## Tableau Server su Linux Guida per amministratori

Ultimo aggiornamento 13/02/2025 © 2024 Salesforce, Inc.

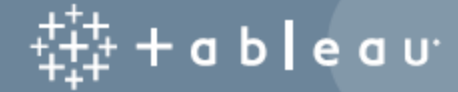

## **Contenuti**

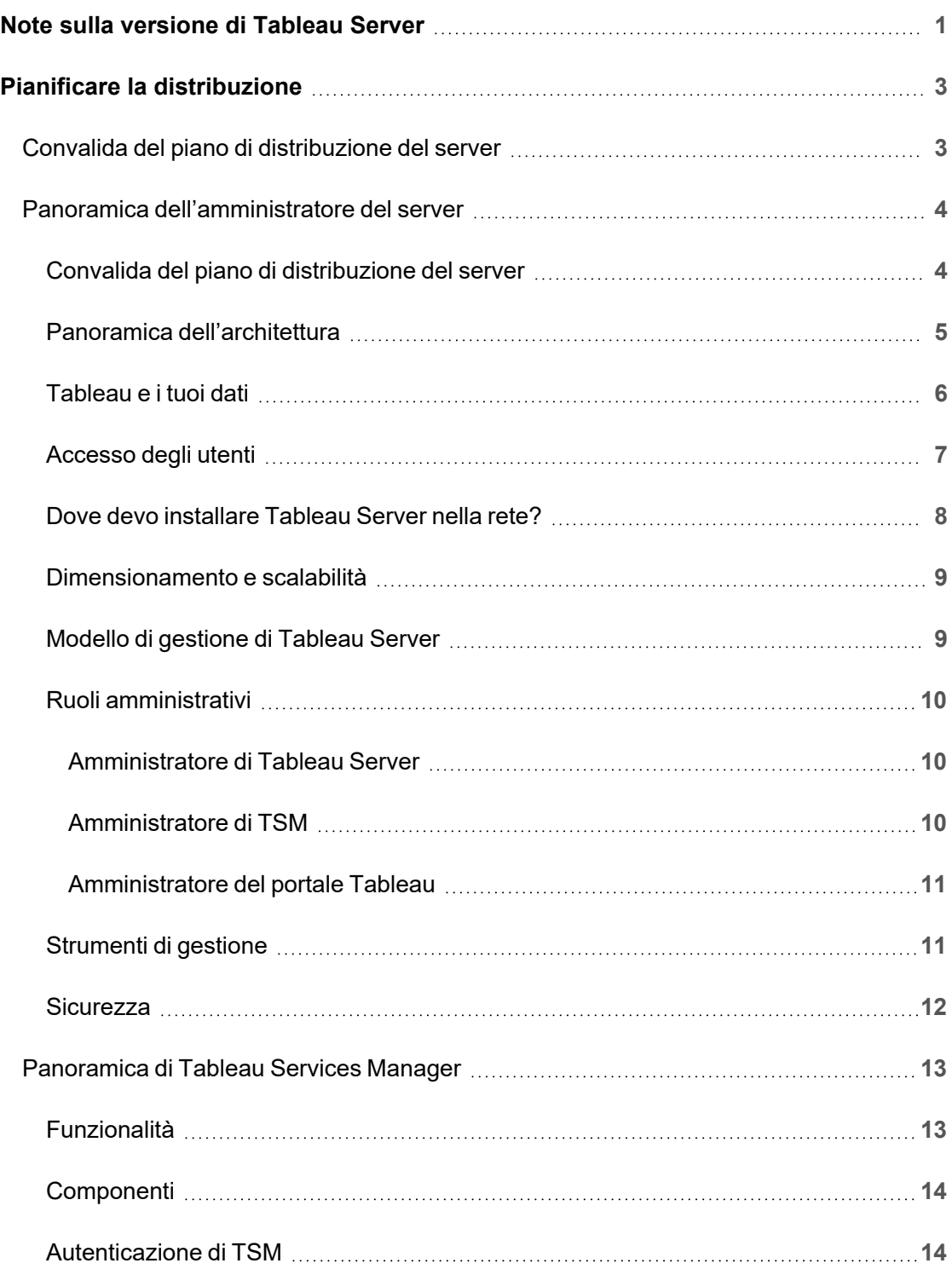

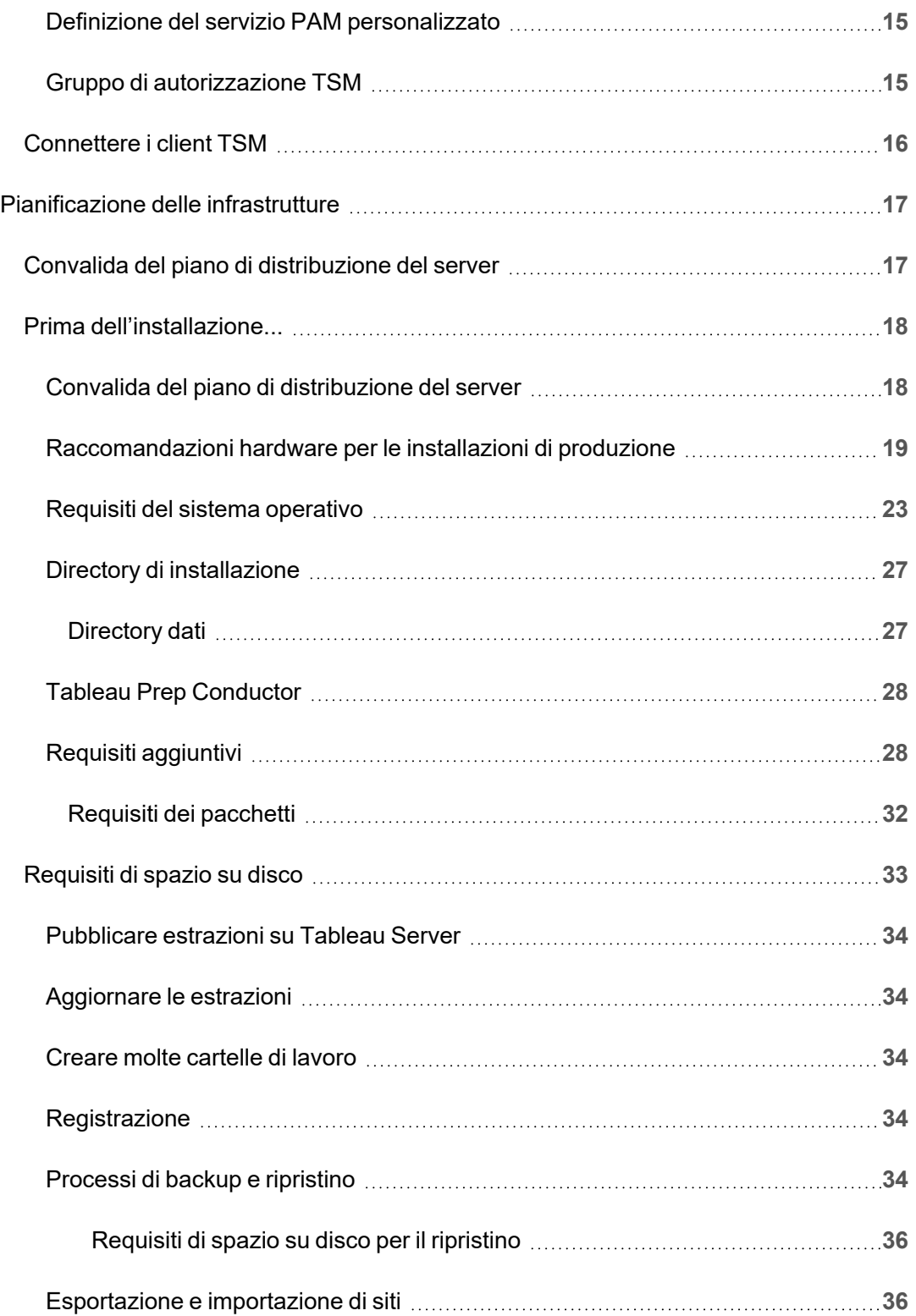

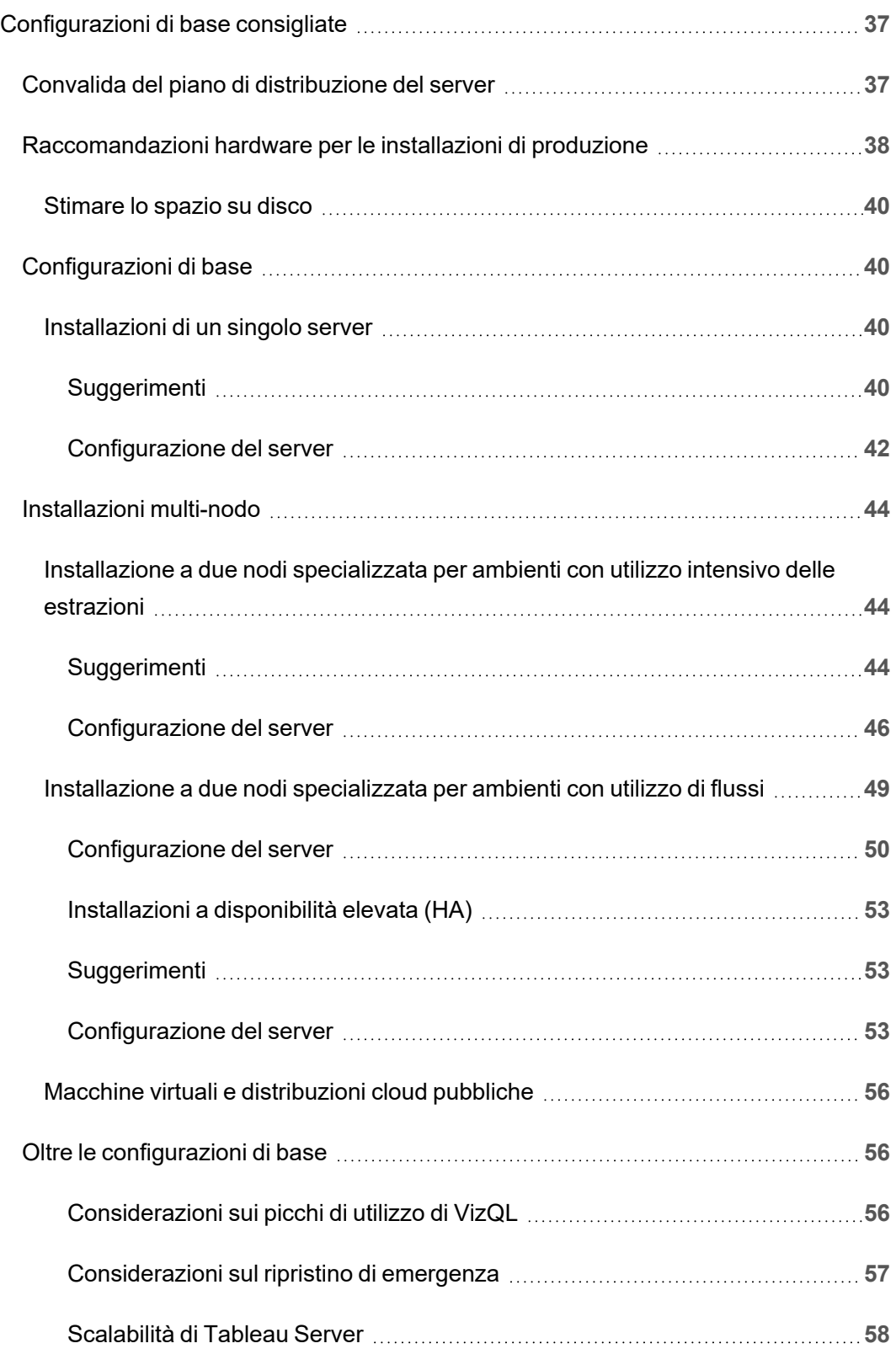

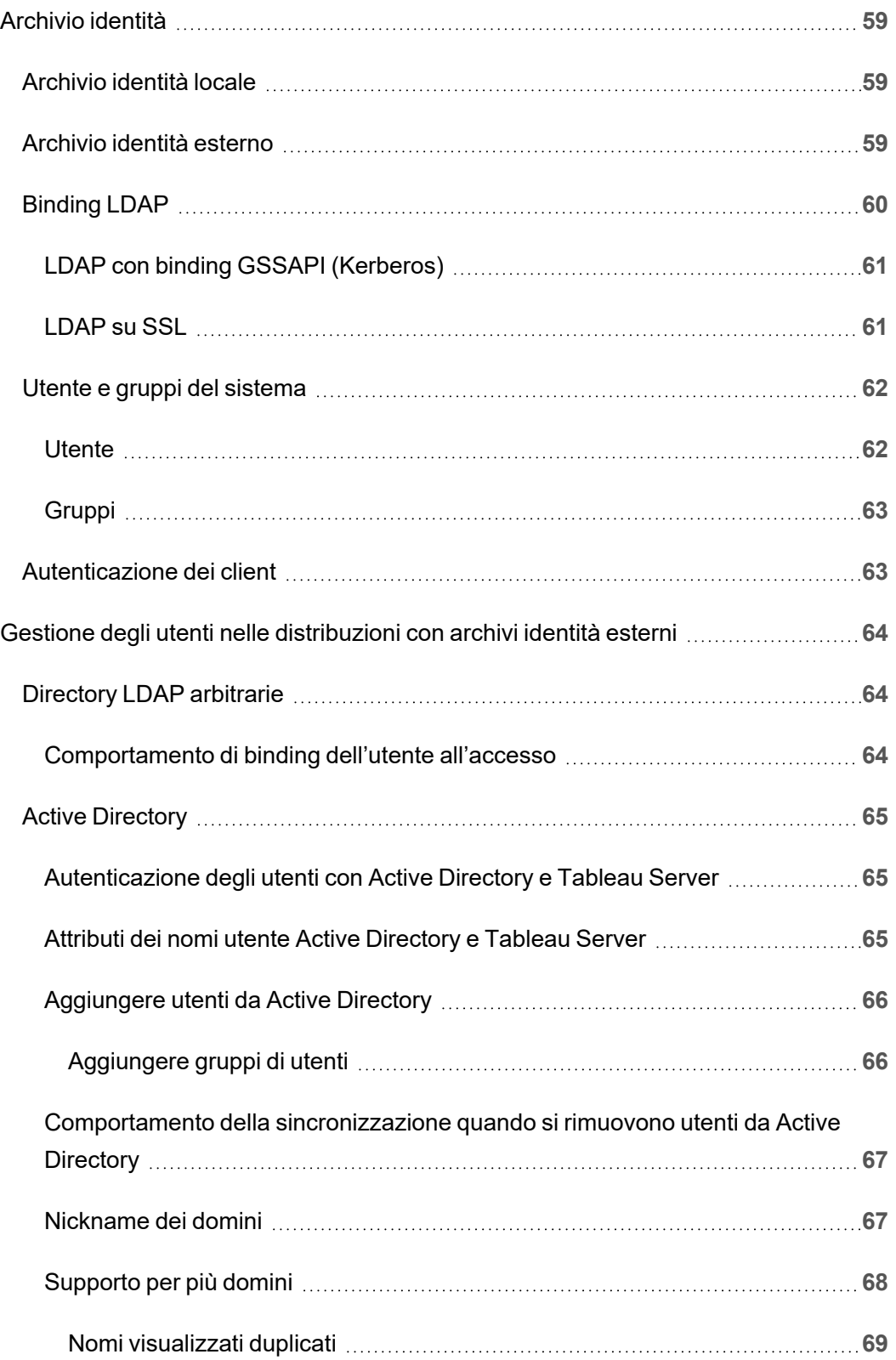

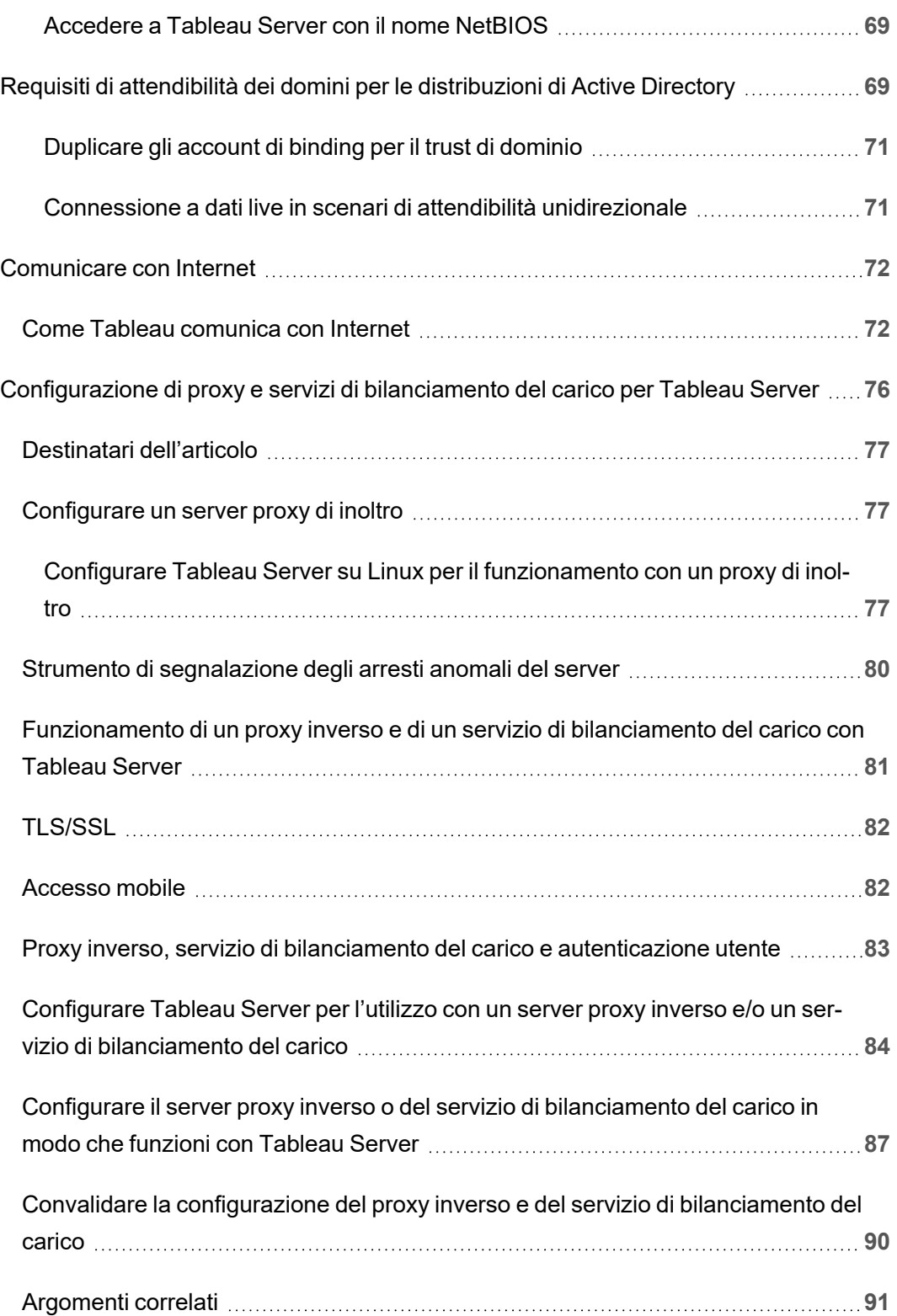

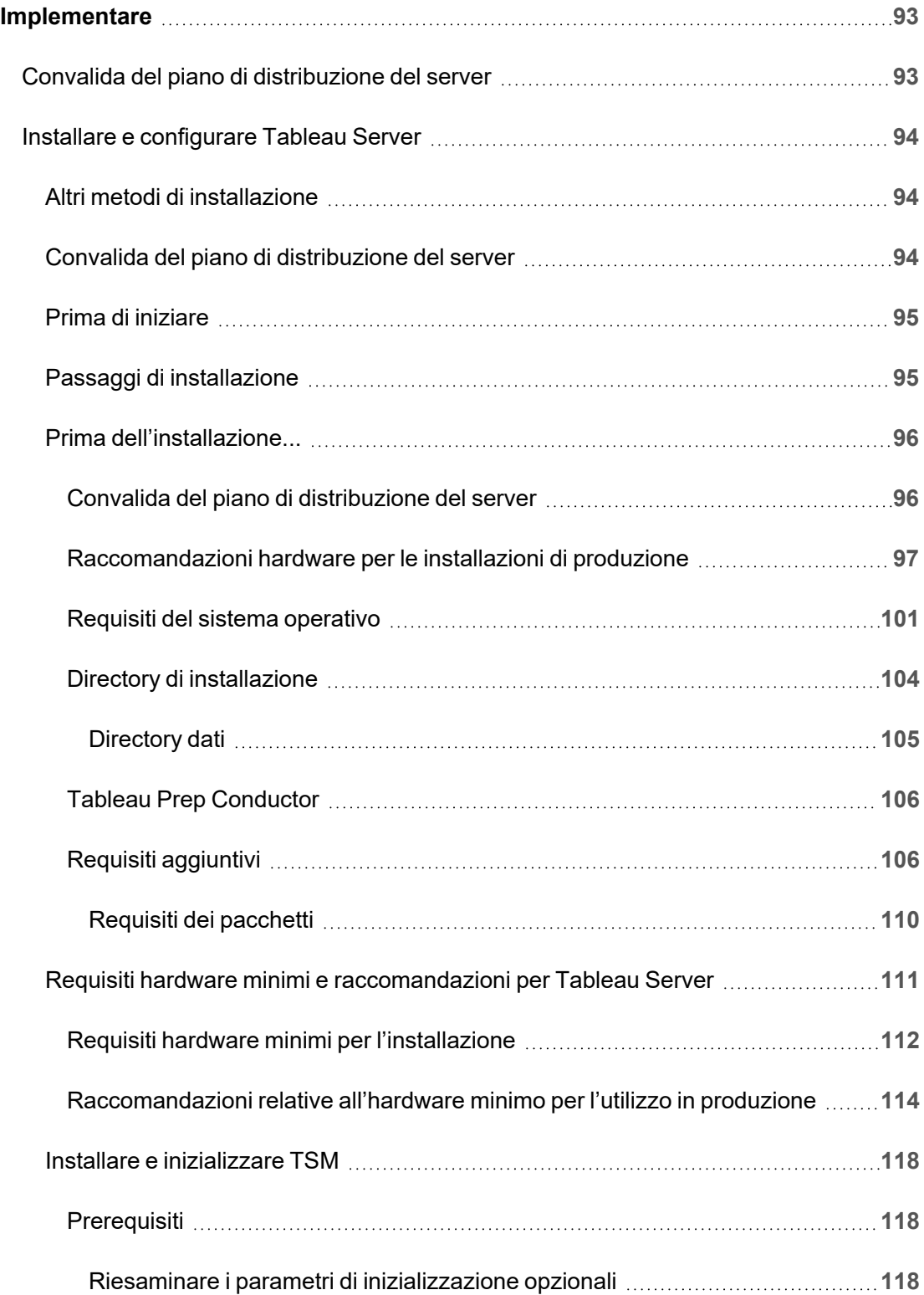

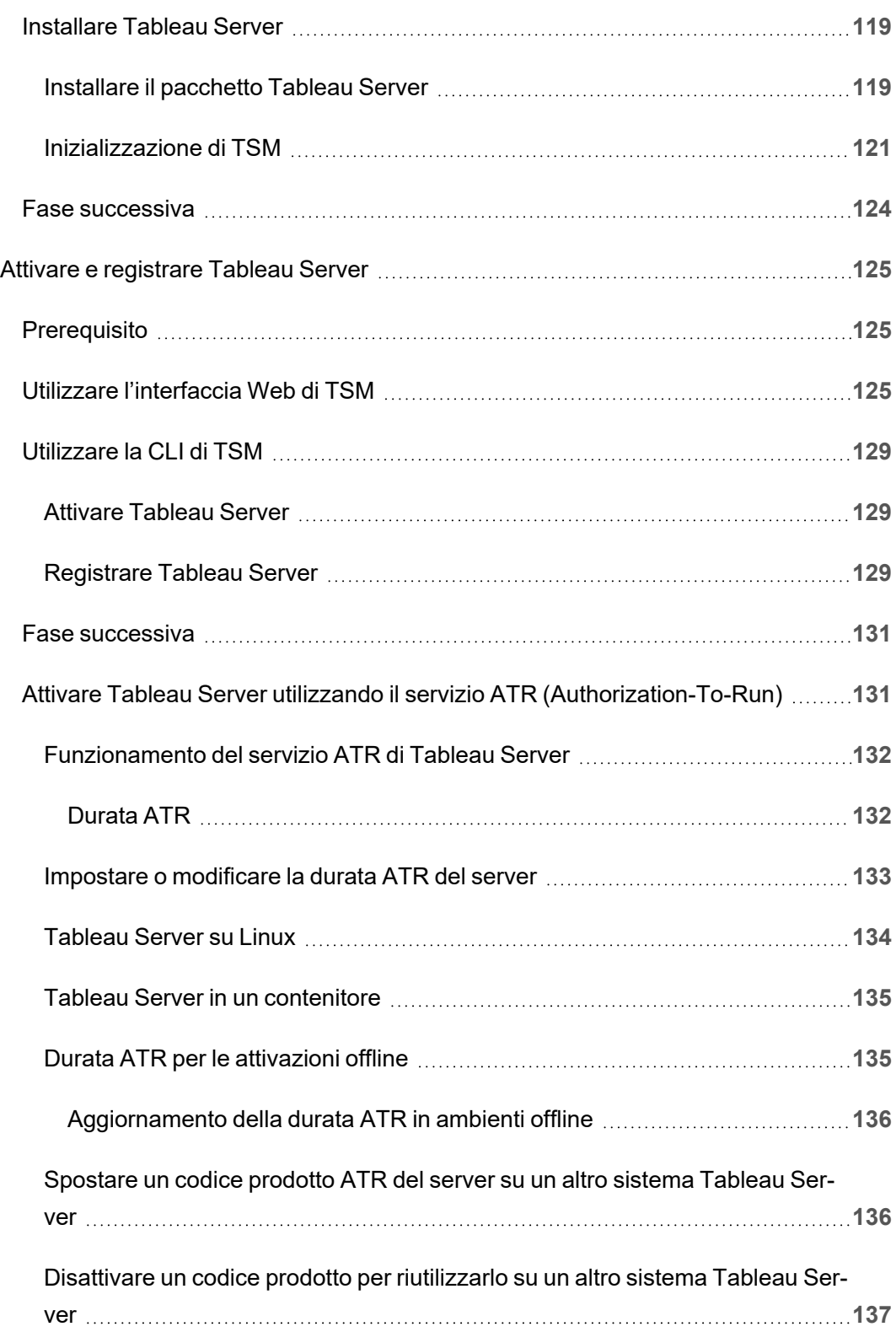

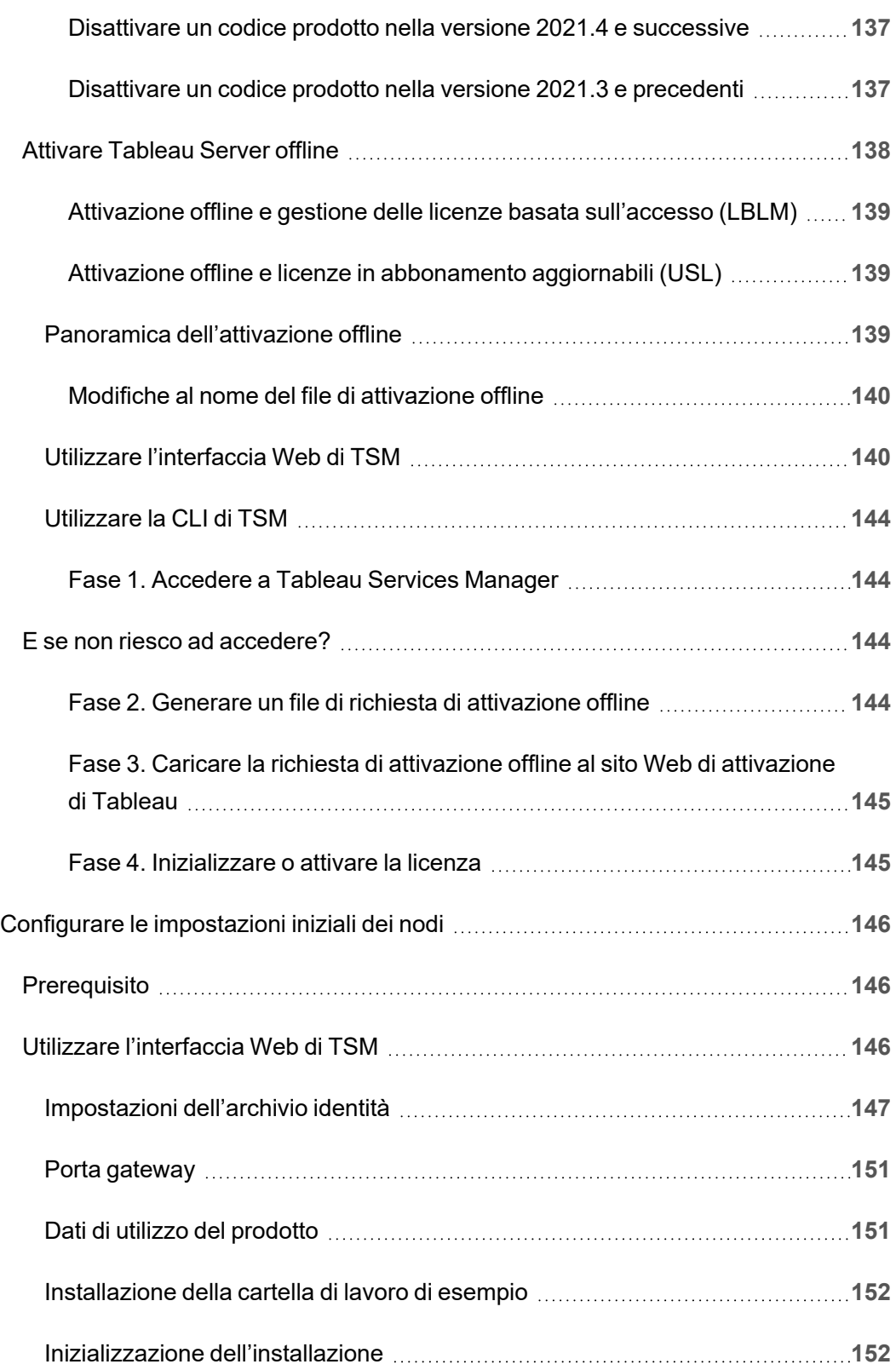

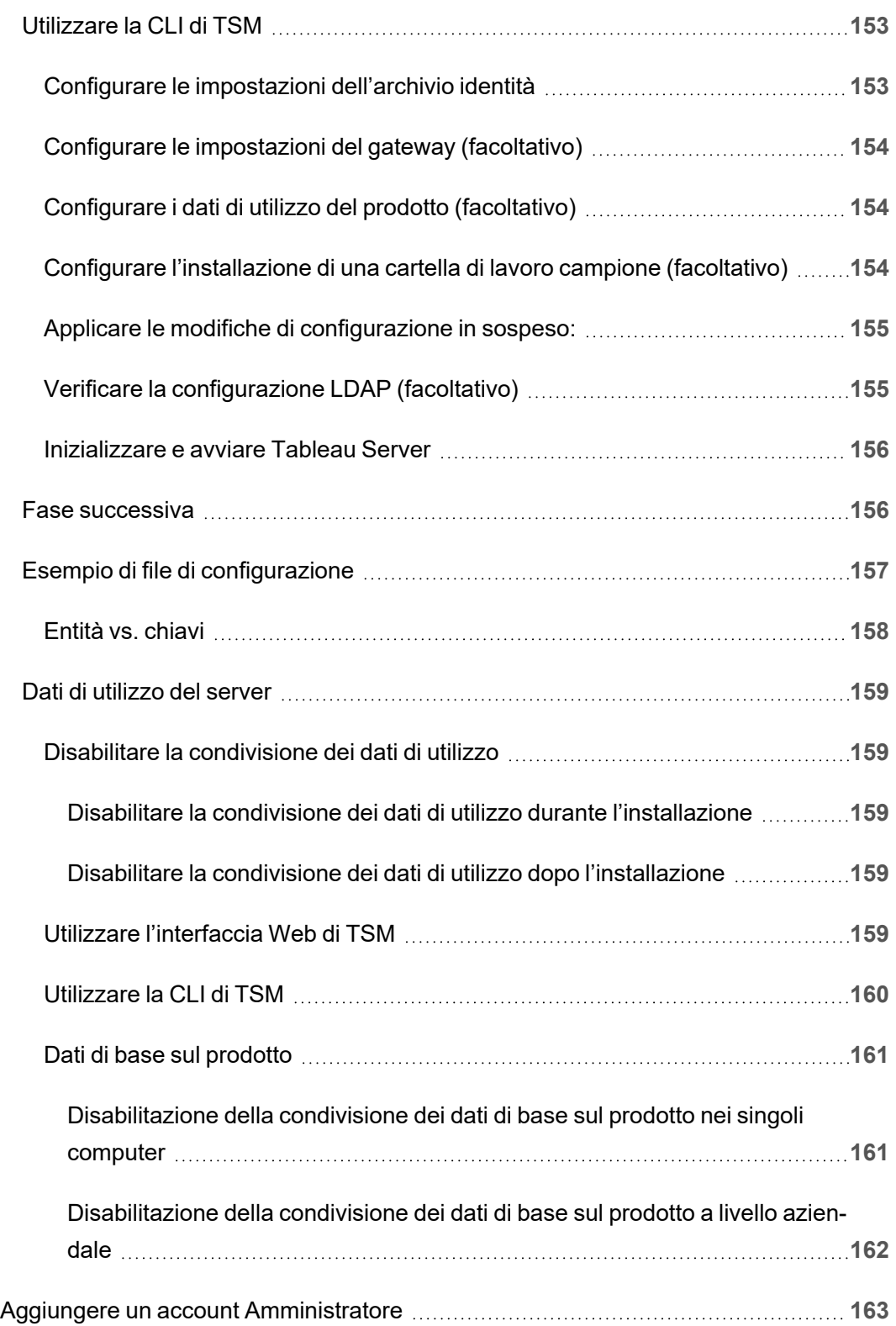

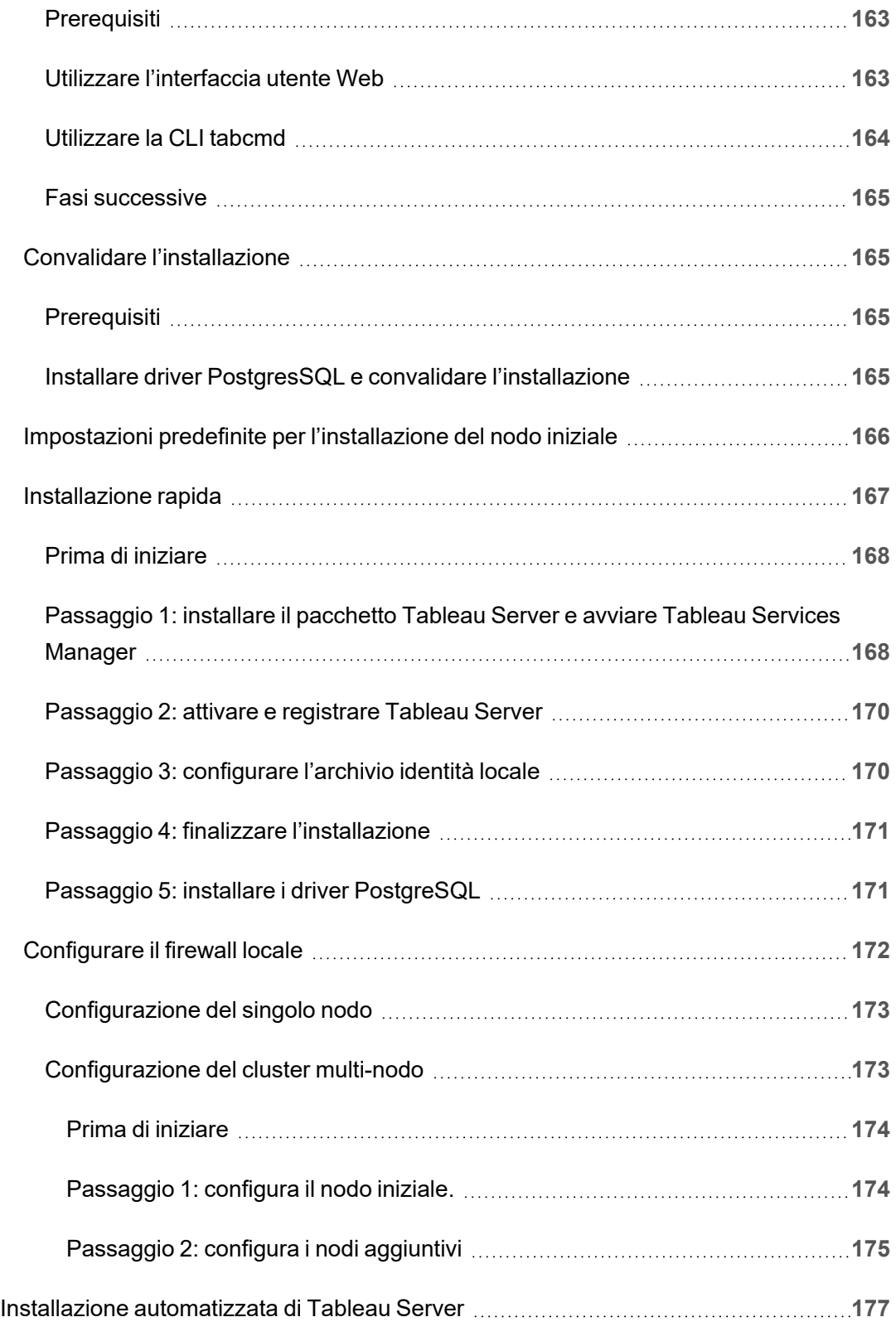

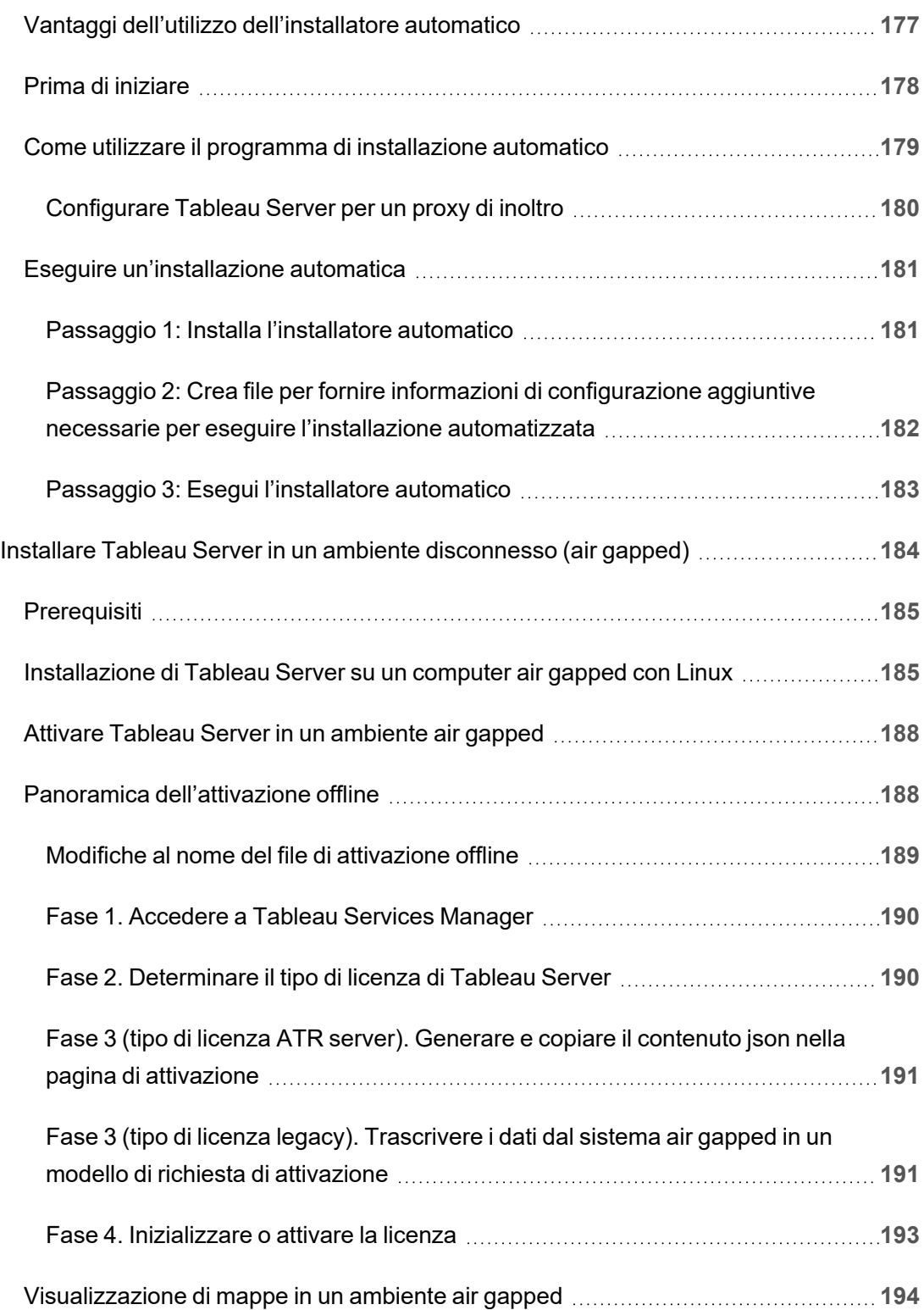

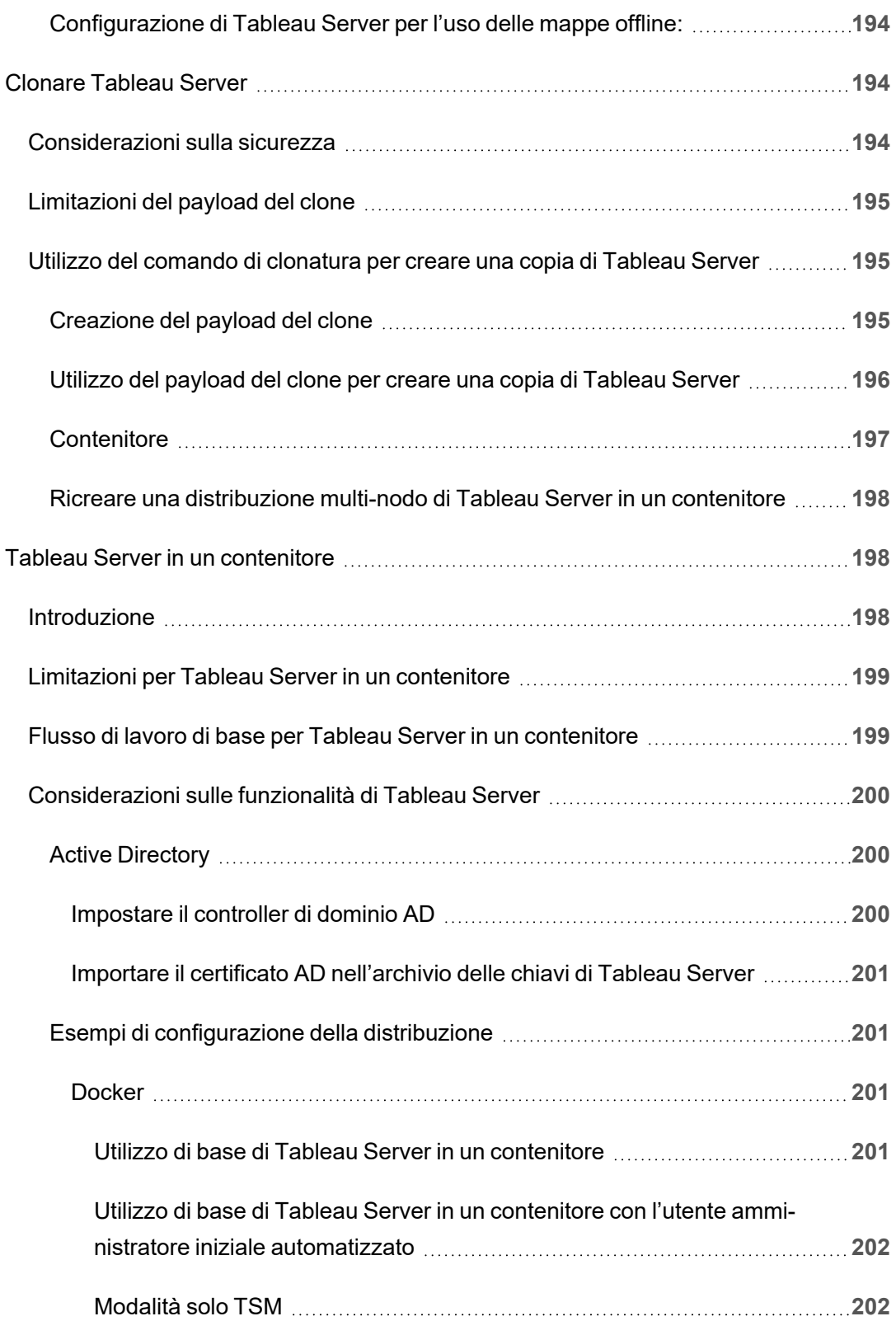

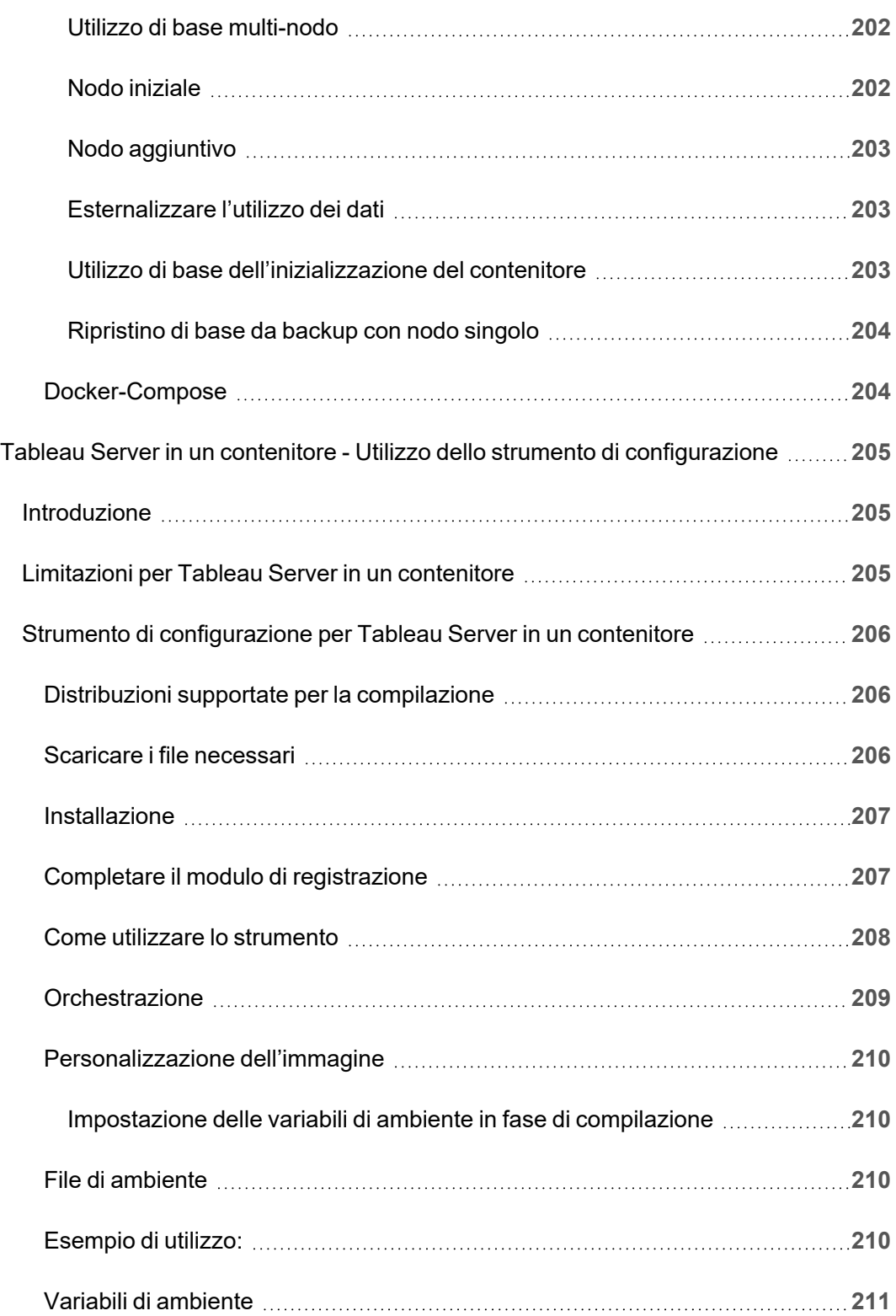

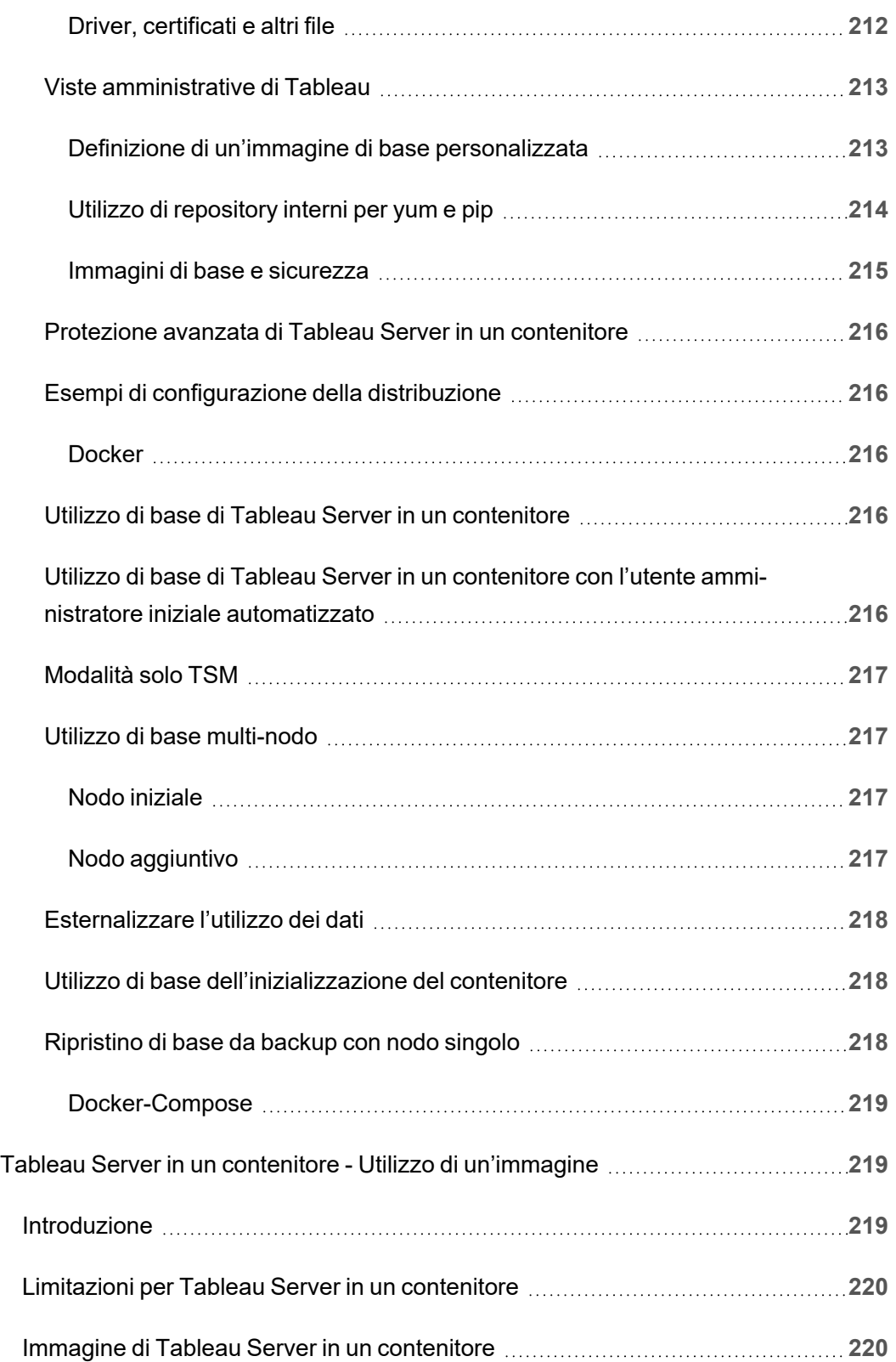

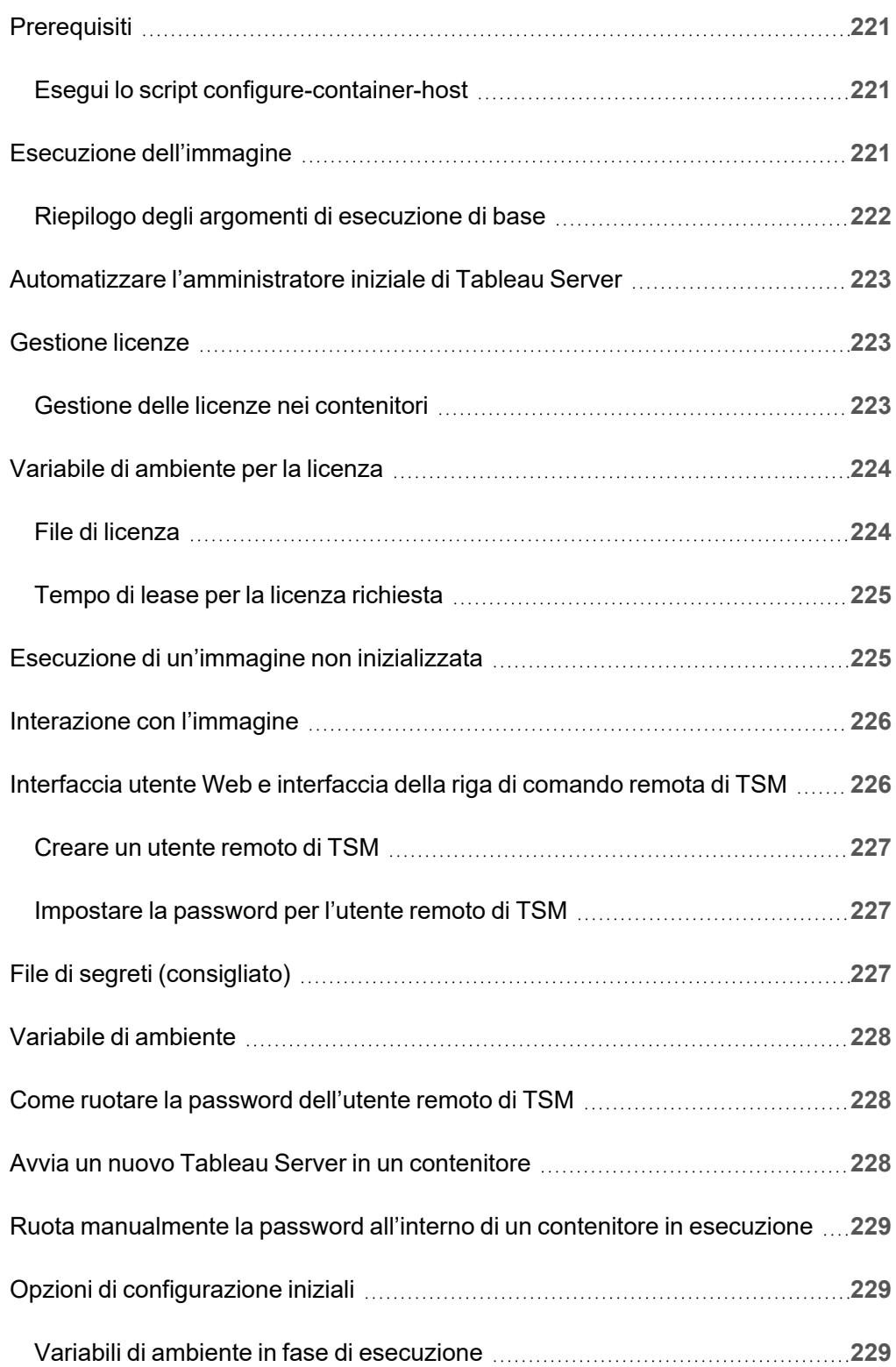

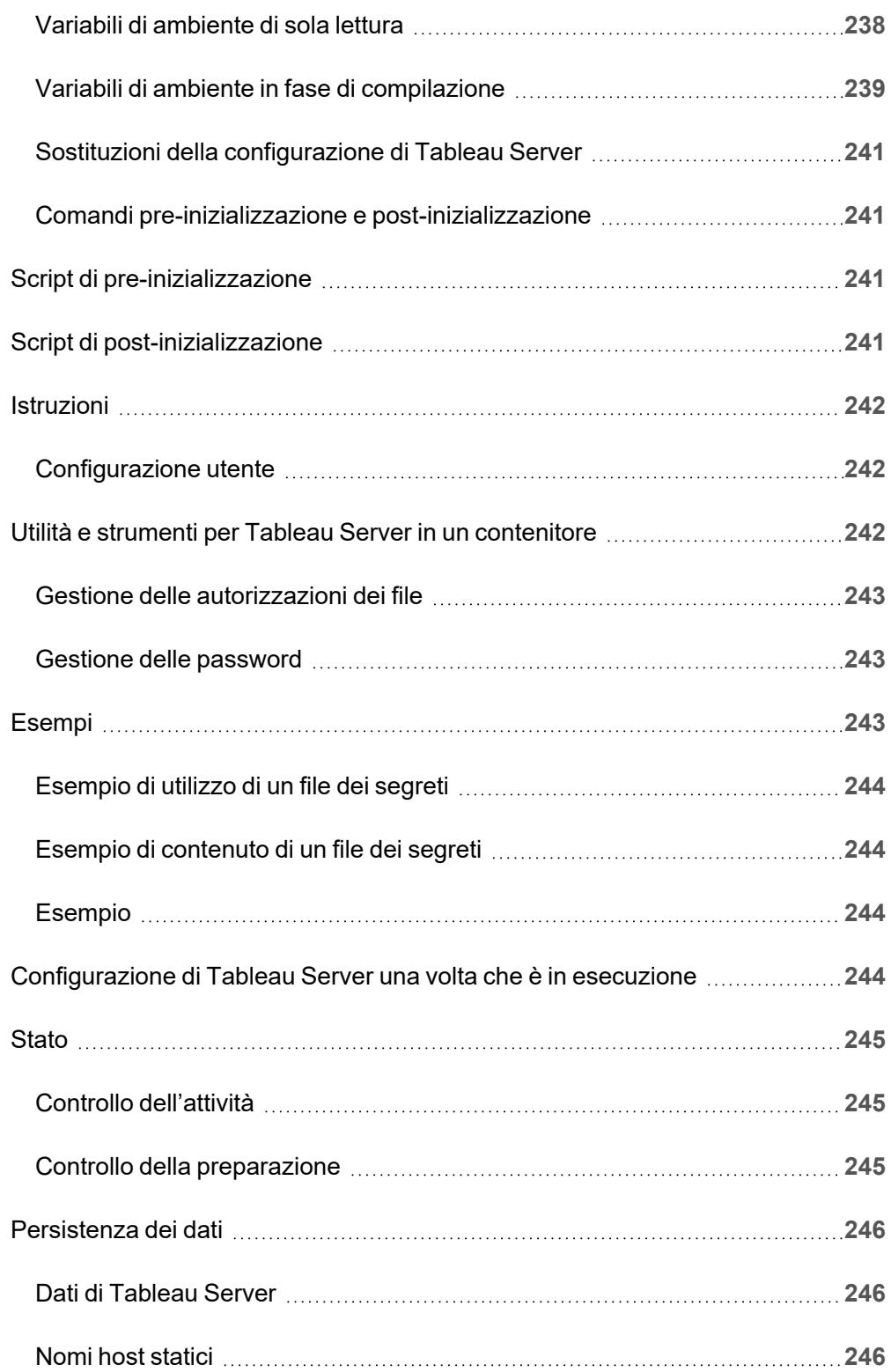

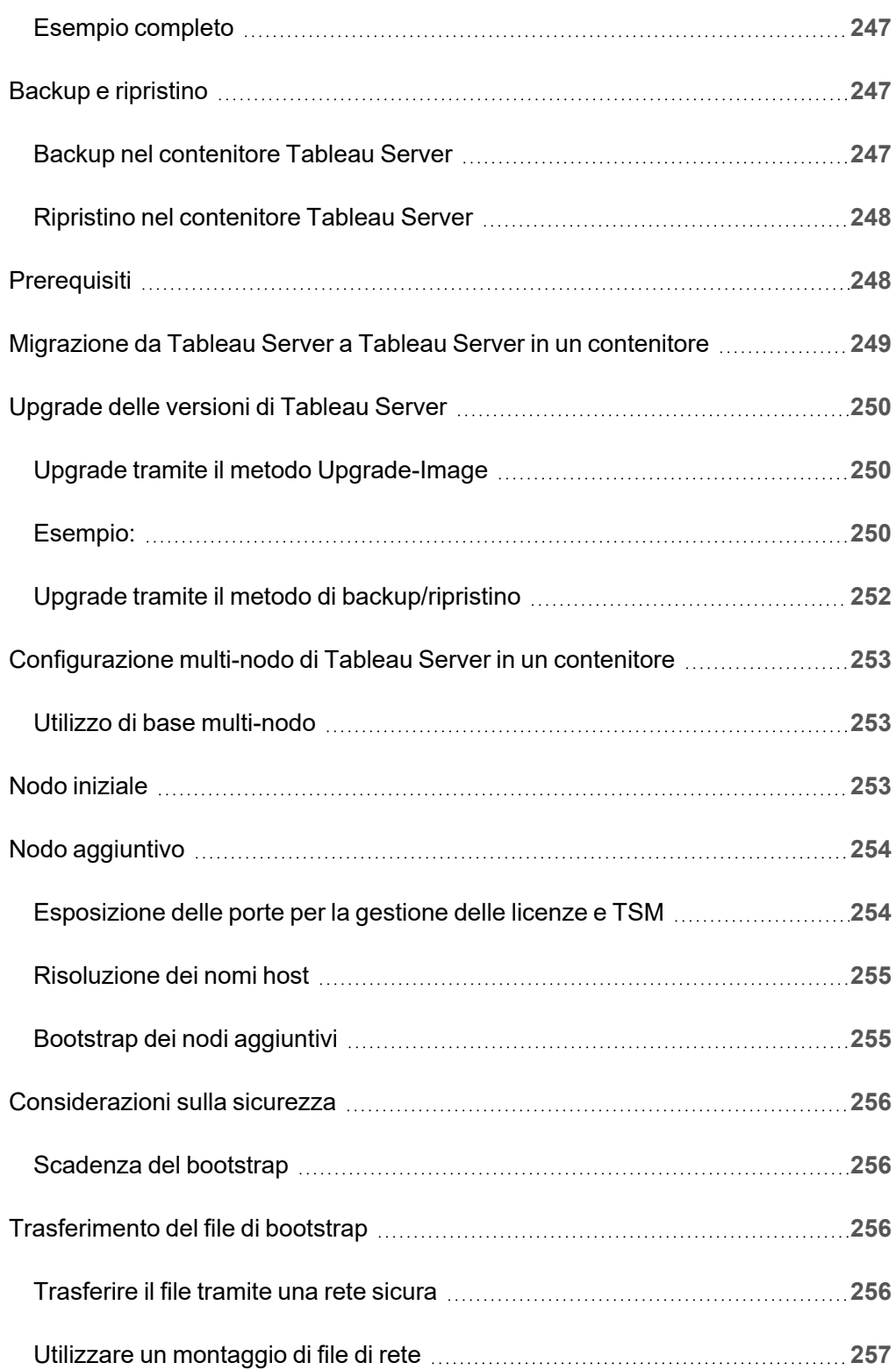

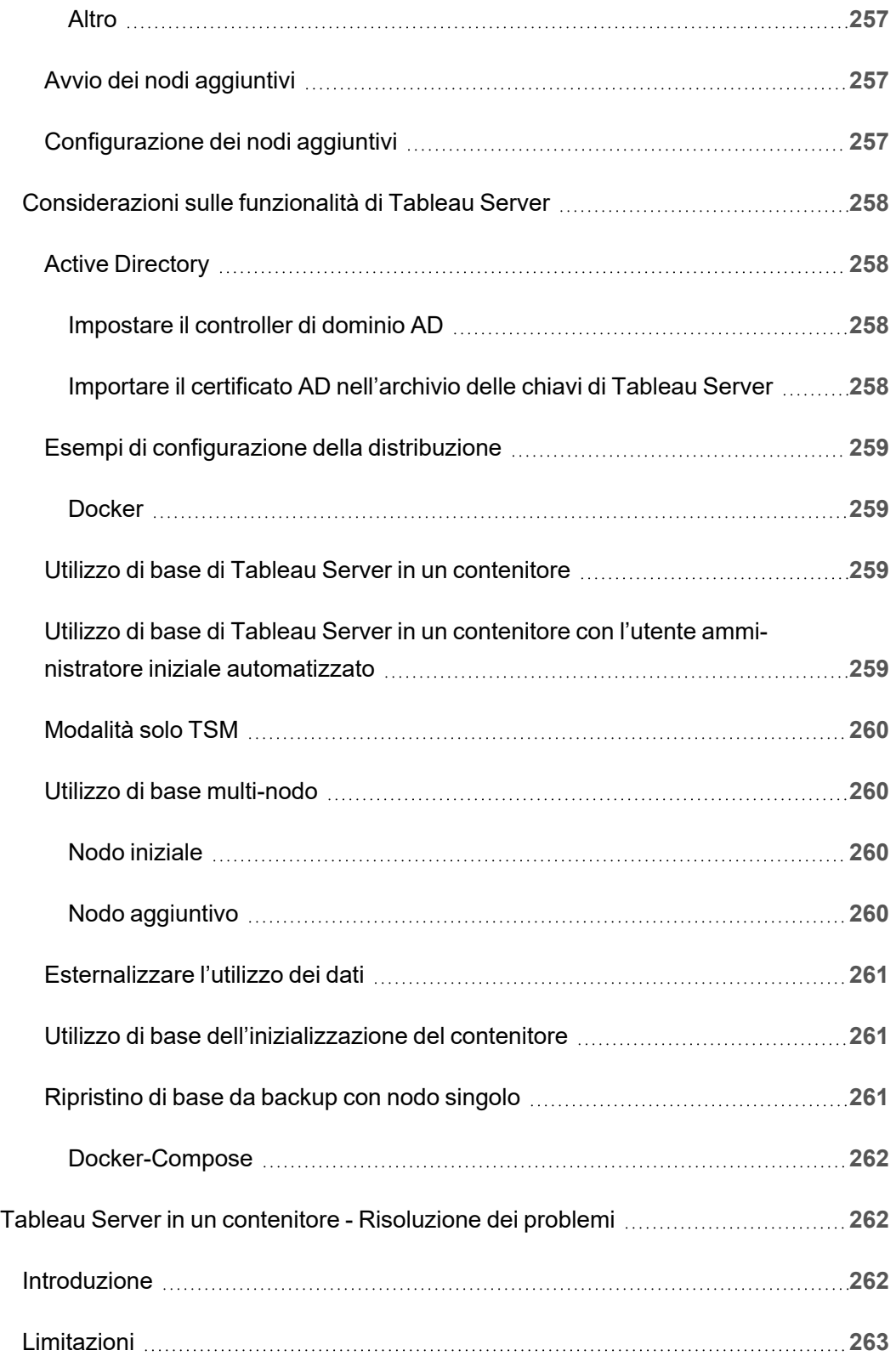

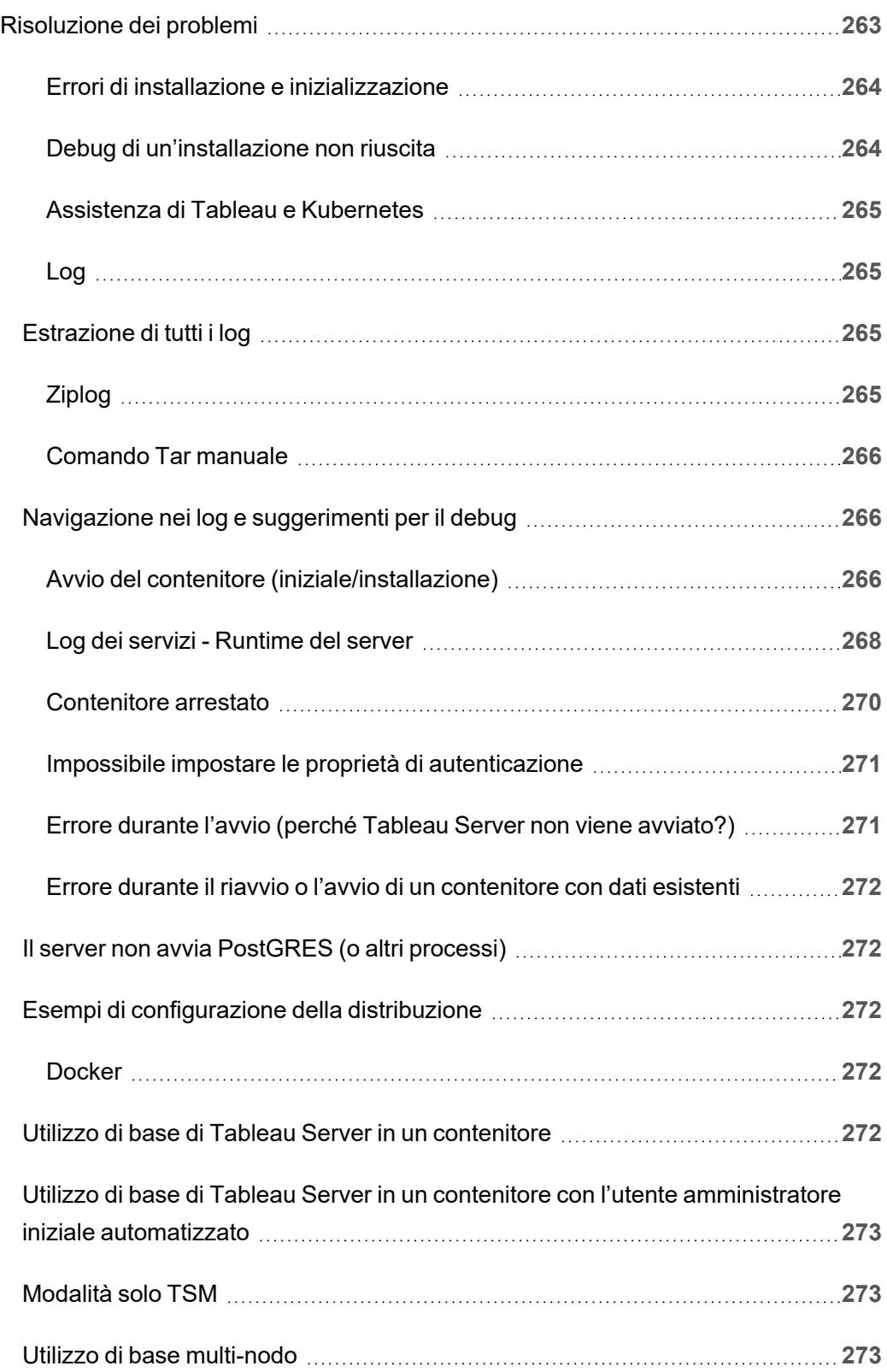

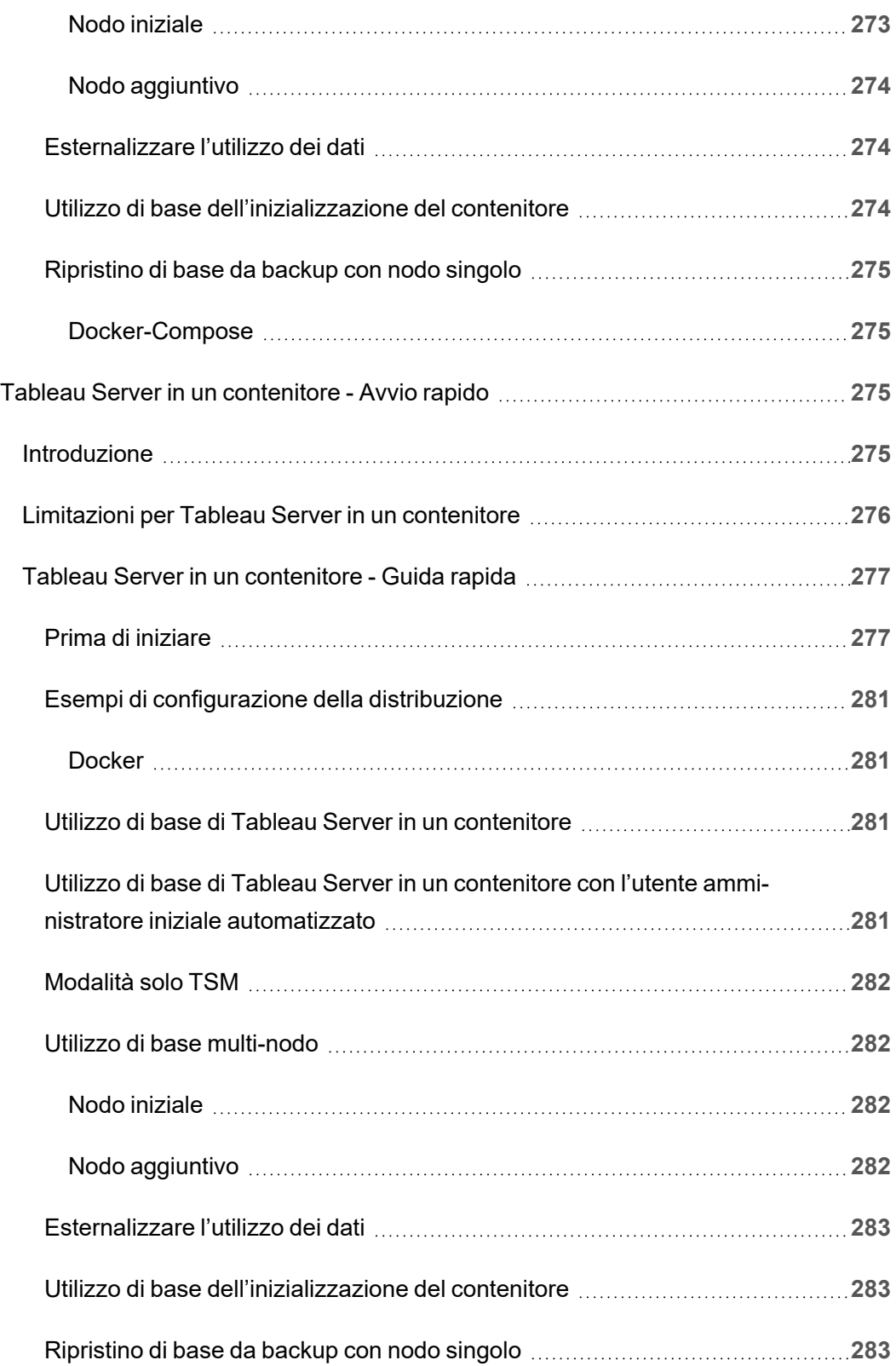

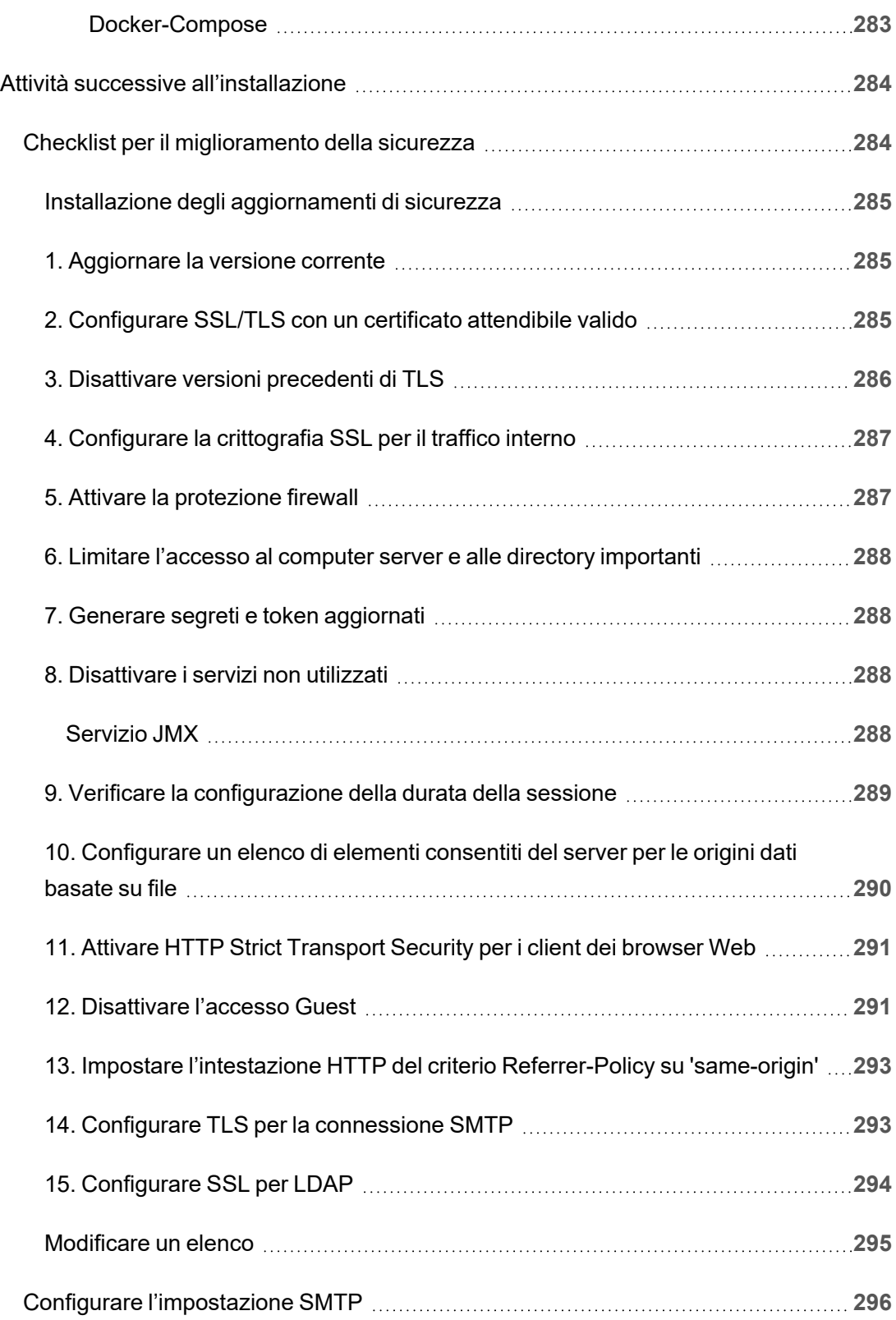

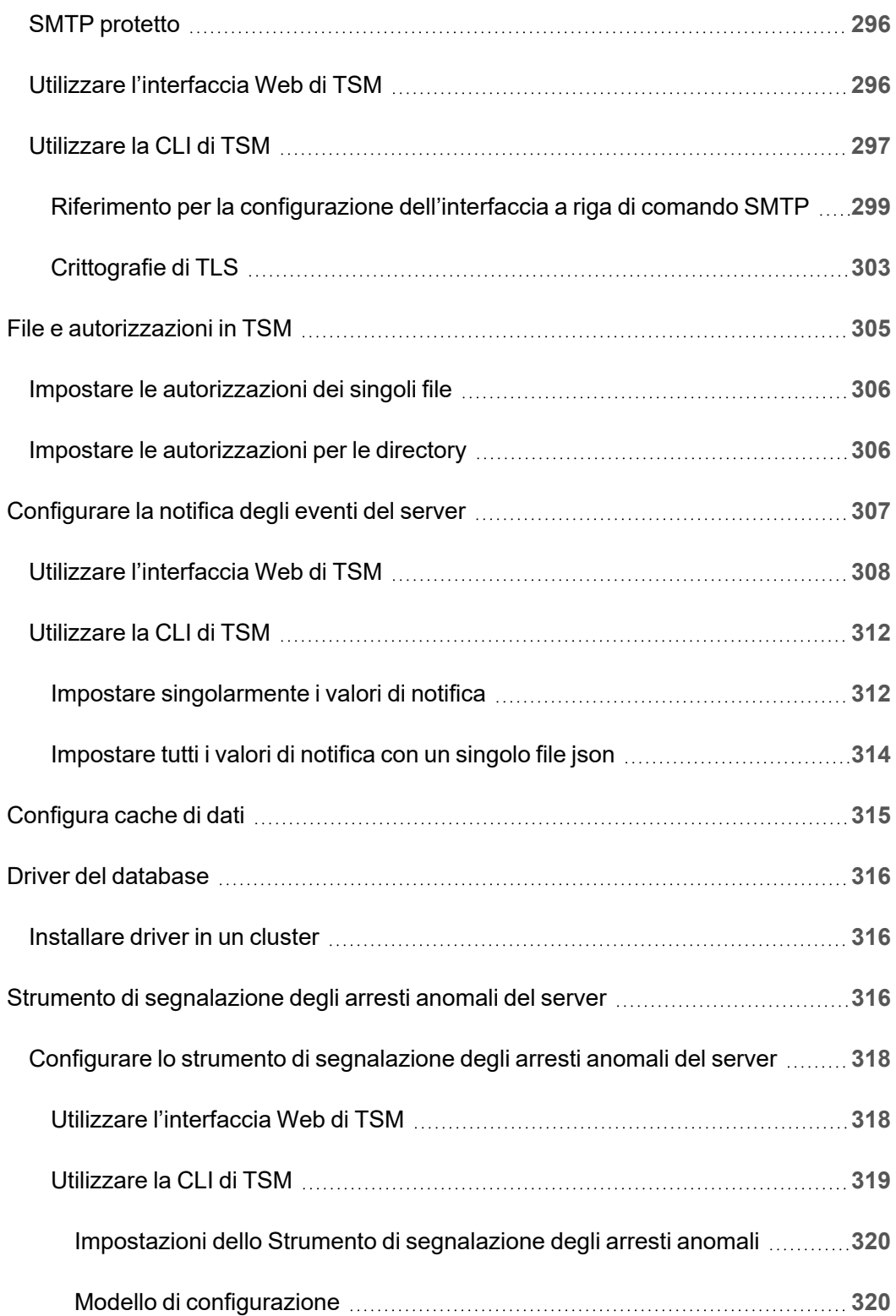

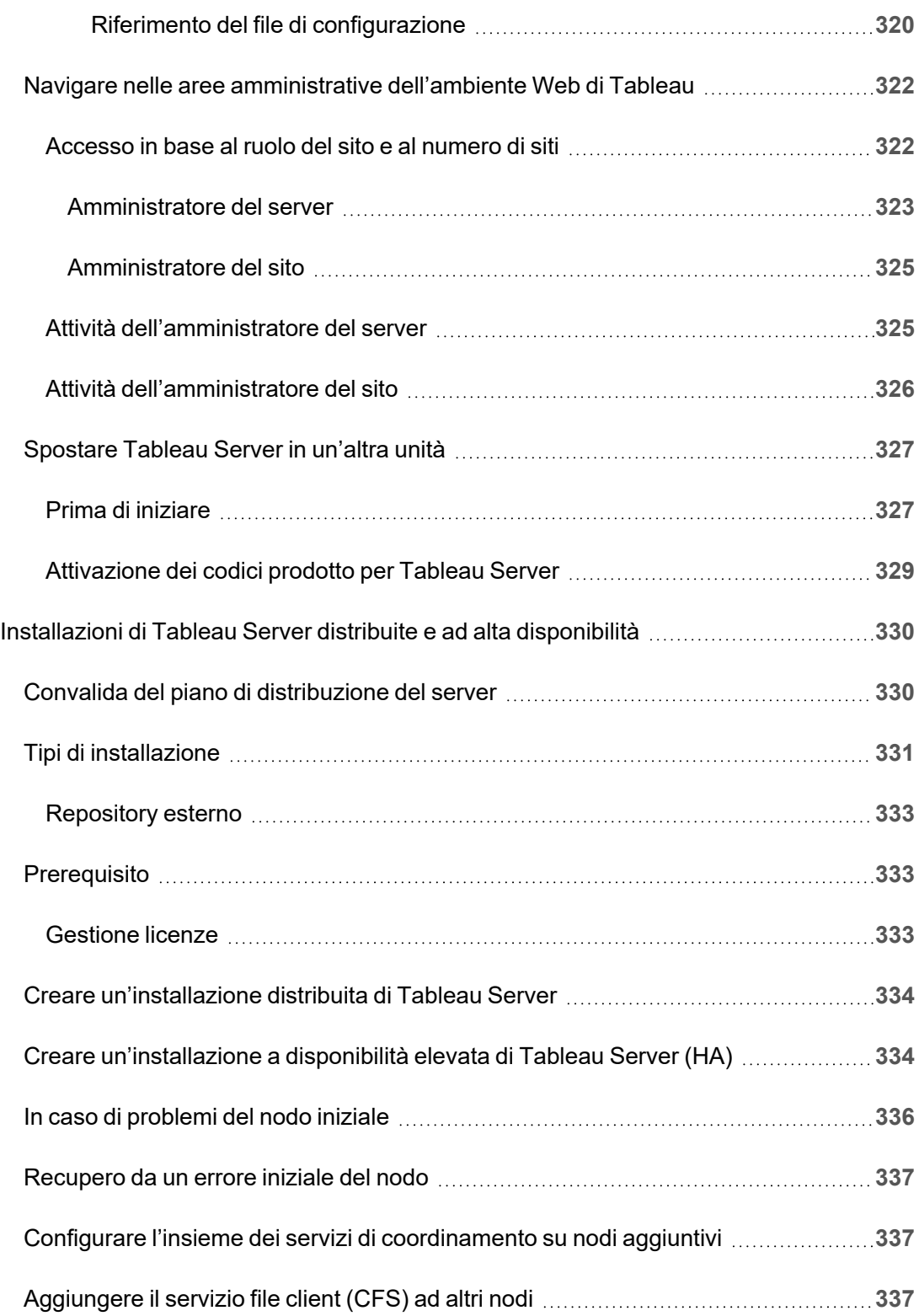

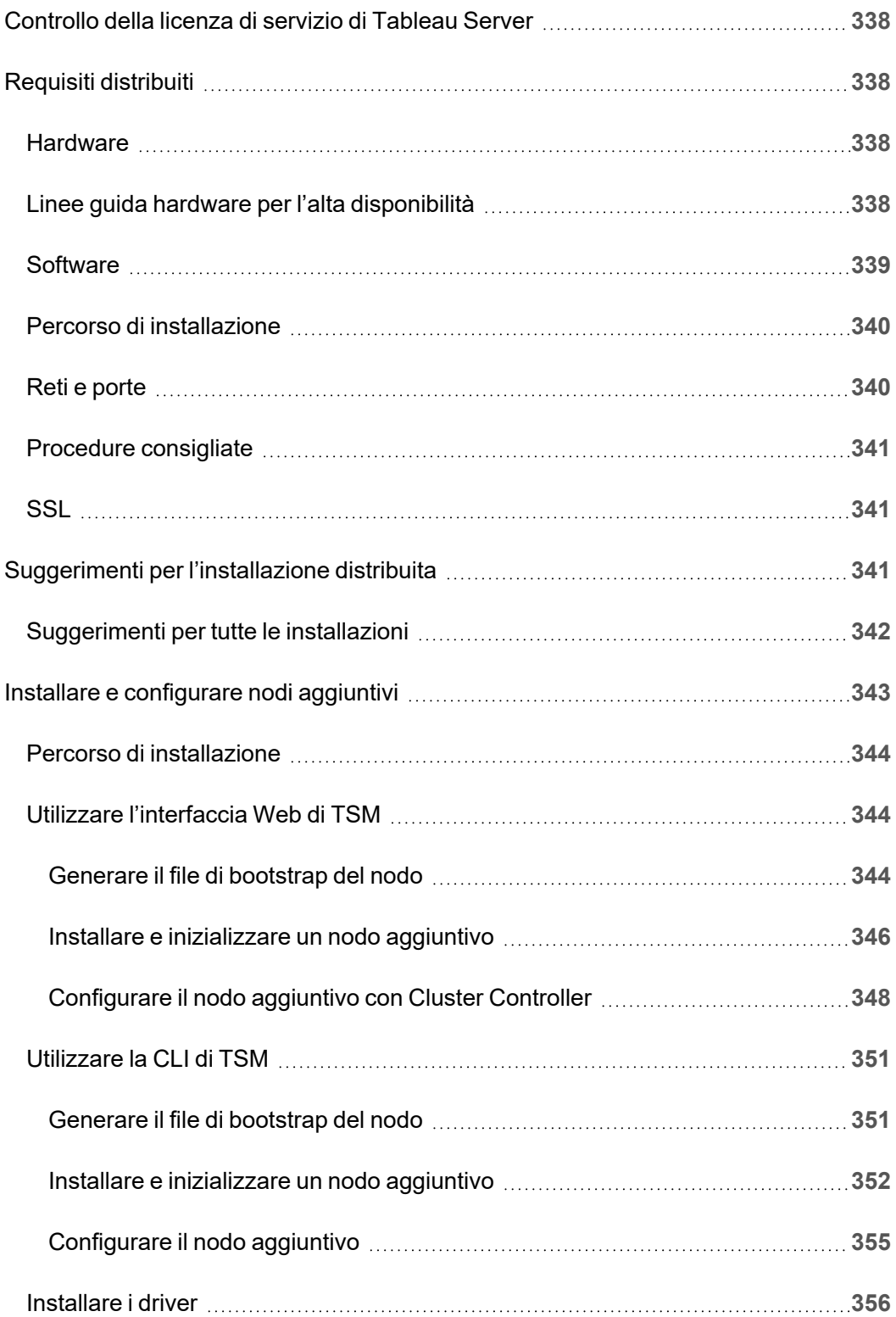

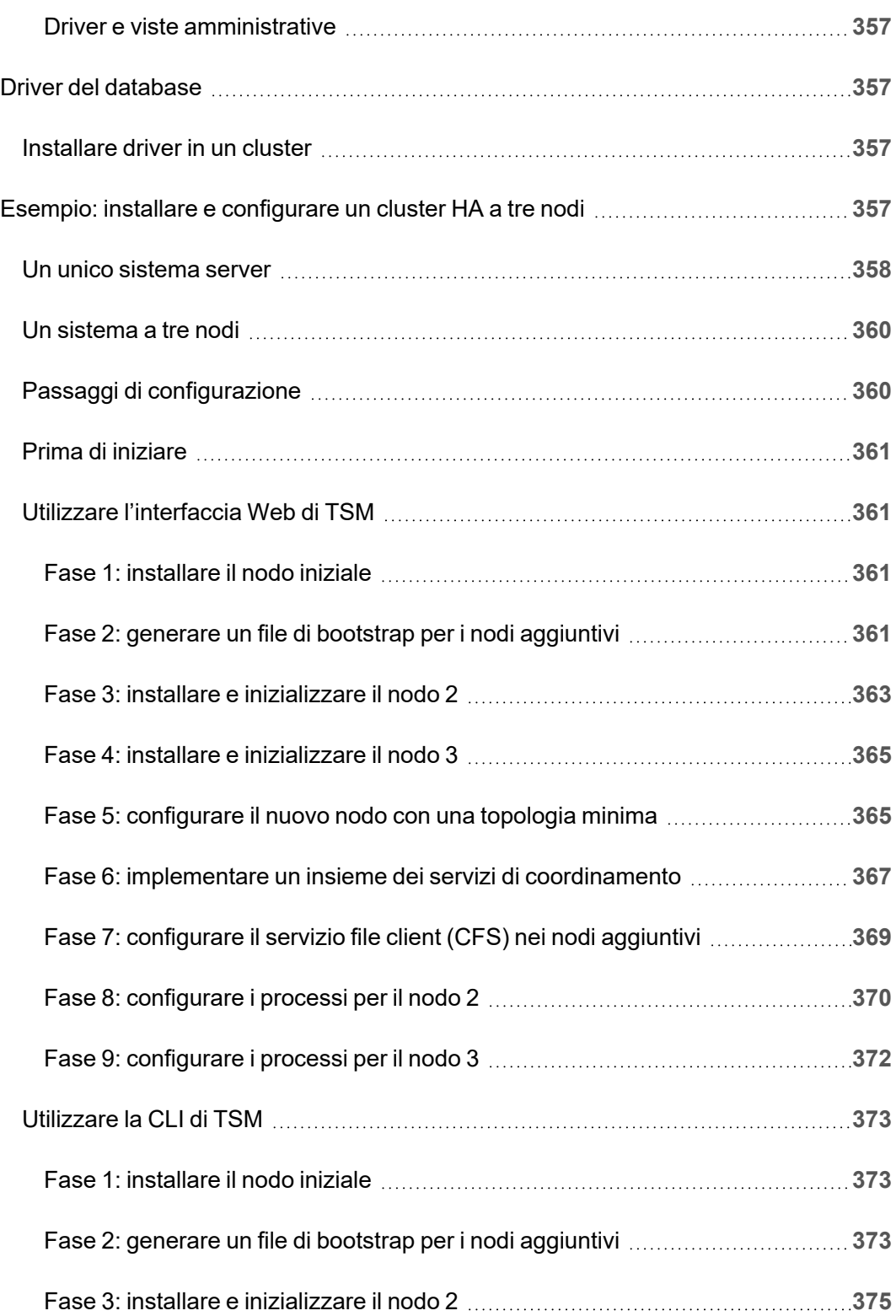

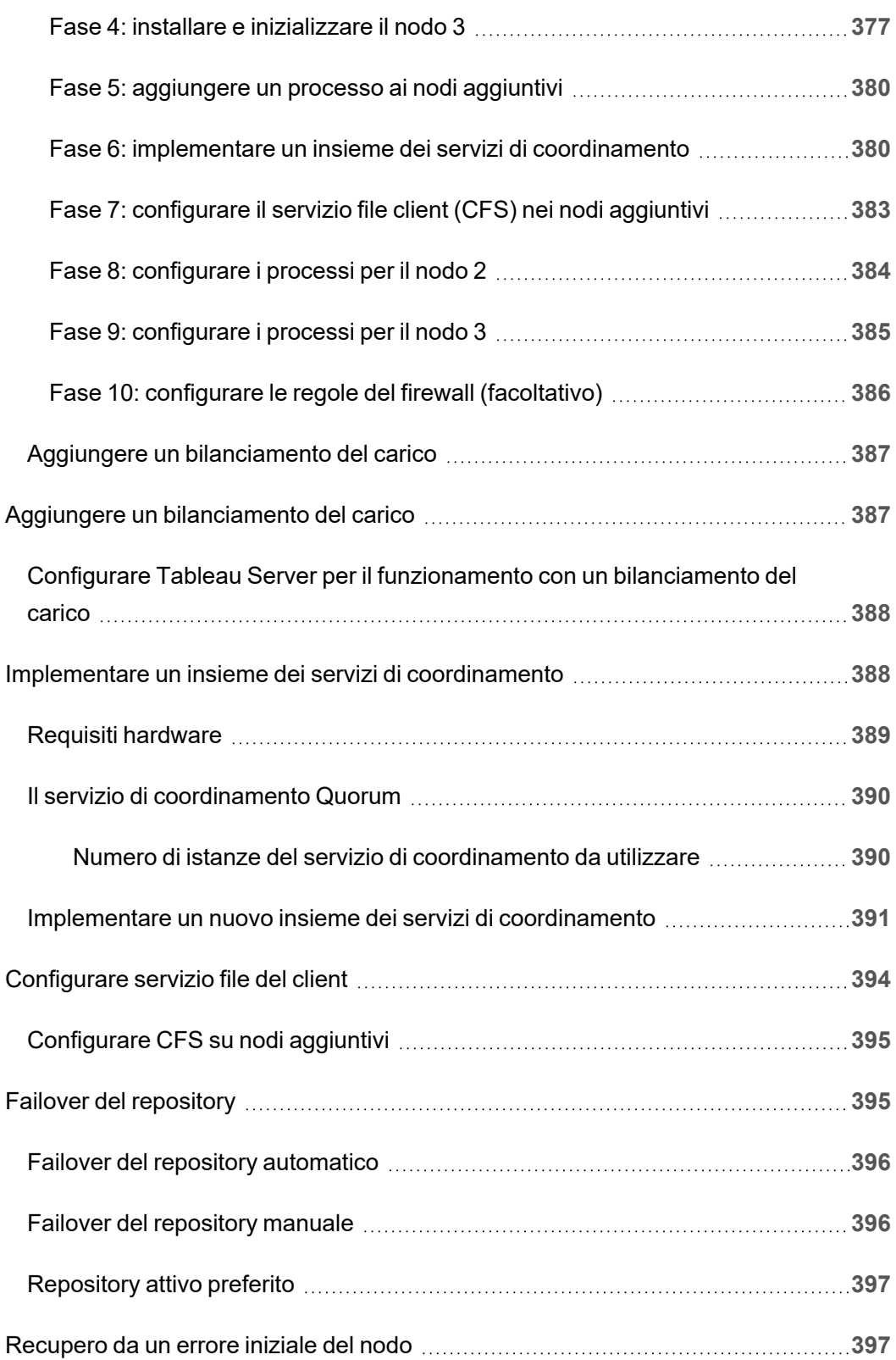

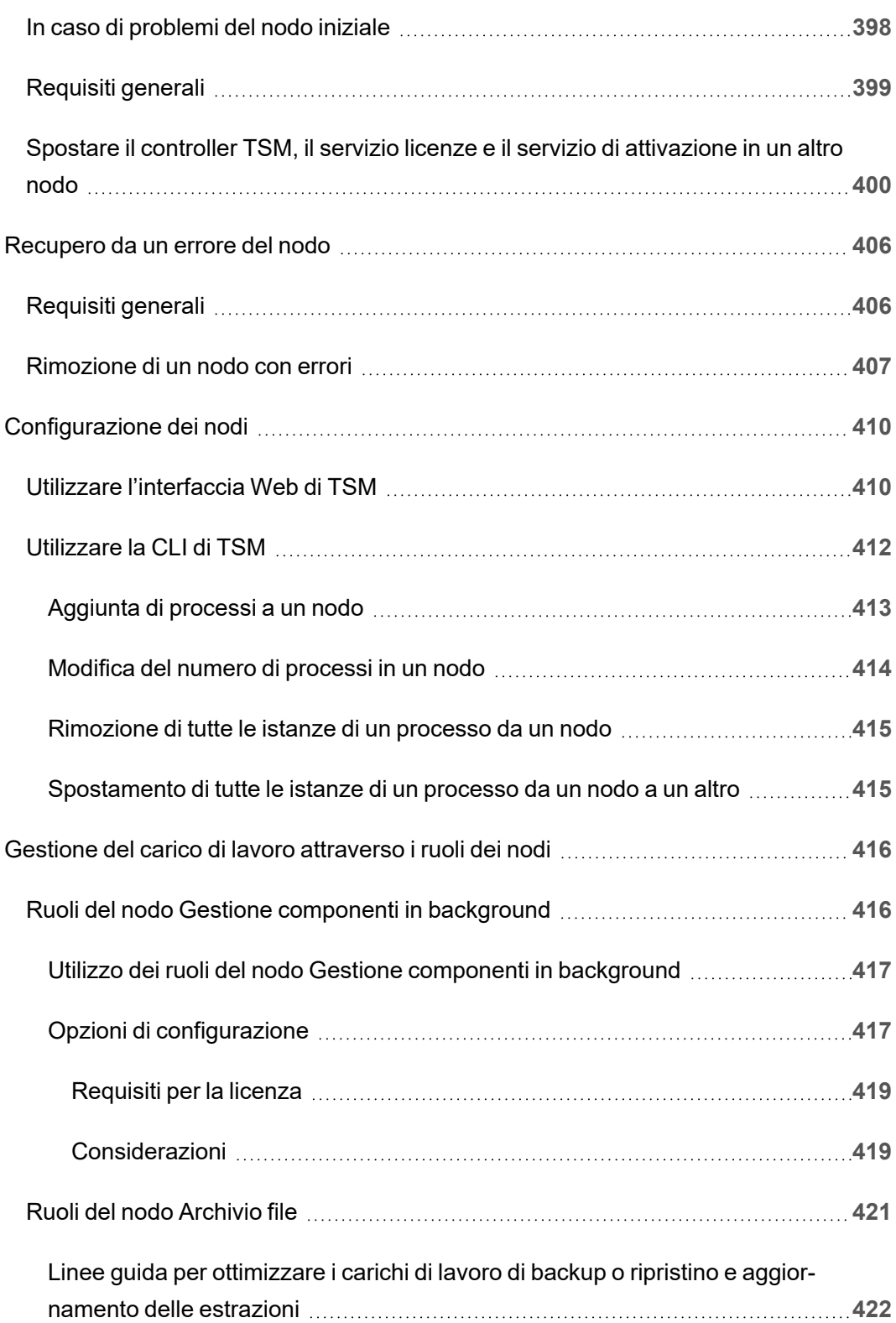

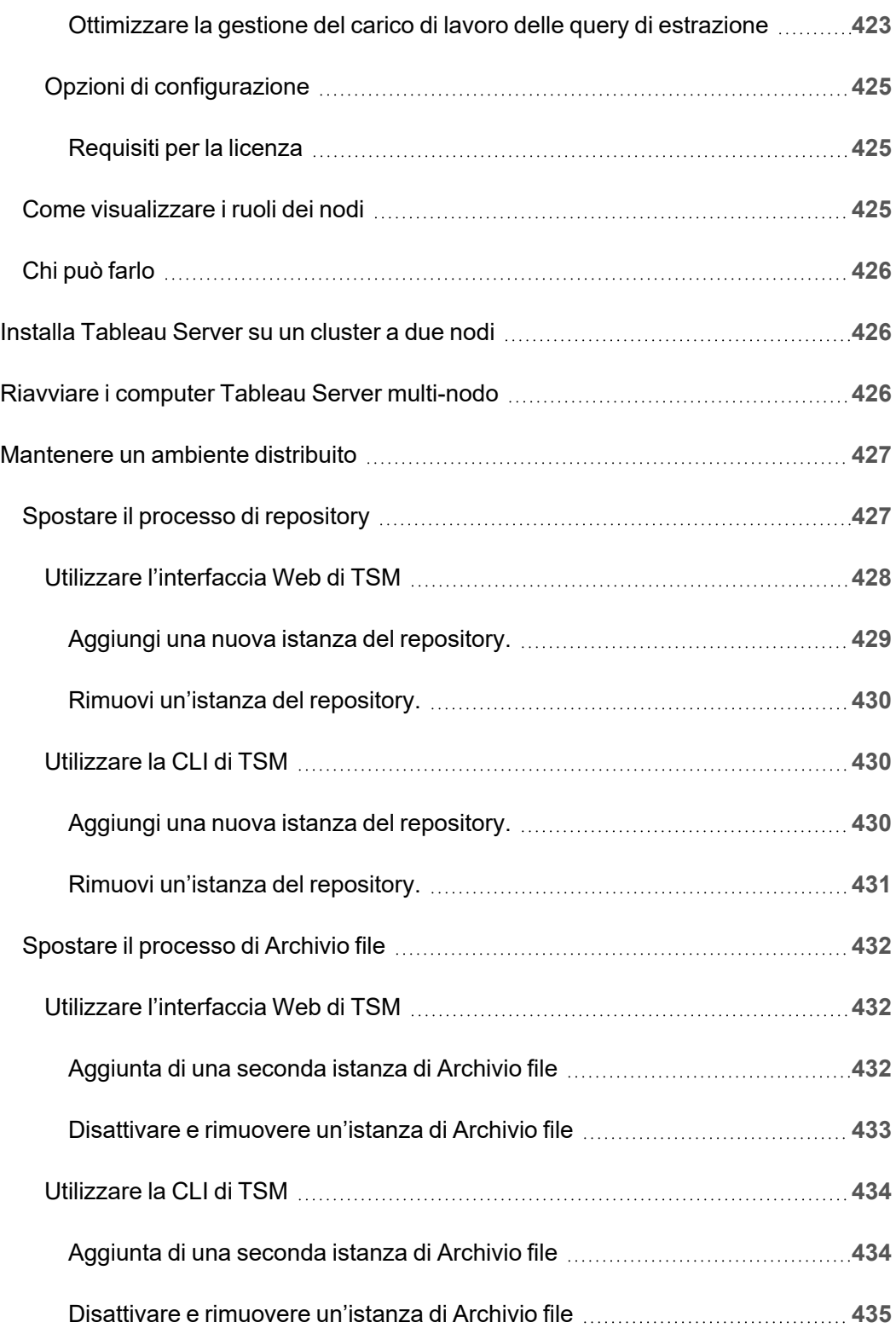

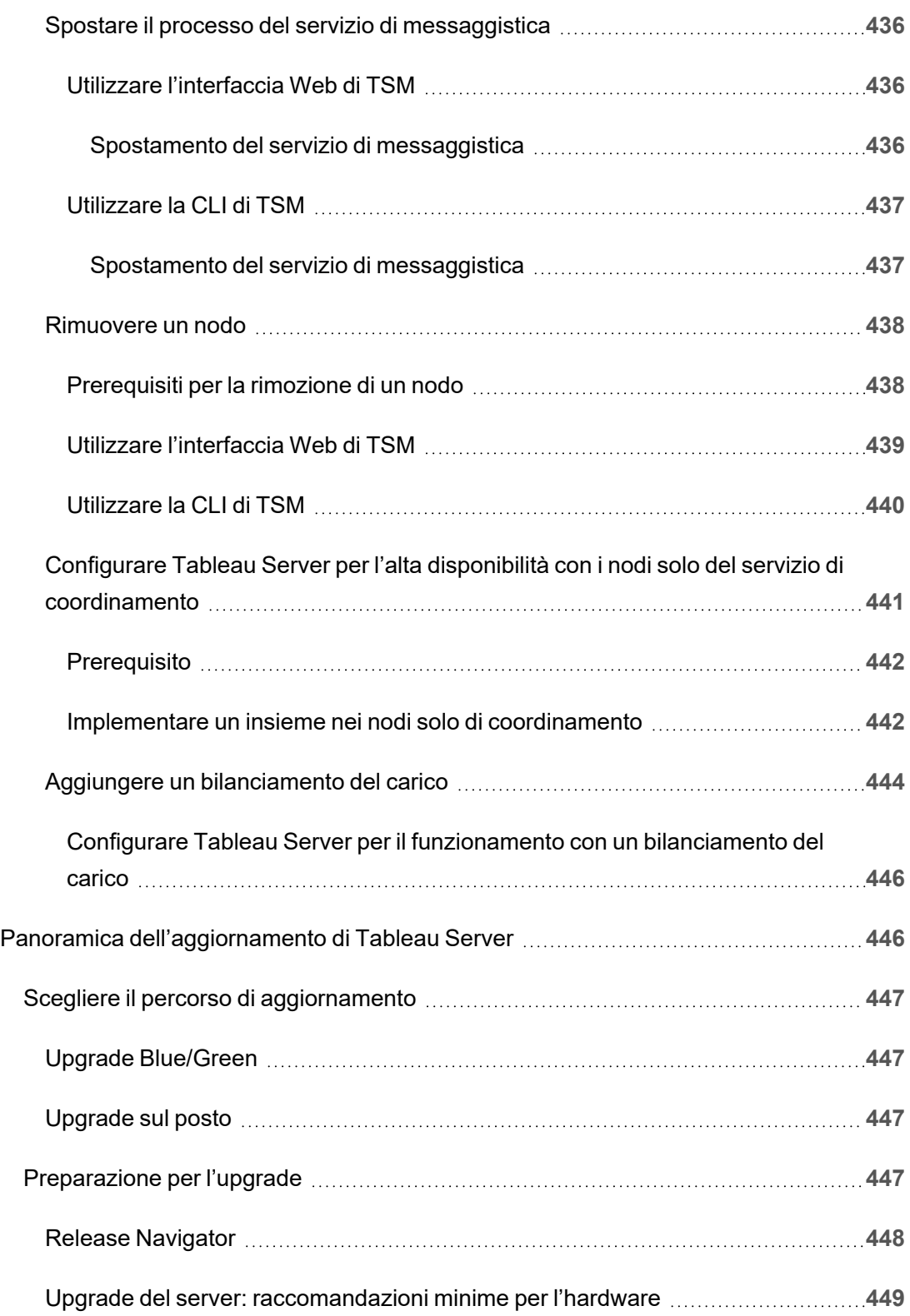

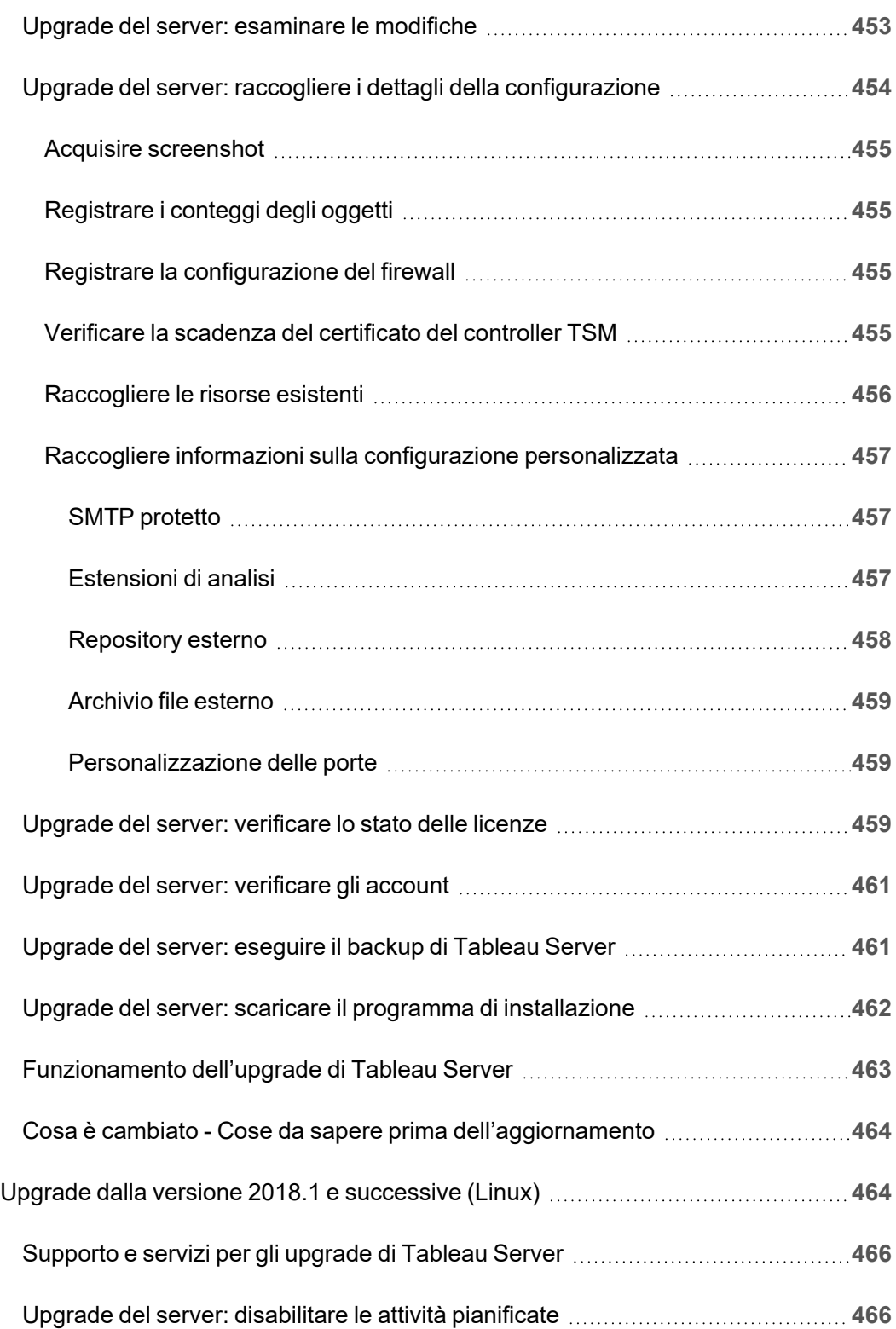

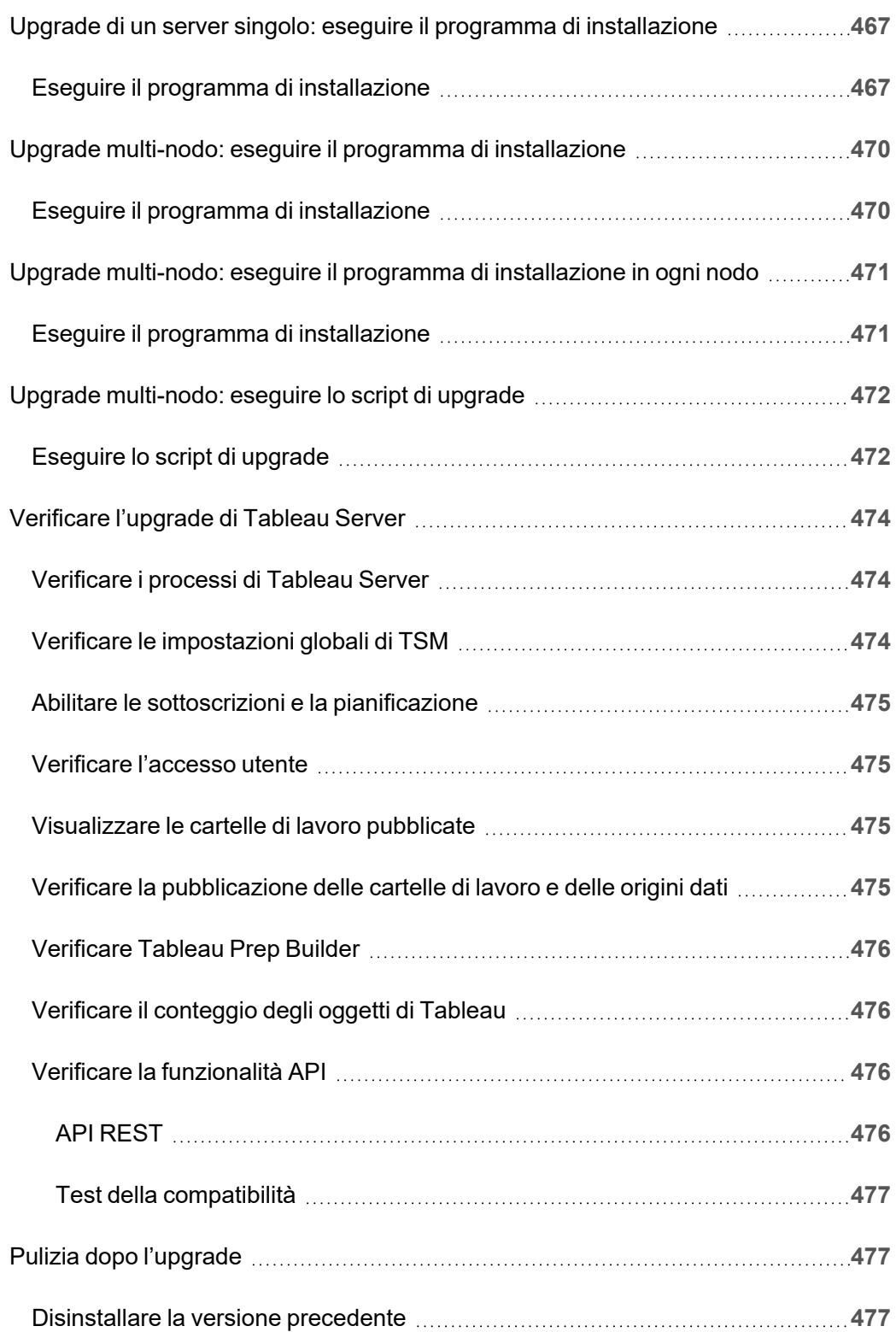

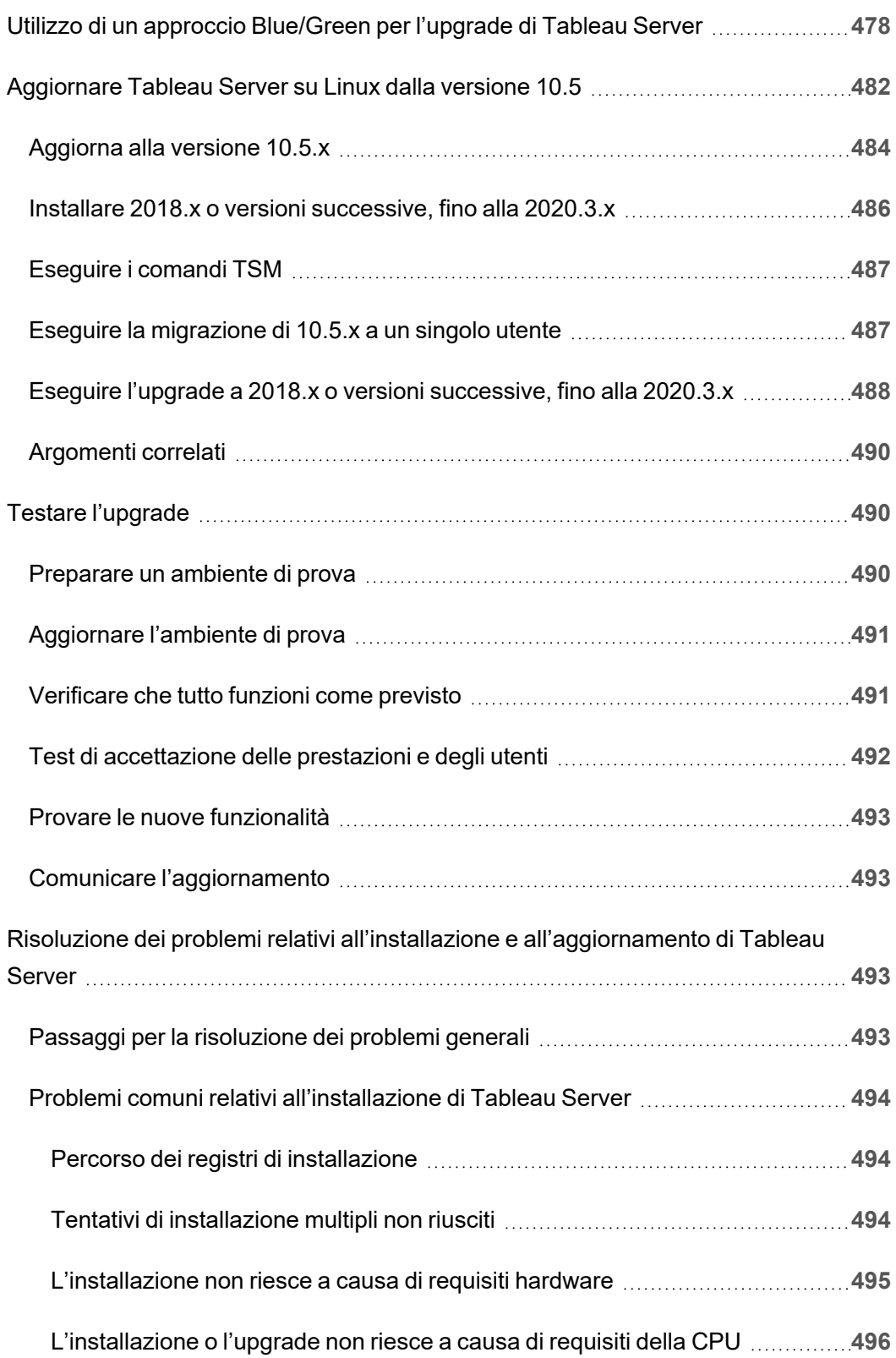

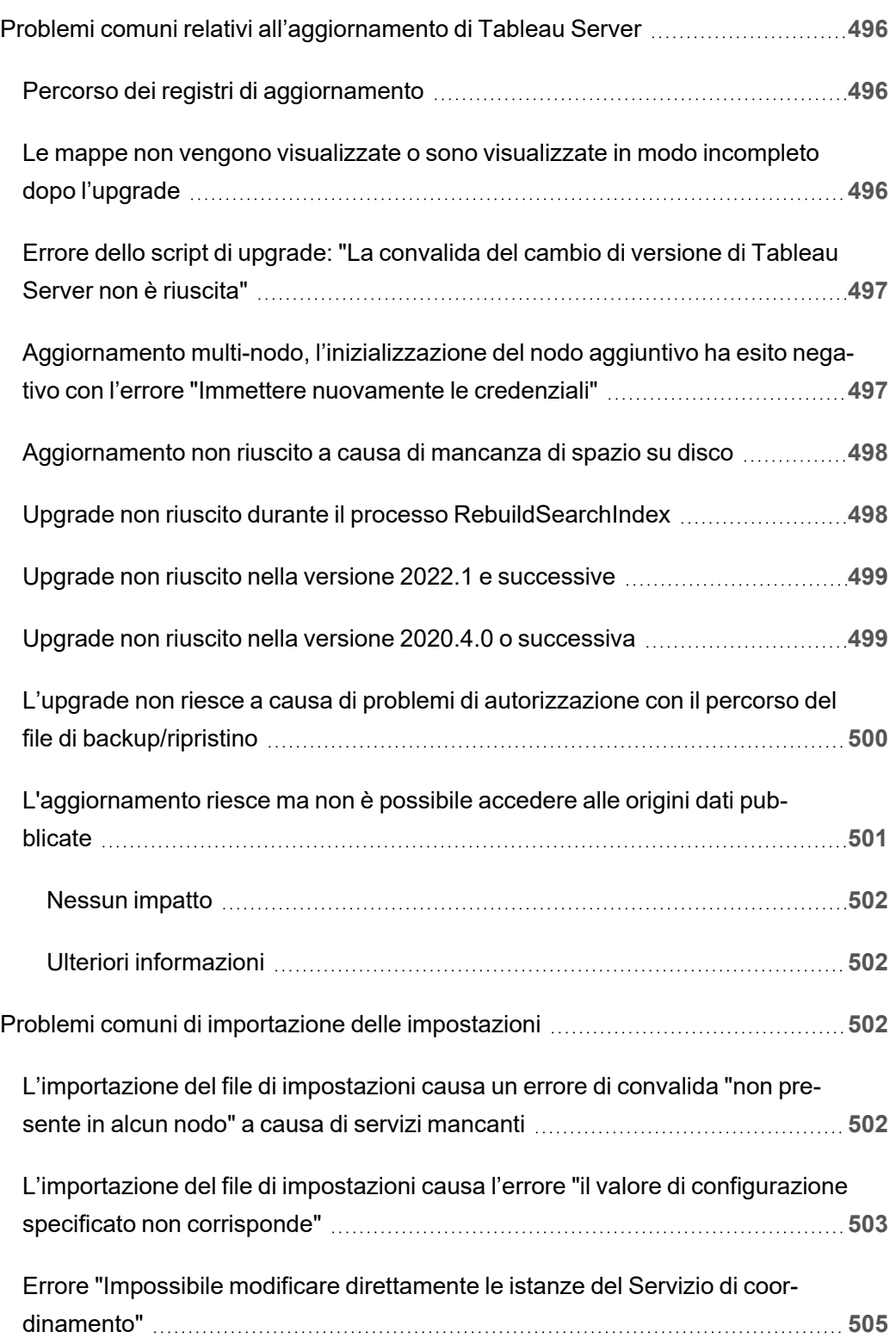

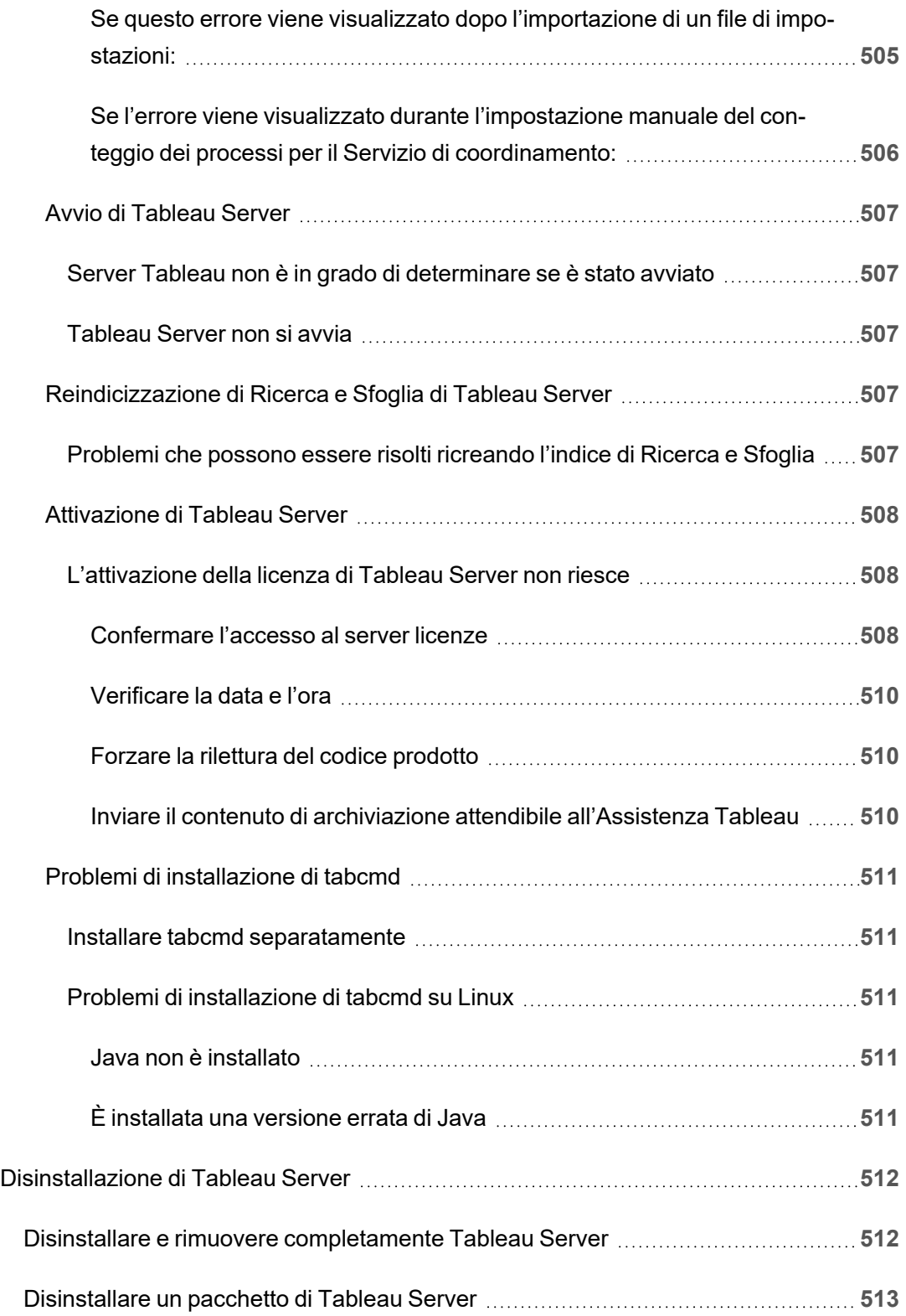
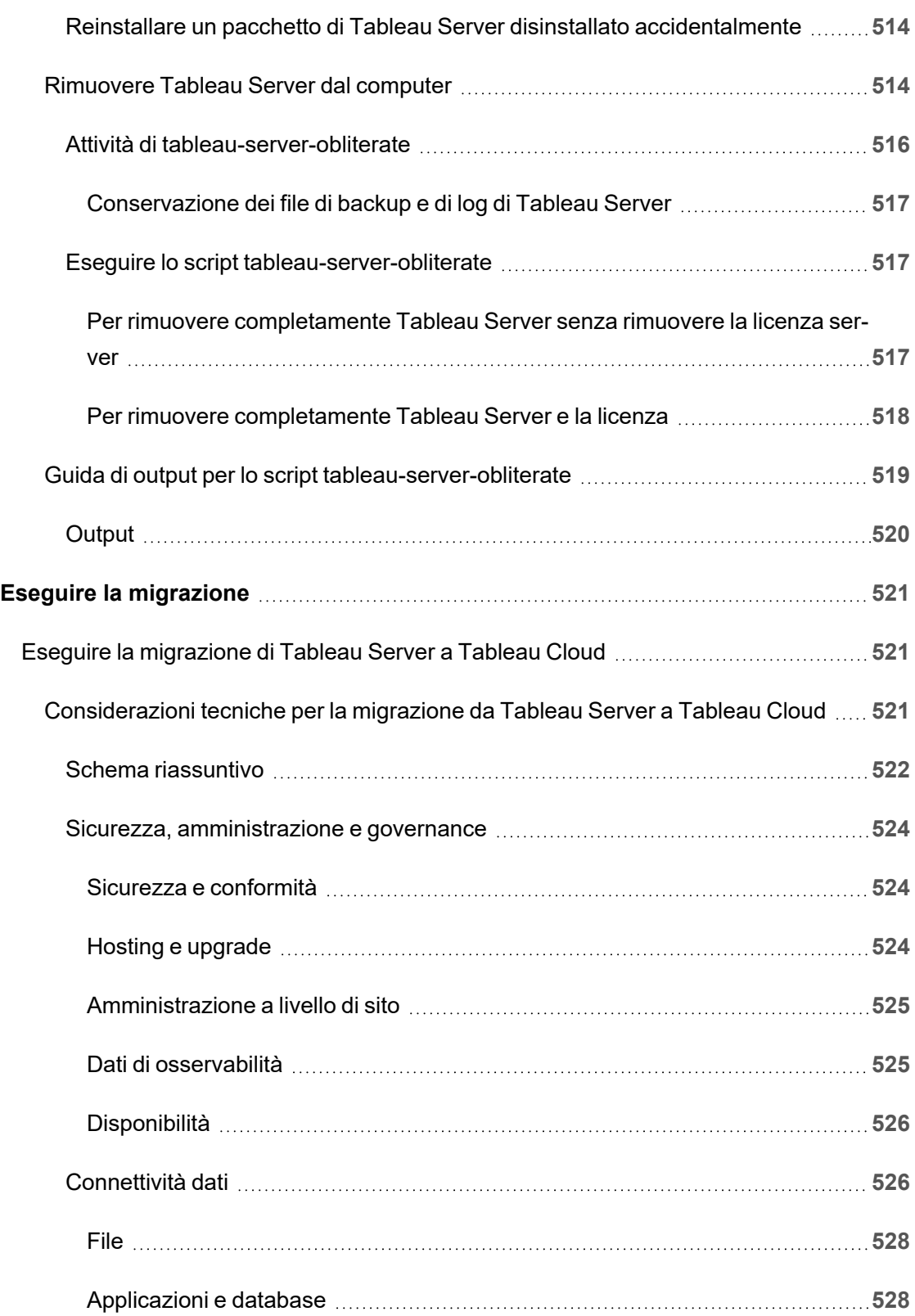

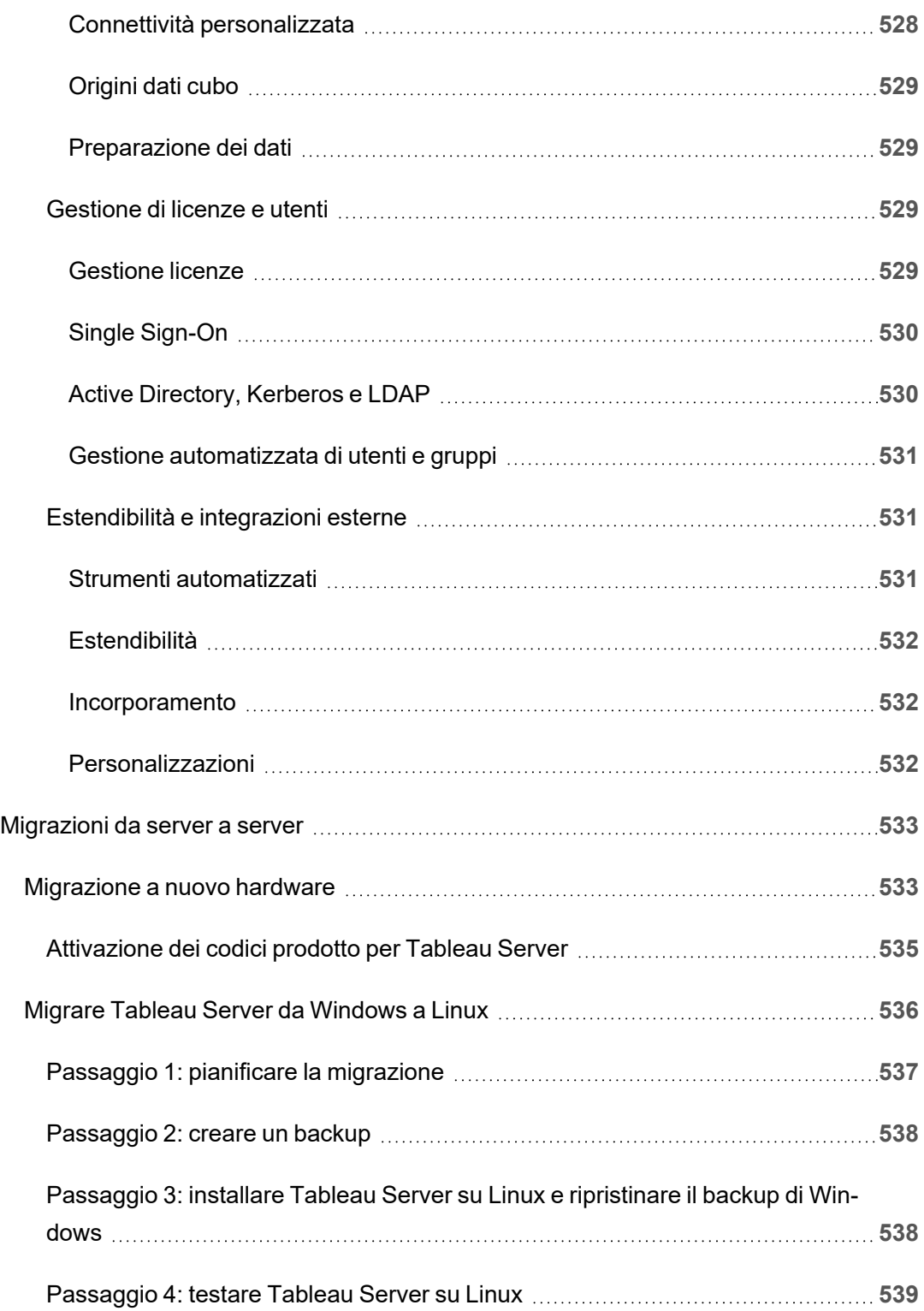

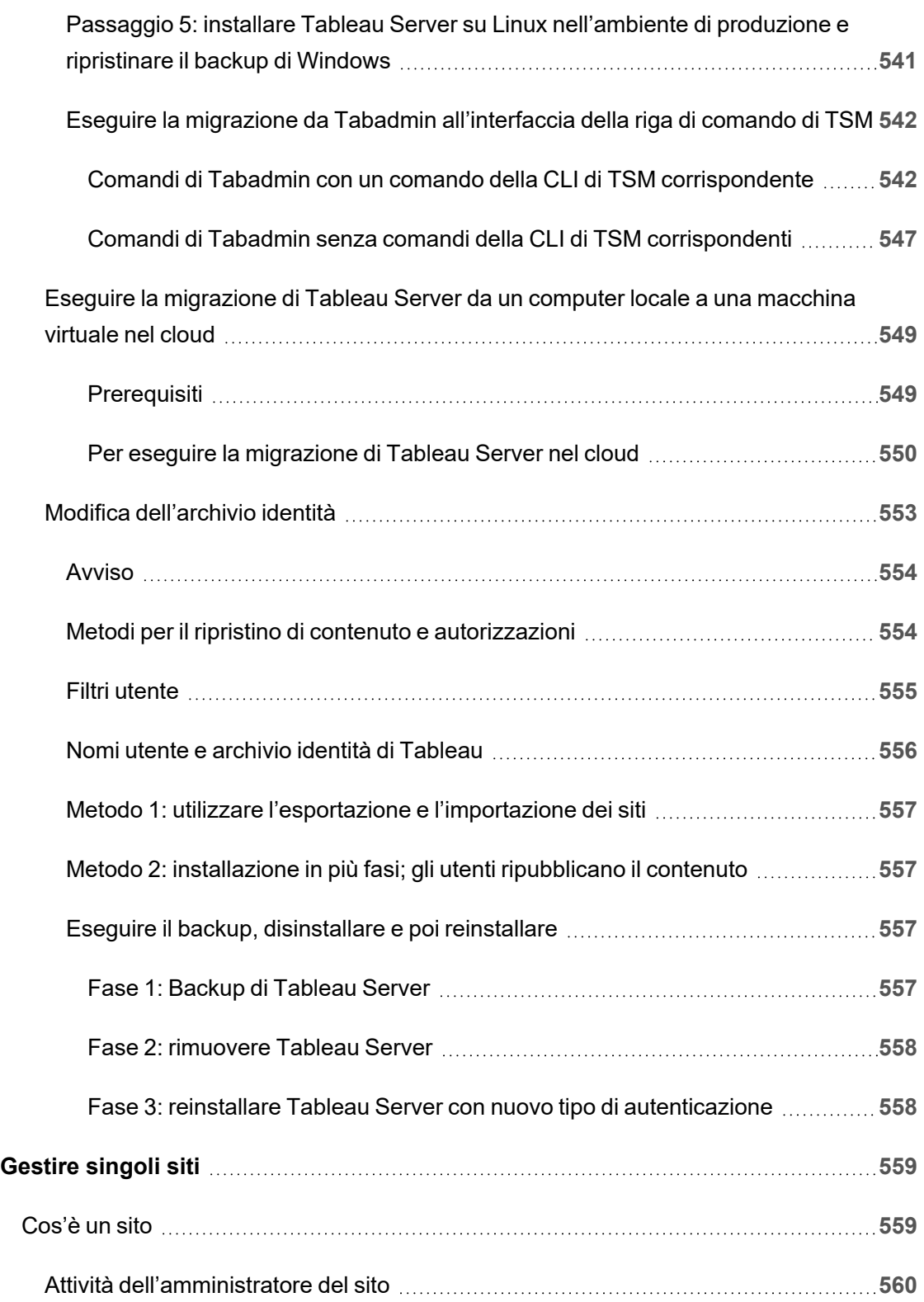

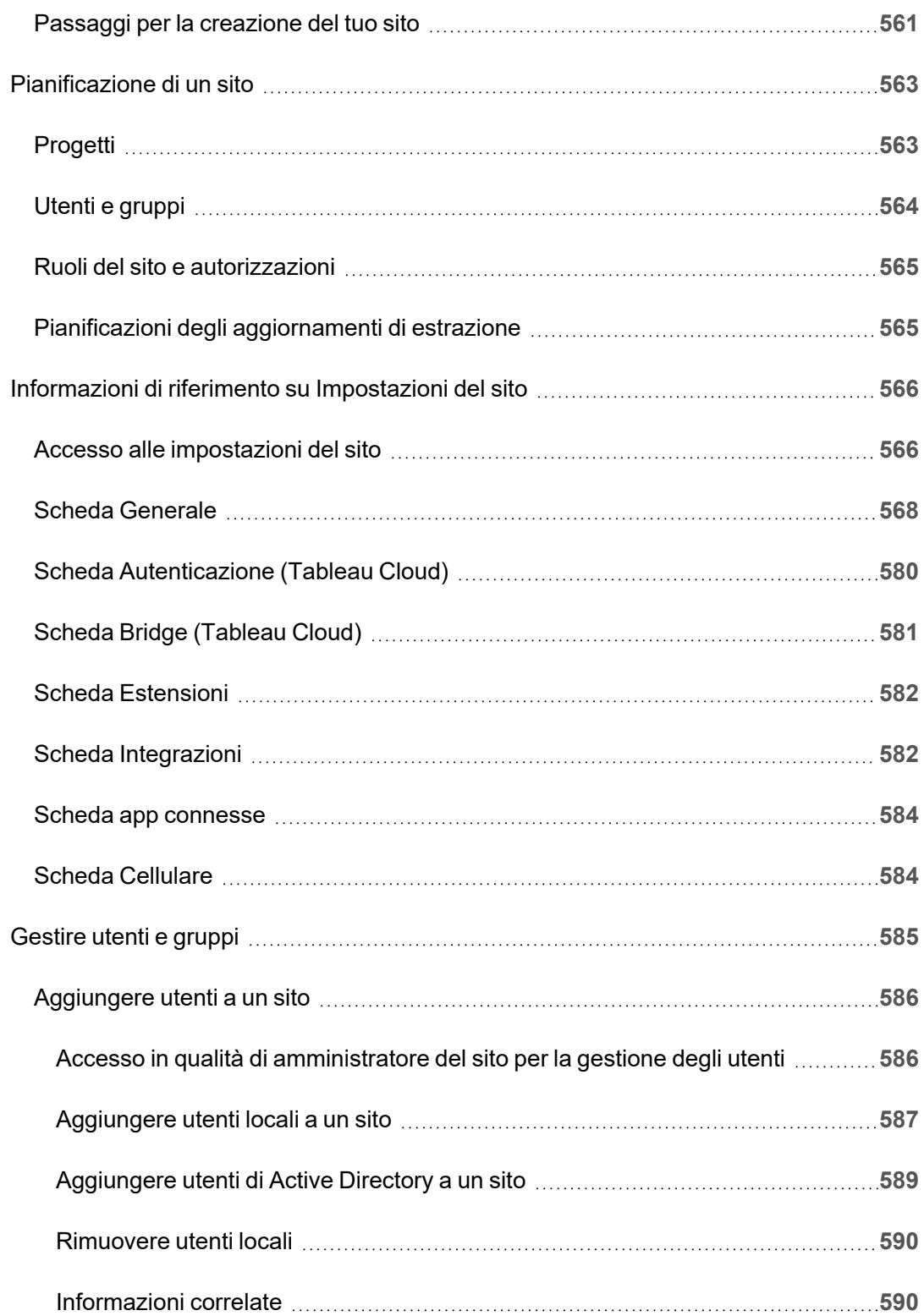

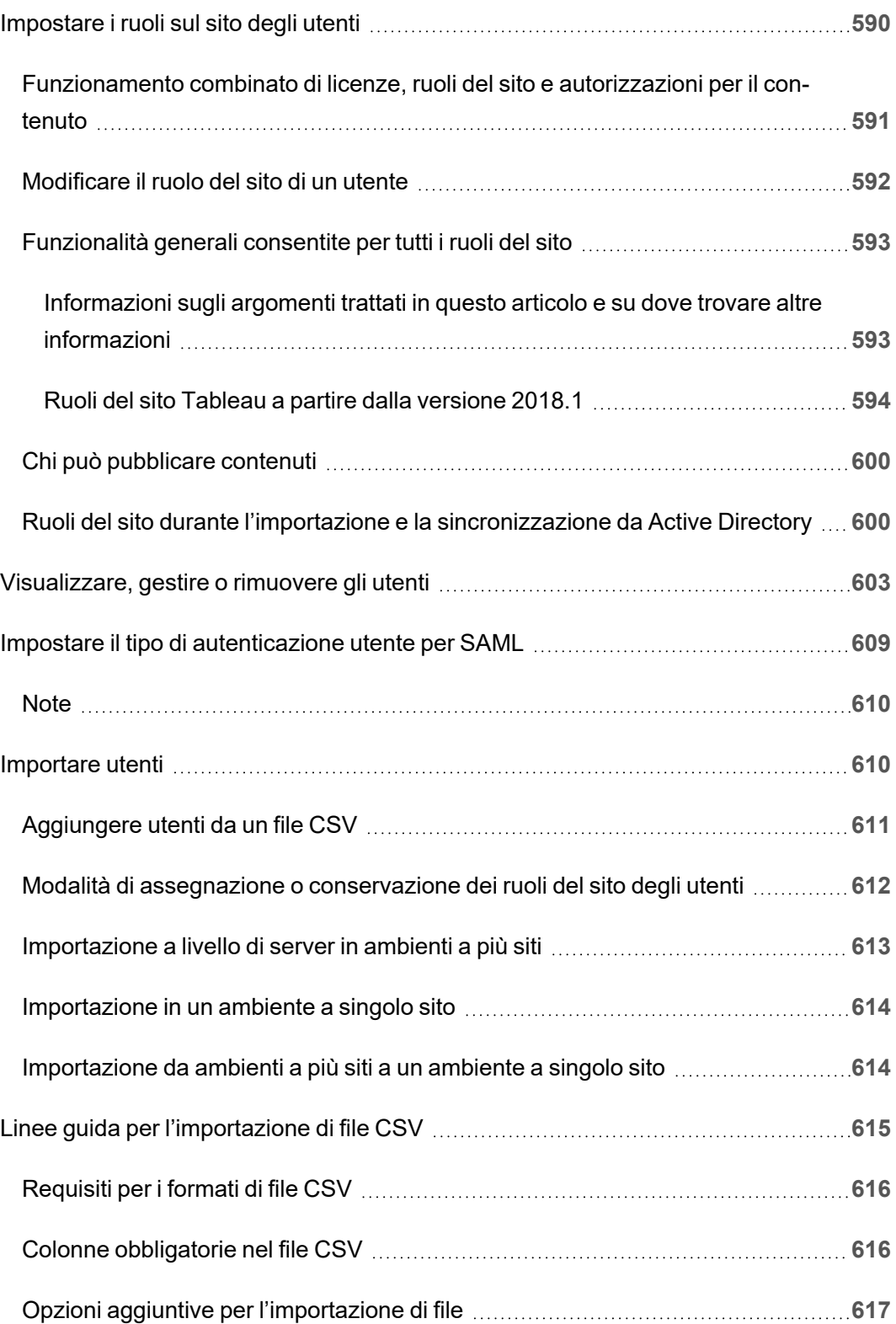

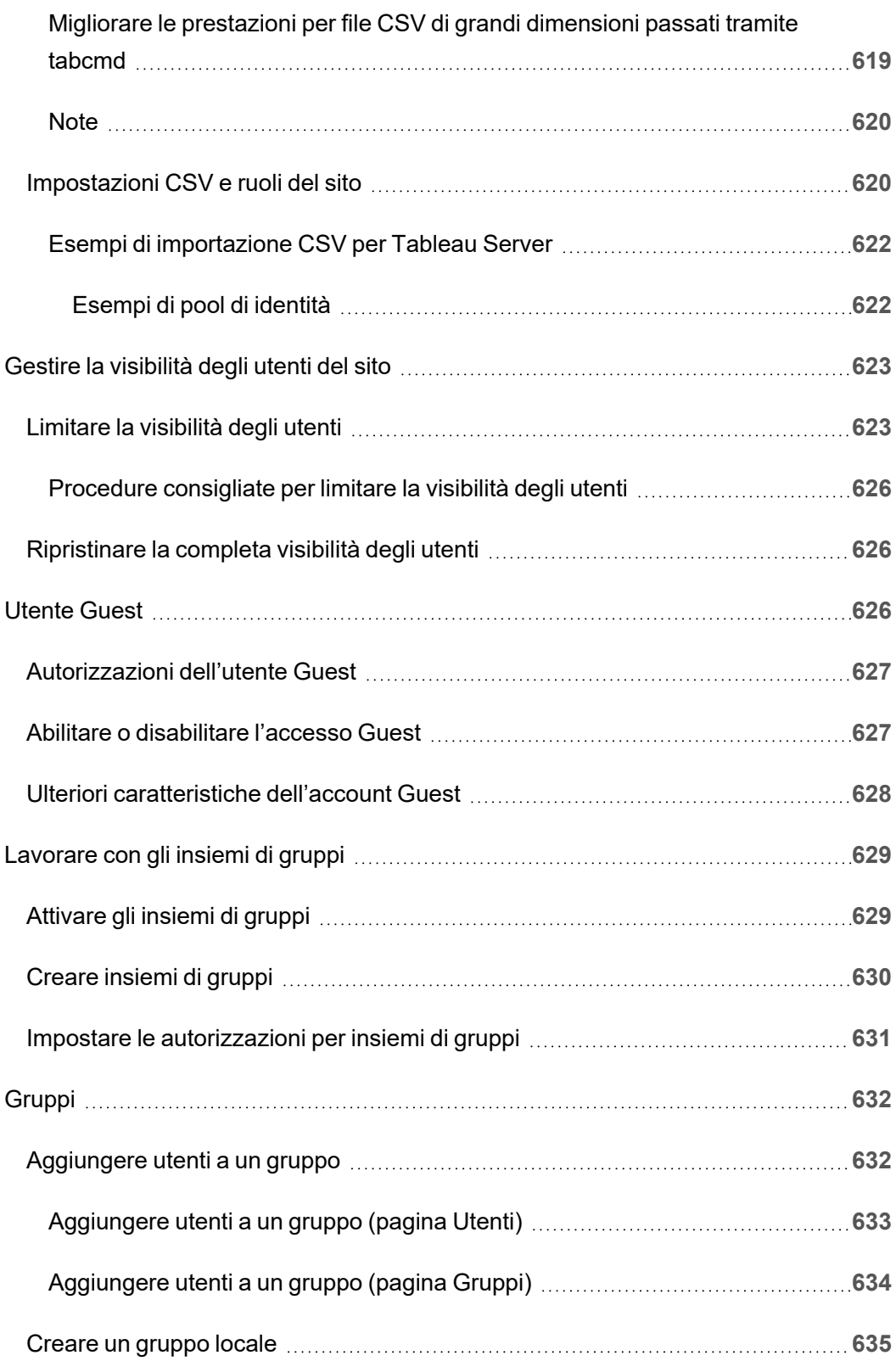

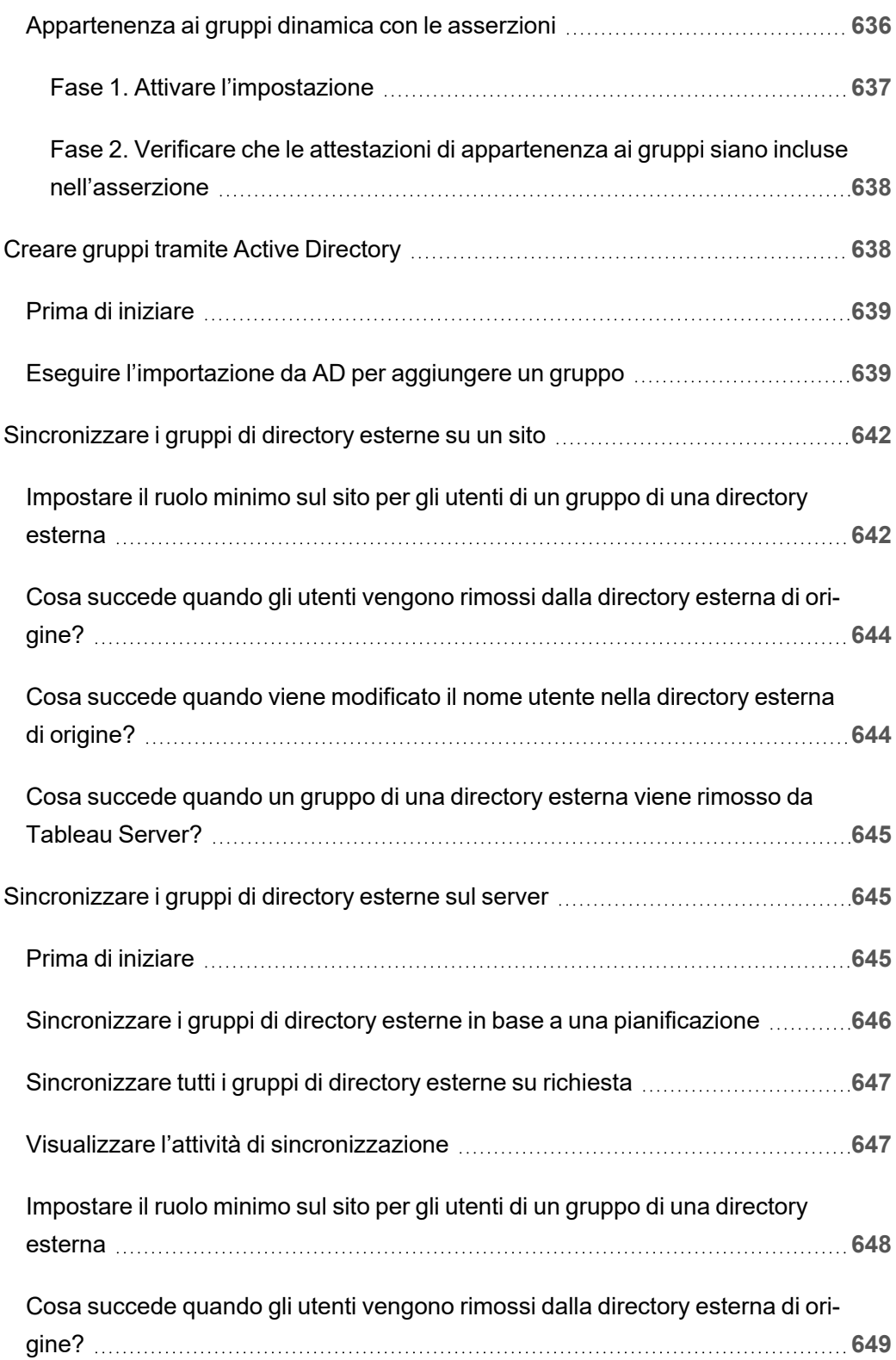

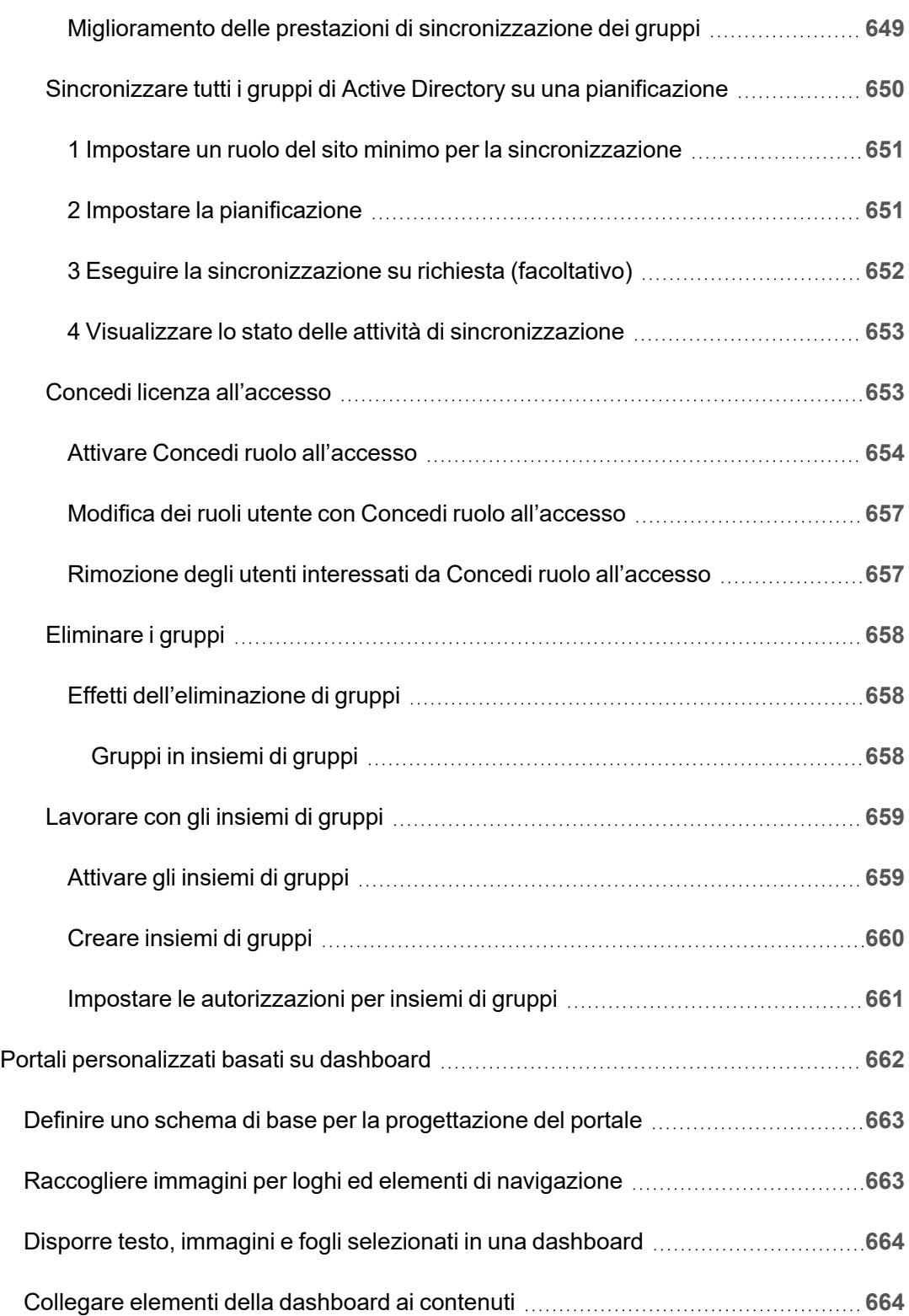

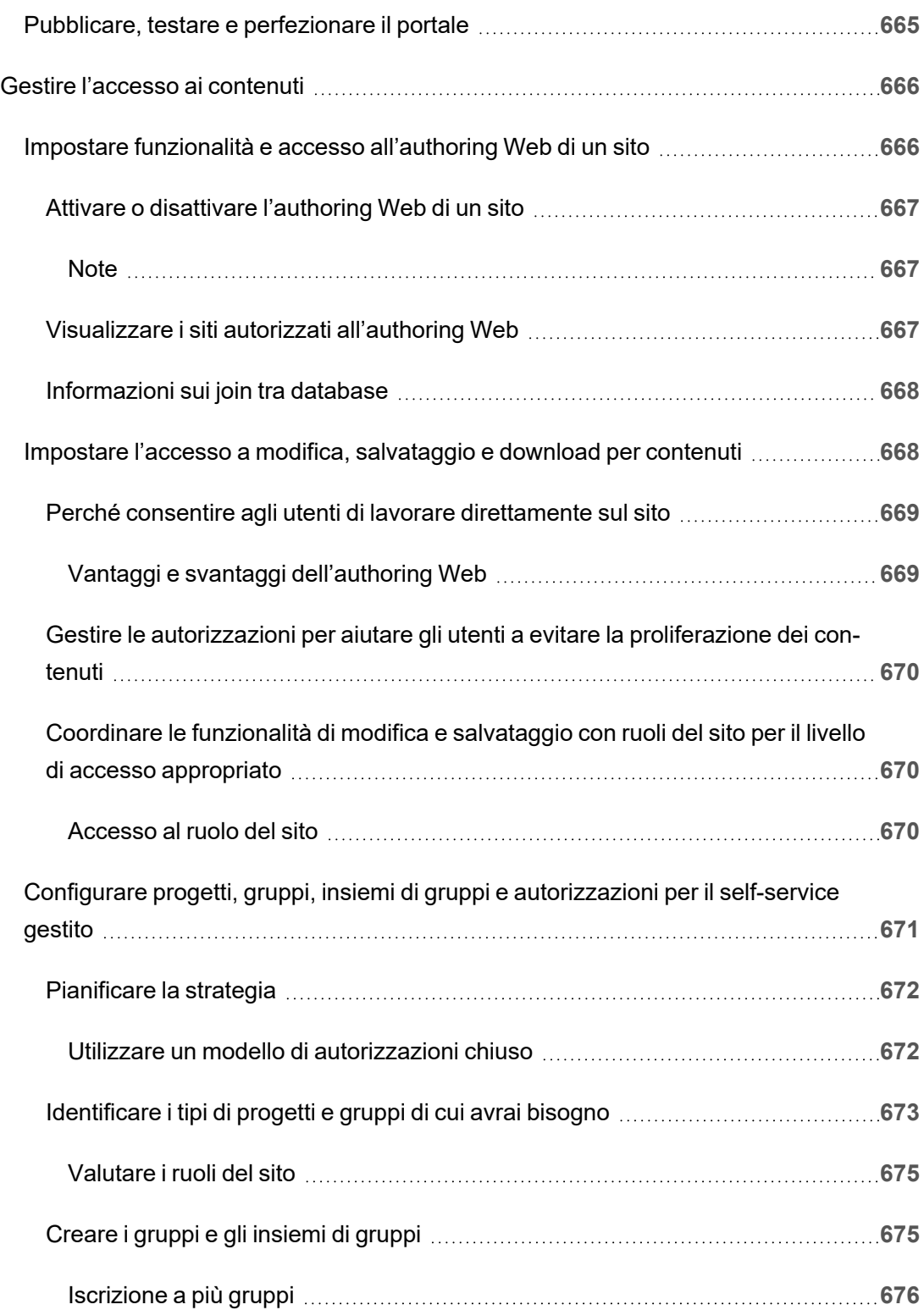

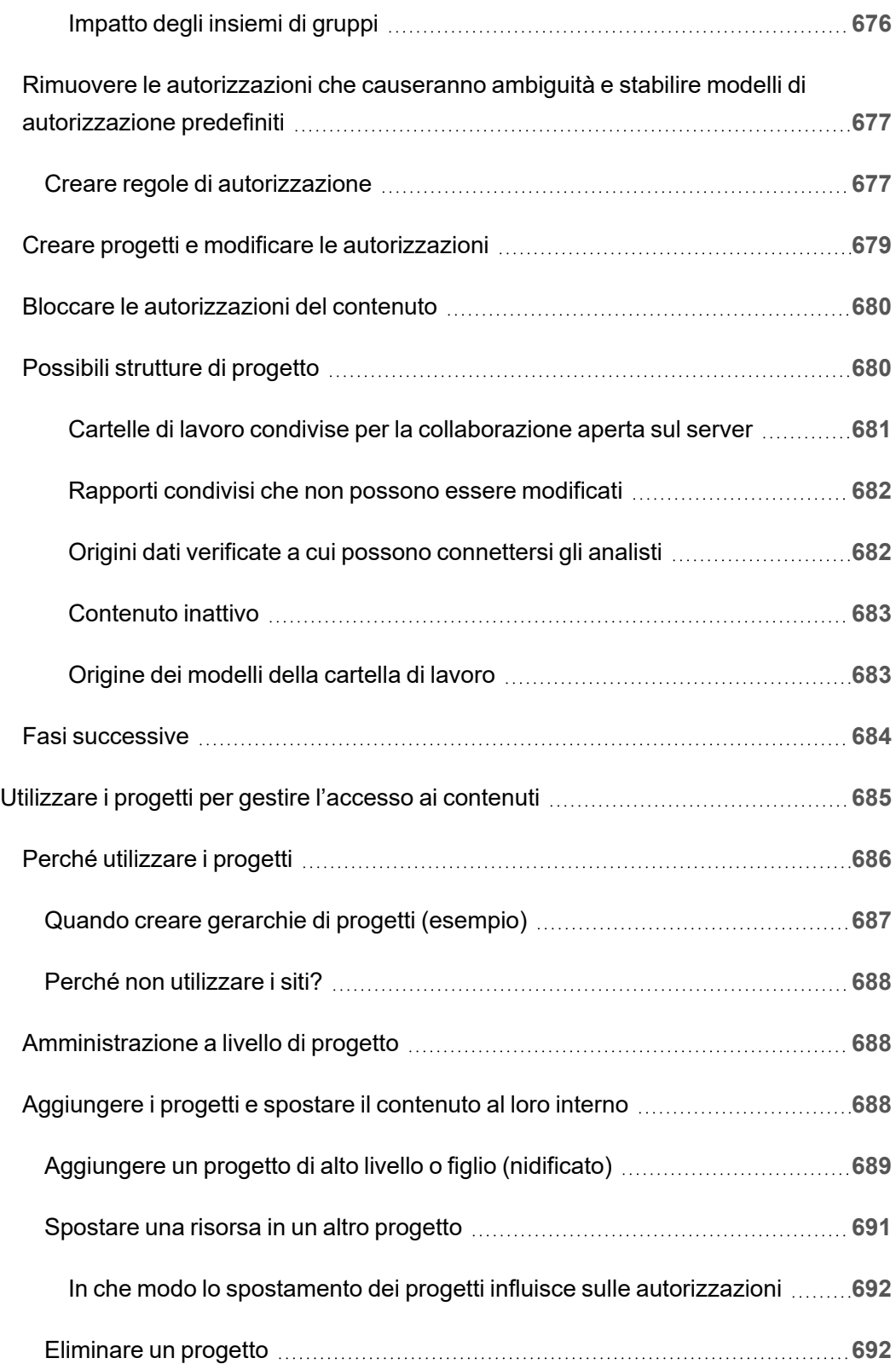

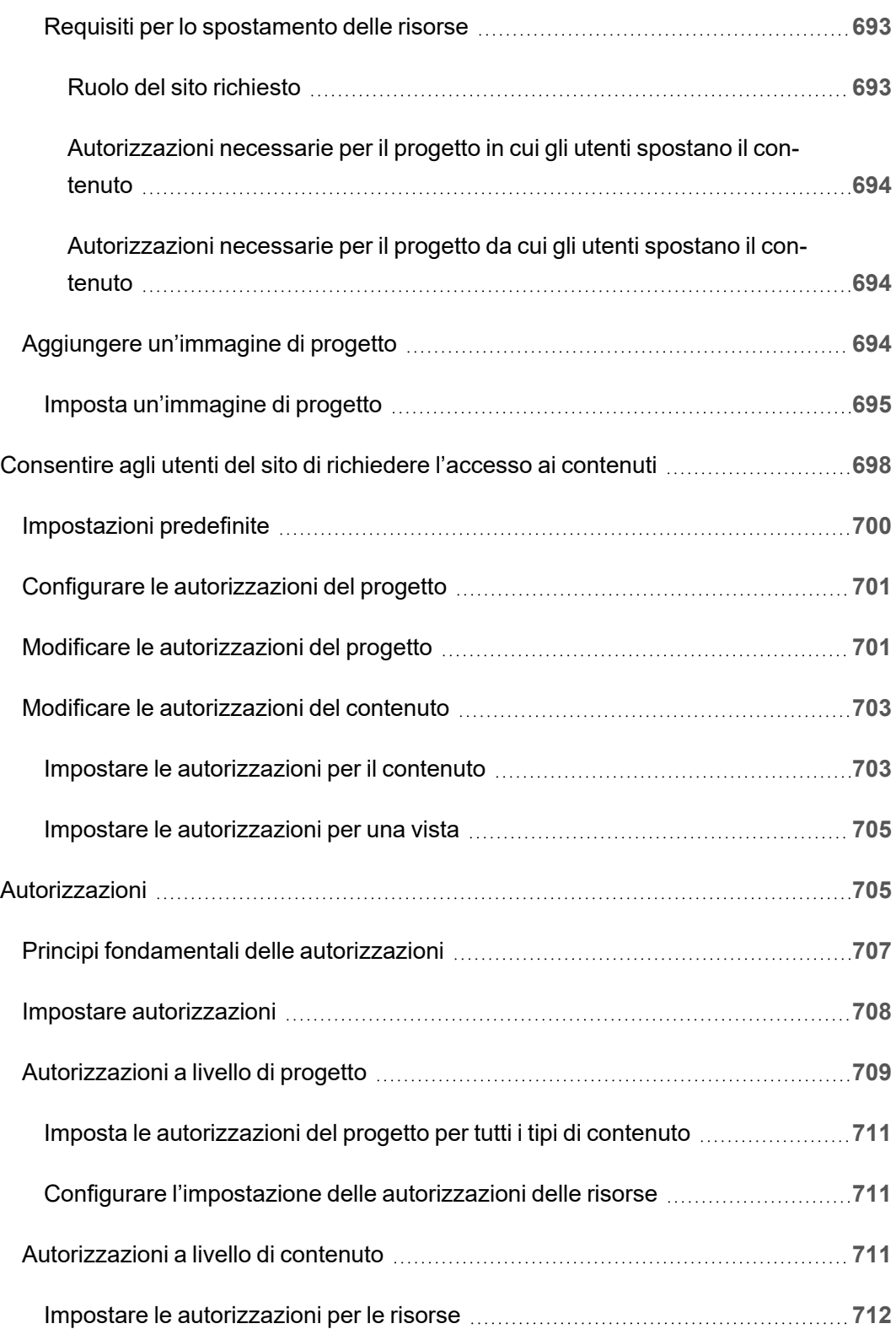

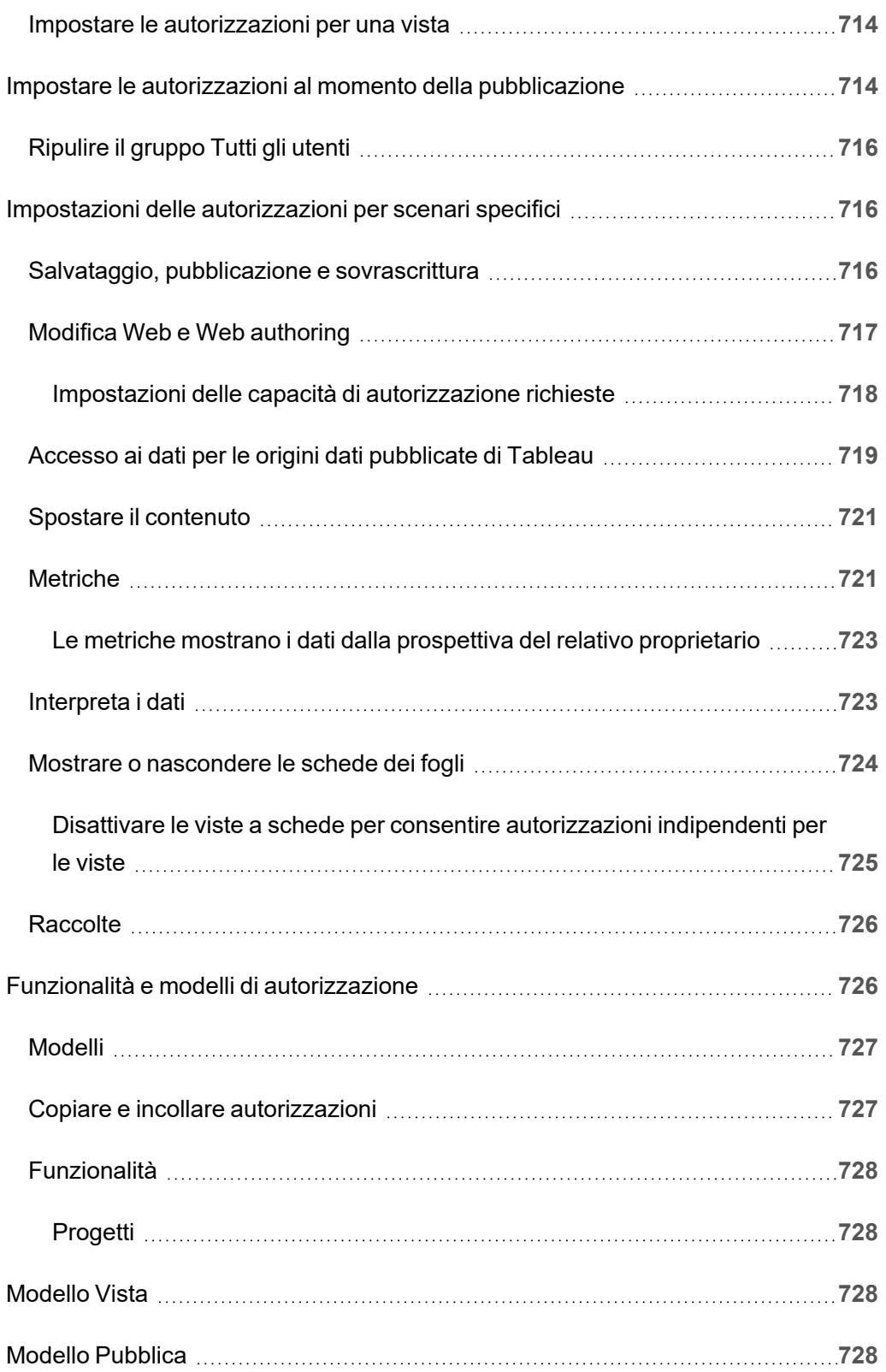

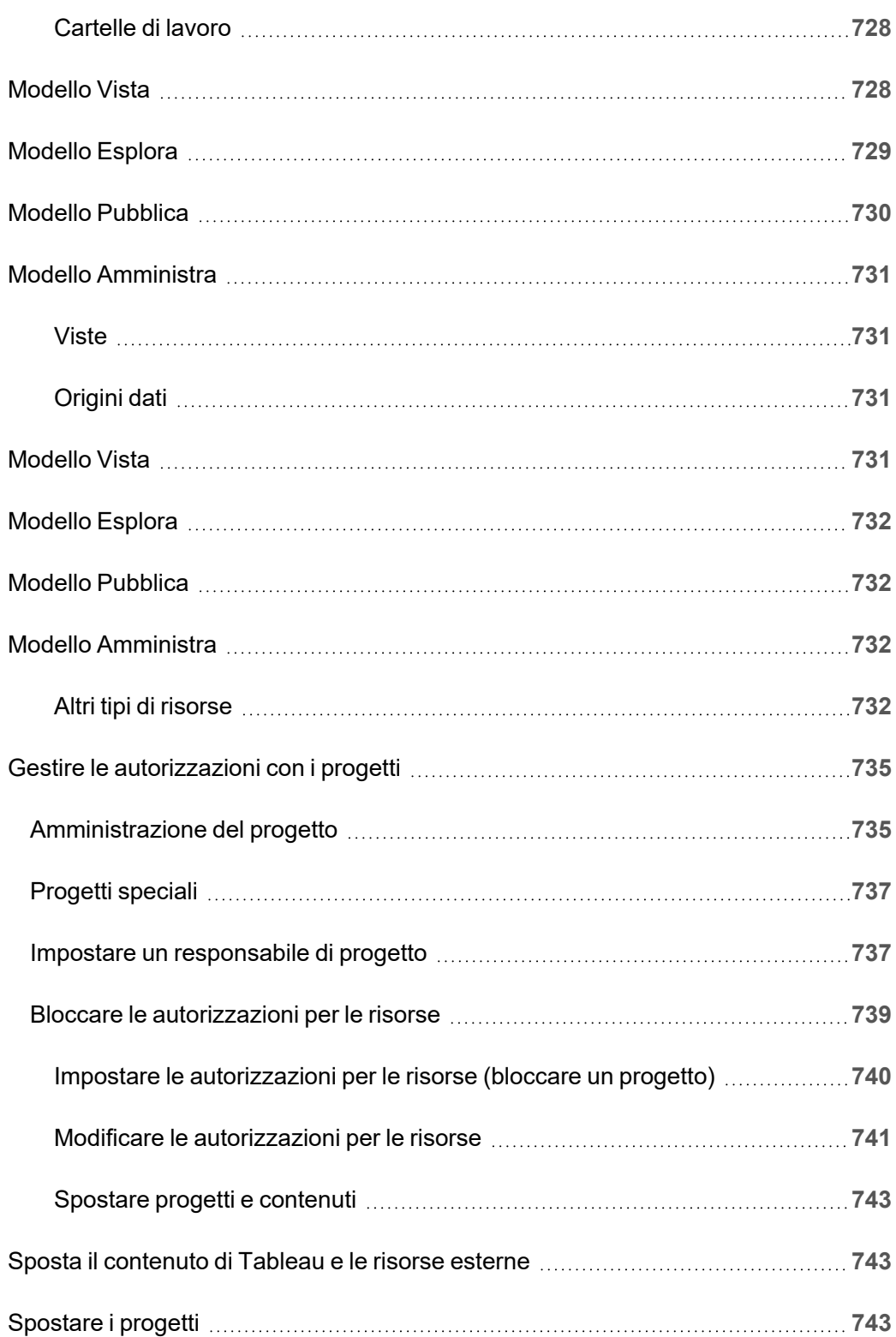

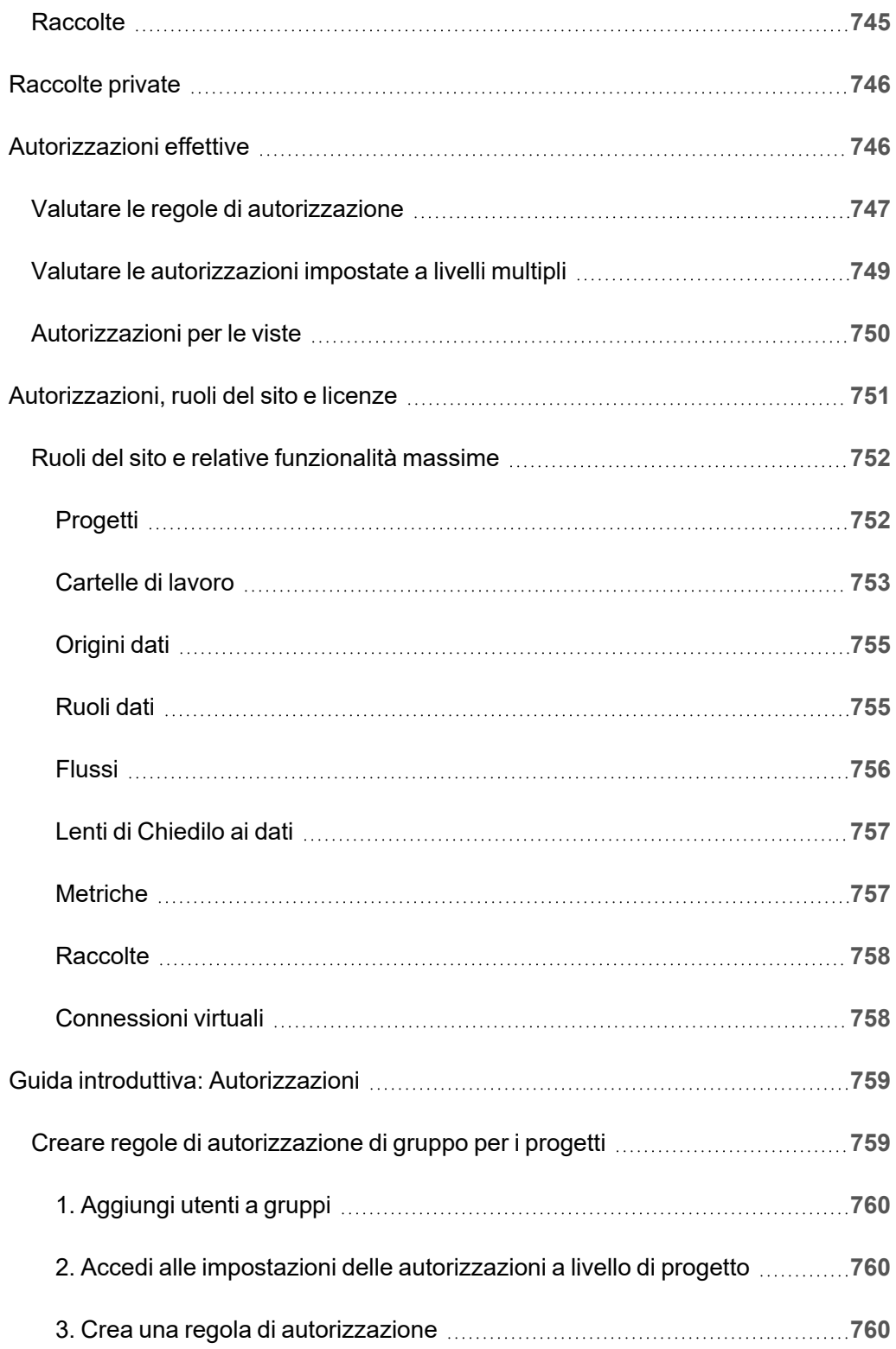

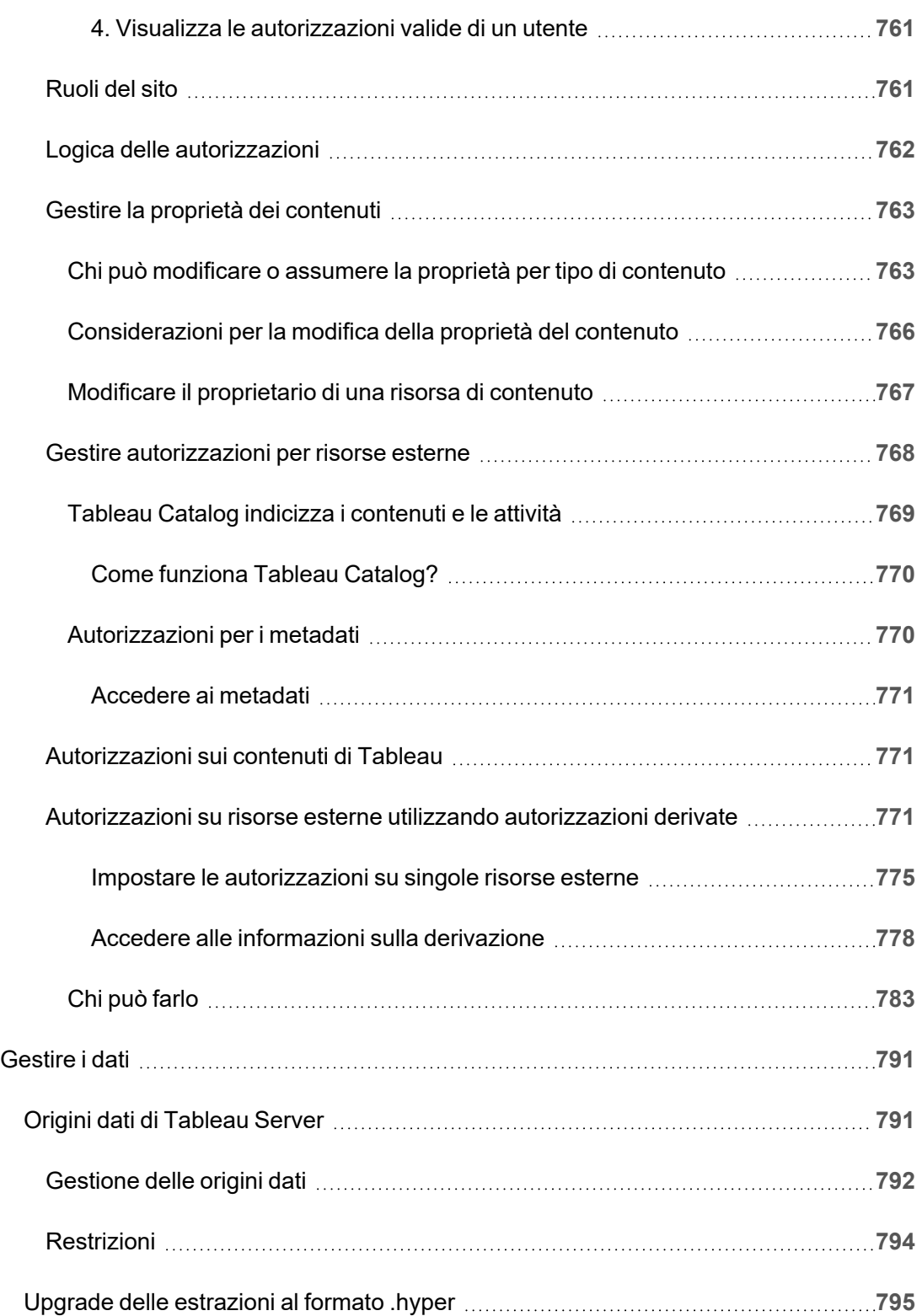

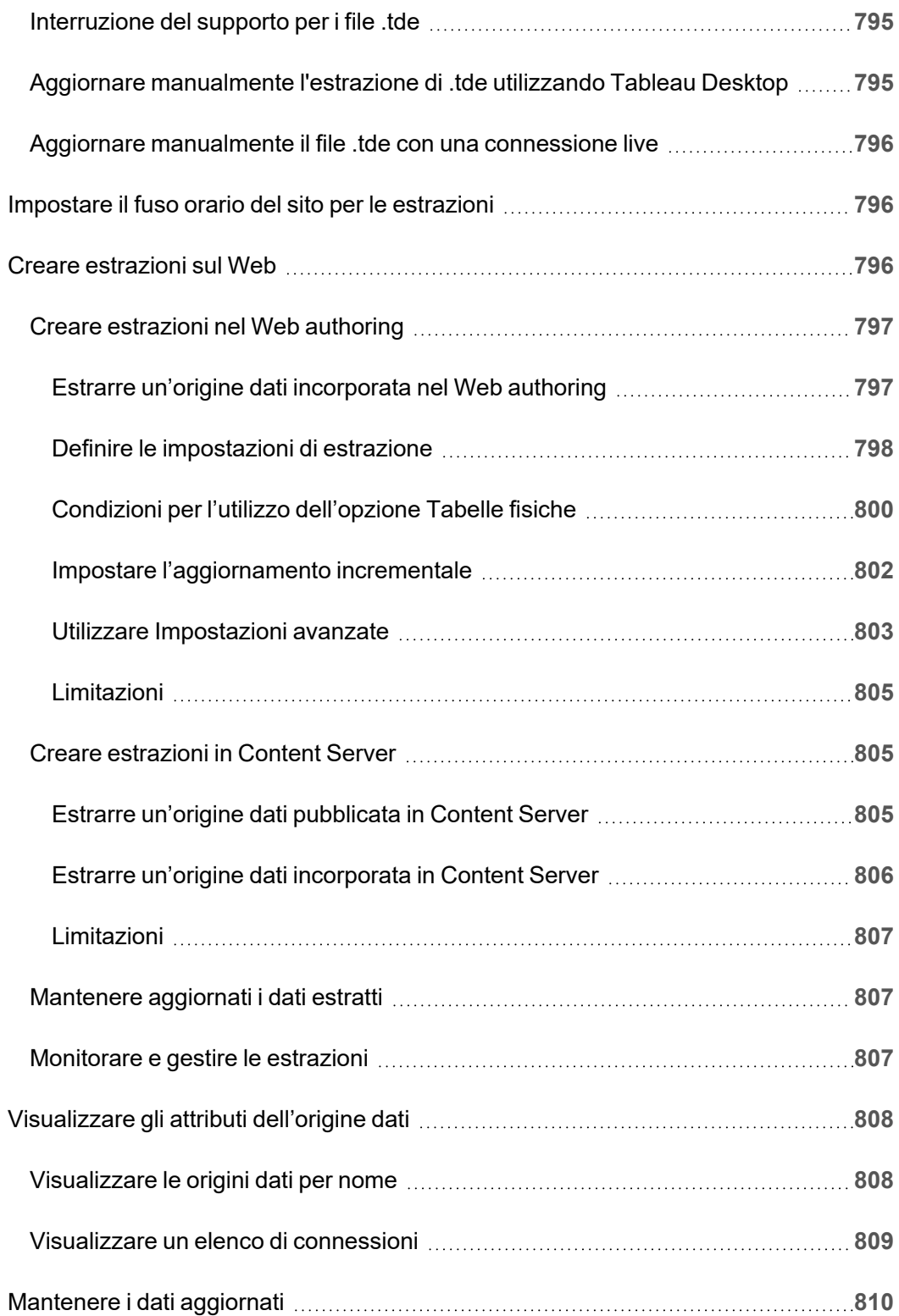

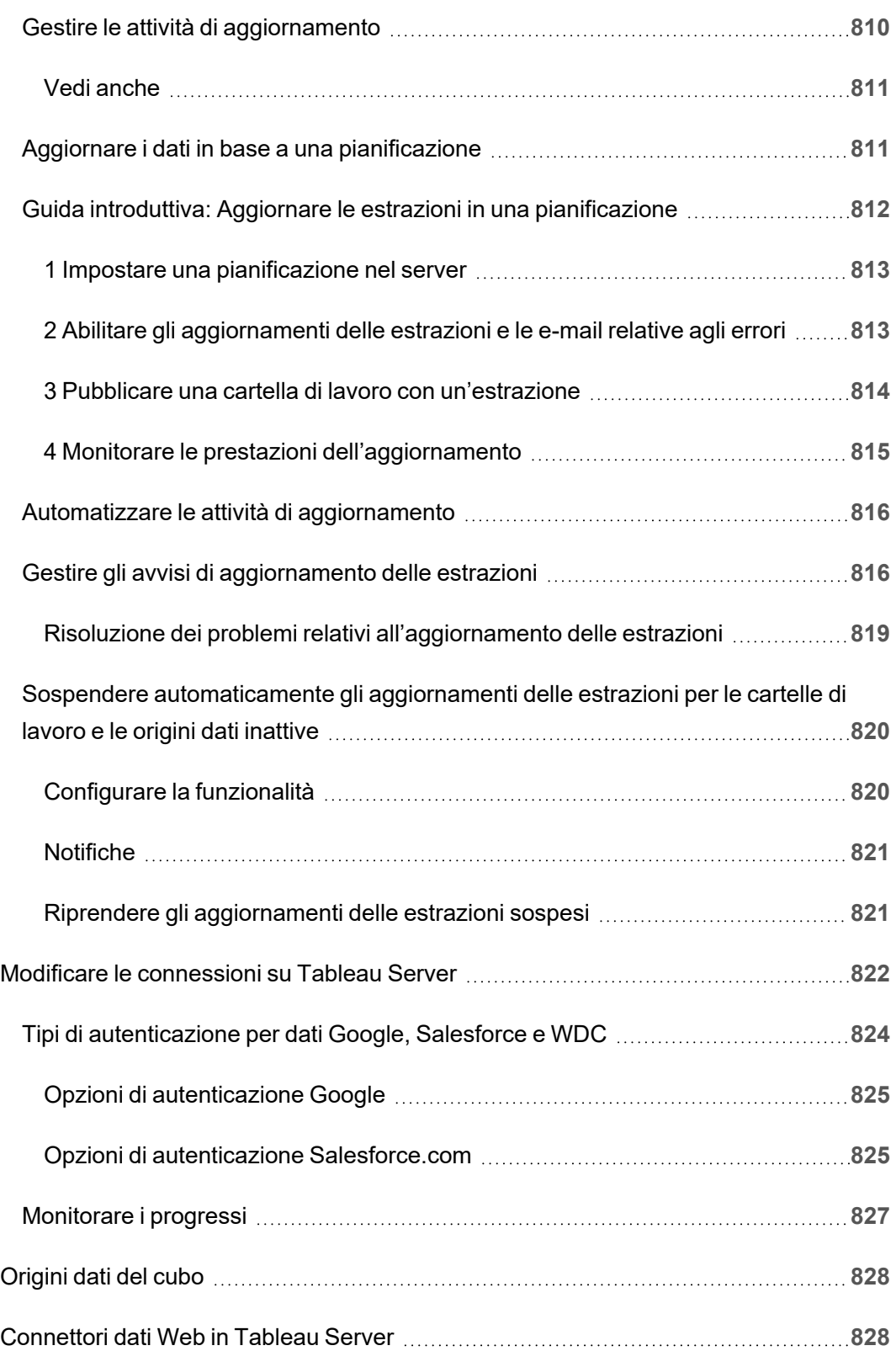

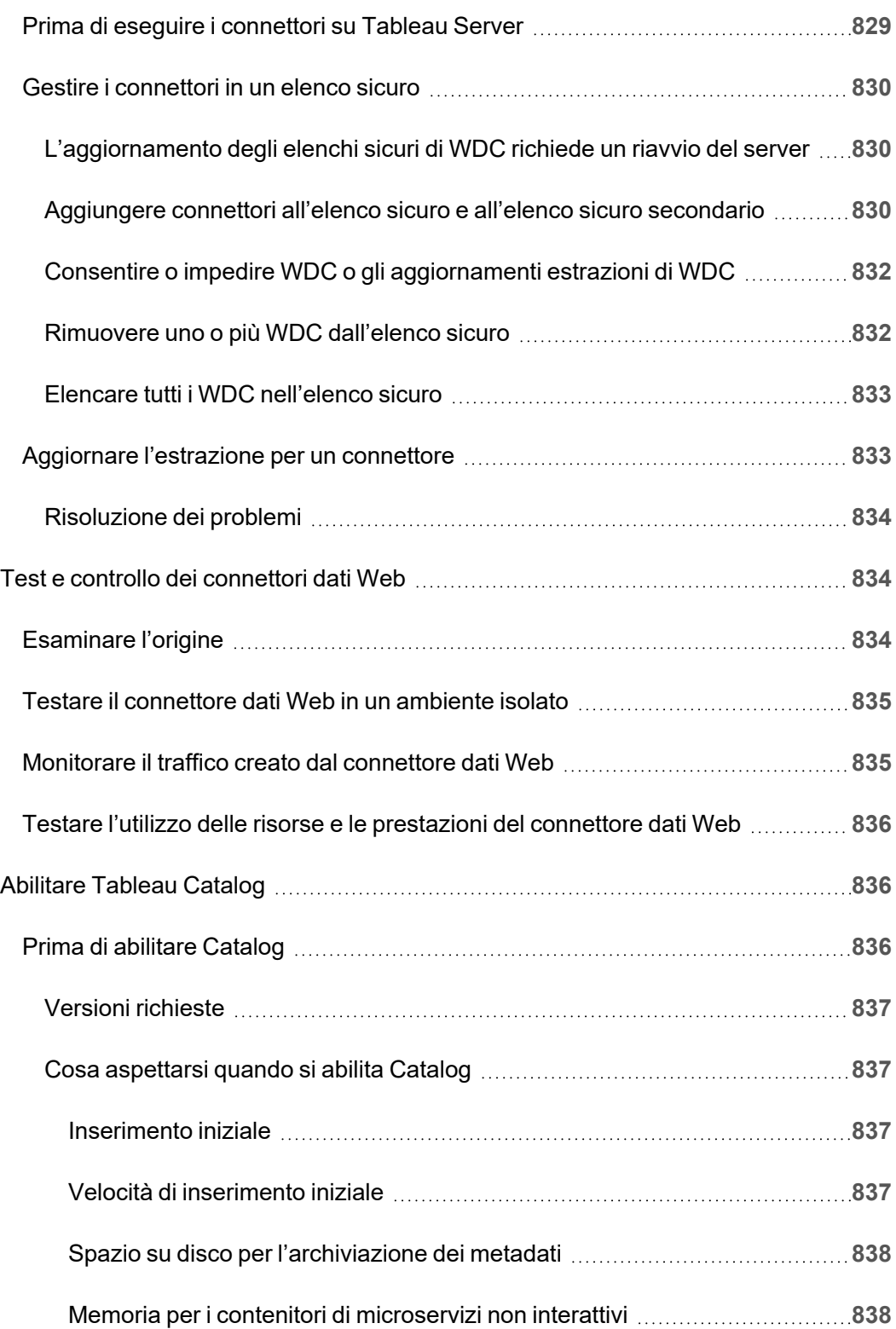

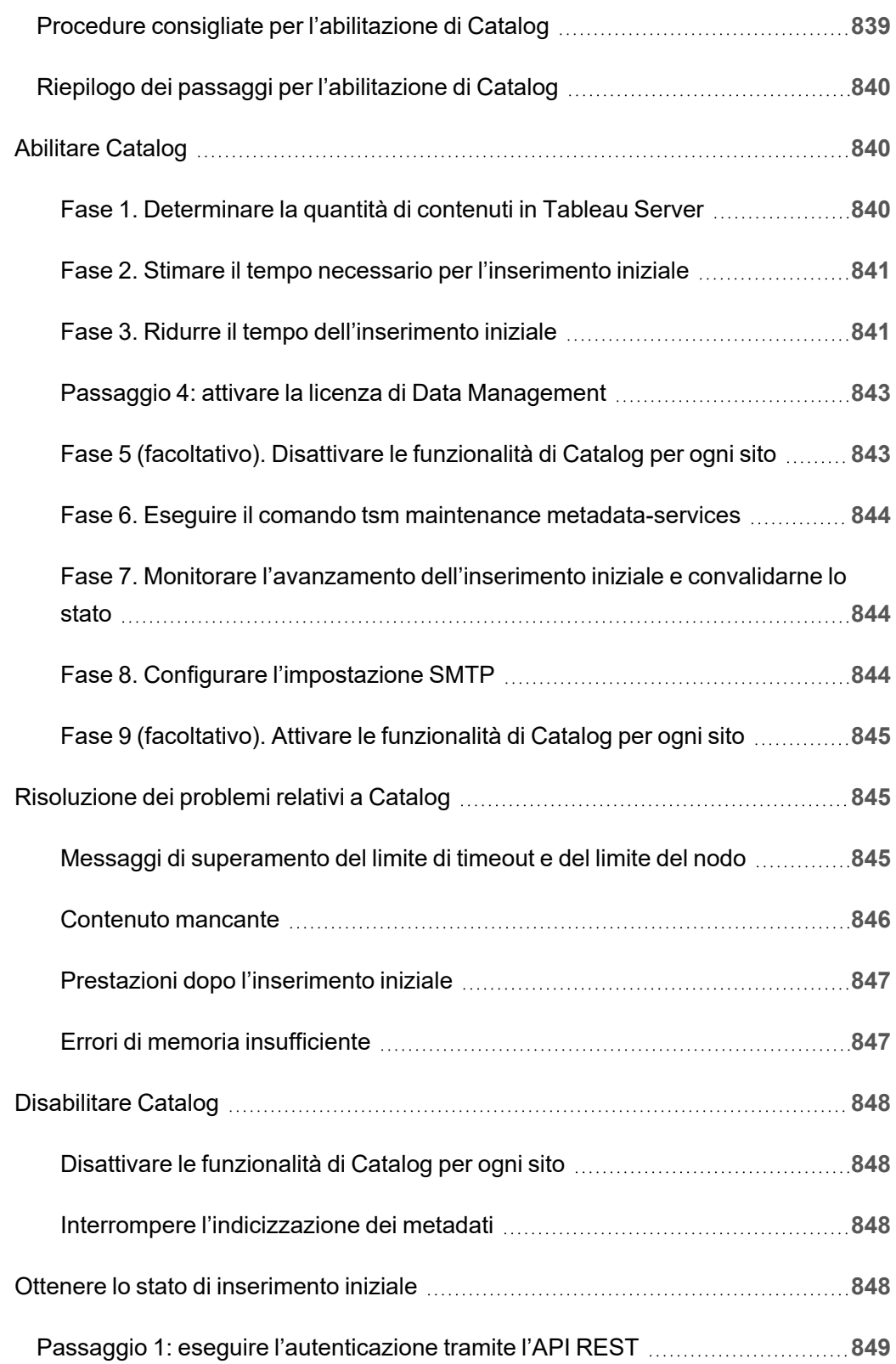

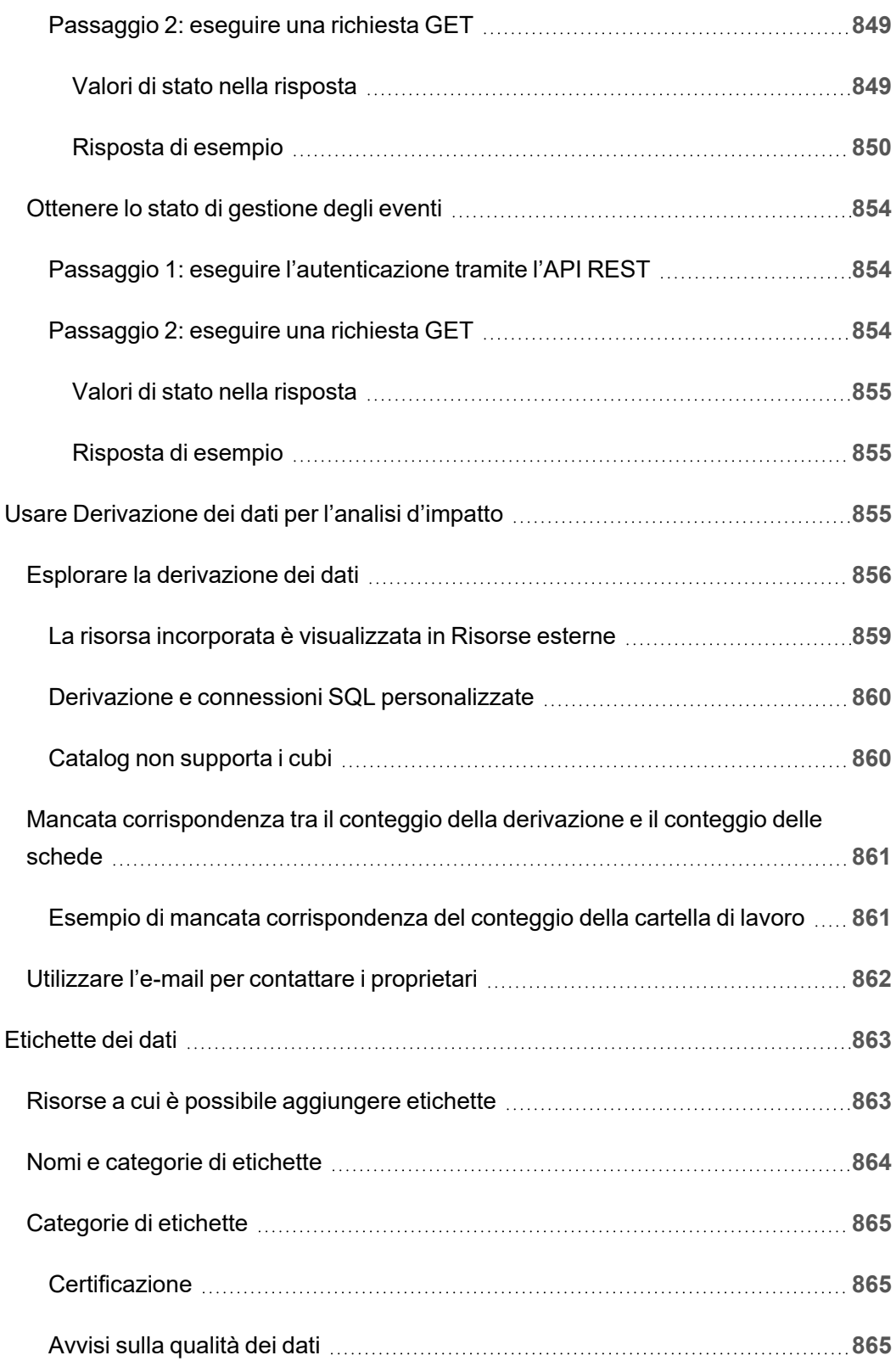

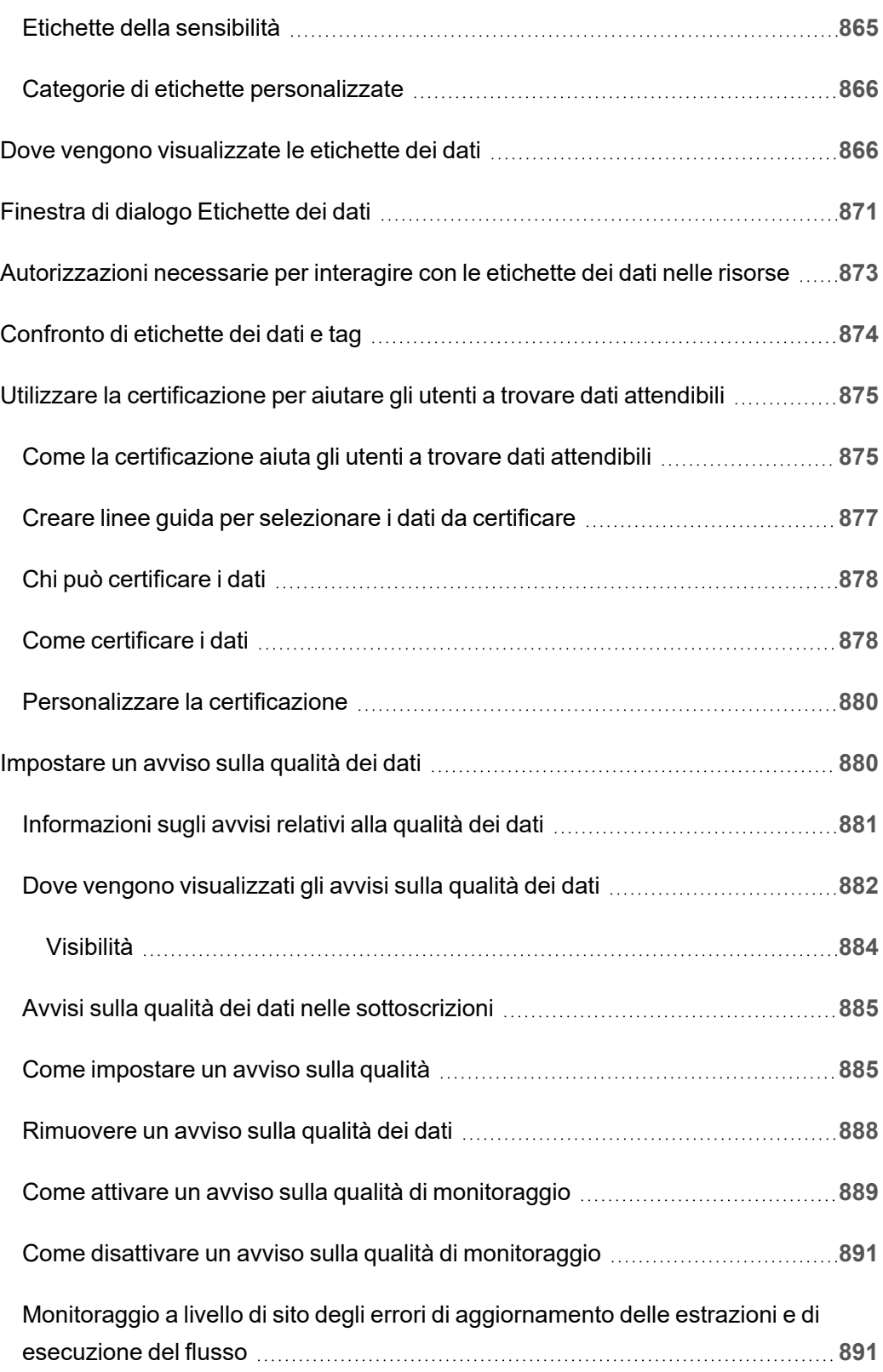

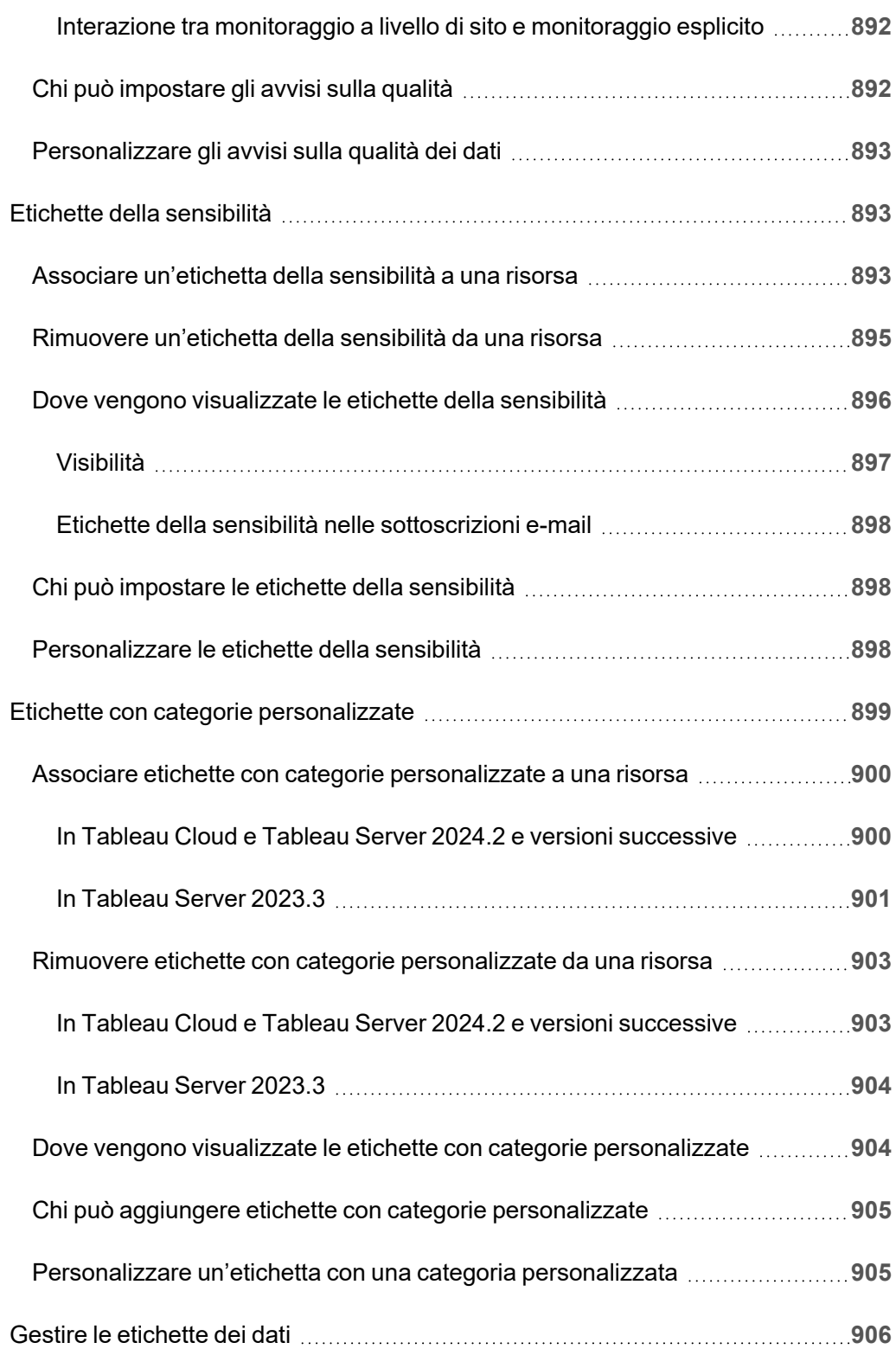

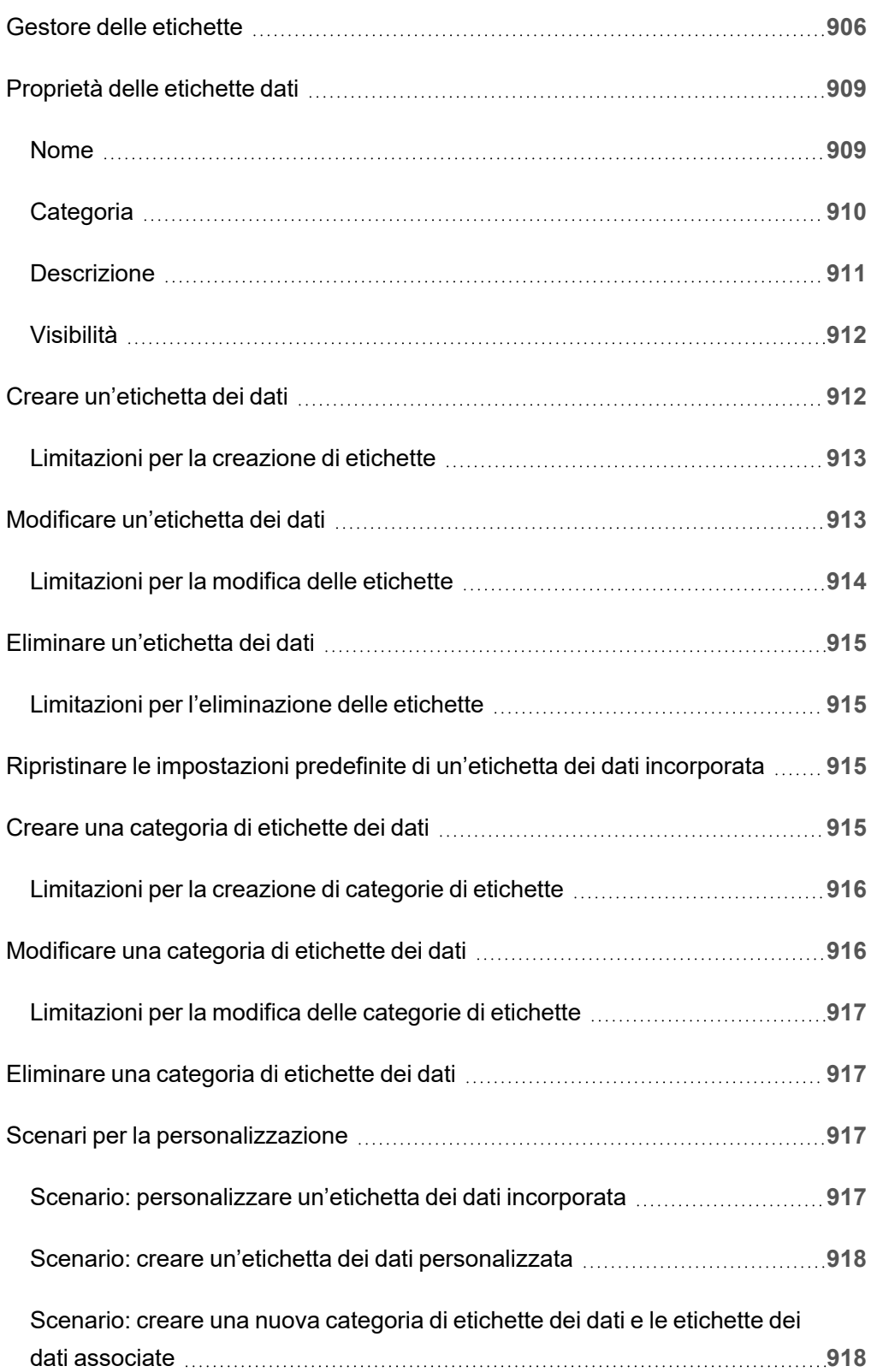

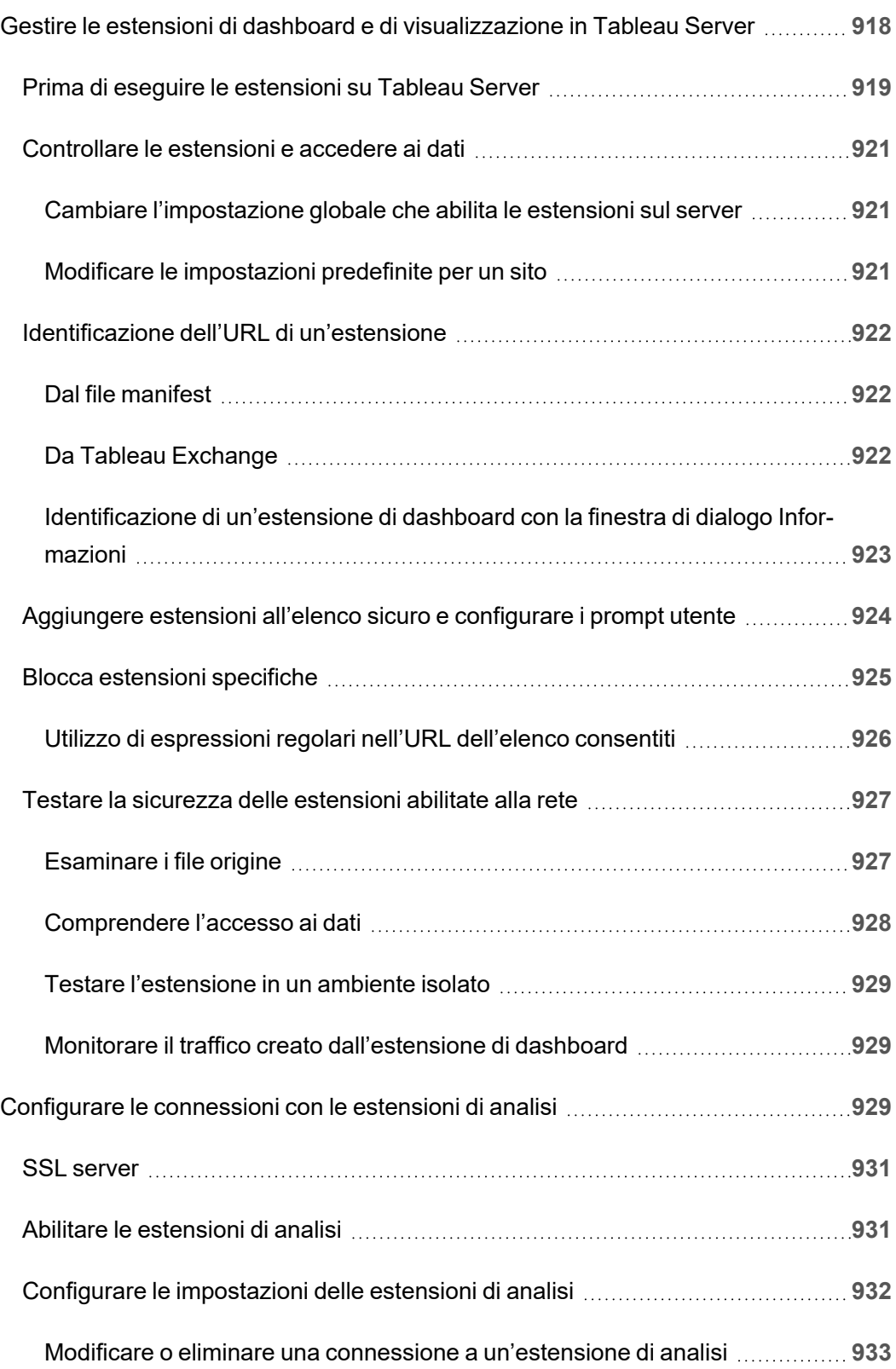

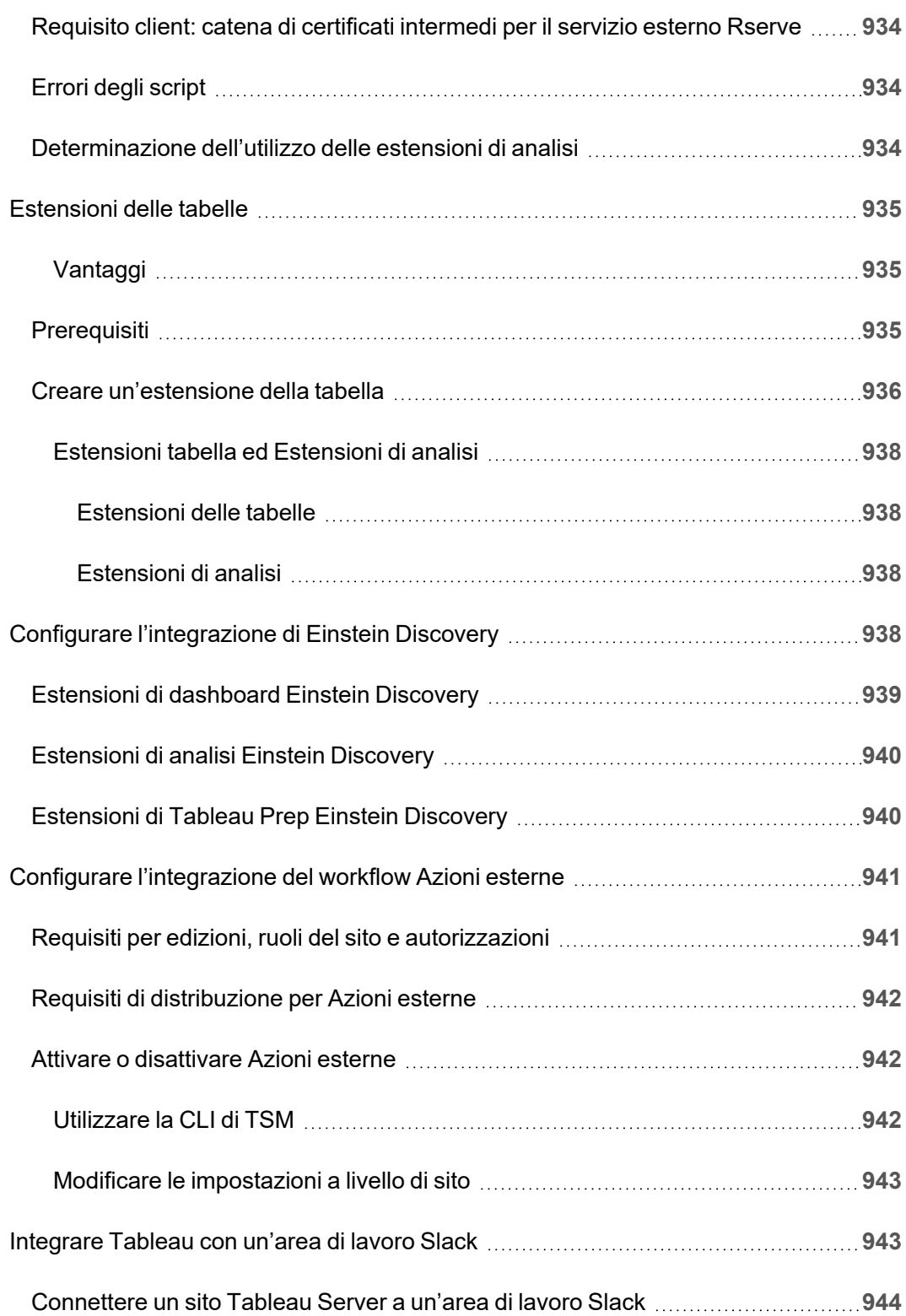

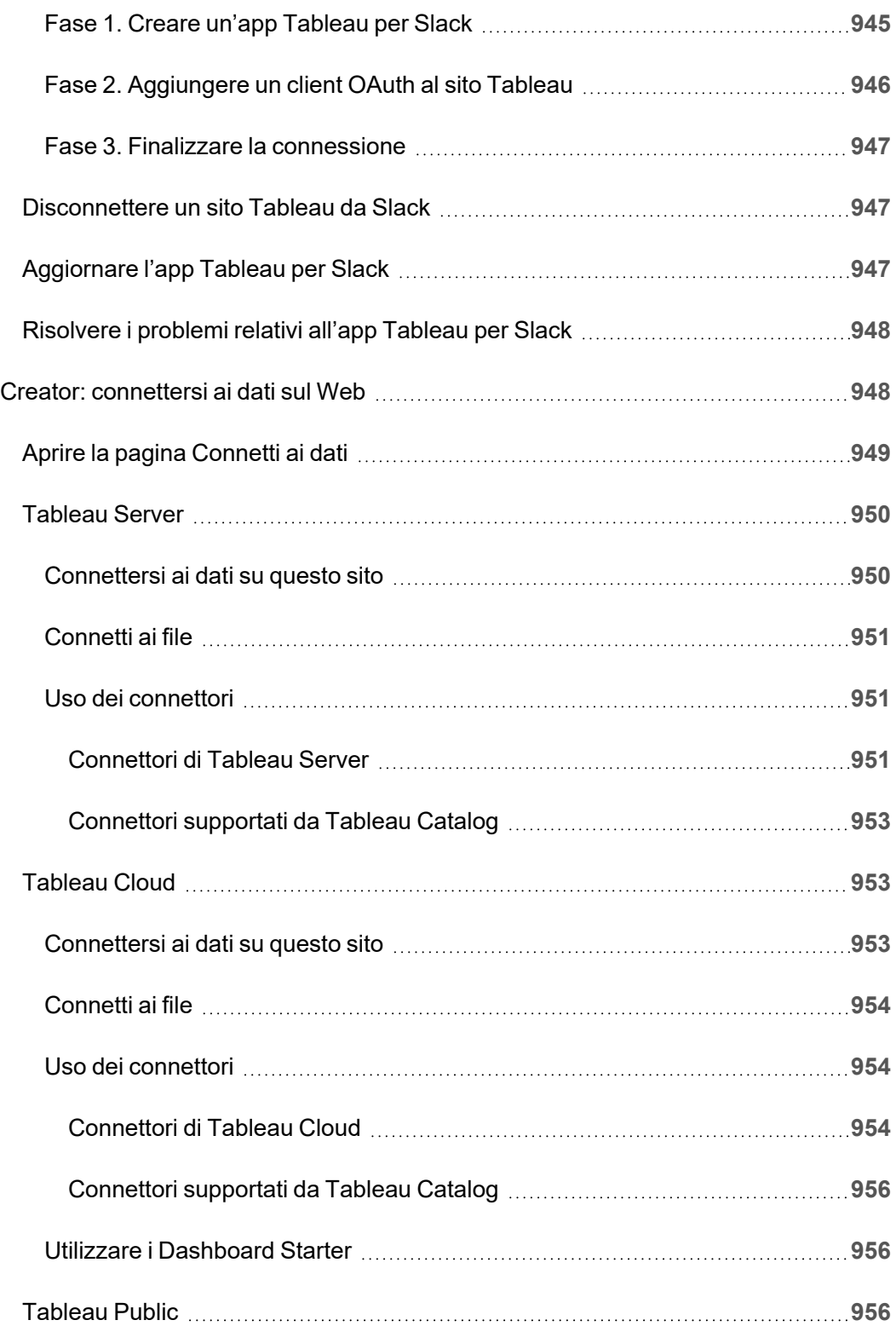

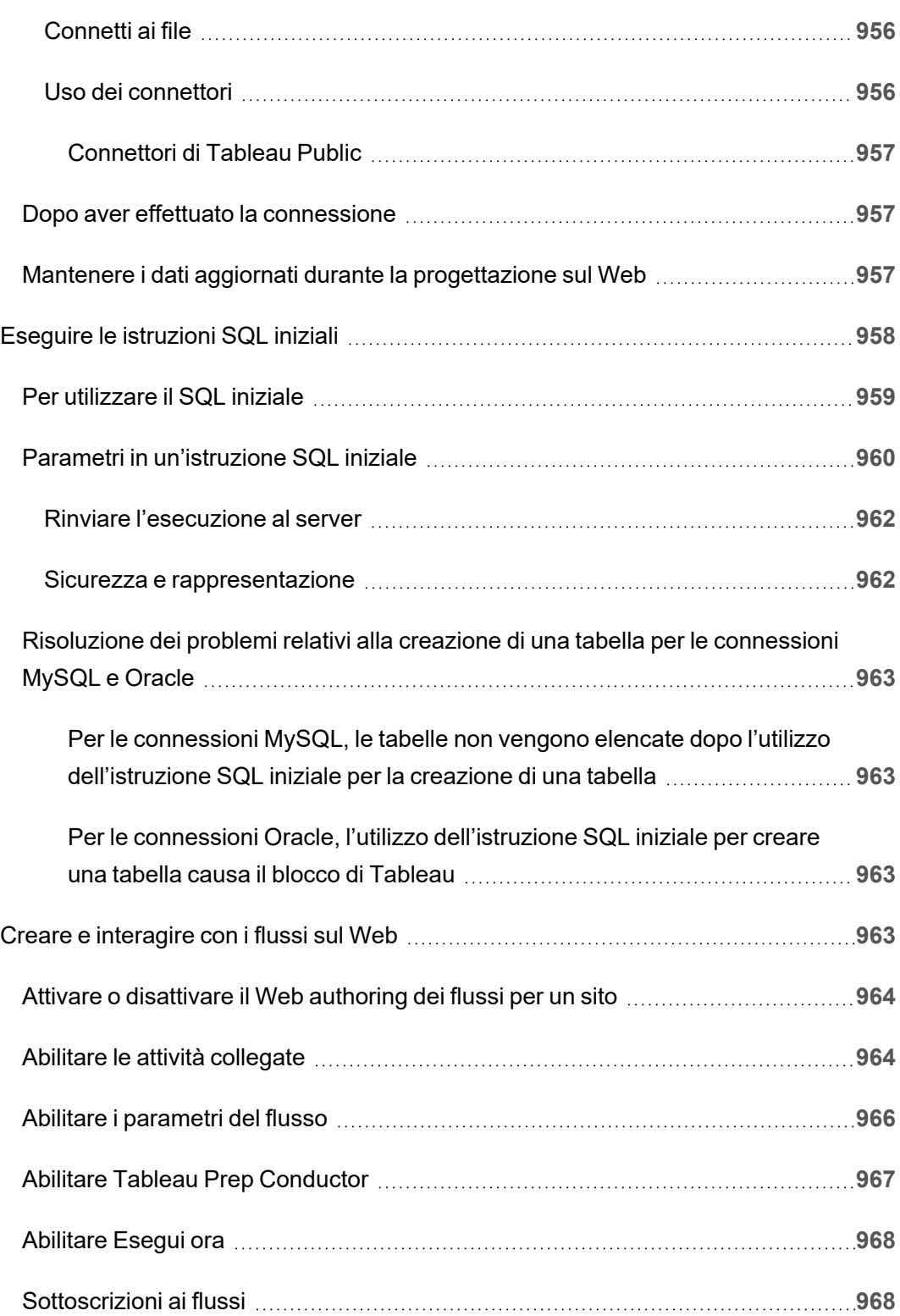

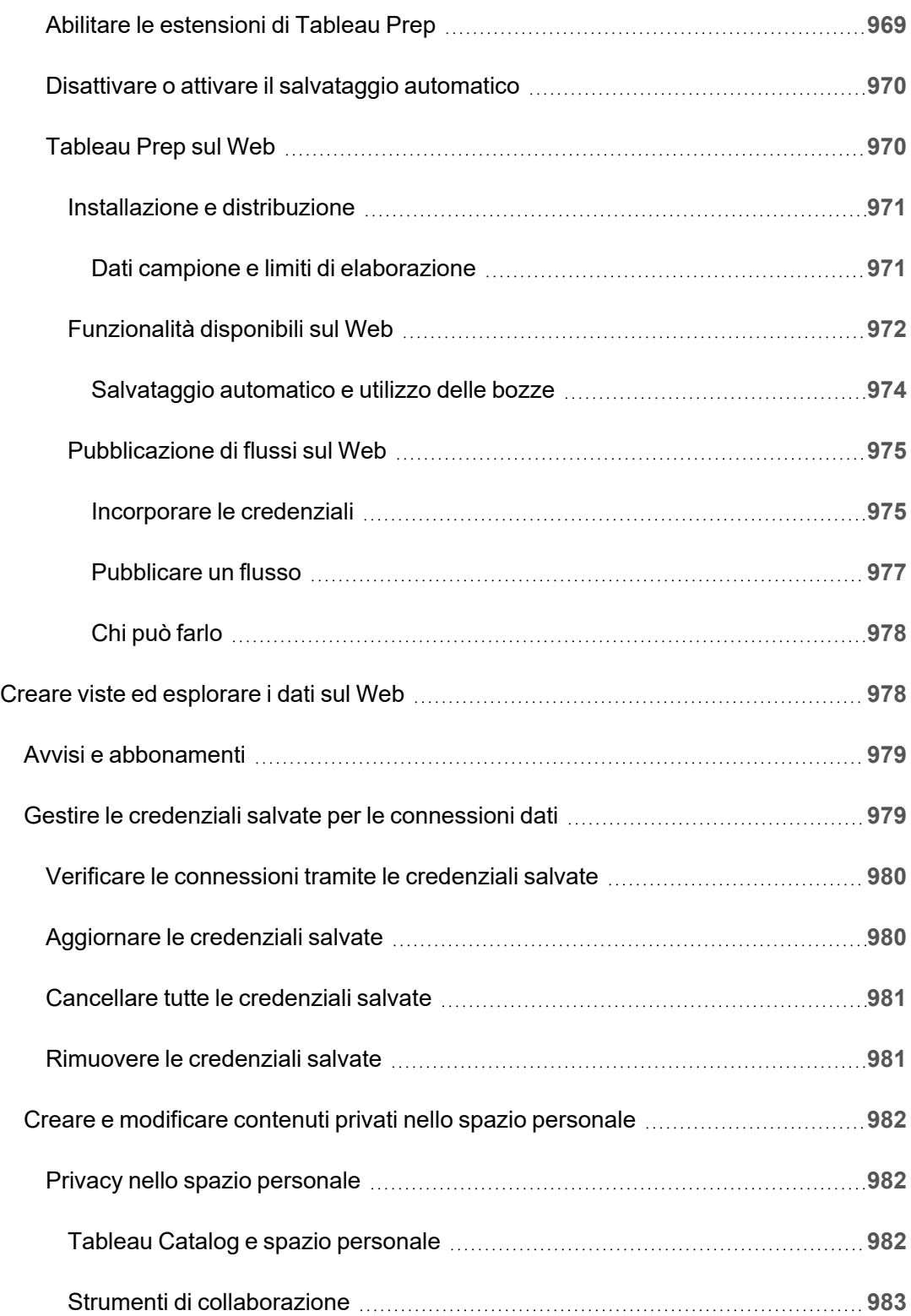

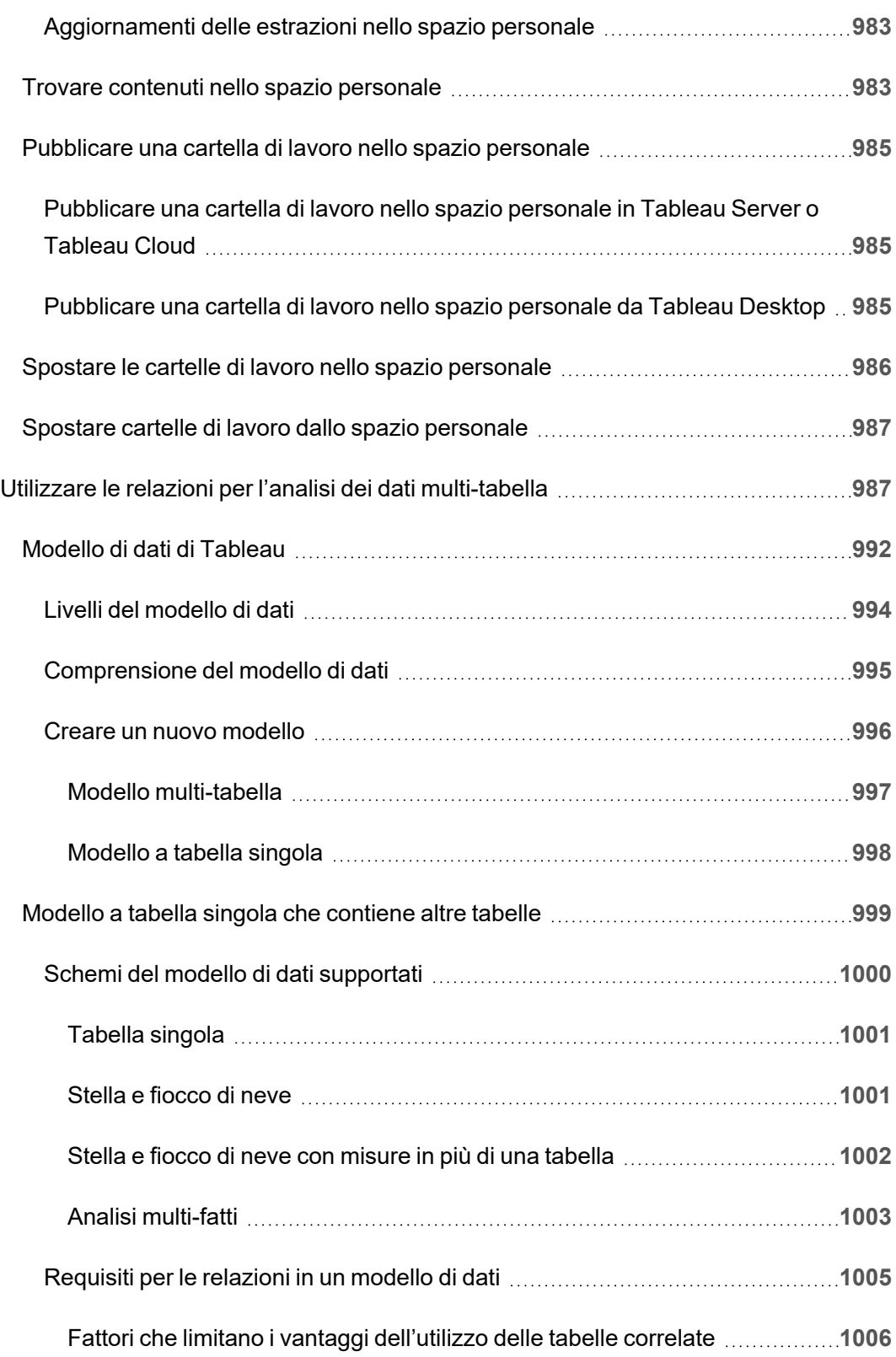

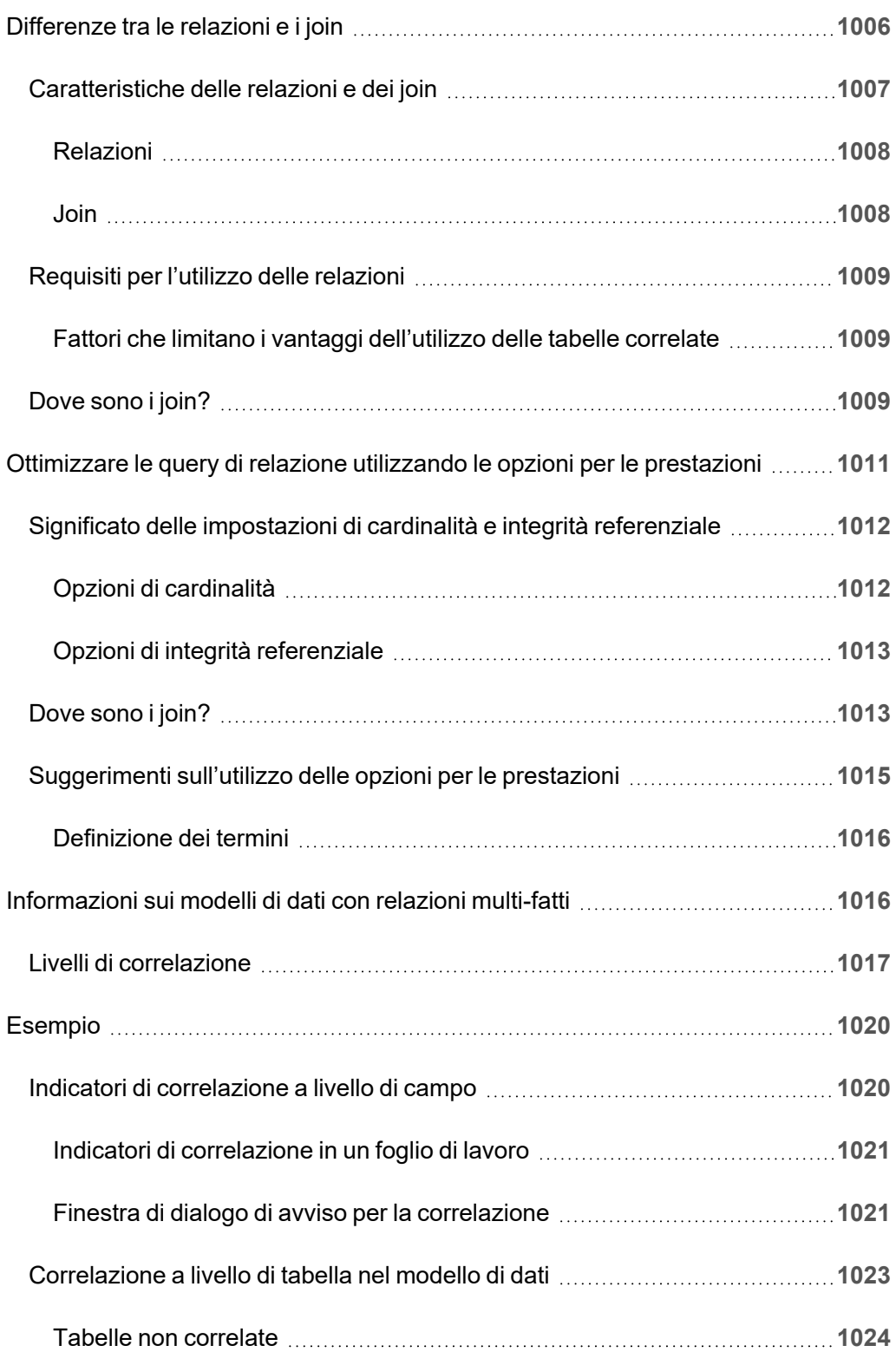

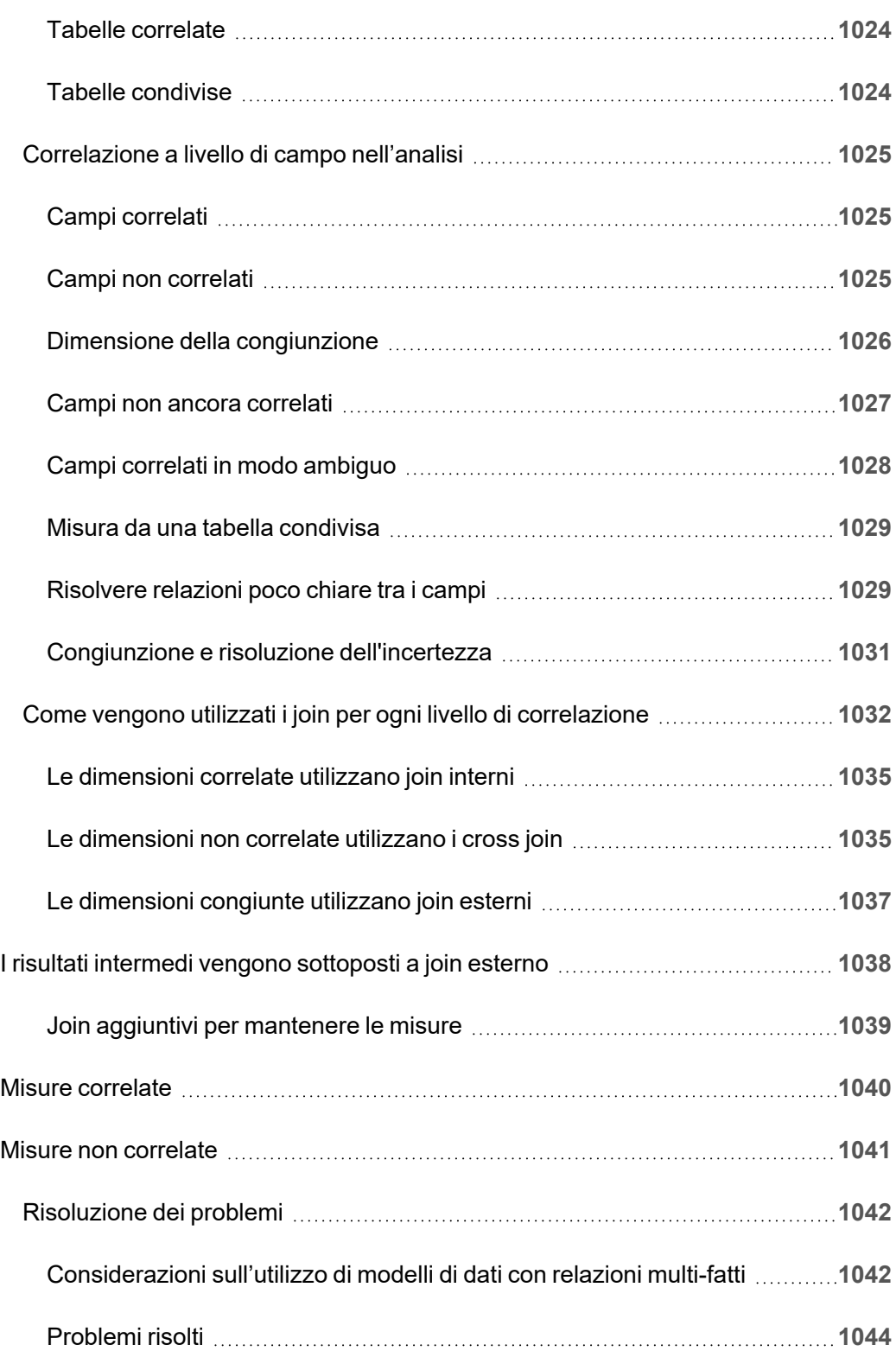

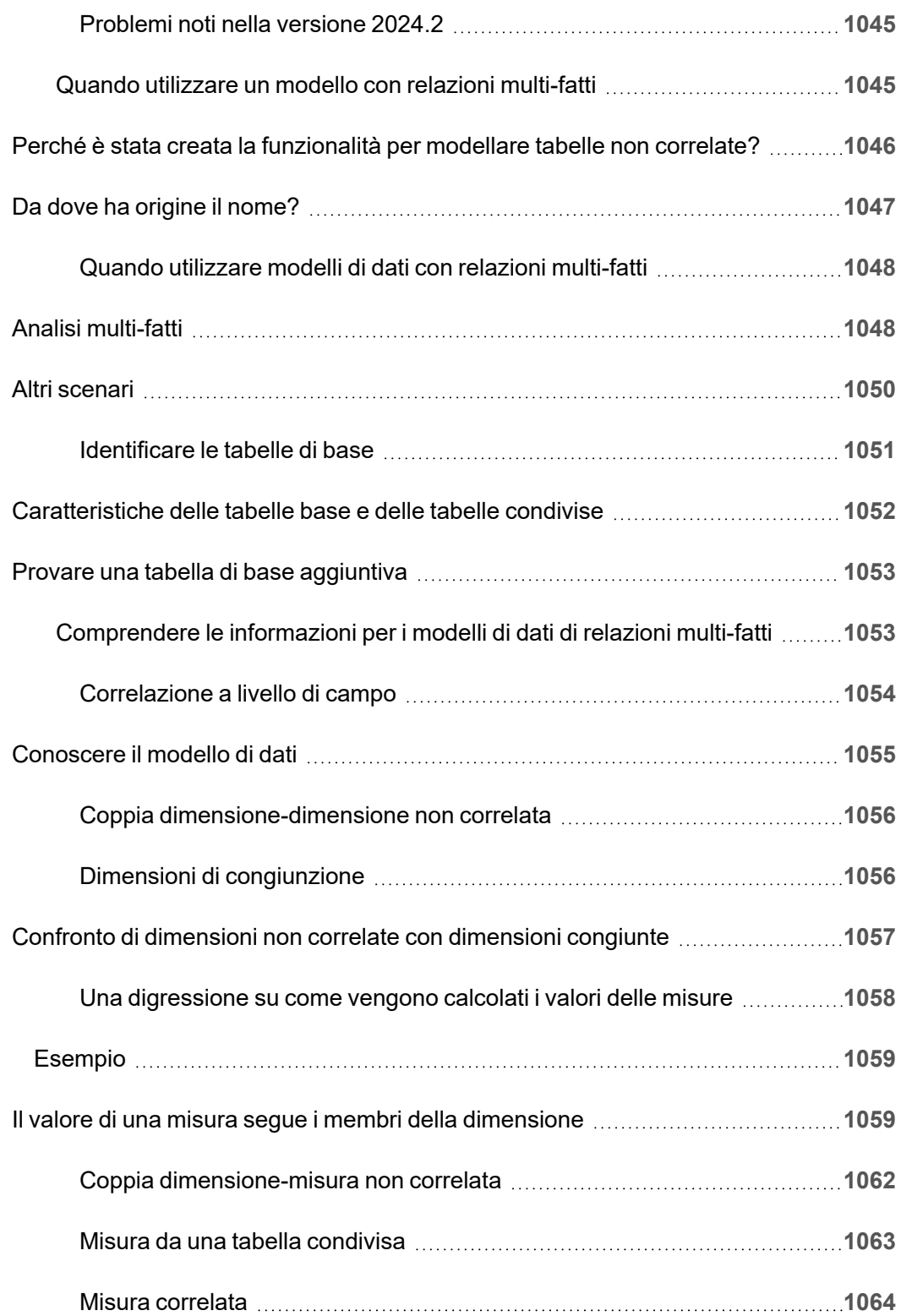

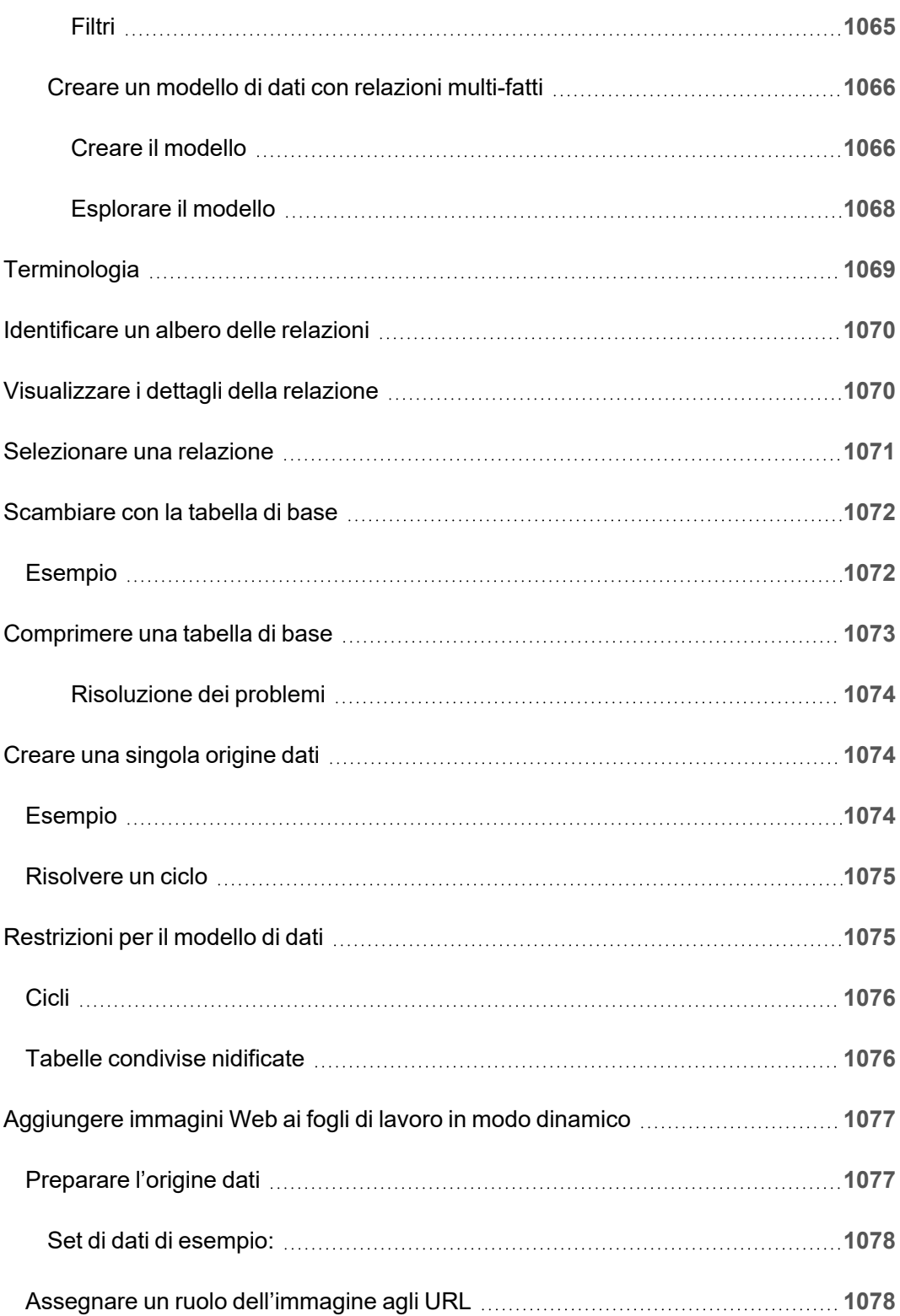

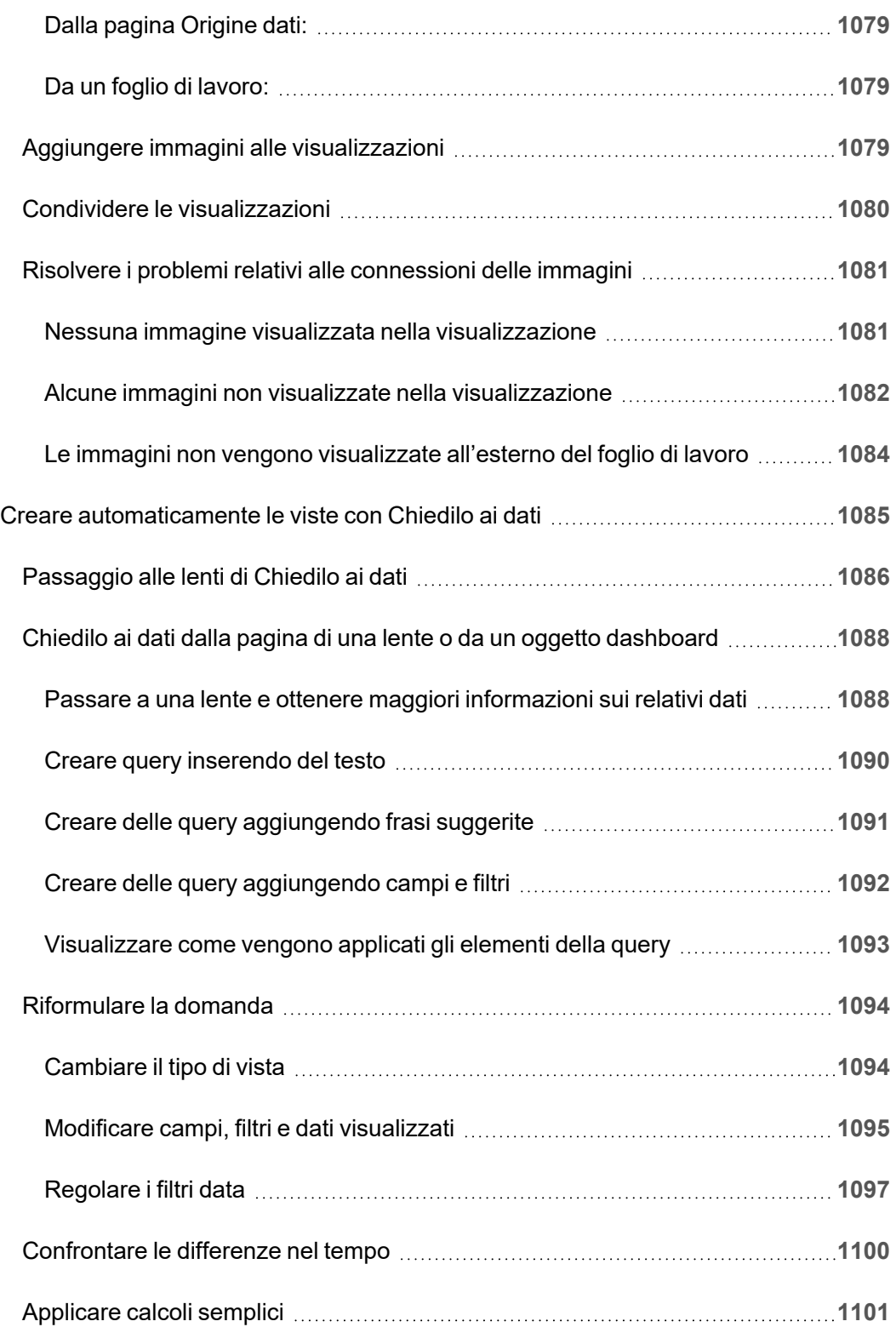

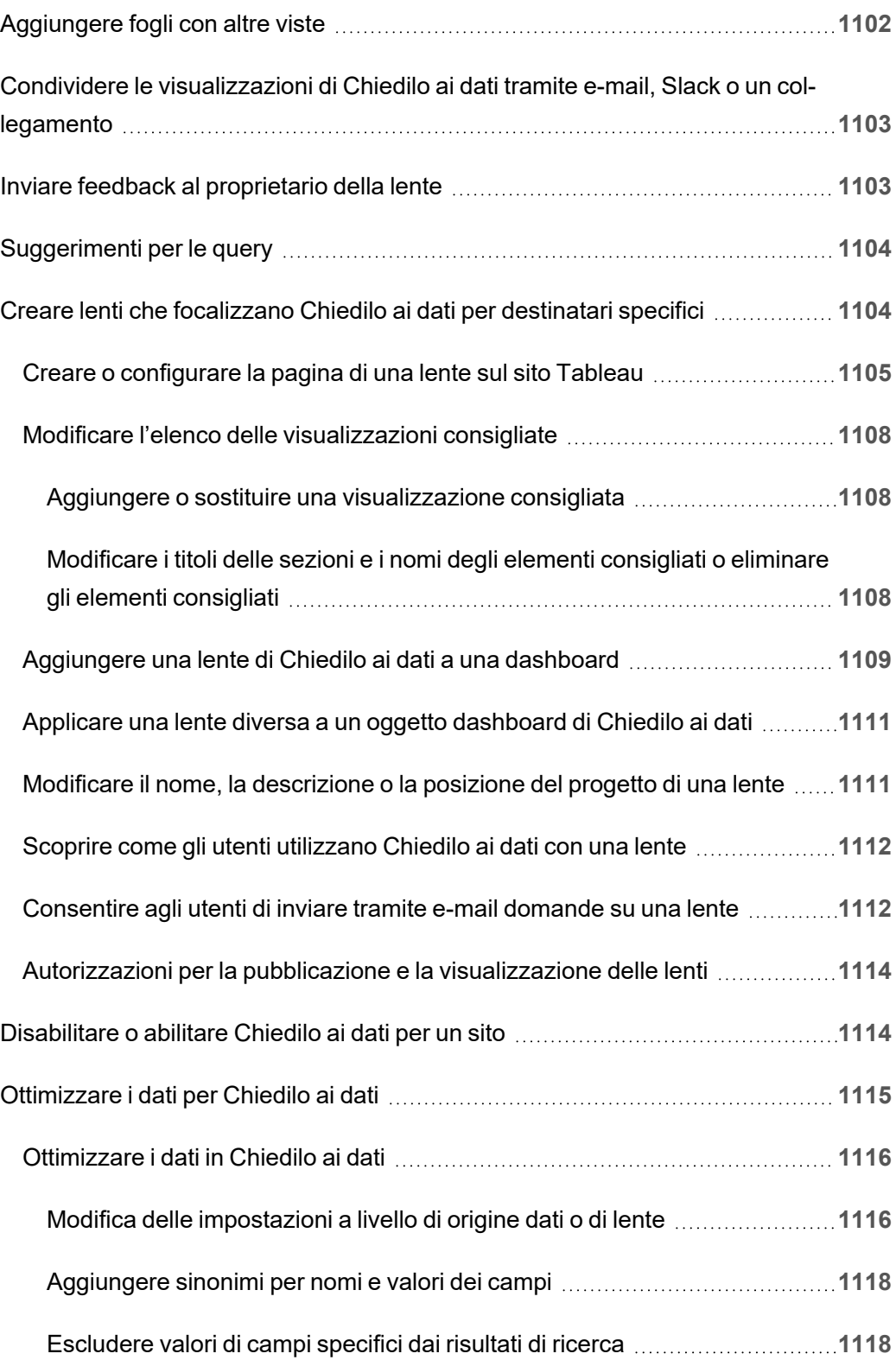

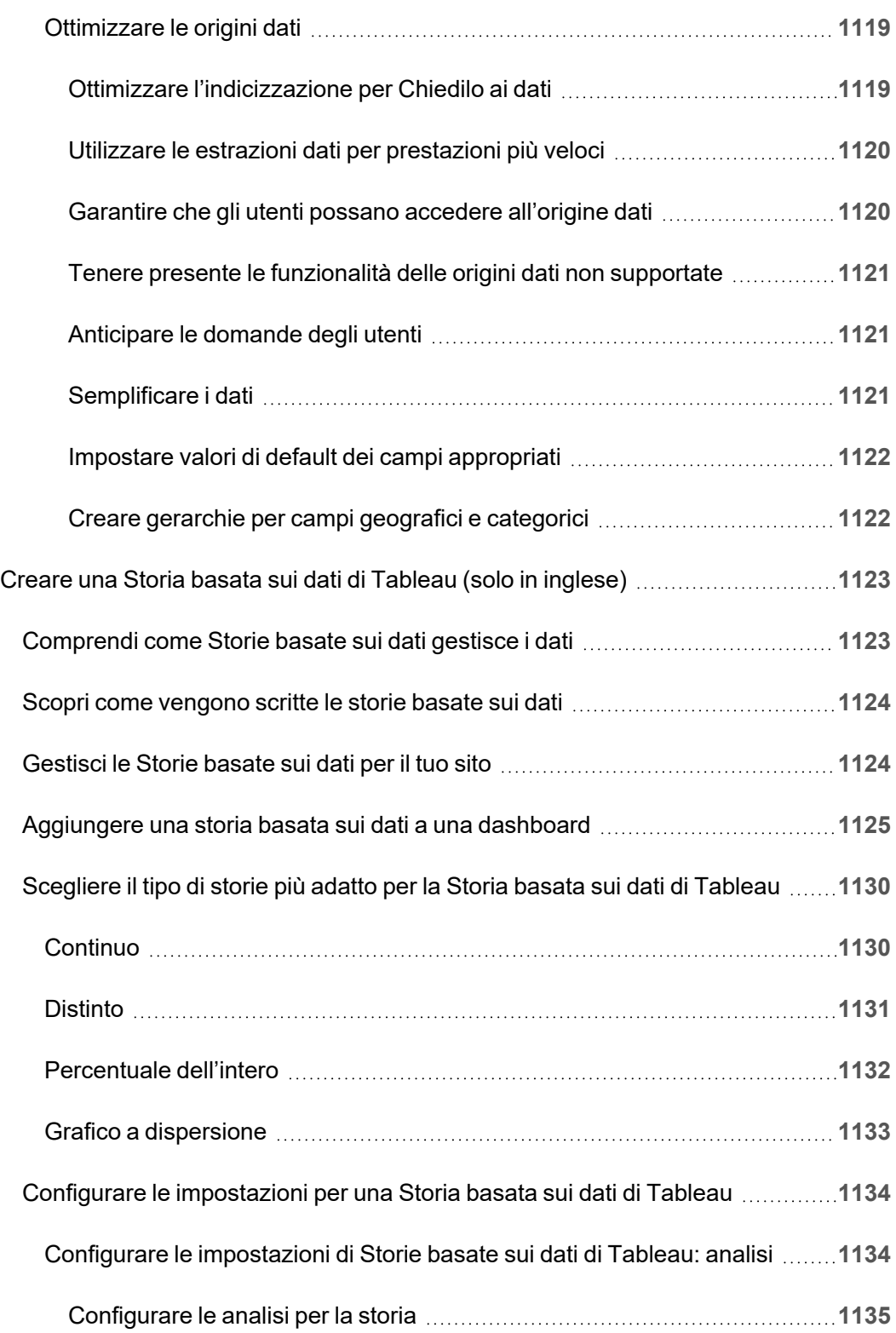
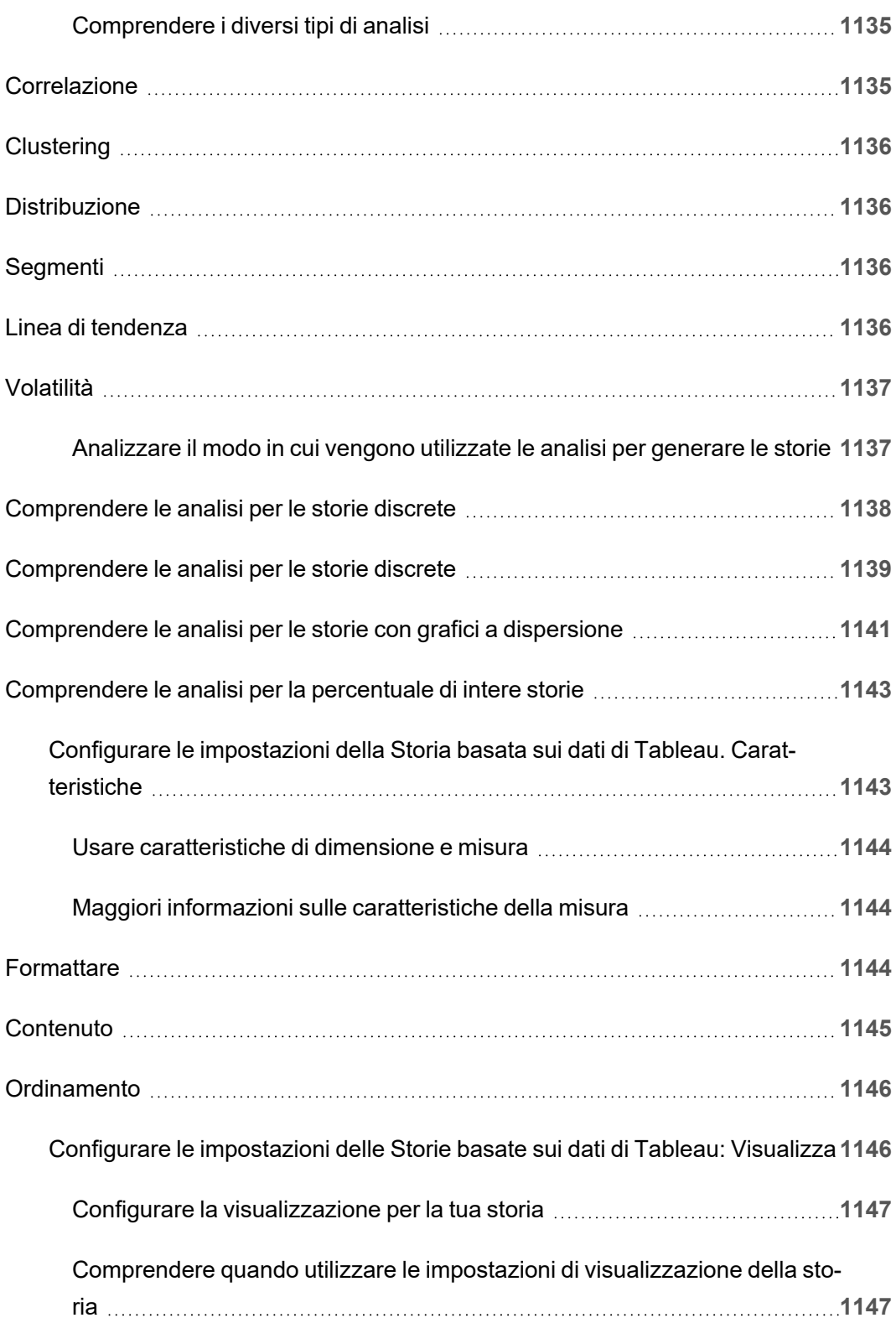

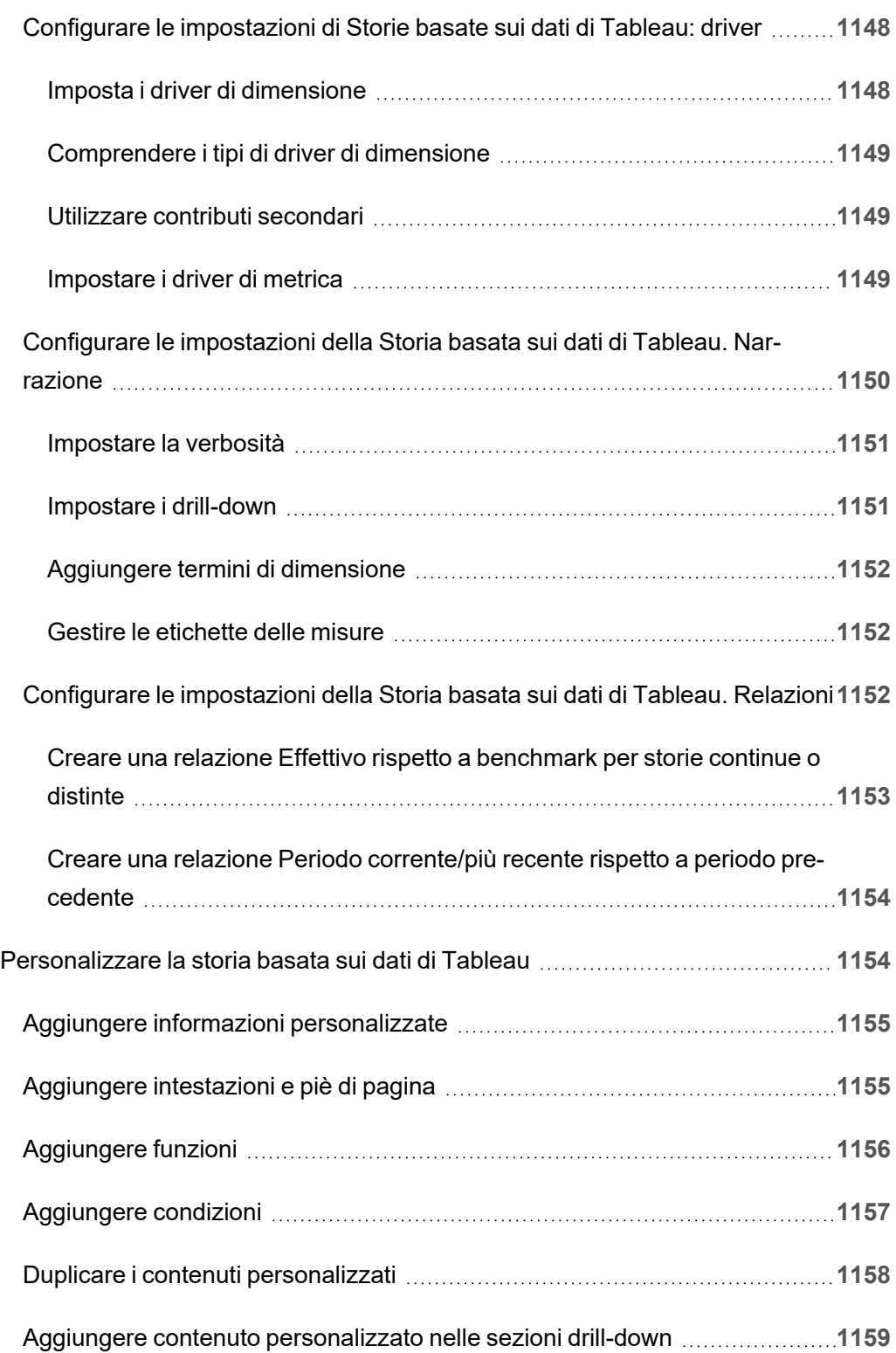

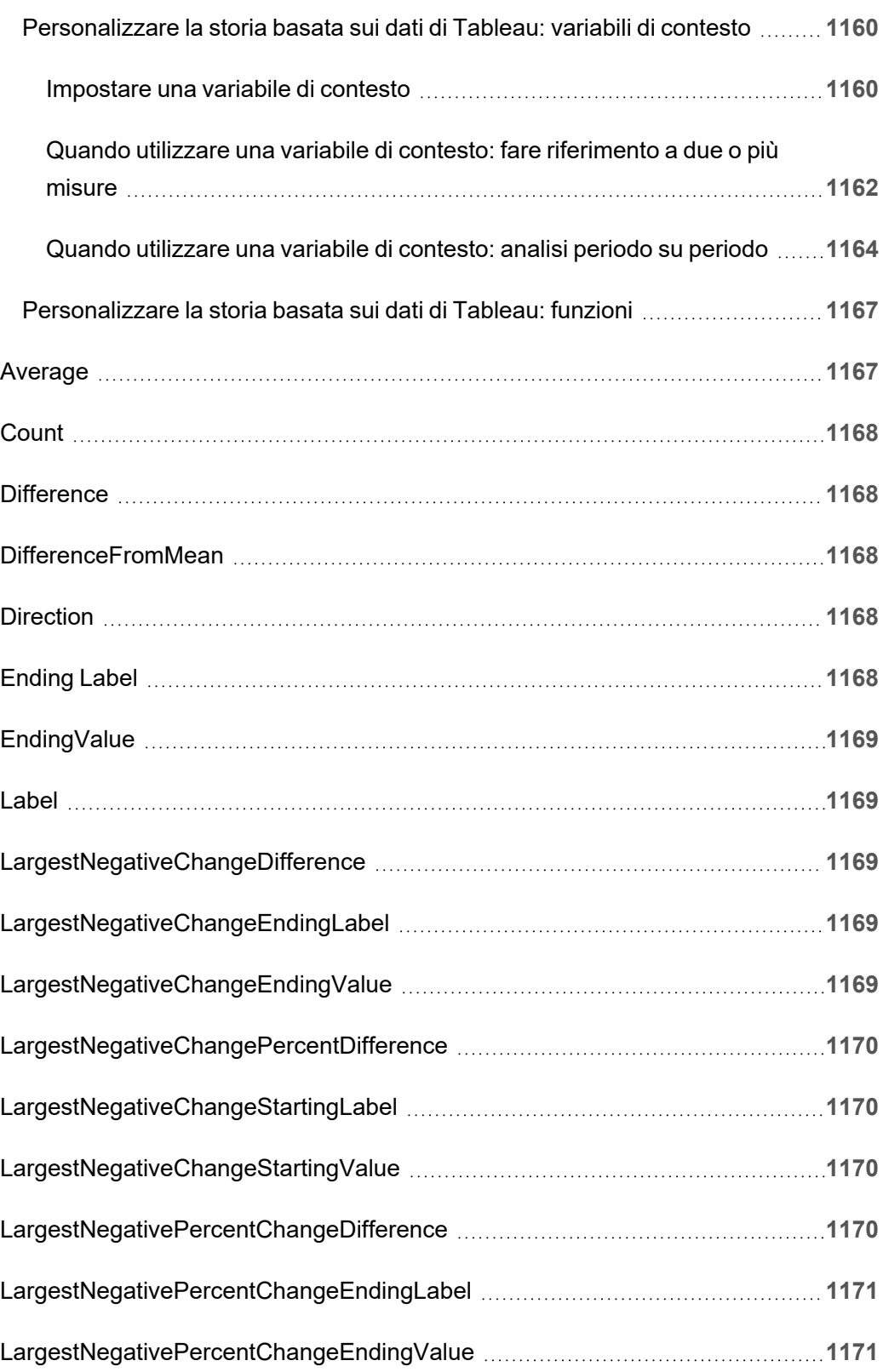

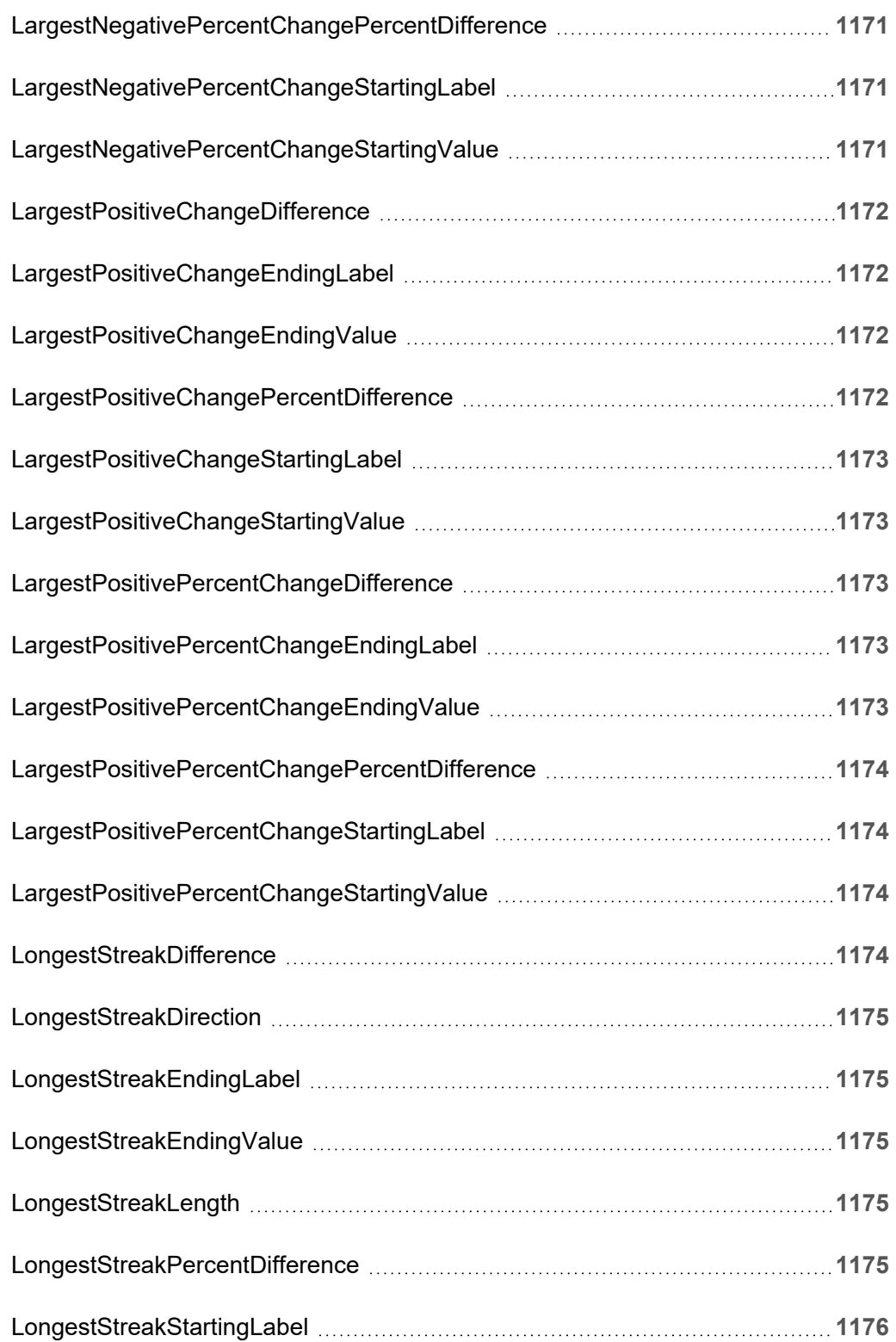

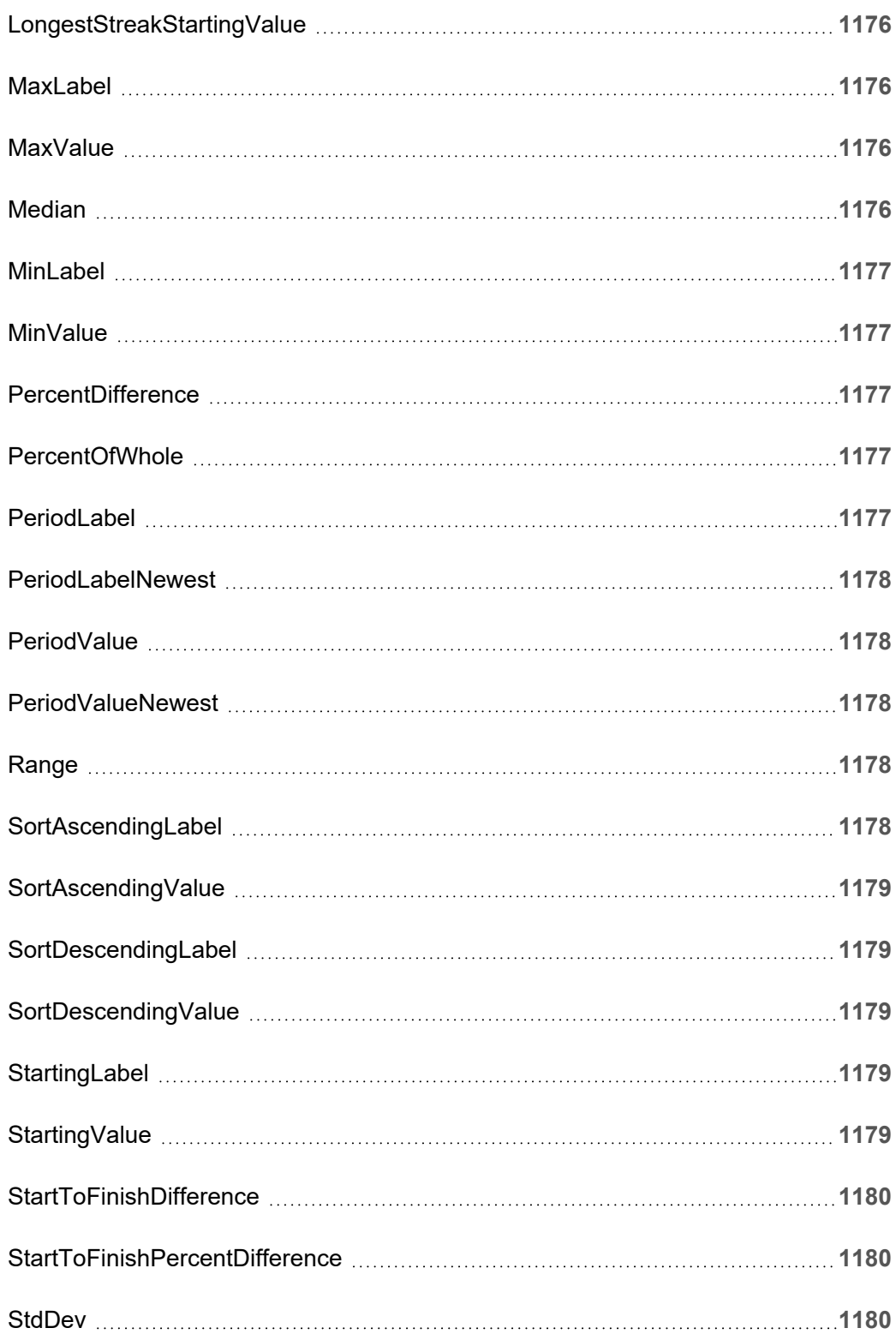

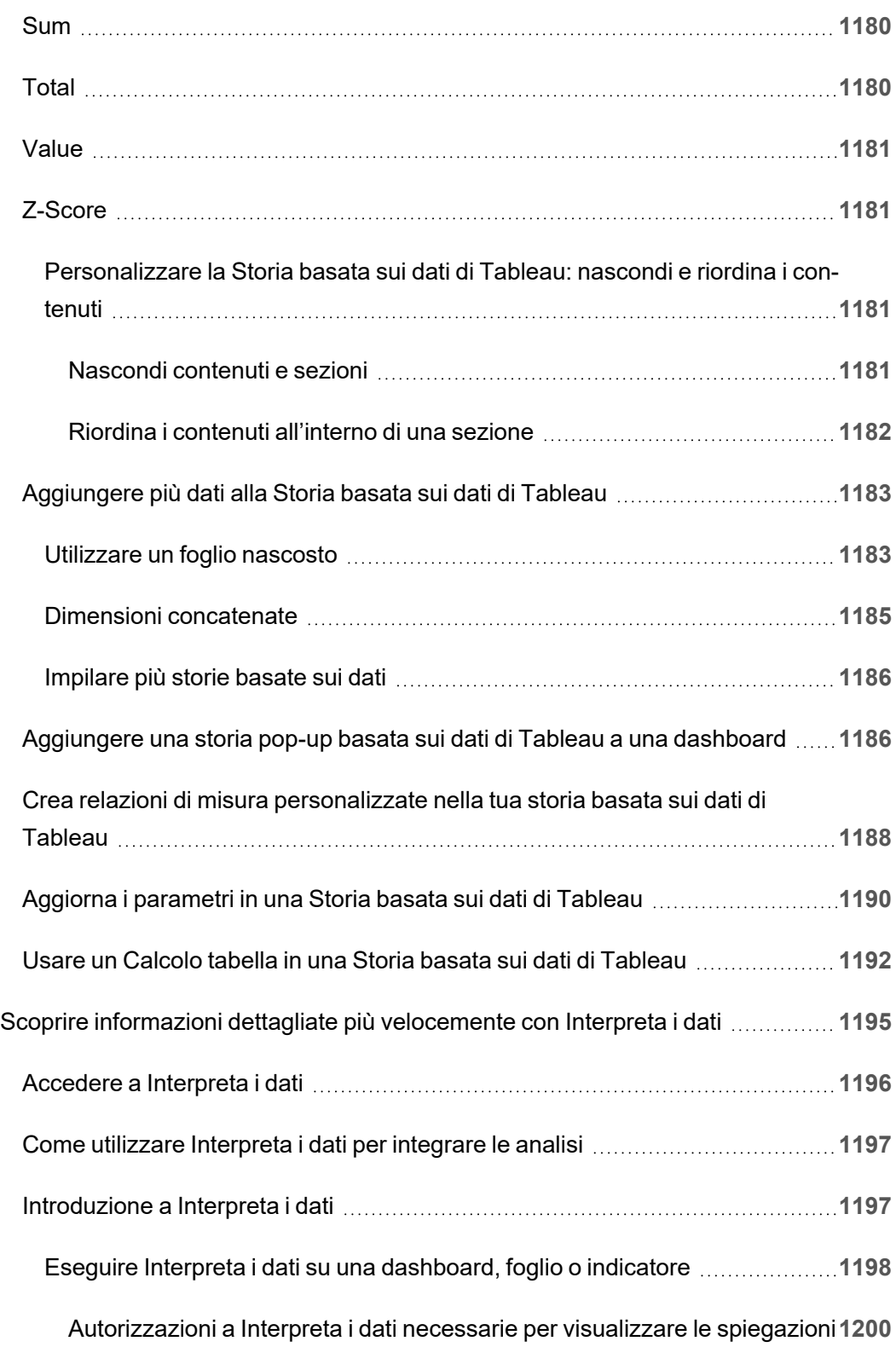

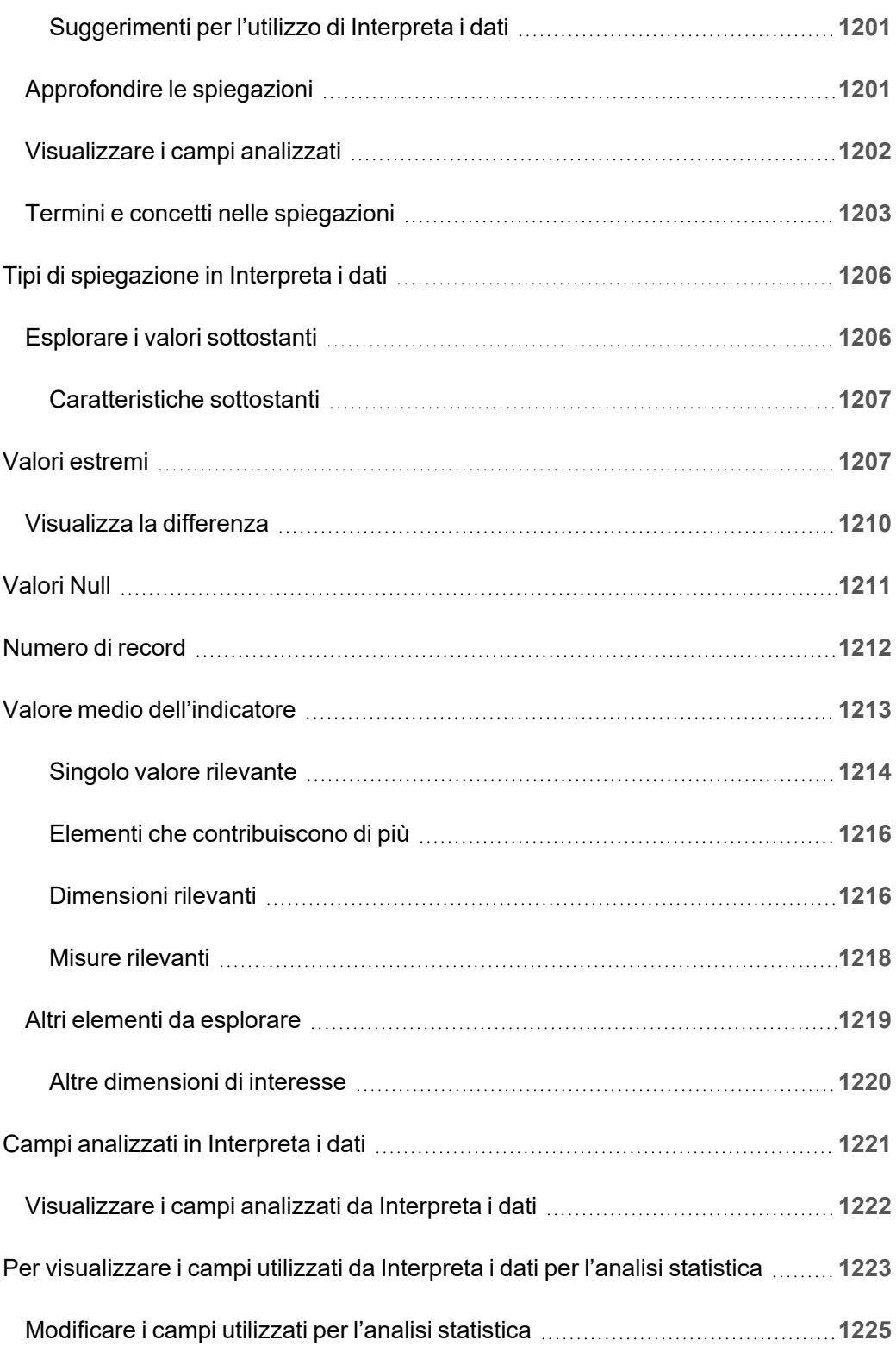

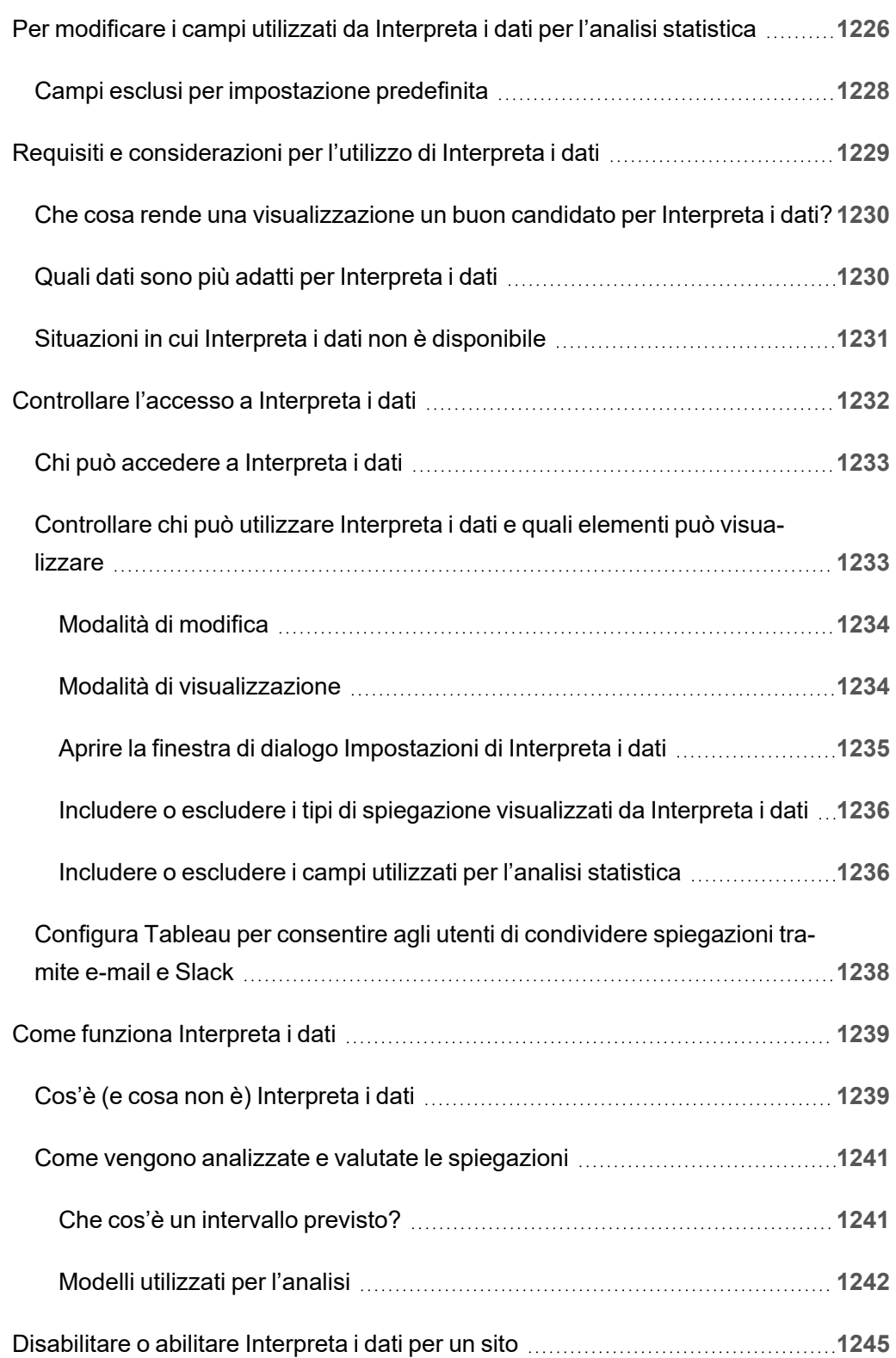

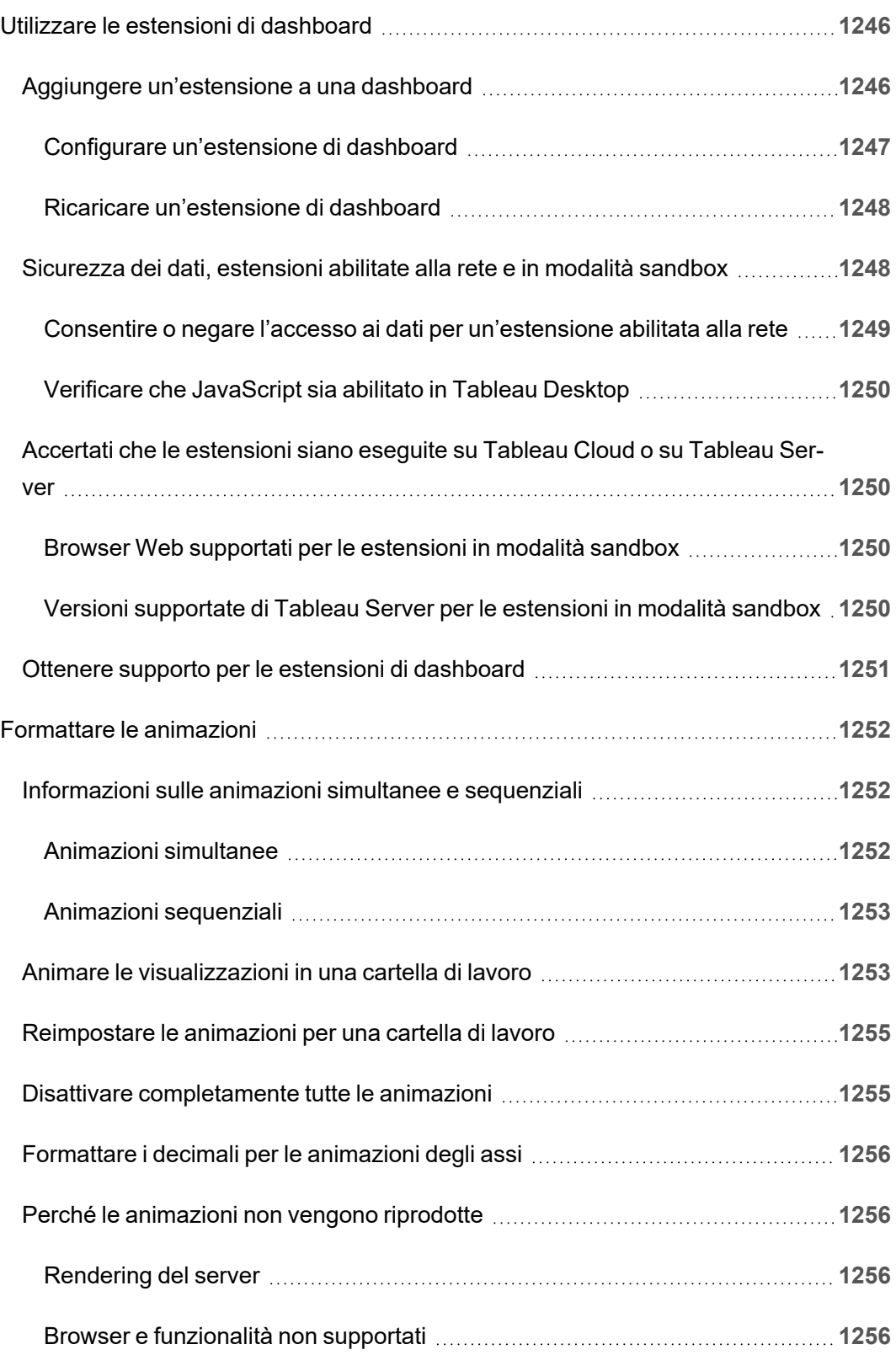

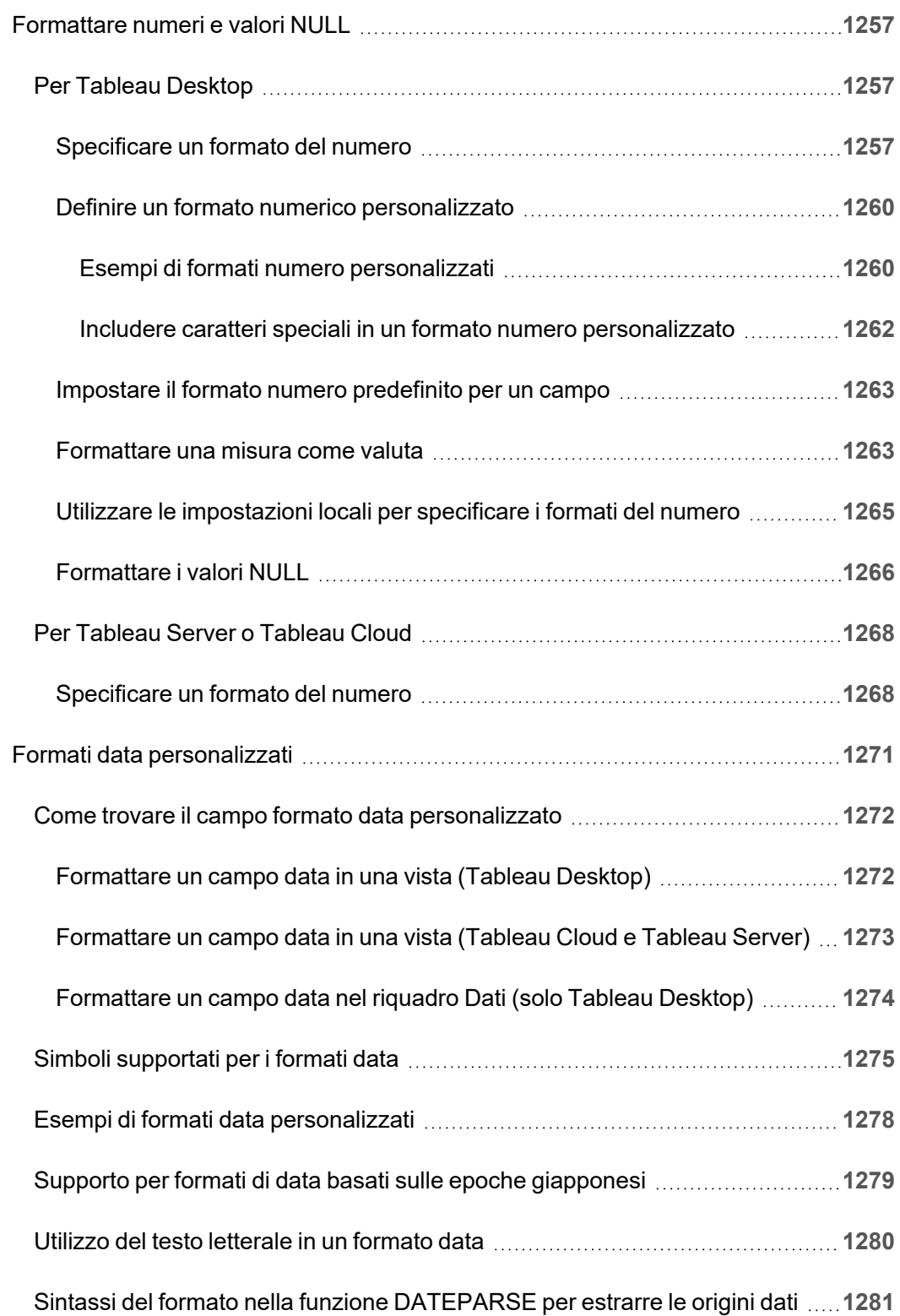

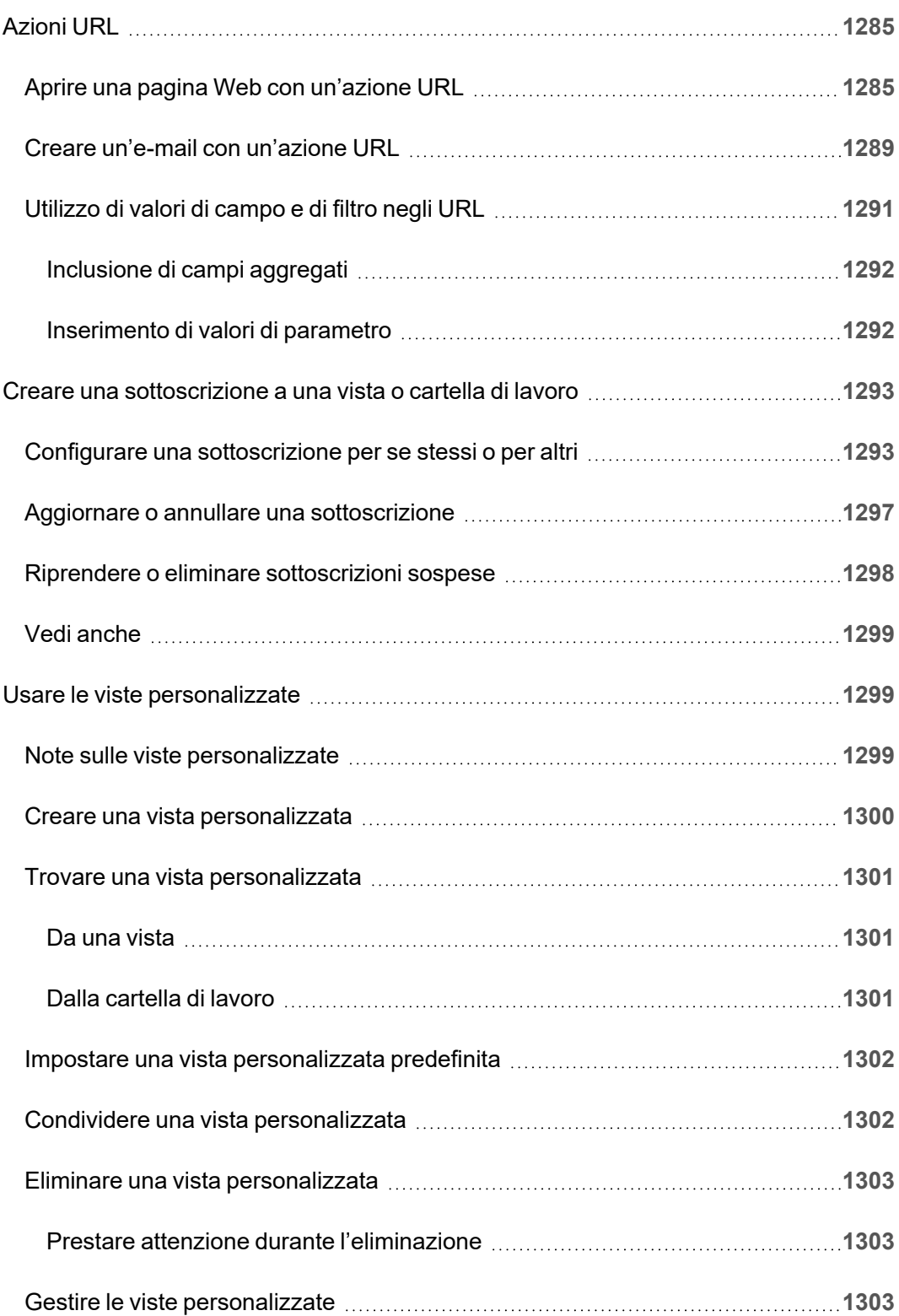

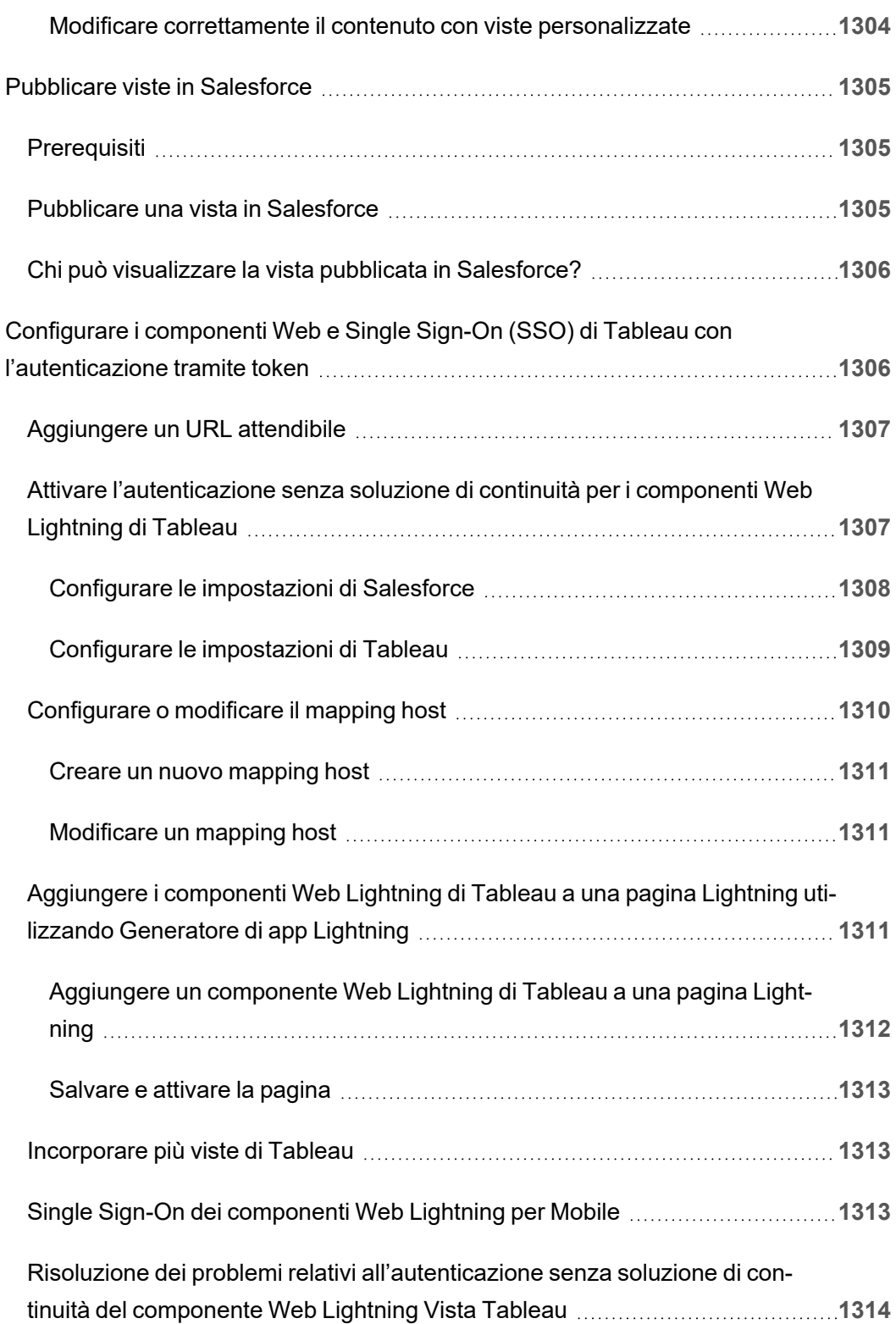

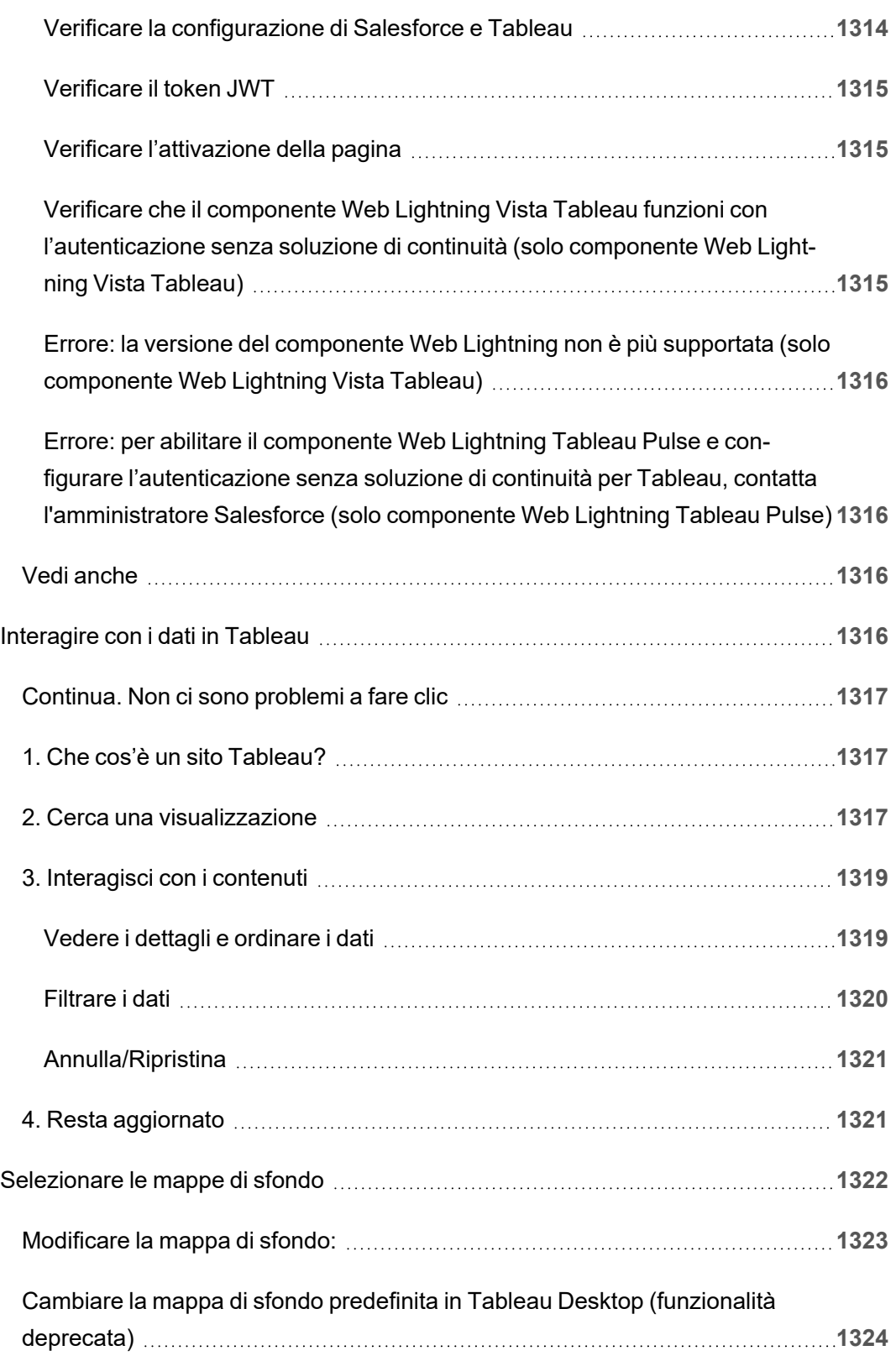

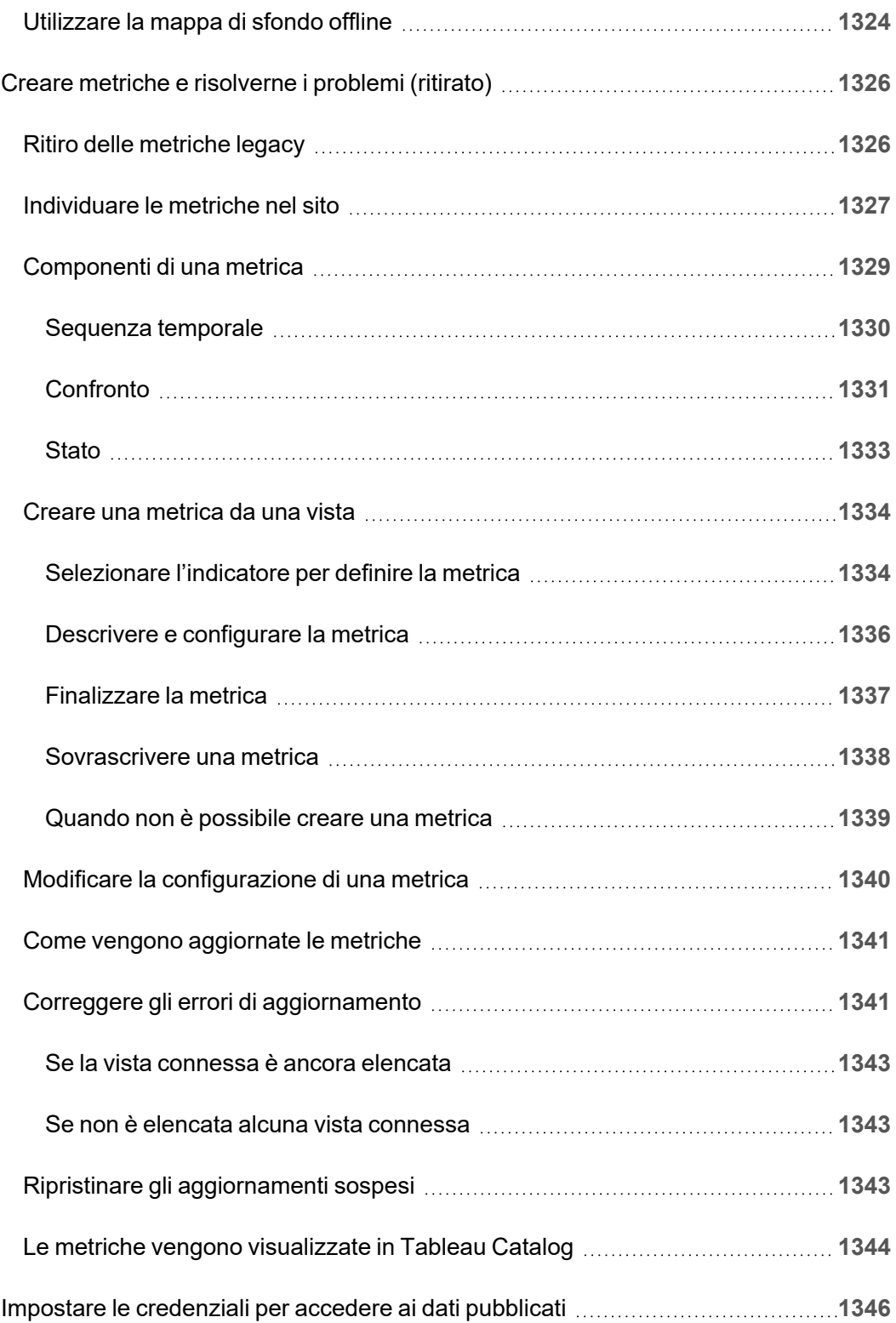

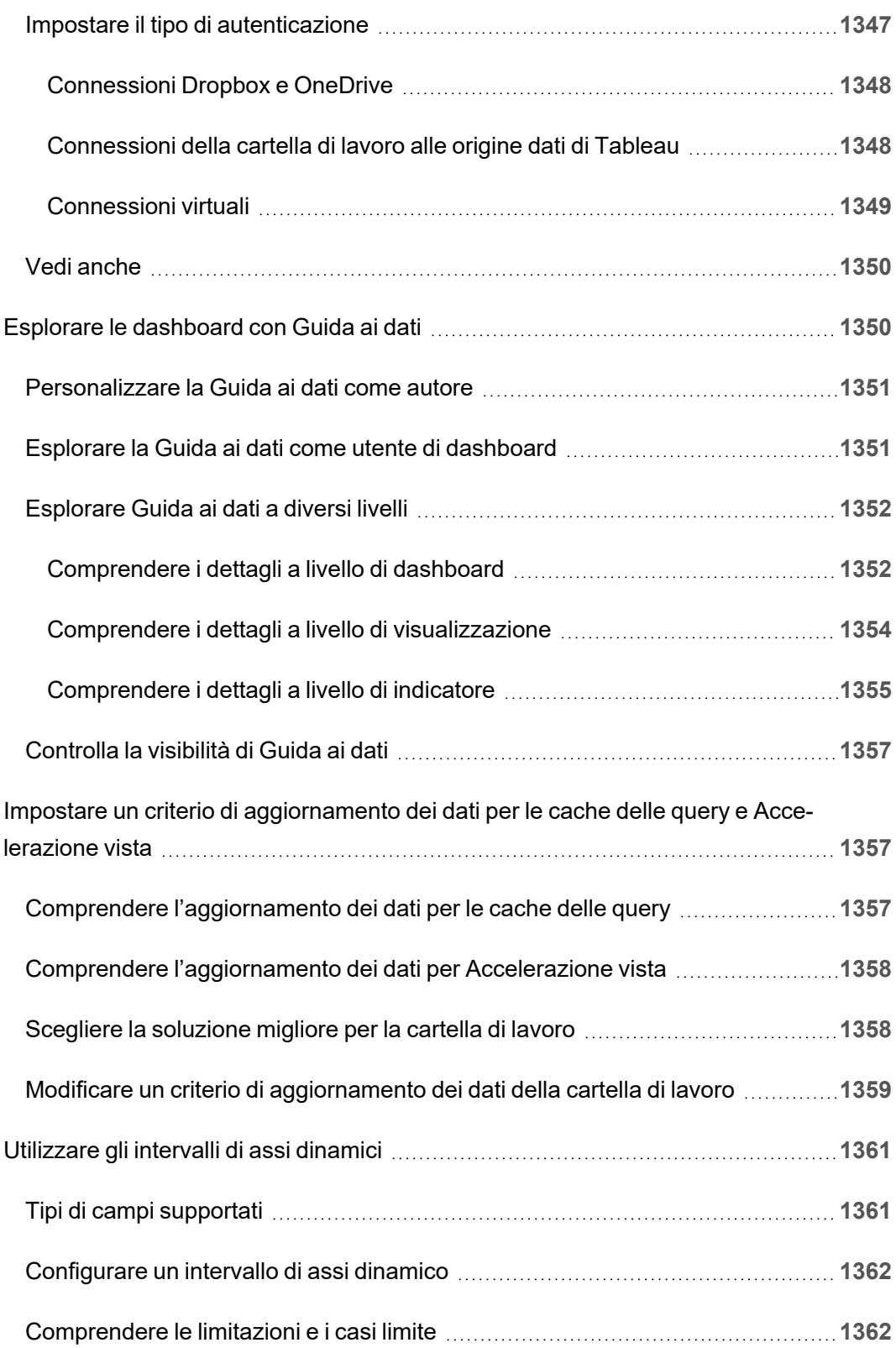

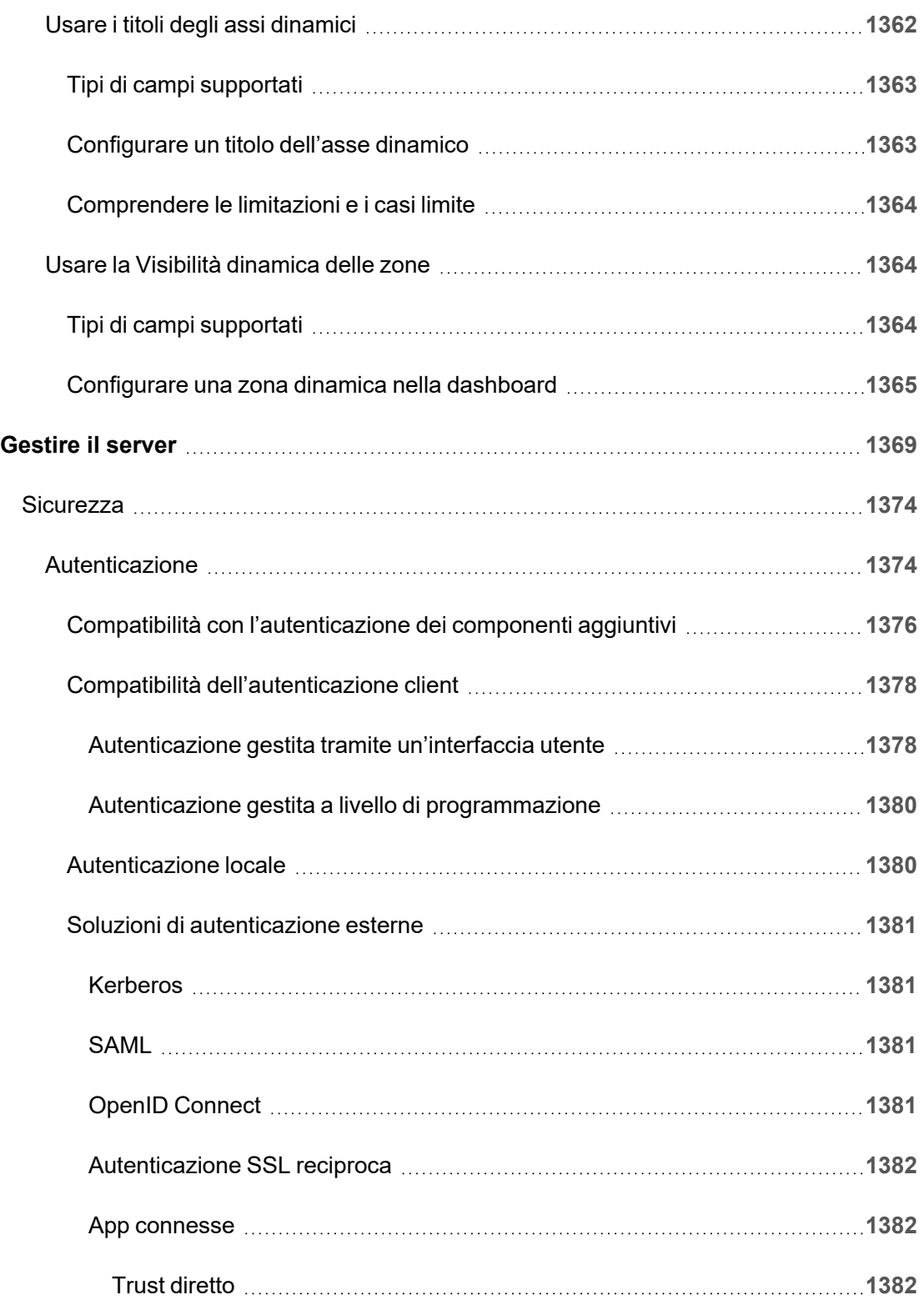

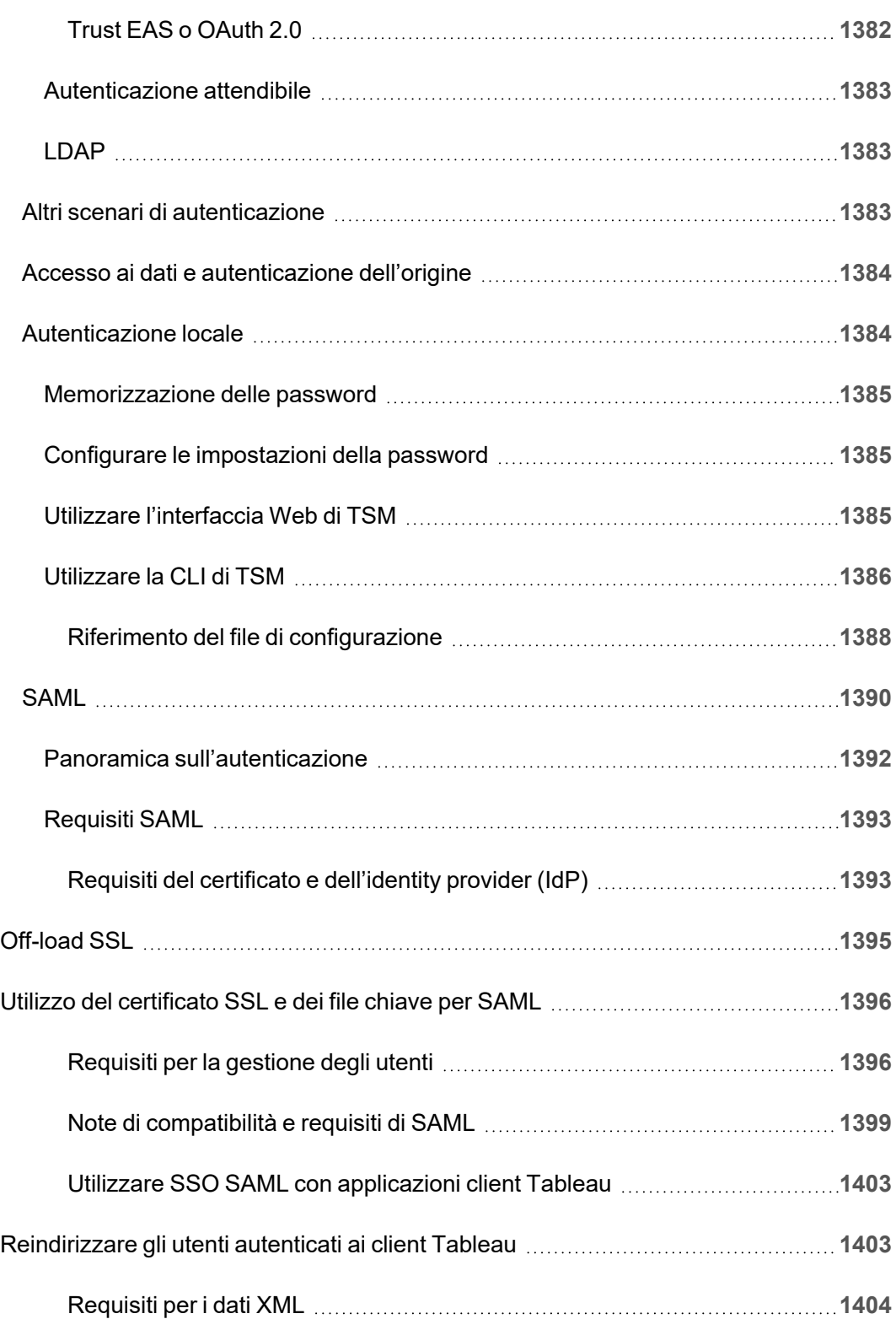

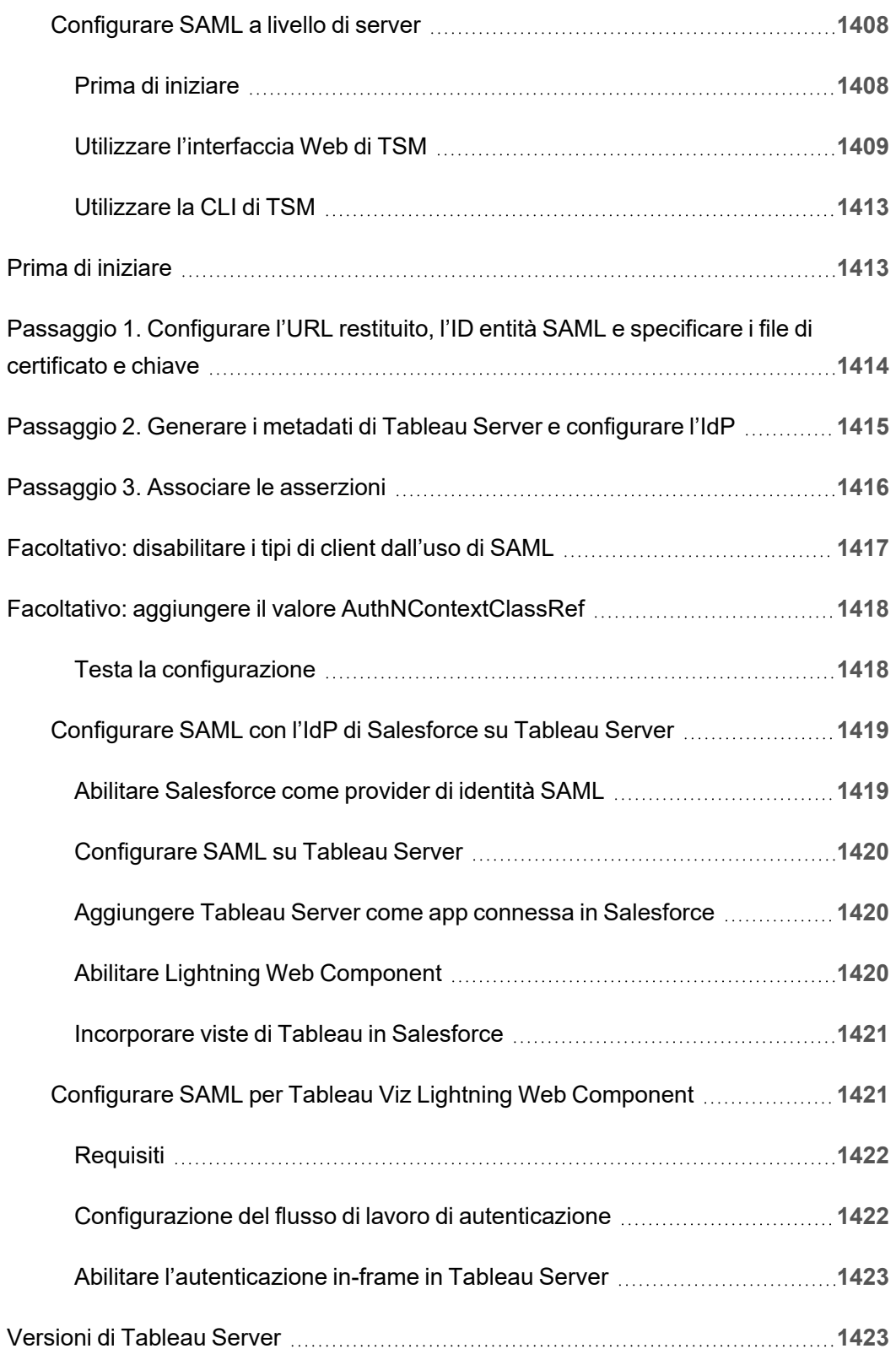

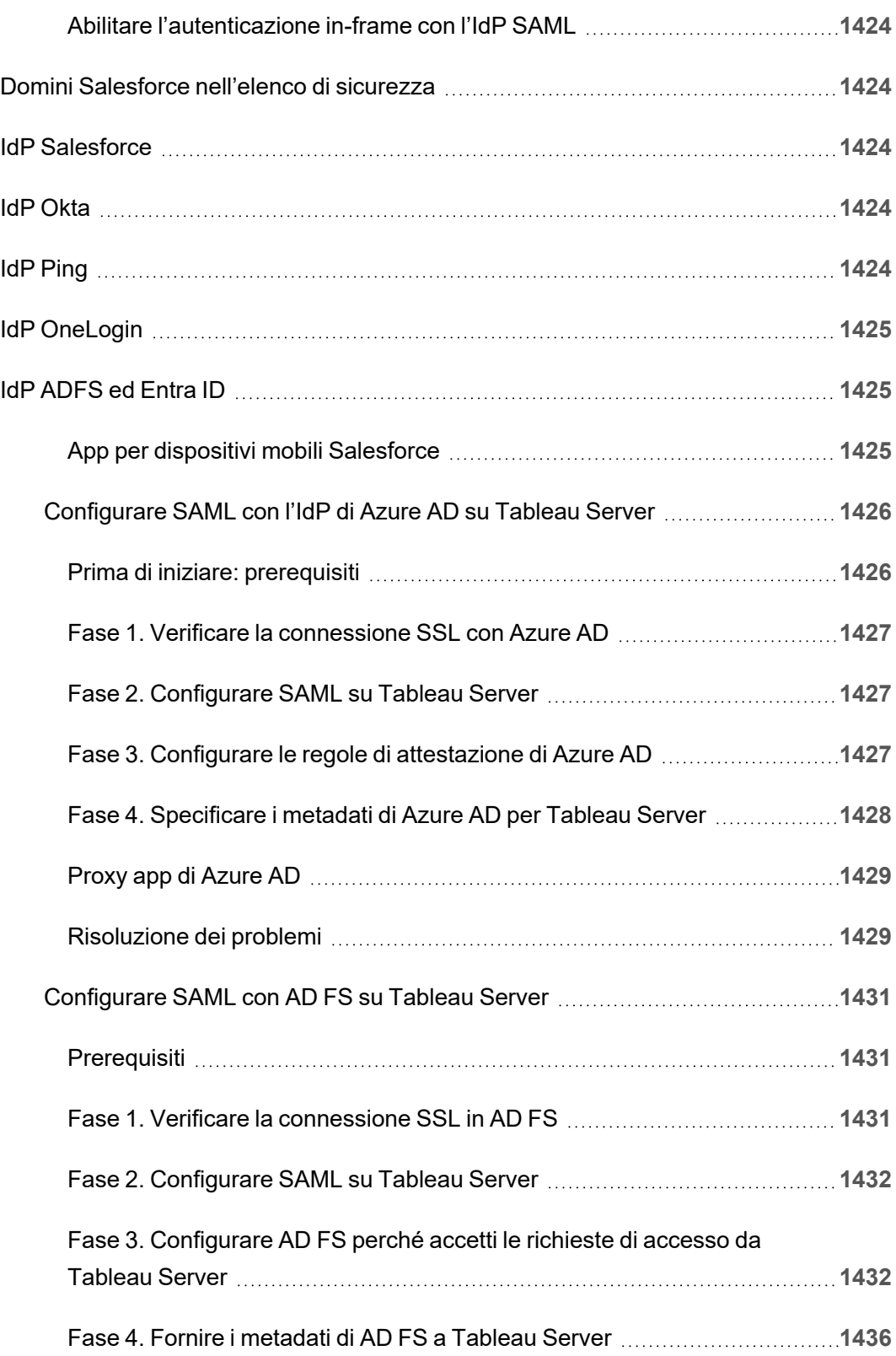

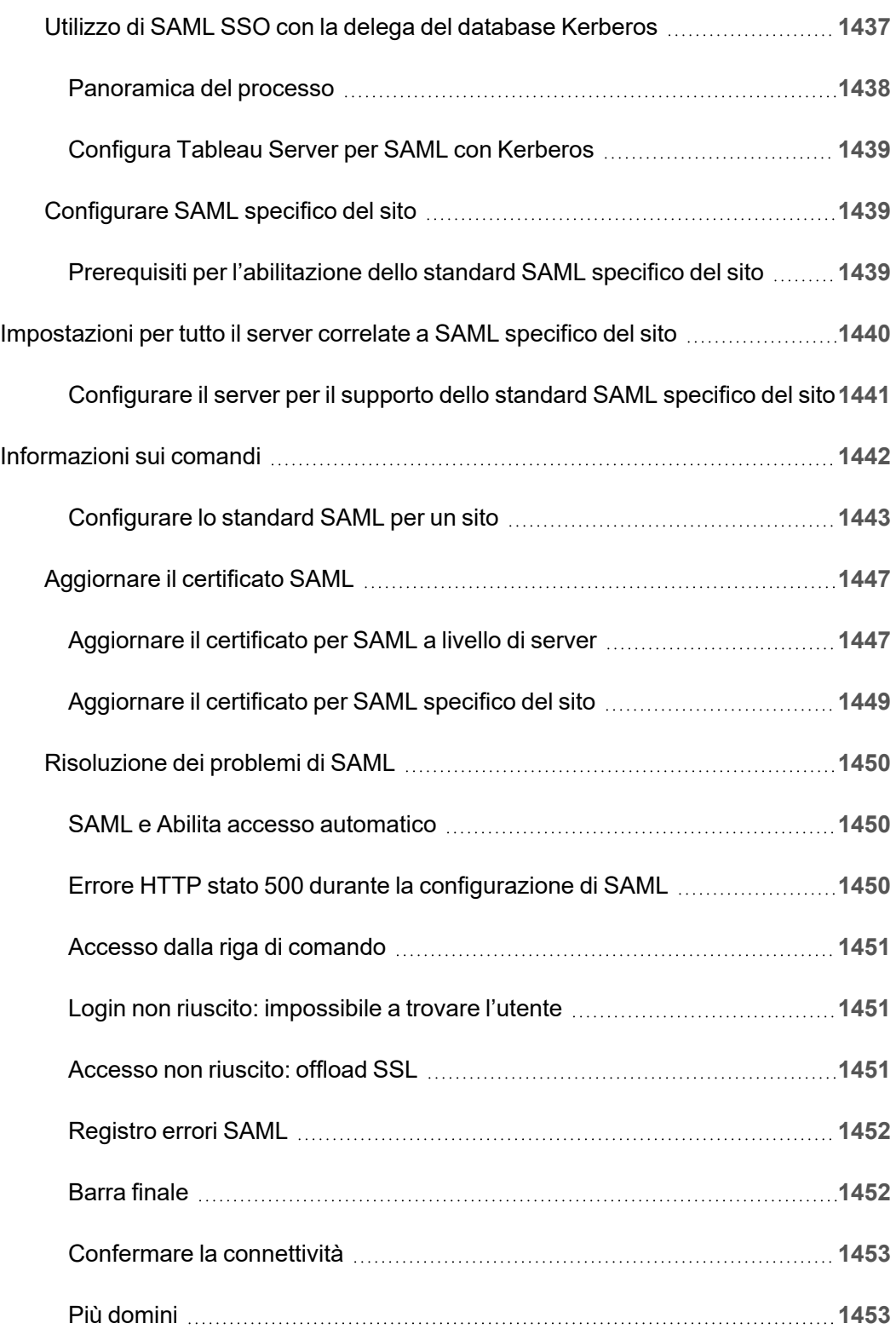

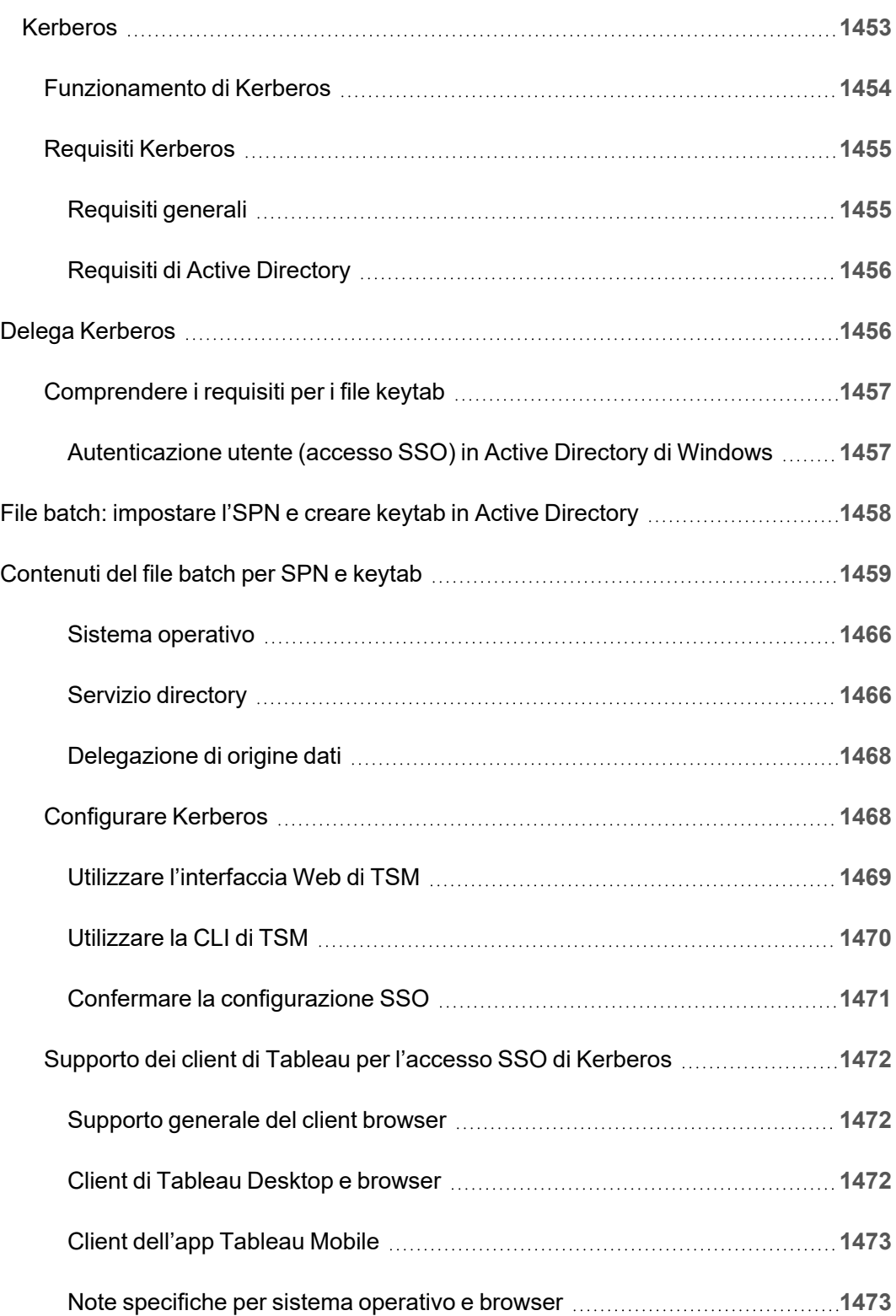

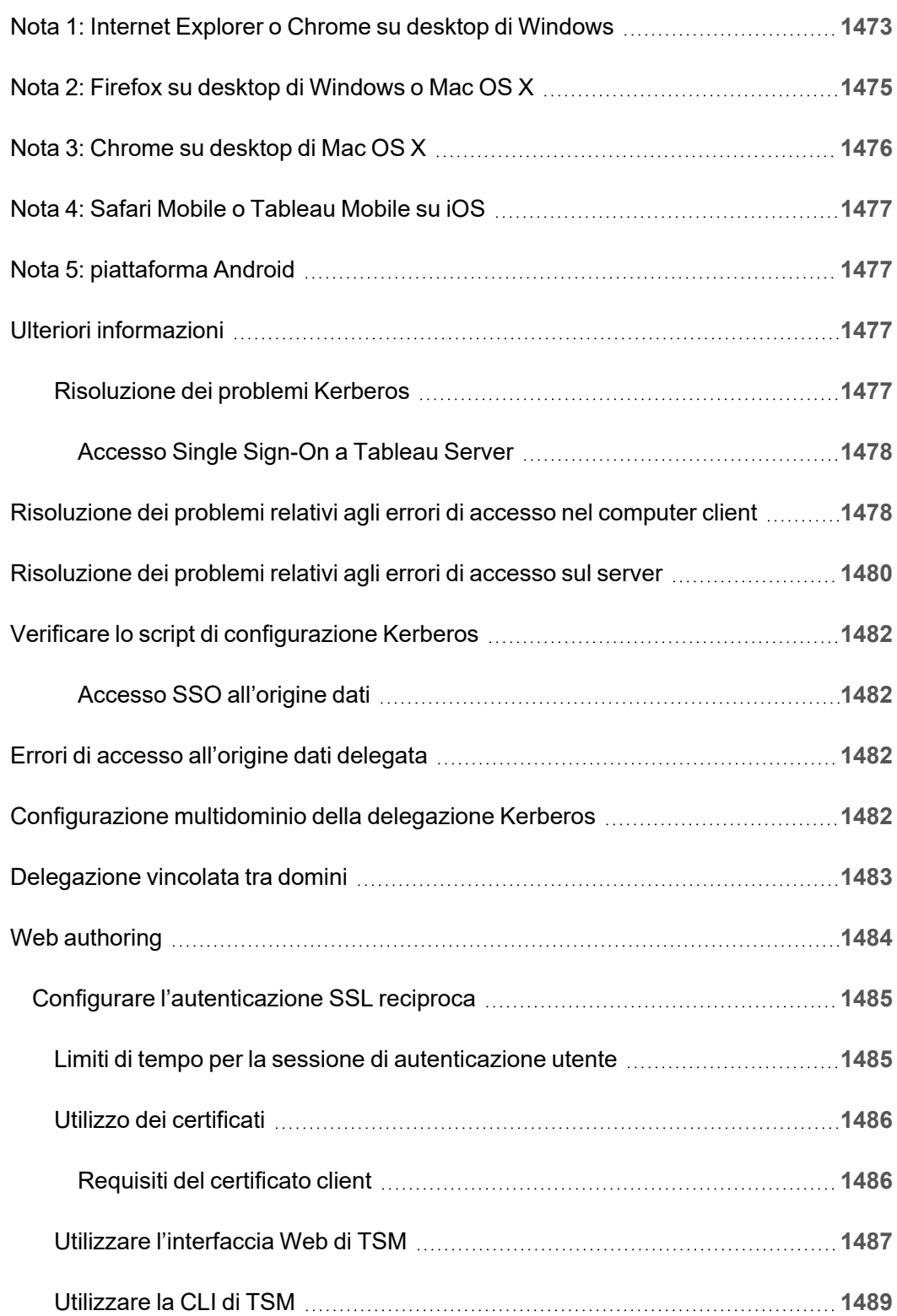

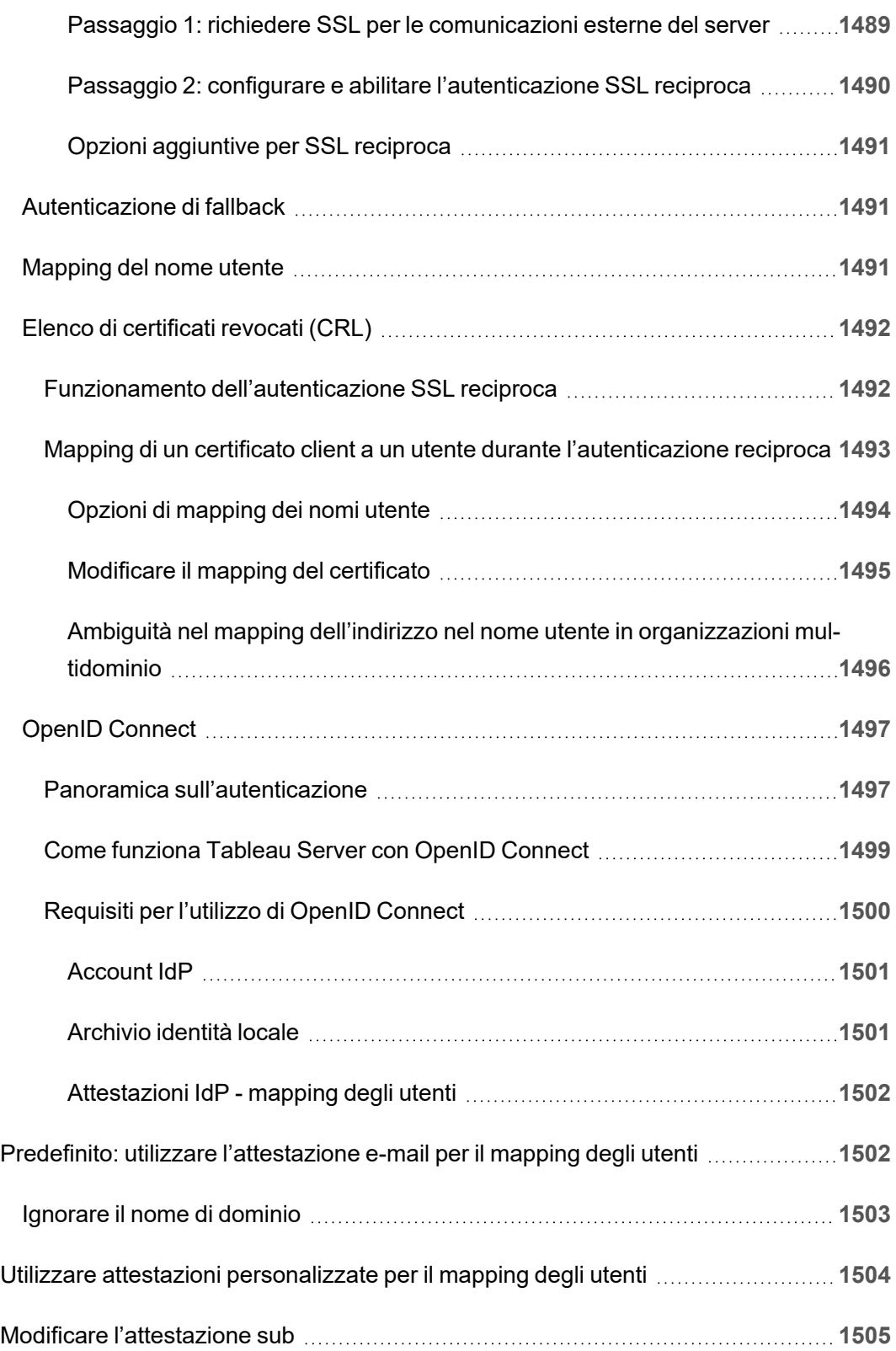

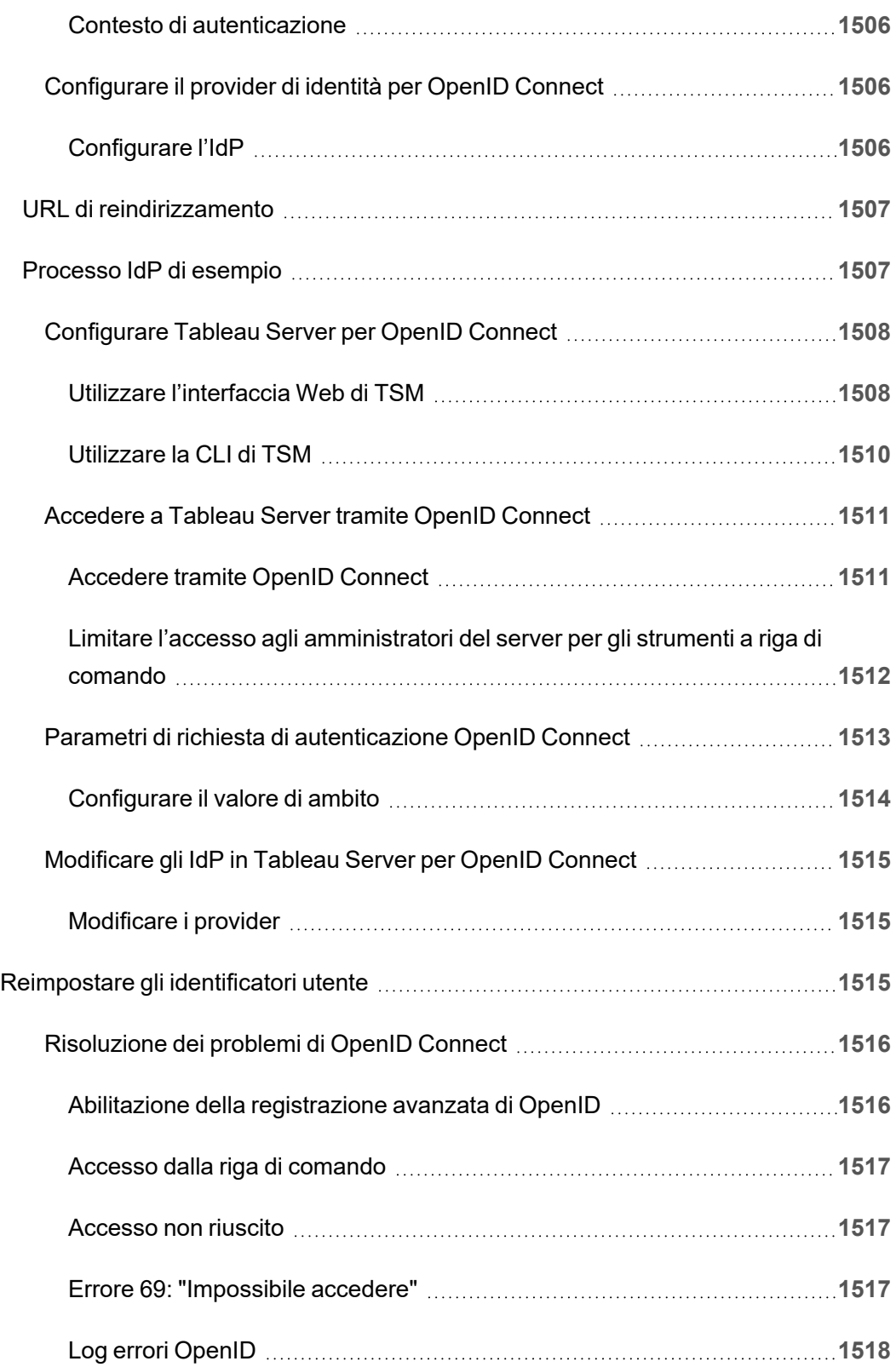

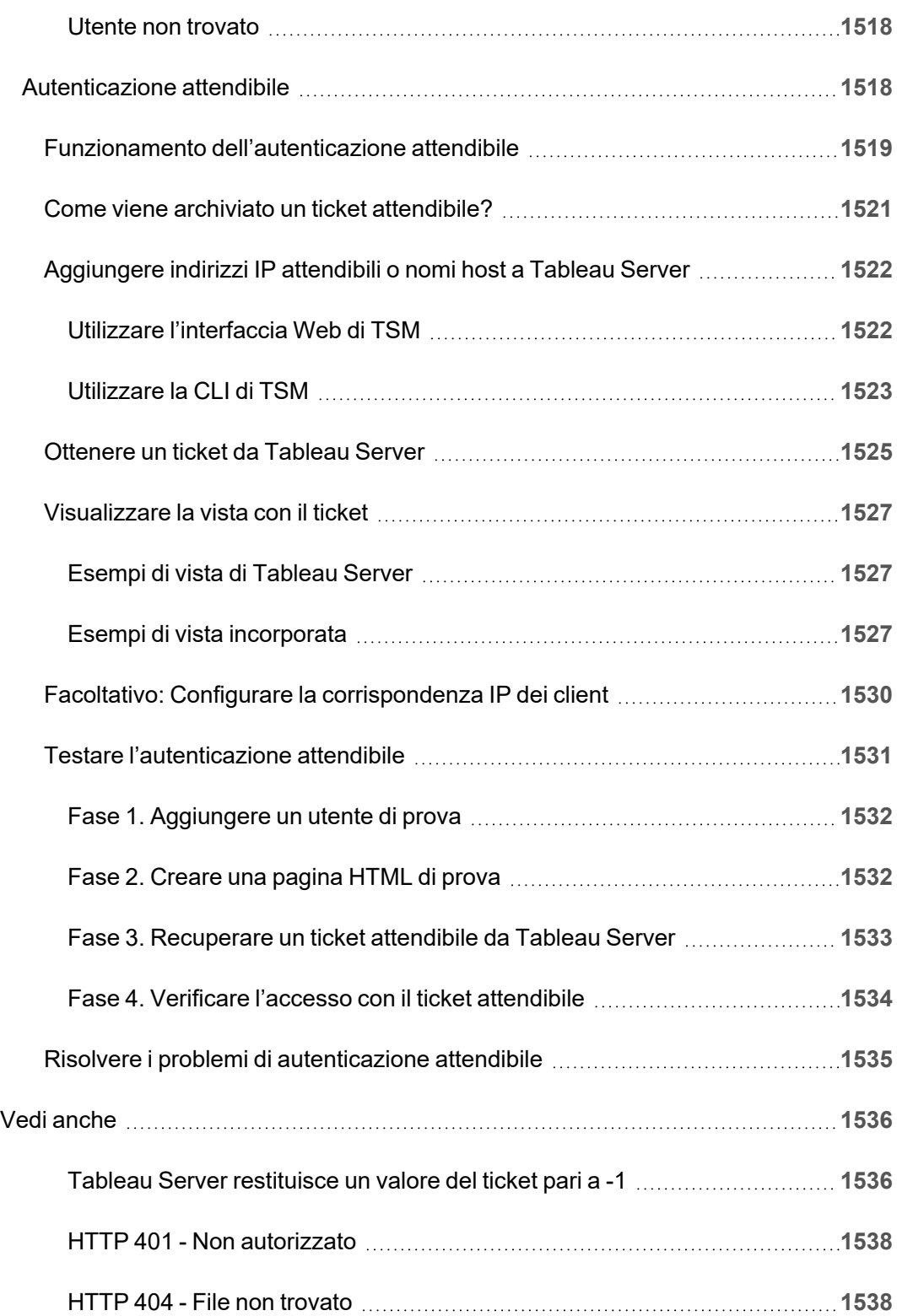

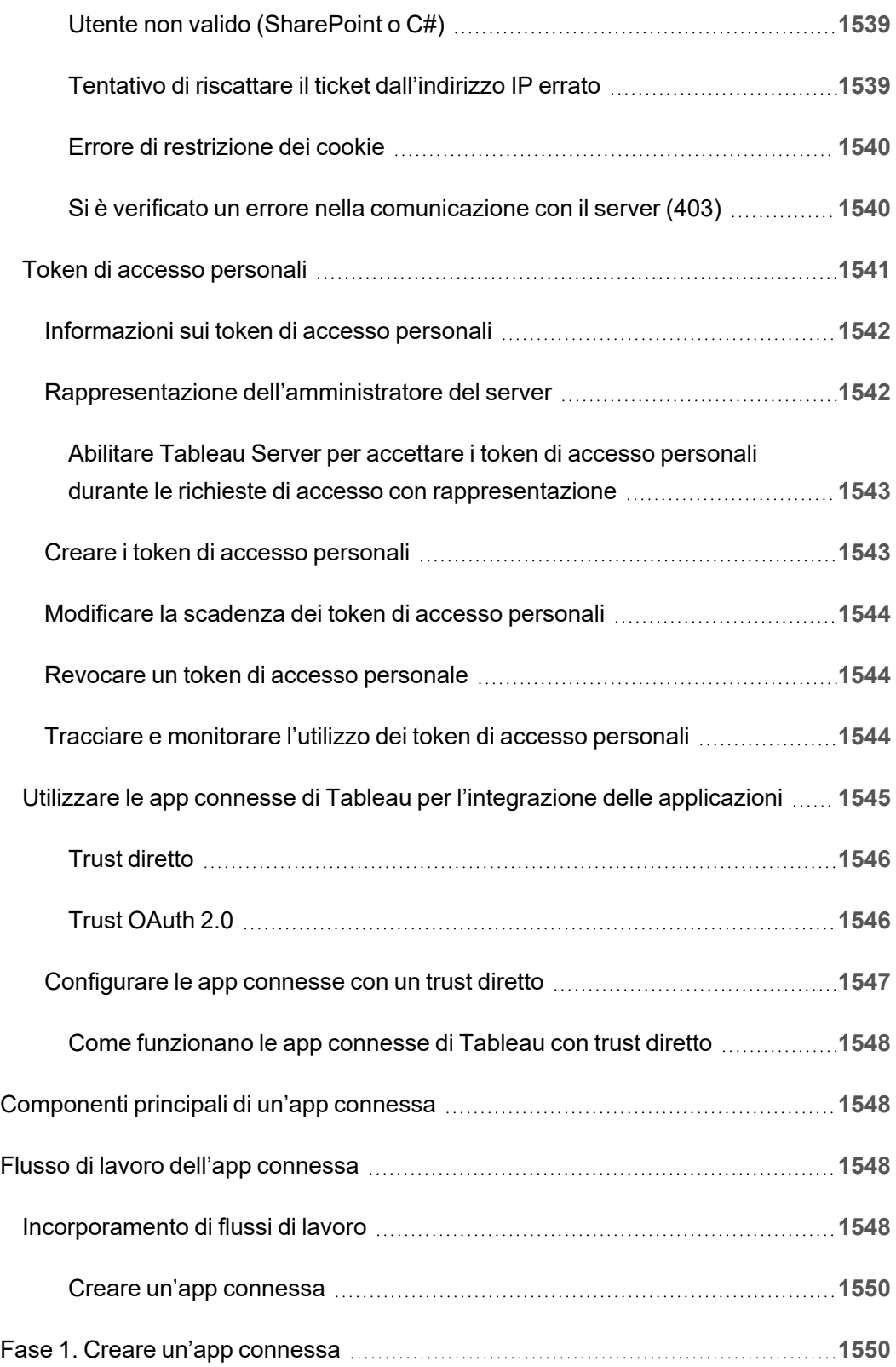

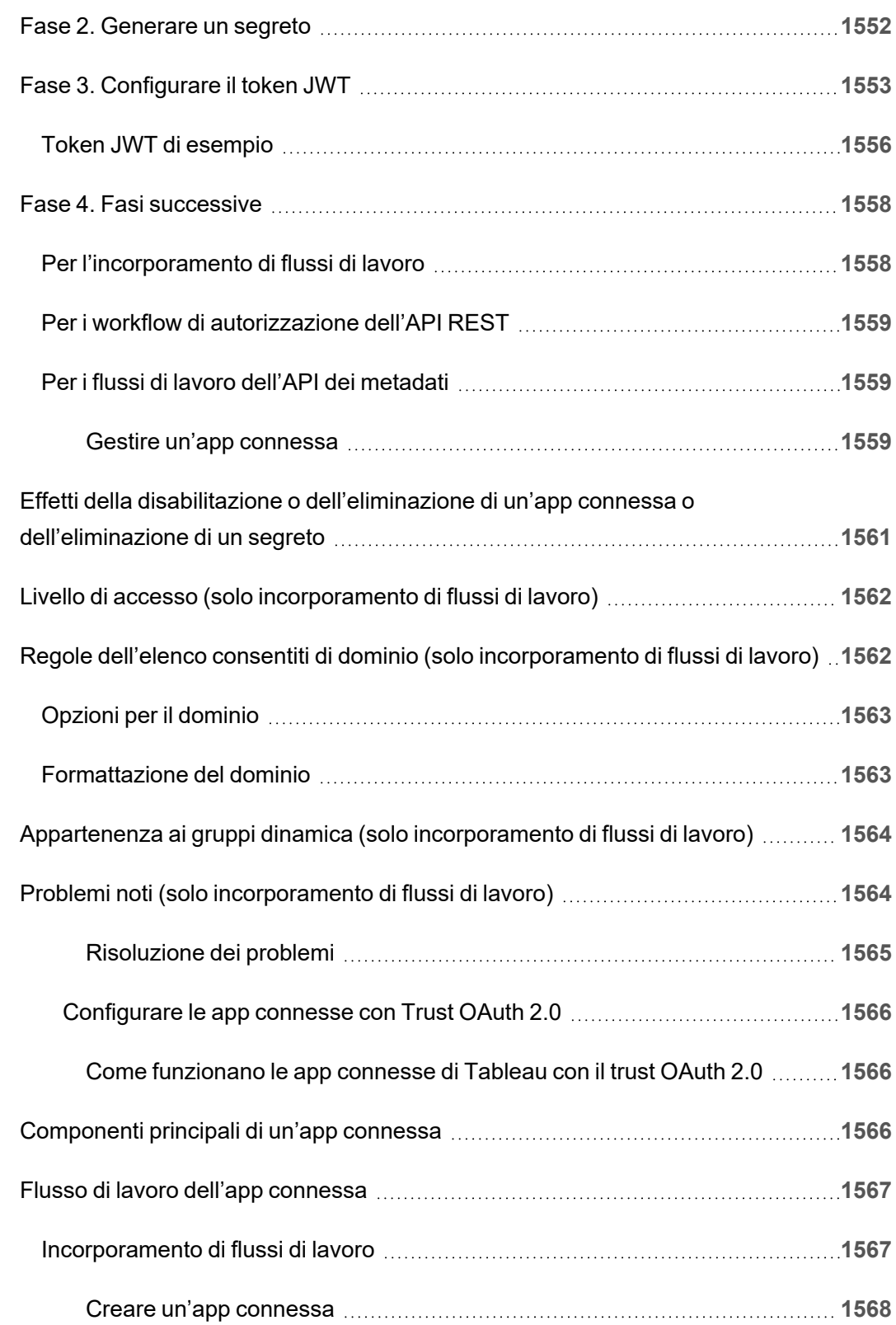

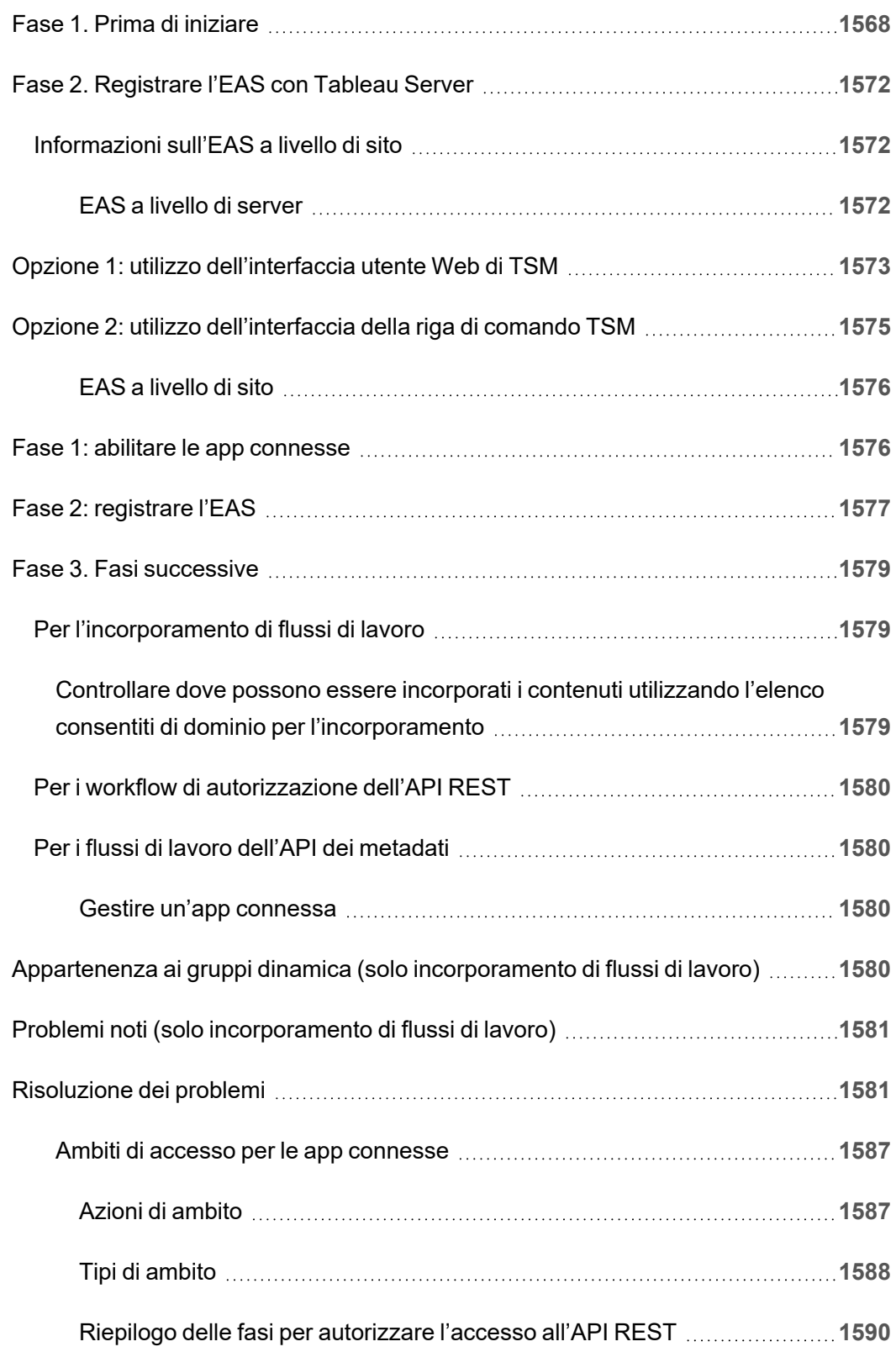

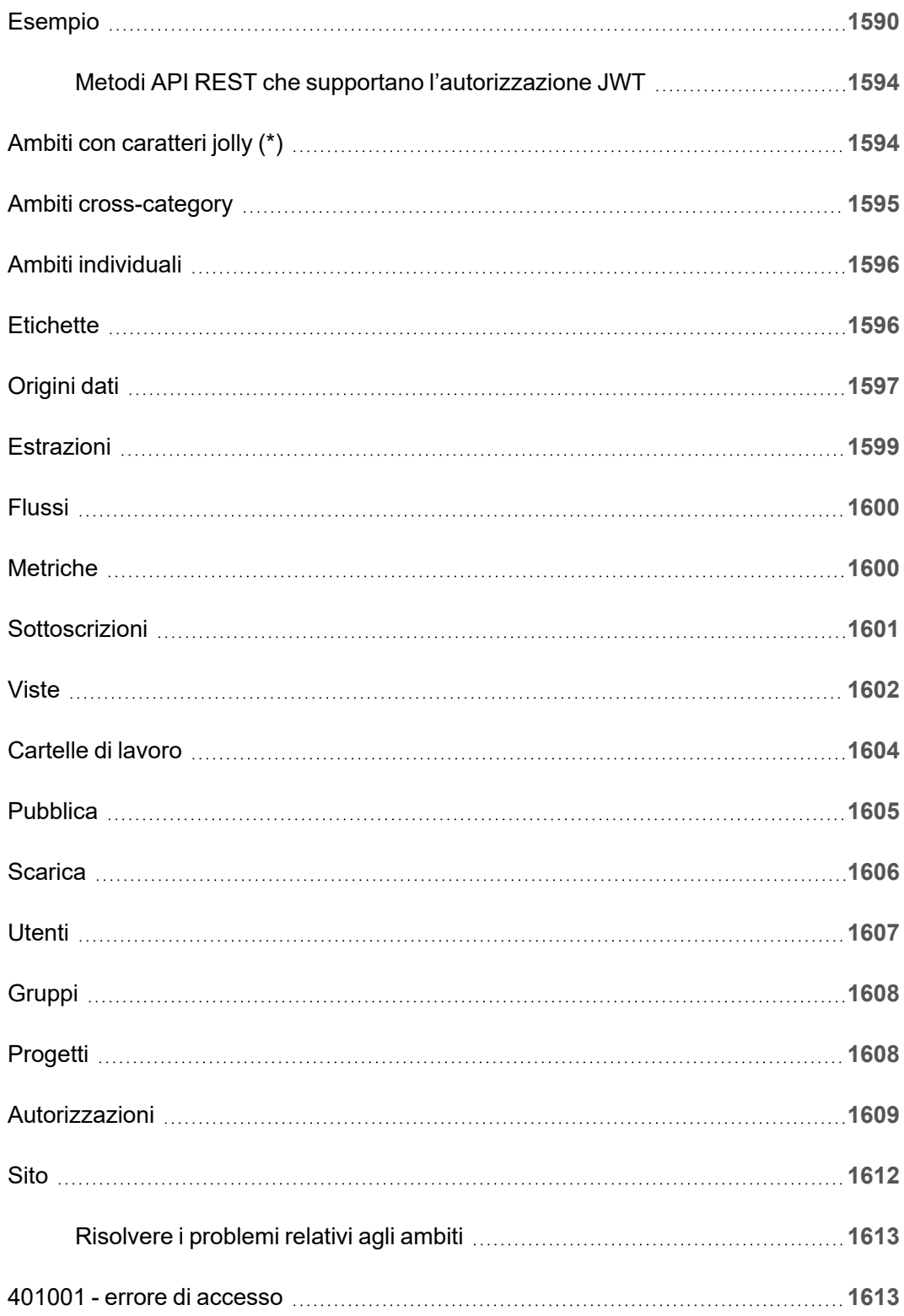

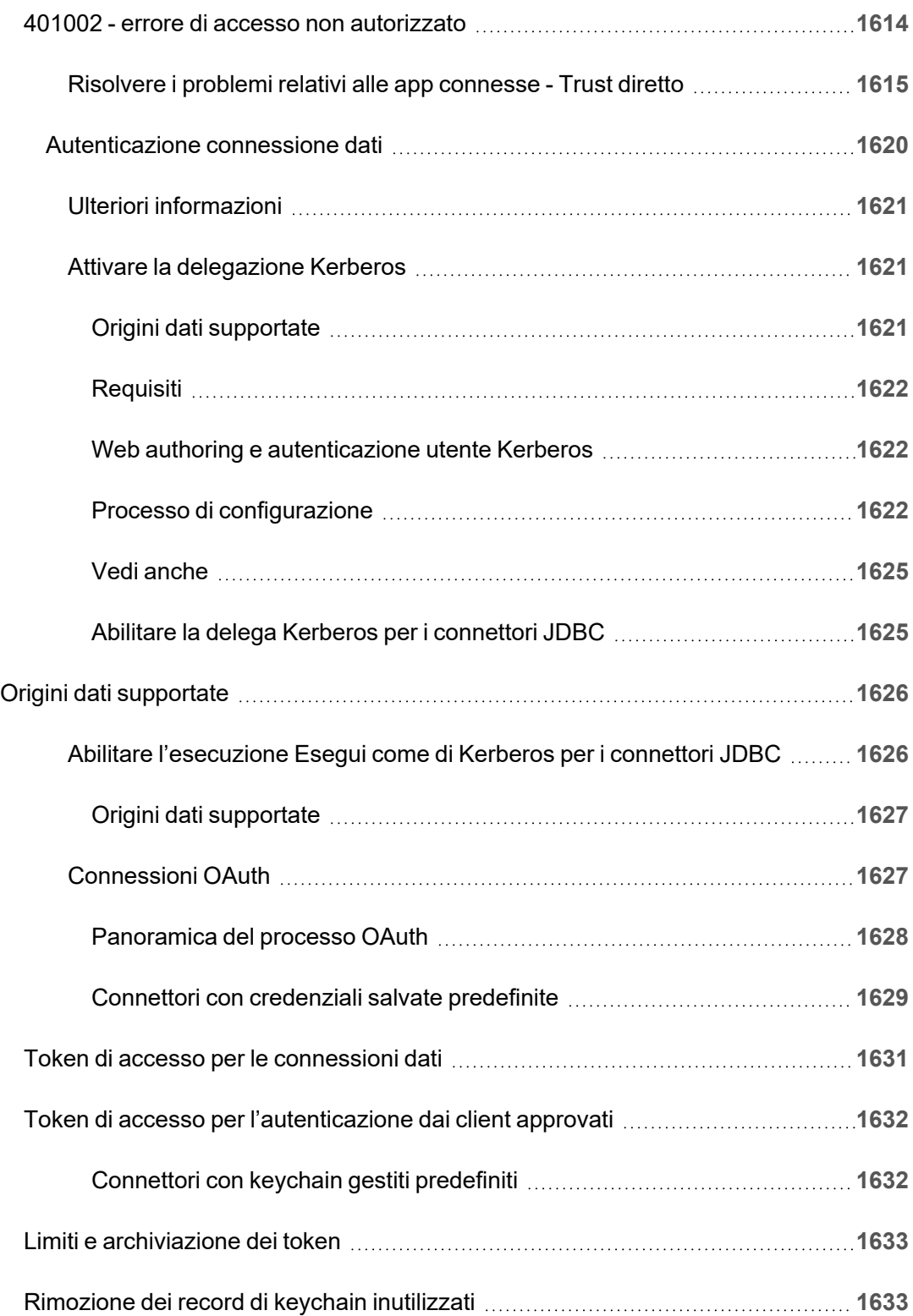

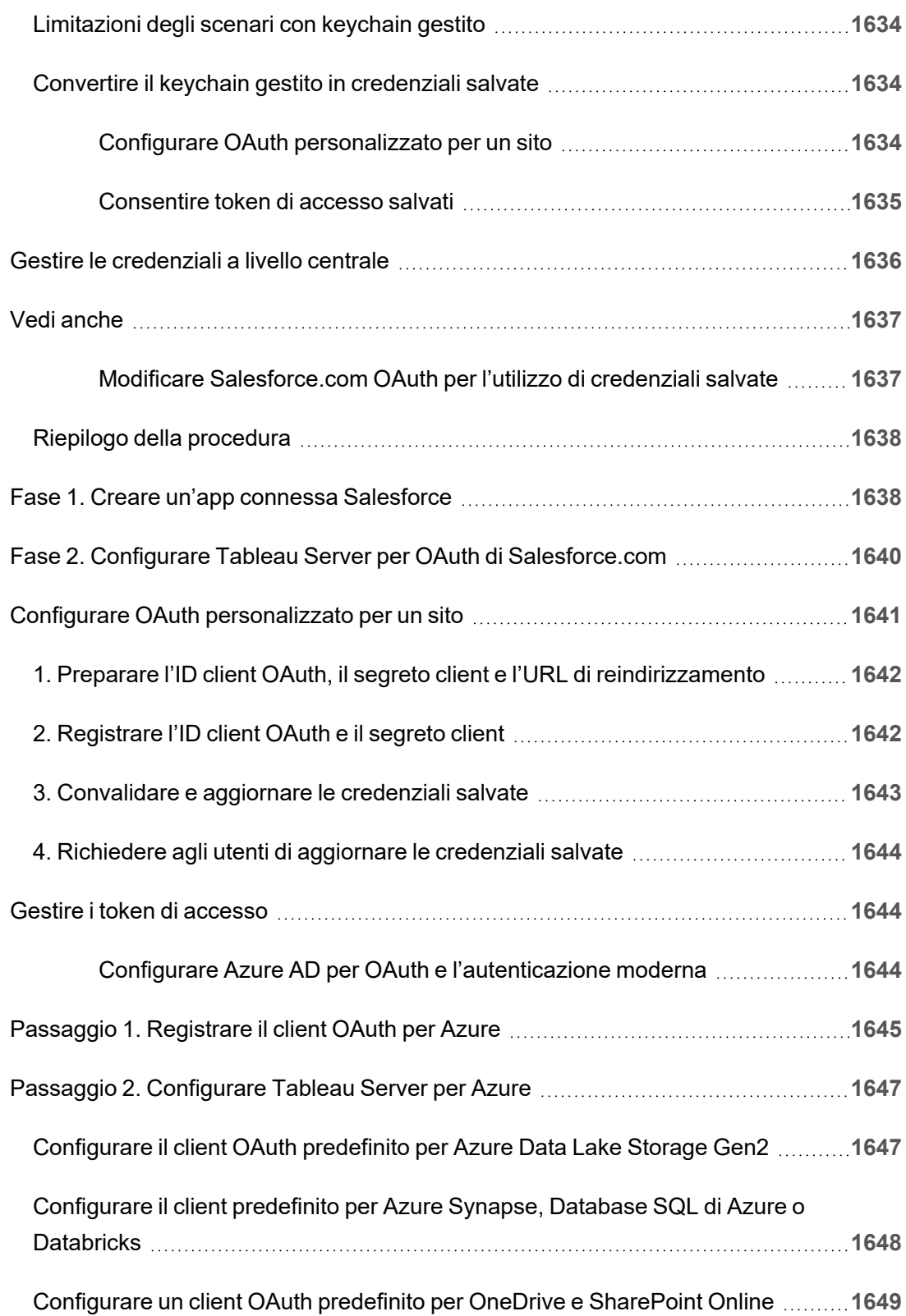

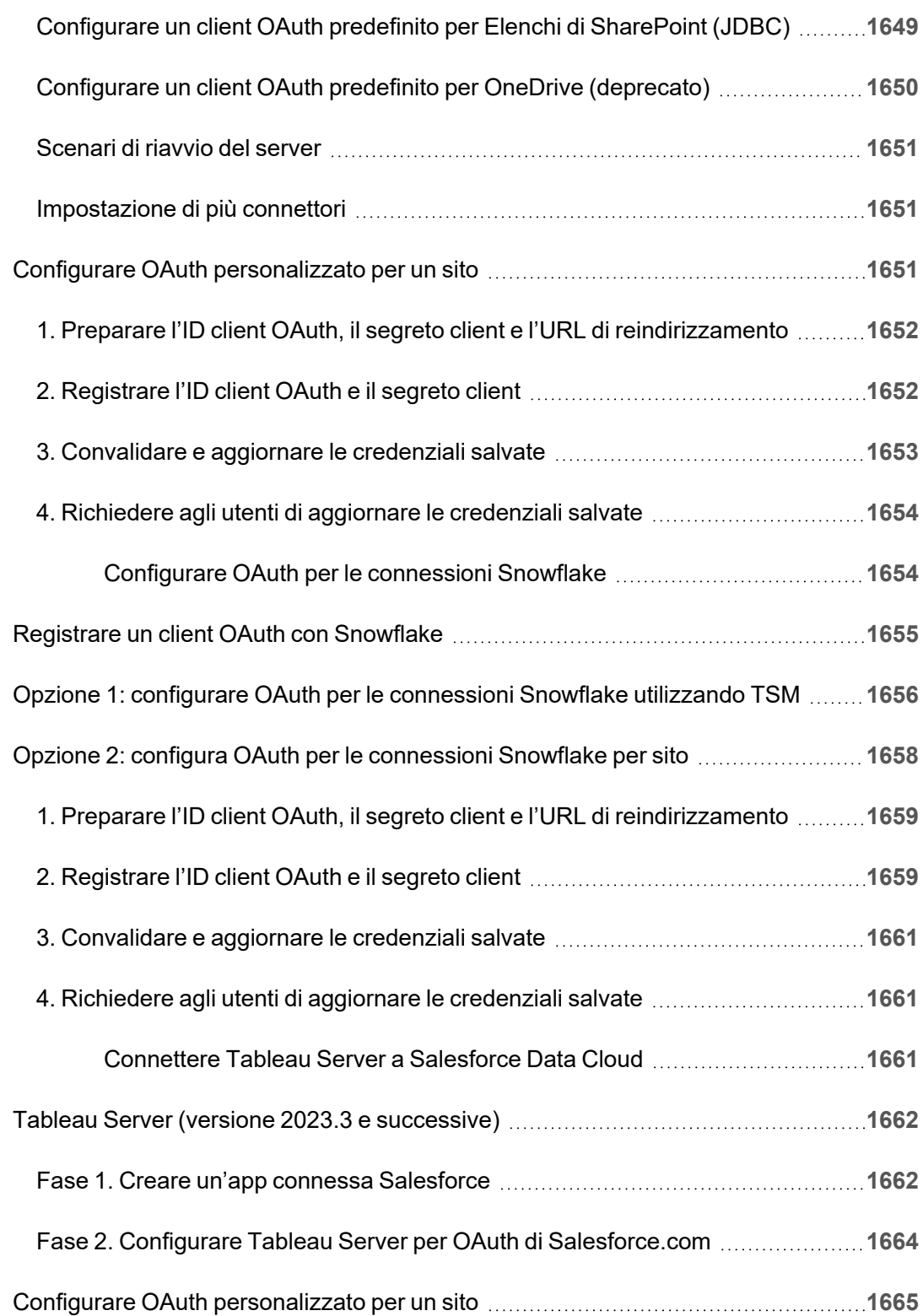

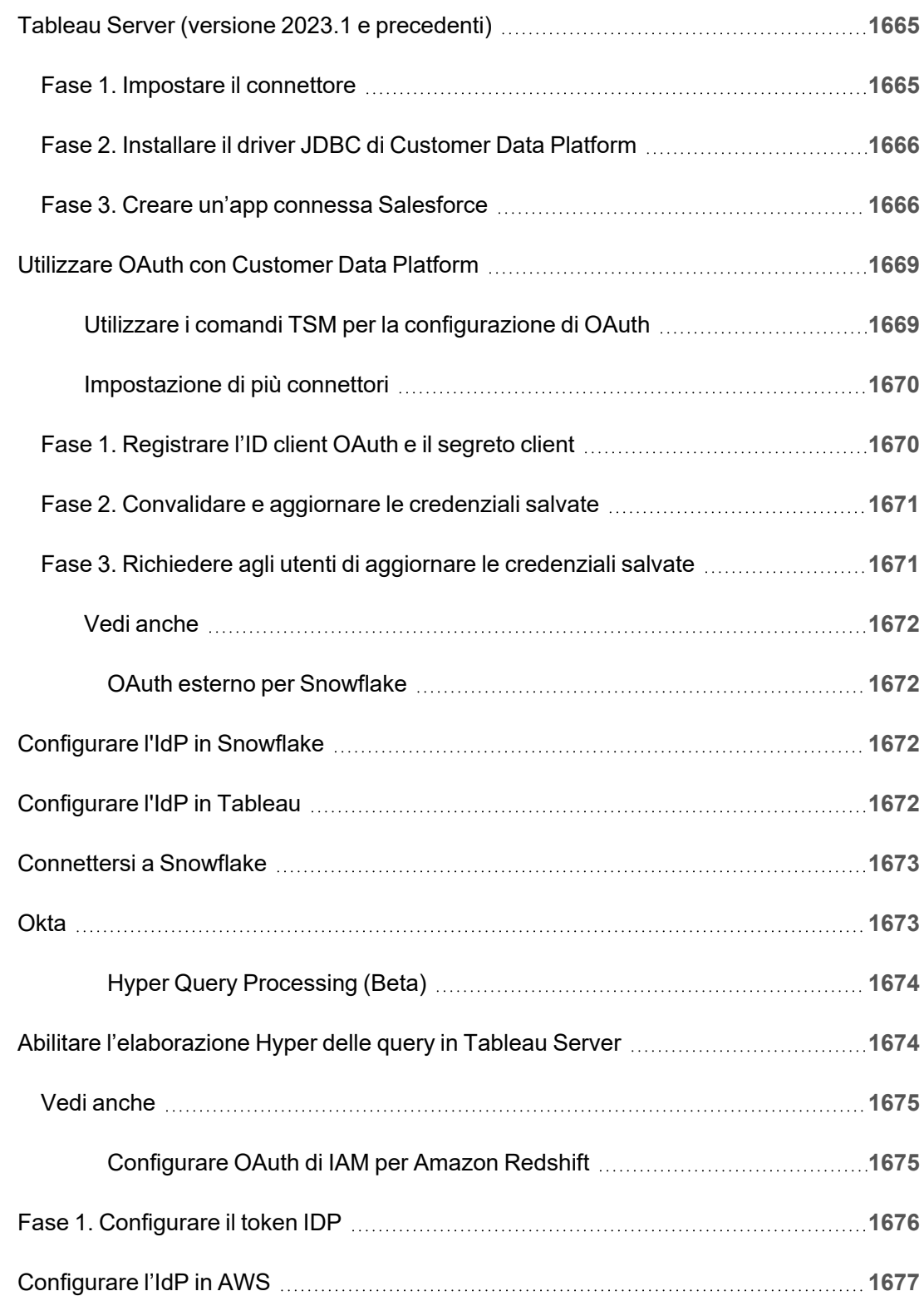

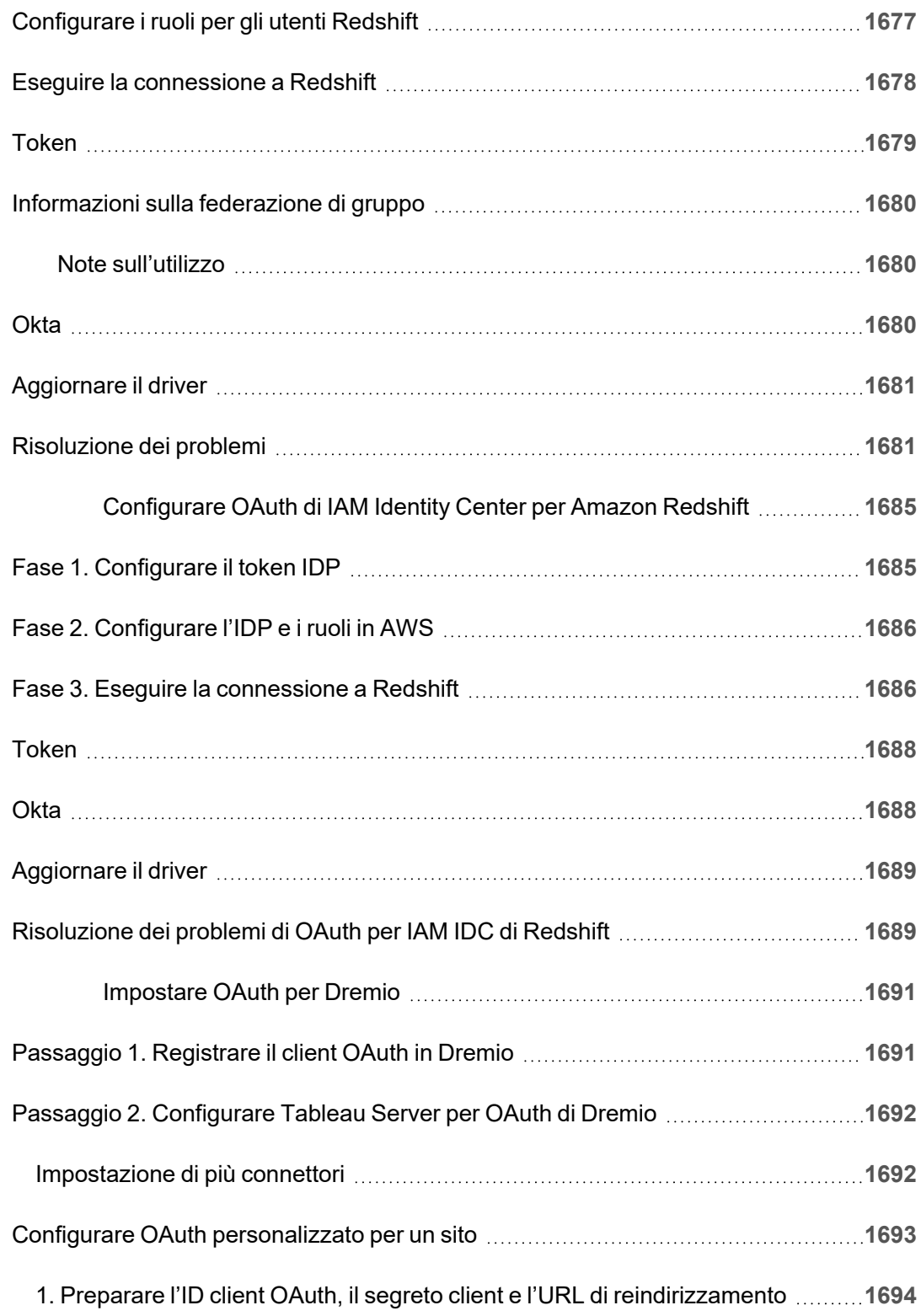

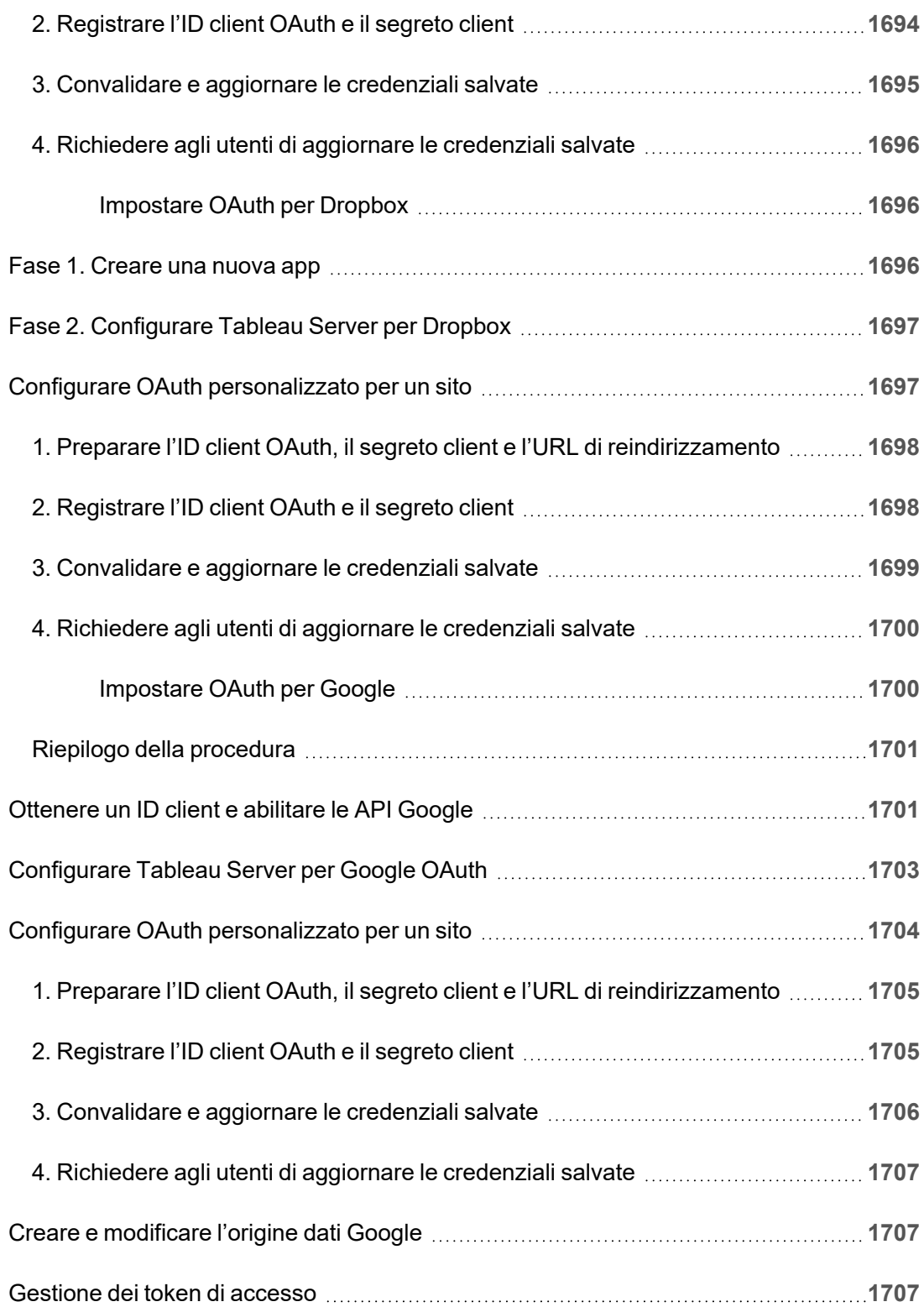

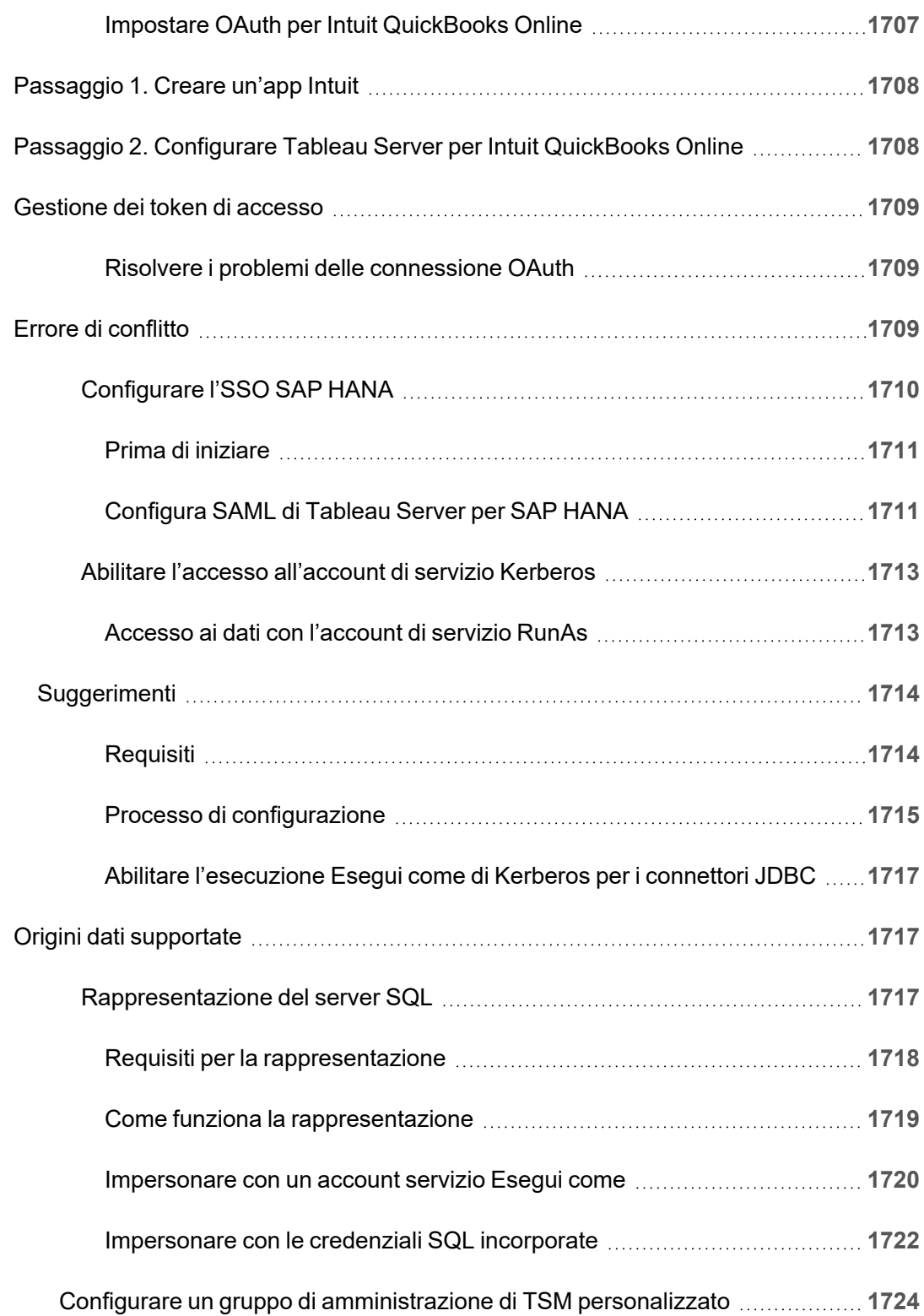
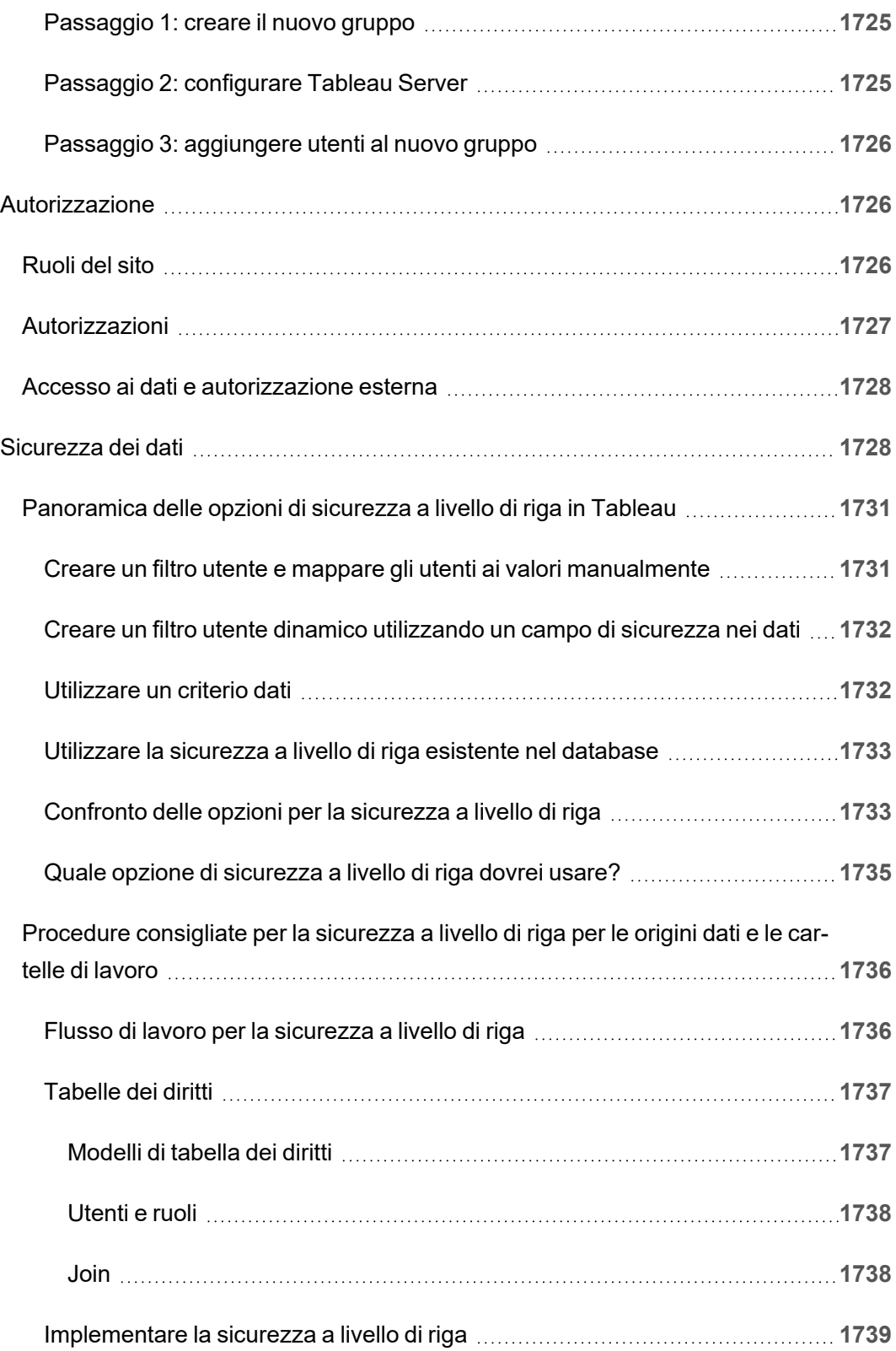

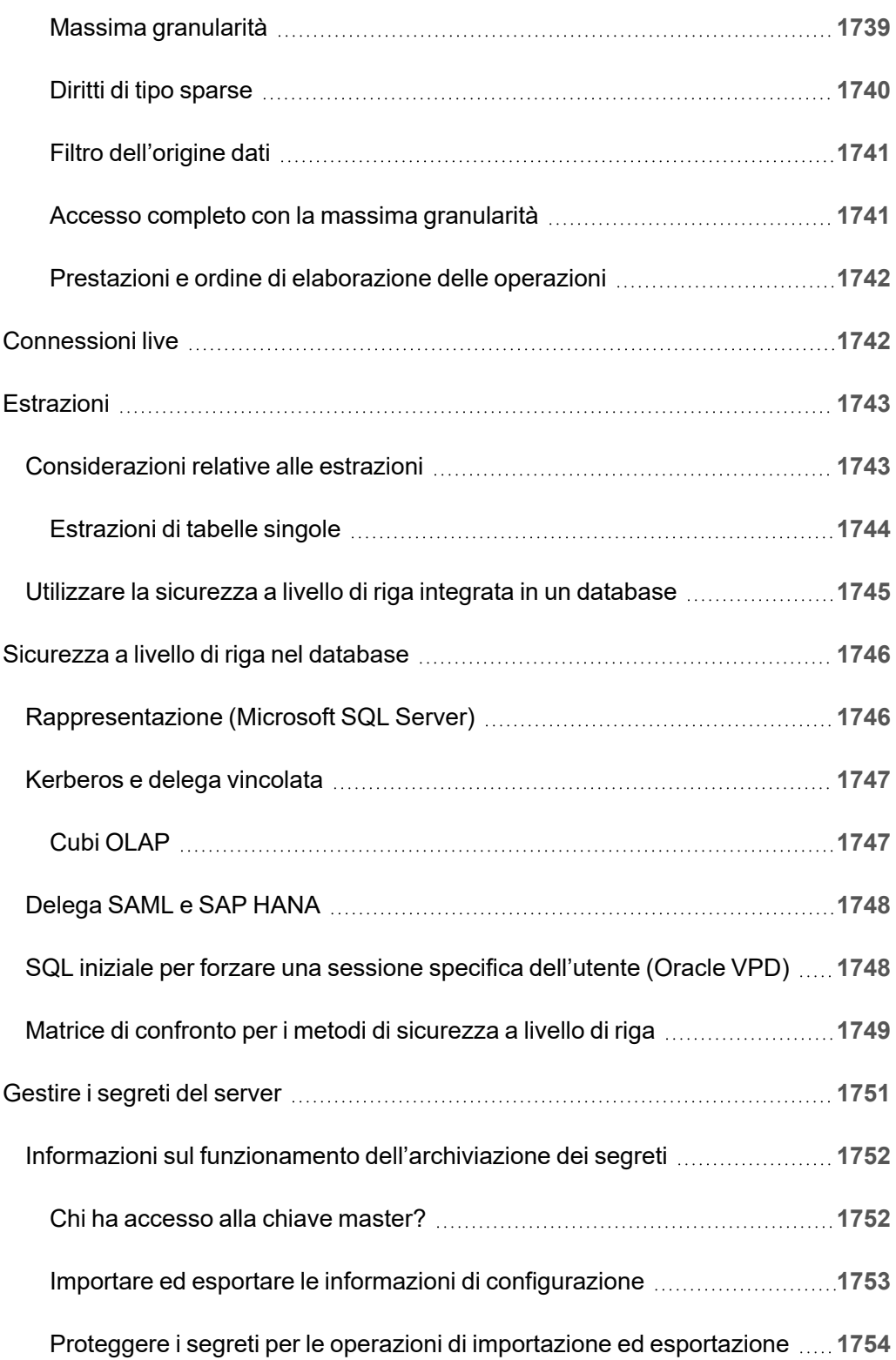

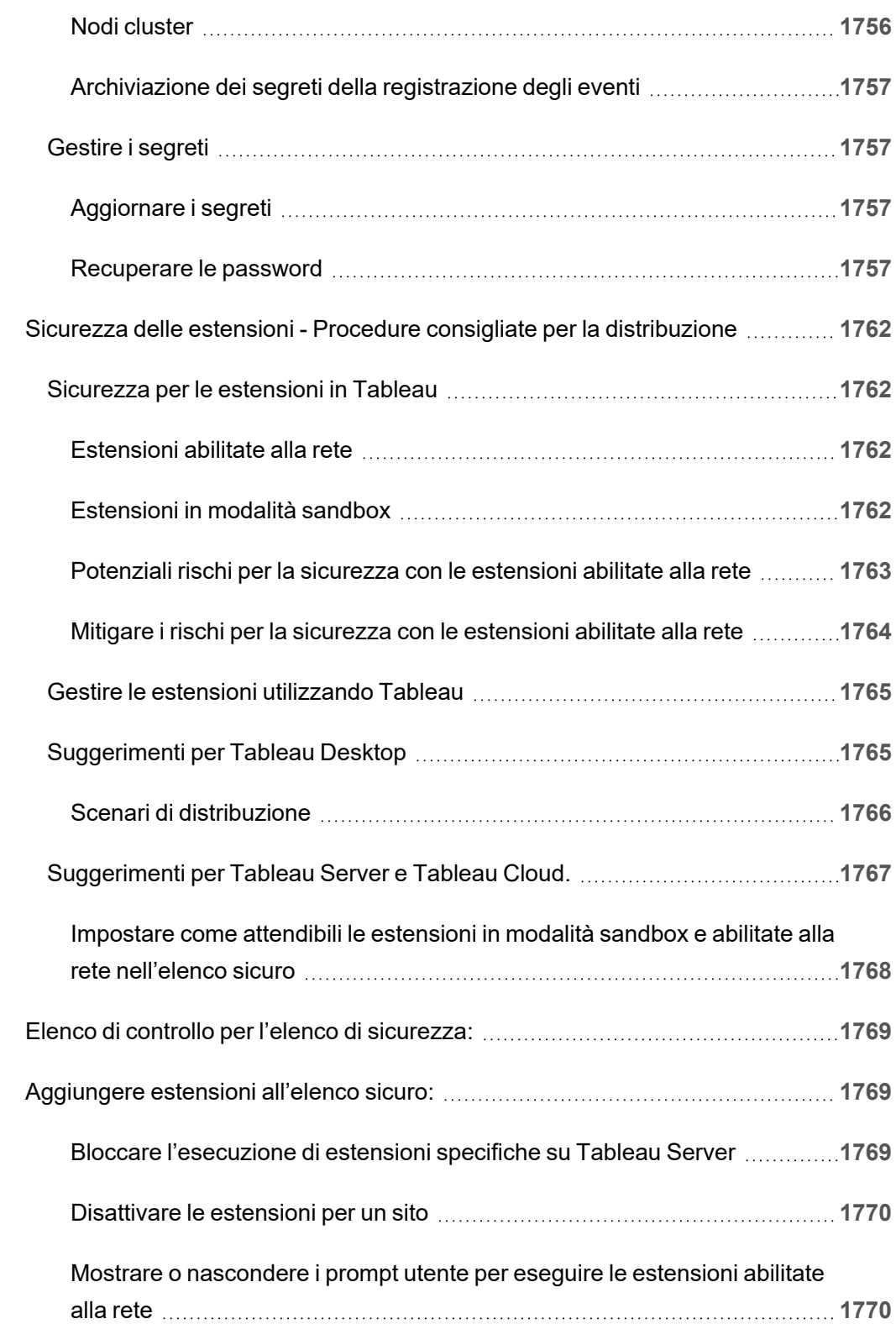

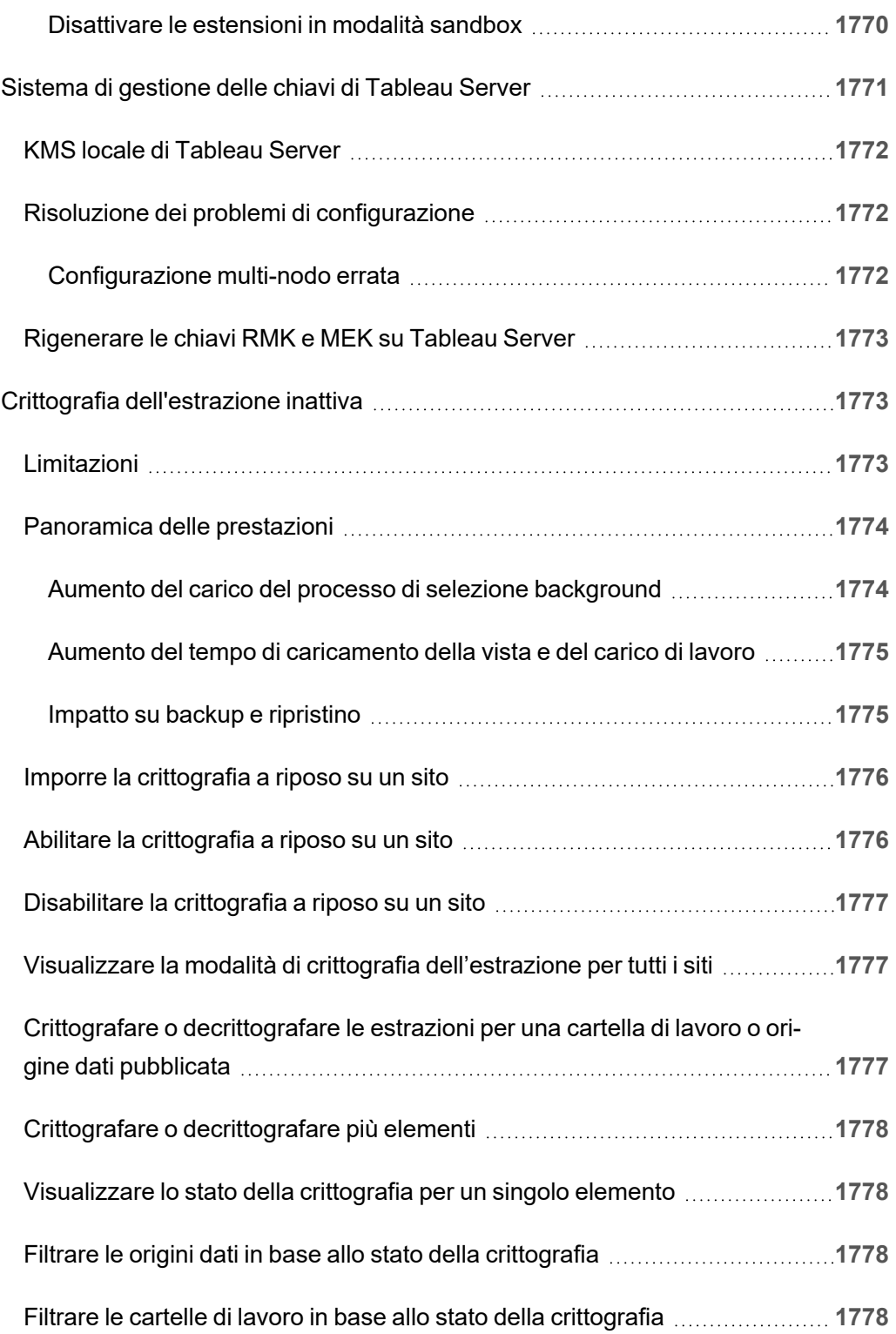

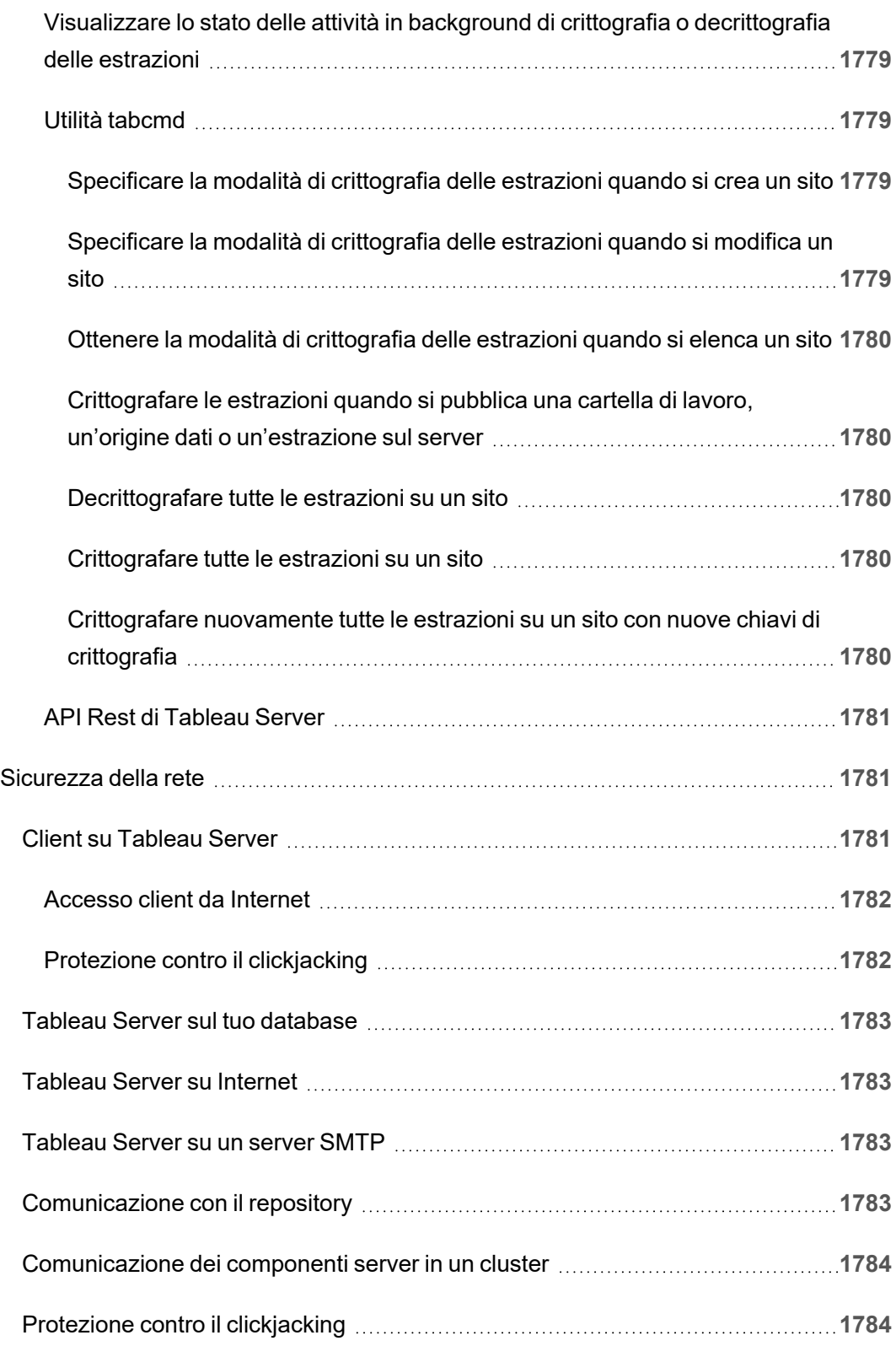

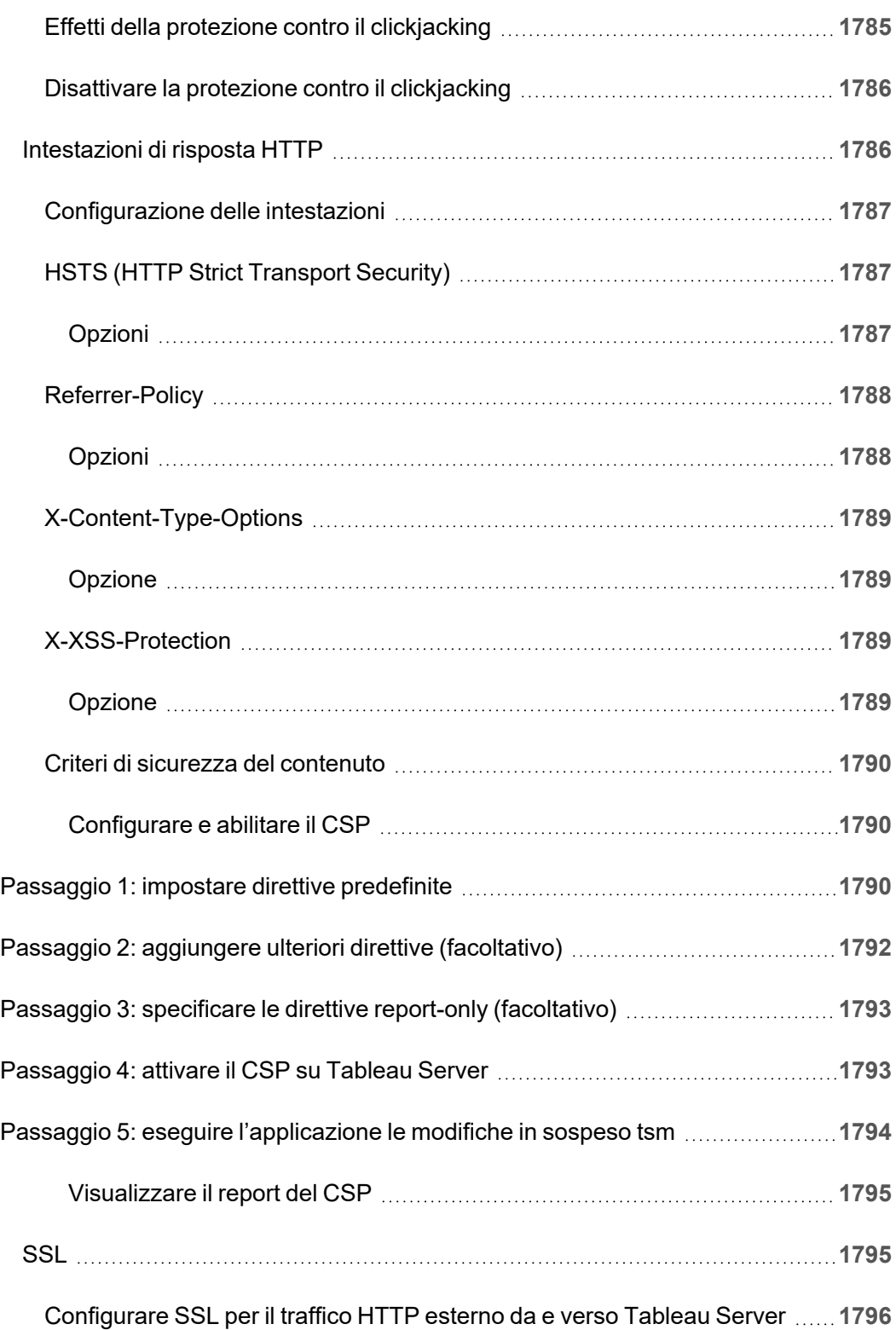

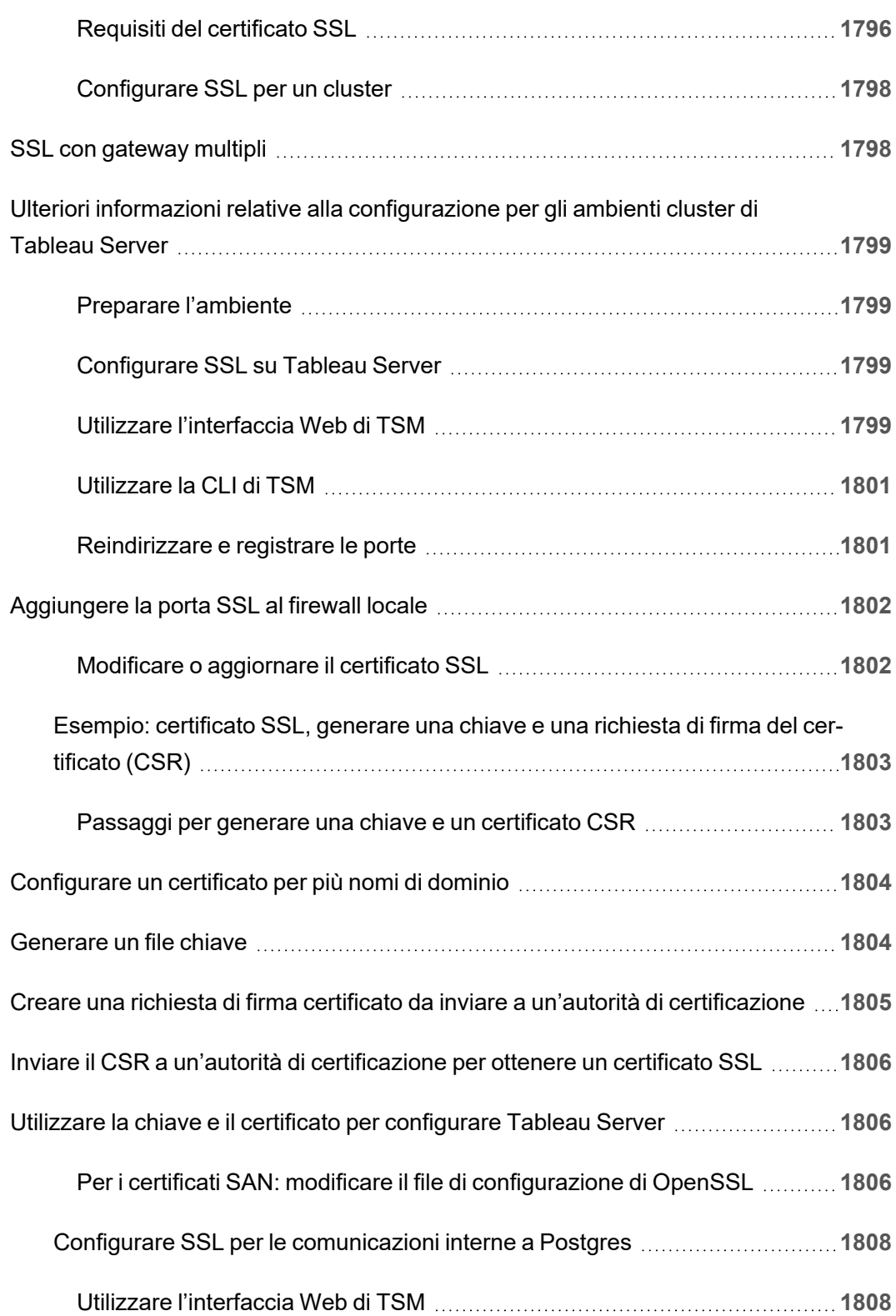

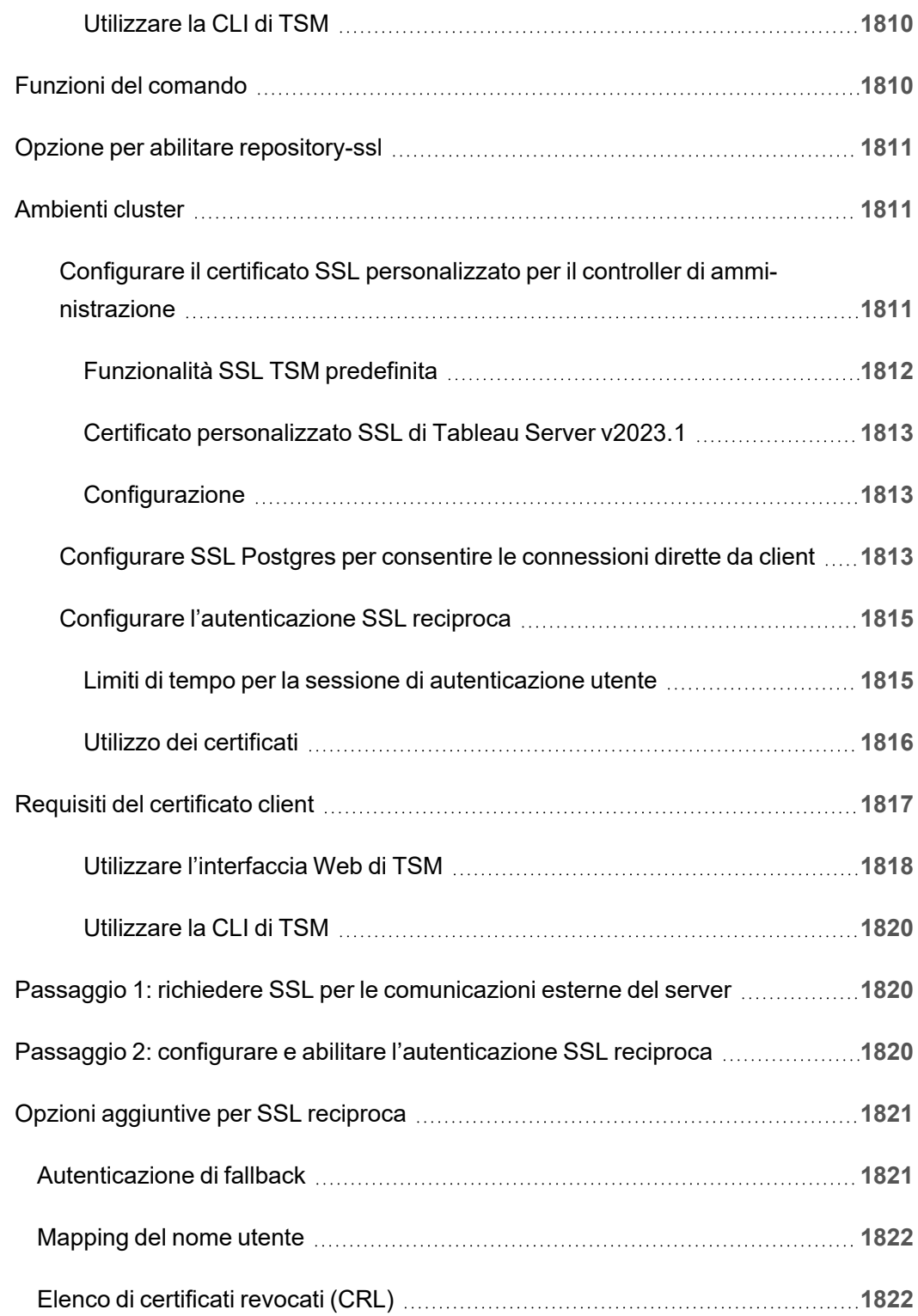

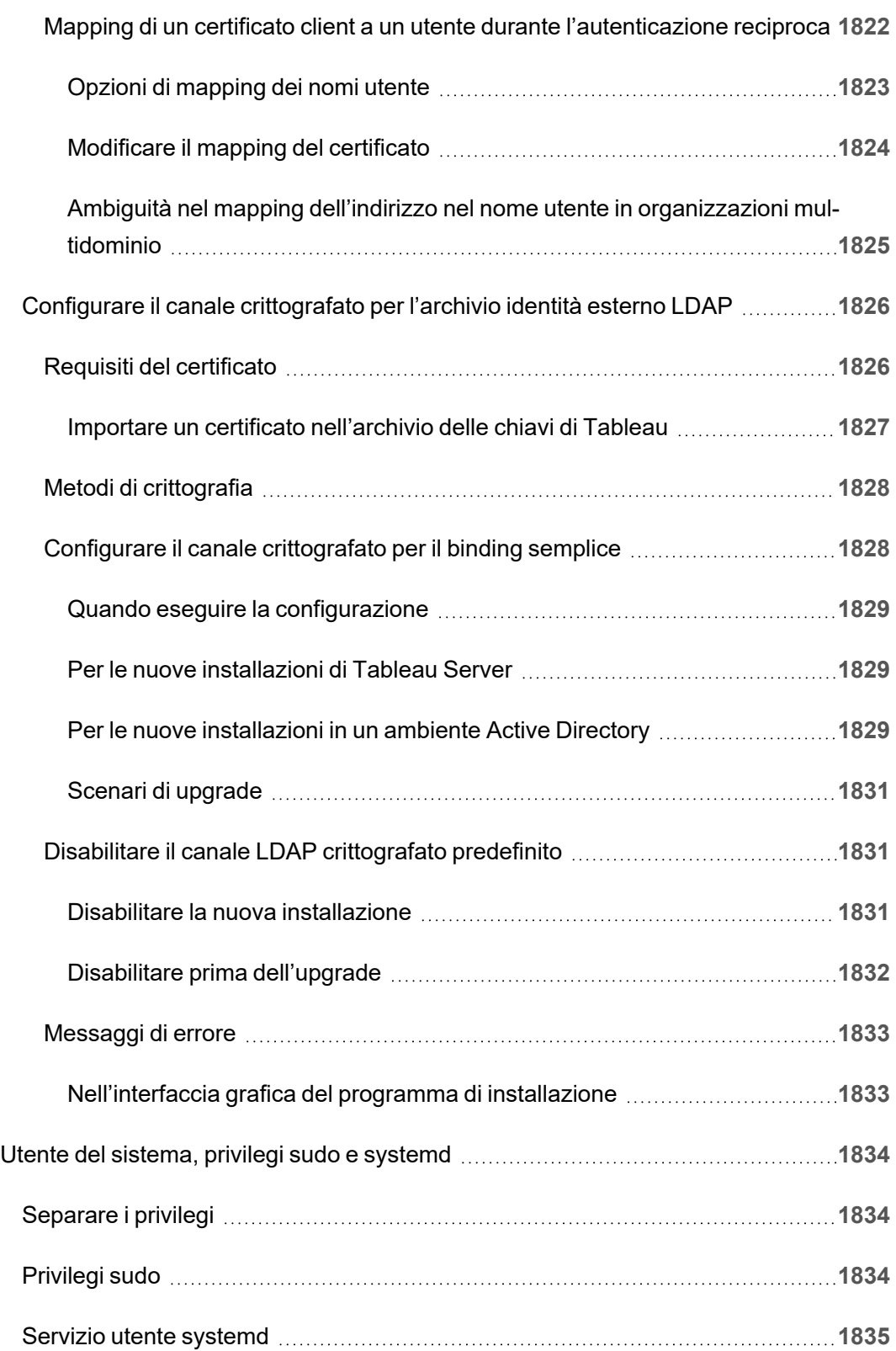

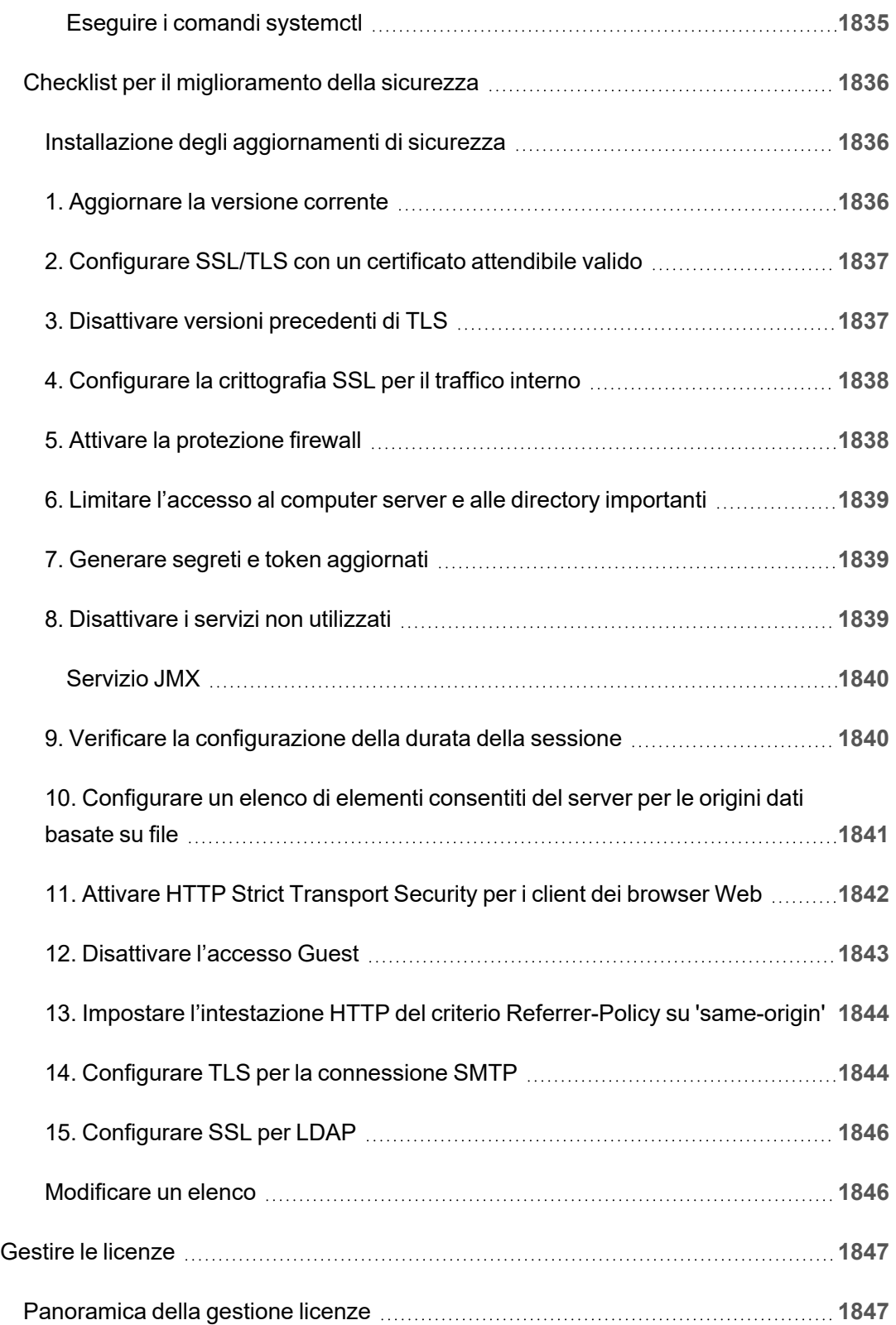

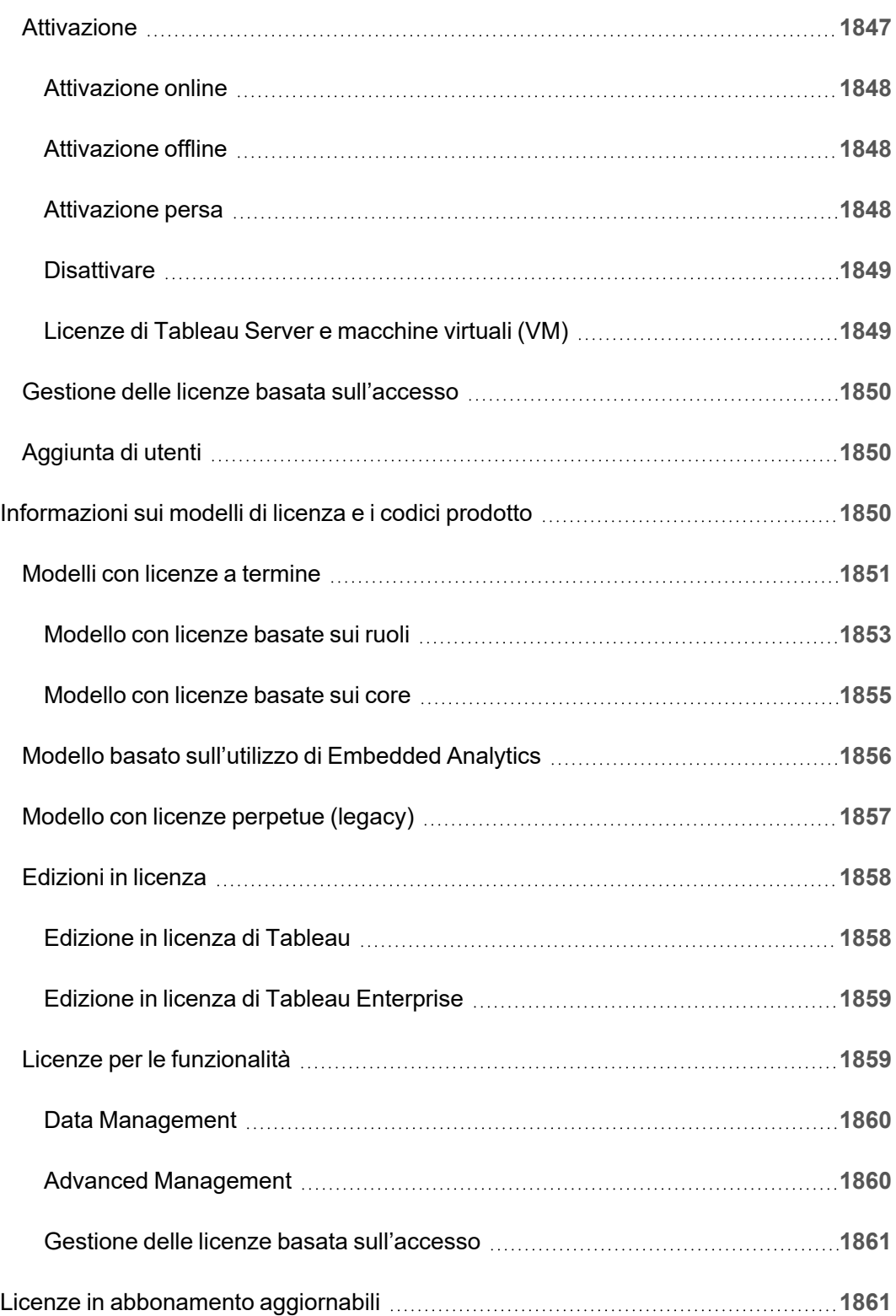

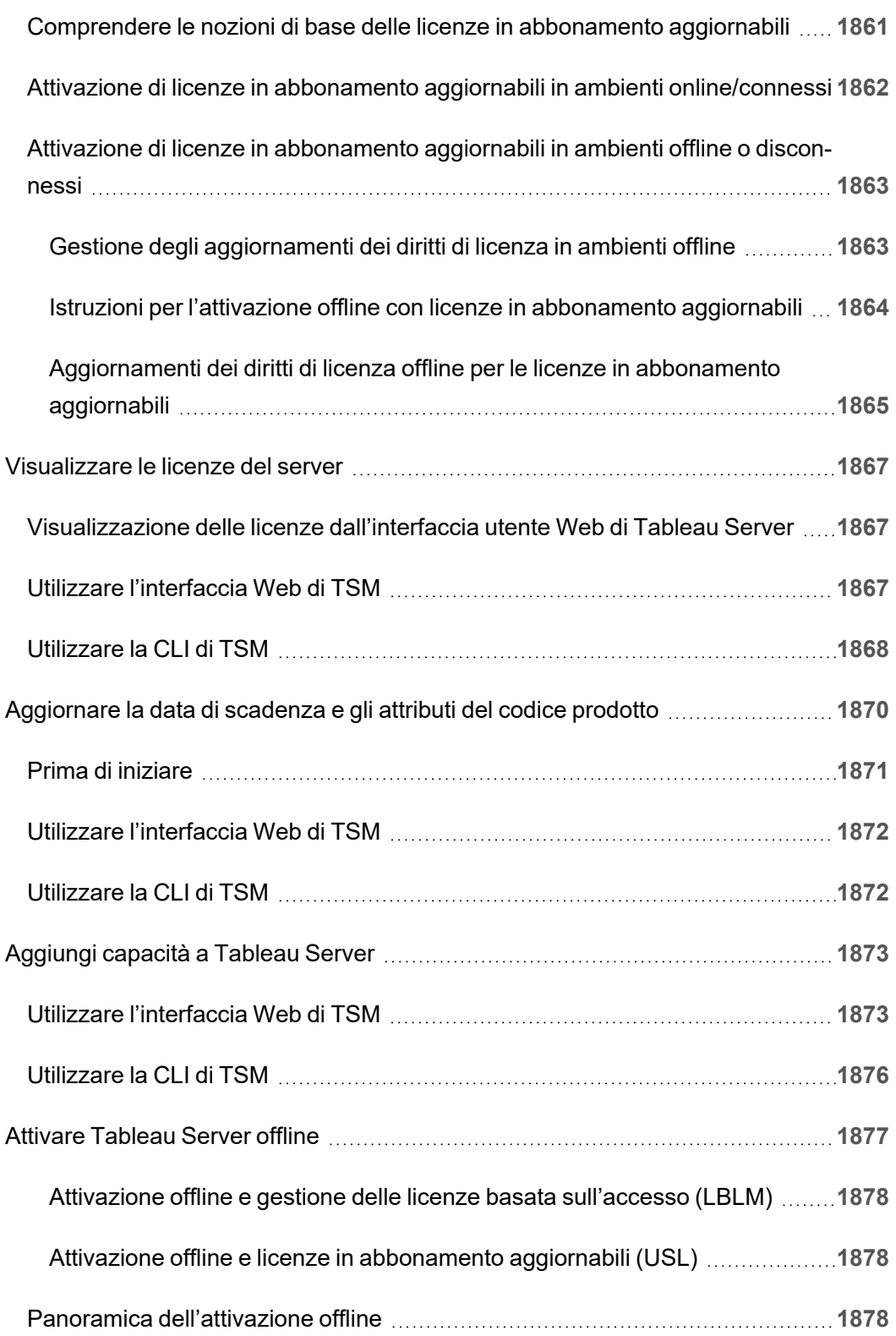

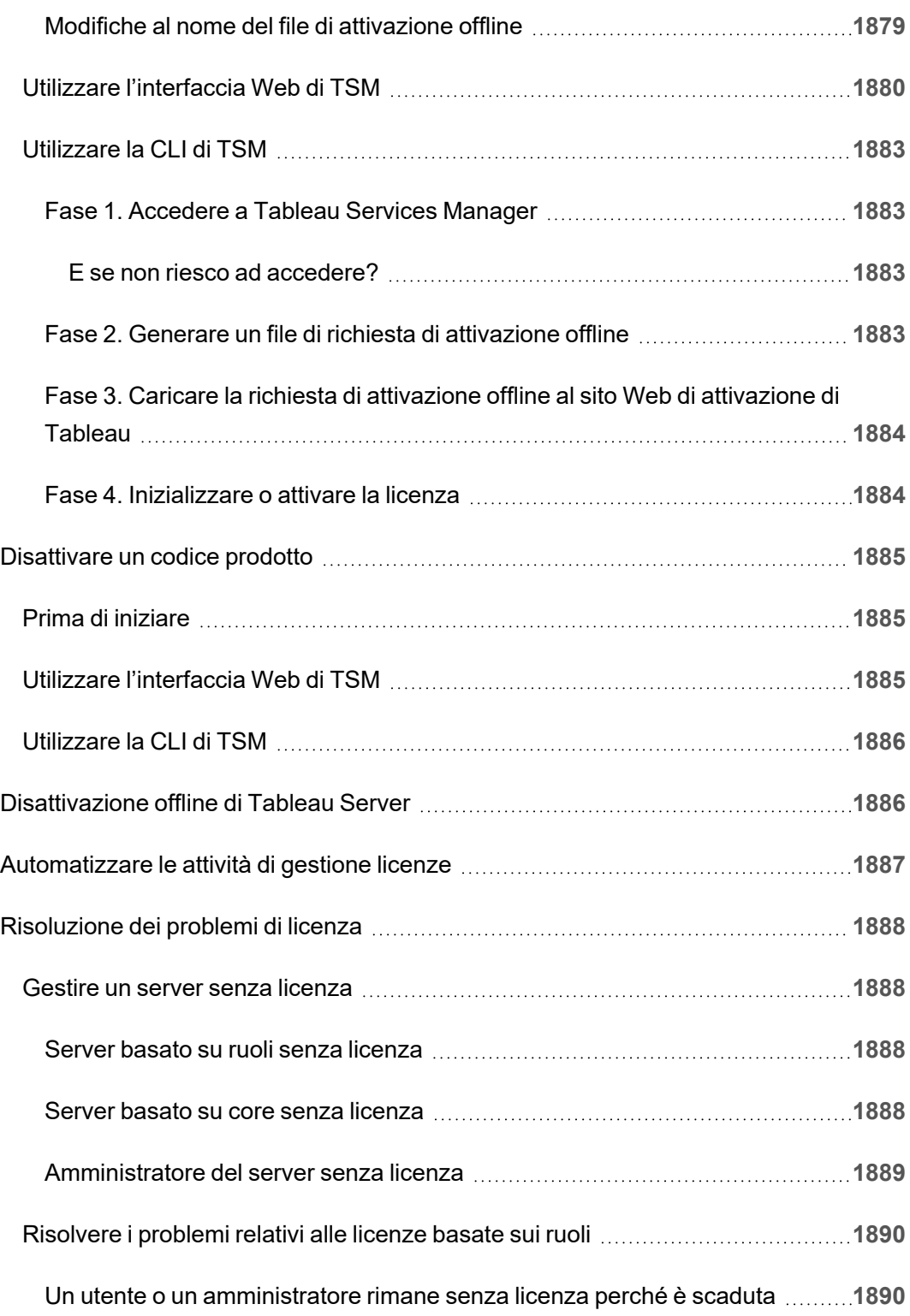

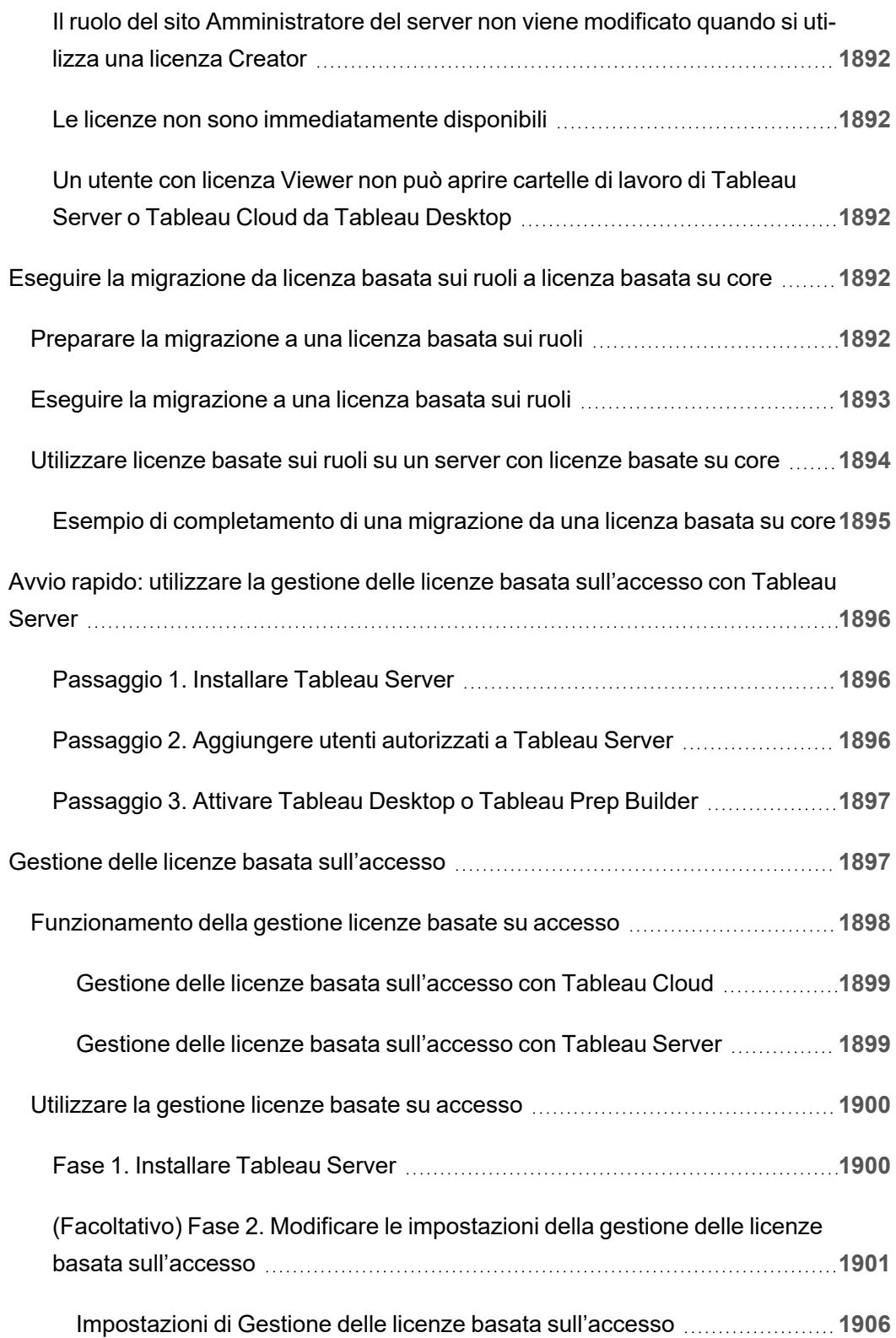

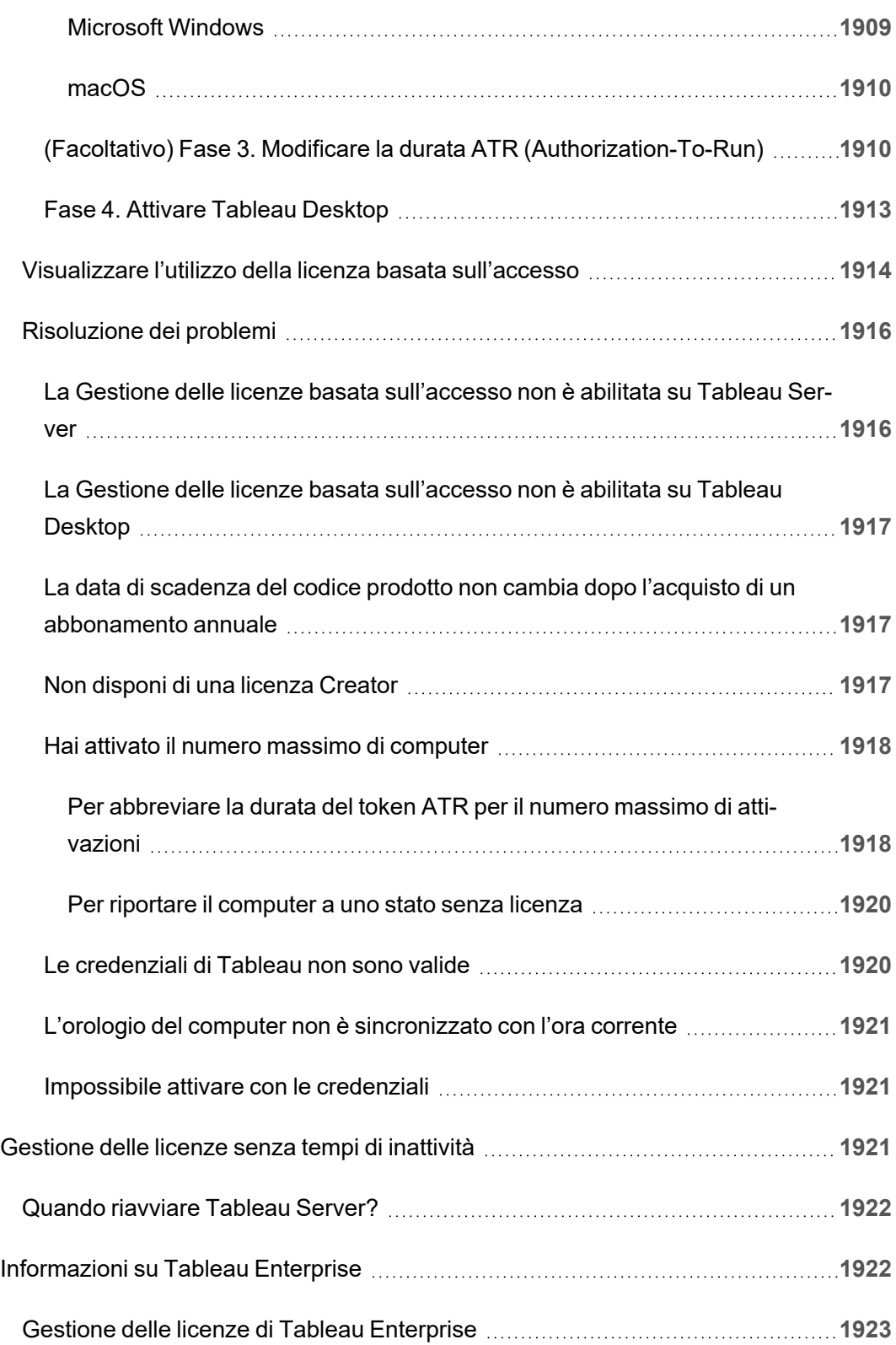

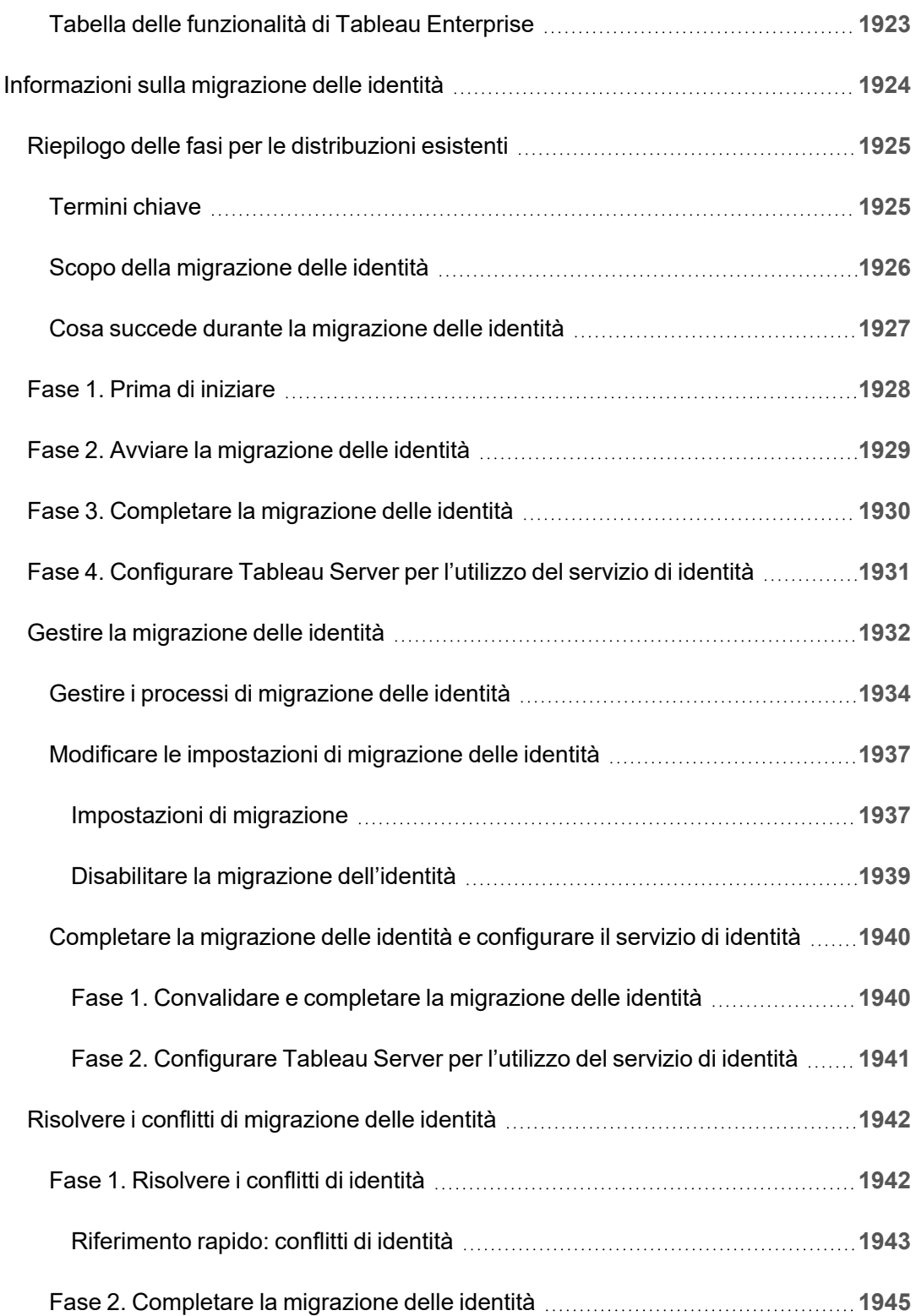

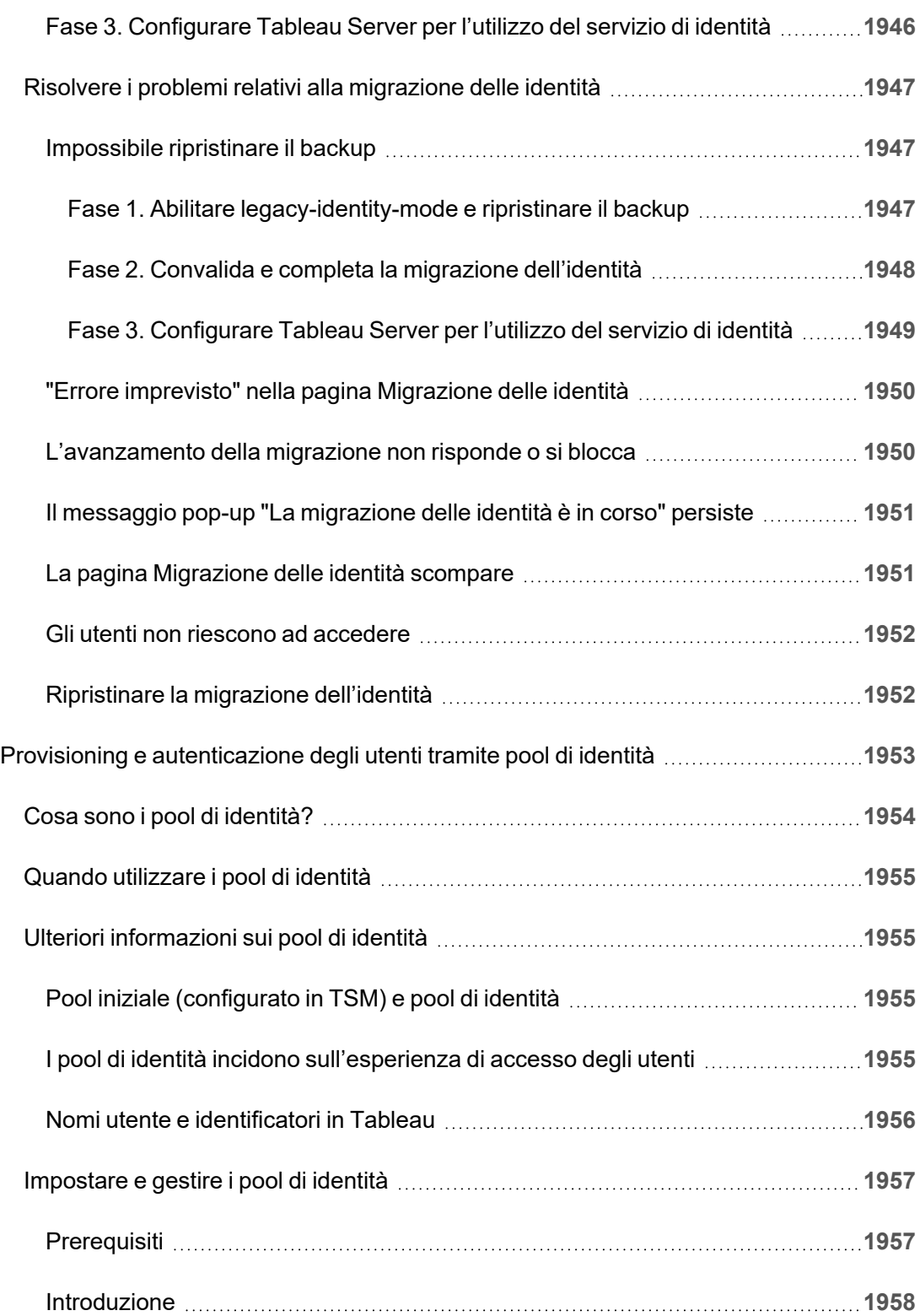

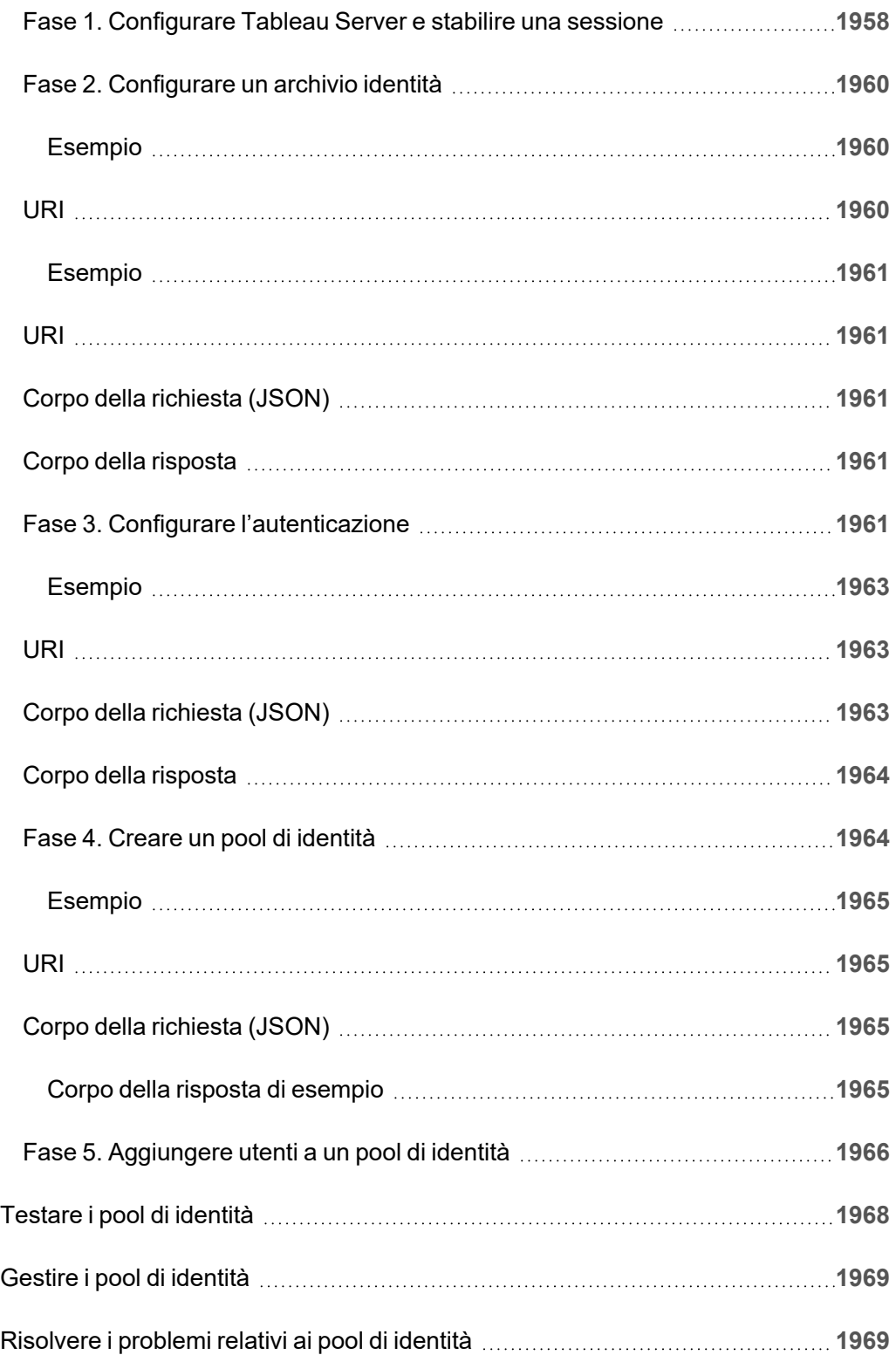

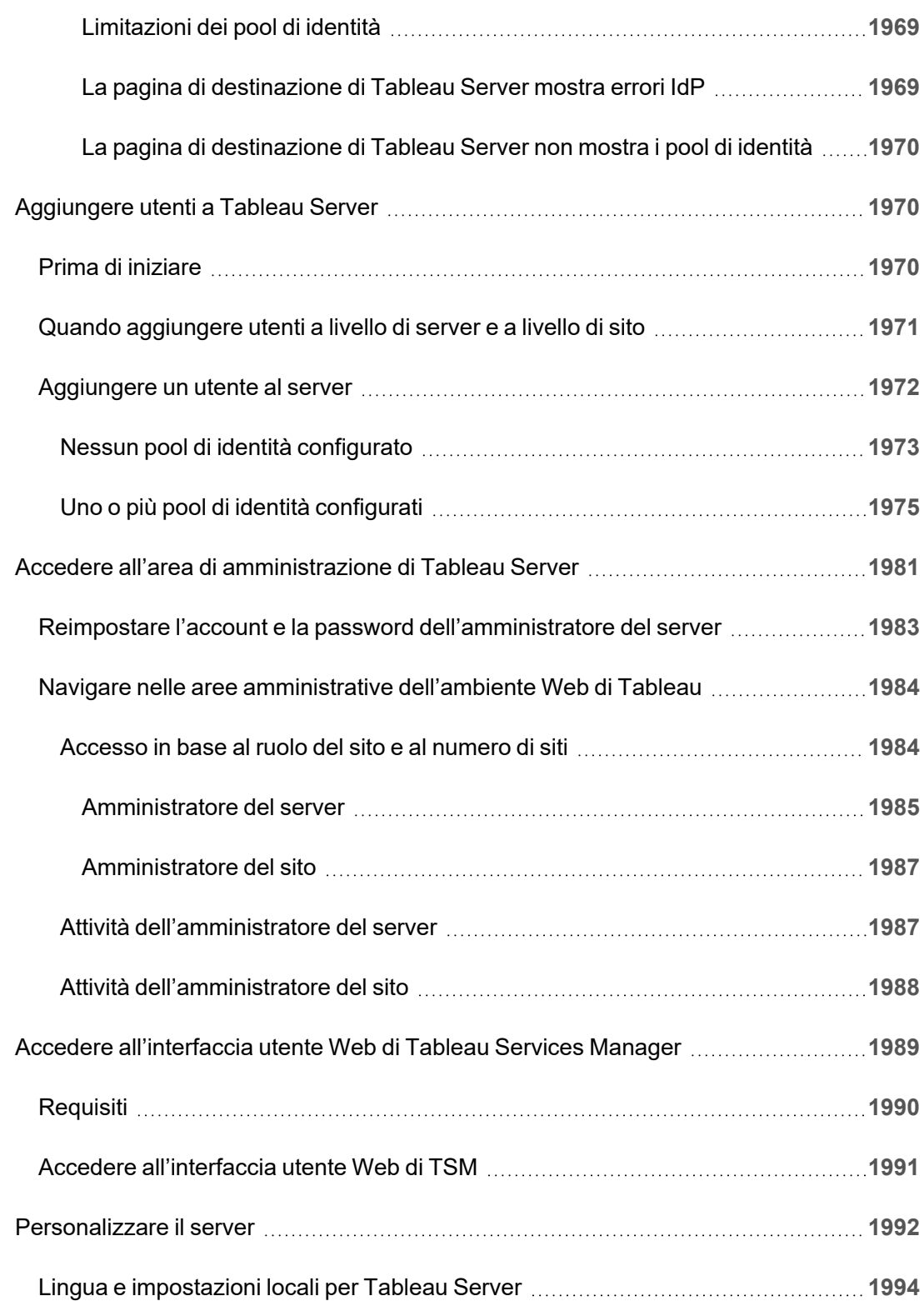

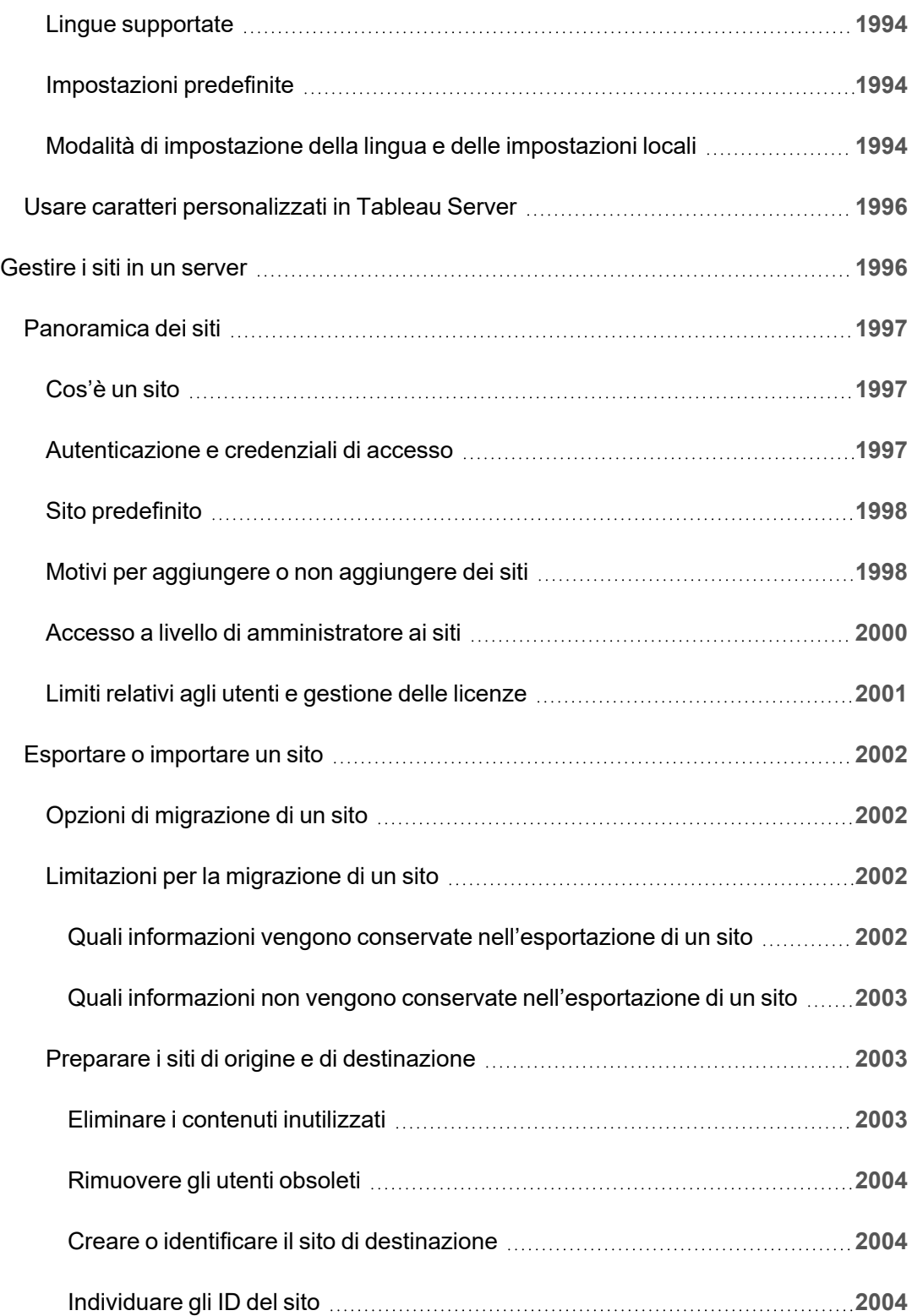

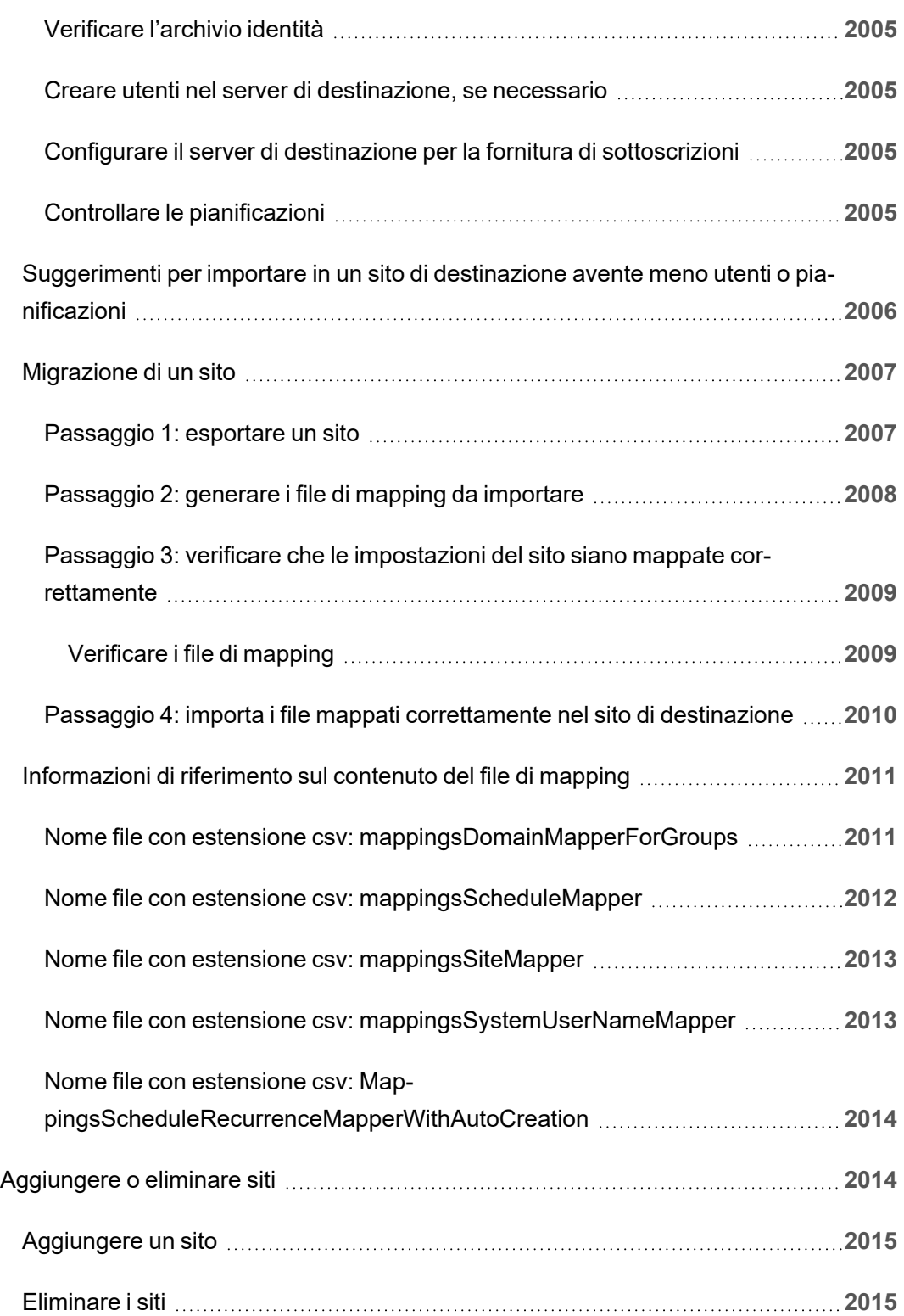

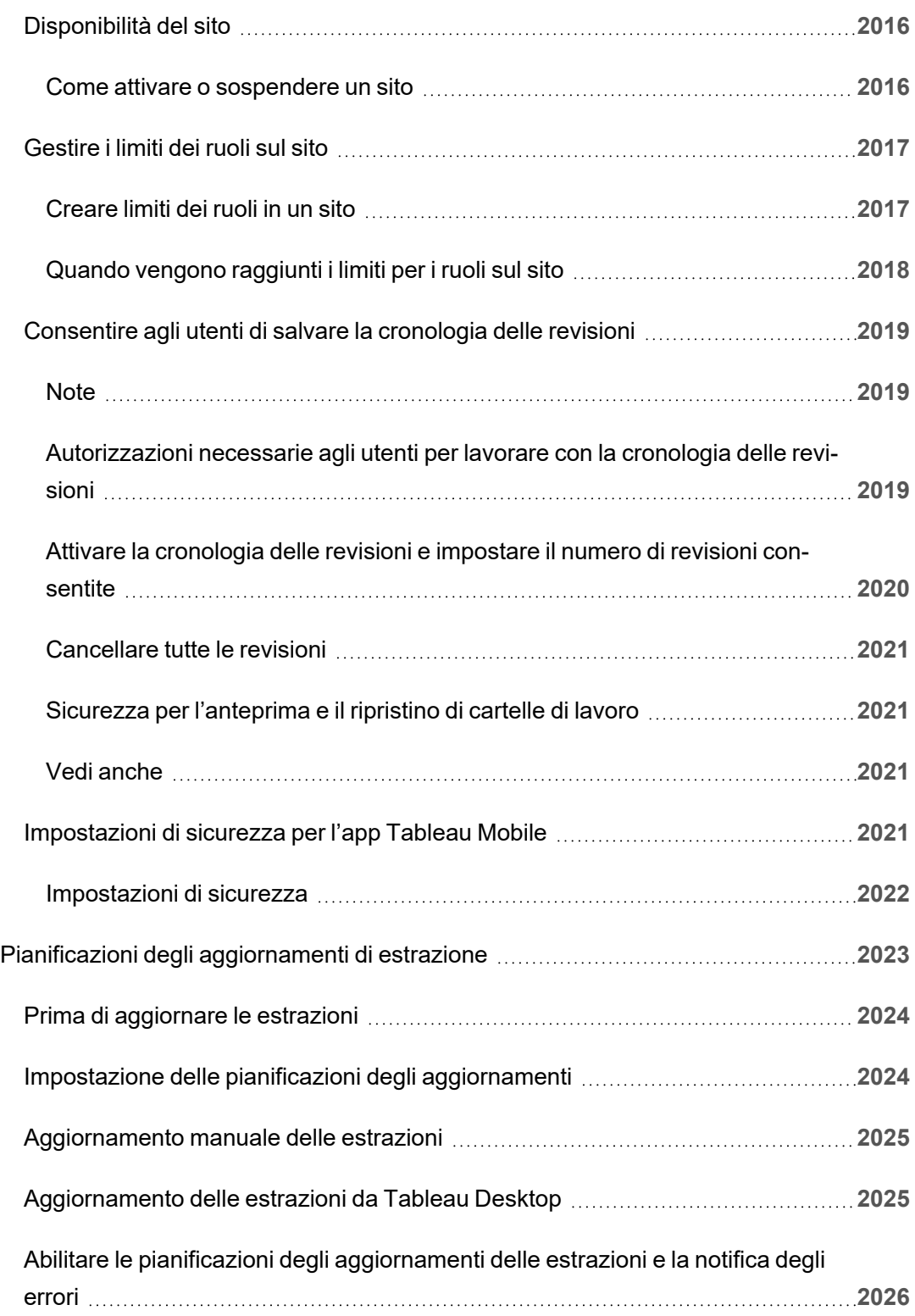

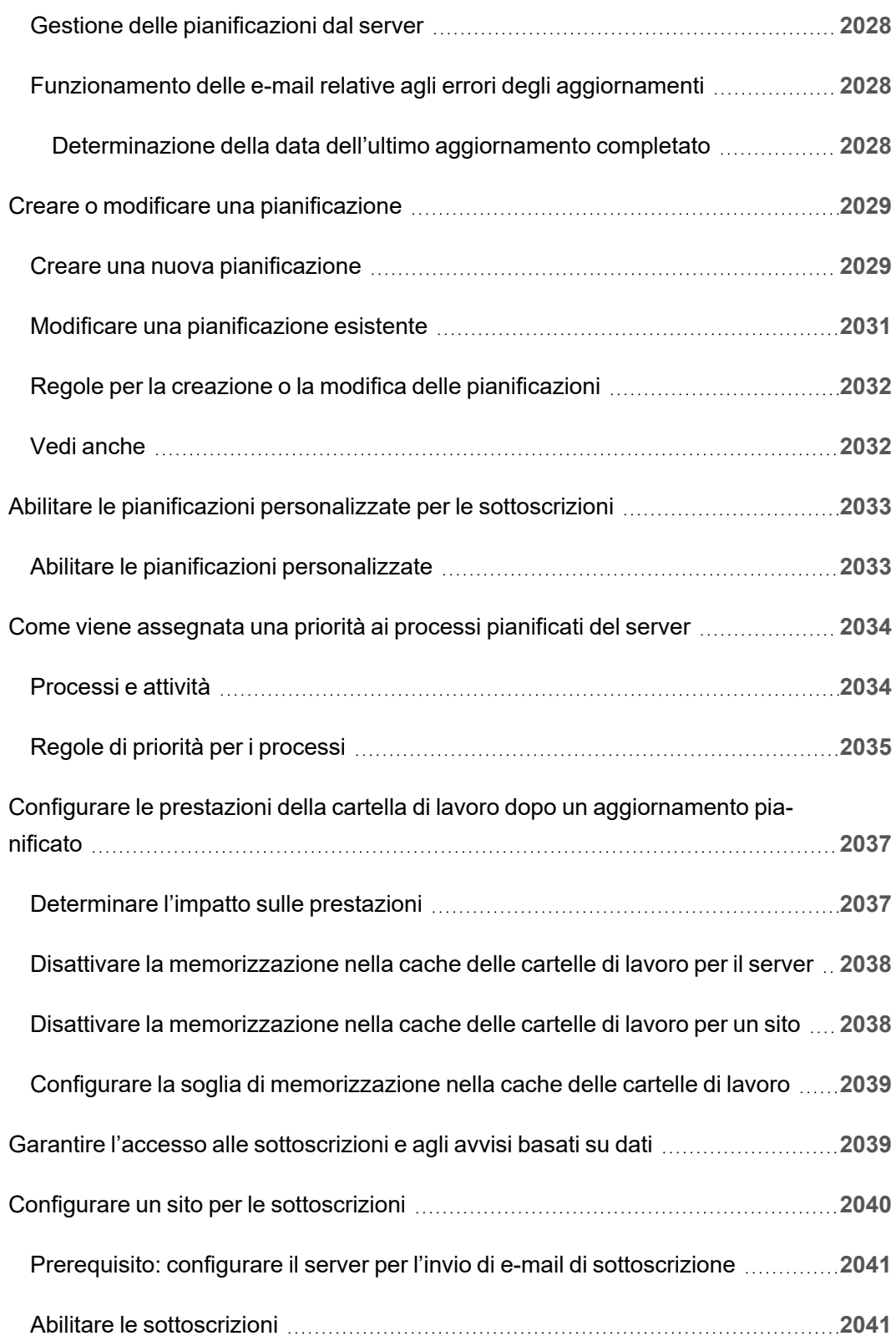

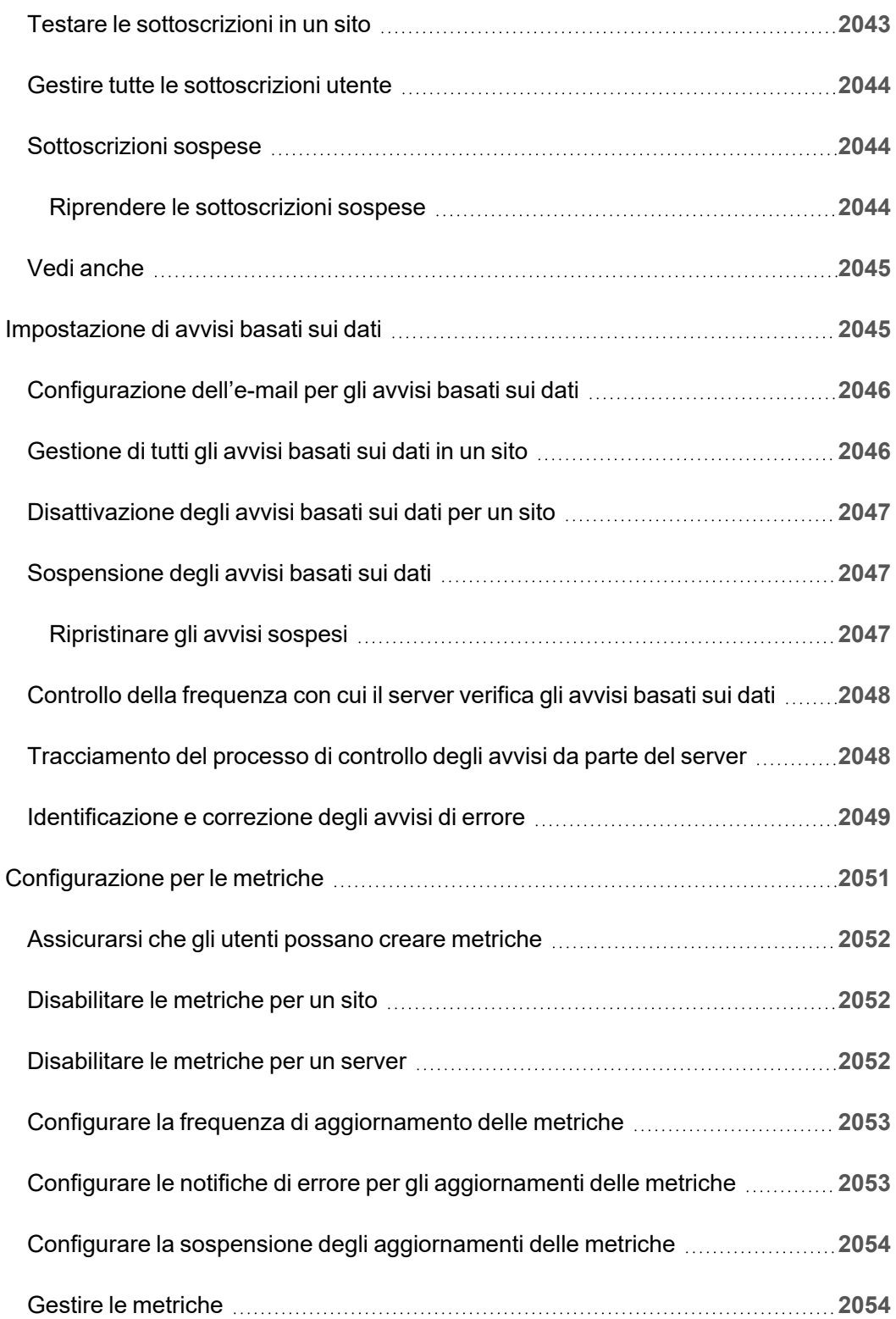

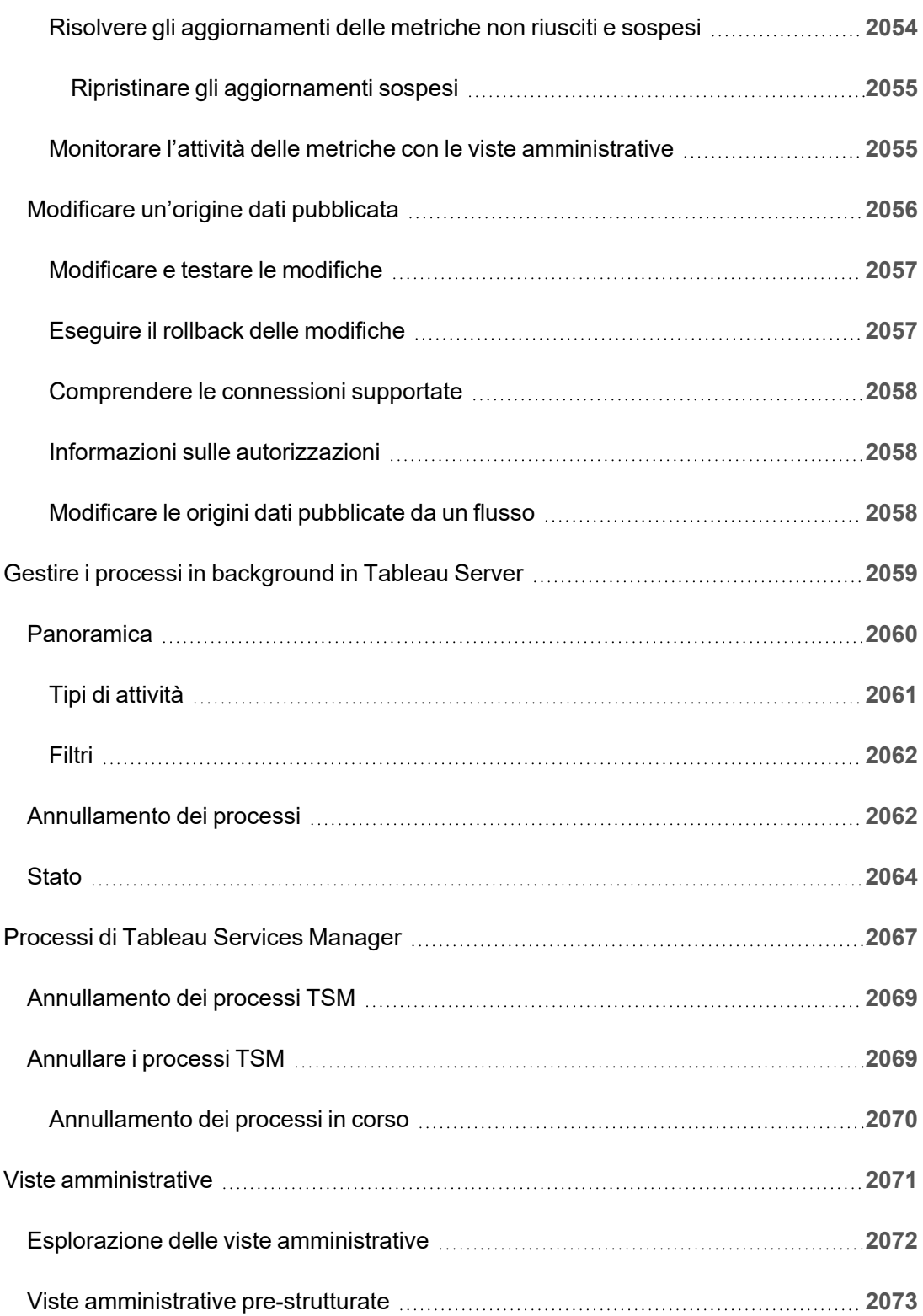

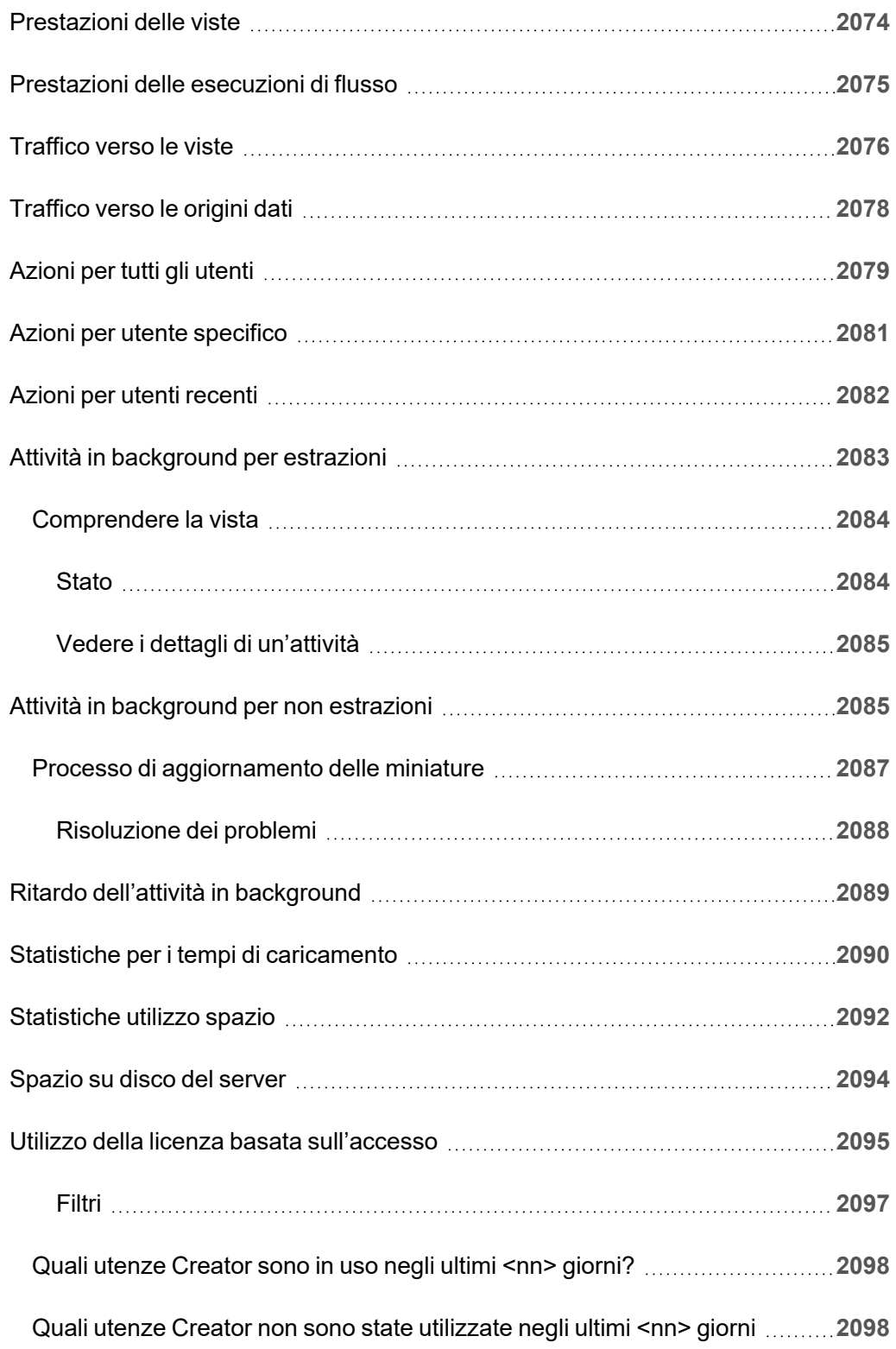

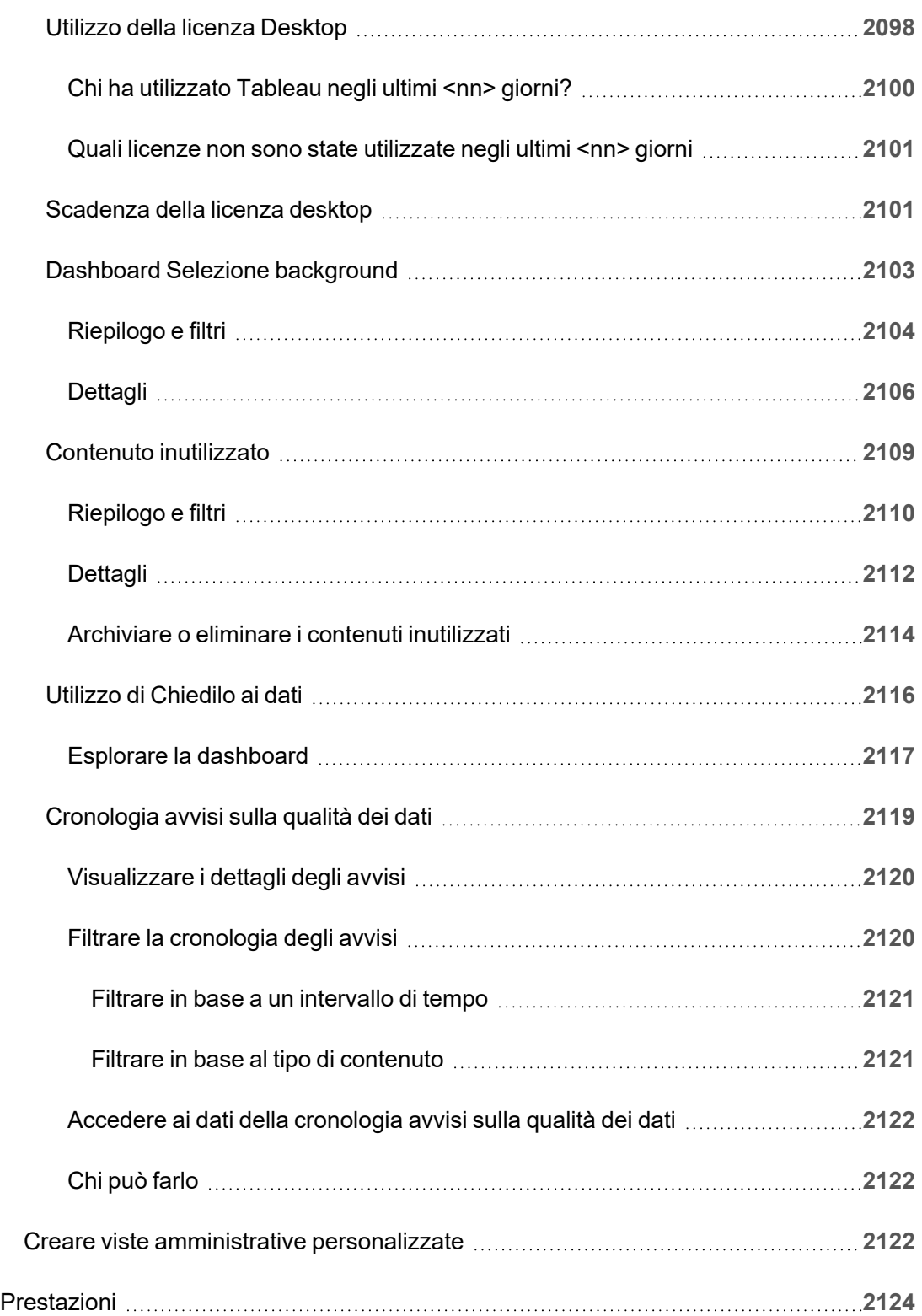

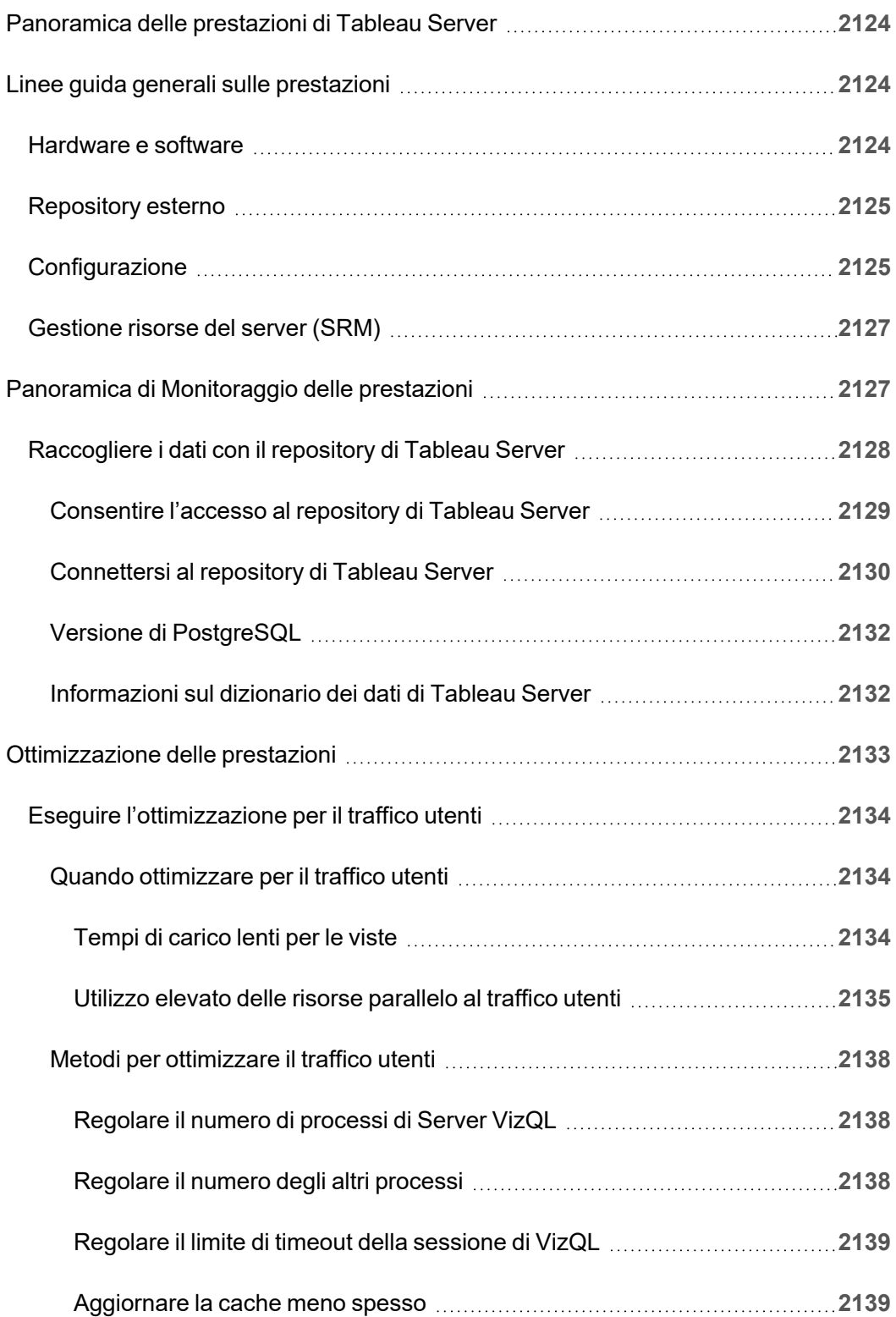

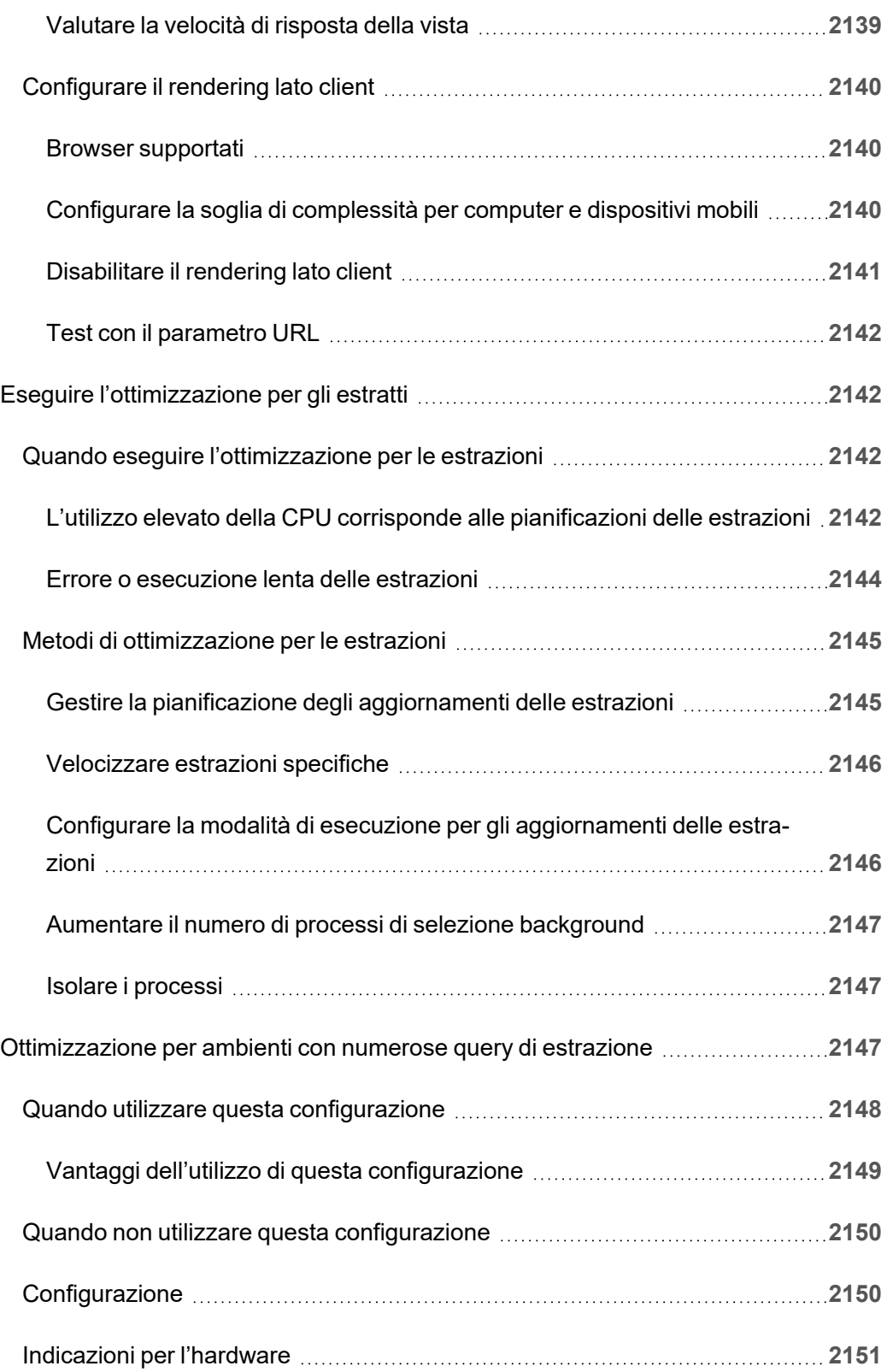

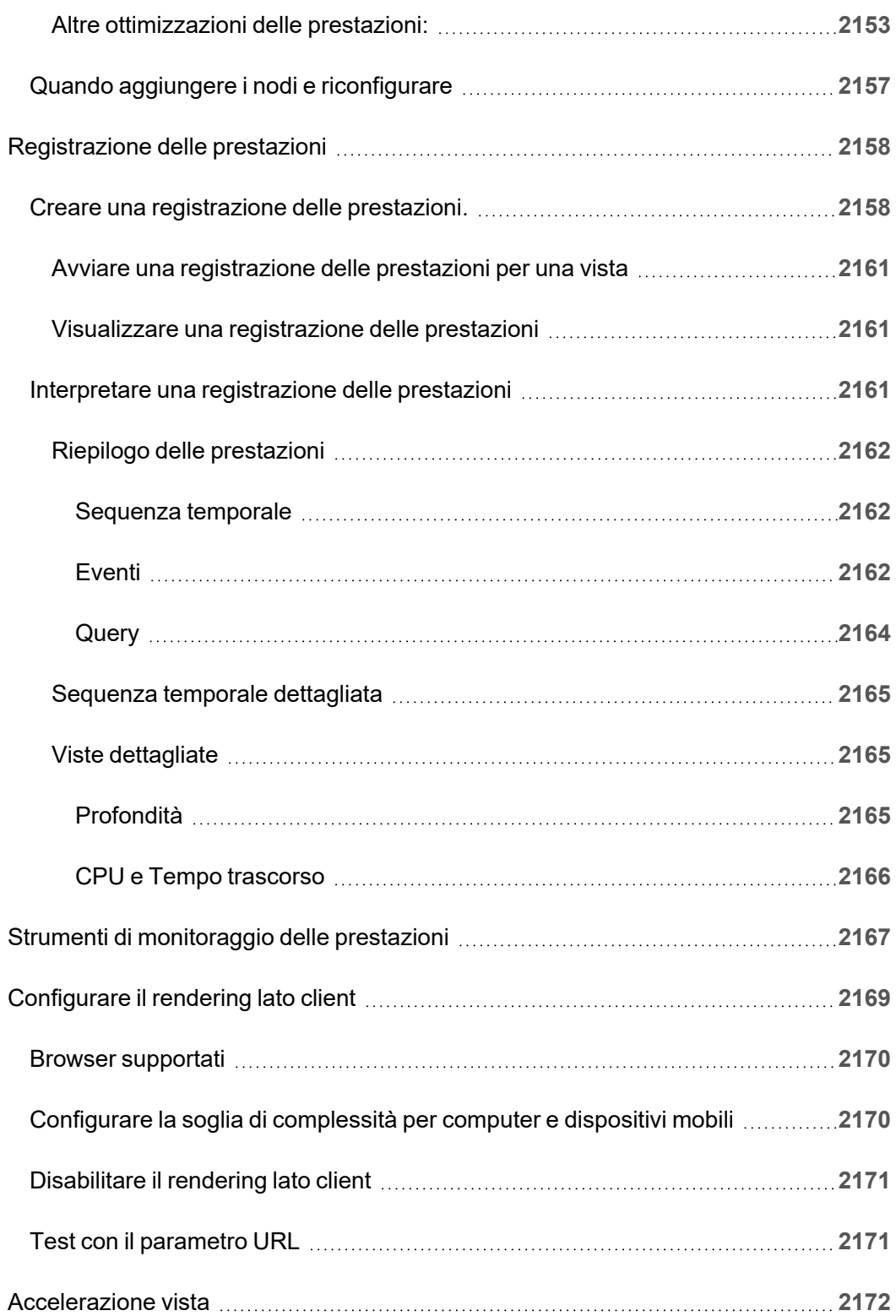

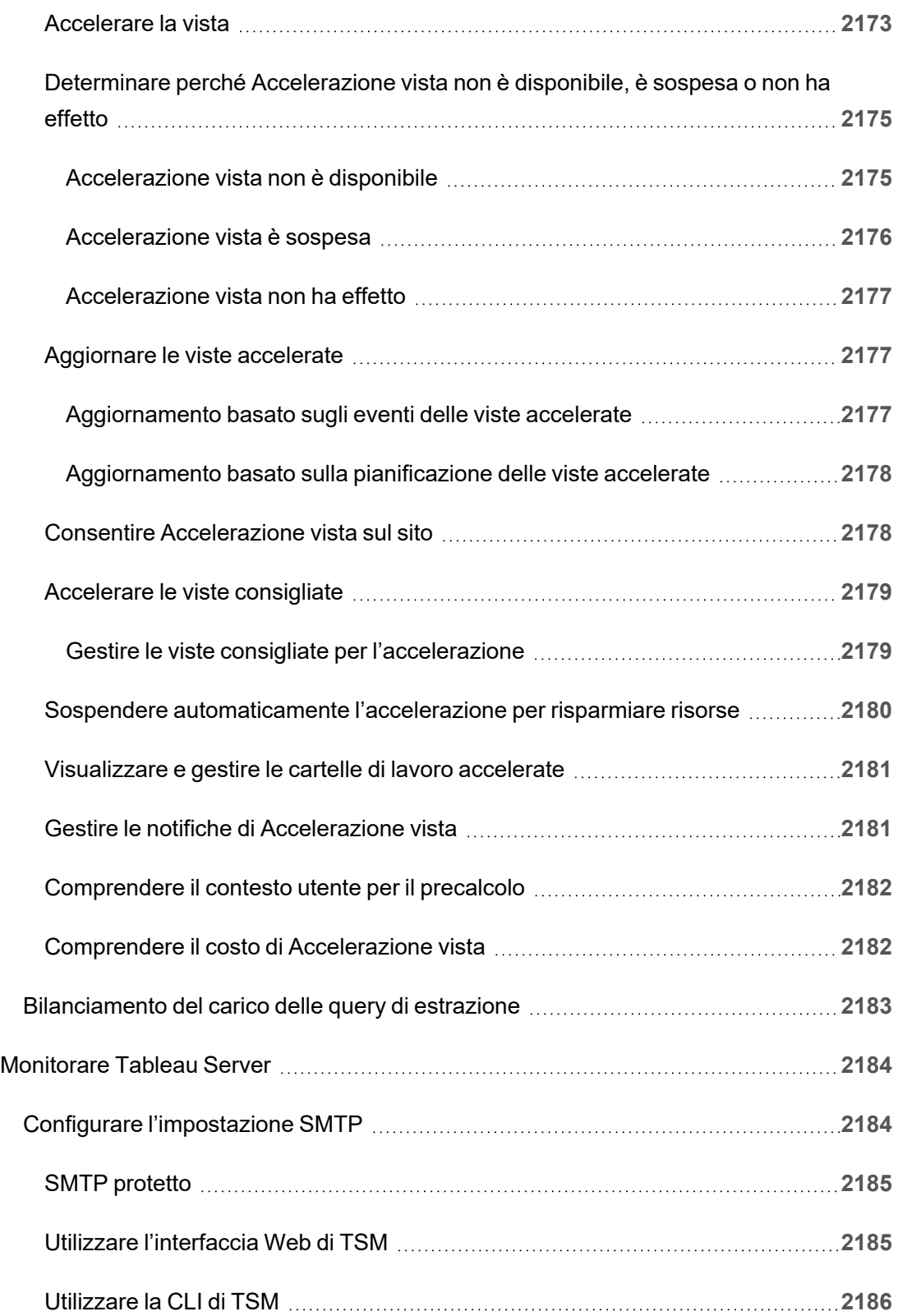

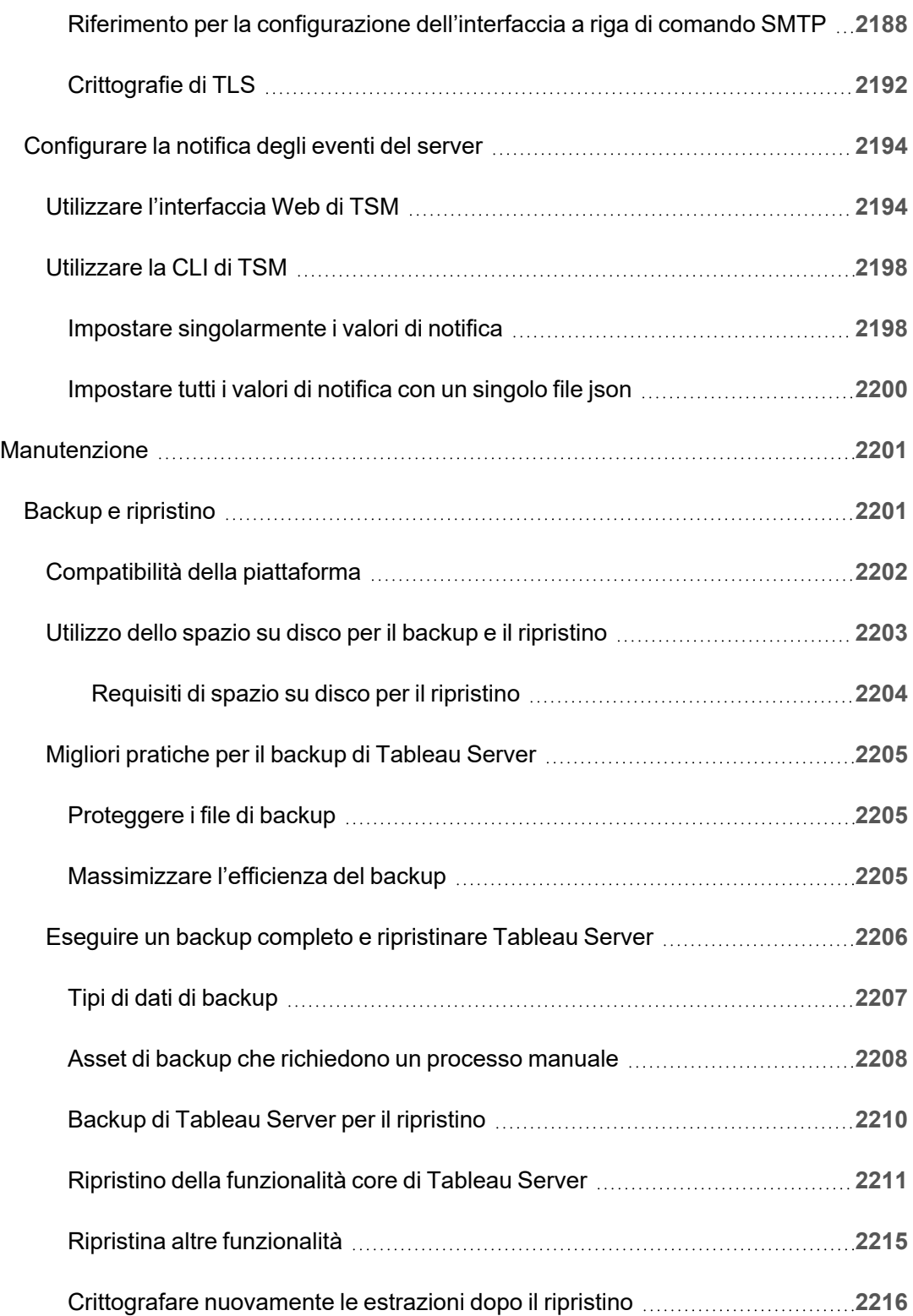

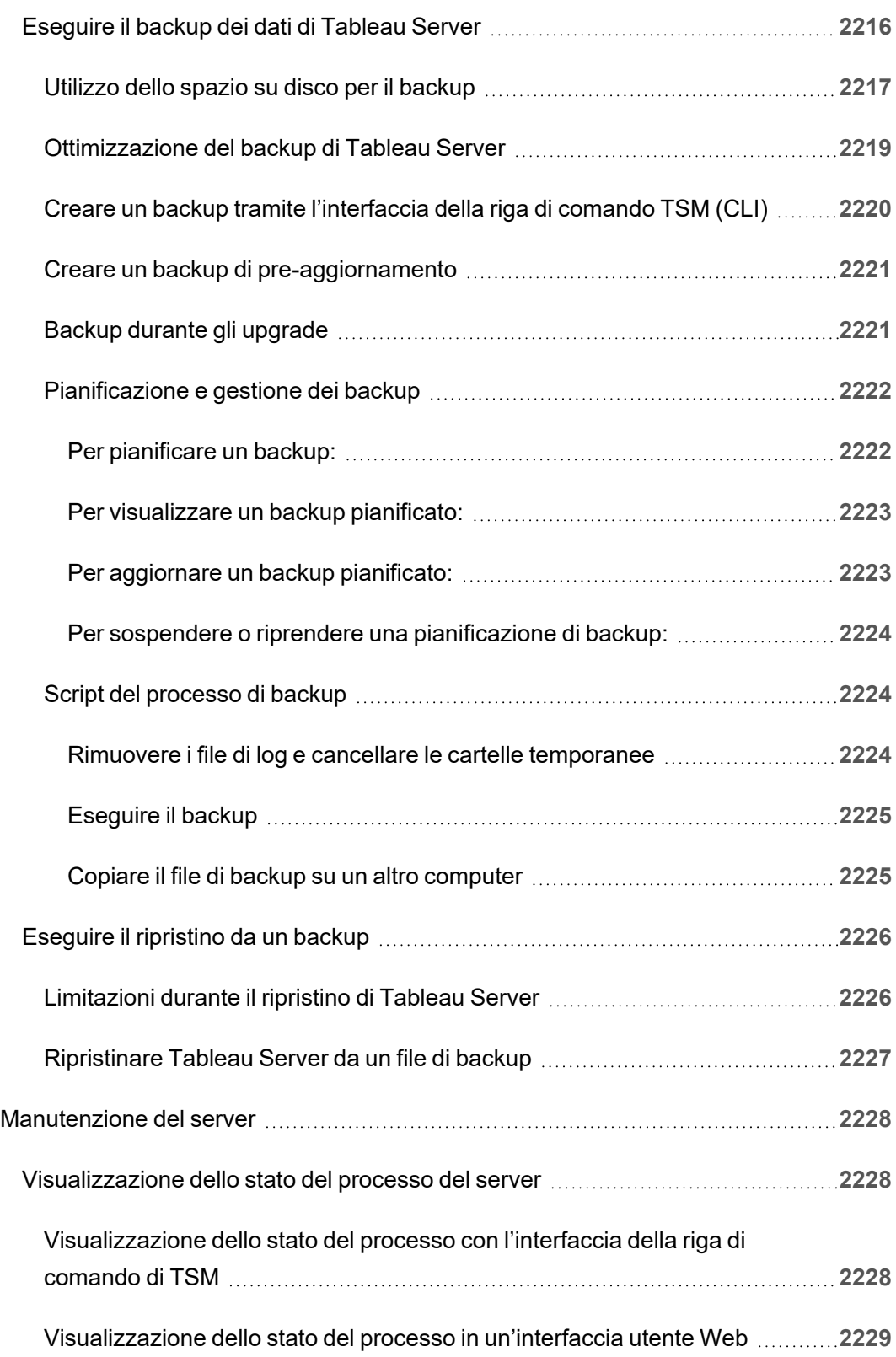

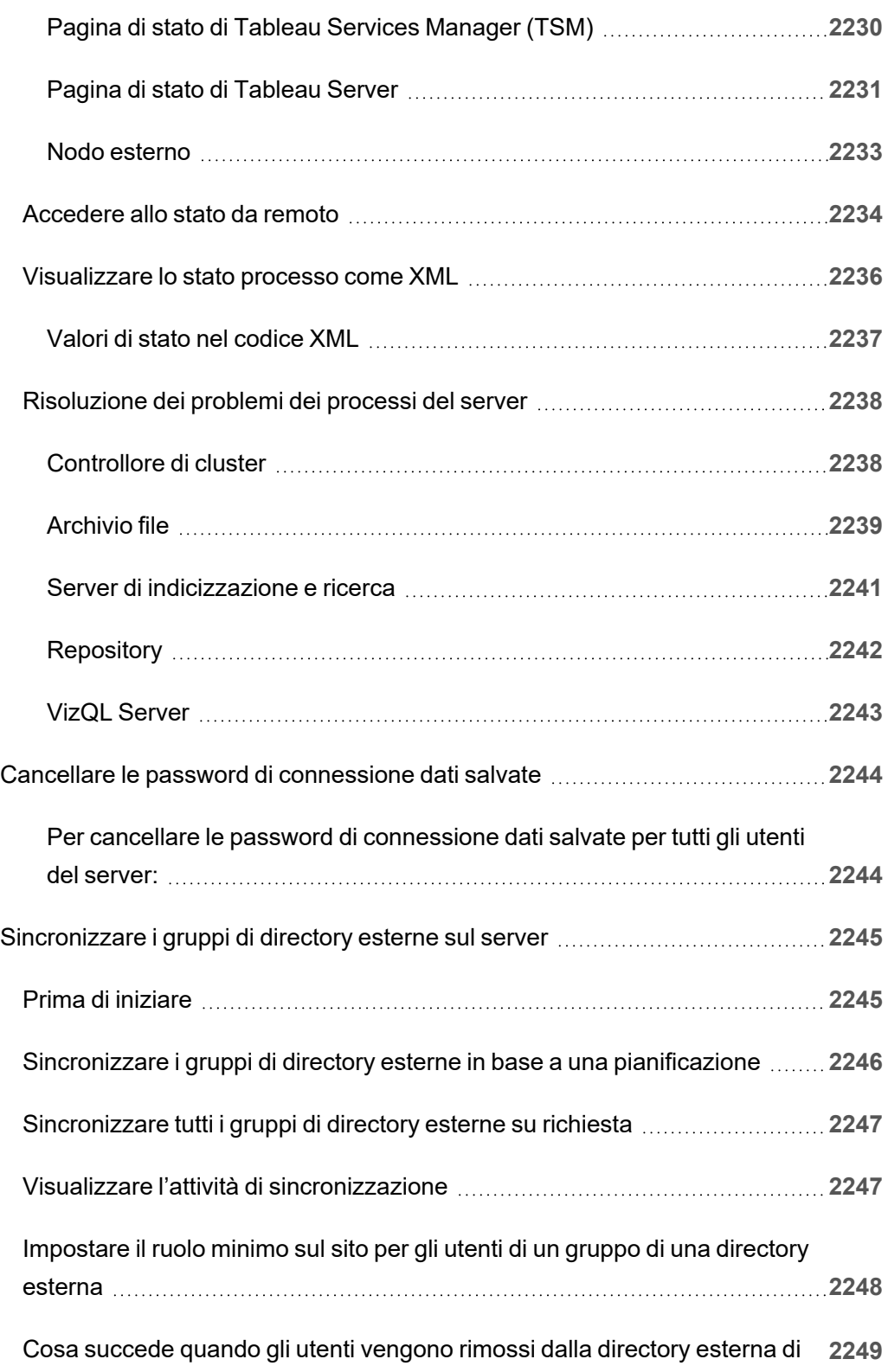

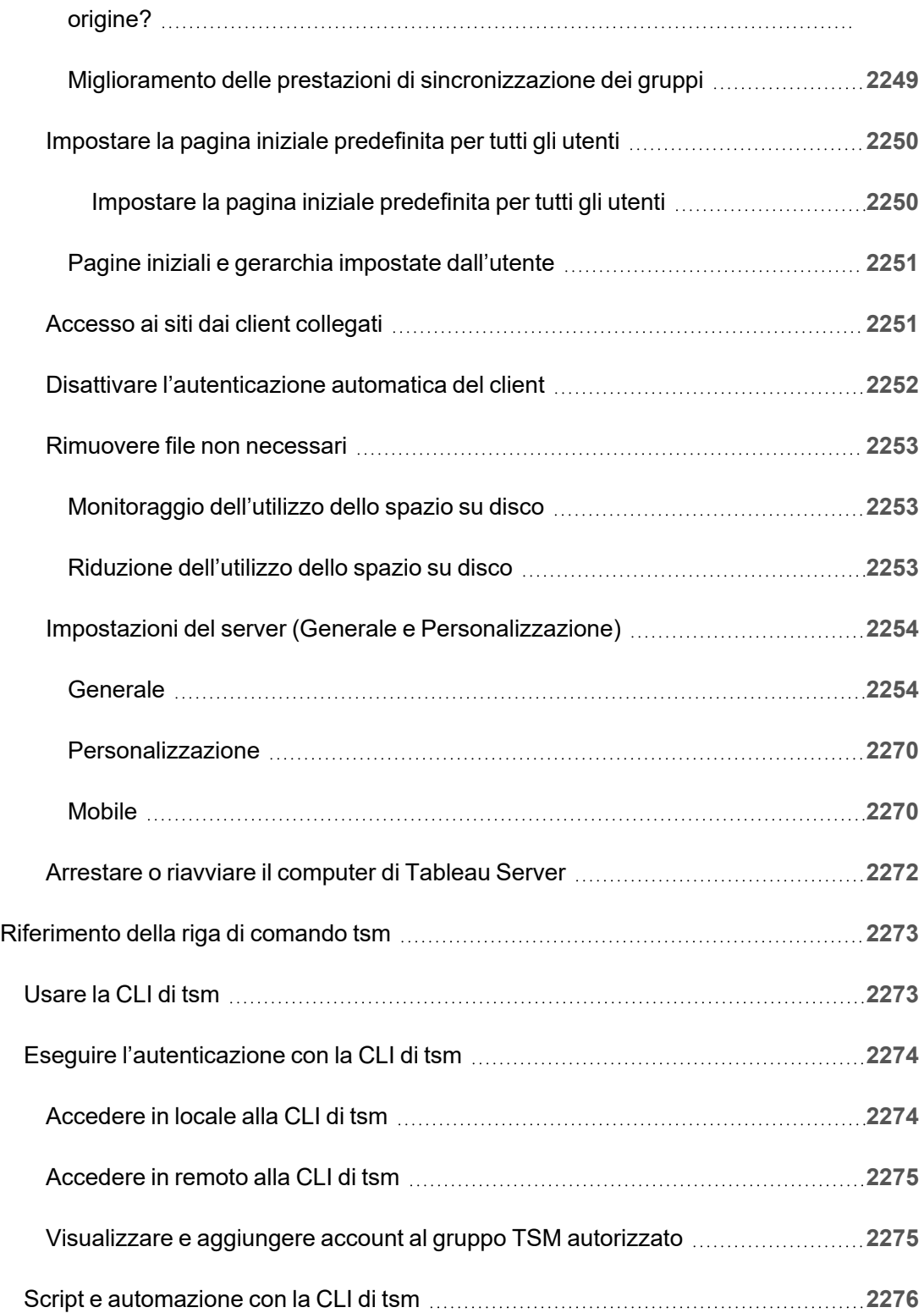

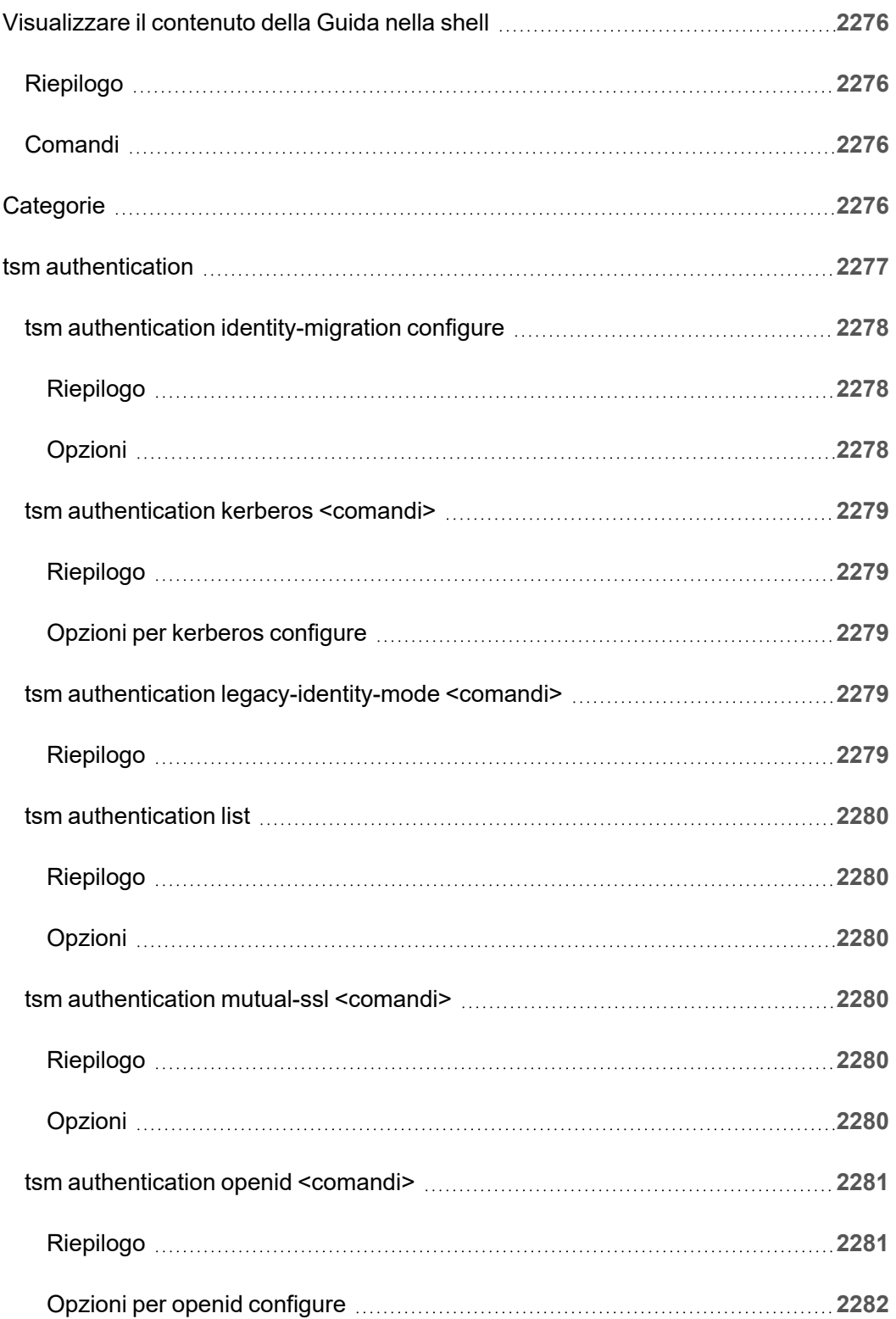
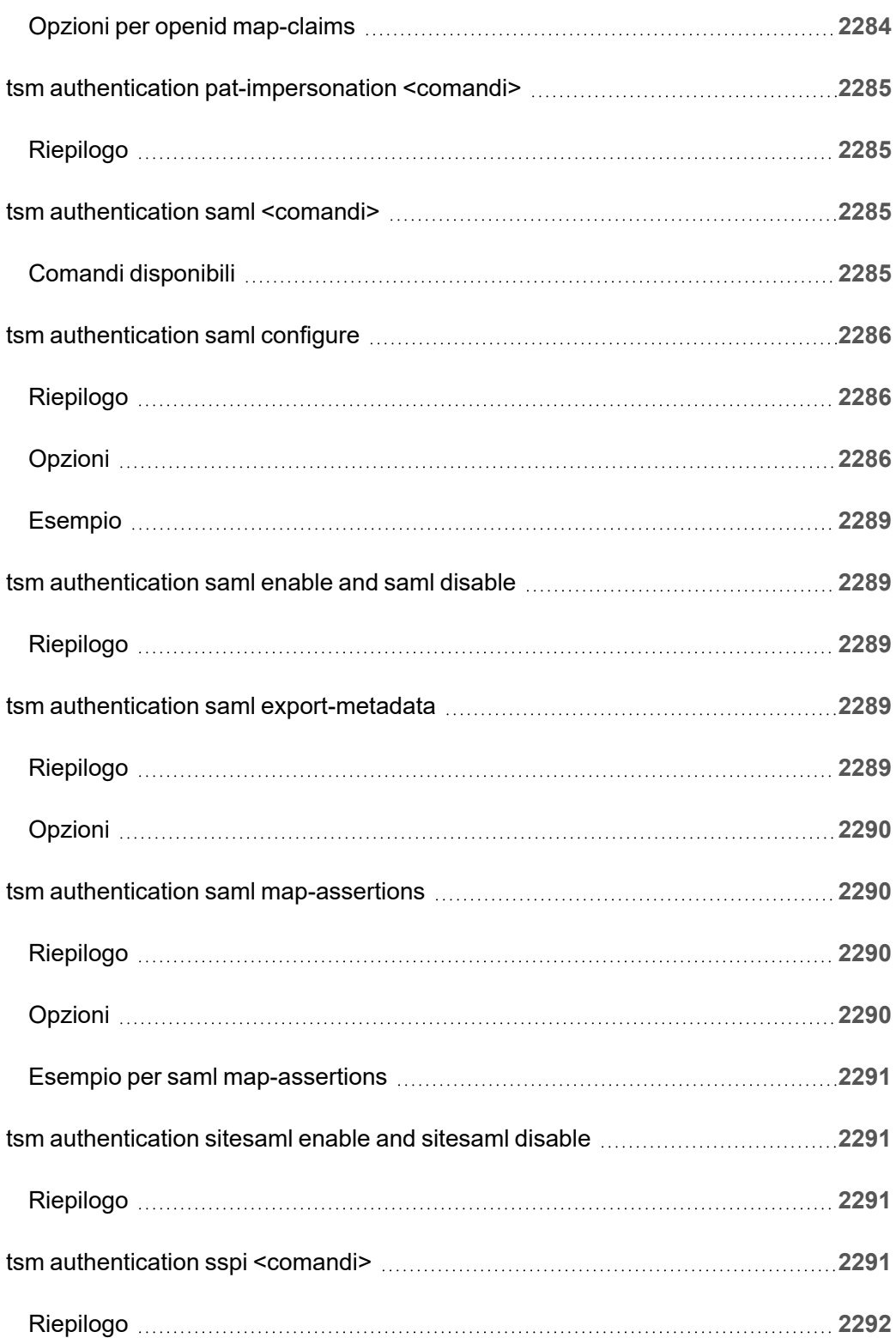

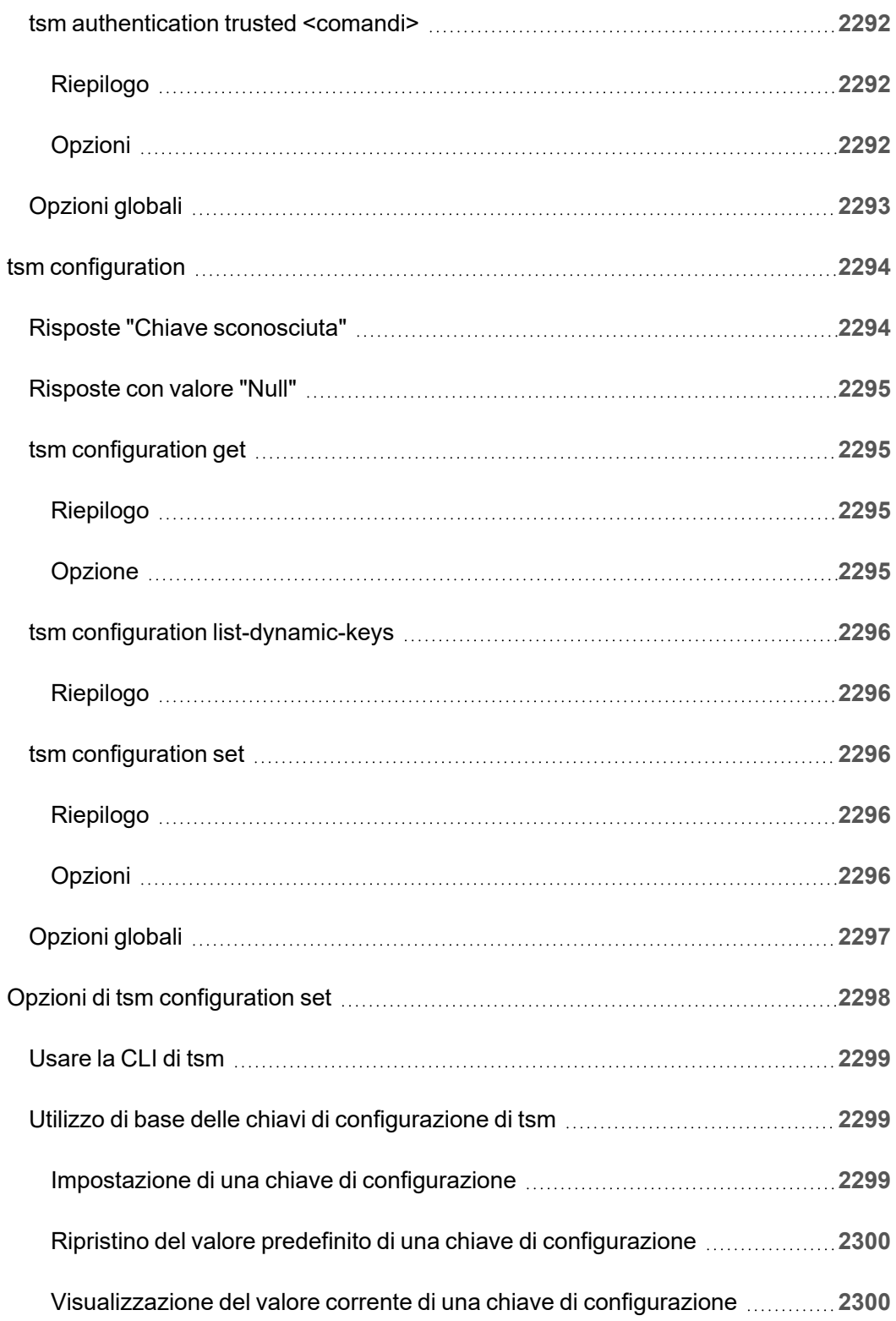

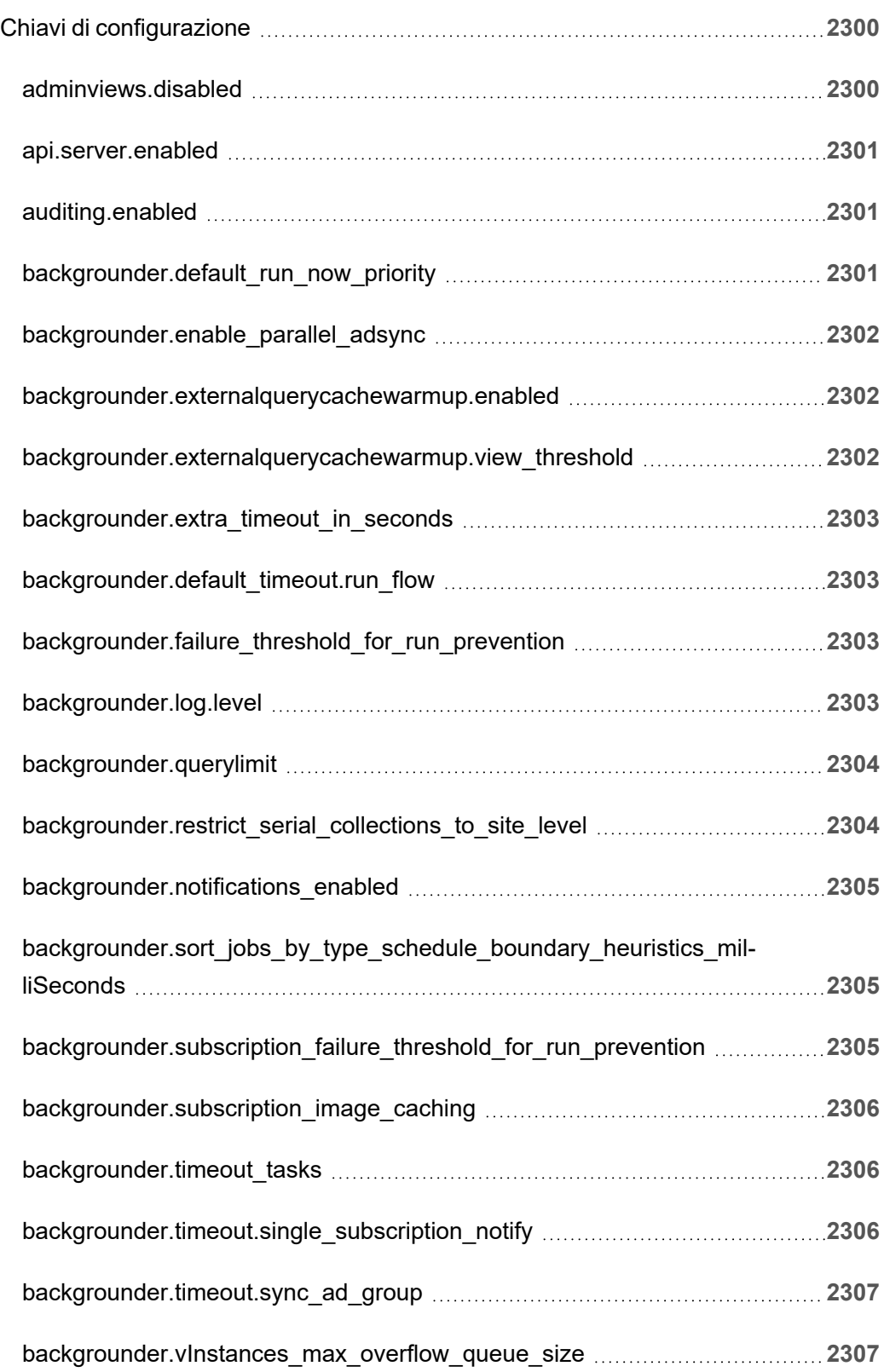

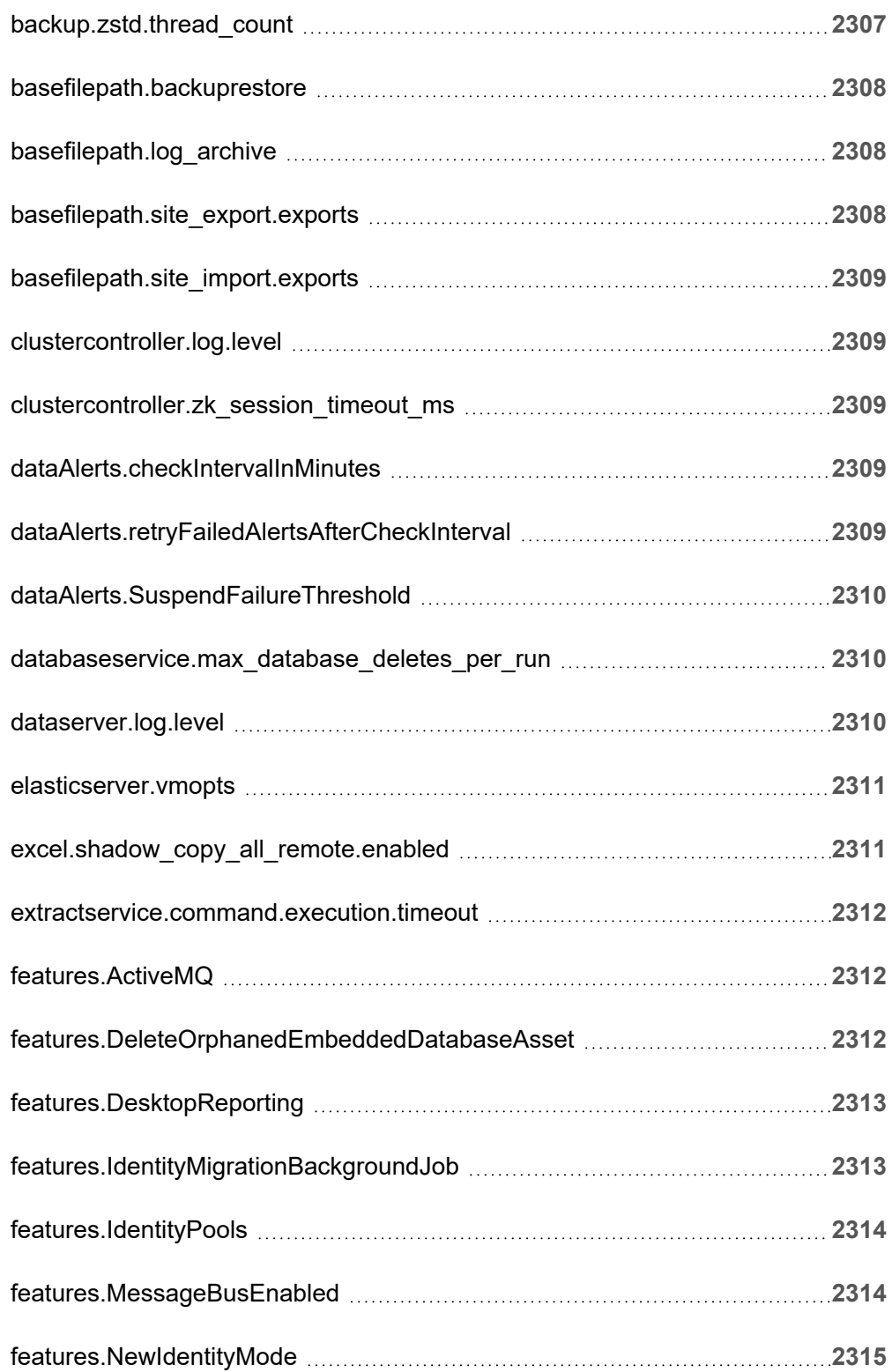

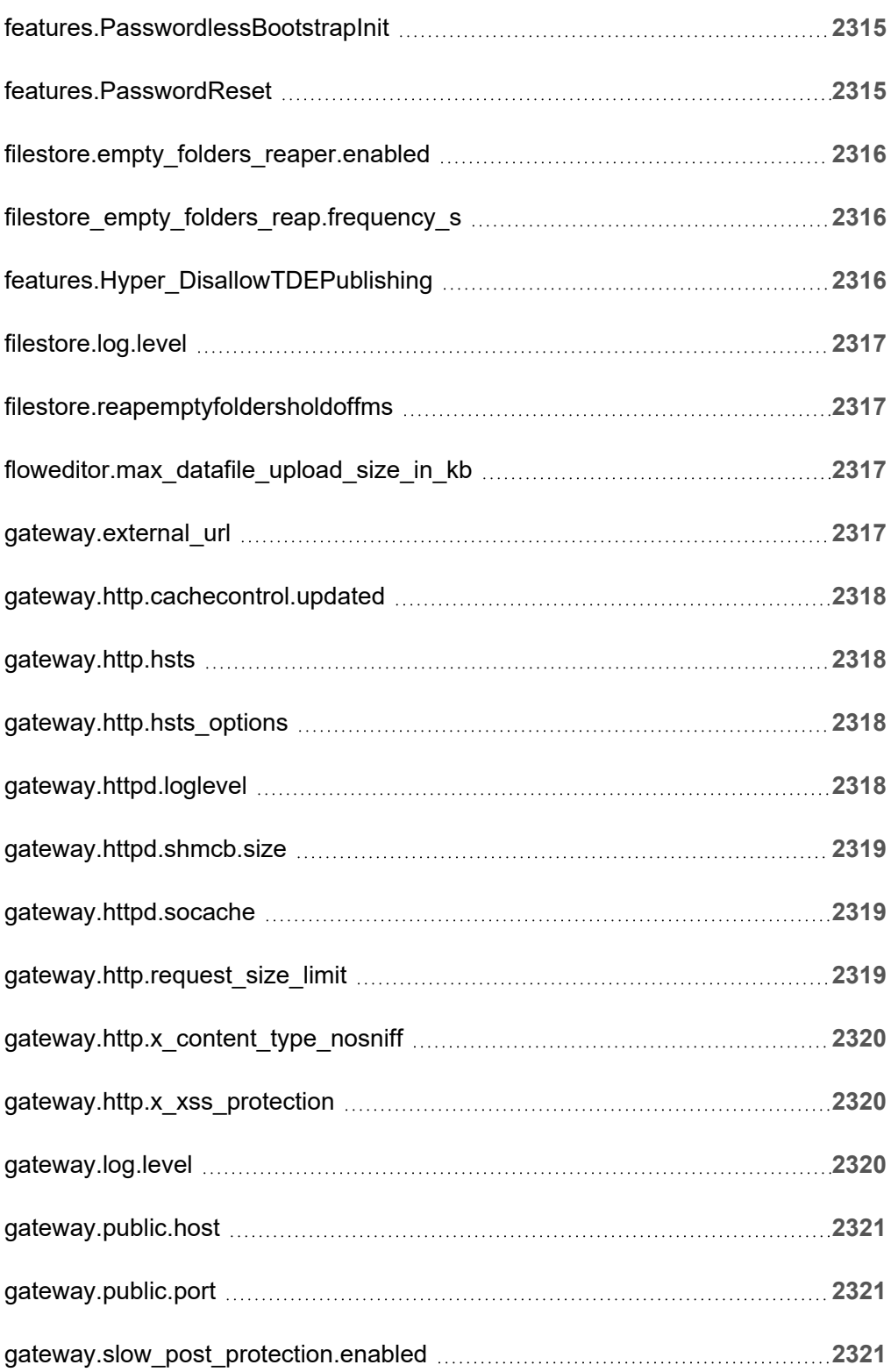

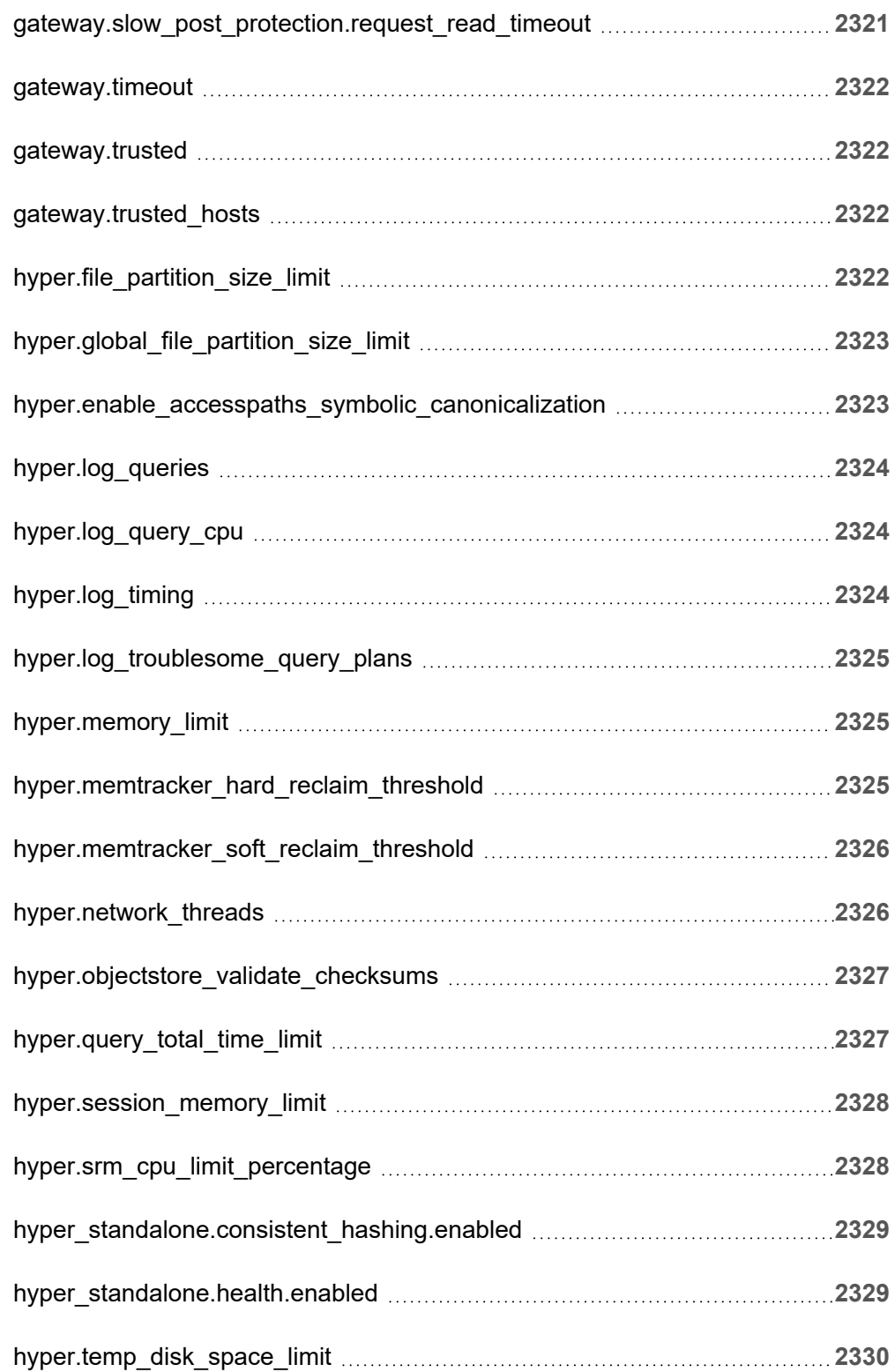

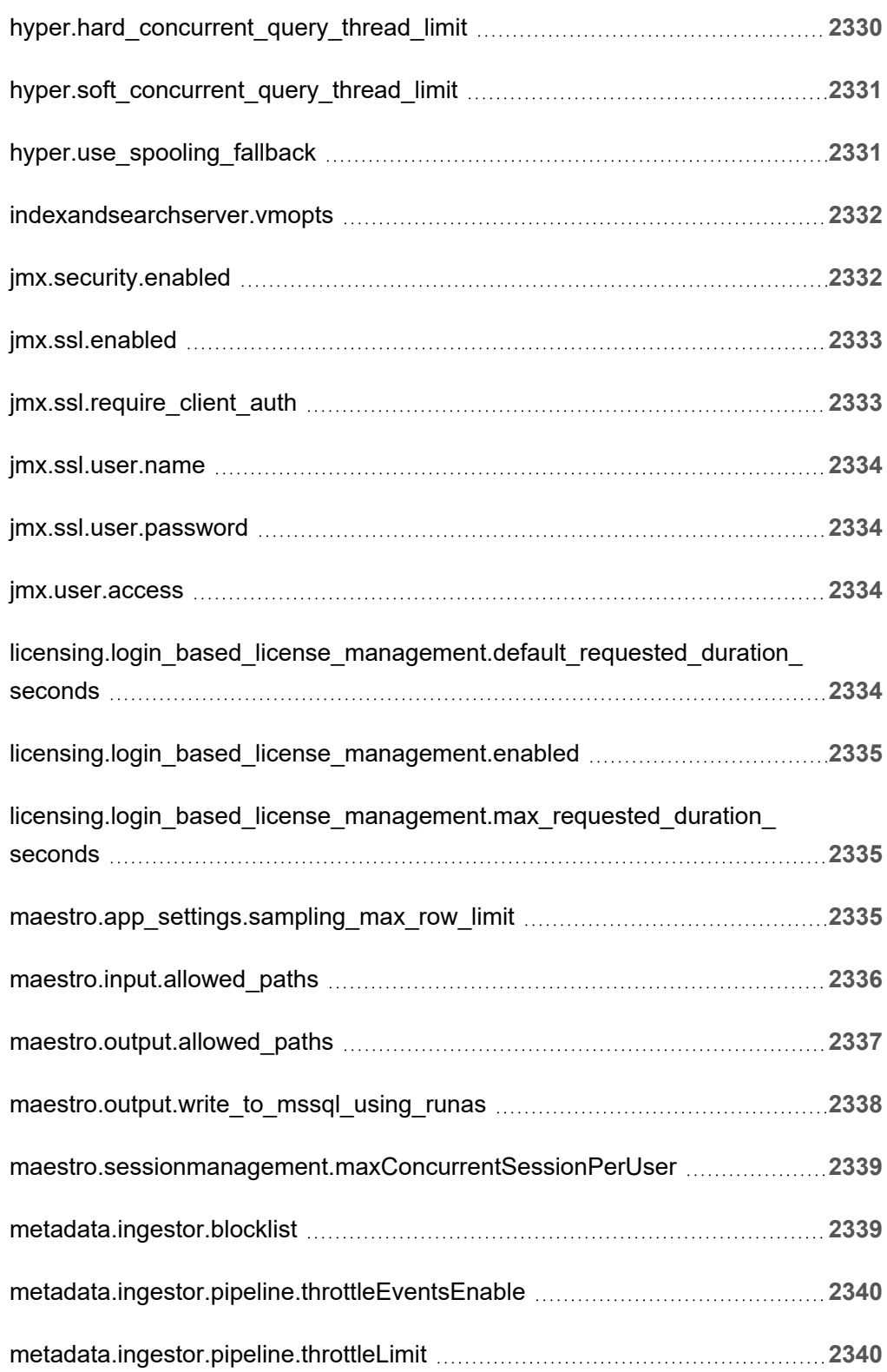

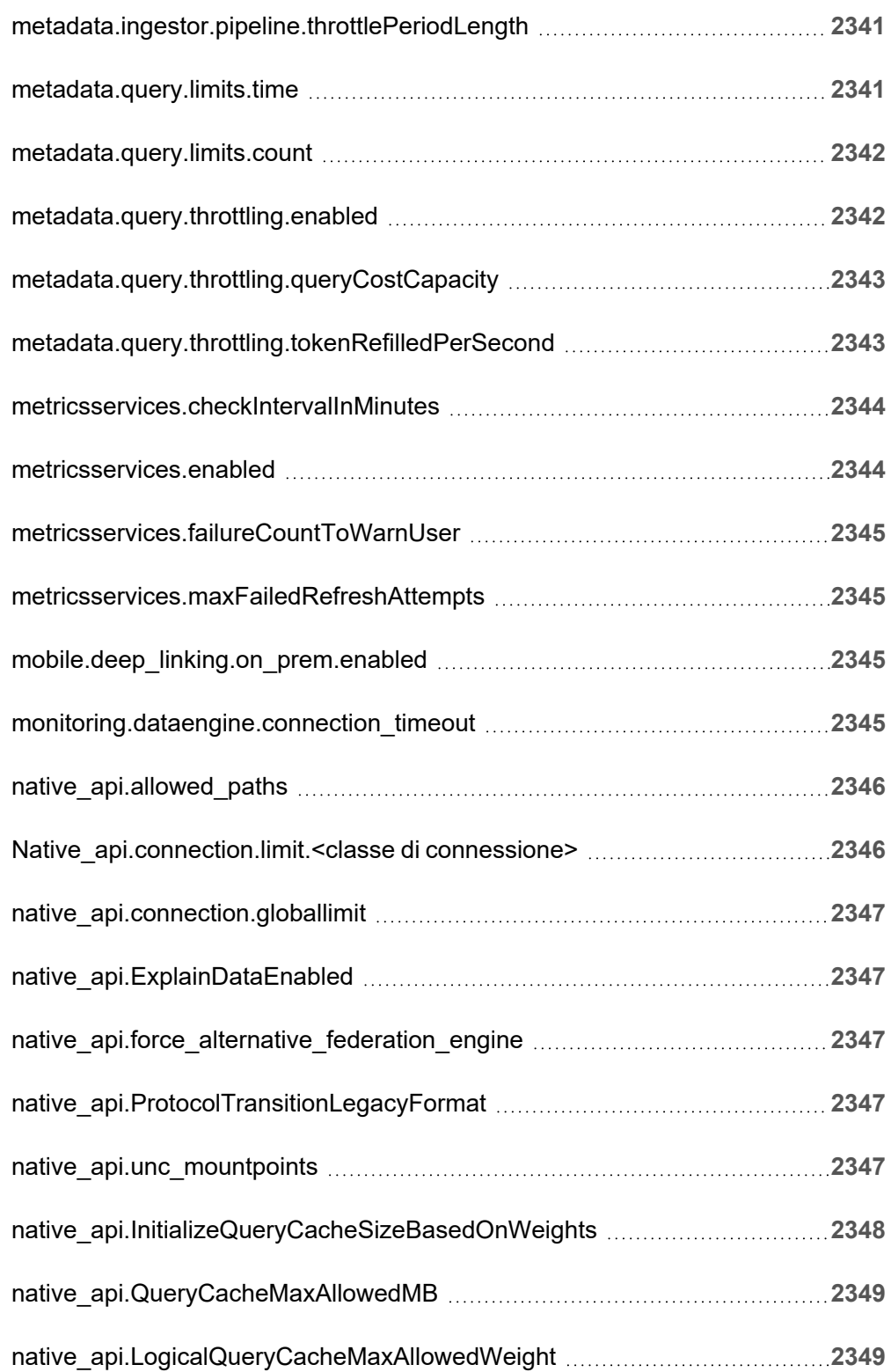

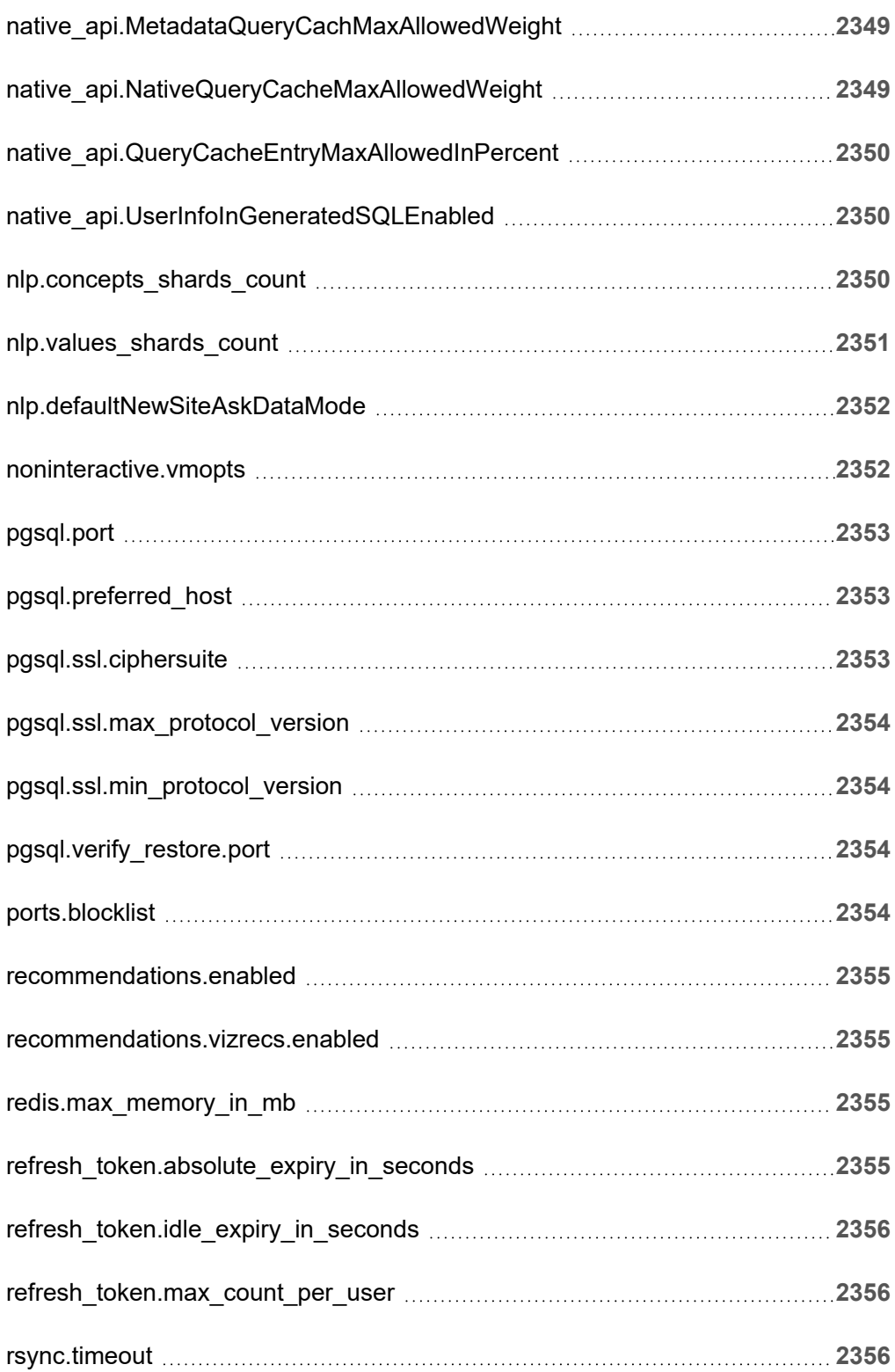

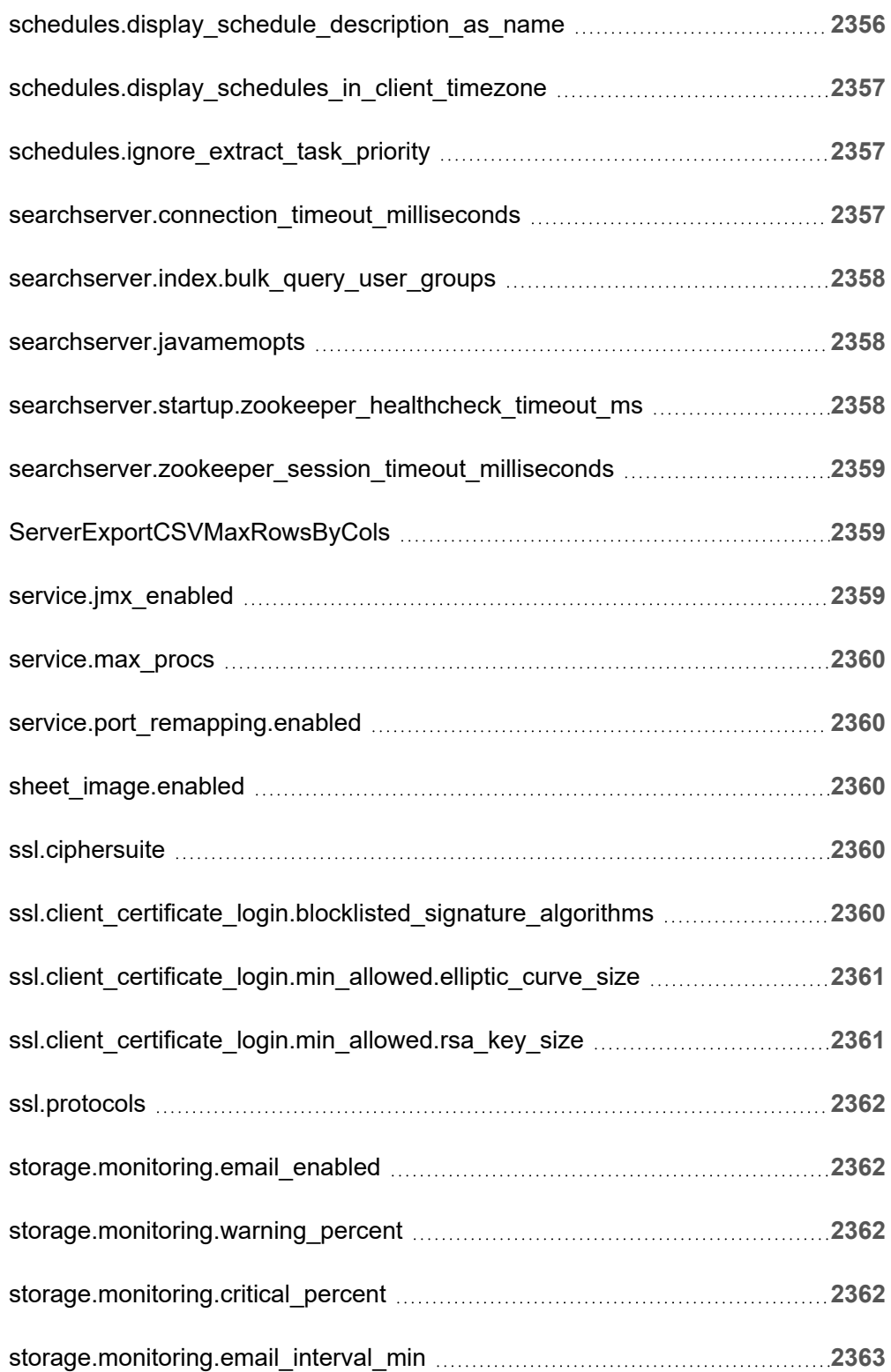

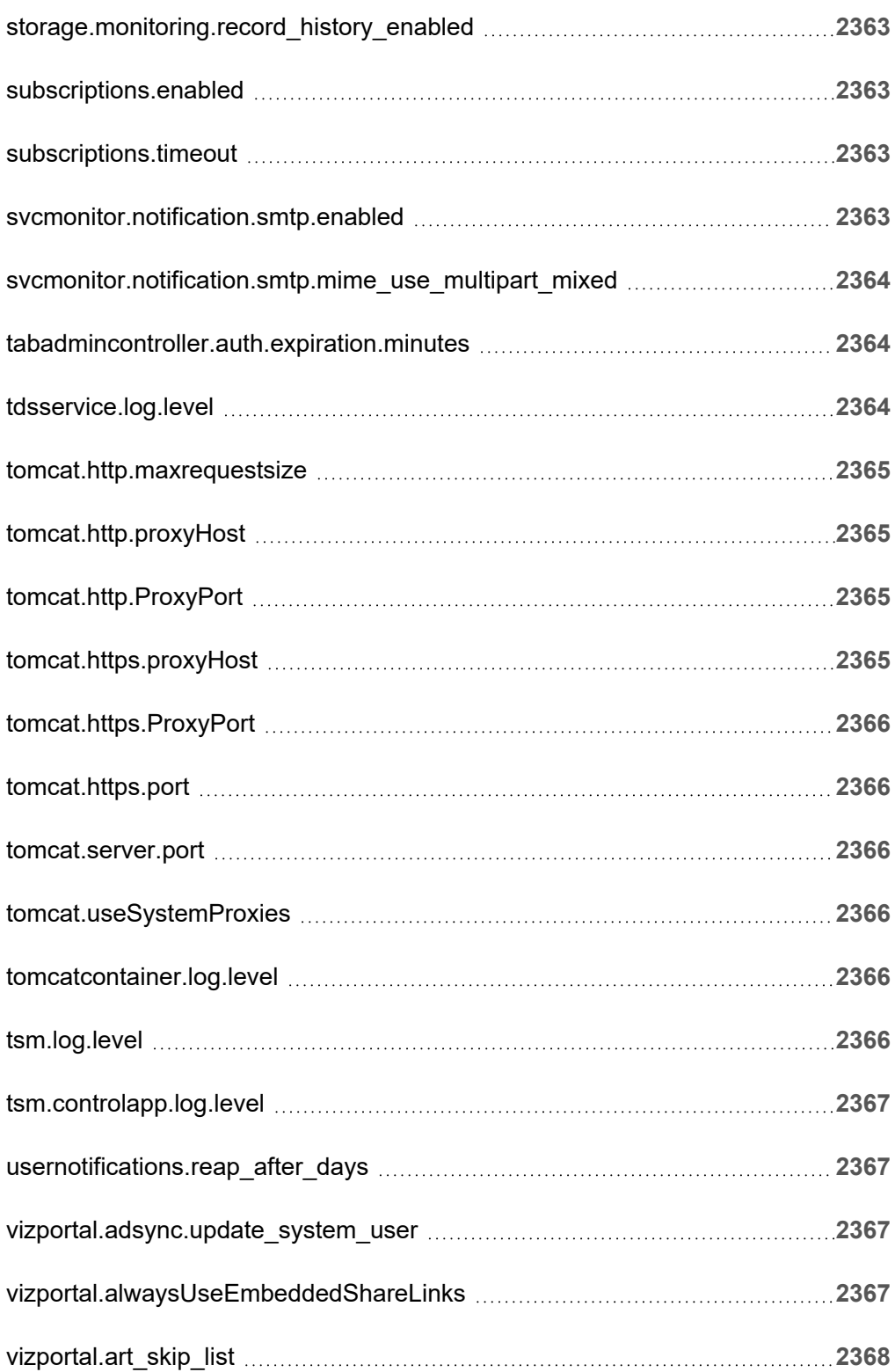

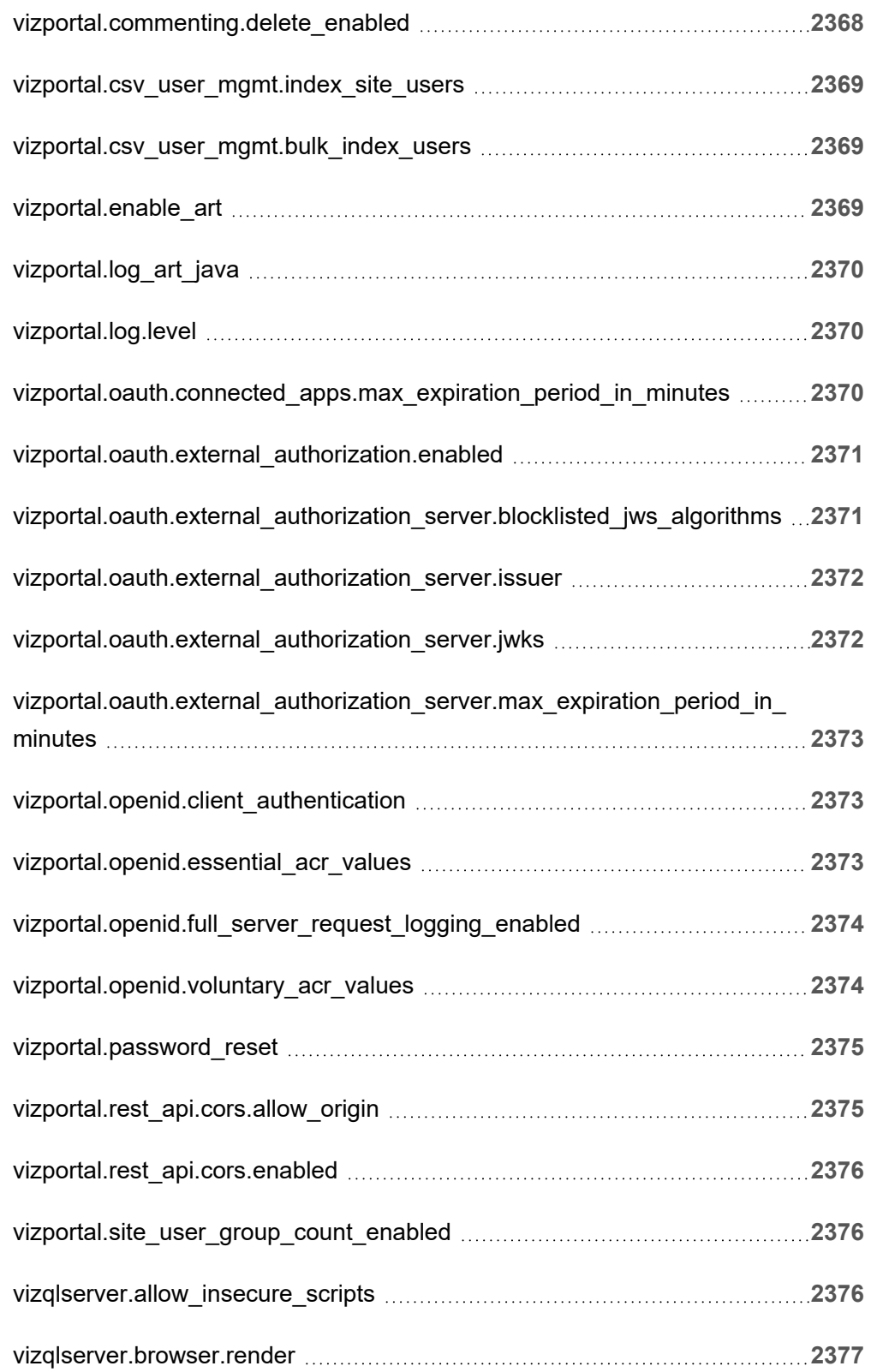

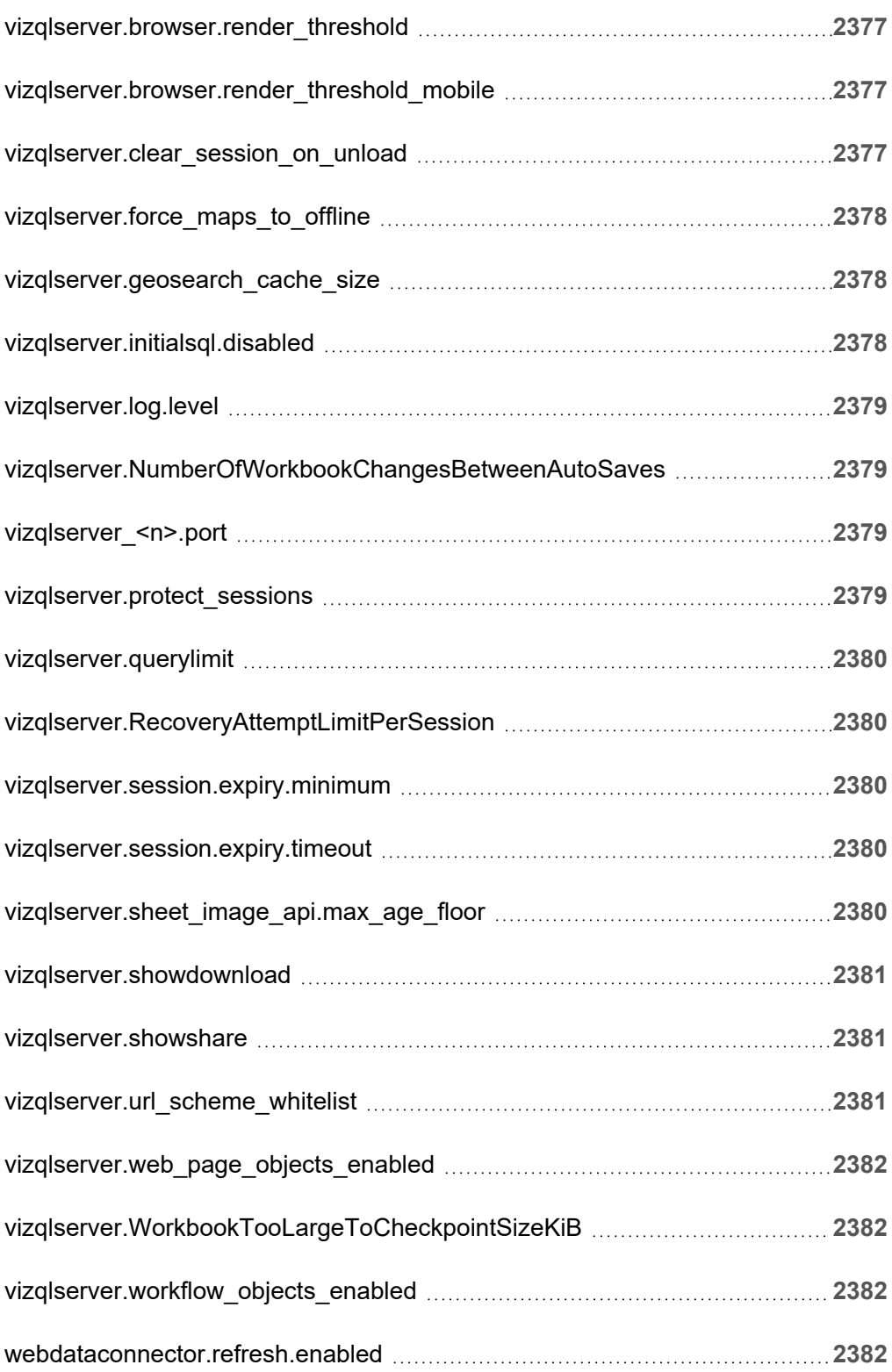

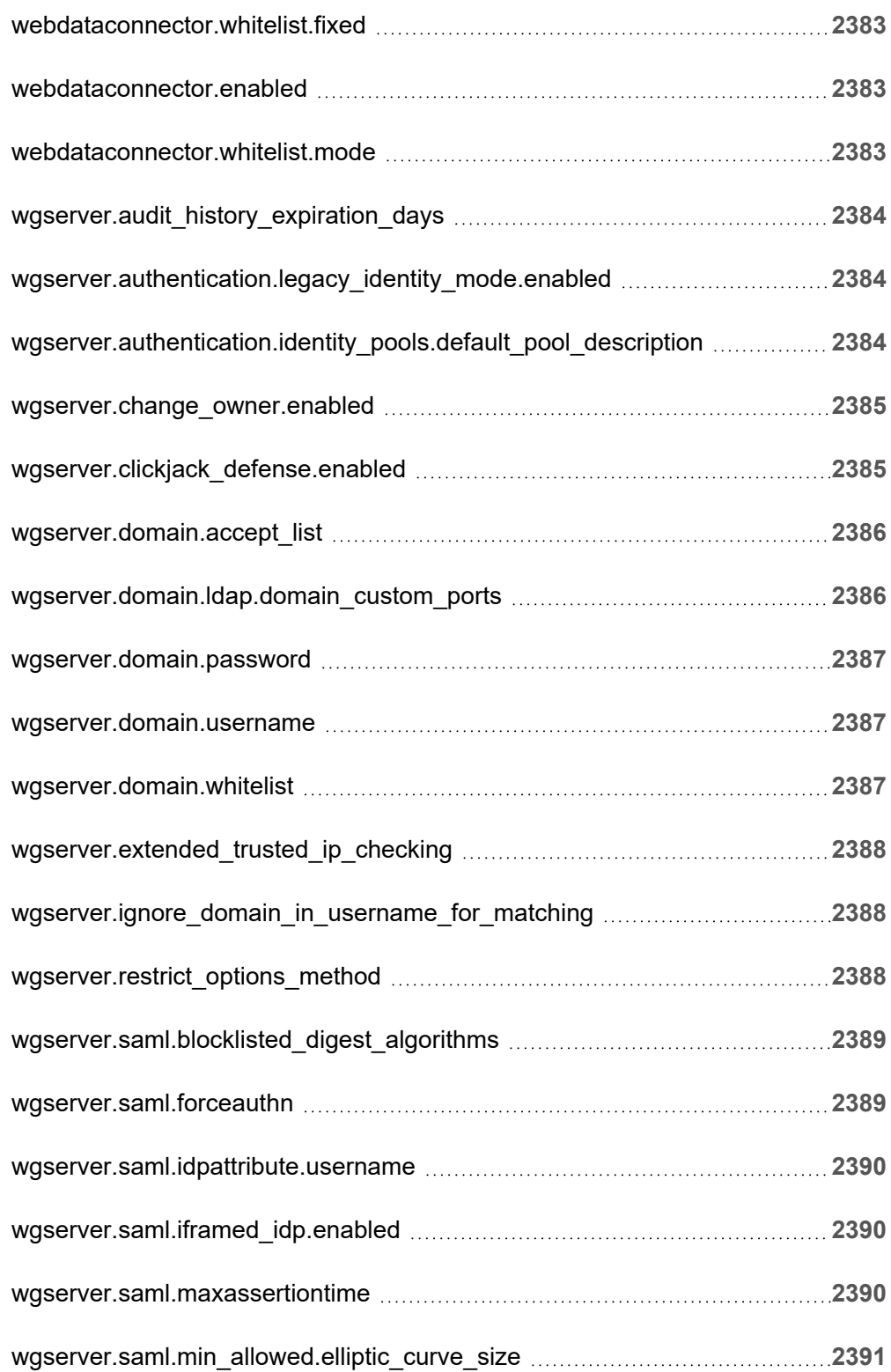

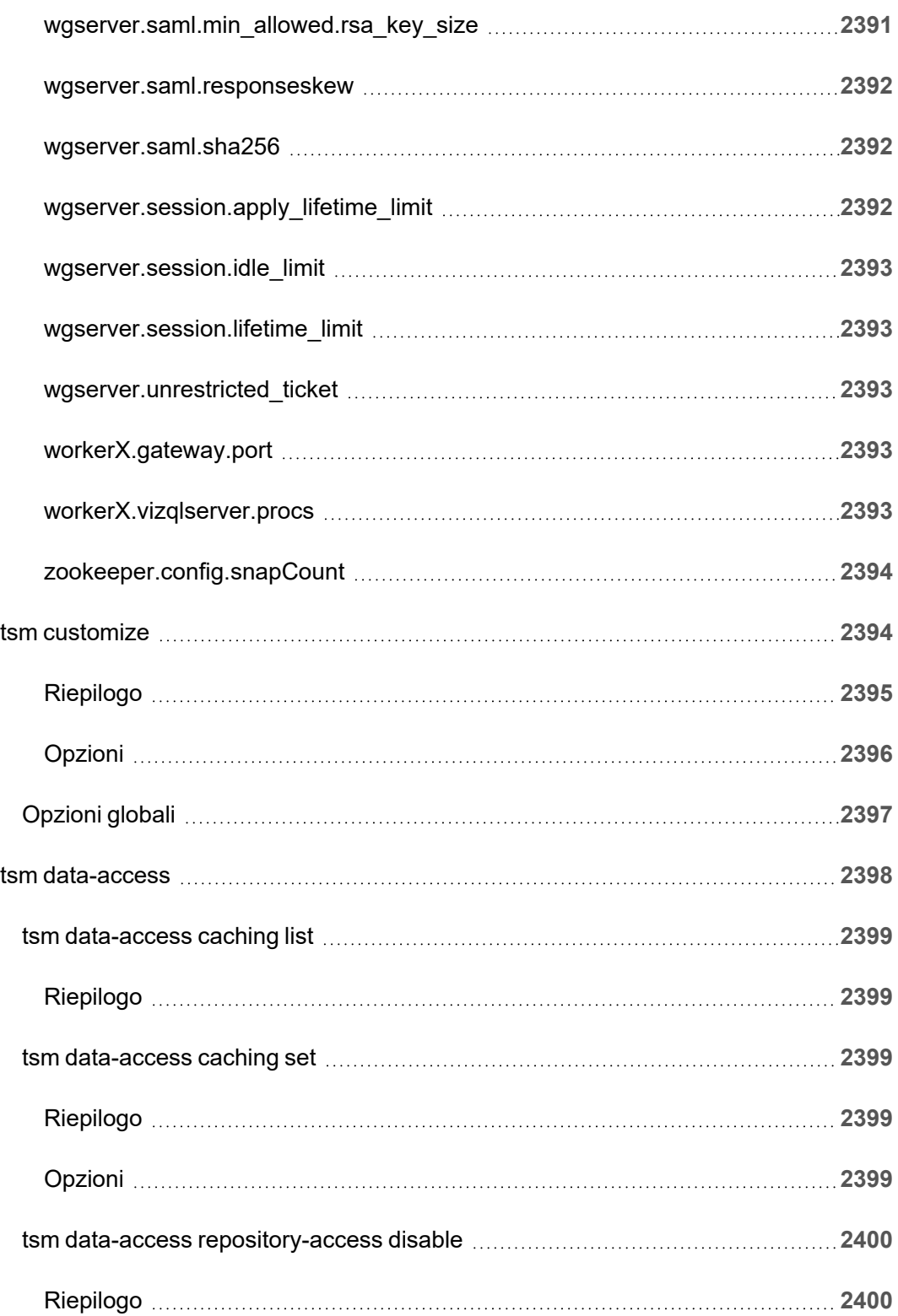

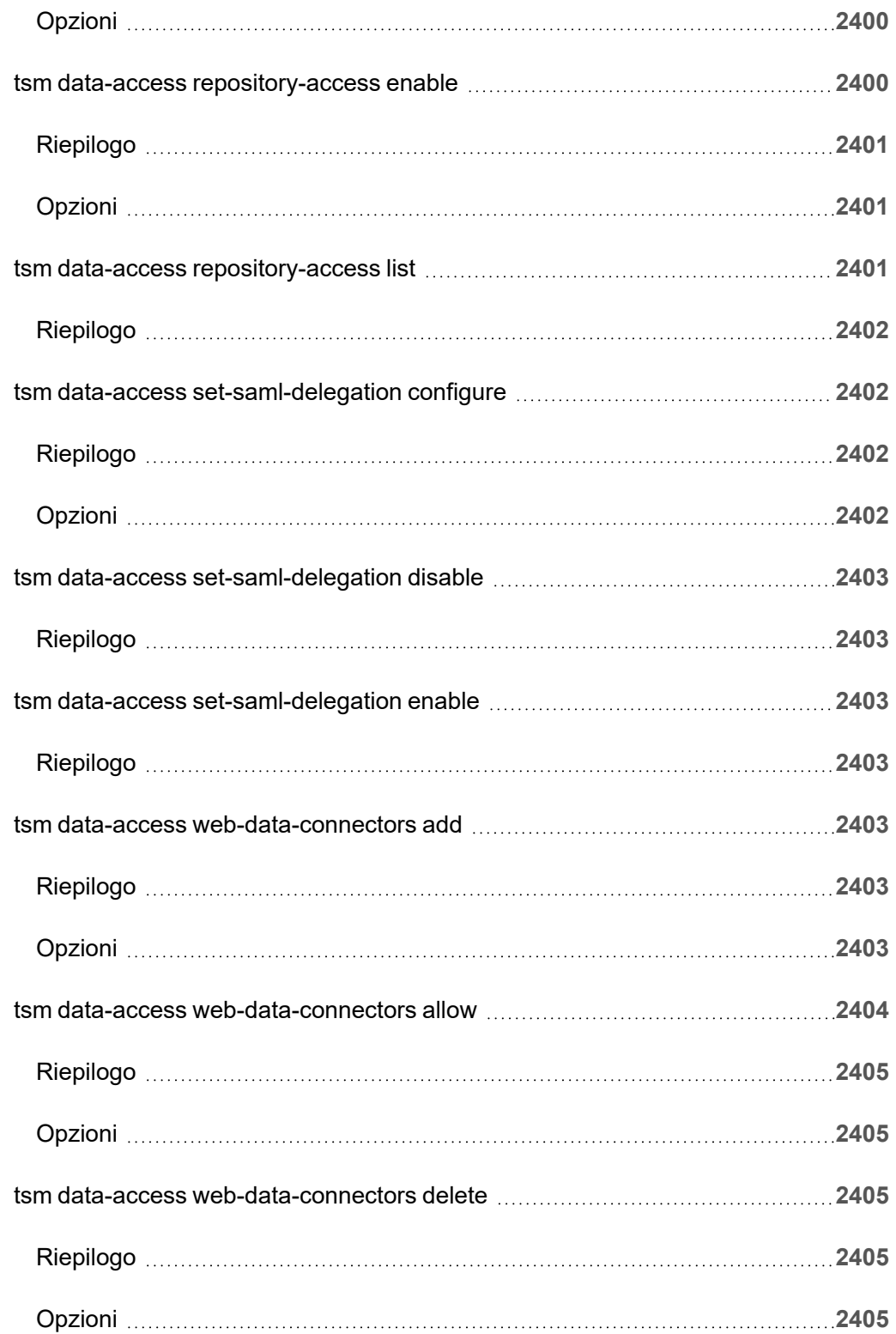

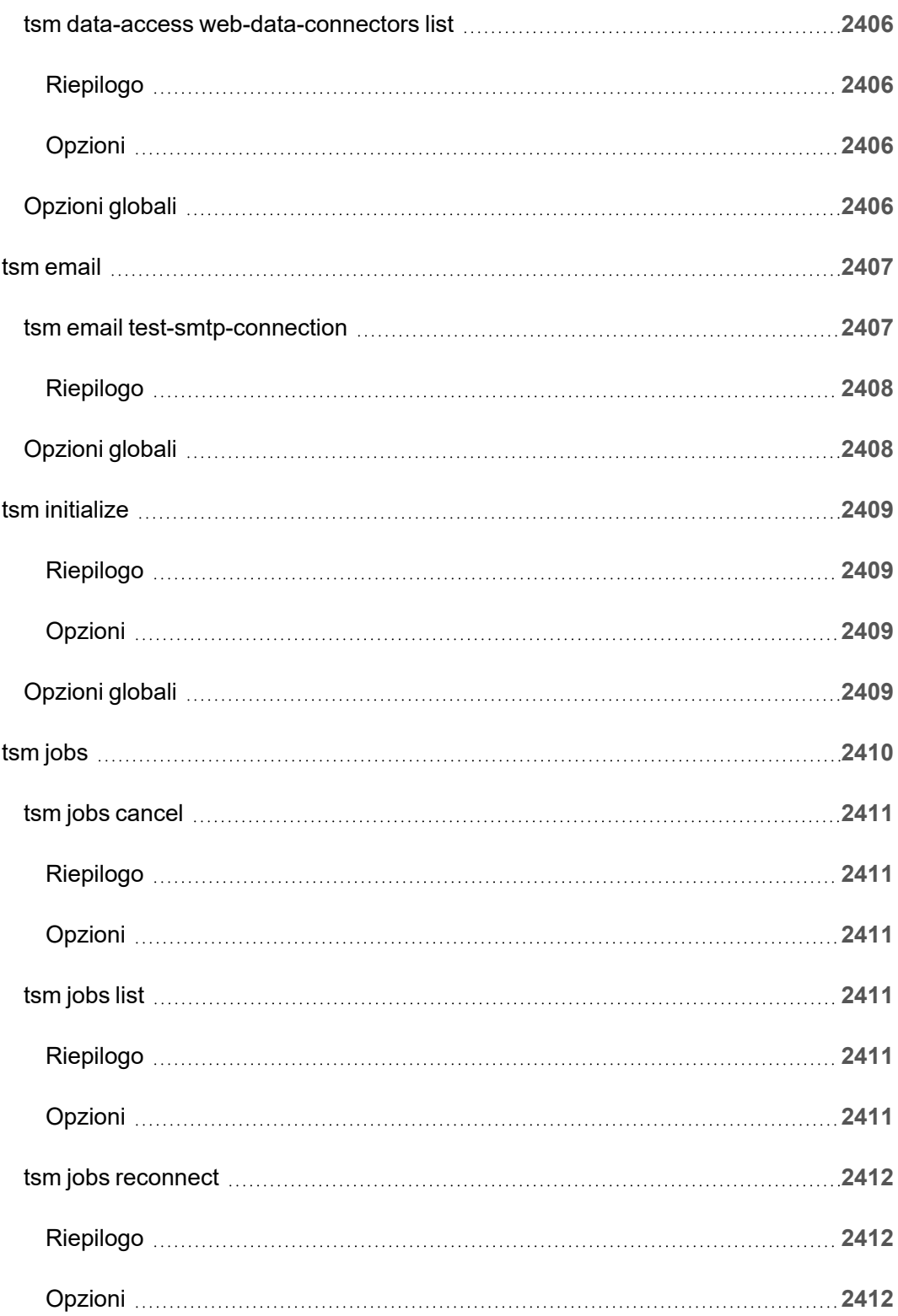

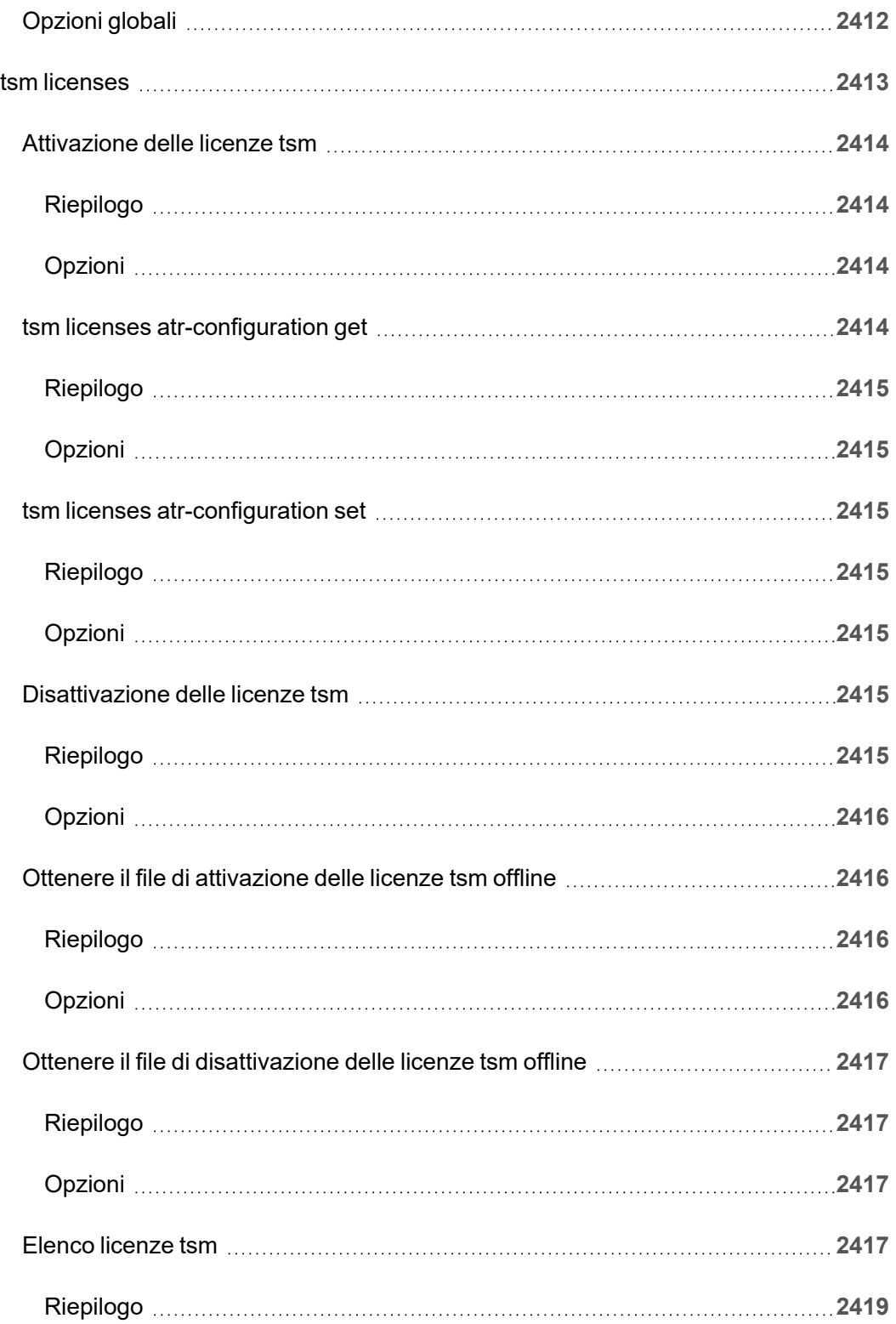

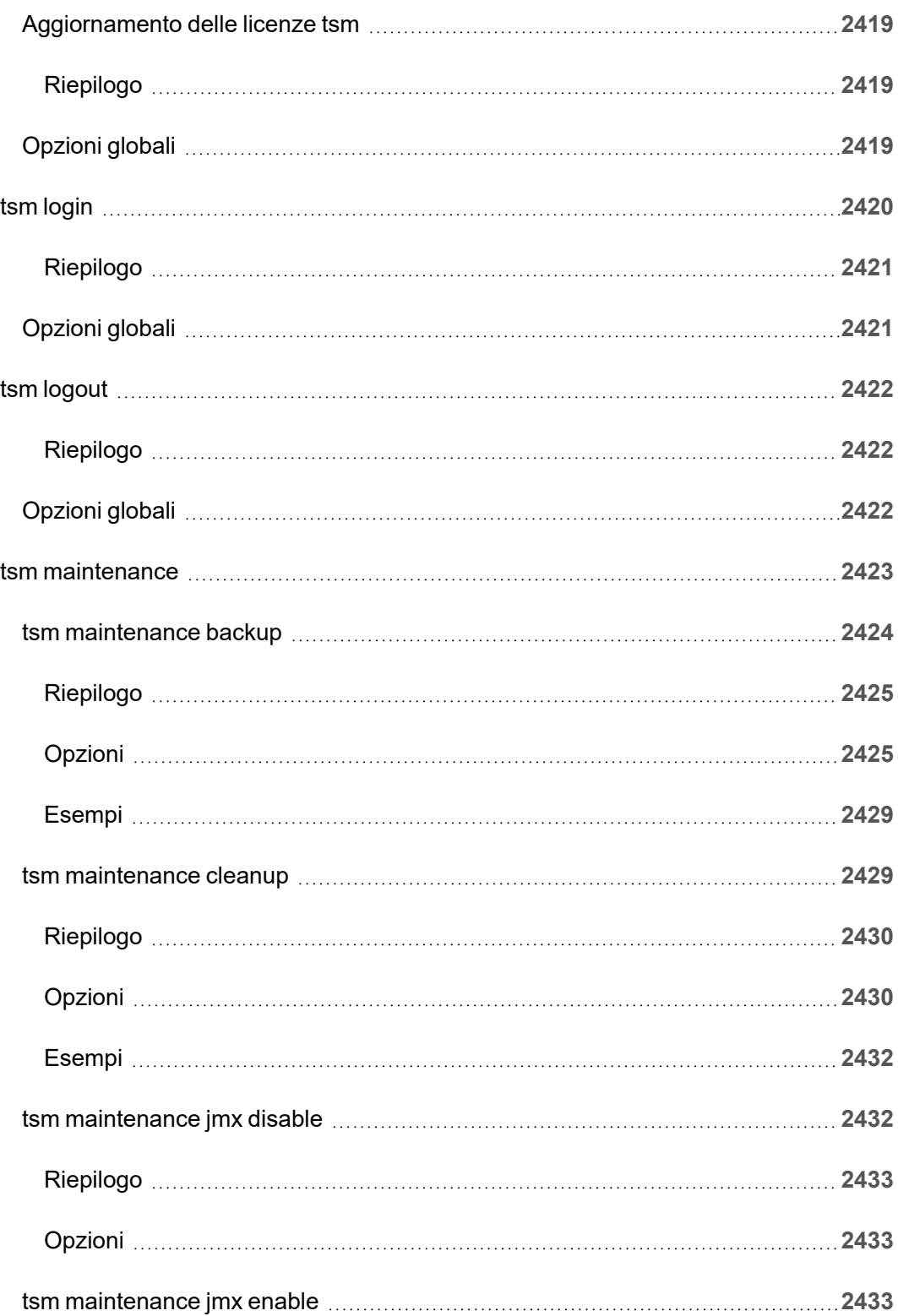

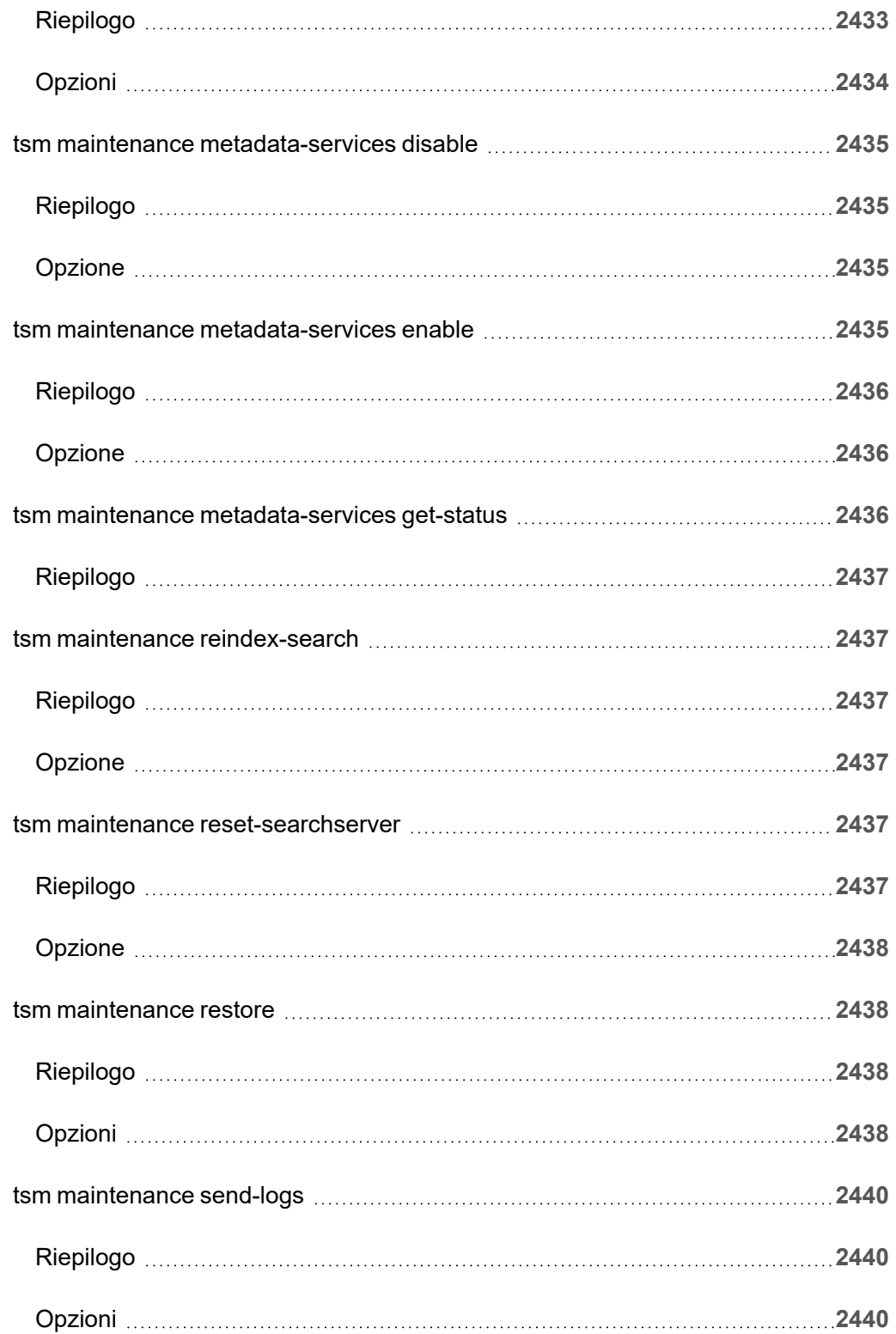

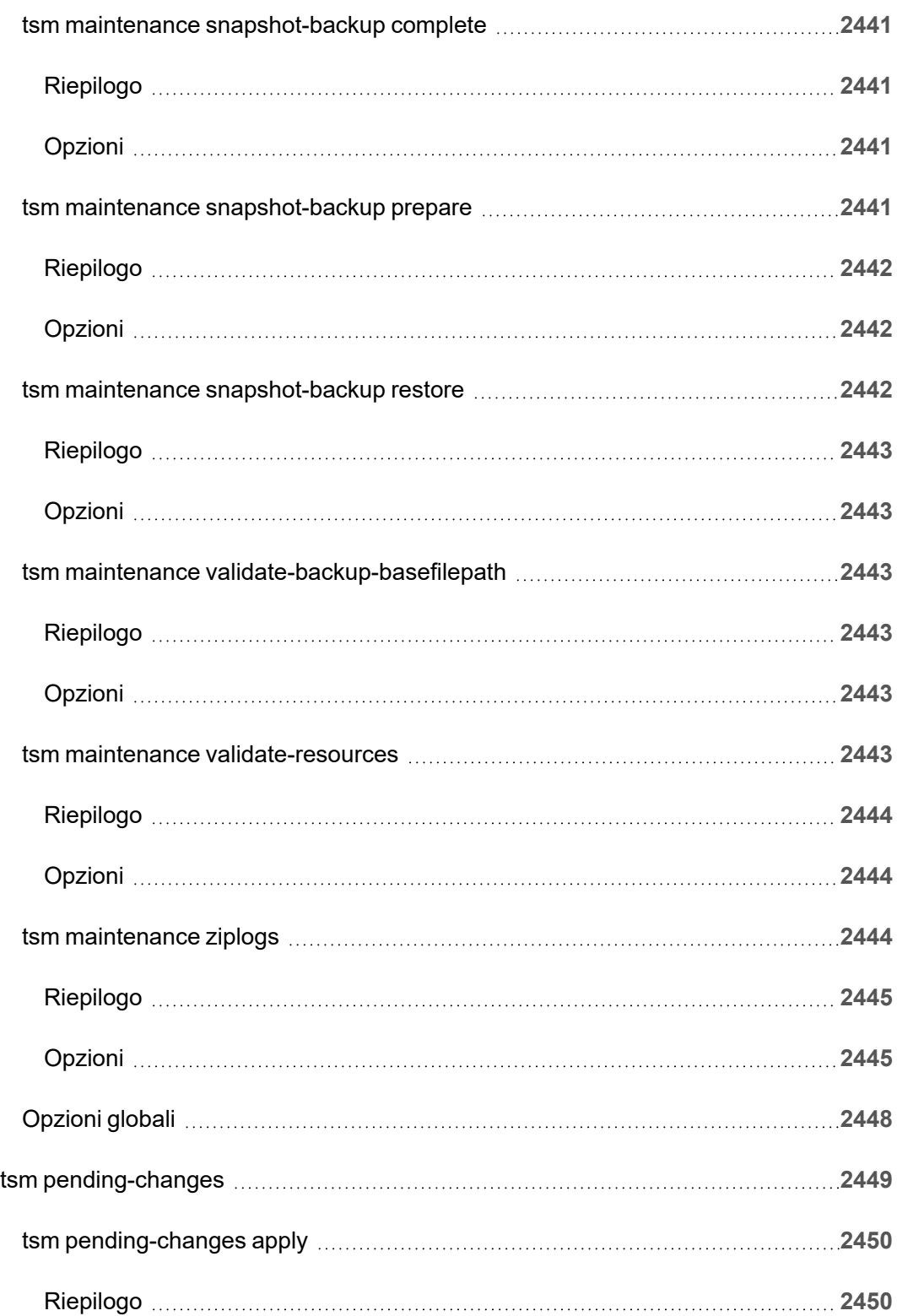

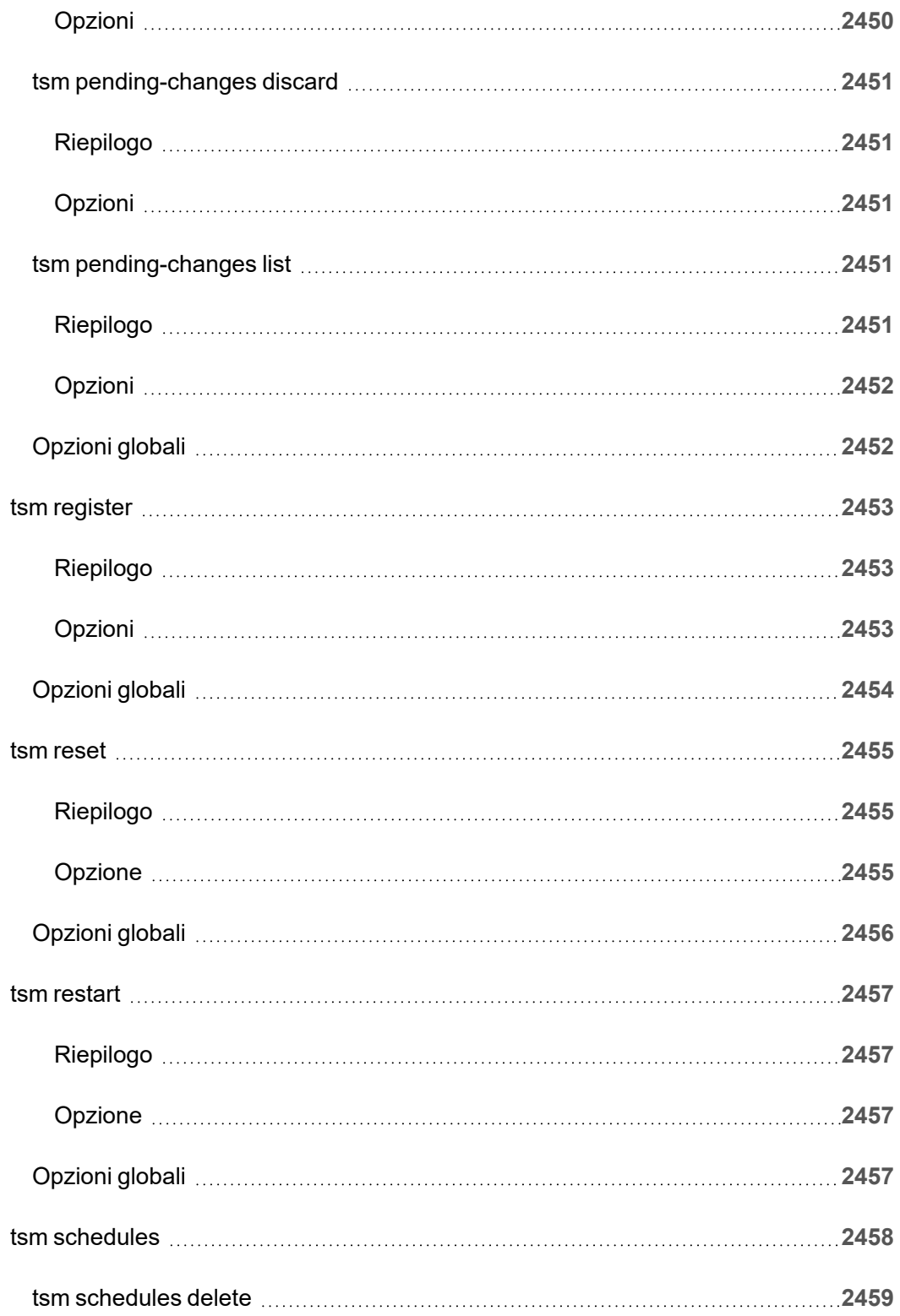

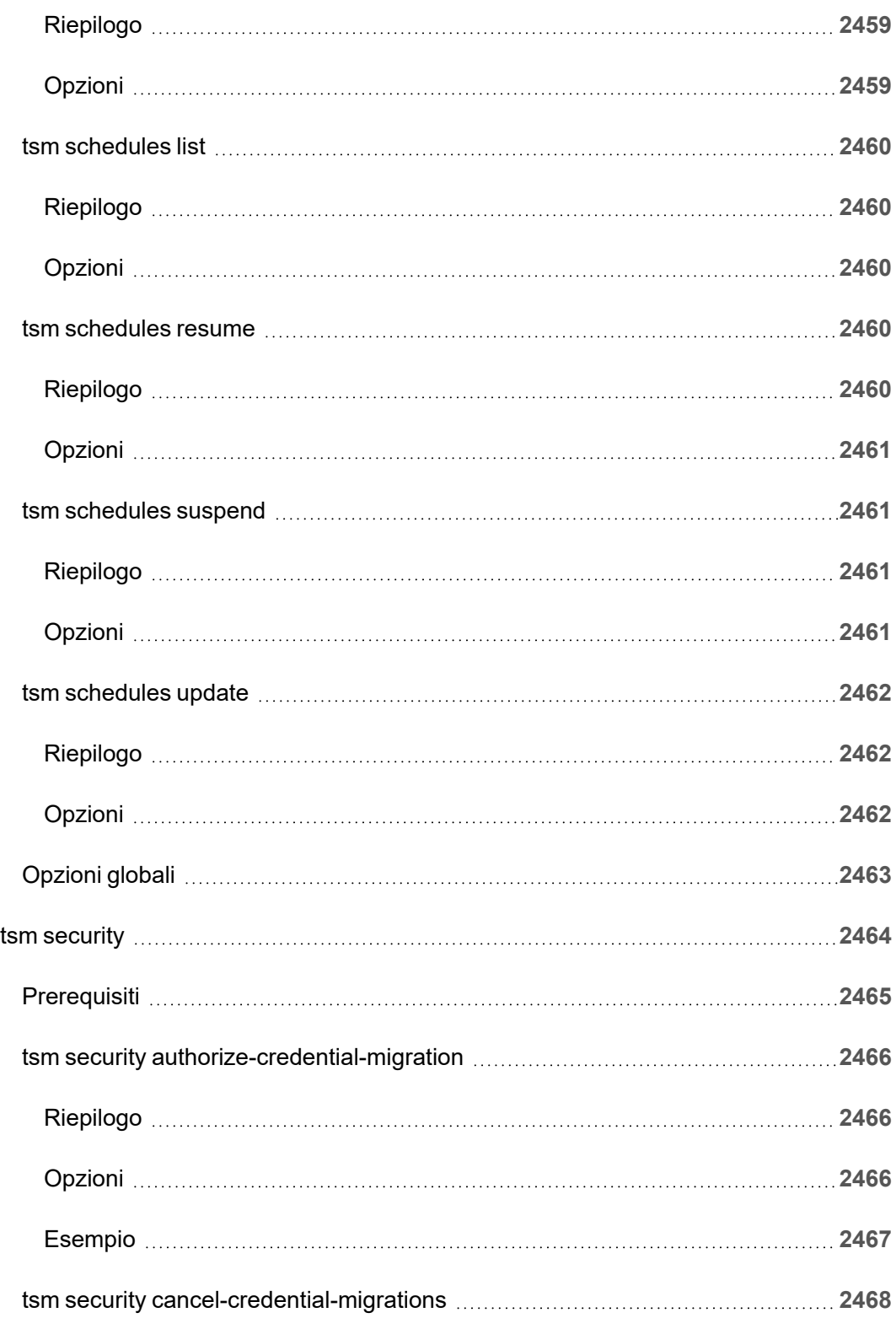

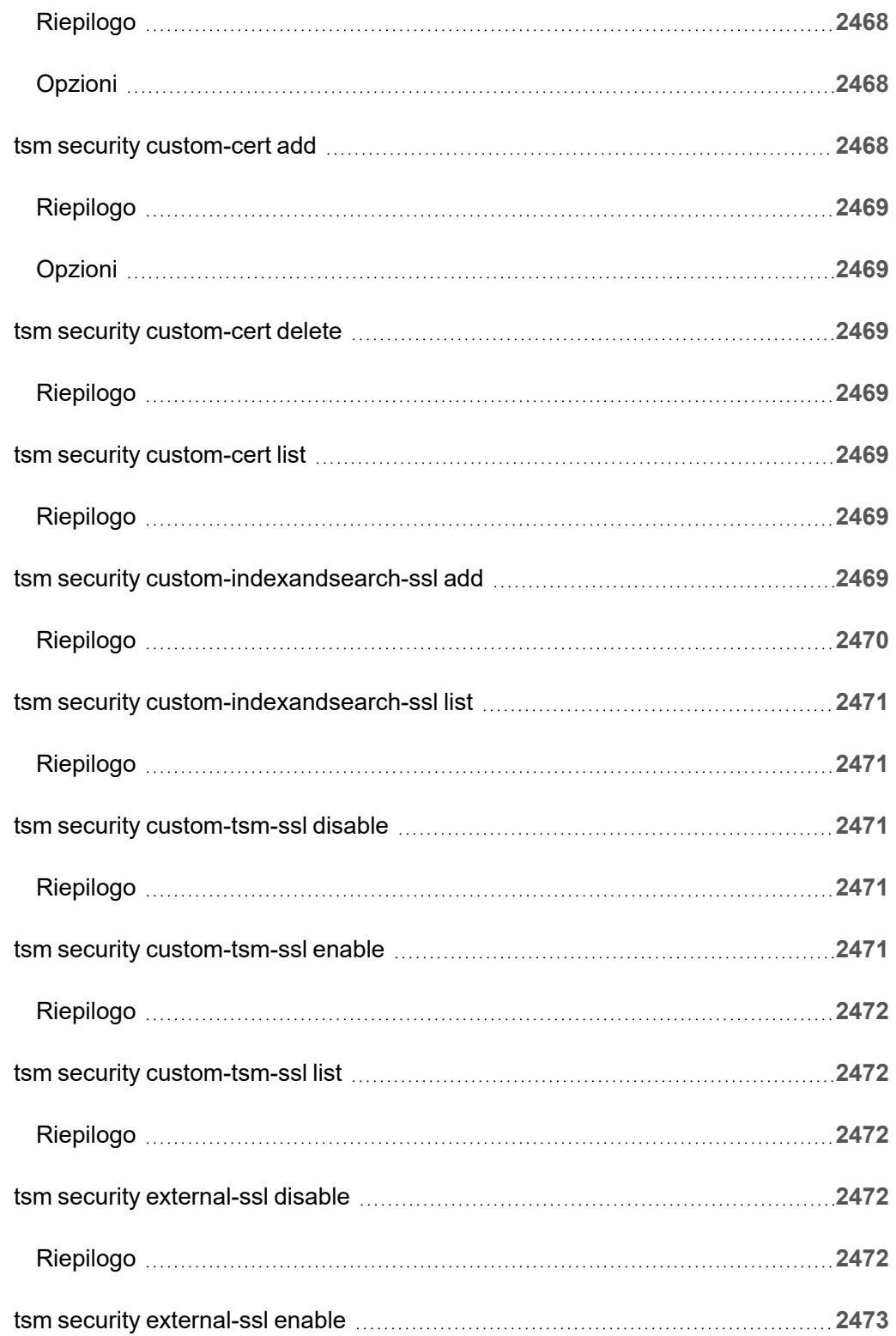

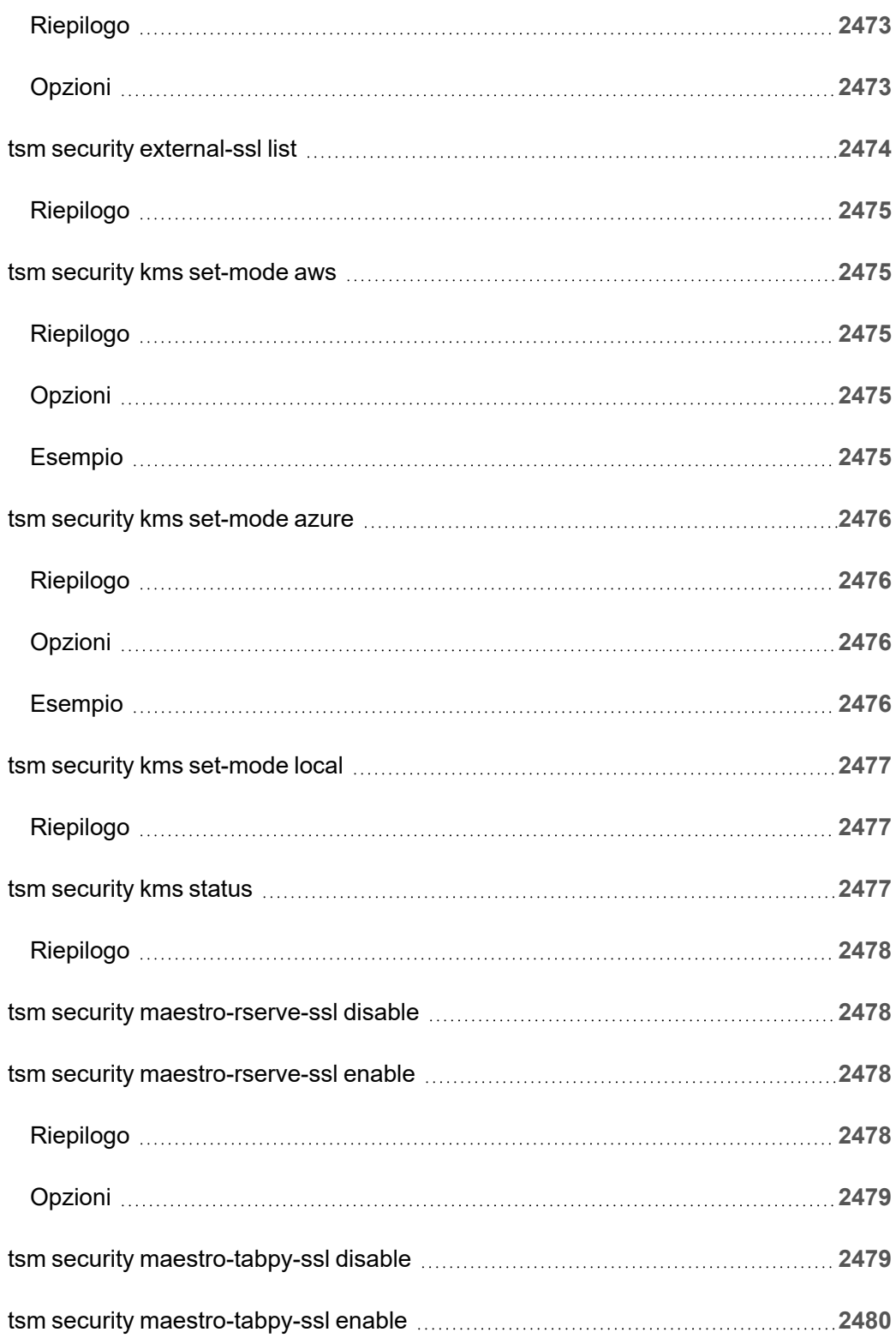

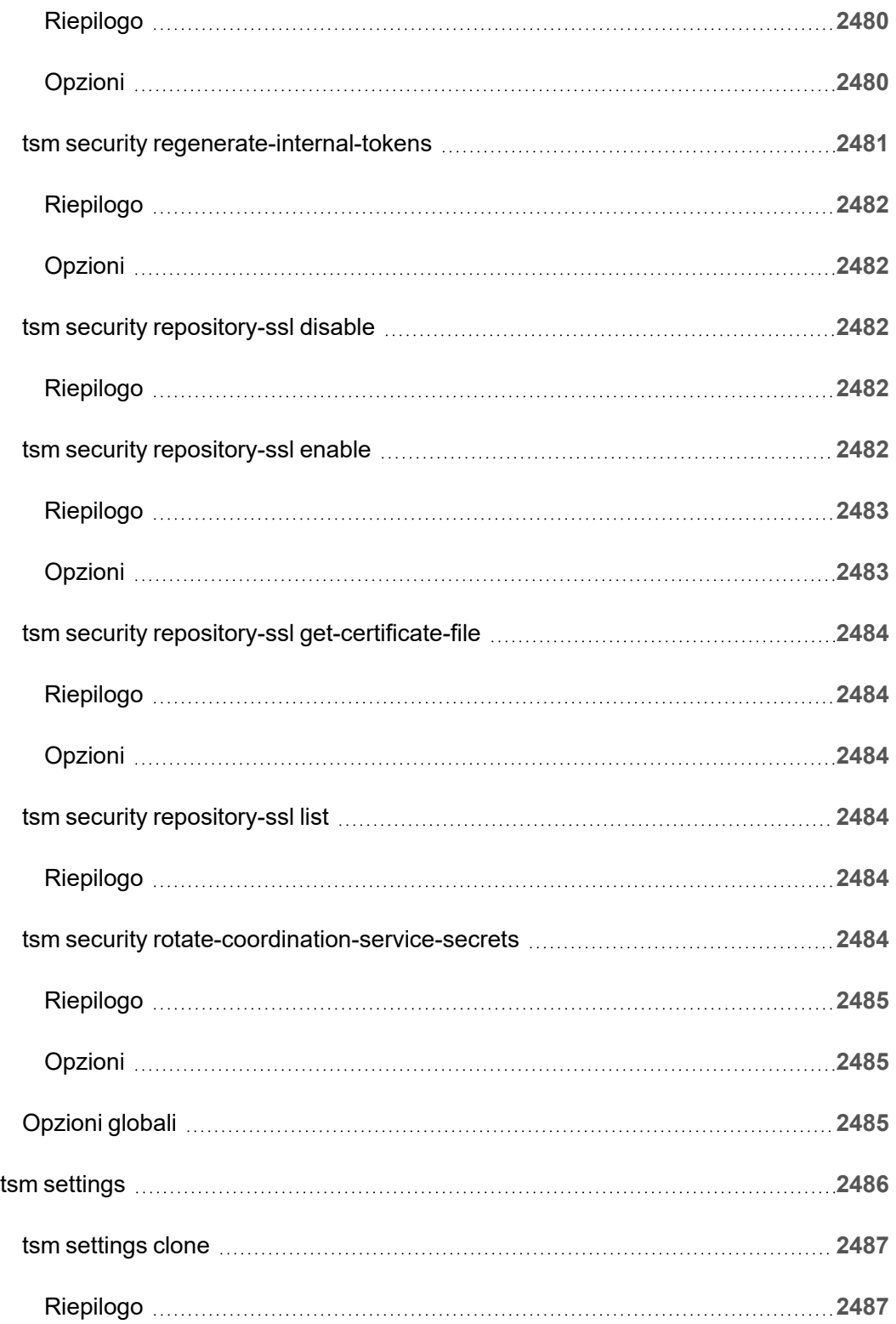

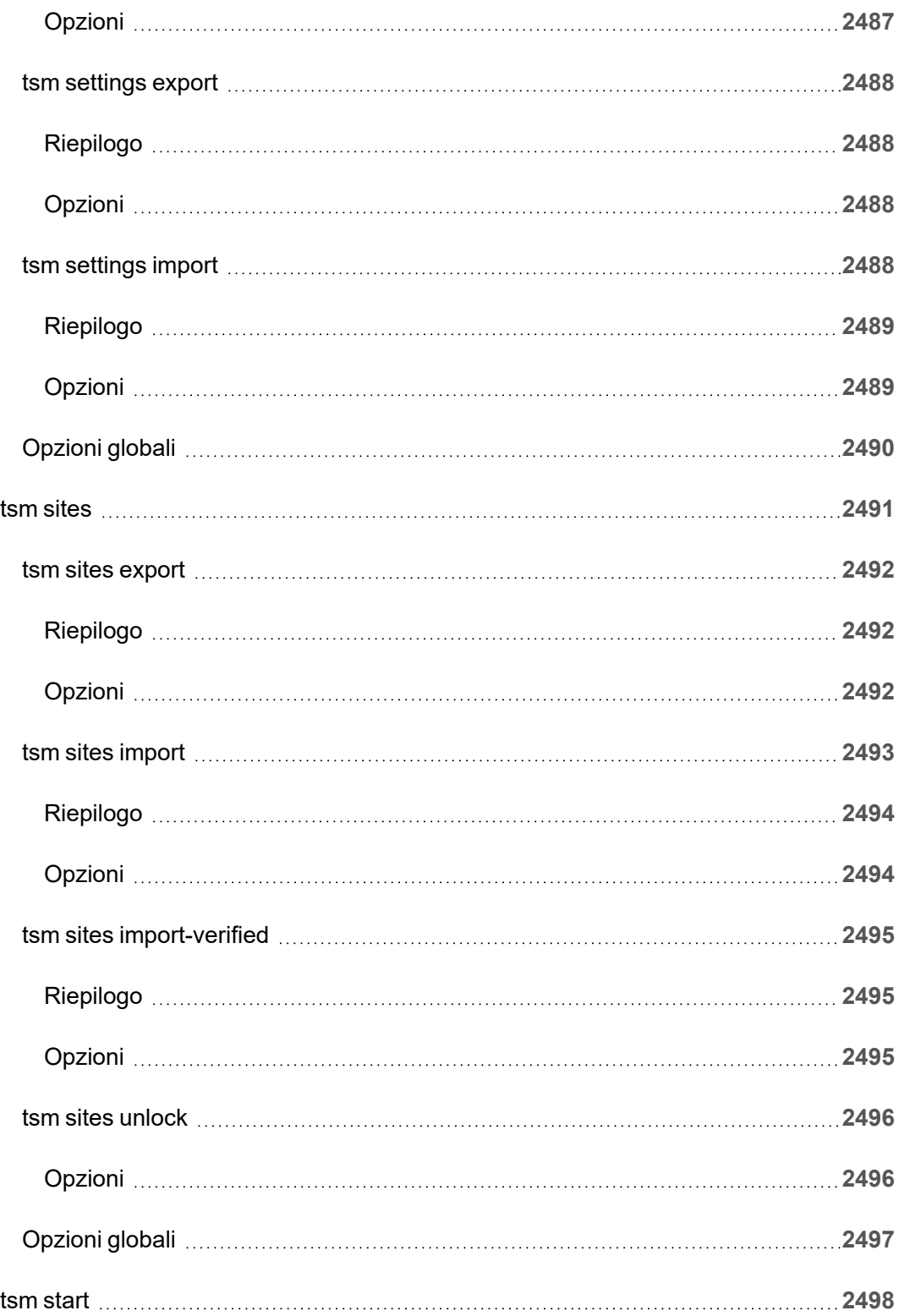

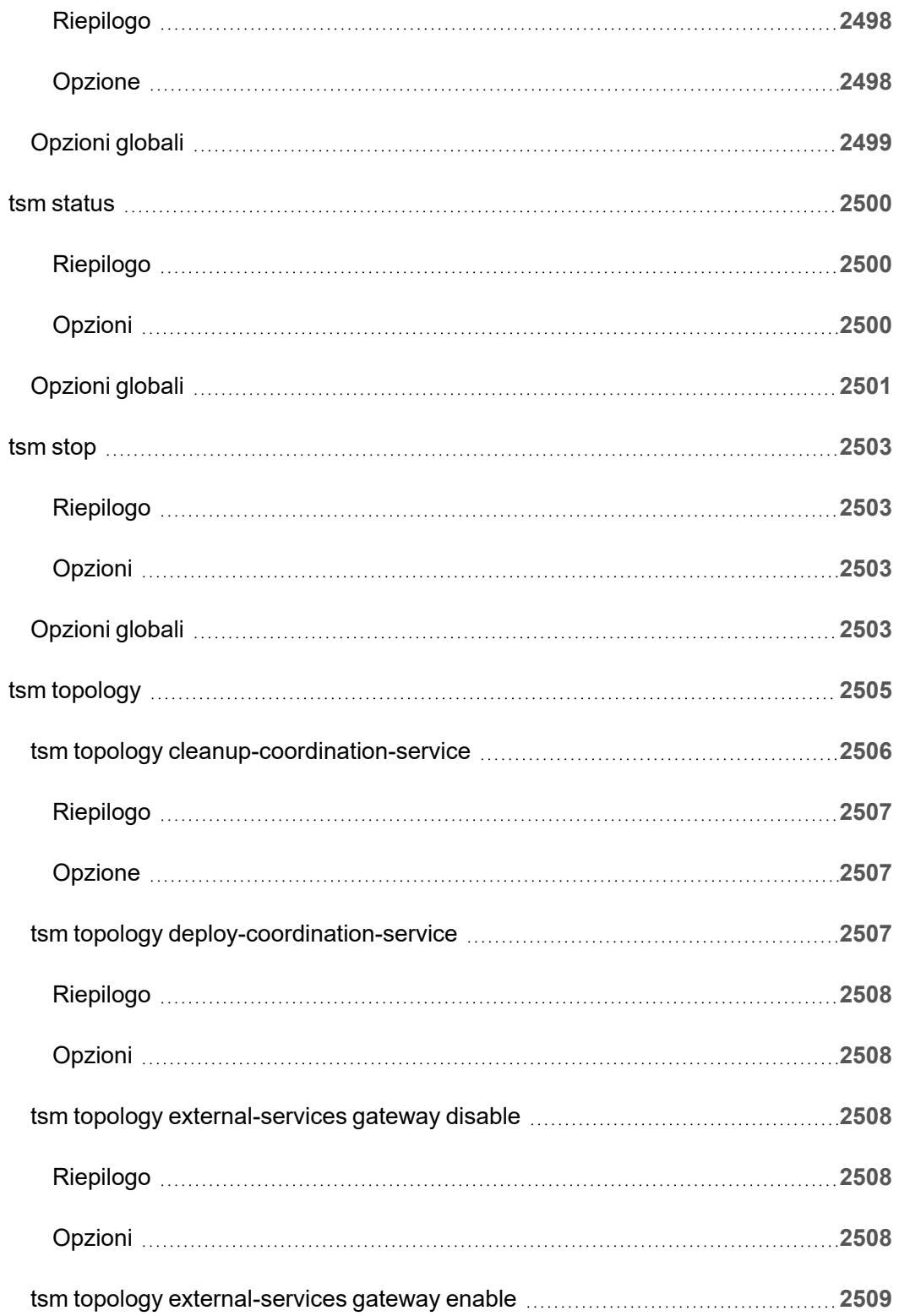

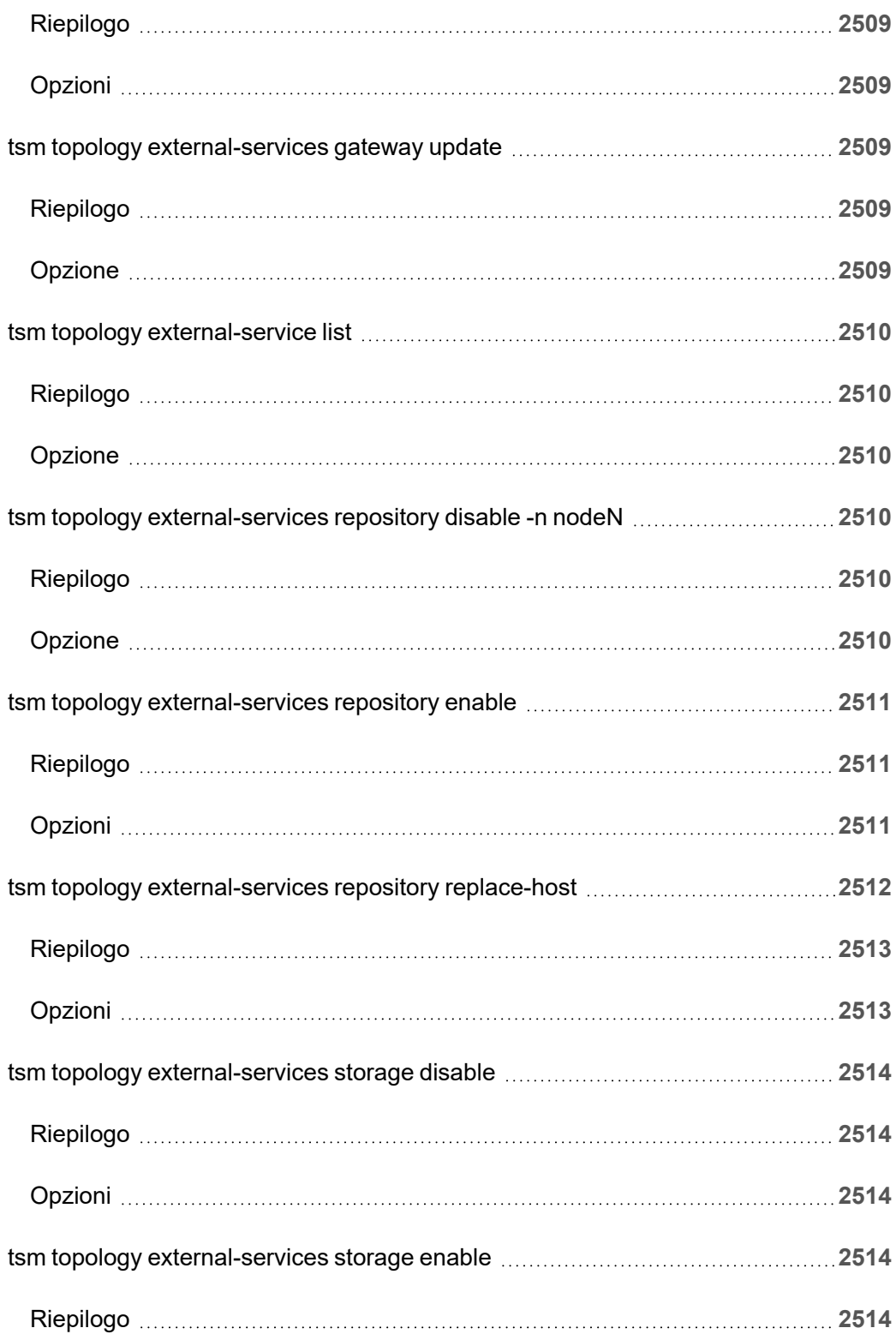

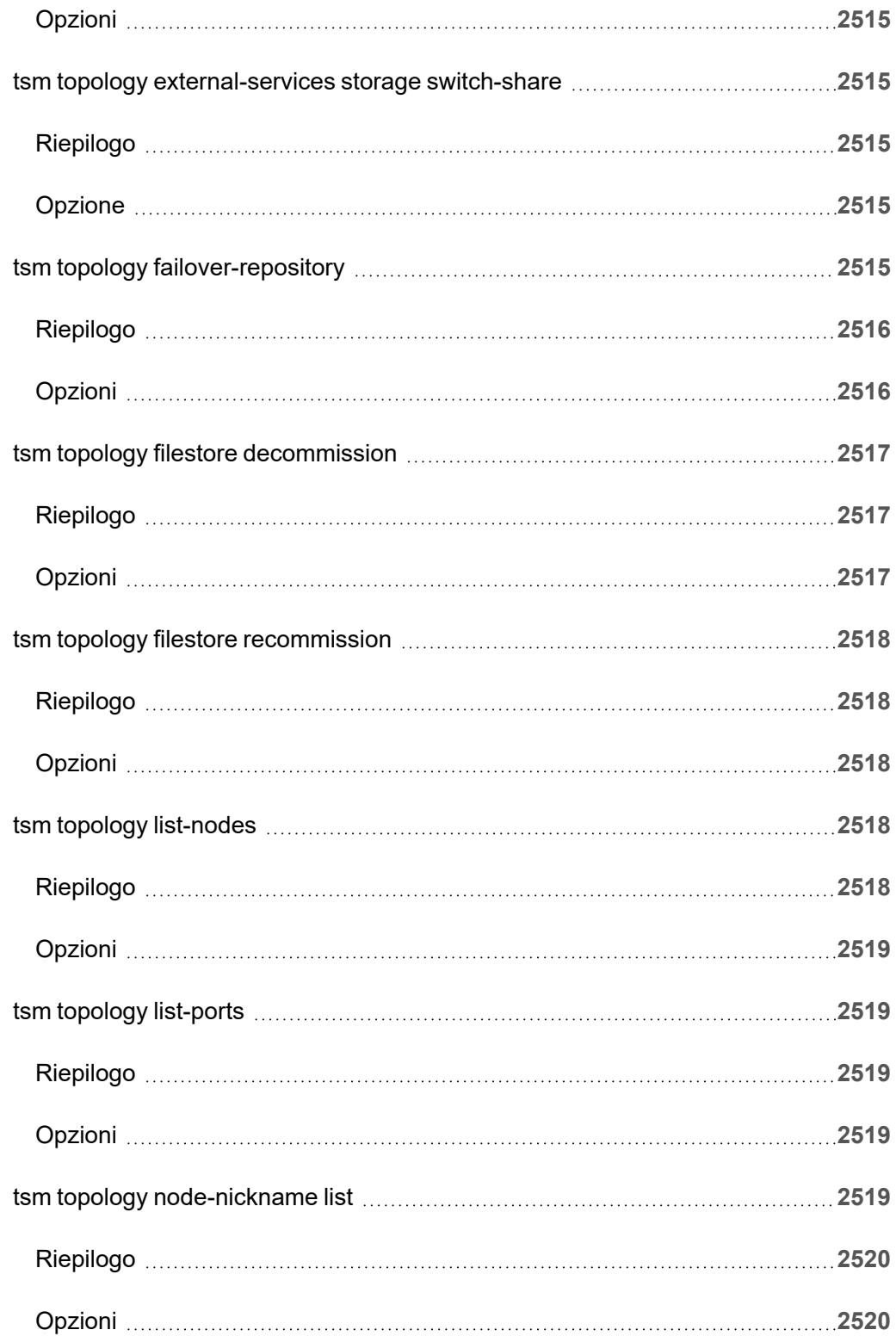

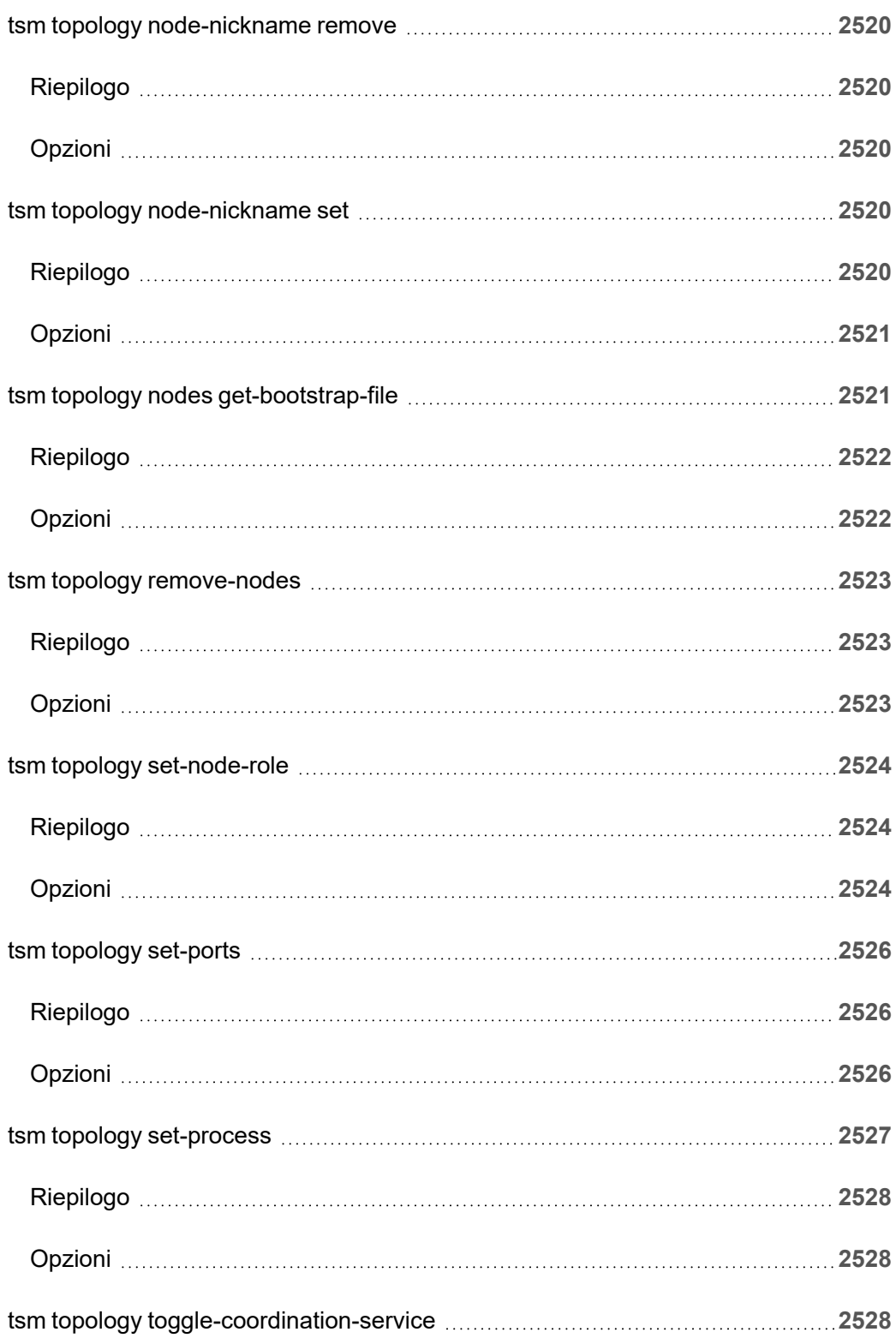

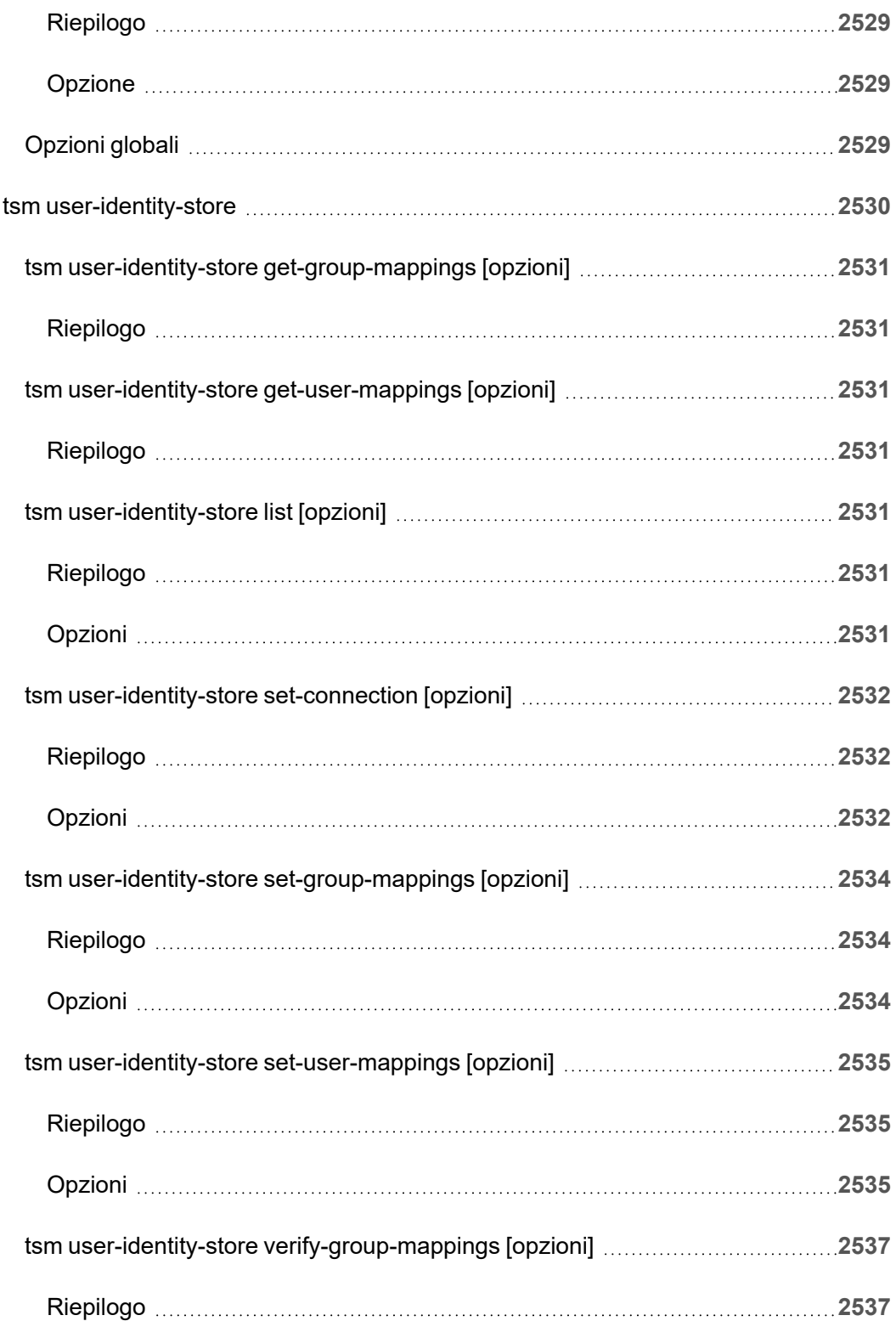

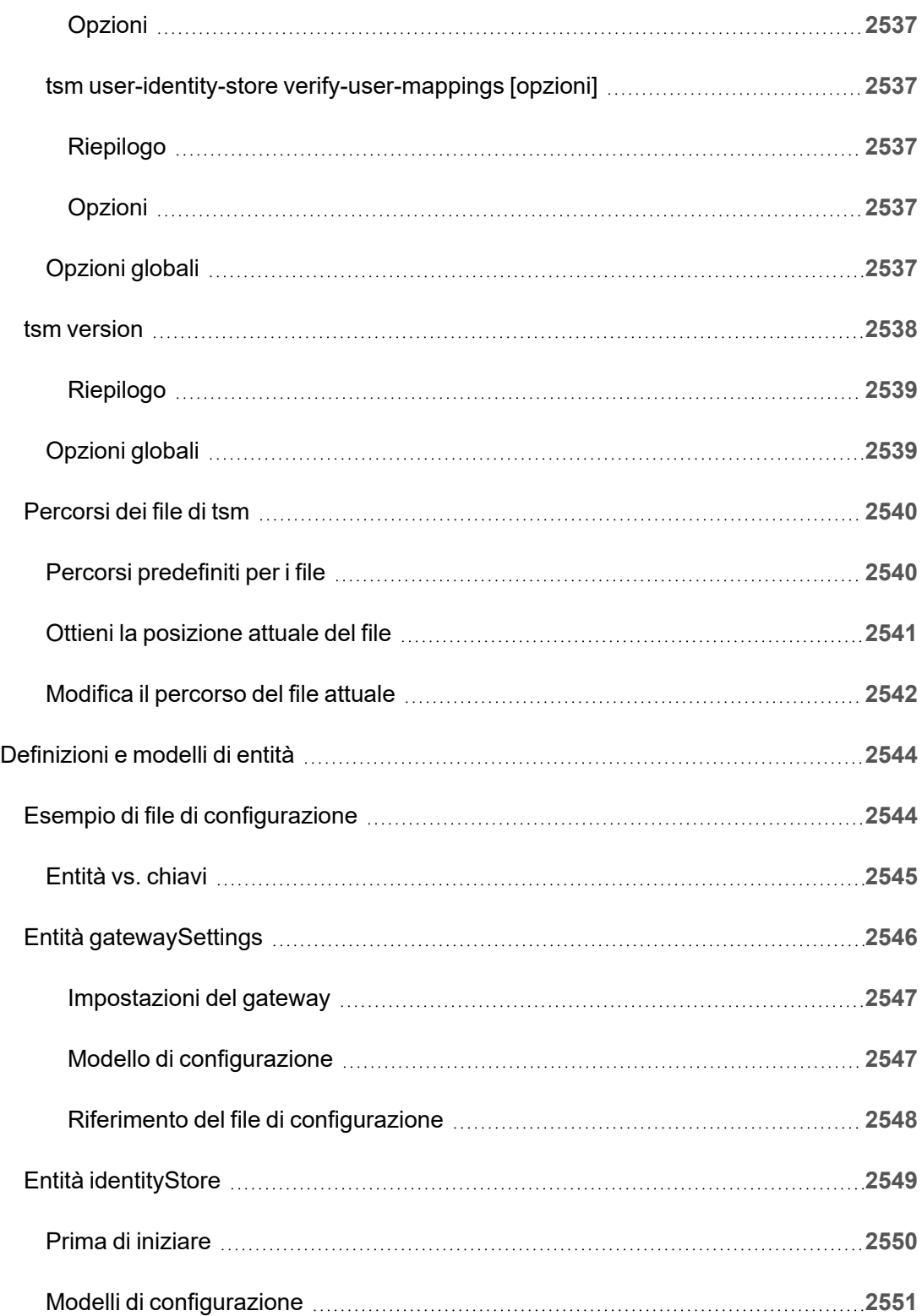

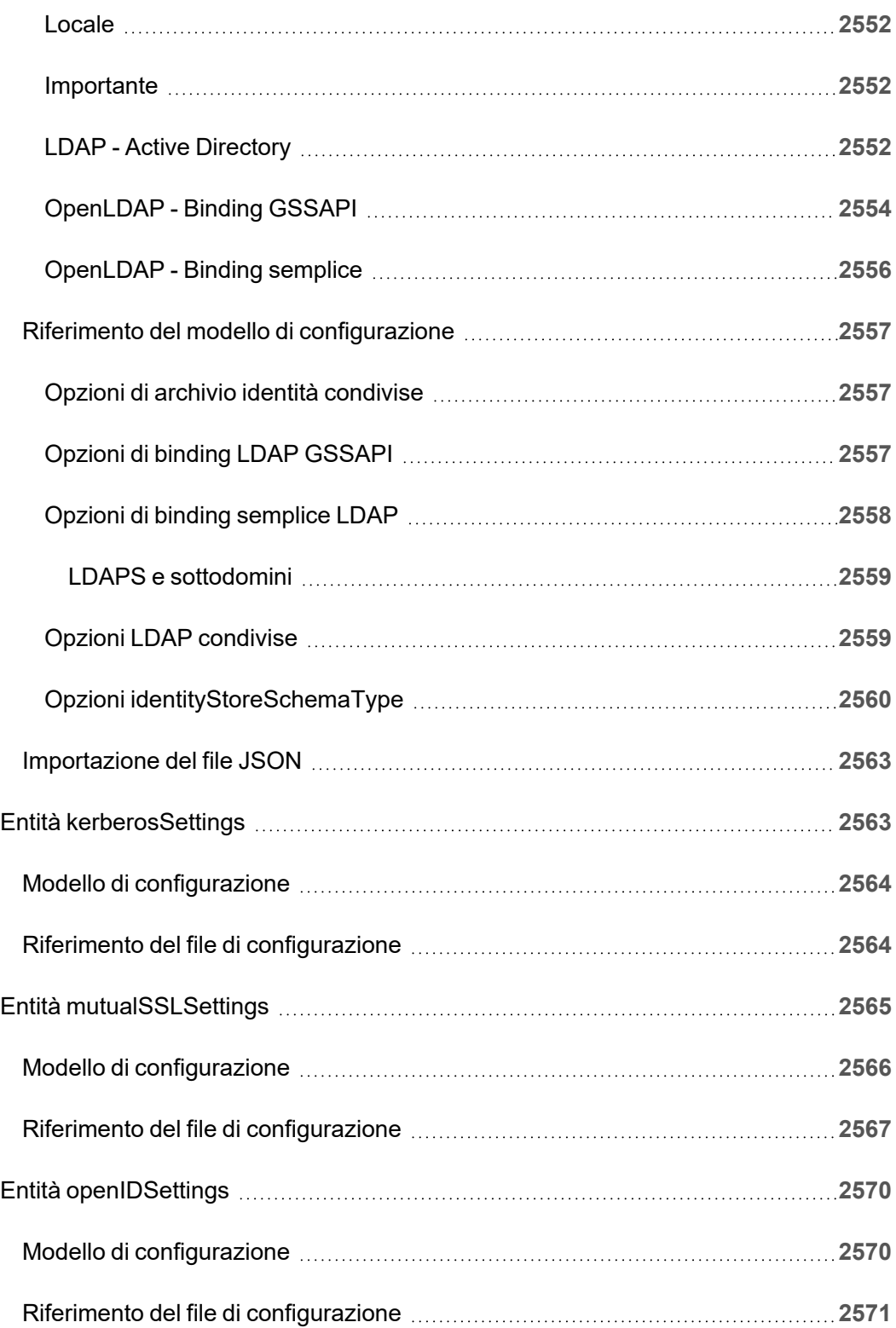

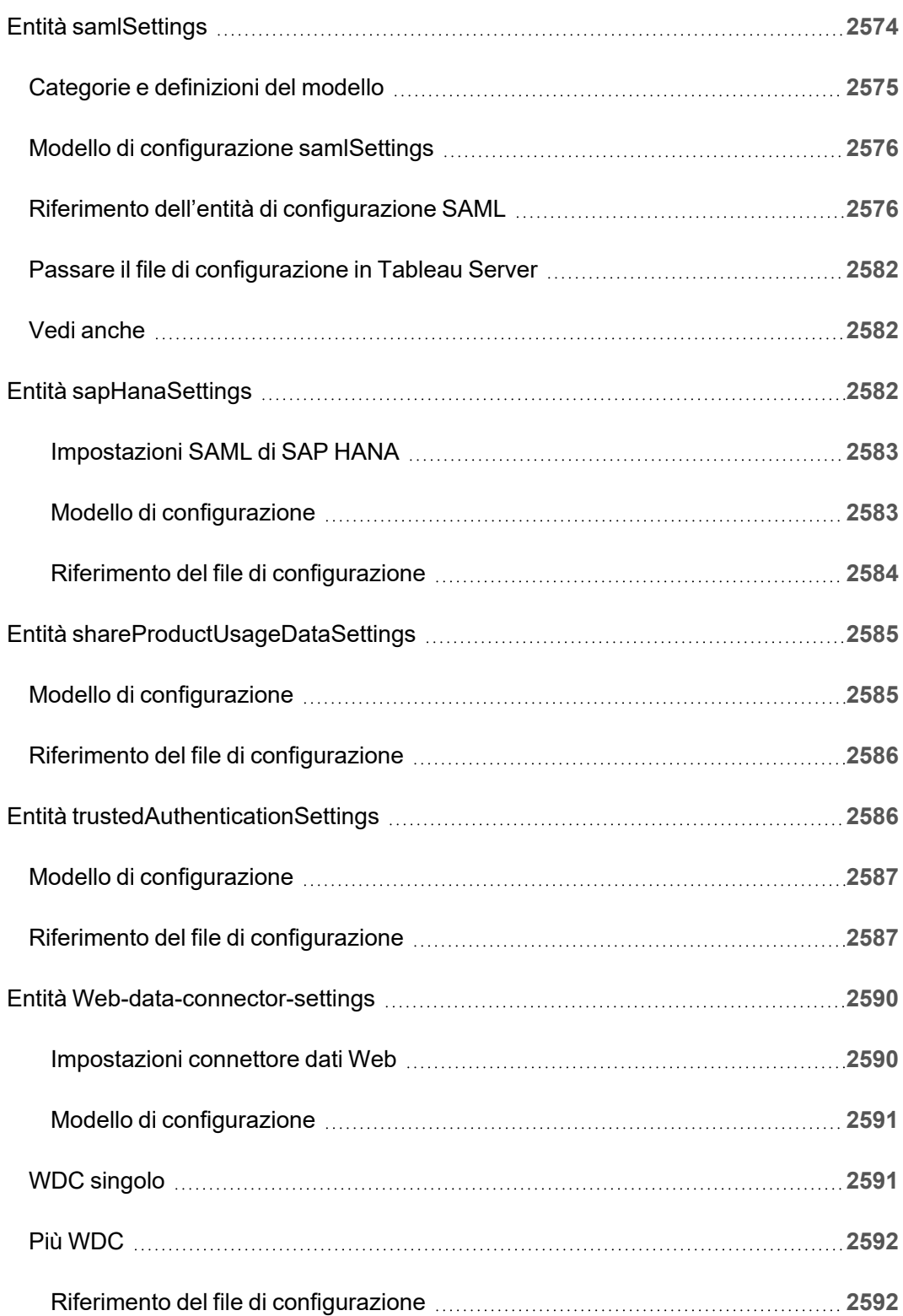

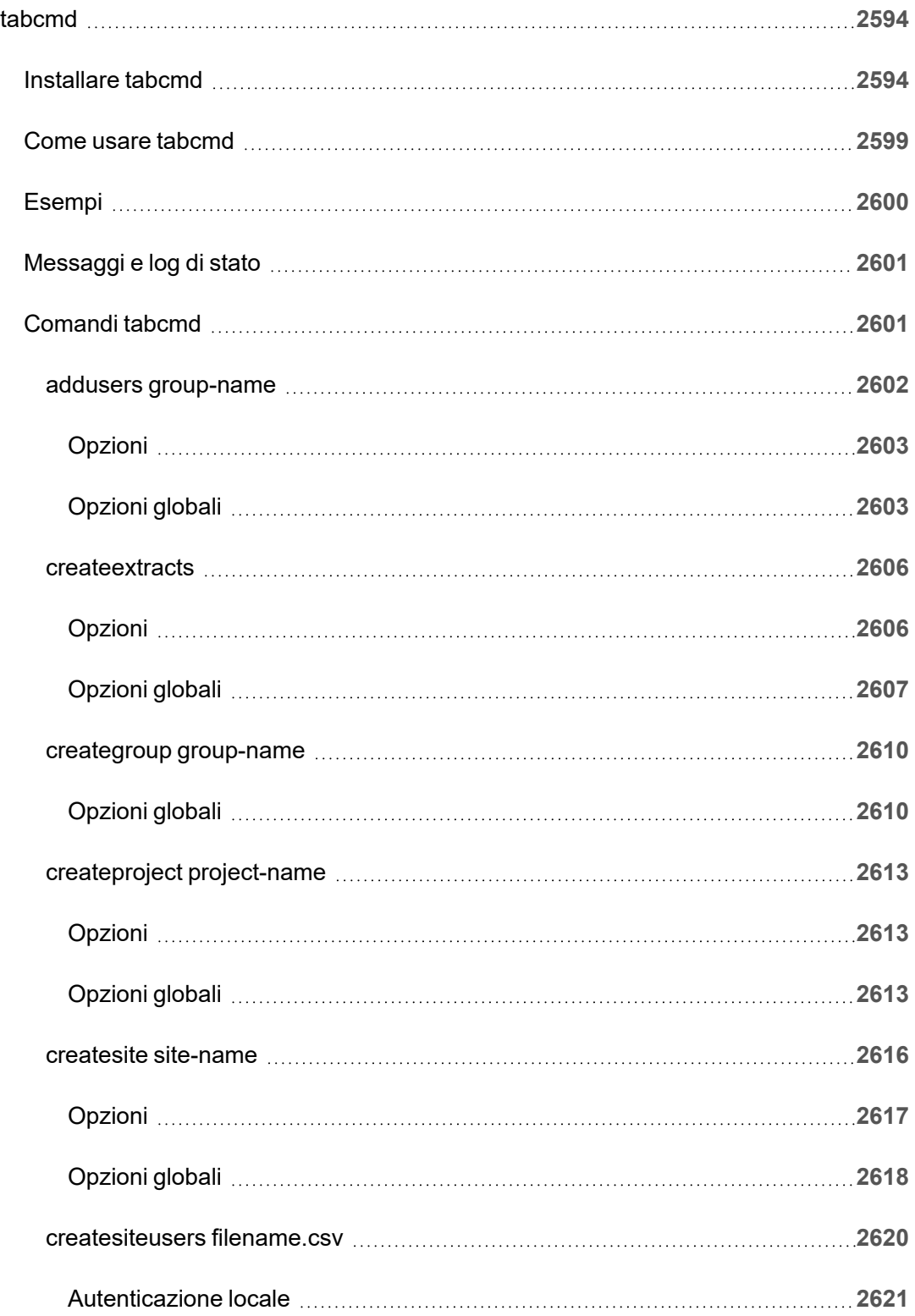
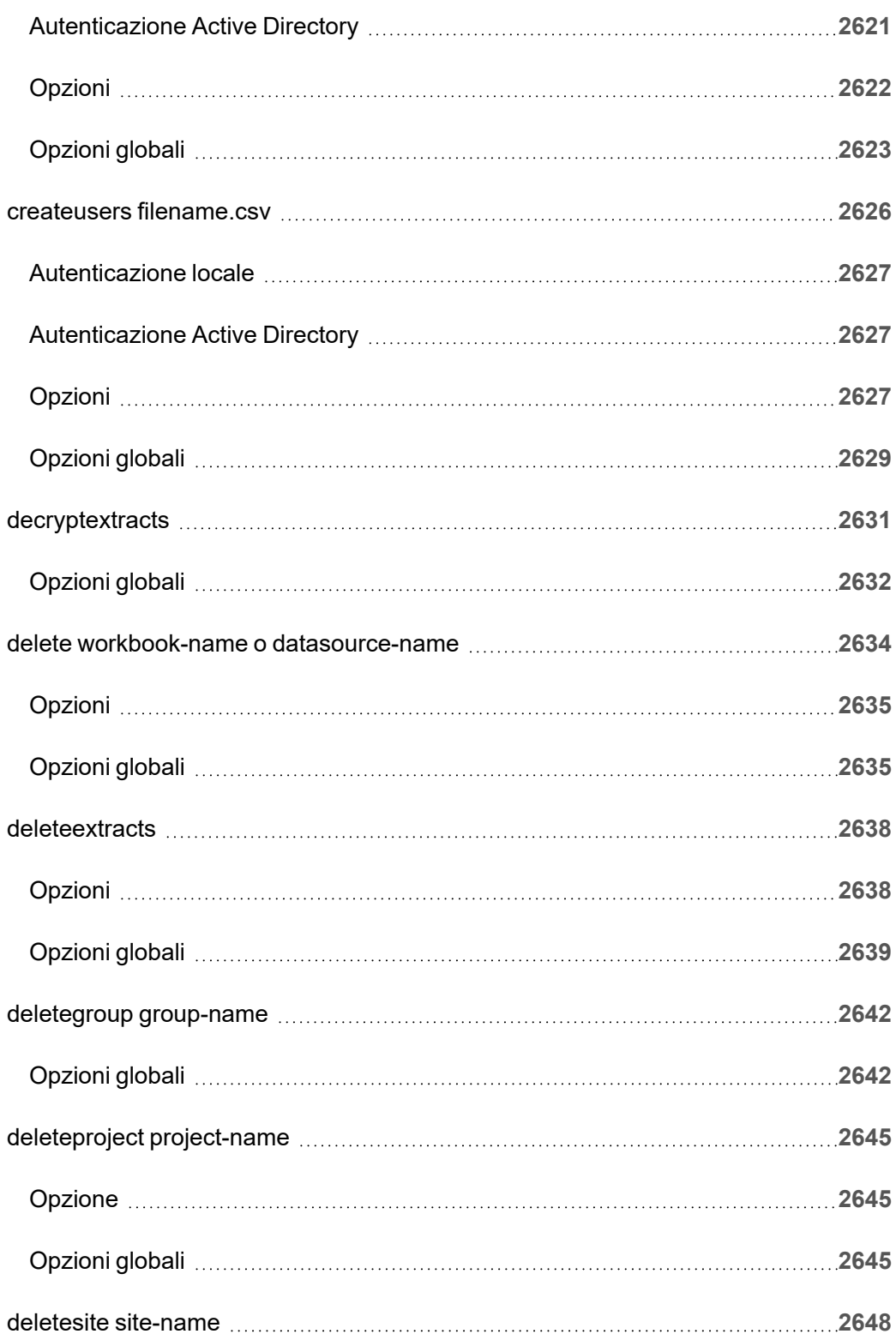

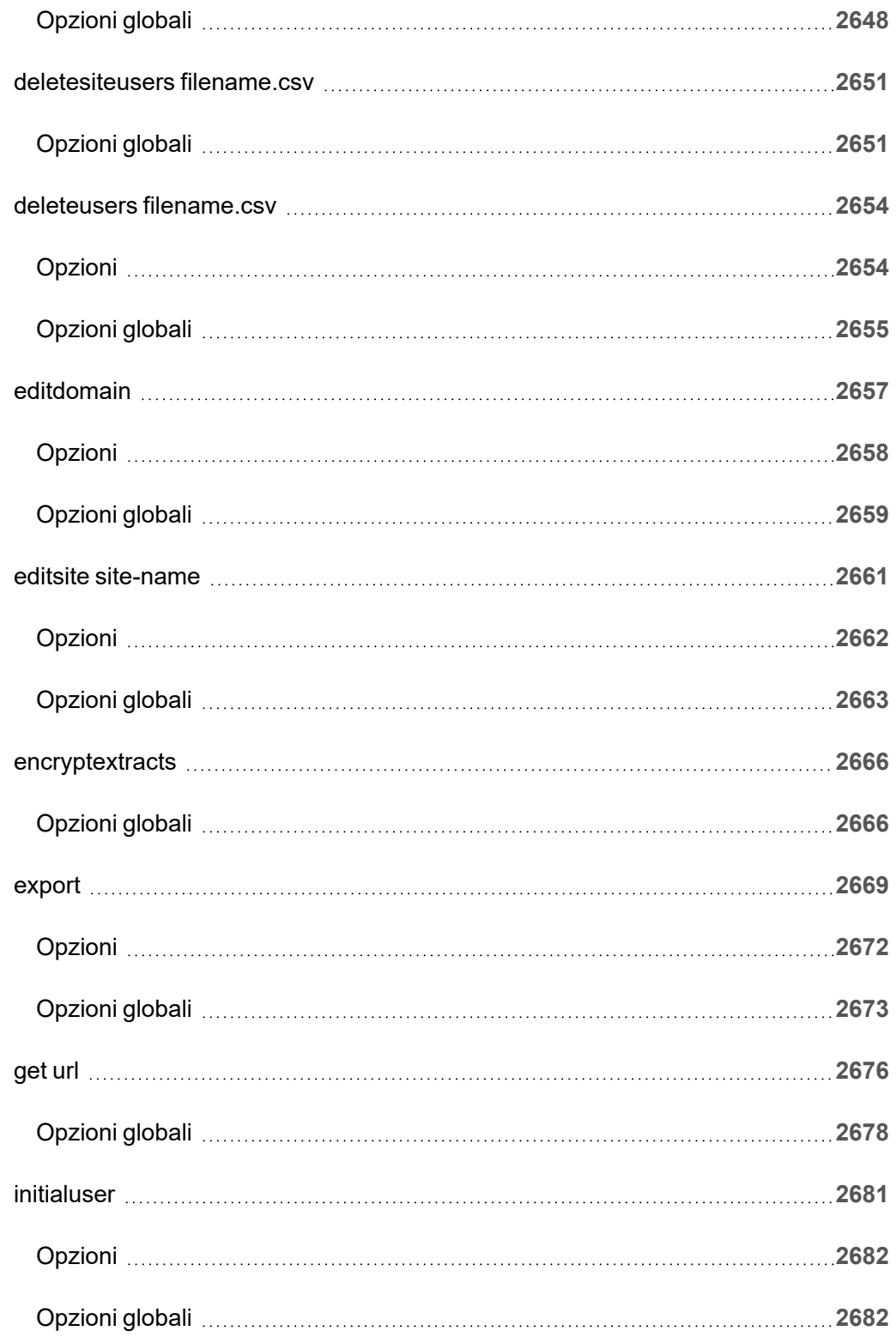

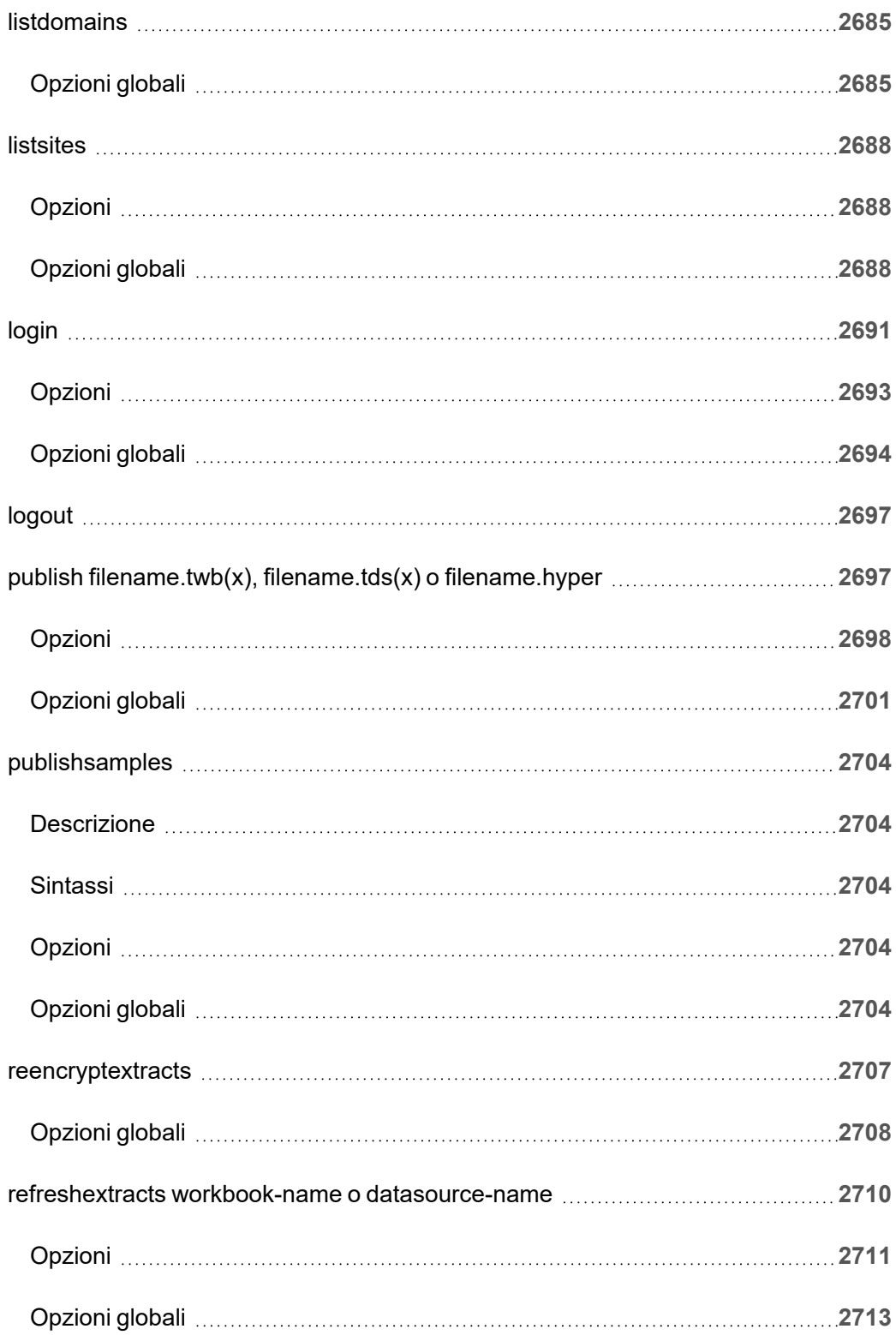

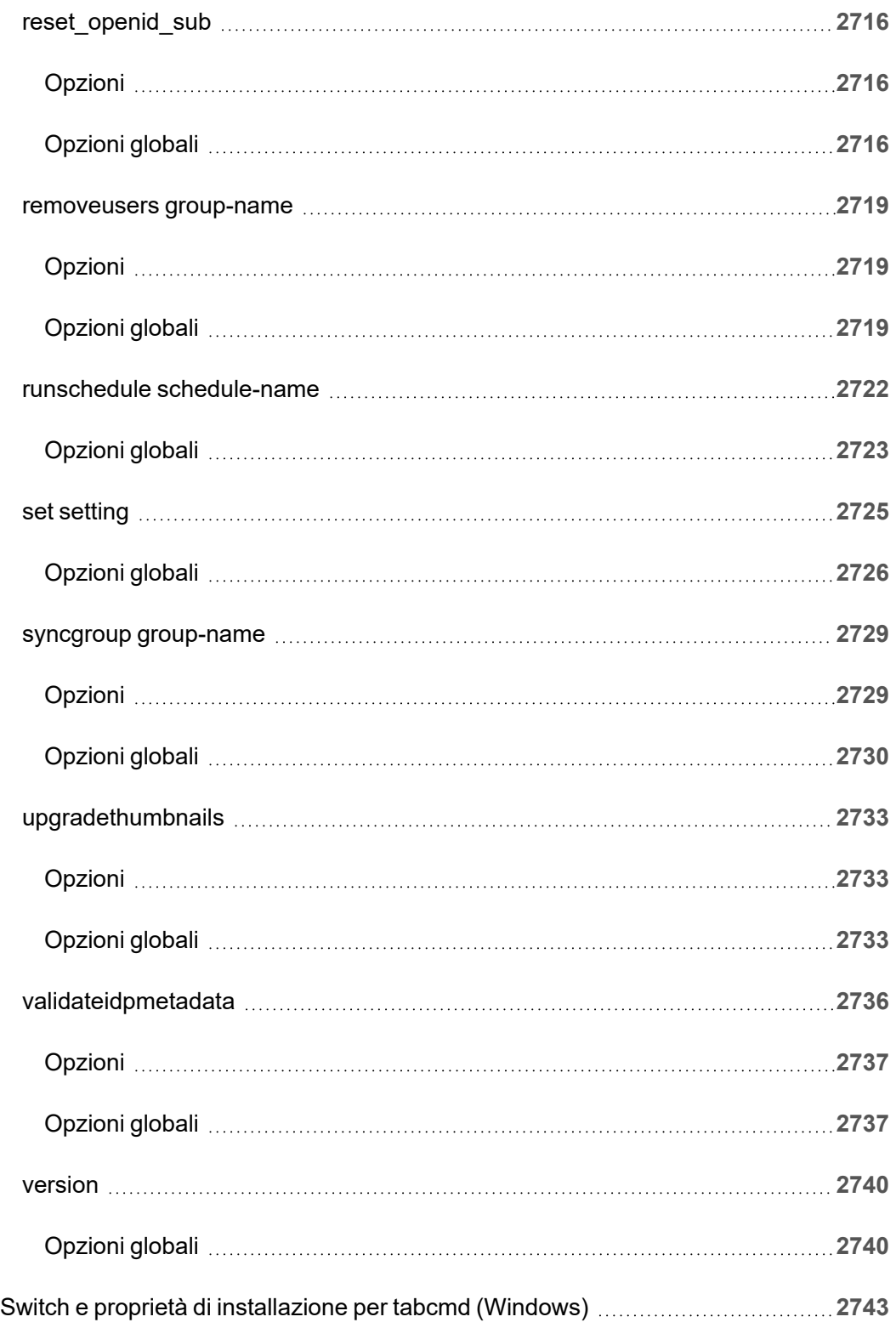

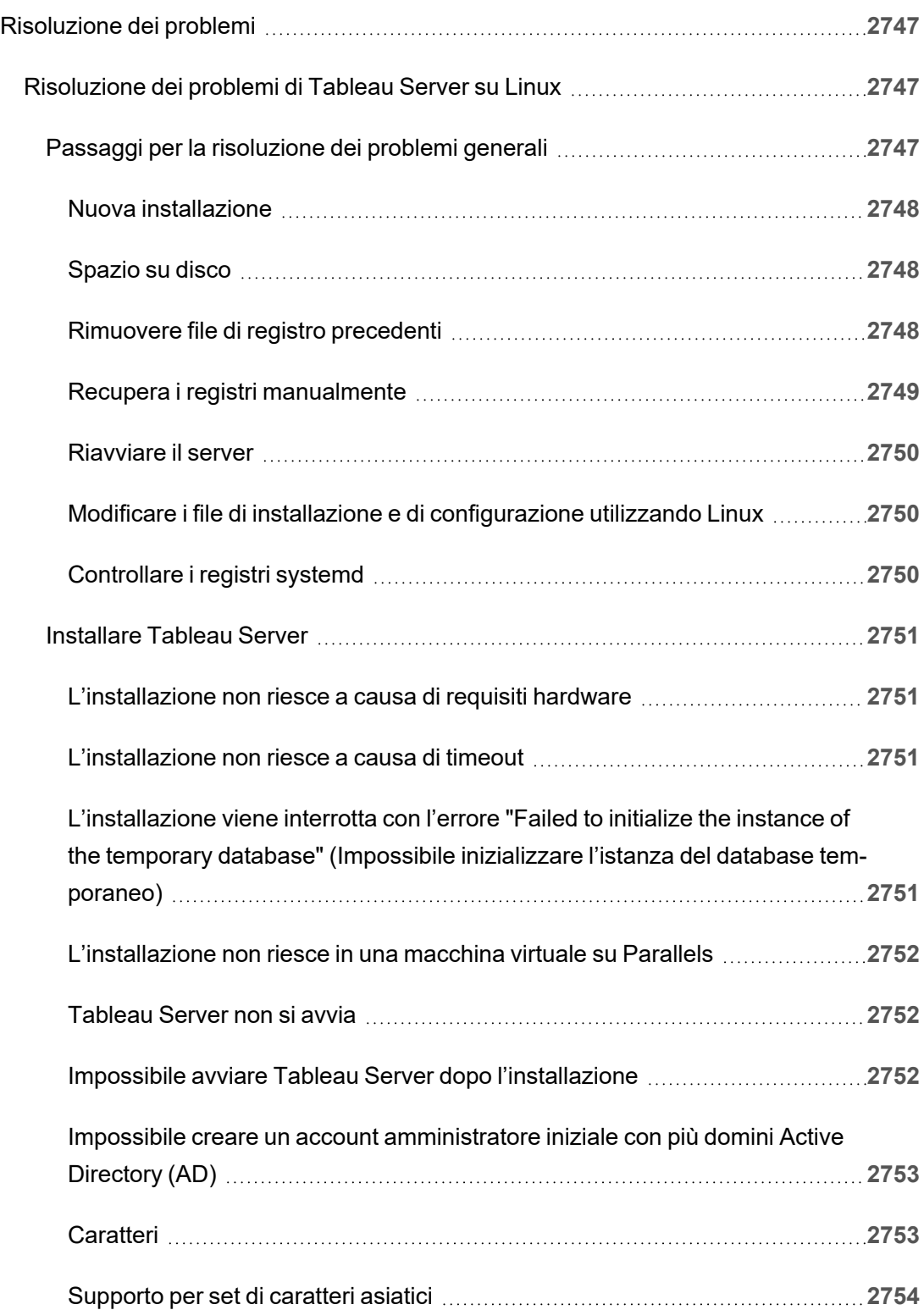

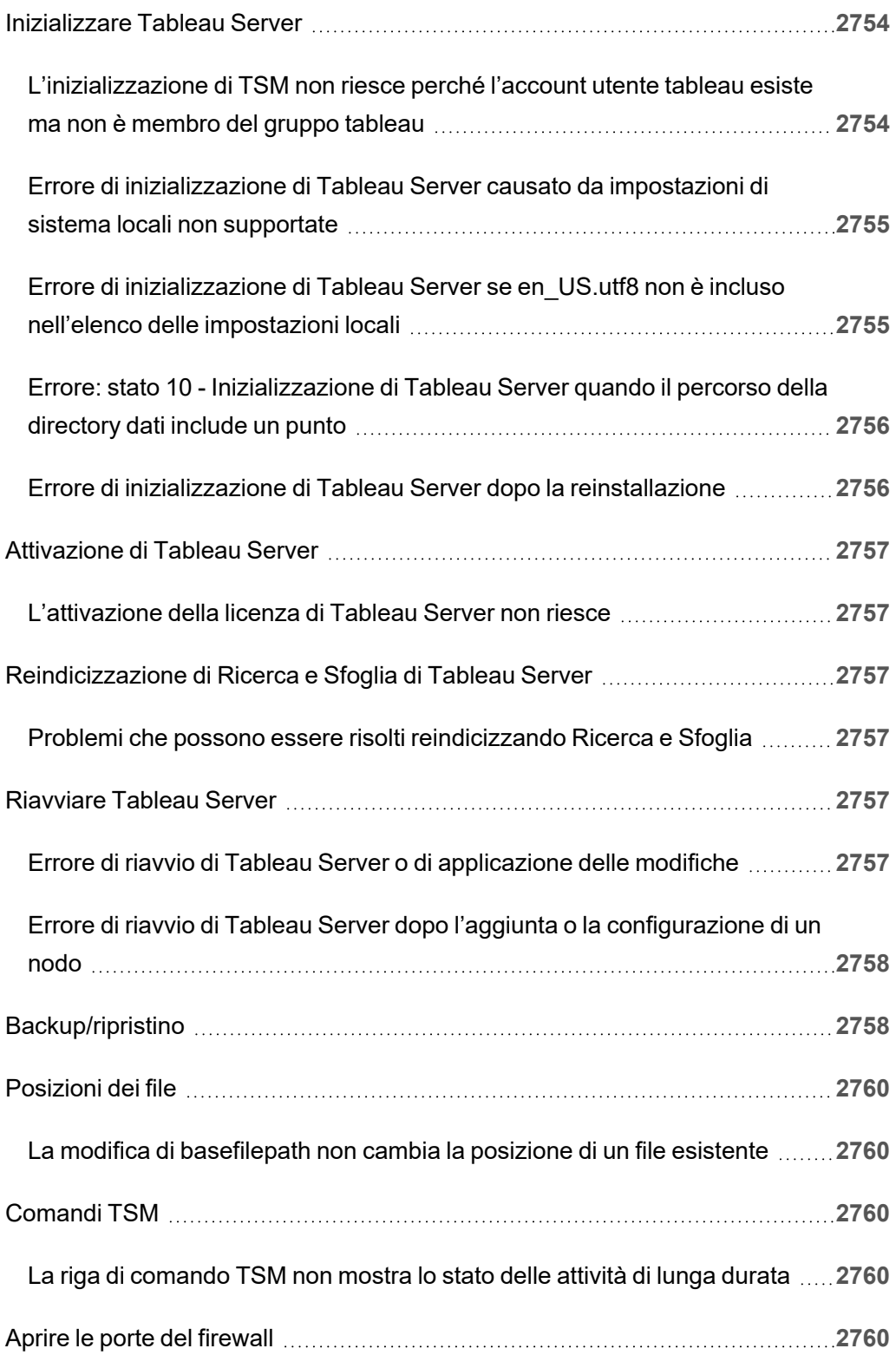

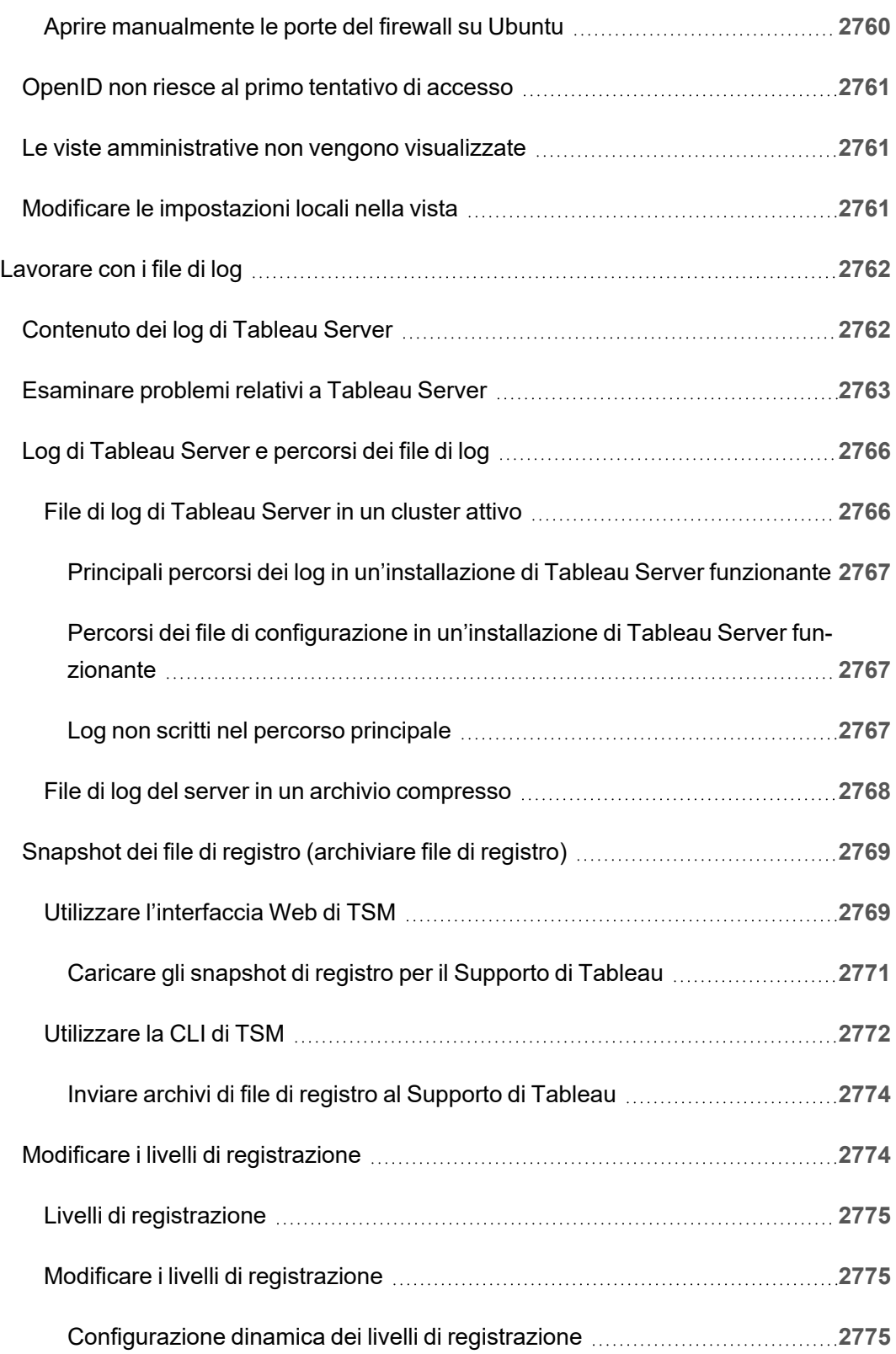

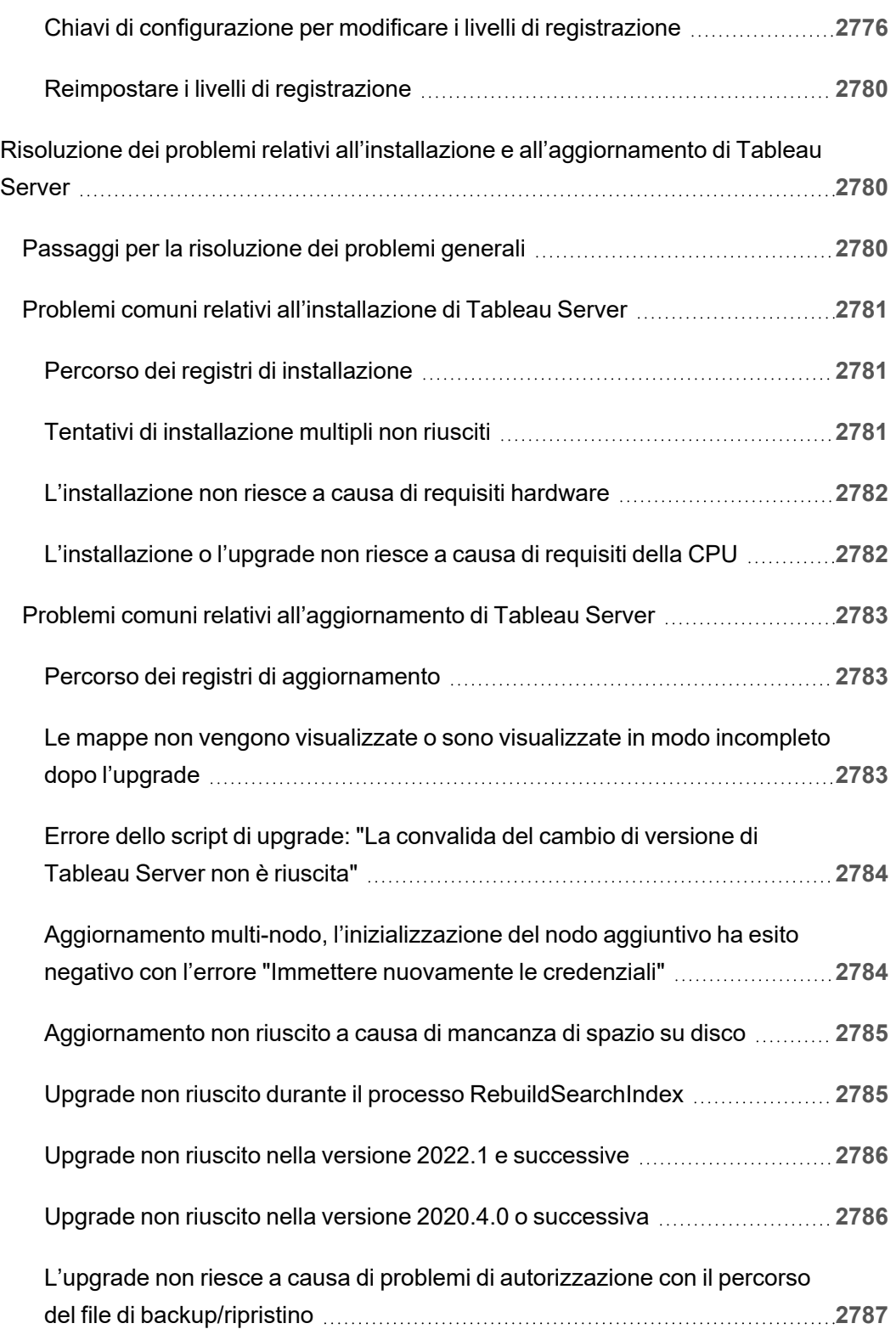

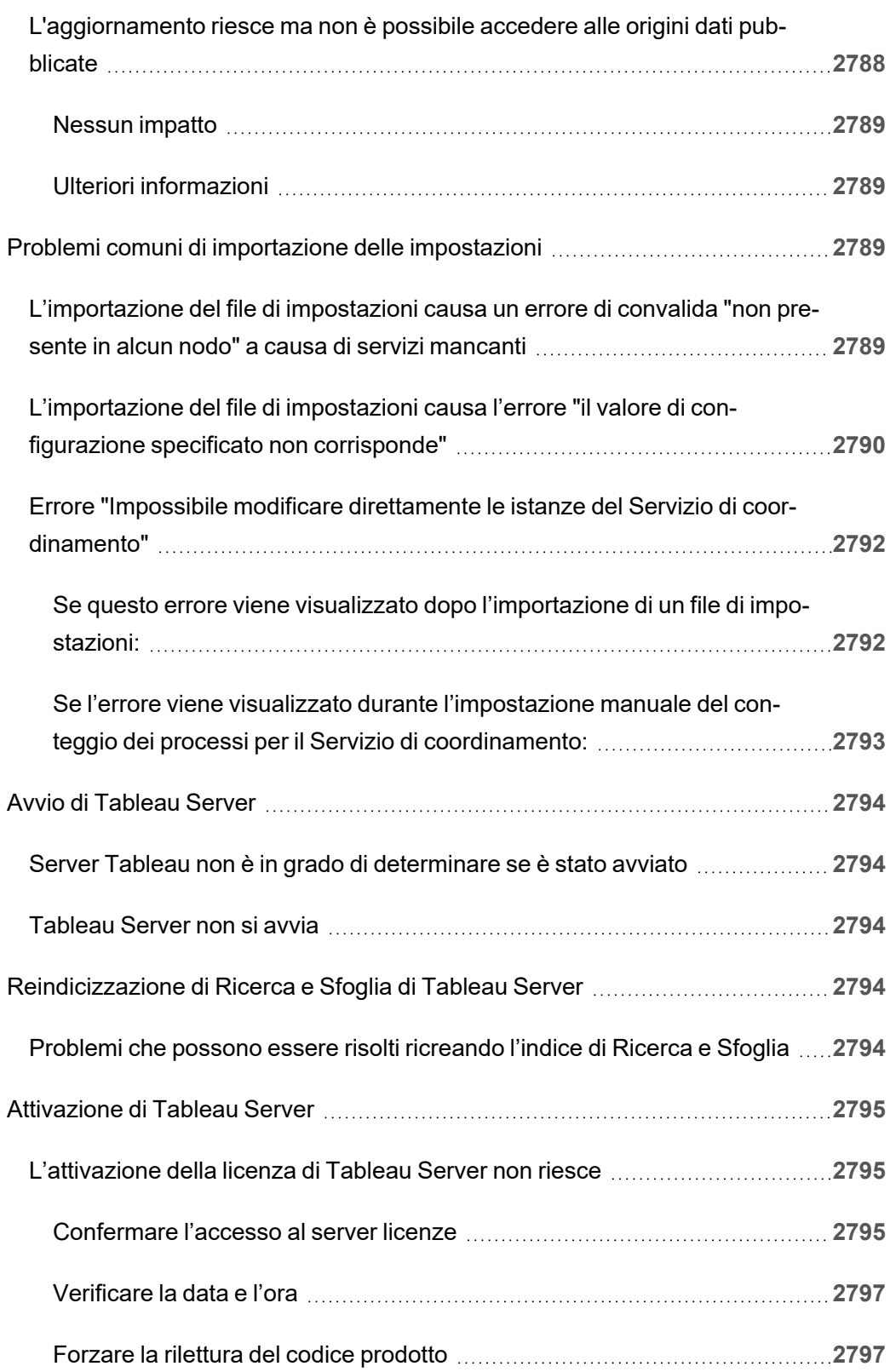

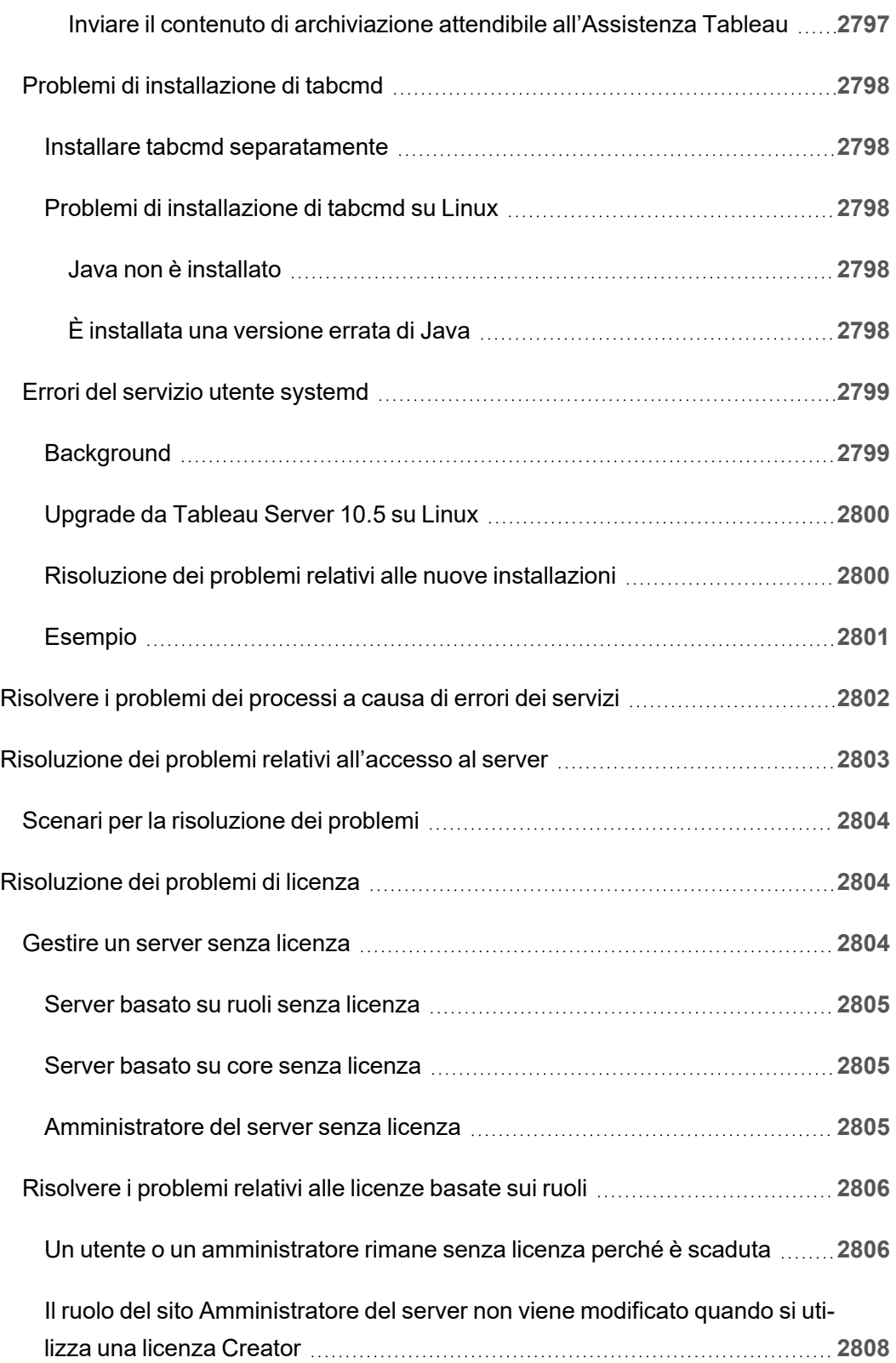

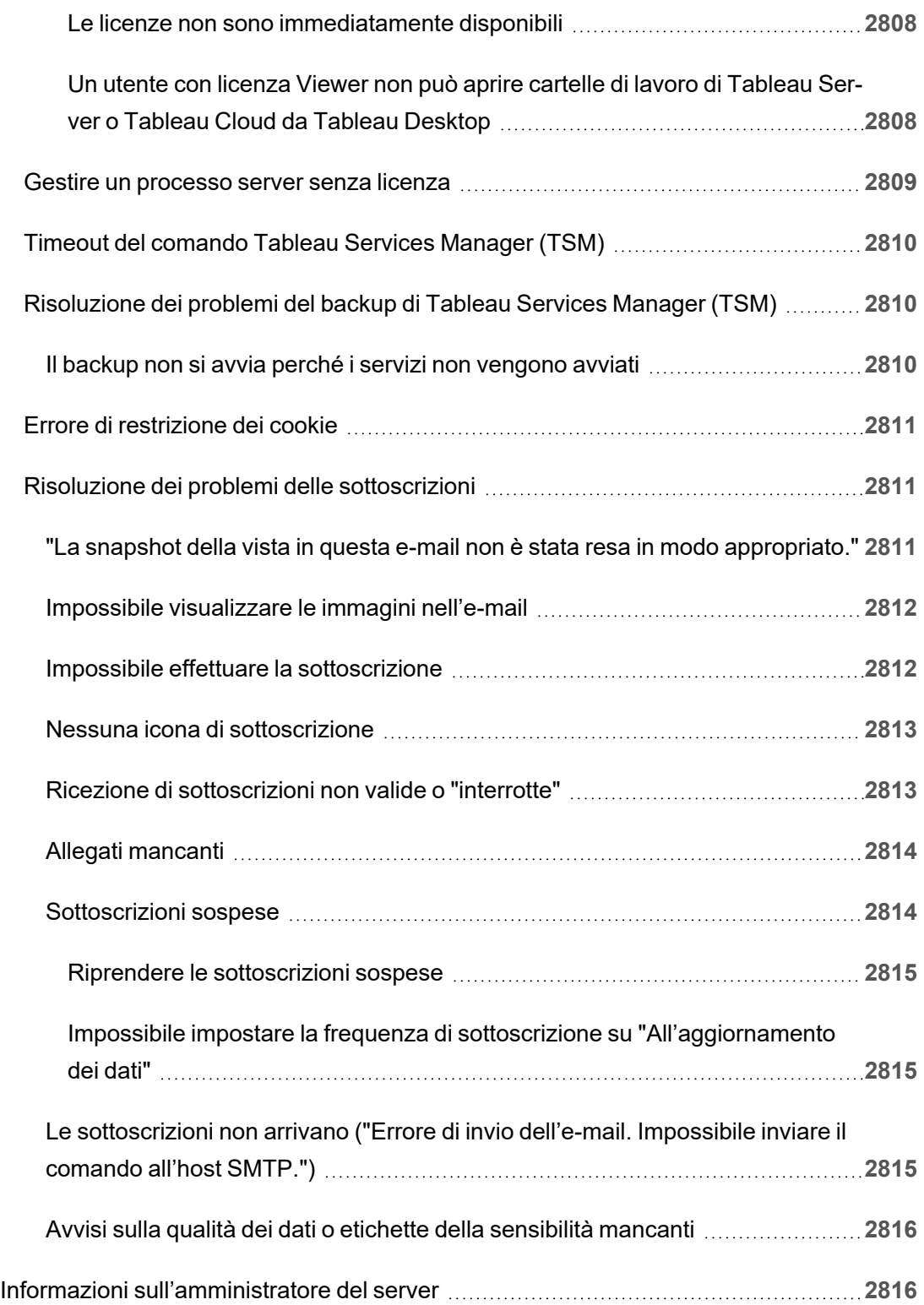

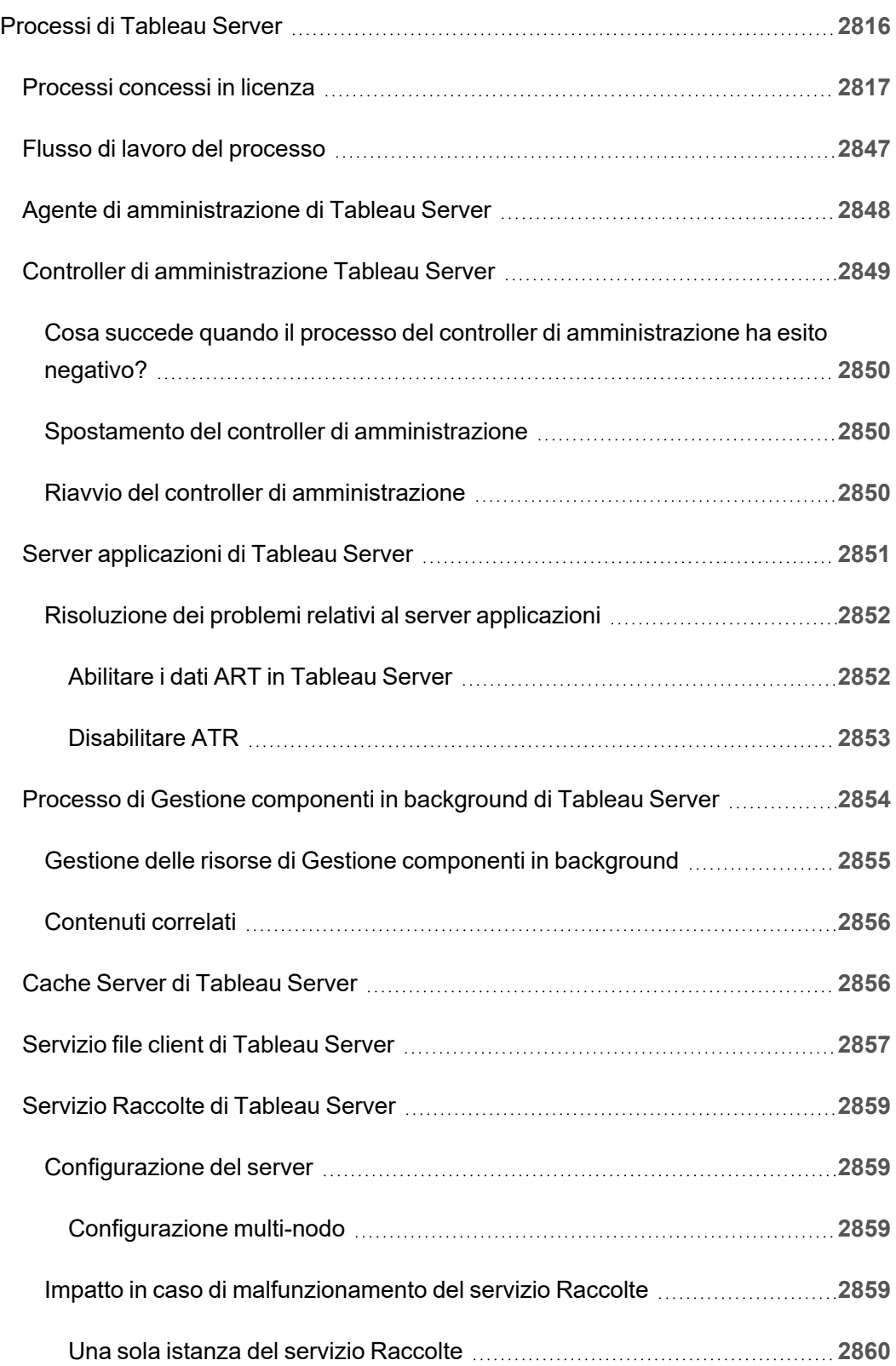

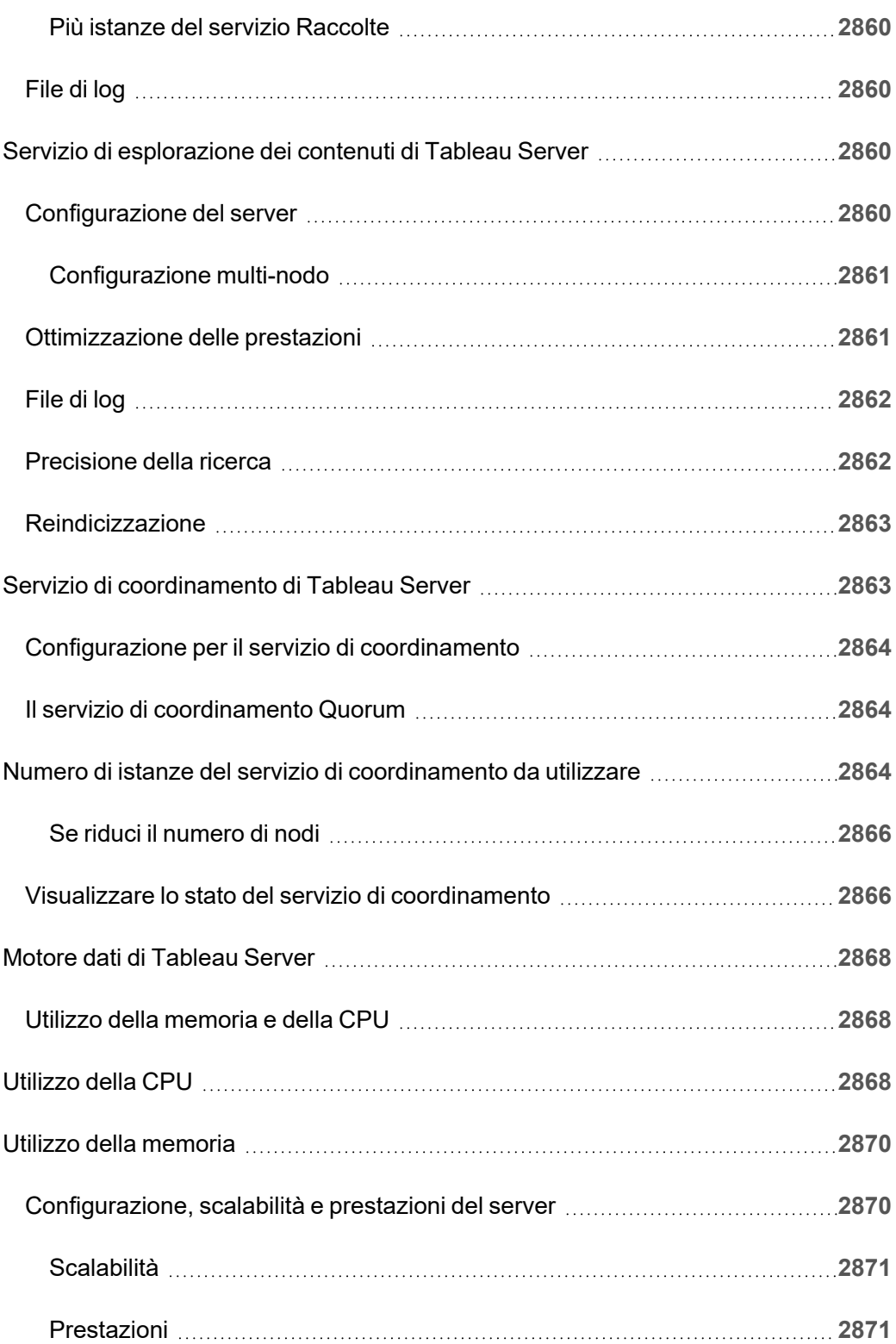

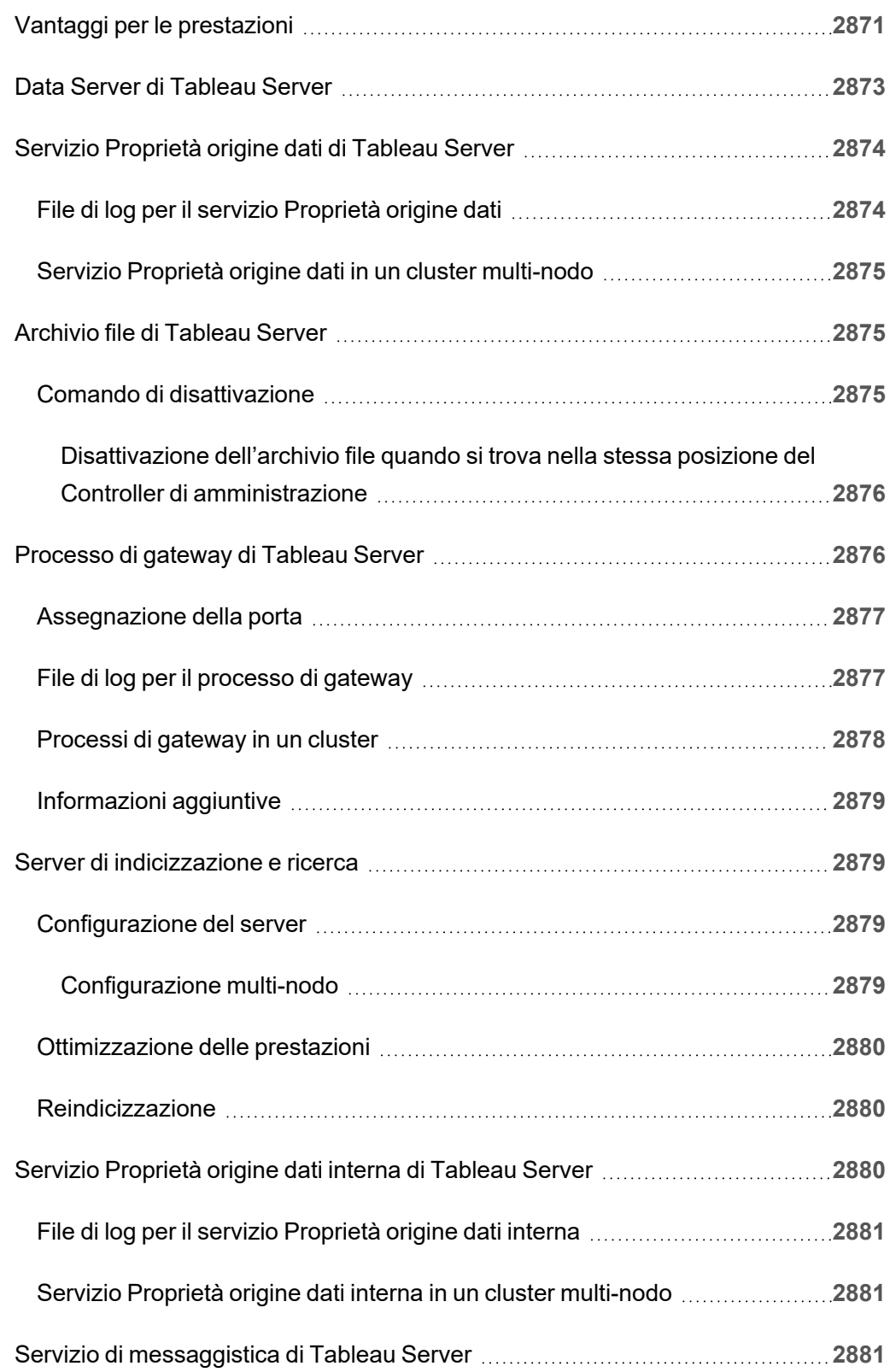

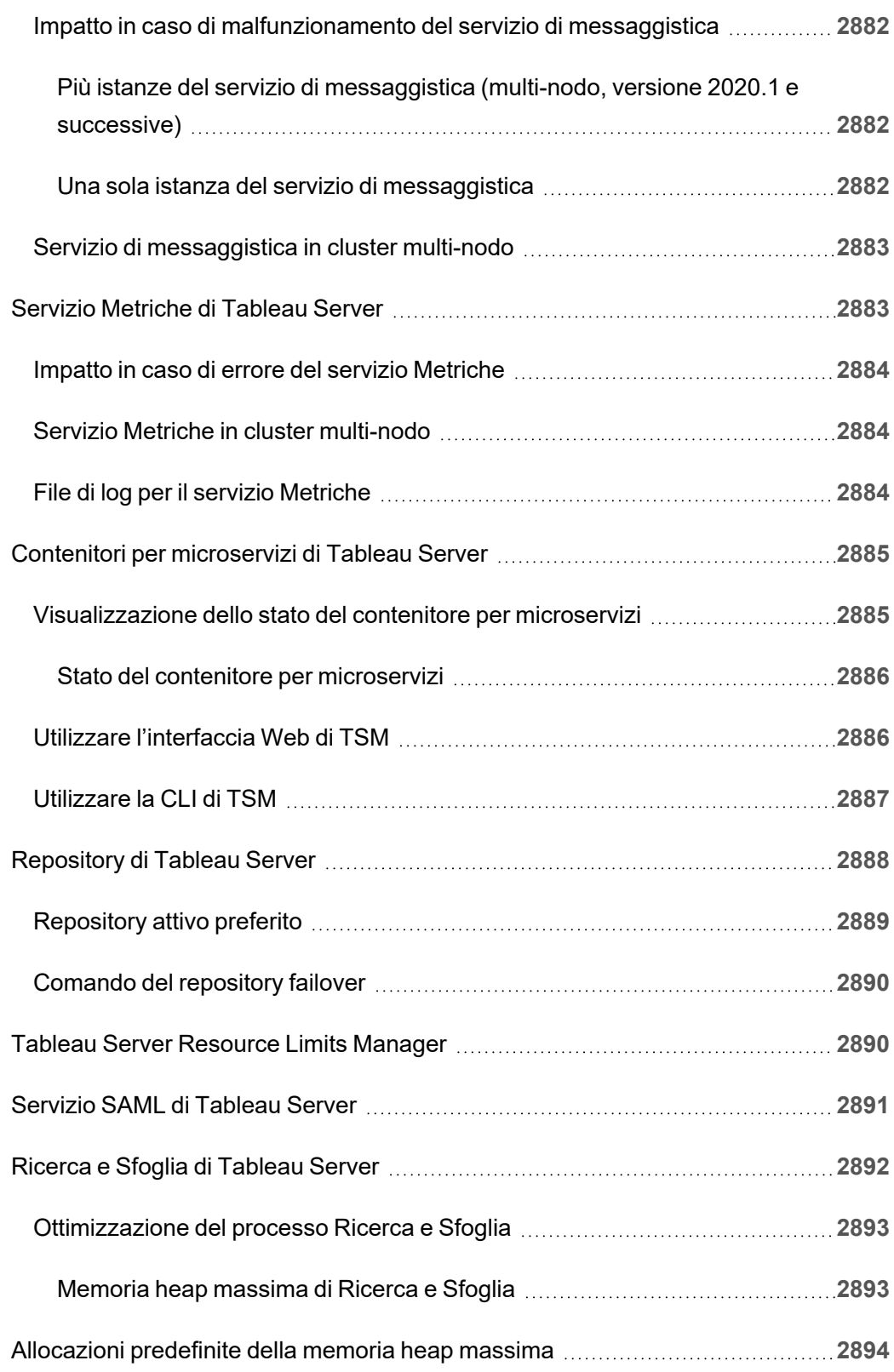

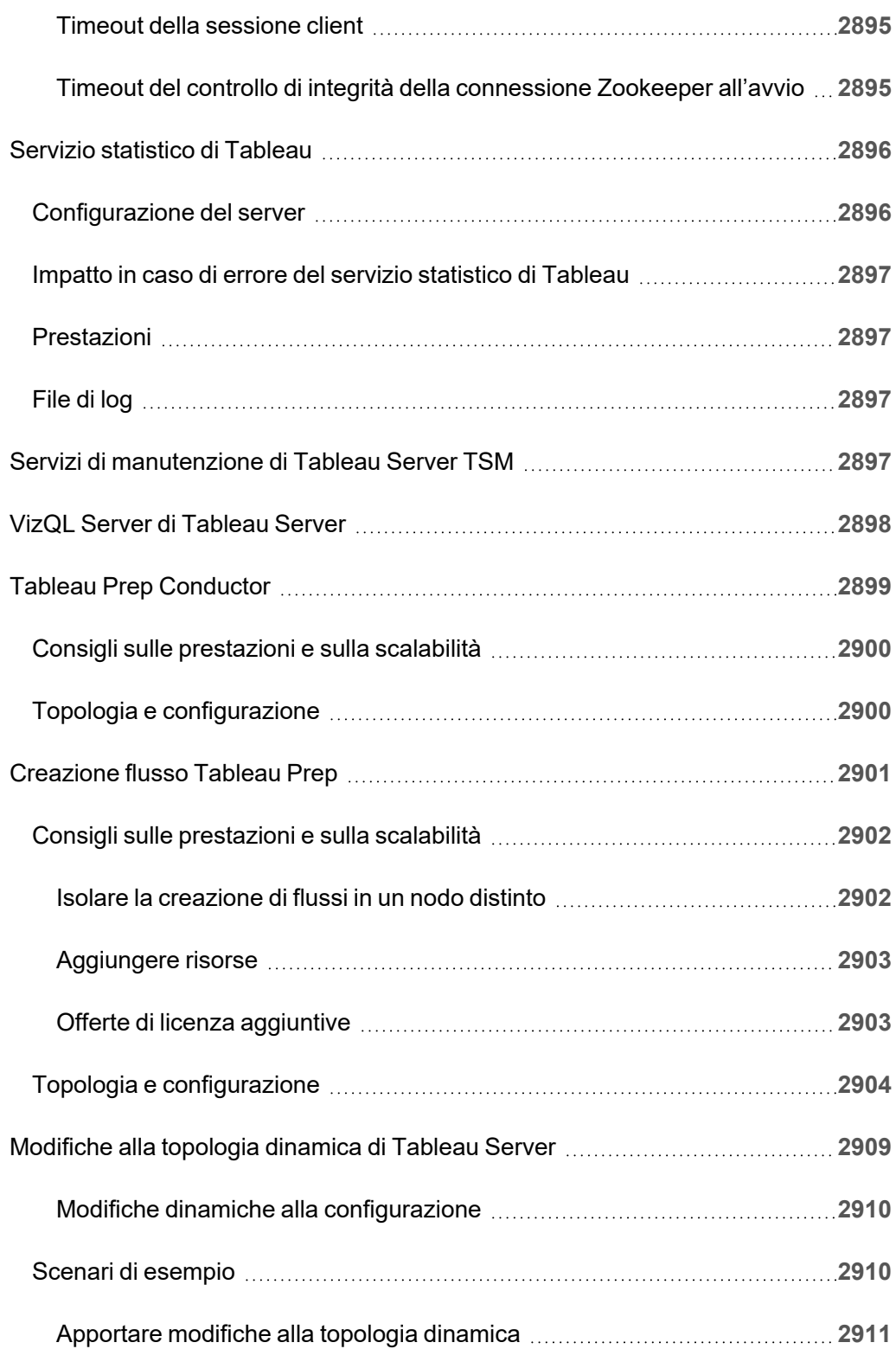

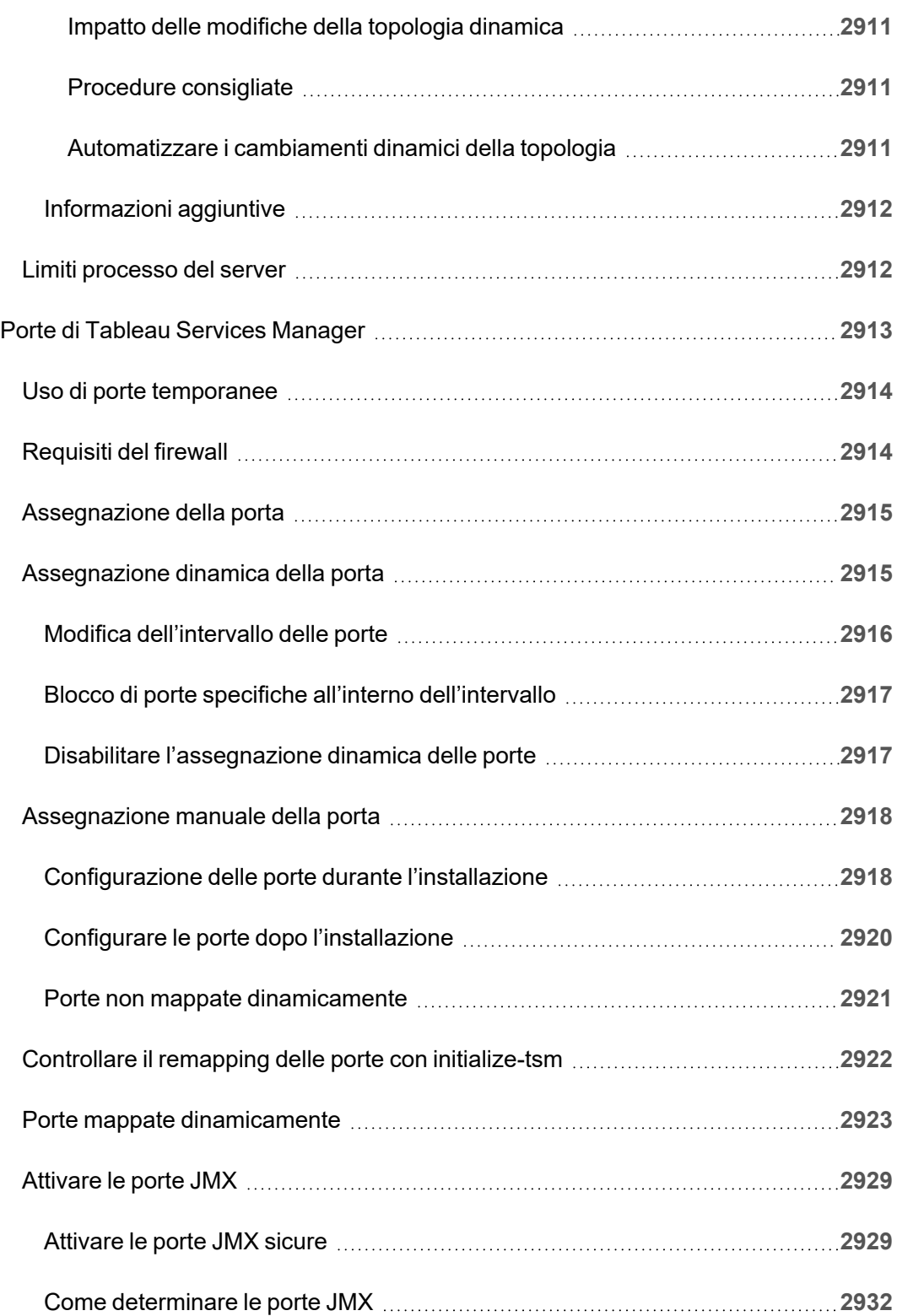

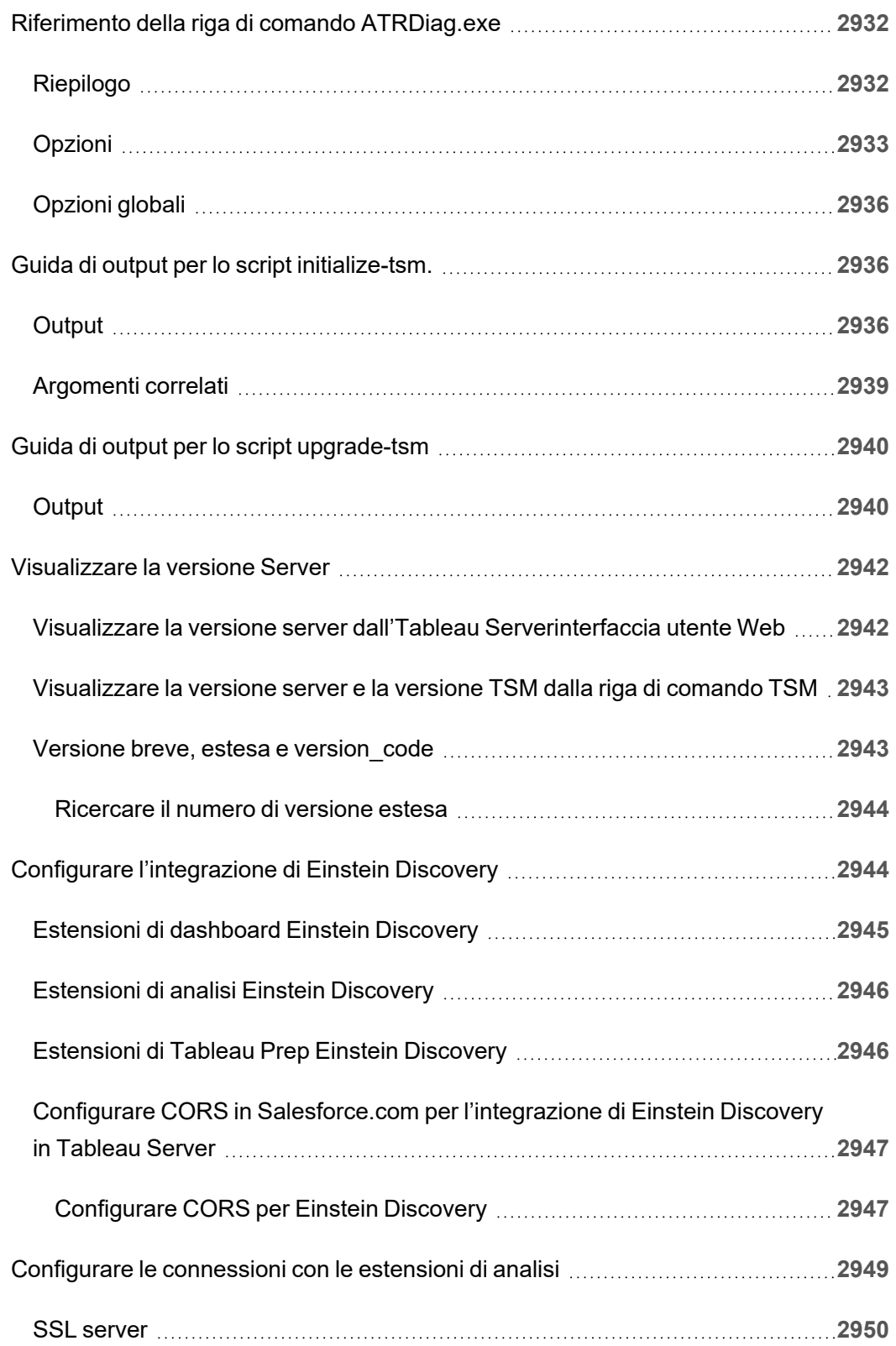

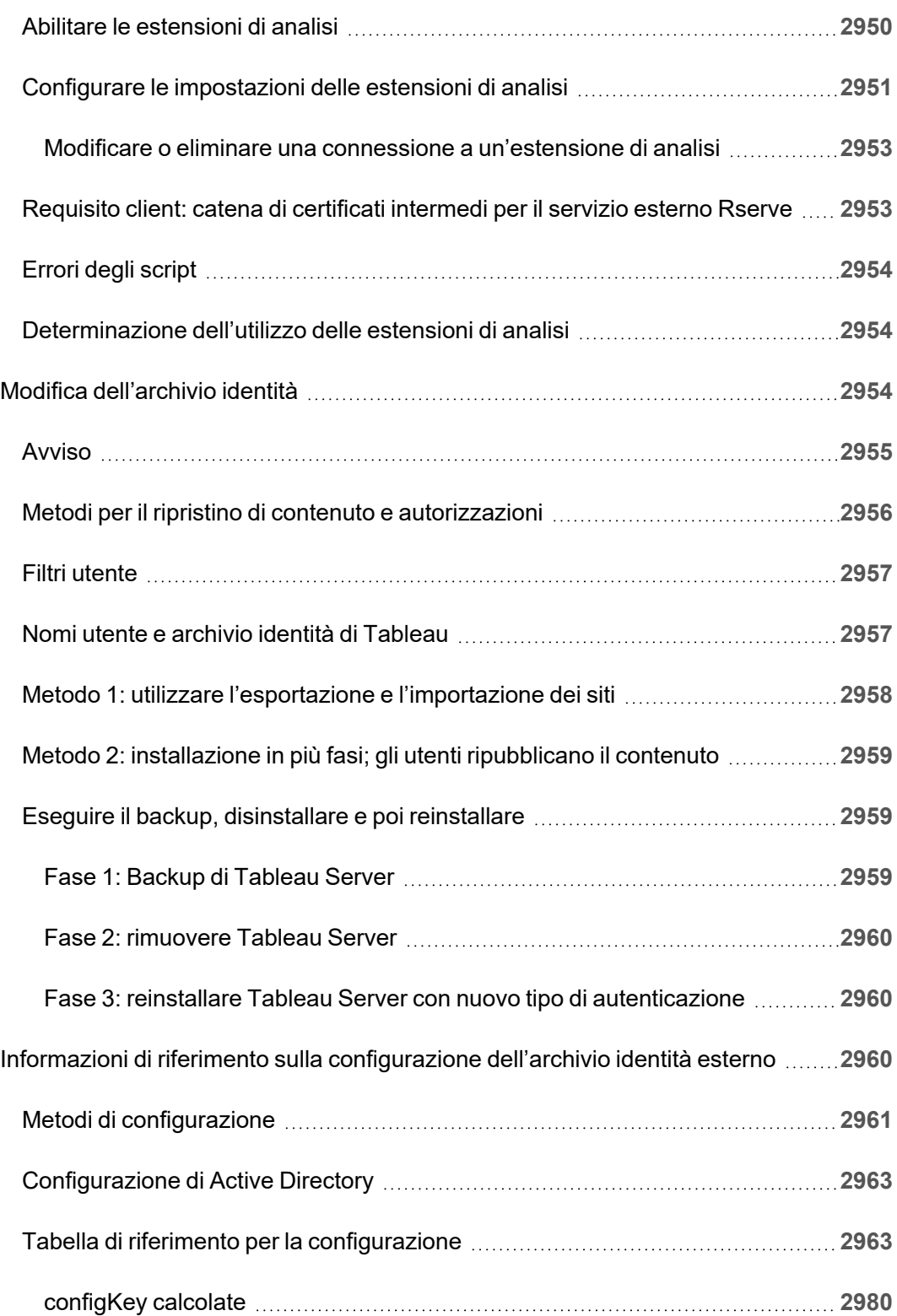

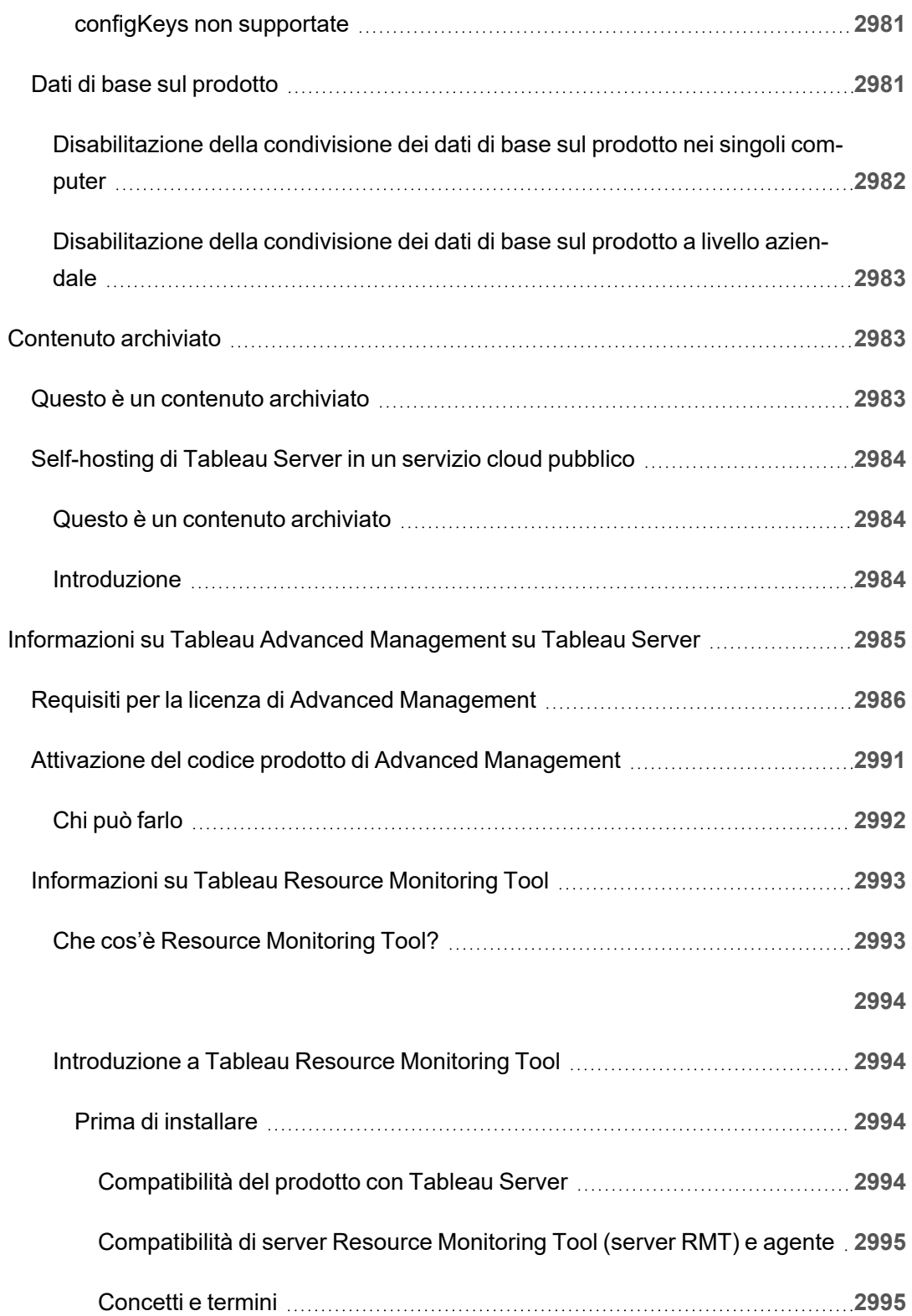

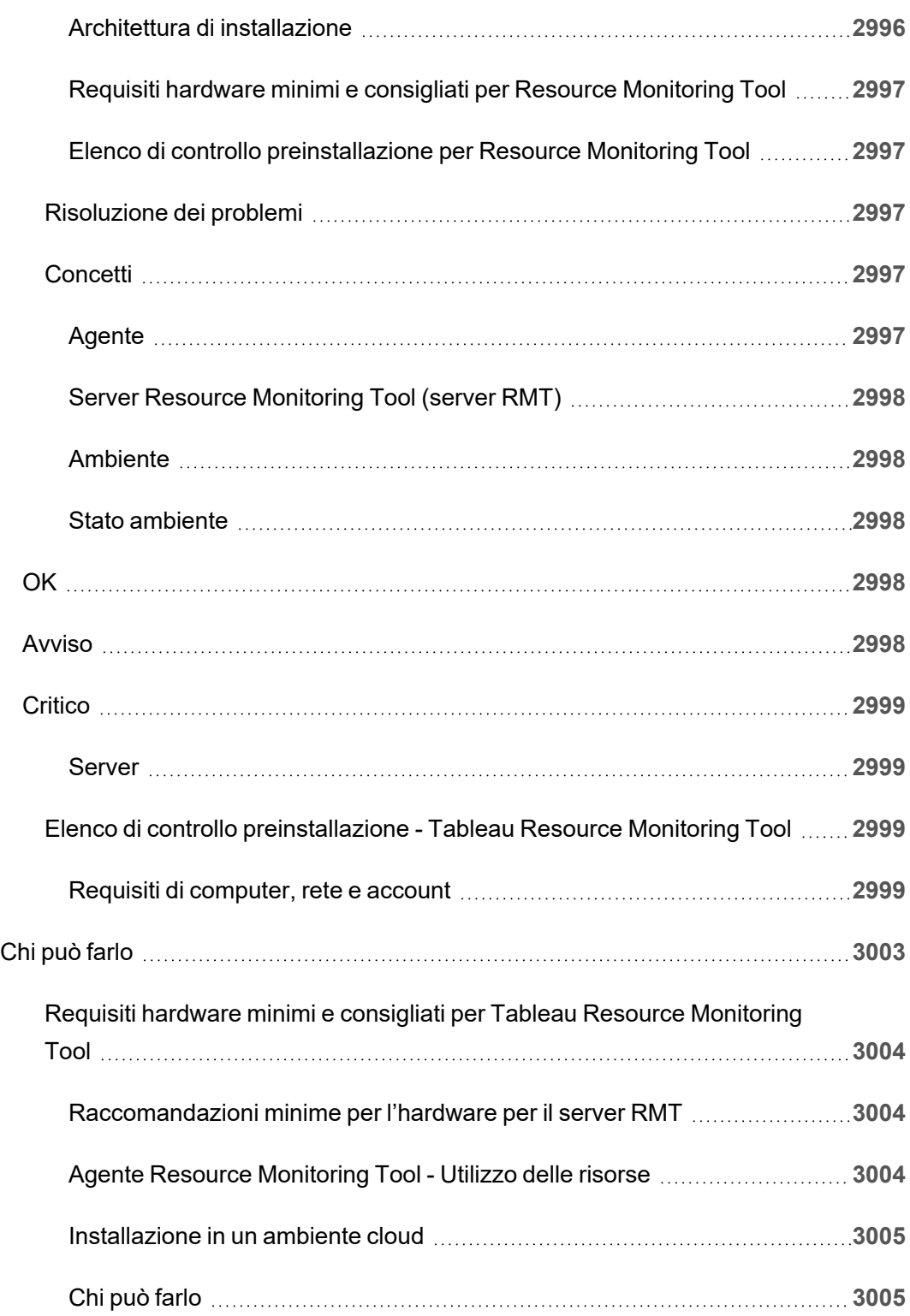

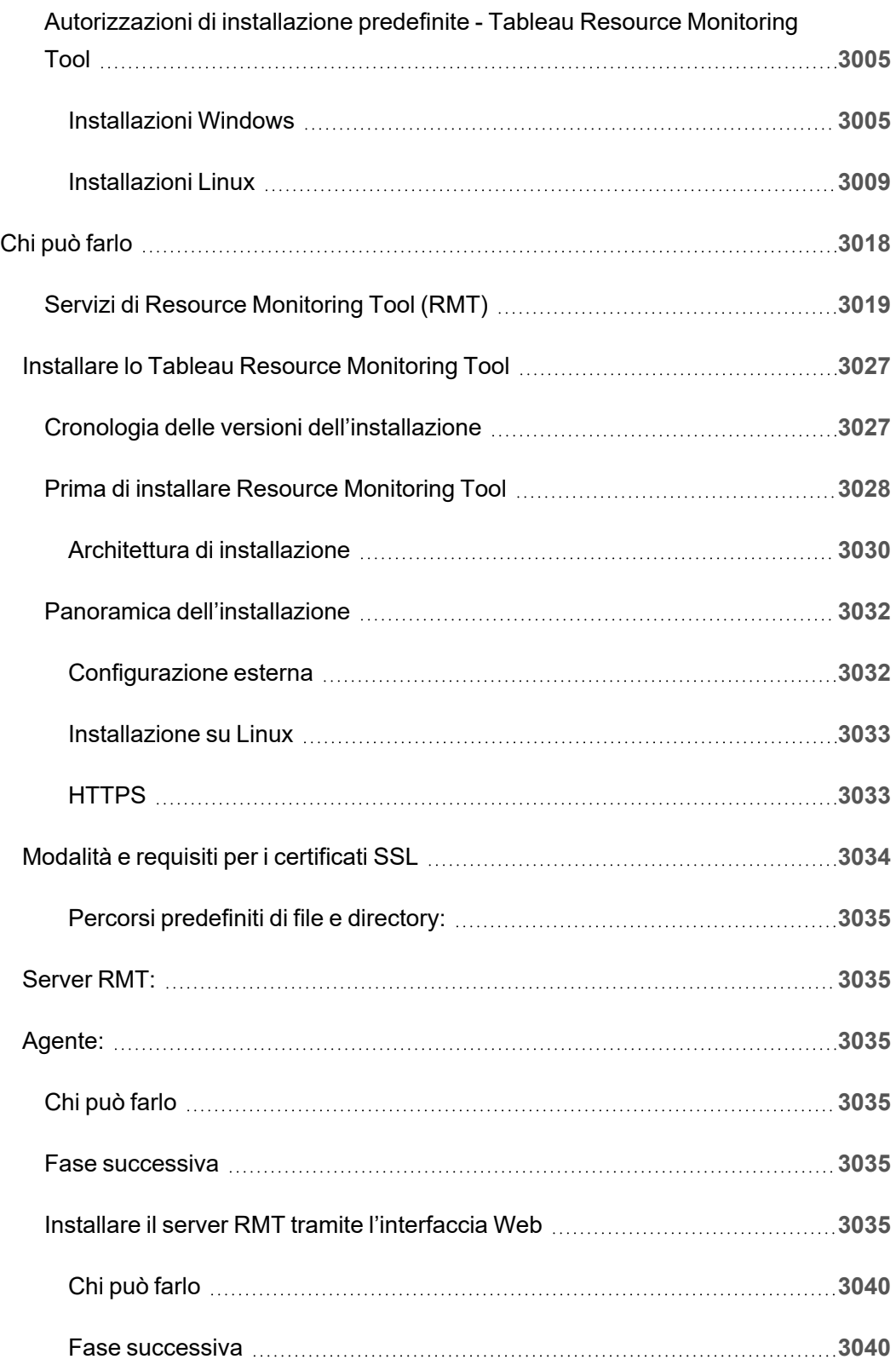

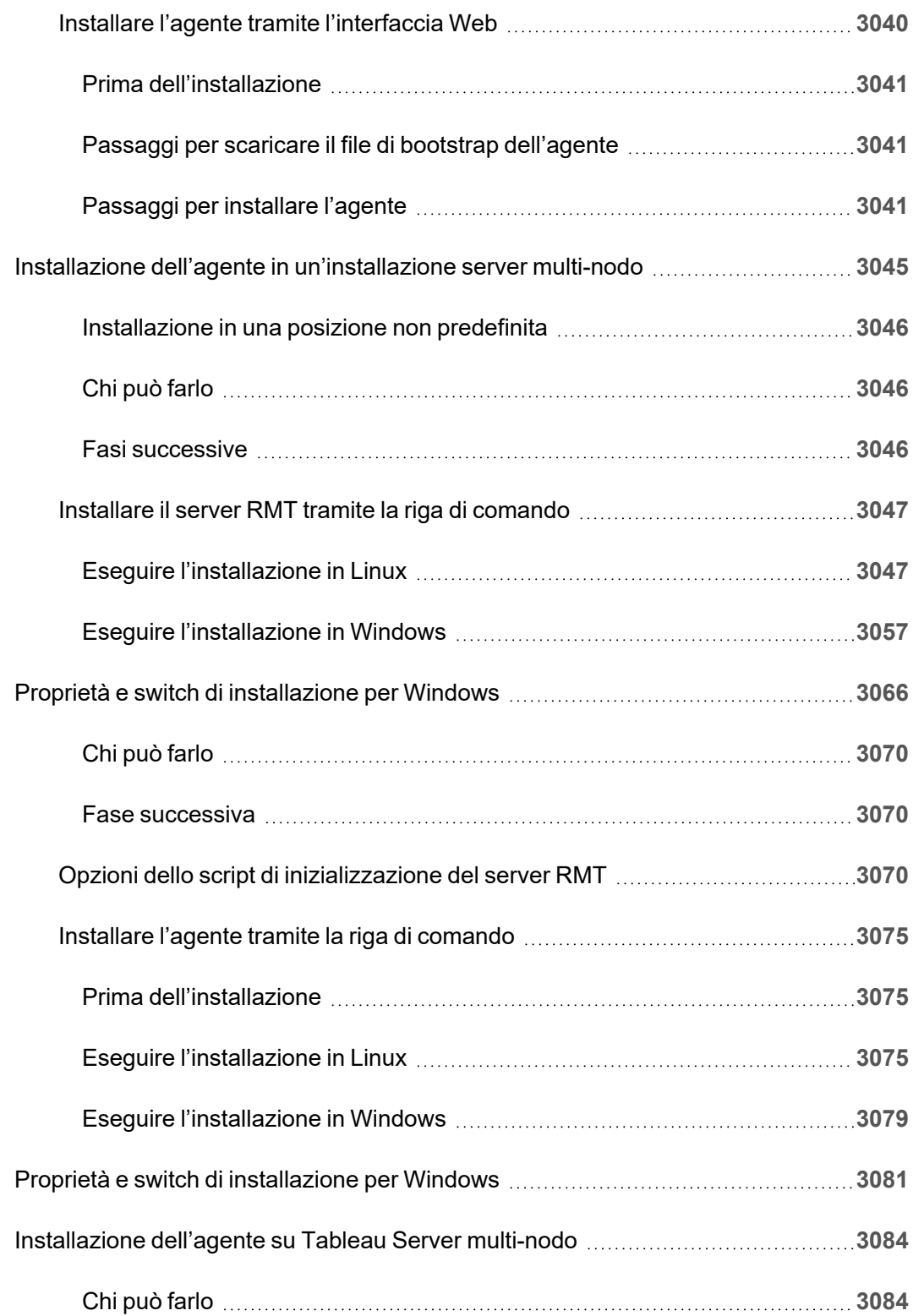

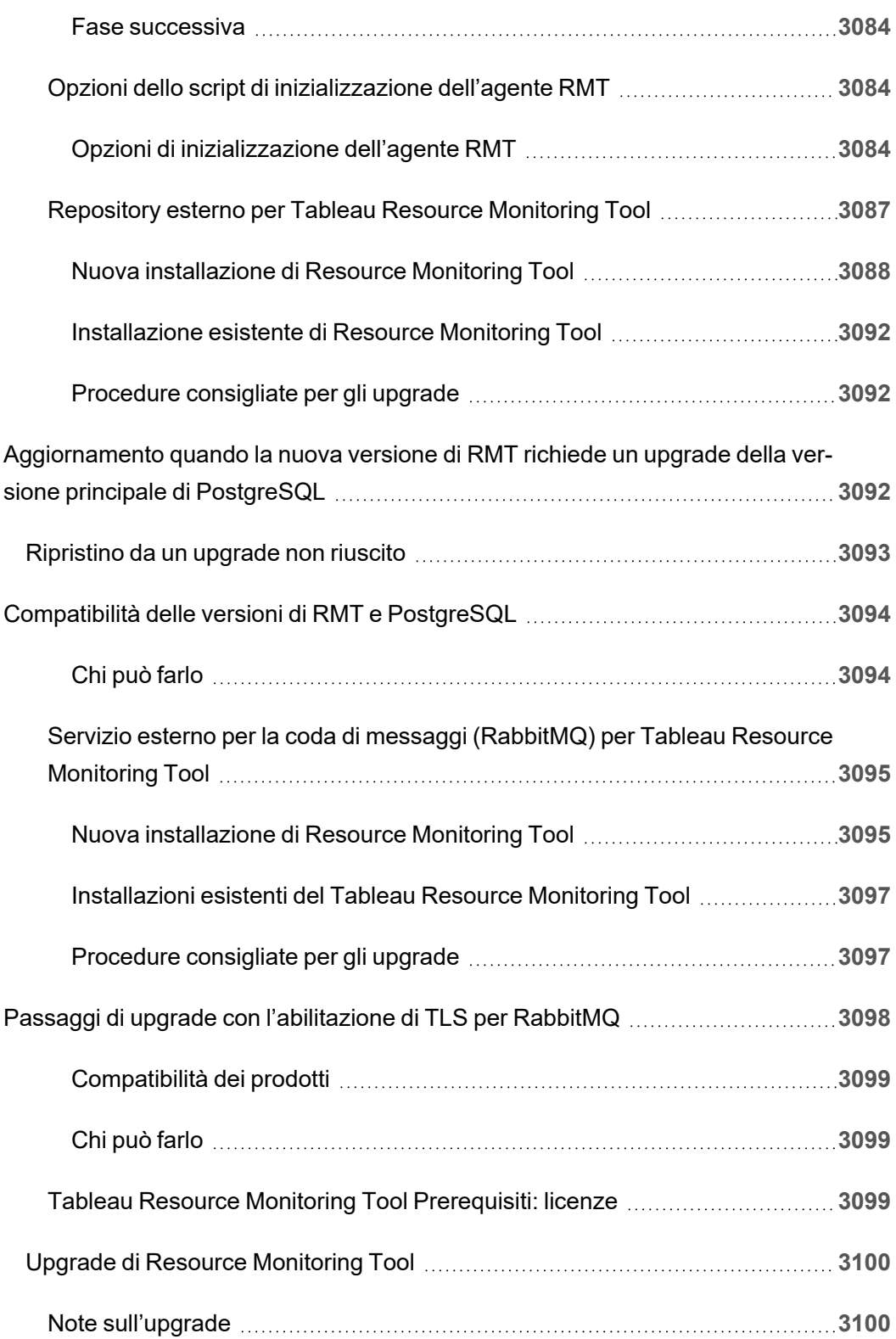

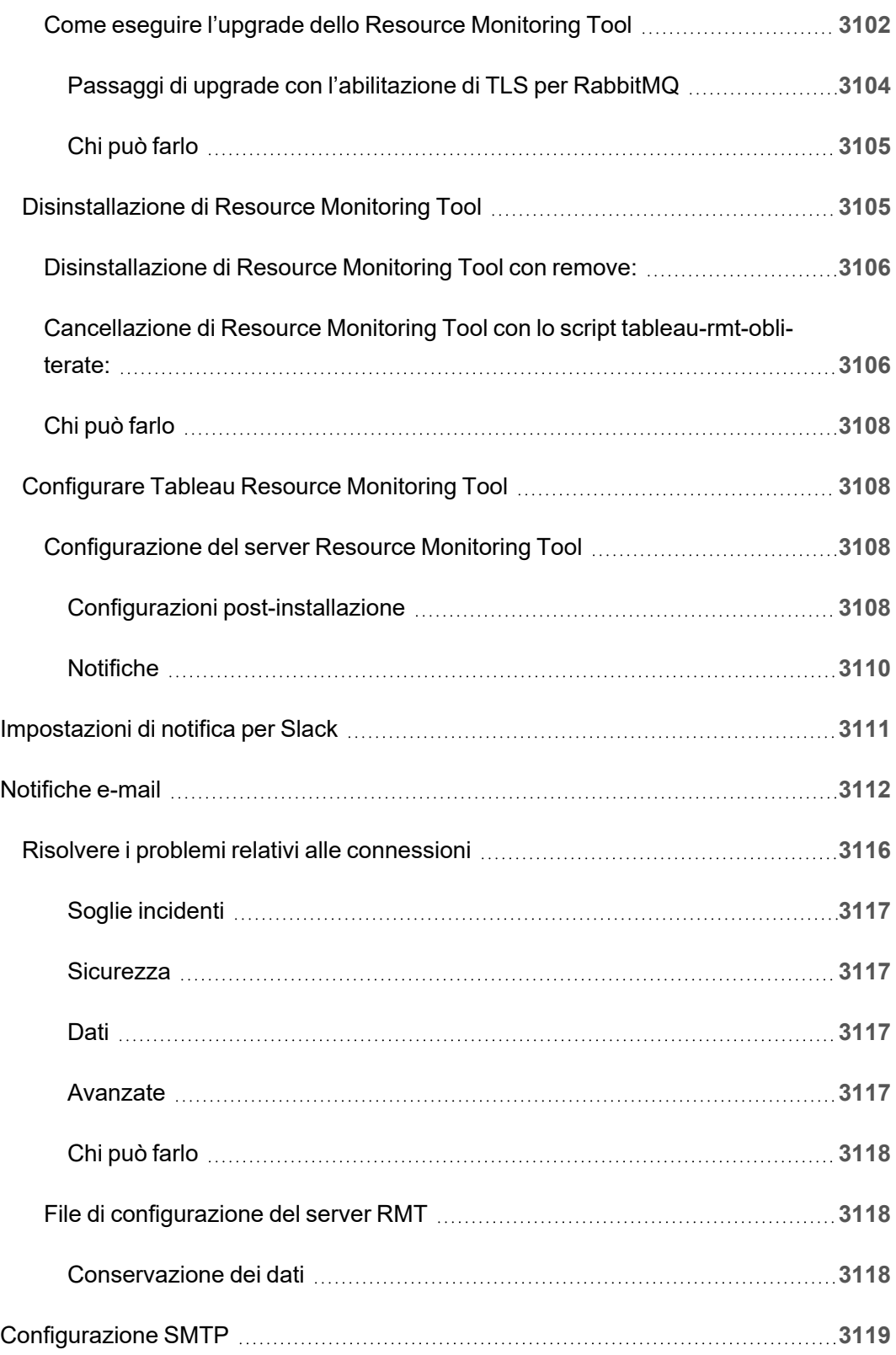

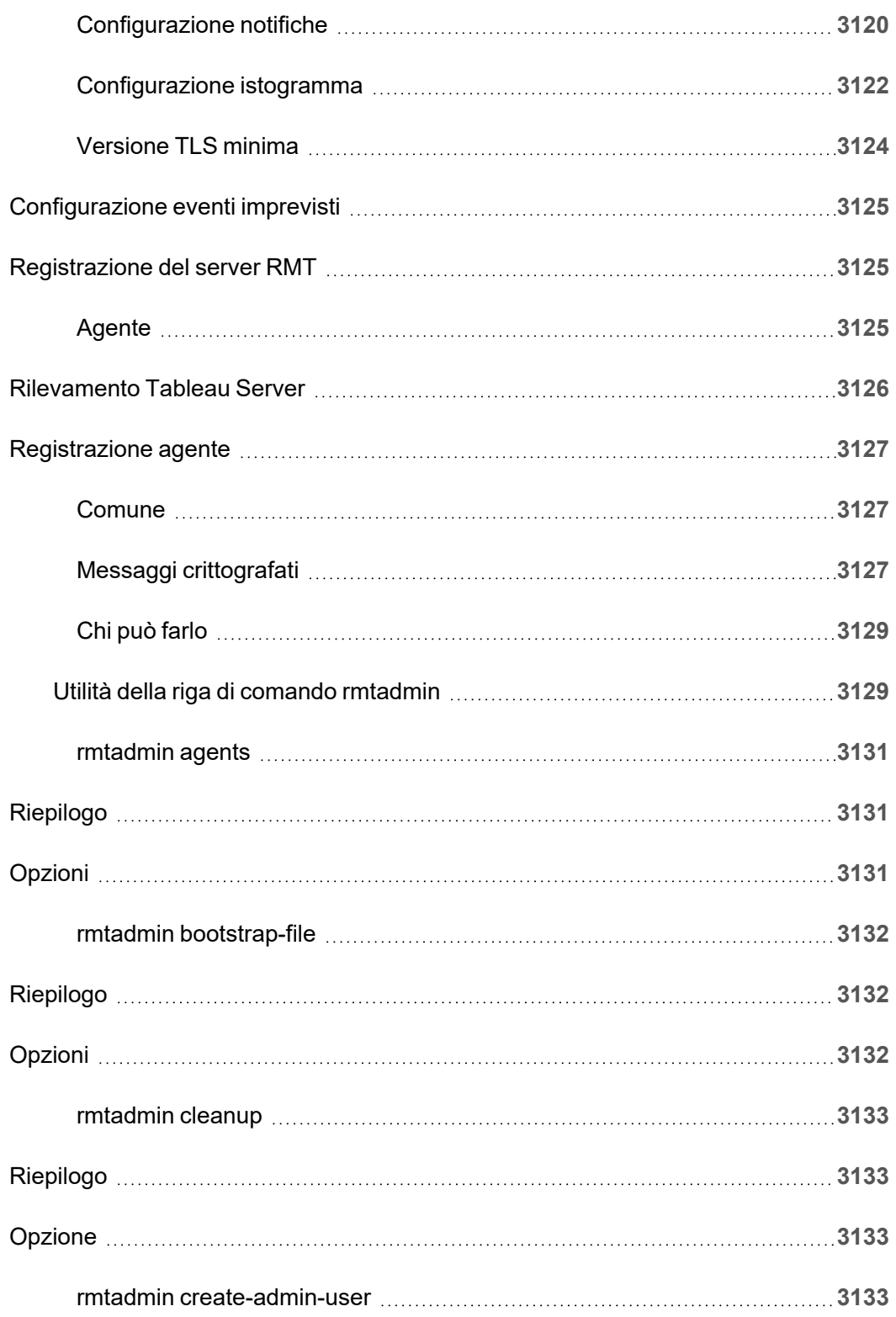

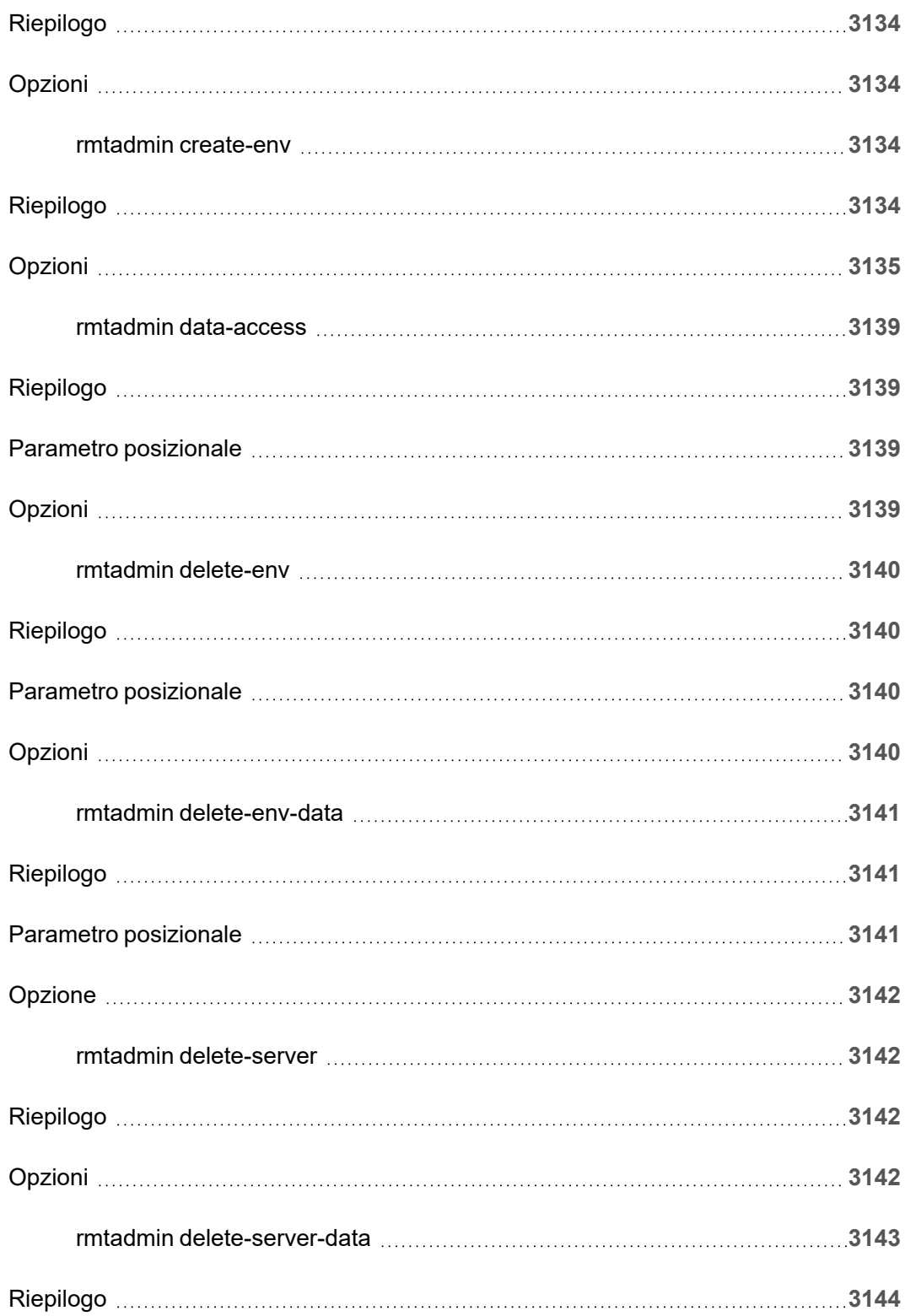

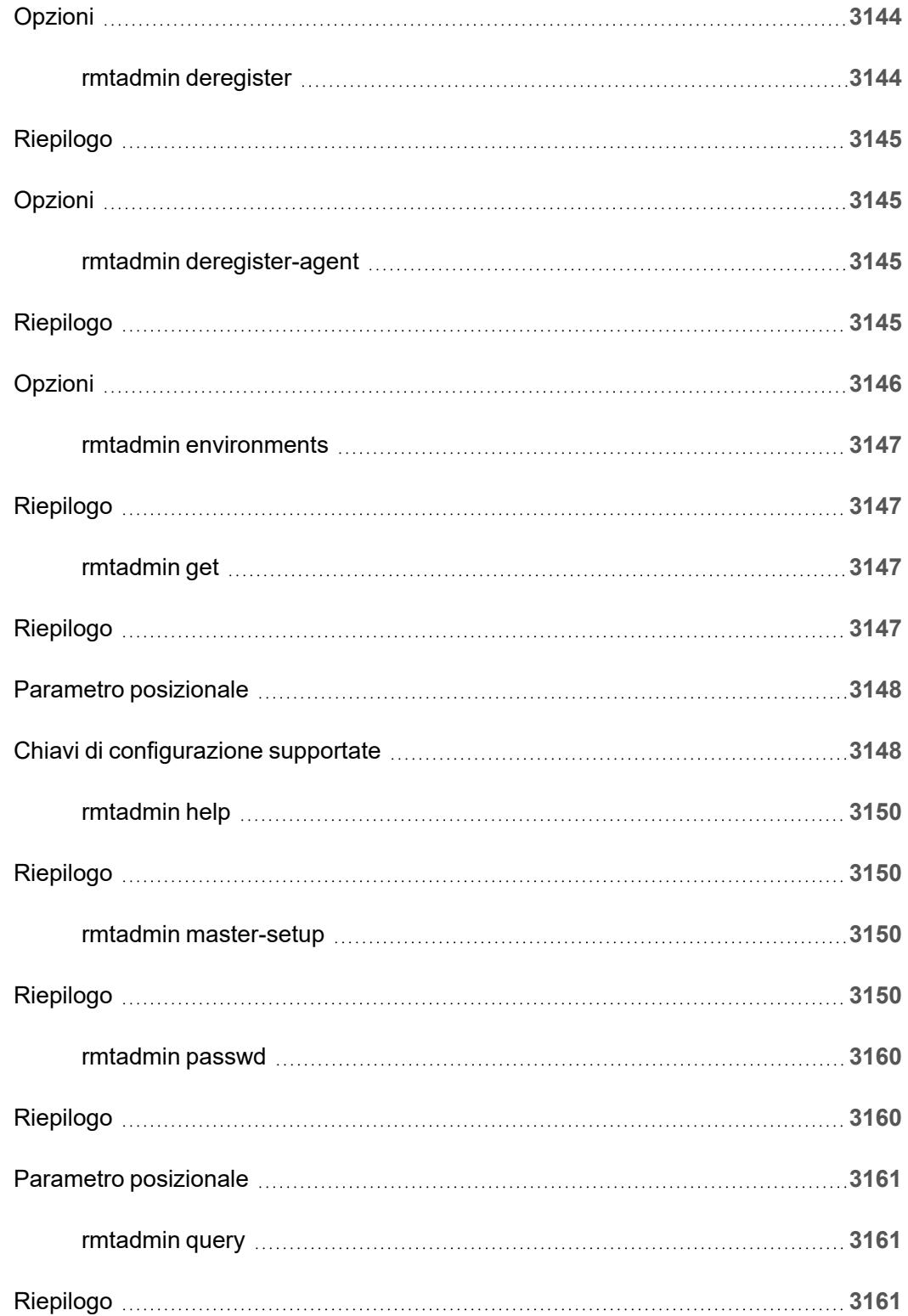

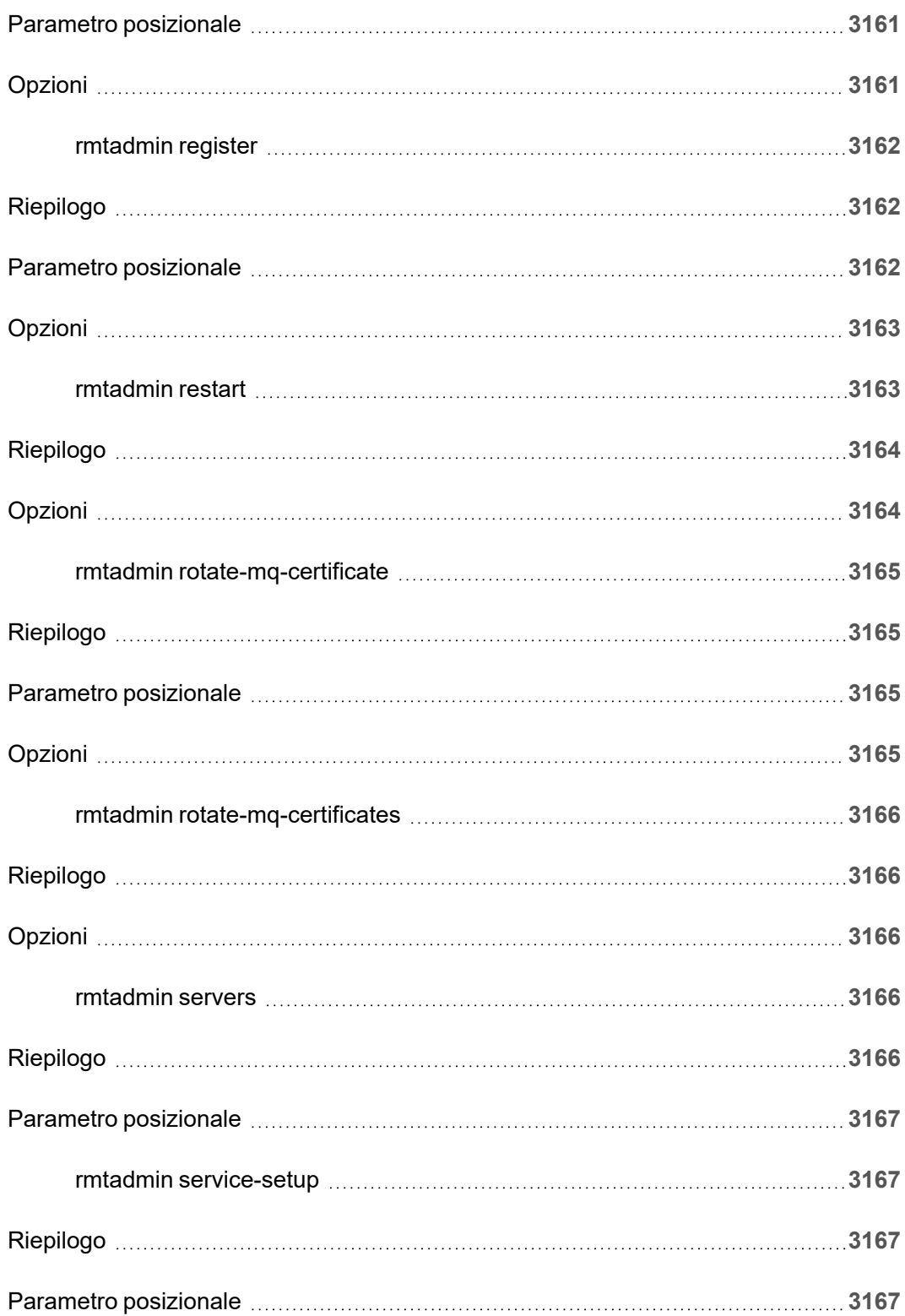

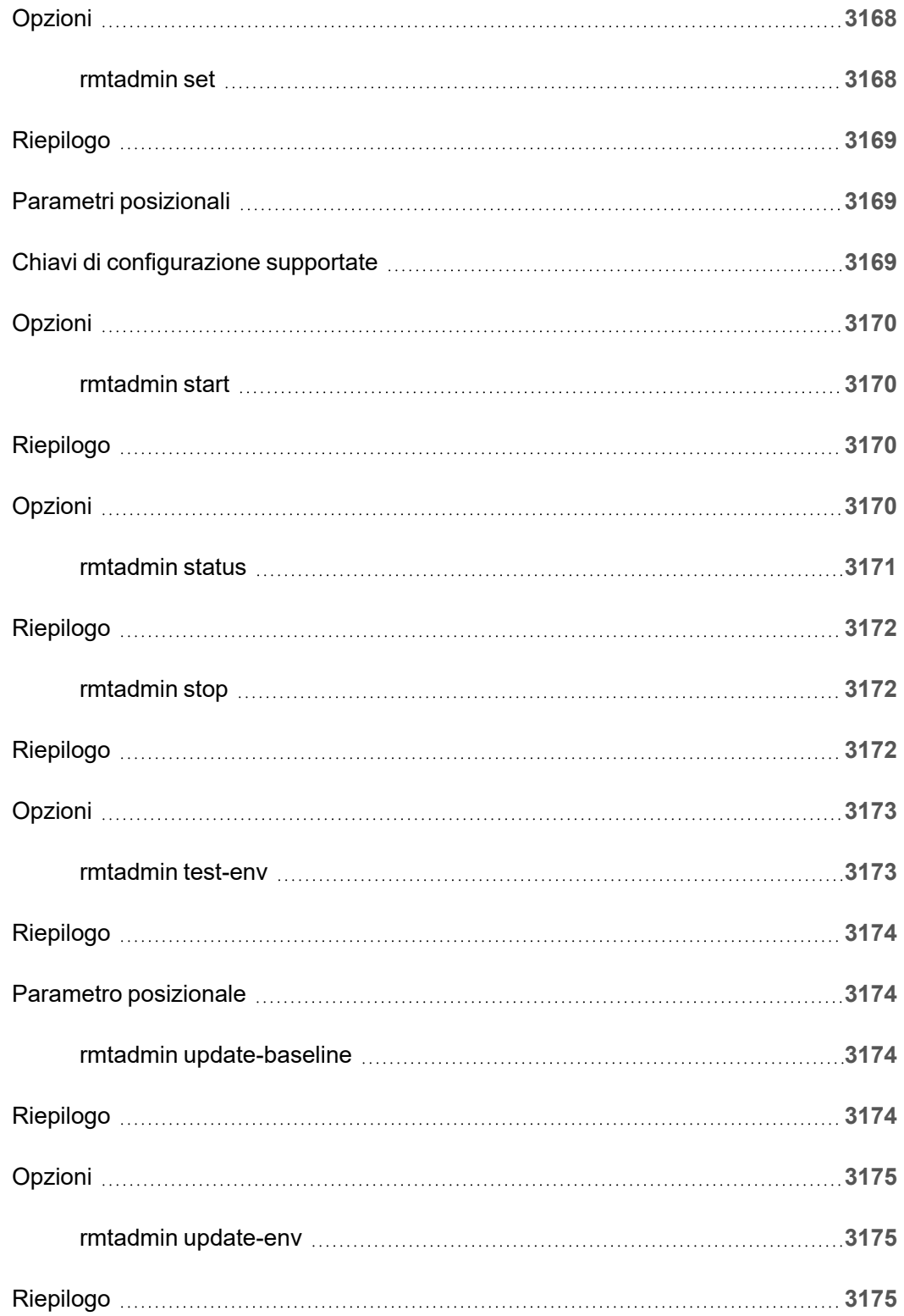

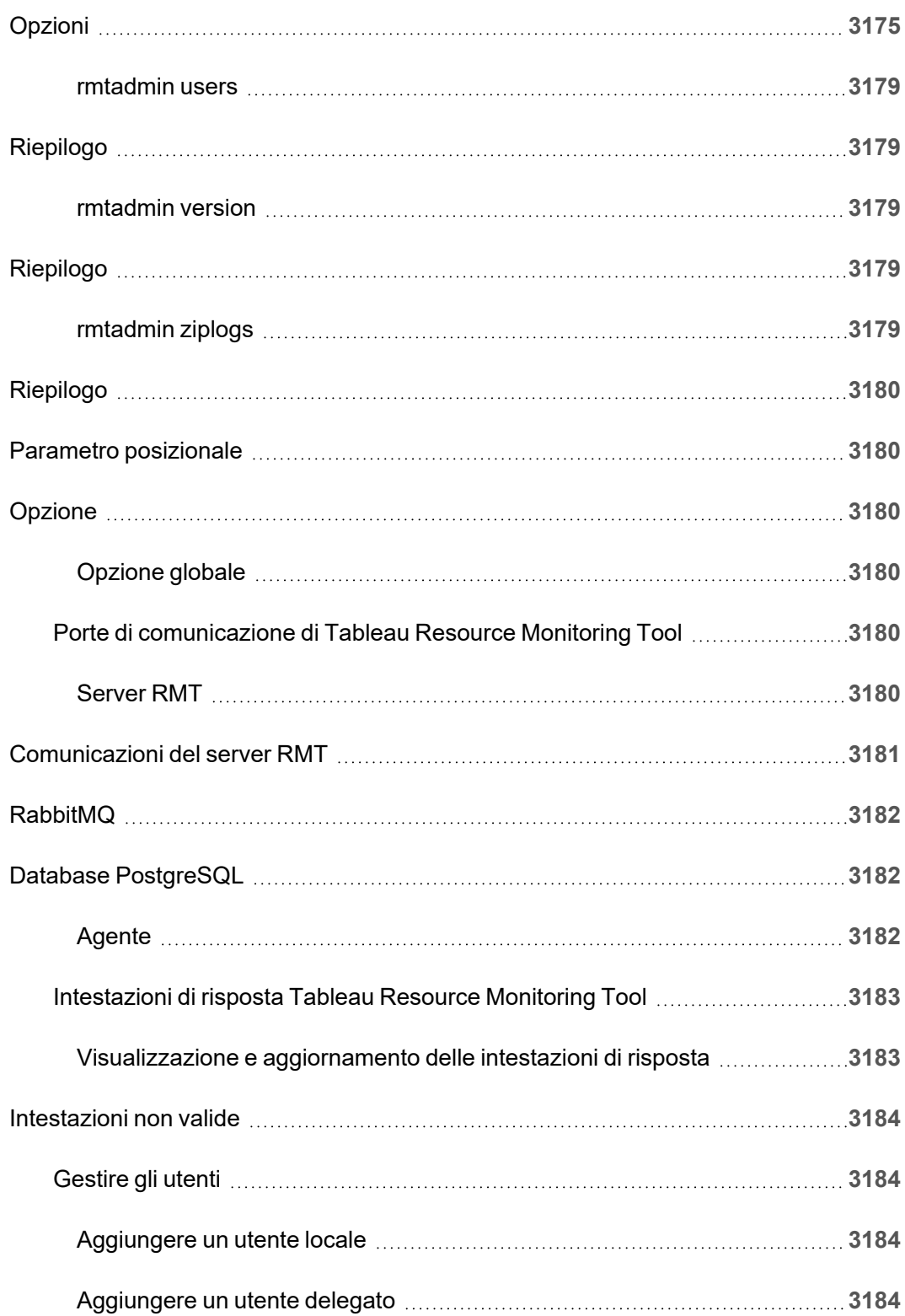

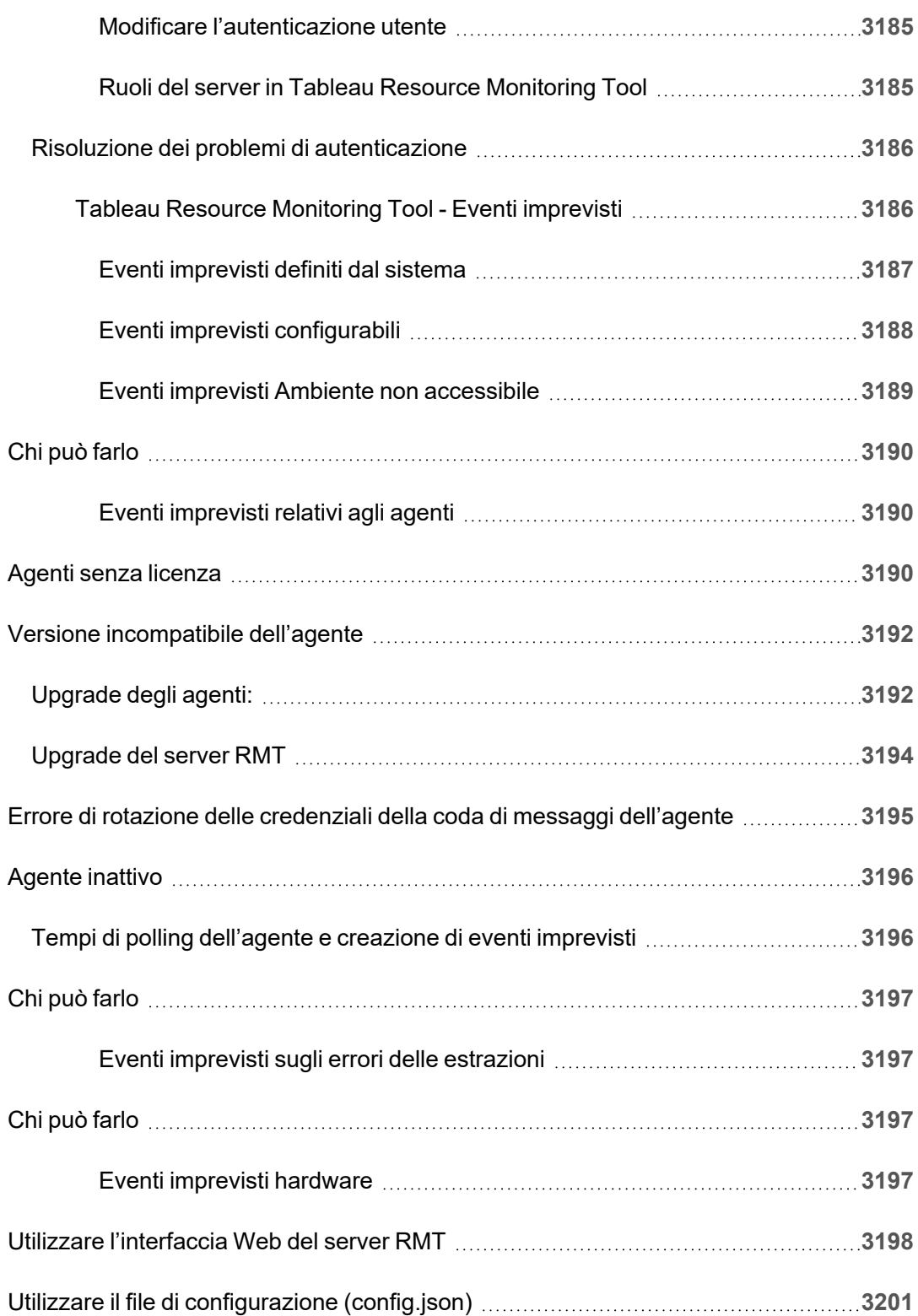

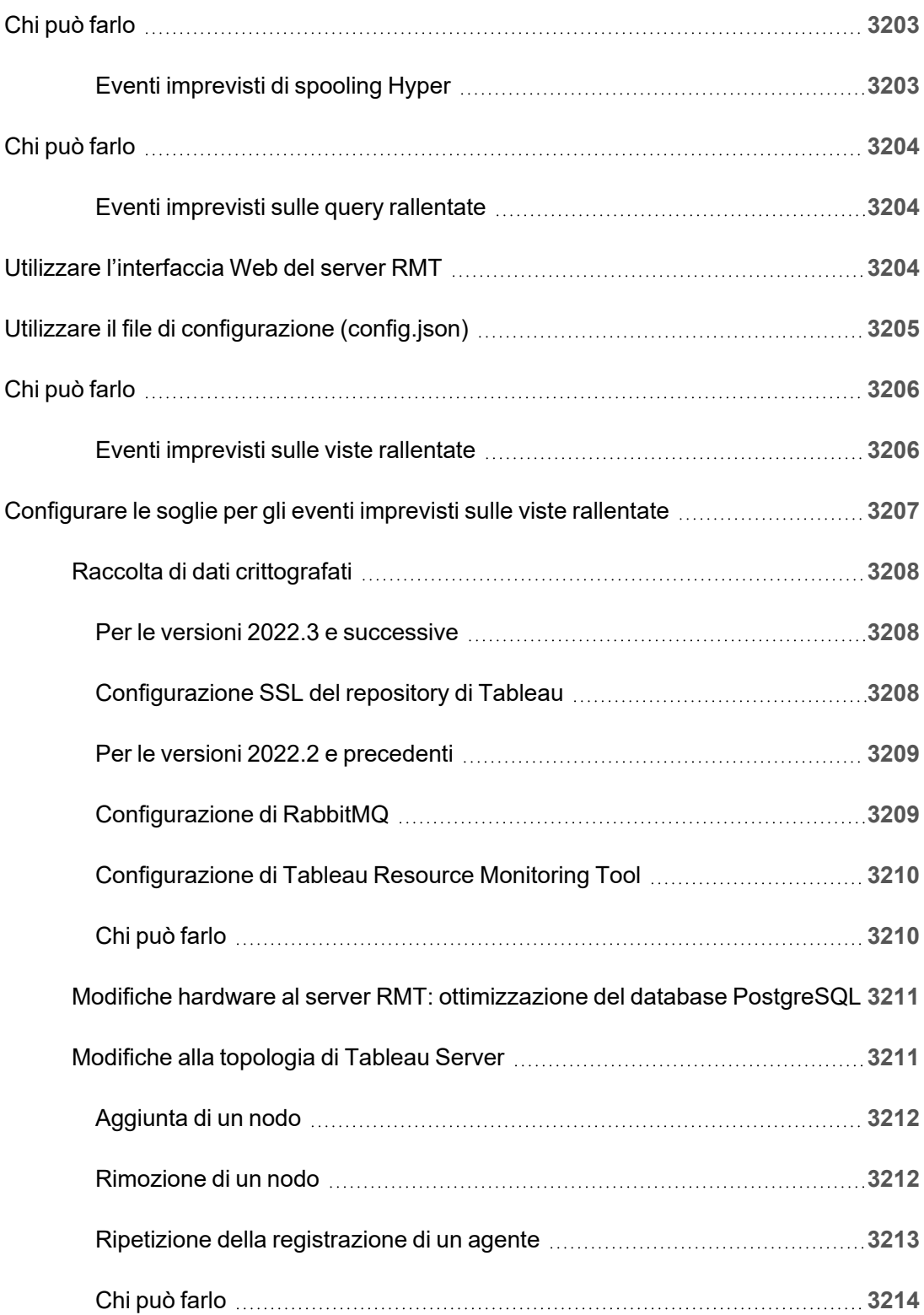

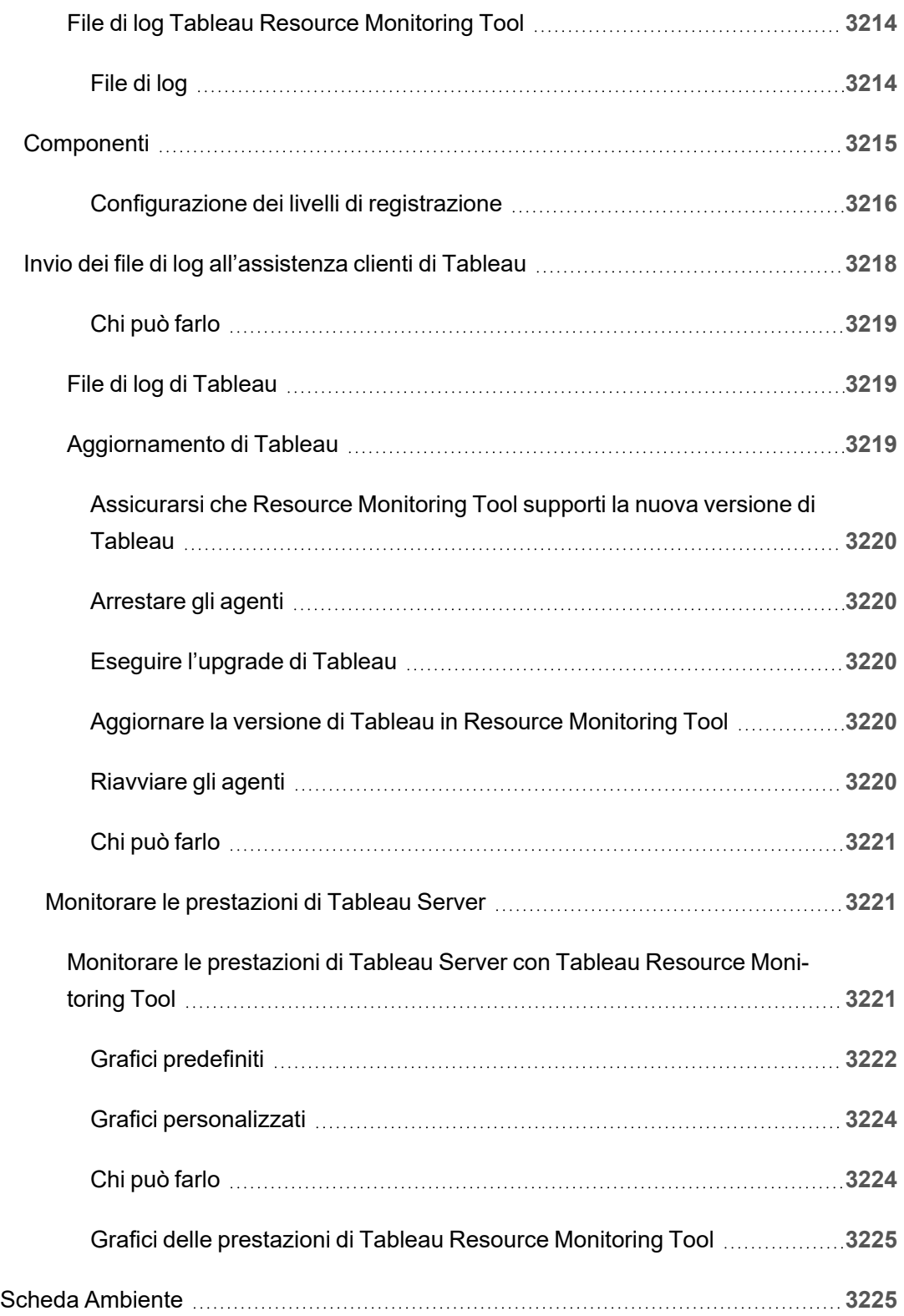

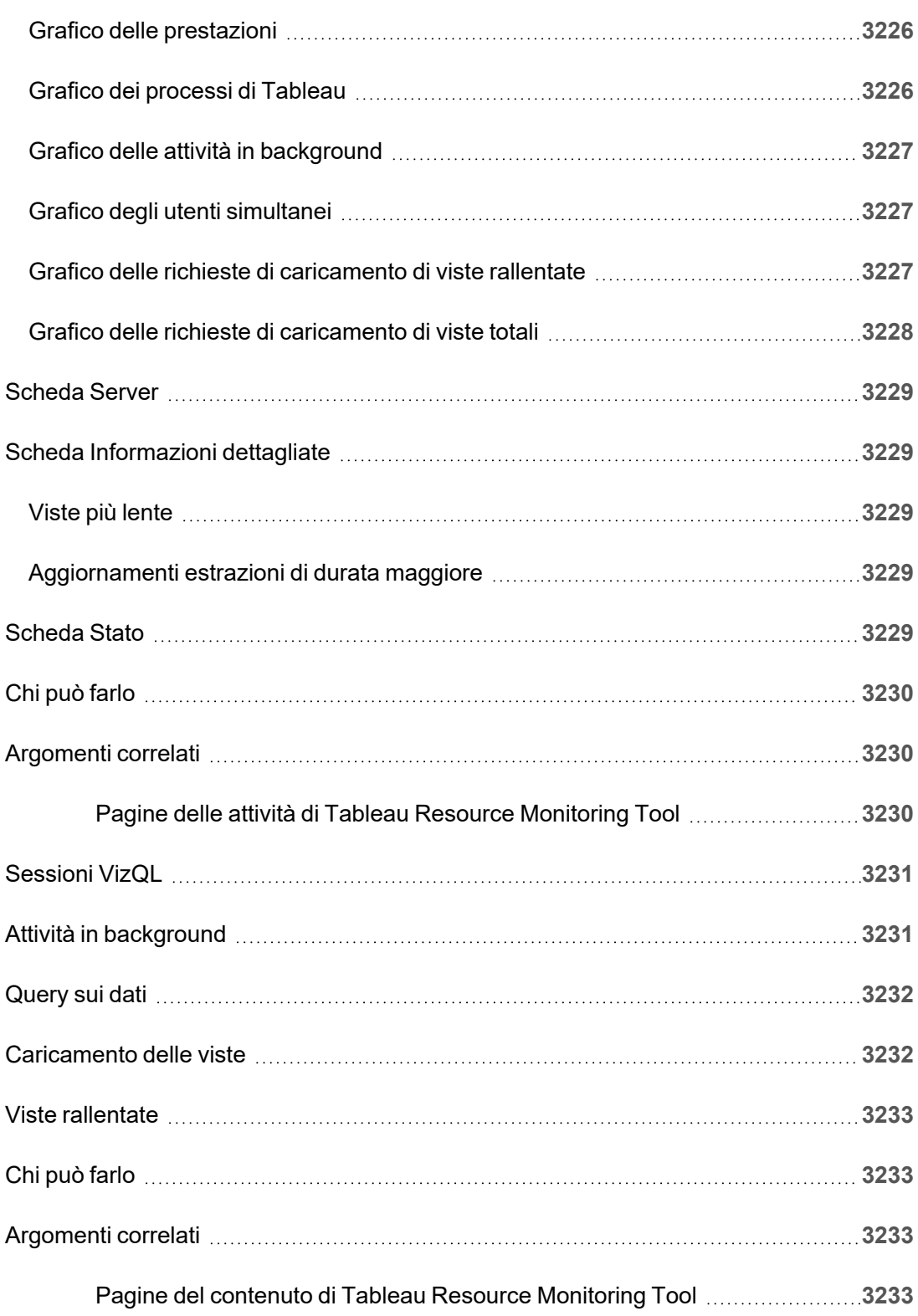

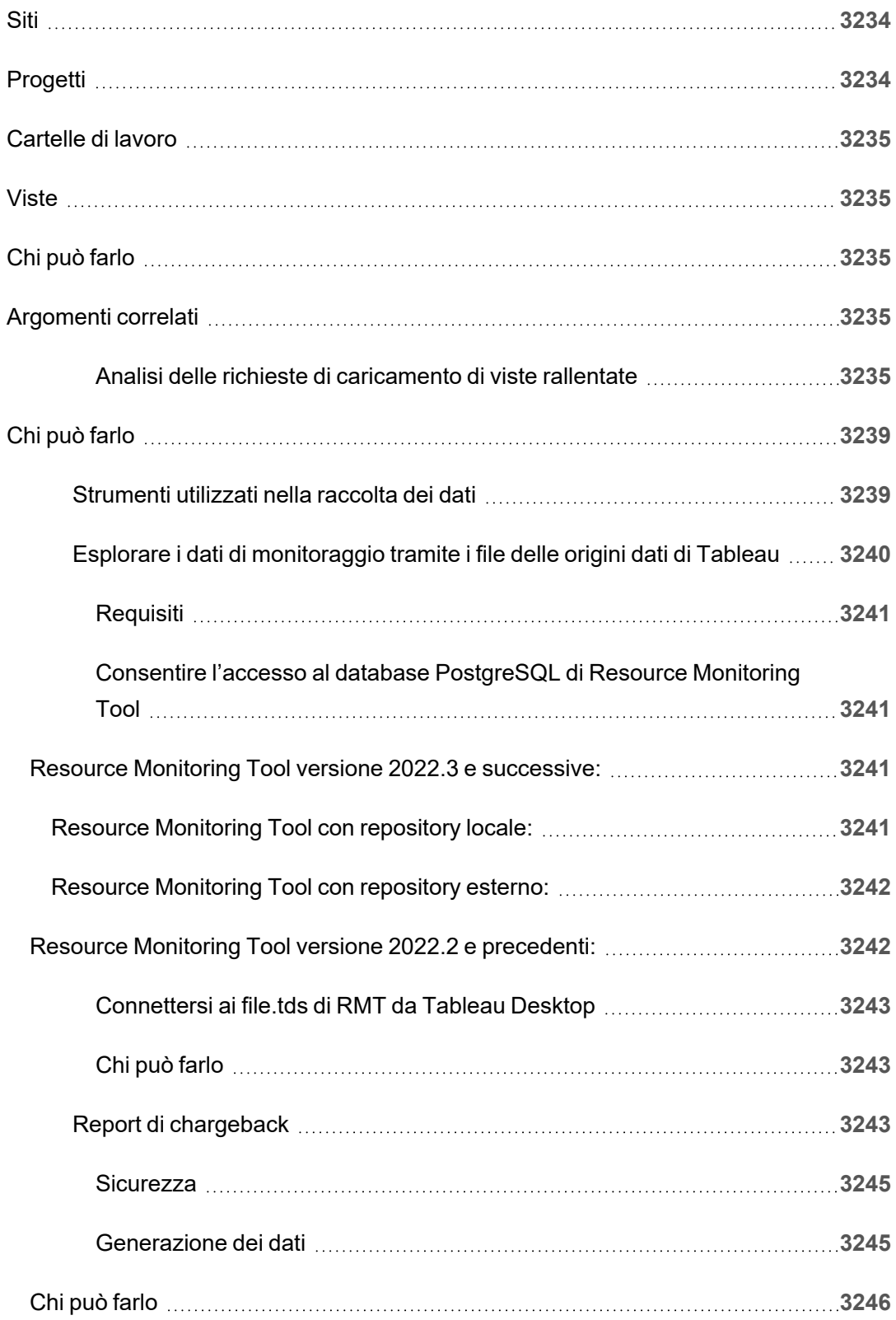
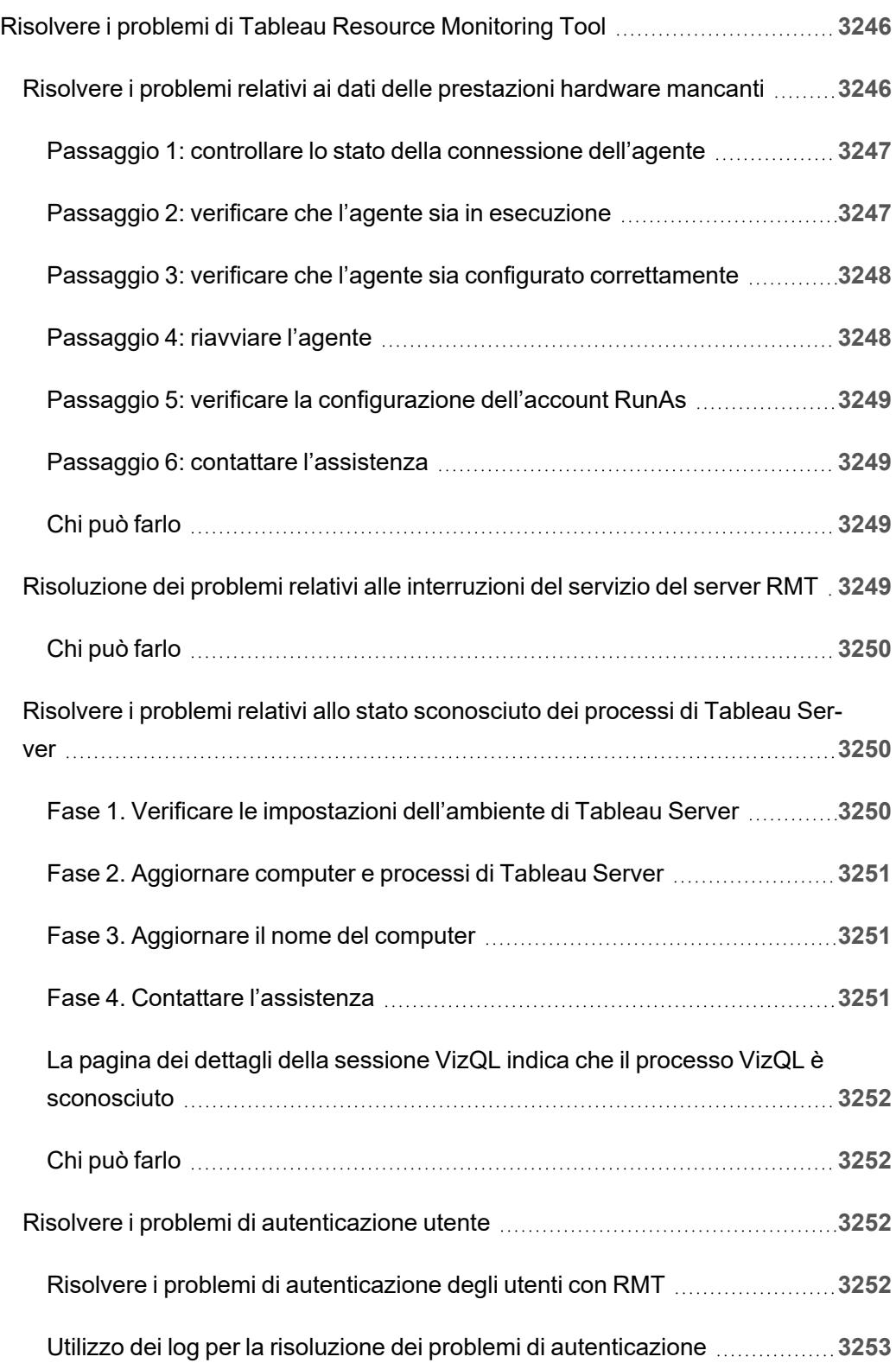

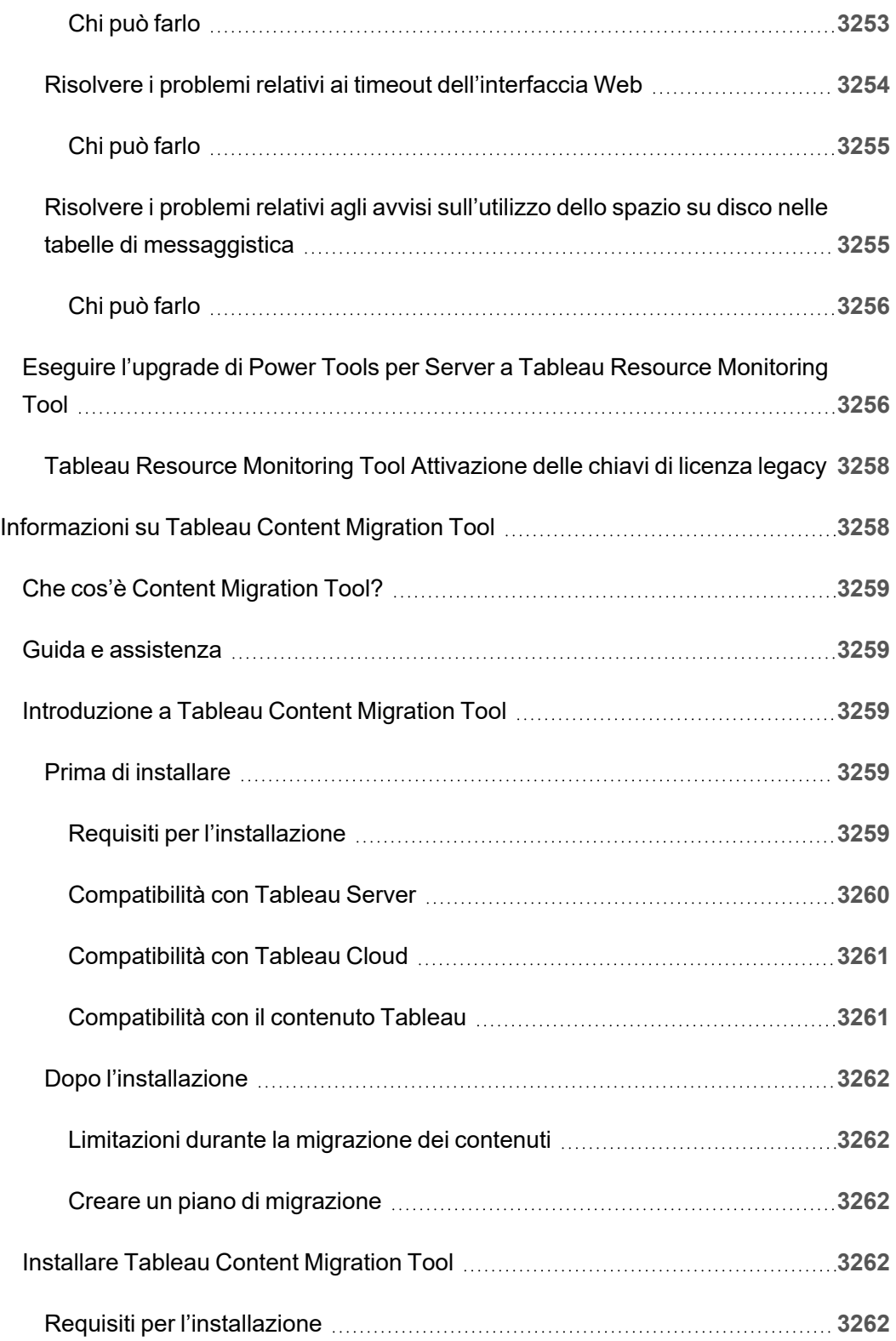

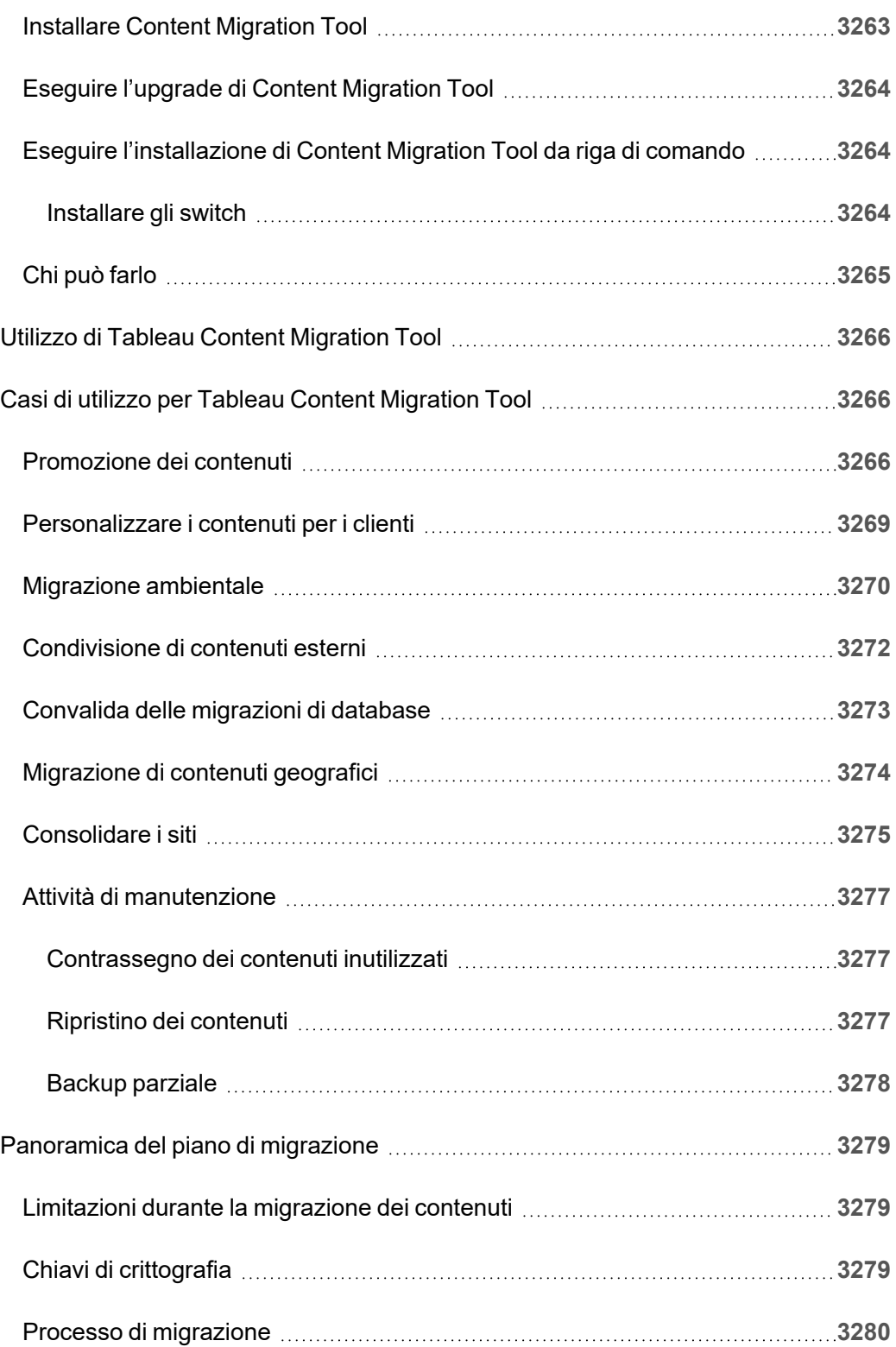

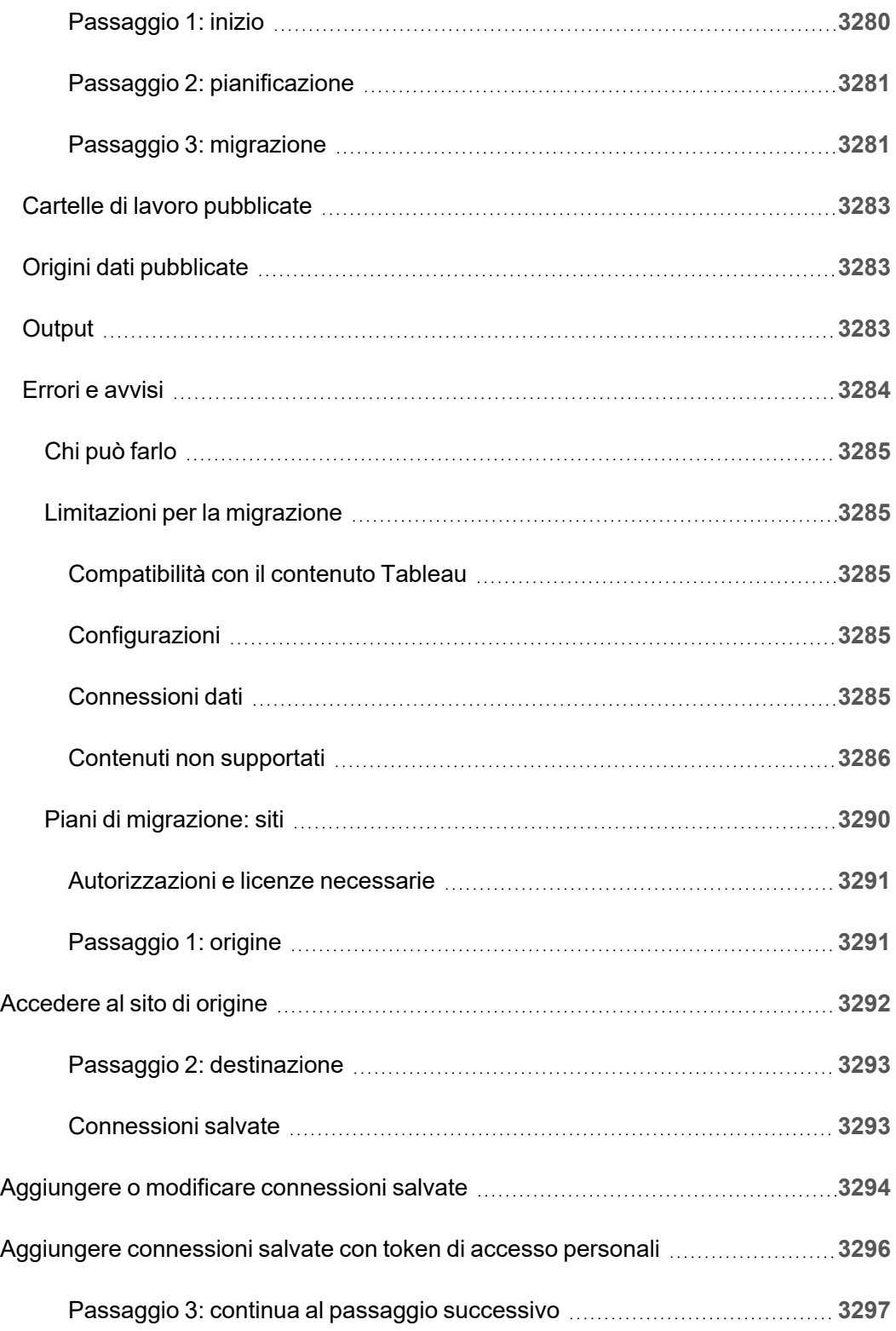

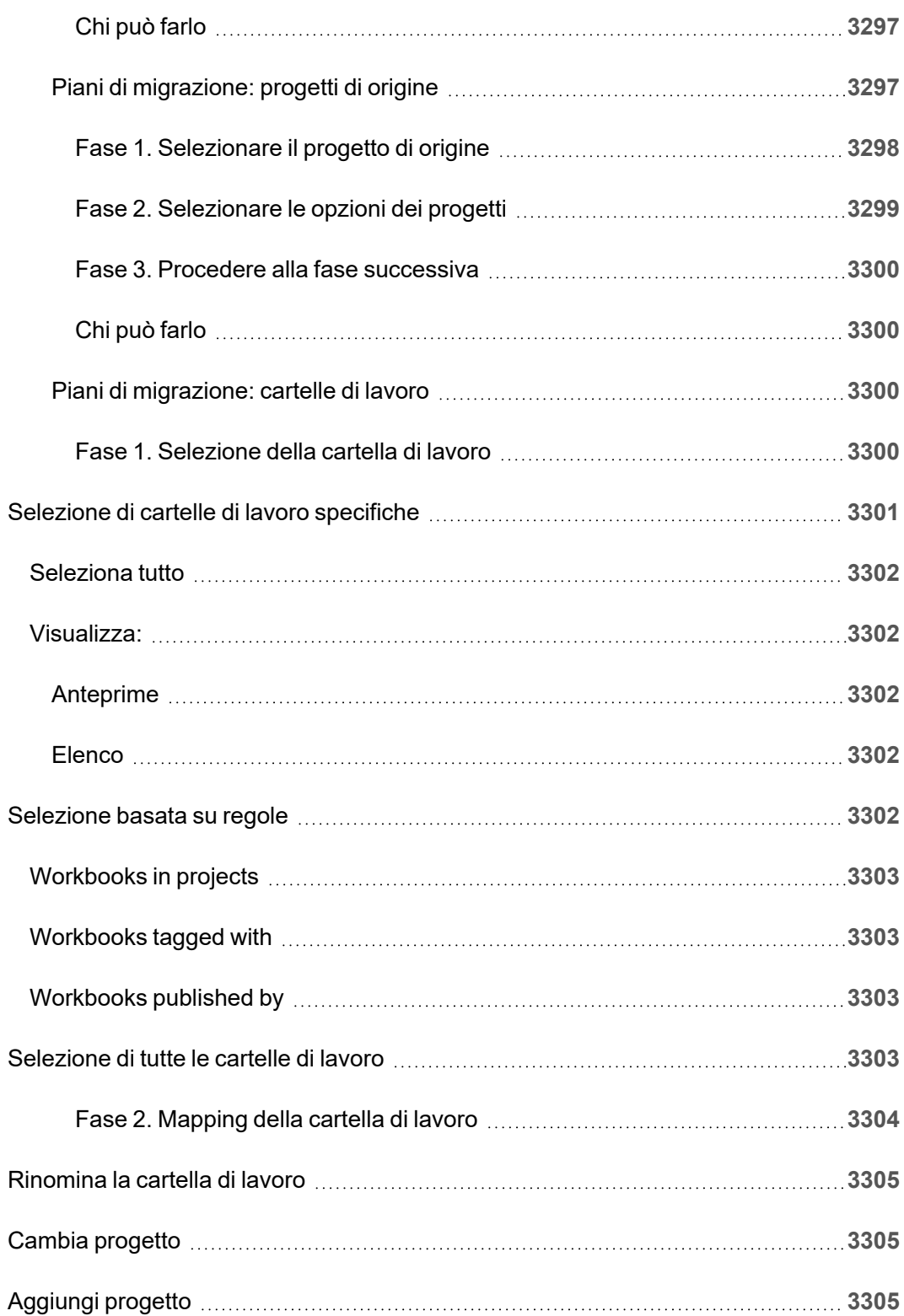

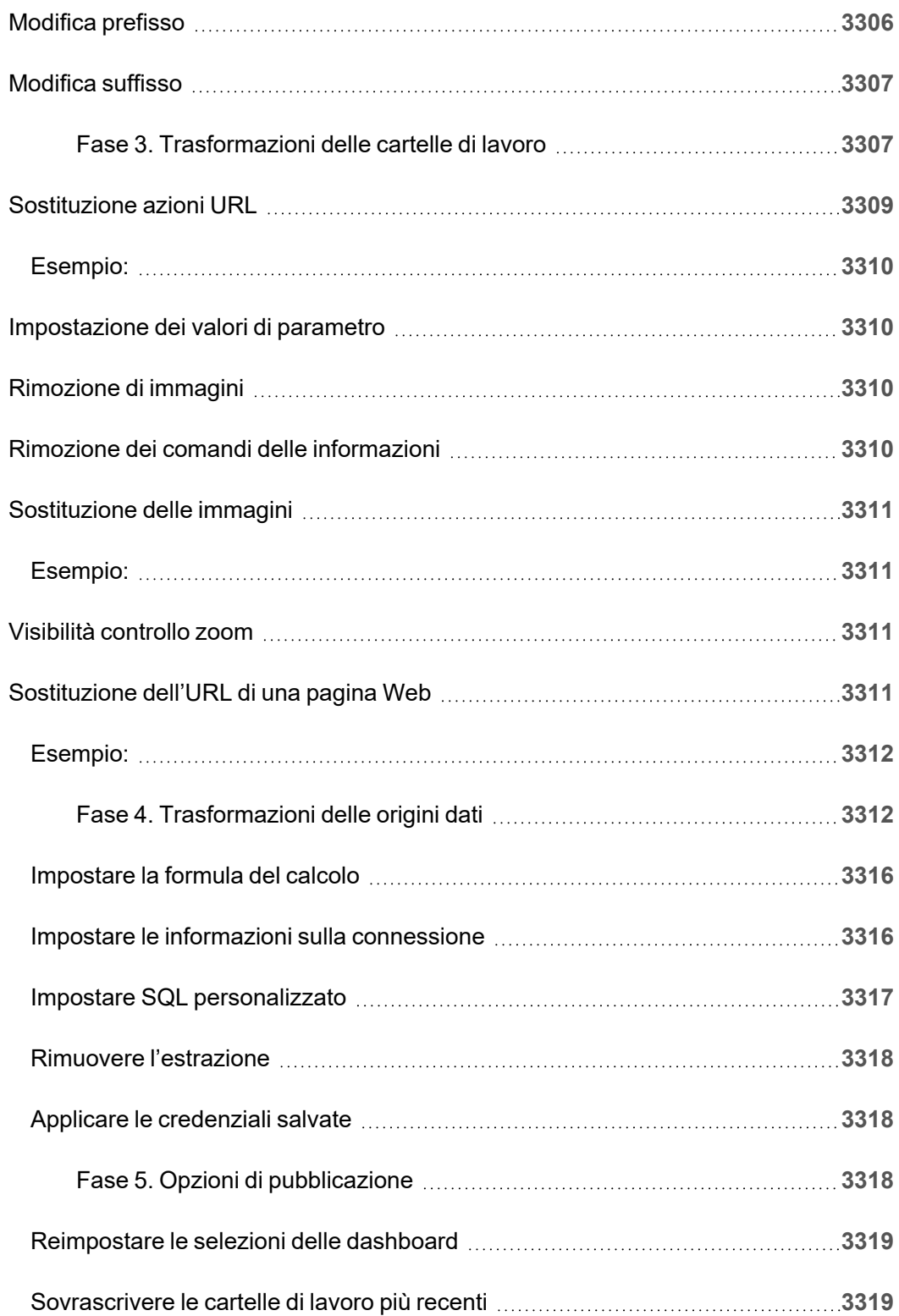

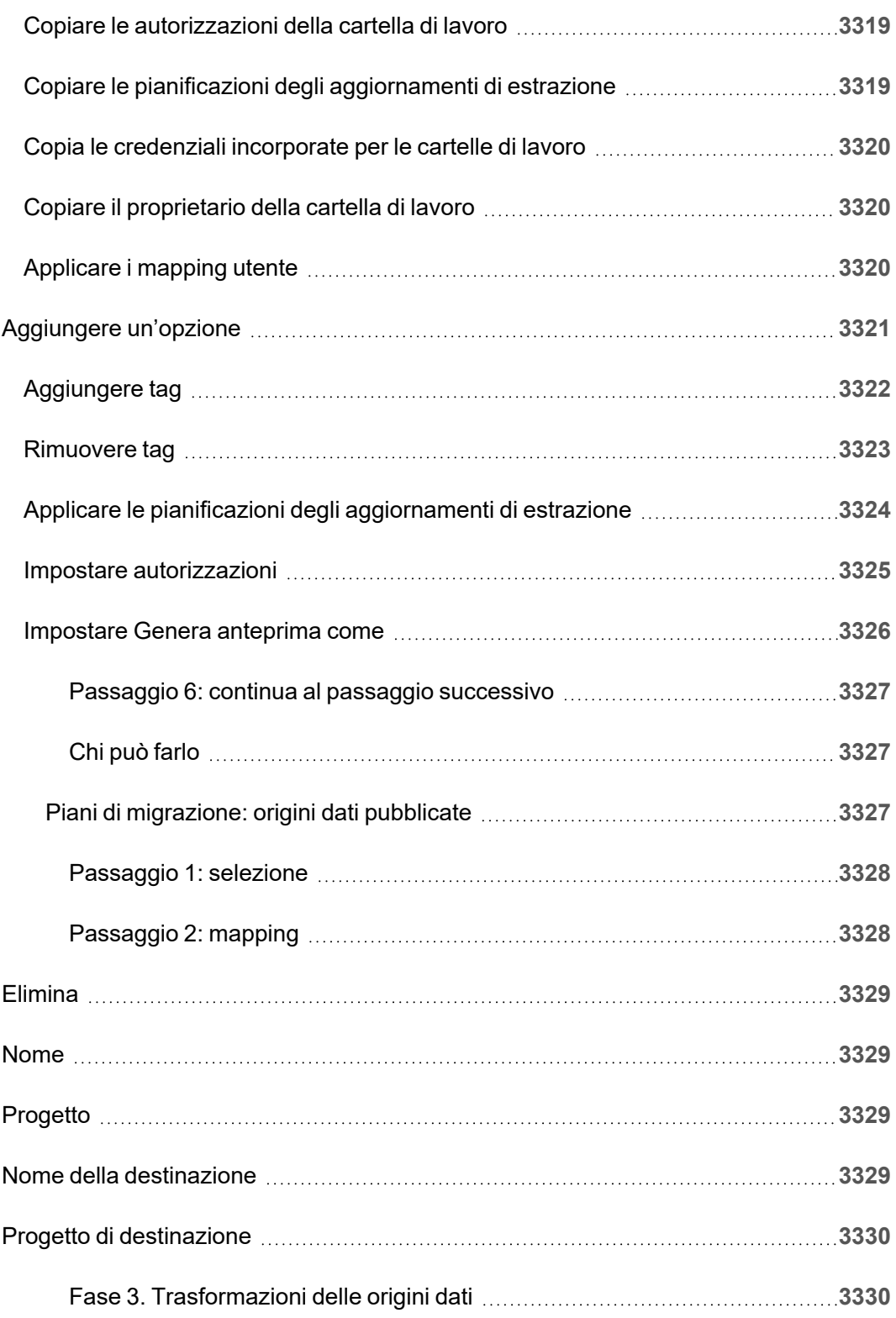

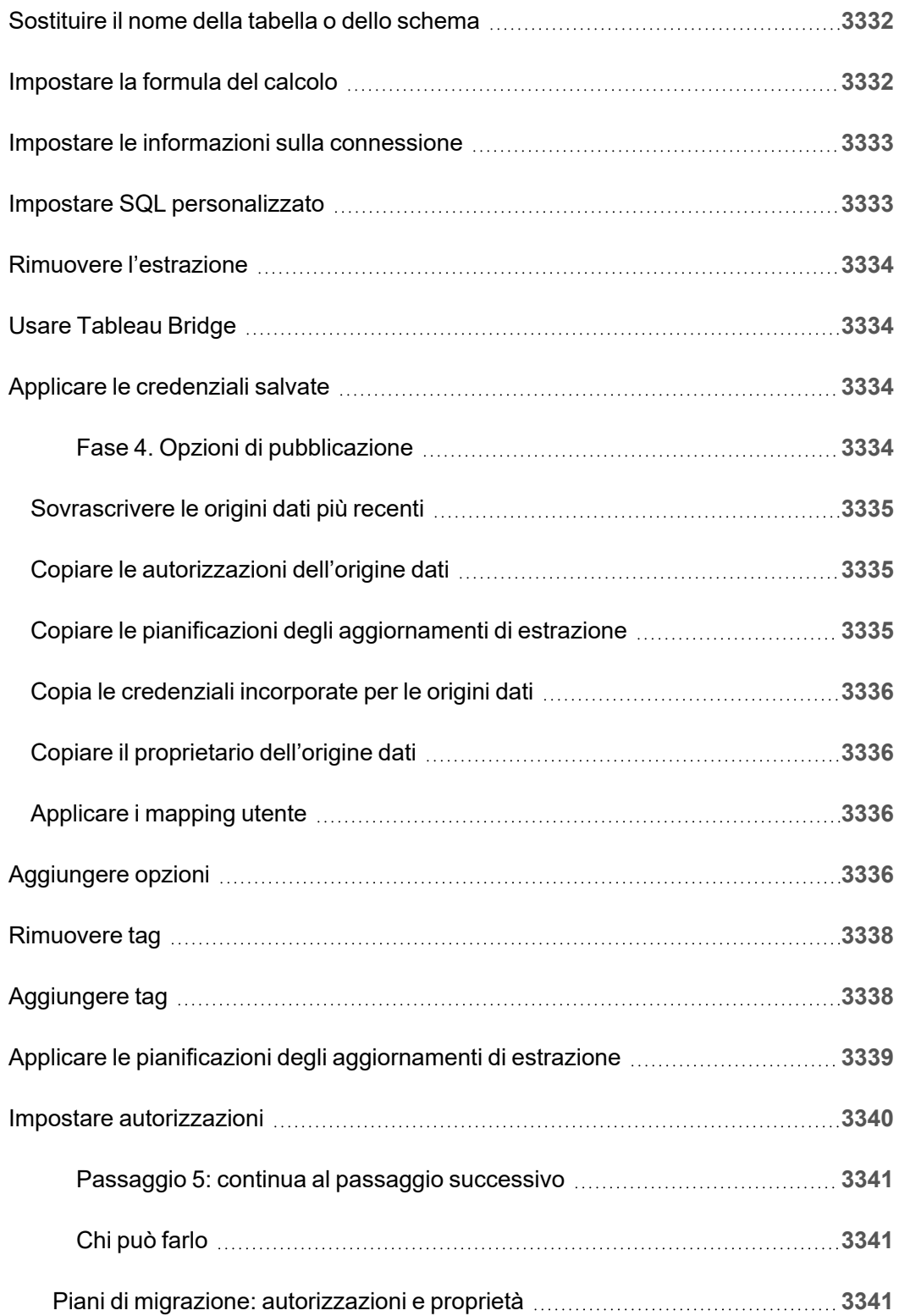

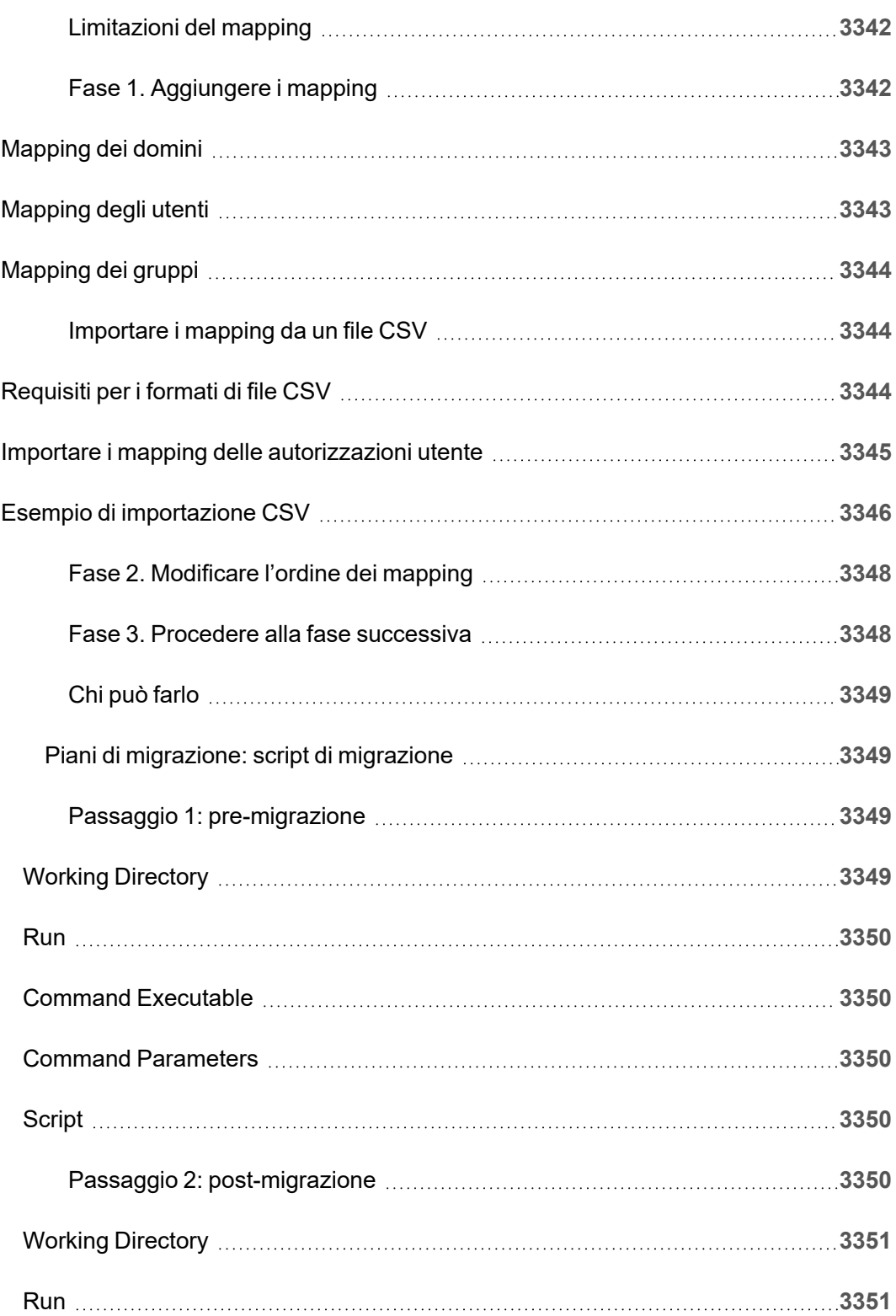

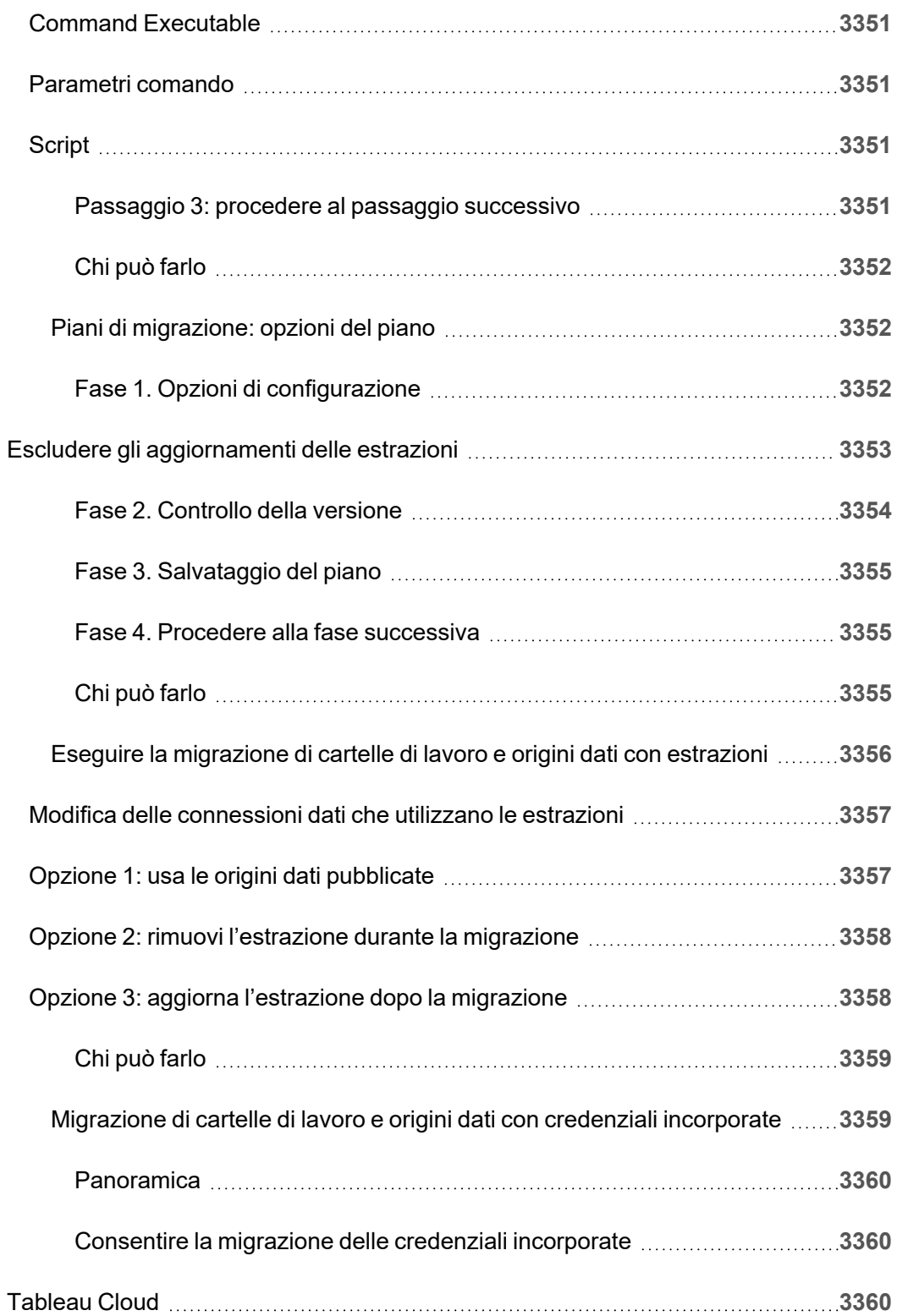

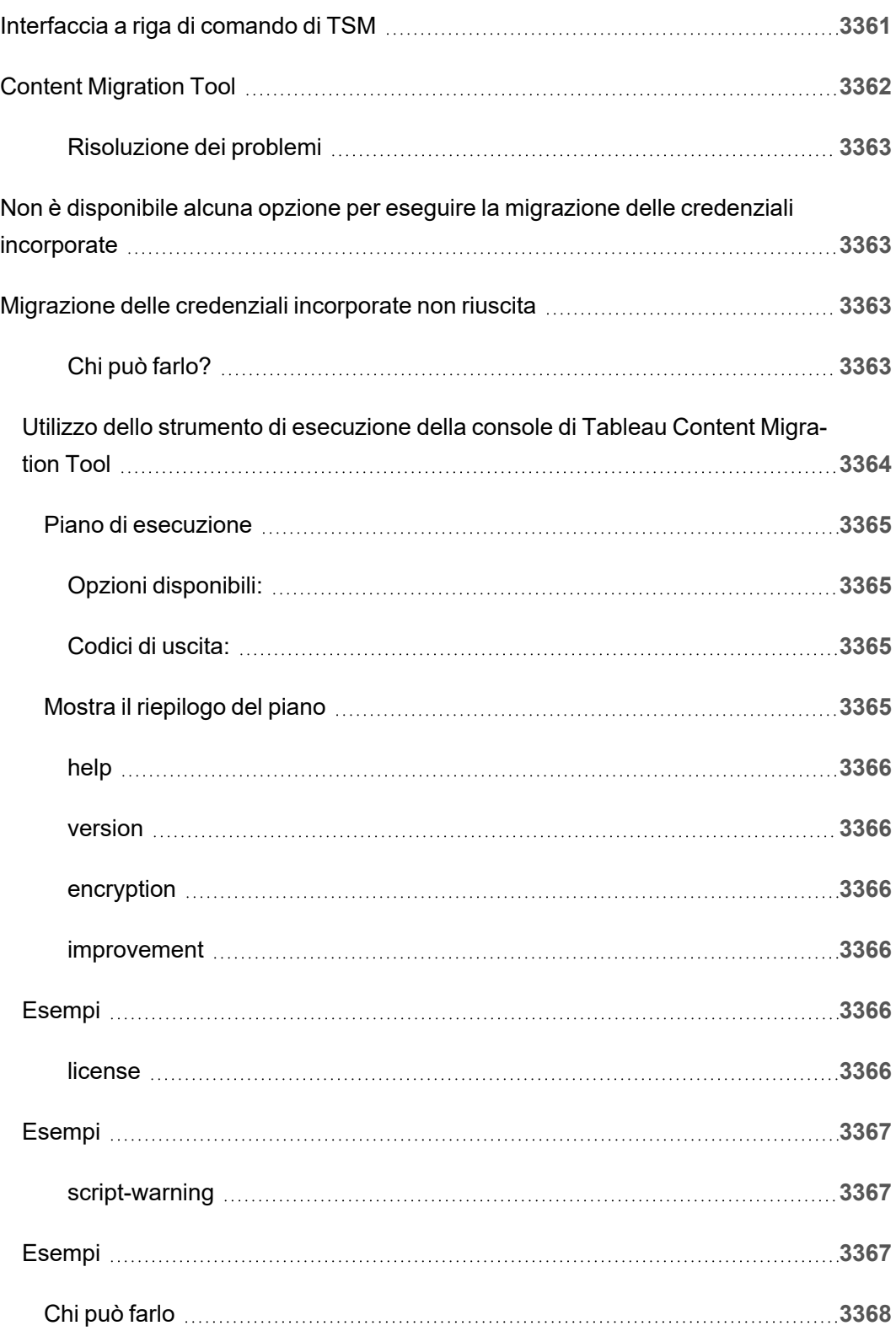

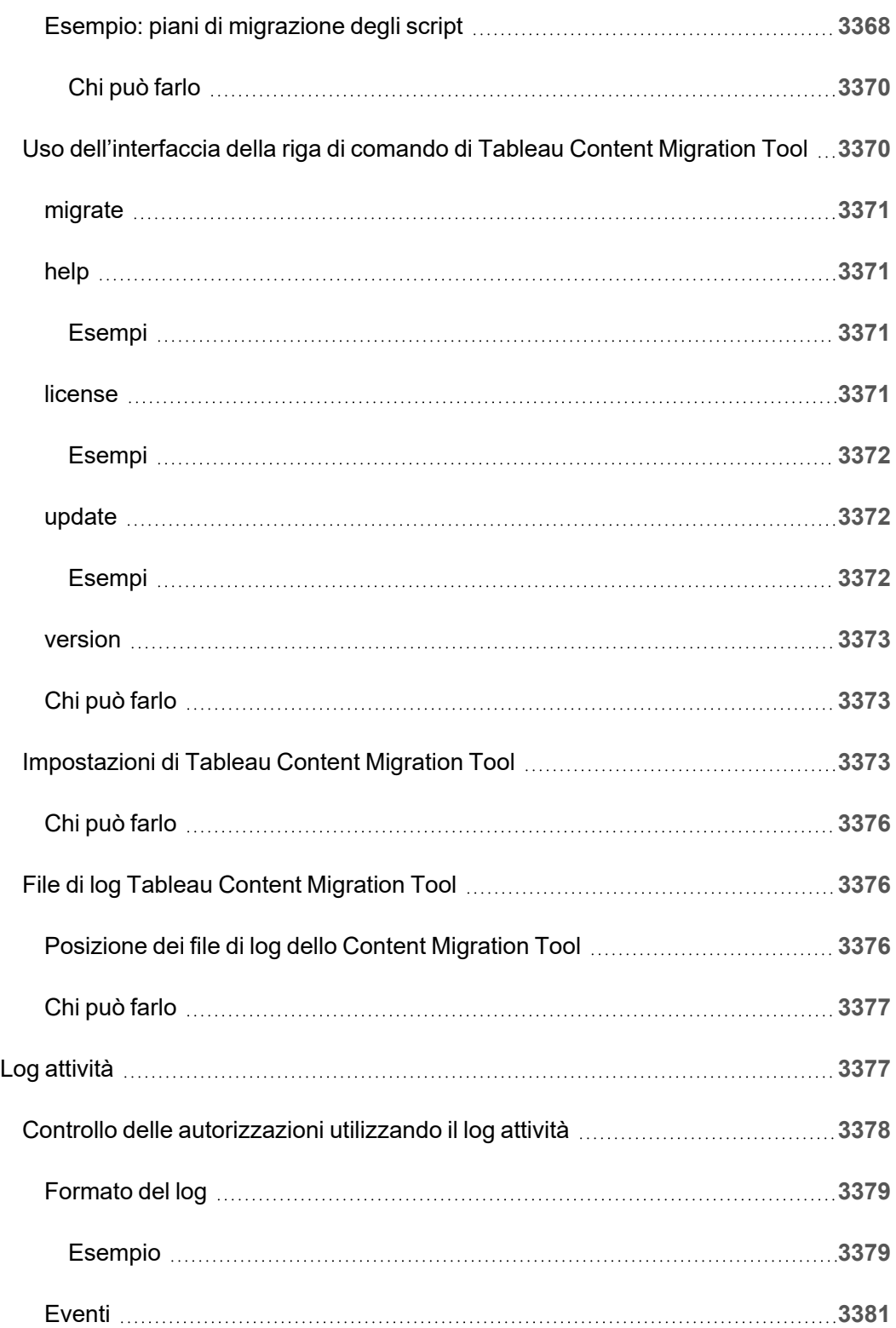

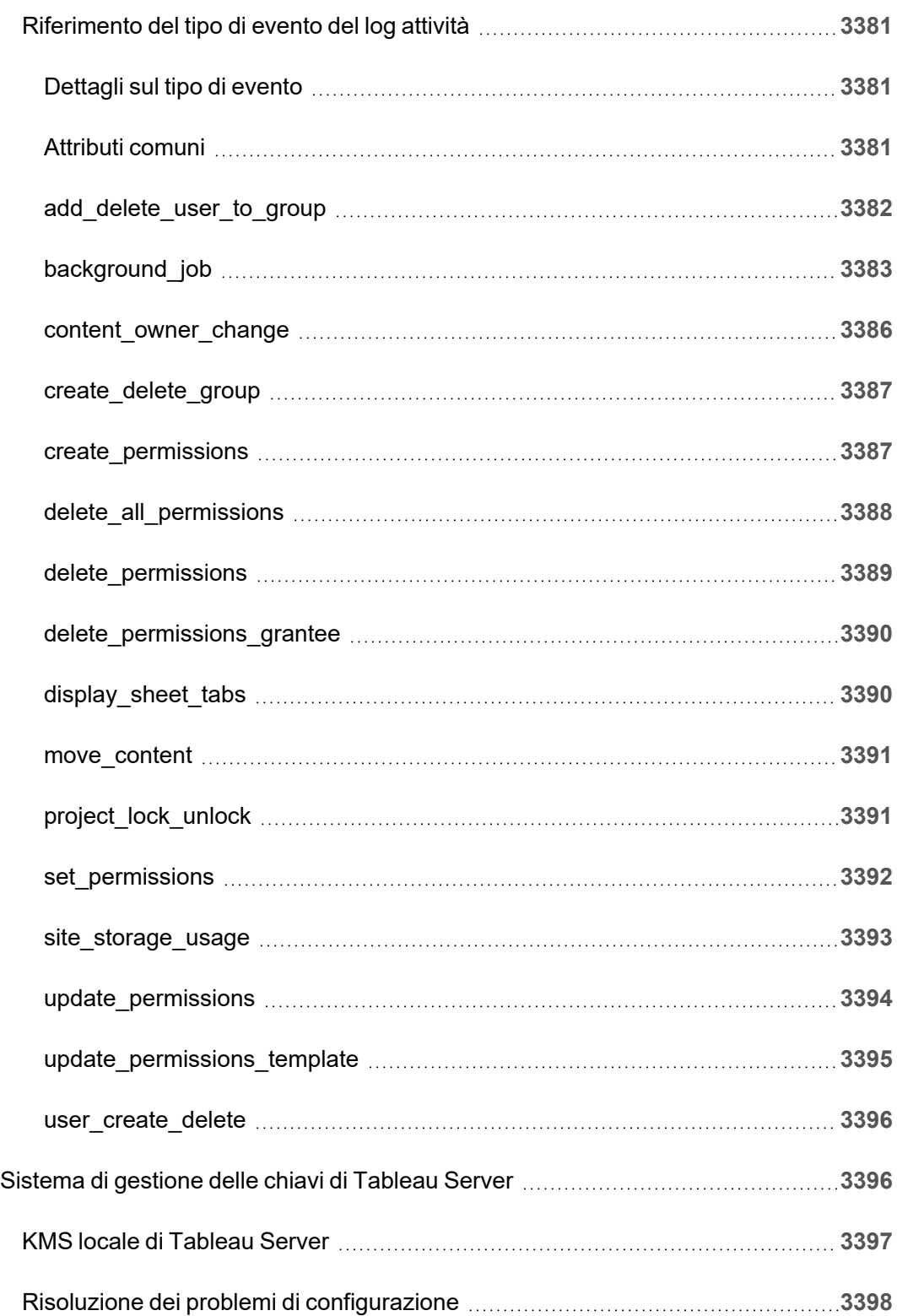

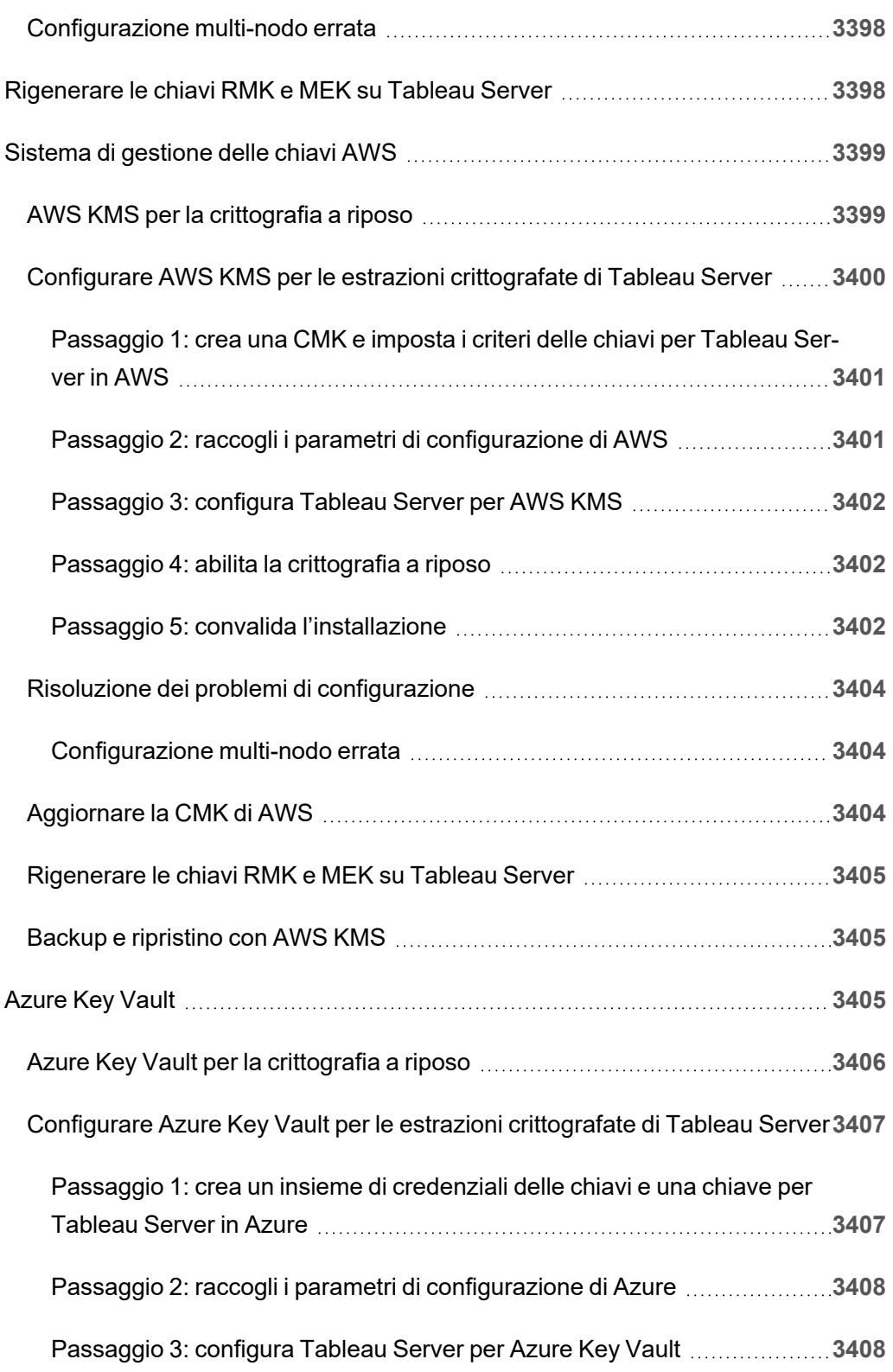

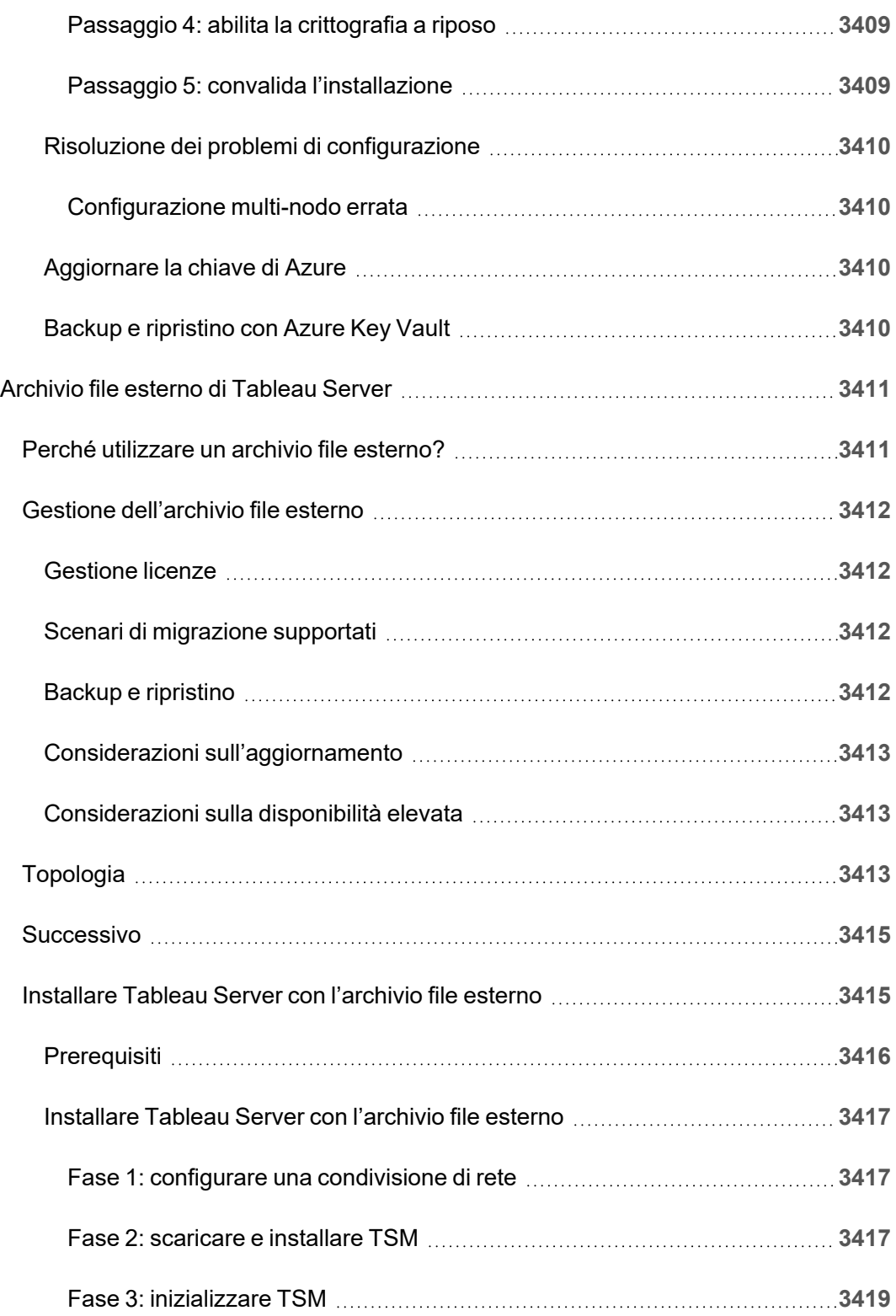

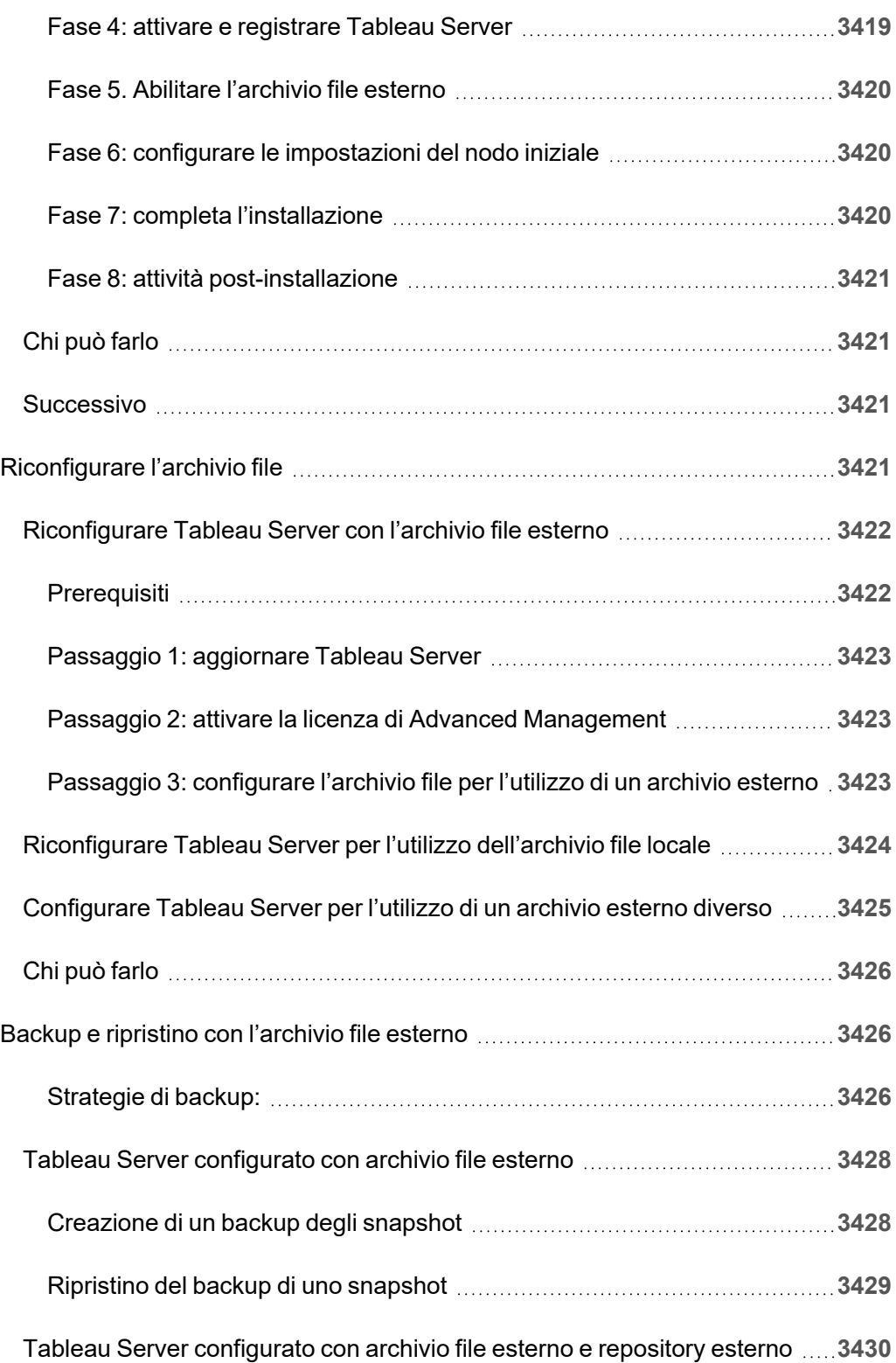

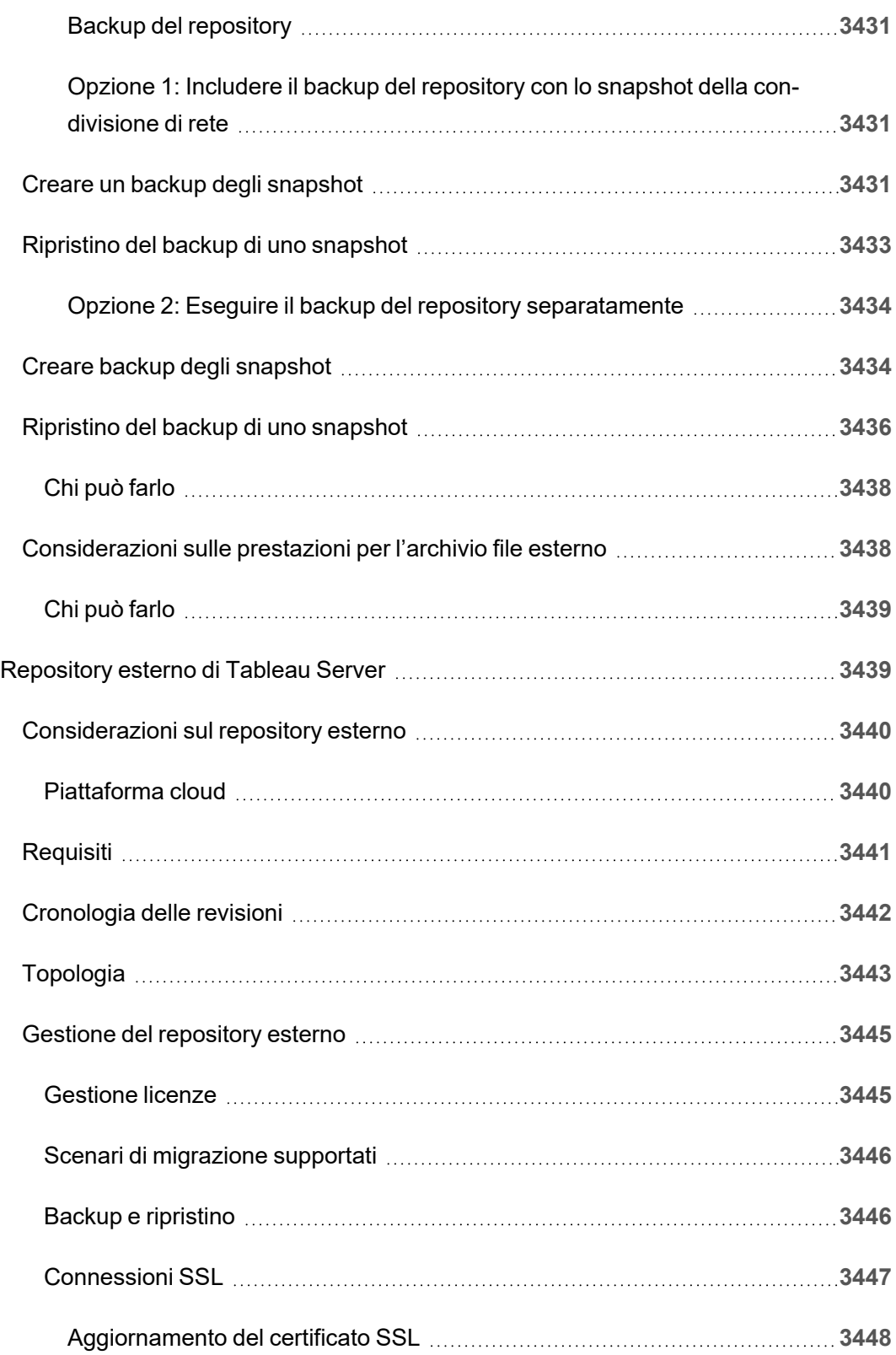

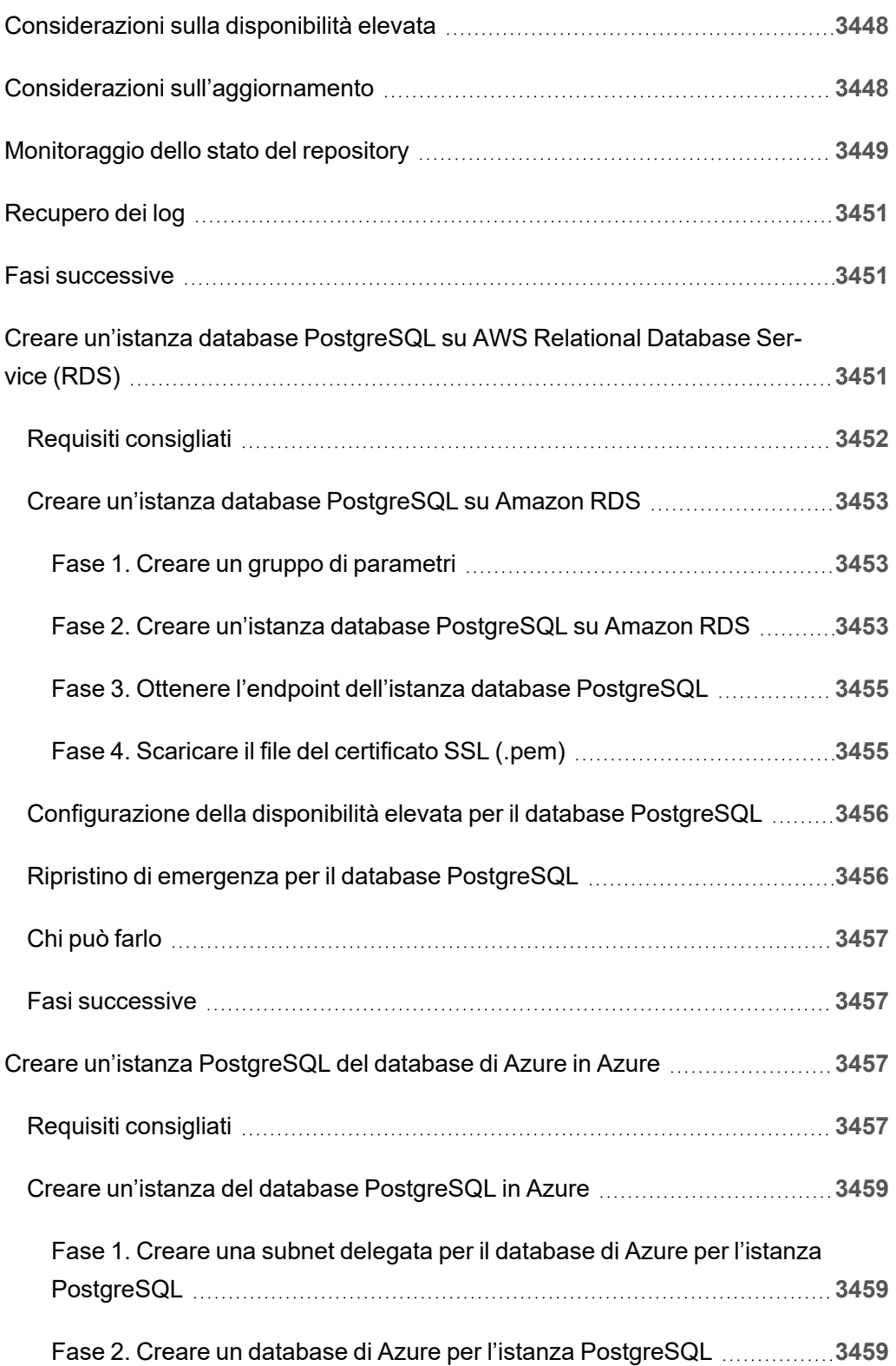

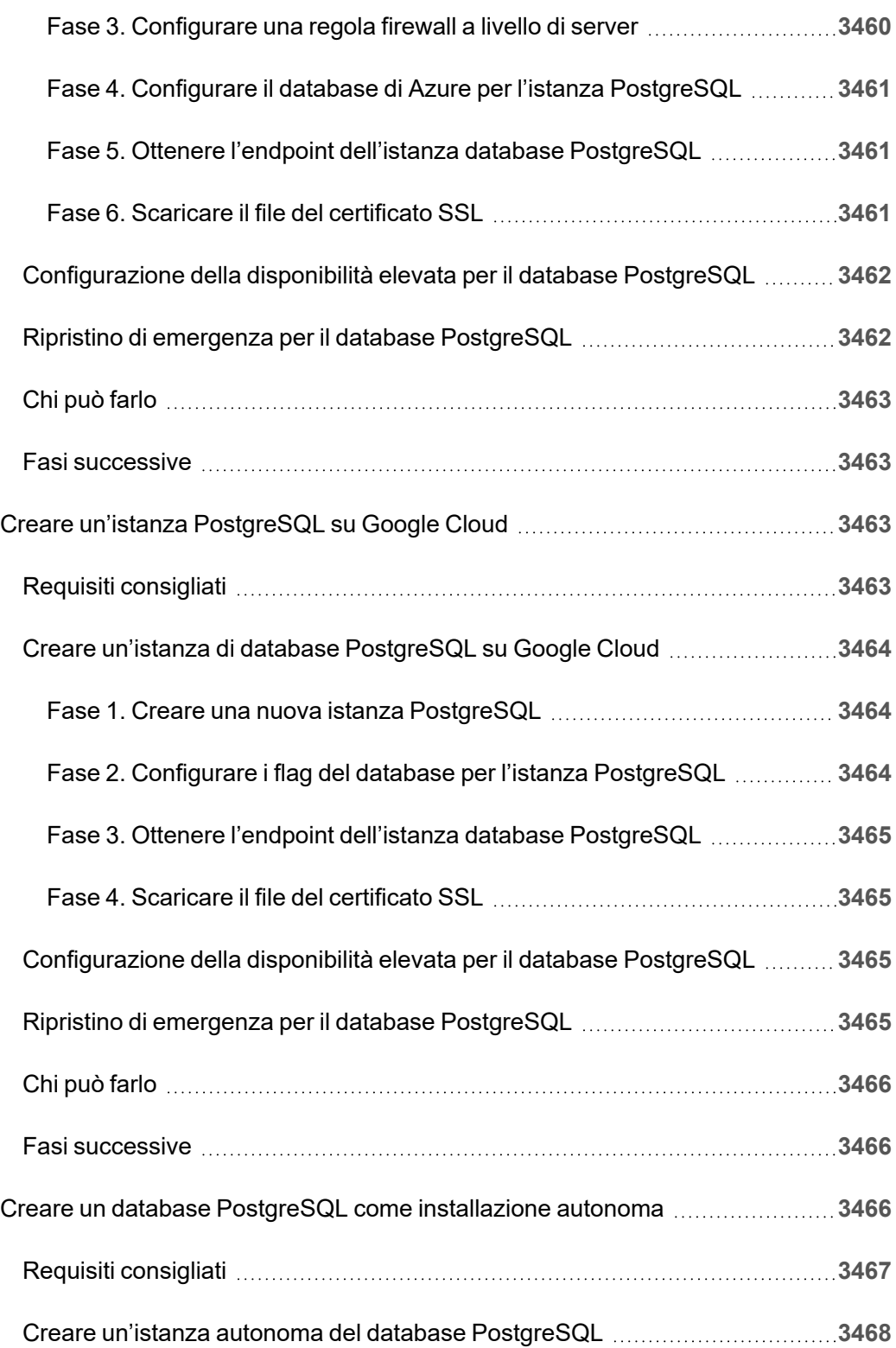

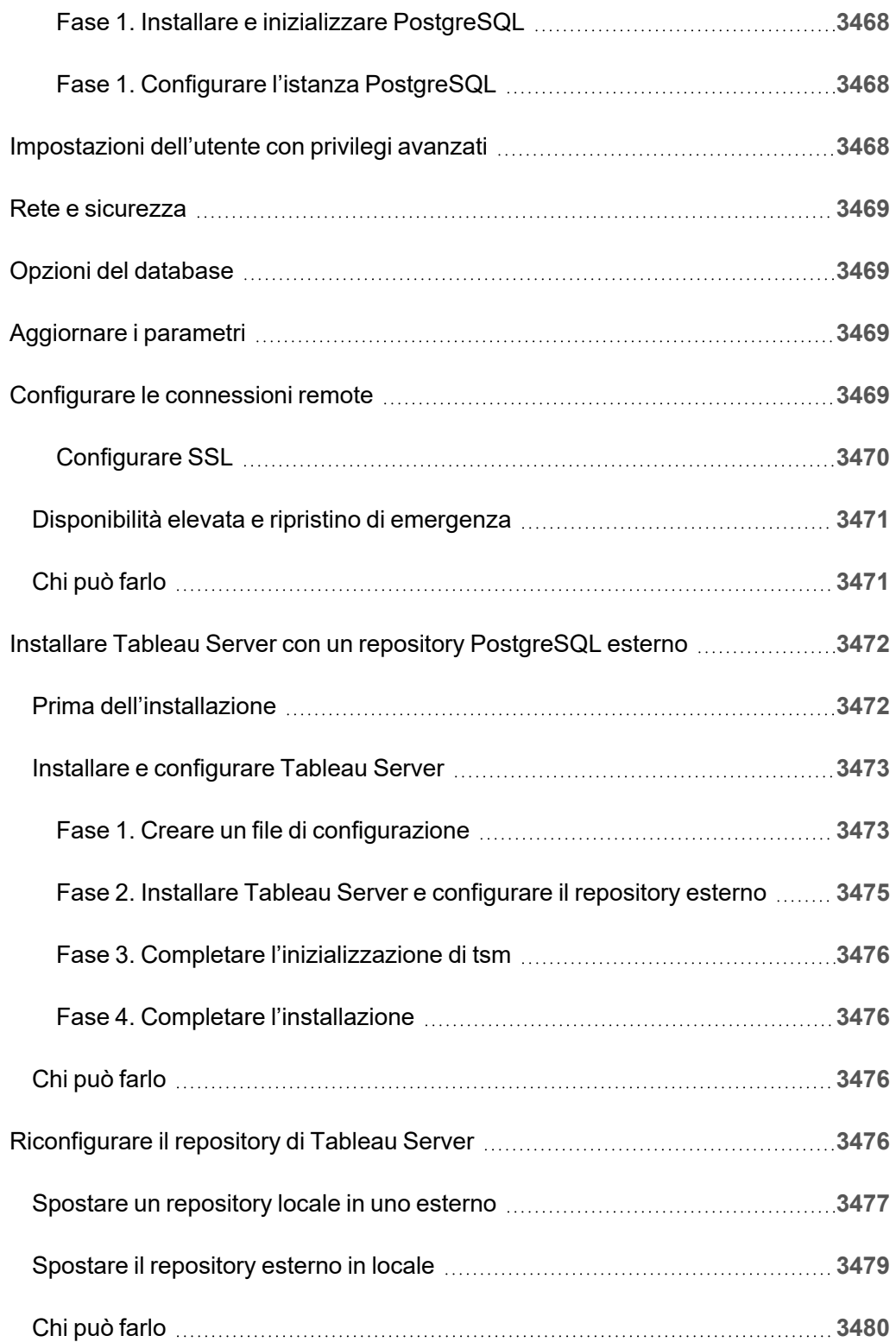

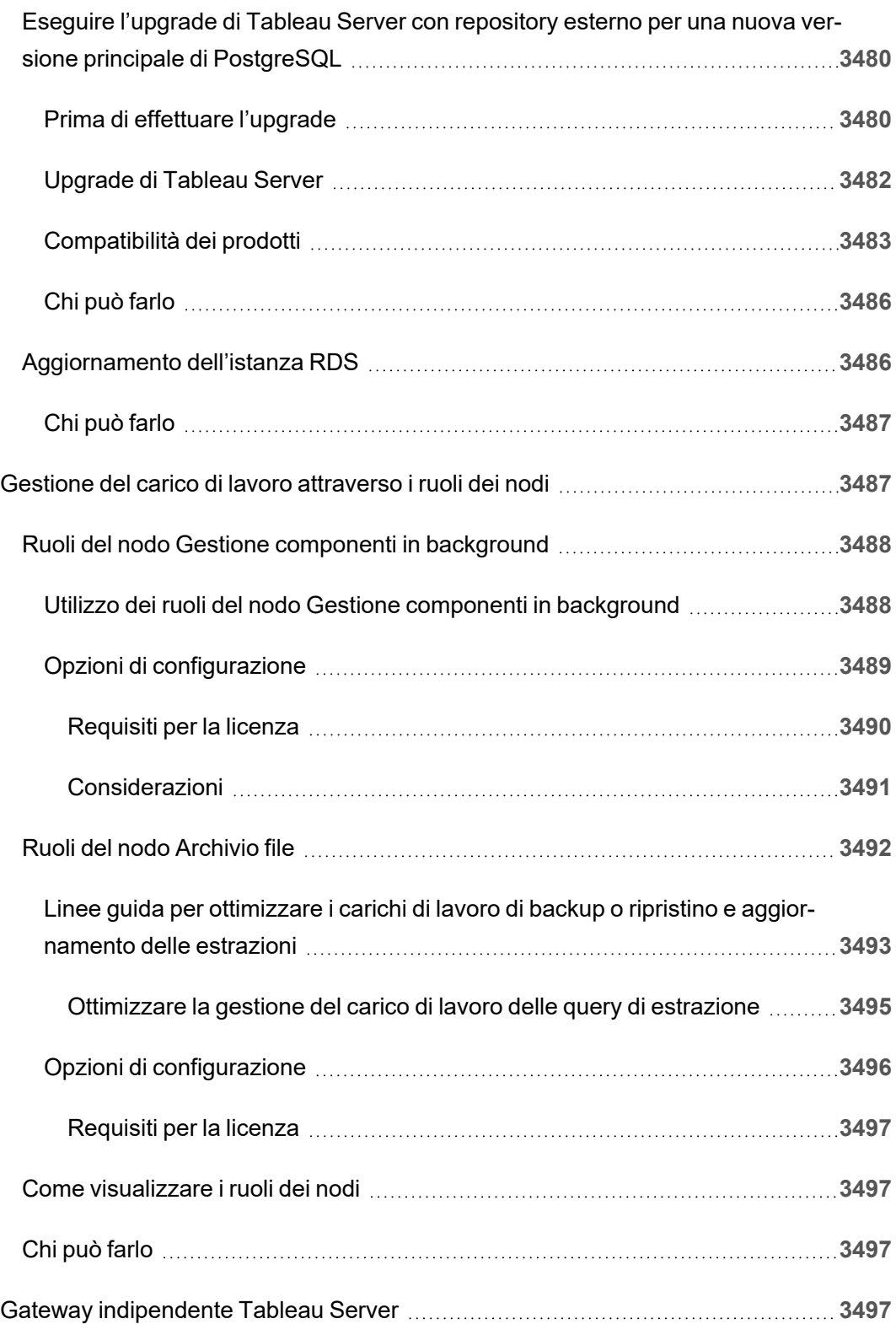

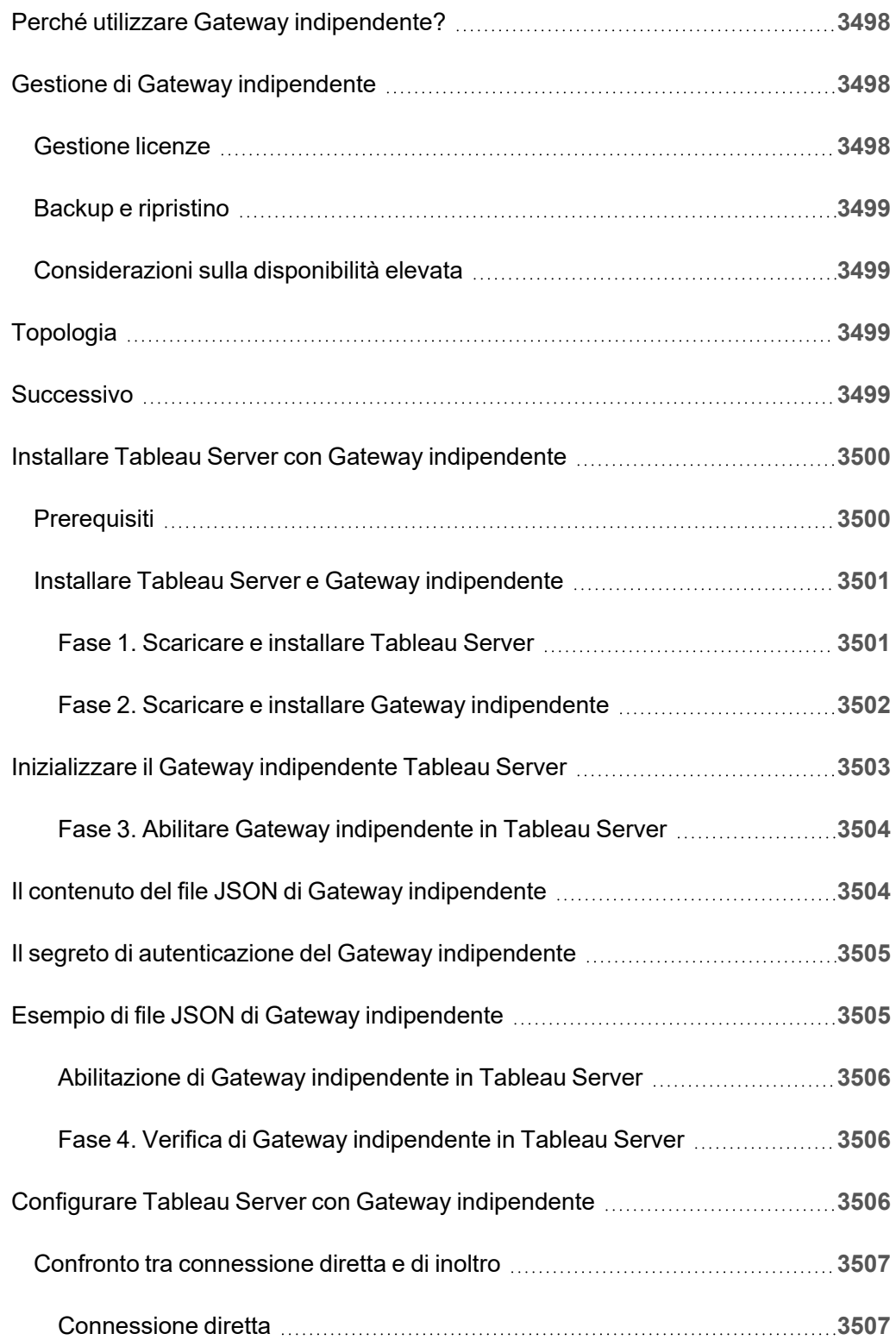

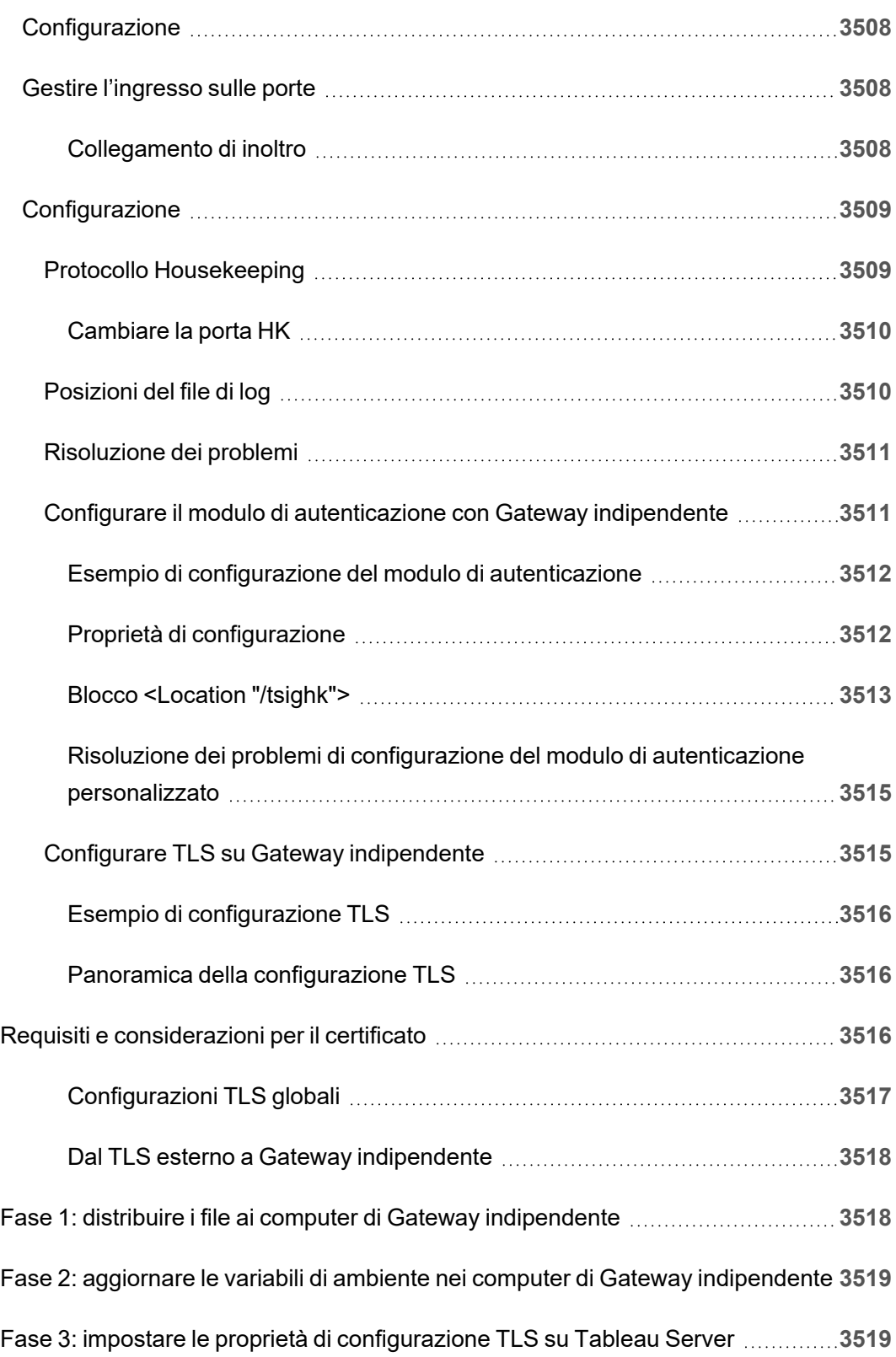

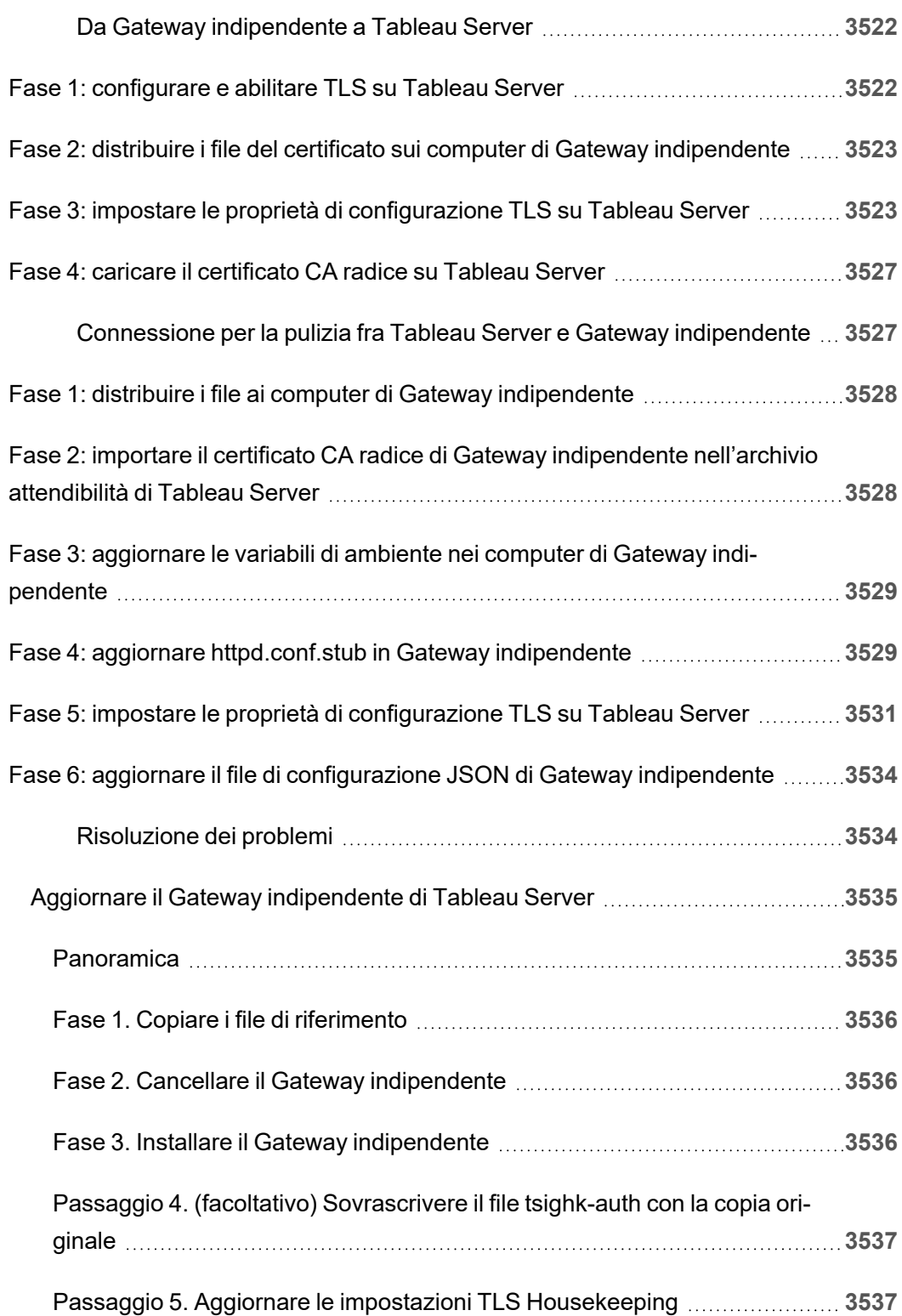

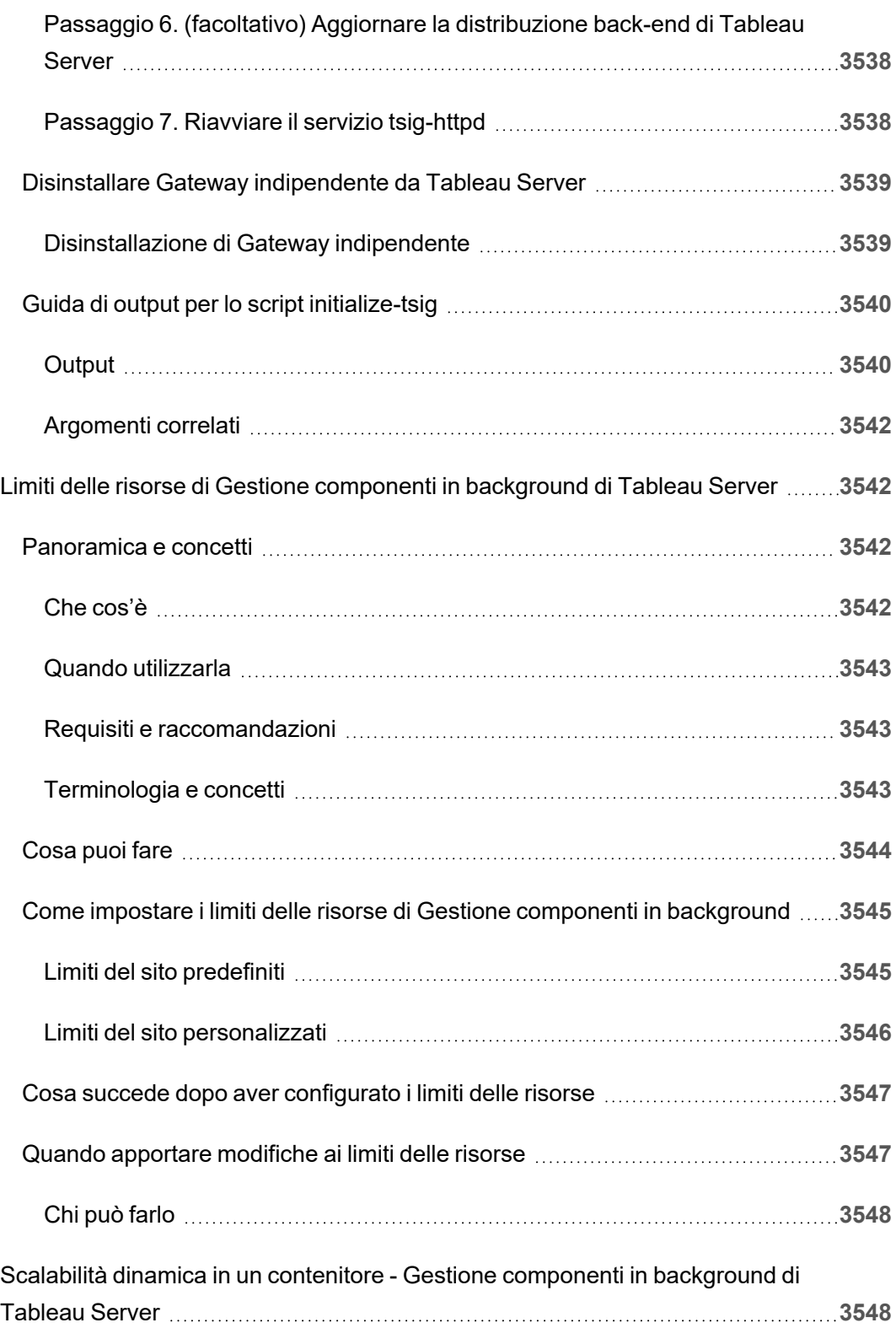

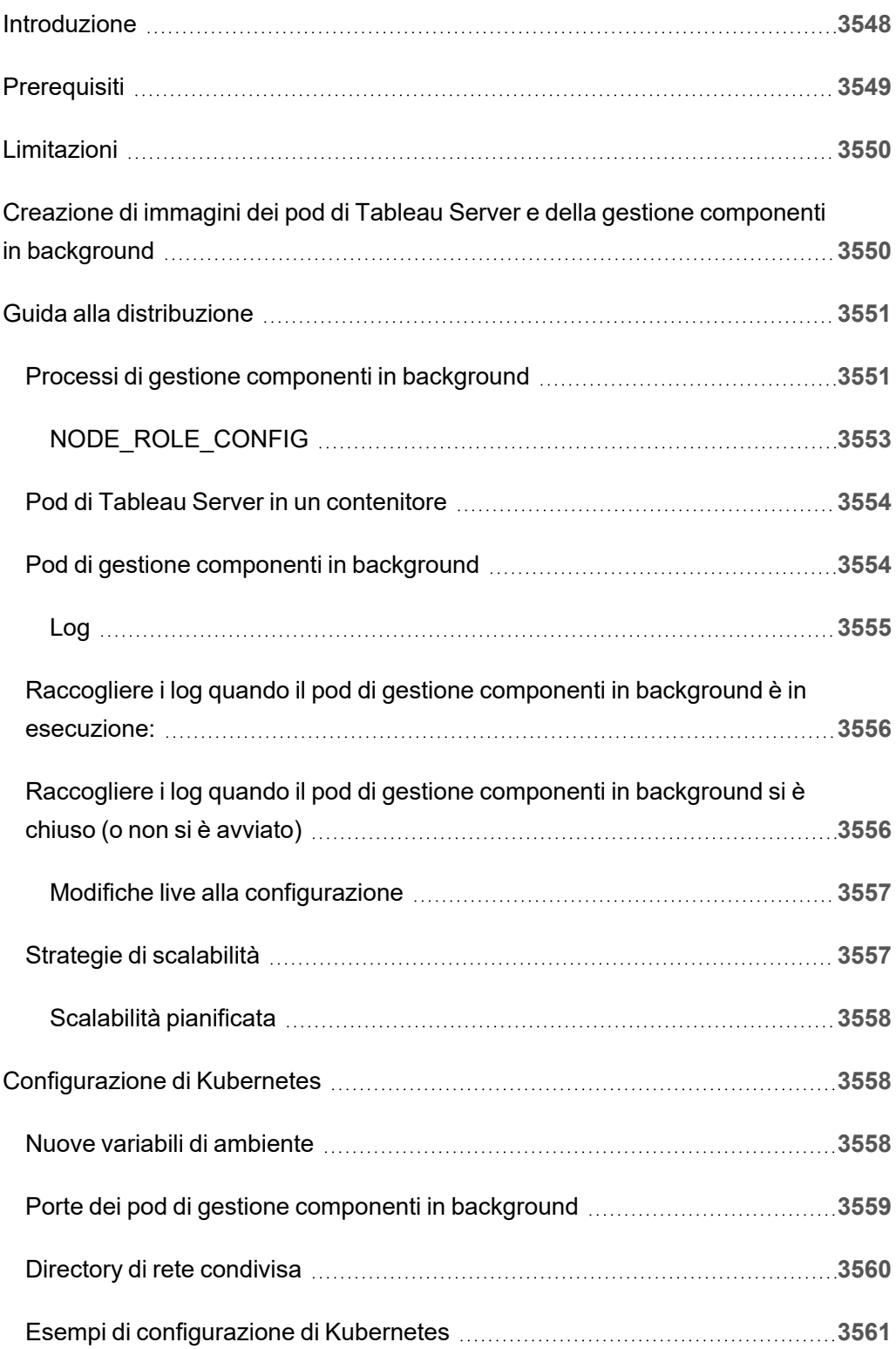

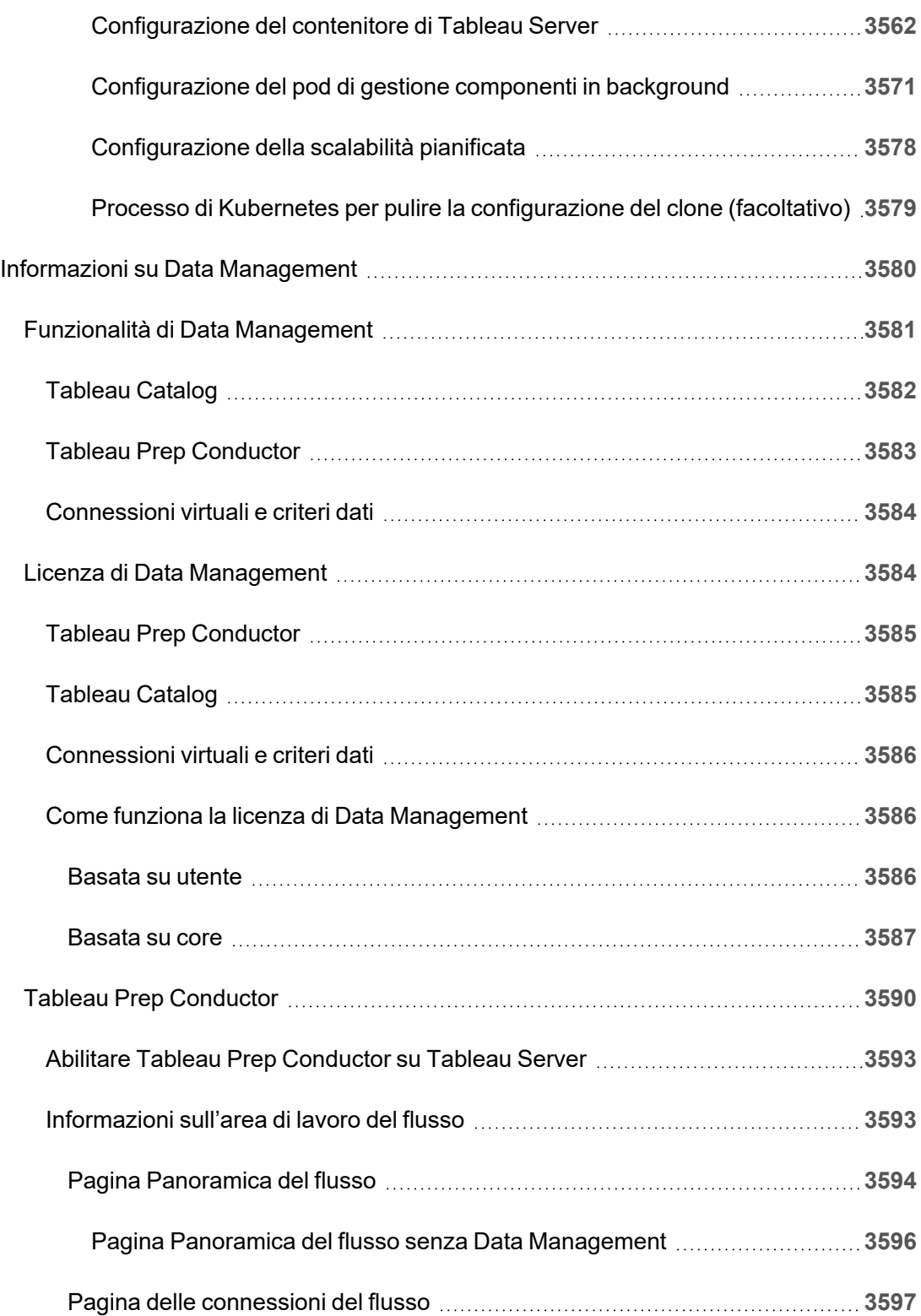

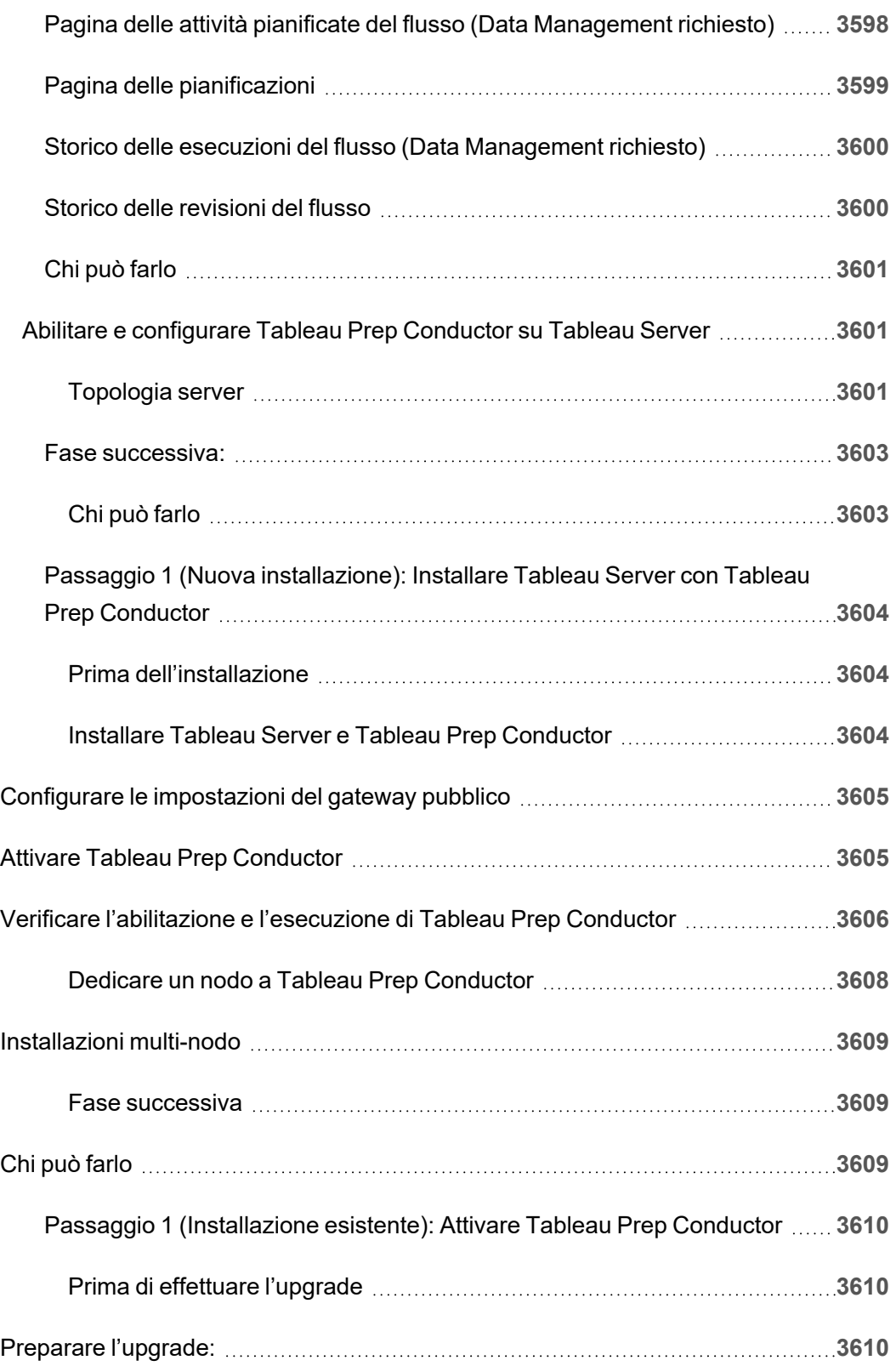

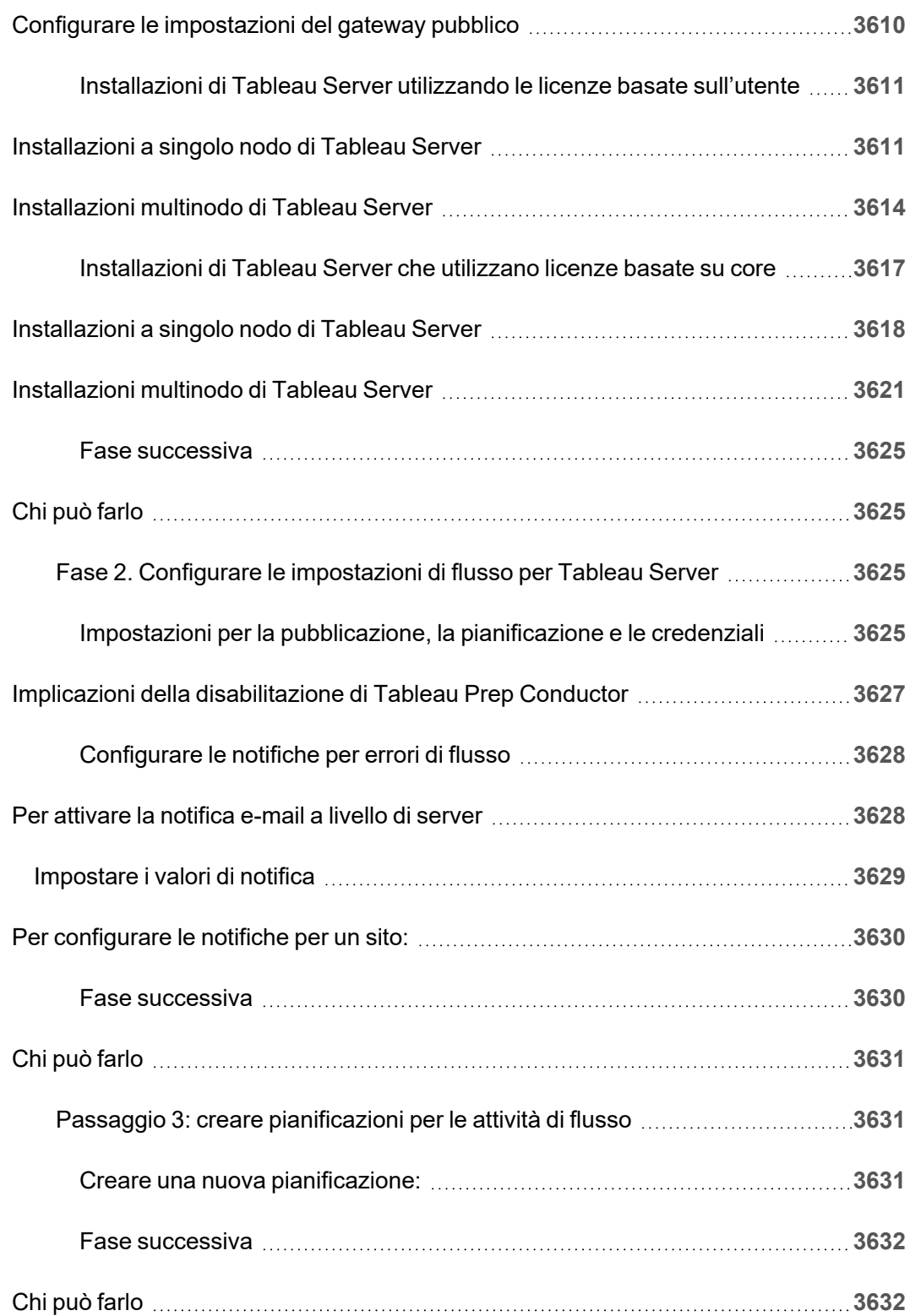

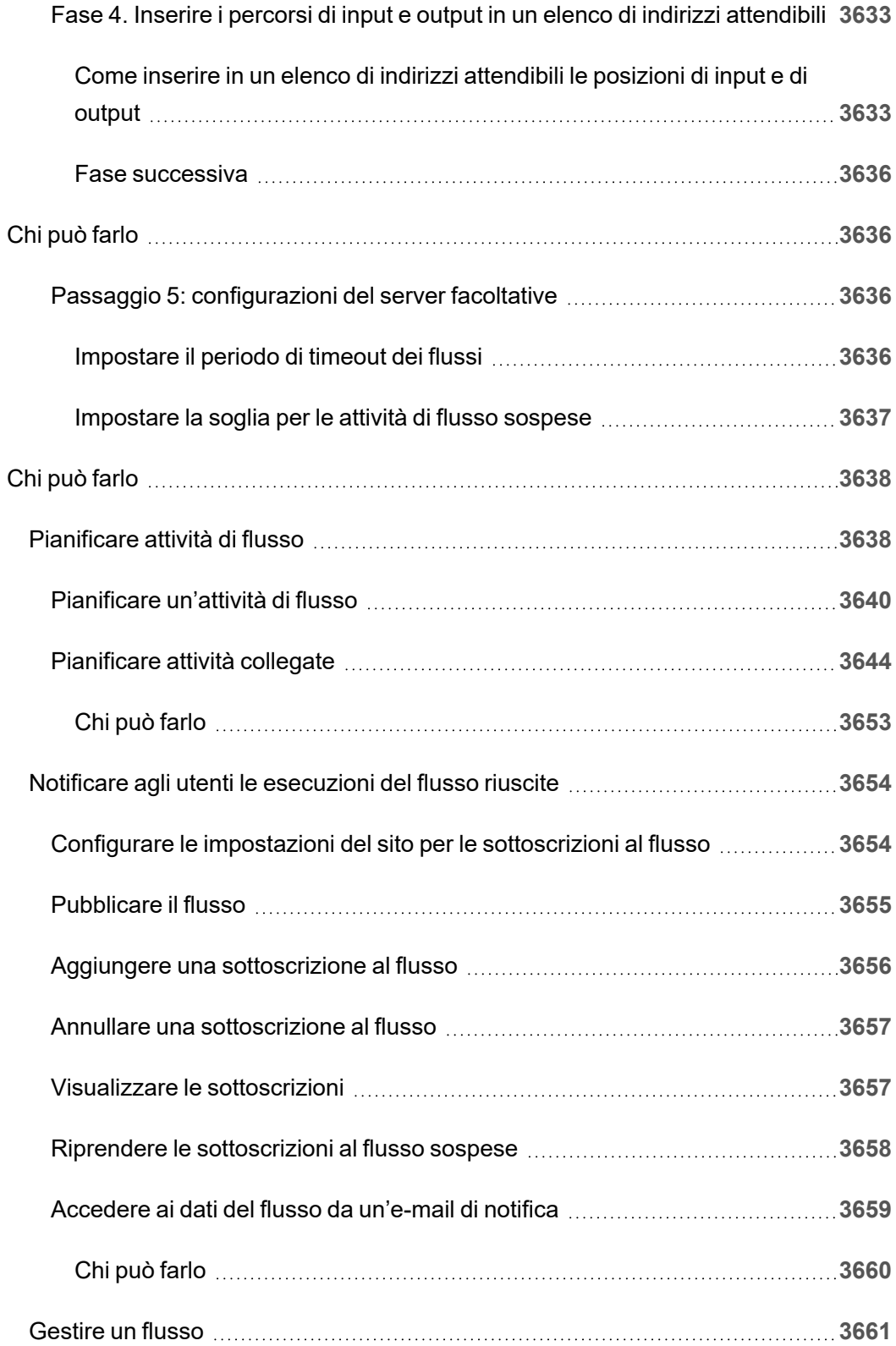

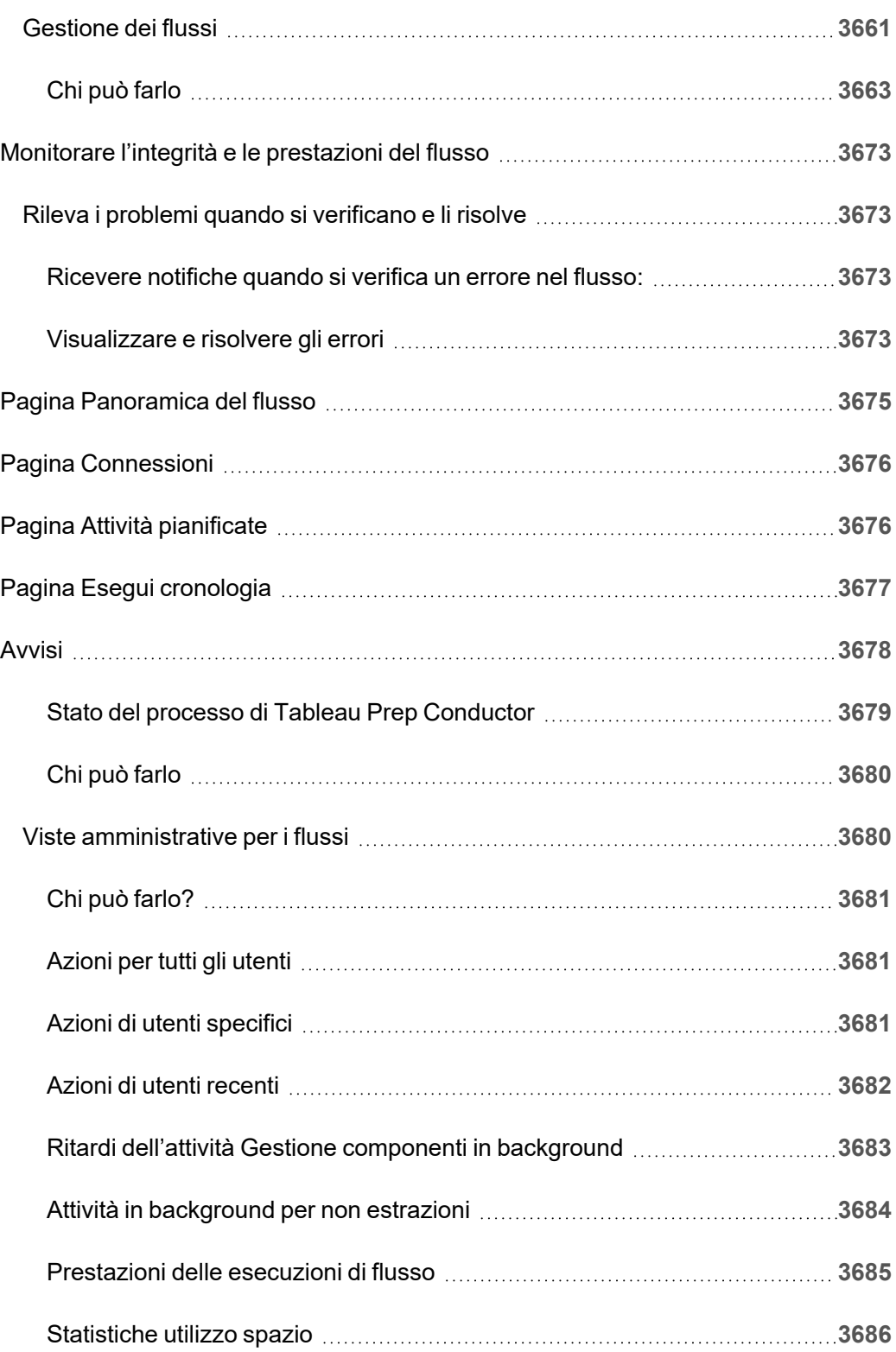

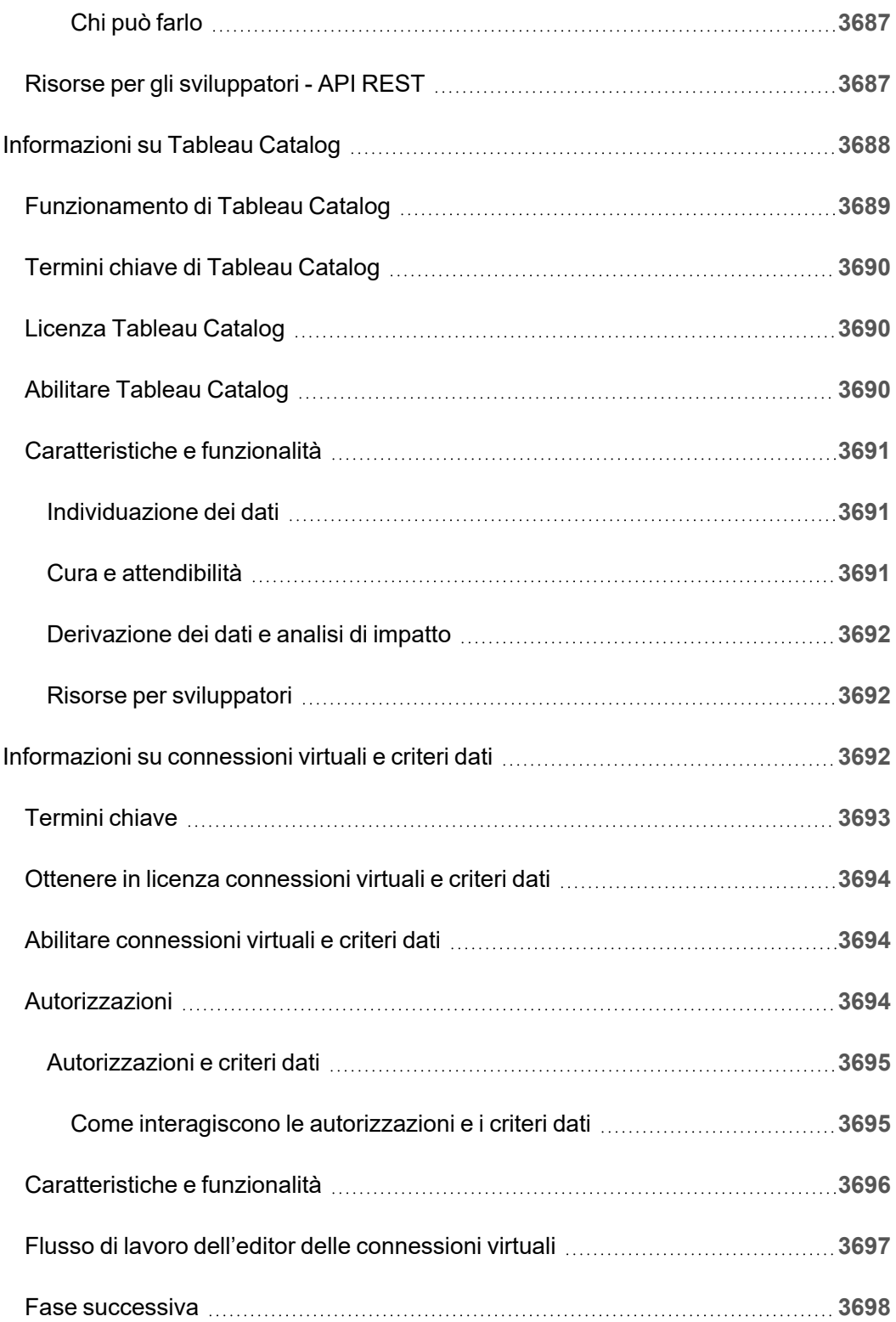

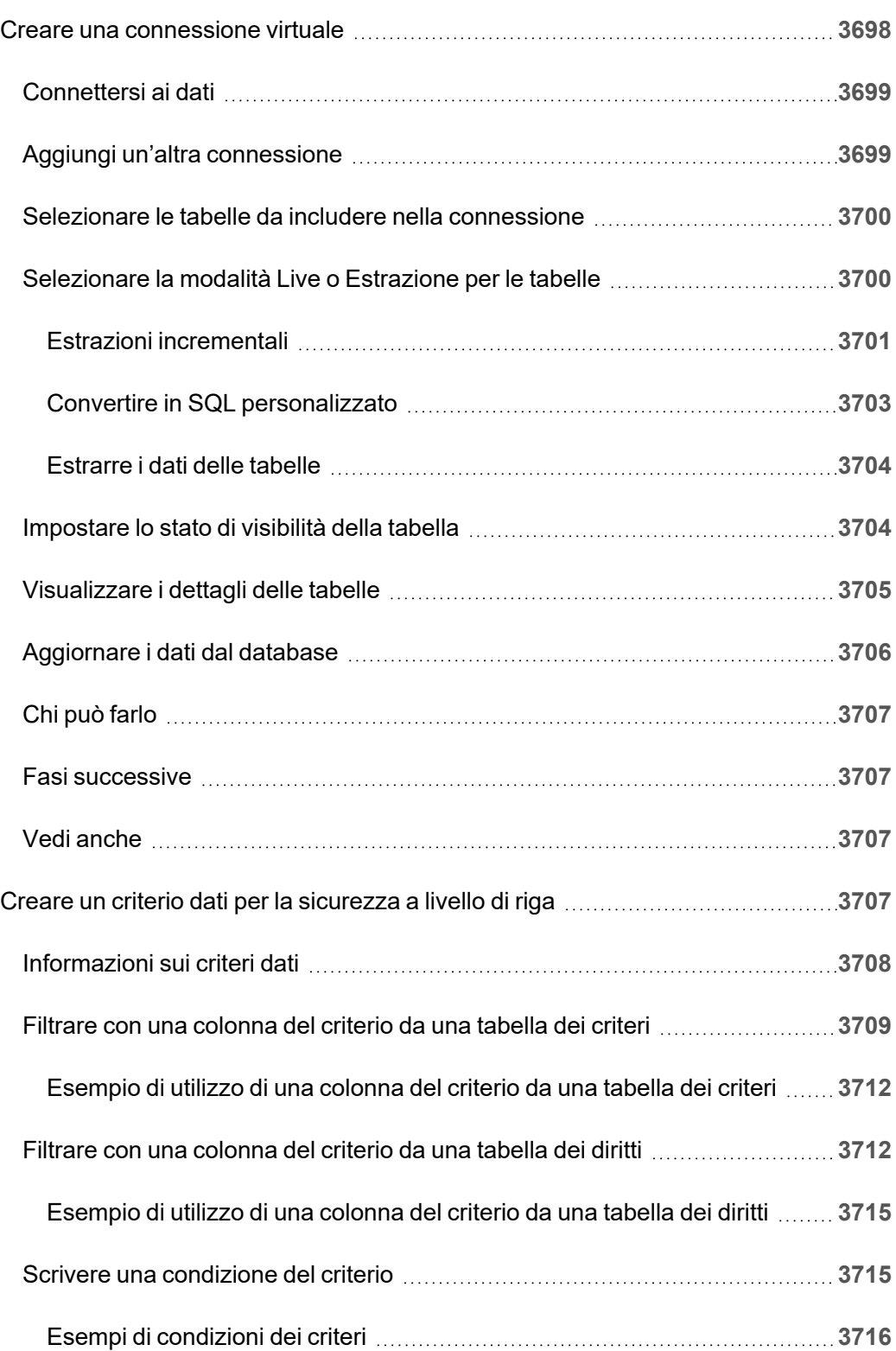

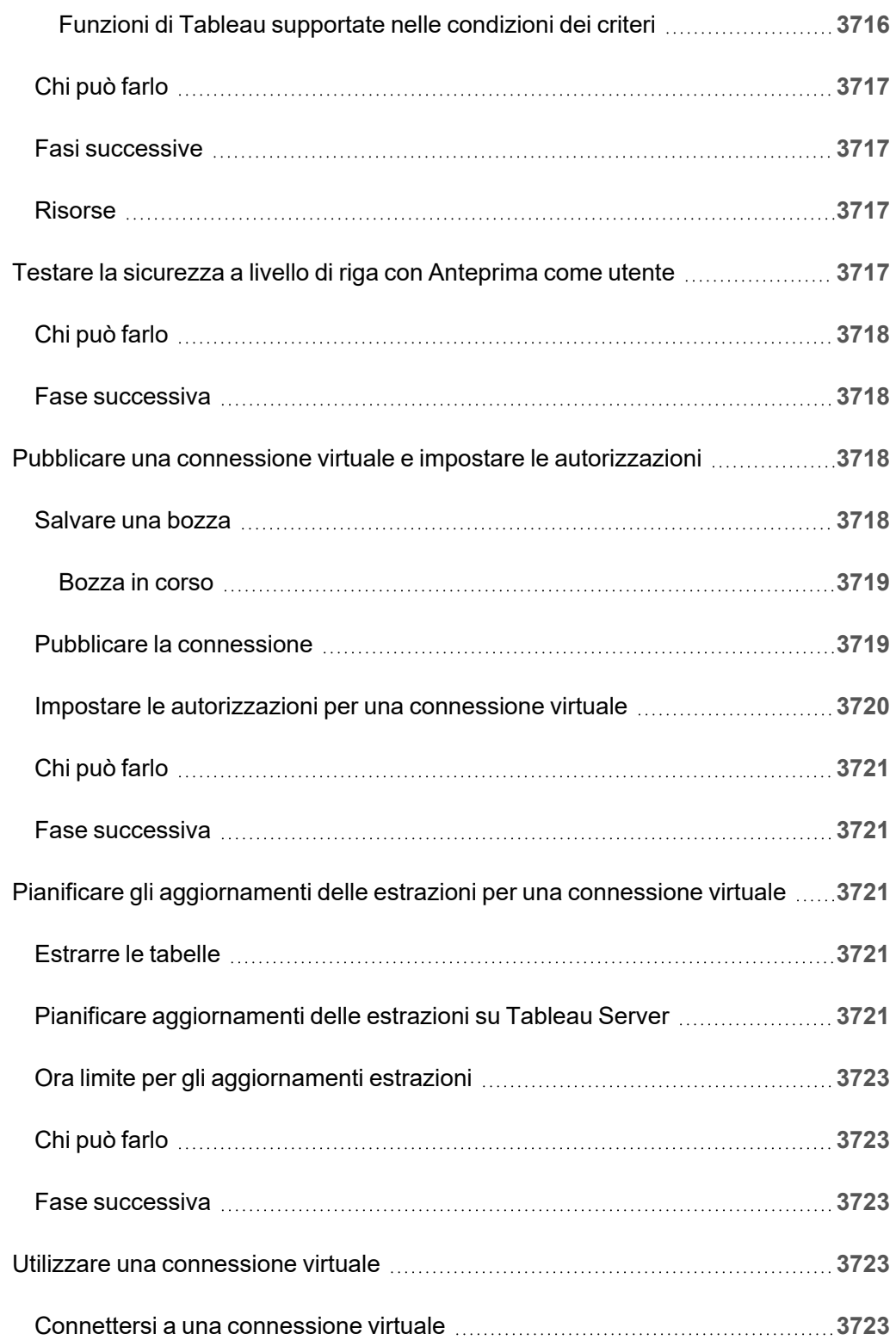

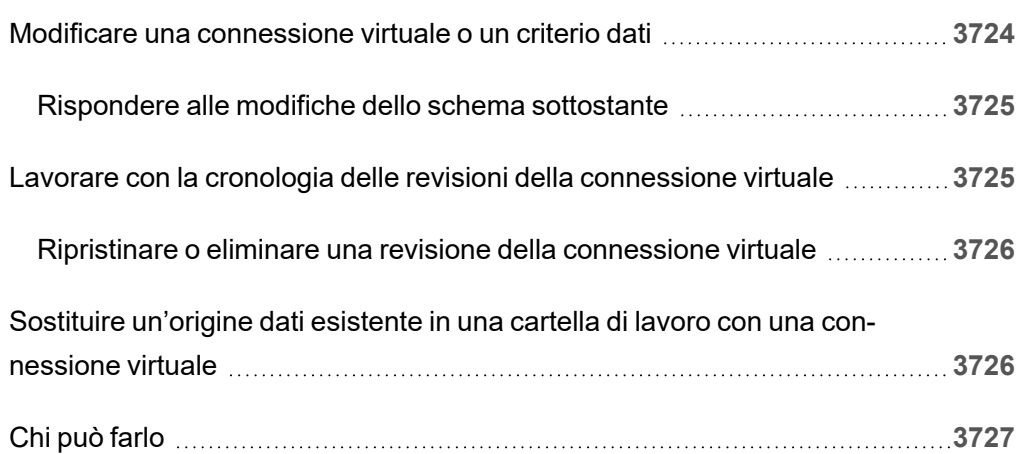
# Note sulla versione di Tableau Server

Questo argomento descrive le novità dell'ultima versione. Usa la visualizzazione di seguito per esplorare le nuove funzionalità di Tableau Server. Fai clic su una funzione per visualizzare le informazioni con un collegamento alla documentazione dettagliata per tale funzione. Esplora i filtri per affinare la tua ricerca. Scarica i dati per creare un elenco personalizzato.

- <sup>l</sup> Utilizza la dashboard Cerca per **funzionalità** per visualizzare l'elenco di nuove funzionalità per un prodotto o una versione oppure per sapere quando è stata rilasciata una funzionalità. Per impostazione predefinita la dashboard è attualmente impostata su Server per l'ultima versione di Server.
- <sup>l</sup> Utilizza la dashboard del **Aggiorna server** per visualizzare l'elenco di funzionalità specifiche dell'aggiornamento. La visualizzazione di aggiornamento include dei filtri che consentono di filtrare le funzionalità nuove o modificate. Le funzionalità elencate nello stato **modificato** sono in genere le funzionalità che possono influire sull'aggiornamento. L'elenco delle funzionalità classificate come modificate potrebbe essere utile per preparare e testare gli aggiornamenti.

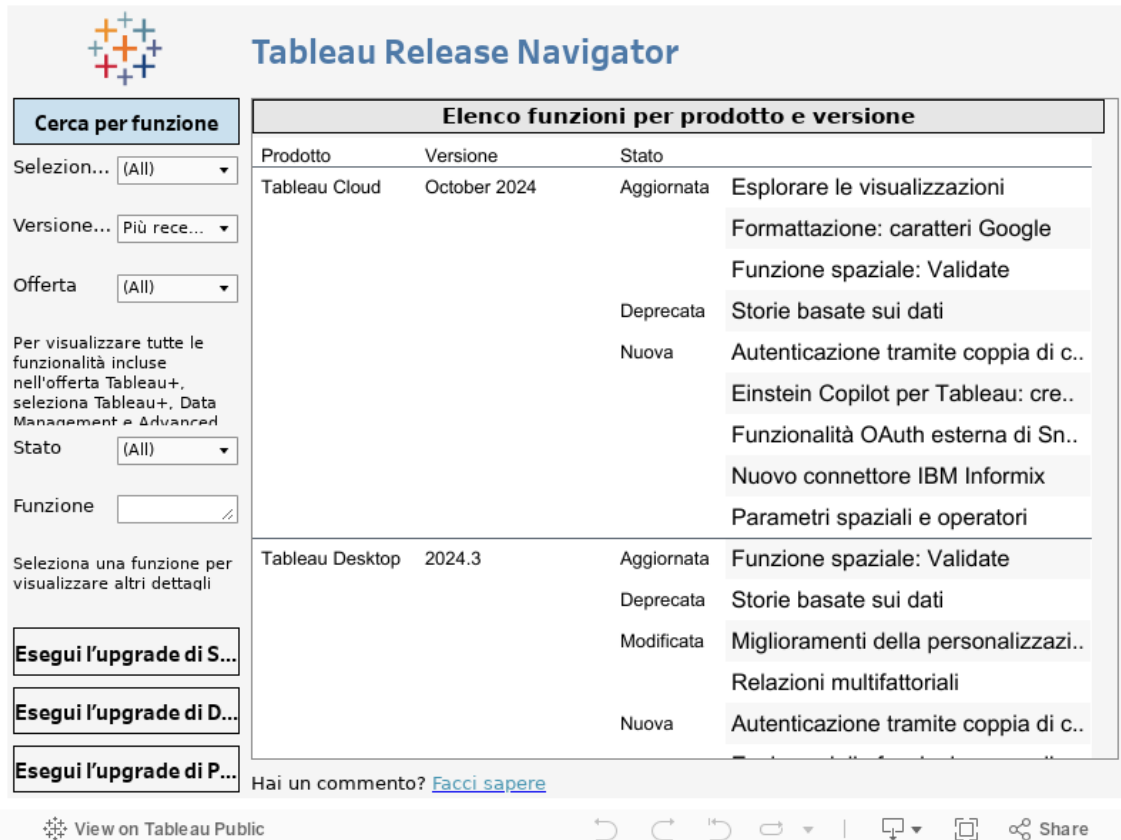

# Pianificare la distribuzione

Gli articoli di questa sezione forniscono informazioni sulla pianificazione di una distribuzione di Tableau Server.

Oltre a consultare gli articoli di questa sezione, ti suggeriamo di rivedere Tableau [Blueprint](https://help.tableau.com/current/blueprint/it-it/bp_overview.htm) come primo passaggio nel flusso di pianificazione. Tableau Blueprint è una guida dettagliata per diventare un'organizzazione basata sui dati.

# Convalida del piano di distribuzione del server

Prima di iniziare a installare una nuova distribuzione di Tableau Server nella tua organizzazione, assicurati di valutare attentamente le opzioni a tua disposizione. Per la maggior parte delle organizzazioni, Tableau Cloudoffrirà una soluzione analitica più affidabile, funzionale ed economica rispetto a Tableau Server in self-hosting. Per informazioni sulla validità di Tableau Cloud per la tua organizzazione, consulta il post di blog Should I move my [analytics](https://www.tableau.com/it-it/blog/should-i-move-my-analytics-cloud) to the [cloud?](https://www.tableau.com/it-it/blog/should-i-move-my-analytics-cloud)

Stai già eseguendo Tableau Server e vuoi eseguire la migrazione a Tableau Cloud? Vedi Guida alla [migrazione](https://help.tableau.com/current/guides/migration/it-it/emg_intro.htm) manuale a Tableau Cloud.

Se hai deciso di installare Tableau Server in self-hosting, ti consigliamo di seguire la procedura di installazione di Tableau descritta nella Guida alla [distribuzione](https://help.tableau.com/current/guides/enterprise-deployment/it-it/edg_intro.htm) di Tableau Server per le [organizzazioni](https://help.tableau.com/current/guides/enterprise-deployment/it-it/edg_intro.htm) di grandi dimensioni. La Guida alla distribuzione di Tableau Server per le organizzazioni di grandi dimensioni presenta un'architettura di riferimento completamente testata e supportata, funzionale, scalabile e sicura, basata su una rete di dati a livelli. Per il futuro, ci impegniamo a investire nell'architettura di riferimento della Guida alla distribuzione di Tableau Server per le organizzazioni di grandi dimensioni per facilitare la distribuzione delle funzionalità e migliorare gli scenari di aggiornamento.

# Panoramica dell'amministratore del server

Tableau Server su Linux si integra con i vari componenti dell'infrastruttura IT per fornire agli utenti una cultura unica di analisi dei dati self-service. È importante che tu, come amministratore del server, comprenda il modo in cui Tableau Server si adatta alla tua infrastruttura IT.

Gli argomenti di questa sezione forniscono informazioni sulla pianificazione, distribuzione, ottimizzazione e gestione di Tableau Server.

Se stai distribuendo Tableau Server nel contesto di un impegno più ampio per trasformare la tua organizzazione in una cultura basata sui dati, vedi Tableau [Blueprint.](https://help.tableau.com/current/blueprint/it-it/bp_overview.htm) Tableau Blueprint è una guida dettagliata per diventare un'organizzazione basata sui dati, indipendentemente dal fatto che la tua organizzazione affronti per la prima volta il mondo dell'analisi moderna selfservice o che l'abbia già implementata e desideri ampliare, approfondire e ridimensionare l'uso dei dati.

Questo argomento fornisce una breve panoramica sul concetto di Tableau Server e su come interagisce con la tua infrastruttura IT esistente.

Stai cercando Tableau Server su Windows? Consulta Panoramica [dell'amministratore](https://help.tableau.com/current/server/it-it/admin.htm) del [server.](https://help.tableau.com/current/server/it-it/admin.htm)

# Convalida del piano di distribuzione del server

Prima di iniziare a installare una nuova distribuzione di Tableau Server nella tua organizzazione, assicurati di valutare attentamente le opzioni a tua disposizione. Per la maggior parte delle organizzazioni, Tableau Cloudoffrirà una soluzione analitica più affidabile, funzionale ed economica rispetto a Tableau Server in self-hosting. Per informazioni sulla validità di Tableau Cloud per la tua organizzazione, consulta il post di blog [Should](https://www.tableau.com/it-it/blog/should-i-move-my-analytics-cloud) I move my analytics to the [cloud?](https://www.tableau.com/it-it/blog/should-i-move-my-analytics-cloud)

Stai già eseguendo Tableau Server e vuoi eseguire la migrazione a Tableau Cloud? Vedi Guida alla [migrazione](https://help.tableau.com/current/guides/migration/it-it/emg_intro.htm) manuale a Tableau Cloud.

Se hai deciso di installare Tableau Server in self-hosting, ti consigliamo di seguire la procedura di installazione di Tableau descritta nella Guida alla [distribuzione](https://help.tableau.com/current/guides/enterprise-deployment/it-it/edg_intro.htm) di Tableau Server per le [organizzazioni](https://help.tableau.com/current/guides/enterprise-deployment/it-it/edg_intro.htm) di grandi dimensioni. La Guida alla distribuzione di Tableau Server per le organizzazioni di grandi dimensioni presenta un'architettura di riferimento completamente testata e supportata, funzionale, scalabile e sicura, basata su una rete di dati a livelli. Per il futuro, ci impegniamo a investire nell'architettura di riferimento della Guida alla distribuzione di Tableau Server per le organizzazioni di grandi dimensioni per facilitare la distribuzione delle funzionalità e migliorare gli scenari di aggiornamento.

# Panoramica dell'architettura

Tableau Server è un insieme di processi che collaborano per fornire una piattaforma analitica completa per gli utenti. Il seguente diagramma mostra una vista architetturale di alto livello di Tableau Server.

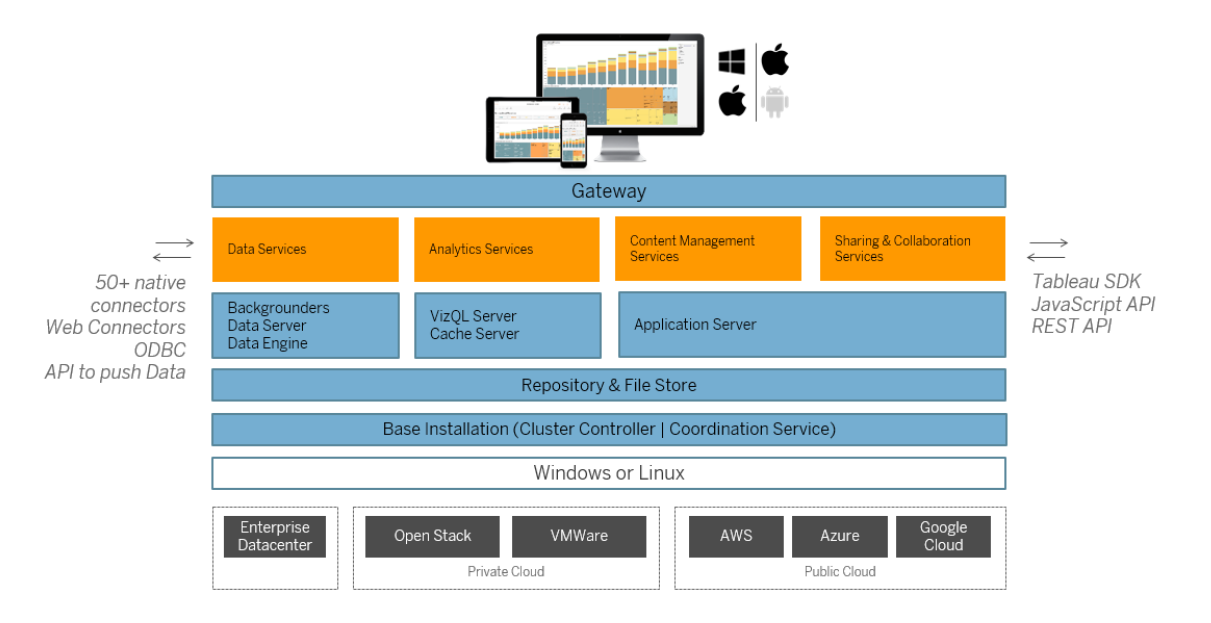

Più processi server (mostrati in blu qui sopra) collaborano per fornire servizi a vari livelli. Il processo gateway è il componente che reindirizza il traffico proveniente da tutti i client Tableau ai nodi del server disponibili in un cluster.

I Servizi dati sono un raggruppamento logico di servizi che forniscono l'aggiornamento dei dati, la gestione condivisa dei metadati, le origini dati amministrate e i dati in memoria. I processi sottostanti su cui si basano i Servizi dati sono i processi Gestione componenti in background, Data Server e Motore dati.

I Servizi di analisi, composti dai processi VizQL e Cache Server, offrono servizi di visualizzazione, di analisi e di memorizzazione nella cache rivolti all'utente.

La Condivisione e collaborazione insieme al Servizio di gestione dei contenuti sono basati sul processo Server applicazioni. Le funzionalità principali di Tableau Server, come l'accesso dell'utente, la gestione dei contenuti (progetti, siti, autorizzazioni, ecc.) e le attività di amministrazione sono fornite dal processo Server applicazioni.

Tutti i suddetti servizi utilizzano e si affidano al processo Repository, che contiene dati relazionali strutturati, quali metadati, autorizzazioni, cartelle di lavoro, estrazioni di dati, informazioni sull'utente e altri dati. Il processo di Archiviazione file abilita la ridondanza dei file di estrazione dei dati attraverso il cluster e garantisce che le estrazioni siano disponibili localmente su tutti i nodi del cluster. Sotto carichi più pesanti, i file di estrazioni sono disponibili localmente nel cluster per elaborazione e rendering più rapidi.

L'architettura di Tableau è flessibile e consente di far girare la piattaforma praticamente ovunque. Puoi installare Tableau Server in locale, sul cloud privato o sul centro elaborazione dati, su Amazon EC2, su Google Cloud Platform o su MS Azure. La piattaforma di analisi di Tableau può anche essere eseguita su piattaforme di virtualizzazione. Consigliamo di attenerti alle procedure consigliate per ogni piattaforma di virtualizzazione per garantire prestazioni ottimali di Tableau Server.

# Tableau e i tuoi dati

Quando installi Tableau Server nell'organizzazione, diventa un componente fondamentale della pipeline analitica per i dati di cui gli utenti hanno bisogno. È importante capire in che modo Tableau Server interagisce con i tuoi dati aziendali. In particolare, Tableau Server può memorizzare le estrazioni di dati nell'organizzazione. Inoltre, può connettersi a origini dati in tempo reale. Il modo in cui scegli di fornire i dati agli utenti di Tableau viene comunicato da

numerose variabili: dal tipo di origine dati, dallo scenario dell'utente, dai requisiti di prestazioni e accesso e dalle condizioni dell'infrastruttura.

Tableau Server non è stato progettato come server di immagazzinamento di dati in cui sono ospitati file di dati nativi e statici. Infatti, l'utilizzo di Tableau Server come immagazzinamento di dati tradizionale è un cattivo utilizzo del tuo investimento. Tuttavia, quando si tratta di archiviazione di dati, è consigliabile memorizzare le estrazioni di dati ottimizzate su Tableau Server. Mentre un'estrazione di dati è spesso un sottoinsieme di un'origine dati più grande nell'organizzazione, puoi creare anche estrazioni per le origini dati che vengono molto utilizzate durante le ore lavorative pianificando [l'aggiornamento](#page-2274-0) dell'estrazione per le ore non lavorative.

Le estrazioni sono utili anche per la modellazione dei dati o per abilitare la creazione di visualizzazioni con alte prestazioni. Ad esempio, per migliorare la creazione di visualizzazioni e le prestazioni di interazione, puoi ottimizzare le estrazioni filtrando i dati di origine nei campi essenziali per un determinato reparto o progetto.

Tableau Server inoltre fornisce accesso diretto e autorizzato a origini dati in tempo reale, consentendo agli utenti di creare ed eseguire query complesse, filtrate su una varietà di origini dati connesse. Per questo scenario, Tableau richiede un accesso di rete ad alte prestazioni alle origini dati dell'organizzazione e a quelle del cloud. Tableau Server e le origini dati di destinazione devono inoltre essere correttamente dimensionati per gestire il carico di elaborazione richiesto dalle operazioni di dati complesse e ad alto volume.

# Accesso degli utenti

Tableau Server è anche una piattaforma di collaborazione basata sul web, in cui gli utenti si connettono per condividere, visualizzare e interagire con visualizzazioni di dati e origini dati da una varietà di dispositivi. Questo significa che Tableau Server deve essere accessibile agli utenti di Tableau all'interno della rete locale protetta. Inoltre, puoi estendere l'accesso alle visualizzazioni di dati ad utenti desktop, mobili e autenticati tramite web esterni all'organizzazione.

Tableau Server si integra con le seguenti soluzioni di [autenticazione](#page-1625-0) dell'utente: Active Directory, SAML, OpenId e Kerberos.

## Dove devo installare Tableau Server nella rete?

A causa della natura altamente sensibile della maggior parte dei dati gestiti dalle organizzazioni con Tableau Server e del fatto che Tableau Server richiede l'accesso agli archivi di dati interni, Tableau Server deve essere eseguito all'interno di una rete protetta. L'accesso autenticato da internet è configurato per la connessione a Tableau Server tramite un [reverse](#page-327-0) [proxy](#page-327-0) o una soluzione VPN.

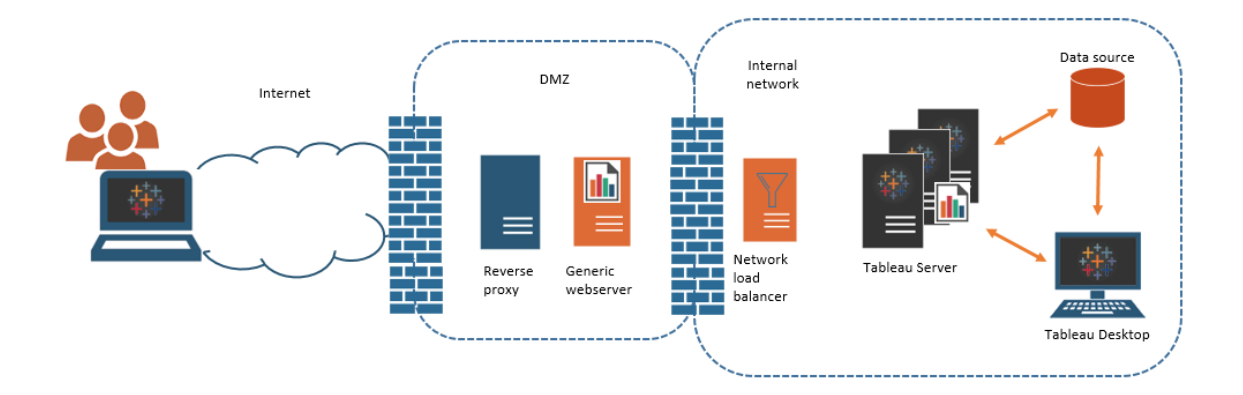

Alcune organizzazioni incorporano le viste di Tableau in pagine web pubbliche o, per utenti interni, su server web generici della rete interna.

Tableau Server può essere configurato per supportare scenari con accesso autenticato o anonimo. Per l'accesso autorizzato, in cui gli utenti possono visualizzare solo i dati sottostanti per i quali dispongono dell'autorizzazione, puoi configurare ticket attendibili con un server web generico. In questo scenario Tableau Server autorizza l'accesso ai dati sottostanti in una vista incorporata. Questo schema consente di ospitare visualizzazioni di dati interattivi su un server web in una DMZ o all'esterno della rete protetta.

L'accesso anonimo alle viste incorporate di Tableau richiede l'abilitazione di un "[utente](#page-877-0) [ospite"](#page-877-0) per Tableau Server. L'utente ospite richiede inoltre la licenza di Tableau Server in base al numero di core in esecuzione, anziché un modello utente con nome (interattore).

## Dimensionamento e scalabilità

A seconda delle dimensioni e dell'utilizzo dei dati nell'organizzazione, puoi ridimensionare o espandere Tableau Server. Mentre stai ridimensionando il server, puoi inoltre allocare in modo selettivo le risorse per soddisfare le tue esigenze dei dati insieme a quelle degli altri utenti.

Quando stai ridimensionando Tableau Server, aggiungi risorse hardware a un singolo server. Ad esempio, puoi aumentare la memoria e la potenza di calcolo del computer su cui è in esecuzione Tableau Server.

Quando stai ridimensionando Tableau Server, aggiungi computer (o nodi). Per creare una distribuzione altamente disponibile con failover, hai bisogno di almeno tre nodi. Ad esempio, puoi eseguire la maggior parte dei processi server ad alta intensità di CPU su due nodi e utilizzare il terzo nodo per i servizi gateway e del controller di coordinamento.

Indipendentemente dal ridimensionamento o scalabilità, puoi allocare in modo selettivo le risorse configurando il numero e il tipo di processi eseguiti dal server. Se la tua organizzazione dispone di molti dati e crea molte estrazioni di dati, puoi aumentare il numero di processi dedicati all'aggiornamento e all'archiviazione delle estrazioni. In alternativa, se la tua organizzazione desidera ottimizzare i carichi elevati degli utenti, puoi aumentare il numero di processi dedicati alle richieste degli utenti. Inoltre, puoi integrare Tableau Server nei servizi di bilanciamento del carico di rete standard del settore per ottimizzare ulteriormente il server per le richieste degli utenti.

# Modello di gestione di Tableau Server

Tableau Server è stato progettato per supportare uno schema di gestione con due amministratori di alto livello: amministratore del server e amministratore del sito. Nelle piccole organizzazioni, questi ruoli possono essere assunti dalla stessa persona o gruppo, ma nelle organizzazioni più grandi, i ruoli spesso divergono.

In questo modello gli amministratori del server sono professionisti IT che gestiscono e distribuiscono soluzioni server eterogenee. Le aree essenziali per gli amministratori del server possono includere la rete, l'ottimizzazione e la manutenzione dell'hardware, la sicurezza e

l'accesso, nonché la gestione degli utenti e dei servizi di directory. Gli strumenti e la documentazione forniti con Tableau Server per l'amministratore del server supportano queste principali aree IT del server.

L'amministratore del sito, invece, è un ruolo amministrativo specifico per le distribuzioni di Tableau Server e Tableau Cloud. L'amministratore del sito di Tableau è sostanzialmente responsabile del contenuto dei dati. L'amministratore del sito gestisce gli utenti e il relativo accesso a progetti, cartelle di lavoro e origini dati. Per maggiori informazioni sui siti e sulla modalità di pianificazione della distribuzione, consulta [Cos'è](#page-810-0) un sito

# Ruoli amministrativi

In alcune organizzazioni di piccole dimensioni un singolo amministratore può gestire interamente Tableau Server. Tuttavia, per le organizzazioni aziendali più grandi, Tableau Server in genere richiede almeno tre ruoli amministrativi per la gestione su larga scala.

## Amministratore di Tableau Server

Al termine dell'installazione di Tableau Server, l'amministratore di Tableau Server ha accesso alle pagine amministrative per la creazione e la modifica dei siti, l'aggiunta degli utenti e l'impostazione dei ruoli,nonché per numerose attività correlate al contenuto. L'amministratore di Tableau Server inoltre crea e gestisce altri amministratori di server e siti, che a propria volta possono gestire siti, gruppi di utenti e progetti.

Per informazioni sull'accesso a Tableau Server in qualità di amministratore di Tableau Server, consulta Accedere all'area di [amministrazione](#page-2232-0) di Tableau Server.

## Amministratore di TSM

Tableau Services Manager (TSM) è uno strumento che offre agli amministratori del server opzioni basate sulla riga di comando e sul Web per l'installazione, l'upgrade, la configurazione e la manutenzione di Tableau Server. L'amministratore di TSM installa il server ed esegue attività amministrative relative al server, come il backup dei dati del server, il ripristino dei backup, la creazione di archivi di log e la gestione di cluster multi-nodo.

L'amministratore di TSM deve essere un amministratore del computer locale. Vedi [Accedere](#page-2240-0) [all'interfaccia](#page-2240-0) utente Web di Tableau Services Manager.

Le attività comuni eseguite dall'amministratore di TSM includono:

- Configurazione iniziale di Tableau Server dopo l'installazione
- <sup>l</sup> Gestione continuativa della configurazione, incluse la modifica delle impostazioni e la modifica della topologia del server
- Esecuzione di attività amministrative come backup, ripristino e file ziplog

Per maggiori informazioni su TSM, consulta [Panoramica](#page-264-0) di Tableau Services Manager.

### Amministratore del portale Tableau

Un ruolo amministrativo importante in una distribuzione di Tableau Server è l'amministratore del Portale clienti Tableau. L'amministratore del portale gestisce le licenze e i codici associati per la distribuzione di Tableau. In qualità di amministratore del portale, il primo passaggio con-siste nell'acquisto delle licenze nel Portale clienti [Tableau.](http://customer.tableausoftware.com/) Quando si acquistano le licenze, il portale restituirà i codici prodotto corrispondenti. Per rinnovare la licenza, visita la pagina Web per il rinnovo di [Tableau.](https://www.tableau.com/it-it/support/renew)

Tableau dispone di numerosi prodotti (Desktop, Server, Prep Builder e altri). Ognuno dei prodotti Tableau richiede l'attivazione delle licenze aggiornando il software Tableau con i codici prodotto acquistati e archiviati nel portale clienti Tableau. Come amministratore che ha il compito di attivare le licenze Tableau, è importante comprendere la relazione tra licenze e codici. Vedi [Informazioni](#page-2101-0) sui modelli di licenza e i codici prodotto.

# Strumenti di gestione

Tableau Server include numerosi insiemi di strumenti per la gestione del sistema:

<sup>l</sup> **Pagina dell'amministratore di Tableau Server**: è il sito amministrativo basato sul web installato su ogni istanza di Tableau Server. Le attività eseguite nella pagina dell'amministratore sono attività quotidiane sia per gli amministratori del server che dei siti. Attività relative al server includono la creazione dei siti e degli account di amministratore dei siti, l'importazione facoltativa degli utenti, l'impostazione della

sincronizzazione con i servizi di directory, l'impostazione di pianificazioni di aggiornamento delle estrazioni, il monitoraggio delle prestazioni e dell'utilizzo del server e altre impostazioni globali.

Attività relative al sito includono la gestione del contenuto e l'assegnazione delle autorizzazioni, l'esecuzione di aggiornamenti delle estrazioni, la creazione di gruppi e di progetti, il monitoraggio dell'attività del sito, l'aggiunta facoltativa di utenti e altre attività relative ai contenuti.

Vedi Navigare nelle aree [amministrative](#page-2235-0) dell'ambiente Web di Tableau.

Le autorizzazioni necessarie per la pagina dell'amministratore di Tableau Server sono basate sui ruoli del sito. I ruoli del sito sono generati e gestiti da Tableau Server.

- [Riferimento](#page-2524-0) della riga di comando tsm: è l'interfaccia principale per le configurazioni a livello di server. Numerose configurazioni effettuate con TSM CLI sono raramente rivisitate dopo la configurazione iniziale. Ad esempio: SSL, sottoscrizioni, memorizzazione dei dati nella cache, account di servizio, avviso SMTP, autenticazione dell'utente e configurazione dell'accesso singolo vengono eseguiti con TSM CLI.
- Puoi anche Accedere [all'interfaccia](#page-2240-0) utente Web di Tableau Services Manager.
- [tabcmd](#page-2845-0): puoi usare l'utility della riga di comando tabcmd su un computer Windows o Linux per creare script per automatizzare le attività amministrative nei siti di Tableau Server. Ad esempio, utilizza tabcmd per la creazione o l'eliminazione di utenti, progetti e gruppi.
- [REST](https://community.tableau.com/s/topic/0TO4T000000QFAxWAO/rest-api) API: con REST API di Tableau Server puoi gestire e modificare le risorse di Tableau Server a livello di codice, tramite HTTP. L'API offre un semplice accesso alle funzionalità dietro alle origini dati, ai progetti, alle cartelle di lavoro, agli utenti del sito e ai siti su un server Tableau. Puoi utilizzare questo accesso per creare applicazioni personalizzate o per interagire tramite script con le risorse di Tableau Server.

## **Sicurezza**

Quando un server applicazioni si collega a dati che possono essere altamente sensibili, Tableau Server supporta e implementa una serie di standard di sicurezza del settore. La nostra documentazione sull'amministratore del server include le buone norme e l'implementazione per l'autenticazione dell'utente, l'autorizzazione, la sicurezza dei dati e la

sicurezza della rete. Sebbene la nostra installazione predefinita sia sicura dalla progettazione, ti consigliamo anche di seguire la checklist per il [miglioramento](#page-2087-0) della sicurezza per proteggere ulteriormente l'implementazione.

<span id="page-264-0"></span>Per maggiori informazioni sulla conformità dei controlli di sicurezza, sulla segnalazione delle vulnerabilità e su altre risorse di sicurezza, visita il sito [http://www.tableau.com/it-it/security.](http://www.tableau.com/it-it/security)

# Panoramica di Tableau Services Manager

In questo articolo viene fornita una panoramica di Tableau Services Manager (TSM), che puoi utilizzare per configurare e gestire Tableau Server. La CLI di TSM è stata introdotta con Tableau Server su Linux versione 10.5. A partire dalla versione 2018.2, è disponibile l'interfaccia utente Web di TSM.

- [Funzionalità](#functionality)
- [Componenti](#components)
- [Autenticazione](#authentication)
- [Connessione](#connecting-securely)

# Funzionalità

TSM offre agli amministratori di server opzioni da riga di comando e basate sul Web per la configurazione e la manutenzione di Tableau Server, come la possibilità di eseguire attività amministrative come il backup dei dati del server, il ripristino dei backup, la creazione di archivi dei registri e la gestione di cluster multi-nodo. Ad esempio, puoi usare TSM per eseguire le seguenti attività:

- Configurazione iniziale di Tableau Server dopo l'installazione
- <sup>l</sup> Gestione continuativa della configurazione, incluse la modifica delle impostazioni e la modifica della topologia del server
- Esecuzione di attività amministrative come backup, ripristino e file ziplog

Per gli amministratori che hanno familiarità con le versioni precedenti di Tableau Server, TSM sostituisce gli strumenti seguenti delle versioni precedenti di Tableau Server:

- Utilità di configurazione di Tableau Server
- Utilità da riga di comando tabadmin
- Tableau Server Monitor

## Componenti

TSM è costituito da *servizi* (chiamati *processi* in questa documentazione) e da *client*. I processi di TSM sono servizi amministrativi che gestiscono i processi di Tableau Server. I processi di TSM vengono eseguiti continuamente dopo l'inizializzazione di TSM, anche quando il resto di Tableau Server è offline.

Alcuni processi di TSM che vengono eseguiti anche quando Tableau Server è arrestato sono i seguenti:

- Agente di amministrazione
- Controller di amministrazione
- Servizio file del client
- Servizio di coordinamento (basato su Apache Zookeeper™)
- Service Manager
- Servizio di gestione licenze

Per maggiori informazioni sui processi di TSM e su quelli di Tableau Server, consulta [Pro](#page-3067-0)cessi di [Tableau](#page-3067-0) Server.

# Autenticazione di TSM

Indipendentemente dall'utilizzo dell'interfaccia utente Web di TSM, dell'interfaccia della riga di comando o dell'API TSM, devi eseguire l'autenticazione a Tableau Server prima di poter eseguire attività amministrative. Questo account utente è separato dagli account utente di Tableau Server, inclusi gli amministratori di Tableau Server e gli amministratori di siti.

TSM delega l'autenticazione degli utenti al sistema operativo sottostante. In Linux questo significa che l'autenticazione viene gestita tramite moduli PAM (Pluggable Authentication Modules). Il modulo PAM è lo standard di tutte le distribuzioni Linux in cui è supportato

Tableau Server. Se l'organizzazione ha configurato il modulo PAM per l'autenticazione nel servizio di directory (Active Directory, LDAP), puoi consentire l'accesso a TSM da parte di qualsiasi utente di tale servizio di directory. In questo scenario, qualsiasi utente del modulo PAM autenticato che fa parte del gruppo tsmadmin può accedere a TSM.

Nella versione 2019.1 il processo di autenticazione a TSM utilizza direttamente il modulo PAM, quindi ritorna a uno schema di autenticazione utilizzando l'*utente sostitutivo* (su) se PAM non riesce o non è configurato per un servizio di directory. Se il modulo PAM non è configurato per un servizio di directory, gli account locali devono essere gestiti nel computer Linux. In questi casi, TSM utilizzerà il metodo di autenticazione su: inviando le credenziali specificate dall'utente per eseguire il comando  $true$  nella directory /bin. Se il comando riesce, l'autenticazione viene verificata. Pertanto, se l'utente è membro del gruppo tsmadmin, all'utente autenticato viene concesso l'accesso a TSM.

### Definizione del servizio PAM personalizzato

TSM utilizza il servizio di *accesso* PAM standard per l'autenticazione. Puoi personalizzare ulteriormente il comportamento di autenticazione di TSM creando un file tableau del servizio PAM in /etc/pam.d. Se il file è presente, viene utilizzato al posto del servizio di accesso PAM.

## <span id="page-266-0"></span>Gruppo di autorizzazione TSM

Esegui l'autenticazione a TSM con un account utente presente sul computer con Tableau Server. L'account utente di TSM deve utilizzare l'autenticazione basata su password. Per impostazione predefinita, l'account utente di TSM deve essere un membro del gruppo t smadmin nel computer in cui è in esecuzione Tableau Server. In alternativa, puoi specificare un gruppo di autorizzazione diverso per l'amministrazione di TSM. Per specificare un gruppo predefinito diverso durante il processo di installazione, consulta Guida di output per lo script [initialize](#page-3187-0)[tsm.](#page-3187-0). Per specificare un gruppo di autorizzazione diverso dopo l'installazione di Tableau Server, consulta Configurare un gruppo di [amministrazione](#page-1975-0) di TSM personalizzato.

# Connettere i client TSM

Come misura di sicurezza, puoi solo connetterti a TSM con client (CLI, interfaccia utente Web, API Rest) tramite HTTPS. Ciò è dovuto al fatto che TSM consente di eseguire attività amministrative e di connettersi a TSM da altri computer.

Quando esegui la connessione con un client TSM, devi connetterti all'istanza di Tableau Server che esegue il servizio Controller di amministrazione di TSM.

Come procedura consigliata di sicurezza, non esporre la porta TSM (per impostazione predefinita, 8850) a Internet.

**Nota**: in alcuni scenari lo strumento CLI di TSM non richiede credenziali amministrative. In particolare, se l'account al quale hai effettuato l'accesso è un membro del gruppo TSM autorizzato, non devi fornire credenziali per eseguire i comandi in locale. Per maggiori informazioni, consulta Eseguire [l'autenticazione](#page-2525-0) con la CLI di tsm.

Le connessioni HTTPS di TSM si basano su un certificato autofirmato generato dal programma di installazione di Tableau Server. Questo certificato di installazione è fornito dalla CA che firma i certificati SSL che Tableau crea per crittografare il traffico tramite HTTP. Il certificato di installazione della CA deve essere considerato attendibile dai sistemi che si collegano al controller di amministrazione di TSM.

Il client CLI TSM convalida l'attendibilità del certificato da un archivio diverso rispetto a quello utilizzato dall'interfaccia utente Web di TSM. Il client CLI di TSM fa riferimento all'archivio attendibile nell'archivio delle chiavi Java locale per convalidare l'attendibilità dei certificati CA. Poiché l'interfaccia utente Web di TSM deve stabilire la connessione con un browser Web, l'attendibilità viene convalidata usando l'archivio delle chiavi attendibili del sistema operativo. La differenza tra le modalità di archiviazione dei certificati CA determina diversi scenari di configurazione dell'attendibilità, come illustrato di seguito:

• Per le comunicazioni della CLI di TSM su Tableau Server, l'attendibilità del certificato è configurata per impostazione predefinita durante l'installazione, il bootstrap dei nodi e i

processi di aggiornamento. Il certificato di installazione della CA viene aggiunto all'archivio dei certificati attendibili nell'archivio delle chiavi Java. In questo modo puoi accedere a TSM utilizzando la CLI da qualsiasi computer del cluster senza ulteriori configurazioni. Tuttavia, quando accedi all'interfaccia utente Web di TSM, il browser ti chiede di considerare attendibile l'host che esegue il servizio Controller di amministrazione di TSM.

- Per le connessioni della CLI di TSM da computer remoti, la prima volta che ti connetti all'istanza di Tableau Server che esegue Controller di amministrazione di TSM, viene chiesto di considerare attendibile il certificato di installazione di Tableau della CA. Se scegli di considerare attendibile il certificato della CA, la richiesta non viene più fatta sul computer fino alla scadenza del certificato (il valore predefinito è 3 anni). In alternativa, puoi eseguire la connessione con un'attendibilità singola eseguendo il comando di TSM con il flag --trust-admin-controller-cert.
- Per le connessioni dell'interfaccia utente Web di TSM da computer remoti, il browser richiede di considerare attendibile l'host che esegue il servizio Controller di amministrazione di TSM.

# Pianificazione delle infrastrutture

Prima di installare Tableau Server, controlla i requisiti del disco, le configurazioni consigliate, gli account utente, la sicurezza e i requisiti di rete.

# Convalida del piano di distribuzione del server

Prima di iniziare a installare una nuova distribuzione di Tableau Server nella tua organizzazione, assicurati di valutare attentamente le opzioni a tua disposizione. Per la maggior parte delle organizzazioni, Tableau Cloudoffrirà una soluzione analitica più affidabile, funzionale ed economica rispetto a Tableau Server in self-hosting. Per informazioni sulla validità di Tableau Cloud per la tua organizzazione, consulta il post di blog Should I move my [analytics](https://www.tableau.com/it-it/blog/should-i-move-my-analytics-cloud) to the [cloud?](https://www.tableau.com/it-it/blog/should-i-move-my-analytics-cloud)

Stai già eseguendo Tableau Server e vuoi eseguire la migrazione a Tableau Cloud? Vedi Guida alla [migrazione](https://help.tableau.com/current/guides/migration/it-it/emg_intro.htm) manuale a Tableau Cloud.

Se hai deciso di installare Tableau Server in self-hosting, ti consigliamo di seguire la procedura di installazione di Tableau descritta nella Guida alla [distribuzione](https://help.tableau.com/current/guides/enterprise-deployment/it-it/edg_intro.htm) di Tableau Server per le [organizzazioni](https://help.tableau.com/current/guides/enterprise-deployment/it-it/edg_intro.htm) di grandi dimensioni. La Guida alla distribuzione di Tableau Server per le organizzazioni di grandi dimensioni presenta un'architettura di riferimento completamente testata e supportata, funzionale, scalabile e sicura, basata su una rete di dati a livelli. Per il futuro, ci impegniamo a investire nell'architettura di riferimento della Guida alla distribuzione di Tableau Server per le organizzazioni di grandi dimensioni per facilitare la distribuzione delle funzionalità e migliorare gli scenari di aggiornamento.

## Prima dell'installazione...

**Nota:** puoi trovare informazioni aggiuntive sulle specifiche tecniche per Tableau Server sul sito Web Tableau, [qui.](http://www.tableau.com/it-it/products/techspecs#server)

In questo argomento sono inclusi i requisiti e i suggerimenti da considerare prima dell'installazione del Tableau Server in un ambiente di produzione.

- Se sei un nuovo utente di Tableau Server e desideri distribuirlo nella tua organizzazione, ti consigliamo di distribuire Tableau Server come server singolo in un ambiente di prova. Il modo più semplice per eseguire un'installazione su server singolo è seguire i passaggi in [Installazione](#page-418-0) rapida.
- Per una procedura end-to-end che descriva come distribuire un'architettura di riferimento a quattro nodi in un data center aziendale a più livelli, vedi [Guida](https://help.tableau.com/current/guides/enterprise-deployment/it-it/edg_intro.htm) alla distribuzione di Tableau Server per le [organizzazioni](https://help.tableau.com/current/guides/enterprise-deployment/it-it/edg_intro.htm) di grandi dimensioni .
- Se distribuisci licenze Tableau Server in un cluster distribuito, esamina i [Requisiti](#page-589-0) distri[buiti](#page-589-0) oltre ai requisiti e ai suggerimenti descritti in questo argomento.
- Se stai effettuando la migrazione di Tableau Server da Windows a Linux, vedi [Migrare](#page-787-0) Tableau Server da [Windows](#page-787-0) a Linux.

### Convalida del piano di distribuzione del server

Prima di iniziare a installare una nuova distribuzione di Tableau Server nella tua organizzazione, assicurati di valutare attentamente le opzioni a tua disposizione. Per la maggior

parte delle organizzazioni, Tableau Cloudoffrirà una soluzione analitica più affidabile, funzionale ed economica rispetto a Tableau Server in self-hosting. Per informazioni sulla validità di Tableau Cloud per la tua organizzazione, consulta il post di blog Should I move my [analytics](https://www.tableau.com/it-it/blog/should-i-move-my-analytics-cloud) to the [cloud?](https://www.tableau.com/it-it/blog/should-i-move-my-analytics-cloud)

Stai già eseguendo Tableau Server e vuoi eseguire la migrazione a Tableau Cloud? Vedi Guida alla [migrazione](https://help.tableau.com/current/guides/migration/it-it/emg_intro.htm) manuale a Tableau Cloud.

Se hai deciso di installare Tableau Server in self-hosting, ti consigliamo di seguire la procedura di installazione di Tableau descritta nella Guida alla [distribuzione](https://help.tableau.com/current/guides/enterprise-deployment/it-it/edg_intro.htm) di Tableau Server per le [organizzazioni](https://help.tableau.com/current/guides/enterprise-deployment/it-it/edg_intro.htm) di grandi dimensioni. La Guida alla distribuzione di Tableau Server per le organizzazioni di grandi dimensioni presenta un'architettura di riferimento completamente testata e supportata, funzionale, scalabile e sicura, basata su una rete di dati a livelli. Per il futuro, ci impegniamo a investire nell'architettura di riferimento della Guida alla distribuzione di Tableau Server per le organizzazioni di grandi dimensioni per facilitare la distribuzione delle funzionalità e migliorare gli scenari di aggiornamento.

#### Raccomandazioni hardware per le installazioni di produzione

Nell'elenco seguente vengono descritte le raccomandazioni relative all'hardware minimo per l'utilizzo in produzione di un'installazione a nodo singolo di Tableau Server:

**Importante:** questi suggerimenti sono indicazioni minime e potrebbero non rispecchiare i requisiti della tua installazione e della tua organizzazione. Ad esempio, esistono numerosi fattori che influiscono sui requisiti di spazio su disco, tra cui la pubblicazione o meno di estrazioni, flussi e il numero di cartelle di lavoro su Tableau Server. Per ulteriori informazioni sui fattori che potrebbero influire sui requisiti di spazio libero su disco, consulta [Requisiti](#page-284-0) di spazio su disco.

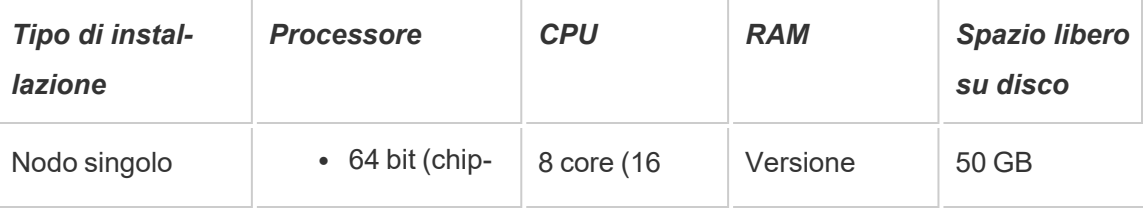

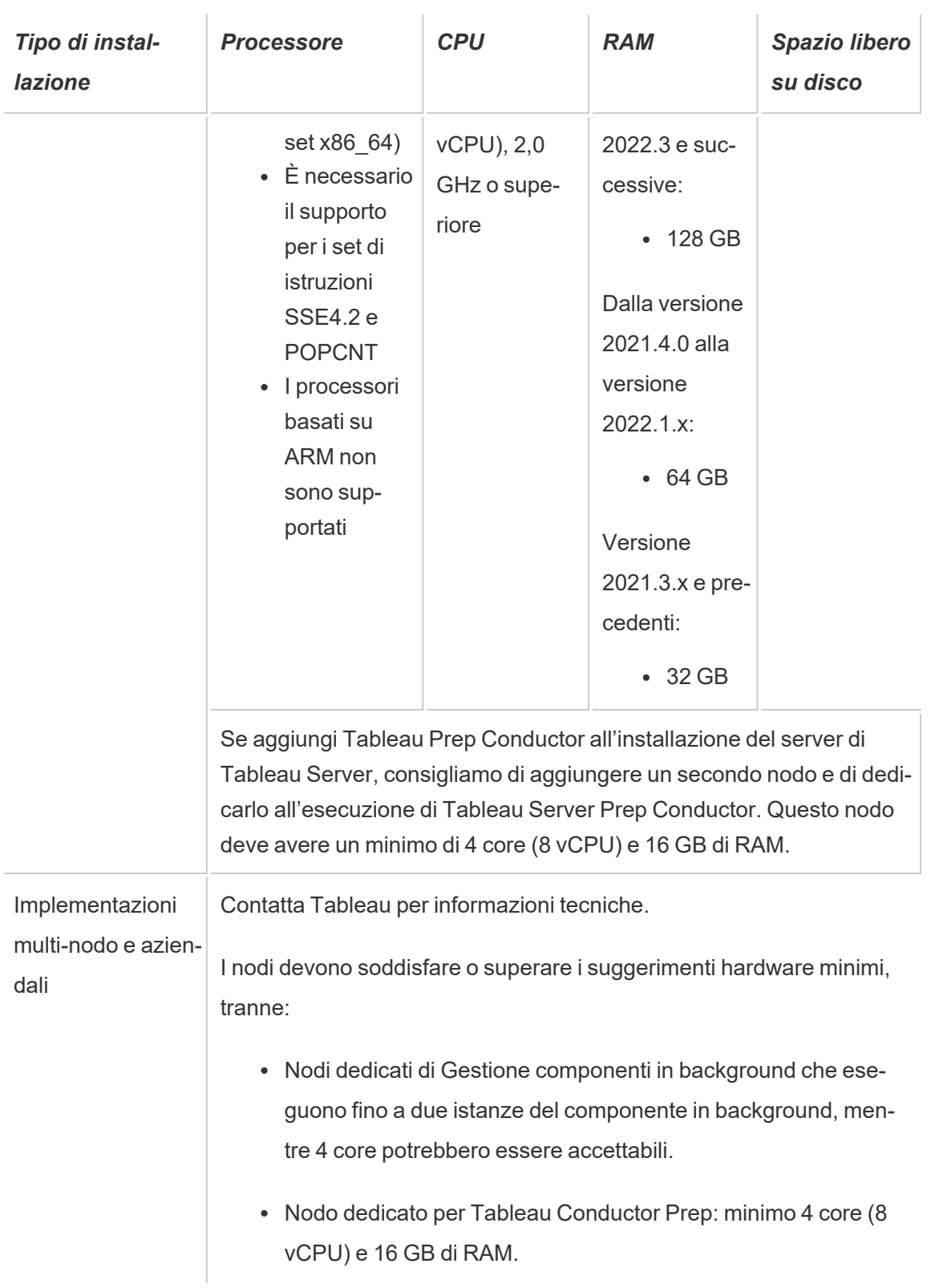

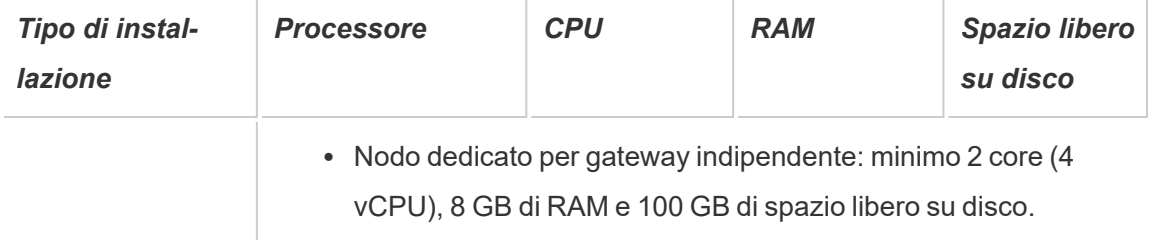

**Importante:** i requisiti di spazio su disco non possono essere verificati finché non inizializzi TSM. Se lo spazio disponibile non è sufficiente, non verrà indicato finché non installi il pacchetto Tableau Server.

50 GB di spazio su disco disponibile, con un minimo di 15 GB assegnati alla directory  $\sqrt{\text{opt}}$  e il resto alla directory  $/\text{var}$  per l'archiviazione dei dati.

• Lo spazio libero su disco viene calcolato dopo la rigenerazione del programma di installazione di Tableau Server. Il programma di installazione utilizza circa 1 GB di spazio. Potrebbe essere necessario allocare ulteriore spazio su disco a seconda dei vari fattori, come l'utilizzo o meno di estrazioni.

I bit del core di Tableau Server devono essere installati in una directory con almeno 15 GB di spazio libero su disco. Se tenti di installare Tableau Server su un computer che non dispone di spazio sufficiente, il pacchetto Tableau Server verrà installato ma non sarà possibile continuare la configurazione. Per impostazione predefinita, il percorso di installazione è la directory /opt. Puoi modificare il percorso di installazione di Tableau Server sulle distribuzioni RHEL.

Se prevedi di usare intensamente le estrazioni, potresti dover allocare ulteriore spazio sul disco. Puoi specificare una directory diversa per l'archiviazione dei dati (estrazioni) durante l'installazione.

<sup>l</sup> **Requisiti di spazio di archiviazione del sistema NAS per l'archivio file esterno:** se prevedi di configurare Tableau Server con [l'archivio](#page-3662-0) file esterno, dovrai stimare la quantità di spazio di archiviazione da dedicare al sistema NAS (Network Attached Storage).

Stima delle dimensioni dello spazio di archiviazione: è necessario tenere conto della quantità di spazio di archiviazione necessaria per la pubblicazione e l'aggiornamento delle estrazioni. Devi inoltre tenere conto delle dimensioni del backup del repository, a meno che tu non scelga l'opzione per eseguire il backup del repository separatamente, come descritto nell'argomento Opzione 2: Eseguire il backup del [repository](#page-3685-0) sepa[ratamente](#page-3685-0).

- Estrazioni:
	- Prendi in considerazione il numero di estrazioni che verranno pubblicate in Tableau Server e le dimensioni di ognuna. Testa le tue esigenze pubblicando più estrazioni in Tableau Server e quindi controlla lo spazio su disco utilizzato. Puoi utilizzare questa quantità di spazio su disco per determinare il numero di operazioni di estrazione che verranno pubblicate in Tableau Server e il modo in cui aumenterà la dimensione delle estrazioni esistenti.
	- Considera lo spazio necessario nella directory temporanea durante un aggiornamento delle estrazioni. La directory temporanea, in cui è archiviata un'estrazione durante un aggiornamento, può richiedere una dimensione fino al triplo di quella finale dell'estrazione.
- Backup del repository:
	- Per ottenere una stima dei dati del repository, controlla le dimensioni della directory <data directory>/pgsql/data/base.
	- <sup>l</sup> Per ottenere le dimensioni esatte dei dati del repository, apri il file di backup e utilizza le dimensioni del file workgroup.pg dump.
- Il conteggio di base si basa su core "fisici". I core fisici possono rappresentare componenti hardware o core del server effettivi in un computer virtuale (VM). L'hyper-threading viene ignorato ai fini del conteggio dei core.
- La RAM indicata è il minimo consigliato per un'installazione basata su disco. L'installazione può funzionare meglio con più RAM, a seconda dell'attività, del numero di utenti e dei processi in background, ad esempio.

Per visualizzare l'elenco completo delle raccomandazioni e i requisiti minimi, consulta [Requi](#page-362-0)siti hardware minimi e [raccomandazioni](#page-362-0) per Tableau Server. Per le specifiche hardware usate internamente da Tableau per il test della scalabilità, vedi [Raccomandazioni](#page-289-0) hardware per le [installazioni](#page-289-0) di produzione.

Per le distribuzioni cloud pubbliche sulle piattaforme Amazon Web Services e Google Cloud, la loro "vCPU" è un hyper-thread della CPU e non un core CPU completo. Nel calcolo delle istanze del cloud, sarà necessario il doppio di vCPU rispetto ai requisiti relativi ai core della CPU di Tableau Server (8 vCPU richieste per un'installazione di prova minima, 16 vCPU consigliate per un'installazione a nodo singolo).

## Requisiti del sistema operativo

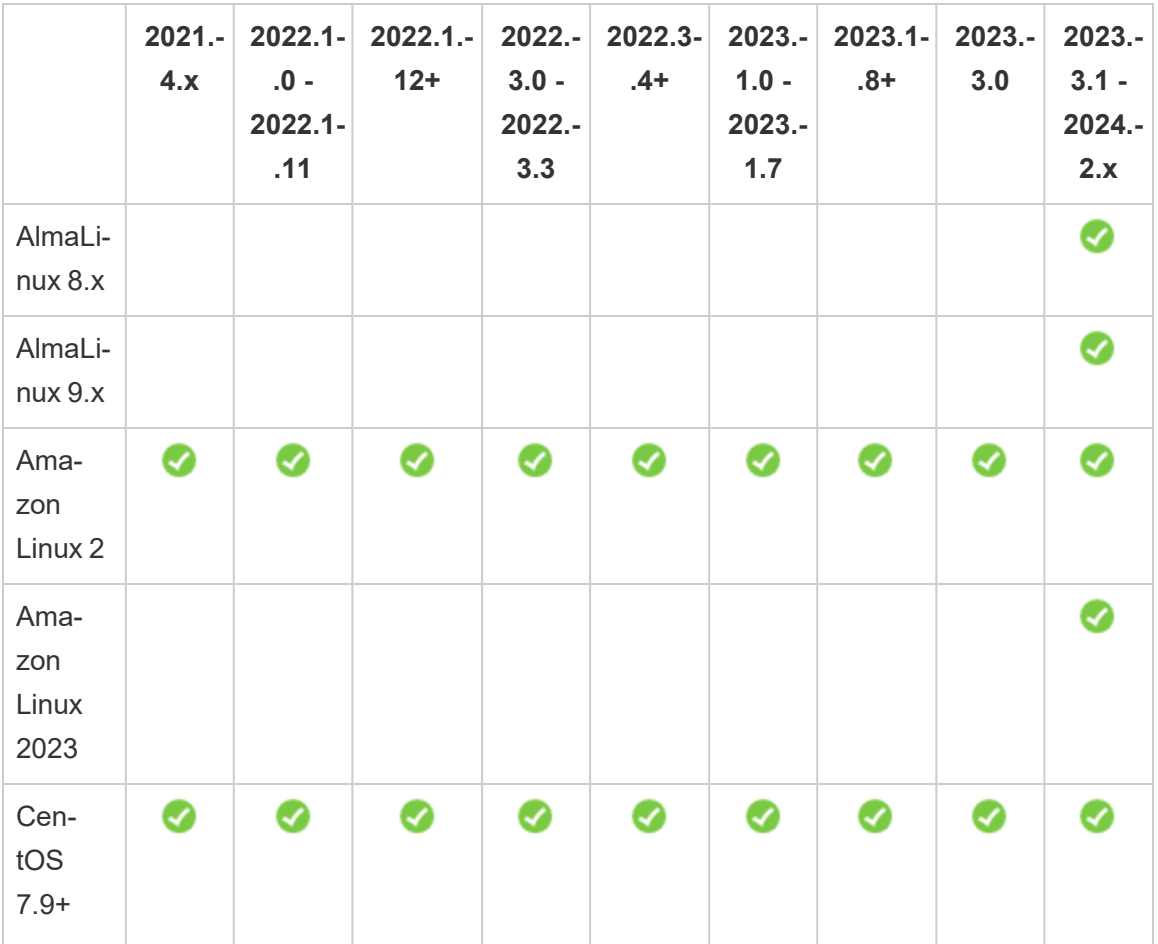

Sono supportate le seguenti distribuzioni di Linux:

Guida per amministratori di Tableau Server su Linux

|                                           | $2021. -$<br>4.x                                                                                                    | $2022.1 -$<br>$.0 -$<br>$2022.1 -$<br>.11 | $2022.1 -$<br>$12+$ | 2022.-<br>$3.0 -$<br>2022.-<br>3.3 | 2022.3-<br>$.4+$ | 2023.-<br>$1.0 -$<br>2023.-<br>1.7 | 2023.1-<br>$.8 +$ | 2023.-<br>3.0 | 2023.-<br>$3.1 -$<br>2024.-<br>2.x |
|-------------------------------------------|----------------------------------------------------------------------------------------------------|-------------------------------------------|---------------------|------------------------------------|------------------|------------------------------------|-------------------|---------------|------------------------------------|
| (non<br>8.x)                              |                                                                                                    |                                           |                     |                                    |                  |                                    |                   |               |                                    |
| Cen-<br>tOS<br>Stream<br>8.x              |                                                                                                    |                                           |                     |                                    |                  |                                    |                   |               |                                    |
| Cen-<br>tOS<br>Stream<br>9.x              |                                                                                                    |                                           |                     |                                    |                  |                                    |                   |               |                                    |
| Debian<br>9                               | Nota: a partire da luglio 2022, le distribuzioni Debian non sono più supportate. Per<br>maggiori informazioni, consulta questo post della Community Tableau. |                                           |                     |                                    |                  |                                    |                   |               |                                    |
| <b>RHEL</b><br>$7.3+$                     | Ø                                                                                                    |                                           |                     |                                    |                  |                                    |                   |               |                                    |
| <b>RHEL</b><br>$8.3 +$                    | Ø                                                                                                    | ◙                                         | ◙                   | Ø                                  | ◙                | ◙                                  | Ø                 | ◙             |                                    |
| <b>RHEL</b><br>9.x                        |                                                                                                    |                                           |                     |                                    |                  |                                    |                   | Ø             |                                    |
| Oracle<br>Linux<br>$7.3+$<br>(non<br>8.x) |                                                                                                    |                                           |                     |                                    |                  |                                    |                   |               |                                    |
| Oracle<br>Linux<br>8.x                    |                                                                                                    |                                           |                     |                                    |                  |                                    |                   |               |                                    |

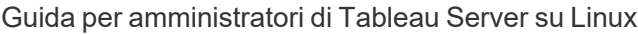

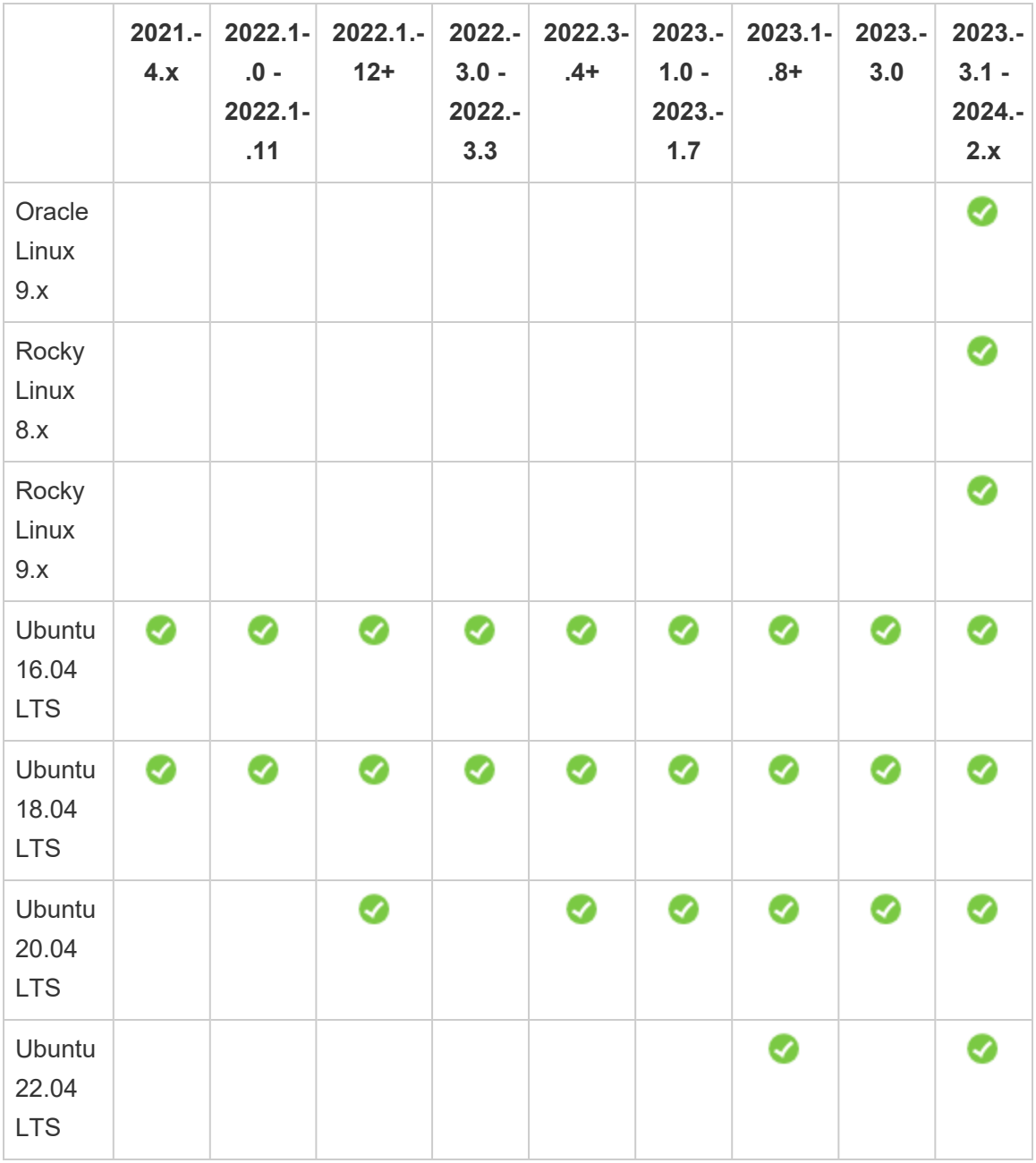

Per informazioni sui requisiti della distribuzione Linux per Tableau Server in un contenitore, consulta Distribuzioni supportate per la [compilazione](#page-457-0).

**Importante:** per assicurarti di disporre delle patch di sicurezza e funzionalità più recenti, Tableau consiglia di utilizzare l'ultima versione supportata della distribuzione Linux su cui stai eseguendo l'implementazione. Tableau generalmente testa e convalida l'ultima versione secondaria di una versione principale di una distribuzione supportata.

Note aggiuntive sulle distribuzioni Linux:

- Le distribuzioni Red Hat Enterprise Linux (RHEL), CentOS, Oracle Linux e Amazon Linux sono collettivamente indicate in questa documentazione come di tipo RHEL.
- A partire da luglio 2022, le distribuzioni Debian non sono più supportate. Per maggiori informazioni, consulta questo post della [Community](https://community.tableau.com/s/news/a0A4T0000011xDOUAY/debian-end-of-life) Tableau.
- Le versioni non-LTS di Ubuntu non sono supportate.
- La versione 17.04 di Ubuntu non è supportata.
- Il supporto per Ubuntu versione 20.04 è stato aggiunto in Tableau Server versione 2023.1.0 e nelle versioni di manutenzione di Server 2022.1.12 e 2022.3.4. Non è disponibile nelle versioni precedenti.
	- L'installazione di Tableau Server 2023.1 e versioni successive su una macchina fisica che esegue Ubuntu Linux 20.04 restituisce un errore di installazione. Per maggiori informazioni, consulta l'articolo della Knowledge Base sull['errore](https://help.salesforce.com/s/articleView?id=001475344&type=1) relativo a uno o più servizi del piano di [controllo](https://help.salesforce.com/s/articleView?id=001475344&type=1) in uno stato non attivo.
- Le versioni precedenti di CentOS e Ubuntu non sono supportate perché Tableau Server richiede systemd per la gestione dei processi.
- La versione del programma di installazione con il suffisso di file .deb può essere installata sia nelle distribuzioni Ubuntu che in quelle Debian.
- I kernel personalizzati non sono supportati.

In un'installazione multi-nodo di Tableau Server, tutti i nodi del computer in cui installi Tableau devono eseguire Linux e la sua stessa distribuzione.

## Directory di installazione

Le parti di base di Tableau Server vengono installate nella directory  $\sqrt{\text{opt}}$  per impostazione predefinita.

- La directory in cui installare Tableau Server deve avere almeno 15 GB di spazio libero su disco allocato. Se tenti di installare Tableau Server su un computer che non dispone di spazio sufficiente, il pacchetto Tableau Server verrà installato ma non sarà possibile continuare la configurazione.
- Puoi specificare una posizione di installazione non predefinita nei sistemi di tipo RHEL, ma non puoi modificare la posizione su Ubuntu.
- Non specificare un collegamento simbolico o una posizione di directory su un volume Network File System (NFS) quando specifichi una posizione di installazione non predefinita nei sistemi di tipo RHEL.

#### Directory dati

Per impostazione predefinita, Tableau Server creerà una directory dati per tutti i contenuti e le estrazioni che vengono gestiti da Tableau. La directory viene creata in  $/\text{va}-$ 

r/opt/tableau/tableau\_server.

Puoi specificare una directory diversa per l'archiviazione dei dati (estrazioni) durante l'installazione. Se prevedi di utilizzare una directory diversa, non creare la directory. In alternativa, puoi creare la directory tramite l'installazione di Tableau Server. La directory dati richiede autorizzazioni specifiche impostate durante il processo di installazione.

Per modificare la directory dati, è necessario passare un flag insieme al percorso della directory dati quando esegui lo script initialize-tsm. Vedi Guida di [output](#page-3187-0) per lo script ini[tialize-tsm.](#page-3187-0).

Se stai modificando la directory dati predefinita:

- Non specificare un collegamento simbolico o un percorso di directory dati in un volume NFS (Network File System).
- Non specificare una posizione per la directory dati con un percorso che includa un punto o uno spazio. Se il percorso include un punto o uno spazio, l'inizializzazione avrà esito negativo.

• La directory dei dati deve essere installata in una directory diversa rispetto a quella di installazione.

**Importante**: non è possibile modificare la posizione della directory dei dati dopo aver eseguito initialize-tsm. La posizione della directory dei dati persisterà per tutta la durata della distribuzione, compresi i successivi aggiornamenti.

## Tableau Prep Conductor

Tableau Prep Conductor è uno dei processi disponibili in Tableau Server. Esegue un flusso, controlla le credenziali di connessione e invia avvisi se un flusso ha esito negativo. Tableau Prep Conductor sfrutta la pianificazione e la funzionalità di registrazione di Tableau Server per consentirti di automatizzare l'esecuzione di flussi per aggiornarne l'output anziché dover accedere a Tableau Prep Builder per eseguire manualmente flussi singoli quando cambiano i dati.

Tableau Prep Conductor prevede una licenza distinta, disponibile tramite la licenza di Data Management. Per maggiori informazioni sulla licenza di Tableau Prep Conductor, consulta Licenza di Data [Management.](#page-3835-0)

Ti consigliamo di abilitare Tableau Prep Conductor su un nodo dedicato. Per maggiori informazioni:

- Se installi un nuovo sistema Tableau Server, vedi Passaggio 1 (Nuova [installazione\):](#page-3855-0) Installare Tableau Server con Tableau Prep [Conductor.](#page-3855-0)
- Se aggiungi Tableau Prep Conductor a un'installazione esistente di Tableau Server, vedi Passaggio 1 [\(Installazione](#page-3861-0) esistente): Attivare Tableau Prep Conductor.

#### Requisiti aggiuntivi

Verifica inoltre che l'ambiente soddisfi i seguenti requisiti aggiuntivi:

#### **Nome host**

- Tableau Server deve essere in grado di convertire il nome host in un indirizzo IP utilizzando il server dei nomi di dominio (DNS) o un file host locale sul computer che esegue Tableau Server. Per impostazione predefinita, i file di host sono archiviati in /etc/hosts
- Il nome host del server non deve cambiare dopo l'avvio di Tableau Services Manager durante il processo di installazione. Ad esempio, questo potrebbe accadere se utilizzi il pacchetto cloud-init per inizializzare una macchina virtuale e installi Tableau Server su quella macchina virtuale.
- I nomi host che includono caratteri di sottolineatura () non sono supportati da Tableau Server.

#### **Indirizzo IP statico**

Il computer in cui installi Tableau Server deve avere un indirizzo statico IPv4 o Ipv6.

#### **Driver del database**

Per connettersi a origini dati specifiche, il computer in cui installare Tableau Server deve avere i corretti driver del database installati. Per maggiori informazioni, consulta Driver del [database](#page-608-0).

#### **Porte disponibili**

Per consentire l'accesso, TSM e Tableau Server devono disporre di una porta TCP disponibile ciascuno. TSM ha come porta predefinita la 8850 e il servizio Tableau Server Gateway la porta 80. Prima di installare Tableau Server, è consigliabile assicurarsi che le porte 8850 e 80 non siano in uso nel sistema. Se queste porte non sono disponibili, le porte TSM e gateway possono essere riassegnate in modo dinamico a porte con numeri diversi e attualmente non è disponibile alcuna interfaccia per la visualizzazione della porta.

Vedi Porte di Tableau Services [Manager.](#page-3164-0)

#### **Configurazione del firewall locale**

Se esegui un firewall nel computer in cui desideri installare Tableau Server, dovrai aprire le porte predefinite seguenti per il traffico di Tableau Server. È possibile modificare tutti i numeri di porta a eccezione della 443.

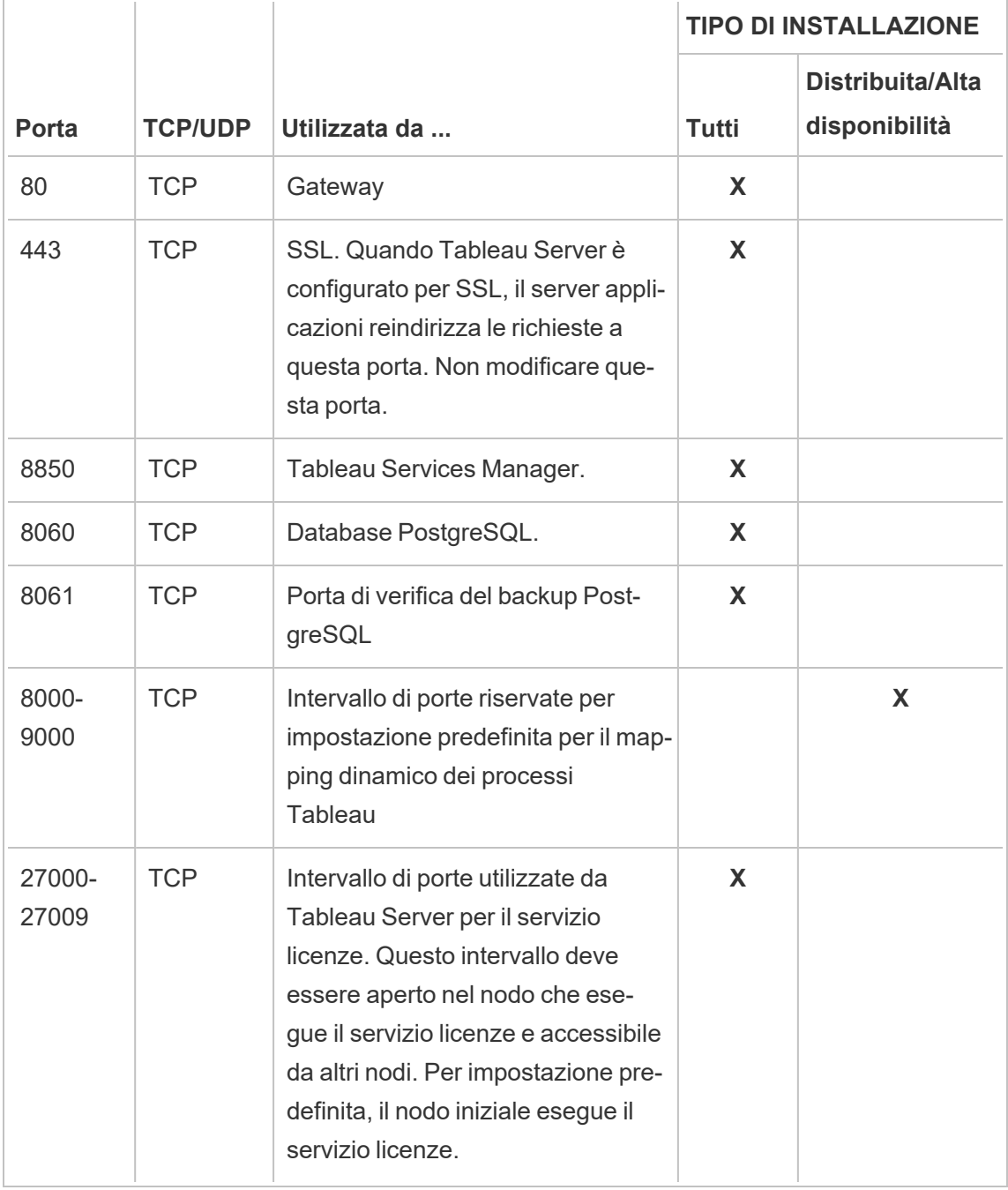

Vedi Porte di Tableau Services [Manager](#page-3164-0) e [Configurare](#page-423-0) il firewall locale.

#### **Utente e gruppi del sistema**

Tableau Server su Linux utilizza un unico utente senza privilegi e due gruppi per un'operazione corretta. Tableau creerà l'account e i gruppi predefiniti durante l'installazione. In alternativa, puoi specificare gli account esistenti. Vedi Utente e gruppi del [sistema](#page-313-0) e Gruppo di [autorizzazione](#page-266-0) TSM.

#### **Accesso sudo e root**

Tutte le attività di installazione e amministrative di Tableau Server devono essere eseguite come root. Spesso ciò si può fare tramite il comando sudo, ma è anche possibile eseguire i comandi direttamente come utente root.

Per installare Tableau Server con l'account di root, devi specificare un account utente durante l'installazione. L'account verrà utilizzato per gestire TSM. Specifica l'account eseguendo lo script initialize-tsm con l'opzione -a. Vedi Guida di output per lo script [initialize-tsm..](#page-3187-0)

#### **Password dell'account**

L'account utente utilizzato per installare e amministrare Tableau Server deve essere in grado di eseguire l'autenticazione con una password. L'utente non deve pertanto utilizzare un altro mezzo di autenticazione, ad esempio l'autenticazione a chiave pubblica.

Se l'account utilizzato per installare e inizializzare Tableau Server non dispone di una password, puoi impostarne una con il comando passwd:

#### sudo passwd \$USER

#### **Requisiti di accesso tramite porta**

Se desideri installare Tableau Server in remoto, ad esempio tramite SSH, verifica che siano aperte le porte seguenti:

- 8850. Porta usata per l'interfaccia Web di Tableau Services Manager (TSM). Puoi utilizzare questa interfaccia per configurare Tableau Server.
- 80. Porta utilizzata per l'interfaccia Web principale di Tableau Server.

Il programma di installazione di Tableau Server tenta di aprire queste porte durante il processo di installazione, ma può solo aprire queste porte per il firewall firewalld. Se il computer esegue un altro firewall, è necessario aprire le porte prima dell'installazione.

#### **Ambienti contenitore virtuali**

A partire dalla versione 2021.2, alcune configurazioni di Tableau Server su Linux possono essere eseguite in un contenitore. Per informazioni dettagliate sulle configurazioni supportate, consulta Tableau Server in un [contenitore](#page-449-0).

Le versioni precedenti di Tableau Server su Linux e le configurazioni non supportate non sono state testate e non sono supportate in ambienti con contenitori virtuali come Docker. In tali casi, Tableau Server su Linux non funziona come previsto se installato in questi ambienti.

Requisiti dei pacchetti

#### **Systemd**

È obbligatoria la gestione dei servizi con systemd per Tableau Server. Questo pacchetto viene installato per impostazione predefinita in CentOS 7 e Ubuntu 16. Se decidi di testare Tableau Server in una versione modificata di tali distribuzioni, puoi eseguire il comando seguente per verificare che systemd sia installato:

whereis systemd

Se systemd è installato, viene visualizzata la posizione di installazione. Ad esempio, potresti visualizzare l'output seguente:

```
systemd: /usr/lib/systemd /etc/systemd /usr/-
share/systemd /usr/share/man/man1/systemd.1.gz
```
Se hai systemd installato ma il programma di installazione di Tableau non soddisfa i requisiti previsti, è probabile che systemd non sia in esecuzione. Per verificare che systemd sia in esecuzione, esegui questo comando:

ls /run/systemd

L'output sarà un elenco di file e directory. Se systemd è in esecuzione, l'output includerà system. Se system non è presente nell'output, systemd non è in esecuzione.

#### **Software antivirus**

Il software antivirus che esegue la scansione delle directory utilizzate da Tableau Server può interferire con l'installazione e l'utilizzo continuativo di Tableau Server. In alcuni casi, ciò può causare errori di installazione, problemi di avvio di Tableau Server o un impatto sulle prestazioni. Se prevedi di eseguire il software antivirus nel computer su cui è installato Tableau Server, segui i suggerimenti riportati nella [Knowledge](http://kb.tableau.com/articles/howto/improving-performance-by-using-antivirus-exclusions?lang=it-it) Base.

<span id="page-284-0"></span>*Continua con la fase successiva: Installare e [configurare](#page-345-0) Tableau Server.*

# Requisiti di spazio su disco

In generale, quando calcoli la quantità di spazio su disco aggiuntivo da allocare per Tableau Server per l'utilizzo quotidiano, devi considerare se le estrazioni saranno pubblicate o meno su Tableau Server e il numero di cartelle di lavoro che prevedi di pubblicare in Tableau Server. Se prevedi di utilizzare le estrazioni, ti consigliamo di iniziare con qualche centinaio di gigabyte (GB). Se non prevedi l'utilizzo di estrazioni, possono essere sufficienti circa 50 GB per soddisfare le esigenze di utilizzo. Per impostare gli avvisi sullo spazio su disco, consulta [Con](#drive-space)figurare [notifiche](#drive-space) su eventi server.

Stai cercando Tableau Server su Windows? Vedi [Requisiti](https://help.tableau.com/current/server/it-it/requ_diskspace.htm) di spazio su disco.

È fondamentale che Tableau Server disponga di spazio su disco adeguato. Se viene esaurito lo spazio su disco in qualsiasi nodo di un'installazione Tableau Server, potresti sperimentare prestazioni irregolari, tra cui l'impossibilità di accedere a Tableau Server o all'interfaccia utente Web di TSM. Per la procedura di risoluzione dei problemi, consulta la Knowledge Base di Tableau.

Di seguito sono indicati i fattori che influiscono sui requisiti di spazio su disco e sulla posizione in cui è possibile scegliere di installare Tableau Server:

## Pubblicare estrazioni su Tableau Server

Prendi in considerazione il numero di estrazioni che verranno pubblicate in Tableau Server e le dimensioni di ognuna. Testa le tue esigenze pubblicando più estrazioni in Tableau Server e quindi controlla lo spazio su disco utilizzato. Puoi utilizzare questa quantità di spazio su disco per determinare il numero di operazioni di estrazione che verranno pubblicate in Tableau Server e il modo in cui aumenterà la dimensione delle estrazioni esistenti.

## Aggiornare le estrazioni

Considera lo spazio necessario nella directory temporanea durante un aggiornamento delle estrazioni. La directory temporanea, in cui è archiviata un'estrazione durante un aggiornamento, può richiedere una dimensione fino al triplo di quella finale dell'estrazione.

#### Creare molte cartelle di lavoro

Se utilizzi cartelle di lavoro, considera il numero di cartelle di lavoro che verranno pubblicate in Tableau Server. Le cartelle di lavoro singole tendono a occupare una piccola quantità di spazio su disco. Tuttavia, in previsione della pubblicazione di migliaia di cartelle di lavoro, puoi allocare spazio su disco aggiuntivo per contenere tali cartelle di lavoro.

#### **Registrazione**

Per facilitare la gestione e la risoluzione dei problemi quotidiani, Tableau Server crea file di registro come parte delle normali operazioni. A seconda del livello di configurazione del registro, può influire significativamente sulla quantità di spazio su disco necessaria nel computer di Tableau Server.

#### Processi di backup e ripristino

Lo spazio libero su disco necessario per creare un backup varia a seconda della quantità di dati nel repository di Tableau Server e dei servizi dell'archivio file, nonché della relativa installazione sullo stesso sistema del servizio tabadmincontroller. Durante i backup, le attività in background per la pulizia delle vecchie estrazioni vengono temporaneamente sospese. Questo significa che, per tutta la durata del backup, gli aggiornamenti delle estrazioni

manterranno dei file aggiuntivi che si aggiungeranno allo spazio su disco utilizzato. Se il backup richiede molto tempo o se l'organizzazione utilizza numerose estrazioni che vengono aggiornate con regolarità, ciò può comportare un notevole utilizzo temporaneo dello spazio su disco. I file temporanei verranno rimossi al termine del backup.

La seguente tabella elenca i requisiti di spazio su disco per il backup in base al fatto che il nodo ospiti il repository, l'archivio file, il controller o una combinazione di questi elementi. Negli ambienti Tableau Server multi-nodo è necessario stimare lo spazio su disco richiesto in ogni nodo.

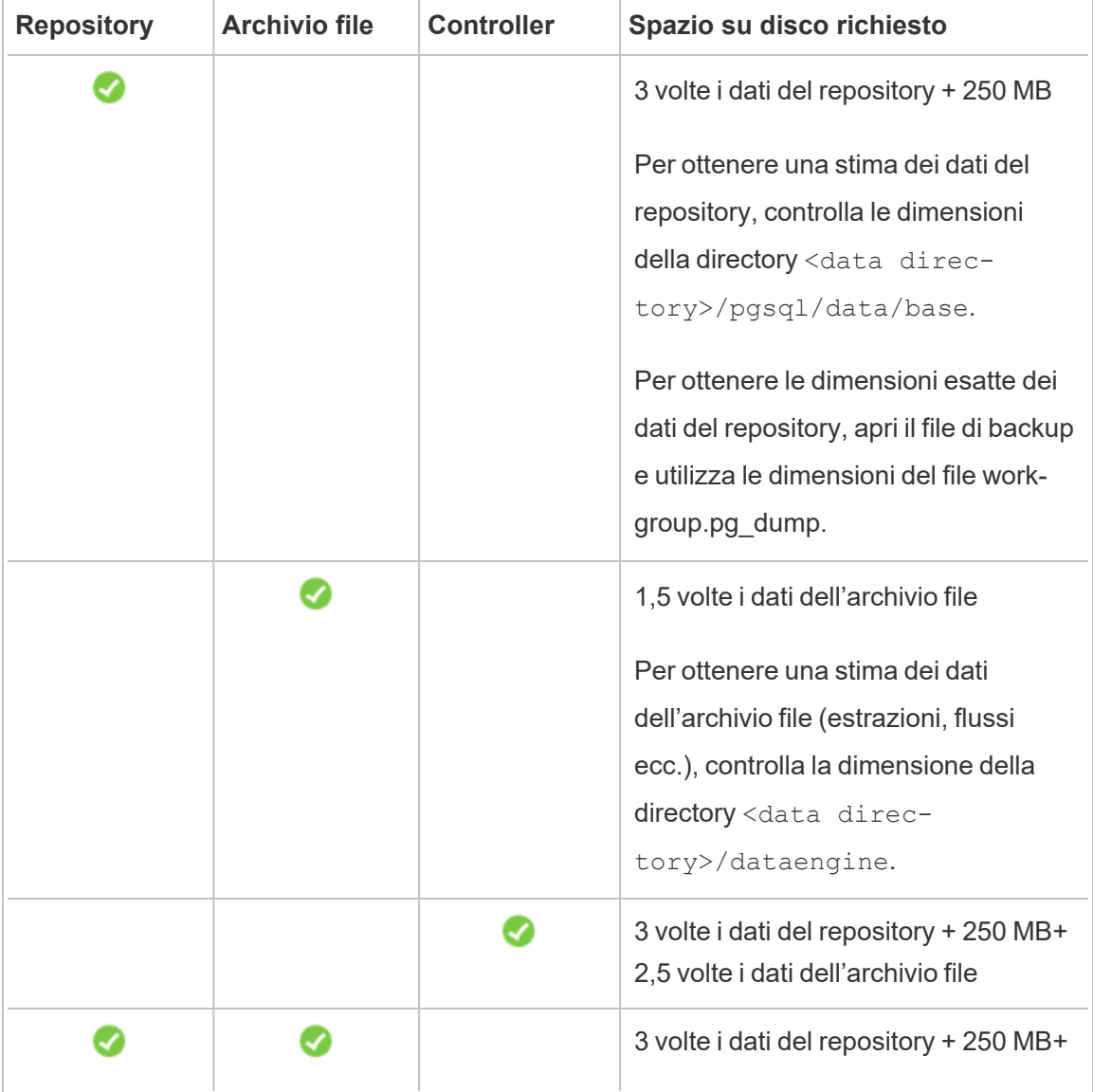

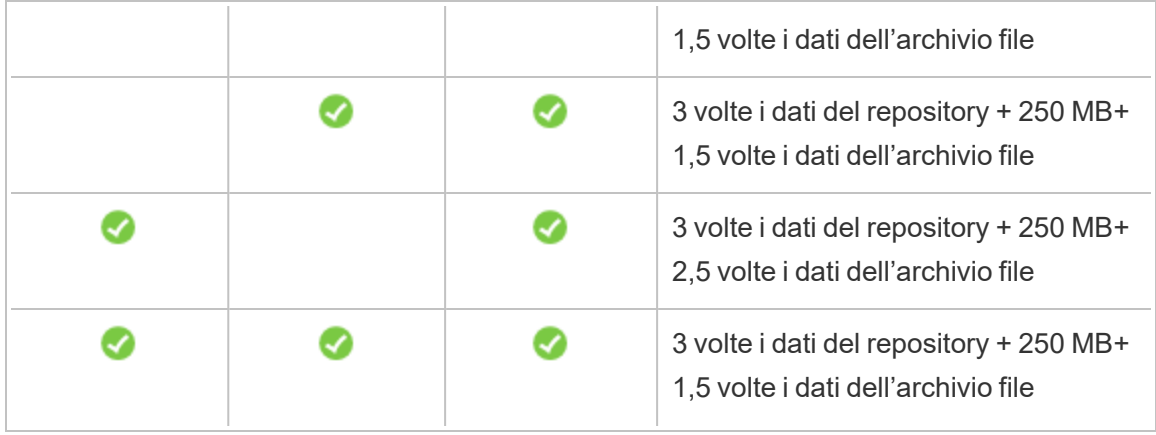

Requisiti di spazio su disco per il ripristino

Per poter eseguire correttamente il processo di ripristino del database, è necessario disporre di spazio su disco sufficiente.

Per ripristinare Tableau Server:

- Sui nodi del controller è necessario uno spazio libero pari almeno alla dimensione dell'archivio di backup.
- Sui nodi del repository è necessario uno spazio libero pari almeno a tre volte la dimensione dei dati del repository nell'archivio di backup, più 250 MB, più le dimensioni della directory dei dati pgsql
- Sui nodi dell'archivio file è necessario uno spazio libero pari almeno al doppio della dimensione della cartella dataengine nell'archivio di backup.

## Esportazione e importazione di siti

Le esportazioni e le importazioni di siti richiedono uno spazio su disco adeguato, proprio come i processi di backup e ripristino. Come minimo, è necessario disporre di spazio sufficiente per il file esportato. È possibile utilizzare i requisiti per Backup e ripristino come linea guida per conoscere la quantità di spazio su disco necessaria quando si eseguono esportazioni e importazioni di siti.
Il file esportato viene generato nella directory definita nella variabile  $\mathtt{basefilepath.size}$ [export](#page-2743-0).exports di TSM. Per ulteriori dettagli, consulta tsm sites export.

Per maggiori informazioni sui percorsi dei file e su come modificarli, consulta [Percorsi](#page-2791-0) dei file di [tsm.](#page-2791-0)

# Configurazioni di base consigliate

Per determinare la topologia (numero di nodi, numero di processi di Tableau Server) della distribuzione Tableau Server, considera queste variabili: l'ambiente, le origini dati e la gestione per consentire l'accesso ai dati in modalità self-service, il carico di lavoro e l'utilizzo. Tuttavia, potresti non disporre di informazioni sufficienti in merito a queste variabili quando distribuisci Tableau Server per la prima volta. In questo argomento vengono descritte tre architetture di base che possono essere utilizzate come punti di partenza per le installazioni di Tableau Server.

## Convalida del piano di distribuzione del server

Prima di iniziare a installare una nuova distribuzione di Tableau Server nella tua organizzazione, assicurati di valutare attentamente le opzioni a tua disposizione. Per la maggior parte delle organizzazioni, Tableau Cloudoffrirà una soluzione analitica più affidabile, funzionale ed economica rispetto a Tableau Server in self-hosting. Per informazioni sulla validità di Tableau Cloud per la tua organizzazione, consulta il post di blog Should I move my [analytics](https://www.tableau.com/it-it/blog/should-i-move-my-analytics-cloud) to the [cloud?](https://www.tableau.com/it-it/blog/should-i-move-my-analytics-cloud)

Stai già eseguendo Tableau Server e vuoi eseguire la migrazione a Tableau Cloud? Vedi Guida alla [migrazione](https://help.tableau.com/current/guides/migration/it-it/emg_intro.htm) manuale a Tableau Cloud.

Se hai deciso di installare Tableau Server in self-hosting, ti consigliamo di seguire la procedura di installazione di Tableau descritta nella Guida alla [distribuzione](https://help.tableau.com/current/guides/enterprise-deployment/it-it/edg_intro.htm) di Tableau Server per le [organizzazioni](https://help.tableau.com/current/guides/enterprise-deployment/it-it/edg_intro.htm) di grandi dimensioni. La Guida alla distribuzione di Tableau Server per le organizzazioni di grandi dimensioni presenta un'architettura di riferimento completamente testata e supportata, funzionale, scalabile e sicura, basata su una rete di dati a livelli. Per il futuro, ci impegniamo a investire nell'architettura di riferimento della Guida alla distribuzione di Tableau Server per le organizzazioni di grandi dimensioni per facilitare la distribuzione delle funzionalità e migliorare gli scenari di aggiornamento.

## Raccomandazioni hardware per le installazioni di produzione

Le raccomandazioni hardware per le installazioni Tableau Server di produzione riportate di seguito sono basate sull'hardware utilizzato dal team di Tableau per testare la scalabilità di Tableau Server. Ti consigliamo di usare questi suggerimenti come punti di partenza per le distribuzioni di produzione. Per le distribuzioni proof-of-concept (PoC), è consigliabile utilizzare Tableau Cloud. Per maggiori informazioni, consulta Requisiti [hardware](#page-363-0) minimi per [l'installazione](#page-363-0).

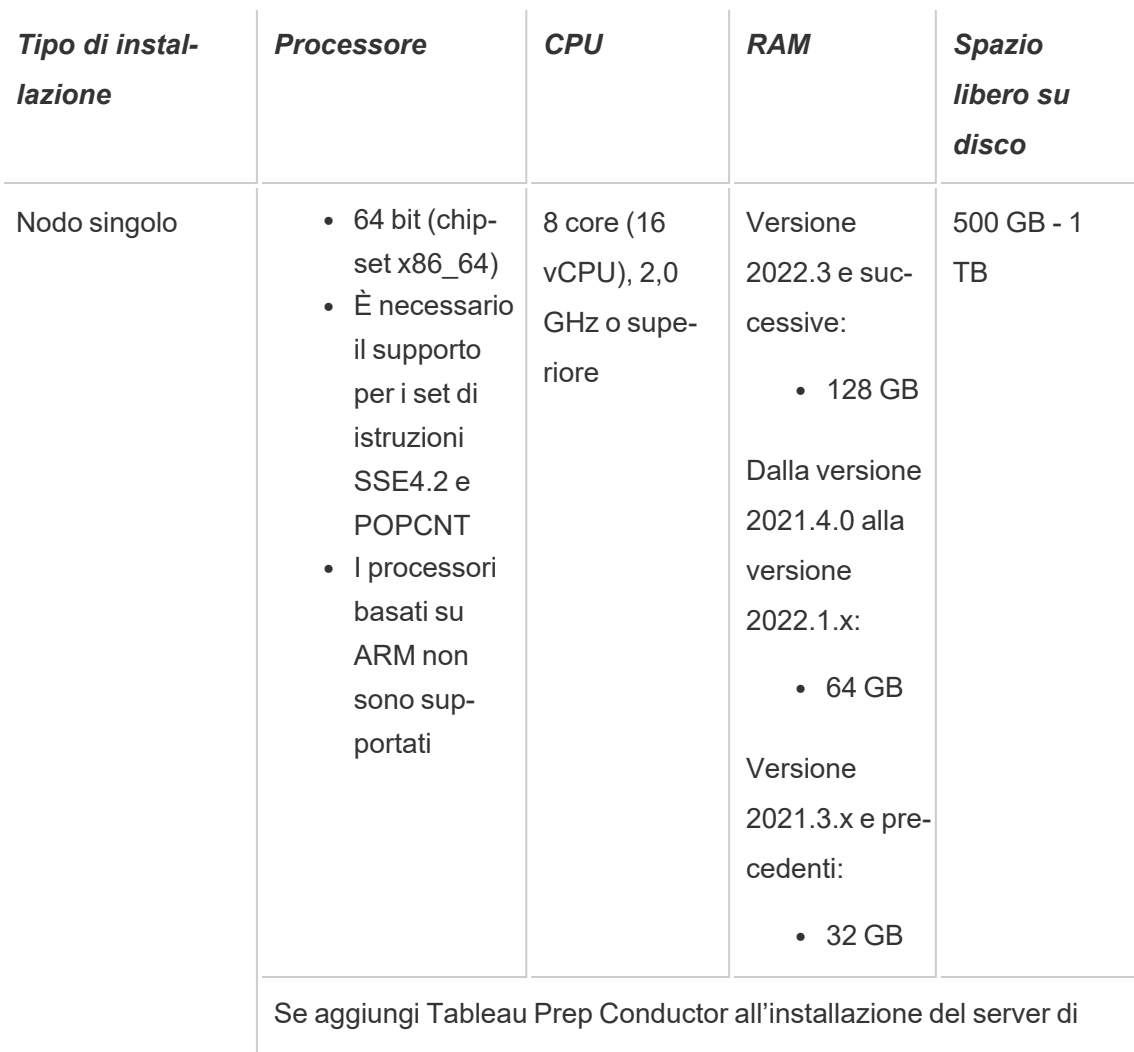

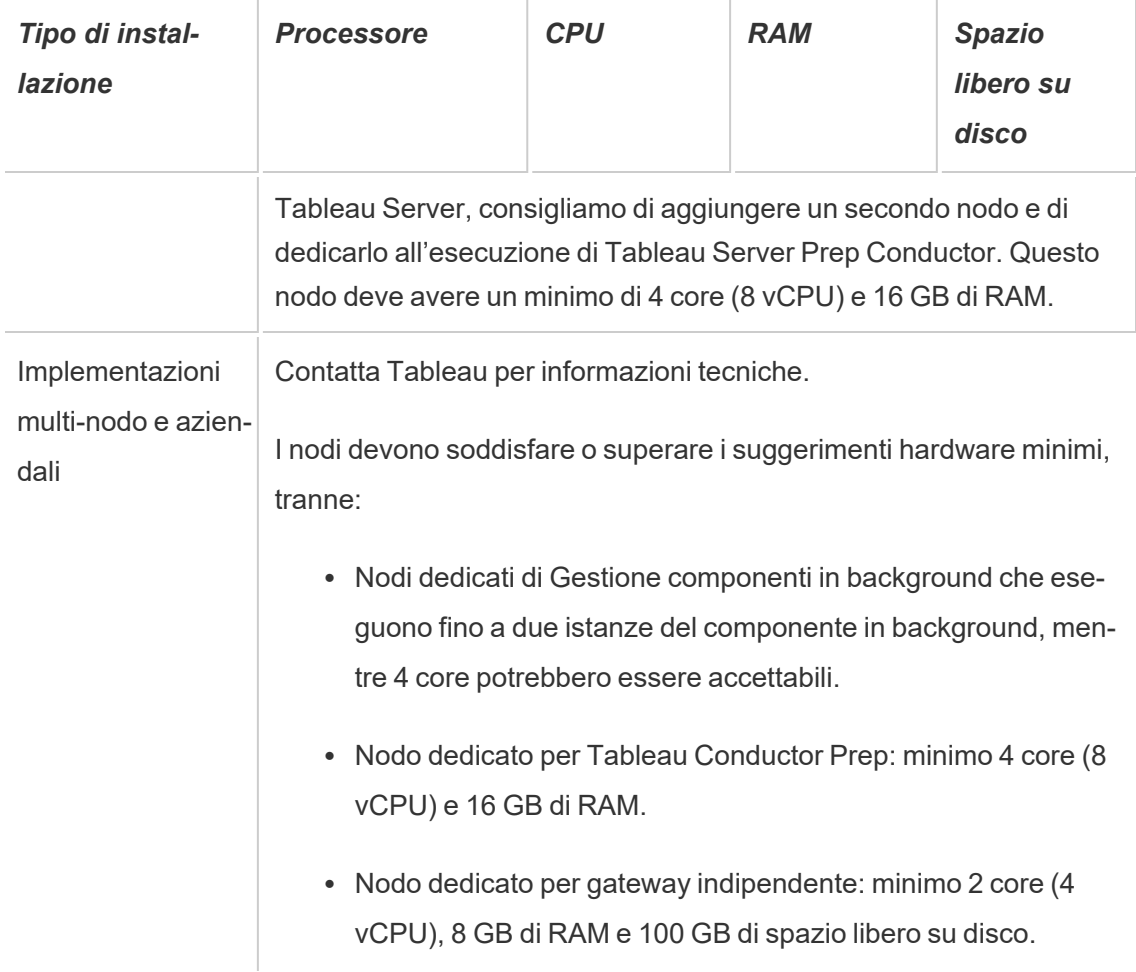

**Nota:** per le distribuzioni che usano macchine virtuali, Tableau consiglia un'affinità della CPU dedicata. Se esegui Tableau Server in un ambiente virtuale, utilizza le migliori pratiche dell'host della macchina virtuale per l'allocazione delle vCPU in relazione al numero di core fisici della CPU sull'host della macchina virtuale. Tipicamente 2 vCPU = 1 core fisico per Tableau Server. Ad esempio, per le installazioni AWS, il requisito minimo di 4 core è equivalente a 8 vCPU AWS. Analogamente, segui le procedure consigliate fornite dal provider di infrastrutture virtuali per verificare che Tableau Server disponga dell'accesso alle risorse di calcolo, di memoria e di dati appropriati. Se stai installando Tableau Server in un ambiente virtuale o in una distribuzione basata su cloud, vedi la sezione Macchine virtuali e [distribuzioni](#page-307-0) cloud pubbliche più avanti in questo argomento.

#### Stimare lo spazio su disco

Sono molti i fattori che influenzano i requisiti di spazio su disco, tra cui la pubblicazione o meno di estrazioni, flussi e il numero di cartelle di lavoro su Tableau Server. Per maggiori informazioni, vedi [Requisiti](#page-284-0) di spazio su disco.

## Configurazioni di base

- [Installazioni](#page-291-0) di un singolo server
- Installazione a due nodi [specializzata](#page-295-0) per ambienti con utilizzo intensivo delle estra[zioni](#page-295-0)
- Installazione a due nodi [specializzata](#page-300-0) per ambienti con utilizzo di flussi
- Installazioni a [disponibilità](#page-304-0) elevata (HA)

<span id="page-291-0"></span>Installazioni di un singolo server

#### Suggerimenti

Ti consigliamo di utilizzare un solo computer per installare Tableau Server per le distribuzioni iniziali con un utilizzo limitato e non mission critical. Le installazioni di un singolo server possono anche essere estese all'installazione multi-nodo man mano che il carico di lavoro aumenta.

Di seguito sono indicate alcune istanze in cui una singola installazione server potrebbe non essere adatta:

• Se il sistema è considerato mission critical e deve essere estremamente disponibile. La disponibilità elevata sta per ridurre il tempo di inattività del sistema. Si ottiene eliminando singoli punti di guasto e disponendo di un meccanismo di failover affidabile. Tableau Server richiede una configurazione minima di tre nodi per fornire ridondanza ed eliminare i singoli punti di guasto. Si tratta di uno dei motivi principali per passare a una configurazione multi-nodo.

• Se hai molti utenti attivi e molti aggiornamenti estrazioni, i due tipi di carichi possono essere in competizione per le stesse risorse sulla macchina. In uno scenario di questo tipo, una configurazione del singolo server potrebbe non essere l'opzione giusta, in quanto potrebbero essere necessari ulteriori nodi specializzati per isolare i diversi carichi di lavoro.

**Nota:** gli utenti attivi rappresentano le richieste interattive e simultanee presentate a Tableau Server, tra cui il consumo di dashboard su un computer portatile o dispositivo mobile, il Web authoring, la connessione e l'esecuzione di query di origine dati pubblicata. Configurazione del server

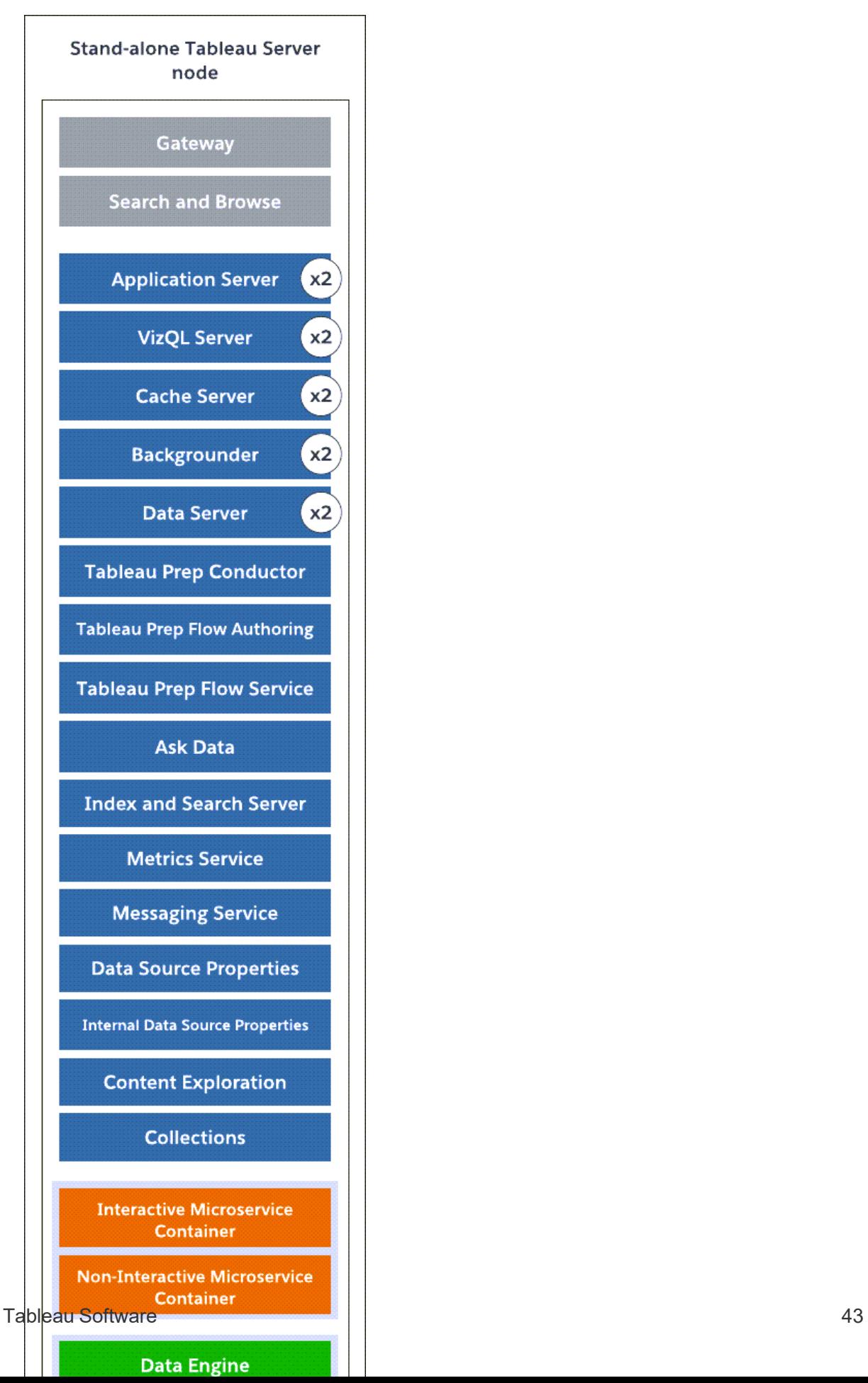

- Nodo del server singolo autonomo con tutti i processi installati in un computer.
- Di seguito è riportato il numero di processi per un computer a 8 core:
	- VizQL Server: impostato su 2 istanze (numero di core fisici diviso per 4, fino a un massimo di 4).
	- Gestione componenti in background, Cache Server e Data Server: impostati su 2 istanze.
	- <sup>l</sup> Per tutti gli altri processi, viene installata una sola istanza del processo, indipendentemente dall'hardware.

**Nota:** un'istanza di Tableau Prep Conductor viene configurata automaticamente con Gestione componenti in background quando il codice prodotto Data Management è attivato sul server. Tuttavia, è consigliabile disporre di un nodo dedicato a Tableau Prep Conductor. Se prevedi di avere flussi sul tuo Tableau Server, ti consigliamo di utilizzare due o più nodi e dedicare uno di essi esclusivamente all'esecuzione dei flussi. La configurazione di esempio descritta sopra non include Tableau Prep Conductor perché si tratta di un server a singolo nodo.

### Installazioni multi-nodo

L'esecuzione di Tableau Server su più computer è denominata installazione multi-nodo o cluster. Sono diversi i motivi per cui potresti dover disporre di un'installazione multi-nodo. Ad esempio, potresti avere ambienti con utilizzo intensivo delle estrazioni, il che può significare dedicare alcune risorse hardware al processo di Gestione componenti in background. Per i sistemi con requisiti di disponibilità elevata, avrai bisogno di un ambiente multi-nodo con almeno tre nodi.

<span id="page-295-0"></span>Installazione a due nodi specializzata per ambienti con utilizzo intensivo delle estrazioni

#### Suggerimenti

Avvia una configurazione di nodo quando disponi delle condizioni seguenti:

- <sup>l</sup> **Ambiente con utilizzo intensivo delle estrazioni:** la maggior parte delle tue origini dati sono estrazioni. In presenza di un numero esiguo di estrazioni estremamente grandi la tua distribuzione potrebbe essere reindirizzata in questa categoria, così come nel caso di svariate e piccole estrazioni.
- <sup>l</sup> **Aggiornamento estrazioni frequenti**: aggiornare un'estrazione è un compito che richiede molta CPU. Le distribuzioni in cui le estrazioni sono spesso aggiornate (ad esempio, più volte al giorno durante l'orario di lavoro) hanno spesso una maggiore enfasi sul processo in background, che gestisce le attività di aggiornamento.

**Importante:** le configurazioni a due nodi non soddisfano i requisiti minimi di disponibilità elevata. Se necessiti di un sistema a disponibilità elevata, vedi Installazioni a [disponibilità](#page-304-0) [elevata](#page-304-0) (HA).

Configurazione del server

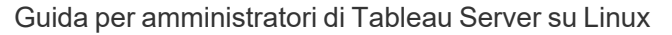

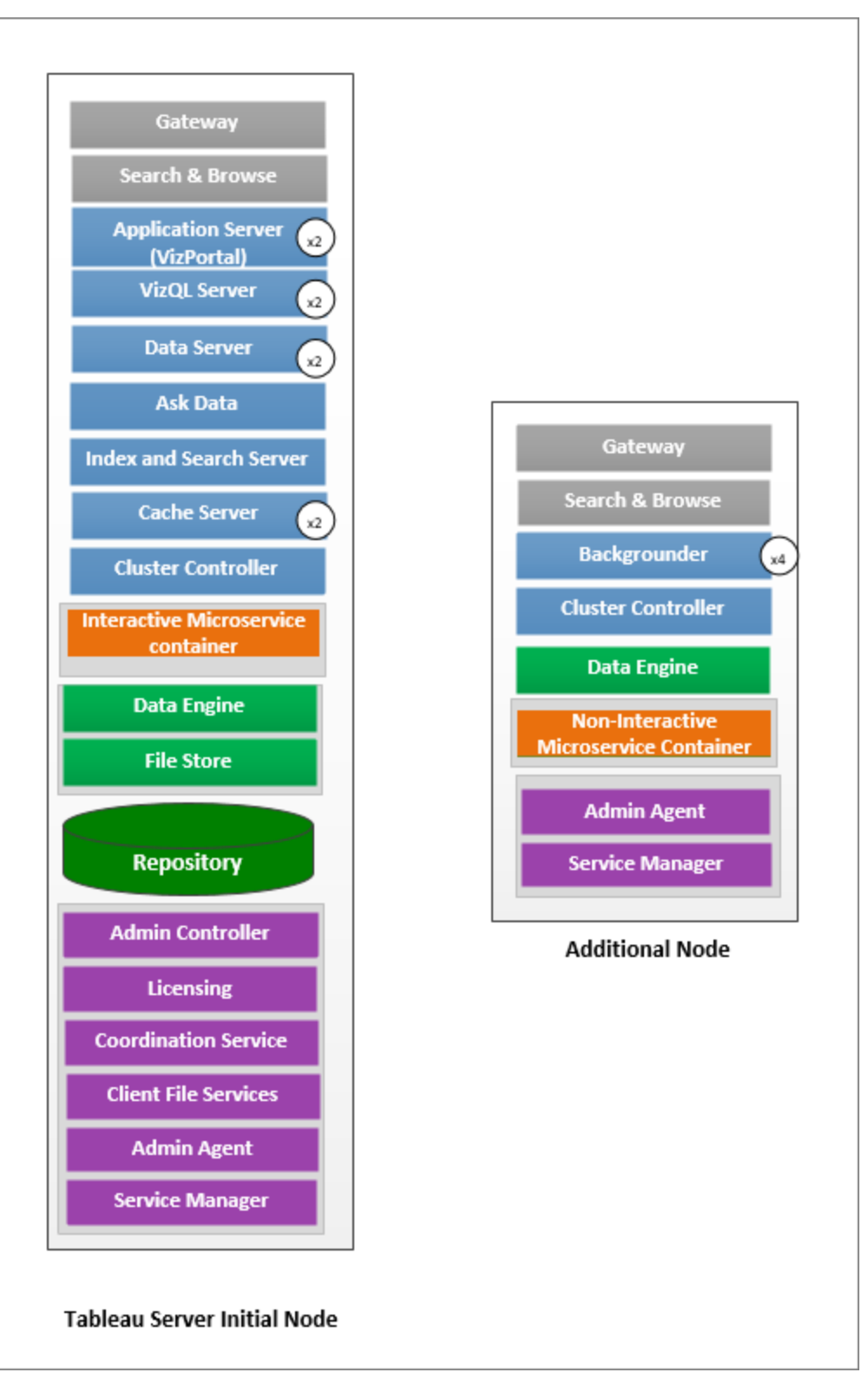

- Sul nodo iniziale, installa tutti i processi ad eccezione di Gestione componenti in background. Di seguito è riportato il numero di istanze dei processi per un computer a 8 core:
	- <sup>l</sup> VizQL Server: impostato su 2 istanze (calcolo predefinito: numero di core fisici diviso per 4, fino a un massimo di 4).
	- <sup>l</sup> Cache Server e Data Server: impostati su 2 istanze. Un'istanza di Chiedilo ai dati viene configurata automaticamente sul nodo che dispone di Data Server.
	- <sup>l</sup> Server di indicizzazione e ricerca: la memoria di Server di indicizzazione e ricerca può essere configurata per migliorare le prestazioni utilizzando l'opzione di configurazione di TSM indexandsearchserver. vmopts. Per maggiori informazioni, consulta Opzioni di [tsm configuration](#page-2549-0) set.
	- Per tutti gli altri processi, viene installata una sola istanza del processo, indipendentemente dall'hardware. Un'istanza del contenitore per microservizi interattivi è installata su un nodo con abilitato Server applicazioni, mentre un'istanza del contenitore per microservizi non interattivi è installata su un nodo con abilitato Gestione componenti in background.
- Isola Gestione componenti in background sul nodo aggiuntivo. Per calcolare il numero minimo di processi di Gestione componenti in background da eseguire su questo nodo, dividi il numero totale di core fisici del computer per 4. Per calcolare il numero massimo, dividi i core fisici totali del computer per 2. Nell'esempio mostrato in precedenza, entrambi i nodi sono su macchine con 8 core fisici. Quando installi Gestione componenti in background, Tableau Server installa automaticamente un'istanza del motore dati.

Nota: questa configurazione presuppone che su Tableau Server non sia abilitato Tableau Prep Conductor. Se stai utilizzando Tableau Prep Conductor per pianificare e gestire i flussi e disponi di un ambiente con utilizzo intensivo di estrazioni, è consigliabile

avere almeno 3 nodi e utilizzare la configurazione a 3 nodi descritta più avanti in questo argomento.

Durante il monitoraggio e la raccolta dei dati relativi alle prestazioni e all'utilizzo, puoi perfezionare e configurare il numero di istanze per tali processi. Ad esempio, sul nodo dedicato all'esecuzione del componente in background, puoi impostare il numero di componenti in background su quello minimo consigliato (numero totale di core diviso per quattro) e aumentare il numero di processi del componente in background in un secondo momento se scopri che:

- Gli aggiornamenti estrazioni richiedono molto tempo per il completamento
- Le sottoscrizioni e gli avvisi non vengono completati in tempo

Per i nodi di componenti in background dedicati, a seconda del carico di lavoro e delle risorse di sistema, potrai aumentare il numero di istanze dei componenti in background oltre quello massimo consigliato in precedenza. L'aumento delle istanze dei componenti in background sul nodo può avere un impatto positivo e negativo sulla funzionalità del nodo. È tua responsabilità monitorare attentamente le risorse di RAM e CPU e altri aspetti di Tableau Server per determinare la configurazione migliore per il tuo ambiente.

Per ulteriori informazioni sull'ottimizzazione delle prestazioni, vedi [Ottimizzazione](#page-2384-0) delle pre[stazioni.](#page-2384-0)

<span id="page-300-0"></span>Installazione a due nodi specializzata per ambienti con utilizzo di flussi

Inizia con una configurazione a due nodi se prevedi di pubblicare, programmare e gestire flussi sul tuo Tableau Server.

**Importante:** le configurazioni a due nodi non soddisfano i requisiti minimi di disponibilità elevata. Se necessiti di un sistema a disponibilità elevata, vedi Installazioni a [disponibilità](#page-304-0) [elevata](#page-304-0) (HA).

Configurazione del server

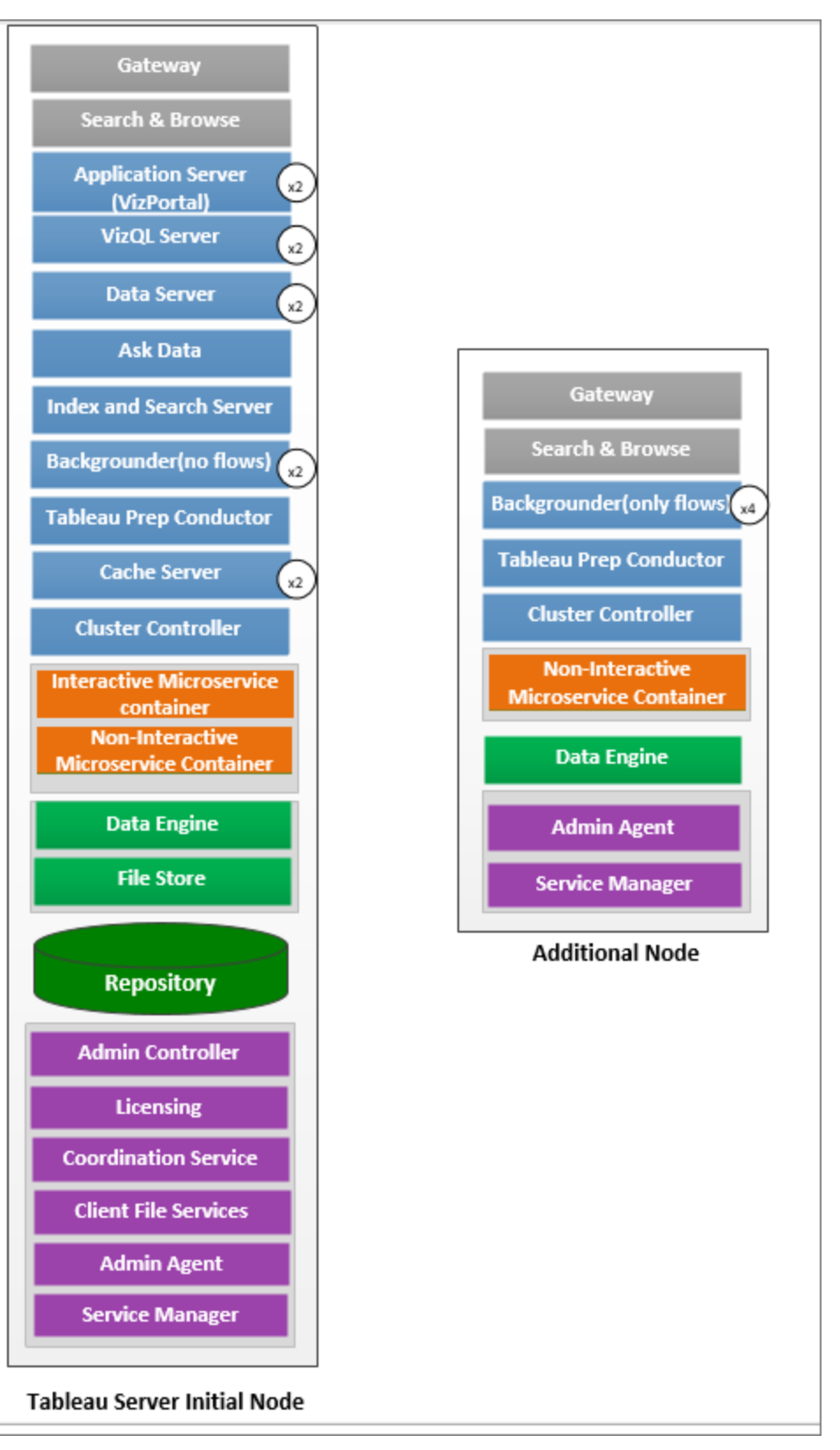

- Sul nodo iniziale, installa tutti i processi. Di seguito è riportato il numero di istanze dei processi per un computer a 8 core:
	- <sup>l</sup> VizQL Server: impostato su 2 istanze (calcolo predefinito: numero di core fisici diviso per 4, fino a un massimo di 4).
	- Cache Server e Data Server: impostati su 2 istanze. Un'istanza di Chiedilo ai dati viene configurata automaticamente sul nodo che dispone di Data Server.
	- Gestione componenti in background: minimo 2, massimo 4. Il diagramma sopra riportato mostra il massimo per un nodo di 8 core. Tableau Prep Conductor è automaticamente configurato sul nodo in cui hai installato Gestione componenti in background. Sul nodo iniziale, imposta il ruolo del nodo di Gestione componenti in background per eseguire tutti i tipi di processo, compresi i flussi, utilizzando la configurazione tsm topology set-node-role di tsm. Per maggiori informazioni, consulta il paragrafo tsm topology [set-node-role](#page-2775-0).
	- <sup>l</sup> Server di indicizzazione e ricerca: la memoria di Server di indicizzazione e ricerca è configurata per impostazione predefinita su 1 GB e può essere regolata per migliorare le prestazioni utilizzando l'opzione di configurazione di TSM indexandsearchserver. vmopts. Per maggiori informazioni, consulta Opzioni di [tsm configuration](#page-2549-0) set.
	- <sup>l</sup> Per tutti gli altri processi, viene installata una sola istanza del processo, indipendentemente dall'hardware. Un'istanza del contenitore per microservizi interattivi è installata su un nodo con abilitato Server applicazioni, mentre un'istanza del contenitore per microservizi non interattivi è installata su un nodo con abilitato Gestione componenti in background.
- Isola Gestione componenti in background sul nodo aggiuntivo per eseguire solo i flussi. Utilizza la configurazione tsm topology set-node-role di tsm per configurare questa impostazione. Per maggiori informazioni, consulta il paragrafo tsm [topo](#page-2775-0)logy [set-node-role](#page-2775-0).

Nota: se disponi di un ambiente a utilizzo elevato di estrazioni e pianifichi e gestisci i flussi sul server, è consigliabile utilizzare la configurazione a 3 nodi descritta di seguito.

<span id="page-304-0"></span>Installazioni a disponibilità elevata (HA)

#### **Suggerimenti**

Un'installazione a disponibilità elevata di Tableau Server è un'installazione distribuita progettata per massimizzare la disponibilità di Tableau Server. La disponibilità elevata indica essenzialmente che il sistema è disponibile con un tempo di inattività minimo. Per creare la ridondanza per gli elementi correlati alle installazioni a disponibilità elevata (HA) come il repository, la ridondanza dei file e il failover, devi disporre di **almeno tre nodi**. La tolleranza per il tempo di inattività varia per ogni organizzazione e dipende dagli SLA stabiliti nell'organizzazione.

La disponibilità elevata viene ottenuta eliminando i singoli punti di errore, rilevando errori e impostando un sistema di failover affidabile. Le installazioni a disponibilità elevata (HA) in Tableau Server sono ricavate principalmente da:

- Ridondanza dei file con più istanze di Archivio file/Motore dati.
- Repository attivo/passivo tra due nodi.
- Server di indicizzazione e ricerca su tutti e tre i nodi.
- Aggiunta di carichi bilanciati esterni per assicurarsi che l'installazione sia affidabile in caso di guasti Gateway e che le richieste vengano indirizzate solo ai processi Gateway funzionanti.

Configurazione del server

Configurazione a tre nodi:

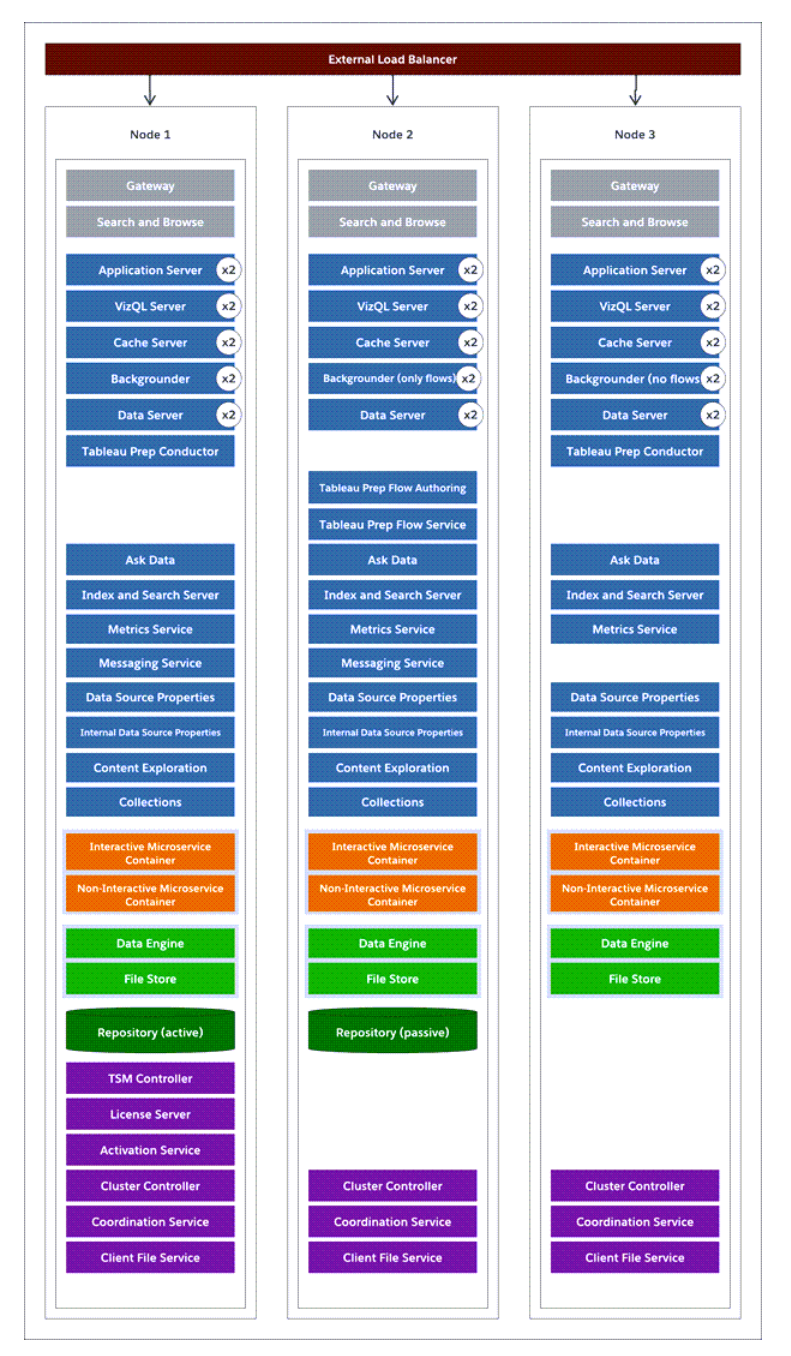

• Per creare la ridondanza, è necessario che tu aggiunga ulteriori nodi per ospitare istanze del repository e dei processi di Archivio file/Motore dati. Puoi aggiungere istanze di altri processi, comprese le istanze multiple di un processo su un nodo.

- Per generare ridondanza per il tipo di processi di Gestione componenti in background, fai in modo che uno dei nodi (il nodo iniziale in questo esempio) esegua tutti i tipi di processi. Gestione componenti in background esegue tutti i tipi di processi per impostazione predefinita. Imposta Gestione componenti in background su uno dei nodi aggiuntivi in modo che esegua solo i flussi. Imposta l'altro nodo aggiuntivo per l'esecuzione di tutti i processi ad eccezione dei flussi.
- · Il corretto funzionamento di Tableau Server dipende dal funzionamento del servizio di coordinamento. Per installazioni di server di tre o più nodi, è consigliabile aggiungere ulteriori istanze del servizio di coordinamento distribuendo un nuovo insieme di servizi di coordinamento. Questo garantisce la ridondanza e una migliore disponibilità nel caso in cui si verifichino problemi con un'istanza del servizio. Per ulteriori informazioni, vedi Implementare un insieme dei servizi di [coordinamento.](#page-639-0)
- La memoria di Server di indicizzazione e ricerca viene aggiunta a tutti e tre i nodi per la ridondanza e può essere regolata per migliorare le prestazioni utilizzando l'opzione di configurazione di TSM indexandsearchserver.vmopts. Per maggiori informazioni, consulta [indexandsearchserver.vmopts.](#page-2583-0)
- Per ridurre la vulnerabilità del sistema, puoi eseguire più gateway e istanze aggiuntive di alcuni dei processi server. Per questa configurazione è necessario un numero minimo di tre computer.
- Il repository è stato inoltre spostato dal nodo iniziale a uno dei nodi aggiuntivi e all'altro nodo è stata aggiunta una seconda istanza passiva.
- Un'istanza del contenitore per microservizi interattivi è installata su un nodo con abilitato Server applicazioni, mentre un'istanza del contenitore per microservizi non interattivi è installata su un nodo con abilitato Gestione componenti in background.

**NOTA:** in alcune circostanze potresti voler limitare i processi in esecuzione nel nodo iniziale. Tra i motivi per l'esecuzione di questa operazione sono inclusi il minor numero possibile di processi nel nodo per limitare le richieste di elaborazione nel nodo. Puoi inoltre

rimuovere dal nodo i processi di Tableau Server con licenza se disponi di una licenza basata su core e non desideri che i core iniziali del nodo penalizzino il core principale. Per ulteriori informazioni sui processi con licenza Tableau Server, vedi [Processi](#page-3067-0) di [Tableau](#page-3067-0) Server dal nodo.

<span id="page-307-0"></span>Macchine virtuali e distribuzioni cloud pubbliche

In generale, le considerazioni e i suggerimenti descritti in questo argomento si applicano all'ambiente virtuale e alle distribuzioni cloud.

Se esegui Tableau Server in un ambiente virtuale, utilizza le migliori pratiche dell'host della macchina virtuale per l'allocazione delle vCPU in relazione al numero di core fisici della CPU sull'host della macchina virtuale. Tipicamente 2 vCPU = 1 core fisico per Tableau Server. Ad esempio, per le installazioni AWS, il requisito minimo di 4 core è equivalente a 8 vCPU AWS.

Per ulteriori informazioni sulle distribuzioni basate su cloud, vedi:

• [Self-hosting](#page-3235-0) di Tableau Server in un servizio cloud pubblico.

## Oltre le configurazioni di base

Se stai progettando un sistema la cui configurazione supera i limiti documentati in questa pagina, contatta i Servizi [professionali](https://www.tableau.com/it-it/support/consulting) di Tableau.

Considerazioni sui picchi di utilizzo di VizQL

Per garantire prestazioni ottimali per Tableau Server, è consigliabile isolare il repository su un nodo dedicato nella tua distribuzione. Se disponi di una licenza Advanced Management, valuta la possibilità di eseguire il repository come database esterno.

Se la tua organizzazione ha un carico di picco di oltre 1.000 sessioni VizQL all'ora, è anche consigliabile eseguire Tableau Server su Linux. In questo scenario, le sessioni VizQL fanno riferimento a qualsiasi azione dell'utente che visualizza o genera visualizzazioni da Tableau Server.

Per maggiori informazioni, consulta [Repository](https://help.tableau.com/current/server-linux/it-it/server_external_repo.htm) esterno di Tableau Server.

Considerazioni sul ripristino di emergenza

Mentre le installazioni a disponibilità elevata riducono il tempo di inattività, potresti ancora incorrere in errori in caso di problemi di emergenza o hardware. Oltre alle considerazioni precedenti, dovresti valutare l'importanza del ripristino di emergenza nell'organizzazione e pianificare una distribuzione che consenta di soddisfare gli obiettivi e gli obiettivi del ripristino di emergenza.

Quando pianifichi il ripristino di emergenza (DR) nell'ambiente Tableau, sono due i fattori principali da considerare:

- Obiettivo del tempo di ripristino (RTO), una misura del tempo di inattività che l'azienda può accettare prima di un ripristino completo.
	- Influenza la frequenza con cui ripristini i backup in un cluster alternativo e la quantità di investimenti infrastrutturali.
- Obiettivo del punto di ripristino (RPO), una misura della quantità di perdita di dati che l'azienda può tollerare.
	- Influenza la frequenza con cui è necessario che tu esegua i backup del sistema.
	- Per Tableau Server l'RPO non può essere minore del tempo necessario per un backup completo del server.

Nel diagramma seguente viene illustrato come pianificare un intervallo di requisiti del tempo di ripristino (RTO):

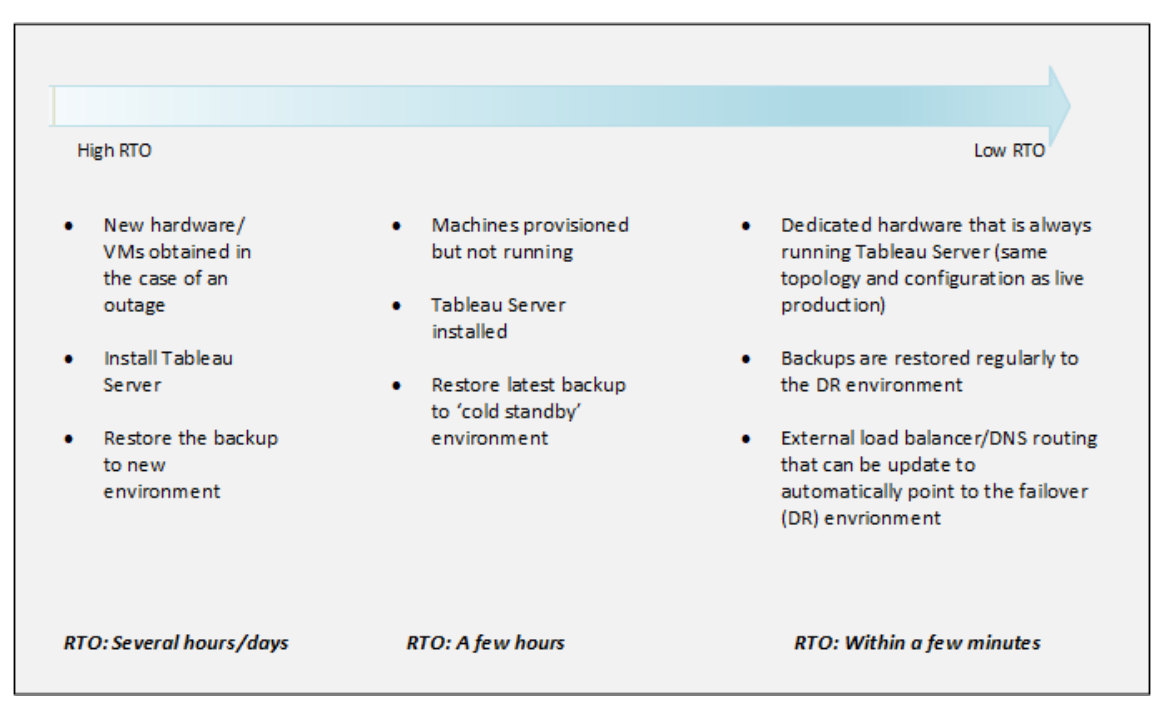

#### Scalabilità di Tableau Server

Queste configurazioni di base potrebbero non essere sufficienti per le esigenze di modifica e di aumento e potresti dover ridimensionare Tableau Server oltre queste configurazioni. Come altre piattaforme aziendali, Tableau Server è scalabile aggiungendo processore, memoria e disco al nodo esistente e scalabile aggiungendo più nodi a un cluster. Tuttavia, la scalabilità e le prestazioni dipendono ampiamente da sistemi esterni e dall'attività dell'utente. La configurazione di Tableau Server può essere diversa a seconda dei requisiti e delle variabili:

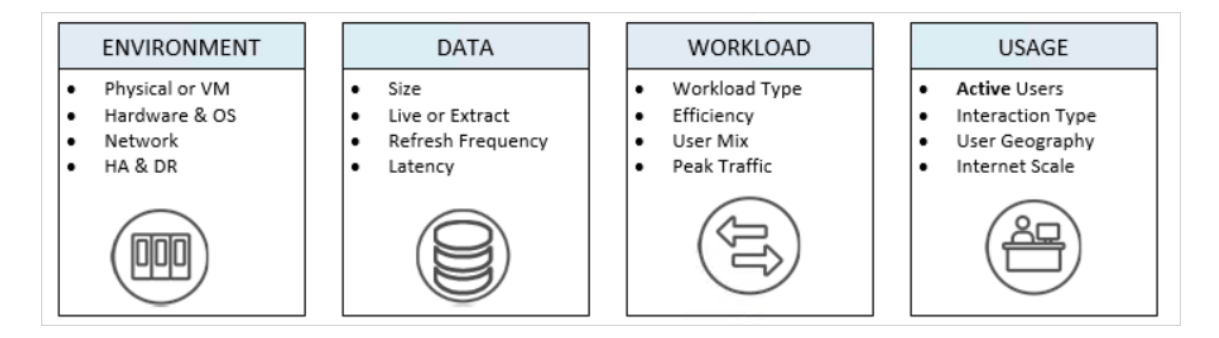

Per maggiori informazioni sulla scalabilità di Tableau Server e sulle variabili che influiscono sulla scalabilità, consulta White paper sulla [scalabilità](https://www.tableau.com/it-it/learn/whitepapers/tableau-server-scalability-10-5) di Tableau Server .

## Archivio identità

Tableau Server richiede un archivio identità per la gestione delle informazioni sugli utenti e sui gruppi. Esistono due tipi di archivi identità: locali ed esterni. Quando installi Tableau Server devi configurare un archivio identità locale o esterno.

Per informazioni sulle opzioni di configurazione per l'archivio identità, consulta [Entità](#page-2800-0) iden[tityStore](#page-2800-0) e Informazioni di riferimento sulla [configurazione](#page-3211-0) dell'archivio identità esterno. Per ulteriori informazioni sull'aggiunta di maggiore flessibilità al modello di archivio identità singolo, consulta Provisioning e [autenticazione](#page-2204-0) degli utenti tramite pool di identità.

## Archivio identità locale

Quando configuri Tableau Server con un archivio identità locale, tutte le informazioni sull'utente e sul gruppo vengono memorizzate e gestite nel repository di Tableau Server. Nel caso di un archivio identità locale, non esistono origini esterne per gli utenti e i gruppi.

## Archivio identità esterno

Quando configuri Tableau Server con un archivio esterno, tutte le informazioni sull'utente e sul gruppo vengono memorizzate e gestite da un servizio di directory esterno. Tableau Server deve sincronizzarsi con l'archivio identità esterno. Di conseguenza, nel repository di Tableau Server esistono copie locali degli utenti e dei gruppi, ma l'archivio identità esterno è l'origine autorevole per i dati di tutti gli utenti e i gruppi.

Se hai configurato l'archivio identità Tableau Server per comunicare con una directory LDAP esterna, allora tutti gli utenti (incluso l'account amministratore iniziale) aggiunti a Tableau Server devono disporre di un account nella directory.

Quando Tableau Server è configurato per utilizzare una directory LDAP esterna, è necessario innanzitutto importare le identità utente dalla directory esterna nel repository di Tableau Server come utenti del sistema. Quando gli utenti accedono a Tableau Server, le loro credenziali vengono passate alla directory esterna, responsabile dell'autenticazione dell'utente; Tableau

Server non esegue questa autenticazione. Tuttavia, i nomi utente di Tableau memorizzati nell'archivio identità sono associati a diritti e autorizzazioni per Tableau Server. Pertanto, dopo aver verificato l'autenticazione, Tableau Server gestisce l'accesso degli utenti (autorizzazione) per le risorse di Tableau.

Active Directory è un esempio di archivio utente esterno. Tableau Server è ottimizzato per interfacciarsi con Active Directory. Ad esempio, quando installi Tableau Server su un computer collegato al dominio Active Directory utilizzando l'Configurare le [impostazioni](#page-397-0) iniziali dei [nodi,](#page-397-0) il programma di installazione rileverà e configurerà la maggior parte delle impostazioni di Active Directory. Se, invece, utilizzi la CLI TSM per installare Tableau Server, devi specificare tutte le impostazioni di Active Directory. In questo caso, assicurati di utilizzare il modello LDAP - Active [Directory](#page-2803-0) per configurare l'archivio identità.

Se stai installando in Active Directory, è consigliabile rivedere [Gestione](#page-315-0) degli utenti nelle distribuzioni con archivi [identità](#page-315-0) esterni prima della distribuzione.

Per tutti gli altri archivi esterni, Tableau Server supporta LDAP come metodo generico per comunicare l'archivio identità. Ad esempio, OpenLDAP è una delle numerose implementazioni server LDAP con uno schema flessibile. È possibile configurare Tableau Server per eseguire query sul server OpenLDAP. A tale scopo, l'amministratore della directory deve fornire informazioni sullo schema. Durante l'installazione, devi utilizzare la [Configurare](#page-397-0) le [impostazioni](#page-397-0) iniziali dei nodi per configurare una connessione ad altre directory LDAP.

## Binding LDAP

I client che desiderano eseguire query su un archivio utente utilizzando LDAP devono autenticarsi e stabilire una sessione. Questa operazione viene eseguita tramite il binding. Esistono numerose soluzioni per il binding. Il binding semplice è l'autenticazione con nome utente e password. Per le organizzazioni che si connettono a Tableau Server con un semplice binding, è consigliabile configurare una connessione crittografata SSL, altrimenti le credenziali vengono inviate come testo semplice durante la trasmissione. Un altro tipo di binding supportato da Tableau Server è il binding GSSAPI. GSSAPI utilizza Kerberos per l'autenticazione. In questo caso, Tableau Server è il client e l'archivio utente esterno è il server LDAP.

LDAP con binding GSSAPI (Kerberos)

È consigliabile eseguire il binding alla directory LDAP con GSSAPI utilizzando un file keytab per l'autenticazione nel server LDAP. Sarà necessario un file keytab specifico per il servizio Tableau Server. È inoltre consigliabile crittografare il canale con il server LDAP utilizzando SSL/TLS. Vedi Configurare il canale [crittografato](#page-2077-0) per l'archivio identità esterno LDAP.

Se stai installando in Active Directory e il computer in cui installi Tableau Server è già stato aggiunto al dominio, il computer potrebbe già disporre di un file di configurazione e di un file keytab. In questo caso, i file Kerberos sono per la funzionalità e l'autenticazione del sistema operativo. A rigor di termini, è possibile utilizzare questi file per l'associazione GSSAPI, ma non è consigliato. È consigliabile invece contattare l'amministratore di Active Directory e richiedere una keytab specifica per il servizio Tableau Server. Vedi [Comprendere](#page-1708-0) i requisiti per i file [keytab](#page-1708-0).

Supponendo che il sistema operativo sia configurato correttamente per l'autenticazione nel dominio, allora il keyfile Kerberos per il binding GSSAPI è tutto ciò che ti occorre per l'installazione di base di Tableau Server. Se prevedi di utilizzare l'autenticazione Kerberos per gli utenti, allora configura Kerberos per [l'autenticazione](#page-1719-0) utente e per la delega di [Kerberos](#page-1872-0) alle [origini](#page-1872-0) dati al termine dell'installazione.

#### LDAP su SSL

Per impostazione predefinita, LDAP con il binding semplice a server LDAP arbitrari non è crittografato. Le credenziali utente utilizzate per stabilire la sessione di binding con il server LDAP vengono comunicate in testo non crittografato tra Tableau Server e il server LDAP. È consigliabile crittografare il canale tra Tableau Server e il server LDAP.

A partire dalla versione 2021.2, Tableau Server su Linux richiede un canale LDAP crittografato quando utilizzi Active Directory come archivio identità. Devi installare un certificato SSL/TSL valido prima di installare o eseguire l'upgrade alla versione 2021.2 o successiva. Sebbene non sia consigliato, puoi anche disabilitare il canale LDAP crittografato predefinito. Per maggiori

informazioni sull'abilitazione o la disabilitazione della crittografia per Active Directory e altri server LDAP, consulta Configurare il canale [crittografato](#page-2077-0) per l'archivio identità esterno LDAP.

### Utente e gruppi del sistema

Tableau Server su Linux utilizza un utente e due gruppi per un'operazione corretta. L'utente e i gruppi possono essere locali o da un servizio directory LDAP.

#### Utente

Tableau Server richiede un account servizio. Questo account è un utente senza privilegi con privilegi di accesso normali. Per impostazione predefinita, l'installazione di Tableau Server creerà un utente locale, tableau, per l'account servizio.

Se desideri utilizzare un account utente esistente per l'account servizio di Tableau Server, devi disabilitare la creazione dell'account durante l'installazione.

In particolare, devi impostare l'opzione --disable-account-creation quando esegui lo script initialize-tsm. Dovrai inoltre specificare il nome dell'account con l'opzione --unprivileged-user. Se l'account specificato non esiste, verrà creato dallo script initialize-tsm. Per maggiori dettagli, consulta Guida di output per lo script [initialize-tsm.](#page-3187-0).

Se desideri specificare un account esistente con l'opzione --unprivileged-user, verifica che l'account utente sia un utente senza privilegi con normali privilegi di accesso. Configura l'account con le caratteristiche seguenti:

- $\cdot$  Shell impostata su /bin/bash.
- <sup>l</sup> Per comodità, prendi in considerazione l'impostazione della home directory nel percorso della directory dati. L'account deve disporre di privilegi di proprietà e scrittura per la home directory.

Se specifichi un account senza privilegi diverso durante l'installazione, devi aggiungere manualmente lo stesso utente al gruppo systemd-journal. L'utente senza privilegi deve essere un membro del gruppo systemd-journal per consentire a Tableau Server di raccogliere i log da alcuni servizi (come Chiedilo ai dati) durante l'esecuzione del comando [tsm](#page-2695-0)

[maintenance](#page-2695-0) ziplogs. Se l'utente senza privilegi non è un membro del gruppo, i file ziplog non conterranno i log dei servizi interessati

#### Gruppi

Tableau Server richiede due gruppi per l'operazione.

In un'installazione predefinita, l'account servizio tableau locale appartiene a un gruppo primario denominato tableau. Tuttavia, se specifichi un utente senza privilegi alternativo durante l'installazione, verrà utilizzato il gruppo primario per tale account alternativo. Di conseguenza, qualsiasi account può essere aggiunto a questo gruppo per poter leggere i file di log di Tableau Server (senza diventare root).

Il secondo gruppo viene utilizzato per autorizzare gli utenti che possono eseguire l'autenticazione su Tableau Services Manager (TSM). Tutti gli utenti di questo gruppo potranno inviare comandi a TSM, pertanto deve essere limitato agli amministratori di Tableau Server. Per impostazione predefinita, questo gruppo è denominato tsmadmin.

Se non intendi utilizzare il nome predefinito, dovrai specificare il nome del gruppo con l'opzione --tsm-authorized-group durante l'esecuzione di initialize-tsm. Per maggiori dettagli, consulta Guida di output per lo script [initialize-tsm.](#page-3187-0).

## Autenticazione dei client

In Tableau Server, l'autenticazione utente di base avviene tramite nome utente e password, sia per archivi utenti locali che esterni. Nel caso locale, le password utente vengono memorizzate come una password con hash nel repository. Nel caso esterno, Tableau Server passa le credenziali all'archivio utente esterno e attende una risposta in merito alla validità delle credenziali. Gli archivi utente esterni possono gestire anche altri tipi di autenticazione come Kerberos, ma il concetto è lo stesso: Tableau Server delega le credenziali o l'utente all'archivio esterno e rimane in attesa di risposta.

È possibile configurare Tableau Server in modo che l'accesso nome utente-password sia disattivato. In questi scenari possono essere utilizzati altri metodi di autenticazione, ad esempio autenticazione attendibile, OpenID o SAML. Consulta [Autenticazione.](#page-1625-0)

In alcuni casi, potrebbe essere necessario aggiornare le directory esterne LDAP per consentire operazioni di binding con nome utente + formato DN da Tableau Server. Vedi [Com](#page-315-1)[portamento](#page-315-1) di binding dell'utente all'accesso.

# <span id="page-315-0"></span>Gestione degli utenti nelle distribuzioni con archivi identità esterni

In questo argomento vengono descritti dettagli tecnici importanti che devi conoscere se utilizzi un archivio identità esterno per gestire gli utenti per Tableau Server. Tableau Server supporta la connessione a una directory esterna tramite LDAP. In questo scenario, Tableau Server importa gli utenti dalla directory LDAP esterna nel repository di Tableau Server come utenti del sistema.

## Directory LDAP arbitrarie

Il nome utente di sistema in Tableau è qualsiasi attributo impostato come parte della configurazione LDAP, ad esempio "cn". Questo vale sia per l'importazione di singoli utenti che per la funzionalità di sincronizzazione dei gruppi. Consulta [Informazioni](#page-3211-0) di riferimento sulla [configurazione](#page-3211-0) dell'archivio identità esterno.

<span id="page-315-1"></span>Comportamento di binding dell'utente all'accesso

Potrebbe essere necessario aggiornare la configurazione LDAP per consentire il binding con i nomi utente a cui è aggiunto il DN. In particolare, dovrai aggiornare la configurazione LDAP quando Tableau Server è configurato con una directory LDAP arbitraria (ad esempio, OpenLDAP) che utilizza UPN o indirizzi e-mail come nomi utente.

Tableau Server cercherà un determinato utente in base al nome utente fornito durante l'accesso, quindi tenterà di eseguire l'associazione con il nome utente aggiunto al DN. Se Tableau Server è stato configurato con GSSAPI, verrà utilizzato username@REALM (nome di dominio).

## Active Directory

Il contenuto nella parte restante di questo argomento presuppone la conoscenza della gestione degli utenti di Active Directory e dei concetti di base relativi a schema e dominio di Active Directory.

**Nota:** nel contesto della sincronizzazione di utenti e gruppi, Tableau Server configurato con un archivio identità LDAP è equivalente ad Active Directory. Le funzioni di sincronizzazione di Active Directory in Tableau Server funzionano perfettamente con le soluzioni directory LDAP correttamente configurate.

#### Autenticazione degli utenti con Active Directory e Tableau Server

Tableau Server memorizza tutti i nomi utente nell'archivio identità di Tableau Server, gestito dal repository. Se Tableau Server è configurato per usare Active Directory per l'autenticazione, devi innanzitutto importare le identità degli utenti da Active Directory all'archivio identità. Quando gli utenti accedono a Tableau Server, le loro credenziali vengono trasferite ad Active Directory, che è responsabile dell'autenticazione degli utenti; Tableau Server non esegue questa autenticazione. Per impostazione predefinita, per l'autenticazione viene utilizzato NTLM, ma puoi abilitare Kerberos o SAML per la funzionalità Single Sign-On. In questi casi, l'autenticazione viene lasciata ad Active Directory. Tuttavia, i nomi utente di Tableau memorizzati nell'archivio identità sono associati a diritti e autorizzazioni per Tableau Server. Pertanto, dopo aver verificato l'autenticazione, Tableau Server gestisce l'accesso degli utenti (autorizzazione) per le risorse di Tableau.

#### Attributi dei nomi utente Active Directory e Tableau Server

Active Directory identifica in modo univoco gli oggetti utente utilizzando diversi attributi. Per maggiori informazioni, consulta User Naming [Attributes](https://msdn.microsoft.com/it-it/library/ms677605(v=vs.85).aspx) sul sito Web di MSDN. Tableau Server Si basa su due attributi di denominazione utente di Active Directory:

<sup>l</sup> sAMAccountName. Questo attributo specifica il nome di accesso originariamente progettato per l'utilizzo con versioni precedenti di Windows. In molte organizzazioni, questo nome è combinato con il nome NetBIOS per l'autenticazione, utilizzando un formato

simile a example\jsmith, dove example è il nome NetBIOS e jsmith è il valore sAMAccountName. A causa della progettazione originale in Windows, il valore sAMAccountName deve essere inferiore a 20 caratteri.

Nella console di gestione **Utenti e computer di Active Directory** di Windows, questo valore è incluso nel campo **Nome accesso utente (precedente a Windows 2000)**, nella scheda **Account** dell'oggetto utente.

• userPrincipalName (UPN). Questo attributo specifica un nome utente nel formato jsmith@example.com, dove jsmith è il prefisso UPN ed @example.com è il suffisso UPN.

Nella console di gestione **Utenti e computer di Active Directory** di Windows, l'UPN è una concatenazione di due campi nella scheda **Account** dell'oggetto utente: il campo **Nome accesso utente** e l'elenco a discesa dei domini accanto a esso.

#### Aggiungere utenti da Active Directory

Puoi [aggiungere](#page-2221-0) singoli utenti da Active Directory inserendoli nel server o creando un file CSV con gli utenti e poi importandolo. Puoi anche aggiungere gli utenti di Active Directory creando un gruppo tramite Active [Directory](#page-889-0) e importando tutti gli utenti del gruppo. Il risultato può essere diverso a seconda del metodo scelto.

#### **Importazione del prefisso UPN come nome utente**

Non è possibile importare l'intero UPN come nome utente.

Nella maggior parte dei casi, il nome utente che Tableau Server importerà nell'archivio identità sarà il valore sAMAccountName. Per maggiori informazioni sulle eccezioni a questo comportamento consulta l'articolo della Knowledge Base di Tableau [Importazione](https://kb.tableau.com/articles/HowTo/importing-upn-prefix-as-username-in-non-standard-scenarios-with-active-directory?lang=it-it) del prefisso UPN come nome utente in scenari non standard con Active [Directory](https://kb.tableau.com/articles/HowTo/importing-upn-prefix-as-username-in-non-standard-scenarios-with-active-directory?lang=it-it).

#### Aggiungere gruppi di utenti

Se importi un gruppo di utenti Active Directory, Tableau importa tutti gli utenti del gruppo utilizzando sAMAccountName.

Comportamento della sincronizzazione quando si rimuovono utenti da Active Directory

Non è possibile rimuovere automaticamente gli utenti da Tableau Server tramite un'operazione di sincronizzazione di Active Directory. Gli utenti disabilitati, eliminati o rimossi da gruppi in Active Directory rimangono su Tableau Server, così puoi controllare e riassegnare il contenuto dell'utente prima di rimuoverne completamente l'account.

Tuttavia, Tableau Server tratta gli oggetti utente in modo diverso in base al modo in cui lo stato dell'oggetto utente cambia in Active Directory. Vi sono due scenari: l'eliminazione/disattivazione degli utenti in Active Directory o la rimozione degli utenti dai gruppi sincronizzati in Active Directory.

Quando elimini o disattivi un utente in Active Directory e quindi sincronizzi il gruppo dell'utente su Tableau Server, si verifica quanto segue:

- L'utente viene rimosso dal gruppo Tableau Server sincronizzato.
- Il ruolo dell'utente viene impostato su "Senza licenza".
- L'utente continua ad appartenere al gruppo Tutti gli utenti.
- L'utente non può accedere a Tableau Server.

Quando rimuovi un utente da un gruppo in Active Directory e quindi sincronizzi tale gruppo in Tableau Server, si verifica quanto segue:

- L'utente viene rimosso dal gruppo Tableau Server sincronizzato.
- Il ruolo degli utenti viene mantenuto: non viene impostato su "Senza licenza".
- L'utente continua ad appartenere al gruppo Tutti gli utenti.
- L'utente dispone ancora dell'autorizzazione per l'accesso in Tableau Server a tutti gli oggetti che il gruppo Tutti gli utenti è autorizzato a utilizzare.

In entrambi i casi, per rimuovere un utente da Tableau Server, l'amministratore del server deve eliminare l'utente dalla pagina Utenti del server di Tableau Server.

#### Nickname dei domini

In Tableau Server, il nickname dei domini è equivalente al nome di dominio NetBIOS di Windows. In Windows Active Directory, un nome di dominio completo può avere un nome

NetBIOS arbitrario. Il nome NetBIOS viene utilizzato come identificatore di dominio quando un utente accede ad Active Directory.

Ad esempio, il nome di dominio completo west.na.corp.lan può essere configurato con il nome NetBIOS (nickname) SEATTLE. L'utente jsmith del dominio può accedere a Windows utilizzando uno dei nomi utente seguenti:

- west.na.corp.example.com\jsmith
- SEATTLE\jsmith

Se vuoi che gli utenti accedano a Tableau Server con un nome NetBIOS anziché il nome di dominio completo, devi verificare che il nickname sia impostato per ogni dominio al quale gli utenti accedono. Vedi [editdomain](#page-2908-0) per informazioni su come visualizzare e impostare il nickname di ogni dominio per ogni dominio.

#### Supporto per più domini

Puoi aggiungere utenti e gruppi da un dominio diverso da quello del computer Tableau Server in questi casi:

- L'attendibilità bidirezionale è stata stabilita tra il dominio del server e quello degli utenti.
- <sup>l</sup> Il dominio del server considera attendibile il dominio degli utenti (attendibilità unidirezionale). Consulta Requisiti di attendibilità dei domini per le [distribuzioni](#page-320-0) di Active [Directory.](#page-320-0)

La prima volta che aggiungi un utente o un gruppo da un dominio diverso dal server, devi specificare il nome di dominio completo con il nome utente/gruppo. Gli eventuali altri utenti o gruppi aggiunti dal dominio possono essere aggiunti utilizzando il nickname del dominio, purché corrisponda al nome NetBIOS. Se Tableau Server si connette a più domini, devi specificare anche gli altri domini a cui Tableau Server si connette impostando l'opzione wgserver.domain.whitelist (versione 2020.3 e precedenti) o wgserver.domain.accept list (versione 2020.4 e successive) con TSM. Per maggiori informazioni, consulta [wgserver.domain.whitelist](#page-2638-0) o [wgserver.domain.accept\\_list.](#page-2637-0)

Nomi visualizzati duplicati

Se i nomi visualizzati degli utenti non sono univoci nei diversi domini, la gestione degli utenti con lo stesso nome visualizzato in Tableau può essere difficile. Tableau Server visualizza lo stesso nome per due utenti. Considera ad esempio un'organizzazione con due domini, example.lan e example2.lan. Se l'utente John Smith esiste in entrambi i domini, l'aggiunta di tale utente ai gruppi e altre attività amministrative può generare confusione in Tableau Server. In questo scenario è consigliabile aggiornare il nome visualizzato in Active Directory per uno degli utenti in modo da distinguere gli account.

Accedere a Tableau Server con il nome NetBIOS

Gli utenti possono accedere a Tableau Server utilizzando il nickname di dominio (nome NetBIOS), ad esempio SEATTLE\jsmith.

Tableau Server non può cercare il nome NetBIOS di un nome di dominio completo specifico. Di conseguenza, Tableau imposta il nickname di un determinato nome di dominio completo in base alla prima voce dello spazio del nome. Ad esempio, per il nome di dominio completo west.na.corp.lan, Tableau imposta il nickname su west.

Potresti pertanto dover aggiornare il nickname dei domini in Tableau Server per consentire agli utenti di accedere utilizzando il nickname. Se non aggiorni il nickname, gli utenti dovranno accedere utilizzando un nome di dominio completo. Per maggiori informazioni, consulta [Gli](http://kb.tableau.com/it-it/articles/Issue/users-from-new-domain-unable-to-log-in-and-do-not-appear-in-user-list?lang=it-it) utenti di un nuovo dominio non possono accedere e non sono presenti [nell'elenco](http://kb.tableau.com/it-it/articles/Issue/users-from-new-domain-unable-to-log-in-and-do-not-appear-in-user-list?lang=it-it) degli utenti nella Knowledge Base di Tableau.

# <span id="page-320-0"></span>Requisiti di attendibilità dei domini per le distribuzioni di Active **Directory**

Quando esegui Tableau Server in un ambiente Active Directory tra più domini (nella stessa foresta di Active Directory o in foreste diverse), alcune funzionalità di Tableau dipendono dalla relazione di attendibilità tra i domini. Alcuni amministratori, ad esempio, gestiscono gli utenti in domini separati da dove distribuiscono applicazioni server come Tableau Server. In altre organizzazioni, una distribuzione di Tableau Server può essere condivisa con partner esterni o con partner diversi nell'organizzazione. Infine, le origini dati con autenticazione Windows, ad esempio SQL Server, MSAS o Oracle, a cui si connette Tableau Server possono trovarsi in altri domini.

Se è possibile, è consigliabile configurare l'attendibilità bidirezionale tra tutti i domini che interagiscono con Tableau Server. Se ciò non è possibile, è possibile configurare Tableau Server in modo da supportare l'autenticazione utente in cui è stata configurata una relazione di attendibilità unidirezionale. In questo caso, è supportata un'attendibilità unidirezionale tra domini quando il dominio in cui è installato Tableau Server è configurato per considerare attendibile il dominio in cui risiedono gli account utente.

Nella figura seguente viene illustrata la relazione di attendibilità unidirezionale tra il dominio in cui è installato Tableau Server e il dominio in cui risiedono gli account utente:

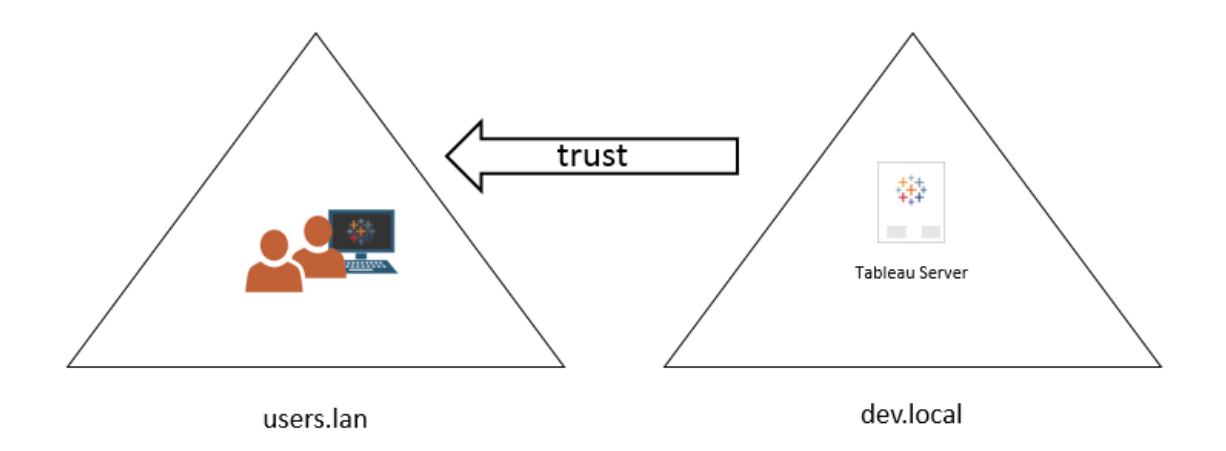

In questo caso Tableau Server è nel dominio dev.local e gli utenti del dominio Active Directory users.lan vengono importati in Server Tableau. Per questo scenario è necessaria una relazione di attendibilità unidirezionale, in particolare il dominio dev.local è configurato per considerare attendibile il dominio users.lan. Gli utenti nel dominio users.lan possono accedere a Tableau Server con le normali credenziali di Active Directory. Tuttavia potresti dover aggiornare il nome alternativo del dominio su Tableau Server prima che gli utenti accedano con il nome alternativo. Per maggiori informazioni, consulta la [Knowledge](http://kb.tableau.com/it-it/articles/Issue/users-from-new-domain-unable-to-log-in-and-do-not-appear-in-user-list?lang=it-it) Base Tableau.

Quando configuri Tableau Server per questo scenario, specifica il dominio utente primario durante l'installazione. Consulta Configurare le [impostazioni](#page-397-0) iniziali dei nodi. Per garantire che Tableau Server possa connettersi ad altri domini di Active Directory, devi specificare anche gli altri domini a cui Tableau Server si connette impostando l'opzione wgserver.domain.accept list con TSM. Per maggiori informazioni, consulta [wgser](#page-2637-0)[ver.domain.accept\\_list.](#page-2637-0)

Duplicare gli account di binding per il trust di dominio

Tableau Server su Linux si basa sull'implementazione LDAP di JDK che utilizza un binding semplice per l'autenticazione con Active Directory. Il binding semplice non è in grado di riconoscere il dominio e, di conseguenza, non supporta un binding tra diversi domini. Quando imposti l'archivio identità iniziale, devi specificare l'account di binding che verrà utilizzato per l'autenticazione in Active Directory.

Per abilitare il trust tra domini e le ricerche nelle directory, devi duplicare questo account di binding in ogni dominio di destinazione. Ogni account di binding in ogni dominio deve utilizzare lo stesso nome utente (sAMAccountName o dn) e la stessa password.

Kerberos Single Sign-On è supportato in questo scenario di attendibilità unidirezionale.

Vedi Gestione degli utenti nelle [distribuzioni](#page-315-0) con archivi identità esterni per comprendere il modo in cui più domini, denominazioni di dominio, NetBIOS e il formato dei nomi utente Active Directory influenzino la gestione degli utenti Tableau.

Connessione a dati live in scenari di attendibilità unidirezionale

Nello scenario di attendibilità unidirezionale gli utenti che si connettono a Tableau Server possono connettersi a dati live ospitati nel cloud o in qualsiasi altra origine dati in locale che non si basa sull'autenticazione di Windows.

Le origini dati che richiedono l'autenticazione di Windows potrebbero avere requisiti di autenticazione aggiuntivi che complicano lo scenario o che possono impedire agli utenti di Tableau Server di connettersi. Il motivo è che Tableau Server usa un account servizio per l'autenticazione con tali origini dati. Se esegui Tableau Server in un dominio diverso da quello delle origini dati che utilizzano l'autenticazione di Windows, verifica che l'account servizio utilizzato per Tableau Server possa accedere all'origine dati.

## Comunicare con Internet

Nella maggior parte delle imprese, Tableau Server deve comunicare con Internet. Tableau Server è stato progettato per operare in una rete interna protetta. Non configurare Tableau Server direttamente su Internet o in una DMZ. Al contrario, le comunicazioni tra la rete e Internet dovrebbero essere mediate da server proxy. Se il computer in cui è in esecuzione Tableau Server non è in grado di accedere direttamente a Internet, potrebbe essere necessario distribuire i server proxy di inoltro per mediare il traffico proveniente dalla rete e diretto alle destinazioni su Internet. Tableau Server non supporta l'autenticazione proxy manuale o pass-through.

Per il traffico in ingresso, è consigliabile eseguire Tableau Server dietro i server proxy inverso.

## Come Tableau comunica con Internet

Tableau Server richiede l'accesso a Internet in uscita per i seguenti scenari:

• Lavorare con le mappe. Tableau utilizza dati di mappe in hosting esterno.

Per utilizzare le mappe, Tableau Server deve essere connesso alle seguenti posizioni Internet con la porta 443:

- mapsconfig.tableau.com
- api.mapbox.com

Se Tableau non è in grado di effettuare queste connessioni, le mappe potrebbero non caricarsi.

Puoi testare la connettività accedendo a ognuno di questi indirizzi in un browser: [http-](https://mapsconfig.tableau.com/v1/config.json)

[s://mapsconfig.tableau.com/v1/config.json](https://mapsconfig.tableau.com/v1/config.json) e [http-](https://api.mapbox.com/)

[s://api.mapbox.com/](https://api.mapbox.com/). Ti verrà richiesto di scaricare un file json.
Se utilizzi un proxy per connetterti a Internet e non riesci a connetterti a api.-mapbox.com, consulta [Working](https://docs.mapbox.com/help/troubleshooting/firewalls/) with firewalls sul sito Web di Mapbox.

Per le versioni 2019.1 e precedenti di Tableau Server, consulta la documentazione relativa alla tua versione: Guida di [Tableau](https://www.tableau.com/it-it/support/help)

• Connessione al server send-logs di Tableau.

Puoi caricare i file di log in Tableau quando collabori con l'assistenza. Consulta [tsm](https://help.tableau.com/current/server-linux/it-it/cli_maintenance_tsm.htm#tsmSendLogs) [maintenance](https://help.tableau.com/current/server-linux/it-it/cli_maintenance_tsm.htm#tsmSendLogs) send-logs. Per caricare correttamente i file in Tableau, Tableau Server deve essere in grado di comunicare con il server send-logs sulla porta 443:

- report-issue.tableau.com:443
- crash-artifacts-747369.s3.amazonaws.com
- s3-us-west-2-w.amazonaws.com
- s3-w-a.us-west-2.amazonaws.com
- Invio dei dati di base sul prodotto.

Il dominio prod.telemetry.tableausoftware.com viene utilizzato da Tableau per ricevere i dati di base sul prodotto relativi all'avvio e all'arresto dei processi. Viene utilizzato anche per i dati di utilizzo del prodotto più generali.

Il traffico verso questo dominio verrà inviato tramite la porta 80 (per la registrazione iniziale dei client per i dati sul prodotto) e la porta 443 (per tutto il traffico successivo).

prod.telemetry.tableausoftware.com:80

prod.telemetry.tableausoftware.com:443

• Gestione licenze. I prodotti Tableau si connettono a Internet per attivare i codici prodotto. A meno che il software Tableau non venga attivato con lo [Strumento](http://www.tableau.com/it-it/support/activation) di atti[vazione](http://www.tableau.com/it-it/support/activation) offline, tutti i prodotti Tableau devono avere accesso a Internet per poter

convalidare le licenze. In particolare, Tableau richiede l'accesso a Internet durante le seguenti operazioni di licenza: attivazione, disattivazione e aggiornamento della data di manutenzione. Per maggiori informazioni su queste operazioni, consulta [Gestire](https://help.tableau.com/current/server-linux/it-it/license_manage.htm) le [licenze](https://help.tableau.com/current/server-linux/it-it/license_manage.htm).

Tableau Server deve connettersi alle seguenti posizioni Internet durante l'attivazione dei codici prodotto, la registrazione del prodotto e l'accesso a Tableau Cloud.

- atr.licensing.tableau.com:443
- licensing.tableau.tableau.com:443
- register.tableau.com:443
- $\cdot$  o.ss2.us
- $\cdot$  s.ss2.us
- crt.rootca1.amazontrust.com
- crt.sca1b.amazontrust.com
- crt.sca0a.amazontrust.com
- crt.sca1a.amazontrust.com
- crt.sca2a.amazontrust.com
- crt.sca3a.amazontrust.com
- crt.sca4a.amazontrust.com
- \*.digicert.com
- ocsp.\*.amazontrust.com
- crl.\*.amazontrust.com
- crt.rootg2.amazontrust.com

Le richieste per i domini di cui sopra possono essere nella porta 80 o 443. La porta 80 viene utilizzata per la convalida del certificato (revoca, catena di certificati e così via). La porta 443 viene utilizzata per le connessioni SSL.

Le richieste ai domini ocsp.\*.amazontrust.com e crl.\*.amazontrust.com sono gestite da Amazon per le informazioni sulla revoca del certificato. Per maggiori informazioni, consulta [Caratteristiche](https://docs.aws.amazon.com/acm/latest/userguide/acm-certificate.html) dei certificati ACM. Si consiglia di installare i certificati radice di Amazon nell'archivio di attendibilità dei certificati sul computer in cui Tableau è in esecuzione. Per scaricare e installare i certificati radice di Amazon, consulta la pagina relativa alle autorità di [certificazione](https://www.amazontrust.com/repository/#cas) sul sito Web Amazon Trust Services.

Se Tableau Server non riesce a stabilire una connessione mentre tenta di attivare la licenza, ti verrà richiesto di effettuare un'attivazione offline.

Per diagnosticare la connettività al server delle licenze di Tableau, incolla il seguente URL in un browser o in un prompt dei comandi curl nel computer di Tableau Server:

#### https://atr.licensing.tableau.com/\_status/healthz

Se Tableau Server riesce ad accedere al server licenze, visualizza un messaggio "OK". In caso contrario, potrebbe essere visualizzato un errore simile a "Impossibile raggiungere la pagina". Per risolvere questo problema, chiedere al team responsabile della rete di sbloccare l'accesso atr.licensing.tableau.com:443 sul computer di Tableau Server.

• Lavorare con dati esterni o basati su cloud.

Per i servizi Anaplan, Box, Dropbox, Google Drive, Google Sheets, OneDrive e Snowflake, Tableau Server deve essere connesso alla seguente posizione Internet:

galop.connectors.tableau.com:443

• Lavorare con le estensioni di dashboard di Tableau.

Tableau Server deve connettersi alla seguente posizione Internet per utilizzare le estensioni di dashboard in modalità sandbox:

extensions.tableauusercontent.com: 443

Per maggiori informazioni, consulta Gestire le estensioni di [dashboard](#page-1169-0) e di visua[lizzazione](#page-1169-0) in Tableau Server.

• Lavorare con Slack.

Se stai integrando Tableau con un'area di lavoro Slack, è necessario eseguire una serie di fasi, tra cui l'aggiunta di URL specifici all'elenco consentiti di Tableau. Tali fasi sono elencate [qui.](https://salesforce-internal.slack.com/help/urls) Per informazioni complete su come eseguire questa operazione, consulta [Integrare](#page-1194-0) Tableau con un'area di lavoro Slack.

È possibile eseguire Tableau Server senza un accesso a Internet. Per maggiori informazioni sulla distribuzione di Tableau Server all'interno di organizzazioni senza accesso a Internet, consulta Installare Tableau Server in un ambiente [disconnesso](#page-435-0) (air gapped).

Sono numerose le aziende dove gli utenti devono accedere a Tableau Server anche dall'esterno della rete, ovvero da Internet. In molte aziende, ad esempio, gli utenti vogliono poter raggiungere Tableau Server dai dispositivi mobili per interagire con le viste archiviate nel server. Per configurare l'accesso a Tableau Server da Internet o dai dispositivi mobili, è consigliabile utilizzare un proxy inverso. Consulta [Configurazione](#page-327-0) di proxy e servizi di bilan[ciamento](#page-327-0) del carico per Tableau Server.

<span id="page-327-0"></span>Come procedura consigliata di sicurezza, non esporre la porta TSM (per impostazione predefinita, 8850) a Internet.

# Configurazione di proxy e servizi di bilanciamento del carico per Tableau Server

Nella maggior parte delle imprese, Tableau Server deve comunicare con Internet. Tableau Server è stato progettato per operare in una rete interna protetta. Non configurare Tableau Server direttamente su Internet o in una DMZ. Al contrario, le comunicazioni tra la rete e

Internet dovrebbero essere mediate da server proxy. I server proxy di inoltro mediano il traffico dall'interno della rete alle destinazioni su Internet. I server proxy inversi e i servizio di bilanciamento del carico mediano il traffico da Internet a destinazioni all'interno della rete.

### Destinatari dell'articolo

Questo articolo è destinato ai professionisti IT che hanno familiarità con soluzioni generali di rete, di bilanciamento del carico e del proxy gateway. L'articolo descrive come e quando Tableau richiede l'accesso a Internet e spiega come configurare la rete e Tableau per l'utilizzo dei server proxy e dei servizi di bilanciamento del carico per l'accesso da e a Internet. Sono disponibili molte soluzioni di terze parti, pertanto alcuni dei contenuto dell'articolo sono necessariamente generici.

Prima di configurare un server proxy, consulta [Comunicare](#page-323-0) con Internet.

### Configurare un server proxy di inoltro

Per abilitare le comunicazioni da Tableau Server a Internet, distribuisci Tableau Server dietro un server proxy di inoltro. Quando Tableau Server deve accedere alla rete, non invia la richiesta direttamente a Internet. Invece, invia tale richiesta al proxy di inoltro, che a sua volta la inoltra. I proxy forward aiutano gli amministratori a gestire il traffico verso Internet per attività quali il bilanciamento del carico, il blocco dell'accesso ai siti, ecc.

Se utilizzi un proxy di inoltro, è necessario configurare i computer che eseguono Tableau Server all'interno della rete per inviare traffico al proxy di inoltro. Tableau Server non supporta l'autenticazione proxy manuale o pass-through.

Se stai eseguendo l'autenticazione OpenID con una soluzione proxy di inoltro, sono necessarie configurazioni aggiuntive. Consulta [Configurare](#page-1759-0) Tableau Server per OpenID Connect.

Configurare Tableau Server su Linux per il funzionamento con un proxy di inoltro

È consigliabile configurare Tableau Server per l'utilizzo della soluzione proxy di inoltro come parte del processo di installazione. Nello specifico, configura Tableau Server quando esegui

./initialize-tsm come descritto in Installare e [inizializzare](#page-369-0) TSM, oppure come parte di Installazione [automatizzata](#page-428-0) di Tableau Server.

Nella procedura seguente viene descritto come creare un file di configurazione proxy di inoltro per Tableau Server su Linux.

Il file di configurazione è archiviato nella seguente directory:

~<unprivileged\_user>/.config/systemd/tableau\_server.conf.d

Per impostazione predefinita, Tableau Server crea l'utente senza privilegi, tableau. Di conseguenza, il percorso predefinito per la directory di configurazione è:

~tableau/.config/systemd/tableau\_server.conf.d

Sia in questo argomento che nel file di configurazione riportato di seguito, il nome del file di configurazione proxy è definito come  $20-\text{prox}$ , conf. È possibile denominare questo file in base alla tua convenzione, ma deve utilizzare l'estensione .conf. systemd elaborerà i file memorizzati nella directory tableau server.conf.d in ordine lessicale, in base al nome del file.

- 1. Esegui il comando tsm stop.
- 2. Avvia una sessione come utente senza privilegi. Per impostazione predefinita, tableau è l'utente senza privilegi creato da Tableau Server durante l'installazione. Esegui questo comando:

sudo su -l tableau

3. Crea o apri il file 20-proxy.conf nella directory tableau server.conf.d. Se durante l'installazione è stato configurato il proxy di inoltro, allora il file 20-proxy.conf è già stato creato.

• Crea il file. Esegui questo comando:

```
touch ~tableau/.config/systemd/tableau_server.conf.d/20-pro-
xy.conf
```
- Apri il file  $20$ -proxy.conf in un editor di testo.
- 4. Copia il *contenuto del file di configurazione del proxy* nel file. Se stai modificando un file esistente, presta attenzione a non eliminare la configurazione. Il *contenuto del file di configurazione del proxy* include istruzioni su come impostare le configurazioni proxy di inoltro. Dopo aver modificato e salvato il file, vai al passaggio 5.

# Contenuto del file di configurazione del proxy

# Always edit this file on Tableau Server as the unprivileged user. By default, tableau, is the unprivileged user created by Tableau Server during installation. # Set environment variables http proxy and https proxy to point to your proxy host. # For example, to set the proxy to example-host for ports 80 and 443, run the following commands: # http\_proxy=http://example-host:80/ https\_proxy=http://example-host:443/ # # Take care to use 'http' when you specify the URL for the https proxy environmental variable. # Do not specify the 'https' protocol for the value of the https proxy environmental variable. # # To bypass the proxy server, specify exceptions in the no\_ proxy variable. Use this variable if your proxy server does not route internal addresses.

```
# You must also add exceptions to this proxy configuration to
guarantee that all communications within a local Tableau Server
cluster (if you have one now or will have one later) do not
route to the proxy server.
# Enter both the host name and the IP address for each com-
puter. Additionally, include the cannonical host name (loca-
lhost) and IP address (127.0.0.1) for the local computer.
# For example, to specify exceptions for a three-node cluster:
#
no_pro-
xy=-"loca-
lhost,127.0.0.1,hostname1,hostname2,hostname3,IP1,IP2,IP3"
#
# Where "hostname1" is the actual hostname of node 1, and "IP1"
is the actual IP address of node 1, etc.
```
#### 5. Esci dalla shell Tableau. Esegui questo comando:

exit

6. Riavvia i servizi aziendali TSM. Esegui i seguenti comandi script:

```
sudo /opt/tableau/tableau ser-
ver/packages/scripts.<version>/stop-administrative-services
sudo /opt/tableau/tableau_ser-
ver/packages/scripts.<version>/start-administrative-services
```
7. Riavvia TSM.

tsm restart

### Strumento di segnalazione degli arresti anomali del server

Se la tua organizzazione utilizza un server proxy per la connessione a Internet, devi configurare lo strumento di segnalazione degli arresti anomali di Tableau Server per l'utilizzo del proxy. Anche se Tableau Server è già stato configurato per l'utilizzo di un proxy, è necessario

configurare separatamente anche lo strumento di segnalazione degli arresti anomali del server. Per configurare il proxy per lo strumento di segnalazione degli arresti anomali del server, consulta Configurare lo strumento di [segnalazione](#page-569-0) degli arresti anomali del server.

# Funzionamento di un proxy inverso e di un servizio di bilanciamento del carico con Tableau Server

I proxy inversi e i servizi di bilanciamento del carico sono server che ricevono richieste da client esterni (Internet) e le inoltrano a Tableau Server. Queste soluzioni rendono disponibile Tableau Server per Internet senza dover esporre l'indirizzo IP singolo di tale istanza specifica di Tableau Server. Possono anche fungere da dispositivi di autenticazione e pass-through, in modo che nessun dato venga archiviato in posizioni accessibili a utenti esterni all'azienda. Questo requisito può essere importante per le organizzazioni che sono soggette a varie norme sulla privacy come PCI, HIPAA o SOX.

Il seguente diagramma illustra il percorso di comunicazione quando un client effettua una richiesta a Tableau Server che è configurato per funzionare con un server reverse proxy e/o un servizio di bilanciamento del carico.

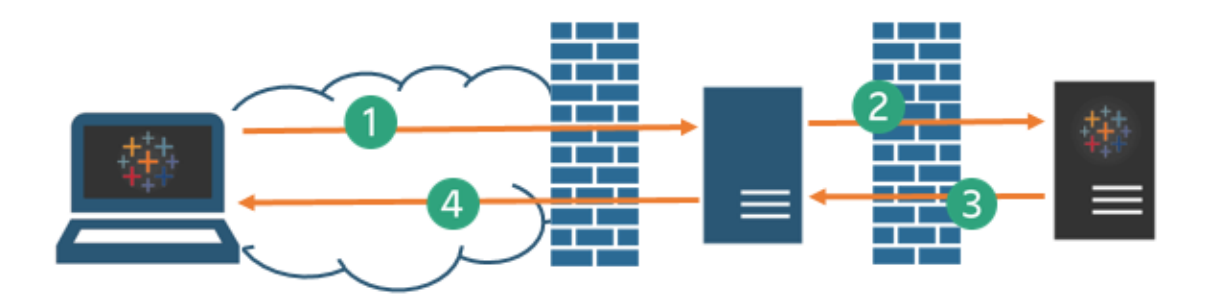

- 1. Un client esterno avvia una connessione a Tableau Server. Il client utilizza l'URL pubblico che è stato configurato per il server proxy inverso o il servizio di bilanciamento del carico, ad esempio https://tableau.example.com. Il client non sa che sta accedendo a un proxy inverso o a un servizio di bilanciamento del carico.
- 2. Il proxy inverso esegue a sua volta il mapping della richiesta a una richiesta a Tableau Server. In alcuni scenari il proxy inverso potrebbe essere configurato per autenticare il

client (utilizzando SSL/TLS) come prerequisito per inoltrare la richiesta a Tableau Server.

- 3. Tableau Server riceve la richiesta e invia la risposta al proxy inverso o al servizio di bilanciamento del carico.
- 4. Il proxy inverso o il servizio di bilanciamento del carico rinvia il contenuto al client. Il client ha appena avuto un'interazione con Tableau Server e non ha modo di rilevare che per la comunicazione sono stati utilizzati server intermedi.

### TLS/SSL

A seconda dello scenario del gateway, dovresti valutare l'opportunità di configurare il proxy inverso e i server di bilanciamento del carico per l'utilizzo di TLS/SSL per tutto il traffico esterno alla rete. Questo aiuta a garantire la privacy, l'integrità dei contenuti e l'autenticazione. A meno che non si siano implementate altre misure di sicurezza per proteggere il traffico tra il gateway Internet e Tableau Server, si consiglia di configurare SSL tra il proxy del gateway e Tableau Server. È possibile utilizzare certificati interni o autofirmati per crittografare il traffico tra Tableau Server e altri computer interni.

### Accesso mobile

Tableau Server aggiunge un X-header a tutte le risposte HTTP per le sessioni di Tableau Mobile. Per impostazione predefinita, la maggior parte delle soluzioni proxy manterrà le Xheader. Se la soluzione gateway non mantiene le X-header, dovrai configurare il server proxy e il servizio di bilanciamento del carico per conservare l'intestazione seguente in tutte le risposte HTTP per le sessioni client mobile: X-Tableau: Tableau Server.

Se hai configurato l'autenticazione nel gateway, il tuo server proxy o il servizio di bilanciamento del carico deve rispondere alle richieste HTTP di Tableau Mobile con una risposta HTTP 302. 302 deve includere un reindirizzamento alla pagina di accesso dell'identity provider. Per visualizzare un diagramma che descrive la sequenza di autenticazione 302, con-sulta Tableau Mobile [Authentication](https://community.tableau.com/s/question/0D54T00000G54tDSAR/tableau-mobile-reverse-proxy-authentication-sequence) Sequence nella community di Tableau.

# Proxy inverso, servizio di bilanciamento del carico e autenticazione utente

Tableau Server eseguirà sempre l'autenticazione degli utenti. Ciò significa che, anche se stai autenticando connessioni in ingresso al gateway per l'organizzazione, Tableau Server eseguirà sempre l'autenticazione dell'utente.

Non tutti i client tuttavia supportano l'autenticazione utente con una soluzione gateway:

- Per i browser Web supportati è possibile utilizzare SAML, OpenID Connect, Kerberos, Trusted Tickets o l'autenticazione manuale con un proxy inverso o un servizio di bilanciamento del carico.
- Tableau Mobile supporta l'autenticazione SAML o manuale con un proxy inverso o un servizio di bilanciamento del carico. La versione di iOS di Tableau Mobile supporta anche Kerberos con un proxy inverso o un servizio di bilanciamento del carico. Si applica la stessa raccomandazione di cui sopra.
- Tableau Prep non supporta l'autenticazione con un proxy inverso o un servizio di bilanciamento del carico. Per l'accesso remoto, utilizza una soluzione VPN o configura i servizi gateway per instradare il traffico da Tableau Prep direttamente a Tableau Server per l'autenticazione.
- Tableau Desktop supporta l'autenticazione con un proxy inverso, a condizione che un modulo di autenticazione esegua la preautenticazione sul proxy inverso prima che il traffico venga instradato a Tableau Server per l'autenticazione finale. Per maggiori informazioni, consulta Parte 5 - [Configurazione](https://help.tableau.com/current/guides/enterprise-deployment/it-it/edg_part5.htm) del livello Web nella *Guida alla distribuzione di Tableau Server per le organizzazioni di grandi dimensioni* e [Configurare](#page-3762-0) il modulo di [autenticazione](#page-3762-0) con Gateway indipendente.

Se l'organizzazione esegue l'autenticazione con Active Directory:

**E** necessario configurare Tableau Server per il proxy inverso prima di configurare Tableau Server per Kerberos. Per maggiori informazioni, consulta [Configurare](#page-1719-0) Ker[beros.](#page-1719-0)

# Configurare Tableau Server per l'utilizzo con un server proxy inverso e/o un servizio di bilanciamento del carico

Prima di configurare Tableau Server, è necessario raccogliere le seguenti informazioni sulla configurazione del server proxy. Per configurare Tableau Server, utilizza il comando tsm configuration set. Le informazioni da raccogliere corrispondono alle opzioni necessarie quando esegui tsm.

La maggior parte delle opzioni di tsm seguenti viene utilizzata anche per configurare distribuzioni di Tableau Server che funzionano dietro un servizio di bilanciamento del carico. Per maggiori informazioni, consulta Aggiungere un [bilanciamento](#page-695-0) del carico.

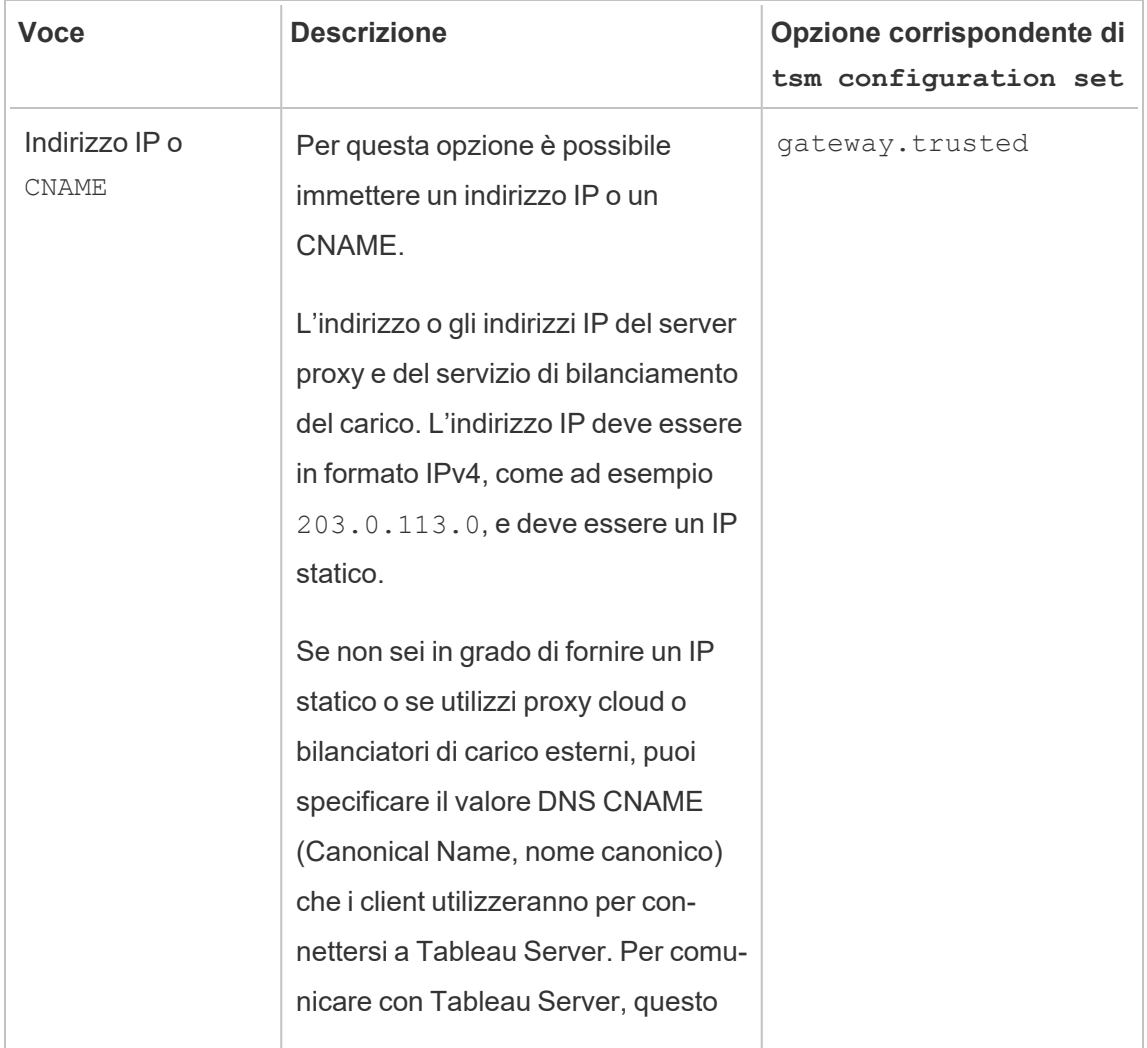

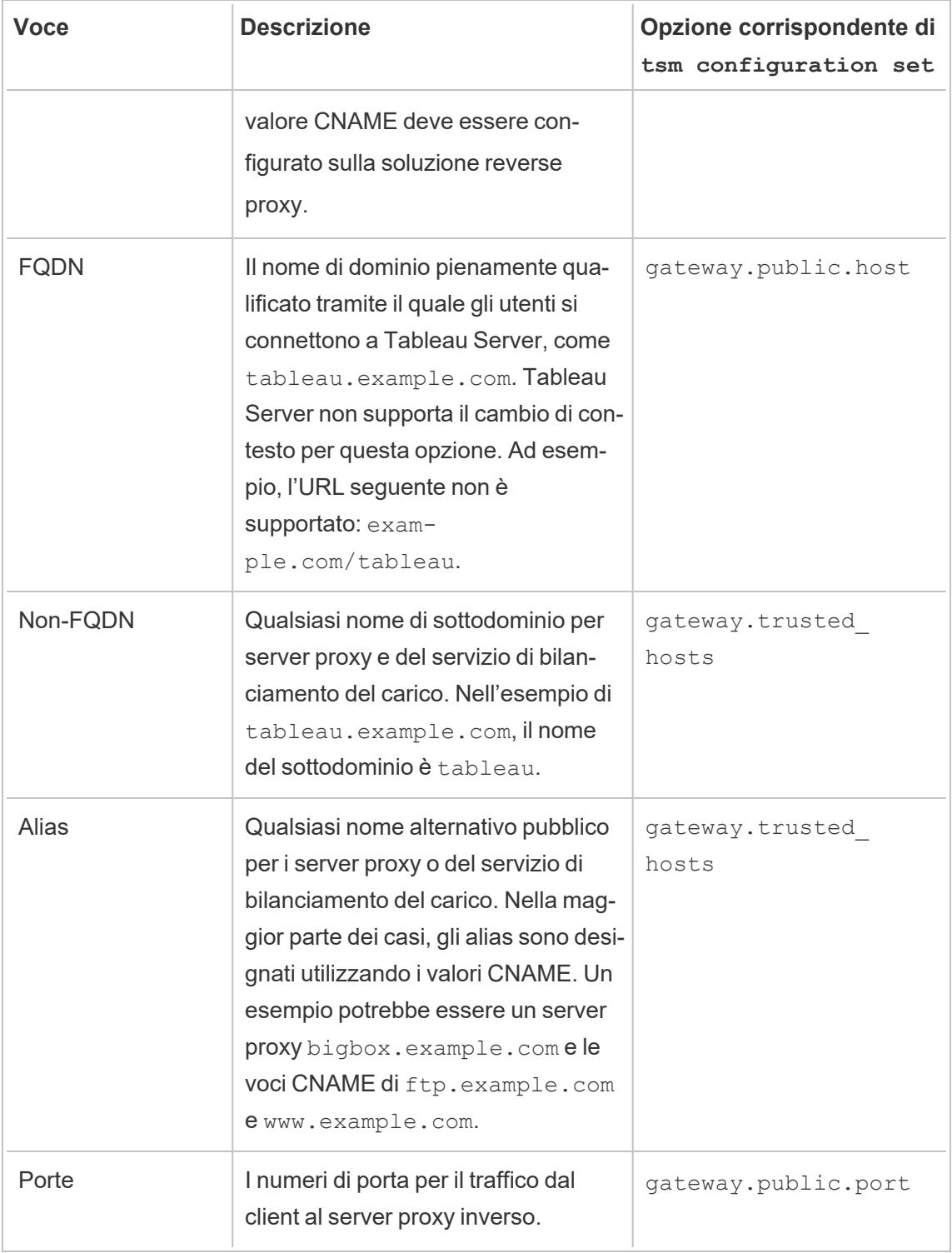

Se utilizzi un'installazione distribuita di Tableau Server, esegui i comandi seguenti  $tsm$  nel nodo iniziale del cluster.

1. Immetti il seguente comando per impostare l'FQDN che i client utilizzeranno per raggiungere Tableau Server attraverso il server proxy e/o del servizio di bilanciamento del carico, dove *name* è il nome di dominio completo:

tsm configuration set -k gateway.public.host -v '*name'*

Ad esempio, se Tableau Server viene raggiunto immettendo https://tableau.example.com nel browser, immetti il seguente comando:

```
tsm configuration set -k gateway.public.host -v 'tableau.e-
xample.com'
```
2. Immetti il seguente comando per impostare l'indirizzo o il CNAME del server proxy e/o del servizio di bilanciamento del carico, dove *server\_address* è l'indirizzo IPv4 o il valore CNAME:

tsm configuration set -k gateway.trusted -v '*server\_ip\_address*'

Se la tua organizzazione utilizza più server proxy e/o del servizio di bilanciamento del carico, immetti più indirizzi IPv4, separandoli con delle virgole. Gli intervalli IP non sono supportati. Per migliorare l'avvio e il lancio di Tableau Server, riduci al minimo il numero di voci per gateway.trusted.

3. Immetti il seguente comando per specificare nomi alternativi per il server proxy e/o del servizio di bilanciamento del carico, come i nomi di dominio completi, eventuali nomi di dominio non completi ed eventuali alias. Se ci sono più nomi, separali con una virgola.

```
tsm configuration set -k gateway.trusted_hosts -v 'name1,
name2, name3'
```
Ad esempio:

```
tsm configuration set -k gateway.trusted hosts -v 'pro-
xy1.example.com, proxy1, ftp.example.com, www.example.com'
```
4. Se il server proxy utilizza SSL per comunicare con Internet, esegui il seguente comando, che segnala a Tableau che il server reverse proxy utilizza la porta 443 invece della porta 80:

tsm configuration set -k gateway.public.port -v 443

**Nota**: se il server proxy utilizza SSL per comunicare con Tableau Server, SSL deve essere configurato e abilitato su Tableau Server.

5. Immetti il seguente comando per eseguire il commit della modifica di configurazione:

tsm pending-changes apply

Se le modifiche in sospeso richiedono il riavvio del server, il comando pending-changes apply visualizzerà un messaggio per segnalare che verrà eseguito un riavvio. Questo messaggio viene visualizzato anche se il server è stato arrestato, ma in questo caso il riavvio non viene eseguito. Puoi eliminare la richiesta usando l'opzione - ignore-prompt, ma questo non modifica il comportamento del riavvio. Se le modifiche non richiedono un riavvio, vengono applicate senza visualizzare alcun messaggio. Per maggiori informazioni, consulta tsm [pending-changes](#page-2701-0) apply.

# Configurare il server proxy inverso o del servizio di bilanciamento del carico in modo che funzioni con Tableau Server

Quando un client accede a Tableau Server tramite un proxy inverso o un servizio di bilanciamento del carico, è necessario mantenere (o aggiungere) intestazioni di messaggi specifiche. In particolare, tutti i server nella catena di messaggi devono essere rappresentati nelle impostazioni di gateway.trusted e gateway.trusted hosts.

Nell'immagine seguente vengono illustrate le intestazioni di esempio per una catena di messaggi a hop singolo, in cui il server proxy comunica direttamente con Tableau Server:

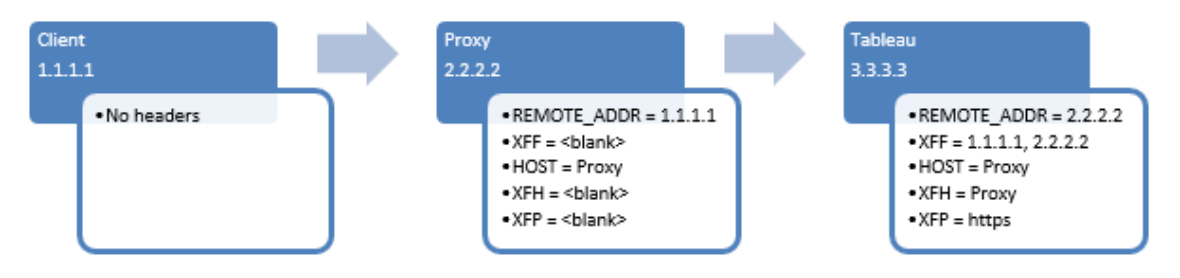

Nell'immagine seguente vengono illustrate le intestazioni di esempio per una catena di messaggi a hop multiplo, in cui il messaggio attraversa due server proxy prima di connettersi a Tableau Server:

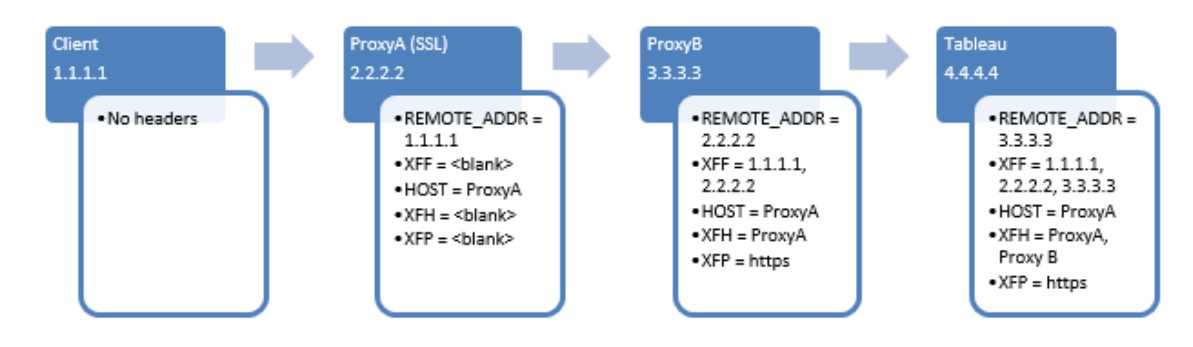

Nella tabella seguente vengono descritte le intestazioni e le modalità con cui sono correlate alle impostazioni di configurazione di Tableau Server:

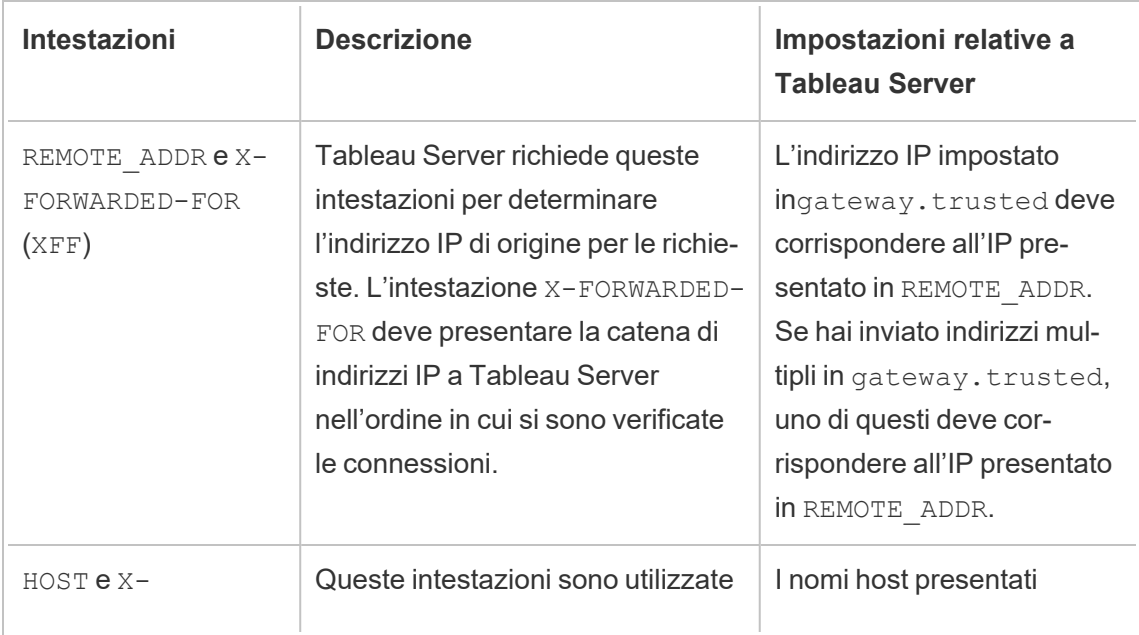

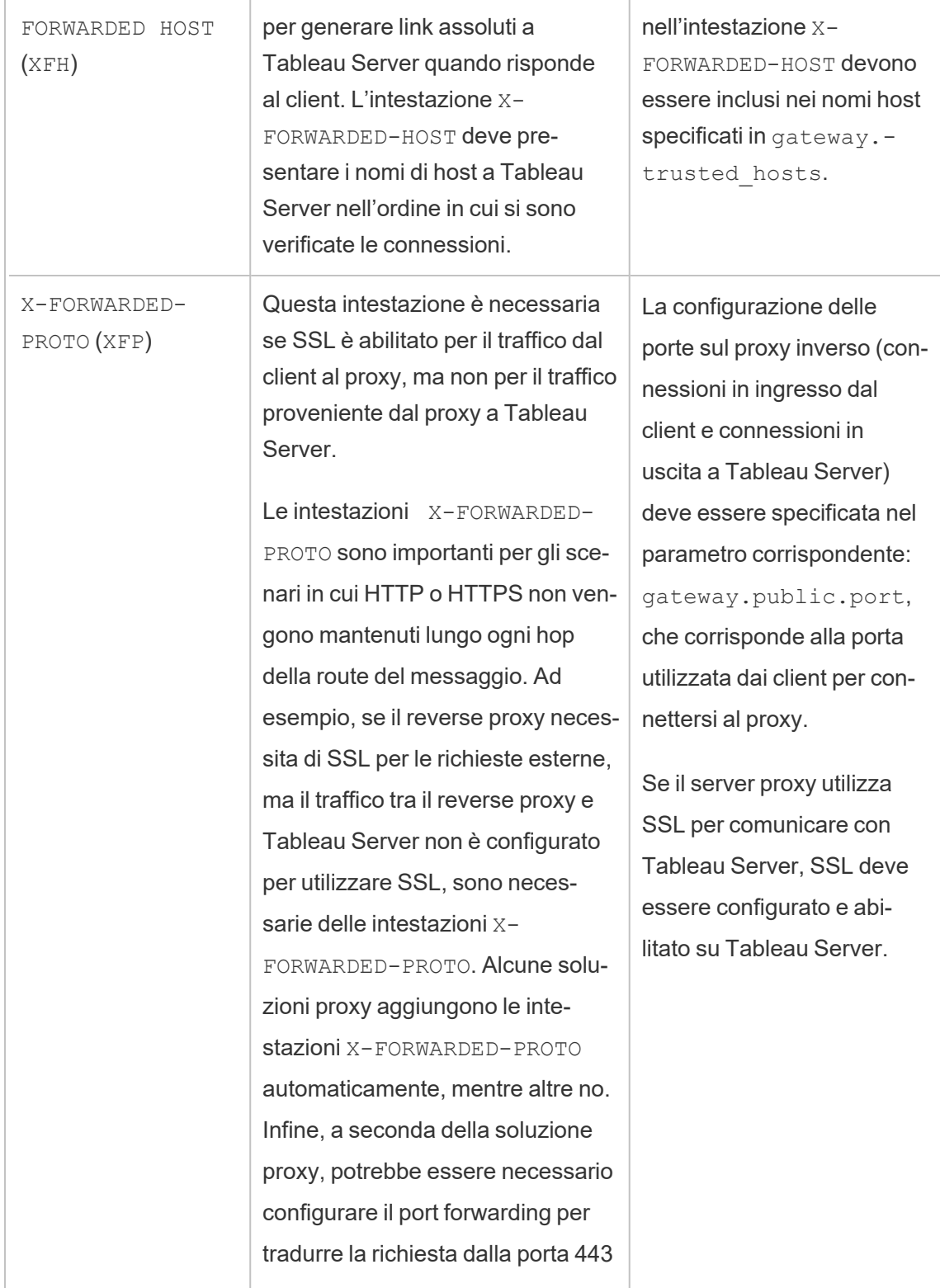

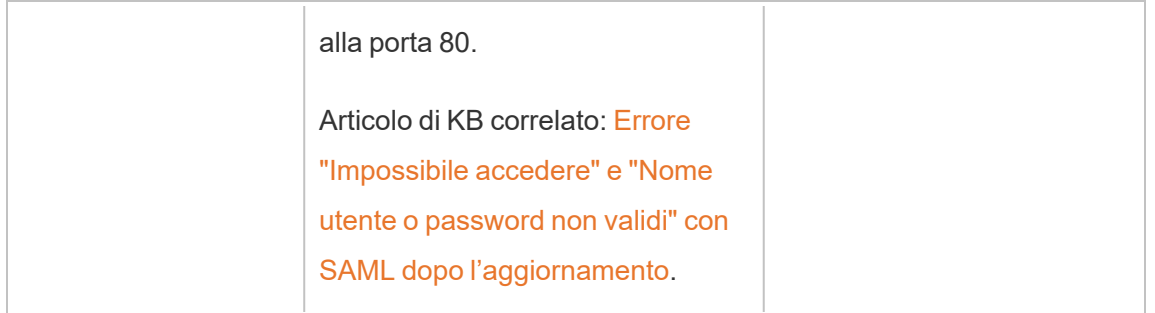

# Convalidare la configurazione del proxy inverso e del servizio di bilanciamento del carico

Per convalidare la configurazione della connessione tra gateway e Tableau Server, pubblica le cartelle di lavoro e le origini dati utilizzando il Web authoring di Tableau Server o Tableau Desktop. Se sei connesso con un browser Web a Tableau Server da Internet, verifica di utilizzare un browser [consigliato.](https://www.tableau.com/it-it/products/techspecs#server) Pubblicare e visualizzare le cartelle di lavoro che utilizzano origini dati esistenti oltre a un'origine dati che hai pubblicato. Utilizza i collegamenti seguenti per acquisire familiarità con Tableau Server come utente finale.

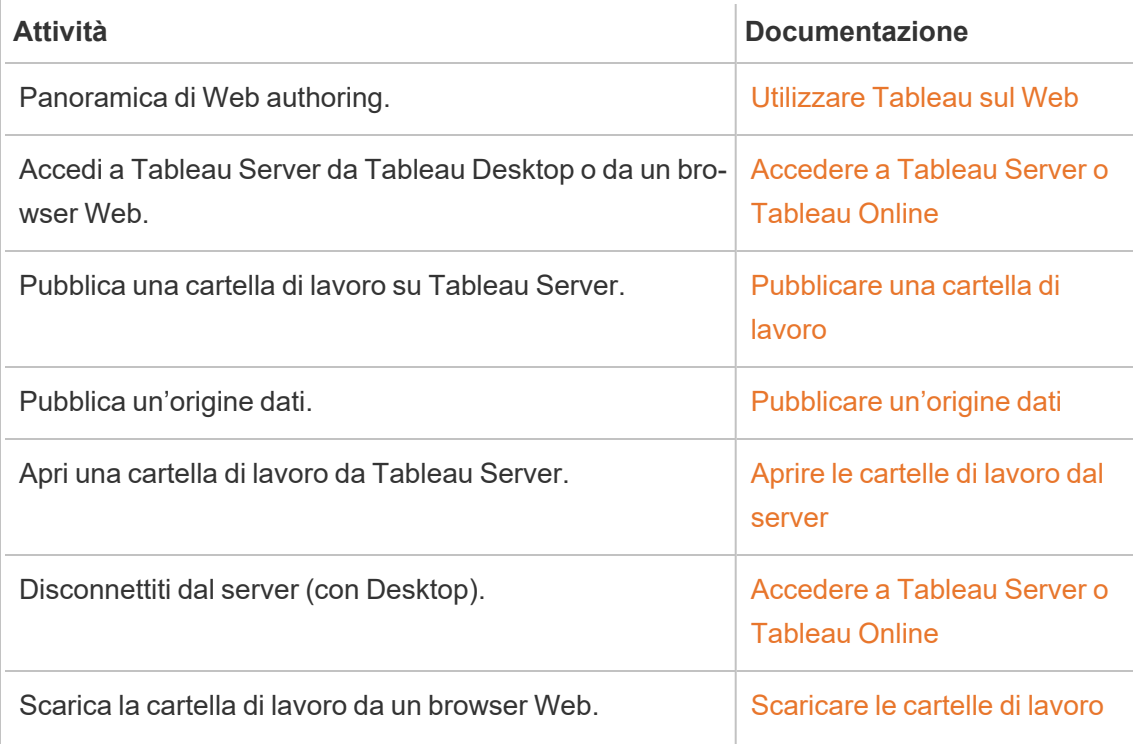

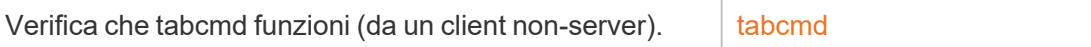

# Argomenti correlati

- [Requisiti](https://help.tableau.com/current/desktopdeploy/it-it/desktop_deploy_proxy.htm) di accesso Internet a Tableau Desktop
- Aggiungere un [bilanciamento](#page-695-0) del carico

# Implementare

Gli argomenti di questa sezione forniscono informazioni sull'installazione, la configurazione e l'aggiornamento di Tableau Server in Linux.

Stai cercando Tableau Server su Windows? Vedi Installare e [configurare](https://help.tableau.com/current/server/it-it/install.htm) Tableau Server

# Convalida del piano di distribuzione del server

Prima di iniziare a installare una nuova distribuzione di Tableau Server nella tua organizzazione, assicurati di valutare attentamente le opzioni a tua disposizione. Per la maggior parte delle organizzazioni, Tableau Cloudoffrirà una soluzione analitica più affidabile, funzionale ed economica rispetto a Tableau Server in self-hosting. Per informazioni sulla validità di Tableau Cloud per la tua organizzazione, consulta il post di blog Should I move my [analytics](https://www.tableau.com/it-it/blog/should-i-move-my-analytics-cloud) to the [cloud?](https://www.tableau.com/it-it/blog/should-i-move-my-analytics-cloud)

Stai già eseguendo Tableau Server e vuoi eseguire la migrazione a Tableau Cloud? Vedi Guida alla [migrazione](https://help.tableau.com/current/guides/migration/it-it/emg_intro.htm) manuale a Tableau Cloud.

Se hai deciso di installare Tableau Server in self-hosting, ti consigliamo di seguire la procedura di installazione di Tableau descritta nella Guida alla [distribuzione](https://help.tableau.com/current/guides/enterprise-deployment/it-it/edg_intro.htm) di Tableau Server per le [organizzazioni](https://help.tableau.com/current/guides/enterprise-deployment/it-it/edg_intro.htm) di grandi dimensioni. La Guida alla distribuzione di Tableau Server per le organizzazioni di grandi dimensioni presenta un'architettura di riferimento completamente testata e supportata, funzionale, scalabile e sicura, basata su una rete di dati a livelli. Per il futuro, ci impegniamo a investire nell'architettura di riferimento della Guida alla distribuzione di Tableau Server per le organizzazioni di grandi dimensioni per facilitare la distribuzione delle funzionalità e migliorare gli scenari di aggiornamento.

# Installare e configurare Tableau Server

Gli argomenti a cui si fa riferimento nella parte inferiore di questa pagina descrivono i passaggi per installare e configurare Tableau Server. Se installi una distribuzione distribuita (cluster), utilizza i passaggi descritti in questo argomento per installare il nodo iniziale, quindi, per installare nodi aggiuntivi, consulta [Installazioni](#page-581-0) di Tableau Server distribuite e ad alta dispo[nibilità.](#page-581-0)

Dopo aver eseguito l'installazione, prosegui con la configurazione attivando una licenza, registrando Tableau Server e configurando diverse impostazioni tra cui l'autenticazione.

# Altri metodi di installazione

Per installare Tableau Server puoi utilizzare alcuni metodi alternativi.

- Se vuoi eseguire una procedura di avvio veloce per installare Tableau Server in un ambiente non di produzione, consulta [Installazione](#page-418-0) rapida.
- Per una procedura end-to-end che descriva come distribuire un'architettura di riferimento a quattro nodi in un data center aziendale a più livelli, vedi [Guida](https://help.tableau.com/current/guides/enterprise-deployment/it-it/edg_intro.htm) alla distribuzione di Tableau Server per le [organizzazioni](https://help.tableau.com/current/guides/enterprise-deployment/it-it/edg_intro.htm) di grandi dimensioni .
- Installazione [automatizzata](#page-428-0) di Tableau Server.
- Se installi Tableau Server in un ambiente senza connessione a Internet, consulta [Instal](#page-435-0)lare Tableau Server in un ambiente [disconnesso](#page-435-0) (air gapped).
- Puoi anche installare Tableau Server su varie piattaforme cloud. Vedi [Self-hosting](#page-3235-0) di Tableau Server in un servizio cloud [pubblico](#page-3235-0).

# Convalida del piano di distribuzione del server

Prima di iniziare a installare una nuova distribuzione di Tableau Server nella tua organizzazione, assicurati di valutare attentamente le opzioni a tua disposizione. Per la maggior parte delle organizzazioni, Tableau Cloudoffrirà una soluzione analitica più affidabile,

funzionale ed economica rispetto a Tableau Server in self-hosting. Per informazioni sulla vali-dità di Tableau Cloud per la tua organizzazione, consulta il post di blog [Should](https://www.tableau.com/it-it/blog/should-i-move-my-analytics-cloud) I move my analytics to the [cloud?](https://www.tableau.com/it-it/blog/should-i-move-my-analytics-cloud)

Stai già eseguendo Tableau Server e vuoi eseguire la migrazione a Tableau Cloud? Vedi Guida alla [migrazione](https://help.tableau.com/current/guides/migration/it-it/emg_intro.htm) manuale a Tableau Cloud.

Se hai deciso di installare Tableau Server in self-hosting, ti consigliamo di seguire la procedura di installazione di Tableau descritta nella Guida alla [distribuzione](https://help.tableau.com/current/guides/enterprise-deployment/it-it/edg_intro.htm) di Tableau Server per le [organizzazioni](https://help.tableau.com/current/guides/enterprise-deployment/it-it/edg_intro.htm) di grandi dimensioni. La Guida alla distribuzione di Tableau Server per le organizzazioni di grandi dimensioni presenta un'architettura di riferimento completamente testata e supportata, funzionale, scalabile e sicura, basata su una rete di dati a livelli. Per il futuro, ci impegniamo a investire nell'architettura di riferimento della Guida alla distribuzione di Tableau Server per le organizzazioni di grandi dimensioni per facilitare la distribuzione delle funzionalità e migliorare gli scenari di aggiornamento.

# Prima di iniziare

Per installare Tableau Server devi disporre di un computer che soddisfi i requisiti hardware. Riceverai un messaggio informativo se il computer soddisfa i requisiti minimi ma non soddisfa i requisiti minimi consigliati. In questo caso, l'hardware del computer può gestire un'installazione di prova di Tableau ma non è adatto a un ambiente di produzione. Per maggiori informazioni, consulta Prima [dell'installazione...](#page-347-0)

# Passaggi di installazione

Nei passaggi seguenti viene descritto come installare Tableau Server in un singolo computer. Utilizza i passaggi per installare Tableau Server in una distribuzione di server singolo. Utilizza i passaggi per installare il nodo iniziale in una distribuzione in più nodi di Tableau Server. Esegui i passaggi in sequenza.

- 1. Installare e [inizializzare](#page-369-0) TSM
- 2. Attivare e [registrare](#page-376-0) Tableau Server
- 3. Configurare le [impostazioni](#page-397-0) iniziali dei nodi
- 4. Aggiungere un account [Amministratore](#page-414-0)
- 5. Convalidare [l'installazione](#page-416-0)

## <span id="page-347-0"></span>Prima dell'installazione...

**Nota:** puoi trovare informazioni aggiuntive sulle specifiche tecniche per Tableau Server sul sito Web Tableau, [qui.](http://www.tableau.com/it-it/products/techspecs#server)

In questo argomento sono inclusi i requisiti e i suggerimenti da considerare prima dell'installazione del Tableau Server in un ambiente di produzione.

- Se sei un nuovo utente di Tableau Server e desideri distribuirlo nella tua organizzazione, ti consigliamo di distribuire Tableau Server come server singolo in un ambiente di prova. Il modo più semplice per eseguire un'installazione su server singolo è seguire i passaggi in [Installazione](#page-418-0) rapida.
- Per una procedura end-to-end che descriva come distribuire un'architettura di riferimento a quattro nodi in un data center aziendale a più livelli, vedi [Guida](https://help.tableau.com/current/guides/enterprise-deployment/it-it/edg_intro.htm) alla distribuzione di Tableau Server per le [organizzazioni](https://help.tableau.com/current/guides/enterprise-deployment/it-it/edg_intro.htm) di grandi dimensioni .
- Se distribuisci licenze Tableau Server in un cluster distribuito, esamina i [Requisiti](#page-589-0) distri[buiti](#page-589-0) oltre ai requisiti e ai suggerimenti descritti in questo argomento.
- Se stai effettuando la migrazione di Tableau Server da Windows a Linux, vedi [Migrare](#page-787-0) Tableau Server da [Windows](#page-787-0) a Linux.

### Convalida del piano di distribuzione del server

Prima di iniziare a installare una nuova distribuzione di Tableau Server nella tua organizzazione, assicurati di valutare attentamente le opzioni a tua disposizione. Per la maggior parte delle organizzazioni, Tableau Cloudoffrirà una soluzione analitica più affidabile, funzionale ed economica rispetto a Tableau Server in self-hosting. Per informazioni sulla validità

di Tableau Cloud per la tua organizzazione, consulta il post di blog Should I move my [analytics](https://www.tableau.com/it-it/blog/should-i-move-my-analytics-cloud) to the [cloud?](https://www.tableau.com/it-it/blog/should-i-move-my-analytics-cloud)

Stai già eseguendo Tableau Server e vuoi eseguire la migrazione a Tableau Cloud? Vedi Guida alla [migrazione](https://help.tableau.com/current/guides/migration/it-it/emg_intro.htm) manuale a Tableau Cloud.

Se hai deciso di installare Tableau Server in self-hosting, ti consigliamo di seguire la procedura di installazione di Tableau descritta nella Guida alla [distribuzione](https://help.tableau.com/current/guides/enterprise-deployment/it-it/edg_intro.htm) di Tableau Server per le [organizzazioni](https://help.tableau.com/current/guides/enterprise-deployment/it-it/edg_intro.htm) di grandi dimensioni. La Guida alla distribuzione di Tableau Server per le organizzazioni di grandi dimensioni presenta un'architettura di riferimento completamente testata e supportata, funzionale, scalabile e sicura, basata su una rete di dati a livelli. Per il futuro, ci impegniamo a investire nell'architettura di riferimento della Guida alla distribuzione di Tableau Server per le organizzazioni di grandi dimensioni per facilitare la distribuzione delle funzionalità e migliorare gli scenari di aggiornamento.

### Raccomandazioni hardware per le installazioni di produzione

Nell'elenco seguente vengono descritte le raccomandazioni relative all'hardware minimo per l'utilizzo in produzione di un'installazione a nodo singolo di Tableau Server:

**Importante:** questi suggerimenti sono indicazioni minime e potrebbero non rispecchiare i requisiti della tua installazione e della tua organizzazione. Ad esempio, esistono numerosi fattori che influiscono sui requisiti di spazio su disco, tra cui la pubblicazione o meno di estrazioni, flussi e il numero di cartelle di lavoro su Tableau Server. Per ulteriori informazioni sui fattori che potrebbero influire sui requisiti di spazio libero su disco, consulta [Requisiti](#page-284-0) di spazio su disco.

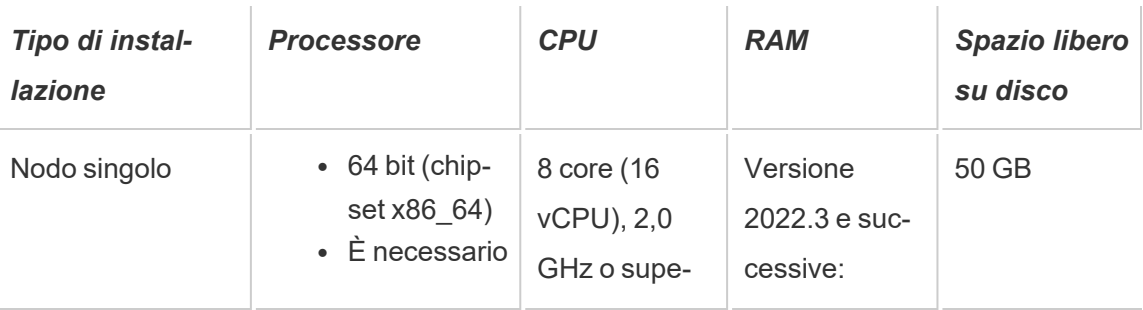

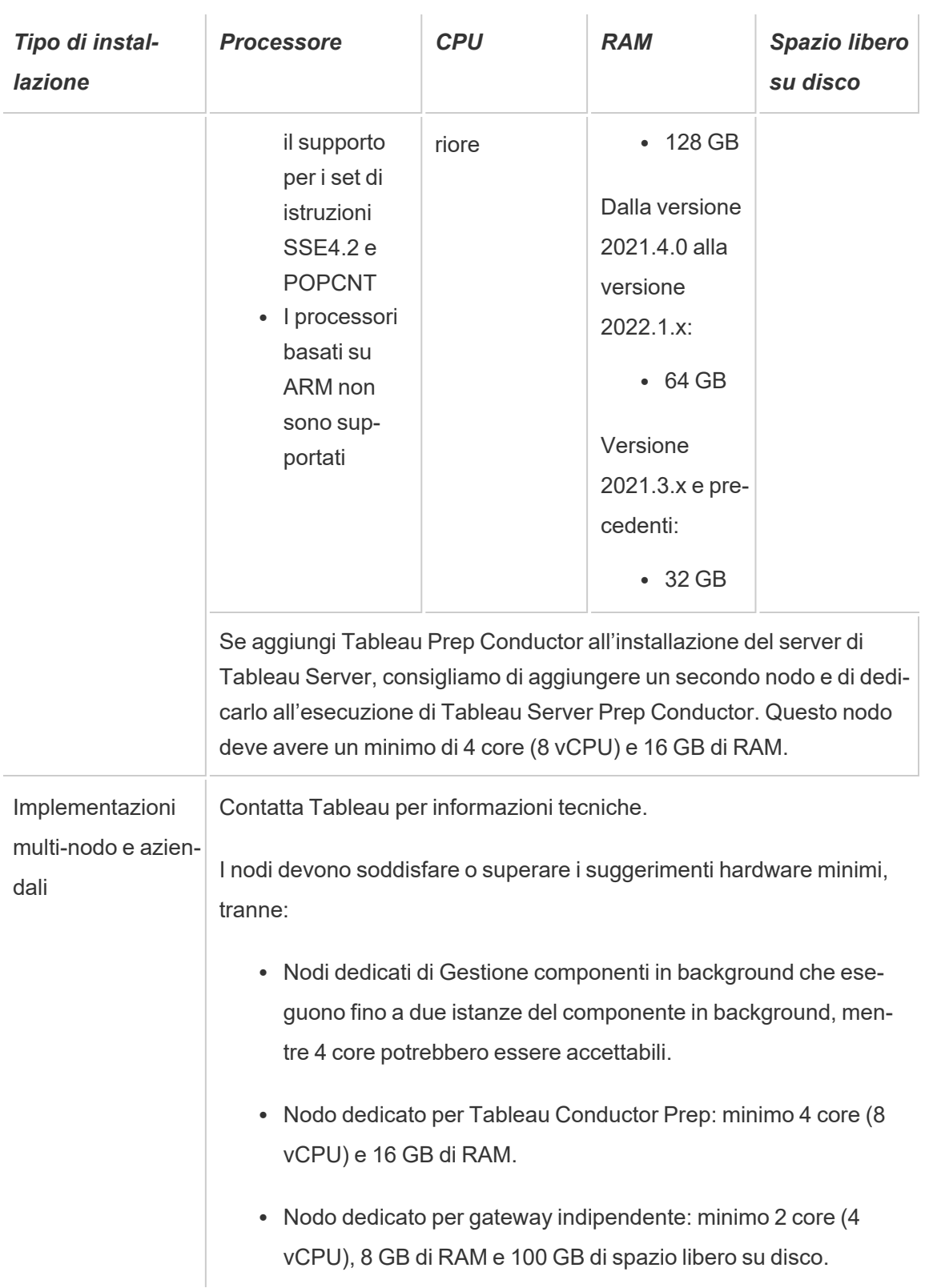

**Importante:** i requisiti di spazio su disco non possono essere verificati finché non inizializzi TSM. Se lo spazio disponibile non è sufficiente, non verrà indicato finché non installi il pacchetto Tableau Server.

50 GB di spazio su disco disponibile, con un minimo di 15 GB assegnati alla directory /opt e il resto alla directory  $/\text{var}$  per l'archiviazione dei dati.

• Lo spazio libero su disco viene calcolato dopo la rigenerazione del programma di installazione di Tableau Server. Il programma di installazione utilizza circa 1 GB di spazio. Potrebbe essere necessario allocare ulteriore spazio su disco a seconda dei vari fattori, come l'utilizzo o meno di estrazioni.

I bit del core di Tableau Server devono essere installati in una directory con almeno 15 GB di spazio libero su disco. Se tenti di installare Tableau Server su un computer che non dispone di spazio sufficiente, il pacchetto Tableau Server verrà installato ma non sarà possibile continuare la configurazione. Per impostazione predefinita, il percorso di installazione è la directory /opt. Puoi modificare il percorso di installazione di Tableau Server sulle distribuzioni RHEL.

Se prevedi di usare intensamente le estrazioni, potresti dover allocare ulteriore spazio sul disco. Puoi specificare una directory diversa per l'archiviazione dei dati (estrazioni) durante l'installazione.

<sup>l</sup> **Requisiti di spazio di archiviazione del sistema NAS per l'archivio file esterno:** se prevedi di configurare Tableau Server con [l'archivio](#page-3662-0) file esterno, dovrai stimare la quantità di spazio di archiviazione da dedicare al sistema NAS (Network Attached Storage).

Stima delle dimensioni dello spazio di archiviazione: è necessario tenere conto della quantità di spazio di archiviazione necessaria per la pubblicazione e l'aggiornamento delle estrazioni. Devi inoltre tenere conto delle dimensioni del backup del repository, a meno che tu non scelga l'opzione per eseguire il backup del repository separatamente, come descritto nell'argomento Opzione 2: Eseguire il backup del [repository](#page-3685-0) sepa[ratamente.](#page-3685-0)

- Estrazioni:
	- Prendi in considerazione il numero di estrazioni che verranno pubblicate in Tableau Server e le dimensioni di ognuna. Testa le tue esigenze pubblicando più estrazioni in Tableau Server e quindi controlla lo spazio su disco utilizzato. Puoi utilizzare questa quantità di spazio su disco per determinare il numero di operazioni di estrazione che verranno pubblicate in Tableau Server e il modo in cui aumenterà la dimensione delle estrazioni esistenti.
	- Considera lo spazio necessario nella directory temporanea durante un aggiornamento delle estrazioni. La directory temporanea, in cui è archiviata un'estrazione durante un aggiornamento, può richiedere una dimensione fino al triplo di quella finale dell'estrazione.
- Backup del repository:
	- Per ottenere una stima dei dati del repository, controlla le dimensioni della directory <data directory>/pgsql/data/base.
	- Per ottenere le dimensioni esatte dei dati del repository, apri il file di backup e utilizza le dimensioni del file workgroup.pg dump.
- Il conteggio di base si basa su core "fisici". I core fisici possono rappresentare componenti hardware o core del server effettivi in un computer virtuale (VM). L'hyper-threading viene ignorato ai fini del conteggio dei core.
- La RAM indicata è il minimo consigliato per un'installazione basata su disco. L'installazione può funzionare meglio con più RAM, a seconda dell'attività, del numero di utenti e dei processi in background, ad esempio.

Per visualizzare l'elenco completo delle raccomandazioni e i requisiti minimi, consulta [Requi](#page-362-0)siti hardware minimi e [raccomandazioni](#page-362-0) per Tableau Server. Per le specifiche hardware usate internamente da Tableau per il test della scalabilità, vedi [Raccomandazioni](#page-289-0) hardware per le [installazioni](#page-289-0) di produzione.

Per le distribuzioni cloud pubbliche sulle piattaforme Amazon Web Services e Google Cloud, la loro "vCPU" è un hyper-thread della CPU e non un core CPU completo. Nel calcolo delle

istanze del cloud, sarà necessario il doppio di vCPU rispetto ai requisiti relativi ai core della CPU di Tableau Server (8 vCPU richieste per un'installazione di prova minima, 16 vCPU consigliate per un'installazione a nodo singolo).

### Requisiti del sistema operativo

Sono supportate le seguenti distribuzioni di Linux:

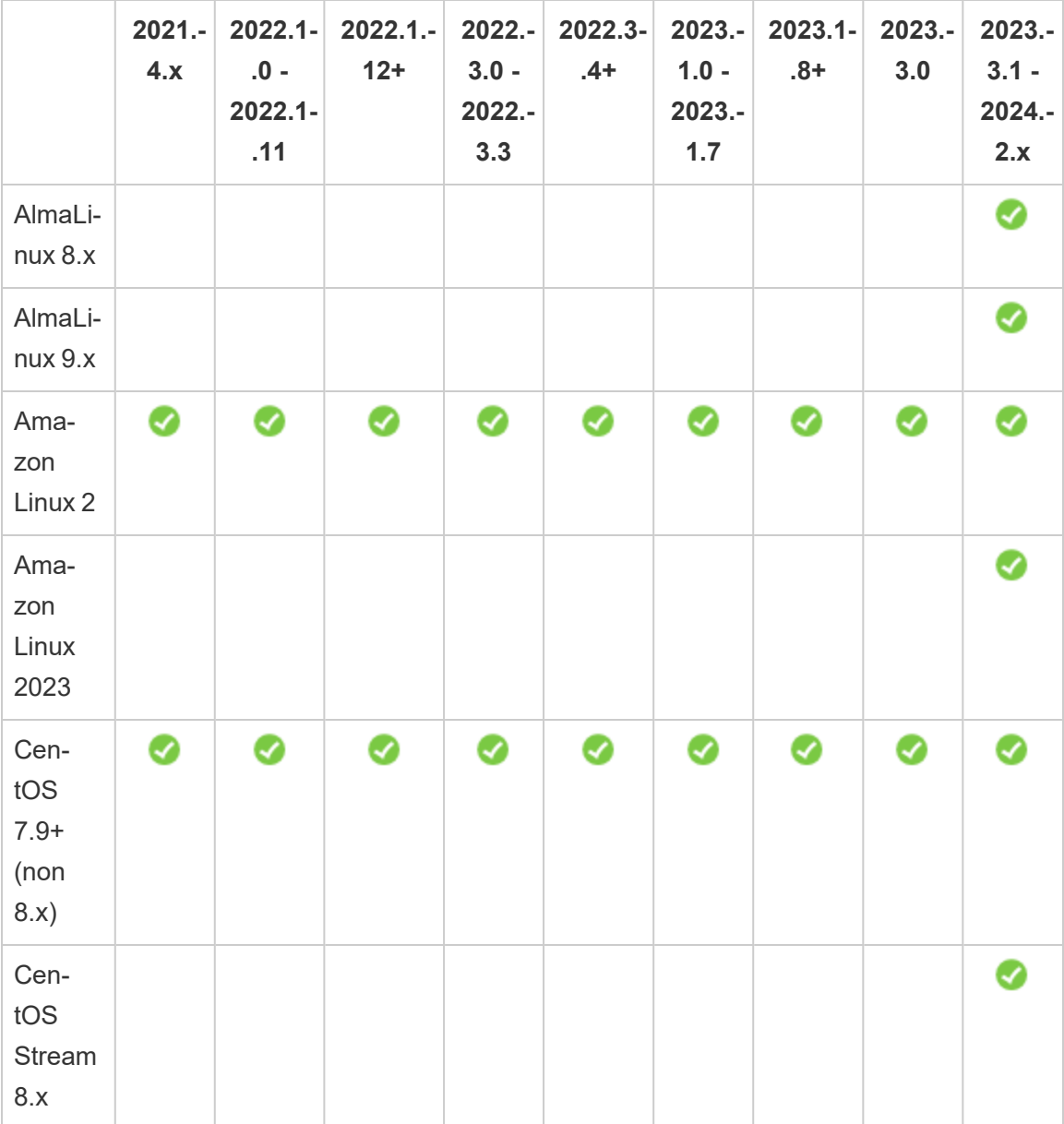

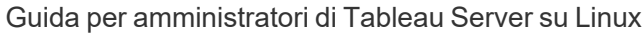

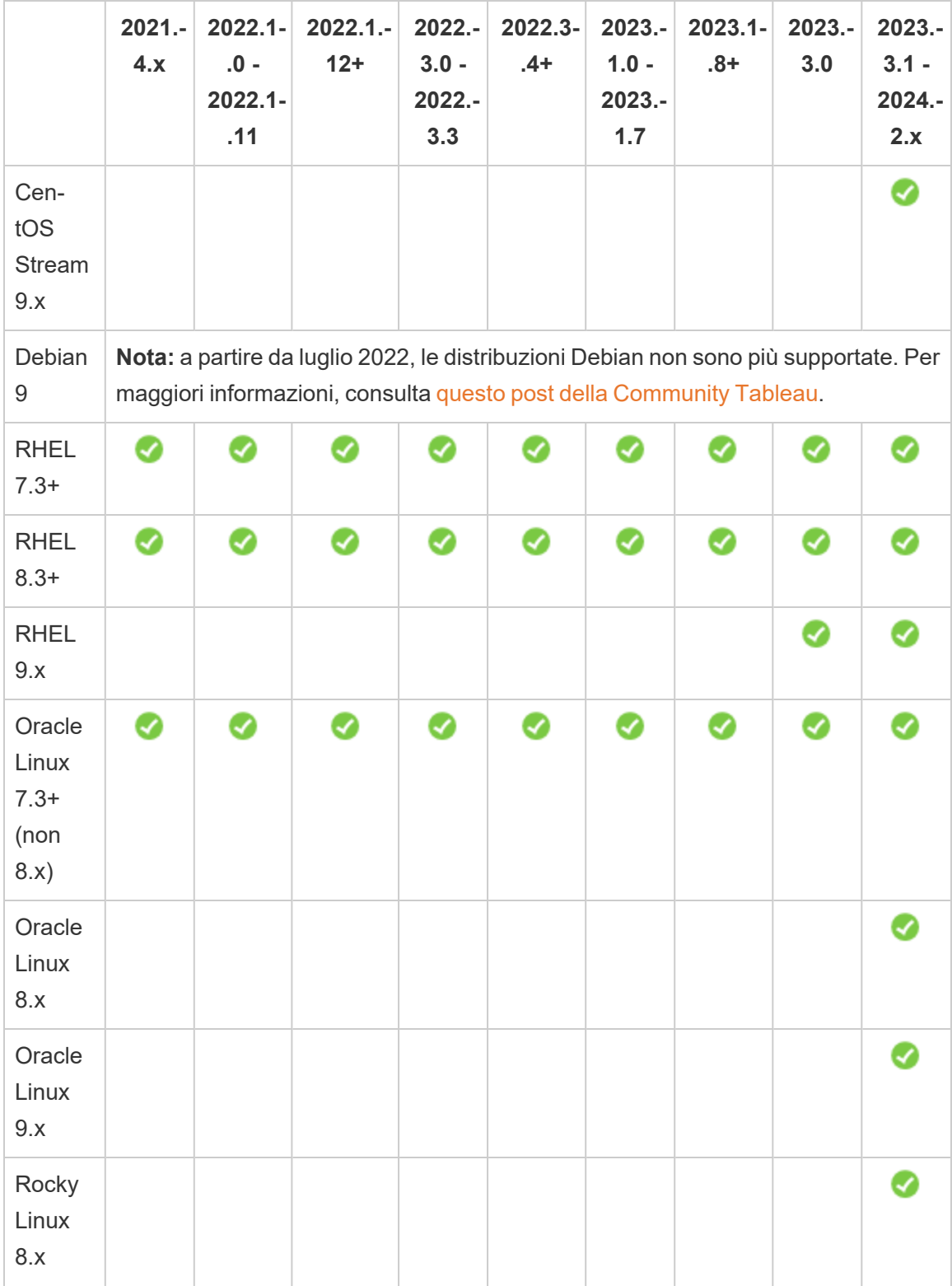

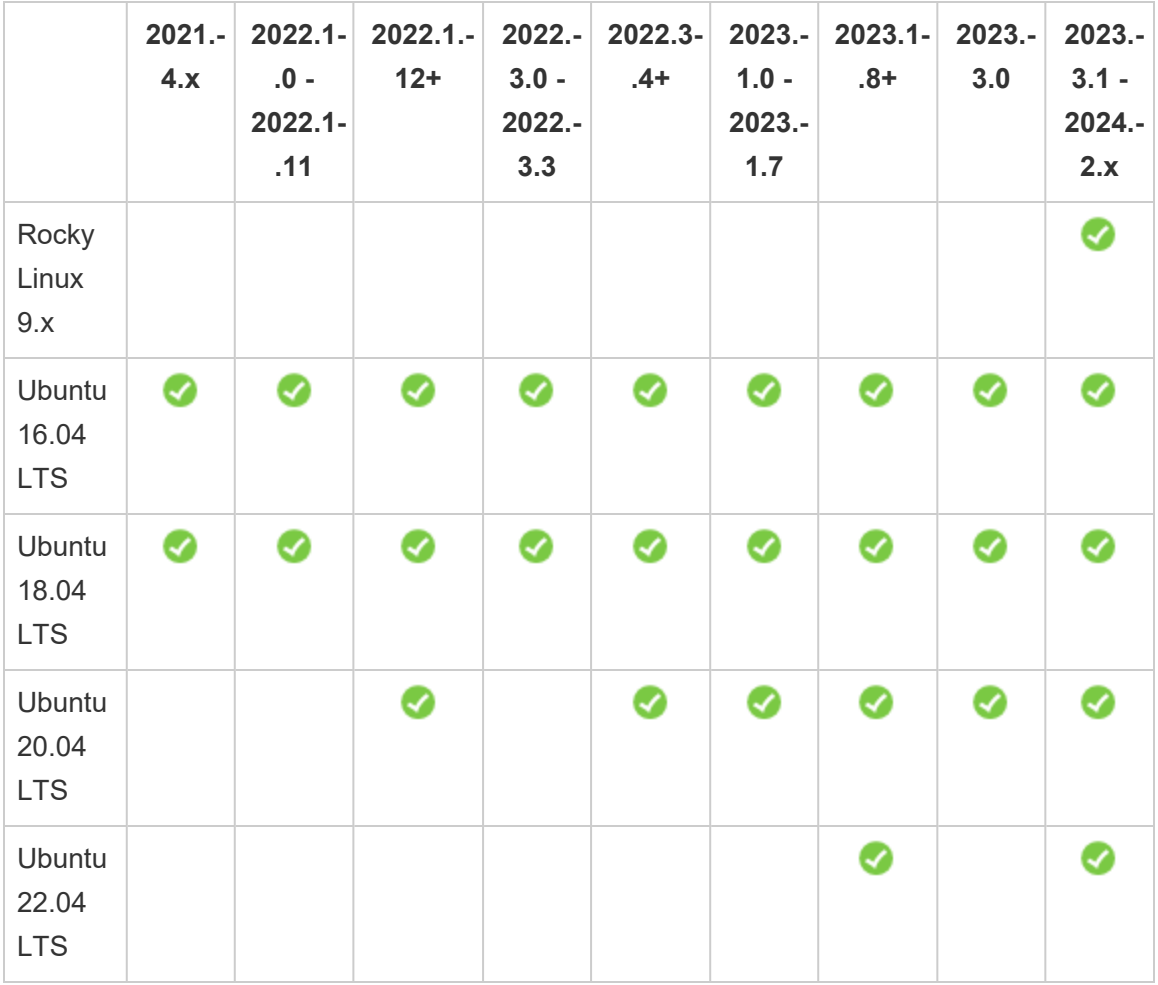

Per informazioni sui requisiti della distribuzione Linux per Tableau Server in un contenitore, consulta Distribuzioni supportate per la [compilazione](#page-457-0).

**Importante:** per assicurarti di disporre delle patch di sicurezza e funzionalità più recenti, Tableau consiglia di utilizzare l'ultima versione supportata della distribuzione Linux su cui stai eseguendo l'implementazione. Tableau generalmente testa e convalida l'ultima versione secondaria di una versione principale di una distribuzione supportata.

Note aggiuntive sulle distribuzioni Linux:

• Le distribuzioni Red Hat Enterprise Linux (RHEL), CentOS, Oracle Linux e Amazon Linux sono collettivamente indicate in questa documentazione come di tipo RHEL.

- A partire da luglio 2022, le distribuzioni Debian non sono più supportate. Per maggiori informazioni, consulta questo post della [Community](https://community.tableau.com/s/news/a0A4T0000011xDOUAY/debian-end-of-life) Tableau.
- Le versioni non-LTS di Ubuntu non sono supportate.
- La versione 17.04 di Ubuntu non è supportata.
- Il supporto per Ubuntu versione 20.04 è stato aggiunto in Tableau Server versione 2023.1.0 e nelle versioni di manutenzione di Server 2022.1.12 e 2022.3.4. Non è disponibile nelle versioni precedenti.
	- L'installazione di Tableau Server 2023.1 e versioni successive su una macchina fisica che esegue Ubuntu Linux 20.04 restituisce un errore di installazione. Per maggiori informazioni, consulta l'articolo della Knowledge Base sull['errore](https://help.salesforce.com/s/articleView?id=001475344&type=1) relativo a uno o più servizi del piano di [controllo](https://help.salesforce.com/s/articleView?id=001475344&type=1) in uno stato non attivo.
- Le versioni precedenti di CentOS e Ubuntu non sono supportate perché Tableau Server richiede systemd per la gestione dei processi.
- La versione del programma di installazione con il suffisso di file .deb può essere installata sia nelle distribuzioni Ubuntu che in quelle Debian.
- I kernel personalizzati non sono supportati.

In un'installazione multi-nodo di Tableau Server, tutti i nodi del computer in cui installi Tableau devono eseguire Linux e la sua stessa distribuzione.

### Directory di installazione

Le parti di base di Tableau Server vengono installate nella directory /opt per impostazione predefinita.

• La directory in cui installare Tableau Server deve avere almeno 15 GB di spazio libero su disco allocato. Se tenti di installare Tableau Server su un computer che non dispone di spazio sufficiente, il pacchetto Tableau Server verrà installato ma non sarà possibile continuare la configurazione.

- Puoi specificare una posizione di installazione non predefinita nei sistemi di tipo RHEL, ma non puoi modificare la posizione su Ubuntu.
- Non specificare un collegamento simbolico o una posizione di directory su un volume Network File System (NFS) quando specifichi una posizione di installazione non predefinita nei sistemi di tipo RHEL.

#### Directory dati

Per impostazione predefinita, Tableau Server creerà una directory dati per tutti i contenuti e le estrazioni che vengono gestiti da Tableau. La directory viene creata in  $/\text{va}-$ 

r/opt/tableau/tableau\_server.

Puoi specificare una directory diversa per l'archiviazione dei dati (estrazioni) durante l'installazione. Se prevedi di utilizzare una directory diversa, non creare la directory. In alternativa, puoi creare la directory tramite l'installazione di Tableau Server. La directory dati richiede autorizzazioni specifiche impostate durante il processo di installazione.

Per modificare la directory dati, è necessario passare un flag insieme al percorso della directory dati quando esegui lo script initialize-tsm. Vedi Guida di [output](#page-3187-0) per lo script ini[tialize-tsm.](#page-3187-0).

Se stai modificando la directory dati predefinita:

- Non specificare un collegamento simbolico o un percorso di directory dati in un volume NFS (Network File System).
- Non specificare una posizione per la directory dati con un percorso che includa un punto o uno spazio. Se il percorso include un punto o uno spazio, l'inizializzazione avrà esito negativo.
- La directory dei dati deve essere installata in una directory diversa rispetto a quella di installazione.

**Importante**: non è possibile modificare la posizione della directory dei dati dopo aver eseguito initialize-tsm. La posizione della directory dei dati persisterà per tutta la durata della distribuzione, compresi i successivi aggiornamenti.

## Tableau Prep Conductor

Tableau Prep Conductor è uno dei processi disponibili in Tableau Server. Esegue un flusso, controlla le credenziali di connessione e invia avvisi se un flusso ha esito negativo. Tableau Prep Conductor sfrutta la pianificazione e la funzionalità di registrazione di Tableau Server per consentirti di automatizzare l'esecuzione di flussi per aggiornarne l'output anziché dover accedere a Tableau Prep Builder per eseguire manualmente flussi singoli quando cambiano i dati.

Tableau Prep Conductor prevede una licenza distinta, disponibile tramite la licenza di Data Management. Per maggiori informazioni sulla licenza di Tableau Prep Conductor, consulta Licenza di Data [Management.](#page-3835-0)

Ti consigliamo di abilitare Tableau Prep Conductor su un nodo dedicato. Per maggiori informazioni:

- Se installi un nuovo sistema Tableau Server, vedi Passaggio 1 (Nuova [installazione\):](#page-3855-0) Installare Tableau Server con Tableau Prep [Conductor.](#page-3855-0)
- Se aggiungi Tableau Prep Conductor a un'installazione esistente di Tableau Server, vedi Passaggio 1 [\(Installazione](#page-3861-0) esistente): Attivare Tableau Prep Conductor.

### Requisiti aggiuntivi

Verifica inoltre che l'ambiente soddisfi i seguenti requisiti aggiuntivi:

### **Nome host**

- Tableau Server deve essere in grado di convertire il nome host in un indirizzo IP utilizzando il server dei nomi di dominio (DNS) o un file host locale sul computer che esegue Tableau Server. Per impostazione predefinita, i file di host sono archiviati in /etc/hosts
- Il nome host del server non deve cambiare dopo l'avvio di Tableau Services Manager durante il processo di installazione. Ad esempio, questo potrebbe accadere se utilizzi il pacchetto cloud-init per inizializzare una macchina virtuale e installi Tableau Server su quella macchina virtuale.

• I nomi host che includono caratteri di sottolineatura () non sono supportati da Tableau Server.

#### **Indirizzo IP statico**

Il computer in cui installi Tableau Server deve avere un indirizzo statico IPv4 o Ipv6.

#### **Driver del database**

Per connettersi a origini dati specifiche, il computer in cui installare Tableau Server deve avere i corretti driver del database installati. Per maggiori informazioni, consulta Driver del [database](#page-608-0).

#### **Porte disponibili**

Per consentire l'accesso, TSM e Tableau Server devono disporre di una porta TCP disponibile ciascuno. TSM ha come porta predefinita la 8850 e il servizio Tableau Server Gateway la porta 80. Prima di installare Tableau Server, è consigliabile assicurarsi che le porte 8850 e 80 non siano in uso nel sistema. Se queste porte non sono disponibili, le porte TSM e gateway possono essere riassegnate in modo dinamico a porte con numeri diversi e attualmente non è disponibile alcuna interfaccia per la visualizzazione della porta.

Vedi Porte di Tableau Services [Manager.](#page-3164-0)

### **Configurazione del firewall locale**

Se esegui un firewall nel computer in cui desideri installare Tableau Server, dovrai aprire le porte predefinite seguenti per il traffico di Tableau Server. È possibile modificare tutti i numeri di porta a eccezione della 443.

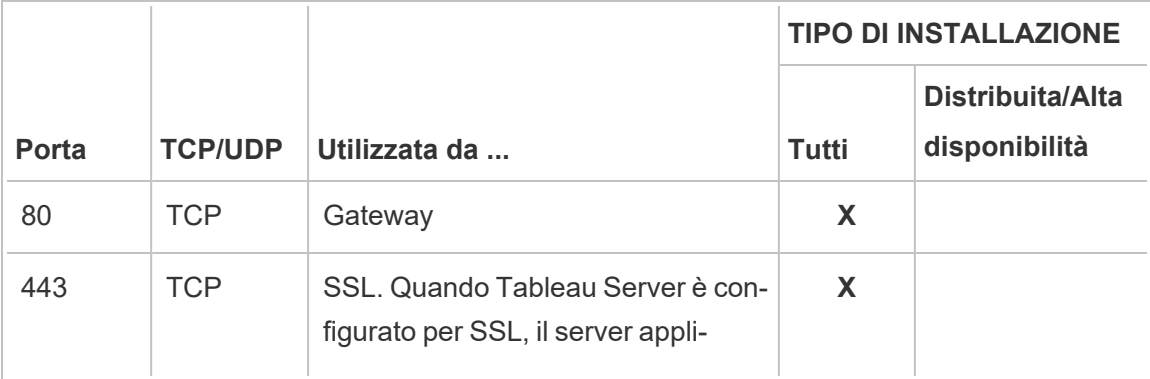

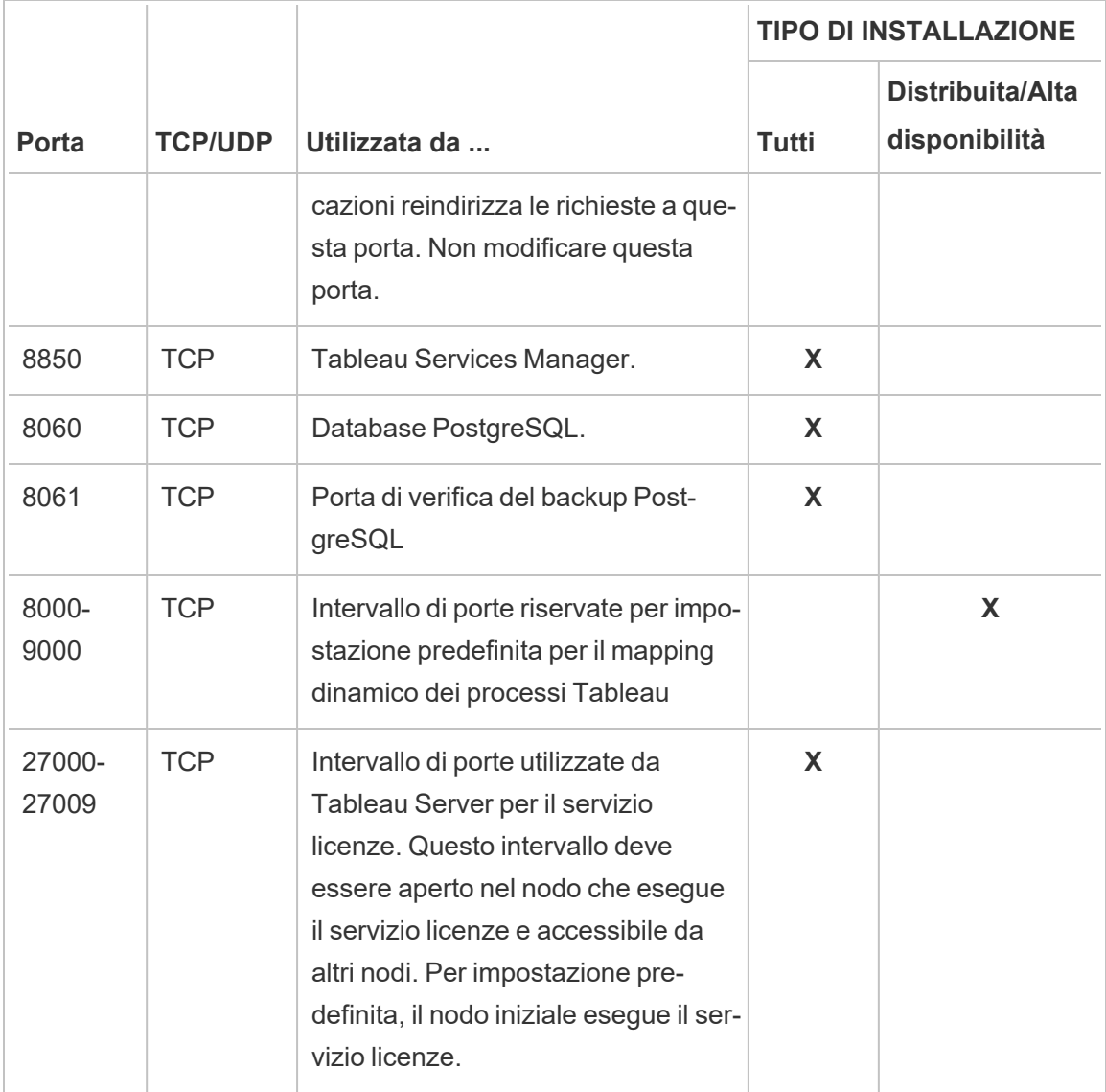

Vedi Porte di Tableau Services [Manager](#page-3164-0) e [Configurare](#page-423-0) il firewall locale.

### **Utente e gruppi del sistema**

Tableau Server su Linux utilizza un unico utente senza privilegi e due gruppi per un'operazione corretta. Tableau creerà l'account e i gruppi predefiniti durante l'installazione. In alternativa, puoi specificare gli account esistenti. Vedi Utente e gruppi del [sistema](#page-313-0) e Gruppo di [autorizzazione](#page-266-0) TSM.

### **Accesso sudo e root**
Tutte le attività di installazione e amministrative di Tableau Server devono essere eseguite come root. Spesso ciò si può fare tramite il comando sudo, ma è anche possibile eseguire i comandi direttamente come utente root.

Per installare Tableau Server con l'account di root, devi specificare un account utente durante l'installazione. L'account verrà utilizzato per gestire TSM. Specifica l'account eseguendo lo script initialize-tsm con l'opzione -a. Vedi Guida di output per lo script [initialize-tsm..](#page-3187-0)

#### **Password dell'account**

L'account utente utilizzato per installare e amministrare Tableau Server deve essere in grado di eseguire l'autenticazione con una password. L'utente non deve pertanto utilizzare un altro mezzo di autenticazione, ad esempio l'autenticazione a chiave pubblica.

Se l'account utilizzato per installare e inizializzare Tableau Server non dispone di una password, puoi impostarne una con il comando passwd:

sudo passwd \$USER

## **Requisiti di accesso tramite porta**

Se desideri installare Tableau Server in remoto, ad esempio tramite SSH, verifica che siano aperte le porte seguenti:

- 8850. Porta usata per l'interfaccia Web di Tableau Services Manager (TSM). Puoi utilizzare questa interfaccia per configurare Tableau Server.
- 80. Porta utilizzata per l'interfaccia Web principale di Tableau Server.

Il programma di installazione di Tableau Server tenta di aprire queste porte durante il processo di installazione, ma può solo aprire queste porte per il firewall  $f$ i rewalld. Se il computer esegue un altro firewall, è necessario aprire le porte prima dell'installazione.

#### **Ambienti contenitore virtuali**

A partire dalla versione 2021.2, alcune configurazioni di Tableau Server su Linux possono essere eseguite in un contenitore. Per informazioni dettagliate sulle configurazioni supportate, consulta Tableau Server in un [contenitore.](#page-449-0)

Le versioni precedenti di Tableau Server su Linux e le configurazioni non supportate non sono state testate e non sono supportate in ambienti con contenitori virtuali come Docker. In tali casi, Tableau Server su Linux non funziona come previsto se installato in questi ambienti.

Requisiti dei pacchetti

## **Systemd**

È obbligatoria la gestione dei servizi con systemd per Tableau Server. Questo pacchetto viene installato per impostazione predefinita in CentOS 7 e Ubuntu 16. Se decidi di testare Tableau Server in una versione modificata di tali distribuzioni, puoi eseguire il comando seguente per verificare che systemd sia installato:

whereis systemd

Se systemd è installato, viene visualizzata la posizione di installazione. Ad esempio, potresti visualizzare l'output seguente:

```
systemd: /usr/lib/systemd /etc/systemd /usr/-
share/systemd /usr/share/man/man1/systemd.1.gz
```
Se hai systemd installato ma il programma di installazione di Tableau non soddisfa i requisiti previsti, è probabile che systemd non sia in esecuzione. Per verificare che systemd sia in esecuzione, esegui questo comando:

ls /run/systemd

L'output sarà un elenco di file e directory. Se systemd è in esecuzione, l'output includerà system. Se system non è presente nell'output, systemd non è in esecuzione.

#### **Software antivirus**

Il software antivirus che esegue la scansione delle directory utilizzate da Tableau Server può interferire con l'installazione e l'utilizzo continuativo di Tableau Server. In alcuni casi, ciò può causare errori di installazione, problemi di avvio di Tableau Server o un impatto sulle pre-

stazioni. Se prevedi di eseguire il software antivirus nel computer su cui è installato Tableau Server, segui i suggerimenti riportati nella [Knowledge](http://kb.tableau.com/articles/howto/improving-performance-by-using-antivirus-exclusions?lang=it-it) Base.

<span id="page-362-0"></span>*Continua con la fase successiva: Installare e [configurare](#page-345-0) Tableau Server.*

# Requisiti hardware minimi e raccomandazioni per Tableau Server

I requisiti hardware minimi e i suggerimenti seguenti si applicano a tutti i computer che eseguono Tableau Server, compresi hardware fisici e computer virtuali (VM):

<sup>l</sup> I **requisiti minimi per l'installazione** riflettono l'hardware minimo di cui il computer deve disporre per poter installare Tableau Server. Non è consigliabile provare a eseguire Tableau Server su server con queste caratteristiche, anche se solo a scopo di test. A seconda delle funzionalità che hai ottenuto in licenza e che utilizzi, potresti riscontrare prestazioni scadenti e un'esperienza non realistica. In alcuni casi, Tableau Server potrebbe non avviarsi in mancanza di almeno 20 GB di memoria.

Per la prototipazione e i test proof-of-concept (PoC), è consigliabile utilizzare Tableau Cloud. Questo ti offrirà l'opportunità di provare Tableau Server su hardware di dimensioni adeguate.

<sup>l</sup> I **requisiti minimi consigliati per la produzione** sono superiori ai requisiti minimi per l'installazione e rappresentano la configurazione hardware minima da utilizzare per l'installazione nella maggior parte dei nodi di produzione. Se il computer soddisfa i requisiti minimi per l'installazione, ma non soddisfa queste raccomandazioni, il programma di installazione ti avviserà, ma potrai continuare l'installazione. Per alcuni nodi dedicati ad attività e processi specifici come Gestione componenti in background o Prep, potresti essere in grado di utilizzare server che non soddisfano questa raccomandazione minima.

I requisiti minimi consigliati qui elencati sono intesi come un'indicazione generale. Le raccomandazioni per il tuo ambiente possono essere diverse. Per maggiori informazioni, consulta la sezione [Raccomandazioni](https://help.tableau.com/current/server/it-it/server_baseline_config.htm#hardware-recommendations) per l'hardware nell'argomento [Con](https://help.tableau.com/current/server/it-it/server_baseline_config.htm)figurazioni di base [consigliate](https://help.tableau.com/current/server/it-it/server_baseline_config.htm).

Inoltre, Tableau Server non dovrebbe essere installato su un computer fisico o su un'istanza di macchina virtuale che esegue anche applicazioni ad alta intensità di risorse come database o server applicazioni oppure in un'istanza di macchina virtuale che utilizza risorse condivise.

**Nota**: se installi Tableau Server su un computer che soddisfa i requisiti minimi, ma non disponi di almeno 8 processori core e 16 GB di memoria di sistema, il numero predefinito di tutti i processi installati viene ridotto a uno di questi processi. Per maggiori informazioni sui processi, consulta Limiti [processo](#page-3163-0) del server

Stai cercando Tableau Server su Windows? Vedi Requisiti [hardware](https://help.tableau.com/current/server/it-it/server_hardware_min.htm) minimi e rac[comandazioni](https://help.tableau.com/current/server/it-it/server_hardware_min.htm) per Tableau Server.

## Requisiti hardware minimi per l'installazione

È vivamente consigliabile eseguire qualsiasi test proof-of-concept (PoC) o prototipazione utilizzando Tableau Cloud. Ciò garantisce l'esecuzione su sistemi con risorse adeguate.

Il computer sul quale stai installando o eseguendo l'upgrade di Tableau Server deve soddisfare i requisiti hardware minimi per l'installazione. Se il programma di installazione determina che il computer non soddisfa i seguenti requisiti, non potrai installare Tableau Server. Soddisfare questi requisiti non garantisce una buona esperienza durante i test di Tableau Server

#### **Requisiti hardware minimi**

Nota: questi requisiti minimi riguardano l'installazione di Tableau Server. Non garantiscono che i test o l'utilizzo abbiano esito positivo. Per i requisiti minimi consigliati per la produzione, consulta [Raccomandazioni](#page-365-0) relative all'hardware minimo per l'utilizzo in produzione.

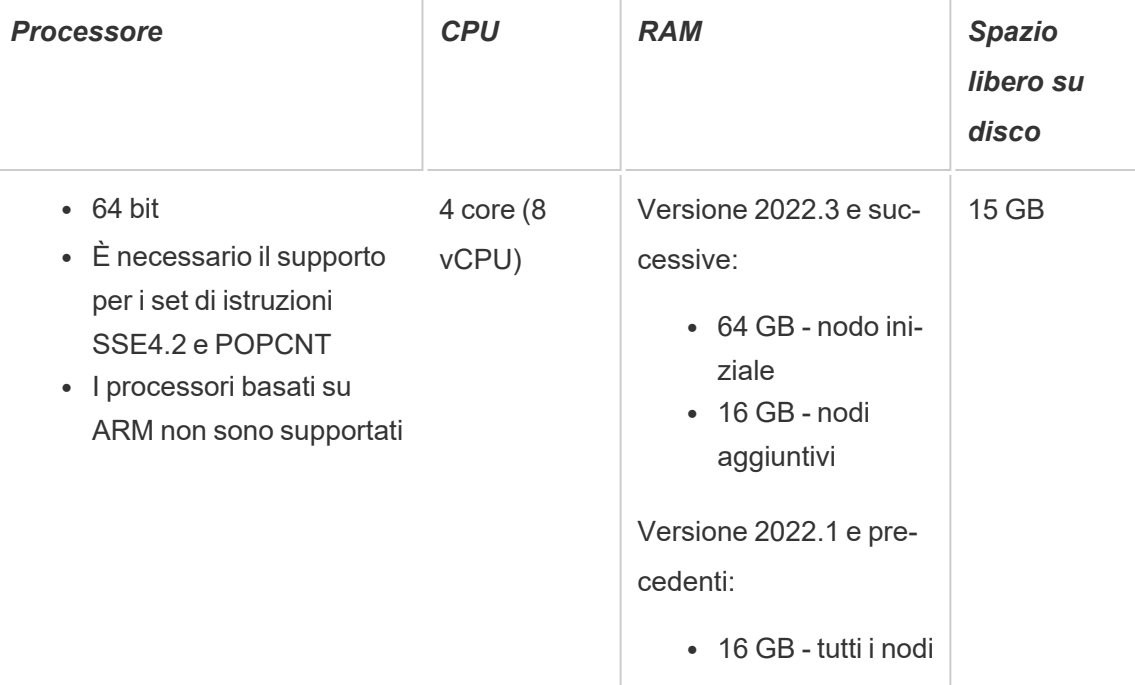

• Lo spazio libero su disco viene calcolato dopo la rigenerazione del programma di installazione di Tableau Server. Il programma di installazione utilizza circa 1 GB di spazio. Potrebbe essere necessario allocare ulteriore spazio su disco a seconda dei vari fattori, come l'utilizzo o meno di estrazioni.

I bit del core di Tableau Server devono essere installati in una directory con almeno 15 GB di spazio libero su disco. Se tenti di installare Tableau Server su un computer che non dispone di spazio sufficiente, il pacchetto Tableau Server verrà installato ma non sarà possibile continuare la configurazione. Per impostazione predefinita, il percorso di installazione è la directory /opt. Puoi modificare il percorso di installazione di Tableau Server sulle distribuzioni RHEL.

Se prevedi di usare intensamente le estrazioni, potresti dover allocare ulteriore spazio su disco. Puoi specificare una directory diversa per l'archiviazione dei dati (estrazioni) durante l'installazione.

• Il conteggio di base si basa su core "fisici". I core fisici possono rappresentare com-

<span id="page-365-0"></span>ponenti hardware o core del server effettivi in un computer virtuale (VM). L'hyper-threading viene ignorato ai fini del conteggio dei core.

# Raccomandazioni relative all'hardware minimo per l'utilizzo in produzione

Per l'utilizzo in produzione, i computer in cui stai effettuando l'installazione o l'upgrade di Tableau Server nella maggior parte dei casi devono soddisfare o superare i requisiti hardware minimi. Queste raccomandazioni sono generali. Le effettive esigenze di sistema per le installazioni di Tableau Server possono variare in base a molti fattori, tra cui il numero di utenti e il numero e la dimensione delle estrazioni, nonché le funzionalità ottenute in licenza. Se il programma di installazione determina che il computer non soddisfa i suggerimenti seguenti, verrà visualizzato un avviso, ma potrai continuare il processo di installazione. Per maggiori informazioni, consulta [Raccomandazioni](#page-289-0) hardware per le installazioni di produzione.

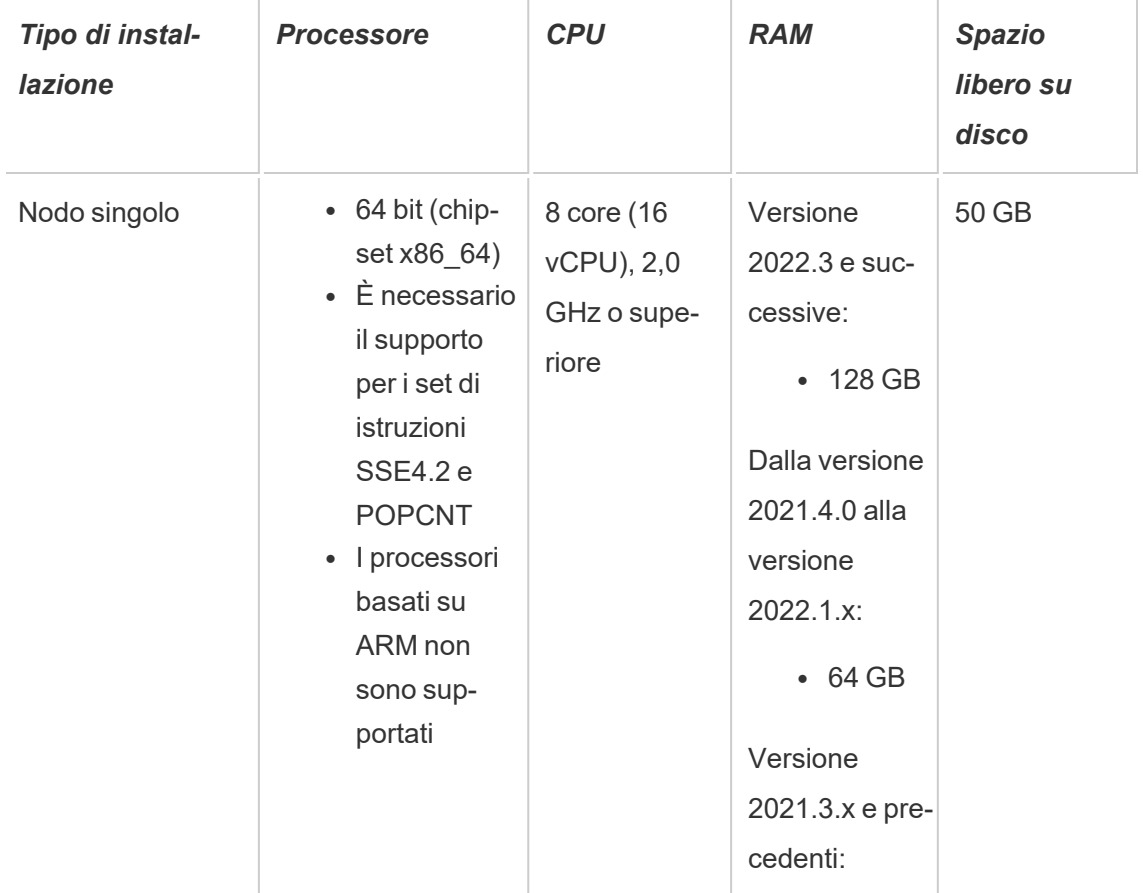

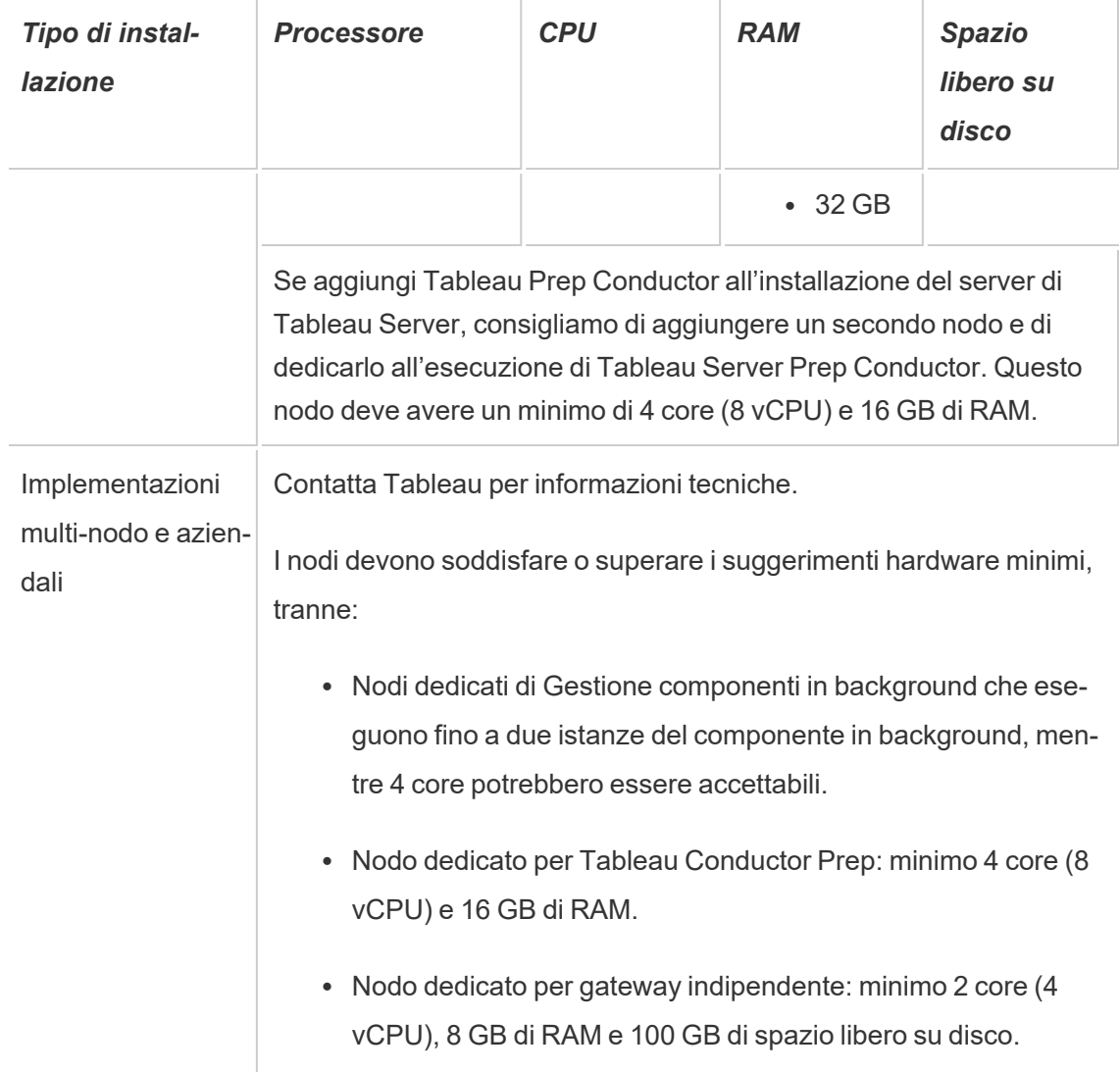

**Importante:** i requisiti di spazio su disco non possono essere verificati finché non inizializzi TSM. Se lo spazio disponibile non è sufficiente, non verrà indicato finché non installi il pacchetto Tableau Server.

50 GB di spazio su disco disponibile, con un minimo di 15 GB assegnati alla directory /opt e il resto alla directory /var per l'archiviazione dei dati.

• Lo spazio libero su disco viene calcolato dopo la rigenerazione del programma di installazione di Tableau Server. Il programma di installazione utilizza circa 1 GB di spazio.

Potrebbe essere necessario allocare ulteriore spazio su disco a seconda dei vari fattori, come l'utilizzo o meno di estrazioni.

I bit del core di Tableau Server devono essere installati in una directory con almeno 15 GB di spazio libero su disco. Se tenti di installare Tableau Server su un computer che non dispone di spazio sufficiente, il pacchetto Tableau Server verrà installato ma non sarà possibile continuare la configurazione. Per impostazione predefinita, il percorso di installazione è la directory /opt. Puoi modificare il percorso di installazione di Tableau Server sulle distribuzioni RHEL.

Se prevedi di usare intensamente le estrazioni, potresti dover allocare ulteriore spazio sul disco. Puoi specificare una directory diversa per l'archiviazione dei dati (estrazioni) durante l'installazione.

<sup>l</sup> **Requisiti di spazio di archiviazione del sistema NAS per l'archivio file esterno:** se prevedi di configurare Tableau Server con [l'archivio](#page-3662-0) file esterno, dovrai stimare la quantità di spazio di archiviazione da dedicare al sistema NAS (Network Attached Storage).

Stima delle dimensioni dello spazio di archiviazione: è necessario tenere conto della quantità di spazio di archiviazione necessaria per la pubblicazione e l'aggiornamento delle estrazioni. Devi inoltre tenere conto delle dimensioni del backup del repository, a meno che tu non scelga l'opzione per eseguire il backup del repository separatamente, come descritto nell'argomento Opzione 2: Eseguire il backup del [repository](#page-3685-0) sepa[ratamente](#page-3685-0).

- Estrazioni:
	- Prendi in considerazione il numero di estrazioni che verranno pubblicate in Tableau Server e le dimensioni di ognuna. Testa le tue esigenze pubblicando più estrazioni in Tableau Server e quindi controlla lo spazio su disco utilizzato. Puoi utilizzare questa quantità di spazio su disco per determinare il numero di operazioni di estrazione che verranno pubblicate in Tableau Server e il modo in cui aumenterà la dimensione delle estrazioni esistenti.

- Considera lo spazio necessario nella directory temporanea durante un aggiornamento delle estrazioni. La directory temporanea, in cui è archiviata un'estrazione durante un aggiornamento, può richiedere una dimensione fino al triplo di quella finale dell'estrazione.
- Backup del repository:
	- Per ottenere una stima dei dati del repository, controlla le dimensioni della directory <data directory>/pgsql/data/base.
	- Per ottenere le dimensioni esatte dei dati del repository, apri il file di backup e utilizza le dimensioni del file workgroup.pg dump.
- Il conteggio di base si basa su core "fisici". I core fisici possono rappresentare componenti hardware o core del server effettivi in un computer virtuale (VM). L'hyper-threading viene ignorato ai fini del conteggio dei core.
- La RAM indicata è il minimo consigliato per un'installazione basata su disco. L'installazione può funzionare meglio con più RAM, a seconda dell'attività, del numero di utenti e dei processi in background, ad esempio.

Per visualizzare l'elenco completo delle raccomandazioni e i requisiti minimi, consulta [Requi](#page-362-0)siti hardware minimi e [raccomandazioni](#page-362-0) per Tableau Server. Per le specifiche hardware usate internamente da Tableau per il test della scalabilità, vedi [Raccomandazioni](#page-289-0) hardware per le [installazioni](#page-289-0) di produzione.

Per le raccomandazioni hardware per Tableau Server nel cloud, vedi quanto segue:

- Selezionare tipo e dimensione di istanza AWS in Guida per [amministratori](https://help.tableau.com/v2021.4/offline/it-it/tableau_server_linux_aws.pdf) di Tableau [Server](https://help.tableau.com/v2021.4/offline/it-it/tableau_server_linux_aws.pdf) su Linux in AWS Cloud
- Selezionare tipo e dimensione della macchina virtuale di Google Compute Engine nella Guida per [amministratori](https://help.tableau.com/v2021.4/offline/it-it/tableau_server_linux_gcp.pdf) di Tableau Server su Linux nella piattaforma Google Cloud
- Selezionare tipo e dimensione di macchina virtuale di Microsoft Azure nella [Guida](https://help.tableau.com/v2021.4/offline/it-it/tableau_server_linux_azure.pdf) per [amministratori](https://help.tableau.com/v2021.4/offline/it-it/tableau_server_linux_azure.pdf) Tableau Server su Linux di Microsoft Azure

## <span id="page-369-0"></span>Installare e inizializzare TSM

In questa sezione viene illustrato il processo di installazione Tableau Server e di inizializzazione di TSM (Tableau Services Manager).

**Importante:** non installare una versione beta di Tableau Server nell'ambiente di produzione. Inoltre, non ripristinare mai un'installazione Tableau Server di produzione utilizzando un backup di una versione beta.

## **Prerequisiti**

Prima di continuare, esamina l'argomento Prima [dell'installazione...](#page-347-0).

## Riesaminare i parametri di inizializzazione opzionali

Prima di installare e inizializzare TSM, è fondamentale riesaminare i parametri che puoi impostare come parte del processo di inizializzazione. Puoi eseguire initialize-tsm una volta soltanto, quindi assicurati di eseguirla con tutte le opzioni necessarie per la tua organizzazione. Alcune opzioni, ad esempio gruppo e utente di sistema non predefinito, possono essere configurate esclusivamente durante l'operazione di inizializzazione. Altre configurazioni, ad esempio il proxy di inoltro e le impostazioni della porta dinamica, possono essere impostate manualmente dopo l'inizializzazione, ma si tratta di un processo molto più laborioso.

Per un elenco completo dei parametri facoltativi, consulta Guida di [output](#page-3187-0) per lo script ini[tialize-tsm..](#page-3187-0)

Alcuni scenari comuni in cui vengono utilizzati parametri di inizializzazione facoltativi sono i seguenti:

• Configurare Tableau Server in modo che funzioni con un server proxy di inoltro. Vedi Facoltativo: parametri comuni [initalize-tsm](#page-373-0), più avanti in questo argomento, per configurare Tableau Server durante l'installazione. Puoi inoltre configurare Tableau Server dopo l'installazione, consulta [Configurare](#page-328-0) Tableau Server su Linux per il

[funzionamento](#page-328-0) con un proxy di inoltro.

- Specifica il mapping della porta dinamica. Per impostazione predefinita, la maggior parte delle porte necessarie per Tableau Server viene assegnata (mappata) in modo dinamico da un intervallo predefinito di porte. Le assegnazioni delle porte vengono effettuate per ogni servizio o processo durante l'installazione. Se desideri modificare il mapping delle porte, è consigliabile configurare questa impostazione durante l'installazione, consulta la sezione Controllare il remapping delle porte con [initialize-tsm](#page-3173-0).
- L'impostazione dell'utente o del gruppo di sistema non predefinito può essere eseguita solo durante l'inizializzazione. Vedi Utente e gruppi del [sistema.](#page-313-0)
- Specifica una directory dati non predefinita. Questa modifica di configurazione può essere eseguita solo in fase di inizializzazione. Consulta [Directory](#page-356-0) dati.

Come procedura consigliata di sicurezza, non esporre la porta TSM (per impostazione predefinita, 8850) a Internet.

## Installare Tableau Server

Installa Tableau Server con il gestore di pacchetti della distribuzione, quindi esegui uno script per lanciare TSM. Lo script è incluso nel pacchetto installato.

**Importante**: il nome host del server non deve cambiare dopo l'avvio di TSM. Ad esempio, questo potrebbe accadere se utilizzi il pacchetto cloud-init per inizializzare una macchina virtuale e installi Tableau Server su quella macchina virtuale.

Installare il pacchetto Tableau Server

Per impostazione predefinita, Tableau Server viene installato nella directory /opt. Nelle distribuzioni di tipo RHEL puoi specificare un percorso di installazione diverso.

1. Accedi come utente con accesso sudo al computer in cui desideri installare Tableau Server.

**Nota:** per evitare possibili complicazioni, è consigliabile utilizzare un account utente che non contenga caratteri speciali (ad esempio, caratteri non ASCII, "+", "- "). Questi caratteri possono causare problemi, inclusa l'impossibilità di installare completamente Tableau Server, a seconda della configurazione dell'ambiente.

- 2. [Scarica](https://www.tableau.com/it-it/support/releases/server/) il pacchetto del programma di installazione . rpm o . deb dalla pagina Scarica Tableau Server e note sulla [versione.](https://www.tableau.com/it-it/support/releases/server/)
- 3. Passa alla directory in cui hai copiato il pacchetto .  $r$ pm o . deb.
- 4. Utilizza il gestore di pacchetti per installare il pacchetto di Tableau Server.

È necessario installare la nuova versione nello stesso percorso della versione esistente. Il percorso di installazione deve essere lo stesso in tutti i nodi. Non eseguire l'installazione in una posizione utilizzando un collegamento simbolico o in una directory in un volume NFS (Network File System).

- Nelle distribuzioni RHEL-like, tra cui CentOS, puoi installare Tableau in una posizione non predefinita.
	- **Posizione predefinita**: per eseguire l'installazione nella posizione non predefinita (/opt/tableau/tableau server), esegui i seguenti comandi, dove <version> è nel formato principale-secondaria-manutenzione (ad esempio: 2019-2-5):

sudo yum update sudo yum install tableau-server-<version>.x86 64.rpm

**• Posizione non predefinita**: per eseguire l'installazione in una posizione non predefinita, devi utilizzare  $rpm -i$ . Dovrai inoltre installare tutti i pacchetti dipendenti. Consulta la nota sotto riportata.

Esegui questo comando:

```
sudo rpm -i --prefix /preferred/install/path tableau-
server.rpm
```
**Nota:** quando si utilizza yum per installare Tableau Server, tutti i pacchetti dipendenti vengono scaricati e installati automaticamente. Questo è il metodo consigliato per l'installazione di Tableau. Se desideri eseguire l'installazione in una posizione non predefinita oppure la tua azienda non consente l'utilizzo di yum e devi effettuare l'installazione tramite, rpm idovrai installare anche tutti i pacchetti dipendenti separatamente. Per informazioni sull'installazione dei pacchetti dipendenti, consulta [Installazione](#page-436-0) di Tableau Server su un [computer](#page-436-0) air gapped con Linux.

 $\bullet$  In Ubuntu, esegui i seguenti comandi, dove  $\lt$ version $>$ è nel formato principalesecondaria-manutenzione (ad esempio: 2019-2-5):

```
sudo apt-get update
sudo apt-get upgrade
sudo apt-get -y install gdebi-core
sudo gdebi -n tableau-server-<version> amd64.deb
```
#### Inizializzazione di TSM

Puoi specificare un percorso distinto per i dati (estrazioni e metadati di estrazioni), indipendentemente dal fatto che installi Tableau nel percorso predefinito.

1. Passa alla directory scripts:

cd /opt/tableau/tableau\_server/packages/scripts.<version\_code>/

2. Esegui il seguente script per avviare TSM:

```
sudo ./initialize-tsm --accepteula --activation-service --
<optional_parameters>
```
L'unico parametro richiesto per lo script initialize-tsm è --accepteula. Devi includere questo parametro per accettare il Contratto di licenza per l'utente finale di Tableau Server (End User License Agreement - EULA). L'EULA è disponibile al seguente indirizzo:

/opt/tableau/tableau\_server/packages/docs.<version\_code>/Commercial\_EULA.txt

<span id="page-373-0"></span>Tuttavia, prima di eseguire lo script, riesamina i seguenti parametri comuni.

## Facoltativo: parametri comuni initalize-tsm

Esistono diversi parametri (denominati anche *flag*) che puoi impostare quando esegui initialize-tsm. I flag comuni sono elencati di seguito. Per un elenco completo, esegui il comando sudo ./initialize-tsm -h o consulta la Guida di [output](#page-3187-0) per lo script [initialize-tsm..](#page-3187-0)

• Utilizza l'opzione --activation-service per attivare Tableau Server utilizzando il servizio ATR (Authorization-To-Run) di Tableau. A partire da Tableau Server 2021.4 e versioni successive, questa opzione è l'impostazione predefinita per Tableau Server in Microsoft Windows, Tableau Server in Linux e Tableau Server nei contenitori. La configurazione ATR del server è valida solo per le nuove installazioni, non per gli upgrade. Questa opzione è ideale per gli ambienti basati su cloud o virtuali, ma è disponibile per chiunque possa attivare la propria copia di Tableau Server online. La selezione di ATR per l'attivazione del prodotto è una scelta permanente che non può essere annullata in un secondo momento. Per maggiori informazioni, consulta Attivare [Tableau](#page-382-0) Server utilizzando il servizio ATR [\(Authorization-To-Run\).](#page-382-0) Se non desideri utilizzare il server ATR per l'attivazione di Tableau Server, usa l'opzione --no-activation-service.

- $\cdot$  Il flag  $-a$  è necessario per specificare un utente da aggiungere ai gruppi tsmadmin e tableau anziché all'utente che esegue questo script. Se esegui l'installazione con l'account di root, devi specificare il flag -a.
- <sup>l</sup> Il flag --unprivileged-user serve per impostare un account di servizio diverso. Per impostazione predefinita, viene creato un nuovo utente denominato tableau. Questo account è un account di servizio senza privilegi in cui viene eseguita la maggior parte del processo di Tableau. È consigliabile creare un utente diverso solo nel caso in cui un account utente tableau è già presente nel computer.
- $\bullet$  Il flag  $-d$  consente di specificare una posizione non predefinita della "directory dati" in cui Tableau Server archivia le estrazioni, le informazioni sull'estrazione e altro ancora.

Per impostazione predefinita, Tableau Server utilizza il percorso seguente per la directory:

#### /var/opt/tableau/tableau\_server

Quando imposti questo flag, lo script intialize-tsm creerà e applicherà le autorizzazioni alla directory specificata. Per modificare il percorso predefinito della directory sono previste delle restrizioni importanti. Consulta [Directory](#page-356-0) dati.

<sup>l</sup> Il flag --debug è necessario per la risoluzione dei problemi. Questa opzione consente di visualizzare ogni comando nello script durante l'esecuzione e di facilitare la risoluzione dei problemi. L'uso di questa opzione determina un output di grandi dimensioni sullo schermo.

**Nota:** a partire dalla versione 2021.3, questa opzione è stata rimossa e l'output dello script che sarebbe stato visualizzato viene registrato in/var/tmp/.

• Si consiglia di configurare Tableau Server per una soluzione di proxy di inoltro durante l'installazione.

A tale scopo, includi i flag --http\_proxy e/o --https\_proxy per specificare il server proxy di inoltro. Specifica l'URL con la porta, ad esempio:

--http\_proxy=http://proxy.exampe.lan:80/

--https proxy=http://1.2.3.4:443/

Presta attenzione a usare http quando specifichi l'URL per la variabile d'ambiente https proxy. Non specificare il protocollo https per il valore della variabile ambientale https proxy.

Per configurare Tableau Server in modo da escludere il proxy di inoltro, includi il contrassegno --no\_proxy. Puoi inoltre aggiungere eccezioni a questa configurazione proxy per garantire che tutte le comunicazioni all'interno di un cluster locale di Tableau Server (se disponi di uno ora o in seguito) non vengano indirizzate al server proxy. Ad esempio:

--no\_proxy=localhost,127.0.0.1,localaddress,.localdomain.com.

- Se desideri gestire manualmente l'assegnazione delle porte per i processi TSM e Tableau Server, potrebbe essere necessario utilizzare uno o più switch relativi alle porte con initialize-tsm. Per maggiori informazioni, consulta [Controllare](#page-3173-0) il remapping delle porte con [initialize-tsm](#page-3173-0).
- 3. Disconnettiti e accedi nuovamente al terminale prima di configurare Tableau Server.

Quando esegui nuovamente l'accesso, si crea una nuova sessione in cui sono state apportate le modifiche all'appartenenza ai gruppi. La nuova sessione ha inoltre accesso alle variabili di ambiente aggiunte dallo script initialize-tsm.

## Fase successiva

• Attivare e [registrare](#page-376-0) Tableau Server

## <span id="page-376-0"></span>Attivare e registrare Tableau Server

Prima di utilizzare Tableau Server, è necessario attivarlo e registrarlo.

Tableau Server richiede almeno un codice prodotto per attivare il server e specificare il numero di livelli di licenza che è possibile assegnare agli utenti. Puoi accedere al tuo codice prodotto dal [Portale](https://customer.tableau.com/) clienti.

Se è necessario eseguire l'attivazione di Tableau Server in un computer offline, consulta [Atti](#page-2128-0)vare [Tableau](#page-2128-0) Server offline. Se è necessario attivare altri codici prodotto per aggiungere capacità a un'installazione esistente di Tableau Server, consulta [Aggiungi](#page-2124-0) capacità a Tableau [Server](#page-2124-0).

## Prerequisito

Prima di eseguire di nuovo le procedure su questo argomento, completa i seguenti prerequisiti come descritto in Installare e [configurare](#page-345-0) Tableau Server:

- Installare e [inizializzare](#page-369-0) TSM
- TSM utilizza la porta 8850. Se è in esecuzione un firewall locale, apri la porta 8850. Vedi [Configurare](#page-423-0) il firewall locale.

## Utilizzare l'interfaccia Web di TSM

1. Accedere [all'interfaccia](#page-2240-0) utente Web di Tableau Services Manager.

L'account utilizzato deve disporre dei privilegi di amministrazione sul computer in cui è installato TSM.

2. Nella pagina **Attiva** inserisci o incolla il codice prodotto e fai clic su **Attiva codice prodotto**.

**Nota:** nelle versioni precedenti alla 2023.3.0 viene visualizzata un'opzione per attivare una licenza di prova. Questa opzione è stata ritirata (rimossa) a partire dalla versione 2023.3.0. Per conoscere le opzioni per provare Tableau Server, contatta il rappresentante del tuo account.

Dopo l'attivazione del codice prodotto, questo viene visualizzato in **Codici prodotto attivati**.

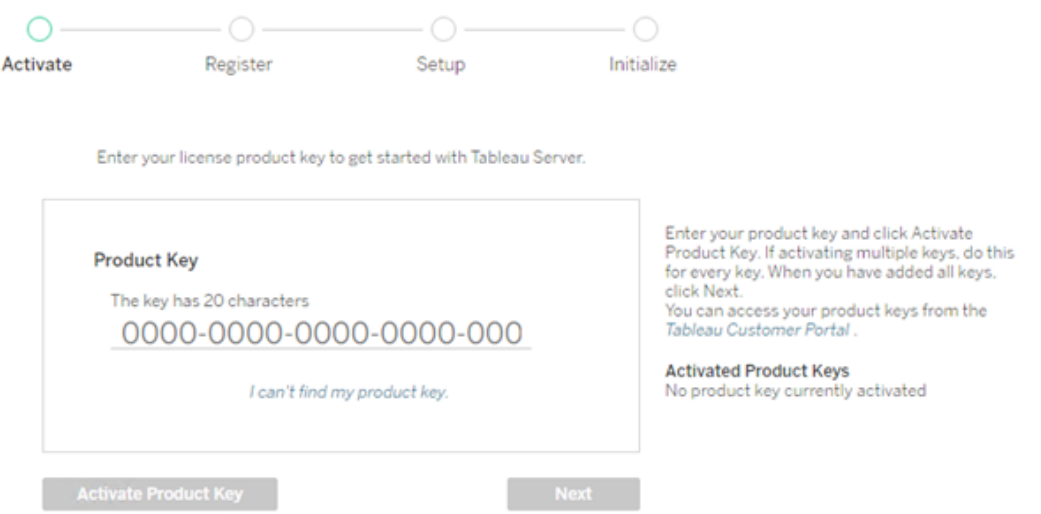

- 3. Per attivare un altro codice prodotto, sovrascrivi il codice appena inserito per aggiungere il nuovo codice prodotto, quindi fai clic su **Attiva codice prodotto**. Dopo l'attivazione del codice prodotto, questo viene visualizzato in **Codici prodotto attivati**. Continua ad aggiungere i codici prodotto in questo modo fino al termine.
- 4. Al termine dell'attivazione dei codici prodotto, fai clic su **Avanti**.

**Nota:** se i codici prodotto attivati non offrono la capacità richiesta, ad esempio non sono disponibili core sufficienti o è disponibile solo un codice prodotto per il ruolo

Viewer, in Tableau Services Manager verrà visualizzata la finestra di dialogo **Licenze applicate insufficienti**. Fai clic su **Attiva un altro codice prodotto** per aggiungere un altro codice prodotto e aumentare la capacità dell'installazione di Tableau Server.

Insufficient licenses applied

You have not activated enough product keys for your Tableau Server deployment.

If you try to activate Tableau Server using these licenses, it may not run<br>properly. We recommend that you activate additional licenses to support this Tableau Server deployment

Tableau Customer Portal Troubleshooting

**Activate Another Product Key** 

5. Nella pagina **Registrazione** inserisci i tuoi dati nei campi e fai clic su **Registrati**.

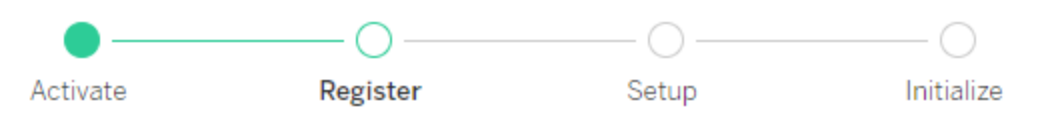

Register with Tableau. All fields are required.

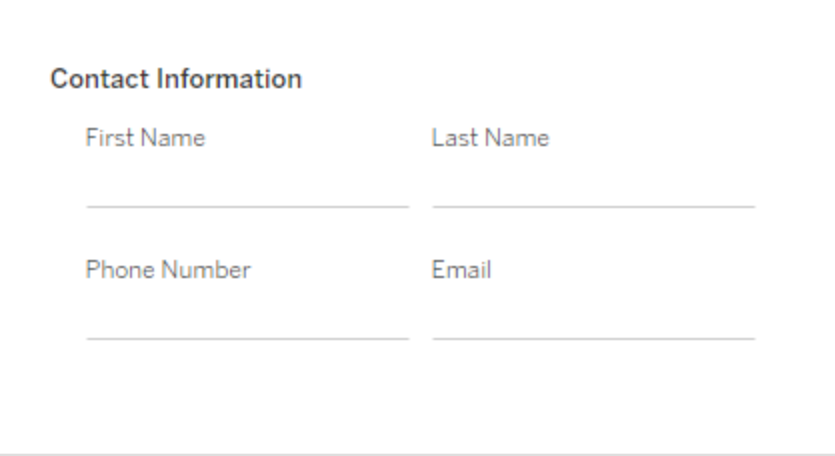

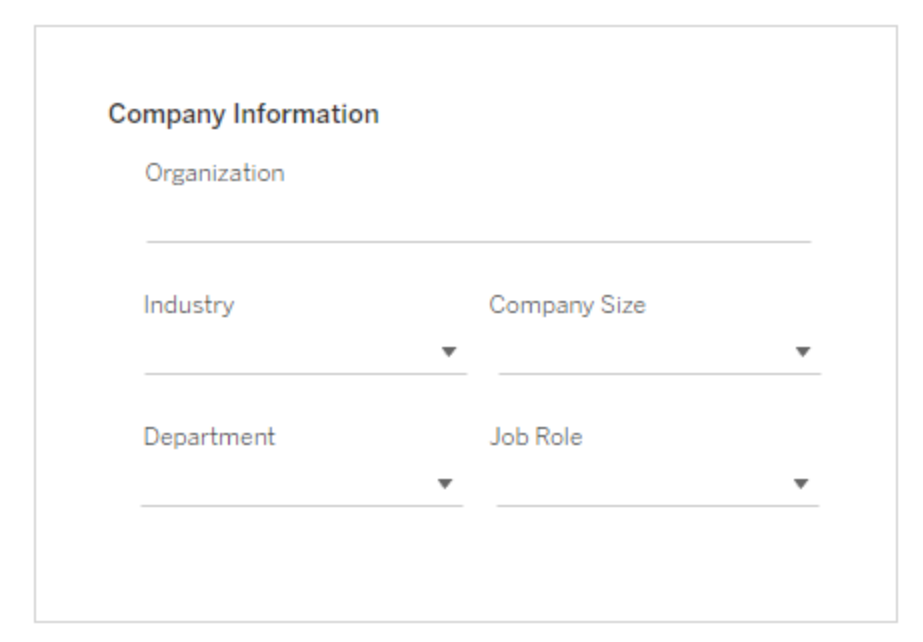

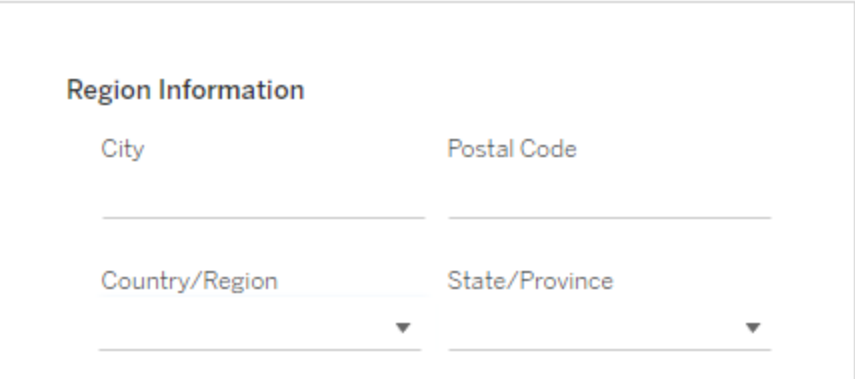

128 Tableau Software

## Utilizzare la CLI di TSM

Attivare Tableau Server

Per attivare Tableau Server per l'utilizzo in produzione, devi disporre di un codice prodotto.

Per attivare un codice prodotto, esegui questo comando:

tsm licenses activate -k <product key>

Per attivare una versione di prova di due settimane, esegui questo comando:

tsm licenses activate -t

Se non è possibile attivare Tableau e, ad esempio, ricevi un errore simile al seguente:

License Server not available

consulta Attivare [Tableau](#page-2128-0) Server offline.

## **Come procedo se ricevo un errore di accesso negato quando provo a eseguire i comandi TSM?**

L'account utilizzato per configurare il resto dell'installazione deve essere membro del gruppo tsmadmin creato in fase di inizializzazione. Per visualizzare gli account utente nel gruppo tsmadmin, esegui questo comando:

grep tsmadmin /etc/group

Se l'account utente non è nel gruppo, esegui questo comando per aggiungere l'utente al gruppo tsmadmin:

sudo usermod -G tsmadmin -a <username>

Registrare Tableau Server

Dopo l'attivazione, è necessario registrare Tableau Server. Per farlo, crea un file di registrazione e poi passalo come opzione con il comando tsm register.

1. Genera un modello che puoi modificare eseguendo il comando:

```
tsm register --template > /path/to/<registration file>.json
```
2. Modifica il file modello per creare il file di registrazione completo.

Ecco un esempio di un file di registrazione nel formato richiesto:

```
{
    "first name" : "Andrew",
    "last name" : "Smith",
    "phone" : "311-555-2368",
    "email" : "andrew.smith@mycompany.com",
    "company" : "My Company",
    "industry" : "Finance",
    "company employees" : "500",
    "department" : "Engineering",
    "title" : "Senior Manager",
    "city" : "Kirkland",
    "state" : "WA",
    "zip" : "98034",
    "country" : "United States",
    "opt_in" : "true",
    "eula" : "true"
}
```
3. Dopo aver salvato le modifiche al file, passalo con l'opzione --file per registrare Tableau Server:

tsm register --file /path/to/<registration file>.json

Ad esempio:

tsm register --file /usr/share/tableau-reg-file.json

Se disponi di un codice prodotto per Data Management o Advanced Management, devi attivare tale codice per utilizzare la funzionalità aggiuntiva. I codici prodotto per tali licenze

devono essere attivati solo dopo l'attivazione di almeno un codice prodotto per la capacità sul server.

- Per informazioni sulla licenza per Tableau Data Management, consulta [Licenza](#page-3835-0) di Data [Management.](#page-3835-0)
- Per informazioni sulla licenza per Tableau Advanced Management, consulta [Infor](#page-3236-0)mazioni su Tableau Advanced [Management](#page-3236-0) su Tableau Server.

## Fase successiva

<span id="page-382-0"></span>• Configurare le [impostazioni](#page-397-0) iniziali dei nodi

# Attivare Tableau Server utilizzando il servizio ATR (Authorization-To-Run)

Puoi utilizzare il servizio ATR (Authorization-To-Run) del server per attivare Tableau Server distribuito in locale, in ambienti cloud, con contenitori o virtuali senza esaurire le attivazioni delle licenze. A tale scopo, il servizio ATR fornisce lease a breve termine di durata configurabile (durata ATR) che associano la licenza al dispositivo fino al raggiungimento della data di scadenza del codice prodotto. Il servizio ATR gestisce il monitoraggio della capacità di attivazione in modo che, in caso di modifiche dell'hardware sottostante, non si verifichino errori relativi al superamento del numero massimo di attivazioni. Questa opzione è consigliata per tutte le installazioni di Tableau Server.

Se attivi Tableau Server online (impostazione predefinita), Tableau Server si connette a varie posizioni Internet per ottenere la licenza. Per maggiori informazioni, consulta [Comunicare](#page-323-0) con [Internet.](#page-323-0)

Se attivi Tableau Server offline, puoi comunque utilizzare il servizio ATR per l'attivazione. Tuttavia, esistono lievi differenze nel funzionamento della durata ATR con le attivazioni offline. Per maggiori informazioni, consulta Durata ATR per le [attivazioni](#page-386-0) offline.

È consigliabile utilizzare il servizio ATR (Authorization-To-Run) del server per semplificare la gestione delle licenze del server. Se scegli di non utilizzare il servizio ATR del server, utilizzerai la tecnologia legacy di gestione delle licenze, che non fornisce le funzionalità di gestione dinamica del servizio ATR del server.

La scelta del tipo di attivazione sarà permanente per questa installazione di Tableau Server. Per modificare l'opzione in un secondo momento, è necessario eseguire il backup di Tableau Server, rimuoverlo e quindi reinstallarlo.

## Funzionamento del servizio ATR di Tableau Server

Quando il servizio ATR è abilitato, Tableau Server contatta periodicamente un servizio Authorization-To-Run (ATR) ospitato da Tableau per verificare che Tableau sia autorizzato all'esecuzione, in base alla relativa licenza e alla durata della finestra di autorizzazione (durata o lease ATR). Finché questa comunicazione ha esito positivo, Tableau funziona senza influire sull'esperienza dell'utente.

Quando Tableau Server è attivato offline e il servizio ATR è abilitato, Tableau Server non può contattare periodicamente il servizio ATR per verificare che Tableau sia autorizzato all'esecuzione. Tableau Server, invece, tiene traccia internamente della durata ATR da quando il codice prodotto è stato attivato offline per la prima volta.

## Durata ATR

Per impostazione predefinita, a un'istanza di Tableau Server viene concesso un lease (una durata) ATR di 5 giorni per contattare il servizio ATR per la verifica. Ciò significa che dopo l'autorizzazione iniziale, Tableau Server potrebbe essere utilizzato per 5 giorni senza connessione di rete prima della scadenza dell'attivazione. I controlli di autorizzazione tra Tableau Server e il servizio ATR vengono eseguiti con regolarità e, a ogni esito positivo, la durata ATR viene ripristinata completamente.

La frequenza del controllo delle autorizzazioni varia e dipende dalla durata ATR:

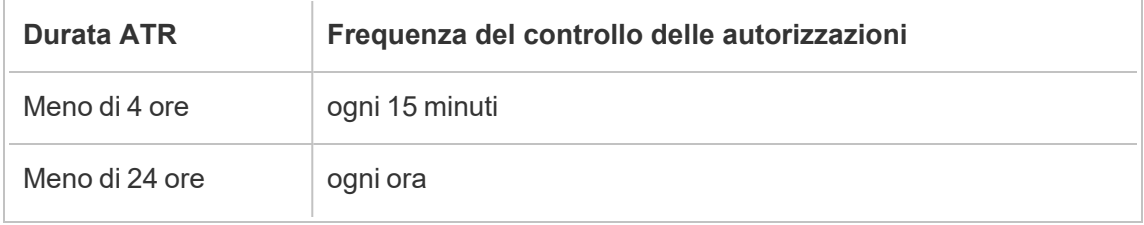

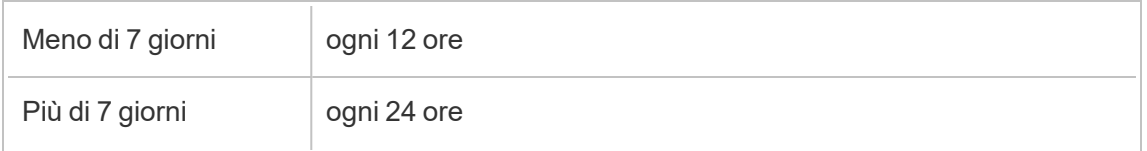

Ad esempio: se la durata ATR è di 48 ore, Tableau Server contatterà il servizio ATR ogni 12 ore per completare un controllo di autorizzazione e la durata ATR verrà reimpostata su 48 ore dopo ogni controllo di autorizzazione riuscito. Verrà quindi iniziato il conto alla rovescia fino a 0 per la durata ATR fino al successivo controllo delle autorizzazioni. Se il computer Tableau Server è spento o non è disponibile l'accesso a Internet, Tableau Server non può più contattare il servizio ATR. In tal caso, la durata ATR non verrà ripristinata a 48 ore e il conto alla rovescia continuerà fino a 0. Se il sistema Tableau Server non è avviato o non riesce a comunicare con il servizio ATR prima che la durata ATR raggiunga lo 0, la licenza scadrà e dovrai attivarla nuovamente.

**Nota:** devi mantenere Tableau Server in esecuzione il più possibile. Se Tableau Server non riesce a completare correttamente un controllo delle autorizzazioni entro il periodo della durata ATR, il servizio ATR recupererà il lease della licenza e dovrai quindi riattivare la licenza.

Per visualizzare la durata ATR, consulta tsm licenses [atr-configuration](#page-2665-0) get.

Impostare o modificare la durata ATR del server

Quando si utilizza l'opzione ATR (Authorization-To-Run) del server per attivare Tableau Server, è possibile modificare la durata ATR e utilizzare un'impostazione diversa da quella predefinita di 432.000 secondi (5 giorni). Se stai creando un server di test o una macchina virtuale (VM) di breve durata, puoi abbreviare la durata ATR. Allo stesso modo, se disponi di un server che prevedi di utilizzare a lungo, puoi allungare la durata ATR.

Se avvii spesso nuove VM, con la riduzione della durata ATR le VM meno recenti possono liberare la propria capacità e consentirne l'uso da parte di nuove VM. D'altro canto, se aumenti la durata ATR, i cicli di rinnovo saranno più lunghi ma la capacità non verrà rilasciata con la stessa frequenza.

Per modificare la durata ATR, utilizza il comando tsm licenses atr-configuration set -duration <value in seconds>. Per maggiori informazioni, consulta tsm [licen](#page-2666-0)ses [atr-configuration](#page-2666-0) set.

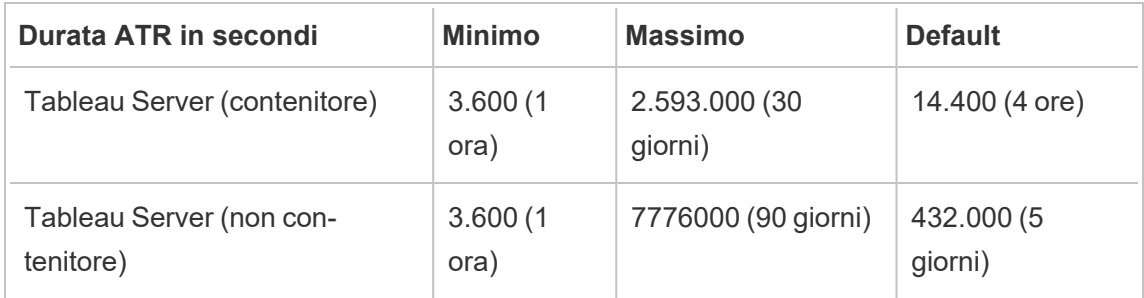

Tableau Server su Linux

Per impostare la durata ATR e avviare manualmente il servizio di attivazione, esegui questi comandi:

- 1. Sul nodo iniziale apri una sessione del terminale, quindi utilizza i comandi seguenti:
- 2. tsm licenses atr-configuration set --duration <value\_in\_ seconds>
- 3. tsm pending-changes apply
- 4. sudo su -l tableau
- 5. systemctl --user stop activationservice 0
- 6. systemctl --user start activationservice 0
- 7. Verifica che il servizio di attivazione sia in esecuzione utilizzando il comando  $\tan \theta$ tus -v. Il servizio di attivazione di Tableau Server deve essere elencato come "in esecuzione". Se il servizio di attivazione non viene avviato, esegui:

systemctl --user restart activationservice\_0

Tableau Server in un contenitore

Per impostare la durata ATR e avviare manualmente il servizio di attivazione, esegui questi comandi:

- 1. Sul nodo iniziale apri una sessione del terminale, quindi utilizza i comandi seguenti:
- 2. tsm licenses atr-configuration set --duration <value in seconds>
- 3. tsm pending-changes apply
- 4. sudo su -l tableau
- 5. supervisorctl stop activationservice 0
- 6. supervisorctl start activationservice 0
- 7. Verifica che il servizio di attivazione sia in esecuzione utilizzando il comando  $\tan \theta$ tus -v. Il servizio di attivazione di Tableau Server deve essere elencato come "in esecuzione". Se il servizio di attivazione non viene avviato, esegui:

supervisorctl restart activationservice 0

**Nota:** per Tableau Server in esecuzione in un contenitore, i valori TTL Start e TTL End riflettono il lease corrente utilizzato da Tableau Server. I lease di contenitori più brevi di un giorno vengono aggiornati ogni ora, ma il rinnovo dei lease più lunghi può richiedere fino a 24 ore.

#### <span id="page-386-0"></span>Durata ATR per le attivazioni offline

Quando Tableau Server viene attivato offline, la durata ATR è impostata su un anno dal giorno in cui il codice prodotto è stato attivato offline o sulla data di rinnovo del codice prodotto, a seconda di quale evento si verifica per primo. Una volta che la durata ATR raggiunge la data

impostata, il codice prodotto verrà disattivato. Poiché Tableau non può comunicare con il servizio ATR negli ambienti offline, non sono previsti controlli delle autorizzazioni.

Se utilizzi il comando tsm licenses atr-configuration get per visualizzare la durata ATR per le attivazioni offline, il risultato sarà 0, che è il valore previsto. Per visualizzare la durata ATR per le attivazioni offline, utilizza invece il comando ATRDiag -product "Tableau Server". Per maggiori informazioni, consulta [Riferimento](#page-3183-0) della riga di comando [ATRDiag.exe](#page-3183-0). Nell'output risultante, TTL End è la data in cui termina la durata ATR.

Aggiornamento della durata ATR in ambienti offline

Poiché i controlli di autorizzazione non sono possibili in un ambiente offline, la durata ATR è impostata su un valore fisso come descritto sopra. Per evitare tempi di inattività del server non pianificati, tieni presente la durata ATR nella tua installazione e pianifica di aggiornare la durata ATR prima che scada. Il modo in cui procedere dipende dal fatto che si disponga di una chiave per licenze in abbonamento aggiornabili (USL) o di una chiave non USL:

- Chiavi USL: se disponi di una chiave per licenze in abbonamento aggiornabili (USL), segui le istruzioni qui: [Aggiornamenti](#page-2116-0) dei diritti di licenza offline per le licenze in abbonamento [aggiornabili.](#page-2116-0)
- **Chiavi non USL:** se disponi di una chiave non USL:
	- Disattiva la chiave di licenza esistente. Consulta [Disattivazione](#page-2137-0) offline di [Tableau](#page-2137-0) Server.
	- Attiva la tua nuova chiave. Consulta Attivare [Tableau](#page-2128-0) Server offline

Spostare un codice prodotto ATR del server su un altro sistema Tableau Server

Se vuoi interrompere l'utilizzo del tuo codice prodotto su un sistema Tableau Server e usarlo su una nuova installazione di Tableau Server, puoi spostare il codice prodotto ATR del server. Potresti voler spostare i codici prodotto in caso di:

- Passaggio da ambienti di sviluppo ad ambienti di pre-produzione.
- Spostamento di Tableau Server su hardware aggiornato.

- Spostamento di Tableau Server in un'infrastruttura cloud.
- Utilizzo di un sistema Tableau Server temporaneo, ad esempio in una macchina virtuale (VM) o un contenitore.

Disattivare un codice prodotto per riutilizzarlo su un altro sistema Tableau Server

Disattivare un codice prodotto nella versione 2021.4 e successive

Puoi rimuovere i codici prodotto attivati tramite il servizio ATR del server quando desideri recuperare capacità di licenza da un'installazione di Tableau Server e utilizzarla in un'altra. Per maggiori informazioni sul recupero di un codice prodotto, consulta [Disattivare](#page-2136-0) un codice pro[dotto.](#page-2136-0)

Disattivare un codice prodotto nella versione 2021.3 e precedenti

Quando si utilizza il servizio ATR per attivare una licenza di Tableau Server, non è possibile disattivare manualmente la licenza. Puoi avere un'installazione di produzione e due installazioni non di produzione per ogni licenza. Se disponi di attivazioni inutilizzate per una licenza, puoi attivare la stessa licenza su un altro sistema Tableau Server. Se non disponi più di attivazioni, puoi comunque attivare la licenza dopo la scadenza del lease ATR eseguendo queste operazioni:

- 1. Disabilita l'aggiornamento dell'attivazione tramite lease del sistema Tableau Server esistente. Puoi eseguire questa operazione utilizzando uno dei seguenti metodi:
	- Spegni il sistema Tableau Server esistente.
	- Disinstalla il sistema Tableau Server esistente.
	- <sup>l</sup> Disconnetti il sistema Tableau Server esistente da Internet scollegando il cavo Ethernet o disconnettendo il Wi-Fi.
- 2. Dopo la scadenza del lease ATR, puoi riutilizzare la licenza su un altro sistema Tableau Server.

3. Sul nuovo computer, installa Tableau Server.

Quando richiesto, attiva Tableau Server utilizzando la stessa licenza.

## Attivare Tableau Server offline

Durante l'installazione di Tableau Server, è necessario attivare almeno un codice prodotto, ma è consigliabile attivare tutte le licenze di Tableau Server disponibili nel Portale clienti di Tableau. In tal modo, viene attivato il server e viene specificato il numero di livelli di licenza che è possibile assegnare agli utenti. Per le attivazioni offline, devi attivare il codice prodotto indicato nel campo **Attivazione offline** nel portale clienti di Tableau. Per informazioni su come trovare la chiave giusta, consulta l'articolo della Knowledge Base Find the [Correct](https://help.salesforce.com/s/articleView?id=001464376&type=1) Key to Activate on [Tableau](https://help.salesforce.com/s/articleView?id=001464376&type=1) Server.

In alcuni casi, potrebbe essere necessario attivare le licenze dopo l'installazione di Tableau Server, ad esempio se si aggiunge capacità al server o si ottiene un nuovo codice prodotto. Se non disponi del codice prodotto, puoi ottenerlo dal Centro clienti di [Tableau](http://myaccount.tableau.com/).

**Nota:** l'attivazione di qualsiasi codice prodotto dopo l'avvio di Tableau Server richiederà il riavvio di Tableau Server affinché le modifiche abbiano effetto.

Nella maggior parte dei casi, puoi attivare il codice direttamente da Tableau Server, sia durante l'installazione che in un secondo momento, utilizzando la pagina Licenze di Tableau Services Manager (TSM). Tuttavia, in alcune circostanze non è possibile eseguire tale operazione, ad esempio se il computer non è connesso a Internet o dispone di un firewall che limita l'accesso all'esterno della rete Intranet. In questi casi, è necessario effettuare un'attivazione offline.

Tableau Server in un contenitore supporta solo l'attivazione della licenza tramite il servizio ATR del server. L'attivazione offline tramite l'ATR del server è supportata nella versione 2023.1 e successive. Questa funzionalità è disponibile nei contenitori ma richiede operazioni e approvazioni aggiuntive. Se devi eseguire Tableau Server in un contenitore in un ambiente air gapped o offline, contatta il rappresentante del tuo account per ulteriori informazioni.

Attivazione offline e gestione delle licenze basata sull'accesso (LBLM)

A partire da Tableau Server versione 2023.1.0, l'attivazione offline è supportata per la gestione delle licenze basata sull'accesso quando il server è configurato per l'utilizzo del servizio ATR (Authorization-to-Run). È possibile configurare Tableau Server per l'utilizzo del servizio ATR solo durante una nuova installazione. I clienti che eseguono l'upgrade con installazioni server esistenti devono installare una nuova istanza di Tableau Server versione 2023.1.0 o successiva e ripristinare un backup dell'installazione esistente nella nuova istanza. Per informazioni su questo processo, consulta Utilizzo di un approccio [Blue/Green](#page-729-0) per [l'upgrade](#page-729-0) di Tableau Server. Per maggiori informazioni sul servizio ATR, consulta [Attivare](#page-382-0) Tableau Server utilizzando il servizio ATR [\(Authorization-To-Run\).](#page-382-0)

Attivazione offline e licenze in abbonamento aggiornabili (USL)

L'attivazione offline delle licenze in abbonamento aggiornabili richiede una procedura speciale. Per i dettagli, consulta Attivazione di licenze in [abbonamento](#page-2114-0) aggiornabili in ambienti offline o [disconnessi.](#page-2114-0)

Esistono due scenari in cui potrebbe essere necessario eseguire un'attivazione offline:

- Attivazione offline durante l'installazione Per eseguire un'attivazione offline durante l'installazione di Tableau Server.
- Attivazione offline delle licenze dopo l'installazione Per eseguire un'attivazione offline una volta che il server è installato e in esecuzione.

Panoramica dell'attivazione offline

L'attivazione offline di Tableau Server comporta i seguenti passaggi:

- 1. Generare un file di richiesta di attivazione offline.
- 2. Copia il file di richiesta di attivazione offline su un computer dotato di accesso a Internet.
- 3. Carica il file di richiesta di attivazione offline sul sito Web per [l'attivazione](https://www.tableau.com/it-it/support/activation) di Tableau.

4. Scarica il file di risposta di attivazione offline risultante dal sito Web. Utilizzerai questo file per l'attivazione di Tableau Server

## Modifiche al nome del file di attivazione offline

A partire da Tableau Server versione 2023.1, il sistema di gestione licenze di Tableau supporta due tecnologie di licenza sottostanti. Dal punto di vista amministrativo, l'unica differenza di configurazione tra i due sistemi è costituita dai tipi di file generati e utilizzati per l'attivazione offline. La tecnologia di gestione delle licenze viene determinata durante l'installazione iniziale di Tableau Server e non può essere modificata dopo l'installazione.

La versione legacy (e ancora supportata) della tecnologia di gestione delle licenze è chiamata FlexNet. La versione più recente della tecnologia è chiamata Server ATR. Per maggiori informazioni, consulta Attivare Tableau Server utilizzando il servizio ATR [\(Authorization-To-Run\)](#page-382-0). La tabella seguente descrive la nomenclatura di denominazione dei file per ciascuna tecnologia. La tabella seguente include anche il riferimento generico.

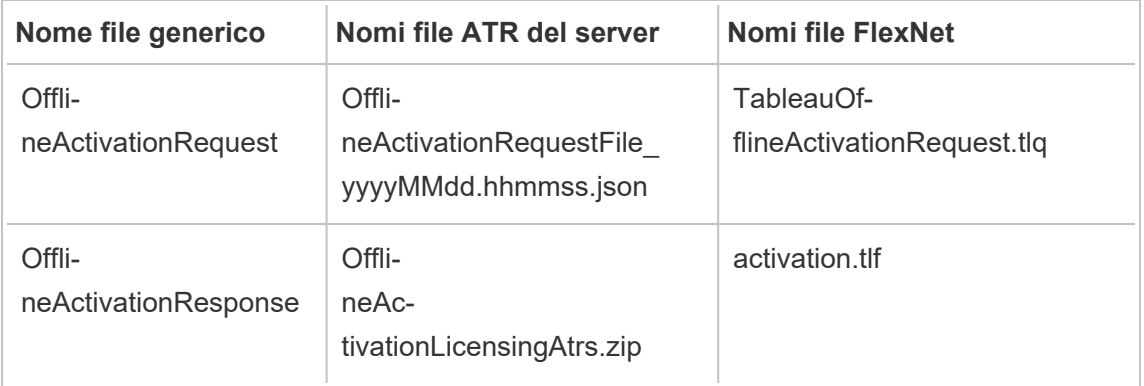

**Nota**: poiché questa documentazione supporta più versioni di Tableau Server, per il resto di questo argomento utilizzeremo i riferimenti ai nomi di file generici (OfflineActivationRequest e OfflineActivationResponse) . Puoi identificare la tecnologia di gestione delle licenze utilizzata dall'installazione di Tableau Server in base al tipo di file generato nelle fasi che seguono.

Utilizzare l'interfaccia Web di TSM

Se tenti di attivare il codice prodotto dalla pagina delle licenze di TSM e viene visualizzata una finestra di dialogo che indica che l'attivazione online non è disponibile, puoi attivare il codice offline. Il processo di attivazione offline deve essere completato una volta per ciascun codice prodotto.

1. Fai clic su **Attiva licenza offline**.

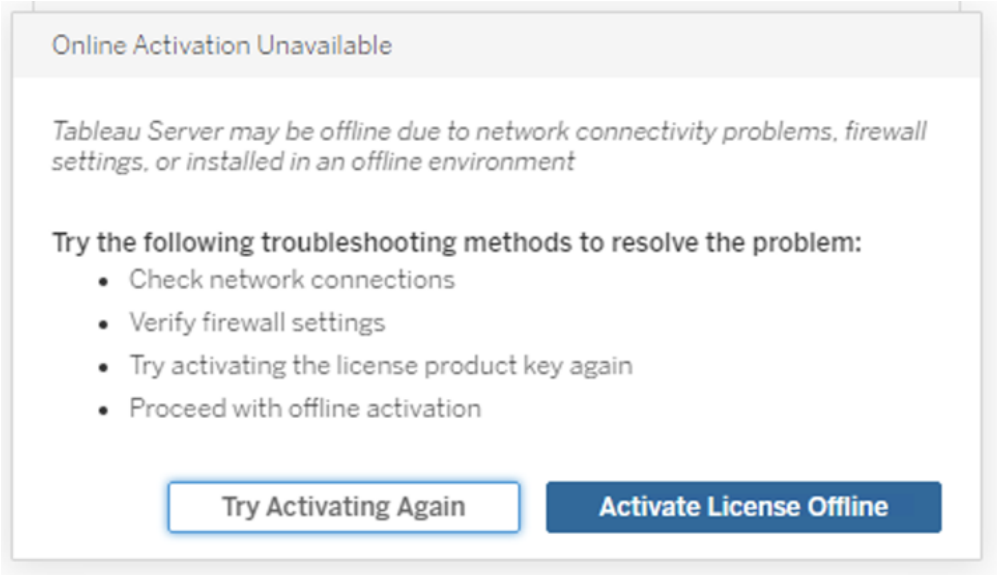

2. Crea un file di richiesta di attivazione offline (OfflineActivationRequest) per il codice prodotto.

Crea un file OfflineActivationRequest da caricare nel sito Web per l'attivazione di Tableau. Se il codice prodotto non è precompilato nel modulo, inserisci il codice e fai clic su **Crea file offline** per generare un file OfflineActivationRequest sul computer locale.

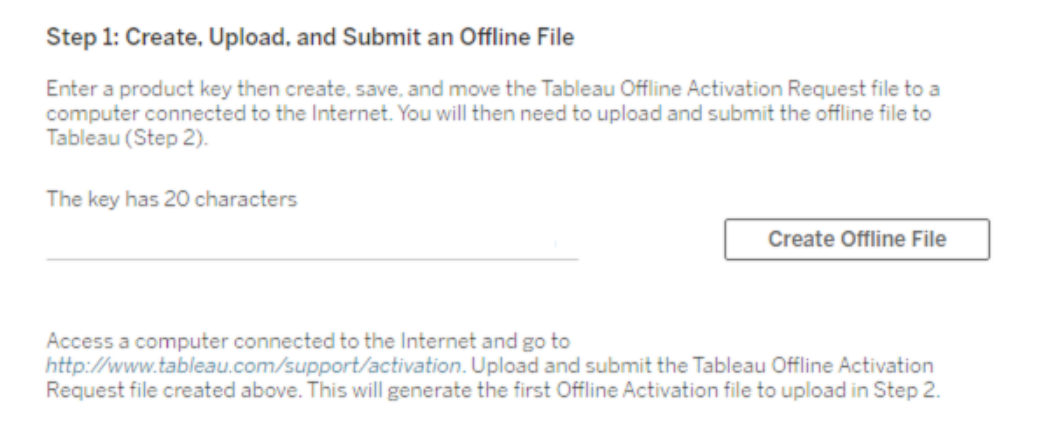

Copia il file OfflineActivationRequest su un computer dotato di accesso a Internet. Devi caricare questo file nel sito Web per l'attivazione di Tableau per generare un file di risposta di attivazione.

3. Carica e invia il file OfflineActivationRequest.

Il file OfflineActivationRequest verrà caricato e inviato nel sito Web per l'attivazione di Tableau. In questo modo viene generato automaticamente un file di risposta di attivazione (OfflineActivationResponse) che puoi scaricare e copiare sul computer Tableau Server.

- a. Nel computer in cui hai copiato il file OfflineActivationRequest, apri un browser e accedi a <http://www.tableau.com/it-it/support/activation> per aprire la pagina Attivazione dell'assistenza di Tableau.
- b. Nella pagina Attivazione offline, fai clic su **Scegli file** per selezionare il file OfflineActivationRequest.
- c. Fai clic su **Carica file di attivazione** per inviare il file al sito Web per l'attivazione di Tableau.

d. Fai clic sul collegamento here per scaricare il file OfflineActivationResponse sul computer.

# Offline Activation

The activation was successful. Please click  $\frac{\text{here}}{N}$  to download your activation file. For help creating the offline activation file, see Activate Tableau Desktop Offline or Activate Tableau Server Offline. (Linux)

- e. Copia il file OfflineActivationResponse nel computer in cui è installato Tableau Server.
- 4. Carica il file OfflineActivationResponse.

Sul computer Tableau Server, fai clic su **Carica file di attivazione** per caricare il file OfflineActivationResponse in Tableau Server. Se l'operazione viene eseguita correttamente, il pulsante **Attiva codice prodotto** viene abilitato.

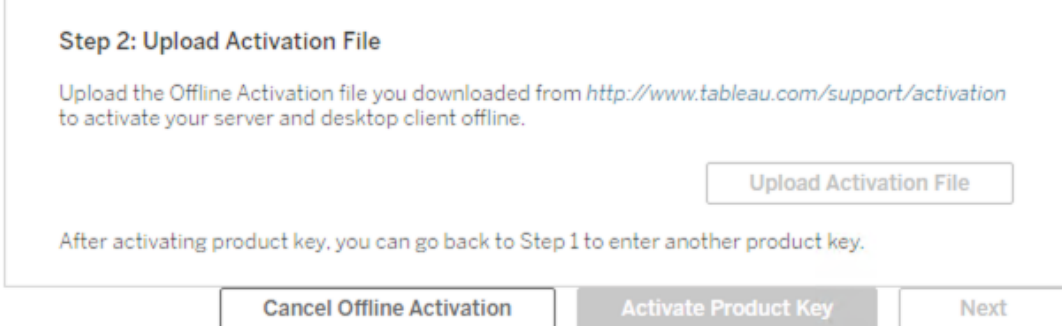

- 5. Fai clic su **Attiva codice prodotto** per completare l'attivazione offline.
- 6. (Ignora questo passaggio se stai installando Tableau Server per la prima volta).

Riavvia Tableau Server per rendere effettive le modifiche alle licenze.

#### Utilizzare la CLI di TSM

Fase 1. Accedere a Tableau Services Manager

Prima di procedere devi effettuare l'accesso a Tableau Services Manager (TSM). Per accedere a TSM, esegui questo comando:

tsm [login](#page-2671-0) -u <username>

## E se non riesco ad accedere?

L'account utilizzato per configurare il resto dell'installazione deve essere membro del gruppo tsmadmin creato in fase di inizializzazione. Per visualizzare gli account utente nel gruppo tsmadmin, esegui questo comando:

grep tsmadmin /etc/group

Se l'account utente non è nel gruppo, esegui questo comando per aggiungere l'utente al gruppo tsmadmin:

sudo usermod -G tsmadmin -a <username>

Dopo aver aggiunto l'utente al gruppo tsmadmin, esegui il comando tsm login.

Fase 2. Generare un file di richiesta di attivazione offline

- 1. Sul nodo iniziale, apri una sessione di terminale.
- 2. Digita questo comando per ottenere il file di attivazione offline:

```
tsm licenses get-offline-activation-file -k <product-key> -o
<target-directory>
```
Puoi ottenere il codice prodotto nel portale clienti di [Tableau.](http://customer.tableau.com/) La directory di destinazione deve essere già presente.

3. Copia il file di attivazione offline (OfflineActivationRequest) dalla directory di destinazione a un computer dotato di accesso a Internet.
Fase 3. Caricare la richiesta di attivazione offline al sito Web di attivazione di Tableau

- 1. Sul computer dotato di accesso a Internet, visita la pagina [Attivazioni](http://www.tableau.com/it-it/support/drivers/activation) dei prodotti di Tableau.
- 2. Completa le istruzioni per caricare il file OfflineActivationRequest.

In questo modo viene creato un file di risposta di attivazione (OfflineActivationResponse).

3. Scarica il file OfflineActivationResponse dal sito Web di attivazione di Tableau.

Fase 4. Inizializzare o attivare la licenza

- 1. Copia il file OfflineActivationResponse in una posizione accessibile dal computer Tableau Server.
- 2. Esegui questo comando:

tsm licenses activate -f <path-and-activation-file>

Nota: quando utilizzi ATR per attivare Tableau Server, <path-and-activationfile> dovrebbe puntare al file compresso OfflineActivationResponse .zip. Non decomprimere il file OfflineActivationResponse prima di eseguire questo comando.

3. (Ignora questo passaggio se stai installando Tableau Server per la prima volta).

Riavvia Tableau Server per rendere effettive le modifiche alle licenze:

tsm restart

4. (Facoltativo) Per verificare che tutte le licenze siano attivate, puoi eseguire questo comando:

tsm licenses list

Se hai completato la procedura precedente, dovrebbe essere visualizzato un messaggio che indica che l'operazione è riuscita:

Activation successful.

Tableau Server è attivato. Se hai bisogno di ulteriore assistenza, contatta il [Supporto](http://www.tableau.com/it-it/support/request) di [assistenza](http://www.tableau.com/it-it/support/request) tecnica di Tableau.

# <span id="page-397-0"></span>Configurare le impostazioni iniziali dei nodi

Questo argomento descrive come configurare le impostazioni server essenziali nell'ambito del processo di installazione iniziale di Tableau Server.

### **Prerequisito**

Prima di eseguire di nuovo le procedure su questo argomento, completa i seguenti prerequisiti come descritto in Installare e [configurare](#page-345-0) Tableau Server:

- Installare e [inizializzare](#page-369-0) TSM
- Attivare e [registrare](#page-376-0) Tableau Server

Potresti anche dover configurare il firewall locale per il traffico di Tableau Server. Vedi [Con](#page-423-0)[figurare](#page-423-0) il firewall locale.

## Utilizzare l'interfaccia Web di TSM

Dopo aver attivato e registrato Tableau Server, il programma di installazione visualizzerà la pagina di installazione.

**Nota:** se devi configurare Tableau Server per connetterti a una directory LDAP diversa da Active Directory, è necessario usare l'interfaccia della riga di comando di TSM.

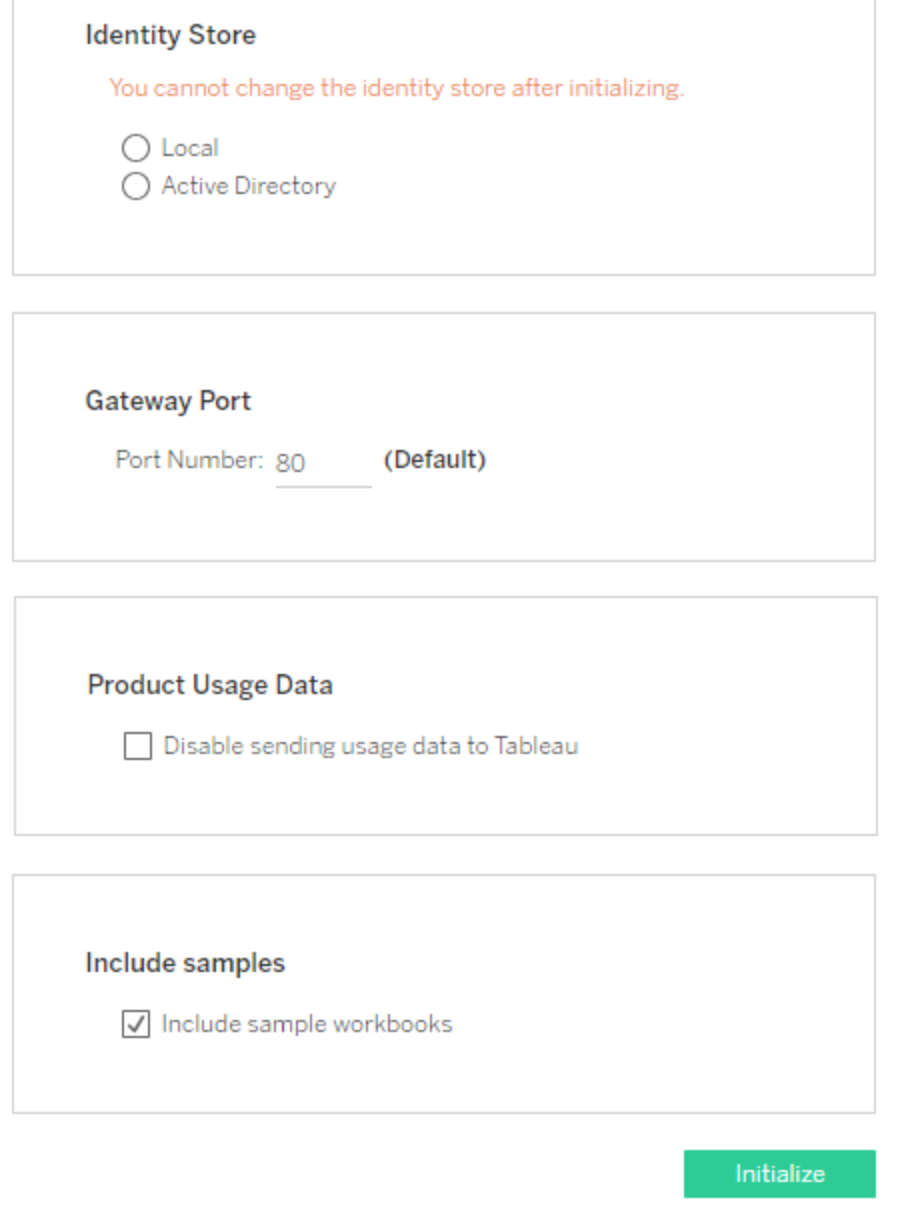

Impostazioni dell'archivio identità

Devi configurare le impostazioni dell'archivio identità per il computer sul quale è in esecuzione Tableau Server. L'archivio identità gestisce gli account Tableau Server. Puoi configurare l'archivio identità per la sincronizzazione con una directory esterna, ad esempio OpenLDAP o Active Directory, oppure puoi configurare l'archivio identità per gestire e archiviare gli account

in Tableau Server. Se utilizzi una soluzione di autenticazione unica (OpenID, SAML, Kerberos ecc.), esamina gli argomenti seguenti prima di configurare l'archivio identità:

- **[Archivio](#page-310-0) identità**
- [Autenticazione](#page-1625-0)

**Importante**: non puoi apportare modifiche dopo aver configurato e applicato le impostazioni per l'archivio identità.

Se selezioni **Active Directory** , Tableau Server popola il **Dominio** e i campi **NetBIOS** dal computer sul quale esegui il programma di installazione. In alcuni casi, il programma di installazione potrebbe non visualizzare questi attributi. Per maggiori informazioni sulle modalità di connessione di Tableau Server e la comunicazione con Active Directory, consulta [Gestione](#page-315-0) degli utenti nelle [distribuzioni](#page-315-0) con archivi identità esterni.

Tableau Server richiede l'accesso in lettura ad Active Directory.

Per autenticare Tableau Server con Active Directory puoi utilizzare l'associazione semplice o GSSAPI. Se Tableau Server richiede l'accesso a domini esterni al dominio in cui stai eseguendo l'installazione, sarà necessario creare account di binding duplicati. Consulta [Dupli](#page-322-0)care gli account di binding per il trust di [dominio.](#page-322-0)

È consigliabile configurare un canale crittografato per LDAP. Vedi [Configurare](#page-2077-0) il canale crit[tografato](#page-2077-0) per l'archivio identità esterno LDAP.

#### **Associazione semplice LDAP**

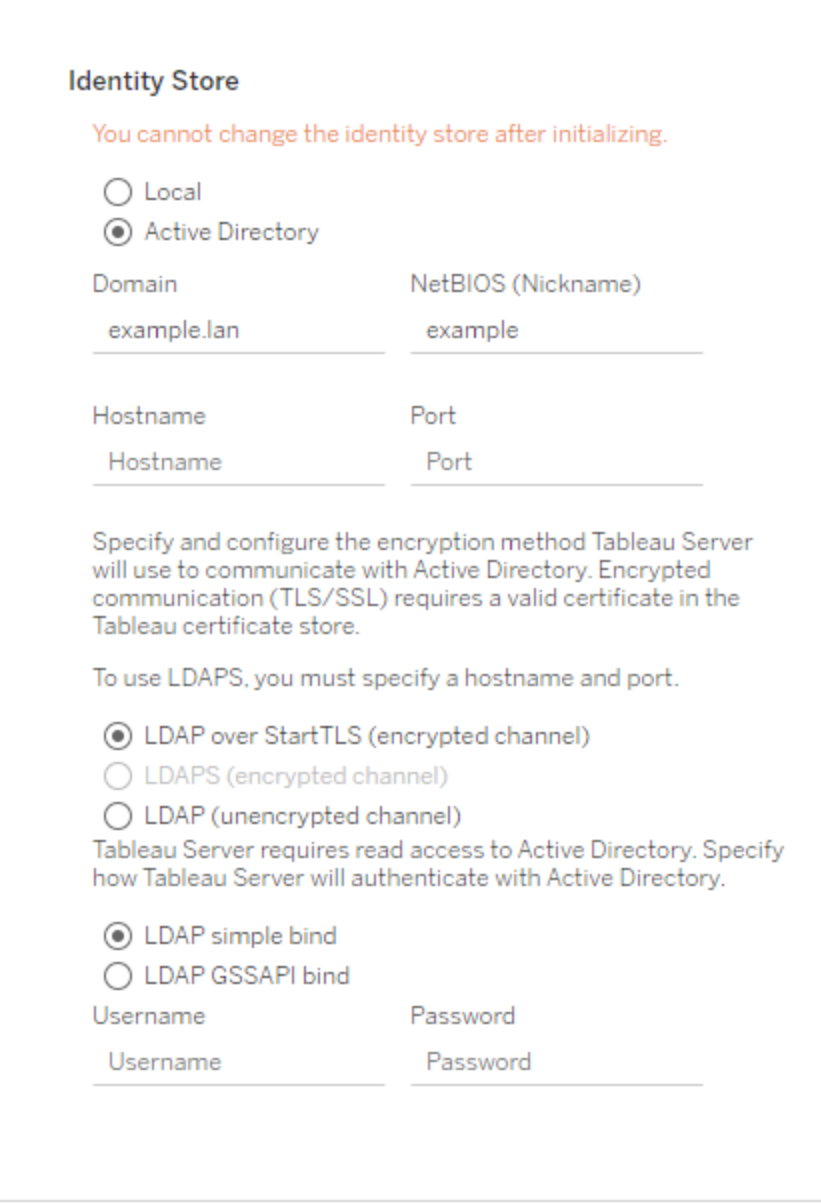

Se per l'autenticazione con Active Directory stai utilizzando l'associazione semplice, immetti un account e una password per il dominio.

#### **Associazione GSSAPI LDAP**

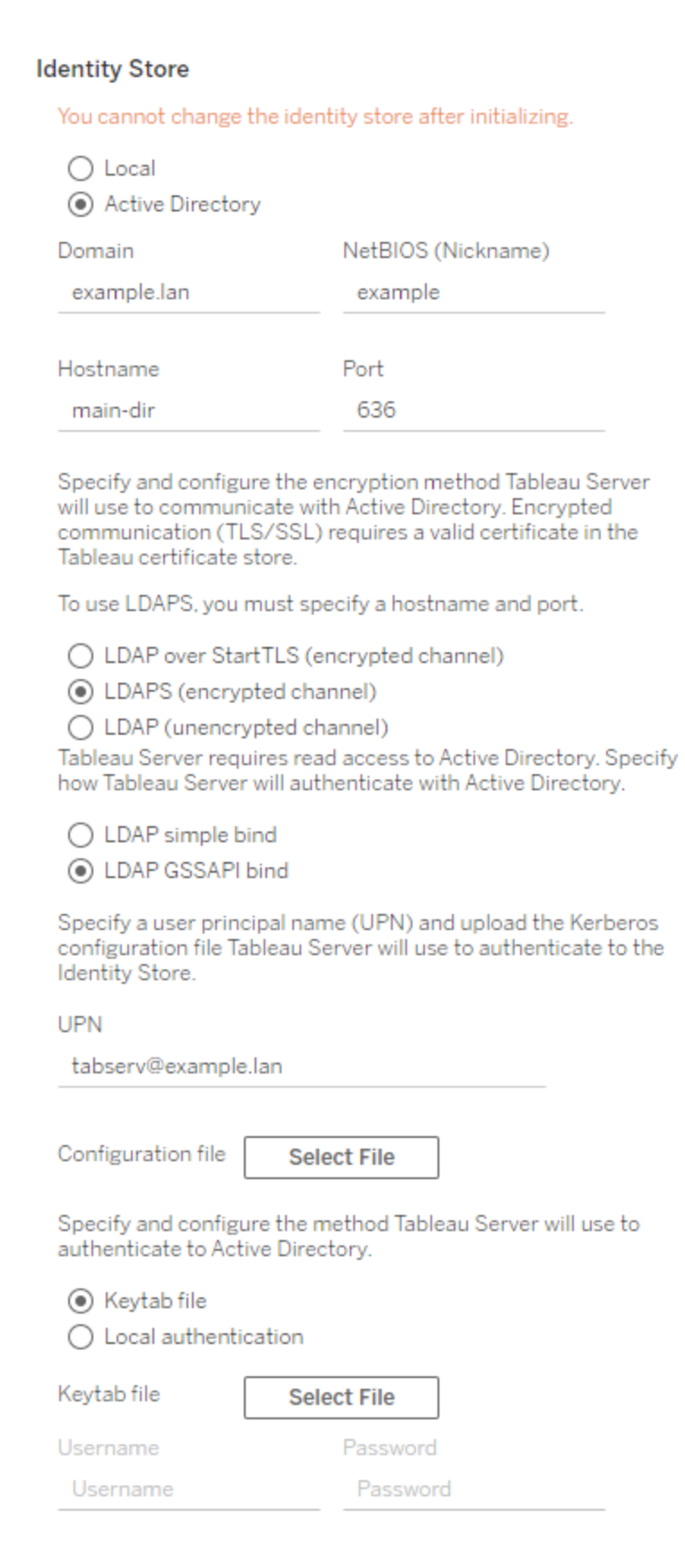

Per eseguire il binding con GSSAPI, puoi eseguire il binding con credenziali o con un file keytab. Se utilizzi un file keytab, è consigliabile creare un file keytab specificamente per il servizio Tableau Server. Vedi [Comprendere](#page-1708-0) i requisiti per i file keytab.

#### Porta gateway

La porta predefinita per l'accesso Web a Tableau Server (via HTTP) è la porta 80. Se quando installi Tableau Server per la prima volta il programma di installazione determina che la porta 80 è in uso, viene utilizzata una porta alternativa (ad esempio 8000) che viene visualizzata nel riquadro Numero porta.

Potresti dover modificare la porta per diverse esigenze di rete. Ad esempio, la presenza di un firewall hardware o un proxy a protezione dell'host di Tableau Server potrebbe rendere sconsigliabile l'esecuzione di un sistema di back-end sulla porta 80.

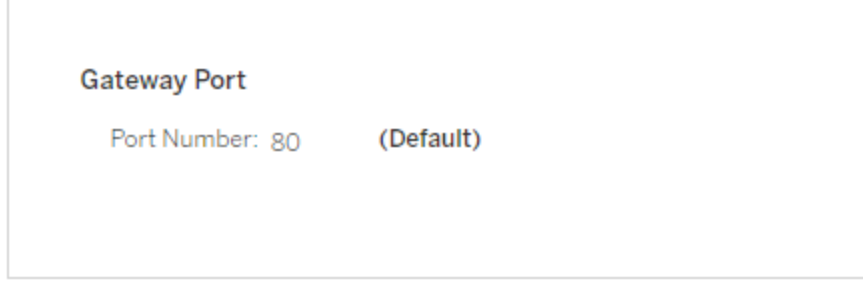

#### <span id="page-402-0"></span>Dati di utilizzo del prodotto

Per impostazione predefinita, Tableau Server condivide i dati di utilizzo con Tableau che ci aiuta a capire meglio come si utilizzano i nostri prodotti, a migliorare l'esperienza complessiva e a creare funzioni altamente intelligenti che rendono Tableau ancora più potente.

Deseleziona questa opzione se non vuoi che i dati di utilizzo siano inviati a Tableau.

#### **Product Usage Data**

Disable sending usage data to Tableau

È inoltre possibile modificare questa impostazione dopo l'installazione, nella scheda Manutenzione TSM nell'interfaccia utente Web di TSM o utilizzando la CLI di TSM. Per maggiori informazioni, consulta Dati di [utilizzo](#page-410-0) del server.

Installazione della cartella di lavoro di esempio

Per impostazione predefinita, durante l'inizializzazione del server Tableau Server installa cartelle di lavoro di esempio nel sito predefinito.

Include samples

 $\sqrt{\phantom{a}}$  Include sample workbooks

In alternativa, puoi pubblicare esempi dopo l'installazione utilizzando il comando tabcmd [publishsamples](#page-2955-0).

Inizializzazione dell'installazione

Dopo aver configurato le opzioni di questa pagina, fai clic su **Inizializza**.

Il processo di inizializzazione può richiedere alcuni minuti. Quando l'inizializzazione è completa, viene visualizzata la seguente pagina:

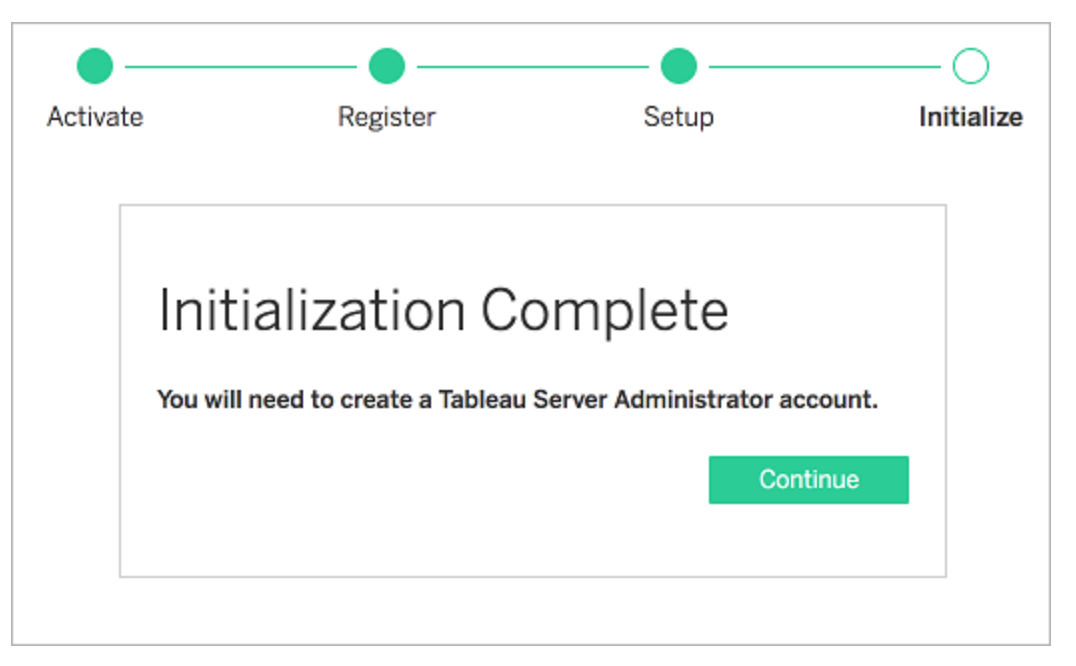

# Utilizzare la CLI di TSM

Configura innanzitutto l'archivio identità, le impostazioni del gateway e l'installazione delle cartelle di lavoro di esempio. Applica le modifiche, verifica facoltativamente la connessione LDAP e quindi inizializza Tableau Server

Configurare le impostazioni dell'archivio identità

Devi configurare le impostazioni dell'archivio identità per il computer sul quale è in esecuzione Tableau Server.

**Importante**: non puoi apportare modifiche dopo aver configurato e applicato le impostazioni per l'archivio identità.

Utilizza il modello json nell'Entità [identityStore](#page-2800-0) per creare un file json. Dopo aver compilato le opzioni con i valori appropriati, puoi passare il file JSON con questo comando:

tsm settings import -f path-to-file.json.

Configurare le impostazioni del gateway (facoltativo)

A seconda dei requisiti di rete, potresti dover configurare le impostazioni del gateway per il computer di Tableau Server. Se ad esempio abiliti SSL o configuri l'accesso a Tableau Server con un proxy inverso, potresti dover configurare le impostazioni del gateway. Per maggiori informazioni, consulta Entità [gatewaySettings](#page-2797-0).

Utilizza il modello json nell'Entità [gatewaySettings](#page-2797-0) per creare un file json. Dopo aver compilato le opzioni con i valori appropriati, puoi passare il file JSON con questo comando:

```
tsm settings import -f path-to-json-file.json.
```
Configurare i dati di utilizzo del prodotto (facoltativo)

Per impostazione predefinita, Tableau Server condivide i dati di utilizzo con Tableau per aiutarci a capire meglio come vengono utilizzati i nostri prodotti. Questo ci permette di migliorare l'esperienza complessiva dell'utente e di sviluppare funzionalità altamente intelligenti che rendono Tableau ancora più potente.

Tableau raccoglie solo dati comportamentali e di utilizzo, mai i valori riservati del database e i dati di utilizzo non saranno mai condivisi o venduti; il suo unico scopo è quello di migliorare l'esperienza di Tableau.

Se non desideri condividere i dati di utilizzo del prodotto, utilizza il modello json in Entità [share-](#page-2836-0)[ProductUsageDataSettings](#page-2836-0) per creare un file json e specificare un valore di false. Poi passa il file json con questo comando:

tsm settings import -f path-to-json-file.json.

È inoltre possibile modificare questa impostazione dopo l'installazione, nella scheda Manutenzione TSM o utilizzando la CLI di TSM. Per maggiori informazioni, consulta Dati di [utilizzo](#page-410-0) del [server](#page-410-0).

Configurare l'installazione di una cartella di lavoro campione (facoltativo)

Per impostazione predefinita, durante l'inizializzazione del server Tableau Server installa cartelle di lavoro di esempio nel sito predefinito.

Se non desideri installare le cartelle di lavoro campione durante l'installazione, esegui il comando seguente:

tsm configuration set -k install.component.samples -v false

Puoi pubblicare esempi dopo l'installazione utilizzando il comando tabcmd [publishsamples.](#page-2955-0)

Applicare le modifiche di configurazione in sospeso:

Dopo aver creato e impostato la configurazione iniziale, devi applicarla. Quando applichi modifiche alla configurazione, tsm verifica le impostazioni esistenti prima di effettuarle.

Per applicare le modifiche di configurazione a Tableau Server, esegui il comando seguente:

tsm pending-changes apply

Se le modifiche in sospeso richiedono il riavvio del server, il comando pending-changes  $apply$  visualizzerà un messaggio per segnalare che verrà eseguito un riavvio. Questo messaggio viene visualizzato anche se il server è stato arrestato, ma in questo caso il riavvio non viene eseguito. Puoi eliminare la richiesta usando l'opzione --ignore-prompt, ma questo non modifica il comportamento del riavvio. Se le modifiche non richiedono un riavvio, vengono applicate senza visualizzare alcun messaggio. Per maggiori informazioni, consulta tsm [pen](#page-2701-0)[ding-changes](#page-2701-0) apply.

Una volta completato questo comando, i processi TSM vengono eseguiti e Tableau Server è configurato ma non è in esecuzione.

Verificare la configurazione LDAP (facoltativo)

Se l'archivio identità utilizza LDAP, è consigliabile verificare la connettività LDAP prima di procedere.

A tale scopo, esegui i comandi seguenti prima di inizializzare il server:

tsm user-identity-store verify-user-mappings -v <user name>

tsm user-identity-store verify-group-mappings -v <group name>

I nomi utente e di gruppo devono essere nomi validi presenti nel server LDAP a cui ti stai connettendo. Se la connessione LDAP è configurata correttamente, gli attributi utente o di gruppo verranno restituiti alla shell. Se la connessione non è impostata correttamente, verrà restituito un errore.

Inizializzare e avviare Tableau Server

• Per inizializzare e avviare Tableau Server, utilizza l'opzione: --start-server

tsm initialize --start-server --request-timeout 1800

Questo consente di risparmiare tempo avviando il server dopo l'inizializzazione.

• Se devi riconfigurare Tableau Server dopo l'inizializzazione, esci dall'opzione: -start-server

```
tsm initialize --request-timeout 1800
```
Questo arresta il server dopo l'inizializzazione.

Avvia Tableau Server. Se non hai utilizzato l'opzione --start-server durante l'inizializzazione e la configurazione Tableau Serverè stata completata, utilizza questo comando per avviare il server:

```
tsm start --request-timeout 900
```
**Nota:** se si verificano timeout durante l'installazione o la configurazione di Tableau Server, potresti dover specificare un timeout più lungo. Per maggiori informazioni, consulta [L'installazione](#page-3002-0) non riesce a causa di timeout.

### Fase successiva

Al termine dell'inizializzazione, crea l'account utente dell'amministratore Tableau Server. Vedi Aggiungere un account [Amministratore.](#page-414-0)

### Esempio di file di configurazione

Questo articolo fornisce un esempio di un file di configurazione JSON completo, con le entità gatewaySettings e identityStore specificate. Inoltre, una chiave di configurazione imposta il timeout del gateway su 900 secondi.

Il file di configurazione avrà un aspetto diverso a seconda delle opzioni da impostare.

Durante l'installazione potresti impostare più file di configurazione .json. Per impostare i valori per ogni file in Tableau Server, esegui il comando seguente, una volta per ogni file di configurazione:

tsm settings import -f path-to-file.json

Dopo aver impostato i file di configurazione, esegui tsm [pending-changes](#page-2701-0) apply per applicare le modifiche da tutti i file con estensione .json impostati.

```
{
   "configEntities": {
      "gatewaySettings": {
         "_type": "gatewaySettingsType",
         "port": 80,
         "publicHost": "localhost",
         "publicPort": 80
      },
      "identityStore": {
         "_type": "identityStoreType",
         "type": "local",
         "domain": "example.lan",
         "nickname": "EXAMPLE"
      }
    },
     "configKeys": {
        "gateway.timeout": "900"
     }
}
```
#### Entità vs. chiavi

Come illustrato nell'esempio precedente, sono presenti due classi di parametri di configurazione: configEntities e configKeys.

#### **configEntities**

Alcuni tipi di configurazione sono effettuati attraverso insiemi di entità che mappano scenari specifici, come ad esempio le configurazioni dell'archivio identità e del gateway. Quando passi un insieme di configEntities con il comando tsm settings import -f path-tofile.json, TSM convalida la configurazione. Se i valori passati non sono validi, TSM fornirà un errore. Ciò consente di apportare modifiche durante il processo di configurazione piuttosto che incorrere in un errore di configurazione durante l'inizializzazione o durante il periodo di esecuzione.

Puoi impostare le entità possono solo includendo un blocco configEntities in un file .json.

**Importante**: tutti i file a cui si fa riferimento in configEntities devono trovarsi sul computer locale. Non specificare i percorsi UNC.

### **configKeys**

Le entità coprono solo una piccola parte dei valori di configurazione che puoi impostare. Centinaia di chiavi corrispondono ai parametri memorizzati nei file .yml. Tableau Server utilizza questi parametri per archiviare tutte le informazioni di configurazione per tutti i servizi.

Puoi impostare singole chiavi con il comando di tsm [configuration](#page-2545-0) . Durante la distribuzione, tuttavia, le impostazioni con altri scenari di configurazione nei file JSON, come illustrato in precedenza, sono più comode.

A differenza di configEntities, i configKeys non vengono convalidati.

**Nota:** non è consigliabile impostare parametri che non sono documentati in [Opzioni](#page-2549-0) di [tsm configuration](#page-2549-0) set.

### <span id="page-410-0"></span>Dati di utilizzo del server

L'amministratore di Tableau Server può controllare se i dati di utilizzo di Tableau Server vengono inviati a Tableau. Per impostazione predefinita questa opzione è abilitata e può essere disabilitata durante l'installazione iniziale o dopo l'installazione di Tableau Server, utilizzando l'interfaccia utente Web di TSM o la riga di comando. Per informazioni dettagliate su questi dati di utilizzo, consulta [Informativa](http://tableau.com/derived-data) sulla privacy di Tableau.

Oltre ai dati sull'utilizzo del prodotto, i prodotti Tableau inviano i dati di base del prodotto a Tableau. Questi dati vengono inviati indipendentemente dal fatto che tu abbia disabilitato o meno l'invio dei dati di utilizzo del prodotto. Puoi disabilitare l'invio dei dati di base del prodotto separatamente. Per informazioni dettagliate, consulta Dati di base sul [prodotto](#page-3232-0).

Disabilitare la condivisione dei dati di utilizzo

È possibile disattivare la condivisione dei dati di utilizzo durante l'installazione di Tableau Server o in qualsiasi momento successivo all'installazione.

Disabilitare la condivisione dei dati di utilizzo durante l'installazione

Per disabilitare la condivisione dei dati di utilizzo di Tableau durante l'installazione di Tableau Server, deseleziona l'opzione durante la configurazione iniziale del server. Per ulteriori dettagli, consulta Dati di utilizzo del [prodotto](#page-402-0).

Disabilitare la condivisione dei dati di utilizzo dopo l'installazione

Utilizzare l'interfaccia Web di TSM

1. Apri TSM in un browser:

https://<nome-computer-tsm>:8850. Per maggiori informazioni, consulta [Accedere](#page-2240-0) [all'interfaccia](#page-2240-0) utente Web di Tableau Services Manager.

- 2. Fai clic sulla scheda **Manutenzione**.
- 3. In Altre attività di manutenzione, in Dati di utilizzo del server, deseleziona **Invia i dati di utilizzo per migliorare le funzionalità di Tableau**:

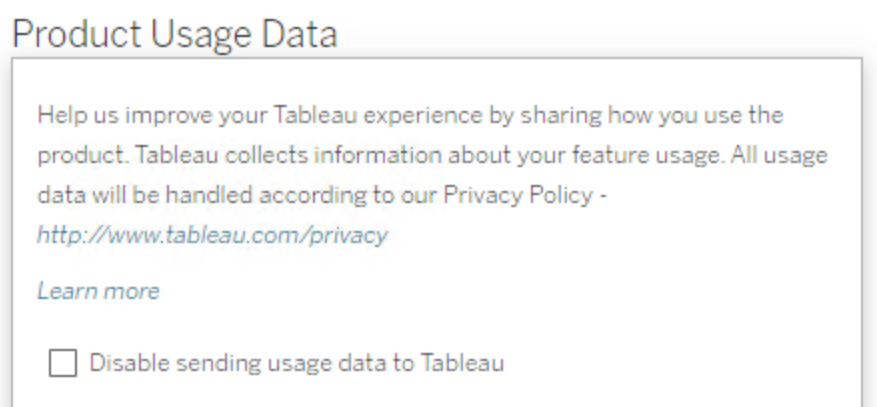

4. Al termine, fai clic su **Modifiche in sospeso**, quindi su **Applica modifiche e riavvia**.

Utilizzare la CLI di TSM

Se non desideri condividere i dati di utilizzo del prodotto, disattiva l'opzione utilizzando questo comando di configurazione tsm:

```
tsm configuration set -k shareproductusagedata.enabled -v false
tsm pending-changes apply
```
Se le modifiche in sospeso richiedono il riavvio del server, il comando pending-changes apply visualizzerà un messaggio per segnalare che verrà eseguito un riavvio. Questo messaggio viene visualizzato anche se il server è stato arrestato, ma in questo caso il riavvio non viene eseguito. Puoi eliminare la richiesta usando l'opzione --ignore-prompt, ma questo non modifica il comportamento del riavvio. Se le modifiche non richiedono un riavvio, vengono applicate senza visualizzare alcun messaggio. Per maggiori informazioni, consulta [tsm](#page-2701-0) [pending-changes](#page-2701-0) apply.

Dati di base sul prodotto

Per impostazione predefinita, i prodotti Tableau inviano i dati di utilizzo a Tableau, in modo da consentire di comprendere in che modo i clienti utilizzano il software e ottenere informazioni dettagliate sulle operazioni eseguite correttamente e sui casi in cui potrebbero verificarsi problemi che è possibile risolvere. Ad esempio, questi dati possono essere utili per determinare in quali situazioni gli upgrade non riescono e apportare modifiche al prodotto al fine di risolvere tali problemi o identificare quale parte della nostra base di utenti deve essere informata di un problema di sicurezza che interessa una versione specifica di Tableau Server. Puoi disabilitare l'invio di questi dati durante l'installazione o in un secondo momento. Per informazioni dettagliate su come eseguire questa operazione, consulta le istruzioni per Tableau [Desktop](https://help.tableau.com/current/desktopdeploy/it-it/desktop_deploy_setting_changes.htm#usage) o [Tableau](https://help.tableau.com/current/server/it-it/usage_data_server.htm) Server.

Anche quando disabiliti l'invio dei dati di utilizzo del prodotto, alcuni dati di base sul prodotto vengono inviati a Tableau. Questi dati di base sul prodotto includono informazioni sui prodotti e i relativi processi, tra cui il prodotto o il processo in esecuzione, l'ora di avvio, il sistema operativo in cui è in esecuzione, le informazioni sulle licenze, il computer o il cluster di computer che hanno inviato i dati (utilizzando identificatori pseudonimizzati univoci) e se il prodotto è configurato per inviare i dati di utilizzo del prodotto.

Puoi disabilitare l'invio dei dati di base sul prodotto a livello di computer o a livello aziendale, bloccando il traffico inviato a **prod.telemetry.tableausoftware.com**.

Disabilitazione della condivisione dei dati di base sul prodotto nei singoli computer

**Importante:** questa procedura comporta la modifica del file hosts locale. Se non sai di cosa si tratta, non dovresti modificarlo. Devi effettuare questa modifica solo se comprendi le implicazioni delle modifiche apportate al file, sai come modificare il file e hai eseguito un backup del file per motivi di sicurezza.

La modifica dei file hosts modifica il comportamento di rete per i computer. Istruzioni dettagliate per la modifica dei file  $\text{hosts}\ \text{sono}$  fornite dai produttori dei sistemi operativi come Microsoft, Apple o gli sviluppatori delle distribuzioni Linux.

- 1. Crea una copia del file hosts esistente e salvalo in un computer diverso dal computer Tableau. Questo è il backup, nel caso sia necessario annullare le modifiche. Non iniziare a modificare il file finché non ne hai creato una copia di backup.
- 2. Modifica il file hosts del computer in modo da includere le righe seguenti:

```
# Stops sending Product Usage to Tableau (prod.-
telemetry.tableausoftware.com).
# Learn more here: http:\\tableau.com\derived-data
127.0.0.1 prod.telemetry.tableausoftware.com
```
La prima e la seconda riga sono commenti, che spiegano la terza riga.

La terza riga impedisce a tutto il traffico verso prod.telemetry.tableausoftware.com (http://prod.telemetry.tableausoftware.com/) di uscire dal computer locale inviandolo all'indirizzo di loopback interno dell'host. I dati non vengono inviati all'esterno del computer.

Disabilitazione della condivisione dei dati di base sul prodotto a livello aziendale

Per disabilitare l'invio dei dati di base sul prodotto a livello aziendale, modifica il firewall di rete per impedire il traffico in uscita verso prod.telemetry.tableausoftware.com.

Questo dominio viene utilizzato da Tableau per ricevere i dati di base sul prodotto relativi all'avvio e all'arresto dei processi. Viene utilizzato anche per i dati di utilizzo del prodotto più generali. Bloccando il traffico verso questo dominio, si eviterà l'invio di entrambi i tipi di dati.

Il traffico verso questo dominio verrà inviato tramite la porta 80 (per la registrazione iniziale dei client per i dati sul prodotto) e la porta 443 (per tutto il traffico successivo). Per impedire completamente l'invio dei dati sul prodotto, blocca tutto il traffico verso questo dominio.

Per informazioni dettagliate su come configurare il firewall di rete, fai riferimento al produttore o al reparto IT interno. Tableau non è in grado di fornire queste istruzioni.

# <span id="page-414-0"></span>Aggiungere un account Amministratore

L'ultimo passaggio dell'attivazione di Tableau Server consiste nell'aggiungere l'account amministratore iniziale. L'amministratore disporrà di tutti i tipi di accesso al server, compresa la possibilità di gestire utenti, gruppi e progetti.

Il server deve essere in esecuzione al momento della creazione dell'utente amministratore iniziale.

Se hai configurato l'archivio identità di Tableau Server per l'utilizzo di LDAP o Active Directory, l'utente amministratore iniziale specificato deve essere un account nella directory. L'utente amministratore iniziale è in genere un account distinto rispetto all'account utente nel computer di Tableau Server utilizzato per eseguire tsm.

Questi account possono tuttavia essere gli stessi se hai configurato l'archivio identità di Tableau Server in modo da utilizzare LDAP o Active Directory e l'utente amministratore iniziale è membro del gruppo tsmadmin nel computer di Tableau Server.

### **Prerequisiti**

Prima di eseguire di nuovo le procedure su questo argomento, completa i seguenti prerequisiti come descritto in Installare e [configurare](#page-345-0) Tableau Server:

- Installare e [inizializzare](#page-369-0) TSM
- Attivare e [registrare](#page-376-0) Tableau Server
- Configurare le [impostazioni](#page-397-0) iniziali dei nodi

### Utilizzare l'interfaccia utente Web

Al termine dell'inizializzazione di Tableau Server, il programma di installazione visualizzerà una pagina per creare l'amministratore di Tableau Server.

• Se hai configurato un archivio identità locale durante la configurazione, specifica un nome e una password che desideri utilizzare.

- Se hai configurato un archivio identità LDAP o Active Directory durante la configurazione, specifica un account utente che è un membro della directory.
- $\bullet$  Il valore username non può includere una chiocciola  $(\varpi)$ , a meno che il suffisso del nome utente non corrisponda al dominio primario di Tableau Server. Ad esempio, se Tableau Server si connette al dominio "myco.com", non è possibile utilizzare il nome utente "user@example.com@myco.com".

Se stai effettuando l'installazione in remoto, devi accedere a TSM nel computer fisico in cui è installato Tableau Server oppure accedere al computer da remoto ed eseguire il comando tabcmd [initialuser](#page-2932-0) da una shell.

### Utilizzare la CLI tabcmd

Devi creare l'account amministratore iniziale per Tableau Server.

- Se hai configurato un archivio identità locale durante la configurazione, specifica un nome e una password che desideri utilizzare.
- Se hai configurato un archivio identità LDAP o Active Directory durante la configurazione, specifica un account utente che è un membro della directory.
- $\bullet$  Il valore username non può includere una chiocciola  $(\varpi)$ , a meno che il suffisso del nome utente non corrisponda al dominio primario di Tableau Server. Ad esempio, se Tableau Server si connette al dominio "myco.com", non è possibile utilizzare il nome utente "user@example.com@myco.com".

Per creare l'utente iniziale, esegui il comando tabcmd seguente:

tabcmd initialuser --server http://localhost --username '<newadmin-username>'

#### Ad esempio:

tabcmd initialuser --server http://localhost --username 'tableauadmin'

Se esegui il protocollo HTTP su una porta diversa dalla numero 80, specifica la porta dopo il nome dell'host, ad esempio: --server http://localhost:8080.

Dopo aver eseguito il comando, la shell richiederà una password amministratore.

### Fasi successive

Dopo aver creato l'account amministratore di Tableau Server, continua la distribuzione utilizzando gli argomenti relativi alla configurazione disponibili in Attività [successive](#page-535-0) [all'installazione](#page-535-0)

**Importante**: se desideri utilizzare le viste amministrative integrate, devi installare il driver di PostgreSQL. È possibile trovare collegamenti e istruzioni di installazione dei driver per tutti i connettori supportati alla pagina di [download](https://www.tableau.com/it-it/support/drivers) dei driver.

# Convalidare l'installazione

Per convalidare che Tableau Server sia correttamente installato e in esecuzione e per rivedere le viste amministrative integrate, è necessario installare il driver PostgreSQL.

### **Prerequisiti**

Prima di eseguire la procedura riportata in questo argomento, completa i seguenti prerequisiti come descritto in Installare e [configurare](#page-345-0) Tableau Server:

- Installare e [inizializzare](#page-369-0) TSM
- Attivare e [registrare](#page-376-0) Tableau Server
- Configurare le [impostazioni](#page-397-0) iniziali dei nodi
- Aggiungere un account [Amministratore](#page-414-0)

### Installare driver PostgresSQL e convalidare l'installazione

Per convalidare l'installazione:

- 1. Scarica i driver di PostgreSQL dalla pagina di [download](https://www.tableau.com/it-it/support/drivers) dei driver.
- 2. Copia il file .jar in questa cartella (potrebbe essere necessario crearla manualmente): /opt/tableau/tableau\_driver/jdbc.
- 3. Riavvia TSM:

tsm restart

4. Per convalidare l'installazione dei driver, passa a Viste [amministrative](#page-2322-0) in Tableau Server.

# Impostazioni predefinite per l'installazione del nodo iniziale

Per impostazione predefinita, il programma di installazione Tableau Server configura il numero di istanze del processo eseguite da Tableau Server in base all'hardware rilevato dal programma di installazione. La configurazione predefinita si applica alle installazioni a server singolo e al server iniziale di un'installazione multinodo.

Puoi calcolare la configurazione predefinita in base alle regole seguenti per ciascun processo, in cui il "numero di core" si riferisce al numero di processori fisici:

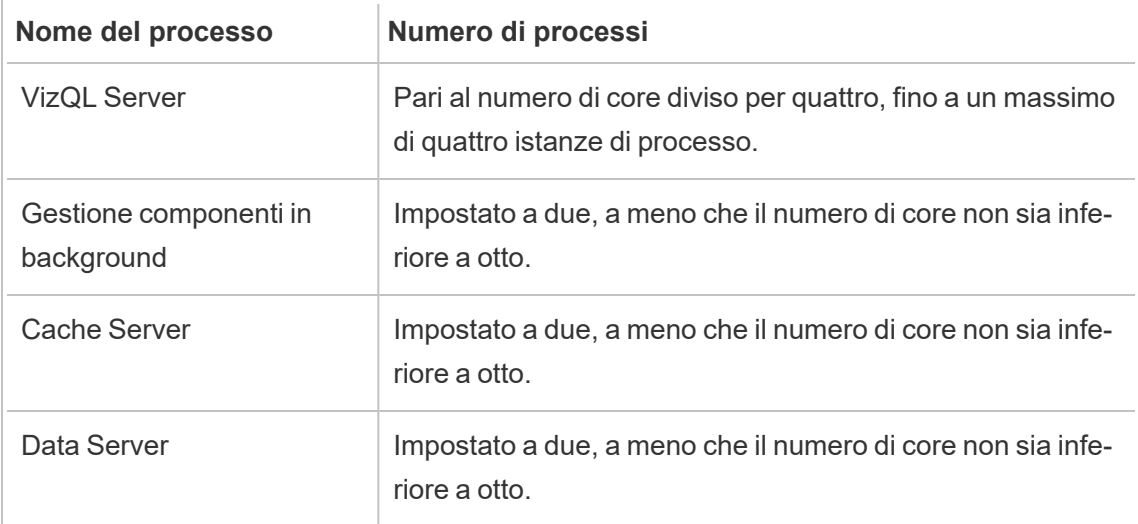

Per tutti gli altri tipi di processi, il numero di istanze di processo è impostato a uno, indipendentemente dall'hardware.

Di seguito è riportata una configurazione predefinita di esempio per un computer con 16 core:

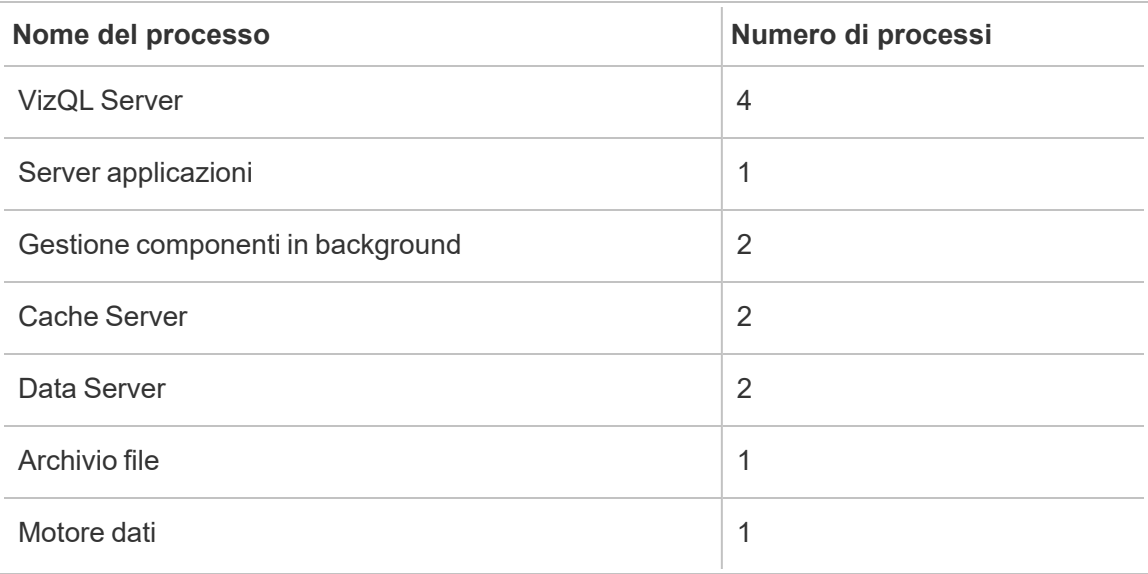

# Installazione rapida

In questo argomento vengono illustrati tutti i passaggi necessari per eseguire un'installazione rapida di base di Tableau Server usando la riga di comando. Lo scopo della configurazione qui descritta è quello di fornire il percorso più rapido e semplice a un'installazione di Tableau Server in un computer che esegue CentOS 7.3 e superiore o la distribuzione Ubuntu di Linux. Utilizza questa procedura per fare pratica, provando l'installazione, la gestione e l'esperienza utente di Tableau Server prima della distribuzione effettiva sul server.

**Importante**: non utilizzare questa procedura come risorsa autonoma per la distribuzione di Tableau Server in un ambiente di produzione. Per distribuire Tableau Server in un ambiente di produzione, fai riferimento al contenuto di Installare e [configurare](#page-345-0) Tableau [Server.](#page-345-0)

Nelle procedure riportate in questo argomento verrà installata un'istanza di Tableau Server per Linux con le caratteristiche seguenti:

- Sistema operativo: supporta distribuzioni Linux simili a RHEL oppure Ubuntu o Debian. (A partire da luglio 2022, Tableau non supporta più le distribuzioni Debian. Per maggiori informazioni, consulta questo post della [Community](https://community.tableau.com/s/news/a0A4T0000011xDOUAY/debian-end-of-life) Tableau.
- Archivio identità: autenticazione locale
- Porta gateway: 80
- Account amministratore di Tableau Server: admin

### Prima di iniziare

Esamina l'argomento Prima [dell'installazione...](#page-347-0). Nella procedura seguente si presuppone che Linux sia installato su hardware conforme e in base ai requisiti ambientali specificati in tale argomento.

Nota che il computer su cui esegui l'installazione deve soddisfare i requisiti hardware minimi specificati in Requisiti hardware minimi e [raccomandazioni](#page-362-0) per Tableau Server. Il programma di setup non installa Tableau Server su sistemi che non soddisfano i requisiti hardware minimi.

# Passaggio 1: installare il pacchetto Tableau Server e avviare Tableau Services Manager

Installa Tableau Server con il gestore di pacchetti della distribuzione, quindi esegui uno script per lanciare Tableau Services Manager (TSM). Tableau Services Manager è un insieme di strumenti di gestione utilizzato per installare, configurare e gestire i servizi Tableau.

Lo script di inizializzazione è incluso nel pacchetto installato. Per maggiori informazioni, consulta Installare e [inizializzare](#page-369-0) TSM.

- 1. Accedi come utente con accesso sudo al computer in cui desideri installare Tableau Server.
- 2. Vai alla directory in cui hai copiato il pacchetto di installazione di Tableau Server.

3. Utilizza il gestore di pacchetti per installare il pacchetto di Tableau Server.

Non eseguire l'installazione in una posizione utilizzando un collegamento simbolico o in una directory in un volume NFS (Network File System).

• Per distribuzioni di tipo RHEL, incluso CentOS, esegui i seguenti comandi, dove <version> è nel formato principale-secondaria-manutenzione (ad esempio:  $2019 - 2 - 5$ :

```
sudo yum update
```
sudo yum install tableau-server-<version>.x86 64.rpm

**Nota:** quando si utilizza yum per installare Tableau Server, tutti i pacchetti dipendenti vengono scaricati e installati automaticamente. Questo è il metodo consigliato per l'installazione di Tableau. Se la tua azienda non consente l'utilizzo di yum e devi effettuare l'installazione tramite  $rpm -i$ , dovrai installare anche tutti i pacchetti dipendenti separatamente.

 $\bullet$  In Ubuntu, esegui i seguenti comandi, dove  $\leq$ version $>$ è nel formato principalesecondaria-manutenzione (ad esempio: 2019-2-5):

```
sudo apt-get update
sudo apt-get upgrade
sudo apt-get -y install gdebi-core
sudo gdebi -n tableau-server-<version> amd64.deb
```
4. Passa alla directory scripts:

cd /opt/tableau/tableau\_server/packages/scripts.<version\_code>/

5. Esegui il seguente script per avviare TSM:

```
sudo ./initialize-tsm --accepteula
```
6. Una volta completata l'inizializzazione, chiudi la sessione del terminale:

exit oppure logout

### Passaggio 2: attivare e registrare Tableau Server

Prima di poter configurare Tableau Server è necessario attivare una licenza e registrarsi. Per maggiori dettagli, consulta Attivare e [registrare](#page-376-0) Tableau Server.

- 1. Apri una sessione Bash e accedi con lo stesso account utilizzato in precedenza per eseguire initialize-tsm.
- 2. Attiva la licenza di Tableau Server. Esegui questo comando:

tsm [licenses](#page-2664-0) activate -k <license key>

3. Registra Tableau Server. Genera un modello che puoi modificare eseguendo il comando:

tsm [register](#page-2704-0) --template > /path/to/registration\_file.json

4. Apri un programma di modifica del testo, compila il file di registrazione, salvalo e quindi passalo con il comando seguente:

tsm [register](#page-2704-0) --file /path/to/registration\_file.json

### Passaggio 3: configurare l'archivio identità locale

Devi configurare le impostazioni dell'archivio identità. Questa procedura semplifica l'installazione impostando l'archivio di identità per l'autenticazione locale. Le cartelle di lavoro esemplificative sono installate per impostazione predefinita. Per maggiori dettagli sulla personalizzazione di queste impostazioni predefinite, consulta Configurare le [impostazioni](#page-397-0) iniziali dei [nodi](#page-397-0).

• Passa il file di configurazione con il comando seguente:

```
settings import -f /opt/tableau/tableau ser-
ver/packages/scripts.<version_code>/config.json
```
### Passaggio 4: finalizzare l'installazione

I passaggi finali dell'installazione servono ad applicare le modifiche, inizializzare e avviare TSM e quindi creare l'account di amministrazione. Ulteriori informazioni su questi passaggi sono disponibili in Configurare le [impostazioni](#page-397-0) iniziali dei nodi.

1. Applica le configurazioni effettuate nei passaggi precedenti. Esegui questo comando:

tsm [pending-changes](#page-2700-0) apply

2. Inizializza e avvia Tableau Server. Esegui questo comando:

tsm [initialize](#page-2660-0) --start-server --request-timeout 1800

3. Creare l'account amministratore di Tableau Server. Esegui questo comando:

tabcmd [initialuser](#page-2932-0) --server 'localhost:80' --username 'admin' - -password '<password>'

in cui '<password>' è una password complessa. Racchiudi la password e gli altri argomenti in virgolette singole.

Utilizza l'account admin creato per accedere alle pagine Web di amministrazione di Tableau Server. Vedi Accedere all'area di [amministrazione](#page-2232-0) di Tableau Server.

### Passaggio 5: installare i driver PostgreSQL

Per convalidare che Tableau Server sia correttamente installato e in esecuzione e per rivedere le viste amministrative integrate, è necessario installare il driver PostgreSQL.

- 1. Scarica i driver di PostgreSQL dalla pagina di [download](https://www.tableau.com/it-it/support/drivers) dei driver.
- 2. Copia il file .jar in questa cartella (potrebbe essere necessario crearla manualmente): /opt/tableau/tableau\_driver/jdbc.
- 3. Riavvia TSM:

```
tsm restart
```
<span id="page-423-0"></span>4. Per convalidare l'installazione dei driver, passa a Viste [amministrative](#page-2322-0) in Tableau Server.

# Configurare il firewall locale

In questo argomento è illustrato come configurare il firewall nel computer sul quale esegui Tableau Server.

Per proteggere Tableau Server nelle distribuzioni a nodo singolo e multi-nodo è necessario abilitare un firewall locale sul sistema operativo. In un'installazione distribuita (multinodo) di Tableau Server, la comunicazione tra nodi non avviene in modo sicuro. Sui computer che ospitano Tableau Server è pertanto necessario abilitare i firewall.

Consigliamo configurare il firewall in modo che solo due porte siano accessibili al traffico esterno: la porta gateway e la porta tabadmincontroller. Per impostazione predefinita, queste porte sono rispettivamente 80 e 8850. Inoltre, se stai utilizzando una versione distribuita, dovrai aprire l'intervallo di porte 27000-27009 in modo che la gestione licenze possa comunicare tra i nodi.

La porta gateway è utilizzata per la connessione HTTP a Tableau Server. Consigliamo di utilizzare SSL per la porta  $q$ ateway. Se utilizzerai SSL, la porta dovrà essere 443, perché Tableau Server non supporta altre porte per SSL. Nelle procedure riportate di seguito viene descritto come configurare il firewall per la porta gateway. Configura il gateway di Tableau Server (Configurare le [impostazioni](#page-397-0) iniziali dei nodi) in modo che corrisponda alla porta impostata qui.

Negli esempi seguenti viene descritto come configurare il firewall nelle distribuzioni singole e multi-nodo di Tableau Server in esecuzione sulle distribuzioni RHEL/CentOS. Gli esempi utilizzano [Firewalld,](http://www.firewalld.org/) ovvero il firewall predefinito di CentOS.

### Configurazione del singolo nodo

1. Apri una shell bash ed esegui il seguente comando TSM per recuperare il numero di porta della porta tabadmincontroller:

tsm topology list-ports

Prendi nota della porta tabadmincontroller. Per impostazione predefinita, questa porta è 8850.

2. Avvia firewalld:

sudo systemctl start firewalld

3. Verifica che la zona predefinita sia una zona ad alta sicurezza, ad esempio  $\text{public}$ . In caso contrario, è consigliabile modificarla scegliendo una zona ad alta sicurezza.

```
sudo firewall-cmd --get-default-zone
```
sudo firewall-cmd --set-default-zone=public

4. Aggiungi le porte per gateway e tabadmincontroller. Nell'esempio di seguito vengono utilizzate le porte predefinite (80 e 8850).

sudo firewall-cmd --permanent --add-port=80/tcp

sudo firewall-cmd --permanent --add-port=8850/tcp

5. Ricarica il firewall e verifica le impostazioni.

```
sudo firewall-cmd --reload
sudo firewall-cmd --list-all
```
### Configurazione del cluster multi-nodo

Oltre ad abilitare le porte e configurare il firewall in un cluster multi-nodo, sono richiesti passaggi aggiuntivi per garantire che i nodi possano comunicare tra loro.

Prima di iniziare

Dovrai avere l'indirizzo IP per ogni nodo del cluster. L'esempio mostrato in seguito utilizza <node1IP> come variabile metasintattica per l'indirizzo IP del nodo iniziale, <node2IP> e <node3IP> come variabili metasintattiche per gli indirizzi IP dei due nodi aggiuntivi.

Passaggio 1: configura il nodo iniziale.

1. Apri una shell bash ed esegui il seguente comando TSM per recuperare il numero di porta della porta tabadmincontroller:

```
tsm topology list-ports
```
Prendi nota della porta tabadmincontroller. Per impostazione predefinita, questa porta è 8850.

2. Esegui i seguenti comandi per determinare l'intervallo di numeri di porta che TSM può selezionare in modo dinamico. Dovrai specificare questo intervallo più avanti in questa procedura. Annota l'intervallo di porte.

tsm configuration get -k ports.range.min

tsm configuration get -k ports.range.max

Un intervallo tipico è da 8000 a 9000.

3. Avvia firewalld:

sudo systemctl start firewalld

4. Verifica che la zona predefinita sia una zona ad alta sicurezza, ad esempio public. In caso contrario, è consigliabile modificarla scegliendo una zona ad alta sicurezza.

```
firewall-cmd --get-default-zone
sudo firewall-cmd --set-default-zone=public
```
5. Aggiungi le porte per gateway e tabadmincontroller. Nell'esempio di seguito vengono utilizzate le porte predefinite (80 e 8850). Inoltre, devi aggiungere un intervallo di porte (27000-27010) per consentire alla gestione licenze di comunicare tra i nodi.

```
sudo firewall-cmd --permanent --add-port=80/tcp
sudo firewall-cmd --permanent --add-port=8850/tcp
sudo firewall-cmd --permanent --add-port=27000-27010/tcp
```
6. Configura il firewall per consentire tutto il traffico proveniente da altri nodi del cluster. Nell'opzione porte, specifica l'intervallo annotato nel passaggio 2. Esegui il comando per ciascun nodo aggiuntivo del cluster. Ad esempio:

sudo firewall-cmd --permanent --add-rich-rule='rule family=ipv4 source address=<node2IP>/32 port port=8000-9000 protocol=tcp accept'

```
sudo firewall-cmd --permanent --add-rich-rule='rule family=ipv4
source address=<node3IP>/32 port port=8000-9000 protocol=tcp
accept'
```
7. Ricarica il firewall e verifica le impostazioni.

```
sudo firewall-cmd --reload
firewall-cmd --list-all
```
Passaggio 2: configura i nodi aggiuntivi

Ogni nodo del cluster deve essere in grado di comunicare con il nodo iniziale e con gli altri nodi.

Esegui questa procedura per ogni nodo aggiuntivo del cluster. In questo esempio, il nodo con l'indirizzo IP <node2IP>, comunica con il nodo iniziale su<node1IP> e il terzo nodo su <node3IP>.

1. Avvia firewalld:

sudo systemctl start firewalld

2. Verifica che la zona predefinita sia una zona ad alta sicurezza, ad esempio public. In caso contrario, è consigliabile modificarla scegliendo una zona ad alta sicurezza.

```
firewall-cmd --get-default-zone
```
sudo firewall-cmd --set-default-zone=public

3. Configura il firewall per consentire a gateway e tabadmincontroller di accedere agli altri nodi del cluster. Ad esempio:

sudo firewall-cmd --permanent --add-rich-rule='rule family=ipv4 source address=<node1IP>/32 port port=80 protocol=tcp accept'

sudo firewall-cmd --permanent --add-rich-rule='rule family=ipv4 source address=<node1IP>/32 port port=8000-9000 protocol=tcp accept'

sudo firewall-cmd --permanent --add-rich-rule='rule family=ipv4 source address=<node3IP>/32 port port=80 protocol=tcp accept'

sudo firewall-cmd --permanent --add-rich-rule='rule family=ipv4 source address=<node3IP>/32 port port=8000-9000 protocol=tcp accept'

In questo esempio, poiché la porta di tabadmincontroller (8850) è inclusa nell'intervallo di porte, non viene specificata esplicitamente in un comando.

4. Ricarica il firewall e verifica le impostazioni.

```
sudo firewall-cmd --reload
firewall-cmd --list-all
```
# Installazione automatizzata di Tableau Server

Tableau offre uno script automated-installer per automatizzare un'installazione di Tableau Server. Lo script è supportato dalla [community.](https://www.tableau.com/it-it/support-levels-it-and-developer-tools) È possibile scaricare lo script e utilizzarlo come è scritto, oppure modificarlo in base alle proprie esigenze specifiche.

# Vantaggi dell'utilizzo dell'installatore automatico

- <sup>l</sup> Con un singolo comando è possibile installare, configurare e passare a un'istanza di lavoro di Tableau Server.
- Il comando può essere eseguito senza l'input dell'utente rendendolo così adatto per l'automazione.
- La configurazione può essere impostata una sola volta e utilizzata per tutte le tue installazioni, rendendo questo processo ripetibile.

### **Quando non si deve utilizzare il programma di installazione automatico:**

- Se si esegue l'installazione per la prima volta, è consigliabile verificare manualmente l'installazione prima di automatizzare il processo. I problemi che bloccano l'installazione sono più semplici da risolvere interattivamente e, dopo aver risolto questi problemi, è possibile utilizzare il programma di installazione automatizzato.
- Se stai testando o provando nuovi parametri di configurazione, come i metodi di autenticazione, ti consigliamo di eseguire prima l'installazione manualmente. TSM convalida le entità di configurazione e rifiuta i parametri di configurazione non validi. Una volta identificati i parametri corretti, puoi utilizzare l'installatore automatico.
- Se non ti è possibile o preferisci non inserire le password nel file segreto, l'utilizzo del programma di installazione automatica potrebbe non essere una buona opzione per te.

# Prima di iniziare

Esamina l'argomento Prima [dell'installazione...](#page-347-0) per verificare che Linux sia installato su un computer che soddisfi i requisiti del sistema operativo e i requisiti hardware minimi per Tableau Server.

**Nota**: se stai installando Tableau Server in un ambiente di produzione, consulta le **raccomandazioni** minime relative all'hardware. Le raccomandazioni rappresentano la configurazione hardware minima da utilizzare per un'installazione di produzione di Tableau Server.

Per eseguire un'installazione automatizzata, è necessario utilizzare il pacchetto di installazione automatizzata, che utilizza il pacchetto di installazione di Tableau Server come input. Prima di iniziare, è consigliabile scaricare **entrambi questi pacchetti** come segue:

- 1. Scaricare sia il pacchetto del programma di installazione automatizzato che il pacchetto di installazione di Tableau Server:
	- a. Scaricare il **pacchetto di installazione automatica** da [GitHub](https://github.com/tableau/server-install-script-samples/tree/master/linux/automated-installer) per la distribuzione in uso. I pacchetti di installazione automatica sono disponibili nella sottodirectory dei [pacchetti](https://github.com/tableau/server-install-script-samples/tree/master/linux/automated-installer/packages).

**Nota:** la versione del pacchetto di installazione automatica utilizzata deve corrispondere alla versione del pacchetto di installazione di Tableau Server. Utilizza, ad esempio, la versione 10.5.0 del pacchetto di installazione automatica con la versione 10.5.0 del pacchetto di installazione di Tableau Server.

- b. Seleziona e scarica il **pacchetto di installazione di Tableau Server** appropriato dalla pagina [Download](https://www.tableau.com/it-it/support/releases/server/) dei prodotti Tableau Server. La scelta dipende dalla distribuzione di Linux utilizzata. Ad esempio, per i sistemi di tipo RHEL, tableau-server-<version>.x86\_64.rpm.
- c. Scarica config.json, reg\_templ.json e i modelli dei segreti.

2. Copia i pacchetti e i modelli in una posizione su un computer (o accessibile da) in cui intendi installare Tableau Server.

# Come utilizzare il programma di installazione automatico

Il programma di installazione automatizzato installa il pacchetto di installazione di Tableau Server, crea le directory, imposta le autorizzazioni richieste per eseguire Tableau Server e avvia l'installazione di Tableau Services Manager (TSM). Al termine dell'installazione di TSM, il programma di installazione automatizzato esegue i comandi  $t \, \text{sm}$  per installare, configurare e avviare Tableau Server. Per impostazione predefinita, durante l'installazione il programma di installazione automatizzato attiva una licenza di prova. Se si dispone di un codice prodotto valido, è possibile specificare il codice prodotto nella riga di comando o attivare il codice prodotto dopo l'esecuzione dello script. La maggior parte delle opzioni della riga di comando nell'installatore automatico sono le stesse delle opzioni usate dal comando tsm [initialize.](#page-2660-0)

Per eseguire il programma di installazione automatico senza input dell'utente, è necessario specificare nella riga di comando le seguenti opzioni obbligatorie:

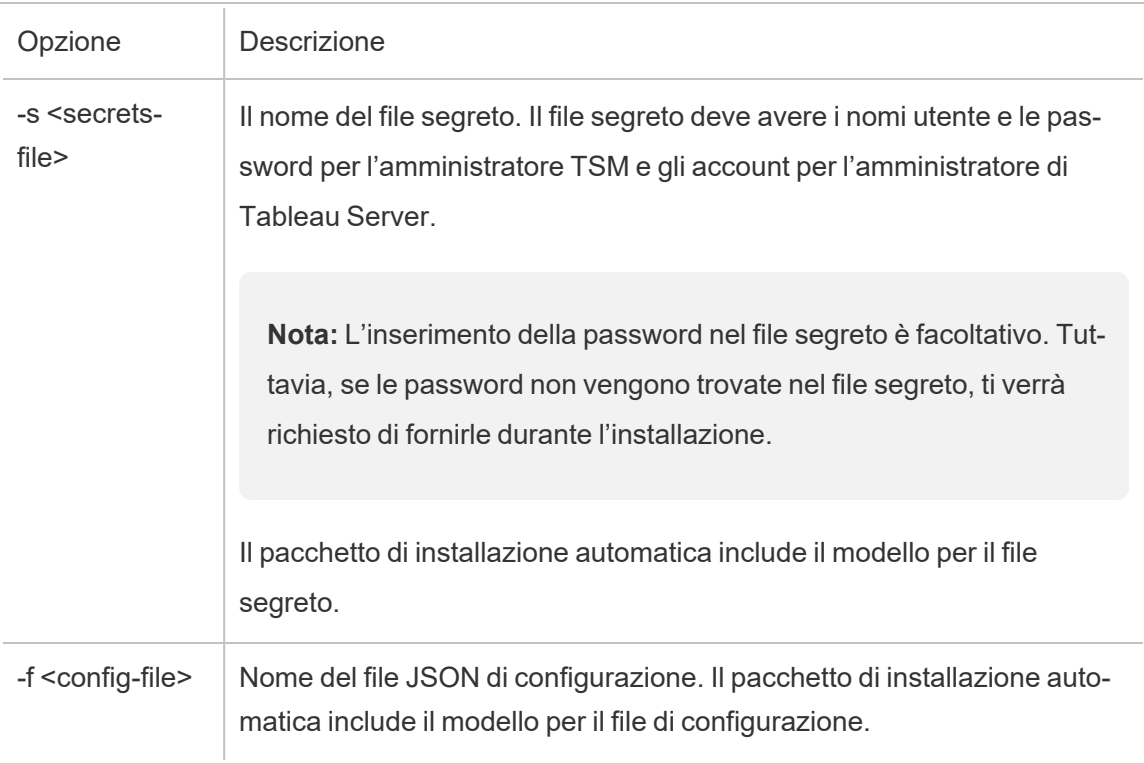

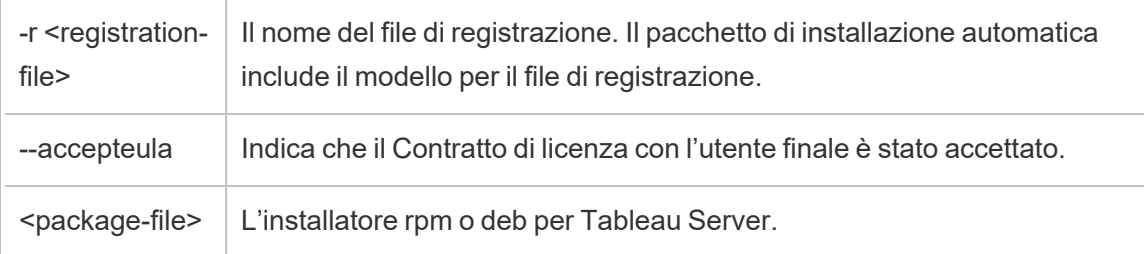

**Utilizzare l'opzione -h per visualizzare un elenco completo di tutte le opzioni della riga di comando necessarie.**

### Configurare Tableau Server per un proxy di inoltro

Se la tua organizzazione utilizza una soluzione di proxy di inoltro per accedere a Internet, configura Tableau Server per utilizzare il server proxy. Tableau Server deve accedere a Internet per i dati mappa e per le funzionalità di licenza predefinite.

Si consiglia di configurare Tableau Server per una soluzione di proxy di inoltro durante l'installazione.

Per configurare il server proxy durante l'installazione automatica, includere i contrassegni- http\_proxy e/o --https\_proxy per specificare il server proxy di inoltro.

Specifica l'URL con la porta, ad esempio:

```
--http_proxy=http://proxy.exampe.lan:80/ --https_pro-
xy=http://1.2.3.4:443/
```
Fai attenzione a usare http quando specifichi l'URL per la variabile https  $proxy$ . Non specificare il protocollo https per il valore della variabile https proxy.

Per configurare Tableau Server in modo da escludere il proxy di inoltro, includi il contrassegno --no\_proxy. È inoltre necessario aggiungere eccezioni a questa configurazione proxy per garantire che tutte le comunicazioni all'interno di un cluster locale di Tableau Server (se ne hai uno ora o ne avrai uno in seguito) non vengano indirizzate al server proxy. Per esempio:

--no proxy=localhost,127.0.0.1,localaddress,.localdomain.com.
Se non configuri il proxy di inoltro durante l'installazione, fai riferimento a [Configurare](#page-328-0) Tableau Server su Linux per il [funzionamento](#page-328-0) con un proxy di inoltro dopo l'installazione.

### Eseguire un'installazione automatica

Passaggio 1: Installa l'installatore automatico

- 1. Accedi al computer come utente con accesso sudo.
- 2. Utilizza il gestore di pacchetti per installare il pacchetto script:
	- Per distribuzioni di tipo RHEL, incluso CentOS, esegui il seguente comando:

sudo yum install /path/to/tableau-server-automated-installer-<version>.noarch.rpm

• Su Ubuntu, esegui i seguenti comandi:

```
sudo apt-get update
sudo apt-get -y install gdebi-core
sudo gdebi -n /path/to/tableau-server-automated-installer-
<version>.deb
```
Il download automatico del pacchetto di installazione include modelli per il file di configurazione (config.json), il file di registrazione (reg\_templ.json) e il file segreto (secrets) che è possibile utilizzare per modificare i requisiti come descritto nel passaggio successivo. Lo script di installazione e i modelli per la configurazione iniziale del nodo, la registrazione di Tableau Server e il file segreto vengono installati in:

```
/opt/tableau/tableau_server_automated_installer/automated-
installer.<version>
```
# Passaggio 2: Crea file per fornire informazioni di configurazione aggiuntive necessarie per eseguire l'installazione automatizzata

Poiché il programma di installazione automatizzato è destinato all'esecuzione senza interazione da parte dell'utente, è necessario fornire le seguenti informazioni aggiuntive:

1. Esegui il seguente comando per copiare i modelli, config.json, reg\_templ.json e le chiavi segrete in un'altra directory come la home directory. Non è consigliabile modificare direttamente i file modello:

cp /opt/tableau/tableau server automated installer/automatedinstaller.<version>/{config.json,reg\_templ.json,secrets} ~

- 2. Modifica il modello di configurazione, **config.json**, per fornire le impostazioni di configurazione del nodo iniziale. È necessario fornire le impostazioni dell'archivio identità per il computer sul quale è in esecuzione Tableau Server. A seconda dei requisiti di rete, potrebbe essere necessario fornire anche le impostazioni del gateway. L'opzione di memorizzazione nella cache è impostata per mettere nella cache e riutilizzare i dati il più a lungo possibile. Le cartelle di lavoro campione sono installate per impostazione predefinita. Il modello include le informazioni minime richieste, quindi il modello è un punto di partenza. Per maggiori informazioni sulle impostazioni di configurazione, consulta Configurare le [impostazioni](#page-397-0) iniziali dei nodi.
- 3. Modifica il file di registrazione **reg\_templ.json** per fornire le informazioni di identificazione univoche necessarie per la registrazione di Tableau Server in conformità con il Contratto di licenza con l'utente finale (EULA). Per maggiori informazioni, consulta [Contratto](http://www.tableau.com/eula) di licenza con l'utente finale e Attivare e [registrare](#page-376-0) Tableau Server.
- 4. Modifica il file segreto utilizzando il modello delle **chiavi segrete** con il nome utente e la password per gli account dell'amministratore TSM e dell'amministratore di Tableau Server.
	- L'account dell'amministratore TSM deve essere lo stesso dell'amministratore sudo che esegue lo script. Se non si desidera specificare la password nel file

segreto, è possibile lasciare il campo vuoto; verrà richiesto di specificare la password durante l'installazione.

• L'account amministratore Tableau Server è l'account iniziale creato dall'installatore e utilizzato per gestire Tableau Server.

### Passaggio 3: Esegui l'installatore automatico

1. Accedi al computer come utente con accesso sudo.

Per distribuzioni di tipo RHEL, incluso CentOS, esegui il seguente comando:

sudo /opt/tableau/tableau server automated installer/automatedinstaller.<version>/automated-installer -s /path/to/secrets -f /path/to/config.json -r /path/to/reg\_templ.json --accepteula /path/to/tableau-server-<version>.x86\_64.rpm

Su Ubuntu, esegui il seguente comando:

```
sudo /opt/tableau/tableau server automated installer/automated-
installer.<version>/automated-installer -s /path/to/secrets -f
/path/to/config.json -r /path/to/reg_templ.json --accepteula
/path/to/tableau-server-<version>_amd64.deb
```
**Importante:** è necessario specificare nel comando utilizzato per l'esecuzione dello script la chiave -accepteula per riconoscere e accettare il contratto di licenza con l'utente finale (EULA). L'EULA è disponibile al seguente indirizzo: [Contratto](http://www.tableau.com/it-it/legal/eula) di licenza per [l'utente](http://www.tableau.com/it-it/legal/eula) finale.

**Nota:** se aggiungi questo computer come nodo aggiuntivo a un cluster esistente, devi specificare il contrassegno-b bootstrap e il file di configurazione del nodo dal server iniziale. Per maggiori informazioni su come generare il file di configurazione del nodo, consulta Installare e [configurare](#page-594-0) nodi aggiuntivi

# Installare Tableau Server in un ambiente disconnesso (air gapped)

Puoi installare Tableau Server in un ambiente disconnesso senza alcun accesso di rete esterno. Questi ambienti disconnessi, comunemente noti come air gapped, vengono utilizzati quando è necessaria una sicurezza elevata per prevenire violazioni dei dati o per proteggersi dagli attacchi hacker. Gli ambienti air gapped non dispongono di accesso a Internet, nessun accesso alla rete esterno, nessun accesso wireless esterno e così via. L'unico mezzo per ottenere software e dati in un ambiente air gapped è utilizzare supporti rimovibili come chiavette USB o DVD o CD ottici scrivibili.

L'installazione di Tableau Server in un ambiente air gapped è un'attività avanzata per gli amministratori IT che hanno familiarità con le considerazioni relative alla sicurezza, le procedure consigliate e le difficoltà relative all'installazione del software in ambienti air gapped.

Le caratteristiche seguenti di Tableau Server non saranno disponibili o avranno funzionalità limitate in un ambiente air gapped:

**Mappe**: per impostazione predefinita, Tableau Server utilizza dati di mappe ospitati esternamente. A partire dalla versione 2020.4.0, puoi configurare Tableau Server per l'utilizzo di mappe offline. Con le versioni precedenti di Tableau, le mappe non sono disponibili in un ambiente air gapped, a meno che non si installi anche un server di mappe nell'ambiente air gapped. Per maggiori dettagli, consulta [Visualizzazione](#page-445-0) di mappe in un [ambiente](#page-445-0) air gapped.

- <sup>l</sup> **Gestione licenze: Tableau Server** necessita della connessione a Internet per attivare i codici prodotto. Tuttavia, puoi attivare [manualmente](#page-439-0) i codici prodotto.
- <sup>l</sup> **Dati esterni**: tutti i dati che si trovano all'esterno dell'ambiente air gapped non sono disponibili.

# **Prerequisiti**

Per poter eseguire l'installazione di Tableau Server in un ambiente air gapped hai bisogno di quanto segue:

- Un computer attendibile con accesso limitato a Internet che puoi utilizzare per scaricare i pacchetti di installazione e le risorse richieste da Tableau Server. Un computer attendibile è stato sottoposto a scansione e tutti i virus e i malware sono stati eliminati.
- Un supporto rimovibile attendibile che puoi utilizzare per trasferire il software scaricato nell'ambiente air gapped. Un supporto rimovibile attendibile è un supporto rimovibile nuovo e non utilizzato in precedenza che proviene da un'origine affidabile o conosciuta. Un supporto rimovibile attendibile è stato sottoposto a scansione ed è stato verificato che non contenga virus o malware.
- Un ambiente air gapped con computer e archiviazione che soddisfano i [requisiti](#page-362-0) per l'installazione di Tableau Server.

# Installazione di Tableau Server su un computer air gapped con Linux

Il modo più semplice per installare Tableau Server su un computer in un ambiente air gapped consiste nel farlo prima di collocare il computer nell'ambiente. Se questo non è possibile, dovrai scaricare i pacchetti necessari in un computer attendibile all'esterno dell'ambiente air gapped.

- 1. Scarica il pacchetto di installazione di Tableau Server su un computer conosciuto al di fuori dell'ambiente air gapped con accesso a Internet.
- 2. Estrai l'elenco dei pacchetti dipendenti:

### **Su Ubuntu:**

dpkg --field <debfile> Depends (dove <debfile> è il nome del pacchetto .deb scaricato da Tableau).

#### **Esempio di comando:**

dpkg --field tableau-server-linux-1.deb Depends

### Esempio di output:

```
ca-certificates, fontconfig, net-tools, bash-completion, ca-cer-
tificates-java, freeglut3, libegl1-mesa, libfreetype6, libgs-
sapi-krb5-2, libxcomposite1, libxrender1, libxslt1.1, lsb-core
```
### **Su distribuzioni RHEL e simil-RHEL di Linux:**

yum -q deplist <RPM file> (dove <RPM file> è il pacchetto .rpm scaricato da Tableau).

### **Esempio di comando:**

yum -q deplist tableau-server-linux\_1.rpm

## Esempio di output:

```
package: tableau-server-10400.17.0703.1600.x86_64 10400-
17.0703.1600
```

```
dependency: /bin/sh
provider: bash.x86_64 4.2.46-21.el7_3
dependency: bash-completion
provider: bash-completion.noarch 1:2.1-6.el7
dependency: ca-certificates
provider: ca-certificates.noarch 2017.2.14-70.1.el7_3
dependency: fontconfig
provider: fontconfig.x86_64 2.10.95-10.el7
provider: fontconfig.i686 2.10.95-10.el7
dependency: freeglut
provider: freeglut.x86_64 2.8.1-3.el7
provider: freeglut.i686 2.8.1-3.el7
dependency: freetype
provider: freetype.x86_64 2.4.11-12.el7
provider: freetype.i686 2.4.11-12.el7
dependency: krb5-libs
provider: krb5-libs.x86_64 1.14.1-27.el7_3
provider: krb5-libs.i686 1.14.1-27.el7_3
dependency: libXcomposite
provider: libXcomposite.x86_64 0.4.4-4.1.el7
provider: libXcomposite.i686 0.4.4-4.1.el7
dependency: libXrender
provider: libXrender.x86_64 0.9.8-2.1.el7
provider: libXrender.i686 0.9.8-2.1.el7
dependency: libxslt
provider: libxslt.x86_64 1.1.28-5.el7
provider: libxslt.i686 1.1.28-5.el7
dependency: mesa-libEGL
provider: mesa-libEGL.x86_64 11.2.2-2.20160614.el7
provider: mesa-libEGL.i686 11.2.2-2.20160614.el7
dependency: net-tools
provider: net-tools.x86_64 2.0-0.17.20131004git.el7
dependency: redhat-lsb-core
provider: redhat-lsb-core.x86 64 4.1-27.el7.centos.1
provider: redhat-lsb-core.i686 4.1-27.el7.centos.1
```
3. Scarica ogni pacchetto dipendente:

### **Su Ubuntu:**

apt-get download <package1> <package2>...

### **Su distribuzioni RHEL e simil-RHEL di Linux:**

yumdownloader <package1> <package2>...

- 4. Trasferisci i pacchetti al supporto rimovibile.
- 5. Nel computer air gapped, inserisci il supporto rimovibile che contiene il pacchetto di installazione di Tableau Server e i pacchetti dipendenti e quindi esegui il [programma](#page-369-0) di [installazione.](#page-369-0)
- <span id="page-439-0"></span>6. Al termine dell'installazione, attiva i codici prodotto di Tableau Server. Per maggiori informazioni, consulta Attivare Tableau Server in un [ambiente](#page-439-0) air gapped.

## Attivare Tableau Server in un ambiente air gapped

Poiché un computer air gapped non è connesso a Internet, devi eseguire manualmente il processo di attivazione di Tableau Server.

## Panoramica dell'attivazione offline

L'attivazione offline di Tableau Server comporta i seguenti passaggi:

- 1. Generare un file di richiesta di attivazione offline.
- 2. Copia il file di richiesta di attivazione offline su un computer dotato di accesso a Internet.
- 3. Carica il file di richiesta di attivazione offline sul sito Web per [l'attivazione](https://www.tableau.com/it-it/support/activation) di Tableau.

4. Scarica il file di risposta di attivazione offline risultante dal sito Web. Utilizzerai questo file per l'attivazione di Tableau Server

### Modifiche al nome del file di attivazione offline

A partire da Tableau Server versione 2023.1, il sistema di gestione licenze di Tableau supporta due tecnologie di licenza sottostanti. Dal punto di vista amministrativo, l'unica differenza di configurazione tra i due sistemi è costituita dai tipi di file generati e utilizzati per l'attivazione offline. La tecnologia di gestione delle licenze viene determinata durante l'installazione iniziale di Tableau Server e non può essere modificata dopo l'installazione.

La versione legacy (e ancora supportata) della tecnologia di gestione delle licenze è chiamata FlexNet. La versione più recente della tecnologia è chiamata Server ATR. Per maggiori informazioni, consulta Attivare Tableau Server utilizzando il servizio ATR [\(Authorization-To-Run\).](#page-382-0) La tabella seguente descrive la nomenclatura di denominazione dei file per ciascuna tecnologia. La tabella seguente include anche il riferimento generico.

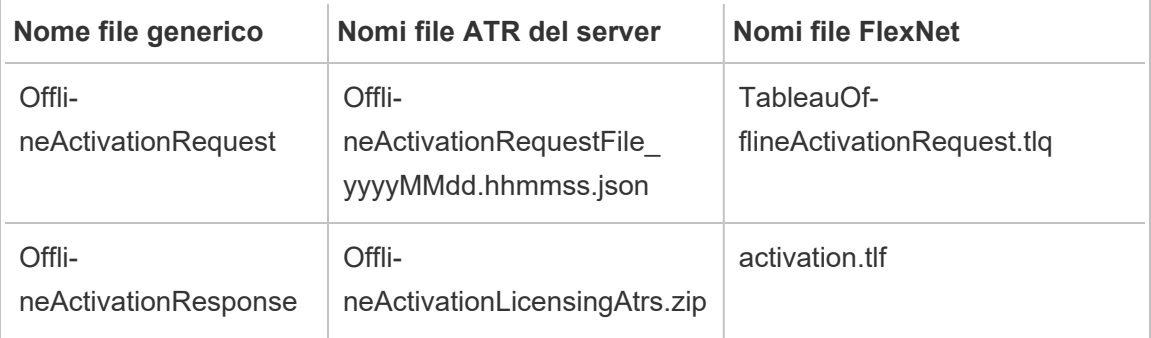

**Nota**: poiché questa documentazione supporta più versioni di Tableau Server, per il resto di questo argomento utilizzeremo i riferimenti ai nomi di file generici (OfflineActivationRequest e OfflineActivationResponse) . Puoi identificare la tecnologia di gestione delle licenze utilizzata dall'installazione di Tableau Server in base al tipo di file generato nelle fasi che seguono.

### Fase 1. Accedere a Tableau Services Manager

• Per accedere a Tableau Services Manager (TSM), esegui questo comando:

```
login -u <username>
```
### **E se non riesco ad accedere?**

L'account utilizzato per configurare il resto dell'installazione deve essere membro del gruppo tsmadmin creato in fase di inizializzazione. Per visualizzare gli account utente nel gruppo tsmadmin, esegui questo comando:

```
grep tsmadmin /etc/group
```
Se l'account utente non è nel gruppo, esegui questo comando per aggiungere l'utente al gruppo tsmadmin:

```
sudo usermod -G tsmadmin -a <username>
```
Dopo aver aggiunto l'utente al gruppo tsmadmin, esegui il comando tsm login.

### Fase 2. Determinare il tipo di licenza di Tableau Server

La modalità di attivazione di Tableau Server varia a seconda del tipo di licenza in esecuzione. Esegui il comando seguente per determinare il tipo di licenza con cui è configurata la distribuzione di Tableau Server:

tsm configuration get -k serverauthorizationtorun.enabled

Se questo comando restituisce  $true$ , la tua distribuzione è configurata con il tipo di licenza ATR server.

Se questo comando restituisce false, la tua distribuzione è configurata con il tipo di licenza legacy.

Procedi con la fase 3 corrispondente al tuo tipo di licenza.

# Fase 3 (tipo di licenza ATR server). Generare e copiare il contenuto json nella pagina di attivazione

Segui questa procedura se la distribuzione di Tableau Server è configurata con il tipo di licenza ATR server. Se il tuo server è configurato con il tipo di licenza legacy, passa alla sezione seguente.

1. In Tableau Server nell'ambiente air gapped, utilizza TSM per ottenere il file di attivazione offline. Su un prompt dei comandi:

```
tsm licenses get-offline-activation-file -k <product-key> -o
<target-directory>
```
Deve esistere il valore <target-directory>. Puoi ottenere il codice prodotto nel [por](http://customer.tableau.com/)tale clienti di [Tableau](http://customer.tableau.com/).

- 2. Copia il contenuto del file JSON.
- 3. Dal computer connesso a Internet, accedi al sito Web [Attivazione](https://www.tableau.com/it-it/support/activation) offline di Tableau, seleziona **Option B - Manually Enter Information from Activation File**, copia i contenuti JSON nei campi richiesti, quindi fai clic su **Submit**.
- 4. Il sito Web dovrebbe visualizzare il messaggio seguente The activation was successful. Please click here to download your activation file.

Scarica il file OfflineActivationResponse da Tableau e procedi alla fase 4.

Fase 3 (tipo di licenza legacy). Trascrivere i dati dal sistema air gapped in un modello di richiesta di attivazione

Segui questa procedura se la distribuzione di Tableau Server è configurata con il tipo di licenza legacy. Se il tuo server è configurato con il tipo di licenza ATR server, esegui la procedura precedente.

1. In Tableau Server nell'ambiente air gapped, utilizza TSM per ottenere il file di attivazione offline. Su un prompt dei comandi:

```
tsm licenses get-offline-activation-file -k <product-key> -o
<target-directory>
```
Deve esistere il valore <target-directory>. Puoi ottenere il codice prodotto nel portale clienti di [Tableau.](http://customer.tableau.com/)

2. Se puoi copiare il file di richiesta offline (OfflineActivationRequest) dalla directory di destinazione a un computer dotato di accesso a Internet, procedi alla fase 5.

In caso contrario, se non puoi copiare il file su un altro computer per motivi di sicurezza, procedi alla fase 3.

3. Scarica e apri il file server linux.tlq in un editor di testo XML come Notepad++ su un computer affidabile dotato di accesso a Internet.

Dovrai annotare i valori elencati nella fase 4 dal computer air-gapped per copiarli nel modello offline (server linux.tlq).

4. Aggiorna gli elementi XML seguenti nel file server linux.tlq appropriato con i valori per gli stessi elementi elencati di seguito nel computer air-gapped.

Tutti i valori Macchina/Hash dei file .tlq sono esadecimali. Gli unici caratteri validi sono 0 - 9 e A - F. Usa lettere maiuscole.

Non aggiungere spazi o ritorni a capo aggiuntivi e modifica solo i caratteri "X" presenti nel modello. Il formato del file non deve cambiare.

Riga 2 - <EntitlementId>

Riga 5 - <ClientVersion>

```
Riga 5 - <RevisionType> (questo valore è presente nel file ser-
ver linux.tlq).
Riga 5 - <MachineIdentifier> (questo valore è presente nel file
server linux.tlq).
Riga 11 - <Value> (se il valore non è presente, rimuovi il
segnaposto "X", lasciando <Value></Value>).
Riga 12 - <Value> (se il valore non è presente, rimuovi il
segnaposto "X", lasciando <Value></Value>).
Riga 13 - <Value> (se il valore non è presente, rimuovi il
segnaposto "X", lasciando <Value></Value>).
Riga 15 - <SequenceNumber>
Riga 61 - <Hash>
```
- 5. Carica il file di richiesta offline (OfflineActivationRequest) o il file del modello modificato (server\_linux.tlq) sulla pagina web [Attivazione](https://www.tableau.com/it-it/support/activation) offline di Tableau.
- 6. Il sito Web dovrebbe visualizzare il messaggio seguente The activation was successful. Please click here to download your activation file.

Scarica il file OfflineActivationResponse e trasferiscilo in Tableau Server. Procedi con la fase 4.

### Fase 4. Inizializzare o attivare la licenza

- 1. Sposta il file OfflineActivationResponse nel computer air gapped utilizzando un supporto rimovibile attendibile.
- 2. Esegui questo comando:

```
tsm licenses activate -f <path-and-activation-file>
```
Dovrebbe essere visualizzato il messaggio "Activation successful.", che indica che Tableau Server è attivato.

### <span id="page-445-0"></span>Visualizzazione di mappe in un ambiente air gapped

In un ambiente air gapped, le mappe di Tableau Server non saranno disponibili per impostazione predefinita, a causa della mancanza di accesso a Internet. Se invece desideri configurare Tableau per utilizzare le mappe locali in un ambiente air gapped, esegui le operazioni indicate di seguito.

Configurazione di Tableau Server per l'uso delle mappe offline:

- 1. Apri un prompt dei comandi come amministratore.
- 2. Configura Tableau per l'utilizzo di mappe offline disponibili in locale:

```
tsm configuration set -k vizqlserver.force maps to offline -v
true
```
tsm pending-changes apply

# Clonare Tableau Server

A partire dalla versione 2022.3 di Tableau Server, un nuovo comando tsm consente di creare una copia della configurazione e della topologia di una distribuzione di Tableau Server e di utilizzarla per creare una replica esatta della distribuzione originale. Il comando, tsm settings clone, crea un insieme di file (the "payload del clone") che include impostazioni, segreti, configurazione e topologia, incluse le porte utilizzate e le informazioni sui servizi esterni.

### Considerazioni sulla sicurezza

Il comando tsm settings clone genera un insieme di file (il "payload del clone") che contiene tutti i segreti generati da Tableau Server e quelli forniti dall'amministratore del server durante la configurazione, incluso un archivio chiavi contenente coppie di chiavi e certificati.

Ai fini della sicurezza, è molto importante proteggere il payload del clone e la posizione dell'output. A tale scopo:

- Se la directory di output non esiste, tsm la creerà con accesso limitato all'utente che esegue il comando tsm settings clone.
- Se la directory di output esiste quando esegui il comando, tsm verificherà che sia di proprietà dell'utente che esegue il comando e che le autorizzazioni sono limitate solo a quell'utente. Se la directory non dispone delle autorizzazioni previste, viene visualizzato il messaggio:

```
The output directory '<path/to/directory>' exists, but must be
restricted to owner only.
```
# Limitazioni del payload del clone

• La versione di Tableau Server clonata deve corrispondere alla versione creata. Non è possibile installare una versione più recente di Server utilizzando un payload del clone di una versione meno recente.

# Utilizzo del comando di clonatura per creare una copia di Tableau Server

La creazione di una copia clonata di Tableau Server è un processo a più fasi, i cui due passaggi generali sono:

- 1. Creazione di un payload del clone dall'installazione di Tableau Server che vuoi duplicare.
- 2. Utilizzo del payload del clone per installare una seconda distribuzione di Tableau Server. Devi assicurarti che la topologia delle due installazioni corrisponda, aggiungendo ulteriori nodi per ottenere la corrispondenza alla distribuzione originale.

### Creazione del payload del clone

Per generare un insieme di file (payload del clone) che contenga le impostazioni di configurazione e topologia per Tableau Server, utilizza il comando tsm [settings](#page-2738-0) clone. Il comando accetta un solo argomento, ovvero la directory di output dove salvare l'insieme di file:

tsm settings clone --output-directory <output directory>

Dopo aver creato il payload del clone, puoi utilizzarlo durante l'installazione di una nuova istanza di Tableau Server con la configurazione e la topologia identiche all'installazione di origine.

### Utilizzo del payload del clone per creare una copia di Tableau Server

- 1. Installa il pacchetto Tableau Server nel nodo iniziale. Non inizializzare Tableau Server. Installare il [pacchetto](#page-370-0) Tableau Server
- 2. Esegui lo script initialize-tsm e specifica il percorso al payload del clone creato dal comando tsm settings clone:

```
sudo /opt/tableau/tableau ser-
ver/packages/scripts.<version>/initialize-tsm --accepteula --
clone-artifact-dir=<path-to-clone-directory>
```
**Nota:** Tableau Server viene eseguito come utente Tableau senza privilegi, perciò l'amministratore deve assicurarsi che l'utente Tableau disponga di accesso in lettura alle directory e ai file del clone. In genere ciò richiede che vengano concesse autorizzazioni in lettura per il contenuto della directory del clone e autorizzazioni di esecuzione (per l'attraversamento) per tutte le directory principali ad "altri".

3. (Opzionale) Installa nodi aggiuntivi affinché il numero di nodi corrisponda a quello dell'installazione originale (clonata) di Tableau Server. Se l'installazione originale presenta nodi aggiuntivi, questo passaggio è obbligatorio. Installa nodi aggiuntivi solo fino al numero di nodi corrispondente a quello dell'installazione originale.

- a. Genera il file di bootstrap sul nodo iniziale:
- b. Installa Tableau Server su ciascun nodo aggiuntivo ed esegui lo script initializetsm:

Installare e [configurare](#page-594-0) nodi aggiuntivi

4. Nel nodo iniziale completa l'inizializzazione:

tsm initialize

### **Contenitore**

La funzionalità di clonatura è comoda quando si utilizza Tableau Server in un contenitore, soprattutto se utilizzato con repository e archiviazione esterni. Il comando di clonatura consente all'amministratore di ricreare rapidamente un ambiente Tableau Server e di collegare nuovamente i servizi esterni.

**Nota:** i passaggi per creare nuovamente il cluster Tableau Server possono variare in base alle tecnologie di contenitore utilizzate (ad esempio: docker, docker compose o Kubernetes).

Le informazioni riportate di seguito sono specifiche per l'utilizzo diretto di docker. Durante l'avvio del contenitore del nodo iniziale, devi specificare la posizione del payload del clone utilizzando la variabile di ambiente CLONE\_ARTIFACT\_DIR.

### Ad esempio:

```
docker run \
-v <path-to-clone-directory>:/docker/custom-clone-path \
-e CLONE ARTIFACT DIR=/docker/custom-clone-path \
-e LICENSE KEY=<key> \
-p 8080:8080 -p 8800-9000:8800-9000 -p 27000-27010:27000-27010 \
--hostname=<static (internal) name of host machine> \
-d <Tableau Server in a Container image ID or tag>
```
# Ricreare una distribuzione multi-nodo di Tableau Server in un contenitore

Se il payload del clone proviene da una distribuzione multi-nodo di Tableau Server, il contenitore iniziale attenderà che nodi aggiuntivi si uniscano al cluster.

La configurazione di nodi aggiuntivi nel cluster quando si utilizza il clone è uguale all'aggiunta di nodi in una distribuzione regolare e richiede:

- Montaggio di volumi per la condivisione del file di bootstrap tra i nodi
- Specifica delle variabili di ambiente ALWAYS\_WRITE\_BOOTSTRAP\_FILE e BOOTSTRAP\_INSTALL

I passaggi dettagliati per la creazione di una ambiente multi-nodo in una distribuzione in un contenitore sono container sono disponibili qui: [Configurazione](#page-504-0) multi-nodo di Tableau Server in un [contenitore](#page-504-0).

**Nota:** il payload del clone deve essere montato e utilizzato solo nel nodo iniziale del cluster. Non è necessario montare il payload del clone sui nodi aggiuntivi.

# Tableau Server in un contenitore

## Introduzione

Tableau Server in un contenitore è la prima offerta server basata su contenitori di Tableau. Tableau Server in un contenitore è un'istanza completa di Tableau Server in esecuzione all'interno di un contenitore Docker di Linux. In altre parole, è un'immagine Docker che esegue un'intera applicazione Tableau Server autonoma. Tableau Server in un contenitore è il primo di molti passaggi per supportare Tableau Server in esecuzione negli ambienti basati su contenitori.

Il modo più semplice per comprendere il concetto di Tableau Server in un contenitore consiste nel considerarlo come una macchina virtuale con Tableau Server preinstallato.

L'immagine è basata su un'Immagine UBI 8 (CentOS 7 per la versione 2022.1 e precedenti) ed esegue supervisord (anziché systemd) all'interno del contenitore. All'avvio del contenitore, supervisord tenterà immediatamente di inizializzare e avviare Tableau Server. Gran parte della documentazione seguente ha lo scopo di descrivere come fornire la configurazione e sfruttare l'automazione in modo da eseguire Tableau Server negli ambienti Docker.

Lo strumento di configurazione dell'immagine per Tableau Server in un contenitore consente di personalizzare le immagini del contenitore in modo da includere pacchetti e artefatti personalizzati. Una delle funzionalità principali dello strumento è creare l'immagine del contenitore e installare connettori dati personalizzati.

# Limitazioni per Tableau Server in un contenitore

- Tableau Server in un contenitore supporta solo l'attivazione della licenza tramite il servizio ATR del server. L'attivazione offline tramite l'ATR del server è supportata nella versione 2023.1 e successive. Questa funzionalità è disponibile nei contenitori ma richiede operazioni e approvazioni aggiuntive. Se devi eseguire Tableau Server in un contenitore in un ambiente air gapped o offline, contatta il rappresentante del tuo account per ulteriori informazioni.
- Tableau Server in un contenitore attualmente non supporta l'agente di Resource Monitoring Tool (RMT).
- Kerberos non è supportato in Tableau Server in un contenitore.

Per testare rapidamente l'immagine di Tableau Server in un contenitore in scenari proof-ofconcept, consulta Tableau Server in un [contenitore](#page-526-0) - Avvio rapido.

# Flusso di lavoro di base per Tableau Server in un contenitore

Di seguito è descritto il flusso di lavoro di base per l'utilizzo di Tableau Server in un contenitore. Puoi trovare istruzioni dettagliate per ogni passaggio nei collegamenti.

1. Utilizza lo strumento di configurazione per creare un'immagine personalizzata di Tableau Server in un contenitore. Vedi Tableau Server in un [contenitore](#page-456-0) - Utilizzo dello strumento di [configurazione](#page-456-0).

2. Esegui l'immagine che hai creato per avviare e utilizzare Tableau Server in un contenitore. Vedi Tableau Server in un contenitore - Utilizzo di [un'immagine.](#page-470-0)

## Considerazioni sulle funzionalità di Tableau Server

Alcune funzionalità di Tableau Server funzionano in modo diverso nei contenitori. In questa sezione sono illustrate funzionalità specifiche che hanno considerazioni speciali o diverse in un ambiente con contenitori.

### Active Directory

Impostare il controller di dominio AD

Se prevedi di utilizzare Active Directory come archivio identità per le pagine Web e i siti di Tableau Server, è necessaria un'ulteriore considerazione. I sistemi Tableau Server in esecuzione in ambienti Linux determinano in modo dinamico con quale controller di dominio AD comunicare esaminando la relativa subnet IP. Ai contenitori possono essere assegnati indirizzi IP arbitrari e, in questo caso, Tableau Server non sarà necessariamente in grado di utilizzare l'indirizzo IP per trovare un controller di dominio appropriato. Per questo motivo, potrebbe essere necessario configurare un controller di dominio/nome host specifico con cui Tableau Server possa comunicare. A tale scopo, procedi come segue:

- 1. Determina quale controller di dominio vuoi che venga utilizzato da Tableau Server e ottieni il nome host.
- 2. Imposta la chiave di configurazione wgserver.domain.ldap.hostname sul nome host utilizzando le opzioni di configurazione standard per l'amministrazione di Tableau Server:
	- Imposta il valore nel file di configurazione json CONFIG FILE.
	- Utilizza il comando TSM configuration

```
tsm configuration set -k wgserver.domain.ldap.hostname -v
<hostname>
```
Importare il certificato AD nell'archivio delle chiavi di Tableau Server

Per impostazione predefinita, Tableau Server in un contenitore comunica con AD tramite StartTLS ogni volta che viene utilizzato il binding semplice. Pertanto, quando il contenitore viene eseguito in questa configurazione, è necessario importare il certificato del server AD nell'archivio delle chiavi di Tableau Server. In caso contrario, l'inizializzazione del server avrà esito negativo. A tale scopo, procedi come segue:

1. Crea uno script pre-init-command (consulta la sezione Script di pre-inizializzazione). Aggiungi la seguente riga per aggiungere il certificato AD all'archivio delle chiavi di Tableau Server.

\${INSTALL\_DIR}/packages/repository.\${SERVICE\_VERSION}/ jre/bin/keytool -importcert -noprompt -alias startTlsCert -file <mounted-certificate-path> -storetype JKS -storepass changeit keystore \${DATA\_DIR}/config/tableauservicesmanagerca.jks

2. Monta il certificato del server AD nel percorso del file fornito per il parametro  $-file$ nello script pre-init-command.

In alternativa, è possibile disabilitare l'impostazione predefinita per la comunicazione con AD tramite StartTLS. Imposta wgserver.domain.ldap.starttls.enabled su false per disabilitare StartTLS. Tuttavia, questa operazione non è consigliata.

**Nota:** per un esempio di configurazione dell'entità con AD, consulta LDAP - [Active](#page-2803-0) Direc[tory](#page-2803-0).

### Esempi di configurazione della distribuzione

### **Docker**

Utilizzo di base di Tableau Server in un contenitore

```
docker run \
-e LICENSE KEY=<key>
```

```
-p 8080:8080
-d <Tableau Server in a Container image ID or tag>
```
Utilizzo di base di Tableau Server in un contenitore con l'utente amministratore iniziale automatizzato

```
docker run \
-e LICENSE KEY=<key> \
-e TABLEAU USERNAME=<myadmin> \
-e TABLEAU PASSWORD FILE=/etc/tableau-admin-secret \
-v <full-path-to-pw-file>:/etc/tableau-admin-secret \
-p 8080:8080 -d <Tableau Server in a Container image ID or tag>
```
#### Modalità solo TSM

docker run \ -e TSM\_ONLY=1 \ -p 8080:8080 -d <Tableau Server in a Container image ID or tag>

Utilizzo di base multi-nodo

### Nodo iniziale

**Opzione 1:** utilizza questa opzione se la configurazione del server (CONFIG\_FILE) specifica una topologia multi-nodo:

```
docker run \
-v <network-shared-directory>:/docker/config/bootstrap \
-v <full-path-to-config-file>:/docker/config/config.json:ro \
-e LICENSE KEY=<key> \
-p 8080:8080 -p 8800-9000:8800-9000 -p 27000-27010:27000-27010 \
--hostname=<static (internal) name of host machine> \
-d <Tableau Server in a Container image ID or tag>
```
**Opzione 2:** utilizza questa opzione se desideri una distribuzione multi-nodo anche se la configurazione del server non specifica la topologia multi-nodo:

```
docker run \
-v <network-shared-directory>:/docker/config/bootstrap \
```

```
-e LICENSE_KEY=<key> -e ALWAYS_WRITE_BOOTSTRAP_FILE=1 \
-p 8080:8080 -p 8800-9000:8800-9000 -p 27000-27010:27000-27010 \
--hostname=<static (internal) name of host machine> \
-d <Tableau Server in a Container image ID or tag>
```
#### Nodo aggiuntivo

```
docker run \
-v <network-shared-directory>:/docker/config/bootstrap \
-e BOOTSTRAP_INSTALL=1 \
-p 8080:8080 -p 8800-9000:8800-9000 \
--hostname=<static (internal) name of host machine> \
-d <Tableau Server in a Container image ID or tag>
```
### Esternalizzare l'utilizzo dei dati

```
docker run \
-v <empty-data-dir>:/var/opt/tableau \
-e LICENSE KEY=<key> \
--hostname=<static (internal) name of host machine> \
-p 8080:8080 -d <Tableau Server in a Container image ID or tag>
```
Utilizzo di base dell'inizializzazione del contenitore

### **Inizializzazione del contenitore**

```
docker run \
-v <empty-data-dir>:/var/opt/tableau \
-e LICENSE KEY=<key> \
-e INIT CONTAINER=1 \
--hostname=<static (internal) name of host machine> \
-p 8080:8080 -d <Tableau Server in a Container image ID or tag>
```
#### **Esecuzione del contenitore**

```
docker run \
-v <empty-data-dir>:/var/opt/tableau \
--hostname=<static (internal) name of host machine> \
-p 8080:8080 -d <Tableau Server in a Container image ID or tag>
```
Ripristino di base da backup con nodo singolo

```
docker run \
-v <full-path-to-backup-file>:/docker/config/backup/backup-file.-
tsbak \
-v <full-path-to-config-only-file>:/docker/config/config.json:ro \
-v <full-path-to-identity-store-config-only-file>:/-
docker/config/identity-store-config.json \
-e LICENSE KEY=<key> \
-p 8080:8080 -d <Tableau Server in a Container image ID or tag>
```
### Docker-Compose

```
version: '3.2'
services:
    tableau-server:
         hostname: localhost
         volumes:
              - <your-tsm-command-file>:/docker/config/tsm-com-
mands:ro
              - <your-config-file >:/docker/config/config.json:ro
         ports:
              - "8080:8080"
         image: ${IMAGE_NAME}
         environment:
              - LICENSE KEY=<license-key>
```
# <span id="page-456-0"></span>Tableau Server in un contenitore - Utilizzo dello strumento di configurazione

### Introduzione

Tableau Server in un contenitore è la prima offerta server basata su contenitori di Tableau. Tableau Server in un contenitore è un'istanza completa di Tableau Server in esecuzione all'interno di un contenitore Docker di Linux. In altre parole, è un'immagine Docker che esegue un'intera applicazione Tableau Server autonoma. Tableau Server in un contenitore è il primo di molti passaggi per supportare Tableau Server in esecuzione negli ambienti basati su contenitori. Il modo più semplice per comprendere il concetto di Tableau Server in un contenitore consiste nel considerarlo come una macchina virtuale con Tableau Server preinstallato. L'immagine è basata su un'immagine UBI 8 (CentOS 7.x per la versione 2022.1 e precedenti) ed esegue supervisord (anziché systemd) all'interno del contenitore. All'avvio del contenitore, supervisord tenterà immediatamente di inizializzare e avviare Tableau Server. Gran parte della documentazione seguente ha lo scopo di descrivere come fornire la configurazione e sfruttare l'automazione in modo da eseguire Tableau Server negli ambienti Docker.

Lo strumento di configurazione dell'immagine per Tableau Server in un contenitore consente di personalizzare le immagini del contenitore in modo da includere pacchetti e artefatti personalizzati. Una delle funzionalità principali dello strumento è creare l'immagine del contenitore e installare connettori dati personalizzati.

### Limitazioni per Tableau Server in un contenitore

- Tableau Server in un contenitore supporta solo l'attivazione della licenza tramite il servizio ATR del server. L'attivazione offline tramite l'ATR del server è supportata nella versione 2023.1 e successive. Questa funzionalità è disponibile nei contenitori ma richiede operazioni e approvazioni aggiuntive. Se devi eseguire Tableau Server in un contenitore in un ambiente air gapped o offline, contatta il rappresentante del tuo account per ulteriori informazioni.
- Tableau Server in un contenitore attualmente non supporta l'agente di Resource Moni-

toring Tool (RMT).

• Kerberos non è supportato in Tableau Server in un contenitore.

### Strumento di configurazione per Tableau Server in un contenitore

Lo strumento di configurazione per Tableau Server in un contenitore, build-image, crea un'immagine personalizzata di Tableau Server in un contenitore da un programma di installazione . rpm di Tableau e dai file di configurazione forniti.

Lo strumento di configurazione accetta come input il programma di installazione di Tableau Server, i driver e altri artefatti e crea una nuova immagine Docker. Se lo strumento buildimage viene utilizzato correttamente, nella nuova immagine generata saranno installati gli artefatti desiderati.

### Distribuzioni supportate per la compilazione

La creazione dell'immagine per Tableau Server in un contenitore Docker è supportata solo su un sistema Linux basato su RHEL (RHEL, CentOS o Amazon Linux 2). La creazione potrebbe essere possibile su qualsiasi altra distribuzione Linux, ma attualmente queste configurazioni non sono testate né supportate. La creazione di immagini su macOS non è supportata. L'immagine creata è basata su un'immagine UBI 8 (CentOS 7.x per la versione 2022.1 e precedenti).

Devi avere Docker versione 18.09 o successiva installata sull'host per creare le immagini del contenitore. In generale, consigliamo di utilizzare la versione stabile più recente di Docker. Alcune distribuzioni Linux forniscono solo versioni precedenti di Docker nei loro repository software, nel qual caso potrebbe essere necessario installare Docker da una fonte diversa. Le versioni di Docker precedenti alla 18,09 non includono le funzionalità necessarie per Tableau Server in un contenitore.

### Scaricare i file necessari

Per utilizzare lo strumento di configurazione, è necessario scaricare sia lo strumento che un file .rpm del programma di installazione del server compatibile. Il file del programma di instal-

lazione deve essere della versione 2021.2.0 o successiva. Entrambi i file possono essere scaricati dalla pagina di [Tableau](http://tableau.com/it-it/support/releases/server/latest) Server.

- 1. Scarica il file di installazione del server, tableau-server-<version>.rpm versione 2021.2.0 o successiva.
- 2. Scarica lo strumento di configurazione per Tableau Server in un contenitore, tableauserver-container-setup-tool-<version>.tar.gz.

### Installazione

Lo strumento di configurazione per Tableau Server in un contenitore viene fornito come file tarball. Sarà necessario estrarre il contenuto del file compresso. Di seguito è riportato un esempio che presuppone che l'archivio dello strumento di configurazione per Tableau Server in un contenitore si trovi nella directory corrente:

tar -xzf tableau-server-container-setup-tool-<VERSION>.tar.gz

Viene creata una nuova directory, tableau-server-container-setup-tool- <VERSION> con lo script build-image utilizzato per eseguire lo strumento.

### Completare il modulo di registrazione

Modifica il file di registrazione per fornire le informazioni di identificazione univoche necessarie per la registrazione di Tableau Server in conformità con il Contratto di licenza con l'utente finale. Il file, reg-info.json, che opera come modello per le informazioni di registrazione obbligatorie e identificabili in modo univoco, è disponibile nella directory principale dello strumento di configurazione per Tableau Server in un contenitore. Questo file viene utilizzato per registrare l'istanza di Tableau Server in esecuzione nell'immagine. Fornire informazioni accurate garantirà che il processo di registrazione venga completato correttamente.

Il valore del campo eula è precompilato con "accept" per indicare che accetti il Contratto di licenza con l'utente finale (EULA). Puoi visualizzare l'EULA nella directory EULA dello strumento di compilazione. Come indicato nell'EULA, devi inviare una registrazione utente identificabile in modo univoco quando attivi Tableau Server. Al termine della modifica del file di

registrazione, gli altri campi dovrebbero avere valori che riflettono le tue informazioni univoche. Questo file viene utilizzato per registrare l'istanza di Tableau Server in esecuzione nell'immagine. Fornire informazioni accurate garantirà che il processo di registrazione venga completato e che l'invio soddisfi i requisiti per la concessione della licenza.

**Nota:** è necessario accettare l'EULA per utilizzare Tableau Server. Se non accetti l'EULA, non potrai eseguire Tableau Server.

Il modello del file di registrazione reg-info.json prima della modifica:

```
{
"zip" : "<value>",
"country" : "<value>",
"city" : "<value>",
"last name" : "<value>",
"industry" : "<value>",
"eula" : "accept",
"title" : "<value>",
"phone" : "<value>",
"company" : "<value>",
"state" : "<value>",
"department" : "<value>",
"first name" : "<value>",
"email" : "<value>"
\mathfrak{r}
```
Come utilizzare lo strumento

Nello strumento di configurazione è disponibile uno script eseguibile denominato buildimage. Eseguendo questo script con l'opzione -h, vengono visualizzate le informazioni della Guida:

```
./src/build-image -h
Usage: build-image --accepteula -i [INPUT_IMAGE_NAME] -o [OUTPUT_
IMAGE_NAME] [optional arguments]
```
Creates new Tableau Server image with pre-installed database drivers, configuration, and instructions. REQUIRED

--accepteula Indicate that you have accepted the End User License Agreement (EULA).

The EULA is available in the EULA directory of this tool.

-i installer Tableau Server installer.

OPTIONAL

-o output name Tag of target generated Tableau Server image.

-e environment file Optional environment file to configuration overrides to docker image at build time.

-v setup tool version Prints the Setup tool version.

-b base image version Prints the default base image URL.

Esempio di utilizzo di base:

./build-image --accepteula -i tableau-server-image.rpm

È possibile eseguire il comando senza specificare artefatti o uno script di configurazione, tuttavia in tal caso non viene effettuata alcuna operazione, perché non viene eseguita la copia o l'installazione di risorse aggiuntive nell'immagine originale di Tableau Server in un contenitore.

### **Orchestrazione**

Tableau fornisce solo documentazione e supporto per i contenitori Tableau Server in esecuzione su Linux. Tableau non fornisce documentazione o supporto per sistemi di orchestrazione dei contenitori come Kubernetes o Docker Swarm. Kubernetes può tuttavia essere utilizzato per distribuire Tableau Server in un contenitore. Per risorse e indicazioni sulla distribuzione di contenitori Tableau in Kubernetes, fai riferimento al progetto GitHub supportato dalla community: [https://github.com/tableau/tableau-server-in-kubernetes.](https://github.com/tableau/tableau-server-in-kubernetes)

#### Personalizzazione dell'immagine

Impostazione delle variabili di ambiente in fase di compilazione

Un sottoinsieme di variabili d'ambiente che consentono di personalizzare l'immagine può essere impostato solo quando l'immagine è stata creata. Questo include l'utente, il gruppo e altre proprietà che richiedono privilegi root all'interno del contenitore. Le azioni root non sono disponibili per impostazione predefinita in fase di esecuzione. Inoltre, può essere utile inserire determinate variabili di ambiente nell'immagine in fase di compilazione, in modo che non debbano essere impostate ogni volta che viene eseguita l'immagine. Tutte queste variabili di ambiente possono essere impostate passando un file di ambiente allo script build-image.

### File di ambiente

Il file di ambiente può essere passato allo script build-image tramite l'argomento -e. Il file deve essere conforme a questo formato:

<KEY>=<VALUE> <KEY>=<VALUE>

Esempio di utilizzo:

### Crea un file di ambiente con il formato corretto:

UNPRIVILEGED\_TABLEAU\_UID=1012 UNPRIVILEGED\_TABLEAU\_GID=1020 TABLEAU\_USERNAME=myuser TABLEAU\_PASSWORD=pw

### Passa il file allo strumento di compilazione delle immagini

./build-image --accepteula -i tableau-server-2020-3.x86\_64.rpm -e <path-to-env-file>

Variabili di ambiente

Qualsiasi variabile di ambiente può essere impostata nel file di ambiente. Consulta la sezione Variabili di ambiente per vedere l'elenco completo.

Le variabili di ambiente in fase di compilazione possono essere impostate solo quando viene eseguito questo script per creare l'immagine:

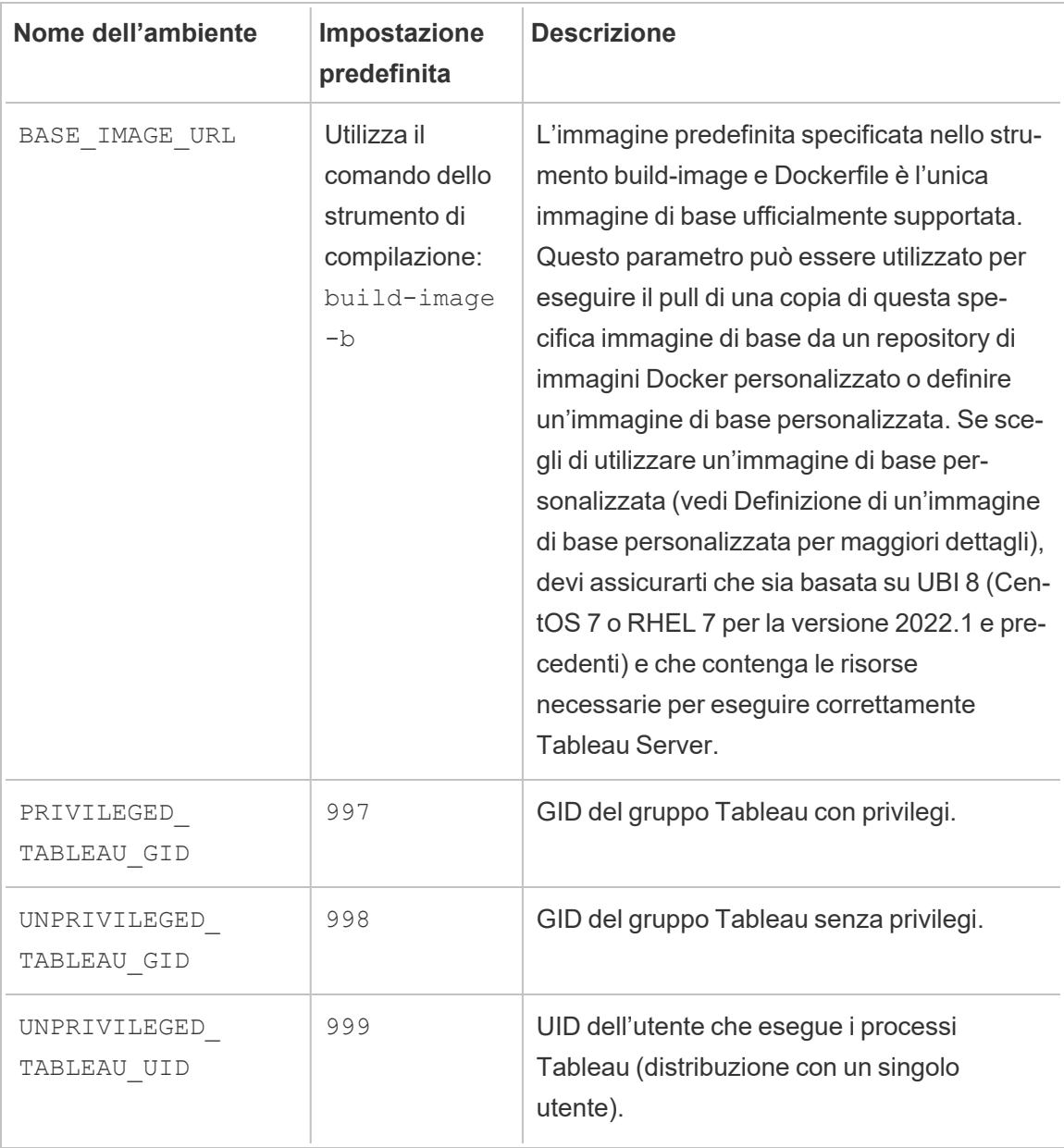

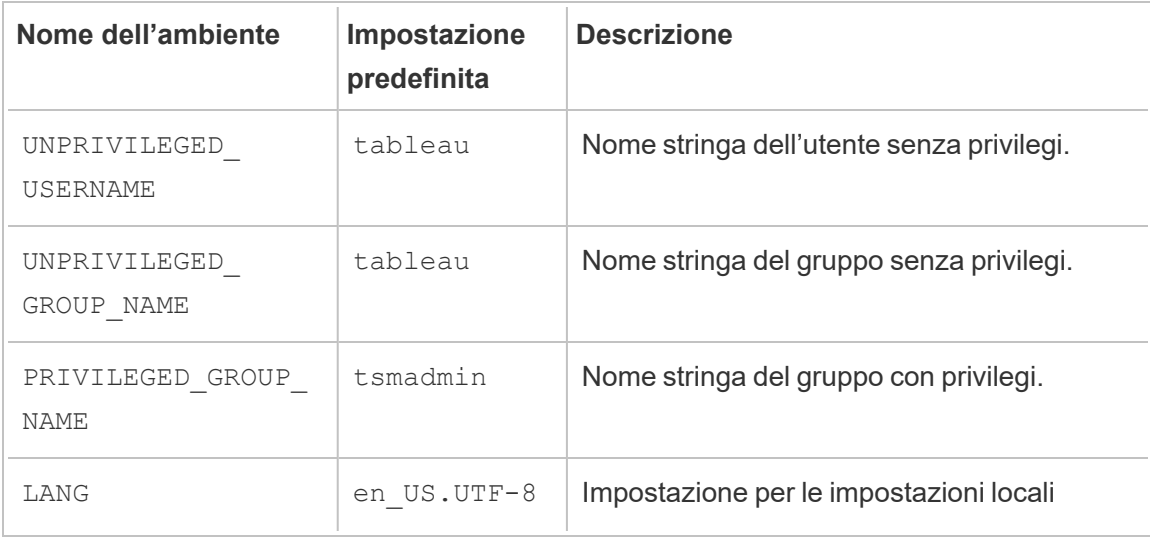

### Driver, certificati e altri file

L'immagine di Tableau Server non viene fornita con connettori dati o driver preinstallati. Dovrai creare uno script di installazione Bash che comunicherà allo script build-image di installare i connettori dati necessari per Tableau Server. Questi sono i passaggi necessari:

- 1. Assicurati che lo strumento di configurazione per Tableau Server in un contenitore sia installato correttamente
- 2. Scarica il driver dalla pagina dei driver di Tableau: [https://www.tableau.com/it-it/](https://www.tableau.com/it-it/support/drivers) [support/drivers](https://www.tableau.com/it-it/support/drivers)
- 3. Copia il file del driver scaricato nella directory customer-files dello strumento di configurazione per Tableau Server in un contenitore.

La directory customer-files verrà copiata nell'immagine Docker. Sarà disponibile nel seguente percorso all'interno del contenitore:/docker/customer-files

4. Modifica il file nello strumento di configurazione per Tableau Server in un contenitore customer-files/setup-script per comunicare a Docker come installare il driver.

Lo script è semplicemente un file Bash eseguibile che viene eseguito durante la compilazione dell'immagine Docker. Tecnicamente, può essere utilizzato per eseguire qualsiasi azione arbitraria nell'immagine, come l'impostazione dell'ambiente, la configurazione e così via.

Lo script verrà eseguito all'interno del contenitore, quindi tieni presente che i comandi devono funzionare quando vengono eseguiti all'interno dell'immagine di Tableau Server in un contenitore.

Se ad esempio vuoi installare un driver denominato mydriver.rpm, puoi scrivere questo in setup-script:

yum install -y /docker/customer-files/mydriver.rpm

### Viste amministrative di Tableau

Le viste amministrative di Tableau richiedono l'installazione del driver PostgreSQL. Se prevedi di utilizzare queste viste, dovrai seguire i passaggi precedenti e installare il driver PostgreSQL. Per maggiori informazioni sulle viste amministrative, consulta Viste [amministrative](#page-2322-0)

Definizione di un'immagine di base personalizzata

L'immagine di base predefinita utilizzata per creare il contenitore Tableau Server è un'immagine UBI 8 (CentOS 7.x per la versione 2022.1 e precedenti ) proveniente da Docker Hub. In alcuni casi, potresti voler configurare lo strumento build-image in modo da eseguire il pull dell'immagine da un diverso repository di immagini Docker. Ad esempio, la tua azienda potrebbe gestire un repository Docker interno e non volere che build-image esegua il pull da un repository pubblico. Utilizza la procedura seguente per personalizzare il percorso dell'immagine di base:

1. Utilizza questo comando per visualizzare il nome e la versione correnti dell'immagine di base predefinita dello strumento build-image:

./build-image -b

- 2. Esegui il pull del nome e della versione dell'immagine di base esattamente corrispondenti da Docker Hub ed effettua l'archiviazione/memorizzazione nella cache nel repository di immagini che preferisci (in base ai criteri aziendali per le immagini)
- 3. Torna allo strumento build-image. Crea o modifica un file di ambiente esistente in modo da includere la chiave di ambiente BASE\_IMAGE\_URL con il valore impostato su un nuovo percorso del registro dell'immagine Docker:

BASE\_IMAGE\_URL=<custom-image-registry-path>

4. Compila l'immagine con il file di ambiente:

./build-image --accepteula -i <rpm> -e <path-to-env-file>

Questi passaggi consentono di specificare un'immagine di base completamente diversa. Questa funzionalità è supportata solo per le immagini basate su UBI 8 (RHEL e CentOS 7.x per la versioni 2022.1 e precedenti) ed è disponibile per aiutare i clienti a creare immagini più sicure.

L'utilizzo di un'immagine di base diversa da quella predefinita specificata da Tableau comporta il rischio di produrre un'immagine che non viene avviata o non funziona correttamente. Se scegli di utilizzare un'immagine di base personalizzata, devi assicurarti che l'immagine di base consenta il corretto funzionamento di Tableau Server. È consigliabile utilizzare l'immagine di base predefinita, a meno che non sia accettabile per la tua organizzazione per qualche motivo, ad esempio per problemi di sicurezza.

L'immagine di base personalizzata deve essere basata su UBI 8 (RHEL 7 o CentOS 7 per la versione 2022.1 e precedenti). L'utilizzo di qualsiasi altra distribuzione determinerà la creazione di un'immagine non supportata.

### Utilizzo di repository interni per yum e pip

L'immagine di Tableau Server in un contenitore è configurata per l'utilizzo dei repository yum e pip predefiniti per eseguire il pull dei pacchetti dipendenti. Se è necessario modificare,

rimuovere o aggiungere repository (ad esempio, potrebbero essere utilizzati repository interni per migliorare la sicurezza), sarà necessario modificare uno degli script di inizializzazione dello strumento di configurazione dell'immagine.

Modifica lo script<setup\_tool>/src/image/init/setup\_default\_environment.bash nel codice sorgente per utilizzare i repository interni. Posiziona tutti i file di repository richiesti per il repository interno nella directory <setup tool>/src/image/init/. La directory verrà copiata nell'immagine Docker.

### Immagini di base e sicurezza

Molti clienti potrebbero eseguire strumenti di scansione dei contenitori (come AquaScan o TwistLock) sull'immagine Docker di Tableau Server generata. Questi strumenti di sicurezza genereranno un report di potenziali vulnerabilità di sicurezza (anche denominate Common Vulnerabilities and Exposures o CVE). Esistono due tipi di vulnerabilità associate a un'immagine di Tableau Server in un contenitore:

- <sup>l</sup> CVE associate a Tableau Server o a una libreria da cui sono presenti dipendenze.
- CVE associate alla distribuzione Linux sottostante.

Tableau è responsabile delle CVE associate direttamente a Tableau Server. Il team di sicurezza analizza questi report per determinare l'impatto e la gravità, in modo da stabilire le priorità dei problemi per la risoluzione. La priorità e le tempistiche per la risoluzione dei problemi di base saranno determinate dal punteggio di gravità CVSS originale. Gli aggiornamenti della sicurezza dei componenti di terze parti in genere non vengono resi disponibili per le versioni precedenti, a meno che non sia presente un percorso del codice eseguibile che espone la vulnerabilità.

Con il modello di distribuzione basato su contenitori, i clienti devono affrontare una serie diversa di problemi correlati alle vulnerabilità del livello del sistema operativo. Tradizionalmente, con Tableau Server, Tableau concentra i propri sforzi sulla fornitura di un'applicazione sicura e il cliente è responsabile della gestione dei sistemi operativi (Linux o Windows). Tuttavia, con la containerizzazione, il sistema operativo (UBI 8 a partire dalla versione 2023.3, CentOS 7.x o RHEL 7.x per la versione 2022.1 e precedenti) e l'applicazione

vengono combinati in un unico contenitore. Tableau si assume la responsabilità delle CVE associate a Tableau Server e di determinare se una CVE di una libreria di terze parti potrebbe avere un impatto per i clienti. Tuttavia, i clienti devono essere responsabili dei problemi relativi al livello del sistema operativo. Per risolvere i problemi di sicurezza del livello del sistema operativo, i clienti possono sostituire il livello di base del sistema operativo con una versione personalizzata (basato su UBI 8 per la versione 2022.3 e successive, RHEL o CentOS 7.x per la versione 2022.1 e precedenti). In questo caso devi verificare il corretto funzionamento di Tableau Server. La rimozione di una libreria da cui dipende Tableau Server a causa di problemi di sicurezza può determinare la creazione di un'istanza non funzionante di Tableau Server. In caso di modifica del livello del sistema operativo di base, i clienti sono responsabili della convalida del corretto funzionamento.

Protezione avanzata di Tableau Server in un contenitore

Puoi applicare le procedure standard di protezione avanzata a Tableau Server in un contenitore. Per maggiori informazioni sulla protezione avanzata di Tableau Server, consulta Checklist per il [miglioramento](#page-2087-0) della sicurezza.

Esempi di configurazione della distribuzione

**Docker** 

#### Utilizzo di base di Tableau Server in un contenitore

```
docker run \
-e LICENSE KEY=<key>
-p 8080:8080
-d <Tableau Server in a Container image ID or tag>
```
Utilizzo di base di Tableau Server in un contenitore con l'utente amministratore iniziale automatizzato

```
docker run \
-e LICENSE KEY=<key> \
-e TABLEAU USERNAME=<myadmin> \
-e TABLEAU PASSWORD FILE=/etc/tableau-admin-secret \
```
```
-v <full-path-to-pw-file>:/etc/tableau-admin-secret \
-p 8080:8080 -d <Tableau Server in a Container image ID or tag>
```
#### Modalità solo TSM

```
docker run \
-e TSM ONLY=1 \setminus-p 8080:8080 -d <Tableau Server in a Container image ID or tag>
```
#### Utilizzo di base multi-nodo

#### Nodo iniziale

**Opzione 1:** utilizza questa opzione se la configurazione del server (CONFIG\_FILE) specifica una topologia multi-nodo:

```
docker run \
-v <network-shared-directory>:/docker/config/bootstrap \
-v <full-path-to-config-file>:/docker/config/config.json:ro \
-e LICENSE KEY=<key> \
-p 8080:8080 -p 8800-9000:8800-9000 -p 27000-27010:27000-27010 \
--hostname=<name-of-host-machine> \
-d <Tableau Server in a Container image ID or tag>
```
**Opzione 2:** utilizza questa opzione se desideri una distribuzione multi-nodo anche se la configurazione del server non specifica la topologia multi-nodo:

```
docker run \
-v <network-shared-directory>:/docker/config/bootstrap \
-e LICENSE_KEY=<key> -e ALWAYS_WRITE_BOOTSTRAP_FILE=1 \
-p 8080:8080 -p 8800-9000:8800-9000 -p 27000-27010:27000-27010 \
--hostname=<name-of-host-machine> \
-d <Tableau Server in a Container image ID or tag>
```
#### Nodo aggiuntivo

```
docker run \
-v <network-shared-directory>:/docker/config/bootstrap \
-e BOOTSTRAP_INSTALL=1 \
```

```
-p 8080:8080 -p 8800-9000:8800-9000 \
--hostname=<name-of-host-machine> \
-d <Tableau Server in a Container image ID or tag>
```
# Esternalizzare l'utilizzo dei dati

```
docker run \
-v <empty-data-dir>:/var/opt/tableau \
-e LICENSE KEY=<key> \
--hostname=localhost \
-p 8080:8080 -d <Tableau Server in a Container image ID or tag>
```
Utilizzo di base dell'inizializzazione del contenitore

# **Inizializzazione del contenitore**

```
docker run \
-v <empty-data-dir>:/var/opt/tableau \
-e LICENSE KEY=<key> \
-e INIT CONTAINER=1 \
--hostname=localhost \
-p 8080:8080 -d <Tableau Server in a Container image ID or tag>
```
#### **Esecuzione del contenitore**

```
docker run \
-v <empty-data-dir>:/var/opt/tableau \
--hostname=localhost \
-p 8080:8080 -d <Tableau Server in a Container image ID or tag>
```
#### Ripristino di base da backup con nodo singolo

```
docker run \
-v <full-path-to-backup-file>:/docker/config/backup/backup-file.-
tsbak \
-v <full-path-to-config-only-file>:/docker/config/config.json:ro \
-e LICENSE KEY=<key> \
-p 8080:8080 -d <Tableau Server in a Container image ID or tag>
```
# Docker-Compose version: '3.2' services: tableau-server: hostname: localhost volumes: - <your-tsm-command-file>:/docker/config/tsm-commands:ro - <your-config-file >:/docker/config/config.json:ro ports: - "8080:8080" image: \${IMAGE\_NAME} environment: - LICENSE\_KEY=<license-key>

# <span id="page-470-0"></span>Tableau Server in un contenitore - Utilizzo di un'immagine

# Introduzione

Tableau Server in un contenitore è la prima offerta server basata su contenitori di Tableau. Tableau Server in un contenitore è un'istanza completa di Tableau Server in esecuzione all'interno di un contenitore Docker di Linux. In altre parole, è un'immagine Docker che esegue un'intera applicazione Tableau Server autonoma. Tableau Server in un contenitore è il primo di molti passaggi per supportare Tableau Server in esecuzione negli ambienti basati su contenitori. Il modo più semplice per comprendere il concetto di Tableau Server in un contenitore consiste nel considerarlo come una macchina virtuale (VM) con Tableau Server preinstallato. L'immagine è basata su un'immagine UBI 8 (CentOS 7.x per la versione 2022.1 e precedenti) ed esegue supervisord (anziché systemd) all'interno del contenitore. All'avvio del contenitore, supervisord tenterà immediatamente di inizializzare e avviare Tableau Server. Gran parte della documentazione seguente ha lo scopo di descrivere come fornire la configurazione e sfruttare l'automazione in modo da eseguire Tableau Server negli ambienti Docker.

Lo strumento di configurazione dell'immagine per Tableau Server in un contenitore consente di personalizzare le immagini del contenitore in modo da includere pacchetti e artefatti personalizzati. Una delle funzionalità principali dello strumento è creare l'immagine del contenitore e installare connettori dati personalizzati.

Per testare rapidamente l'immagine di Tableau Server in un contenitore in scenari proof-ofconcept, consulta Tableau Server in un [contenitore](#page-526-0) - Avvio rapido.

# Limitazioni per Tableau Server in un contenitore

- <sup>l</sup> Tableau Server in un contenitore supporta solo l'attivazione della licenza tramite il servizio ATR del server. L'attivazione offline tramite l'ATR del server è supportata nella versione 2023.1 e successive. Questa funzionalità è disponibile nei contenitori ma richiede operazioni e approvazioni aggiuntive. Se devi eseguire Tableau Server in un contenitore in un ambiente air gapped o offline, contatta il rappresentante del tuo account per ulteriori informazioni.
- Tableau Server in un contenitore attualmente non supporta l'agente di Resource Monitoring Tool (RMT).
- Kerberos non è supportato in Tableau Server in un contenitore.

# Immagine di Tableau Server in un contenitore

L'immagine di Tableau Server in un contenitore è un'immagine Docker che contiene tutti i componenti di Tableau Server. L'immagine viene compilata utilizzando uno strumento di configurazione per Tableau Server in un contenitore. Una volta creata, l'immagine include Tableau Server ma non è ancora inizializzata. L'utente predefinito in un'immagine di Tableau Server in un contenitore è un utente non root senza privilegi.

**Prerequisiti** 

# Esegui lo script configure-container-host

Quando Tableau Server viene installato senza un contenitore, determinati limiti di risorse e proprietà di coredump vengono modificati come parte del processo di installazione. In questo modo è possibile ottimizzare le prestazioni di Tableau Server. Un'immagine di Tableau Server in un contenitore non ha la possibilità di apportare queste modifiche sul computer host, quindi è consigliabile eseguire lo script configure-container-host fornito nello strumento di configurazione per Tableau Server in un contenitore su qualsiasi computer che eseguirà le immagini di Tableau Server in un contenitore. Ciò contribuirà a garantire che le prestazioni di Tableau Server in un'immagine contenitore siano equivalenti a quelle della sua controparte non in un contenitore.

Per eseguire lo script configure-container-host:

- 1. Individua lo script (configure-container-host) nella directory principale dello strumento di configurazione per Tableau Server in un contenitore.
- 2. Copialo negli ambienti in cui prevedi di eseguire Tableau Server.
- 3. Determina l'account utente/UID senza privilegi che verrà eseguito come utente predefinito di Tableau Server in un'immagine del contenitore. Questo utente deve essere presente nel computer host e deve corrispondere all'UID impostato nella variabile di ambiente UNPRIVILEGED\_TABLEAU\_UID del contenitore di Tableau Server. Se non l'hai impostato durante la creazione dell'immagine Docker, l'ID utente senza privilegi predefinito all'interno del contenitore è 999. Se stai utilizzando il mapping degli utenti Docker, questo UID dovrebbe corrispondere all'utente presente nel computer host.
- 4. Esegui lo script come utente root:

sudo ./configure-container-host -u <uid>

# Esecuzione dell'immagine

Per eseguire un'immagine Docker di Tableau Server in un contenitore, il comando più semplice è il seguente:

```
docker run \
-e LICENSE KEY=<key>
-p 8080:8080
-d <Tableau Server in a Container image ID or tag>
```
Verrà eseguito Docker in background e, dopo un certo tempo, sarà creata un'istanza completamente installata di Tableau Server. L'avvio completo di Tableau Server può richiedere da 10 a 20 minuti, a seconda dell'hardware del computer che esegue l'immagine. Puoi verificare che il contenitore sia in esecuzione digitando il comando  $downarrow$ ocker ps. Una volta che Tableau Server è operativo, sarà necessario creare l'account amministratore iniziale di Tableau Server. Questo passaggio può essere automatizzato. Per maggiori informazioni, consulta Automatizzare [l'amministratore](#page-474-0) iniziale di Tableau Server.

# Riepilogo degli argomenti di esecuzione di base

Tutte le opzioni utilizzate nel comando Docker run sono necessarie. Spesso verranno fornite più opzioni per sfruttare diverse funzionalità nell'immagine. Per il momento, esaminiamo più da vicino solo gli argomenti utilizzati nel comando Docker run più semplice per Tableau Server in un contenitore:

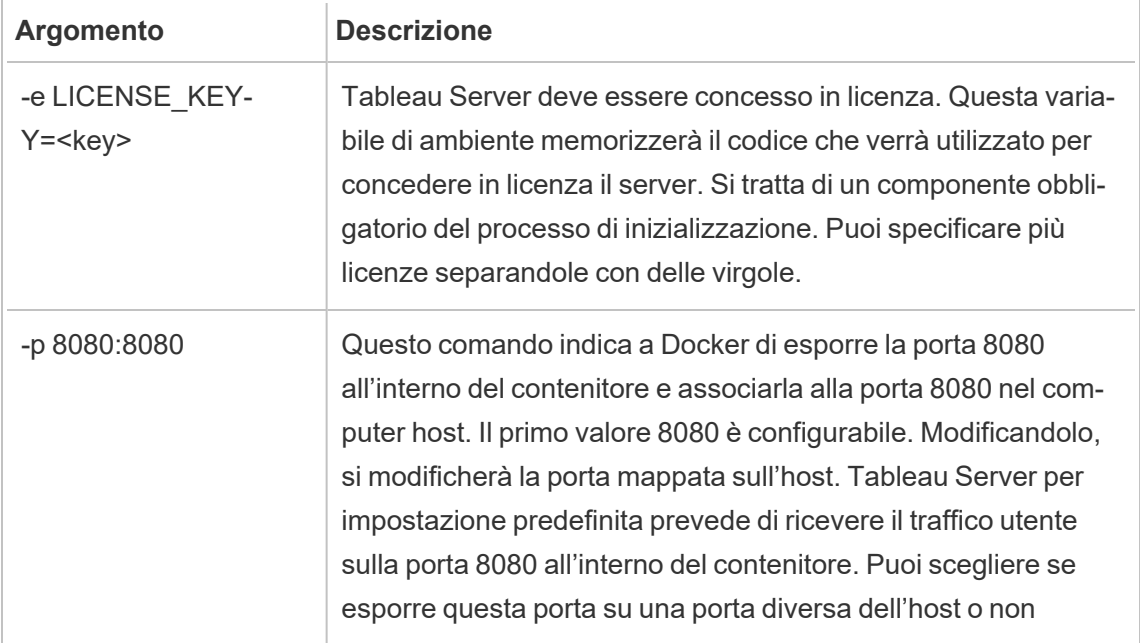

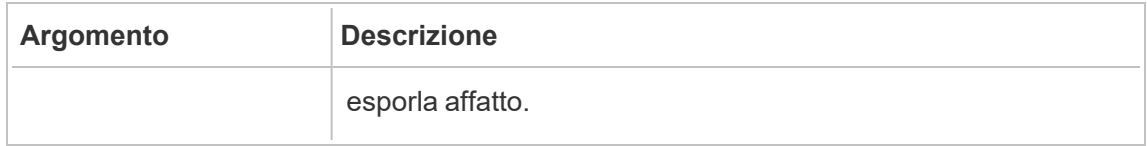

# <span id="page-474-0"></span>Automatizzare l'amministratore iniziale di Tableau Server

Quando Tableau Server viene avviato per la prima volta, è necessario creare un utente amministratore iniziale prima che siano consentite connessioni di rete remote a Tableau Server. Questa operazione può essere effettuata eseguendo il comando tabomd initialuser -s localhost:8080 -u <username> -p <password> all'interno del contenitore. Puoi anche impostare le credenziali di amministratore tramite le variabili di ambiente. TABLEAU\_ USERNAME e TABLEAU\_PASSWORD o TABLEAU\_PASSWORD\_FILE (preferibile) sono le variabili di ambiente che possono essere impostate per passare le credenziali dell'amministratore iniziale. Per maggiori informazioni sulla gestione delle password, consulta [Gestione](#page-494-0) delle pas[sword](#page-494-0).

Per maggiori informazioni sul comando tabcmd initialuser, consulta [initialuser](#page-2932-0).

# Esempio

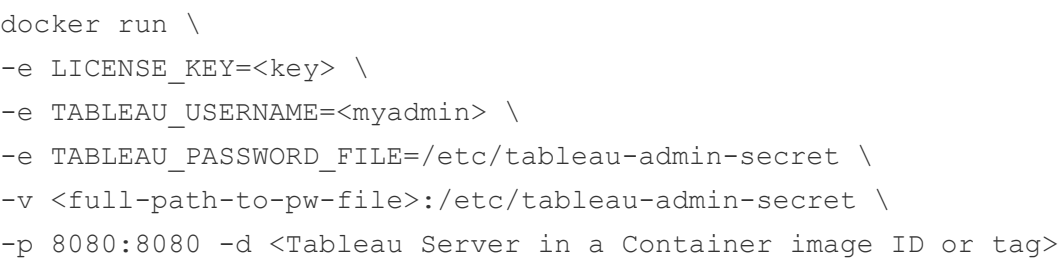

# Gestione licenze

# Gestione delle licenze nei contenitori

Per la gestione delle licenze di Tableau Server in un contenitore viene utilizzato il servizio ATR (Authorization-To-Run) del server, in modo da attivare Tableau Server distribuito in ambienti cloud, con contenitori o virtuali senza esaurire le attivazioni delle licenze. A tale scopo, il servizio ATR fornisce lease a breve termine di durata configurabile (durata ATR) fino al

raggiungimento della data di scadenza del codice prodotto. ATR ricava le licenze di Tableau dalle modifiche hardware sottostanti, cosa che rappresenta un aspetto fondamentale delle distribuzioni con contenitori. Poiché l'ATR del server richiede che il contenitore sia in grado di raggiungere il servizio ATR ospitato da Tableau, i contenitori richiedono l'accesso a Internet. Tableau Server in un contenitore non supporta l'attivazione offline o manuale. Per maggiori dettagli, consulta Attivare Tableau Server utilizzando il servizio ATR [\(Authorization-To-Run\).](#page-382-0)

**Importante:** devi fornire la variabile di ambiente LICENSE\_KEY **o LICENSE\_KEY\_FILE** (impostane una sola).

Durante l'upgrade di Tableau Server in un contenitore, se hai utilizzato il numero massimo di attivazioni per la tua licenza, Tableau Server non potrà essere avviato fino alla scadenza della durata ATR (per impostazione predefinita, 4 ore/14.400 secondi). Per maggiori informazioni sull'impostazione o la modifica della durata ATR, consulta Attivare [Tableau](#page-382-0) Server utilizzando il servizio ATR [\(Authorization-To-Run\).](#page-382-0)

Variabile di ambiente per la licenza

Tableau Server in un contenitore supporta l'impostazione dei codici di licenza tramite una variabile di ambiente: LICENSE\_KEY può contenere uno o più codici (-e LICENSE\_KEY-Y="<codice1> , <codice2>") tramite un elenco separato da virgole.

#### Esempio

```
docker run \
-e LICENSE KEY="<key1>, <key2>" \
-p 8080:8080 -d <Tableau Server in a Container image ID or tag>
```
#### File di licenza

Tableau Server in un contenitore supporta anche l'impostazione dei codici di licenza tramite un file. Monta un file nel percorso predefinito del file del codice di licenza nel contenitore  $\frac{1}{d}$  ( $\frac{d}{d}$  /  $\frac{d}{d}$  docker/config/license file) o come altrimenti specificato dalla variabile di ambiente LICENSE\_KEY\_FILE.

# Esempio

```
docker run \
-v <full-path-to-license-file>:/docker/config/license_file \
-p 8080:8080 -d <Tableau Server in a Container image ID or tag>
```
# Tempo di lease per la licenza richiesta

Puoi specificare il tempo di lease della licenza ATR in un contenitore Tableau Server impostando la variabile di ambiente REQUESTED\_LEASE\_TIME. È necessario specificare il tempo di lease in secondi, con una durata minima di 3600 secondi (o 1 ora). È consigliabile ridurre il tempo di lease durante la sperimentazione e il test di Tableau Server per ridurre la probabilità di raggiungere il limite massimo di lease attivato. Per le distribuzioni di produzione, è consigliabile non impostare il parametro REQUESTED\_LEASE\_TIME (utilizzando quindi il valore predefinito), in modo che Tableau possa determinare il tempo di lease ideale.

# Esempio

```
docker run \
...
-e REQUESTED LEASE TIME=<time-in-seconds> \
-p 8080:8080 -d <Tableau Server in a Container image ID or tag>
```
# Esecuzione di un'immagine non inizializzata

Tableau Server prevede due fasi di installazione. In primo luogo, vengono installati i servizi di Tableau Services Manager (TSM). In un'installazione locale tipica, questo passaggio consente agli amministratori del server di registrare il server, attivare le licenze e configurare il server nel modo desiderato. La seconda fase dell'installazione consiste nell'impostazione e nell'avvio dei processi di Tableau Server che gestiranno il traffico degli utenti finali e la logica di business correlata.

Il comportamento predefinito delle immagini di Tableau Server in un contenitore consiste nell'automatizzare tutti i passaggi di installazione, in modo che il comando docker run consenta la creazione di un server completamente funzionante. Se tuttavia si desidera avviare un'immagine di Tableau Server in un contenitore e utilizzarla solo per eseguire i servizi di TSM (ciò che un amministratore del server si aspetterebbe eseguendo initialize-tsm), è possibile farlo passando il flag TSM ONLY come variabile di ambiente.

#### Ad esempio:

```
docker run \
-e TSM_ONLY=1 \
-p 8080:8080 -d <Tableau Server in a Container image ID or tag>
```
#### Interazione con l'immagine

Quando disponi di un'immagine di Tableau Server in un contenitore in esecuzione, puoi chiamare direttamente i comandi di TSM e tabcmd. Questi strumenti vengono aggiunti direttamente al percorso dell'ambiente dell'utente pid 1 (che è root in questo momento). Ciò significa che puoi chiamare i comandi di TSM e tabcmd in questo modo:

```
docker exec -it <container> tsm status -v
docker exec -it <container> tabcmd initialuser -s localhost -u
<admin> -p <secret>
```
È anche possibile aprire una shell nel contenitore per eseguire operazioni più generali. Questa operazione è in genere sconsigliata, tranne che a scopo di debug:

docker exec -it <container> bash

Interfaccia utente Web e interfaccia della riga di comando remota di TSM

Per impostazione predefinita, l'interfaccia utente Web e l'interfaccia della riga di comando remota di TSM non sono accessibili. Ciò è dovuto al fatto che sono necessari un nome utente e una password per l'autenticazione, ma per impostazione predefinita non viene fornita una password all'utente che esegue i processi di Tableau Server nel contenitore. Questo avviene per motivi di sicurezza: non è consigliabile distribuire immagini che contengono una password predefinita, in quanto ciò consentirebbe l'accesso remoto. In alcuni casi, l'interfaccia utente Web di TSM e l'esecuzione di chiamate di accesso remoto tramite la CLI di TSM possono essere utili. Se desideri utilizzare queste funzionalità, dovrai attenerti ai passaggi descritti di seguito per creare un account utente di accesso remoto.

Per informazioni più dettagliate sull'interfaccia utente Web e sull'interfaccia della riga di comando di TSM, consulta Accedere [all'interfaccia](#page-2240-0) utente Web di Tableau Services Manager.

Creare un utente remoto di TSM

Specifica le variabili di ambiente TSM\_REMOTE\_UID e TSM\_REMOTE\_USERNAME durante la compilazione dell'immagine di Tableau Server in un contenitore tramite lo strumento di configurazione. La creazione di un account abilitato per TSM nell'immagine richiede un accesso con privilegi elevati nell'immagine, che non è disponibile in fase di esecuzione. Pertanto, può essere eseguita solo quando l'immagine Docker viene creata dallo strumento di configurazione per Tableau Server in un contenitore (build-image).

Esempio di file environment per lo strumento di configurazione di Tableau Server in un contenitore:

TSM\_REMOTE\_UID=1010 TSM\_REMOTE\_USERNAME=myuser

Impostare la password per l'utente remoto di TSM

L'immagine di Tableau Server in un contenitore richiede una password per l'account durante l'esecuzione dell'immagine. Esistono due modi per impostare la password per questo account.

File di segreti (consigliato)

Crea un file denominato remote-user-secret, scrivi la password nel file e montalo nel contenitore in fase di esecuzione. TSM\_REMOTE\_PASSWORD\_FILE determina il percorso previsto (il percorso predefinito è /docker/config/remote-user-secret) del file di segreti nel contenitore.

Esempio di file di segreti per l'utente remoto:

mypassword

Esempio di comando Docker run:

```
docker run \
-e LICENSE KEY=<key>
```

```
-v {absolute-path}/remote-user-secret:/docker/config/remote-user-
secret
-p 8080:8080 \
-p 8850:8850 \
-d <Tableau Server in a Container image ID or tag>
```
# Variabile di ambiente

Puoi anche semplicemente impostare la variabile di ambiente TSM\_REMOTE\_PASSWORD all'avvio dell'immagine Docker.

Esempio di comando Docker run:

```
docker run \
-e LICENSE KEY=<key>
-e TSM_REMOTE_PASSWORD=<password>
-p 8080:8080 \
-p 8850:8850 \
-d <Tableau Server in a Container image ID or tag>
```
#### Note sulla sicurezza

- La porta 8850 deve essere esposta per ricevere il traffico della richiesta TSM.
- Se la password non è impostata correttamente nell'immagine, in fase di esecuzione il contenitore verrà chiuso immediatamente.
- TSM si basa sul sistema di account utente Linux dell'immagine. In questo caso, si tratta di un account con restrizioni all'interno dell'immagine. Ciò significa che l'account avrà una shell con restrizioni ed è limitato all'esecuzione di due comandi:  $/\text{bin}/\text{true}$ e passwd.

Come ruotare la password dell'utente remoto di TSM

Se desideri ruotare la password dell'account dell'utente remoto di TSM, puoi farlo utilizzando una di queste opzioni:

Avvia un nuovo Tableau Server in un contenitore

La password dell'account viene impostata a ogni avvio del contenitore. Se stai rendendo persistenti i dati di Tableau all'esterno del contenitore, l'avvio di una nuova immagine con una

nuova password comporterà la rotazione della password.

- 1. Arresta e rimuovi l'immagine in esecuzione
- 2. Imposta un nuovo valore per la password nelle variabili di ambiente TSM\_REMOTE PASSWORD O TSM\_REMOTE\_PASSWORD\_FILE (vedi sopra) nella configurazione dell'immagine.
- 3. Avvia nuovamente l'immagine.

Ruota manualmente la password all'interno di un contenitore in esecuzione

Se non vuoi chiudere l'immagine, puoi comunque ruotare la password manualmente.

- 1. Apri una shell nel contenitore in esecuzione
- 2. Accedi come account utente remoto utilizzando il comando su
- 3. Esegui il comando passwd per cambiare la password.

**Avviso:** queste rotazioni manuali persistono solo finché rimane il livello di scrittura dell'istanza del contenitore. Se elimini il contenitore, le modifiche manuali non verranno applicate all'avvio di un nuovo contenitore.

#### Opzioni di configurazione iniziali

La configurazione di Tableau Server in un contenitore è essenziale per ottenere il comportamento di Tableau Server desiderato. Tableau Server in un contenitore è un'installazione pulita di Tableau Server, quindi devi fornire al contenitore le stesse informazioni di quando configuri Tableau Server all'esterno di un contenitore.

#### Variabili di ambiente in fase di esecuzione

Le variabili di ambiente in fase di esecuzione riportate di seguito indicano a un'immagine di Tableau Server in un contenitore come distribuire Tableau Server. Un sottoinsieme di queste variabili di ambiente sarà descritto in modo più dettagliato.

Tutti questi valori possono essere sostituiti, in modo da consentire una maggiore flessibilità per la configurazione.

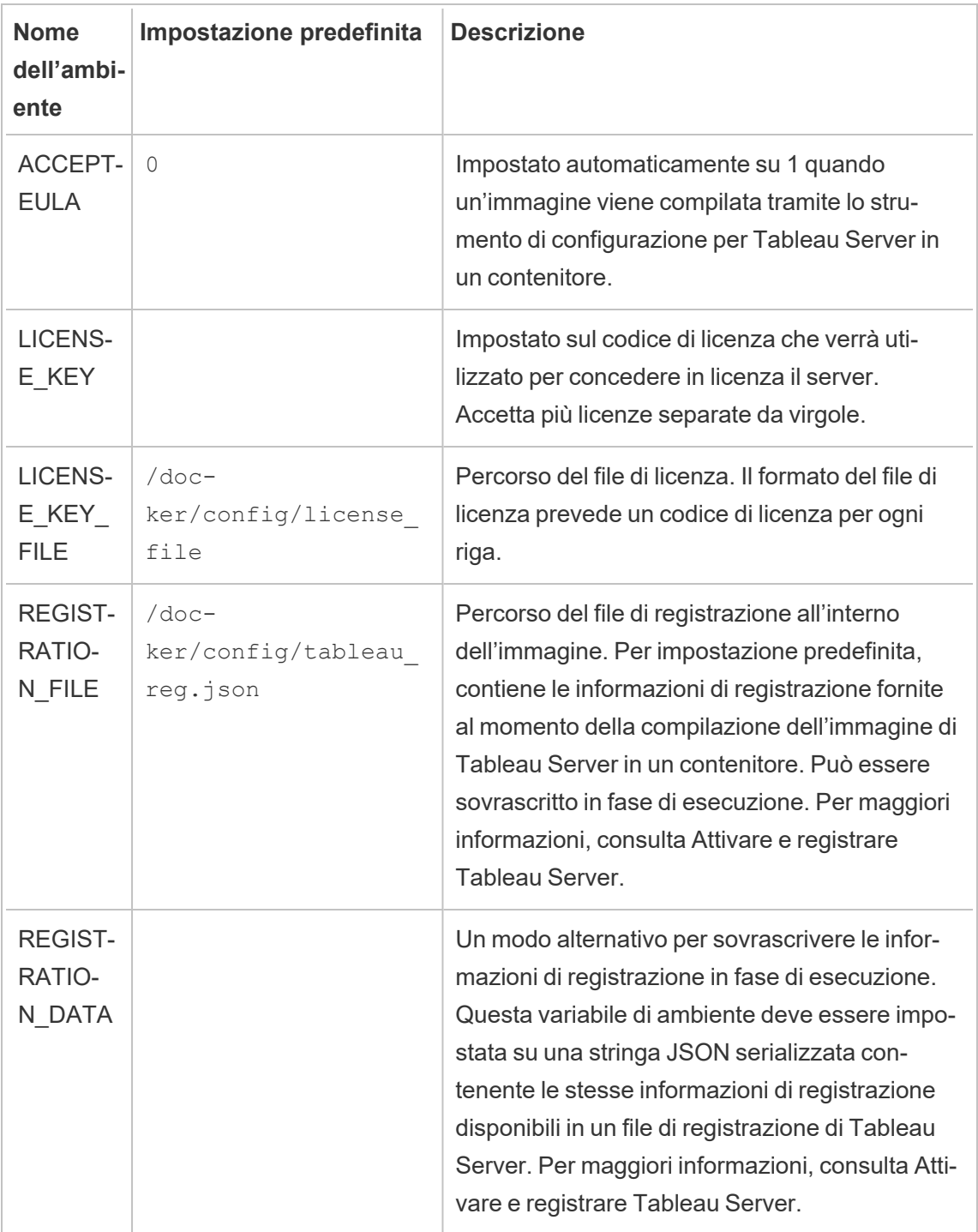

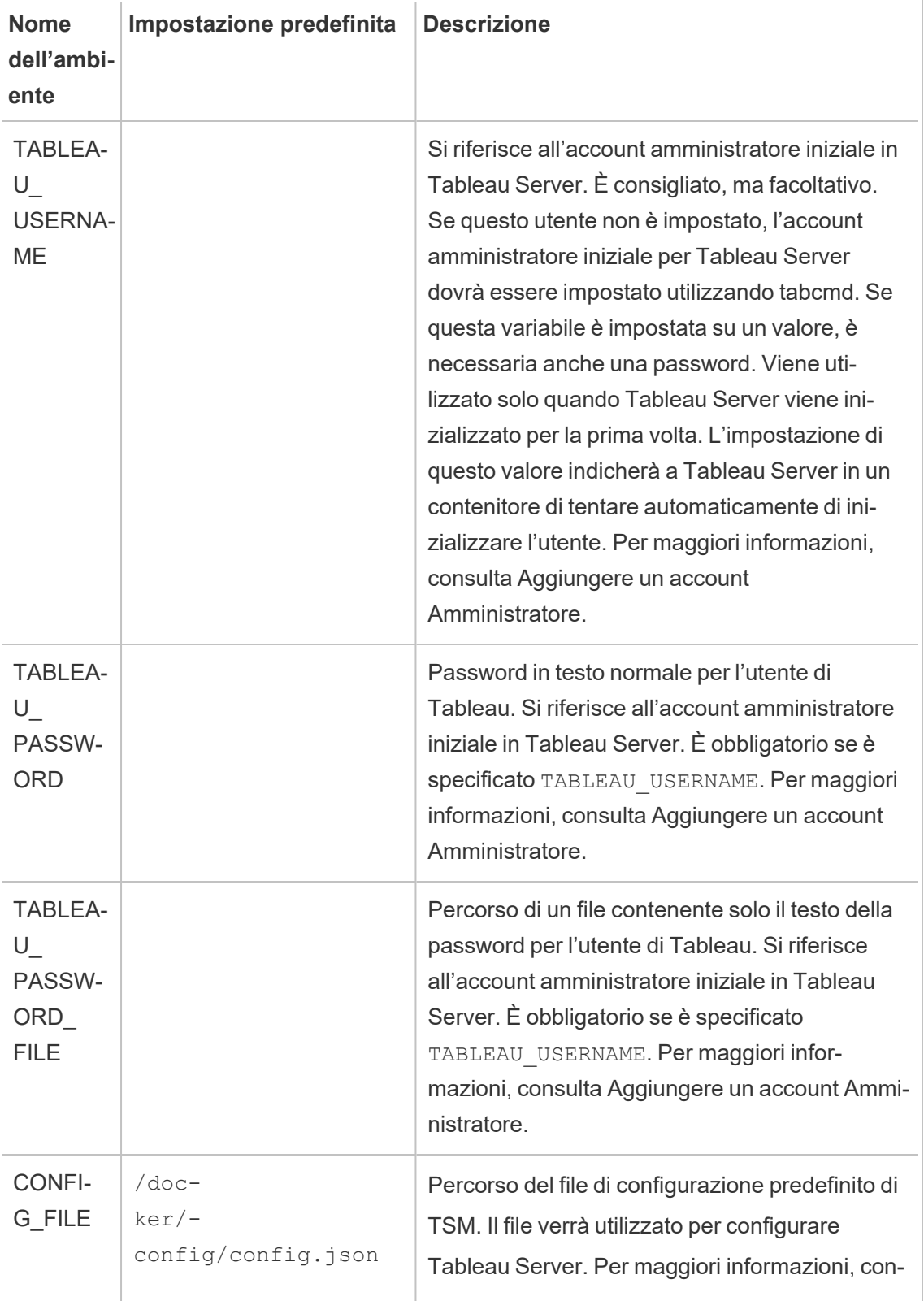

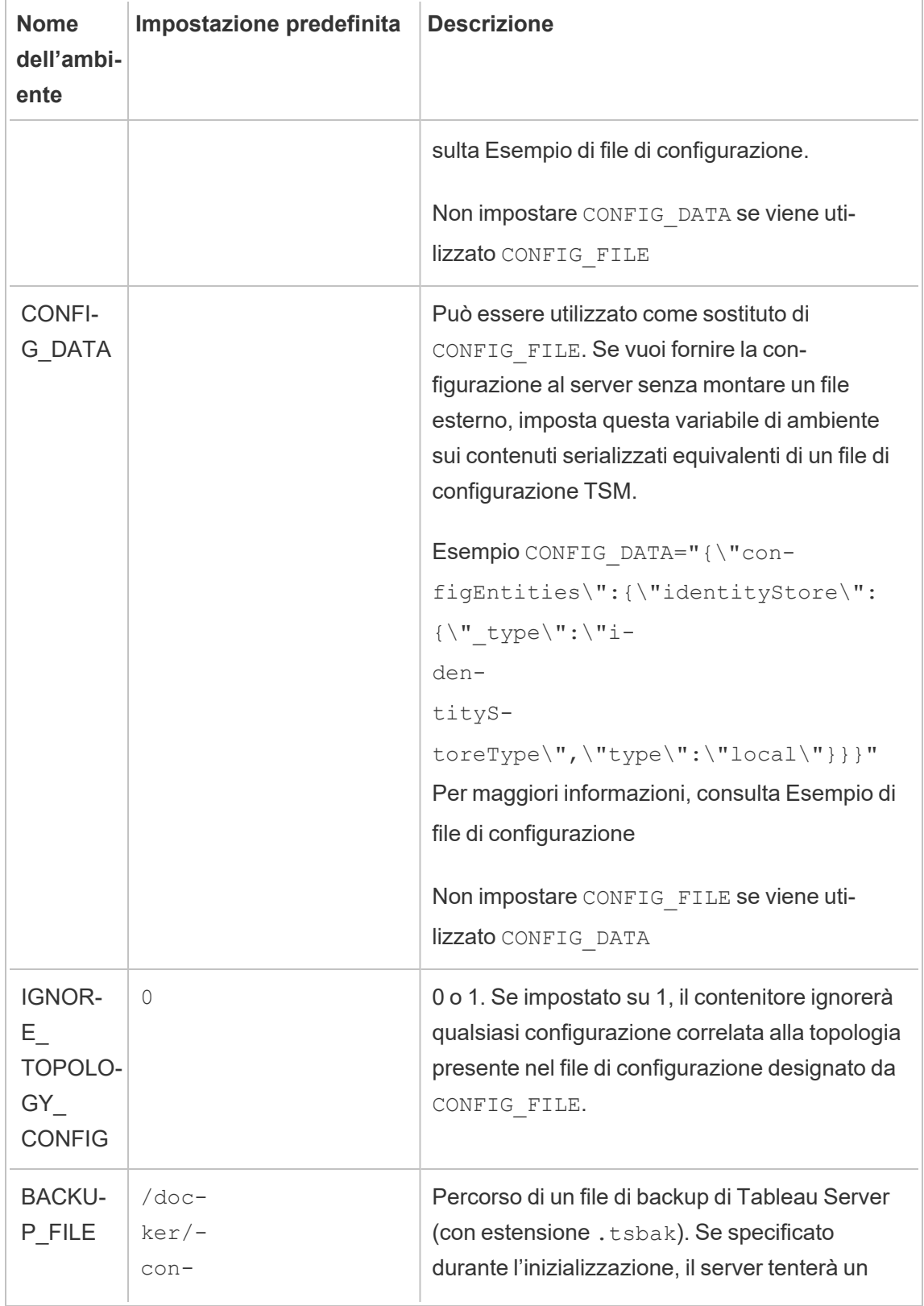

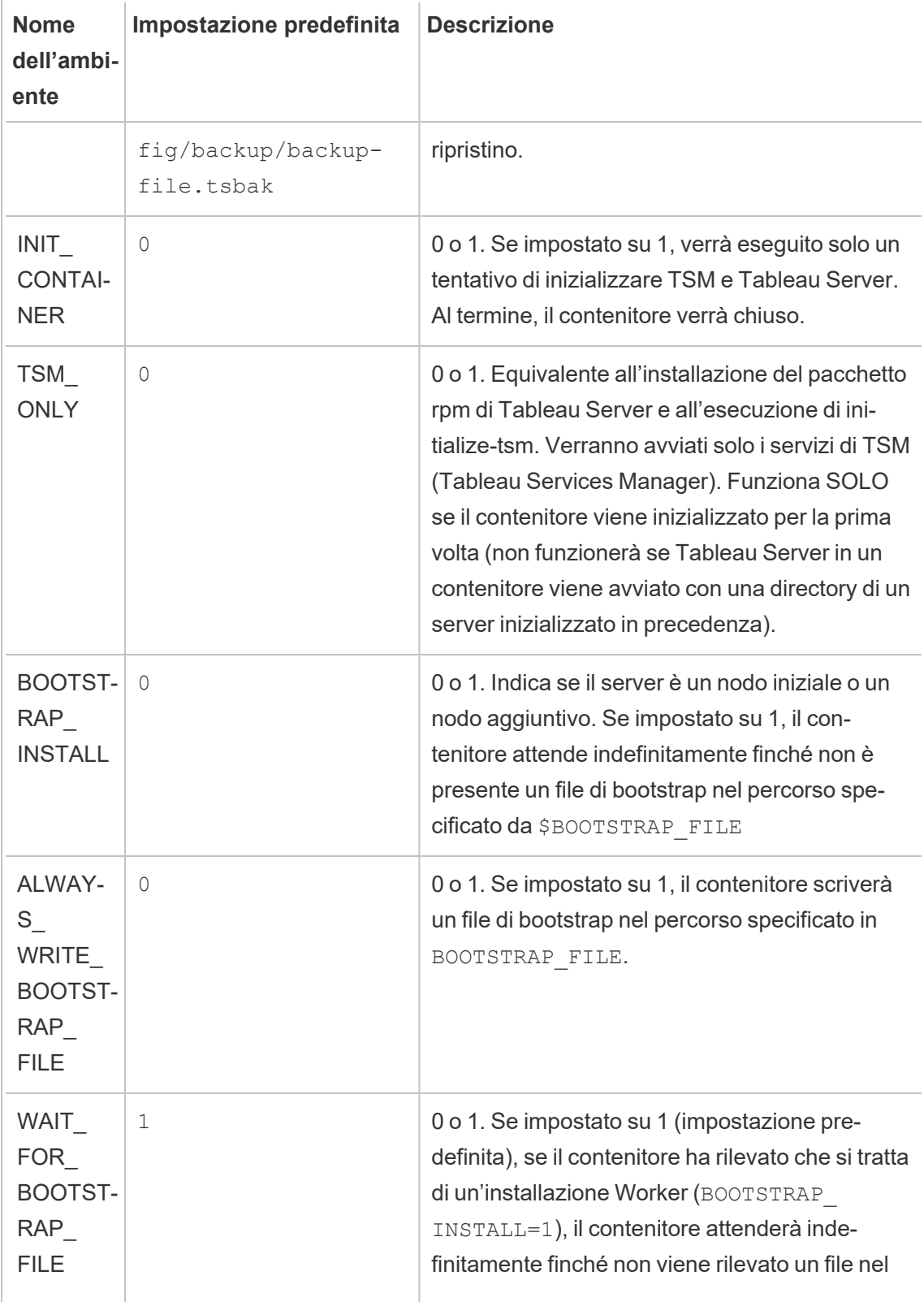

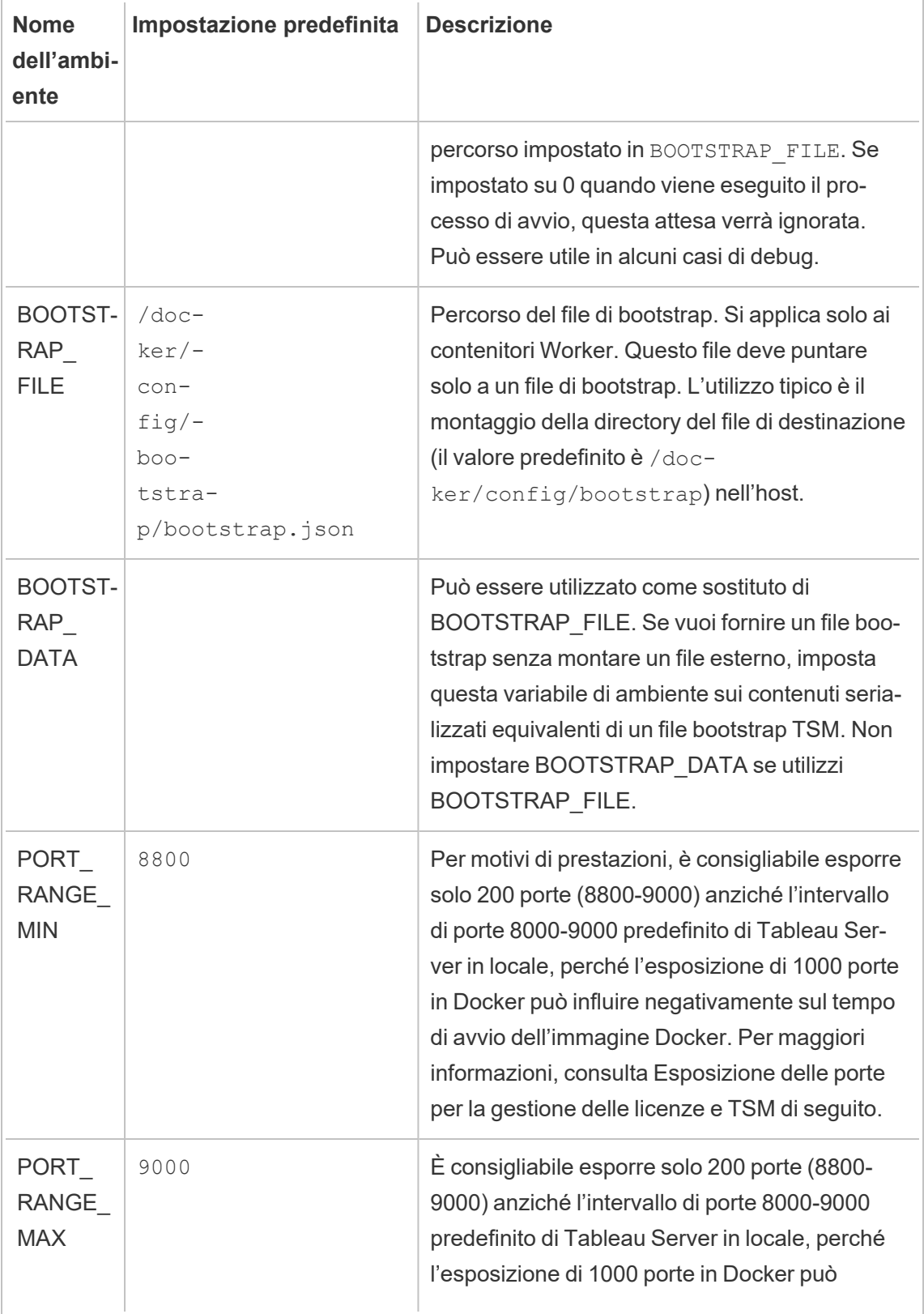

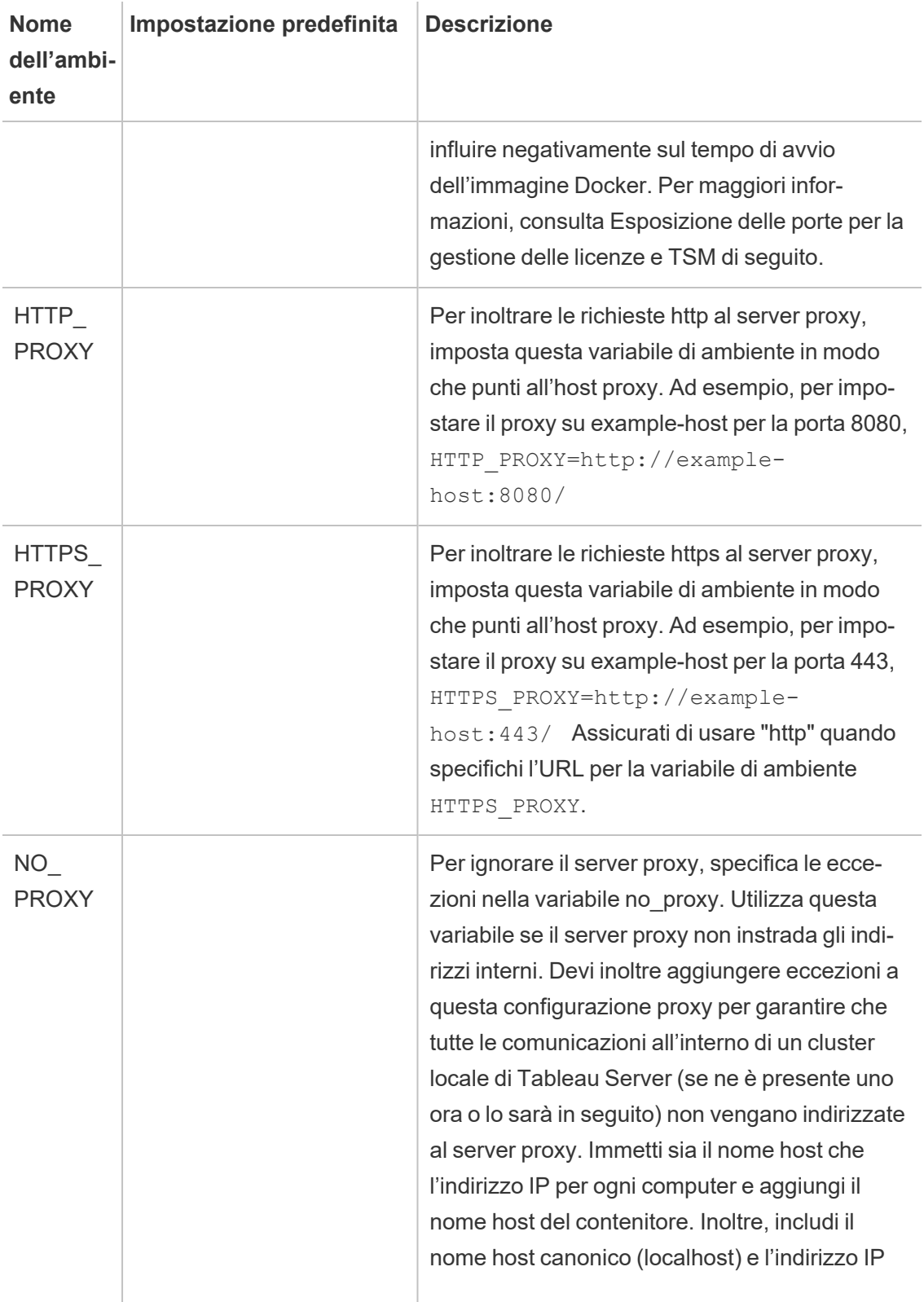

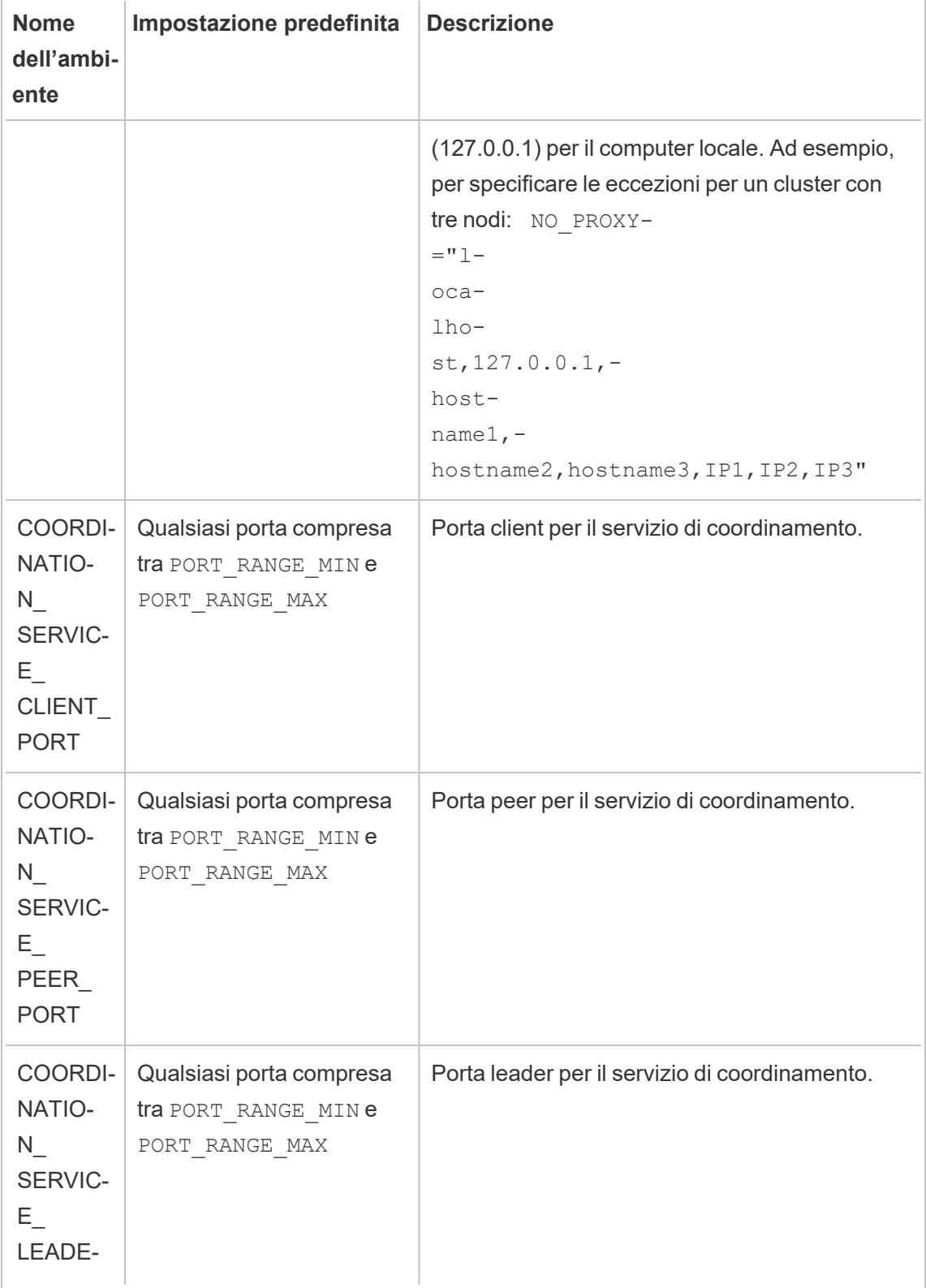

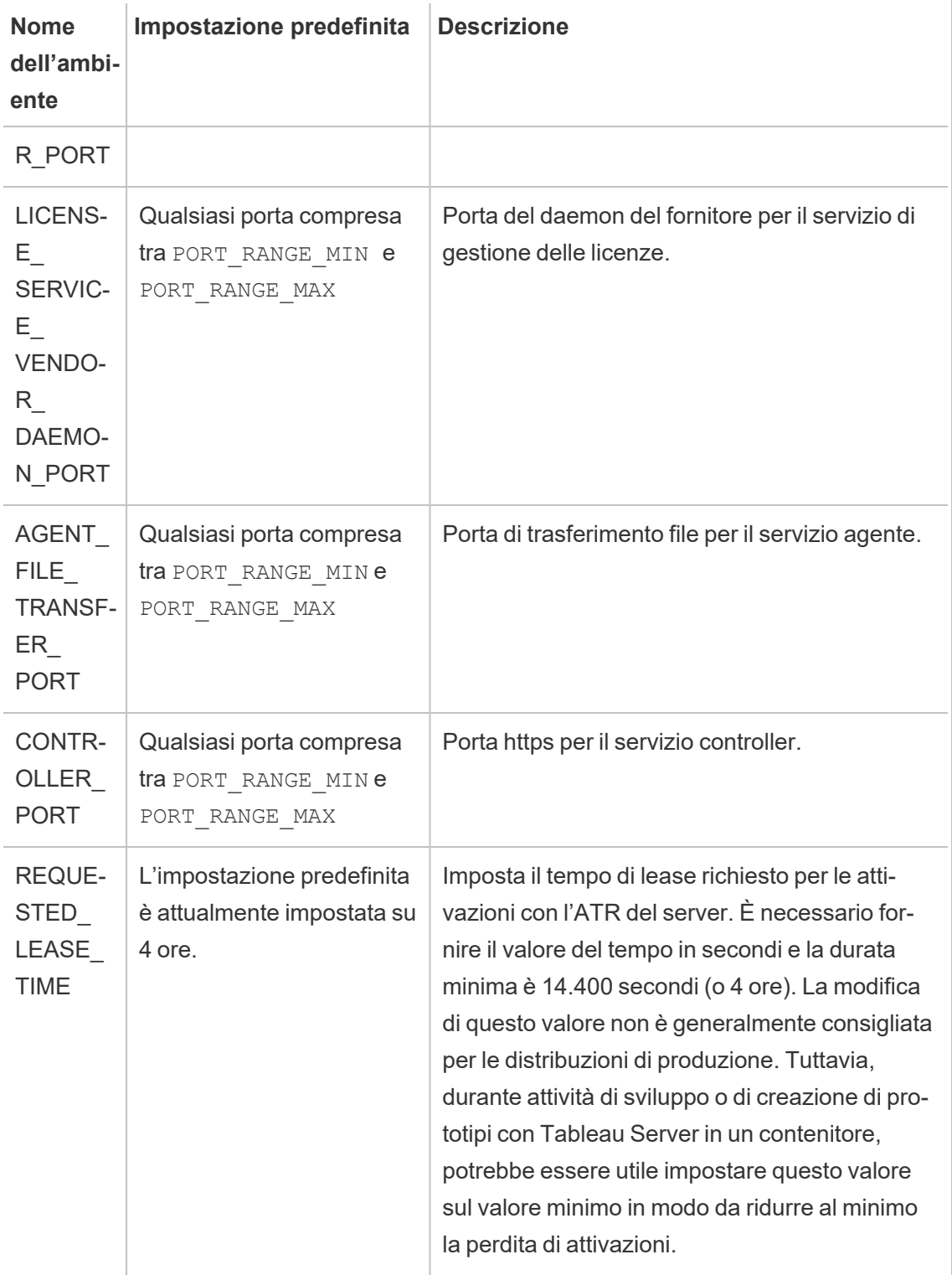

Variabili di ambiente di sola lettura

Di seguito sono riportate le proprietà dell'ambiente che descrivono alcune delle proprietà di base dell'immagine di Tableau Server in un contenitore. La sostituzione di questi valori non è consigliata.

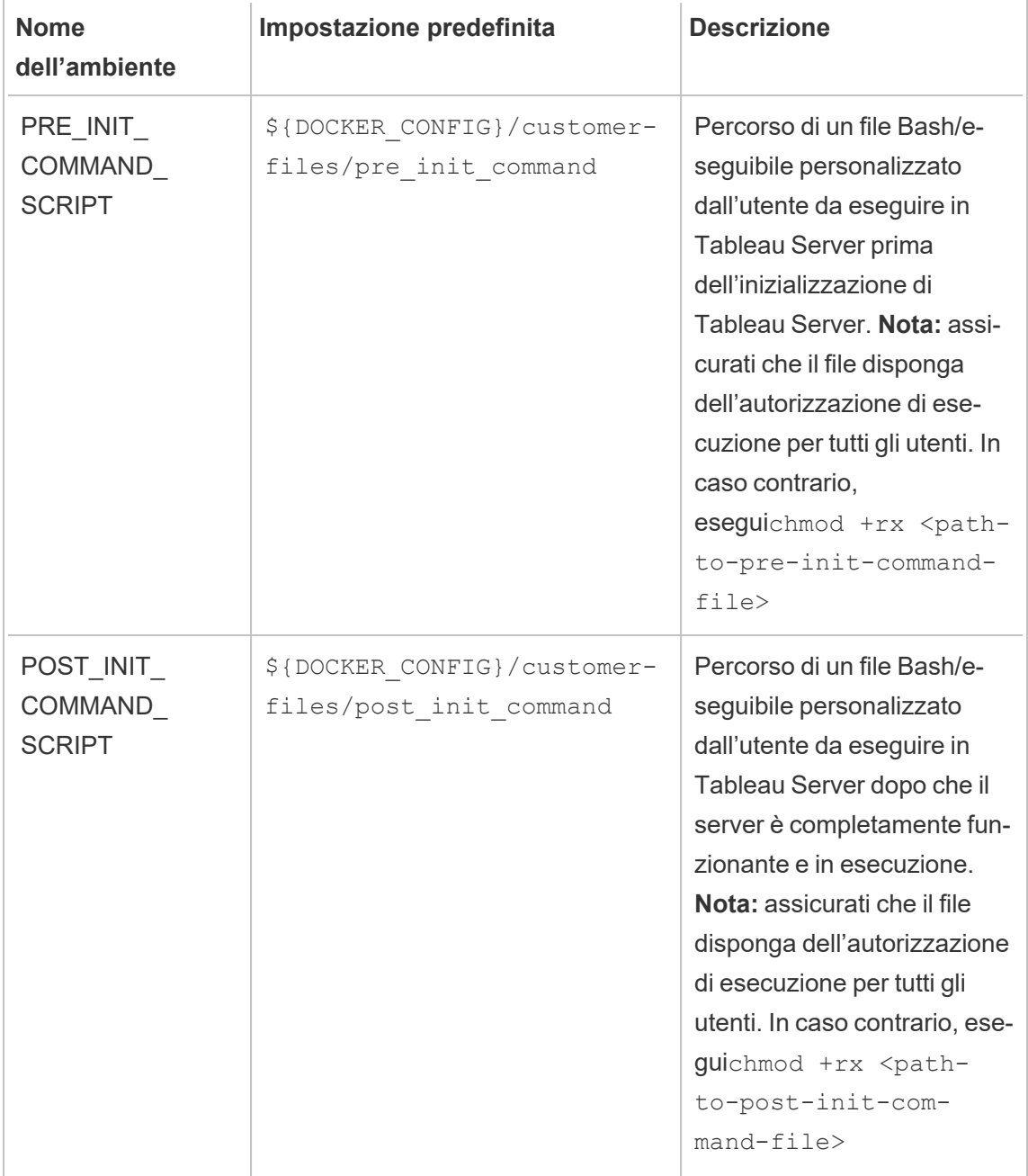

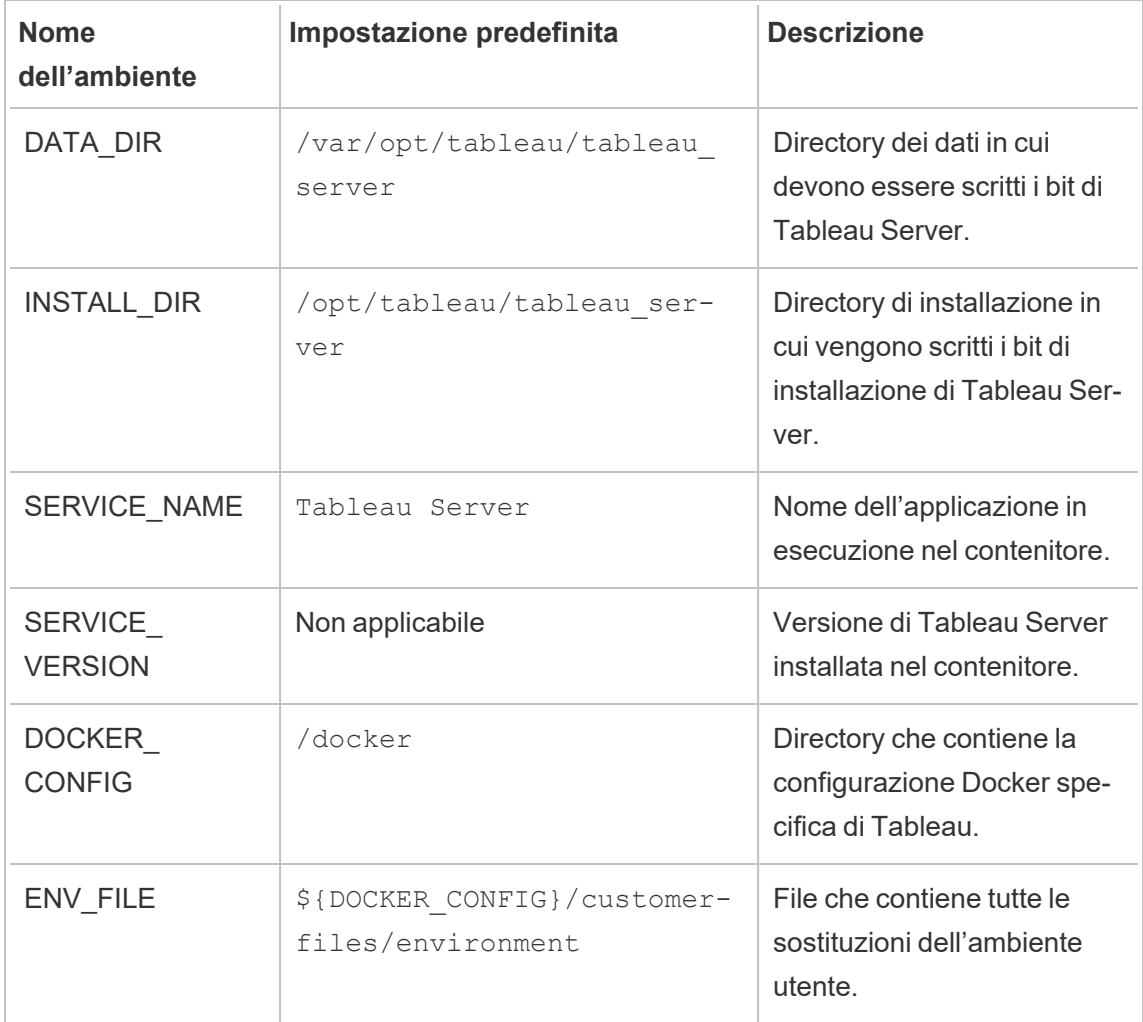

# Variabili di ambiente in fase di compilazione

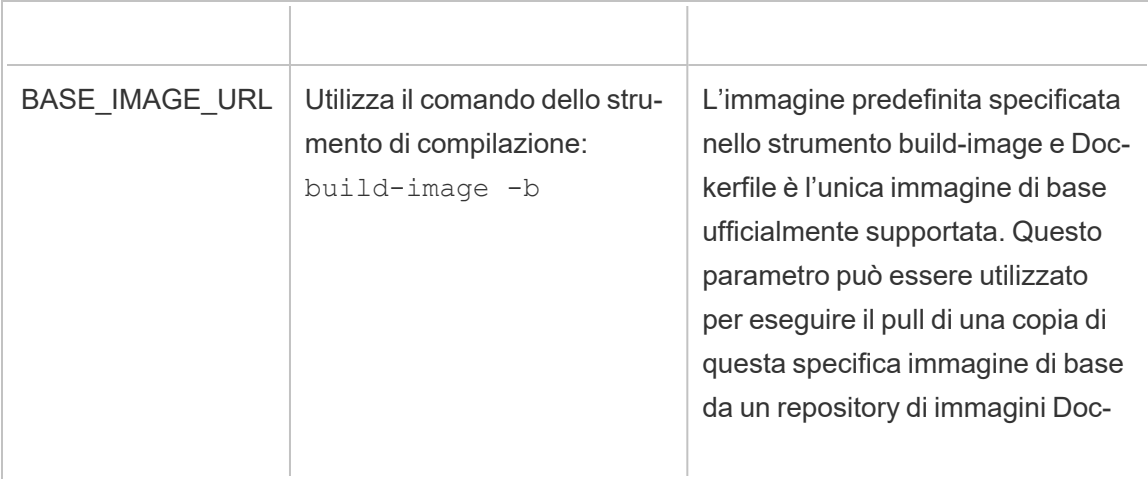

Ŧ

Ť.

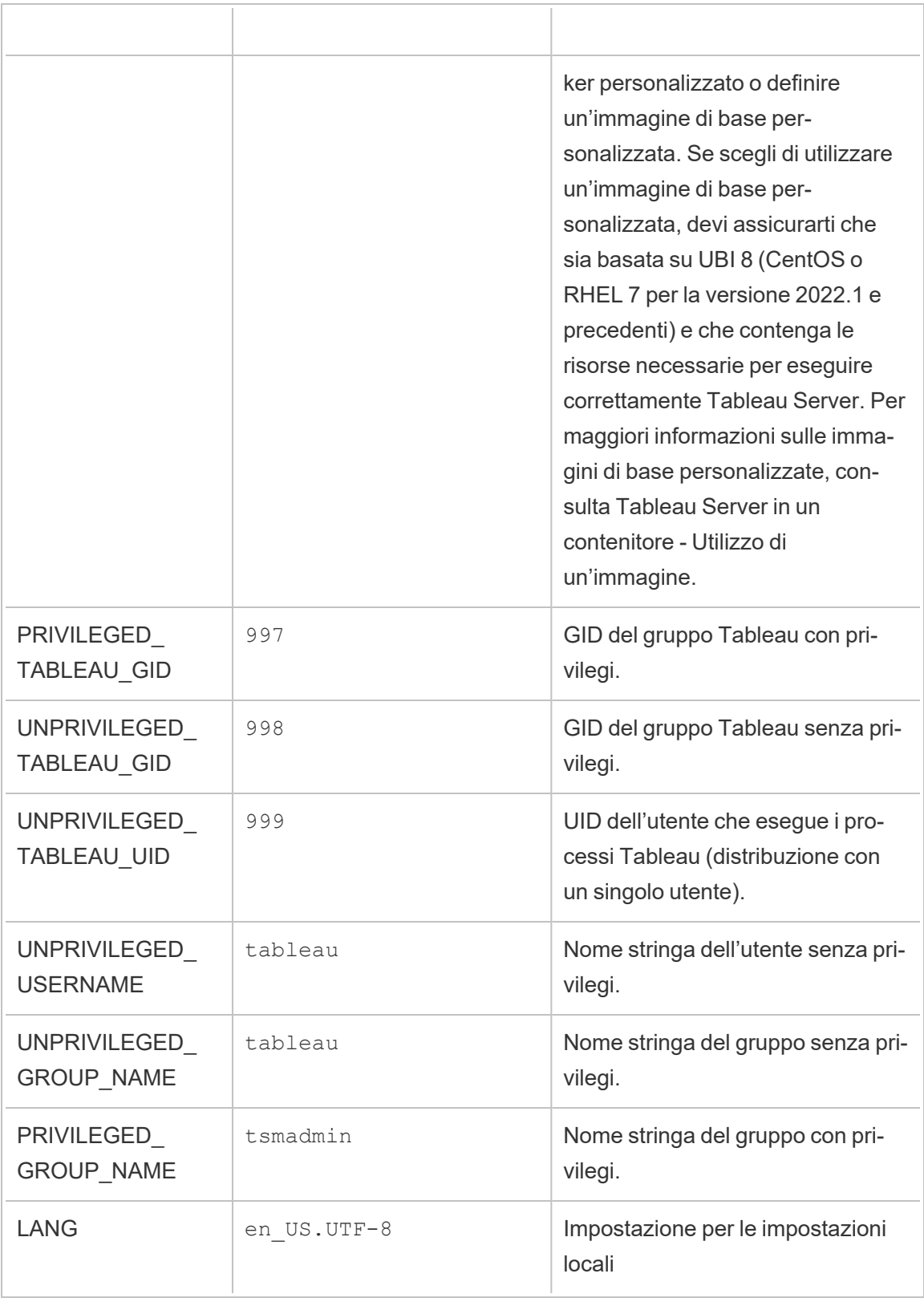

 $\Box$ 

Sostituzioni della configurazione di Tableau Server

Queste variabili di ambiente possono essere sovrascritte da Docker in modo da puntare a qualsiasi file nel contenitore. Di conseguenza, se vuoi specificare un punto di montaggio diverso, sei libero di farlo.

Tableau Server richiede un file di configurazione per l'avvio e l'esecuzione:

# CONFIG\_FILE=/docker/config/config.json

CONFIG\_FILE fa riferimento a un file di configurazione TSM. Il formato e l'utilizzo sono identici a quelli del file di configurazione descritto in Esempio di file di [configurazione](#page-2795-0).

# Comandi pre-inizializzazione e post-inizializzazione

Tableau Server esegue uno script di installazione automatizzato progettato per portare il server da uno stato pre-inizializzato a uno completamente funzionante. Tuttavia, a volte potresti voler aggiungere codice di automazione personalizzato nel processo di inizializzazione. A tale scopo, sono disponibili due hook: lo script di pre-inizializzazione e lo script di post-inizializzazione.

# Script di pre-inizializzazione

Questo script verrà eseguito subito dopo l'inizializzazione dei processi TSM di base e prima dell'esecuzione di qualsiasi altra operazione di configurazione di TSM. È utile per eseguire i comandi di configurazione di TSM prima dell'esecuzione di Tableau Server. Per le modifiche alla configurazione apportate in questa fase, non è necessario applicare le modifiche perché la normale automazione di Tableau Server esegue tale operazione dopo il completamento dello script.

# Script di post-inizializzazione

Questo script verrà eseguito dopo il completamento di tutte le altre operazioni di inizializzazione e automazione dell'avvio di Tableau Server. Tableau Server sarà completamente funzionante e in esecuzione quando questo script verrà eseguito. Le modifiche alla configurazione apportate in questa fase devono essere applicate.

# Istruzioni

Per aggiungere uno script personalizzato a uno di questi hook nell'immagine, procedi come segue:

- 1. Scrivi il tuo script personalizzato
- 2. Copia lo script personalizzato nella directory customer-files dello strumento buildimage di Tableau Server in un contenitore.
- 3. Rinomina lo script come pre\_init\_command o post\_init\_command, a seconda di quando desideri eseguire lo script (è possibile utilizzare entrambi gli hook in modo indipendente).
- 4. Verifica che le autorizzazioni dello script siano eseguibili da altri (chmod  $+rx <$ command-file>) o che le autorizzazioni di proprietà corrispondano all'utente senza privilegi nel contenitore.

# Configurazione utente

Tableau Server utilizza un utente senza privilegi per eseguire i processi server. Questo utente è stato creato all'interno del contenitore durante l'inizializzazione di Tableau Server in un contenitore. Per impostazione predefinita, l'utente è denominato tableau con 999 come UID. Se si distribuisce Tableau Server in un contenitore che utilizza montaggi per archiviare esternamente i dati nel computer host, è preferibile modificare l'UID in modo che corrisponda a un UID nel computer host. L'utilizzo degli spazi dei nomi utente di Docker è un altro modo per ottenere lo stesso risultato.

Utilità e strumenti per Tableau Server in un contenitore

Tutte le funzioni delle utilità e degli strumenti per Tableau Server in un contenitore sono disponibili in questa directory:

/docker/

Gestione delle autorizzazioni dei file

Quando si passano file di configurazione al contenitore, è necessario assicurarsi che l'utente che esegue il processo Tableau Server all'interno del contenitore disponga dell'autorizzazione per accedere ai file. Per evitare di concedere a tutti gli utenti l'accesso ai file montati nel contenitore, puoi modificare l'UID e/o il GID dell'utente che esegue Tableau Server all'interno del contenitore in modo che corrisponda al proprietario dell'utente/gruppo nell'host. L'utente del contenitore disporrà di un UID determinato dalla variabile di ambiente UNPRIVILEGED\_ TABLEAU UID (impostazione predefinita: 999) e di un GID determinato da UNPRIVILEGED TABLEAU\_GID (impostazione predefinita: 998). Questi valori possono essere modificati eseguendo l'override della variabile di ambiente oppure puoi utilizzare un mapping del nome utente di Docker per associare l'UID/GID nel contenitore a un UID/GID diverso nell'host.

# <span id="page-494-0"></span>Gestione delle password

Alcune funzionalità e opzioni richiedono che le credenziali utente vengano fornite come impostazione di configurazione nel contenitore. Le credenziali dell'amministratore iniziale di Tableau sono un esempio di credenziali facoltative che abilitano funzionalità aggiuntive. In questi casi, sono sempre disponibili due metodi per l'impostazione della password. Innanzitutto, puoi fornire un file contenente la password e specificare un percorso di file in una variabile di ambiente. In alternativa, puoi impostare una variabile di ambiente per archiviare direttamente la password.

L'opzione consigliata e più sicura consiste nel fornire la password come percorso di file per il contenitore. Fornire un segreto in un file è un modello ben supportato in Docker, Docker Swarm, Kubernetes e altri sistemi di orchestrazione dei contenitori. L'archiviazione delle password direttamente nelle variabili di ambiente è un modello comune, pertanto è supportato, ma in genere rende la password meno sicura.

#### Esempi

Esaminiamo la credenziale TABLEAU\_USERNAME. Puoi fornire la password per l'utente come TABLEAU PASSWORD o TABLEAU PASSWORD FILE. Quando esegui un'immagine di Tableau

Server in un contenitore, puoi fornire qualsiasi di queste variabili di ambiente per specificare la password.

La variabile di ambiente per il file delle password prevede un percorso di file all'interno del contenitore relativo a un file dei segreti valido. Il file dei segreti deve essere una singola riga contenente il segreto.

Esempio di utilizzo di un file dei segreti

```
docker run \
...
-e TABLEAU_USERNAME=admin \
-e TABLEAU PASSWORD FILE=/etc/admin-secret \
-v <full-path-to-pw-file>:/etc/admin-secret \
-d <Tableau Server in a Container image ID or tag>
```
#### Esempio di contenuto di un file dei segreti

mypassword23879172

In alternativa, è possibile memorizzare direttamente la password in testo normale nella variabile di ambiente della password. Questo approccio è considerato meno sicuro, ma è più pratico e rappresenta un modello comune con i contenitori.

#### Esempio

```
docker run \
...
-e TABLEAU_USERNAME=admin \
-e TABLEAU_PASSWORD=password \
-d <Tableau Server in a Container image ID or tag>
```
Configurazione di Tableau Server una volta che è in esecuzione

Una volta che Tableau Server è stato inizializzato ed è in esecuzione, il modo migliore per interagire con il server è utilizzare lo strumento CLI di TSM. Questo è il classico strumento di Tableau Server per l'esecuzione di attività amministrative. In futuro, Tableau Server reagirà ai cambiamenti nella configurazione statica fornita nella variabile di ambiente CONFIG\_FILE tra

le esecuzioni. Per ora, tuttavia, dopo l'inizializzazione di Tableau Server, devi interagire con il server utilizzando gli strumenti classici.

Per maggiori informazioni sulla riga di comando di TSM, consulta [Riferimento](#page-2524-0) della riga di [comando](#page-2524-0) tsm.

# **Stato**

Sono disponibili due controlli di stato di base per Tableau Server, illustrati nell'immagine. Possono essere utilizzati per verificare l'attività e la preparazione del server.

# Controllo dell'attività

Il controllo dell'attività indica se i servizi di TSM sono in esecuzione o meno. Specifica se i servizi orchestrati di Tableau Server sono operativi e funzionano. Questo controllo è richiamabile qui:

# /docker/alive-check

Un'altra opzione consiste nell'esporre la porta 8850, utilizzata dal servizio Controller di Tableau per fornire funzioni amministrative tramite un Web browser. È possibile controllare periodicamente l'integrità del servizio verificandola tramite i controlli di integrità di tcp.

# Controllo della preparazione

Il controllo della preparazione indica se Tableau Server è in esecuzione e i servizi aziendali sono pronti per ricevere traffico. Può essere determinato utilizzando il seguente script:

# /docker/server-ready-check

Un'altra opzione consiste nell'utilizzare i controlli di integrità tcp sulla porta 8080 (o qualsiasi porta a cui è associato Tableau Server per la ricezione del traffico). Talvolta questo tipo di controllo di integrità tcp è più affidabile di server-ready-check, poiché server-ready-check si basa sullo stato del servizio segnalato a TSM, che a volte può essere ritardato a causa dell'aggiornamento dello stato del servizio.

# Persistenza dei dati

Spesso si desidera essere in grado di arrestare e riattivare i contenitori senza perdere alcuna informazione importante. Le immagini di Tableau Server in un contenitore supportano questa situazione, in quanto è possibile montare determinate directory esterne al contenitore, in modo da poter eliminare o rimuovere completamente le istanze del contenitore e mantenere comunque i dati. Questi dati possono essere usati per avviare un'altra istanza del contenitore e riprendere dal punto in cui il contenitore precedente era stato arrestato.

Nelle sezioni seguenti sono illustrati i diversi tipi di stato gestito.

#### Dati di Tableau Server

Tutti i dati del server sono memorizzati nella directory dei dati. La directory dei dati è la posizione in cui sono archiviati tutti i dati correlati all'utente e i metadati di runtime dei servizi. L'esternalizzazione di questi dati consente di rendere persistenti i dati dell'utente anche dopo la rimozione completa del contenitore Tableau Server.

Questi dati sono trasferibili e possono essere utilizzati con un sistema di archiviazione a blocchi gestito dal cloud, come i volumi AWS EBS.

Quando Tableau Server in un contenitore viene utilizzato insieme all'archivio file esterno, la directory dei dati deve trovarsi in EBS. Non utilizzare un file system di rete (ad esempio, NFS) per la directory dei dati. La directory dell'archivio file esterno può trovarsi su un volume NFS.

#### Nomi host statici

Tableau Server non gestisce bene le modifiche dinamiche del nome host, pertanto è importante specificare il nome host interno del contenitore in modo che sia coerente tra le esecuzioni del contenitore. Il nome host all'interno di un contenitore è arbitrario e può essere impostato su qualsiasi valore. L'utilizzo dell'opzione --hostname consente di specificare il nome host interno del contenitore. **Assicurati che i successivi contenitori che utilizzano gli stessi dati persistenti vengano eseguiti usando lo stesso valore per il nome host.**

Non deve essere confuso con le installazioni di server multi-nodo. In tal caso, ai nodi aggiuntivi dovrebbe essere assegnato un nome host diverso. Ciò che conta è che, quando un singolo contenitore viene riavviato, il contenitore che lo sostituisce che utilizzerà gli stessi dati persistenti per tale istanza abbia un nome host corrispondente.

# Esempio completo

Ecco un esempio in cui la directory dei dati viene montata all'esterno del contenitore.

```
docker run \
-v <empty-data-dir>:/var/opt/tableau \
-e LICENSE KEY=<key> \
--hostname=<static (internal) name of host machine> \
-p 8080:8080 -d <Tableau Server in a Container image ID or tag>
```
# Backup e ripristino

Tableau Server in un contenitore supporta la creazione di backup di Tableau Server e il ripristino da un file di backup (con estensione .tsbak). Il primo passaggio consiste nell'eseguire un'immagine del contenitore Tableau Server, montare il file di backup (.tsbak) nell'immagine e impostare la variabile di ambiente BACKUP FILE con il percorso del file di backup. Inoltre, è necessario fornire il file di configurazione json di backup nella variabile di ambiente CONFIG\_ FILE. Il contenitore Tableau Server automatizza il processo di ripristino anche per le distribuzioni multi-nodo. Se in qualsiasi momento questa automazione non riesce a ripristinare completamente il sistema, puoi sempre ricorrere ai classici strumenti e processi di Tableau Server come i comandi TSM per interagire con Tableau Server esattamente come faresti con una distribuzione senza contenitore.

Per maggiori informazioni su come eseguire il backup e il ripristino di un'istanza standard di Tableau Server, consulta Eseguire un backup completo e [ripristinare](#page-2457-0) Tableau Server.

Backup nel contenitore Tableau Server

1. Apri la shell all'interno di Tableau Server in un contenitore versione A. Crea il backup del repository e i file di backup della topologia e della configurazione.

```
docker exec -it my-server bash
```

```
# Just providing filename automatically produces the backup
file at /var/opt/tableau/tableau ser-
ver/data/tabsvc/files/backups/
tsm maintenance backup -f <repository-backup>.tsbak -d
```

```
# Any filepath where current user(UNPRIVILEGED USER) can write.
tsm settings export -f /var/opt/tableau/tableau ser-
ver/data/tabsvc/files/backups/<topology-conf-backup>.json
```
2. Copia i file creati nel passaggio precedente nel computer host. Modifica le autorizzazioni dei file in modo da impostare autorizzazioni di lettura complete per entrambi i file.

```
docker cp my-server:/var/opt/tableau/tableau_ser-
ver/data/tabsvc/files/backups/<repository-backup>.tsbak ./<-
repository-backup>.tsbak
docker cp my-server:/var/opt/tableau/tableau ser-
ver/data/tabsvc/files/backups/<topology-conf-backup>.json ./<-
topology-conf-backup>.json
chmod a+r ./<repository-backup>.tsbak ./<topology-conf-bac-
kup>.json
```
3. Archivia gli artefatti di backup in una posizione sicura. Esegui la procedura di ripristino riportata di seguito quando necessario.

<span id="page-499-0"></span>Ripristino nel contenitore Tableau Server

I backup creati da qualsiasi versione supportata di Tableau Server (con contenitore e senza contenitore) possono essere ripristinati all'interno del contenitore Tableau Server.

**Prerequisiti** 

- File di backup di Tableau Server.
- File json di configurazione contenente informazioni sulla configurazione e sulla topologia.

- File json di configurazione contenente informazioni sull'archivio identità.
- **Nota:** sarà probabilmente necessario modificare i file di backup in modo che dispongano di autorizzazioni di lettura complete. I file di backup in genere sono bloccati per l'utente che ha creato il file, che probabilmente sarà diverso dall'utente Tableau in esecuzione nel contenitore.

```
docker run \
-v <full-path-to-backup-file>:/docker/config/backup/backup-file.-
tsbak \
-v <full-path-to-config-only-file>:/docker/config/config.json:ro \
-v <full-path-to-identity-store-config-only-file>:/-
docker/config/identity-store-config.json \
-e LICENSE KEY=<key> \
-p 8080:8080 -d <Tableau Server in a Container image ID or tag>
```
# Note:

- Se esegui il ripristino di un sistema multi-nodo, devi avviare anche gli altri nodi per il corretto funzionamento dell'automazione del ripristino. Per maggiori informazioni, consulta la sezione [Configurazione](#page-504-0) multi-nodo di Tableau Server in un contenitore di questo documento. Solo il nodo iniziale richiede il file di backup, il file di configurazione di backup e la licenza.
- <sup>l</sup> I file di backup devono essere forniti solo nella prima esecuzione del contenitore. Una volta inizializzato il server, non è necessario continuare a montare i file di backup.

Migrazione da Tableau Server a Tableau Server in un contenitore

Per eseguire la migrazione da un'installazione standard di Tableau Server a Tableau Server in un contenitore, devi utilizzare la tecnica di backup e ripristino. I backup creati da qualsiasi versione supportata di Tableau Server (con contenitore e senza contenitore) possono essere ripristinati all'interno del contenitore Tableau Server. Per maggiori informazioni, consulta la sezione Ripristino nel [contenitore](#page-499-0) Tableau Server più indietro.

Upgrade delle versioni di Tableau Server

Esistono due modi per eseguire l'upgrade di Tableau Server. Il metodo Upgrade-Image elencato in questa sezione rappresenta la soluzione consigliata. Tuttavia, come soluzione alternativa, è anche possibile eseguire l'upgrade di Tableau Server utilizzando il backup e il ripristino.

# Upgrade tramite il metodo Upgrade-Image

L'immagine di upgrade è un'immagine Docker che può essere creata utilizzando lo script build-upgrade-image dallo strumento di configurazione per Tableau Server in un contenitore. Lo scopo dell'immagine è esclusivamente quello di eseguire l'upgrade di Tableau Server attualmente in esecuzione in un contenitore.

Procedi come segue per eseguire l'upgrade.

- 1. Crea un'immagine di upgrade utilizzando lo script build-upgrade-image. Per compilare questo contenitore, è necessario il file rpm della nuova versione di Tableau Server.
- 2. Arresta il contenitore in cui è attualmente in esecuzione Tableau Server.
- 3. Avvia l'immagine di upgrade, montando la stessa directory di dati del contenitore arrestato nel passaggio precedente.
- 4. Il processo di upgrade richiede un certo tempo. Al termine, Tableau Server sarà aggiornato. Controlla i log di Docker per informazioni sul processo di upgrade. Il contenitore verrà arrestato dopo il processo di upgrade.
- 5. Avvia un nuovo Tableau Server in un contenitore di una versione più recente. Monta la stessa directory dei passaggi precedenti.

# Esempio:

Supponiamo di avere Tableau Server in un contenitore che esegue Tableau Server. Di seguito sono riportati alcuni presupposti per questo esempio:

- Disponi di dati importanti e non vuoi perdere alcun dato durante il processo di upgrade. La directory dei dati deve essere resa persistente all'esterno del contenitore.
- Il contenitore è denominato my-server. L'immagine Docker è denominata tableau-server:versionA.

- La versione del server my-server attualmente in uso è la versione A.
- La versione del server a cui desideri eseguire l'upgrade è la versione B.
- 1. Ottieni il file rpm di Tableau Server per la versione B. Crea un'immagine di upgrade.

```
# For all the options available in the script
./build-upgrade-image -h
```
# Frequently used command to create a upgrade-image ./build-upgrade-image --installer=<path to the tableau server version B> -i tableau-server:versionA -o tableau-server-upgrade:versionAB

2. Arresta il contenitore my-server.

```
docker stop my-server -t 120
```
3. Avvia l'immagine appena creata tableau-server-upgrade:versionAB. Monta la stessa directory di dati del contenitore precedentemente arrestato. Il contenitore avvia il processo di upgrade alla versione B.

```
docker run --name my-upgrade-server \
-v <data-dir mount from previous step>:/var/opt/tableau \
...
tableau-server-upgrade:versionAB
```
4. Il contenitore verrà arrestato una volta completato l'upgrade. Controlla i log di Docker per i log del processo di upgrade e verifica che il processo di upgrade sia stato eseguito correttamente. Puoi anche controllare il codice di uscita del contenitore Docker per assicurarti che il processo di upgrade sia stato completato correttamente.

# The log file /var/opt/tableau/tableau server/logs/upgrade-console.log is created after 3-4 mins into the start of upgrade container. When the upgrade completes successfully, "upgrade is complete" log will be # seen. docker logs my-upgrade-server ...

```
...
Verifying licensing state.
Tableau Server has been upgraded to version near.20.0801.1050.
>> The upgraded Tableau binary directory will be added to PATH
for new shells. To get the
>> updated path, either start a new session, or for bash users
run:
>> source /etc/profile.d/tableau server.sh
Starting service...
Starting service...
Job id is '12', timeout is 30 minutes.
Service was started successfully.
Status: RUNNING
Tableau Server is Running
upgrade is complete
```
5. Arresta il contenitore my-upgrade-server. Avvia la nuova versione B di Tableau Server in un'immagine contenitore e monta la directory dei dati dal contenitore my-upgradeserver arrestato

```
# Stop the server.
docker stop my-upgrade-server -t 120
# Run the new version Hu
docker run --name my-upgraded-server \
-v <data-dir mount from previous step>:/var/opt/tableau \
...
...
tableau-server:versionB
```
Upgrade tramite il metodo di backup/ripristino

Segui la procedura nella sezione Backup e ripristino di questo documento. L'unica modifica necessaria per cambiare un'operazione di backup/ripristino in un'operazione di upgrade è ripristinare il backup su una nuova versione di Tableau Server.
Configurazione multi-nodo di Tableau Server in un contenitore

Per configurazione multi-nodo di Tableau Server in un contenitore si intende una singola distribuzione di Tableau Server distribuita su più nodi. La configurazione multi-nodo in questo contesto corrisponde alla configurazione multi-nodo di Tableau Server, in cui determinati processi possono essere eseguiti su altri nodi per aumentare la capacità, la potenza di calcolo e così via. Ciò è diverso dall'avvio di più istanze singole di Tableau Server in un contenitore, in cui ciascun contenitore è un server indipendente con dati distinti.

La configurazione multi-nodo di Tableau Server in un contenitore funziona in modo molto simile a un'installazione multi-nodo di Tableau Server senza contenitore e utilizza lo stesso meccanismo sottostante. Per una panoramica della configurazione di un'installazione multinodo di Tableau Server senza contenitore, consulta [Installazioni](#page-581-0) di Tableau Server distribuite e ad alta [disponibilità.](#page-581-0)

Ecco un esempio:

Utilizzo di base multi-nodo

Nodo iniziale

**Opzione 1:** utilizza questa opzione se la configurazione del server (CONFIG FILE) specifica una topologia multi-nodo:

```
docker run \
-v <network-shared-directory>:/docker/config/bootstrap \
-v <full-path-to-config-file>:/docker/config/config.json:ro \
-e LICENSE KEY=<key> \
-p 8080:8080 -p 8800-9000:8800-9000 -p 27000-27010:27000-27010 \
--hostname=<static (internal) name of host machine> \
-d <Tableau Server in a Container image ID or tag>
```
**Opzione 2:** utilizza questa opzione se desideri una distribuzione multi-nodo anche se la configurazione del server non specifica la topologia multi-nodo:

```
docker run \
-v <network-shared-directory>:/docker/config/bootstrap \
```

```
-e LICENSE KEY=<key> -e ALWAYS WRITE BOOTSTRAP FILE=1 \
-p 8080:8080 -p 8800-9000:8800-9000 -p 27000-27010:27000-27010 \
```
--hostname=<static (internal) name of host machine> \ -d <Tableau Server in a Container image ID or tag>

## Nodo aggiuntivo

```
docker run \
-v <network-shared-directory>:/docker/config/bootstrap \
-e BOOTSTRAP_INSTALL=1 \
-p 8080:8080 -p 8800-9000:8800-9000 \
--hostname=<static (internal) name of host machine> \
-d <Tableau Server in a Container image ID or tag>
```
#### Esposizione delle porte per la gestione delle licenze e TSM

Per permettere la comunicazione dei nodi Worker con l'istanza primaria, è necessario aprire porte aggiuntive. Devi consentire il traffico da altri nodi nell'istanza primaria di Tableau Server in un contenitore nei seguenti intervalli di porte:

```
Service Ports: 8800-9000
Postgres Port: 8060
Licensing Ports: 27000-27010
```
**Presta attenzione al numero di porte aperte:** è consigliabile esporre solo 200 porte (8800- 9000) anziché l'intervallo di porte 8000-9000 predefinito di Tableau Server, perché l'esposizione di 1000 porte in Docker può influire negativamente sul tempo di avvio dell'immagine Docker. Puoi utilizzare un intervallo di porte più piccolo o più grande, a seconda della complessità della topologia di Tableau Server. In genere non è consigliabile esporre meno di 100 porte. In caso contrario, si corre il rischio che i servizi in un cluster non siano in grado di comunicare con determinati servizi. Se specifichi un intervallo di porte personalizzato, assicurati di esporre la porta 8850 (inclusa in modo implicito nell'intervallo 8800- 9000). L'intervallo di porte viene specificato impostando le variabili di ambiente PORT RANGE\_MIN e PORT\_RANGE\_MAX.

I nodi aggiuntivi dovranno inoltre esporre l'intervallo di porte per i servizi (8800-9000), ma non l'intervallo di porte per la gestione delle licenze. È importante notare che questi intervalli di porte sono utilizzati solo per consentire la comunicazione tra i processi di Tableau Server. Queste porte non devono essere esposte agli utenti o a qualsiasi altro computer diverso da quelli che eseguono Tableau Server in un contenitore per lo stesso cluster multi-nodo.

Queste regole per le porte sono coerenti con la documentazione del firewall di Tableau Server. Per maggiori informazioni, consulta [Configurare](#page-423-0) il firewall locale.

# Risoluzione dei nomi host

I diversi nodi di Tableau Server in un contenitore devono essere eseguiti con nomi host coerenti, perché Tableau Server non gestisce le modifiche dinamiche del nome host. Quando si esegue Tableau Server in configurazione multi-nodo, tali nodi dovranno comunicare tra loro. I nodi di Tableau Server tenteranno di farlo usando i nomi host che i nodi di Tableau Server in un contenitore sono configurati per utilizzare. Se ad esempio esegui il nodo iniziale con il nome host "iniziale", i nodi aggiuntivi tenteranno di inviare traffico a un host denominato "iniziale". Esistono diversi modi per configurare le immagini per la risoluzione dei nomi host in altre immagini. Il file /etc/hosts in ogni contenitore per mappare il nome host del contenitore arbitrario ("iniziale") all'indirizzo IP che sta effettivamente eseguendo l'altro contenitore.

# Bootstrap dei nodi aggiuntivi

Il contenitore iniziale di Tableau Server che viene eseguito come parte di un cluster genera un file di bootstrap che i successivi nodi aggiuntivi devono utilizzare per unirsi al cluster. Una volta che i nodi aggiuntivi sono registrati nella topologia del cluster, puoi iniziare ad assegnare i processi di Tableau Server da eseguire su di essi. Questo processo può essere completamente automatizzato. Se hai fornito un file di configurazione di Tableau Server (in genere montando un file di configurazione nel percorso di file specificato da CONFIG\_FILE, percorso predefinito: /docker/config/config.json) che specifica una topologia multi-nodo, il nodo iniziale attenderà automaticamente finché tutti i nodi aggiuntivi non saranno registrati. Dopo la registrazione, la topologia multi-nodo verrà applicata a tutto il cluster.

Una volta che Tableau Server è completamente in esecuzione nel nodo iniziale in Tableau Server in un contenitore, puoi fare in modo che generi un file di bootstrap per i nodi aggiuntivi:

docker exec -it <container-name> tsm topology nodes get-bootstrapfile -f \$BOOTSTRAP\_FILE

Questo comando viene chiamato automaticamente se imposti il valore di ALWAYS\_WRITE BOOTSTRAP\_FILE su 1.

# Considerazioni sulla sicurezza

Il file di bootstrap contiene i segreti del server che consentono di stabilire una sessione TSM con il nodo iniziale. Pertanto, se un utente malintenzionato dovesse ottenere il file, potrebbe inviare comandi TSM al server per un certo periodo di tempo. Il file stesso contiene anche dati che consentirebbero la decrittografia dei segreti di configurazione del server. Questo file deve essere considerato sensibile e deve essere accessibile solo dai servizi e dai sistemi direttamente relativi alla creazione di una distribuzione multi-nodo.

# Scadenza del bootstrap

I file di bootstrap consentono una sessione limitata nel tempo, con una durata di 2 ore. Durante tale periodo, i nodi aggiuntivi non dovranno fornire credenziali al nodo iniziale per unirsi come nodo aggiuntivo. È possibile utilizzare un file di bootstrap una volta che la sessione è scaduta, tuttavia significherebbe dover fornire le credenziali al nodo iniziale.

# Trasferimento del file di bootstrap

Il file di bootstrap deve essere reso disponibile per e utilizzato dai nodi Worker di Tableau Server in un contenitore. Il file di bootstrap dovrà essere condiviso con Tableau Server in un contenitore in tutti gli altri nodi che desideri utilizzare come nodi Worker per questa distribuzione. Puoi eseguire questa operazione in diversi modi.

# Trasferire il file tramite una rete sicura

Parte dell'automazione nel nodo iniziale può comportare l'invio del file direttamente ai nodi aggiuntivi. Tale operazione dovrebbe essere eseguita utilizzando un client/strumento per il

trasferimento sicuro dei file. In genere, questo è utile negli scenari in cui possono essere generati più file di bootstrap per tutta la durata del nodo iniziale (eventualmente per aggiungere più nodi aggiuntivi in un secondo momento).

Utilizzare un montaggio di file di rete

Il montaggio di un file di rete condiviso da tutti i contenitori in una determinata distribuzione è un'altra opzione.

## Altro

L'obiettivo finale è trasferire in modo sicuro un file prodotto da un contenitore in un insieme specifico di altri contenitori. Di conseguenza, è possibile utilizzare qualsiasi metodo che consenta di raggiungere questo obiettivo in modo sicuro.

# Avvio dei nodi aggiuntivi

Per avviare un nodo aggiuntivo di Tableau Server in un contenitore, è sufficiente avviare il contenitore con la variabile di ambiente BOOTSTRAP INSTALL impostata su 1.

In questo modo, viene comunicato all'istanza di Tableau Server in un contenitore di attendere finché non è presente un file di bootstrap nel percorso specificato dalla variabile di ambiente BOOTSTRAP\_FILE (anch'essa configurabile). Fai riferimento alla tabella delle variabili di ambiente per visualizzare il percorso di file predefinito. Per chiarire, se esegui un'immagine di Tableau Server in un contenitore in "modalità nodo aggiuntivo", il contenitore non avvierà supervisord o qualsiasi altro processo diverso da uno script Bash in esecuzione come pid 1 che controlla ogni 5 secondi se esiste il file di bootstrap. Una volta che il file è presente, Tableau Server in un contenitore procederà all'inizializzazione come nodo aggiuntivo.

# Configurazione dei nodi aggiuntivi

La configurazione dei nodi aggiuntivi per l'esecuzione di una topologia specifica funziona come in una normale distribuzione di Tableau Server. Prevede inoltre gli stessi requisiti, ovvero l'aggiunta di nuovi processi in un nodo può richiedere un riavvio a livello di cluster. Per maggiori informazioni, consulta [Configurazione](#page-661-0) dei nodi.

# Considerazioni sulle funzionalità di Tableau Server

Alcune funzionalità di Tableau Server funzionano in modo diverso nei contenitori. In questa sezione sono illustrate funzionalità specifiche che hanno considerazioni speciali o diverse in un ambiente con contenitori.

# Active Directory

# Impostare il controller di dominio AD

Se prevedi di utilizzare Active Directory come archivio identità per le pagine Web e i siti di Tableau Server, è necessaria un'ulteriore considerazione. I sistemi Tableau Server in esecuzione in ambienti Linux determinano in modo dinamico con quale controller di dominio AD comunicare esaminando la relativa subnet IP. Ai contenitori possono essere assegnati indirizzi IP arbitrari e, in questo caso, Tableau Server non sarà necessariamente in grado di utilizzare l'indirizzo IP per trovare un controller di dominio appropriato. Per questo motivo, potrebbe essere necessario configurare un controller di dominio/nome host specifico con cui Tableau Server possa comunicare. A tale scopo, procedi come segue:

- 1. Determina quale controller di dominio vuoi che venga utilizzato da Tableau Server e ottieni il nome host.
- 2. Imposta la chiave di configurazione wgserver.domain.ldap.hostname sul nome host utilizzando le opzioni di configurazione standard per l'amministrazione di Tableau Server:
	- Imposta il valore nel file di configurazione json CONFIG FILE.
	- Utilizza il comando TSM configuration

tsm configuration set -k wgserver.domain.ldap.hostname -v <hostname>

Importare il certificato AD nell'archivio delle chiavi di Tableau Server

Per impostazione predefinita, Tableau Server in un contenitore comunica con AD tramite StartTLS ogni volta che viene utilizzato il binding semplice. Pertanto, quando il contenitore viene

eseguito in questa configurazione, è necessario importare il certificato del server AD nell'archivio delle chiavi di Tableau Server. In caso contrario, l'inizializzazione del server avrà esito negativo. A tale scopo, procedi come segue:

1. Crea uno script pre-init-command (consulta la sezione Script di pre-inizializzazione). Aggiungi la seguente riga per aggiungere il certificato AD all'archivio delle chiavi di Tableau Server.

\${INSTALL\_DIR}/packages/repository.\${SERVICE\_VERSION}/jre/bin importcert -noprompt -alias startTlsCert -file <mounted-certificate-path> -storetype JKS -storepass changeit -keystore \${DATA\_DIR}/config/tableauservicesmanagerca.jks

2. Monta il certificato del server AD nel percorso del file fornito per il parametro  $-file$ nello script pre-init-command.

In alternativa, è possibile disabilitare l'impostazione predefinita per la comunicazione con AD tramite StartTLS. Imposta wgserver.domain.ldap.starttls.enabled su false per disabilitare StartTLS. Tuttavia, questa operazione non è consigliata.

Esempi di configurazione della distribuzione

# **Docker**

Utilizzo di base di Tableau Server in un contenitore

```
docker run \
-e LICENSE KEY=<key>
-p 8080:8080
-d <Tableau Server in a Container image ID or tag>
```
Utilizzo di base di Tableau Server in un contenitore con l'utente amministratore iniziale automatizzato

```
docker run \
-e LICENSE KEY=<key> \
-e TABLEAU USERNAME=<myadmin> \
-e TABLEAU PASSWORD FILE=/etc/tableau-admin-secret \
```

```
-v <full-path-to-pw-file>:/etc/tableau-admin-secret \
-p 8080:8080 -d <Tableau Server in a Container image ID or tag>
```
#### Modalità solo TSM

```
docker run \
-e TSM ONLY=1 \setminus-p 8080:8080 -d <Tableau Server in a Container image ID or tag>
```
## Utilizzo di base multi-nodo

## Nodo iniziale

**Opzione 1:** utilizza questa opzione se la configurazione del server (CONFIG\_FILE) specifica una topologia multi-nodo:

```
docker run \
-v <network-shared-directory>:/docker/config/bootstrap \
-v <full-path-to-config-file>:/docker/config/config.json:ro \
-e LICENSE KEY=<key> \
-p 8080:8080 -p 8800-9000:8800-9000 -p 27000-27010:27000-27010 \
--hostname=<static (internal) name of host machine> \
-d <Tableau Server in a Container image ID or tag>
```
**Opzione 2:** utilizza questa opzione se desideri una distribuzione multi-nodo anche se la configurazione del server non specifica la topologia multi-nodo:

```
docker run \
-v <network-shared-directory>:/docker/config/bootstrap \
-e LICENSE KEY=<key> -e ALWAYS WRITE BOOTSTRAP FILE=1 \
-p 8080:8080 -p 8800-9000:8800-9000 -p 27000-27010:27000-27010 \
--hostname=<static (internal) name of host machine> \
-d <Tableau Server in a Container image ID or tag>
```
#### Nodo aggiuntivo

```
docker run \
-v <network-shared-directory>:/docker/config/bootstrap \
-e BOOTSTRAP_INSTALL=1 \
```

```
-p 8080:8080 -p 8800-9000:8800-9000 \
--hostname=<static (internal) name of host machine> \
-d <Tableau Server in a Container image ID or tag>
```
# Esternalizzare l'utilizzo dei dati

```
docker run \
-v <empty-data-dir>:/var/opt/tableau \
-e LICENSE KEY=<key> \
--hostname=<static (internal) name of host machine> \
-p 8080:8080 -d <Tableau Server in a Container image ID or tag>
```
Utilizzo di base dell'inizializzazione del contenitore

## **Inizializzazione del contenitore**

```
docker run \
-v <empty-data-dir>:/var/opt/tableau \
-e LICENSE KEY=<key> \
-e INIT CONTAINER=1 \
--hostname=<static (internal) name of host machine> \
-p 8080:8080 -d <Tableau Server in a Container image ID or tag>
```
## **Esecuzione del contenitore**

```
docker run \
-v <empty-data-dir>:/var/opt/tableau \
--hostname=<static (internal) name of host machine> \
-p 8080:8080 -d <Tableau Server in a Container image ID or tag>
```
#### Ripristino di base da backup con nodo singolo

```
docker run \
-v <full-path-to-backup-file>:/docker/config/backup/backup-file.-
tsbak \
-v <full-path-to-config-only-file>:/docker/config/config.json:ro \
-e LICENSE KEY=<key> \
-p 8080:8080 -d <Tableau Server in a Container image ID or tag>
```
# Docker-Compose

```
version: '3.2'
services:
   tableau-server:
         hostname: localhost
         volumes:
              - <your-tsm-command-file>:/docker/config/tsm-com-
mands:ro
              - <your-config-file >:/docker/config/config.json:ro
         ports:
             - "8080:8080"
         image: ${IMAGE_NAME}
         environment:
              - LICENSE_KEY=<license-key>
```
# Tableau Server in un contenitore - Risoluzione dei problemi

# Introduzione

Tableau Server in un contenitore è la prima offerta server basata su contenitori di Tableau. Tableau Server in un contenitore è un'istanza completa di Tableau Server in esecuzione all'interno di un contenitore Docker di Linux. In altre parole, è un'immagine Docker che esegue un'intera applicazione Tableau Server autonoma. Tableau Server in un contenitore è il primo di molti passaggi per supportare Tableau Server in esecuzione negli ambienti basati su contenitori. Il modo più semplice per comprendere il concetto di Tableau Server in un contenitore consiste nel considerarlo come una macchina virtuale con Tableau Server preinstallato. L'immagine è basata su uun'immagine UBI 8 (CentOS 7.x per la versione 2022.1 e precedenti) ed esegue supervisord (anziché systemd) all'interno del contenitore. All'avvio del contenitore, supervisord tenterà immediatamente di inizializzare e avviare Tableau Server. Gran parte della documentazione seguente ha lo scopo di descrivere come

fornire la configurazione e sfruttare l'automazione in modo da eseguire Tableau Server negli ambienti Docker.

Lo strumento di configurazione dell'immagine per Tableau Server in un contenitore consente di personalizzare le immagini del contenitore in modo da includere pacchetti e artefatti personalizzati. Una delle funzionalità principali dello strumento è creare l'immagine del contenitore e installare connettori dati personalizzati.

Per testare rapidamente l'immagine di Tableau Server in un contenitore in scenari proof-ofconcept, consulta Tableau Server in un [contenitore](#page-526-0) - Avvio rapido.

# Limitazioni

- Tableau Server in un contenitore supporta solo l'attivazione della licenza tramite l'ATR del server, che richiede che il contenitore abbia accesso a Internet. Pertanto, l'attivazione offline in un ambiente air gapped non è possibile.
- Tableau Server in un contenitore attualmente non supporta l'agente di Resource Monitoring Tool (RMT).
- Kerberos non è supportato in Tableau Server in un contenitore

# Risoluzione dei problemi

Se riscontri problemi durante l'esecuzione di Tableau Server, puoi seguire diverse strade per trovare una soluzione. In questa sezione vengono fornite indicazioni generali sulla risoluzione dei problemi di Tableau Server, ad esempio dove trovare i log e cosa significano. Sono anche illustrati alcuni scenari noti specifici e i percorsi di mitigazione.

Se stai collaborando con l'assistenza di Tableau per eseguire il debug di un problema, può essere utile fornire quanto segue:

- Log di Tableau Server (la raccolta di questi log è illustrata di seguito).
- Log del contenitore Docker stdout.
- Dockerfile di Tableau Server (se sono state effettuate personalizzazioni).
- Configurazione della distribuzione, inclusi:
- $\degree$  Kubeconfig (o qualsiasi configurazione della distribuzione equivalente).
- File di configurazione statici che configurano il contenitore di Tableau Server.

## Errori di installazione e inizializzazione

Se stai inizializzando Tableau Server per la prima volta o hai eseguito una nuova installazione all'interno di un contenitore, il server non verrà ripristinato semplicemente riavviando il contenitore. Per ogni tentativo di installazione dovrebbe essere utilizzata una directory dei dati pulita. Ciò potrebbe comportare l'eliminazione dei dati dei volumi persistenti dalle precedenti esecuzioni del contenitore. Se esegui questa operazione, assicurati di salvare i log e le informazioni che potrebbero essere utili per il debug.

#### Debug di un'installazione non riuscita

I contenitori di Tableau Server sono progettati per essere chiusi quando si verifica un errore di installazione. Questo modello semplifica l'automazione e l'identificazione del momento in cui si è verificato un errore di installazione. Tuttavia, può rendere difficile il debug perché il contenitore verrà chiuso e non lascerà alcuno stato di runtime esaminabile. Se desideri eseguire una sessione di debug all'interno di un contenitore in esecuzione in cui si verifica un errore durante l'inizializzazione, procedi come segue:

- 1. Prepara un nuovo Tableau Server in una distribuzione con contenitore.
- 2. Configura il contenitore per l'esecuzione con la variabile di ambiente  $TSM$   $\text{ONLY}=1$ . La variabile di ambiente TSM ONLY=1 indica a Tableau Server di inizializzare solo TSM. È l'equivalente di eseguire semplicemente lo script initialize-tsm in un'installazione standard, senza contenitori.
- 3. Esegui il contenitore Tableau Server.
- 4. Apri una shell all'interno del contenitore.
- 5. Ora puoi eseguire i comandi TSM, anche se Tableau Server non è stato inizializzato. Per riprendere l'automazione che avviene normalmente durante l'inizializzazione, esegui lo script tsm-commands: "\${DOCKER\_CONFIG}"/config/tsm-commands

# Assistenza di Tableau e Kubernetes

Tableau Server in un contenitore può essere eseguito tramite Kubernetes, ma non è obbligatorio farlo. Secondo le nostre previsioni, la maggior parte dei clienti utilizzerà Kubernetes o uno degli ambienti cloud gestiti associati (EKS, AKS o GKS) per eseguire e gestire Tableau Server in un contenitore.

Kubernetes può essere un ambiente complesso da eseguire e sottoporre a debug e spesso include dipendenze dall'infrastruttura e dalla configurazione delle singole aziende. Per questo motivo, l'assistenza di Tableau non può aiutare i clienti a risolvere i problemi di Kubernetes (o di distribuzione dell'infrastruttura) associati all'esecuzione di Tableau Server in un contenitore. Tableau, comunque, supporta l'esecuzione di Tableau Server in un contenitore Docker. Pertanto, in caso di problemi con l'esecuzione di Tableau Server in un contenitore tramite Kubernetes, l'assistenza di Tableau può solo verificare il corretto funzionamento del contenitore Docker di per sé.

Per maggiori informazioni su come eseguire Tableau Server in un contenitore tramite Kubernetes, visita questo sito Github: [https://github.com/tableau/tableau-server-in-kubernetes.](https://github.com/tableau/tableau-server-in-kubernetes)

## Log

I log sono una risorsa essenziale per rilevare, comprendere e risolvere i problemi in Tableau Server. Sono utili per aiutare i nostri team di assistenza a trovare la causa principale dei problemi che si verificano. I log possono essere utili anche per il debug e la risoluzione dei problemi.

## Estrazione di tutti i log

Se hai bisogno di estrarre tutti i log per ulteriori attività di debug o per inviarli ai nostri team di assistenza, sono disponibili due metodi per recuperare queste informazioni.

# Ziplog

TSM può creare un archivio compresso contenente tutti i log del server rilevanti. Puoi attivarlo eseguendo il comando tsm maintenance ziplogs. Al termine del comando, verrà indicato il percorso del file dell'archivio di log. Dovrai copiare l'archivio utilizzando il metodo di

trasferimento dei file più adatto per la tua situazione. Per informazioni dettagliate sui file ziplog, consulta tsm [maintenance](#page-2695-0) ziplogs.

Comando di esempio eseguito all'interno del contenitore:

```
tsm maintenance ziplogs
```
Comando Tar manuale

Se non è possibile eseguire il comando ziplogs, ad esempio, se il server non riesce a raggiungere uno stato coerente, puoi comunque recuperare i log eseguendo un comando tar all'interno del contenitore. Dovrai copiare l'archivio utilizzando il metodo di trasferimento dei file più adatto per la tua situazione.

Comando di esempio eseguito all'interno del contenitore (scrive il file tar in una directory temporanea nella directory dei dati del contenitore):

```
tar -zcvf /var/opt/tableau/tableau server/temp/<archive name>.-
tar.gz \
/var/opt/tableau/tableau_server/data/tabsvc/logs/. \
/var/opt/tableau/tableau_server/supervisord/ \
/var/opt/tableau/tableau_server/data/tabsvc/config/ \
/docker/.metadata.conf \
--exclude='*keystores' --exclude='*.jks' --exclude='*.tks' \
--exclude='*asset keys.yml' --exclude='*.ks' --exclude='*.ts' \
--exclude='*.crt' --exclude='*cacerts' --exclude='*.key'
```
Navigazione nei log e suggerimenti per il debug

Esistono procedure comuni per diagnosticare la maggior parte dei problemi in Tableau Server. Se stai pensando di controllare i log del server, può essere utile suddividere le informazioni da cercare a seconda di dove si è verificato l'errore nel ciclo di vita del server.

Avvio del contenitore (iniziale/installazione)

Se il contenitore si arresta immediatamente in modo anomalo o si verifica un errore durante l'installazione o l'inizializzazione, controlla le seguenti risorse:

# **Stdout del contenitore**

Esamina stdout per il contenitore Docker. In genere, è accessibile esaminando l'output del contenitore raccolto dal sistema di orchestrazione del contenitore (ad esempio, Kubernetes). Poiché Tableau Server è un sistema multiprocesso in esecuzione all'interno di un contenitore, stdout spesso non è utile e non segnalerà la causa principale del problema, a meno che non si verifichino errori catastrofici all'avvio. È consigliabile controllare stdout del contenitore in cui si verifica l'errore prima di approfondire ulteriormente i log di Tableau Server.

# Esempio:

docker logs <container-name>

# **Log di avvio del contenitore Tableau Server**

Il log di avvio del contenitore Tableau Server acquisisce l'output dall'automazione che sta inizializzando, configurando e avviando Tableau Server. Se riscontri problemi nel contenitore durante l'avvio o la prima esecuzione, questo è il primo log da controllare:

# /var/opt/tableau/tableau\_server/supervisord/run-tableau-server.log

Esamina la parte inferiore del log e controlla se è stato segnalato un errore. A volte l'errore verrà segnalato e sarà immediatamente evidente dal log. Se l'errore non è chiaro dal log, la causa principale potrebbe essere visibile solo in un file di log specifico di una fase o di un servizio. I log elencati di seguito coprono queste possibilità.

# **Log del programma di installazione di Tableau Server**

Se il log di avvio indica che si è verificato un problema con l'automazione che gestisce la fase di inizializzazione di TSM, controlla questo log:

# /var/opt/tableau/tableau\_server/logs/app-install.log

# **Log del controller di Tableau Server**

Se il log di avvio indica che si è verificato un problema con la fase di inizializzazione e avvio del server (solo CLI), controlla il log del servizio tabadmincontroller:

```
/var/opt/tableau/tableau_ser-
ver/data/tabsvc/logs/tabadmincontroller/tabadmincontroller_node1-
0.log
```
Questo file di log è relativo a un servizio specifico denominato tabadmincontroller. Tabadmincontroller è responsabile dell'orchestrazione delle funzionalità di inizializzazione e avvio nel server. Questo log può essere complesso e dettagliato. Gli errori in questo file di log potrebbero ancora non consentire di identificare la causa principale. A volte gli errori sono causati da servizi utilizzati da tabadmincontroller per completare una determinata attività. Per maggiori dettagli, consulta la sezione Runtime del server di seguito.

Log dei servizi - Runtime del server

Se Tableau Server riscontra problemi durante la normale esecuzione o problemi con servizi che non riescono a completare le attività o sono inattivi, puoi controllare i log dei servizi per ulteriori informazioni. Ogni servizio in esecuzione come parte di Tableau Server dispone di un file di log del servizio. Se sai quale servizio vuoi esaminare, puoi trovare i log del servizio in questa directory generale:

# /var/opt/tableau/tableau\_server/data/tabsvc/logs/<service\_name>

Fornisci il nome del servizio nell'argomento <service\_name> del percorso del file. Qualsiasi servizio può scrivere più tipi di file di log. Inoltre, se è in esecuzione più di un'istanza dello stesso servizio, tutti i log del servizio verranno scritti nella stessa directory del servizio.

# **Classificazioni generali dei file di log specifici del servizio**

In questa tabella sono riportati i nomi, i tipi e le descrizioni dei file di log dei servizi più comuni per i servizi di Tableau Server. La colonna "Tipi di errore" indica quali file di log possono essere utili in un determinato scenario di errore.

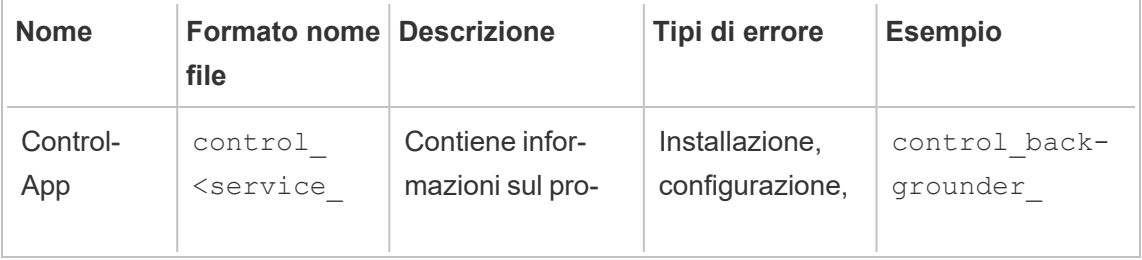

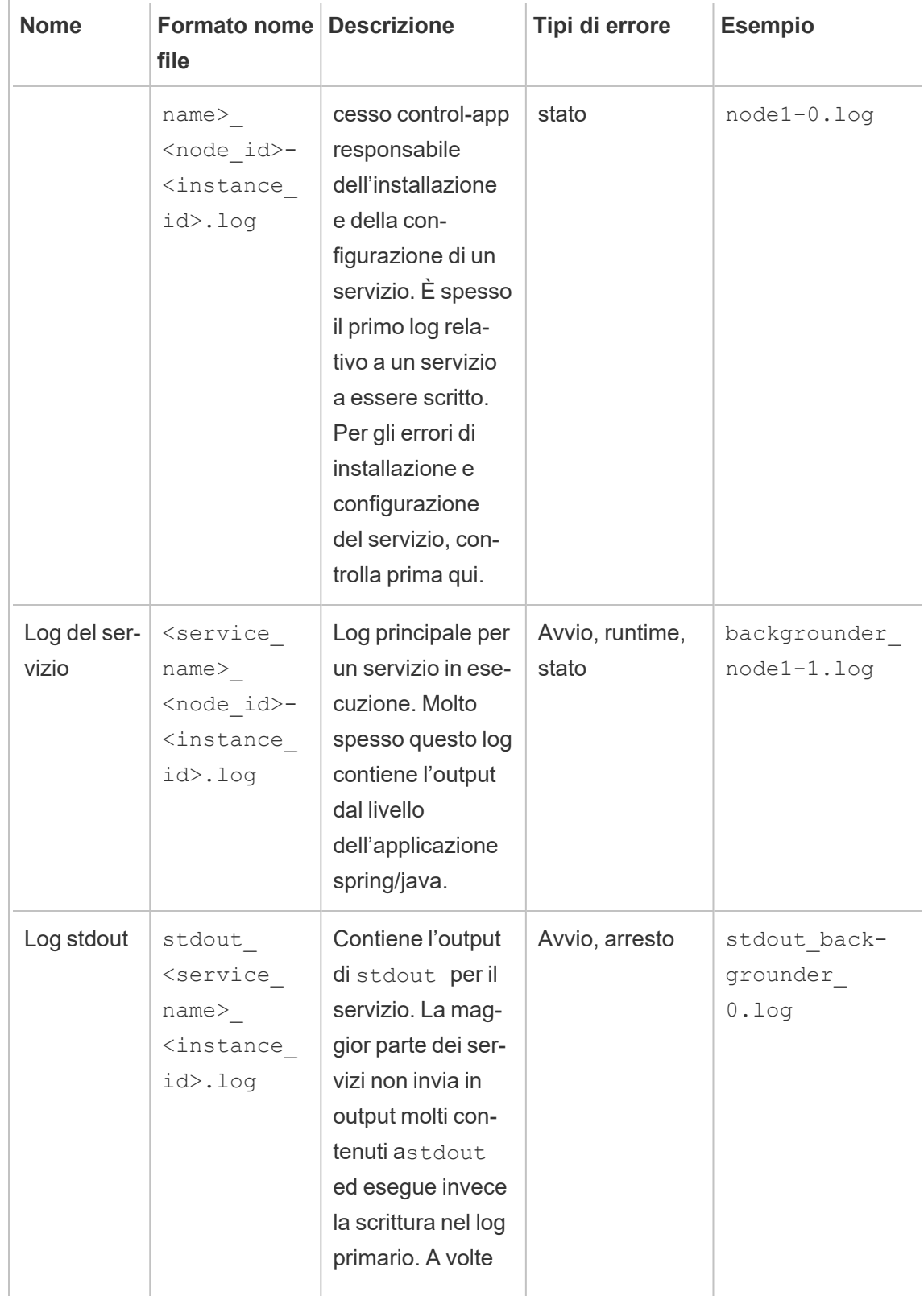

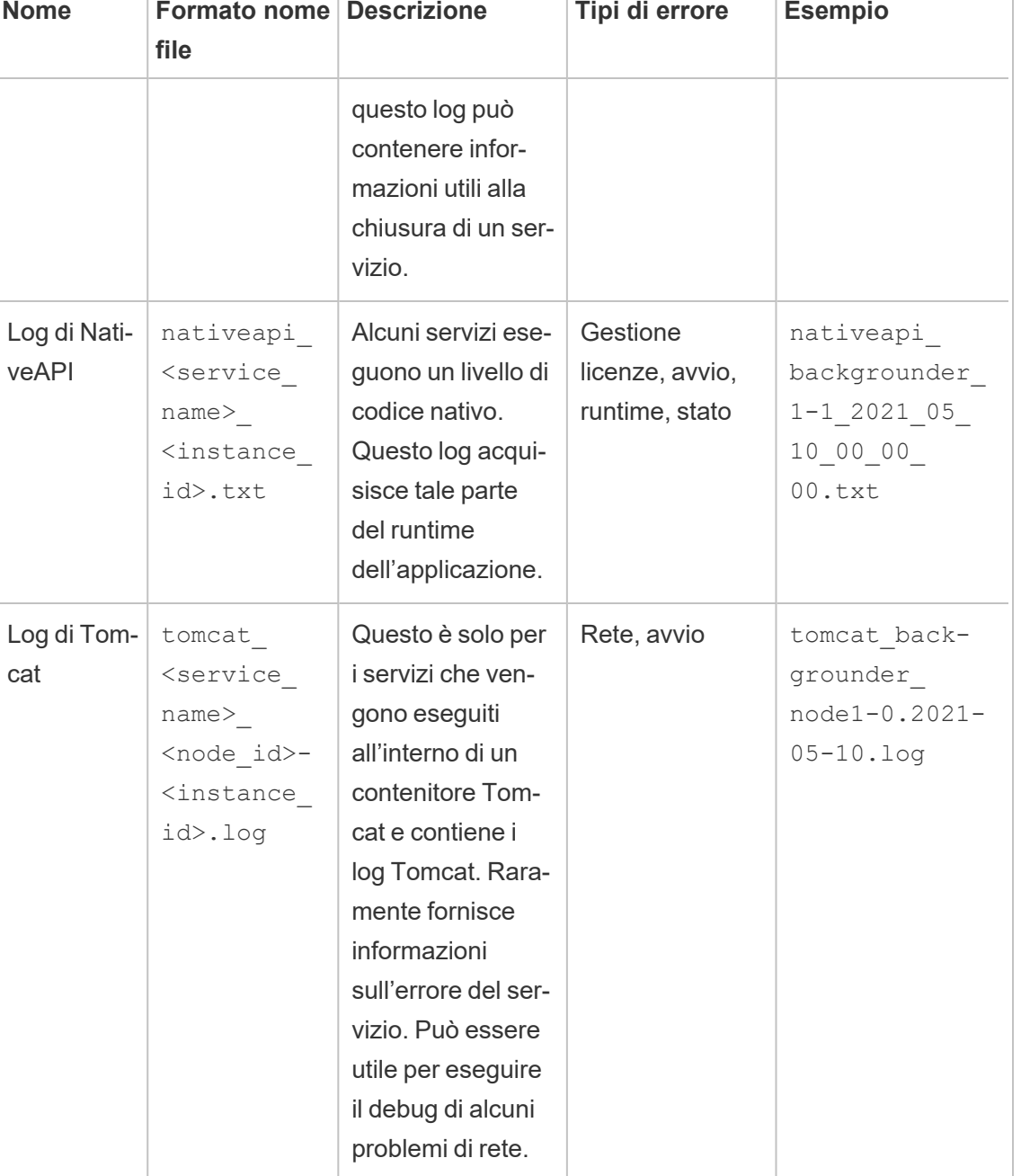

# Contenitore arrestato

L

T.

Se il contenitore è arrestato o risulta altrimenti difficile eseguire i comandi, puoi comunque esaminare i log se la directory dei dati del server è esternalizzata in un volume montato. In

caso contrario, solo stdout del contenitore sarà esaminabile nel sistema di orchestrazione del contenitore, che spesso non conterrà la causa principale.

Impossibile impostare le proprietà di autenticazione

Sembra esserci un problema con l'impostazione delle proprietà di autenticazione in Tableau Server, senza che l'archivio identità venga impostato prima. Per aggirare questo problema, è sufficiente impostare l'archivio identità nell'hook di pre-inizializzazione.

1. Crea un file denominato ./customer-files/pre\_init\_command nella directory customer-files dello strumento di compilazione dell'immagine di Tableau Server e modificalo in modo che contenga:

```
#!/bin/bash
tsm configuration set -k wgserver.authenticate -v local --
force-keys
```
2. Imposta lo script come eseguibile.

chmod +x ./customer-files/pre\_init\_command

3. Compila ed esegui l'immagine.

Errore durante l'avvio (perché Tableau Server non viene avviato?)

- Se si verificano problemi durante l'inizializzazione o l'avvio di Tableau Server, sono disponibili numerose opzioni di risoluzione dei problemi che possono essere utili per individuare il problema.
- Se è impossibile avviare il contenitore, è consigliabile controllare stdout dal processo PID 1 utilizzando il comando docker logs <container-name>.
- Se il contenitore è in esecuzione ma Tableau Server non può essere inizializzato o eseguito correttamente, la seconda posizione in cui verificare la presenza di errori è questo file:

\${DATA\_DIR}/supervisord/run-tableau-server.log

Esempio:

docker exec -it <container-name> bash -c 'cat \$DATA\_DIR/ supervisord/run-tableau-server.log'

Questo file di log contiene tutti gli eventi orchestrati dal servizio di inizializzazione del contenitore Tableau che gestisce l'avvio di Tableau Server, nonché l'esecuzione di eventuali script di configurazione o configurazioni personalizzate che potresti avere fornito nel contenitore. Per la maggior parte dei problemi di avvio verranno riportati errori in questa posizione. Talvolta, se l'errore è correlato a un processo di TSM o Tableau Server, verrà suggerito un altro file di log da esaminare per informazioni più dettagliate.

Errore durante il riavvio o l'avvio di un contenitore con dati esistenti

Il server non avvia PostGRES (o altri processi)

Quando i dati vengono resi persistenti all'esterno del contenitore e stai avviando un'altra istanza dell'immagine di Tableau Server in un contenitore utilizzando i dati precedenti, è importante tenere presente che il nome host interno del nuovo contenitore deve corrispondere al nome host del contenitore che ha inizializzato i dati persistenti. Tableau Server non gestisce bene le modifiche dinamiche del nome host e l'avvio di un nuovo contenitore con un nome host interno diverso causa effettivamente tale scenario.

La soluzione consiste semplicemente nell'assicurarsi che il nome host del contenitore sia impostato sullo stesso valore del contenitore precedentemente in esecuzione con i dati. Questo non deve essere confuso con la configurazione multi-nodo: i Worker possono (e in genere devono) avere nomi host diversi l'uno dall'altro. Ciò che conta è che, quando un determinato contenitore viene riavviato o arrestato, il contenitore successivo abbia lo stesso nome host del relativo predecessore.

Esempi di configurazione della distribuzione

#### **Docker**

Utilizzo di base di Tableau Server in un contenitore

```
docker run \
-e LICENSE KEY=<key>
-p 8080:8080
```

```
--hostname=<static (internal) name of host machine> \
-d <Tableau Server in a Container image ID or tag>
```
Utilizzo di base di Tableau Server in un contenitore con l'utente amministratore iniziale automatizzato

```
docker run \
-e LICENSE KEY=<key> \
-e TABLEAU USERNAME=<myadmin> \
-e TABLEAU PASSWORD FILE=/etc/tableau-admin-secret \
-v <full-path-to-pw-file>:/etc/tableau-admin-secret \
--hostname=<static (internal) name of host machine> \
-p 8080:8080 -d <Tableau Server in a Container image ID or tag>
```
#### Modalità solo TSM

```
docker run \
-e TSM_ONLY=1 \
-p 8080:8080 -d <Tableau Server in a Container image ID or tag>
```
Utilizzo di base multi-nodo

#### Nodo iniziale

**Opzione 1:** utilizza questa opzione se la configurazione del server (CONFIG FILE) specifica una topologia multi-nodo:

```
docker run \
-v <network-shared-directory>:/docker/config/bootstrap \
-v <full-path-to-config-file>:/docker/config/config.json:ro \
-e LICENSE KEY=<key> \
-p 8080:8080 -p 8800-9000:8800-9000 -p 27000-27010:27000-27010 \
--hostname=<name-of-host-machine> \
-d <Tableau Server in a Container image ID or tag>
```
**Opzione 2:** utilizza questa opzione se desideri una distribuzione multi-nodo anche se la configurazione del server non specifica la topologia multi-nodo:

```
docker run \
-v <network-shared-directory>:/docker/config/bootstrap \
-e LICENSE KEY=<key> -e ALWAYS WRITE BOOTSTRAP FILE=1 \
-p 8080:8080 -p 8800-9000:8800-9000 -p 27000-27010:27000-27010 \
--hostname=<name-of-host-machine> \
-d <Tableau Server in a Container image ID or tag>
```
## Nodo aggiuntivo

```
docker run \
-v <network-shared-directory>:/docker/config/bootstrap \
-e BOOTSTRAP_INSTALL=1 \
-p 8080:8080 -p 8800-9000:8800-9000 \
--hostname=<static (internal) name of host machine> \
-d <Tableau Server in a Container image ID or tag>
```
#### Esternalizzare l'utilizzo dei dati

```
docker run \
-v <empty-data-dir>:/var/opt/tableau \
-e LICENSE KEY=<key> \
---hostname=<static (internal) name of host machine> \
-p 8080:8080 -d <Tableau Server in a Container image ID or tag>
```
Utilizzo di base dell'inizializzazione del contenitore

## **Inizializzazione del contenitore**

```
docker run \
-v <empty-data-dir>:/var/opt/tableau \
-e LICENSE KEY=<key> \
-e INIT CONTAINER=1 \
--hostname=<static (internal) name of host machine> \
-p 8080:8080 -d <Tableau Server in a Container image ID or tag>
```
#### **Esecuzione del contenitore**

```
docker run \
-v <empty-data-dir>:/var/opt/tableau \
```

```
--hostname=<static (internal) name of host machine> \
-p 8080:8080 -d <Tableau Server in a Container image ID or tag>
```
# Ripristino di base da backup con nodo singolo

```
docker run \
-v <full-path-to-backup-file>:/docker/config/backup/backup-file.-
tsbak \
-v <full-path-to-config-only-file>:/docker/config/config.json:ro \
-e LICENSE KEY=<key> \
-p 8080:8080 -d <Tableau Server in a Container image ID or tag>
```
# Docker-Compose

```
version: '3.2'
services:
    tableau-server:
         hostname: localhost
         volumes:
              - <your-tsm-command-file>:/docker/config/tsm-com-
mands:ro
              - <your-config-file >:/docker/config/config.json:ro
         ports:
              - "8080:8080"
         image: ${IMAGE_NAME}
         environment:
              - LICENSE_KEY=<license-key>
```
# <span id="page-526-0"></span>Tableau Server in un contenitore - Avvio rapido

# Introduzione

Tableau Server in un contenitore è la prima offerta server basata su contenitori di Tableau. Tableau Server in un contenitore è un'istanza completa di Tableau Server in esecuzione

all'interno di un contenitore Docker di Linux. In altre parole, è un'immagine Docker che esegue un'intera applicazione Tableau Server autonoma. Tableau Server in un contenitore è il primo di molti passaggi per supportare Tableau Server in esecuzione negli ambienti basati su contenitori. Il modo più semplice per comprendere il concetto di Tableau Server in un contenitore consiste nel considerarlo come una macchina virtuale con Tableau Server preinstallato. L'immagine è basata su un'Immagine UBI 8 (CentOS 7 per la versione 2022.1 e precedenti) ed esegue supervisord (anziché systemd) all'interno del contenitore. All'avvio del contenitore, supervisord tenterà immediatamente di inizializzare e avviare Tableau Server. Gran parte della documentazione seguente ha lo scopo di descrivere come fornire la configurazione e sfruttare l'automazione in modo da eseguire Tableau Server negli ambienti Docker.

Lo strumento di configurazione dell'immagine per Tableau Server in un contenitore consente di personalizzare le immagini del contenitore in modo da includere pacchetti e artefatti personalizzati. Una delle funzionalità principali dello strumento è creare l'immagine del contenitore e installare connettori dati personalizzati. Per informazioni dettagliate sull'utilizzo dello strumento di configurazione, consulta Tableau Server in un [contenitore](#page-456-0) - Utilizzo dello strumento di [configurazione.](#page-456-0)

# Limitazioni per Tableau Server in un contenitore

- Tableau Server in un contenitore supporta solo l'attivazione della licenza tramite il servizio ATR del server. L'attivazione offline tramite l'ATR del server è supportata nella versione 2023.1 e successive. Questa funzionalità è disponibile nei contenitori ma richiede operazioni e approvazioni aggiuntive. Se devi eseguire Tableau Server in un contenitore in un ambiente air gapped o offline, contatta il rappresentante del tuo account per ulteriori informazioni.
- Tableau Server in un contenitore attualmente non supporta l'agente di Resource Monitoring Tool (RMT).
- Kerberos non è supportato in Tableau Server in un contenitore.

# Tableau Server in un contenitore - Guida rapida

In questo argomento vengono illustrati tutti i passaggi necessari per eseguire una distribuzione rapida di base di un'immagine per Tableau Server in un contenitore usando la riga di comando. Lo scopo della configurazione descritta di seguito è quello di fornire il percorso più rapido e semplice per un'installazione di Tableau Server su Linux in esecuzione all'interno di un contenitore. Per informazioni più approfondite sui vantaggi di Tableau Server in un contenitore, consulta Strumento di [configurazione](#page-457-0) per Tableau Server in un contenitore e [Imma](#page-471-0)gine di Tableau Server in un [contenitore.](#page-471-0)

**Importante**: non utilizzare la procedura riportata nella Guida rapida come risorsa autonoma per la distribuzione di Tableau Server in un ambiente di produzione.

## Prima di iniziare

Sono necessari due passaggi di base per utilizzare Tableau Server in un contenitore:

1. Creazione dell'immagine Docker

La creazione dell'immagine per Tableau Server in un contenitore Docker è supportata solo su un sistema Linux basato su RHEL (RHEL, CentOS o Amazon Linux 2). La creazione potrebbe essere possibile su qualsiasi altra distribuzione Linux, ma attualmente queste configurazioni non sono testate né supportate. La creazione di immagini su macOS non è supportata. L'immagine creata è basata su un'immagine UBI 8 (CentOS 7.x per la versione 2022.1 e precedenti).

Devi avere Docker versione 18.09 o successiva installata sull'host per creare le immagini del contenitore. In generale, consigliamo di utilizzare la versione stabile più recente di Docker. Alcune distribuzioni Linux forniscono solo versioni precedenti di Docker nei loro repository software, nel qual caso potrebbe essere necessario installare Docker da una fonte diversa. Le versioni di Docker precedenti alla 18,09 non includono le funzionalità necessarie per Tableau Server in un contenitore.

# 2. Esecuzione dell'immagine Docker

L'utilizzo in produzione di Tableau Server in un contenitore è supportato solo su Linux. Per la creazione di prototipi e attività di test, qualsiasi sistema in grado di eseguire immagini Docker basate su Linux dovrebbe essere in grado di eseguire le immagini per Tableau Server in un contenitore (a condizione che soddisfi i requisiti hardware e dei sistemi operativi descritti nella sezione Prima [dell'installazione...](#page-347-0)).

Le immagini per Tableau Server in un contenitore richiedono le stesse risorse hardware di Tableau Server per l'esecuzione. Per le distribuzioni di produzione, segui le raccomandazioni riportate in [Raccomandazioni](#page-365-0) relative all'hardware minimo per l'utilizzo in [produzione](#page-365-0). Per le attività esplorative, segui le raccomandazioni riportate in [Requisiti](#page-363-0) hardware minimi per [l'installazione](#page-363-0). Se stai eseguendo la distribuzione in un ambiente cloud pubblico, consulta i collegamenti nella parte inferiore della pagina [Requisiti](#page-362-0) hardware minimi e [raccomandazioni](#page-362-0) per Tableau Server per indicazioni dettagliate sul dimensionamento dell'istanza. Se utilizzi Docker Desktop su Windows o macOS per le attività esplorative, tieni presente che i limiti di risorse predefiniti per i contenitori sono impostati molto al di sotto dei requisiti minimi e dovranno essere aumentati per eseguire correttamente il contenitore.

**Nota:** l'assistenza di Tableau non può fornire supporto per problemi su piattaforme o configurazioni non supportate.

La procedura seguente presuppone che tu disponga di un sistema Linux con Docker installato e abbia scaricato lo strumento di configurazione per Tableau Server in un contenitore e il programma di installazione RPM di Tableau Server compatibile con la versione in uso.

1. Decomprimi lo strumento di configurazione per Tableau Server in un contenitore

Lo strumento di configurazione per Tableau Server in un contenitore viene fornito come file tarball. Per decomprimere l'archivio tar, è sufficiente utilizzare il seguente comando:

tar -xzf tableau-server-container-setup-tool-<VERSION>.tar.gz

2. Modifica il file di registrazione per fornire le informazioni di identificazione univoche necessarie per la registrazione di Tableau Server in conformità con il Contratto di licenza con l'utente finale. Il file,  $req$ -info, json, che opera come modello per le informazioni di registrazione obbligatorie e identificabili in modo univoco, è disponibile nella directory principale dello strumento di configurazione per Tableau Server in un contenitore. Questo file viene utilizzato per registrare l'istanza di Tableau Server in esecuzione nell'immagine. Fornire informazioni accurate garantirà che il processo di registrazione venga completato correttamente.

Il valore del campo eula è precompilato con "accept" per indicare che accetti il Contratto di licenza con l'utente finale (EULA). Puoi visualizzare l'EULA nella directory EULA dello strumento di compilazione. Come indicato nell'EULA, devi inviare una registrazione utente identificabile in modo univoco quando attivi Tableau Server. Al termine della modifica del file di registrazione, gli altri campi dovrebbero avere valori che riflettono le tue informazioni univoche. Questo file viene utilizzato per registrare l'istanza di Tableau Server in esecuzione nell'immagine. Fornire informazioni accurate garantirà che il processo di registrazione venga completato e che l'invio soddisfi i requisiti per la concessione della licenza.

**Nota:** è necessario accettare l'EULA per utilizzare Tableau Server. Se non accetti l'EULA, non potrai eseguire Tableau Server.

Il modello del file di registrazione  $req$ -info.json prima della modifica:

```
{
"zip" : "<value>",
"country" : "<value>",
"city" : "<value>",
"last name" : "<value>",
"industry" : "<value>",
```

```
"eula" : "accept",
"title" : "<value>",
"phone" : "<value>",
"company" : "<value>",
"state" : "<value>",
"department" : "<value>",
"first name" : "<value>",
"email" : "<value>"
}
```
3. Compila l'immagine di Tableau Server in un contenitore

Esegui lo script build-image nello strumento di configurazione per Tableau Server in un contenitore

./build-image --accepteula -i <Tableau Server Installer>.rpm

- 4. Esegui l'immagine di Tableau Server in un contenitore
	- a. Esegui il comando Docker run con tutti gli argomenti compilati. Dovrai fornire le seguenti informazioni nella riga di comando:
		- Codice di licenza o file del codice di licenza
		- Nome utente e password per un nuovo account amministratore iniziale (verrà utilizzato per accedere a Tableau Server dopo l'avvio)
		- Un nome host statico (interno) per il computer
		- Nome dell'immagine di Tableau Server in un contenitore
	- b. Dopo aver raccolto queste informazioni, esegui questo comando Docker in un host che soddisfa i requisiti minimi:

```
docker run \
-e LICENSE KEY=<key> \
-e TABLEAU USERNAME=<username> \
-e TABLEAU PASSWORD=<password> \
--hostname=<static (internal) name of host machine> \
```

```
-p 8080:8080 -d <Tableau Server in a Container image ID or
tag>
```
- c. Dopo 10-20 minuti, Tableau Server verrà inizializzato.
- 5. Accedi a Tableau Server

Una volta che Tableau Server è completamente inizializzato, verifica che il server funzioni correttamente aprendo un browser Web e visitando http://<hostname>:8080 dove <hostname> è il nome host del computer che esegue l'immagine.

A questo punto, è disponibile un'istanza di Tableau Server in esecuzione in un contenitore Docker. Per distribuzioni più avanzate e personalizzate, utilizza la documentazione seguente per assistenza.

Esempi di configurazione della distribuzione

**Docker** 

Utilizzo di base di Tableau Server in un contenitore

```
docker run \
-e LICENSE KEY=<key>
-p 8080:8080
-d <Tableau Server in a Container image ID or tag>
```
Utilizzo di base di Tableau Server in un contenitore con l'utente amministratore iniziale automatizzato

```
docker run \
-e LICENSE KEY=<key> \
-e TABLEAU USERNAME=<myadmin> \
-e TABLEAU PASSWORD FILE=/etc/tableau-admin-secret \
-v <full-path-to-pw-file>:/etc/tableau-admin-secret \
-p 8080:8080 -d <Tableau Server in a Container image ID or tag>
```
## Modalità solo TSM

```
docker run \
-e TSM ONLY=1 \setminus-p 8080:8080 -d <Tableau Server in a Container image ID or tag>
```
## Utilizzo di base multi-nodo

## Nodo iniziale

**Opzione 1:** utilizza questa opzione se la configurazione del server (CONFIG\_FILE) specifica una topologia multi-nodo:

```
docker run \
-v <network-shared-directory>:/docker/config/bootstrap \
-v <full-path-to-config-file>:/docker/config/config.json:ro \
-e LICENSE KEY=<key> \
-p 8080:8080 -p 8800-9000:8800-9000 -p 27000-27010:27000-27010 \
--hostname=<static (internal) name of host machine> \
-d <Tableau Server in a Container image ID or tag>
```
**Opzione 2:** utilizza questa opzione se desideri una distribuzione multi-nodo anche se la configurazione del server non specifica la topologia multi-nodo:

```
docker run \
-v <network-shared-directory>:/docker/config/bootstrap \
-e LICENSE KEY=<key> -e ALWAYS WRITE BOOTSTRAP FILE=1 \
-p 8080:8080 -p 8800-9000:8800-9000 -p 27000-27010:27000-27010 \
--hostname=<static (internal) name of host machine> \
-d <Tableau Server in a Container image ID or tag>
```
## Nodo aggiuntivo

```
docker run \
-v <network-shared-directory>:/docker/config/bootstrap \
-e BOOTSTRAP_INSTALL=1 \
-p 8080:8080 -p 8800-9000:8800-9000 \
--hostname=<static (internal) name of host machine> \
-d <Tableau Server in a Container image ID or tag>
```
#### Esternalizzare l'utilizzo dei dati

```
docker run \
-v <empty-data-dir>:/var/opt/tableau \
-e LICENSE KEY=<key> \
--hostname=<static (internal) name of host machine> \
-p 8080:8080 -d <Tableau Server in a Container image ID or tag>
```
#### Utilizzo di base dell'inizializzazione del contenitore

# **Inizializzazione del contenitore**

```
docker run \
-v <empty-data-dir>:/var/opt/tableau \
-e LICENSE KEY=<key> \
-e INIT CONTAINER=1 \
--hostname=<static (internal) name of host machine> \
-p 8080:8080 -d <Tableau Server in a Container image ID or tag>
```
# **Esecuzione del contenitore**

```
docker run \
-v <empty-data-dir>:/var/opt/tableau \
--hostname=<static (internal) name of host machine> \
-p 8080:8080 -d <Tableau Server in a Container image ID or tag>
```
#### Ripristino di base da backup con nodo singolo

```
docker run \
-v <full-path-to-backup-file>:/docker/config/backup/backup-file.-
tsbak \
-v <full-path-to-config-only-file>:/docker/config/config.json:ro \
-e LICENSE KEY=<key> \
-p 8080:8080 -d <Tableau Server in a Container image ID or tag>
```
#### Docker-Compose

```
version: '3.2'
services:
    tableau-server:
```

```
hostname: localhost
         volumes:
              - <your-tsm-command-file>:/docker/config/tsm-com-
mands:ro
              - <your-config-file >:/docker/config/config.json:ro
         ports:
             - "8080:8080"
         image: ${IMAGE_NAME}
         environment:
              - LICENSE KEY=<license-key>
```
# Attività successive all'installazione

Dopo aver installato Tableau Server puoi eseguire altre attività di configurazione, ad esempio la revisione dell'elenco di controllo per la protezione avanzata, la configurazione delle notifiche degli eventi dei server, la configurazione della cache dei dati per le viste e la configurazione dei report di arresto anomalo del server.

# Checklist per il miglioramento della sicurezza

L'elenco seguente fornisce raccomandazioni per migliorare la sicurezza ("hardening") dell'installazione di Tableau Server.

Stai cercando Tableau Server su Windows? Consulta Checklist per il [miglioramento](https://help.tableau.com/current/server/it-it/security_harden.htm) della [sicurezza](https://help.tableau.com/current/server/it-it/security_harden.htm).

# Installazione degli aggiornamenti di sicurezza

Gli aggiornamenti di sicurezza sono inclusi nelle versioni più recenti e nelle versioni di manutenzione (MR) di Tableau Server. Non è possibile installare gli aggiornamenti di sicurezza come patch. È invece necessario eseguire l'upgrade a una versione corrente o MR per aggiornare Tableau Server con le correzioni di sicurezza più recenti.

Fai sempre riferimento alla versione più recente di questo argomento dopo l'upgrade. La versione corrente include /current/ nell'URL dell'argomento.

Ad esempio, l'URL per la versione italiana è: [https://help.tableau.com/current/server/it-it/](https://help.tableau.com/current/server/it-it/security_harden.htm) [security\\_harden.htm](https://help.tableau.com/current/server/it-it/security_harden.htm).

# 1. Aggiornare la versione corrente

Ti consigliamo di eseguire sempre la versione più recente di Tableau Server. Inoltre, Tableau pubblica periodicamente le release di manutenzione di Tableau Server che includono correzioni per vulnerabilità di sicurezza note Le informazioni sulle vulnerabilità di sicurezza note sono disponibili nella pagina dei bollettini sulla [sicurezza](https://community.tableau.com/s/security-bulletins) di Tableau e nella pagina degli [avvisi](https://security.salesforce.com/security-advisories) sulla sicurezza di [Salesforce.](https://security.salesforce.com/security-advisories) Ti consigliamo di esaminare le notifiche delle release di manutenzione per stabilire se dovresti installarle.

Per ottenere la versione più aggiornata o di manutenzione di Tableau Server, visita la pagina del [Portale](http://customer.tableau.com/) clienti.

# 2. Configurare SSL/TLS con un certificato attendibile valido

Secure Sockets Layer (SSL/TLS) è essenziale per proteggere la sicurezza delle comunicazioni con Tableau Server. Configura Tableau Server con un certificato valido e affidabile (non un certificato autofirmato) in modo che Tableau Desktop, dispositivi mobili e client Web possano connettersi al server tramite una connessione sicura. Per maggiori informazioni, consulta [SSL.](#page-2046-0)

# 3. Disattivare versioni precedenti di TLS

Tableau Server usa TLS per autenticare e crittografare molte connessioni tra componenti e con client esterni. Client esterni, ad esempio browser, Tableau Desktop, Tableau Mobile si connettono a Tableau tramite TLS su HTTPS. TLS è una versione migliorata di SSL. In effetti, le versioni precedenti di SSL (SSL v2 e SSL v3) non sono più considerate efficienti standard di comunicazione. Di conseguenza, Tableau Server non consente ai client esterni di utilizzare i protocolli SSL v2 o SSL v3 per connettersi.

È consigliabile consentire ai client esterni di connettersi a Tableau Server solo con TLS v1.3 e TLS v1.2.

TLS v1.2 è ancora considerato un protocollo sicuro e molti client (incluso Tableau Desktop) non supportano ancora TLS v1.3.

I client compatibili con TLS v1.3 negozieranno TLS v1.3 anche se TLS v1.2 è supportato dal server.

Il comando tsm seguente abilita TLS v1.2 e v1.3 (utilizzando il parametro "all") e disabilita SSL v2, SSL v3, TLS v1, and TLS v1.1 (anteponendo il carattere meno [-] a un dato protocollo). TLS v1.3 non è ancora supportato da tutti i componenti di Tableau Server.

```
tsm configuration set -k ssl.protocols -v 'all -SSLv2 -SSLv3 -TLSv1
-TLSv1.1'
```

```
tsm pending-changes apply
```
Per modificare i protocolli che regolano SSL per il repository PostgreSQL di Tableau Server, consulta [pgsql.ssl.ciphersuite.](#page-2604-0)

È anche possibile modificare l'elenco predefinito delle suite di crittografia utilizzate da Tableau Server per le sessioni SSL/TLS. Per maggiori informazioni, consulta la sezione *ssl. ciphersuite* in Opzioni di [tsm configuration](#page-2549-0) set.

# 4. Configurare la crittografia SSL per il traffico interno

Configura Tableau Server per usare SSL per crittografare tutto il traffico tra il repository Postgres e gli altri componenti del server. Per impostazione predefinita, SSL è disabilitato per le comunicazioni tra i componenti del server e il repository. Ti consigliamo di abilitare SSL interno per tutte le istanze di Tableau Server, anche installazioni a server singolo. L'abilitazione di SSL interno è particolarmente importante per le distribuzioni con più server. Consulta [Con](#page-2059-0)figurare SSL per le [comunicazioni](#page-2059-0) interne a Postgres.

# 5. Attivare la protezione firewall

Tableau Server è stato progettato per operare in una rete interna protetta.

**Importante**: non eseguire Tableau Server o qualsiasi componente di Tableau Server su Internet o in una DMZ. Tableau Server deve essere eseguito all'interno della rete aziendale protetta da un firewall Internet. Ti consigliamo di configurare una soluzione reverse proxy per i client Internet che devono connettersi a Tableau Server. Consulta [Con](#page-327-0)figurazione di proxy e servizi di [bilanciamento](#page-327-0) del carico per Tableau Server.

Per proteggere Tableau Server nelle distribuzioni a nodo singolo e multi-nodo è necessario abilitare un firewall locale sul sistema operativo. In un'installazione distribuita (multinodo) di Tableau Server, la comunicazione tra nodi non avviene in modo sicuro. Sui computer che ospitano Tableau Server è pertanto necessario abilitare i firewall. Vedi [Configurare](#page-423-0) il firewall [locale.](#page-423-0)

Per impedire a un aggressore passivo di osservare le comunicazioni tra i nodi, configura una LAN virtuale separata o un'altra soluzione di sicurezza a livello di rete.

Vedi le Porte di Tableau Services [Manager](#page-3164-0) per comprendere quali porte e servizi richiede Tableau Server.

# 6. Limitare l'accesso al computer server e alle directory importanti

I file di configurazione di Tableau Server e i file di log possono contenere informazioni utili per gli aggressori. Pertanto, limita l'accesso fisico alla macchina su cui è in esecuzione Tableau Server. Inoltre, assicurati che solo gli utenti autorizzati e quelli attendibili abbiano accesso ai file di Tableau Server nella directory / var/opt/tableau/tableau server/.

# 7. Generare segreti e token aggiornati

Qualsiasi servizio di Tableau Server che comunica con il repository o Cache Server deve prima autenticarsi con un token segreto. Il token segreto viene generato durante la configurazione di Tableau Server. La chiave di crittografia che SSL interno utilizza per crittografare il traffico al repository Postgres viene generata anche durante la configurazione.

Dopo aver installato IFM, ti consigliamo di generare nuove chiavi di crittografia per la distribuzione.

Questi risorse di sicurezza possono essere rigenerate con il comando tsm [security](#page-2732-0) [regenerate-internal-tokens](#page-2732-0).

## Esegui questi comandi:

```
tsm security regenerate-internal-tokens
```
tsm pending-changes apply

# 8. Disattivare i servizi non utilizzati

Per ridurre al minimo la superficie di attacco di Tableau Server, disabilitare i punti di connessione non necessari.

# Servizio JMX

JMX è disabilitata per impostazione predefinita. Se è abilitata, ma non è in uso, dovresti disabilitarla utilizzando quanto segue:

```
tsm configuration set -k service.jmx enabled -v false
```
tsm pending-changes apply

#### 9. Verificare la configurazione della durata della sessione

Per impostazione predefinita, Tableau Server non dispone di un timeout assoluto della sessione. Ciò significa che le sessioni client (Web authoring) basate su browser possono rimanere aperte a tempo indeterminato se il timeout di inattività di Tableau Server non viene superato. Il timeout di inattività predefinito è 240 minuti.

Se i criteri di sicurezza lo richiedono, puoi impostare un timeout assoluto della sessione. Assicurati di impostare il timeout assoluto della sessione su un intervallo che consenta di eseguire le operazioni più lunghe di caricamento delle estrazioni o di pubblicazione delle cartelle di lavoro nell'organizzazione. L'impostazione di un timeout di sessione troppo basso può causare errori di estrazione e pubblicazione per operazioni di lunga durata.

Per impostare il timeout della sessione, esegui questi comandi:

tsm configuration set -k wgserver.session.apply lifetime limit -v true

tsm configuration set -k wgserver.session.lifetime\_limit -v *value*, dove *value* è il numero di minuti. Il valore predefinito è 1.440, ovvero 24 ore.

tsm configuration set -k wgserver.session.idle\_limit -v *value*, dove *value* è il numero di minuti. Il valore predefinito è 240.

```
tsm pending-changes apply
```
Le sessioni per i client connessi (Tableau Desktop, Tableau Mobile, Tableau Prep Builder, Bridge e token di accesso personali) utilizzano i token OAuth per mantenere gli utenti connessi ristabilendo una sessione. Puoi disabilitare questo comportamento se desideri che tutte le sessioni client Tableau siano gestite esclusivamente dai limiti di sessione basati su browser controllati dai comandi precedenti. Consulta Disattivare [l'autenticazione](#page-2503-0) automatica del client.

## 10. Configurare un elenco di elementi consentiti del server per le origini dati basate su file

A partire dalle versioni di Tableau Server di ottobre 2023, il comportamento predefinito per l'accesso basato su file è cambiato. In precedenza, Tableau Server consentiva agli utenti autorizzati di Tableau Server di creare cartelle di lavoro che utilizzano i file sul server come origini dati basate su file (come i fogli di calcolo). Con le versioni di ottobre 2023, l'accesso ai file archiviati in Tableau o in condivisioni remote deve essere configurato in modo specifico su Tableau Server utilizzando l'impostazione descritta di seguito.

Questa impostazione consente di limitare l'accesso da parte dell'account di sistema tableau solo alle directory specificate.

Per configurare l'accesso ai file condivisi, devi configurare la funzionalità per l'elenco consentiti. In questo modo puoi limitare tableau l'accesso degli account solo ai percorsi directory in cui sono ospitati i file di dati.

1. Sul computer con Tableau Server in esecuzione, identifica le directory in cui verranno ospitati i file di origine dati.

**Importante:** verifica che i percorsi dei file specificati in questa impostazione esistano e siano accessibili dall'account di sistema.

2. Esegui questi comandi:

tsm configuration set -k native\_api.allowed\_paths -v "*path*", dove *path* è la directory da aggiungere all'elenco di elementi consentiti. Tutte le sottocartelle del percorso specificato saranno aggiunte all'elenco di elementi consentiti. Devi aggiungere una barra rovesciata finale al percorso specificato. Se desideri specificare più percorsi, separali con un punto e virgola, come in questo esempio:

tsm configuration set -k native api.allowed paths -v "/da-

tasources;/HR/data/" tsm pending-changes apply

### 11. Attivare HTTP Strict Transport Security per i client dei browser Web

HTTP Strict Transport Security (HSTS) è una policy configurata su servizi applicativi Web, come Tableau Server. Quando un browser conforme incontra un'applicazione Web che esegue HSTS, tutte le comunicazioni con il servizio devono avvenire tramite una connessione protetta (HTTPS). HSTS è supportata dai browser principali.

Per maggiori informazioni su come funziona e i browser che li supportano, consulta la pagina Web Open Web Application Security Project Web Page, HTTP Strict [Transport](https://cheatsheetseries.owasp.org/cheatsheets/HTTP_Strict_Transport_Security_Cheat_Sheet.html) Security Cheat [Sheet.](https://cheatsheetseries.owasp.org/cheatsheets/HTTP_Strict_Transport_Security_Cheat_Sheet.html)

Per abilitare HSTS, esegui i comandi seguenti in Tableau Server:

tsm configuration set -k gateway.http.hsts -v true

Per impostazione predefinita, la politica HSTS è fissata per un anno (31536000 secondi). Questo periodo di tempo specifica la quantità di tempo in cui il browser accederà al server tramite HTTPS. Dovresti prendere in considerazione l'impostazione di una breve età massima durante l'implementazione iniziale di HSTS. Per modificare questo intervallo di tempo, esegui tsm configuration set -k gateway.http.hsts options -v max-agee=<seconds>. Ad esempio, per impostare il periodo di tempo per il criterio HSTS su 30 giorni, immetti tsm configuration set -k gateway.http.hsts\_options -v max-agee=2592000.

tsm pending-changes apply

### 12. Disattivare l'accesso Guest

Le licenze basate su core di Tableau Server includono un'opzione utente Guest, che consente a qualsiasi utente dell'organizzazione di vedere e interagire con le visualizzazioni di Tableau incorporate nelle pagine Web.

L'accesso Guest è abilitato per impostazione predefinita sui server Tableau distribuiti con licenze basate su core.

L'accesso Guest consente agli utenti di visualizzare le viste incorporate. L'utente Guest non può navigare nell'interfaccia di Tableau Server o visualizzare gli elementi dell'interfaccia server presenti nella vista come il nome utente, le impostazioni dell'account, i commenti e così via.

Se l'organizzazione ha distribuito Tableau Server con licenza core e non è richiesto l'accesso Guest, disabilita l'accesso Guest.

Puoi disabilitare l'accesso Guest a livello di server o di sito.

È necessario che tu sia un amministratore del server per disabilitare l'account Guest a livello di server o di sito.

#### **Per disabilitare l'accesso Guest a livello server:**

- 1. Nel menu del sito, fai clic su **Gestisci tutti i siti**, quindi su **Impostazioni** > **Generale**.
- 2. Per **Accesso Guest**, deseleziona la casella di controllo **Abilita account Guest**.
- 3. Fai clic su **Salva**.

#### **Per disabilitare l'accesso Guest a un sito:**

- 1. Nel menu del sito, seleziona un sito.
- 2. Fai clic su **Impostazioni** e, nella pagina Impostazioni, deseleziona la casella di controllo **Abilita account Guest**.

Per maggiori informazioni, consulta [Utente](#page-877-0) Guest.

## 13. Impostare l'intestazione HTTP del criterio Referrer-Policy su 'sameorigin'

A partire dalla versione 2019.2, Tableau Server include la possibilità di configurare il comportamento dell'intestazione HTTP del criterio Referrer-Policy. Questo criterio è abilitato con un comportamento predefinito che includerà l'URL di origine per tutte le connessioni "sicure" (no-referrer-when-downgrade), dove vengono inviate informazioni sul referrer di origine solo a connessioni simili (da HTTP a HTTP) o a quelle più sicure (da HTTP a HTTPS).

Tuttavia, si consiglia di impostare questo valore su same-origin, che invia le informazioni del referrer solo alle origini dello stesso sito. Le richieste provenienti dall'esterno del sito non riceveranno informazioni sul referrer.

Per impostare il criterio referrer-policy su same-origin, esegui questi comandi:

```
tsm configuration set -k gateway.http.referrer policy -v same-origin
```
tsm pending-changes apply

Per maggiori informazioni sulla configurazione di intestazioni aggiuntive per migliorare la sicurezza, consulta [Intestazioni](#page-2037-0) di risposta HTTP.

### 14. Configurare TLS per la connessione SMTP

A partire dalla versione 2019.4, Tableau Server include la possibilità di configurare TLS per la connessione SMTP. Tableau Server supporta solo STARTTLS (TLS opportunistico o esplicito).

Tableau Server può anche essere configurato per la connessione a un server di posta. Dopo la configurazione di SMTP, Tableau Server può essere configurato per inviare e-mail di notifica agli amministratori dei server sugli errori di sistema e informare gli utenti dei server in merito alle viste sottoscritte e agli avvisi basati sui dati.

Per configurare TLS per SMTP:

- 1. Carica un certificato compatibile in Tableau Server. Consulta tsm security [custom-cert](#page-2719-0) [add](#page-2719-0).
- 2. Configura la connessione TLS utilizzando la CLI di TSM.

Esegui i seguenti comandi TSM per abilitare e forzare le connessioni TLS al server SMTP e abilitare la verifica del certificato.

```
tsm configuration set -k svcmonitor.notification.smtp.ssl_ena-
bled -v true
tsm configuration set -k svcmonitor.notification.smtp.ssl_requi-
red -v true
tsm configuration set -k svcmonitor.notification.smtp.ssl_
```
check server identity -v true

Per impostazione predefinita, Tableau Server supporta le versioni TLS 1, 1.1 e 1.2, ma è consigliabile specificare la versione TLS più alta supportata dal server SMTP.

Esegui il comando seguente per impostare la versione. I valori consentiti sono SSLv2Hello, SSLv3, TLSv1, TLSv1.1 e TLSv1.2. Il seguente esempio imposta la versione di TLS sulla versione 1.2.:

```
tsm configuration set -k svcmonitor.notification.smtp.ssl_ver-
sions -v "TLSv1.2"
```
Per maggiori informazioni sulle opzioni di configurazione di TLS, consulta [Configurare](#page-2435-0) [l'impostazione](#page-2435-0) SMTP.

3. Riavvia Tableau Server per applicare le modifiche. Esegui questo comando:

```
tsm pending-changes apply
```
### 15. Configurare SSL per LDAP

Se l'installazione di Tableau Server è configurata per l'utilizzo di un archivio identità esterno LDAP generico, è consigliabile configurare SSL per proteggere l'autenticazione tra Tableau

Server e il server LDAP. Vedi Configurare il canale [crittografato](#page-2077-0) per l'archivio identità esterno [LDAP.](#page-2077-0)

Se l'installazione di Tableau Server è configurata per l'utilizzo di Active Directory, è consigliabile abilitare Kerberos per proteggere il traffico di autenticazione. Vedi [Kerberos.](#page-1704-0)

## Modificare un elenco

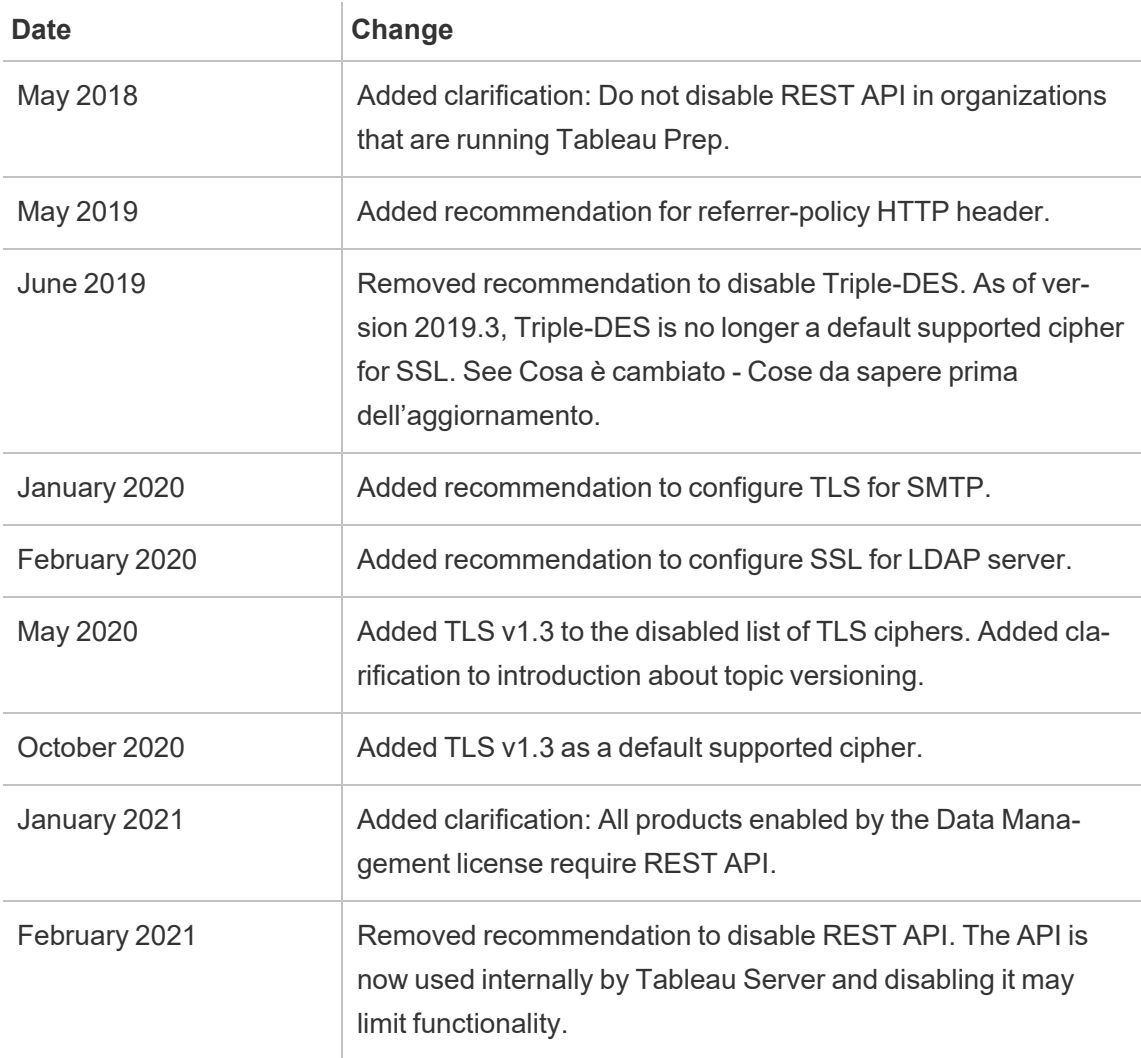

## Configurare l'impostazione SMTP

Tableau Server può inviare e-mail di notifica agli amministratori dei server sugli errori di sistema e informare gli utenti dei server in merito alle viste sottoscritte e agli avvisi basati sui dati. Innanzitutto, devi configurare il server SMTP utilizzato da Tableau Server per inviare email. Dopo aver configurato SMTP, completa i seguenti passaggi per configurare le notifiche [\(Configurare](#page-2445-0) la notifica degli eventi del server), quindi all'avvio o al riavvio del server verrà inviata una notifica tramite e-mail che conferma la corretta impostazione delle notifiche.

Per configurare il SMTP devi riavviare i servizi di Tableau Server.

#### SMTP protetto

Per abilitare e configurare TLS per SMTP, è necessario utilizzare l'interfaccia della riga di comando di TSM come descritto in questo argomento. Tableau Server supporta solo STARTTLS (TLS opportunistico o esplicito).

Se l'organizzazione non utilizza certificati pubblici per verificare le connessioni TLS, puoi caricare un certificato privato su Tableau Server in modo da verificare le connessioni attendibili. Per ulteriori informazioni, consulta il comando tsm security [custom-cert](#page-2719-0) add.

Puoi anche configurare TLS di SMTP solo per la crittografia disabilitando il processo di convalida del certificato. Per maggiori informazioni, consulta la sezione *Riferimento del file di configurazione* nella scheda *Utilizza l'interfaccia della riga di comando di TSM* di seguito.

### Utilizzare l'interfaccia Web di TSM

1. Apri TSM in un browser:

https://<nome-computer-tsm>:8850. Per maggiori informazioni, consulta [Accedere](#page-2240-0) [all'interfaccia](#page-2240-0) utente Web di Tableau Services Manager.

- 2. Fai clic su **Notifiche** nella scheda **Configurazione**, quindi su **Server e-mail**.
- 3. Immetti le informazioni di configurazione SMTP per l'organizzazione:

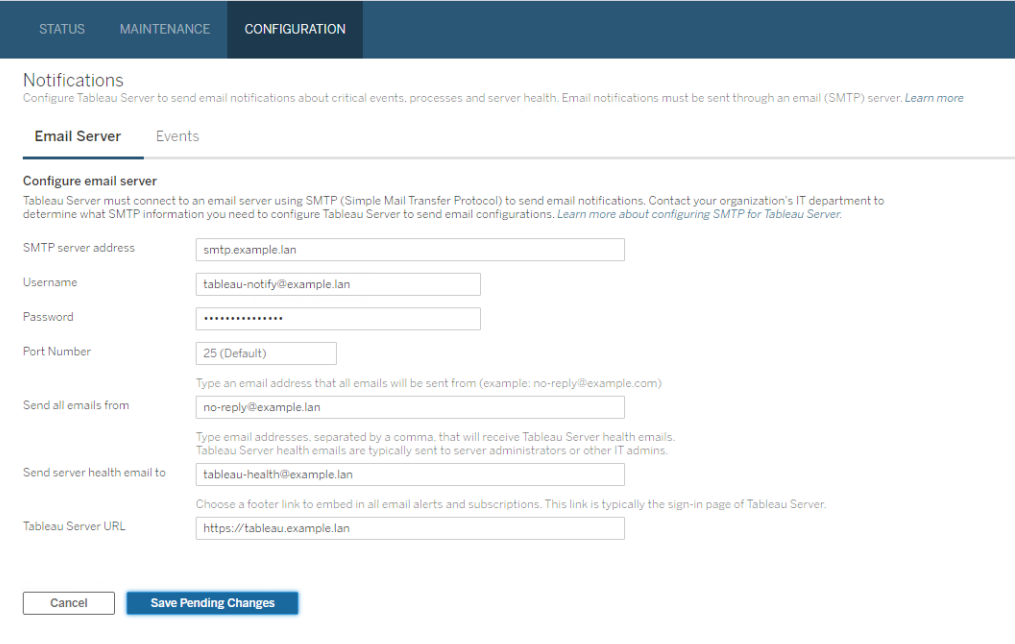

- 4. Dopo aver immesso le informazioni di configurazione, fai clic su **Salva modifiche in sospeso**.
- 5. Fai clic su **Modifiche in sospeso** nella parte superiore della pagina:

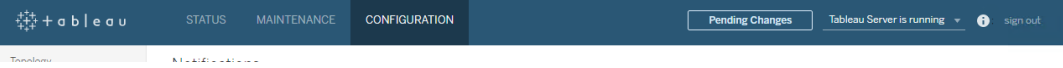

- 6. Fai clic su **Applica modifiche e riavvia**.
- 7. Esegui tsm email test-smtp-connection per visualizzare e verificare la configurazione della connessione. Consulta tsm email [test-smtp-connection.](#page-2658-0)

### Utilizzare la CLI di TSM

Per la configurazione iniziale di SMTP, consigliamo di utilizzare il modello di file di configurazione seguente per creare un file .json. Puoi anche impostare qualsiasi singola chiave di configurazione riportata di seguito con la sintassi descritta in tsm [configuration](#page-2547-0) set.

1. Copia il modello json seguente in un file.

**Importante**: il modello proposto di seguito include le opzioni comuni per la maggior parte delle distribuzioni. Dopo avere copiato il modello in un file di testo, dovrai modificare i valori delle opzioni in base ai requisiti del server SMTP. Potrebbe essere necessario rimuovere o aggiungere alcune opzioni. Per maggiori informazioni su tutte le opzioni delle chiavi SMTP supportate, consulta la sezione di riferimento di seguito.

```
{
"configKeys": {
       "svcmonitor.notification.smtp.server": "SMTP server host
name",
       "svcmonitor.notification.smtp.send_account": "SMTP user name",
       "svcmonitor.notification.smtp.port": 443,
       "svcmonitor.notification.smtp.password": "SMTP user account
password",
       "svcmonitor.notification.smtp.ssl_enabled": true,
       "svcmonitor.notification.smtp.from_address": "From email
address",
       "svcmonitor.notification.smtp.target_addresses": "To email
address1,address2",
       "svcmonitor.notification.smtp.canonical_url": "Tableau Server
URL"
       }
}
```
- 2. Esegui il comando tsm settings import -f file.json per passare il file json con valori appropriati a Tableau Services Manager per configurare Tableau Server per SMTP. Tableau Services Manager convaliderà i valori di entità.
- 3. Esegui il comando  $\tan$  pending-changes apply per applicare le modifiche. Consulta tsm [pending-changes](#page-2701-0) apply.

4. Esegui tsm email test-smtp-connection per visualizzare e verificare la configurazione della connessione. Consulta tsm email [test-smtp-connection.](#page-2658-0)

Riferimento per la configurazione dell'interfaccia a riga di comando SMTP

In questa tabella sono elencate tutte le opzioni che possono essere utilizzate per configurare SMTP con l'interfaccia a riga di comando di TSM.

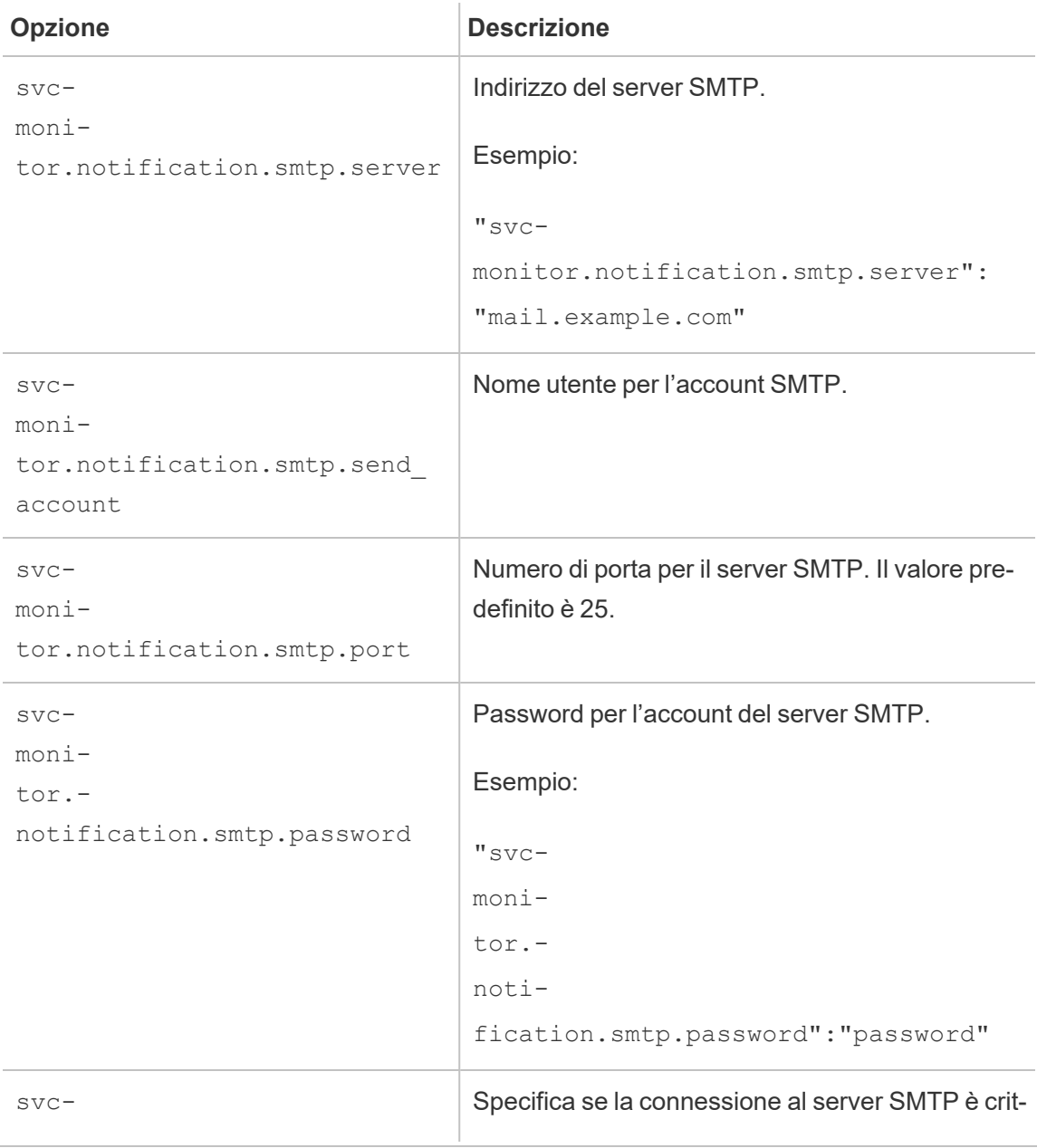

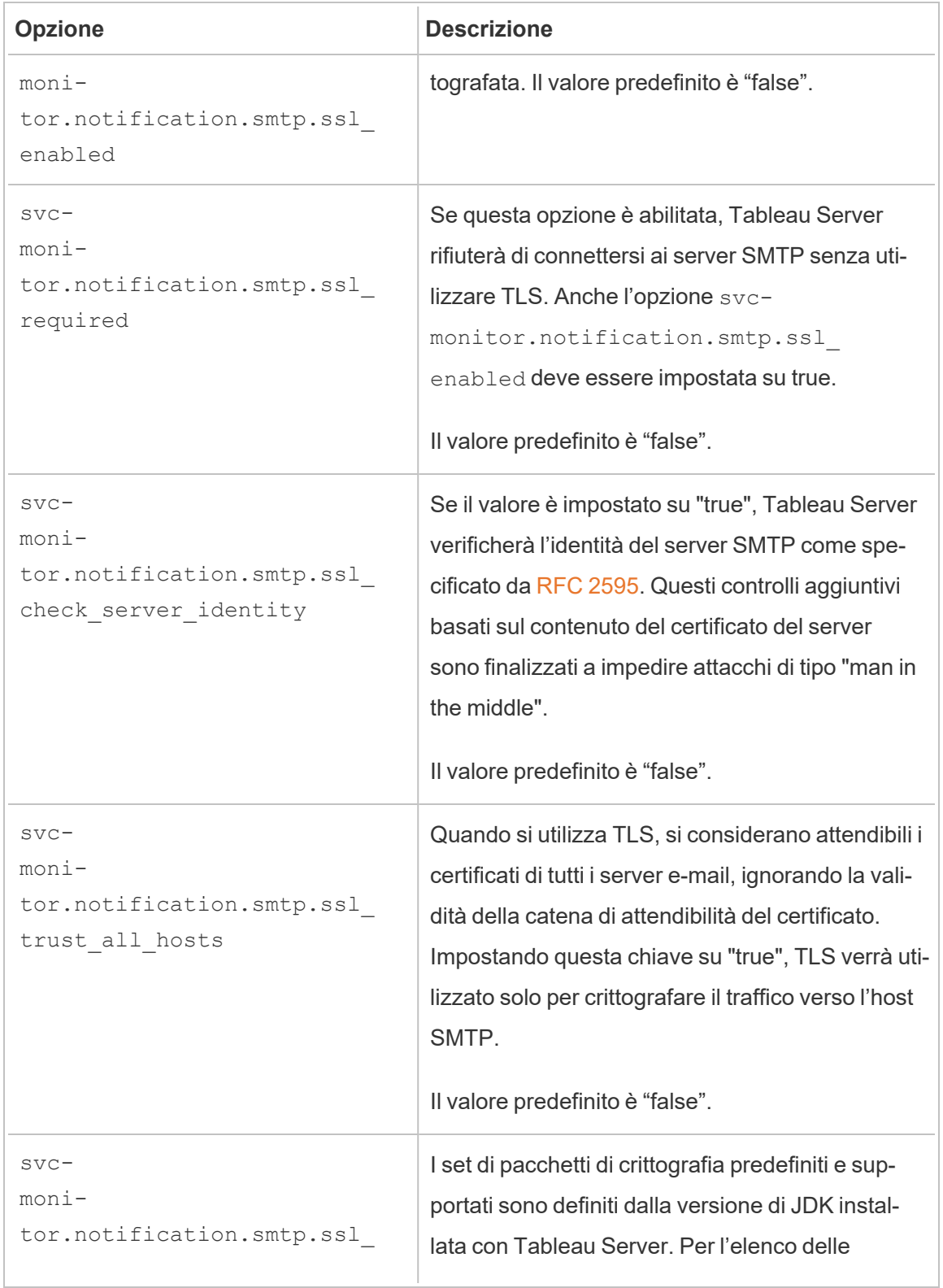

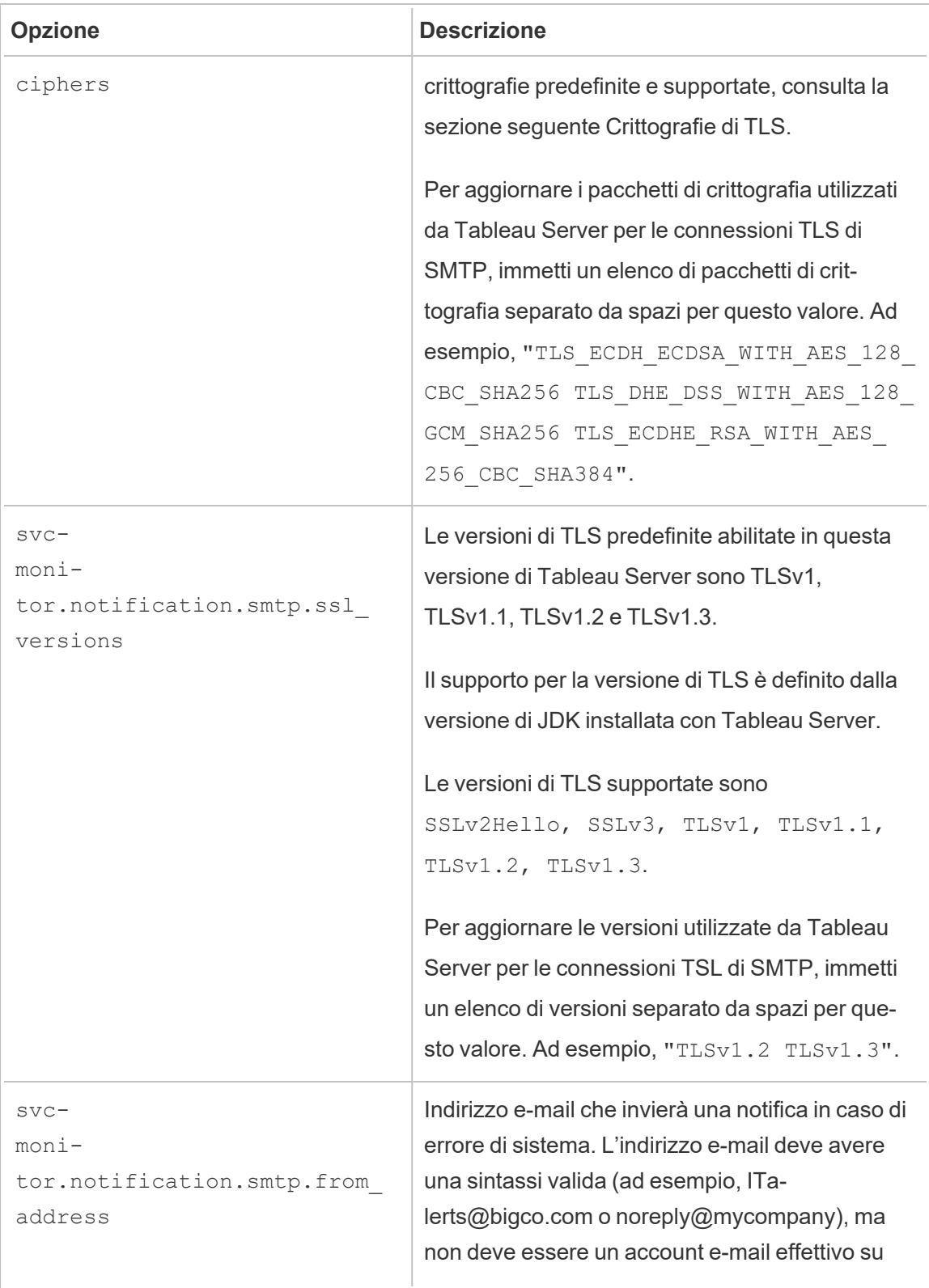

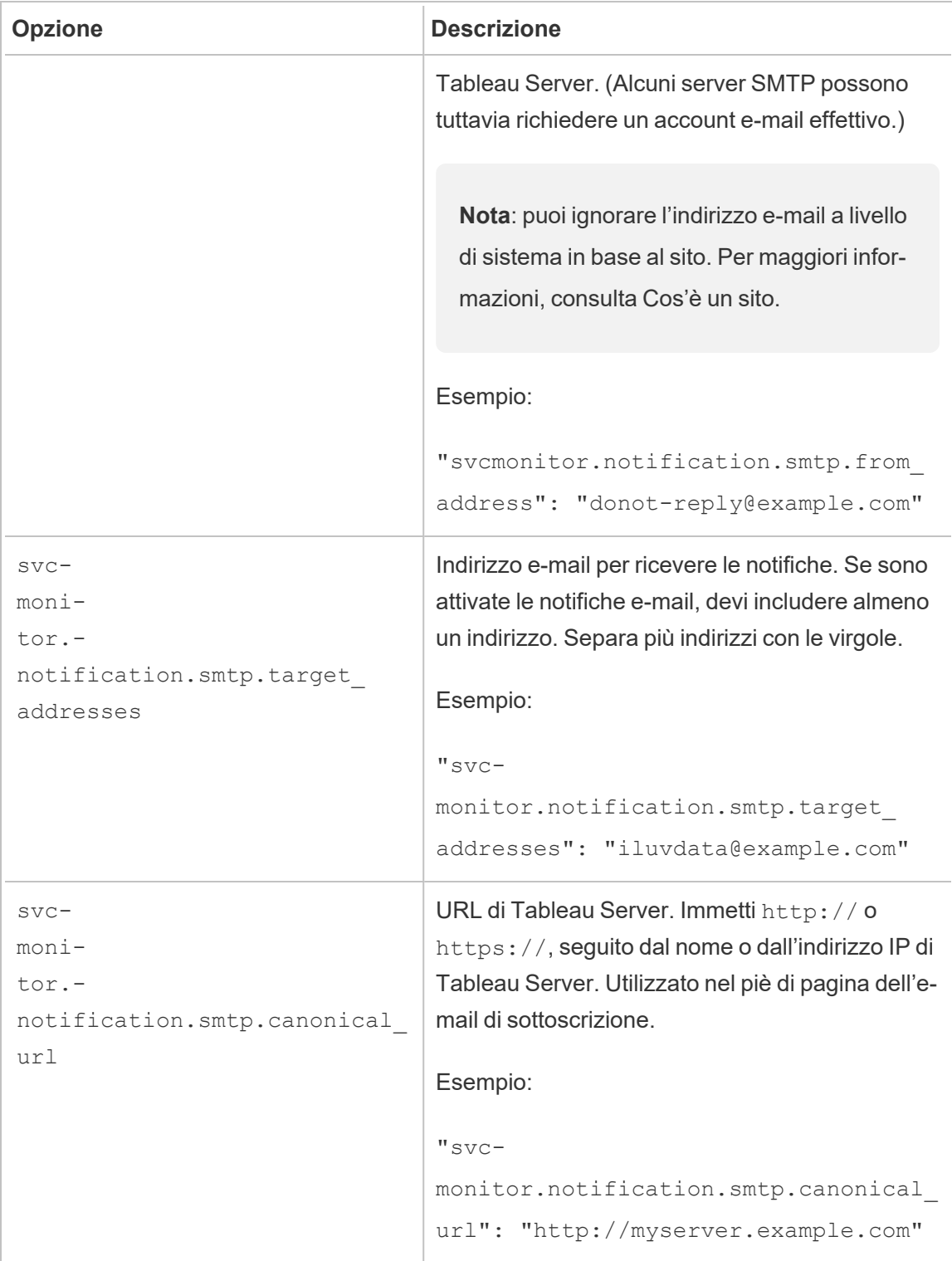

<span id="page-554-0"></span>Crittografie di TLS

Di seguito è riportato un elenco delle crittografie di TLS supportate dal JDK incluso in Tableau Server. In questa versione di Tableau Server, tutte le crittografie indicate sono abilitate per impostazione predefinita. Puoi specificare un elenco personalizzato di crittografie per la configurazione di SMTP immettendo un elenco separato da spazi con l'opzione svcmonitor.notification.smtp.ssl\_ciphers, come descritto nella tabella precedente.

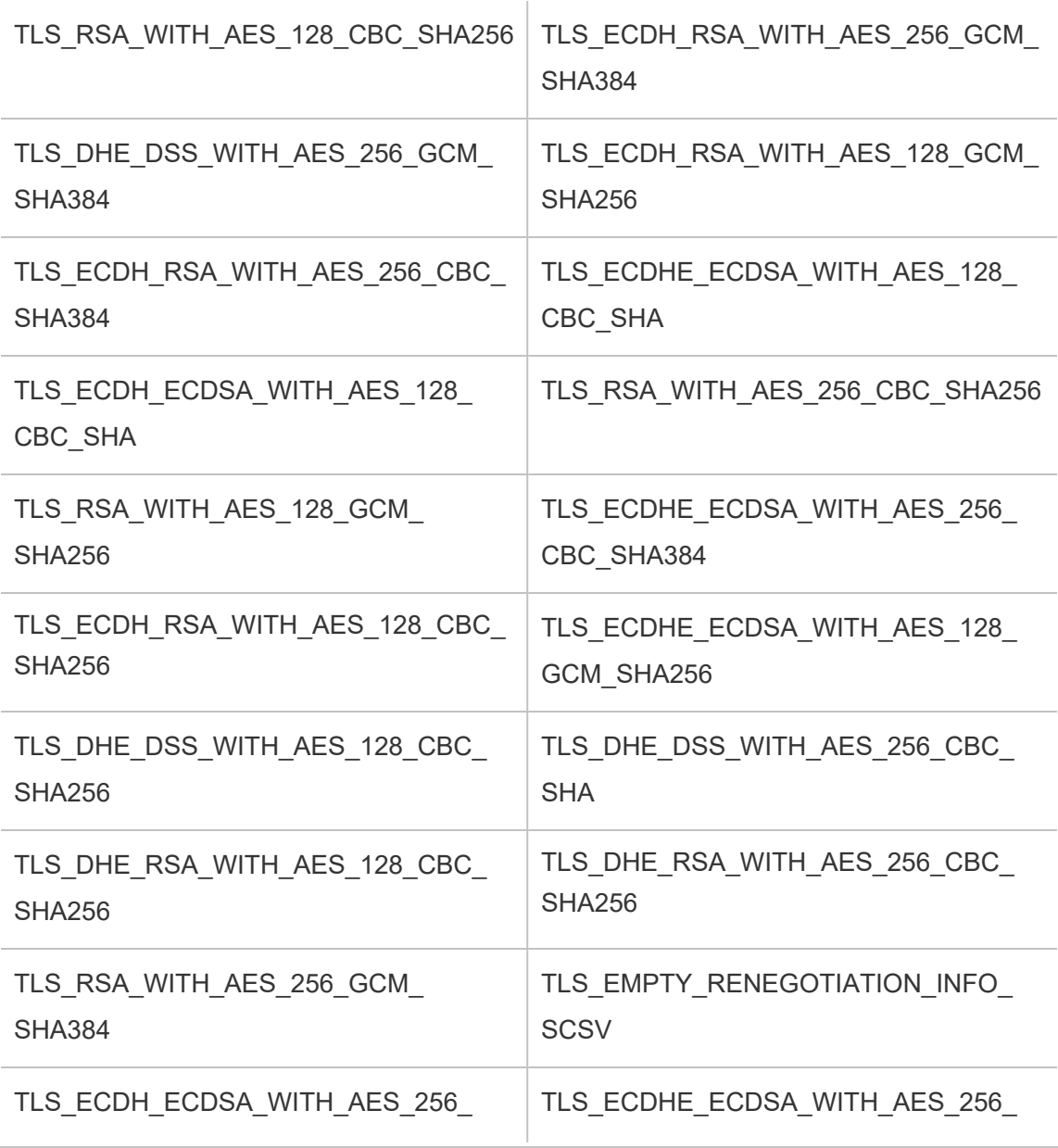

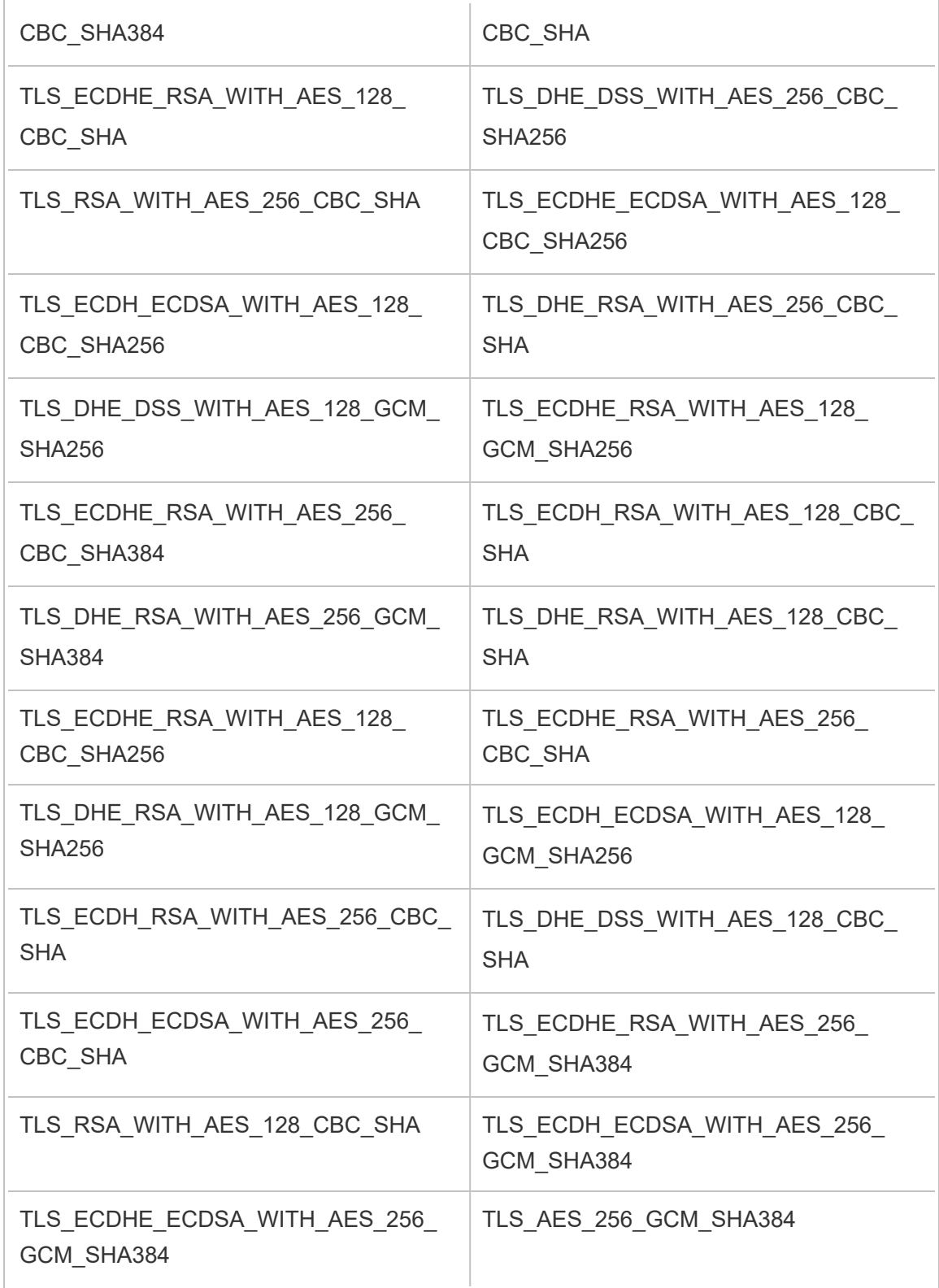

#### TLS\_AES\_128\_GCM\_SHA256

## File e autorizzazioni in TSM

In questo argomento vengono trattate le autorizzazioni necessarie per consentire a Tableau Services Manager (TSM) di accedere e usare i file. Queste informazioni sono destinate agli amministratori del server. In questo argomento *non* vengono trattate le autorizzazioni necessarie per la gestione degli utenti e dei contenuti di Tableau Server (autorizzazioni per contenuti e utenti). Per informazioni relative a queste autorizzazioni, consulta [Autorizzazioni.](#page-956-0)

Durante l'installazione di TSM e Tableau Server, viene creato un utente senza privilegi (*tableau*) e aggiunto a un gruppo autorizzato del server (*tableau*). Questo account utente consente le operazioni eseguite dai processi di TSM e Tableau Server. Durante l'installazione puoi modificare l'utente e il gruppo. Per maggiori informazioni, consulta [Archivio](#page-310-0) identità.

I requisiti delle autorizzazioni per TSM si applicano sia ai file che alle directory in cui sono inseriti i file. Quando TSM crea e gestisce file, i file vengono inseriti in posizioni predefinite specifiche con le autorizzazioni necessarie e non devi preoccuparti di impostare le autorizzazioni. Quando crei, copi o sposti i file, o se li inserisci in posizioni non predefinite, devi essere a conoscenza delle autorizzazioni necessarie per consentire a TSM di accedere correttamente ai file. Casi comuni (per informazioni sull'utilizzo di percorsi non predefiniti, consulta [Percorsi](#page-2791-0) dei file di [tsm\)](#page-2791-0).

Le regole generali per autorizzazioni e TSM sono:

- <sup>l</sup> File: se il gruppo *tableau* ha accesso a un file (se è proprietario del gruppo e dispone di accesso in lettura al file), gli utenti del gruppo possono accedere al file. Un approccio alternativo prevede l'accesso in lettura "altro".
- <sup>l</sup> Directory: se il gruppo *tableau* dispone di accesso in lettura ed esecuzione alla directory che contiene un file e a tutte le directory padre di tale directory, gli utenti del gruppo possono accedere al file.

Potresti dover modificare le autorizzazioni in caso di file di backup del server e archivi di importazione del sito copiati da un altro computer o in una posizione non predefinita, file di personalizzazione come loghi o immagini e certificati di sicurezza come i certificati SSL.

Se, ad esempio, esegui la migrazione da Tableau Server su Windows a Tableau Server su Linux, utilizza un backup creato con Windows per ripristinare i dati sul tuo server Linux. Poiché questo file di backup non viene creato da TSM, potrebbe non disporre delle autorizzazioni corrette per consentire l'accesso da parte del processo di ripristino. Devi assicurarti che le autorizzazioni del file di backup e della struttura di directory nella quale lo copi siano corrette. Analogamente, se copi file come certificati in nodi aggiuntivi di un cluster, devi verificare che i file e le directory nelle quali li copi dispongano delle autorizzazioni di cui ha bisogno l'utente *tableau* per effettuare l'accesso.

### Impostare le autorizzazioni dei singoli file

Se utilizzi un file copiato in una delle posizioni predefinite create da TSM, devi verificare che la proprietà e le autorizzazioni del file consentano l'accesso con TSM fornendo all'utente *tableau* l'accesso in lettura. Puoi farlo in due modi:

<sup>l</sup> Puoi concedere all'utente *tableau* l'accesso in lettura assegnando al gruppo *tableau* (in un'installazione predefinita) l'accesso in lettura ed l'esecuzione a un file utilizzando i comandi chgrp and chmod . Ad esempio:

chgrp tableau <br/> <br/>backup>.tsbak

chmod g+rx <br/> <br/>kbackup>.tsbak

 $\bullet$  In alternativa, puoi concedere a tutti l'accesso in lettura ed esecuzione al file:

chmod o+rx <br/> <br/> <br/> <br/> <br/>tsbak

#### Impostare le autorizzazioni per le directory

Oltre a impostare le autorizzazioni corrette nei file stessi, TSM richiede anche le autorizzazioni per la directory che contiene il file e per le eventuali directory padre. Se utilizzi una posizione non predefinita per i file ai quali TSM può accedere, devi controllare che le

autorizzazioni per la directory padre o le directory che contengono il file consentano l'accesso in lettura ed esecuzione.

Puoi risolvere questo problema in due modi:

<sup>l</sup> Modifica la proprietà del gruppo della directory impostando il gruppo *tableau* e aggiungi l'autorizzazione in lettura ed esecuzione per la directory. In tal modo i file contenuti nella directory saranno più disponibili per l'utente *tableau*.

```
chgrp tableau <directory-name>
```

```
chmod g+rx <directory-name>
```
• In alternativa, puoi aggiungere l'autorizzazione per l'accesso alla directory in lettura ed esecuzione per tutti gli utenti. In questo modo i file nella directory saranno più disponibili per tutti gli utenti del sistema. Questo approccio potrebbe richiedere passaggi aggiuntivi per garantire la sicurezza degli altri file della directory. Ad esempio, potresti voler controllare che gli altri file nella directory non siano leggibili da tutti gli utenti.

```
chmod o+rx <directory-name>
```
**Suggerimento:** puoi utilizzare il comando namei -mo per specificare un'intera struttura di autorizzazioni. In questo modo è più semplice vedere quali directory devono disporre delle autorizzazioni necessarie per consentire l'accesso al gruppo *tableau*. Puoi trovare maggiori informazioni su Internet.

## Configurare la notifica degli eventi del server

Un amministratore di Tableau Services Manager (TSM) può configurare Tableau Server per consentire le notifiche per i seguenti eventi:

- Aggiornamenti del contenuto
	- Errori delle estrazioni (abilitato per impostazione predefinita)
	- Visualizzazioni di sottoscrizione per gli utenti (disabilitato per impostazione predefinita)
- Monitoraggio dell'integrità del server
	- Modifiche allo stato del server (disabilitato per impostazione predefinita)
	- Report delle licenze Desktop (disabilitato per impostazione predefinita)
- Spazio su disco
	- Avvisi e-mail quando lo spazio su disco supera o scende al di sotto delle soglie preconfigurate (disabilitato per impostazione predefinita)
	- Registrazione della cronologia d'uso (abilitato per impostazione predefinita)

**Nota:** è necessario configurare SMTP prima di poter impostare sottoscrizioni o notifiche. Per maggiori informazioni, consulta Configurare [l'impostazione](#page-2435-0) SMTP.

### Utilizzare l'interfaccia Web di TSM

1. Apri TSM in un browser:

https://<tsm-computer-name>:8850.

Per maggiori informazioni, consulta Accedere [all'interfaccia](#page-2240-0) utente Web di Tableau Services [Manager](#page-2240-0).

- 2. Fai clic su **Notifiche** nella scheda **Configurazione** e quindi su **Eventi**.
- 3. Configura le impostazioni di notifica per la tua organizzazione:
	- Aggiornamenti del contenuto
		- <sup>l</sup> **Invia e-mail per errori di aggiornamento delle estrazioni**

Se l'opzione è abilitata (impostazione predefinita), l'amministratore del server può configurare le notifiche e-mail da inviare se gli aggiornamenti delle estrazioni hanno esito negativo. Questi messaggi sono configurati a livello di sito, quindi anche se questa opzione è abilitata, i messaggi non

vengono inviati a meno che l'opzione **Invia un'e-mail ai proprietari dell'origine dati e della cartella di lavoro quando gli aggiornamenti pianificati hanno esito negativo** non sia abilitata per un sito (l'opzione è abilitata per impostazione predefinita). Per informazioni dettagliate, consulta Abilitare le pianificazioni degli [aggiornamenti](#page-2277-0) delle estrazioni e la notifica degli [errori.](#page-2277-0)

### <sup>l</sup> **Consenti agli utenti di ricevere e-mail per le viste alle quali hanno sottoscritto**

Se l'opzione è abilitata (per impostazione predefinita, è disabilitata), l'amministratore del server può configurare un sito per l'invio di e-mail su sottoscrizione. Questi messaggi e-mail sono configurati a livello di sito e possono essere configurati solo se questa opzione è abilitata. Per informazioni dettagliate, consulta Configurare un sito per le [sottoscrizioni](#page-2291-0).

Quando gli utenti eseguono la sottoscrizione a una cartella di lavoro o a una vista, uno snapshot della vista viene inviato loro tramite e-mail in base a una pianificazione, in modo che possano visualizzare gli aggiornamenti più recenti senza dover accedere a Tableau Server.

Per consentire agli utenti di allegare i rendering in PDF alle e-mail su sottoscrizione, seleziona **Consenti agli utenti di aggiungere allegati alle viste sottoscritte**.

• Monitoraggio dell'integrità del server

### <sup>l</sup> **Inviare e-mail per gli eventi di processo di Tableau Server (attività, inattività e failover)**

Tableau Server invia un messaggio e-mail in caso di arresto o riavvio dei processi del motore dati, dell'archivio file, del gateway o del server repository oppure in caso di arresto o riavvio del nodo iniziale di Tableau Server.

Se stai eseguendo un'installazione su server singolo (tutti i processi nello stesso computer), gli avvisi di stato di integrità vengono inviati solo quando è attivo Tableau Server. Non vengono inviati avvisi di "inattività". Se stai eseguendo un'installazione distribuita che è configurata per il failover, un avviso di DOWN indica che il repository attivo o istanza del motore di dati non ha avuto esito positivo e l'avviso successivo di UP significa che è subentrata l'istanza passiva (repository) o la seconda istanza (motore di dati) del processo.

**Nota:** Tableau Server è progettato per la correzione automatica. Se un servizio o un processo smette di rispondere o si interrompe, Tableau Server tenta di riavviarlo. Per questa operazione possono essere necessari da 15 a 30 minuti. Per tale motivo, reagire immediatamente agli avvisi relativi a un servizio o un processo può essere controproducente, soprattutto in un'installazione con servizi ridondanti, in grado di gestire le richieste durante il riavvio di un'istanza del servizio o del processo.

#### <sup>l</sup> **Abilitare i report sulle licenze di Tableau Desktop**

I dati per i report sulle licenze vengono generati in Tableau Desktop e quindi inviati a Tableau Server. Quando questa opzione è abilitata, Tableau Server genererà e visualizzerà il report amministrativo per i report sulle licenze Desktop. Per informazioni sul report, consulta [Utilizzo](#page-2349-0) della licenza [Desktop.](#page-2349-0)

• Spazio su disco

Abilita le notifiche (avvisi) per lo spazio su disco rimanente in Tableau Server.

<sup>l</sup> **Inviare e-mail quando lo spazio libero nelle unità scende al di sotto di determinate soglie**

È possibile configurare Tableau Server per l'invio di notifiche e-mail quando lo spazio su disco utilizzato su qualsiasi nodo supera una soglia specifica o rimane al di sotto di essa. Puoi anche configurare la frequenza di invio delle notifiche relative alle soglie.

È necessario impostare due soglie: **Soglia di avviso** e **Soglia critica**. Le soglie sono espresse in percentuale dello spazio rimanente su disco. La soglia critica deve essere inferiore alla soglia di allarme.

Devi anche specificare l'opzione **Invia avviso di soglia ogni**. Questa impostazione specifica la frequenza (in minuti) con cui devono essere inviati gli avvisi e le notifiche critiche. Il valore predefinito è 60 minuti.

<sup>l</sup> **Registrare le informazioni sull'utilizzo dello spazio su disco e le violazioni delle soglie per l'utilizzo in viste amministrative personalizzate**

Quando configuri Tableau Server per registrare l'utilizzo dello spazio su disco, le informazioni sullo spazio libero su disco vengono salvate nel repository ed è possibile visualizzare la cronologia d'uso utilizzando le viste amministrative.

- 4. Dopo aver immesso le informazioni di configurazione, fai clic su **Salva modifiche in sospeso**.
- 5. Fai clic su **Modifiche in sospeso** nella parte superiore della pagina:

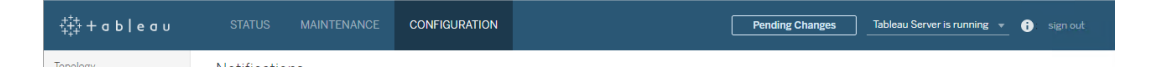

6. Fai clic su **Applica modifiche e riavvia**.

### Utilizzare la CLI di TSM

I diversi valori di notifica descritti sopra possono essere impostati singolarmente con il comando di set di tsm [configuration](#page-2547-0) set. In alternativa, puoi creare un file json e passare tutti i valori di configurazione in un'unica operazione. In questa sezione vengono descritti entrambi i metodi.

Impostare singolarmente i valori di notifica

Nella tabella seguente sono riportate le coppie chiave/valore che corrispondono agli eventi di notifica descritti in precedenza in questo argomento. Per impostare una singola coppia di chiave/valore, utilizza il comando di set di tsm [configuration](#page-2547-0) set con la sintassi seguente:

tsm configuration set -k <config.key> -v <config\_value>

Per attivare, ad esempio, le notifiche di errore processo, esegui il comando seguente:

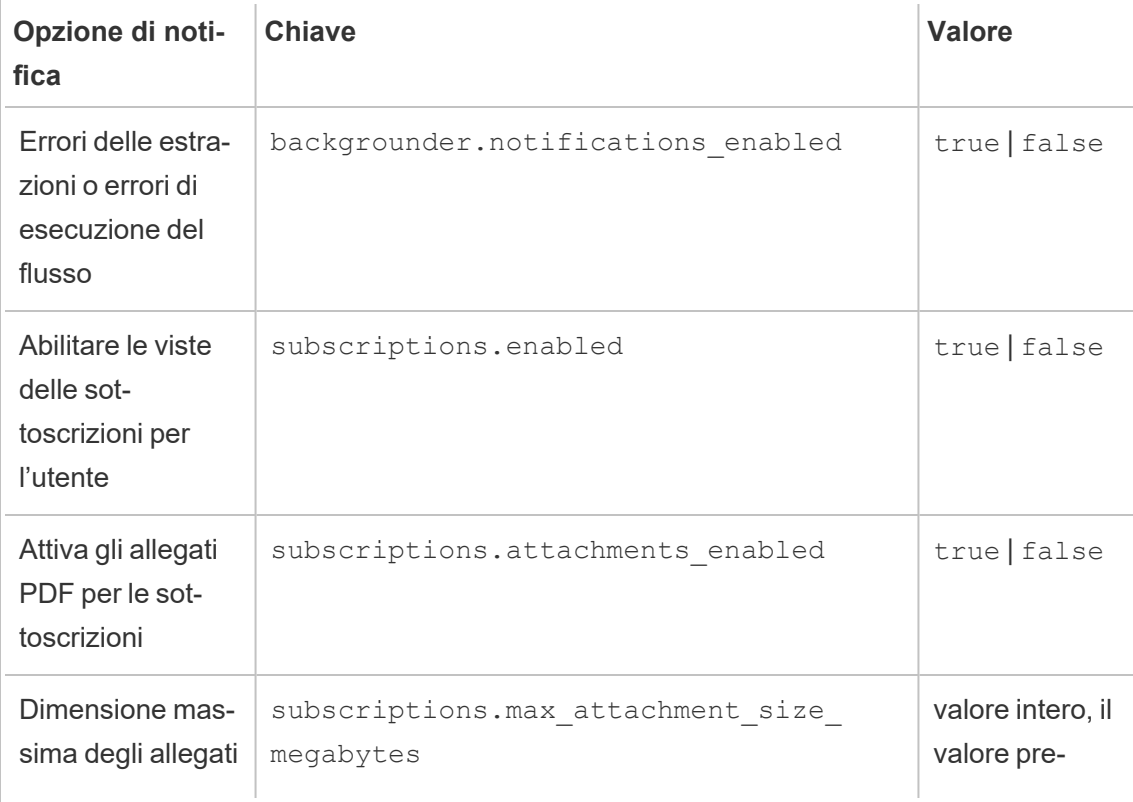

tsm configuration set -k backgrounder.notifications\_enabled -v true

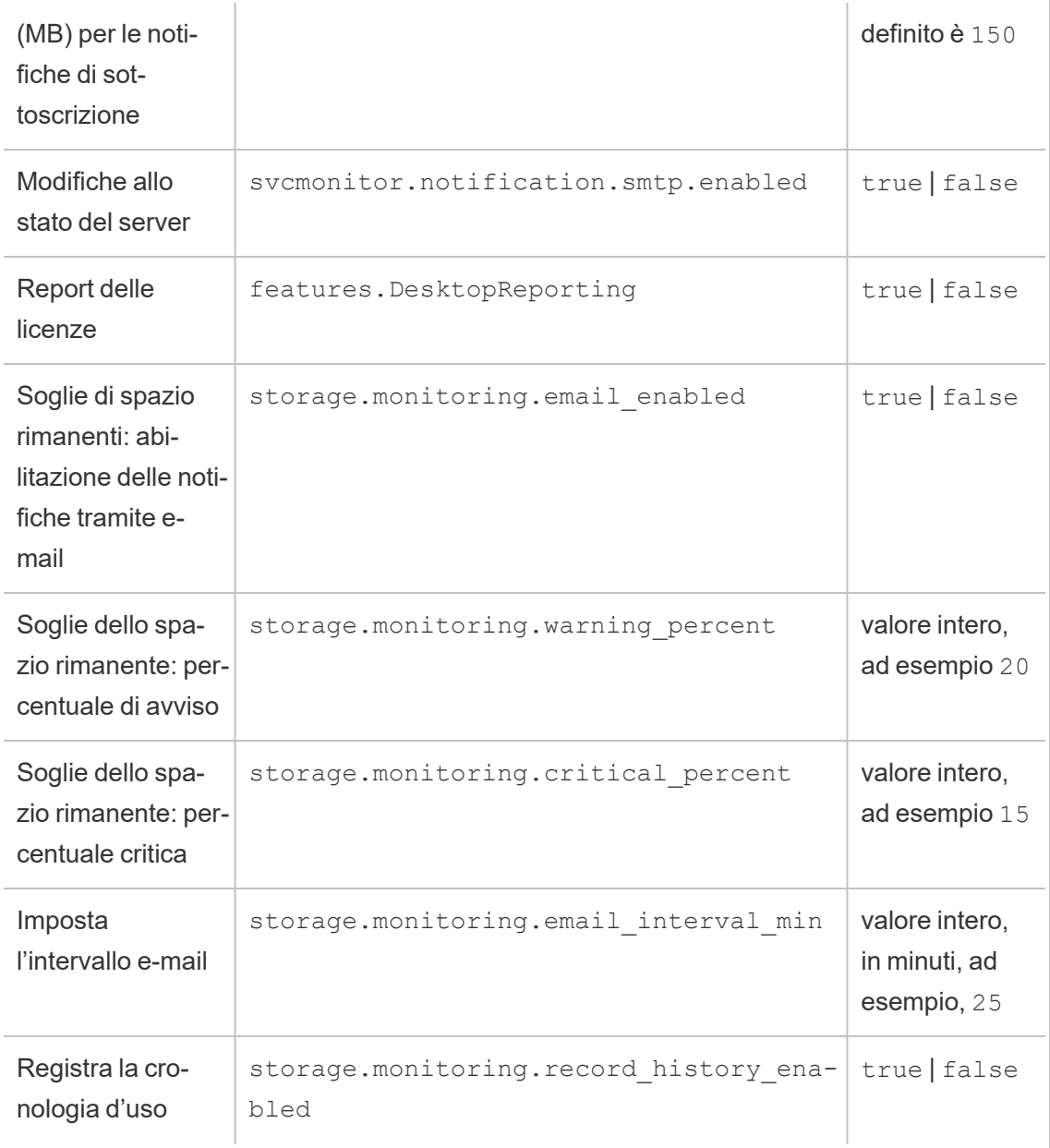

Dopo aver impostato i valori, è necessario eseguire questo comando:

#### tsm pending-changes apply

Se le modifiche in sospeso richiedono il riavvio del server, il comando pending-changes apply visualizzerà un messaggio per segnalare che verrà eseguito un riavvio. Questo messaggio viene visualizzato anche se il server è stato arrestato, ma in questo caso il riavvio non viene eseguito. Puoi eliminare la richiesta usando l'opzione --ignore-prompt, ma questo non modifica il comportamento del riavvio. Se le modifiche non richiedono un riavvio, vengono applicate senza visualizzare alcun messaggio. Per maggiori informazioni, consulta [tsm](#page-2701-0) [pending-changes](#page-2701-0) apply.

Impostare tutti i valori di notifica con un singolo file json

Per definire tutte le impostazioni delle notifiche con una singola configurazione, puoi passare un file json.

Copia e modifica il modello seguente per creare un file per la configurazione.

```
{
  "configKeys": {
    "backgrounder.notifications_enabled": true,
   "subscriptions.enabled": true,
    "subscriptions.attachments_enabled": true,
    "subscriptions.max_attachment_size_megabytes": 150,
    "svcmonitor.notification.smtp.enabled": true,
   "features.DesktopReporting": true,
   "storage.monitoring.email_enabled": true,
    "storage.monitoring.warning_percent": 20,
   "storage.monitoring.critical_percent": 15,
   "storage.monitoring.email_interval_min": 25,
   "storage.monitoring.record_history_enabled": true
 }
}
```
Dopo aver salvato il file, passalo col comando seguente:

```
settings import -f <path-to-file.json>
```
Per applicare le modifiche, esegui il seguente comando:

```
tsm pending-changes apply
```
Se le modifiche in sospeso richiedono il riavvio del server, il comando pending-changes apply visualizzerà un messaggio per segnalare che verrà eseguito un riavvio. Questo

messaggio viene visualizzato anche se il server è stato arrestato, ma in questo caso il riavvio non viene eseguito. Puoi eliminare la richiesta usando l'opzione --ignore-prompt, ma questo non modifica il comportamento del riavvio. Se le modifiche non richiedono un riavvio, vengono applicate senza visualizzare alcun messaggio. Per maggiori informazioni, consulta [tsm](#page-2701-0) [pending-changes](#page-2701-0) apply.

## Configura cache di dati

Le viste pubblicate su Tableau Server sono interattive e talvolta dispongono di una connessione live a un database. Quando gli utenti interagiscono con le viste in un browser web, i dati vengono archiviati nella cache. Le visite successive estrarranno i dati da questa cache, se disponibile. Per impostazione predefinita, Tableau Server memorizza nella cache e riutilizza i dati il più a lungo possibile. Puoi modificare questo comportamento configurando l'opzione di memorizzazione nella cache utilizzando il comando tsm [data-access](#page-2650-0) caching set.

1. Esegui questo comando:

```
tsm data-access caching set -r <value>
```
Dove <value> è una di queste opzioni:

- **valore basso o stringa vuota ("").** È il valore predefinito e indica che Tableau Server deve configurare la cache e utilizzare sempre i dati al suo interno quando disponibili.
- <value>. "<value>" specifica il numero massimo di minuti per la memorizzazione dei dati nella cache.
- **sempre** o 0 (zero). Questi valori indicano che Tableau Server deve sempre ricevere gli ultimi dati e che la cache deve essere aggiornata a ogni nuovo caricamento di una pagina.
- 2. Applica le modifiche con il comando tsm pending-changes apply. Ciò riavvierà Tableau Server.

## Driver del database

I connettori di Tableau richiedono un driver per comunicare con il database. Prima di connetterti alle origini dati da Tableau Server, devi installare i rispettivi driver. Puoi trovare le informazioni sulle origini dati supportate per Tableau Server su Linux nella pagina delle [specifiche](https://www.tableau.com/it-it/products/techspecs#server) [tecniche](https://www.tableau.com/it-it/products/techspecs#server) di Tableau Server. È possibile trovare collegamenti e istruzioni di installazione dei driver per tutti i connettori supportati alla pagina di [download](https://www.tableau.com/it-it/support/drivers) dei driver.

**Importante:** se desideri utilizzare le viste [amministrative](https://help.tableau.com/current/server-linux/it-it/adminview.htm) integrate, è necessario installare il driver PostgreSQL. Puoi trovarlo nella pagina di [download](https://www.tableau.com/it-it/support/drivers) dei driver.

#### Installare driver in un cluster

Devi installare i driver per le origini dati nel nodo iniziale di un cluster di Tableau Server. Se installi Tableau Server su più nodi, devi installare i driver anche in qualsiasi nodo che esegua uno dei processi seguenti:

- Server applicazioni (Vizportal)
- Gestione componenti in background
- Data Server
- <span id="page-567-0"></span>• VizQL Server

## Strumento di segnalazione degli arresti anomali del server

L'amministratore del Tableau Server può abilitare un'opzione per consentire l'invio di log e i file correlati a Tableau quando il server ha un problema che risulta in un arresto anomalo. Tali file vengono utilizzati da Tableau per identificare e risolvere i problemi che provocano l'arresto. Per impostazione predefinita, questa opzione è disattivata e deve essere abilitata solo nelle organizzazioni che non sono soggette a normative relative alla privacy dei dati.

**Importante:** se i tuoi dati sono soggetti a norme sulla privacy, non abilitare la segnalazione degli arresti anomali.

Se Tableau Server ha un problema che causa un arresto anomalo, vengono generati file di log e file di dump. Se la funzionalità di caricamento dei dati di arresto anomalo è abilitata, questi file vengono raccolti e compressi automaticamente in un pacchetto crittografato inviato in background, all'orario previsto. Il pacchetto crittografato viene inviato in piccole parti per limitare l'impatto sulle prestazioni di rete. Solo un rapporto di arresto anomalo è inserito in un pacchetto e caricato alla volta (un nuovo rapporto di arresto anomalo non viene caricato finché il pacchetto precedente non è stato caricato) ed è inviato nell'ordine "primo ad entrare, primo ad uscire". Puoi programmare l'invio per una finestra a basso utilizzo per ridurre ulteriormente l'impatto sui tuoi utenti.

Il pacchetto crittografato è costituito da file log e file di dump relativi agli arresti anomali che includono:

- File di dump degli arresti anomali/di base
- File di log di errore relativi all'arresto anomalo
- File manifest relativi all'arresto anomalo

I file possono contenere i dati seguenti:

- Informazioni specifiche della macchina (ad esempio: hardware, sistema operativo, dominio).
- <sup>l</sup> Un'istantanea del contenuto di memoria al momento dell'arresto anomalo, inclusi i dettagli delle attività dell'applicazione, quali informazioni sulle connessioni dati, azioni intraprese dall'utente in Tableau e i dati su cui si sta lavorando in Tableau.
- $\bullet$  Informazioni su Tableau, comprese le informazioni identificative del cliente.

## Configurare lo strumento di segnalazione degli arresti anomali del server

La segnalazione di arresto anomalo del server è disabilitata per impostazione predefinita. Questo argomento descrive come abilitare e configurare la segnalazione degli arresti anomali del server. I report relativi agli arresti anomali vengono crittografati e inviati a Tableau. Per maggiori informazioni, consulta Strumento di [segnalazione](#page-567-0) degli arresti anomali del server.

Se la tua organizzazione utilizza un server proxy per la connessione a Internet, devi configurare lo strumento di segnalazione degli arresti anomali del server per l'utilizzo del proxy. Anche se Tableau Server è già stato configurato per l'utilizzo di un proxy, è necessario configurare separatamente anche lo strumento di segnalazione degli arresti anomali del server. Per configurare il proxy per lo segnalazione degli arresti anomali del server, devi utilizzare la procedura per l'interfaccia della riga di comando di TSM come descritto in questo argomento.

**Importante:** se i tuoi dati sono soggetti a norme sulla privacy, non abilitare la segnalazione degli arresti anomali.

Utilizzare l'interfaccia Web di TSM

1. Apri TSM in un browser:

https://<nome-computer-tsm>:8850. Per maggiori informazioni, consulta [Accedere](#page-2240-0) [all'interfaccia](#page-2240-0) utente Web di Tableau Services Manager.

- 2. Fai clic sulla scheda **Manutenzione**.
- 3. In Altre attività di manutenzione, in Strumento di segnalazione degli arresti anomali del server, seleziona **Abilita segnalazione degli arresti anomali**:

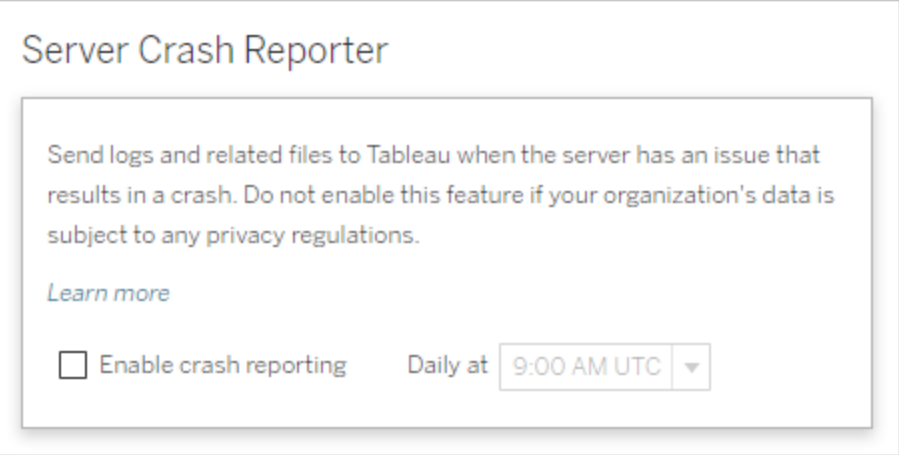

- 4. Specifica l'orario del giorno pianificato in cui caricare i report di arresto anomalo in Tableau.
- 5. Al termine, fai clic su **Modifiche in sospeso**, quindi su **Applica modifiche e riavvia**.

#### Utilizzare la CLI di TSM

Usa il modello del file di configurazione qui sotto per creare un file json. Dopo aver compilato le opzioni con i valori appropriati, passa il file json e applica le impostazioni con i comandi seguenti:

```
tsm settings import -f path-to-file.json
```

```
tsm pending-changes apply
```
Se le modifiche in sospeso richiedono il riavvio del server, il comando pending-changes apply visualizzerà un messaggio per segnalare che verrà eseguito un riavvio. Questo messaggio viene visualizzato anche se il server è stato arrestato, ma in questo caso il riavvio non viene eseguito. Puoi eliminare la richiesta usando l'opzione --ignore-prompt, ma questo non modifica il comportamento del riavvio. Se le modifiche non richiedono un riavvio, vengono applicate senza visualizzare alcun messaggio. Per maggiori informazioni, consulta tsm [pen](#page-2701-0)[ding-changes](#page-2701-0) apply.

Poiché il file di configurazione utilizza la classe configKey, i valori passati non vengono convalidati da TSM quando utilizzi la classe configEntities. Puoi verificare e impostare singole opzioni utilizzando i comandi di tsm [configuration.](#page-2545-0)

Impostazioni dello Strumento di segnalazione degli arresti anomali

Le impostazioni dello Strumento di segnalazione degli arresti anomali nel modello seguente specificano un intervallo di opzioni per la configurazione di Tableau Server per l'invio dei rapporti di arresto anomalo a Tableau.

Modello di configurazione

Usa questo modello per configurare le impostazioni del gateway.

Per ulteriori spiegazioni sui file di configurazione, le entità e le chiavi, consulta [Esempio](#page-2795-0) di file di [configurazione.](#page-2795-0)

```
{
      "configKeys": {
       "servercrashupload.enabled": "true",
       "servercrashupload.scheduled_time": "1:00:00 UTC",
       "servercrashupload.proxy_server_host": "",
       "servercrashupload.proxy_server_port": "",
       "servercrashupload.proxy_server_username": "",
       "servercrashupload.proxy_server_password": "",
      "servercrashupload.preserve_upload_packages": "false",
       "servercrashupload.delete_completed_dumps": "false"
       }
}
```
Riferimento del file di configurazione

Questa tabella include chiavi che puoi impostare per configurare la segnalazione dei guasti.

```
servercrashupload.enabled
```
Per impostazione predefinita: false.

Imposta su true per attivare la segnalazione degli arresti anomali.

servercrashupload.scheduled\_time

Per impostazione predefinita: 1:00:00 UTC

Specifica l'orario pianificato in cui inizieranno i caricamenti degli arresti anomali. Immetti l'ora del giorno in formato 24 ore.

servercrashupload.proxy\_server\_host

Se l'organizzazione utilizza un server proxy per comunicare con Internet, specifica il nome host.

servercrashupload.proxy\_server\_port

Se l'organizzazione utilizza un server proxy per comunicare con Internet, specifica il numero di porta.

```
servercrashupload.proxy_server_username
```
Se il server proxy richiede l'autenticazione, specifica il nome utente con questa chiave.

servercrashupload.proxy\_server\_password

Se il server proxy richiede l'autenticazione, specifica la password con tale chiave.

servercrashupload.preserve upload packages

Per impostazione predefinita: false.

Per salvare tutti i pacchetti creati per una segnalazione di arresto anomalo, imposta questa chiave su true.

Per impostazione predefinita, i pacchetti sono salvati in /var/opt/tableau/tableau\_server/data/tabsvc/clustercontroller/tabcrashreporter. servercrashupload.delete\_completed\_dumps

Per impostazione predefinita: false.

Per eliminare tutti dump dopo l'invio, imposta la chiave su true.

# Navigare nelle aree amministrative dell'ambiente Web di **Tableau**

In qualità di amministratore di Tableau Server o Tableau Cloud, puoi accedere alle impostazioni di amministrazione che non sono disponibili per gli altri utenti per configurare siti, utenti, progetti e per eseguire altre attività correlate ai contenuti.

Le impostazioni contenute in questo articolo fanno riferimento all'ambiente Web di Tableau. Gli amministratori di Tableau Server con credenziali appropriate possono inoltre modificare le impostazioni del server, quali il processore, la memorizzazione nella cache, l'autenticazione, la distribuzione distribuita e le configurazioni correlate utilizzando l'ambiente Web TSM. Per maggiori informazioni, consulta Accedere [all'interfaccia](#page-2240-0) utente Web di Tableau Services [Manager](#page-2240-0).

### Accesso in base al ruolo del sito e al numero di siti

I menu visualizzati quando si accede a Tableau Server o Tableau Cloud dipendono dalle seguenti condizioni:

• Dalla condizione di amministratore del sito o del server.

L'accesso dell'amministratore del sito è disponibile su Tableau Cloud e Tableau Server. L'accesso dell'amministratore del server è solo in Tableau Server.

• Se si dispone di accesso a un solo sito o a più siti.

#### Amministratore del server

In un server con **sito singolo**, il selettore dei  $\overline{\phantom{a}}$ siti non viene visualizzato e tutti gli altri menu sono uguali. d Home *<sup>O</sup>* Explore ☆ Favorites **①** Recents 8 Users 88 Groups **i** Schedules 白 Tasks EA Server Status **@ Settings** In un ambiente **multisito**, i menu a sinistra  $\overline{\left\langle \right\rangle }$ consentono di modificare un sito specifico o Ħ tutti i siti, nonché di configurare utenti, Default gruppi, pianificazioni, attività e impostazioni del server. d Home *<sup>D</sup>* Explore Per accedere alle impostazioni ☆ Favorites dell'amministratore del server che inte-*O* Recents ressano tutti i siti, apri il menu del sito facendo clic sulla freccia accanto al nome 8 Users del sito corrente, quindi seleziona **Gestisci** 88 Groups **Schedules tutti i siti**.  $\boxed{\frac{1}{n}}$  Tasks Le schede **Contenuto** e **Gruppo** scom- $\Box_h$  Site Status paiono e il testo del menu del sito cambia in **@ Settings Tutti i siti** per informarti del fatto che stai

gestendo le impostazioni a livello di serve Inoltre, opzioni come Stato del server rifl tono la vista a livello di server.

Per tornare ai menu di amministrazione de sito, seleziona **Tutti i siti** e quindi seleziona il sito che desideri gestire.

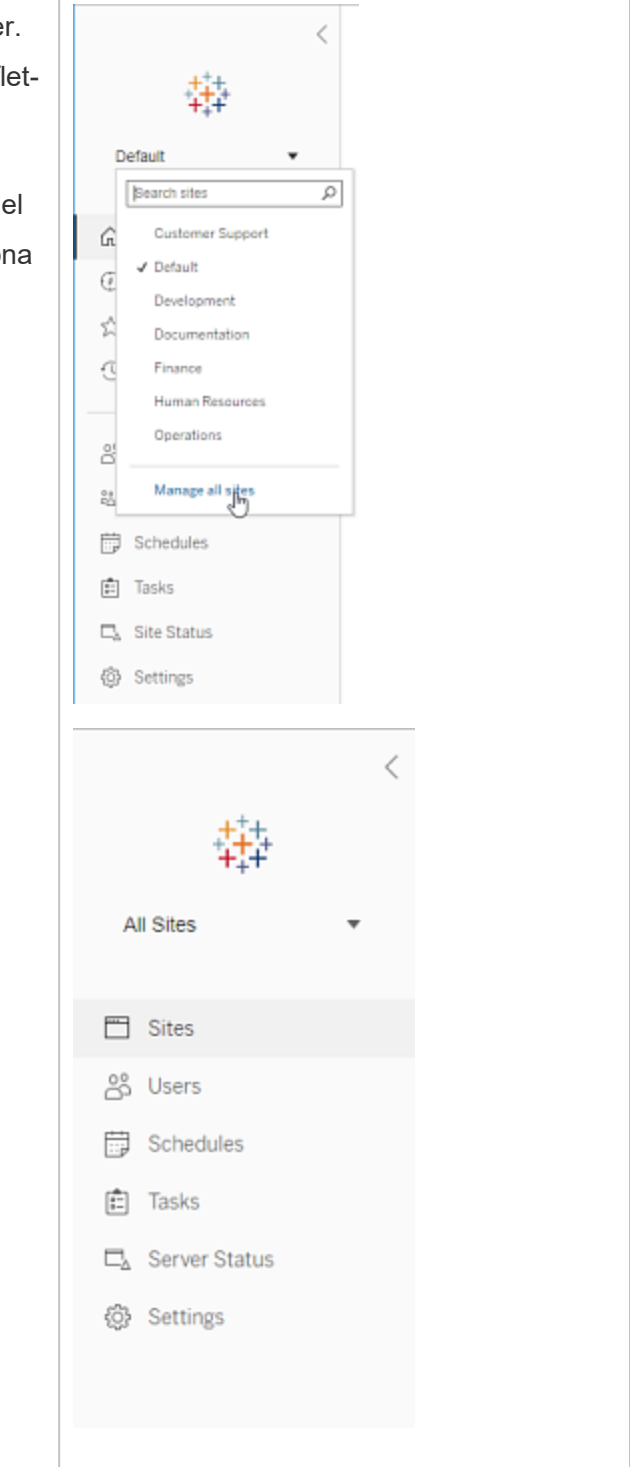
Amministratore del sito

Se sei un amministratore del sito per Tableau Cloud o Tableau Server e hai accesso a più siti, visualizzerai menu per selezionare quale sito gestire e per gestire il contenuto, gli utenti, i gruppi, le pianificazioni e le attività di quel sito e per monitorare il suo stato.

Il selettore del sito mostra il nome del sito corrente. Per accedere a un altro sito, seleziona il menu del sito, quindi seleziona il nome del sito.

Se hai accesso a un solo sito, il selettore del sito non compare, ma tutti gli altri menu sono uguali.

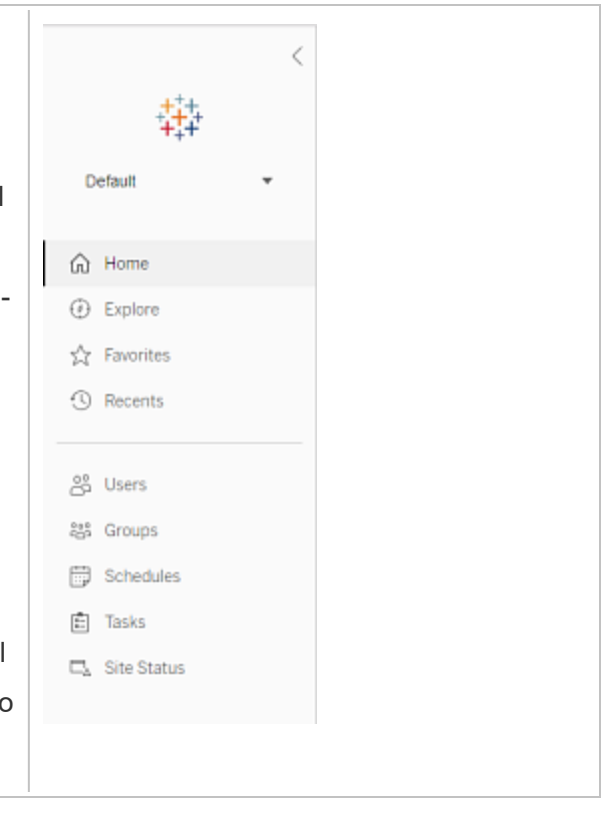

#### Attività dell'amministratore del server

Gli amministratori del server (disponibile solo su Tableau Server Enterprise) possono eseguire queste operazioni:

- Monitorare lo stato e l'attività del server.
- Generare file di log.
- Aggiungere siti e modificare le impostazioni dei siti. Solo gli amministratori del server possono aggiungere siti al server.
- Aggiungere utenti al server e assegnare gli utenti ai siti.
- Aggiungere e gestire gruppi di siti.
- Aggiungere o rimuovere utenti da pool di [identità](#page-2204-0).

Per gestire le impostazioni solo per un sito specifico, devi innanzitutto accedere al sito. All'interno di ogni sito, puoi eseguire queste operazioni:

- <sup>l</sup> Amministrare il contenuto: crea progetti, sposta il contenuto da un progetto all'altro, assegna autorizzazioni, cambia la proprietà di una risorsa di contenuto e così via.
- <sup>l</sup> Gestire le pianificazioni per gli aggiornamenti delle estrazioni e le sottoscrizioni.
- <sup>l</sup> Monitorare le attività del sito e registrare le metriche delle prestazioni delle cartelle di lavoro.
- <sup>l</sup> Gestire i limiti dello spazio di archiviazione per il contenuto pubblicato dagli utenti.
- Consentire il Web authoring.
- Attivare la cronologia delle revisioni.
- Consentire agli amministratori del sito di aggiungere e rimuovere utenti.
- Imposta il numero massimo di licenze che il sito può utilizzare per ogni tipo di licenza (Creator, Explorer, Viewer).
- <sup>l</sup> Permettere agli utenti di sottoscrivere cartelle di lavoro e viste e consentire ai proprietari del contenuto di sottoscrivere altre cartelle di lavoro e viste.
- Abilitare gli snapshot offline per i preferiti (solo iOS).

#### Attività dell'amministratore del sito

L'amministratore del sito in Tableau Cloud o Tableau Server può eseguire queste attività:

- <sup>l</sup> Amministrare il contenuto: crea progetti, sposta il contenuto da un progetto all'altro, assegna autorizzazioni, cambia la proprietà di una risorsa di contenuto e così via.
- Visualizzare, gestire ed eseguire manualmente le pianificazioni per gli aggiornamenti delle estrazioni e le sottoscrizioni.

- <sup>l</sup> Aggiungere e gestire gli utenti del sito (se consentito dall'amministratore del server; consulta Informazioni di riferimento su [Impostazioni](#page-817-0) del sito).
- Aggiungere e gestire gruppi di siti.
- Monitorare l'attività del sito.

## Spostare Tableau Server in un'altra unità

Nel caso in cui tu debba spostare Tableau Server su un'altra unità (se un nuovo criterio richiede che i dati dell'applicazione non siano presenti sull'unità di sistema, ad esempio, oppure stai esaurendo spazio sull'unità originale), puoi farlo seguendo la procedura seguente. I passaggi sono esempi di uno spostamento di Tableau Server da un'unità all'altra dello stesso computer e potrebbero non corrispondere esattamente all'installazione e alla configurazione. Per istruzioni sullo spostamento di Tableau Server su un nuovo computer, vedi [Migrazione](#page-784-0) a nuovo [hardware.](#page-784-0)

#### Prima di iniziare

Prima di iniziare, verifica di:

<sup>l</sup> Disporre di un backup corrente dei dati e delle risorse dell'installazione esistente, nonché di un'esportazione delle impostazioni. Ne avrai bisogno per ripristinare l'installazione di Tableau Server nella nuova unità. Per maggiori informazioni sulla creazione di un backup, consulta Eseguire un backup completo e [ripristinare](#page-2457-0) Tableau [Server](#page-2457-0).

Puoi eseguire il ripristino solo da un backup che ha lo stesso tipo di archivio identità del server in esecuzione. Ad esempio, un backup da un server che utilizza l'autenticazione locale può essere ripristinato su un Tableau Server inizializzato con autenticazione locale, ma un backup da un server che utilizza l'autenticazione Active Directory non può essere ripristinato su un server inizializzato con autenticazione locale.

- <sup>l</sup> Avere accesso al computer Tableau Server con un account che è un membro del gruppo tsmadmin . Qui è dove lavorerai e dovrai essere connesso al computer con un account che è membro del gruppo tsmadmin .
- <sup>l</sup> Disporre di una copia del programma di installazione per la versione Tableau Server in corso di spostamento. Ne avrai bisogno per eseguire l'installazione di Tableau Server nella nuova unità.
- <sup>l</sup> Conoscere i metodi di autenticazione utilizzati dall'installazione corrente. Ad esempio, se Tableau Server è configurato per SSL, SAML o Kerberos, dovrai eseguire il backup del certificato correlato o dei file keytab separatamente e quindi copiarli nella nuova unità dopo la reinstallazione di Tableau Server.
- <sup>l</sup> Conoscere e comprendere eventuali impostazioni e configurazioni iniziali dei nodi nell'installazione corrente.

Quando sarai pronto a spostare Tableau Server su un'altra unità e avrai eseguito il backup completo dei dati e di tutte le risorse e salvato i file in una posizione sicura su un computer diverso:

- 1. Apri una sessione del terminale sul nodo iniziale con un account che è un membro del gruppo tsmadmin.
- 2. Esegui lo script tableau-server-obliterate:

```
sudo /opt/tableau/tableau server/packages/scripts.<version
code>/tableau-server-obliterate -a -y -y -y
```
Se disponi di un'installazione multi-nodo (distribuita) di Tableau Server, esegui lo script tableau-server-obliterate su ogni nodo del cluster.

- 3. Riavvia il computer su cui è stato eseguito lo script tableau-server-obliterate.
- 4. Installa e riavvia Tableau Server nella nuova directory. Per informazioni dettagliate, vedi Installare e [inizializzare](#page-369-0) TSM.
- 5. Attivare e [registrare](#page-376-0) Tableau Server.

- 6. (Facoltativo). [Configurare](#page-423-0) il firewall locale.
- 7. (Facoltativo). Verifica LDAP.
- 8. Inizializza Tableau Server. Consulta Configurare le [impostazioni](#page-397-0) iniziali dei nodi.
- 9. Copia il file di backup *.tsbak* nella posizione specificata dalla variabile basefilepath.backuprestore. Per impostazione predefinita, è: /var/opt/tableau/tableau\_server/data/tabsvc/files/backups/

**Nota:** puoi modificare il percorso del file di backup. Per maggiori informazioni, consulta [Percorsi](#page-2791-0) dei file di tsm.

10. Arresta Tableau Server:

tsm stop

11. Ripristina il tuo backup dei dati di Tableau Server e le risorse salvate in precedenza. Sono inclusi il ripristino del database e le eventuali risorse da ripristinare manualmente.

Per i dettagli, vedi Ripristino della [funzionalità](#page-2462-0) core di Tableau Server.

12. Avvia Tableau Server:

tsm start

#### Attivazione dei codici prodotto per Tableau Server

Puoi attivare lo stesso codice prodotto di Tableau Server per un massimo di tre volte. In questo modo puoi testare Tableau Server (in ambienti sandbox o QA, ad esempio), nonché utilizzare Tableau in produzione. Per ottimizzare le attivazioni, devi disattivare il codice prodotto quando rimuovi Tableau Server da un computer, a meno che non reinstalli Tableau sullo stesso computer. In questo modo puoi utilizzare l'attivazione in un computer diverso. Se ad esempio sposti Tableau Server da una macchina virtuale o un computer a un altro, disattiva il codice prodotto, quindi rimuovi Tableau dal computer originale. Quando installi Tableau nel nuovo computer, puoi attivare la chiave senza conflitti. Se utilizzi la gestione delle licenze basata su

ruoli, assicurati di attivare un codice Creator o Explorer. In caso contrario, potresti perdere l'accesso come amministratore a Tableau. Se rimuovi Tableau Server per reinstallarlo nello stesso computer, non è necessario disattivare la chiave. Quando viene reinstallato, Tableau userà la chiave. Se, ad esempio, stai spostando Tableau da un'unità in un computer in un'unità diversa nello stesso computer. Per informazioni su come disattivare un codice prodotto, vedi [Disattivazione](#page-2666-0) delle licenze tsm.

Quando rimuovi Tableau Server utilizzando lo script obliterate, puoi scegliere di disattivare ed eliminare le informazioni del codice prodotto utilizzando uno switch "-l". In questo modo, verranno disattivate e rimosse tutte le informazioni relative alle informazioni di licenza Tableau, incluso Tableau Desktop se già installato. Se sai di voler disattivare la chiave, ti consigliamo di disattivarla *prima* di eseguire lo script. Per maggiori informazioni, consulta [Rimuovere](#page-765-0) Tableau Server dal [computer](#page-765-0).

# <span id="page-581-0"></span>Installazioni di Tableau Server distribuite e ad alta disponibilità

In questo argomento vengono descritti i diversi tipi di distribuzione dell'installazione per Tableau Server.

## Convalida del piano di distribuzione del server

Prima di iniziare a installare una nuova distribuzione di Tableau Server nella tua organizzazione, assicurati di valutare attentamente le opzioni a tua disposizione. Per la maggior parte delle organizzazioni, Tableau Cloudoffrirà una soluzione analitica più affidabile, funzionale ed economica rispetto a Tableau Server in self-hosting. Per informazioni sulla validità di Tableau Cloud per la tua organizzazione, consulta il post di blog [Should](https://www.tableau.com/it-it/blog/should-i-move-my-analytics-cloud) I move my analytics to the [cloud?](https://www.tableau.com/it-it/blog/should-i-move-my-analytics-cloud)

Stai già eseguendo Tableau Server e vuoi eseguire la migrazione a Tableau Cloud? Vedi Guida alla [migrazione](https://help.tableau.com/current/guides/migration/it-it/emg_intro.htm) manuale a Tableau Cloud.

Se hai deciso di installare Tableau Server in self-hosting, ti consigliamo di seguire la procedura di installazione di Tableau descritta nella Guida alla [distribuzione](https://help.tableau.com/current/guides/enterprise-deployment/it-it/edg_intro.htm) di Tableau Server per le [organizzazioni](https://help.tableau.com/current/guides/enterprise-deployment/it-it/edg_intro.htm) di grandi dimensioni. La Guida alla distribuzione di Tableau Server per le organizzazioni di grandi dimensioni presenta un'architettura di riferimento completamente testata e supportata, funzionale, scalabile e sicura, basata su una rete di dati a livelli. Per il futuro, ci impegniamo a investire nell'architettura di riferimento della Guida alla distribuzione di Tableau Server per le organizzazioni di grandi dimensioni per facilitare la distribuzione delle funzionalità e migliorare gli scenari di aggiornamento.

## Tipi di installazione

Il modo più semplice di eseguire Tableau Server è l'installazione in un singolo nodo. Con questo tipo di installazione è disponibile una versione completamente funzionale di Tableau Server, con tutti i processi di Tableau Services Manager (TSM) e Tableau Server in esecuzione su quel singolo nodo, ma potrebbe non essere il modo ottimale di utilizzare Tableau Server. Puoi decidere come installare Tableau in base alle esigenze della tua organizzazione e alle tue risorse, aggiungendo nodi aggiuntivi e configurando Tableau per l'alta disponibilità. Le opzioni di installazione comprendono:

- **· Installazione a nodo singolo**: questo tipo di installazione è adatta a scopi di test, per l'esecuzione di prove e per ambienti che possono gestire tempi di inattività occasionali e problemi di disponibilità del sistema dovuti a mancanza di ridondanza. Tutti i processi del server vengono eseguiti su un unico computer. In caso di problemi con uno dei processi del server, vi sono meno ridondanze e occorrono meno misure di sicurezza. Inoltre, devi verificare che il computer su cui installi Tableau Server disponga di risorse adeguate per gestire i processi e le esigenze degli utenti e dei dati.
- **· Installazione distribuita**: questo tipo di installazione è noto anche come installazione multinodo e richiede più computer, in tal modo potrai installare ed eseguire i processi del server su questi nodi distribuiti. La distribuzione dei processi server su più nodi può estendere l'affidabilità e l'efficienza di Tableau Server, fornendo ridondanza e una maggiore potenza di elaborazione. Con la configurazione corretta, un'installazione

distribuita può fornirti anche il failover del repository automatico. Per maggiori informazioni sul failover, consulta Failover del [repository.](#page-646-0)

<sup>l</sup> **Installazione ad alta disponibilità (HA):** un'installazione HA di Tableau Server è un tipo speciale di installazione multi-nodo con un minimo di tre nodi e più istanze di processi chiave (Repository, Archivio file/Motore dati (Hyper), Servizio di coordinamento e Servizio file client) su computer diversi. Con un'installazione HA, è prevista la ridondanza integrata dei processi chiave, inclusi più archivi file e il failover del repository automatico. L'obiettivo consiste nel ridurre al minimo i tempi di inattività del sistema eliminando i singoli punti di errore e consentendo il rilevamento di errori con failover, ove possibile.

I tempi di inattività sono comunque possibili nel caso di un guasto del nodo iniziale o quando un nodo che esegue Server applicazioni (VizPortal) sta eseguendo il ripristino da un errore. Le dashboard e le viste potrebbero essere caricate più lentamente del previsto e sono possibili timeout, a seconda della configurazione e dell'utilizzo del sistema. Per maggiori informazioni sui guasti del nodo iniziale, consulta In [caso](#page-587-0) di problemi del nodo [iniziale](#page-587-0) di seguito.

Il primo computer su cui si installa Tableau, il "nodo iniziale", ha alcune caratteristiche uniche. Tre processi, il servizio licenze (Gestione licenze), il servizio di attivazione e il controller TSM (Controller di amministrazione), vengono eseguiti solo sul nodo iniziale e non possono essere spostati su nessun altro nodo, se non in caso di guasto. Tableau Server include uno script che consente di automatizzare lo spostamento di questi processi in uno degli altri nodi esistenti, in modo da recuperare un accesso completo a TSM e mantenere Tableau Server in esecuzione.

Altri due processi, CFS (Client File Service) e il servizio di coordinamento, sono inizialmente inclusi nel nodo iniziale ma si possono aggiungere o spostare in altri nodi. A seconda della modalità di configurazione dell'installazione con CFS e il servizio di coordinamento, potrebbe essere necessario adottare misure per rinnovare la distribuzione.

Per maggiori informazioni su come spostare il servizio di gestione licenze e il controller TSM dal nodo iniziale a un altro, consulta la sezione seguente [Recupero](#page-588-0) da un errore iniziale del [nodo.](#page-588-0)

#### Repository esterno

Per garantire prestazioni ottimali per Tableau Server, è consigliabile isolare il repository su un nodo dedicato nella tua distribuzione. Se disponi di una licenza Advanced Management, valuta la possibilità di eseguire il repository come database esterno.

Se la tua organizzazione ha un carico di picco di oltre 1.000 sessioni VizQL all'ora, è anche consigliabile eseguire Tableau Server su Linux. In questo scenario, le sessioni VizQL fanno riferimento a qualsiasi azione dell'utente che visualizza o genera visualizzazioni da Tableau Server.

Per maggiori informazioni, consulta [Repository](https://help.tableau.com/current/server-linux/it-it/server_external_repo.htm) esterno di Tableau Server.

## **Prerequisito**

Queste istruzioni presuppongono che il cluster soddisfi i Requisiti [distribuiti.](#page-589-0)

Tutti i nodi in un cluster multi-nodo devono avere lo stesso tipo di sistema operativo e la stessa versione principale di tale sistema operativo. Ad esempio, tutti i nodi RHEL 9.

Non è possibile installare un'istanza multi-nodo di Tableau Server su una combinazione di nodi Linux e Windows.

#### Gestione licenze

È necessario disporre di un codice prodotto valido per Tableau Server. Il tipo di licenza può determinare su quanti nodi puoi installare Tableau. Per maggiori informazioni sulle licenze, consulta [Panoramica](#page-2098-0) della gestione licenze.

## Creare un'installazione distribuita di Tableau Server

Questi sono i passaggi generali da seguire per creare un'installazione distribuita di Tableau Server:

1. Inizia con l'installazione di Tableau Server sul nodo iniziale.

Per maggiori informazioni, consulta Installare e [configurare](#page-345-0) Tableau Server.

2. Generare un file di configurazione del nodo (bootstrap) sul nodo iniziale.

Per i dettagli, consulta [Generare](#page-602-0) il file di bootstrap del nodo.

3. Installa Tableau Server su un nodo aggiuntivo utilizzando il file di bootstrap del nodo.

Per maggiori informazioni, consulta Installare e [inizializzare](#page-603-0) un nodo aggiuntivo.

4. Configura il nodo aggiuntivo con i processi che desideri eseguirvi.

Per maggiori informazioni, consulta [Configurare](#page-606-0) il nodo aggiuntivo.

- 5. Ripeti i passaggi 3 e 4 per tutti i nodi aggiuntivi che desideri installare.
- 6. Implementa un nuovo insieme dei servizi di coordinamento.

Per maggiori informazioni, consulta [Implementare](#page-639-0) un insieme dei servizi di coor[dinamento.](#page-639-0)

7. Aggiungi il servizio file client a ogni nodo che esegue il servizio di coordinamento.

Per maggiori informazioni, consulta [Configurare](#page-645-0) servizio file del client.

## Creare un'installazione a disponibilità elevata di Tableau Server (HA)

Un'installazione a disponibilità elevata di Tableau Server è un tipo speciale di installazione distribuita, progettata per gestire il guasto nei componenti server chiave senza la perdita delle

funzionalità complete del server. Per creare un'installazione HA, esegui la stessa procedura per la generazione di una distribuzione distribuita, ma includi altri passaggi così da rendere la distribuzione a disponibilità elevata. Questi passaggi aggiuntivi includono l'aggiunta di almeno due nodi aggiuntivi (per un minimo di tre nodi nel cluster), di una seconda istanza del repository e del motore di dati/archivio file, l'inserimento di ulteriori processi del gateway e l'implementazione di un insieme dei servizi di coordinamento. Puoi anche aggiungere un bilanciamento del carico per distribuire le richieste tra i gateway.

A livello generale, questi sono i passaggi da seguire per creare un'installazione a disponibilità elevata di Tableau Server:

1. Inizia con l'installazione di Tableau Server sul nodo iniziale.

Per maggiori informazioni, consulta Installare e [configurare](#page-345-0) Tableau Server.

2. Generare un file di configurazione del nodo (bootstrap) sul nodo iniziale.

Per i dettagli, consulta [Generare](#page-602-0) il file di bootstrap del nodo.

3. Installa Tableau Server su almeno due nodi aggiuntivi utilizzando il file di bootstrap del nodo.

Per maggiori informazioni, consulta Installare e [inizializzare](#page-603-0) un nodo aggiuntivo.

4. Configura ogni nodo aggiuntivo con i processi che desideri eseguirvi. Deve includere una seconda copia del repository di Tableau Server, del motore di dati e dell'archivio file, nonché le istanze aggiuntive del gateway.

Per maggiori informazioni, consulta [Configurare](#page-606-0) il nodo aggiuntivo.

5. Implementa un insieme dei servizi di coordinamento.

Per maggiori informazioni, consulta [Implementare](#page-639-0) un insieme dei servizi di coor[dinamento](#page-639-0).

6. Aggiungi il servizio file client a ogni nodo che esegue il servizio di coordinamento.

Per maggiori informazioni, consulta [Configurare](#page-645-0) servizio file del client.

7. (Facoltativo) Configura un bilanciamento del carico.

Per maggiori informazioni, consulta Aggiungere un [bilanciamento](#page-695-0) del carico.

<span id="page-587-0"></span>Per informazioni dettagliate su come creare un'installazione HA a tre nodi, consulta [Esempio: installare](#page-608-0) e configurare un cluster HA a tre nodi.

## In caso di problemi del nodo iniziale

Se si verifica un problema con il nodo iniziale e sono presenti processi ridondanti sugli altri nodi, non è garantito che Tableau Server continui a funzionare.

- Tableau Server può continuare a funzionare fino a 72 ore dopo un errore del nodo iniziale, prima che la mancanza del servizio di gestione licenze influisca su altri processi. In tal caso, gli utenti potrebbero continuare a effettuare l'accesso e a visualizzare e a utilizzare il loro contenuto dopo il problema nel nodo iniziale, ma non potrai riconfigurare Tableau Server perché non disporrai più dell'accesso al controller di amministrazione.
- Se esegui una versione di Tableau Server 2021.4.2 (o precedente) configurata per ATR, i problemi relativi al nodo iniziale renderanno non disponibili tutte le funzionalità del server. Questo vale sia che il nodo presenti un problema sia che tu lo arresti intenzionalmente, ad esempio per applicare una patch a livello di sistema.

Anche se configurato con processi ridondanti, *Tableau Server potrebbe non continuare a funzionare dopo un problema nel nodo iniziale*. Questo vale anche quando un'installazione è configurata per la disponibilità elevata. Ciò significa che dovresti spostare il prima possibile i due processi univoci in un altro nodo in esecuzione. Se il nodo iniziale ha esito negativo per motivi che sono recuperabili in un periodo di tempo relativamente breve (ad esempio, un errore hardware che puoi correggere), è consigliabile che tu prima tenti il ripristino del nodo senza utilizzare la procedura descritta di seguito.

## <span id="page-588-0"></span>Recupero da un errore iniziale del nodo

Con un'installazione di Tableau Server, il nodo iniziale include due servizi che vengono installati solo in quel nodo, nel servizio di gestione licenze e nel controller TSM. Se si verifica un problema con il nodo iniziale, Tableau Server potrebbe non funzionare più, anche se configurato per la disponibilità elevata. Per eseguire il ripristino da una situazione in cui il nodo iniziale ha esito negativo, puoi spostare il controller TSM e il servizio di gestione licenze in uno dei nodi già configurati. In questo modo puoi eseguire il ripristino dall'errore, pur utilizzando le risorse già presenti nel cluster. Non devi configurare necessariamente un nodo iniziale di standby, nel caso in cui il nodo iniziale abbia esito negativo.

Per informazioni dettagliate su come eseguire il ripristino da un errore nel nodo iniziale, consulta [Recupero](#page-648-0) da un errore iniziale del nodo.

## Configurare l'insieme dei servizi di coordinamento su nodi aggiuntivi

La configurazione di un servizio di coordinamento su più nodi consente di duplicare ulteriormente i processi, riducendo così la possibilità di inattività del server dovuta a un problema con uno dei nodi del servizio di coordinamento. Per maggiori informazioni sull'implementazione di un insieme dei servizi di coordinamento sul tuo cluster, consulta [Imple](#page-639-0)mentare un insieme dei servizi di [coordinamento](#page-639-0).

## Aggiungere il servizio file client (CFS) ad altri nodi

Tableau Server richiede almeno un'istanza del servizio file client (CFS). L'aggiunta di istanze aggiuntive di CFS ad altri nodi consente di duplicare ulteriormente i processi, riducendo così la possibilità di inattività del server dovuta a un problema con uno dei nodi di CFS. È consigliabile configurare un'istanza di CFS in ognuno dei nodi in cui si distribuisce il servizio di coordinamento. Per informazioni dettagliate su come configurare CFS in altri nodi, consulta [Con](#page-645-0)[figurare](#page-645-0) servizio file del client.

## Controllo della licenza di servizio di Tableau Server

Durante l'installazione di Tableau Server si installano anche diversi processi. Alcuni di questi processi dipendono dall'esistenza di una licenza Tableau Server valida, altri no. I processi all'interno del sottoinsieme di Tableau Server che richiedono una licenza Tableau Server valida sono considerati "processi con licenza".

All'avvio o riavvio di un processo con licenza, questo esegue una verifica con il servizio Gestione licenze di Tableau Server sul nodo iniziale per controllare che sia presente una licenza valida. Quando License Manager convalida la licenza, il processo è pienamente operativo e in grado di rispondere alle richieste di altri processi di Tableau Server. Una volta che un processo con licenza ha ricevuto la conferma da Licence Manager, questo non deve riconfermarla per 72 ore o fino al riavvio del processo. Non è possibile eseguire il processo se non è in grado di verificare di avere una licenza (se il nodo primario non è disponibile, ad esempio), ma continua a cercarne una valida fino alla conferma di quest'ultima. Per sapere quando si è verificato l'ultimo controllo della licenza, controlla i file di log nella directory / $\sqrt{a}$ r/opt/tableau/tableau\_server/data/tabsvc/logs/licenseservice. Per ulteriori informazioni sui processi con licenza, consulta Processi [concessi](#page-3068-0) in licenza.

## <span id="page-589-0"></span>Requisiti distribuiti

Prima di iniziare a configurare un cluster di Tableau Server, verifica che soddisfi i requisiti seguenti.

#### **Hardware**

Sebbene i computer utilizzati nel cluster debbano soddisfare i requisiti descritti in [Prima](#page-347-0) [dell'installazione...,](#page-347-0) non devono essere identici.

#### Linee guida hardware per l'alta disponibilità

Ecco alcune linee guida per i sistemi usati per il failover e l'alta [disponibilità:](#page-581-0)

- <sup>l</sup> **Failover - tre computer**: per configurare un cluster che fornisca supporto per il failover per i processi di archivio file e di repository, sono necessari almeno tre computer o macchine virtuali di cui uno per il nodo iniziale di Tableau Server e due per i nodi aggiuntivi.
- <sup>l</sup> **Più gateway - tre computer e un bilanciamento del carico**: l'aggiunta di più processi gateway all'installazione di Tableau Server e l'utilizzo di un bilanciamento del carico per distribuire automaticamente le richieste a tali gateway consentono di aumentare ulteriormente l'affidabilità di Tableau. Per configurare un cluster che fornisca supporto per il failover e più di un gateway, devi aggiungere un bilanciamento del carico davanti al cluster a tre nodi.
- <sup>l</sup> **Supporto per il failover e di più gateway - tre computer e un bilanciamento del carico**: per configurare un cluster che fornisce quanto sopra indicato, oltre al supporto per più gateway, sono necessari almeno tre computer o macchine virtuali e un bilanciamento del carico davanti al cluster.
- <sup>l</sup> **Alta disponibilità - tre computer e un bilanciamento del carico**: per configurare l'alta disponibilità, è necessario disporre delle risorse descritte in precedenza.
- <sup>l</sup> **Computer iniziali**: se configuri l'alta disponibilità, il nodo iniziale di Tableau Server potrebbe eseguire alcuni processi di server o nessuno di essi. Di conseguenza, il computer che funge da nodo iniziale non necessita di un numero di core pari a quelli che eseguono i nodi aggiuntivi. Sarà tuttavia necessario disporre di spazio su disco adeguato per i backup, poiché il computer iniziale viene utilizzato durante i processi di backup e ripristino. Oltre alla quantità di spazio necessaria per il file di backup, è necessario uno spazio su disco temporaneo. Per i dettagli sui requisiti dello spazio su disco, consulta Utilizzo dello spazio su disco per il backup e il [ripristino](#page-2454-0).

#### **Software**

<sup>l</sup> Tutti i nodi di un'installazione multi-nodo devono essere in esecuzione con la stessa versione di Tableau Server.

<sup>l</sup> Tutti i nodi in un cluster multi-nodo devono avere lo stesso tipo di sistema operativo e la stessa versione principale di tale sistema operativo. Ad esempio, tutti i nodi RHEL 9.

Non è possibile installare un'istanza multi-nodo di Tableau Server su una combinazione di nodi Linux e Windows.

#### Percorso di installazione

Tieni presente i seguenti requisiti e limitazioni:

- <sup>l</sup> I percorsi di installazione e della directory dei dati di Tableau Server devono essere gli stessi in tutti i nodi di un cluster.
- Puoi specificare un percorso di installazione non predefinito nelle distribuzioni di tipo RHEL, ma non puoi modificare il percorso su Ubuntu. Per maggiori informazioni, consulta Directory di [installazione.](#page-355-0)
- Durante l'inizializzazione di Tableau, puoi specificare un percorso non predefinito per la directory dei dati. Per maggiori informazioni, consulta [Directory](#page-356-0) dati.

#### Reti e porte

- <sup>l</sup> **Porte**: come per qualsiasi sistema distribuito, i computer o le macchine virtuali che utilizzi devono essere in grado di comunicare tra loro. Per informazioni sulla gestione del mapping delle porte da parte di Tableau Services Manager, consulta Porte di [Tableau](#page-3164-0) Services [Manager.](#page-3164-0)
- **Latenza**: la latenza della rete tra i nodi del server può influire sulle prestazioni di Tableau Server. Tieni presenti i possibili problemi di latenza, soprattutto se si verificano problemi di prestazioni. Per ridurre la latenza della rete, puoi adottare misure come il posizionamento dei gateway e delle origini dati in prossimità di Tableau Server.
- **· Indirizzi IP statici**: qualsiasi computer che esegue Tableau Server, sia che si tratti di un'installazione su server singolo o come parte di un cluster, deve disporre di un indirizzo IP statico.
- **· Individuabile**: ogni nodo del cluster deve essere individuabile da altri computer del nodo utilizzando DNS o un file host locale.

<sup>l</sup> **Fuso orario e ora**: ogni nodo del cluster deve trovarsi nello stesso fuso orario, con gli orologi di sistema sincronizzati. Ciò può verificarsi automaticamente. Se, ad esempio, i nodi sono tutti inclusi nel dominio Active Directory, in genere il controller di dominio gestisce tale operazione. Se non sei certo che il cluster soddisfi questo requisito, rivolgiti agli esperti IT interni.

#### Procedure consigliate

Ecco alcuni aspetti da tenere presenti prima di iniziare a installare e configurare:

- <sup>l</sup> **Indirizzi IP o i nomi dei computer**: come indicato in precedenza, ogni computer nel cluster deve utilizzare un indirizzo IP statico.
- **Backup**: prima di apportare modifiche significative al sistema, la creazione di un backup rientra tra le procedure consigliate. Per conoscere la procedura, consulta [Eseguire](#page-2467-0) il backup dei dati di [Tableau](#page-2467-0) Server.

#### **SSL**

Se prevedi di configurare SSL per un cluster di Tableau Server ad alta disponibilità con più gateway e un bilanciamento del carico (maggiori [informazioni](#page-581-0)), verifica che il certificato SSL utilizzato sia stato rilasciato per il nome host del bilanciamento del carico. Per altri dettagli, consulta [Configurare](#page-2047-0) SSL per il traffico HTTP esterno da e verso Tableau Server.

## Suggerimenti per l'installazione distribuita

Quando aggiungi i nodi a un'installazione di Tableau Server, devi decidere il numero di processi da eseguire su ciascun computer. In questa pagina vengono forniti alcuni suggerimenti generali, da considerare solo come punto di partenza.

Oltre a questi, ti consigliamo anche di:

- <sup>l</sup> Comprendere le modalità con cui l'organizzazione utilizza Tableau Server e ottimizzare la configurazione per il tuo caso d'uso, ad esempio se desideri perfezionarla per la risposta degli utenti o per gli aggiornamenti delle estrazioni.
- <sup>l</sup> Eseguire test approfonditi delle prestazioni per identificare le posizioni migliori per la regolazione della configurazione dei processi.

Per maggiori informazioni sulla personalizzazione di un'installazione Tableau Server secondo le esigenze dell'organizzazione, consulta [Ottimizzazione](#page-2384-0) delle prestazioni.

Per maggiori informazioni sui requisiti per un'installazione distribuita e sulla configurazione di nodi aggiuntivi, consulta la sezione [Installazioni](#page-581-0) di Tableau Server distribuite e ad alta dispo[nibilità.](#page-581-0)

#### Suggerimenti per tutte le installazioni

Sebbene i computer che costituiscono un cluster di Tableau Server non richiedano hardware identico, devono soddisfare tutti gli stessi requisiti di sistema minimi. I suggerimenti su questa pagina presuppongono che i computer in cui installi Tableau Server dispongano di otto core o più.

I suggerimenti seguenti sono applicabili a tutte le configurazioni del server:

- Esegui i processi di selezione background su un computer dedicato se prevedi di aggiornare frequentemente le estrazioni. In genere, i processi di selezione background fanno un uso più intenso della CPU e possono rallentare altri processi presenti sullo stesso computer.
- <sup>l</sup> Se prevedi di aggiornare frequentemente le estrazioni o di aggiornare estrazioni di grandi dimensioni, aumenta il numero di processi per selezione background.
- Esegui i processi VizQL su un computer diverso rispetto a quello di selezione background. Se i due processi si trovano sulla stessa macchina, le estrazioni degli aggiornamenti potranno influire sulle viste degli utenti.

- L'istanza del motore dati installata sul nodo dove è installato Archivio file viene utilizzata per eseguire query sui dati per le richieste di visualizzazione. Valuta la possibilità di separare il processo di archivio file da quelli di selezione background per ridurre al minimo le attività di selezione background che influiscono sulle viste degli utenti.
- <sup>l</sup> **Ottimizzazione con le configurazioni della topologia:**
	- L'utilizzo di un archivio file che si trova nella stessa posizione del controller di amministrazione può ridurre il tempo necessario per il backup di Tableau Server, diminuendo o eliminando la necessità di trasferire dati tra i nodi durante il processo di backup. Questo vale in particolare se l'organizzazione utilizza numerose estrazioni.
	- Anche l'utlizzo del repository (pgsql) nella stessa posizione del nodo Controller di amministrazione può contribuire a ridurre i tempi di backup, ma il risparmio di tempo è meno significativo rispetto a quello dell'archivio file.

Solitamente il controller di amministrazione si trova sul nodo iniziale, fatta eccezione per il caso in cui sia stato riscontrato un errore del nodo iniziale che ha comportato lo spostamento del controller su un altro nodo.

**Nota:** in un'installazione distribuita con tre o più nodi puoi disporre di un massimo di due istanze di repository (attivo e passivo). È inoltre possibile eseguire Tableau Server con un repository, ma ciò significa che non è disponibile nessun failover per il repository. Per maggiori informazioni, consulta [Repository](#page-3139-0) di Tableau Server.

## Installare e configurare nodi aggiuntivi

Dopo l'installazione di Tableau Server su un computer o su un nodo, il server è funzionante e pronto all'uso, ma non ha ridondanza. Se si verifica un problema con un processo o con il computer, Tableau Server potrebbe non essere disponibile. Inoltre, tutti i processi vengono eseguiti in un singolo computer, quindi possono verificarsi conflitti per le risorse in tale computer.

Puoi estendere l'installazione di Tableau Server aggiungendo Tableau a nodi aggiuntivi, creando un'installazione distribuita. Questo articolo descrive i passaggi generali per

l'installazione di Tableau Server in nodi aggiuntivi. Si presuppone che Tableau sia già stato installato in un nodo iniziale. Per maggiori informazioni sull'installazione di Tableau nel nodo iniziale, consulta Installare e [inizializzare](#page-369-0) TSM.

Se installi Tableau Server in più nodi, è consigliabile installare e configurare un nodo alla volta. Ciò semplifica la risoluzione di eventuali problemi.

**Importante**: è consigliabile aggiungere e configurare nodi aggiuntivi quando puoi completare fino in fondo il processo applicando le modifiche in sospeso. L'aggiunta di un nodo senza applicazione finale delle modifiche in sospeso può causare l'impossibilità per gli utenti di accedere a Tableau Server.

#### Percorso di installazione

Tieni presente i seguenti requisiti e limitazioni:

- <sup>l</sup> I percorsi di installazione e della directory dei dati di Tableau Server devono essere gli stessi in tutti i nodi di un cluster.
- Puoi specificare un percorso di installazione non predefinito nelle distribuzioni di tipo RHEL, ma non puoi modificare il percorso su Ubuntu. Per maggiori informazioni, consulta Directory di [installazione.](#page-355-0)
- Durante l'inizializzazione di Tableau, puoi specificare un percorso non predefinito per la directory dei dati. Per maggiori informazioni, consulta [Directory](#page-356-0) dati.

#### Utilizzare l'interfaccia Web di TSM

Generare il file di bootstrap del nodo

1. Apri TSM in un browser:

https://<tsm-computer-name>:8850

Per maggiori informazioni, consulta Accedere [all'interfaccia](#page-2240-0) utente Web di Tableau Services [Manager](#page-2240-0).

2. Fai clic sulla scheda **Configurazione** e, nella casella Aggiungi un nodo, fai clic su **Scarica file bootstrap**.

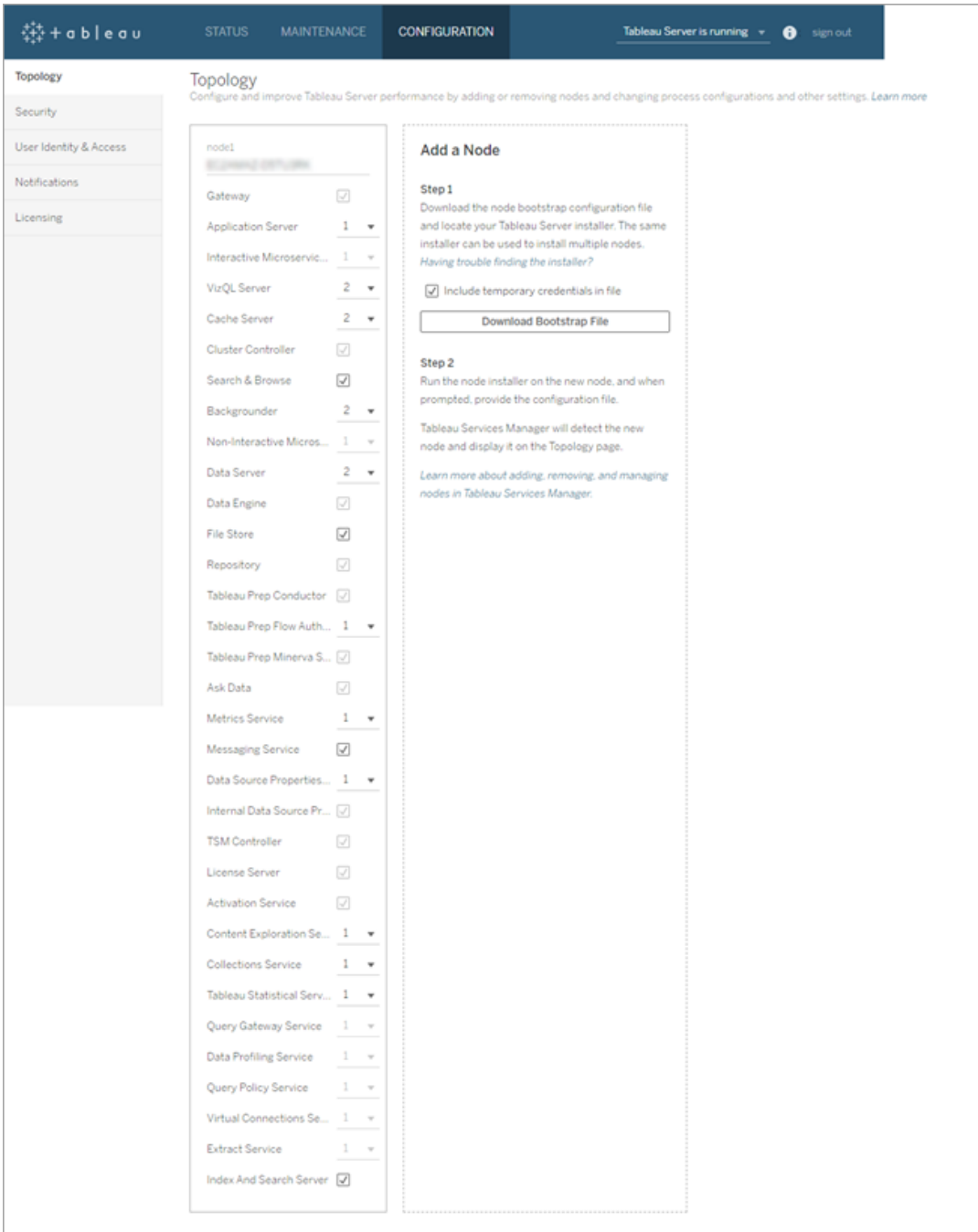

Il file bootstrap viene creato e copiato sul computer locale.

Le credenziali incorporate sono incluse nel file di bootstrap. Se non desideri incorporare le credenziali nel file di bootstrap, deseleziona l'opzione **Includi credenziali temporanee nel file**. Se desideri disabilitare completamente la possibilità di includere le credenziali incorporate nei file di bootstrap del nodo, puoi impostare un'opzione di configurazione per il server. Per ulteriori dettagli, consulta [fea](#page-2566-0)[tures.PasswordlessBootstrapInit.](#page-2566-0)

Installare e inizializzare un nodo aggiuntivo

Prima di iniziare, verifica che il file di bootstrap del nodo sia recente. Se, ad esempio, hai eseguito tsm security [regenerate-internal-tokens](#page-2732-0) dopo aver generato un file di bootstrap, l'inizializzazione avrà esito negativo.

- 1. Copia il programma di installazione originale utilizzato sul primo computer insieme al file di bootstrap generato e mettili in una posizione accessibile dal nuovo computer in cui stai aggiungendo Tableau Server. La posizione può trovarsi in una condivisione di rete montata o direttamente sul nuovo computer.
- 2. Se esegui un firewall locale, devi configurare le regole del firewall per tutti i nodi del cluster. Per maggiori informazioni, consulta [Configurare](#page-423-0) il firewall locale.
- 3. Nel nuovo nodo, esegui il programma di installazione di Tableau Server:

Utilizza il gestore di pacchetti per installare il pacchetto di Tableau Server.

È necessario installare la nuova versione nello stesso percorso della versione esistente. Il percorso di installazione deve essere lo stesso in tutti i nodi. Non eseguire l'installazione in una posizione utilizzando un collegamento simbolico o in una directory in un volume NFS (Network File System).

- Nelle distribuzioni RHEL-like, tra cui CentOS, puoi installare Tableau in una posizione non predefinita.
	- **Posizione predefinita**: per eseguire l'installazione nella posizione non predefinita (/opt/tableau/tableau\_server), esegui i seguenti

comandi, dove <version> è nel formato principale-secondaria-manutenzione (ad esempio: 2019-2-5):

```
sudo yum update
```
sudo yum install tableau-server-<version>.x86 64.rpm

**• Posizione non predefinita**: per eseguire l'installazione in una posizione non predefinita, devi utilizzare  $rpm -i$ . Dovrai inoltre installare tutti i pacchetti dipendenti. Consulta la nota sotto riportata.

Esegui questo comando:

```
sudo rpm -i --prefix /preferred/install/path tableau-
server.rpm
```
**Nota:** quando si utilizza yum per installare Tableau Server, tutti i pacchetti dipendenti vengono scaricati e installati automaticamente. Questo è il metodo consigliato per l'installazione di Tableau. Se desideri eseguire l'installazione in una posizione non predefinita oppure la tua azienda non consente l'utilizzo di yum e devi effettuare l'installazione tramite, rpm idovrai installare anche tutti i pacchetti dipendenti separatamente. Per informazioni sull'installazione dei pacchetti dipendenti, consulta [Installazione](#page-436-0) di Tableau Server su un [computer](#page-436-0) air gapped con Linux.

• In Ubuntu, esegui i seguenti comandi, dove  $\langle \text{version} \rangle$  è nel formato principalesecondaria-manutenzione (ad esempio: 2019-2-5):

```
sudo apt-get update
sudo apt-get upgrade
sudo apt-get -y install gdebi-core
sudo gdebi -n tableau-server-<version> amd64.deb
```
4. Per inizializzare le comunicazioni tra il nuovo nodo e quello iniziale, esegui lo script initialize-tsm installato al momento dell'installazione di Tableau Server.

Passa alla directory scripts:

cd /opt/tableau/tableau\_server/packages/scripts.<version\_code>/

5. Esegui lo script initialize-tsm:

```
sudo ./initialize-tsm -b /path/to/<bootstrap>.json --accepteula
```
- $\bullet$  Utilizza il flag -b per fornire il percorso del file di bootstrap copiato sul computer. Se il file di bootstrap è stato crittografato, è necessario eseguire il pipe del file come descritto in Proteggere i segreti per le operazioni di [importazione](#page-2005-0) ed espor[tazione.](#page-2005-0)
- Se il file di bootstrap è stato generato senza credenziali incorporate, usa il flag u per specificare il nome utente dell'utente amministratore sul nodo iniziale. È il nome di un utente amministratore del computer, non quello dell'amministratore di Tableau Server. Ti sarà richiesta la password utente. Per maggiori informazioni, consulta tsm topology nodes [get-bootstrap-file.](#page-2772-0)

```
sudo ./initialize-tsm -b /path/to/<bootstrap>.json -u
<admin-user-on-first-node> --accepteula
```
**Importante**: è necessario inserire le credenziali dello stesso utente utilizzato durante il processo di installazione nel nodo iniziale.

<sup>l</sup> Il flag --accepteula accetta il Contratto di licenza con l'utente finale (EULA) di Tableau Server. L'EULA è disponibile al seguente indirizzo: [Contratto](http://www.tableau.com/it-it/legal/eula) di licenza per [l'utente](http://www.tableau.com/it-it/legal/eula) finale.

Configurare il nodo aggiuntivo con Cluster Controller

1. Apri TSM in un browser:

https://<tsm-computer-name>:8850

Per maggiori informazioni, consulta Accedere [all'interfaccia](#page-2240-0) utente Web di Tableau Services [Manager.](#page-2240-0)

2. Fai clic sulla scheda **Configurazione**. Un messaggio indica che il nuovo nodo è stato aggiunto.

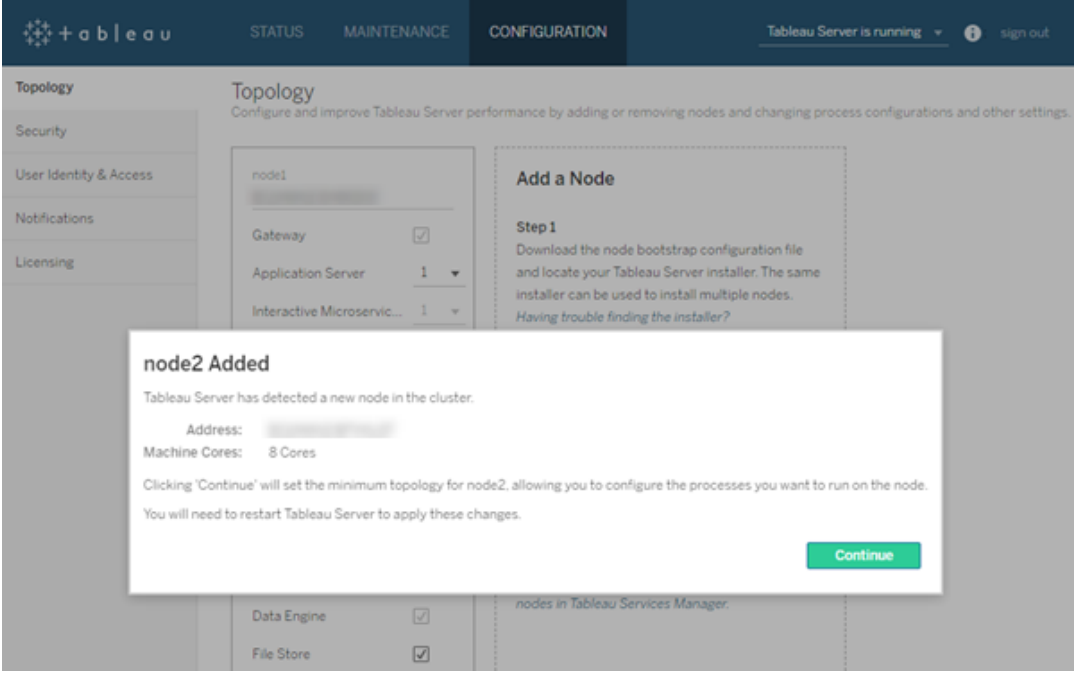

Fai clic su **Continua** per chiudere il messaggio.

3. Cluster Controller fa parte della topologia minima ed è già selezionato. Ogni nodo deve eseguire Cluster Controller.

Se vuoi impostare la topologia minima solo per il nodo, vai al Passaggio 4 riportato di seguito. Puoi eseguire questa operazione se aggiungi ulteriori nodi e non sei pronto a configurare questo nodo oltre il minimo.

Se vuoi aggiungere ulteriori processi alla topologia minima, specifica i processi da eseguire nel nodo. A tale scopo, seleziona i processi desiderati oppure specifica il numero di processi da eseguire nel nodo.

Ad esempio, per aggiungere un gateway e due istanze di Gestione componenti in background nel nodo:

- a. Seleziona **Gateway**.
- b. Imposta il conteggio di **Gestione componenti in background** su 2.

L'aggiunta di Gestione componenti in background a un nodo aggiungerà anche un'istanza del motore dati, se questa non è già presente sul nodo.

I processi specifici e i conteggi dei processi impostati dipendono dall'ambiente organizzativo e dalle relative esigenze. Alcuni processi vengono aggiunti automaticamente quando si aggiunge un altro processo. Per maggiori informazioni, consulta [Con](#page-661-0)[figurazione](#page-661-0) dei nodi e [Processi](#page-3067-0) di Tableau Server.

**Nota:** l'interfaccia utente Web di TSM limita a un massimo di 8 istanze di processi che ti consentono di selezionare il numero di istanze. Per configurare più istanze, utilizza la riga di comando e il comando TSM topology set-process . Per ulteriori informazioni, consulta il paragrafo tsm topology [set-process](#page-2778-0).

4. Fai clic su **Modifiche in sospeso** nella parte superiore della pagina:

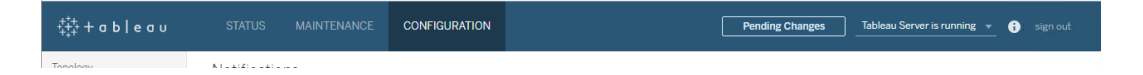

Se stai configurando un cluster con tre o più nodi, viene visualizzato un avviso dell'insieme dei servizi di coordinamento. Puoi continuare. L'implementazione dell'insieme dei servizi di coordinamento avverrà in un passaggio distinto.

5. Fai clic su **Applica modifiche e riavvia**, quindi su **Conferma** per confermare il riavvio di Tableau Server.

Dopo il riavvio di Tableau Server, il nodo viene incluso nella topologia minima necessaria e in tutti i processi aggiuntivi configurati.

#### <span id="page-602-0"></span>Utilizzare la CLI di TSM

#### Generare il file di bootstrap del nodo

Per installare Tableau Server su computer aggiuntivi si usa lo stesso programma di installazione del nodo iniziale, insieme a un file di "bootstrap" generato nel nodo iniziale.

**Importante**: il file di bootstrap contiene una copia del file dell'archivio delle chiavi principale utilizzato per crittografare i segreti di configurazione. Il file può anche incorporare credenziali valide per un periodo di tempo predeterminato (consulta [tabad](#page-2615-0)[mincontroller.auth.expiration.minutes\)](#page-2615-0) e che fungono da cookie di sessione. È consigliabile adottare misure aggiuntive per proteggere il file di bootstrap.

Nell'insieme di comandi riportato di seguito viene fornito un metodo di esempio per crittografare l'output del file di bootstrap. Questo metodo è simile al processo di crittografia descritto in modo più dettagliato in Proteggere i segreti per le operazioni di [importazione](#page-2005-0) ed [esportazione](#page-2005-0).

Tieni tuttavia presente che il metodo deve essere passato come argomenti separati con gli operatori  $& x \in \mathbb{R}$  inali, come segue:

```
mkfifo -m 600 /tmp/secure1 && \
tsm topology nodes get-bootstrap-file --file /tmp/secure1 && \
gpg --symmetric --batch --yes --passphrase-file ~/.-
secrets/pgppassphrase.txt --cipher-algo AES256 --output encryp-
ted.enc < /tmp/secure1 && \
```
rm /tmp/secure1

- 1. Dopo aver installato Tableau Server sul nodo iniziale, genera il file di bootstrap del nodo.
- 2. Sul nodo iniziale, apri una sessione di terminale.
- 3. Digita questo comando per generare il file di bootstrap:

tsm topology nodes get-bootstrap-file --file <path\file>.json

Le credenziali incorporate sono incluse nel file di bootstrap. Se non desideri che il file di bootstrap includa le credenziali, utilizza l'opzione -nec o --no-embedded-credentials:

tsm topology nodes get-bootstrap-file --file <path\file>.json --no-embedded-credentials.

Se desideri disabilitare completamente la possibilità di includere le credenziali incorporate nei file di bootstrap del nodo, puoi impostare un'opzione di configurazione per il server. Per ulteriori dettagli, consulta [features.PasswordlessBootstrapInit.](#page-2566-0)

<span id="page-603-0"></span>Installare e inizializzare un nodo aggiuntivo

- 1. Copia il programma di installazione originale utilizzato sul primo computer insieme al file di bootstrap generato e mettili in una posizione accessibile dal nuovo computer in cui stai aggiungendo Tableau Server. La posizione può trovarsi in una condivisione di rete montata o direttamente sul nuovo computer.
- 2. Se esegui un firewall locale, devi configurare le regole del firewall per tutti i nodi del cluster. Per maggiori informazioni, consulta [Configurare](#page-423-0) il firewall locale.
- 3. Nel nuovo nodo, esegui il programma di installazione di Tableau Server:

Utilizza il gestore di pacchetti per installare il pacchetto di Tableau Server.

È necessario installare la nuova versione nello stesso percorso della versione esistente. Il percorso di installazione deve essere lo stesso in tutti i nodi. Non eseguire l'installazione in una posizione utilizzando un collegamento simbolico o in una directory in un volume NFS (Network File System).

• Nelle distribuzioni RHEL-like, tra cui CentOS, puoi installare Tableau in una posizione non predefinita.

<sup>l</sup> **Posizione predefinita**: per eseguire l'installazione nella posizione non predefinita (/opt/tableau/tableau server), esegui i seguenti comandi, dove <version> è nel formato principale-secondaria-manutenzione (ad esempio: 2019-2-5):

```
sudo yum update
sudo yum install tableau-server-<version>.x86 64.rpm
```
**• Posizione non predefinita**: per eseguire l'installazione in una posizione non predefinita, devi utilizzare  $r$  $pm -i$ . Dovrai inoltre installare tutti i pacchetti dipendenti. Consulta la nota sotto riportata.

Esegui questo comando:

```
sudo rpm -i --prefix /preferred/install/path tableau-
server.rpm
```
**Nota:** quando si utilizza yum per installare Tableau Server, tutti i pacchetti dipendenti vengono scaricati e installati automaticamente. Questo è il metodo consigliato per l'installazione di Tableau. Se desideri eseguire l'installazione in una posizione non predefinita oppure la tua azienda non consente l'utilizzo di yum e devi effettuare l'installazione tramite, rpm idovrai installare anche tutti i pacchetti dipendenti separatamente. Per informazioni sull'installazione dei pacchetti dipendenti, consulta [Installazione](#page-436-0) di Tableau Server su un [computer](#page-436-0) air gapped con Linux.

• In Ubuntu, esegui i seguenti comandi, dove  $\langle \text{version} \rangle$  è nel formato principalesecondaria-manutenzione (ad esempio: 2019-2-5):

sudo apt-get update sudo apt-get upgrade

```
sudo apt-get -y install gdebi-core
sudo gdebi -n tableau-server-<version> amd64.deb
```
4. Per inizializzare le comunicazioni tra il nuovo nodo e quello iniziale, esegui lo script initialize-tsm installato al momento dell'installazione di Tableau Server.

Sul nuovo nodo:

Passa alla directory scripts:

```
cd /opt/tableau/tableau_server/packages/scripts.<version_code>/
```
5. Esegui lo script initialize-tsm:

sudo ./initialize-tsm -b /path/to/<bootstrap>.json --accepteula

- $\bullet$  Utilizza il flag -b per fornire il percorso del file di bootstrap copiato sul computer. Se il file di bootstrap è stato crittografato, è necessario eseguire il pipe del file come descritto in Proteggere i segreti per le operazioni di [importazione](#page-2005-0) ed espor[tazione.](#page-2005-0)
- $\bullet$  Se il file di bootstrap è stato generato senza credenziali incorporate, usa il flag u per specificare il nome utente dell'utente amministratore sul nodo iniziale. È il nome di un utente amministratore del computer, non quello dell'amministratore di Tableau Server. Ti sarà richiesta la password utente. Per maggiori informazioni, consulta tsm topology nodes [get-bootstrap-file.](#page-2772-0)

```
sudo ./initialize-tsm -b /path/to/<bootstrap>.json -u
<admin-user-on-first-node> --accepteula
```
**Importante**: è necessario inserire le credenziali dello stesso utente utilizzato durante il processo di installazione nel nodo iniziale.

<sup>l</sup> Il flag --accepteula accetta il Contratto di licenza con l'utente finale (EULA) di Tableau Server. L'EULA è disponibile al seguente indirizzo:

/opt/tableau/tableau\_server/packages/docs.<version\_ code>/EULA.rtf

#### <span id="page-606-0"></span>Configurare il nodo aggiuntivo

**Nota:** questo esempio di base illustra come impostare la topologia in un nodo. Per maggiori informazioni su un esempio che lavora in più nodi, consulta [Esempio: installare](#page-608-0) e con[figurare](#page-608-0) un cluster HA a tre nodi.

Nel nodo iniziale od originale, imposta la topologia per il nodo appena aggiunto. La topologia specifica i processi da eseguire sul nodo e quante istanze di ogni processo eseguire. La topologia del nodo dipende dall'ambiente e dalle esigenze organizzative. Di seguito sono riportati solo esempi di impostazione della topologia.

- 1. Nel nodo iniziale (originale), apri una sessione di terminale.
- 2. Ottieni il node-id per il nuovo nodo:

tsm topology list-nodes -v

L'opzione  $-v$  elenca i nodi e i processi in esecuzione. Puoi identificare il nodo appena aggiunto perché non avrà processi associati.

3. Specifica i singoli processi da eseguire su questo nodo.

A tale scopo, usa il comando seguente:

```
tsm topology set-process -n <nodeID> -pr <processname> -c <n>
```
Devi aggiungere un'istanza di Cluster Controller a ogni nodo.

Ad esempio, per aggiungere Controller cluster, due istanze di Gestione componenti in background e un gateway a nodo2:

```
tsm topology set-process -n node2 -pr clustercontroller -c 1
tsm topology set-process -n node2 -pr backgrounder -c 2
tsm topology set-process -n node2 -pr gateway -c 1
```
I processi specifici e i conteggi dei processi impostati dipendono dall'ambiente organizzativo e dalle relative esigenze. Alcuni processi vengono aggiunti automaticamente quando si aggiunge un altro processo. Per maggiori informazioni, consulta [Con](#page-661-0)[figurazione](#page-661-0) dei nodi e [Processi](#page-3067-0) di Tableau Server.

4. Applica la configurazione del nodo. Se le modifiche in sospeso richiedono il riavvio del server, il comando pending-changes apply visualizzerà un messaggio per segnalare che verrà eseguito un riavvio. Questo messaggio viene visualizzato anche se il server è stato arrestato, ma in questo caso il riavvio non viene eseguito. Puoi eliminare la richiesta usando l'opzione --ignore-prompt, ma questo non modifica il comportamento del riavvio. Se le modifiche non richiedono un riavvio, vengono applicate senza visualizzare alcun messaggio. Per maggiori informazioni, consulta tsm [pending](#page-2701-0)[changes](#page-2701-0) apply.

tsm pending-changes apply

Se è stato distribuito un cluster a tre o cinque nodi, viene visualizzato un avviso relativo alla distribuzione di un servizio di coordinamento. Se questo è l'unico avviso, puoi tranquillamente ignorarlo utilizzando l'opzione --ignore-warnings per applicare le modifiche di configurazione nonostante l'avviso.

tsm pending-changes apply --ignore-warnings

#### Installare i driver

Devi installare i driver in modo che Tableau Server possa connettersi ai dati ed eseguire estrazioni. Installa questi driver nei nodi che eseguono uno dei processi seguenti:

- VizQL Server (vizqlserver)
- Server applicazioni (vizportal)
- Data Server (dataserver)
- Gestione componenti in background (backgrounder)

Driver e viste amministrative

Se vuoi utilizzare le viste amministrative incorporate in Tableau Server, devi anche installare il driver PostgreSQL in tutti i nodi che eseguono uno dei processi sopra descritti.

<span id="page-608-1"></span>Per maggiori informazioni, consulta Driver del [database.](#page-608-1)

## Driver del database

I connettori di Tableau richiedono un driver per comunicare con il database. Prima di connetterti alle origini dati da Tableau Server, devi installare i rispettivi driver. Puoi trovare le informazioni sulle origini dati supportate per Tableau Server su Linux nella pagina delle [specifiche](https://www.tableau.com/it-it/products/techspecs#server) [tecniche](https://www.tableau.com/it-it/products/techspecs#server) di Tableau Server. È possibile trovare collegamenti e istruzioni di installazione dei driver per tutti i connettori supportati alla pagina di [download](https://www.tableau.com/it-it/support/drivers) dei driver.

**Importante:** se desideri utilizzare le viste [amministrative](https://help.tableau.com/current/server-linux/it-it/adminview.htm) integrate, è necessario installare il driver PostgreSQL. Puoi trovarlo nella pagina di [download](https://www.tableau.com/it-it/support/drivers) dei driver.

#### Installare driver in un cluster

Devi installare i driver per le origini dati nel nodo iniziale di un cluster di Tableau Server. Se installi Tableau Server su più nodi, devi installare i driver anche in qualsiasi nodo che esegua uno dei processi seguenti:

- Server applicazioni (Vizportal)
- Gestione componenti in background
- Data Server
- <span id="page-608-0"></span>• VizQL Server

### Esempio: installare e configurare un cluster HA a tre nodi

Un'installazione multinodo ad alta disponibilità di Tableau Server può aiutare a ottimizzare l'efficienza e la disponibilità di Tableau Server. Quando configuri una distribuzione multinodo di Tableau Server, i passaggi da eseguire sono progettati per creare la ridondanza,

consentendo di ridurre il potenziale tempo di inattività. Oltre a migliorare l'efficienza spostando o aggiungendo processi server a nodi aggiuntivi, puoi creare un'installazione ad alta disponibilità (HA) di Tableau Server soddisfacendo i seguenti requisiti:

- aggiungendo nodi aggiuntivi per un totale di almeno tre nodi
- distribuendo un insieme dei servizi di coordinamento in almeno tre nodi
- aggiungendo un'istanza del servizio file client (CFS) in almeno un nodo aggiuntivo (è consigliabile aggiungere un'istanza in ogni nodo che esegue il servizio di coordinamento)
- aggiungendo una seconda istanza dell'archivio file in uno dei nodi aggiuntivi (il motore dati verrà installato automaticamente, se non è già presente nel nodo)
- aggiungendo una seconda istanza del repository (pgsql) in uno dei nodi aggiuntivi

Un'installazione di Tableau Server che include tali aggiunte avrà la ridondanza incorporata e potrà supportare i failover in caso di problemi con il repository. In questo esempio viene illustrato come eseguire questa operazione ed altro ancora.

#### Un unico sistema server

Dopo l'installazione di Tableau Server su un nodo iniziale, disporrai di un sistema che esegue tutto il necessario per il funzionamento corretto. È presente almeno un'istanza di tutti i processi server ed è la configurazione più semplice di Tableau Server. Non ha ridondanza. La topologia del server presenta l'aspetto seguente (alcuni processi specifici di TSM non vengono visualizzati):

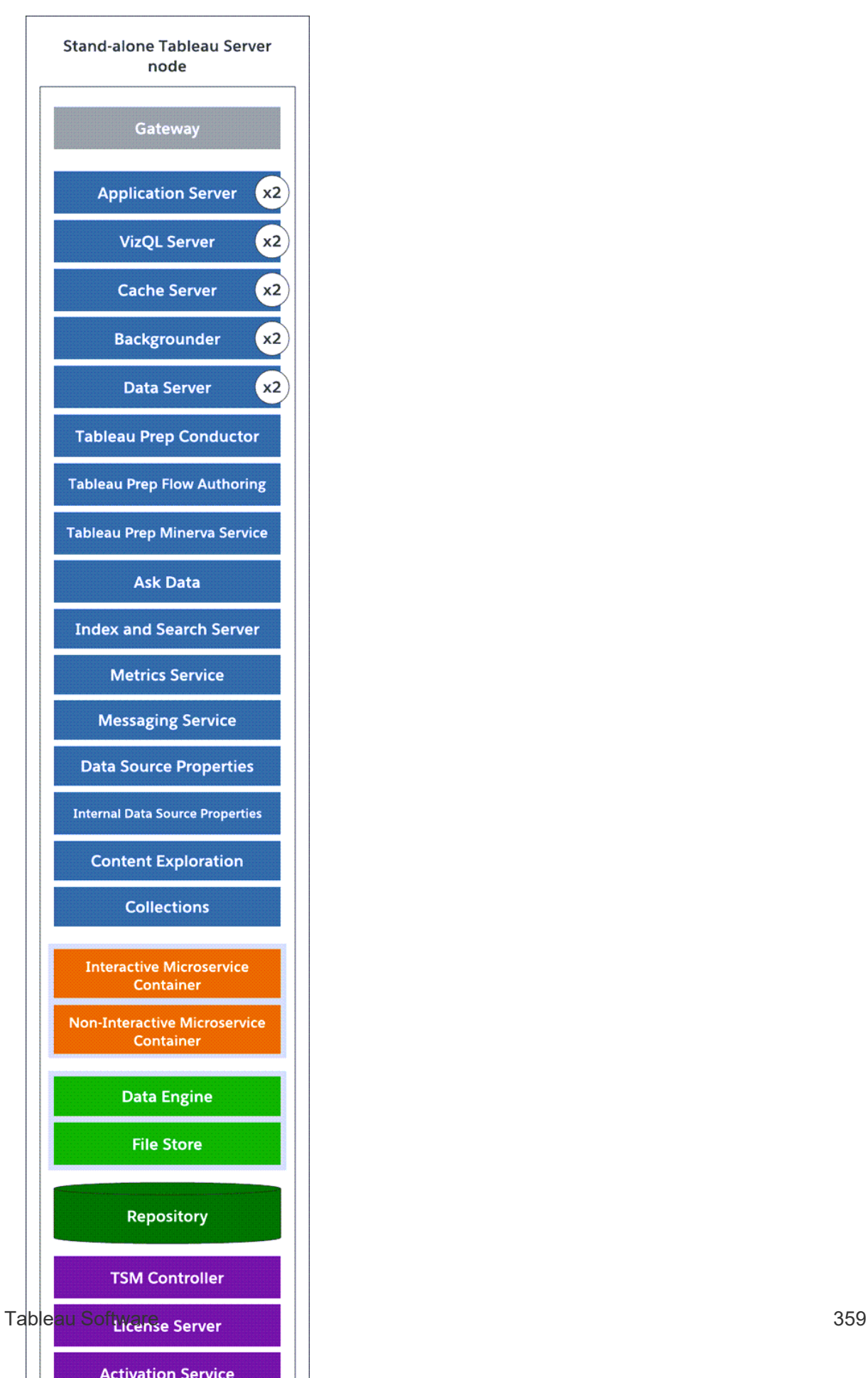

#### Un sistema a tre nodi

Per incorporare la ridondanza, è necessario inserire nodi aggiuntivi per ospitare le istanze del repository e del motore dati, oltre ai processi di archivio file. Puoi aggiungere istanze di altri processi, comprese le istanze multiple di un processo su un nodo. Inoltre, per ridurre la vulnerabilità del sistema, puoi eseguire più gateway e istanze aggiuntive di alcuni processi server. Per questa configurazione è necessario un numero minimo di tre computer.

Nel diagramma seguente, il processo di archivio file è stato inserito in entrambi i nodi aggiuntivi. È stata inoltre aggiunta una seconda istanza passiva del repository a uno degli altri nodi nuovi. Infine, i processi server (in blu) sono stati inseriti nei nodi aggiuntivi per fornire la ridondanza.

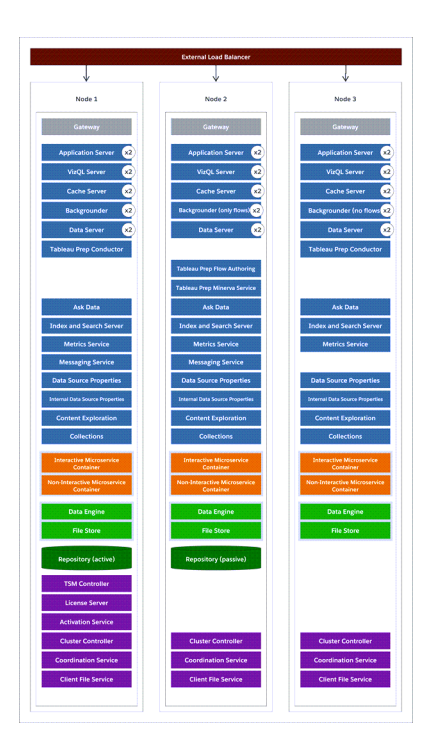

#### Passaggi di configurazione

In questa procedura viene descritto come configurare un cluster HA a tre nodi di Tableau Server con due istanze di repository e due istanze di archivio file/motore dati nei nodi aggiuntivi, come illustrato in precedenza.
## Prima di iniziare

Prima di installare Tableau Server in tutti i nodi aggiuntivi, verifica che ogni nodo aggiuntivo soddisfi i requisiti distribuiti. Per maggiori informazioni, consulta Requisiti [distribuiti.](#page-589-0)

## Utilizzare l'interfaccia Web di TSM

**Nota:** questa operazione include i passaggi che potrebbe essere necessario eseguire utilizzando la riga di comando TSM.

Fase 1: installare il nodo iniziale

Vedi Installare e [configurare](#page-345-0) Tableau Server.

Fase 2: generare un file di bootstrap per i nodi aggiuntivi

1. Apri TSM in un browser:

https://<tsm-computer-name>:8850

Per maggiori informazioni, consulta Accedere [all'interfaccia](#page-2240-0) utente Web di Tableau Services [Manager.](#page-2240-0)

2. Fai clic sulla scheda **Configurazione** e, nella casella Aggiungi un nodo, fai clic su **Scarica file bootstrap**.

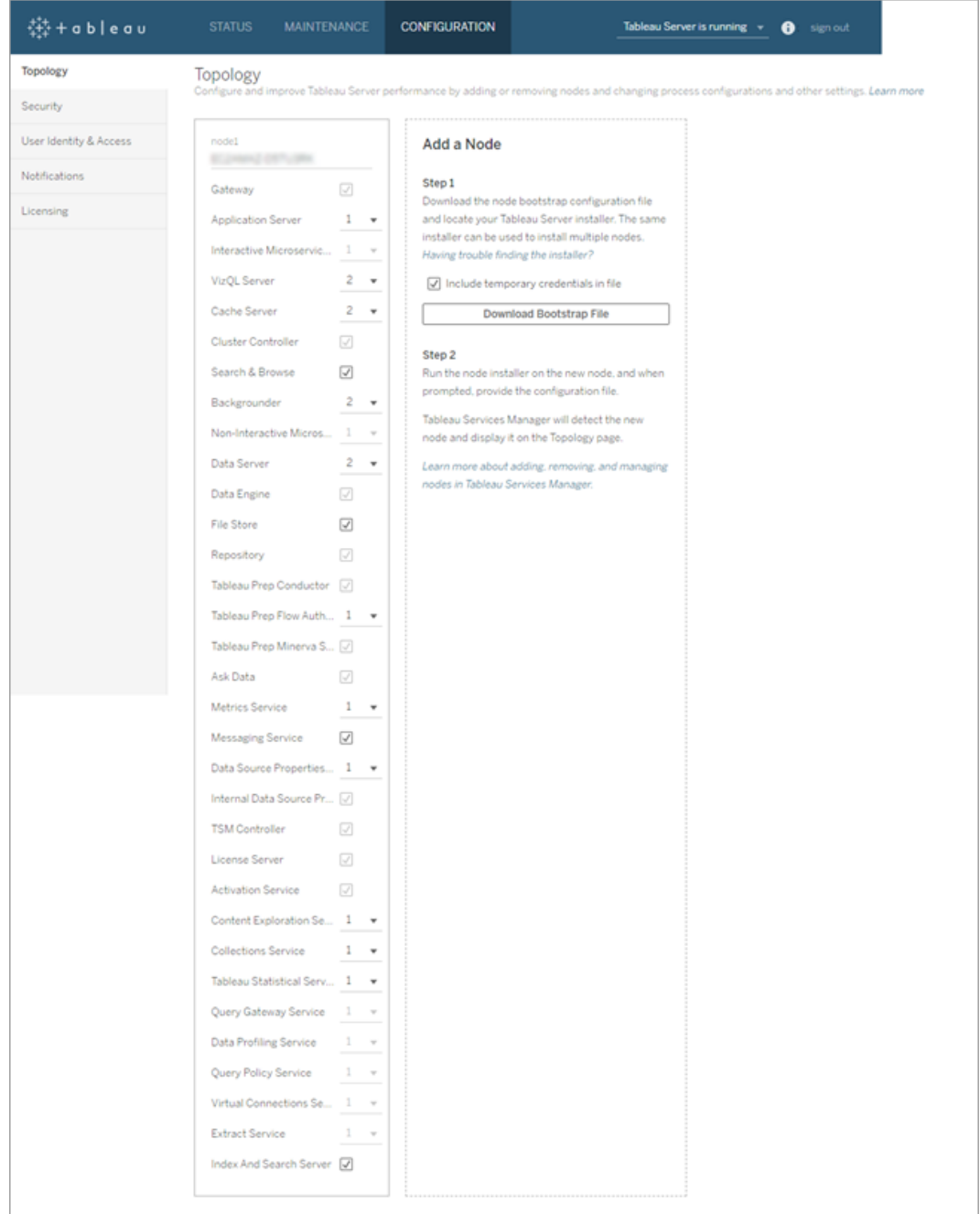

Il file bootstrap viene creato e copiato sul computer locale.

Le credenziali incorporate sono incluse nel file di bootstrap. Se non desideri incorporare le credenziali nel file di bootstrap, deseleziona l'opzione **Includi credenziali**

**temporanee nel file**. Se desideri disabilitare completamente la possibilità di includere le credenziali incorporate nei file di bootstrap del nodo, puoi impostare un'opzione di configurazione per il server. Per ulteriori dettagli, consulta [fea](#page-2566-0)[tures.PasswordlessBootstrapInit](#page-2566-0).

Fase 3: installare e inizializzare il nodo 2

- 1. Copia il programma di installazione originale utilizzato sul primo computer insieme al file di bootstrap generato e mettili in una posizione accessibile dal nuovo computer in cui stai aggiungendo Tableau Server. La posizione può trovarsi in una condivisione di rete montata o direttamente sul nuovo computer.
- 2. Se esegui un firewall locale, devi configurare le regole del firewall per tutti i nodi del cluster. Per maggiori informazioni, consulta [Configurare](#page-423-0) il firewall locale.
- 3. Nel nuovo nodo, esegui il programma di installazione di Tableau Server:

Utilizza il gestore di pacchetti per installare il pacchetto di Tableau Server.

È necessario installare la nuova versione nello stesso percorso della versione esistente. Il percorso di installazione deve essere lo stesso in tutti i nodi. Non eseguire l'installazione in una posizione utilizzando un collegamento simbolico o in una directory in un volume NFS (Network File System).

- Nelle distribuzioni RHEL-like, tra cui CentOS, puoi installare Tableau in una posizione non predefinita.
	- <sup>l</sup> **Posizione predefinita**: per eseguire l'installazione nella posizione non predefinita (/opt/tableau/tableau server), esegui i seguenti comandi, dove <version> è nel formato principale-secondaria-manutenzione (ad esempio: 2019-2-5):

```
sudo yum update
sudo yum install tableau-server-<version>.x86_64.rpm
```
**• Posizione non predefinita**: per eseguire l'installazione in una posizione non predefinita, devi utilizzare  $rpm - i$ . Dovrai inoltre installare tutti i pacchetti dipendenti. Consulta la nota sotto riportata.

Esegui questo comando:

```
sudo rpm -i --prefix /preferred/install/path tableau-
server.rpm
```
**Nota:** quando si utilizza yum per installare Tableau Server, tutti i pacchetti dipendenti vengono scaricati e installati automaticamente. Questo è il metodo consigliato per l'installazione di Tableau. Se desideri eseguire l'installazione in una posizione non predefinita oppure la tua azienda non consente l'utilizzo di yum e devi effettuare l'installazione tramite, rpm idovrai installare anche tutti i pacchetti dipendenti separatamente. Per informazioni sull'installazione dei pacchetti dipendenti, consulta [Installazione](#page-436-0) di Tableau Server su un [computer](#page-436-0) air gapped con Linux.

• In Ubuntu, esegui i seguenti comandi, dove <version> è nel formato principale-secondaria-manutenzione (ad esempio: 2019-2-5):

```
sudo apt-get update
sudo apt-get upgrade
sudo apt-get -y install gdebi-core
sudo gdebi -n tableau-server-<version> amd64.deb
```
4. Per inizializzare le comunicazioni tra il nuovo nodo e quello iniziale, esegui lo script initialize-tsm installato al momento dell'installazione di Tableau Server.

Passa alla directory scripts:

cd /opt/tableau/tableau\_server/packages/scripts.<version\_code>/

5. Esegui lo script initialize-tsm:

```
sudo ./initialize-tsm -b /path/to/<bootstrap>.json --accepteula
```
- $\bullet$  Utilizza il flag -b per fornire il percorso del file di bootstrap copiato sul computer. Se il file di bootstrap è stato crittografato, è necessario eseguire il pipe del file come descritto in Proteggere i segreti per le operazioni di [importazione](#page-2005-0) ed espor[tazione](#page-2005-0).
- Se il file di bootstrap è stato generato senza credenziali incorporate, usa il flag  $-u$ per specificare il nome utente dell'utente amministratore sul nodo iniziale. È il nome di un utente amministratore del computer, non quello dell'amministratore di Tableau Server. Ti sarà richiesta la password utente. Per maggiori informazioni, consulta tsm topology nodes [get-bootstrap-file.](#page-2772-0)

```
sudo ./initialize-tsm -b /path/to/<bootstrap>.json -u
<admin-user-on-first-node> --accepteula
```
**Importante**: è necessario inserire le credenziali dello stesso utente utilizzato durante il processo di installazione nel nodo iniziale.

<sup>l</sup> Il flag --accepteula accetta il Contratto di licenza con l'utente finale (EULA) di Tableau Server. L'EULA è disponibile al seguente indirizzo: [Contratto](http://www.tableau.com/it-it/legal/eula) di licenza per [l'utente](http://www.tableau.com/it-it/legal/eula) finale.

Fase 4: installare e inizializzare il nodo 3

Ripetere la fase 3 precedente.

Fase 5: configurare il nuovo nodo con una topologia minima

Per completare il processo di aggiunta di nuovi nodi al cluster, è necessario configurarli con una topologia minima. Con una topologia minima, l'unica modifica in sospeso sarà l'aggiunta di Controller cluster, che è richiesto su ogni nodo. Se desideri altri processi sui nodi, puoi aggiungere la maggior parte di essi contemporaneamente. In questo esempio vengono solo configurati i nodi con Controller cluster.

1. Apri TSM in un browser:

```
https://<tsm-computer-name>:8850
```
Per maggiori informazioni, consulta Accedere [all'interfaccia](#page-2240-0) utente Web di Tableau Services [Manager](#page-2240-0).

2. Fai clic sulla scheda **Configurazione**. Verrà visualizzato un messaggio che segnala l'aggiunta di nuovi nodi.

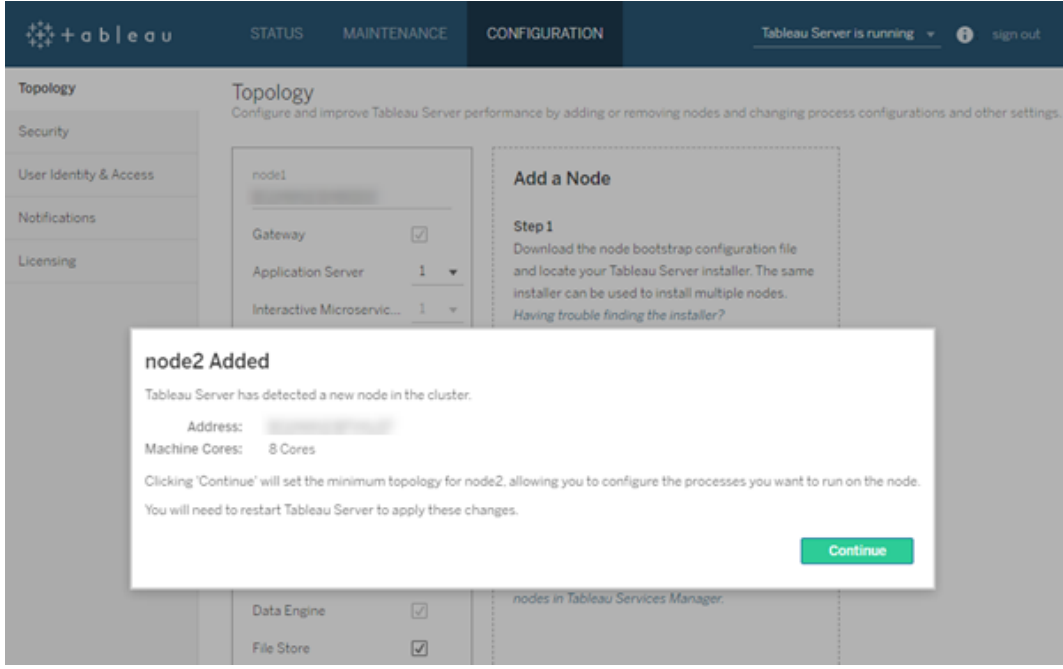

Fai clic su **Continua** per chiudere il messaggio.

3. Fai clic su **Modifiche in sospeso** nella parte superiore della pagina:

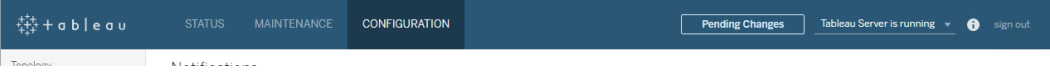

Se stai configurando un cluster con tre o più nodi, viene visualizzato un avviso dell'insieme dei servizi di coordinamento. Puoi continuare. L'implementazione dell'insieme dei servizi di coordinamento avverrà in un passaggio distinto.

4. Fai clic su **Applica modifiche e riavvia**, quindi su **Conferma** per confermare il riavvio di Tableau Server.

Quando Tableau Server si riavvia, i nodi vengono inclusi con la topologia minima necessaria.

Fase 6: implementare un insieme dei servizi di coordinamento

Se installi un totale di tre o più nodi, dovresti implementare anche un insieme di servizi di coordinamento. In caso contrario, verrà visualizzato un messaggio di avviso ogni volta che apporti modifiche alla configurazione o alla topologia del server. Puoi ignorare questo messaggio, ma l'implementazione di un insieme di servizi di coordinamento multinodo rappresenta la procedura consigliata.

Quando installi Tableau Server, viene installata una singola istanza del servizio di coordinamento nel nodo iniziale. Il funzionamento corretto di TSM e Tableau Server dipende dal servizio di coordinamento: per fornire ridondanza e assicurare la disponibilità sulle installazioni multinodo, configura quindi le istanze aggiuntive del servizio di coordinamento implementando un insieme di servizi di coordinamento. Gli insiemi di servizi di coordinamento vengono installati con una, tre o cinque istanze del servizio di coordinamento. In un'installazione a tre nodi di Tableau Server, il numero consigliato di istanze del servizio di coordinamento è tre, una su ciascun nodo.

Non tentare di distribuire un insieme dei servizi di coordinamento se sono presenti altre modifiche in sospeso. Elimina o applica qualsiasi modifica in sospeso prima di distribuire un nuovo insieme dei servizi di coordinamento.

**Nota:** questa operazione include i passaggi che potrebbe essere necessario eseguire utilizzando la riga di comando TSM.

I passaggi successivi illustrano come impiegare un nuovo gruppo di Servizi di coordinamento su un cluster Tableau Server di tre nodi esistente e ripulire il vecchio gruppo.

- 1. Sul nodo iniziale, apri una sessione di terminale.
- 2. Arresta Tableau Server:

tsm stop

Se richiesto, accedi come amministratore TSM.

Alcuni processi TSM continueranno a funzionare, compresi il Controllore e l'Agente di amministrazione.

3. Verifica che non siano presenti modifiche in sospeso:

tsm pending-changes list

Se sono presenti modifiche in sospeso, devi eliminare le modifiche o applicarle. L'applicazione delle modifiche in sospeso richiederà un certo tempo:

• Elimina le modifiche

tsm pending-changes discard

oppure

• Applica le modifiche:

tsm pending-changes apply

Attendi il completamento del comando e verrà nuovamente visualizzato il prompt del sistema.

4. Ottieni gli ID dei nodi per ciascun nodo del cluster:

tsm topology list-nodes -v

5. Usa il comando tsm topology deploy-coordination-service per aggiungere un nuovo insieme di servizi di coordinamento aggiungendo il servizio di coordinamento ai nodi specificati. Devi specificare il nodo o i nodi a cui il servizio di coordinamento deve essere aggiunto, utilizzando l'attuale ID del nodo per identificare ogni nodo. Il comando, inoltre, rende il nuovo insieme l'insieme di "produzione" (l'insieme in uso) e rimuove l'insieme precedente, a meno che la distribuzione non abbia esito negativo. In questo caso, consulta il passaggio 6 di seguito.

**Nota:** viene visualizzato un messaggio "y/n" che conferma che verrà eseguito un riavvio del server. Per eseguire il comando senza input, includi l'opzione --ignore-prompt.

Ad esempio, distribuisci il Servizio di coordinamento su tutti i tre nodi di un cluster con tre nodi, in cui i nodi sono nodo1, nodo2 e nodo3:

tsm topology deploy-coordination-service -n node1, node2, node3

Attendi il completamento del comando e verrà nuovamente visualizzato il prompt del sistema.

- 6. (Facoltativo) Se la distribuzione non riesce, è necessario eseguire il comando  $tsm$ topology cleanup-coordination-service per rimuovere l'insieme distribuito senza successo. Per informazioni dettagliate sull'esecuzione del comando, consulta tsm topology [cleanup-coordination-service.](#page-2757-0)
- 7. Avvia Tableau Server:

tsm start

Per maggiori informazioni e dettagli sull'implementazione di un nuovo insieme di servizi di coordinamento, consulta Implementare un insieme dei servizi di [coordinamento](#page-639-0).

Fase 7: configurare il servizio file client (CFS) nei nodi aggiuntivi

Aggiungi CFS ai nodi aggiuntivi. È consigliabile aggiungere CFS a ogni nodo in cui è in esecuzione il servizio di coordinamento.

**Nota:** questa operazione include i passaggi che potrebbe essere necessario eseguire utilizzando la riga di comando TSM.

- 1. Sul nodo iniziale, apri una sessione di terminale.
- 2. Trova l'ID nodo del nodo a cui stai aggiungendo CFS:

```
tsm topology list-nodes -v
```
3. Aggiungi CFS sul nodo specificando il nodo, il processo e una singola istanza.

Ad esempio, questo comando aggiunge un'istanza di CFS a node2:

tsm topology set-process -n node2 -pr clientfileservice -c 1

Se tenti di aggiungere un'istanza di CFS a un nodo già configurato con CFS, verrà visualizzato un messaggio di errore che indica che esiste già un'istanza nel nodo.

Per aggiungere CFS ad altri nodi, ripeti questo passaggio per ogni nodo.

4. Applica le modifiche:

```
tsm pending-changes apply
```
Fase 8: configurare i processi per il nodo 2

1. Apri TSM in un browser:

https://<tsm-computer-name>:8850

Per maggiori informazioni, consulta Accedere [all'interfaccia](#page-2240-0) utente Web di Tableau Services [Manager](#page-2240-0).

- 2. Fai clic sulla scheda **Configurazione**.
- 3. Specifica i processi e il numero di istanze da eseguire nel primo nodo aggiuntivo.

In questo esempio:

- a. Seleziona **Gateway**.
- b. Imposta il conteggio di **Server applicazioni** (vizportal) su 2.
- c. Imposta il conteggio di **VizQL Server** su 2.
- d. Imposta il conteggio di **Server della cache** su 2.
- e. Imposta il conteggio di **Gestione componenti in background** su 2.

L'aggiunta di Gestione componenti in background a un nodo aggiungerà anche un'istanza del motore dati, se questa non è già presente sul nodo.

- f. Imposta il conteggio di **Data Server** su 2.
- g. Seleziona **File Store**.
- h. Seleziona **Repository** (pgsql).
- i. Seleziona **Servizio Metriche**. (La funzionalità legacy Metriche è stata ritirata nel febbraio 2024 per Tableau Cloud e in Tableau Server versione 2024.2. Per maggiori informazioni, consulta Creare metriche e [risolverne](https://help.tableau.com/current/online/it-it/metrics_create.htm) i problemi (ritirato).)
- j. Seleziona **Servizio di messaggistica**.
- k. Seleziona **Proprietà origine dati**.
- l. Seleziona **Servizio di esplorazione dei contenuti**.
- m. Seleziona **Servizio Raccolte**.
- n. Seleziona **Server di indicizzazione e ricerca**.

I processi specifici e i conteggi dei processi impostati dipendono dall'ambiente organizzativo e dalle relative esigenze. Alcuni processi vengono aggiunti automaticamente quando si aggiunge un altro processo. Per maggiori informazioni, consulta [Con](#page-661-0)[figurazione](#page-661-0) dei nodi e [Processi](#page-3067-0) di Tableau Server.

**Nota:** l'interfaccia utente Web di TSM limita a un massimo di 8 istanze di processi che ti consentono di selezionare il numero di istanze. Per configurare più istanze, utilizza la riga di comando e il comando TSM topology set-process . Per ulteriori informazioni, consulta il paragrafo tsm topology [set-process](#page-2778-0).

Fase 9: configurare i processi per il nodo 3

1. In TSM, nella scheda **Configuration** , specifica i processi e il numero di istanze che devono essere eseguiti nel secondo nodo aggiuntivo.

In questo esempio:

- a. Seleziona **Gateway**.
- b. Imposta il conteggio di **Server applicazioni** (vizportal) su 2.
- c. Imposta il conteggio di **VizQL Server** su 2.
- d. Imposta il conteggio di **Server della cache** su 2.
- e. Imposta il conteggio di **Gestione componenti in background** su 2.

L'aggiunta di Gestione componenti in background a un nodo aggiungerà anche un'istanza del motore dati, se questa non è già presente sul nodo.

- f. Imposta il conteggio di **Data Server** su 2.
- g. Seleziona **File Store**.
- h. Seleziona **Servizio Metriche**. (La funzionalità legacy Metriche è stata ritirata nel febbraio 2024 per Tableau Cloud e in Tableau Server versione 2024.2. Per maggiori informazioni, consulta Creare metriche e [risolverne](https://help.tableau.com/current/online/it-it/metrics_create.htm) i problemi (ritirato).)

- i. Seleziona **Proprietà origine dati**.
- j. Seleziona **Servizio di esplorazione dei contenuti**.
- k. Seleziona **Servizio Raccolte**.
- l. Seleziona **Server di indicizzazione e ricerca**.
- 2. Fai clic su **Modifiche in sospeso** nella parte superiore della pagina:

STATUS MAINTENANCE CONFIGURATION **Pending Changes** Tableau Server is running v **O** sign out -<br>袋+ableau  $\mathbf{K}$  ) is a subsequently in  $\mathbf{L}$ 

Viene visualizzato l'elenco delle modifiche in sospeso.

3. Fai clic su **Applica modifiche e riavvia**, quindi su **Conferma** per confermare il riavvio di Tableau Server.

## Utilizzare la CLI di TSM

Fase 1: installare il nodo iniziale

Vedi Installare e [configurare](#page-345-0) Tableau Server.

Fase 2: generare un file di bootstrap per i nodi aggiuntivi

Per installare Tableau Server su computer aggiuntivi si usa lo stesso programma di installazione del nodo iniziale, insieme a un file di "bootstrap" generato nel nodo iniziale.

**Importante**: il file di bootstrap contiene una copia del file dell'archivio delle chiavi principale utilizzato per crittografare i segreti di configurazione. Il file può anche incorporare credenziali valide per un periodo di tempo predeterminato (consulta [tabad](#page-2615-0)[mincontroller.auth.expiration.minutes\)](#page-2615-0) e che fungono da cookie di sessione. È consigliabile adottare misure aggiuntive per proteggere il file di bootstrap.

Nell'insieme di comandi riportato di seguito viene fornito un metodo di esempio per crittografare l'output del file di bootstrap. Questo metodo è simile al processo di crittografia descritto in modo più dettagliato in Proteggere i segreti per le operazioni di [importazione](#page-2005-0) ed [esportazione.](#page-2005-0)

Tieni tuttavia presente che il metodo deve essere passato come argomenti separati con gli operatori  $&`$  \ finali, come segue:

```
mkfifo -m 600 /tmp/secure1 && \
tsm topology nodes get-bootstrap-file --file /tmp/secure1 && \
gpg --symmetric --batch --yes --passphrase-file ~/.-
secrets/pqppassphrase.txt --cipher-algo AES256 --output encryp-
ted.enc < /tmp/secure1 && \
```
rm /tmp/secure1

- 1. Dopo aver installato Tableau Server sul nodo iniziale, genera il file di bootstrap del nodo.
- 2. Sul nodo iniziale, apri una sessione di terminale.
- 3. Digita questo comando per generare il file di bootstrap:

```
tsm topology nodes get-bootstrap-file --file <path\file>.json
```
Le credenziali incorporate sono incluse nel file di bootstrap. Se non desideri che il file di bootstrap includa le credenziali, utilizza l'opzione -nec o --no-embedded-credentials:

```
tsm topology nodes get-bootstrap-file --file <path\file>.json -
-no-embedded-credentials.
```
Se desideri disabilitare completamente la possibilità di includere le credenziali incorporate nei file di bootstrap del nodo, puoi impostare un'opzione di configurazione per il server. Per ulteriori dettagli, consulta [features.PasswordlessBootstrapInit.](#page-2566-0)

Fase 3: installare e inizializzare il nodo 2

- 1. Copia il programma di installazione originale utilizzato sul primo computer insieme al file di bootstrap generato e mettili in una posizione accessibile dal nuovo computer in cui stai aggiungendo Tableau Server. La posizione può trovarsi in una condivisione di rete montata o direttamente sul nuovo computer.
- 2. Se esegui un firewall locale, devi configurare le regole del firewall per tutti i nodi del cluster. Per maggiori informazioni, consulta [Configurare](#page-423-0) il firewall locale.
- 3. Nel nuovo nodo, esegui il programma di installazione di Tableau Server:

Utilizza il gestore di pacchetti per installare il pacchetto di Tableau Server.

È necessario installare la nuova versione nello stesso percorso della versione esistente. Il percorso di installazione deve essere lo stesso in tutti i nodi. Non eseguire l'installazione in una posizione utilizzando un collegamento simbolico o in una directory in un volume NFS (Network File System).

- Nelle distribuzioni RHEL-like, tra cui CentOS, puoi installare Tableau in una posizione non predefinita.
	- <sup>l</sup> **Posizione predefinita**: per eseguire l'installazione nella posizione non predefinita (/opt/tableau/tableau server), esegui i seguenti comandi, dove <version> è nel formato principale-secondaria-manutenzione (ad esempio: 2019-2-5):

sudo yum update sudo yum install tableau-server-<version>.x86\_64.rpm

**• Posizione non predefinita**: per eseguire l'installazione in una posizione non predefinita, devi utilizzare  $r$ <sub>pm</sub>  $-i$ . Dovrai inoltre installare tutti i pacchetti dipendenti. Consulta la nota sotto riportata.

Esegui questo comando:

sudo rpm -i --prefix /preferred/install/path tableauserver.rpm

**Nota:** quando si utilizza yum per installare Tableau Server, tutti i pacchetti dipendenti vengono scaricati e installati automaticamente. Questo è il metodo consigliato per l'installazione di Tableau. Se desideri eseguire l'installazione in una posizione non predefinita oppure la tua azienda non consente l'utilizzo di yum e devi effettuare l'installazione tramite,  $r$ pm idovrai installare anche tutti i pacchetti dipendenti separatamente. Per informazioni sull'installazione dei pacchetti dipendenti, consulta [Installazione](#page-436-0) di Tableau Server su un [computer](#page-436-0) air gapped con Linux.

• In Ubuntu, esegui i seguenti comandi, dove  $\langle version \rangle$  è nel formato principale-secondaria-manutenzione (ad esempio: 2019-2-5):

```
sudo apt-get update
sudo apt-get upgrade
sudo apt-get -y install gdebi-core
sudo gdebi -n tableau-server-<version> amd64.deb
```
4. Per inizializzare le comunicazioni tra il nuovo nodo e quello iniziale, esegui lo script initialize-tsm installato al momento dell'installazione di Tableau Server.

Sul nuovo nodo:

Passa alla directory scripts:

cd /opt/tableau/tableau\_server/packages/scripts.<version\_code>/

5. Esegui lo script initialize-tsm:

sudo ./initialize-tsm -b /path/to/<bootstrap>.json --accepteula

 $\bullet$  Utilizza il flag  $-b$  per fornire il percorso del file di bootstrap copiato sul computer. Se il file di bootstrap è stato crittografato, è necessario eseguire il pipe del file

come descritto in Proteggere i segreti per le operazioni di [importazione](#page-2005-0) ed espor[tazione](#page-2005-0).

• Se il file di bootstrap è stato generato senza credenziali incorporate, usa il flag  $-u$ per specificare il nome utente dell'utente amministratore sul nodo iniziale. È il nome di un utente amministratore del computer, non quello dell'amministratore di Tableau Server. Ti sarà richiesta la password utente. Per maggiori informazioni, consulta tsm topology nodes [get-bootstrap-file.](#page-2772-0)

sudo ./initialize-tsm -b /path/to/<bootstrap>.json -u <admin-user-on-first-node> --accepteula

**Importante**: è necessario inserire le credenziali dello stesso utente utilizzato durante il processo di installazione nel nodo iniziale.

<sup>l</sup> Il flag --accepteula accetta il Contratto di licenza con l'utente finale (EULA) di Tableau Server. L'EULA è disponibile al seguente indirizzo:

/opt/tableau/tableau\_server/packages/docs.<version\_ code>/EULA.rtf

Fase 4: installare e inizializzare il nodo 3

Installa Tableau Server sul nodo 3:

- 1. Copia il programma di installazione originale utilizzato sul primo computer insieme al file di bootstrap generato e mettili in una posizione accessibile dal nuovo computer in cui stai aggiungendo Tableau Server. La posizione può trovarsi in una condivisione di rete montata o direttamente sul nuovo computer.
- 2. Se esegui un firewall locale, devi configurare le regole del firewall per tutti i nodi del cluster. Per maggiori informazioni, consulta [Configurare](#page-423-0) il firewall locale.
- 3. Nel nuovo nodo, esegui il programma di installazione di Tableau Server:

Utilizza il gestore di pacchetti per installare il pacchetto di Tableau Server.

È necessario installare la nuova versione nello stesso percorso della versione esistente. Il percorso di installazione deve essere lo stesso in tutti i nodi. Non eseguire l'installazione in una posizione utilizzando un collegamento simbolico o in una directory in un volume NFS (Network File System).

- Nelle distribuzioni RHEL-like, tra cui CentOS, puoi installare Tableau in una posizione non predefinita.
	- **Posizione predefinita**: per eseguire l'installazione nella posizione non predefinita (/opt/tableau/tableau server), esegui i seguenti comandi, dove <version> è nel formato principale-secondaria-manutenzione (ad esempio: 2019-2-5):

sudo yum update

sudo yum install tableau-server-<version>.x86\_64.rpm

**• Posizione non predefinita**: per eseguire l'installazione in una posizione non predefinita, devi utilizzare  $rpm - i$ . Dovrai inoltre installare tutti i pacchetti dipendenti. Consulta la nota sotto riportata.

Esegui questo comando:

```
sudo rpm -i --prefix /preferred/install/path tableau-
server.rpm
```
**Nota:** quando si utilizza yum per installare Tableau Server, tutti i pacchetti dipendenti vengono scaricati e installati automaticamente. Questo è il metodo consigliato per l'installazione di Tableau. Se desideri eseguire l'installazione in una posizione non predefinita oppure la tua azienda non consente l'utilizzo di yum e devi effettuare l'installazione tramite,  $r$ pm idovrai installare anche tutti i pacchetti dipendenti separatamente. Per

informazioni sull'installazione dei pacchetti dipendenti, consulta [Installazione](#page-436-0) di Tableau Server su un [computer](#page-436-0) air gapped con Linux.

• In Ubuntu, esegui i seguenti comandi, dove  $\leq v$ ersion $\geq$ è nel formato principalesecondaria-manutenzione (ad esempio: 2019-2-5):

```
sudo apt-get update
sudo apt-get upgrade
sudo apt-get -y install gdebi-core
sudo gdebi -n tableau-server-<version> amd64.deb
```
4. Per inizializzare le comunicazioni tra il nuovo nodo e quello iniziale, esegui lo script initialize-tsm installato al momento dell'installazione di Tableau Server.

Sul nuovo nodo:

Passa alla directory scripts:

cd /opt/tableau/tableau\_server/packages/scripts.<version\_code>/

5. Esegui lo script initialize-tsm:

sudo ./initialize-tsm -b /path/to/<bootstrap>.json --accepteula

- $\bullet$  Utilizza il flag  $-b$  per fornire il percorso del file di bootstrap copiato sul computer. Se il file di bootstrap è stato crittografato, è necessario eseguire il pipe del file come descritto in Proteggere i segreti per le operazioni di [importazione](#page-2005-0) ed espor[tazione](#page-2005-0).
- Se il file di bootstrap è stato generato senza credenziali incorporate, usa il flag  $-u$ per specificare il nome utente dell'utente amministratore sul nodo iniziale. È il nome di un utente amministratore del computer, non quello dell'amministratore di Tableau Server. Ti sarà richiesta la password utente. Per maggiori informazioni, consulta tsm topology nodes [get-bootstrap-file.](#page-2772-0)

```
sudo ./initialize-tsm -b /path/to/<bootstrap>.json -u
<admin-user-on-first-node> --accepteula
```
**Importante**: è necessario inserire le credenziali dello stesso utente utilizzato durante il processo di installazione nel nodo iniziale.

<sup>l</sup> Il flag --accepteula accetta il Contratto di licenza con l'utente finale (EULA) di Tableau Server. L'EULA è disponibile al seguente indirizzo:

```
/opt/tableau/tableau_server/packages/docs.<version_
code>/EULA.rtf
```
Fase 5: aggiungere un processo ai nodi aggiuntivi

1. Nel nodo iniziale, configura un'istanza del controller di cluster in ogni nodo aggiuntivo:

```
tsm topology set-process -n <nodeID second-node> -pr clu-
stercontroller -c 1
tsm topology set-process -n <nodeID third-node> -pr clu-
stercontroller -c 1
```
2. Applica le modifiche alla configurazione del nodo:

tsm pending-changes apply --ignore-warnings

Viene visualizzato un avviso relativo alla distribuzione di un insieme dei servizi di coordinamento in quanto è stato distribuito un cluster multinodo. Utilizza l'opzione - ignore-warnings per applicare le modifiche di configurazione nonostante l'avviso. L'implementazione del nuovo insieme dei servizi di coordinamento avverrà in un passaggio successivo.

Fase 6: implementare un insieme dei servizi di coordinamento

Se installi un totale di tre o più nodi, dovresti implementare anche un insieme di servizi di coordinamento. In caso contrario, verrà visualizzato un messaggio di avviso ogni volta che apporti modifiche alla configurazione o alla topologia del server. Puoi ignorare questo messaggio, ma

l'implementazione di un insieme di servizi di coordinamento multinodo rappresenta la procedura consigliata.

Quando installi Tableau Server, viene installata una singola istanza del servizio di coordinamento nel nodo iniziale. Il funzionamento corretto di TSM e Tableau Server dipende dal servizio di coordinamento: per fornire ridondanza e assicurare la disponibilità sulle installazioni multinodo, configura quindi le istanze aggiuntive del servizio di coordinamento implementando un insieme di servizi di coordinamento. Gli insiemi di servizi di coordinamento vengono installati con una, tre o cinque istanze del servizio di coordinamento. In un'installazione a tre nodi di Tableau Server, il numero consigliato di istanze del servizio di coordinamento è tre, una su ciascun nodo.

Non tentare di distribuire un insieme dei servizi di coordinamento se sono presenti altre modifiche in sospeso. Elimina o applica qualsiasi modifica in sospeso prima di distribuire un nuovo insieme dei servizi di coordinamento.

**Nota:** questa operazione include i passaggi che potrebbe essere necessario eseguire utilizzando la riga di comando TSM.

I passaggi successivi illustrano come impiegare un nuovo gruppo di Servizi di coordinamento su un cluster Tableau Server di tre nodi esistente e ripulire il vecchio gruppo.

- 1. Sul nodo iniziale, apri una sessione di terminale.
- 2. Arresta Tableau Server:

Se richiesto, accedi come amministratore TSM.

Alcuni processi TSM continueranno a funzionare, compresi il Controllore e l'Agente di amministrazione.

3. Verifica che non siano presenti modifiche in sospeso:

tsm stop

tsm pending-changes list

Se sono presenti modifiche in sospeso, devi eliminare le modifiche o applicarle. L'applicazione delle modifiche in sospeso richiederà un certo tempo:

• Elimina le modifiche

tsm pending-changes discard

oppure

• Applica le modifiche:

tsm pending-changes apply

Attendi il completamento del comando e verrà nuovamente visualizzato il prompt del sistema.

4. Ottieni gli ID dei nodi per ciascun nodo del cluster:

tsm topology list-nodes -v

5. Usa il comando tsm topology deploy-coordination-service per aggiungere un nuovo insieme di servizi di coordinamento aggiungendo il servizio di coordinamento ai nodi specificati. Devi specificare il nodo o i nodi a cui il servizio di coordinamento deve essere aggiunto, utilizzando l'attuale ID del nodo per identificare ogni nodo. Il comando, inoltre, rende il nuovo insieme l'insieme di "produzione" (l'insieme in uso) e rimuove l'insieme precedente, a meno che la distribuzione non abbia esito negativo. In questo caso, consulta il passaggio 6 di seguito.

**Nota:** viene visualizzato un messaggio "y/n" che conferma che verrà eseguito un riavvio del server. Per eseguire il comando senza input, includi l'opzione --ignoreprompt.

Ad esempio, distribuisci il Servizio di coordinamento su tutti i tre nodi di un cluster con tre nodi, in cui i nodi sono nodo1, nodo2 e nodo3:

tsm topology deploy-coordination-service -n node1, node2, node3

Attendi il completamento del comando e verrà nuovamente visualizzato il prompt del sistema.

- 6. (Facoltativo) Se la distribuzione non riesce, è necessario eseguire il comando  $\tan$ topology cleanup-coordination-service per rimuovere l'insieme distribuito senza successo. Per informazioni dettagliate sull'esecuzione del comando, consulta tsm topology [cleanup-coordination-service.](#page-2757-0)
- 7. Avvia Tableau Server:

tsm start

Per maggiori informazioni e dettagli sull'implementazione di un nuovo insieme di servizi di coordinamento, consulta Implementare un insieme dei servizi di [coordinamento](#page-639-0).

Fase 7: configurare il servizio file client (CFS) nei nodi aggiuntivi

Aggiungi CFS ai nodi aggiuntivi. È consigliabile aggiungere CFS a ogni nodo in cui è in esecuzione il servizio di coordinamento.

**Nota:** questa operazione include i passaggi che potrebbe essere necessario eseguire utilizzando la riga di comando TSM.

- 1. Sul nodo iniziale, apri una sessione di terminale.
- 2. Trova l'ID nodo del nodo a cui stai aggiungendo CFS:

tsm topology list-nodes -v

3. Aggiungi CFS sul nodo specificando il nodo, il processo e una singola istanza.

Ad esempio, questo comando aggiunge un'istanza di CFS a node2:

tsm topology set-process -n node2 -pr clientfileservice -c 1

Se tenti di aggiungere un'istanza di CFS a un nodo già configurato con CFS, verrà visualizzato un messaggio di errore che indica che esiste già un'istanza nel nodo.

Per aggiungere CFS ad altri nodi, ripeti questo passaggio per ogni nodo.

4. Applica le modifiche:

```
tsm pending-changes apply
```
Fase 8: configurare i processi per il nodo 2

- 1. Nel nodo iniziale, imposta la topologia per il nodo 2. La topologia specifica i processi da eseguire sul nodo e quante istanze di ogni processo eseguire. Per maggiori informazioni sulla configurazione dei nodi, consulta [Configurazione](#page-661-0) dei nodi. Il motore dati verrà aggiunto automaticamente quando si aggiungono altri processi. Per informazioni dettagliate sull'aggiunta del motore dati, consulta [Processi](#page-3067-0) di Tableau Server.
	- a. Ottieniil node-id peril nuovo nodo: tsm topology list-nodes -v
	- b. Specifica i singoli processi che verranno eseguiti sul nuovo nodo:

tsm topology set-process -n <node-id> -pr gateway -c 1 tsm topology set-process -n <node-id> -pr vizqlserver -c 2 tsm topology set-process -n <node-id> -pr vizportal -c 2 tsm topology set-process -n <node-id> -pr backgrounder -c 2

tsm topology set-process -n <node-id> -pr cacheserver -c 2 tsm topology set-process -n <node-id> -pr indexandsearchserver -c 1

tsm topology set-process -n <node-id> -pr dataserver -c 2

```
tsm topology set-process -n <node-id> -pr filestore -c 1
tsm topology set-process -n <node-id> -pr pgsql -c 1
tsm topology set-process -n <node-id> -pr metrics -c 1
tsm topology set-process -n <node-id> -pr activemqserver -c
1
tsm topology set-process -n <node-id> -pr tdsservice -c 1
tsm topology set-process -n <node-id> -pr con-
tentexploration -c 1
tsm topology set-process -n <node-id> -pr collections -c 1
```
2. Applica le modifiche alla configurazione del nodo. Riceverai un messaggio che ti avviserà del riavvio di Tableau Server.

tsm pending-changes apply

#### Fase 9: configurare i processi per il nodo 3

Nel nodo iniziale, imposta la topologia per il nodo 3. La topologia specifica i processi da eseguire sul nodo e quante istanze di ogni processo eseguire. Il motore dati verrà aggiunto automaticamente quando si aggiungono altri processi. Per informazioni dettagliate sull'aggiunta del motore dati, consulta [Processi](#page-3067-0) di Tableau Server.

1. Ottieni il node-id per il nuovo nodo:

tsm topology list-nodes -v

2. Specifica i singoli processi che verranno eseguiti sul nuovo nodo:

```
tsm topology set-process -n <node-id> -pr gateway -c 1
tsm topology set-process -n <node-id> -pr vizqlserver -c 2
tsm topology set-process -n <node-id> -pr vizportal -c 2
```

```
tsm topology set-process -n <node-id> -pr backgrounder -c 2
tsm topology set-process -n <node-id> -pr cacheserver -c 2
tsm topology set-process -n <node-id> -pr indexandsearchserver
-c<sub>1</sub>tsm topology set-process -n <node-id> -pr dataserver -c 2
tsm topology set-process -n <node-id> -pr filestore -c 1
tsm topology set-process -n <node-id> -pr metrics -c 1
tsm topology set-process -n <node-id> -pr tdsservice -c 1
tsm topology set-process -n <node-id> -pr contentexploration -c
1
```
tsm topology set-process -n <node-id> -pr collections -c 1

3. Applica la configurazione del nodo. Riceverai un messaggio che ti avviserà del riavvio di Tableau Server.

tsm pending-changes apply

4. Avvia il server:

tsm start

Fase 10: configurare le regole del firewall (facoltativo)

Se esegui un firewall locale, devi configurare le regole del firewall per tutti i nodi del cluster. Per maggiori informazioni, consulta [Configurazione](#page-358-0) del firewall locale e [Configurare](#page-423-0) il firewall [locale](#page-423-0).

## Aggiungere un bilanciamento del carico

A questo punto, tutti e tre i nodi dispongono di gateway, utilizzati per instradare le richieste ai processi server disponibili. Tutti i gateway sono attivi, ma per ridurre ulteriormente il potenziale di inattività nel cluster, puoi configurare un bilanciamento del carico. Per maggiori informazioni, consulta Aggiungere un [bilanciamento](#page-695-0) del carico.

# Aggiungere un bilanciamento del carico

Puoi migliorare l'affidabilità di Tableau Server eseguendo i gateway su più nodi e configurando un bilanciamento del carico per distribuire le richieste tra i gateway. A differenza del processo del repository, che può essere attivo o passivo, tutti i processi gateway sono attivi. Se un gateway in un cluster non risulta più disponibile, il bilanciamento del carico non gli invierà più richieste. L'algoritmo di bilanciamento del carico scelto determina la modalità di instradamento delle richieste dei client da parte dei gateway.

- **Kerberos**: se utilizzi l'autenticazione Kerberos, dovrai configurare Tableau Server per il bilanciamento del carico prima di configurarlo per Kerberos. Per maggiori informazioni, consulta [Configurare](#page-1719-0) Kerberos.
- <sup>l</sup> **Bilanciatori del carico testati**: i cluster di Tableau Server con più gateway sono stati testati con il bilanciamento del carico Apache e F5.

Se utilizzi un bilanciamento del carico Apache e stai creando viste amministrative personalizzate, devi connetterti direttamente al repository di Tableau Server. Non puoi connetterti tramite il bilanciamento del carico.

- <sup>l</sup> **URL di Tableau Server**: quando un bilanciamento del carico si trova davanti a un cluster di Tableau Server, l'URL a cui è stato eseguito l'accesso da parte degli utenti di Tableau Server appartiene al bilanciamento del carico e non al nodo iniziale di Tableau Server.
- <sup>l</sup> **Singolo endpoint di bilanciamento del carico**: devi configurare i servizi di bilanciamento del carico per un singolo endpoint URL. Non puoi configurare diversi host

endpoint per il reindirizzamento alla stessa distribuzione di Tableau Server. Il singolo URL esterno è definito in gateway.public.host durante la configurazione di Tableau Server, come descritto in [Configurazione](#page-327-0) di proxy e servizi di bilanciamento del carico per [Tableau](#page-327-0) Server.

<sup>l</sup> **Impostazioni dell'host attendibili**: il computer che esegue il bilanciamento del carico deve essere identificato da Tableau Server come host attendibile, come descritto in [Configurazione](#page-327-0) di proxy e servizi di bilanciamento del carico per Tableau Server..

# Configurare Tableau Server per il funzionamento con un bilanciamento del carico

Le impostazioni utilizzate per identificare un bilanciamento del carico per Tableau Server sono le stesse utilizzate per identificare un server proxy. Se il cluster di Tableau Server richiede sia un server proxy che un bilanciamento del carico, entrambi devono utilizzare un unico URL esterno definito in gateway.public.host e tutti i server proxy e i bilanciamenti del carico devono essere specificati in gateway.trusted e gateway.trusted hosts. Consulta [Configurazione](#page-327-0) di proxy e servizi di bilanciamento del carico per Tableau Server.

# <span id="page-639-0"></span>Implementare un insieme dei servizi di coordinamento

Il servizio di coordinamento, costruito su Apache [ZooKeeper,](https://cwiki.apache.org/confluence/display/ZOOKEEPER/Index) un progetto open-source, coordina le attività sul server, garantendo il quorum in caso di guasto e fungendo da fonte di "verità" per quanto riguarda la topologia, la configurazione e lo stato del server. Il servizio viene installato automaticamente sul nodo iniziale Tableau Server, ma con l'aggiunta di altri nodi non vengono installate ulteriori istanze. Poiché il buon funzionamento di Tableau Server dipende dalla piena operatività del servizio di coordinamento, si consiglia, per installazioni server di tre o più nodi, di aggiungere ulteriori istanze del servizio implementando un nuovo insieme di servizi di coordinamento. Questo garantisce la ridondanza e una migliore disponibilità nel caso in cui si verifichino problemi con un'istanza del servizio.

**Importante:** il processo di distribuzione di un insieme di servizi di coordinamento è cambiato a partire dalla versione 2020.1.0. Se è in esecuzione una versione precedente di Tableau Server, consulta la documentazione relativa a tale versione. La documentazione di tutte le versioni supportate è disponibile in: Guida di [Tableau](https://www.tableau.com/it-it/support/help)

- Requisiti [hardware](#page-640-0)
- Il servizio di [coordinamento](#page-641-0) Quorum
- <span id="page-640-0"></span>• Implementare un nuovo insieme dei servizi di [coordinamento](#page-642-0)

### Requisiti hardware

L'hardware utilizzato per Tableau Server può avere un effetto sulla modalità di esecuzione del servizio di coordinamento. In particolare:

- <sup>l</sup> **Memoria**. Il servizio di coordinamento mantiene in memoria le informazioni sullo stato. Dal punto di vista progettuale, l'ingombro di memoria è ridotto e non è in genere un fattore che incide sulle prestazioni complessive del server.
- <sup>l</sup> **Velocità del disco**. Poiché il servizio archivia su disco le informazioni relative allo stato, beneficia della velocità del disco sui singoli computer dei nodi.
- <sup>l</sup> **Velocità di connessione** tra nodi. Il servizio comunica continuamente tra i nodi del cluster; una rapida connessione tra i nodi facilita la sincronizzazione efficiente.

Poiché il servizio di coordinamento fa un uso intensivo di I/O, se stai eseguendo Tableau Server su un computer che soddisfa o supera i requisiti hardware minimi, puoi configurare un insieme di servizi di coordinamento che colloca il servizio nei nodi che non sono utilizzati per altri processi server. Ciò riduce la possibilità di ritardi dovuti ai conflitti di I/O tra i processi server. Per informazioni su come implementare un insieme solo su nodi dedicati al servizio di coordinamento, consulta Configurare Tableau Server per l'alta [disponibilità](#page-692-0) con i nodi solo del servizio di [coordinamento](#page-692-0).

## <span id="page-641-0"></span>Il servizio di coordinamento Quorum

Per garantire il corretto funzionamento del servizio di coordinamento, il servizio richiede un *quorum*, ossia un numero minimo di istanze del servizio. Questo significa che il numero di nodi dell'installazione influisce sul numero di istanze del servizio di coordinamento che desideri configurare nell'insieme.

### Numero di istanze del servizio di coordinamento da utilizzare

Il numero massimo di istanze del servizio di coordinamento che puoi avere in un insieme su Tableau Server dipende dal numero di nodi Tableau Server presenti nella distribuzione. Configura un insieme di servizi di coordinamento sulla base di queste linee guida:

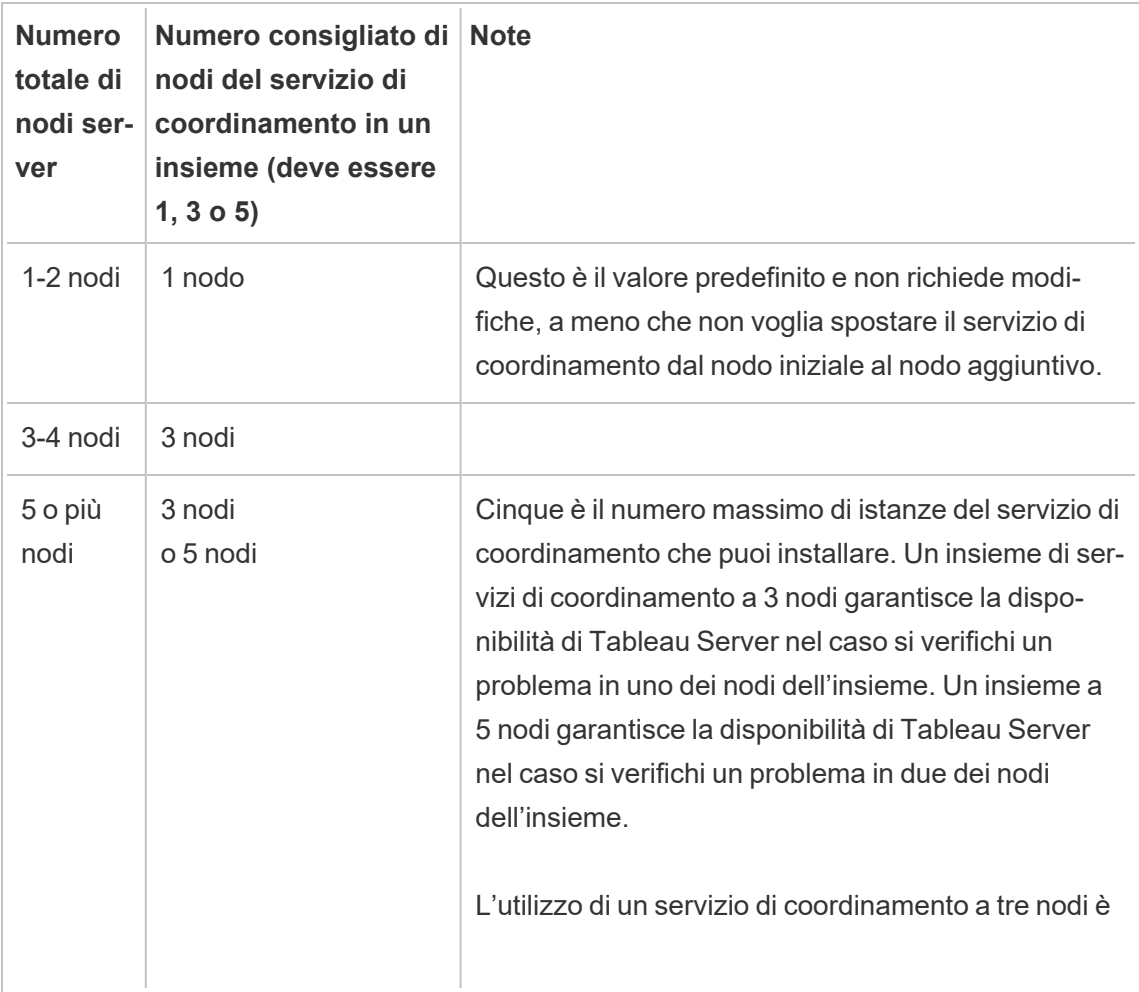

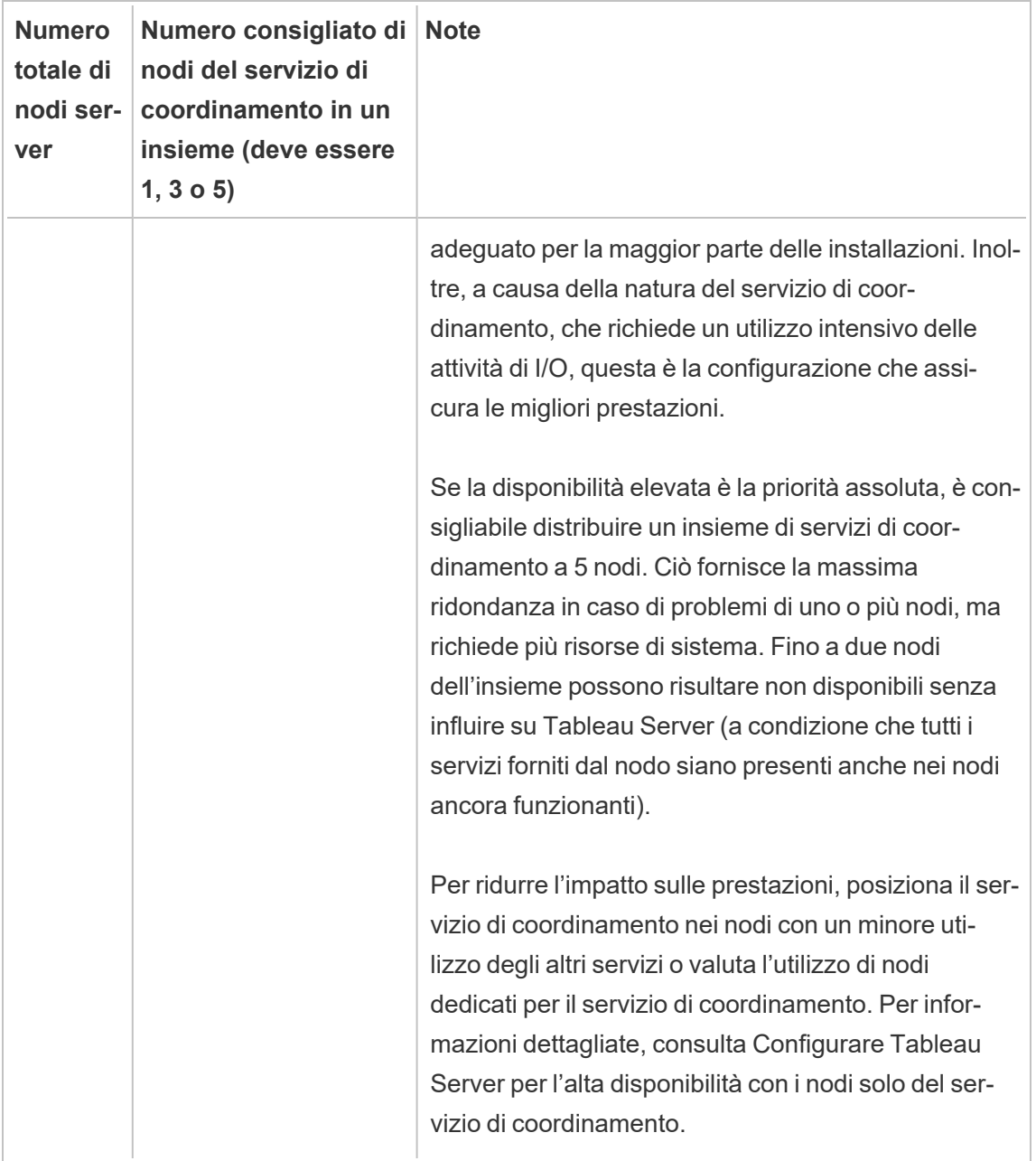

## <span id="page-642-0"></span>Implementare un nuovo insieme dei servizi di coordinamento

Se installi un totale di tre o più nodi, dovresti implementare anche un insieme di servizi di coordinamento. In caso contrario, verrà visualizzato un messaggio di avviso ogni volta che apporti

modifiche alla configurazione o alla topologia del server. Puoi ignorare questo messaggio, ma l'implementazione di un insieme di servizi di coordinamento multinodo rappresenta la procedura consigliata.

Quando installi Tableau Server, viene installata una singola istanza del servizio di coordinamento nel nodo iniziale. Il funzionamento corretto di TSM e Tableau Server dipende dal servizio di coordinamento: per fornire ridondanza e assicurare la disponibilità sulle installazioni multinodo, configura quindi le istanze aggiuntive del servizio di coordinamento implementando un insieme di servizi di coordinamento. Gli insiemi di servizi di coordinamento vengono installati con una, tre o cinque istanze del servizio di coordinamento. In un'installazione a tre nodi di Tableau Server, il numero consigliato di istanze del servizio di coordinamento è tre, una su ciascun nodo.

Non tentare di distribuire un insieme dei servizi di coordinamento se sono presenti altre modifiche in sospeso. Elimina o applica qualsiasi modifica in sospeso prima di distribuire un nuovo insieme dei servizi di coordinamento.

**Nota:** questa operazione include i passaggi che potrebbe essere necessario eseguire utilizzando la riga di comando TSM.

I passaggi successivi illustrano come impiegare un nuovo gruppo di Servizi di coordinamento su un cluster Tableau Server di tre nodi esistente e ripulire il vecchio gruppo.

- 1. Sul nodo iniziale, apri una sessione di terminale.
- 2. Arresta Tableau Server:

tsm stop

Se richiesto, accedi come amministratore TSM.

Alcuni processi TSM continueranno a funzionare, compresi il Controllore e l'Agente di amministrazione.

3. Verifica che non siano presenti modifiche in sospeso:

tsm pending-changes list

Se sono presenti modifiche in sospeso, devi eliminare le modifiche o applicarle. L'applicazione delle modifiche in sospeso richiederà un certo tempo:

• Elimina le modifiche

tsm pending-changes discard

oppure

• Applica le modifiche:

tsm pending-changes apply

Attendi il completamento del comando e verrà nuovamente visualizzato il prompt del sistema.

4. Ottieni gli ID dei nodi per ciascun nodo del cluster:

tsm topology list-nodes -v

5. Usa il comando tsm topology deploy-coordination-service per aggiungere un nuovo insieme di servizi di coordinamento aggiungendo il servizio di coordinamento ai nodi specificati. Devi specificare il nodo o i nodi a cui il servizio di coordinamento deve essere aggiunto, utilizzando l'attuale ID del nodo per identificare ogni nodo. Il comando, inoltre, rende il nuovo insieme l'insieme di "produzione" (l'insieme in uso) e rimuove l'insieme precedente, a meno che la distribuzione non abbia esito negativo. In questo caso, consulta il passaggio 6 di seguito.

**Nota:** viene visualizzato un messaggio "y/n" che conferma che verrà eseguito un riavvio del server. Per eseguire il comando senza input, includi l'opzione --ignore-prompt.

Ad esempio, distribuisci il Servizio di coordinamento su tutti i tre nodi di un cluster con tre nodi, in cui i nodi sono nodo1, nodo2 e nodo3:

tsm topology deploy-coordination-service -n node1, node2, node3

Attendi il completamento del comando e verrà nuovamente visualizzato il prompt del sistema.

- 6. (Facoltativo) Se la distribuzione non riesce, è necessario eseguire il comando  $t$  sm topology cleanup-coordination-service per rimuovere l'insieme distribuito senza successo. Per informazioni dettagliate sull'esecuzione del comando, consulta tsm topology [cleanup-coordination-service](#page-2757-0).
- 7. Avvia Tableau Server:

tsm start

# Configurare servizio file del client

Client File Service (CFS) gestisce la maggior parte dei file condivisi in un cluster a più nodi. Ad esempio, i certificati, le chiavi e i file relativi all'autenticazione (OpenID, SSL, SAML e Kerberos) e i file di personalizzazione sono gestiti da CFS.

Alla prima installazione di Tableau Services Manager (TSM) e Tableau Server, nel nodo iniziale viene configurata una singola istanza di CFS. È possibile, e consigliabile, configurare istanze aggiuntive su altri nodi.

In un cluster, se si verifica un problema in un nodo che esegue l'unica istanza di CFS, tutti i file gestiti da CFS andranno persi e dovrai ripopolare CFS con tali file reimportando i certificati e le immagini personalizzate e apportando eventuali modifiche alla configurazione correlate.Per un elenco dei file gestiti da CFS, consulta Servizio file client di [Tableau](#page-3108-0) Server.

Tieni presente queste limitazioni e raccomandazioni:

- Deve esistere almeno un'istanza di CFS per ogni installazione di Tableau Server. Non è possibile rimuovere tutte le istanze di CFS.
- È consigliabile non configurare più di un'istanza per nodo. Le istanze aggiuntive non offrono alcun vantaggio e sarebbero uno spreco di risorse.
- <sup>l</sup> Consigliamo di configurare un'istanza CFS per ogni nodo in cui implementi il servizio di

coordinamento. Questo garantisce la ridondanza e aiuta a proteggere Tableau Server da errori imprevisti in caso di un guasto di un nodo.

In questo articolo viene illustrato come aggiungere o rimuovere un'istanza di CFS. Non è possibile configurare CFS dall'interfaccia utente Web. Per aggiungere o rimuovere CFS, è necessario utilizzare la CLI. La procedura è la medesima utilizzata per l'aggiunta di un processo a un nodo.

## Configurare CFS su nodi aggiuntivi

- 1. Sul nodo iniziale, apri una sessione di terminale.
- 2. Trova l'ID nodo del nodo a cui stai aggiungendo CFS:

tsm topology list-nodes -v

3. Aggiungi CFS sul nodo specificando il nodo, il processo e una singola istanza.

Ad esempio, questo comando aggiunge un'istanza di CFS a node2:

tsm topology set-process -n node2 -pr clientfileservice -c 1

Se tenti di aggiungere un'istanza di CFS a un nodo già configurato con CFS, verrà visualizzato un messaggio di errore che indica che esiste già un'istanza nel nodo.

Per aggiungere CFS ad altri nodi, ripeti questo passaggio per ogni nodo.

4. Applica le modifiche:

tsm pending-changes apply

# Failover del repository

In un'installazione di Tableau Server, il database repository (pgsql) è uno dei processi chiave necessari. Il repository di Tableau Server archivia le informazioni relative a utenti, gruppi e assegnazioni di gruppi, autorizzazioni, progetti e origini dati di Tableau Server, estrae i metadati e aggiorna le informazioni. Poiché è fondamentale per il funzionamento del server,

Tableau Server dispone di un "failover automatico" incorporato per il repository quando il server è installato in un ambiente distribuito che soddisfa determinati requisiti.

## Failover del repository automatico

Con il failover del repository automatico, se si verifica un problema con il repository attivo di Tableau Server, il server passerà automaticamente al repository passivo. Ciò non avviene immediatamente, ad esempio per problemi temporanei del repository che non giustificherebbero il passaggio, ma se il repository non è disponibile per 1-5 minuti, si verificherà il failover. Ad esempio, in caso di problemi del servizio PostgresSQL sottostante, il failover si verificherà in circa un minuto. Tuttavia, altri problemi di configurazione potrebbero non attivare un errore per un periodo fino a 5 minuti.

Per il corretto funzionamento del failover del repository automatico, l'installazione di Tableau Server richiede:

- Un minimo di tre nodi
- Due istanze del repository installato

Opzioni facoltative ma altamente raccomandate:

• Implementazione di un insieme dei servizi di coordinamento multinodo

Una volta soddisfatte queste condizioni, il failover del repository si verificherà se il repository attivo non è più disponibile, a causa di un problema relativo al processo o con il nodo su cui è in esecuzione il processo. Se il repository originale diviene nuovamente disponibile (se ad esempio, il nodo viene riavviato e tutti i processi vengono eseguiti correttamente), verrà trasformato nel repository passivo, che sarà reso disponibile per il failover, se necessario.

## Failover del repository manuale

Potrebbero esserci dei motivi per tornare al repository originale dopo il failover. Una delle possibili motivazioni sarebbe costituita dal fatto che l'istanza del repository viene installata in un computer con più risorse. A tale scopo, utilizza il comando tsm topology failover-
repository per passare manualmente al repository originale. Per maggiori informazioni, consulta tsm topology [failover-repository](#page-2766-0).

### Repository attivo preferito

Quando configuri Tableau Server, hai la possibilità di specificare un nodo come repository attivo preferito. Quando Tableau Server è configurato per il failover del repository, il nodo repository attivo preferito è quello utilizzato per il repository attivo. Questo è un passaggio facoltativo. Se non specifichi un nodo repository attivo preferito, Tableau Server selezionerà il nodo repository attivo all'avvio.

Per configurare il repository attivo preferito, usa il comando tsm configuration set per configurare l'opzione pgsql.preferred host:

tsm configuration set -k pgsql.preferred host -v "<host name>"

**Nota**: host\_name applica una distinzione tra maiuscole e minuscole e deve corrispondere al nome del nodo mostrato nell'output di tsm status -v.

Configura un nodo repository attivo preferito se desideri che Tableau Server selezioni un nodo specifico all'avvio. Potresti aver bisogno di farlo se disponi di un server particolare da utilizzare per il repository attivo (un computer con più spazio o memoria su disco, ad esempio), o se utilizzi viste amministrative personalizzate. Le viste amministrative personalizzate hanno informazioni di connessione incorporate che fanno riferimento al repository per il quale sono state create le viste. Per ulteriori informazioni sulla connessione al repository di Tableau Server, consulta [Raccogliere](#page-2379-0) i dati con il repository di Tableau Server

# <span id="page-648-0"></span>Recupero da un errore iniziale del nodo

Il primo computer su cui si installa Tableau, il "nodo iniziale", ha alcune caratteristiche uniche. Tre processi, il servizio licenze (Gestione licenze), il servizio di attivazione e il controller TSM (Controller di amministrazione), vengono eseguiti solo sul nodo iniziale e non possono essere spostati su nessun altro nodo, se non in caso di guasto. Tableau Server include uno script che consente di automatizzare lo spostamento di questi processi in uno degli altri nodi esistenti, in modo da recuperare un accesso completo a TSM e mantenere Tableau Server in esecuzione.

Altri due processi, CFS (Client File Service) e il servizio di coordinamento, sono inizialmente inclusi nel nodo iniziale ma si possono aggiungere o spostare in altri nodi. A seconda della modalità di configurazione dell'installazione con CFS e il servizio di coordinamento, potrebbe essere necessario adottare misure per rinnovare la distribuzione.

### In caso di problemi del nodo iniziale

Se si verifica un problema con il nodo iniziale e sono presenti processi ridondanti sugli altri nodi, non è garantito che Tableau Server continui a funzionare.

- Tableau Server può continuare a funzionare fino a 72 ore dopo un errore del nodo iniziale, prima che la mancanza del servizio di gestione licenze influisca su altri processi. In tal caso, gli utenti potrebbero continuare a effettuare l'accesso e a visualizzare e a utilizzare il loro contenuto dopo il problema nel nodo iniziale, ma non potrai riconfigurare Tableau Server perché non disporrai più dell'accesso al controller di amministrazione.
- Se esegui una versione di Tableau Server 2021.4.2 (o precedente) configurata per ATR, i problemi relativi al nodo iniziale renderanno non disponibili tutte le funzionalità del server. Questo vale sia che il nodo presenti un problema sia che tu lo arresti intenzionalmente, ad esempio per applicare una patch a livello di sistema.

Anche se configurato con processi ridondanti, *Tableau Server potrebbe non continuare a funzionare dopo un problema nel nodo iniziale*. Questo vale anche quando un'installazione è configurata per la disponibilità elevata. Ciò significa che dovresti spostare il prima possibile i due processi univoci in un altro nodo in esecuzione. Se il nodo iniziale ha esito negativo per motivi che sono recuperabili in un periodo di tempo relativamente breve (ad esempio, un errore hardware che puoi correggere), è consigliabile che tu prima tenti il ripristino del nodo senza utilizzare la procedura descritta di seguito.

**Nota:** i passaggi illustrati in questo articolo richiedono tempi di inattività del server e possono quindi creare interruzioni, pertanto devono essere utilizzati solo in caso di errore irreversibile del nodo iniziale. Se non riesci a recuperare il nodo iniziale, utilizza la procedura seguente per spostare i processi TSM chiave in un altro nodo del cluster.

### Requisiti generali

La versione 2021.1 di Tableau Server è stata aggiornata con funzionalità di ripristino migliorate. La procedura illustrata in questo argomento è stata scritta per Tableau Server 2021.1.

Se stai tentando di ripristinare un nodo con errori da una versione precedente di Tableau Server, devi seguire la procedura per la versione corrispondente. Per visualizzare le versioni archiviate della Guida di Tableau, consulta la Guida di [Tableau](https://www.tableau.com/it-it/support/help).

- <sup>l</sup> Come parte del processo di configurazione di un'installazione multinodo di Tableau Server , è necessario aver implementato un insieme dei servizi di coordinamento. Il processo seguente presume che fosse stato implementato un insieme dei servizi di coordinamento, prima che si verificasse un problema con il nodo iniziale. Per maggiori informazioni sull'implementazione di un insieme dei servizi di coordinamento, consulta Implementare un insieme dei servizi di [coordinamento.](#page-639-0)
- Questo processo presuppone che siano state configurate istanze del servizio file client (CFS) in ogni nodo che esegue il servizio di coordinamento. Se non sono state aggiunte ulteriori istanze di CFS, l'unica istanza si trova nel nodo iniziale e sarà necessario aggiungere almeno un'istanza di CFS a un altro nodo. Dovrai anche ripopolare CFS. Tableau Server richiede almeno un'istanza di CFS. Per maggiori informazioni, consulta [Configurare](#page-645-0) servizio file del client e Servizio file client di [Tableau](#page-3108-0) Server.

**Nota:** questa operazione include i passaggi che potrebbe essere necessario eseguire utilizzando la riga di comando TSM.

# Spostare il controller TSM, il servizio licenze e il servizio di attivazione in un altro nodo

In caso di problemi con il nodo iniziale, il controller TSM, il servizio licenze e il servizio di attivazione dovranno essere avviati in un altro nodo. Per utilizzare lo script move-tsm-controller fornito e avviare il controller TSM, il servizio licenze e il servizio di attivazione in un altro nodo, esegui questa procedura.

1. Su un nodo ancora funzionante, esegui lo script di ripristino del controller. Al prompt dei comandi in un nodo attivo, digita il comando seguente:

sudo /opt/tableau/tableau\_server/packages/scripts.<version\_ code>/move-tsm-controller -n <nodeID>

dove "nodeID" è l'ID del nodo sul quale vuoi eseguire il controller TSM. Ad esempio:

```
sudo /opt/tableau/tableau ser-
ver/packages/scripts.10400.17.0802.1319/move-tsm-controller -n
node2
```
2. Verifica che il controller di amministrazione sia in esecuzione sul nodo:

tsm status -v

3. Arresta Tableau Server.

Il resto di questa procedura include alcuni comandi con l'opzione --ignore-nodestatus. Quando un comando viene eseguito con l'opzione --ignore-node-status, il comando verrà eseguito senza considerare lo stato del nodo specificato. Per utilizzare --ignore-node-status, specifica il nodo con errori:

tsm stop --ignore-node-status <nodeID>

Ad esempio, se il nodo 1 è con errori, esegui il comando come segue:

tsm stop --ignore-node-status node1

4. Aggiungi il servizio di gestione licenze al nodo:

tsm topology set-process -pr licenseservice -n <nodeID> -c 1

5. Rimuovi il precedente servizio di gestione licenze dal nodo originale, dove "nodeID" è il nodo iniziale che ha avuto esito negativo:

tsm topology set-process -pr licenseservice -n <nodeID> -c 0

- 6. Se esegui una delle seguenti versioni:
	- 2023.3.0 o versioni successive
	- 2023.1.3 o versioni successive
	- 2022.3.7 o versioni successive
	- 2022.1.15 o versioni successive

*o* esegui una versione precedente e utilizzi l'ATR, aggiungi il servizio di attivazione al nuovo nodo:

```
tsm topology set-process -pr activationservice -n <nodeID> -c 1
```
- 7. Se esegui una di queste versioni:
	- 2023.3.0 o versioni successive
	- 2023.1.3 o versioni successive
	- 2022.3.7 o versioni successive
	- 2022.1.15 o versioni successive

*o* esegui una versione precedente e utilizzi l'ATR, rimuovi il precedente servizio di attivazione dal nodo originale, dove "nodeID" è il nodo iniziale che ha avuto esito negativo:

tsm topology set-process -pr activationservice -n <nodeID> -c 0

**Importante:** In un cluster, se si verifica un problema in un nodo che esegue l'unica istanza di CFS, tutti i file gestiti da CFS andranno persi e dovrai ripopolare CFS con tali file reimportando i certificati e le immagini personalizzate e apportando eventuali modifiche alla configurazione correlate. per un elenco dei file gestiti da CFS, consulta Servizio file client di [Tableau](#page-3108-0) Server.

8. Se il nodo iniziale stava eseguendo il servizio di messaggistica, aggiungi il servizio di messaggistica a questo nodo:

tsm topology set-process -pr activemqserver -n node2 -c 1

9. (Facoltativo) Puoi anche aggiungere altri processi che erano in esecuzione sul nodo iniziale ma non su questo nodo. Ad esempio, per aggiungere un server cache:

tsm topology set-process -pr cacheserver -n node2 -c 1

10. Applica le modifiche:

tsm pending-changes apply --ignore-node-status <nodeID>

Se le modifiche in sospeso richiedono il riavvio del server, il comando pending-changes apply visualizzerà un messaggio per segnalare che verrà eseguito un riavvio. Questo messaggio viene visualizzato anche se il server è stato arrestato, ma in questo caso il riavvio non viene eseguito. Puoi eliminare la richiesta usando l'opzione - ignore-prompt, ma questo non modifica il comportamento del riavvio. Se le modifiche non richiedono un riavvio, vengono applicate senza visualizzare alcun messaggio. Per maggiori informazioni, consulta tsm [pending-changes](#page-2701-0) apply.

11. Riavvia il controller di amministrazione TSM (come account di sistema *tableau*):

```
sudo su -l tableau -c "systemctl --user restart tabad-
mincontroller_0.service"
```
**Nota:** il riavvio di tabadmincontroller potrebbe richiedere alcuni minuti. Se tenti di applicare le modifiche in sospeso nel passaggio successivo prima che il controller si sia completamente riavviato, TSM non potrà connettersi al controller. Puoi verificare che il controller sia in esecuzione utilizzando il comando tsm status  $-v$ . Il controller di amministrazione di Tableau Server deve essere elencato come "in esecuzione".

12. Applica le modifiche in sospeso (è possibile che non ve ne siano, ma questo passaggio è obbligatorio):

tsm pending-changes apply --ignore-node-status <nodeID>

13. Attiva la licenza di Tableau Server sul nuovo nodo del controller:

tsm licenses activate -k <product-key>

14. Verifica che la licenza sia attivata correttamente:

tsm licenses list

15. Se il nodo iniziale stava eseguendo il servizio di coordinamento, devi implementare un nuovo insieme dei servizi di coordinamento che non includa tale nodo. Se hai un cluster a tre nodi e il nodo iniziale stava eseguendo il servizio di coordinamento, devi implementare un nuovo insieme dei servizi di coordinamento a istanza singola in un nodo diverso e cancellare l'insieme precedente. In questo esempio viene implementata un'istanza singola del servizio di coordinamento sul secondo nodo:

tsm topology deploy-coordination-service -n node2 --ignorenode-status node1

16. Se il nodo iniziale eseguiva un'istanza di archivio file, è necessario rimuovere tale istanza:

```
tsm topology filestore decommission -n <nodeID> --delete-file-
store
```
Dove node ID è il nodo iniziale che ha avuto esito negativo.

17. Applica le modifiche in sospeso utilizzando il flag --ignore-warnings se il nuovo insieme dei servizi di coordinamento distribuito in precedenza è un insieme di nodi singoli:

```
tsm pending-changes apply --ignore-node-status node1 --ignore-
warnings
```
18. Rimuovi il nodo iniziale, dove nodeID è il nodo iniziale con esito negativo:

tsm topology remove-nodes -n <nodeID>

19. Applica le modifiche in sospeso utilizzando il flag --ignore-warnings se il nuovo insieme dei servizi di coordinamento distribuito in precedenza è un insieme di nodi singoli:

tsm pending-changes apply --ignore-warnings

20. Avvia Tableau Server:

tsm start

A questo punto il server dovrebbe avviarsi e potrai utilizzare TSM per configurarlo. Il passaggio successivo consiste nel sostituire il nodo iniziale in modo che il cluster disponga del numero di nodi originale. Questa operazione dipende dal fatto che desideri riutilizzare o meno il nodo che ha avuto esito negativo. Consigliamo di riutilizzare il nodo solo se riesci a identificare il motivo per cui ha avuto esito negativo, per poi intraprendere le operazioni necessarie per impedire l'errore.

21. Se prevedi di riutilizzare il nodo originale, dovrai innanzitutto rimuovere completamente Tableau da esso. A tale scopo, esegui lo script tableau-server-obliterate. Per

maggiori informazioni su questa operazione, consulta [Rimuovere](#page-765-0) Tableau Server dal [computer](#page-765-0).

22. In un computer nuovo o nel computer originale dopo la rimozione completa di Tableau, installa Tableau utilizzando il programma di installazione originale e un file di bootstrap generato dal nodo che ora esegue il controller di amministrazione e il servizio di gestione licenze. Verrà creato un nodo aggiuntivo che puoi configurare come parte del tuo cluster. Per maggiori informazioni su come aggiungere il nodo, consulta [Installare](#page-594-0) e [configurare](#page-594-0) nodi aggiuntivi.

È consigliabile configurare qualsiasi processo perso quando il nodo originale ha avuto esito negativo, per verificare che il cluster sia completamente ridondante. Puoi spostare i processi dal nuovo nodo iniziale a quello aggiuntivo appena inserito, in modo da duplicare la configurazione originale. Ad esempio, se il nodo iniziale eseguiva solo gateway e archivio file, potrebbe essere necessario configurare il nuovo nodo iniziale in modo analogo.

- 23. Una volta che i tuoi nodi sono attivi e funzionanti come desideri, ti consigliamo anche di ridistribuire un nuovo insieme di servizi di coordinamento. Per maggiori informazioni, consulta Implementare un insieme dei servizi di [coordinamento](#page-639-0).
- 24. Infine, se non l'hai già fatto, aggiungi un'istanza di CFS a ogni nodo che esegue il servizio di coordinamento. Per maggiori informazioni, consulta [Configurare](#page-645-0) servizio file del [client](#page-645-0)

In un cluster, se si verifica un problema in un nodo che esegue l'unica istanza di CFS, tutti i file gestiti da CFS andranno persi e dovrai ripopolare CFS con tali file reimportando i certificati e le immagini personalizzate e apportando eventuali modifiche alla configurazione correlate.Per un elenco dei file gestiti da CFS, consulta [Servizio](#page-3108-0) file client di [Tableau](#page-3108-0) Server.

# Recupero da un errore del nodo

Se si verifica un problema con uno dei nodi del server e sono presenti processi ridondanti sugli altri nodi, Tableau Server può continuare a funzionare. I tuoi utenti possono sempre accedere e visualizzare e utilizzare i loro contenuti dopo l'errore del nodo, ma potrebbe verificarsi un causa delle prestazioni a causa del nodo non funzionante. Inoltre, il server correrà maggiori rischi di errori catastrofici se il nodo danneggiato stava eseguendo processi non più ridondanti. Questo significa che dovresti rimuovere il nodo non funzionante e sostituirlo il più presto possibile. Se si verifica un errore sul nodo per cause risolvibili in un periodo di tempo relativamente breve (ad esempio, un errore hardware che puoi correggere), è consigliabile tentare prima di tutto il ripristino del nodo senza utilizzare la procedura descritta di seguito.

**Nota:** se il nodo con errori è il nodo *iniziale*, le implicazioni per le installazioni di Tableau Server sono maggiori. Per informazioni dettagliate su come eseguire il ripristino da un errore nel nodo iniziale, consulta [Recupero](#page-648-0) da un errore iniziale del nodo.

### Requisiti generali

La versione 2020.1 di Tableau Server è stata aggiornata con funzionalità di ripristino migliorate. La procedura illustrata in questo argomento è stata scritta per Tableau Server 2020.1.

Se stai tentando di ripristinare un nodo con errori da una versione precedente di Tableau Server, devi seguire la procedura per la versione corrispondente. Per visualizzare le versioni archiviate della Guida di Tableau, consulta la Guida di [Tableau](https://www.tableau.com/it-it/support/help).

- <sup>l</sup> Esiste almeno un nodo funzionante contenente un'istanza dell'archivio file.
- Esiste almeno un nodo funzionante contenente un repository.
- Esiste almeno un nodo funzionante contenente il servizio file client (CFS).

**Nota:** questa operazione include i passaggi che potrebbe essere necessario eseguire utilizzando la riga di comando TSM.

### Rimozione di un nodo con errori

Per rimuovere un nodo con errori da un cluster di Tableau Server:

1. Identifica il nodo con errori:

tsm status -v

Il nodo con errori avrà uno stato con valore "ERROR" e i processi saranno visualizzati come non disponibili. L'ID del nodo è elencato come "nodo<n>", seguito dal nome della macchina. Ad esempio, con node3:

node3: WIN-OO915SFASVH

Status: ERROR 'Tableau Server Gateway 0' status is un

2. Arresta Tableau Server.

Il resto di questa procedura include alcuni comandi con l'opzione --ignore-nodestatus. Quando un comando viene eseguito con l'opzione --ignore-nodestatus, il comando verrà eseguito senza considerare lo stato del nodo specificato. Per utilizzare --ignore-node-status, specifica il nodo con errori:

tsm stop --ignore-node-status <nodeID>

Ad esempio, se il nodo 3 è con errori, esegui il comando come segue:

tsm stop --ignore-node-status node3

- 3. Individua eventuali processi chiave che erano in esecuzione sul nodo:
	- Se il nodo con errori stava eseguendo il servizio di messaggistica, devi rimuovere il servizio dal nodo con errori e aggiungerlo a un nodo funzionante.

Rimuovilo dal nodo con errori:

```
tsm topology set-process -pr activemqserver -n <nodeID> -c
0
```
Per aggiungerlo a un nodo funzionante:

```
tsm topology set-process -pr activemqserver -n <nodeID> -c
1
```
• Se il nodo con errori stava eseguendo il servizio di coordinamento, devi distribuire un nuovo insieme prima di rimuovere il nodo:

```
tsm topology deploy-coordination-service -n <good_nodeID>
--ignore-node-status <failed_nodeID>
```
- Se il nodo con errori eseguiva l'unica istanza del servizio file client (CFS), devi configurare una nuova istanza di CFS in un nodo funzionante. È consigliabile configurare CFS in ogni nodo in cui è in esecuzione il servizio di coordinamento. Per la procedura dettagliata, consulta [Configurare](#page-645-0) servizio file del client.
- Se il nodo con errori stava eseguendo l'archivio file, forza la disattivazione dell'archivio file e rimuovilo prima di rimuovere il nodo.

```
tsm topology filestore decommission -n <nodeID> --delete-
filestore
```
Applica le modifiche in sospeso (utilizza l'opzione --ignore-warnings se disponi di un cluster di tre nodi e di un'unica istanza del servizio di coordinamento):

```
tsm pending-changes apply --ignore-warnings --ignore-node-
status <nodeID>
```
4. Se il cluster era a tre nodi e sono presenti repository sui restanti nodi funzionanti, rimuovi un repository o aggiungi un nuovo nodo. Questo perché, quando disponi di meno di tre nodi, non puoi avere più di una singola istanza del repository.

Per rimuovere un repository:

```
tsm topology set-process -n <nodeID> -pr pgsql -c 0
```
5. Esegui il comando per rimuovere il nodo con errori. In questo modo aggiungi la modifica all'elenco delle modifiche in sospeso:

tsm topology remove-nodes -n <nodeID>

6. Verifica che la rimozione del nodo sia in sospeso:

tsm pending-changes list

7. Applica le modifiche in sospeso per rimuovere il nodo:

tsm pending-changes apply

8. Avvia Tableau Server:

tsm start

- 9. Installa Tableau Server su un nuovo nodo e configura il nodo con i processi che erano in esecuzione sul vecchio nodo con errori.
- 10. In un computer nuovo o nel computer originale dopo la rimozione completa di Tableau, installa Tableau utilizzando il programma di installazione originale e un file di bootstrap generato dal nodo iniziale. Per maggiori informazioni sulla procedura, consulta [Instal](#page-594-0)lare e [configurare](#page-594-0) nodi aggiuntivi.

È consigliabile configurare qualsiasi processo perso quando il nodo originale ha avuto esito negativo, per verificare che il cluster sia completamente ridondante.

- 11. Una volta che i tuoi nodi sono attivi e funzionanti come desideri, ti consigliamo anche di ridistribuire un nuovo insieme di servizi di coordinamento. Per maggiori informazioni, consulta Implementare un insieme dei servizi di [coordinamento](#page-639-0).
- 12. Infine, se non l'hai già fatto, aggiungi un'istanza di CFS a ogni nodo che esegue il servizio di coordinamento. Per maggiori informazioni, consulta [Configurare](#page-645-0) servizio file del [client](#page-645-0)

# Configurazione dei nodi

Utilizza l'interfaccia utente Web di Tableau Services Manager (TSM) o i comandi CLI per configurare la topologia di un nodo. Il nodo iniziale è configurato con un valore predefinito che include tutti i processi utilizzati da TSM e Tableau Server Quando aggiungi altri nodi, devi specificare quali processi verranno eseguiti in tali nodi e quante istanze di tali processi verranno eseguite. Inoltre puoi modificare la topologia del nodo iniziale, aggiungendo istanze di processi esistenti o spostando alcuni di questi processi nei nodi aggiuntivi (questa operazione è comune quando si configura un'installazione distribuita di Tableau Server).

**Nota:** non è possibile rimuovere il File Store o Repository (pgsql) se questa è l'unica istanza di quel processo nel tuo cluster. È necessario avere almeno un'istanza di ciascuno dei processi nell'installazione di Tableau Server. Aggiungi la seconda istanza e, prima di rimuovere il processo sul nodo originale, attendi che si sincronizzi con la prima. Per ulteriori informazioni, consulta Spostare il processo di [repository](#page-678-0) e [Spostare](#page-683-0) il processo di [Archivio](#page-683-0) file.

## Utilizzare l'interfaccia Web di TSM

Nella maggior parte dei casi puoi apportare più modifiche alla configurazione del server. Le eccezioni sono se stai spostando o rimuovendo un'istanza File Store o il Repository.

Per configurare i nodi di Tableau Server utilizzando l'interfaccia Web TSM, effettua le seguenti operazioni:

1. Apri TSM in un browser:

https://<nome-computer-tsm>:8850

Per maggiori informazioni, consulta Accedere [all'interfaccia](#page-2240-0) utente Web di Tableau Services [Manager](#page-2240-0).

2. Fai clic sulla scheda **Configurazione**.

I passaggi successivi dipendono dalle modifiche alla configurazione che desideri apportare.

<sup>l</sup> **Aggiungi processi**: aggiungi processi a un nodo specificando il numero di istanze che desideri sul nodo oppure selezionando la casella per il processo.

Ad esempio, per aggiungere quattro istanze di selezione background e un gateway a un nodo:

a. Seleziona la casella **Gateway** :

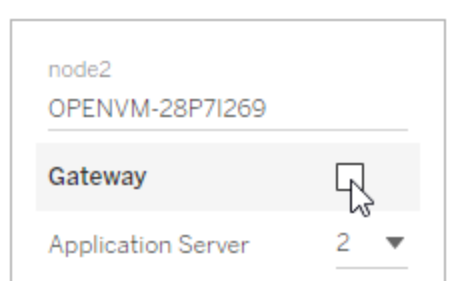

b. Imposta il conteggio di **Selezione background** su 4:

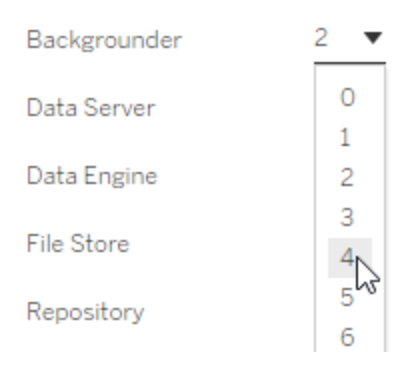

L'aggiunta di Gestione componenti in background a un nodo aggiungerà anche un'istanza del motore dati, se questa non è già presente sul nodo.

**Nota:** l'interfaccia utente Web di TSM limita a un massimo di 8 istanze di processi che ti consentono di selezionare il numero di istanze. Per configurare più istanze, utilizza la riga di comando e il comando TSM topology set-process . Per ulteriori informazioni, consulta il paragrafo tsm topology [set-process.](#page-2778-0)

- <sup>l</sup> **Modifica il conteggio dei processi**: modifica il numero di processi in un nodo specificando il nuovo numero o selezionando la casella per il processo.
- <sup>l</sup> **Rimuovi un processo completamente**: rimuove tutte le istanze di un processo da un nodo deselezionando la casella per il processo oppure impostando il conteggio su 0 (zero).

Nella maggior parte dei casi, si sposta un processo da un nodo a un altro impostando il conteggio dell'istanza del processo sul primo nodo su 0 (zero) e impostando il conteggio su un valore diverso da zero sul secondo nodo.

Se stai tentando di eseguire una configurazione non consentita (ad esempio stai tentando di rimuovere un archivio file che non è stato disattivato), viene visualizzato un messaggio di avviso.

3. Fai clic su **Modifiche in sospeso** in alto a destra, quindi su **Applica modifiche e riavvia** per confermare le modifiche e riavviare Tableau Server.

## Utilizzare la CLI di TSM

- [Aggiunta](#page-664-0) di processi a un nodo
- Modifica del numero di [processi](#page-665-0) in un nodo
- [Rimozione](#page-666-0) di tutte le istanze di un processo da un nodo
- [Spostamento](#page-666-1) di tutte le istanze di un processo da un nodo a un altro

Per configurare i nodi, esegui i comandi dal nodo iniziale e utilizza l'ID nodo per specificare quale nodo configurare. Per determinare l'ID del nodo, utilizza il comandotsm [topology](#page-2769-0) [list-nodes](#page-2769-0). Utilizza il comandotsm topology [set-process](#page-2778-0) per aggiungere, aggiornare o rimuovere un processo in un nodo. Devi specificare il nodo che stai configurando, il processo da aggiungere, l'operazione di aggiornamento o la rimozione e il numero di istanze del processo. Dopo aver impostato la topologia per un nodo, devi applicare le modifiche a Tableau Server.

Applica le modifiche utilizzando il comandotsm [pending-changes](#page-2701-0) apply. Dopo aver applicato le modifiche, viene ripristinato lo stato in cui Tableau Server si trovava prima dell'esecuzione del comando. Ciò significa che se era in esecuzione, verrà riavviato e, se è stato arrestato, rimarrà bloccato dopo l'applicazione delle modifiche in sospeso. Nella maggior parte dei casi, se Tableau Server è in esecuzione quando si applicano le modifiche in sospeso, il server viene arrestato in modo che le modifiche possano essere applicate e quindi riavviato. L'eccezione è se si modifica il numero di istanze di Selezione background, o VizQL Server in un nodo esistente. Con le modifiche a tali processi in un nodo esistente, non è necessario arrestare Tableau Server se è in esecuzione.

Per configurare il nodo è necessario disporre dell'ID nodo. Per determinare l'ID del nodo, utilizza questo comando:

```
tsm topology list-nodes -v
```
**Nota:** gli esempi qui riportati illustrano alcuni nomi di processo. Per un elenco completo, vedi [Processi](#page-3067-0) di Tableau Server.

#### <span id="page-664-0"></span>Aggiunta di processi a un nodo

Utilizza il comandotsm topology set-process per aggiungere un processo a un nodo. Devi specificare il nodo che stai configurando, il processo che stai aggiungendo e il numero di istanze del processo.

- 1. Sul nodo iniziale, apri una sessione di terminale.
- 2. Individua l'ID del nodo che stai modificando:

tsm topology list-nodes -v

3. Aggiungi processi al nodo specificando il processo e il numero di istanze.

Ad esempio, questo comando aggiunge due istanze di selezione background a node1:

tsm topology set-process -n node1 -pr backgrounder -c 2

4. Applica le modifiche:

tsm pending-changes apply

<span id="page-665-0"></span>Modifica del numero di processi in un nodo

Modifica il numero di processi in un nodo specificando un processo già configurato e fornendo un nuovo valore per il numero di istanze.

- 1. Sul nodo iniziale, apri una sessione di terminale.
- 2. Individua l'ID del nodo che stai modificando:

```
tsm topology list-nodes -v
```
3. Modifica il numero di processi nel nodo specificando un processo già configurato e fornendo un nuovo valore per il numero di istanze.

Ad esempio, in un nodo (node1) in cui è già in esecuzione la selezione background, questo comando cambia il numero di istanze a quattro:

tsm topology set-process -n node1 -pr backgrounder -c 4

4. Applica le modifiche:

tsm pending-changes apply

<span id="page-666-0"></span>Rimozione di tutte le istanze di un processo da un nodo

- 1. Sul nodo iniziale, apri una sessione di terminale.
- 2. Individua l'ID del nodo che stai modificando:

tsm topology list-nodes -v

3. Rimuovi un processo da un nodo specificando un totale di 0 istanze per quel processo nel nodo.

Ad esempio, questo comando rimuove il processo di selezione background da node1:

tsm topology set-process -n node1 -pr backgrounder -c 0

4. Applica le modifiche:

tsm pending-changes apply

<span id="page-666-1"></span>Spostamento di tutte le istanze di un processo da un nodo a un altro

Nella maggior parte dei casi sposti un processo da un nodo a un altro impostando il conteggio dell'istanza del processo sul primo nodo su zero, e impostando il conteggio su un valore diverso da zero nel secondo nodo.

- 1. Sul nodo iniziale, apri una sessione di terminale.
- 2. Individua l'ID del nodo che stai modificando:

tsm topology list-nodes -v

3. Sposta un processo da un nodo a un altro specificando un totale di 0 istanze per quel processo nel primo nodo e specificando un valore di 1 o superiore al secondo nodo.

Ad esempio, questi comandi rimuovono il componente in background da node1 e ne aggiungono due istanze a node2:

tsm topology set-process -n node1 -pr backgrounder -c 0

tsm topology set-process -n node2 -pr backgrounder -c 2

4. Applica le modifiche:

tsm pending-changes apply

## Gestione del carico di lavoro attraverso i ruoli dei nodi

Utilizzando i ruoli dei nodi si può configurare la posizione in cui determinati tipi di carichi di lavoro vengono elaborati nell'installazione di Tableau Server. Le funzioni dei ruoli dei nodi consentono di dedicare e scalare le risorse a carichi di lavoro specifici. È possibile configurare i ruoli dei nodi per Gestione componenti in background e Archivio file.

Il ruolo del nodo Gestione componenti in background specifica il tipo di attività in background che devono essere eseguite su un nodo, mentre il ruolo del nodo Archivio file specifica il tipo di carico di lavoro di estrazione che deve essere eseguito su un nodo. Entrambi i ruoli dei nodi sono specificati a livello di nodo. Sebbene questi ruoli dei nodi possano funzionare indipendentemente per ottimizzare il carico di lavoro selezionato, i due ruoli dei nodi in combinazione possono essere utilizzati in specifici nodi del server per eseguire in modo preferenziale i carichi di lavoro selezionati, al fine di ottimizzare le prestazioni dei carichi di lavoro con estrazioni pesanti. Questa combinazione è descritta in dettaglio più avanti nella sezione Ruoli del nodo [Archivio](#page-672-0) file.

### Ruoli del nodo Gestione componenti in background

Il processo Gestione componenti in background esegue le attività di Tableau Server compresi gli aggiornamenti delle estrazioni, le sottoscrizioni, le attività di flusso, le attività "Esegui ora" e le attività avviate da *tabcmd*. L'esecuzione di tutte queste attività può causare un utilizzo elevato delle risorse del computer. Se nel tuo cluster disponi di più di un nodo di Gestione componenti in background, puoi gestire il carico di lavoro del processo di Gestione componenti in background specificando il tipo di attività che può eseguire su un nodo usando la funzione di ruolo del nodo Gestione componenti in background.

Attualmente questa opzione di configurazione è disponibile solo attraverso i comandi dell'interfaccia della riga di comando TSM ed è utile solo su cluster multi-nodo. Se disponi di

un solo nodo, il processo di Gestione componenti in background è configurato per eseguire tutte le attività per impostazione predefinita e non puoi modificare questa caratteristica.

#### Utilizzo dei ruoli del nodo Gestione componenti in background

La funzione di ruolo del nodo Gestione componenti in background ha lo scopo di offrirti un maggiore controllo e governance sul dove vengono elaborati certi tipi di carichi di lavoro del processo di Gestione componenti in background all'interno dell'installazione corrente di Tableau Server, consentendoti inoltre di dedicare e scalare le risorse a carichi di lavoro specifici.

Se ad esempio la tua distribuzione è ricca di estrazioni e gli utenti eseguono numerosi aggiornamenti o processi di crittografia delle estrazioni, dedicare un nodo agli aggiornamenti delle estrazioni potrebbe rivelarsi utile. Analogamente, puoi dedicare un ruolo alle sottoscrizioni se nell'installazione di Tableau Server vengono elaborate in gran numero e desideri garantire che gli altri processi non consumino risorse dalle sottoscrizioni. In questi casi è bene dedicare altri nodi di Gestione componenti in background ai carichi di lavoro diversi dagli aggiornamenti delle estrazioni o dalle sottoscrizioni.

Per supportare la disponibilità elevata, è consigliato disporre di più nodi dedicati a un carico di lavoro specifico. Se ad esempio dedichi un nodo agli aggiornamenti delle estrazioni, dovrai anche configurare un secondo nodo per elaborare il carico di lavoro degli aggiornamenti delle estrazioni. In questo modo, se un nodo dedicato agli aggiornamenti delle estrazioni non è più disponibile, l'elaborazione potrà avvenire nell'altro nodo.

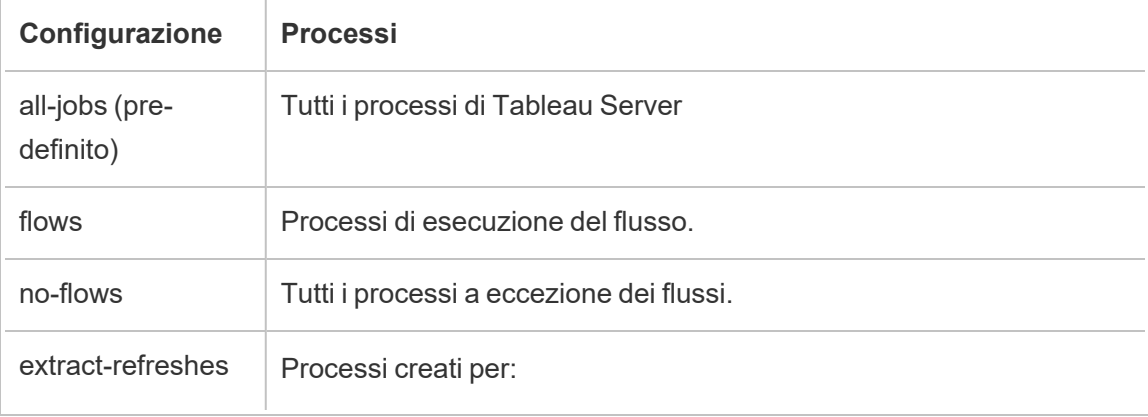

Opzioni di configurazione

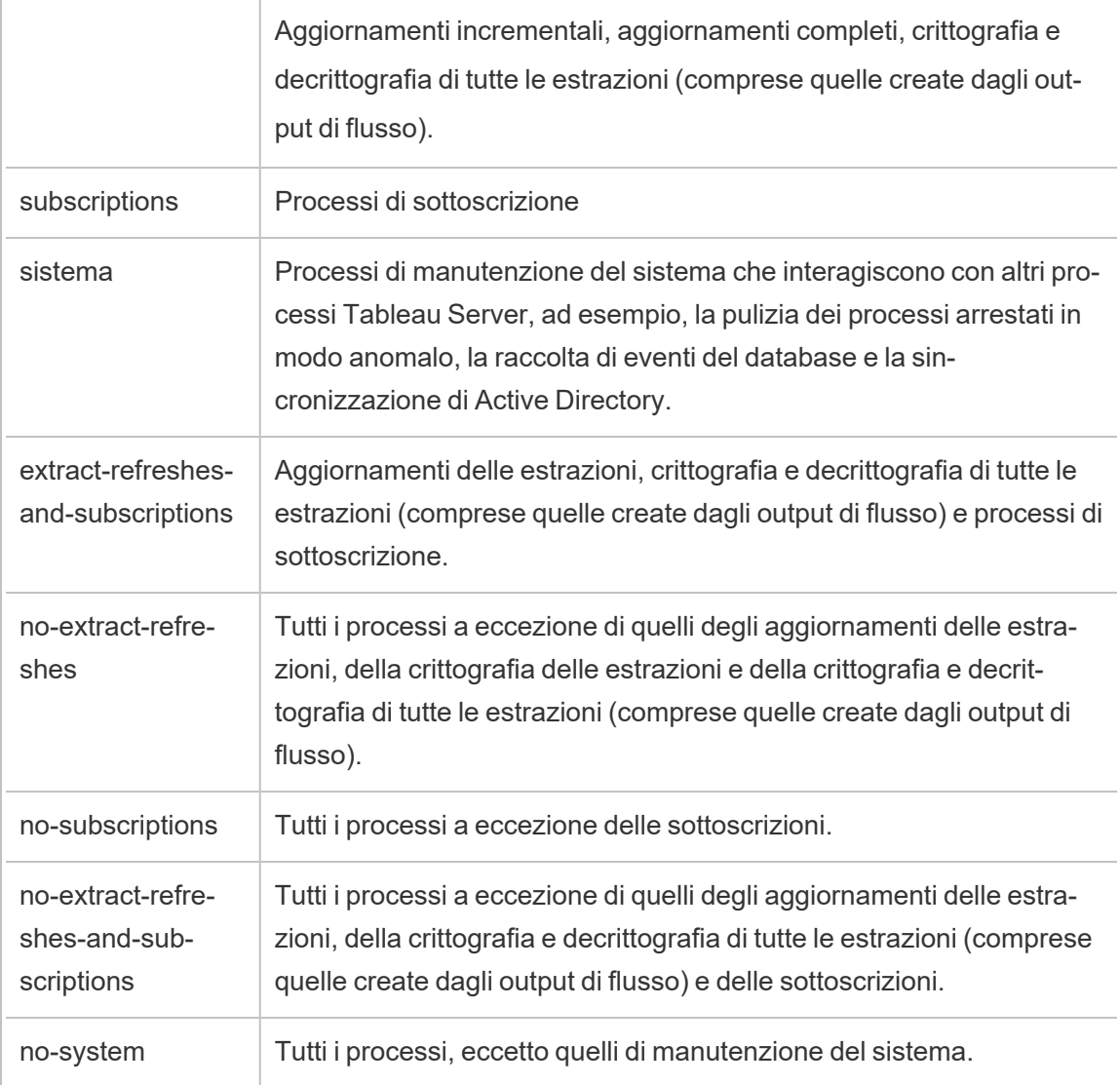

Per maggiori informazioni su come usare i comandi tsm per impostare il ruolo del nodo, consulta tsm [topology](#page-2756-0).

**Nota:** la configurazione dei ruoli dei nodi richiede un riavvio del server e un periodo di tempo di inattività. Per maggiori informazioni, consulta tsm [pending-changes](#page-2700-0).

#### Requisiti per la licenza

Per configurare un nodo affinché esegua solo un tipo specifico di attività, come quelle di flussi, aggiornamenti delle estrazioni e sottoscrizioni, è necessario che una delle seguenti licenze sia attiva su Tableau Server:

- Per configurare un nodo per l'esecuzione dei flussi, è necessario disporre di una licenza di Data Management attiva sul server nonché di Tableau Prep Conductor in esecuzione su tale nodo. Per maggiori informazioni su Tableau Prep Conductor, consulta [Tableau](#page-3841-0) Prep [Conductor](#page-3841-0).
- <sup>l</sup> Per configurare un nodo per l'esecuzione di aggiornamenti delle estrazioni, sottoscrizioni e qualsiasi altra combinazione relativa a questi due processi, è necessario disporre delle funzionalità di Advanced Management abilitate su Tableau Server. Se la licenza scade o è disattivata, visualizzerai un errore a ogni modifica apportata alla configurazione del server. Per maggiori informazioni su Advanced Management, consulta Informazioni su Tableau Advanced [Management](#page-3236-0) su Tableau Server.

#### Importante!

Sebbene i flussi, gli aggiornamenti delle estrazioni e le sottoscrizioni possano essere dispendiosi e avere un impatto pesante sulle risorse, non sono gli unici processi che richiedono risorse dedicate. Nel gruppo contenente **tutti i processi** sono presenti diversi processi di sistema eseguiti da Gestione componenti in background, come ad esempio la generazione delle anteprime delle cartelle di lavoro. Assicurati che i nodi che eseguono processi diversi dagli aggiornamenti delle estrazioni, dalle sottoscrizioni o dai flussi dispongano di un quantitativo di risorse del computer sufficiente.

Per maggiori informazioni sulla configurazione dei ruoli dei nodi con i comandi TSM, consulta tsm topology [set-node-role](#page-2775-0).

#### Considerazioni

Vi sono alcune regole da considerare per la configurazione dei ruoli del nodo Gestione componenti in background, elencate di seguito:

- È possibile impostare una sola configurazione del ruolo di un nodo alla volta. Non è possibile configurare più ruoli su uno stesso nodo.
- Per configurare il ruolo di un nodo, su tale nodo deve essere presente almeno un processo di Gestione componenti in background.
- Se disponi di un solo nodo di Gestione componenti in background, è necessario configurarlo affinché esegua tutti i processi. Questa è la configurazione predefinita e non richiede licenze aggiuntive.
- Se disponi di più di un nodo di Gestione componenti in background combinato, dovrai configurare ogni nodo per gestire tutti i processi. Puoi eseguire l'operazione nei seguenti modi:
	- Configura uno dei nodi per eseguire tutti i processi usando l'opzione all-jobs. Si tratta del modo più semplice e diretto.
	- $\bullet$  Utilizza una delle configurazioni di eccezione su uno dei nodi:
		- no-flows
		- no-subscriptions
		- no-extract-refreshes
		- no-extract-refreshes-and-subscriptions

Ad esempio, in un cluster in cui sono presenti tre processi di Gestione componenti in background, potresti configurare un nodo per l'esecuzione dei flussi, uno per l'esecuzione delle sottoscrizioni e gli aggiornamenti delle estrazioni e uno per eseguire tutti i processi a eccezione di flussi, sottoscrizioni e aggiornamenti delle estrazioni.

**Nota:** la possibilità di specificare i ruoli dei nodi per eseguire flussi, eseguire tutti i processi eccetto i flussi o eseguire tutti i processi è stata introdotta nella versione 2019.1.

### <span id="page-672-0"></span>Ruoli del nodo Archivio file

L'Archivio file di [Tableau](#page-3126-0) Server controlla l'archiviazione delle estrazioni. Esistono tre macro categorie di carichi di lavoro dipendenti dalle estrazioni.

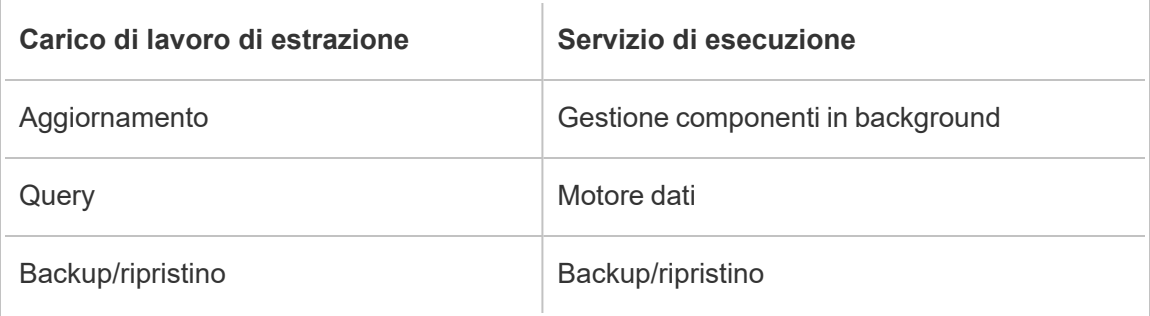

La gestione dei ruoli dei nodi di archiviazione file in combinazione con la gestione del ruolo del nodo di Gestione componenti in background consente agli amministratori del server di indicare i nodi server sui quali eseguire a livello preferenziale i carichi di lavoro selezionati e ottimizzare in tal modo le prestazioni di tutte le categorie di carichi di lavoro di estrazione pesanti.

È possibile specificare un nodo per l'esecuzione di carichi di lavoro di query delle estrazioni tramite una topologia con solo nodi autonomi del motore dati. Per maggiori informazioni, consulta [Ottimizzazione](#page-2398-0) per ambienti con numerose query di estrazione. Tuttavia ciò va a influire sui carichi di lavoro di aggiornamento delle estrazioni, che vengono eseguiti dai nodi di Gestione componenti in background. Con l'approccio di isolamento basato sulla topologia, i carichi di lavoro pesanti di aggiornamento delle estrazioni di Gestione componenti in background possono essere rallentati, in quanto nessuno dei nodi di Gestione componenti in background presenta un archivio file e di conseguenza tutto il traffico di aggiornamento delle estrazioni passa dalla rete.

Con l'opzione di configurazione del ruolo del nodo di archiviazione file è possibile designare alcuni nodi server che elaborano le query delle estrazioni per essere selezionati a livello preferenziale dall'elenco dei nodi server che possono eseguire questa operazione. Ciò consente di velocizzare carichi di lavoro come backup e aggiornamenti delle estrazioni, consentendo agli amministratori del server di abilitare l'archiviazione file in nodi server di Gestione componenti in background, impedendo l'esecuzione delle query delle estrazioni su tali nodi.

Questa funzione è utile se si dispone di un carico di lavoro di estrazione pesante e si desidera ottenere prestazioni ottimali delle query sulle estrazioni e degli aggiornamenti.

Linee guida per ottimizzare i carichi di lavoro di backup o ripristino e aggiornamento delle estrazioni

Inizia da una topologia con nodi specifici del motore dati (consulta [Ottimizzazione](#page-2398-0) per ambienti con numerose query di [estrazione\)](#page-2398-0).

**Nota:** nel diagramma e nella procedura seguenti il nodo 1 è il nodo iniziale, il nodo 2 è il nodo aggiuntivo 1, il nodo 3 è il nodo aggiuntivo 2 e il nodo 4 è il nodo aggiuntivo 3.

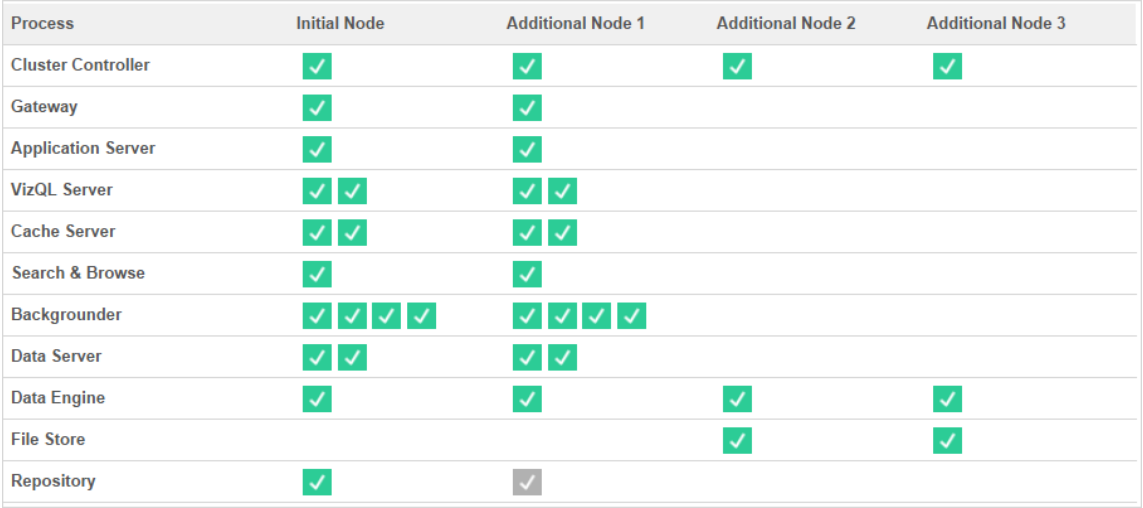

Topologia 1: nodi del motore dati dedicati

1. Aggiungi l'archivio file al nodo 1.

tsm topology set-process -n node1 -pr filestore -c 1

2. Designa il nodo 3 e il nodo 4 per eseguire a livello preferenziale carichi di lavoro di query delle estrazioni

tsm topology set-node-role -n node3, node4 -r extract-queries

3. Designa il nodo 1 per eseguire a livello preferenziale i carichi di lavoro di aggiornamento delle estrazioni.

tsm topology set-node-role -n node1 -r extract-refreshes

4. Designa il nodo 2 per eseguire a livello preferenziale i carichi di lavoro diversi dagli aggiornamenti delle estrazioni.

tsm topology set-node-role -n node2 -r no-extract-refreshes

5. Applica le modifiche in sospeso.

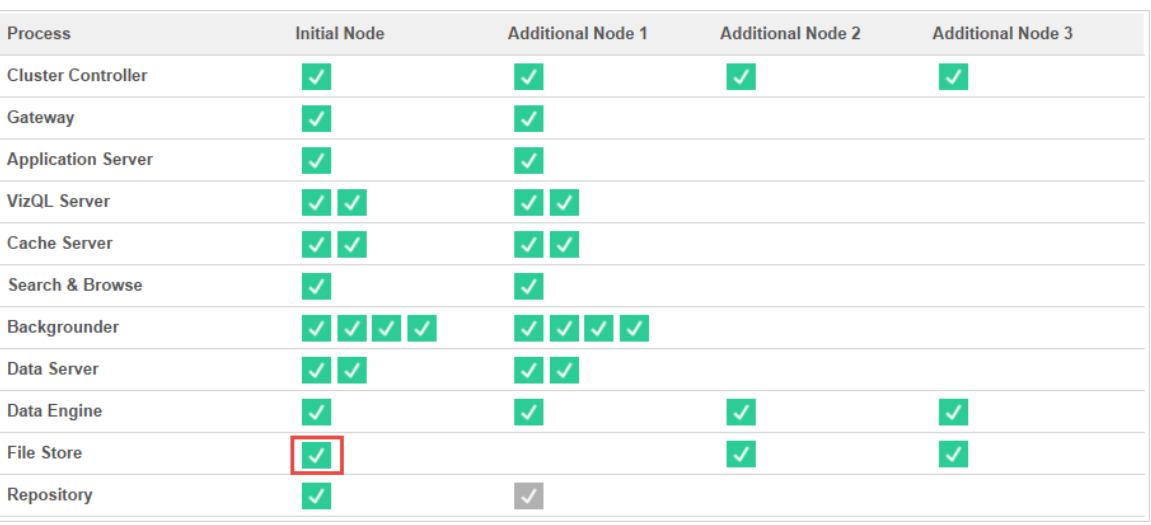

tsm pending-changes apply

Topologia 2: nodo di archivio file aggiuntivo

**Nota:** nella distribuzione di Tableau Server, l'aggiunta di ruoli di archiviazione file a nodi esistenti consente di migliorare temporaneamente l'I/O della rete tra tutti i nodi di archiviazione file durante la sincronizzazione del nuovo archivio file. La durata di questa operazione dipende dal volume di dati presente nell'archivio file e dalla capacità di larghezza di banda della rete. Lo stato della sincronizzazione può essere monitorato utilizzando l'interfaccia grafica utente (GUI) di TSM Web. Se stai aggiungendo più di un archivio file alla tua distribuzione, consigliamo di aggiungerli consecutivamente e di attendere il completamento della sincronizzazione iniziale prima di aggiungere il prossimo.

Ottimizzare la gestione del carico di lavoro delle query di estrazione

Quando le query di estrazione per le sottoscrizioni e-mail e gli avvisi sulle metriche vengono eseguite durante l'utilizzo interattivo di visualizzazioni basate su estrazioni da parte degli

utenti, questi ultimi potrebbero sperimentare tempi di caricamento delle visualizzazioni superiori al normale. Utilizza i seguenti ruoli dei nodi per ottimizzare la priorità di questi carichi di lavoro.

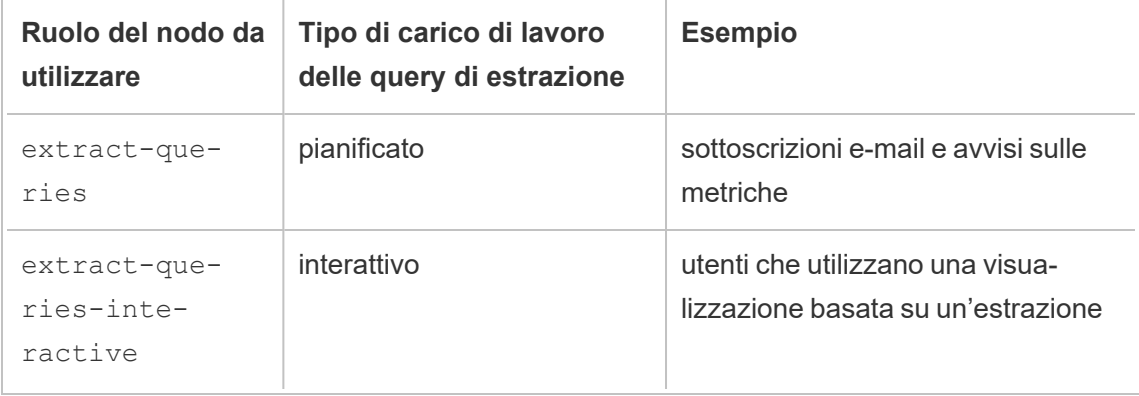

Se la distribuzione del server fa registrare un aumento delle sottoscrizioni e-mail e degli avvisi sulle metriche, puoi aggiungere nodi e assegnare il ruolo del nodo extract-queries, che aumenta la disponibilità per la gestione di sottoscrizioni e avvisi.

Se la distribuzione del server fa registrare un aumento degli utenti che utilizzano visualizzazioni basate su estrazioni, puoi aggiungere nodi e assegnare il ruolo del nodo extractqueries-interactive, che consente di assegnare la priorità alle query di estrazione interattive per ridurre i tempi di caricamento delle visualizzazioni basate su estrazioni. Il ruolo del nodo extract-queries-interactive è una preferenza, non uno stretto isolamento. Ciò significa che le query verranno instradate ai nodi a cui è assegnato il ruolo del nodo extract-queries-interactive. Se disponi di più nodi con il ruolo extract-queries-interactive, le query verranno instradate in base all'integrità del nodo.

Ad esempio, puoi aggiungere un nodo e designarlo per eseguire in modo preferenziale i carichi di lavoro extract-queries-interactive.

• tsm topology set-node-role -n node4 -r extract-queries-interactive

Opzioni di configurazione

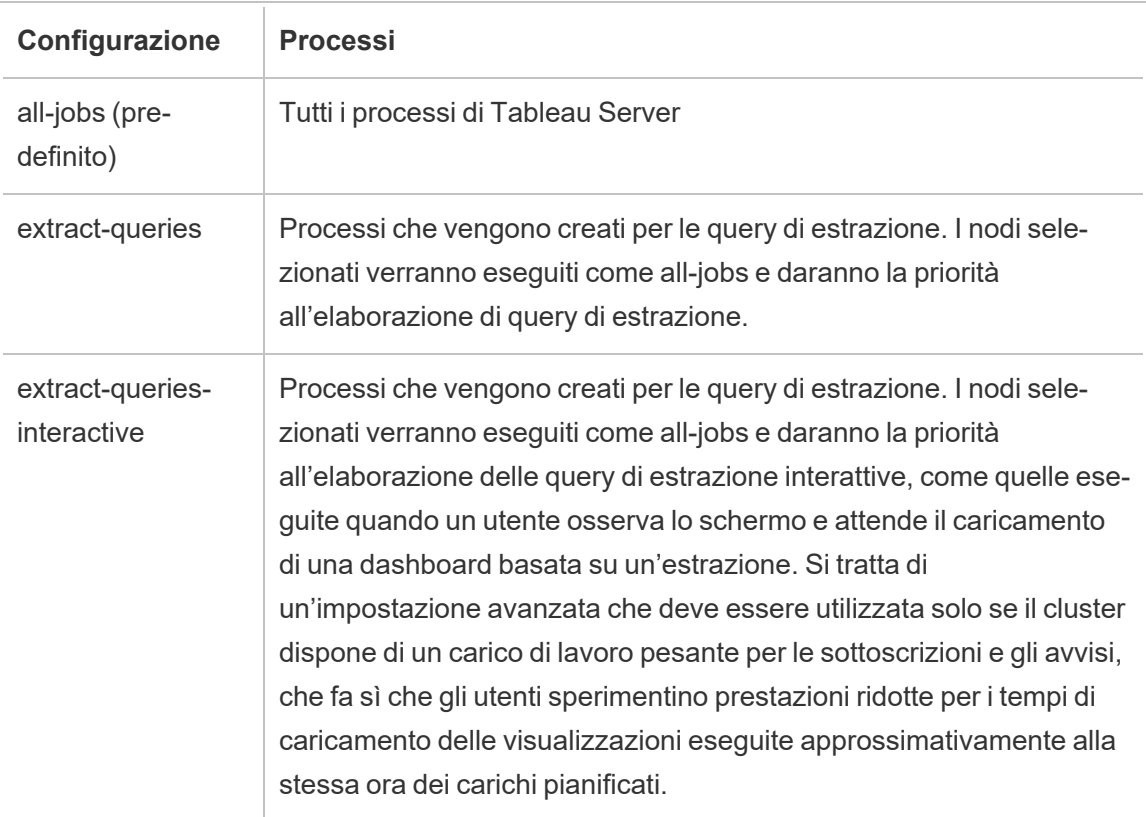

Per maggiori informazioni sulla configurazione dei ruoli dei nodi con i comandi TSM, consulta tsm topology [set-node-role](#page-2775-0).

Requisiti per la licenza

Per configurare un nodo per eseguire query di estrazione è necessario disporre di una licenza Advanced Management valida attivata su Tableau Server.

### Come visualizzare i ruoli dei nodi

Utilizza il comando seguente per visualizzare i ruoli dei nodi attualmente configurati in Tableau Server:

tsm topology list-nodes -v

## Chi può farlo

Gli amministratori di Tableau Server possono configurare i ruoli dei nodi e attivare i codici prodotto necessari.

# Installa Tableau Server su un cluster a due nodi

Puoi installare i processi del server su uno o su entrambi i nodi durante l'installazione di Tableau Server su un cluster a due nodi. Un cluster a due nodi può migliorare le prestazioni di Tableau Server, in quanto il lavoro viene distribuito tra più macchine.

Informazioni sui cluster a due nodi:

- Un cluster a due nodi non fornisce failover o supporto per la disponibilità elevata.
- Non puoi installare più di un'istanza della repository su un cluster a due nodi e la repository deve essere sul nodo iniziale.

Se necessiti di failover o della disponibilità elevata oppure desideri una seconda istanza della repository, devi installare Tableau Server su un cluster di almeno tre computer. Su un cluster che include almeno tre nodi, puoi configurare due istanze della repository che offrono la funzionalità di failover al cluster.

# Riavviare i computer Tableau Server multi-nodo

Il riavvio dei computer che eseguono un'installazione multi-nodo di Tableau Server richiede l'esecuzione di alcuni passaggi specifici.

Per riavviare i computer che eseguono un'installazione multi-nodo di Tableau Server:

- 1. Arresta Tableau Server. A tale scopo:
	- a. Sul nodo iniziale, apri una sessione di terminale.
	- b. Esegui questo comando tsm:

tsm stop

- c. Attendi l'arresto di Tableau Server.
- 2. Riavvia i computer dei nodi aggiuntivi. Sono tutti gli altri computer *tranne* quello che esegue il controller TSM.
- 3. Attendi il completamento del riavvio di ciascun computer dei nodi aggiuntivi, inclusi i processi Tableau Services Manager (TSM) installati.
- 4. Riavvia il computer del nodo iniziale (il computer che esegue il controller TSM). Quando il nodo è stato completamente riavviato e Tableau Server è in esecuzione, le connessioni a ciascun nodo aggiuntivo dovrebbero essere ripristinate.

## Mantenere un ambiente distribuito

Dopo aver configurato un nodo iniziale e uno o più nodi aggiuntivi per un'installazione distribuita, puoi eseguire tutte le configurazioni e gli aggiornamenti successivi dal nodo iniziale utilizzando la CLI di TSM o da qualsiasi computer mediante browser e interfaccia Web TSM.

Quando installi nodi aggiuntivi, questi vengono aggiunti in base al nome del computer. Se il nome del computer di un nodo cambia, dovrai rimuovere e reinstallare il nodo. Per informazioni dettagliate sulla rimozione di un nodo, consulta [Rimuovere](#page-689-0) un nodo.

Puoi monitorare lo stato del cluster di Tableau Server nella pagina Stato TSM. Per maggiori informazioni, consulta [Visualizzazione](#page-2479-0) dello stato del processo del server .

Ulteriori azioni che potrebbero essere necessarie per mantenere l'ambiente distribuito includono:

### <span id="page-678-0"></span>Spostare il processo di repository

Tableau Server utilizza il repository PostgreSQL per archiviare i dati del server. Deve essere sempre presente almeno un'istanza attiva del repository in un'installazione di Tableau Server e puoi disporre di un massimo di due istanze (una attiva, una passiva) se nell'installazione sono presenti almeno tre nodi. Non puoi rimuovere un'istanza di repository se è l'unica.

Pertanto, se desideri spostare l'unica istanza del repository da un nodo a un altro, dovrai aggiungere una seconda istanza e sincronizzare il nuovo repository con quello precedente prima di eseguirne la rimozione. Sincronizza le istanze del repository avviando il server. Se hai aggiunto un nuovo repository, questo verrà sincronizzato automaticamente con l'istanza esistente.

Se stai eliminando un nodo dal cluster del server e tale nodo ospita l'unica istanza del repository, dovrai aggiungere una seconda istanza del repository e sincronizzare le istanze prima di rimuovere il nodo.

Se stai anche spostando l'archivio file, puoi eseguire in contemporanea lo spostamento del repository. Vedi Spostare il [processo](#page-683-0) di Archivio file.

Prima di apportare una modifica al repository, crea un backup completo di Tableau Server. Per maggiori informazioni, consulta tsm [maintenance](#page-2675-0) backup.

**Importante:** non puoi aggiungere una seconda istanza del repository e rimuovere la prima nello stesso passaggio. Devi eseguire entrambe le operazioni in modo che il contenuto della prima sia sincronizzato con la seconda, prima di rimuovere l'istanza originale.

I passaggi per lo spostamento del repository sono i seguenti:

- 1. Aggiungi una nuova istanza del repository a un altro nodo, avvia il server e attendi la sincronizzazione con il primo repository.
- 2. Rimuovi l'istanza del repository dal nodo originale.

Utilizzare l'interfaccia Web di TSM

Per spostare un repository è anzitutto necessario aggiungere una seconda istanza su un secondo nodo, quindi, dopo che le due istanze hanno sincronizzato tutti i dati nel repository

originale, rimuovere l'istanza originale. Questi passaggi devono essere eseguiti separatamente per consentire la sincronizzazione del contenuto tra le due istanze.

Aggiungi una nuova istanza del repository.

1. Apri TSM in un browser:

https://<tsm-computer-name>:8850

Per maggiori informazioni, consulta Accedere [all'interfaccia](#page-2240-0) utente Web di Tableau Services [Manager.](#page-2240-0)

- 2. Fai clic sulla scheda **Configurazione**.
- 3. Per il nodo a cui stai aggiungendo il repository:

Seleziona **Repository** (pgsql).

4. Fai clic su **Modifiche in sospeso** nella parte superiore della pagina:

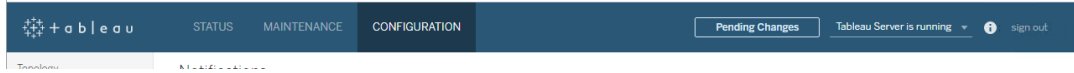

Viene visualizzato l'elenco delle modifiche in sospeso.

Se stai configurando un cluster a tre o cinque nodi e non hai implementato un insieme dei servizi di coordinamento, visualizzerai un avviso. Puoi procedere e implementare un insieme dei servizi di coordinamento in un passaggio distinto. Per maggiori informazioni sull'implementazione di un insieme dei servizi di coordinamento, consulta [Implementare](#page-639-0) un insieme dei servizi di [coordinamento](#page-639-0).

- 5. Fai clic su **Applica modifiche e riavvia**, quindi su **Conferma** per confermare il riavvio di Tableau Server.
- 6. Dopo aver riavviato Tableau Server, nella scheda **Stato**, verifica che tutti i processi siano attivi.

Rimuovi un'istanza del repository.

- 1. In TSM, nella scheda **Stato**, verifica che tutti i processi siano attivi. Quando entrambi i repository sono visualizzati come attivi, potrai rimuovere il primo.
- 2. Fai clic sulla scheda **Configurazione**.
- 3. Per il nodo da cui si sta rimuovendo il repository, deseleziona la casella **Repository** .
- 4. Fai clic su **Modifiche in sospeso** nella parte superiore della pagina.

Se stai configurando un cluster a tre o cinque nodi e non hai implementato un insieme dei servizi di coordinamento, visualizzerai un avviso. Puoi procedere e implementare un insieme dei servizi di coordinamento in un passaggio distinto. Per maggiori informazioni sull'implementazione di un insieme dei servizi di coordinamento, consulta Implementare un insieme dei servizi di [coordinamento](#page-639-0).

5. Fai clic su **Applica modifiche e riavvia**, quindi su **Conferma** per confermare il riavvio di Tableau Server.

#### Utilizzare la CLI di TSM

Per spostare un repository è anzitutto necessario aggiungere una seconda istanza su un secondo nodo, quindi, dopo che le due istanze hanno sincronizzato tutti i dati nel repository originale, rimuovere l'istanza originale. Questi passaggi devono essere eseguiti separatamente per consentire la sincronizzazione del contenuto tra le due istanze.

Aggiungi una nuova istanza del repository.

1. Aggiungi il repository (pgsql) a un altro nodo:

tsm topology set-process -n <nodeID> -pr pgsql -c 1

2. Applica le modifiche. Se le modifiche in sospeso richiedono il riavvio del server, il comando pending-changes apply visualizzerà un messaggio per segnalare che verrà eseguito un riavvio. Questo messaggio viene visualizzato anche se il server è

stato arrestato, ma in questo caso il riavvio non viene eseguito. Puoi eliminare la richiesta usando l'opzione --ignore-prompt, ma questo non modifica il comportamento del riavvio. Se le modifiche non richiedono un riavvio, vengono applicate senza visualizzare alcun messaggio. Per maggiori informazioni, consulta tsm [pending-changes](#page-2701-0) [apply](#page-2701-0).

tsm pending-changes apply

3. Attendi che il nuovo repository sul secondo nodo si sincronizzi con il repository presente sul primo nodo.

tsm status -v

Attendi che il nuovo stato del repository sia visualizzato come "passivo".

Rimuovi un'istanza del repository.

Una volta che la nuova istanza del repository è completamente sincronizzata e viene visualizzata come "passivo", potrai rimuovere l'istanza originale:

1. Rimuovi il repository dal primo nodo impostando il conteggio del processo su 0 (zero):

tsm topology set-process -n <nodeID> -pr pgsql -c 0

2. Applica la modifica. Se le modifiche in sospeso richiedono il riavvio del server, il comando pending-changes apply visualizzerà un messaggio per segnalare che verrà eseguito un riavvio. Questo messaggio viene visualizzato anche se il server è stato arrestato, ma in questo caso il riavvio non viene eseguito. Puoi eliminare la richiesta usando l'opzione --ignore-prompt, ma questo non modifica il comportamento del riavvio. Se le modifiche non richiedono un riavvio, vengono applicate senza visualizzare alcun messaggio. Per maggiori informazioni, consulta tsm [pending-changes](#page-2701-0) [apply](#page-2701-0).

tsm pending-changes apply

## <span id="page-683-0"></span>Spostare il processo di Archivio file

Questo argomento descrive il processo dell'archivio file quando è configurato per l'esecuzione in locale su Tableau Server. Tuttavia, l'archivio file può essere eseguito sia in locale che esternamente a Tableau Server. Per maggiori informazioni sull'archivio file esterno di Tableau Server, consulta Archivio file esterno di [Tableau](#page-3662-0) Server.

Non puoi rimuovere un'istanza di Archivio file se è l'unica istanza presente sul server. Non puoi eseguire Tableau Server senza almeno un'istanza di Archivio file. Pertanto, se è necessario spostare Archivio file o se stai eliminando un nodo del server che ospita l'unica istanza di Archivio file, è innanzitutto necessario spostare Archivio file in un altro nodo.

Lo spostamento di Archivio file è un processo in due fasi:

- Aggiungi una seconda istanza di Archivio file (se non esiste una seconda istanza).
- Disattiva e rimuovi l'istanza originale di Archivio file.

In questo articolo si presuppone che Tableau Server sia stato installato in un nodo iniziale e almeno in un nodo aggiuntivo. Per maggiori informazioni sull'aggiunta di nodi a Tableau Server, consulta Installare e [configurare](#page-594-0) nodi aggiuntivi.

Utilizzare l'interfaccia Web di TSM

Aggiunta di una seconda istanza di Archivio file

In questa procedura si presuppone che tu abbia aggiunto un nodo aggiuntivo. Per maggiori informazioni sull'aggiunta di nodi a Tableau Server, consulta Installare e [configurare](#page-594-0) nodi [aggiuntivi](#page-594-0).

1. Apri TSM in un browser:

https://<nome-computer-tsm>:8850

Per maggiori informazioni, consulta Accedere [all'interfaccia](#page-2240-0) utente Web di Tableau Services [Manager](#page-2240-0).

2. Fai clic sulla scheda **Configurazione**.
3. Per il nodo a cui desideri aggiungere un'istanza di Archivio file, seleziona **Archivio file**.

L'aggiunta di Archivio file a un nodo inserirà anche un'istanza del motore dati, se questo non è già presente sul nodo.

4. Fai clic su **Modifiche in sospeso** nella parte superiore della pagina:

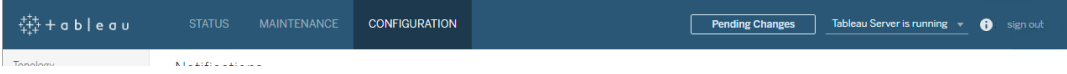

Viene visualizzato l'elenco delle modifiche in sospeso.

Viene mostrato un avviso relativo all'insieme dei servizi di coordinamento poiché si sta configurando un cluster a tre nodi. Puoi continuare. L'implementazione dell'insieme dei servizi di coordinamento avverrà in un passaggio successivo.

5. Fai clic su **Applica modifiche e riavvia**, quindi su **Conferma** per confermare il riavvio di Tableau Server.

Disattivare e rimuovere un'istanza di Archivio file

- 1. In TSM, nella scheda **Stato**, verifica che tutti i processi siano attivi.
- 2. Fai clic sulla scheda **Configurazione**.
- 3. Per il nodo da cui si sta rimuovendo Archivio file, deseleziona la casella **Archivio file**.

Verrà generato un avviso relativo alla disattivazione di Archivio file prima della rimozione. Non puoi rimuovere un'istanza di Archivio file, a meno che non sia stato disattivato. Fai clic su **OK** per disattivare e rimuovere Archivio file. Verrà rimosso anche il motore dati, a meno che sul nodo non sia installata un'istanza di uno dei seguenti processi: VizQL Server, Server applicazioni (Vizportal), Data Server o Gestione componenti in background.

4. Se rimuovi Archivio file da un nodo che contiene anche il Controller di amministrazione di TSM (in genere, il nodo iniziale), un avviso segnalerà l'impatto sulle prestazioni di backup del server.

Fai clic su **Continua** per disattivare Archivio file.

5. Per visualizzare lo stato della disattivazione, fai clic sulla scheda **Stato**. Quando l'istanza di Archivio file è contrassegnata come "Pronto per la rimozione", potrai continuare.

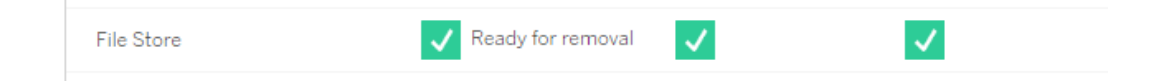

6. Fai clic su **Modifiche in sospeso** nella parte superiore della pagina.

Nota: se stai configurando un cluster a tre o cinque nodi e non hai implementato un insieme dei servizi di coordinamento, ti verrà mostrato un avviso. Puoi procedere con l'applicazione delle modifiche in sospeso e implementare un insieme dei servizi di coordinamento in un passaggio distinto. Per maggiori informazioni sull'implementazione di un insieme dei servizi di coordinamento, consulta [Implementare](#page-639-0) un insieme dei servizi di [coordinamento.](#page-639-0)

7. Fai clic su **Applica modifiche e riavvia**, quindi su **Conferma** per confermare il riavvio di Tableau Server.

Utilizzare la CLI di TSM

Aggiunta di una seconda istanza di Archivio file

- 1. Crea un backup completo di Tableau Server. Per maggiori informazioni, consulta [Ese](#page-2467-0)guire il backup dei dati di [Tableau](#page-2467-0) Server.
- 2. Aggiungi Archivio file a un secondo nodo.

tsm topology set-process -n <nodeID> -pr filestore -c 1

Archivio file viene aggiunto automaticamente. Viene inserito anche il motore dati, se non è già presente nel nodo.

Applica le modifiche alla configurazione:

tsm pending-changes apply

Se le modifiche in sospeso richiedono il riavvio del server, il comando pending-changes apply visualizzerà un messaggio per segnalare che verrà eseguito un riavvio. Questo messaggio viene visualizzato anche se il server è stato arrestato, ma in questo caso il riavvio non viene eseguito. Puoi eliminare la richiesta usando l'opzione - ignore-prompt, ma questo non modifica il comportamento del riavvio. Se le modifiche non richiedono un riavvio, vengono applicate senza visualizzare alcun messaggio. Per maggiori informazioni, consulta tsm [pending-changes](#page-2701-0) apply.

3. Verifica lo stato della nuova istanza di Archivio file.

tsm status -v

Attendi che il nuovo Archivio file si sincronizzi con l'Archivio file presente sul primo nodo. Al termine della sincronizzazione, il nuovo Archivio file presenterà lo stato "in esecuzione" anziché "sincronizzazione in corso".

Disattivare e rimuovere un'istanza di Archivio file

Dopo aver installato e sincronizzato una seconda istanza di Archivio file, è possibile disattivare e rimuovere l'istanza originale. È necessario disattivare l'istanza originale prima di rimuoverla. In questo modo, tutti i file univoci nel nodo Archivio file verranno duplicati in un altro nodo di Archivio file.

1. Disattiva l'Archivio file originale:

tsm topology filestore [decommission](#page-2768-0) -n <nodeID> --override

2. Al termine del comando di disattivazione, rimuovi Archivio file dal nodo applicando le modifiche di configurazione in sospeso. Archivio file viene rimosso automaticamente. Viene rimosso anche il motore dati, a meno che sul nodo non sia installata un'istanza di uno dei seguenti processi: VizQL Server, Server applicazioni (Vizportal), Data Server o Gestione componenti in background.

```
tsm pending-changes apply
```
Se le modifiche in sospeso richiedono il riavvio del server, il comando pending-changes apply visualizzerà un messaggio per segnalare che verrà eseguito un riavvio. Questo messaggio viene visualizzato anche se il server è stato arrestato, ma in questo caso il riavvio non viene eseguito. Puoi eliminare la richiesta usando l'opzione - ignore-prompt, ma questo non modifica il comportamento del riavvio. Se le modifiche non richiedono un riavvio, vengono applicate senza visualizzare alcun messaggio. Per maggiori informazioni, consulta tsm [pending-changes](#page-2701-0) apply.

# <span id="page-687-0"></span>Spostare il processo del servizio di messaggistica

In questo articolo si presuppone che Tableau Server sia stato installato in un nodo iniziale e almeno in un nodo aggiuntivo. Per maggiori informazioni sull'aggiunta di nodi a Tableau Server, consulta Installare e [configurare](#page-594-0) nodi aggiuntivi.

Non puoi rimuovere un'istanza del servizio di messaggistica se è l'unica istanza presente sul server. Non puoi eseguire Tableau Server senza un'istanza del servizio di messaggistica. Pertanto, se è necessario spostare il servizio di messaggistica o se stai eliminando un nodo del server che ospita il servizio di messaggistica, è innanzitutto necessario spostare il servizio di messaggistica in un altro nodo.

Lo spostamento del servizio di messaggistica è un processo semplice in tre passaggi:

- Rimuovi l'istanza originale del servizio di messaggistica.
- Aggiungi una nuova istanza del servizio di messaggistica.
- Applica le modifiche in sospeso.

Utilizzare l'interfaccia Web di TSM

Spostamento del servizio di messaggistica

- 1. In TSM, nella scheda **Stato**, verifica che tutti i processi siano attivi.
- 2. Fai clic sulla scheda **Configurazione**.

3. Per il nodo da cui stai rimuovendo il servizio di messaggistica, deseleziona la casella **Servizio di messaggistica**.

Verrà attivato il pulsante **Modifiche in sospeso**, ma in Modifiche in sospeso sarà riportato un errore che indica che il servizio di messaggistica (activemqserver) non è presente in alcun nodo. Finché non lo aggiungi a un altro nodo, non puoi applicare le modifiche in sospeso.

- 4. Per il nodo a cui stai aggiungendo il servizio di messaggistica, seleziona la casella **Servizio di messaggistica**.
- 5. Fai clic su **Modifiche in sospeso** nella parte superiore della pagina.
- 6. Fai clic su **Applica modifiche e riavvia**, quindi su **Conferma** per confermare il riavvio di Tableau Server.

Utilizzare la CLI di TSM

Spostamento del servizio di messaggistica

- 1. Sul nodo iniziale, apri una sessione di terminale.
- 2. Individua gli ID dei nodi da modificare:

tsm topology list-nodes -v

3. Rimuovi il servizio di messaggistica da un nodo:

tsm topology set-process -n <nodeID> -pr activemqserver -c 0

4. Aggiungi il servizio di messaggistica a un altro nodo:

tsm topology set-process -n <nodeID> -pr activemqserver -c 1

5. Applica le modifiche alla configurazione:

tsm pending-changes apply

Se le modifiche in sospeso richiedono il riavvio del server, il comando pending-changes apply visualizzerà un messaggio per segnalare che verrà eseguito un riavvio. Questo messaggio viene visualizzato anche se il server è stato arrestato, ma in questo caso il riavvio non viene eseguito. Puoi eliminare la richiesta usando l'opzione - ignore-prompt, ma questo non modifica il comportamento del riavvio. Se le modifiche non richiedono un riavvio, vengono applicate senza visualizzare alcun messaggio. Per maggiori informazioni, consulta tsm [pending-changes](#page-2701-0) apply.

#### Rimuovere un nodo

Se l'installazione di Tableau Server include un nodo non più necessario, puoi rimuoverlo per semplificare l'installazione e liberare le risorse hardware dedicate a quel nodo.

#### Prerequisiti per la rimozione di un nodo

Esistono alcuni prerequisiti che è necessario soddisfare prima di poter rimuovere un nodo dal cluster di Tableau Server. Se il nodo presenta una o più limitazioni, devi risolvere tali problemi prima di poter rimuovere il nodo. Le limitazioni includono la conferma che il nodo è stato aggiunto con almeno un processo e che il nodo non include alcun processo che non sia installato anche in un altro nodo.

Se è applicabile una delle seguenti limitazioni di configurazione, è necessario intervenire prima di poter rimuovere il nodo:

- Se il nodo è stato appena aggiunto utilizzando l'interfaccia utente Web, devi applicare le modifiche in sospeso prima di poterlo rimuovere. Se hai aggiunto il nodo tramite la riga di comando, devi configurarlo con almeno un processo prima di poterlo rimuovere.
- Se il nodo include l'unica istanza del repository, devi spostare il repository in un altro nodo. Vedi Spostare il processo di [repository.](#page-678-0)
- Se il nodo esegue l'unica istanza di Archivio file, devi spostare Archivio file in un altro nodo. Vedi Spostare il [processo](#page-683-0) di Archivio file.

- Se il nodo esegue un'istanza del servizio di coordinamento, devi implementare un nuovo insieme dei servizi di coordinamento che non includa il nodo. Vedi [Implementare](#page-639-0) un insieme dei servizi di [coordinamento](#page-639-0).
- Se il nodo esegue il servizio di messaggistica, devi spostare il servizio di messaggistica in un altro nodo. Vedi Spostare il processo del servizio di [messaggistica](#page-687-0).

**Importante:** non utilizzare lo script tableau-server-obliterate per rimuovere un nodo. Per prima cosa, rimuovi il nodo usando l'interfaccia utente TSM o il comando remove-nodes di tsm topology. In questo modo, il resto del cluster rimarrà in buono stato. Se in seguito desideri aggiungere nuovamente il nodo al cluster, esegui lo script tableau-server-obliterate sul nodo per rimuovere completamente Tableau. Dopo aver rimosso Tableau dal nodo, riavvia il computer e aggiungi nuovamente il nodo utilizzando i normali passaggi di aggiunta e configurazione di un nodo. Per maggiori dettagli sull'esecuzione dello script, consulta [Rimuovere](#page-765-0) Tableau Server dal [computer.](#page-765-0)

Utilizzare l'interfaccia Web di TSM

1. Apri TSM in un browser:

https://<nome-computer-tsm>:8850

Per maggiori informazioni, consulta Accedere [all'interfaccia](#page-2240-0) utente Web di Tableau Services [Manager.](#page-2240-0)

2. Fai clic sulla scheda **Configurazione** e, nel nodo che desideri rimuovere, fai clic su **Rimuovi nodo**:

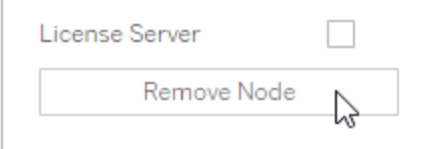

Se una limitazione di configurazione non consente di rimuovere il nodo (ad esempio, se include un archivio file che deve prima essere rimosso), verrà visualizzato un messaggio che indica tale condizione. Per maggiori informazioni, consulta **Prerequisiti** più indietro.

**Nota:** se hai appena aggiunto il nodo e non l'hai configurato, devi applicare le modifiche in sospeso prima di poter rimuovere il nodo.

# 3. Fai clic su **Modifiche in sospeso** in alto a destra, quindi su **Applica le modifiche e riavvia**.

#### Utilizzare la CLI di TSM

Utilizza il comando tsm topology [remove-nodes](#page-2774-0) per rimuovere un nodo da un cluster.

Per rimuovere un nodo da un cluster, questo deve essere già stato configurato mediante un processo. Se hai aggiunto un nodo utilizzando la CLI e desideri rimuoverlo ma non hai configurato alcun processo, devi aggiungere un processo, eseguire il comando  $\tan$  [pending](#page-2701-0)[changes](#page-2701-0) apply, quindi rimuovere il nodo. Ad esempio, è possibile aggiungere un'istanza del controller cluster al nodo: tsm topology set-process -n <nodeID> -pr clustercontroller -c 1.

Se rimuovi un nodo aggiunto utilizzando l'interfaccia utente Web, il processo di controller cluster viene aggiunto automaticamente in modo da non doverlo aggiungere prima di rimuovere il nodo.

- 1. Sul nodo iniziale, apri una sessione di terminale.
- 2. Individua l'ID del nodo che stai modificando:

tsm topology list-nodes -v

3. Rimuovi un nodo utilizzando il comando remove-nodes.

Ad esempio, per rimuovere node2 da un cluster esistente:

tsm topology remove-nodes --node-names "node2"

Se una limitazione di configurazione non consente di rimuovere il nodo (ad esempio, se include un archivio file che deve prima essere rimosso), verrà visualizzato un messaggio che indica tale condizione. Per maggiori informazioni, consulta **Prerequisiti** più indietro.

4. Applica le modifiche:

tsm pending-changes apply

# Configurare Tableau Server per l'alta disponibilità con i nodi solo del servizio di coordinamento

Il servizio di coordinamento, costruito su Apache [ZooKeeper](https://cwiki.apache.org/confluence/display/ZOOKEEPER/Index), un progetto open-source, coordina le attività sul server, garantendo il quorum in caso di guasto e fungendo da fonte di "verità" per quanto riguarda la topologia, la configurazione e lo stato del server. Il servizio viene installato automaticamente sul nodo iniziale Tableau Server, ma con l'aggiunta di altri nodi non vengono installate ulteriori istanze. Poiché il buon funzionamento di Tableau Server dipende dalla piena operatività del servizio di coordinamento, si consiglia, per installazioni server di tre o più nodi, di aggiungere ulteriori istanze del servizio implementando un nuovo insieme di servizi di coordinamento. Questo garantisce la ridondanza e una migliore disponibilità nel caso in cui si verifichino problemi con un'istanza del servizio.

Il servizio di coordinamento può generare una grande quantità di I/O poiché comunica con altri componenti del server. Quindi, se esegui Tableau Server su computer che soddisfano o superano appena i requisiti hardware minimi, puoi installare Tableau Server in una configurazione che utilizza solo i nodi del servizio di coordinamento. Ciò comporta l'installazione del servizio di coordinamento nei nodi che non eseguono altri processi server e la rimozione del servizio di coordinamento da tutti i nodi che eseguono altri processi server. La seguente procedura spiega come eseguire l'operazione. Puoi anche eseguire l'insieme dei servizi di coordinamento sui medesimi nodi che eseguono altri processi di Tableau Server. Per maggiori informazioni sulla procedura, consulta Implementare un insieme dei servizi di [coordinamento.](#page-639-0)

**Importante:** il processo di distribuzione di un insieme di servizi di coordinamento è cambiato a partire dalla versione 2020.1.0. Se è in esecuzione una versione precedente di Tableau Server, consulta la documentazione relativa a tale versione. La documentazione di tutte le versioni supportate è disponibile in: Guida di [Tableau](https://www.tableau.com/it-it/support/help)

#### Prerequisito

Prima di procedere con le procedure descritte in questo argomento, completa i seguenti prerequisiti:

- Installare e [configurare](#page-345-0) Tableau Server: installa Tableau sul tuo nodo iniziale.
- Installare e [configurare](#page-594-0) nodi aggiuntivi: installa Tableau su almeno due nodi aggiuntivi.

**Nota:** questa operazione include i passaggi che potrebbe essere necessario eseguire utilizzando la riga di comando TSM.

#### Implementare un insieme nei nodi solo di coordinamento

Un modo per gestire l'impatto di un elevato I/O del servizio di coordinamento consiste nell'implementare un insieme sui nodi che eseguono solo il servizio di coordinamento e il controller cluster. Nei passaggi seguenti viene illustrato come implementare un insieme di servizi di coordinamento in un cluster Tableau Servermultinodo esistente.

**Nota:** per una licenza Tableau Server basata su core, i nodi solo del servizio di coordinamento non contano a fronte del conteggio totale dei core concessi in licenza.

1. Aggiungi nodi aggiuntivi al cluster.

Vedi Installare e [configurare](#page-594-0) nodi aggiuntivi.

2. Se hai aggiunto i nuovi nodi utilizzando la CLI di TSM, devi configurare i nodi con il controller cluster. Questo passaggio non è necessario se i nodi vengono aggiunti tramite l'interfaccia utente Web di TSM, perché il controller cluster viene inserito automaticamente quando si aggiunge un nodo con l'interfaccia utente Web.

Sul nodo iniziale, apri una sessione di terminale.

3. Dal nodo iniziale del cluster, configura i nuovi nodi con un'istanza del controller cluster:

```
tsm topology set-process -pr clustercontroller -n <node4> -c 1
tsm topology set-process -pr clustercontroller -n <node5> -c 1
tsm topology set-process -pr clustercontroller -n <node6> -c 1
```
Se richiesto, accedi come amministratore TSM.

4. Applica le modifiche alla configurazione. Se le modifiche in sospeso richiedono il riavvio del server, il comando pending-changes apply visualizzerà un messaggio per segnalare che verrà eseguito un riavvio. Questo messaggio viene visualizzato anche se il server è stato arrestato, ma in questo caso il riavvio non viene eseguito. Puoi eliminare la richiesta usando l'opzione --ignore-prompt, ma questo non modifica il comportamento del riavvio. Se le modifiche non richiedono un riavvio, vengono applicate senza visualizzare alcun messaggio. Per maggiori informazioni, consulta tsm [pending](#page-2701-0)[changes](#page-2701-0) apply.

tsm pending-changes apply

Verrà visualizzato un avviso relativo all'implementazione di un insieme di servizi di coordinamento, dato che è stato distribuito un cluster multinodo. Se questo è l'unico avviso, puoi tranquillamente ignorarlo utilizzando l'opzione --ignore-warnings per applicare le modifiche di configurazione nonostante l'avviso.

tsm pending-changes apply --ignore-warnings

5. Verifica che tutti i nodi siano attivi e funzionanti:

tsm status -v

6. Nel nodo iniziale del cluster, apri una sessione del terminale e digita questo comando per arrestare Tableau Server:

tsm stop

7. Ottieni gli ID dei nodi per ciascun nodo del cluster:

```
tsm topology list-nodes -v
```
8. Usa il comando tsm topology deploy-coordination-service per aggiungere un nuovo insieme di servizi di coordinamento aggiungendo il servizio di coordinamento ai nodi specificati. È necessario specificare il nodo o i nodi a cui aggiungere il servizio di coordinamento. Il comando, inoltre, rende il nuovo insieme l'insieme di "produzione" (l'insieme in uso) e rimuove l'insieme precedente.

**Nota:** viene visualizzato un messaggio "y/n" che conferma che verrà eseguito un riavvio del server. Per eseguire il comando senza input, includi l'opzione --ignoreprompt.

Ad esempio, procedi con l'implementazione del servizio di coordinamento in tre nodi di un cluster a sei nodi:

tsm topology deploy-coordination-service -n <node4,node5,node6>

Attendi il completamento del comando e verrà nuovamente visualizzato il prompt del sistema.

9. Avvia Tableau Server:

tsm start

#### Aggiungere un bilanciamento del carico

Puoi migliorare l'affidabilità di Tableau Server eseguendo i gateway su più nodi e configurando un bilanciamento del carico per distribuire le richieste tra i gateway. A differenza del

processo del repository, che può essere attivo o passivo, tutti i processi gateway sono attivi. Se un gateway in un cluster non risulta più disponibile, il bilanciamento del carico non gli invierà più richieste. L'algoritmo di bilanciamento del carico scelto determina la modalità di instradamento delle richieste dei client da parte dei gateway.

- **Kerberos**: se utilizzi l'autenticazione Kerberos, dovrai configurare Tableau Server per il bilanciamento del carico prima di configurarlo per Kerberos. Per maggiori informazioni, consulta [Configurare](#page-1719-0) Kerberos.
- <sup>l</sup> **Bilanciatori del carico testati**: i cluster di Tableau Server con più gateway sono stati testati con il bilanciamento del carico Apache e F5.

Se utilizzi un bilanciamento del carico Apache e stai creando viste amministrative personalizzate, devi connetterti direttamente al repository di Tableau Server. Non puoi connetterti tramite il bilanciamento del carico.

- <sup>l</sup> **URL di Tableau Server**: quando un bilanciamento del carico si trova davanti a un cluster di Tableau Server, l'URL a cui è stato eseguito l'accesso da parte degli utenti di Tableau Server appartiene al bilanciamento del carico e non al nodo iniziale di Tableau Server.
- <sup>l</sup> **Singolo endpoint di bilanciamento del carico**: devi configurare i servizi di bilanciamento del carico per un singolo endpoint URL. Non puoi configurare diversi host endpoint per il reindirizzamento alla stessa distribuzione di Tableau Server. Il singolo URL esterno è definito in gateway.public.host durante la configurazione di Tableau Server, come descritto in [Configurazione](#page-327-0) di proxy e servizi di bilanciamento del carico per [Tableau](#page-327-0) Server.
- **Impostazioni dell'host attendibili**: il computer che esegue il bilanciamento del carico deve essere identificato da Tableau Server come host attendibile, come descritto in [Configurazione](#page-327-0) di proxy e servizi di bilanciamento del carico per Tableau Server..

Configurare Tableau Server per il funzionamento con un bilanciamento del carico

Le impostazioni utilizzate per identificare un bilanciamento del carico per Tableau Server sono le stesse utilizzate per identificare un server proxy. Se il cluster di Tableau Server richiede sia un server proxy che un bilanciamento del carico, entrambi devono utilizzare un unico URL esterno definito in gateway.public.host e tutti i server proxy e i bilanciamenti del carico devono essere specificati in gateway.trusted e gateway.trusted hosts. Consulta [Configurazione](#page-327-0) di proxy e servizi di bilanciamento del carico per Tableau Server.

# Panoramica dell'aggiornamento di Tableau Server

Negli argomenti di questa sezione sono contenute informazioni utili per l'upgrade di un'installazione esistente di Tableau Server su Linux. Vengono descritte le procedure di pianificazione e verifica consigliate da eseguire prima di completare l'aggiornamento. Gli articoli includono le best practice e, quando sei pronto per l'aggiornamento, i passaggi per aggiornare un'installazione a nodo singolo o a più nodi. Ove possibile, indichiamo potenziali problemi e ti aiutiamo a evitarli.

**Nota:** utilizza Tableau Release [Navigator](https://public.tableau.com/shared/JG6SYZSDJ?:display_count=n&:origin=viz_share_link) per cercare le funzionalità di Tableau Desktop, Server e Prep o per visualizzare un elenco completo delle funzionalità, confrontando la tua versione attuale di Tableau con una successiva.

Stai cercando Tableau Server su Windows? Vedi Panoramica [dell'aggiornamento](https://help.tableau.com/current/server/it-it/upgrade.htm) di [Tableau](https://help.tableau.com/current/server/it-it/upgrade.htm) Server.

# Scegliere il percorso di aggiornamento

# Upgrade Blue/Green

Gli upgrade Blue/Green sono un tipo speciale di approccio all'upgrade che fornisce tempi di inattività minimi, ma richiede un team IT esperto e risorse per l'implementazione. Non sono adatti per tutte le organizzazioni, ma per quelle che sono attrezzate per gestirli, possono rappresentare la soluzione migliore per l'upgrade. Per maggiori informazioni, consulta [Utilizzo](#page-729-0) di un approccio [Blue/Green](#page-729-0) per l'upgrade di Tableau Server.

# Upgrade sul posto

**Importante:** le operazioni di upgrade di Tableau Server su Linux dipendono dalla versione dalla quale stai eseguendo l'upgrade. Quando sei pronto per l'aggiornamento effettivo, attieniti alla procedura corretta per la tua installazione:

- L'upgrade da Tableau Server su Linux 2018.1 o versione successiva è più semplice. Se esegui l'upgrade dalla versione 2018.1.0 o successiva, segui i passaggi riportati in Upgrade dalla versione 2018.1 e [successive](#page-715-0) (Linux).
- Esegui l'aggiornamento da Tableau Server su Linux versione 10.5? Consulta [Aggiorna](https://help.tableau.com/v2021.4/server-linux/it-it/sug_upgrade_10_5.htm) Tableau Server su Linux dalla [versione](https://help.tableau.com/v2021.4/server-linux/it-it/sug_upgrade_10_5.htm) 10.5 nella Guida di server 2021.4.

<span id="page-698-0"></span>Per istruzioni su come determinare la versione di Tableau Server, consulta [Visualizzare](#page-3193-0) la versione [Server.](#page-3193-0)

# Preparazione per l'upgrade

Segui il diagramma di flusso e gli argomenti collegati per preparare l'ambiente per l'upgrade di Tableau Server.

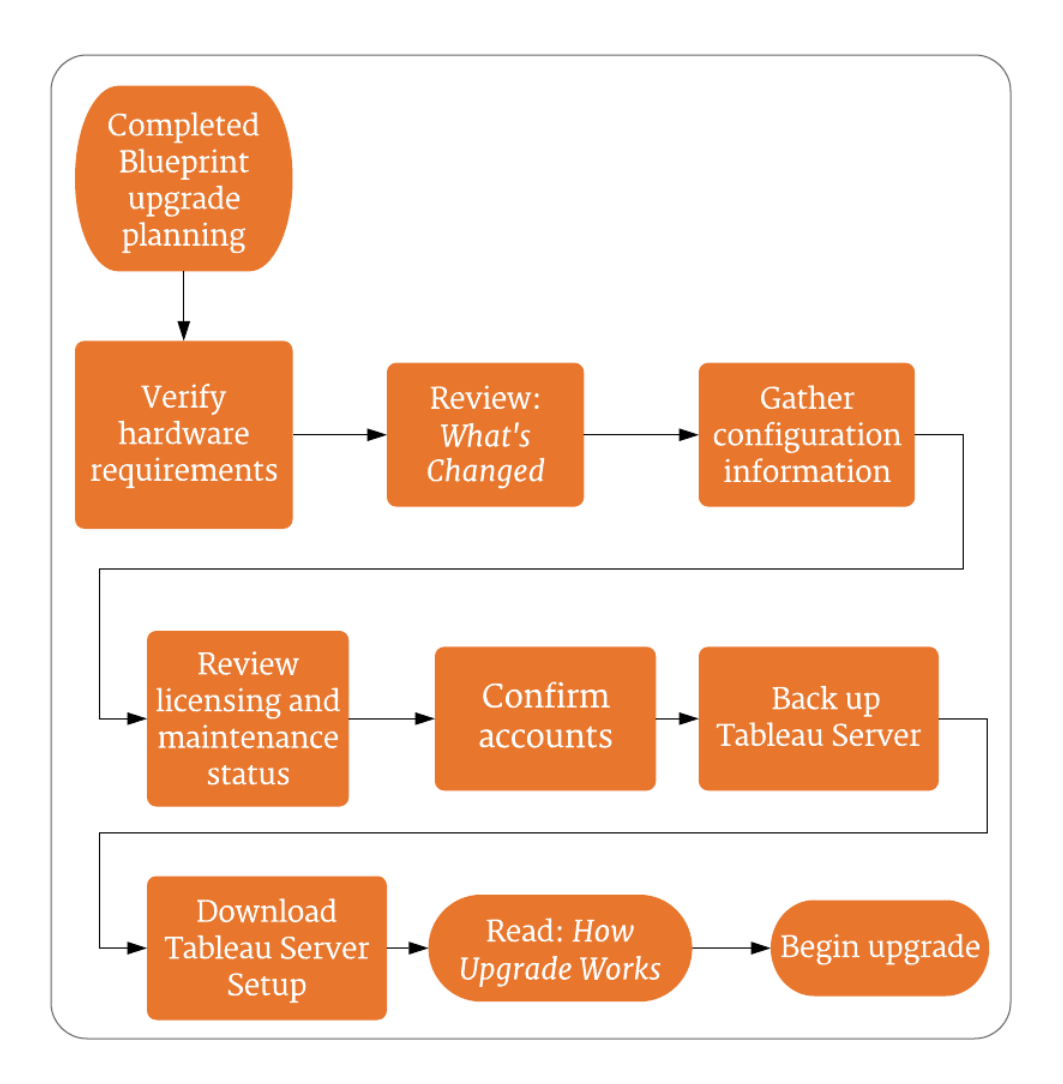

# Release Navigator

**Nota:** utilizza Tableau Release [Navigator](https://public.tableau.com/shared/JG6SYZSDJ?:display_count=n&:origin=viz_share_link) per cercare le [funzionalità](#page-712-0) di Tableau Desktop, Server e Prep o per [visualizzare](#page-710-0) un elenco completo delle funzionalità, confrontando la tua versione attuale di Tableau con una successiva.

# Upgrade del server: raccomandazioni minime per l'hardware

Per l'utilizzo in produzione, il computer su cui stai effettuando l'upgrade di Tableau Server deve soddisfare o superare le raccomandazioni hardware minime. Queste raccomandazioni sono generali. Le effettive esigenze di sistema per le installazioni di Tableau Server possono variare in base a molti fattori, tra cui il numero di utenti e il numero e la dimensione delle estrazioni. Se il programma di installazione determina che il computer non soddisfa i suggerimenti seguenti, verrà visualizzato un avviso, ma potrai continuare il processo di installazione. I requisiti minimi consigliati qui elencati sono intesi come un'indicazione generale. Le raccomandazioni per il tuo ambiente possono essere diverse. Per maggiori informazioni, consulta

la sezione [Raccomandazioni](https://help.tableau.com/current/server/it-it/server_baseline_config.htm#hardware-recommendations) per l'hardware nell'argomento [Configurazioni](https://help.tableau.com/current/server/it-it/server_baseline_config.htm) di base consigliate.

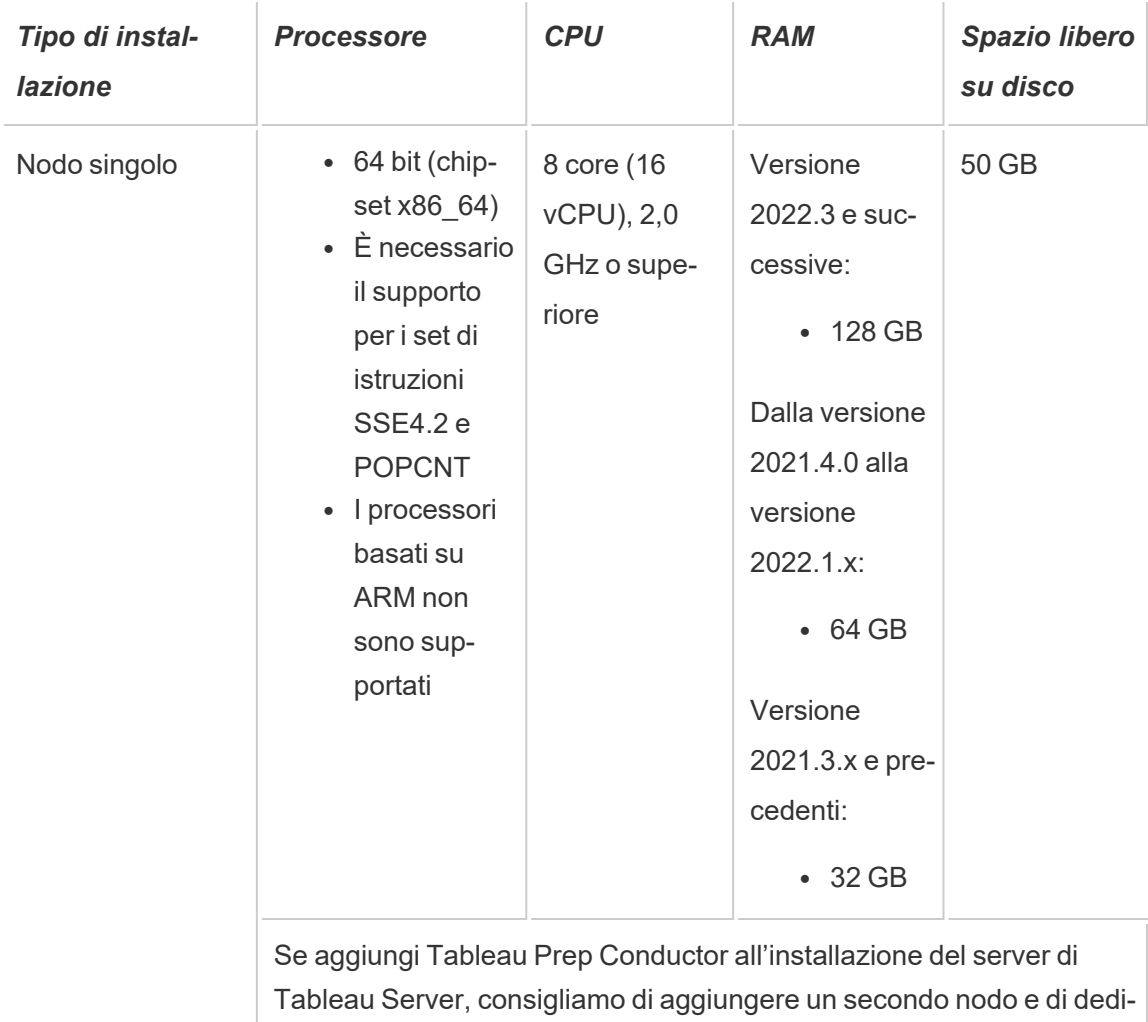

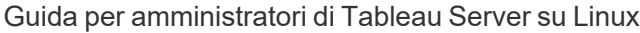

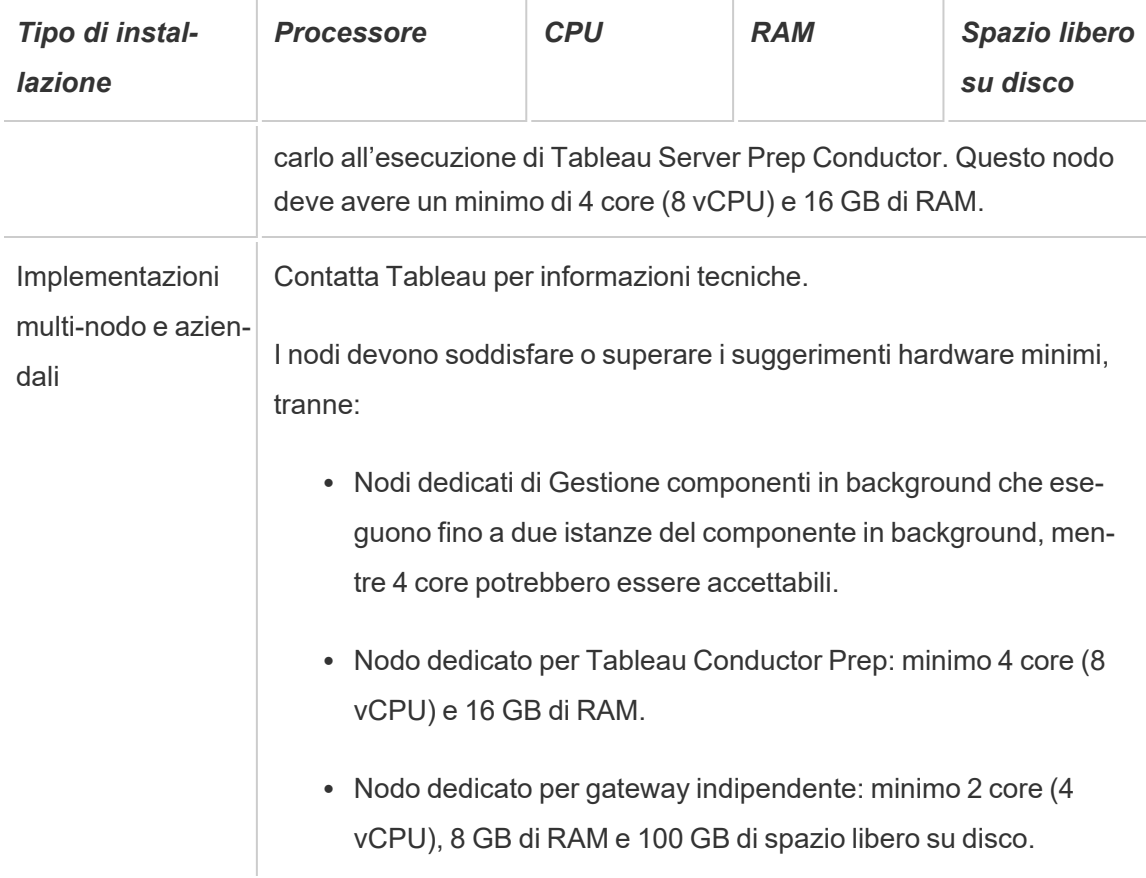

**Importante:** i requisiti di spazio su disco non possono essere verificati finché non inizializzi TSM. Se lo spazio disponibile non è sufficiente, non verrà indicato finché non installi il pacchetto Tableau Server.

50 GB di spazio su disco disponibile, con un minimo di 15 GB assegnati alla directory /opt e il resto alla directory /var per l'archiviazione dei dati.

• Lo spazio libero su disco viene calcolato dopo la rigenerazione del programma di installazione di Tableau Server. Il programma di installazione utilizza circa 1 GB di spazio. Potrebbe essere necessario allocare ulteriore spazio su disco a seconda dei vari fattori, come l'utilizzo o meno di estrazioni.

I bit del core di Tableau Server devono essere installati in una directory con almeno 15 GB di spazio libero su disco. Se tenti di installare Tableau Server su un computer che

non dispone di spazio sufficiente, il pacchetto Tableau Server verrà installato ma non sarà possibile continuare la configurazione. Per impostazione predefinita, il percorso di installazione è la directory /opt. Puoi modificare il percorso di installazione di Tableau Server sulle distribuzioni RHEL.

Se prevedi di usare intensamente le estrazioni, potresti dover allocare ulteriore spazio sul disco. Puoi specificare una directory diversa per l'archiviazione dei dati (estrazioni) durante l'installazione.

<sup>l</sup> **Requisiti di spazio di archiviazione del sistema NAS per l'archivio file esterno:** se prevedi di configurare Tableau Server con [l'archivio](#page-3662-0) file esterno, dovrai stimare la quantità di spazio di archiviazione da dedicare al sistema NAS (Network Attached Storage).

Stima delle dimensioni dello spazio di archiviazione: è necessario tenere conto della quantità di spazio di archiviazione necessaria per la pubblicazione e l'aggiornamento delle estrazioni. Devi inoltre tenere conto delle dimensioni del backup del repository, a meno che tu non scelga l'opzione per eseguire il backup del repository separatamente, come descritto nell'argomento Opzione 2: Eseguire il backup del [repository](#page-3685-0) sepa[ratamente.](#page-3685-0)

- Estrazioni:
	- Prendi in considerazione il numero di estrazioni che verranno pubblicate in Tableau Server e le dimensioni di ognuna. Testa le tue esigenze pubblicando più estrazioni in Tableau Server e quindi controlla lo spazio su disco utilizzato. Puoi utilizzare questa quantità di spazio su disco per determinare il numero di operazioni di estrazione che verranno pubblicate in Tableau Server e il modo in cui aumenterà la dimensione delle estrazioni esistenti.
	- Considera lo spazio necessario nella directory temporanea durante un aggiornamento delle estrazioni. La directory temporanea, in cui è archiviata un'estrazione durante un aggiornamento, può richiedere una dimensione fino al triplo di quella finale dell'estrazione.
- Backup del repository:
	- Per ottenere una stima dei dati del repository, controlla le dimensioni della directory <data directory>/pgsql/data/base.
	- Per ottenere le dimensioni esatte dei dati del repository, apri il file di backup e utilizza le dimensioni del file workgroup.pg dump.
- Il conteggio di base si basa su core "fisici". I core fisici possono rappresentare componenti hardware o core del server effettivi in un computer virtuale (VM). L'hyper-threading viene ignorato ai fini del conteggio dei core.
- La RAM indicata è il minimo consigliato per un'installazione basata su disco. L'installazione può funzionare meglio con più RAM, a seconda dell'attività, del numero di utenti e dei processi in background, ad esempio.

Per visualizzare l'elenco completo delle raccomandazioni e i requisiti minimi, consulta [Requi](#page-362-0)siti hardware minimi e [raccomandazioni](#page-362-0) per Tableau Server. Per le specifiche hardware usate internamente da Tableau per il test della scalabilità, vedi [Raccomandazioni](#page-289-0) hardware per le [installazioni](#page-289-0) di produzione.

Per le raccomandazioni hardware per Tableau Server nel cloud, vedi quanto segue:

- Selezionare tipo e dimensione di istanza AWS in Guida per [amministratori](https://help.tableau.com/v2021.4/offline/it-it/tableau_server_linux_aws.pdf) di Tableau [Server](https://help.tableau.com/v2021.4/offline/it-it/tableau_server_linux_aws.pdf) su Linux in AWS Cloud
- Selezionare tipo e dimensione della macchina virtuale di Google Compute Engine nella Guida per [amministratori](https://help.tableau.com/v2021.4/offline/it-it/tableau_server_linux_gcp.pdf) di Tableau Server su Linux nella piattaforma Google **[Cloud](https://help.tableau.com/v2021.4/offline/it-it/tableau_server_linux_gcp.pdf)**
- Selezionare tipo e dimensione di macchina virtuale di Microsoft Azure nella [Guida](https://help.tableau.com/v2021.4/offline/it-it/tableau_server_linux_azure.pdf) per [amministratori](https://help.tableau.com/v2021.4/offline/it-it/tableau_server_linux_azure.pdf) Tableau Server su Linux di Microsoft Azure

*Passa a Upgrade del server: [esaminare](#page-704-0) le modifiche.*

# <span id="page-704-0"></span>Upgrade del server: esaminare le modifiche

In questo argomento è incluso un elenco di importanti modifiche del prodotto apportate in Tableau Server, a partire dalla versione 2019.1. Le modifiche elencate in questo argomento possono influire sul processo di upgrade stesso o sulle funzionalità dopo l'upgrade. Leggi attentamente queste modifiche e prendi nota delle modifiche e dei passaggi di correzione che è necessario eseguire. Includi questi passaggi di correzione nell'ambito del processo di upgrade o del piano di configurazione successivo all'upgrade.

Questo elenco è cumulativo. Pertanto, se esegui l'upgrade da una versione iniziale, ad esempio la 2019.1, leggi l'elenco delle modifiche di tutte le versioni tra quella in uso e quella alla quale vuoi eseguire l'upgrade. Puoi anche scaricare la cartella di lavoro con l'elenco e utilizzarla per creare la tua lista di controllo personalizzata.

Per sviluppare un piano di verifica e test più affidabile, è consigliabile esaminare anche le nuove funzionalità prima di eseguire l'upgrade. Per visualizzare un elenco completo di tutte le funzionalità nuove e modificate, seleziona tutto ciò che è elencato nel filtro **Stato**.

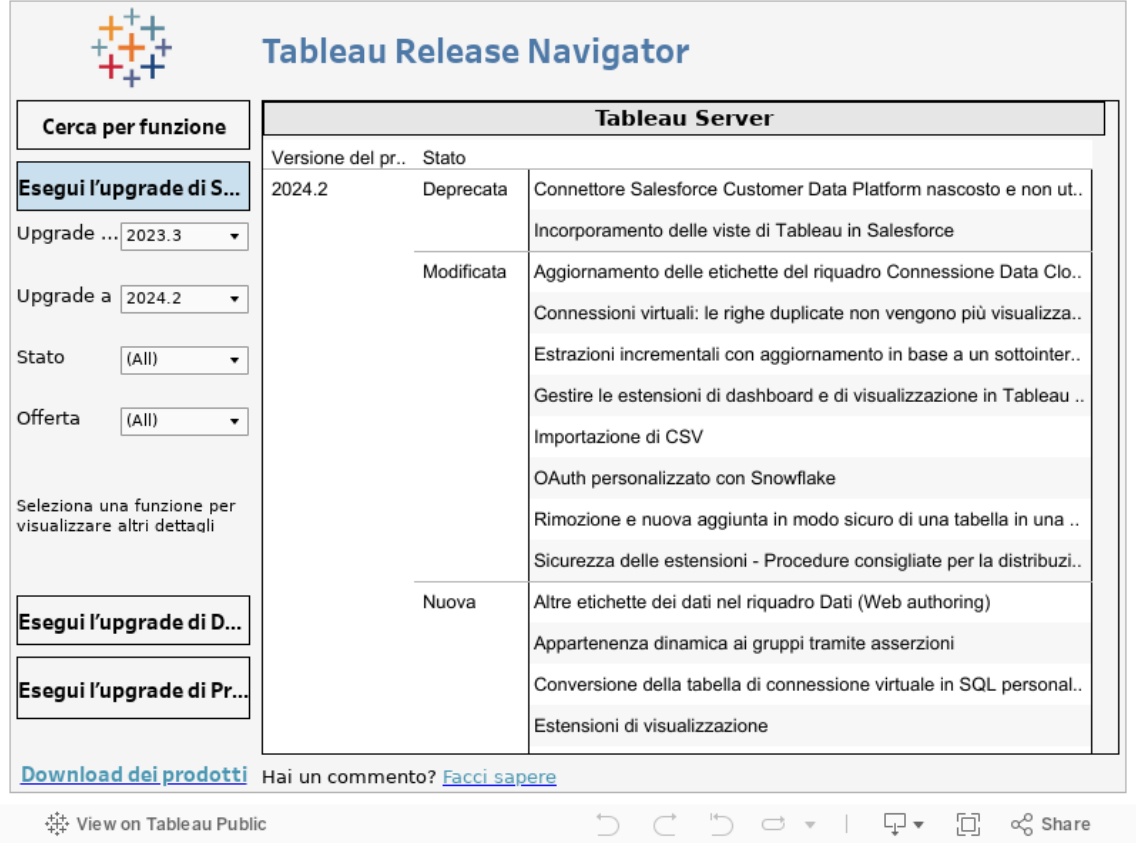

# *Passa a Upgrade del server: raccogliere i dettagli della [configurazione.](#page-705-0)*

# <span id="page-705-0"></span>Upgrade del server: raccogliere i dettagli della configurazione

Se esegui un upgrade sul posto (non aggiorni l'hardware come parte dell'upgrade), quasi tutti i dati di configurazione vengono mantenuti. In senso stretto, in questo caso non è necessario raccogliere tutte le informazioni sulla configurazione. Tuttavia, è consigliabile raccogliere le informazioni come descritto in questo argomento. Nel caso peggiore, se l'upgrade dovesse avere esito negativo, avrai una registrazione di tutte le informazioni di configurazione, qualora fosse necessario eseguire il ripristino. In ogni caso, puoi utilizzare i dettagli sulla configurazione raccolti per verificare l'upgrade dopo averlo completato.

Acquisire screenshot

Un modo relativamente rapido per registrare gli elementi di base della configurazione consiste nell'acquisire screenshot delle pagine dell'interfaccia Web di TSM e dell'area di amministrazione di Tableau Server.

Fai clic su tutte le pagine visibili e acquisisci screenshot:

- Accedere [all'interfaccia](#page-2240-0) utente Web di Tableau Services Manager
- Accedere all'area di [amministrazione](#page-2232-0) di Tableau Server

Registrare i conteggi degli oggetti

Nell'area di amministrazione di Tableau Server, conteggia e registra i seguenti elementi in ogni sito:

- Progetti, cartelle di lavoro, viste e origini dati
- Utenti e gruppi

Registrare la configurazione del firewall

Se hai configurato un firewall locale per Tableau Server su Linux, è consigliabile copiare la configurazione a scopo di registrazione.

Nella documentazione del programma di installazione è descritto come utilizzare [Firewalld](http://www.firewalld.org/) per configurare il firewall nelle distribuzioni singole e multi-nodo di Tableau Server in esecuzione sulle distribuzioni RHEL/CentOS. Vedi [Configurare](#page-423-0) il firewall locale.

Esegui questo comando per recuperare la configurazione del firewall:

sudo firewall-cmd --list-all

Verificare la scadenza del certificato del controller TSM

Verifica che il certificato per il controller TSM sia ancora valido.

Per verificare la data di scadenza del certificato SSL del controller TSM:

- 1. Apri una sessione del terminale.
- 2. Digita i seguenti comandi per visualizzare le date di validità del certificato:

openssl s\_client -connect <tsm\_servername>:8850 echo | openssl s client -connect <tsm servername>:8850 2>/dev/null | openssl x509 -noout -dates

3. Se il certificato è scaduto, apri un [caso](https://www.tableau.com/it-it/support/case) con il nostro team di assistenza, che ti fornirà il supporto necessario.

#### Raccogliere le risorse esistenti

Molti dei file di supporto (certificati, metadati IdP, logo e così via) caricati su Tableau Server non sono accessibili con TSM dopo il caricamento. In particolare, i file caricati e gestiti dal Servizio file client vengono rinominati e offuscati prima di essere distribuiti nella distribuzione. Questo processo esegue inoltre la parametrizzazione degli attributi dei file richiesti dai servizi di Tableau. Di conseguenza, i file seguenti non vengono mappati a un singolo percorso di file nel file system. Se hai caricato uno dei file seguenti, assicurati di averne salvato delle copie dal computer che esegue Tableau Server:

- File di certificato SAML
- File di chiave SAML
- File di metadati IdP SAML
- OpenID.static.file
- Kerberos.keytab file
- File keytab Kerberos LDAP
- File di configurazione Kerberos LDAP
- File di certificato di SSL reciproca
- File di revoca di certificato di SSL reciproca
- File di personalizzazione logo intestazione
- File di personalizzazione logo accesso
- File di personalizzazione logo compatto

Raccogliere informazioni sulla configurazione personalizzata

Alcune informazioni di configurazione non sono visualizzate nelle pagine Web di TSM o Tableau Server. Questa sezione include i dettagli di configurazione che potrebbe essere necessario raccogliere a seconda di come è stata personalizzata la distribuzione Tableau.

#### SMTP protetto

Se hai configurato TLS per Tableau Server, sarà necessario registrare le configurazioni relative a TLS, che non sono incluse nella configurazione **Server e-mail** dell'interfaccia utente Web di TSM.

Per raccogliere le configurazioni relative a TLS, è necessario eseguire tsm configuration get con i seguenti valori delle chiavi:

- svcmonitor.notification.smtp.ssl enabled
- svcmonitor.notification.smtp.ssl required
- svcmonitor.notification.smtp.ssl check server identity
- svcmonitor.notification.smtp.ssl trust all hosts
- svcmonitor.notification.smtp.ssl ciphers
- svcmonitor.notification.smtp.ssl versions

Ad esempio, per recuperare l'elenco delle crittografie configurate per TLS SMTP, esegui questo comando:

tsm configuration get -k svcmonitor.notification.smtp.ssl\_ciphers

Ulteriori informazioni su ciascuna delle chiavi sopra riportate sono disponibili nella sezione relativa all'interfaccia della riga di comando di TSM in Configurare [l'impostazione](#page-2435-0) SMTP.

#### Estensioni di analisi

Se hai configurato estensioni di analisi (precedentemente denominate "servizi esterni"), sarà necessario registrare le informazioni di configurazione. L'upgrade a Tableau Server 2020.2 o versione successiva rimuoverà tutta la configurazione per questa funzionalità.

Per recuperare la configurazione delle estensioni di analisi dalle versioni di Tableau Server da 2019.1 a 2020.1, esegui questo comando:

tsm security vizql-extsvc-ssl list

Per recuperare la password archiviata per la connessione alle estensioni di analisi (se presente), esegui questo comando tsm:

tsm configuration get -k vizqlserver.rserve.password

Devi inoltre disporre di una copia del certificato per le estensioni di analisi, se hai configurato SSL.

#### Repository esterno

Questo vale solo se utilizzi la configurazione del repository esterno con Tableau Server. Se non sai se sia applicabile nel tuo caso, consulta [Repository](#page-3690-0) esterno di Tableau Server.

Se utilizzi un repository esterno, potrebbe dover eseguire delle fasi aggiuntive durante l'aggiornamento.

- <sup>l</sup> **Nessun cambio di versione:** se non c'è nessun cambio di versione in PostgreSQL, non sono necessarie azioni speciali.
- <sup>l</sup> **Modifica della versione secondaria:** in caso di modifica della versione secondaria in PostgreSQL, devi aggiornare il repository esterno prima di aggiornare Tableau Server. Nella maggior parte dei casi esistono metodi sul posto per farlo. Il metodo che utilizzi dipende dalla posizione del tuo repository e va oltre lo scopo di questa documentazione.
- <sup>l</sup> **Modifica della versione principale:** in caso di modifica della versione principale di PostgreSQL, devi seguire le fasi descritte in Eseguire [l'upgrade](#page-3731-0) di Tableau Server con repository esterno per una nuova versione principale di [PostgreSQL.](#page-3731-0)

Le fasi includono:

- 1. Creazione di una nuova istanza del database PostgreSQL. Per maggiori informazioni, consulta:
	- Creare un'istanza database [PostgreSQL](#page-3702-0) su AWS Relational Database [Service](#page-3702-0) (RDS)

- Creare un'istanza [PostgreSQL](#page-3708-0) del database di Azure in Azure
- Creare un'istanza [PostgreSQL](#page-3714-0) su Google Cloud
- Creare un database PostgreSQL come [installazione](#page-3717-0) autonoma
- 2. Crea un file di configurazione e scarica il file del certificato SSl per la nuova istanza creata nella fase 1.

Durante l'upgrade, sarà necessario puntare Tableau Server alla nuova istanza utilizzando il file di configurazione. Il processo di upgrade eseguirà la migrazione dei contenuti dal repository esterno corrente alla nuova istanza. Per maggiori dettagli, consulta Eseguire l'upgrade di Tableau Server con [repository](#page-3731-0) esterno per una nuova versione principale di [PostgreSQL](#page-3731-0).

#### Archivio file esterno

Non sono richieste fasi, azioni o configurazioni speciali durante l'aggiornamento di Tableau Server configurato con Archivio file esterno. Puoi aggiornare Tableau Server utilizzando la normale procedura.

#### Personalizzazione delle porte

Se hai modificato l'intervallo delle porte dinamiche o hai configurato manualmente le porte per Tableau Server, registra le modifiche apportate.

Esegui questo comando:

tsm topology list-ports

Per maggiori informazioni, consulta Porte di Tableau Services [Manager](#page-3164-0).

### *Passa a Upgrade del server: [verificare](#page-710-0) lo stato delle licenze*

### <span id="page-710-0"></span>Upgrade del server: verificare lo stato delle licenze

Prima di eseguire l'upgrade di Tableau Server, esamina i codici prodotto attualmente installati e confrontali con i codici prodotto, la scadenza della manutenzione e le date di scadenza della licenza elencati nel Portale clienti di Tableau.

È importante che tutte le date di scadenza e di fine associate ai codici prodotto siano aggiornate prima dell'upgrade.

#### **Passaggio 1: visualizzare le informazioni sulla scadenza della licenza**.

Esegui questo comando per visualizzare tutte le licenze installate nell'installazione di Tableau Server:

tsm licenses list

Il comando Elenco [licenze](#page-2668-0) tsm restituisce tutte le licenze, ognuna con diversi campi. Per l'upgrade, devi prendere nota di due campi:

- Per ogni licenza su abbonamento, prendi nota della data nel campo LIC EXP. LIC EXP mostra la data di scadenza della licenza, in cui Tableau Server smetterà di funzionare.
- Per ogni codice perpetuo legacy, prendi nota del campo MAINT EXP. MAINT EXP visualizza la data di scadenza del contratto di manutenzione per l'installazione di Tableau Server.

**Passaggio 2: confrontare le date di scadenza delle licenze in TSM con le licenze nel** Portale clienti di [Tableau](http://customer.tableausoftware.com/)**.**

#### **Passaggio 3: aggiornare le licenze, se necessario**.

Se la data di manutenzione di TSM non è aggiornata o se la data di scadenza è imminente o non corrisponde alla data indicata nel Portale clienti di Tableau, aggiorna la licenza.

Per aggiornare la licenza:

1. Apri TSM in un browser:

http://<tsm-computer-name>:8850

2. Fai clic su **Configurazione**, scegli **Licenze** e quindi fai clic su **Aggiorna tutto**:

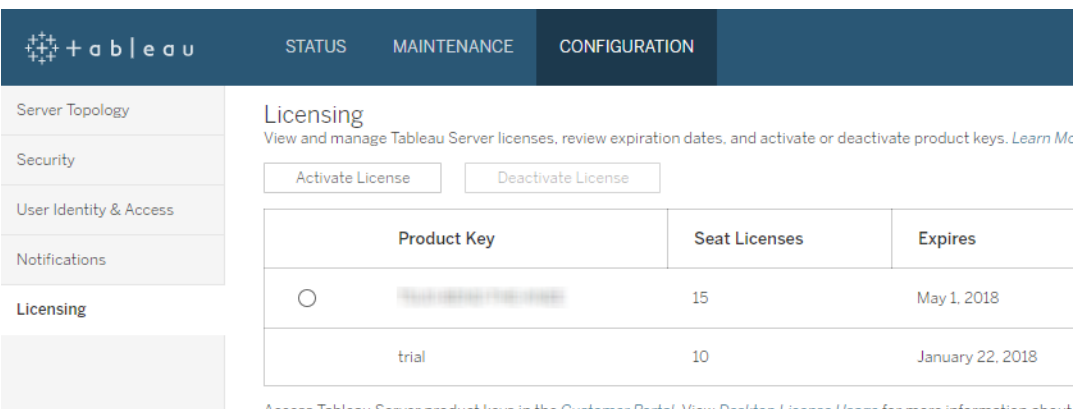

Se in questo modo la manutenzione o la data di scadenza non viene aggiornata, ma il Portale clienti di Tableau mostra date di fine più aggiornate, contatta l'[assistenza](http://www.tableau.com/it-it/support/request) tecnica di Tableau.

La riattivazione del codice prodotto fa parte del processo di upgrade.

*Passa a Upgrade del server: [verificare](#page-712-0) gli account.*

# <span id="page-712-0"></span>Upgrade del server: verificare gli account

Prima di eseguire l'upgrade di Tableau Server, verifica che l'account che verrà utilizzato per l'esecuzione del programma di installazione di Tableau Server disponga dell'accesso sudo.

Se l'organizzazione utilizza un archivio identità esterno (LDAP o Active Directory), è consigliabile disporre delle credenziali o del file keytab per l'account utilizzato per il binding con LDAP.

# *Passa a Upgrade del server: [eseguire](#page-712-1) il backup di Tableau Server.*

# <span id="page-712-1"></span>Upgrade del server: eseguire il backup di Tableau Server

È *vivamente* consigliato eseguire un backup dell'installazione di Tableau Server prima di avviare il processo di upgrade. Un backup eseguito prima dell'avvio dell'upgrade fornisce i dati necessari per configurare una versione di prova dell'ambiente aggiornato e offre inoltre la

possibilità di eseguire il ripristino se il processo di upgrade non riesce. I backup non rappresentano una fase di inclusione durante gli upgrade, tranne quando l'upgrade include un upgrade della versione secondaria a PostGRES e quindi viene creato un upgrade pg-only per uso interno durante l'upgrade.

#### **Note:**

- <sup>l</sup> Ti consigliamo di disattivare le sottoscrizioni e la pianificazione nell'ambiente di produzione immediatamente prima di eseguire il backup e di riattivarle al termine del backup. In questo modo, gli utenti non riceveranno sottoscrizioni e messaggi e-mail duplicati quando ripristini il backup nel tuo ambiente di prova.
- · Il backup completo può richiedere un po' di tempo se disponi di un'installazione di grandi dimensioni o di molte estrazioni.
- <sup>l</sup> Eventuali modifiche apportate tra il momento in cui hai eseguito il backup e quello in cui esegui l'upgrade andranno perse perché non sono state incluse nel backup.
- [Rimuovere](#page-2504-0) file non necessari.

Per eseguire il backup dei dati di configurazione del server, utilizza il comando tsm settings.

Quando usi il comando tsm maintenance backup, la data corrente verrà aggiunta al file di backup:

tsm maintenance backup -f <backup file> -d

Per maggiori informazioni, consulta tsm [maintenance](#page-2675-0) backup.

#### *Passa a Upgrade del server: scaricare il programma di [installazione.](#page-713-0)*

### <span id="page-713-0"></span>Upgrade del server: scaricare il programma di installazione

Devi scaricare e copiare il programma di installazione di Tableau Server nel computer che esegue Tableau Server. Se stai eseguendo una distribuzione multi-nodo di Tableau Server, copia il programma di installazione in ogni nodo del cluster.

Per ottenere l'ultima versione del software Tableau Server, accedi al [Portale](http://customer.tableau.com/) clienti. Quando acquisti Tableau, ottieni un nome utente e una password per accedere al Portale clienti.

**Importante:** scarica e installa sempre la versione di manutenzione più recente per la versione a cui si sta eseguendo l'upgrade.

## *Passa a [Funzionamento](#page-714-0) dell'upgrade di Tableau Server.*

# <span id="page-714-0"></span>Funzionamento dell'upgrade di Tableau Server

Quando viene eseguito l'upgrade da Tableau Server 2018.2 o versioni successive, non viene disinstallata la versione precedente. Il processo di upgrade è stato progettato per installare una nuova versione affiancata alla versione esistente, per poi passare dalla versione precedente a quella successiva.

Quando esegui un upgrade da TSM a TSM (dalla versione 2018.2.x a una versione successiva), devi mantenere installata e in esecuzione la versione esistente fino a poco prima dell'upgrade effettuato tramite lo script di upgrade. Se disinstalli la versione esistente prima dell'upgrade, non sarà possibile effettuare il processo. Per gli utenti finali, il risultato sarà la riduzione dei tempi di inattività perché la nuova versione viene installata mentre quella esistente è in esecuzione. L'unico momento in cui il server non è in funzione è il periodo in cui lo script di upgrade sta effettivamente eseguendo l'upgrade alla nuova versione.

Dopo aver eseguito l'upgrade e installato la nuova versione, puoi disinstallare la versione precedente quando preferisci. Puoi lasciare la versione meno recente installata per un tempo indefinito, anche se potresti scegliere di disinstallarla per liberare lo spazio del disco occupato da file specifici. Per comprendere la differenza tra la disinstallazione di Tableau Server e la rimozione completa di tutti gli aspetti di Tableau Server, consulta [Disinstallazione](#page-763-0) di Tableau Ser[ver.](#page-763-0)

L'upgrade di Tableau Server richiede un arresto e un riavvio del server come parte del processo. Durante questa procedura di arresto/riavvio, Tableau Server non è disponibile.

# Cosa è cambiato - Cose da sapere prima dell'aggiornamento

A partire dalla versione 2020.2, questo argomento è stato unito con Novità di Tableau Server, per fornire un'unica posizione per le funzionalità e i comportamenti nuovi e modificati in Tableau Server. Consulta Note sulla [versione](#page-252-0) di Tableau Server sia per le nuove funzionalità che per le modifiche introdotte in questa e nelle versioni precedenti.

**Nota:** utilizza Tableau Release [Navigator](https://public.tableau.com/shared/JG6SYZSDJ?:display_count=n&:origin=viz_share_link) per cercare le funzionalità di Tableau Desktop, Server e Prep o per visualizzare un elenco completo delle funzionalità, confrontando la tua versione attuale di Tableau con una successiva.

# <span id="page-715-0"></span>Upgrade dalla versione 2018.1 e successive (Linux)

Segui il diagramma di flusso di seguito e gli argomenti collegati per eseguire un upgrade sul posto di Tableau Server.

Prima di iniziare l'upgrade, assicurati di aver completato la preparazione per l'upgrade. Per maggiori dettagli, consulta [Preparazione](#page-698-0) per l'upgrade.

Se esegui la migrazione di Tableau Server a un nuovo hardware come parte dell'upgrade, consulta [Migrazione](#page-784-0) a nuovo hardware.

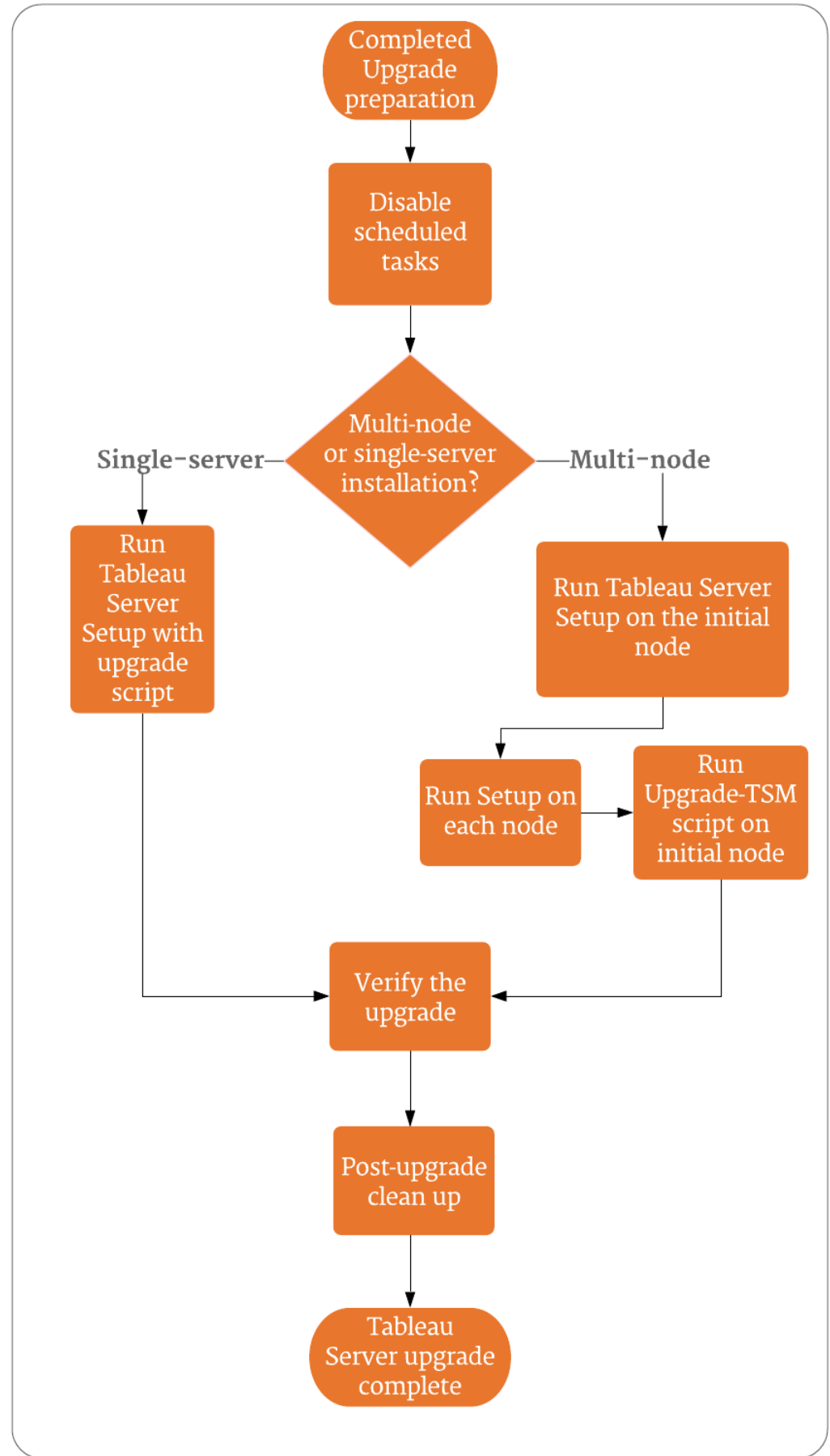

# Supporto e servizi per gli upgrade di Tableau Server

Gli upgrade di Tableau Server richiedono pianificazione e test. Gli upgrade vengono generalmente eseguiti nei momenti in cui gli utenti non utilizzano Tableau Server. Se pianifichi un upgrade durante un fine settimana e prevedi che sarà necessaria l'assistenza tecnica di Tableau, consulta le informazioni sui piani di [assistenza](https://www.tableau.com/it-it/support/services) tecnica sul sito Web di Tableau. La disponibilità dipende dal livello di supporto. Se desideri che Tableau ti assista durante la pia-nificazione e l'upgrade dell'installazione di Tableau Server, consulta la pagina [Upgrade](https://www.tableau.com/it-it/support/consulting/server-upgrade) del server di Tableau Global [Services](https://www.tableau.com/it-it/support/consulting/server-upgrade) per informazioni dettagliate.

# Upgrade del server: disabilitare le attività pianificate

**Importante:** è consigliabile disabilitare le attività pianificate prima di eseguire un upgrade. Sono inclusi tutti gli aggiornamenti del contenuto dei dati e l'operazione deve essere eseguita prima di creare il backup pre-upgrade. Questo potrebbe comportare la disabilitazione dei processi attivati all'esterno di Tableau Server, come quelli avviati tramite aggiornamenti delle estrazioni basati su API REST o utilizzando tabcmd.

Esegui questa procedura per disabilitare tutti gli aggiornamenti delle estrazioni, i flussi e le sottoscrizioni pianificati.

- 1. Accedere all'area di [amministrazione](#page-2232-0) di Tableau Server come amministratore di Tableau Server.
- 2. Vai alla pagina Pianificazioni a livello di server:
	- In un sistema Tableau Server in cui è presente un solo sito (Predefinito), fai clic su **Pianificazioni** nel riquadro sinistro.
	- $\cdot$  In un sistema Tableau Server con più siti, fai clic su Gestisci tutti i siti nel menu a discesa nella parte superiore del riquadro sinistro, quindi fai clic su **Pianificazioni**.
- 3. Nella pagina Pianificazioni fai clic su **Seleziona tutto**.
- 4. Scegli **Disabilita** dal menu **Azioni**, quindi fai clic su **Disabilita** nel messaggio visualizzato.

*Passa a: Upgrade di un server singolo: eseguire il programma di [installazione](#page-718-0) o Upgrade multi-nodo: eseguire il programma di [installazione](#page-721-0)*

### <span id="page-718-0"></span>Upgrade di un server singolo: eseguire il programma di installazione

Eseguire il programma di installazione

Segui la procedura seguente per eseguire l'upgrade di un'installazione con nodo singolo di Tableau Server versione 2018.2 o successiva.

- 1. Accedi come utente con accesso sudo al computer che stai aggiornando.
- 2. Passa alla directory in cui hai copiato il pacchetto . rpm o . deb Tableau Server.
- 3. Utilizza il gestore di pacchetti per installare il pacchetto di Tableau Server.

È necessario installare la nuova versione nello stesso percorso della versione esistente. Il percorso di installazione deve essere lo stesso in tutti i nodi. Non eseguire l'installazione in una posizione utilizzando un collegamento simbolico o in una directory in un volume NFS (Network File System).

- Nelle distribuzioni RHEL-like, tra cui CentOS, puoi installare Tableau in una posizione non predefinita.
	- <sup>l</sup> **Posizione predefinita**: per eseguire l'installazione nella posizione non predefinita (/opt/tableau/tableau server), esegui i seguenti comandi, dove <version> è nel formato principale-secondaria-manutenzione (ad esempio: 2019-2-5):

```
sudo yum update
sudo yum install tableau-server-<version>.x86_64.rpm
```
**• Posizione non predefinita**: per eseguire l'installazione in una posizione non predefinita, devi utilizzare  $rpm - i$ . Dovrai inoltre installare tutti i pacchetti dipendenti. Consulta la nota sotto riportata.

Esegui questo comando:

```
sudo rpm -i --prefix /preferred/install/path tableau-
server.rpm
```
**Nota:** quando si utilizza yum per installare Tableau Server, tutti i pacchetti dipendenti vengono scaricati e installati automaticamente. Questo è il metodo consigliato per l'installazione di Tableau. Se desideri eseguire l'installazione in una posizione non predefinita oppure la tua azienda non consente l'utilizzo di  $yum$  e devi effettuare l'installazione tramite,  $rpm$ idovrai installare anche tutti i pacchetti dipendenti separatamente. Per informazioni sull'installazione dei pacchetti dipendenti, consulta [Installazione](#page-436-0) di Tableau Server su un [computer](#page-436-0) air gapped con Linux.

• In Ubuntu, esegui i seguenti comandi, dove <version> è nel formato principale-secondaria-manutenzione (ad esempio: 2019-2-5):

```
sudo apt-get update
sudo apt-get upgrade
sudo apt-get -y install gdebi-core
sudo gdebi -n tableau-server-<version> amd64.deb
```
4. Esegui lo script di upgrade.

Se Tableau Server non è stato arrestato quando si esegue lo script, lo script segnalerà il problema e offrirà la possibilità di arrestare il server. Puoi anche scegliere di arrestare il server prima di eseguire lo script utilizzando il comando tsm stop. Tableau Server deve essere arrestato per completare l'upgrade.

Le opzioni da includere dipendono dalla versione a cui stai eseguendo l'aggiornamento:
• Versione 2019.3 o successiva:

```
sudo /opt/tableau/tableau_server/packages/scripts.<version_
code>/upgrade-tsm --accepteula
```
dove <version code> è la forma estesa della nuova versione a cui stai eseguendo l'aggiornamento, ad esempio scripts.20183.18.1128.2033.

A partire dalla versione 2019.3.0, quando esegui l'aggiornamento dalla 2019.2.x o successiva, lo script viene eseguito utilizzando l'account con cui hai effettuato l'accesso. Se viene richiesto, inserisci la tua password. Per maggiori informazioni, consulta Cosa è cambiato - Cose da sapere prima [dell'aggiornamento.](#page-715-0) Puoi specificare un altro utente con autorizzazioni amministrative utilizzando l'opzione -u e specificando un utente con autorizzazioni amministrative sul computer in cui è installato il nodo iniziale. Verrà richiesta la password per l'utente amministratore.

 $\bullet$  Dalla versione 2018.1 alla versione 2019.2.x:

sudo /opt/tableau/tableau server/packages/scripts.<version code>/upgrade-tsm -u <system\_admin> --accepteula

dove <version code> è la forma estesa della nuova versione a cui stai eseguendo l'aggiornamento, ad esempio scripts.20183.18.1128.2033, e <system\_admin> è un utente con autorizzazioni amministrative per il computer in cui è installato il nodo iniziale. Verrà richiesta la password per l'utente amministratore.

L'opzione -u è stata aggiunta a partire dalla versione 2018.1. Per maggiori informazioni, consulta Cosa è cambiato - Cose da sapere prima [dell'aggiornamento.](#page-715-0)

Per visualizzare tutte le opzioni disponibili per lo script upgrade-tsm, utilizza l'opzione -h. Ad esempio:

sudo /opt/tableau/tableau server/packages/scripts.<version code>/upgrade-tsm -h

- 5. Dopo aver completato l'upgrade, esci dalla sessione del terminale ed effettua nuovamente l'accesso. In questo modo, la tua sessione utilizzerà la versione aggiornata di TSM.
- 6. Avvia Tableau Server:

tsm start

#### *Passa a [Verificare](#page-725-0) l'upgrade di Tableau Server.*

### Upgrade multi-nodo: eseguire il programma di installazione

Eseguire il programma di installazione

- 1. Accedi come utente con accesso sudo al nodo iniziale del cluster.
- 2. Passa alla directory in cui hai copiato il pacchetto .rpm o .deb Tableau Server.
- 3. Utilizza il gestore di pacchetti per installare il pacchetto di Tableau Server.

È necessario installare la nuova versione nello stesso percorso della versione esistente. Il percorso di installazione deve essere lo stesso in tutti i nodi. Non eseguire l'installazione in una posizione utilizzando un collegamento simbolico o in una directory in un volume NFS (Network File System).

- Nelle distribuzioni RHEL-like, tra cui CentOS, puoi installare Tableau in una posizione non predefinita.
	- **Posizione predefinita**: per eseguire l'installazione nella posizione non predefinita (/opt/tableau/tableau server), esegui i seguenti comandi, dove <version> è nel formato principale-secondaria-manutenzione (ad esempio: 2019-2-5):

```
sudo yum update
sudo yum install tableau-server-<version>.x86 64.rpm
```
**• Posizione non predefinita**: per eseguire l'installazione in una posizione non predefinita, devi utilizzare  $rpm - i$ . Dovrai inoltre installare tutti i pacchetti dipendenti. Consulta la nota sotto riportata.

Esegui questo comando:

```
sudo rpm -i --prefix /preferred/install/path tableau-
server.rpm
```
**Nota:** quando si utilizza yum per installare Tableau Server, tutti i pacchetti dipendenti vengono scaricati e installati automaticamente. Questo è il metodo consigliato per l'installazione di Tableau. Se desideri eseguire l'installazione in una posizione non predefinita oppure la tua azienda non consente l'utilizzo di yum e devi effettuare l'installazione tramite, rpm idovrai installare anche tutti i pacchetti dipendenti separatamente. Per informazioni sull'installazione dei pacchetti dipendenti, consulta [Installazione](#page-436-0) di Tableau Server su un [computer](#page-436-0) air gapped con Linux.

 $\bullet$  In Ubuntu, esegui i seguenti comandi, dove  $\leq$ version $>$ è nel formato principalesecondaria-manutenzione (ad esempio: 2019-2-5):

```
sudo apt-get update
sudo apt-get upgrade
sudo apt-get -y install gdebi-core
sudo gdebi -n tableau-server-<version> amd64.deb
```
## *Passa a Upgrade multi-nodo: eseguire il programma di [installazione](#page-722-0) in ogni [nodo.](#page-722-0)*

#### <span id="page-722-0"></span>Upgrade multi-nodo: eseguire il programma di installazione in ogni nodo

Eseguire il programma di installazione

Su ogni nodo aggiuntivo, passa alla cartella in cui è stato copiato il programma di installazione di Tableau Server ed eseguilo come hai fatto nel nodo iniziale. In questo modo si installerà la

nuova versione di Tableau Server su ciascun nodo, affiancata alla versione esistente in esecuzione.

#### *Passa a Upgrade [multi-nodo:](#page-723-0) eseguire lo script di upgrade.*

## <span id="page-723-0"></span>Upgrade multi-nodo: eseguire lo script di upgrade

Eseguire lo script di upgrade

1. Dopo aver installato la nuova versione su *ogni nodo del cluster*, esegui lo script di upgrade sul nodo iniziale.

Se Tableau Server non è stato arrestato quando si esegue lo script, lo script segnalerà il problema e offrirà la possibilità di arrestare il server. Puoi anche scegliere di arrestare il server prima di eseguire lo script utilizzando il comando  $\tan$  stop. Tableau Server deve essere arrestato per completare l'upgrade.

Le opzioni da includere dipendono dalla versione a cui stai eseguendo l'aggiornamento:

• Versione 2019.3 o successiva:

```
sudo /opt/tableau/tableau ser-
ver/packages/scripts.<version_code>/upgrade-tsm --accep-
teula
```
dove <version code> è la forma estesa della nuova versione a cui stai eseguendo l'aggiornamento, ad esempio scripts.20183.18.1128.2033.

A partire dalla versione 2019.3.0, quando esegui l'aggiornamento dalla 2019.2.x o successiva, lo script viene eseguito utilizzando l'account con cui hai effettuato l'accesso. Se viene richiesto, inserisci la tua password. Per maggiori informazioni, consulta Cosa è cambiato - Cose da sapere prima [dell'aggiornamento](#page-715-0). Puoi specificare un altro utente con autorizzazioni amministrative utilizzando l'opzione -u e specificando un utente con autorizzazioni amministrative sul

computer in cui è installato il nodo iniziale. Verrà richiesta la password per l'utente amministratore.

 $\bullet$  Dalla versione 2018.1 alla versione 2019.2.x:

```
sudo /opt/tableau/tableau ser-
ver/packages/scripts.<version code>/upgrade-tsm -u <system
admin> --accepteula
```
dove <version code> è la forma estesa della nuova versione a cui stai eseguendo l'aggiornamento, ad esempio scripts.20183.18.1128.2033, e <system\_admin> è un utente con autorizzazioni amministrative per il computer in cui è installato il nodo iniziale. Verrà richiesta la password per l'utente amministratore.

L'opzione -u è stata aggiunta a partire dalla versione 2018.1. Per maggiori informazioni, consulta Cosa è cambiato - Cose da sapere prima [dell'aggiornamento.](#page-715-0)

Per visualizzare tutte le opzioni disponibili per lo script upgrade-tsm, utilizza l'opzione -h. Ad esempio:

```
sudo /opt/tableau/tableau server/packages/scripts.<version
code>/upgrade-tsm -h
```
- 2. Dopo aver completato l'upgrade, esci dalla sessione del terminale ed effettua nuovamente l'accesso. In questo modo, la tua sessione utilizzerà la versione aggiornata di TSM.
- 3. Avvia Tableau Server:

tsm start

*Passa a [Verificare](#page-725-0) l'upgrade di Tableau Server.*

#### <span id="page-725-0"></span>Verificare l'upgrade di Tableau Server

Utilizza le sezioni di questo argomento per verificare se l'upgrade del server è stato eseguito correttamente.

Verificare i processi di Tableau Server

Avvia il processo di verifica accedendo a TSM con la riga di comando e verificando lo stato dei processi di Tableau Server.

1. Apri un prompt dei comandi con un account che è un membro del gruppo  $t$  smadmin.

Per maggiori informazioni sull'utilizzo della riga di comando di tsm, consulta [Usare](#page-2524-0) la CLI di [tsm.](#page-2524-0)

2. Esegui questo comando per visualizzare lo stato di tutti i processi di Tableau Server: tsm status -v.

## **Come procedo se ricevo un errore di accesso negato quando provo a eseguire i comandi TSM?**

L'account utilizzato per configurare il resto dell'installazione deve essere membro del gruppo tsmadmin creato in fase di inizializzazione. Per visualizzare gli account utente nel gruppo tsmadmin, esegui questo comando:

grep tsmadmin /etc/group

Se l'account utente non è nel gruppo, esegui questo comando per aggiungere l'utente al gruppo tsmadmin:

sudo usermod -G tsmadmin -a <username>

Verificare le impostazioni globali di TSM

Come parte della preparazione per l'upgrade, dovresti avere acquisito screenshot delle impostazioni dell'interfaccia utente Web di TSM. Accedere [all'interfaccia](#page-2240-0) utente Web di Tableau Services [Manager](#page-2240-0) e confronta le impostazioni con gli screenshot.

Abilitare le sottoscrizioni e la pianificazione

- 1. Accedere all'area di [amministrazione](#page-2232-0) di Tableau Server come amministratore di Tableau Server.
- 2. Vai alla pagina Pianificazioni a livello di server:
	- In un sistema Tableau Server in cui è presente un solo sito (Predefinito), fai clic su **Pianificazioni** nel riquadro sinistro.
	- **•** In un sistema Tableau Server con più siti, fai clic su Gestisci tutti i siti nel menu a discesa nella parte superiore del riquadro sinistro, quindi fai clic su **Pianificazioni**.
- 3. Nella pagina Pianificazioni fai clic su **Seleziona tutto**.
- 4. Scegli **Abilita** dal menu **Azioni**, quindi fai clic su **Abilita** nel messaggio visualizzato.

Verificare l'accesso utente

Con un account utente, accedi a Tableau Server con Tableau Desktop e un browser.

Se Tableau Server è disponibile all'esterno dell'organizzazione, verifica la connettività da Internet.

Se l'organizzazione supporta la connettività mobile a Tableau Server, accedi al server con un dispositivo mobile.

Visualizzare le cartelle di lavoro pubblicate

Con un account utente, accedi a Tableau Server ed esplora le cartelle di lavoro pubblicate. Apri le cartelle di lavoro per visualizzarle in un browser

Verificare la pubblicazione delle cartelle di lavoro e delle origini dati

Utilizzando un account con una licenza Creator, verifica la funzionalità di Web authoring per la connessione ai dati e per la creazione e la pubblicazione di cartelle di lavoro e origini dati:

- [Connettersi](https://help.tableau.com/current/pro/desktop/it-it/creator_connect.htm) ai dati sul Web
- [Pubblicare](https://help.tableau.com/current/pro/desktop/it-it/publish_datasource_on_web.htm) un'origine dati sul Web
- [Caricare](https://help.tableau.com/current/pro/desktop/it-it/upload.htm) cartelle di lavoro in un sito Tableau

Verificare Tableau Prep Builder

Se l'organizzazione esegue Tableau Prep Builder, verifica che sia possibile connettersi ai dati, aprire un flusso ed effettuare altre attività di Prep. Vedi Tableau Prep: [connettersi](https://help.tableau.com/current/prep/it-it/prep_connect.htm) ai dati.

Verificare il conteggio degli oggetti di Tableau

Come parte della preparazione per l'upgrade, dovresti aver annotato il numero di progetti, cartelle di lavoro, viste, origini dati, utenti e gruppi nella distribuzione. Verifica che tutti gli oggetti siano ancora visualizzati.

Accedere all'area di [amministrazione](#page-2232-0) di Tableau Server come amministratore di Tableau Server.

- Verifica il numero di progetti, cartelle di lavoro, viste e origini dati
- Verifica il numero di utenti e gruppi

Verificare la funzionalità API

Se l'organizzazione ha distribuito o sviluppato contenuti con le API di Tableau, verifica che siano operativi.

API REST

Verifica l'accesso e l'autenticazione dell'API REST eseguendo il cURL di esempio in [Eser](https://help.tableau.com/current/api/rest_api/en-us/REST/rest_api_get_started_tutorial_intro.htm)citazione Per iniziare: introduzione e [configurazione:](https://help.tableau.com/current/api/rest_api/en-us/REST/rest_api_get_started_tutorial_intro.htm)

curl "https://MY-SERVER/api/3.8/auth/signin" -X POST -d @signin.xml

Contenuto di signin.xml:

```
<tsRequest>
  <personalAccessTokenName="MY_PAT_NAME" 
       <credentials name="username" password="password" >
        <site contentUrl="MarketingSite" />
  </credentials>
</tsRequest>
```
Risposta di esempio:

```
<tsResponse version-and-namespace-settings>
 <credentials token="12ab34cd56ef78ab90cd12ef34ab56cd">
       <site id="9a8b7c6d-5e4f-3a2b-1c0d-9e8f7a6b5c4d"
       contentUrl="MarketingSite"/>
  </credentials>
</tsResponse>
```
#### Test della compatibilità

Per le altre funzionalità sviluppate, esegui test della compatibilità per verificare che la versione di Tableau Server a cui hai eseguito l'upgrade funzioni come previsto con le soluzioni esistenti:

- Estensioni di dashboard
- API JavaScript per Tableau incorporato
- Connettori (Connettore dati Web, file Taco)

#### *Passa a Pulizia dopo [l'upgrade.](#page-728-0)*

## <span id="page-728-0"></span>Pulizia dopo l'upgrade

Come descritto in [Funzionamento](#page-714-0) dell'upgrade di Tableau Server, il processo di upgrade di Tableau Server installa una nuova versione affiancata alla versione esistente. Ora che l'upgrade è stato completato e verificato, puoi rimuovere la versione precedente di Tableau Server per liberare spazio su disco. Si tratta di un passaggio facoltativo.

#### Disinstallare la versione precedente

Utilizza questa procedura per liberare spazio su disco disinstallando i pacchetti delle versioni precedenti di Tableau Server dopo l'upgrade a una versione più recente.

1. Verifica la versione in uso di Tableau Server nel file environment.bash. Nel prompt dei comandi, digita:

grep TABLEAU SERVER DATA DIR VERSION /etc/opt/tableau/tableau server/environment.bash

2. Stabilisci quali versioni del pacchetto di Tableau Server sono installate sul computer.

• Per distribuzioni di tipo RHEL, incluso CentOS, esegui il seguente comando:

yum list installed tableau-server"\*"

• Su Ubuntu, esegui il seguente comando:

apt list --installed tableau-server"\*"

- 3. Rimuovi il pacchetto di Tableau Server usando il gestore di pacchetti.
	- Per distribuzioni di tipo RHEL, incluso CentOS, esegui il seguente comando:

sudo yum remove tableau-server-<version>.x86 64

• Su Ubuntu, esegui i seguenti comandi:

sudo apt-get purge tableau-server-<version>

# Utilizzo di un approccio Blue/Green per l'upgrade di Tableau Server

Sebbene per molte organizzazioni sia sufficiente un upgrade sul posto di Tableau Server, altre organizzazioni con un uso mission-critical di Tableau potrebbero desiderare un approccio di upgrade di livello enterprise più solido, che utilizzi gli investimenti in iniziative e risorse aggiuntive per ridurre i rischi e impatto. In questi casi Tableau consiglia un approccio di upgrade "Blue/Green" per ottenere tale risultato, caratterizzato da:

- Distribuzione affidabile delle applicazioni in un ambiente host non di produzione appena configurato (rispetto a un upgrade sul posto)
- Esecuzione di test di pre-produzione della nuova versione nel tuo ambiente non di produzione per convalidare le funzionalità business-critical, inclusi i comuni casi di utilizzo per rilevare cambiamenti nel comportamento che possono avere un impatto sull'organizzazione
- Test in ambienti identici a quelli di produzione per convalidare integrazioni e requisiti di risorse
- Possibilità di tornare rapidamente alla versione precedente

Questa guida generale descrive un approccio Blu/verde agli upgrade utilizzato con successo da molti dei nostri maggiori clienti per aggiornare Tableau Server (e altre applicazioni critiche

per la missione aziendale) in modo sicuro. Gli aggiornamenti Blue/Green sono una [procedura](https://martinfowler.com/bliki/BlueGreenDeployment.html) di settore [consolidata](https://martinfowler.com/bliki/BlueGreenDeployment.html) da tempo. Ne esistono molte varianti e la procedura specifica descritta di seguito è solo un possibile percorso. Se desideri una guida specifica sulla personalizzazione di questo approccio per il prossimo upgrade della tua organizzazione, rivolgiti al tuo Technical Account Manager dell'assistenza Premium o richiedi una consulenza al tuo account executive o partner di fiducia.

L'approccio Blu/Verde prevede l'installazione di una nuova versione di Tableau Server in un ambiente non di produzione (l'installazione "Verde"), che rispecchia la configurazione del tuo ambiente di produzione esistente (l'installazione "Blu"). Ai fini della tua licenza di Tableau, tieni presente che Tableau concede un diritto standard a due (2) ambienti non di produzione per supportare l'unico ambiente di produzione nella tua distribuzione, come ulteriormente descritto nel contratto di licenza in vigore. Questi ambienti non di produzione dovrebbero poter essere rimossi e utilizzati per questo metodo coerentemente con l'uso previsto di un ambiente di test come descritto in questo articolo della Knowledge Base di Tableau: Licenza per un [ambiente](https://kb.tableau.com/articles/howto/test-environment-license?lang=it-it) di test di [Tableau](https://kb.tableau.com/articles/howto/test-environment-license?lang=it-it) Server.

Copiando il contenuto dall'ambiente di produzione all'installazione Verde nel tuo ambiente non di produzione (ad esempio, il tuo ambiente di test), puoi creare un'istanza aggiornata di Tableau Server con un tempo di inattività minimo e con la sicurezza di poter ricorrere all'installazione di produzione originale, in caso di necessità. Dopo aver determinato che tutti i contenuti critici nell'ambiente Green sono funzionanti, trasferisci gli utenti nel nuovo ambiente (Green). Il tuo ambiente Verde diventa il tuo ambiente di produzione e l'installazione originale (ambiente Blu) può essere mantenuta come ambiente non di produzione per supportare il tuo prossimo aggiornamento.

Quello che segue è uno schema generale delle fasi necessarie per utilizzare Blue/Green come approccio per l'upgrade di Tableau Server. Si presuppone che tu disponga di un servizio di bilanciamento del carico o DNS che ti consente di reindirizzare il traffico utente da un'installazione all'altra e che abbia scaricato la nuova versione di Tableau a cui desideri eseguire l'upgrade.

**Importante:** le installazioni Blu/Verde devono essere trattate come ambienti di produzione. Non devono operare come ambienti di ripristino di emergenza o utilizzati genericamente a scopo di test. Per maggiori dettagli sul ripristino di emergenza, consulta Ripristino di [emergenza](https://help.tableau.com/current/blueprint/it-it/bp_hardware_platform.htm#disaster-recovery) in Tableau Blueprint.

- 1. Crea una seconda installazione dei server che rispecchi il più fedelmente possibile la tua installazione di produzione di Tableau Server. Questo secondo ambiente è la tua installazione Verde, un ambiente non di produzione. Deve avere capacità, risorse e configurazione simili a quelle dell'ambiente di produzione ("Blu") perché dopo l'upgrade l'istanza Verde diventerà l'istanza di produzione.
- 2. Crea un backup iniziale e un'esportazione delle impostazioni dell'installazione di Tableau Server Blue. Li utilizzerai per il test di accettazione iniziale degli utenti (UAT) in Green. Successivamente, creerai un backup e un'esportazione finali e aggiornati da utilizzare prima di passare effettivamente da Blue Green.
	- a. Backup: per informazioni dettagliate sui backup, consulta [Eseguire](#page-2467-0) il backup dei dati di [Tableau](#page-2467-0) Server.
	- b. Esportazione delle impostazioni: oltre a un backup, dovrai anche esportare le impostazioni dall'installazione Blue. Alcune impostazioni dovranno essere ricreate manualmente nell'ambiente Green. Per maggiori informazioni, consulta Asset di backup che [richiedono](#page-2459-0) un processo manuale
- 3. Installa la nuova versione di Tableau Server in Green. Devi specificare lo stesso tipo di archivio identità e account di servizio Esegui come che utilizzi in Blue.
- 4. Utilizza il backup e l'esportazione delle impostazioni iniziali dell'installazione Blue per aggiornare l'installazione Green.

- a. Ripristina il backup dall'ambiente Blue nell'installazione Green.
- b. Importa le impostazioni esportate dall'installazione Blue. Potrebbe essere necessario ricreare manualmente alcune delle impostazioni nel tuo ambiente Green. Vedi Ripristino della [funzionalità](#page-2462-0) core di Tableau Server.
- 5. Disabilita tutte le attività pianificate in Green per evitare l'invio di messaggi duplicati durante i test e per evitare di sovraccaricare le risorse del database. Per informazioni dettagliate, consulta Upgrade del server: [disabilitare](#page-717-0) le attività pianificate.
- 6. Testa l'installazione Green per confermare che funzioni come previsto. Esegui il test di accettazione degli utenti (UAT) e simula eventuali test di carico, se lo desideri. Se disponi di script o di integrazione API con Tableau, dovresti testare anche questi. Più sono completi i test, più sarai preparato per affrontare eventuali discrepanze tra l'installazione Blue originale e la nuova installazione Green.
- 7. Prepara l'installazione Blue in modo da poter creare un backup ed esportare le impostazioni che utilizzerai per la produzione in Green. Ciò potrebbe significare limitare l'accesso a Tableau o inviare un messaggio che richieda agli utenti di non apportare modifiche ai contenuti e li avvisi che eventuali modifiche apportate dopo la creazione del backup andranno perse.
- 8. Crea un backup finale di Blue. Questo è il backup che utilizzerai per portare in Green i contenuti di produzione più recenti. Se esegui backup periodici, puoi utilizzare l'ultimo backup di produzione, tenendo presente che eventuali modifiche o aggiornamenti effettuati in Blue dopo la creazione del backup andranno persi. È consigliabile applicare un "blocco delle modifiche" nell'ambiente di produzione dopo l'esecuzione di questo backup, in modo che non vengano aggiunte nuove cartelle di lavoro o origini dati e non vengano apportate modifiche ai contenuti esistenti.
- 9. Esporta le impostazioni nell'ambiente Blue, prestando attenzione a quelle risorse che potresti dover gestire manualmente. Per maggiori informazioni, consulta [Ripristino](#page-2462-0) della [funzionalità](#page-2462-0) core di Tableau Server.
- 10. Ripristina il backup finale di Blue e importa il file delle impostazioni di Blue in Green. Apporta eventuali modifiche manuali necessarie alla configurazione.
- 11. Eseguire controlli UAT/di integrità dei contenuti in Green.
- 12. Riattiva le pianificazioni per eventuali processi, sottoscrizioni e notifiche che hai disabilitato nella fase 5 precedente.
- 13. Trasferisci gli utenti in Green utilizzando un servizio di bilanciamento del carico o DNS e blocca l'accesso a Blue.
- 14. Verifica che il server Green funzioni come previsto e monitora i problemi di carico in produzione. Se disponi di Advanced Management puoi utilizzare Resource Monitoring Tool per monitorare le prestazioni.
- 15. (Facoltativo) Se non mantieni il tuo ambiente Blu per gli aggiornamenti futuri, disattiva i codici prodotto dell'ambiente Blu:
	- Per Tableau Server 2021.4 e versioni successive attivate con ATR, consulta [Disattivare](#page-2136-0) un codice prodotto.
	- Per qualsiasi versione di Tableau Server non attivata con ATR, consulta [Disat](#page-2136-0)tivare un codice [prodotto.](#page-2136-0)
	- Per Tableau Server 2021.3 e versioni precedenti attivate con ATR, consulta [Spo](https://help.tableau.com/v2021.3/server/it-it/atr_service.htm#move-a-server-atr-license-to-another-tableau-server)stare una licenza ATR del server su un altro [Tableau](https://help.tableau.com/v2021.3/server/it-it/atr_service.htm#move-a-server-atr-license-to-another-tableau-server) Server.
- 16. (Facoltativo) Se non mantieni il tuo ambiente Blu per gli aggiornamenti futuri, arresta l'ambiente Blu e preparalo alla disattivazione. Per maggiori informazioni sulla disattivazione, consulta [Rimuovere](#page-765-0) Tableau Server dal computer.

## <span id="page-733-0"></span>Aggiornare Tableau Server su Linux dalla versione 10.5

**Importante:** a partire dalla versione 2020.4.0, se si esegue la versione 10.5 di Tableau Server su Linux, non è possibile eseguire l'upgrade direttamente alla versione più recente. È necessario eseguire l'upgrade a una versione compresa tra la 2018.1 e la 2020.3 prima di eseguire l'upgrade alla versione 2020.4 o successiva. Il supporto per la versione 10.5 è terminato a luglio 2020, pertanto gli upgrade diretti alla versione 2020.4 o successiva non sono supportati. Per informazioni sulle versioni supportate, visita il [sito](https://www.tableau.com/it-it/support/services) Web di [Tableau](https://www.tableau.com/it-it/support/services).

Quando aggiorni Tableau Server su Linux dalla versione 10.5, devi eseguire diversi singoli passaggi per completare l'operazione. Questi sono necessari a causa di una modifica apportata dopo la versione 10.5.0, correlata ai privilegi sudo. Per maggiori informazioni, consulta [Utente](#page-2085-0) del [sistema,](#page-2085-0) privilegi sudo e systemd. Dovrai eseguire queste ulteriori operazioni solo una volta, durante l'aggiornamento alla versione 2018.1 o successive. Questo argomento descrive come eseguire l'aggiornamento dalla versione 10.5.0 o 10.5.x (10.5.1 o successive) alla versione 2018.1 o successive.

Se provi a eseguire l'aggiornamento da 10.5.0 o 10.5.x senza seguire queste istruzioni, verranno visualizzati degli avvisi e l'aggiornamento sarà annullato. Non renderai inutilizzabile l'installazione di Tableau Server esistente, ma non potrai continuare con l'aggiornamento.

Per identificare la versione dell'installazione, consulta [Visualizzare](#page-3193-0) la versione Server.

Attieniti alla procedura seguente per eseguire l'aggiornamento da 10.5.0:

- 1. [Aggiorna](#page-735-0) alla versione 10.5.x: se stai eseguendo la versione 10.5.0, devi prima eseguire l'aggiornamento a 10.5.x (10.5.1 o superiore) installando la versione 10.5.x ed eseguendo lo script upgrade-tsm nella directory degli script della versione 10.5.x nel nodo iniziale.
- 2. Installare 2018.x o versioni [successive,](#page-737-0) fino alla 2020.3.x: se la versione 10.5.x è installata e in esecuzione come previsto, installa la versione 2018.x, ma non eseguire ancora l'upgrade.
- 3. [Eseguire](#page-738-0) i comandi TSM: utilizza TSM per interrompere il server ed eseguire tre comandi aggiuntivi.
- 4. Eseguire la [migrazione](#page-738-1) di 10.5.x a un singolo utente: esegui lo script di migrazione nella directory degli script della nuova versione (2018.x o successive). Esegui questa operazione su ogni nodo del tuo cluster.
- 5. Eseguire l'upgrade a 2018.x o versioni [successive,](#page-739-0) fino alla 2020.3.x: esegui l'upgrade di Tableau Server eseguendo lo script upgrade-tsm dalla directory degli script della nuova versione sul nodo iniziale.
- 6. Upgrade dalla versione 2018.2 e successive: dopo l'upgrade a una versione compresa tra la 2018.x e la 2020.3.x, puoi eseguire l'upgrade di Tableau Server alla versione 2020.4 o successiva seguendo le istruzioni disponibili in [Upgrade](#page-715-1) dalla versione 2018.1 e [successive](#page-715-1) (Linux).

## <span id="page-735-0"></span>Aggiorna alla versione 10.5.x

Se stai utilizzando la versione 10.5.0 di Tableau Server su Linux, il primo passaggio consiste nell'eseguire l'aggiornamento a una versione successiva di 10.5. A partire dalla versione 10.5.1 sono state apportate le modifiche necessarie per eseguire l'aggiornamento alla versione 2018.1 o successive. Se stai già utilizzando una versione 10.5 superiore alla 10.5.0, puoi procedere direttamente al passaggio Installare 2018.x o versioni [successive,](#page-737-0) fino alla [2020.3.x](#page-737-0).

Per eseguire l'aggiornamento da 10.5.0 a una versione successiva di 10.5:

- 1. Su ogni nodo del tuo cluster:
	- a. Copia il pacchetto con estensione .rpm o .deb della versione 10.5.x di Tableau Server in una posizione accessibile dal computer in cui stai eseguendo l'aggiornamento.

Se stai aggiornando una distribuzione distribuita di Tableau Server, copia il pacchetto .rpm o .deb in ogni nodo del cluster o in una posizione accessibile da ogni nodo.

- b. Accedi come utente con accesso sudo al computer che stai aggiornando.
- c. Passa alla directory in cui hai copiato il pacchetto .rpm o .deb Tableau Server.
- d. Utilizza il gestore di pacchetti per installare il pacchetto di Tableau Server.
	- Per distribuzioni di tipo RHEL, incluso CentOS, esegui il seguente comando:

sudo yum install tableau-server-<version>.x86 64.rpm

• Su Ubuntu, esegui i seguenti comandi:

sudo gdebi -n tableau-server-<version> amd64.deb

2. Arresta Tableau Server. Se stai aggiornando un cluster, esegui questa operazione dopo aver installato il nuovo pacchetto in ogni nodo del cluster.

tsm stop

3. Con Tableau Server interrotto, esegui il seguente comando sul nodo iniziale. Non eseguire questo comando sui nodi aggiuntivi:

```
sudo /opt/tableau/tableau server/packages/scripts.<version
code>/upgrade-tsm --accepteula
```
se <version> è la versione 10.5.x per cui stai eseguendo l'aggiornamento.

Per visualizzare tutte le opzioni disponibili per lo script upgrade-tsm, utilizza l'opzione -h. Ad esempio:

upgrade-tsm -h

4. Una volta completato l'aggiornamento, assicurati di usare la versione aggiornata di TSM eseguendo una delle seguenti operazioni:

• Utilizza il comando per l'origine:

source /etc/profile.d/tableau server.sh

- <sup>l</sup> Esci dalla sessione del terminale sul nodo iniziale ed effettua nuovamente l'accesso.
- 5. Avvia Tableau Server:

tsm start

#### <span id="page-737-0"></span>Installare 2018.x o versioni successive, fino alla 2020.3.x

Installa il nuovo pacchetto di Tableau Server, ma non eseguire ancora l'aggiornamento a questa versione. Prima di procedere, dovrai eseguire diversi comandi e uno script di migrazione. Puoi installare il pacchetto della nuova versione senza interrompere il server. Quando installi il nuovo pacchetto, esegui la copia del software sul computer, senza modificare nulla della versione attualmente in esecuzione.

Per installare il pacchetto della nuova versione, su ogni nodo del cluster:

1. Copia il pacchetto con estensione .rpm o .deb di Tableau Server in una posizione accessibile dal computer in cui stai eseguendo l'aggiornamento.

Se stai aggiornando una distribuzione distribuita di Tableau Server, copia il pacchetto .rpm o .deb in ogni nodo del cluster o in una posizione accessibile da ogni nodo.

- 2. Accedi come utente con accesso sudo al computer che stai aggiornando.
- 3. Passa alla directory in cui hai copiato il pacchetto .  $r$ pm o . deb di Tableau Server.
- 4. Utilizza il gestore di pacchetti per installare il pacchetto di Tableau Server.
	- Per distribuzioni di tipo RHEL, incluso CentOS, esegui il seguente comando:

sudo yum install tableau-server-<version>.x86 64.rpm

• Su Ubuntu, esegui i seguenti comandi:

```
sudo gdebi -n tableau-server-<version> amd64.deb
```
### <span id="page-738-0"></span>Eseguire i comandi TSM

Tramite la versione 10.5.x di Tableau Server installata e in esecuzione:

1. Interrompi il server:

tsm stop

2. Esegui questi tre comandi:

```
tsm configuration set -k service.linux.privileged_user -v
'tableau'
```
tsm configuration set -k install.username -v 'tableau'

tsm pending-changes apply

se 'tableau' è il nome utente specificato con l'opzione initialize-tsm --unprivileged-user all'installazione della versione 10.5.x. Se non hai specificato un utente, il nome predefinito è 'tableau'.

## <span id="page-738-1"></span>Eseguire la migrazione di 10.5.x a un singolo utente

Esegui questo script dalla directory degli script della versione 2018.x o successiva:

```
sudo /opt/tableau/tableau server/packages/scripts.<version code>/-
migrate-to-single-user
```
dove <version\_code> corrisponde alla forma estesa del numero della nuova versione.

**Importante:** se disponi di un'installazione multinodo, dovrai eseguire questo script su ogni nodo del cluster.

A questo punto è in esecuzione la versione 10.5.x di Tableau Server, ma configurata per funzionare per un singolo utente. Si tratta di una fase provvisoria. Completa l'aggiornamento alla versione 2018.x o successiva prima di utilizzare Tableau.

#### <span id="page-739-0"></span>Eseguire l'upgrade a 2018.x o versioni successive, fino alla 2020.3.x

Al termine dei passaggi precedenti, procedere come segue:

- 1. Dopo aver arrestato Tableau Server, esegui lo script di aggiornamento sul nodo iniziale. Non eseguire lo script su altri nodi. Le opzioni da includere dipendono dalla versione a cui stai eseguendo l'aggiornamento:
	- Versione 2019.3 o successiva:

sudo /opt/tableau/tableau server/packages/scripts.<version\_code>/upgrade-tsm --accepteula

dove <version code> è la forma estesa della nuova versione a cui stai eseguendo l'aggiornamento, ad esempio scripts.20183.18.1128.2033.

A partire dalla versione 2019.3.0, quando esegui l'aggiornamento dalla 2019.2.x o successiva, lo script viene eseguito utilizzando l'account con cui hai effettuato l'accesso. Se viene richiesto, inserisci la tua password. Per maggiori informazioni, consulta Cosa è cambiato - Cose da sapere prima [dell'aggiornamento](#page-715-0). Puoi specificare un altro utente con autorizzazioni amministrative utilizzando l'opzione -u e specificando un utente con autorizzazioni amministrative sul computer in cui è installato il nodo iniziale. Verrà richiesta la password per l'utente amministratore.

 $\bullet$  Dalla versione 2018.1 alla versione 2019.2.x:

sudo /opt/tableau/tableau server/packages/scripts.<version code>/upgrade-tsm -u <system\_admin> --accepteula

dove <version code> è la forma estesa della nuova versione a cui stai eseguendo l'aggiornamento, ad esempio scripts.20183.18.1128.2033, e <system\_admin> è un utente con autorizzazioni amministrative per il computer in cui è installato il nodo iniziale. Verrà richiesta la password per l'utente amministratore.

L'opzione -u è stata aggiunta a partire dalla versione 2018.1. Per maggiori informazioni, consulta Cosa è cambiato - Cose da sapere prima [dell'aggiornamento.](#page-715-0)

Per visualizzare tutte le opzioni disponibili per lo script upgrade-tsm, utilizza l'opzione -h. Ad esempio:

sudo /opt/tableau/tableau\_server/packages/scripts.<version\_ code>/upgrade-tsm -h

- 2. Una volta completato l'aggiornamento, assicurati di usare la versione aggiornata di TSM eseguendo una delle seguenti operazioni:
	- Utilizza il comando per l'origine:

source /etc/profile.d/tableau server.sh

- <sup>l</sup> Esci dalla sessione del terminale sul nodo iniziale ed effettua nuovamente l'accesso.
- 3. Avvia Tableau Server:

tsm start

Puoi rimuovere Tableau Server versione 10.5 su Linux quando lo desideri. A differenza della maggior parte degli altri programmi eseguiti su Linux, le versioni precedenti di Tableau Server non vengono rimosse automaticamente come parte di un aggiornamento con esito positivo. Per maggiori informazioni, consulta [Rimuovere](#page-765-0) Tableau Server dal computer.

## Argomenti correlati

• Problemi comuni relativi [all'aggiornamento](#page-3034-0) di Tableau Server

## Testare l'upgrade

Il modo migliore per scoprire quale impatto può avere un upgrade di Tableau Server sul tuo ambiente corrente consiste nel testarlo. Sapere in che modo un upgrade interesserà gli utenti e il server ti sarà utile per pianificare e comunicare in anticipo l'upgrade effettivo, assicurandoti che gli utenti non siano colti di sorpresa.

Un ambiente di prova di Tableau Server, se ne hai uno, è perfetto per testare l'upgrade.

Per testare un upgrade di Tableau Server, è consigliabile attenersi alla procedura seguente:

- 1. [Preparare](#create-test-environment) un ambiente di prova
- 2. [Aggiornare](#upgrade-test-environment) l'ambiente di prova
- 3. Confermare il [funzionamento](#confirm-existing-functionality) della funzionalità esistente
- 4. Test di [accettazione](#Performance-and-user-acceptance-testing) delle prestazioni e degli utenti
- 5. Provare le nuove [funzionalità](#test-new-features)
- 6. Comunicare [l'aggiornamento](#communicate)

### Preparare un ambiente di prova

Per iniziare, crea un ambiente di prova che rifletta il più possibile l'ambiente di produzione. Più l'ambiente di prova assomiglia a quello reale che sarà aggiornato, più la rappresentazione degli effetti dell'aggiornamento sarà precisa. Questo include sistemi operativi e hardware identici o simili, nonché le stesse opzioni di autenticazione e accesso alla rete.

Dopo disponi di un computer o macchina virtuale di prova pronta all'uso, esegui la procedura seguente per creare un ambiente di prova.

1. Nell'ambiente di produzione esistente, crea un backup di Tableau Server tramite il comando tsm [maintenance](#page-2675-0) backup.

Per maggiori informazioni, consulta Creare un backup di [pre-aggiornamento.](#page-2472-0)

2. Nell'ambiente di prova, installa una copia della stessa versione di Tableau Server di cui disponi nell'ambiente di produzione.

**Nota:** puoi scaricare il programma di installazione per la versione corrente dal [sito](http://www.tableau.com/it-it/support/esdalt) di download [alternativo.](http://www.tableau.com/it-it/support/esdalt)

3. Ripristina i dati del database esistenti tramite il comando tsm [maintenance](#page-2689-0) [restore](#page-2689-0).

Per maggiori informazioni, consulta [Eseguire](#page-2477-0) il ripristino da un backup.

4. Esegui manualmente la replica della configurazione di Tableau Server esistente.

Devi configurare manualmente alcuni aspetti dell'ambiente perché, quando ripristini il database di Tableau, questo non include i dettagli e le personalizzazioni della configurazione.

### Aggiornare l'ambiente di prova

Segui i passaggi appropriati in base al tuo ambiente per aggiornare dell'ambiente di prova:

- Upgrade dalla versione 2018.1 e [successive](#page-715-1) (Linux)
- [Aggiornare](#page-733-0) Tableau Server su Linux dalla versione 10.5

#### Verificare che tutto funzioni come previsto

Dopo avere installato e configurato la nuova versione di Tableau Server nell'ambiente di prova, puoi eseguire il test. Prova le funzionalità di base ed eventuali aspetti speciali del server su cui la tua organizzazione fa affidamento. Ad esempio, se l'organizzazione si affida a delle sottoscrizioni in particolare, assicurati di eseguire le operazioni seguenti.

Queste sono alcune aree di test da considerare:

- **Processi server**. Accedi a Tableau Server come amministratore del server, quindi apri la pagina Stato del server per assicurarti che tutti i servizi e i processi siano eseguiti come previsto (inclusi tutti i nodi aggiuntivi, nel caso di un'installazione distribuita).
- **Accesso utente**. Assicurati che gli utenti di Tableau Server possano accedere. Esegui una prova del normale processo di accesso dell'utente. Fai in modo che alcuni dei tuoi utenti partecipino ai test per assicurarti che siano in grado di registrarsi come previsto e che possano accedere agli stessi contenuti a cui hanno accesso nel tuo ambiente di produzione.
- <sup>l</sup> **Pubblicazione di cartelle di lavoro e origini dati**. Chiedi agli utenti di pubblicare cartelle di lavoro e origini dati da Tableau Desktop per essere sicuri che i processi vengano eseguiti come ti aspetti.
- <sup>l</sup> **Visualizzazione delle cartelle di lavoro pubblicate.** Chiedi a utenti che conoscono il contenuto di provare a visualizzare le cartelle di lavoro pubblicate per assicurarti che siano visualizzate come previsto. Viste di test incorporate nelle pagine Web (ad esempio, nelle pagine di SharePoint).
- <sup>l</sup> **Aggiornamenti di sottoscrizioni ed estrazioni**. Esegui manualmente alcuni aggiornamenti delle estrazioni per confermare che siano stati completati con successo. Esegui alcuni aggiornamenti di estrazioni chiave programmate per confermare che sono completi come previsto.
- **Autorizzazioni**. Conferma che le autorizzazioni siano ancora impostate come previsto per gli utenti e i contenuti.
- <sup>l</sup> **Utilità a riga di comando e API**. Se applicabile, testa le utilità a riga di comando (tsm e tabcmd) e l'accesso programmatico tramite API.

#### Test di accettazione delle prestazioni e degli utenti

Utilizza strumenti come Tabjolt, Replayer e Scout per eseguire prove di accettazione delle prestazioni e degli utenti nell'ambiente di prova. Per maggiori informazioni su questi e altri

strumenti di prova delle prestazioni, consulta Strumenti di [monitoraggio](#page-2418-0) delle prestazioni.

## Provare le nuove funzionalità

Esamina le nuove funzionalità fornite con la versione dell'aggiornamento ed eventuali altre funzionalità aggiunte tra la versione attuale e quella nuova. Pensa a come potresti aiutare gli utenti a comprendere i vantaggi delle funzionalità applicate al tuo ambiente.

Per maggiori informazioni sulle nuove funzionalità, consulta le novità nella Guida di Tableau Server.

## Comunicare l'aggiornamento

Il modo migliore per eseguire un aggiornamento in modo ottimale consiste nell'informare con anticipo l'organizzazione riguardo all'aggiornamento e ai possibili effetti. Se gli utenti ti hanno aiutato nei test, sfrutta la loro esperienza e fatti aiutare da loro comunicando i cambiamenti che hanno visto durante il test. Inoltre, puoi fornire l'accesso utente all'ambiente di prova se ci sono persone che dovrebbero vedere la versione aggiornata prima dell'aggiornamento effettivo.

# Risoluzione dei problemi relativi all'installazione e all'aggiornamento di Tableau Server

Segui i suggerimenti in questo argomento per risolvere i problemi comuni di Tableau Server. Per maggiori passaggi di risoluzione dei problemi relativi allo stato del processo visualizzato nella pagina Stato, consulta [Risoluzione](#page-2489-0) dei problemi dei processi del server.

## Passaggi per la risoluzione dei problemi generali

Molti problemi relativi a Tableau Server possono essere risolti con alcuni passaggi fondamentali:

- 1. Verifica che lo spazio su disco in ogni computer su cui è in esecuzione Tableau Server sia sufficiente. Uno spazio su disco limitato può causare problemi di installazione, di aggiornamento o di esecuzione di Tableau Server.
- 2. Riavvia Tableau Server. I problemi relativi ai processi non completamente avviati possono essere risolti riavviando Tableau Server in modo controllato. Per riavviare Tableau Server, utilizza il comando tsm [restart](#restart). Fermerà tutti i processi associati a Tableau Server e quindi li riavvierà.
- 3. Reindicizza Tableau Server. I problemi relativi all'indicizzazione possono essere risolti reindicizzando Tableau Server. Per reindicizzare Tableau Server, utilizza il comando tsm maintenance [reindex-search](#page-2688-0). Per ulteriori informazioni, consulta [Rein](#page-758-0)[dicizzazione](#page-758-0) di Ricerca e Sfoglia di Tableau Server di seguito.
- 4. Riavviare il computer sul quale è in esecuzione Tableau Server. Alcuni problemi, come quelli relativi alla connettività delle origini dati, possono essere risolti riavviando il computer server.

#### Problemi comuni relativi all'installazione di Tableau Server

Percorso dei registri di installazione

Il registro di installazione, app-install.logsi trova in /var/opt/tableau/tableau\_ server/logs.

Il registro di aggiornamento, app-upgrade.logsi trova in /var/opt/tableau/tableau\_server/logs.

Tentativi di installazione multipli non riusciti

Se si tenta di installare Tableau Server e l'installazione ha esito negativo, è probabile che i tentativi di installazione successivi non vengano eseguiti correttamente a meno che non si esegua lo script tableau-server-obliterate per eliminare Tableau dal computer.

Un tentativo di installazione non riuscito può lasciare il computer in uno stato che causa l'esecuzione di tentativi successivi che a loro volta non riescono con errori che non sembrano direttamente correlati a un tentativo di installazione precedente. Un errore possibile è:

```
Enabling and starting all services
+ services=(appzookeeper* tabadmincontroller* tabsvc* licen-
seservice* fnplicenseservice* tabadminagent* clientfileservice*)
+ systemctl user enable appzookeeper 0.service 'tabadmincontroller*'
'tabsvc*' 'licenseservice*' fnplicenseservice_0.service 'tabad-
minagent*' 'clientfileservice*'
++ id -ru a_tabadminpoc
+ local unprivileged_uid=222954
+ su -1 a tabadminpoc -c 'XDG RUNTIME DIR=/run/user/222954 systemctl
--user enable appzookeeper 0.service tabadmincontroller* tabsvc*
licenseservice* fnplicenseservice_0.service tabadminagent* client-
fileservice*'
Failed to execute operation: No such file or directory
```
Per risolvere il problema, esegui lo script tableau-server-obliterate per pulire gli eventuali residui del tentativo di installazione precedente e riavvia il computer. Per maggiori informazioni, consulta Eseguire lo script [tableau-server-obliterate.](#page-768-0)

**Importante:** se hai creato un backup di Tableau (<file>.tsbak) che desideri conservare (ad esempio, per ripristinarlo nella tua nuova installazione), copia tale file in una posizione sicura su un altro computer per garantire che non venga rimosso quando effettui la pulizia sul computer dove esegui Tableau.

L'installazione non riesce a causa di requisiti hardware

Tableau Server non può essere installato se il computer su cui si sta eseguendo l'installazione non soddisfa i requisiti hardware minimi. I requisiti si applicano a tutti i computer in cui si installa Tableau Server. Per informazioni dettagliate sui requisiti hardware minimi, consulta Requisiti hardware minimi e [raccomandazioni](#page-362-0) per Tableau Server.

L'installazione o l'upgrade non riesce a causa di requisiti della CPU

A partire dalla versione 2020.4.0, Tableau Server richiede CPU che supportano i set di istruzioni SSE4.2 e POPCNT. Non è possibile installare o eseguire l'upgrade di Tableau Server 2020.4.0 o versione successiva in computer con CPU che non supportano questi set di istruzioni.

Questo messaggio di errore può essere visualizzato durante una nuova installazione o nel corso della preparazione dell'upgrade di un'installazione esistente:

Your computer's processor doesn't meet the minimum requirements that Tableau requires to install the software. If you are using a VM, make sure Processor compatibility mode is off.

I set di istruzioni SSE4.2 e POPCNT sono comuni da oltre 10 anni e la maggior parte delle CPU più recenti li supporta. Se tuttavia viene visualizzato un errore relativo ai requisiti minimi del processore quando si tenta di installare o eseguire l'upgrade di Tableau Server in una macchina virtuale (VM), potrebbe essere abilitata la modalità di compatibilità del processore nella macchina virtuale. Per installare o eseguire l'upgrade di Tableau in una macchina virtuale correttamente, verifica che la modalità di compatibilità del processore sia disattivata.

### Problemi comuni relativi all'aggiornamento di Tableau Server

Percorso dei registri di aggiornamento Il registro di aggiornamento, app-upgrade. Logsi trova in /var/opt/tableau/tableau\_server/logs.

Le mappe non vengono visualizzate o sono visualizzate in modo incompleto dopo l'upgrade

A partire da Tableau versione 2019.2, i requisiti di accesso a Internet sono cambiati per le mappe. Se esegui l'upgrade dalla versione 2019.1.x o precedenti alla versione 2019.2.x o successive e le mappe non vengono visualizzate come previsto, verifica che l'ambiente sia configurato per consentire l'accesso sulla porta 443 a mapsconfig.tableau.com e api.mapbox.com.

Nella versione 2019.1.x o precedenti era necessario l'accesso a maps.-

tableausoftware.com.

Per maggiori informazioni sui requisiti di accesso a Internet, consulta [Comunicare](#page-323-0) con [Internet.](#page-323-0)

Errore dello script di upgrade: "La convalida del cambio di versione di Tableau Server non è riuscita"

Durante l'upgrade, se esegui lo script upgrade-tsm dalla directory scripts.<version\_ code> per la versione meno recente, l'upgrade avrà esito negativo e verrà visualizzato il seguente errore:

Tableau Server Version change validation failed. Tableau Server <version> is already installed.

Se viene visualizzato questo errore, passa alla directory scripts.<version code> per la versione appena installata ed esegui lo script da tale posizione.

Aggiornamento multi-nodo, l'inizializzazione del nodo aggiuntivo ha esito negativo con l'errore "Immettere nuovamente le credenziali"

Se si tenta di inizializzare un nodo aggiuntivo durante l'aggiornamento di Tableau Server e viene visualizzato questo errore:

Enter your credentials again. The credentials you enter must provide administrative access to the computer where you generated the configuration file.

si tratta di un'indicazione che il nodo non può connettersi o comunicare con il nodo iniziale. Questo problema può verificarsi per più motivi:

• Le credenziali immesse non sono valide o sono state digitate in maniera errata. Le credenziali devono essere per un utente che dispone di autorizzazioni amministrative nel computer in cui è stato installato Tableau Server. Non è necessario utilizzare le credenziali dell'utente che ha creato il file bootstrap ma ciò assicura ti stare usando

credenziali valide.

• Il firewall locale del computer che si sta tentando di aggiungere non consente la comunicazione con il nodo iniziale. Per maggiori informazioni, consulta [Configurazione](#page-358-0) del [firewall](#page-358-0) locale.

#### Aggiornamento non riuscito a causa di mancanza di spazio su disco

Se non è disponibile spazio su disco sufficiente per l'esecuzione del programma di installazione di Tableau Server, l'installazione avrà esito negativo. La quantità di spazio su disco necessaria dipende dalle dimensioni del database del repository e dal numero e dalle dimensioni delle estrazioni.

Per liberare spazio sul disco:

1. Crea uno snapshot dell'archivio di log usando il comando tsm [maintenance](#page-2695-0) [ziplogs](#page-2695-0).

Dopo aver creato il file ziplogs, salvalo in un percorso sicuro che non faccia parte dell'installazione di Tableau Server.

2. Elimina i file non necessari usando il comando tsm [maintenance](#page-2680-0) cleanup. Per maggiori informazioni, consulta [Rimuovere](#page-2504-0) file non necessari.

Upgrade non riuscito durante il processo RebuildSearchIndex

A partire dalla versione 2020.1.x, il passaggio finale di un upgrade consiste nella ricostruzione dell'indice di ricerca. A questo punto è stato eseguito l'upgrade di tutti i servizi, quindi se questo processo ha esito negativo, puoi reimpostare manualmente il server di ricerca eseguendo il comando tsm maintenance reset-searchserver. Non è necessario annullare e ricominciare da capo.

#### L'errore sarà:

An error occurred while rebuilding search index.

Per reimpostare il server di ricerca:

1. Sul nodo iniziale, apri una sessione di terminale.

Deve essere una nuova sessione del terminale perché lo script di upgrade aggiorna l'ambiente di sistema per la nuova versione.

2. Ricostruisci l'indice di ricerca utilizzando il comando tsm [maintenance](#page-2688-1) reset-sear[chserver.](#page-2688-1)

Upgrade non riuscito nella versione 2022.1 e successive

Dopo aver aggiornato Tableau Server 2022.1 (o versioni successive), il ripristino di un backup di Tableau Server come parte del processo di upgrade può causare il seguente errore:

*"Il backup non può essere ripristinato perché Tableau Server utilizza le nuove tabelle del servizio di identità per impostazione predefinita."*

Questo problema si verifica perché Tableau Server 2022.1 (e versioni successive) utilizza uno schema di identità diverso dallo schema di identità utilizzato dal backup. Per risolvere questo problema, consulta Risolvere i problemi relativi alla [migrazione](#page-2198-0) delle identità.

Upgrade non riuscito nella versione 2020.4.0 o successiva

A partire dalla versione 2020.4.0, la funzionalità di upgrade con punti di controllo consente di riprovare a eseguire un upgrade non riuscito. In generale, questo è particolarmente utile per gli amministratori di server e i professionisti IT esperti che hanno familiarità con i file di log di Tableau Server e sono disposti a eseguire ricerche al loro interno. Tuttavia, la funzionalità può essere utile in tutti gli upgrade non riusciti perché consente di eseguire nuovamente lo script upgrade-tsm e lo script viene eseguito dall'ultimo passaggio completato, consentendo di risparmiare tempo. Per gli utenti esperti, potrebbe essere possibile identificare problemi come quelli di spazio su disco o relativi alle autorizzazioni, risolverli ed eseguire nuovamente l'upgrade.

Se stai eseguendo l'upgrade alla versione 2020.4.0 o successiva e l'upgrade non riesce, i passaggi seguenti possono consentirti di completare l'upgrade:

• Esegui nuovamente lo script upgrade-tsm. Gli errori di upgrade talvolta sono il risultato di timeout durante il processo di upgrade e la riesecuzione dello script può consentire all'upgrade di superare i problemi intermittenti o occasionali. È anche un'operazione semplice e sicura da eseguire. La riesecuzione dello script non causerà alcun problema: nella peggiore delle ipotesi, l'upgrade avrà esito negativo nello stesso punto, ma senza dover eseguire i passaggi precedenti.

Lo script è disponibile nella directory \scripts:

```
opt/tableau/tableau_server/packages/scripts.<version_code>/u-
pgrade-tsm
```
Se l'upgrade di Tableau Server non riesce quando esegui nuovamente lo script upgrade-tsm e hai familiarità con i log di Tableau Server, puoi eseguire queste procedure aggiuntive di risoluzione dei problemi:

- <sup>l</sup> Esamina l'output dello script nella finestra di comando.. Messaggi di errore utili possono aiutarti a identificare la causa dell'errore di upgrade e fornirti alcune indicazioni su come correggere il problema.
- $\bullet$  Esamina il file app-upgrade.  $log$ . Eventuali errori visualizzati nella riga di comando appariranno anche nel file app-upgrade.log, spesso con maggiori dettagli.
- <sup>l</sup> Esamina il file tabadmincontroller.log. I problemi di upgrade che non sono facilmente identificabili nei due casi precedenti sono probabilmente il risultato di un problema in un processo. Il file tabadmincontroller.log potrebbe contenere ulteriori informazioni che consentono di diagnosticare il problema.

**Nota:** per informazioni sui percorsi dei file di log, consulta Log di [Tableau](#page-3017-0) Server e per[corsi](#page-3017-0) dei file di log.

L'upgrade non riesce a causa di problemi di autorizzazione con il percorso del file di backup/ripristino

Con le versioni di Tableau Server precedenti alla 2022.1.0, se il percorso del file di backup/ripristino non dispone delle autorizzazioni corrette, lo script di upgrade avrà esito

negativo con un errore relativo all'impossibilità di leggere il file di backup o eseguire il ripristino del repository.

A partire dalla versione 2022.1, lo script di upgrade conferma le autorizzazioni del percorso del file per il file di backup/ripristino prima di avviare l'upgrade, in modo che il file possa essere scritto e letto dal percorso durante l'upgrade alla nuova versione di Tableau Server.

Gli errori saranno simili a questi:

The tableau user does not have permission to read the backup file: <backup/restore basefilepath>.

Repository restore failed. An error occurred during installation. An error occurred while restoring repository.

La posizione utilizzata da TSM per il backup e il ripristino è definita dalla chiave di configurazione basefilepath.backuprestore e ha un'impostazione predefinita che il programma di installazione imposta con le autorizzazioni corrette. Tuttavia, queste potrebbero essere influenzate dalle regole IT dell'organizzazione o se si cambia la posizione in una che hai creato tu stesso. Un nuovo comando disponibile a partire dalla versione 2022.1 consente di controllare le autorizzazioni per il percorso del file di backup/ripristino subito dopo averlo creato, per evitare problemi relativi alle autorizzazioni. Per i dettagli sul comando, consulta [tsm](#page-2694-0) maintenance [validate-backup-basefilepath](#page-2694-0).

Per informazioni dettagliate sul percorso del file di backup/ripristino, consulta [Percorsi](#page-2791-0) dei file di [tsm.](#page-2791-0)

L'aggiornamento riesce ma non è possibile accedere alle origini dati pubblicate

In scenari limitati e specifici, dopo l'aggiornamento di Tableau Server dalla versione 2021.3 alle versioni iniziali 2023.1 o 2023.3, i tentativi di connessione e aggiornamento delle origini dati pubblicate esistenti hanno esito negativo e restituiscono il seguente errore:

java.io.FileNotFoundException: Unable to fetch data from any other host. This may indicate a lost or invalid folder.

Ciò può accadere se:

1. Aggiorni in qualsiasi momento un'installazione di Tableau Server con versione 2021.3.x (ad esempio la versione 2021.3 oppure puoi aver effettuato l'aggiornamento dalla versione 2021.3 a una versione 2022.x)

*e*

2. Aggiorni quell'installazione *alle* versioni iniziali 2023.1 o 2023.3

#### Nessun impatto

Non si verificano problemi nelle seguenti situazioni:

- In tutti gli altri percorsi di aggiornamento *dalla* versione 2021.3
- In tutti gli altri percorsi di aggiornamento *alla* versione 2023.1 o 2023.3
- In tutte le nuove installazioni delle versioni 2023.1 e 2023.3

#### Ulteriori informazioni

A partire dal 16 settembre 2024, tutte le versioni problematiche sono state rimosse dal sito dei download. Se è necessario eseguire l'upgrade alla versione 2023.1.x o 2023.3.x, esegui l'aggiornamento alle versioni di manutenzione 2023.1.16 o successive oppure alla versione 2023.3.9 o successive.

Per maggiori informazioni su questo problema, consulta [Problemi](https://issues.salesforce.com/issue/a028c00000zJkyhAAC/tableau-server--following-upgrade-from-2022311-to-202334-published-data-sources-not-embedded-cannot-be-accessed) noti.

### <span id="page-753-0"></span>Problemi comuni di importazione delle impostazioni

L'importazione del file di impostazioni causa un errore di convalida "non presente in alcun nodo" a causa di servizi mancanti

Se esegui l'upgrade installando una nuova versione di Tableau Server e importando un file di impostazioni da una versione precedente, è possibile che si verifichino errori di convalida della topologia durante l'esecuzione del comando tsm settings import.

Service: Elastic Server

Questo può accadere quando esporti un file delle impostazioni da una versione precedente di Tableau Server e lo importi in una nuova versione, ma sono stati aggiunti nuovi servizi a Tableau tra le due versioni.

Gli errori saranno simili al seguente (il servizio specifico potrebbe essere diverso):

```
>tsm settings import -f 20183-export.json
Pending topology set.
There are 1 topology validation errors/warnings.
Service 'elasticserver' is not present on any node in the cluster.
```
Per risolvere questo problema, aggiungi eventuali servizi mancanti a Tableau Server:

1. Per qualsiasi servizio che ha generato un errore di convalida, aggiungi il servizio con un numero di istanze pari a 1.

Ad esempio, se Elastic Server non è presente nel cluster, imposta il conteggio delle istanze del processo su 1 utilizzando il nome del servizio visualizzato nella prima riga del messaggio di errore di convalida:

tsm topology set-process -n node1 -pr elasticserver -c 1

Ripeti questo passaggio per ogni servizio che genera un errore.

2. Se non sono presenti altri avvisi o errori, applica le modifiche in sospeso:

tsm pending-changes apply

Le impostazioni dovrebbero essere importate correttamente.

L'importazione del file di impostazioni causa l'errore "il valore di configurazione specificato non corrisponde"

Se installi una nuova versione di Tableau Server e importi un file di impostazioni da una versione precedente, è possibile che si verifichino errori di convalida della configurazione durante l'esecuzione del comando tsm settings import. Questi errori possono verificarsi quando un file di impostazioni include un valore di configurazione che è stato successivamente rimosso da Tableau.

L'errore sarà simile al seguente (la chiave di configurazione potrebbe essere diversa):

>tsm settings import -f 20183-export.json Configuration error: At least one configuration value you specified does not match a known configuration key. This applies to the following keys: '[features.TsmConfigFileService]' Use this parameter to override unknown key error: --force-keys

Per risolvere il problema, modifica il file di impostazioni che stai importando in modo da rimuovere il riferimento alle chiavi di configurazione indicate nell'errore:

- 1. Copia il file di impostazioni JSON e salva la copia come backup.
- 2. Apri il file di impostazioni JSON in un editor di testo.
- 3. Individua ed elimina l'intera riga che include la chiave. In questo esempio,  $f$ ea-

```
tures.TsmConfigFileService:
"configKeys" : {
  "config.version" : 19,
  "tabadmincontroller.port" : "8850",
  "endpoints.enabled" : false,
  "endpoints.health.enabled" : true,
  "features.TsmConfigFileService" : true,
```
"tableau projects.language" : "en",

Quanto sopra è un esempio di una piccola sezione di un file di impostazioni esportato e non rappresenta l'intero contenuto del file.

4. Salva il file di impostazioni e importalo di nuovo.

Potresti riscontrare ulteriori errori relativi alla convalida della topologia. Per informazioni sulla risoluzione di tali errori, consulta [L'importazione](#page-753-0) del file di impostazioni causa un errore di convalida "non presente in alcun nodo" a causa di servizi [mancanti](#page-753-0) più indietro.
Errore "Impossibile modificare direttamente le istanze del Servizio di coordinamento"

Questo errore può verificarsi in due situazioni:

- Quando si importa un file di impostazioni di Tableau Server in un'installazione con una topologia del Servizio di coordinamento diversa da quella del file di impostazioni
- Quando si tenta di configurare il Servizio di coordinamento utilizzando il comando  $t$ sm topology set-process

Se questo errore viene visualizzato dopo l'importazione di un file di impostazioni:

Il file di impostazioni di Tableau Server ha una topologia del Servizio di coordinamento diversa da quella del server di destinazione. Questo problema può verificarsi se esegui l'upgrade di Tableau Server installando una nuova versione e importi un file di impostazioni da una versione precedente. Se non è stato distribuito in modo esplicito un insieme dei servizi di coordinamento nel server di destinazione, è presente una singola istanza del Servizio di coordinamento, nel nodo iniziale.

Per correggere questo errore, puoi correggere la mancata corrispondenza dalla riga di comando o modificando il file di importazione delle impostazioni. Puoi anche ignorare tutte le modifiche in sospeso, distribuire il Servizio di coordinamento nel computer di destinazione in modo che corrisponda alle impostazioni nel file di importazione e reimportare il file di impostazioni.

Per correggere la mancata corrispondenza dalla riga di comando, per ogni nodo che genera un errore utilizza il comando tsm topology set-process per ripristinare il conteggio delle istanze del Servizio di coordinamento.

- 1. Esegui il comando tsm pending-changes list. L'output mostra in quali nodi sono presenti modifiche.
- 2. Individua il nodo o i nodi in cui il conteggio del Servizio di coordinamento è cambiato.

Ad esempio, se il file di impostazioni ha un'istanza del Servizio di coordinamento nel nodo 2, ma il sistema di destinazione non dispone di alcuna istanza del Servizio di coordinamento in tale nodo, il conteggio per il nodo 2 indicherà una modifica da 0 a 1 tramite l'importazione del file di impostazioni:

```
C:\Windows\system32>tsm pending-changes list
Configuration
There are no pending configuration changes.
Topology
node2:
           Coordination Service
                               New Instance Count:1
                                Old Instance Count:0
```
3. Utilizza il comando tsm topology set-process per reimpostare il conteggio sul valore dell'istanza precedente.

Per l'esempio precedente:

```
tsm topology set-process -n node2 -c 0 -pr "Coordination Ser-
vice"
```
4. Dopo aver reimpostato il numero di istanze del Servizio di coordinamento modificate, applica le modifiche in sospeso:

tsm pending-changes apply

Se l'errore viene visualizzato durante l'impostazione manuale del conteggio dei processi per il Servizio di coordinamento:

Questo errore può anche verificarsi se tenti di aggiornare direttamente il Servizio di coordinamento, utilizzando il comando tsm topology set-process anziché i comandi tsm topology per la gestione del Servizio di coordinamento. Se hai tentato di eseguire questo comando:

- 1. Utilizza il comando tsm pending-changes discard per ignorare le modifiche in sospeso.
- 2. Utilizza i comandi corretti per la configurazione del Servizio di coordinamento. Per maggiori informazioni, consulta Implementare un insieme dei servizi di [coordinamento.](#page-639-0)

## Avvio di Tableau Server

#### Server Tableau non è in grado di determinare se è stato avviato

In alcune istanze il server potrebbe segnalare che non è stato possibile determinare se tutti i componenti sono stati avviati correttamente all'avvio. Verrà visualizzato un messaggio: "Impossibile determinare se tutti i componenti del servizio sono stati avviati correttamente".

Se viene visualizzato questo messaggio dopo l'avvio, verifica che Tableau Server sia in esecuzione utilizzando un comando  $t$ sm [status](#status) -v.

Se lo stato è in esecuzione ("Status: RUNNING"), il server è stato avviato correttamente e potrai ignorare il messaggio. Se lo stato è DEGRADED o STOPPED, consulta "Tableau Server non si avvia" nella sezione successiva.

#### Tableau Server non si avvia

Se Tableau Server non viene avviato o è in esecuzione in uno stato degradato, esegui il comando tsm [restart](#restart) da un prompt dei comandi. Tutti i processi in esecuzione vengono arrestati e Tableau Server viene riavviato.

## Reindicizzazione di Ricerca e Sfoglia di Tableau Server

Problemi che possono essere risolti ricreando l'indice di Ricerca e Sfoglia

I sintomi di un indice che deve essere ricostruito includono:

- Un elenco vuoto di siti quando un utente tenta di effettuare l'accesso
- Un elenco vuoto di progetti quando un utente tenta di selezionare un progetto
- Contenuti mancanti (cartelle di lavoro, viste, dashboard)
- Avvisi inattesi o imprecisi (ad esempio, un avviso di "aggiornamento non riuscito" su una cartella di lavoro che non include un'estrazione)

Se noti uno di questi comportamenti, ripristina e ricrea l'indice di Ricerca e Sfoglia utilizzando il comando tsm maintenance [reset-searchserver](#page-2688-0).

## Attivazione di Tableau Server

L'attivazione della licenza di Tableau Server non riesce

In alcuni casi potrebbe verificarsi un errore nell'attivazione delle licenze Tableau Server. I messaggi di errore possono essere compresi tra un'entità molto generica:

• An error has occurred

e messaggi più specifici:

- <sup>l</sup> Function flxActCommonLicSpcPopulateFromTS returned error 50030, 71521,
- . No license found for 'Tableau Server'

Per risolvere il problema, prova queste soluzioni nell'ordine indicato:

#### Confermare l'accesso al server licenze

Il 6 ottobre 2018 il servizio di gestione licenze di Tableau è stato spostato in un nuovo data center. Ciò significa che tutti gli ambienti che richiedono una configurazione speciale (ad esempio l'inserimento in un elenco di indirizzi attendibili degli IP statici) per accedere a licensing.tableau.com o licensing.tableau.com devono essere aggiornati prima di poter attivare, aggiornare o disattivare un codice prodotto Tableau.

Per verificare l'accesso, digita l'URL e la porta del server licenze in un browser:

https://licensing.tableau.com:443

e:

https://atr.licensing.tableau.com/\_status/healthz

Se sei in grado di accedere al server, vengono visualizzati un messaggio "Test riuscito" per il primo server e un messaggio "OK" per il secondo.

Per ottenere la licenza, Tableau Server deve stabilire una connessione alle seguenti posizioni Internet:

- atr.licensing.tableau.com:443
- licensing.tableau.tableau.com:443
- register.tableau.com:443
- $\cdot$  o.ss2.us
- $\cdot$  s.ss2.us
- crt.rootca1.amazontrust.com
- crt.sca1b.amazontrust.com
- crt.sca0a.amazontrust.com
- crt.sca1a.amazontrust.com
- crt.sca2a.amazontrust.com
- crt.sca3a.amazontrust.com
- crt.sca4a.amazontrust.com
- \*.digicert.com
- ocsp.\*.amazontrust.com
- crl.\*.amazontrust.com
- crt.rootg2.amazontrust.com

Le richieste per i domini di cui sopra possono essere nella porta 80 o 443. La porta 80 viene utilizzata per la convalida del certificato (revoca, catena di certificati e così via). La porta 443 viene utilizzata per le connessioni SSL.

Le richieste aidomini ocsp.\*.amazontrust.com e crl.\*.amazontrust.com sono gestite da Amazon per le informazioni sulla revoca del certificato. Per maggiori informazioni, consulta [Caratteristiche](https://docs.aws.amazon.com/acm/latest/userguide/acm-certificate.html) dei certificati ACM. Si consiglia di installare i certificati radice di

Amazon nell'archivio di attendibilità dei certificati sul computer in cui Tableau è in esecuzione. Per scaricare e installare i certificati radice di Amazon, consulta la pagina relativa alle [autorità](https://www.amazontrust.com/repository/#cas) di [certificazione](https://www.amazontrust.com/repository/#cas) sul sito Web Amazon Trust Services.

Verificare la data e l'ora

Verificare che la data e l'ora nel computer Tableau Server iniziale siano corrette. Se l'orologio è impostato su una data e un'ora precedenti alla data corrente, Tableau Server non può essere attivato.

Forzare la rilettura del codice prodotto

1. Nel computer Tableau Server iniziale accedi come utente con accesso sudo.

Passa alla directory di collocazione di Tableau Server. Per impostazione predefinita, è:

2.

/opt/tableau/tableau\_server/packages/bin.<version\_code>/

3. Digita i seguenti comandi:

tsm stop ./lmreread tsm start

Inviare il contenuto di archiviazione attendibile all'Assistenza Tableau

Se il servizio di gestione licenze FlexNet è installato ed è in esecuzione, ma si verifica comunque un errore, potrebbe esserci un problema con le informazioni relative al codice prodotto di Tableau. Per risolvere questo problema, completare i seguenti passaggi per creare un file delle informazioni sulla chiave nell'archiviazione attendibile.

- 1. Nel computer Tableau Server iniziale accedi come utente con accesso sudo.
- 2. Digita il seguente comando:

```
serveractutil -view > <machine name>-LicResults.txt
```
Nella directory corrente verrà creato il file <machine\_name>-LicResults.txt . Se non disponi delle autorizzazioni di scrittura per tale percorso e viene visualizzato un errore, passa a un percorso in cui disponi dell'autorizzazione per creare un file ed eseguire nuovamente il comando.

3. Contatta l'Assistenza Tableau ([http://www.tableau.com/it-it/support/request\)](http://www.tableau.com/it-it/support/request) e includi il file <machine\_name>-LicResults.txt creato.

## Problemi di installazione di tabcmd

### Installare tabcmd separatamente

Tabcmd viene installato automaticamente nel nodo iniziale di Tableau Server durante l'installazione di Tableau Server, ma se desideri eseguirlo in un altro computer, devi scaricare e installare tabcmd separatamente. Per informazioni dettagliate, consulta [Installare](#page-2845-0) tabcmd.

Problemi di installazione di tabcmd su Linux

tabcmd richiede Java 11 per funzionare correttamente. Nei sistemi di tipo RHEL verrà installato come dipendenza durante l'installazione di tabcmd. Nei sistemi di tipo Debian, devi installare Java 11 separatamente se non è già installato.

A partire da luglio 2022, le distribuzioni Debian non sono più supportate. Per maggiori informazioni, consulta questo post della [Community](https://community.tableau.com/s/news/a0A4T0000011xDOUAY/debian-end-of-life) Tableau.

Java non è installato

Se rilevi errori simili a questo durante l'installazione di tabcmd, verifica che Java 11 sia installato nel computer Linux:

Cannot find 'java' in your PATH. Install 'java' and make sure it is in your PATH to continue.

È installata una versione errata di Java

Se rilevi errori simili a questi, verifica che Java 11 sia installato:

```
Exception in thread "main" java.lang.UnsupportedClassVersionError:
com/tableausoftware/tabcmd/Tabcmd : Unsupported major.minor version
52.0
```
o

```
*** Uncaught exception NoClassDefFoundError: java-
x/xml/bind/JAXBException
*** See the logs for the stacktrace.
```
# Disinstallazione di Tableau Server

Non disinstallare Tableau prima dell'aggiornamento. Per informazioni dettagliate sull'upgrade, consulta Upgrade dalla versione 2018.1 e [successive](#page-715-0) (Linux).

installare contemporaneamente più versioni di Tableau Server. In questo modo puoi eseguire la maggior parte di un aggiornamento mentre è in esecuzione una versione esistente e ridurre i tempi di inattività e l'impatto sugli utenti. Una volta eseguito l'aggiornamento, puoi disinstallare la versione precedente. In questo modo puoi liberare spazio su disco. Non devi disinstallare la versione precedente.

In questo articolo viene spiegato come disinstallare le versioni precedenti dopo l'aggiornamento a una versione più recente.

## Disinstallare e rimuovere completamente Tableau Server

Gli scenari principali di disinstallazione supportati da Tableau Server su Linux sono due:

- <sup>l</sup> **Disinstallare Tableau Server:** *dopo l'aggiornamento* a una nuova versione di Tableau Server, puoi disinstallare la versione precedente per liberare spazio su disco. Continua a leggere per informazioni sulla disinstallazione di Tableau.
- <sup>l</sup> **Rimuovere Tableau Server:** se vuoi rimuovere completamente Tableau Server da un computer, puoi utilizzare uno script fornito da Tableau per rimuovere Tableau Server e tutti i file correlati. *In questo modo vengono rimossi tutti i dati e i componenti del server,*

*pertanto esegui questa operazione solo se vuoi ripristinare il computer a uno stato precedente all'installazione di Tableau.* Potresti dover eseguire questa operazione se consigliata dall'assistenza tecnica durante la risoluzione di un problema di installazione. Prima di rimuovere Tableau, ti consigliamo di creare un backup dei dati. Salva il file di backup in un percorso sicuro, che non faccia parte dell'installazione di Tableau, sul computer. Rimuovi completamente Tableau Server senza disinstallare prima la versione. Lo script disinstalla tutte le versioni esistenti presenti nel computer. Se hai già disinstallato la versione esistente e vuoi rimuovere completamente Tableau, puoi trovare lo script in un percorso temporaneo. Per maggiori informazioni, consulta [Rimuovere](#page-765-0) Tableau Server dal [computer](#page-765-0).

## Disinstallare un pacchetto di Tableau Server

Utilizza questa procedura per liberare spazio su disco disinstallando i pacchetti delle versioni precedenti di Tableau Server dopo l'upgrade a una versione più recente.

1. Verifica la versione in uso di Tableau Server nel file environment.bash. Nel prompt dei comandi, digita:

grep TABLEAU SERVER DATA DIR VERSION /etc/opt/tableau/tableau server/environment.bash

- 2. Stabilisci quali versioni del pacchetto di Tableau Server sono installate sul computer.
	- Per distribuzioni di tipo RHEL, incluso CentOS, esegui il seguente comando:

yum list installed tableau-server"\*"

• Su Ubuntu, esegui il seguente comando:

apt list --installed tableau-server"\*"

- 3. Rimuovi il pacchetto di Tableau Server usando il gestore di pacchetti.
	- Per distribuzioni di tipo RHEL, incluso CentOS, esegui il seguente comando:

sudo yum remove tableau-server-<version>.x86 64

• Su Ubuntu, esegui i seguenti comandi:

sudo apt-get purge tableau-server-<version>

# Reinstallare un pacchetto di Tableau Server disinstallato accidentalmente

*Non* disinstallare il pacchetto della versione in esecuzione di Tableau Server. In caso contrario, il server non potrà essere utilizzato. Per rimuovere completamente Tableau Server e tutti i relativi file, consulta [Rimuovere](#page-765-0) Tableau Server dal computer.

Quando disinstalli il pacchetto dell'istanza corrente di Tableau Server, vengono eseguite le seguenti operazioni:

- Tutti i file che si trovano in /opt/tableau/tableau\_server vengono eliminati. Questi sono i file di installazione non modificati.
- I servizi di Tableau Server vengono interrotti e disabilitati
- I file di servizio di tutti i servizi di Tableau Server rimangono inalterati
- I file di dati vengono lasciati al loro posto

Se disinstalli accidentalmente il pacchetto della versione in esecuzione di Tableau Server, segui questa procedura per correggere la situazione.

Per reinstallare l'istanza corrente di Tableau Server dopo la disinstallazione:

- 1. Reinstalla il pacchetto della versione che hai accidentalmente disinstallato.
- <span id="page-765-0"></span>2. Esegui initialize-tsm.

## Rimuovere Tableau Server dal computer

**Avviso:** i passaggi riportati di seguito *rimuovono completamente* Tableau Server da Linux ed eliminano utenti e gruppi creati da initialize-tsm, tutti i dati correlati e le informazioni di configurazione. Sono inclusi tutti i file in  $/\text{tmp}$  o  $/\text{var}/\text{tmp}$  che appartengono agli utenti configurati in /etc/opt/tableau/tableau\_

server/environment.bash come utenti con e senza privilegi (per impostazione predefinita, tsmagent e tableau). Le licenze Tableau Server vengono disattivate, a meno che non venga omessa l'opzione -l quando esegui il comando riportato di seguito e il computer non sia connesso a Internet.

Se desideri disinstallare un pacchetto [Disinstallazione](#page-763-0) di Tableau Server specifico per liberare spazio su disco (dopo un aggiornamento, per esempio), vedi Tableau Server.

Come parte della normale installazione di Tableau Server, viene installato uno script che consente di rimuovere completamente Tableau e tutti i file associati dal computer. Esegui questa operazione solo se non ti interessa conservare i dati, la configurazione o i file di registro di Tableau o se lavori con l'Assistenza tecnica Tableau e devi di reinstallare Tableau Server dopo un tentativo di installazione o aggiornamento non riuscito. Lo script obliterate non rimuoverà i driver installati separatamente, anche quelli installati per l'utilizzo con Tableau Server.

Utilizza lo script tableau-server-obliterate quando desideri rimuovere completamente Tableau Server dal computer. Puoi eseguire questa operazione per due motivi diversi:

- Non hai più alcun motivo per mantenere Tableau Server installato sul computer. Utilizza lo script tableau-server-obliterate per rimuovere completamente Tableau Server. In questo caso, e se il computer è connesso a Internet, puoi includere l'opzione -l per disattivare la licenza Tableau Server.
- <sup>l</sup> Risoluzione dei problemi relativi all'installazione di Tableau Server. Se si verificano problemi durante l'installazione di Tableau Server, potresti dover utilizzare lo script tableau-server-obliterate per rimuovere completamente Tableau Server dal computer prima di reinstallarlo. In questo modo elimini eventuali impostazioni o stati precedenti (ad esempio il file /etc/opt/tableau/tableau\_server/environment.bash ) così da poter reinstallare il programma su un computer "pulito". In tal caso, puoi omettere l'opzione -l per mantenere le informazioni relative alle licenze nel computer. Omettendo l'opzione -l, non sarà necessario attivare la licenza quando reinstalli Tableau Server.

## Attività di tableau-server-obliterate

Lo scopo dello script tableau-server-obliterate è rimuovere completamente Tableau Server dal computer. Sono inclusi i file, le impostazioni di sistema e le configurazioni e, se specificato, le informazioni sulla licenza.

Quando esegui tableau-server-obliterate, vengono eseguite le operazioni seguenti:

- Viene eseguita la disinstallazione per tutte le versioni installate di Tableau Server (yum erase o apt-get remove).
- La maggior parte del contenuto della directory dati viene rimosso (per impostazione predefinita, /var/opt/tableau/tableau server). Per impostazione predefinita, i file di backup e di log vengono conservati. Consulta la sezione seguente, "Conservazione dei file di backup e di log di Tableau Server".
- Tutti i semafori e i segmenti di memoria condivisi vengono eliminati.
- Tutti i file temporanei di proprietà dell'utente "tableau" vengono eliminati da /tmp e /var/tmp.
- Tutti gli utenti e i gruppi creati durante l'installazione vengono eliminati.
- Viene eliminato /etc/opt/tableau.
- $\bullet$  I certificati attendibili vengono rimossi da /etc/pki/ca-trust/source/anchors/TableauServer e /usr/share/ca-certificates/tableau
- I file di configurazione vengono rimossi da:
	- /etc/sysctl.d/99-tableau-server.conf
	- /etc/profile.d/tableau server\*
	- /etc/security/limits.d/99-tableau server\*
	- /etc/systemd/logind.conf.d/tableau\_server\*
	- /usr/share/bash-completion/completions/tsm
	- etc/bash\_completion.d/tsm
	- /usr/share/bash-completion/completions/tabcmd
	- /etc/bash completion.d/tabcmd
	- $\cdot$  /run/tableau
	- /usr/lib/tmpfiles.d/tableau-server.conf
- Tutte le licenze server vengono disattivate se utilizzi l'opzione  $-1$  e il computer è connesso a Internet. Questa opzione non funziona nelle situazioni offline.

Conservazione dei file di backup e di log di Tableau Server

Prima della versione 2020.1 di Tableau Server, l'esecuzione dello script tableau-serverobliterate eliminava tutti i contenuti dalla directory Data. A partire dalla versione 2020.1, il comportamento predefinito dello script tableau-server-obliterate è cambiato: lo script copia i file di backup e di log di Tableau Server e li salva nella directory logs-temp. La posizione predefinita della directory logs-temp è /var/opt/tableau/logs-temp. Puoi impostare le opzioni dello script per disabilitare questa nuova funzionalità.

Per modificare il comportamento predefinito e per rimuovere i file di backup o di log, includi una delle seguenti opzioni durante l'esecuzione dello script tableau-serverobliterate:

- $\bullet$  -k Non copiare i backup nella directory logs-temp.
- $\bullet$  -g Non copiare i log nella directory logs-temp.
- $\bullet$  -a Non copiare alcun elemento nella directory log-temp.

## Eseguire lo script tableau-server-obliterate

Puoi rimuovere completamente Tableau Server da un computer conservando le informazioni sulla licenza o rimuovendole insieme a tutti gli altri aspetti di Tableau Server. Ti sarà utile mantenere la licenza se hai intenzione di reinstallare Tableau Server sullo stesso computer.

Una versione precedente di tableau-server-obliterate potrebbe lasciare alcuni file delle nuove versioni di Tableau Server. Esegui sempre lo script obliterate per la versione di Tableau Server installata sul computer.

Per rimuovere completamente Tableau Server senza rimuovere la licenza server

Lo script di esempio in questa procedura include anche l'opzione -a per rimuovere i file di backup e di log di Tableau Server.

**Nota:** se prevedi di reinstallare Tableau Server e Attivare Tableau Server [utilizzando](#page-382-0) il servizio ATR [\(Authorization-To-Run\)](#page-382-0), è consigliabile rimuovere le informazioni sulla licenza prima di reinstallare e attivare Tableau Server utilizzando il servizio ATR del server.

- 1. Sul nodo iniziale, apri una sessione di terminale.
- 2. Esegui lo script tableau-server-obliterate:

```
sudo /opt/tableau/tableau server/packages/scripts.<version
code>/tableau-server-obliterate -a -y -y -y
```
**Nota:** se hai già disinstallato Tableau Server e desideri rimuoverlo, esegui la copia dello script tableau-server-obliterate che si trova nella directory /va $r/\text{tmp}$ . Se non individui lo script nella directory, reinstalla il pacchetto Tableau Server ed esegui lo script tableau-server-obliterate .

Se hai un'installazione multi-nodo (distribuita) di Tableau Server, esegui lo script tableau-server-obliterate su ogni nodo del cluster.

3. Riavvia tutti i computer su cui è stato eseguito lo script tableau-server-obliterate.

Per rimuovere completamente Tableau Server e la licenza

Lo script di esempio in questa procedura include anche l'opzione  $-a$  per rimuovere i file di backup e di log di Tableau Server.

- 1. Sul nodo iniziale, apri una sessione di terminale.
- 2. Disattiva i codici prodotto attivi.

[Disattivazione](#page-2666-0) delle licenze tsm -k <product key>

3. Esegui lo script tableau-server-obliterate:

```
sudo /opt/tableau/tableau server/packages/scripts.<version
code>/tableau-server-obliterate -a -y -y -y -l
```
L'opzione  $-1$  rimuove tutti i file di licenza dal computer se il computer è connesso a Internet. Lo script tenta innanzitutto di disattivare le licenze attive, ma rimuove tutte le informazioni sulle licenze, indipendentemente dal fatto che la disattivazione sia stata eseguita con successo o meno. Per questo motivo consigliamo di eseguire il comando tsm licenses deactivate prima di eseguire lo script obliterate.

**Nota:** se hai già disinstallato Tableau Server e desideri rimuoverlo, esegui la copia dello script tableau-server-obliterate che si trova nella directory /va $r/\text{tmp}$ . Se non individui lo script nella directory, reinstalla il pacchetto Tableau Server ed esegui lo script tableau-server-obliterate.

Se hai un'installazione multi-nodo (distribuita) di Tableau Server, esegui lo script tableau-server-obliterate su ogni nodo del cluster. Non è necessario disattivare le licenze in altri nodi.

4. Riavvia tutti i computer su cui è stato eseguito lo script tableau-server-obliterate.

## Guida di output per lo script tableau-server-obliterate

Il contenuto della guida seguente è l'output quando esegui il comando seguente:

```
sudo ./tableau-server-obliterate -h
```
Lo script ./tableau-server-obliterate viene installato in /opt/tableau/tableau server/packages/scripts.<version\_code>/.

## **Output**

Remove Tableau Server from this computer.

This script will stop and remove all Tableau Services from this computer. It also removes data and configuration files. It leaves licensing in place. It also preserves logs and backup files, which are moved to a temp directory under the Tableau data folder. You can force removal of these files, and licensing, using optional parameters.

This script is destructive and not reversible. It should only be used to clean Tableau Server from a computer. For multi-node installations, you must run the script separately on each node.

This script must be run as the root user.

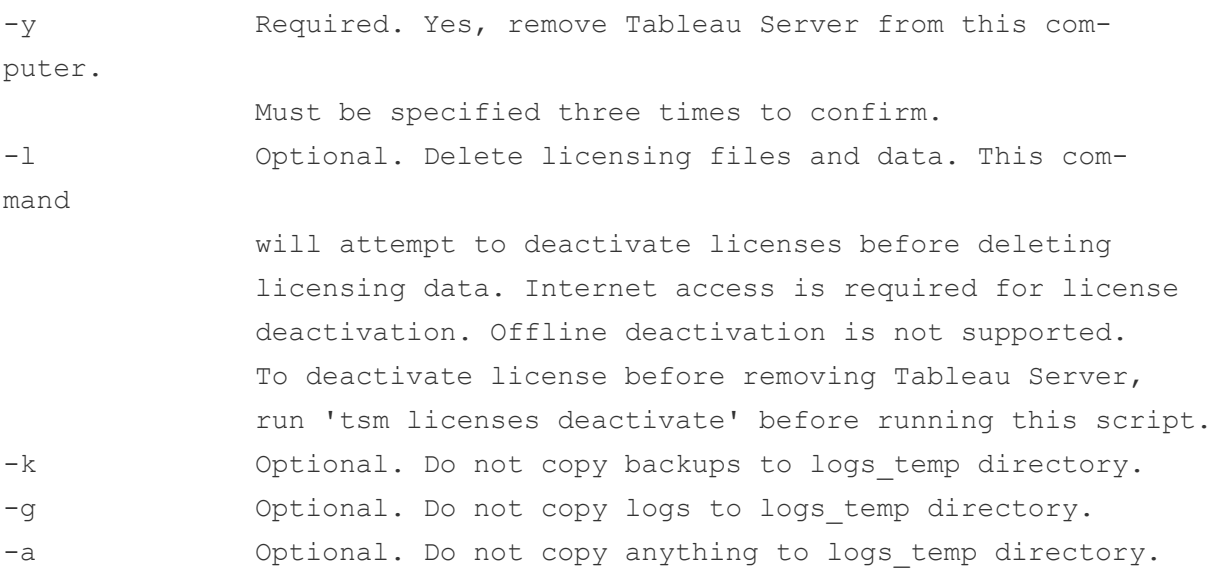

# Eseguire la migrazione

Gli argomenti di questa sezione descrivono come eseguire la migrazione da Tableau Server a Tableau Cloud. Gli argomenti riguardano anche gli scenari di migrazione da Tableau Server a Tableau Server.

Stai cercando Tableau Server su Windows? Consulta Eseguire la [migrazione](https://help.tableau.com/current/server/it-it/migrate.htm)

<span id="page-772-0"></span>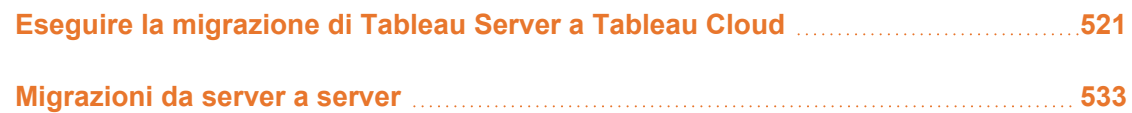

# Eseguire la migrazione di Tableau Server a Tableau Cloud

Per informazioni sulla migrazione nel cloud di sistemi Tableau Server di piccole dimensioni (meno di 100 utenti), consulta Guida alla [migrazione](https://help.tableau.com/current/guides/migration/it-it/emg_intro.htm) manuale a Tableau Cloud.

Per informazioni sulla pianificazione del passaggio a [Tableau](https://help.tableau.com/current/blueprint/it-it/bp_move_to_cloud.htm) Cloud, consulta Tableau Blueprint: [Migrazione](https://help.tableau.com/current/blueprint/it-it/bp_move_to_cloud.htm) di Tableau sul cloud.

# Considerazioni tecniche per la migrazione da Tableau Server a Tableau Cloud

Questo argomento illustra la maggior parte delle considerazioni tecniche che è necessario tenere presente durante una migrazione da Tableau Server a Tableau Cloud. È destinato agli amministratori che attualmente gestiscono Tableau Server e stanno valutando una migrazione a Tableau Cloud. È consigliabile consultare questo argomento come fase principale del piano di migrazione. Inoltre, collabora con il team del tuo account per stabilire se può essere utile eseguire una migrazione per la tua organizzazione.

L'argomento riflette le funzionalità del prodotto in Tableau Server 2023.3.

Per maggiori informazioni e per avviare una migrazione a Tableau Cloud, visita il sito [Migra](https://www.tableau.com/it-it/solutions/tableau-migration)zione a [Tableau](https://www.tableau.com/it-it/solutions/tableau-migration) Cloud su Tableau.com.

## Schema riassuntivo

Questo argomento è organizzato in quattro aree principali, familiari agli amministratori di Tableau. Le tabelle seguenti mostrano un confronto riepilogativo delle funzionalità tra Tableau Cloud e Tableau Server all'interno di ciascuna area principale. Per maggiori informazioni su una determinata funzionalità, consulta la sezione corrispondente più avanti in questo argomento.

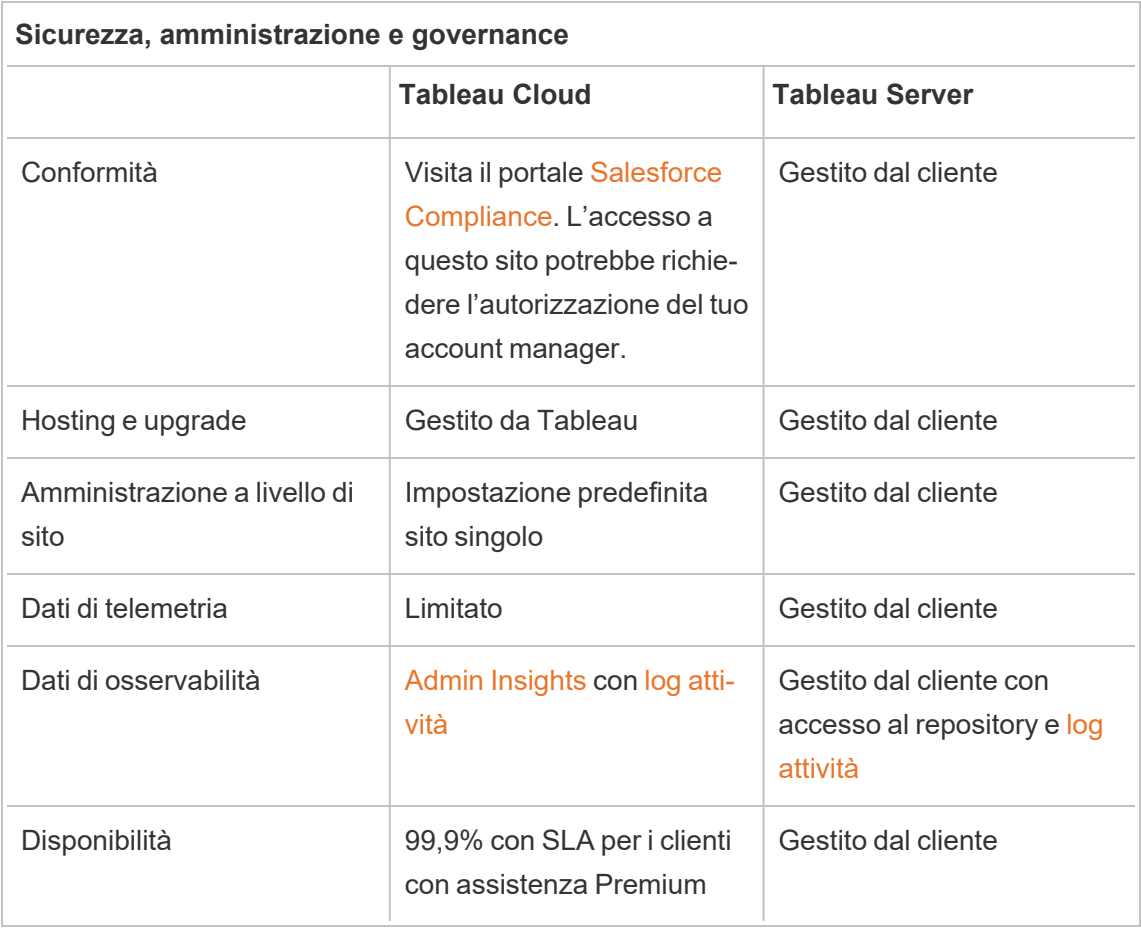

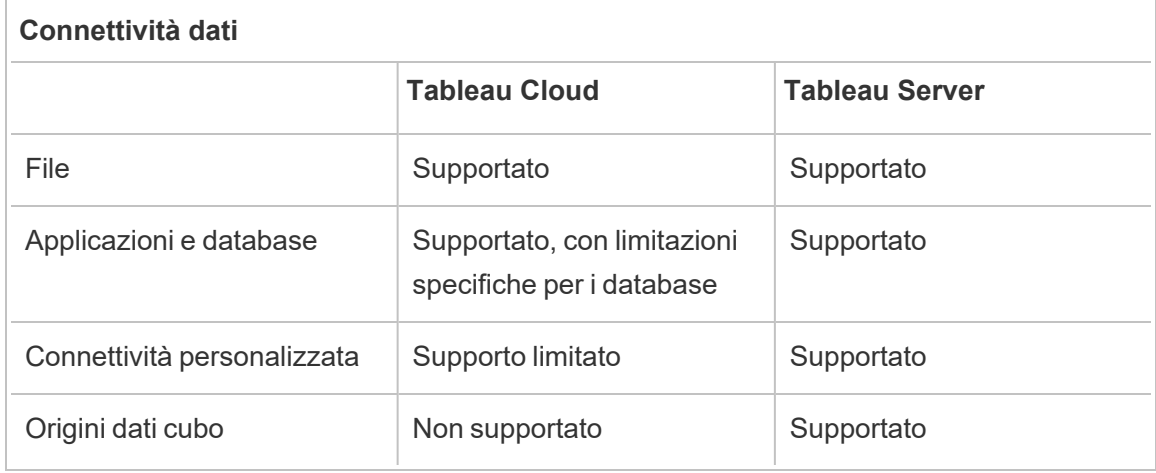

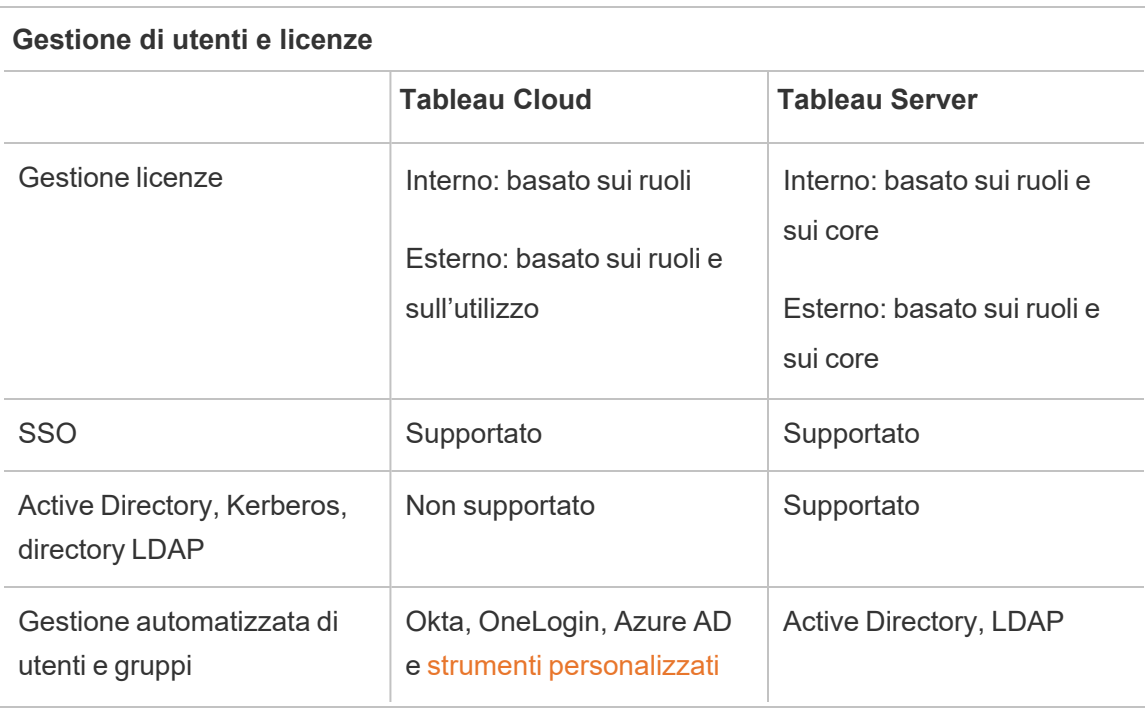

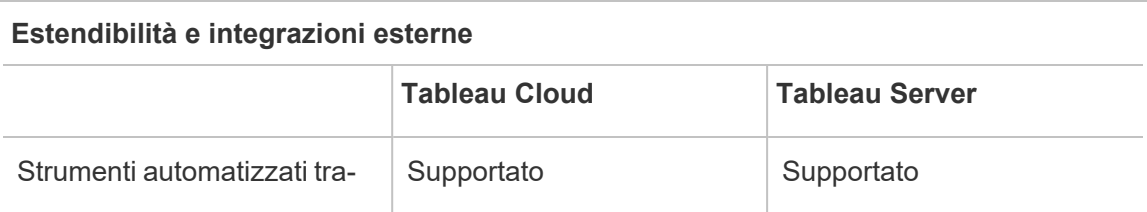

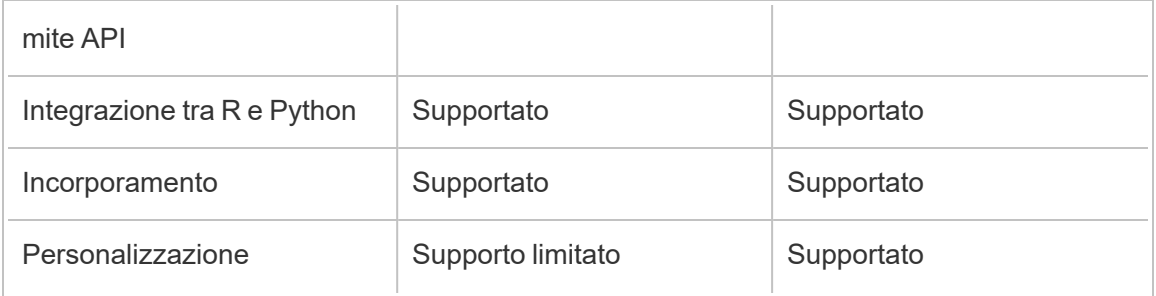

## Sicurezza, amministrazione e governance

### Sicurezza e conformità

Assicurati che le certificazioni di sicurezza di Tableau Cloud soddisfino i requisiti della tua organizzazione. Tableau Cloud è conforme agli standard ISO 27001/27017/27018 e SOC 2/3 e soddisfa i requisiti relativi alla privacy dei dati come quelli specificati nel GDPR. Per consultare l'elenco completo ed aggiornato delle certificazioni, visita il portale [Salesforce](https://compliance.salesforce.com/en) Com[pliance](https://compliance.salesforce.com/en). L'accesso a questo sito potrebbe richiedere l'autorizzazione del tuo account manager.

Inoltre, Tableau Cloud e Salesforce aderiscono agli standard più rigorosi per la sicurezza e la privacy dei dati a livello regionale. I dati dei clienti non lasciano mai la regione in cui sono ospitati. Salesforce adotta un modello di responsabilità condivisa. In questo modello, collaboriamo con te per garantire che tutti i controlli adeguati di sicurezza e di conformità siano abilitati da Salesforce e dalla tua organizzazione.

### Hosting e upgrade

Tableau ospita e gestisce Tableau Cloud per i clienti. Tableau Cloud esegue sempre la versione più recente di Tableau. Gli upgrade principali vengono completati senza tempi di inattività. La manutenzione di routine (attività come upgrade, backup, ottimizzazione delle prestazioni e così via) viene eseguita per ridurre al minimo i tempi di inattività. Qualora siano richiesti tempi di inattività, la manutenzione avviene durante i periodi di tempo comunicati anticipatamente. Per maggiori informazioni sulla pianificazione di manutenzione di Tableau e su come iscriversi alle notifiche relative alla manutenzione di Tableau Trust, consulta [Manu](https://help.tableau.com/current/online/it-it/to_maintenance_schedule.htm)[tenzione](https://help.tableau.com/current/online/it-it/to_maintenance_schedule.htm) del sistema Tableau Cloud.

Tableau Cloud viene eseguito in Amazon Web Services. Puoi scegliere di distribuire il tuo sito in una qualsiasi delle regioni AWS elencate [qui](https://help.tableau.com/current/pro/desktop/it-it/publish_tableau_online_ip_authorization.htm).

Tableau esegue backup giornalieri dell'ambiente per il ripristino di emergenza. Tuttavia, questi backup hanno lo scopo di ripristinare il sistema nel suo insieme. I clienti sono responsabili della conservazione dei backup di tutti i file che desiderano ripristinare se vengono rimossi o eliminati da Tableau Cloud.

#### Amministrazione a livello di sito

Per impostazione predefinita, le distribuzioni di Tableau Cloud forniscono un unico sito per la distribuzione di Tableau agli utenti. Un modello a sito singolo semplifica l'amministrazione dell'ambiente consentendo scenari di governance completi come consigliato in [Blueprint](https://help.tableau.com/current/blueprint/it-it/bp_governance_in_tableau.htm#content-governance-in-tableau).

Per garantire prestazioni coerenti su tutta la piattaforma, Tableau Cloud limita i siti applicando limiti di capacità. Vedi [Capacità](https://help.tableau.com/current/online/it-it/to_site_capacity.htm) del sito Tableau Cloud per un elenco dei tipi di capacità e delle limitazioni associate. Le limitazioni di capacità includono limiti per l'archiviazione complessiva e per le attività che potresti eseguire sul sito. Puoi stabilire se uno dei tuoi casi di utilizzo potrebbe essere influenzato da questi limiti connettendoti al repository di Tableau Server e confrontando l'utilizzo con i limiti di capacità del sito. Per ulteriori informazioni sulla connessione al repository, consulta [Raccogliere](#page-2379-0) i dati con il repository di Tableau Server

#### Dati di osservabilità

In Tableau Cloud non è possibile connettersi direttamente al database del repository di Tableau Server. Gli amministratori del sito hanno invece accesso a un progetto denominato Admin Insights, che contiene dashboard e origini dati di osservabilità preconfigurate. Vedi [Uti](https://help.tableau.com/current/online/it-it/adminview_insights.htm)lizzare Admin Insights per creare viste [personalizzate.](https://help.tableau.com/current/online/it-it/adminview_insights.htm) Admin Insights è utile per comprendere l'utilizzo, le prestazioni, le licenze, la gestione degli utenti e altro ancora. Puoi anche utilizzare le origini dati fornite per creare report personalizzati o sfruttare gli acceleratori basati su questi dati. Per un esempio, vedi l['acceleratore](https://exchange.tableau.com/products/834) per i tempi di caricamento delle dashboard. Per impostazione predefinita, i dati vengono conservati in Admin Insights per 90 giorni. Con Advanced Management ottieni un periodo di conservazione esteso di 365 giorni e l'accesso al log [attività](https://help.tableau.com/current/online/it-it/activity_log_overview.htm) per dati di osservabilità più dettagliati.

## Disponibilità

Tableau Cloud offre un contratto di servizio (SLA) che garantisce una disponibilità mensile del servizio del 99,9%. Forniamo questo livello di servizio a tutti i clienti Tableau Cloud. Tuttavia, nell'improbabile caso in cui la disponibilità scenda al di sotto del 99,9%, solo i clienti con assistenza Premium per Tableau Cloud hanno diritto a un credito di servizio sul proprio account.

I clienti di Tableau Cloud con assistenza Standard o Extended beneficiano dello SLA perché Tableau mantiene una disponibilità del 99,9% per tutte le distribuzioni di Tableau Cloud. Tuttavia, i clienti con assistenza Standard o Extended non possono richiedere crediti di servizio se Tableau Cloud non riesce a soddisfare la soglia del 99,9%.

Scopri di più sui servizi di [assistenza](https://www.tableau.com/it-it/support/services) tecnica e sull'[assistenza](https://www.tableau.com/sites/default/files/2021-01/PremiumSupport-TOL-02-21.pdf) Premium per Tableau Cloud.

## Connettività dati

La posizione in cui risiedono i tuoi dati determina quale delle due opzioni di connettività utilizzi con Tableau Cloud:

• Tableau Cloud può connettersi direttamente alle origini dati cloud elencate di seguito. Per le connessioni dirette, alcuni database richiedono l'autorizzazione di Tableau Cloud per accedere a queste origini dati prima della connessione. Vedi [Autorizzare](https://help.tableau.com/current/pro/desktop/it-it/publish_tableau_online_ip_authorization.htm) l'accesso ai dati cloud [pubblicati](https://help.tableau.com/current/pro/desktop/it-it/publish_tableau_online_ip_authorization.htm) su Tableau Cloud.

# Connettori di Tableau Cloud supportati

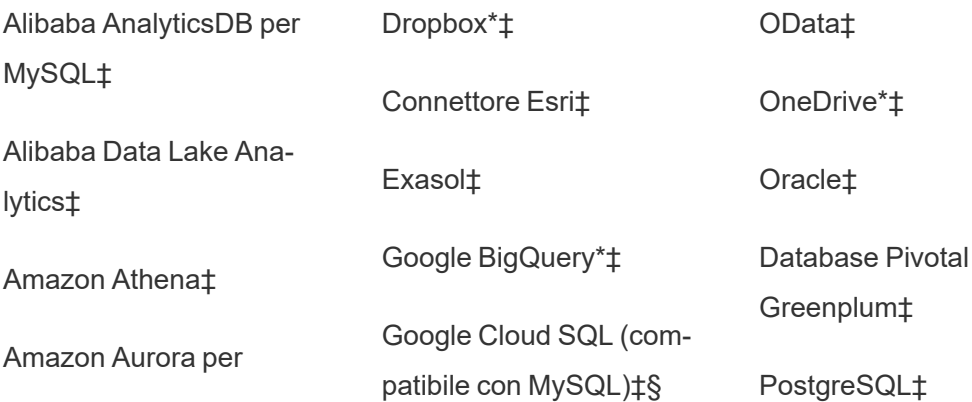

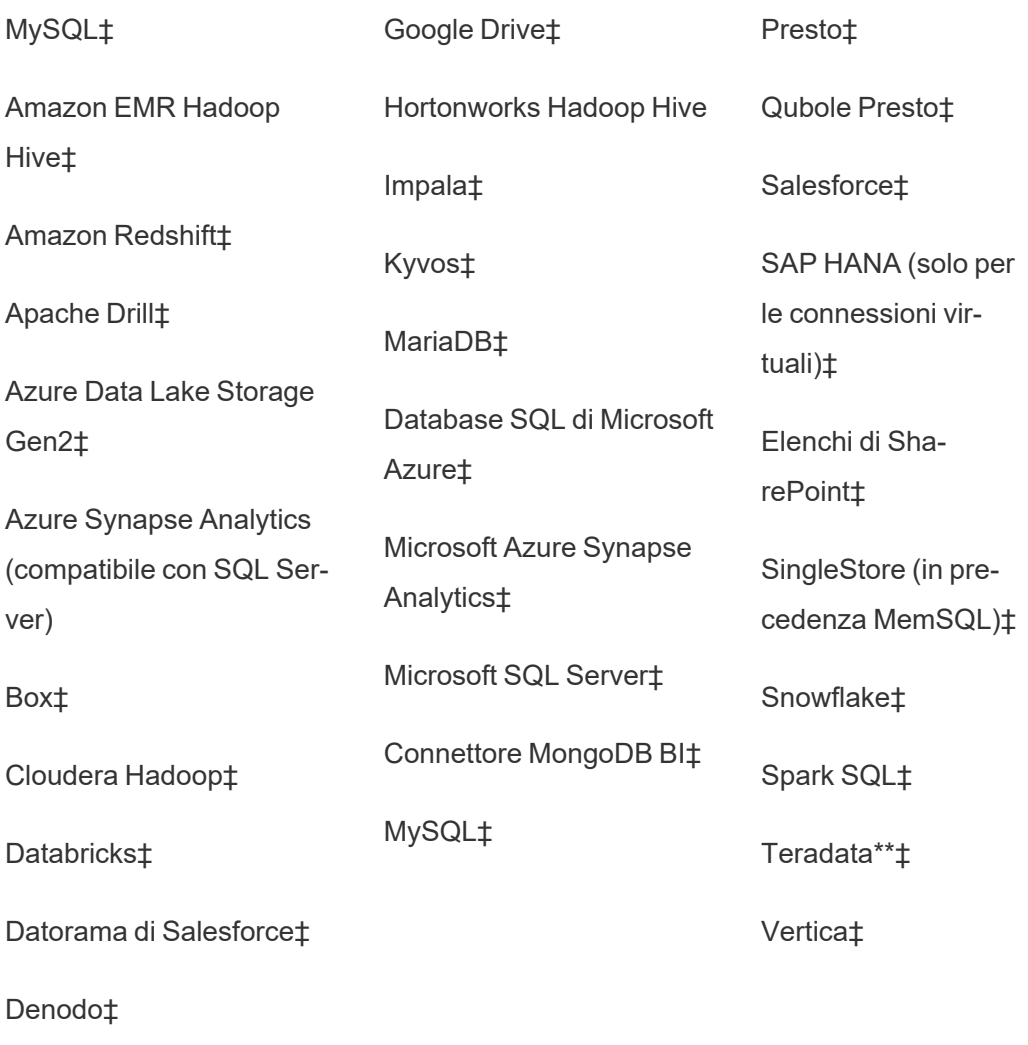

Dremio di Dremio‡

\*Per maggiori informazioni sull'utilizzo dello standard OAuth 2.0 per le connessioni Google BigQuery, OneDrive e Dropbox in Tableau Cloud, consulta [Connessioni](https://help.tableau.com/current/online/it-it/protected_auth.htm) OAuth.

\*\*Il Web authoring di Teradata attualmente non supporta la funzionalità di query banding. Per informazioni dettagliate, consulta [Teradata](https://help.tableau.com/current/pro/desktop/it-it/examples_teradata.htm).

‡Supporta le connessioni virtuali, se si dispone di Data Management . Per informazioni dettagliate, consulta [Informazioni](https://help.tableau.com/current/online/it-it/dm_vconn_overview.htm) su connessioni virtuali e criteri dati nella Guida di Tableau Cloud.

§Tableau Cloud non supporta SSL utilizzando Google Cloud SQL.

• Per i dati archiviati in locale o in una rete cloud privata, puoi distribuire Tableau Bridge. Per un elenco di tutti i connettori supportati e non supportati da Tableau Bridge, consulta [Connettività](https://help.tableau.com/current/online/it-it/to_sync_local_data.htm) con Bridge.

Se le cartelle di lavoro contengono estrazioni di origini dati incorporate il cui aggiornamento richiede più di 10 minuti, consigliamo di pubblicare ciascuna origine dati separatamente rispetto alla cartella di lavoro e quindi di aggiornarle singolarmente. Questo approccio evita i timeout delle query a esecuzione prolungata. Per maggiori informazioni, consulta [Ottimizzare](https://help.tableau.com/current/online/it-it/to_bridge_eds_performance.htm) le prestazioni di [aggiornamento](https://help.tableau.com/current/online/it-it/to_bridge_eds_performance.htm) di Bridge e [Pubblicare](https://help.tableau.com/current/pro/desktop/it-it/publish_datasources.htm) un'origine dati.

#### File

Tableau Cloud supporta vari tipi di file. I file ospitati in piattaforme cloud come Google Drive, Dropbox, Box e S3 possono utilizzare i connettori diretti di Tableau Cloud per supportare sia le connessioni live che quelle di estrazione. Tableau Bridge supporta le connessioni dati basate su file per le estrazioni, ma non supporta la connettività live ai dati basati su file.

### Applicazioni e database

Tableau Cloud supporta la maggior parte degli stessi connettori supportati da Tableau Server, ma esistono alcune differenze. Alcuni database richiedono una configurazione specifica per abilitare la connettività diretta a Tableau Cloud. Vedi Consentire [connessioni](https://help.tableau.com/current/online/it-it/to_connect_live_sql.htm) dirette ai dati in hosting in una [piattaforma](https://help.tableau.com/current/online/it-it/to_connect_live_sql.htm) cloud.

Tableau Cloud e Tableau Bridge non supportano l'autenticazione in un database utilizzando Kerberos.

### Connettività personalizzata

Tableau Cloud è progettato per utilizzare lo stesso connettore di database per ogni cliente Tableau Cloud, pertanto non supporta soluzioni di connettività specifiche del cliente. Le due

principali eccezioni sono l'API Hyper e Tableau Bridge, che possono essere utilizzati per estendere o personalizzare la connettività. L'API Hyper può creare estrazioni che possono essere pubblicate in Tableau Cloud. Tableau Bridge può essere utilizzato per estendere alcune opzioni di connettività, ad esempio ODBC, JDBC e connettori dati Web. Consulta [Connettività](https://help.tableau.com/current/online/it-it/to_sync_local_data.htm) con [Bridge.](https://help.tableau.com/current/online/it-it/to_sync_local_data.htm)

Non è possibile personalizzare la connettività con Connector SDK (.taco) in Tableau Cloud o con Tableau Bridge.

Se utilizzi connessioni virtuali come parte dell'offerta Data Management, potrebbero esistere differenze specifiche per il connettore desiderato. Verifica che Tableau Cloud o Tableau Bridge supporti il tuo scenario.

#### Origini dati cubo

Tableau Cloud non supporta le origini dati cubo. È invece consigliabile connettersi direttamente al database sottostante su cui è basato il cubo per una maggiore flessibilità nell'analisi.

#### Preparazione dei dati

Tableau Bridge non supporta l'esecuzione dei flussi di Tableau Prep con Prep Conductor. Segui invece la procedura descritta nell'articolo della Knowledge Base, Come [eseguire](https://kb.tableau.com/articles/howto/how-to-run-tableau-prep-conductor-flows-with-on-premises-data-in-tableau-cloud?lang=it-it) i flussi di Tableau Prep [Conductor](https://kb.tableau.com/articles/howto/how-to-run-tableau-prep-conductor-flows-with-on-premises-data-in-tableau-cloud?lang=it-it) con dati locali in Tableau Cloud, per automatizzare la preparazione dei dati.

## Gestione di licenze e utenti

### Gestione licenze

Tableau Cloud supporta la gestione delle licenze con piani di abbonamento basati sui ruoli. Scopri di più nella pagina Prezzi di [Tableau.](https://www.tableau.com/it-it/pricing/teams-orgs) Per eliminare le attività di gestione dei codici, Tableau Cloud utilizza per impostazione predefinita la gestione delle licenze basata sull'accesso ([LBLM](https://help.tableau.com/current/online/it-it/license_lblm.htm)). Le licenze perpetue legacy e le licenze server basate su core non sono supportate.

Tableau Cloud non offre un utente "Guest". Tuttavia, le applicazioni connesse possono essere utilizzate per fornire un utilizzo più ampio dei contenuti all'interno dell'organizzazione. Vedi Utilizzare le app connesse di Tableau per [l'integrazione](https://help.tableau.com/current/online/it-it/connected_apps.htm) delle applicazioni.

Se devi concedere in licenza Tableau Cloud per utenti esterni alla tua organizzazione, sono disponibili licenze basate sull'utilizzo per tali casi di utilizzo esterni. Vedi [Aumenta](https://www.tableau.com/it-it/blog/usage-based-licensing-scale-embedded-analytics-more-flexibility) le entrate e riduci i costi con la gestione delle licenze basata sull'utilizzo per l'analisi [incorporata](https://www.tableau.com/it-it/blog/usage-based-licensing-scale-embedded-analytics-more-flexibility) di [Tableau.](https://www.tableau.com/it-it/blog/usage-based-licensing-scale-embedded-analytics-more-flexibility)

#### Single Sign-On

Tableau Cloud supporta l'accesso Single Sign-On (SSO) tramite SAML e OIDC. Sono supportate integrazioni dirette con Okta, Azure AD, One Login, Salesforce, PingOne e altri.

Tutti gli utenti che accedono a Tableau Cloud devono utilizzare l'autenticazione a più fattori (MFA) per autenticarsi in Tableau Cloud.

Se non utilizzi un provider SSO, puoi usare il tipo di autenticazione integrato di Tableau Cloud, TableauID con MFA. Puoi anche creare soluzioni personalizzate con SAML o utilizzare [applicazioni](https://help.tableau.com/current/online/it-it/connected_apps.htm) connesse per soluzioni integrate.

Per maggiori informazioni, consulta la sezione [Autorizzazioni](https://help.tableau.com/current/online/it-it/security_auth.htm) sulla Guida di Tableau Cloud.

Active Directory, Kerberos e LDAP

Tableau Cloud non supporta l'integrazione diretta con Active Directory. Puoi comunque [con](https://help.tableau.com/current/online/it-it/saml_config_azure_ad.htm)[figurare](https://help.tableau.com/current/online/it-it/saml_config_azure_ad.htm) SAML con Azure AD per eseguire l'integrazione con Tableau Cloud.

Inoltre, la maggior parte degli IdP dispone di un'integrazione con Active Directory che è suf-ficiente per l'autenticazione con Tableau Cloud. Per un esempio, vedi [Integrazione](https://help.okta.com/en-us/Content/Topics/Directory/ad-agent-main.htm) con Active [Directory](https://help.okta.com/en-us/Content/Topics/Directory/ad-agent-main.htm) (Okta).

Tableau Cloud non supporta l'autenticazione Kerberos o l'utilizzo di LDAP come archivio identità.

Gestione automatizzata di utenti e gruppi

Tableau Cloud utilizza SCIM (System for Cross-domain Identity Management) per automatizzare lo scambio di informazioni sull'identità dell'utente. In Tableau Cloud sono disponibili diverse configurazioni specifiche dell'IdP. Consulta [Automatizzare](https://help.tableau.com/current/online/it-it/scim_config_online.htm) il provisioning degli utenti e la [sincronizzazione](https://help.tableau.com/current/online/it-it/scim_config_online.htm) dei gruppi tramite un provider di identità esterno.

L'API REST di [Tableau](https://help.tableau.com/current/api/rest_api/it-it/REST/rest_api.htm) e [tabcmd](https://help.tableau.com/current/online/it-it/tabcmd.htm) 2.0 supportano molte attività di automazione di utenti e gruppi.

Tableau Cloud non supporta l'integrazione diretta con Active Directory per il provisioning di utenti o gruppi.

## Estendibilità e integrazioni esterne

Strumenti automatizzati

Tableau Cloud supporta API REST, API JavaScript, API dei metadati, API dashboard, webhook e incorporamento in pagine HTML per gli utenti autenticati. Per maggiori informazioni, consulta Strumenti per [sviluppatori](https://www.tableau.com/it-it/node/76708) di Tableau.

È consigliabile verificare i casi di utilizzo prima di eseguire una migrazione.

Esistono alcune differenze di cui tenere conto quando pianifichi la tua strategia relativa agli strumenti automatizzati per Tableau Cloud:

- Tableau Server supporta le API REST per l'amministrazione a livello di server. Tableau Cloud supporta l'amministrazione a livello di sito.
- Tableau Server supporta un elenco globale di connettori dati Web. Tableau Cloud richiede l'utilizzo di Bridge per eseguire gli aggiornamenti delle estrazioni per i connettori dati Web.
- I connettori in Tableau Exchange sono supportati solo da Tableau Server.

Le API supportate da Tableau Cloud sono ottimizzate per l'autenticazione con i token di accesso personali (PAT) di Tableau. Pianifica il refactoring degli strumenti per l'utilizzo dell'autenticazione PAT come parte della migrazione a Tableau Cloud. Consulta [Token](https://help.tableau.com/current/online/it-it/security_personal_access_tokens.htm) di accesso [personali.](https://help.tableau.com/current/online/it-it/security_personal_access_tokens.htm)

## **Estendibilità**

Tableau Cloud supporta le estensioni di analisi sia con R che con Python. Vedi [Configurare](https://help.tableau.com/current/online/it-it/config_r_tabpy.htm) le [connessioni](https://help.tableau.com/current/online/it-it/config_r_tabpy.htm) con le estensioni di analisi. Tuttavia, Tableau Bridge non supporta le estensioni di analisi, quindi queste estensioni sono compatibili solo con le origini dati che non richiedono Tableau Bridge.

Tableau Cloud non supporta le fasi di script R o [Python](https://help.tableau.com/current/prep/it-it/prep_scripts.htm) in un flusso di Prep creato o pubblicato in Tableau Cloud.

### Incorporamento

Tableau Cloud supporta l'incorporamento di Tableau in altre applicazioni. Sono supportate l'API di incorporamento, varie opzioni SSO e l'API REST di Tableau per la gestione degli utenti e dei contenuti.

Esistono due differenze principali tra l'incorporamento con Tableau Cloud e Tableau Server:

- Tableau Cloud supporta sia un modello di licenza basato sui ruoli in abbonamento che un modello di licenza basato sull'utilizzo per gli scenari di incorporamento.
- Tableau Cloud utilizza un modello a tenant singolo. Per garantire la separazione dei dati, puoi utilizzare diversi metodi. La strategia di separazione dei dati utilizzata sarà determinata dalle esigenze aziendali e dalla soluzione di incorporamento. I seguenti argomenti della Guida di Tableau Cloud forniscono ulteriori informazioni:
	- Utilizzare i progetti per gestire [l'accesso](https://help.tableau.com/current/online/it-it/projects.htm) ai contenuti
	- Utilizzare le app connesse di Tableau per [l'integrazione](https://help.tableau.com/current/online/it-it/connected_apps.htm) delle applicazioni
	- Gestire la [visibilità](https://help.tableau.com/current/online/it-it/user_visibility.htm) degli utenti del sito
	- [Autorizzazioni](https://help.tableau.com/current/online/it-it/permissions.htm)

## Personalizzazioni

Tableau Cloud ti consente di personalizzare alcuni aspetti dell'esperienza utente come lingua, impostazioni locali, logo personalizzati e immagini di progetto personalizzate. Vedi Personalizzare il sito e le impostazioni del contenuto.

Tableau Cloud non supporta URL personalizzati, caratteri personalizzati o banner di benvenuto personalizzati.

# <span id="page-784-0"></span>Migrazioni da server a server

Gli argomenti di questa sezione forniscono informazioni sulla migrazione tra hardware, sistema operativo e piattaforme cloud pubbliche per Tableau Server.

Per eseguire la migrazione di un sito da un Tableau Server a un altro, consulta [Esportare](#page-2253-0) o [importare](#page-2253-0) un sito.

Per copiare o eseguire la migrazione di contenuti tra progetti di Tableau Server con Tableau Content Migration Tool, consulta [Informazioni](#page-3509-0) su Tableau Content Migration Tool.

# Migrazione a nuovo hardware

Per migrare Tableau Server da un computer a un altro computer, utilizza la seguente procedura. Potresti dover eseguire questa operazione per aggiornare l'hardware del computer in cui Tableau è in esecuzione.

In particolare, questi passaggi spiegano come spostare i dati di Tableau Server dal computer in produzione a un altro computer in cui è installato Tableau Server. Prima di iniziare, verifica di aver eseguito le operazioni descritte in [Preparazione](#page-698-0) per l'upgrade, incluse la creazione di un backup e la raccolta di eventuali risorse che richiedono azioni manuali. Per informazioni, consulta Eseguire un backup completo e [ripristinare](#page-2457-0) Tableau Server. Ne avrai bisogno per ripristinare i dati e la configurazione di Tableau Server.

**Importante:** Se esegui aggiornamenti Blu/Verde o aggiorni manualmente Tableau Server 2021.4 (o versioni precedenti) utilizzando il metodo di [manutenzione](#page-2674-0) tsm (backup e ripristino), devi abilitare legacy-identity-mode prima di poter eseguire il ripristino su Tableau Server 2022.1 (o versioni successive). Per ulteriori informazioni, vedi [Risolvere](#page-2198-0) i problemi relativi alla [migrazione](#page-2198-0) delle identità.

Puoi eseguire il ripristino solo da un backup che ha lo stesso tipo di archivio identità del server in esecuzione. Ad esempio, un backup da un server che utilizza l'autenticazione locale può essere ripristinato su un Tableau Server inizializzato con autenticazione locale, ma un backup da un server che utilizza l'autenticazione Active Directory non può essere ripristinato su un server inizializzato con autenticazione locale.

**Nota:** questa operazione include i passaggi che potrebbe essere necessario eseguire utilizzando la riga di comando TSM.

- 1. Disattiva il codice prodotto sull'installazione originale di Tableau Server. Devi farlo per poterlo attivare sul nuovo computer. Per maggiori informazioni, vedi "Attivazione del codice prodotto di Tableau Server" di seguito.
- 2. Installa Tableau Server sul nuovo computer, attiva la licenza, configura le impostazioni iniziali e crea l'utente amministratore. Per maggiori informazioni, consulta [Installare](#page-345-0) e [configurare](#page-345-0) Tableau Server.
- 3. Copia il file di backup *.tsbak* nella posizione specificata dalla variabile basefilepath.backuprestore. Per impostazione predefinita, è: /var/opt/tableau/tableau\_server/data/tabsvc/files/backups/.

**Nota:** puoi modificare il percorso del file di backup. Per maggiori informazioni, consulta [Percorsi](#page-2791-0) dei file di tsm.

4. Alla fine, arresta Tableau Server:

tsm stop

5. Ripristina i tuoi dati in produzione nella nuova installazione di Tableau Server usando il comando tsm [maintenance](#page-2689-0) restore:

```
tsm maintenance restore -f <filename>
```
dove <filename> è il nome del file *.tsbak* che hai copiato nel passaggio 3.

Per maggiori informazioni sul ripristino dei dati di Tableau Server, consulta [Eseguire](#page-2477-0) il [ripristino](#page-2477-0) da un backup.

6. Avvia il server:

tsm start

- 7. **Solo per installazioni distribuite**: installare Tableau Server sul nuovo computer che intendi aggiungere al nuovo cluster di Tableau Server. La procedura è disponibile in Installare e [configurare](#page-594-0) nodi aggiuntivi.
- 8. Se non hai disattivato il codice prodotto nel computer precedente, puoi farlo dopo aver verificato la nuova installazione di Tableau Server e controllato che sia pronta per la produzione. Per informazioni, vedi "Attivazione del codice prodotto di Tableau Server" di seguito.

**Nota**: se non disponi di una connessione Internet, ti verrà chiesto di creare un file di attivazione offline per completare il processo di disattivazione. La procedura è disponibile in Attivare [Tableau](#page-2128-0) Server offline.

## Attivazione dei codici prodotto per Tableau Server

Puoi attivare lo stesso codice prodotto di Tableau Server per un massimo di tre volte. In questo modo puoi testare Tableau Server (in ambienti sandbox o QA, ad esempio), nonché utilizzare Tableau in produzione. Per ottimizzare le attivazioni, devi disattivare il codice prodotto quando rimuovi Tableau Server da un computer, a meno che non reinstalli Tableau sullo stesso computer. In questo modo puoi utilizzare l'attivazione in un computer diverso. Se ad esempio sposti Tableau Server da una macchina virtuale o un computer a un altro, disattiva il codice prodotto, quindi rimuovi Tableau dal computer originale. Quando installi Tableau nel nuovo computer, puoi attivare la chiave senza conflitti. Se utilizzi la gestione delle licenze basata su ruoli, assicurati di attivare un codice Creator o Explorer. In caso contrario, potresti perdere l'accesso come amministratore a Tableau. Se rimuovi Tableau Server per reinstallarlo nello stesso computer, non è necessario disattivare la chiave. Quando viene reinstallato, Tableau

userà la chiave. Se, ad esempio, stai spostando Tableau da un'unità in un computer in un'unità diversa nello stesso computer. Per informazioni su come disattivare un codice prodotto, vedi [Disattivazione](#page-2666-0) delle licenze tsm.

# Migrare Tableau Server da Windows a Linux

I clienti che eseguono Tableau Server su Windows possono eseguire la migrazione a Linux eseguendo un backup dell'installazione esistente e ripristinandola come installazione aggiornata su Linux. In questo argomento vengono descritti i passaggi necessari per eseguire questa migrazione. Non puoi eseguire la migrazione o l'aggiornamento da una versione beta di Tableau Server a una versione definitiva.

I passaggi di base da eseguire per la migrazione da Tableau Server su Windows a Tableau Server su Linux includono:

- 1. Passaggio 1: pianificare la [migrazione](#page-788-0). Pianifica la migrazione, inclusa la raccolta di tutte le informazioni necessarie. In questo passaggio è necessario acquisire familiarità con le potenziali differenze tra Tableau Server su Windows e Tableau Server su Linux.
- 2. [Passaggio](#page-789-0) 2: creare un backup. Crea un backup di Tableau Server su Windows.
- 3. Passaggio 3: installare Tableau Server su Linux e [ripristinare](#page-789-1) il backup di Windows. Installa una nuova istanza di Tableau Server su Linux in un ambiente di testing in modo da testare la migrazione, quindi ripristina il backup di Windows. Il ripristino del backup di Windows consente di ripristinare il contenuto di Tableau (utenti, progetti, siti, cartelle di lavoro e origini dati), ma non di ripristinare le personalizzazioni, pertanto dovrai configurare Tableau Server su Linux per rispondere alle aspettative della tua organizzazione. Se hai un'installazione multi-nodo, sarà necessario aggiungere nodi e configurarli separatamente.
- 4. [Passaggio](#page-790-0) 4: testare Tableau Server su Linux. Prova Tableau Server su Linux per verificare che il contenuto sia effettivamente disponibile e che gli utenti siano in grado di eseguire tutte le azioni eseguite in Windows. Presta particolare attenzione agli eventuali cambiamenti identificati come potenziali differenze tra Tableau Server su

Windows e Tableau Server su Linux. Includi i cointeressati principali nel test per sfruttare la loro conoscenza e per contribuire a comunicare le modifiche future.

5. Passaggio 5: installare Tableau Server su Linux [nell'ambiente](#page-792-0) di produzione e ripristinare il backup di [Windows](#page-792-0). Quando sei soddisfatto delle funzionalità di Tableau Server su Linux, installa Tableau nel tuo ambiente Linux di produzione e ripristina il backup di Windows.

## <span id="page-788-0"></span>Passaggio 1: pianificare la migrazione

Per eseguire correttamente la migrazione da Windows a Linux dovrai prepararti preventivamente. Dovrai soddisfare i requisiti seguenti:

- **Archivio identità**: Puoi eseguire il ripristino solo da un backup che ha lo stesso tipo di archivio identità del server in esecuzione. Ad esempio, un backup da un server che utilizza l'autenticazione locale può essere ripristinato su un Tableau Server inizializzato con autenticazione locale, ma un backup da un server che utilizza l'autenticazione Active Directory non può essere ripristinato su un server inizializzato con autenticazione locale. Per modificare l'archivio identità da un archivio identità locale a un archivio identità esterno, vedi Modifica [dell'archivio](#page-3205-0) identità.
- **Amministratore server**: devi disporre della password di almeno uno degli account utente con privilegi di amministratore server dalla distribuzione di Tableau Server di origine (Windows). Devi utilizzare lo stesso utente come amministratore server nella distribuzione di Linux.
- <sup>l</sup> **Installazione di Tableau Server per Linux pulita**: quando installi Tableau Server in Linux nella sezione successiva del presente argomento, assicurati di utilizzare lo stesso tipo di archivio identità utilizzato in Windows e di non creare utenti o contenuto. Quando ripristini il file di backup di Windows nella distribuzione di Tableau Server di Linux, tutti i dati e i contenuti degli utenti verranno sostituiti dal file di backup di Windows.
- <sup>l</sup> **Differenze tra Windows e Linux**: esamina le differenze tra Tableau Server su Windows e su Linux in modo da esserne consapevole e approfondirle nell'ambiente di

testing.

- Se esegui la migrazione da una versione di Server su Windows precedente alla 10.5, considera la migrazione come un aggiornamento e prendi familiarità con le eventuali modifiche esistenti tra la tua versione esistente e la 10.5 leggendo le [Modifiche](https://help.tableau.com/current/server/it-it/upgrade_know_before.htm) apportate nella guida di Windows di Server.
- I caratteri personalizzati utilizzati potrebbero dover essere installati nel computer con Linux e potrebbero essere visualizzati diversamente rispetto a Windows.
- Le opzioni di connessione per Linux sono costituite da un sottoinsieme di quelle disponibili per Tableau Server su Windows. Esamina i tipi di connessione disponibili e verifica che quelli necessari siano supportati.

## <span id="page-789-0"></span>Passaggio 2: creare un backup

Utilizzare TSM per creare il backup.

Se stai migrando da Tableau Server su Windows:

- 1. Accedi al computer che esegue Tableau Server su Windows.
- 2. Apri un prompt dei comandi come amministratore.
- 3. Esegui questo comando:

tsm maintenance backup -f <filename> -d

Includi il flag -d per includere la data nel nome del file di backup.

<span id="page-789-1"></span>Per maggiori informazioni, consulta [Eseguire](https://help.tableau.com/current/server/it-it/db_backup.htm) il backup dei dati di Tableau Server nella Guida di Tableau Server per Windows.

## Passaggio 3: installare Tableau Server su Linux e ripristinare il backup di Windows

In un ambiente di testing, installa Tableau Server su Linux:

• Installa Tableau Server per Linux seguendo la procedura, Installare e [configurare](#page-345-0) [Tableau](#page-345-0) Server. Utilizza lo stesso archivio identità della tua distribuzione di Windows e non creare utenti o contenuto.

Ripristina il backup di Tableau Server su Windows:

1. Copia il file di backup di Windows nel computer che esegue Tableau Server su Linux. Per impostazione predefinita, il processo di ripristino cerca il file in questo percorso:

/var/opt/tableau/tableau\_server/data/tabsvc/files/backups/

Puoi modificare il percorso. Per maggiori informazioni, consulta [Percorsi](#page-2791-0) dei file di tsm.

2. Esegui il comando seguente per arrestare Tableau Server:

tsm stop

3. Esegui il comando seguente per eseguire il ripristino dal file di backup:

tsm maintenance restore -f <filename.tsbak>

Dove <filename.tsbak> è il nome del file di backup, ad esempio tabserver-2017-10-20.tsbak.

Per maggiori informazioni, consulta tsm [maintenance](#page-2689-0) restore

4. Esegui il comando seguente per avviare Tableau Server:

tsm start

Dopo aver ripristinato il contenuto di Tableau, potrebbe essere necessario configurare Tableau Server. Se ad esempio esegui la migrazione da un'installazione multi-nodo, dovrai aggiungere e configurare i nodi aggiuntivi. Dovrai inoltre configurare le eventuali personalizzazioni eseguite in Windows, incluse copie di eventuali file di immagini o loghi.

## <span id="page-790-0"></span>Passaggio 4: testare Tableau Server su Linux

Dopo aver installato Tableau Server su Linux e ripristinato il backup di Windows, puoi testare la nuova versione di Tableau Server. Poiché il processo di ripristino ripristina solo il contenuto in Tableau, potresti dover aggiornare la configurazione, la topologia (aggiungendo per esempio nodi aggiuntivi) e tutte le personalizzazioni presenti nell'installazione di Windows.

Ti sarà utile familiarizzare con le differenze note tra Windows e Linux, nonché con le eventuali e potenziali aree problematiche. Testa le funzionalità di base, insieme a eventuali aspetti speciali del server su cui si basa la tua organizzazione. Per esempio, possono esistere origini dati chiave che la tua organizzazione usa con Tableau. Testali per verificare che funzionino come ti aspetti.

Queste sono alcune aree di test da considerare:

- **Accesso utente**. Verifica che gli utenti di Tableau Server, inclusi gli amministratori, possano accedere. Esegui il testing del normale processo di accesso. Fai in modo che alcuni dei tuoi utenti partecipino ai test per assicurarti che siano in grado di registrarsi come previsto e che possano accedere agli stessi contenuti a cui hanno accesso nel tuo ambiente di produzione.
- <sup>l</sup> **Visualizzazione delle viste amministrative incorporate.** Con questa versione di Tableau Server su Linux dovrai installare manualmente i driver PostgreSQL, è da questi che dipendono le viste amministrative. Verifica di aver installato i driver necessari accedendo alle viste amministrative incorporate. Per maggiori informazioni, consulta Viste [amministrative](#page-2322-0) .
- <sup>l</sup> **Disponibilità delle origini dati**. Tableau Server su Linux supporta un sottoinsieme delle origini dati di Tableau Server su Windows. Dovrai verificare che le origini dati utilizzate dalla tua organizzazione sono supportate in Linux e installare i driver necessari. Per informazioni dettagliate sulle origini dati supportate, vedi le [Specifiche](https://www.tableau.com/it-it/products/techspecs#server) tecniche di [Tableau](https://www.tableau.com/it-it/products/techspecs#server) Server. Per informazioni sull'installazione dei driver, vedi Driver del [database](#page-608-0).
- <sup>l</sup> **Accesso a origini dati basate su file su unità condivise.** Le origini dati, ad esempio i file di Excel nelle unità di rete, richiederanno azioni speciali per essere accessibili da Linux. Tu o il reparto IT dovrete montare le unità e aggiornare le cartelle di lavoro utilizzando queste origini dati. Per maggiori informazioni sulla connessione alle unità di rete, consulta la [Community](https://community.tableau.com/s/question/0D54T00000G54qOSAR/tableau-server-on-linux-connecting-to-a-windows-shared-directory) Tableau.
- <sup>l</sup> **Visualizzazione delle cartelle di lavoro pubblicate.** Chiedi agli utenti che hanno familiarità con il contenuto di visualizzare le cartelle di lavoro pubblicate per verificare che vengano visualizzate come previsto. Viste di test incorporate nelle pagine Web (ad esempio, nelle pagine di SharePoint). Fai particolare attenzione al modo in cui i caratteri possono differire tra Windows e Linux e al fatto che alcuni caratteri personalizzati potrebbero dover essere aggiunti al computer Linux o sostituiti da altri se non sono disponibili. I layout della dashboard possono essere diversi a causa delle differenze nei tipi di carattere.
- <sup>l</sup> **Processi server**. Accedi a Tableau Server come amministratore del server e apri la pagina Stato server per verificare che tutti i servizi e i processi siano in esecuzione come previsto. Fai attenzione alle modifiche intenzionali dovute ai cambiamenti nella versione 10.5. Per maggiori informazioni, consulta Motore dati di [Tableau](#page-3119-0) Server.
- <sup>l</sup> **Pubblicazione di cartelle di lavoro e origini dati**. Chiedi agli utenti di pubblicare cartelle di lavoro e origini dati da Tableau Desktop per essere sicuri che i processi vengano eseguiti come ti aspetti. Potresti dover installare i driver per supportare le connessioni dell'origine dati utilizzate. Vedi Driver del [database](#page-608-0).
- <sup>l</sup> **Aggiornamenti di sottoscrizioni ed estrazioni**. Esegui manualmente alcuni aggiornamenti delle estrazioni per confermare che siano stati completati con successo. Esegui alcuni aggiornamenti di estrazioni chiave programmate per confermare che sono completi come previsto.
- **Autorizzazioni**. Conferma che le autorizzazioni siano ancora impostate come previsto per gli utenti e i contenuti.
- <sup>l</sup> **Utilità a riga di comando e API**. Se applicabile, testa le utilità a riga di comando (tsm e tabcmd) e l'accesso programmatico tramite API.

### Passaggio 5: installare Tableau Server su Linux nell'ambiente di produzione e ripristinare il backup di Windows

Dopo aver completato i test e aver identificato le aree che richiedono ulteriori modifiche da parte tua o di avvertire gli utenti, puoi installare Tableau Server su Linux nel tuo ambiente di

produzione e ripristinare il backup di Windows. A tale scopo, esegui la stessa procedura descritta in precedenza.

### Eseguire la migrazione da Tabadmin all'interfaccia della riga di comando di TSM

L'interfaccia della riga di comando (CLI) di Tableau Services Manager (TSM) sostituisce la CLI di tabadmin in Tableau Server su Linux e in Tableau Server su Windows versione 2018.2. Questa pagina esegue il mapping dei comandi di tabadmin ai comandi di TSM per agevolare la migrazione alla CLI di TSM.

Per maggiori informazioni sulla CLI di TSM, consulta [Riferimento](#page-2524-0) della riga di comando tsm.

Stai cercando comandi di tabadmin per Tableau Server su Windows versione 2018.1 e precedenti? Consulta Comandi [tabadmin.](https://help.tableau.com/current/server/it-it/tabadmin_cmd.htm)

Comandi di Tabadmin con un comando della CLI di TSM corrispondente

Nella tabella seguente vengono indicati quali comandi di tabadmin corrispondono a comandi disponibili nella CLI di TSM.

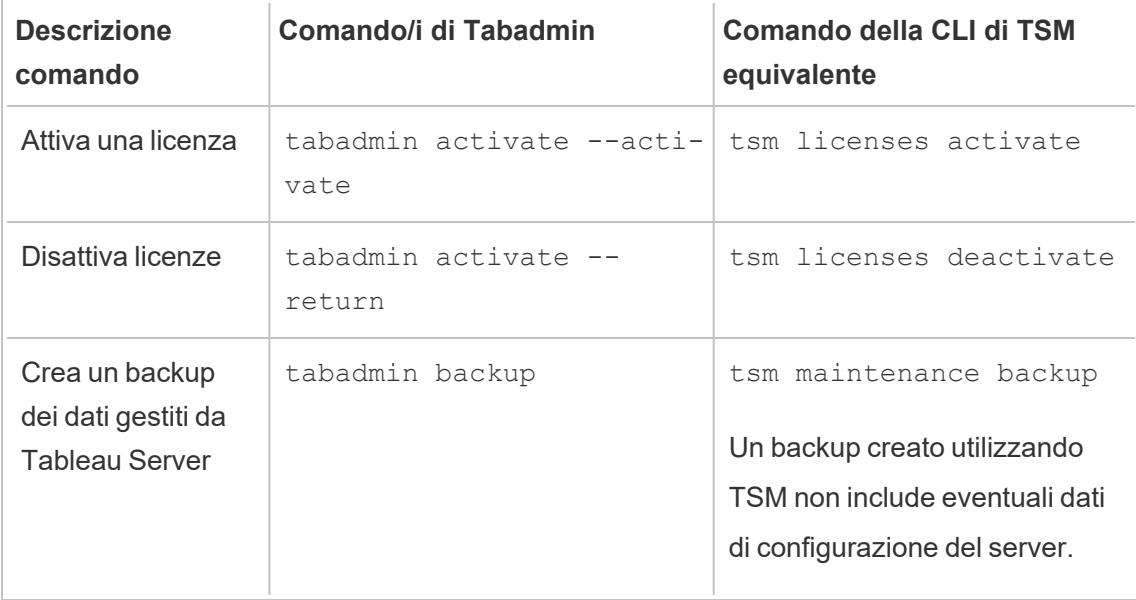

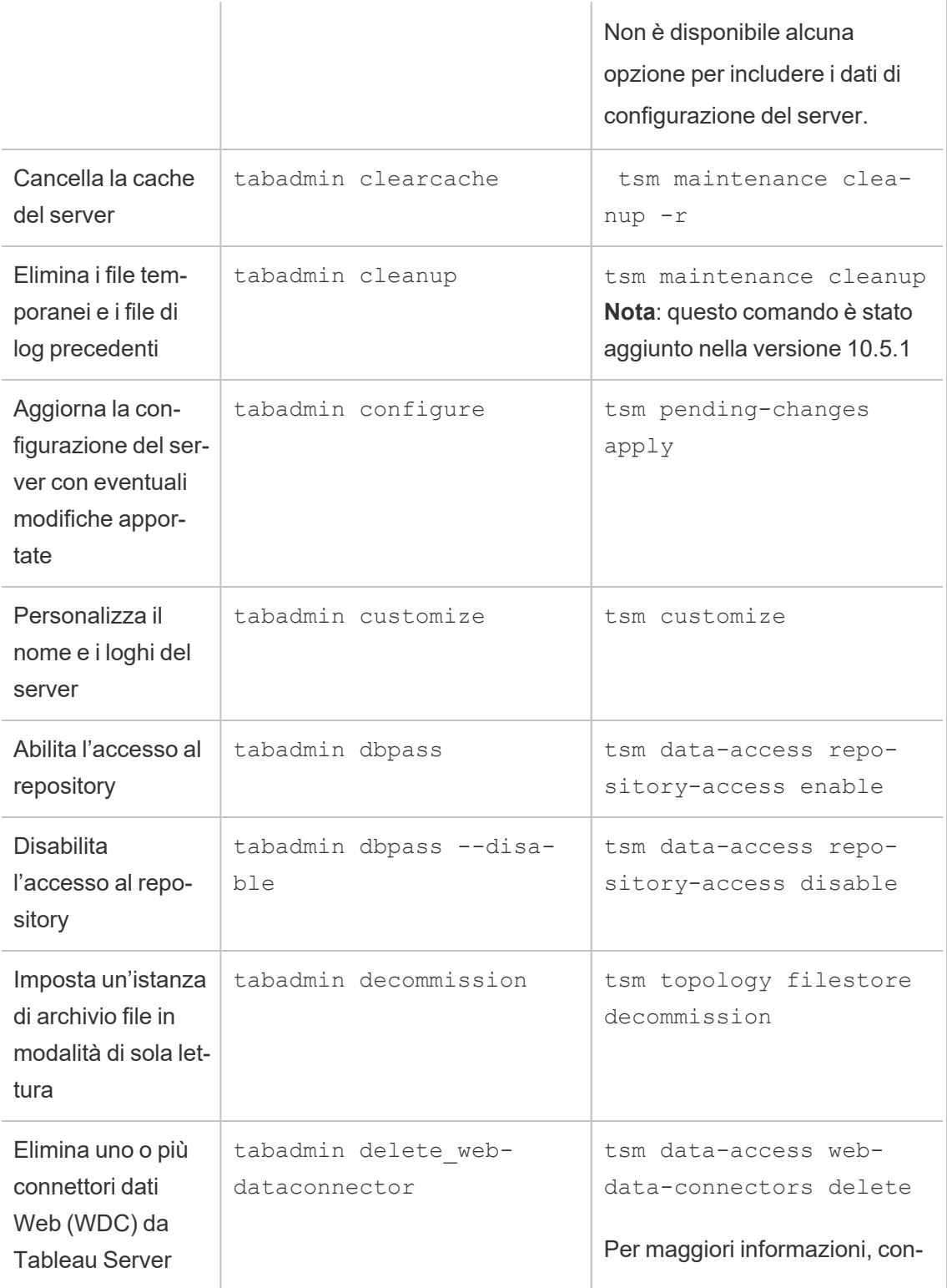

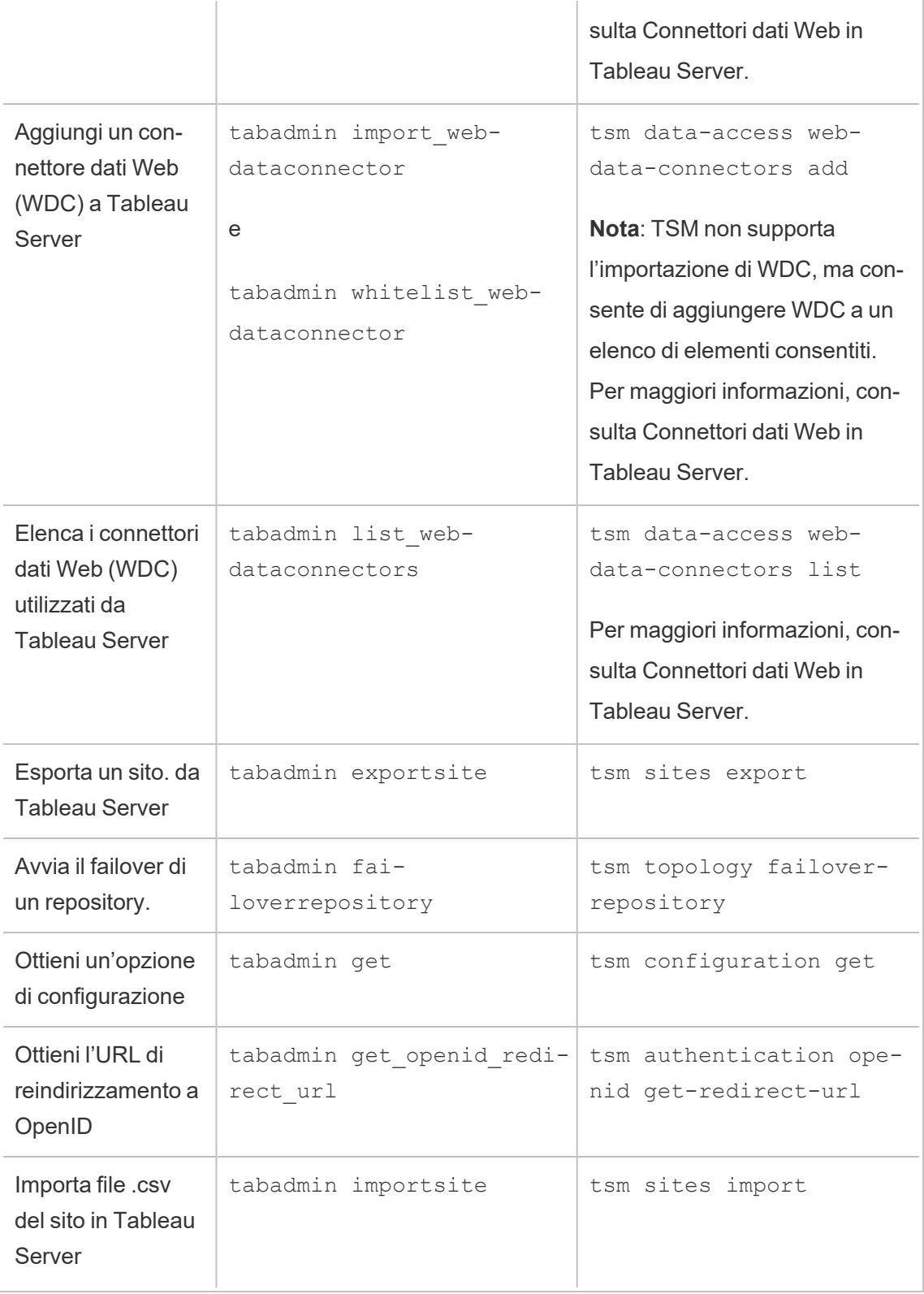

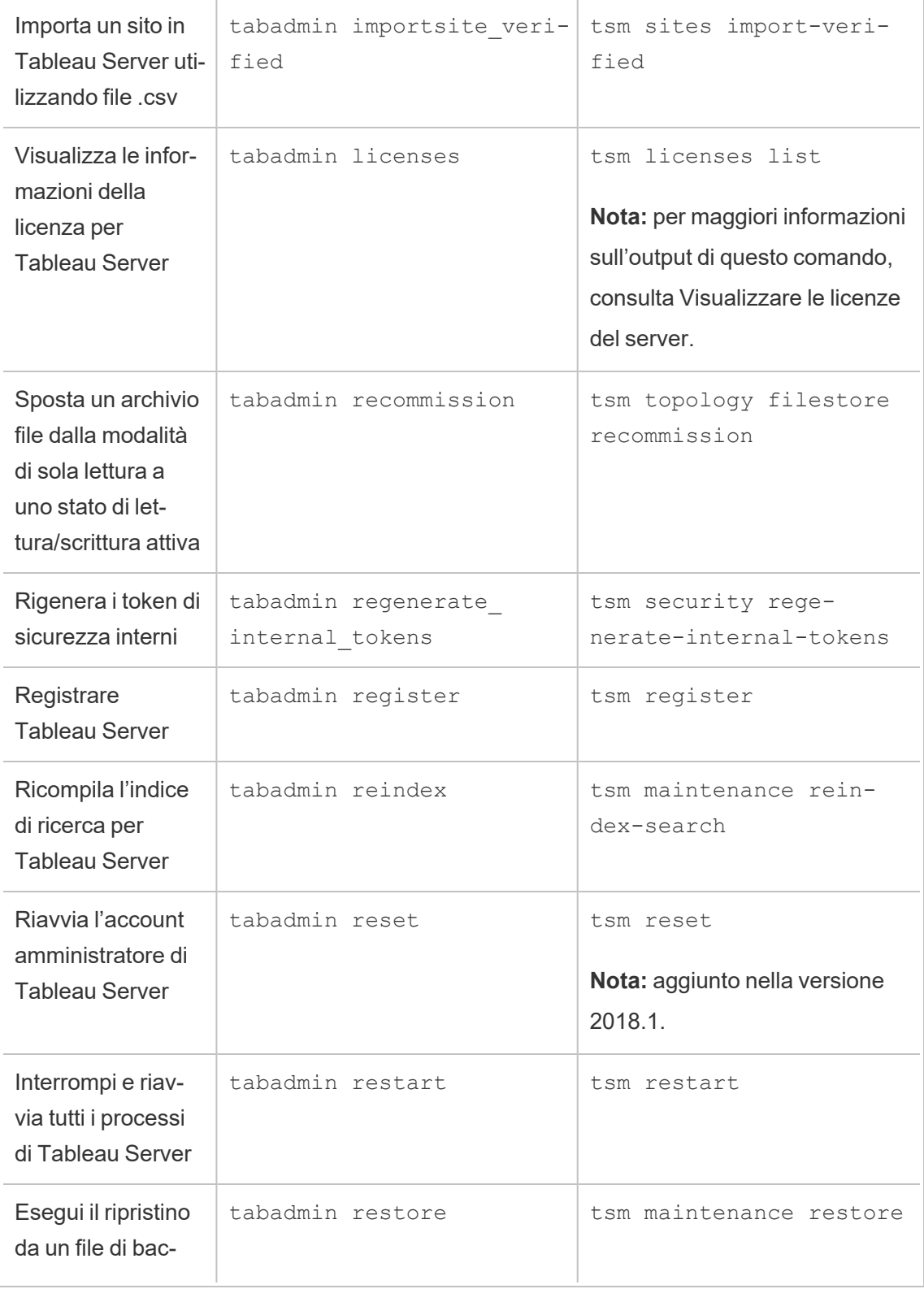

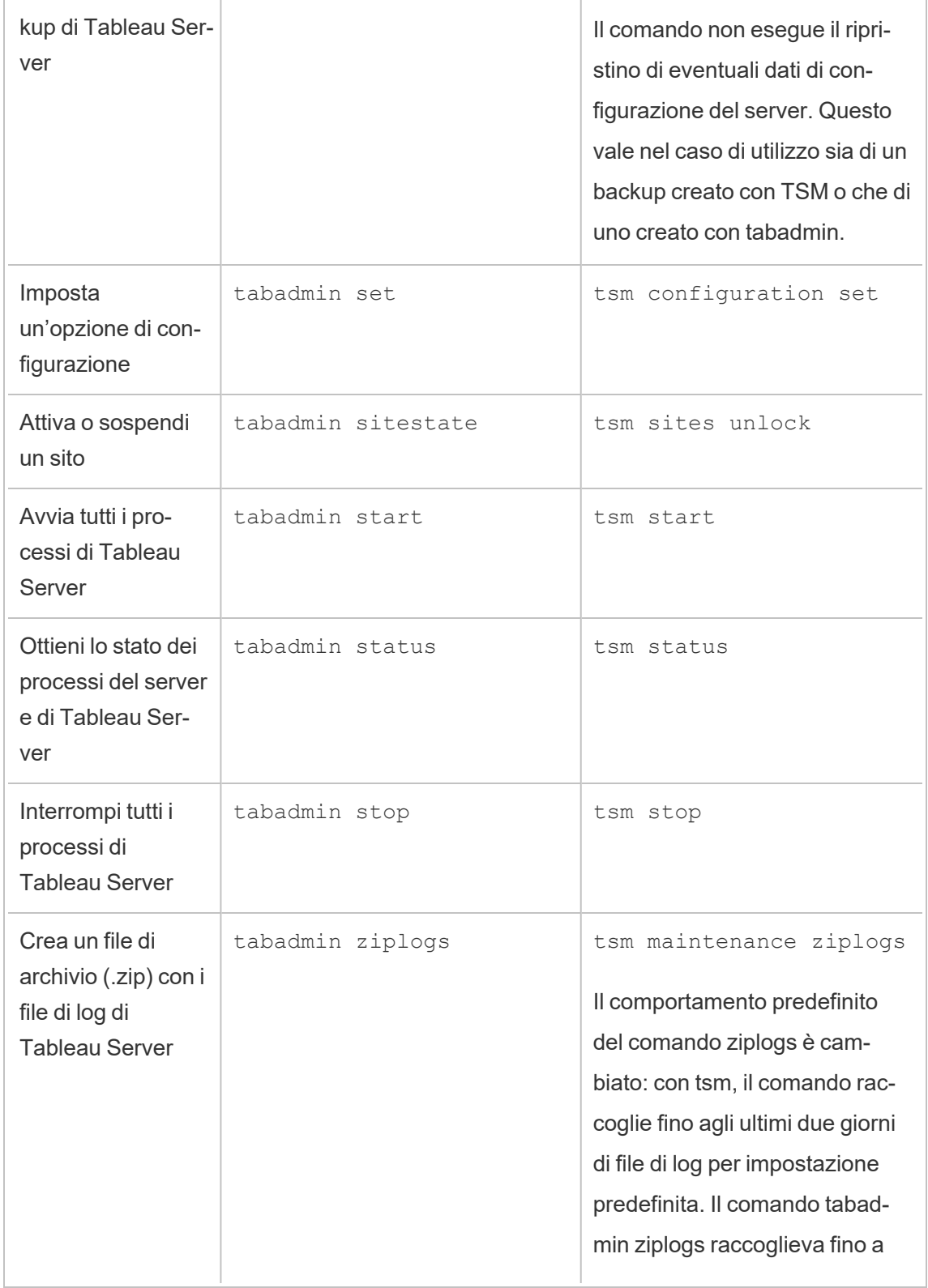

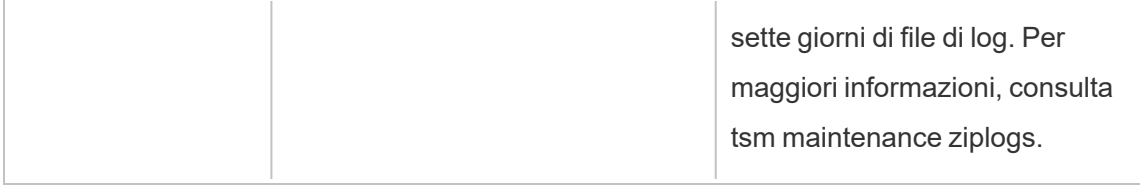

Comandi di Tabadmin senza comandi della CLI di TSM corrispondenti

Nella tabella seguente sono elencati i comandi di tabadmin per i quali non è disponibile un comando della CLI di TSM equivalente.

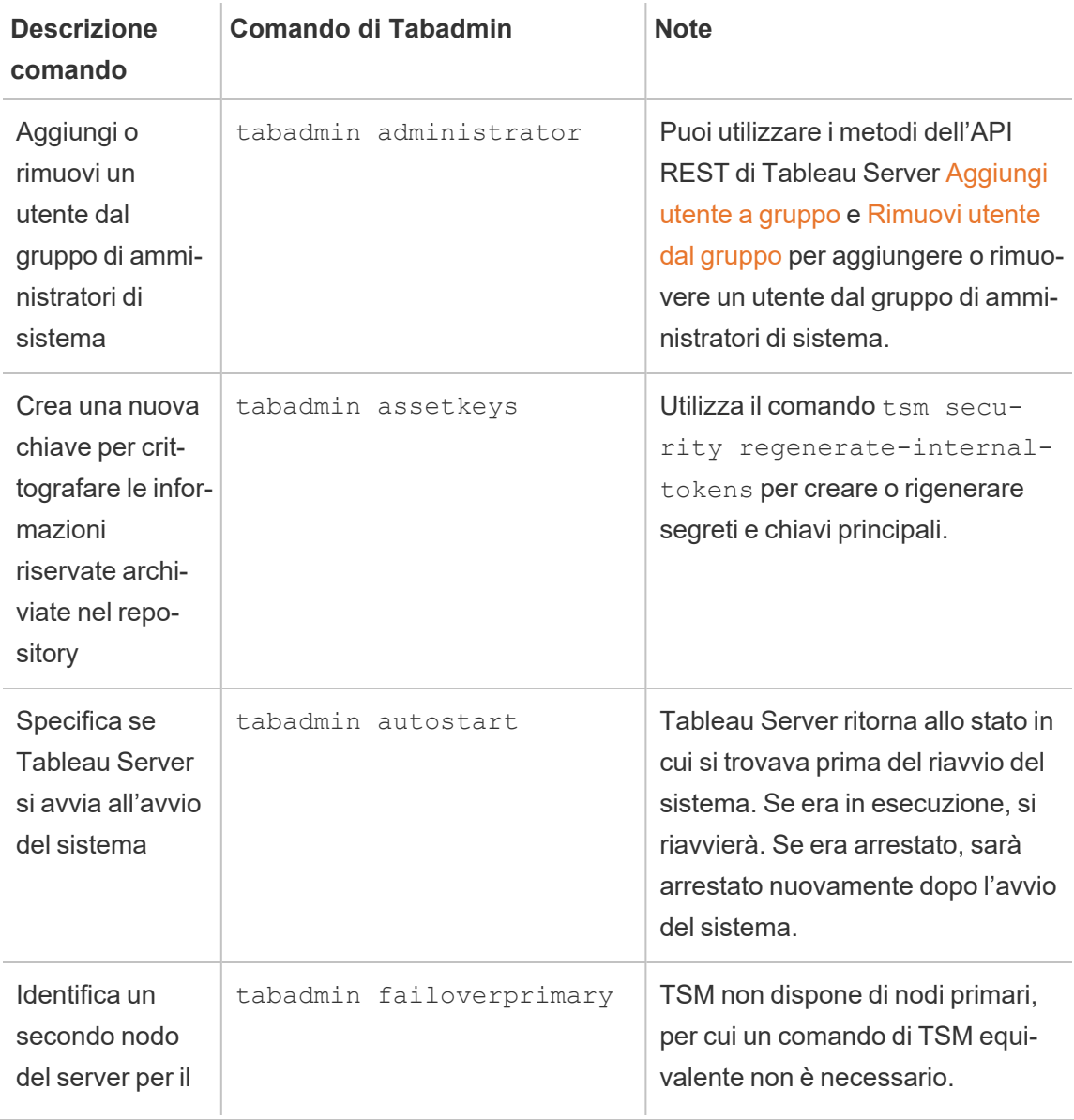

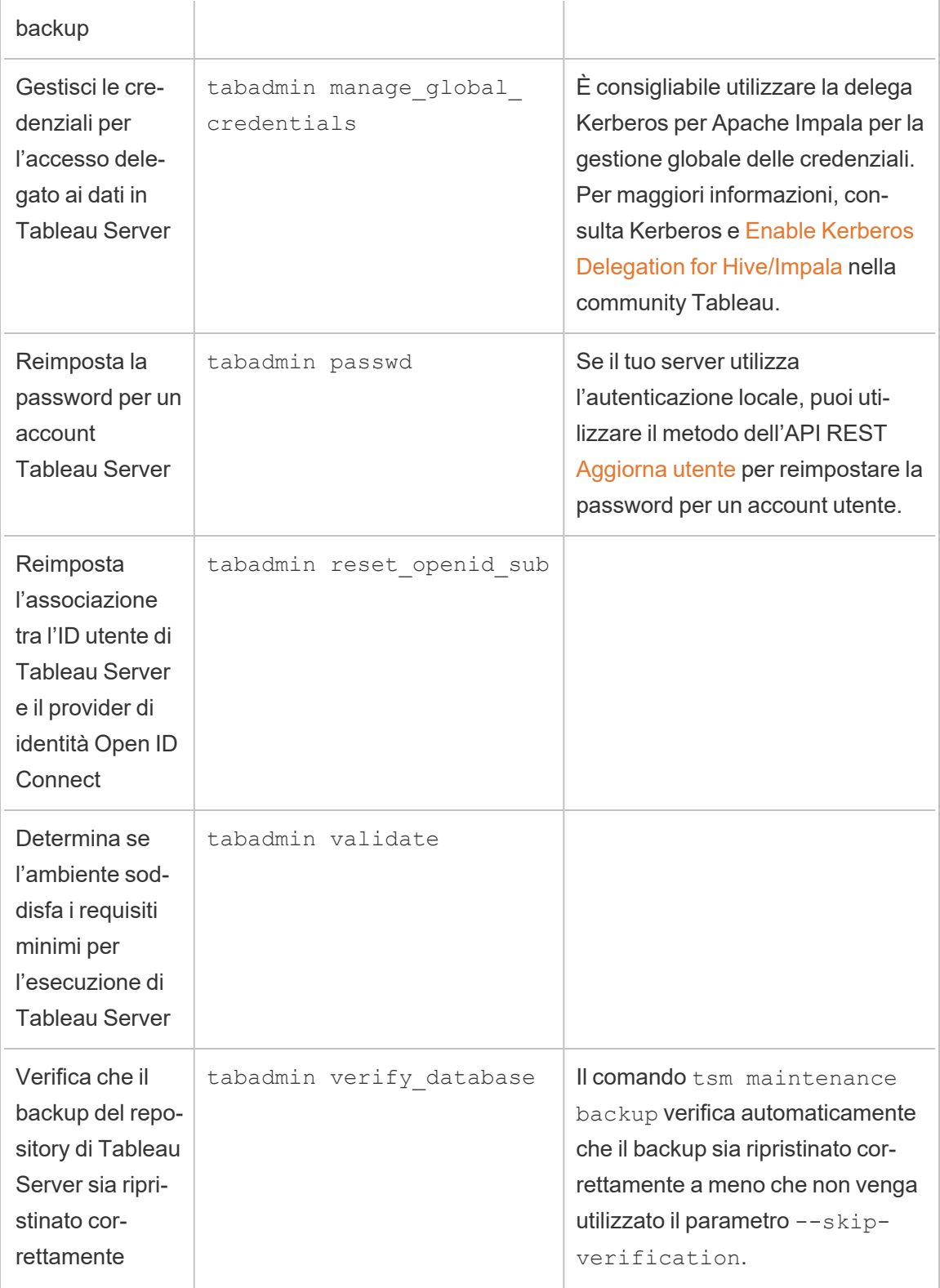

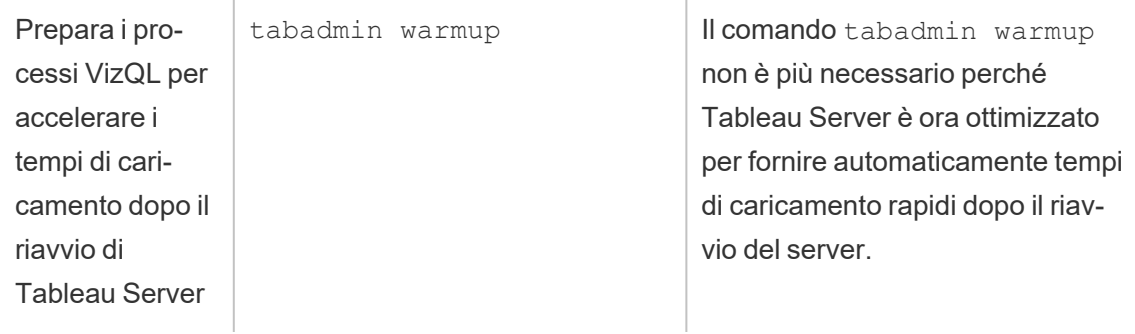

## Eseguire la migrazione di Tableau Server da un computer locale a una macchina virtuale nel cloud

È possibile eseguire la migrazione di Tableau Server da un computer nel data center a una macchina virtuale (VM) nel cloud. Come parte di questa migrazione, è necessario spostare vari dati di Tableau Server e impostazioni di configurazione dal computer locale a una macchina virtuale nel cloud dove è installato Tableau Server.

**Nota:** questa operazione include i passaggi che potrebbe essere necessario eseguire utilizzando la riga di comando TSM.

#### Prerequisiti

Prima di eseguire la migrazione di Tableau Server da un computer locale a una macchina virtuale nel cloud, verifica i seguenti prerequisiti:

- Avere un account e un ambiente impostato sul proprio provider di servizi cloud. Per maggiori informazioni, consulta:
	- [Installare](https://help.tableau.com/v2019.2/offline/en-us/tableau_server_linux_aws.pdf) Tableau Server su Amazon Web Services
	- [Installare](https://help.tableau.com/v2019.2/offline/en-us/tableau_server_linux_gcp.pdf) Tableau Server su Google Cloud Platform
- Installare Tableau Server su [Microsoft](https://help.tableau.com/v2019.2/offline/en-us/tableau_server_linux_azure.pdf) Azure
- [Installare](https://help.tableau.com/v2019.2/offline/en-us/tableau_server_linux_alibaba.pdf) Tableau Server in Alibaba Cloud
- Per preparare la migrazione, consulta [Preparazione](#page-698-0) per l'upgrade e [Backup](#page-2467-0) dei dati di [Tableau](#page-2467-0) Server.

Per eseguire la migrazione di Tableau Server nel cloud

- 1. Assicurati che non siano presenti attività in background in esecuzione, come l'aggiornamento di estrazioni, la pubblicazione della cartella di lavoro, ecc. Quando Tableau Server è inattivo, nota qualsiasi tipo di connessione all'origine dati in uso in modo da poter installare i driver appropriati sul nuovo Tableau Server nella macchina virtuale nel cloud.
- 2. Arresta Tableau Server. Nel prompt dei comandi, digita:

#### tsm [stop](#page-2754-0)

- 3. Dopo aver arrestato Tableau Server, esegui un backup completo, seguendo la procedura descritta in [Preparazione](#page-698-0) per l'upgrade e Backup dei dati di [Tableau](#page-2467-0) Server. Il backup è ciò che utilizzerai per ripristinare i tuoi dati di Tableau Server. Utilizzerai questo backup per ripristinare i tuoi dati Tableau Server sulla macchina virtuale nel cloud.
- 4. Sposta il backup dal server e conservalo in modo sicuro. Ad esempio, è possibile memorizzare il backup su un archiviazione cloud come Amazon S3, Google Drive, ecc.
- 5. Se utilizzi SSL sul server locale, fai una copia della cartella SSL. Assicurati di annotare tutte le regole di sicurezza, ad esempio, regole firewall, porte, ecc. per evitare problemi di comunicazione tra i diversi elementi della tua infrastruttura e il nuovo Tableau Server sulla macchina virtuale nel cloud.
- 6. Rimuovi eventuali voci DNS utilizzando l'indirizzo IP del Tableau Server locale, in modo da poterle riassegnare al Tableau Server sulla macchina virtuale nel cloud.
- 7. Avvia una macchina virtuale nel cloud che soddisfi le raccomandazioni Tableau Server.
- 8. Installa Tableau Server sulla macchina virtuale nel cloud. Per maggiori informazioni, consulta:
	- [Installare](https://help.tableau.com/v2019.2/offline/en-us/tableau_server_linux_aws.pdf) Tableau Server su Amazon Web Services
	- [Installare](https://help.tableau.com/v2019.2/offline/en-us/tableau_server_linux_gcp.pdf) Tableau Server su Google Cloud Platform

- [Installare](https://help.tableau.com/v2019.2/offline/en-us/tableau_server_linux_azure.pdf) Tableau Server su Microsoft Azure
- [Installare](https://help.tableau.com/v2019.2/offline/en-us/tableau_server_linux_alibaba.pdf) Tableau Server in Alibaba Cloud
- 9. Al termine dell'installazione, copia qualsiasi file SSL su Tableau Server sulla macchina virtuale nel cloud e ripristina il backup sul nuovo server.
- 10. Configura Tableau Server sulla macchina virtuale nel cloud e installa tutto il materiale SSH e relativo alle porte.

**Nota:** se modifichi l'indirizzo IP/porta del database, potrebbe essere necessario aggiornare tutte le informazioni di connessione.

11. Copia il file di backup *.tsbak* nella posizione specificata dalla variabile basefilepath.backuprestore. Per impostazione predefinita, è: /var/opt/tableau/tableau\_server/data/tabsvc/files/backups/.

**Nota:** puoi modificare il percorso del file di backup. Per maggiori informazioni, consulta [Percorsi](#page-2791-0) dei file di tsm.

12. Successivamente, arresta Tableau Server. Nel prompt dei comandi, digita:

#### tsm [stop](#page-2754-0)

13. Ripristina i dati di produzione senza informazioni di configurazione per la nuova installazione di Tableau Server. Nel prompt dei comandi, digita:

```
tsm maintenance restore -f <filename>
```
dove <filename> è il nome del file *.tsbak* che hai copiato nel passaggio 11.

Per maggiori informazioni sul ripristino dei dati di Tableau Server, consulta [Eseguire](#page-2477-0) il [ripristino](#page-2477-0) da un backup.

14. Avvia il server. Nel prompt dei comandi, digita:

tsm [start](#page-2749-0)

- 15. **Solo per installazioni distribuite**: installa Tableau Server sulla nuova macchina virtuale che intendi aggiungere al nuovo cluster di Tableau Server nel cloud. Per maggiori informazioni, consulta:
	- Installare e [configurare](#page-594-0) nodi aggiuntivi
	- Distribuire [autonomamente](https://help.tableau.com/v2019.2/offline/en-us/tableau_server_linux_aws.pdf) Tableau Server su AWS in un ambiente distribuito
	- [Distribuzione](https://help.tableau.com/v2019.2/offline/en-us/tableau_server_linux_gcp.pdf) autonoma di Tableau Server su Google Cloud Platform in un ambiente [distribuito](https://help.tableau.com/v2019.2/offline/en-us/tableau_server_linux_gcp.pdf)
	- [Distribuzione](https://help.tableau.com/v2019.2/offline/en-us/tableau_server_linux_azure.pdf) autonoma di Tableau Server su Microsoft Azure in un ambiente [distribuito](https://help.tableau.com/v2019.2/offline/en-us/tableau_server_linux_azure.pdf)
	- [Autodistribuire](https://help.tableau.com/v2019.2/offline/en-us/tableau_server_linux_alibaba.pdf) Tableau Server su Alibaba Cloud in un ambiente distribuito
- 16. Metti alla prova Tableau Server sulla macchina virtuale nel cloud per assicurarti che funzioni come previsto. Se Tableau Server funziona correttamente nel cloud, puoi disattivare il tuo codice prodotto di Tableau Server locale e utilizzare lo stesso codice per attivare Tableau Server nella VM nel cloud.

**Nota**: se non disponi di una connessione Internet, ti verrà chiesto di creare un file di attivazione offline per completare il processo di disattivazione. Per maggiori informazioni, consulta [Disattivazione](#page-2137-0) offline di Tableau Server.

17. Lo stesso codice prodotto di Tableau Server può essere attivato tre volte: una volta per un ambiente di produzione, una volta per un ambiente di prova e una volta per un ambiente QA. Dopo aver testato la nuova installazione di Tableau Server e confermato che si è pronti per la produzione, è necessario disattivare la versione di produzione precedente di Tableau Server, quindi è necessario disinstallarla. Per disattivare una versione precedenti, vedi[Disattivazione](#page-2666-0) delle licenze tsm.

**Nota**: se non disponi di una connessione Internet, ti verrà chiesto di creare un file di attivazione offline per completare il processo di disattivazione. La procedura è disponibile in [Disattivazione](#page-2137-0) offline di Tableau Server.

### Modifica dell'archivio identità

Le modifiche aziendali o all'infrastruttura potrebbero richiedere il cambiamento dell'archivio identità di Tableau Server. Esistono due tipi di archivi identità: locali ed esterni. Quando hai installato Tableau Server, hai configurato un archivio identità locale o esterno.

Quando configuri Tableau Server con un archivio identità locale, tutte le informazioni sull'utente e sul gruppo vengono memorizzate e gestite nel repository di Tableau Server. Nel caso di un archivio identità locale, non esistono origini esterne per gli utenti e i gruppi.

Quando configuri Tableau Server con un archivio esterno, tutte le informazioni sull'utente e sul gruppo vengono memorizzate e gestite da un servizio di directory esterno. Tableau Server deve sincronizzarsi con l'archivio identità esterno. Di conseguenza, nel repository di Tableau Server esistono copie locali degli utenti e dei gruppi, ma l'archivio identità esterno è l'origine autorevole per i dati di tutti gli utenti e i gruppi. Gli esempi di archivi identità esterni sono OpenLDAP e Active Directory.

Per maggiori informazioni sull'archivio identità di Tableau, consulta [Archivio](#page-310-0) identità.

È possibile passare dall'archivio locale a un archivio esterno oppure da un archivio esterno a un archivio locale. In entrambi i casi, per modificare il tipo di archivio identità, esegui la procedura seguente:

- 1. Disinstalla e quindi reinstalla Tableau Server. La procedura per la disinstallazione completa e l'installazione pulita sono alla fine di questo argomento.
- 2. Ripristina il contenuto e le autorizzazioni.

In questi passaggi il termine "ripristino" non si riferisce all'utilizzo del comando TSM maintenance restore per ripristinare il backup che stai creando. Non puoi

ripristinare un backup  $(.t$ sbak) creato su un'istanza di Tableau Server che utilizza un archivio identità diverso da quello del sistema Tableau Server di destinazione. Il backup è una misura di sicurezza prevista dalle procedure consigliate, nel caso sia necessario tornare alla configurazione originale di Tableau Server.

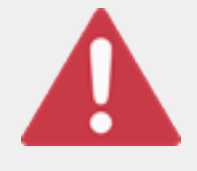

#### Avviso

La modifica del tipo di installazione di Tableau Server può essere un processo complicato e dispendioso. Per evitare perdite di dati o che contenuto o utenti risultino orfani, è necessario pianificare attentamente

questo processo. In tutti i casi, i filtri utente applicati alle cartelle di lavoro e alle origini dati dovranno essere aggiornati manualmente dopo la modifica.

Soprattutto, è necessario determinare la modalità di transizione del contenuto e delle autorizzazioni per il nuovo archivio identità dopo la reinstallazione di Tableau Server.

#### Metodi per il ripristino di contenuto e autorizzazioni

Nell'elenco seguente vengono descritti due metodi per il ripristino del contenuto e delle autorizzazioni dopo l'installazione di Tableau Server. Seleziona il metodo più adatto ai tuoi requisiti ambientali.

<sup>l</sup> **Metodo 1: usa l'esportazione e l'importazione del sito.** In questo metodo, inizi con l'esportazione di ciascun sito nella tua distribuzione attuale. Quindi, installa il nuovo server e configurarlo per il nuovo tipo di archivio identità. Crea quindi nuovi utenti nel sito predefinito nel nuovo server. Infine, importa tutti i siti originali. Durante la fase di importazione è possibile mappare le identità originali ai nuovi utenti creati nel sito predefinito.

**Nota:** durante la migrazione di siti tra istanze di Tableau Server, il sito di destinazione deve trovarsi in una versione di Tableau Server uguale o successiva alla versione di Tableau Server per il sito di origine. Sia il sito di origine che quello di destinazione devono provenire da versioni supportate di Tableau Server.

Poiché questo metodo esporta tutto il contenuto e le autorizzazioni in ogni sito, è il migliore per le organizzazioni che richiedono una replica di alta fedeltà del contenuto e delle autorizzazioni al termine della modifica dell'archivio identità. Alcune organizzazioni richiedono una modifica dell'archivio identità in seguito a un cambiamento dell'autenticazione. In questi casi, una sintassi di nome utente diversa spesso è un requisito del nuovo modello. Questo metodo, che include un processo di mapping dei nomi utente originali ai nuovi nomi, offre flessibilità per tali scenari.

<sup>l</sup> **Metodo 2: nuova installazione, gli utenti ripubblicano il contenuto.** In questo metodo, installi una nuova versione di Tableau Server e selezioni un nuovo tipo di archivio identità durante l'installazione. È inoltre possibile creare nuovi siti. Sarà quindi possibile creare utenti e concedere loro l'accesso alle loro cartelle di lavoro e alle origini dati. A differenza dell'altro metodo, in questo caso non riutilizzi l'infrastruttura esistente di Tableau Server.

Questo metodo è più appropriato per distribuzioni più piccole con utenti abbastanza autonomi e abili con i dati. Da una prospettiva amministrativa, questo metodo è il più semplice, dato che non si trasferisce attivamente il contenuto. Poiché tuttavia ti affidi completamente agli utenti per ripubblicare il contenuto, questo metodo potrebbe non avere esito positivo per le organizzazioni di grandi dimensioni o per quelle in cui è necessaria la supervisione centralizzata del contenuto.

### Filtri utente

I filtri utente sono specifici del dominio. Pertanto, quando il dominio di Tableau Server cambia o viene modificato il tipo di autenticazione, i filtri non funzionano più come previsto. Sebbene i filtri utente vengano generati da Tableau Server, dopo che sono stati impostati dall'utente, i filtri vengono archiviati nelle cartelle di lavoro e nelle origini dati. Nessuno di questi metodi per modificare l'archivio identità cambia il contenuto delle cartelle di lavoro o delle origini dati.

Quando pianifichi la modifica dell'archivio identità, è inoltre necessario includere un'attività finale per correggere il filtro utente in tutte le cartelle di lavoro e le origini dati con Tableau Desktop.

#### Nomi utente e archivio identità di Tableau

Se stai utilizzando il metodo 1, è utile comprendere come Tableau Server memorizza i nomi utente nell'archivio identità di Tableau. Tableau consente di archiviare tutte le identità utente nel repository, che coordina le autorizzazioni del contenuto e l'appartenenza ai siti con vari servizi in Tableau Server. Normalmente, si tratta di un archivio identità configurato per i nomi utente dell'archivio di Active Directory nel formato domain \username. Alcune organizzazioni utilizzano un UPN (jsmith@domain.lan).

D'altra parte, le organizzazioni che configurano Tableau Server con l'archivio identità locale in genere creano nomi utente standard troncati, ad esempio  $\frac{1}{2}$ smith.

In tutti i casi, questi nomi utente sono stringhe letterali che devono essere univoche nell'archivio identità di Tableau. Se stai passando da un tipo di archivio identità a un altro, allora la tua l'autenticazione di destinazione, SSO o la soluzione di provisioning utente potrebbe richiedere un formato utente specifico.

Pertanto, per mantenere tutte le autorizzazioni, il contenuto e la fattibilità per l'utente, uno dei fattori seguenti deve essere "true" dopo aver modificato il tipo di archivio identità:

- I nuovi nomi utente devono corrispondere ai nomi utente originali, oppure
- <sup>l</sup> I nomi utente originali devono essere aggiornati in modo da corrispondere a un nuovo formato.

Se una modifica di autenticazione sta guidando il cambiamento dell'archivio identità, lo schema di autenticazione di destinazione impone probabilmente una sintassi di nome utente diversa dai nomi utente originali. Il metodo 1 include un processo in cui è possibile mappare i nomi utente originali ai nuovi nomi utente.

È possibile che il formato utente originale possa funzionare con il nuovo tipo di autenticazione. Se ad esempio si utilizzano i nomi UPN in una distribuzione dell'archivio identità locale, è possibile utilizzare gli stessi nomi utente in una distribuzione di Active Directory. È inoltre possibile utilizzare il formato domain\username per l'archivio identità locale, purché gli utenti continuino a utilizzare tale formato per accedere a Tableau Server.

Se stai passando dall'archivio identità locale a un archivio di Active Directory esterno, rivedi l'argomento Gestione degli utenti nelle [distribuzioni](#page-315-0) con archivi identità esterni, come parte del processo di pianificazione.

#### Metodo 1: utilizzare l'esportazione e l'importazione dei siti

Per le operazioni di esportazione e importazione è necessario utilizzare la stessa versione di Tableau Server.

- 1. Esporta tutti i siti nel server. Vedi [Esportare](#page-2253-0) o importare un sito.
- 2. Eseguire il backup, [disinstallare](#page-808-0) e poi reinstallare.
- 3. Crea nuovi utenti in Tableau Server. È necessario disporre di un nuovo utente corrispondente a ogni utente nel server originale.
- 4. Importa i siti esportati nel passaggio 1. Vedi [Esportare](#page-2253-0) o importare un sito. Durante l'importazione, ti verrà richiesto di mappare i nuovi utenti agli utenti originali.

### Metodo 2: installazione in più fasi; gli utenti ripubblicano il contenuto

Anche se non intendi pianificare il contenuto della porta nell'ambito della modifica dell'archivio identità, è consigliabile eseguire il backup del server.

- 1. Eseguire il backup, [disinstallare](#page-808-0) e poi reinstallare.
- 2. Crea utenti, siti e gruppi.
- 3. Informa gli utenti del nuovo Tableau Server, fornisci loro le credenziali e consentigli di ripubblicare il contenuto.

### <span id="page-808-0"></span>Eseguire il backup, disinstallare e poi reinstallare

Entrambi i metodi includono i passaggi seguenti:

- 1. Backup di Tableau Server
- 2. Rimuovi Tableau Server.
- 3. Reinstalla Tableau Server con il nuovo tipo di archivio identità.

Fase 1: Backup di Tableau Server

È consigliabile eseguire il backup del server prima di procedere.

Attieniti alla procedura Creare un backup tramite [l'interfaccia](#page-2471-0) della riga di comando TSM

[\(CLI\)](#page-2471-0). Esegui il comando backup con l'opzione –d. L'opzione –d aggiunge data e ora.

Al termine, copia il file di backup (.tsbak) in un percorso sicuro che non fa parte dell'installazione di Tableau Server.

Fase 2: rimuovere Tableau Server

È necessario rimuovere completamente Tableau Server dal computer. Vedi [Rimuovere](#page-765-0) Tableau Server dal [computer](#page-765-0).

Fase 3: reinstallare Tableau Server con nuovo tipo di autenticazione

- 1. Visita il portale clienti di Tableau, accedi con il tuo nome utente e password, quindi scarica Tableau Server.
- 2. Installa Tableau Server. Per maggiori informazioni, consulta Installare e [configurare](#page-345-0) [Tableau](#page-345-0) Server. Durante l'installazione selezionerai il nuovo tipo di archivio identità. Vedi Configurare le [impostazioni](#page-397-0) iniziali dei nodi.

# Gestire singoli siti

Oltre a pianificare i tuoi siti in Tableau, puoi gestire utenti, gruppi e progetti, controllare l'accesso al contenuto, gestire i dati del sito e interagire con le viste sul Web.

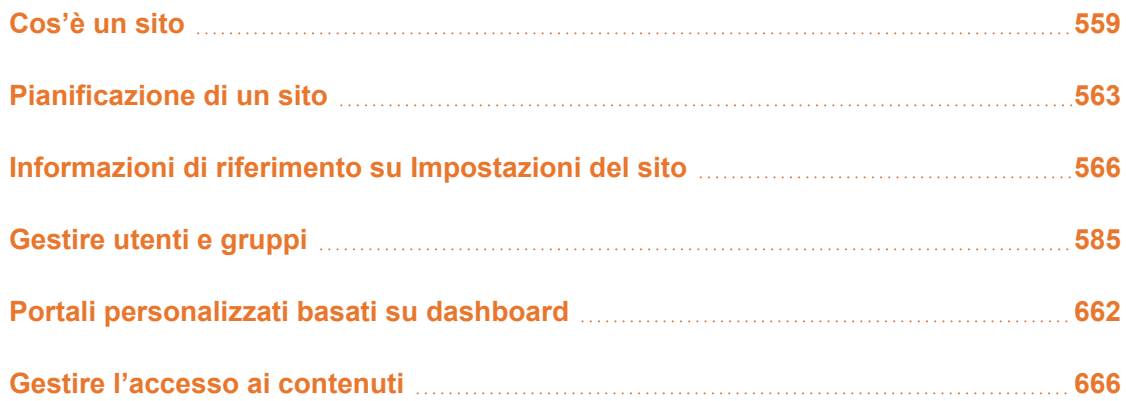

# <span id="page-810-0"></span>Cos'è un sito

Probabilmente hai l'abitudine di usare il termine *sito* per indicare "un insieme di computer collegati" o come forma breve di "sito Web". In Tableau-speak, usiamo "sito" per indicare una serie di utenti, gruppi e contenuti (cartelle di lavoro, origini dati) isolati da qualsiasi altro gruppo e contenuto sulla stessa istanza di Tableau Server. Un altro modo per spiegarlo è dire che Tableau Server supporta la multi-tenancy, consentendo agli amministratori dei server di crearvi siti per più insiemi di utenti e contenuti.

Tutti i contenuti del server sono pubblicati, accessibili e gestiti a seconda del server. Ogni sito ha il proprio URL e il proprio insieme di utenti (anche se ogni utente del server può essere aggiunto a più siti). Il contenuto di ogni sito (progetti, cartelle di lavoro e origini dati) è completamente separato da quello di altri siti.

Se sei un amministratore del server nella distribuzione Tableau Server, puoi ottenere maggiori informazioni sui siti, quando utilizzarli (al posto dei progetti) e molto altro consultando la pagina [Panoramica](https://help.tableau.com/current/server/it-it/sites_intro.htm) dei siti nella sezione **Gestisci il server**.

**Nota:** questo articolo è relativo alla configurazione dei siti nelle distribuzioni Tableau Server. Per Tableau Cloud, consulta Attività e ruolo [dell'amministratore](https://help.tableau.com/current/online/it-it/to_site_startup.htm) del sito.

### Attività dell'amministratore del sito

Se il ruolo del sito dell'amministrazione del server fornisce un accesso illimitato all'intera distribuzione Tableau Server, i ruoli del sito dell'amministratore del sito forniscono un accesso illimitato o con lievi limitazioni a livello del sito. Le differenze tra creator amministratore del sito ed explorer amministratore del sito sono presenti a livello di connessione dei dati e di accesso alle pubblicazioni. Entrambi i ruoli del sito consentono l'amministrazione del sito stesso e la gestione degli utenti del sito. Per maggiori informazioni, consulta [Impostare](#page-841-0) i ruoli sul sito degli [utenti.](#page-841-0)

Sebbene un amministratore del server possa lavorare sia a livello di server che di sito, è bene distinguere i due livelli di attività. L'amministratore del sito in genere è responsabile della creazione e gestione del contesto che consente agli utenti Tableau di pubblicare, condividere, gestire e connettersi alle origini dei dati e alla cartelle di lavoro nell'organizzazione. Inoltre, le attività dell'amministratore del sito includono una delle seguenti (ed entrambi i ruoli del sito consentono di accedere a questo livello):

<sup>l</sup> Creazione di gerarchie di progetti per organizzare le origini dati e le cartelle di lavoro del sito.

Può includere la delega della gestione a livello del progetto per i responsabili del progetto.

- <sup>l</sup> Creazione di gruppi e assegnazione di autorizzazioni che consentono agli utenti di accedere esclusivamente al contenuto di cui hanno bisogno.
- Aggiunta e rimozione di utenti, assegnazione dei ruoli del sito.

Questa impostazione è consentita per impostazione predefinita in un sito. Un amministratore del server può tuttavia limitare l'accesso al solo livello di server.

- **·** Gestione delle pianificazioni di estrazione e sottoscrizione del sito.
- Monitoraggio dell'attività del sito.

Per maggiori informazioni sulla distinzione tra l'amministratore del server e l'amministratore del sito, consulta Accesso a livello di [amministratore](#page-2251-0) ai siti nella sezione **Gestisci il server**.

### Passaggi per la creazione del tuo sito

Nella tabella seguente viene mostrata una sequenza di passaggi per creare un sito, insieme ai collegamenti agli argomenti in cui puoi ottenere maggiori informazioni. È possibile completare i passaggi in qualsiasi ordine sensato secondo le tue necessità.

Prima di eseguire i passaggi per configurare il sito, tuttavia, ti consigliamo di investire un po' di tempo per leggere gli articoli presenti in questa sezione, conoscere l'autenticazione dei siti, i ruoli del sito, i progetti e le autorizzazioni. L'ideale sarebbe stilare un piano per i progetti, i gruppi e la strategia complessiva per le autorizzazioni. Configura quindi alcuni progetti e aggiungi un insieme di utenti preliminare per testare il piano e risolvere i problemi prima di aggiungere gli altri utenti. Puoi cambiare molte impostazioni del sito dopo che i tuoi utenti hanno iniziato a lavorare con il sito, ma prova ad entrare con l'intenzione di ridurre al minimo le modifiche di post-produzione.

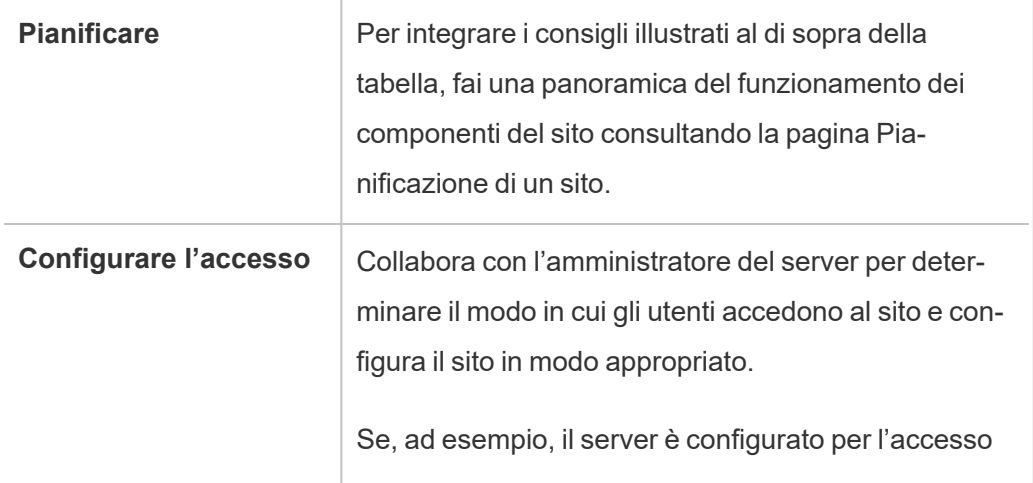

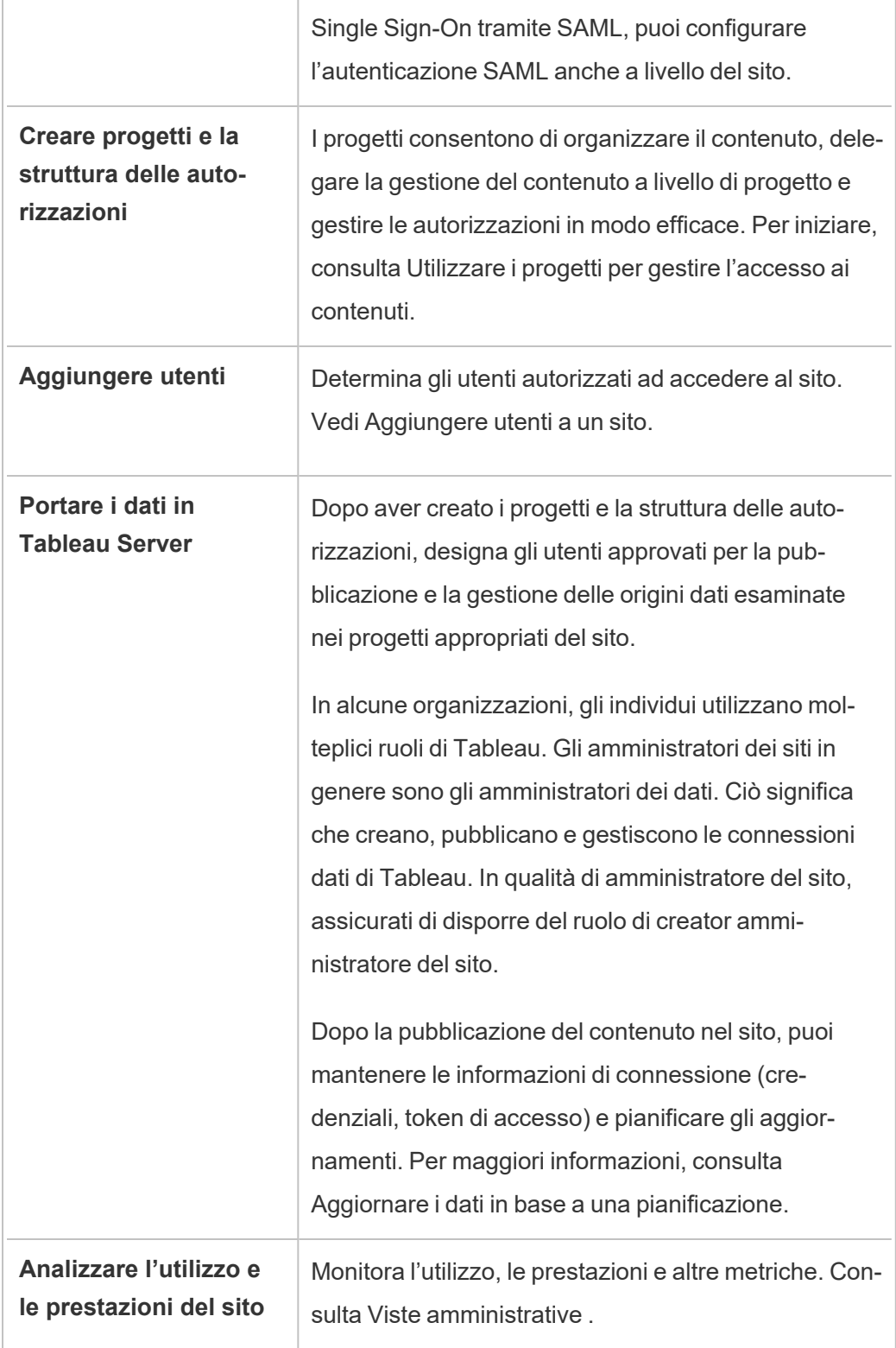

## <span id="page-814-0"></span>Pianificazione di un sito

Prima di aggiungere utenti e contenuto a un sito, ti consigliamo di pianificare gli aspetti seguenti del sito.

- [Progetti](#page-1813-0)
- Utenti e [gruppi](#users-and-groups)
- Ruoli del sito e [autorizzazioni](#site-roles-and-permissions)
- Pianificazioni degli [aggiornamenti](#extract-refresh-schedules) di estrazione

Nelle sezioni seguenti vengono illustrati i componenti di questi siti, presupponendo che tu abbia una certa familiarità a riguardo.

**Nota:** questo articolo e questa sezione si applicano solo alla gestione autonoma delle distribuzioni di Tableau Server in sede o in cloud. Se utilizzi Tableau Cloud, consulta Gestione [dell'accesso](https://help.tableau.com/current/online/it-it/permissions_section.htm) ai contenuti.

### Progetti

Puoi creare progetti in un sito, che fungono da contenitori in cui organizzare le relative risorse dei contenuti, tra cui origini dati e cartelle di lavoro. Per esempio, puoi impostare un progetto per contenere tutte le origini dati certificate e le cartelle di lavoro utilizzate dalla tua organizzazione in caso di decisioni critiche. In alternativa, puoi impostare i progetti per reparto.

I progetti sono utili anche per la gestione delle autorizzazioni. Dopo aver appreso come gli utenti devono accedere al contenuto, è in genere più semplice creare progetti in base a questi tipi di contenuto e gestire le autorizzazioni a livello di progetto.

Ogni sito dispone di un progetto predefinito denominato **Predefinito**. Quando crei dei progetti, i nuovi progetti ottengono l'insieme iniziale di autorizzazioni dal progetto predefinito. In altre parole, il progetto predefinito è un modello per i nuovi progetti. Come illustrato negli articoli correlati, per la maggior parte degli ambienti, ti consigliamo di utilizzare il progetto predefinito solo come modello di autorizzazioni e non come contenitore per il contenuto pubblicato.

Per maggiori informazioni, consulta Utilizzare i progetti per gestire [l'accesso](#page-936-0) ai contenuti.

### Utenti e gruppi

Gli utenti che desiderano pubblicare del contenuto o accedere al contenuto pubblicato in un sito devono poter accedere al sito. Se l'utente dispone già di un account nel server, dovrai aggiungerlo al sito appropriato. Puoi aggiungere un utente a più siti. Se l'utente non è già esistente, dovrai creare un account utente. In entrambi i casi, crea un elenco degli utenti che dovranno essere in grado di accedere a ogni sito.

**Nota:** la licenza del server può limitare il numero di utenti o il relativo livello di accesso consentito. Rivolgiti all'amministratore del server per verificare di disporre di un account per tutti gli utenti.

In generale, ti consigliamo di creare gruppi nel server e quindi di aggiungere utenti ai gruppi. In questo modo la gestione delle autorizzazioni sarà più semplice. Puoi assegnare autorizzazioni ai gruppi per concedere tali autorizzazioni a tutti gli utenti di un gruppo. Vedi la sezione successiva.

Una strategia specifica consiste nel creare gruppi per gli utenti che utilizzano il contenuto allo stesso modo. Ad esempio, puoi creare un gruppo denominato SalesWBPublishers per tutti gli utenti nel reparto Vendite che pubblicano cartelle di lavoro e un gruppo separato denominato SalesDSPublishers per gli utenti del reparto Vendite che pubblicano origini dati. Ognuno di questi insiemi di utenti necessita di un proprio insieme di funzionalità, pertanto è utile disporre di un gruppo per ognuna di queste necessità.

### Ruoli del sito e autorizzazioni

Ogni utente dispone di un *ruolo del sito* che determina le autorizzazioni massime a sua disposizione sul sito. Nell'ambito della pianificazione del sito devi decidere il ruolo del sito di ciascun utente. Un utente con un ruolo di sito troppo restrittivo potrebbe non essere in grado di eseguire le operazioni necessarie. In base al token, una buona prassi per la sicurezza consiste nel limitare le capacità degli utenti a quelle strettamente necessarie per lo svolgimento delle loro mansioni. Questo è noto come il principio dei *privilegi minimi*.

L'utente o l'amministratore di un sito a cui hai delegato questa attività deve anche determinare le autorizzazioni necessarie ad ogni utente per lavorare con il contenuto. Ogni risorsa di contenuto (cartella di lavoro, origine dati, progetto) supporta un insieme di *funzionalità*. Ad esempio, puoi **visualizzare** o **aggiungere commenti** a una cartella di lavoro. Prima che un utente possa eseguire le attività in una cartella di lavoro, devi consentire le relative autorizzazioni. La procedura consigliata consiste nel definire un mapping delle autorizzazioni per gli utenti esterni a Tableau prima di provare a impostarle nel server.

Le autorizzazioni determinano cosa può fare l'utente *nel contesto del ruolodel sito*. Un utente il cui ruolo di sito è Viewer non sarà mai in grado di pubblicare nel sito, indipendentemente dalle autorizzazioni di cui dispone. Un utente il cui ruolo di sito è Creator potrà pubblicare una cartella di lavoro nel sito, ma solo se tale utente dispone dell'autorizzazione per salvare e visualizzare le cartelle di lavoro.

### Pianificazioni degli aggiornamenti di estrazione

Se gli utenti pubblicano origini dati o cartelle di lavoro che includono l'estrazione, in genere si vuole verificare che l'estrazione venga aggiornata, in modo che contenga i dati più recenti. Gli utenti possono aggiornare manualmente un'estrazione, ma non è sempre consigliabile se questa è di grandi dimensioni e l'aggiornamento richiede molto tempo. Puoi invece pianificare quando un'estrazione deve essere aggiornata. Un'altra attività di pianificazione che può svolgere un amministratore di sito, pertanto, è riflettere sui tempi di aggiornamento dell'estrazione e pianificarla.

# <span id="page-817-0"></span>Informazioni di riferimento su Impostazioni del sito

Per personalizzare un sito per l'organizzazione, utilizza le impostazioni seguenti. Per visualizzare e modificare le impostazioni del sito, devi essere un amministratore del sito in Tableau Cloud o un amministratore del server in Tableau Server.

Le impostazioni del sito vengono visualizzate in modo diverso in Tableau Cloud e Tableau Server. Le impostazioni disponibili dipendono dalla configurazione del sito e dall'utilizzo di Tableau Cloud Tableau Server. Per trovare facilmente un'impostazione specifica di seguito, premi CTRL+F (Windows) o Comando+F (macOS) e cerca l'impostazione.

### Accesso alle impostazioni del sito

<sup>l</sup> (Tableau Cloud) Nella home page espandi il riquadro laterale, quindi fai clic su **Impostazioni** in basso.

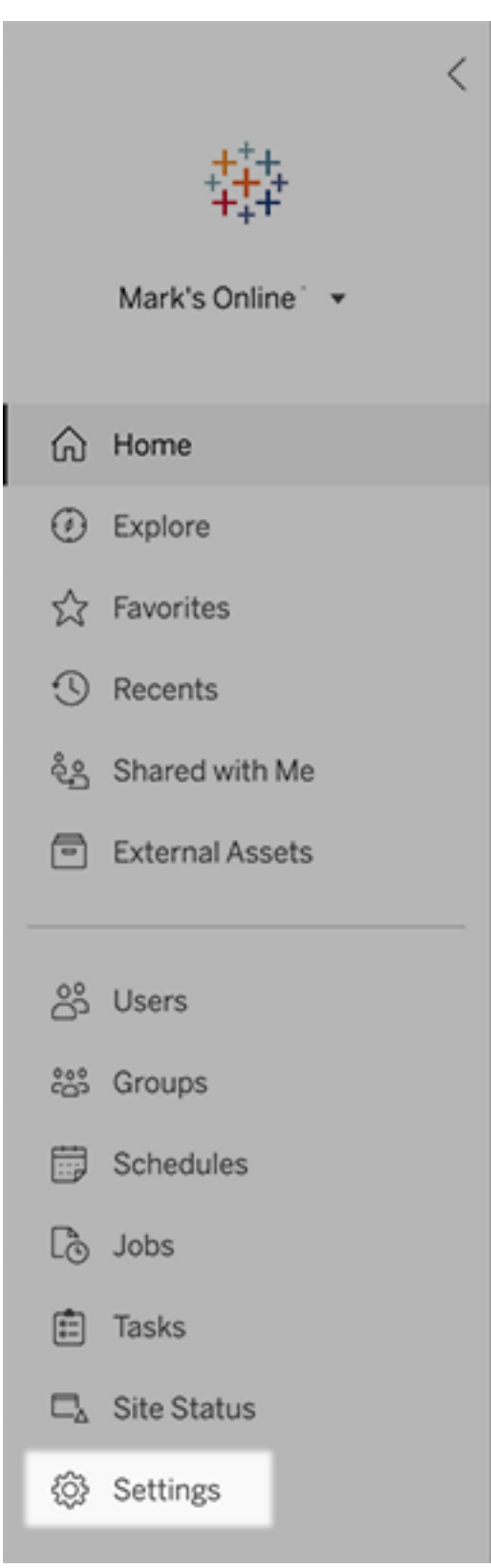

• (Tableau Server) Per modificare un sito esistente, selezionalo nella pagina Siti, quindi seleziona **Modifica impostazioni**. In una distribuzione a livello di un singolo sito fai clic su **Impostazioni** nella parte inferiore del riquadro laterale.

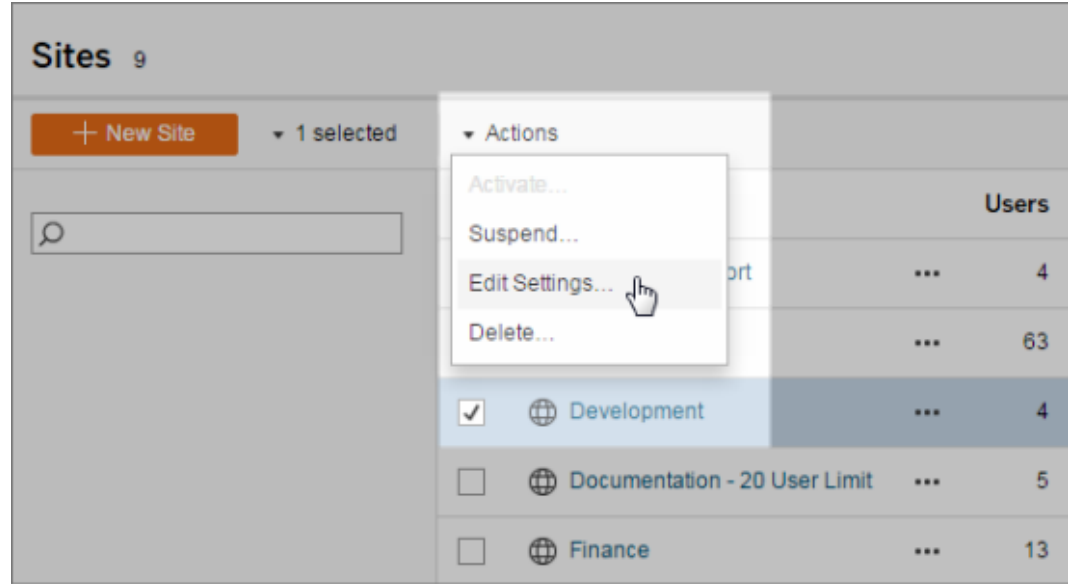

### Scheda Generale

#### **Impostazione Descrizione**

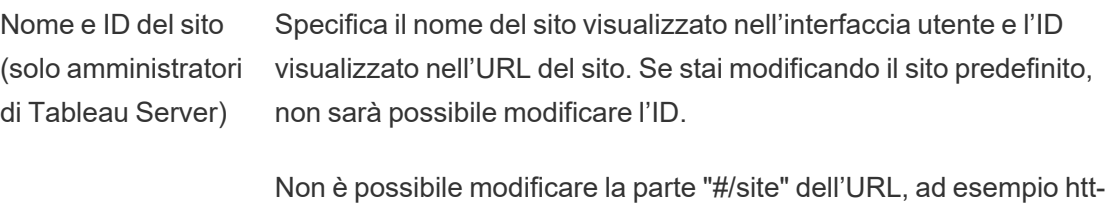

p://localhost/#/site/sales. Negli ambienti server a più siti, questi segmenti vengono visualizzati nell'URL per i siti diversi dal sito predefinito.

Archiviazione (solo amministratori di Tableau Server) Seleziona **Limite del server** o **GB** e, per la seconda opzione, immetti il numero di gigabyte da utilizzare come limite per lo spazio di archiviazione delle cartelle di lavoro pubblicate, delle estrazioni e delle altre origini dati.

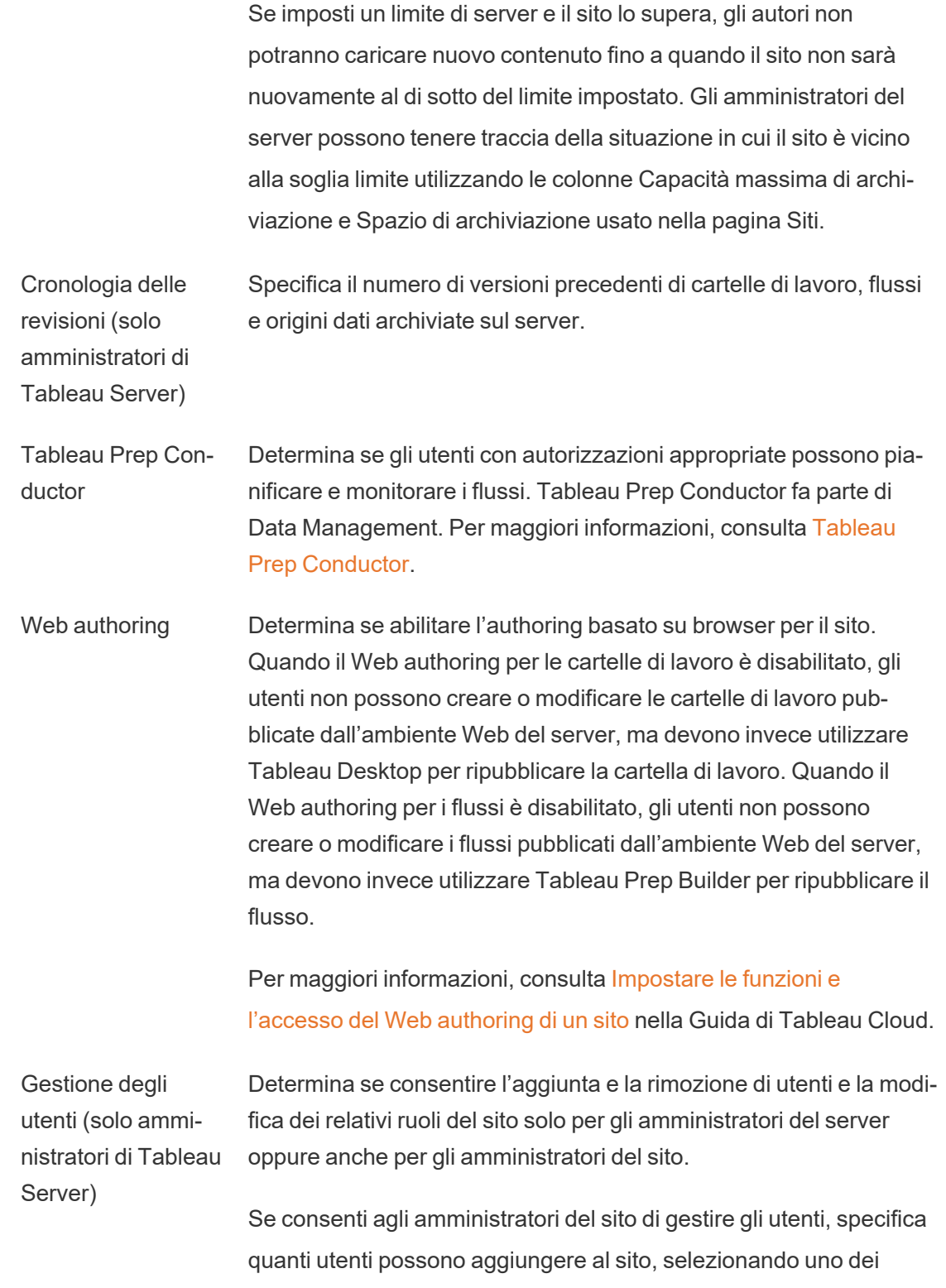

seguenti elementi:

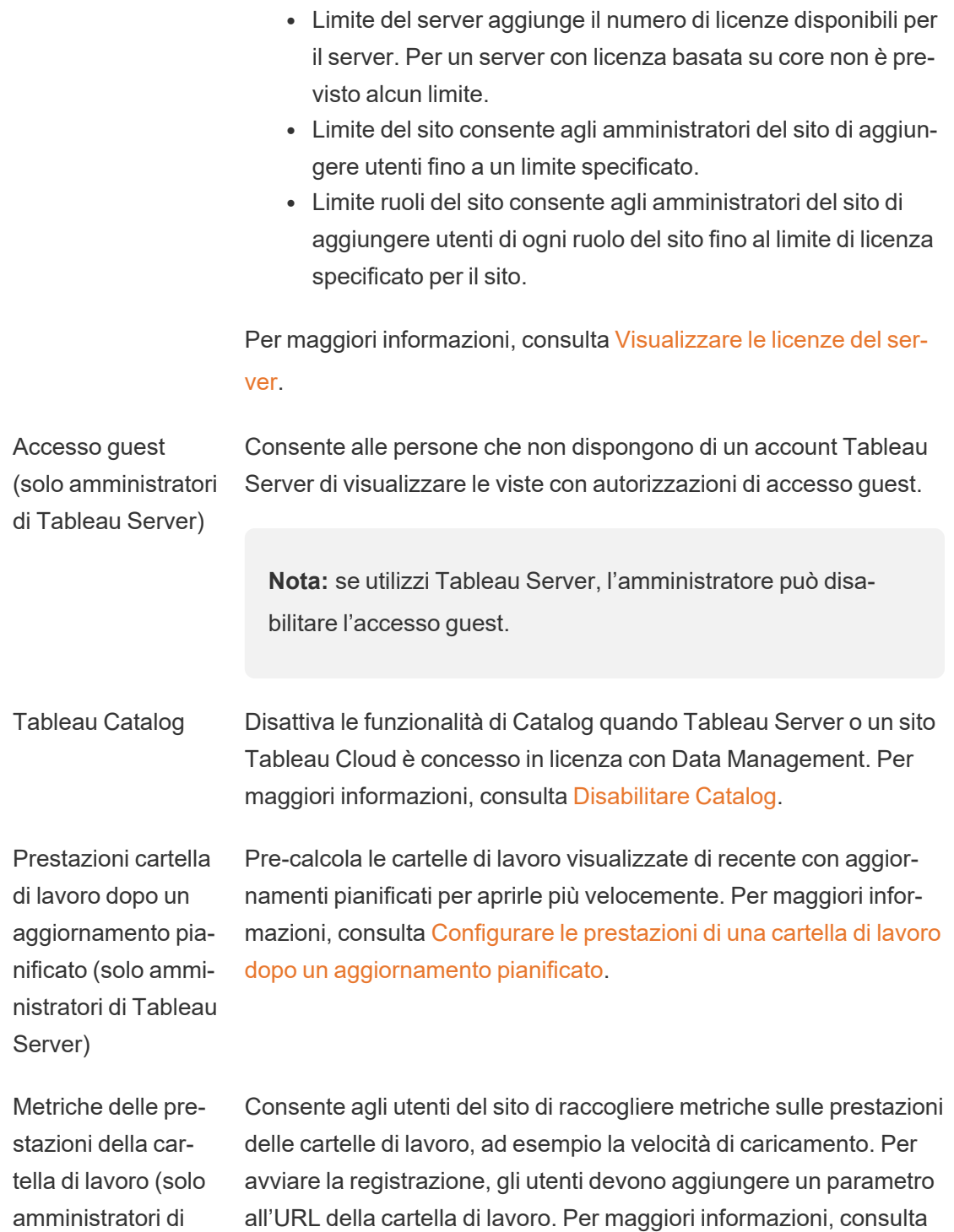

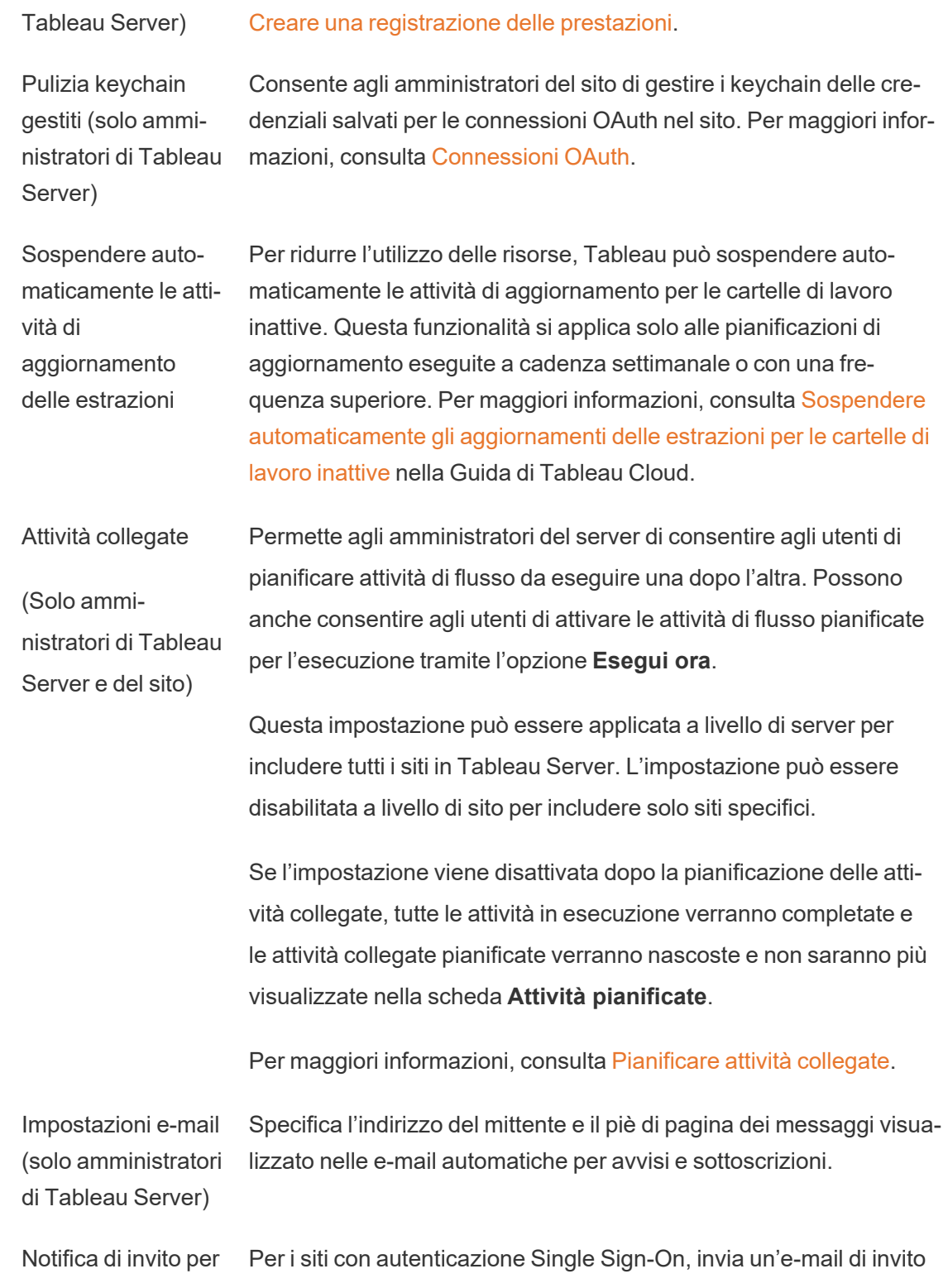

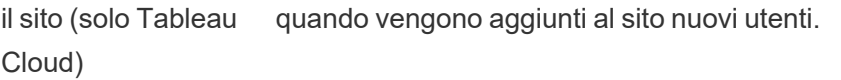

Logo del sito (solo Tableau Cloud) Specifica l'immagine visualizzata con il nome del sito.

Pagina iniziale Determina la pagina del sito visualizzata dagli utenti all'accesso. Per impostazione predefinita, viene visualizzata la pagina Home, ma è possibile aprire Tutti i progetti, Tutte le cartelle di lavoro o altre pagine. Per maggiori informazioni, consulta [Impostare](https://help.tableau.com/current/online/it-it/maintenance_startpg.htm) la pagina iniziale [predefinita](https://help.tableau.com/current/online/it-it/maintenance_startpg.htm) nella Guida di Tableau Cloud.

> **Nota:** se utilizzi Tableau Server, l'amministratore può ignorare questa impostazione del sito.

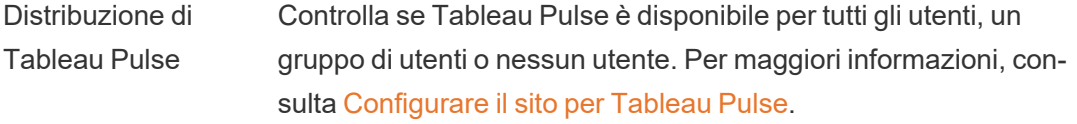

Intelligenza artificiale in Tableau (solo Tableau Cloud) Controlla se l'intelligenza artificiale generativa è abilitata per le funzionalità di Tableau. Ad esempio, Tableau Pulse può utilizzare l'intelligenza artificiale generativa per riassumere le informazioni dettagliate sulle metriche chiave utilizzando il linguaggio naturale, in modo da renderle più facili da comprendere.

> Alcune funzionalità di intelligenza artificiale generativa richiedono Tableau+ e una connessione a un'organizzazione Salesforce con l'intelligenza artificiale generativa di Einstein già configurata. Per maggiori informazioni su come attivare le funzionalità di intelligenza artificiale in Tableau, consulta Attivare [l'intelligenza](https://help.tableau.com/current/online/it-it/setup_tabAI_site_setting.htm) artificiale in [Tableau](https://help.tableau.com/current/online/it-it/setup_tabAI_site_setting.htm) per il tuo sito.

Per maggiori informazioni su Tableau AI, consulta [Tableau](https://help.tableau.com/current/tableau/it-it/about_tableau_gai.htm) AI.

Classificazione personalizzata delle informazioni dettagliate (solo Tableau Cloud) Controlla se gli utenti possono fornire un feedback positivo o negativo in relazione alle singole informazioni dettagliate. Quando questa impostazione è attivata e gli utenti forniscono feedback, tale feedback viene utilizzato dalla piattaforma Tableau Pulse Insights per personalizzare e classificare ulteriormente i tipi di informazioni dettagliate visibili all'utente.

> Questa impostazione è indipendente dall'impostazione relativa alla distribuzione di Tableau Pulse. Quando la classificazione personalizzata delle informazioni dettagliate è disattivata, gli utenti non potranno inviare feedback positivi o negativi in relazione a singole informazioni dettagliate. Per maggiori informazioni, consulta la sezione "Disattivare la classificazione personalizzata delle informazioni dettagliate" nell'argomento [Configurare](https://help.tableau.com/current/online/it-it/pulse_set_up.htm) il sito per Tableau [Pulse](https://help.tableau.com/current/online/it-it/pulse_set_up.htm).

- Visibilità utenti Controlla i nomi di utenti e gruppi visibili ad altri utenti. Per maggiori informazioni, consulta Gestire la [visibilità](https://help.tableau.com/current/online/it-it/user_visibility.htm) degli utenti nella Guida di Tableau Cloud.
- Disponibilità di Chie- Determina se le lenti di Chiedilo ai dati sono abilitate o disabilitate dilo ai dati per le origini dati. Chiedilo ai dati consente agli utenti di eseguire query sui dati usando il linguaggio naturale e di vedere automaticamente le visualizzazioni. Per maggiori informazioni, consulta Creare [automaticamente](https://help.tableau.com/current/pro/desktop/it-it/ask_data.htm) le viste con Chiedilo ai dati nella Guida per l'utente di Tableau.

Disponibilità di Inter- Controlla se gli utenti del sito con le autorizzazioni appropriate pospreta i dati sono eseguire Interpreta i dati e gli autori possono accedere alle impostazioni di Interpreta i dati. Per maggiori informazioni, consulta [Controllare](#page-1483-0) l'accesso a Interpreta i dati. Per maggiori informazioni su Interpreta i dati, consulta Scoprire [informazioni](#page-1446-0) dettagliate più [velocemente](#page-1446-0) con Interpreta i dati.

Accesso auto- Concede automaticamente agli utenti determinate funzionalità per

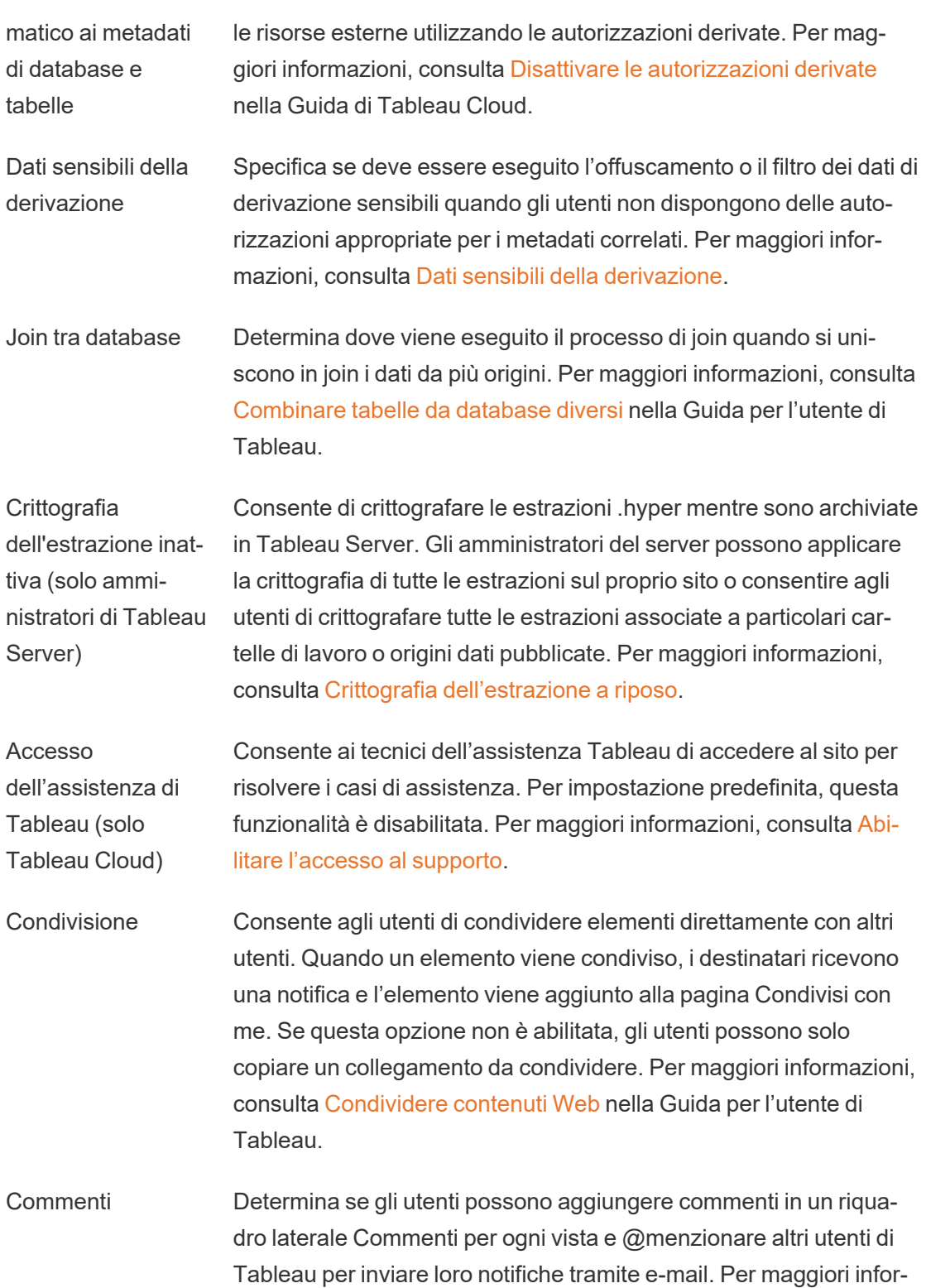

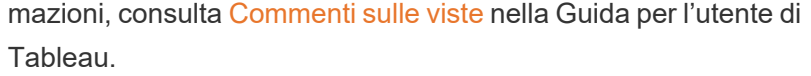

- Avvisi basati sui dati Consente agli utenti di ricevere automaticamente messaggi e-mail quando i dati raggiungono soglie chiave. Per maggiori informazioni, consulta [Inviare](https://help.tableau.com/current/pro/desktop/it-it/data_alerts.htm) avvisi basati sui dati nella Guida utente di Tableau.
- Sottoscrizioni Consente agli utenti del sito di sottoscriversi alle viste e ricevere email periodiche di aggiornamento. In Tableau Server, queste opzioni sono disponibili solo se hai prima [configurato](https://help.tableau.com/current/server/it-it/subscribe.htm) le impostazioni di [sottoscrizione.](https://help.tableau.com/current/server/it-it/subscribe.htm)

Etichette dati a visibilità elevata nelle sottoscrizioni delle viste e delle cartelle di lavoro Controlla se le sottoscrizioni includono etichette della sensibilità e avvisi sulla qualità dei dati a visibilità elevata a monte nell'e-mail. In Tableau Server, queste opzioni sono disponibili solo se hai prima attivato e configurato le [sottoscrizioni.](https://help.tableau.com/current/server/it-it/subscribe.htm) Per maggiori informazioni sugli avvisi sulla qualità dei dati, consulta [Impostare](#page-1131-0) un avviso sulla [qualità](#page-1131-0) dei dati. Per ulteriori informazioni sulle etichette della sensibilità, consulta Etichette della [sensibilità.](#page-1144-0)

> Titolo precedente: **Avvisi sulla qualità dei dati nelle sottoscrizioni**.

**Nota:** gli avvisi sulla qualità dei dati e le etichette della sensibilità sono una funzione di Tableau Catalog, incluso in Data Management.

- Assegnazione tag Specifica il numero di tag che gli utenti possono aggiungere agli elementi. Il limite predefinito è 50 tag e il massimo è 200. Per maggiori informazioni, consulta [Utilizzare](https://help.tableau.com/current/pro/desktop/it-it/tags.htm) i tag.
- Suggerimenti per le viste Determina se i suggerimenti vengono visualizzati nel sito e se i nomi degli utenti che hanno esaminato gli elementi consigliati vengono mostrati nei riquadri delle informazioni dei suggerimenti.

**Nota:** se utilizzi Tableau Server, l'amministratore può disabilitare i suggerimenti.

Richiedi accesso Consente agli utenti di inviare richieste di accesso ai proprietari di contenuti o progetti. Per maggiori informazioni, consulta [Consentire](https://help.tableau.com/current/online/it-it/Request_access.htm) agli utenti del sito di [richiedere](https://help.tableau.com/current/online/it-it/Request_access.htm) l'accesso ai contenuti nella Guida di Tableau Cloud.

Tipo di contenuto delle metriche Determina se le metriche sono disponibili nel sito. Se attivi le metriche, gli utenti possono creare metriche dalle viste e le metriche vengono visualizzate come un tipo di contenuto. Se sono disattivate, le metriche non verranno visualizzate sul sito né continueranno a sincronizzarsi. Se riattivi le metriche, le metriche preesistenti riappariranno e riprenderanno l'aggiornamento. Per maggiori informazioni, consulta "Configurazione per le metriche" nella [Guida](https://help.tableau.com/current/online/it-it/metrics_admin.htm) di [Tableau](https://help.tableau.com/current/online/it-it/metrics_admin.htm) Cloud o nella Guida di [Tableau](https://help.tableau.com/current/server/it-it/metrics_admin.htm) Server.

#### **Ritiro della funzionalità legacy Metriche**

La funzionalità legacy Metriche di Tableau è stata ritirata in Tableau Cloud di febbraio 2024 e Tableau Server versione 2024.2. Nell'ottobre 2023, Tableau ha ritirato la possibilità di incorporare le metriche legacy in Tableau Cloud e in Tableau Server versione 2023.3. Con Tableau Pulse abbiamo sviluppato un'esperienza migliorata per tenere traccia delle metriche e porre domande sui dati. Per maggiori informazioni, consulta Creare [metriche](https://help.tableau.com/current/online/it-it/pulse_create_metrics.htm) con [Tableau](https://help.tableau.com/current/online/it-it/pulse_create_metrics.htm) Pulse per conoscere la nuova esperienza e [Creare](https://help.tableau.com/current/online/it-it/metrics_create.htm) metriche e [risolverne](https://help.tableau.com/current/online/it-it/metrics_create.htm) i problemi (ritirato) per informazioni sulla funzionalità ritirata.

Oggetti pagina Web e immagini Web Determina se gli oggetti pagina Web e gli oggetti immagine possono visualizzare URL di destinazione. Per maggiori informazioni, consulta [Sicurezza](https://help.tableau.com/current/pro/desktop/it-it/dashboards_create.htm#Be_security-savvy) per gli oggetti pagina Web nella Guida per l'utente
di Tableau.

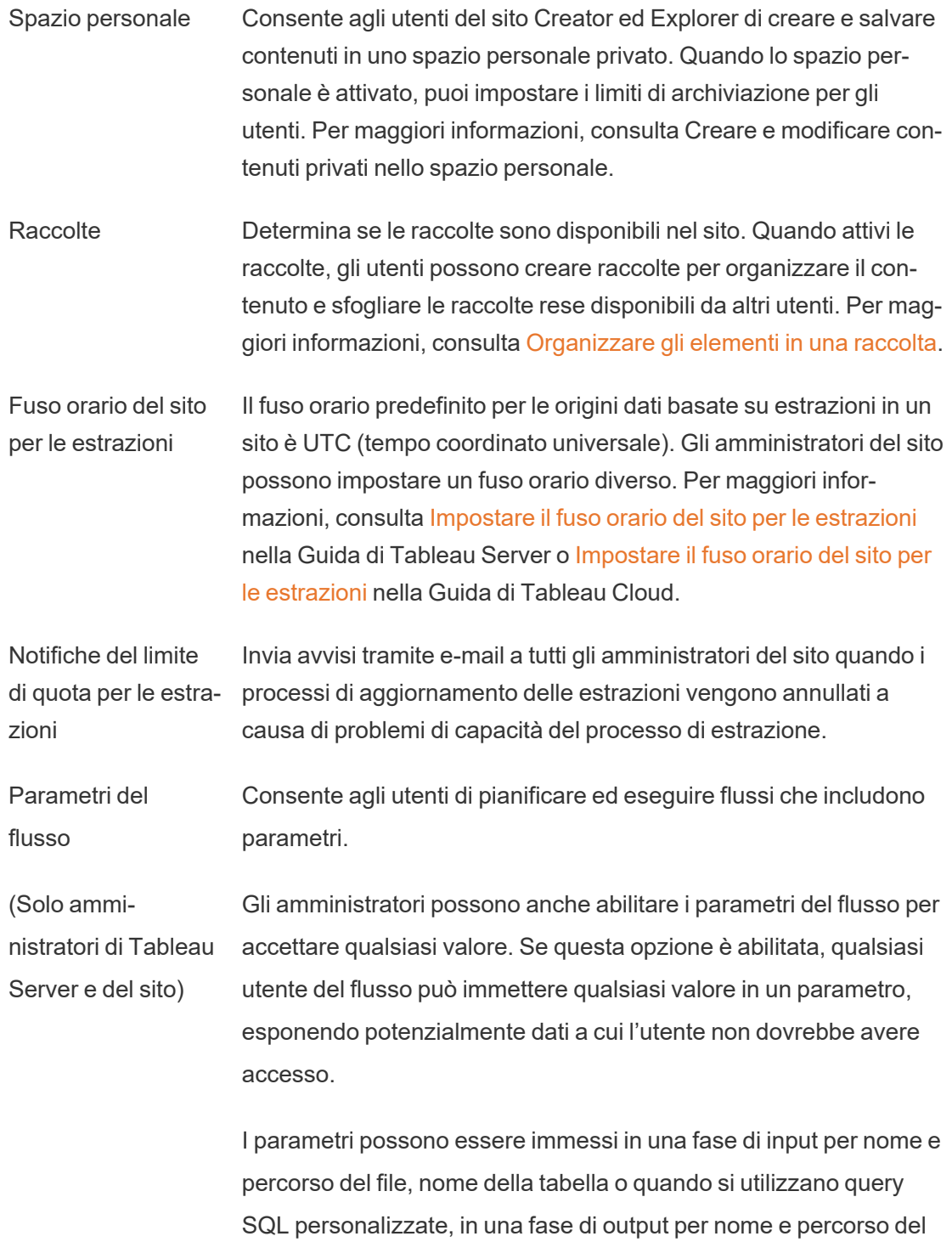

file e nome della tabella e in qualsiasi tipo di fase per filtri o valori calcolati.

Le impostazioni dei parametri del flusso possono essere applicate a livello di server per includere tutti i siti in Tableau Server. Le impostazioni possono essere disabilitate a livello di sito per includere solo siti specifici.

Per maggiori informazioni sull'utilizzo dei parametri, consulta Creare e utilizzare [parametri](https://help.tableau.com/current/prep/it-it/prep_parameters.htm) nei flussi nella Guida di Tableau Prep.

Esegui ora Determina chi può eseguire manualmente i processi utilizzando l'opzione Esegui ora dal Web, dall'API REST e da Tabcmd. Per impostazione predefinita, questa opzione è selezionata per consentire agli utenti di eseguire i processi manualmente. Deseleziona la casella di controllo se deve essere consentito solo agli amministratori di eseguire i processi manualmente.

> **Nota:** se utilizzi Tableau Server, l'amministratore può disabilitare questa impostazione del sito.

Gestisci notifiche Controlla il modo in cui gli utenti del sito possono ricevere notifiche per eventi quali processi di estrazione, esecuzioni di flussi o quando un altro utente condivide contenuti con loro o li menziona in un commento. Le notifiche possono essere visualizzate nel sito Tableau tramite il centro notifiche, inviate tramite e-mail o inviate a un'area di lavoro Slack. Quando una notifica è abilitata, gli utenti possono configurare le preferenze di notifica nella pagina Impostazioni account.

> **Nota:** se utilizzi Tableau Server, l'amministratore del server può disabilitare questa impostazione del sito.

Personalizza le notifiche e-mail (solo Tableau Cloud)

Controlla se le notifiche e-mail per gli avvisi basati sui dati e le sottoscrizioni a cartelle di lavoro e viste vengono inviate utilizzando il server e-mail di Tableau o il tuo server SMTP. Quando utilizzi il tuo server SMTP, puoi personalizzare il nome del mittente dell'e-mail, nonché il dominio utilizzato nell'indirizzo e-mail del mittente e il dominio per i collegamenti nelle e-mail di notifica. Aggiunto per Tableau Cloud a febbraio 2024.

Separatamente dalle impostazioni SMTP, è possibile controllare se le notifiche e-mail inviate agli utenti per abbonamenti e avvisi basati sui dati includono collegamenti. Questi link indirizzano gli utenti al tuo sito di Tableau per visualizzare i contenuti e gestire l'avviso o l'abbonamento. Nelle e-mail di notifica è sempre incluso un collegamento per annullare la sottoscrizione, indipendentemente dal fatto che questa impostazione sia attiva. Aggiunto per Tableau Cloud a giugno 2023.

Sottoscrizioni ai flussi Controlla se i proprietari dei flussi possono programmare e inviare e-mail con i dati di output del flusso a se stessi e ad altri utenti. Quando consenti le sottoscrizioni ai flussi, puoi controllare se i dati di output dei flussi vengono inclusi nell'e-mail della sottoscrizione e se i file di output dei flussi vengono allegati all'e-mail. Per maggiori informazioni, consulta Notificare agli utenti le [esecuzioni](#page-3905-0) del flusso [riuscite](#page-3905-0)

Registro client **OAuth** Per un sottoinsieme di connettori, puoi registrare un client OAuth personalizzato per il sito per sostituire un client OAuth che è stato configurato per il server. La registrazione di un client OAuth personalizzato consente alle connessioni nuove ed esistenti di utilizzare il client OAuth a livello di sito anziché il client OAuth a livello di server. Per maggiori informazioni, consulta [Configurare](https://help.tableau.com/current/server/it-it/protected_auth.htm#custom_oauth_server) OAuth [personalizzato.](https://help.tableau.com/current/server/it-it/protected_auth.htm#custom_oauth_server)

Accelerazione vista Controlla se gli utenti dei siti Creator ed Explorer possono acce-

lerare le viste nelle cartelle di lavoro per ridurre i tempi di caricamento. Quando consenti l'accelerazione vista, puoi impostare un numero massimo di viste da accelerare e scegliere di sospendere automaticamente l'accelerazione per le viste in cui si verificano ripetutamente errori durante l'attività di accelerazione. Per maggiori informazioni, consulta [Accelerazione](#page-2423-0) vista.

Asserzioni per l'appartenenza ai gruppi Consente il controllo e la gestione dell'appartenenza ai gruppi locali da parte dell'IdP o tramite un'app connessa a Tableau grazie all'asserzione dinamica dell'appartenenza ai gruppi quando un utente esegue l'autenticazione a Tableau Server. Richiede una configurazione aggiuntiva nell'asserzione SAML, nell'asserzione OIDC o nel token Web JSON (JWT). Per maggiori informazioni, consulta [Appartenenza](#page-887-0) ai gruppi dinamica con le asserzioni.

> **Importante**: questa impostazione a livello di sito può essere abilitata solo dopo aver prima abilitato l'impostazione a livello di server.

Insiemi di gruppi Abilita la pagina **Insiemi di gruppi** e la possibilità di creare insiemi di gruppi. Gli insiemi di gruppi possono essere utilizzati da determinati utenti (amministratori del server,amministratori del sito, proprietari di progetti e proprietari del contenuto) per applicare regole di autorizzazione in base alle quali gli utenti devono essere membri di tutti i gruppi nell'insieme di gruppi per accedere al contenuto le cui autorizzazioni dipendono dall'insieme di gruppi. Per maggiori informazioni, consulta [Lavorare](#page-910-0) con gli insiemi di gruppi.

# Scheda Autenticazione (Tableau Cloud)

#### **Impostazione Descrizione**

Tipi di autenticazione Specifica in che modo gli utenti possono accedere al sito e le modalità con cui vi accedono dopo il primo accesso. L'autenticazione consente di verificare l'identità di un utente. Per maggiori informazioni, consulta [Autenticazione.](https://help.tableau.com/current/online/it-it/security_auth.htm)

incorporate

Tipo di autenticazione predefinito per le viste Specifica in che modo gli utenti possono accedere alle viste incorporate. Per impostazione predefinita, è selezionata l'autenticazione di Tableau.

Controlla accesso utente nei workflow di autenticazione Consente alle funzioni per attributi utente utilizzate nel contenuto incorporato di accettare il passaggio di attributi utente da un token Web JSON (JWT). Gli attributi utente vengono passati a Tableau per personalizzare e controllare i dati che possono essere mostrati a un utente in fase di esecuzione. Per maggiori informazioni, consulta la Guida dell'API di [incorporamento](https://help.tableau.com/current/api/embedding_api/it-it/docs/embedding_api_user_attributes.html) v3.

Provisioning automatico e sincronizzazione dei gruppi (SCIM) Consente di gestire gli utenti sul sito tramite un provider di identità (IdP) di terze parti. Quando l'opzione è abilitata, nelle caselle URL di base e Segreto vengono inseriti i valori da utilizzare nella configurazione SCIM dell'IdP. Per maggiori informazioni, consulta [Auto](https://help.tableau.com/current/online/it-it/scim_config_online.htm)matizzare il provisioning degli utenti e la [sincronizzazione](https://help.tableau.com/current/online/it-it/scim_config_online.htm) dei gruppi tramite un [provider](https://help.tableau.com/current/online/it-it/scim_config_online.htm) di identità esterno.

Client connessi Consente ai client Tableau, ad esempio Tableau Mobile, Tableau Bridge e altri, di rimanere autenticati nel server dopo che un utente ha fornito le credenziali di accesso per la prima volta. Quando l'opzione è disattivata, gli utenti devono accedere esplicitamente ogni volta che visitano Tableau Cloud. Per maggiori informazioni, consulta [Accedere](https://help.tableau.com/current/online/it-it/to_connected_clients.htm) ai siti da client connessi.

# Scheda Bridge (Tableau Cloud)

#### **Impostazione Descrizione**

Notifiche per i client non in esecuzione Invia avvisi tramite e-mail ai proprietari delle origini dati quando un client risulta disconnesso dal sito.

Pooling Distribuisce le query live e aggiorna i processi tra tutti i client nei pool Bridge. Per maggiori informazioni, consulta [Configurare](https://help.tableau.com/current/online/it-it/to_enable_bridge_live_connections.htm) e gestire il pool di client [Bridge](https://help.tableau.com/current/online/it-it/to_enable_bridge_live_connections.htm) nella Guida di Tableau Cloud.

Elenco consentiti rete privata Aggiungi e gestisci domini che consentono al pool Bridge dedicato di accedere ai dati della rete privata per conto di Tableau Cloud.

# Scheda Estensioni

#### **Impostazione Descrizione**

Estensioni di dashboard e di visualizzazione Gestisci e controlla le estensioni di dashboard e di visualizzazione. Le estensioni di dashboard sono applicazioni Web eseguite in aree personalizzate della dashboard e possono interagire con il resto della dashboard. Le estensioni di visualizzazione sono applicazioni Web che supportano nuovi tipi di visualizzazioni. Per maggiori informazioni, consulta "Gestire le estensioni di dashboard e di visualizzazione" nella Guida di [Tableau](https://help.tableau.com/current/online/it-it/dashboard_extensions_server.htm) Cloud o nella Guida di [Tableau](https://help.tableau.com/current/server/it-it/dashboard_extensions_server.htm) Server.

- Estensioni di analisi Abilita un insieme di funzioni che gli utenti possono utilizzare per passare le espressioni a estensioni di analisi per l'integrazione con R e Python. Per maggiori informazioni, consulta "Configurare la connessione con le estensioni di analisi" nella Guida di [Tableau](https://help.tableau.com/v0.0/online/it-it/config_r_tabpy_tol.htm) Cloud o nella Guida di [Tableau](https://help.tableau.com/current/server/it-it/config_r_tabpy.htm) Server.
- Estensione di Tableau Prep Durante l'authoring di flussi sul Web, consente agli utenti di applicare i modelli basati su Einstein Discovery ai propri flussi per ottenere previsioni con punteggi in blocco per i dati.

Per maggiori informazioni, consulta Configurare [l'integrazione](https://help.tableau.com/current/server/it-it/config_einstein_extensions.htm#einstein-discovery-tableau-prep-extensions) Einstein [Discovery](https://help.tableau.com/current/server/it-it/config_einstein_extensions.htm#einstein-discovery-tableau-prep-extensions) nella Guida di Tableau Server.

# Scheda Integrazioni

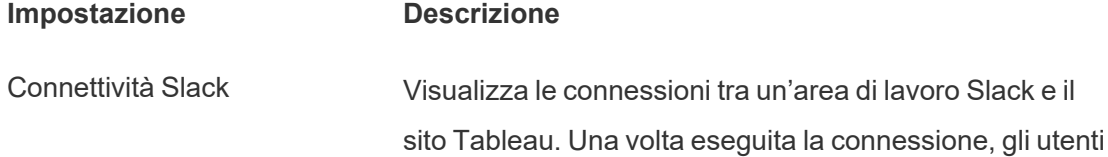

del sito Tableau possono visualizzare le notifiche di Tableau nell'area di lavoro Slack connessa.

**Nota**: in Tableau Server, un amministratore di Slack deve creare un'app Slack privata e installarla in un'area di lavoro Slack prima che un amministratore di Tableau Server possa aggiungere un client OAuth e connettersi a Slack.

In Tableau Server, puoi aggiungere le informazioni del client OAuth per un'applicazione Slack privata, quindi selezionare Connetti a Slack per finalizzare la connessione. Per maggiori informazioni, consulta [Integrare](#page-1194-0) [Tableau](#page-1194-0) con un'area di lavoro Slack.

Estensioni di analisi Abilita un insieme di funzioni che gli utenti possono utilizzare per passare le espressioni a estensioni di analisi per l'integrazione con R e Python. Per maggiori informazioni, consulta "Configurare la connessione con le estensioni di analisi" nella Guida di [Tableau](https://help.tableau.com/v0.0/online/it-it/config_r_tabpy_tol.htm) Cloud o nella Guida di [Tableau](https://help.tableau.com/current/server/it-it/config_r_tabpy.htm) Server.

Pubblica in Salesforce Consente agli utenti dei siti di pubblicare viste in un'app Salesforce.

Tableau Server) Quando una vista è pubblicata in Salesforce, chiunque abbia accesso all'app selezionata può visualizzare il contenuto esistente. Tuttavia, solo coloro che hanno eseguito l'accesso con le autorizzazioni di Tableau esistenti possono visualizzare la vista. Per maggiori informazioni, consulta [Pubblicare](https://help.tableau.com/current/online/it-it/publish_to_salesforce.htm) viste in Salesforce (beta).

(beta in Tableau Cloud e

# Scheda app connesse

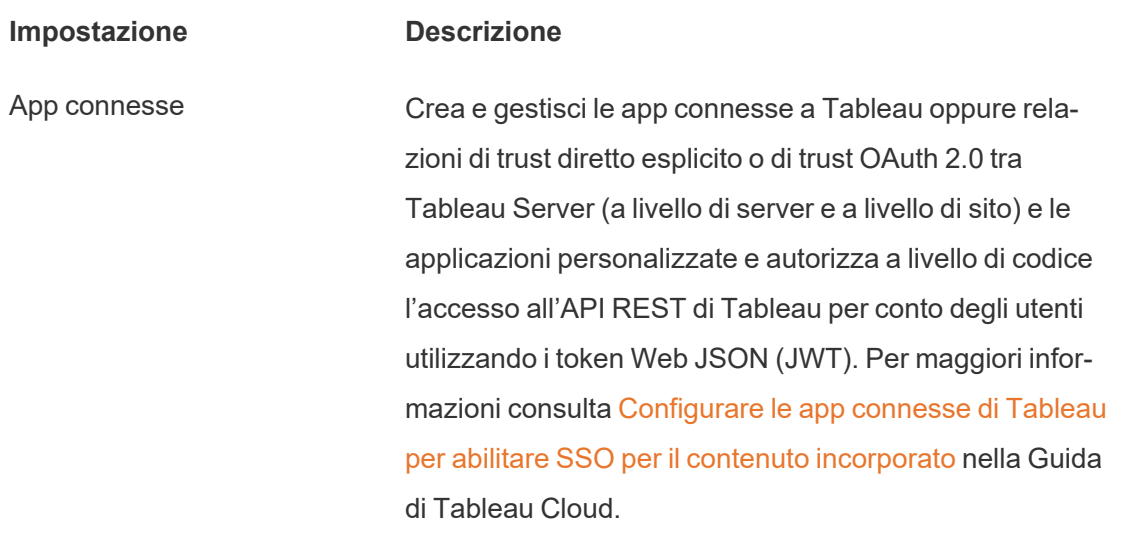

# Scheda Cellulare

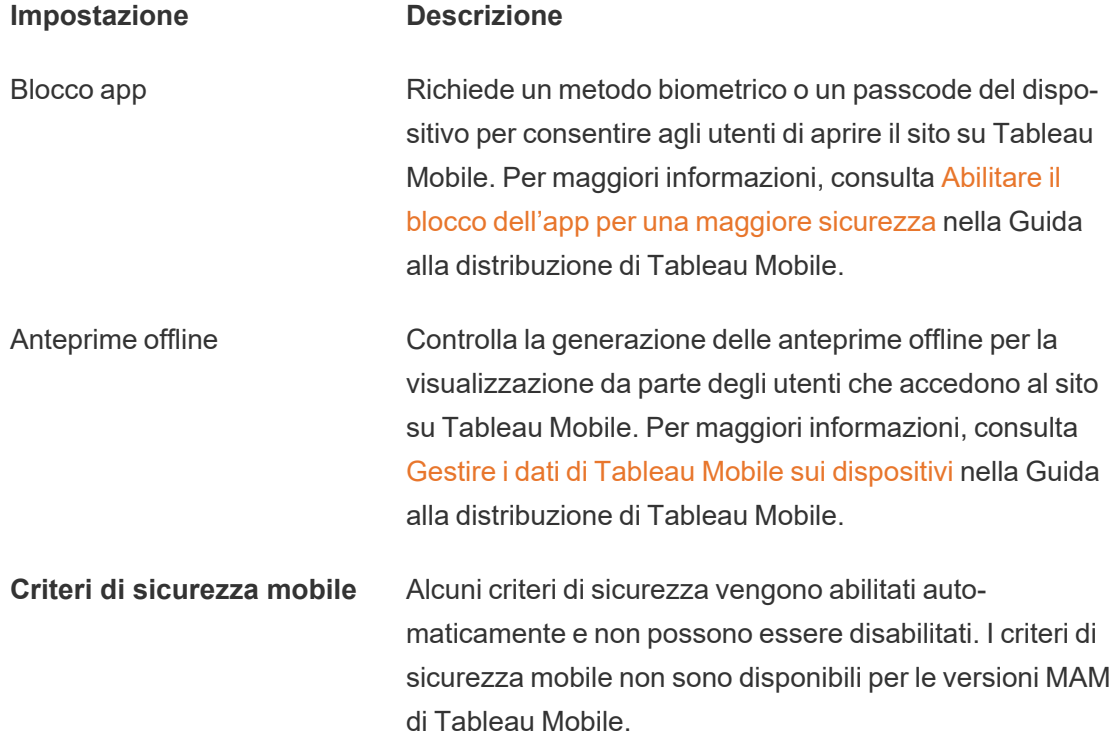

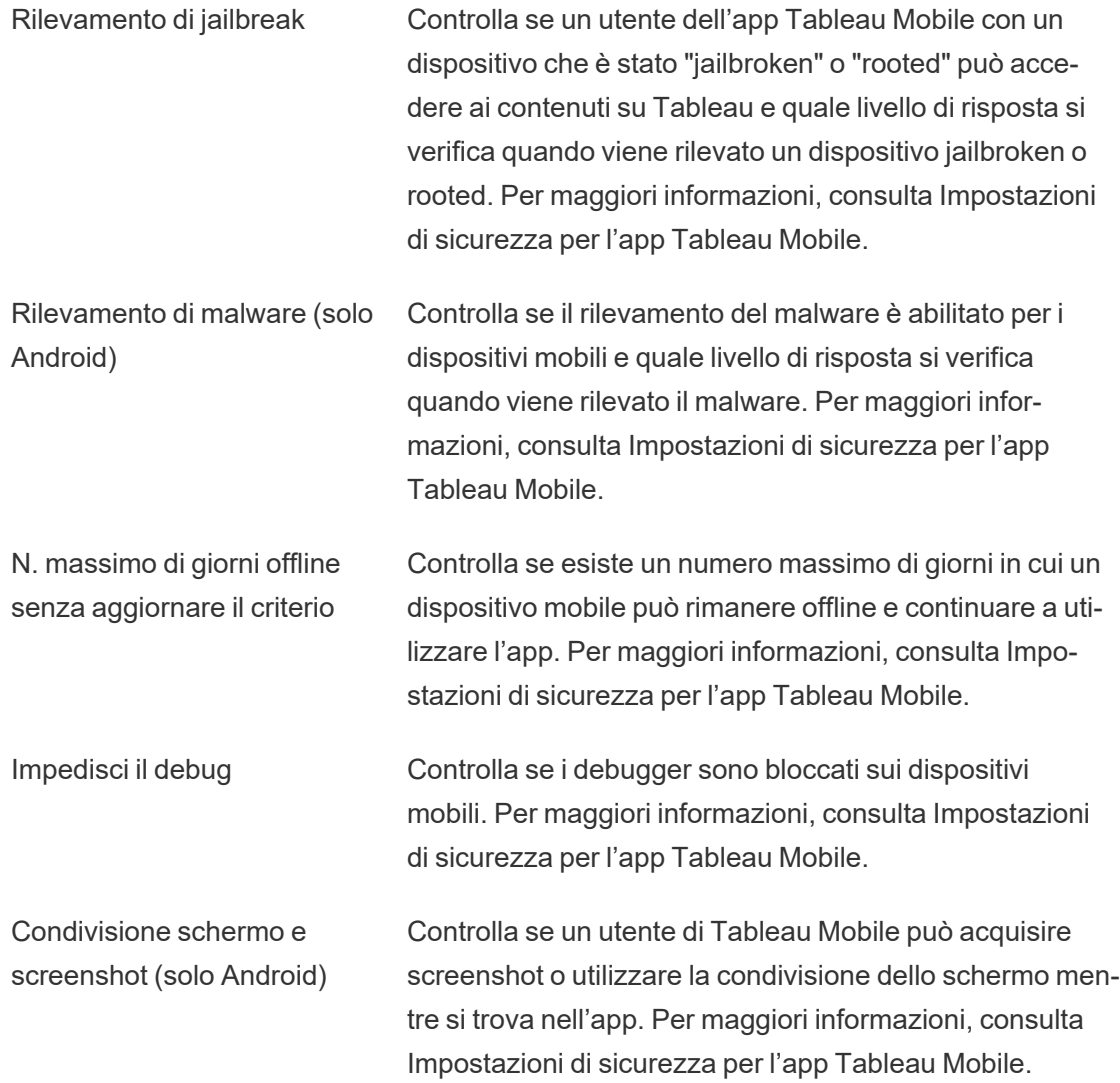

# Gestire utenti e gruppi

Puoi aggiungere utenti ai siti di Tableau e impostarne i ruoli del sito, che determinano il livello di accesso di ogni utente. Oltre a ciò, puoi creare gruppi di utenti e abilitare l'accesso guest ai siti.

# Aggiungere utenti a un sito

Tutti gli utenti che hanno necessità di accedere a Tableau Server per sfogliare, pubblicare, modificare il contenuto o amministrare il sito devono essere aggiunti come utenti. Gli amministratori dispongono delle opzioni seguenti per aggiungere gli utenti:

• Questo articolo illustrerà in seguito come aggiungere un account utente locale o un account utente da Active Directory.

Puoi inoltre aggiungere utenti importando un gruppo di Active Directory. Consulta Creare gruppi tramite Active [Directory](#page-889-0).

Per Tableau Server su Linux, tutte le comunicazioni delle directory esterne sono configurate e gestite con un archivio identità LDAP. Nel contesto della sincronizzazione di utenti e gruppi, Tableau Server configurato con l'archivio identità LDAP è equivalente ad Active Directory. Le funzioni di sincronizzazione di Active Directory in Tableau Server funzionano perfettamente con le soluzioni directory LDAP correttamente configurate.

• [Importare](#page-861-0) utenti tramite un file CSV creato utilizzando Linee guida per [l'importazione](#page-866-0) di file [CSV](#page-866-0).

### Accesso in qualità di amministratore del sito per la gestione degli utenti

Per impostazione predefinita gli amministratori dei siti possono aggiungere e rimuovere gli utenti di un sito. Nella pagina Impostazioni del sito gli amministratori del server possono revocare tale funzionalità, in modo che solamente gli amministratori del server possano gestire gli utenti del sito.

Un amministratore del sito può modificare un account utente locale esistente solo se l'amministratore dispone dell'accesso a tutti i siti di cui l'utente è membro. Ad esempio, se Utente1 è un membro dei siti A e B, un amministratore esclusivamente del sito B non può modificare il nome completo di Utente1 o reimpostare la password.

**Nota:** quando si utilizza l'autenticazione locale, se un amministratore del sito è in grado di aggiungere e rimuovere utenti, sarà in grado di verificare se un nome utente è configurato come utente su qualsiasi sito di Tableau Server

### Aggiungere utenti locali a un sito

- 1. Accedi a Tableau Server in qualità di amministratore e, se possibile, seleziona il sito.
- 2. Seleziona **Utenti**. Nella pagina Utenti fai clic su **Aggiungi utenti** e quindi su **Nuovo utente**.

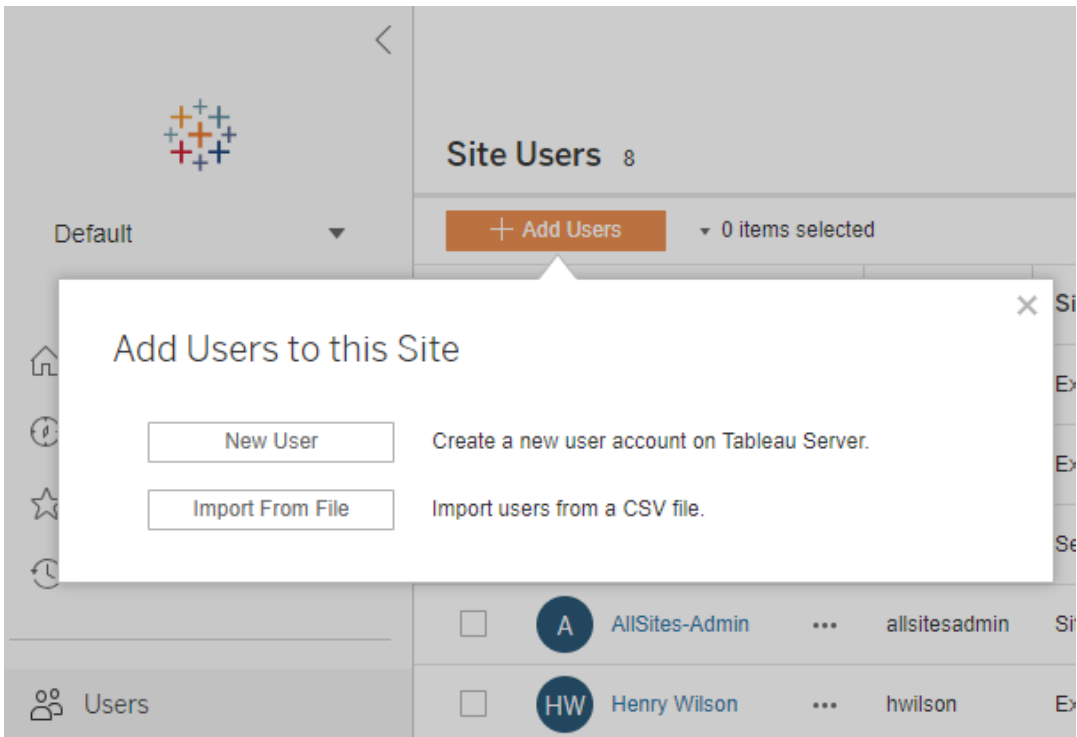

3. Immetti un nome utente. Con l'autenticazione locale, utilizzare un indirizzo e-mail per il nome utente è il modo migliore per evitare collisioni di nomi utente (ad esempio: *lrodriguez@example.com* anziché *lrodriguez*).

### New User

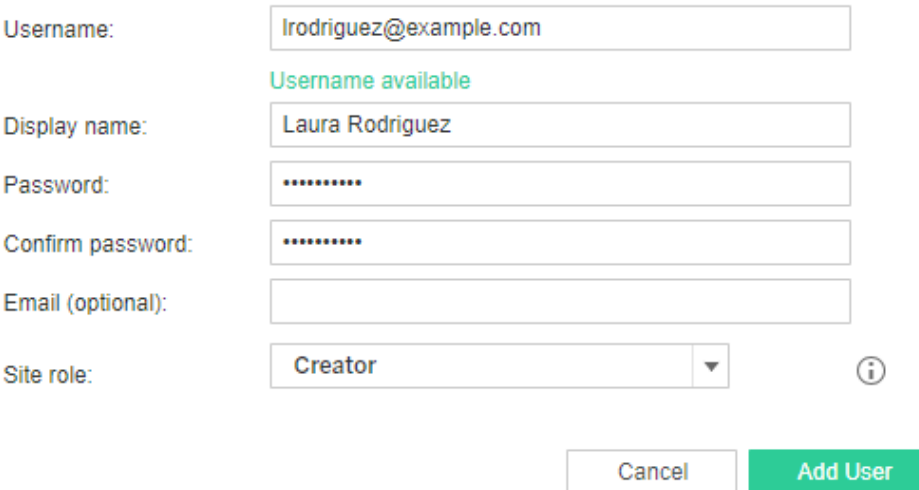

I nomi utente non sono sensibili alle maiuscole e minuscole. I caratteri non consentiti nei nomi utente includono il punto e virgola (;) e i due punti (:).

Inoltre, puoi inserire informazioni nei campi seguenti:

- <sup>l</sup> **Nome visualizzato**: digita un nome visualizzato per l'utente (es. *Laura Rodriguez*).
- **Password**: digita una password per l'utente.
- <sup>l</sup> **Conferma password**: ripeti la password.
- **E-mail**: è facoltativa e può essere aggiunta in un secondo momento nelle impostazioni del profilo utente.
- 4. Seleziona un ruolo del sito.

Per le definizioni dei ruoli del sito, consulta [Impostare](#page-841-0) i ruoli sul sito degli utenti.

5. Fai clic su **Aggiungi utente**.

### Aggiungere utenti di Active Directory a un sito

Prima di aggiungere degli utenti a un sito, rivedi Gestione degli utenti nelle [distribuzioni](#page-315-0) con archivi [identità](#page-315-0) esterni per comprendere il modo in cui più domini, denominazioni di dominio, NetBIOS e il formato dei nomi utente di Active Directory influenzino la gestione degli utenti di Tableau.

1. In un sito fai clic su **Utenti** e quindi su **Aggiungi utenti** e infine su **Utenti Active Directory**.

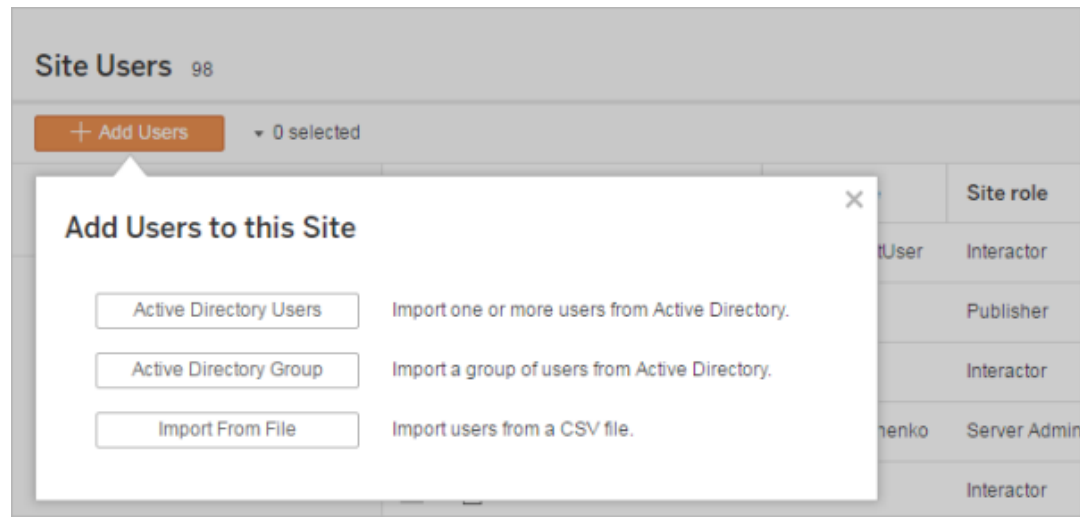

2. Immetti uno o più nomi utente (separati da punto e virgola).

Ad esempio: *tdavis; jjohnson; hwilson*

Se aggiungi un utente dallo stesso dominio di Active Directory del server in esecuzione, puoi digitare il nome utente AD senza il dominio. Si presuppone il dominio del server.

**Nota:** non immettere il nome completo dell'utente in questo campo, poiché potrebbe provocare errori durante il processo di importazione.

3. Seleziona un ruolo del sito.

Per le definizioni dei ruoli del sito, consulta [Impostare](#page-841-0) i ruoli sul sito degli utenti.

4. Fai clic su **Importa utenti**.

#### Rimuovere utenti locali

- 1. Accedi a Tableau Server in qualità di amministratore, seleziona il sito e apri la pagina **Utenti**.
- 2. Seleziona le caselle di controllo accanto ai nomi degli utenti e dal menu **Azioni** seleziona **Rimuovi**.

Se un utente è membro solo del sito corrente e non dispone di contenuto proprio, l'utente viene rimosso dal server.

Se un utente rimosso dal sito corrente è membro di altri siti nel server, il relativo stato rimane invariato in tali siti.

### Informazioni correlate

- Puoi inoltre [Aggiungere](#page-2221-0) utenti a Tableau Server, senza alcuna affiliazione al sito.
- L'aggiornamento alla versione 2018.1 o successiva di Tableau Server da una versione pre-2018.1 senza attivare le licenze specifiche dell'utente influisce sugli utenti assegnati al ruolo del sito di **Viewer** nella versione del server pre-2018.1.

Per maggiori informazioni, consulta la sezione "Licenze specifiche dell'utente" nella [Panoramica](#page-2098-0) della gestione licenze e consulta [Impostare](#page-841-0) i ruoli sul sito degli utenti.

# <span id="page-841-0"></span>Impostare i ruoli sul sito degli utenti

Quando aggiungi utenti a un sito in Tableau Server, indipendentemente dal tipo di licenza, devi assegnare loro un *ruolo del sito*. Il ruolo sul sito indica il massimo livello di accesso che l'utente può avere sul sito. Oltre alle autorizzazioni per i contenuti, il ruolo del sito determina chi può pubblicare, interagire con o solo visualizzare i contenuti pubblicati e chi può gestire il sito stesso e gli utenti del sito.

Stai cercando Tableau Server su Windows? Vedi [Impostare](https://help.tableau.com/current/server/it-it/users_site_roles.htm) i ruoli sul sito degli utenti.

# Funzionamento combinato di licenze, ruoli del sito e autorizzazioni per il contenuto

L'interazione tra tipo di licenza di un utente, ruolo del sito e autorizzazioni per il contenuto determina il livello di accesso di un utente sul sito Tableau.

**Nota:** il conteggio del livello di licenza nella parte superiore dell'intestazione nella scheda **Utenti del server** potrebbe essere diverso dal conteggio nel filtro **Ruolo utente massimo** a causa di alcuni utenti che hanno ruoli diversi nei siti.

1. Il tipo di licenza è associato all'utente. Il ruolo del sito che desideri assegnare all'utente determina il tipo di licenza necessario.

In un ambiente a più siti di Tableau Server, la licenza di un utente si applica a tutti i siti di cui l'utente è membro.

2. Anche il ruolo del sito viene impostato a livello di utente. In un ambiente a più siti, devi assegnare i ruoli del sito in ogni sito. Lo stesso utente può ad esempio avere il ruolo Creator amministratore sito in un sito e il ruolo Viewer in un altro sito.

Il ruolo del sito definisce le funzionalità massime che l'utente può usare.

3. Ciò che l'utente può fare in base al ruolo del sito varia in base alle autorizzazioni configurate nelle risorse del contenuto (progetti, origini dati, cartelle di lavoro).

Supponiamo ad esempio che un utente disponga dell'accesso seguente in un sito:

- Licenza Creator (a causa dell'accesso a un altro sito)
- Ruolo del sito Explorer (in questo sito)
- Accesso alla funzionalità di salvataggio in un progetto (in questo sito)

In questo scenario, la licenza consente la connessione e la creazione di nuove origini dati nell'ambiente di modifica Web o in Tableau Desktop e una regola di autorizzazione consente di salvare in un progetto. Tuttavia, il loro ruolo nel sito impedisce loro il salvataggio, quindi le loro autorizzazioni effettive non includono la funzionalità di salvataggio. Perciò, l'utente non può pubblicare contenuti nel sito.

Anche se un utente ha una licenza Creator e un ruolo del sito Creator, se non dispone della funzionalità di salvataggio in almeno un progetto non può pubblicare contenuti nel sito.

Per maggiori informazioni, consulta [Autorizzazioni.](#page-956-0)

#### Modificare il ruolo del sito di un utente

1. Accedi al sito come amministratore del server o del sito e passa all'area **Utenti**.

Se sei un amministratore del sito e non vedi l'area **Utenti**, rivolgiti all'amministratore del server per verificare se ha bloccato le funzionalità di gestione degli utenti per gli amministratori del sito.

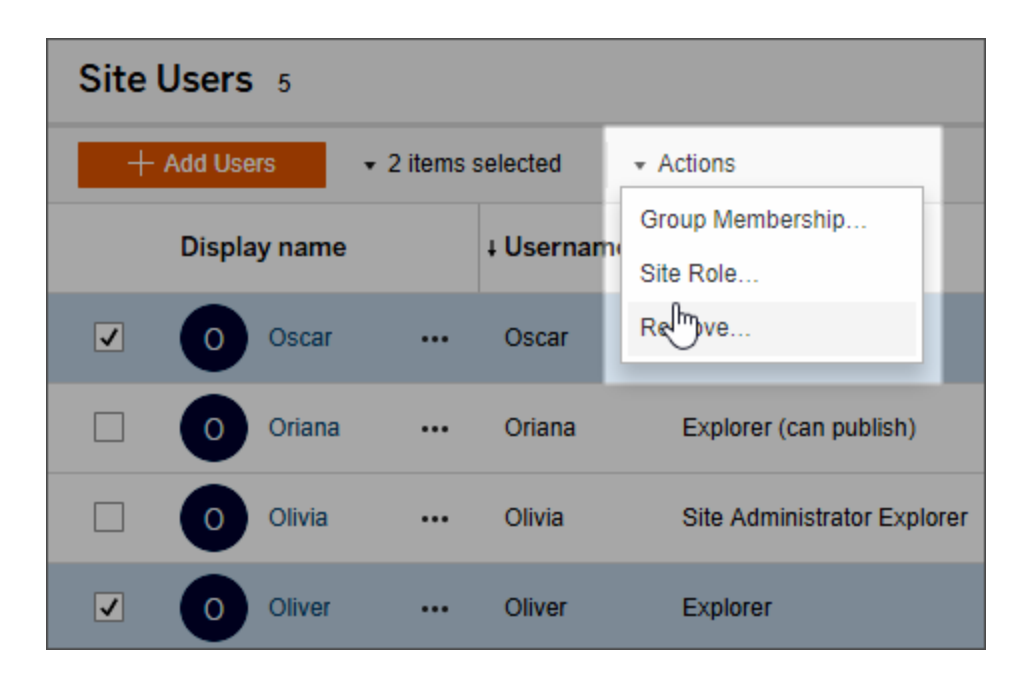

2. Seleziona gli utenti, quindi **Azioni** > **Ruolo del sito**.

3. Seleziona il nuovo ruolo del sito, quindi fai clic su **Cambia ruolo del sito**.

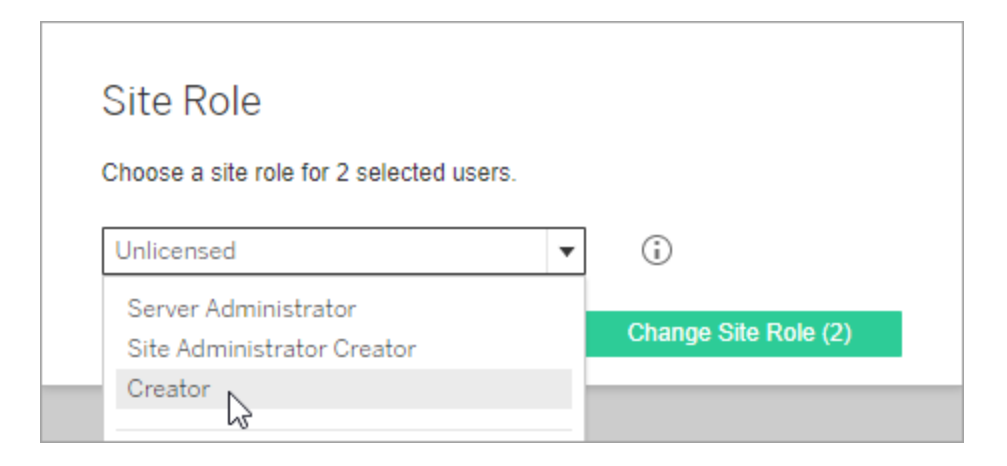

Puoi passare il puntatore sull'icona delle informazioni per visualizzare una matrice che mostra il livello massimo di funzionalità generali consentite per ogni ruolo del sito. Per maggiori informazioni, continua a leggere [Funzionalità](#page-844-0) generali consentite per tutti i ruoli del [sito.](#page-844-0)

### <span id="page-844-0"></span>Funzionalità generali consentite per tutti i ruoli del sito

Nella tabella seguente sono elencati i tipi di licenza a partire dalla versione 2018.1, il livello più alto di ruolo del sito consentito per ogni tipo di licenza e il modo in cui ogni ruolo del sito viene mappato all'equivalente precedente alla versione 2018.1. Sono inoltre indicate le funzionalità massime consentite per ciascun ruolo del sito.

Informazioni sugli argomenti trattati in questo articolo e su dove trovare altre informazioni

- <sup>l</sup> Queste informazioni si concentrano sui ruoli nel *sito* e sono più generalizzate. Per un elenco dei compiti specifici comuni disponibili per ruolo di *licenza*, vedi la matrice nella scheda Per team e [organizzazioni](https://www.tableau.com/it-it/pricing/teams-orgs) nella pagina dei prezzi di Tableau.
- Queste informazioni descrivono i ruoli del sito a partire dalla versione 2018.1. Per maggiori informazioni sul modo in cui la gestione delle licenze basata su core si relaziona con la gestione delle licenze basata sugli utenti, su come vengono trasferite le licenze o

altri scenari specifici di transizione delle licenze, consulta i seguenti argomenti:

Eseguire la [migrazione](#page-2143-0) da licenza basata sui ruoli a licenza basata su core

[Risoluzione](#page-3055-0) dei problemi di licenza

[Modello](#page-2106-0) con licenze basate sui core (Informazioni sui modelli di licenza e i codici prodotto)

Ruoli del sito Tableau a partire dalla versione 2018.1

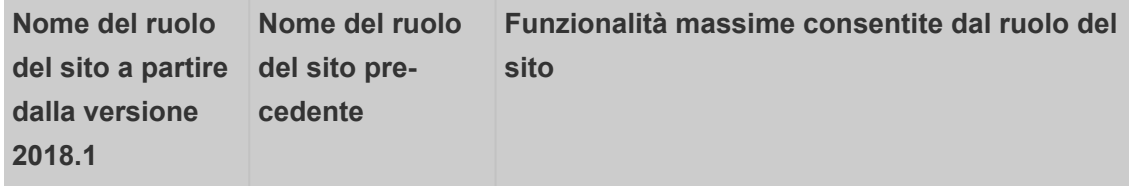

**Ruoli del sito che utilizzano una licenza Creator**

—Gli utenti che dispongono di questi ruoli del sito possono accedere a client Tableau come Tableau Prep, Tableau Desktop, Tableau Bridge e Tableau Mobile.

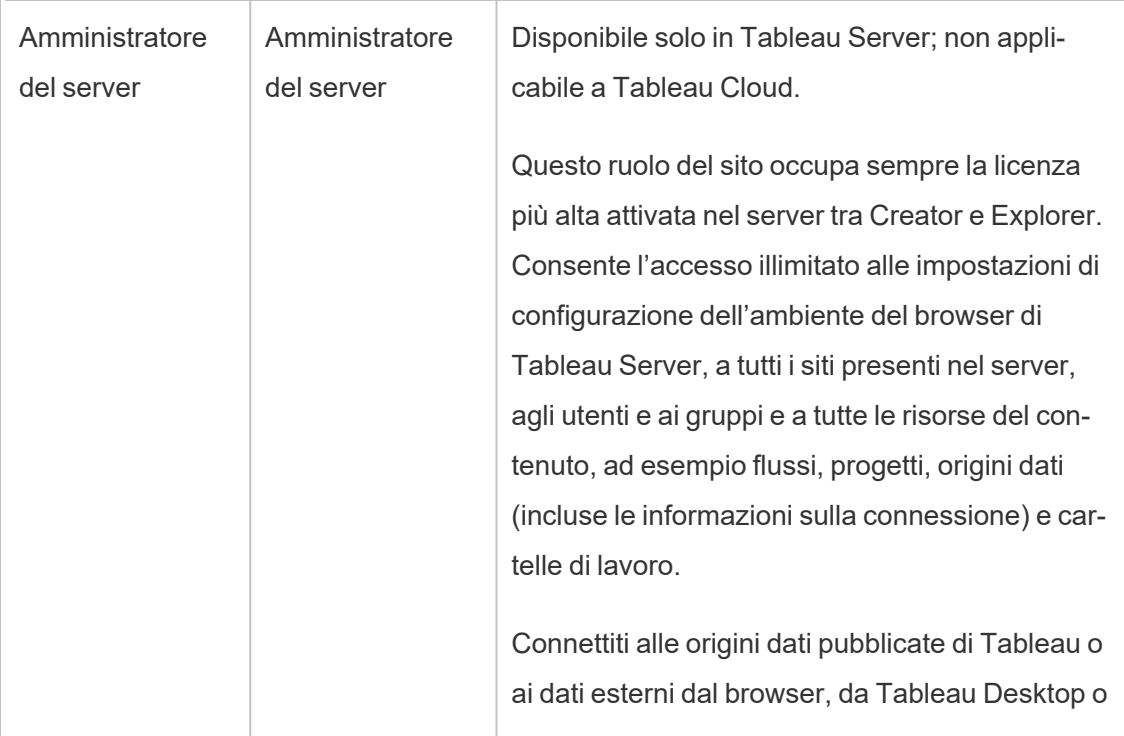

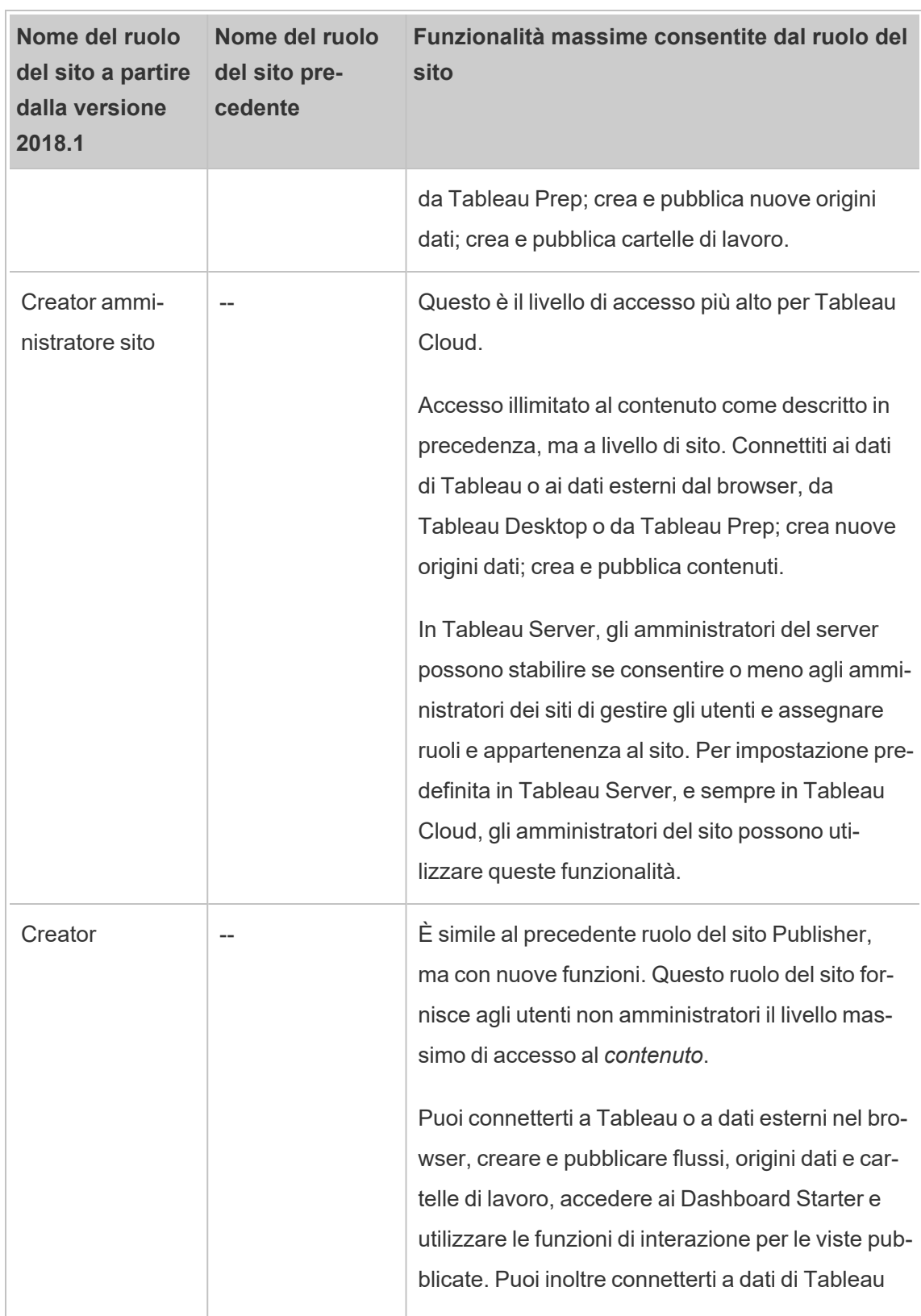

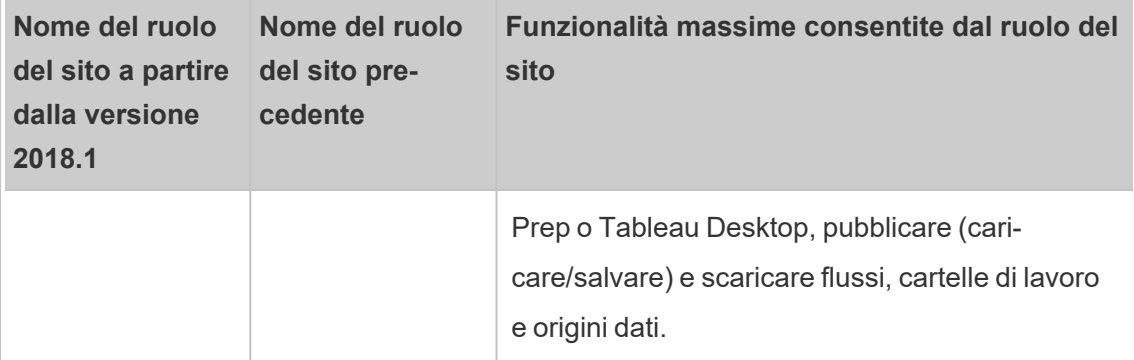

#### **Ruoli del sito che utilizzano una licenza di Explorer**

—Gli utenti che dispongono di questi ruoli del sito possono accedere al server dal browser o da Tableau Mobile.

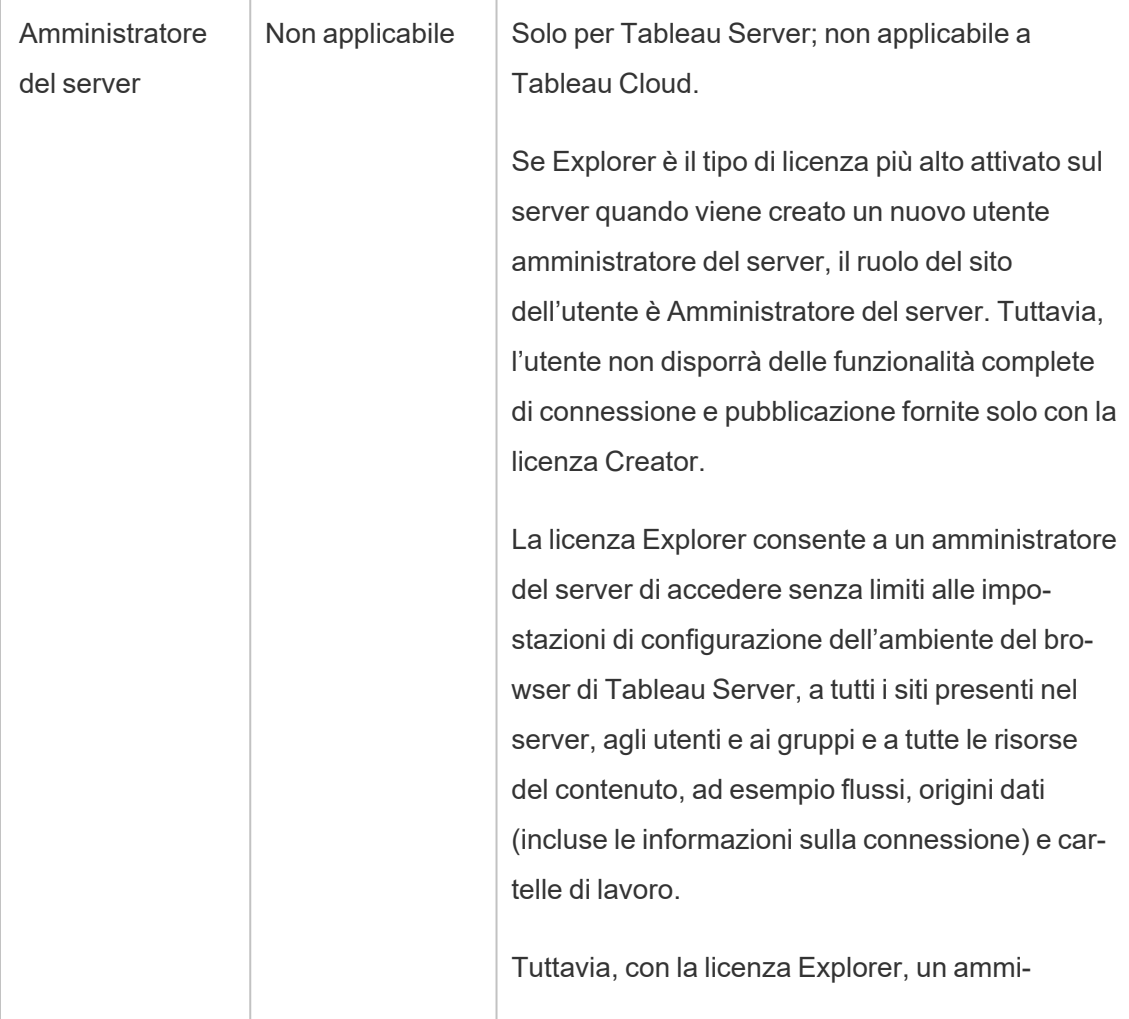

Ē.

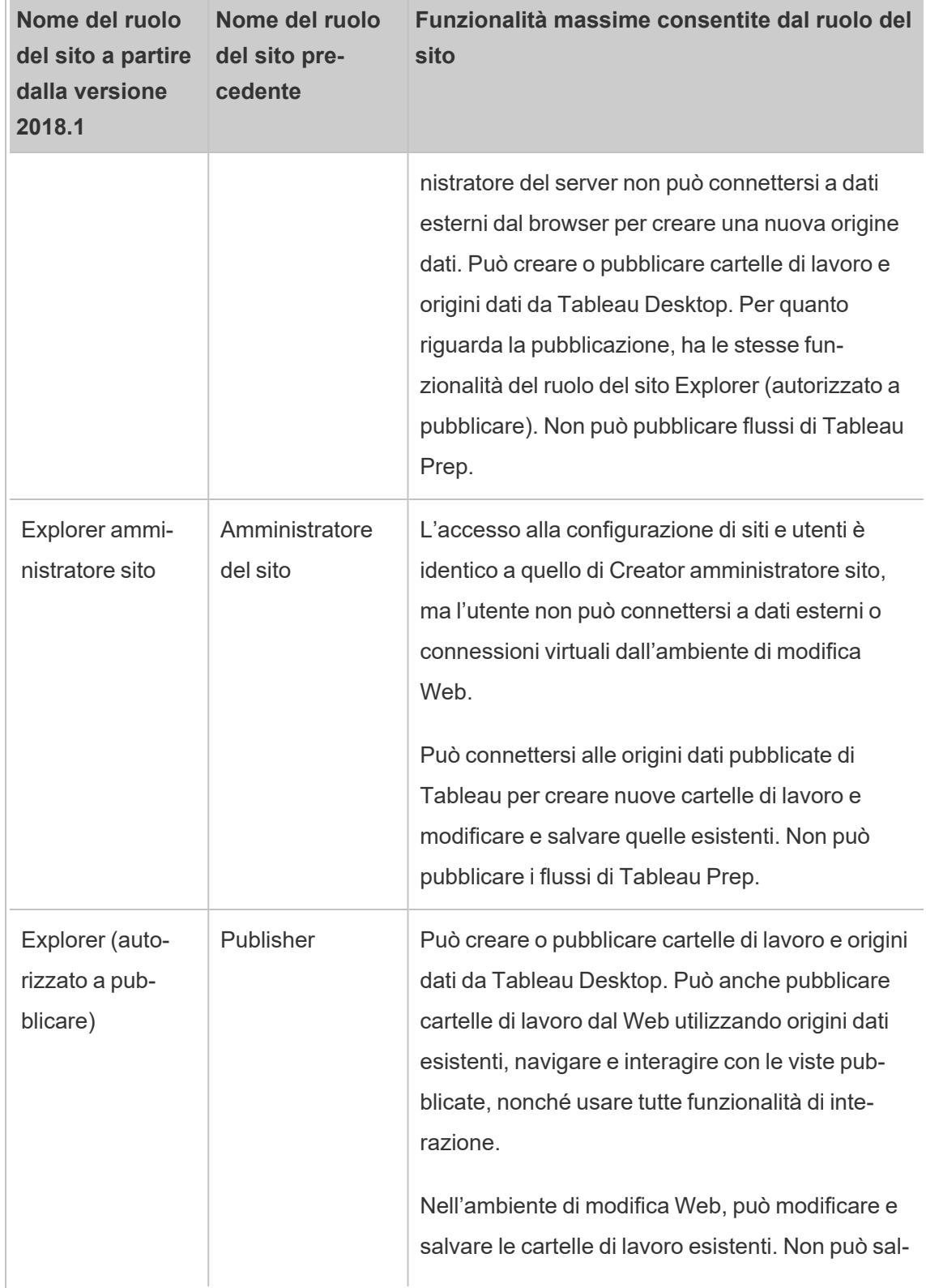

 $\overline{\phantom{a}}$ 

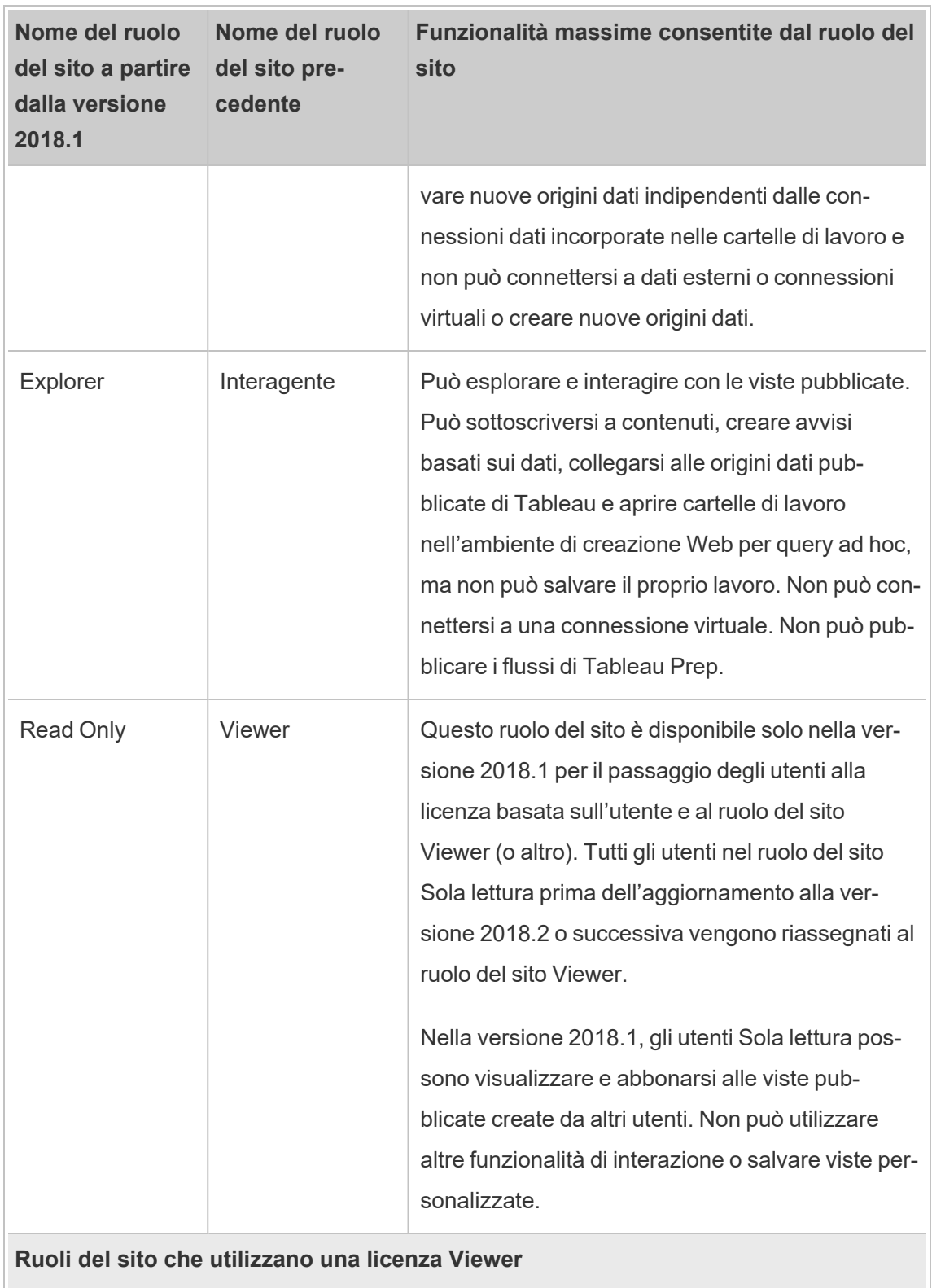

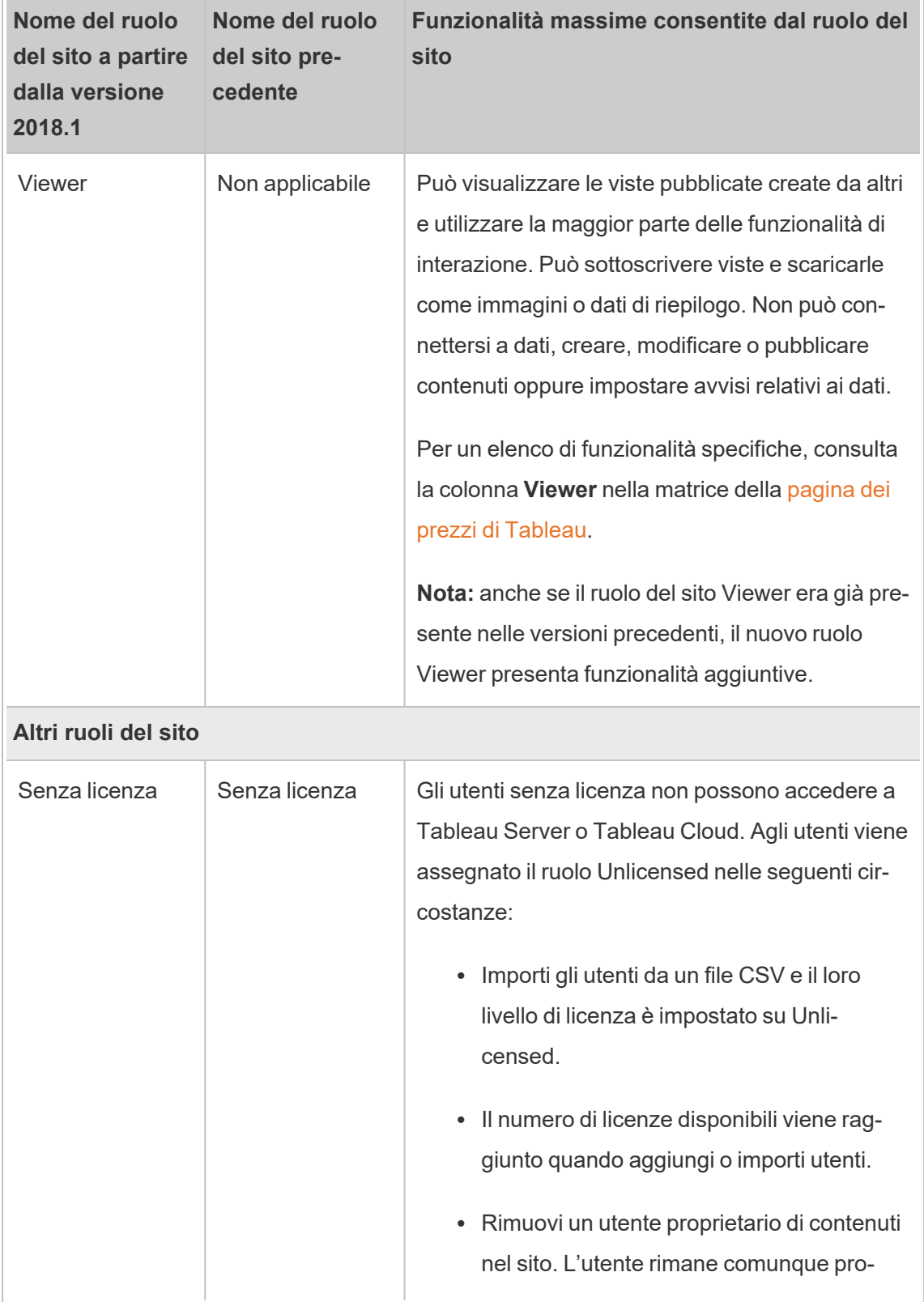

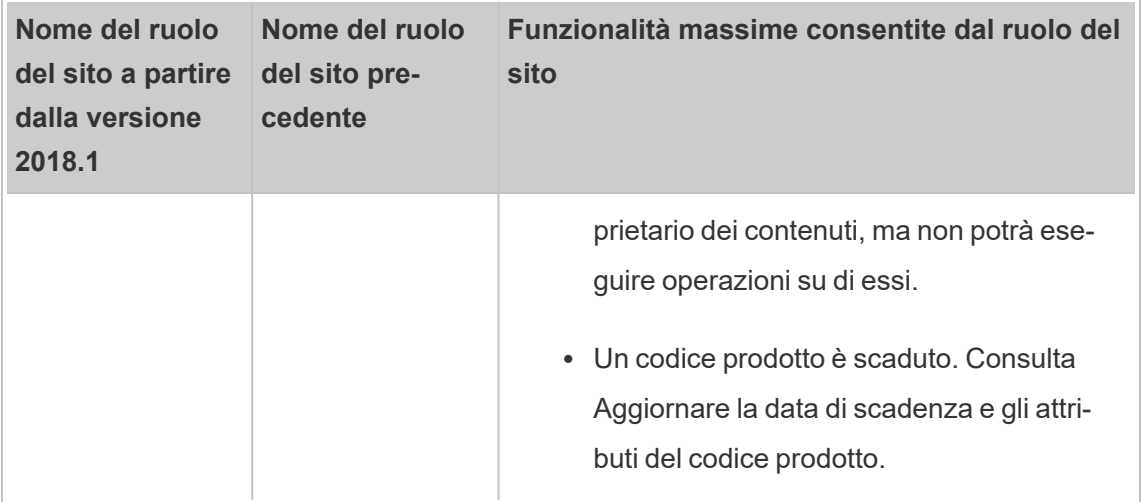

### Chi può pubblicare contenuti

I seguenti ruoli del sito corrispondono al livello indicato di accesso per la pubblicazione.

<sup>l</sup> **Server Administrator** (solo Tableau Server); **Creator amministratore sito** e **Creator** consentono la connessione e la pubblicazione senza limiti.

È inclusa la connessione ai dati e la pubblicazione di nuovi flussi, nuove cartelle di lavoro e nuove origini dati da Tableau Desktop e dall'ambiente di modifica Web. I ruoli del sito consentono inoltre di modificare e salvare cartelle di lavoro pubblicate esistenti o di pubblicare aggiornamenti delle origini dati esistenti.

- <sup>l</sup> I ruoli **Explorer (autorizzato a pubblicare)** ed **Explorer amministratore sito** presentano funzionalità di pubblicazione limitate, come descritto in [Funzionalità](#page-844-0) generali [consentite](#page-844-0) per tutti i ruoli del sito.
- <sup>l</sup> **Explorer**, **Viewer**, **Read Only** e **Unlicensed** non consentono la pubblicazione.

# Ruoli del sito durante l'importazione e la sincronizzazione da Active **Directory**

Quando si importano utenti da una directory esterna come Active Directory, è possibile specificare il ruolo sul sito. Se un utente non è ancora membro di alcun sito nel server, viene

aggiunto al sito con il ruolo assegnato. Quando sincronizzi i gruppi da una directory esterna, il ruolo sul sito viene applicato tramite l'impostazione **Ruolo minimo del sito** nella pagina **Gruppi - Dettagli**.

**Nota:** nel contesto della sincronizzazione di utenti e gruppi, Tableau Server configurato con un archivio identità LDAP è equivalente ad Active Directory. Le funzioni di sincronizzazione di Active Directory in Tableau Server funzionano perfettamente con le soluzioni directory LDAP correttamente configurate.

Se un utente esiste già in un sito di Tableau Server, il ruolo del sito assegnato durante l'importazione o la sincronizzazione viene applicato se fornisce all'utente più accesso in un sito. Importare o sincronizzare gli utenti o i gruppi di Active Directory può consentire di aumentare il ruolo del sito di un utente, non di diminuirlo.

Se un utente ha la possibilità di pubblicare, questa viene sempre mantenuta.

Nella seguente matrice sono indicate le regole applicate per i ruoli del sito al momento dell'importazione.

**Nota:** le intestazioni abbreviate nella riga **Importa ruolo del sito** indicano il ruolo del sito specificato per l'importazione. Le intestazioni delle colonne **Ruolo del sito corrente** indicano il ruolo del sito corrente dell'utente. I valori della tabella indicano il ruolo del sito risultante abbreviato.

- Amministratore del sito: SA
- Creator amministratore sito: SC
- Explorer amministratore sito: SE
- Creator: C
- Explorer: E
- Explorer (autorizzato a pubblicare): EP
- Viewer: V
- Unlicensed: U

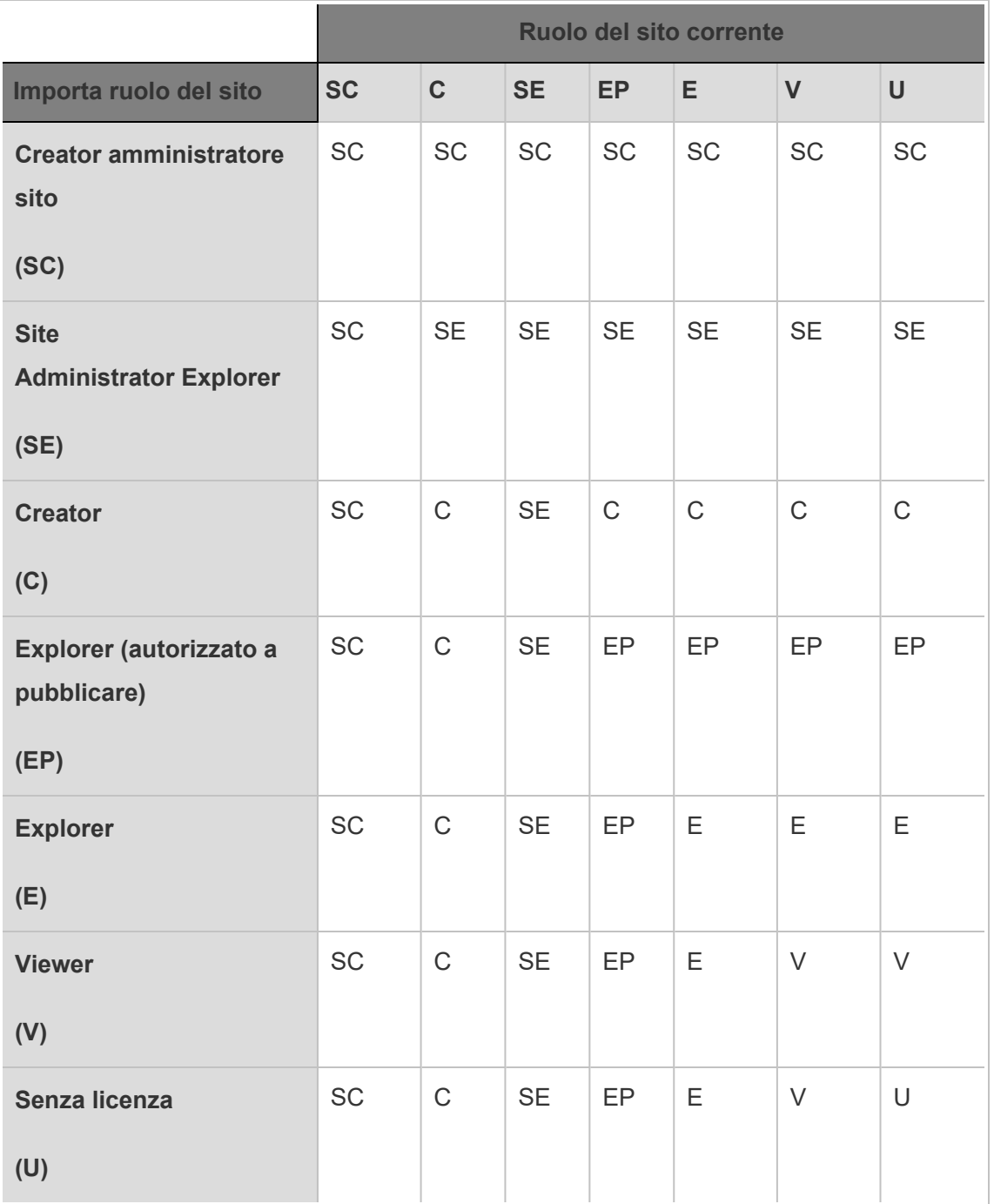

# Visualizzare, gestire o rimuovere gli utenti

Gli amministratori possono gestire gli utenti di un sito, ad esempio aggiungere e rimuovere utenti, impostare i gruppi di cui fanno parte, configurare i relativi ruoli del sito, e così via. Gli amministratori del server possono gestire gli utenti su più siti contemporaneamente dalla pagina **Tutti i siti**.

# Visualizzare e gestire gli utenti in un sito

Accedi a un sito come amministratore e seleziona **Utenti**. In questa pagina, per gestire gli utenti, puoi eseguire una delle operazioni seguenti:

• Impostare l'appartenenza a un gruppo, configurare il ruolo del sito o rimuovere l'utente dal sito. Se hai configurato il sito per l'accesso SAML Single Sign-On, puoi impostare il tipo di autenticazione degli utenti selezionati. Se il server è configurato per i criteri password e il blocco dell'accesso all'account, puoi sbloccare l'accesso all'account bloccato di un utente. Se il tuo server è configurato per uno o più pool di [identità,](#page-2204-0) puoi aggiungere o rimuovere utenti.

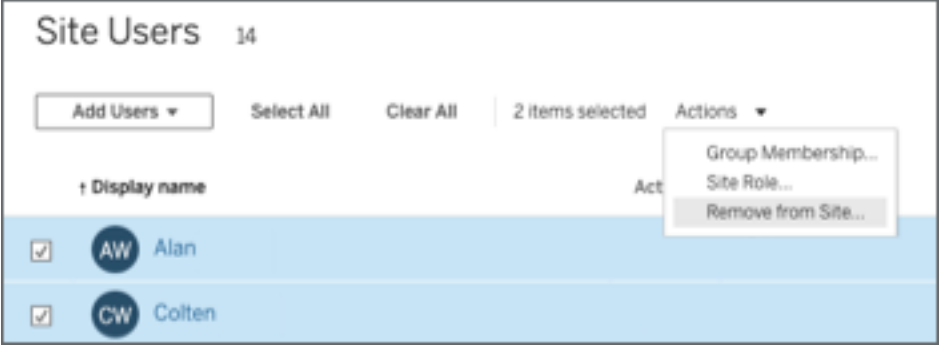

• Seleziona un nome utente per visualizzarne i dettagli, ad esempio i loro contenuti, le viste alle quali si sono abbonati e le loro impostazioni di account.

La pagina **Impostazioni** dell'utente è disponibile quando si verificano le condizioni seguenti:

- L'utente è membro solo dei siti controllati dall'amministratore del sito
- Gli amministratori dei siti possono gestire gli utenti per impostazione predefinita. Gli amministratori di Tableau Server possono modificare questo accesso per gli amministratori del sito.

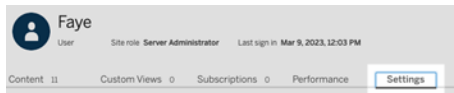

Se il server è configurato per utilizzare il sistema di gestione interno degli utenti (autenticazione locale), puoi modificare i campi **Nome visualizzato**, **E-mail** e **Password** degli utenti aggiunti. Se apporti molte modifiche, importare le modifiche da un file CSV potrebbe risultare più facile. Per informazioni dettagliate, consulta [Importare](#page-861-0) utenti.

### Visualizzare e modificare gli utenti del server

Accedi a Tableau Server come amministratore del server. Nel menu del sito, seleziona **Gestisci tutti i siti**, quindi seleziona **Utenti**.

# Gestire l'appartenenza ai siti degli utenti

Per impostazione predefinita, gli amministratori di server e siti possono gestire gli utenti a livello di singolo sito. Gli amministratori del server possono inoltre gestire gli utenti e i relativi ruoli in più siti. Puoi farlo scegliendo **Tutti i siti** (a livello di server).

- 1. Nel menu del sito, seleziona **Gestisci tutti i siti**, quindi seleziona **Utenti**.
- 2. Nella pagina Utenti del server, seleziona le caselle di controllo accanto agli utenti, quindi **Azioni** > **Appartenenza ai siti**.
- 3. Seleziona uno o più siti e un ruolo del sito per ogni sito, quindi fai clic su **Salva**.

Cercare utenti (o gruppi o siti)

Per cercare un utente (o un gruppo o un sito) specifico, utilizza l'attivazione del filtro in alto a destra per visualizzare la casella di ricerca e il filtro dei ruoli del sito. Utilizza quindi la casella di ricerca o i filtri per trovare gli utenti (o il gruppo group o il sito) che stai cercando. L'operazione di ricerca controlla i nomi visualizzati e gli attributi nome utente.

La casella di ricerca supporta il carattere jolly  $(*)$ . Ad esempio, se cerchi John  $*$ , troverai tutti i nomi che iniziano con *John*.

Inoltre:

- $\bullet$  A partire da Tableau Server 2021.4.1, puoi utilizzare il carattere jolly (\*) con un carattere speciale per cercare nomi che contengono caratteri speciali, ad esempio sync-\* o \*sync-\*.
- A partire da Tableau Server 2022.1.13, quando cerchi nomi con segni diacritici, i nomi devono essere inseriti con i segni diacritici esatti per restituire risultati pertinenti. Ad esempio, per cercare *José*, inserisci José. Se cerchi Jose non verranno restituiti risultati.
- $\bullet$  A partire da Tableau Server 2022.3.5, puoi utilizzare il carattere jolly (\*) con le condizioni AND o OR quando filtri gli utenti. Ad esempio, se cerchi \*aw\* AND John\* vengono restituiti tutti gli utenti i cui nomi contengono *aw* e i cui nomi iniziano con *John*.

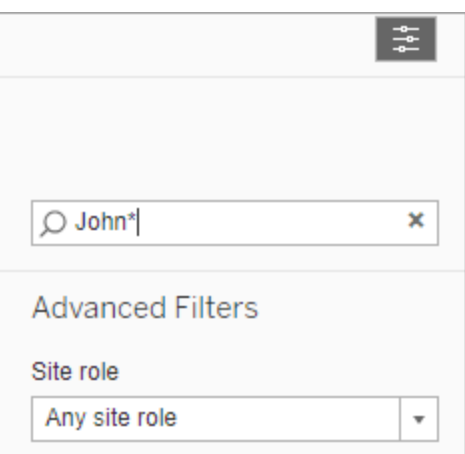

# Rimuovere utenti da un sito

Puoi rimuovere un utente solo se non è proprietario di contenuti, ad esempio progetti, cartelle di lavoro, viste, origini dati, raccolte o avvisi. Se tenti di rimuovere un utente che possiede

contenuti, il ruolo dell'utente sarà impostato su **Senza licenza**, ma l'utente non verrà rimosso.

Se per il gruppo predefinito All Users è stata abilitata l'impostazione Concedi ruolo all'accesso, il contenuto dell'utente deve essere riassegnato a un altro utente o rimosso prima di poter annullare la licenza dell'utente o rimuoverlo. Per maggiori informazioni su Concedi ruolo all'accesso, consulta Rimozione degli utenti interessati da Concedi ruolo [all'accesso](#page-908-0). Per maggiori informazioni sulla modifica della proprietà dei contenuti, consulta [Gestire](#page-1014-0) la proprietà dei [contenuti](#page-1014-0).Gestire la proprietà dei [contenuti](#page-1014-0)

**Nota:** in Tableau Server, quando un amministratore rimuove un utente da un sito (e l'utente appartiene solo a quel sito), l'utente viene eliminato anche dal server.

1. Accedi a un sito come amministratore e passa all'area **Utenti**. Seleziona uno o più utenti da rimuovere, quindi seleziona **Azioni** > **Rimuovi**.

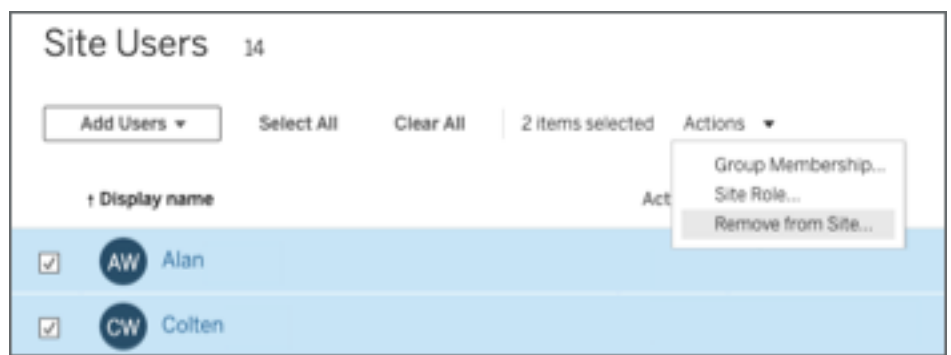

2. Fai clic su **Rimuovi** nella finestra di dialogo di conferma.

# Rimuovere utenti dal server

Puoi rimuovere un utente solo se l'utente non possiede alcun contenuto (progetti, cartelle di lavoro, viste o origini dati). Se tenti di rimuovere un utente che possiede contenuti, il ruolo dell'utente sarà impostato su Senza licenza, ma l'utente non verrà rimosso.

Se un utente è membro di più siti ed è proprietario di contenuti in uno di questi siti, viene rimosso dai siti nei quali non ha contenuti. L'utente rimane membro dei siti nei quali è proprietario di contenuti, ma viene declassato al ruolo del sito Unlicensed.

1. Nel menu del sito, fai clic su **Gestisci tutti i siti**, quindi seleziona **Utenti**. In un ambiente a un solo sito, fai clic su **Utenti**.

Seleziona uno o più utenti da eliminare, quindi fai clic su **Azioni** > **Elimina**.

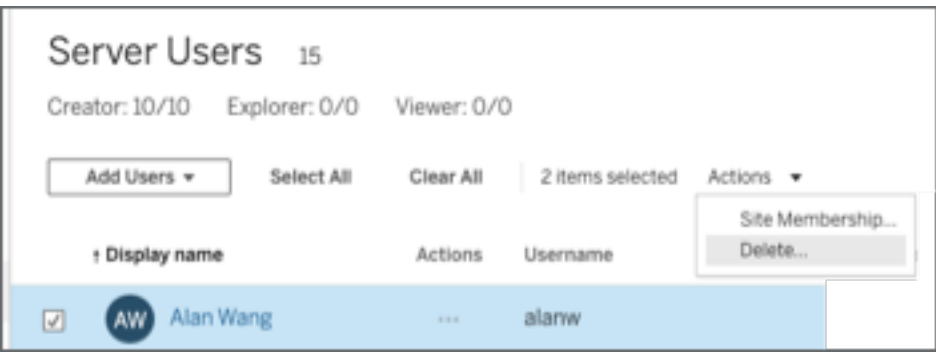

2. Fai clic su **Elimina** nella finestra di dialogo di conferma.

# Modificare le password degli utenti di un singolo sito

Per modificare la password di un utente che appartiene a un singolo sito, accedi a Tableau Server come amministratore del sito o del server.

- 1. Verifica che nel menu sia selezionato il sito corretto.
- 2. Fai clic su **Utenti**.
- 3. Fai clic sul nome visualizzato di un utente.
- 4. Fai clic su **Impostazioni**.
- 5. Fai clic sul collegamento **Cambia password**, modifica la password, quindi fai clic su

#### **Salva password**.

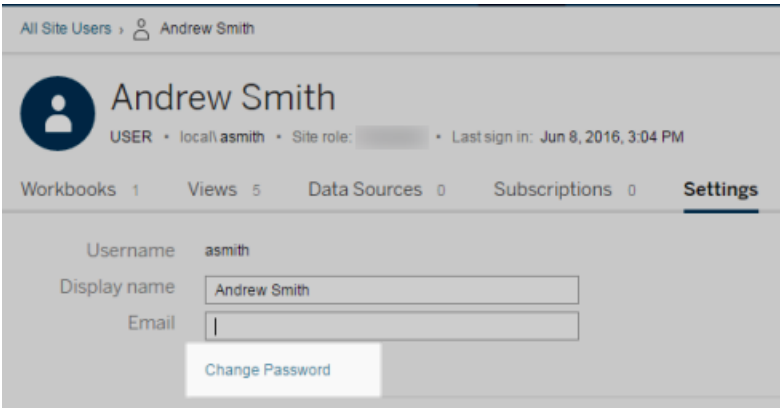

# Modificare le password degli utenti di più siti

Per modificare la password di un utente che appartiene a più siti, accedi a Tableau Server come amministratore del server.

- 1. Nel menu del sito, fai clic su **Gestisci tutti i siti**.
- 2. Fai clic su **Utenti**.
- 3. Fai clic sul nome visualizzato di un utente.
- 4. Fai clic sul collegamento **Cambia password**, modifica la password, quindi fai clic su

#### **Salva password**.

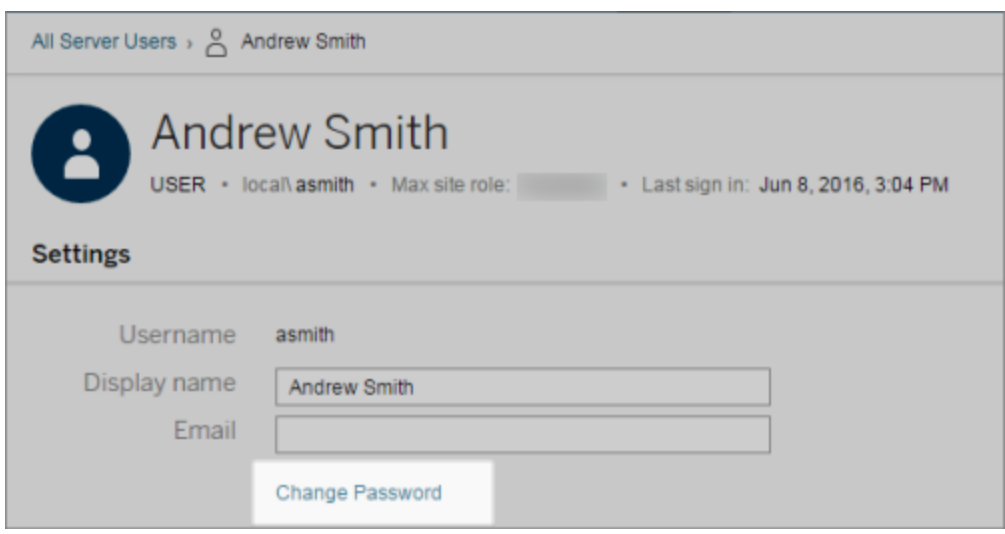

### Impostare il tipo di autenticazione utente per SAML

In un sito configurato per l'autenticazione SAML al sito specifico, gli amministratori possono specificare il tipo di autenticazione degli utenti. Se ad esempio Tableau Server è stato configurato per l'autenticazione con protocollo il SAML del sito specifico e dell'intero server, gli amministratori possono specificare quali utenti possono autenticarsi con il SAML del sito specifico e quali utenti possono autenticarsi con il SAML dell'intero server.

Puoi assegnare il tipo di autenticazione nel momento in cui aggiungi gli utenti a Tableau Server e in qualsiasi momento successivo.

- 1. Una volta effettuato l'accesso al sito Tableau Server, seleziona **Utenti**.
- 2. Nella pagina **Utenti del sito** seleziona le caselle di controllo accanto agli utenti ai quali vuoi assegnare un tipo di autenticazione.
- 3. Nel menu **Azioni**, seleziona **Autenticazione**.

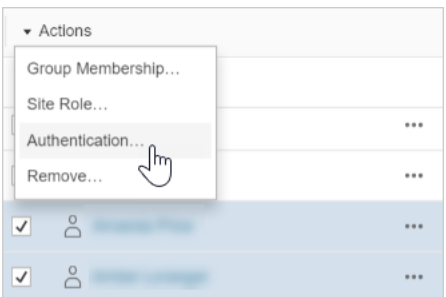

4. Nella finestra di dialogo Autenticazione, seleziona **SAML del sito** o **Predefinita del server**.

#### **Note**

- Gli utenti che si autenticano con il protocollo SAML specifico del sito possono essere associati a un solo sito. Se un utente deve essere associato a più siti, imposta il suo tipo di autenticazione sull'impostazione predefinita del server. A seconda di come il protocollo SAML specifico del sito è stato configurato dall'amministratore del server, l'impostazione predefinita del server può essere l'autenticazione locale o il protocollo SAML a livello di server.
- Se modifichi l'autenticazione degli utenti al SAML specifico del sito, al momento dell'accesso successivo gli utenti vengono indirizzati al sito del tuo provider di identità e devono inserire le credenziali.

# <span id="page-861-0"></span>Importare utenti

Per automatizzare il processo di aggiunta degli utenti a un sito, puoi creare un file CSV contenente informazioni sugli utenti e quindi importare il file.

Gli amministratori dei siti possono importare utenti in un sito specifico. Gli amministratori dei server (solo Tableau Server) possono importare utenti a livello di server per aggiungerli in più siti.

**Nota:** questo argomento contiene i passaggi per l'importazione, presupponendo che tu abbia già stato creato il file CSV. Se non hai ancora creato il file, consulta le [Linee](#page-866-0) guida per [l'importazione](#page-866-0) di file CSV per un elenco dei requisiti di formato dei file e delle opzioni di importazione.

### Aggiungere utenti da un file CSV

Nei passaggi seguenti viene descritto come aggiungere utenti a un sito o al server. Le immagini descrivono l'aggiunta di utenti a livello di sito.

- 1. Esegui una di queste operazioni:
	- <sup>l</sup> Per aggiungere utenti a livello di sito, seleziona **Utenti**, quindi **Aggiungi utenti**.

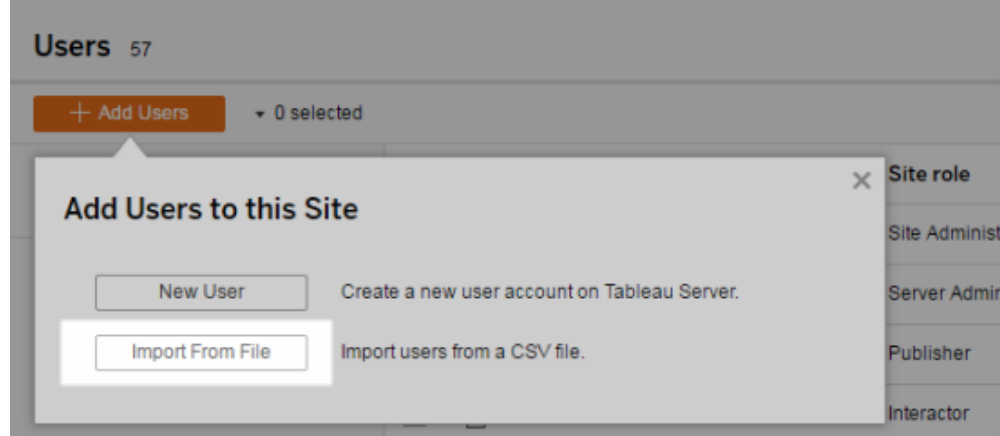

- <sup>l</sup> Per aggiungere utenti a livello di server in un server **con sito singolo**, seleziona **Utenti**, quindi **Aggiungi utenti**.
- <sup>l</sup> Per aggiungere utenti a livello di server in un server **a più siti**, apri l'elenco dei siti e seleziona **Gestisci tutti i siti**. Seleziona **Utenti**, quindi **Aggiungi utenti**.
- 2. Fai clic su **Importa da file**, su **Sfoglia** e individua il file, quindi fai clic su **Importa utenti**.

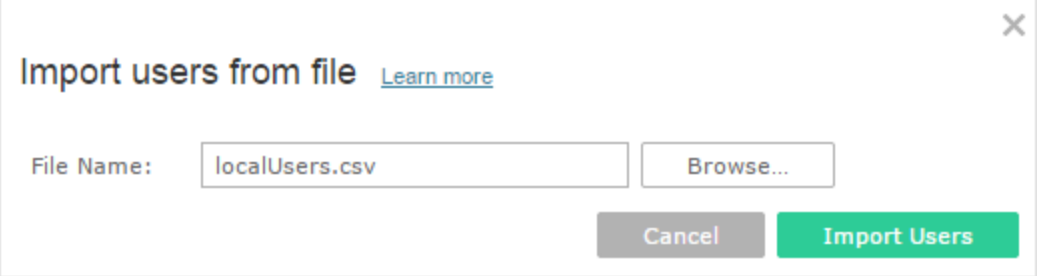

Tableau visualizza i risultati del processo di importazione (i nomi in questa immagine sono sfocati).

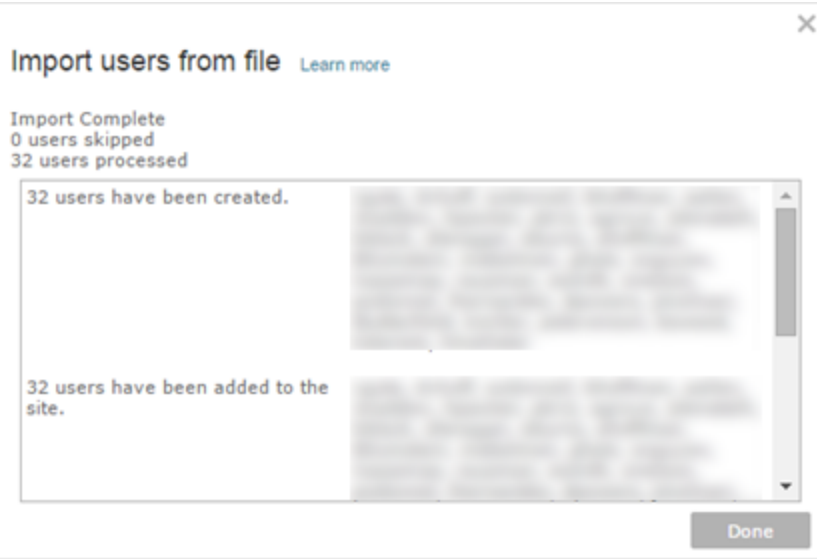

3. Fai clic su **Fine**.

### Modalità di assegnazione o conservazione dei ruoli del sito degli utenti

Quando importi a livello di sito o in un server a sito singolo utilizzando tabcmd, puoi specificare il ruolo del sito per tutti gli utenti nel file CSV. Se nel sito Tableau Server esiste già un utente, verrà applicato il ruolo del sito assegnato durante il processo di importazione, anche se più restrittivo rispetto al ruolo esistente dell'utente. Non ha invece effetto sul ruolo del sito di un amministratore del server.
Per un server a più siti, quando importi utenti nella pagina Utenti del server, crei utenti del server senza alcun rapporto con il sito. Poiché questi utenti non appartengono a un sito, non possono avere un ruolo del sito. L'unico ruolo del sito che un utente può avere a livello di server è **Senza licenza** o **Amministratore del server**.

Puoi anche specificare il ruolo del sito dell'utente quando assegni l'appartenenza a un sito a un utente. Per informazioni, consulta Gestire [l'appartenenza](#page-855-0) ai siti degli utenti.

## Importazione a livello di server in ambienti a più siti

Se il server esegue più siti e sei un amministratore del server, puoi importare un file CSV da due posizioni. Se gli account utente esistenti sono interessati, ogni percorso ha funzionalità diverse.

**La pagina Utenti del server** viene visualizzata in un ambiente a più siti. Solo gli amministratori del server possono accedere a questa pagina.

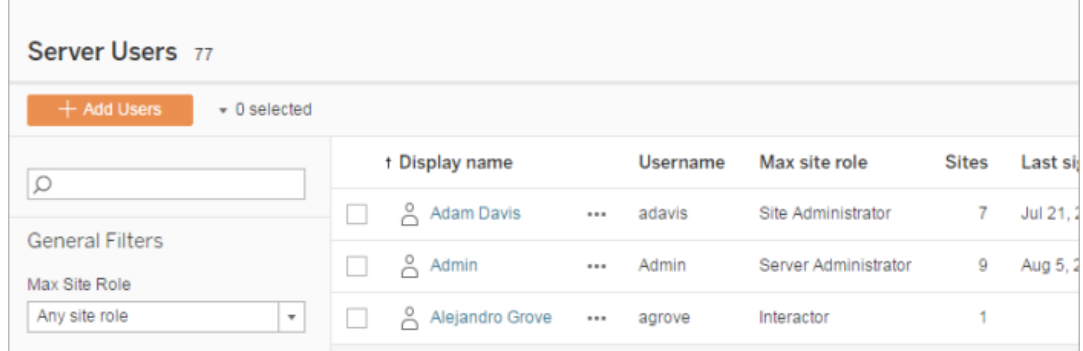

Puoi importare il file CSV da qui se vuoi aggiornare gli account utente esistenti oltre ad aggiungerne di nuovi. Se ad esempio importi un file con una nuova password per ogni utente esistente, le relative password verranno reimpostate.

<sup>l</sup> La pagina **Utenti del sito**.

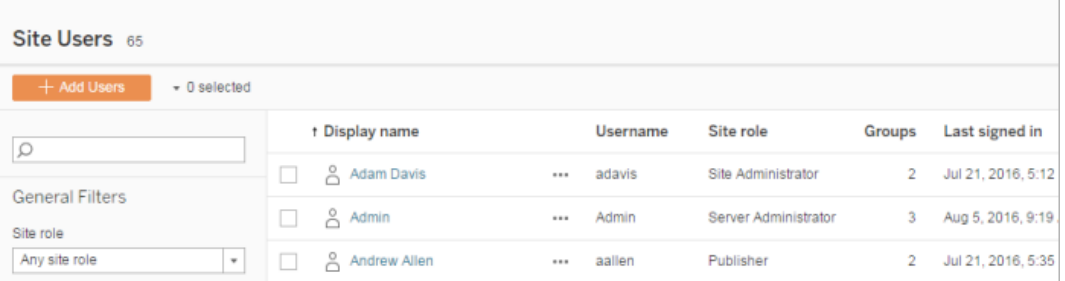

Gli amministratori del server possono aggiungere nuovi account utente con le importazioni CSV. Se il file CSV include utenti esistenti, i campi **Password** e **Nome visualizzato** devono corrispondere a quelli esistenti o essere vuoti. Se vengono utilizzate nuove password o nomi completi, l'importazione avrà esito negativo.

#### Importazione in un ambiente a singolo sito

Gli amministratori di server e siti in un server a sito singolo eseguono l'importazione CSV degli utenti dalla pagina **Utenti** di un sito.

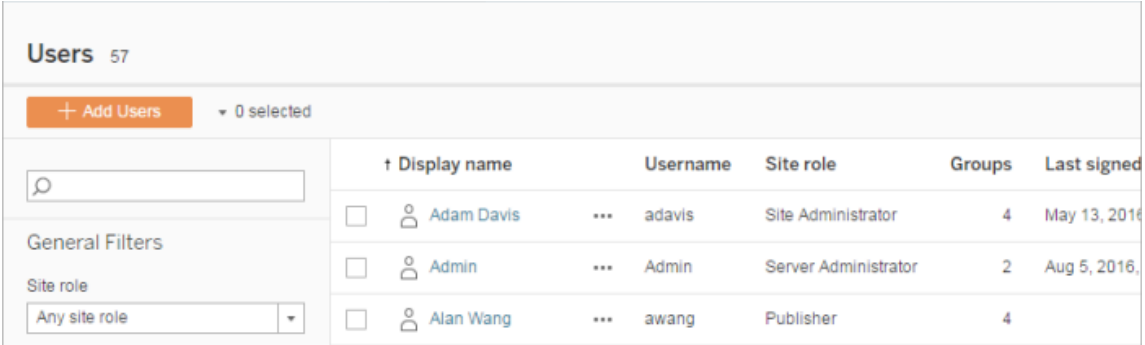

## Importazione da ambienti a più siti a un ambiente a singolo sito

Gli utenti possono appartenere a più siti nello stesso server, ma devono utilizzare le stesse credenziali per ogni sito. Ciò diventa importante quando aggiungi utenti a un sito e tali utenti potrebbero già essere membri di un sito diverso. Se tenti di importare un utente già esistente e le credenziali dell'utente nel file CSV non corrispondono alle credenziali esistenti, l'importazione di tale utente avrà esito negativo.

Se importi utenti in un sito e pensi che potrebbero già essere presenti nel server, puoi provare a lasciare il campo **Password** vuoto nel file CSV (durante l'inclusione dei delimitatori per il campo). Se un utente definito nel CSV esiste già in un altro sito, viene aggiunto al sito in cui sul quale stai effettuando l'importazione. Se invece l'utente *non* è già presente nel server, viene creato e la finestra di importazione CSV ti avvisa che il nuovo utente non dispone di una password. Puoi quindi utilizzare le pagine di amministratore del server per assegnare una password a qualsiasi utente che non ne ha una.

**Nota**: se il server è configurato per usare Active Directory per l'autenticazione, le password utente vengono gestite da Active Directory e puoi lasciare il campo della password nel file CSV vuoto.

# Linee guida per l'importazione di file CSV

Puoi automatizzare l'aggiunta di utenti creando un file con valori delimitati da virgole (CSV) con informazioni utente e poi importando il file. Puoi includere attributi nel file CSV, ad esempio il livello di licenza e l'accesso alla pubblicazione, da applicare agli utenti contemporaneamente alla loro importazione.

Per importare utenti, puoi utilizzare le pagine di amministrazione del server o del sito oppure l'utilità tabcmd. L'utilizzo di tabcmd fornisce un'opzione per assegnare un ruolo del sito a tutti gli utenti nel file CSV. Per informazioni, consulta [Importare](#page-861-0) utenti o [createsiteusers](#page-2871-0) file[name.csv](#page-2871-0).

Puoi importare utenti a livello di sito o di server. Se importi utenti sul server (non su un sito specifico), gli utenti non vengono assegnati a un sito e vengono importati come Senza licenza.

**Nota:** se non diversamente specificato, le linee guida specificate in questo argomento si applicano a Tableau Server quando è configurato con o senza pool di [identità](#page-2204-0).

## Requisiti per i formati di file CSV

Quando crei il file CSV per l'importazione degli utenti, verifica che il file soddisfi i requisiti di formattazione seguenti:

- <sup>l</sup> Il file non include intestazioni di colonna. Tableau Server presuppone che ogni riga del file rappresenti un utente.
- Il file è in formato UTF-8 e include il byte order mark (BOM).
- Le codifiche di caratteri, ad esempio BIG-5, sono state convertite in UTF-8. A tale scopo, apri il file in un editor di testo e utilizza il comando **Salva come**.
- $\bullet$  Se un nome utente include un carattere  $@$  che rappresenta qualcosa di diverso da un separatore di dominio,devi fare riferimento al simbolo che utilizza il formato esadecimale: \0x40

Ad esempio user@fremont@mycompany.com dovrebbe essereuser\0x40fremont@mycompany.com

## Colonne obbligatorie nel file CSV

Per ogni utente è obbligatorio indicare i campi seguenti:

• Nome utente. Il nome utente. Se il server è configurato per l'utilizzo di Active Directory, questo valore deve corrispondere a un utente definito in Active Directory. Se il nome utente non è univoco tra domini, devi includere il dominio come parte del nome utente (ad esempio example\Adam , ) adam@example.

Se aggiungi utenti a un pool di [identità,](#page-2204-0) verifica quanto segue:

- Se aggiungi un utente a un pool di identità che utilizza AD come archivio identità, assicurati di utilizzare il valore sAMAccountName di AD per il nome utente.
- Se aggiungi un utente a un pool di identità che utilizza LDAP come archivio identità, assicurati di utilizzare il valore username di LDAP per il nome utente.
- Password. Una password per l'utente.

- Se il server è configurato per l'utilizzo di Active Directory, questo valore non viene utilizzato, tuttavia deve essere presente una colonna password e la colonna stessa deve essere vuota.
- Se il server utilizza l'autenticazione locale, devi fornire le password per i nuovi utenti.

**Nota:** l'applicazione del campo password richiesta è stata avviata in Tableau Server 2024.2. Per maggiori informazioni, consulta l'articolo della Knowledge Base Si [verifica](https://help.salesforce.com/s/articleView?id=002277940&type=1) un errore ["errorCode=134"](https://help.salesforce.com/s/articleView?id=002277940&type=1) imprevisto quando si tenta di aggiungere utenti tramite tabcmd in [Tableau](https://help.salesforce.com/s/articleView?id=002277940&type=1) Server 2024.2.

## Opzioni aggiuntive per l'importazione di file

Il file CSV può contenere i campi seguenti in aggiunta ai campi elencati in precedenza, nell'ordine indicato:

- Nome visualizzato. Il nome visualizzato fa parte delle informazioni utilizzate per identificare un utente nel server. Se il nome visualizzato dell'utente è già in uso, Tableau Server aggiorna le informazioni esistenti dell'utente con le impostazioni nel file CSV. Se il server è configurato utilizzando Active Directory, questo valore non viene utilizzato.
- <sup>l</sup> Livello di licenza. Questo può essere **Creator**, **Explorer**, **Viewer**, o **Senza licenza**. Se specifichi **Creator** per un particolare account utente, è anche necessario impostare la funzionalità di pubblicazione su **VERO**.
- <sup>l</sup> Livello di amministratore (**Sistema**, **Sito**, o **Nessuno**). Questa impostazione determina se l'utente è importato come amministratore.

Se utilizzi l'interfaccia utente Web per importare gli utenti, puoi impostare il ruolo del sito di amministratore su **Sistema** solo se importi il file a livello di server (Tutti i siti). Se hai effettuato l'accesso a un sito specifico e se la colonna di amministratore per un utente nel file CSV è impostata su **Sistema**, Tableau Server importa l'utente come amministratore del sito.

- <sup>l</sup> Funzionalità di pubblicazione (**sì/vera/1** o **nessuna/falsa/0**). Se utilizzi l'interfaccia utente Web, l'impostazione dell'editore viene utilizzata solo se effettui l'importazione mentre sei connesso a un sito specifico.
- Indirizzo e-mail. L'indirizzo e-mail fa parte delle informazioni utilizzate per identificare un utente sul server. Se l'indirizzo e-mail dell'utente è già in uso, Tableau Server aggiorna le informazioni esistenti dell'utente con le impostazioni nel file CSV.

Se aggiungi utenti a un pool di identità, oltre a quelli precedenti sono necessari i seguenti valori:

- Nome del pool di identità. Nome del pool di identità a cui vuoi aggiungere l'utente.
- Identificatore. Identificatore dell'utente che vuoi aggiungere. Gli identificatori vengono utilizzati solo per l'abbinamento delle identità. Per ulteriori informazioni, consulta [Nomi](#page-2207-0) utente e [identificatori](#page-2207-0) in Tableau. **Nota:** l'identificatore è obbligatorio se si aggiunge un utente a un pool di identità che utilizza l'archivio identità Active Directory (o LDAP). L'identificatore è facoltativo se si aggiunge un utente a un pool di identità che utilizza l'archivio identità locale.

#### **Note:**

- Se aggiungi utenti a un pool di identità e non specifichi il nome del pool, gli utenti vengono aggiunti al pool iniziale (configurato per TSM), che corrisponde all'insieme di utenti di cui è stato eseguito il provisioning in TSM durante l'installazione di Tableau Server.
- Per il valore del nome utente, verifica quanto segue:
	- Se aggiungi un utente a un pool di identità che utilizza AD come archivio identità, assicurati di utilizzare il valore sAMAccountName di AD per il nome utente.
	- Se aggiungi un utente a un pool di identità che utilizza LDAP come archivio identità, assicurati di utilizzare il valore username di LDAP per il nome utente.
- Puoi utilizzare il processo di importazione CSV per:

- Aggiungere in blocco utenti a pool di identità aggiuntivi. **Nota:** non è possibile utilizzare il processo di importazione CSV per sostituire il pool di identità a cui appartiene già un utente con un altro pool di identità. Se aggiungi un utente esistente con un valore diverso per il pool di identità, l'utente verrà aggiunto a tale pool di identità aggiuntivo.
- Aggiungere in blocco gli identificatori per gli utenti che non li hanno già. **Nota:** se aggiungi un identificatore diverso per un utente nello stesso pool, non sostituirà l'identificatore esistente per tale utente. Verrà invece creato un nuovo record dell'identificatore per l'utente.

**Importante:** l'ordine delle colonne è significativo. La prima colonna viene trattata come nome utente, la seconda come password, la terza come nome visualizzato e così via, indipendentemente dal contenuto delle colonne. Se ometti i valori per un campo, devi comunque includere il delimitatore virgola del campo.

Migliorare le prestazioni per file CSV di grandi dimensioni passati tramite tabcmd

**Nota:** queste impostazioni si applicano a Tableau Server 2022.1 e versioni precedenti. Il servizio di ricerca e indicizzazione interessato da tali impostazioni è stato deprecato a partire dalla versione 2022.3 e ritirato (rimosso completamente) nella versione 2023.3.

Un amministratore del server può attivare le impostazioni del server allo scopo di migliorare le prestazioni per l'importazione di file CSV di grandi dimensioni tramite comandi tabcmd. A tale scopo, puoi utilizzare il comando tsm configuration set con le opzioni seguenti:

- vizportal.csv user mgmt.index site users
- vizportal.csv user mgmt.bulk index users
- searchserver.index.bulk query user groups

In linea di massima queste opzioni indicizzano gli utenti dopo l'elaborazione del file CSV, anziché uno per uno nel momento in cui vengono aggiunti al database del server. Ciò riduce il numero di chiamate al database e la memoria necessaria per elaborare il file. Queste opzioni tsm configuration set sono applicabili ai comandi tabcmd createsiteusers, deletesiteusers, adduserse removeusers.

Per le descrizioni di queste impostazioni, consulta Opzioni di [tsm configuration](#page-2549-0) set.

Note

- Se non hai effettuato l'accesso a un sito specifico e importi utenti a livello di server, puoi assegnare solo i ruoli del sito Amministratore di Server e Senza licenza.
- Se disponi di un'installazione server basata sull'utente e se aggiungendo utenti superi il numero consentito dalla licenza, questi vengono aggiunti come utenti senza licenza.
- $\bullet$  Se utilizzi  $t$  abcmd e specifichi la licenza, ma l'importazione degli utenti comporterebbe un superamento dei limiti di licenza, gli utenti verranno importati come Senza licenza.

## Impostazioni CSV e ruoli del sito

Il livello di licenza, di amministratore e le impostazioni di pubblicazione per un utente determinano il modo in cui il ruolo del sito dell'utente è impostato durante il processo di importazione. Nella tabella seguente viene illustrata la conversione delle impostazioni in ruoli del sito.

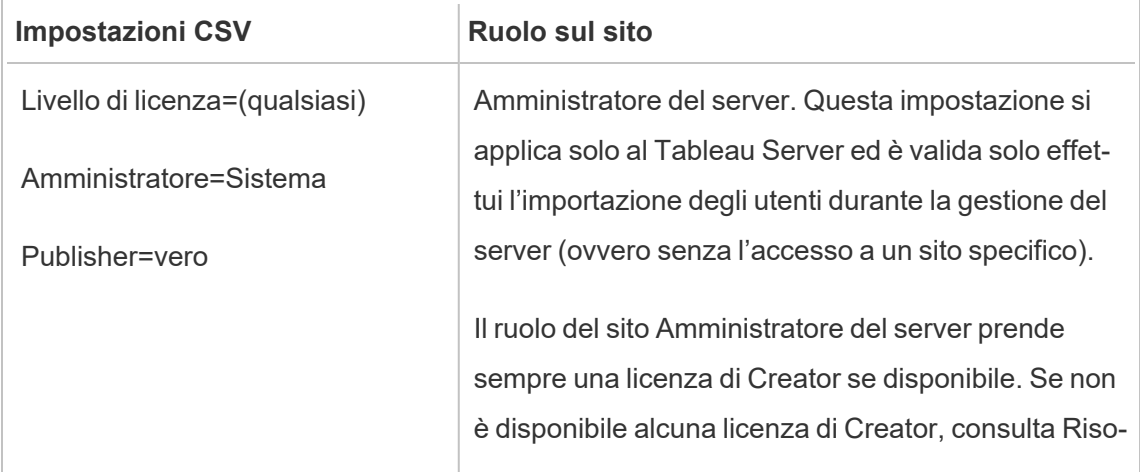

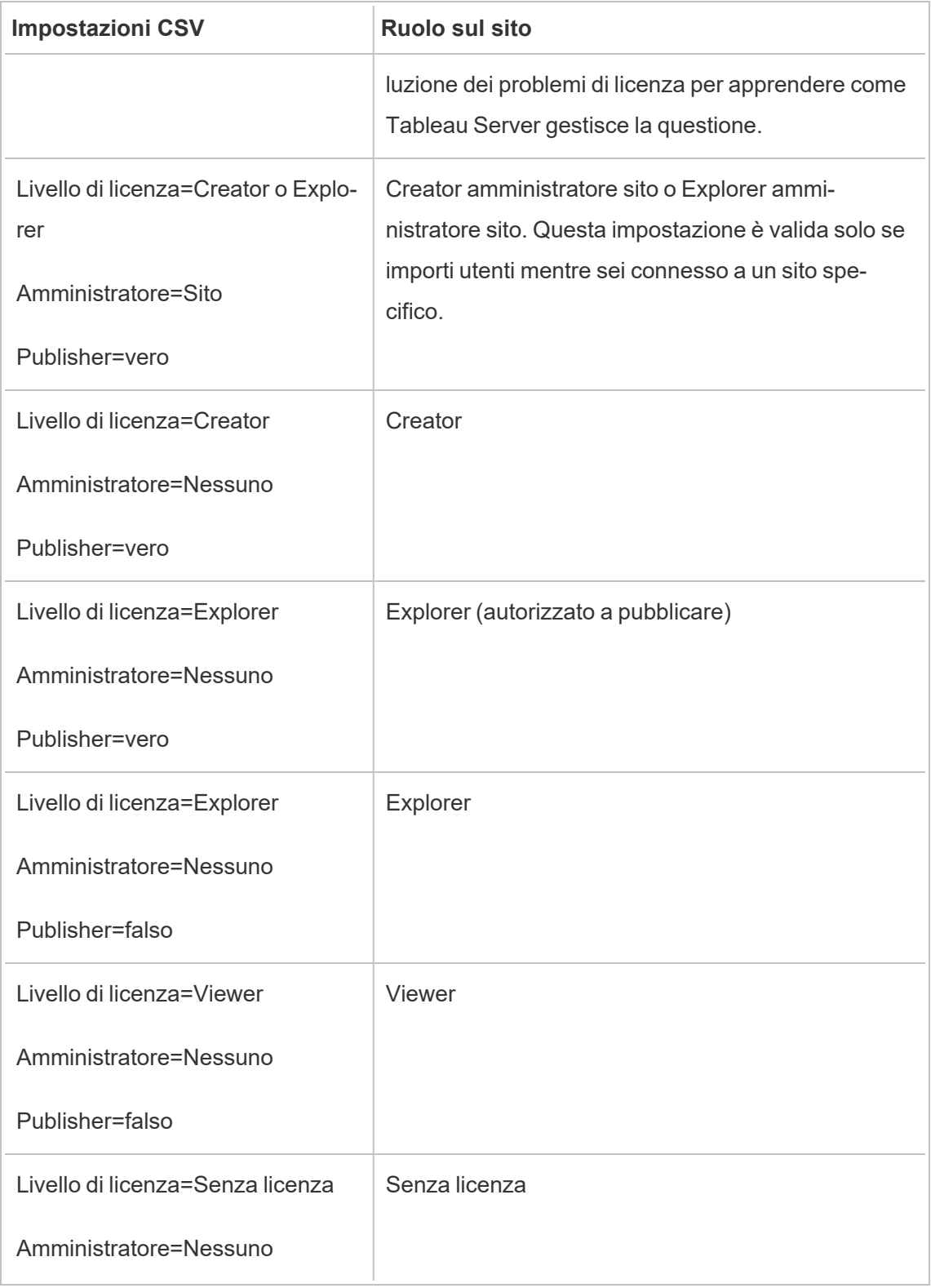

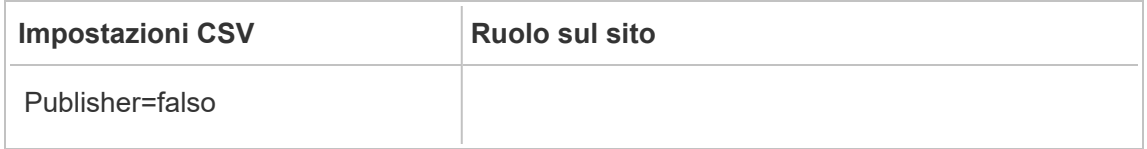

Esempi di importazione CSV per Tableau Server

L'esempio seguente mostra un file CSV contenente informazioni per diversi utenti.

```
marior, mariopassword, Mario Ros-
si,Creator,None,yes,marior@example.com
freds,fredpassword,Fred Suzuki,Viewer,None,no,freds@example.com
alanw,alanpassword,Alan Wang,Explorer,Site,yes,alanw@example.com
michellek,michellepassword,Michelle Kim,C-
reator,System,yes,michellek@example.com
```
Se importi questo file durante la gestione di un sito, verranno aggiunti quattro utenti a tale sito. L'impostazione Administrator per l'utente Michelle è System. Tuttavia, poiché importi gli utenti in un sito, Tableau Server concede a Michelle il ruolo di Creator amministratore sito. A tre degli utenti è consentito pubblicare.

Se importi questo file durante la gestione del server, quattro utenti vengono aggiunti a quest'ultimo ma non vengono aggiunti ad alcun sito. Viene importato un solo utente come amministratore del server, mentre il resto viene impostato su Senza licenza.

#### Esempi di pool di identità

L'esempio seguente mostra un file CSV contenente informazioni per due utenti aggiunti a un pool di identità.

```
henryw, henrypassword, Henry Wil-
son, Viewer, None, yes, hwilson@myco.com, General Contractors, hwilson
freds, fredpassword, Fred Suzu-
ki,Creator,None,no,fsuzuki@myco.com,General Contractors,fsuzuki
```
L'esempio seguente mostra un file CSV contenente informazioni per due utenti aggiunti a un pool di identità aggiuntivo.

```
henryw, henrypassword, Henry Wil-
son, Viewer, None, yes, hwilson@myco.com, General Contractors 2, hwilson
freds,fredpassword,Fred Suzu-
ki,Creator,None,no,fsuzuki@myco.com,General Contractors 2,fsuzuki
```
L'esempio seguente mostra un file CSV contenente informazioni per due utenti senza identificatori esistenti.

```
janes, janepassword, Jane Smi-
th, Viewer, None, yes, jsmith@myco.com, General Contractors, jwang
laurar,laurapassword,Laura Rodri-
guez,Creator,None,no,lrodriguez@myco.com,General Con-
tractors,jrodriguez
```
## Gestire la visibilità degli utenti del sito

Per impostazione predefinita, tutti gli utenti del sito possono visualizzare alias, informazioni sul proprietario del progetto e commenti lasciati da altri utenti quando le autorizzazioni lo consentono. L'impostazione Visibilità utente consente agli amministratori di decidere se gli utenti con i ruoli del sito Viewer ed Explorer visualizzano altri utenti e gruppi nel sito, elemento importante per i siti utilizzati da più client. Per maggiori informazioni sui ruoli del sito, consulta [Impo](#page-841-0)stare i ruoli sul sito degli [utenti](#page-841-0).

## Limitare la visibilità degli utenti

L'impostazione di Visibilità utente su **Limitata** influisce su alcuni strumenti di collaborazione e nasconde le informazioni sugli utenti in Tableau Cloud e Tableau Server. La visibilità degli utenti limitata disabilita la funzionalità per gli utenti Viewer ed Explorer (esclusi gli utenti Explorer amministratori del sito) o rimuove le informazioni sugli utenti da altre aree. Tieni presente che gli utenti Creator e gli amministratori vedranno comunque le informazioni sugli utenti quando Visibilità utente è impostata su Limitata.

Per limitare la visibilità degli utenti per gli utenti Explorer e Viewer (esclusi gli utenti Explorer amministratori del sito):

- <sup>l</sup> Accedi alla pagina **Impostazioni** del sito.
- <sup>l</sup> Seleziona **Limitata** nell'impostazione **Visibilità utenti**.

Di seguito è riportato un elenco delle aree del sito che vengono influenzate quando la visibilità dell'utente è impostata su limitata. A meno che non venga indicato che la caratteristica è disabilitata per tutti gli utenti, l'impostazione ha effetto solo sugli utenti Explorer o Viewer che non sono amministratori.

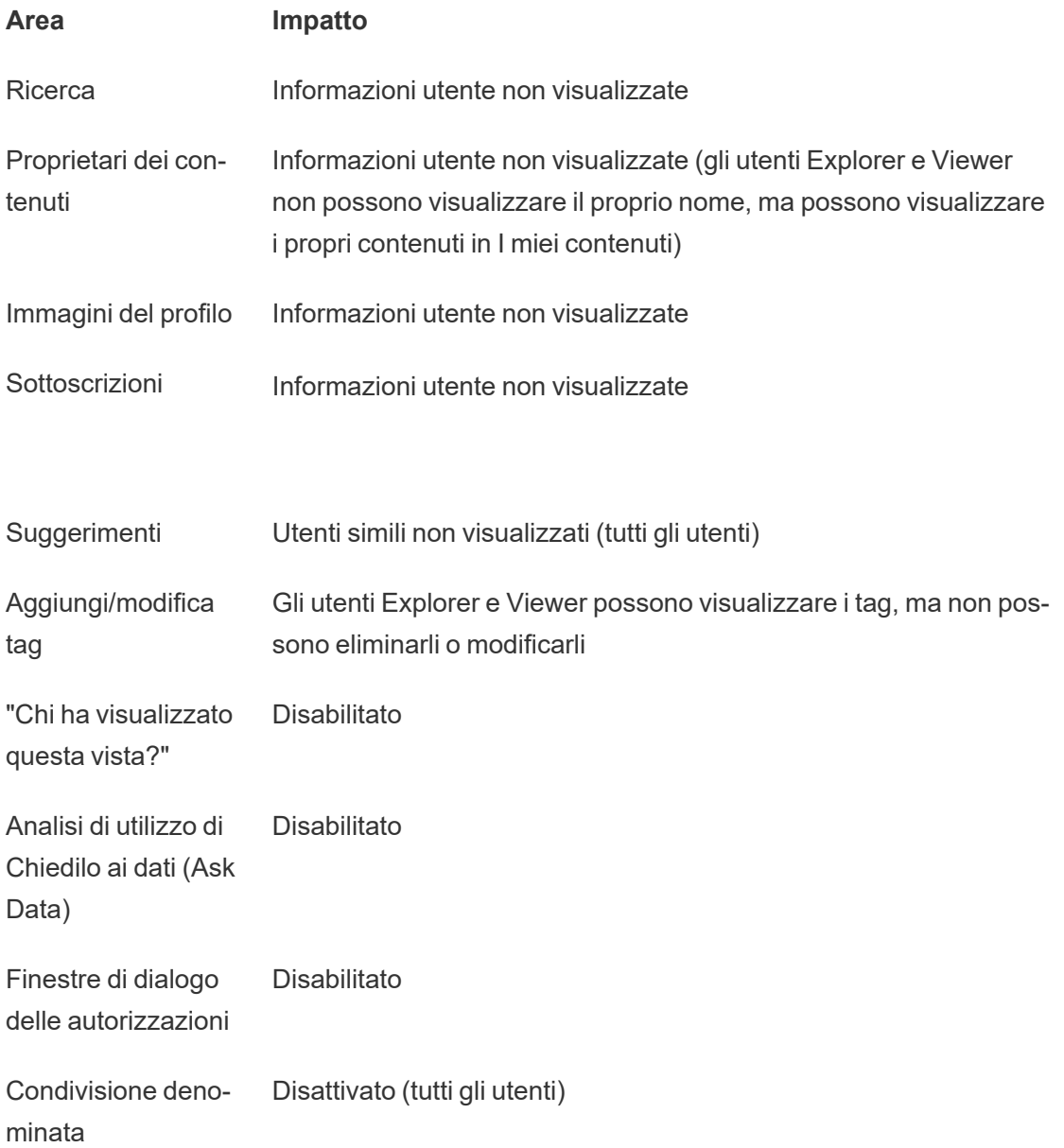

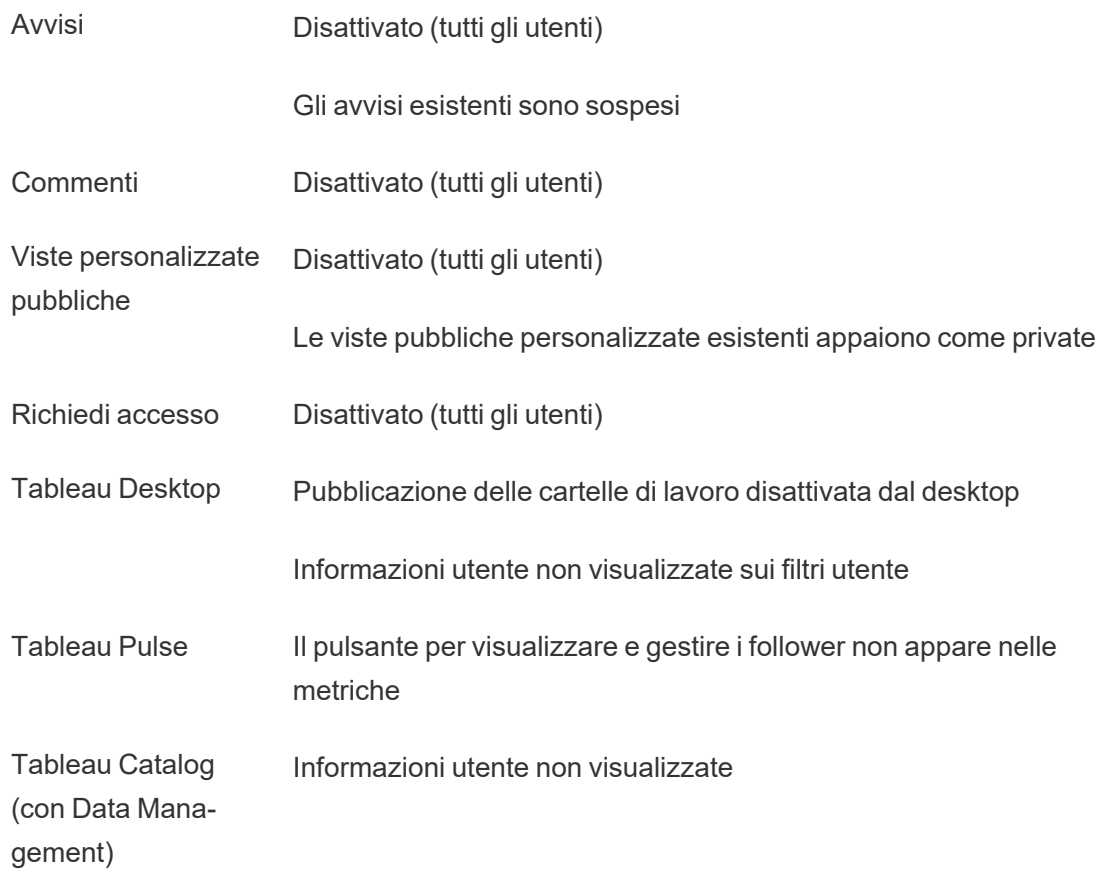

Quando Visibilità utente è impostato su Limitata, le chiamate all'API REST e all'API dei metadati di Tableau Server funzionano come descritto nella tabella precedente.

Gli utenti di un sito possono interagire con le viste e modificarle, ad esempio applicando filtri. Se l'utente condivide la vista modificata con altri utenti o se crea un elemento da tale vista modificata (ad esempio, una metrica o una vista personalizzata privata), il nome dell'utente viene visualizzato nell'URL. Assicurati che l'URL di questa vista modificata sia distribuito solo agli utenti a cui è consentito visualizzare il nome di tale persona.

**Nota**: se un utente è membro di più siti, inserendo un'e-mail nella pagina di accesso a Tableau Cloud verranno restituiti i nomi di tutti i siti di cui l'utente è membro.

Procedure consigliate per limitare la visibilità degli utenti

Gli amministratori possono verificare che le informazioni relative a utenti e gruppi non siano visibili anche in questi modi:

- Configura le autorizzazioni per fornire contenuti solo alle parti appropriate. Per maggiori informazioni, consulta [Autorizzazioni.](#page-956-0)
	- La visibilità limitata degli utenti nasconde dalla ricerca le informazioni che consentono l'identificazione degli utenti, ma potrebbe restituire contenuti pubblicati dagli stessi, ad esempio quando si esegue una ricerca in base al nome del proprietario, se la persona che effettua la ricerca dispone delle autorizzazioni per la visualizzazione dei contenuti.
	- L'utente che pubblica una cartella di lavoro con un titolo duplicato nello stesso progetto potrebbe visualizzare un avviso indicante che già esiste una cartella di lavoro con tale titolo.
- Applica la sicurezza a livello di righe, se necessario.
- Verifica che i metadati nelle dashboard non contengano informazioni sugli utenti.
- <sup>l</sup> Verifica che i calcoli accessibili agli utenti non contengano metadati sugli utenti (ad esempio filtri utente).

#### Ripristinare la completa visibilità degli utenti

Quando gli amministratori impostano di nuovo Visibilità utente su Completa, le funzionalità disabilitate per tutti gli utenti dalla visibilità utente limitata (come commenti e avvisi) rimangono disattivate. Gli amministratori possono riattivare queste funzionalità attraverso la pagina Impostazioni del sito.

Le impostazioni precedenti delle funzionalità non vengono mantenute quando Visibilità utente viene impostata su Completa e le funzionalità interessate non sono attivate automaticamente.

## Utente Guest

Le licenze di Tableau Server basate su core includono un'opzione utente Guest, che consente agli utenti di accedere alle viste di Tableau senza disporre di un account sul server.

L'accesso degli utenti Guest è abilitato per impostazione predefinita quando Tableau Server è installato con una licenza basata su core. Non è disponibile con una licenza basata sull'utente. Se non intendi utilizzare l'accesso utente Guest, è consigliabile disattivarlo.

L'accesso Guest consente agli utenti solo di visualizzare e interagire e con le viste di Tableau. L'utente Guest non può navigare nell'interfaccia di Tableau Server o visualizzare gli elementi dell'interfaccia server presenti nella vista come il nome utente, le impostazioni dell'account, i commenti e così via. Per maggiori informazioni sulle licenze, consulta [Gestire](#page-2098-0) le licenze.

**Suggerimento:** per condividere le viste con gli utenti Guest, fornisci dei collegamenti URL o incorpora le viste nelle pagine Web. Per maggiori informazioni, consulta la [Guida](https://help.tableau.com/current/pro/desktop/it-it/shareworkbooks.htm) [dell'utente](https://help.tableau.com/current/pro/desktop/it-it/shareworkbooks.htm) Tableau.

## Autorizzazioni dell'utente Guest

Un utente Guest può eseguire le seguenti operazioni:

- <sup>l</sup> **Cartelle di lavoro e viste**: Visualizza, Esporta immagine, Dati di riepilogo, Visualizza commenti, Filtra, Dati completi, Modifica Web, Download (per salvare una copia locale)
- **Origini dati**: Visualizza e Scarica

Se aggiungi un utente Guest a un gruppo con un livello superiore di accesso a una risorsa di contenuto, l'accesso dell'utente Guest non va oltre le autorizzazioni sopraelencate. L'account utente Guest tuttavia dovrà rispettare impostazioni di autorizzazione più restrittive.

L'utente Guest può accedere ai dati solo con credenziali incorporate o laddove le credenziali non siano richieste. L'utente Guest non può accedere a un'origine dati che richiede all'utente le credenziali. Consulta Accesso ai dati per le origini dati [pubblicate](https://help.tableau.com/current/server/it-it/permissions.htm#data-access-for-published-tableau-data-sources) di Tableau.

#### Abilitare o disabilitare l'accesso Guest

Per modificare le impostazioni dell'account Guest nel server o nel sito è necessario essere amministratore del server.

**Nota:** l'abilitazione dell'utente Guest per un sito può aumentare il numero di potenziali visualizzatori simultanei oltre l'elenco di utenti previsto. La vista amministrativa **Stato** > **Traffico verso le viste** può fornire supporto per misurare l'attività.

- 1. Nel menu del sito, fai clic su **Gestisci tutti i siti**, quindi su **Impostazioni** > **Generale**.
- 2. Per **Accesso guest**, seleziona o deseleziona **Abilita accesso guest**.
- 3. Fai clic su **Salva**.

Questa operazione abilita l'utente Guest su tutti i siti. Per un sito specifico puoi accedere alle stesse impostazioni. Per impedire l'accesso Guest per un sito:

- 1. Nel menu del sito, seleziona un sito.
- 2. Fai clic su **Impostazioni** e, nella scheda Generali, deseleziona la casella di controllo **Abilita accesso guest per questo sito**.

Se l'account Guest è abilitato in alcuni o tutti i siti e disattivi l'accesso Guest a livello di server, l'accesso verrà disattivato anche per tutti i siti.

**Nota:** puoi disattivare l'accesso utente Guest a livello di server o di sito; tuttavia, non puoi rimuovere l'utente. Di conseguenza, sebbene nessun utente possa accedere ai dati o alle viste senza accedere al server, l'utente Guest continuerà a visualizzare l'elenco degli utenti del sito e gli elenchi dei gruppi a cui è stato aggiunto.

#### Ulteriori caratteristiche dell'account Guest

L'utente Guest è unico nei seguenti ulteriori modi:

- Come singolo account utente, rappresenta tutti gli utenti non autenticati che accedono alle viste di Tableau.
- Se abilitato, è membro del gruppo Tutti gli utenti.
- $\cdot$  È possibile aggiungerlo come membro di altri gruppi in un sito.
- Non è possibile modificarlo o selezionarlo come proprietario di una risorsa del contenuto.

- All'account non è consentito salvare le viste personalizzate.
- L'utente Guest non può essere utilizzato in un filtro utente.
- Non è possibile eliminare l'account; tuttavia, è possibile disattivarlo deselezionando la casella di controllo descritta nella procedura precedente.

# Lavorare con gli insiemi di gruppi

A partire da Tableau Server 2024.2, puoi creare un contenitore per i tuoi gruppi utilizzando gli insieme di gruppi. Un insieme di gruppi può contenere uno o più gruppi ed essere utilizzato per applicare regole più granulari per le autorizzazioni dei contenuti che dipendono dall'insieme di gruppi. Quando si abilitano funzionalità basate su un insieme di gruppi, per poter valutare la funzionalità gli utenti dei gruppi che appartengono all'insieme di gruppi devono essere membri di tutti i gruppi. In questo modo, gli insiemi di gruppi applicano la logica AND.

#### **Vantaggi degli insiemi di gruppi:**

- Puoi combinare gruppi sincronizzati con gruppi locali nelle regole di autorizzazione per abilitare scenari di controllo degli accessi più dinamici.
- Utilizza la logica AND per i gruppi nelle regole di autorizzazione per semplificare il controllo degli accessi in alcuni scenari

#### **Note:**

- Le regole di autorizzazione degli insiemi di gruppi vengono valutate dopo le regole degli utenti e dei gruppi. Per maggiori informazioni su tali regole, consulta [Valutare](#page-998-0) le regole di [autorizzazione](#page-998-0).
- <sup>l</sup> Gli insiemi di gruppi possono essere creati solo da amministratori del server.
- Gli insiemi di gruppi non devono essere utilizzati come gruppi di gruppi.

## Attivare gli insiemi di gruppi

Prima di poter utilizzare gli insiemi di gruppi per le autorizzazioni, è necessario abilitare le impostazioni degli insiemi di gruppi.

- 1. Accedi a Tableau Server come amministratore del server.
- 2. Passa alla pagina **Impostazioni**.

3. Nella sezione Insiemi di gruppi seleziona la casella di controllo **Consenti insiemi di gruppi**.

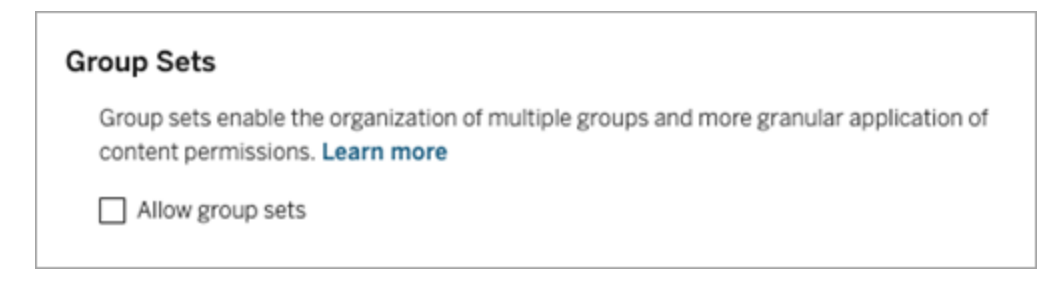

Dopo aver abilitato gli insiemi di gruppi, nel riquadro di navigazione viene visualizzata una pagina **Insiemi di gruppi** dedicata.

## Creare insiemi di gruppi

Per creare un insieme di gruppi, passa alla pagina Insiemi di gruppi e crea un insieme di gruppo come faresti con un gruppo.

- 1. Accedi a Tableau Server come amministratore del server.
- 2. Passa alla pagina Insiemi di gruppi e fai clic sul pulsante **Nuovi insiemi di gruppi**.
- 3. Immetti un nome per l'insieme di gruppi e fai clic su **Crea**.

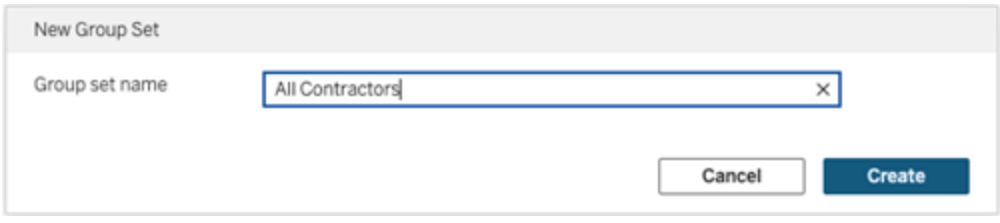

- 4. Nella tabella Insiemi di gruppi fai clic sul nome dell'insieme di gruppi appena creato e quindi sul pulsante **Aggiungi gruppi**.
- 5. Nell'elenco dei gruppi disponibili seleziona i gruppi che desideri aggiungere all'insieme

di gruppi e fai clic sul pulsante **Aggiungi**.

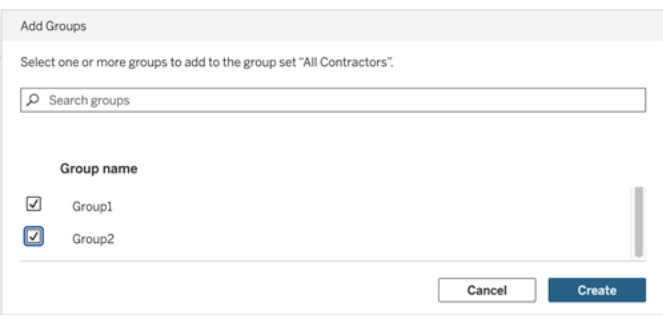

## Impostare le autorizzazioni per insiemi di gruppi

Per utilizzare gli insiemi di gruppi, in qualità di amministratore del sito, responsabile di progetto o proprietario del contenuto, aggiungi o modifica le autorizzazioni del contenuto per utilizzare l'insieme di gruppi.

Ad esempio, supponiamo che tu sia il proprietario della cartella di lavoro "Batters". Per applicare le autorizzazioni in base all'insieme di gruppi, procedi come segue:

- 1. Vai alla cartella di lavoro e seleziona **Autorizzazioni** dal menu delle azioni.
- 2. Nella finestra di dialogo Autorizzazioni fai clic sul pulsante **Aggiungi regola gruppo/utente** ed effettua le seguenti operazioni:
	- a. Nella casella di testo immetti il nome dell'insieme di gruppi, ad esempio "All Contractors".
	- b. Seleziona le funzionalità desiderate nel modello.
	- c. Fai clic su **Salva**.

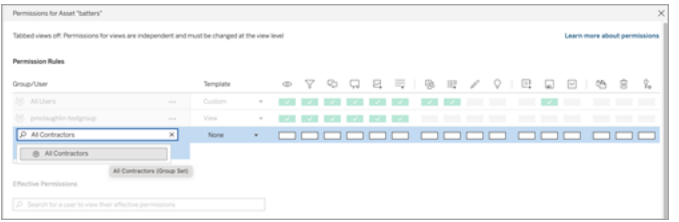

Quando le autorizzazioni vengono applicate utilizzando il modello di insieme di gruppi, si creano autorizzazioni che influiscono sugli utenti iscritti a *Tutti* i gruppi nell'insieme di gruppi. Ad esempio, puoi limitare l'accesso a diverse viste della cartella di lavoro in base all'affiliazione al gruppo regionale di un utente. Supponiamo che ci siano utenti appaltatori, responsabili di appaltatori, dipendenti a tempo pieno e responsabili a tempo pieno che accedono a queste viste della cartella di lavoro.

Gruppi che dispongono delle autorizzazioni predefinite per visualizzare la cartella di lavoro: Tutti, Nord, Sud, Est, Ovest, Tempo pieno e Responsabili.

- Per la vista dettagliata della regione Nord:
	- Le autorizzazioni si basano sull'insieme di gruppi della regione Nord
	- Gruppi nell'insieme di gruppi Tempo pieno, Nord

Risultato: solo i dipendenti a tempo pieno e i responsabili a tempo pieno della regione Nord possono visualizzare i dati nella vista dettagliata della regione Nord.

- Per la vista dettagliata di tutte le regioni:
	- L'insieme di gruppi è denominato Responsabili
	- Gruppi nell'insieme di gruppi: Tutti, Responsabili

Risultato: solo i responsabili degli appaltatori e i responsabili a tempo pieno possono visualizzare i dati nella vista dettagliata di tutte le regioni.

Per maggiori informazioni sulle autorizzazioni, consulta [Configurare](#page-922-0) progetti, gruppi, insiemi di gruppi e [autorizzazioni](#page-922-0) per il self-service gestito.

# Gruppi

Puoi creare ed eliminare i gruppi di utenti, aggiungere utenti a un gruppo e sincronizzare i gruppi con Active Directory.

## Aggiungere utenti a un gruppo

Per semplificare la gestione di più utenti di Tableau Server, puoi organizzarli in gruppi. Puoi creare gruppi nel server o importarli da Active Directory.

Se gestisci gli utenti con un [Archivio](#page-310-0) identità esterno come Active Directory, aggiungi gli utenti a un gruppo tramite l'archivio identità esterno stesso. Una volta aggiunti gli utenti a un gruppo nell'archivio identità esterno, Tableau Server è in grado di aggiornare tali utenti sincronizzando il gruppo di utenti nell'archivio identità esterno con il gruppo di utenti in Tableau Server.

Ad esempio, per mantenere aggiornata l'appartenenza ai gruppi di Active Directory, è consigliabile esaminare quanto segue:

- Gli amministratori dei siti possono sincronizzare gruppi selezionati su richiesta in un sito. Per maggiori informazioni, consulta [Sincronizzare](#page-893-0) i gruppi di Active Directory in un [sito.](#page-893-0)
- Gli amministratori di server possono sincronizzare tutti i gruppi di Active Directory nel server in base a una pianificazione o su richiesta. Per maggiori informazioni, consulta [Sincronizzare](#page-2496-0) tutti i gruppi di Active Directory sul server.

#### **Note:**

- Nel contesto della sincronizzazione di utenti e gruppi, Tableau Server configurato con l'archivio identità LDAP è equivalente ad Active Directory. Le funzioni di sincronizzazione di Active Directory in Tableau Server funzionano perfettamente con le soluzioni directory LDAP correttamente configurate. Quando i pool di identità sono configurati, non puoi aggiungere gruppi a un pool di identità.
- L'aggiunta di gruppi a un pool di [identità](#page-2204-0) non è supportata. A un pool di identità è possibile aggiungere solo singoli utenti.

Se gestisci gli utenti con un [Archivio](#page-310-1) identità locale, utilizza le procedure descritte di seguito per aggiungere gli utenti a un gruppo.

Per aggiungere un utente a un gruppo, il gruppo deve già esistere.

Aggiungere utenti a un gruppo (pagina Utenti)

- 1. In un sito, fai clic su **Utenti**.
- 2. Seleziona gli utenti che vuoi aggiungere a un gruppo, quindi fai clic su **Azioni** > **Appartenenza ai gruppi**.

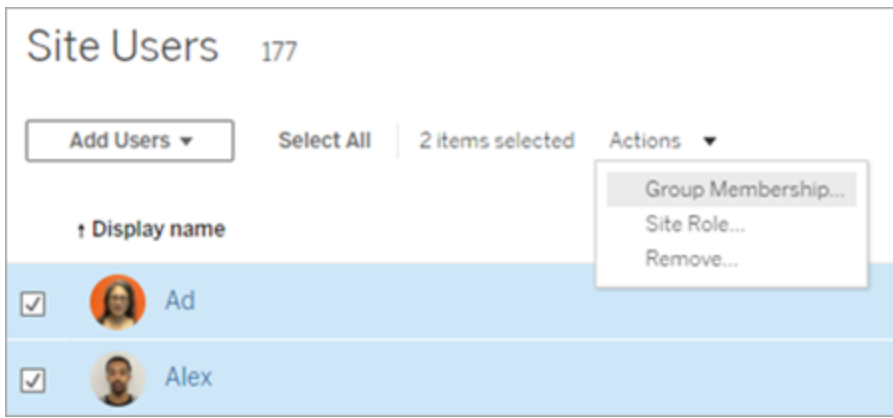

3. Nella finestra di dialogo Appartenenza ai gruppi seleziona i gruppi, quindi fai clic su **Salva**.

Aggiungere utenti a un gruppo (pagina Gruppi)

1. In un sito, fai clic su **Gruppi**, quindi sul nome del gruppo.

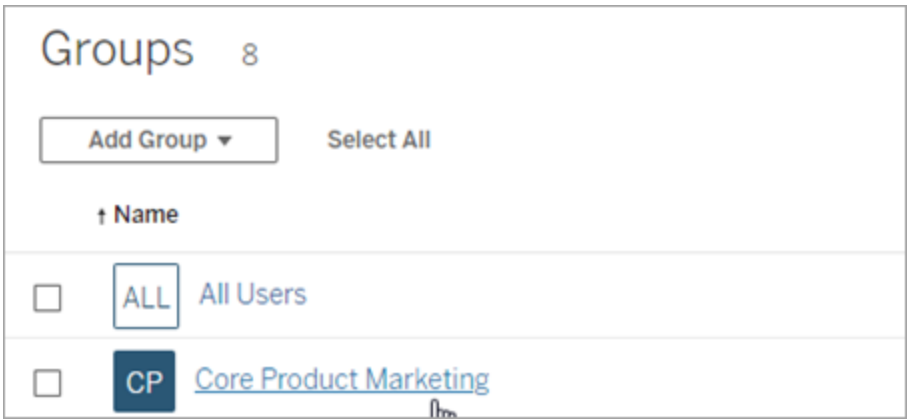

2. Nella pagina del gruppo, fai clic su **Aggiungi utenti**.

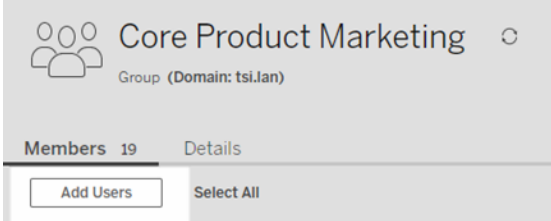

3. Nella finestra di dialogo Aggiungi utenti seleziona gli utenti da aggiungere, quindi fai clic su **Aggiungi utenti**.

#### Creare un gruppo locale

I gruppi locali vengono creati utilizzando il sistema di gestione utenti interno di Tableau Server. Dopo aver creato un gruppo, puoi aggiungere e rimuovere utenti, nonché impostare un ruolo minimo sul sito da concedere agli utenti del gruppo al momento dell'accesso.

1. In un sito, fai clic su **Gruppi**, quindi su **Gruppo locale**.

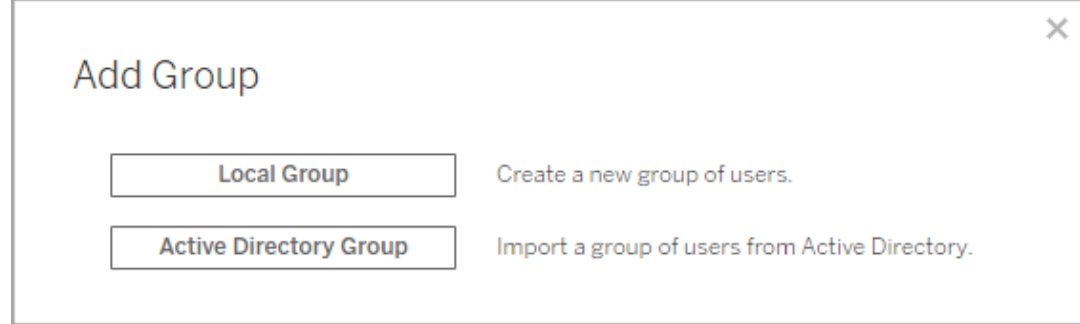

- 2. Digita un nome per il gruppo.
- 3. Per impostare un ruolo minimo sul sito per il gruppo, seleziona **Concedi ruolo all'accesso** e seleziona un ruolo minimo sul sito dall'elenco a discesa.

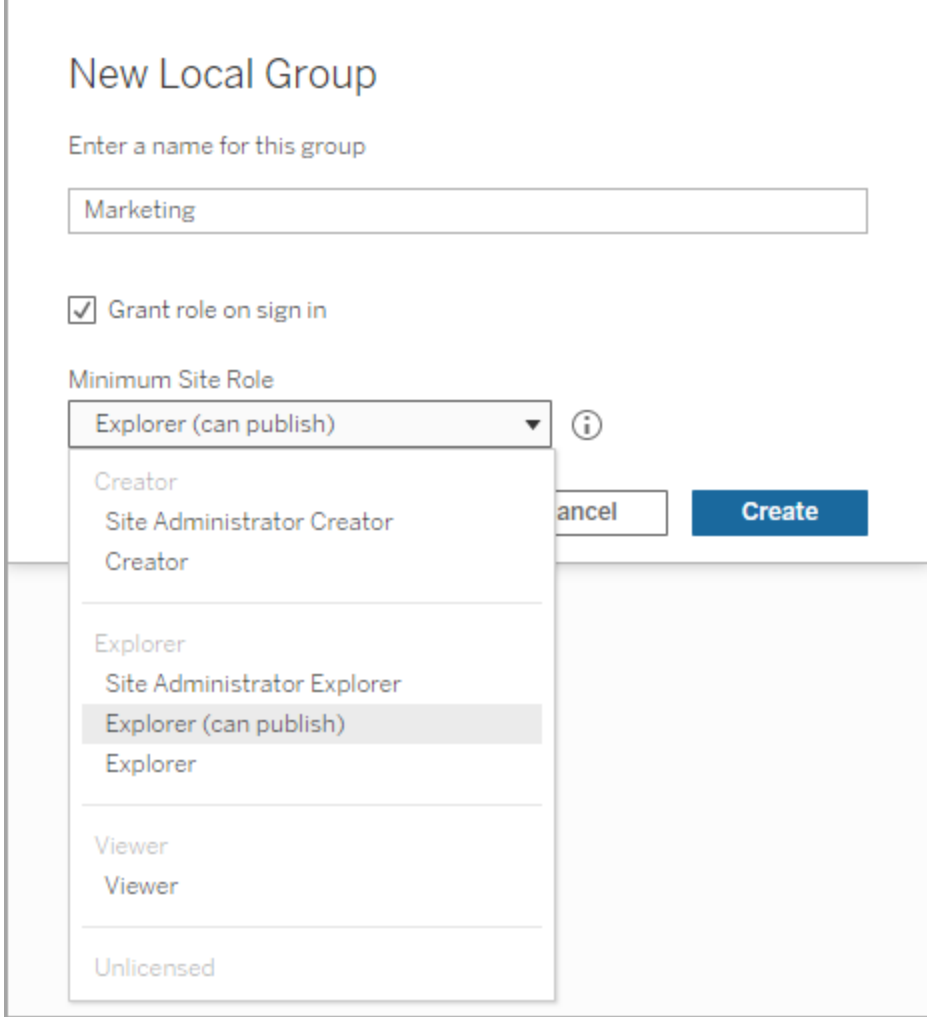

4. Fai clic su **Crea**.

Appartenenza ai gruppi dinamica con le asserzioni

A partire da Tableau Server 2024.2, se hai configurato l'autenticazione SAML o utilizzi le app connesse a Tableau per incorporare i flussi di lavoro, puoi controllare dinamicamente l'appartenenza ai gruppi tramite le asserzioni. Una volta configurata, in fase di esecuzione durante l'autenticazione degli utenti, Tableau riceve l'asserzione e quindi valuta l'appartenenza ai gruppi e quindi il contenuto le cui autorizzazioni dipendono da tali gruppi.

Il processo per controllare dinamicamente l'appartenenza ai gruppi tramite le asserzioni richiede 1) l'abilitazione dell'impostazione e 2) la verifica che le attestazioni di appartenenza ai gruppi siano incluse nelle asserzioni.

Fase 1. Attivare l'impostazione

Questa funzionalità prevede due impostazioni, una a livello di server e una a livello di sito. L'impostazione a livello di sito può essere attivata solo se prima è stata abilitata l'impostazione a livello di server. Valuta la possibilità di attivare l'impostazione a livello di sito se hai configurato SAML del sito o app connesse.

Per motivi di sicurezza, l'appartenenza ai gruppi viene convalidata in un flusso di lavoro di autenticazione solo se l'impostazione è attivata.

1. Accedi a Tableau Server e passa alla pagina **Impostazioni**.

**Nota:** per un server multi-sito, passa alla pagina **Impostazioni** per tutti i siti.

2. Sotto l'intestazione Asserzioni per l'appartenenza ai gruppi, seleziona la casella di controllo **Consenti le asserzioni di gruppo per abilitare l'appartenenza ai gruppi tramite asserzioni SAML o JWT**.

#### **Assertions for Group Membership**

Group assertions enable group membership through SAML or JWT assertions when SAML or connected apps are configured. This setting also enables site admins to allow group assertions at the site-level. Learn more

Allow group assertions to enable group membership through SAML or JWT assertions

3. (Facoltativo) Se hai configurato SAML del sito o app connesse a livello di sito, passa al sito, vai alla pagina Impostazioni, quindi sotto l'intestazione Asserzioni per l'appartenenza ai gruppi, seleziona la casella di controllo **Consenti le asserzioni di gruppo per abilitare l'appartenenza ai gruppi tramite asserzioni SAML o JWT**.

Per maggiori informazioni sulle impostazioni, consulta uno dei seguenti argomenti:

- A livello di server: Impostazioni del server (Generale e [Personalizzazione\)](#page-2505-0)
- A livello di sito: Informazioni di riferimento su [Impostazioni](#page-817-0) del sito

Fase 2. Verificare che le attestazioni di appartenenza ai gruppi siano incluse nell'asserzione

Per specificare l'appartenenza ai gruppi, è necessario includere due attestazioni di appartenenza ai gruppi personalizzate nella rispettiva asserzione SAML, OIDC o JWT. Le due attestazioni di appartenenza ai gruppi personalizzate sono:

- Gruppo: https://tableau.com/groups
- Nomi dei gruppi: questi nomi devono corrispondere esattamente ai nomi dei gruppi locali in Tableau Server.

Ad esempio per le asserzioni, consulta una delle seguenti sezioni:

- [Appartenenza](#page-1658-0) ai gruppi dinamica con asserzioni SAML:
- App connesse Trust diretto: Appartenenza ai gruppi dinamica (solo [incorporamento](#page-1815-0) di flussi di [lavoro\)](#page-1815-0)
- App connesse Trust OAuth 2.0: [Appartenenza](#page-1831-0) ai gruppi dinamica (solo incor[poramento](#page-1831-0) di flussi di lavoro)

#### <span id="page-889-0"></span>Creare gruppi tramite Active Directory

Puoi importare gruppi di Active Directory (AD) per creare gruppi corrispondenti in Tableau Server e un utente per ogni membro di un gruppo AD non ancora presente sul server.

**Nota:** nel contesto della sincronizzazione di utenti e gruppi, Tableau Server configurato con un archivio identità LDAP è equivalente ad Active Directory. Le funzioni di sincronizzazione di Active Directory in Tableau Server funzionano perfettamente con le soluzioni directory LDAP correttamente configurate.

A ogni utente viene assegnato un ruolo del sito come parte del processo di importazione. Se uno degli utenti da importare esiste già in Tableau Server, il ruolo del sito assegnato durante il processo di importazione viene applicato solo se fornisce all'utente più accesso al server. L'importazione degli utenti non influisce sul grado dei ruoli del sito.

Prima di iniziare

Prima di importare gruppi, rivedi Gestione degli utenti nelle [distribuzioni](#page-315-0) con archivi identità [esterni](#page-315-0) per comprendere il modo in cui più domini, denominazioni di dominio, NetBIOS e il formato dei nomi utente Active Directory influenzino la gestione degli utenti Tableau.

Eseguire l'importazione da AD per aggiungere un gruppo

Come parte dell'aggiunta di un gruppo di utenti a Tableau Server, puoi importare un gruppo da Active Directory (AD). Durante l'importazione di un gruppo, immetti prima il nome del gruppo per cercare il gruppo.

Quando immetti il nome di un gruppo, per impostazione predefinita, Tableau Server esegue una query con caratteri jolly (ad esempio, \*marketing\*) in AD (o LDAP) per massimizzare i risultati della ricerca. Se stai lavorando su un archivio identità AD (o LDAP) di grandi dimensioni, potrebbe verificarsi un timeout prima di poter selezionare il gruppo da importare.

Per risparmiare tempo ed evitare potenziali problemi di timeout durante il processo di importazione, valuta la possibilità di eseguire una ricerca del nome di un gruppo utilizzando uno dei seguenti metodi:

- <sup>l</sup> **Corrispondenza esatta:** il metodo più efficiente per cercare il nome di un gruppo. Immetti il nome esatto del gruppo includendo le virgolette (") prima e dopo la stringa immessa. Ad esempio, **"marketing"**.
- <sup>l</sup> **Corrispondenza parziale:** inserisci una parte del nome del gruppo e includi un asterisco (\*) prima e dopo la stringa immessa. Ad esempio, **\*ket\***.
- Inizia con: immetti la parte iniziale del nome del gruppo seguita da un asterisco (\*). Ad esempio, **market\***.
- <sup>l</sup> **Termina con:** inserisci un asterisco (\*) seguito dalla parte finale del nome del gruppo. Ad esempio, **\*ing**.

**Nota:** questi metodi si applicano anche al modo in cui Tableau Server cerca gli utenti.

- 1. In un sito fai clic su **Gruppi**, quindi su **Aggiungi gruppi**.
- 2. Digita il nome del gruppo di Active Directory che desideri importare e quindi seleziona il nome del gruppo nell'elenco risultante. Utilizza uno dei metodi di filtro indicati in precedenza per migliorare le prestazioni.

Se importi un gruppo dallo stesso dominio di AD in cui è in esecuzione il server, puoi digitare il nome del gruppo AD senza il dominio. Si presuppone il dominio del server.

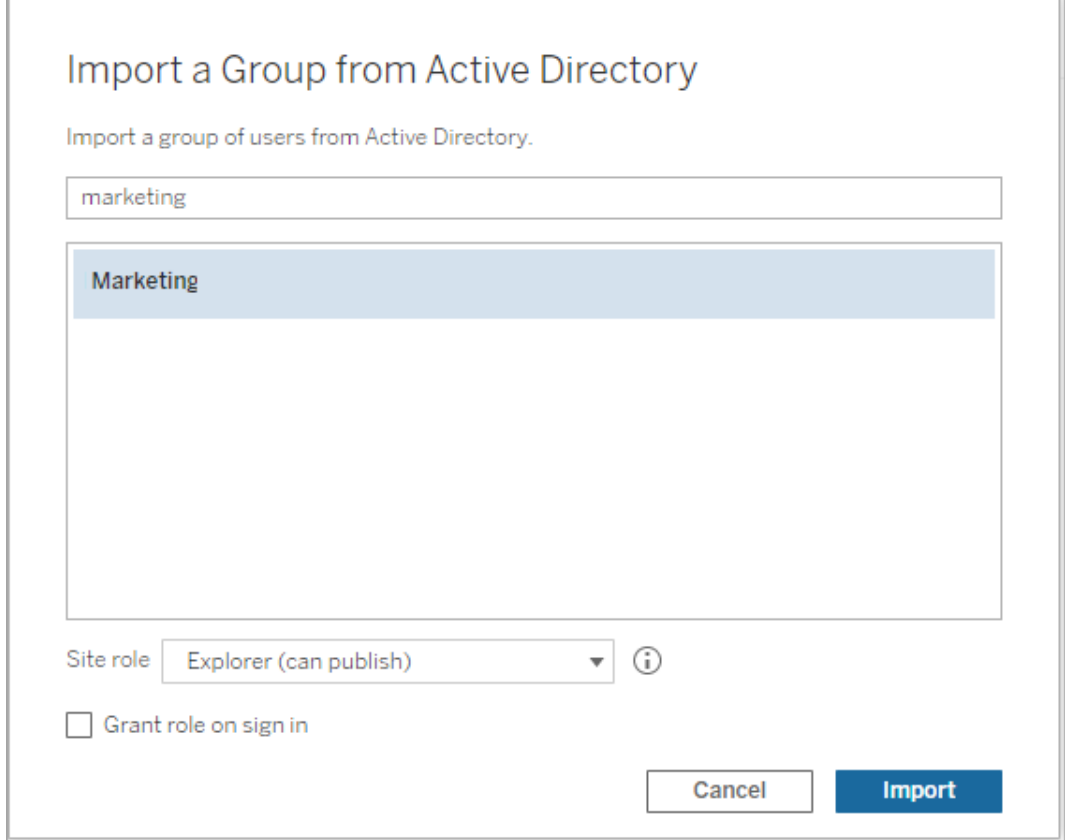

3. Seleziona il ruolo minimo del sito per gli utenti.

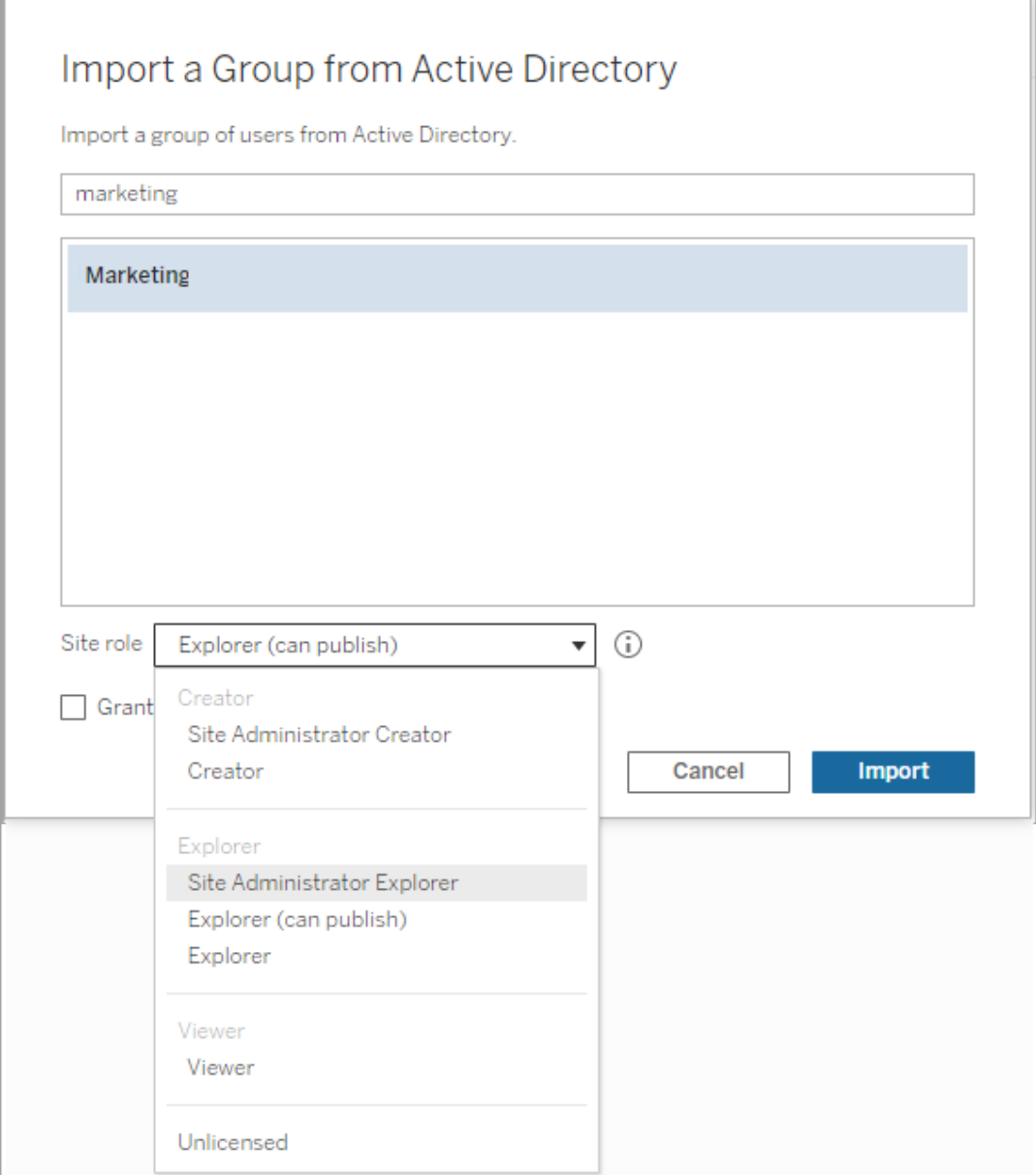

- 4. (Facoltativo) Seleziona **Concedi ruolo all'accesso** per eseguire il provisioning di nuovi ruoli del sito e licenze quando gli utenti del gruppo effettuano l'accesso. Per maggiori informazioni, consulta Concedi licenza [all'accesso.](#page-904-0)
- 5. Fai clic sul pulsante **Importa**.

**Nota:** non puoi modificare il nome dei gruppi importati da Active Directory. Il nome del gruppo può essere modificato solo in Active Directory.

## <span id="page-893-0"></span>Sincronizzare i gruppi di directory esterne su un sito

In qualsiasi momento puoi sincronizzare un gruppo di una directory esterna, come Active Directory, con Tableau Server, in modo da garantire che anche i nuovi utenti della directory esterna siano aggiunti a Tableau Server. Puoi sincronizzare singoli gruppi o più gruppi contemporaneamente.

**Nota:** nel contesto della sincronizzazione di utenti e gruppi, Tableau Server configurato con un archivio identità LDAP è equivalente ad Active Directory. Le funzioni di sincronizzazione di Active Directory in Tableau Server funzionano perfettamente con le soluzioni directory LDAP correttamente configurate.

1. In un sito, fai clic su **Gruppi**.

Nella pagina Gruppi, seleziona uno o più gruppi.

2. Fai clic su **Azioni** > **Sincronizza**.

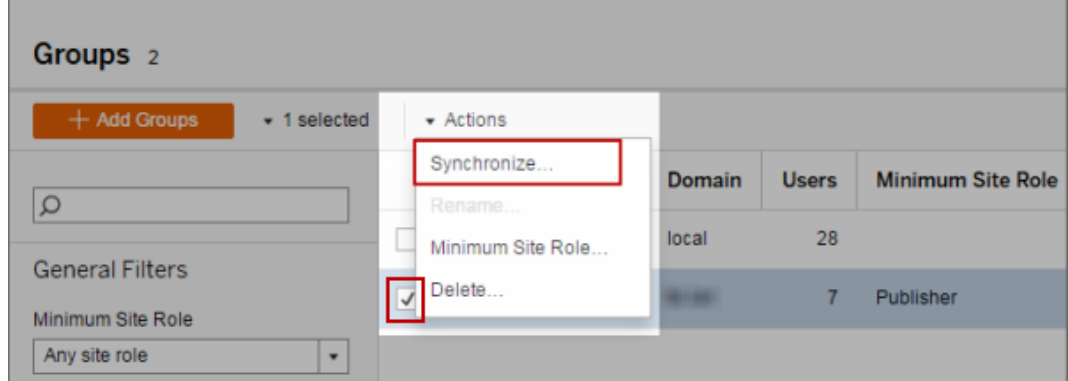

Impostare il ruolo minimo sul sito per gli utenti di un gruppo di una directory esterna

Nella pagina **Gruppi - Dettagli** gli amministratori possono impostare il ruolo minimo del sito per gli utenti di gruppo che dovrà essere applicato durante la sincronizzazione.

Questa impostazione non esegue la sincronizzazione, ma consente di definire il ruolo minimo del sito da applicare al gruppo a ogni sincronizzazione. Quando sincronizzi i gruppi di directory esterne, i nuovi utenti vengono aggiunti al sito con il ruolo minimo. Se esiste già un utente, verrà applicato il ruolo minimo del sito nel caso in cui fornisca un maggiore accesso all'utente. Se non imposti un ruolo minimo del sito, i nuovi utenti sono aggiunti per impostazione predefinita come **Senza licenza**.

**Nota:** un utente può essere promosso di ruolo nel sito, ma mai degradato in base all'impostazione del ruolo minimo del sito. Se un utente ha già la possibilità di pubblicare, questa sarà sempre mantenuta. Per maggiori informazioni sul ruolo minimo del sito, consulta Ruoli del sito durante l'importazione e la [sincronizzazione](#page-851-0) da Active Directory.

- 1. In un sito, fai clic su **Gruppi**.
- 2. Nella pagina Gruppi, seleziona un gruppo e quindi seleziona **Azioni** > **Ruolo minimo del sito**.

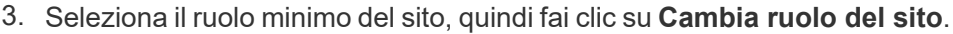

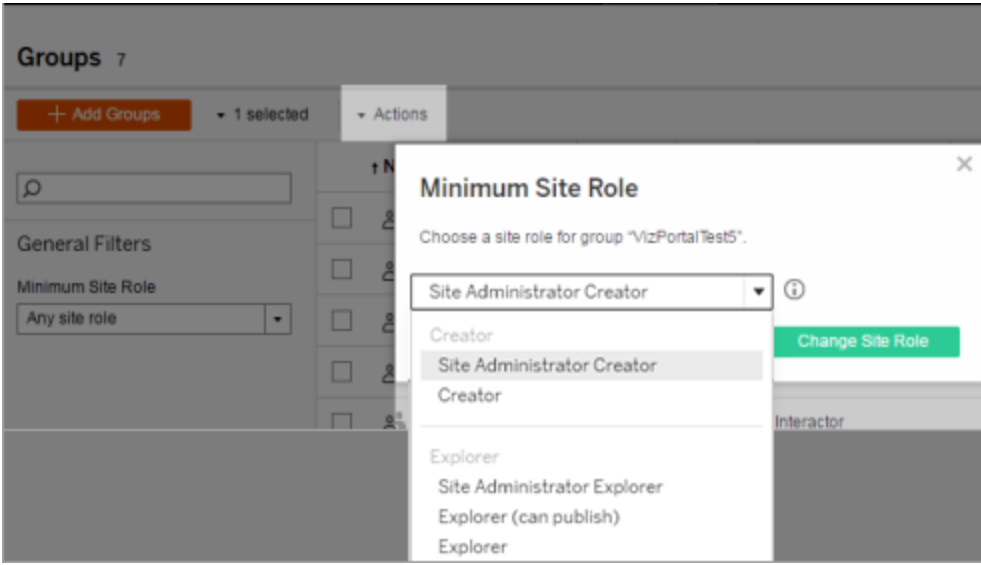

Cosa succede quando gli utenti vengono rimossi dalla directory esterna di origine?

Non è possibile rimuovere automaticamente gli utenti da Tableau Server tramite un'operazione di sincronizzazione con la directory esterna. Gli utenti disabilitati, eliminati o rimossi da gruppi nella directory esterna rimangono su Tableau Server in modo da consentire agli amministratori di controllare e riassegnare i contenuti dell'utente prima di rimuoverne completamente l'account. Per maggiori informazioni, consulta [Comportamento](#page-318-0) della sin[cronizzazione](#page-318-0) quando si rimuovono utenti da Active Directory.

Cosa succede quando viene modificato il nome utente nella directory esterna di origine?

Per impostazione predefinita, Tableau Server non sincronizza le modifiche apportate al nome visualizzato o all'indirizzo e-mail dell'utente dopo la sincronizzazione iniziale quando viene creato l'account corrispondente in Tableau Server. Ad esempio, se il nome utente jsmith viene utilizzato per il nome visualizzato John Smith, la modifica del nome visualizzato nella directory esterna in Joe Smith non verrà sincronizzata per l'utente jsmith corrispondente in Tableau Server. Analogamente, se l'indirizzo e-mail dell'utente viene modificato nella directory esterna, Tableau Server non sincronizzerà le modifiche.

Puoi configurare Tableau Server per aggiornare il nome e le proprietà e-mail quando cambiano nella directory esterna di origine impostando vizportal.adsync.update system user SU true.

Per modificare questo comportamento, esegui i comandi tsm seguenti:

tsm configuration set -k vizportal.adsync.update system user -v true

tsm pending-changes apply

Se le modifiche in sospeso richiedono il riavvio del server, il comando pending-changes apply visualizzerà un messaggio per segnalare che verrà eseguito un riavvio. Questo messaggio viene visualizzato anche se il server è stato arrestato, ma in questo caso il riavvio non viene eseguito. Puoi eliminare la richiesta usando l'opzione --ignore-prompt, ma questo non modifica il comportamento del riavvio. Se le modifiche non richiedono un riavvio,

vengono applicate senza visualizzare alcun messaggio. Per maggiori informazioni, consulta tsm [pending-changes](#page-2701-0) apply.

Cosa succede quando un gruppo di una directory esterna viene rimosso da Tableau Server?

Molti amministratori di Tableau utilizzano i gruppi di directory esterne per importare e creare utenti. Dopo l'importazione degli utenti in Tableau Server, gli amministratori eliminano il gruppo in Tableau Server. L'eliminazione di un gruppo non comporta l'eliminazione degli utenti del gruppo.

## Sincronizzare i gruppi di directory esterne sul server

L'amministratore del server può sincronizzare tutti i gruppi di directory esterne, come Active Directory, che sono stati configurati in Tableau Server secondo una pianificazione periodica o su richiesta dalla scheda **Generale** della pagina **Impostazioni** del server.

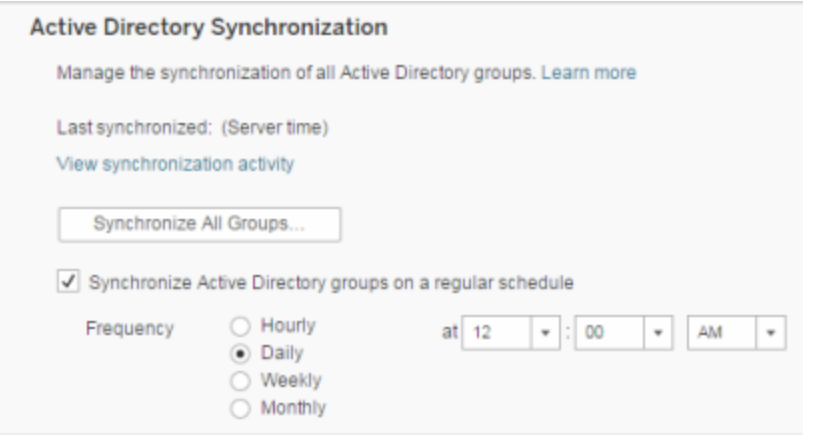

**Nota:** nel contesto della sincronizzazione di utenti e gruppi, Tableau Server configurato con un archivio identità LDAP è equivalente ad Active Directory. Le funzioni di sincronizzazione di Active Directory in Tableau Server funzionano perfettamente con le soluzioni directory LDAP correttamente configurate.

#### Prima di iniziare

Prima di sincronizzare i gruppi come descritto in questo argomento, devi importare il gruppo della directory esterna in Tableau Server. Consulta Creare gruppi tramite Active [Directory.](#page-889-0)

Sincronizzare i gruppi di directory esterne in base a una pianificazione

1. **Sito singolo**: fai clic su **Impostazioni**> **Generale**.

**Multisito**: nel menu del sito, fai clic su **Gestisci tutti i siti**, quindi su **Impostazioni** > **Generale**.

2. Scorri la pagina fino a **Sincronizzazione Active Directory** e quindi seleziona **Sincronizza i gruppi di Active Directory in base a una pianificazione regolare**.

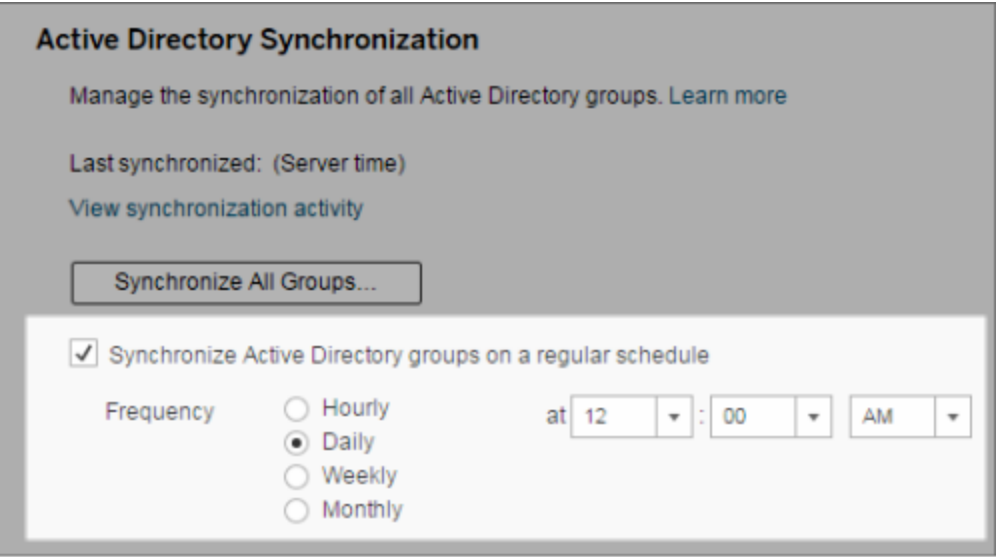

- 3. Seleziona la frequenza e l'ora della sincronizzazione.
- 4. Fai clic su **Salva**.

**Nota:** a partire dalle versioni 2021.1.23, 2021.2.21, 2021.3.20, 2021.4.15, 2022.1.11, 2022.3.3, 2023.1, un limite di tempo predefinito di 4 ore limita il tempo che può impiegare una sincronizzazione di gruppo pianificata prima che venga annullata. Un amministratore del server può modificare questo limite di tempo se la sincronizzazione pianificata riguarda gruppi molto grandi o richiede più del tempo predefinito. Per maggiori informazioni, consulta [Sincronizzare](#page-901-0) tutti i gruppi di Active Directory su una pianificazione e [backgrounder.timeout.sync\\_ad\\_group.](#page-2558-0)

Sincronizzare tutti i gruppi di directory esterne su richiesta

In qualsiasi momento puoi sincronizzare i gruppi di directory esterne, come Active Directory, con Tableau Server, in modo da garantire che i nuovi utenti e le modifiche nella directory esterna siano riportati in tutti i gruppi della directory esterna su Tableau Server.

1. **Sito singolo**: fai clic su **Impostazioni**> **Generale**.

**Multisito**: nel menu del sito, fai clic su **Gestisci tutti i siti**, quindi su **Impostazioni** > **Generale**.

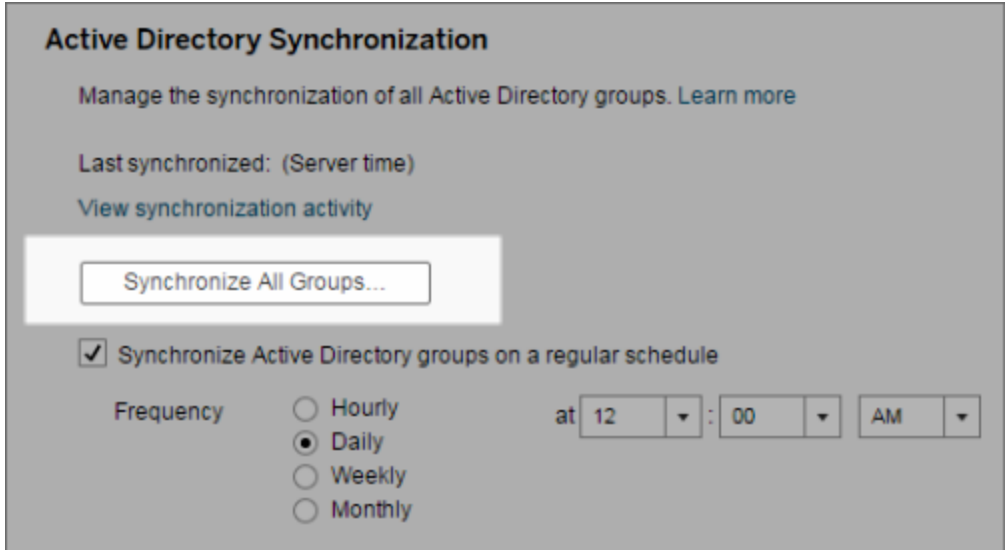

2. In **Sincronizzazione Active Directory**, fai clic su **Sincronizza tutti i gruppi**.

Visualizzare l'attività di sincronizzazione

Puoi visualizzare i risultati dei processi di sincronizzazione nella vista amministrativa **Attività di sfondo per le non estrazioni**. **Coda Sincronizzazione gruppi Active Directory** rappresenta l'attività che accoda e indica il numero di attività di **Sincronizzazione dei gruppi di Active Directory** da eseguire.

1. **Sito singolo**: fai clic su **Stato**.

**Multisito**: nel menu del sito, fai clic su **Gestisci tutti i siti**, quindi su **Stato**.

- 2. Fai clic sul collegamento **Attività di sfondo per le non estrazioni**.
- 3. Imposta il filtro **Attività** per includere **Coda di sincronizzazione gruppi Active Directory** e **Sincronizzazione dei gruppi di Active Directory**.

Puoi passare rapidamente a questa vista amministrativa facendo clic sul collegamento **Visualizza attività di sincronizzazione** nella pagina **Impostazioni** del server.

Impostare il ruolo minimo sul sito per gli utenti di un gruppo di una directory esterna

Nella pagina **Gruppi - Dettagli** è possibile impostare il ruolo minimo del sito per gli utenti di gruppo che dovrà essere applicato durante la sincronizzazione di Active Directory.

Questa impostazione non esegue la sincronizzazione, ma imposta il ruolo minimo del sito da applicare al gruppo ad ogni sincronizzazione. Di conseguenza, quando sincronizzi i gruppi della directory esterna, i nuovi utenti vengono aggiunti al sito con il ruolo minimo. Se esiste già un utente, si applica il ruolo minimo del sito nel caso in cui gli fornisca un maggiore accesso. Se non imposti un ruolo minimo del sito, i nuovi utenti sono aggiunti per impostazione predefinita come **Senza licenza**.

**Nota:** un utente può essere promosso di ruolo nel sito, ma mai degradato in base all'impostazione del ruolo minimo del sito. Se un utente ha già la possibilità di pubblicare, questa sarà sempre mantenuta. Per maggiori informazioni sul ruolo minimo del sito, consulta Ruoli del sito durante l'importazione e la [sincronizzazione](#page-851-0) da Active Directory.

- 1. In un sito, fai clic su **Gruppi**.
- 2. Nella pagina Gruppi, seleziona un gruppo.

Fai clic su **Azioni** > **Ruolo minimo del sito**.
3. Seleziona il ruolo minimo del sito, quindi fai clic su **Cambia ruolo del sito**.

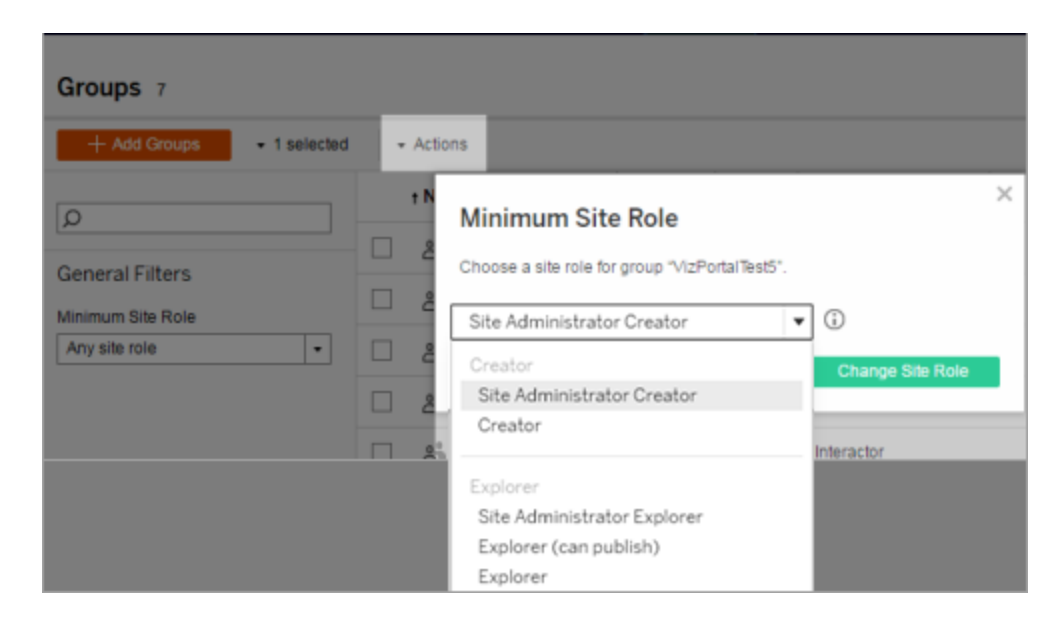

Cosa succede quando gli utenti vengono rimossi dalla directory esterna di origine?

Non è possibile rimuovere automaticamente gli utenti da Tableau Server tramite un'operazione di sincronizzazione con la directory esterna. Gli utenti disabilitati, eliminati o rimossi da gruppi nella directory esterna rimangono su Tableau Server in modo da consentire agli amministratori di controllare e riassegnare i contenuti dell'utente prima di rimuoverne completamente l'account. Per maggiori informazioni, consulta [Comportamento](#page-318-0) della sin[cronizzazione](#page-318-0) quando si rimuovono utenti da Active Directory.

Miglioramento delle prestazioni di sincronizzazione dei gruppi

La sincronizzazione delle directory esterne viene eseguita dal processo Gestione processi in background. Il processo Selezione background è lo stesso processo utilizzato per la gestione e la creazione di estrazioni e per generare contenuti delle sottoscrizioni. Nelle grandi organizzazioni con appartenenza ai gruppi dinamica e un uso intensivo delle estrazioni, il processo di sincronizzazione dei gruppi di directory esterne può creare interruzioni. È consigliabile eseguire la sincronizzazione del gruppo durante gli orari non lavorativi.

Per impostazione predefinita, il processo Selezione background esegue la sincronizzazione in un'operazione seriale. Questo significa che ogni gruppo è sincronizzato, uno dopo l'altro, in un unico processo Selezione background. Se stai eseguendo più istanze di Gestione processi in background su un singolo Tableau Server o su una distribuzione distribuita, valuta la possibilità di abilitare l'elaborazione parallela per la sincronizzazione di directory esterne. Quando l'elaborazione parallela di Selezione background è abilitata, la sincronizzazione del gruppo è distribuita su più processi Selezione background per migliorare le prestazioni.

Per abilitare l'elaborazione parallela di Selezione background per la sincronizzazione di gruppo, apri la CLI di TSM e inserisci i seguenti comandi:

```
tsm configuration set -k backgrounder.enable parallel adsync -v
true
```

```
tsm pending-changes apply
```
## Sincronizzare tutti i gruppi di Active Directory su una pianificazione

Dopo aver importato i gruppi di Active Directory in Tableau Server, è possibile verificare che rimangano sincronizzati in Tableau Server attraverso l'impostazione di una pianificazione. È inoltre possibile sincronizzare tutti i gruppi di Active Directory sul server su richiesta, in qualsiasi momento. L'impostazione del ruolo del sito minimo per il gruppo viene applicata quando gli utenti vengono sincronizzati.

**Nota:** nel contesto della sincronizzazione di utenti e gruppi, Tableau Server configurato con un archivio identità LDAP è equivalente ad Active Directory. Le funzioni di sincronizzazione di Active Directory in Tableau Server funzionano perfettamente con le soluzioni directory LDAP correttamente configurate.

A partire dalle versioni 2021.1.23, 2021.2.21, 2021.3.20, 2021.4.15, 2022.1.11, 2022.3.3, 2023.1, è possibile impostare un limite di tempo massimo per la durata di una sincronizzazione di gruppo pianificata prima che venga annullata. Il valore predefinito è di 4 ore. Per maggiori informazioni, consulta [backgrounder.timeout.sync\\_ad\\_group](#page-2558-0).

1 Impostare un ruolo del sito minimo per la sincronizzazione

In un sito, fai clic su **Gruppi**. Seleziona un gruppo e quindi fai clic su **Azioni**> **Ruolo minimo del sito**. Seleziona il ruolo minimo del sito, quindi fai clic su **Cambia ruolo del sito**. Gli amministratori del server e del sito possono impostare il ruolo minimo del sito per gli utenti di gruppo che dovrà essere applicato durante la sincronizzazione di Active Directory. Se non imposti un ruolo minimo del sito, i nuovi utenti sono aggiunti come **Senza licenza**.

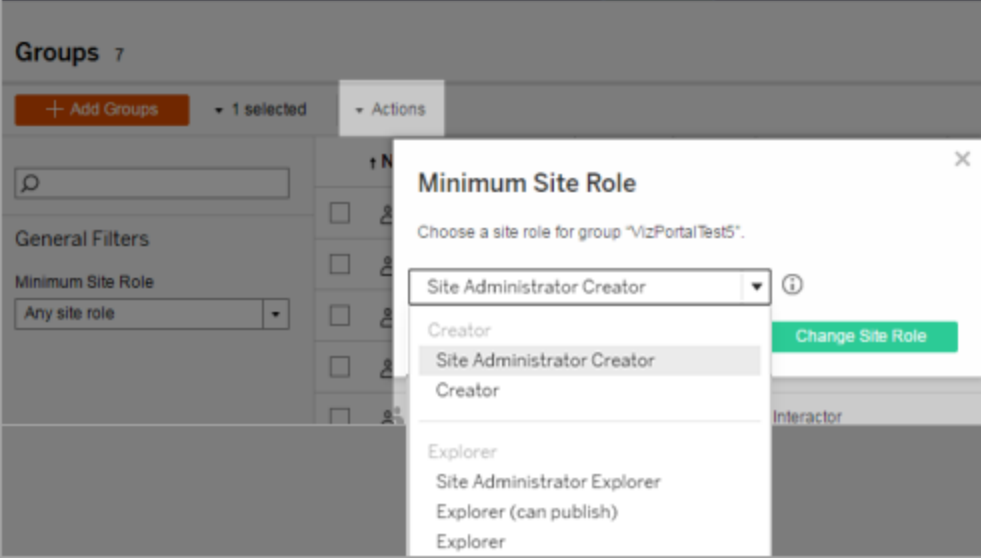

La sincronizzazione può compromettere il ruolo del sito di un utente, ma non degraderà mai un ruolo del sito dell'utente.

2 Impostare la pianificazione

Gli amministratori del server possono abilitare la sincronizzazione per tutti i gruppi di Active Directory nella scheda **Generale** della pagina **Impostazioni** del server. Abilita la sincronizzazione, seleziona le impostazioni della frequenza e quindi fai clic su **Salva**.

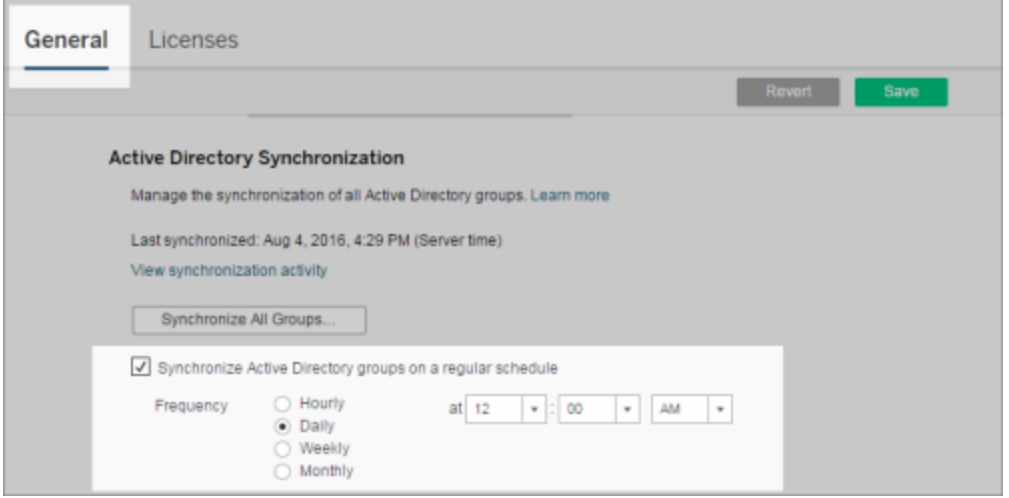

Tutti i gruppi di Active Directory nel server vengono sincronizzati in base alla stessa pianificazione.

3 Eseguire la sincronizzazione su richiesta (facoltativo)

Nella scheda **Generale** della pagina **Impostazioni**, fai clic su **Sincronizza tutti i gruppi** per sincronizzare immediatamente tutti i gruppi di Active Directory su Tableau Server. Fai clic su questo pulsante in qualsiasi momento per garantire che i nuovi utenti e le modifiche vengano riflessi in tutti i gruppi di Active Directory presenti sul server.

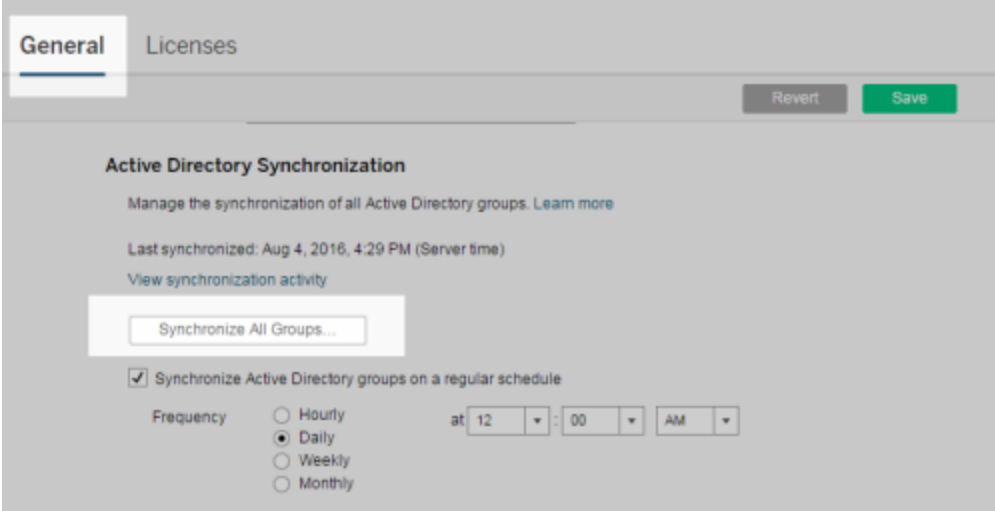

Fai clic su **Sincronizza tutti i gruppi** per sincronizzare tutti i gruppi di Active Directory sul server al di fuori di una pianificazione.

4 Visualizzare lo stato delle attività di sincronizzazione

Gli amministratori del server e del sito possono visualizzare i risultati dei processi di sincronizzazione di Active Directory nella vista amministrativa **Attività di sfondo per le non estrazioni**. Nel server o in un sito, fai clic su **Stato**. In **Analisi**, fai clic su **Attività in background per non estrazioni** e filtra le attività **Coda Sincronizzazione gruppi Active Directory** e **Sincronizzazione dei gruppi di Active Directory**.

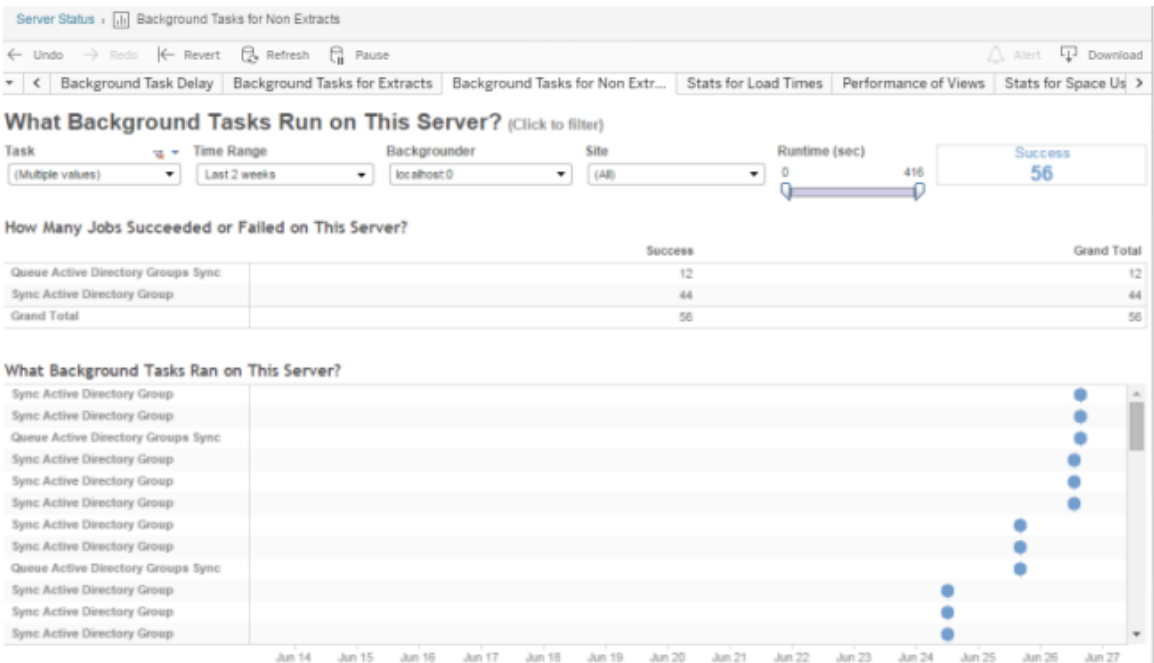

## **Coda Sincronizzazione gruppi Active Directory** accoda le attività di **Sincronizzazione dei gruppi di Active Directory** da eseguire.

## Concedi licenza all'accesso

L'opzione Concedi licenza all'accesso (Concedi ruolo all'accesso) consente agli utenti senza licenza di gruppi specifici di ottenere una licenza quando accedono a un sito Tableau. Questo semplifica il provisioning delle licenze per gli amministratori ed evita all'utente di dover richiedere una licenza prima di utilizzare Tableau.

Per maggiori informazioni sulle funzionalità dei ruoli sul sito e i ruoli minimi sul sito, consulta [Impostare](#page-841-0) i ruoli sul sito degli utenti.

Supponiamo ad esempio di avere un gruppo di Active Directory denominato Marketing, in cui sono presenti 100 utenti ma solo 25 devono accedere a Tableau Server. Un amministratore del sito o del server può importare tutti gli utenti del gruppo di Active Directory Marketing, impostare il ruolo minimo del sito per il gruppo su Explorer e selezionare **Concedi ruolo all'accesso**. Quando uno degli utenti di Tableau nel gruppo Marketing accede al proprio sito Tableau, gli verrà concessa una licenze Explorer. Gli utenti che non hanno bisogno di Tableau Server rimangono senza licenza, a meno che non eseguano l'accesso.

**Nota:** per maggiori informazioni sui vantaggi e le procedure consigliate, consulta [Con](https://help.tableau.com/current/blueprint/it-it/bp_license_management.htm#grant-role-on-sign-in)cedi ruolo [all'accesso](https://help.tableau.com/current/blueprint/it-it/bp_license_management.htm#grant-role-on-sign-in) in Tableau Blueprint, lo strumento di pianificazione di Tableau per le organizzazioni basate sui dati.

#### Attivare Concedi ruolo all'accesso

Puoi abilitare l'opzione Concedi ruolo all'accesso per gruppi nuovi o esistenti. Di seguito viene illustrato come usare Concedi ruolo all'accesso per aggiungere nuovi utenti idonei per una licenza, ma che potrebbero non utilizzarne una. Questo può essere utile quando l'azienda ha molti utenti idonei, ma dispone di licenze limitate per Tableau.

1. In un sito fai clic su **Gruppi**, quindi su **Aggiungi gruppo**.

Aggiungi i nuovi utenti importando un gruppo di Active Directory. Digita il nome del gruppo che desideri importare, quindi seleziona il nome del gruppo nell'elenco risultante.

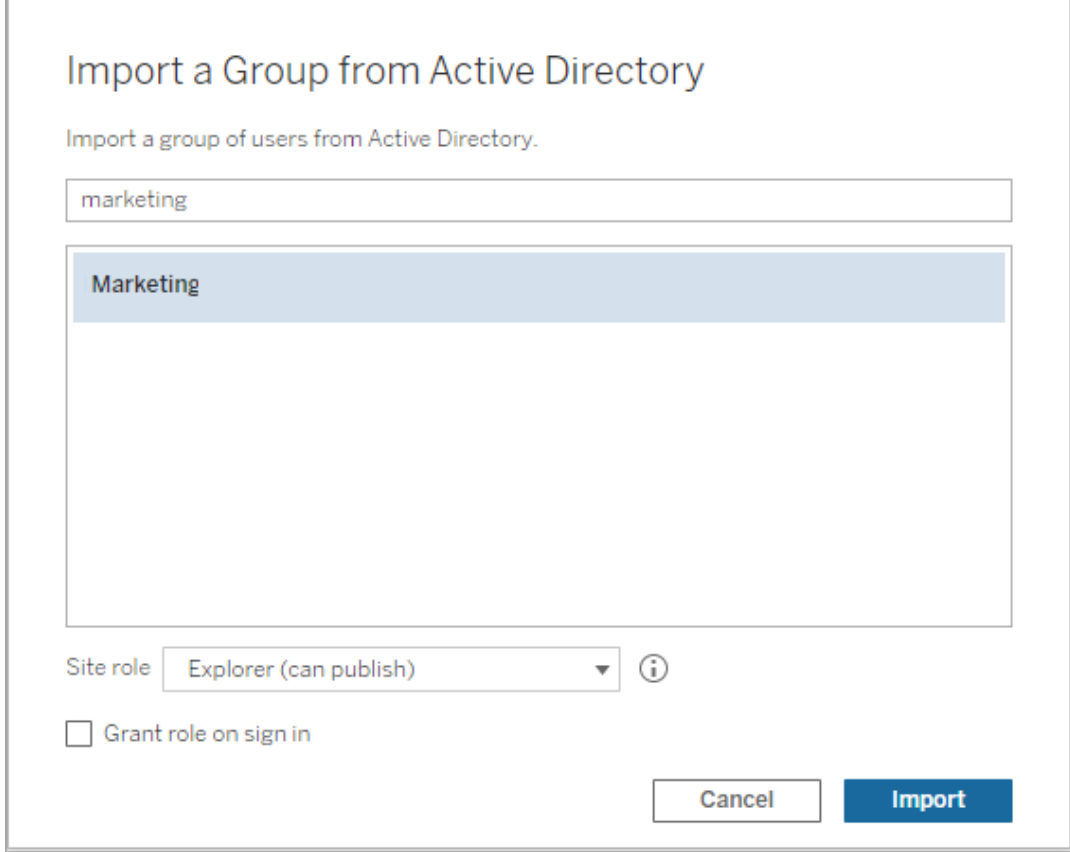

2. Seleziona il ruolo minimo del sito per gli utenti e seleziona **Concedi ruolo all'accesso**.

Tutti gli utenti nel gruppo di Active Directory selezionato verranno importati come utenti senza licenza. Il provisioning del ruolo minimo del sito impostato per il gruppo verrà effettuato solo per gli utenti del gruppo che eseguono l'accesso a Tableau Server.

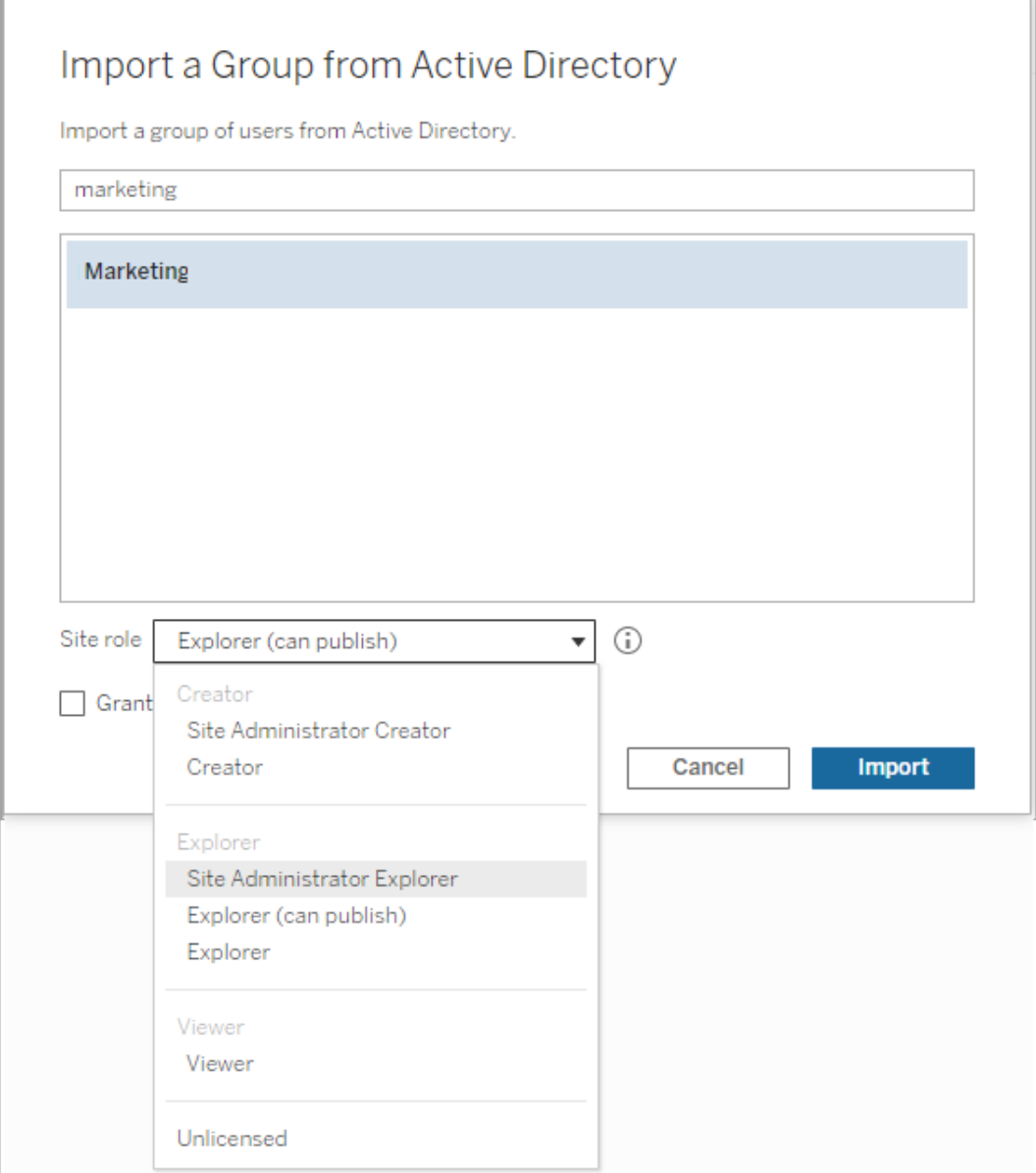

#### 3. Fai clic su **Importa**.

**Nota:** l'opzione Concedi ruolo all'accesso può essere attivata anche nei gruppi locali per eseguire il provisioning dei ruoli minimi del sito ai membri del gruppo quando accedono a Tableau Server. Per maggiori informazioni, consulta Creare un [gruppo](#page-886-0) locale.

Modifica dei ruoli utente con Concedi ruolo all'accesso

Se un utente fa parte di un gruppo che usa l'impostazione Concedi ruolo all'accesso, non può essere impostato come senza licenza o su un ruolo inferiore al ruolo minimo sul sito impostato per il gruppo, indipendentemente dal fatto che effettui l'accesso o meno. Tuttavia, gli amministratori possono eseguire manualmente l'upgrade del ruolo sul sito di un utente.

Per eseguire il downgrade del ruolo sul sito di un utente o per revocare la licenza dell'utente per il sito, rimuovere l'utente dai gruppi per cui è abilitata l'impostazione Concedi ruolo all'accesso.

In conformità ai termini del [Contratto](https://mkt.tableau.com/legal/tableau_eula.pdf) di licenza con l'utente finale, le licenze concesse in base agli utenti autorizzati possono essere riassegnate in modo permanente a nuovi utenti. È possibile eseguire il downgrade degli utenti a un ruolo sul sito inferiore (incluso Senza licenza) solo quando interrompono definitivamente l'accesso al software server con il ruolo superiore.

Rimozione degli utenti interessati da Concedi ruolo all'accesso

Puoi rimuovere un utente da un sito solo se l'utente non è proprietario di contenuti. Se tenti di rimuovere un utente che è proprietario di contenuti, il ruolo dell'utente sarà impostato su Senza licenza e verrà rimosso da tutti i gruppi, ma l'utente non verrà rimosso dal sito. Per rimuovere i proprietari di contenuti, rimuovi i proprietari dal gruppo per cui è abilitato Concedi ruolo all'accesso o riassegna la proprietà dei contenuti a un altro utente. Per maggiori informazioni, consulta la sezione Rimuovere utenti da un sito nell'argomento della Guida [Visua](#page-854-0)lizzare, gestire o [rimuovere](#page-854-0) gli utenti.

Se per il gruppo predefinito All Users è abilitato Concedi ruolo all'accesso, gli utenti che sono proprietari di contenuti non possono essere rimossi dal sito o senza licenza. Per rimuovere o annullare la licenza di questi utenti, riassegna la proprietà dei contenuti a un altro utente, quindi rimuovi o annulla la licenza dell'utente.

L'API REST di Tableau può essere usata per riassegnare la proprietà dei contenuti di una car-tella di lavoro. Per maggiori informazioni, consulta il metodo [Aggiorna](https://help.tableau.com/v2020.3/api/rest_api/en-us/REST/rest_api_ref_workbooksviews.htm#update_workbook) cartella di lavoro nella Guida dell'API REST. L'API REST può essere usata anche per rimuovere utenti dal sito e trasferire la proprietà dei contenuti a un altro utente. Per maggiori informazioni, consulta il metodo [Rimuovi](https://help.tableau.com/current/api/rest_api/en-us/REST/rest_api_ref_usersgroups.htm#remove_user_from_site) utente da sito nella Guida dell'API REST.

Per maggiori informazioni sulla modifica della proprietà del contenuto in Tableau Server, consulta Gestire la proprietà dei [contenuti.](#page-1014-0)

## Eliminare i gruppi

Puoi eliminare qualsiasi gruppo dal server ad eccezione del gruppo **Tutti gli utenti**. Quando elimini un gruppo, gli utenti vengono rimossi dal gruppo ma non vengono eliminati dal server.

- 1. Accedi al sito Tableau Server come amministratore.
- 2. Dal riquadro di navigazione a sinistra fai clic su **Gruppi**.
- 3. Nella pagina Gruppi, seleziona uno o più gruppi da eliminare.
- 4. Seleziona **Azioni** > **Elimina**.

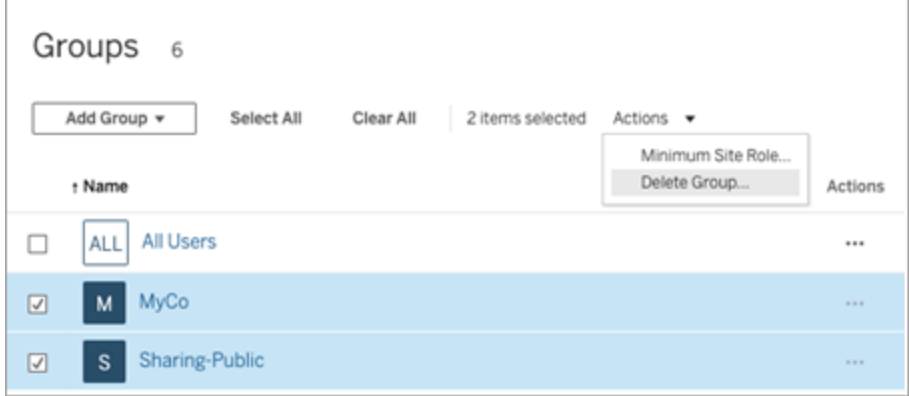

Effetti dell'eliminazione di gruppi

Gruppi in insiemi di gruppi

A partire da Tableau Server 2024.2), è possibile aggiungere gruppi agli insiemi di gruppi. Se le autorizzazioni per il contenuto dipendono da un insieme di gruppi, le funzionalità del contenuto vengono valutate quando gli utenti appartengono a tutti i gruppi dell'insieme di gruppi. Se un gruppo che appartiene a un insieme di gruppi viene eliminato, può modificare l'accesso

degli utenti al contenuto di Tableau quando le autorizzazioni dei contenuti dipendono dall'insieme di gruppi.

## <span id="page-910-0"></span>Lavorare con gli insiemi di gruppi

A partire da Tableau Server 2024.2, puoi creare un contenitore per i tuoi gruppi utilizzando gli insieme di gruppi. Un insieme di gruppi può contenere uno o più gruppi ed essere utilizzato per applicare regole più granulari per le autorizzazioni dei contenuti che dipendono dall'insieme di gruppi. Quando si abilitano funzionalità basate su un insieme di gruppi, per poter valutare la funzionalità gli utenti dei gruppi che appartengono all'insieme di gruppi devono essere membri di tutti i gruppi. In questo modo, gli insiemi di gruppi applicano la logica AND.

#### **Vantaggi degli insiemi di gruppi:**

- Puoi combinare gruppi sincronizzati con gruppi locali nelle regole di autorizzazione per abilitare scenari di controllo degli accessi più dinamici.
- Utilizza la logica AND per i gruppi nelle regole di autorizzazione per semplificare il controllo degli accessi in alcuni scenari

#### **Note:**

- Le regole di autorizzazione degli insiemi di gruppi vengono valutate dopo le regole degli utenti e dei gruppi. Per maggiori informazioni su tali regole, consulta [Valutare](#page-998-0) le regole di [autorizzazione](#page-998-0).
- <sup>l</sup> Gli insiemi di gruppi possono essere creati solo da amministratori del server.
- Gli insiemi di gruppi non devono essere utilizzati come gruppi di gruppi.

#### Attivare gli insiemi di gruppi

Prima di poter utilizzare gli insiemi di gruppi per le autorizzazioni, è necessario abilitare le impostazioni degli insiemi di gruppi.

- 1. Accedi a Tableau Server come amministratore del server.
- 2. Passa alla pagina **Impostazioni**.
- 3. Nella sezione Insiemi di gruppi seleziona la casella di controllo **Consenti insiemi di**

#### **gruppi**.

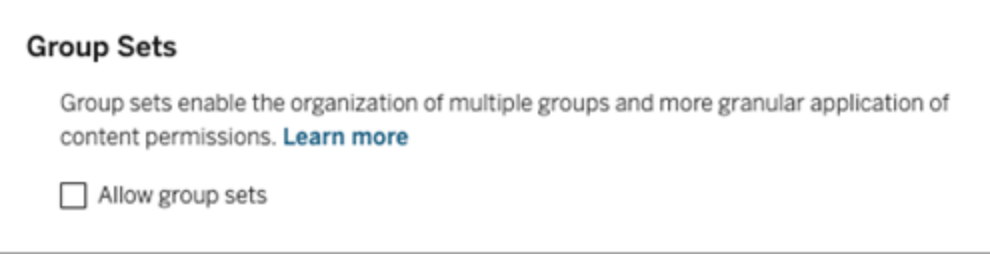

Dopo aver abilitato gli insiemi di gruppi, nel riquadro di navigazione viene visualizzata una pagina **Insiemi di gruppi** dedicata.

Creare insiemi di gruppi

Per creare un insieme di gruppi, passa alla pagina Insiemi di gruppi e crea un insieme di gruppo come faresti con un gruppo.

- 1. Accedi a Tableau Server come amministratore del server.
- 2. Passa alla pagina Insiemi di gruppi e fai clic sul pulsante **Nuovi insiemi di gruppi**.
- 3. Immetti un nome per l'insieme di gruppi e fai clic su **Crea**.

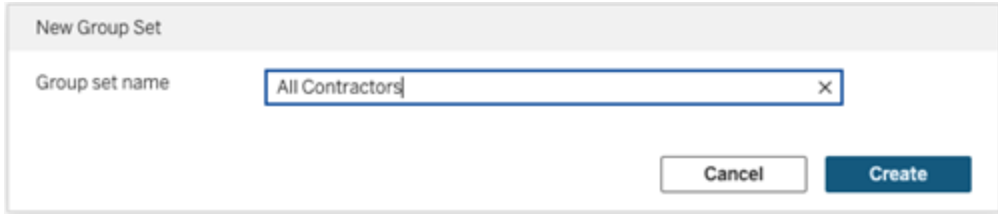

- 4. Nella tabella Insiemi di gruppi fai clic sul nome dell'insieme di gruppi appena creato e quindi sul pulsante **Aggiungi gruppi**.
- 5. Nell'elenco dei gruppi disponibili seleziona i gruppi che desideri aggiungere all'insieme

di gruppi e fai clic sul pulsante **Aggiungi**.

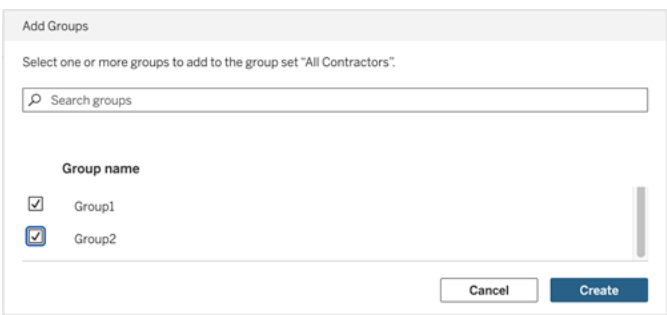

Impostare le autorizzazioni per insiemi di gruppi

Per utilizzare gli insiemi di gruppi, in qualità di amministratore del sito, responsabile di progetto o proprietario del contenuto, aggiungi o modifica le autorizzazioni del contenuto per utilizzare l'insieme di gruppi.

Ad esempio, supponiamo che tu sia il proprietario della cartella di lavoro "Batters". Per applicare le autorizzazioni in base all'insieme di gruppi, procedi come segue:

- 1. Vai alla cartella di lavoro e seleziona **Autorizzazioni** dal menu delle azioni.
- 2. Nella finestra di dialogo Autorizzazioni fai clic sul pulsante **Aggiungi regola gruppo/utente** ed effettua le seguenti operazioni:
	- a. Nella casella di testo immetti il nome dell'insieme di gruppi, ad esempio "All Contractors".
	- b. Seleziona le funzionalità desiderate nel modello.
	- c. Fai clic su **Salva**.

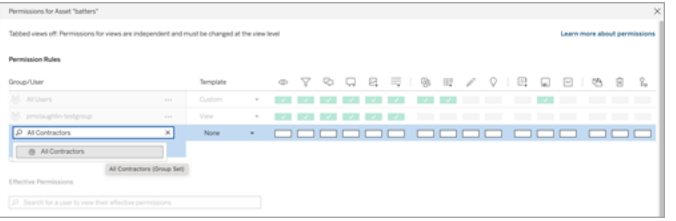

Quando le autorizzazioni vengono applicate utilizzando il modello di insieme di gruppi, si creano autorizzazioni che influiscono sugli utenti iscritti a *Tutti* i gruppi nell'insieme di gruppi. Ad esempio, puoi limitare l'accesso a diverse viste della cartella di lavoro in base all'affiliazione al gruppo regionale di un utente. Supponiamo che ci siano utenti appaltatori, responsabili di appaltatori, dipendenti a tempo pieno e responsabili a tempo pieno che accedono a queste viste della cartella di lavoro.

Gruppi che dispongono delle autorizzazioni predefinite per visualizzare la cartella di lavoro: Tutti, Nord, Sud, Est, Ovest, Tempo pieno e Responsabili.

- Per la vista dettagliata della regione Nord:
	- Le autorizzazioni si basano sull'insieme di gruppi della regione Nord
	- Gruppi nell'insieme di gruppi Tempo pieno, Nord

Risultato: solo i dipendenti a tempo pieno e i responsabili a tempo pieno della regione Nord possono visualizzare i dati nella vista dettagliata della regione Nord.

- Per la vista dettagliata di tutte le regioni:
	- L'insieme di gruppi è denominato Responsabili
	- Gruppi nell'insieme di gruppi: Tutti, Responsabili

Risultato: solo i responsabili degli appaltatori e i responsabili a tempo pieno possono visualizzare i dati nella vista dettagliata di tutte le regioni.

<span id="page-913-0"></span>Per maggiori informazioni sulle autorizzazioni, consulta [Configurare](#page-922-0) progetti, gruppi, insiemi di gruppi e [autorizzazioni](#page-922-0) per il self-service gestito.

# Portali personalizzati basati su dashboard

**Nota:** questa panoramica è stata ispirata dal lavoro di Mark Jackson, Tableau Visionary. Per maggiori informazioni sul processo, [consulta](http://ugamarkj.blogspot.sg/2013/12/customizing-tableau-server-experience.html) il blog di Mark.

L'[interfaccia](https://help.tableau.com/current/pro/desktop/it-it/navigating.htm) standard di Tableau Cloud o Tableau Server funziona in modo ottimale per molte organizzazioni, ma se vuoi sviluppare contenuti con un marchio aziendale e non disponi di competenze sullo sviluppo di API, considera la possibilità di creare un portale personalizzato basato su una dashboard Tableau. Un portale personalizzato consente di organizzare i

contenuti in relazione a reparti o ruoli professionali specifici, nonché di incorporare la formazione necessaria agli utenti per interagire con i dati in modo più completo. Con l'aumento del volume di contenuti di Tableau, un portale personalizzato guida gli utenti direttamente ai dati necessari, fornendo loro l'accesso immediato alle viste correlate e alla ricerca Tableau Server per approfondire ulteriormente l'esplorazione.

# Definire uno schema di base per la progettazione del portale

Inizia fuori da Tableau, su carta o in un'applicazione per wireframe. Considera la struttura della tua organizzazione e il numero di viste di Tableau applicabili a ogni gruppo di utenti. È sufficiente un livello di navigazione che punti immediatamente al contenuto? Oppure è necessario iniziare con una pagina principale che fornisca collegamenti di navigazione per gruppi di utenti o tipi di report distinti, seguita da un secondo livello con dashboard e viste correlate?

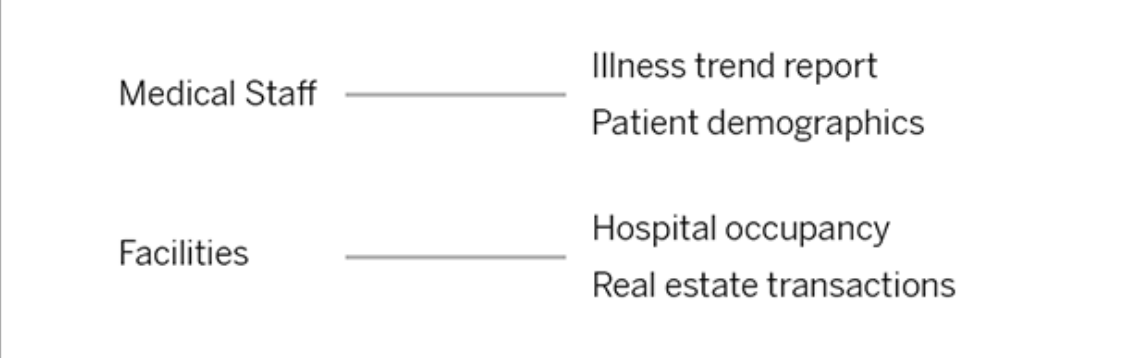

Dopo aver ottenuto l'approvazione sulla progettazione dai principali soggetti interessati e dagli utenti dei dati, sei pronto per passare alla fase successiva.

# Raccogliere immagini per loghi ed elementi di navigazione

Inizia a pensare alle immagini durante la fase di perfezionamento del mockup iniziale, quindi acquisiscile da librerie di clip-art o di elementi grafici con marchio approvati, oppure crearle da zero in un'applicazione come Photoshop o SnagIt. Anche PowerPoint può essere una buona soluzione se prevedi di creare anteprime di navigazione di tipi di grafici comuni.

# **Health Group**

# Disporre testo, immagini e fogli selezionati in una dashboard

Crea una cartella di lavoro con una dashboard per il portale, utilizzando un layout [affiancato](https://help.tableau.com/current/pro/desktop/it-it/dashboards_organize_floatingandtiled.htm#Tiled_vs._Floating_Layouts) per posizionare e ridimensionare in modo più prevedibile gli elementi in dispositivi diversi. Quindi inizia ad aggiungere oggetti di testo e immagine, nonché eventuali fogli per le viste dati che desideri evidenziare immediatamente nel portale. Per perfezionare la spaziatura tra questi elementi della dashboard, inserisci oggetti vuoti e regola le loro dimensioni. Per maggiori informazioni, consulta Creare una [dashboard.](https://help.tableau.com/current/pro/desktop/it-it/dashboards_create.htm#Add_objects)

**Suggerimento:** per gli elementi dinamici che mostrano contenuti comuni o creati di recente, includi fogli basati su viste amministrative [personalizzate.](https://help.tableau.com/current/server/it-it/adminview_postgres.htm)

# Collegare elementi della dashboard ai contenuti

Se nel portale è presente un secondo livello di navigazione, utilizza le [azioni](https://help.tableau.com/current/pro/desktop/it-it/actions_filter.htm) di filtro per passare a una dashboard secondaria da quella principale. Per creare collegamenti che aprono direttamente viste dati, fai clic con il pulsante destro del mouse sugli oggetti immagine e scegli Imposta URL Nell'esempio seguente, ogni freccia colorata e il testo associato costituiscono un'immagine che indirizza all'URL di una vista. Puoi persino puntare a viste vuote con origini dati precaricate, invitando gli utenti a creare nuovi contenuti di Tableau nell'area di lavoro di Web authoring.

**Suggerimento:** per aggiungere collegamenti ipertestuali agli oggetti di testo, includi l'URL completo (ad esempio http://www.tableau.com).

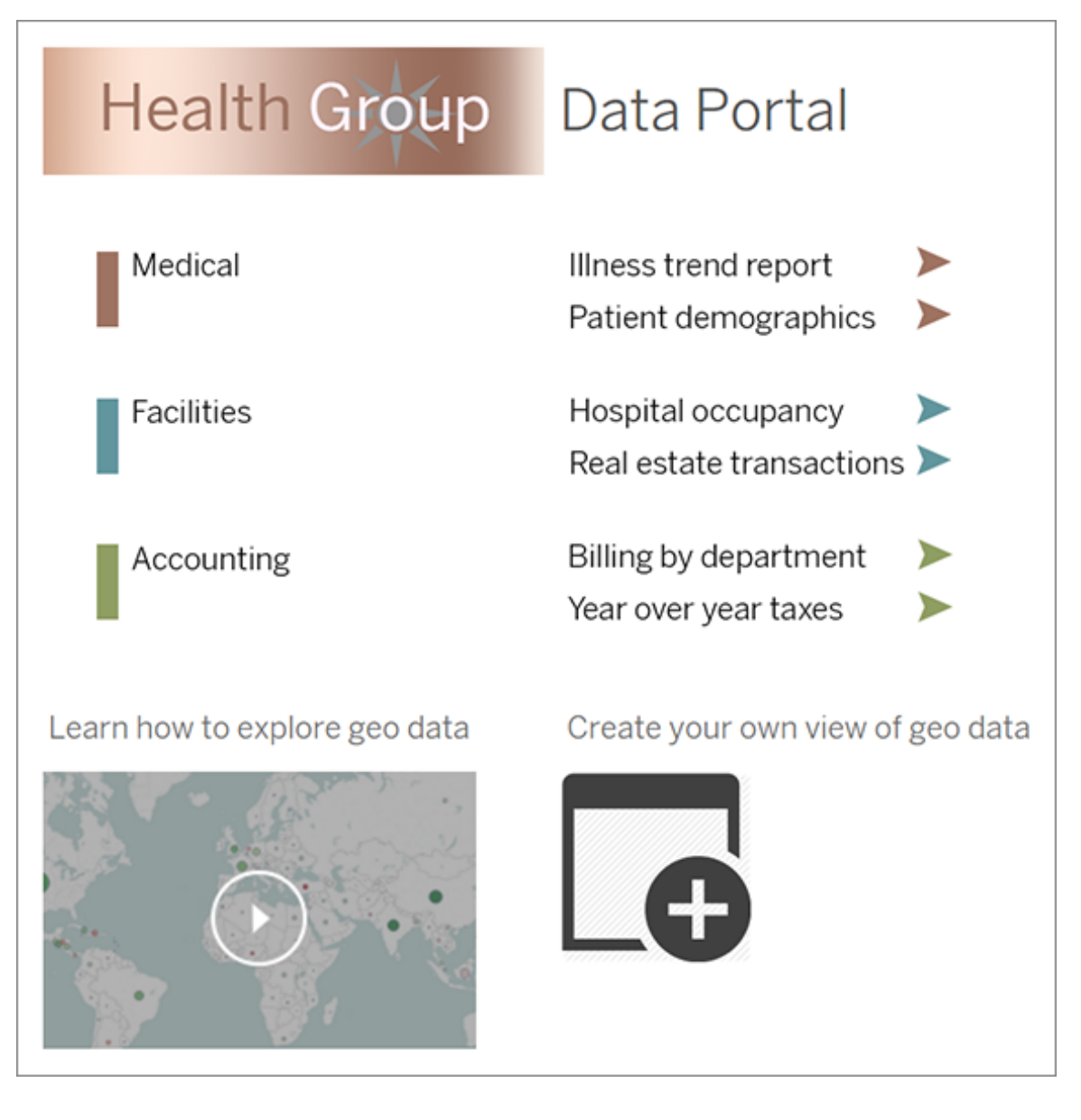

# Pubblicare, testare e perfezionare il portale

Pubblica la cartella di lavoro nel server e fornisci l'URL della dashboard agli utenti. La progettazione di un portale, come la stessa analisi dei dati, è un processo ciclico. Ora che il portale è pubblicato inizia a raccogliere il feedback degli utenti per poter ottimizzare costantemente l'esperienza

**Suggerimento:** come tocco finale, nascondi la barra degli strumenti di Tableau per dare al portale un aspetto personalizzato. Dopo il punto interrogativo alla fine dell'URL della dashboard, aggiungi : embed=y& : toolbar=n

# Gestire l'accesso ai contenuti

Puoi gestire gli utenti autorizzati ad accedere ai contenuti del sito e impostare le autorizzazioni che regolano la proprietà dei contenuti.

# Impostare funzionalità e accesso all'authoring Web di un sito

Gli amministratori di Tableau Server possono specificare a livello di sito se consentire agli utenti di modificare le viste pubblicate nell'ambiente Web e configurare altre funzionalità di authoring Web.

Per impostazione predefinita, la funzionalità di authoring Web è abilitata per tutti i siti. Gli utenti con la funzionalità **Modifica Web** possono modificare le cartelle di lavoro direttamente sul server. Disattiva l'authoring Web se desideri che gli utenti possano visualizzare e interagire con le cartelle di lavoro pubblicate senza apportare modifiche alle informazioni di base.

Nella procedura seguente viene descritto come impostare l'authoring Web e altre funzionalità associate per un intero sito. Per un controllo più granulare sugli utenti che possono effettuare la modifica Web, puoi utilizzare progetti, gruppi e autorizzazioni. Consulta [Impostare](https://help.tableau.com/current/server/it-it/web_author_who.htm) l'accesso a modifica, [salvataggio](https://help.tableau.com/current/server/it-it/web_author_who.htm) e download per contenuti.

Per informazioni su come abilitare l'authoring per i flussi sul Web, consulta Creare e [interagire](https://help.tableau.com/current/server/it-it/web_author_flows.htm) con i [flussi](https://help.tableau.com/current/server/it-it/web_author_flows.htm) sul Web.

## Attivare o disattivare l'authoring Web di un sito

- 1. In un browser Web accedi al server come amministratore e passa al sito in cui desideri attivare l'authoring Web. In quel sito, fai clic su **Impostazioni**.
- 2. Nella sezione **Web authoring** seleziona **Cartelle di lavoro. Consenti agli utenti di modificare le cartelle di lavoro nel browser.** per abilitare la funzionalità.

Deseleziona la casella di controllo per disattivare l'authoring Web di quel sito.

## **Web Authoring**

Users with the appropriate permissions can edit content in their browser.

- √ Workbooks. Let users edit workbooks in their browser.
- $\sqrt{}$  Flows. Let users edit flows in their browser.
- 3. Se il sito è già in produzione e desideri che la modifica abbia effetto immediato, riavvia il server.

In caso contrario, la modifica avrà effetto dopo la scadenza della sessione server o al momento dell'accesso degli utenti dopo la disconnessione.

**Note** 

- Quando attivi l'authoring Web, verifica che nelle cartelle di lavoro o nelle viste appropriate sia inclusa la regola di autorizzazione per un utente o un gruppo alla **Modifica Web**.
- Se disattivi l'authoring Web in un sito di produzione e non completi l'ultimo passaggio per riavviare il server, gli utenti potrebbero continuare ad accedere all'authoring finché la relativa sessione non scade o non avviene la disconnessione.

## Visualizzare i siti autorizzati all'authoring Web

Per verificare quali siti consentono l'authoring Web, seleziona **Gestisci tutti i siti** nel menu di selezione del sito in alto e quindi passa alla pagina **Siti**.

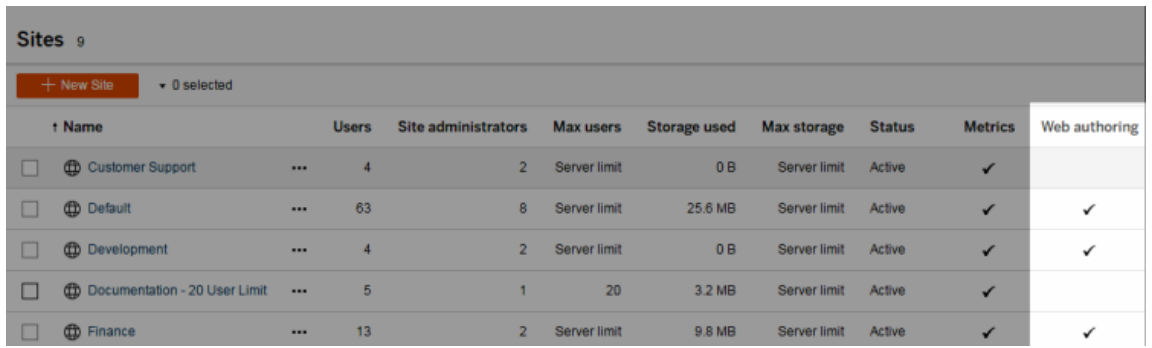

## Informazioni sui join tra database

Per migliorare le prestazioni per i join tra database, Tableau ora deciderà per impostazione predefinita se eseguire i join all'interno di Tableau tramite Hyper oppure spostare i dati nel database live connesso come tabella temporanea ed eseguire i join da lì.

L'opzione in **Impostazioni** per ciascun sito per configurare i join tra database è ancora visibile, ma non può più essere modificata rispetto all'impostazione predefinita.

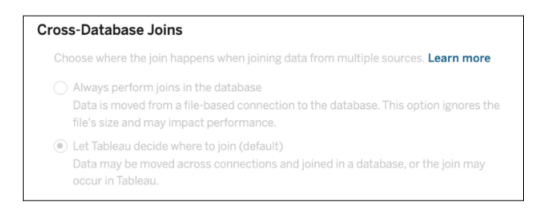

Per maggiori informazioni, consulta Migliorare le [prestazioni](https://help.tableau.com/current/pro/desktop/it-it/joining_tables.htm#cross_dbase_joins_perf) per i join tra database.

# Impostare l'accesso a modifica, salvataggio e download per contenuti

Se abiliti la funzionalità di authoring Web per il tuo sito, puoi configurare con più precisione quali utenti del sito hanno accesso a questa funzionalità. Utilizzando i ruoli del sito e le regole di autorizzazione a livello di contenuti, puoi concedere o negare le funzionalità di **Modifica Web, Salvataggio**o **Download** per progetti, cartelle di lavoro e origini dati.

**Nota:** in questo documento vengono utilizzate l'espressione *modifica Web* per specificare il nome della funzionalità nelle regole di autorizzazione e l'espressione *Web authoring* per fare riferimento alle funzionalità generali di creazione e modifica delle cartelle di lavoro nel server. Tuttavia, potresti vedere queste due frasi utilizzate in maniera intercambiabile.

## Perché consentire agli utenti di lavorare direttamente sul sito

In qualità di amministratore, il tuo desiderio di permettere agli utenti di popolare un sito con contenuti apparentemente in maniera indiscriminata potrebbe essere motivo di scetticismo. Tuttavia, con alcuni controlli, puoi porre dei limiti a questa operazione, offrendo vantaggi importanti a te e ai tuoi utenti, garantiti dalla gestione centralizzata dei contenuti.

#### Vantaggi e svantaggi dell'authoring Web

Per gli editori e gli utenti aziendali, alcuni vantaggi legati all'authoring Web includono i seguenti:

- <sup>l</sup> Fornisce team di analisti che collaborano con una sede centrale in cui fornire dati.
- Consente agli utenti che non dispongono di Tableau Desktop di connettersi alle origini dati e di creare cartelle di lavoro.
- Consente agli utenti di accedere ai contenuti quando non sono disponibili da Tableau Desktop computer o VPN, sia da computer che da un dispositivo portatile.
- Consentire agli utenti di lavorare direttamente sul sito può offrire un framework per ottenere omogeneità tra i report di Tableau. Rendendo disponibili modelli di cartelle di lavoro nel sito, gli analisti possono scaricare o creare nuove cartelle di lavoro con connessioni dati, personalizzazioni e formattazione già presenti.

I vantaggi per gli amministratori sono i seguenti:

- Meno distribuzioni di Tableau Desktop da gestire e supportare.
- Meno computer che devono disporre di driver di database installati.
- Capacità di gestire i contenuti.
- Monitoraggio più accurato delle attività eseguite con Tableau.

Di seguito sono elencati alcuni svantaggi legati alla modifica Web:

- Per gli analisti, la funzionalità di modifica Web non è così estesa quanto in Tableau Desktop (sebbene continui a crescere verso tale parità).
- Per gli amministratori, più persone che lavorano sul server potrebbe voler dire aggiornare i sistemi.
- Senza linee guida per la pubblicazione, contenuti sul sito sono destinati a proliferare. Ciò può confondere le persone che si affidano a dashboard e origini dati di Tableau pubblicate, rallentando le prestazioni del server, la qualità dei dati e potenzialmente influendo sulla sicurezza dei dati.

# Gestire le autorizzazioni per aiutare gli utenti a evitare la proliferazione dei contenuti

Per aiutare gli utenti a evitare la proliferazione dei contenuti nel sito, molti amministratori di Tableau utilizzano i progetti per consentire livelli diversi di accesso ai contenuti. Un progetto può ad esempio essere configurato per consentire a tutti gli utenti di modificare e salvare cartelle di lavoro; un altro può consentire il salvataggio di nuovi contenuti solo ai publisher approvati.

Per farti un'idea di come funzioni questo aspetto, consulta le risorse seguenti:

- <sup>l</sup> Configurare progetti, gruppi, insiemi di gruppi e [autorizzazioni](#page-922-0) per il self-service gestito
- Governed [Self-Service](https://www.tableau.com/it-it/learn/whitepapers/governed-self-service-analytics-scale) at Scale, un white paper di Tableau di Rupali Jain. Per visualizzare il PDF, potresti dover specificare le credenziali Web di Tableau. Sono le stesse utilizzate per i forum della community o per inviare i casi di assistenza.

# Coordinare le funzionalità di modifica e salvataggio con ruoli del sito per il livello di accesso appropriato

Per modificare, salvare e scaricare cartelle di lavoro, gli utenti devono disporre di un ruolo del sito che consenta quelle azioni insieme alle funzionalità, definite delle regole di autorizzazione, che concedono o negano l'accesso relativo alla modifica.

Accesso al ruolo del sito

• Quando le autorizzazioni appropriate vengono impostate a livello di contenuto, i ruoli del sito **Creator** o **Explorer (autorizzato a pubblicare)** consentono sia l'opzione**Salva** (sovrascrive) sia **Salva con nome/scarica**.

Tieni presente che l'opzione **File > Salva** è disponibile solo per il proprietario della cartella di lavoro. Quando si concede l'autorizzazione per usare l'opzione **Salva** a livello di progetto e di cartella di lavoro, un utente non proprietario può sovrascrivere la cartella di lavoro durante il Web authoring selezionando **File > Salva con nome** e utilizzando lo stesso nome per la cartella di lavoro. L'operazione sovrascrive il contenuto esistente, facendo sì che l'utente diventi il proprietario della cartella di lavoro e ottenga l'accesso completo al contenuto.

<sup>l</sup> Il ruolo del sito **Explorer** può essere autorizzato all'uso delle funzioni **Modifica Web** e **Salva con nome/scarica**, ma non potrà usare la funzione di salvataggio (né sovrascrivendo una cartella di lavoro esistente né salvando le modifiche in una nuova cartella di lavoro).

<span id="page-922-0"></span>Per maggiori informazioni, consulta Modifica Web e Web [authoring](#page-968-0).

# Configurare progetti, gruppi, insiemi di gruppi e autorizzazioni per il self-service gestito

La pubblicazione su Tableau Cloud e Tableau Server è facile. Per alcune organizzazioni, potrebbe essere un po' *troppo* facile. È utile creare un framework controllato prima di consentire agli utenti Creator di pubblicare i propri contenuti.

Per mantenere le cose ordinate e assicurarsi che le persone possano trovare e accedere ai contenuti giusti, può essere utile configurare il tuo sito per il self-service gestito. Ciò significa disporre di linee guida e impostazioni per garantire che il contenuto sia organizzato, individuabile e sicuro senza colli di bottiglia nel processo di pubblicazione.

Questo articolo illustra un possibile percorso per l'amministratore del sito per configurare il sito per il self-service gestito:

- 1. Identificare i tipi di gruppi e progetti di cui avrai bisogno
- 2. Creare gruppi e insiemi di gruppi
- 3. Rimuovere le autorizzazioni che causeranno ambiguità e stabilire modelli di autorizzazione predefiniti
- 4. Creare progetti
- 5. Bloccare le autorizzazioni del progetto

**Nota:** le informazioni qui fornite vengono adattate e semplificate dall'esperienza di Tableau Visionary e dai clienti che hanno condiviso le loro esperienze.

## Pianificare la strategia

Le autorizzazioni in Tableau consistono in regole applicate al contenuto (progetti, cartelle di lavoro e così via) per un gruppo o un utente. Queste regole di autorizzazione vengono create consentendo o negando funzionalità specifiche.

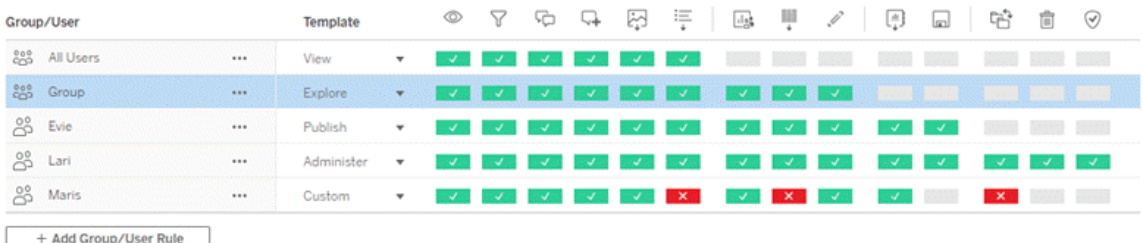

Avere un piano completo per progetti, gruppi e regole di autorizzazione è utile sia che si tratti di un nuovo inizio o di modifiche apportate. I dettagli dipendono da te, ma esistono due procedure importanti che consigliamo per tutti gli ambienti:

- Gestire le autorizzazioni sui progetti, non sui singoli contenuti.
- Assegnare le autorizzazioni ai gruppi, non ai singoli utenti.

La decisione di impostare le autorizzazioni a livello di singolo utente e delle singole risorse di contenuto diventa rapidamente ingestibile.

#### Utilizzare un modello di autorizzazioni chiuso

I modelli generali per l'impostazione delle autorizzazioni sono *aperti* o *chiusi*. In un modello aperto, gli utenti ricevono un elevato livello di accesso e tu neghi le funzionalità in modo esplicito. In un modello chiuso, gli utenti ricevono solo l'accesso necessario a eseguire il proprio

lavoro. Si tratta del modello promosso dai professionisti della sicurezza. Gli esempi in questo argomento seguono un modello chiuso.

Per ulteriori informazioni su come vengono valutate le autorizzazioni di Tableau, consulta [Auto](https://help.tableau.com/current/server/it-it/permission_effective.htm)[rizzazioni](https://help.tableau.com/current/server/it-it/permission_effective.htm) effettive.

## Identificare i tipi di progetti e gruppi di cui avrai bisogno

Progettare una struttura per ospitare contenuti (nei progetti) e categorie di utenti (come gruppi) o categorie di gruppi (in insiemi di gruppi) può essere la parte più impegnativa dell'impostazione di un sito, ma rende molto più semplice la gestione continuativa.

**Progetti**: i progetti funzionano sia come unità per la gestione delle autorizzazioni che come framework organizzativo e di navigazione. Prova a creare una struttura di progetto che bilanci il modo in cui le persone si aspettano di trovare i contenuti e consenta autorizzazioni logiche.

**Gruppi o insiemi di gruppi**: prima di creare gruppi può essere utile trovare temi comuni su come le persone interagiscono con i contenuti. Prova a identificare i modelli che puoi utilizzare per creare gruppi o insiemi di gruppi ed evita le autorizzazioni una tantum per i singoli utenti.

# Esempio 1: struttura del progetto e del gruppo

Ad esempio, immaginiamo un ambiente in cui sono presenti contenuti a livello aziendale a cui tutti dovrebbero poter accedere, nonché alcuni contenuti delle risorse umane che devono essere limitati.

I progetti includono:

- <sup>l</sup> **Conferenza Acme Corp.** Includerà origini dati e cartelle di lavoro per la vendita dei biglietti, dashboard per la strategia dei contenuti e piani di progetto per la conferenza aziendale.
- <sup>l</sup> **Successo dei dipendenti**. Includerà origini dati anonime e cartelle di lavoro per il sondaggio interno tra i dipendenti

<sup>l</sup> **Risorse umane** . Includerà le origini dati delle risorse umane e le cartelle di lavoro che dovrebbero essere disponibili solo per i membri del team HR.

Quindi, i gruppi dovrebbero corrispondere a ciò che le persone devono fare:

- <sup>l</sup> **Creator di contenuti principali**. Questo gruppo è riservato agli utenti che possono pubblicare su progetti di primo livello e hanno un ampio accesso alle origini dati, ma che non devono essere in grado di spostare o gestire in altro modo il contenuto.
- <sup>l</sup> **Creator di contenuti HR.** Questo gruppo è riservato agli utenti che hanno accesso alle origini dati HR e possono pubblicare nel progetto HR.
- **· Utenti aziendali.** Questo gruppo è riservato agli utenti che dovrebbero in grado di accedere al contenuto creato dai Creator di contenuti principali, ma che non dovrebbero nemmeno sapere che esiste il contenuto HR.
- **· Utenti HR.** Questo gruppo è riservato agli utenti che dovrebbero essere in grado di accedere al contenuto del progetto HR ma che non dispongono dei diritti per creare o pubblicare contenuti.
- <sup>l</sup> **Responsabili di progetto principali.** Questo gruppo è riservato agli utenti a cui dovrebbe essere assegnato lo stato di responsabile di progetto per i progetti non HR.

# Esempio 2: struttura del gruppo e dell'insieme di gruppi

A partire da Tableau Server 2024.2, puoi utilizzare gli insiemi di gruppi per controllare ulteriormente le funzionalità concesse (o negate) agli utenti abilitando le autorizzazioni a livello di insieme di gruppi. Quando le autorizzazioni vengono impostate a livello di insieme di gruppi, per essere valutati gli utenti devono appartenere a tutti i gruppi negli insiemi di gruppi.

**Nota:** le regole di autorizzazione degli insiemi di gruppi vengono valutate dopo le regole degli utenti e dei gruppi.

Ad esempio, supponi di aver creato i gruppi in modo che corrispondano alle esigenze degli utenti dall'esempio 1 riportato sopra. Puoi creare il seguente insieme di gruppi per bloccare ulteriormente l'accesso a HR:

<sup>l</sup> **Responsabili HR.** Questo insieme di gruppi è composto da Creator di contenuti HR e Responsabili di progetto principali. Solo se gli utenti di questo insieme di gruppi appartengono a entrambi i gruppi, viene concesso loro lo stato Responsabile di progetto, la possibilità di accedere a origini dati HR sensibili e di pubblicare nel progetto HR.

#### Valutare i ruoli del sito

Ricorda che le autorizzazioni sono associate al contenuto, non a gruppi o utenti. Ciò significa che non puoi concedere a un gruppo le autorizzazioni **Esplora** nel vuoto. Invece, al gruppo possono essere concesse autorizzazioni **Esplora** per un progetto e il suo contenuto. I ruoli del sito, tuttavia, vengono assegnati a utenti specifici e possono definire o limitare le autorizzazioni di cui possono disporre. Per ulteriori informazioni su come le licenze, i ruoli del sito e le autorizzazioni sono associati, consulta [Autorizzazioni,](https://help.tableau.com/current/server/it-it/permission_license_siterole.htm) ruoli del sito e licenze .

## Creare i gruppi e gli insiemi di gruppi

Anche se potresti essere tentato di creare i gruppi e i progetti non appena identifichi ciò di cui hai bisogno, è importante fare le cose in un certo ordine.

**Progetti** : i progetti non devono essere creati fino a quando il progetto predefinito non è stato configurato correttamente (vedere la sezione successiva). Ciò è dovuto al fatto che i progetti di primo livello utilizzano il progetto predefinito come modello per le regole di autorizzazione.

**Gruppi** : i gruppi devono essere creati prima di poter essere utilizzati per creare regole di autorizzazione. Gli utenti non devono ancora essere aggiunti ai gruppi, ma possono esserlo. Per maggiori informazioni sulla creazione di gruppi e sull'aggiunta di utenti, consulta [Gruppi](#page-883-0) e [Aggiungere](#page-883-1) utenti a un gruppo.

**Insiemi di gruppi:** è necessario creare i gruppi prima di poterli utilizzare per creare regole di autorizzazione. Gli utenti non devono ancora essere aggiunti ai gruppi, ma possono esserlo. Per maggiori informazioni, consulta [Lavorare](#page-910-0) con gli insiemi di gruppi.

**Suggerimento**: la creazione di più gruppi e progetti e l'impostazione manuale delle autorizzazioni può risultare una procedura un po' noiosa. Per automatizzare questi processi e renderli riutilizzabili per gli aggiornamenti futuri, è possibile eseguire queste attività uti-lizzando comandi [REST](https://help.tableau.com/current/api/rest_api/en-us/help.htm#REST/rest_api.htm) API. È possibile utilizzare i comandi [tabcmd](https://help.tableau.com/current/server-linux/it-it/tabcmd.htm) per attività quali l'aggiunta o l'eliminazione di un singolo progetto o gruppo e l'aggiunta di utenti, ma non per l'impostazione delle autorizzazioni.

#### Iscrizione a più gruppi

È possibile includere gli utenti nei gruppi Creator di contenuti HR e Utenti HR nel gruppo Utenti aziendali. Ciò semplificherebbe l'assegnazione delle autorizzazioni agli Utenti di contenuti principali rispetto agli Utenti aziendali per la maggior parte dei contenuti. Tuttavia, in tale scenario, al gruppo Utenti aziendali non è stato possibile negare le funzionalità nella cartella Risorse umane senza negare l'accesso anche agli Utenti HR. Al contrario, il gruppo Utenti aziendali dovrebbe essere lasciato come non specificato e ai gruppi Creator di contenuti HR e Utenti HR specifici dovrebbero essere fornite le funzionalità applicabili.

Questo perché le autorizzazioni di Tableau sono limitanti. Se al gruppo Utenti aziendali venissero negate determinate funzionalità, la regola Nega sovrascriverebbe la regola Consenti di un'altra autorizzazione per gli utenti di entrambi i gruppi.

Impatto degli insiemi di gruppi

Se le autorizzazioni assegnate sono abilitate a livello di insieme di gruppi, le autorizzazioni per ogni gruppo nell'insieme di gruppi non devono essere specificate o negate per consentire la funzionalità.

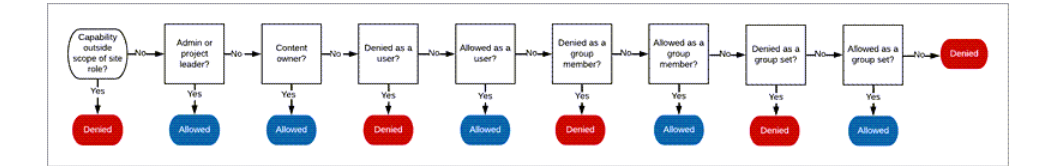

Quando si decide come assegnare l'appartenenza a un gruppo, è importante capire come vengono valutate le regole di autorizzazione. Per ulteriori informazioni, consulta [Auto](https://help.tableau.com/current/server/it-it/permission_effective.htm)[rizzazioni](https://help.tableau.com/current/server/it-it/permission_effective.htm) effettive.

# Rimuovere le autorizzazioni che causeranno ambiguità e stabilire modelli di autorizzazione predefiniti

Ogni sito dispone di un gruppo **Tutti gli utenti** e un progetto **Predefinito** .

**Gruppo Tutti gli utenti**: qualsiasi utente aggiunto al sito diventa automaticamente membro del gruppo Tutti gli utenti. Per evitare un'eventuale confusione con le regole di autorizzazione impostate per più gruppi, è meglio rimuovere le autorizzazioni dal gruppo Tutti gli utenti.

**Progetto predefinito** : il progetto predefinito funge da modello per i nuovi progetti nel sito. Tutti i nuovi progetti di primo livello assumeranno le regole di autorizzazione dal progetto predefinito. Stabilire modelli di autorizzazione di riferimento sul progetto predefinito significa che avrai un punto di partenza prevedibile per i nuovi progetti. (Nota che i progetti nidificati ereditano le regole di autorizzazione dal loro progetto padre, non dal progetto Default. )

Rimuovere la regola di autorizzazione per il gruppo Tutti gli utenti nel progetto Predefinito

- 1. Per consultare i progetti di primo livello nel sito, seleziona **Esplora**
- 2. Nel menu **Azione** del progetto **Predefinito** (…), seleziona **Autorizzazioni**.
- 3. Accanto al nome del gruppo **Tutti gli utenti**, seleziona **…** e quindi fai clic su **Elimina regola…**.

Ciò consente di stabilire regole di autorizzazione per i gruppi su cui hai il pieno controllo senza autorizzazioni in conflitto assegnate a Tutti gli utenti. Per ulteriori informazioni su come vengono valutate più regole per determinare le autorizzazioni effettive, consulta [Autorizzazioni](https://help.tableau.com/current/server/it-it/permission_effective.htm) [effettive](https://help.tableau.com/current/server/it-it/permission_effective.htm) .

#### Creare regole di autorizzazione

Ora puoi configurare i modelli di autorizzazione di base per il progetto Predefinito che tutti i nuovi progetti di primo livello erediteranno. Puoi scegliere di mantenere vuote le regole di autorizzazione del progetto Predefinito e creare individualmente le autorizzazioni per ogni nuovo progetto di primo livello. Tuttavia, se esistono regole di autorizzazione che dovrebbero essere applicate alla maggior parte dei progetti, può essere utile impostarle nel progetto Predefinito.

Ricorda che la finestra di dialogo delle autorizzazioni per un progetto contiene schede per ogni tipo di contenuto. **È necessario impostare le autorizzazioni per ogni tipo di contenuto a livello di progetto,** altrimenti agli utenti verrà negato l'accesso a quel tipo di contenuto. (Una funzionalità è concessa a un utente solo se è espressamente consentita. Lasciando una funzionalità come Non specificato, non verrà concessa. Per ulteriori informazioni, consulta [Autorizzazioni](https://help.tableau.com/current/server/it-it/permission_effective.htm) effettive.)

Suggerimento: ogni volta che crei una regola di autorizzazione a livello di progetto, assicurati di esaminare tutte le schede dei tipi di contenuto.

Creare regole di autorizzazione nel modo desiderato:

- 1. Fai clic su **+ Aggiungi regola gruppo/utente** e inizia a digitare per cercare un nome gruppo.
- 2. Per ogni scheda, scegli un modello esistente dall'elenco a discesa oppure crea una regola personalizzata facendo clic sulle funzionalità.
- 3. Al termine, fai clic su Salva.

Per maggiori informazioni sulle Impostazione autorizzazioni, consulta [Impostare](https://help.tableau.com/current/server/it-it/permissions.htm#set-permissions) auto[rizzazioni.](https://help.tableau.com/current/server/it-it/permissions.htm#set-permissions)

# Esempio: autorizzazioni a livello di progetto per ogni tipo di contenuto

Per il nostro esempio, la maggior parte dei progetti dovrebbe essere disponibile per la maggior parte delle persone. Per il progetto predefinito, utilizzeremo i [modelli](https://help.tableau.com/current/server/it-it/permissions_capabilities.htm#capabilities) delle regole di auto[rizzazione](https://help.tableau.com/current/server/it-it/permissions_capabilities.htm#capabilities) per concedere ai Creator di contenuti principali i diritti di pubblicazione e a tutti gli altri la possibilità di interagire con le cartelle di lavoro e poco altro.

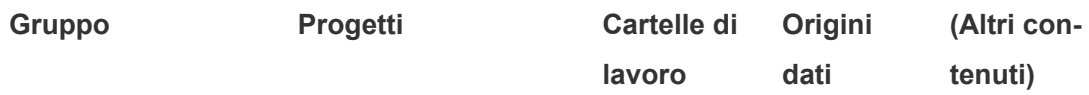

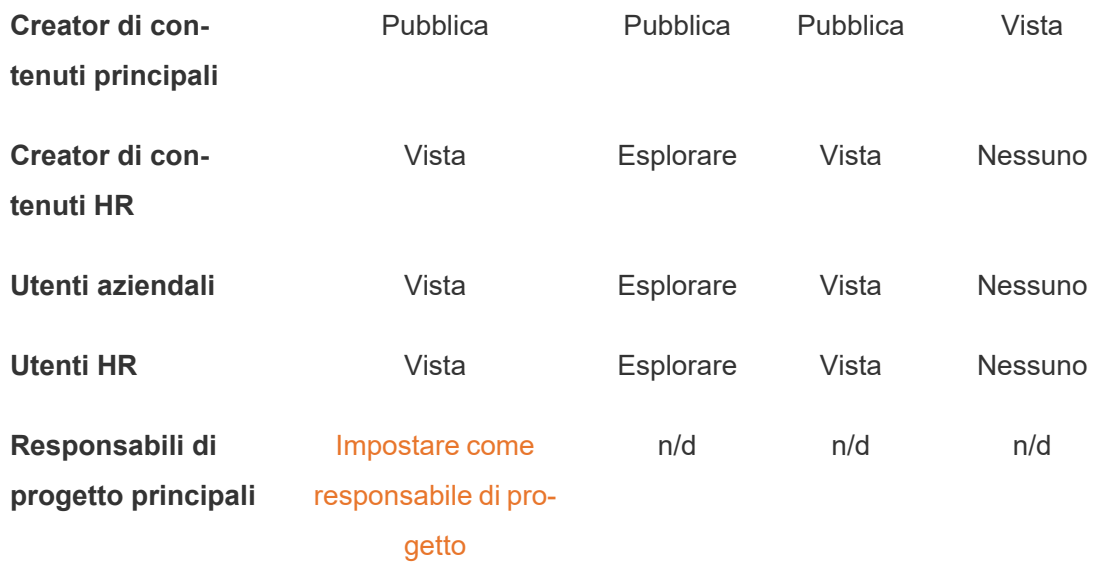

Questo modello segue un modello chiuso e limita le autorizzazioni all'utilizzo di base per la maggior parte dei contenuti per la maggior parte degli utenti. Quando vengono creati nuovi progetti di primo livello, queste regole verranno ereditate per impostazione predefinita, ma le regole di autorizzazione possono essere modificate per progetto in base alle esigenze. Ricorda che sarebbe necessario rimuovere queste autorizzazioni dal progetto **Risorse umane** e stabilire il suo modello.

## Creare progetti e modificare le autorizzazioni

Dopo aver impostato il progetto Predefinito con i tuoi modelli di autorizzazioni personalizzate, puoi creare il resto dei tuoi progetti. Per ogni progetto puoi modificare le autorizzazioni predefinite in base alle tue esigenze.

Per creare un progetto

- 1. Per consultare i progetti di primo livello nel sito, seleziona **Esplora**
- 2. Dal menu a discesa **Nuovo** , seleziona **Progetto**.
- 3. Assegna un nome al progetto e, se lo desideri, fornisci una descrizione.

Può essere utile stabilire una convenzione di denominazione. Ad esempio, la struttura di a base potrebbe essere <PrefissoReparto>< team> - <UtilizzoContenuto>; ad esempio DevOps - Monitoraggio.

La descrizione viene visualizzata quando passi il mouse sopra l'immagine di anteprima di un progetto e nella pagina **Dettagli progetto** . Una buona descrizione può comunicare agli utenti che sono nel posto giusto.

- 4. Modifica le [autorizzazioni](https://help.tableau.com/current/server/it-it/permissions.htm#set-permissions) in base alle esigenze.
	- a. Apri il nuovo progetto.
	- b. Dal menu Azioni (...), seleziona Autorizzazioni
	- c. Modifica le regole di autorizzazione nel modo desiderato. *Ricordati di controllare tutte le schede dei contenuti* .

## Bloccare le autorizzazioni del contenuto

Oltre alle regole di autorizzazione, i progetti dispongono di un'impostazione di autorizzazione per i contenuti. Questa impostazione può essere configurata in due modi: **Bloccato** (scelta consigliata) o **Personalizzabile**.

Bloccare un progetto è un modo per mantenere la coerenza e garantire che tutto il contenuto del progetto disponga di autorizzazioni uniformi (per tipo di contenuto). Un progetto personalizzabile consente agli utenti autorizzati di impostare regole di autorizzazione individuali su parti di contenuto. Per maggiori informazioni, consulta Bloccare le [autorizzazioni](https://help.tableau.com/current/server/it-it/permissions_projects.htm#lock-content-permissions) del con[tenuto.](https://help.tableau.com/current/server/it-it/permissions_projects.htm#lock-content-permissions)

Indipendentemente dall'impostazione delle autorizzazioni per il contenuto, le autorizzazioni vengono sempre applicate al contenuto.

## Possibili strutture di progetto

Alcune organizzazioni ritengono utile avere progetti che servono a scopi specifici. Ecco alcuni esempi di progetti e le loro destinazioni d'uso. Tieni presente che questi sono modelli di esempio e che dovresti sempre testare la configurazione nel tuo ambiente.

Per maggiori informazioni sulle funzionalità incluse nei modelli di regole di autorizzazione di ciascun tipo di contenuto, consulta Funzionalità di [autorizzazione.](https://help.tableau.com/current/server/it-it/permissions_capabilities.htm)

## Esempi: impostazioni di autorizzazione per scopi specifici

Cartelle di lavoro condivise per la collaborazione aperta sul server

Chiunque nel reparto può pubblicare nel progetto a collaborazione aperta mentre il proprio contenuto è in fase di sviluppo. I colleghi possono collaborare tra loro utilizzando modifica Web sul server. Alcune persone lo chiamano una sandbox, altri staging e così via. In questo progetto è possibile consentire la modifica Web, il salvataggio, il download e così via.

Non ci proponiamo solo di promuovere la collaborazione, ma anche di consentire agli utenti che non dispongono di Tableau Desktop di contribuire e fornire il proprio feedback.

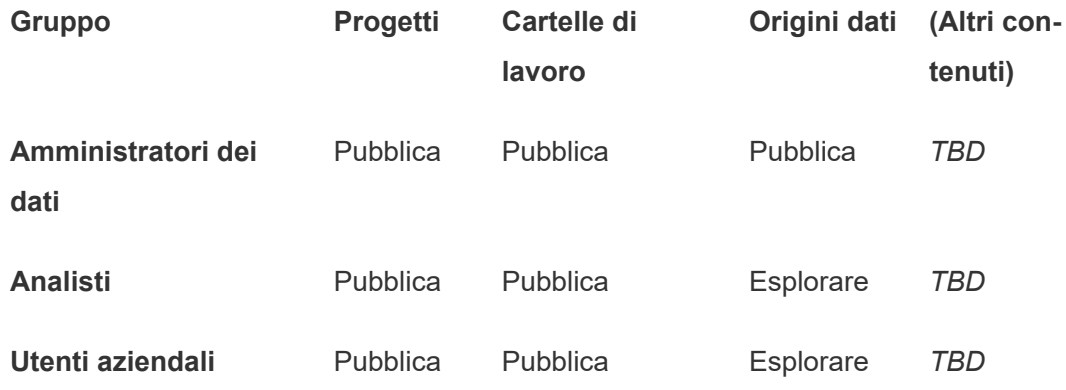

Ricorda che alcune funzionalità nel modello Pubblica (come Sovrascrivi) potrebbero essere [impedite](https://help.tableau.com/current/online/it-it/permission_license_siterole.htm) dal ruolo del sito di un utente anche se tale funzionalità è consentita.

**Nota** : "*TBD*" indica che queste regole di autorizzazione non sono determinate facilmente dallo scenario e possono essere impostate in qualsiasi modo sia opportuno per un determinato ambiente.

Rapporti condivisi che non possono essere modificati

Potrebbe trattarsi di un progetto in cui gli utenti che creano cartelle di lavoro e origini dati (analisti e amministratori dei dati) potrebbero pubblicare quando desiderano rendere disponibile il contenuto agli utenti aziendali per la visualizzazione, con la certezza che il loro lavoro non potrà essere preso in prestito o modificato.

Per questo tipo di progetto, negheresti tutte le funzionalità che consentono la modifica o il recupero dei dati dal server ai fini del riutilizzo. Potresti consentire le funzionalità di visualizzazione.

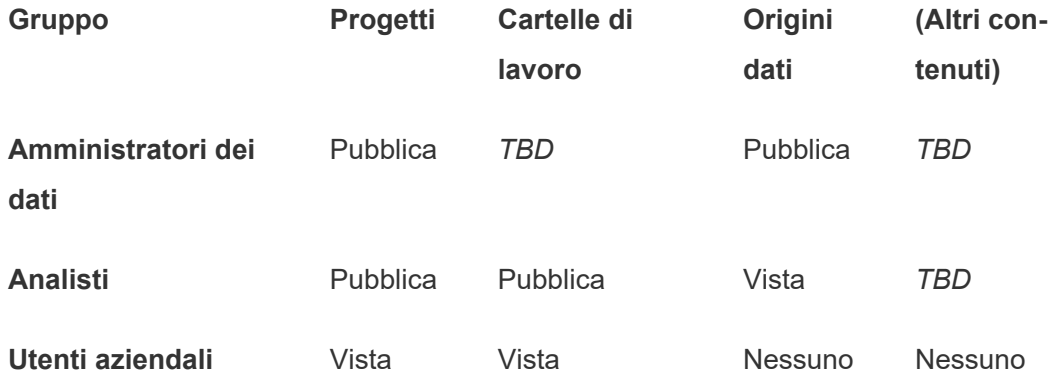

Origini dati verificate a cui possono connettersi gli analisti

In questa posizione, gli amministratori dei dati pubblicano origini dati che soddisfano tutti i tuoi requisiti di dati, diventando così la "fonte di verità" della tua organizzazione. I responsabili progetto di questo progetto possono certificare queste origini dati, in modo che siano visualizzate per prime nei risultati di ricerca e siano incluse nelle origini dati consigliate.

Potresti consentire agli analisti autorizzati di connettere le proprie cartelle di lavoro alle origini dati del progetto, ma non di scaricarle o modificarle. Potresti negare le funzionalità di visualizzazione per il gruppo degli utenti aziendali per questo progetto, quindi tali utenti non visualizzeranno nemmeno questo progetto.

**Gruppo Progetti Cartelle di Origini (Altri con-**

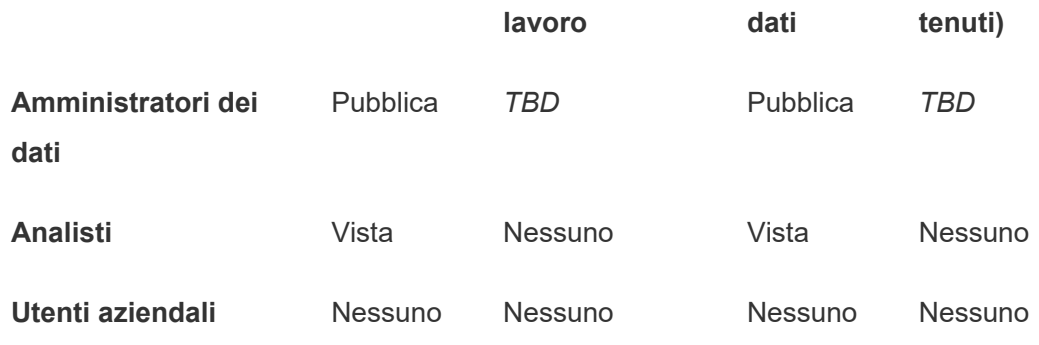

#### Contenuto inattivo

Un'altra possibilità consiste nel separare quelle cartelle di lavoro e origini dati che le viste amministrative del sito indicano che non sono state utilizzate per un periodo di tempo. È possibile assegnare ai proprietari del contenuto un limite di tempo prima che il loro contenuto venga rimosso dal server.

Sta alla tua organizzazione decidere se sarai tu a eseguire questa operazione o che tu debba occuparti di eliminare direttamente questo contenuto dai progetti di lavoro. In un ambiente attivo non devi preoccuparti di rimuovere il contenuto non utilizzato.

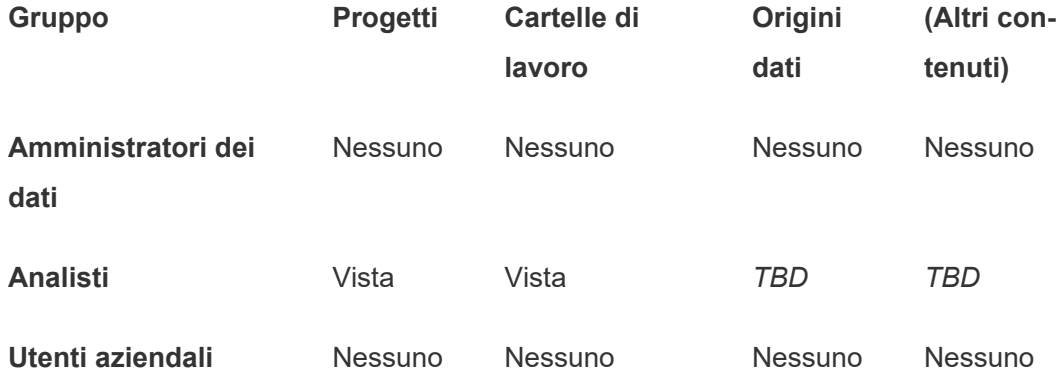

#### Origine dei modelli della cartella di lavoro

Si tratta di un progetto che gli utenti possono scaricare, ma non pubblicare o salvare, dove publisher autorizzati o responsabili progetto rendono disponibili le cartelle di lavoro modello. I modelli con caratteristiche approvate dall'organizzazione come caratteri, colori, immagini e

persino connessioni dati integrate, possono consentire agli autori di risparmiare tempo e mantenere i rapporti coerenti.

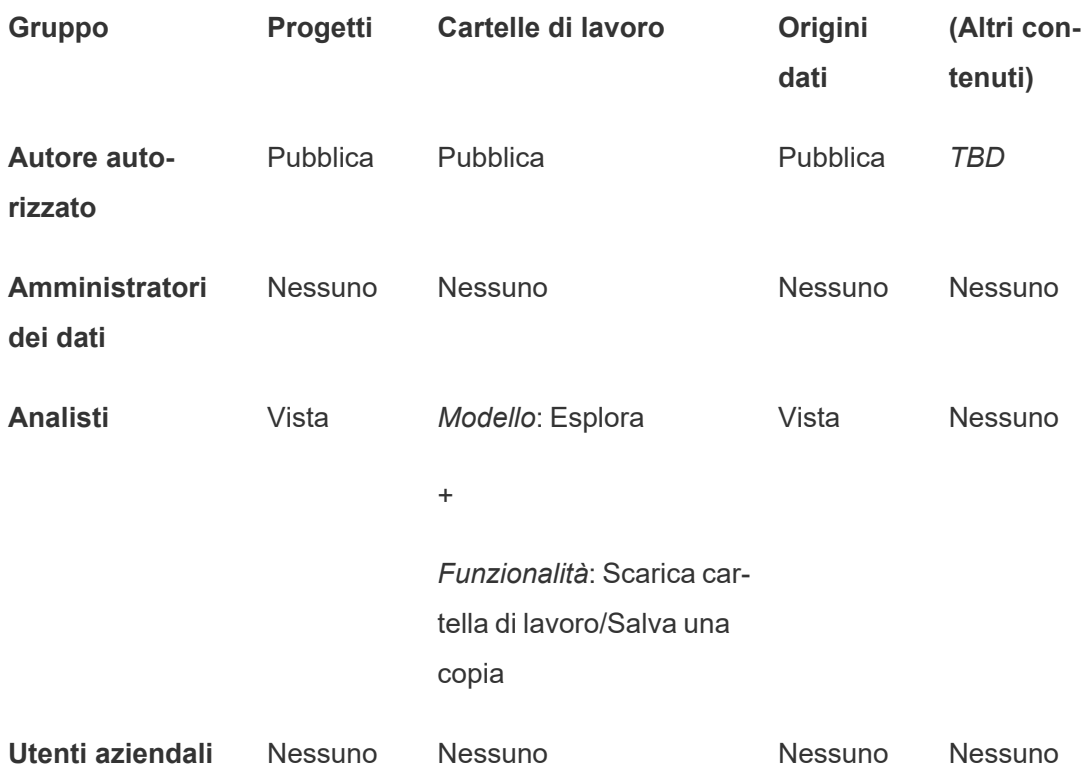

## Fasi successive

Oltre a progetti, gruppi e autorizzazioni, altri temi di governance dei dati includono:

#### **Educazione dell'utente**

Aiuta *tutti* i tuoi utenti di Tableau a divenire ottimi amministratori dei dati. Le organizzazioni di maggior successo di Tableau creano gruppi di utenti di Tableau, sessioni di formazione regolari e così via.

Per un approccio comune per l'orientamento degli utenti sul sito, consulta [Portali](#page-913-0) personalizzati basati su [dashboard.](#page-913-0)

Per i suggerimenti relativi alla pubblicazione e alla certificazione dei dati, vedi gli argomenti seguenti:
- Utilizzare la [certificazione](#page-1126-0) per aiutare gli utenti a trovare dati attendibili
- Prepararsi per la [pubblicazione](https://help.tableau.com/current/pro/desktop/it-it/publish_workbooks_prepare.htm) di una cartella di lavoro (collegamenti alla Guida di Tableau)
- [Procedure](https://help.tableau.com/current/pro/desktop/it-it/publish_datasources_about.htm) ottimali per le origini dati pubblicate (collegamenti alla Guida di Tableau)

#### **Ottimizzare l'aggiornamento delle estrazioni e l'attività di sottoscrizione**

Se utilizzi Tableau Server, crea criteri per la pianificazione dell'aggiornamento delle estrazioni e della sottoscrizione, per evitare di sovraccaricare le risorse del sito. Le presentazioni dei clienti TC di Wells Fargo e Sprint affrontano questo argomento in dettaglio. Inoltre, consulta gli argomenti alla voce [Ottimizzazione](https://help.tableau.com/current/server/it-it/perf_tuning.htm) delle prestazioni.

Se utilizzi Tableau Cloud, vedi gli argomenti seguenti per acquisire familiarità con le modalità di aggiornamento delle estrazioni:

- [Mantenere](https://help.tableau.com/current/online/it-it/to_keep_data_fresh.htm) i dati aggiornati
- **·** Utilizzare Tableau Bridge per espandere le opzioni di [freschezza](https://help.tableau.com/current/online/it-it/to_sync_local_data.htm) dei dati

#### **Monitoraggio**

Utilizza le visualizzazioni amministrative per controllare le prestazioni e l'uso del contenuto.

#### <span id="page-936-0"></span>Viste [amministrative](https://help.tableau.com/current/server/it-it/adminview.htm)

# Utilizzare i progetti per gestire l'accesso ai contenuti

Quando gli utenti di Tableau Desktop pubblicano un contenuto in un sito su Tableau Server, possono selezionare un *progetto* in cui eseguirne la pubblicazione.

I progetti possono essere utilizzati per la navigazione, l'organizzazione e la gestione dell'accesso per risorse come cartelle di lavoro, origini dati, lenti e progetti nidificati. A partire da Tableau Cloud ottobre 2022/Server 2022.3, se Data Management è concesso in licenza e Catalog è abilitato, un progetto può anche contenere risorse esterne come i database.

Nell'immagine seguente viene illustrato il contenuto all'interno del progetto di alto livello Operazioni nell'ambiente di Web authoring. Il progetto Operazioni contiene alcuni progetti annidati (evidenziati) e cartelle di lavoro pubblicate. Un progetto può contenere anche altri tipi di risorsa.

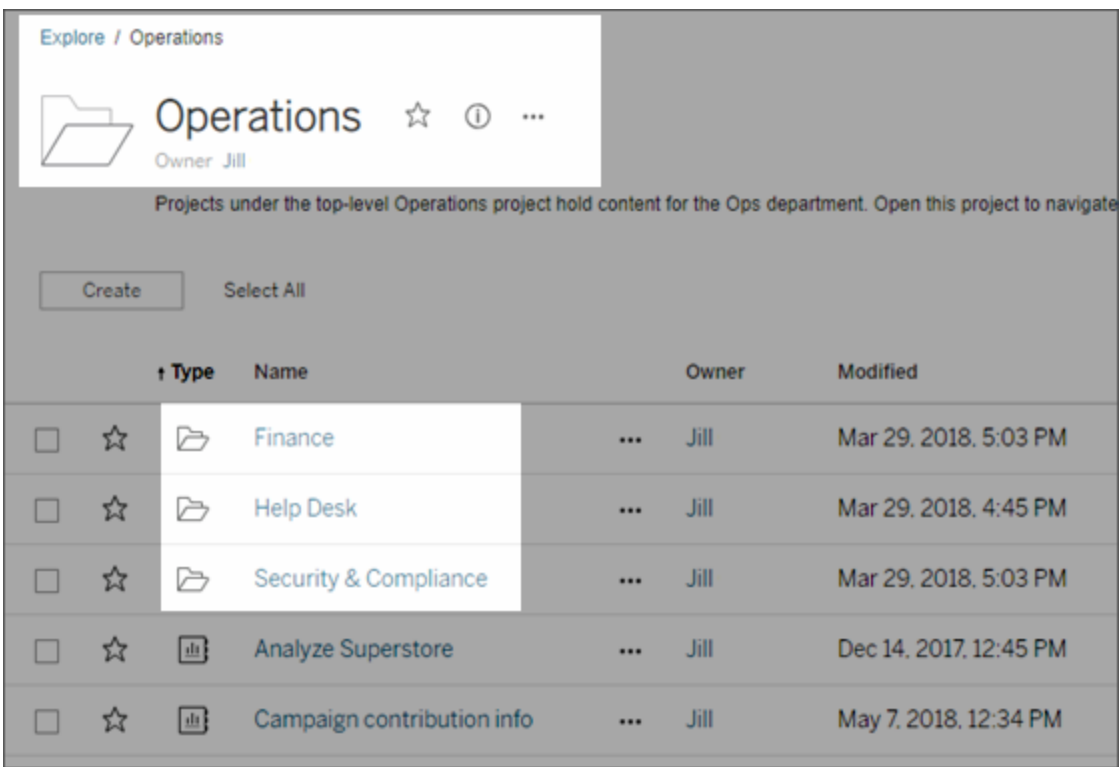

# Perché utilizzare i progetti

I progetti consentono di creare un processo scalabile per la gestione dell'accesso al contenuto pubblicato su Tableau Server. I vantaggi che presentano includono:

- Consentono agli amministratori di delegare la gestione del contenuto ai project leader che lavorano più a stretto contatto con il contenuto, senza che sia necessario concedere loro l'accesso amministratore al sito o alle impostazioni del server.
	- I project leader possono creare progetti nidificati nel progetto di alto livello, consentendogli di mantenere il contenuto del loro team all'interno di una singola gerarchia.

- **Nota:** i proprietari del progetto possono eliminare i progetti di alto livello di cui sono proprietari. I responsabili di progetto non possono cancellare i progetti principali.
- Possono semplificare la navigazione per gli utenti self-service.
	- Segmentano il sito Tableau Server in aree che consentono agli utenti di accedere in base alle modalità di utilizzo dei dati pubblicati in tali aree o al gruppo di utenti Tableau con cui lavorano.
	- È possibile nascondere i progetti da gruppi che non li devono utilizzare, creare uno schema distinto di denominazione del progetto e sfruttare le descrizioni dei progetti per chiarire come utilizzarli.
- Ti consentono di tenere traccia delle autorizzazioni in modo efficiente.
	- È possibile creare gruppi in base al livello di accesso al contenuto richiesto dagli utenti del gruppo e impostare le autorizzazioni predefinite per i progetti. In questo modo è possibile sapere esattamente quali funzionalità sono disponibili ai nuovi utenti per impostazione predefinita e quali funzionalità vengono assegnate a tutti gli utenti alla creazione di un nuovo progetto.

#### Quando creare gerarchie di progetti (esempio)

Molte organizzazioni hanno diversi o più gruppi distinti di utenti di Tableau, ognuno con le proprie priorità e i propri leader. Questi gruppi possono condividere contenuto a livello di organizzazione (o persino attingere da un pool di origini dati a livello di organizzazione), ma utilizzano principalmente dati e rapporti specifici del team. In questo scenario o in uno simile, un esempio per l'utilizzo delle gerarchie di progetti può essere come il seguente:

- 1. In qualità di amministratore del server o del sito, puoi creare progetti principali per ognuno dei team distinti di Tableau.
- 2. In ogni progetto principale è possibile assegnare lo stato di responsabile di progetto ai leader del team e modificare la proprietà del progetto. I project leader effettivamente sono gli amministratori del contenuto, perciò è importante che comprendano come funzionano le autorizzazioni in Tableau, insieme alle procedure consigliate per la gestione del contenuto di Tableau.
- 3. Ogni responsabile di progetto assume il controllo del progetto, creando al suo interno la struttura adatta al proprio team. In altre parole, possono creare i progetti figlio necessari, in base al modo in cui i membri del team collaborano e condividono dati e rapporti.

Il vantaggio che ti è offerto in qualità di amministratore del sito è che puoi concentrarti sull'integrità del sistema. Il vantaggio offerto ai tuoi utenti con licenza è che chi conosce le procedure consigliate per lavorare con Tableau e i dati può gestire tali aspetti per il proprio team, senza dover inviare richieste IT per modificare le autorizzazioni o aggiungere progetti.

### Perché non utilizzare i siti?

I siti funzionano correttamente quando il contenuto può rimanere completamente separato durante tutte le fasi e non è presente quasi nessuna sovrapposizione degli utenti. Un esempio valido e comune per l'utilizzo di più siti è quello di creare un sito per ciascuno dei vari client esterni, il cui contenuto pubblicato lo gestisci in qualità di consulente o fornitore.

I progetti consentono di gestire i dati condivisi e i rapporti, oltre agli utenti che potrebbero appartenere a più gruppi. I progetti funzionano meglio rispetto ai siti ai fini dell'evoluzione del contenuto: dallo sviluppo allo staging e infine alla produzione.

# <span id="page-939-0"></span>Amministrazione a livello di progetto

Per maggiori informazioni sull'amministrazione dei progetti, consulta Gestire le [autorizzazioni](#page-986-0) con i [progetti.](#page-986-0)

# Aggiungere i progetti e spostare il contenuto al loro interno

Il contenuto di Tableau (come cartelle di lavoro o origini dati) deve trovarsi in un progetto. A partire da Tableau Server 2022.3 e Tableau Cloud Ottobre 2022, se Data Management è concesso in licenza e Catalog è abilitato, i progetti possono includere anche risorse esterne (database e tabelle). Gli amministratori del server e del sito possono aggiungere o rimuovere progetti di alto livello in un sito e spostare il contenuto pubblicato da un progetto all'altro. I project leader con ruoli del sito appropriati possono aggiungere o rimuovere progetti figlio e spostare il contenuto tra progetti in cui dispongono di accesso come project leader.

In questo articolo sono illustrati i passaggi necessari per la creazione e lo spostamento dei progetti. Ti consigliamo di acquisire familiarità anche con i contenuti seguenti:

- Per informazioni sui progetti e su quando o perché utilizzarli, consulta [Utilizzare](#page-936-0) i progetti per gestire [l'accesso](#page-936-0) ai contenuti.
- Prima di creare gerarchie di progetto, prendi familiarità con le [Autorizzazioni.](#page-956-0)
- <sup>l</sup> Per vedere i ruoli del sito specifici che consentono l'accesso completo al project leader, consulta [Amministrazione](#page-939-0) a livello di progetto.

Aggiungere un progetto di alto livello o figlio (nidificato)

- 1. Una volta effettuato l'accesso a Tableau Server come amministratore o responsabile di progetto, seleziona **Esplora** ed esegui una delle operazioni seguenti:
	- **·** Seleziona **Nuovo** > **Progetto** per creare un nuovo progetto di primo livello (solo gli amministratori possono eseguire questa operazione).
	- Passa al progetto in cui desideri creare un sotto-progetto, aprilo, quindi seleziona **Nuovo** > **Progetto**. Se non hai la certezza di dove trovare il progetto figlio, seleziona **Tutti i progetti** dal menù a discesa accanto a **Esplora** oppure utilizza i filtri in alto a destra.
- 2. Immetti un nome e una descrizione per il progetto, quindi fai clic su **Crea**.

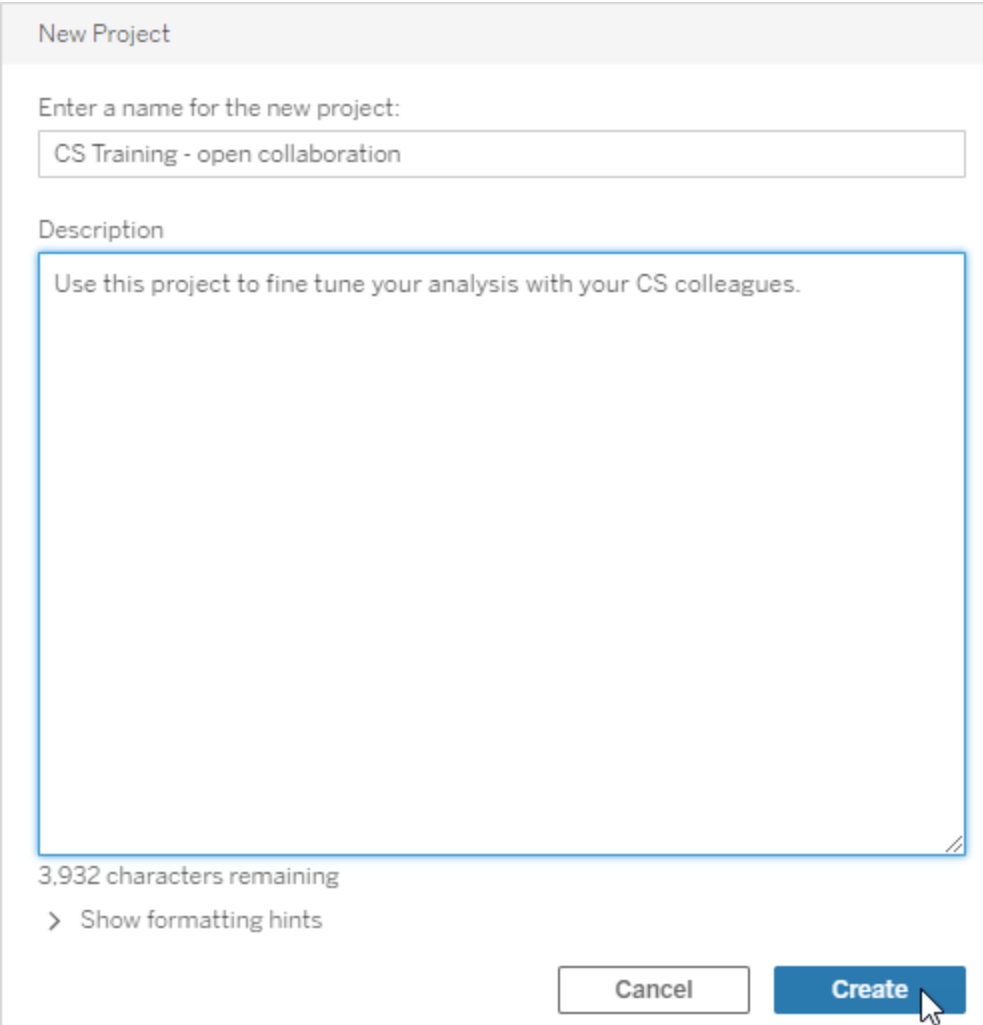

È possibile includere la formattazione e i collegamenti ipertestuali nella descrizione del progetto. Seleziona **Mostra suggerimenti di formattazione** per la sintassi.

Quando inserisci la descrizione di un progetto, includi uno spazio tra le lettere maiuscole e le parentesi per visualizzare il contenuto al loro interno, ad esempio "PROGETTO (a)". La mancanza di questo spazio causerà problemi di visualizzazione nella descrizione del progetto.

**Nota:** per modificare successivamente una descrizione del progetto, selezionala per aprirla, fai clic sull'icona delle informazioni accanto al nome e quindi su **Modifica**.

Spostare una risorsa in un altro progetto

- 1. Nella sezione **Esplora**, trova la risorsa che desideri spostare. Puoi utilizzare i filtri in alto a destra per eseguire la ricerca oppure puoi navigare nella gerarchia del progetto.
- 2. Nel menu **Azioni** della cartella di lavoro (**…**) seleziona **Sposta**.
- 3. Seleziona il nuovo progetto per la cartella di lavoro, quindi fai clic su **Sposta contenuto**.

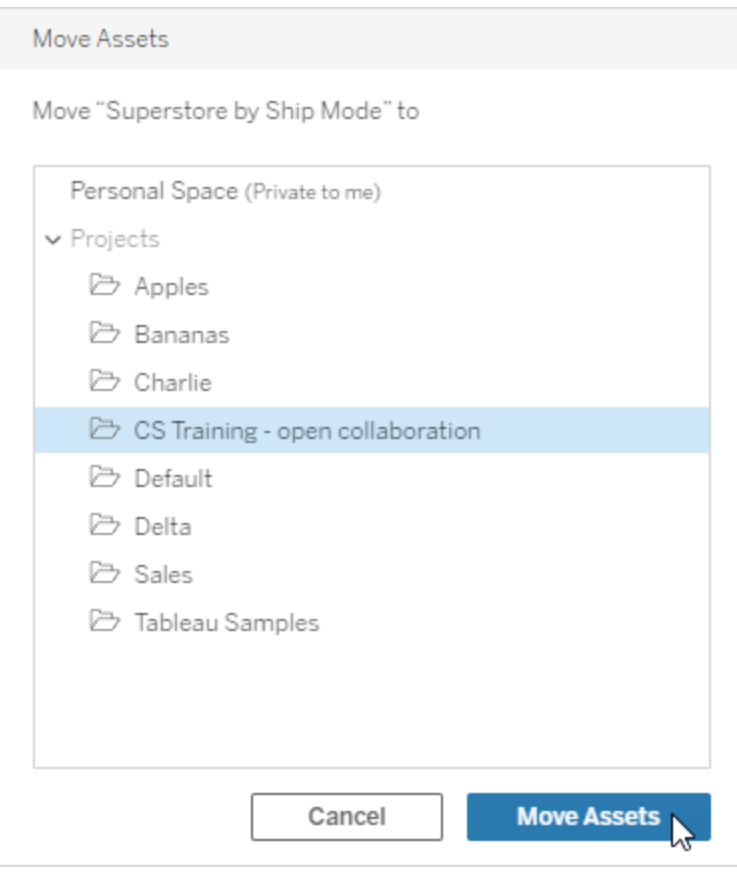

Lo spostamento di un progetto include lo spostamento di tutto il contenuto, inclusi i progetti figlio e le loro risorse.

In che modo lo spostamento dei progetti influisce sulle autorizzazioni

Quando sposti un progetto, le autorizzazioni del project leader progetto si adattano al nuovo ambiente di progetto.

- <sup>l</sup> Quando la gerarchia del progetto di destinazione è **Bloccata**, le autorizzazioni precedenti del project leader vengono rimosse e gli vengono concesse nuove autorizzazioni in base a quelle impostate al livello alto della gerarchia di destinazione.
- **.** Quando la gerarchia del progetto di destinazione è **Personalizzabile**, vengono rimosse le autorizzazioni che prima erano implicitamente concesse ai project leader, vengono mantenute le autorizzazioni impostate esplicitamente per i project leader e le nuove autorizzazioni per i project leader vengono concesse in base a quelle impostate al livello alto della gerarchia di destinazione.

Quando si spostano progetti e risorse, le autorizzazioni possono esserne influenzate. Per maggiori informazioni, consulta [Autorizzazioni](#page-956-0).

#### Eliminare un progetto

Quando elimini un progetto, anche tutto il contenuto di Tableau nel progetto stesso viene eliminato. Se desideri eliminare un progetto ma non il relativo contenuto, spostalo in un altro progetto, quindi eliminalo.

Le risorse esterne, come database e tabelle, non vengono eliminate, ma vengono spostate nel **Progetto predefinito per risorse esterne**. In Tableau Server 2022.3 e versioni precedenti, le risorse sono disponibili in **Risorse esterne**.

#### **Importante**

- Non è possibile annullare l'eliminazione di un progetto.
- L'eliminazione di un progetto comporta l'eliminazione di tutto il contenuto di Tableau, inclusi i progetti figlio e il relativo contenuto, ma non delle risorse esterne.
- <sup>l</sup> Non è possibile eliminare il progetto **Predefinito** o il **Progetto predefinito per risorse esterne**.

Per eliminare un progetto:

- 1. Nella sezione **Esplora**, trova il progetto che desideri rimuovere. Se non hai la certezza di dove trovare il progetto, seleziona **Tutti i progetti** dal menù a discesa accanto a **Esplora** oppure utilizza i filtri in alto a destra.
- 2. Nel menu **Azioni** del progetto (**…**) seleziona **Elimina**.
- 3. Conferma di voler eliminare il progetto.

Requisiti per lo spostamento delle risorse

Lo spostamento di una risorsa corrisponde alla sua rimozione da un progetto e la pubblicazione in un altro. Per gli utenti non amministratori, le autorizzazioni necessarie nel progetto di origine sono diverse da quelle richieste nel progetto di destinazione.

Ruolo del sito richiesto

Per spostare le risorse, gli utenti devono disporre di uno dei ruoli del sito seguenti:

- Amministratore del server (solo Tableau Server)
- Amministratore del sito Creator o Explorer amministratore sito
- Creator o Explorer (autorizzato a pubblicare)

Gli utenti che dispongono di un ruolo di amministratore del server o di amministratore del sito non necessitano di ulteriori funzionalità.

Autorizzazioni necessarie per il progetto in cui gli utenti spostano il contenuto

I non amministratori devono disporre della funzionalità di autorizzazione **Pubblica** per il progetto di destinazione.

Autorizzazioni necessarie per il progetto *da cui* gli utenti spostano il contenuto

Gli utenti che non sono amministratori devono

<sup>l</sup> Essere il proprietario del progetto, il responsabile di progetto o il proprietario del contenuto del progetto originale

**Oppure** 

**Avere la funzionalità di autorizzazione Sposta** per il contenuto (o, per le origini dati, essere il proprietario dell'origine dati). Quando sposta un database con le relative tabelle, l'utente deve disporre della funzionalità Sposta sia per il database *che* per le relative tabelle.

Per maggiori informazioni sullo spostamento delle risorse, consulta Spostare il [contenuto.](#page-972-0)

# Aggiungere un'immagine di progetto

Per distinguere i progetti gestiti su Tableau Server (e aiutare gli utenti a trovarli), puoi aggiungere un'immagine visualizzata nella miniatura. L'immagine deve soddisfare i seguenti requisiti:

- L'immagine deve essere accessibile utilizzando il protocollo HTTPS. La directory di rete condivisa e i relativi protocolli (UNC, SMB, AFP, NFS, ecc.) non sono supportati. Il protocollo HTTP per le immagini dei progetti non è supportato da Google Chrome.
- Tutti gli utenti che accedono al progetto devono disporre, come minimo, dell'autorizzazione di "sola lettura" sull'immagine di destinazione.
- L'immagine deve essere in formato Internet comune: .jpg, png o gif.

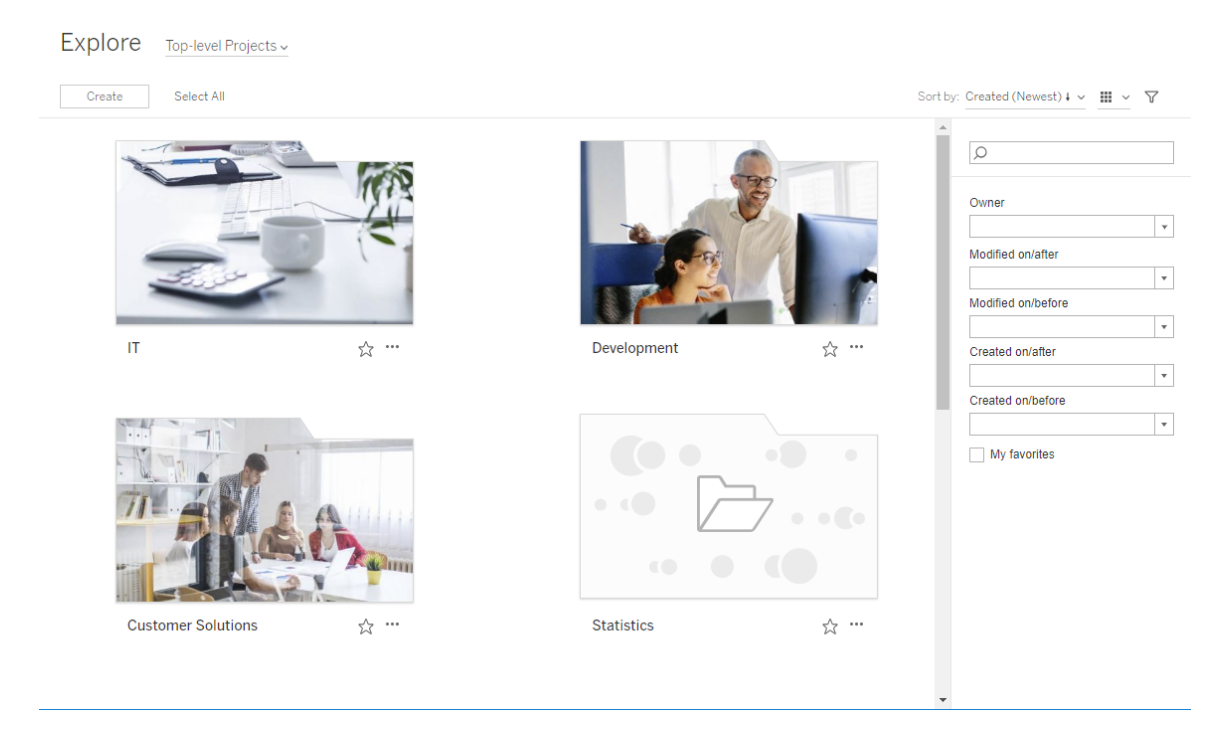

Imposta un'immagine di progetto

1. Accedi a un sito su Tableau Server. Nell'elenco dei **Progetti principali** a cui hai accesso, seleziona o naviga fino al progetto che desideri aggiornare. In questo esempio, aggiungeremo un'immagine alla cartella del progetto Statistiche.

Se non sei certo della posizione del progetto figlio, utilizza l'elenco a discesa **Esplora** e seleziona **Tutti progetti**.

2. Fai clic sull'icona **Dettagli** (i) per aprire la finestra di dialogo **Dettagli progetto** e quindi fai clic su **Modifica**.

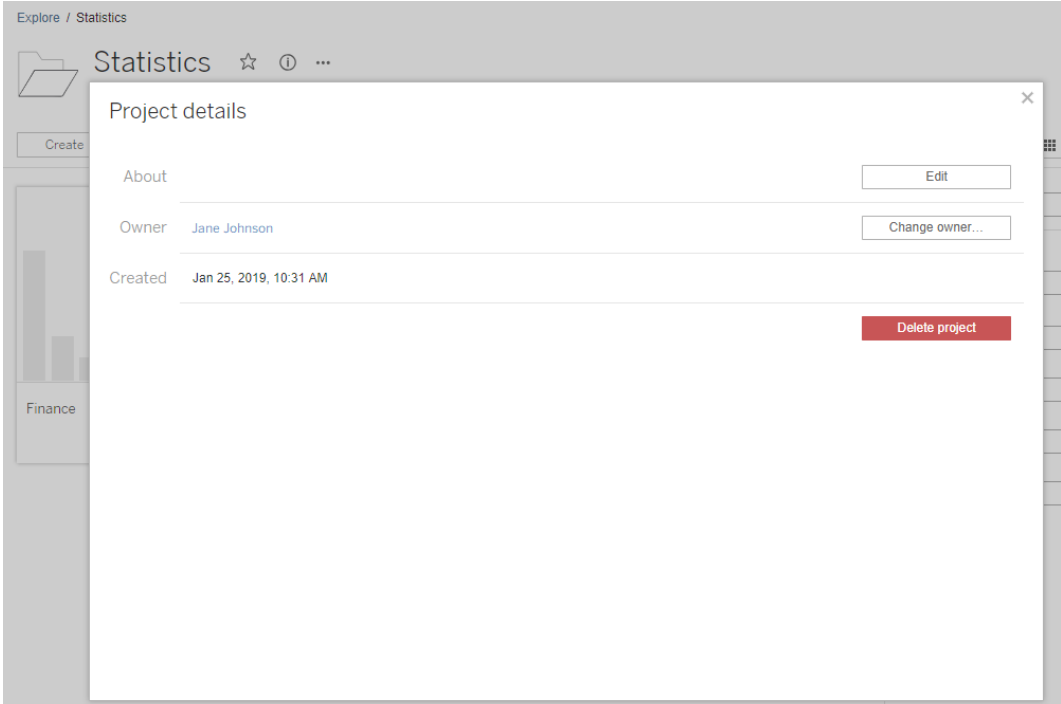

3. Nel campo **Informazioni** puoi inserire una descrizione del progetto (opzionale), ad esempio "Statistiche globali e statunitensi". Alla fine della descrizione del progetto, aggiungi l'URL per la tua immagine usando la seguente sintassi:

!http://www.example.com/image.png!

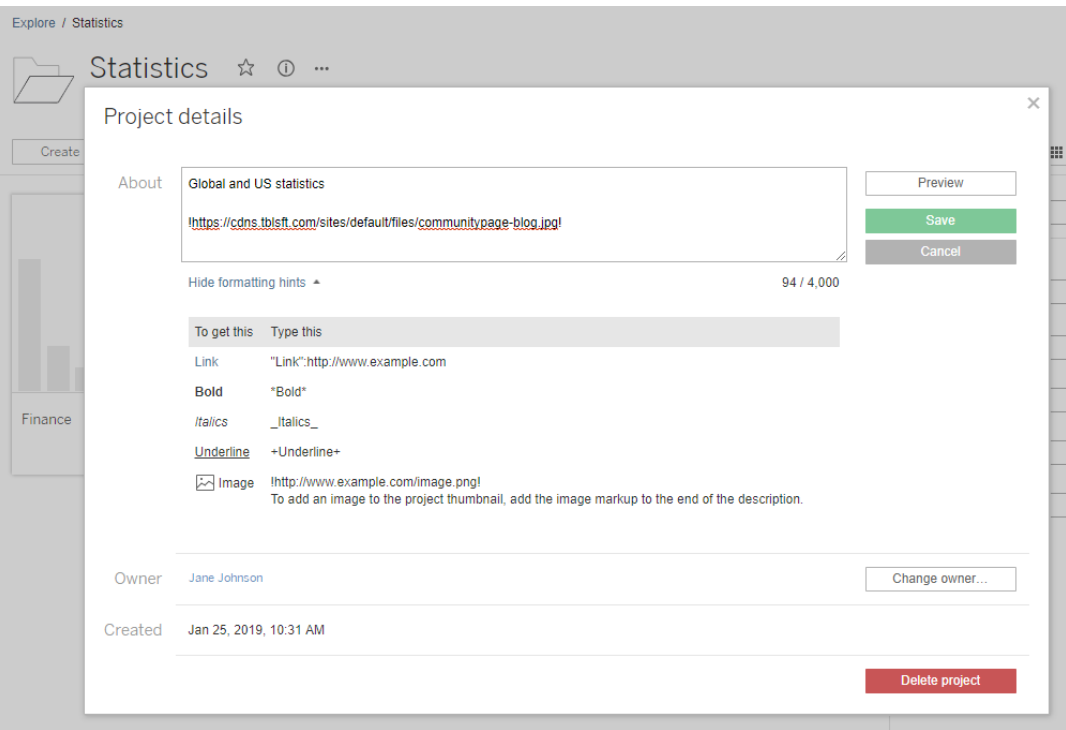

Seleziona **Mostra suggerimenti di formattazione** per vedere come puoi formattare il testo della descrizione.

**Nota:** le immagini incorporate nelle descrizioni del progetto non possono essere ridimensionate né posizionate. La dimensione consigliata è (300 x 184 pixel). Le immagini che non sono 300 x 184 pixel possono essere allungate, rimpicciolite o ritagliate per adattarsi alla larghezza dell'anteprima. Inoltre devono essere aggiunte alla fine della descrizione del progetto ed essere racchiuse in **!** (punti esclamativi), altrimenti non verranno visualizzati come miniatura.

4. Fai clic su **Salva**.

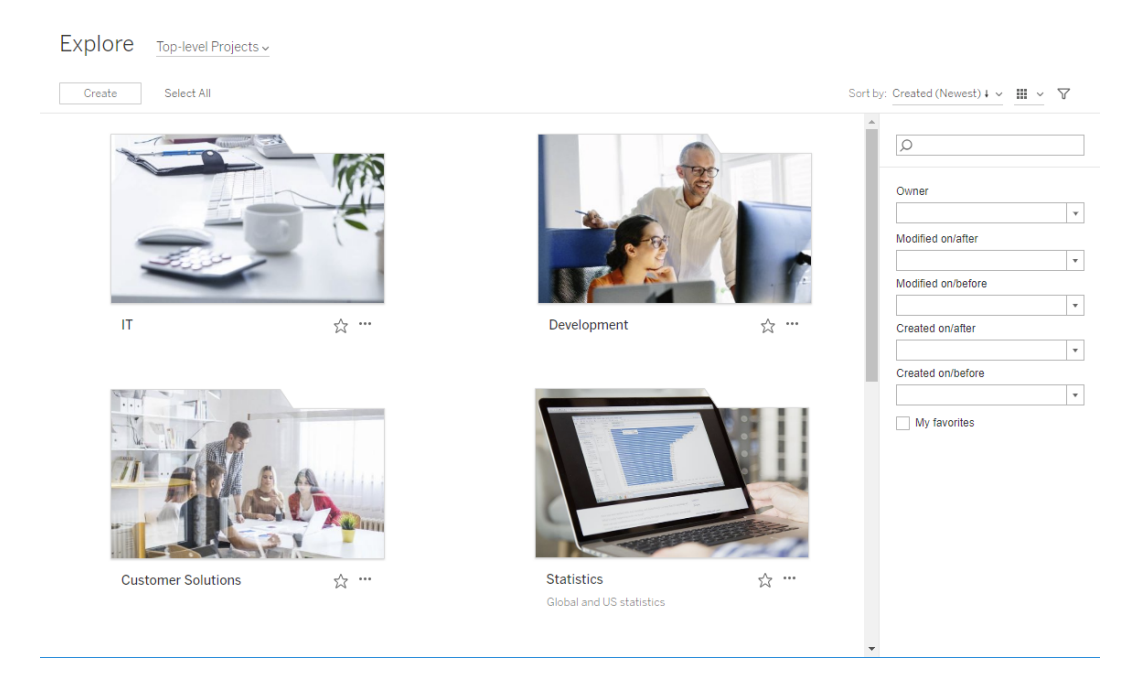

# <span id="page-949-0"></span>Consentire agli utenti del sito di richiedere l'accesso ai contenuti

Le autorizzazioni determinano se un utente ha accesso alla cartella di lavoro, alla vista o ad altro contenuto all'interno di un progetto. Se un utente fa clic su un contenuto o su un progetto a cui non ha accesso, può inviare una richiesta di accesso al proprietario che controlla le autorizzazioni per tale contenuto.

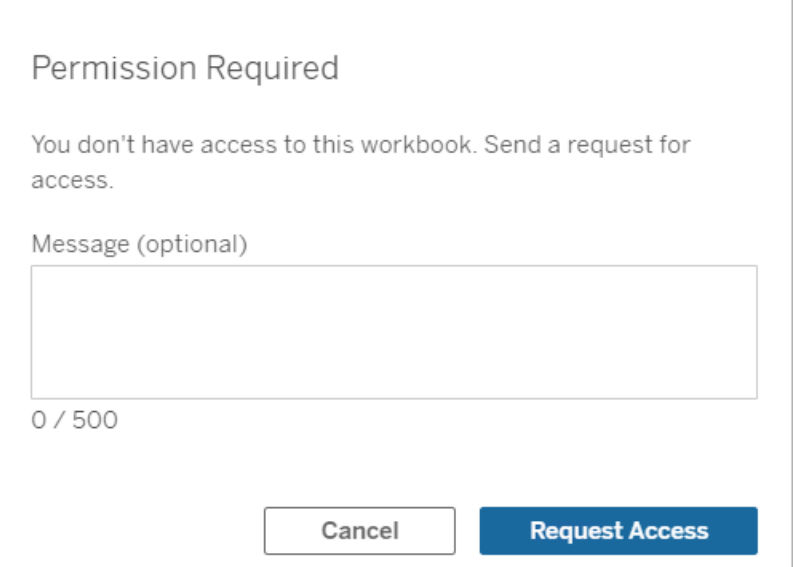

Quando un utente richiede l'accesso, il proprietario che controlla le autorizzazioni per il contenuto (a livello di progetto o di cartella di lavoro) riceve un messaggio e-mail con il nome e l'indirizzo e-mail del richiedente, il contenuto o il progetto richiesto, nonché un collegamento per concedere l'accesso al contenuto. In Tableau Server 2022.3 e versioni precedenti, il proprietario riceve un collegamento al contenuto per gestire le autorizzazioni anziché un collegamento per concedere direttamente l'accesso.

- 1. Nella notifica e-mail, seleziona **Concedi l'accesso**.
- 2. Nella finestra di dialogo visualizzata, per concedere il modello di autorizzazioni di visualizzazione, seleziona **Concedi l'accesso**. Per concedere autorizzazioni diverse dal

modello di vista, seleziona **Gestisci autorizzazioni**.

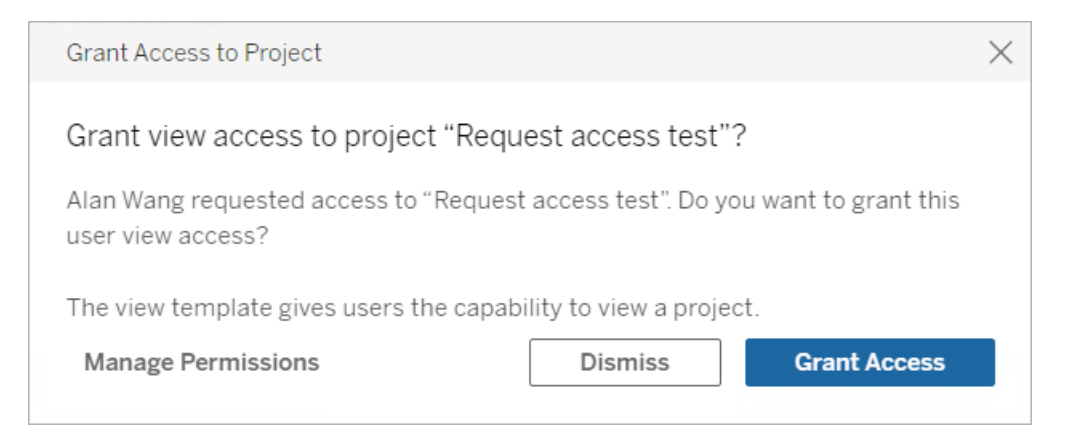

Se un utente richiede l'accesso a una cartella di lavoro e le autorizzazioni del contenuto sono bloccate per il progetto, il proprietario del progetto riceve la richiesta. Analogamente, se un utente richiede l'accesso a una cartella di lavoro e le autorizzazioni del progetto sono gestite dal proprietario della cartella di lavoro, il proprietario della cartella di lavoro riceve la richiesta.

Una volta concessa l'autorizzazione, il proprietario può inviare un'e-mail al richiedente per informarlo che ha la possibilità di visualizzare il progetto o la cartella di lavoro.

# Impostazioni predefinite

L'impostazione Richiedi accesso è abilitata per impostazione predefinita in un nuovo sito. Per abilitare l'impostazione se è stata disabilitata:

- 1. Vai alla scheda Generale della pagina Impostazioni del sito.
	- **Se hai un solo sito, nel pannello di navigazione laterale fai clic su Impostazioni** e quindi su **Generale**.
	- **·** Se hai più siti, seleziona il sito da configurare, fai clic su *Impostazioni* e quindi su **Generale**.
- 2. Nella scheda Generale, scorri verso il basso fino a Richiedi accesso e seleziona **Consenti agli utenti di richiedere l'accesso a progetti, cartelle di lavoro e viste**.
- 3. Fai clic su **Salva**.

# Configurare le autorizzazioni del progetto

Puoi controllare chi riceve la richiesta di accesso modificando le autorizzazioni del contenuto per il progetto. Se le autorizzazioni del contenuto sono:

- Bloccate per il progetto: il proprietario del progetto riceve la richiesta.
- Gestite dal proprietario: il proprietario della cartella di lavoro riceve la richiesta.

Per gestire l'accesso ai contenuti utilizzando i progetti, consulta [Utilizzare](#page-936-0) i progetti per gestire [l'accesso](#page-936-0) ai contenuti e [Autorizzazioni.](#page-956-0)

Per maggiori informazioni su come vengono valutate le regole di autorizzazione, consulta [Auto](#page-956-0)[rizzazioni](#page-956-0): Valutare le regole di autorizzazione.

# Modificare le autorizzazioni del progetto

### *Per gli amministratori e i responsabili di progetto*

È possibile impostare le autorizzazioni a livello di progetto sia per il progetto stesso che per qualsiasi contenuto del progetto. Ad esempio, se le autorizzazioni delle cartelle di lavoro sono configurate a livello di progetto, tutte le cartelle di lavoro pubblicate nel progetto ereditano tali autorizzazioni per impostazione predefinita. Tuttavia, gli utenti Creator possono scegliere di modificare le autorizzazioni durante la pubblicazione oppure alcuni utenti possono modificare le autorizzazioni per i contenuti pubblicati. Per applicare le autorizzazioni stabilite a livello di progetto, **le autorizzazioni per il contenuto** possono essere bloccate per il progetto. Per maggiori informazioni, consulta Bloccare le [autorizzazioni](#page-990-0) per le risorse.

Per impostare le autorizzazioni a livello di progetto:

- 1. Passa al progetto
- 2. Apri il menu Azioni (...) e fai clic su **Autorizzazioni**. Verrà visualizzata la finestra di dialogo delle autorizzazioni.

Questa finestra di dialogo contiene due aree principali: le regole di autorizzazione in alto e la griglia delle autorizzazioni effettive in basso. Utilizza le schede per spostarti tra i tipi di contenuto.

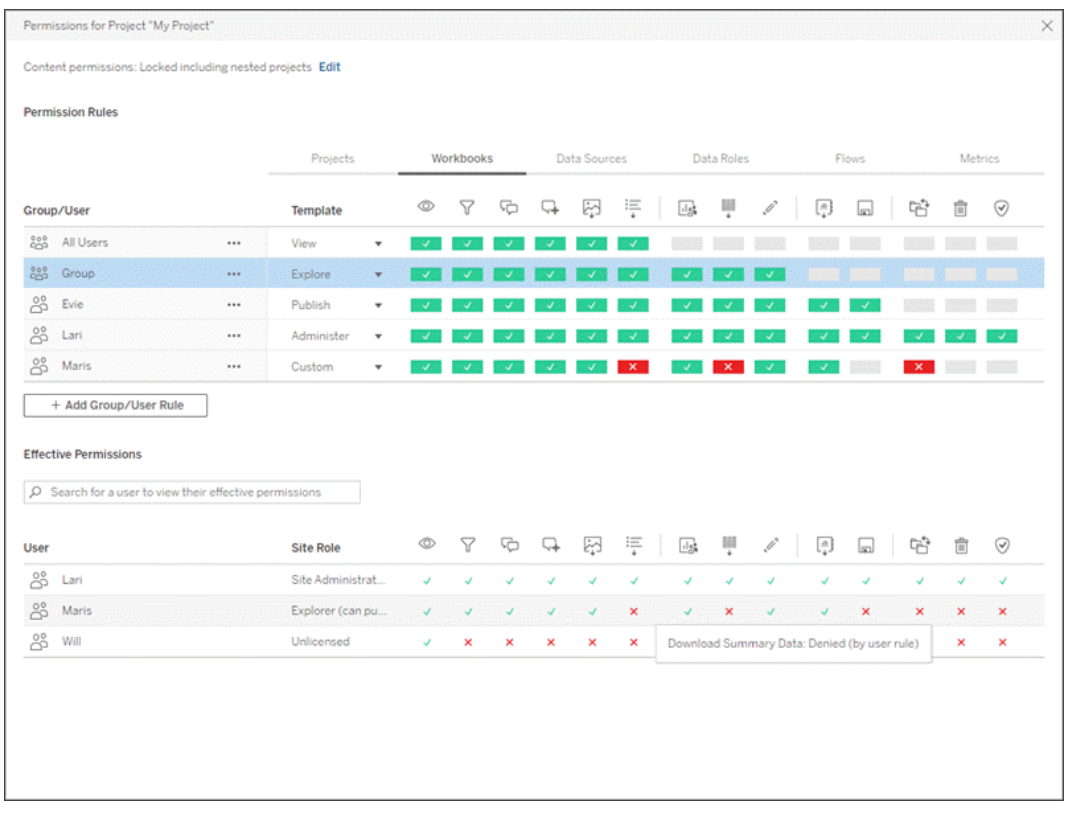

Dopo aver selezionato una riga in alto, viene popolata la griglia delle autorizzazioni effettive. Utilizza questa griglia per verificare le autorizzazioni. Passando il puntatore del mouse sull'indicatore di una funzionalità, vengono fornite informazioni sul motivo per cui la funzionalità è consentita o negata per lo specifico utente.

- 3. Per modificare una regola di autorizzazione esistente, seleziona la regola e fai clic sulle caselle delle funzionalità per alternare tra Consentito/Negato/Non specificato.
- 4. Per creare una nuova regola:
	- a. Seleziona **+ Aggiungi regola gruppo/utente**.
	- b. Seleziona un gruppo o un utente dal menu a discesa. In questo modo, viene creata una riga in cui è possibile configurare la regola di autorizzazione.
- 5. Nella riga per la regola di autorizzazione
	- a. scegli un modello di ruolo di autorizzazione esistente dalla casella a discesa per ogni scheda del tipo di contenuto.

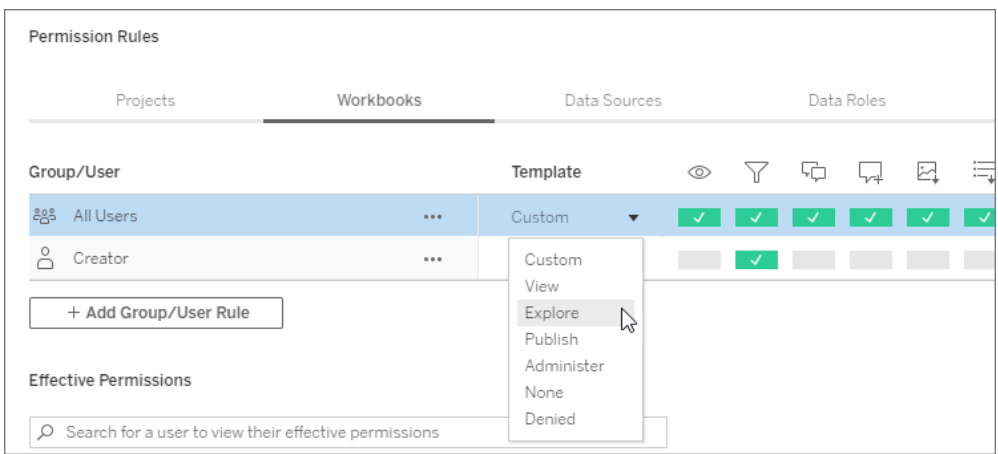

- b. In alternativa, crea una regola personalizzata accedendo a una scheda del tipo di contenuto e facendo clic sulle funzionalità. Un clic imposta la funzionalità su **Consentito**, un secondo clic la imposta su **Negato** e un terzo clic cancella la selezione (**Non specificato**).
- 6. Al termine, fai clic su **Salva**.

# Modificare le autorizzazioni del contenuto

*Per gli amministratori, i responsabili di progetto e i proprietari del contenuto*

Se le autorizzazioni del progetto non sono bloccate, le autorizzazioni per i singoli contenuti possono essere modificate.

**Avviso**: Tableau consiglia di gestire le autorizzazioni a livello di progetto all'interno del sito Tableau. Questi passaggi sono applicabili solo per i contenuti dei progetti in cui le autorizzazioni sono gestite dal proprietario.

Impostare le autorizzazioni per il contenuto

- 1. Passa al contenuto (cartella di lavoro, origine dati, flusso, ruolo dati)
- 2. Apri il menu Azioni (...) e fai clic su **Autorizzazioni**. Verrà visualizzata la finestra di dialogo delle autorizzazioni.

Questa finestra di dialogo contiene due aree principali: le regole di autorizzazione in alto e la griglia delle autorizzazioni effettive in basso.

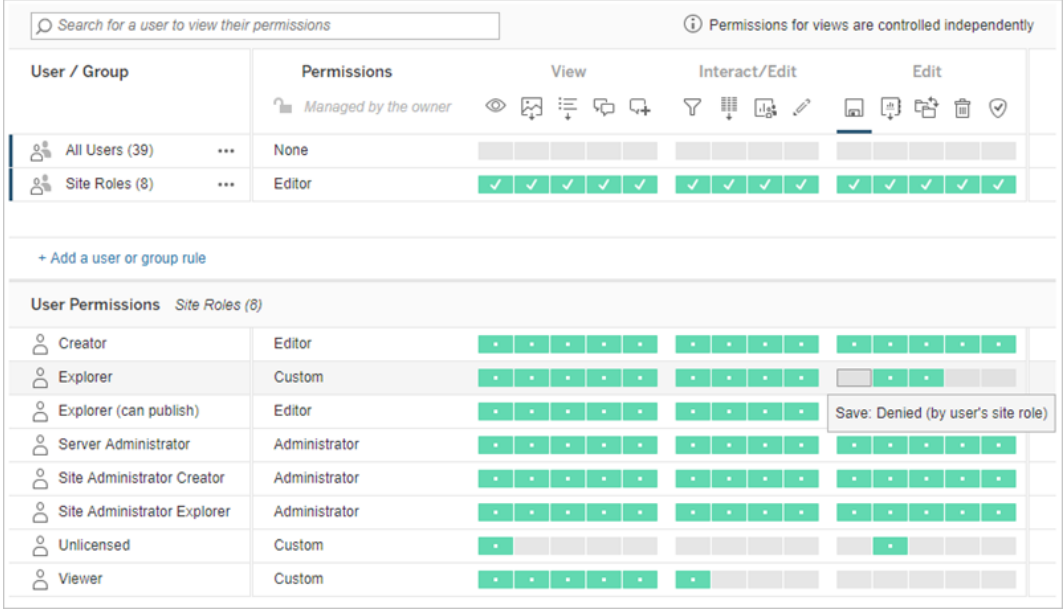

Dopo aver selezionato una riga in alto, viene popolata la griglia delle autorizzazioni effettive. Utilizza questa griglia per verificare le autorizzazioni. Passando il puntatore sul quadrato di una funzionalità, vengono fornite informazioni sul motivo per cui la funzionalità è consentita o negata per lo specifico utente.

- 3. Per modificare una regola di autorizzazione esistente, apri il menu Azioni (...) per la riga e fai clic su **Modifica**.
- 4. Per creare una nuova regola:
	- a. Seleziona **+ Aggiungi una regola utente o di gruppo**.
	- b. Se necessario, utilizza il menu a discesa a destra per passare da un gruppo all'altro e da un utente all'altro.
	- c. Seleziona un gruppo o un utente dal menu a discesa. In questo modo, viene creata una riga in cui è possibile configurare la regola di autorizzazione.
- 5. Nella riga della regola di autorizzazione, scegli un modello di ruolo di autorizzazioni esistente dal menu a discesa oppure crea una regola personalizzata facendo clic sulle funzionalità.

Un clic imposta la funzionalità su **Consentito**, un secondo clic la imposta su **Negato** e un terzo clic cancella la selezione (**Non specificato**).

6. Al termine, fai clic su **Salva**.

Impostare le autorizzazioni per una vista

In alcune situazioni, può essere utile specificare le autorizzazioni per una vista indipendentemente dalla cartella di lavoro che la contiene. Per impostare le autorizzazioni per una vista pubblicata, passa alla vista all'interno di una cartella di lavoro pubblicata e segui i passaggi indicati in precedenza.

**Avviso**: anche se è possibile impostare le autorizzazioni a livello di vista all'interno di una cartella di lavoro, è consigliabile gestire il più possibile le autorizzazioni a livello di progetto (o di cartella di lavoro). Affinché le viste possano ereditare le autorizzazioni, il progetto deve essere bloccato o la cartella di lavoro deve essere pubblicata con **Mostra fogli come schede**. Per maggiori informazioni, consulta [Consentire](#page-949-0) agli utenti del sito di richiedere l'accesso ai con[tenuti.](#page-949-0)

# <span id="page-956-0"></span>Autorizzazioni

Le autorizzazioni determinano il modo in cui gli utenti possono interagire con contenuti quali cartelle di lavoro e origini dati. Le autorizzazioni vengono impostate nella finestra di dialogo delle autorizzazioni o tramite l'API [REST.](https://help.tableau.com/current/api/rest_api/it-it/REST/rest_api_ref_permissions.htm) Nella parte superiore della finestra di dialogo, le regole di autorizzazione configurano le funzionalità per gruppi o utenti. In basso, la griglia delle autorizzazioni visualizza le autorizzazioni effettive per gli utenti.

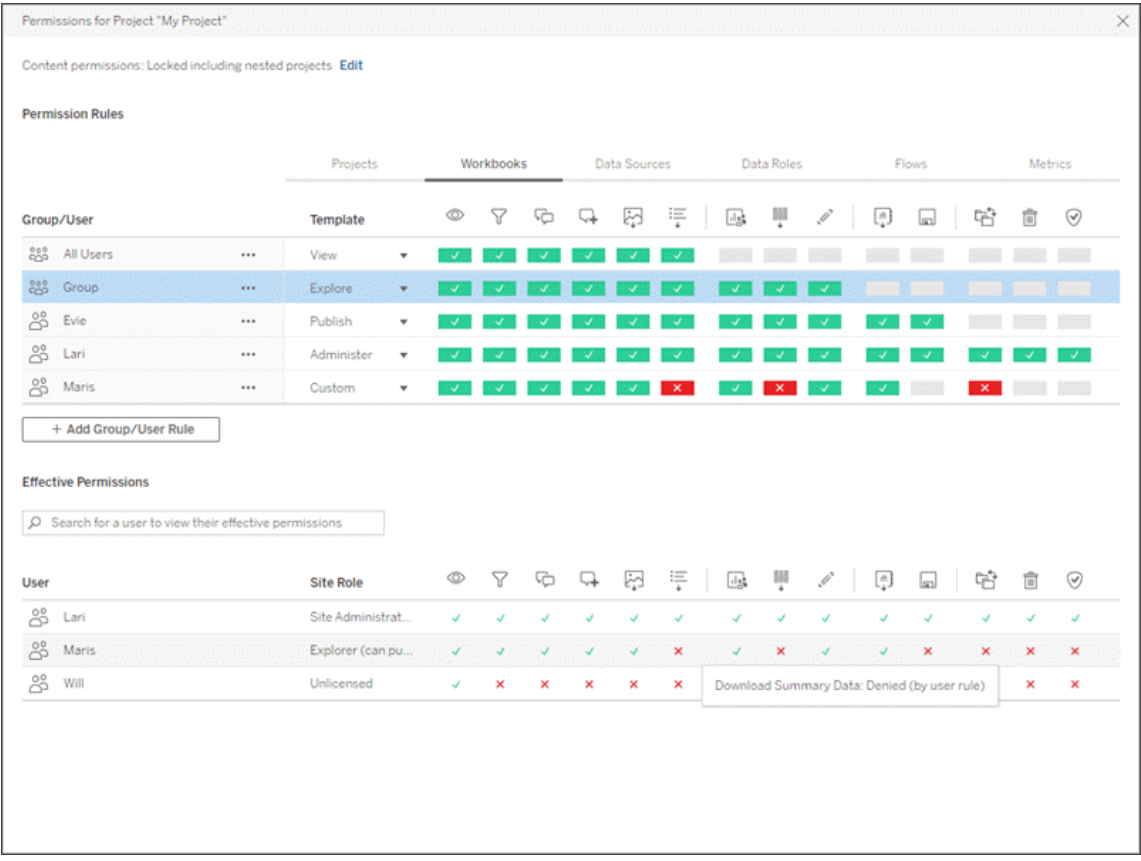

Esistono diversi argomenti correlati che descrivono i concetti relativi alle autorizzazioni, nonché come impostarle e gestirle. Gli argomenti principali sono:

- Il presente argomento, che illustra le nozioni di base, come impostare le regole di autorizzazione per i progetti e altri contenuti e considerazioni sulle autorizzazioni per scenari specifici.
- <sup>l</sup> Funzionalità e modelli di [autorizzazione,](#page-977-0) che illustra in dettaglio le varie funzionalità utilizzate per creare le regole di autorizzazione.
- <sup>l</sup> Gestire le [autorizzazioni](#page-986-0) con i progetti, che descrive l'utilizzo dei progetti per gestire le autorizzazioni e l'impatto sulle autorizzazioni dei progetti nidificati e bloccati.
- [Autorizzazioni](#page-997-0) effettive, che illustra come sono valutate le regole di autorizzazione e come vengono determinate le autorizzazioni finali.
- [Autorizzazioni,](#page-1002-0) ruoli del sito e licenze, che illustra in che modo interagiscono le autorizzazioni con i ruoli del sito e le licenze per determinare le attività che un utente può eseguire in un sito.

Inoltre, se è presente una licenza di Data Management, le autorizzazioni per le risorse esterne richiedono ulteriori considerazioni. Per maggiori informazioni, consulta Gestire [autorizzazioni](#page-1019-0) per risorse [esterne.](#page-1019-0)

## Principi fondamentali delle autorizzazioni

### **Progetti e gruppi**

I siti Tableau utilizzano i *progetti* per organizzare i contenuti e i *gruppi* per organizzare gli utenti. La gestione delle autorizzazioni è più semplice quando le regole di autorizzazione sono:

- Impostate a livello di progetto invece che per singoli contenuti.
- Stabilite per i gruppi invece che per i singoli utenti.

Le autorizzazioni possono essere stabilite solo per utenti, gruppi, progetti o risorse già esistenti. Per ulteriori informazioni sulla creazione di utenti e gruppi, la creazione di progetti e la pubblicazione di contenuti, vedi [Gestire](#page-836-0) utenti e gruppi, [Utilizzare](#page-936-0) i progetti per gestire [l'accesso](#page-936-0) ai contenuti e [Pubblicare](https://help.tableau.com/current/pro/desktop/it-it/publish_overview.htm) origini dati e cartelle di lavoro.

### **Funzionalità e regole di autorizzazione**

Le autorizzazioni sono costituite da *funzionalità*, dalla possibilità di eseguire azioni come visualizzare i contenuti, utilizzare la modifica Web, scaricare origini dati o eliminare contenuti. Le *regole di autorizzazione* stabiliscono quali funzionalità sono consentite o negate a un utente o a un gruppo per una risorsa.

Per maggiori informazioni sulle funzioni e sui modelli di regole di autorizzazione, consulta [Fun](#page-977-0)zionalità e modelli di [autorizzazione](#page-977-0).

**Nota:** quando si parla di autorizzazioni in generale, spesso viene specificato qualcosa come "un utente deve disporre dell'*autorizzazione* per l'eliminazione". Questo concetto è facile da comprendere in un contesto ampio. Tuttavia, quando si lavora con le autorizzazioni a livello tecnico come in questo articolo, è più preciso indicare "la *funzionalità* di

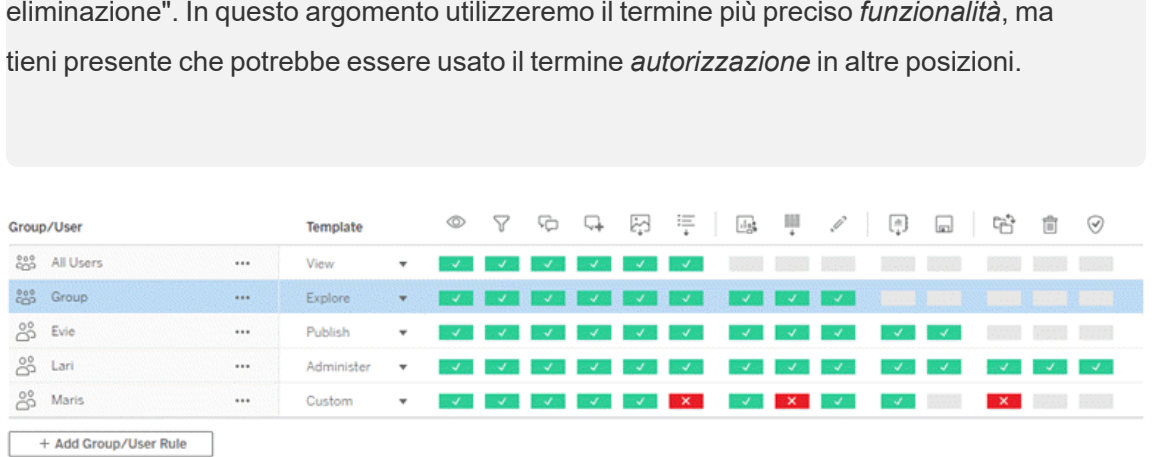

Per il dettaglio delle icone delle funzionalità e dei relativi significati, consulta [Funzionalità](#page-977-0) e modelli di [autorizzazione.](#page-977-0)

L'interazione tra il livello di licenza, il ruolo del sito e le regole di autorizzazione (che possono essere diverse) determinano le attività che un utente può eseguire o meno. Per ogni utente queste diventano le sue *autorizzazioni effettive*. Per maggiori informazioni, consulta [Auto](#page-997-0)[rizzazioni](#page-997-0) effettive. Alcune attività come la creazione di nuove cartelle di lavoro da un browser (Web authoring) o lo spostamento di contenuti potrebbero richiedere configurazioni specifiche di diverse funzionalità anziché essere catturate in un'unica funzionalità. Per maggiori informazioni, consulta Impostazioni delle [autorizzazioni](#page-967-0) per scenari specifici.

## Impostare autorizzazioni

Le regole di autorizzazione vengono impostate in modo diverso a livello di progetto, a livello di contenuto o durante la pubblicazione di contenuti da Tableau Desktop.

**Nota**: l'espressione "autorizzazioni di progetto" può avere due significati. Vi sono funzionalità di autorizzazione per un progetto stesso (Vista e Pubblica), che specificano in che modo un utente può interagire con un progetto. Esiste anche il concetto di regole di autorizzazione a livello di progetto per altri tipi di contenuti. In questo articolo per "autorizzazioni a livello di progetto" si intendono le regole di autorizzazione per le cartelle di

lavoro, le origini dati e le altre risorse configurate nella finestra di dialogo delle autorizzazioni per un progetto. Questo è in contrasto con le regole di autorizzazione "a livello di contenuto" che possono essere impostate su una specifica cartella di lavoro, origine dati e così via.

### Autorizzazioni a livello di progetto

*Per amministratori, proprietari del progetto e responsabili di progetto*

Per impostare le autorizzazioni a livello di progetto:

- 1. Passa al progetto
- 2. Apri il menu Azioni (...) e fai clic su **Autorizzazioni**.

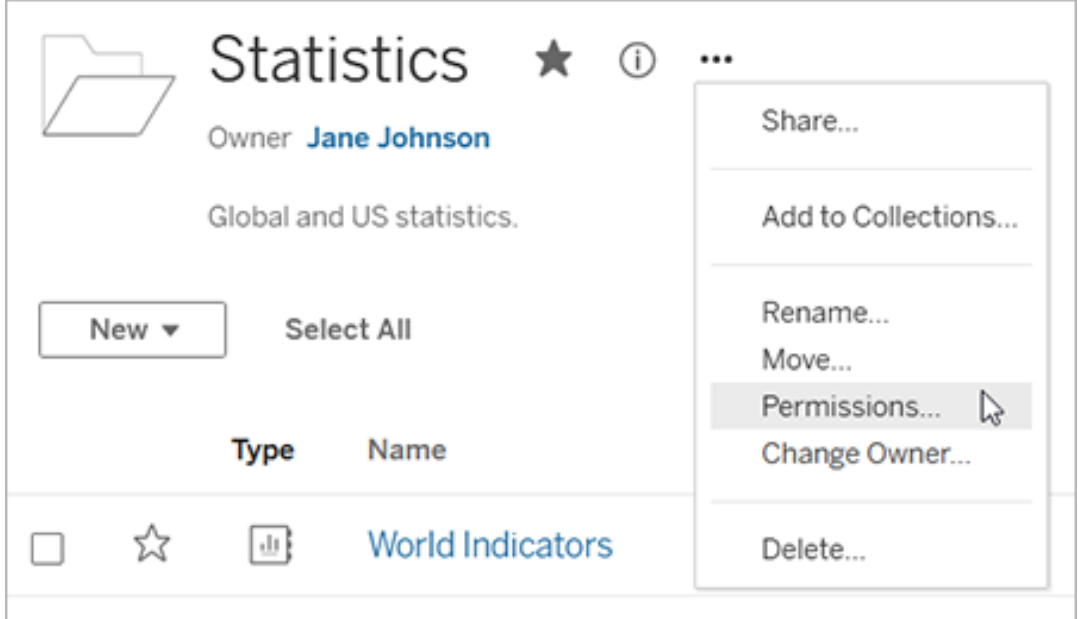

Verrà visualizzata la finestra di dialogo delle autorizzazioni. Questa finestra di dialogo presenta due aree principali: le regole di autorizzazione nella parte superiore e la griglia delle autorizzazioni effettive in quella inferiore. È presente una scheda per ogni tipo di contenuto. L'immagine seguente mostra la scheda Cartella di lavoro.

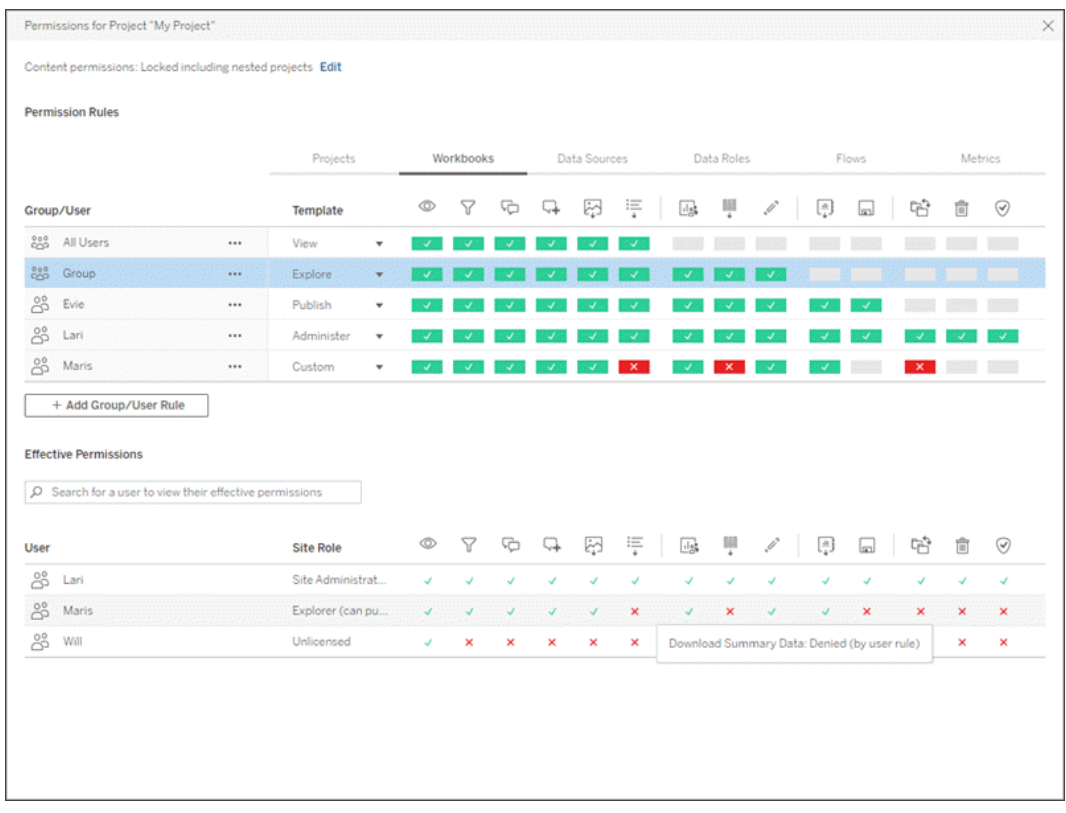

Dopo aver selezionato una riga in alto, viene popolata la griglia delle autorizzazioni effettive. Utilizza questa griglia per verificare le autorizzazioni. Passando il puntatore, vengono fornite informazioni sul motivo per cui la funzionalità è consentita o negata per lo specifico utente.

- 3. Per modificare una regola di autorizzazione esistente, seleziona la scheda appropriata per il tipo di contenuto e fai clic su una funzionalità.
- 4. Per creare una regola, fai clic su **+ Aggiungi regola gruppo/utente** e inizia a digitare per cercare un gruppo o un utente. Per ogni scheda, scegli un modello esistente dalla casella a discesa oppure crea una regola personalizzata facendo clic sulle funzionalità.

Un clic imposta la funzionalità su **Consentito**, un secondo clic la imposta su **Negato** e un terzo clic cancella la selezione (**Non specificato**).

- 5. Al termine, fai clic su **Salva**.
	- Se è selezionato il modello "Nessuno", verrà visualizzato il pulsante "Elimina regola".

Imposta le autorizzazioni del progetto per tutti i tipi di contenuto

Ricorda che la finestra di dialogo delle autorizzazioni per un progetto contiene schede per ogni tipo di contenuto. **È necessario impostare le autorizzazioni per ogni tipo di contenuto a livello di progetto, altrimenti agli utenti verrà negato l'accesso a quel tipo di contenuto**. Una funzionalità è concessa a un utente solo se è espressamente consentita. Lasciando una funzionalità come Non specificato, non verrà concessa.

**Suggerimento:** ogni volta che crei una regola di autorizzazione a livello di progetto, assicurati di esaminare tutte le schede dei tipi di contenuto.

Configurare l'impostazione delle autorizzazioni delle risorse

Le regole di autorizzazione stabilite a livello di progetto operano come impostazioni predefinite per i contenuti salvati nel progetto e per tutti i progetti nidificati che contiene. Il fatto che queste regole predefinite a livello di progetto vengano mantenute uniformi oppure modificate dipende dall'impostazione per le **autorizzazioni delle risorse**. Questa impostazione può essere configurata in due modi: **Bloccato** o **Personalizzabile**. Per maggiori informazioni, consulta [Bloc](#page-990-0)care le [autorizzazioni](#page-990-0) per le risorse.

# Autorizzazioni a livello di contenuto

### *Per gli amministratori, i responsabili di progetto e i proprietari del contenuto*

Se le **autorizzazioni delle risorse** sono **personalizzabili**, è possibile modificare le autorizzazioni per le singole risorse. Le informazioni riportate di seguito non sono applicabili per le risorse dei progetti bloccati. Per maggiori informazioni, consulta Bloccare le [autorizzazioni](#page-990-0) per le [risorse](#page-990-0).

**Suggerimento**: sebbene sia possibile impostare le autorizzazioni per le singole risorse nei progetti **personalizzabili**, è consigliabile gestire le autorizzazioni a livello di progetto.

Impostare le autorizzazioni per le risorse

- 1. Passa alle risorse (come cartella di lavoro, origine dati, oppure flusso)
- 2. Apri il menu Azioni (...) e fai clic su **Autorizzazioni**.

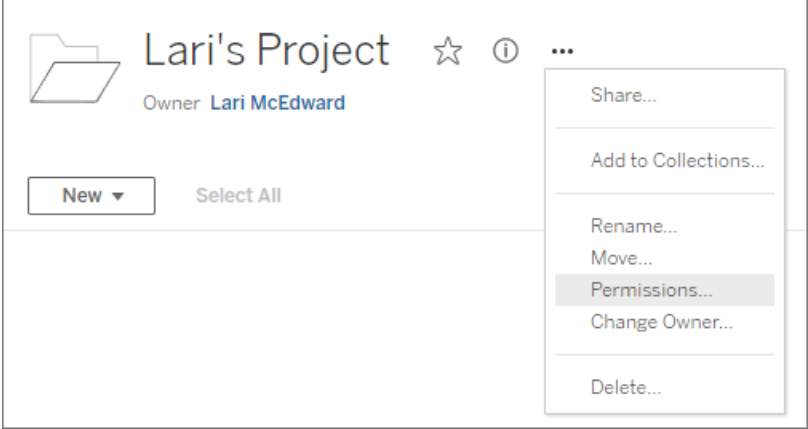

Verrà visualizzata la finestra di dialogo delle autorizzazioni. Questa finestra di dialogo presenta due aree principali: le regole di autorizzazione nella parte superiore e la griglia delle autorizzazioni effettive in quella inferiore. Osserva la mancanza delle schede nella parte superiore: una finestra di dialogo delle autorizzazioni a livello di risorsa non dispone di schede.

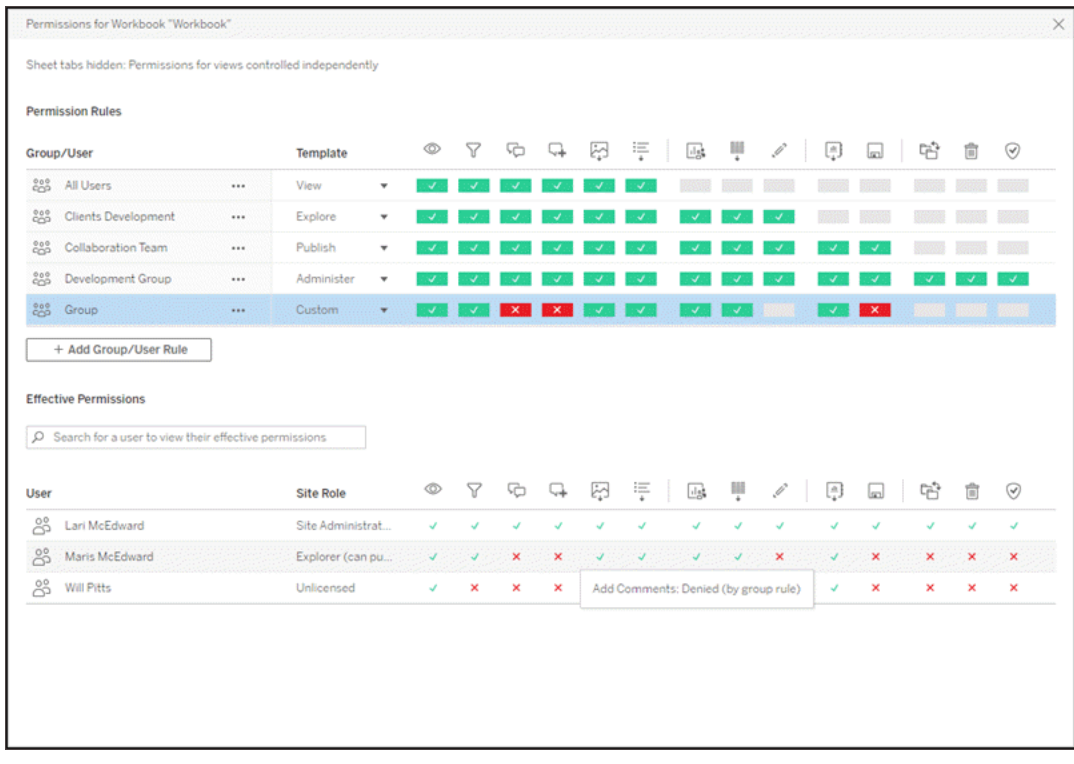

Dopo aver selezionato una riga in alto, viene popolata la griglia delle autorizzazioni effettive. Utilizza questa griglia per verificare le autorizzazioni. Passando il puntatore sul quadrato di una funzionalità, vengono fornite informazioni sul motivo per cui la funzionalità è consentita o negata per lo specifico utente.

- 3. Per modificare una regola di autorizzazione esistente, fai clic su una funzionalità.
- 4. Per creare una regola, fai clic su **+ Aggiungi regola gruppo/utente** e inizia a digitare per cercare un gruppo o un utente. Scegli un modello esistente dalla casella a discesa oppure crea una regola personalizzata facendo clic sulle funzionalità.

Un clic imposta la funzionalità su **Consentito**, un secondo clic la imposta su **Negato** e un terzo clic cancella la selezione (**Non specificato**).

- 5. Al termine, fai clic su **Salva**.
	- Se è selezionato il modello "Nessuno", verrà visualizzato il pulsante "Elimina regola".

Impostare le autorizzazioni per una vista

**Suggerimento:** sebbene sia possibile impostare le autorizzazioni a livello di vista all'interno di una cartella di lavoro, è consigliabile gestire le autorizzazioni a livello di progetto (o, se necessario, di cartella di lavoro).

Se una cartella di lavoro viene pubblicata con l'opzione **Mostra fogli come schede** selezionata, le viste nella cartella erediteranno tutte le autorizzazioni impostate per la cartella di lavoro. La finestra di dialogo delle autorizzazioni per una vista sarà di sola lettura.

In alcune situazioni, può essere utile specificare le autorizzazioni per una vista indipendentemente dalla cartella di lavoro che la contiene. Se una cartella di lavoro viene pubblicata con l'opzione **Mostra fogli come schede** deselezionata (con le schede dei fogli nascoste), le viste inizialmente avranno le autorizzazioni della cartella di lavoro, ma saranno indipendenti e potranno essere impostate in modo diverso. Tieni presente che questo significa che se le regole di autorizzazione vengono modificate per la cartella di lavoro, tali modifiche non saranno applicate alle viste: le autorizzazioni di ogni vista dovranno essere gestite singolarmente.

Per maggiori informazioni, consulta Mostrare o [nascondere](#page-975-0) le schede dei fogli.

### Impostare le autorizzazioni al momento della pubblicazione

#### *Per i publisher di contenuti*

Se le **autorizzazioni per le risorse** del progetto sono **personalizzabili**, le autorizzazioni per le singole risorse possono essere impostate al momento della pubblicazione da Tableau Desktop. Le informazioni riportate di seguito non sono applicabili per i contenuti dei progetti bloccati. Per maggiori informazioni, consulta Bloccare le [autorizzazioni](#page-990-0) per le risorse.

**Suggerimento**: sebbene sia possibile impostare le autorizzazioni per le singole risorse nei progetti **personalizzabili**, è consigliabile gestire le autorizzazioni a livello di progetto.

1. Dalla finestra di dialogo di pubblicazione, fai clic sul collegamento Modifica per **Autorizzazioni**.

Se il collegamento Modifica non è disponibile, le autorizzazioni sono bloccate nel

progetto e non possono essere modificate se non dal proprietario del progetto, dal responsabile del progetto o da un amministratore.

- 2. La finestra di dialogo Aggiungi/Modifica autorizzazioni mostra tutte le regole di autorizzazione esistenti. Fai clic su **Aggiungi** per aggiungere una regola di autorizzazione o su **Modifica** per modificare una regola di autorizzazione esistente
	- a. Seleziona il gruppo o l'utente dal riquadro di sinistra. Puoi espandere un gruppo per visualizzare quali utenti contiene.
	- b. Utilizza il selettore in alto a destra per scegliere un modello esistente, oppure utilizza i pulsanti di opzione per creare una regola personalizzata.

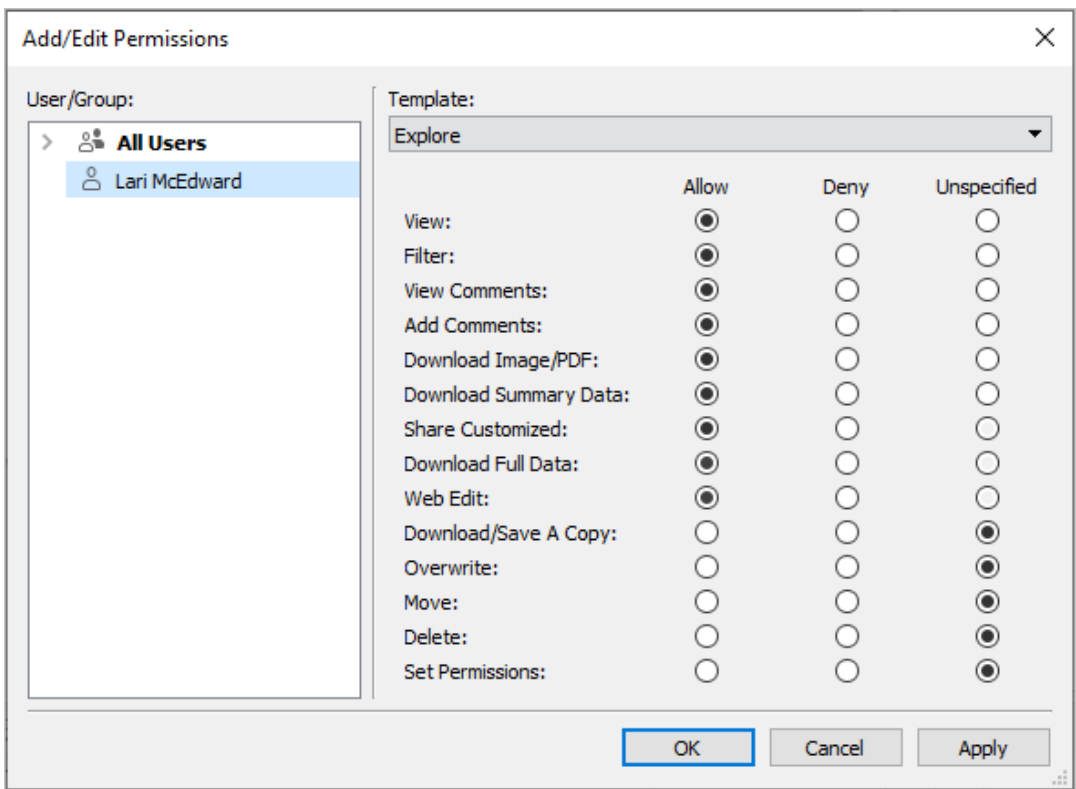

Tieni presente che le autorizzazioni effettive non possono essere controllate dalla finestra di dialogo di pubblicazione.

3. Al termine, fai clic su **OK** e riprendi la pubblicazione.

**Nota**: le autorizzazioni non possono essere impostate durante la pubblicazione dei flussi da Tableau Prep Builder. Per impostare le autorizzazioni su un flusso, fai riferimento alla procedura per le autorizzazioni a livello di progetto o a livello di contenuto.

### Ripulire il gruppo Tutti gli utenti

Per impostazione predefinita, tutti gli utenti vengono aggiunti al gruppo "Tutti gli utenti" che dispone delle autorizzazioni di base per i contenuti. Per iniziare da zero durante la creazione delle regole di autorizzazione, è consigliare eliminare completamente la regola o modificare la regola per Tutti gli utenti in modo da rimuovere qualsiasi autorizzazione (impostare il modello del ruolo di autorizzazione su Nessuno). In questo modo è possibile prevenire qualsiasi ambiguità del caso, riducendo il numero di regole che si applicano a un determinato utente e rendendo quindi le autorizzazioni effettive più facilmente comprensibili.

# <span id="page-967-0"></span>Impostazioni delle autorizzazioni per scenari specifici

Alcune azioni richiedono combinazioni di funzionalità di autorizzazione ed eventualmente ruoli del sito. Di seguito sono riportati alcuni scenari comuni e le relative configurazioni di autorizzazione necessarie

### Salvataggio, pubblicazione e sovrascrittura

Nel contesto delle autorizzazioni, salvare significa essenzialmente pubblicare. Di conseguenza, le funzionalità **Sovrascrivi** e **Salva una copia** possono essere assegnate solo agli utenti con un ruolo del sito che consente la pubblicazione: Amministratore, Creator o Explorer (autorizzato a pubblicare). I ruoli del sito Explorer o Viewer non dispongono delle autorizzazioni per pubblicare, sovrascrivere o salvare una copia.

- <sup>l</sup> La funzionalità **Pubblica** per un progetto consente all'utente di pubblicare contenuti nel progetto.
- $\cdot$  La funzionalità **Sovrascrivi** consente all'utente di sovrascrivere un contenuto esistente. Sovrascrivendo il contenuto, l'utente ne diventa il proprietario. La funzionalità Sovrascrivi consente inoltre agli utenti di modificare aspetti minori dei contenuti esi-

stenti, come la descrizione di una metrica o i sinonimi di un ruolo dati. La modifica del contenuto esistente in questo modo non cambia il proprietario del contenuto.

<sup>l</sup> La funzionalità **Salva una copia** consente all'utente di salvare una nuova copia del contenuto. Questo avviene di solito in concomitanza con il Web authoring e implica che l'utente può salvare le proprie modifiche.

È importante notare che gli utenti non sono in grado di salvare o salvare con nome un contenuto a meno che non dispongano della funzionalità **Pubblica** per almeno un progetto, perché tutti i contenuti devono essere pubblicati in un progetto. Senza la funzionalità **Pubblica** a livello di progetto, il contenuto non può essere pubblicato.

Nella Modifica Web, l'opzione **Salva** nel menu File viene visualizzata solo per il proprietario del contenuto. Se un utente diverso dal proprietario dispone della funzionalità **Sovrascrivi** (che gli permette di salvare il contenuto), deve scegliere **File > Salva con nome** e denominare la cartella di lavoro con lo stesso nome esatto. In questo modo viene visualizzato un avviso indicante che si sta procedendo alla sovrascrittura del contenuto esistente, operazione che può essere effettuata. Al contrario, un utente con la sola funzionalità **Salva una copia** che cerca di usare lo stesso nome riceve un errore in cui viene indicato che non dispone dell'autorizzazione a sovrascrivere il contenuto esistente.

Se un utente diverso dal proprietario del contenuto sovrascrive il contenuto, diventa il proprietario, con tutte le autorizzazioni che ne derivano. L'accesso del proprietario originale al contenuto è quindi determinato dalle loro autorizzazioni come utente piuttosto che dal proprietario.

**Nota**: **Scarica cartella di lavoro/Salva una copia** è una funzionalità comune per le cartelle di lavoro. Agli utenti Explorer può essere assegnata questa possibilità, ma possono solo scaricare la cartella di lavoro, non salvarne una copia. Concedendo la funzionalità ai ruoli del sito Explorer (autorizzato a pubblicare), Creator o Amministratore, viene data loro la possibilità di scaricare cartelle di lavoro *e* salvare una copia.

#### Modifica Web e Web authoring

Modifica Web e Web authoring consentono agli utenti di modificare o creare cartelle di lavoro direttamente nel browser.

La funzionalità di autorizzazione si chiama *Modifica Web* e l'impostazione del sito si chiama *Web authoring*. Questa sezione fa riferimento a qualsiasi azione di modifica o pubblicazione basata sul Web come *il Web authoring*.

Per abilitare questa funzionalità, esistono diversi requisiti.

- **Impostazione del sito**: il Web authoring deve essere attivato per l'intero sito Tableau. Consulta [Impostare](https://help.tableau.com/current/server/it-it/web_author_enable.htm) l'accesso al Web authoring di un sito. Senza questa impostazione abilitata, nessun utente può creare cartelle di lavoro o modificare cartelle di lavoro esistenti dal browser, *anche se dispone della funzionalità di Modifica Web*.
- <sup>l</sup> **Ruolo del sito utente**: l'utente deve avere l'appropriato ruolo di sito.
	- I Viewer non possono mai eseguire la Modifica Web.
	- Agli utenti Explorer può essere assegnata la funzionalità di modifica Web, ma non sono autorizzati a pubblicare. In sostanza, possono usare la modifica Web per rispondere a domande più profonde basate sui contenuti esistenti, ma non possono salvare le modifiche.
	- Gli utenti con ruolo Explorer (autorizzato a pubblicare) o Explorer amministratore sito possono pubblicare, ma possono utilizzare solo i dati già pubblicati sul sito.
	- Creator, Creator amministratore sito e Amministratore del server possono pubblicare e creare origini dati.
- <sup>l</sup> **Funzionalità di autorizzazione**: l'utente deve disporre delle necessarie funzionalità di autorizzazione in base alla funzionalità desiderata.

Impostazioni delle capacità di autorizzazione richieste

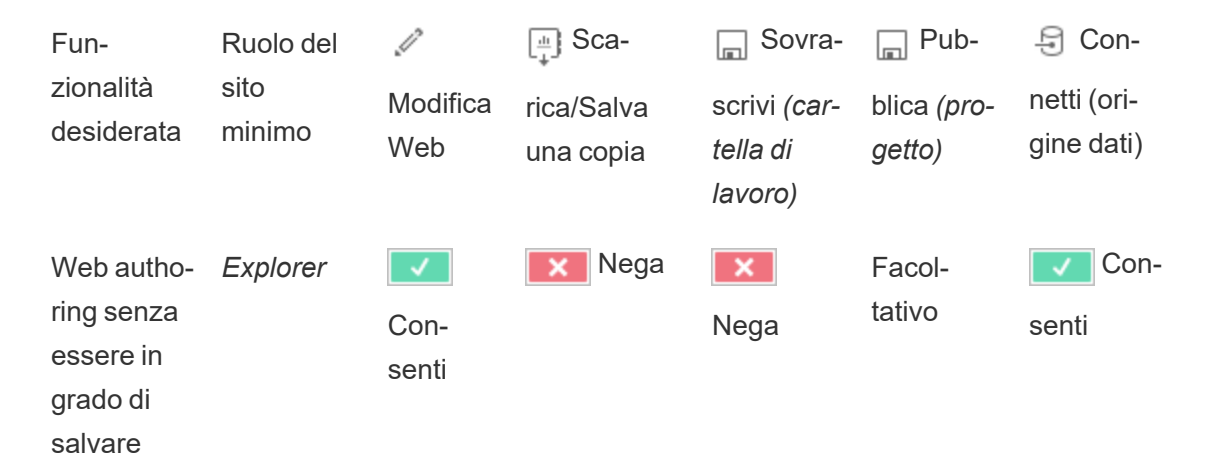

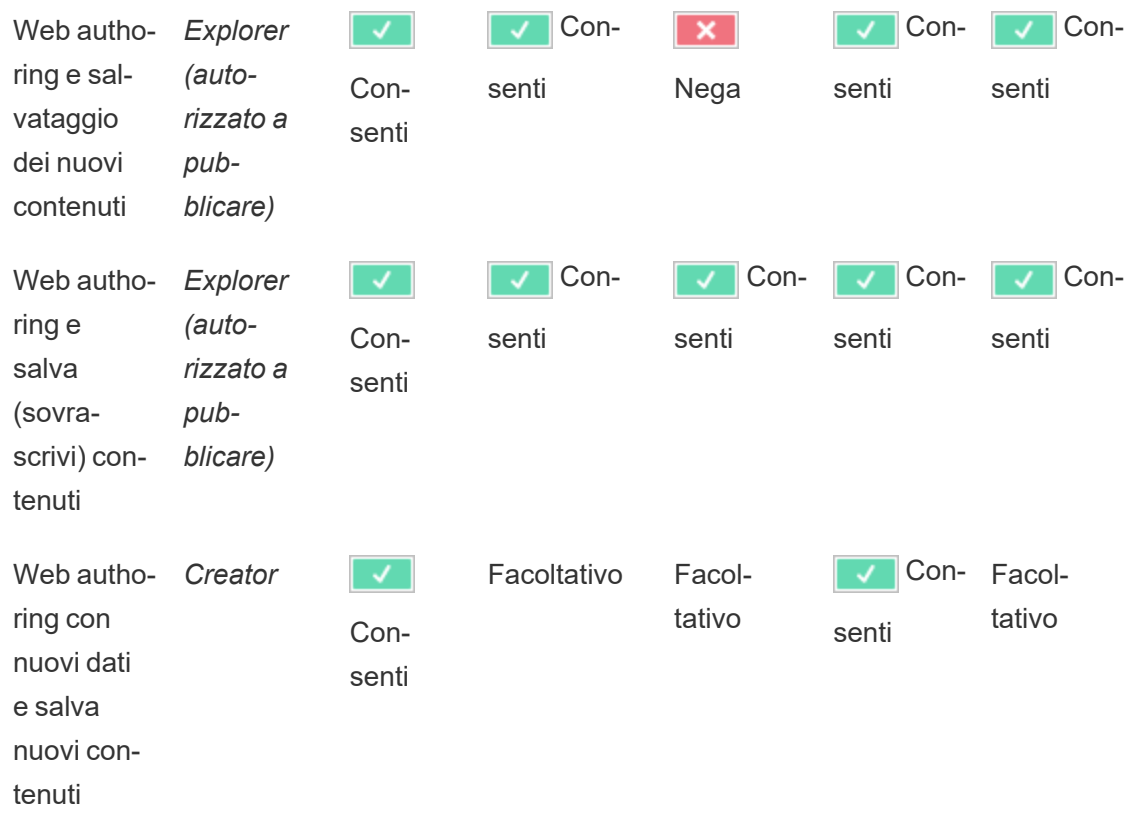

Facoltativo indica che questa funzionalità non viene coinvolta nella funzionalità desiderata

Accesso ai dati per le origini dati pubblicate di Tableau

Le origini dati pubblicate su un sito Tableau possono avere l'autenticazione nativa e le autorizzazioni all'interno dell'ambiente Tableau.

Quando l'origine dati viene pubblicata sul sito di Tableau, il publisher può scegliere come [impo](https://help.tableau.com/current/pro/desktop/en-gb/publishing_sharing_authentication.htm#workbook-connections-to-tableau-data-sources)stare le [credenziali](https://help.tableau.com/current/pro/desktop/en-gb/publishing_sharing_authentication.htm#workbook-connections-to-tableau-data-sources) per accedere ai dati pubblicati, che si occupa di come vengono gestite le credenziali dell'origine dati (ad esempio richiedendo agli utenti di accedere a un database o di inserire le proprie credenziali per Fogli Google). Questa autenticazione è controllata da qualsiasi tecnologia che detiene i dati. Tale funzione può essere integrata quando l'origine dati viene pubblicata, oppure il publisher dell'origine dati può scegliere di richiedere all'utente le proprie credenziali per l'origine dati. Per ulteriori informazioni, consulta [Pubblicare](https://help.tableau.com/current/pro/desktop/it-it/publish_datasources.htm#publishing-steps) un'origine [dati](https://help.tableau.com/current/pro/desktop/it-it/publish_datasources.htm#publishing-steps).

Esistono anche funzionalità dell'origine dati che permettono o negano agli utenti la possibilità di visualizzare **(Visualizza**) e connettersi all'origine dati pubblicata **(Connetti**) nel contesto di Tableau. Queste funzionalità sono impostate come qualsiasi altra autorizzazione in Tableau.

Quando viene pubblicata una cartella di lavoro che utilizza un'origine dati pubblicata, l'autore può controllare come si comporta l'autenticazione di Tableau per chi utilizza la cartella di lavoro. L'autore imposta l'accesso della cartella di lavoro all'origine dati pubblicata, sia come **Incorpora password** (utilizzando l'accesso Connetti dell'autore all'origine dati) o **Avvisa utenti** (utilizzando l'accesso Connetti della persona che visualizza la cartella di lavoro), che può richiedere anche l'autenticazione dell'origine dati.

- <sup>l</sup> Quando la cartella di lavoro è impostata su **Incorpora password**, chiunque guardi la cartella di lavoro visualizza i dati in base all'accesso dell'autore all'origine dati.
- **Se la cartella di lavoro è impostata su Avvisa utenti**, l'accesso controllato da Tableau viene controllato per l'origine dati. La persona che utilizza la cartella di lavoro deve disporre della funzionalità Connetti per l'origine dati pubblicata per visualizzare i dati. Se anche l'origine dati pubblicata è impostata su Avvisa utente, il viewer deve inserire le proprie credenziali per l'origine dati stessa.

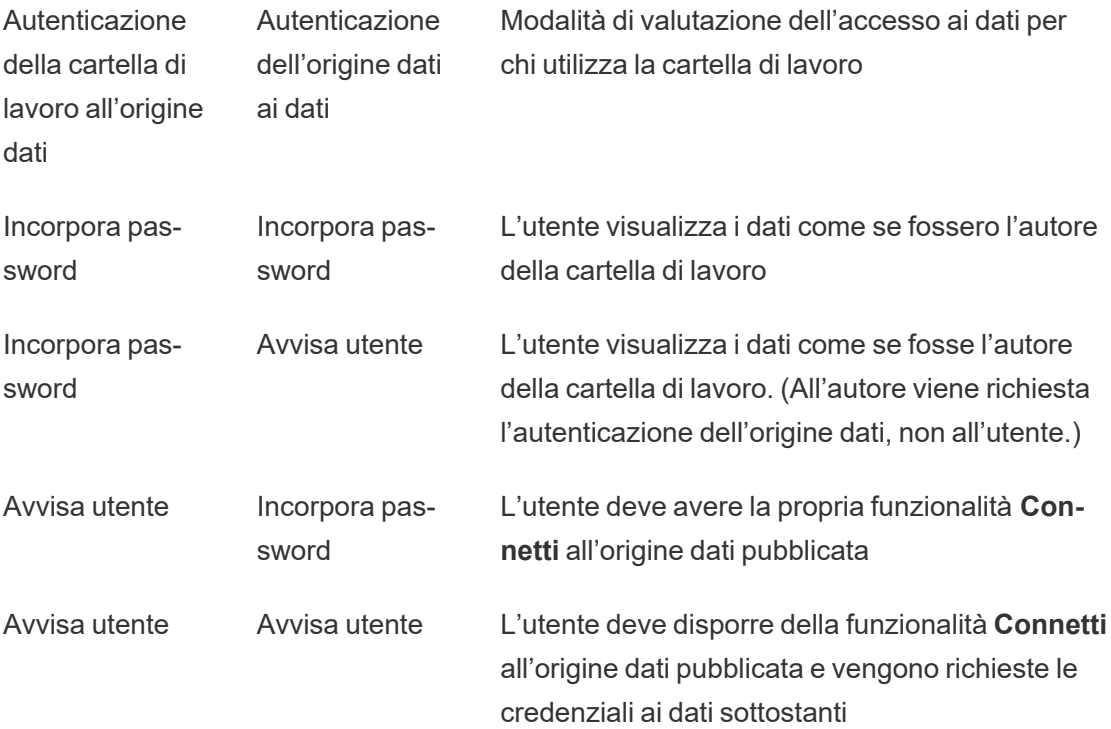
Tieni presente che questo si applica al consumo di una cartella di lavoro, non alla Modifica Web. Per la Modifica Web, l'utente deve disporre della propria funzionalità Connetti.

Per informazioni sull'incorporamento delle password quando pubblichi contenuti Tableau, come un'origine dati o una cartella di lavoro, che usano una connessione virtuale, consulta [Connessioni](https://help.tableau.com/current/server/it-it/publishing_sharing_authentication.htm#virtual-connection-embedded-password) virtuali nella Guida di Tableau Server.

#### <span id="page-972-0"></span>Spostare il contenuto

Per spostare un elemento, apri il menu Azione (...) e fai clic su **Sposta**. Seleziona il nuovo progetto per l'elemento, quindi fai clic su **Sposta risorse**. Se **Sposta** non è disponibile o non sono presenti progetti di destinazione disponibili, verifica che siano soddisfatte le condizioni appropriate:

- Gli amministratori possono sempre spostare risorse e progetti in qualsiasi posizione.
- <sup>l</sup> I responsabili di progetto e i proprietari dei progetti possono spostare risorse e progetti nidificati tra i loro progetti.
	- Tieni presente che i non amministratori non possono spostare i progetti per renderli progetti principali
- Altri utenti possono spostare risorse solo se sono soddisfatti tutti e tre i seguenti requisiti:
	- Ruolo del sito Creator o Explorer (autorizzato a pubblicare).
	- <sup>l</sup> Diritti di pubblicazione (funzionalità **Vista** e **Pubblica**) per il progetto di destinazione
	- <sup>l</sup> Proprietario del contenuto, o, per le cartelle di lavoro e i flussi, avente la funzionalità **Sposta**.

Quando sposta un database con le relative tabelle, l'utente deve disporre della funzionalità **Sposta** sia per il database *che* per le relative tabelle.

Per informazioni su come vengono gestite le autorizzazioni quando si spostano contenuti e progetti, consulta Spostare progetti e [contenuti](#page-994-0).

Metriche

#### **Ritiro della funzionalità legacy Metriche**

La funzionalità legacy Metriche di Tableau è stata ritirata in Tableau Cloud di febbraio 2024 e Tableau Server versione 2024.2. Nell'ottobre 2023, Tableau ha ritirato la possibilità di incorporare le metriche legacy in Tableau Cloud e in Tableau Server versione 2023.3. Con Tableau Pulse abbiamo sviluppato un'esperienza migliorata per tenere traccia delle metriche e porre domande sui dati. Per maggiori informazioni, consulta Creare [metriche](https://help.tableau.com/current/online/it-it/pulse_create_metrics.htm) con Tableau [Pulse](https://help.tableau.com/current/online/it-it/pulse_create_metrics.htm) per conoscere la nuova esperienza e Creare metriche e [risolverne](https://help.tableau.com/current/online/it-it/metrics_create.htm) i problemi (ritirato) per informazioni sulla funzionalità ritirata.

Le metriche vengono create dalle viste nelle cartelle di lavoro pubblicate. Un utente può creare metriche se:

- Dispone di un ruolo del sito Creator o Explorer (autorizzato a pubblicare)
- **·** Dispone della funzionalità **Pubblica** per un progetto
- <sup>l</sup> Dispone della funzionalità **Crea/Aggiorna metrica** per la cartella di lavoro pertinente

Per maggiori informazioni, consulta Creare metriche e [risolverne](#page-1577-0) i problemi (ritirato) e [Con](#page-2302-0)[figurazione](#page-2302-0) per le metriche.

**Nota:** prima della versione 2021.3, la possibilità di creare una metrica su una vista era controllata dalla funzionalità Scarica dati completi.

Poiché le metriche sono risorse indipendenti, è importante tenere presente che le autorizzazioni per le metriche vengono gestite in modo indipendente dalla vista da cui sono state create. Questo è diverso dalle sottoscrizioni e dagli avvisi basati sui dati, in cui il contenuto dell'avviso o della sottoscrizione può essere visualizzato solo se l'utente dispone delle autorizzazioni corrette per la vista stessa.

Anche se le funzionalità per le metriche sono semplici, la funzionalità **Visualizza** deve essere considerata con attenzione. Una cartella di lavoro con autorizzazioni limitate potrebbe essere la base per una metrica con autorizzazioni più aperte. Per proteggere i dati sensibili, puoi impedire la creazione di metriche per cartelle di lavoro specifiche.

Le metriche mostrano i dati dalla prospettiva del relativo proprietario

Quando crei una metrica, acquisisci la tua prospettiva dei dati dalla vista corrispondente. Ciò significa che tutti gli utenti che possono accedere alla metrica vedranno i dati come appaiono a te. Se i dati nella vista vengono filtrati in base alle tue credenziali, i dati visualizzati potrebbero essere diversi da quelli che vedono gli altri utenti quando accedono alla stessa vista. Limita la funzionalità **Visualizza** per la metrica se esporre la tua prospettiva dei dati può rappresentare un problema.

#### Interpreta i dati

Quando Interpreta i dati è disponibile, un utente può selezionare un indicatore in una vista e fare clic su Esegui Interpreta i dati nel menu del riquadro delle informazioni dell'indicatore. È necessario abilitare una combinazione di impostazioni per rendere disponibile Interpreta i dati in modalità di modifica e in modalità di visualizzazione.

Requisiti per gli autori per eseguire Interpreta i dati o modificare le impostazioni di Interpreta i dati in modalità di modifica:

- <sup>l</sup> Impostazione del sito: **Disponibilità di Interpreta i dati** impostato su **Abilita**. Abilitato per impostazione predefinita.
- Ruolo del sito: Creator, Explorer (autorizzato a pubblicare).
- <sup>l</sup> Autorizzazioni: funzionalità **Esegui Interpreta i dati** impostata su **Consentito**. Non specificato per impostazione predefinita. Se apri una cartella di lavoro (Tableau 2022.1 o versione precedente) che utilizzava questa autorizzazione in Tableau 2022.2 o versione successiva, devi reimpostare la funzionalità Esegui Interpreta i dati su Consentito.

**Nota:** la funzionalità **Scarica dati completi** per un utente Creator o Explorer (autorizzato a pubblicare) determina se per l'utente è visibile l'opzione Visualizza dati completi nelle spiegazioni dei valori estremi. Per gli utenti Viewer la funzionalità Scarica dati completi viene sempre negata. Tuttavia, tutti gli utenti possono visualizzare i dettagli a livello di record quando il tipo di spiegazione Valori estremi è abilitato nelle impostazioni di Interpreta i dati.

Requisiti per tutti gli utenti per eseguire Interpreta i dati in modalità di visualizzazione:

- <sup>l</sup> Impostazione del sito: **Disponibilità di Interpreta i dati** impostato su **Abilita**. Abilitato per impostazione predefinita.
- Ruolo del sito: Creator, Explorer o Viewer
- <sup>l</sup> Autorizzazioni: funzionalità **Esegui Interpreta i dati** impostata su **Consentito**. Non specificato per impostazione predefinita. Se apri una cartella di lavoro (Tableau 2022.1 o versione precedente) che utilizzava questa autorizzazione in Tableau 2022.2 o versione successiva, dovrai reimpostare la funzionalità Esegui Interpreta i dati su Consentito.

### <span id="page-975-0"></span>Mostrare o nascondere le schede dei fogli

Nel contesto dei contenuti pubblicati, le schede dei fogli (anche denominate viste a schede) sono un concetto distinto dalle schede dei fogli in Tableau Desktop. Mostrare e nascondere le schede dei fogli in Tableau Desktop si riferisce al fatto di nascondere i fogli nell'ambiente di authoring. Per maggiori informazioni, consulta Gestire i fogli nelle [dashboard](https://help.tableau.com/current/pro/desktop/it-it/environ_workbooksandsheets_sheets_hideshow.htm) e nelle storie.

Mostrare e nascondere le schede dei fogli (attivazione o disattivazione delle viste a schede) per i contenuti pubblicati si riferisce allo spostamento in una cartella di lavoro pubblicata. Quando vengono mostrate le schede dei fogli, il contenuto pubblicato presenta delle schede di spostamento nella parte superiore di ogni vista.

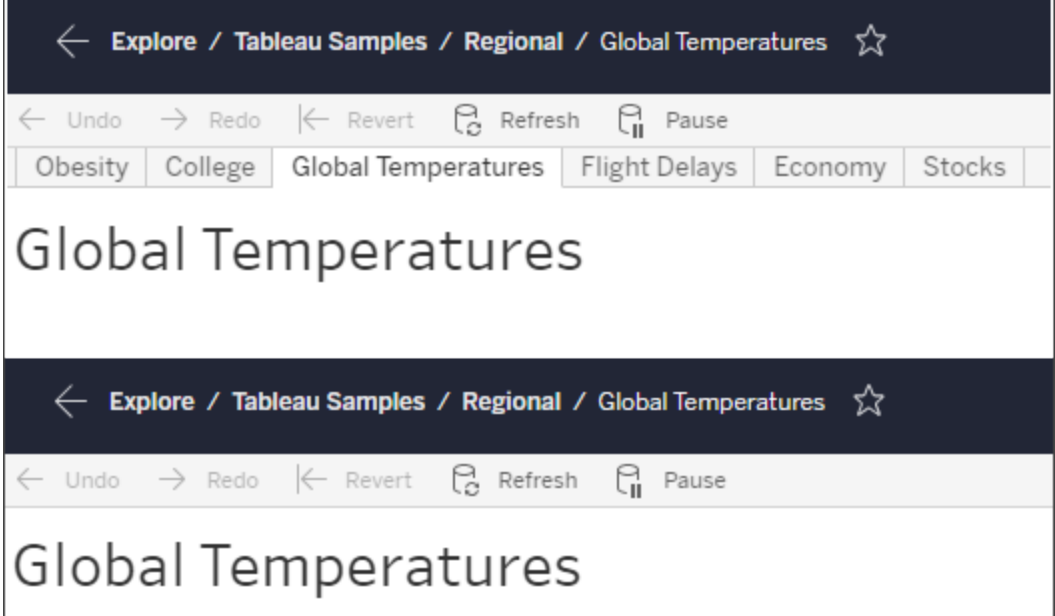

Questa impostazione influisce anche sul funzionamento delle autorizzazioni e può avere implicazioni per la sicurezza (vedi la nota).

**Nota:** è possibile avere la funzionalità **Visualizza** per una vista senza la funzionalità **Visualizza** per la cartella di lavoro o il progetto che la contiene. In genere, se un utente non dispone della funzionalità Visualizza per un progetto e una cartella di lavoro, non saprà che tali risorse esistono. Se tuttavia dispone della funzionalità Visualizza per una vista, un utente può essere in grado di vedere il nome del progetto e della cartella di lavoro quando esamina la vista, ad esempio nel percorso di navigazione. Si tratta di un comportamento previsto e accettato.

Disattivare le viste a schede per consentire autorizzazioni indipendenti per le viste

Sebbene non sia consigliabile come pratica generale, a volte può essere utile impostare le autorizzazioni sulle viste indipendentemente dalla cartella di lavoro che le contiene. A tale scopo, devono essere soddisfatte tre condizioni:

- 1. La cartella di lavoro deve essere pubblicata: non è possibile impostare le autorizzazioni di visualizzazione durante la pubblicazione.
- 2. La cartella di lavoro deve essere in un progetto personalizzabile.
- 3. La cartella di lavoro non può mostrare i fogli come schede (le viste a schede devono essere nascoste).

Quando una cartella di lavoro mostra i fogli come schede, tutte le viste ereditano le autorizzazioni della cartella di lavoro e qualsiasi modifica delle autorizzazioni della cartella di lavoro influisce su tutte le sue viste. **Quando una cartella di lavoro in un progetto personalizzabile non mostra le viste a schede, tutte le viste ereditano le autorizzazioni della cartella di lavoro al momento della pubblicazione, ma tutte le modifiche successive alle regole di autorizzazione della cartella di lavoro** *non verranno ereditate dalle viste***.**

Modificando la configurazione dei fogli come schede su una cartella di lavoro pubblicata, si influisce anche sul modello di autorizzazione. Selezionando Mostra schede, tutte le autorizzazioni esistenti a livello di vista vengono sovrascritte e le autorizzazioni a livello di cartella di lavoro verranno ripristinate per tutte le viste. Selezionando Nascondi schede, la relazione tra la cartella di lavoro e le relative viste viene interrotta.

- Per configurare i fogli come schede su una cartella di lavoro pubblicata, apri il menu Azioni (...) per la cartella di lavoro e seleziona **Viste a schede**. Scegli Mostra schede o Nascondi schede come desiderato.
- Per configurare i fogli come schede durante la pubblicazione, fai riferimento a [Mostra](https://help.tableau.com/current/pro/desktop/it-it/publish_workbooks_howto.htm#show-sheets-as-tabs) fogli come [schede](https://help.tableau.com/current/pro/desktop/it-it/publish_workbooks_howto.htm#show-sheets-as-tabs).
- <sup>l</sup> Per impostare autorizzazioni a livello di vista, consulta Impostare le [autorizzazioni](#page-963-0) per le [risorse.](#page-963-0)

**Importante**: in un progetto personalizzabile, tutte le modifiche apportate alle autorizzazioni a livello di cartella di lavoro livello non verranno applicate se le schede dei fogli di spostamento sono nascoste (le viste a schede sono disattivate). Le modifiche delle autorizzazioni devono essere apportate nelle singole viste.

#### **Raccolte**

Per informazioni sulla gestione delle autorizzazioni nelle raccolte, fai riferimento a [Raccolte](#page-996-0).

### Funzionalità e modelli di autorizzazione

Le autorizzazioni sono costituite da funzionalità, ovvero dalla capacità di eseguire una determinata azione su un contenuto, come visualizzare, filtrare, scaricare o eliminare. Ogni riga nell'area Regole di autorizzazione della finestra di dialogo è una *regola di autorizzazione*. Le regole di autorizzazione sono l'impostazione per ogni funzionalità (consentita, negata o non specificata) per il gruppo o l'utente nella riga. Per le regole di autorizzazione sono disponibili *modelli* che facilitano l'assegnazione rapida delle funzionalità. Le regole di autorizzazione possono anche essere copiate e incollate.

**Nota**: nella finestra di dialogo delle autorizzazioni per i progetti sono presenti schede per ogni tipo di contenuto: **Progetti**, **Cartelle di lavoro**, **Origini dati**, **Ruoli dati**, **Flussi**, **Lenti di Chiedilo ai dati**, **Metriche** e, se si dispone di Data Management, **Connessioni virtuali**, **Database** e **Tabelle**. Le connessioni virtuali sono state aggiunte in Tableau

Server 2021.4 e Tableau Cloud a dicembre 2021. I database e le tabelle sono stati aggiunti in Tableau Server 2022.3 e Tableau Cloud a ottobre 2022. Quando viene aggiunta una regola di autorizzazione, l'impostazione predefinita per tutte le funzionalità di tutti i tipi di contenuto è Non specificato. Per consentire o negare le funzionalità per ogni tipo di contenuto, è necessario passare a ogni singola scheda. Nella finestra di dialogo delle autorizzazioni per un contenuto specifico non sono presenti schede e le regole di autorizzazione si applicano solo a tale contenuto.

#### Modelli

I modelli raggruppano set di funzionalità che vengono spesso assegnati insieme in base a scenari utente comuni, **Vista**, **Esplora**, **Pubblica** e **Amministra**. Quando assegni un modello, le funzionalità incluse vengono impostate su **Consentito**, lasciando tutte le altre come **Non specificato**. I modelli sono cumulativi, quindi il modello Esplora include tutti gli elementi del modello Vista, oltre a funzionalità aggiuntive. Tutti i contenuti dispongono anche di un modello per **Nessuno** (che imposta tutte le funzionalità su Non specificato) e **Negato** (che imposta tutte le capacità su Negato).

I modelli rappresentano un punto di partenza e possono essere adattati dopo l'applicazione. Le funzionalità possono anche essere concesse o negate senza utilizzare alcun modello. In entrambi i casi, la colonna del modello indicherà **Personalizza**.

#### Copiare e incollare autorizzazioni

Se una regola di autorizzazione deve essere assegnata a più gruppi o utenti, puoi copiare e incollare elementi da una regola all'altra. Non puoi copiare o incollare in una regola che coinvolge lo stato Responsabile progetto.

- 1. Apri il menu Azione (...) per la regola esistente da cui vuoi copiare e seleziona **Copia autorizzazioni**. Questa opzione è disponibile solo se la regola non è in modalità di modifica.
- 2. Seleziona una regola esistente in cui vuoi incollare il contenuto. Puoi anche creare una nuova regola facendo clic su **+ Aggiungi regola gruppo/utente** e selezionando un

gruppo o un utente.

<span id="page-979-0"></span>3. Apri il menu Azione (...) e seleziona **Incolla autorizzazioni**.

### Funzionalità

Ogni tipo di contenuto ha funzionalità specifiche:

### Progetti

I progetti hanno solo due funzionalità e due modelli. Per maggiori informazioni sui responsabili di progetto e su come assegnarli, consulta [Amministrazione](#page-986-0) del progetto.

### Modello Vista

**Visualizza** consente all'utente di visualizzare il progetto. Se a un utente non è stata concessa la funzionalità di visualizzazione, il progetto non sarà visibile per tale utente. La concessione della funzionalità di visualizzazione per un progetto non implica che un utente possa vedere qualsiasi contenuto del progetto, ma solo l'esistenza del progetto stesso.

### Modello Pubblica

**Pubblica** consente all'utente di pubblicare contenuti nel progetto da Tableau Desktop o Tableau Prep Builder. La funzionalità di pubblicazione è necessaria anche per spostare contenuto nel progetto o salvare il contenuto del progetto dal Web authoring.

Cartelle di lavoro

### Modello Vista

**Vista** consente all'utente di visualizzare la cartella di lavoro o la vista. Se a un utente non è stata concessa la funzionalità Vista, la cartella di lavoro non sarà visibile per tale utente.

**Filtro** consente all'utente di interagire con i filtri nella vista, compresi il filtro mantieni solo o escludi. Gli utenti che non dispongono di questa funzionalità non visualizzeranno i controlli dei filtri nella vista.

**Visualizza commenti** consente all'utente di visualizzare i commenti associati alle viste in una cartella di lavoro.

**Aggiungi commenti** consente all'utente di aggiungere commenti alle viste in una cartella di lavoro.

**Scarica immagine/PDF** consente all'utente di scaricare ogni vista come PNG, PDF o PowerPoint.

**Scarica dati di riepilogo** consente all'utente di visualizzare i dati aggregati in una vista, o negli indicatori selezionati, e di scaricare tali dati (come file CSV).

### Modello Esplora

**Condividi personalizzato** consente agli utenti di aggiungere le proprie viste per-

sonalizzate all'elenco "Altre viste" visibile in una cartella di lavoro.

<sup>l</sup> Quando questa funzionalità viene negata, gli utenti non vedranno l'opzione "Rendi visibile per gli altri" quando creano una vista personalizzata. Per maggiori informazioni, consulta Utilizzare le viste [personalizzate](https://help.tableau.com/current/pro/desktop/it-it/customview.htm). Questa funzionalità non influisce sulla possibilità di condividere una vista personalizzata con la finestra di dialogo di condivisione o copiando il collegamento.

**Scarica dati completi** consente all'utente di visualizzare i dati sottostanti in una vista, o negli indicatori selezionati, e di scaricare tali dati (come file CSV).

**Modifica Web** consente all'utente di modificare la vista in un ambiente di authoring basato su browser.

- Tieni presente che la creazione di nuovi contenuti nel browser o il salvataggio di viste dall'interfaccia di modifica Web richiede una combinazione specifica di funzionalità. Per maggiori informazioni, consulta Modifica Web e Web [authoring](#page-968-0).
- La funzionalità di modifica Web deve essere abilitata anche per l'intero sito. In caso contrario, anche gli utenti per cui questa funzionalità è consentita non saranno in grado di

eseguire la modifica Web. Per maggiori informazioni, consulta [Impostare](https://help.tableau.com/current/server/it-it/web_author_enable.htm) l'accesso [all'authoring](https://help.tableau.com/current/server/it-it/web_author_enable.htm) Web di un sito.

**Esegui Interpreta i dati** consente all'utente di eseguire Interpreta i dati sugli indicatori in modalità di modifica e di visualizzazione.

• Si noti che, perché venga visualizzata l'opzione Interpreta i dati quando un utente seleziona un indicatore in una cartella di lavoro, la funzionalità deve anche essere abilitata come impostazione del sito. Per rendere disponibile Interpreta i dati in modalità di visualizzazione, la funzionalità deve anche essere consentita dall'autore all'interno di una cartella di lavoro in Impostazioni di Interpreta i dati. Per maggiori informazioni, consulta [Controllare](https://help.tableau.com/current/pro/desktop/it-it/explain_data_control_access.htm) l'accesso a Interpreta i dati.

### Modello Pubblica

**Scarica cartella di lavoro/Salva una copia** consente all'utente di scaricare una cartella di lavoro compressa (come file TWBX). Consente all'utente di salvare (pubblicare) una copia dall'interfaccia di modifica Web come nuova cartella di lavoro.

**Sovrascrivi** consente a un utente di sovrascrivere (salvare) il contenuto o la risorsa sul server.

• Quando consentito, l'utente può pubblicare nuovamente una cartella di lavoro, un'origine dati o un flusso, oppure salvare una cartella di lavoro o un flusso nel Web authoring, diventandone il proprietario e ottenendo l'accesso a tutte le autorizzazioni. Dopo questa modifica della proprietà, l'accesso del proprietario originale alla cartella di lavoro è determinato dalle relative autorizzazioni, proprio come qualsiasi altro utente.

**Crea/Aggiorna metrica** consente a un utente di creare metriche sulle viste in una cartella di lavoro e di aggiornare qualsiasi metrica creata da un utente da tali viste. La funzionalità legacy Metriche è stata ritirata nel febbraio 2024 per Tableau Cloud e in Tableau Server versione 2024.2. Per maggiori informazioni, consulta Creare metriche e [risolverne](https://help.tableau.com/current/online/it-it/metrics_create.htm) i [problemi](https://help.tableau.com/current/online/it-it/metrics_create.htm) (ritirato).

### Modello Amministra

**Sposta** consente all'utente di spostare le cartelle di lavoro da un progetto all'altro. Per maggiori informazioni, consulta Spostare il [contenuto](#page-972-0).

**Elimina** consente all'utente di eliminare la cartella di lavoro.

**Imposta autorizzazioni** consente all'utente di creare regole di autorizzazione per la cartella di lavoro.

### Viste

In una cartella di lavoro non contenuta in un progetto bloccato e che non visualizza i fogli come schede per la navigazione, le viste (fogli, dashboard e storie) ereditano le autorizzazioni della cartella di lavoro alla pubblicazione, ma tutte le modifiche alle regole di autorizzazione devono essere apportate nelle singole viste. Le funzionalità Vista sono le stesse di quelle delle cartelle di lavoro, ad eccezione di **Sovrascrivi**, **Scarica cartella di lavoro/Salva una copia** e **Sposta**, che sono disponibili solo a livello di cartella di lavoro.

È consigliabile mostrare le schede dei fogli di navigazione quando possibile, in modo che le viste continuino a ereditare le autorizzazioni dalla cartella di lavoro.

Origini dati

### Modello Vista

**Visualizza** consente all'utente di visualizzare l'origine dati sul server.

**Connetti** consente a un utente di connettersi a un'origine dati in Tableau Desktop, Tableau Prep Builder, Chiedilo ai dati o nella modifica Web.

• Se un autore di una cartella di lavoro incorpora le proprie credenziali in un'origine dati pubblicata in una cartella di lavoro pubblicata, sta essenzialmente incorporando la propria funzionalità **Connetti**. Pertanto, gli utenti possono visualizzare i dati nella cartella di lavoro indipendentemente dalla loro capacità **Connetti** per quell'origine dati. Se l'autore della cartella di lavoro non incorpora le proprie credenziali nell'origine dati pubblicata,

l'utente ha bisogno della propria funzionalità **Connetti** all'origine dati per poter consumare la cartella di lavoro. Per ulteriori informazioni, consulta [Accesso](#page-970-0) ai dati per le origini dati [pubblicate](#page-970-0) di Tableau.

<sup>l</sup> Un utente deve disporre della funzionalità **Connetti** per un'origine dati per poter utilizzare Chiedilo ai dati e creare lenti di Chiedilo ai dati. Per maggiori informazioni, consulta Abilitare [Chiedilo](https://help.tableau.com/current/pro/desktop/it-it/ask_data_enable.htm#ensure-that-users-can-access-a-data-source) ai dati per i siti e le origini dati.

### Modello Esplora

**Scarica origine dati** consente all'utente di scaricare l'origine dati dal server (come file TDSX).

• Le origini dati del cubo, come quelle per Microsoft Analysis Services o Connessione Oracle Essbase, devono essere utilizzate localmente. Per scaricare l'origine dati pubblicata su Tableau Desktop, l'utente deve disporre delle funzionalità Scarica. Per maggiori informazioni, consulta [Origini](#page-1079-0) dati del cubo.

### Modello Pubblica

**Sovrascrivi** consente all'utente di pubblicare un'origine dati nel server e sovrascrivere l'origine dati nel server.

**Accesso all'API** consente all'utente di eseguire una query nell'origine dati con VizQL Data Service. Per maggiori informazioni, consulta [Introduzione](https://help.tableau.com/current/api/vizql-data-service/it-it/index.html) a VizQL Data Service.

### Modello Amministra

**Elimina** consente all'utente di eliminare l'origine dati.

# **Imposta autorizzazioni** consente all'utente di creare e modificare regole di autorizzazione per l'origine dati.

Altri tipi di risorse

Modello Vista Modello Modello Pub- Modello Ammi-

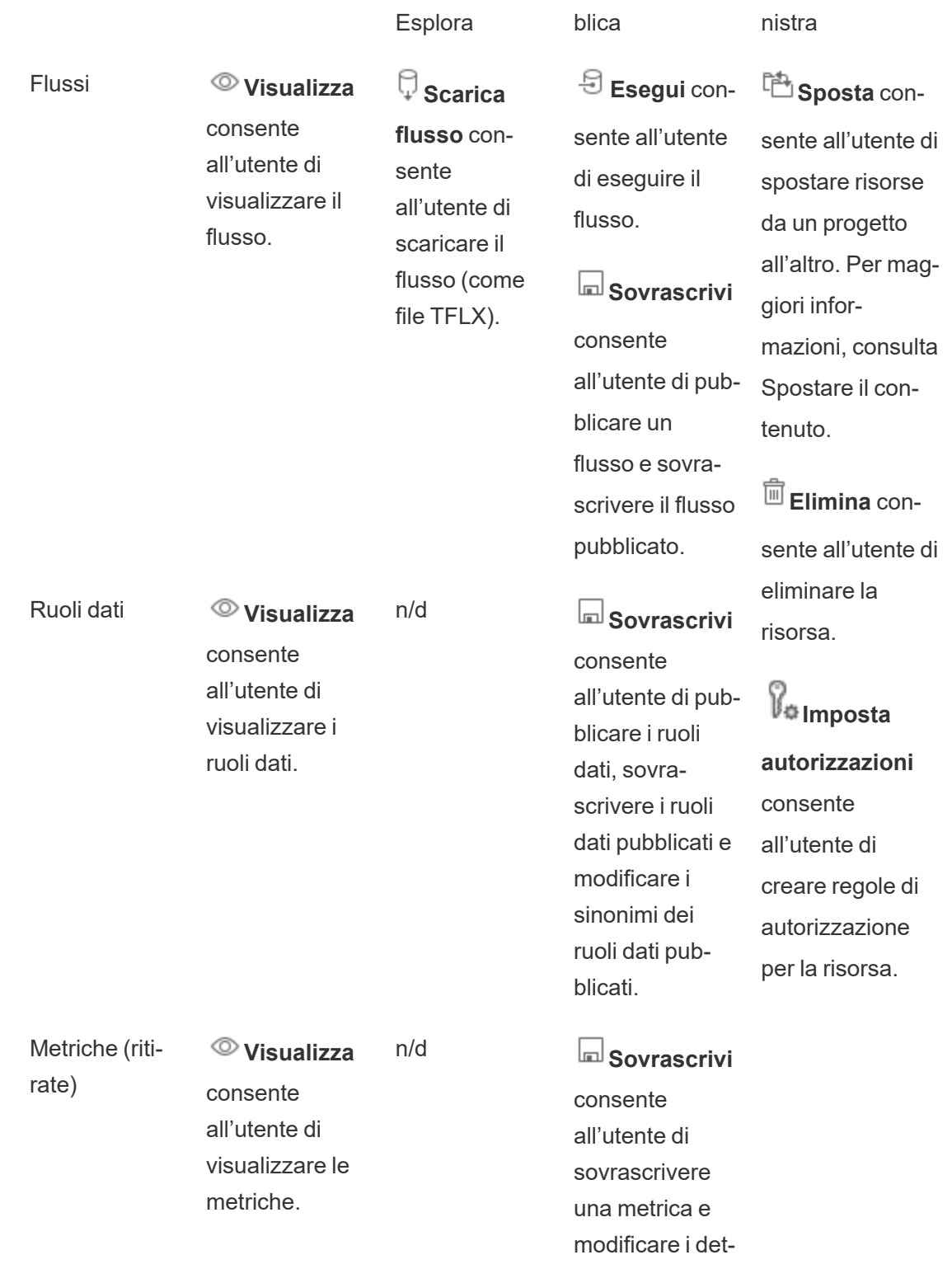

tagli delle metriche.

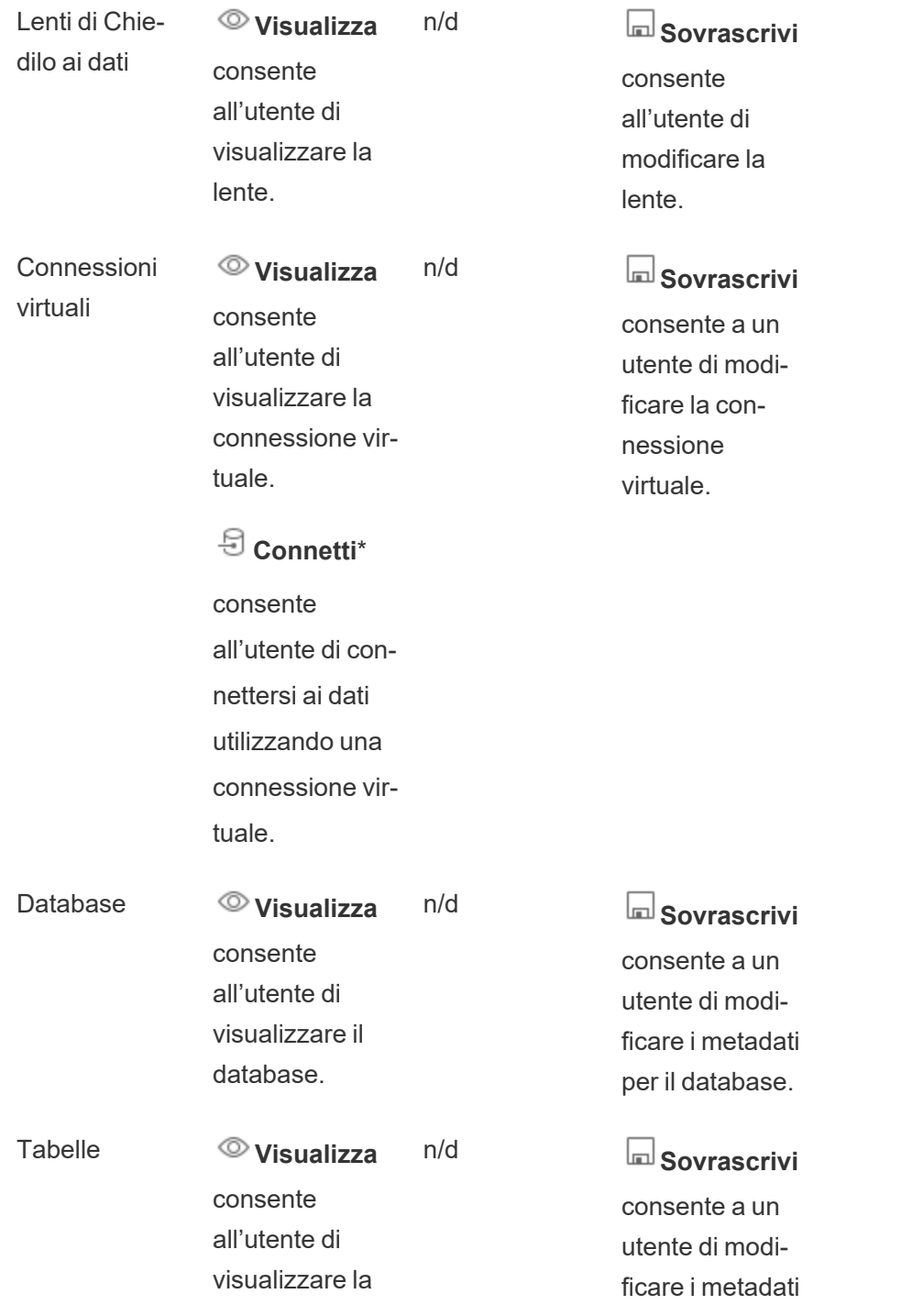

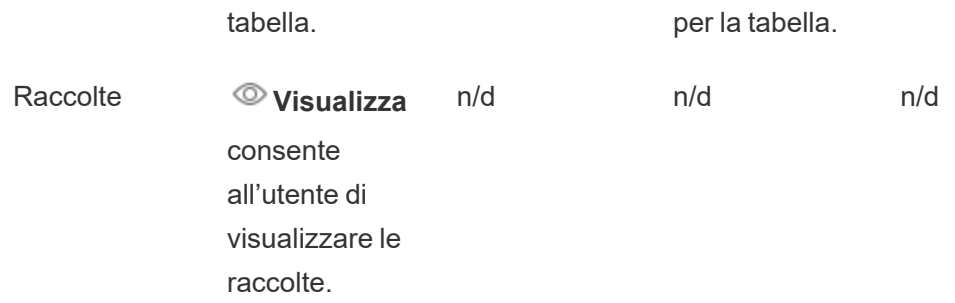

Per impostazione predefinita, le connessioni virtuali hanno un modello personalizzato che imposta la funzionalità Visualizza su Consentito, ma non la funzionalità Connetti. Assicurati di impostare la funzionalità Connetti su Consentito in modo che gli utenti possano connettersi utilizzando la connessione virtuale.

### Gestire le autorizzazioni con i progetti

I progetti possono semplificare la gestione delle autorizzazioni con funzionalità quali progetti nidificati, visibilità del progetto, responsabili di progetto non amministratori e autorizzazioni di blocco.

**Suggerimento**: la modalità con cui vengono impostate le autorizzazioni a livello di progetto è importante, specialmente per il progetto predefinito. Quando viene creato un nuovo progetto principale, eredita le regole di autorizzazione predefinite (per tutti i tipi di contenuto) dal progetto predefinito. Quando un nuovo progetto viene creato nidificato all'interno di un altro progetto, il progetto figlio eredita le regole di autorizzazione predefinite dal progetto padre.

#### <span id="page-986-0"></span>Amministrazione del progetto

I progetti sono contenitori utilizzati per organizzare e gestire l'accesso ai contenuti. Concedendo ai non amministratori il privilegio di gestire i progetti, alcune attività di amministrazione dei contenuti possono essere gestite a livello di progetto.

**Responsabili di progetto**: i progetti possono avere responsabili di progetto, ovvero utenti che sono stati impostati come **responsabili di progetto**. Questa impostazione garantisce automaticamente all'utente le sue funzionalità massime, a seconda del ruolo del sito, per il progetto e tutto il contenuto nel progetto. I responsabili di progetto con il ruolo del sito Explorer

(autorizzato a pubblicare) e ruoli superiori hanno accesso a tutte le funzionalità. I responsabili di progetto sono essenzialmente amministratori locali per il progetto, senza accesso alle impostazioni del sito o del server.

**Gerarchia**: solo gli amministratori possono creare progetti principali. I proprietari e i responsabili di progetto possono creare progetti nidificati all'interno dei loro progetti.

I proprietari e i responsabili di progetto hanno pieno accesso amministrativo al progetto e ai suoi contenuti, così come a tutti i progetti nidificati in esso contenuti. In una gerarchia, i responsabili di progetto hanno implicitamente accesso a tutti i contenuti figlio. Per rimuovere l'accesso dei responsabili di progetto, devi eseguire questa operazione al livello della gerarchia in cui è stato esplicitamente assegnato il ruolo.

**Proprietà**: un progetto può presentare più responsabili di progetto, ma ogni progetto ha un solo proprietario. Per impostazione predefinita, un progetto è di proprietà dell'utente che lo ha creato.

Il proprietario di un progetto può essere modificato dal proprietario esistente o da un amministratore. I responsabili di progetto non possono cambiare la proprietà del progetto, ma solo la proprietà dei contenuti. I proprietari dei progetti possono essere utenti con il ruolo del sito Explorer (autorizzato a pubblicare), Creator o Amministratore. La proprietà del progetto può essere modificata anche se un progetto è bloccato.

**Eliminazione**: la maggior parte del contenuto può esistere solo all'interno di un progetto. Solo gli amministratori possono creare ed eliminare progetti principali, ma i responsabili di progetto possono creare o eliminare progetti nidificati.

L'eliminazione dei progetti elimina anche tutti i contenuti e i progetti nidificati in essi contenuti. Per eliminare un progetto senza perdere il suo contenuto, sposta prima il contenuto su un altro progetto. L'eliminazione dei progetti non può essere annullata.

Le risorse esterne sono gestite in modo diverso. Non devono essere incluse in un progetto. Le risorse esterne non vengono eliminate se il relativo progetto viene eliminato e continuano a essere visualizzate in **Risorse esterne**. Per maggiori informazioni, consulta [Risorse](#page-1028-0) esterne che non sono nei [progetti.](#page-1028-0)

Per maggiori informazioni sull'amministrazione dei progetti, consulta [Utilizzare](#page-936-0) i progetti per gestire [l'accesso](#page-936-0) ai contenuti e [Aggiungere](#page-939-0) i progetti e spostare il contenuto al loro interno.

### Progetti speciali

**Predefinito:** il progetto denominato "Predefinito" è un progetto speciale. Quando vengono creati altri progetti di livello superiore, usano il progetto Predefinito come modello e copiano da esso tutte le regole di autorizzazione (ma non l'impostazione delle **autorizzazioni per le risorse**). Il progetto **Predefinito** non può essere eliminato, spostato o rinominato, ma è possibile modificarne la descrizione. Non ha un proprietario per impostazione predefinita, ma è possibile assegnarne uno.

**Progetto predefinito per risorse esterne**: in Tableau Cloud e Tableau Server 2023.1 e versioni successive, se disponi di una licenza Data Management con Catalog abilitato, il progetto denominato "Progetto predefinito per risorse esterne" viene visualizzato quando Catalog deve spostare in esso le risorse esterne nuove o esistenti. Catalog inserisce le nuove risorse esterne e le risorse esterne dei progetti eliminati in **Progetto predefinito per risorse esterne**. Il progetto non ha regole di autorizzazione per impostazione predefinita, quindi gli amministratori del server e gli amministratori del sito sono gli unici utenti che possono vederlo a meno che non vengano aggiunte autorizzazioni. Non può essere eliminato, spostato o rinominato, ma è possibile modificarne la descrizione. Non ha un proprietario per impostazione predefinita, ma è possibile assegnarne uno.

#### Impostare un responsabile di progetto

I responsabili di progetto sono utenti che hanno un accesso di tipo amministratore per uno specifico progetto o una gerarchia di progetti.

Per assegnare lo stato di responsabile di progetto a un gruppo o un utente

- 1. Apri la finestra di dialogo delle autorizzazioni per il progetto appropriato.
- 2. Seleziona una regola di autorizzazione esistente oppure fai clic su **+ Aggiungi regola gruppo/utente** e scegli il gruppo o l'utente desiderato.
- 3. Apri il menu Azione (...) per la regola di autorizzazione e seleziona **Imposta responsabile progetto**.

**Nota**: se il menu Azione include un'opzione **Abilita "Imposta responsabile progetto"**, è necessario selezionare tale opzione prima di poter impostare il gruppo o l'utente come responsabile di progetto. Questa opzione viene visualizzata solo quando per il gruppo o l'utente è stata negata la funzionalità Responsabile progetto (prima della versione 2020.1). Questa funzionalità negata deve essere rimossa prima di poter impostare l'utente o il gruppo come responsabile di progetto.

Dopo che una regola di autorizzazione specifica un responsabile di progetto, i modelli e le funzionalità non sono più modificabili perché tutte le funzionalità sono consentite per i responsabili di progetto. Se viene specificato un responsabile di progetto per un progetto che contiene progetti nidificati, l'utente o il gruppo eredita lo stato di responsabile di progetto per tutti i progetti nidificati e il relativo contenuto.

Lo stato di responsabile di progetto viene sempre applicato verso il basso attraverso l'intera gerarchia dei progetti e può essere rimosso solo dal livello in cui è stato impostato. Per rimuovere lo stato di responsabile di progetto, segui la stessa procedura, ma seleziona **Rimuovi responsabile progetto** dal menu Azione. Dopo che un gruppo o un utente è stato rimosso come responsabile di progetto, tutte le funzionalità della regola di autorizzazione vengono impostate su Non specificato. Ciò può significare che l'accesso e le capacità per il progetto vengono rimossi se non esiste un'altra regola di autorizzazione che conceda le autorizzazioni per il contenuto. Per consentire di mantenere l'accesso al progetto e al relativo contenuto, è necessario impostare le funzionalità come per qualsiasi altro gruppo o utente.

**Nota**: i responsabili di progetto possono aggiornare le estrazioni nei loro progetti nella maggior parte dei casi. Non possono aggiornare le estrazioni se sono solo il responsabile di progetto di un progetto nidificato (invece di un progetto di primo livello) e il progetto di primo livello è impostato su *Bloccato (inclusi i progetti nidificati)*.

Bloccare le autorizzazioni per le risorse

Le regole di autorizzazione stabilite a livello di progetto operano come impostazioni predefinite per i contenuti salvati nel progetto e per tutti i progetti nidificati che contiene. Il fatto che queste regole predefinite a livello di progetto siano applicate o solo preliminari dipende dall'impostazione **Autorizzazioni per le risorse**. Questa impostazione può essere configurata in due modi: **Bloccato** (scelta consigliata) o **Personalizzabile**. Il blocco di un progetto elimina la possibilità per i proprietari dei contenuti di modificare le regole di autorizzazione per il proprio contenuto. Il blocco delle autorizzazioni può essere applicato ai progetti nidificati o solo al progetto padre stesso.

- <sup>l</sup> Quando le **Autorizzazioni per le risorse** sono **Bloccate** nel progetto (inclusi i progetti nidificati), le regole di autorizzazione impostate a livello di progetto sono applicate a tutte le risorse del progetto e a tutti i progetti nidificati.
- <sup>l</sup> Quando le **Autorizzazioni per le risorse** sono **Bloccate** nel progetto (*esclusi* i progetti nidificati), le regole di autorizzazione impostate a livello di progetto sono applicate alle risorse del progetto. I progetti nidificati possono essere configurati in modo indipendente con le proprie regole di autorizzazione e impostati come bloccati o personalizzabili.
- <sup>l</sup> Quando le **Autorizzazioni per le risorse** sono **Personalizzabili**, le regole di autorizzazione impostate a livello di progetto vengono applicate per impostazione predefinita a tutte le risorse del progetto. Tuttavia, le regole di autorizzazione possono essere modificate per le singole risorse durante o dopo la pubblicazione.

**Nota**: indipendentemente dal fatto che le regole di autorizzazione siano bloccate o personalizzabili, le autorizzazioni per il contenuto sono sempre applicate. *Bloccato* e *Personalizzabile* si riferiscono solo a come le autorizzazioni a livello di progetto vengono ereditate dai contenuti nel progetto e a chi può modificarle. Anche in un progetto con autorizzazioni personalizzabili, solo specifici utenti possono modificare le autorizzazioni (proprietario del contenuto o del progetto, responsabile di progetto, amministratori o utenti con la funzionalità Imposta autorizzazioni).

In un progetto bloccato:

- Le regole di autorizzazione del progetto per ogni tipo di contenuto sono applicate a tutte le risorse.
- <sup>l</sup> Solo gli amministratori, i proprietari del progetto e i responsabili di progetto possono modificare le autorizzazioni.
- <sup>l</sup> I proprietari di contenuti perdono la capacità di impostare autorizzazioni, ma mantengono tutte le altre funzionalità sui loro contenuti.
- Le autorizzazioni sono prevedibili per tutti i contenuti del progetto.

In un progetto personalizzabile:

- Le regole di autorizzazione sono applicate per impostazione predefinita quando il contenuto viene pubblicato nel progetto o quando vengono creati progetti nidificati, ma le autorizzazioni possono essere modificate durante la pubblicazione o dopo che il contenuto viene creato.
- Qualsiasi utente con la funzione Imposta autorizzazioni può modificare le regole di autorizzazione per quel contenuto.
- <sup>l</sup> I proprietari di contenuti dispongono di tutte le funzionalità sui loro contenuti.
- Le autorizzazioni possono essere diverse a seconda del contenuto nel progetto.

Impostare le autorizzazioni per le risorse (bloccare un progetto)

I nuovi progetti principali ereditano tutte le regole di autorizzazione iniziale dal progetto predefinito, tranne l'impostazione **Autorizzazioni per le risorse**, che è impostata su **Personalizzabili**. Questa impostazione può essere modificata in **Bloccato**, se lo desideri.

### Per configurare le **Autorizzazioni per le risorse**:

- 1. Devi essere connesso al sito come amministratore, proprietario del progetto o responsabile di progetto
- 2. Apri la finestra di dialogo delle autorizzazioni per un progetto
- 3. Accanto ad **Autorizzazioni per le risorse** in alto a sinistra, fai clic sul collegamento **Modifica** e seleziona l'opzione desiderata nella finestra di dialogo **Autorizzazioni per le risorse**.

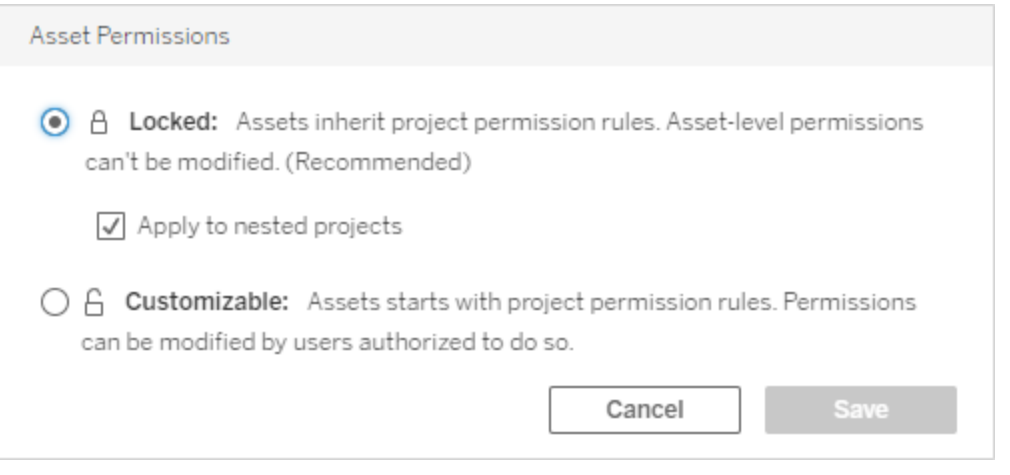

**Nota**: se nell'angolo in alto a sinistra non viene visualizzato un collegamento **Modifica** nella fase 3, potresti essere nella finestra di dialogo delle autorizzazioni per (a) un progetto annidato o un contenuto in un progetto bloccato, nel qual caso il collegamento dovrebbe consentirti di passare al progetto di gestione, (b) un contenuto in un progetto personalizzabile, che non mostra alcun elemento, o (c) una vista, che indica come le autorizzazioni della vista sono associate alla cartella di lavoro. Per ulteriori informazioni sull'interazione delle autorizzazioni per le viste e le cartelle di lavoro, consulta [Mostrare](#page-975-0) o [nascondere](#page-975-0) le schede dei fogli.

#### Modificare le autorizzazioni per le risorse

Quando l'impostazione **Autorizzazioni per le risorse** per un progetto viene modificata, il risultato dipende dalla nuova impostazione. Le modifiche delle regole di autorizzazione in una gerarchia bloccata devono essere apportate al livello del progetto di gestione.

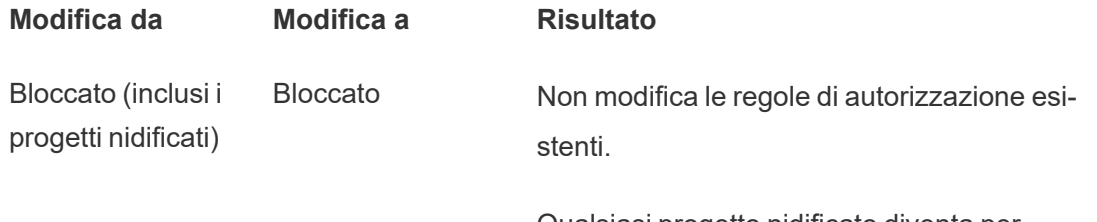

Qualsiasi progetto nidificato diventa personalizzabile.

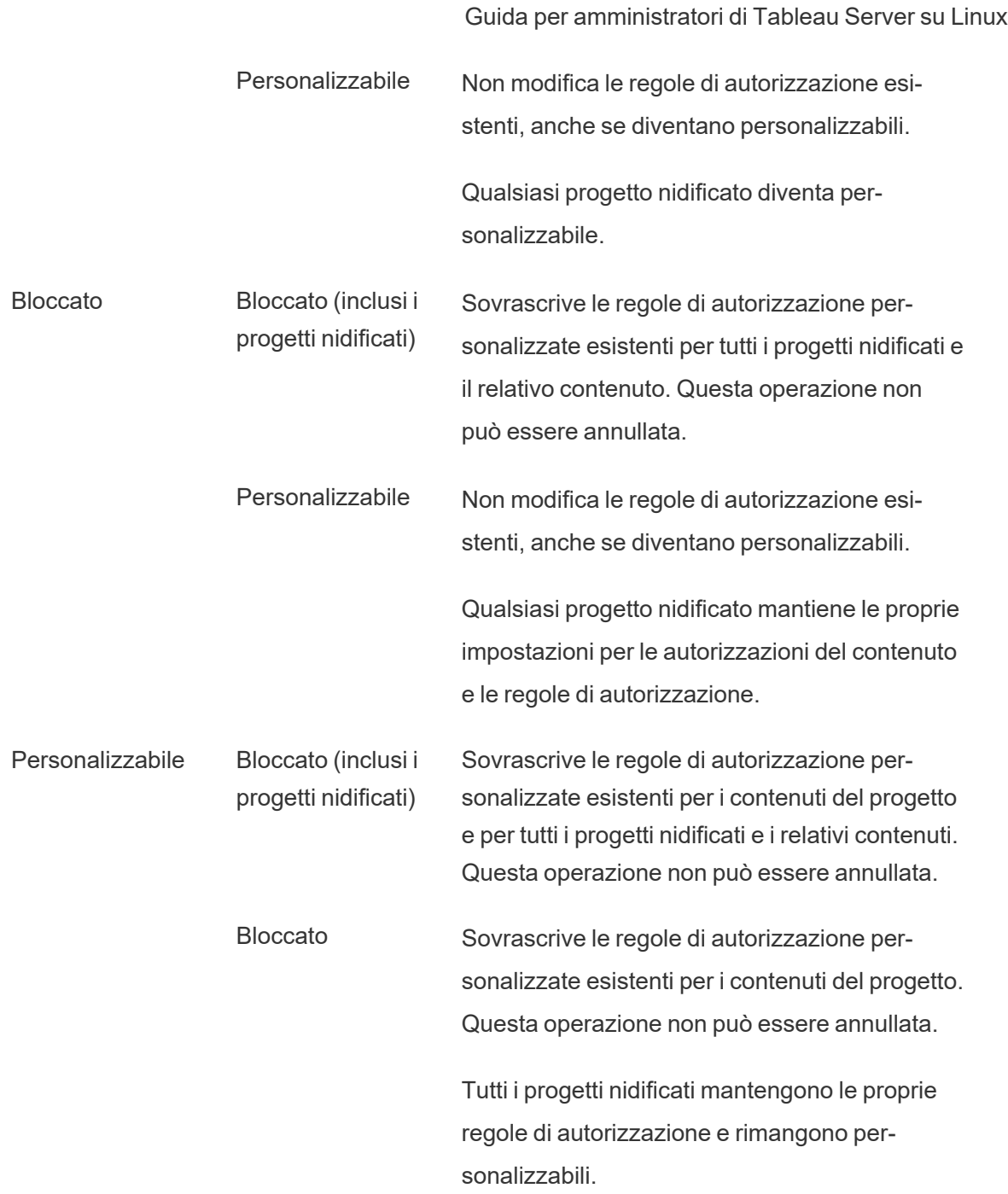

<span id="page-994-0"></span>Spostare progetti e contenuti

### Sposta il contenuto di Tableau e le risorse esterne

Quando il *contenuto di Tableau* o le *risorse esterne* vengono spostati tra progetti con impostazioni di autorizzazione diverse, le impostazioni **Autorizzazioni per le risorse** determinano la logica di applicazione delle autorizzazioni.

- Lo spostamento delle risorse in un progetto bloccato implica la sovrascrittura delle regole di autorizzazione esistenti e l'applicazione delle autorizzazioni della destinazione.
- <sup>l</sup> **Lo spostamento delle risorse in un progetto personalizzabile mantiene le regole di autorizzazione esistenti sulla risorsa.**

**Nota**: prima di Tableau Server 2022.3 e Tableau Cloud di giugno 2022, le risorse esterne non potevano essere incluse nei progetti e le autorizzazioni sulle tabelle venivano gestite tramite l'impostazione **Autorizzazioni tabelle** del database principale. A partire da Tableau Server 2022.3 e Tableau Cloud Giugno 2022 le risorse esterne possono trovarsi nei progetti. Se una tabella o un database viene spostato in un progetto, le impostazioni precedenti per controllare le autorizzazioni delle tabelle tramite il database vengono ignorate e le autorizzazioni del database o delle tabelle seguono la logica delle altre risorse.

### Spostare i progetti

Quando un *progetto* viene spostato in un altro progetto, le impostazioni delle autorizzazioni per l'elemento che viene spostato vengono mantenute, a meno che il progetto di destinazione non includa progetti nidificati. (Le autorizzazioni del progetto in questo caso indicano le funzionalità di visualizzazione e pubblicazione per il progetto stesso).

- <sup>l</sup> Se il progetto di destinazione è impostato su **bloccato (inclusi i progetti nidificati)**, le autorizzazioni per il progetto spostato *e il suo contenuto* vengono sovrascritti.
- <sup>l</sup> Se il progetto di destinazione è impostato su **bloccato** (esclusi i progetti nidificati), le autorizzazioni per il progetto spostato non vengono sovrascritte. Indipendentemente dal fatto che il progetto spostato sia bloccato o personalizzabile, viene preservato dalla relativa impostazione originale.

<sup>l</sup> Se il progetto di destinazione è impostato su **personalizzabile**, le autorizzazioni per il progetto spostato non vengono sovrascritte, ma risultano modificabili.

Se il progetto spostato era precedentemente nidificato in un progetto padre che era *bloccato (inclusi i progetti nidificati)*, quando viene spostato, il progetto assume l'impostazione *bloccato (inclusi i progetti nidificati)* e diventa il progetto di gestione per tutti i progetti che contiene. Nota: è lo stesso risultato che si ottiene se il progetto spostato diventa un progetto principale.

## Presta attenzione quando sposti progetti nidificati bloccati

Lo spostamento di progetti nidificati all'interno di ambienti impostati su *Bloccato (inclusi i progetti nidificati)* può presentare qualche complicazione. Un progetto può essere spostato in una situazione che impedisce all'utente di spostarlo nuovamente.

Se il proprietario di un progetto nidificato è un utente diverso rispetto a quello del progetto di gestione e il progetto di gestione è impostato su *Bloccato (inclusi i progetti nidificati)*, un progetto nidificato potrebbe essere spostato solo da un amministratore.

Ad esempio, considera un progetto di primo livello bloccato (inclusi i progetti nidificati) di proprietà dell'utente A e due progetti nidificati di proprietà dell'utente B. Se l'utente B sposta un progetto nidificato all'interno dell'altro, non è in grado di spostarlo nuovamente all'esterno e non lo è neppure l'utente A.

- <sup>l</sup> L'utente B non può spostare il **Progetto nidificato 2** perché non dispone dei diritti per spostare i diritti specificando come destinazione il **Progetto di primo livello**.
- <sup>l</sup> L'utente A non può spostare il **Progetto nidificato 2** perché non dispone di diritti appropriati.
- <sup>l</sup> Neanche un responsabile di progetto del **Progetto di primo livello** può spostarlo anche se dispone dei diritti per i progetti nidificati.
- <sup>l</sup> Solo un amministratore può spostare il **Progetto nidificato 2** in questa configurazione.

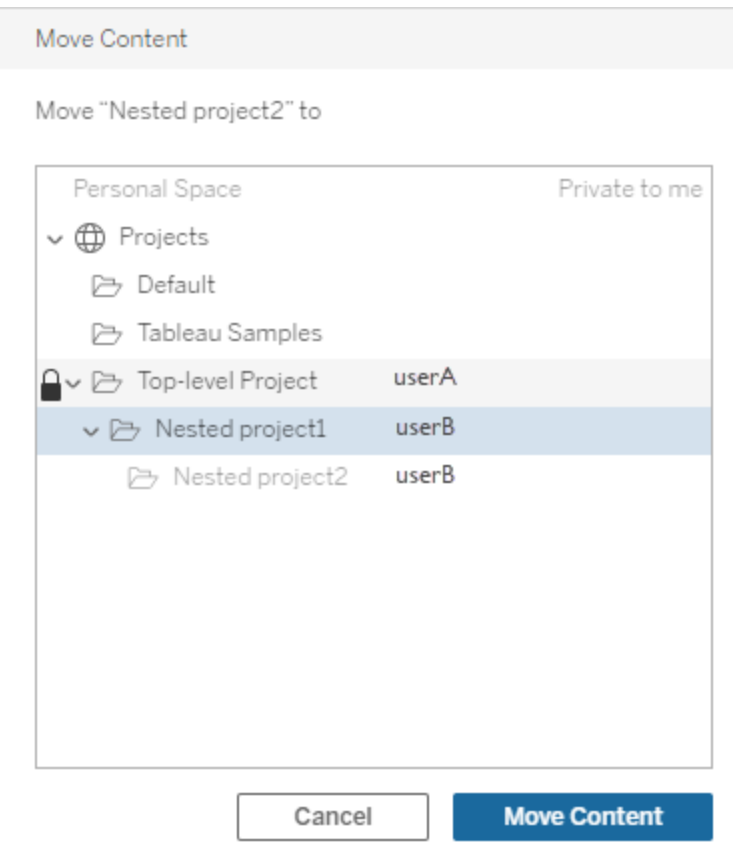

#### <span id="page-996-0"></span>**Raccolte**

A differenza dei progetti, che includono contenuti, una raccolta può essere pensata come un elenco di collegamenti ai contenuti. Mentre le autorizzazioni del progetto possono essere ereditate dai contenuti nel progetto, le autorizzazioni per una raccolta non hanno alcun effetto sui contenuti aggiunti alla raccolta. Ciò significa che utenti diversi potrebbero vedere un numero diverso di elementi in una raccolta, a seconda di quali elementi sono autorizzati a visualizzare. Per assicurarti che gli utenti possano vedere tutti gli elementi di una raccolta, modifica le autorizzazioni per tali elementi singolarmente.

Le autorizzazioni per una raccolta possono essere modificate utilizzando la finestra di dialogo delle autorizzazioni o concedendo l'accesso dopo la condivisione di una raccolta, se sei un amministratore o il proprietario della raccolta. Per maggiori informazioni, consulta [Gestire](https://help.tableau.com/current/pro/desktop/it-it/collections.htm#permissions) le [autorizzazioni](https://help.tableau.com/current/pro/desktop/it-it/collections.htm#permissions) delle raccolte.

### Raccolte private

Quando viene creata una raccolta,è privata per impostazione predefinita. Una raccolta privata viene visualizzata nella pagina Le mie raccolte del proprietario, ma non nell'elenco di tutte le raccolte su un sito. Le raccolte private sono semplicemente raccolte a cui non sono state aggiunte regole di autorizzazione. A differenza di altri tipi di contenuto, alle raccolte non viene aggiunto il gruppo "Tutti gli utenti" per impostazione predefinita. Quando aggiungi regole di autorizzazione a una raccolta, questa non è più contrassegnata come privata. Per riportare una raccolta a uno stato privato, rimuovi le regole di autorizzazione.

Le raccolte private possono essere visualizzate dal proprietario della raccolta e dagli amministratori, il cui ruolo del sito concede autorizzazioni effettive per la visualizzazione di tutte le raccolte.

### Autorizzazioni effettive

Una regola di autorizzazione stabilisce chi è interessato dalla regola (un insieme di gruppi, un gruppo o un utente) e quali [Funzionalità](#page-979-0) sono **consentite**, **negate** o **non specificate**. Anche se sembra semplice stabilire una regola di autorizzazione, potrebbe non essere chiaro stabilire se un utente dispone di una funzionalità a causa dell'appartenenza a gruppi multipli e dell'interazione dei ruoli del sito e della proprietà con le regole di autorizzazione.

Più fattori sono valutati in un ordine specifico, ottenendo *autorizzazioni effettive* su una parte del contenuto.

**Suggerimento**: per aiutare a rendere la configurazione il più semplice possibile, è consigliabile (1) impostare le regole di autorizzazione per i gruppi anziché per gli utenti, (2) gestire le autorizzazioni bloccate a livello di progetto anziché impostare le autorizzazioni sui singoli contenuti e (3) eliminare la regola di autorizzazione del gruppo Tutti gli utenti o impostare tutte le funzionalità su Nessuno.

Una funzionalità è consentita per un utente se e solo se le seguenti tre condizioni sono soddisfatte:

- La funzionalità rientra nell'ambito del ruolo del sito.
- L'utente dispone della funzionalità:
	- in base a uno specifico scenario utente (ad esempio, essere il proprietario del contenuto o un responsabile di progetto oppure avere un ruolo di amministratore del sito)

**Oppure** 

- perché ha ottenuto la funzionalità come utente **Oppure**
- perché appartiene a un gruppo a cui è stata concessa la funzionalità e nessuna regola nega la funzionalità come utente o membro di un altro gruppo.
- Non ci sono impostazioni di autorizzazioni contrastanti a un altro livello di contenuto che ha la precedenza.

Qualsiasi altra situazione nega all'utente la funzionalità.

Il passaggio del mouse su una funzionalità mostra informazioni che illustrano l'effettiva autorizzazione. Di seguito sono riportati alcuni esempi comuni dei motivi per cui le autorizzazioni effettive, ovvero le azioni che l'utente può eseguire o meno, possono risultare diverse da quanto stabilito da una determinata regola di autorizzazione:

- Un utente potrebbe disporre di una funzionalità che gli viene negata in una regola di autorizzazione perché il ruolo del sito lo include (amministratori).
- Un utente potrebbe disporre di una funzionalità che gli viene negata in una regola di autorizzazione perché il suo scenario utente lo permette (perché proprietario del contenuto oppure proprietario o responsabile di progetto).
- Un utente potrebbe non disporre di una funzionalità che gli è consentita in una regola di autorizzazione perché il ruolo del sito non lo permette.
- Un utente potrebbe non disporre di una funzionalità che gli è consentita in una regola di autorizzazione in quanto un gruppo in conflitto o una regola utente lo ha negato.
- Un utente potrebbe non disporre di una funzionalità che gli è consentita in una regola di autorizzazione a un livello di contenuto (come una cartella di lavoro) perché un altro livello di contenuto lo nega (come una vista).

#### Valutare le regole di autorizzazione

Le autorizzazioni in Tableau sono restrittive. A meno che non venga concessa una funzionalità a un utente, gli viene negata l'autorizzazione. La seguente logica valuta se una funzionalità è

consentita o negata per un individuo:

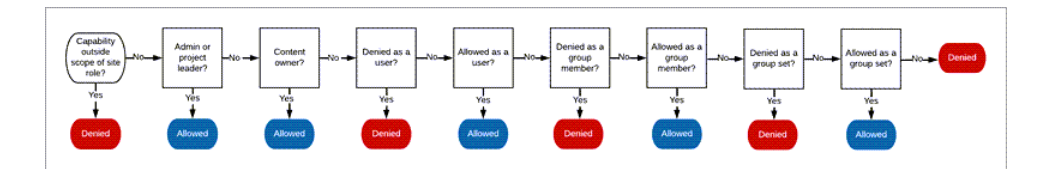

- 1. **Ruolo del sito:** se un ruolo del sito non consente una funzionalità, l'utente viene negato. Se il ruolo dell'utente nel sito lo consente, vengono valutati specifici scenari utente.
	- Ad esempio, un ruolo del sito Viewer non può eseguire la modifica Web. Vedi [Funzionalità](#page-844-0) generali consentite per tutti i ruoli del sito per maggiori informazioni sulle operazioni eseguibili da ciascun ruolo del sito.

#### 2. **Scenari utente specifici:**

- Se l'utente è un amministratore dispone di tutte le funzionalità su tutti i contenuti.
- Se l'utente è proprietario di un progetto o responsabile di progetto, dispone di tutte le funzionalità su tutti i contenuti dei suoi progetti.
- Se l'utente è il proprietario del contenuto, dispone di tutte le funzionalità\* sul suo contenuto.
- Se questi scenari non si applicano all'utente, vengono valutate le regole utente.

\* Eccezione: i proprietari dei contenuti non dispongono della funzionalità **Imposta autorizzazioni** nei progetti in cui le autorizzazioni sono bloccate. Solo gli amministratori, i proprietari del progetto e i responsabili di progetto possono impostare le regole di autorizzazione nei progetti bloccati.

- 3. **Regole utente:** se all'utente viene negata una funzionalità, questa viene negata. Se è consentita una funzionalità, è consentita. Se una funzionalità non è specificata, vengono valutate le regole di gruppo.
- 4. **Regole di gruppo:** se l'utente è membro di un *qualsiasi* gruppo a cui è stata negata una funzionalità, questa viene negata. Se l'utente è membro di un gruppo a cui è consentita una funzionalità (e non di uno qualsiasi dei gruppi a cui viene negata tale funzionalità), questa viene consentita.
	- <sup>l</sup> Vale a dire, se un utente è membro di due gruppi, e a uno è consentita una funzionalità mentre all'altro viene negata, la negazione ha la precedenza per quell'utente e tale funzionalità viene negata.

- 5. **Regole dell'insieme di gruppi:** se un utente è membro di un gruppo in un insieme di gruppi, una funzionalità verrà negata a qualsiasi gruppo incluso nell'insieme di gruppi a cui è negata la funzionalità.
- 6. Se non si applica nessuna delle condizioni di cui sopra, all'utente viene negata tale funzionalità. In pratica, ciò significa che le funzionalità lasciate come non specificate saranno negate.

Un'autorizzazione definitiva ed effettiva di **Consentito** si verifica quindi in tre circostanze:

- Consentito dal ruolo del sito (Amministratore del server, Creator amministratore sito, Explorer amministratore sito)
- Consentito perché l'utente è il proprietario del contenuto, il proprietario del progetto o il responsabile di progetto
- Consentito da una regola di gruppo, di insieme di gruppi o utente (e non negato da una regola di precedenza superiore)

**Negato** avviene in tre circostanze:

- Negato dal ruolo del sito
- Negato da una regola (e non consentito da una regola di precedenza superiore)
- Non concesso da nessuna regola

Valutare le autorizzazioni impostate a livelli multipli

Se **Autorizzazioni risorse** è impostato su **Personalizzabile**, è possibile configurare le regole di autorizzazione in più posizioni. Esistono regole specifiche che determinano quali autorizzazioni vengono applicate ai contenuti.

- Se sono presenti progetti nidificati, le autorizzazioni impostate a livello figlio hanno la precedenza sulle autorizzazioni fissate a livello padre.
- Le modifiche apportate alle autorizzazioni a livello di progetto non vengono applicate ai contenuti esistenti.
- Se sono presenti autorizzazioni impostate sui contenuti (cartella di lavoro, origine dati o flusso) durante o dopo la pubblicazione, queste hanno la precedenza sulle regole impostate a livello di progetto.
- Se una cartella di lavoro non mostra le schede dei fogli di spostamento, le modifiche apportate alle autorizzazioni a livello di cartella di lavoro *non* verranno ereditate dalle viste e le modifiche alle autorizzazioni devono essere apportate nella vista.

• Configurando la cartella di lavoro in modo che mostri le schede dei fogli di spostamento, le autorizzazioni esistenti a livello di vista verranno sovrascritte e sincronizzate con le autorizzazioni a livello di cartella di lavoro. Consulta [Mostrare](#page-975-0) o [nascondere](#page-975-0) le schede dei fogli.

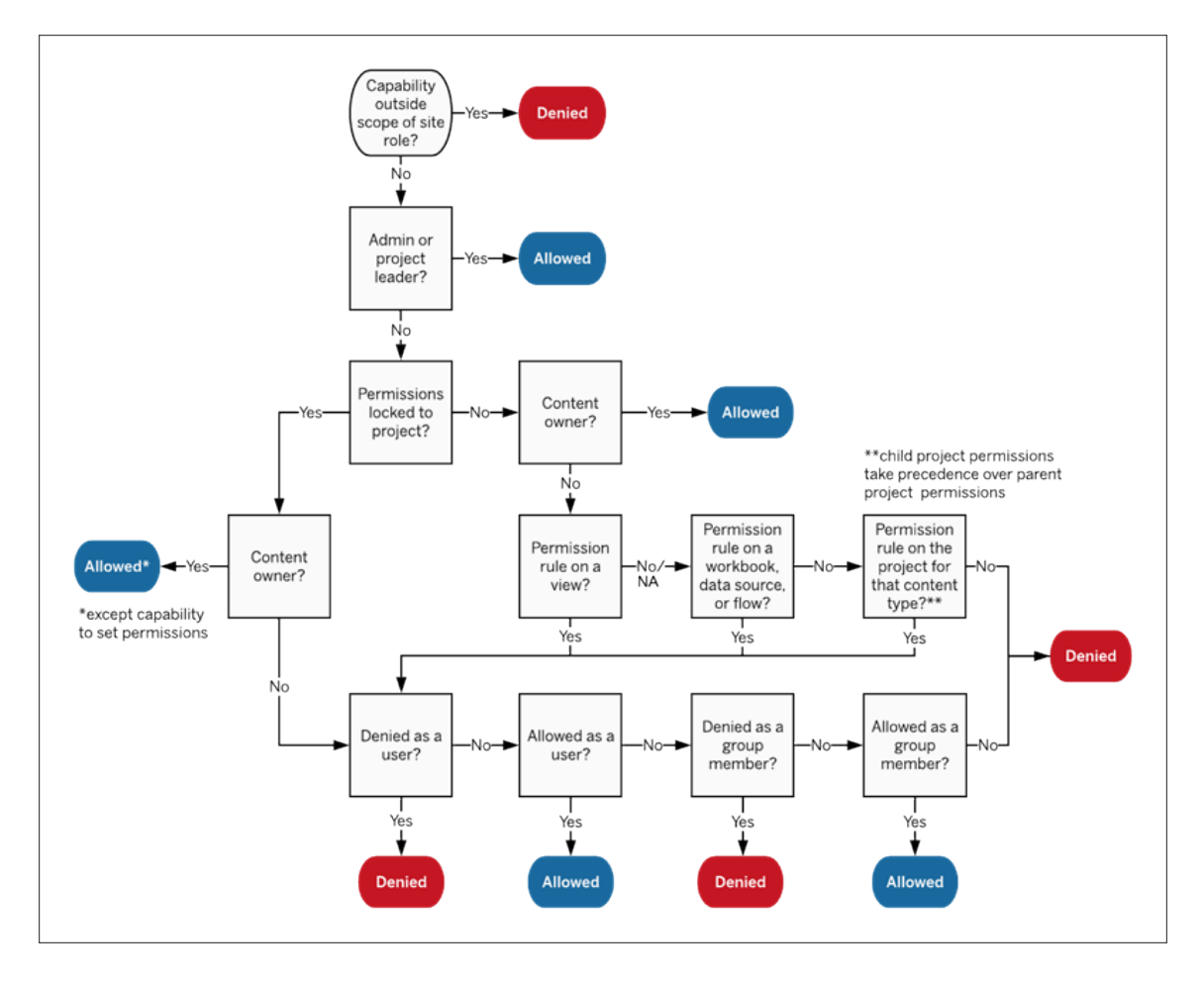

Questa immagine mostra come le funzionalità sono valutate attraverso diversi livelli di contenuto.

#### Autorizzazioni per le viste

In una cartella di lavoro non contenuta in un progetto bloccato e che non visualizza i fogli come schede per la navigazione, le viste (fogli, dashboard e storie) ereditano le autorizzazioni della cartella di lavoro alla pubblicazione, ma tutte le modifiche alle regole di autorizzazione devono essere apportate nelle singole viste. Le funzionalità Vista sono le stesse di

quelle delle cartelle di lavoro, ad eccezione di **Sovrascrivi**, **Scarica cartella di lavoro/Salva una copia** e **Sposta**, che sono disponibili solo a livello di cartella di lavoro.

È consigliabile mostrare le schede dei fogli di navigazione quando possibile, in modo che le viste continuino a ereditare le autorizzazioni dalla cartella di lavoro. Per maggiori informazioni, consulta Mostrare o [nascondere](#page-975-0) le schede dei fogli.

### Autorizzazioni, ruoli del sito e licenze

Per l'aggiunta di un utente a Tableau Cloud, è necessaria una licenza disponibile. Gli utenti possono anche essere aggiunti come senza licenza e configurati in modo da utilizzare una licenza solo quando eseguono l'accesso per la prima volta. Per maggiori informazioni, consulta Concedi licenza [all'accesso.](#page-904-0) Per ogni sito a cui appartiene, l'utente dispone esattamente di un ruolo del sito, limitato dalla sua licenza. Un utente dispone delle autorizzazioni per il contenuto del sito, limitate da ciò che è consentito dal ruolo del sito.

Le licenze e i ruoli del sito si applicano agli utenti. Le funzionalità di autorizzazione si applicano ai contenuti.

Le **licenze** sono assegnate a un utente quando viene creato (o esegue l'accesso per la prima volta) sul sito di Tableau Server o Tableau Cloud. Gli utenti hanno una licenza come **Creator**, **Explorer** o **Viewer**.

- <sup>l</sup> I livelli di licenza vengono consumati in base al *ruolo del sito* massimo che un utente può avere sul server.
	- <sup>l</sup> I ruoli del sito Amministratore server, Creator amministratore sito e Creator utilizzano una licenza Creator.
	- <sup>l</sup> I ruoli del sito Explorer amministratore sito, Explorer (autorizzato a pubblicare) ed Explorer utilizzano almeno una licenza Explorer.
	- Il ruolo del sito Viewer utilizza almeno una licenza Viewer.
	- Un utente senza licenza può essere presente sul sito, ma non può accedere, a meno che non sia stato aggiunto con l'opzione Concedi ruolo all'accesso.
- Per Tableau Server, un utente consuma una sola licenza per server, anche se è membro di più siti. Se un utente è membro di più siti, il livello di licenza richiesto è determinato dal ruolo del sito più alto. Ad esempio, se un utente dispone di un ruolo del sito Creator in un sito e un ruolo del sito Viewer in altri due, utilizza una licenza Creator.

**I ruoli del sito** sono assegnati a un utente per ogni sito di cui è un membro.

- <sup>l</sup> I ruoli del sito determinano la funzionalità massima che un utente può avere su quel sito. (Ad esempio, un utente con un ruolo di Viewer non sarà mai in grado di scaricare un'origine dati anche se tale funzionalità viene esplicitamente concessa su una specifica origine dati).
- <sup>l</sup> I ruoli del sito non garantiscono intrinsecamente alcuna funzionalità di per sé, con l'eccezione dei ruoli di amministratore del sito. Gli amministratori hanno sempre tutte le funzionalità applicabili al loro livello di licenza.

Le **autorizzazioni** consistono in *funzionalità*, come la possibilità di salvare in un progetto, modificare una cartella di lavoro sul Web, connettersi a un'origine dati e così via. Si applicano a gruppi o utenti su un contenuto specifico (progetto, origine dati, cartella di lavoro, vista o flusso).

- Le funzionalità di autorizzazione non sono concesse a un gruppo o a un utente nel vuoto, ma piuttosto nel contesto dei contenuti. Un utente può disporre di funzionalità diverse per le diverse risorse del contenuto.
- Le autorizzazioni sono valutate in base all'interazione tra il ruolo del sito di un utente e le regole di autorizzazione per quell'utente o per i gruppi di cui sono membri.
- Alcune azioni come il Web authoring potrebbero richiedere combinazioni di funzionalità. Per maggiori informazioni, consulta Impostazioni delle [autorizzazioni](#page-967-0) per scenari [specifici.](#page-967-0)

Ruoli del sito e relative funzionalità massime

Queste tabelle indicano quali funzionalità sono disponibili per un ruolo del sito. Possono esistere altri modi con cui un utente con un ruolo del sito può eseguire un'azione simile. Ad esempio, sebbene non sia possibile assegnare agli utenti Viewer la funzionalità **Condividi personalizzato** per rendere visibili le proprie viste personalizzate ad altri utenti nella cartella di lavoro, gli utenti Viewer possono condividere le viste personalizzate copiando l'URL della vista. Vedi [Funzionalità](#page-844-0) generali consentite per tutti i ruoli del sito per maggiori informazioni sulle operazioni eseguibili da ciascun ruolo del sito.

Progetti

Funzionalità Creator Explorer (auto- Explorer Viewer

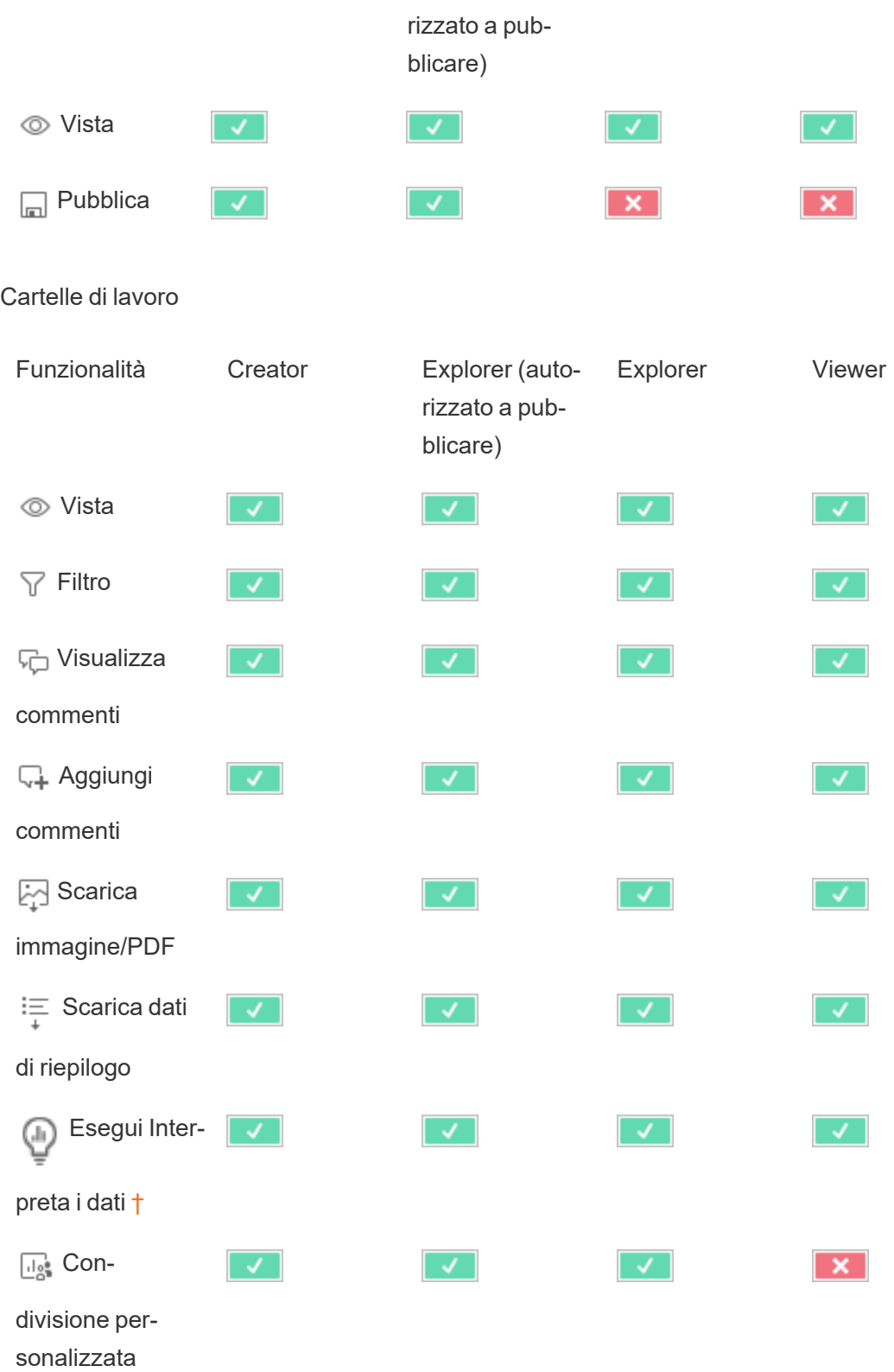

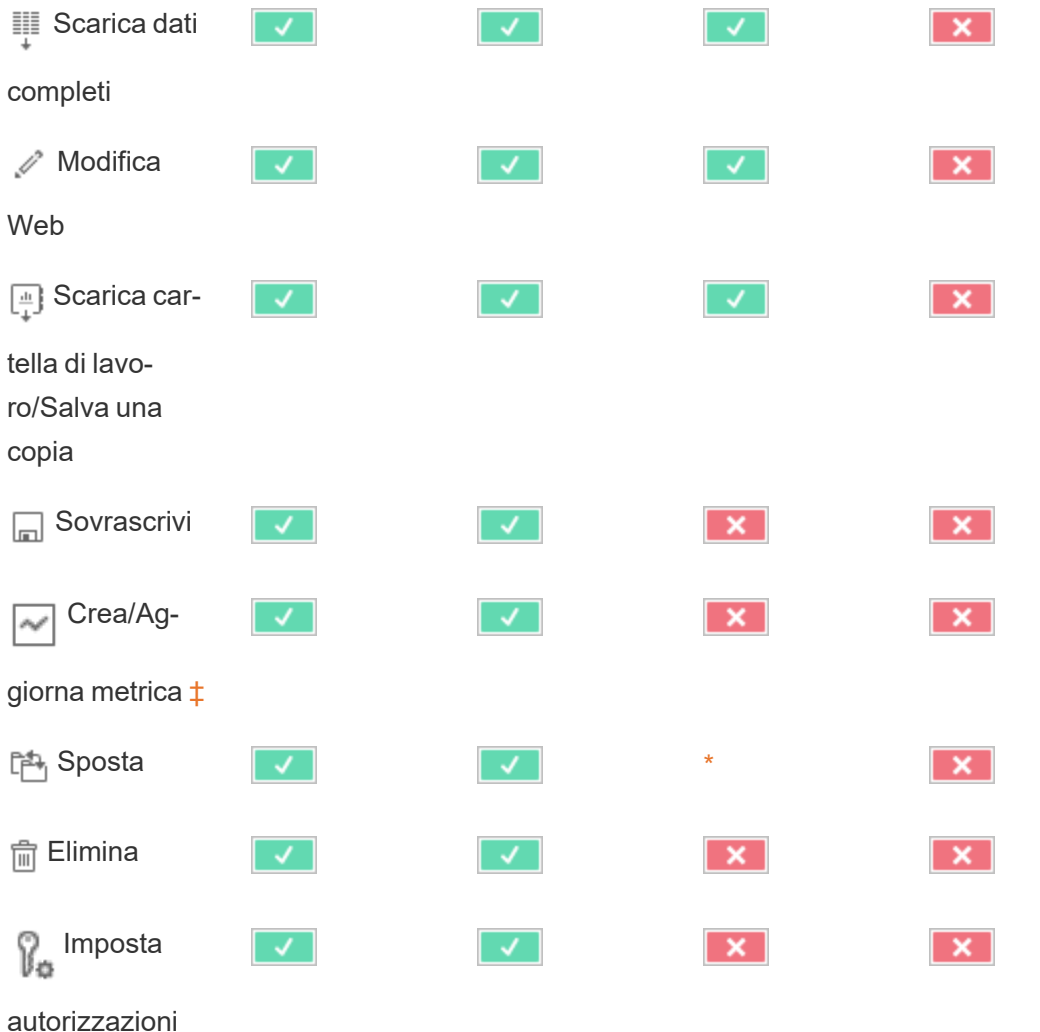

<span id="page-1005-0"></span>† Prima di Tableau 2021.3, la disponibilità di Interpreta i dati era controllata solo a livello di server utilizzando l'opzione ExplainDataEnabled di tsm configuration set. Nella versione 2021.3 e successive, la disponibilità di Interpreta i dati può essere controllata nelle impostazioni del

sito e in una cartella di lavoro utilizzando la funzionalità Esegui Interpreta i dati. La disponibilità di Interpreta i dati in modalità di visualizzazione è controllata in una cartella di lavoro tramite la finestra di dialogo Impostazioni di Interpreta i dati.

<span id="page-1005-1"></span>‡ Prima di Tableau 2021.3, la funzionalità Crea/Aggiorna metrica era controllata dalla funzionalità Scarica dati completi.

Origini dati

| Funzionalità                       | Creator                | Explorer (auto-<br>rizzato a pub-<br>blicare) | Explorer                  | Viewer                    |
|------------------------------------|------------------------|-----------------------------------------------|---------------------------|---------------------------|
| <b>◎</b> Vista                     | $\mathcal{A}^{\prime}$ | ✓                                             | $\mathcal{A}$             | K.                        |
| Connetti<br>팀                      | $\sqrt{2}$             | $\mathcal{A}^{\pm}$                           | $\mathcal{A}^{\prime}$    | $\checkmark$              |
| Scarica ori-<br>Ņ<br>gine dati     | ✓                      |                                               |                           | ×                         |
| Sovrascrivi<br>$\Box$              | $\mathcal{A}^{\prime}$ | K.                                            | $\boldsymbol{\mathsf{x}}$ | $\boldsymbol{\mathsf{x}}$ |
| <b>film</b> Elimina                | ✓                      | $\mathcal{A}^{\prime}$                        |                           | ×                         |
| <b>B</b> Imposta<br>autorizzazioni | √                      |                                               |                           | ×                         |
| Ruoli dati                         |                        |                                               |                           |                           |
| Funzionalità                       | Creator                | Explorer (auto-<br>rizzato a pub-<br>blicare) | Explorer                  | Viewer                    |
| <b>◎</b> Vista                     |                        |                                               |                           |                           |
| Sovrascrivi<br>$\Box$              | ✓                      | ✓                                             | ×                         | $\pmb{\times}$            |
| [本 Sposta                          |                        |                                               | $\ast$                    | ×                         |
| <b>film</b> Elimina                | $\checkmark$           | $\mathcal{A}^{\mathcal{A}}$                   | $\boldsymbol{\mathsf{x}}$ | ×                         |
| Imposta<br>V.                      |                        |                                               |                           | $\pmb{\times}$            |

#### autorizzazioni

#### Flussi

Per eseguire i flussi in base a una pianificazione, è necessario disporre di una licenza Data Management. Per informazioni sulla configurazione delle impostazioni dei flussi, consulta Creare e [interagire](https://help.tableau.com/current/server/it-it/web_author_flows.htm) con i flussi sul Web. Gli utenti con licenza Explorer possono eseguire flussi in Tableau Cloud.

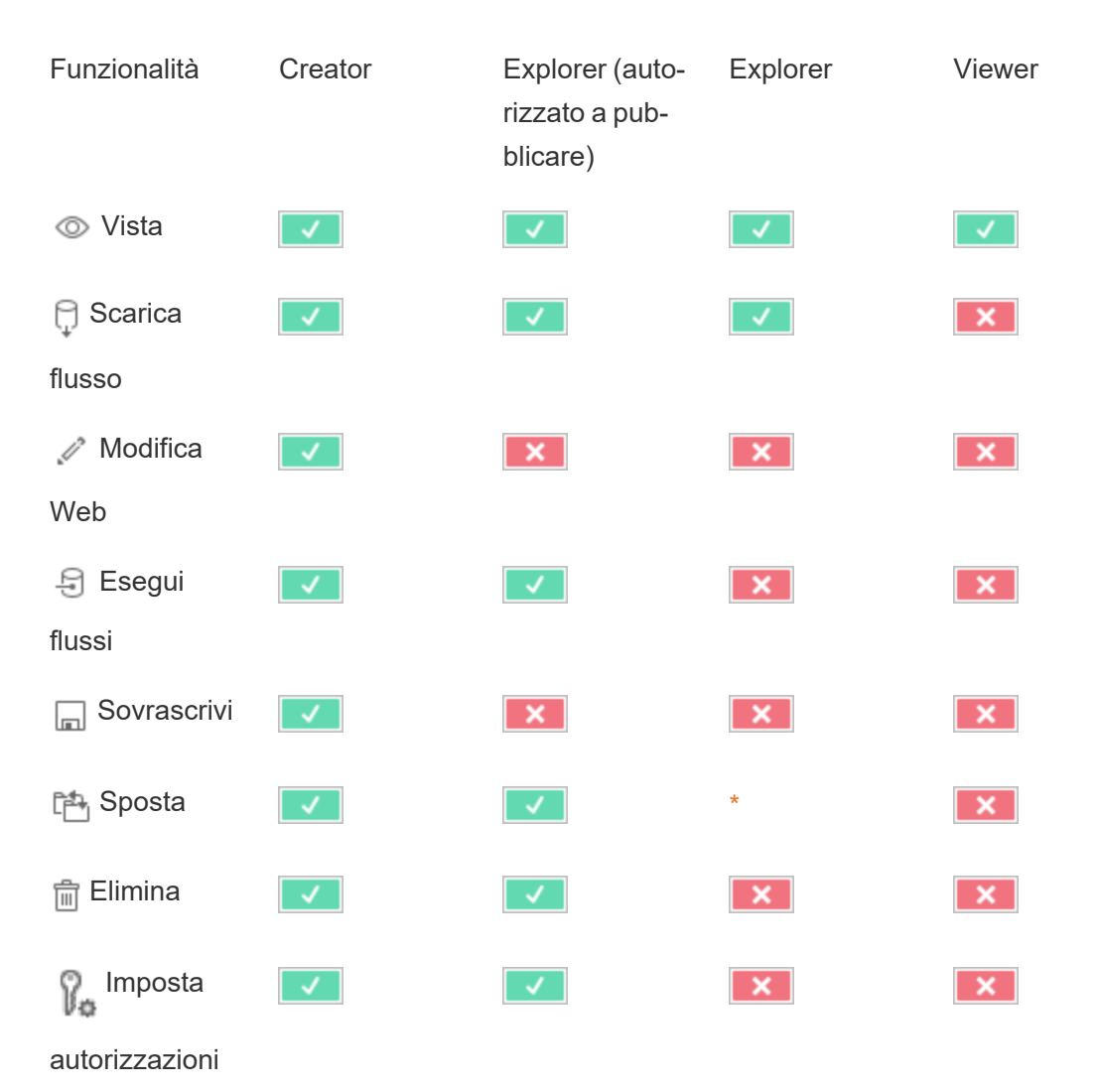
Lenti di Chiedilo ai dati

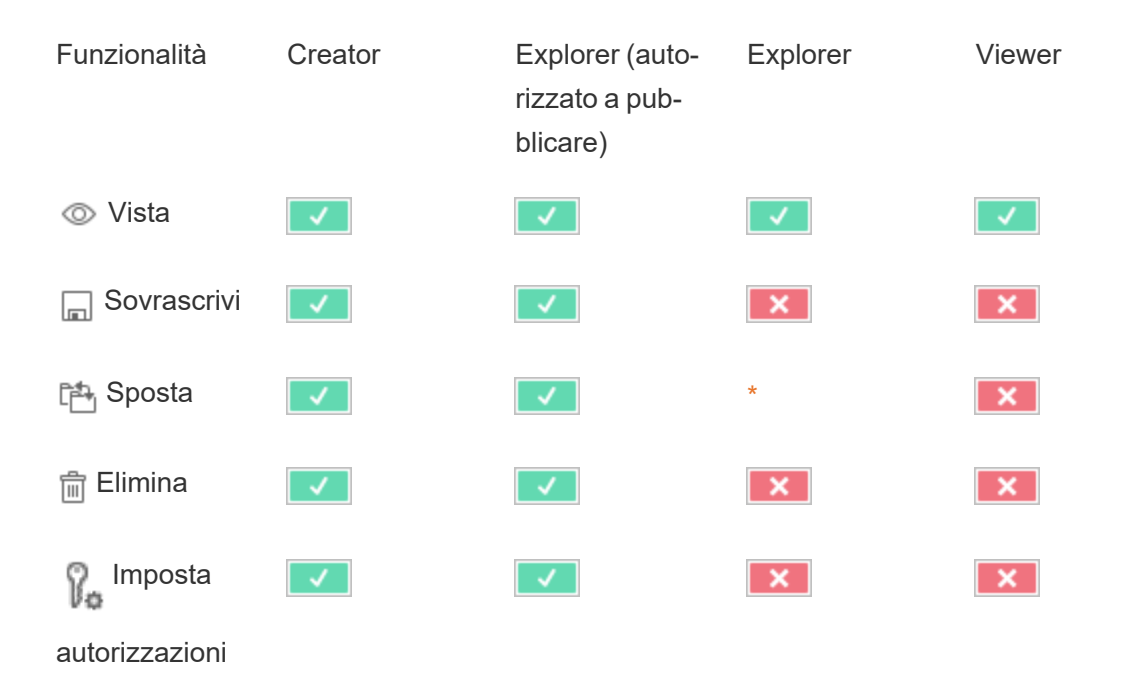

Metriche

#### **Ritiro della funzionalità legacy Metriche**

La funzionalità legacy Metriche di Tableau è stata ritirata in Tableau Cloud di febbraio 2024 e Tableau Server versione 2024.2. Nell'ottobre 2023, Tableau ha ritirato la possibilità di incorporare le metriche legacy in Tableau Cloud e in Tableau Server versione 2023.3. Con Tableau Pulse abbiamo sviluppato un'esperienza migliorata per tenere traccia delle metriche e porre domande sui dati. Per maggiori informazioni, consulta Creare [metriche](https://help.tableau.com/current/online/it-it/pulse_create_metrics.htm) con Tableau Pulse per conoscere la nuova esperienza e Creare metriche e [risolverne](https://help.tableau.com/current/online/it-it/metrics_create.htm) i problemi (ritirato) per informazioni sulla funzionalità ritirata.

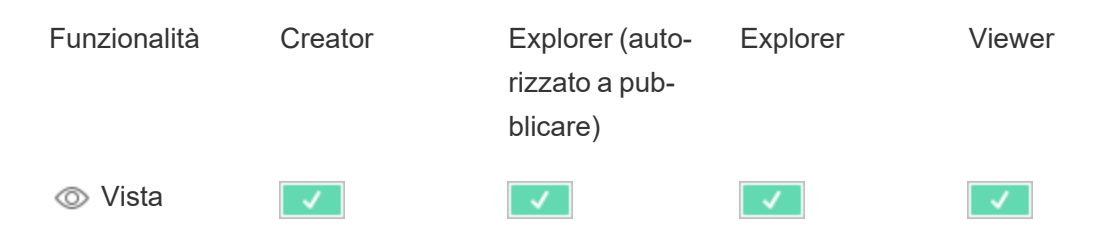

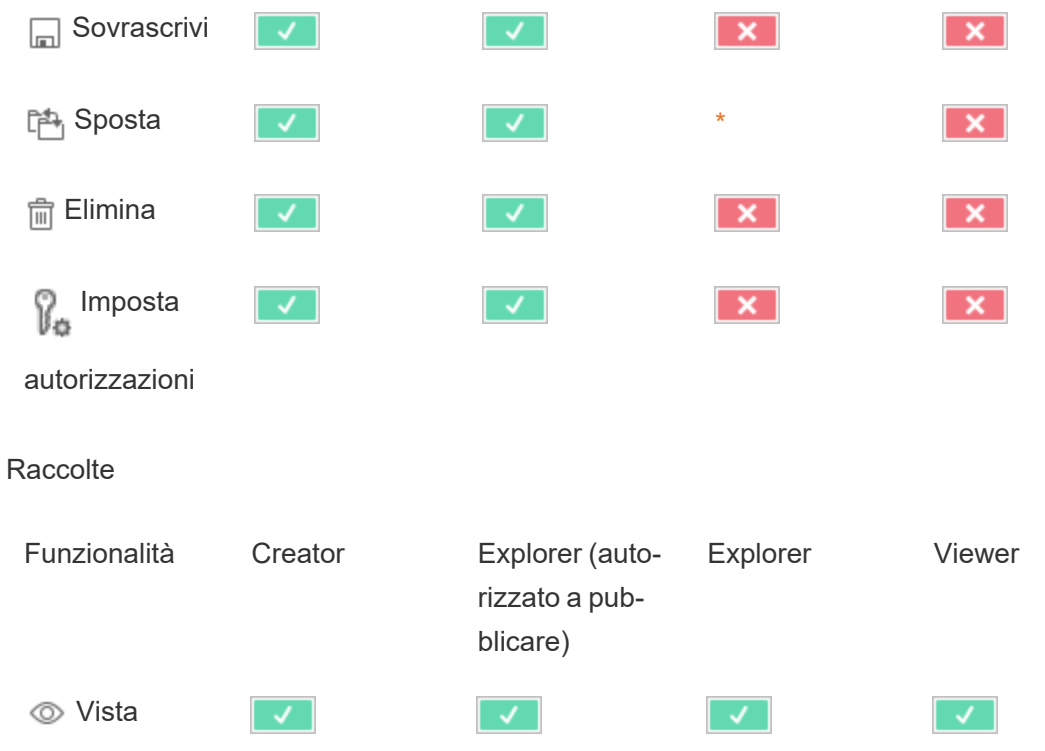

#### Connessioni virtuali

Le connessioni virtuali richiedono una licenza di Data Management. Consulta [Informazioni](#page-3831-0) su Data [Management](#page-3831-0) per i dettagli.

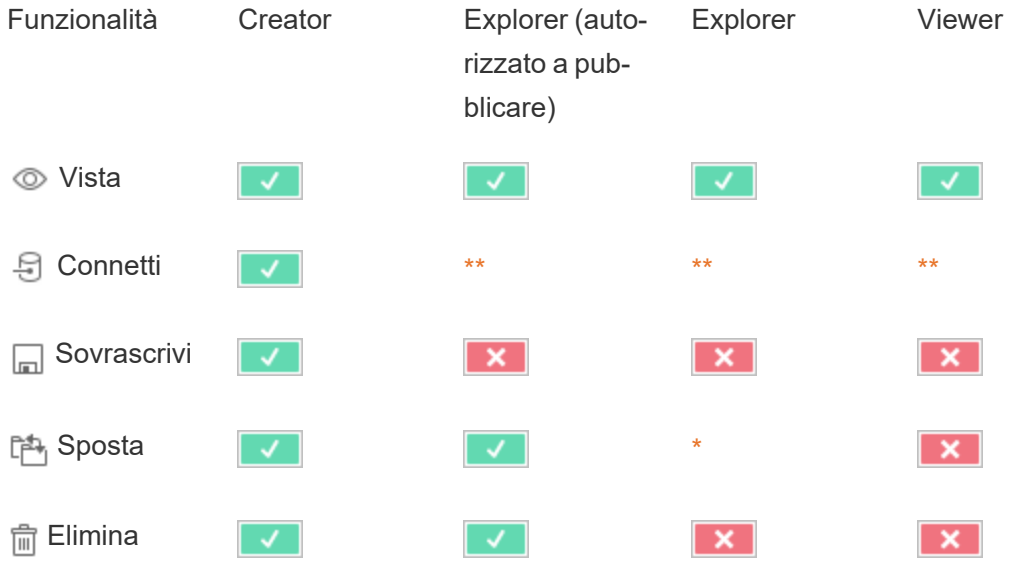

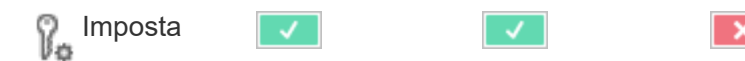

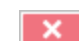

<span id="page-1010-0"></span>autorizzazioni

\*Anche se al ruolo Explorer può essere assegnata la funzionalità **Sposta**, non può disporre della funzionalità **Pubblica** su un progetto e pertanto non può spostare i contenuti in alcuna posizione. La funzionalità **Sposta** non dovrebbe quindi essere considerata possibile per i ruoli del sito Explorer.

<span id="page-1010-1"></span>\*\* Sebbene al ruolo Explorer (autorizzato a pubblicare) possa essere assegnata la funzionalità **Connetti** per le connessioni virtuali, la possibilità di creare una nuova origine dati di qualsiasi tipo, comprese le connessioni virtuali, è disponibile solo per gli utenti con ruolo del sito Creator. Allo stesso modo, gli utenti con ruolo Explorer e Viewer non possono accedere all'interfaccia utente per connettersi a origini dati nuove o esistenti. La funzionalità **Connetti** deve essere considerata possibile solo per il ruolo Creator.

### Guida introduttiva: Autorizzazioni

Una regola di autorizzazione è un insieme di funzionalità che definisce l'accesso di un gruppo o un utente a un contenuto, ad esempio una cartella di lavoro, un progetto o un'origine dati.

Per gestire le autorizzazioni in modo efficiente:

- **EXECT** Rimuovi le autorizzazioni dal gruppo **Tutti gli utenti** prima di creare altri gruppi
- <sup>l</sup> Configura le autorizzazioni del modello nel progetto **Predefinito** prima di creare altri progetti
- Gestisci le autorizzazioni per i gruppi e non per gli utenti
- Gestisci le autorizzazioni per i progetti e non per i contenuti

#### Creare regole di autorizzazione di gruppo per i progetti

Per dettagli sulle seguenti fasi, consulta l'articolo principale sulle [autorizzazioni](https://help.tableau.com/current/server/it-it/permissions.htm). Questa Guida rapida è solo una panoramica e non riporta molti dettagli importanti sulle autorizzazioni e sulla relativa gestione.

1. Aggiungi utenti a gruppi

Un modo comune per gestire le autorizzazioni consiste nell'utilizzare gruppi per gli utenti che devono avere le stesse autorizzazioni.

- 1. Se necessario, aggiungi utenti al sito.
- 2. All'interno di un sito, fai clic su **Gruppi**.
- 3. Se necessario, crea un gruppo utilizzando l'opzione **Aggiungi gruppo**.
- 4. Fai clic sul nome di un gruppo per aprirlo, quindi utilizza il pulsante **Aggiungi utenti** per aggiungere utenti esistenti al gruppo.
- 2. Accedi alle impostazioni delle autorizzazioni a livello di progetto

La pagina **Esplora** visualizza il contenuto del sito. Utilizza il menu a discesa per visualizzare Progetti di alto livello o Tutti i progetti (per visualizzare anche i progetti nidificati).

Passa al progetto da aggiornare, apri il menu **Azioni** (**…**), quindi fai clic su **Autorizzazioni**.

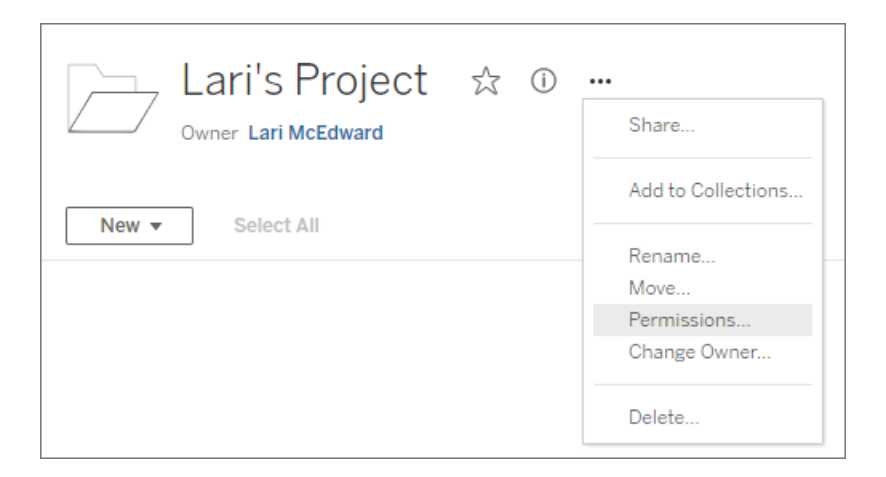

#### 3. Crea una regola di autorizzazione

Seleziona **+ Aggiungi regola gruppo/utente** per creare una nuova regola di autorizzazione.

Il menu a discesa dei modelli consente di applicare rapidamente un insieme iniziale di funzionalità per il gruppo.

Se lo desideri, personalizza la regola di autorizzazione facendo clic su una funzionalità per impostarla su **Consentito** o **Negato** oppure lasciala impostata su **Non specificato**.

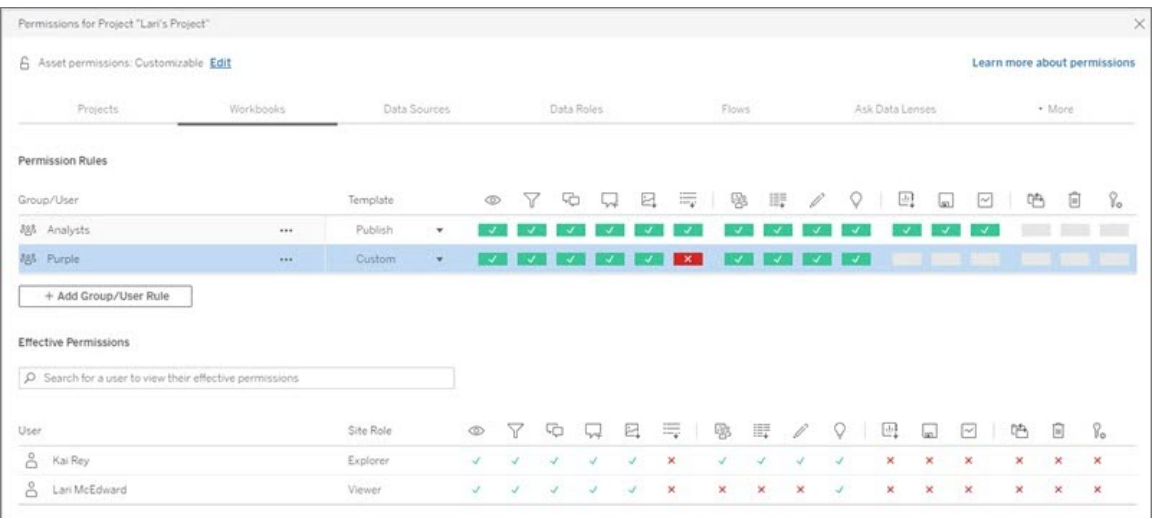

Se un utente possa impostare o meno le autorizzazioni dipende dal suo ruolo del sito, dalla proprietà del contenuto e da come è impostata la sua funzionalità **Imposta autorizzazioni**.

#### 4. Visualizza le autorizzazioni valide di un utente

Dopo aver salvato la regola delle autorizzazioni per il gruppo, è possibile visualizzare le autorizzazioni valide per ciascun utente. Fai clic sul nome di un gruppo per visualizzarne gli utenti del gruppo e le relative autorizzazioni. Passa il puntatore su una casella delle funzionalità per vedere un riquadro di informazioni con dettagli che indicano se una funzionalità è consentita o negata.

## Ruoli del sito

Il ruolo del sito di un utente determina le autorizzazioni massime consentite per tale utente.

- <sup>l</sup> Gli amministratori del server e del sito possono accedere a tutto il contenuto del sito e intraprendere le azioni necessarie su di esso.
- <sup>l</sup> I proprietari ottengono sempre l'accesso completo al contenuto pubblicato. Quando le autorizzazioni del progetto padre non sono bloccate, i proprietari possono modificare le autorizzazioni per il contenuto pubblicato.

Per maggiori informazioni, consulta [Impostare](#page-841-0) i ruoli sul sito degli utenti e [Utilizzare](#page-936-0) i progetti per gestire [l'accesso](#page-936-0) ai contenuti.

## Logica delle autorizzazioni

- <sup>l</sup> **Negato** ha la precedenza su **Consentito**.
- <sup>l</sup> **Non specificato** dà come risultato **Negato** se non sono indicate altre autorizzazioni.
- Le autorizzazioni utente specifiche per il contenuto hanno la precedenza sulle autorizzazioni di gruppo per il contenuto. In altre parole, le autorizzazioni utente hanno la precedenza sulle autorizzazioni di gruppo.

Per maggiori informazioni, consulta [Autorizzazioni](#page-997-0) effettive.

## Gestire la proprietà dei contenuti

Quando pubblichi un'origine dati o una cartella di lavoro su Tableau Server o quando crei un progetto, ne diventi *proprietario*. Un proprietario di contenuti, un responsabile di progetto con un ruolo appropriato sul sito o un amministratore può cambiare la proprietà di una risorsa di contenuti. Dopo la riassegnazione della proprietà, il proprietario originale non ha alcuna connessione speciale all'elemento del contenuto e la sua capacità di accedervi è determinata dalle relative autorizzazioni sul progetto o su quello specifico elemento.

Chi può modificare o assumere la proprietà per tipo di contenuto

La possibilità di cambiare o di ottenere la proprietà dipende dalle autorizzazioni e dal rapporto con la risorsa del contenuto, come descritto nella tabella seguente.

**Nota:** l'accesso completo del responsabile progetto è disponibile solo per alcuni ruoli del sito. Per informazioni, consulta [Amministrazione](#page-939-0) a livello di progetto.

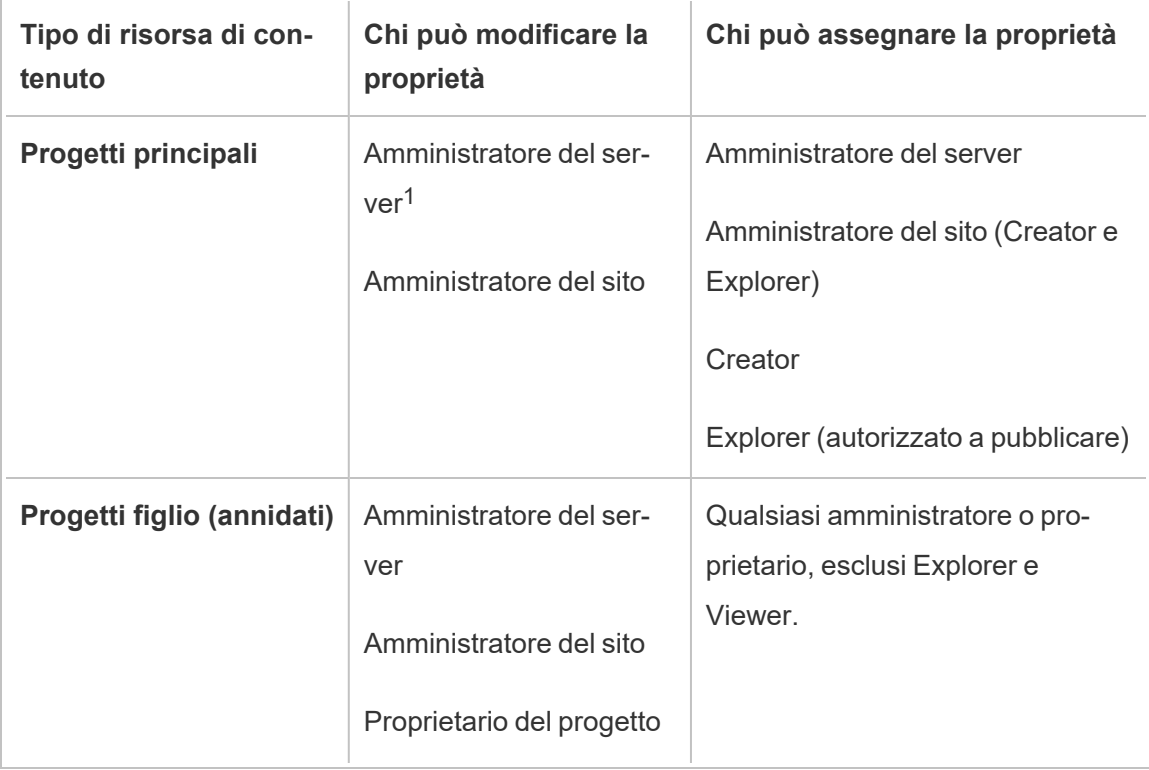

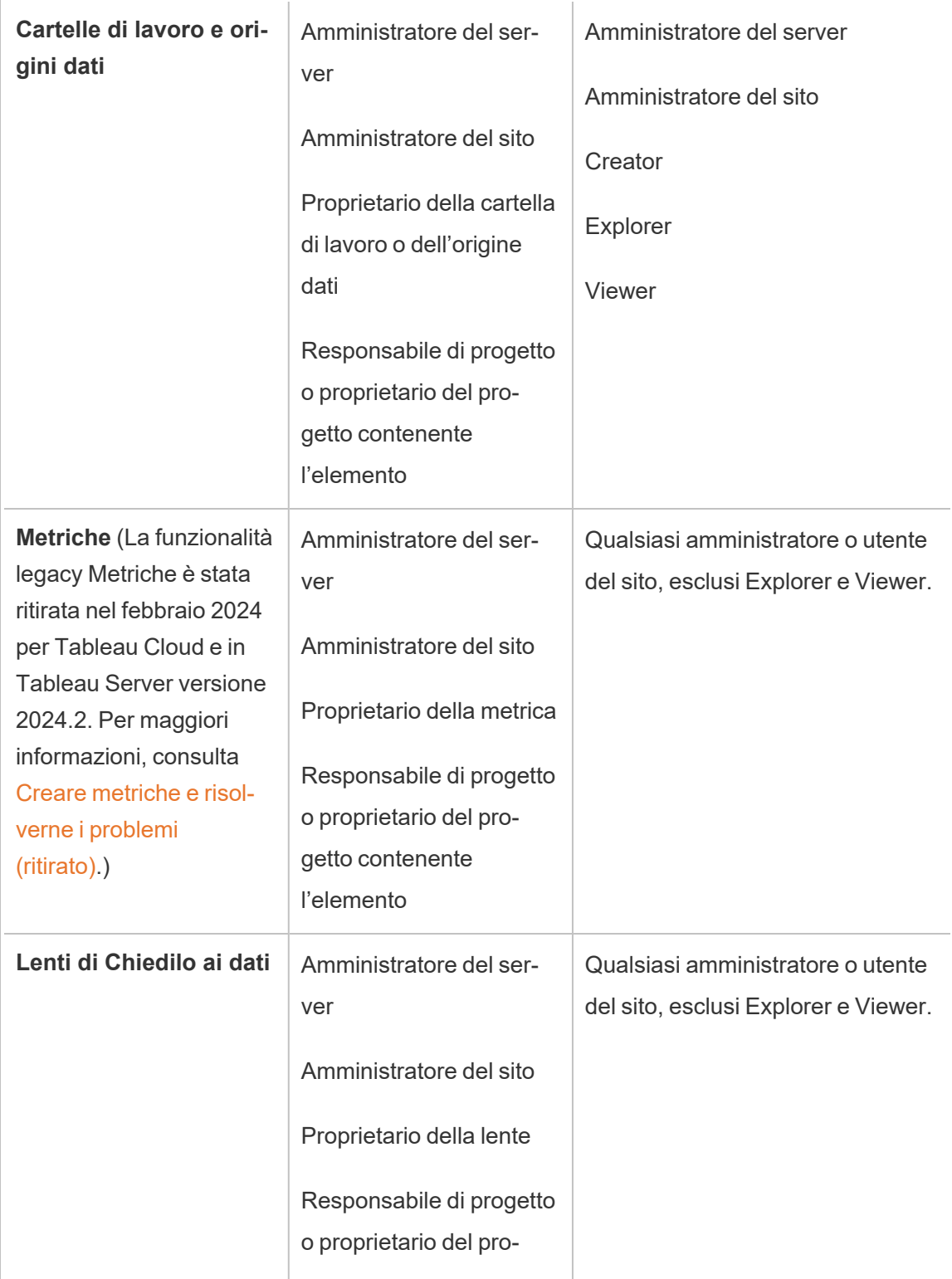

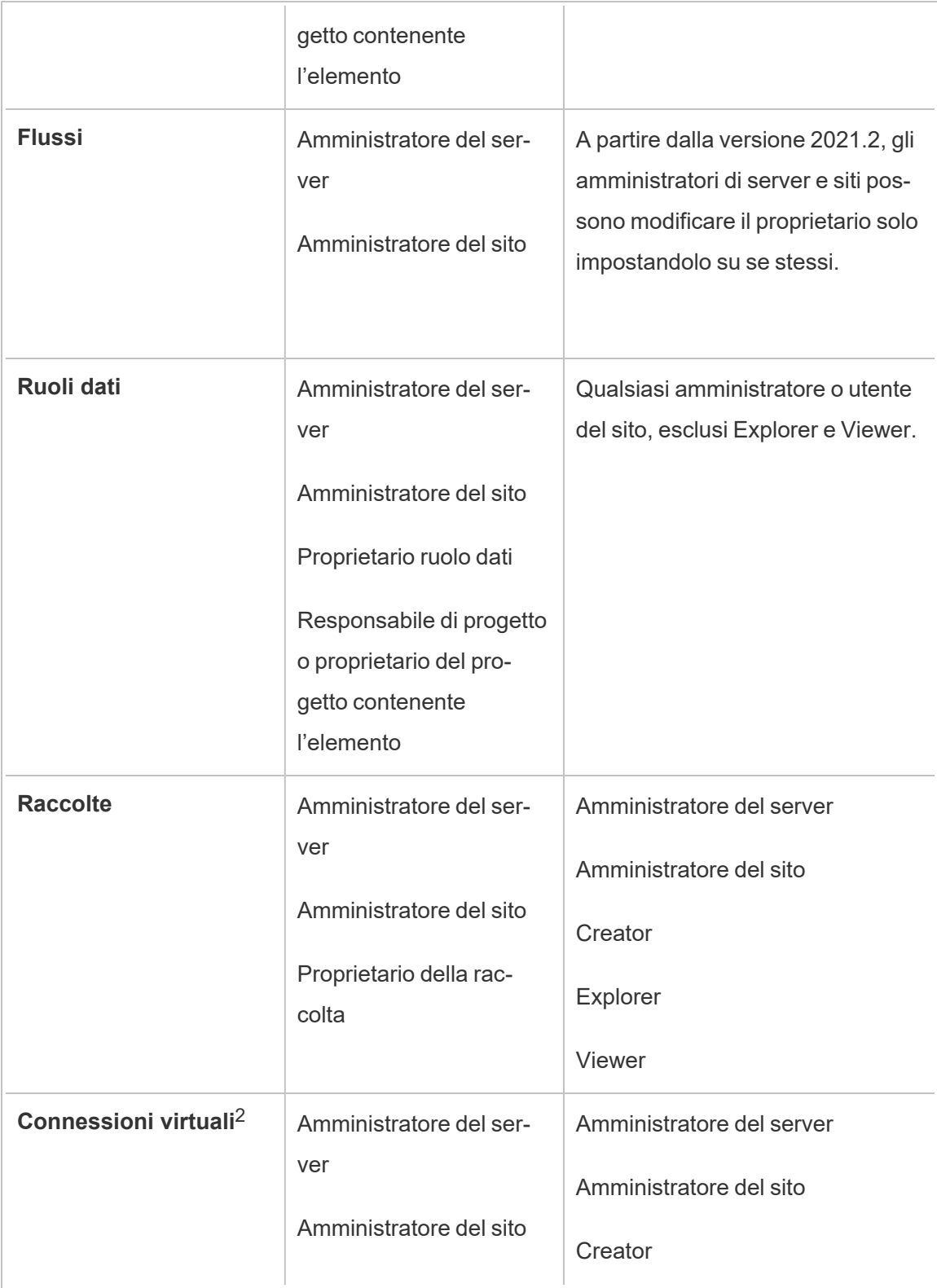

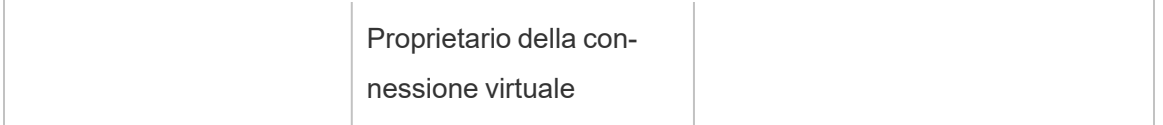

 $1$ Il ruolo del sito Amministratore del server si applica solo a Tableau Server e non a Tableau Cloud.

<sup>2</sup> Le connessioni virtuali richiedono Data Management. Consulta [Informazioni](#page-3831-0) su Data Mana[gement](#page-3831-0) per i dettagli. Tieni presente che per modificare una connessione virtuale è necessario disporre delle credenziali del database.

Considerazioni per la modifica della proprietà del contenuto

• Prima di rimuovere un utente da Tableau Server, verifica che non siano presenti risorse di contenuto.

Se l'utente è proprietario del contenuto, devi riassegnare la proprietà di tali risorse prima di poter eliminare l'utente. In caso contrario, il loro ruolo del sito è impostato su **Senza licenza**, ma non vengono cancellati e solo un amministratore può intraprendere determinate azioni su quel contenuto. Riassegna la proprietà delle cartelle di lavoro o delle origini dati con credenziali incorporate prima di impostare il ruolo del sito dell'utente su Senza licenza o di eliminare l'utente.

<sup>l</sup> Se modifichi la proprietà di una cartella di lavoro o un'origine dati che include credenziali incorporate per connetterti ai dati sottostanti, le credenziali incorporate verranno eliminate. Per i flussi, le credenziali incorporate vengono mantenute quando si modifica la proprietà. Le connessioni alle origini dati pubblicate vengono autenticate utilizzando il proprietario del flusso e autorizzate in base alle relative autorizzazioni.

È possibile aggiornare le credenziali incorporate modificando le informazioni di connessione su Tableau Server. Per maggiori informazioni, consulta [Modificare](#page-1073-0) le con[nessioni](#page-1073-0). In alternativa, il nuovo proprietario può scaricare il flusso, la cartella di lavoro o l'origine dati, aprire l'elemento in Tableau Desktop per aggiornare le credenziali incorporate e quindi ripubblicare il contenuto.

- Se non blocchi le autorizzazioni ai progetti, assicurati che gli utenti a cui fornisci la proprietà dei contenuti conoscano le linee guida sulle autorizzazioni oppure tieni conto delle autorizzazioni quando modifichi la proprietà. Nei progetti sbloccati, per impostazione predefinita, i proprietari dei contenuti possono impostare le autorizzazioni sui loro contenuti. Per maggiori informazioni, consulta [Autorizzazioni.](#page-956-0)
- Sebbene sia possibile modificare il proprietario di una metrica in un utente con un ruolo del sito Viewer o Explorer, non è consigliabile eseguire tale operazione, perché così facendo verrà sospeso l'aggiornamento della metrica. È necessario un ruolo del sito Creator o Explorer (autorizzato a pubblicare) per aggiornare, sovrascrivere o eliminare una metrica.

Modificare il proprietario di una risorsa di contenuto

- 1. Accedi all'ambiente Web di Tableau Server e dal menu di navigazione seleziona **Esplora**.
- 2. Passa al contenuto che desideri assegnare a un altro utente.
	- <sup>l</sup> Se desideri riassegnare più elementi di uno stesso tipo di contenuto, ad esempio più cartelle di lavoro, seleziona il tipo di contenuto dal menu a discesa.
	- <sup>l</sup> Se desideri riassegnare più elementi all'interno dello stesso progetto, accedi al progetto.

Se non si è certi della posizione in cui trovare un progetto figlio, visualizza i filtri e seleziona **Mostra tutti i progetti**.

- Se desideri riassegnare più elementi di contenuto con lo stesso proprietario, trova l'utente nella pagina **Utenti**.
- 3. Seleziona gli elementi da riassegnare, quindi seleziona **Azioni** > **Modifica proprietario**.

Gli altri comandi di menu visualizzati dipendono dal tipo di contenuto.

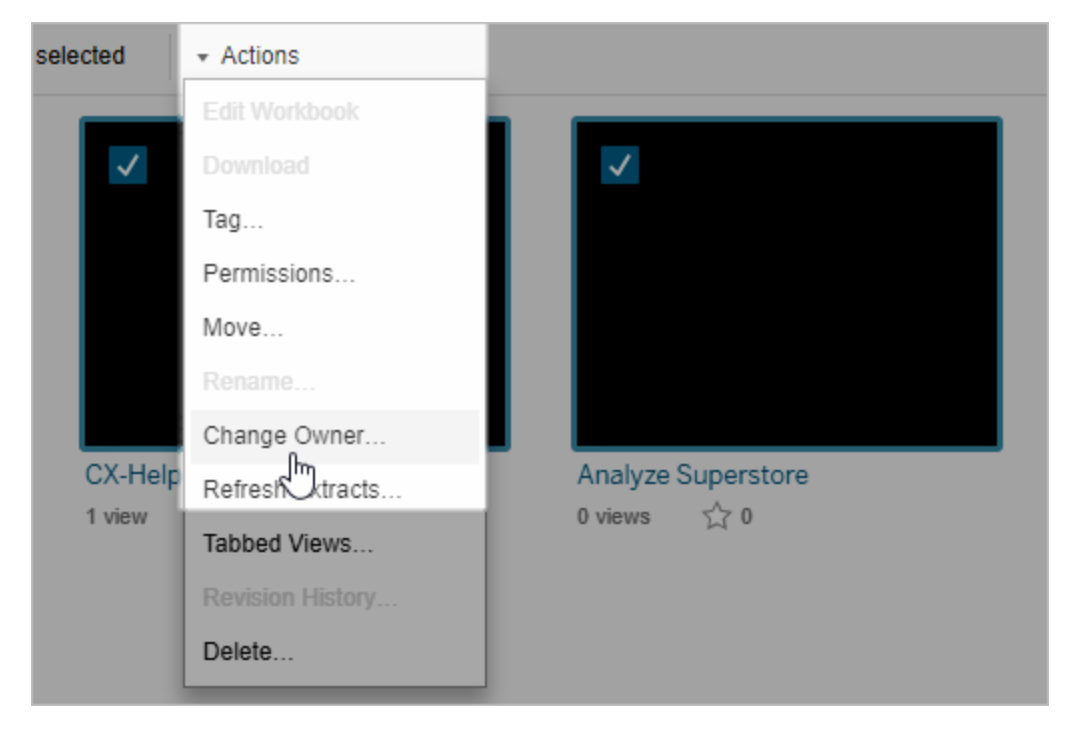

4. Digita il nome di un utente o seleziona un utente dall'elenco.

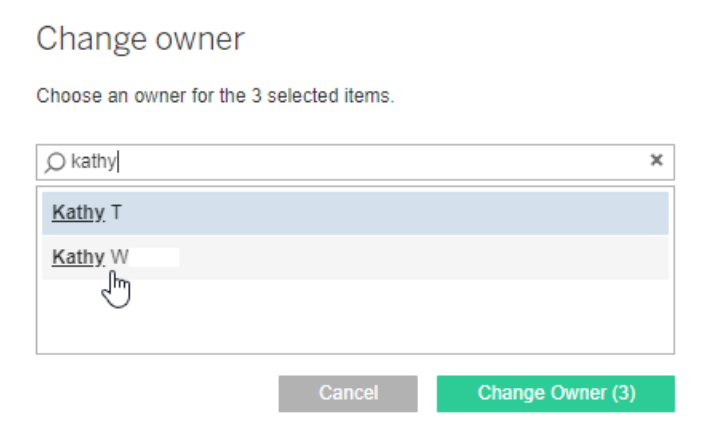

5. Fai clic su **Modifica proprietario**.

## Gestire autorizzazioni per risorse esterne

Tableau Cloud e Tableau Server offrono uno spazio per l'accesso e la gestione dei contenuti pubblicati. Quando Tableau Cloud o Tableau Server è concesso in licenza con Data

Management, hai accesso a Tableau Catalog. Tableau Catalog aggiunge uno spazio complementare e un insieme di funzionalità in tutto il sito per tracciare e gestire metadati e derivazione delle risorse esterne utilizzate dai contenuti pubblicati sul tuo sito.

Tableau Catalog indicizza i contenuti e le attività

Catalog scopre, traccia e memorizza i metadati dei contenuti pubblicati su Tableau Cloud o Tableau Server.

Catalog indicizza i metadati per gli elementi seguenti:

- <sup>l</sup> **Contenuto di Tableau:** cartelle di lavoro, origini dati, flussi, progetti, metriche, connessioni virtuali, tabelle di connessioni virtuali, utenti e siti. (La funzionalità legacy Metriche è stata ritirata nel febbraio 2024 per Tableau Cloud e in Tableau Server versione 2024.2. Per maggiori informazioni, consulta Creare metriche e [risolverne](https://help.tableau.com/current/online/it-it/metrics_create.htm) i problemi (riti[rato\).](https://help.tableau.com/current/online/it-it/metrics_create.htm))
- <sup>l</sup> **Risorse esterne:** database e tabelle associate ai contenuti di Tableau

Catalog classifica come risorse esterne i metadati di tutti i dati che provengono dall'esterno dell'ambiente di Tableau. I dati che provengono dall'esterno dell'ambiente di Tableau sono archiviati in molti formati diversi, ad esempio come server di database o file .json locale.

Catalog tiene traccia solo dei metadati dei dati esterni, ma non dei dati sottostanti in nessuna forma (grezza o aggregata).

I metadati di Catalog includono quanto segue:

- **· Informazioni sulla derivazione** o sulla relazione tra elementi. La tabella Vendite, ad esempio, è utilizzata sia dall'origine dati Superstore che dalla cartella di lavoro Superstore Sample.
- Informazioni sullo schema. Alcuni esempi includono:
	- <sup>l</sup> Nomi di tabella, nomi di colonna e tipi di colonna. La tabella A, ad esempio, contiene le colonne A, B e C, che sono di tipo INT, VARCHAR e VARCHAR.
- Nome del database e posizione del server. Database 1, ad esempio, è un database SQL Server all'indirizzo http://example.net.
- Nome dell'origine dati e i nomi e i tipi dei campi contenuti nell'origine dati. L'origine dati Superstore, ad esempio, contiene i campi AA, BB e CC. Il campo CC è un campo calcolato che fa riferimento sia al campo AA che al campo BB.
- <sup>l</sup> Informazioni aggiunte, gestite o **curate dall'utente**. Ad esempio descrizioni degli elementi, certificazioni, contatti dell'utente, avvisi sulla qualità dei dati e altro ancora.

#### Come funziona Tableau Catalog?

Tableau Catalog indicizza tutti i contenuti pubblicati su Tableau Cloud o Tableau Server per tenere traccia della derivazione e dei metadati degli schemi. I metadati, ad esempio, possono provenire da cartelle di lavoro, cartelle di lavoro compresse, origini dati e dal repository di Tableau Server o Tableau Cloud.

Nell'ambito del processo di indicizzazione, vengono indicizzati anche derivazione e metadati degli schemi relativi a risorse esterne (database, tabelle e altri oggetti) utilizzate da contenuti pubblicati.

**Nota:** oltre ad accedere a Catalog da Tableau Cloud o Tableau Server, è possibile accedere ai metadati indicizzati anche da dall'API dei metadati di Tableau e dall'API REST di Tableau Server. Per maggiori informazioni sull'API dei metadati di Tableau o sui metodi di metadati dell'API REST, consulta rispettivamente API dei [metadati](https://help.tableau.com/current/api/metadata_api/en-us/index.html) di Tableau e Metodi di [metadati](https://help.tableau.com/current/api/rest_api/en-us/REST/rest_api_ref_metadata.htm) nell'API REST di Tableau Server.

#### Autorizzazioni per i metadati

Le autorizzazioni controllano chi ha il permesso di visualizzare e gestire le risorse esterne e quali metadati vengono mostrati nella derivazione.

**Nota:** se Tableau Cloud o Tableau Server non è concesso in licenza con il Data Management, per impostazione predefinita solo gli amministratori possono visualizzare i metadati di database e tabelle tramite l'API dei metadati di Tableau. Questo valore predefinito può essere modificato per utilizzare "autorizzazioni derivate", come descritto di seguito.

#### Accedere ai metadati

Le autorizzazioni utilizzate per accedere ai metadati tramite Catalog (o l'API dei metadati) funzionano in modo simile alle autorizzazioni per l'accesso ai contenuti tramite Tableau Cloud o Tableau Server, con alcune considerazioni aggiuntive per i dati sensibili che possono essere esposti tramite la derivazione e le funzionalità concesse per le risorse esterne.

## Autorizzazioni sui contenuti di Tableau

Catalog segue le funzionalità Vista e Gestisci già presenti nei contenuti esistenti di Tableau per controllare i metadati che è possibile visualizzare e gestire nei contenuti di Tableau. Per informazioni generali su queste funzionalità, consulta [Autorizzazioni](#page-956-0).

## Autorizzazioni su risorse esterne utilizzando autorizzazioni derivate

Quando Tableau Cloud o Tableau Server è concesso in licenza con Data Management, per impostazione predefinita Catalog utilizza *autorizzazioni derivate* per concederti automaticamente le funzionalità per le risorse esterne nei seguenti scenari:

Per la funzionalità **Vista**:

- Se sei il proprietario di una cartella di lavoro, un'origine dati o un flusso, puoi visualizzare *direttamente* i metadati del database e delle tabelle utilizzati da tale elemento. Consulta Note aggiuntive sulla [derivazione](#page-1030-0).
- Se sei un proprietario o responsabile di progetto, puoi visualizzare tutti i metadati del database e delle tabelle utilizzati dai contenuti pubblicati nel tuo progetto.
- <sup>l</sup> I file incorporati utilizzano le autorizzazioni del contenuto dell'origine (come la cartella di lavoro, l'origine dati o il flusso), anziché le autorizzazioni derivate della risorsa esterna (il database o la tabella). Ad esempio, se puoi visualizzare una cartella di lavoro con un file incorporato, puoi visualizzare il file incorporato e i relativi metadati utilizzati da tale cartella di lavoro.

Per le funzionalità **Sovrascrivi** e **Imposta autorizzazioni**:

• Se sei il proprietario di un flusso, puoi modificare e gestire le autorizzazioni per i metadati del database e delle tabelle usati dall'output del flusso.

**Nota:** nel caso dei flussi le funzionalità sopra menzionate sono valide solo dopo che il flusso è stato eseguito correttamente almeno una volta sotto il proprietario corrente.

#### **Verificare le autorizzazioni**

In qualità di amministratore, o di un utente a cui è stata concessa la possibilità di impostare le autorizzazioni per una risorsa, puoi convalidare chi dispone di autorizzazioni derivate procedendo come segue.

- 1. Accedi a Tableau Cloud o Tableau Server.
- 2. Dal pannello di navigazione a sinistra, fai clic su **Risorse esterne**.
- 3. Nel menu a discesa seleziona **Database e file** o **Tabelle e oggetti**. **Nota:** i file locali, come i file .json o .csv, sono raggruppati come risorse esterne in **Database**.
- 4. Seleziona la casella di controllo accanto al database o alla tabella di cui desideri modificare le autorizzazioni, quindi seleziona **Azioni** > **Autorizzazioni**.
- 5. Nella finestra di dialogo Autorizzazioni, fai clic su **+ Aggiungi regola gruppo/utente** e inizia a digitare per cercare un gruppo o un utente.
- 6. Verifica le autorizzazioni selezionando il nome di un gruppo o un nome utente nelle

regole di autorizzazione per visualizzare le autorizzazioni effettive nella parte inferiore.

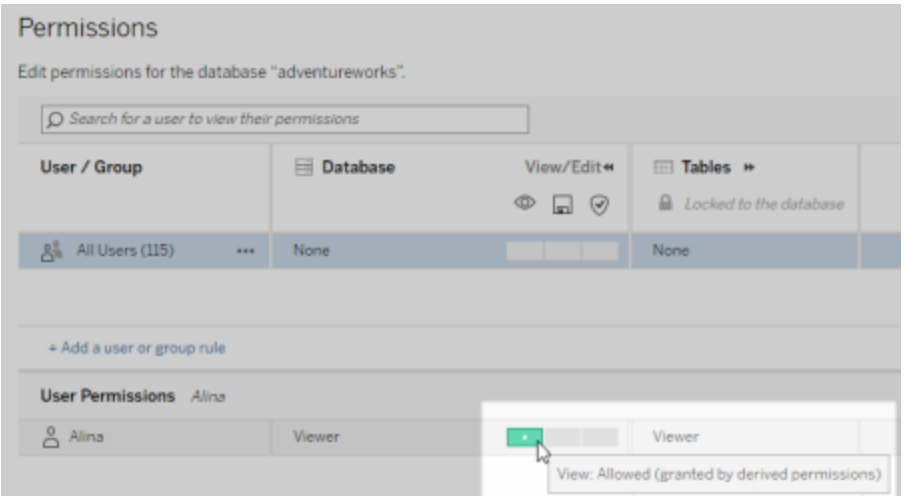

#### **Ordine di priorità per le autorizzazioni derivate per le risorse esterne**

Quando le autorizzazioni derivate sono configurate per il sito Tableau Cloud o Tableau Server, il livello di accesso di ciascun utente alle risorse esterne dipende dal contenuto associato a Tableau e dall'ordine di precedenza delle regole che Tableau utilizza per il suo contenuto.

Tableau segue le seguenti regole, continuando a passare alla regola successiva se quella attuale restituisce il valore "Rifiutato". Se una regola viene valutata come "Consentito", la funzionalità è consentita e l'analisi di Tableau viene interrotta. Tale elenco di regole è basato sulle [Autorizzazioni.](#page-956-0)

Per la funzionalità **Vista**:

- 1. Ruolo amministratore
- 2. Licenza
- 3. Project Leader (contenuto Tableau)
- 4. Proprietario del progetto (contenuto Tableau)
- 5. Proprietario del contenuto (contenuto Tableau)
- 6. *Autorizzazioni derivate* (si applica solo alle risorse esterne e alla funzionalità Vista)
	- a. Ruolo amministratore
	- b. Licenza
	- c. Project Leader (risorse esterne)
	- d. Titolare del progetto (risorse esterne)
	- e. Proprietario del contenuto (risorse esterne)
- 7. Autorizzazioni esplicite

#### Per le funzionalità **Sovrascrivi** e **Imposta autorizzazioni**:

- 1. Ruolo amministratore
- 2. Licenza
- 3. Project Leader (contenuto Tableau)
- 4. Proprietario del progetto (contenuto Tableau)
- 5. Proprietario del contenuto (contenuto Tableau)
- 6. Autorizzazioni esplicite (contenuto Tableau)
- 7. *Autorizzazioni derivate* (si applica solo alle risorse esterne e alle funzionalità Sovrascrivi e Imposta autorizzazioni per gli output di flusso)
	- a. Ruolo amministratore
	- b. Licenza
	- c. Project Leader (risorse esterne)
	- d. Titolare del progetto (risorse esterne)
	- e. Proprietario del contenuto (risorse esterne)

#### **Disattivare le autorizzazioni derivate**

Come amministratore, puoi disattivare l'impostazione predefinita delle autorizzazioni derivate di un sito per concedere manualmente autorizzazioni esplicite per database e tabelle.

- 1. Accedi a Tableau Cloud o Tableau Server come amministratore.
- 2. Dal pannello di navigazione a sinistra, fai clic su **Impostazioni**.
- 3. Nella scheda **Generale**, alla voce **Accesso automatico ai metadati su database e tabelle**, deseleziona la casella di controllo **Concedi automaticamente agli utenti autorizzati l'accesso ai metadati su database e tabelle**.

**Nota:** i messaggi di avviso sulla qualità dei dati su database e tabelle visibili agli utenti tramite autorizzazioni derivate rimangono visibili a quegli utenti anche quando la casella di controllo è deselezionata.

Impostare le autorizzazioni su singole risorse esterne

Al fine di concedere ulteriori autorizzazioni agli utenti per visualizzare, modificare (sovrascrivere) e gestire risorse esterne, un amministratore può concedere esplicitamente tali funzionalità per singoli database o tabelle a utenti o gruppi.

A partire da Tableau Server 2022.3 e Tableau Cloud Settembre 2022 puoi organizzare le risorse esterne in progetti. L'ereditarietà delle autorizzazioni per le risorse esterne funziona allo stesso modo del contenuto di Tableau, come descritto nell'argomento [Autorizzazioni](#page-958-0), e può semplificare la gestione delle autorizzazioni.

#### **Riepilogo delle funzionalità delle autorizzazioni**

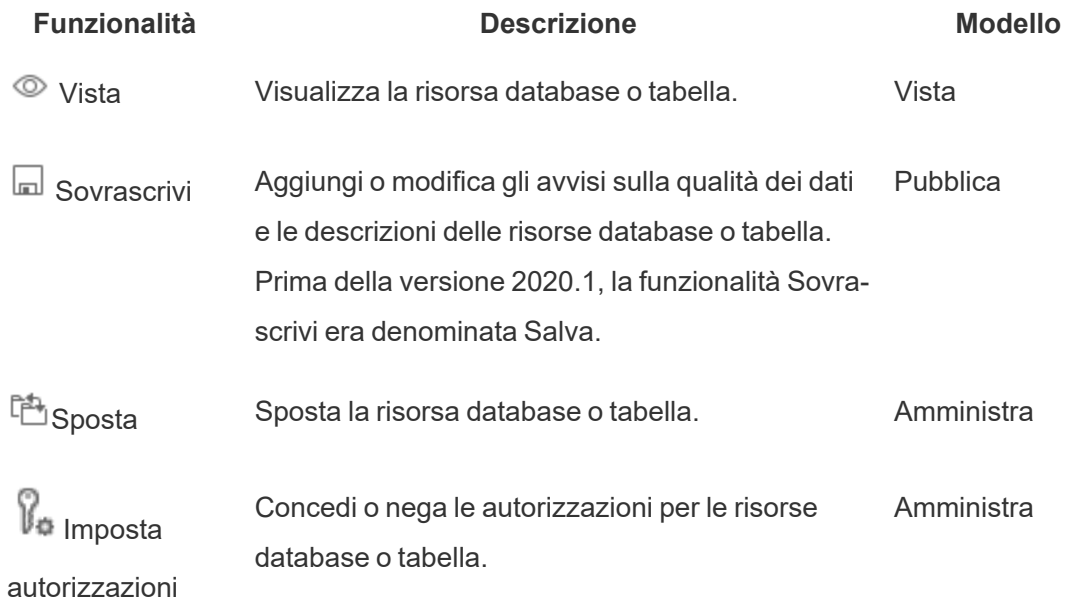

La tabella seguente mostra le funzionalità che puoi impostare per le risorse esterne:

#### **Impostare le autorizzazioni su un database o una tabella**

Per impostare le autorizzazioni su database o tabelle, attieniti alla procedura seguente.

- 1. Accedi a Tableau Cloud Tableau Server come amministratore o utente a cui è stata concessa la funzionalità "Imposta autorizzazioni".
- 2. Trova il database o la tabella. Puoi eseguire questa operazione tramite **Esplora** (a partire da Tableau Server 2022.3 e Tableau Cloud Settembre 2022), se conosci la posizione corrente del database o tabella, oppure tramite **Risorse esterne** per vedere l'elenco di tutti i database, tabelle e file.
	- <sup>l</sup> **Esplora**: nel riquadro di navigazione a sinistra fai clic su **Esplora** e individua il progetto in cui si trova il database o la tabella.
	- <sup>l</sup> **Risorse esterne**: nel riquadro di navigazione a sinistra, fai clic su **Risorse esterne**. Nel menu a discesa seleziona **Database e file** oppure **Tabelle e oggetti**. Nota: i file locali, come .json o .csv, sono raggruppati come risorse esterne sotto Database.
- 3. Seleziona la casella di controllo accanto al database o alla tabella di cui desideri modificare le autorizzazioni, quindi seleziona **Azioni** > **Autorizzazioni**.
- 4. Nella finestra di dialogo Autorizzazioni, fai clic su **+ Aggiungi regola gruppo/utente** e inizia a digitare per cercare un gruppo o un utente.
- 5. Seleziona un modello di ruolo di autorizzazione per applicare un insieme iniziale di funzionalità per il gruppo o l'utente e quindi fai clic su **Salva**. I modelli disponibili sono: Vista, Pubblica, Amministra, Nessuno e Negato.
- 6. Per personalizzare ulteriormente il ruolo, fai clic su una funzionalità nella regola per impostarla su Consentita o su Negata oppure lasciala non specificata. Fai clic su Salva quando hai finito.
- 7. Configura eventuali regole aggiuntive per altri gruppi o utenti.

8. Verifica le autorizzazioni selezionando il nome di un gruppo o un nome utente nelle regole di autorizzazione per visualizzare le autorizzazioni effettive nella parte inferiore.

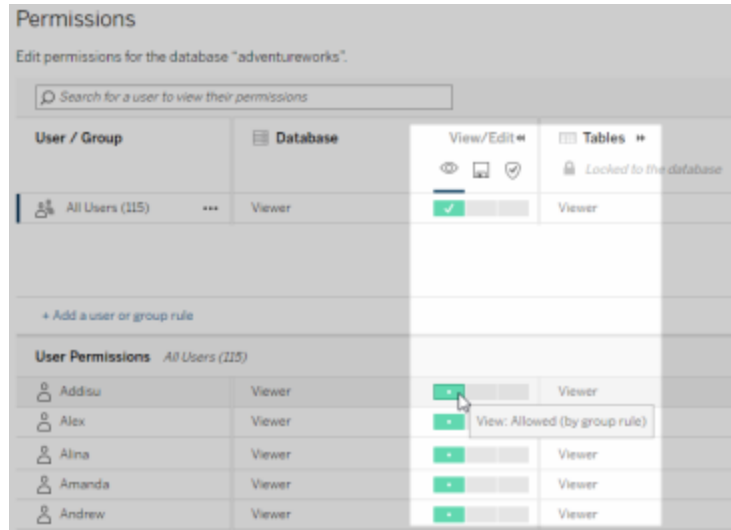

#### **Risorse esterne che non sono nei progetti**

Seguono alcuni scenari in cui una risorsa esterna non si trova in un progetto:

- <sup>l</sup> Le risorse individuate da Catalog prima dell'esistenza di **Progetto predefinito per risorse esterne** (Tableau Cloud dicembre 2022/Server 2023.1) non saranno incluse in un progetto a meno che non siano state spostate in un progetto da allora.
- <sup>l</sup> Le risorse esterne il cui progetto era stato eliminato prima dell'esistenza di **Progetto predefinito per risorse esterne** (Tableau Cloud dicembre 2022/Server 2023.1) non saranno incluse in un progetto a meno che non siano state spostate in un progetto da allora.
- In Tableau Server 2022.1 e versioni precedenti non è possibile spostare risorse esterne nei progetti.

Se una risorsa esterna non si trova in un progetto, le autorizzazioni per le risorse esterne funzionano come funzionavano in Tableau Server 2022.1 e Tableau Cloud Giugno 2022 e precedenti. Vale a dire che le autorizzazioni per database e tabelle sono controllate nei progetti in maniera indipendente dai contenuti, mentre le autorizzazioni per le tabelle sono gestibili

tramite quelle per i database. Quando le autorizzazioni sono impostate a livello di database in questo modo, possono fungere da modello per ogni nuova tabella figlio rilevata e indicizzata di quel database. Inoltre, le autorizzazioni del database possono anche essere bloccate in modo che le tabelle figlio utilizzino sempre le autorizzazioni impostate a livello di database.

Nota: se il database è in un progetto non puoi bloccare (o sbloccare) le autorizzazioni nel database.

Per bloccare (o sbloccare) le autorizzazioni al database, utilizza la seguente procedura.

- 1. Accedi a Tableau Cloud Tableau Server come amministratore o utente a cui è stata concessa la funzionalità "Imposta autorizzazioni".
- 2. Dal pannello di navigazione a sinistra, fai clic su **Risorse esterne**. Per impostazione predefinita, la pagina Risorse esterne visualizza un elenco di database e file.
- 3. Seleziona la casella di controllo accanto al database di cui desideri bloccare le autorizzazioni, seleziona **Azioni** > **Autorizzazioni**, quindi fai clic sul collegamento **Modifica** per Autorizzazioni tabelle.
- 4. Nella finestra di dialogo Autorizzazioni tabelle nel database, seleziona **Bloccato** e fai clic su **Salva**.
- 5. Per sbloccare le autorizzazioni, fai di nuovo clic su **Modifica** e seleziona **Personalizzato**.

Accedere alle informazioni sulla derivazione

Catalog (e l'API dei metadati) possono esporre i metadati delle relazioni e delle dipendenze, anche detti *derivazione*, tra i contenuti di Tableau e le risorse esterne su Tableau Cloud o Tableau Server. La derivazione mostra tre cose principali:

- Come gli elementi si relazionano tra loro, direttamente o indirettamente
- Quanti di questi elementi sono correlati tra loro
- Con le opportune autorizzazioni, i dati sensibili degli elementi nella derivazione

#### **Dati sensibili della derivazione**

In alcuni casi, la derivazione può contenere dati sensibili, come messaggi di avviso sulla qualità dei dati, nomi di contenuti o risorse oppure elementi correlati e metadati.

Per impostazione predefinita, vengono visualizzate le informazioni complete della derivazione per tutti gli utenti, mentre i dati sensibili sono bloccati per utenti specifici che non dispongono delle funzionalità Vista appropriate. Il concetto di blocco dei dati sensibili è detto offuscamento.

L'offuscamento consente la visibilità di tutti i metadati della derivazione, mantenendo bloccati i dati sensibili per utenti specifici che non dispongono delle funzionalità di visualizzazione appropriate. Questa impostazione predefinita consente i flussi di lavoro che si basano su un'analisi di impatto completa.

Se l'offuscamento dei dati sensibili della derivazione non è sufficiente per la tua organizzazione, alcune parti della derivazione, compresi i dati sensibili, possono essere filtrate.

Il filtro omette determinate parti della derivazione (e di aree correlate alla derivazione come i dettagli dei dati) per utenti specifici che non dispongono delle funzionalità di **visualizzazione** appropriate per i dati sensibili. Poiché il filtraggio omette parti della derivazione, impedisce i flussi di lavoro che si basano su un'analisi di impatto completa.

Per modificare la modalità di gestione dei dati sensibili, procedi come segue:

- 1. Accedi a Tableau Cloud o Tableau Server come amministratore.
- 2. Dal pannello di navigazione a sinistra, fai clic su **Impostazioni**.
- 3. Nella scheda Generale, in **Dati di derivazione sensibili**, seleziona il pulsante di opzione che rappresenta la migliore modalità di gestione delle informazioni della derivazione per tutti gli utenti del sito Tableau Cloud o Tableau Server.

#### <span id="page-1030-0"></span>**Note aggiuntive sulla derivazione**

<sup>l</sup> **Se disponi della funzionalità Vista per le risorse correlate**, puoi vedere quando e quali risorse sono collegate tra loro e i relativi metadati sensibili.

Ad esempio, puoi vedere 1) i nomi, gli avvisi sulla qualità dei dati e il numero totale di database e tabelle a monte correlati e 2) il numero combinato di fogli (visibili e nascosti) in una derivazione nella cartella di lavoro a valle della risorsa analizzata.

<sup>l</sup> **Se** *non* **disponi della funzionalità Vista per le risorse correlate**, puoi sempre vedere se le risorse sono collegate tra loro.

Ad esempio, puoi vedere 1) se nella derivazione esistono database e tabelle correlati a monte e 2) il numero totale di database o il numero totale di tabelle correlate alla risorsa analizzata.

Tuttavia, non puoi vedere i metadati associati a tali risorse se non disponi della funzionalità Vista corrispondente. Quando i metadati sono bloccati a causa di autorizzazioni limitate o la risorsa si trova in uno spazio personale, verrà visualizzato il messaggio **Autorizzazioni necessarie**.

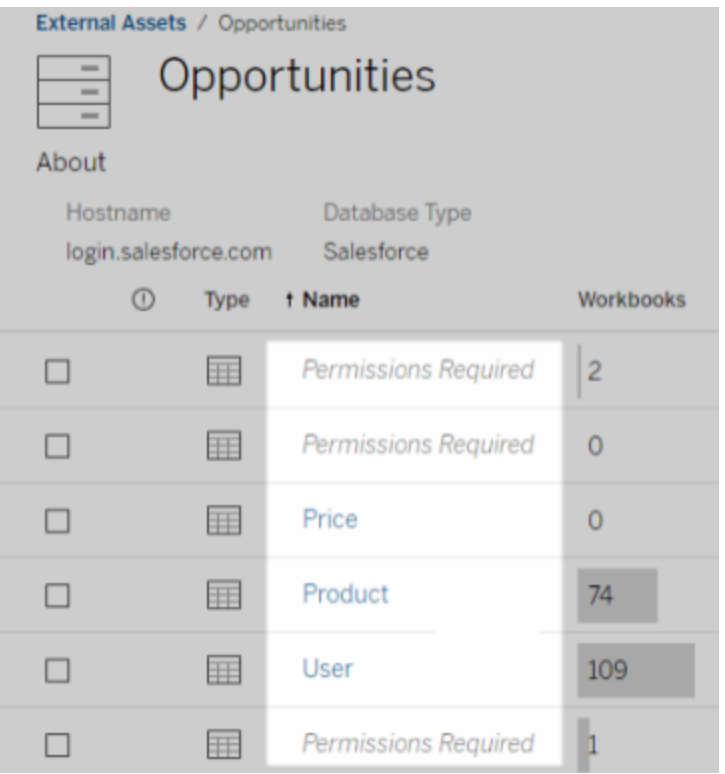

<sup>l</sup> **Se** *non* **disponi della funzionalità Vista per le risorse correlate**, puoi sempre vedere se le risorse sono certificate.

Tuttavia, se non disponi della funzionalità Visualizzazione, non puoi visualizzare le informazioni riservate relative alla certificazione, come i nomi dei database e delle tabelle correlati. Quando i metadati sono bloccati a causa di autorizzazioni limitate o la risorsa si trova in uno spazio personale, verrà visualizzato il messaggio **Autorizzazioni necessarie**.

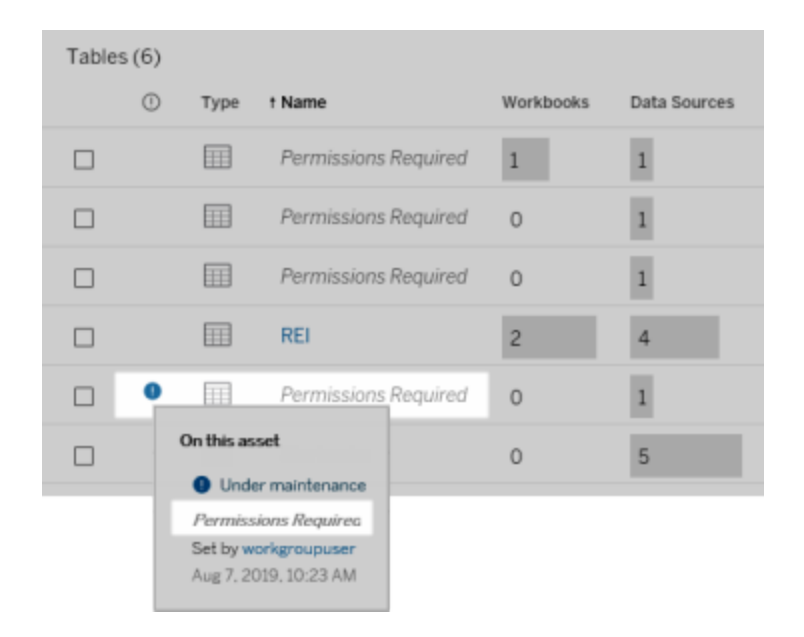

Per maggiori informazioni sulla derivazione, consulta Usare [Derivazione](#page-1106-0) dei dati per l'analisi [d'impatto.](#page-1106-0)

#### **Note aggiuntive sui tag individuabili attraverso i dati di derivazione**

Oltre ai contenuti di Tableau, anche le risorse esterne possono essere contrassegnate. Anche se i tag sono sempre visibili, gli elementi con tag visualizzati tramite i dati di derivazione possono essere offuscati (impostazione predefinita) o filtrati come descritto in precedenza in questo argomento.

Quando gli elementi con tag sono offuscati:

- <sup>l</sup> **Se disponi della funzionalità di visualizzazione per gli elementi con tag**, puoi visualizzare gli elementi con tag, gli elementi con tag correlati e tutti i metadati.
- <sup>l</sup> **Se non disponi della funzionalità di visualizzazione per gli elementi con tag**:
	- <sup>l</sup> Puoi visualizzare il tipo di elementi con tag e di elementi con tag correlati, ma non puoi visualizzare i metadati sensibili relativi agli elementi. Supponi ad esempio di utilizzare un filtro tag per visualizzare gli elementi con il tag "Nota". Anche se puoi vedere che sono presenti elementi di database contrassegnati con "Importante", non puoi visualizzare i nomi dei database con tag.
	- Puoi vedere quanti elementi con tag correlati sono presenti. Supponi ad esempio di eseguire una query tag su "Importante". La query restituisce cinque database con tag.

Quando gli elementi con tag vengono filtrati, gli elementi con tag e gli elementi con tag correlati visualizzati sono limitati solo agli elementi per cui disponi della funzionalità di visualizzazione.

Per maggiori informazioni sui tag, consulta [Elementi](https://help.tableau.com/current/pro/desktop/it-it/tags.htm) con tag nella Guida per l'utente di Tableau.

#### **Potenziale discrepanza tra risultati delle risorse e risultati dei contenuti**

Quando Catalog visualizza le informazioni sulla derivazione, fornisce informazioni su contenuto e risorse esterne di Tableau. La derivazione di Catalog visualizza sempre il conteggio o il risultato reale degli elementi associati. Tuttavia, in altre aree del sito, potresti vedere meno elementi. Ciò potrebbe essere dovuto alle tue funzionalità di **Visualizzazione**. Al di fuori di Catalog vedi solo il contenuto consentito dalle tue autorizzazioni.

Ad esempio, supponiamo di disporre dell'origine dati Superstore. La derivazione dell'origine dati Supermercato visualizza a quante tabelle sottostanti a monte si collega l'origine dati e quante cartelle di lavoro a valle si affidano all'origine dati. Tuttavia, poiché potresti non disporre delle autorizzazioni per visualizzare tutte quelle cartelle di lavoro a valle, il numero di cartelle di lavoro correlate nella derivazione di Catalog (totale effettivo) potrebbe essere

maggiore del numero di cartelle di lavoro nella scheda **Cartelle di lavoro connesse** (ciò per cui hai l'autorizzazione di vedere).

Potrebbero esserci altre ragioni non correlate alle autorizzazioni, per cui potresti notare una mancata corrispondenza tra il numero delle risorse e il numero dei contenuti. Per ulteriori informazioni, consulta la sezione Usare [Derivazione](#page-1106-0) dei dati per l'analisi d'impatto.

#### Chi può farlo

Le informazioni seguenti riepilogano i tipi di utenti che possono eseguire le attività descritte in questo argomento.

## Sito Tableau Cloud o amministratore di Tableau Server

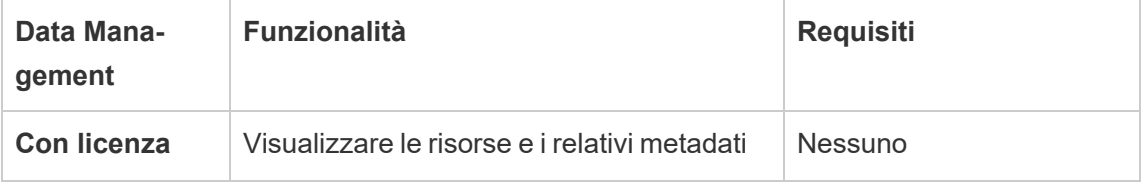

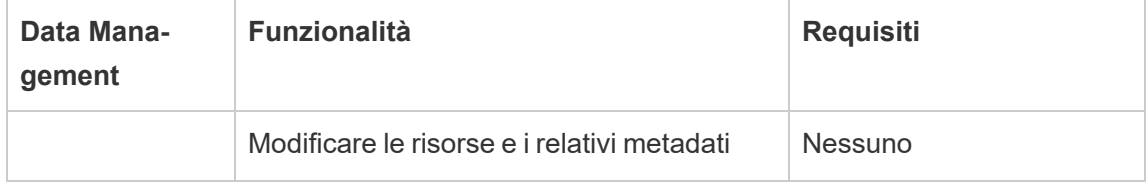

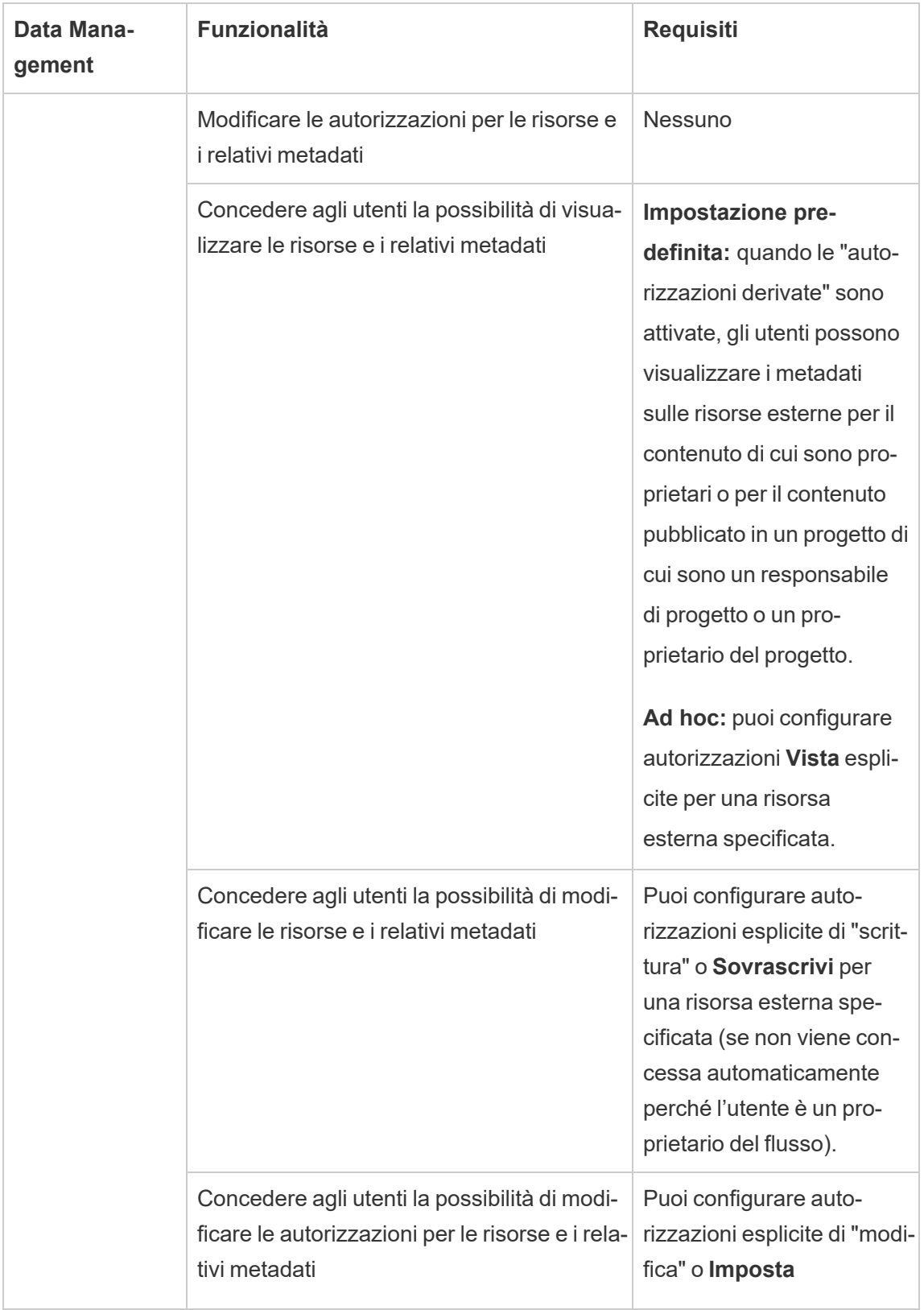

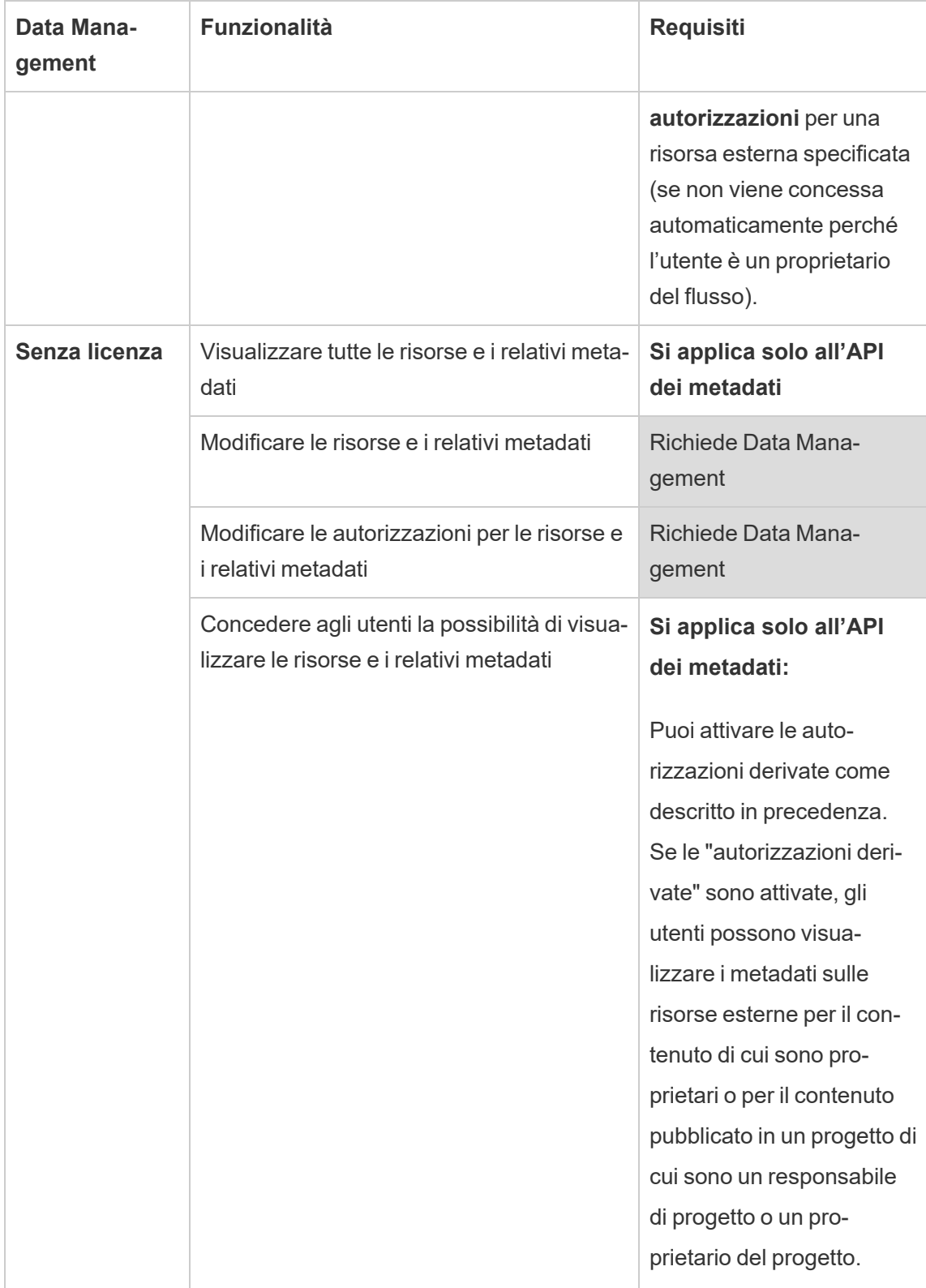

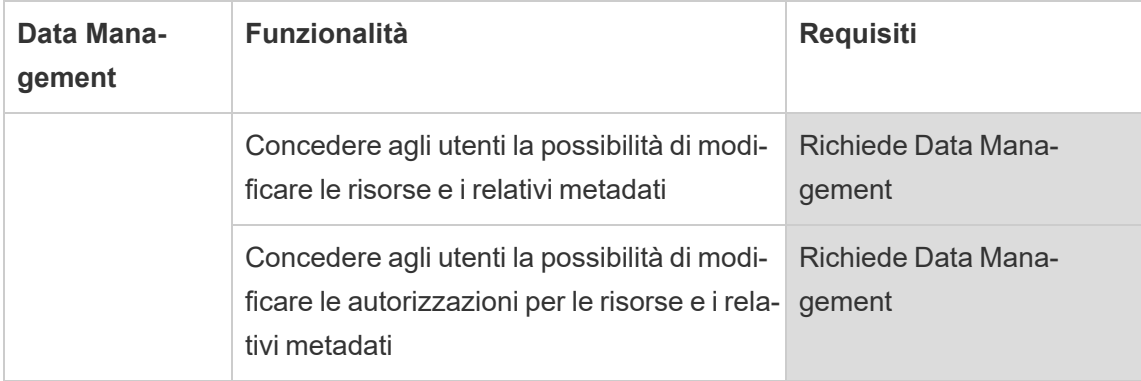

# Utente con licenza Creator o Explorer

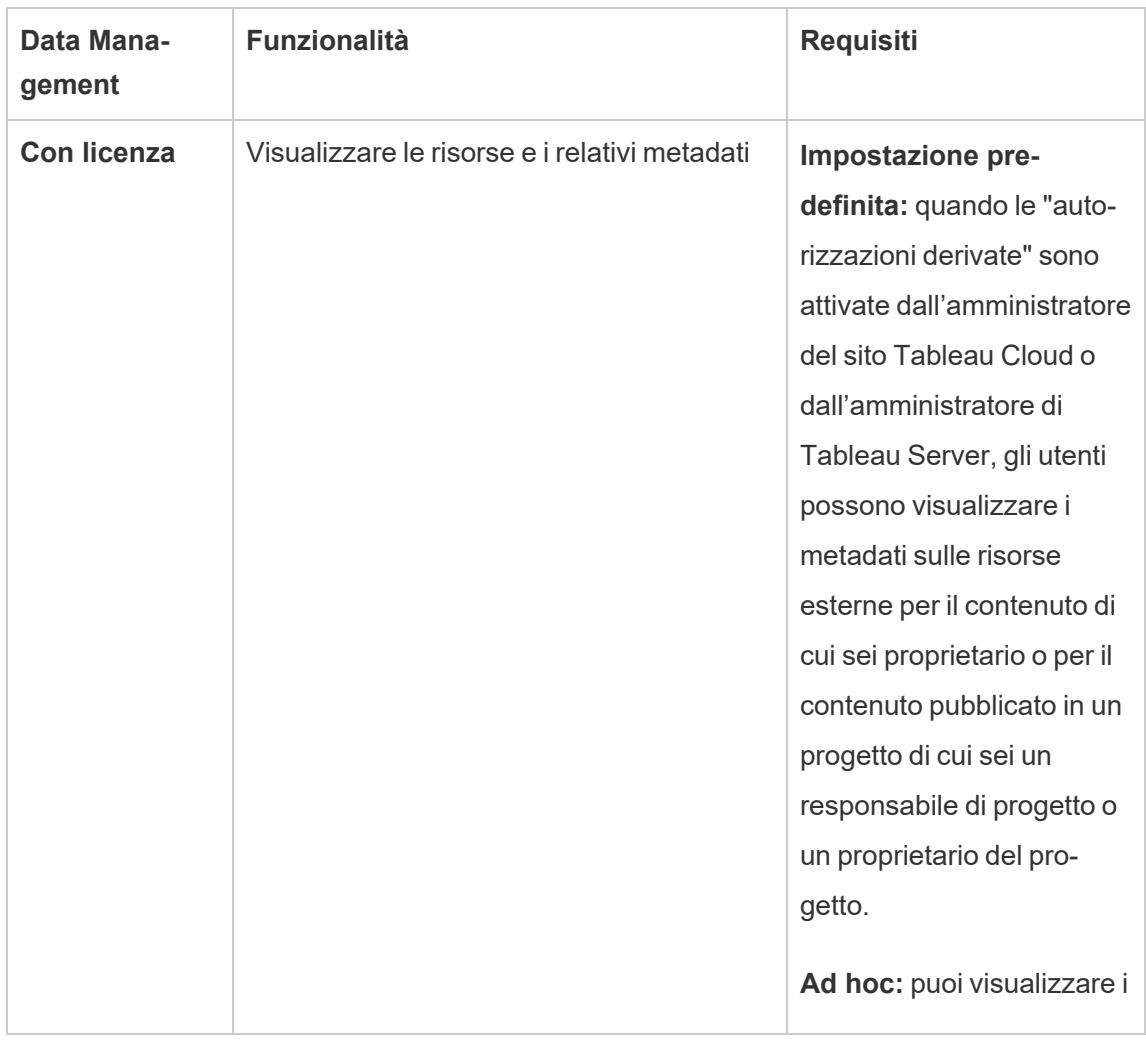

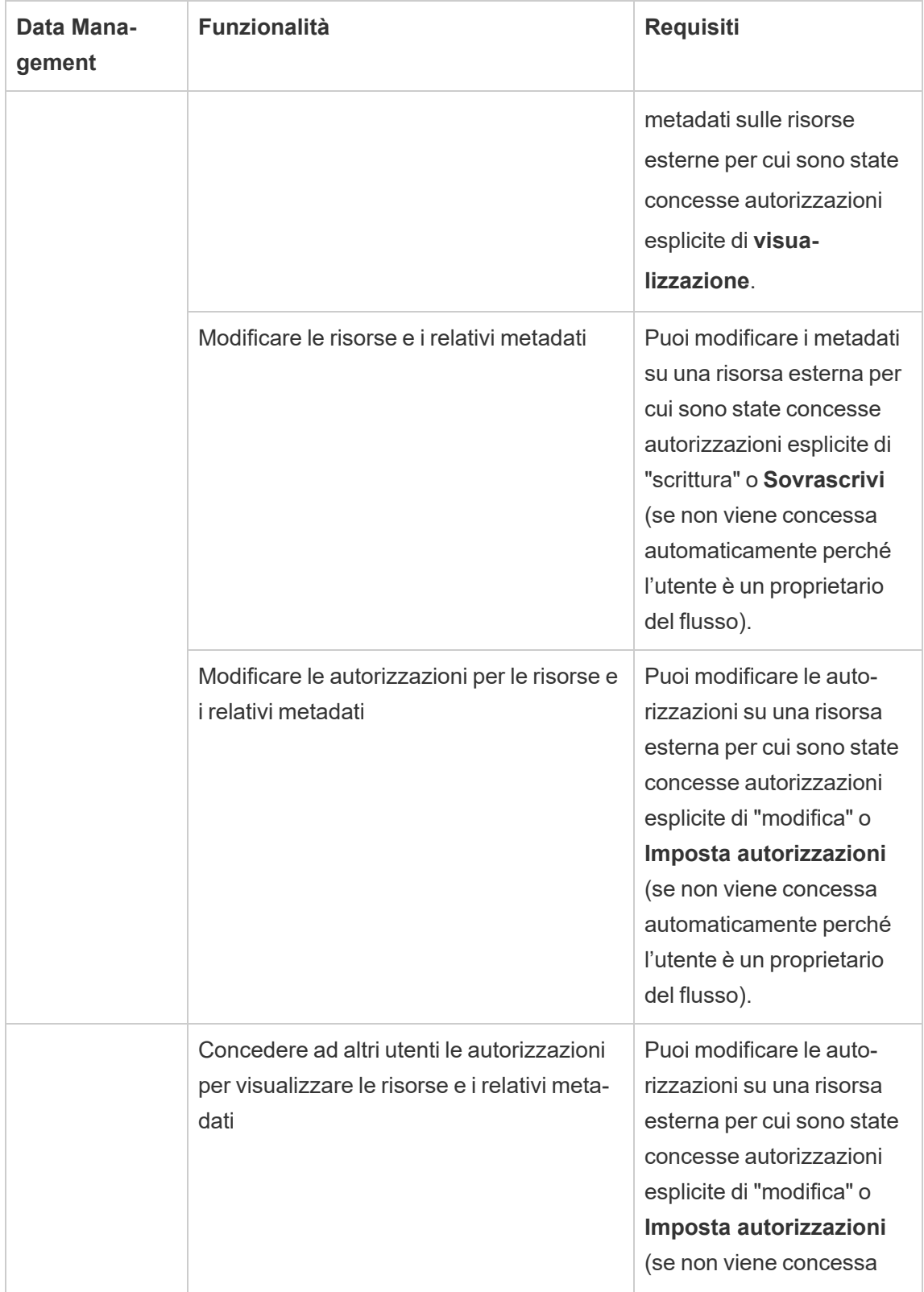

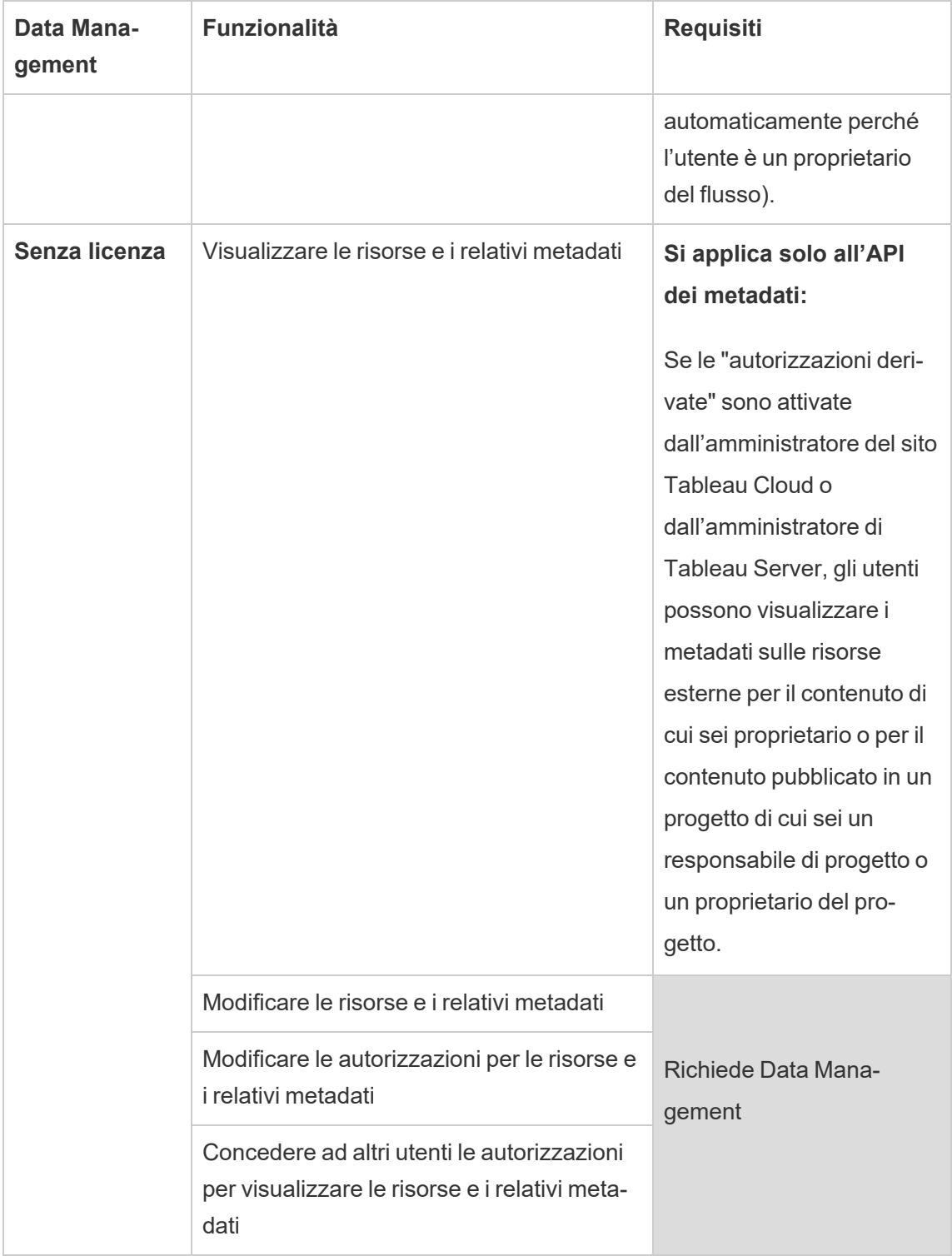

# Gestire i dati

Puoi connetterti ai dati che usi in Tableau e gestirli.

## Origini dati di Tableau Server

Quando gli utenti Tableau desiderano condividere le connessioni dati da loro stessi definite, possono pubblicare le origini dati in Tableau Server. Quando un'origine dati viene pubblicata nel server, gli altri utenti possono effettuare la connessione a questa origine dati dalle proprie cartelle di lavoro, come fanno per altri tipi di dati. Quando i dati nell'origine dati di Tableau vengono aggiornati, tutte le cartelle di lavoro che effettuano la connessione a questa origine dati applicano le modifiche.

Stai cercando Tableau Server su Windows? Vedi Origini dati di [Tableau](https://help.tableau.com/current/server/it-it/datasource.htm) Server.

Un'origine dati di Tableau Server è costituita dai metadati che descrivono quanto segue:

- **· Informazioni sulla connessione**: definiscono se i dati si trovano in un database live o in un'estrazione e quali dati vengono importati in Tableau.
- <sup>l</sup> **Personalizzazione e pulizia**: include informazioni che consentono un utilizzo efficiente dei dati, ad esempio calcoli, insiemi, gruppi, contenitori, parametri, formattazione dei campi personalizzati e così via.
- <sup>l</sup> **Istruzioni per l'accesso ai dati e per l'aggiornamento**: include la posizione del server di database sottostante (sia in locale che nel cloud), i percorsi di rete per i dati basati su file, informazioni di sicurezza come credenziali o token di accesso e informazioni correlate.

Oltre a consentire agli utenti di creare la coerenza e l'affidabilità dei dati, l'utilizzo di origini dati di Tableau offre vantaggi per l'amministratore. Poiché più cartelle di lavoro possono effettuare la connessione a un'origine dati, è possibile ridurre al minimo la proliferazione delle origini dati e risparmiare spazio di archiviazione e tempo di elaborazione. Quando viene scaricata una

cartella di lavoro che esegue la connessione a un'origine dati di Tableau che a sua volta ha una connessione di estrazione, l'estrazione rimane sul server, riducendo il traffico di rete. Infine, se una connessione richiede un driver di database, dovrai installare e mantenere il driver solo nel server e non sul computer di ogni utente. Se utilizzi Tableau Cloud, tutti i driver supportati sono disponibili per le origini dati pubblicati sul tuo sito.

## Gestione delle origini dati

Puoi eseguire alcune o tutte le attività di gestione in un'origine dati se disponi di uno dei livelli di accesso seguenti:

- Amministratore del sito o del server
- <sup>l</sup> Responsabile o proprietario del progetto in cui viene pubblicata l'origine dati

L'accesso completo del responsabile progetto è disponibile solo per alcuni ruoli del sito. Per informazioni, consulta [Amministrazione](#page-939-0) a livello di progetto.

• Proprietario dell'origine dati

A meno che non sei un amministratore del server o del sito, potrebbe non essere possibile accedere a tutte le attività di gestione. Ad esempio, se il menu Autorizzazioni non è disponibile, è probabile che le autorizzazioni del progetto siano bloccate, in modo da negare l'impostazione delle autorizzazioni sulle singole cartelle di lavoro e sulle origini dati.

**Suggerimento:** è consigliabile designare una persona o un team come adatti alla gestione di tutte le origini dati pubblicate in un progetto o nell'intero sito, in modo che tutte le origini dati possano essere mantenute nello stesso insieme di linee guida.

Per eseguire le attività di gestione a cui hai accesso, segui questa procedura:

- 1. Accedi al sito e, nella scheda **Contenuto**, seleziona **Esplora** > **Origini dati**.
- 2. In un'origine dati, seleziona il menu **Azioni** (**...**).
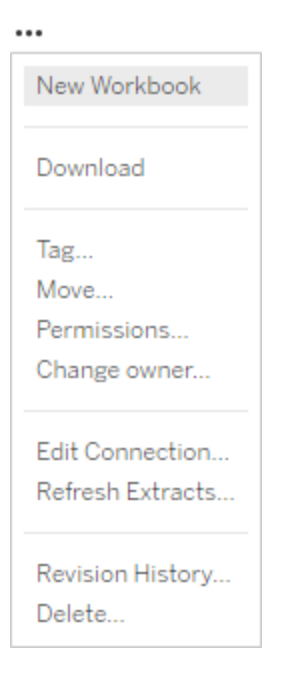

- <sup>l</sup> **Nuova cartella di lavoro o Scarica:** permette di creare una nuova cartella di lavoro nell'ambiente del browser che esegue la connessione a questa origine dati. In alternativa, permette di scaricare l'origine dati da utilizzare localmente.
- **Tag:** consente di aggiungere o rimuovere tag di parole chiave. I tag possono contenere una singola parola o più parole, delimitate da una virgola.
- **Sposta:** sposta un'origine dati da un progetto a un altro. Per ogni progetto sono necessarie impostazioni specifiche. Per maggiori informazioni, consulta [Requisiti](#page-944-0) per lo spo[stamento](#page-944-0) delle risorse.
- **· Autorizzazioni:** consente di visualizzare o aggiornare le autorizzazioni che specificano quali utenti o gruppi possono modificare o scaricare o eseguire la connessione all'origine dati. Come indicato all'inizio di questa sezione, se questa azione non è disponibile, le autorizzazioni del progetto potrebbero essere bloccate e solo il responsabile o l'amministratore del progetto possono modificare le autorizzazioni.
- **· Modifica proprietario:** rendere proprietario un utente gli permette di avere accesso.

**· Aggiorna estrazioni:** se un'origine dati include un'estrazione, puoi assegnare l'estrazione a una pianificazione di aggiornamento.

Per maggiori informazioni, consulta Aggiornare i dati in base a una [pianificazione](#page-1062-0).

- <sup>l</sup> **Visualizzare la cronologia delle revisioni dell'origine dati**
- **Elimina:** eliminare un'origine dati ha conseguenze sulle cartelle di lavoro che eseguono la connessione all'origine dati. Prima di eliminare un'origine dati, verifica che non vi siano cartelle di lavoro che eseguono la connessione all'origine dati o che le cartelle di lavoro non siano modificate per utilizzare un'altra origine dati.

Inoltre, per le origini dati che sono connessioni di tipo proxy, gli amministratori possono essere consapevoli di come gli utenti si autenticano nel database e se sono installati i driver appropriati. Per maggiori informazioni, consulta Driver del [database](#page-608-0) e [Sicurezza](#page-1979-0) dei dati.

### **Restrizioni**

Le origini dati pubblicate spesso operano come origini dati curate e affidabili. Pertanto, vi sono restrizioni in merito alla possibilità di modificarle e utilizzarle.

Gli alias e i calcoli non possono essere modificati.

- Inoltre, non è possibile creare nuovi alias. I campi possono essere duplicati ed è possibile creare alias per la copia.
- <sup>l</sup> È possibile creare nuovi calcoli. Un calcolo esistente può essere copiato e la copia può essere modificata.

Le relazioni e i join non possono essere modificati.

Le origini dati pubblicate non possono essere utilizzate in join o relazioni.

• Utilizza le combinazioni se devi combinare origini dati pubblicate.

# <span id="page-1046-0"></span>Upgrade delle estrazioni al formato .hyper

In Tableau versione 2018, abbiamo introdotto il formato . hyper per le estrazioni di Tableau in sostituzione del vecchio formato .tde. Il formato .hyper è il formato standard utilizzato da Tableau per creare le estrazioni dal 2018 e la maggior parte delle estrazioni è ora rappresentata da file con estensione .hyper. A partire dall'inizio del 2023, Tableau ha interrotto il supporto per il formato. tde in Tableau Cloud e Tableau Public. Per maggiori dettagli su questa deprecazione, consulta questo post della [community](https://community.tableau.com/s/feed/0D54T00001BHiGwSAL) di Tableau.

## Interruzione del supporto per i file .tde

A partire dal 2023, il formato .tde per le estrazioni di Tableau è stato deprecato. Questo formato è stato sostituito dal formato .  $hyper$  nel 2018, ma è rimasto valido per i file caricati fino a marzo 2023.

- Questa modifica è stata applicata a Tableau Cloud e Tableau Public a partire da marzo 2023.
- A partire dalla versione 2023.1.0 di Tableau Server, il caricamento di file in formato .tde è disabilitato.
- La 2024.2 è l'ultima versione di Tableau Desktop che supporta qualsiasi cartella di lavoro, origine dati o segnalibro basati su .tde. La versione 2024.3 e successive supportano solo il formato .hyper.

Aggiornare manualmente l'estrazione di .tde utilizzando Tableau Desktop

Se gestisci le estrazioni in locale, puoi aggiornare manualmente la tua estrazione in formato .tde al formato .hyper utilizzando Tableau Desktop.

**Nota**: questa funzionalità è disponibile solo in Tableau Desktop versione 2024,2 e precedenti.

- 1. In Tableau Desktop, apri una cartella di lavoro che utilizza l'estrazione in formato .tde.
- 2. Seleziona l'origine dati estratta dal menu **Dati**, quindi seleziona **Estrai** > **Aggiorna.**

3. Seleziona **File** > **Salva** per salvare la cartella di lavoro e completare l'aggiornamento dell'estrazione.

## Aggiornare manualmente il file .tde con una connessione live

Se il tuo file .tde utilizza una connessione live (invece di un'estrazione), devi aggiornare il file seguendo le istruzioni in questo Post della community di Tableau [sull'aggiornamento](https://community.tableau.com/s/feed/0D58b0000CQKAUbCQP) ai file [.hyper.](https://community.tableau.com/s/feed/0D58b0000CQKAUbCQP) Non è possibile aggiornare i file .tde con connessioni live utilizzando Tableau Desktop.

## Impostare il fuso orario del sito per le estrazioni

Il fuso orario predefinito per le origini dati basate su estrazioni in un sito è UTC (tempo coordinato universale). Gli amministratori del server possono impostare un fuso orario diverso.

Per impostare il fuso orario del sito per le estrazioni:

- 1. Accedi a Tableau come amministratore.
- 2. Nel sito che desideri configurare fai clic su Settings.
- 3. Nella sezione Site Time Zone for Extracts seleziona un fuso orario e quindi fai clic su Save.

Nei campi calcolati, funzioni come NOW() o TODAY() utilizzano il fuso orario. Per maggiori informazioni sulle estrazioni, consulta [Estrarre](https://help.tableau.com/current/pro/desktop/it-it/extracting_data.htm) i dati nella Guida di Tableau Desktop.

L'impostazione del fuso orario, oltre a essere utilizzata per le origini dati basate sulle estrazioni, influisce anche sulle estrazioni interne. Ad esempio, quando Tableau si connette a origini dati basate su file come i file di testo, viene creata internamente un'estrazione in modo automatico. Allo stesso modo, ciò accade quando Tableau utilizza un'estrazione interna per integrare dati provenienti da origini diverse.

# Creare estrazioni sul Web

Puoi estrarre le origini dati sul Web (senza utilizzare Tableau Desktop) per migliorare le prestazioni dell'origine dati e supportare funzioni analitiche aggiuntive. Quando estrai l'origine dati, Tableau copierà i dati dall'archivio dati remoto in Tableau Server o Tableau Cloud. Per

maggiori informazioni sui vantaggi dell'estrazione dei dati, consulta [Estrarre](https://help.tableau.com/current/pro/desktop/it-it/extracting_data.htm) i dati. Sul Web è possibile eseguire l'estrazione durante il Web authoring o in Content Server.

## Creare estrazioni nel Web authoring

Puoi creare estrazioni direttamente nel Web authoring con le impostazioni di estrazione predefinite.

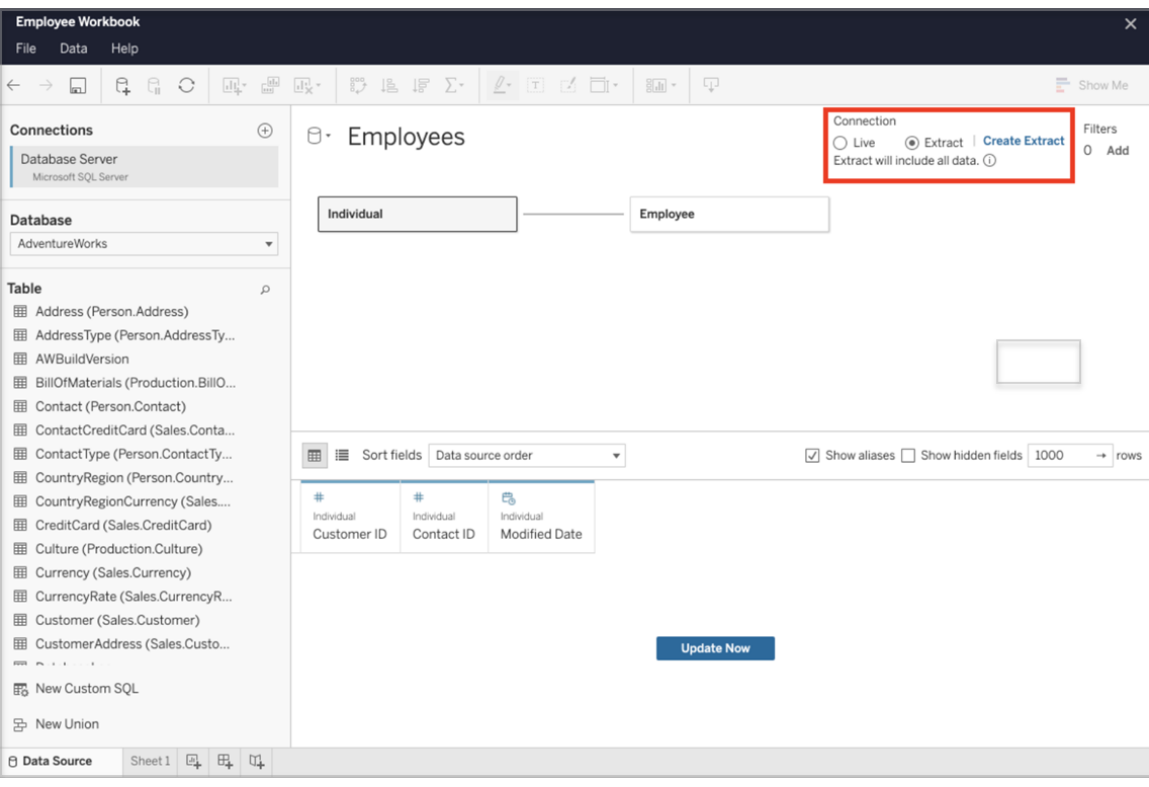

Estrarre un'origine dati incorporata nel Web authoring

Completa la procedura seguente per creare un'estrazione in Web authoring.

Suggerimento: è consigliabile finalizzare il modello di dati prima di creare l'estrazione. La creazione dell'estrazione potrebbe richiedere molto tempo e qualsiasi modifica al modello di dati, ad esempio l'aggiunta di nuove tabelle logiche, invaliderà l'estrazione.

- 1. Seleziona la scheda Origine dati nell'angolo in basso a sinistra del riquadro di Web authoring. Per le nuove cartelle di lavoro, inizierai nella scheda Origine dati.
- 2. Nell'angolo superiore destro modifica il tipo di connessione da Live a Estrazione.
- 3. Seleziona Crea estrazione. Verrà visualizzata la finestra di dialogo Creazione di un'estrazione in corso.

La creazione dell'estrazione potrebbe richiedere molto tempo ed è possibile chiudere la sessione di authoring durante la creazione dell'estrazione. Per assicurarti che la creazione dell'estrazione non vada persa, nella finestra di dialogo fai clic su Avvisami al termine per specificare un percorso in cui salvare la cartella di lavoro estratta. Se l'estrazione riesce, la cartella di lavoro verrà salvata nel percorso specificato e ti verrà notificato che puoi continuare la sessione di Web authoring.

Se la creazione dell'estrazione non riesce, ti verrà comunicato che non è stato possibile creare l'estrazione e potrai ripristinare le modifiche non salvate riaprendo la cartella di lavoro originale in Web authoring.

Definire le impostazioni di estrazione

Puoi configurare una o più delle seguenti opzioni per indicare a Tableau come archiviare, definire filtri e limitare la quantità di dati nell'estrazione.

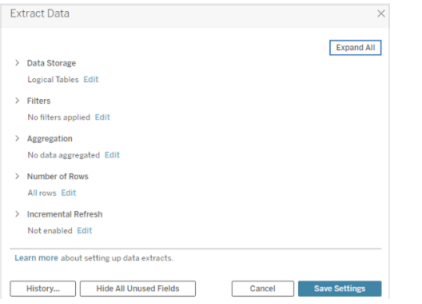

### Decidere come archiviare i dati dell'estrazione

Puoi scegliere di archiviare i dati dell'estrazione utilizzando due strutture (schemi): tabelle logiche (schema denormalizzato) o tabelle fisiche (schema normalizzato). Per maggiori informazioni sulle tabelle logiche e fisiche, consulta Modello di dati di [Tableau.](https://help.tableau.com/current/pro/desktop/it-it/datasource_datamodel.htm) Puoi scegliere l'opzione più adatta alle tue esigenze.

### Tabelle logiche

Le tabelle logiche archiviano i dati utilizzando una tabella di estrazione per ogni tabella logica presente nell'origine dati. Le tabelle fisiche che definiscono una tabella logica vengono unite e archiviate con tale tabella logica. Ad esempio, se un'origine dati è costituita da una singola tabella logica, i dati verranno archiviati in una singola tabella.

Se un'origine dati è costituita da tre tabelle logiche (ognuna contenente più tabelle fisiche), i dati delle estrazioni verranno archiviati in tre tabelle, una per ogni tabella logica.

Seleziona Tabelle logiche quando desideri limitare la quantità di dati nell'estrazione con proprietà di estrazione aggiuntive come filtri di estrazione, aggregazione, Primi N o altre funzionalità che richiedono dati denormalizzati. Usa questa opzione anche quando i dati utilizzano funzioni pass-through (RAWSQL). Questa è la struttura predefinita che Tableau usa per archiviare i dati delle estrazioni.

Se utilizzi questa opzione per estrazioni che contengono join, i join vengono applicati al momento della creazione dell'estrazione.

#### Tabelle fisiche

Le tabelle fisiche archiviano i dati utilizzando una tabella di estrazione per ogni tabella fisica presente nell'origine dati.

Seleziona Tabelle fisiche se l'estrazione contiene tabelle combinate con uno o più join di uguaglianza e soddisfa le condizioni per l'utilizzo dell'opzione Tabelle fisiche riportate di seguito. Se utilizzi questa opzione, i join vengono eseguiti al momento della query.

Questa opzione può migliorare le prestazioni e ridurre le dimensioni del file di estrazione. Per maggiori informazioni su come usare l'opzione Tabelle fisiche, consulta [Suggerimenti](https://help.tableau.com/current/pro/desktop/it-it/extracting_data.htm#noramlized_tips) per l'utilizzo [dell'opzione](https://help.tableau.com/current/pro/desktop/it-it/extracting_data.htm#noramlized_tips) Tabelle fisiche nella Guida di Tableau Desktop.

In alcuni casi, puoi utilizzare questa opzione anche come soluzione alternativa per la sicurezza a livello di riga. Per maggiori informazioni sulla sicurezza a livello di riga in Tableau, consulta Limitare [l'accesso](https://help.tableau.com/current/pro/desktop/it-it/publish_userfilters.htm) a livello di riga di dati nella Guida di Tableau Desktop.

Condizioni per l'utilizzo dell'opzione Tabelle fisiche

Per archiviare l'estrazione con l'opzione Tabelle fisiche, i dati dell'estrazione devono soddisfare tutte le condizioni elencate di seguito.

- $\bullet$  Tutti i join tra tabelle fisiche sono join di uguaglianza (=).
- <sup>l</sup> I tipi di dati delle colonne utilizzate per le relazioni o i join sono identici.
- Non sono utilizzate funzioni pass-through (RAWSQL).
- Non sono configurati aggiornamenti incrementali.
- Non sono configurati filtri per le estrazioni.
- Non sono configurati valori Primi N o campionamenti.
- Quando l'estrazione viene archiviata come tabelle fisiche, non puoi aggiungervi dati.
- <sup>l</sup> Per le tabelle logiche, non puoi aggiungere dati a estrazioni con più di una tabella logica.

Nota: le opzioni Tabelle logiche e Tabelle fisiche condizionano solo il modo in cui i dati dell'estrazione vengono archiviati. Le opzioni non influiscono sul modo in cui le tabelle dell'estrazione vengono visualizzate nella pagina Origine dati.

### Determinare la quantità di dati da estrarre

Seleziona Aggiungi per definire uno o più filtri per limitare la quantità di dati da estrarre in base ai campi e ai relativi valori.

### Aggregare i dati dell'estrazione

Seleziona Dati aggregati per dimensioni visibili per aggregare le misure utilizzando l'aggregazione predefinita. Aggregare i dati consente di consolidare le righe, ridurre le dimensioni del file di estrazione e migliorare le prestazioni.

Se scegli di aggregare i dati, puoi anche selezionare Riporta le date a scegliendo tra Anno, Mese e così via. Gli esempi seguenti illustrano il modo in cui i dati vengono estratti in base all'opzione di aggregazione scelta.

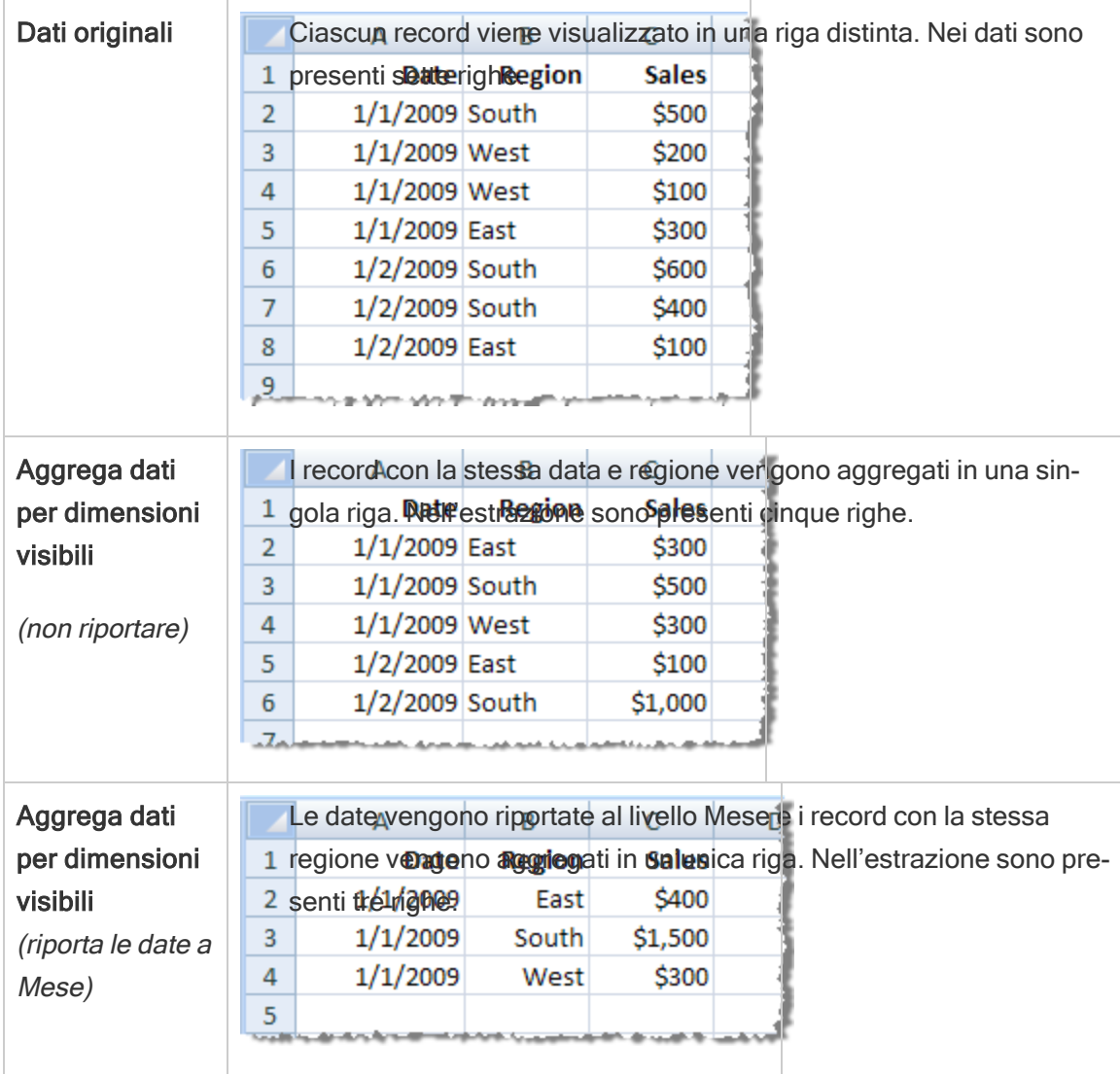

### Scegliere le righe da estrarre

Seleziona il numero di righe che vuoi estrarre.

Puoi estrarre tutte le righe o le prime N righe. Tableau prima applica eventuali filtri e l'aggregazione, quindi estrae il numero di righe dai risultati filtrati e aggregati. Il numero di opzioni di riga dipende dal tipo di origine dati dalla quale esegui l'estrazione.

### Note:

- Non tutte le origini dati supportano il campionamento. Pertanto, l'opzione Campionamento potrebbe non essere disponibile nella finestra di dialogo Estrai dati.
- Tutti i campi che nascondi nella pagina Origine dati o nella scheda del foglio vengono esclusi dall'estrazione.

#### Configurare le impostazioni per l'aggiornamento incrementale

La maggior parte delle origini dati supporta l'aggiornamento incrementale. Anziché aggiornare l'intera estrazione, puoi configurare un aggiornamento per aggiungere solo le righe nuove rispetto all'ultima estrazione dei dati.

Ad esempio l'origine dati potrebbe essere aggiornata quotidianamente con nuove transazioni di vendita. Invece di ricostruire l'intera estrazione ogni giorno, puoi aggiungere solo le nuove transazioni che si sono verificate quel giorno. Per poter scegliere l'opzione incrementale durante la pianificazione di un aggiornamento, devi prima definire le impostazioni.

Periodicamente, è opportuno eseguire un aggiornamento completo per essere certi di disporre sempre di dati aggiornati.

Nota: se la struttura dei dati di origine cambia, ad esempio viene aggiunta una nuova colonna, sarà necessario eseguire un aggiornamento completo dell'estrazione prima di poter ricominciare a eseguire aggiornamenti incrementali.

#### Impostare l'aggiornamento incrementale

Segui la procedura per configurare un'estrazione da aggiornare in modo incrementale, ma assicurati prima di aver selezionato Tutte le righe come numero di righe da estrarre.

L'aggiornamento incrementale può essere configurato solo se estrai tutte le righe del database. Non puoi incrementare un'estrazione di esempio.

- 1. Seleziona la casella **Aggiornamento incrementale**.
- 2. Scegli una tabella da aggiornare.
- 3. Seleziona una colonna da utilizzare per identificare le nuove righe.

4. Immetti un intervallo di date secondarie in **Intervallo di date minimo per l'aggiornamento**. In questo campo puoi scegliere un intervallo di tempo specifico in giorni, ore, minuti o secondi.

Ad esempio, quando selezionano una colonna Data o Data/ora in Tableau, gli utenti possono aggiornare i dati delle estrazioni entro un intervallo di tempo specificato, ad esempio 14 giorni dalla data di aggiornamento. Questa funzionalità è utile per le origini dati che consentono inserimenti e modifiche retroattive entro un periodo di tempo definito. Utilizzando l'aggiornamento incrementale delle estrazioni, gli utenti possono acquisire in modo efficiente queste modifiche insieme a eventuali nuovi dati.

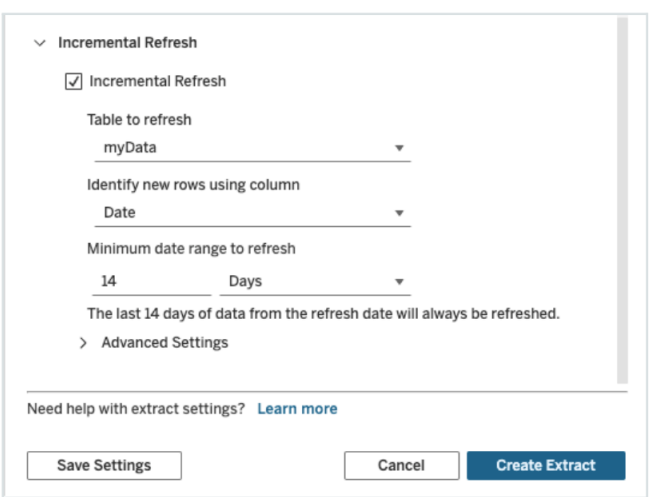

#### Utilizzare Impostazioni avanzate

È possibile espandere Impostazioni avanzate per stabilire la modalità di recupero delle nuove righe.

Nota: se hai impostato un intervallo di date minimo per l'aggiornamento, la funzione Impostazioni avanzate non sarà accessibile.

Impostazioni avanzate consente di sostituire le ultime righe aggiunte aggiornando valori uguali o maggiori dell'ultimo valore registrato oppure di mantenere le ultime righe aggiunte aggiornando l'estrazione solo con valori maggiori dell'ultimo valore registrato.

Nel primo approccio, Tableau consente agli utenti di aggiornare in modo incrementale le estrazioni con una colonna chiave non univoca come Data, Data/ora o ID.

Con questo metodo viene aggiunta una nuova fase durante l'esecuzione di un aggiornamento incrementale. Tableau eliminerà innanzitutto le righe nell'estrazione che sono uguali al valore massimo registrato in precedenza. Esegue quindi una query per tutte le righe maggiori o uguali al valore massimo precedente che terrà in considerazione tutte le righe eliminate e le eventuali righe nuove.

Al contrario, puoi comunque scegliere di non sostituire le ultime righe aggiunte e di aggiungere solo le righe con valori maggiori dell'ultimo valore registrato.

Per terminare, seleziona Crea estrazione.

#### Considerazioni sull'esecuzione di un aggiornamento incrementale

#### Modifica di un'estrazione:

Se modifichi un'estrazione esistente, viene visualizzato l'ultimo aggiornamento e questo garantisce che l'estrazione viene aggiornata con i dati corretti.

#### Aggiornamento completo:

Un aggiornamento completo sostituisce tutte le righe con i dati nell'origine dati originale ogni volta che si aggiorna l'estrazione. Un aggiornamento completo può richiedere più tempo e comportare un costo elevato per il database.

#### Motore dati:

Il motore dati, che è il meccanismo sottostante utilizzato da Tableau per creare l'estrazione, memorizza i valori di tempo con una precisione fino a 3 posizioni decimali.

Se si specifica una colonna di tipo data/ora o timestamp per Identifica nuove righe utilizzando la colonna e il database utilizza una precisione maggiore rispetto a quella di Tableau, dopo un aggiornamento incrementale potrebbero essere presenti righe duplicate.

Ad esempio, se nel database sono presenti due righe, una con un valore di data/ora 2015-03- 13 17:30:56.502352 e una con un valore di data/ora 2015-03-13 17:30:56.502852, Tableau archivierà entrambe le righe utilizzando il valore di data/ora 2015-03-13 17:30:56.502, creando quindi righe duplicate.

#### Limitazioni

- Non è possibile creare estrazioni per le origini dati incorporate che fanno riferimento a origini dati pubblicate. Come soluzione alternativa, crea l'estrazione direttamente nell'origine dati pubblicata. Per maggiori informazioni, consulta Estrarre un'origine dati pubblicata in Content Server.
- Non è possibile creare estrazioni per le origini dati basate su file. Le origini dati basate su file dispongono già di speciali caratteristiche per le prestazioni e l'aggiunta dell'estrazione non comporterà alcun vantaggio in termini di prestazioni.
- Questa funzionalità non è applicabile alle origini dati basate su Bridge in Tableau Cloud.
- Limitazione per SQL personalizzato: le query di SQL personalizzato non sono supportate con Impostazioni avanzate. Gli utenti che ricorrono a SQL personalizzato dovranno modificare il proprio approccio se desiderano utilizzare Impostazioni avanzate per l'aggiornamento incrementale.

## <span id="page-1056-0"></span>Creare estrazioni in Content Server

Estrarre un'origine dati pubblicata in Content Server

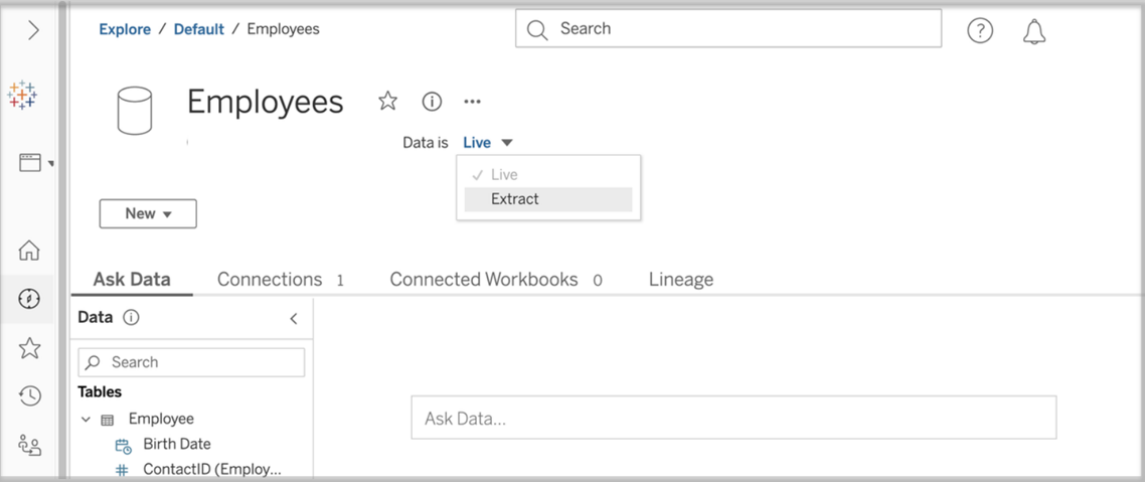

Per estrarre un'origine dati pubblicata, completa la seguente procedura.

- 1. Accedi come amministratore o come proprietario dell'origine dati.
- 2. Nella scheda Contenuto seleziona Esplora e quindi Origini dati.
- 3. Seleziona un'origine dati facendo clic sul nome dell'origine dati.
- 4. Nella parte superiore dello schermo, sotto il nome Origine dati seleziona il menu a discesa con la dicitura Live.
- 5. Cambia il tipo di connessione da Live a Estrazione. Se la funzionalità di crittografia dell'estrazione inattiva è abilitata sul sito, seleziona Crittografato o Non crittografato.
- 6. Se viene visualizzato un messaggio di errore relativo alle credenziali incorporate, incorpora le tue credenziali nell'origine dati. A tale scopo, scegli Modifica connessione. Seleziona "Password incorporata nella connessione" e quindi scegli Salva.

Estrarre un'origine dati incorporata in Content Server

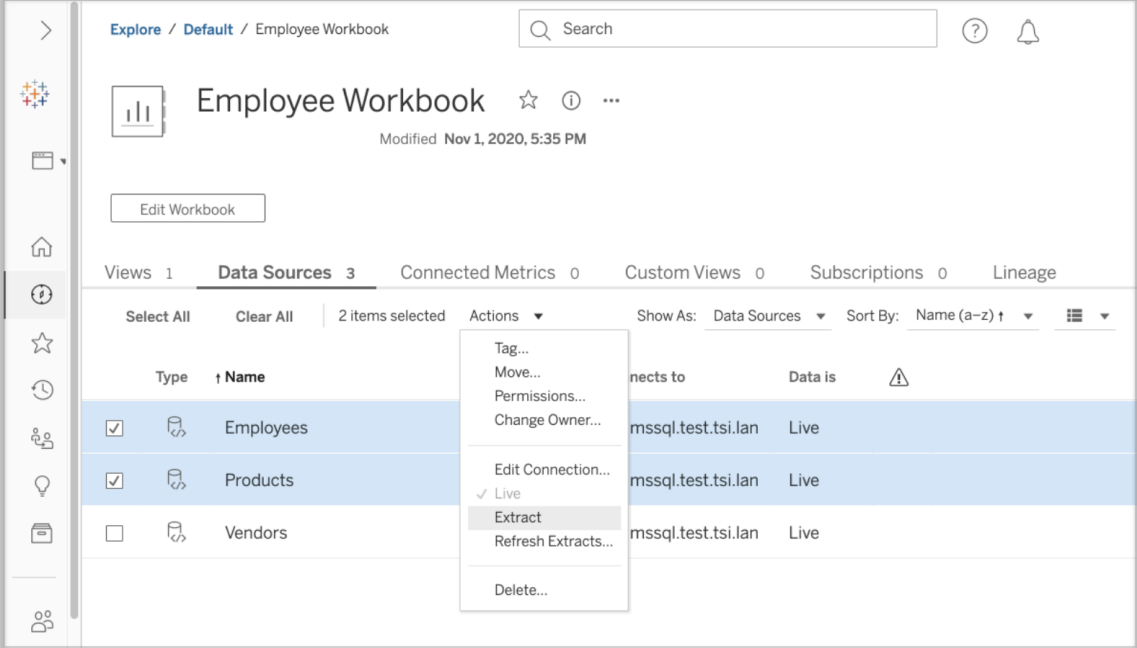

Per estrarre una o più origini dati incorporate in una cartella di lavoro, completa la seguente procedura.

- 1. Accedi come amministratore o come proprietario dell'origine dati.
- 2. Passa alla cartella di lavoro pubblicata.
- 3. Passa alla scheda Origini dati

- 4. Seleziona una o più origini dati.
- 5. Scegli il pulsante Azione.
- 6. Seleziona Estrazione. Se la funzionalità di crittografia dell'estrazione inattiva è abilitata sul sito, seleziona Crittografato o Non crittografato.

#### Limitazioni

- Le credenziali per la connessione devono essere incorporate nell'origine dati.
- Non è possibile creare estrazioni per le origini dati incorporate che fanno riferimento a origini dati pubblicate. Come soluzione alternativa, crea l'estrazione [direttamente](#page-1056-0) [nell'origine](#page-1056-0) dati pubblicata.
- <sup>l</sup> Non è possibile creare estrazioni per le origini dati basate su file. Le origini dati basate su file dispongono già di speciali caratteristiche per le prestazioni e l'aggiunta dell'estrazione non comporterà alcun vantaggio in termini di prestazioni.
- Questa funzionalità non è applicabile alle origini dati basate su Bridge in Tableau Cloud.

## Mantenere aggiornati i dati estratti

Dopo l'estrazione dei dati, puoi impostare facoltativamente una pianificazione di aggiornamento delle estrazioni per mantenere aggiornati i dati. Per maggiori informazioni, consulta Aggiornare i dati in base a una [pianificazione](#page-1062-0).

## Monitorare e gestire le estrazioni

Gli amministratori del server possono monitorare la creazione delle estrazioni nella vista ammi-nistratore [Attività](#page-2334-0) in background per estrazioni. Per maggiori informazioni, consulta Attività in [background](#page-2334-0) per estrazioni.

Gli amministratori del server possono gestire le estrazioni nella pagina Processi. Per maggiori informazioni, consulta Gestire i processi in [background](#page-2310-0) in Tableau Server.

I processi di creazione delle estrazioni, ad esempio i processi di aggiornamento delle estrazioni, hanno un limite massimo di query prima del timeout. Questo consente di impedire l'esecuzione dei processi a tempo indeterminato e l'utilizzo di una quantità illimitata di risorse server. Il timeout per il limite di query di estrazione può essere configurato dagli amministratori del server utilizzando l'impostazione di configurazione backgrounder.querylimit dell'interfaccia della riga di comando TSM. Per maggiori informazioni, consulta Opzioni di [tsm configuration](#page-2549-0) set.

Gli amministratori del server possono gestire il Web authoring. Per maggiori informazioni, consulta Impostare funzionalità e accesso [all'authoring](#page-917-0) Web di un sito.

# Visualizzare gli attributi dell'origine dati

Nell'area **Contenuto** dell'ambiente di web authoring Tableau Server, puoi filtrare la vista per mostrare solo le origini dati o le connessioni e i relativi attributi.

## Visualizzare le origini dati per nome

Per filtrare in base al nome dell'origine dati, in **Esplora** seleziona **Origini dati**.

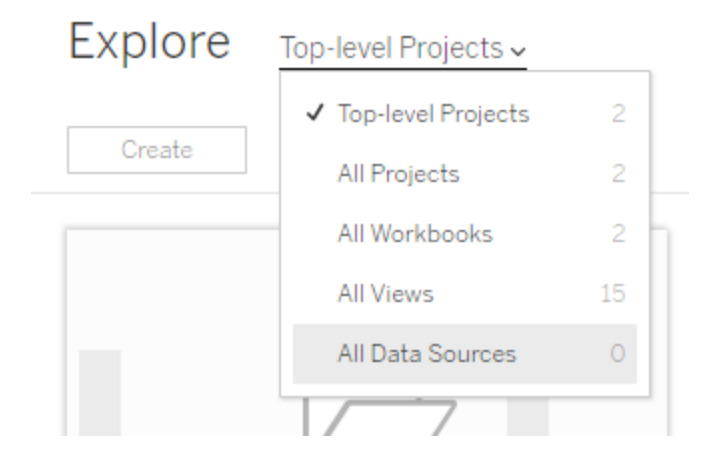

Gli attributi inclusi nell'elenco dei nomi di origine dati includono:

<sup>l</sup> **Tipo**: l'icona accanto al nome dell'origine dati indica se l'origine dati è pubblicata come una connessione live  $\Box$ ), una connessione di estrazione ( $\Box$ ), oppure è incorporata in una cartella di lavoro (a).

- Seleziona il nome di un'origine dati pubblicata per aprire la relativa pagina dell'origine dati, con schede per visualizzare connessioni e cartelle di lavoro che eseguono la connessione a questa origine dati.
- Seleziona il nome di un'origine dati incorporata per aprire la cartella di lavoro associata, nonché schede per la visualizzazione di altri dati a cui si connette.
- <sup>l</sup> **Connetti a**: indica il nome del server di database o del file di dati. Potrebbe essere un database esterno a Tableau Server, un'estrazione o un'origine dati pubblicata.
- <sup>l</sup> **Estrazione live o Ultima estrazione**: questa colonna indica se la connessione ai dati è live, se si tratta di una connessione a un'estrazione, quando l'estrazione è stata aggiornata l'ultima volta.

### Visualizzare un elenco di connessioni

Per filtrare in base al tipo di connessione, seleziona **Connessioni** nell'elenco **Vista**.

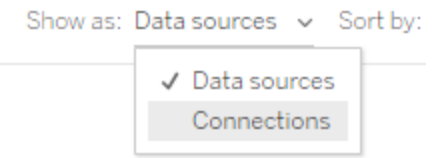

Gli attributi di connessione includono:

- <sup>l</sup> **Connetti a**: indica il nome del server di database o del file di dati. Potrebbe essere un database esterno a Tableau Server, un'estrazione o un'origine dati pubblicata.
- <sup>l</sup> **Tipo di connessione**: mostra il tipo di dati. **Tableau Server** indica che la connessione è a un'origine dati pubblicata nl sito. **Motore dati Tableau** indica che l'origine dati ha un'estrazione archiviata nel server dati di Tableau.

# Mantenere i dati aggiornati

Gli argomenti di questa sezione descrivono come aggiornare manualmente i dati e come pianificare gli aggiornamenti dei dati.

## Gestire le attività di aggiornamento

Gli amministratori possono modificare la priorità degli aggiornamenti delle estrazioni pianificati rispetto ad altre attività del server, aggiornare manualmente le estrazioni o eliminare le pianificazioni.

- 1. Accedi al sito con le pianificazioni che desideri gestire e quindi fai clic su **Attività**.
- 2. Seleziona uno o più aggiornamenti di estrazioni pianificati.
- 3. Dal menu **Azioni** esegui una di queste operazioni:
	- **·** Seleziona Modifica pianificazione e scegli una nuova pianificazione dall'elenco.
	- **·** Seleziona Esegui ora per aggiornare manualmente.

**Nota:** se un'estrazione non ha un aggiornamento pianificato, puoi aggiornarla su richiesta dalla pagina Connessioni dati.

<sup>l</sup> Seleziona **Modifica priorità** e immetti un numero compreso tra 1 e 100 per spostare l'estrazione verso l'alto o verso il basso nell'elenco delle priorità.

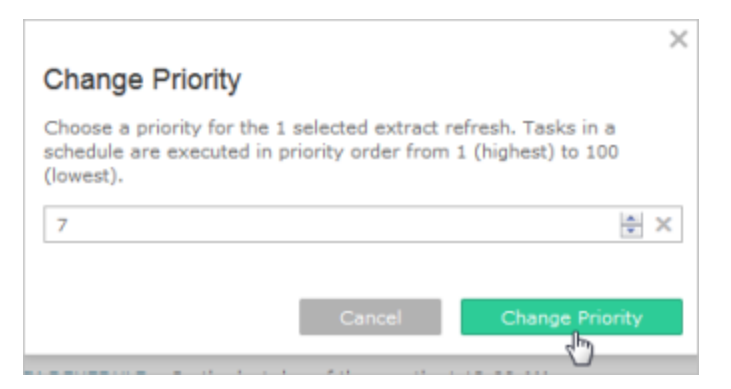

**.** Seleziona **Elimina** per rimuovere completamente la pianificazione per le origini dati selezionate.

Vedi anche

<span id="page-1062-0"></span>Abilitare le pianificazioni degli [aggiornamenti](#page-2277-0) delle estrazioni e la notifica degli errori

## Aggiornare i dati in base a una pianificazione

Puoi pianificare le attività di aggiornamento per le origini dati di estrazione pubblicate e le cartelle di lavoro pubblicate che si connettono alle estrazioni. Gli amministratori di Tableau Server possono creare nuove pianificazioni nella pagina **Pianificazioni**. Per maggiori informazioni, consulta Creare o modificare una [pianificazione.](#page-2280-0)

Per informazioni su come aggiornare gli output del flusso, consulta [Pianificare](#page-3889-0) attività di [flusso.Pianificare](#page-3889-0) attività di flusso

- 1. Dopo aver effettuato l'accesso a Tableau Server, seleziona **Esplora** nel riquadro di navigazione a sinistra. Successivamente, a seconda del tipo di contenuto che desideri aggiornare, seleziona **Tutte le cartelle di lavoro** o **Tutte le origini dati** nel menu a discesa.
- 2. Seleziona la casella di controllo relativa alla cartella di lavoro o all'origine dati che desideri aggiornare, quindi **Azioni** > **Aggiorna estrazioni**.
- 3. Nella finestra di dialogo Aggiorna estrazioni seleziona **Pianifica un aggiornamento** ed esegui queste operazioni:
- Seleziona la pianificazione desiderata.
- Se disponibile, specifica se desideri un aggiornamento completo o incrementale.

Per impostazione predefinita, viene eseguito un aggiornamento completo. L'aggiornamento incrementale è disponibile solo se è stato configurato in Tableau Desktop o in Web authoring in Tableau Server prima di pubblicare l'estrazione. Per maggiori informazioni, consulta [Aggiornare](https://help.tableau.com/current/pro/desktop/it-it/extracting_refresh.htm) le estrazioni nella Guida di Tableau.

<sup>l</sup> Fai clic su **Pianifica aggiornamento**.

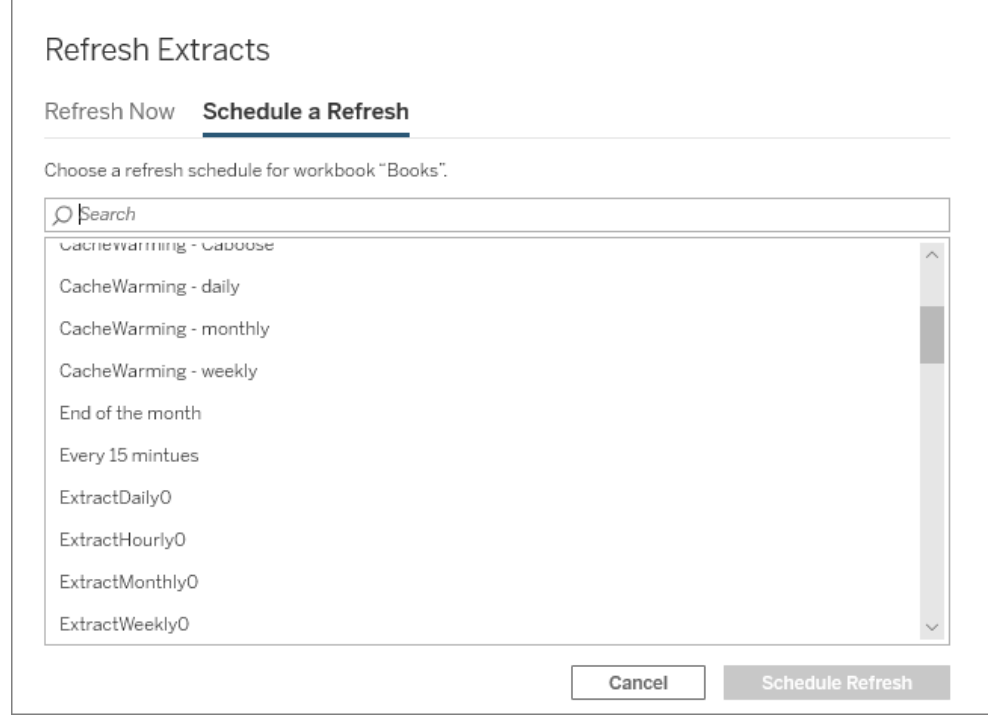

### Guida introduttiva: Aggiornare le estrazioni in una pianificazione

Per le cartelle di lavoro pubblicate che si connettono alle estrazioni dei dati, è possibile impostare il server per l'aggiornamento delle estrazioni in una pianificazione ricorrente, in modo che tutte le cartelle di lavoro connesse ad esse visualizzino sempre i dati più aggiornati.

Per pianificare gli aggiornamenti è necessario disporre delle autorizzazioni di amministratore o proprietario dei dati.

**Nota:** questo argomento si applica alle estrazioni pubblicate su Tableau Server. Per Tableau Cloud, il modo in cui aggiorni le estrazioni varia a seconda dei dati sottostanti a cui esse si connettono. Per maggiori informazioni, consulta [Mantenere](https://help.tableau.com/current/online/it-it/to_keep_data_fresh.htm) i dati aggiornati.

1 Impostare una pianificazione nel server

Accedi al server, vai alla pagina **Pianificazioni** e fai clic **su Nuova pianificazione**.

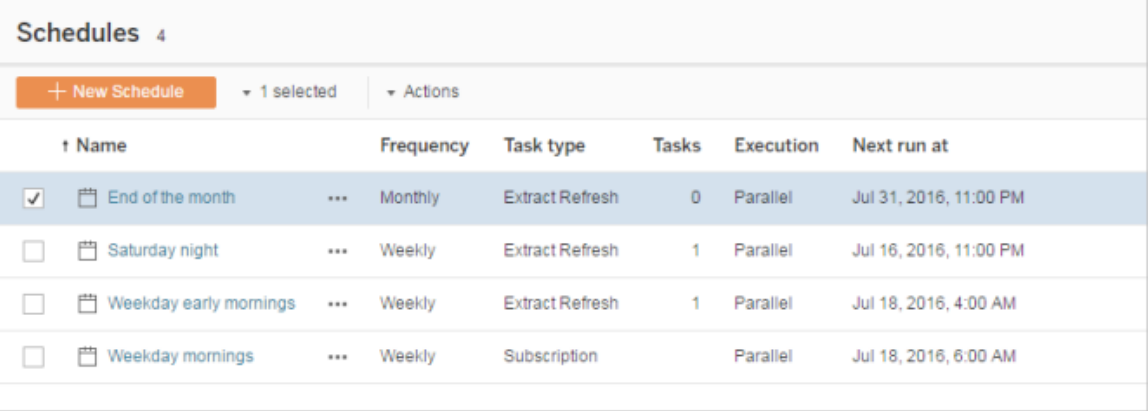

Tableau offre alcune pianificazioni di aggiornamento. Puoi creare le altre pianificazioni che ti occorrono.

2 Abilitare gli aggiornamenti delle estrazioni e le e-mail relative agli errori

In qualità di server o amministratore del sito, puoi abilitare le pianificazioni, nonché inviare una notifica tramite e-mail quando gli aggiornamenti delle estrazioni hanno esito negativo.

Seleziona **Impostazioni**, quindi passa alla pagina **Generale**.

<sup>l</sup> In Notifica e-mail, seleziona **Invia un'e-mail ai proprietari dell'origine dati e della cartella di lavoro quando gli aggiornamenti pianificati hanno esito negativo**.

**·** In Credenziali incorporate, seleziona entrambe le caselle di controllo per consentire ai publisher di incorporare le credenziali e pianificare gli aggiornamenti delle estrazioni.

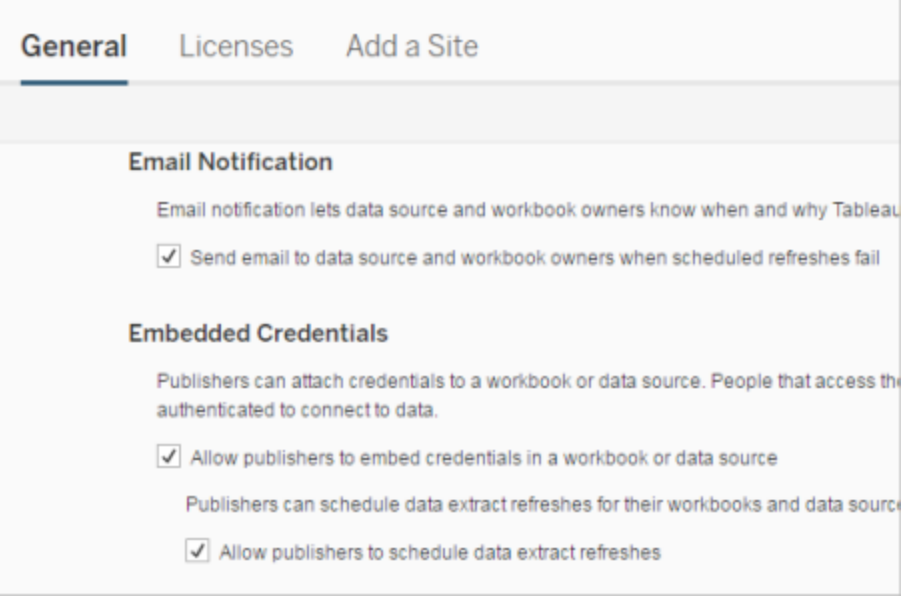

3 Pubblicare una cartella di lavoro con un'estrazione

In Tableau Desktop, seleziona **Server** > **Pubblica cartella di lavoro**. Accedi al server se non l'hai ancora fatto. Nella finestra di dialogo **Pubblica cartella di lavoro su Tableau Server**, fai clic su **Pianificazioni e autenticazione**. In **Pianificazione di estrazione**, seleziona la pianificazione dall'elenco.

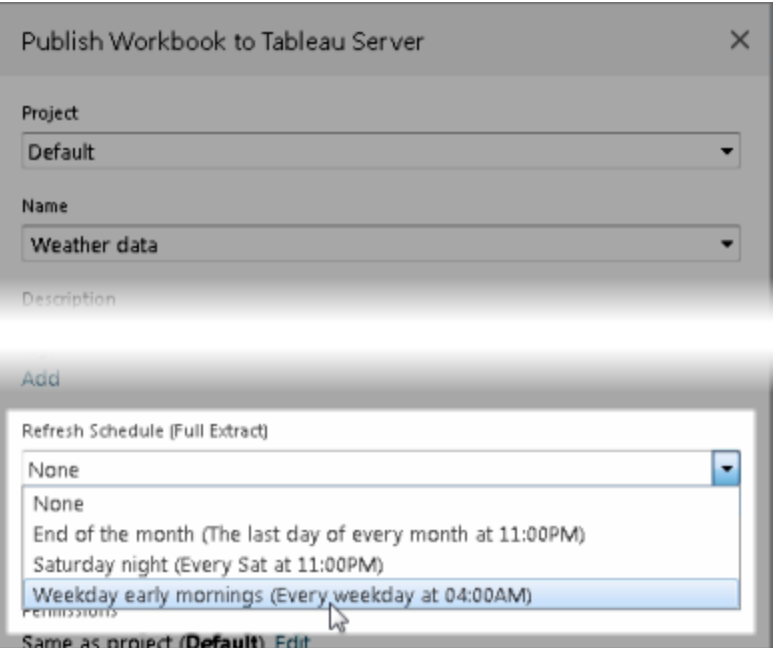

Se i dati originali richiedono l'autenticazione, sarà inoltre necessario selezionare la modalità di accesso degli utenti.

4 Monitorare le prestazioni dell'aggiornamento

È possibile monitorare le attività pianificate visualizzando **Attività in background per estrazioni** nella pagina **Stato**.

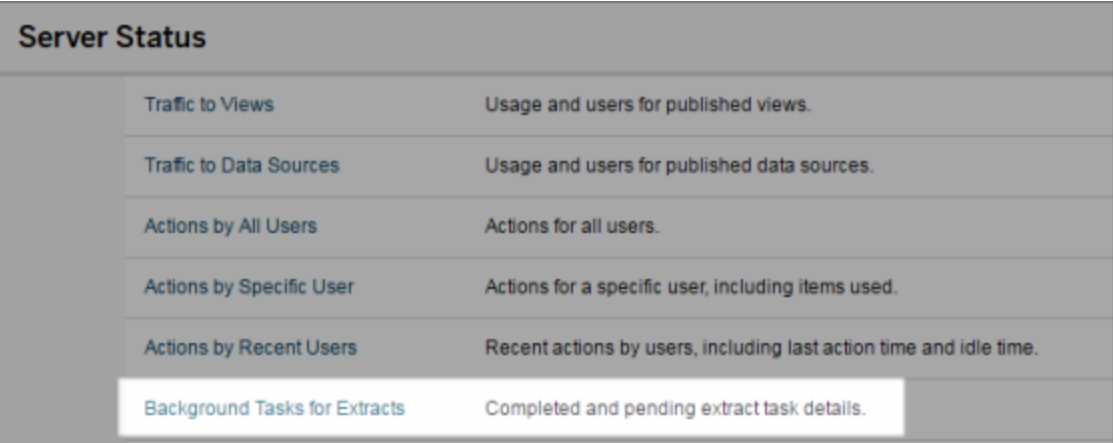

## Automatizzare le attività di aggiornamento

Puoi associare le attività di aggiornamento delle estrazioni con pianificazioni di Tableau Server per automatizzare tali attività. Puoi anche automatizzare gli aggiornamenti delle estrazioni usando tabcmd, una riga di comando che puoi scaricare e usare con Tableau Server. In particolare, puoi usare il comando refreshextracts insieme ad altri comandi nel tuo script. Ad esempio:

```
tabcmd login - http://mytabserver -u jsmith -p P@ssw0rd! refre-
shextracts --datasource salesq4
```
**Nota:** quando un aggiornamento di estrazione viene eseguito su estrazioni create in Tableau 10.4 e precedenti (cioè, un'estrazione .tde), queste vengono aggiornate automaticamente al formato .hyper. Anche se ci sono molti vantaggi nell'aggiornare un'estrazione a un formato .hyper, gli utenti non saranno in grado di aprirla con le versioni precedenti di Tableau Desktop. Per maggiori informazioni, consulta [Upgrade](#page-1046-0) delle [estrazioni](#page-1046-0) al formato .hyper.

Per informazioni sul download dell'utilità tabcmd, consulta [tabcmd](#page-2845-0).

### Gestire gli avvisi di aggiornamento delle estrazioni

Quando Tableau Server non è in grado di completare un aggiornamento pianificato, viene visualizzato un avviso per indicare che l'aggiornamento non è riuscito. Se un aggiornamento pianificato fallisce per cinque volte consecutive, Tableau Server sospende l'aggiornamento. Quando un aggiornamento viene sospeso, Tableau Server non tenta di eseguirlo di nuovo fino a quando non si adottano misure per cercare di correggere la causa dell'errore.

**Nota:** il numero di errori consecutivi per un aggiornamento è impostato su cinque per impostazione predefinita, ma può essere modificato da un amministratore di Tableau Server, utilizzando l'opzione backgrounder.failure threshold for run prevention Per maggiori informazioni, consulta Opzioni di [tsm configuration](#page-2549-0) set.

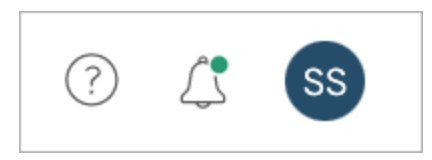

Il menu Avvisi viene visualizzato solo se un aggiornamento di estrazione ha avuto esito negativo e sei:

- Un amministratore del sistema o del sito
- L'autore della cartella di lavoro o dell'origine dati che non può essere aggiornata
- L'autore di una cartella di lavoro collegata a un'origine dati che non può essere aggiornata

Aprendo il menu Avvisi, puoi visualizzare maggiori informazioni sugli errori di aggiornamento:

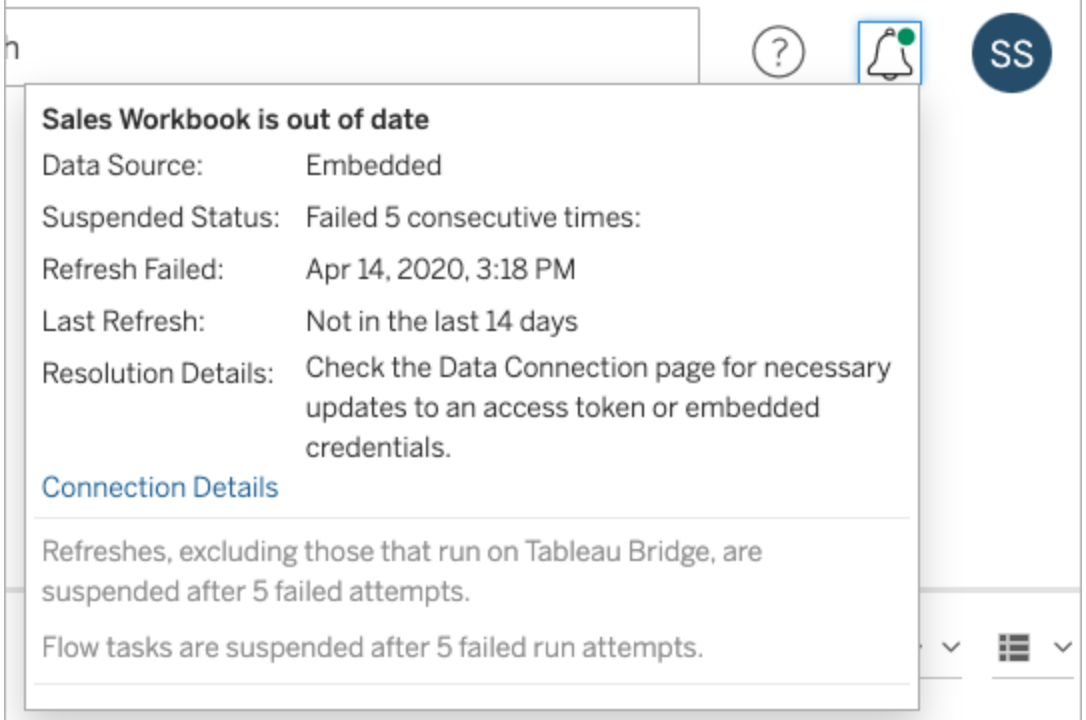

Quando un'**Origine dati** viene elencata come **Incorporata**, significa che la definizione dell'origine dati (compresi elementi come le credenziali dell'origine dati o il nome del database) è incorporata o si trova all'interno della cartella di lavoro stessa, originariamente creata in Tableau Desktop.

Quando il nome dell'origine dati o della cartella di lavoro è elencato come **Origine dati** (ad esempio, **Origine dati**: **dati\_vendite**), si tratta di un'origine dati di Tableau Server. La definizione dell'origine dati si trova in Tableau Server.

Nel riquadro Dati di Tableau Desktop puoi stabilire se l'origine dati è disponibile in Tableau Server oppure è locale. Se l'origine dati si trova nel server, accanto al nome dell'origine dati viene visualizzata un'icona Tableau anziché un'icona di database:

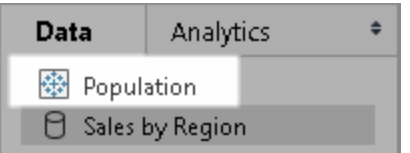

Risoluzione dei problemi relativi all'aggiornamento delle estrazioni

Per risolvere i problemi di aggiornamento, puoi intraprendere una di queste azioni in base alla causa indicata nell'avviso:

<sup>l</sup> **Errori relativi alla convalida dei token di accesso o alle credenziali dell'utente**

Puoi risolvere alcuni problemi di aggiornamento delle estrazioni facendo clic su **Dettagli connessione** nell'avviso. Selezionare la casella di controllo accanto all'origine dati problematica, fare clic su **Azioni** > **Modifica connessione**, quindi immettere le informazioni mancanti. Fai clic su **Salva** quando hai finito. Dopo aver aggiornato le informazioni di connessione, Tableau Server riavvia la pianificazione degli aggiornamenti.

Se al momento della pubblicazione della cartella di lavoro o dell'origine dati da Tableau Desktop hai incorporato le credenziali o altre informazioni di connessione dati, puoi anche ripubblicare la cartella di lavoro o l'origine dati. Come parte del processo di pubblicazione, puoi scegliere di impostare una nuova pianificazione degli aggiornamenti. Se non scegli una nuova pianificazione, Tableau Server riavvia la pianificazione esistente.

<sup>l</sup> **Errori che indicano che il database era irraggiungibile**

Conferma che il database è online e che puoi accedere ai dati. Per riavviare la pianificazione degli aggiornamenti, puoi utilizzare il link **Riprova** nell'avviso.

<sup>l</sup> **Errori in caso di utilizzo dei filtri utente o dell'impersonificazione**

Consulta la [Knowledge](https://kb.tableau.com/articles/issue/aggiornamento-estrazione-non-riuscito-con-filtri-utente?lang=it-it) Base di Tableau.

Se il problema non può essere corretto modificando la connessione dati, dovrai risolverlo in Tableau Desktop e ripubblicare la cartella di lavoro.

**Suggerimento:** gli amministratori possono modificare le connessioni dati in qualsiasi momento nella pagina **Connessioni dati**, accessibile da ogni sito facendo clic sulla scheda **Contenuto** e su Connessioni dati

# Sospendere automaticamente gli aggiornamenti delle estrazioni per le cartelle di lavoro e le origini dati inattive

Per ridurre l'utilizzo delle risorse, puoi sospendere automaticamente le attività di aggiornamento per le cartelle di lavoro inattive e le origini dati pubblicate. Questa funzionalità si applica agli aggiornamenti completi delle estrazioni che si verificano più frequentemente di una volta alla settimana. Gli aggiornamenti incrementali e quelli che si verificano meno frequentemente di una volta alla settimana non sono interessati.

**Nota:** il supporto per la sospensione automatica degli aggiornamenti delle estrazioni per le origini dati è disponibile a partire da Tableau Server versione 2023.3.

**Nota:** il supporto per la sospensione automatica degli aggiornamenti delle estrazioni per le origini dati è disponibile a partire dalla versione di luglio 2023 di Tableau Cloud.

Se si verifica uno dei seguenti eventi per una cartella di lavoro, il timer relativo all'inattività della cartella di lavoro viene reimpostato:

- Visualizzazione dei fogli della cartella di lavoro
- $\bullet$  Un avviso basato sui dati o una sottoscrizione impostati nella cartella di lavoro
- Download della cartella di lavoro
- Spostamento della cartella di lavoro o modifica del proprietario

Per un'origine dati pubblicata, qualsiasi evento che recuperi i dati dall'origine dati causerà la reimpostazione del timer relativo all'inattività . Questi includono:

- Caricamento di una vista della cartella di lavoro connessa all'origine dati
- Visita della pagina Chiedilo ai dati dell'origine dati
- Connessione di Tableau Desktop ai dati.

#### Configurare la funzionalità

- 1. Accedi a Tableau Server come amministratore del server.
- 2. Vai alla scheda Generale della pagina Impostazioni del sito:

- Se hai un solo sito, nella parte superiore della finestra del browser fai clic su **Impostazioni** e quindi su **Generale**.
- <sup>l</sup> Se hai più siti, seleziona il sito da configurare, fai clic su **Impostazioni** e quindi su **Generale**.
- 3. Nella pagina **Generale**, esegui le operazioni indicate di seguito:
	- **•** In Sospendi automaticamente le attività di aggiornamento delle estrazioni seleziona la casella di controllo **Sospendi automaticamente le attività di aggiornamento delle estrazioni per le cartelle di lavoro e le origini dati inattive**.
	- Specifica il numero di giorni, compreso tra 7 e 100, per cui una cartella di lavoro deve rimanere inattiva prima di sospendere le attività di aggiornamento delle estrazioni. Il valore predefinito è 32 giorni.
	- <sup>l</sup> Fai clic su **Salva**.

#### **Notifiche**

Una notifica tramite e-mail viene inviata tre giorni prima della sospensione della pianificazione dell'aggiornamento delle estrazioni.

Un'altra notifica tramite e-mail viene inviata quando la pianificazione dell'aggiornamento delle estrazioni viene sospesa.

Riprendere gli aggiornamenti delle estrazioni sospesi

Gli aggiornamenti delle estrazioni sospesi non vengono ripresi automaticamente se qualcuno utilizza la cartella di lavoro. Questa operazione deve essere eseguita manualmente da un amministratore del sito o del server.

Per visualizzare e riprendere gli aggiornamenti delle estrazioni sospesi:

- 1. Accedi al sito come amministratore e fai clic su **Attività**.
- 2. Fai clic sulla scheda **Aggiornamenti estrazioni**.
- 3. Seleziona uno o più elementi.

4. Dal menu **Azioni** seleziona **Riprendi**.

# Modificare le connessioni su Tableau Server

Gli amministratori e i proprietari delle origini dati possono gestire le informazioni che descrivono come una fonte dati pubblicata si collega ai dati sottostanti. Tali informazioni includono il nome o l'indirizzo del server database, la porta del server, il nome utente del database e se la password è incorporata nella connessione.

**Nota:** la possibilità di modificare le connessioni è determinata principalmente dal ruolo del sito, piuttosto che dai permessi sull'origine dei dati. Per modificare le connessioni, il ruolo del sito deve essere **Amministratore del server**, **Amministratore del sito**o **Creator**. Se il ruolo del sito **Creator**, devi essere anche il proprietario della origine dati.

- 1. Accedi al sito con le origini dati che desideri modificare e nella scheda **Contenuto** seleziona **Esplora** > **Origini dati**.
- 2. Seleziona il nome dell'origine dati con la connessione che desideri aggiornare.

Visualizzare i filtri per cercare l'origine dati o restringere l'ambito dell'elenco di origine dati. I valori digitati nei campi **Nome server** e **Nome utente database** vengono considerati espressioni regolari.

3. Nella vista **Connessioni**, seleziona il menu **Azioni** (**…**) per l'origine dati, quindi seleziona **Modifica connessione**.

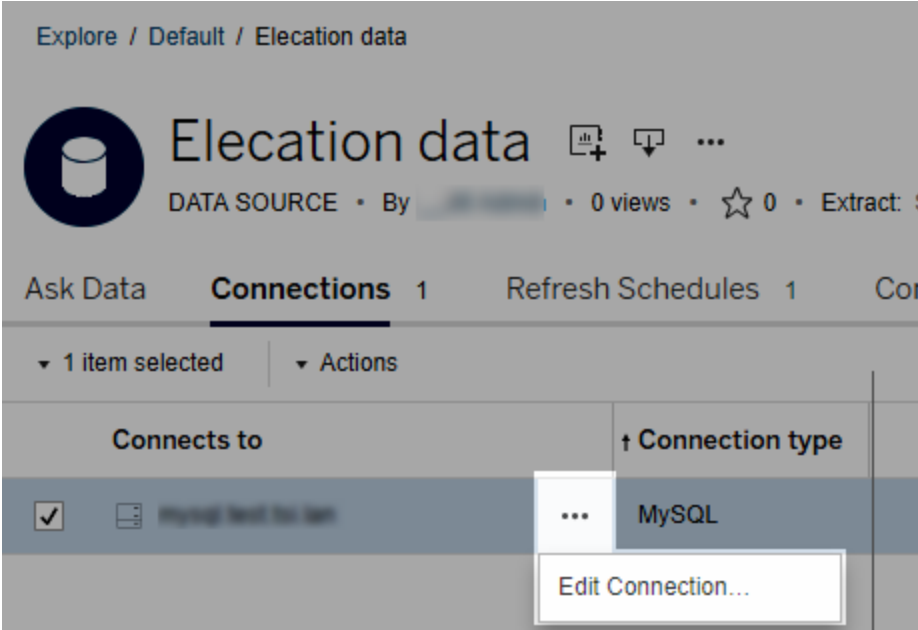

Per modificare più origini dati, seleziona le origini dati da modificare, quindi fai clic sul menu **Azioni** e su **Modifica connessione**.

4. Aggiorna le informazioni di connessione.

Per il **nome del server**, se desideri utilizzare un indirizzo IP, verifica che il database o il relativo driver supporti tale tipo di connessione. In caso contrario, immettere il nome del server database.

Consulta anche Tipi di [autenticazione](#page-1075-0) per dati Google, Salesforce e WDC più avanti in questo argomento.

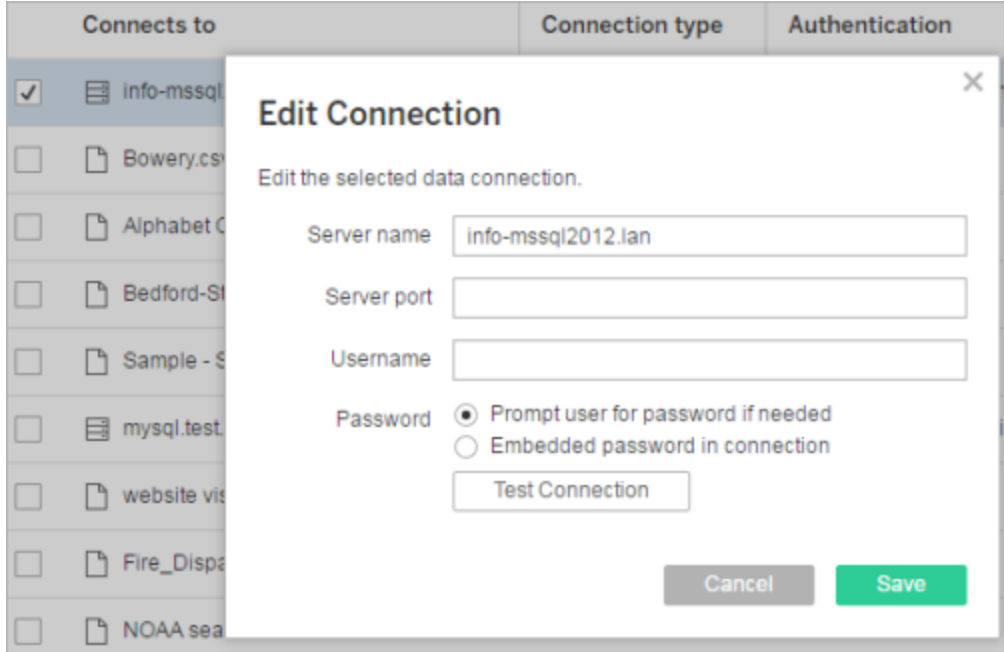

**Nota:** il pulsante **Verifica connessione** è disabilitato nelle versioni 2021.4 e successive quando è selezionata l'opzione **Richiedi all'utente la password se necessario**.

- 5. Fai clic su **Salva**.
- <span id="page-1075-0"></span>6. Aggiorna la pagina del browser per rendere effettive le modifiche.

## Tipi di autenticazione per dati Google, Salesforce e WDC

Google BigQuery, Google Analytics, Salesforce.com e molti connettori dati Web (WDC) utilizzano lo standard di autenticazione OAuth, che utilizza token di accesso sicuri anziché credenziali utente (username e password) "non elaborate". Con OAuth, le credenziali del database non devono essere archiviate in Tableau e tutti gli utenti si connettono tramite questo token di accesso, inclusi gli utenti di Tableau Desktop che desiderano creare o modificare cartelle di lavoro collegate all'origine dati.

Le sezioni seguenti descrivono le opzioni di connessione di Google e Salesforce. Le opzioni del connettore dati Web variano, ma tutte le operazioni implicano l'accesso al modulo Web per stabilire il token di accesso.

Opzioni di autenticazione Google

Quando modifichi le connessioni Google BigQuery o Google Analytics, seleziona una delle seguenti opzioni nella finestra di dialogo **Modifica connessione** :

<sup>l</sup> Seleziona **Incorpora credenziali Google BigQuery (o Google Analytics) nella connessione** per l'autenticazione tramite un account designato, quindi seleziona un account esistente dall'elenco o seleziona **autentica account ora...** per aggiungerne uno nuovo.

Quando aggiungi un nuovo account, viene visualizzata la pagina di accesso Google. Dopo aver fornito le credenziali del database, Google ti chiede di confermare l'accesso di Tableau ai dati. Quando fai clic su **Accetto**, Google restituisce un token di accesso da utilizzare per la connessione ai dati.

**Nota**: se crei estratti dell'origine dati Google, seleziona questa prima opzione, in modo da poter pianificare le attività di aggiornamento.

<sup>l</sup> Seleziona **Chiedi all'utente le credenziali Google BigQuery/Analytics** per richiedere agli utenti di connettersi ai propri token di accesso individuali o effettuare l'accesso ogni volta che si connettono.

Opzioni di autenticazione Salesforce.com

**Nota:** questo vale solo se Tableau Server è configurato per l'utilizzo delle credenziali salvate per Salesforce con OAuth. Se il server non è configurato in questo modo, utilizza il processo standard precedente per modificare le connessioni. Per maggiori informazioni

sulla configurazione di Tableau Server per l'utilizzo delle credenziali salvate con OAuth, consulta Modificare [Salesforce.com](#page-1888-0) OAuth per l'utilizzo di credenziali salvate.

Quando modifichi le connessioni Salesforce.com, seleziona una delle seguenti opzioni nella finestra di dialogo Modifica connessione :

- <sup>l</sup> Seleziona **Nome utente e password di Salesforce incorporati nella connessione** per utilizzare un metodo di autenticazione tradizionale.
- <sup>l</sup> Seleziona **Credenziali di Salesforce incorporate nella connessione** per utilizzare una connessione OAuth e pianificare le attività di aggiornamento, quindi seleziona un account esistente dall'elenco o fai clic su **Aggiungi un account Salesforce** per aggiungerne uno nuovo.

Quando aggiungi un nuovo account, viene visualizzata la pagina di accesso Salesforce.com. Dopo aver fornito le credenziali del database, Salesforce.com ti chiede di confermare l'accesso di Tableau ai dati. Quando consenti l'accesso di Tableau, Salesforce.com crea un token di accesso tramite il quale si collega ai dati.

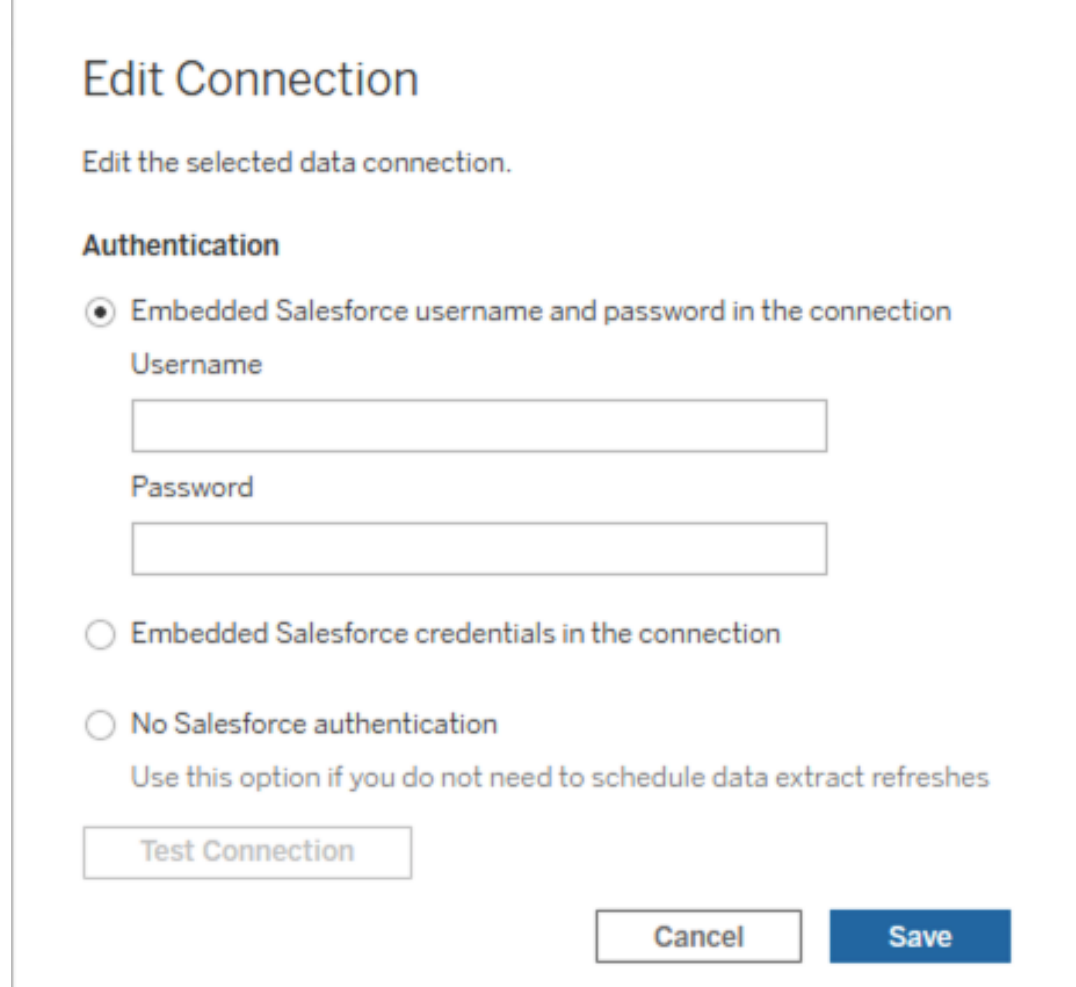

<sup>l</sup> Seleziona **Nessuna autenticazione Salesforce** per richiedere agli utenti di accedere a Salesforce.com ogni volta che si connettono. (Questa opzione non consente l'aggiornamento programmato degli estratti).

## Monitorare i progressi

Quando salvi le modifiche nella finestra di dialogo **Modifica connessione**, la finestra visualizza i progressi. Se chiudi la finestra di dialogo, le modifiche continuano a essere eseguite in background fino al completamento. Tableau Server effettuerà il maggior numero possibile di modifiche. Gli eventuali errori verranno ignorati, ma non impediranno altri cambiamenti. Se ad esempio si tenta di modificare il nome del server e di aggiungere una password a diverse

connessioni, i nomi dei server verranno modificati assieme alle password delle cartelle di lavoro. Poiché tuttavia non è puoi aggiungere una password a un'origine dati, le password per le origini dati non verranno modificate.

Per informazioni sulla verifica dello stato di queste attività, consulta le Attività in [background](#page-2334-0) per [estrazioni](#page-2334-0).

# Origini dati del cubo

Le origini dati (multidimensionali) del cubo presentano alcune caratteristiche che le rendono uniche in Tableau.

Le origini dati del cubo non supportano connessioni pass-through. Ciò significa che quando un'origine dati del cubo viene pubblicata, non è possibile stabilire una connessione da Tableau Server che utilizza l'origine dati. Significa anche che non è possibile creare una cartella di lavoro utilizzando l'origine dati in Tableau Server.

La pubblicazione di un'origine dati del cubo su Tableau Server offre la possibilità di archiviare l'origine dati sul server. Per utilizzare l'origine dati devi scaricarla su Tableau Desktop e utilizzarla localmente. Per scaricare un'origine dati pubblicata, devi disporre di quanto segue:

- **L'autorizzazione Scarica/Salva con nome** per l'origine dati. Per maggiori informazioni, consulta [Autorizzazioni.](#page-956-0)
- Driver installati e porte aperte sul computer nel quale è in esecuzione Tableau Desktop.

Per informazioni sull'utilizzo delle origini dati del cubo con Tableau Desktop, consulta [Origini](https://help.tableau.com/current/pro/desktop/it-it/cubes.htm) dati del [cubo](https://help.tableau.com/current/pro/desktop/it-it/cubes.htm).

# Connettori dati Web in Tableau Server

I connettori dati Web (WDC) sono pagine Web che forniscono una connessione dati accessibile tramite HTTP per origini dati che non hanno già un connettore in Tableau. I WDC consentono agli utenti di eseguire la connessione a quasi tutti i dati accessibili sul Web e di
creare estrazioni per le loro cartelle di lavoro. Le origini dati per un WDC possono includere servizi Web interni, dati JSON, API REST e altre origini disponibili su HTTP o HTTPS. Gli utenti possono creare i propri connettori WDC o utilizzare connettori creati da altri.

Per informazioni su come utilizzare un WDC in Tableau Desktop, consulta [Connettore](https://help.tableau.com/current/pro/desktop/it-it/examples_web_data_connector.htm) dati [Web](https://help.tableau.com/current/pro/desktop/it-it/examples_web_data_connector.htm) nella documentazione di Tableau Desktop.

Per informazioni su come creare un WDC, consulta la [documentazione](http://tableau.github.io/webdataconnector/) sul Connettore dati [Web](http://tableau.github.io/webdataconnector/) su Github.

## Prima di eseguire i connettori su Tableau Server

Come misura di sicurezza, Tableau Server non esegue WDC a meno che non approvi il connettore, come illustrato in questo argomento.

**Nota**: devi essere amministratore del server per approvare l'utilizzo di WDC su Tableau Server.

I WDC richiedono l'approvazione perché contengono un codice eseguibile e di solito fanno richieste a siti Web di terze parti. Prima che un utente possa utilizzare un WDC con Tableau Server, devi aggiungere il dominio e la porta utilizzati dal connettore a un elenco di sicurezza e includere anche i domini a cui un connettore può inviare richieste e da cui può ricevere richieste in un elenco di sicurezza secondario. Prima di eseguire questa operazione, è consigliabile testare e controllare il connettore in modo da conoscere il connettore e i siti a cui si connette. Per maggiori informazioni, consulta Test e controllo dei [connettori](#page-1085-0) dati Web.

Aggiungendo un connettore agli elenchi di sicurezza, esegui la configurazione di Tableau Server in modo da consentire le connessioni a un particolare URL in cui è ospitato il connettore e da un URL su cui il connettore può eseguire query. Questo è l'unico modo per consentire a Tableau Server l'esecuzione di WDC. I connettori possono quindi essere ospitati in un server all'interno del firewall dell'organizzazione o in un dominio esterno. L'importazione di WDC non supportata per Tableau Server.

## Gestire i connettori in un elenco sicuro

Per aggiungere un WDC all'elenco sicuro, utilizza il comando tsm data-access webdata-connectors add. Questo comando e i comandi correlati descritti di seguito ti permettono di eseguire queste attività:

- Aggiungere WDC all'elenco sicuro e all'elenco sicuro secondario.
- Consentire o impedire tutti i WDC o l'aggiornamento WDC.
- Rimuovere uno o più connettori dall'elenco sicuro.
- <sup>l</sup> Elencare tutti i WDC sull'elenco sicuro e sull'elenco sicuro secondario.

L'aggiornamento degli elenchi sicuri di WDC richiede un riavvio del server

Dopo aver eseguito i comandi che apportano modifiche ai WDC, è necessario applicare le modifiche in sospeso utilizzando il comando tsm pending-changes apply.

Se le modifiche in sospeso richiedono il riavvio del server, il comando pending-changes apply visualizzerà un messaggio per segnalare che verrà eseguito un riavvio. Questo messaggio viene visualizzato anche se il server è stato arrestato, ma in questo caso il riavvio non viene eseguito. Puoi eliminare la richiesta usando l'opzione --ignore-prompt, ma questo non modifica il comportamento del riavvio. Se le modifiche non richiedono un riavvio, vengono applicate senza visualizzare alcun messaggio. Per maggiori informazioni, consulta [tsm](#page-2701-0) [pending-changes](#page-2701-0) apply.

Aggiungere connettori all'elenco sicuro e all'elenco sicuro secondario

Per aggiungere un connettore all'elenco sicuro e all'elenco sicuro secondario, utilizza il comando tsm data-access [web-data-connectors](#page-2654-0) add, fornendo il nome, l'URL dell'elenco sicuro e gli URL degli elenchi sicuri secondari. Puoi inoltre gestire i WDC con il comando Entità [Web-data-connector-settings.](#page-2841-0) Dopo aver eseguito questo comando devi applicare le modifiche in sospeso utilizzando il comando tsm pending-changes apply. Verrà visualizzato un messaggio per segnalare che il comando riavvierà Tableau Server. Se Tableau Ser-

ver è in esecuzione, viene riavviato e, se viene arrestato, viene lasciato in stato di arresto senza riavvio.

```
tsm data-access web-data-connectors add --name "USGS Earthquakes" --
url http-
s://-
tableau.-
github.io:443/webdataconnector/Examples/html/earthquakeUSGS.html --
secondary http-
s://-
tableau.-
github.io/.*,-
http-
s://ear-
thqua-
ke.u-
sgs.-
gov/.*,http-
s://-
maxcdn.-
boo-
tstra-
pcdn.-
com/.*,-
https://ajax.googleapis.com/.*,https://connectors.tableau.com/.*
```
Note sulla formattazione:

• Assicurati di utilizzare virgolette semplici (" e ') e non virgolette arrotondate o "smart" intorno al nome del WDC. Utilizza le virgolette doppie (") se il nome contiene uno

spazio.

- Per molti WDC, la porta specificata per l'opzione  $-\text{url} \cdot \text{e}$  443 o 80, ma puoi controllare il valore del connettore osservando i dettagli dell'origine dati su Tableau Server. È necessario specificare il numero di porta come parte dell'URL se il WDC utilizza SSL (HTTPS). Per esempio, per usare la porta predefinita per HTTPS, l'URL potrebbe essere simile al seguente: https://example.com:443/WDC/.
- È necessario specificare un URL o un elenco di URL delimitati da virgole per l'opzione --secondary, che indica i domini che forniscono le librerie e le origini a cui il connettore dati Web deve accedere. Questa opzione non può essere omessa o lasciata vuota, a meno che il connettore dati Web non utilizzi domini secondari. Se non sai se il connettore dati Web utilizza domini secondari o quali sono i domini secondari, potrebbe essere necessario contattare lo sviluppatore del connettore dati Web. Puoi anche scegliere di utilizzare URL con caratteri jolly http://.\* e https://.\* per consentire tutti i domini. Tuttavia, è consigliabile utilizzare URL più specifici per aumentare la sicurezza.
- <sup>l</sup> Per aggiungere un intero dominio all'elenco sicuro secondario, chiudi l'URL del dominio con un'espressione con caratteri jolly. Utilizza .\* come carattere jolly per indicare l'intero dominio, come nell'esempio seguente: https://example.com/.\*.

Consentire o impedire WDC o gli aggiornamenti estrazioni di WDC

Per consentire o impedire WDC o gli aggiornamenti delle estrazioni di WDC, utilizza il comando tsm data-access web-data-connectors allow con le opzioni -t o -r. Per impostazione predefinita, sono consentiti WDC e aggiornamenti delle estrazioni di WDC. Se modifichi questa impostazione, devi eseguire il comando tsm pending-changes  $\text{apply.}$  Per maggiori informazioni sul comando e sulle opzioni del comando, consulta  $\text{tsm}$  $\text{tsm}$  $\text{tsm}$ data-access [web-data-connectors](#page-2655-0) allow.

## Rimuovere uno o più WDC dall'elenco sicuro

Per rimuovere uno o più WDC dall'elenco consentiti, utilizza il comando tsm data-access web-data-connectors delete. Se modifichi questa impostazione, devi eseguire il comando tsm pending-changes apply. Per maggiori informazioni, consulta [tsm](#page-2656-0) data-access [web-data-connectors](#page-2656-0) delete.

Elencare tutti i WDC nell'elenco sicuro

Per elencare tutti i WDC nell'elenco consentiti, utilizza il comando tsm data-access webdata-connectors list. Per maggiori informazioni, consulta: tsm [data-access](#page-2657-0) web[data-connectors](#page-2657-0) list.

# Aggiornare l'estrazione per un connettore

Quando un utente crea una cartella di lavoro che utilizza un WDC, Tableau Server crea un'estrazione dai dati restituiti dal connettore. Se l'utente pubblica la cartella di lavoro, il processo di pubblicazione invia la cartella di lavoro e l'estrazione dei dati al server.

Tableau può aggiornare un'estrazione creata da un WDC allo stesso in cui può aggiornare qualsiasi estrazione. Se il connettore richiede credenziali per l'accesso all'origine dati basata sul Web, è necessario verificare che le credenziali siano incorporate con l'origine dati e che il WDC sia incluso nell'elenco sicuro del server. Tableau Server non è in grado di aggiornare l'estrazione se il connettore richiede credenziali che non sono incorporate con l'origine dati. Ciò si verifica perché l'aggiornamento può avvenire su una pianificazione o in qualche altro contesto in background, e il server non può richiedere le credenziali.

Attualmente non è possibile creare un'origine dati direttamente da Tableau Server. Se l'origine dati include credenziali che scadono o è stata pubblicata senza incorporare le credenziali, la cartella di lavoro e l'estrazione dati dovranno essere ripubblicati con le nuove credenziali incorporate.

Se il processo in background che esegue l'operazione di aggiornamento ha esito negativo, viene generato un avviso e una voce di log indica il problema. Gli utenti noteranno che il timestamp sull'estrazione non cambia.

Per disabilitare l'aggiornamento per tutti i WDC, utilizza il comando  $t$ sm [data-access](#page-2655-0) [web-data-connectors](#page-2655-0) allow -r false.

Risoluzione dei problemi

Se il server riscontra problemi durante l'aggiunta di connettori all'elenco sicuro, è possibile esaminare i file di log. Assicurati di controllare i file di log sia nel nodo del server iniziale che negli altri nodi che eseguono il processo del gateway. Per maggiori informazioni sui file di log, consulta Log di [Tableau](#page-3017-0) Server e percorsi dei file di log.

Se il problema è relativo al fatto che Tableau Server non aggiorna un'estrazione creata da un WDC, verifica che l'impostazione della configurazione web-

dataconnector.refresh.enabled sia stata impostata su true. Se impostata su false, esegui questo comando per consentire gli aggiornamenti delle estrazioni per tutti i WDC nel server:

### tsm data-access [web-data-connectors](#page-2655-0) allow -r true

**Nota**: l'elenco sicuro è l'unico modo per consentire a Tableau Server di eseguire connettori dati Web. L'importazione dei connettori dati Web è stata inizialmente deprecata con la versione 10.5.

# <span id="page-1085-0"></span>Test e controllo dei connettori dati Web

I connettori dati Web (WDC) contengono JavaScript che in genere si connettono ai dati su un altro sito. Per questo motivo, è consigliabile testare e controllare i connettori dati Web prima che gli utenti li utilizzino come origini dati per una cartella di lavoro e prima di utilizzarli con Tableau Server.

Questo argomento include alcuni suggerimenti per il test e il controllo dei connettori dati Web.

# Esaminare l'origine

Il codice in un connettore dati Web è in JavaScript, quindi puoi aprire il file (e tutti i file esterni usati dal connettore) ed esaminare il codice sorgente.

Molti connettori fanno riferimento alle librerie JavaScript esterne, ad esempio la libreria jQuery o le librerie API di terze parti. Verifica che l'URL per le librerie esterne punti a una posizione attendibile per la libreria. Ad esempio, se il connettore fa riferimento alla libreria jQuery, assicurati che la libreria si trovi in un sito considerato standard e sicuro. Se ti è comodo modificare il codice sorgente del connettore, utilizza il protocollo HTTPS ( $https://$ ) per fare riferimento alle librerie esterne (se il sito di origine supporta HTTPS) per verificare l'autenticità del sito.

Per quanto possibile, assicurati di comprendere il modo in cui il codice svolge le operazioni. In particolare, cerca di comprendere il modo in cui il codice compila le richieste per i siti esterni e quali informazioni vengono inviate nella richiesta.

**Nota**: i programmatori JavaScript esperti spesso comprimono (minimizzano) il codice per ridurre le dimensioni del codice per il download. Non è raro trovare densi blocchi di codice che utilizzano funzioni e nomi di variabili segrete. Sebbene ciò possa rendere il codice più difficile da esaminare, non significa che sia stato scritto per essere deliberatamente difficile da capire.

# Testare il connettore dati Web in un ambiente isolato

Se possibile, testa il connettore dati Web in un ambiente isolato dal tuo ambiente di produzione e dai computer degli utenti. Aggiungi ad esempio un connettore dati Web a un elenco sicuro in un computer di test o a una macchina virtuale che esegue una versione di Tableau Server non utilizzata per la produzione.

# Monitorare il traffico creato dal connettore dati Web

Quando testi un connettore dati Web, utilizza uno strumento come [Fiddler](http://www.telerik.com/fiddler), [Charles](http://www.charlesproxy.com/) HTTP [proxy](http://www.charlesproxy.com/) o [Wireshark](https://www.wireshark.org/) per esaminare le richieste e le risposte del connettore. Assicurati di comprendere quali sono i siti a cui il connettore effettua richieste e quale contenuto richiede. Analogamente, esamina le risposte e il relativo contenuto affinché il connettore non legga dati o codice non direttamente correlati allo scopo del connettore.

# Testare l'utilizzo delle risorse e le prestazioni del connettore dati Web

Quando testi un connettore dati Web, utilizza gli strumenti per monitorare l'utilizzo della CPU e della memoria. Ricorda che il connettore dati Web verrà eseguito su Tableau Server, ovvero un ambiente in cui molti processi sono già in esecuzione. Desideri verificare che quando il connettore recupera i dati, non abbia un impatto non dovuto sulle prestazioni del server.

Verifica che il connettore scriva su disco. In tal caso, controlla la quantità di spazio su disco che occupa ed esamina l'output per verificare cosa è stato scritto e perché.

# Abilitare Tableau Catalog

[Tableau](https://help.tableau.com/current/server/it-it/dm_catalog_overview.htm) Catalog individua e indicizza tutti i contenuti del sito Tableau Cloud o di Tableau Server, tra cui cartelle di lavoro, origini dati, fogli, metriche e flussi. (La funzionalità legacy Metriche è stata ritirata nel febbraio 2024 per Tableau Cloud e in Tableau Server versione 2024.2. Per maggiori informazioni, consulta Creare metriche e [risolverne](https://help.tableau.com/current/online/it-it/metrics_create.htm) i problemi (ritirato).) L'indicizzazione è usata per raccogliere informazioni sul contenuto, o metadati, sullo schema e sulla derivazione del contenuto. Quindi, dai metadati, Catalog identifica tutti i database, i file e le tabelle utilizzati dal contenuto del sito di Tableau Cloud o di Tableau Server.

Catalog è disponibile con la licenza di Data Management. Per maggiori informazioni, consulta Informazioni su Data [Management](#page-3831-0)

Oltre a Catalog, i metadati sul contenuto sono accessibili sia dall'API dei [metadati](https://help.tableau.com/current/api/metadata_api/en-us/index.html) di Tableau che dall'API REST di Tableau utilizzando i metodi per i [metadati.](https://help.tableau.com/current/api/rest_api/en-us/REST/rest_api_ref_metadata.htm)

# Prima di abilitare Catalog

Come amministratore di Tableau Server, vi sono alcuni elementi da tenere presente prima e durante l'abilitazione di Catalog per garantire prestazioni ottimali di Catalog nell'ambiente Tableau Server.

Versioni richieste

Prima di abilitare Catalog, assicurati di eseguire *una* delle seguenti versioni di Tableau Server:

- Almeno Tableau Server 2019.3.4 o versione successiva
- Almeno Tableau Server 2019.4.2 o versione successiva
- Almeno Tableau Server 2020.1.0 o versione successiva
- Almeno Tableau Server 2020.2.15 o versione successiva
- Tableau Server 2020.3 e versioni successive

Per maggiori informazioni sui motivi per cui sono richieste queste versioni, consulta la [Kno](https://kb.tableau.com/articles/issue/lineage-not-populating-permissions-not-effective-and-vizzes-load-slowly-after-upgrade?lang=it-it)wledge Base di [Tableau.](https://kb.tableau.com/articles/issue/lineage-not-populating-permissions-not-effective-and-vizzes-load-slowly-after-upgrade?lang=it-it)

Cosa aspettarsi quando si abilita Catalog

Quando si abilita Catalog, il contenuto già presente in Tableau Server viene immediatamente indicizzato.

## Inserimento iniziale

Il processo di indicizzazione è costituito da due componenti primari, uno dei quali è denominato inserimento iniziale. L'inserimento iniziale può essere suddiviso in due componenti aggiuntivi:

- Backfill del contenuto
- Backfill della derivazione

Lo stato del backfill del contenuto e del backfill della derivazione è importante da osservare in un secondo momento, quando si monitora lo stato di avanzamento e si verifica che Catalog sia stato attivato correttamente e sia in esecuzione nell'ambiente Tableau Server.

## Velocità di inserimento iniziale

Il tempo necessario per l'indicizzazione iniziale dei contenuti da parte di Catalog dipende da due fattori:

- <sup>l</sup> **Quantità di contenuti in Tableau Server:** la quantità di contenuti è misurata dal numero totale di cartelle di lavoro, metriche, origini dati pubblicate e flussi pubblicati in Tableau Server. Per maggiori informazioni, consulta [Spazio](#page-1089-0) su disco per [l'archiviazione](#page-1089-0) dei metadati.
- <sup>l</sup> **Numero di contenitori di microservizi non interattivi:** Catalog utilizza i contenitori di microservizi non interattivi per indicizzare tutto il contenuto in Tableau Server. Per maggiori informazioni, consulta Memoria per i contenitori di [microservizi](#page-1089-1) non interattivi.

Comprendere i fattori che influiscono sull'inserimento iniziale può aiutare a misurare il tempo necessario per abilitare ed eseguire Catalog nell'ambiente.

<span id="page-1089-0"></span>Spazio su disco per l'archiviazione dei metadati

Durante l'inserimento iniziale, i metadati vengono generati e archiviati nel repository di Tableau Server (database PostgreSQL "relazione"). La quantità di spazio su disco necessaria per archiviare i metadati è circa la metà dello spazio su disco attualmente utilizzato dal repository (database PostgreSQL "gruppo di lavoro").

Supponendo ad esempio che il repository utilizzi 50 GB di spazio su disco prima di abilitare Catalog, il repository potrà utilizzare fino a 75 GB di spazio su disco dopo l'abilitazione di Catalog.

<span id="page-1089-1"></span>Memoria per i contenitori di microservizi non interattivi

L'inserimento iniziale viene eseguito all'interno del contenitore di microservizi non interattivi. Il contenitore di microservizi non interattivi è uno dei due processi per i [contenitori](https://help.tableau.com/current/server/it-it/server_process_container.htm) di microservizi di [Tableau](https://help.tableau.com/current/server/it-it/server_process_container.htm) Server. Per impostazione predefinita, viene aggiunta un'istanza del processo del contenitore di microservizi non interattivi a ogni nodo che dispone di un processo di Selezione background installato.

Per impostazione predefinita, l'inserimento iniziale in una singola istanza del contenitore di microservizi non interattivi può utilizzare fino a 4 GB di memoria nel nodo con Selezione background. Se la quantità di contenuti in Tableau Server è superiore a 10.000, un processo di contenitore di microservizi non interattivi può richiedere fino a 16 GB di memoria nel nodo con

Selezione background. Pertanto, quando abiliti Catalog, assicurati che ogni nodo con Selezione background disponga della capacità necessaria per supportare ogni contenitore di microservizi non interattivi durante il processo di inserimento iniziale. Se è necessario aumentare la capacità, devi aggiornare le dimensioni heap di JVM per i contenitori di microservizi non interattivi in modo da allocare fino a 16 GB di memoria nei nodi con Selezione background. Per maggiori informazioni, consulta [noninteractive.vmopts](#page-2603-0).

Se prevedi di aggiungere più contenitori di microservizi non interattivi per ridurre il tempo di inserimento iniziale, determina innanzitutto il numero totale di contenitori necessari (utilizzando la Fase 2: stimare il tempo necessario per [l'inserimento](#page-1092-0) iniziale, riportata di seguito) e quindi verifica se l'ambiente Tableau Server è configurato con una capacità sufficiente per supportare *tutti* i contenitori di microservizi non interattivi. A seconda di come è già configurato l'ambiente Tableau Server, potrebbe non essere possibile aggiungere tutti i contenitori di microservizi non interattivi aggiuntivi necessari per ridurre il tempo di inserimento iniziale.

Procedure consigliate per l'abilitazione di Catalog

Poiché la velocità di inserimento iniziale e i requisiti sono univoci per ogni ambiente Tableau Server, al momento dell'abilitazione di Catalog, Tableau consiglia di effettuare una o più delle operazioni seguenti:

- Assicurati che lo spazio su disco possa essere utilizzato dal repository di Tableau Server per supportare i metadati aggiuntivi che verranno generati e archiviati dall'inserimento iniziale. Come regola generale, il repository richiederà un ulteriore 50% dello spazio su disco attualmente utilizzato dal repository. Per maggiori informazioni sull'utilizzo del disco di Tableau Server, consulta [Spazio](#page-2345-0) su disco del server.
- A seconda della quantità di contenuti in Tableau Server, assicurati che ogni nodo con Selezione background abbia almeno 4-16 GB di memoria disponibile per ogni istanza di un contenitore di microservizi non interattivi durante l'inserimento iniziale.
- <sup>l</sup> Esegui il processo durante il fine settimana per consentire il completamento dell'inserimento iniziale prima che gli utenti inizino a usare le funzionalità di Catalog.

• Esegui prima il processo in un ambiente di test con il contenuto di produzione. Ciò è dovuto al fatto che il tipo di contenuto che deve essere inserito può avere un ruolo significativo sulla velocità di inserimento.

Riepilogo dei passaggi per l'abilitazione di Catalog

I passaggi seguenti riepilogano il processo per attivare ed eseguire Catalog in Tableau Server. I passaggi devono essere eseguiti in sequenza.

- 1. [Determinare](#page-1091-0) la quantità di contenuti in Tableau Server
- 2. Stimare il tempo necessario per [l'inserimento](#page-1092-0) iniziale
- 3. Ridurre il tempo [dell'inserimento](#page-1092-1) iniziale
- 4. Attivazione della licenza di Data [Management](#page-1094-0)
- 5. Disattivare le [funzionalità](#page-1094-1) di Catalog
- 6. Eseguire il comando tsm maintenance [metadata-services](#page-1095-0)
- 7. Monitorare l'avanzamento [dell'inserimento](#page-1095-1) iniziale e convalidarne lo stato
- 8. [Configurare](#page-1095-2) SMTP
- 9. Attivare le [funzionalità](#page-1096-0) di Catalog

**Nota:** poiché l'indicizzazione dei metadati per il contenuto di Tableau in Tableau Server è basata sull'API dei metadati, per eseguire e utilizzare Catalog è necessaria l'abilitazione dell'API dei metadati.

## <span id="page-1091-0"></span>Abilitare Catalog

Fase 1. Determinare la quantità di contenuti in Tableau Server

Per determinare la quantità di contenuti in Tableau Server, procedi come segue:

- 1. Accedi a Tableau Server tramite le tue credenziali di amministrazione.
- 2. Vai alla pagina **Esplora**.
- 3. Fai clic sul menu a discesa Progetti di alto livello e somma i numeri accanto a **Tutte le cartelle di lavoro**, **Tutte le metriche**, **Tutte le origini dati** e **Tutti i flussi**. Questa è la quantità totale di contenuti in Tableau Server.

<span id="page-1092-0"></span>Fase 2. Stimare il tempo necessario per l'inserimento iniziale

Per stimare il tempo necessario a Catalog per inserire per la prima volta i contenuti in Tableau Server (inserimento iniziale), confronta la *tua* configurazione di Tableau Server con una configurazione di *riferimento* di Tableau Server.

Per un sistema Tableau Server con la seguente configurazione, il completamento dell'inserimento iniziale potrebbe richiedere circa 6 ore.

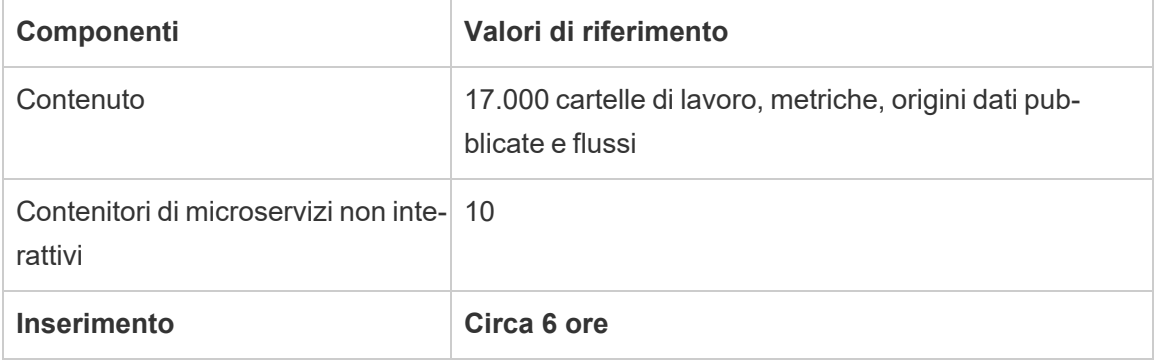

Se disponi di circa la *metà* dei contenuti nel tuo ambiente Tableau Server, il completamento dell'inserimento iniziale potrebbe richiedere la metà del tempo.

Ad esempio: 8.500 (cartelle di lavoro, metriche, origini dati pubblicate e flussi) + 10 contenitori di microservizi non interattivi = circa 3 ore (inserimento iniziale)

Se disponi di circa il *doppio* dei contenuti nel tuo ambiente Tableau Server, il completamento dell'inserimento iniziale potrebbe richiedere il doppio del tempo.

Ad esempio: 34.000 (cartelle di lavoro, metriche, origini dati pubblicate e flussi) + 10 contenitori di microservizi non interattivi = circa 12 ore (inserimento iniziale)

<span id="page-1092-1"></span>Fase 3. Ridurre il tempo dell'inserimento iniziale

Come regola generale, il tempo necessario a Catalog per eseguire l'inserimento iniziale è correlato al numero di contenitori di microservizi non interattivi. Per ridurre il tempo dell'inserimento iniziale, puoi aumentare il numero di contenitori di microservizi non interattivi.

**Aumentare il numero di contenitori di microservizi non interattivi**

Per impostazione predefinita, viene aggiunto un contenitore di microservizi non interattivi a ogni nodo che dispone di un processo di Selezione background. Per ridurre il tempo dell'inserimento iniziale, Tableau consiglia di aumentare il numero di contenitori di microservizi non interattivi utilizzando il comando tsm topology set-process.

- 1. Apri un prompt dei comandi come amministratore sul nodo iniziale (in cui è installato TSM) del cluster.
- 2. Esegui il comando: tsm topology set-process --count <process count> --node <node ID> --process <process name>

Ad esempio, per aumentare i contenitori di microservizi non interattivi nel nodo iniziale a 4 contenitori, esegui questo comando:

tsm topology set-process --count 4 –-node node1 --process noninteractive

Per maggiori informazioni sull'esecuzione del comando e le relative opzioni globali, consulta tsm [topology](#TSMSetProcess#TSMSetProcess).

**Importante:** prima di aumentare il numero di contenitori di microservizi non interattivi, esamina le seguenti informazioni:

- La raccomandazione per l'aumento dei contenitori di microservizi non interattivi è relativa al numero totale di contenitori di microservizi non interattivi, non al totale dei contenitori di microservizi non interattivi per ogni nodo. Supponiamo ad esempio di avere 4 nodi, ma di voler aumentare il numero di contenitori non interattivi a 8. Il valore - count utilizzato nel comando tsm è 2.
- Per ogni contenitore di microservizi non interattivi aggiunto, verranno utilizzati 4 GB di memoria aggiuntiva nel nodo e il carico verrà aggiunto al repository di Tableau Server (database PostgreSQL).

- <sup>l</sup> Tableau consiglia di aumentare in modo incrementale il numero di contenitori di microservizi non interattivi di non più di 2 alla volta, monitorando attentamente l'ambiente Tableau Server per evitare problemi con l'utilizzo della CPU del repository di Tableau Server (database PostgreSQL).
- <sup>l</sup> Tieni presente che quando vengono aggiunti troppi contenitori di microservizi non interattivi, l'utilizzo della CPU del database PostgreSQL potrebbe presentare un picco e causare un failover. I sintomi da tenere sotto controllo includono gli errori SQLException nei log di vizportal. Per maggiori informazioni, consulta l'argomento Failover del [repository.](https://help.tableau.com/current/server/it-it/distrib_ha_failover.htm)

<span id="page-1094-0"></span>Passaggio 4: attivare la licenza di Data Management

(Richiede Data Management).

Se non l'hai già fatto, puoi attivare il Data Management. Per ulteriori informazioni, consulta Licenza di Data [Management](#page-3835-0).

<span id="page-1094-1"></span>Fase 5 (facoltativo). Disattivare le funzionalità di Catalog per ogni sito

(Richiede Data Management).

Nell'ambito dell'attivazione di Data Management, le funzionalità di Catalog sono attivate per impostazione predefinita. A causa del processo di indicizzazione e del tempo stimato necessario per il completamento, potresti considerare la possibilità di disattivare temporaneamente le funzionalità di Catalog per ogni sito in modo che gli utenti di Tableau Server non possano accedere alle funzionalità di Catalog finché quest'ultimo non è pronto e in grado di fornire risultati completi e accurati.

- 1. Accedi a Tableau Server tramite le tue credenziali di amministrazione.
- 2. Dal pannello di navigazione a sinistra, fai clic su **Impostazioni**.
- 3. Nella scheda Generale, in Tableau Catalog, deseleziona la casella di controllo **Attiva Tableau Catalog**.
- 4. Ripeti le fasi 2-3 per ogni sito in Tableau Server.

<span id="page-1095-0"></span>Fase 6. Eseguire il comando tsm maintenance metadata-services

Esegui il comando tsm maintenance metadata-services per abilitare l'API dei metadati di Tableau. L'esecuzione del comando avvia l'inserimento iniziale. Se Tableau Server è concesso in licenza con Data Management, l'esecuzione del comando attiva anche le funzionalità di Catalog (se non è stato disattivato in precedenza).

- 1. Apri un prompt dei comandi come amministratore sul nodo iniziale (in cui è installato TSM) del cluster.
- 2. Esegui il comando: tsm maintenance metadata-services enable

Per ulteriori informazioni sull'esecuzione del comando tsm, vedi [manutenzione](https://help.tableau.com/current/server/it-it/cli_maintenance_tsm.htm#cat_enable) tsm.

**Note:** quando esegui questo comando, tieni presente quanto segue:

- Questo comando arresta e avvia alcuni servizi utilizzati da Tableau Server, il che fa sì che alcune funzionalità, come i suggerimenti, non siano temporaneamente disponibili per gli utenti.
- In questa fase viene creato un nuovo indice dei metadati. Eseguendo questo comando le volte successive, verrà creato e sostituito l'indice precedente.

<span id="page-1095-1"></span>Fase 7. Monitorare l'avanzamento dell'inserimento iniziale e convalidarne lo stato

L'esecuzione del comando tsm precedente avvia il processo di inserimento iniziale. Per garantire che il processo di inserimento iniziale venga eseguito senza problemi, puoi monitorarne l'avanzamento tramite l'API di backfill. Per maggiori informazioni, consulta [Ottenere](#page-1099-0) lo stato di [inserimento](#page-1099-0) iniziale.

## <span id="page-1095-2"></span>Fase 8. Configurare l'impostazione SMTP

Se non è già impostato per Tableau Server, configura l'impostazione SMTP. SMTP supporta l'invio di e-mail ai proprietari che hanno bisogno di essere contattati per modifiche ai dati. Per maggiori informazioni sulla configurazione SMTP, consulta Configurazione [dell'impostazione](https://help.tableau.com/current/server/it-it/config_smtp.htm) [SMTP.](https://help.tableau.com/current/server/it-it/config_smtp.htm)

<span id="page-1096-0"></span>Fase 9 (facoltativo). Attivare le funzionalità di Catalog per ogni sito

(Richiede Data Management).

Se hai disattivato le funzionalità di Catalog prima di abilitare Catalog nel corso di una delle procedure precedenti, devi attivare Catalog per rendere le relative funzionalità accessibili agli utenti.

- 1. Accedi a Tableau Server tramite le tue credenziali di amministrazione.
- 2. Dal pannello di navigazione a sinistra, fai clic su **Impostazioni**.
- 3. Nella scheda Generale, in Tableau Catalog, seleziona la casella di controllo **Attiva Tableau Catalog**.
- 4. Ripeti le fasi 2-3 per ogni sito in Tableau Server.

## Risoluzione dei problemi relativi a Catalog

Gli utenti potrebbero riscontrare uno dei seguenti problemi durante l'utilizzo di Catalog.

Messaggi di superamento del limite di timeout e del limite del nodo

Per garantire che le attività di Catalog che devono restituire numerosi risultati non occupino tutte le risorse di sistema di Tableau Server, Catalog implementa sia limiti di timeout che del nodo.

## <sup>l</sup> **Limite di timeout**

Quando le attività in Catalog raggiungono il limite di timeout, verrà visualizzato il seguente messaggio:

"*Visualizzazione di risultati parziali. Limite di tempo per la richiesta scaduto. Riprova più tardi.*" o TIME\_LIMIT\_LIMIT\_EXCEEDEDED

Per risolvere questo problema, come amministratore di Tableau Server, puoi aumentare il limite di timeout utilizzando il comando  $tsm$  configuration set  $-k$ 

metadata.query.limits.time. Per maggiori informazioni, consulta gli argomenti tsm [configuration](https://help.tableau.com/current/server/it-it/cli_configuration_tsm.htm) e Opzioni di [tsm configuration](https://help.tableau.com/current/server/it-it/cli_configuration-set_tsm.htm#metadata_timeout) set.

**Importante:** l'aumento del limite di timeout può comportare un maggiore utilizzo della CPU per un periodo superiore, che può influire sulle prestazioni di altri processi in Tableau Server.

## <sup>l</sup> **Limite del nodo**

Quando le attività in Catalog raggiungono il limite del nodo, verrà visualizzato il seguente messaggio:

## NODE\_LIMIT\_EXCEEDED

Per risolvere questo problema, come amministratore di Tableau Server, puoi aumentare il limite del nodo utilizzando il comando tsm configuration set –k metadata.query.limits.count. Per maggiori informazioni, consulta gli argomenti [tsm](https://help.tableau.com/current/server/it-it/cli_configuration_tsm.htm) [configuration](https://help.tableau.com/current/server/it-it/cli_configuration_tsm.htm) e Opzioni di [tsm configuration](https://help.tableau.com/current/server/it-it/cli_configuration-set_tsm.htm#metadata_nodelimit) set.

**Importante:** l'aumento del limite di timeout può influire sulla memoria del sistema.

Contenuto mancante

- Se sospetti che, dopo l'inserimento iniziale, del contenuto non sia presente in Catalog, puoi usare l'API di gestione degli eventi per risolvere i problemi. La gestione degli eventi gestisce l'indicizzazione del contenuto in Tableau Server dopo l'inserimento iniziale. Per maggiori informazioni, consulta [Ottenere](#page-1105-0) lo stato di gestione degli eventi.
- <sup>l</sup> Quando viene rimossa la connessione tra una risorsa esterna incorporata e il relativo contenuto Tableau a valle, la risorsa rimane in Catalog (o nell'API dei metadati di Tableau) finché non viene automaticamente eliminata da un processo di Gestione componenti in background che viene eseguito ogni giorno alle 22:00:00 UTC (tempo coordinato universale). Ad esempio, supponiamo che una cartella di lavoro, inizialmente pubblicata con un file di testo incorporato A, venga ripubblicata con un file di testo incorporato B. Il file A rimane visibile (o utilizzabile per le query) come risorsa esterna finché

i processi di Gestione componenti in background non sono in grado di eliminarlo.

Puoi disabilitare l'esecuzione di questo processo di Gestione componenti in background se non vuoi rimuovere questi tipi di risorse esterne o se ritieni che occupi risorse di sistema che non desideri dedicare a questo processo. In alternativa, puoi regolare il numero di risorse incorporate esterne che vengono eliminate. Per maggiori informazioni, consulta [features.DeleteOrphanedEmbeddedDatabaseAsset](#page-2563-0) e [data](#page-2561-0)[baseservice.max\\_database\\_deletes\\_per\\_run.](#page-2561-0)

Puoi monitorare questo processo in due modi:

- <sup>l</sup> Filtra il tipo di attività **Processo singolo per ricanonizzare le risorse di database/tabelle esistenti dopo una modifica della logica di canonizzazione** nella vista amministratore Attività in [background](https://help.tableau.com/current/server/it-it/adminview_backgrnd_nonextract.htm) per non estrazioni.
- <sup>l</sup> Fai riferimento agli eventi **Rimozione dei database incorporati orfani completata** o **database\_service\_canonicalization\_change** nei file di log di [Tableau](https://help.tableau.com/current/server/it-it/logs_loc.htm) [Server](https://help.tableau.com/current/server/it-it/logs_loc.htm).

## Prestazioni dopo l'inserimento iniziale

In alcuni ambienti Tableau Server in cui contenuto specifico viene aggiornato molto di frequente (ad esempio, tramite pianificazioni con una frequenza elevata o richieste della riga di comando o dell'API), il processo di indicizzazione potrebbe raggiungere la saturazione. In questi casi, l'amministratore del server può valutare se abilitare la limitazione degli eventi per migliorare le prestazioni di Catalog. Per maggiori informazioni, consulta [meta](#page-2591-0)[data.ingestor.pipeline.throttleEventsEnable.](#page-2591-0)

**Nota:** quando la limitazione degli eventi è abilitata, gli utenti potrebbero notare un ritardo previsto nelle modifiche dei contenuti in Catalog.

## Errori di memoria insufficiente

In alcuni casi, possono verificarsi errori di memoria insufficiente di Tableau Server a causa di problemi relativi all'inserimento di contenuto complesso. Se sospetti che l'inserimento sia la

causa degli errori di memoria insufficiente in Tableau Server, collabora con l'assistenza di Tableau per evitare l'inserimento nelle [metadata.ingestor.blocklist](#page-2590-0) per risolvere il problema.

# Disabilitare Catalog

Puoi disabilitare Catalog in due modi.

Disattivare le funzionalità di Catalog per ogni sito

(Richiede Data Management).

Puoi disattivare le funzionalità di Catalog in qualsiasi momento. Quando le funzionalità di Catalog sono disattivate, le funzioni di Catalog, come l'aggiunta degli avvisi sulla qualità dei dati o la possibilità di gestire esplicitamente le autorizzazioni per le risorse di database e tabelle, non sono accessibili. Tuttavia, Catalog continua a indicizzare i contenuti pubblicati e i metadati sono accessibili dall'API di Tableau, mentre i metodi dei metadati sono disponibili nell'API REST di Tableau.

- 1. Accedi a Tableau Server tramite le tue credenziali di amministrazione.
- 2. Dal pannello di navigazione a sinistra, fai clic su **Impostazioni**.
- 3. Nella scheda Generale, in Tableau Catalog, deseleziona la casella di controllo **Attiva Tableau Catalog**.

Interrompere l'indicizzazione dei metadati

Per interrompere l'indicizzazione del contenuto pubblicato su Tableau Server, puoi disattivare l'API dei metadati di Tableau. Per disabilitare l'API dei metadati, esegui il comando  $tsm$ maintenance metadata-services disable. Per maggiori informazioni, consulta [tsm](https://help.tableau.com/current/server/it-it/cli_maintenance_tsm.htm#cat_disable) [maintenance.](https://help.tableau.com/current/server/it-it/cli_maintenance_tsm.htm#cat_disable)

# <span id="page-1099-0"></span>Ottenere lo stato di inserimento iniziale

Dopo aver abilitato l'API dei metadati di Tableau tramite il comando tsm maintenance metadata-services, puoi usare l'API di backfill per monitorare lo stato di avanzamento dell'inserimento iniziale e ottenere informazioni sullo stato per i backfill del contenuto e della derivazione.

La procedura descritta di seguito deve essere eseguita da un amministratore del server ed è consigliabile utilizzarla in combinazione con le informazioni fornite nell'argomento [Fase](#page-1095-1) 7. Monitorare l'avanzamento [dell'inserimento](#page-1095-1) iniziale e convalidarne lo stato.

Passaggio 1: eseguire l'autenticazione tramite l'API REST

Per accedere all'API di backfill, è innanzitutto necessario eseguire l'autenticazione in Tableau Server e ottenere un token. Puoi eseguire questa operazione usando l'API REST di Tableau. Per maggiori informazioni, consulta Accesso e disconnessione [\(autenticazione\)](https://help.tableau.com/current/api/rest_api/en-us/REST/rest_api_concepts_auth.htm) nella Guida dell'API REST.

In alternativa, puoi accedere a Tableau Server tramite le tue credenziali di amministrazione.

Passaggio 2: eseguire una richiesta GET

Esegui la seguente richiesta GET o incolla l'URL nel browser:

http://my\_tableau\_server/api/metadata/v1/control/backfill/status

La richiesta inizialmente restituisce le informazioni sul backfill del contenuto. Al termine del backfill del contenuto, vengono restituite le informazioni sul backfill della derivazione.

- Per il backfill del contenuto, la richiesta restituisce un riepilogo dello stato e informazioni aggiuntive sullo stato per ogni tipo di contenuto, a seconda del contenuto disponibile in Tableau Server. L'indicizzazione per ogni tipo di contenuto viene eseguita contemporaneamente.
- Per il backfill della derivazione, la richiesta restituisce un riepilogo dello stato.

Valori di stato nella risposta

I valori seguenti vengono restituiti dall'API di backfill.

<sup>l</sup> **contentBackfillTotalDurationSeconds** e **lineageBackfillTotalDurationSeconds** indicano quanto tempo è trascorso, in secondi, per il rispettivo tipo di backfill. Quando backfillComplete è true, contentBackfillTotalDurationSeconds e lineageBackfillTotalDurationSeconds indicano il tempo totale impiegato per completare il rispettivo backfill.

Per il backfill del contenuto:

- <sup>l</sup> **contentType** può visualizzare i seguenti tipi di contenuto: PublishedDatasource, Database, DatabaseTable, Metric, Workbook e Flow.
- <sup>l</sup> **contentId** è l'identificatore dell'ultimo elemento indicizzato.
- <sup>l</sup> **successfullyIngestedCount** è il numero di elementi indicizzati correttamente.
- <sup>l</sup> **failedIngestedCount** è il numero di elementi che non è stato possibile indicizzare.
- <sup>l</sup> **durationSeconds** è il tempo impiegato, in secondi, per indicizzare gli elementi per il tipo di contenuto.
- **total Count** è il numero totale di elementi da indicizzare.
- **checkpointCreatedTime** è l'ora dell'ultima registrazione, in UTC, dell'indicizzazione di un elemento. L'API di backfill controlla l'ultimo elemento indicizzato ogni cinque minuti.
- <sup>l</sup> **backfillComplete** è true quando l'indicizzazione è completa per tutti gli elementi del tipo di contenuto.

Per il backfill della derivazione:

- **total Count** è il numero totale di relazioni di derivazione da indicizzare.
- <sup>l</sup> **processedCount** è il numero di relazioni di derivazione indicizzate.
- <sup>l</sup> **lastLineageConnection** è l'ultima relazione di derivazione indicizzata.
- <sup>l</sup> **backfillComplete** è true quando l'indicizzazione è completa per tutte le relazioni di derivazione.

#### Risposta di esempio

La richiesta restituisce testo JSON. Per visualizzare il codice JSON in un formato più leggibile, puoi usare un visualizzatore JSON o un componente aggiuntivo del browser.

```
{
```

```
"contentBackfillTotalDurationSeconds": 362,
"lineageBackfillTotalDurationSeconds": 14,
"contentBackfillStatuses": [
```

```
{
        "contentType": "PublishedDatasource",
        "contentId": "sites/1/datasources/-631379806-1912815680",
        "successfullyIngestedCount": 20,
        "failedToIngestCount": 0,
        "durationSeconds": 312,
        "totalCount": 20,
        "checkpointCreatedTime": "2020-07-29T23:50:25.763Z",
        "backfillComplete": true
   },
    {
        "contentType": "Database",
        "contentId": "sites/1/databases/e1331f9d-4d73-ee04-9edf-
96fd1c37cb8e",
        "successfullyIngestedCount": 35,
        "failedToIngestCount": 0,
        "durationSeconds": 26,
        "totalCount": 35,
        "checkpointCreatedTime": "2020-04-29T23:50:25.769Z",
        "backfillComplete": true
```

```
},
    {
        "contentType": "DatabaseTable",
        "contentId": "sites/1/tables/d946d084-53a8-09b6-2ad2-
93301e6b4b15",
        "successfullyIngestedCount": 64,
        "failedToIngestCount": 0,
        "durationSeconds": 49,
        "totalCount": 64,
        "checkpointCreatedTime": "2020-04-29T23:50:25.774Z",
        "backfillComplete": true
    },
    {
        "contentType": "Metric",
        "contentId": "sites/1/metrics/metric1",
        "successfullyIngestedCount": 2,
        "failedToIngestCount": 0,
        "durationSeconds": 254,
        "totalCount": 2,
        "checkpointCreatedTime": "2020-04-29T23:50:25.779Z",
```

```
"backfillComplete": true
},
{
    "contentType": "Workbook",
    "contentId": "sites/1/workbooks/6749399-1501801290",
    "successfullyIngestedCount": 10,
    "failedToIngestCount": 0,
    "durationSeconds": 267,
    "totalCount": 10,
    "checkpointCreatedTime": "2020-04-29T23:50:25.784Z",
    "backfillComplete": true
},
{
    "contentType": "Flow",
    "contentId": "sites/1/flows/4",
    "successfullyIngestedCount": 4,
    "failedToIngestCount": 0,
    "durationSeconds": 195,
    "totalCount": 4,
    "checkpointCreatedTime": "2020-04-29T23:50:25.788Z",
```

```
"backfillComplete": true
    }
  \frac{1}{2}"lineageBackfillStatus": {
        "totalCount": 45,
        "processedCount": 18,
        "lastLineageConnection": "CloudFile downstreamWorkbooks Workbook",
        "backfillComplete": false
    }
}
```
# <span id="page-1105-0"></span>Ottenere lo stato di gestione degli eventi

Dopo aver abilitato Tableau Catalog (o l'API dei metadati di Tableau) nell'ambiente Tableau Server, è possibile usare l'API di gestione degli eventi per misurare le prestazioni di indicizzazione.

La procedura descritta di seguito deve essere eseguita da un amministratore del server.

Passaggio 1: eseguire l'autenticazione tramite l'API REST

Per accedere all'API di gestione degli eventi, è innanzitutto necessario eseguire l'autenticazione in Tableau Server e ottenere un token. Puoi eseguire questa operazione usando l'API REST di Tableau. Per maggiori informazioni, consulta [Accesso](https://help.tableau.com/current/api/rest_api/en-us/REST/rest_api_concepts_auth.htm) e disconnessione [\(autenticazione\)](https://help.tableau.com/current/api/rest_api/en-us/REST/rest_api_concepts_auth.htm) nella Guida dell'API REST.

In alternativa, puoi accedere a Tableau Server tramite le tue credenziali di amministrazione.

Passaggio 2: eseguire una richiesta GET

Esegui la seguente richiesta GET o incolla l'URL nel browser:

http://my\_tableau\_server/api/metadata/v1/control/eventing/status

Valori di stato nella risposta

I valori seguenti vengono restituiti dall'API di gestione degli eventi.

- **contentType** è il tipo di contenuto indicizzato più di recente.
- <sup>l</sup> **queueSize** è il numero di elementi nella coda di indicizzazione. Più grande è la dimensione della coda, maggiore è il tempo necessario per la visualizzazione degli elementi in Catalog o nell'API dei metadati. Se le dimensioni della coda aumentano nel tempo, potrebbe essere necessario regolare la capacità di Gestione processi in background per supportare i contenitori non interattivi e il processo di indicizzazione. Per maggiori informazioni, consulta Memoria per i contenitori di [microservizi](#page-1089-1) non interattivi.
- <sup>l</sup> **checkpointCreatedTime** è l'ora dell'ultima registrazione, in UTC, dell'indicizzazione di un elemento. L'API di gestione degli eventi controlla l'ultimo elemento indicizzato ogni cinque minuti.

## Risposta di esempio

La richiesta restituisce testo JSON. Per visualizzare il codice JSON in un formato più leggibile, puoi usare un visualizzatore JSON o un componente aggiuntivo del browser.

```
{ 
   "contentType": "PublishedDatasource",
   "queueSize": 312,
   "checkpointCreatedTime": "2020-07-29T23:50:25.763Z"
}
```
# Usare Derivazione dei dati per l'analisi d'impatto

Sapere da dove provengono i dati è fondamentale per l'attendibilità dei dati e sapere chi li utilizza consente di analizzare l'impatto delle modifiche ai dati nel proprio ambiente. La funzione di derivazione dei dati di Tableau Catalog è utile per entrambi gli aspetti.

Se disponi di una licenza Data Management e Tableau Catalog è abilitato, hai accesso alle informazioni di derivazione per i contenuti. Per maggiori informazioni su Tableau Catalog, consulta "Informazioni su Tableau Catalog" nella Guida di [Tableau](https://help.tableau.com/current/server/it-it/dm_catalog_overview.htm) Server o [Tableau](https://help.tableau.com/current/online/it-it/dm_catalog_overview.htm) Cloud.

## Esplorare la derivazione dei dati

Per visualizzare la derivazione di una risorsa, accedi prima alla pagina della risorsa. Le opzioni per questa fase includono:

- Cerca la risorsa e selezionala.
- Accedi alla risorsa da **Esplora**.
- Se si tratta di una risorsa esterna (come un database o una tabella) che non si trova in un progetto, accedi alla risorsa da **Attività esterne**. Questa opzione è disponibile anche per le risorse esterne che *sono* nei progetti.

Seleziona la scheda **Derivazione**.

**Nota**: i dati di derivazione per i flussi non vengono visualizzati se il flusso include valori dei parametri. Per maggiori informazioni sull'utilizzo dei parametri nei flussi, consulta Creare e utilizzare [parametri](https://help.tableau.com/current/prep/it-it/prep_parameters.htm) nei flussi nella Guida di Tableau Prep.

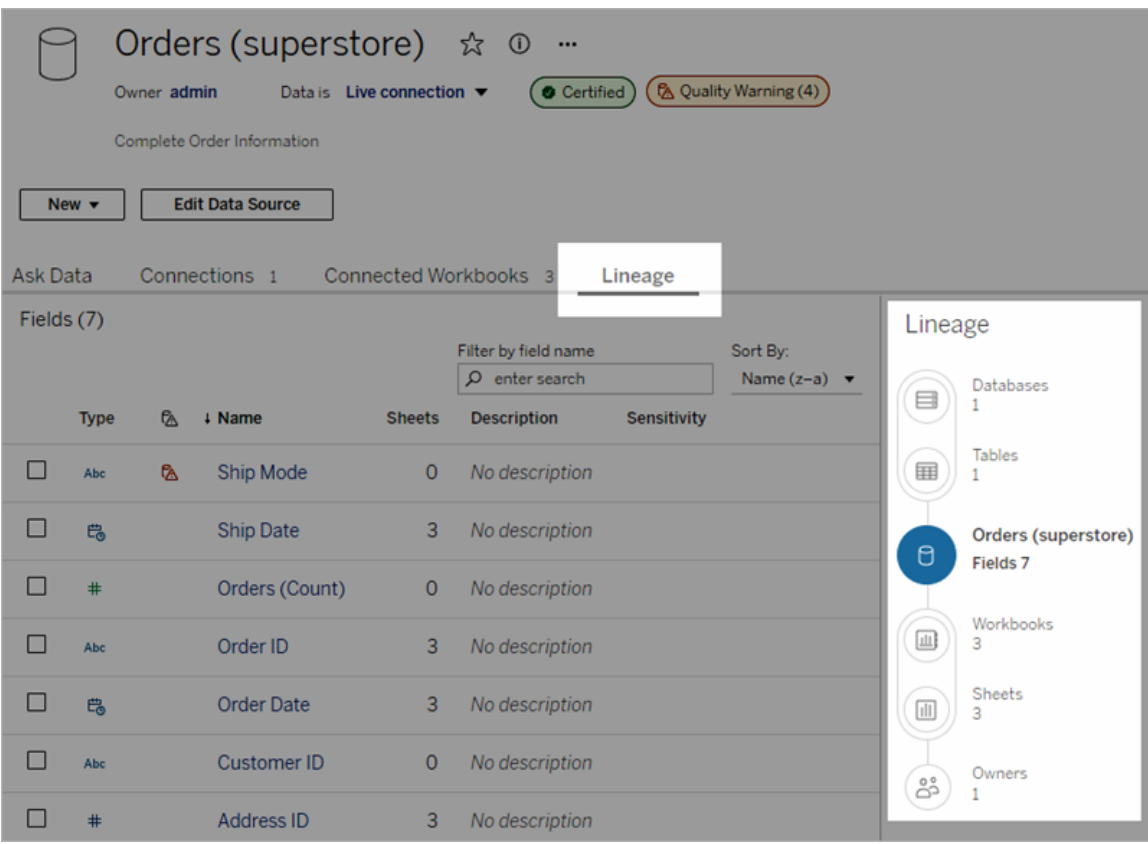

La derivazione dei dati mostra le dipendenze in relazione all'ancoraggio della derivazione, ovvero la risorsa selezionata. Un ancoraggio della derivazione può essere un database, una tabella, una cartella di lavoro, un'origine dati pubblicata, una connessione virtuale, una tabella di connessione virtuale o un flusso. Nell'immagine precedente si tratta dell'origine dati "Ordini (Supermercato)", mentre nell'immagine seguente è la tabella "Batters". Tutte le risorse al di sotto dell'ancoraggio dipendono (direttamente o indirettamente) dall'ancoraggio e sono denominati output o risorse a valle. Le risorse al di sopra dell'ancoraggio sono quelle da cui l'ancoraggio dipende direttamente o indirettamente e sono denominati input o risorse a monte.

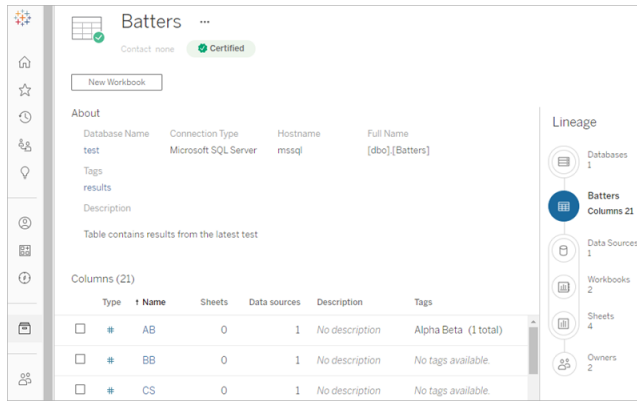

A partire da Tableau Cloud di giugno 2023 e Tableau Server 2023.3, le pagine di derivazione per le origini dati includono la ricerca e il filtro (nell'angolo superiore destro dell'elenco dei campi), che consentono di trovare rapidamente i campi di interesse o pertinenti.

Quando selezioni un campo in un'origine dati o una colonna in una tabella, la derivazione viene filtrata per visualizzare solo le risorse a valle che dipendono dal campo (o dalla colonna) oppure gli input a monte del campo (o della colonna), come in questo esempio relativo alla tabella "Batters", che mostra la derivazione filtrata per la colonna "Games":

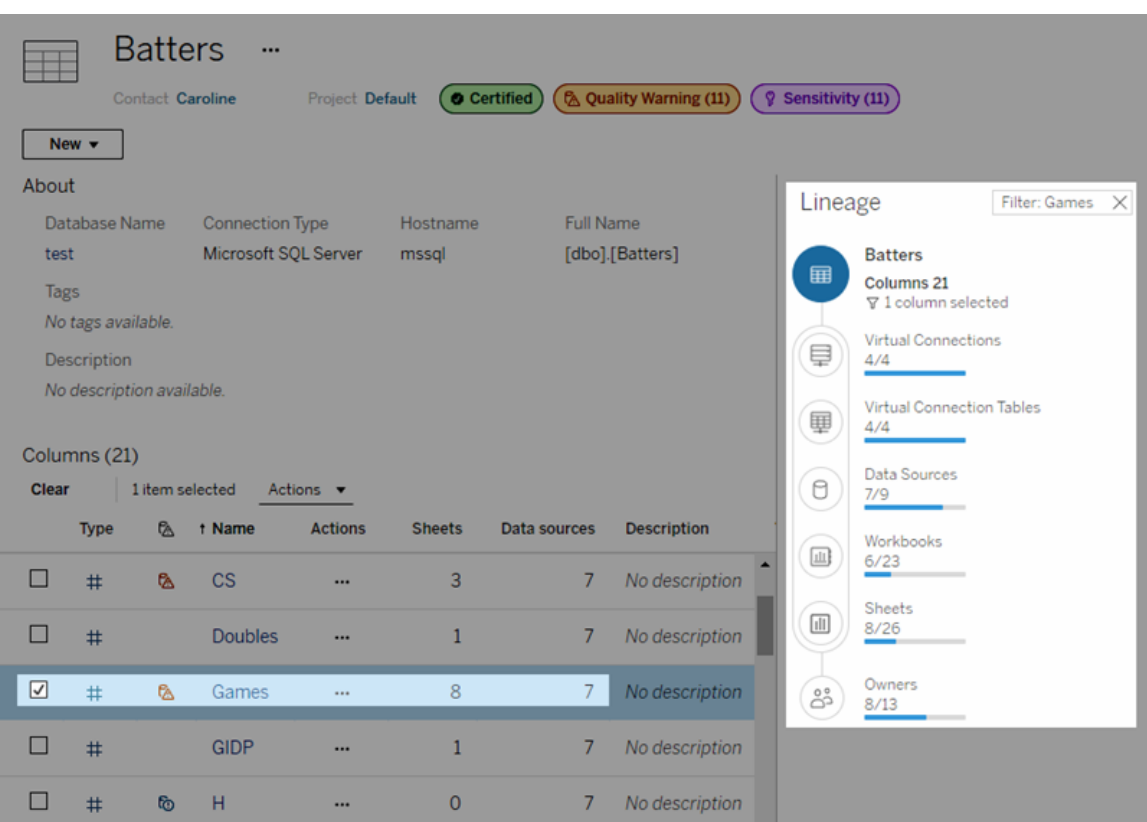

Puoi selezionare una risorsa a monte o a valle nel riquadro Derivazione per visualizzarne i dettagli. Ad esempio, quando selezioni Origini dati, l'elenco delle origini dati dipendenti da questa tabella appare a sinistra del riquadro Derivazione.

Dal riquadro Derivazione puoi passare a qualsiasi risorsa correlata alla tua scelta iniziale (in questo caso la tabella) utilizzando i collegamenti che ti interessano.

La risorsa incorporata è visualizzata in Risorse esterne

Tableau Catalog gestisce una risorsa esterna come "incorporata" se la casella di controllo **Includi file esterni** è selezionata quando viene pubblicata un'origine dati o una cartella di lavoro. Quando una risorsa esterna (database, tabella o file) è incorporata nel contenuto di Tableau pubblicato (cartelle di lavoro, origini dati e flussi), la risorsa esterna viene utilizzata dai contenuti, ma non può essere condivisa con altri utenti. Tale risorsa esterna incorporata appare nella derivazione a monte del relativo contenuto di Tableau ed è elencata in Risorse esterne.

Per sapere se una risorsa esterna è incorporata, vai alla pagina dei dettagli della risorsa esterna e verifica se in **Categoria** è indicato "Risorsa incorporata".

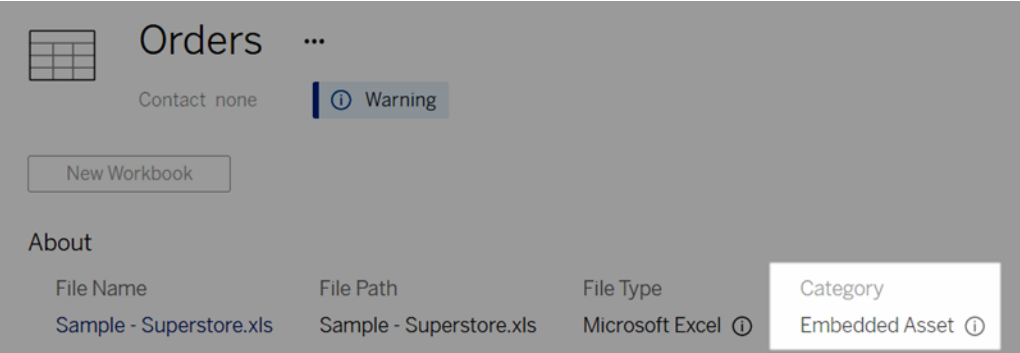

Per informazioni sui dati incorporati, consulta [Pubblicazione](https://help.tableau.com/current/pro/desktop/it-it/publish_datasources_about.htm#publishing-data-separately-or-embedded-in-workbooks) separata dei dati o incor[porazione](https://help.tableau.com/current/pro/desktop/it-it/publish_datasources_about.htm#publishing-data-separately-or-embedded-in-workbooks) nelle cartelle di lavoro nella Guida di Tableau Desktop e Web authoring.

Derivazione e connessioni SQL personalizzate

Quando visualizzi la derivazione di una connessione che utilizza SQL personalizzato, tieni presente quanto segue.

- La derivazione potrebbe non essere completa.
- Catalog non supporta la visualizzazione delle informazioni sulle colonne per le tabelle che rileva solo tramite SQL personalizzato.
- Le schede dei dettagli dei campi potrebbero non contenere collegamenti a colonne collegate o non mostrare alcuna colonna collegata.
- Le schede dei dettagli delle colonne potrebbero non contenere collegamenti ai campi che utilizzano la colonna o non mostrare alcun campo.

Per maggiori informazioni, consulta Supporto di Tableau Catalog per SQL [personalizzato](https://help.tableau.com/current/pro/desktop/it-it/customsql.htm#tableau-catalog-support-for-custom-sql) nella Guida di Tableau Desktop e Web Authoring.

## Catalog non supporta i cubi

Le origini dati del cubo (note anche come origini dati multidimensionali o OLAP) non sono supportate da Tableau Catalog. Il contenuto di Tableau (come un'origine dati, una vista o una cartella di lavoro) che si basa sui dati del cubo non visualizza i metadati del cubo o la derivazione del cubo in Catalog.

# Mancata corrispondenza tra il conteggio della derivazione e il conteggio delle schede

Potresti notare una mancata corrispondenza nel conteggio delle risorse tra lo strumento Derivazione di Tableau Catalog e le schede in Tableau Server o Tableau Cloud.

La mancata corrispondenza è dovuta al fatto che il conteggio della derivazione e il conteggio delle schede vengono effettuati in modo diverso. Ad esempio, in un dato momento, in Catalog vengono conteggiate solo le risorse indicizzate, mentre in Tableau Server o Tableau Cloud vengono conteggiate tutte le risorse pubblicate. Altri motivi per le differenze di conteggio includono:

- Disponi delle autorizzazioni di visualizzazione per la risorsa.
- Una risorsa è nascosta.
- I campi sono utilizzati in una cartella di lavoro.
- Una risorsa è collegata direttamente o indirettamente.
- Una risorsa si trova in uno spazio personale.

Esempio di mancata corrispondenza del conteggio della cartella di lavoro

Ecco come viene determinato, ad esempio, il conteggio delle schede e il conteggio della derivazione per le cartelle di lavoro.

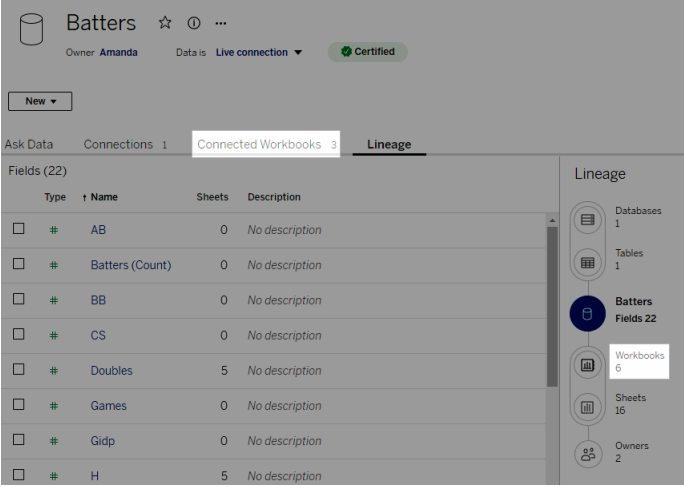

La scheda Cartelle di lavoro connesse tiene conto delle cartelle di lavoro che soddisfano entrambi questi criteri:

- Si connettono all'origine dati (indipendentemente dal fatto che i campi vengano effettivamente utilizzati nella cartella di lavoro).
- <sup>l</sup> L'utente dispone delle autorizzazioni per la visualizzazione (indipendentemente dal fatto che si tratti di un foglio di lavoro, di una dashboard o di una storia).

La derivazione di Tableau Catalog tiene conto delle cartelle di lavoro che soddisfano tutti questi criteri:

- Sono state indicizzate da Tableau Catalog.
- Si connettono all'origine dati e utilizzano almeno un campo nell'origine dati.
- Contengono fogli di lavoro, incluse dashboard o storie che contengono un foglio di lavoro che utilizza almeno un campo nell'origine dati.

Quando i metadati sono bloccati a causa di autorizzazioni limitate o la risorsa si trova in uno spazio personale, Catalog conteggerà comunque la cartella di lavoro. Tuttavia, invece di visualizzare alcuni dei metadati sensibili, visualizzerai **Autorizzazioni necessarie**. Per maggiori informazioni, consulta Accedere alle [informazioni](#page-1029-0) sulla derivazione.

# Utilizzare l'e-mail per contattare i proprietari

Alla fine della derivazione sono presenti i Proprietari. L'elenco dei proprietari include chiunque sia assegnato come proprietario o contatto per qualsiasi contenuto a valle dell'ancoraggio della derivazione.

Puoi inviare un'e-mail ai proprietari per informarli delle modifiche ai dati. Per inviare e-mail ai proprietari, devi disporre della funzionalità "Sovrascrivi" (Salva) per il contenuto di ancoraggio della derivazione.

- 1. Seleziona **Proprietari** per visualizzare l'elenco delle persone che sono interessate dai dati di questa derivazione.
- 2. Seleziona i proprietari a cui desideri inviare un messaggio.
- 3. Fai clic su **Invia e-mail** per aprire la casella del messaggio e-mail.
- 4. Inserisci l'oggetto e il messaggio nella casella di testo, quindi fai clic su **Invia**.

# Etichette dei dati

Le etichette dei dati sono metadati che puoi associare alle risorse dati. Le etichette dei dati aiutano a classificare i dati e a trasmettere le informazioni agli utenti. Ad esempio:

- Un'origine dati pubblicata è considerata più autorevole di altre con nomi simili. L'etichetta dei dati di certificazione può aiutarti a informare gli utenti su quale origine dati è consigliata.
- Una colonna in un database contiene informazioni obsolete. Un'etichetta dei dati di avviso può aiutarti a comunicare agli autori e agli utenti Viewer della cartella di lavoro che i dati non sono aggiornati.
- Una tabella sul reddito dei dipendenti contiene informazioni sensibili che non dovrebbero essere condivise. Un'etichetta dei dati sulla sensibilità può segnalare agli utenti che devono prestare attenzione quando usano i dati della tabella.
- Alcune origini dati pubblicate possono essere raggruppate in base al reparto che le ha pubblicate. Una categoria di etichette personalizzata con etichette personalizzate può essere utile per specificare i reparti responsabili delle origini dati.

Nota: le etichette dei dati sono una soluzione più recente ed estendibile per gestire la classificazione dei metadati. Le certificazioni e gli avvisi sulla qualità dei dati, che facevano parte della licenza Data Management molto prima dell'introduzione del termine "etichette dei dati", ora sono considerate categorie nel concetto più ampio di etichetta dei dati, insieme alle etichette della sensibilità rilasciate in Tableau Cloud di giugno 2023 e Tableau Server 2023.3.

È richiesta una licenza Data Management per tutte le operazioni con le etichette dei dati, ad eccezione di quelle relative alla certificazione delle origini dati pubblicate.

# Risorse a cui è possibile aggiungere etichette

È possibile aggiungere etichette ai contenuti di Tableau e alle risorse esterne seguenti:

- Database
- Tabelle
- <sup>l</sup> Colonne (ad eccezione della certificazione) *(etichette di colonna introdotte in Tableau Cloud di ottobre 2022/Server 2022.3)*
- Origini dati
- Flussi
- Connessioni virtuali
- Tabelle di connessioni virtuali

## Nomi e categorie di etichette

Ogni etichetta ha un nome e una categoria. I nomi e le categorie integrati in Tableau sono:

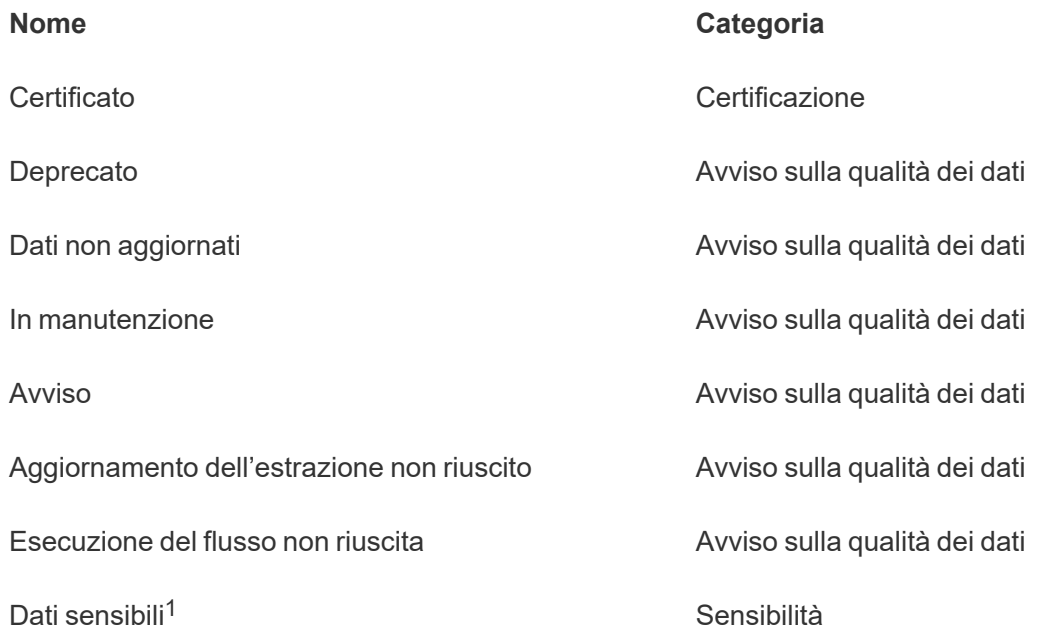

<sup>1</sup>*In Tableau Cloud di marzo 2023/Tableau Server 2023.1 e versioni precedenti, l'etichetta Dati sensibili utilizza la categoria Avviso sulla qualità dei dati.*

A partire da Tableau Cloud di ottobre 2023 e Tableau Server 2023.3, utilizzando il gestore delle etichette nella pagina Etichette dei dati o l'API REST, un amministratore può personalizzare le etichette integrate o creare nomi e categorie di etichette nuovi. Utilizzando l'API REST, gli amministratori di Tableau Cloud sono stati in grado di modificare alcune etichette integrate e aggiungerne altre in determinate categorie da giugno 2023. Per maggiori informazioni, consulta Gestire le [etichette](#page-1157-0) dei dati.
## Categorie di etichette

La categoria di un'etichetta influisce, tra le altre cose, su dove e come viene visualizzata l'etichetta, se viene mostrata per le risorse a valle e quali parti sono personalizzabili.

#### **Certificazione**

In un ambiente self-service con più Publisher e numerose risorse, può essere difficile trovare i contenuti consigliati. Utilizzando la certificazione, puoi contrassegnare alcune risorse come attendibili: per tali risorse verranno visualizzati badge in varie aree di Tableau. Per informazioni complete, consulta Utilizzare la [certificazione](#page-1126-0) per aiutare gli utenti a trovare dati atten[dibili](#page-1126-0).

#### Avvisi sulla qualità dei dati

Identificare i dati problematici è importante per aumentare la fiducia degli utenti. Gli avvisi sulla qualità dei dati consentono di contrassegnare le risorse di dati con problemi noti. Quando associ un avviso sulla qualità dei dati a una risorsa, viene visualizzato un avviso su di essa e su tutte le risorse a valle che la utilizzano, segnalando agli utenti i problemi relativi ai dati di origine. Ad esempio, se contrassegni una tabella di database come deprecata, gli utenti che visualizzano le cartelle di lavoro basate su tale tabella potrebbero visualizzare un avviso.

Inoltre, gli avvisi sulla qualità dei dati possono essere impostati automaticamente quando l'aggiornamento di un'estrazione o l'esecuzione di un flusso non riesce ed essere rimossi nuovamente quando ha esito positivo. Inoltre, utilizzando la pagina Etichette dei dati o l'API REST, gli amministratori possono creare nuove etichette personalizzate per gli avvisi sulla qualità dei dati, aggiungendo dettagli e specificità agli avvisi tra cui gli utenti possono scegliere. Per informazioni complete, consulta [Impostare](#page-1131-0) un avviso sulla qualità dei dati.

#### Etichette della sensibilità

Alcuni dati devono essere gestiti in modo diverso. Utilizzando le etichette della sensibilità, puoi comunicare agli utenti informazioni sulla sensibilità dei dati. Quando contrassegni una risorsa come sensibile, gli utenti di Tableau Cloud visualizzano badge su di essa e su tutte le risorse a valle che la utilizzano. Ad esempio, se contrassegni una colonna di una tabella come sensibile, un utente che crea una nuova cartella di lavoro basata su tale tabella potrebbe

visualizzare un avviso. Inoltre, utilizzando la pagina **Etichette dei dati** o l'API REST, gli amministratori possono creare etichette personalizzate per la sensibilità, aggiungendo dettagli e specificità alla gamma di classificazioni tra cui gli utenti possono scegliere quando utilizzano le etichette della sensibilità.

Nota: le etichette della sensibilità sono state introdotte in Tableau Cloud di giugno 2023 e Tableau Server 2023.3. Nelle versioni precedenti di Tableau Cloud e Tableau Server le informazioni sulla sensibilità dei dati vengono comunicate tramite l'avviso sulla qualità dei dati "Dati sensibili" invece di una categoria della sensibilità dedicata.

Per informazioni complete, consulta Etichette della [sensibilità](#page-1144-0).

### Categorie di etichette personalizzate

A volte è necessario classificare i dati in un modo diverso da quelli consentiti da certificazione, avvisi sulla qualità dei dati o etichette della sensibilità. Utilizzando le categorie personalizzate definite dagli amministratori, puoi utilizzare le etichette per classificare le risorse nel modo più opportuno per la tua organizzazione. Ad esempio, un amministratore della tua organizzazione potrebbe creare una categoria denominata "Reparto" con etichette per vendite, marketing e altri reparti, pronte per essere applicate alle risorse sul sito. Per informazioni complete, consulta Etichette con categorie [personalizzate.](#page-1150-0)

Nota: la possibilità per gli amministratori di creare nomi e categorie di etichette tramite il gestore delle etichette è stata resa disponibile con Tableau Cloud di ottobre 2023 e Tableau Server 2023.3. A partire da giugno 2023, gli amministratori di Tableau Cloud potranno utilizzare l'API REST in modo più limitato per creare nomi di etichette personalizzate con categorie integrate.

## Dove vengono visualizzate le etichette dei dati

Le etichette dei dati vengono visualizzate in varie posizioni, ad esempio

· la parte superiore delle pagine delle risorse (cartelle di lavoro, origini dati, tabelle e così via)

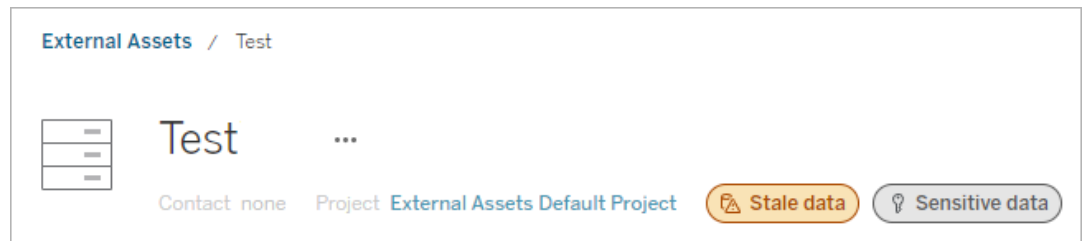

<sup>l</sup> elenchi di risorse (pagine **Esplora**, pagina **Risorse esterne** e così via)

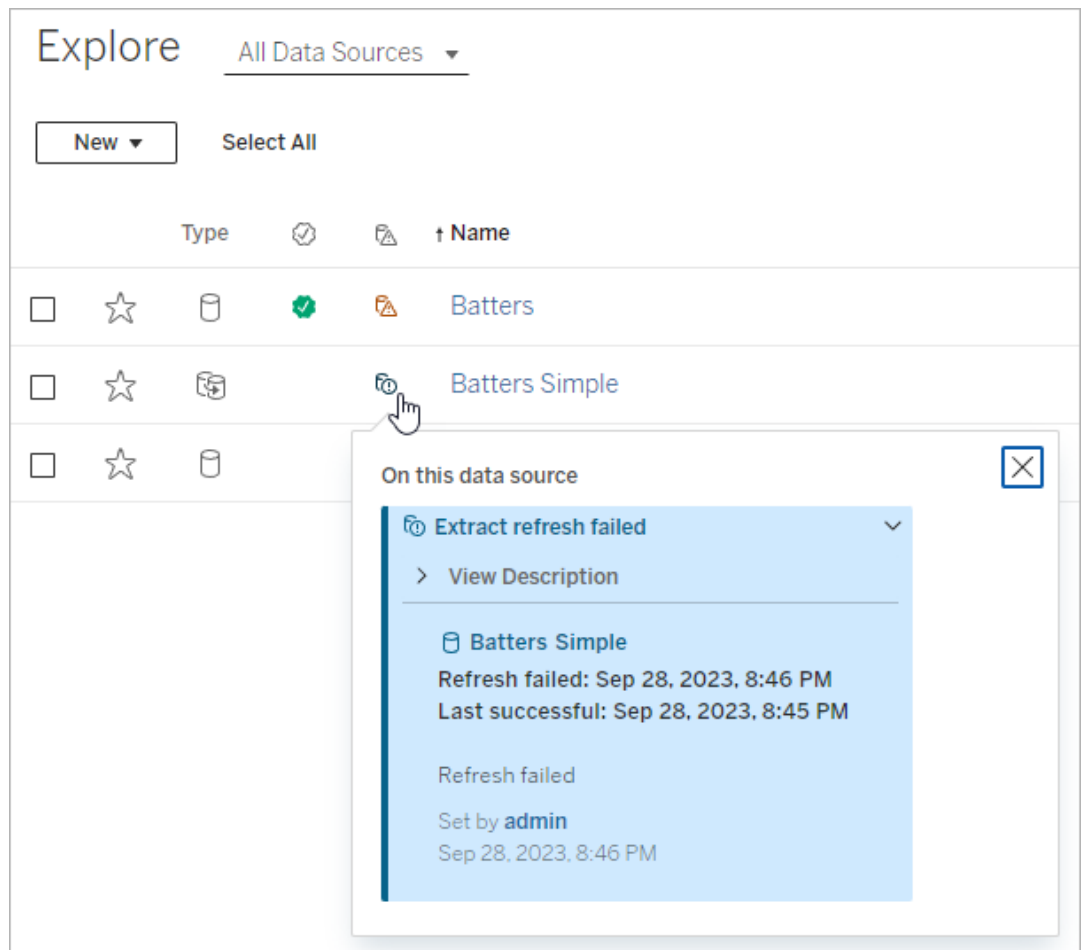

- ※ Tableau Book2 File Data Worksheet Dashboard Story Analysis Map Format Server Wir  $\leftarrow$   $\rightarrow$   $\circ$   $\cdot$   $\Box$   $\Box$   $\Box$   $\Box$   $\rightarrow$   $\circ$   $\rightarrow$ 持  $\Box \hspace{-0.1cm} \rule{0.1cm}{.0cm} \pm$   $\Box \hspace{-0.1cm} \rule{0.1cm}{.0cm} \pm$ 豐 Data Analytics  $\langle$ **iii** Columns Pages **※** FactTable ☞ Data Quality Warnings  $\rho$   $\nabla$   $\mathbb{H}$ Search **Tables** On this asset Abc Arr Time ID # Cancel ID A Warning T|F Cancelled  $\bigcap$  FactTable Abc Dep Time ID Set by Rick # Dest ID Dec 21, 2023, 3:52:19 PM # Distance ID
- **•** il riquadro Dati in Tableau Desktop

### • la finestra Dettagli catalogo nel Web authoring

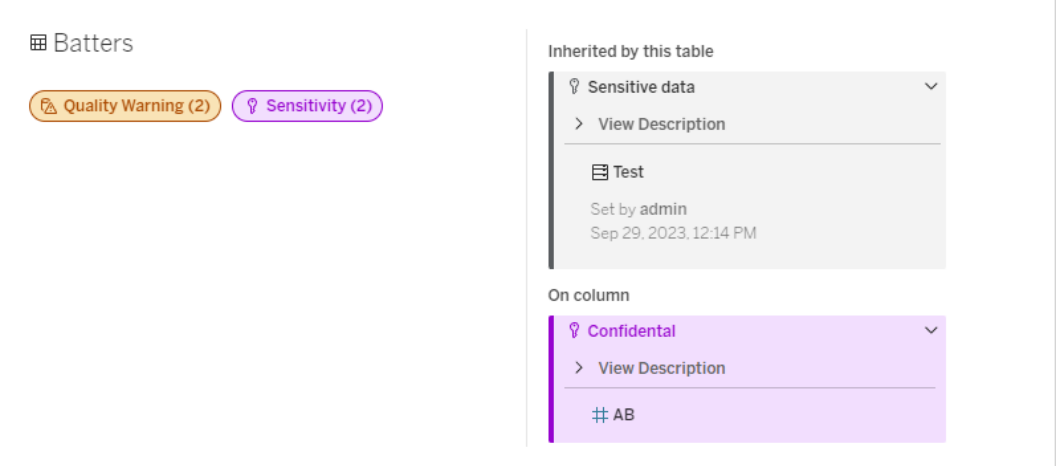

<sup>l</sup> il riquadro **Dettagli sui dati**

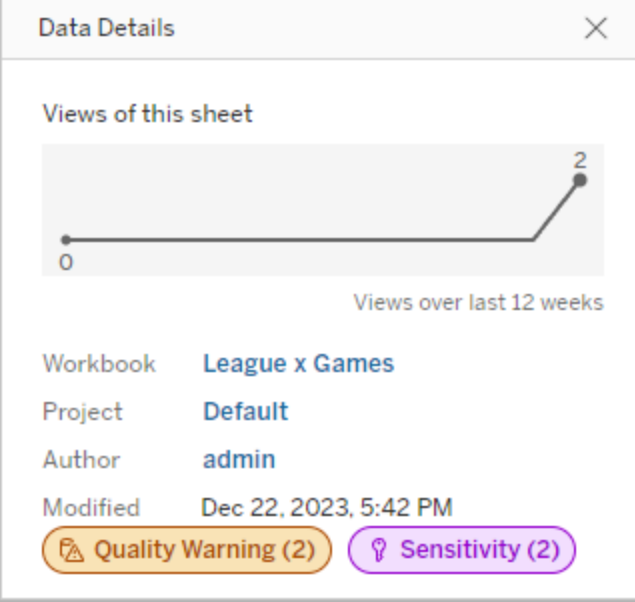

Il colore indica la categoria e il livello di visibilità di un'etichetta:

- **Verde** indica che la risorsa è certificata
- **Blu** indica un avviso sulla qualità con visibilità standard
- **· Giallo** indica un avviso sulla qualità con visibilità elevata
- **· Grigio** indica un'etichetta della sensibilità con visibilità standard o un'etichetta con una categoria personalizzata
- <sup>l</sup> **Viola** indica un'etichetta della sensibilità con visibilità elevata

Seleziona il badge di un'etichetta per visualizzare i dettagli delle etichette di tale categoria sulla risorsa. Nel caso delle etichette degli avvisi sulla qualità e della sensibilità, i dettagli includeranno le etichette ereditate dalle risorse a monte. Se stai esaminando le etichette degli avvisi sulla qualità o le etichette della sensibilità su una tabella, i dettagli includeranno le etichette sulle colonne a valle. Per passare alla pagina della risorsa correlata, selezionala. Le etichette sulla certificazione e con categorie personalizzate non vengono ereditate dalle risorse a monte.

Esiste un unico indicatore per ciascuna categoria di etichette, indipendentemente dal numero di etichette della categoria presenti per la risorsa o ereditate da essa. L'indicatore è colorato per la visibilità elevata se una o più etichette che rappresenta sono etichette con visibilità

elevata. Supponi ad esempio che per una tabella sia presente un avviso sulla qualità con visibilità standard e che il database a monte della tabella abbia un avviso sulla qualità con visibilità elevata. Vedrai un indicatore **Avviso sulla qualità (2)** di colore giallo perché l'indicatore rappresenta due avvisi sulla qualità, uno dei quali è con visibilità elevata.

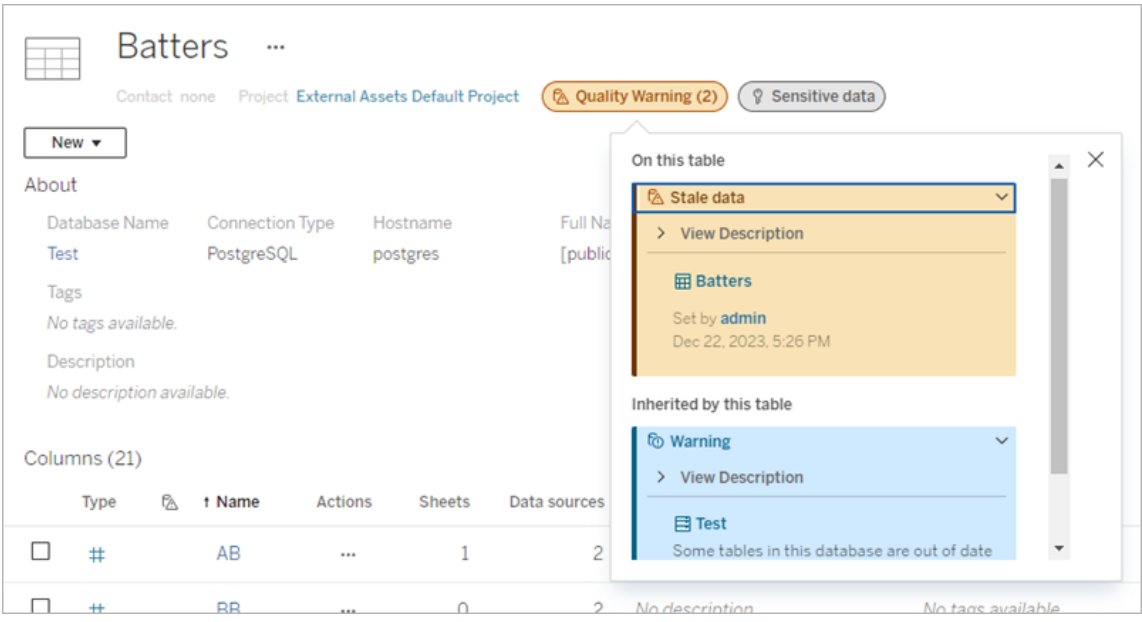

Gli avvisi sulla qualità con visibilità elevata e le etichette sulla sensibilità con visibilità elevata che influiscono sulle viste e sulle sessioni di Web authoring provocano la visualizzazione degli avvisi.

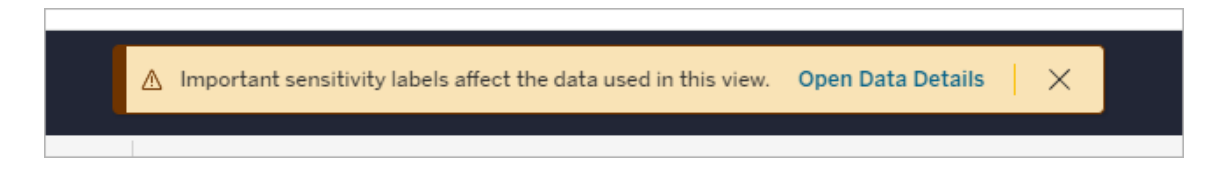

Questi avvisi segnalano agli utenti che i dati che visualizzano devono essere trattati con attenzione. Selezionando il collegamento Apri i dettagli sui dati, vengono visualizzate ulteriori informazioni sulle etichette che influiscono sui dati.

# <span id="page-1122-0"></span>Finestra di dialogo Etichette dei dati

A partire da Tableau Cloud di febbraio 2024 e Tableau Server 2024.2, puoi aggiungere, rimuovere e modificare le etichette dei dati sulle risorse utilizzando la finestra di dialogo **Etichette dei dati** consolidata. Il monitoraggio dell'aggiornamento dell'estrazione e il monitoraggio dell'aggiornamento del flusso sono ancora controllati tramite finestre di dialogo separate.

Per aprire la finestra di dialogo **Etichette dei dati** per una risorsa, seleziona il menu Azioni (...) accanto alla risorsa, quindi seleziona **Etichette dei dati**. Scegli **Certificazione**, **Avviso sulla qualità dei dati**, **Etichetta di sensibilità** o **Tutte le etichette** per aprire la finestra di dialogo **Etichette dei dati** con la scheda appropriata visualizzata.

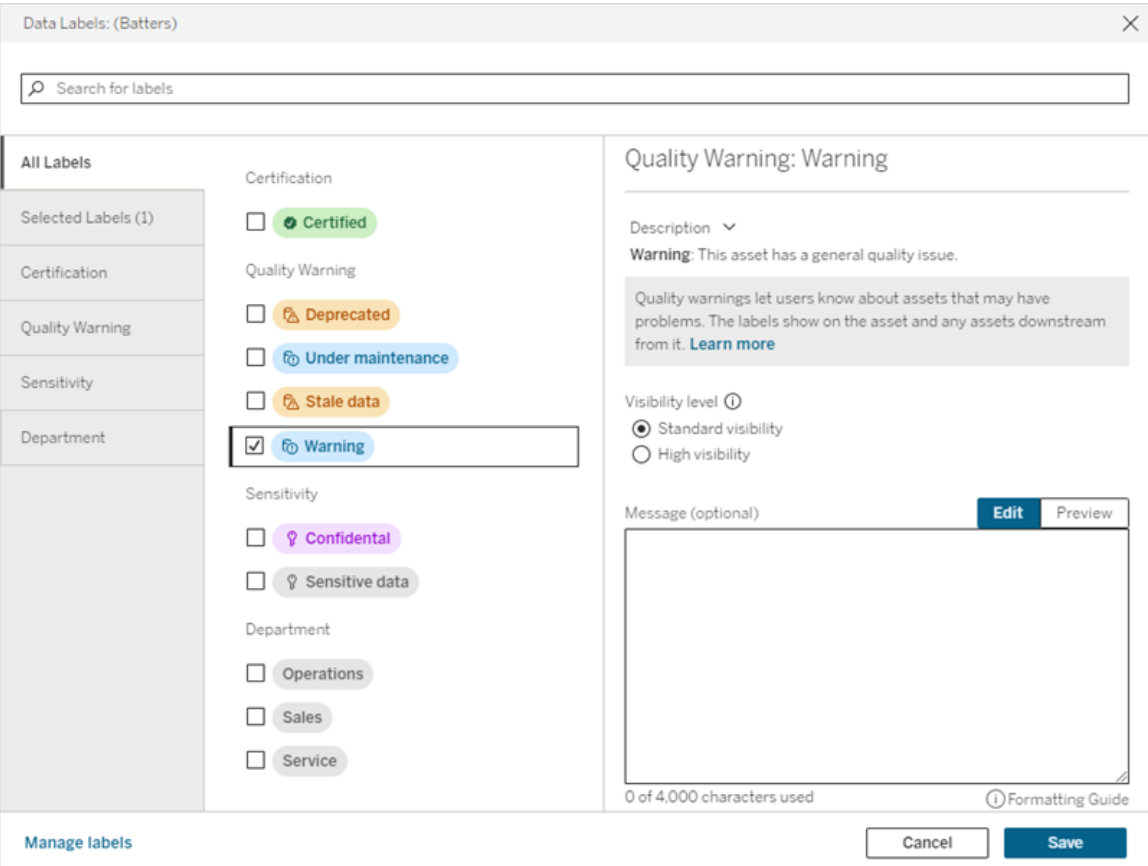

Le schede verticali sul lato sinistro della finestra di dialogo corrispondono alle categorie delle etichette dei dati, ad eccezione delle schede **Tutte le etichette** ed **Etichette selezionate** nella parte superiore dell'elenco.

- $\bullet$  La scheda Tutte le etichette elenca tutte le etichette dei dati del sito in tutte le categorie. È visualizzato un segno di spunta accanto a tutte le etichette selezionate per la risorsa. Sono incluse le etichette dei dati selezionate per la risorsa quando è stata aperta la finestra di dialogo, nonché tutte le etichette selezionate successivamente.
- **La scheda Etichette selezionate** elenca tutte le etichette dei dati selezionate per la risorsa. Sono incluse le etichette dei dati selezionate per la risorsa quando è stata aperta la finestra di dialogo, nonché tutte le etichette selezionate successivamente.
- Le altre schede corrispondono alle categorie di etichette dei dati. Queste schede elencano tutte le etichette dei dati associate alla categoria. È visualizzato un segno di spunta accanto a tutte le etichette selezionate per la risorsa. Sono incluse le etichette dei dati selezionate per la risorsa quando è stata aperta la finestra di dialogo, nonché tutte le etichette selezionate successivamente.

La barra di ricerca nella parte superiore della finestra di dialogo restituisce le etichette dei dati che corrispondono al termine di ricerca specificato. Puoi selezionare o deselezionare qualsiasi etichetta dai risultati.

Per modificare le etichette dei dati per una risorsa:

- 1. Passa all'etichetta utilizzando la barra di ricerca o le schede verticali per individuarla.
- 2. Per aggiungere un'etichetta dei dati alla risorsa, seleziona la casella accanto ad essa.
- 3. Seleziona un livello di visibilità (se applicabile) e un messaggio, se lo desideri.
- 4. Per rimuovere un'etichetta dei dati da una risorsa, deseleziona la casella accanto ad essa.
- 5. Puoi aggiungere, rimuovere o modificare più etichette per la risorsa ripetendo queste fasi.
- 6. Per confermare le modifiche alle etichette dei dati per la risorsa e chiudere la finestra di dialogo, fai clic su **Salva**. In alternativa, se desideri ignorare tutte le modifiche apportate dall'apertura della finestra di dialogo, fai clic su **Annulla** e conferma di voler ignorare le modifiche.

Nota: selezionando l'etichetta dei dati anziché la casella di controllo accanto ad essa, verranno visualizzati i dettagli sull'etichetta senza modificare lo stato della casella di controllo. Questa operazione è utile per visualizzare la descrizione dell'etichetta o apportare modifiche al messaggio senza modificare lo stato dell'etichetta per la risorsa.

La finestra di dialogo Etichette dei dati consolidata non è disponibile in Tableau Server.

Per informazioni dettagliate sulle etichette di categorie specifiche, consulta l'argomento appropriato:

- Utilizzare la [certificazione](#page-1126-0) per aiutare gli utenti a trovare dati attendibili
- [Impostare](#page-1131-0) un avviso sulla qualità dei dati
- Etichette della [sensibilità](#page-1144-0)
- Etichette con categorie [personalizzate](#page-1150-0)

# Autorizzazioni necessarie per interagire con le etichette dei dati nelle risorse

Di seguito sono elencate le autorizzazioni necessarie per visualizzare, aggiungere, aggiornare ed eliminare le etichette nelle risorse:

- **Per visualizzare un'etichetta dei dati, è necessario disporre dell'autorizzazione di lettura** per la risorsa associata.
- <sup>l</sup> Per aggiungere, aggiornare o eliminare un'etichetta dei dati diversa da un'etichetta di certificazione, è necessario disporre dell'autorizzazione di **scrittura** per la risorsa associata.
- Per aggiungere, aggiornare o eliminare un'etichetta di certificazione, devi essere un amministratore oppure devi essere un responsabile di progetto o un proprietario del prodotto per il progetto in cui si trova la risorsa.
- Per aggiungere, aggiornare o eliminare un'etichetta di certificazione per una risorsa esterna *non* inclusa in un progetto, è necessario disporre dell'autorizzazione per la **modifica delle autorizzazioni** per la risorsa associata.

# Confronto di etichette dei dati e tag

Tableau Cloud e Tableau Server offrono anche un'altra soluzione per la classificazione delle risorse: i tag. Le etichette dei dati e i tag presentano alcune differenze significative:

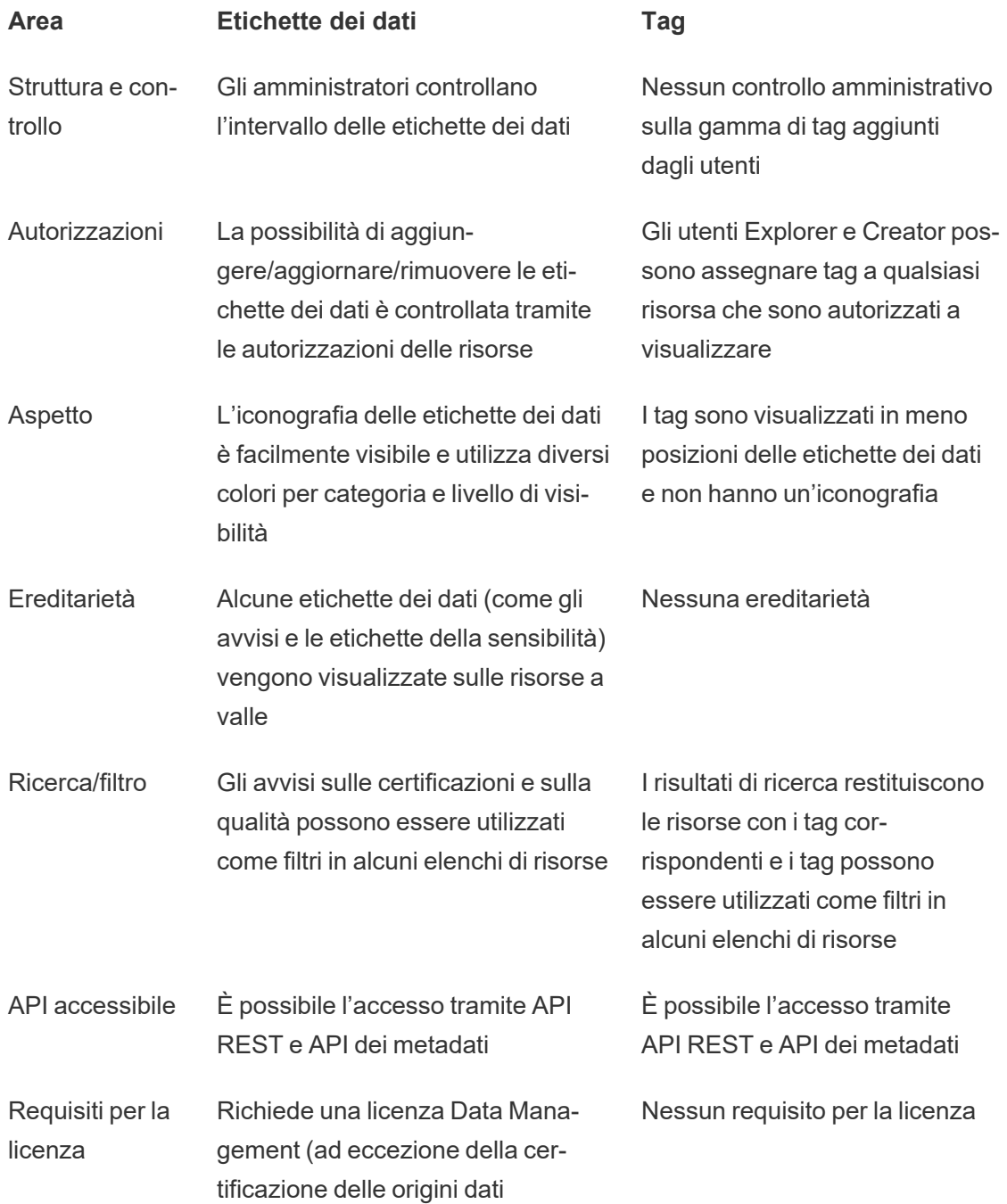

pubblicate)

Usa Categorizzazione strutturata incentrata sulla presentazione di informazioni importanti che possono influenzare l'utilizzo dei dati da parte degli utenti Metodo aperto per classificare le risorse

Per maggiori informazioni sui tag, consulta [Utilizzare](https://help.tableau.com/current/pro/desktop/it-it/tags.htm) i tag nella Guida di Tableau Desktop e Web authoring.

# <span id="page-1126-0"></span>Utilizzare la certificazione per aiutare gli utenti a trovare dati attendibili

In un ambiente self-service con più Publisher, è comune che un progetto su Tableau Server contenga diversi contenuti denominati in modo analogo, basati su dati sottostanti identici o simili oppure pubblicati senza informazioni descrittive. In questo caso, gli analisti potrebbero non avere fiducia nei dati che devono utilizzare.

Per consentire agli utenti di trovare i dati considerati attendibili e consigliati per il tipo di analisi, è possibile *certificare* i dati conformi agli standard di dati dell'organizzazione.

La certificazione è volta a completare la funzionalità Assistente [suggerimenti](#page-2516-0) offrendo un modo per promuovere i dati tramite la cura dei contenuti.

Oltre a certificare le origini dati pubblicate, se disponi di una licenza Data Management per Tableau Server o Tableau Cloud:

- Se Tableau Catalog è abilitato, puoi certificare i database e le tabelle associati al contenuto di Tableau. Per maggiori informazioni su Tableau Catalog, consulta "Informazioni su Tableau Catalog" nella Guida di [Tableau](https://help.tableau.com/current/server/it-it/dm_catalog_overview.htm) Server o [Tableau](https://help.tableau.com/current/online/it-it/dm_catalog_overview.htm) Cloud.
- A partire da Tableau 2022.1, puoi certificare le connessioni virtuali e le tabelle di connessione virtuale.

<span id="page-1126-1"></span>Come la certificazione aiuta gli utenti a trovare dati attendibili

Quando certifichi una risorsa, gli utenti visualizzano un badge verde o un segno di spunta verde, a seconda della posizione in cui viene visualizzata la risorsa.

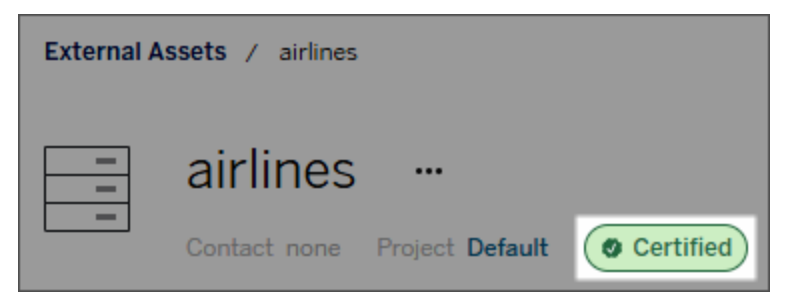

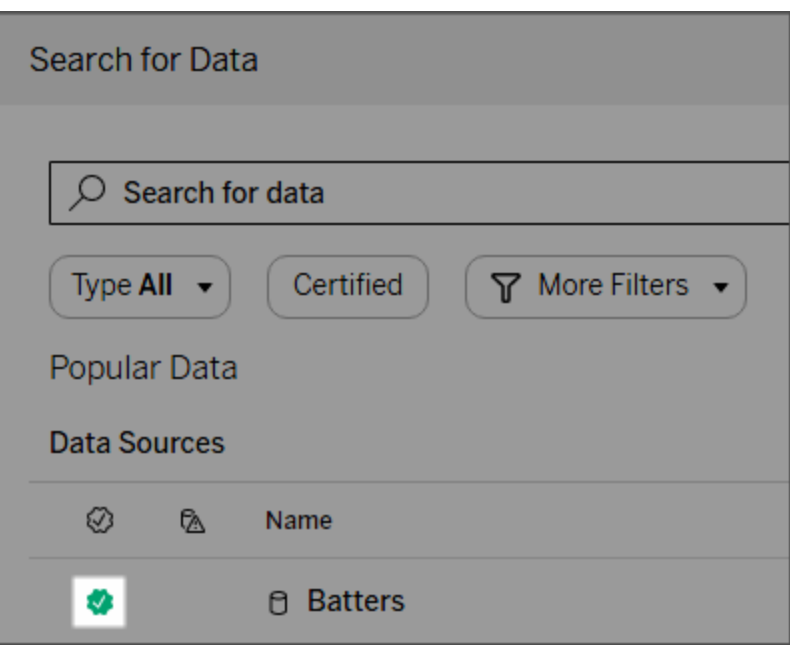

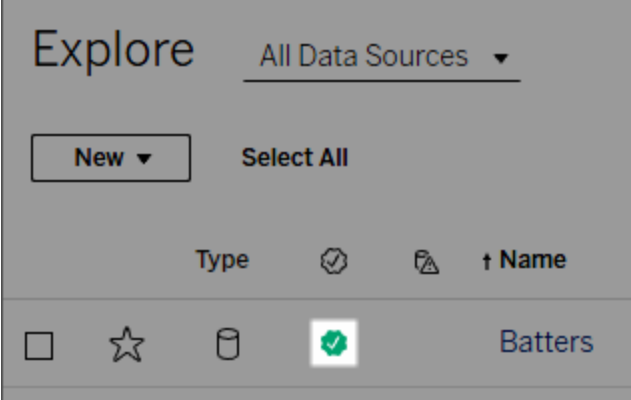

Le origini dati certificate vengono visualizzate per prime tra i risultati di ricerca e vengono aggiunte alle origini dati consigliate.

Inoltre, puoi specificare delle note sullo stato della certificazione che vengono mostrate quando gli utenti fanno clic sul badge o in un riquadro di informazioni al passaggio del mouse sull'icona dell'origine dati in Web authoring o Tableau Desktop. Le informazioni mostrano anche chi ha certificato l'origine dati.

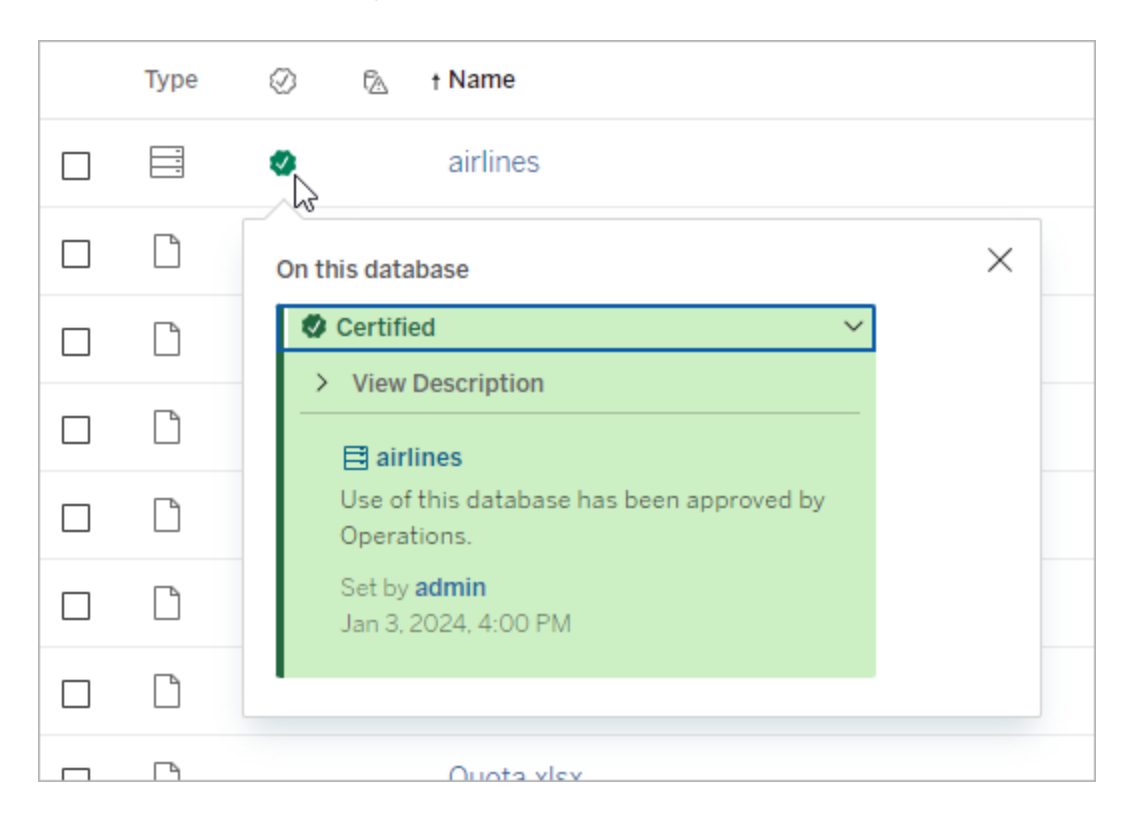

Creare linee guida per selezionare i dati da certificare

Come per la maggior parte delle funzionalità di Tableau, la certificazione è flessibile. Puoi definire i criteri per l'organizzazione e utilizzarli per determinare i casi in cui certificare una risorsa. Nel farlo, documenta e condividi le tue linee guida. Le linee guida possono essere utili a te, nonché ad altri amministratori e coordinatori di progetto a garantire la coerenza delle scelte di certificazione. Possono inoltre aiutare gli utenti a comprendere il significato della certificazione.

Sia nel caso in cui si vogliano utilizzare gli stessi criteri di certificazione per tutti i progetti sia definendo criteri unici per ciascuno, è importante decidere cosa rappresenta la certificazione nel proprio ambiente.

### Chi può certificare i dati

Per certificare un'origine dati pubblicata, devi

- <sup>l</sup> essere un amministratore del server o del sito *oppure*
- <sup>l</sup> disporre di un ruolo del sito **Explorer (autorizzato a pubblicare)** o **Creator** *ed* essere il proprietario del progetto o disporre della funzionalità **Responsabile progetto** per il progetto contenente i dati da certificare.

Per certificare le connessioni virtuali e le tabelle di connessione virtuale, devi disporre di una licenza Data Management nell'ambiente, nonché

- **e** essere un amministratore del server o del sito *oppure*
- <sup>l</sup> disporre di un ruolo del sito **Explorer (autorizzato a pubblicare)** o **Creator** *ed* essere il proprietario del progetto o disporre della funzionalità **Responsabile progetto** per il progetto contenente i dati da certificare.

Per certificare database o tabelle, è necessario avere abilitato Tableau Catalog nell'ambiente, nonché

- <sup>l</sup> essere un amministratore del server o del sito *oppure*
- **·** disporre della funzionalità **Imposta autorizzazioni** sul database per certificare tale database o qualsiasi tabella all'interno del database.

#### Come certificare i dati

I dati che puoi certificare dipendono dalle tue autorizzazioni, dalla disponibilità di una licenza Data Management e dal fatto che Tableau Catalog sia abilitato o meno nel tuo ambiente.

- Tutti gli utenti che dispongono di autorizzazioni possono certificare le origini dati.
- Se disponi di una licenza Data Management, gli utenti con autorizzazioni possono anche certificare connessioni virtuali e tabelle di connessione virtuale.
- Se disponi di una licenza Data Management e Tableau Catalog è abilitato, gli utenti con autorizzazioni possono anche certificare database, tabelle e file.

Per certificare una risorsa:

Nota: a partire da Tableau Cloud di febbraio 2024 e Tableau Server 2024.2, puoi aggiungere e rimuovere le certificazioni utilizzando la finestra di dialogo Etichette dei dati consolidata anziché finestre di dialogo separate per ciascun tipo di etichetta. Per informazioni sulla finestra di dialogo Etichette dei dati, consulta Finestra di dialogo [Etichette](#page-1122-0) dei dati.

- 1. Cerca o passa alla risorsa. Le fasi per passare alla risorsa dipendono dal tipo di risorsa che vuoi certificare:
	- **•** Origine dati o connessione virtuale: nella pagina *Esplora* seleziona Tutte le ori**gini dati** o **Tutte le connessioni virtuali**.
	- <sup>l</sup> Tabella di connessione virtuale: nella pagina **Esplora** seleziona **Tutte le connessioni virtuali** e seleziona la connessione virtuale che contiene la tabella di connessione virtuale che desideri certificare. Seleziona quindi la tabella di connessione virtuale.
	- <sup>l</sup> Database o tabella: nella pagina **Esplora** passa al database o alla tabella. In alternativa, nella pagina **Risorse esterne** seleziona **Database e file** o **Tabelle e oggetti**.
- 2. Nella pagina, seleziona il menu Altre azioni (...) accanto al nome della risorsa che desideri certificare.
- 3. Seleziona **Etichette dei dati** > **Certificazione** (oppure **Modifica certificazione** in Tableau Server 2023.1 e versioni precedenti)
- 4. Seleziona la casella di controllo **Certificato**. Nelle versioni precedenti di Tableau Server utilizza il commutatore.
- 5. Aggiungi un messaggio se lo desideri. Il messaggio indica agli utenti il contesto per lo stato della certificazione, l'utilizzo previsto dei dati o altre informazioni utili. Le informazioni aggiunte alla sezione **Messaggio** vengono visualizzate nel badge della certificazione o nel riquadro delle informazioni, come indicato in precedenza nella sezione Come la [certificazione](#page-1126-1) aiuta gli utenti a trovare dati attendibili. Puoi applicare al testo in un messaggio il formato grassetto, sottolineato e corsivo, nonché includere un collegamento o un'immagine. Per visualizzare i suggerimenti per la formattazione del testo, fai clic sull'icona delle informazioni (i) sopra il pulsante **Salva**. A partire da Tableau Cloud di febbraio 2024, il messaggio è facoltativo. Nelle versioni precedenti di Tableau Cloud e Tableau Server era obbligatorio.

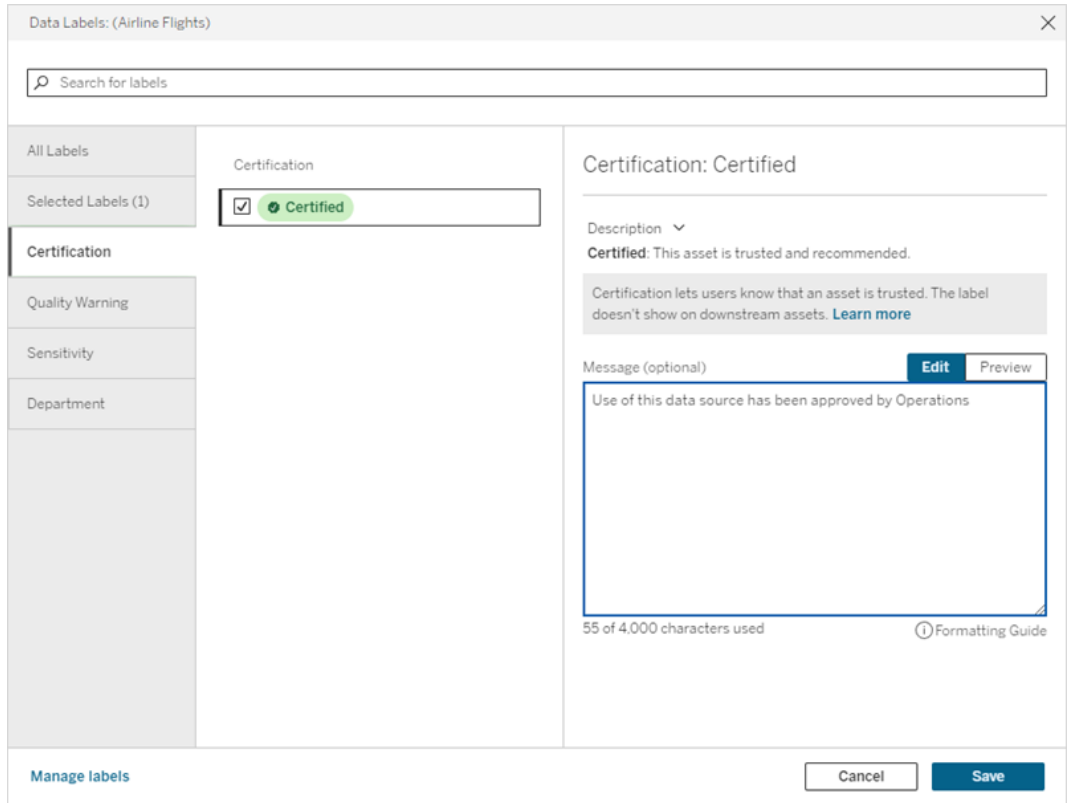

#### 6. Seleziona **Salva**.

#### Personalizzare la certificazione

A partire da Tableau Cloud di giugno 2023 e Tableau Server 2023.3, utilizzando il gestore di etichette nella pagina Etichette dei dati o l'API REST, un amministratore può modificare la descrizione della certificazione che gli utenti visualizzano nella finestra di dialogo della certificazione. Per maggiori informazioni, consulta Gestire le [etichette](#page-1157-0) dei dati.

# <span id="page-1131-0"></span>Impostare un avviso sulla qualità dei dati

Gli avvisi sulla qualità dei dati sono una funzione di Tableau Catalog, che fa parte dell'offerta Data Management per Tableau Server e Tableau Cloud. Per maggiori informazioni su Tableau Catalog, consulta "Informazioni su Tableau Catalog" nella Guida di [Tableau](https://help.tableau.com/current/server/it-it/dm_catalog_overview.htm) Server o [Tableau](https://help.tableau.com/current/online/it-it/dm_catalog_overview.htm) Cloud.

Quando Tableau Catalog è abilitato nel tuo ambiente, puoi impostare avvisi sulla qualità dei dati negli asset di dati in modo che gli utenti di tali dati siano a conoscenza dei problemi. Ad esempio, potresti voler far sapere agli utenti che un'origine dati è stata deprecata o che un aggiornamento non è riuscito per un'origine dati di estrazione.

È possibile impostare avvisi sulla qualità dei dati su origini dati, database, tabelle, flussi, connessioni virtuali, tabelle di connessioni virtuali e colonne.

Gli avvisi sulla qualità dei dati per origini dati, database, tabelle e flussi sono stati introdotti nella versione 2019.3 per Tableau Cloud e Tableau Server. Gli avvisi sulla qualità dei dati per le connessioni virtuali e le tabelle delle connessioni virtuali sono stati aggiunti in Tableau Cloud di marzo 2022 e Tableau Server 2022.1, mentre per le colonne sono stati aggiunti in Tableau Cloud di ottobre 2022 e Tableau Server 2022.3.

#### Informazioni sugli avvisi relativi alla qualità dei dati

Esistono due tipi di avvisi sulla qualità dei dati: avvisi sulla qualità impostati dall'utente e avvisi sulla qualità impostati da Tableau quando l'aggiornamento di un'estrazione o l'esecuzione di un flusso non riesce (anche noti come avvisi sulla qualità di monitoraggio).

- <sup>l</sup> **Avvisi sulla qualità impostati dall'utente**: un avviso sulla qualità impostato dall'utente è visibile agli utenti finché tu o un altro utente non lo rimuovete.
- <sup>l</sup> **Avviso sulla qualità di monitoraggio**: se abiliti un avviso sulla qualità di monitoraggio per un'estrazione o una risorsa di flusso, Tableau aggiunge automaticamente un avviso sulla qualità alla risorsa quando l'aggiornamento di un'estrazione o l'esecuzione di un flusso non riesce. Successivamente, se l'aggiornamento dell'estrazione o l'esecuzione del flusso ha esito positivo, Tableau rimuove automaticamente l'avviso sulla qualità.

A partire da Tableau Cloud di ottobre 2023 e Tableau Server 2023.3, oltre a impostare gli avvisi di monitoraggio a livello di risorsa, puoi anche attivare o disattivare contemporaneamente l'aggiornamento delle estrazioni e Monitoraggio esecuzione flusso per l'intero sito. Per informazioni sul monitoraggio a livello di sito, consulta [Monitoraggio](#page-1142-0) a livello di sito degli errori di [aggiornamento](#page-1142-0) delle estrazioni e di esecuzione del flusso.

**Nota:** puoi abilitare e modificare entrambi i tipi di avvisi sulla qualità dei dati utilizzando l'API REST. Per maggiori informazioni, consulta i metodi per i [metadati](https://help.tableau.com/current/api/rest_api/en-us/REST/rest_api_ref_metadata.htm) Etichetta e Avviso sulla qualità dei dati nella Guida dell'API REST di Tableau.

Dove vengono visualizzati gli avvisi sulla qualità dei dati

In Tableau Cloud e Tableau Server, quando imposti un avviso su un'origine dati, un flusso, un database, una tabella, una colonna, una connessione virtuale o una tabella di connessione virtuale, l'avviso è visibile agli utenti della risorsa e a tutte le risorse a valle di essa. Ad esempio, un avviso impostato su una tabella è visibile agli utenti che guardano una dashboard che dipende da tale tabella. Gli utenti visualizzano un'icona di avviso nella scheda Dettagli sui dati della dashboard e possono aprire il riquadro per ottenere ulteriori informazioni.

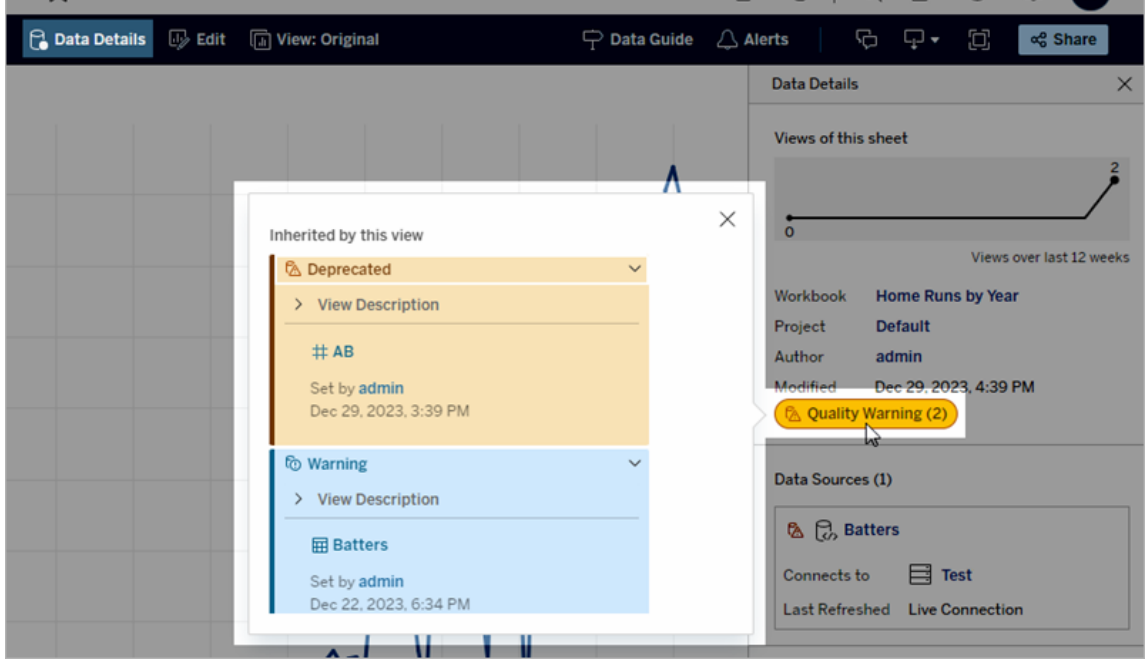

Gli avvisi sulla qualità dei dati vengono visualizzati quando si esplorano alcuni tipi di contenuti in una vista elenco:

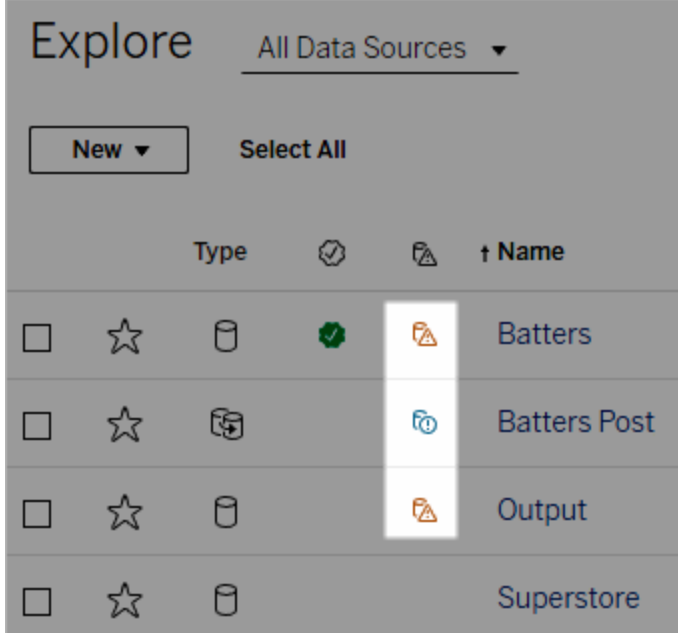

Gli avvisi sulla qualità dei dati vengono visualizzati anche nella parte superiore delle pagine delle risorse:

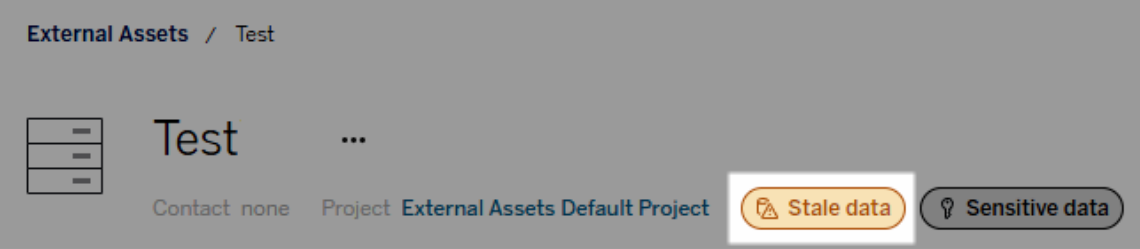

In Tableau Desktop gli utenti visualizzano un'icona accanto all'origine dati nel riquadro **Dati** quando

- <sup>l</sup> è presente un avviso per un'origine dati utilizzata nella cartella di lavoro oppure
- <sup>l</sup> è presente un avviso a monte dell'origine dati utilizzata nella cartella di lavoro

Nota: gli avvisi sulla qualità dei dati per le colonne e le connessioni virtuali non vengono visualizzati in Tableau Desktop.

Per visualizzare i dettagli dell'avviso, seleziona l'icona dell'avviso.

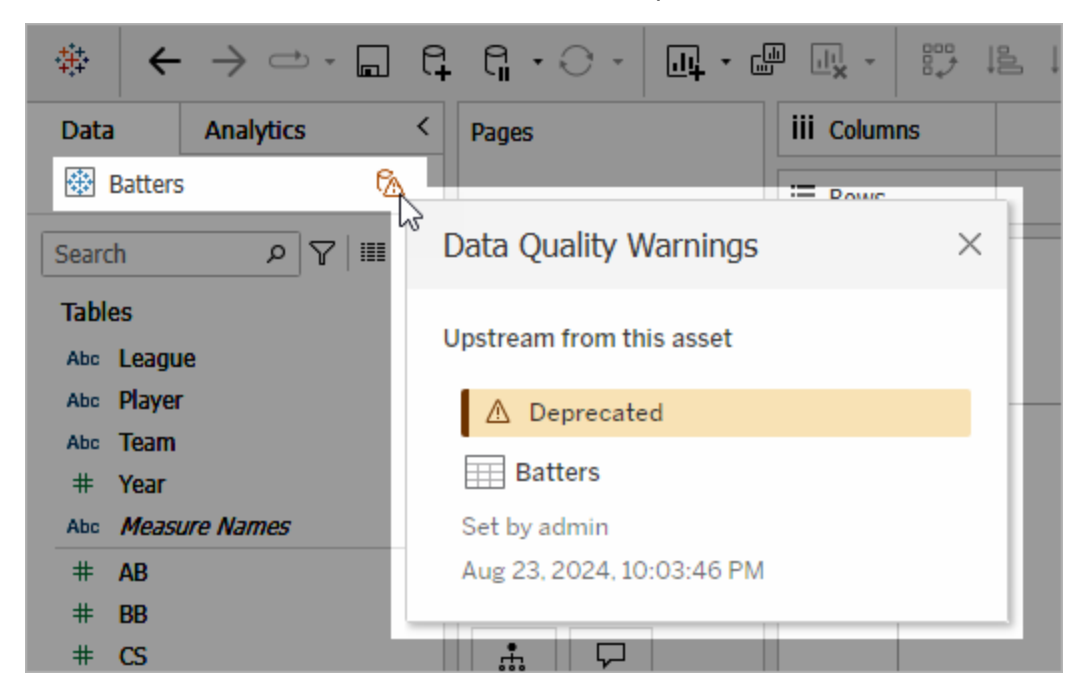

Nel Web authoring di Tableau Cloud puoi visualizzare tutte le proprietà dell'etichetta per un oggetto nel riquadro dati (connessione dati o campo) selezionando **Dettagli catalogo** per la connessione dati o il campo.

#### Visibilità

Gli avvisi sulla qualità dei dati possono essere classificati come con visibilità elevata. Gli avvisi sulla qualità con visibilità elevata risultano più urgenti e vengono visualizzati in più posizioni. Ad esempio, un avviso con visibilità elevata su un'origine dati genera una notifica quando qualcuno apre una vista che dipende da essa.

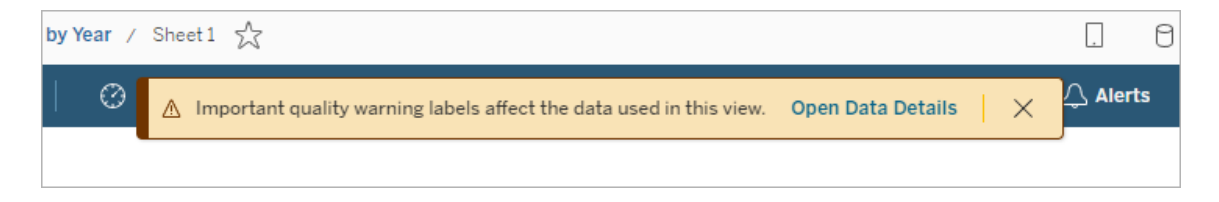

L'icona e il badge per gli avvisi sulla qualità con visibilità elevata sono gialli o arancioni, mentre gli avvisi sulla qualità con visibilità standard sono blu.

Se a una risorsa si applica più di un avviso sulla qualità (perché la risorsa ha più di un avviso sulla qualità o ne eredita altri a monte), il badge include un numero e il colore è determinato dall'etichetta con la visibilità più elevata. Ad esempio, se a una risorsa si applicano due avvisi sulla qualità, uno dei quali è con visibilità standard e l'altro con visibilità elevata, il badge sarà giallo o arancione.

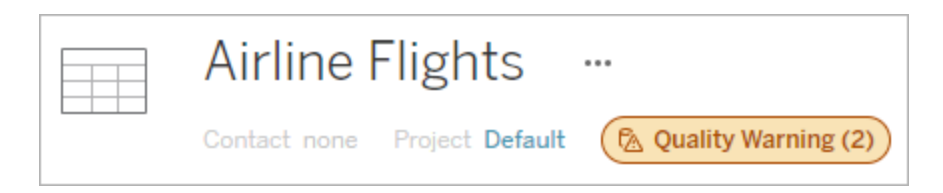

Avvisi sulla qualità dei dati nelle sottoscrizioni

Gli amministratori possono attivare gli avvisi sulla qualità dei dati nelle sottoscrizioni e-mail. Se questa funzionalità è attivata, le e-mail ricevute dagli utenti includono avvisi sulla qualità dei dati con visibilità elevata per tale vista, con collegamenti a:

- <sup>l</sup> Viste o cartelle di lavoro pertinenti con il riquadro **Dettagli dati** aperto.
- Risorse a monte pertinenti, come origini dati, tabelle o database.

Gli amministratori possono attivare gli avvisi sulla qualità dei dati nelle sottoscrizioni e-mail selezionando l'opzione **Etichette dei dati a visibilità elevata nelle sottoscrizioni delle viste e delle cartelle di lavoro** (in precedenza **Avvisi sulla qualità dei dati nelle sottoscrizioni**) nella pagina delle impostazioni del sito di Tableau Server o Tableau Cloud. Per maggiori informazioni, consulta Etichette dati a visibilità elevata nelle [sottoscrizioni](#page-826-0) delle viste e delle [cartelle](#page-826-0) di lavoro in Informazioni di riferimento su Impostazioni del sito.

Come impostare un avviso sulla qualità

Puoi impostare diversi avvisi sulla qualità dei dati su una risorsa. A partire da Tableau Cloud di giugno 2023 e Tableau Server 2023.3, un amministratore può aggiungere nuovi elementi all'elenco degli avvisi sulla qualità dei dati disponibili tramite la [personalizzazione](#page-1157-0) delle eti[chette](#page-1157-0) dei dati.

A partire da Tableau Cloud di giugno 2023 e Tableau Server 2023.3, "Dati sensibili" non è più un avviso sulla qualità dei dati, ma un'etichetta della sensibilità. Per maggiori informazioni, consulta Etichette della [sensibilità.](#page-1144-0) In Tableau Server 2023.1 e versioni precedenti, "Dati sensibili" rimane un avviso sulla qualità dei dati.

I seguenti avvisi sulla qualità dei dati sono integrati:

- Avviso
- Deprecato
- Dati non aggiornati
- In manutenzione

Per associare un avviso sulla qualità dei dati a una risorsa:

Nota: a partire da Tableau Cloud di febbraio 2024 e Tableau Server 2024.2, puoi aggiungere e rimuovere gli avvisi sulla qualità utilizzando la finestra di dialogo Etichette dei dati consolidata anziché finestre di dialogo separate per ciascun tipo di etichetta. Per informazioni sulla finestra di dialogo Etichette dei dati, consulta Finestra di dialogo [Etichette](#page-1122-0) dei [dati.](#page-1122-0)

- 1. Cerca o passa alla risorsa. Le fasi per passare alla risorsa dipendono dal tipo di risorsa a cui vuoi aggiungere l'avviso sulla qualità:
	- <sup>l</sup> Origine dati o connessione virtuale: nella pagina **Esplora** seleziona **Tutte le origini dati** o **Tutte le connessioni virtuali**.
	- **•** Tabella di connessione virtuale: nella pagina **Esplora** seleziona **Tutte le connessioni virtuali** e seleziona la connessione virtuale che contiene la tabella di connessione virtuale che desideri certificare. Seleziona quindi la tabella di connessione virtuale.
	- <sup>l</sup> Database o tabella: nella pagina **Esplora** passa al database o alla tabella. In alternativa, nella pagina **Risorse esterne** seleziona **Database e file** o **Tabelle e oggetti**.

- <sup>l</sup> Colonna: nella pagina **Esplora** passa al database o alla tabella. In alternativa, nella pagina **Risorse esterne** seleziona **Tabelle e oggetti** e passa alla tabella. Individua la colonna nell'elenco.
- 2. Seleziona il menu azioni (. . .) accanto alla risorsa, quindi seleziona **Etichette dei dati** > **Avviso sulla qualità dei dati**. Per le colonne in Tableau Server 2022.3 e versioni precedenti, seleziona invece la colonna, quindi fai clic sul menu a discesa Azioni e seleziona **Avviso sulla qualità**.

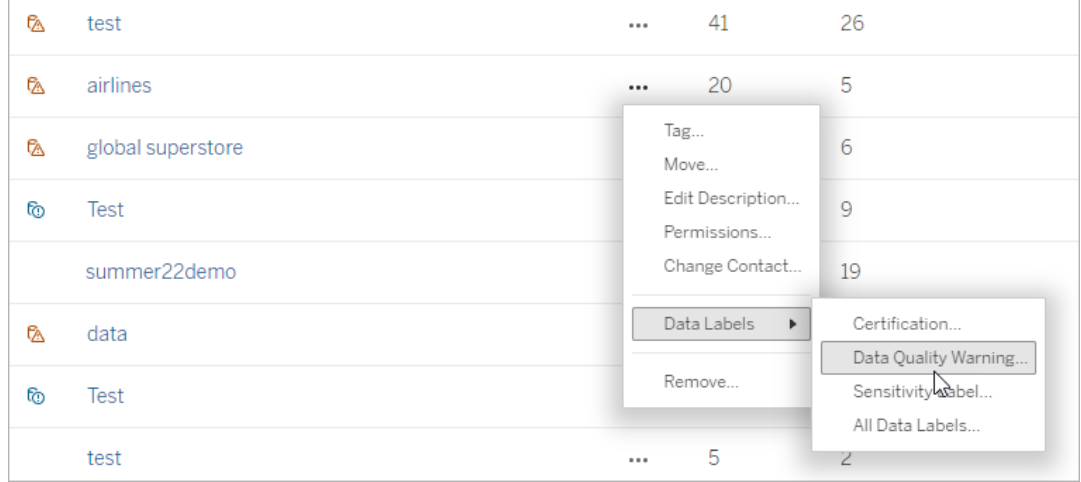

- 3. Seleziona la casella di controllo accanto agli avvisi sulla qualità che desideri associare alla risorsa. Facoltativamente, se conosci il nome di un avviso sulla qualità, puoi cercarlo nella parte superiore della finestra di dialogo, quindi selezionare la casella di controllo accanto ad esso. In Tableau Server 2023.3 e versioni precedenti, puoi associare un solo avviso sulla qualità a ciascuna risorsa. Utilizza l'interruttore **Mostra avviso** o la casella di controllo **Abilita avviso** per attivare un avviso sulla qualità per la risorsa, quindi seleziona l'avviso desiderato dall'elenco a discesa.
- 4. Imposta il livello di visibilità.
- 5. Se lo desideri, inserisci un messaggio da mostrare agli utenti. In Tableau Server 2023.3 e versioni precedenti, è obbligatorio inserire un messaggio. Puoi applicare al testo in un messaggio il formato grassetto, sottolineato e corsivo, nonché includere un collegamento o un'immagine. Per visualizzare i suggerimenti per la formattazione del

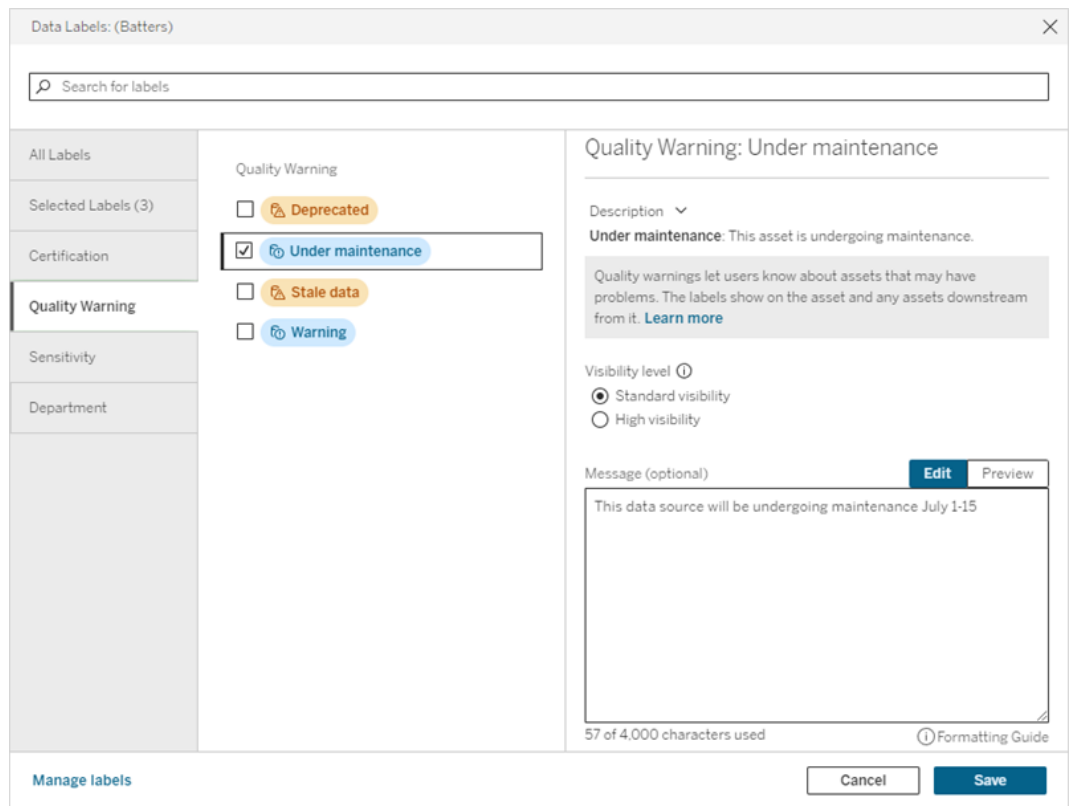

testo, fai clic sull'icona delle informazioni (i) sopra il pulsante **Salva**.

6. Seleziona **Salva**.

Rimuovere un avviso sulla qualità dei dati

Quando un avviso non è più valido, puoi rimuoverlo passando all'asset di dati con l'avviso.

Nota: a partire da Tableau Cloud di febbraio 2024 e Tableau Server 2024.2, puoi aggiungere e rimuovere gli avvisi sulla qualità utilizzando la finestra di dialogo Etichette dei dati consolidata anziché finestre di dialogo separate per ciascun tipo di etichetta. Per informazioni sulla finestra di dialogo Etichette dei dati, consulta Finestra di dialogo [Etichette](#page-1122-0) dei [dati.](#page-1122-0)

1. Seleziona il menu azioni (. . .) accanto alla risorsa e seleziona **Avviso sulla qualità**. Per le colonne in Tableau Server 2022.3 e versioni precedenti, seleziona invece la colonna, quindi fai clic sul menu a discesa Azioni e seleziona **Avviso sulla qualità**.

- 2. Deseleziona le caselle accanto agli avvisi sulla qualità che desideri rimuovere dalla risorsa. In Tableau Server 2023.3 e versioni precedenti, utilizza l'interruttore **Mostra avviso** o la casella di controllo **Abilita avviso** per disattivare un avviso sulla qualità per la risorsa.
- 3. Disattiva l'avviso.
- 4. Seleziona **Salva**.

### Come attivare un avviso sulla qualità di monitoraggio

Puoi impostare Tableau in modo da monitorare due eventi: gli errori di aggiornamento delle origini dati di estrazione e gli errori di esecuzione dei flussi. Quando si verifica l'evento, Tableau genera un avviso sulla qualità che viene visualizzato nelle stesse posizioni in cui viene mostrato un avviso sulla qualità manuale.

Puoi attivare il monitoraggio in modo esplicito sull'estrazione o sul flusso oppure, a partire da Tableau Cloud di ottobre 2023 e Tableau Server 2023.3, puoi abilitare il monitoraggio a livello di sito per tutti gli errori di aggiornamento dell'estrazione e di esecuzione del flusso. Per informazioni sul monitoraggio a livello di sito, consulta [Monitoraggio](#page-1142-0) a livello di sito degli errori di [aggiornamento](#page-1142-0) delle estrazioni e di esecuzione del flusso.

Per monitorare in modo esplicito un aggiornamento dell'estrazione o un errore di esecuzione del flusso:

- 1. Seleziona il menu azioni (. . .) accanto all'origine dati di estrazione o al flusso per cui desideri creare un avviso, quindi seleziona l'opzione appropriata:
	- In Tableau Cloud e Tableau Server 2023.3 e versioni successive:
		- <sup>l</sup> **Etichette dei dati** > **Monitoraggio aggiornamento estrazioni**
		- <sup>l</sup> **Etichette dei dati** > **Monitoraggio esecuzione flusso**
	- In Tableau Server 2023.1 e versioni precedenti:
		- <sup>l</sup> **Avviso sulla qualità** > **Monitoraggio aggiornamento estrazioni**
		- <sup>l</sup> **Avviso sulla qualità** > **Monitoraggio esecuzione flusso**
- 2. Abilita l'avviso.
- 3. Imposta il livello di visibilità. Le versioni precedenti delle finestre di dialogo presentano una casella di controllo per la visibilità elevata.
- 4. Se lo desideri, inserisci un messaggio da visualizzare agli utenti nei dettagli dell'avviso se l'aggiornamento dell'estrazione o l'esecuzione del flusso non riesce. Puoi applicare

al testo in un messaggio il formato grassetto, sottolineato e corsivo, nonché includere un collegamento o un'immagine. Per visualizzare i suggerimenti per la formattazione del testo, fai clic sull'icona delle informazioni (i) sopra il pulsante **Salva**.

5. Fai clic su **Salva**.

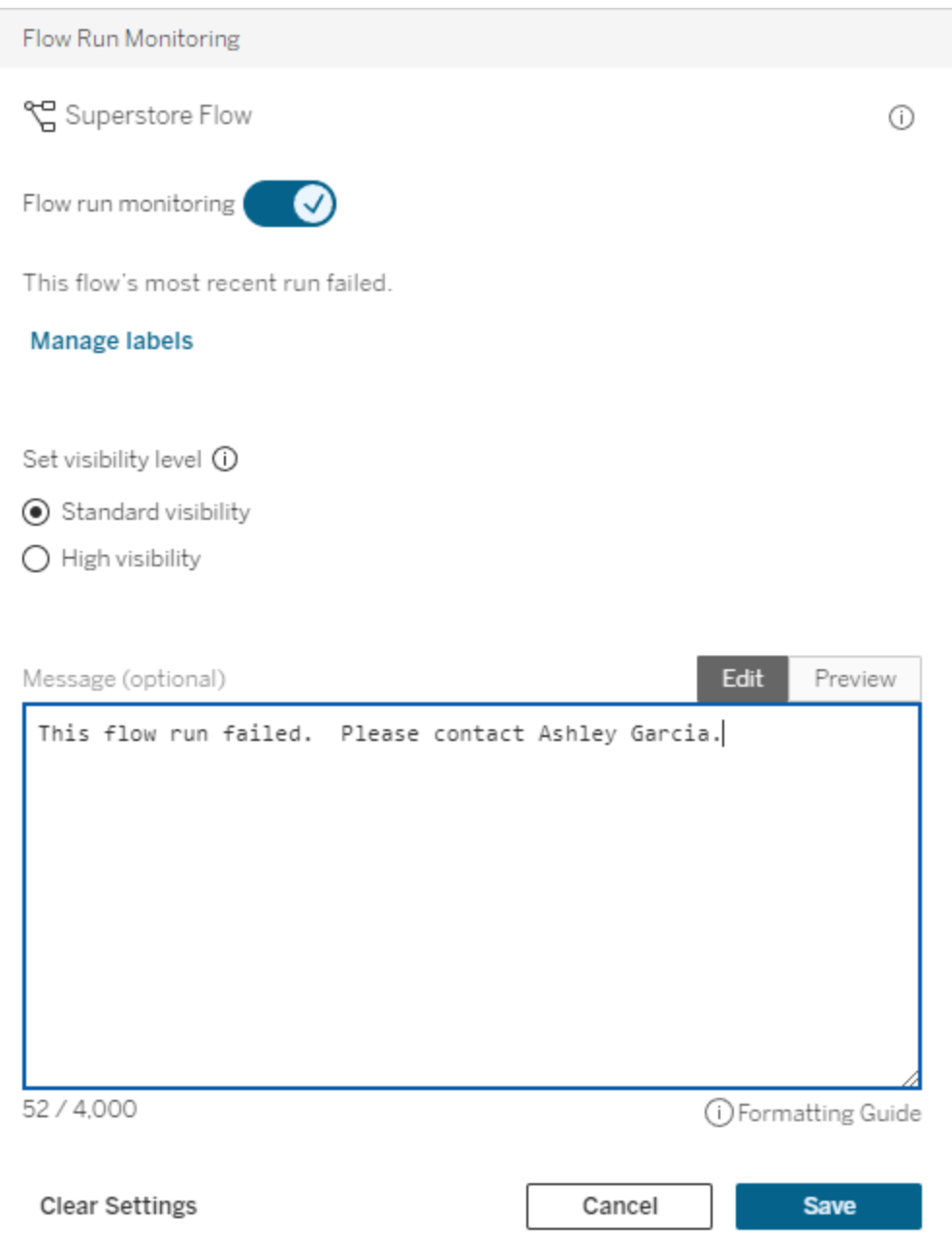

Come disattivare un avviso sulla qualità di monitoraggio

Per disattivare il monitoraggio di un aggiornamento dell'estrazione o un errore di esecuzione del flusso:

- 1. Seleziona il menu azioni (. . .) accanto all'origine dati di estrazione o al flusso per cui desideri creare un avviso, quindi seleziona l'opzione appropriata:
	- In Tableau Cloud e Tableau Server 2023.3 e versioni successive:
		- <sup>l</sup> **Etichette dei dati** > **Monitoraggio aggiornamento estrazioni**
		- <sup>l</sup> **Etichette dei dati** > **Monitoraggio esecuzione flusso**
	- In Tableau Server 2023.1 e versioni precedenti:
		- <sup>l</sup> **Avviso sulla qualità** > **Monitoraggio aggiornamento estrazioni**
		- <sup>l</sup> **Avviso sulla qualità** > **Monitoraggio esecuzione flusso**
- 2. Disattiva l'avviso.
- <span id="page-1142-0"></span>3. Fai clic su **Salva**.

Monitoraggio a livello di sito degli errori di aggiornamento delle estrazioni e di esecuzione del flusso

A partire da Tableau Cloud di ottobre 2023 e Tableau Server 2023.3, un amministratore può attivare il monitoraggio a livello di sito per aggiungere o rimuovere avvisi sulla qualità dei dati per gli errori di aggiornamento delle estrazioni e di esecuzione del flusso. Puoi controllare questa funzionalità tramite la pagina Impostazioni, nella sezione Monitoraggio aggiornamento estrazioni ed esecuzione flusso:

### **Extract Refresh and Flow Run Monitoring**

 $\sqrt{\phantom{a}}$  Turn on extract refresh monitoring for all extracts on this site (recommended)

 $\sqrt{\phantom{a}}$  Turn on flow run monitoring for all flows on this site (recommended)

Queste impostazioni sono attivate per impostazione predefinita per tutti i nuovi siti. Per i siti creati prima della modifica, le impostazioni saranno disattivate, ma un amministratore potrà attivarle.

**Nota**: le notifiche degli avvisi sulla qualità dei dati non vengono visualizzate per gli aggiornamenti delle estrazioni che utilizzano Tableau Bridge.

Interazione tra monitoraggio a livello di sito e monitoraggio esplicito

L'interazione tra il monitoraggio esplicito delle risorse e il monitoraggio a livello di sito di tutte le risorse è la seguente:

- <sup>l</sup> Se il monitoraggio è esplicitamente attivato per una risorsa *e* il monitoraggio a livello di sito è attivato, le impostazioni esplicite della risorsa hanno la precedenza sulle impostazioni a livello di sito. Le impostazioni includono proprietà come il livello di visibilità e il messaggio.
- Quando disattivi il monitoraggio a livello di sito:
	- Le risorse *con* il monitoraggio esplicitamente attivato non vengono modificate.
	- Le risorse *senza* il monitoraggio esplicitamente attivato interrompono il monitoraggio degli errori di aggiornamento dell'estrazione o di esecuzione del flusso e gli avvisi generati dagli errori di aggiornamento dell'estrazione o di esecuzione del flusso per tali risorse vengono rimossi.
	- Le prestazioni di inserimento in Catalog potrebbero risultare temporaneamente ridotte poiché Catalog reinserisce le risorse che potrebbero non avere più etichette di avviso.

Il monitoraggio a livello di sito è stato rilasciato in Tableau Cloud di ottobre 2023 e Tableau Server 2023.3. Nelle versioni precedenti non esiste alcuna interazione tra il monitoraggio esplicito e il monitoraggio a livello di sito.

Chi può impostare gli avvisi sulla qualità

Per impostare un avviso sulla qualità dei dati, devi

- essere un amministratore del server o del sito oppure
- **·** disporre della funzionalità **Sovrascrivi** per la risorsa.

Personalizzare gli avvisi sulla qualità dei dati

A partire da Tableau Cloud di giugno 2023 e Tableau Server 2023.3, utilizzando il gestore delle etichette nella pagina Etichette dei dati o l'API REST, un amministratore può modificare gli avvisi sulla qualità dei dati visualizzati dagli utenti nella finestra di dialogo Avvisi sulla qualità dei dati o crearne di nuovi. Per maggiori informazioni, consulta Gestire le [etichette](#page-1157-0) dei dati.

# <span id="page-1144-0"></span>Etichette della sensibilità

Alcuni dati devono essere gestiti con maggiore attenzione. Per aumentare la fiducia e garantire la sicurezza, è importante che gli utenti sappiano di quali dati si tratta. A partire da Tableau Cloud di giugno 2023 e Tableau Server 2023.3, se disponi di una licenza Data Management, Tableau offre una nuova categoria di etichette dei dati: le *etichette della sensibilità*. Gli utenti possono utilizzare le etichette della sensibilità per indicare il livello di attenzione da prestare durante la creazione di viste o la condivisione di informazioni. Inoltre, le etichette della sensibilità possono coesistere sulla stessa risorsa con altre etichette, come la certificazione e gli avvisi sulla qualità dei dati. Inoltre, utilizzando il gestore delle etichette nella pagina **Etichette dei dati** o l'API REST, un amministratore può creare etichette della sensibilità per soddisfare le esigenze dell'organizzazione.

Nota: in Tableau Cloud di marzo 2023 e Tableau Server 2023.1 e versioni precedenti, la sensibilità dei dati veniva espressa utilizzando l'avviso sulla qualità dei dati "dati sensibili". Con l'aggiornamento a Tableau Cloud di giugno 2023 e Tableau Server 2023.3, gli avvisi sulla qualità dei dati relativi ai "dati sensibili" sono stati migrati alle etichette della sensibilità.

Le etichette della sensibilità possono essere associate agli stessi tipi di risorse delle altre [eti](#page-1114-0)[chette](#page-1114-0) dei dati.

Associare un'etichetta della sensibilità a una risorsa

Per associare un'etichetta della sensibilità a una risorsa:

Nota: a partire da Tableau Cloud di febbraio 2024 e Tableau Server 2024.2, puoi aggiungere e rimuovere le etichette della sensibilità utilizzando la finestra di dialogo Etichette dei dati consolidata anziché finestre di dialogo separate per ciascun tipo di etichetta. Per informazioni sulla finestra di dialogo Etichette dei dati, consulta [Finestra](#page-1122-0) di dialogo Eti[chette](#page-1122-0) dei dati.

- 1. Cerca o passa alla risorsa. Le fasi per passare alla risorsa dipendono dal tipo di risorsa a cui vuoi aggiungere l'etichetta della sensibilità:
	- <sup>l</sup> Origine dati o connessione virtuale: nella pagina **Esplora** seleziona **Tutte le origini dati** o **Tutte le connessioni virtuali**.
	- <sup>l</sup> Tabella di connessione virtuale: nella pagina **Esplora** seleziona **Tutte le connessioni virtuali** e seleziona la connessione virtuale che contiene la tabella di connessione virtuale che desideri certificare. Seleziona quindi la tabella di connessione virtuale.
	- **·** Database o tabella: nella pagina **Esplora** passa al database o alla tabella. In alternativa, nella pagina **Risorse esterne** seleziona **Database e file** o **Tabelle e oggetti**.
	- <sup>l</sup> Colonna: nella pagina **Esplora** passa al database o alla tabella. In alternativa, nella pagina **Risorse esterne** seleziona **Tabelle e oggetti** e passa alla tabella. Individua la colonna nell'elenco.
- 2. Seleziona il menu azioni (. . .) accanto alla risorsa, quindi seleziona **Etichette dei dati** > **Etichetta della sensibilità**.
- 3. Seleziona la casella di controllo accanto alle etichette della sensibilità che desideri associare alla risorsa. Facoltativamente, se conosci il nome di un'etichetta della sensibilità, puoi cercarla nella parte superiore della finestra di dialogo, quindi selezionare la casella di controllo accanto ad essa. In Tableau Server 2023.3 e versioni precedenti, puoi associare una sola etichetta della sensibilità a ciascuna risorsa. Utilizza l'interruttore **Mostra etichetta** per attivare un'etichetta della sensibilità per la risorsa, quindi seleziona l'etichetta della sensibilità desiderata dall'elenco a discesa.
- 4. Se lo desideri, inserisci un messaggio da mostrare agli utenti. Puoi applicare al testo in un messaggio il formato grassetto, sottolineato e corsivo, nonché includere un collegamento o un'immagine. Per visualizzare i suggerimenti per la formattazione del testo, passa il puntatore del mouse sull'icona delle informazioni (i) sopra il pulsante **Salva**.

#### 5. Seleziona **Salva**.

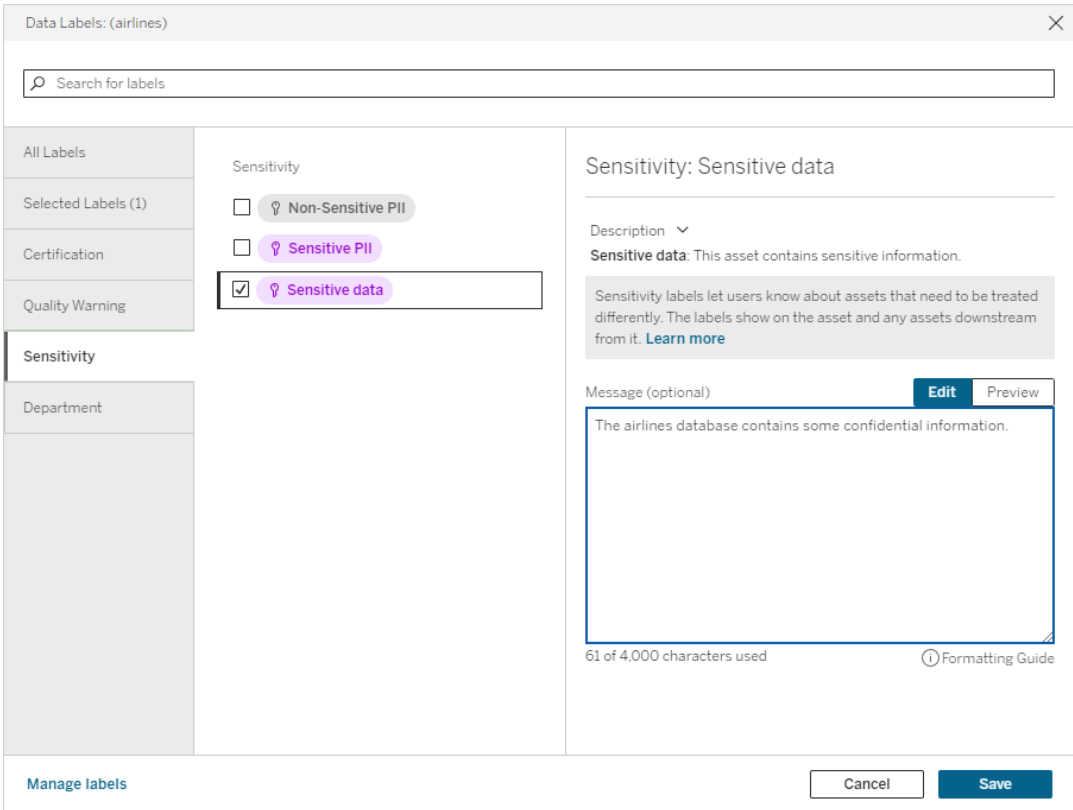

Rimuovere un'etichetta della sensibilità da una risorsa

Per rimuovere un'etichetta della sensibilità da una risorsa:

Nota: a partire da Tableau Cloud di febbraio 2024 e Tableau Server 2024.2, puoi aggiungere e rimuovere le etichette della sensibilità utilizzando la finestra di dialogo Etichette dei dati consolidata anziché finestre di dialogo separate per ciascun tipo di etichetta. Per informazioni sulla finestra di dialogo Etichette dei dati, consulta Finestra di dialogo [Etichette](#page-1122-0) dei [dati](#page-1122-0).

1. Seleziona il menu azioni (. . .) accanto alla risorsa, quindi seleziona **Etichette dei dati** > **Etichetta della sensibilità**.

- 2. Deseleziona le caselle accanto alle etichette della sensibilità che desideri rimuovere dalla risorsa. In Tableau Server 2023.3 e versioni precedenti, puoi disattivare l'etichetta utilizzando l'interruttore **Mostra etichetta**.
- 3. Seleziona **Salva**.

Dove vengono visualizzate le etichette della sensibilità

Le etichette della sensibilità vengono visualizzate sulle risorse durante l'esplorazione in Tableau Server. Analogamente agli avvisi sulla qualità dei dati, le etichette della sensibilità vengono visualizzate a valle delle risorse a cui sono associate. Ad esempio, un'etichetta della sensibilità su una colonna viene visualizzata nella riga delle colonne nella pagina della tabella, nella parte superiore della pagina della tabella e nella pagina del database.

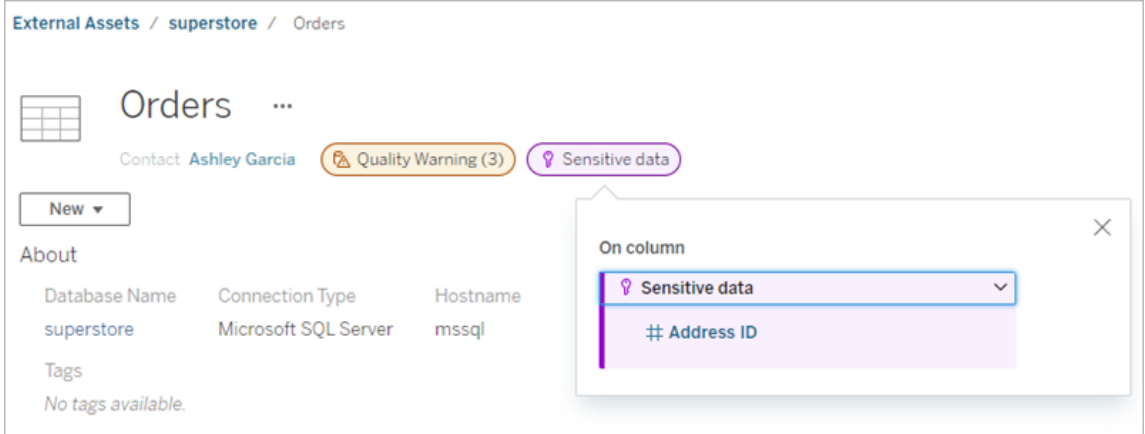

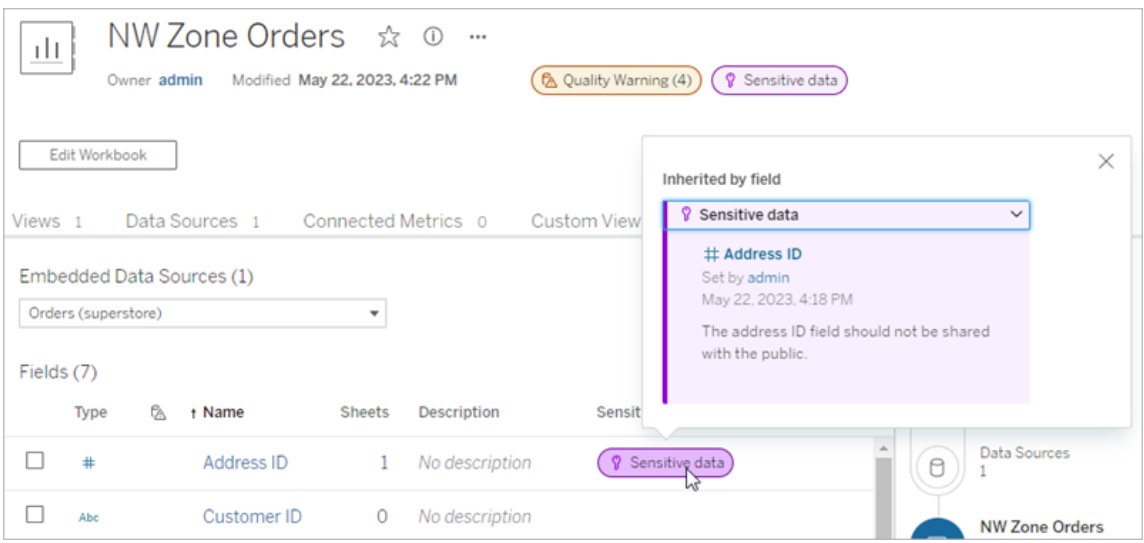

Nel Web authoring gli utenti visualizzano un'icona accanto all'origine dati nel riquadro **Dati** quando

- <sup>l</sup> è presente un'etichetta della sensibilità per un'origine dati utilizzata nella cartella di lavoro oppure
- <sup>l</sup> è presente un avviso a monte dell'origine dati utilizzata nella cartella di lavoro

Per visualizzare i dettagli, posiziona il puntatore del mouse sull'icona. In alternativa, nel Web Authoring di Tableau Cloud puoi selezionare un'origine dati o una colonna, quindi selezionare **Dettagli catalogo** per visualizzare tutte le relative etichette.

### Visibilità

Le etichette della sensibilità con visibilità elevata risultano più urgenti e vengono visualizzate in più posizioni. Ad esempio, un'etichetta della sensibilità con visibilità elevata su una tabella genera una notifica quando qualcuno crea una vista o apre una vista pubblicata che dipende da essa.

A Important sensitivity labels affect the data used in this view. Open Data Details

L'icona e il badge per le etichette della sensibilità con visibilità elevata sono viola, mentre quelle con visibilità standard sono grigi. Per impostazione predefinita, l'etichetta della sensibilità incorporata denominata "Dati sensibili" è con visibilità elevata.

Se a una risorsa si applica più di un'etichetta della sensibilità (perché la risorsa ha più di un'etichetta della sensibilità o ne eredita altre a monte), il badge include un numero e il colore è determinato dall'etichetta con la visibilità più elevata. Ad esempio, se a una risorsa si applicano due etichette della sensibilità, una delle quali è con visibilità standard e l'altra con visibilità elevata, il badge sarà viola.

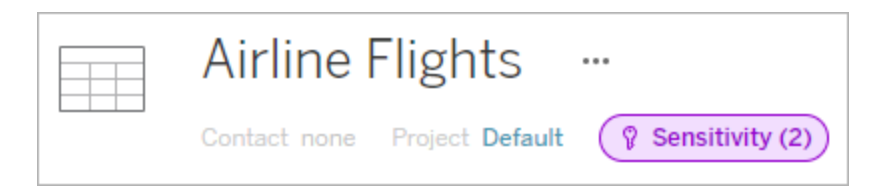

 $\times$ 

Etichette della sensibilità nelle sottoscrizioni e-mail

Gli amministratori possono attivare le etichette della sensibilità nelle sottoscrizioni e-mail. In tal modo, quando gli utenti si sottoscrivono a una vista, l'e-mail che ricevono includerà le etichette della sensibilità con visibilità elevata associate a tale vista. Le e-mail con etichette della sensibilità con visibilità elevata contengono:

- <sup>l</sup> Collegamenti a viste o cartelle di lavoro pertinenti con il riquadro **Dettagli dati** aperto.
- <sup>l</sup> Collegamenti a risorse a monte pertinenti, come origini dati, tabelle o database.

Gli amministratori possono attivare le etichette della sensibilità nelle sottoscrizioni e-mail selezionando l'opzione **Etichette dei dati a visibilità elevata nelle sottoscrizioni delle viste e delle cartelle di lavoro** (in precedenza **Avvisi sulla qualità dei dati nelle sottoscrizioni**) nella pagina delle impostazioni del sito di Tableau Server o Tableau Cloud. Per maggiori informazioni, consulta Etichette dati a visibilità elevata nelle [sottoscrizioni](#page-826-0) delle viste e delle cartelle di [lavoro](#page-826-0) in Informazioni di riferimento su Impostazioni del sito.

Chi può impostare le etichette della sensibilità

Per impostare un'etichetta della sensibilità, devi

- essere un amministratore del server o del sito oppure
- **·** disporre della funzionalità **Sovrascrivi** per la risorsa.

#### Personalizzare le etichette della sensibilità

Esiste una sola etichetta della sensibilità incorporata: *Dati sensibili*. A partire da Tableau Cloud di giugno 2023 e Tableau Server 2023, utilizzando il gestore delle etichette nella pagina **Etichette dei dati** o l'API REST, un amministratore può creare etichette della sensibilità o modificare il nome e la descrizione di quelle esistenti. Aggiunte tipiche (nome e descrizione) potrebbero essere:

- **Pubblico**: disponibile pubblicamente per la visualizzazione.
- **· Interno**: riservato a dipendenti e collaboratori dell'azienda. Questi dati non devono essere condivisi pubblicamente, ma possono essere condivisi con clienti, partner e altri utenti nell'ambito di un accordo di non divulgazione.

- **Riservato**: disponibile per un gruppo approvato di dipendenti e collaboratori. Questi dati non sono limitati dalla legge, dai regolamenti o da un contratto di servizio principale dell'azienda. Possono essere condivisi con clienti, partner e altri utenti nell'ambito di un accordo di non divulgazione.
- **Limitato**: disponibile per un gruppo approvato di dipendenti e collaboratori. Questi dati sono spesso limitati dalla legge, dai regolamenti, da un accordo di non divulgazione o da un contratto di servizio principale dell'azienda.
- **· Importanza critica**: disponibile solo per un piccolo gruppo di dipendenti e collaboratori approvati. Le terze parti a cui viene concesso l'accesso potrebbero essere soggette a requisiti contrattuali più elevati. Questi dati sono quasi sempre limitati dalla legge, dai regolamenti, da un accordo di non divulgazione o da un contratto di servizio principale dell'azienda.

<span id="page-1150-0"></span>Per maggiori informazioni, consulta Gestire le [etichette](#page-1157-0) dei dati.

# Etichette con categorie personalizzate

Tableau offre diverse etichette dei dati (certificazione, avvisi di qualità ed etichette della sensibilità) che coprono un'ampia varietà di modalità di classificazione dei dati. Tuttavia, talvolta gli utenti potrebbero avere l'esigenza di differenti etichette e categorie che corrispondano ad altri casi di utilizzo. A partire da Tableau Cloud di ottobre 2023 e Tableau Server 2023.3, gli utenti possono classificare le risorse utilizzando etichette con categorie personalizzate definite da un amministratore. Ad esempio, un amministratore può creare una categoria denominata "Reparto" con etichette per i reparti vendite, assistenza e operazioni, pronte per essere applicate alle risorse.

Le etichette con categorie personalizzate richiedono una licenza Data Management con Tableau Catalog abilitato e possono essere associate agli stessi tipi di risorse di altre etichette dei dati. Tuttavia, le etichette con categorie personalizzate non vengono visualizzate sulle risorse a valle come gli avvisi sulla qualità dei dati e le etichette della sensibilità.

Nota: se sei un amministratore e desideri creare categorie ed etichette personalizzate, consulta Gestire le [etichette](#page-1157-0) dei dati.

Associare etichette con categorie personalizzate a una risorsa

Nota: a partire da Tableau Cloud di febbraio 2024 e Tableau Server 2024.2, puoi aggiungere e rimuovere le etichette con categorie personalizzate utilizzando la finestra di dialogo Etichette dei dati consolidata anziché finestre di dialogo separate per ciascun tipo di etichetta. Per informazioni sulla finestra di dialogo Etichette dei dati, consulta [Finestra](#page-1122-0) di dialogo [Etichette](#page-1122-0) dei dati.

Per associare un'etichetta con una categoria personalizzata a una risorsa:

In Tableau Cloud e Tableau Server 2024.2 e versioni successive

- 1. Cerca o passa alla risorsa. Le fasi per passare alla risorsa dipendono dal tipo di risorsa a cui vuoi aggiungere l'etichetta:
	- <sup>l</sup> Origine dati o connessione virtuale: nella pagina **Esplora** seleziona **Tutte le origini dati** o **Tutte le connessioni virtuali**.
	- **•** Tabella di connessione virtuale: nella pagina **Esplora** seleziona **Tutte le connessioni virtuali** e seleziona la connessione virtuale che contiene la tabella di connessione virtuale che desideri certificare. Seleziona quindi la tabella di connessione virtuale.
	- **·** Database o tabella: nella pagina **Esplora** passa al database o alla tabella. In alternativa, nella pagina **Risorse esterne** seleziona **Database e file** o **Tabelle e oggetti**.
	- **Colonna: nella pagina Esplora** passa al database o alla tabella. In alternativa, nella pagina **Risorse esterne** seleziona **Tabelle e oggetti** e passa alla tabella. Individua la colonna nell'elenco.
- 2. Seleziona il menu azioni (...) accanto alla risorsa, quindi seleziona **Etichette dei dati** > **Tutte le etichette dei dati**.
- 3. Seleziona la scheda verticale sul lato sinistro della finestra di dialogo che corrisponde alla categoria di etichette personalizzata. Facoltativamente, se conosci il nome di un'etichetta, puoi cercarla nella parte superiore della finestra di dialogo.
- 4. Seleziona la casella di controllo accanto alle etichette che desideri associare alla risorsa.
- 5. Se lo desideri, inserisci un messaggio da mostrare agli utenti. Puoi applicare al testo in un messaggio il formato grassetto, sottolineato e corsivo, nonché includere un
collegamento o un'immagine. Per visualizzare i suggerimenti per la formattazione del testo, passa il puntatore del mouse sull'icona delle informazioni (i) sopra il pulsante **Salva**.

- 6. Ripeti le fasi da 3 a 5 per ogni etichetta da aggiungere.
- 7. Seleziona **Salva**.

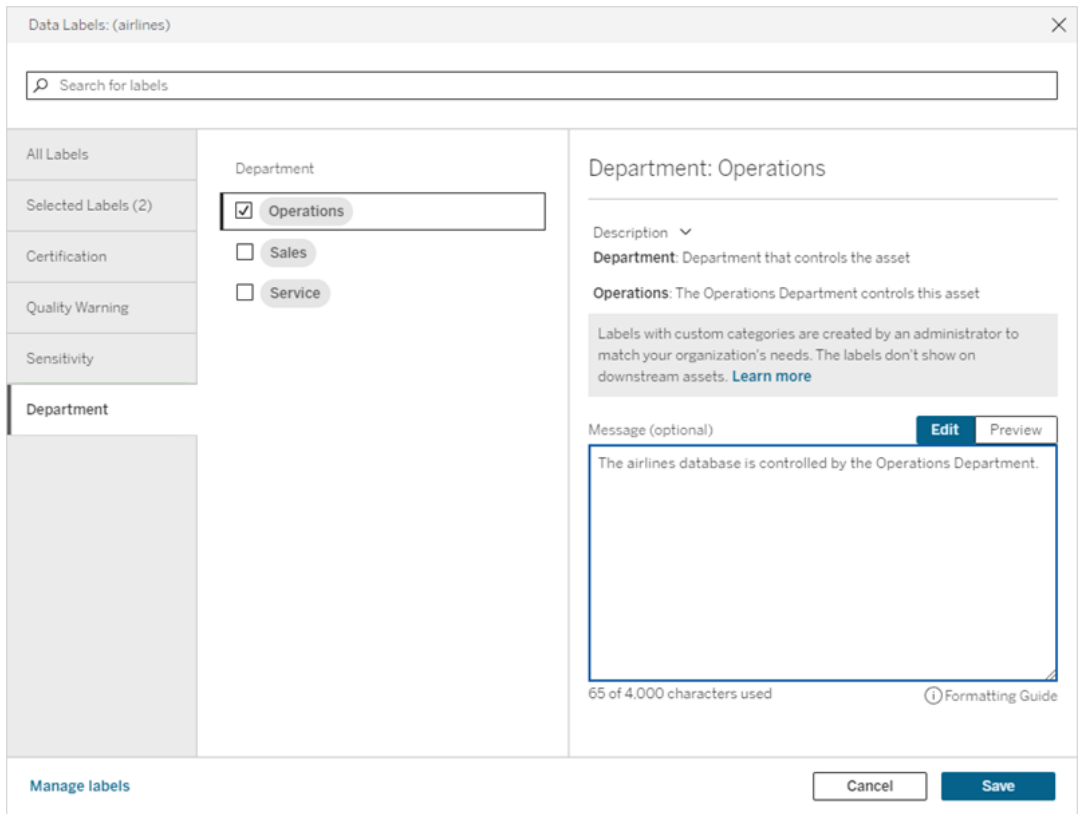

In Tableau Server 2023.3

1. Seleziona il menu azioni (...) accanto alla risorsa, quindi seleziona **Etichette dei dati** > **Altre etichette dei dati**.

2. Seleziona il menu a discesa **Etichette**. I nomi delle etichette sono organizzati per categoria di etichette ed è possibile scorrerli.

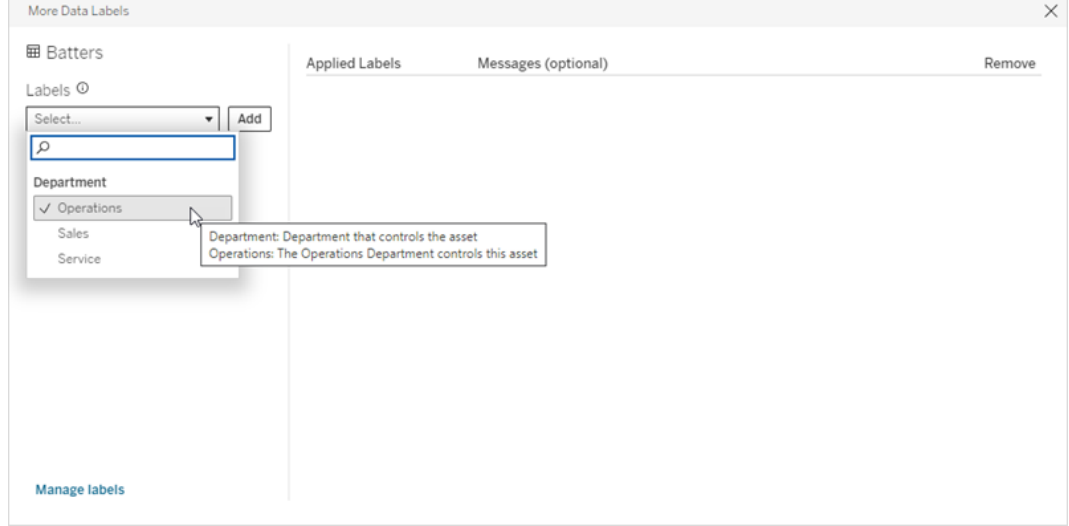

- 3. Seleziona l'etichetta da associare, quindi seleziona **Aggiungi** accanto al menu a discesa **Etichette**. L'etichetta appare nell'elenco **Etichette applicate** sul lato destro della finestra di dialogo.
- 4. Per aggiungere un messaggio facoltativo per l'etichetta su questa risorsa specifica, seleziona la matita nella colonna **Messaggi (facoltativo)**, quindi seleziona **Salva**.

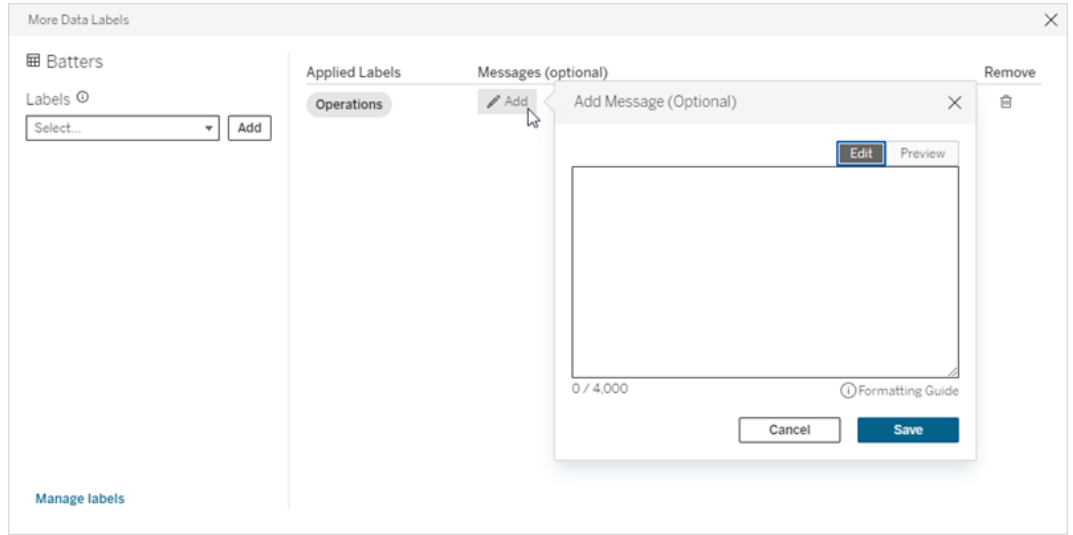

- 5. Ripeti le fasi da 2 a 5 per ogni etichetta da aggiungere.
- 6. Una volta completata l'aggiunta delle etichette, chiudi la finestra di dialogo. Seleziona la X nell'angolo superiore destro della finestra di dialogo oppure un punto all'esterno

della finestra di dialogo per chiuderla.

Rimuovere etichette con categorie personalizzate da una risorsa

Nota: a partire da Tableau Cloud di febbraio 2024 e Tableau Server 2024.2, puoi aggiungere e rimuovere le etichette con categorie personalizzate utilizzando la finestra di dialogo Etichette dei dati consolidata anziché finestre di dialogo separate per ciascun tipo di etichetta. Per informazioni sulla finestra di dialogo Etichette dei dati, consulta [Finestra](#page-1122-0) di dialogo [Etichette](#page-1122-0) dei dati.

Per rimuovere un'etichetta con una categoria personalizzata da una risorsa:

In Tableau Cloud e Tableau Server 2024.2 e versioni successive

- 1. Cerca o passa alla risorsa. Le fasi per passare alla risorsa dipendono dal tipo di risorsa a cui vuoi aggiungere l'etichetta:
	- <sup>l</sup> Origine dati o connessione virtuale: nella pagina **Esplora** seleziona **Tutte le origini dati** o **Tutte le connessioni virtuali**.
	- <sup>l</sup> Tabella di connessione virtuale: nella pagina **Esplora** seleziona **Tutte le connessioni virtuali** e seleziona la connessione virtuale che contiene la tabella di connessione virtuale che desideri certificare. Seleziona quindi la tabella di connessione virtuale.
	- <sup>l</sup> Database o tabella: nella pagina **Esplora** passa al database o alla tabella. In alternativa, nella pagina **Risorse esterne** seleziona **Database e file** o **Tabelle e oggetti**.
	- **Colonna: nella pagina Esplora** passa al database o alla tabella. In alternativa, nella pagina **Risorse esterne** seleziona **Tabelle e oggetti** e passa alla tabella. Individua la colonna nell'elenco.
- 2. Seleziona il menu azioni (...) accanto alla risorsa, quindi seleziona **Etichette dei dati** > **Tutte le etichette dei dati**.
- 3. Seleziona la scheda verticale sul lato sinistro della finestra di dialogo che corrisponde alla categoria di etichette personalizzata. Facoltativamente, utilizza la scheda verticale **Etichette selezionate** per visualizzare tutte le etichette associate alla risorsa. In alternativa, se conosci il nome di un'etichetta, puoi cercarla nella parte superiore della finestra di dialogo.
- 4. Deseleziona la casella di controllo accanto alle etichette che desideri rimuovere dalla risorsa.
- 5. Ripeti le fasi 3 e 4 per ogni etichetta da rimuovere.
- 6. Seleziona **Salva**.

In Tableau Server 2023.3

- 1. Seleziona il menu azioni (...) accanto alla risorsa, quindi seleziona **Etichette dei dati** > **Altre etichette dei dati**.
- 2. Nella sezione **Etichette applicate** della finestra di dialogo seleziona l'icona del cestino nella riga relativa all'etichetta da rimuovere.

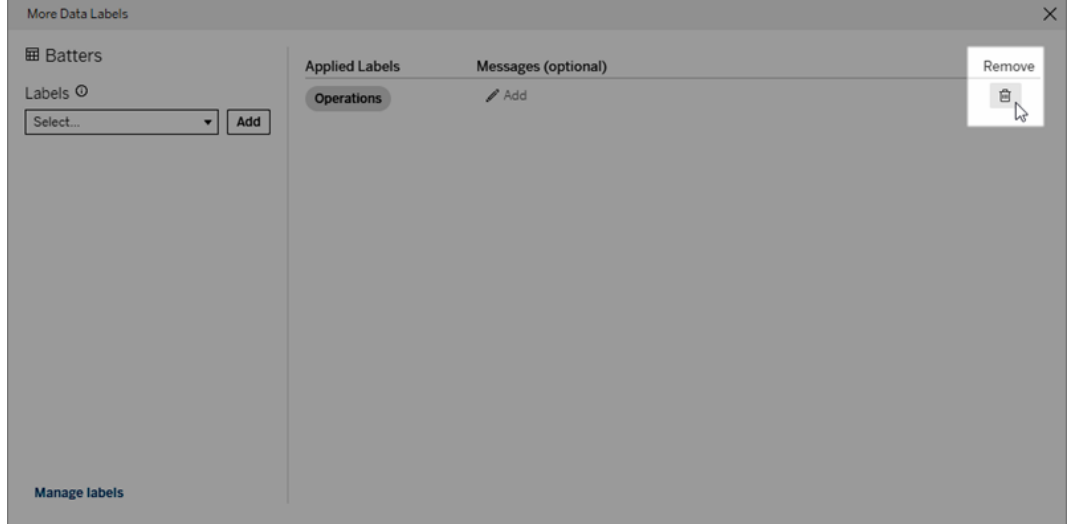

- 3. Ripeti la fase 2 per ogni etichetta da rimuovere.
- 4. Una volta terminata la rimozione delle etichette, chiudi la finestra di dialogo. Seleziona la X nell'angolo superiore destro della finestra di dialogo oppure un punto all'esterno della finestra di dialogo per chiuderla.

Dove vengono visualizzate le etichette con categorie personalizzate

Le etichette personalizzate vengono visualizzate sulle risorse durante l'esplorazione in Tableau Cloud e Tableau Server.

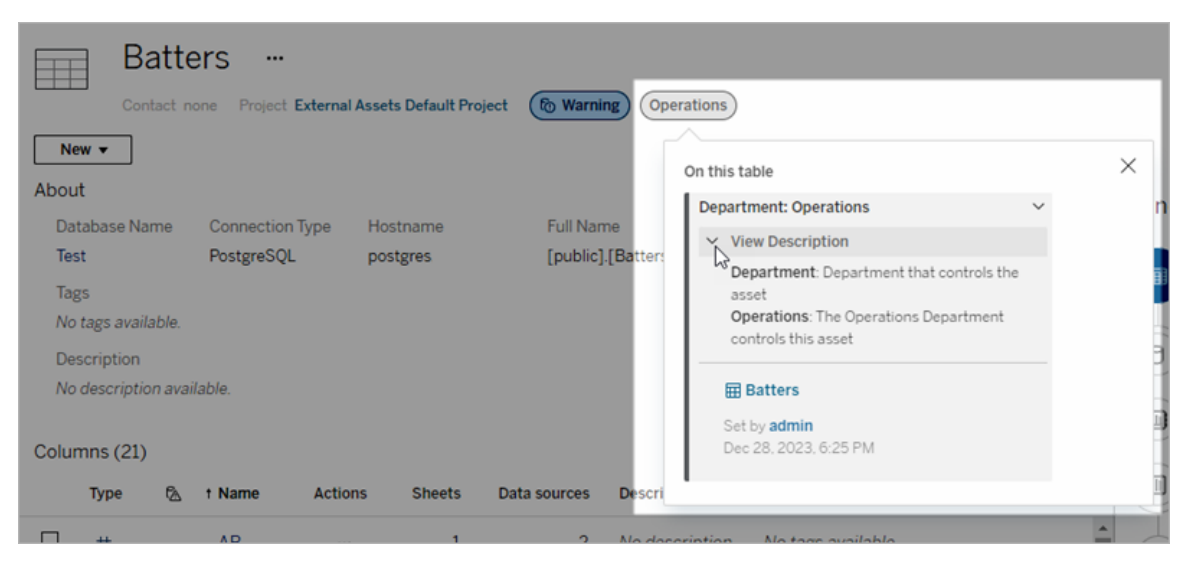

Nel Web authoring puoi selezionare un'origine dati o una colonna, quindi selezionare **Dettagli catalogo** per visualizzare tutte le relative etichette.

A differenza degli avvisi sulla qualità e delle etichette della sensibilità, le etichette con categorie personalizzate non vengono visualizzate a valle delle risorse a cui sono associate. Supponiamo, ad esempio, che la tua organizzazione disponga di una categoria di etichette personalizzate denominata "Reparto" a cui appartiene un'etichetta personalizzata denominata "Vendite". Se associ l'etichetta "Vendite" a una tabella denominata "Ordini", l'etichetta verrà visualizzata solo nella tabella "Ordini" e non nelle cartelle di lavoro a valle di essa.

Chi può aggiungere etichette con categorie personalizzate

Per aggiungere un'etichetta con una categoria personalizzata a una risorsa (o rimuoverne una da una risorsa), è necessario

- essere un amministratore del server o del sito oppure
- **·** disporre della funzionalità Sovrascrivi per la risorsa.

Personalizzare un'etichetta con una categoria personalizzata

Per informazioni su come gli amministratori possono creare o modificare categorie ed etichette personalizzate visualizzate nella finestra di dialogo **Altre etichette dei dati**, consulta Gestire le [etichette](#page-1157-0) dei dati.

## <span id="page-1157-0"></span>Gestire le etichette dei dati

A partire da Tableau Cloud di ottobre 2023 e Tableau Server 2023.3, se disponi di una licenza Data Management e sei un amministratore, puoi utilizzare il gestore delle etichette per creare o modificare i nomi e le categorie di etichette. Queste personalizzazioni influiscono sul modo in cui vengono visualizzate le etichette in Tableau durante l'interazione con gli utenti.

Nota: puoi anche utilizzare i metodi labelValues e labelCategories dell'API REST per creare e modificare etichette e categorie di etichette. Gli amministratori di Tableau Cloud possono creare e modificare i nomi e le descrizioni delle etichette utilizzando i metodi labelValues da Tableau Cloud di giugno 2023. Per maggiori informazioni, consulta i metodi per i metadati per la [documentazione](https://help.tableau.com/v0.0/api/rest_api/it-it/REST/rest_api_ref_metadata.htm) di riferimento dell'API REST.

### Gestore delle etichette

Per utilizzare il gestore delle etichette, accedi come amministratore e seleziona **Etichette dei dati** dal riquadro di navigazione a sinistra.

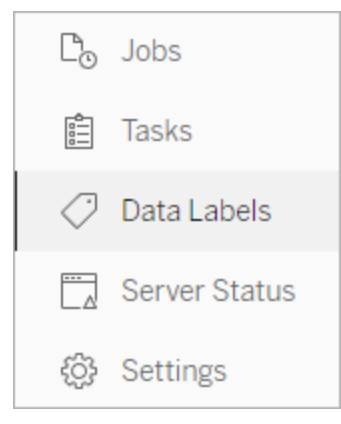

In alternativa, se hai effettuato l'accesso come amministratore e apri la finestra di dialogo **Etichette dei dati** per una risorsa, viene visualizzato il collegamento **Gestisci etichette** nell'angolo in basso a sinistra. Il collegamento **Gestisci etichette** porta alla pagina **Etichette dei dati**. In Tableau Server 2023.3 e versioni precedenti, il collegamento **Gestisci etichette** viene invece visualizzato nei menu a discesa di selezione delle etichette delle singole finestre

di dialogo per la certificazione, gli avvisi sulla qualità dei dati, l'etichetta della sensibilità e le etichette personalizzate.

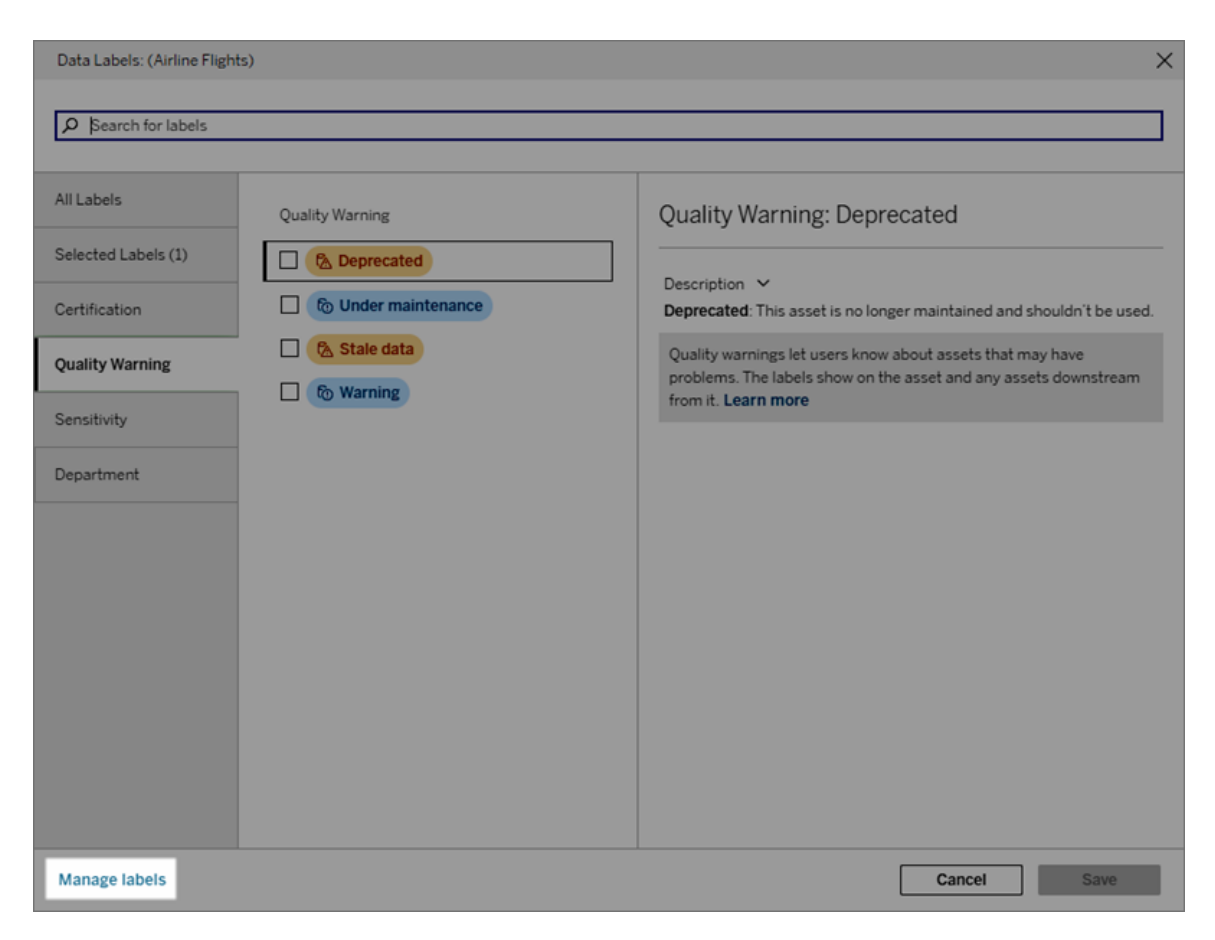

La pagina del gestore delle etichette mostra una riga per ciascuna etichetta, ordinata per categoria di etichette. Ogni riga include la categoria dell'etichetta, il nome (qui indicato come valore), un menu **Azioni** (...) per eseguire azioni sull'etichetta, la visibilità e la descrizione.

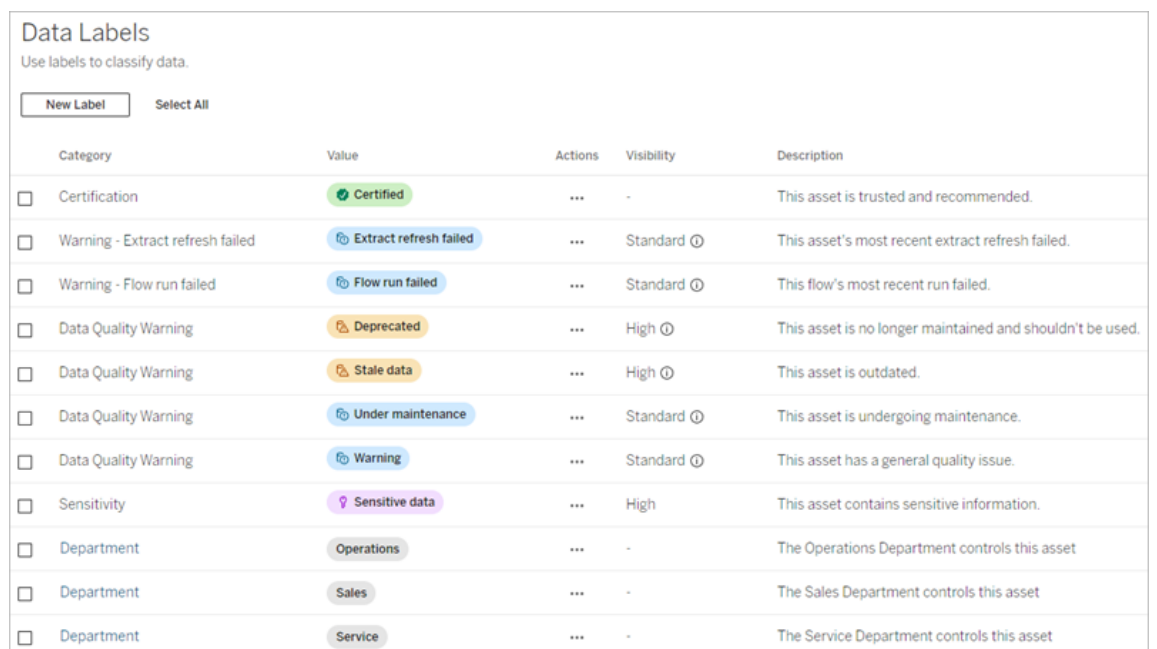

Utilizza il gestore delle etichette per:

### <sup>l</sup> **Modificare le etichette integrate**

- Esempio: puoi modificare il nome dell'avviso sulla qualità integrato "In manutenzione" in "Modalità di manutenzione".
- Esempio: puoi modificare la visibilità delle etichette di monitoraggio dell'aggiornamento dell'estrazione da visibilità standard a visibilità elevata in modo che vengano visualizzate nelle viste.
- <sup>l</sup> **Creare nuove etichette per le categorie incorporate esistenti**
	- Esempio: puoi aggiungere una nuova etichetta della sensibilità denominata "Riservato".
- <sup>l</sup> **Ripristinare il nome, la descrizione e la visibilità predefiniti di un'etichetta integrata**
	- Esempio: in precedenza hai modificato il nome dell'avviso sulla qualità "Dati inutilizzati" in "Non aggiornato" e desideri ripristinare il nome predefinito.
- <sup>l</sup> **Creare categorie personalizzate**
	- Esempio: puoi creare una nuova categoria di etichette denominata "Reparto" allo scopo di aggiungere etichette per diverse business unit.
- <sup>l</sup> **Creare nuove etichette in categorie personalizzate**
	- Esempio: puoi creare nuove etichette "Vendite", "Servizio" e "Operazioni" per la categoria "Reparto" appena creata.

Proprietà delle etichette dati

Un'etichetta ha un nome, una categoria e una descrizione. Anche le etichette con una categoria Avviso sulla qualità o Sensibilità hanno un livello di visibilità.

### Nome

Il nome dell'etichetta è il nome comune dell'etichetta visualizzato in vari punti. Ad esempio, in questo caso viene selezionato il nome dell'etichetta "Deprecato" nella scheda **Avviso sulla qualità** della finestra di dialogo **Etichette dei dati**.

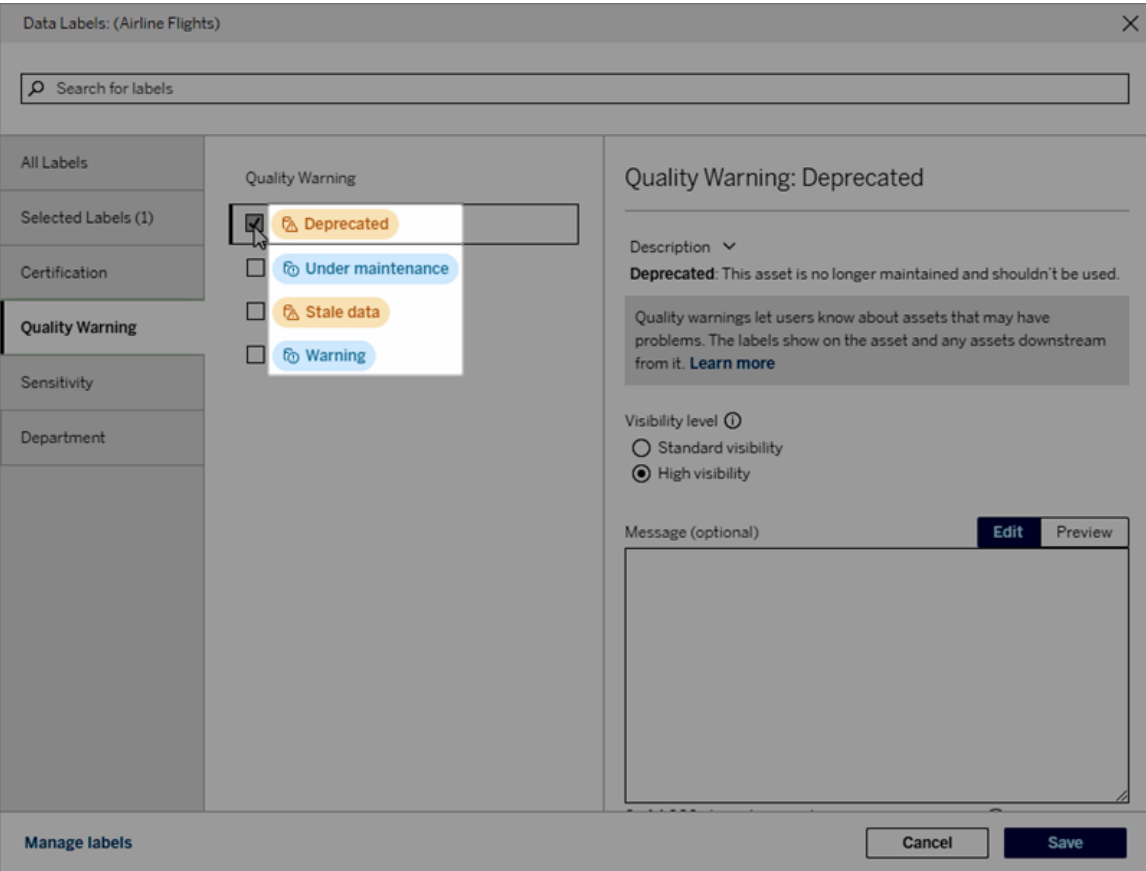

Qui il nome dell'etichetta "Avviso" viene visualizzato nella parte superiore della pagina della tabella "Batters" e di nuovo nei dettagli dell'etichetta.

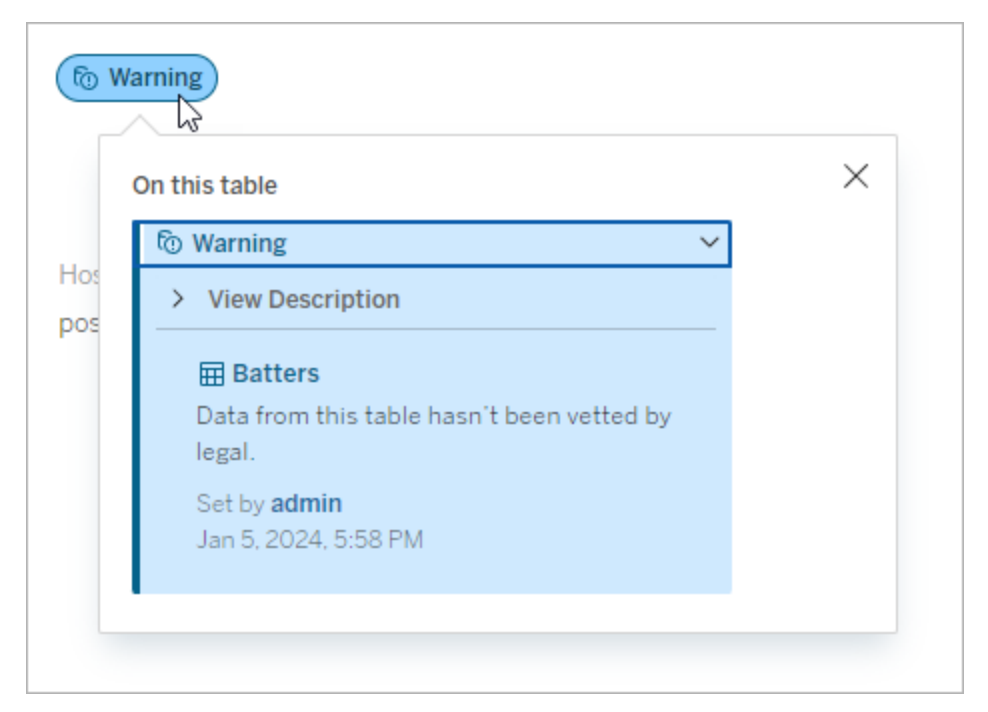

### **Categoria**

La categoria dell'etichetta influisce, tra le altre cose, su dove e come viene visualizzata l'etichetta, se viene mostrata per le risorse a valle di quella a cui è associata e quali parti sono personalizzabili. Ad esempio, gli avvisi sulla qualità e le etichette della sensibilità vengono visualizzati sulle risorse a valle, ma altre etichette con diverse categorie no. Un altro esempio: puoi modificare la descrizione di un'etichetta di certificazione, ma non il nome.

### Le categorie integrate sono **Certificazione**, **Avviso sulla qualità** e **Sensibilità**.

Per le categorie personalizzate, gli utenti visualizzano il nome della categoria nelle schede delle categorie verticali della finestra di dialogo **Etichette dei dati**, tra le altre posizioni. Ad esempio, qui il nome della categoria "Reparto" appare nelle schede delle categorie verticali, nella parte superiore dell'elenco dei nomi delle etichette e in altre posizioni.

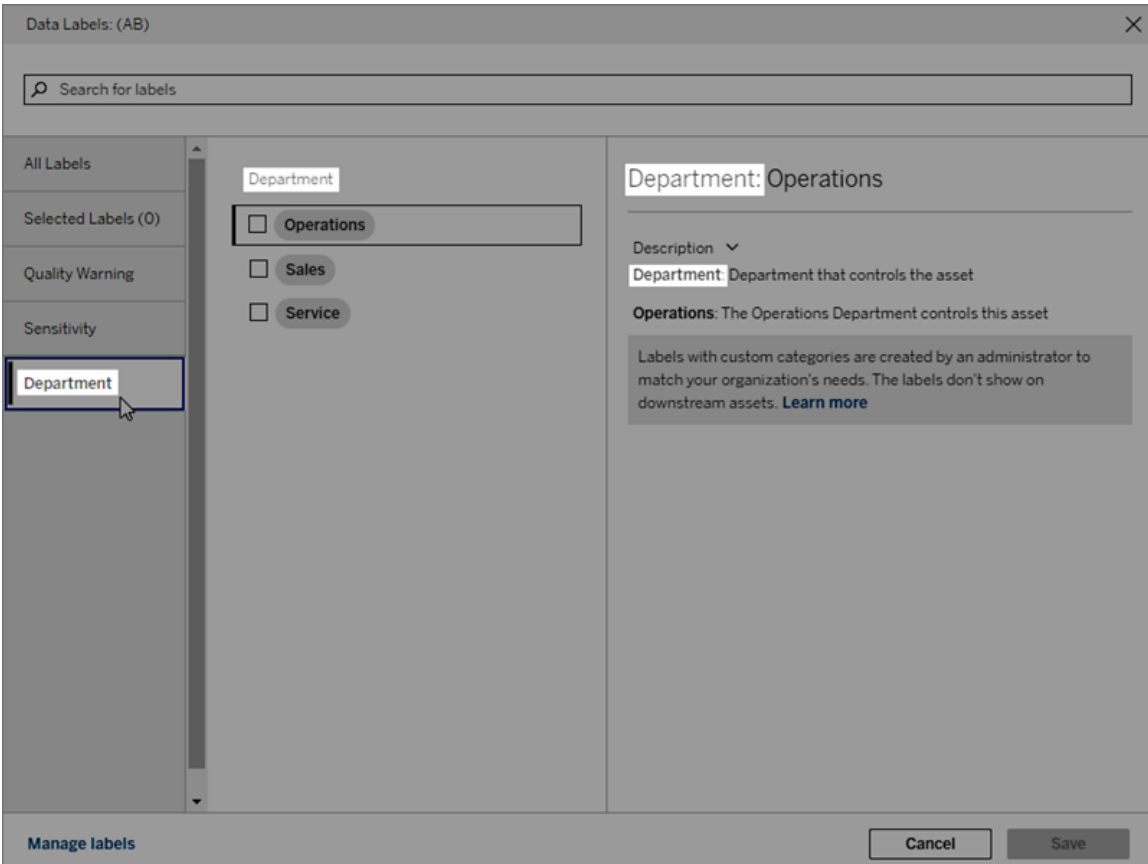

### Descrizione

La descrizione dell'etichetta è visualizzata in varie posizioni, come la finestra di dialogo **Etichette dei dati**, e aiuta l'utente a capire per quale scopo viene utilizzata l'etichetta. Ad esempio, la descrizione dell'etichetta per questo avviso sulla qualità indica "Questa risorsa non è più gestita e non dovrebbe essere utilizzata".

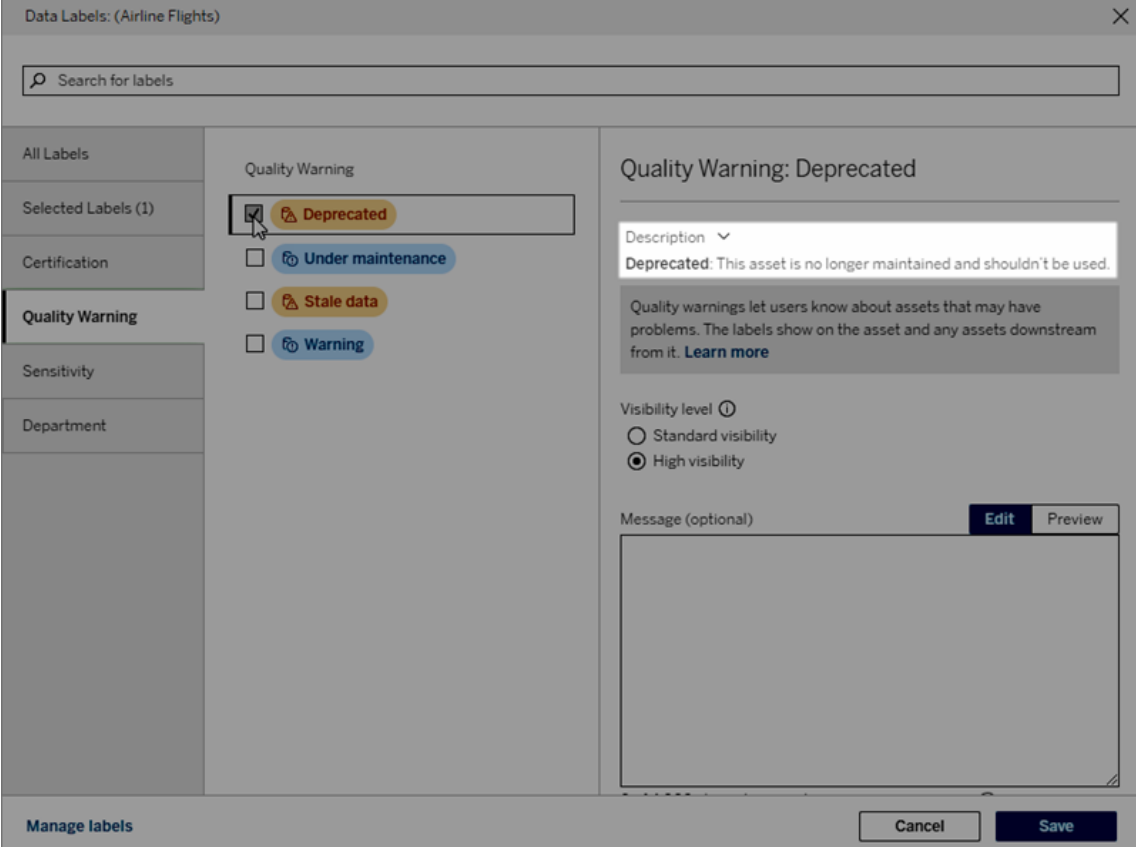

#### <span id="page-1163-0"></span>Visibilità

La visibilità di un'etichetta ne determina l'aspetto. Le etichette a visibilità elevata vengono visualizzate in più aree e possono risultare più urgenti per l'utente. È possibile impostare il livello di visibilità solo per le etichette Avviso di qualità o Sensibilità. Inoltre, se un'etichetta ha una categoria Avviso sulla qualità, gli utenti dotati di autorizzazioni possono ignorare la visibilità predefinita su ciascuna risorsa a cui associano un'etichetta Avviso di qualità. Per mag-giori informazioni, consulta gli argomenti [Impostare](#page-1135-0) un avviso sulla qualità dei dati e [Etichette](#page-1148-0) della [sensibilità](#page-1148-0).

#### Creare un'etichetta dei dati

Per creare un'etichetta:

- 1. Nella pagina **Etichette dei dati** seleziona **Nuova etichetta**.
- 2. Seleziona una categoria dal menu a discesa della categoria **Etichetta**.

- 3. Immetti il nome dell'etichetta nel campo **Valore dell'etichetta**.
- 4. Immetti una descrizione dell'etichetta nel campo **Descrizione**. Puoi applicare al testo il formato grassetto, sottolineato e corsivo, nonché includere un collegamento o un'immagine. Per visualizzare i suggerimenti per la formattazione del testo, passa il puntatore del mouse sull'icona delle informazioni (i) sopra il pulsante **Salva**.
- 5. Se l'etichetta ha una categoria Avviso sulla qualità o Sensibilità, imposta il livello di visibilità. Per maggiori informazioni, consulta [Visibilità](#page-1163-0).
- 6. Seleziona **Salva**.

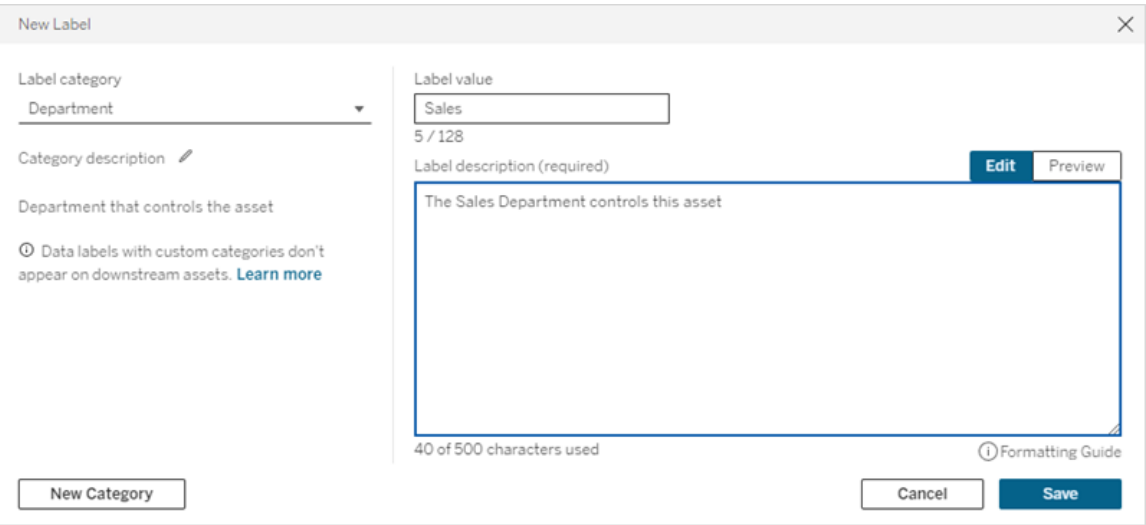

Limitazioni per la creazione di etichette

- <sup>l</sup> Non è possibile creare un'etichetta nella categoria Certificazione. La categoria Certificazione consente solo la singola etichetta integrata.
- Non è possibile creare nuovi avvisi di monitoraggio. Tuttavia, gli avvisi relativi agli errori di aggiornamento dell'estrazione e di esecuzione del flusso possono essere modificati in modo limitato, come descritto nella sezione "Modificare un'etichetta".
- La lunghezza massima per un nome di etichetta è di 128 caratteri in Tableau Cloud e Tableau Server 2024.2 e versioni successive. La lunghezza massima per un nome di etichetta è di 24 caratteri in Tableau Server 2023.3 e versioni precedenti.
- La lunghezza massima per la descrizione di un'etichetta è di 500 caratteri.

Modificare un'etichetta dei dati

Per modificare un'etichetta esistente:

- 1. Nella pagina **Etichette dei dati** seleziona il menu **Azioni** (...) nella riga dell'etichetta. In alternativa, seleziona la riga utilizzando la casella di controllo a sinistra e fai clic sul menu a discesa **Azioni** nella parte superiore dell'elenco delle etichette.
- 2. Seleziona **Modifica**.
- 3. (Facoltativo) Modifica il nome dell'etichetta utilizzando il campo **Valore dell'etichetta**.
- 4. (Facoltativo) Modifica la descrizione dell'etichetta utilizzando il campo **Descrizione dell'etichetta**.
- 5. (Facoltativo) Se l'etichetta ha una categoria Avviso sulla qualità o Sensibilità, imposta il livello di visibilità. Per maggiori informazioni, consulta [Visibilità.](#page-1163-0)
- 6. Seleziona **Salva**.

Limitazioni per la modifica delle etichette

- Non puoi modificare la categoria di un'etichetta esistente.
- La lunghezza massima per un nome di etichetta è di 128 caratteri in Tableau Cloud e Tableau Server 2024.2 e versioni successive. La lunghezza massima per un nome di etichetta è di 24 caratteri in Tableau Server 2023.3 e versioni precedenti.
- La lunghezza massima per la descrizione di un'etichetta è di 500 caratteri.

Le diverse categorie di etichette consentono diversi livelli di modifica delle etichette. La tabella seguente elenca le proprietà modificabili delle etichette con le categorie specificate:

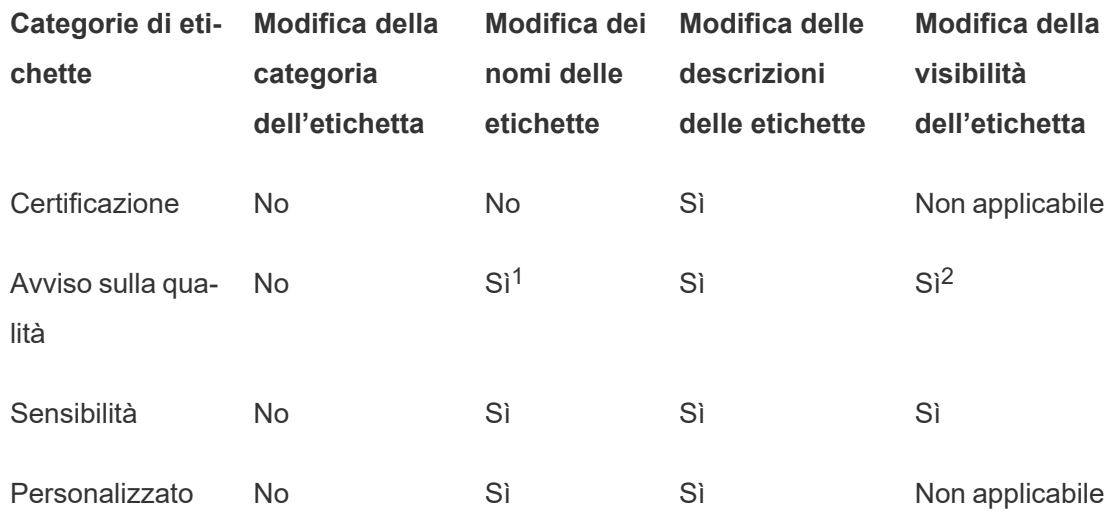

<sup>1</sup> *Non è possibile modificare il nome dell'etichetta (valore etichetta) degli avvisi di aggiornamento dell'estrazione o di monitoraggio dell'esecuzione del flusso.*

<sup>2</sup> *Il livello di visibilità impostato per gli avvisi sulla qualità è la visibilità predefinita. Gli utenti*

*autorizzati possono ignorare la visibilità predefinita quando associano un avviso sulla qualità a una risorsa. Per maggiori informazioni, consulta [Visibilità.](#page-1163-0)*

Eliminare un'etichetta dei dati

Per eliminare un'etichetta esistente:

- 1. Nella pagina **Etichette dei dati** seleziona il menu **Azioni** (...) nella riga dell'etichetta. In alternativa, seleziona la riga utilizzando la casella di controllo a sinistra e fai clic sul menu a discesa **Azioni** nella parte superiore dell'elenco delle etichette.
- 2. Seleziona **Elimina**.

Limitazioni per l'eliminazione delle etichette

• Non è possibile eliminare un'etichetta incorporata. Le etichette integrate sono le etichette predefinite in Tableau Server.

Ripristinare le impostazioni predefinite di un'etichetta dei dati incorporata

Se un amministratore ha precedentemente modificato un'etichetta incorporata, il menu **Azioni** per l'etichetta contiene l'opzione **Ripristina etichetta predefinita**. Il ripristino delle impostazioni predefinite di un'etichetta riporta il nome (valore), la descrizione e la visibilità dell'etichetta ai valori predefiniti incorporati.

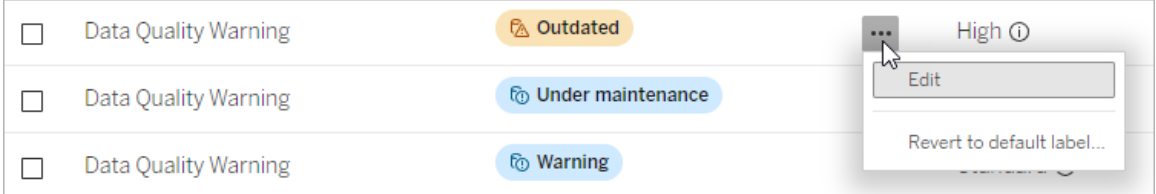

Creare una categoria di etichette dei dati

Per creare una categoria di etichette:

- 1. Nella pagina **Etichette dei dati** seleziona **Nuova etichetta**.
- 2. Nella finestra di dialogo **Nuova etichetta** seleziona **Nuova categoria**.
- 3. Inserisci il nome della categoria nel campo **Nome della categoria**.
- 4. Inserisci la descrizione della categoria nel campo **Descrizione della categoria**. Puoi applicare al testo il formato grassetto, sottolineato e corsivo, nonché includere un

collegamento o un'immagine. Per visualizzare i suggerimenti per la formattazione del testo, passa il puntatore del mouse sull'icona delle informazioni (i) sopra il pulsante **Salva**.

5. Seleziona **Salva**.

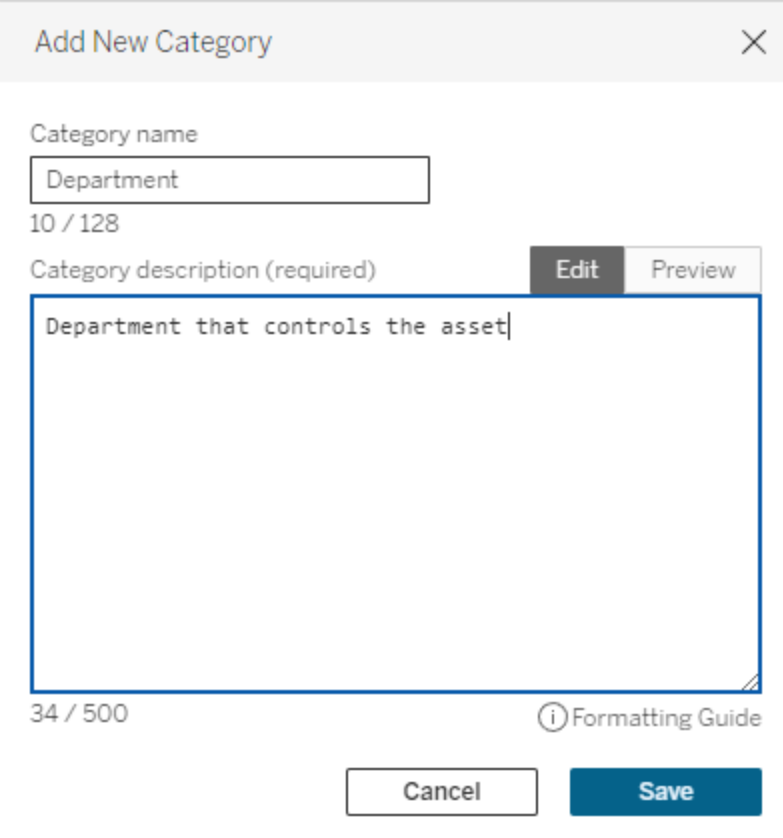

Limitazioni per la creazione di categorie di etichette

- La lunghezza massima per un nome di categoria è di 128 caratteri in Tableau Cloud e Tableau Server 2024.2 e versioni successive. La lunghezza massima per un nome di categoria è di 24 caratteri in Tableau Server 2023.3 e versioni precedenti.
- La lunghezza massima per la descrizione di una categoria è di 500 caratteri.

Modificare una categoria di etichette dei dati

Per modificare una categoria di etichette:

- 1. Nella pagina **Etichette dei dati** seleziona la categoria dell'etichetta, quindi seleziona l'icona della matita. In alternativa, nelle finestre di dialogo **Nuova etichetta** o **Modifica etichetta** seleziona la categoria nel menu a discesa **Categoria dell'etichetta**, quindi seleziona l'icona della matita accanto a **Descrizione della categoria**.
- 2. (Facoltativo) Modifica il nome della categoria utilizzando il campo **Nome della categoria**.
- 3. (Facoltativo) Modifica la descrizione della categoria utilizzando il campo **Descrizione della categoria**.
- 4. Seleziona **Salva**.

Limitazioni per la modifica delle categorie di etichette

- Non è possibile modificare un'etichetta incorporata.
- La lunghezza massima per un nome di categoria è di 128 caratteri in Tableau Cloud e Tableau Server 2024.2 e versioni successive. La lunghezza massima per un nome di categoria è di 24 caratteri in Tableau Server 2023.3 e versioni precedenti.
- La lunghezza massima per la descrizione di una categoria è di 500 caratteri.

### Eliminare una categoria di etichette dei dati

Attualmente, non esiste un metodo per eliminare una categoria di etichette tramite la normale interfaccia di Tableau Server. Per eliminare una categoria utilizzando l'API REST, consulta il metodo Elimina [categoria](https://help.tableau.com/current/api/rest_api/it-it/REST/rest_api_ref_metadata.htm#delete_label_category) etichette nella documentazione di riferimento dell'API REST.

### Scenari per la personalizzazione

Scenario: personalizzare un'etichetta dei dati incorporata

Supponi di aver deciso che l'avviso sulla qualità dei dati denominato "Avviso" potrebbe essere più specifico. In qualità di amministratore, modifichi il nome dell'etichetta da quello predefinito ("Avviso") a qualcosa che ritieni più utile per la tua organizzazione: "Non approvato". Il nome di etichetta "Non approvato" ora viene visualizzato nelle finestre di dialogo dell'etichetta quando gli utenti selezionano le etichette.

In alternativa, puoi modificare la descrizione dell'etichetta in modo da fornire all'utente maggiori informazioni sull'avviso nella finestra di dialogo dell'etichetta. Ad esempio: "Questa risorsa non soddisfa gli standard di qualità richiesti dal reparto marketing".

Scenario: creare un'etichetta dei dati personalizzata

Supponi di voler offrire agli utenti un controllo più granulare sulla classificazione della sensibilità delle risorse. Crei due etichette della sensibilità, denominate "Pubblico" e "Informazioni personali". I nomi delle etichette personalizzate "Pubblico" e "Informazioni personali" ora vengono visualizzati negli elenchi a discesa e nelle descrizioni della finestra di dialogo dell'etichetta, insieme all'etichetta della sensibilità incorporata.

Scenario: creare una nuova categoria di etichette dei dati e le etichette dei dati associate

Supponiamo che sia necessario un modo per identificare le business unit responsabili delle risorse. Crei una categoria di etichette denominata "Reparto". Crei quindi tre etichette: "Vendite", "Assistenza" e "Operazioni", con "Reparto" come categoria. La categoria "Reparto" e le tre etichette associate ora appaiono nella finestra di dialogo **Altre etichette dei dati** e gli utenti possono associarle alle risorse.

# Gestire le estensioni di dashboard e di visualizzazione in Tableau Server

Le estensioni di dashboard sono applicazioni Web eseguite in aree personalizzate della dash-board e possono interagire con il resto della dashboard utilizzando l'API [Extensions](https://tableau.github.io/extensions-api) di [Tableau.](https://tableau.github.io/extensions-api) Le estensioni di dashboard consentono agli utenti di interagire con i dati di altre applicazioni direttamente in Tableau. Analogamente alle estensioni di dashboard, le estensioni di visualizzazione sono applicazioni Web che utilizzano l'API Extensions di Tableau e consentono agli sviluppatori di creare nuovi tipi di visualizzazione. Gli utenti Tableau possono accedere alle estensioni di visualizzazione tramite la scheda Indicatori del foglio di lavoro.

**Nota:** per abilitare le estensioni di dashboard e di visualizzazione sul server o per bloccare l'esecuzione di estensioni specifiche, devi essere un amministratore del server. Per aggiungere estensioni all'elenco di sicurezza e controllare il tipo di dati a cui possono accedere le estensioni, devi essere un amministratore del server. L'amministratore del server può inoltre configurare se gli utenti del sito visualizzano i prompt quando

aggiungono o visualizzano estensioni. Per informazioni sulla sicurezza delle estensioni e le opzioni di distribuzione consigliate, consulta Sicurezza delle estensioni - [Procedure](#page-2013-0) consigliate per la [distribuzione.](#page-2013-0)

Per informazioni sull'utilizzo delle estensioni di dashboard in Tableau, consultaUsare le [esten](https://help.tableau.com/current/pro/desktop/it-it/dashboard_extensions.htm)sioni di [dashboard](https://help.tableau.com/current/pro/desktop/it-it/dashboard_extensions.htm).

Per informazioni sull'utilizzo delle estensioni di visualizzazione, consulta [Aggiungere](https://help.tableau.com/v0.0/pro/desktop/it-it/viz_extensions.htm) estensioni di [visualizzazione](https://help.tableau.com/v0.0/pro/desktop/it-it/viz_extensions.htm) al foglio di lavoro.

Cercavi Tableau Cloud? Consulta Gestire le estensioni della [dashboard](https://help.tableau.com/current/online/it-it/dashboard_extensions_server.htm) in Tableau [Cloud](https://help.tableau.com/current/online/it-it/dashboard_extensions_server.htm).

### Prima di eseguire le estensioni su Tableau Server

In Tableau le estensioni vengono ospitate in due diversi modi:

- Estensioni abilitate alla rete, che vengono ospitate su server Web all'interno e all'esterno della rete locale. Le estensioni abilitate alla rete hanno accesso completo al Web.
- Estensioni in modalità sandbox, che vengono eseguite in un ambiente protetto senza alcun accesso ad altre risorse o servizi sul Web.

**Nota:** a partire dalla versione 2021.1.0, Tableau supporta l'integrazione con Einstein Discovery tramite l'estensione di dashboard Einstein Discovery. Si tratta di una speciale estensione che ha accesso ai dati in Salesforce.com ed è consentita per impostazione predefinita. Non viene considerata un'estensione abilitata alla rete o un'estensione in modalità sandbox. Per maggiori informazioni sull'integrazione di Einstein Discovery, consulta Note sulla [versione](#page-252-0) di Tableau Server.

Le estensioni in modalità sandbox sono ospitate da Tableau e utilizzano gli standard W3C, come Content Security Policy (CSP), per garantire che l'estensione non possa effettuare chiamate di rete all'esterno del sistema Tableau Server che la ospita. Un'estensione in modalità sandbox può interrogare i dati nella dashboard, ma non può inviare tali dati all'esterno della sandbox. Le estensioni in modalità sandbox sono supportate in Tableau 2019.4 e versioni successive. Per impostazione predefinita, l'esecuzione delle estensioni in modalità sandbox è consentita se le estensioni sono abilitate per il sito.

Le estensioni abilitate per la rete sono applicazioni Web e possono essere in esecuzione su qualsiasi computer configurato come server Web. Questo include i computer locali, i computer nel dominio e i siti Web di terze parti. Poiché le estensioni abilitate per la rete potrebbero essere ospitate su siti di terze parti e avere accesso ai dati nella cartella di lavoro, è consigliabile consentire solo le estensioni considerate attendibili. Consulta Testare la [sicurezza](#page-1178-0) delle [estensioni](#page-1178-0) abilitate alla rete.

Per motivi di sicurezza, puoi utilizzare le impostazioni per le estensioni su Tableau Server per controllare e limitare le estensioni che possono essere eseguite.

- <sup>l</sup> Per impostazione predefinita, l'esecuzione delle estensioni in modalità sandbox è consentita se le estensioni sono abilitate per il sito.
- Per impostazione predefinita, le estensioni abilitate alla rete non sono consentite, a meno che non siano state aggiunte esplicitamente all'elenco consentiti.
- Per impostazione predefinita, sono ammesse solo le estensioni che utilizzano il protocollo HTTPS, che garantisce un canale crittografato per l'invio e la ricezione dei dati (l'unica eccezione è per http://localhost).
- Se l'estensione abilitata alla rete richiede dati completi (accesso ai dati sottostanti), non potrà essere eseguita su Tableau Server, a meno che non venga aggiunta esplicitamente all'elenco consentiti e si conceda all'estensione accesso ai dati completi.

## Controllare le estensioni e accedere ai dati

Gli amministratori del server possono controllare un'impostazione globale per consentire le estensioni per tutti i siti sul server. Gli amministratori del server possono inoltre inserire le estensioni, incluse quelle in modalità sandbox, in un elenco globale per impedirne l'esecuzione (consulta Blocca [estensioni](#page-1176-0) specifiche). Per impostazione predefinita, tutte le estensioni in modalità sandbox sono abilitate sul server, ma gli amministratori del sito possono scegliere di ignorare le estensioni in modalità sandbox predefinite e impedire l'utilizzo delle estensioni in modalità sandbox per il sito.

Cambiare l'impostazione globale che abilita le estensioni sul server

- 1. Per modificare questa impostazione per il server, vai su **Gestisci tutti i siti > Impostazioni > Estensioni**. Se il server dispone solo di un singolo sito, i controlli globali vengono visualizzati nella pagina delle impostazioni del sito.
- 2. In Estensioni di dashboard e di visualizzazione, seleziona o deseleziona la casella di controllo **Consenti agli utenti di eseguire le estensioni su questo server**. Se questa opzione non è selezionata, l'esecuzione delle estensioni non è consentita. Questa impostazione globale prevale sulle impostazioni di **Consenti agli utenti di eseguire estensioni su questo sito** per ogni sito.

### Modificare le impostazioni predefinite per un sito

Gli amministratori del server possono scegliere se abilitare le estensioni per il sito e se consentire le estensioni in modalità sandbox nel sito. In altre parole, se le estensioni sono abilitate sul server, le impostazioni predefinite del sito consentono l'esecuzione delle estensioni in modalità sandbox sul sito, a condizione che l'estensione non sia specificamente bloccata sul server. Le impostazioni predefinite del sito consentono l'esecuzione delle estensioni abilitate alla rete incluse nell'elenco sicuro del sito. È anche possibile aggiungere all'elenco sicuro singole estensioni in modalità sandbox, se le estensioni in modalità sandbox non sono consentite per impostazione predefinita.

- 1. Per modificare queste impostazioni del sito, vai su **Impostazioni > Estensioni**.
- 2. In Estensioni di dashboard e di visualizzazione configura queste opzioni:
- <sup>l</sup> **Consenti agli utenti di eseguire estensioni nel sito**
- <sup>l</sup> **Consenti l'esecuzione delle estensioni in modalità sandboxed a meno che non siano specificamente bloccate da un amministratore del server**

Gli amministratori del server possono aggiungere o rimuovere le estensioni abilitate alla rete e in modalità sandbox nell'elenco sicuro per un sito. Quando aggiungi un'estensione all'elenco di indirizzi attendibili, puoi scegliere se consentire all'estensione di accedere ai dati completi. Consulta [Aggiungere](#page-1175-0) estensioni all'elenco sicuro e configurare i prompt utente.

## <span id="page-1173-0"></span>Identificazione dell'URL di un'estensione

Come applicazione Web, un'estensione è associata a un URL. È possibile utilizzare questo URL per testare e verificare l'estensione. Inoltre, puoi anche utilizzare l'URL per aggiungere l'estensione all'elenco sicuro per consentire l'accesso completo ai dati oppure all'elenco di blocco per impedire qualsiasi accesso.

### Dal file manifest

Se il file manifesto di estensione  $(.t_{\text{rex}})$ , un file XML che definisce le proprietà per l'estensione, puoi trovare l'URL nell'elemento <source-location>.

```
<source-location>
    <url>https://www.example.com/myExtension.html</url>
</source-location>
```
### Da Tableau Exchange

Se hai aggiunto o scaricato un'estensione da Tableau Exchange, trovi l'URL dell'estensione su Exchange. Apri la sezione dell'estensione in Specifiche tecniche e cerca l'URL sotto l'intestazione **Ospitato in**.

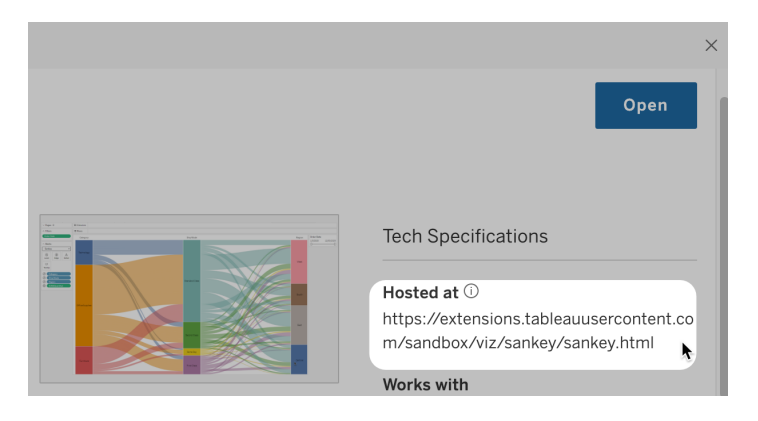

Identificazione di un'estensione di dashboard con la finestra di dialogo Informazioni

Se hai aggiunto l'estensione alla dashboard, puoi trovare l'URL dalle proprietà dell'estensione. Dal menu **Più opzioni**, fai clic su **Informazioni**.

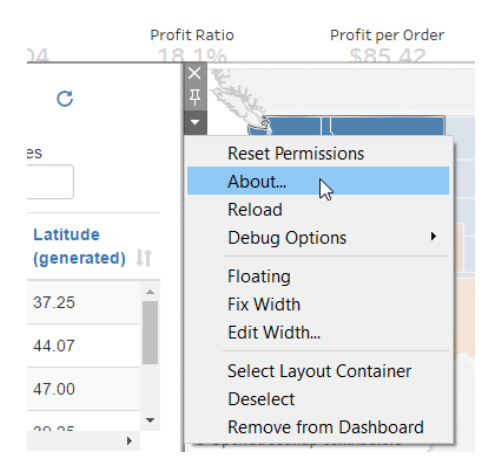

La finestra di dialogo Informazioni elenca il nome dell'estensione, l'autore, il sito Web dell'autore e l'URL dell'estensione.

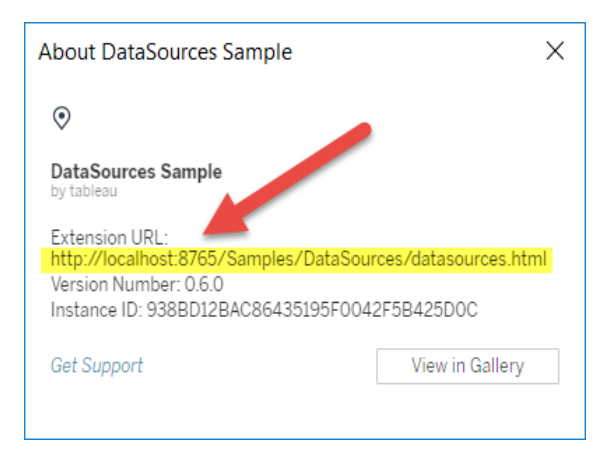

## <span id="page-1175-0"></span>Aggiungere estensioni all'elenco sicuro e configurare i prompt utente

Per garantire che gli utenti possano utilizzare estensioni abilitate alla rete affidabili, puoi aggiungerle all'elenco sicuro del sito. È anche possibile aggiungere estensioni in modalità sandbox all'elenco sicuro, se le estensioni in modalità sandbox non sono abilitate per impostazione predefinita sul sito.

Nell'elenco sicuro, puoi stabilire se concedere all'estensione l'accesso completo ai dati. Per impostazione predefinita, quando aggiungi un'estensione all'elenco sicuro, l'estensione ha accesso solo ai dati di riepilogo (o aggregati). Inoltre, puoi anche controllare se gli utenti visualizzano un prompt che chiede loro di consentire all'estensione di accedere ai dati. Potresti voler aggiungere un'estensione all'elenco consentiti (ad esempio un'estensione in modalità sandbox) in modo da poter configurare se gli utenti visualizzano o meno i prompt. Quando nascondi i prompt agli utenti, l'estensione può essere eseguita immediatamente.

- 1. Vai su **Impostazioni > Estensioni**.
- 2. In **Consenti estensioni specifiche**, aggiungi l'URL dell'estensione. Consulta [Iden](#page-1173-0)tificazione dell'URL di [un'estensione](#page-1173-0).

**Suggerimento:** è possibile specificare nell'URL un punto e un asterisco (.\*) come carattere jolly per consentire l'accesso a tutte le estensioni in un dominio o una posizione specifica. Ad esempio, per consentire l'accesso a tutte le estensioni nel dominio

example.com che utilizzano la porta 8080, l'URL da aggiungere è: https://example.com:8080/.\*.Per maggiori informazioni, consulta Utilizzo di [espres](#page-1177-0)sioni regolari nell'URL [dell'elenco](#page-1177-0) consentiti.

### 3. Scegli di **Consentire** o **Negare** all'estensione **l'Accesso completo ai dati**.

L'accesso completo ai dati è l'accesso ai dati sottostanti nella vista, non solo al sommario o ai dati aggregati. L'accesso completo ai dati include inoltre informazioni sulle origini dati, quali nomi della connessione, campi e tabelle. In genere, se aggiungi all'elenco consentiti un'estensione che vuoi utilizzare, è probabile che vuoi anche consentire all'estensione di avere accesso ai dati completi, se richiesto dall'estensione. Prima di aggiungere estensioni all'elenco sicuro, assicurati di aver effettuato il [Testare](#page-1178-0) la sicurezza delle [estensioni](#page-1178-0) abilitate alla rete.

### 4. Scegli di **Mostrare** o **Nascondere** i **Prompt utente**.

Gli utenti visualizzano i prompt per impostazione predefinita quando aggiungono un'estensione di dashboard a una dashboard o un'estensione di visualizzazione a un foglio di lavoro oppure quando interagiscono con una vista per cui è disponibile un'estensione. Il prompt indica agli utenti i dettagli dell'estensione e se l'estensione ha accesso ai dati completi. Il prompt consente agli utenti di consentire o negare l'esecuzione dell'estensione. Puoi nascondere questo prompt agli utenti, consentendo l'esecuzione immediata dell'estensione.

## <span id="page-1176-0"></span>Blocca estensioni specifiche

Il criterio globale predefinito consente tutte le estensioni in modalità sandbox e le estensioni abilitate alla rete incluse nell'elenco sicuro di un sito. Gli amministratori del server possono impedire l'esecuzione di estensioni specifiche aggiungendole all'elenco di blocco per il server. Se un'estensione si trova nell'elenco di blocco globale, sovrascrive qualsiasi impostazione per l'estensione dell'elenco sicuro di un sito.

1. Per aggiungere un'estensione all'elenco di blocco per il server, vai su **Gestione di tutte i siti > Impostazioni > Estensioni.** Nelle installazioni a livello di sito l'elenco di blocco

si trova nella pagina delle impostazioni delle **Estensioni** del sito.

2. In **Blocca estensioni specifiche**, aggiungi l'URL dell'estensione. Consulta [Iden](#page-1173-0)tificazione dell'URL di [un'estensione](#page-1173-0).

<span id="page-1177-0"></span>Utilizzo di espressioni regolari nell'URL dell'elenco consentiti

In generale, quando aggiungi un'estensione all'elenco consentiti, è consigliabile utilizzare l'URL specifico dell'estensione. Tuttavia, a volte potresti voler consentire più estensioni ospitate nello stesso dominio e nella stessa posizione. In questo caso conviene utilizzare un carattere jolly nell'URL. Le impostazioni dell'estensione supportano l'uso delle espressioni regolari.

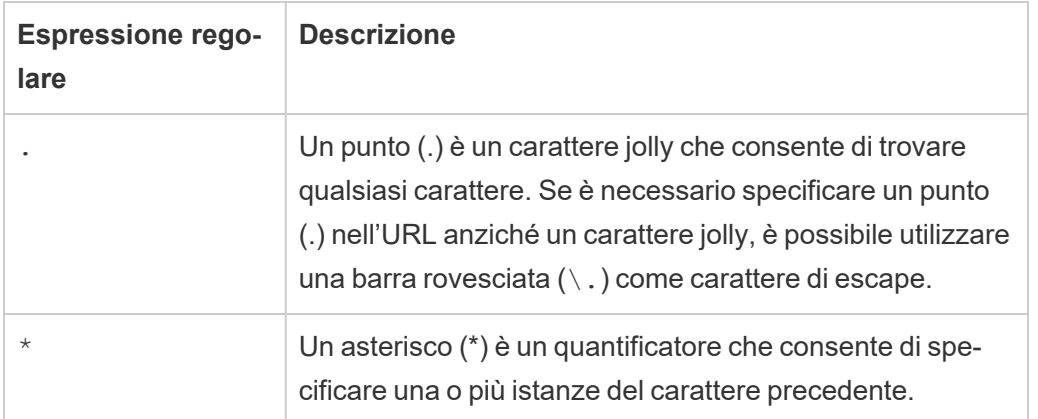

Se utilizzi caratteri jolly, presta attenzione a non rendere l'elenco consentiti troppo permissivo e consentire inavvertitamente l'accesso a estensioni a cui vuoi impedire l'accesso.

La tabella seguente mostra alcuni esempi di utilizzo delle espressioni regolari nell'URL. Tieni presente che questi esempi non mostrano il protocollo e l'URL completo dell'estensione. Sono consentite solo le estensioni che utilizzano il protocollo HTTPS (ad eccezione di http://localhost).

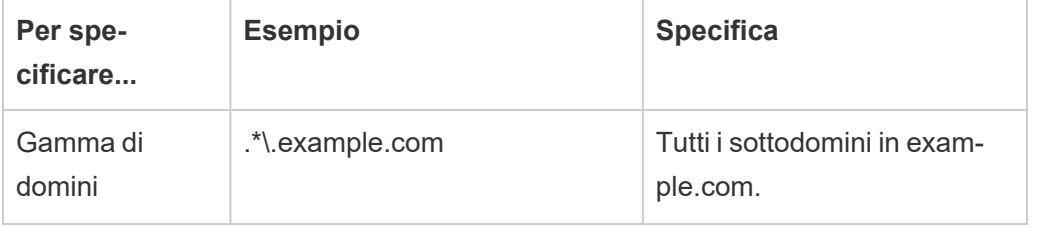

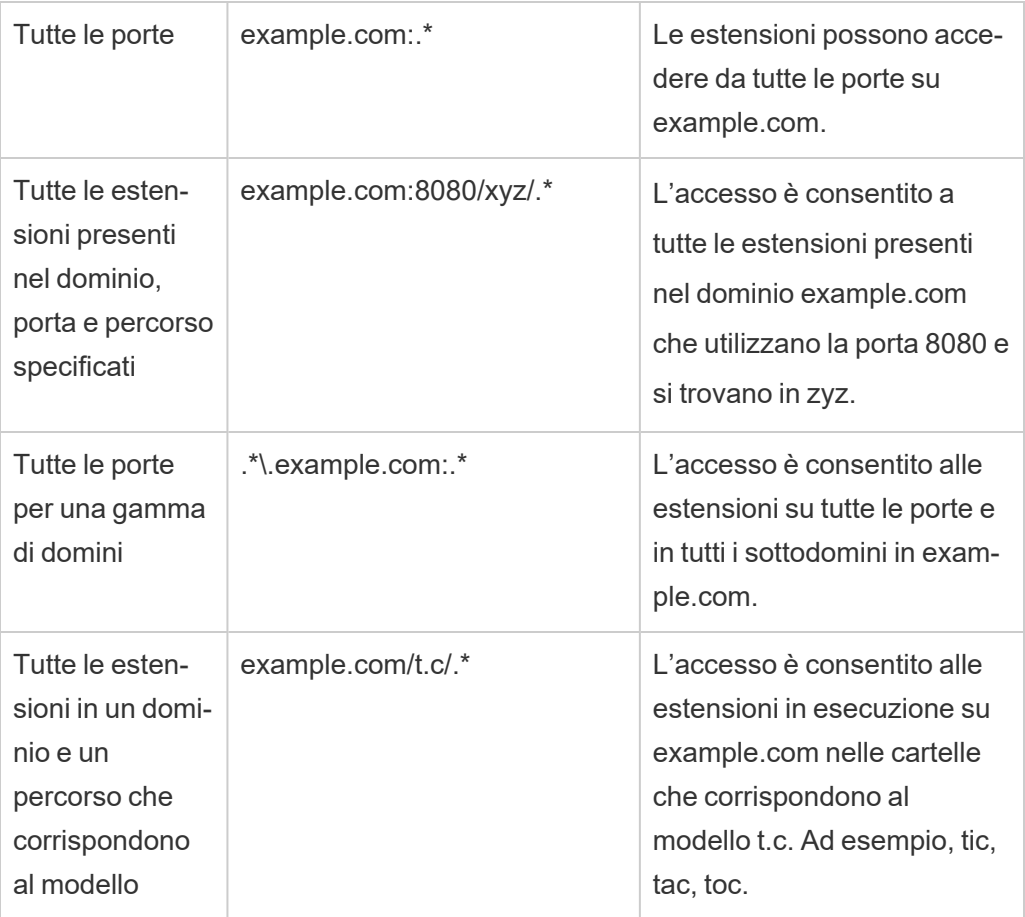

## <span id="page-1178-0"></span>Testare la sicurezza delle estensioni abilitate alla rete

Le estensioni di dashboard e di visualizzazione sono applicazioni Web che interagiscono con i dati in Tableau tramite l'API Extensions. Le estensioni abilitate alla rete possono essere ospitate su server Web all'interno o all'esterno del dominio e possono effettuare chiamate di rete e avere accesso a risorse su Internet. A causa delle potenziali vulnerabilità, ad esempio lo scripting tra i siti, è necessario testare e controllare le estensioni abilitate alla rete prima che vengano utilizzate in Tableau Desktop, nonché prima di consentire le estensioni su Tableau Server.

### Esaminare i file origine

Le estensioni di dashboard e di visualizzazione sono applicazioni Web e includono vari file HTML, CSS e JavaScript, e un file manifest XML (\*.trex) che definisce le proprietà

dell'estensione. In molti casi il codice per un'estensione è disponibile pubblicamente su GitHub e può essere esaminato in tale posizione o scaricato. Nel file manifesto  $(* . true)$ , è possibile trovare la posizione di origine o l'URL indicato in cui è ospitata l'estensione, il nome dell'autore e il sito Web dell'autore o della società da contattare per l'assistenza. L'elemento <source-location> specifica nell'URL, l'elemento <author> , specifica il nome dell'organizzazione e il sito Web da contattare per l'assistenza (website="SUPPORT\_ URL"). Il sito Web è il collegamento a **Ottieni assistenza** che l'utente vede nella finestra di dialogo **Informazioni** per l'estensione.

Molte estensioni fanno riferimento alle librerie JavaScript esterne, ad esempio la libreria jQuery o le librerie API di terze parti. Verifica che l'URL per le librerie esterne punti a una posizione attendibile per la libreria. Ad esempio, se il connettore fa riferimento alla libreria jQuery, assicurati che la libreria si trovi in un sito considerato standard e sicuro.

Tutte le estensioni devono utilizzare il protocollo HTTPS ihttps:// per ospitare le rispettive estensioni. Dovresti esaminare i file sorgente per l'estensione per assicurarti che ogni riferimento a librerie esterne utilizzi anche HTTPS o sia ospitato sullo stesso sito Web dell'estensione. L'unica eccezione alla richiesta HTTPS è se l'estensione è ospitata sullo stesso computer di Tableau (http://localhost).

Per quanto possibile, assicurati di comprendere il modo in cui il codice svolge le operazioni. In particolare, cerca di comprendere il modo in cui il codice compila le richieste per i siti esterni e quali informazioni vengono inviate nella richiesta. In particolare, controlla se i dati specificati dall'utente vengono convalidati per impedire la creazione di script tra i siti (XSS).

#### Comprendere l'accesso ai dati

L'API Extensions di Tableau fornisce metodi che consentono di accedere ai nomi delle tabelle e dei campi attivi nell'origine dati, le descrizioni riepilogative delle connessioni all'origine dati e i dati sottostanti in foglio di lavoro. Se un'estensione utilizza uno di questi metodi in una vista, lo sviluppatore deve dichiarare che l'estensione richiede l'autorizzazione dati completa nel file manifesto  $(.treex)$ . La dichiarazione si presenta come segue.

```
<permissions><permission>full data</permission>
</permissions>
```
Tableau utilizza questa dichiarazione per fornire agli utenti un prompt durante l'esecuzione per consentire o meno questo accesso. Se l'estensione utilizza uno qualsiasi di questi metodi, senza dichiarare l'autorizzazione per i dati completi nel file manifest, l'estensione verrà caricata, ma le chiamate ai metodi non riusciranno.

Per informazioni su come un'estensione accede ai dati dalla dashboard e come vengono usati i metodi JavaScript, consulta Accesso ai dati [sottostanti](https://tableau.github.io/extensions-api/docs/trex_data_access.html) nell'API Estensioni Tableau. Per comprendere meglio ciò che l'estensione può scoprire sui dati, puoi utilizzare l'estensione dashboard di esempio [DataSources](https://github.com/tableau/extensions-api/tree/master/Samples/DataSources) (disponibile nel repository di [Estensioni](https://github.com/tableau/extensions-api) Tableau API GitHub) per vedere quali dati vengono esposti quando viene chiamato il metodo getDataSourcesAsync().

### Testare l'estensione in un ambiente isolato

Se possibile, testa l'estensione in un ambiente isolato dal tuo ambiente di produzione e dai computer degli utenti. Aggiungi, ad esempio, un'estensione di visualizzazione o di dashboard a un elenco consentiti in un computer o una macchina virtuale di test che esegue una versione di Tableau Server non utilizzata per la produzione.

### Monitorare il traffico creato dall'estensione di dashboard

Quando testi un'estensione abilitata alla rete, utilizza uno strumento come [Fiddler,](http://www.telerik.com/fiddler) [Charles](http://www.charlesproxy.com/) [HTTP](http://www.charlesproxy.com/) proxy o [Wireshark](https://www.wireshark.org/) per esaminare le richieste e le risposte dell'estensione. Assicurati di aver compreso il contenuto richiesto dall'estensione. Esamina il traffico per essere sicuro che l'estensione non stia leggendo dati o codici che non sono direttamente collegati allo scopo dell'estensione.

## Configurare le connessioni con le estensioni di analisi

Tableau supporta un insieme di funzioni che gli utenti possono utilizzare per passare le espressioni a estensioni di analisi per l'integrazione con R, Python e Einstein Discovery.

**Nota**: puoi utilizzare gli script R e Python per eseguire operazioni di pulizia complesse nei flussi di Tableau Prep, ma la configurazione e le funzionalità supportate possono essere diverse. Per informazioni, consulta Usare gli script R e [Python](https://help.tableau.com/current/prep/it-it/prep_scripts.htm) nel flusso nella Guida di Tableau Prep.

In questo argomento viene descritto come configurare i siti in Tableau Server con le estensioni di analisi.

Poiché Tableau Server offre un meccanismo di autenticazione, può essere più sicuro esporre agli utenti la funzionalità dell'estensione di analisi attraverso Tableau Server, anziché Tableau Desktop.

Per maggiori informazioni sugli scenari utente e la configurazione di Tableau Desktop, consulta Passare le [espressioni](https://help.tableau.com/current/pro/desktop/it-it/r_connection_manage.htm) a estensioni di analisi nella *Guida di Tableau Desktop e Web authoring.*

I passaggi di configurazione in questo articolo sono specifici per le cartelle di lavoro. Per informazioni su come utilizzare gli script R e Python per incorporare i dati di modellazione predittiva nel flusso, consulta Usare gli script R e [Python](https://help.tableau.com/current/prep/it-it/prep_scripts.htm) nel flusso nella *Guida di Tableau Prep*.

#### **Cronologia delle modifiche alle funzionalità:**

• 2021.2 - Puoi configurare più connessioni all'estensione di analisi per ogni sito. È possibile utilizzare una singola connessione Einstein Discovery per ogni sito.

Per informazioni su come determinare l'utilizzo delle estensioni di analisi nelle cartelle di lavoro, consulta [Determinazione](#page-1185-0) dell'utilizzo delle estensioni di analisi.

- <sup>l</sup> 2021.1 Einstein Discovery è incluso come opzione per le estensioni di analisi. Einstein Discovery in Tableau è basato su [salesforce.com.](http://salesforce.com/) Consulta il tuo contratto con [salesforce.com](http://salesforce.com/) per i termini applicabili.
- 2020.2 Puoi configurare una connessione a un'estensione di analisi diversa per ogni sito sul server. Prima di questa modifica, una singola configurazione delle estensioni di analisi veniva applicata globalmente a tutti i siti sul server.

<sup>l</sup> 2020.1 - Questa funzionalità è ora denominata *estensioni di analisi*. In precedenza, la funzionalità era denominata "servizi esterni".

### SSL server

Per configurare SSL per le estensioni di analisi, è necessario installare un certificato valido nel computer in cui è in esecuzione Tableau Server. Il certificato deve essere considerato attendibile da tale computer. Il campo Soggetto del certificato o una delle voci SAN deve corrispondere esattamente all'URI della configurazione del servizio delle estensioni di analisi.

## Abilitare le estensioni di analisi

Prima di configurare le estensioni, è necessario abilitare le estensioni di analisi a livello di server.

- 1. Accedere all'area di [amministrazione](#page-2232-0) di Tableau Server.
	- <sup>l</sup> Se nel server è presente un solo sito (predefinito), fai clic su **Impostazioni** e quindi procedi al passaggio 2.
	- Se nel server sono presenti più siti:
		- a. In **Tutti i siti**, fai clic su **Gestisci tutti i siti**.
		- b. Fai clic sulla scheda **Estensioni**.
- 2. Scorri fino a **Estensioni di analisi**, seleziona **Abilita estensioni di analisi** e quindi fai clic su **Salva**.

### **Analytics Extensions**

Enable and configure analytics extensions on this server. Analytics extensions allow you to extend Tableau dynamic calculations with programming languages like R and Python, and with other external tools and platforms. Learn more

 $\sqrt{}$  Enable analytics extensions

## Configurare le impostazioni delle estensioni di analisi

- 1. Accedere all'area di [amministrazione](#page-2232-0) di Tableau Server.
- 2. Nella pagina Impostazioni, fai clic sulla scheda **Estensioni** e quindi scorri fino a **Estensioni di analisi**. Nelle distribuzioni multi-sito di Tableau Server passa al sito in cui desideri configurare le estensioni di analisi e quindi fai clic su **Impostazioni** > **Estensioni**.
- 3. **Solo distribuzioni multi-sito:** è necessario abilitare le estensioni di analisi in ogni sito. In Estensioni di analisi seleziona **Abilita estensioni di analisi per il sito**.
- 4. In Estensioni di analisi fai clic su **Crea nuova connessione**.
- 5. Nella finestra di dialogo **Nuova connessione** fai clic sul tipo di connessione da aggiungere, quindi inserisci le impostazioni di configurazione per il servizio di analisi:

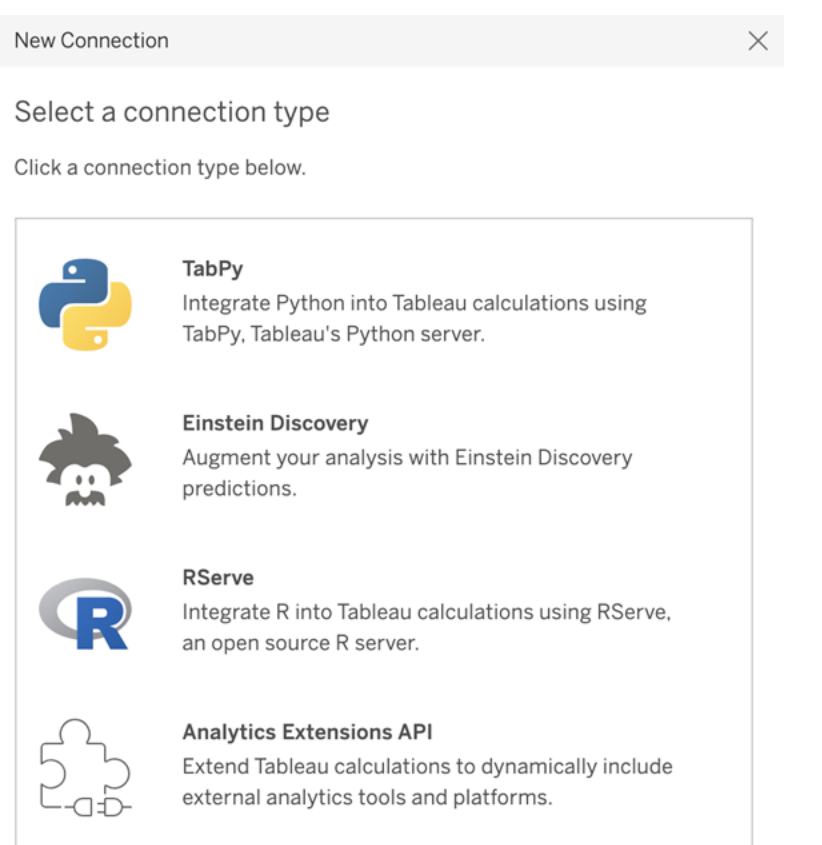

6. Le opzioni da configurare dipendono dal tipo di connessione scelto:

- **Per una connessione Einstein Discovery, fai clic su Abilita.**
- <sup>l</sup> Per le connessioni API delle estensioni di analisi, TabPy e RServe, immetti le informazioni seguenti:
	- **· Nome connessione** (obbligatorio): specifica il tipo di server a cui eseguire la connessione. RSERVE supporta le connessioni a R tramite il pacchetto RServe. TABPY supporta le connessioni a Python tramite TabPy o ad altre estensioni di analisi.
	- **Richiedi SSL** (consigliato): seleziona questa opzione per crittografare la connessione al servizio di analisi. Se specifichi un URL HTTPS nel campo **Nome host**, devi selezionare questa opzione.
	- **Nome host** (obbligatorio): specifica il nome del computer o l'URL in cui è in esecuzione il servizio di analisi. Per questo campo viene applicata la distinzione tra maiuscole e minuscole.
	- **Porta** (obbligatorio): specifica la porta per il servizio.
	- <sup>l</sup> **Accedi con un nome utente e una password** (consigliato): seleziona questa opzione per specificare il nome utente e la password utilizzati per l'autenticazione al servizio di analisi.
- 7. Fai clic su **Crea**.

Modificare o eliminare una connessione a un'estensione di analisi

Per modificare o eliminare una configurazione, passa a **Estensioni di analisi** nella scheda **Estensioni** del sito.

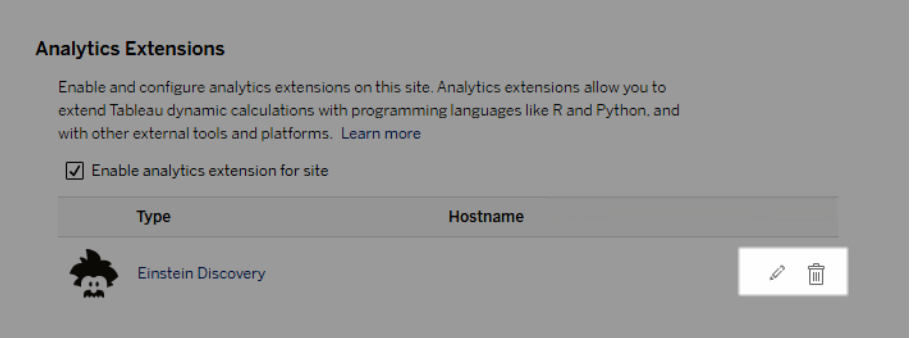

Fai clic sull'icona **Modifica** o **Elimina** e segui le istruzioni per modificare la configurazione.

## Requisito client: catena di certificati intermedi per il servizio esterno Rserve

A partire dalla versione 2020.1 di Tableau Server, è necessario installare una catena di certificati completa sui computer Tableau Desktop (Windows e Mac) che si connettono a una connessione esterna Rserve tramite Tableau Server. Questo requisito è dovuto al modo in cui Rserve gestisce l'handshake sulle connessioni sicure.

L'importazione di un certificato radice in Tableau Desktop non è sufficiente: è necessario importare l'intera catena di certificati nel computer client.

## Errori degli script

Tableau non può verificare che il rendering delle cartelle di lavoro che utilizzano un'estensione di analisi venga eseguito correttamente su Tableau Server. Possono verificarsi scenari in cui una libreria statistica necessaria è disponibile nel computer dell'utente, ma non nell'istanza dell'estensione di analisi in uso da Tableau Server.

Quando si pubblica una cartella di lavoro, verrà visualizzato un avviso se contiene viste che utilizzano un'estensione di analisi.

Questo foglio di lavoro contiene script di servizio esterni che non possono essere visualizzati sulla piattaforma di destinazione fino a quando l'amministratore non configura la connessione a un servizio esterno.

## <span id="page-1185-0"></span>Determinazione dell'utilizzo delle estensioni di analisi

A partire dalla versione 2021.2, le configurazioni delle estensioni di analisi vengono mappate a livello di cartella di lavoro. Ciò consente agli amministratori di utilizzare viste personalizzate per eseguire query sul repository di Tableau e determinare quali cartelle di lavoro utilizzano le varie estensioni e con quale frequenza.

A tale scopo, è necessario eseguire il join della tabella delle connessioni delle cartelle di lavoro con le tabelle che mostrano l'utilizzo delle cartelle di lavoro. Per informazioni dettagliate sulla creazione e l'utilizzo di viste amministrative personalizzate, consulta [Raccogliere](#page-2379-0) i dati con il [repository](#page-2379-0) di Tableau Server e Creare viste amministrative [personalizzate.](#page-2373-0)

## Estensioni delle tabelle

Le estensioni delle tabelle consentono di creare nuove tabelle di dati con uno script di estensioni di analisi. Puoi scrivere uno script TabPy o Rserve personalizzato e, facoltativamente, aggiungere una o più tabelle di input. Le estensioni delle tabelle sono supportate da Tableau Cloud, Tableau Server e Tableau Desktop. Questo documento è incentrato su Tableau Server.

**Nota:** i dati si aggiornano ogni volta che apri una cartella di lavoro o aggiorni un'origine dati.

### Vantaggi

Le estensioni delle tabelle offrono i seguenti vantaggi sia per gli utenti nuovi che per quelli esperti.

- Elaborazione dei dati più veloce
- Editor di low-code
- Si integra con [Chiedilo](https://help.tableau.com/current/server/it-it/ask_data.htm) ai dati e [Interpreta](https://help.tableau.com/current/server/it-it/explain_data_basics.htm) i dati
- Si integra con TabPy e Rserve
- I risultati possono essere utilizzati per creare dashboard o visualizzazioni.

### **Prerequisiti**

Prima di poter utilizzare le estensioni delle tabelle, devi completare l'elenco seguente.

- Configurare un'estensione di analisi
	- Per le fasi di configurazione delle connessioni con le estensioni di analisi, consulta Configurare le [connessioni](https://help.tableau.com/current/server/it-it/config_r_tabpy.htm) con le estensioni di analisi.
- Pubblica la tua cartella di lavoro.

## Creare un'estensione della tabella

Per creare una nuova estensione della tabella, completa le fasi seguenti.

1. Apri una cartella di lavoro pubblicata.

**Nota:** la cartella di lavoro deve essere pubblicata prima di poter aggiungere un'estensione di tabella.

2. In **Fogli**, scegli **Nuova estensione tabella**.

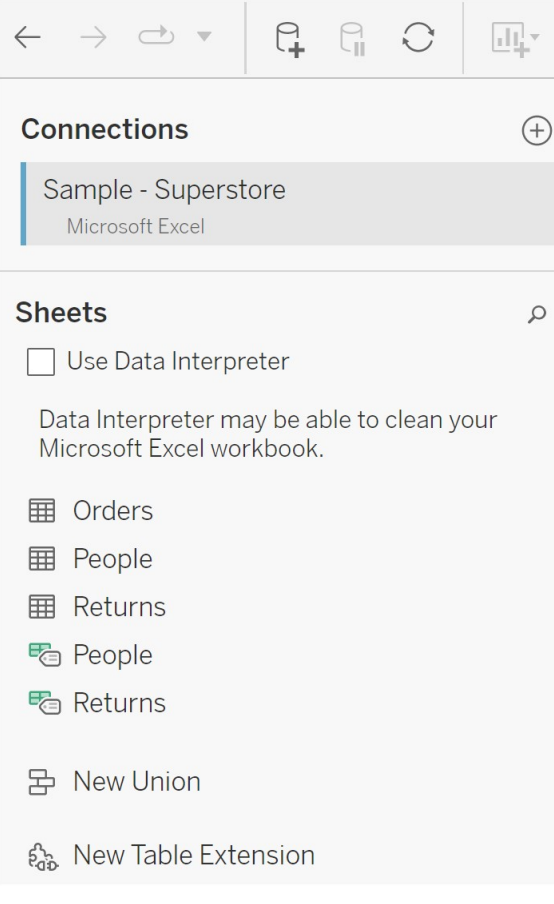

3. (Facoltativo) Trascina i fogli nel riquadro Estensione della tabella.
4. In **Scegli una connessione** , seleziona un'estensione di analisi.

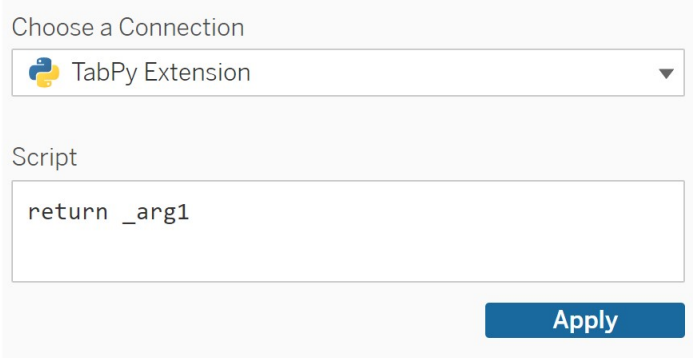

- 5. In **Script**, inserisci il tuo script.
- 6. Seleziona **Applica**.
- 7. Scegli **Aggiorna ora** e i risultati verranno visualizzati nella scheda **Tabella di output**.

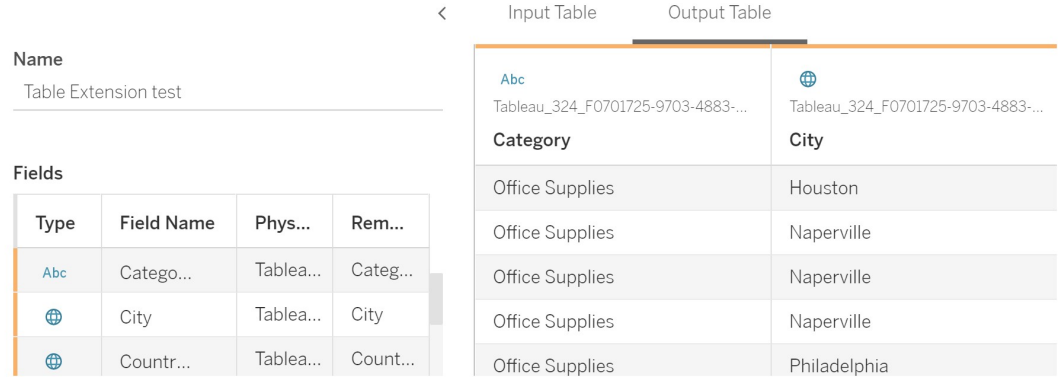

- 8. Nel campo **Nome** immetti un nome univoco per la nuova estensione della tabella.
- 9. Vai alla scheda del foglio e pubblica la cartella di lavoro per salvarla.

**Nota:** se modifichi la tabella di input, devi premere nuovamente **Applica** prima di poter visualizzare o utilizzare i dati aggiornati della tabella di output.

**Suggerimento per la risoluzione dei problemi**: se l'estensione della tabella riscontra un errore, prova a utilizzare il pulsante circolare **Aggiorna origine dati**, situato accanto al pulsante **Salva**.

#### **Estensioni tabella ed Estensioni di analisi**

Tableau ha alcune caratteristiche diverse con "estensione" nel nome. Sebbene alcuni di questi prodotti non siano correlati, le estensioni delle tabelle e le estensioni di analisi lo sono. La funzione estensioni della tabella si basa su una connessione con estensioni di analisi per funzionare. Vediamo in dettaglio ogni funzione.

#### Estensioni delle tabelle

La funzione estensioni della tabella ti consente di creare calcoli della cartella di lavoro che inviano i dati e uno script di elaborazione alla tua estensione di analisi. I risultati generati vengono visualizzati come tabella nella scheda Origine dati e come misure e dimensioni nella cartella di lavoro.

#### Estensioni di analisi

La funzione estensioni di analisi ti consente di estendere i calcoli dinamici di Tableau con linguaggi di programmazione come Python, strumenti esterni e piattaforme esterne. Dopo aver creato una connessione a un'estensione di analisi, puoi comunicare con il server esterno tramite i campi calcolati. Per maggiori informazioni, consulta Configurare le [connessioni](https://help.tableau.com/current/server/it-it/config_r_tabpy.htm) con le [estensioni](https://help.tableau.com/current/server/it-it/config_r_tabpy.htm) di analisi.

## Configurare l'integrazione di Einstein Discovery

A partire dalla versione 2021.1.0, Tableau Server supporta l'integrazione con Einstein Discovery, che rende disponibili le previsioni di Einstein Discovery per gli autori e gli utenti Viewer di cartelle di lavoro e dashboard. A partire dalla versione 2021.2.0, le previsioni di Einstein Discovery sono disponibili anche durante la creazione di flussi sul Web.

Einstein Discovery in Tableau è basato su [salesforce.com.](http://salesforce.com/) Consulta il tuo contratto con [sale](http://salesforce.com/)[sforce.com](http://salesforce.com/) per i termini applicabili.

Per integrare Einstein Discovery con Tableau Server, sono necessari diversi passaggi di configurazione, alcuni dei quali in Tableau Server e altri nell'organizzazione Salesforce che esegue Einstein Discovery. In questa panoramica vengono descritti questi passaggi per le

estensioni di dashboard, le estensioni di analisi e le estensioni di Tableau Prep e vengono forniti collegamenti ad argomenti specifici con le procedure per il completamento della configurazione del server.

Per informazioni dettagliate sull'utilizzo delle previsioni di Einstein Discovery in Tableau, inclusi i requisiti per le licenze e le autorizzazioni, consulta Integrare le [previsioni](https://help.tableau.com/current/pro/desktop/it-it/einstein_discovery_predictions.htm) di Einstein [Discovery](https://help.tableau.com/current/pro/desktop/it-it/einstein_discovery_predictions.htm) in Tableau nella Guida di Tableau Desktop e Web authoring. Per informazioni sull'aggiunta di previsioni nei flussi, consulta [Aggiungere](https://help.tableau.com/current/prep/it-it/prep_predictions.htm) le previsioni di Einstein Discovery al [flusso.](https://help.tableau.com/current/prep/it-it/prep_predictions.htm)

### Estensioni di dashboard Einstein Discovery

L'estensione di dashboard Einstein Discovery consente agli autori delle cartelle di lavoro di rendere disponibili previsioni in tempo reale in Tableau. L'estensione di dashboard fornisce previsioni in modo interattivo, su richiesta, utilizzando i dati di origine in una cartella di lavoro di Tableau e un modello basato su Einstein Discovery distribuito in Salesforce.

Per configurare Tableau Server per l'estensione di dashboard Einstein Discovery, è necessario eseguire queste operazioni:

- 1. In Tableau Server:
	- a. Abilita i token OAuth salvati per le connessioni dati e le estensioni in Tableau Server. [Consentire](#page-1886-0) token di accesso salvati
	- b. Abilita le estensioni di dashboard per il server. Consulta Gestire le [estensioni](#page-1169-0) di dashboard e di [visualizzazione](#page-1169-0) in Tableau Server
- 2. In Salesforce, nell'organizzazione che esegue Einstein Discovery:
	- a. Configurare CORS in [Salesforce.com](#page-3198-0) per l'integrazione di Einstein Discovery in [Tableau](#page-3198-0) Server.
	- b. In Salesforce, nell'organizzazione che esegue Tableau CRM, crea un'app connessa. Consulta Fase 1. Creare un'app connessa [Salesforce](#page-1889-0).
- 3. In Tableau Server configura il server per le credenziali OAuth salvate di Salesforce utilizzando le informazioni dell'app connessa. Fase 2. [Configurare](#page-1891-0) Tableau Server per OAuth di [Salesforce.com](#page-1891-0)

### Estensioni di analisi Einstein Discovery

L'estensione di analisi Einstein Discovery offre agli utenti la possibilità di incorporare previsioni direttamente nei campi calcolati di Tableau. Uno script di calcolo tabella richiede le previsioni a un modello distribuito in Salesforce, trasmettendo l'ID della previsione associato e i dati di input richiesti dal modello. Utilizza Model Manager in Salesforce per generare automaticamente uno script di calcolo tabella di Tableau e quindi incollalo in un campo calcolato da utilizzare in una cartella di lavoro di Tableau.

Per configurare Tableau Server per l'estensione di analisi Einstein Discovery, è necessario eseguire queste operazioni:

- 1. In Tableau Server:
	- a. Abilita i token OAuth salvati per le connessioni dati e le estensioni in Tableau Server. [Consentire](#page-1886-0) token di accesso salvati
	- b. Abilita le estensioni di analisi per il server e configura un tipo di connessione. Consulta Configurare le [connessioni](#page-3200-0) con le estensioni di analisi
- 2. In Salesforce, nell'organizzazione che esegue Einstein Discovery, crea un'app connessa. Consulta Fase 1. Creare un'app connessa [Salesforce.](#page-1889-0)
- 3. In Tableau Server configura il server per le credenziali OAuth salvate di Salesforce utilizzando le informazioni dell'app connessa. Fase 2. [Configurare](#page-1891-0) Tableau Server per OAuth di [Salesforce.com](#page-1891-0)

### Estensioni di Tableau Prep Einstein Discovery

#### *Supportate in Tableau Server e Tableau Cloud a partire dalla versione 2021.2.0*

L'estensione di Tableau Prep Einstein Discovery consente agli utenti di incorporare le previsioni Einstein direttamente nei loro flussi durante la creazione dei flussi sul web.

Per configurare Tableau Server o Tableau Cloud per l'estensione di Tableau Prep Einstein Discovery, è necessario eseguire queste operazioni:

- 1. In Tableau Server:
	- a. Abilita i token OAuth salvati per le connessioni dati e le estensioni in Tableau Server. Consulta [Consentire](#page-1886-0) token di accesso salvati

- b. Abilita le estensioni di Tableau Prep per il server. Consulta Abilitare le [estensioni](#page-1220-0) di [Tableau](#page-1220-0) Prep.
- 2. In Salesforce, nell'organizzazione che esegue Einstein Discovery, crea un'app connessa. Consulta Fase 1. Creare un'app connessa [Salesforce](#page-1889-0).
- 3. In Tableau Server configura il server per le credenziali OAuth salvate di Salesforce utilizzando le informazioni dell'app connessa. Fase 2. [Configurare](#page-1891-0) Tableau Server per OAuth di [Salesforce.com](#page-1891-0)

## Configurare l'integrazione del workflow Azioni esterne

**Nota:** le azioni esterne in Tableau si basano sulla funzionalità fornita da Salesforce Flow. La funzione invia i dati selezionati a Salesforce Flow, che viene eseguito su un'infrastruttura Salesforce separata. L'utilizzo di Salesforce Flow e di altri prodotti e servizi Salesforce è soggetto all'accordo con Salesforce.

Per ulteriori informazioni su come usare Azioni esterne, consulta [Integrare](https://help.tableau.com/current/pro/desktop/it-it/external_actions.htm) Azioni esterne.

### Requisiti per edizioni, ruoli del sito e autorizzazioni

Per configurare e utilizzare i workflow Azioni esterne, tu e chiunque utilizzerà i workflow dovete disporre di determinati ruoli del sito e autorizzazioni nelle edizioni di Salesforce e Tableau che supportano Azioni esterne.

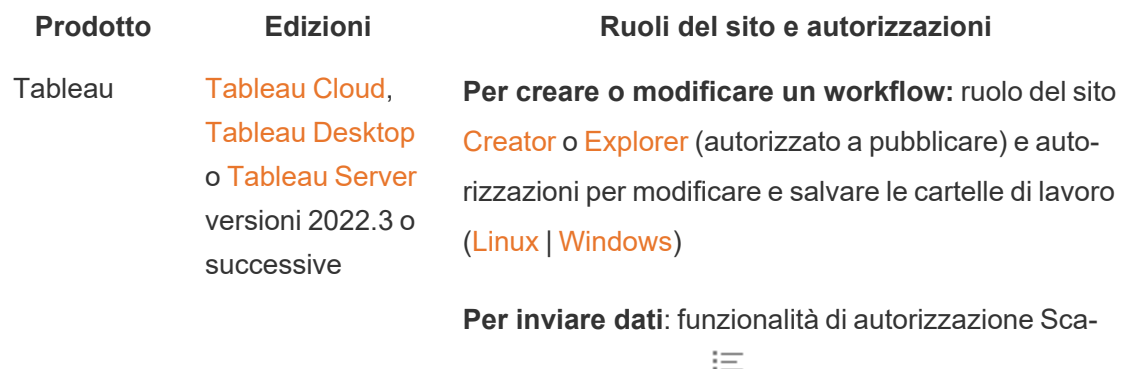

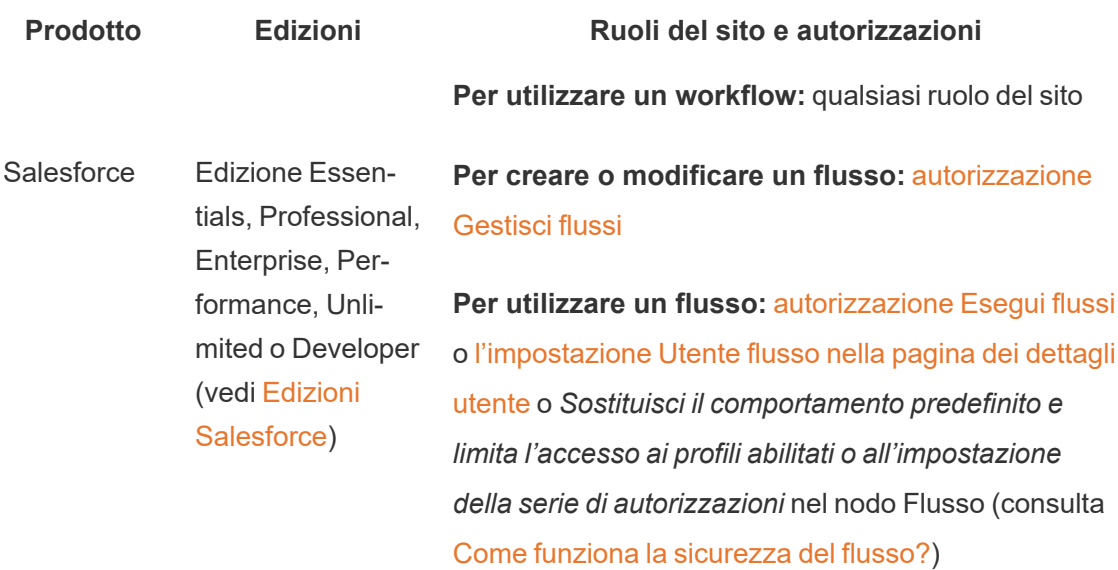

### Requisiti di distribuzione per Azioni esterne

Per usare l'Azioni esterne estensione workflow, l'amministratore di Salesforce deve [creare](https://help.salesforce.com/s/articleView?id=sf.connected_app_create.htm) un'app [connessa](https://help.salesforce.com/s/articleView?id=sf.connected_app_create.htm) in Salesforce per Tableau Server.

Inoltre, il dominio per il sito Tableau Server o Tableau Cloud in cui verrà distribuita l'estensione deve essere aggiunto all'elenco consentiti CORS [\(Cross-Origin](https://help.salesforce.com/s/articleView?id=sf.extend_code_cors.htm) Resource Sharing) di [Salesforce](https://help.salesforce.com/s/articleView?id=sf.extend_code_cors.htm).

### Attivare o disattivare Azioni esterne

In Tableau 2022.3 e versioni successive, la funzione Tableau Azioni esterne è attivata per impostazione predefinita. Per disattivare la funzione, puoi utilizzare l'interfaccia a riga di comando (CLI) di Tableau Services Manager (TSM) oppure configurare le impostazioni a livello di sito.

#### Utilizzare la CLI di TSM

Utilizza [l'interfaccia](https://help.tableau.com/current/server/it-it/tsm.htm) a riga di comando di TSM per impostare il valore per la chiave di configurazione vizqlserver.workflow\_objects\_enabled in tsm configuration set -k vizqlserver.workflow objects enabled -v false.

Dopo aver modificato il valore della chiave di configurazione, assicurati di applicare la modifica utilizzando il comando  $tsm$  pending-changes apply. Se le modifiche in sospeso richiedono il riavvio del server, il comando pending-changes apply visualizzerà un messaggio per segnalare che verrà eseguito un riavvio. Questo messaggio viene visualizzato anche se il server è stato arrestato, ma in questo caso il riavvio non viene eseguito. Puoi eliminare la richiesta usando l'opzione --ignore-prompt, ma questo non modifica il comportamento del riavvio. Se le modifiche non richiedono un riavvio, vengono applicate senza visualizzare alcun messaggio. Per maggiori informazioni, consulta tsm [pending-changes](https://help.tableau.com/current/server/it-it/cli_pending-changes.htm#pending-changes-apply) apply.

Modificare le impostazioni a livello di sito

Per ulteriori informazioni su come personalizzare le impostazioni a livello di sito in Tableau Server, consulta Riferimento per le [impostazioni](https://help.tableau.com/current/server/it-it/sites_add.htm) del sito.

## Integrare Tableau con un'area di lavoro Slack

A partire dalla versione 2021.3, Tableau Server e Tableau Cloud supportano l'integrazione con l'app Tableau per Slack, così il tuo team può collaborare, condividere snapshot di Tableau, cercare contenuti di Tableau e ricevere notifiche sui dati di Tableau, direttamente nell'area di lavoro Slack.

L'app Tableau per Slack ti consente di connettere il tuo sito Tableau a un'area di lavoro Slack. Dopo l'attivazione, gli utenti di Tableau possono:

- Visualizzare le notifiche in Slack quando i membri del team condividono contenuti con loro, quando vengono menzionati in un commento o quando i dati raggiungono una soglia specificata in un avviso basato sui dati. Se un amministratore del sito in Tableau Cloud o un amministratore del server in Tableau Server abilita le notifiche su un sito, gli utenti possono controllare quali notifiche ricevono in Slack configurando le opzioni in [Impostazioni](https://help.tableau.com/current/pro/desktop/it-it/useracct.htm) account.
- Visualizzare un'anteprima di una visualizzazione quando un URL di Tableau viene incollato in Slack, consentendo agli utenti di condividere i contenuti relativi ai dati con il contesto direttamente in Slack.
- Cercare viste o cartelle di lavoro di Tableau nei messaggi diretti e nei canali di Slack.
- Accedere a Elementi recenti e Preferiti dall'app Tableau per Slack.

Per ulteriori informazioni, consulta Ricevere notifiche, cercare e [condividere](https://help.tableau.com/current/pro/desktop/it-it/slack_tableau.htm) utilizzando l'app [Tableau](https://help.tableau.com/current/pro/desktop/it-it/slack_tableau.htm) per Slack..

**Nota**: alcune preferenze per le notifiche potrebbero non essere disponibili se le funzionalità sono disattivate per il tuo sito. Ad esempio, se l'opzione Visibilità utenti è impostata su Limitata, le notifiche sono disattivate. Per maggiori informazioni, consulta Informazioni di riferimento su [Impostazioni](#page-817-0) del sito e Gestire la [visibilità](#page-874-0) degli utenti del [sito.](#page-874-0)

Per integrare Slack con il sito Tableau, sono necessari diversi passaggi di configurazione, alcuni dei quali nel sito Tableau e altri nell'area di lavoro Slack a cui desideri connetterti. In questa panoramica sono descritti tali passaggi, sia per gli amministratori del sito Tableau su Tableau Cloud o per gli amministratori di Tableau Server su Tableau Server che per gli amministratori dell'area di lavoro Slack.

#### **Requisiti**

L'abilitazione di Tableau in Slack richiede un amministratore dell'area di lavoro Slack e un amministratore del sito Tableau in Tableau Cloud o un amministratore di Tableau Server in Tableau Server.

### Connettere un sito Tableau Server a un'area di lavoro Slack

Un amministratore di Tableau Server può connettere un'area di lavoro Slack a un sito di Tableau Server. La connessione del sito Tableau a un'area di lavoro Slack consiste in tre attività:

- <sup>l</sup> **Amministratore area di lavoro Slack**: crea un'applicazione Slack privata sulla piattaforma API Slack.
- <sup>l</sup> **Amministratore di Tableau Server**: utilizza le informazioni sull'app per aggiungere un client OAuth.
- <sup>l</sup> **Amministratore di Tableau Server**: collega il sito Tableau a Slack.

Ogni sito Tableau può connettersi a un'area di lavoro Slack per ogni sito Tableau. Per informazioni sulla creazione di app Slack, consulta Best practices and [guidelines](https://api.slack.com/start) for Slack [platform](https://api.slack.com/start).

**Nota**: se utilizzi un server proxy, assicurati di aver seguito le indicazioni per le impostazioni del proxy in [Configurazione](#page-327-0) di proxy e servizi di bilanciamento del carico per Tableau Server prima di iniziare.

#### Inoltre, per **Windows**:

- <sup>l</sup> Assicurati che per le variabili di ambiente di Windows siano già specificati http\_proxy e https proxy. Per maggiori informazioni e istruzioni sulla specificazione delle variabili di ambiente, consulta [Configurazione](#page-327-0) di proxy e servizi di bilanciamento del carico per [Tableau](#page-327-0) Server.
- Aggiungi i domini Slack in [questo](https://slack.com/help/urls) elenco all'elenco consentiti. Per maggiori informazioni, consulta [Comunicare](#page-323-0) con Internet.

Fase 1. Creare un'app Tableau per Slack

#### **Amministratore dell'area di lavoro Slack:**

- 1. Vai alla [documentazione](https://api.slack.com/apps) API di Slack e seleziona **Crea nuova app**
- 2. Seleziona **Da zero**, quindi aggiungi un nome per l'app e l'area di lavoro in cui inserire l'app. Seleziona **Crea nuova app**.
- 3. Assegna un nome all'app e seleziona un'area di lavoro Slack.
- 4. Verranno visualizzate le impostazioni per le informazioni di base relative all'app. Puoi modificare i privilegi, la descrizione e altri elementi dell'app.
- 5. Seleziona **Bot** dalla sezione Aggiungi caratteristiche e funzionalità, quindi seleziona **Esamina gli ambiti da aggiungere**.
- 6. In Ambiti token bot aggiungi questi ambiti:
	- chat:write
	- **·** files:write
	- users:read
	- users: read.email

7. Seleziona **OAuth e autorizzazioni** dal menu di navigazione.

**Importante:** Se attivi la rotazione dei token per la tua app Tableau per Slack, le notifiche smetteranno di funzionare in Slack. La rotazione del token non può essere rimossa dopo l'aggiunta.

- 8. Seleziona **Aggiungi nuovo URL di reindirizzamento**.
- 9. Aggiungi un URL completo https://<Tableau Server URL>/auth/add\_ oauth\_token
- 10. Seleziona **Informazioni di base** dal menu di navigazione.
- 11. Comunica l'ID client, il segreto client e l'URL di reindirizzamento all'amministratore di Tableau Server.
- 12. Aggiungi l'app Tableau per Slack nell'area di lavoro Slack selezionando Informazioni di base dal menu Impostazioni, quindi **Installa**.

**Nota**: gli amministratori possono condividere la propria app con altre aree di lavoro Slack attivando un'opzione di distribuzione. Per maggiori informazioni, consulta [Manage](https://app.slack.com/app-settings/T7KUQ9FLZ/A028CVA4MK9/distribute) Distri[bution](https://app.slack.com/app-settings/T7KUQ9FLZ/A028CVA4MK9/distribute) nella documentazione di Slack.

Fase 2. Aggiungere un client OAuth al sito Tableau

#### **Amministratore di Tableau Server:**

L'amministratore di Tableau Server aggiungerà il client OAuth dall'amministratore dell'area di lavoro Slack, quindi connetterà il sito Tableau a Slack.

1. Accedi al sito che desideri connettere a Slack. Nella pagina Impostazioni del sito seleziona la scheda **Integrazioni**.

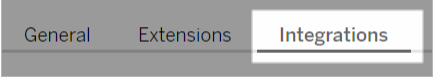

- 2. In Connettività Slack seleziona **Aggiungi client OAuth**.
- 3. Aggiungi l'**ID client**, il **segreto client** e l'**URL di reindirizzamento** dall'amministratore dell'area di lavoro Slack, quindi seleziona **Aggiungi client OAuth** nella finestra di dia-

logo.

4. Il tipo di connessione e l'ID client verranno visualizzati nella tabella.

Fase 3. Finalizzare la connessione

#### **Amministratore di Tableau Server:**

Quando il client OAuth viene aggiunto in Connettività Slack:

- 1. Seleziona **Connetti a Slack**.
- 2. Segui le indicazioni per accedere alla tua area di lavoro Slack.
- 3. Seleziona **Consenti** per concedere al sito Tableau l'accesso all'area di lavoro di Slack.

Il sito Tableau e l'area di lavoro di Slack ora sono connessi. Nell'area di lavoro Slack, gli utenti di Tableau provvisti di licenza possono ricevere notifiche di Slack quando qualcuno condivide contenuti di Tableau, quando viene attivato un avviso basato sui dati o quando qualcuno viene @menzionato in un commento su una vista o una cartella di lavoro.

### Disconnettere un sito Tableau da Slack

In qualità di amministratore, puoi disconnettere un sito Tableau da un'area di lavoro Slack selezionando **Disconnetti da Slack** nella scheda **Integrazioni** delle impostazioni del sito. Gli utenti continueranno a ricevere notifiche per un certo tempo. Le informazioni sul client OAuth aggiunte nella fase 2 vengono conservate e possono essere utilizzate per connettersi a una nuova area di lavoro, se necessario.

Come utente Slack, puoi disconnetterti da Slack selezionando **Disconnettiti da Tableau** dalla scheda **Home** nell'app Tableau per Slack.

### Aggiornare l'app Tableau per Slack

Quando è disponibile una nuova versione dell'app Tableau per Slack, Tableau consiglia di aggiornare l'applicazione per mantenere elevate le prestazioni e utilizzare nuove funzionalità.

Per aggiornare l'app Tableau per Slack:

1. Dalla pagina **Impostazioni** del sito seleziona la scheda **Integrazioni**.

Integrations General Extensions

- 2. In **Connettività Slack** seleziona **Connetti a Slack**.
- 3. Seleziona **Aggiornamento**.

**Nota**: gli aggiornamenti delle app applicati da un amministratore di Tableau interessano tutti i siti di Tableau connessi alla stessa area di lavoro.

### Risolvere i problemi relativi all'app Tableau per Slack

Una delle procedure consigliate consiste nel gestire le [approvazioni](https://slack.com/help/articles/222386767-Manage-app-approval-for-your-workspace) delle app per l'area di [lavoro](https://slack.com/help/articles/222386767-Manage-app-approval-for-your-workspace) Slack. Tuttavia, se l'area di lavoro Slack consente agli utenti che non sono amministratori di rimuovere app, è possibile che un utente possa rimuovere l'app Tableau per Slack per il sito. In questo scenario, altri utenti vedranno l'app Tableau per Slack, che tuttavia non funzionerà come previsto. Per risolvere questo problema, chiedi all'amministratore di Slack di disinstallare e reinstallare l'app Tableau per Slack. Chiedi quindi all'amministratore di eseguire la procedura per connettere Slack al tuo sito Tableau.

## Creator: connettersi ai dati sul Web

Prima di poter creare una cartella di lavoro e creare una vista sul Web per analizzare i dati su quest'ultimo, devi connetterti ai dati. Tableau supporta la connessione alle origini dati sul Web pubblicate tramite Tableau Desktop o la connessione ai dati direttamente tramite Tableau Cloud, Tableau Server o Tableau Public.

A partire dalla versione 2019.3, Tableau Catalog è disponibile come parte dell'offerta di Data Management per Tableau Server e Tableau Cloud. Quando Tableau Catalog è abilitato nel tuo ambiente, oltre a esplorare e a connetterti alle origini dati da Esplora, puoi esplorare e connetterti a più tipi di dati, come database e tabelle, da Tableau Catalog. Per maggiori informazioni su Tableau Catalog, consulta "Informazioni su Tableau Catalog" nella Guida di [Tableau](https://help.tableau.com/current/server/it-it/dm_catalog_overview.htm) Server o [Tableau](https://help.tableau.com/current/online/it-it/dm_catalog_overview.htm) Cloud. A partire dalla versione 2021.4, Data Management include

le connessioni virtuali, un punto di accesso centrale ai dati. Per maggiori informazioni, consulta "Informazioni su connessioni virtuali e criteri dati" nella Guida di [Tableau](https://help.tableau.com/current/server/it-it/dm_vconn_overview.htm) Server o [Tableau](https://help.tableau.com/current/online/it-it/dm_vconn_overview.htm) Cloud.

### Aprire la pagina Connetti ai dati

Sul Web, utilizzi la pagina Connetti ai dati per accedere ai dati a cui connetterti. Dopo aver effettuato l'accesso a Tableau Server o Tableau Cloud, puoi aprire questa pagina in due modi:

- <sup>l</sup> **Home** > **Nuovo** > **Cartella di lavoro**
- <sup>l</sup> **Esplora** > **Nuovo** > **Cartella di lavoro**

Se stai utilizzando Tableau Public, puoi aprire questa pagina dal profilo dell'autore:

<sup>l</sup> **Il mio profilo** > **Crea una visualizzazione**

La finestra di dialogo **Connetti ai dati** visualizza un elenco scorrevole di contenuti popolari di vario tipo. Se hai una licenza di Data Management, puoi connetterti ai dati con una connessione virtuale e se hai Data Management con Tableau Catalog abilitato, puoi anche connetterti a risorse esterne, come database, file e tabelle.

Il campo di ricerca reattivo mostra un elenco di suggerimenti che viene aggiornato mentre inserisci il testo. Puoi filtrare i risultati per tipo di dati, stato della certificazione o altri filtri che dipendono dal tipo di dati selezionato. Ad esempio, alcuni tipi di dati potrebbero consentire di filtrare in base a tag, tipo di connessione, avvisi sulla qualità dei dati o altri criteri. Le versioni precedenti della finestra di dialogo hanno un aspetto e un funzionamento leggermente diverso, ma la funzionalità generale è simile.

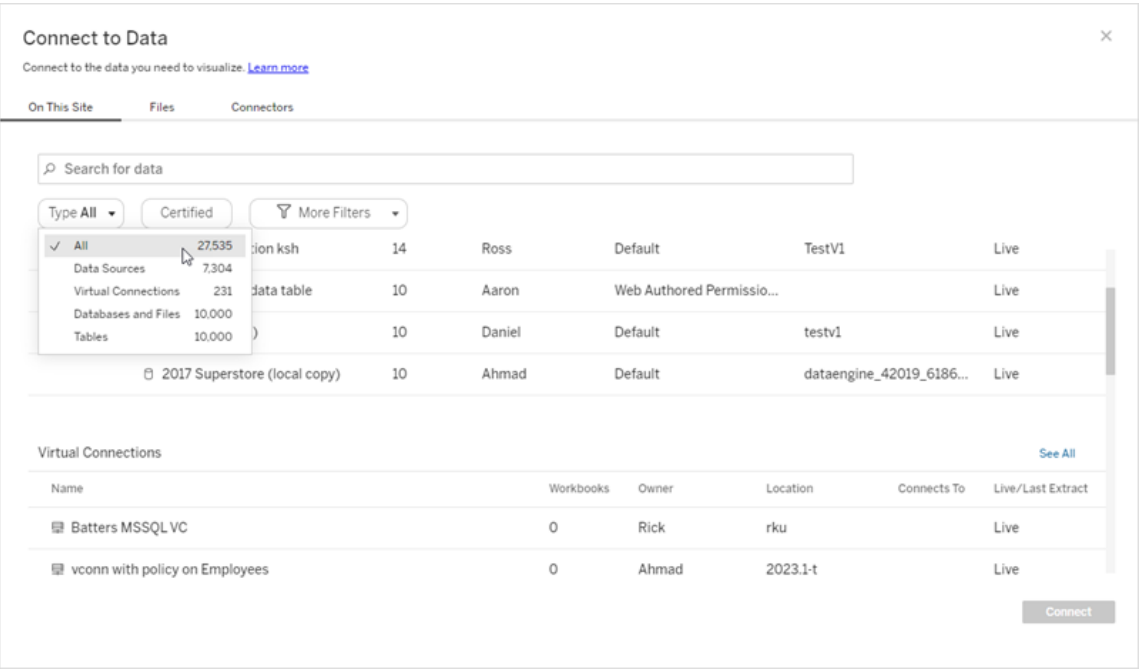

Nella pagina Connetti ai dati, le schede che vedi dipendono dal prodotto di cui disponi.

### Tableau Server

Su Tableau Server, seleziona una delle seguenti schede per connetterti ai dati: Su questo sito, File e Connettori.

Connettersi ai dati su questo sito

- 1. Seleziona **Su questo sito** per sfogliare o cercare le origini dati pubblicate.
- 2. Seleziona l'origine dati in **Nome** e fai clic sul pulsante **Connetti**.

**Nota:** oltre alla connessione alle origini dati, quando si dispone di Data Management, è possibile utilizzare **Su questo sito** per connettersi ai dati tramite una connessione virtuale. Quando Tableau Catalog è abilitato, puoi anche connetterti a database, file e tabelle.

Connetti ai file

Tableau supporta il caricamento di origini dati basate su testo di Excel (.xlsx, .csv, .tsv) e formati di file spaziali che richiedono un solo file (.kml, .geojson, .topojson, .json, shapefile Esri e file geodatabase Esri in pacchetti .zip) direttamente nel browser. Nella scheda **File** del riquadro **Connetti ai dati**, connettiti a un file trascinandolo e rilasciandolo nel campo oppure facendo clic su **Carica da computer**. Puoi caricare file di dimensioni non superiori a 1 GB.

#### Uso dei connettori

Dalla scheda **Connettori** puoi connetterti ai dati ospitati su un database cloud o su un server aziendale. Devi fornire informazioni sulla connessione per ogni connessione dati che effettui. Per la maggior parte delle connessioni dati, ad esempio, devi specificare un nome server e le informazioni di accesso.

[Connettori](https://help.tableau.com/current/pro/desktop/it-it/exampleconnections_overview.htm) supportati contiene informazioni su come collegare Tableau a ognuno di questi tipi di connettori per configurare l'origine dati. Se il connettore necessario non compare nella scheda Connettori, puoi connetterti ai dati tramite Tableau Desktop e pubblicare l'origine dati in Tableau Cloud Tableau Server per la progettazione sul Web. Per ulteriori informazioni, con-sulta [Pubblicare](https://help.tableau.com/current/pro/desktop/it-it/publish_datasources.htm) un'origine dati in Tableau Desktop.

Quando Tableau si connette correttamente ai tuoi dati, si apre la pagina Origine Dati in modo che tu possa prepararli per l'analisi e iniziare a creare la vista. Per ulteriori informazioni, consulta Creator: [preparazione](https://help.tableau.com/current/pro/desktop/it-it/creator_data_prep.htm) dei dati sul Web.

Connettori di Tableau Server

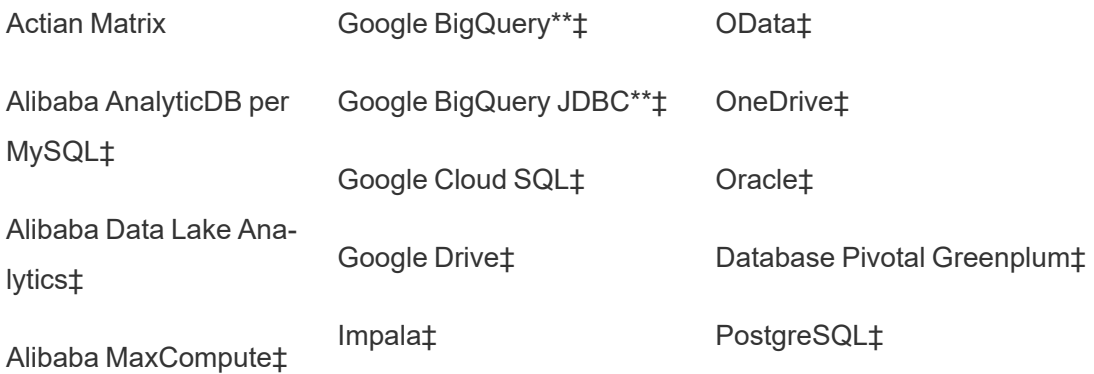

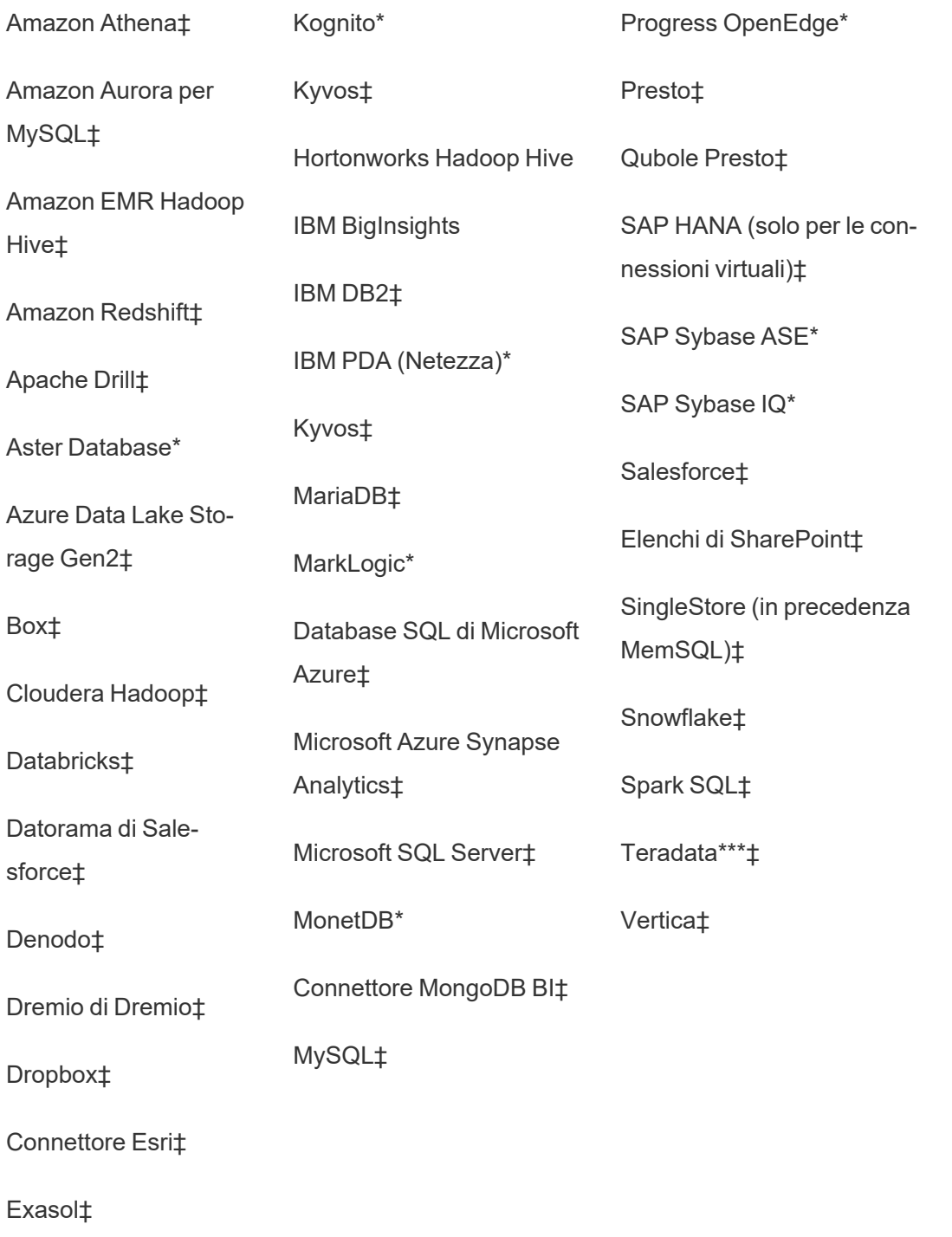

\*Non disponibile su server Linux.

\*\*Google BigQuery richiede OAuth per la creazione di origini dati dal Web. Scopri di più su come gli amministratori del server possono [configurare](https://help.tableau.com/current/server/it-it/config_oauth_google.htm) OAuth per Google.

\*\*\*Il Web authoring di Teradata attualmente non supporta la funzionalità di query banding. Per informazioni dettagliate, consulta [Teradata](https://help.tableau.com/current/pro/desktop/it-it/examples_teradata.htm).

‡Supporta le connessioni virtuali, se si dispone di Data Management. Per informazioni dettagliate, consulta [Informazioni](https://help.tableau.com/current/server/it-it/dm_vconn_overview.htm) su connessioni virtuali e criteri dati nella Guida di Tableau Server.

#### Connettori supportati da Tableau Catalog

Tableau Catalog supporta la creazione di connessioni con un sottoinsieme di connettori dati supportati da Tableau Server. Se un'origine dati, un database, un file o una tabella sono disattivati, non è possibile connettersi da Tableau Server. Tuttavia, puoi connetterti dal riquadro **Connetti** di Tableau Desktop, se disponi delle autorizzazioni corrette.

### Tableau Cloud

Su Tableau Cloud, seleziona una delle seguenti schede per connetterti ai dati: Su questo sito, File, Connettori e Dashboard Starter.

Connettersi ai dati su questo sito

- 1. Seleziona **Su questo sito** per sfogliare o cercare le origini dati pubblicate.
- 2. Seleziona l'origine dati in **Nome** e fai clic sul pulsante **Connetti**.

**Nota:** oltre alla connessione alle origini dati, quando si dispone di Data Management, è possibile utilizzare **Su questo sito** per connettersi ai dati tramite una connessione virtuale. Quando Tableau Catalog è abilitato, puoi anche connetterti a database, file e tabelle.

#### Connetti ai file

Tableau supporta il caricamento di origini dati basate su Excel o in formato testo (con estensione xlsx, csv, tsv) direttamente nel browser. Nella scheda **File** del riquadro Connetti ai dati, connettiti a un file di Excel o di testo trascinandolo e rilasciandolo nel campo oppure facendo clic su **Carica da computer**. Puoi caricare file di dimensioni non superiori a 1 GB.

#### Uso dei connettori

Dalla scheda **Connettori** puoi connetterti ai dati ospitati su un database cloud o su un server aziendale. Devi fornire informazioni sulla connessione per ogni connessione dati che effettui. Per la maggior parte delle connessioni dati, ad esempio, devi specificare un nome server e le informazioni di accesso.

[Connettori](https://help.tableau.com/current/pro/desktop/it-it/exampleconnections_overview.htm) supportati contiene informazioni su come collegare Tableau ai dati utilizzando un connettore. Se il connettore necessario non compare nella scheda Connettori, puoi connetterti ai dati tramite Tableau Desktop e pubblicare l'origine dati in Tableau Cloud Tableau Server per la progettazione sul Web. Per ulteriori informazioni, consulta [Pubblicare](https://help.tableau.com/current/pro/desktop/it-it/publish_datasources.htm) un'origine [dati](https://help.tableau.com/current/pro/desktop/it-it/publish_datasources.htm) in Tableau Desktop.

**Nota**: se non puoi collegarti ai dati da Tableau Cloud, verifica se il database è accessibile pubblicamente. Tableau Cloud può collegarsi solo ai dati accessibili da Internet. Se i dati sono protetti da una rete privata, puoi collegarti utilizzando Tableau Bridge. Per saperne di più, consulta Publisher: usare Tableau Bridge per [mantenere](https://help.tableau.com/current/online/it-it/qs_refresh_local_data.htm) aggiornati i dati di [Tableau](https://help.tableau.com/current/online/it-it/qs_refresh_local_data.htm) Cloud.

Connettori di Tableau Cloud

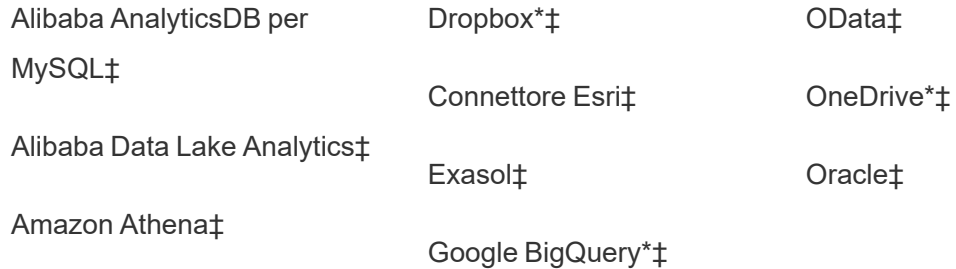

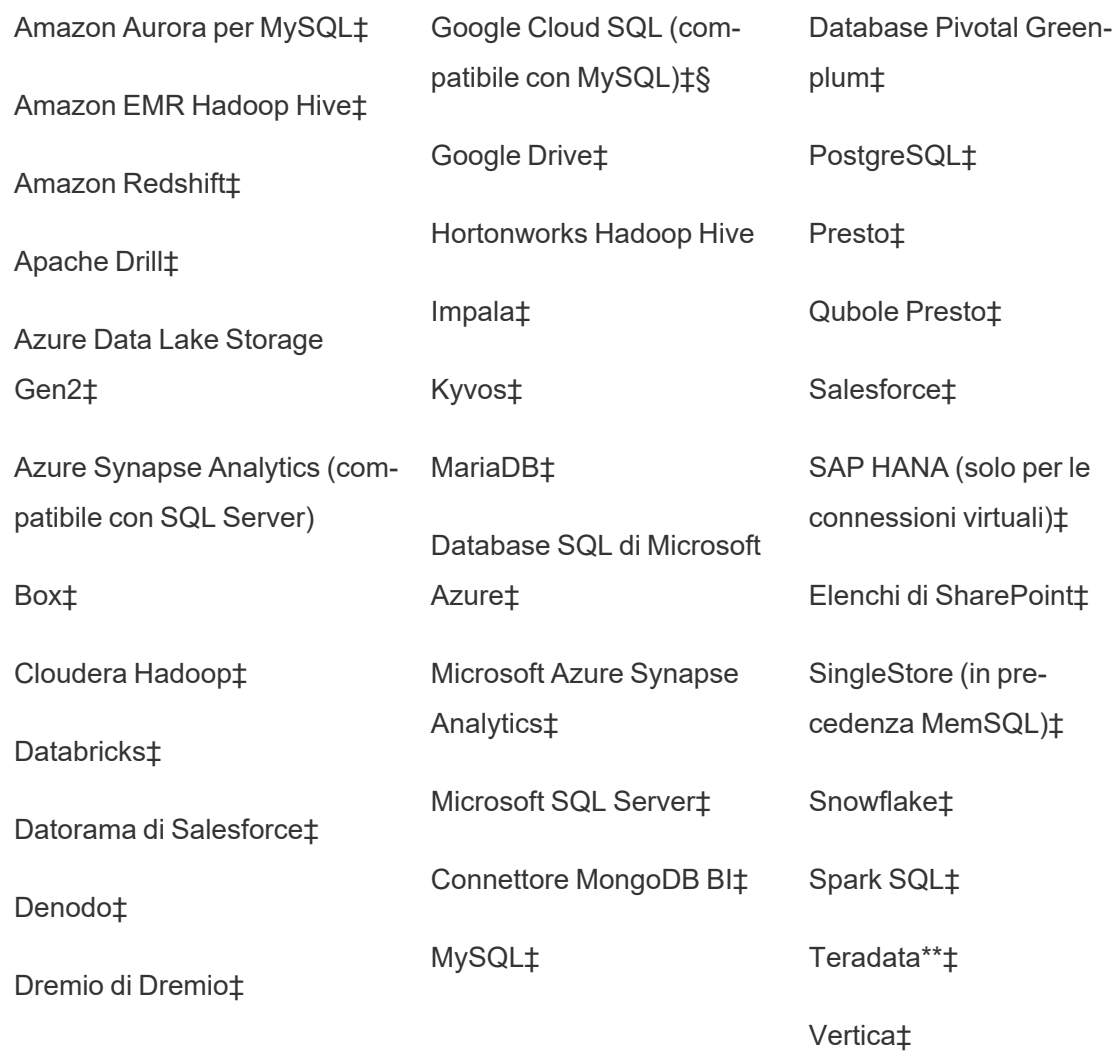

\*Per maggiori informazioni sull'utilizzo dello standard OAuth 2.0 per le connessioni Google BigQuery, OneDrive e Dropbox in Tableau Cloud, consulta [Connessioni](https://help.tableau.com/current/online/it-it/protected_auth.htm) OAuth.

\*\*Il Web authoring di Teradata attualmente non supporta la funzionalità di query banding. Per informazioni dettagliate, consulta [Teradata](https://help.tableau.com/current/pro/desktop/it-it/examples_teradata.htm).

‡Supporta le connessioni virtuali, se si dispone di Data Management . Per informazioni dettagliate, consulta [Informazioni](https://help.tableau.com/current/online/it-it/dm_vconn_overview.htm) su connessioni virtuali e criteri dati nella Guida di Tableau Cloud.

§Tableau Cloud non supporta SSL utilizzando Google Cloud SQL.

#### Connettori supportati da Tableau Catalog

Tableau Catalog supporta la creazione di connessioni con un sottoinsieme di connettori dati supportati da Tableau Cloud. Se un'origine dati, un database, un file o una tabella sono disattivati, non è possibile connettersi da Tableau Cloud. Tuttavia, puoi connetterti dal riquadro **Connetti** di Tableau Desktop, se disponi delle autorizzazioni corrette.

#### Utilizzare i Dashboard Starter

In Tableau Cloud, puoi effettuare rapidamente la progettazione e l'analisi di dati da LinkedIn Sales Navigator, Oracle Eloqua, Salesforce, ServiceNow ITSM e QuickBooks Online dalla scheda Dashboard Starter Nella scheda **Dashboard Starter**, dall'elenco dei progetti prestrutturati, seleziona l'opzione e fai clic su **Usa dashboard**. Per informazioni dettagliate, consulta [Dashboard](https://help.tableau.com/current/pro/desktop/it-it/starters.htm) Starter per dati basati su cloud.

### Tableau Public

In Tableau Public puoi connetterti ai dati caricando un file supportato.

#### Connetti ai file

Tableau supporta il caricamento di origini dati basate su Excel o in formato testo (con estensione xlsx, csv, tsv) direttamente nel browser. Nella scheda **File** del riquadro Connetti ai dati, connettiti a un file di Excel o di testo trascinandolo e rilasciandolo nel campo oppure facendo clic su **Carica da computer**. Puoi caricare file di dimensioni non superiori a 1 GB.

Se non disponi di un insieme di dati, consulta gli insiemi di dati di [esempio](https://public.tableau.com/it-it/s/resources?qt-overview_resources=1#qt-overview_resources) gratuiti sul sito Web Tableau Public.

#### Uso dei connettori

Dalla scheda **Connettori** puoi connetterti ai dati ospitati su un database cloud. Devi fornire informazioni sulla connessione per ogni connessione dati che effettui. Per la maggior parte delle connessioni dati, ad esempio, devi specificare le informazioni di accesso.

[Connettori](https://help.tableau.com/current/pro/desktop/it-it/exampleconnections_overview.htm) supportati contiene informazioni su come collegare Tableau ai dati utilizzando un connettore. Se il connettore necessario non compare nella scheda Connettori, puoi connetterti ai dati tramite Tableau Desktop e creare un'estrazione di dati.

**Nota**: se non puoi collegarti ai dati da Tableau Public, verifica se il database è accessibile pubblicamente. Tableau Public può collegarsi solo ai dati accessibili da Internet.

Connettori di Tableau Public

Google Drive

OData

### Dopo aver effettuato la connessione

Quando Tableau si connette ai tuoi dati, si apre la pagina Origine dati in modo che tu possa prepararli per l'analisi e iniziare a creare la vista. Per ulteriori informazioni, consulta [Creator:](https://help.tableau.com/current/pro/desktop/it-it/creator_data_prep.htm) [preparazione](https://help.tableau.com/current/pro/desktop/it-it/creator_data_prep.htm) dei dati sul Web.

### Mantenere i dati aggiornati durante la progettazione sul Web

**Aggiorna i file caricati in Tableau Cloud o Tableau Server**: se carichi manualmente un file (Excel o testo) per la progettazione sul Web, Tableau non riesce ad aggiornare il file automaticamente. Per aggiornare i dati, seleziona "Modifica connessione" per caricare una nuova versione del file.

In Tableau Public passa alla visualizzazione e fai clic su **Richiedi aggiornamento**. È inoltre possibile mantenere automaticamente aggiornati i dati selezionando "Mantieni sincronizzati questi dati" in Tableau Desktop Public Edition.

**Aggiorna le origini dati pubblicate basate su file in Tableau Cloud**: se disponi di un'origine dati pubblicata in Tableau Cloud (pubblicata tramite Tableau Desktop) che utilizza i dati basati su file, puoi continuare ad aggiornarli usando Tableau Bridge. Per ulteriori informazioni, consulta Espandi le opzioni di [aggiornamento](https://help.tableau.com/current/online/it-it/to_sync_local_data.htm) dati usando Tableau Bridge.

## Eseguire le istruzioni SQL iniziali

**Nota**: Tableau Prep Builder versione 2019.2.2 e successive supporta l'utilizzo di SQL iniziale, ma non supporta ancora tutte le stesse opzioni supportate da Tableau Desktop. Per informazioni sull'utilizzo di SQL iniziale con Tableau Prep Builder, consulta [Utilizzare](https://help.tableau.com/current/prep/it-it/prep_connect.htm#initial_SQL) SQL iniziale per eseguire query sulle [connessioni](https://help.tableau.com/current/prep/it-it/prep_connect.htm#initial_SQL) nella Guida di Tableau Prep Builder.

Durante la connessione ad alcuni database, puoi specificare un comando SQL iniziale da eseguire o utilizzare un valore memorizzato nella cache quando viene stabilita una connessione al database, ad esempio quando apri la cartella di lavoro, aggiorni un'estrazione, accedi o pubblichi su Tableau Server.

**Nota:** SQL iniziale è diverso da una connessione SQL personalizzato. Una connessione SQL personalizzata definisce una relazione (o una tabella) per il rilascio delle query. Per maggiori informazioni, consulta Connettersi a una query SQL [personalizzata.](https://help.tableau.com/current/pro/desktop/it-it/customsql.htm)

Puoi utilizzare questo comando per:

- Impostare le tabelle temporanee da utilizzare durante la sessione.
- Configurare un ambiente dati personalizzato.

Puoi aggiungere un comando SQL iniziale nella finestra di dialogo Connessione server o nella pagina Origine dati.

**Nota:** se l'origine dati supporta l'esecuzione di un'istruzione SQL iniziale, nell'angolo in basso a destra della finestra di dialogo Connessione server verrà visualizzato un collegamento **SQL iniziale** . Per informazioni sull'origine dati, consulta [Connettori](https://help.tableau.com/current/pro/desktop/it-it/exampleconnections_overview.htm) sup[portati](https://help.tableau.com/current/pro/desktop/it-it/exampleconnections_overview.htm).

### Per utilizzare il SQL iniziale

- 1. Nella finestra di dialogo Connessione server, fai clic su **SQL iniziale**. In alternativa, sulla pagina Origine Dati, seleziona **Dati** > **SQL iniziale** o **Dati** > **Query Banding e SQL iniziale** a seconda del database a cui ti colleghi.
- 2. Inserisci il comando SQL nella finestra di dialogo SQL iniziale. Puoi utilizzare il menu a discesa **Inserisci** per passare i parametri all'origine dati.

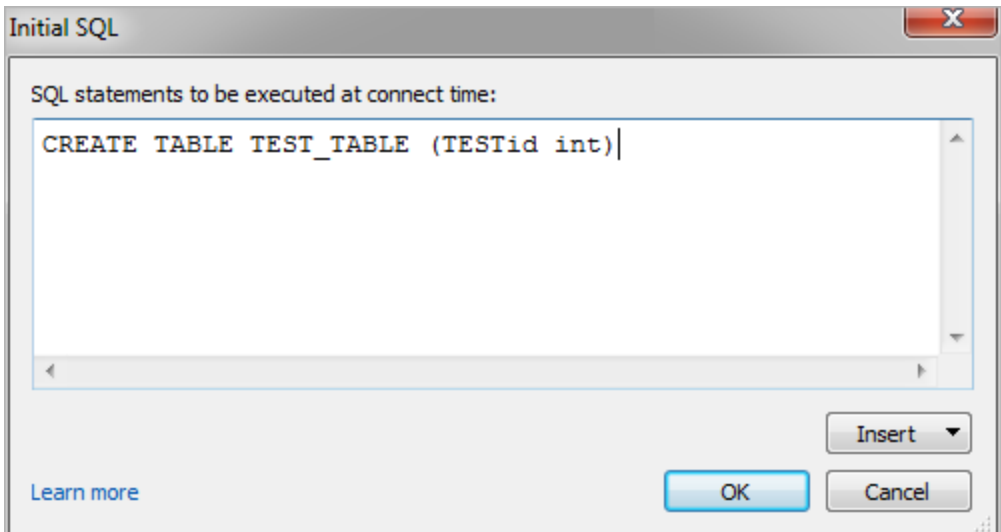

**Nota:** Tableau non esamina gli errori dell'istruzione. Questa istruzione SQL viene inviata al database quando effettui la connessione.

La licenza del software potrebbe impedirti l'utilizzo del SQL iniziale con la tua connessione. Se pubblichi su Tableau Server, il server deve essere configurato per consentire istruzioni SQL iniziali. Per impostazione predefinita, il software server è configurato per consentire l'esecuzione di queste istruzioni quando la cartella di lavoro viene caricata in un Web browser.

Gli amministratori possono configurare il server per ignorare le istruzioni SQL iniziali utilizzando il comando tsm configuration set:

```
tsm configuration set -k vizqlserver.initialsql.disabled -v true
```
Se il server non consente le istruzioni SQL iniziali, la cartella di lavoro si apre, ma i comandi SQL iniziali non vengono inviati.

Per maggiori informazioni sul comando tsm configuration set, consulta la [Guida](https://help.tableau.com/current/server/it-it/cli_configuration_tsm.htm#TSMSet) di [Tableau](https://help.tableau.com/current/server/it-it/cli_configuration_tsm.htm#TSMSet) Server.

### Parametri in un'istruzione SQL iniziale

Puoi passare i parametri all'origine dati in un'istruzione SQL iniziale. L'elenco seguente riepiloga i diversi vantaggi derivanti dall'utilizzo dei parametri in un'istruzione SQL iniziale.

- <sup>l</sup> Puoi configurare la rappresentazione utilizzando i parametri **TableauServerUser** o **TableauServerUserFull** .
- Se l'origine dati supporta la funzionalità, puoi configurare la sicurezza a livello di riga (ad esempio, per Oracle VPD o SAP Sybase ASE) per verificare che gli utenti visualizzino solo i dati che sono autorizzati a vedere.
- Puoi fornire maggiori dettagli all'accesso, ad esempio la versione Tableau o il nome della cartella di lavoro.

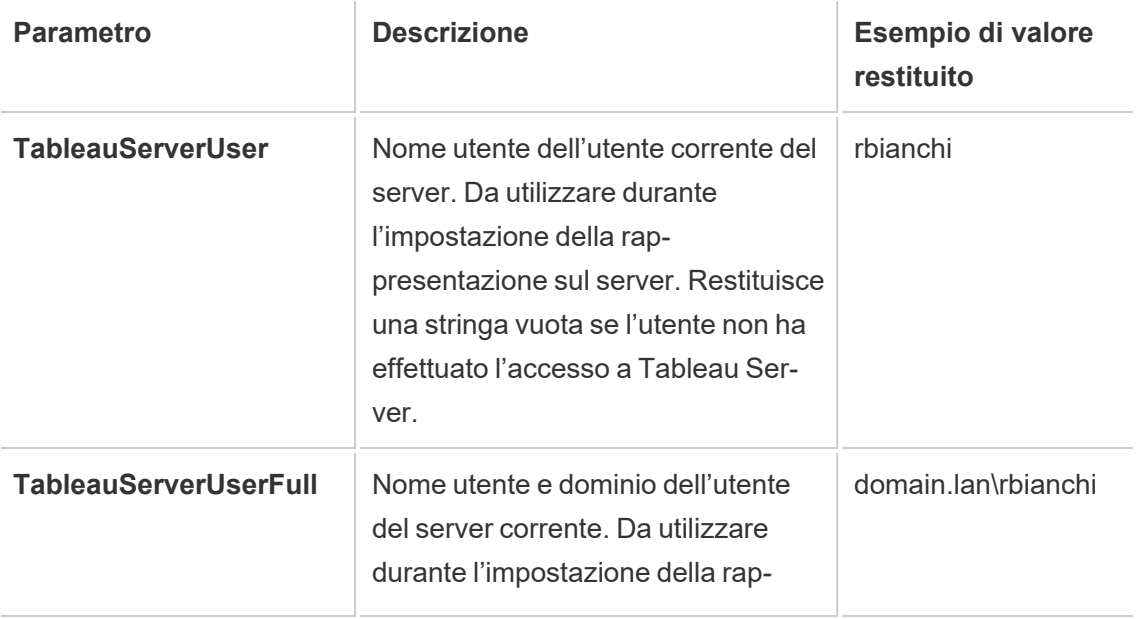

In un'istruzione SQL iniziale sono supportati i parametri seguenti:

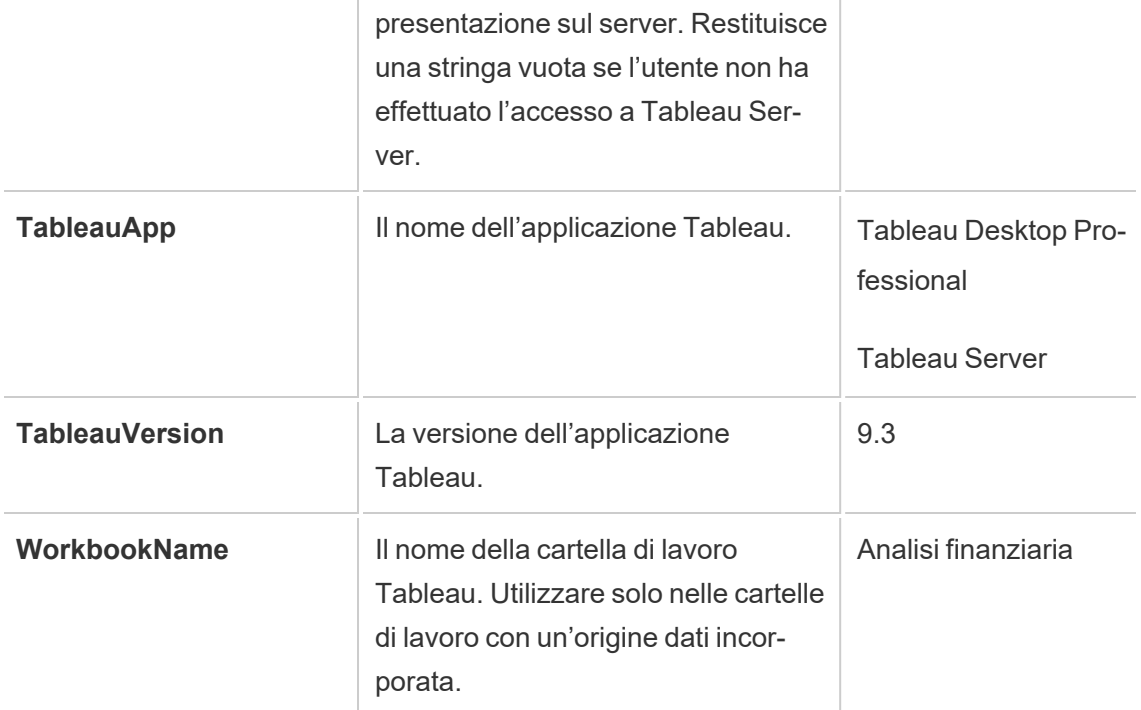

**Avviso:** Tableau Desktop non include il dominio. Puoi includerlo se non stai utilizzando la delega e hai impostato tsm configuration set -k DelegationUseFullDomainName=-v true- force-keys

Negli esempi seguenti vengono illustrati diversi modi per utilizzare i parametri in un'istruzione SQL iniziale.

• In questo esempio viene impostato il contesto di sicurezza in Microsoft SQL Server:

EXECUTE AS USER = [TableauServerUser] WITH NO REVERT;

• In questo esempio viene illustrato come, in un'origine dati DataStax, puoi utilizzare i parametri per aggiungere dettagli per la registrazione o per impostare una variabile di sessione per tenere traccia dei dati:

```
SET TABLEAUVERSION [TableauVersion];
```
• Questo esempio può essere utilizzato per impostare la sicurezza a livello di riga per Oracle VPD:

begin

DBMS SESSION.SET\_IDENTIFIER([TableauServerUser]);

end;

**Nota:** i blocchi Oracle PL/SQL richiedono un punto e virgola finale per terminare il blocco. Consultare la documentazione di Oracle per la sintassi appropriata.

#### Rinviare l'esecuzione al server

È possibile rinviare un'istruzione SQL iniziale in modo che venga eseguita solo nel server. Un motivo per rinviare l'esecuzione al server è la mancata disponibilità dell'autorizzazione ad eseguire i comandi che configurano la rappresentazione. Utilizza i tag <ServerOnly></ServerOnly> per racchiudere i comandi da eseguire solo sul server.

#### Esempio:

CREATE TEMP TABLE TempTable(x varchar(25)); INSERT INTO TempTable VALUES (1); <ServerOnly>INSERT INTO TempTable Values(2);</ServerOnly>

#### Sicurezza e rappresentazione

Quando utilizzi il parametro **TableauServerUser** o **TableauServerUserFull** in un'istruzione SQL iniziale, verrà creata una connessione dedicata che non può essere condivisa con altri utenti. In questo modo potrai limitare la condivisione della cache, che può migliorare la sicurezza, ma anche rallentare le prestazioni.

## Risoluzione dei problemi relativi alla creazione di una tabella per le connessioni MySQL e Oracle

Per le connessioni MySQL, le tabelle non vengono elencate dopo l'utilizzo dell'istruzione SQL iniziale per la creazione di una tabella

Dopo aver effettuato la connessione a MySQL ed eseguito un'istruzione SQL iniziale, è possibile che le tabelle non vengano visualizzate a causa del modo in cui Tableau costruisce la query.

CREATE TABLE TestV1.testtable77(testID int);

Per risolvere il problema, aggiungi IF NOT EXISTS all'istruzione SQL:

CREATE TABLE IF NOT EXISTS TestV1.TestTable(testID int);

Per le connessioni Oracle, l'utilizzo dell'istruzione SQL iniziale per creare una tabella causa il blocco di Tableau

Dopo aver effettuato la connessione a Oracle ed eseguito un'istruzione SQL iniziale, Tableau si blocca visualizzando una rotella che gira a causa del modo in cui Tableau costruisce la query.

CREATE TABLE TEST\_TABLE (TESTid int)

Per risolvere il problema, usa la seguente istruzione SQL:

```
BEGIN
EXECUTE IMMEDIATE 'create table test table(testID int)';
EXCEPTION
WHEN OTHERS THEN NULL;
END;
```
## Creare e interagire con i flussi sul Web

A partire dalla versione 2020.4, puoi creare e interagire con i flussi in Tableau Server per pulire e preparare i dati. Connettiti ai tuoi dati, crea un nuovo flusso o modifica un flusso

esistente: il tuo lavoro viene salvato automaticamente dopo pochi secondi. Crea bozze di flusso disponibili solo per te o pubblica il flusso per renderlo disponibile per altri utenti. Esegui singoli flussi direttamente dal web oppure esegui automaticamente i flussi in base a una pianificazione utilizzando Tableau Prep Conductor se Data Management è concesso in licenza. Per maggiori informazioni, consulta [Tableau](#page-1221-0) Prep sul Web.

Per maggiori informazioni sul processo Creazione flusso Tableau Prep in Tableau Server, consulta [Creazione](#page-3152-0) flusso Tableau Prep.

Completa le attività descritte in questo articolo per abilitare il Web authoring per i flussi e altre funzionalità dei flussi sul Web.

### Attivare o disattivare il Web authoring dei flussi per un sito

Abilitata per impostazione predefinita, questa opzione determina se gli utenti possono creare e modificare flussi in Tableau Server o Tableau Cloud.

- 1. In un browser web accedi al server come amministratore, passa al sito e fai clic su **Impostazioni**.
- 2. Nella sezione **Web authoring** deseleziona o seleziona **Flussi**. **Consenti agli utenti di modificare i flussi dal proprio browser** per attivare o disattivare la funzionalità.

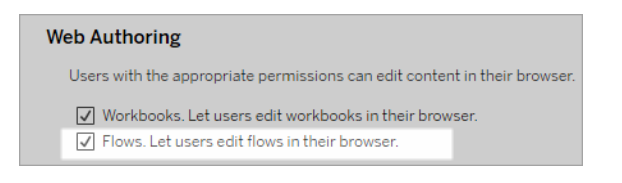

3. Se desideri che la modifica abbia effetto immediato, riavvia il server. In caso contrario, la modifica avrà effetto dopo la scadenza della sessione server o al momento dell'accesso degli utenti dopo la disconnessione.

### Abilitare le attività collegate

*Supportato in Tableau Cloud e Tableau Server versione 2021.3 e successive.*

Utilizza l'opzione **Attività collegate** per pianificare fino a 20 flussi da eseguire in sequenza, uno dopo l'altro. Le attività collegate possono essere eseguite solo in base a pianificazioni con l'opzione **Attività collegate** selezionata. Per maggiori informazioni sull'impostazione di attività collegate, consulta Pianificare attività collegate.

A partire dalla versione 2022.1, le **attività collegate** sono abilitate per impostazione predefinita in **Impostazioni server** e per tutte le nuove pianificazioni di flusso create dall'utente. Nelle versioni precedenti gli amministratori devono prima abilitare l'opzione.

Se disponi di più siti, puoi disattivare le **attività collegate** per i singoli siti deselezionando le caselle di controllo descritte di seguito.

Se l'impostazione viene disattivata dopo la pianificazione delle attività collegate, tutte le attività in esecuzione verranno completate e le attività collegate pianificate verranno nascoste e non saranno più visualizzate nella scheda **Attività pianificate**.

**Abilita attività collegate** (versione 2021.4 e precedenti)

- 1. In un browser Web accedi al server come amministratore e passa al sito in cui desideri abilitare le **attività collegate** per i flussi. In quel sito, fai clic su **Impostazioni**.
- 2. Nella sezione **Attività collegate** seleziona **Consenti agli utenti di pianificare attività collegate** per consentire agli amministratori di configurare le pianificazioni per l'esecuzione di attività collegate.
- 3. Seleziona **Consenti agli utenti di eseguire manualmente le attività collegate utilizzando Esegui ora** per consentire agli utenti di eseguire attività di flusso collegate utilizzando **Esegui ora**.

#### **Linked Tasks**

This setting allows users to schedule tasks to run one after the other. Learn more

 $\sqrt{2}$  Let users schedule linked tasks

U Let users run linked tasks manually using Run Now

### Abilitare i parametri del flusso

Consenti agli utenti di pianificare ed eseguire flussi che includono parametri. I parametri consentono agli utenti di ridimensionare i propri flussi creandoli una sola volta, quindi modificando i valori dei parametri per adattarli a diversi scenari dei dati.

I parametri possono essere immessi in una fase di input per nome e percorso del file, nome della tabella o quando si utilizzano query SQL personalizzate, in una fase di output per nome e percorso del file e nome della tabella e in qualsiasi tipo di fase per filtri o valori calcolati.

A partire da Tableau Prep Builder e Tableau Cloud versione 2023.2, puoi aggiungere parametri di sistema ai nomi degli output dei flussi per includere automaticamente la data e l'ora di inizio dell'esecuzione del flusso.

Le impostazioni dei parametri del flusso possono essere applicate a livello di server per includere tutti i siti in Tableau Server. Le impostazioni possono essere disabilitate a livello di sito per includere solo siti specifici.

Per maggiori informazioni sull'utilizzo dei parametri nei flussi, consulta Creare e [utilizzare](https://help.tableau.com/current/prep/it-it/prep_parameters.htm) [parametri](https://help.tableau.com/current/prep/it-it/prep_parameters.htm) nei flussi nella Guida di Tableau Prep.

- 1. In un browser Web accedi al server come amministratore e passa al sito in cui desideri abilitare i **parametri del flusso**. In quel sito, fai clic su **Impostazioni**.
- 2. Nella sezione **Parametri del flusso** seleziona **Consenti agli utenti di eseguire e pianificare flussi che utilizzano parametri** per abilitare la funzionalità.
- 3. (versione 2023.2 e successive) Seleziona **Consenti i parametri generati dal sistema come timestamp da applicare ai nomi di output** per consentire agli utenti di aggiungere una data o un timestamp al nome dell'output del flusso in fase di esecuzione per i tipi di output di file e origini dati pubblicate.
- 4. Seleziona **Consenti parametri che possono accettare qualsiasi input** per consentire a chiunque esegua il flusso di immettere qualsiasi valore di parametro nel flusso in fase di esecuzione.

**Importante**: l'impostazione di questa opzione consente a qualsiasi utente del flusso di immettere qualsiasi valore in un parametro, esponendo potenzialmente dati a cui l'utente non dovrebbe avere accesso.

Se questa opzione non è selezionata, gli utenti possono solo effettuare una selezione dall'elenco predefinito di valori dei parametri e tutti i flussi che includono parametri che accettano qualsiasi valore non possono essere eseguiti o pianificati per l'esecuzione.

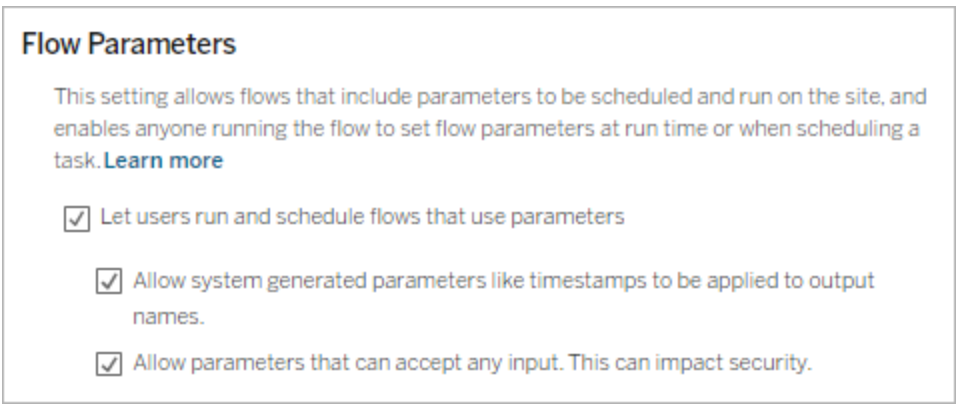

### Abilitare Tableau Prep Conductor

Se Data Management è concesso in licenza, abilita questa opzione per consentire agli utenti di pianificare e tenere traccia dei flussi in Tableau Server e Tableau Cloud. Per informazioni sui requisiti di configurazione aggiuntivi per Tableau Prep Conductor, consulta [Tableau](https://help.tableau.com/current/server/it-it/server_process_prep_conductor.htm) Prep [Conductor.](https://help.tableau.com/current/server/it-it/server_process_prep_conductor.htm)

- 1. In un browser Web accedi al server come amministratore e passa al sito in cui desideri abilitare Tableau Prep Conductor. In quel sito, fai clic su **Impostazioni**.
- 2. Nella sezione **Tableau Prep Conductor** seleziona **Consenti agli utenti di pianificare e monitorare i flussi** per abilitare la funzionalità.

#### **Tableau Prep Conductor**

Users with appropriate permissions can schedule and monitor flows.

 $\sqrt{\phantom{a}}$  Let users schedule and monitor flows

### Abilitare Esegui ora

Puoi determinare se gli utenti o solo gli amministratori possono eseguire manualmente i flussi utilizzando l'opzione **Esegui ora**. Data Management non ha l'obbligo di eseguire i flussi manualmente.

- 1. In un browser Web accedi al server come amministratore e passa al sito in cui desideri abilitare Esegui ora per i flussi. In quel sito, fai clic su **Impostazioni**.
- 2. Nella sezione **Esegui ora** seleziona **Consenti agli utenti di eseguire manualmente i processi utilizzando Esegui ora** per abilitare la funzionalità.

#### **Run Now**

This setting controls who can run jobs manually using the Run Now option from the web, Rest API and Tabcmd. Clear the check box if only Server Administrators should be allowed to manually run jobs.

 $\sqrt{\phantom{a}}$  Let users run jobs manually using Run Now

Deseleziona la casella di controllo se solo gli amministratori del server possono eseguire i flussi manualmente.

### Sottoscrizioni ai flussi

Controlla se gli utenti possono ricevere notifiche dei flussi sulle attività pianificate per le esecuzioni dei flussi riuscite. Data Management è necessario per abilitare le notifiche.

- 1. In un browser Web accedi al server come amministratore e passa al sito in cui desideri abilitare le notifiche del flusso. In quel sito, fai clic su **Impostazioni**.
- 2. Nella sezione **Sottoscrizioni flusso** seleziona **Consenti agli utenti di inviare o ricevere e-mail che includono dati di output del flusso** per abilitare la funzionalità.

# **Flow Subscriptions** Flow owners can schedule and send emails with flow output data to themselves and others. Learn more  $\sqrt{\phantom{a}}$  Let users send or receive emails that include flow output data □ Attach .csv and .xlsx flow output files. This option sends data outside of Tableau and is not recommended

**Nota**: l'opzione per allegare all'e-mail un tipo di file .csv o .xlsx è disponibile solo per gli ambienti locali.

### <span id="page-1220-0"></span>Abilitare le estensioni di Tableau Prep

*Supportate in Tableau Server e Tableau Cloud a partire dalla versione 2021.2.0*

Imposta questa opzione per controllare se gli utenti possono connettersi a Einstein Discovery per eseguire modelli predittivi sui dati nel loro flusso.

Puoi utilizzare i modelli basati su Einstein Discovery per ottenere previsioni con punteggi in blocco per i dati nel flusso durante l'authoring di flussi sul Web. Le previsioni possono aiutarti a prendere decisioni più informate e intraprendere azioni per migliorare i risultati aziendali.

Dovrai configurare impostazioni aggiuntive per includere le previsioni nel flusso. Per maggiori informazioni, consulta [Aggiungere](https://help.tableau.com/current/prep/it-it/prep_predictions.htm) le previsioni di Einstein Discovery al flusso e [Configurare](https://help.tableau.com/current/server/it-it/config_einstein_extensions.htm#einstein-discovery-tableau-prep-extensions) [l'integrazione](https://help.tableau.com/current/server/it-it/config_einstein_extensions.htm#einstein-discovery-tableau-prep-extensions) di Einstein Discovery.

- 1. In un browser Web accedi al server come amministratore e passa al sito in cui desideri abilitare le estensioni di Tableau Prep. In tale sito, fai clic su **Impostazioni** > **Estensioni**.
- 2. Nella sezione **Estensioni di Tableau Prep** seleziona **Consenti agli utenti di con-**

**nettersi a Einstein Discovery** per abilitare la funzionalità.

#### **Tableau Prep Extensions**

Enable access to Einstein Discovery so that users can run predictive models against data in their flow. Learn more

 $\sqrt{\phantom{a}}$  Let users connect to Einstein Discovery

### <span id="page-1221-1"></span>Disattivare o attivare il salvataggio automatico

Abilitata per impostazione predefinita, questa funzionalità salva automaticamente il lavoro di un utente su un flusso a intervalli di pochi secondi.

Sebbene non sia consigliabile, gli amministratori possono disabilitare il salvataggio automatico in un sito utilizzando il metodo "Update Site" dell'API REST di Tableau Server e l'impostazione flowAutoSaveEnabled. Per maggiori informazioni, consulta Metodi [dell'API](https://help.tableau.com/current/api/rest_api/en-us/REST/rest_api_ref_sites.htm#update_site) REST di [Tableau](https://help.tableau.com/current/api/rest_api/en-us/REST/rest_api_ref_sites.htm#update_site) Server per i siti: Update Site. Per maggiori informazioni sul salvataggio automatico sul Web, consulta Disattivare o attivare il [salvataggio](#page-1221-1) automatico.

Per maggiori informazioni sulla configurazione delle impostazioni del sito, consulta [Infor](https://help.tableau.com/current/server/it-it/sites_add.htm)mazioni di riferimento su [Impostazioni](https://help.tableau.com/current/server/it-it/sites_add.htm) del sito nella Guida di Tableau Server.

### <span id="page-1221-0"></span>Tableau Prep sul Web

*Internet Explorer 11 in Windows e la modalità di compatibilità per Internet Explorer non sono supportati.*

A partire dalla versione 2020.4, Tableau Prep supporta il Web authoring per i flussi. Ora puoi creare flussi per pulire e preparare i dati utilizzando Tableau Prep Builder, Tableau Server o Tableau Cloud. È inoltre possibile eseguire manualmente i flussi sul Web e Data Management non è necessario.

Mentre la maggior parte delle funzionalità di Tableau Prep Builder è supportata anche sul Web, vi sono alcune differenze durante la creazione e l'utilizzo dei flussi.

**Importante:** per creare e modificare i flussi sul Web è necessario avere una licenza Creator. Data Management è necessario solo se desideri eseguire i flussi in base a una pianificazione utilizzando Tableau Prep Conductor. Per maggiori informazioni sulla configurazione e l'utilizzo di Tableau Prep Conductor, consulta Tableau Prep Conductor nella Guida di [Tableau](https://help.tableau.com/current/server/it-it/prep_publishserver_overview.htm) Server o [Tableau](https://help.tableau.com/current/online/it-it/prep_conductor_online_intro.htm) Cloud.

Installazione e distribuzione

Per consentire agli utenti di creare e modificare flussi sul Web, sarà necessario configurare diverse impostazioni sul server. Per maggiori informazioni su ciascuna di queste impostazioni, consulta Creare e [interagire](https://help.tableau.com/current/server/it-it/web_author_flows.htm) con i flussi sul Web.

- **Web authoring**: abilitata per impostazione predefinita, questa opzione determina se gli utenti possono creare e modificare flussi in Tableau Server o Tableau Cloud.
- <sup>l</sup> **Esegui ora**: determina se gli utenti o solo gli amministratori possono eseguire manualmente i flussi utilizzando l'opzione **Esegui ora**. Data Management non è necessario per eseguire manualmente i flussi sul Web.
- <sup>l</sup> **Tableau Prep Conductor**: se disponi di una licenza per Data Management, abilita questa opzione per consentire agli utenti di pianificare e tenere traccia dei flussi.
- <sup>l</sup> **Estensioni di Tableau Prep** (versione 2021.2.0 e successive): controlla se gli utenti possono connettersi a Einstein Discovery per applicare ed eseguire modelli predittivi sui dati nel loro flusso.
- <sup>l</sup> **Salvataggio automatico**: abilitata per impostazione predefinita, questa funzionalità salva automaticamente il lavoro di un utente su flusso a intervalli di pochi secondi.

In Tableau Server, gli amministratori possono ottimizzare la configurazione dei processi di authoring dei flussi con Tableau Prep. Per maggiori informazioni, consulta [Authoring](https://help.tableau.com/current/server/it-it/server_process_prep_flow_authoring.htm) dei flussi con [Tableau](https://help.tableau.com/current/server/it-it/server_process_prep_flow_authoring.htm) Prep.

Dati campione e limiti di elaborazione

Per mantenere le prestazioni durante l'utilizzo dei flussi sul Web, vengono applicati limiti alla quantità di dati che è possibile includere in un flusso.

Si applicano i seguenti limiti:

- Durante la connessione a file, la dimensione massima dei file è di 1 GB.
- L'opzione di campionamento dei dati per includere tutti i dati non è disponibile. Il limite predefinito per i dati campione è di 1 milione di righe.
- Il numero massimo di righe che un utente può selezionare quando si utilizzano insiemi di dati di grandi dimensioni è configurato dall'amministratore. Un utente può selezionare il numero di righe fino a tale limite. Per maggiori informazioni, consulta [Opzioni](https://help.tableau.com/current/server/it-it/cli_configuration-set_tsm.htm#maestroappsettingssamplingmaxrowlimit) di [tsm configuration](https://help.tableau.com/current/server/it-it/cli_configuration-set_tsm.htm#maestroappsettingssamplingmaxrowlimit) set.

Per ulteriori informazioni sull'impostazione del campione, consulta Impostare la [dimensione](https://help.tableau.com/current/prep/it-it/prep_configure_dastaset.htm#set-your-data-sample-size) del [campione](https://help.tableau.com/current/prep/it-it/prep_configure_dastaset.htm#set-your-data-sample-size) dati nella guida di Tableau Prep.

Funzionalità disponibili sul Web

Quando si creano e si modificano flussi sul Web, è possibile notare alcune differenze nella navigazione e nella disponibilità di determinate funzionalità. Sebbene la maggior parte delle funzionalità sia disponibile su tutte le piattaforme, alcune funzionalità sono limitate o non ancora supportate in Tableau Server o Tableau Cloud. Nella tabella seguente sono illustrate le funzionalità che potrebbero presentare differenze.

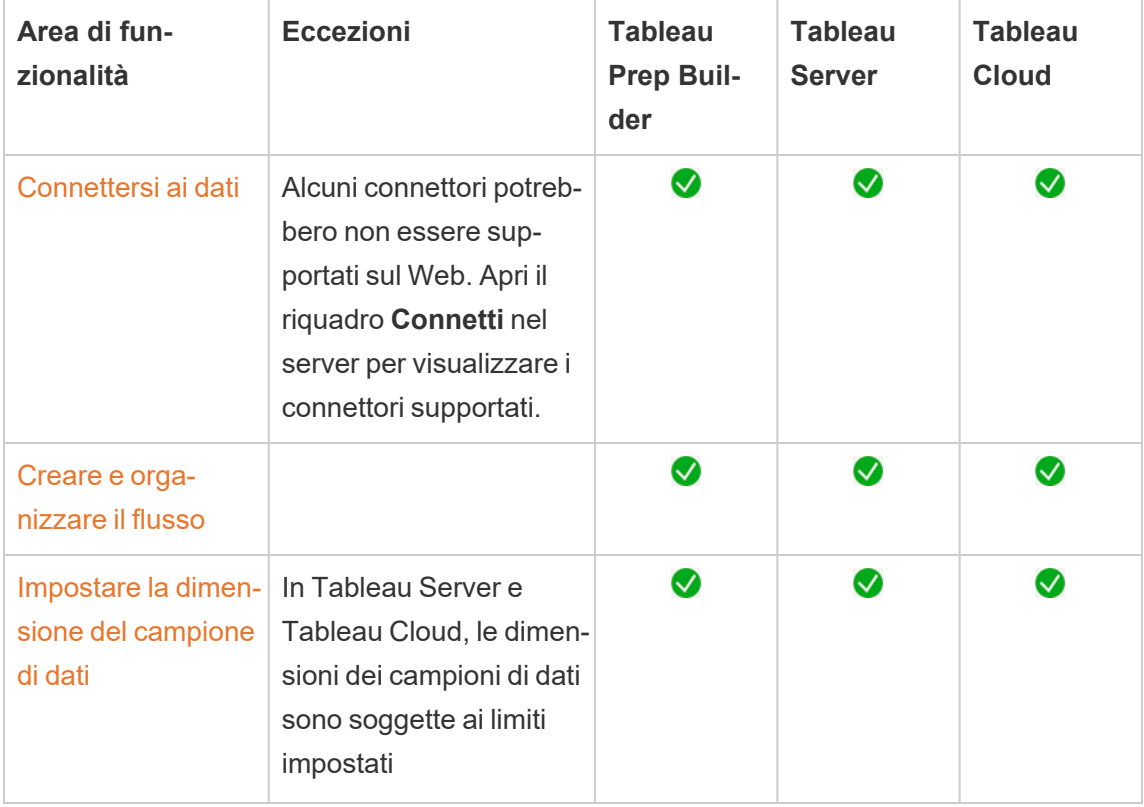
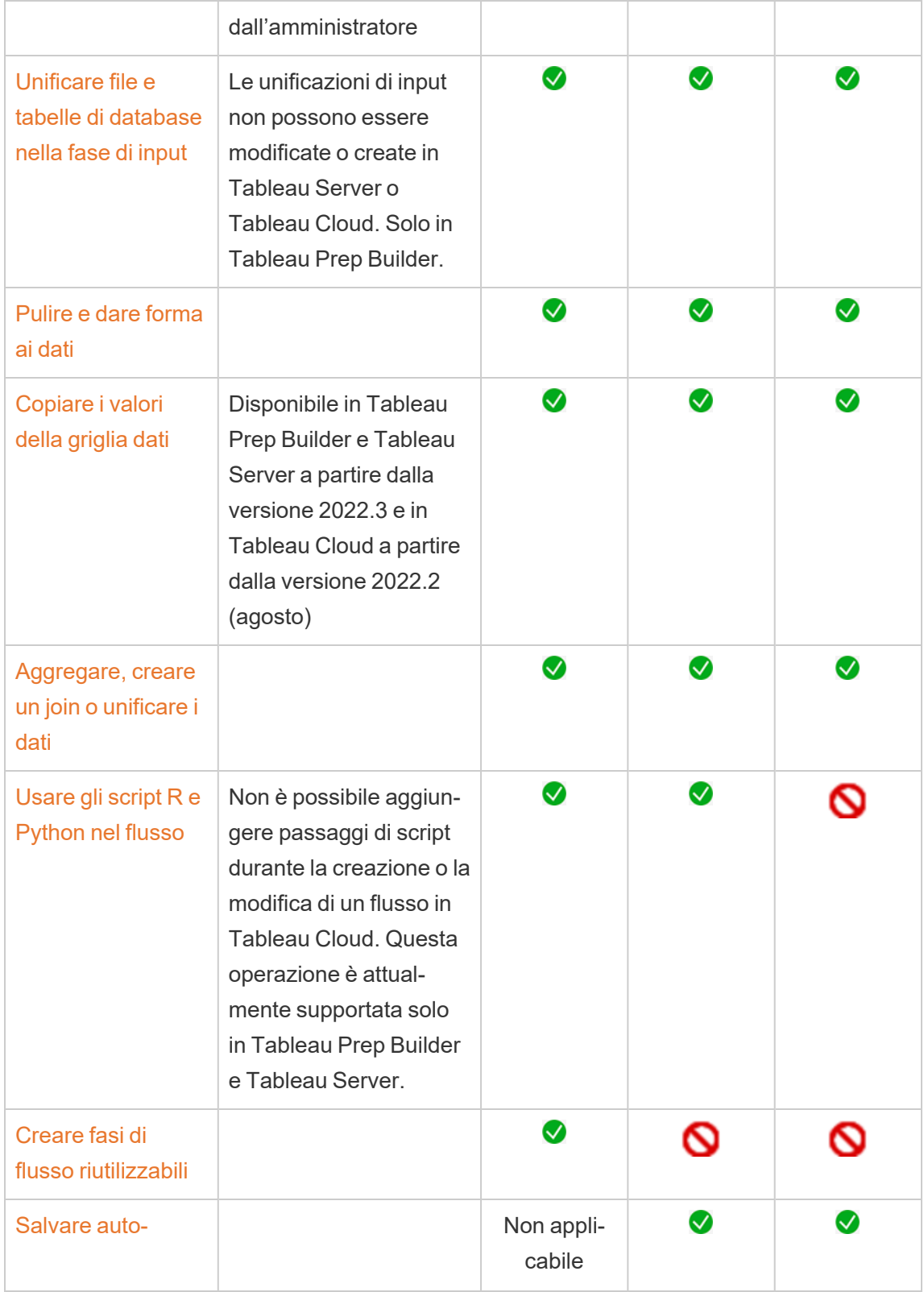

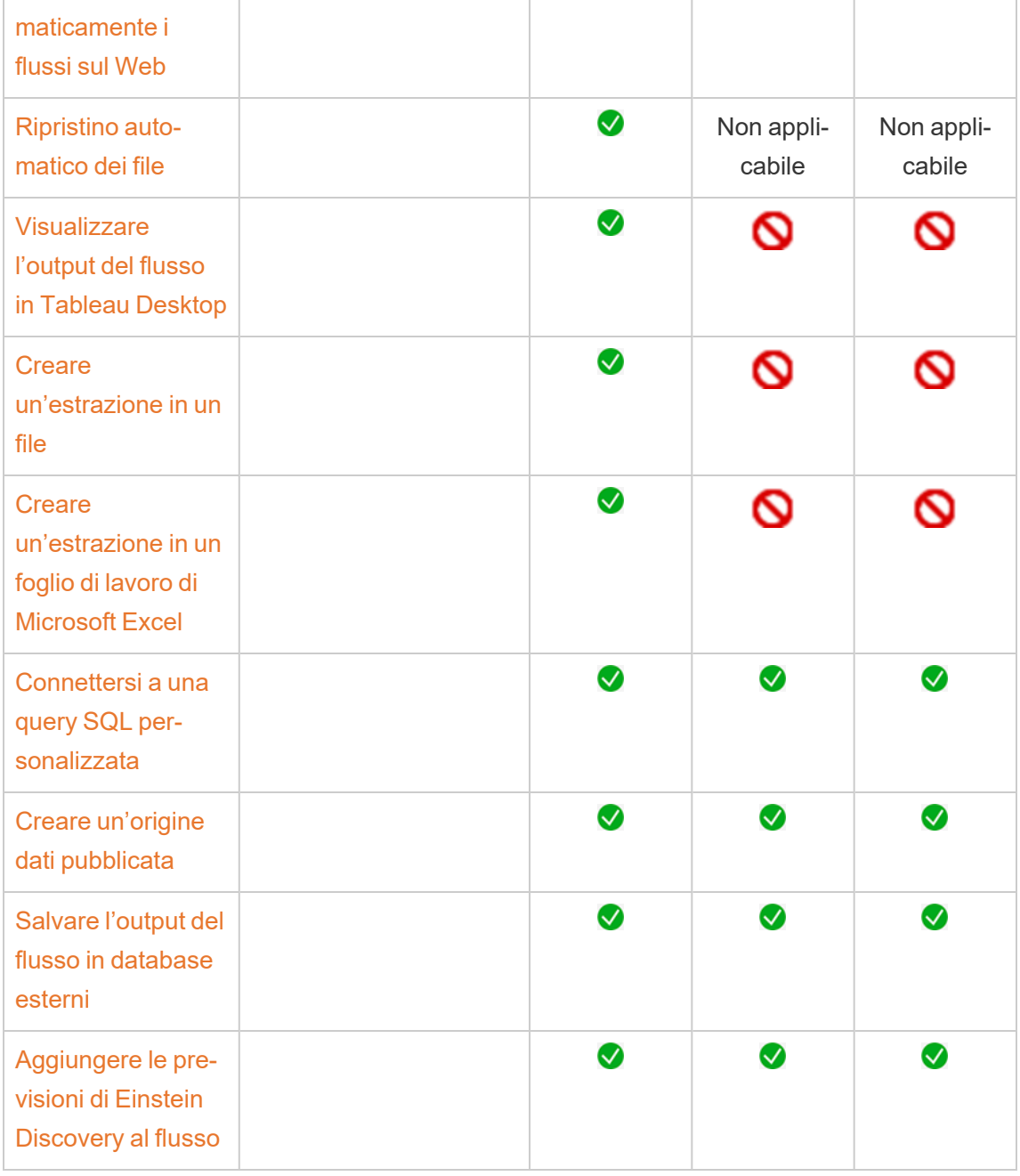

### Salvataggio automatico e utilizzo delle bozze

Quando si creano o si modificano flussi sul server, il flusso viene salvato automaticamente come bozza a intervalli di pochi secondi, in modo da evitare di perdere il lavoro in caso di arresto anomalo o quando si chiude una scheda per errore.

Le bozze vengono salvate sul server e nel progetto a cui hai effettuato l'accesso. Non puoi salvare o pubblicare una bozza in un altro server, ma è possibile salvare il flusso in un altro progetto nel server utilizzando l'opzione di menu **File** > **Pubblica come**.

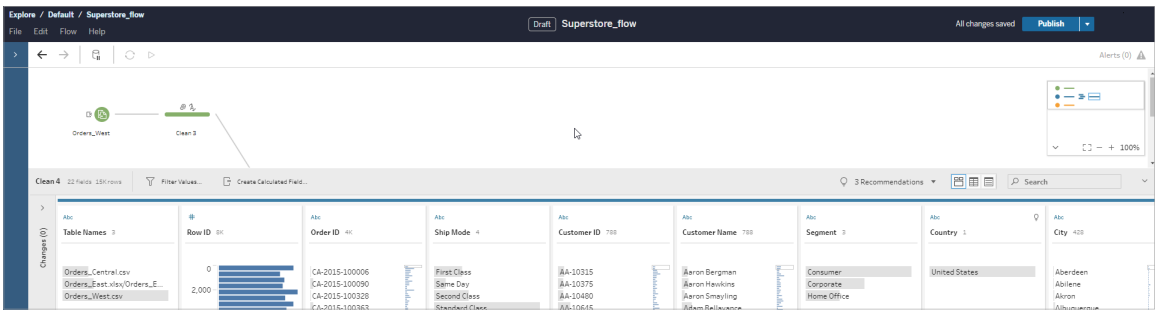

Il contenuto bozza può essere visualizzato solo da te finché non lo pubblichi. Se pubblichi modifiche e quindi devi annullarle, puoi utilizzare la finestra di dialogo **Cronologia delle revisioni** per visualizzare e ripristinare una versione pubblicata in precedenza. Per maggiori informazioni sul salvataggio dei flussi sul Web, consulta Salvare [automaticamente](https://help.tableau.com/current/prep/it-it/prep_save_share.htm#automatically-save-your-flows-on-the-web) i flussi sul Web.

### Pubblicazione di flussi sul Web

Che crei un flusso da zero sul Web o modifichi un flusso esistente, prima di poter eseguire il flusso dovrai pubblicarlo.

- Puoi pubblicare bozze di flussi solo nello stesso server a cui hai effettuato l'accesso.
- <sup>l</sup> È possibile pubblicare una bozza in un progetto diverso utilizzando il menu **File** e selezionando **Pubblica come**.
- Puoi incorporare le credenziali per le connessioni di database del flusso, in modo da consentire l'esecuzione del flusso senza dover immettere manualmente le credenziali durante l'esecuzione del flusso. Se apri il flusso per modificarlo, dovrai immettere nuovamente le tue credenziali.

#### Incorporare le credenziali

L'incorporamento delle credenziali si applica solo all'esecuzione di flussi sul server. Attualmente, è necessario immettere manualmente le credenziali quando si modifica un flusso connesso a un database. L'incorporamento delle credenziali può essere impostato solo a livello di flusso e non a livello di server o sito.

Esegui una di queste operazioni:

<sup>l</sup> Dal menu superiore scegli **File** > **Credenziali connessione** > **Incorpora nel flusso pubblicato**.

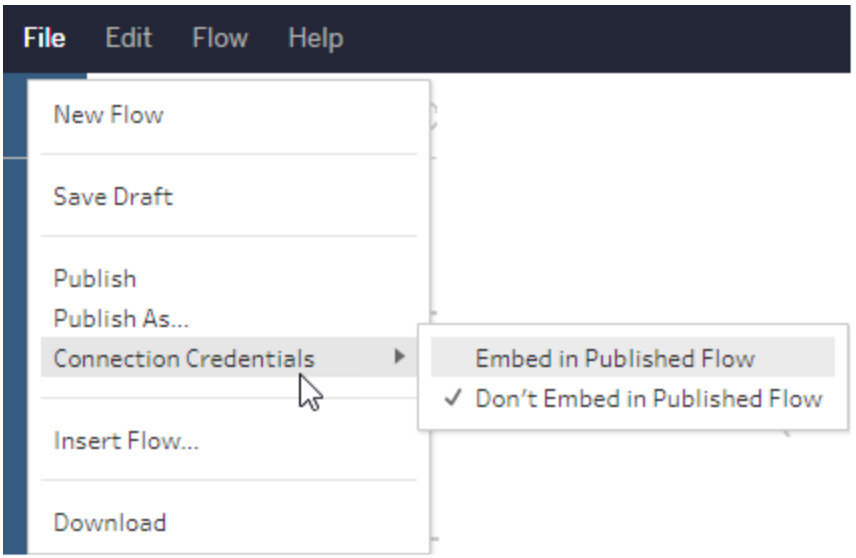

<sup>l</sup> Durante la pubblicazione di un flusso, seleziona la casella di controllo **Incorpora credenziali**. Questa opzione viene visualizzata quando si seleziona **Pubblica come** per pubblicare il flusso in un nuovo progetto per la prima volta o quando si modifica un

flusso pubblicato l'ultima volta da un altro utente.

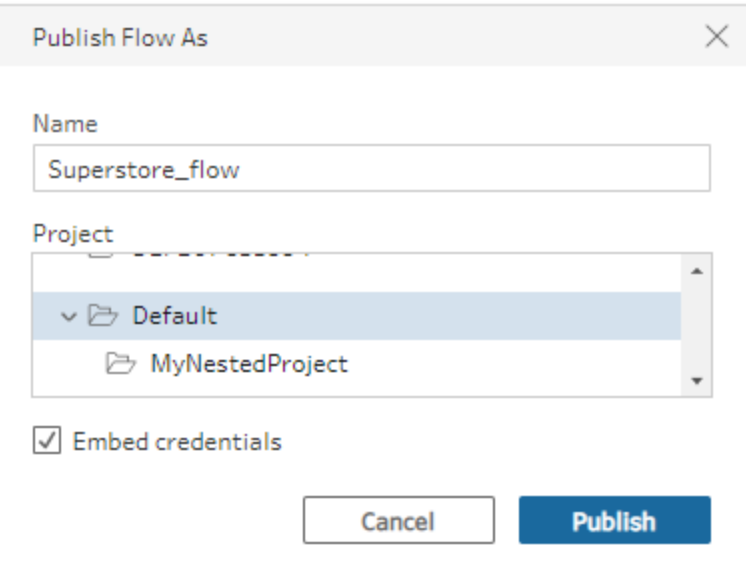

Pubblicare un flusso

Quando pubblichi il flusso, diventa la versione corrente del flusso e può essere eseguito e visualizzato dagli altri utenti che hanno accesso al progetto. I flussi che non sono mai stati pubblicati o le modifiche apportate a una bozza del flusso sono visibili solo da te finché non pubblichi il flusso. Per maggiori informazioni sugli stati dei flussi, consulta [Salvare](https://help.tableau.com/current/prep/it-it/prep_save_share.htm#automatically-save-your-flows-on-the-web) [automaticamente](https://help.tableau.com/current/prep/it-it/prep_save_share.htm#automatically-save-your-flows-on-the-web) i flussi sul Web.

Per pubblicare il flusso, esegui una di queste operazioni:

<sup>l</sup> Dal menu superiore seleziona **File** > **Pubblica** o **File** > **Pubblica come**

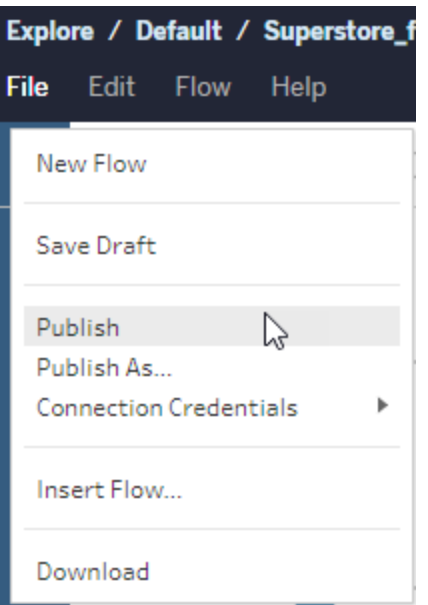

**Sulla barra superiore fai clic sul pulsante Pubblica oppure fai clic sulla freccia a** discesa per selezionare **Pubblica come**.

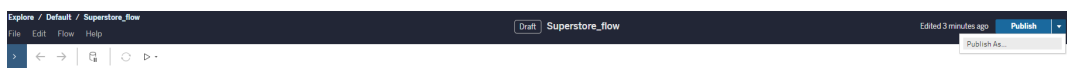

Chi può farlo

- <sup>l</sup> Amministratore del server, Creator amministratore sito e Creator consentono l'accesso completo per la connessione e la pubblicazione.
- Creator può eseguire attività di Web authoring.

# Creare viste ed esplorare i dati sul Web

Puoi creare e interagire con le viste su Tableau Server. Per maggiori informazioni, consulta gli argomenti che seguono nella Guida di Tableau per gli utenti.

Usare [Tableau](https://help.tableau.com/current/pro/desktop/it-it/web_author_home.htm) sul Web

[Esplorare](https://help.tableau.com/current/pro/desktop/it-it/navigating.htm) il proprio sito Tableau

[Modificare](https://help.tableau.com/current/pro/desktop/it-it/web_author_build_view.htm) le viste sul Web

[Creare](https://help.tableau.com/current/pro/desktop/it-it/joining_tables.htm) un join dei dati

Creare una [dashboard](https://help.tableau.com/current/pro/desktop/it-it/dashboards_create.htm)

[Creare](https://help.tableau.com/current/pro/desktop/it-it/story_create.htm) una storia

[Incorporare](https://help.tableau.com/current/pro/desktop/it-it/embed_landing.htm) viste e dashboard in pagine Web

Rendere le cartelle di lavoro [compatibili](https://help.tableau.com/current/pro/desktop/it-it/publish_version_compatibility.htm) tra le versioni

# Avvisi e abbonamenti

Risoluzione dei problemi delle [sottoscrizioni](https://help.tableau.com/current/server/it-it/subscribe_trouble.htm)

Inviare avvisi basati sui dati da [Tableau](https://help.tableau.com/current/pro/desktop/it-it/data_alerts.htm) Cloud o Tableau Server

# Gestire le credenziali salvate per le connessioni dati

Le credenziali salvate consentono di connettersi a un'origine dati senza che siano richieste le credenziali. Le credenziali salvate per la connessione possono essere token di accesso OAuth o altre credenziali, come nome utente e password. È possibile gestire le credenziali salvate nella pagina Impostazioni account.

In Tableau Server, se l'amministratore del server ha consentito di salvare le credenziali, puoi trovarle e gestirle nella sezione **Credenziali salvate** della pagina **Impostazioni account**. Se non visualizzi la sezione **Credenziali salvate**, rivolgiti all'amministratore perché ti venga concesso di salvare le credenziali. Per maggiori informazioni, consulta [Consentire](https://help.tableau.com/current/server/it-it/allow_saved_tokens.htm) i token di [accesso](https://help.tableau.com/current/server/it-it/allow_saved_tokens.htm) salvati.

**Nota:** quando modifichi i flussi di Tableau Prep sul Web, è possibile che ti venga richiesto di ripetere l'autenticazione.

## Verificare le connessioni tramite le credenziali salvate

Se il connettore supporta la funzionalità di test, è possibile verificare la connessione utilizzando le credenziali salvate.

- 1. Mentre sei connesso a Tableau Server o Tableau Cloud, visualizza la pagina Impostazioni account.
- 2. Nella sezione Credenziali salvate seleziona il collegamento **Test** accanto alla connessione archiviata che desideri verificare.

Questo test conferma che è possibile accedere al tuo account da Tableau Cloud o Tableau Server utilizzando le corrispondenti credenziali salvate. Se il test ha esito positivo ma non è possibile accedere ai dati tramite questa connessione gestita, verifica che le credenziali fornite per la connessione consentano di accedere ai dati.

Se, ad esempio, la connessione viene creata in modo accidentale utilizzando l'account personale di Gmail, ma utilizzi un account diverso per accedere a un database di Google Analytics, dovrai eliminare le credenziali salvate e accedere ai dati utilizzando l'account Gmail appropriato.

### Aggiornare le credenziali salvate

Per garantire l'accesso ininterrotto ai dati dai contenuti di Tableau esistenti dopo che un client OAuth personalizzato è stato configurato per il sito, è consigliabile aggiornare le credenziali salvate. Per aggiornare le credenziali salvate, puoi eliminare le credenziali salvate in precedenza per un particolare connettore e quindi aggiungerle di nuovo.

Quando aggiungi nuovamente le credenziali salvate, sia i nuovi contenuti di Tableau che quelli esistenti accederanno ai dati utilizzando il client OAuth personalizzato configurato dall'amministratore del server. Per maggiori informazioni sui client OAuth personalizzati, consulta Configurare OAuth [personalizzato](#page-1885-0) per un sito.

- 1. Accedi a Tableau Server e passa alla pagina **Impostazioni account**.
- 2. In **Credenziali salvate per le origini dati** procedi come segue:

- 1. Fai clic su **Elimina** accanto alle credenziali salvate per un connettore.
- 2. Accanto allo stesso connettore, fai clic su **Aggiungi** e segui le istruzioni per 1) connetterti al client OAuth personalizzato di cui ti ha informato l'amministratore del sito e 2) salvare le credenziali più recenti.

# Cancellare tutte le credenziali salvate

Quando selezioni **Cancella tutte le credenziali salvate**, gli elementi seguenti vengono rimossi dal tuo account utente:

• Tutte le credenziali salvate per le connessioni archiviate nel tuo account.

**Attenzione:** se una di queste credenziali salvate viene archiviata con cartelle di lavoro o origini dati pubblicate, eliminandole viene anche rimosso l'accesso all'origine dati da tali posizioni. Sostanzialmente si tratta di "cambiare le serrature" in qualsiasi punto in cui vengono utilizzate le credenziali salvate interessate.

• Le password utilizzate per accedere alle estrazioni dati o alle cartelle di lavoro pubblicate che si connettono a tali dati.

# Rimuovere le credenziali salvate

Per rimuovere l'accesso di Tableau ai dati, elimina le credenziali salvate associate per tali dati dall'account. Dopo aver eliminato le credenziali, dovrai accedere ai dati al successivo accesso. Verranno create nuove credenziali salvate.

L'amministratore può scegliere che tutti gli utenti utilizzino le stesse credenziali condivise per connettersi a un'origine dati. In questo caso, le credenziali salvate sono associate alla connessione dati per tutti gli utenti e non vengono visualizzate in Credenziali salvate nella pagina Impostazioni account.

**Nota:** se sei un utente di Tableau Server e non puoi eliminare le credenziali salvate, chiedi all'amministratore se è stata deselezionata l'opzione Consenti agli utenti di salvare i token di accesso all'origine dati nelle impostazioni del server.

# Creare e modificare contenuti privati nello spazio personale

Lo spazio personale è una posizione privata in cui tutti gli utenti Explorer e Creator possono salvare il proprio lavoro in un sito Tableau. Il contenuto salvato nello spazio personale non può essere condiviso con altri utenti ma può essere spostato in un progetto quando sei pronto per mostrarlo agli altri. È possibile creare una nuova cartella di lavoro all'interno dello spazio personale o salvare una cartella di lavoro nello spazio personale come copia separata. Puoi anche spostare i contenuti esistenti di tua proprietà nello spazio personale per la modifica, quindi tornare a un progetto in un secondo momento. Gli utenti Explorer possono scaricare cartelle di lavoro nello spazio personale, inclusi tutti i dati inclusi nella cartella di lavoro.

# Privacy nello spazio personale

I contenuti salvati nel tuo spazio personale sono visibili solo da te e dagli amministratori del sito. Gli amministratori del sito non possono accedere direttamente allo spazio personale di un utente o modificare il contenuto nello spazio personale di qualcun altro, ma possono visualizzare e gestire le cartelle di lavoro dello spazio personale. Le cartelle di lavoro nello spazio personale vengono visualizzate nei risultati di ricerca dell'amministratore e come posizione per una cartella di lavoro nella pagina Esplora. Inoltre, il menu delle autorizzazioni non è disponibile quando una cartella di lavoro si trova nello spazio personale perché la cartella di lavoro è privata.

### Tableau Catalog e spazio personale

A partire dalla versione 2019.3, Tableau Catalog è disponibile in Data Management per Tableau Server e Tableau Cloud. Per maggiori informazioni, consulta "Informazioni su Tableau Catalog" nella Guida di Tableau Server o Tableau Cloud.

Quando Tableau Catalog è abilitato nell'ambiente di lavoro, le informazioni sulle cartelle di lavoro salvate nel tuo spazio personale vengono indicizzate da Catalog. Queste cartelle di lavoro sono incluse nei conteggi della derivazione, tuttavia solo tu puoi vedere le cartelle di lavoro. Inoltre, gli utenti che esplorano tramite lo strumento di derivazione visualizzano il messaggio Autorizzazioni richieste invece delle informazioni sulle cartelle di lavoro nel tuo spazio personale.

### Strumenti di collaborazione

Quando una cartella di lavoro si trova nello spazio personale, alcune funzionalità sono disabilitate, come la condivisione, le metriche, i commenti, gli avvisi e le sottoscrizioni. Gli avvisi e le sottoscrizioni esistenti continueranno a essere eseguiti per te, ma per gli altri utenti avranno esito negativo, poiché il contenuto ora è privato. Le metriche non possono essere create nello spazio personale ma continueranno a funzionare se una cartella di lavoro connessa viene spostata in tale area. (La funzionalità legacy Metriche è stata ritirata nel febbraio 2024 per Tableau Cloud e in Tableau Server versione 2024.2. Per maggiori informazioni, consulta [Creare](https://help.tableau.com/current/online/it-it/metrics_create.htm) metriche e [risolverne](https://help.tableau.com/current/online/it-it/metrics_create.htm) i problemi (ritirato).)

Queste limitazioni vengono rimosse quando la cartella di lavoro viene spostata o salvata in un'altra posizione. Ad esempio, se una cartella di lavoro che contiene commenti viene spostata nello spazio personale, i commenti esistenti sono nascosti. I commenti vengono ripristinati quando la cartella di lavoro viene spostata in un'altra posizione.

### Aggiornamenti delle estrazioni nello spazio personale

Per limitare il consumo di risorse, gli aggiornamenti delle estrazioni esistenti continuano a essere eseguiti se sono stati pianificati, ma non è possibile pianificare nuovi aggiornamenti delle estrazioni mentre una cartella di lavoro si trova nello spazio personale.

### Trovare contenuti nello spazio personale

Puoi accedere allo spazio personale dal menu di navigazione a sinistra per visualizzare tutto il contenuto dello spazio personale o creare una nuova cartella di lavoro, nonché eseguire il salvataggio nello spazio personale durante la creazione o la modifica di una cartella di lavoro in qualsiasi punto del sito.

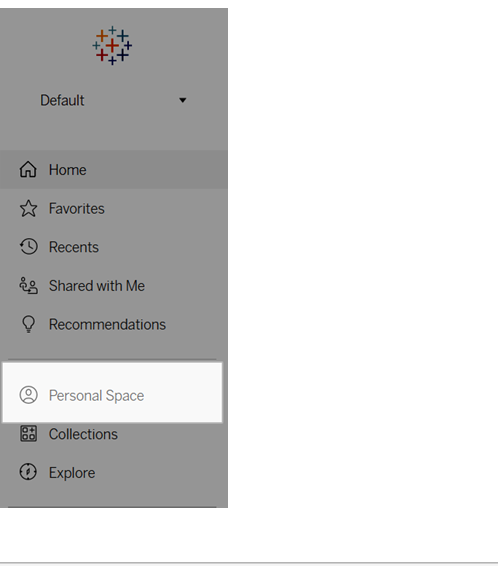

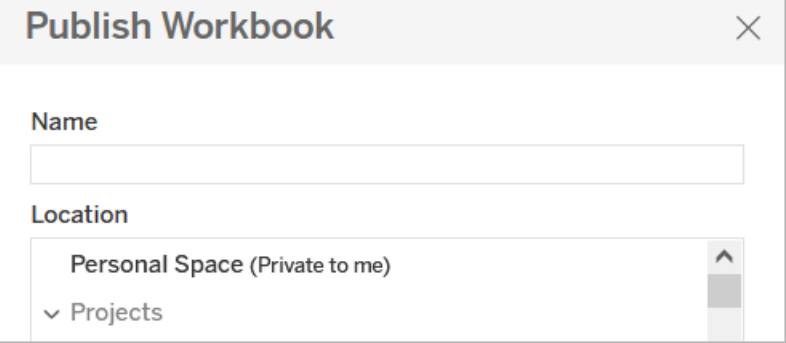

È inoltre possibile visualizzare le cartelle di lavoro nello spazio personale dalla pagina Esplora quando è selezionato Tutte le cartelle di lavoro e filtrare il contenuto dello spazio personale.

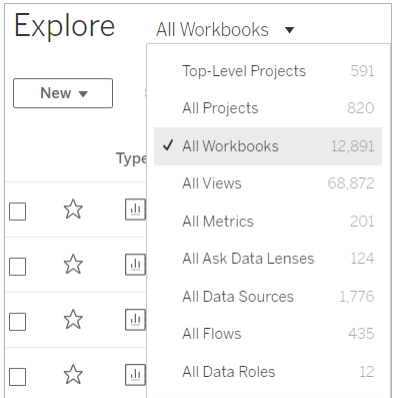

## Pubblicare una cartella di lavoro nello spazio personale

Lo spazio personale funziona in modo molto simile a un progetto privato per la pubblicazione di una cartella di lavoro nuova o esistente da Tableau Cloud, Tableau Server o Tableau Desktop.

Pubblicare una cartella di lavoro nello spazio personale in Tableau Server o Tableau Cloud

- 1. Con la cartella di lavoro aperta, seleziona **File** > **Pubblica come**.
- 2. In Posizione seleziona **Spazio personale**.

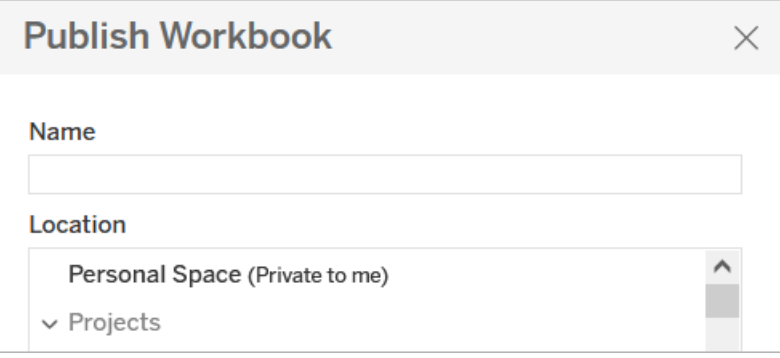

**Nota:** gli utenti Explorer possono salvare le cartelle di lavoro solo nello spazio personale e potrebbero non visualizzare una finestra di dialogo per la selezione della posizione.

Pubblicare una cartella di lavoro nello spazio personale da Tableau Desktop

A partire dalla versione 2023.1, puoi pubblicare una cartella di lavoro nello spazio personale da Tableau Desktop.

- 1. Con la cartella di lavoro che desideri pubblicare aperta in Tableau Desktop, seleziona **Server** > **Pubblica cartella di lavoro**.
- 2. In Progetto, seleziona **Spazio personale**.
- 3. In Origini dati, seleziona **Modifica**.
- 4. Nel popup Gestisci origini dati in Tipo di pubblicazione, seleziona **Incorporato nella cartella di lavoro** per tutte le origini dati. Devi incorporare le origini dati quando pubblichi da Tableau Desktop, perché non puoi pubblicare origini dati separatamente nello spazio personale.
- 5. Compila il resto delle opzioni di pubblicazione come al solito. Per maggiori informazioni, consulta Procedura completa per [pubblicare](https://help.tableau.com/current/pro/desktop/it-it/publish_workbooks_howto.htm) una cartella di lavoro.

# Spostare le cartelle di lavoro nello spazio personale

Puoi spostare una cartella di lavoro esistente nello spazio personale se sei il proprietario della cartella di lavoro e la capacità del tuo spazio personale è sufficiente. I limiti di archiviazione dello spazio personale sono impostati dagli amministratori.

Per spostare una cartella di lavoro nello spazio personale:

- **Electiona una cartella di lavoro, quindi fai clic sul menu a discesa Azioni.**
- **Seleziona Sposta.**
- **•** In Posizione seleziona Spazio personale.

**Nota:** gli utenti Explorer possono salvare le cartelle di lavoro solo nello spazio personale e potrebbero non visualizzare l'opzione Sposta o la finestra di dialogo per la selezione della posizione.

Per maggiori informazioni, consulta [Eseguire](https://help.tableau.com/current/pro/desktop/it-it/qs_content_page.htm#perform-actions) azioni nell'argomento della Guida Gestire il contenuto Web.

Quando sposti una cartella di lavoro o un'origine dati esistente nello spazio personale, strumenti come la condivisione, gli avvisi e le sottoscrizioni vengono nascosti. Gli aggiornamenti delle estrazioni esistenti continuano a essere eseguiti se sono stati pianificati, ma gli utenti non possono pianificare nuovi aggiornamenti delle estrazioni all'interno del proprio spazio personale.

Anche gli abbonamenti e gli avvisi esistenti continuano a essere eseguiti ma non possono essere modificati dallo spazio personale e avranno esito negativo se hanno come destinatari altri utenti. Le metriche connesse esistenti continueranno a essere aggiornate, ma la vista connessa non sarà visibile agli altri utenti.

# Spostare cartelle di lavoro dallo spazio personale

Quando sposti una cartella di lavoro fuori dallo spazio personale, gli strumenti di collaborazione come la condivisione, gli avvisi e le sottoscrizioni diventano visibili e gli eventuali commenti esistenti vengono nuovamente visualizzati.

# <span id="page-1238-0"></span>Utilizzare le relazioni per l'analisi dei dati multi-tabella

Le tabelle trascinate in questo canvas usano le relazioni. Le relazioni sono un modo flessibile per combinare i dati per l'analisi multi-tabella in Tableau.

Puoi considerare una relazione come un contratto tra due tabelle. Quando si compila una vista con i campi di queste tabelle, Tableau include i dati di queste tabelle utilizzando tale contratto per creare una query con i join appropriati.

È consigliabile utilizzare le relazioni come primo approccio per combinare i dati perché semplificano e rendono più intuitive la preparazione e l'analisi dei dati. Utilizza i join solo [quando](https://help.tableau.com/current/pro/desktop/it-it/datasource_datamodel_faq.htm#can-i-use-joins-between-logical-tables) è [assolutamente](https://help.tableau.com/current/pro/desktop/it-it/datasource_datamodel_faq.htm#can-i-use-joins-between-logical-tables) necessario. Scopri di più sulle nozioni di base relative alla creazione di relazioni in questo video di 5 minuti.

**Nota**: l'interfaccia per la modifica delle relazioni mostrata in questo video è leggermente diversa dalla versione corrente ma presenta le stesse funzionalità.

Scopri di più sul funzionamento delle relazioni in questi post di blog di Tableau:

- [Relationships,](https://www.tableau.com/about/blog/2020/5/relationships-part-1-meet-new-tableau-data-model) part 1: Introducing new data modeling in Tableau
- [Relationships,](https://www.tableau.com/about/blog/2020/5/relationships-part-2-tips-and-tricks) part 2: Tips and tricks
- [Relationships,](https://www.tableau.com/about/blog/2020/6/relationships-part-3-asking-questions-across-multiple-related-tables) part 3: Asking questions across multiple related tables

Guarda anche i podcast video sulle relazioni di Action [Analytics,](https://action-analytics.com/library/) ad esempio Why did [Tableau](https://action-analytics.com/ep-1-why-did-tableau-invent-relationships/) Invent [Relationships?](https://action-analytics.com/ep-1-why-did-tableau-invent-relationships/) Fai clic su "Video Podcast" nella sezione [Library](https://action-analytics.com/library/) per vederne altri.

In Tableau versione 2024.2 e successive, il modello di dati di Tableau supporta l'analisi multifatti e le dimensioni condivise tramite relazioni multi-fatti. Per maggiori informazioni, consulta [Informazioni](https://help.tableau.com/current/pro/desktop/it-it/datasource_mfr_multiple_base_tables.htm) sui modelli di dati con relazioni multi-fatti, Quando [utilizzare](https://help.tableau.com/current/pro/desktop/it-it/datasource_mfr_when_to_use.htm) un modello con relazioni [multi-fatti](https://help.tableau.com/current/pro/desktop/it-it/datasource_mfr_when_to_use.htm) e Creare un modello di dati con relazioni [multi-fatti](https://help.tableau.com/current/pro/desktop/it-it/datasource_mfr_build.htm).

# Stai creando una nuova origine dati e una nuova cartella di lavoro?

Trascina una tabella nel canvas della pagina Origine dati per iniziare a creare l'origine dati.

Un'origine dati può essere costituita da una singola tabella contenente tutti i campi delle dimensioni e delle misure necessari per l'analisi...

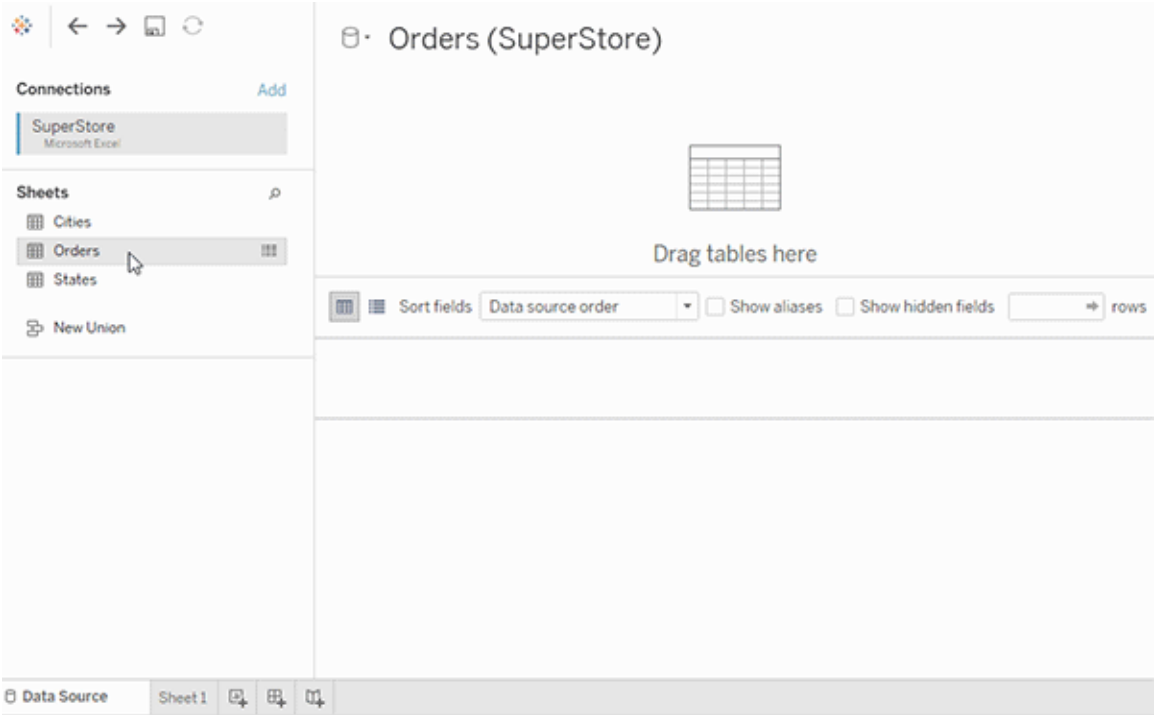

In alternativa, puoi creare un'origine dati multi-tabella trascinando più tabelle e definendone le relazioni...

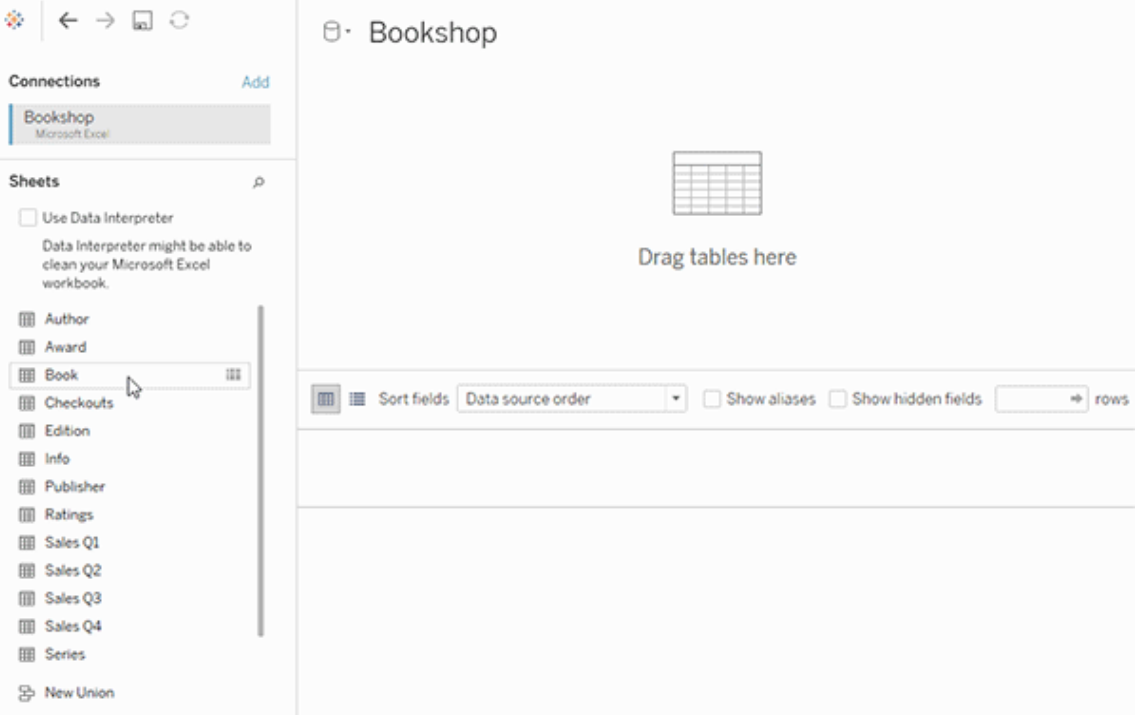

Guarda questo video di 1 minuto su come iniziare a usare le relazioni.

**Nota**: l'interfaccia per la modifica delle relazioni mostrata in questo video è leggermente diversa dalla versione corrente ma presenta le stesse funzionalità.

Per maggiori informazioni sull'utilizzo delle relazioni, consulta [Correlare](https://help.tableau.com/current/pro/desktop/it-it/relate_tables.htm) i dati, [Differenze](#page-1257-0) tra le [relazioni](#page-1257-0) e i join, Modello di dati di [Tableau](https://help.tableau.com/current/pro/desktop/it-it/datasource_datamodel.htm) e Creare e definire [relazioni](https://help.tableau.com/current/pro/desktop/it-it/relate_tables.htm#create-and-define-relationships).

Per maggiori informazioni sulle modifiche apportate alle origini dati e all'analisi in Tableau 2020.2 e versioni successive, consulta Elementi [modificati](https://help.tableau.com/current/pro/desktop/it-it/datasource_datamodel_whatschanged.htm) per le origini dati e l'analisi e [Domande](https://help.tableau.com/current/pro/desktop/it-it/datasource_datamodel_faq.htm) su relazioni, modello di dati e origini dati.

# Stai aprendo una cartella di lavoro o un'origine dati precedente?

Quando apri nella versione 2020.2 una cartella di lavoro o un'origine dati precedente alla versione 2020.2, l'origine dati verrà visualizzata come una singola tabella logica nel canvas, con il nome "Dati migrati" o il nome della tabella originale. I dati vengono mantenuti e puoi continuare a utilizzare la cartella di lavoro come in precedenza.

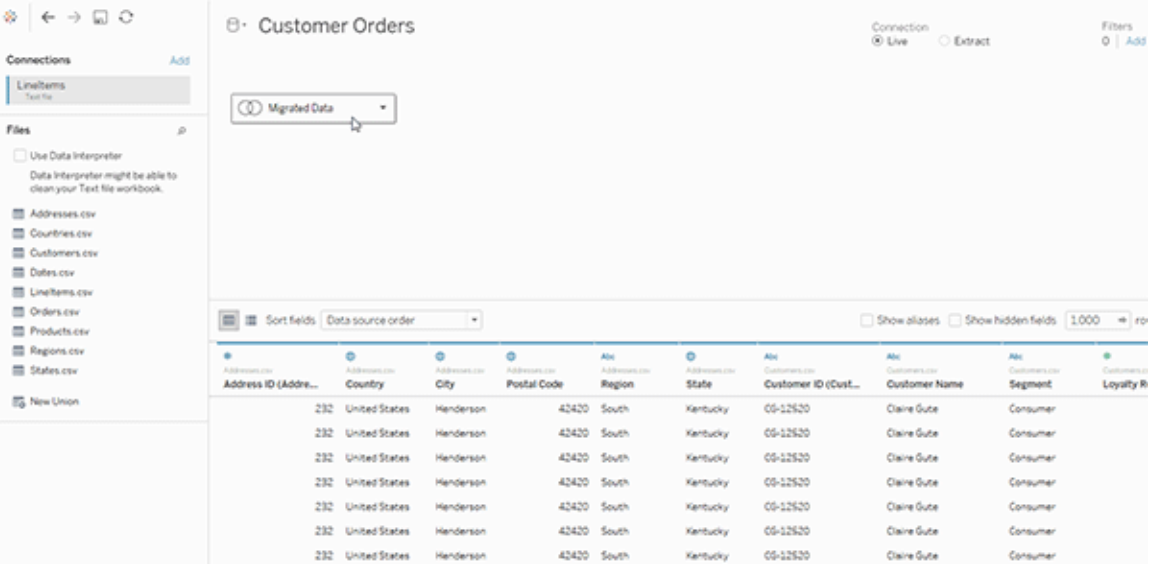

Per vedere le tabelle fisiche che compongono la singola tabella logica, fai doppio clic su tale tabella logica per aprirla nel livello fisico. Verranno visualizzate le tabelle fisiche sottostanti, inclusi i join e le unioni.

Per maggiori informazioni sulle modifiche apportate alle origini dati e all'analisi in Tableau 2020.2 e versioni successive, consulta Elementi [modificati](https://help.tableau.com/current/pro/desktop/it-it/datasource_datamodel_whatschanged.htm) per le origini dati e l'analisi e [Domande](https://help.tableau.com/current/pro/desktop/it-it/datasource_datamodel_faq.htm) su relazioni, modello di dati e origini dati.

# Modello di dati di Tableau

Ogni origine dati creata in Tableau dispone di un modello di dati. Puoi considerare un modello di dati come un diagramma che indica a Tableau come eseguire query sui dati nelle tabelle di database connesse.

Le tabelle che aggiungi al canvas nella pagina **Origine dati** creano la struttura del modello di dati. Un modello di dati può essere semplice, ad esempio una singola tabella, oppure può essere più complesso, con più tabelle che utilizzano diverse combinazioni di relazioni, join e unioni.

Il modello di dati ha due livelli:

- <sup>l</sup> La vista predefinita che viene mostrata per prima nella pagina Origine dati è il *livello logico* dell'origine dati. I dati nel livello logico vengono combinati tramite le relazioni (o noodle). Puoi considerare questo livello come il canvas delle relazioni nella pagina Origine dati. Per maggiori informazioni, consulta [Utilizzare](https://help.tableau.com/current/pro/desktop/it-it/datasource_multitable_normalized.htm) le relazioni per l'analisi dei dati [multi-tabella](https://help.tableau.com/current/pro/desktop/it-it/datasource_multitable_normalized.htm).
- <sup>l</sup> Il livello successivo è il *livello fisico*. I dati tra le tabelle del livello fisico vengono combinati tramite i [join](https://help.tableau.com/current/pro/desktop/it-it/datasource_relationships_learnmorepage.htm#where-did-joins-go) e le unificazioni. Ogni tabella logica contiene almeno una tabella fisica in questo livello. Puoi considerare questo livello fisico come il canvas di join/unione nella pagina Origine dati. Fai doppio clic su una tabella logica per visualizzare o aggiungere join e unioni.

**Livello logico Livello fisico**

Noodle = Relazioni di Venn = Join

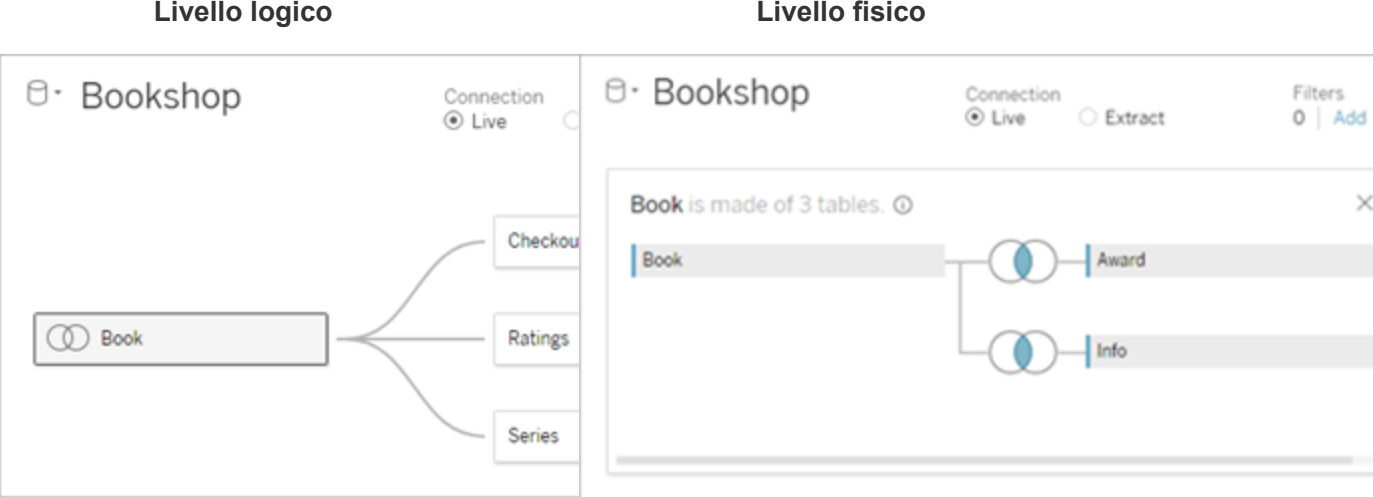

Vista di primo livello di un'origine dati con più tabelle correlate. Questo è il livello logico. Le tabelle logiche possono essere combinate utilizzando le relazioni (noodle). Non usano i tipi di join. Si comportano come contenitori per le tabelle fisiche.

Fai doppio clic su una tabella logica per aprirla e visualizzare le relative tabelle fisiche. Le tabelle fisiche possono essere combinate utilizzando i join o le unioni. In questo esempio, la tabella logica Libro è composta da tre tabelle fisiche unite (Libro, Premio, Informazioni).

### **Livello logico Livello fisico**

Canvas delle relazioni nella pagina Origine dati

Le tabelle trascinate qui sono denominate tabelle logiche

Le tabelle logiche possono essere correlate ad altre tabelle logiche

Le tabelle logiche sono come contenitori per le tabelle fisiche

Canvas di join/unione nella pagina Origine dati

Le tabelle trascinate qui sono denominate tabelle fisiche

Le tabelle fisiche possono essere collegate tramite join o unite ad altre tabelle fisiche

Fai doppio clic su una tabella logica per visualizzare le relative tabelle fisiche

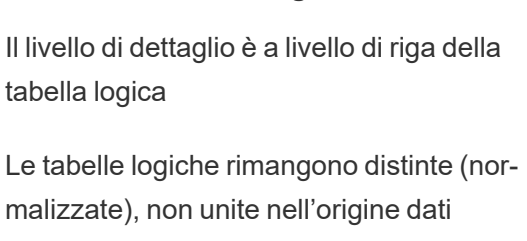

### **Livello logico Livello fisico**

Il livello di dettaglio è a livello di riga delle tabelle fisiche unite

Le tabelle fisiche vengono unite in un'unica tabella flat, che definisce la tabella logica

### Livelli del modello di dati

La vista principale di un'origine dati che viene mostrata è il livello [logico](#page-1246-0) del modello di dati. Può anche essere considerato il canvas delle relazioni, perché in questo caso le tabelle vengono combinate tramite relazioni anziché join.

Quando combini i dati di più tabelle, ogni tabella che trascini sul canvas nel livello logico deve avere una relazione con un'altra tabella. Non è necessario specificare i tipi di join per le relazioni: durante l'analisi, Tableau seleziona automaticamente i tipi di join appropriati in base ai campi e al contesto di analisi nel foglio di lavoro.

Il [livello](#page-1246-0) fisico del modello di dati è quello in cui è possibile combinare i dati tramite join e unioni. Puoi utilizzare solo i pivot in questo canvas. Può essere considerato il canvas di join/unione. Nelle versioni precedenti di Tableau, il livello fisico era l'unico livello nel modello di dati. Ogni tabella logica può contenere una o più *tabelle fisiche*.

**Importante**: è comunque possibile creare origini dati a tabella singola in Tableau che utilizzano join e unioni. Il comportamento di analisi delle tabelle singole in Tableau non è cambiato. Le cartelle di lavoro di cui è stato eseguito l'upgrade funzioneranno come prima della versione 2020.2.

**Ulteriori informazioni**: per informazioni correlate sulla combinazione dei dati tramite le relazioni, consulta anche questi argomenti e post di blog:

- [Differenze](#page-1257-0) tra le relazioni e i join
- Utilizzare le relazioni per l'analisi dei dati [multi-tabella](#page-1238-0)
- [Correlare](https://help.tableau.com/current/pro/desktop/it-it/relate_tables.htm) i dati

- [Relationships,](https://www.tableau.com/about/blog/2020/5/relationships-part-1-meet-new-tableau-data-model) part 1: Introducing new data modeling in Tableau
- [Relationships,](https://www.tableau.com/about/blog/2020/5/relationships-part-2-tips-and-tricks) part  $2:$  Tips and tricks
- [Relationships,](https://www.tableau.com/about/blog/2020/6/relationships-part-3-asking-questions-across-multiple-related-tables) part 3: Asking questions across multiple related tables

Guarda anche i podcast video sulle relazioni di Action [Analytics](https://action-analytics.com/library/), ad esempio Why did [Tableau](https://action-analytics.com/ep-1-why-did-tableau-invent-relationships/) Invent [Relationships?](https://action-analytics.com/ep-1-why-did-tableau-invent-relationships/) Fai clic su "Video Podcast" nella sezione [Library](https://action-analytics.com/library/) per vederne altri.

### <span id="page-1246-0"></span>Comprensione del modello di dati

Nelle versioni di Tableau precedenti alla 2020.2 il modello di dati era solo un livello fisico. In Tableau 2020.2 e versioni successive, il modello di dati ha il livello logico (semantico) e un livello fisico. In questo modo sono disponibili più opzioni per combinare i dati utilizzando schemi in base all'analisi.

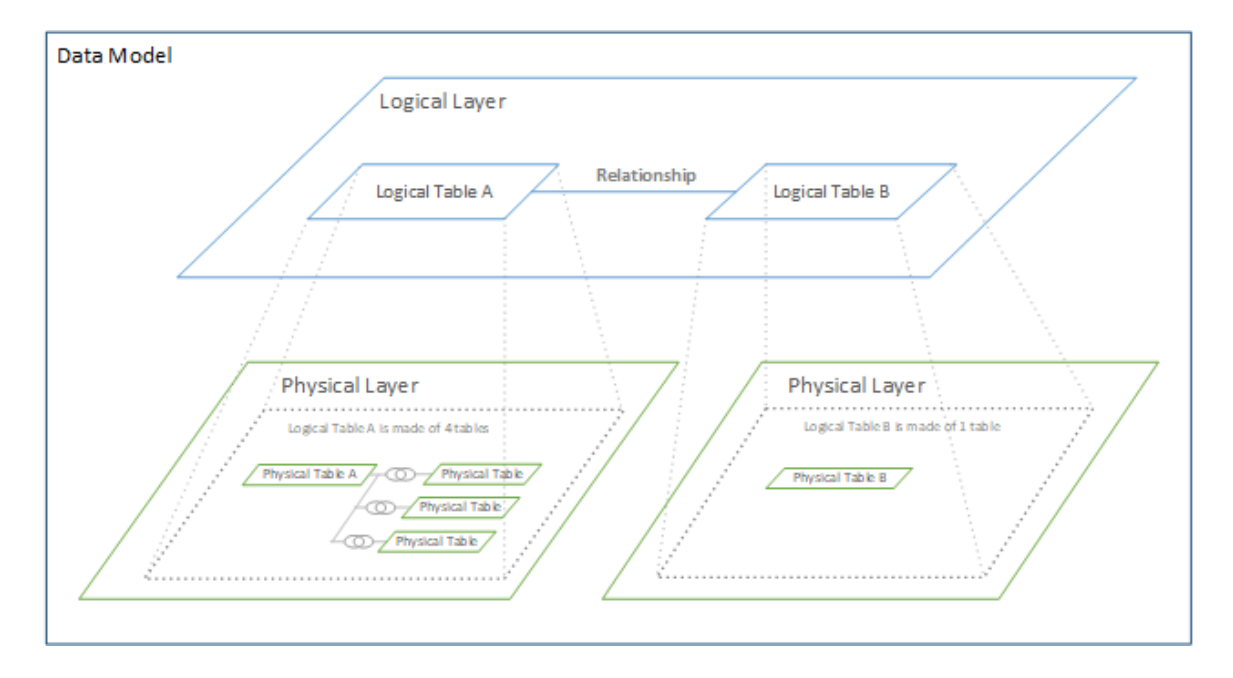

In Tableau 2020.2 e versioni successive, è stato aggiunto un livello logico nell'origine dati. Ogni tabella logica contiene tabelle fisiche in un livello fisico.

Nelle versioni Tableau precedenti alla 2020.2 il modello di dati nell'origine dati comprendeva un singolo livello fisico in cui era possibile specificare i join e le unificazioni. Le tabelle aggiunte al livello fisico (sottoposte a join o unite) creano un'unica tabella appiattita (denormalizzata) per l'analisi.

**Versioni precedenti 2020.2 e versioni successive**

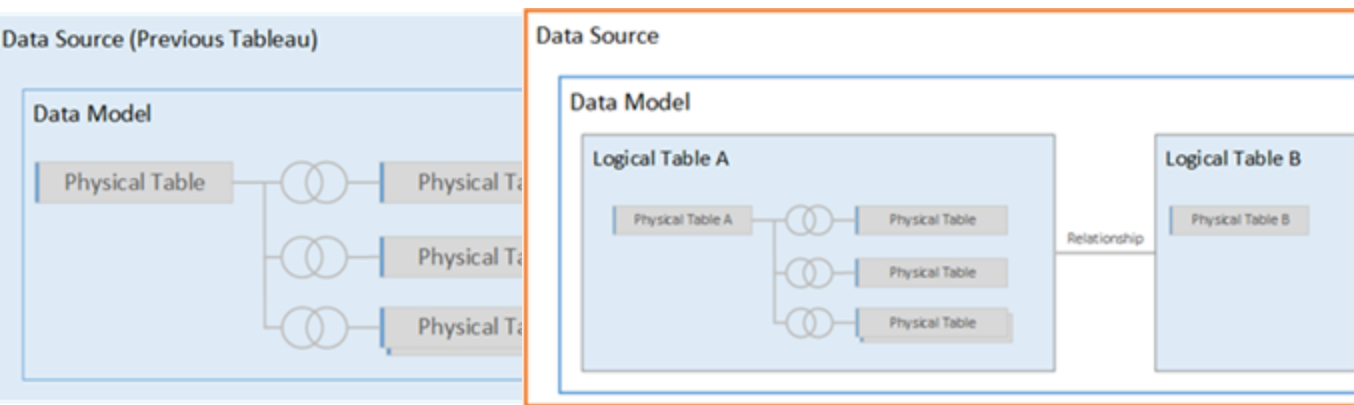

Nelle versioni di Tableau precedenti alla 2020.2, il modello di dati comprende solo il livello fisico

Nella versione 2020.2 e successive, il modello di dati comprende due livelli: il livello logico e il livello fisico

In Tableau 2020.2 e versioni successive il modello di dati nell'origine dati include un nuovo livello semantico sopra il livello fisico (denominato livello logico), in cui è possibile aggiungere più tabelle e metterle in relazione tra loro. Le tabelle nel livello logico non vengono unite nell'origine dati: rimangono distinte (normalizzate) e mantengono il livello di dettaglio nativo.

Le tabelle logiche operano come contenitori per le tabelle fisiche unite. Una tabella logica può contenere una singola tabella fisica oppure può contenere più tabelle fisiche unite tramite join o unioni.

### Creare un nuovo modello

Quando aggiungi una o più tabelle al livello logico, stai essenzialmente creando il modello di dati per l'origine dati. Un'origine dati può essere costituita da una singola tabella logica oppure è possibile trascinare più tabelle sul canvas per creare un modello più complesso.

- La prima tabella trascinata sul canvas diventa la tabella radice per il modello di dati nell'origine dati.
- Dopo aver trascinato la tabella radice, puoi trascinare altre tabelle in qualsiasi ordine. Dovrai considerare quali tabelle devono essere correlate tra loro e le coppie di campi corrispondenti da definire per ogni relazione.

- Se stai creando uno schema a stella, può essere utile trascinare prima la tabella dei fatti e quindi correlare le tabelle delle dimensioni a tale tabella.
- L'eliminazione di una tabella nel canvas comporta automaticamente anche l'eliminazione dei discendenti correlati. Se elimini la tabella radice, vengono rimosse anche tutte le altre tabelle nel modello.
- <sup>l</sup> Ogni relazione deve essere formata da almeno una coppia di campi corrispondenti. Aggiungi più coppie di campi per creare una relazione composta. Le coppie associate devono avere lo stesso tipo di dati. La modifica del tipo di dati nella pagina Origine dati non modifica questo requisito. Tableau continuerà a utilizzare il tipo di dati nel database sottostante per le query.
- Le relazioni possono essere basate su campi calcolati.
- Puoi specificare come confrontare i campi utilizzati nelle relazioni usando gli operatori quando definisci la relazione.

Per maggiori informazioni sulle [relazioni](https://help.tableau.com/current/pro/desktop/it-it/relate_tables.htm#create-and-define-relationships), consulta Creare e definire relazioni in [Correlare](https://help.tableau.com/current/pro/desktop/it-it/relate_tables.htm) i dati.

Modello multi-tabella

• Per creare un modello multi-tabella, trascina le tabelle nel livello logico del canvas della pagina Origine dati.

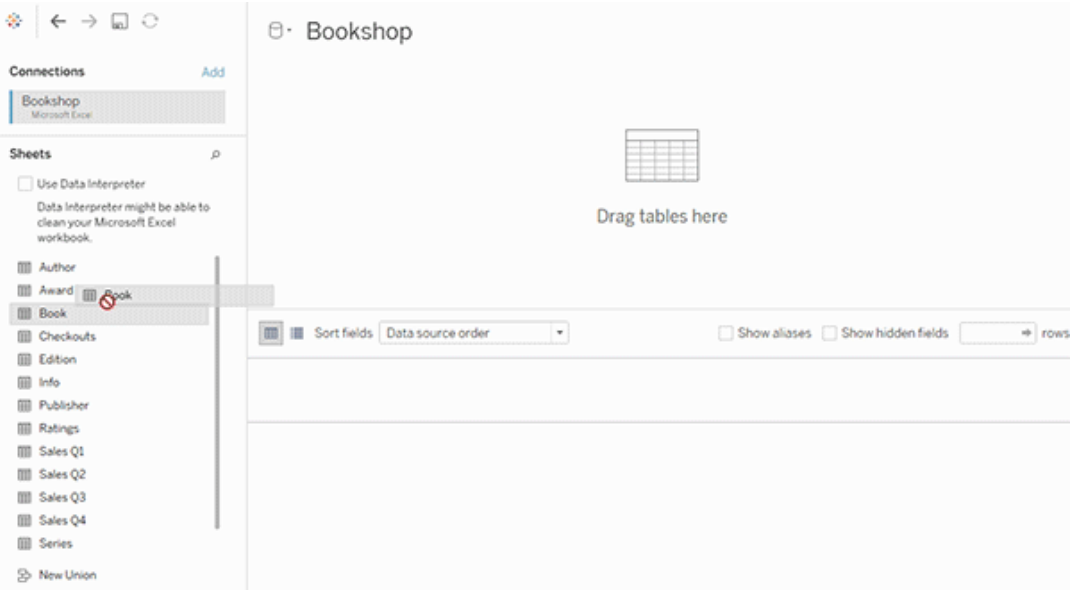

Le tabelle che trascini nel livello logico del canvas della pagina Origine dati devono essere correlate tra loro. Quando trascini altre tabelle nel canvas del livello logico, Tableau tenta automaticamente di creare la relazione in base ai vincoli di chiave esistenti e ai campi corrispondenti per definire la relazione. Se non è in grado di determinare i campi corrispondenti, sarà necessario selezionarli.

Se non viene rilevato alcun vincolo, viene creata una relazione **Molti-a-molti** e l'integrità referenziale viene impostata su **Alcuni record corrispondono**. Queste impostazioni predefinite rappresentano una scelta sicura e offrono la massima flessibilità per l'origine dati. Le impostazioni predefinite supportano i join esterni completi e ottimizzano le query aggregando i dati della tabella prima di formare i join durante l'analisi. Tutti i dati delle colonne e delle righe di ogni tabella diventano disponibili per l'analisi.

Puoi aggiungere altri dati all'interno di qualsiasi tabella logica facendo doppio clic sulla tabella. Verrà aperto il livello fisico del canvas della pagina Origine dati. Se devi utilizzare join o unioni, puoi trascinare le tabelle di cui desideri eseguire il join o l'unione nel canvas del livello fisico. Le tabelle fisiche vengono unite nella relativa tabella logica.

Segui i passaggi descritti in Creare e definire [relazioni](https://help.tableau.com/current/pro/desktop/it-it/relate_tables.htm#create-and-define-relationships) per combinare più tabelle.

Modello a tabella singola

• Per creare un modello a tabella singola, trascina una tabella nel canvas del livello logico della pagina Origine dati. Puoi quindi utilizzare i campi di tale tabella nel riquadro Dati per l'analisi.

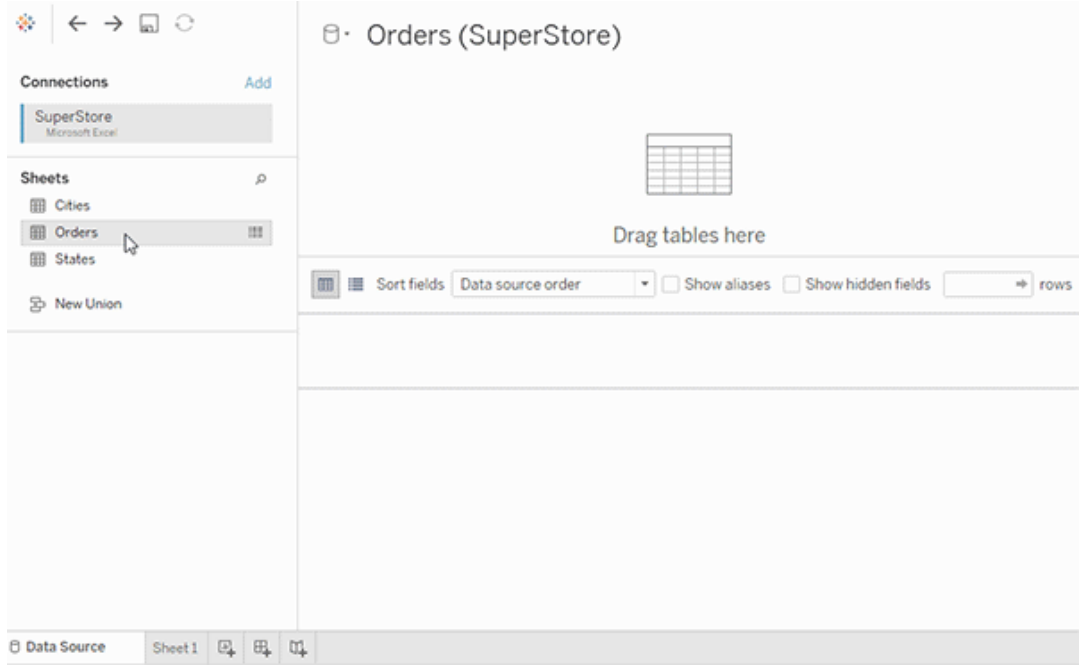

# Modello a tabella singola che contiene altre tabelle

Puoi aggiungere altri dati all'interno della singola tabella logica facendo doppio clic sulla tabella. Verrà aperto il livello fisico del canvas della pagina Origine dati. Se devi utilizzare join o unioni, puoi trascinare le tabelle di cui desideri eseguire il join o l'unione nel canvas del livello fisico. Le tabelle fisiche vengono unite nella relativa tabella logica.

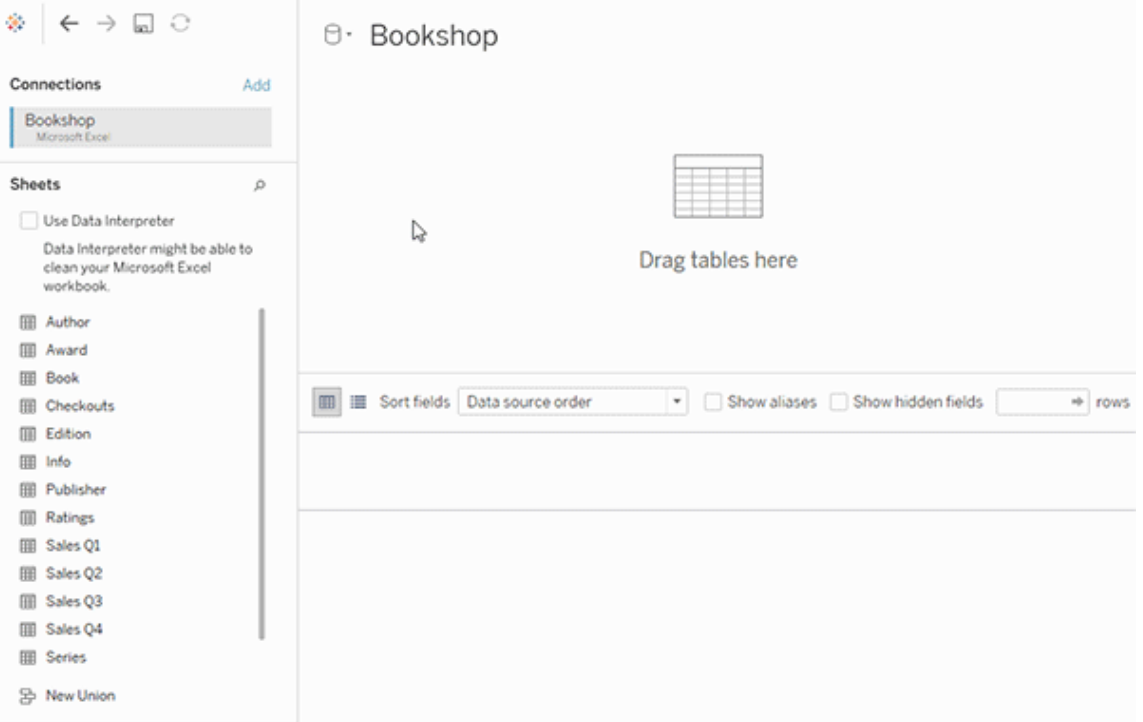

Questo esempio mostra la tabella Libro nel canvas delle relazioni (livello logico) dell'origine dati. Facendo doppio clic sulla tabella logica Libro, verrà aperto il canvas di join/unione (livello fisico).

In questo esempio, i join uniscono le tabelle Premio e Informazioni con la tabella Libro. In questo caso, il join tra Libro e Premio sarà uno-a-molti, al livello di dettaglio dei premi. Ciò duplicherebbe i valori delle misure per Libro e Informazioni. Per evitare la duplicazione, puoi correlare Premio e Informazioni a Libro invece di unirli tramite join all'interno della tabella logica Libro.

### Schemi del modello di dati supportati

Le funzionalità di modellazione dei dati introdotte in Tableau a partire dalla versione 2020.2 sono progettate per semplificare l'analisi in comuni scenari di dati multi-tabella, inclusi i modelli di dati a stella e a fiocco di neve. I seguenti tipi di modelli sono supportati nelle origini dati Tableau.

Tabella singola

L'analisi di una singola tabella logica che contiene una combinazione di dimensioni e misure funziona come in Tableau prima della versione 2020.2. Puoi creare una tabella logica utilizzando una combinazione di join, unioni, SQL personalizzato e così via.

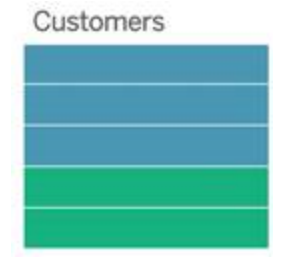

### Stella e fiocco di neve

Nei data warehouse aziendali, è comune disporre di dati strutturati in schemi a stella o a fiocco di neve, in cui le misure sono contenute in una tabella dei fatti centrale e le dimensioni vengono archiviate separatamente in tabelle delle dimensioni indipendenti. Questa organizzazione dei dati supporta molti flussi di analisi comuni, tra cui il rollup e il drill-down.

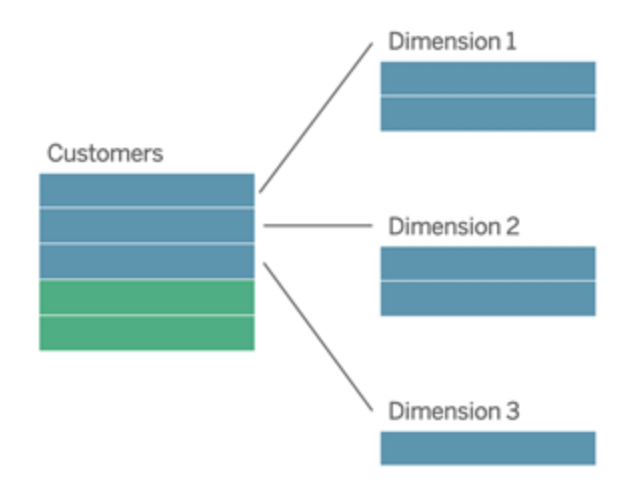

Questi modelli possono essere rappresentati direttamente con le relazioni nelle funzionalità di modellazione dei dati disponibili a partire da Tableau 2020.2.

Trascina prima la tabella dei fatti nel modello e quindi correla le tabelle delle dimensioni alla tabella dei fatti (in uno schema a stella) o ad altre tabelle delle dimensioni (in uno schema a fiocco di neve).

In genere, in uno schema a stella o a fiocco di neve ben modellato, le relazioni tra la tabella dei fatti e le tabelle delle dimensioni saranno molti-a-uno. Se queste informazioni sono codificate nel data warehouse, Tableau le utilizzerà automaticamente per impostare le opzioni per le prestazioni della relazione. In caso contrario, puoi impostare queste informazioni manualmente. Per maggiori informazioni, consulta [Ottimizzare](https://help.tableau.com/current/pro/desktop/it-it/datasource_relationships_perfoptions.htm) le query di relazione utilizzando le opzioni per le [prestazioni](https://help.tableau.com/current/pro/desktop/it-it/datasource_relationships_perfoptions.htm).

In uno schema a stella o a fiocco di neve ben modellato, ogni riga nella tabella dei fatti avrà una voce corrispondente in ognuna delle tabelle delle dimensioni. Se questo è vero e i vincoli di integrità del data warehouse lo riflettono, Tableau utilizzerà automaticamente queste informazioni per configurare l'impostazione di integrità referenziale nelle opzioni per le prestazioni. Se alcune righe della tabella dei fatti non dispongono di una riga corrispondente in una tabella delle dimensioni (una situazione talvolta denominata "dimensioni arrivate in ritardo" o "fatti arrivati in anticipo"), per impostazione predefinita Tableau manterrà tutte le righe durante il calcolo delle misure, ma potrebbe eliminare i valori quando vengono visualizzate le intestazioni delle dimensioni. Per maggiori informazioni, consulta [Ottimizzare](https://help.tableau.com/current/pro/desktop/it-it/datasource_relationships_perfoptions.htm) le query di relazione utilizzando le opzioni per le [prestazioni.](https://help.tableau.com/current/pro/desktop/it-it/datasource_relationships_perfoptions.htm)

#### Stella e fiocco di neve con misure in più di una tabella

In alcuni schemi a stella o a fiocco di neve, tutte le misure per l'analisi sono contenute nella tabella dei fatti. Spesso, tuttavia, ulteriori misure di interesse possono essere correlate alle tabelle delle dimensioni nell'analisi. Anche se le tabelle delle dimensioni non contengono misure, di frequente nelle analisi si desidera conteggiare o aggregare in altro modo i valori delle dimensioni. In questi casi, la distinzione tra tabelle dei fatti e tabelle delle dimensioni è meno chiara. Per aumentare la chiarezza durante la visualizzazione del modello di dati, è consigliabile aggiungere prima la tabella con la maggiore granularità al canvas dell'origine dati e quindi correlare tutte le altre tabelle alla prima tabella.

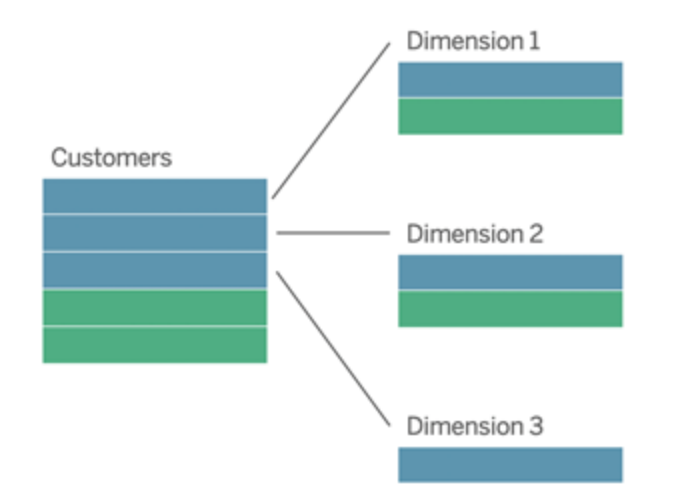

Se si eseguisse il join di queste tabelle in un'unica tabella logica, le misure nelle tabelle delle dimensioni verrebbero replicate, con conseguenti distorsioni nelle aggregazioni, a meno che non si provveda a deduplicare i valori utilizzando calcoli LOD o COUNT DISTINCT. Se invece si creano relazioni tra queste tabelle, Tableau aggregherà le misure prima di eseguire i join, evitando il problema delle duplicazioni non necessarie. Questo evita di dover monitorare con attenzione il livello di dettaglio delle misure.

### Analisi multi-fatti

Nella versione 2024.2 e successive le funzionalità di modellazione dei dati di Tableau supportano l'analisi multi-fatti attraverso l'uso di relazioni multi-fatti. Per informazioni approfondite su come creare modelli di dati di relazioni multi-fatti, vedere:

- [Informazioni](https://help.tableau.com/current/pro/desktop/it-it/datasource_mfr_multiple_base_tables.htm) sui modelli di dati con relazioni multi-fatti
- Quando utilizzare un modello con relazioni [multi-fatti](https://help.tableau.com/current/pro/desktop/it-it/datasource_mfr_when_to_use.htm)
- Creare un modello di dati con relazioni [multi-fatti](https://help.tableau.com/current/pro/desktop/it-it/datasource_mfr_build.htm)

Un modello con relazioni multi-fatti, ovvero un modello di dati con più tabelle di base, consente di utilizzare tabelle non correlate nel modello se nel modello esistono anche tabelle condivise. Durante l'analisi, i campi di una tabella condivisa congiungono tabelle di dati altrimenti non correlate in base alle dimensioni condivise che hanno in comune, ad esempio il fatto che si verifichino nello stesso luogo o nello stesso momento. Tutti i vantaggi delle relazioni vengono

mantenuti, inclusa la conservazione della granularità di ogni tabella o del livello di dettaglio nativo.

Analogamente a un modello di dati con tabella di base singola, Tableau determina il miglior tipo di join da utilizzare dietro le quinte in base alla struttura della visualizzazione. Ma in un modello con relazioni multi-fatti, le opzioni di join vengono ampliate e includono join esterni e cross join per gestire diversi livelli di correlazione. Per maggiori informazioni, consulta [Infor](https://help.tableau.com/current/pro/desktop/it-it/datasource_mfr_multiple_base_tables.htm)mazioni sui modelli di dati con relazioni [multi-fatti.](https://help.tableau.com/current/pro/desktop/it-it/datasource_mfr_multiple_base_tables.htm)

**Nota**: nelle versioni dalla 2020.2 alla 2024.1 è possibile aggiungere tabelle dei fatti (contenenti misure) ai modelli a stella e a fiocco di neve solo se sono correlati a una singola tabella delle dimensioni.

Ad esempio, puoi riunire due o più tabelle dei fatti per analizzare una dimensione condivisa, come nel caso delle analisi di tipo Customer 360. Queste tabelle dei fatti possono avere un livello di dettaglio diverso rispetto alla tabella delle dimensioni o l'una dall'altra. Possono inoltre avere una relazione molti-a-molti con la tabella delle dimensioni. In questi scenari, Tableau garantirà che i valori non vengano replicati prima dell'aggregazione.

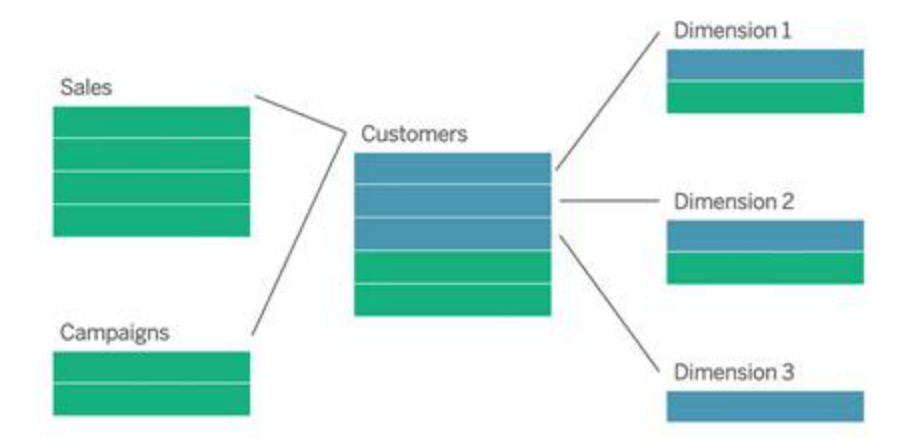

Se non hai una tabella delle dimensioni condivisa che mette in relazione le tabelle dei fatti, talvolta puoi crearne una in modo dinamico utilizzando codice SQL personalizzato oppure join o unioni di altre tabelle delle dimensioni.

Due tabelle dei fatti possono essere correlate direttamente tra loro in base a una dimensione comune. Questo tipo di analisi funziona al meglio quando una delle tabelle dei fatti contiene un soprainsieme della dimensione comune.

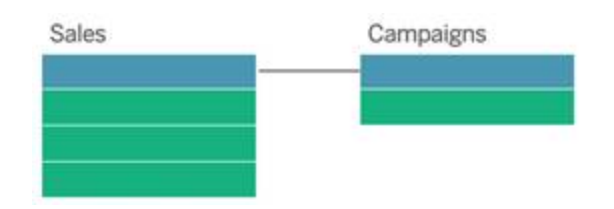

Esistono vari scenari che potrebbero indicare la necessità di creare un modello con relazioni multi-fatti con più tabelle di base anziché un'origine dati a tabella di base singola:

- **Relazioni circolari**. Le relazioni circolari non sono supportate. Se stai provando a creare un'origine dati con un ciclo, utilizza relazioni multi-fatti e imposta invece la tabella a valle come un'altra tabella di base.
- <sup>l</sup> **Dimensioni conformi** e **relazioni OR contestuali**. Se disponi di una serie di tabelle correlate agli stessi insiemi di clausole di relazione (come data e posizione), tali dimensioni devono essere estratte e trasformate in tabelle condivise.
	- <sup>l</sup> Ciò è particolarmente utile perché più clausole di relazione devono essere tutte vere (AND dal punto di vista logico) affinché le tabelle siano correlate per tali record.
	- Se, invece, desideri analizzare record in cui le clausole possono essere vere una alla volta (OR contestuale), questa flessibilità viene offerta impostando un modello di dati con tabelle delle dimensioni condivise.
- <sup>l</sup> **Combinazioni equivalenti**. Se utilizzi una combinazione ma desideri avere una combinazione equivalente senza origini dati primarie e secondarie, crea un modello di dati che combini le origini dati della combinazione con i relativi campi di collegamento in una o più tabelle condivise.

Requisiti per le relazioni in un modello di dati

- Quando crei una correlazione tra tabelle, i campi che definiscono le relazioni devono avere lo stesso tipo di dati. La modifica del tipo di dati nella pagina Origine dati non modifica questo requisito. Tableau continuerà a utilizzare il tipo di dati nel database sottostante per le query.
- Non puoi definire relazioni basate su campi geografici.
- Le relazioni circolari non sono supportate nel modello di dati.
- Non puoi definire relazioni tra origini dati pubblicate.

Fattori che limitano i vantaggi dell'utilizzo delle tabelle correlate

- La presenza di dati sporchi nelle tabelle (ovvero, tabelle che non sono state create tenendo presente un modello ben strutturato e contengono una combinazione di misure e dimensioni in più tabelle) può rendere più complessa l'analisi multi-tabella.
- L'utilizzo di filtri dell'origine dati limiterà la capacità di Tableau di eseguire la selezione per join nei dati. La selezione per join è un'espressione che fa riferimento al modo in cui Tableau semplifica le query rimuovendo i join non necessari.
- Tabelle con molti valori non corrispondenti tra le relazioni.
- Nelle versioni dalla 2020.2 alla 2024.1: interrelazione di più tabelle dei fatti con più tabelle delle dimensioni (tentativo di modellare dimensioni condivise o conformi). Nella versione 2024.2 e successive è possibile utilizzare relazioni multi-fatti per gestire questi casi.

# <span id="page-1257-0"></span>Differenze tra le relazioni e i join

Le relazioni sono un modo flessibile e dinamico per combinare i dati di più tabelle per l'analisi. Non è necessario definire i tipi di join per le relazioni, quindi non viene visualizzato un diagramma di Venn quando le crei.

Puoi considerare una relazione come un contratto tra due tabelle. Quando si compila una vista con i campi di queste tabelle, Tableau include i dati di queste tabelle utilizzando tale contratto per creare una query con i join appropriati.

- **Nessun tipo di join iniziale**. È sufficiente selezionare i campi corrispondenti per definire la relazione ([nessun](#page-1260-0) tipo di join). Tableau tenta innanzitutto di creare la relazione in base ai vincoli di chiave esistenti e ai nomi dei campi corrispondenti. Puoi quindi verificare che siano i campi da utilizzare oppure aggiungere altre coppie di campi per definire meglio la modalità di correlazione delle tabelle.
- <sup>l</sup> **Automazione e riconoscimento del contesto**. Le relazioni rinviano i join al momento e al contesto dell'analisi. Tableau seleziona automaticamente i tipi di join in base ai campi utilizzati nella visualizzazione. Durante l'analisi, Tableau regola i tipi di join in modo intelligente e mantiene il livello di dettaglio nativo nei dati. Puoi visualizzare le aggregazioni al livello di dettaglio dei campi nella vista senza doverti

preoccupare dei join sottostanti. Non è necessario utilizzare espressioni LOD come FIXED per deduplicare i dati nelle tabelle correlate.

<sup>l</sup> **Flessibilità**. Le relazioni possono essere molti-a-molti e supportano i join esterni completi. La combinazione delle tabelle tramite le relazioni è simile alla creazione di un'origine dati personalizzata e flessibile per ogni vista, il tutto in un'unica origine dati per la cartella di lavoro. Poiché Tableau esegue query solo sulle tabelle necessarie in base ai campi e ai filtri in una vista, puoi creare un'origine dati che può essere utilizzata per un'ampia gamma di flussi di analisi.

Per maggiori informazioni, consulta [Correlare](https://help.tableau.com/current/pro/desktop/it-it/relate_tables.htm) i dati e Non temere le [relazioni](https://help.tableau.com/current/pro/desktop/it-it/datasource_dont_be_scared.htm).

I join sono comunque disponibili come opzione per combinare i dati. Fai doppio clic su una tabella logica per passare al canvas di join. Per maggiori informazioni, consulta [Dove](#page-1260-0) sono i [join?](#page-1260-0)

**Guarda un video**: per un'introduzione all'utilizzo delle relazioni in Tableau, guarda questo video di 5 minuti.

**Nota**: l'interfaccia per la modifica delle relazioni mostrata in questo video potrebbe essere leggermente diversa dalla versione corrente ma presenta le stesse funzionalità.

Guarda anche i podcast video sulle relazioni di Action [Analytics](https://action-analytics.com/library/), ad esempio Why did [Tableau](https://action-analytics.com/ep-1-why-did-tableau-invent-relationships/) Invent [Relationships?](https://action-analytics.com/ep-1-why-did-tableau-invent-relationships/) Fai clic su "Video Podcast" nella sezione [Library](https://action-analytics.com/library/) per vederne altri.

Per informazioni correlate sul funzionamento delle query di relazione, consulta i seguenti post di blog di Tableau:

- [Relationships,](https://www.tableau.com/about/blog/2020/5/relationships-part-1-meet-new-tableau-data-model) part 1: Introducing new data modeling in Tableau
- [Relationships,](https://www.tableau.com/about/blog/2020/5/relationships-part-2-tips-and-tricks) part  $2:$  Tips and tricks
- [Relationships,](https://www.tableau.com/about/blog/2020/6/relationships-part-3-asking-questions-across-multiple-related-tables) part 3: Asking questions across multiple related tables

Caratteristiche delle relazioni e dei join

Le relazioni sono un modo flessibile e dinamico per combinare i dati di più tabelle per l'analisi. È consigliabile utilizzare le relazioni come primo approccio per combinare i dati perché

semplificano e rendono più intuitive la preparazione e l'analisi dei dati. [Utilizza](https://help.tableau.com/current/pro/desktop/it-it/datasource_datamodel_faq.htm#can-i-use-joins-between-logical-tables) i join solo quando è [assolutamente](https://help.tableau.com/current/pro/desktop/it-it/datasource_datamodel_faq.htm#can-i-use-joins-between-logical-tables) necessario.

Di seguito sono riportati alcuni vantaggi dell'utilizzo delle relazioni per combinare le tabelle:

- Semplificano la definizione, la modifica e il riutilizzo dell'origine dati.
- Semplificano l'analisi dei dati in più tabelle al livello di dettaglio (LOD) corretto.
- <sup>l</sup> Non richiedono l'utilizzo di espressioni LOD o calcoli LOD per l'analisi a diversi livelli di dettaglio.
- Eseguono query solo sui dati delle tabelle con i campi utilizzati nella vista corrente.

### Relazioni

- Vengono visualizzate come noodle flessibili tra le tabelle logiche
- Richiedono di selezionare i campi corrispondenti tra due tabelle logiche
- Non richiedono di selezionare i tipi di join
- Rendono potenzialmente disponibili tutti i dati delle righe e delle colonne dalle tabelle correlate nell'origine dati
- Mantengono il livello di dettaglio di ogni tabella nell'origine dati e durante l'analisi
- Creano domini indipendenti con più livelli di dettaglio. Le tabelle non vengono riunite nell'origine dati.
- Durante l'analisi, creano automaticamente i join appropriati in base ai campi in uso.
- Non duplicano i valori aggregati (quando le opzioni per le prestazioni sono impostate su Molti-a-molti)
- Mantengono i valori delle misure non corrispondenti (quando le opzioni per le prestazioni sono impostate su Alcuni record corrispondono)

### Join

I join sono un modo più statico per combinare i dati. I join devono essere definiti tra le tabelle fisiche in anticipo, prima dell'analisi, e non possono essere modificati senza influire su tutti i fogli che utilizzano l'origine dati. Le tabelle sottoposte a join vengono sempre unite in un'unica tabella. Di conseguenza, talvolta nei dati uniti tramite join mancano valori non corrispondenti o vengono duplicati valori aggregati.

- Vengono visualizzati con le icone del diagramma di Venn tra le tabelle fisiche
- Richiedono di selezionare i tipi di join e le clausole di join
- Le tabelle fisiche sottoposte a join vengono unite in un'unica tabella logica con una combinazione fissa di dati
- Possono eliminare i valori delle misure non corrispondenti
- Possono duplicare i valori aggregati quando i campi hanno diversi livelli di dettaglio
- <sup>l</sup> Supportano gli scenari che richiedono una singola tabella di dati, come i filtri di estrazione e l'aggregazione

#### Requisiti per l'utilizzo delle relazioni

- Quando crei una correlazione tra tabelle, i campi che definiscono le relazioni devono avere lo stesso tipo di dati. La modifica del tipo di dati nella pagina Origine dati non modifica questo requisito. Tableau continuerà a utilizzare il tipo di dati nel database sottostante per le query.
- Non puoi definire relazioni basate su campi geografici.
- Le relazioni circolari non sono supportate nel modello di dati.
- Non puoi definire relazioni tra origini dati pubblicate.

Fattori che limitano i vantaggi dell'utilizzo delle tabelle correlate

- La presenza di dati sporchi nelle tabelle (ovvero, tabelle che non sono state create tenendo presente un modello ben strutturato e contengono una combinazione di misure e dimensioni in più tabelle) può rendere più complessa l'analisi multi-tabella.
- L'utilizzo di filtri dell'origine dati limiterà la capacità di Tableau di eseguire la selezione per join nei dati. La selezione per join è un'espressione che fa riferimento al modo in cui Tableau semplifica le query rimuovendo i join non necessari.
- Tabelle con molti valori non corrispondenti tra le relazioni.
- Nelle versioni dalla 2020.2 alla 2024.1: interrelazione di più tabelle dei fatti con più tabelle delle dimensioni (tentativo di modellare dimensioni condivise o conformi). Nella versione 2024.2 e successive è possibile utilizzare relazioni multi-fatti per gestire questi casi. Per maggiori informazioni, consulta Analisi [multi-fatti](https://help.tableau.com/current/pro/desktop/it-it/datasource_datamodel.htm#multifact-analysis) con relazioni e [Informazioni](https://help.tableau.com/current/pro/desktop/it-it/datasource_mfr_multiple_base_tables.htm) sui modelli di dati con relazioni [multi-fatti.](https://help.tableau.com/current/pro/desktop/it-it/datasource_mfr_multiple_base_tables.htm)

#### Dove sono i join?

Puoi specificare i join tra le tabelle nel livello fisico di un'origine dati. Fai doppio clic su una tabella logica per passare al canvas di join/unione nel livello fisico e aggiungere join o unioni.

Ogni tabella logica principale contiene almeno una tabella fisica. Apri una tabella logica per visualizzare, modificare o creare join tra le relative tabelle fisiche. Fai clic con il pulsante destro del mouse su una tabella logica, quindi scegli **Apri**. In alternativa, fai doppio clic sulla tabella per aprirla.

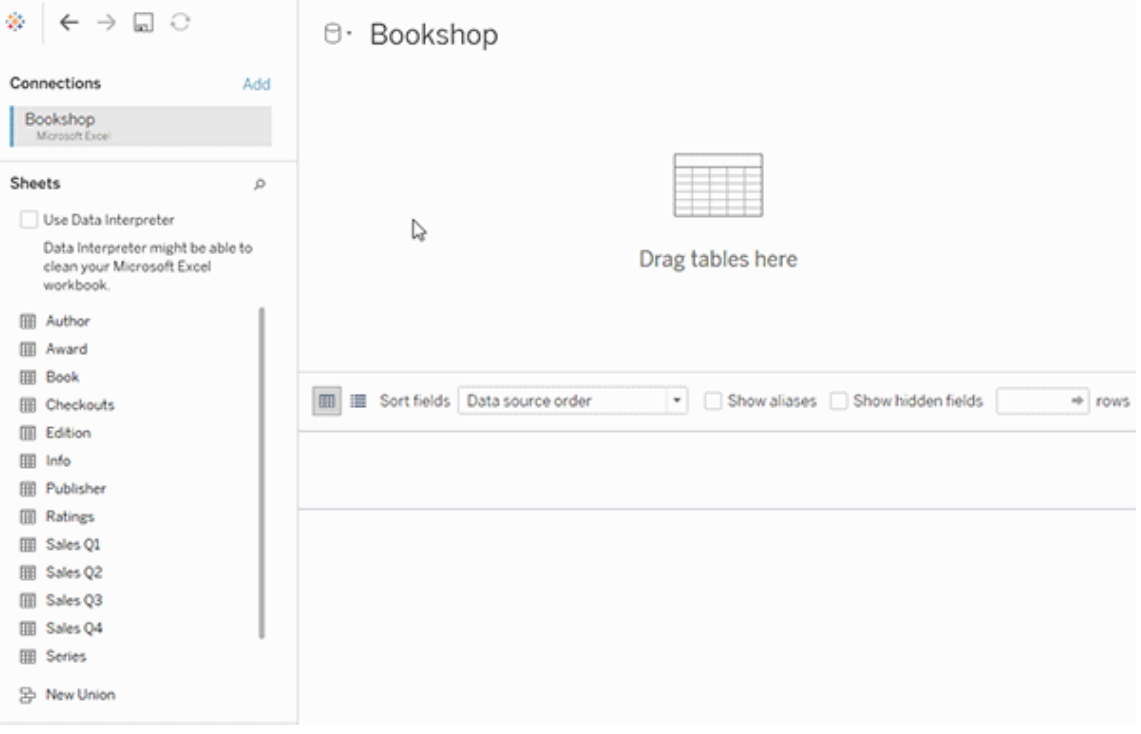

Quando si crea un'origine dati, questa ha due livelli. Il livello superiore è il livello logico dell'origine dati. I dati tra le tabelle del livello logico vengono combinati tramite le relazioni.

Il livello successivo è il livello fisico dell'origine dati. I dati tra le tabelle del livello fisico vengono combinati tramite i join. Per maggiori informazioni, consulta [Tabelle](https://help.tableau.com/current/pro/desktop/it-it/datasource_datamodel.htm) logiche e fisiche nel [modello](https://help.tableau.com/current/pro/desktop/it-it/datasource_datamodel.htm) di dati.

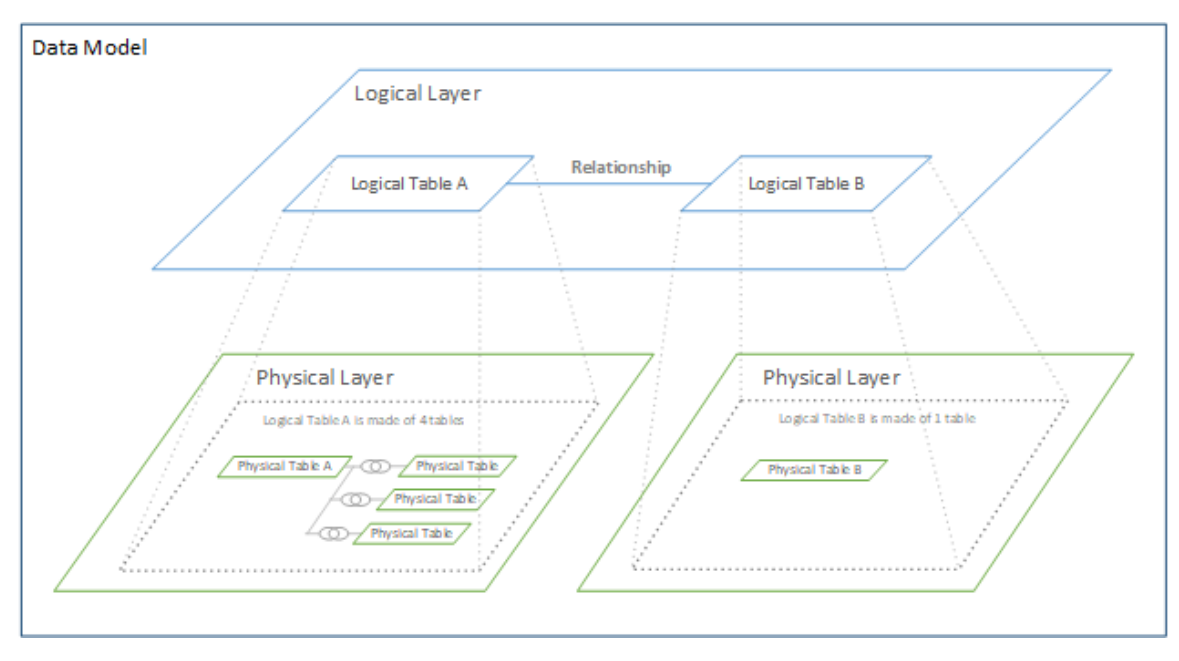

# Ottimizzare le query di relazione utilizzando le opzioni per le prestazioni

Le opzioni per le prestazioni sono impostazioni facoltative che definiscono la cardinalità (univocità) e l'integrità referenziale (record corrispondenti) tra le due tabelle in una relazione. Queste impostazioni aiutano Tableau a ottimizzare le query durante l'analisi.

- <sup>l</sup> **Se non sai quali opzioni scegliere**, utilizza le impostazioni predefinite consigliate da Tableau. L'utilizzo dei valori predefiniti è sicuro e genererà automaticamente le aggregazioni e i join corretti durante l'analisi. Se non conosci la cardinalità o l'integrità referenziale, non è necessario modificare queste impostazioni.
- <sup>l</sup> **Se conosci la struttura dei dati**, puoi modificare queste impostazioni per rappresentare l'unicità e la corrispondenza tra i record delle due tabelle.

In molti scenari analitici, utilizzando le impostazioni predefinite per una relazione si ottengono tutti i dati necessari per l'analisi. In alcuni scenari, potrebbe essere utile regolare le impostazioni delle opzioni per le prestazioni per descrivere i dati in modo più accurato. Per maggiori informazioni sull'utilizzo delle relazioni per combinare e analizzare i dati, consulta [Correlare](https://help.tableau.com/current/pro/desktop/it-it/relate_tables.htm) i [dati](https://help.tableau.com/current/pro/desktop/it-it/relate_tables.htm) e questo post di blog di Tableau: [Relationships,](https://www.tableau.com/about/blog/2020/5/relationships-part-1-meet-new-tableau-data-model) part 1: Introducing new data modeling in [Tableau](https://www.tableau.com/about/blog/2020/5/relationships-part-1-meet-new-tableau-data-model).

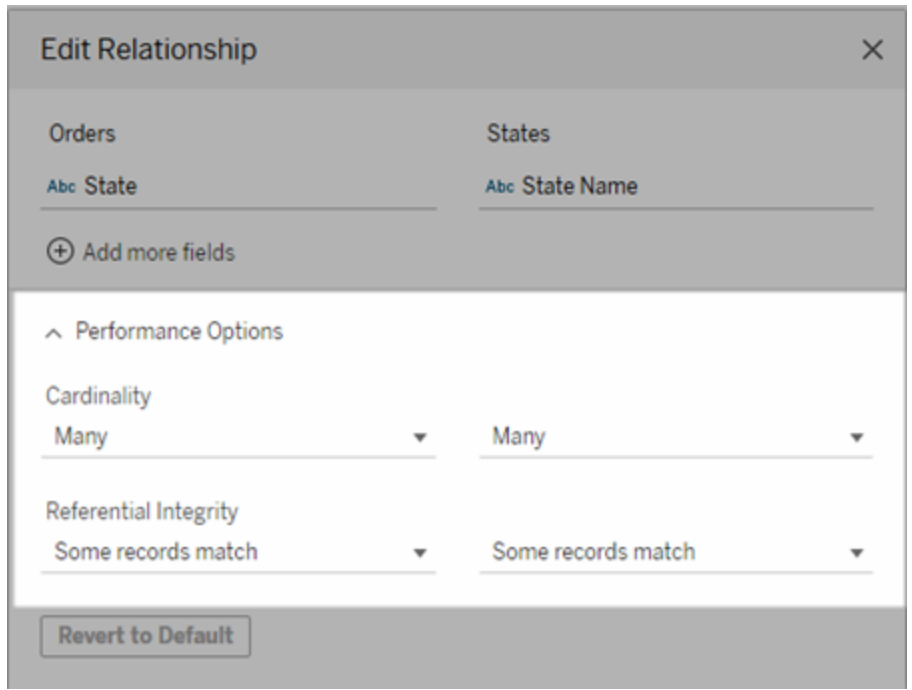

Significato delle impostazioni di cardinalità e integrità referenziale

Opzioni di cardinalità

Le impostazioni della cardinalità determinano se Tableau aggrega i dati delle tabelle prima o dopo il join automatico dei dati durante l'analisi.

- **·** Seleziona Molti se i valori dei campi non sono univoci o se non lo sai con certezza. Tableau aggregherà i dati rilevanti prima di formare i join durante l'analisi.
- <sup>l</sup> Seleziona **Uno** se i valori dei campi sono univoci. Durante l'analisi, verrà eseguito il join dei dati pertinenti prima dell'aggregazione. La corretta impostazione di questa opzione ottimizza le query nella cartella di lavoro quando i valori dei campi nella relazione sono univoci. Tuttavia, la selezione dell'opzione **Uno** quando i valori dei campi non sono univoci può comportare la visualizzazione di valori aggregati duplicati nella vista.

**Nota**: selezionando **Uno** i record vengono gestiti come se il valore di ogni chiave fosse univoco e fosse presente al massimo una riga con un valore Null.

Opzioni di integrità referenziale

Le impostazioni di integrità referenziale determinano il tipo di join utilizzato per ottenere i valori delle dimensioni per una misura durante l'analisi.

- <sup>l</sup> Seleziona **Alcuni record corrispondono** se alcuni valori nei campi non hanno una corrispondenza nell'altra tabella o se non lo sai con certezza. Durante l'analisi, Tableau utilizza i join esterni per ottenere i valori delle dimensioni per una misura. Tutti i valori delle misure saranno mostrati nella vista, anche le misure non corrispondenti.
- <sup>l</sup> Seleziona **Tutti i record corrispondono** se i valori nel campo hanno sicuramente una corrispondenza nell'altra tabella. Con questa impostazione, sarà generato un numero inferiore di join più semplici durante l'analisi e verranno ottimizzate le query. Potresti vedere risultati incoerenti durante l'analisi (valori non corrispondenti rimossi o mancanti nella vista) se sono presenti valori non corrispondenti in questa tabella.

**Note**: selezionando **Tutti i record corrispondono**, i record vengono trattati come se non esistessero valori Null nei campi utilizzati per la relazione. Durante l'analisi, Tableau utilizzerà i join interni per ottenere i valori delle dimensioni per una misura. Per impostazione predefinita, Tableau non eseguirà mai il join di chiavi Null.

Per maggiori informazioni sui concetti di cardinalità e integrità referenziale, consulta [Car](https://help.tableau.com/current/pro/desktop/it-it/cardinality_and_ri.htm)dinalità e integrità [referenziale.](https://help.tableau.com/current/pro/desktop/it-it/cardinality_and_ri.htm)

### Dove sono i join?

Puoi specificare i join tra le tabelle nel livello fisico di un'origine dati. Fai doppio clic su una tabella logica per passare al canvas di join.

Ogni tabella logica principale contiene almeno una tabella fisica. Apri una tabella logica per visualizzare, modificare o creare join tra le relative tabelle fisiche. Fai clic con il pulsante destro del mouse su una tabella logica, quindi scegli **Apri**. In alternativa, fai doppio clic sulla tabella per aprirla.

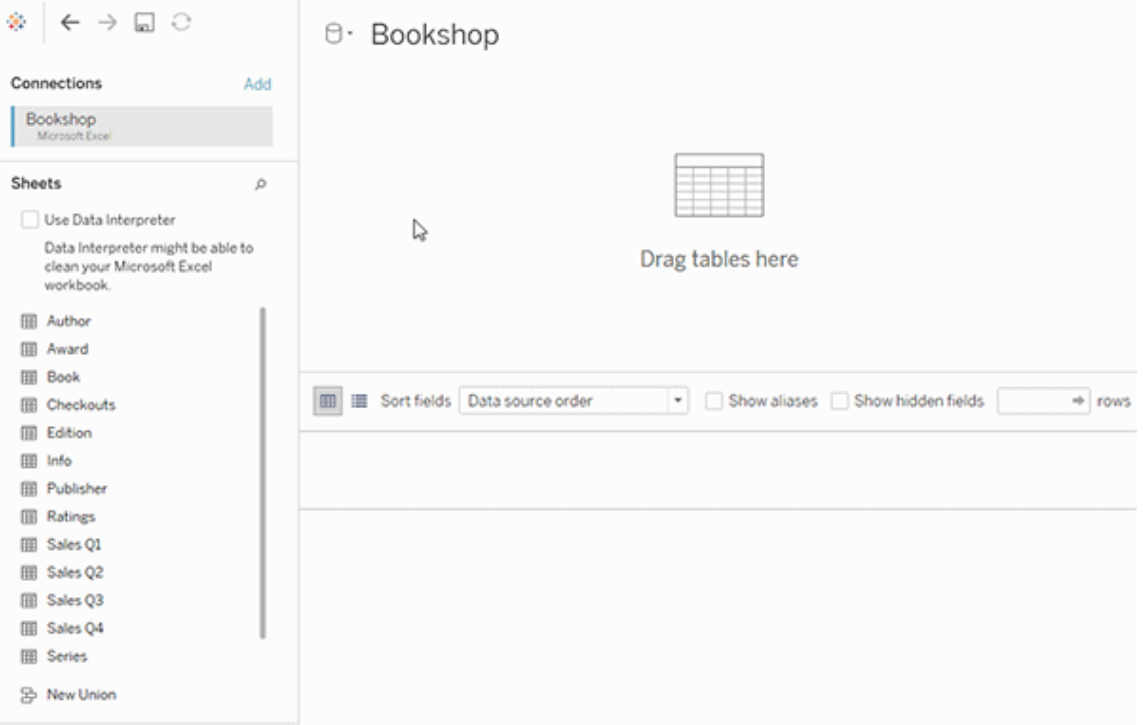

Quando si crea un'origine dati, questa ha due livelli. Il livello superiore è il livello logico dell'origine dati. I dati tra le tabelle del livello logico vengono combinati tramite le relazioni.

Il livello successivo è il livello fisico dell'origine dati. I dati tra le tabelle del livello fisico vengono combinati tramite i join. Per maggiori informazioni, consulta [Tabelle](https://help.tableau.com/current/pro/desktop/it-it/datasource_datamodel.htm#dm_log_phys) logiche e fisiche nel [modello](https://help.tableau.com/current/pro/desktop/it-it/datasource_datamodel.htm#dm_log_phys) di dati.

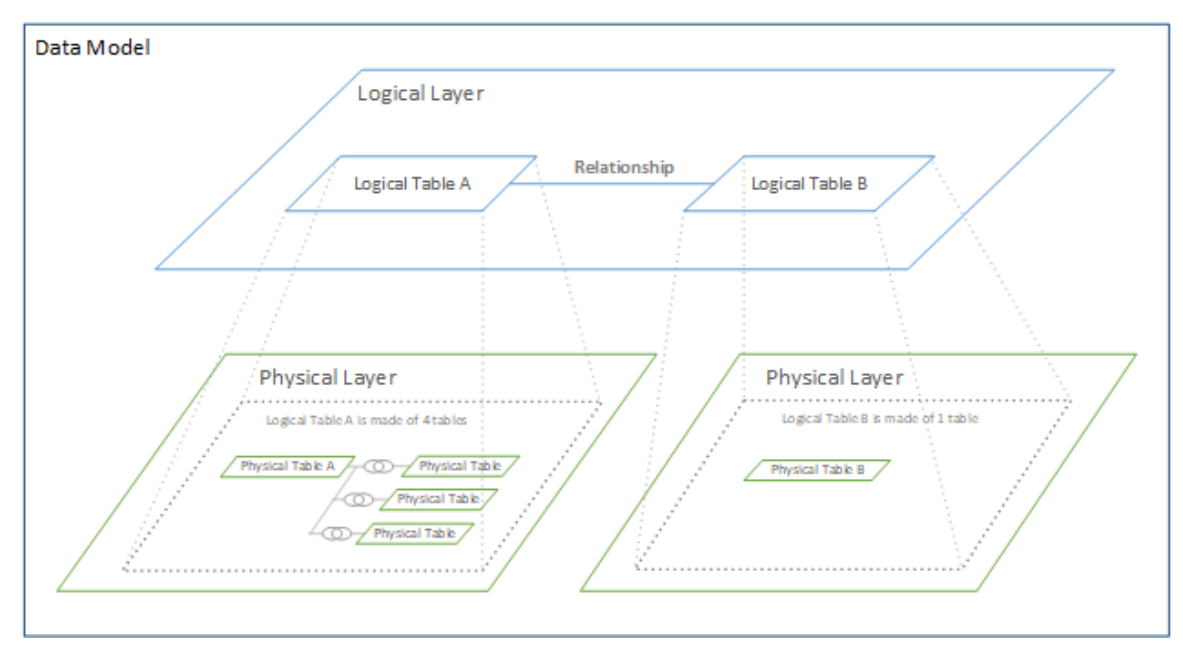

Suggerimenti sull'utilizzo delle opzioni per le prestazioni

Se conosci la struttura dei dati, puoi utilizzare le impostazioni facoltative delle opzioni per le prestazioni per stabilire la cardinalità delle tabelle tra loro (uno-a-uno, uno-a-molti, molti-amolti) e indicare l'integrità referenziale (i valori di una tabella hanno sempre una corrispondenza nell'altra tabella).

Invece di considerare le impostazioni nelle opzioni per le prestazioni come "sì" e "no", pensale in termini di "sì" e "non so". Se sei certo che i valori di una tabella siano univoci, seleziona **Uno**. Se sei certo che ogni record di una tabella corrisponda a uno o più record nell'altra tabella, seleziona **Tutti i record corrispondono**. In caso contrario, lascia le impostazioni predefinite così come sono.

Se non conosci la struttura dei dati, utilizza le impostazioni predefinite. Quando Tableau non è in grado di rilevare queste impostazioni nei dati, le impostazioni predefinite sono:

- Cardinalità: Molti-a-molti
- Integrità referenziale: Alcuni record corrispondono

Se Tableau rileva relazioni chiave o l'integrità referenziale nei dati, tali impostazioni verranno utilizzate e indicate come "rilevate".

Per riapplicare le impostazioni predefinite, fai clic su **Ripristina impostazioni predefinite**.

#### Definizione dei termini

La *cardinalità* si riferisce all'unicità dei dati contenuti in un campo (colonna) o in una combinazione di campi. Quando le tabelle che desideri analizzare contengono diverse righe di dati, le query possono risultare lente (e le prestazioni complessive dell'origine dati sono interessate), pertanto è consigliabile scegliere un metodo per combinare i dati in base alla cardinalità delle colonne correlate tra le tabelle.

- <sup>l</sup> Bassa cardinalità: quando le colonne correlate presentano numerosi dati ripetuti. Ad esempio, una tabella denominata Prodotti potrebbe contenere una colonna Categoria contenente tre valori: Arredamento, Forniture per ufficio e Tecnologia.
- <sup>l</sup> Alta cardinalità: quando le colonne correlate presentano numerosi dati univoci. Ad esempio, una tabella denominata Ordini potrebbe contenere una colonna ID ordine con un valore univoco per ogni ordine di un prodotto.

L'*integrità referenziale* indica che una tabella avrà sempre una riga corrispondente nell'altra tabella. Ad esempio, una tabella Vendite avrà sempre una riga corrispondente nella tabella Catalogo prodotti.

## Informazioni sui modelli di dati con relazioni multi-fatti

Le relazioni multi-fatti ti consentono di creare origini dati con più di una *tabella di base*. L'utilizzo di più tabelle di base nel modello di dati consente di eseguire l'analisi multi-fatti in Tableau.

Stabilendo *alberi* di tabelle, con radice in una tabella di base, è possibile modellare strutture di dati con domini concettuali diversi e utilizzare le loro caratteristiche condivise per collegarle. Questo tipo di analisi viene spesso definito analisi multi-fatti, dimensioni conformate o dimensioni condivise. In Tableau lo chiamiamo modello di dati con relazioni multi-fatti, perché vengono utilizzate le relazioni per crearlo. Un modello di dati con relazioni multi-fatti contiene sempre più tabelle di base. Le tabelle di base sono le tabelle più a sinistra nel modello di dati. Per indicazioni su come determinare quali tabelle utilizzare come tabelle di base, consulta Quando utilizzare un modello con relazioni [multi-fatti.](#page-1296-0)

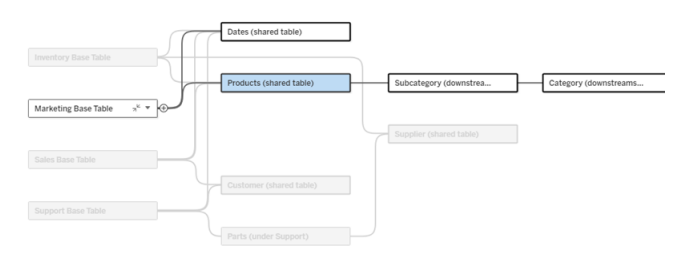

Un modello di dati con più tabelle di base con l'albero di una tabella di base evidenziato.

#### Livelli di correlazione

I modelli di dati con più tabelle di base offrono molta flessibilità rispetto al modo in cui i dati possono essere correlati (o meno) tra loro.

**Nota**: la correlazione a qualsiasi livello è rilevante solo nei modelli di dati con più tabelle di base. Prima dei modelli di dati con relazioni multi-fatti, venivano correlati tutti gli elementi (all'interno di una singola origine dati) o non veniva correlato alcun elemento (combinazione di più origini dati).

### **Correlazione nel modello di dati**

Le tabelle sono correlate, non correlate o condivise in base alla struttura del modello di dati. In un'origine dati, la correlazione delle tabelle è una costante. Come breve panoramica:

- Le *tabelle correlate* sono sullo stesso albero.
	- Prima della versione 2024.2, tutte le origini dati erano origini dati con singole tabelle di base costituite da un singolo albero e in un'origine dati con singole tabelle di base tutte le tabelle sono correlate.
- <sup>l</sup> Le *tabelle non correlate* sono su alberi diversi. Le tabelle di base sono sempre non correlate tra loro. Anche le tabelle che si trovano esattamente a valle di una tabella di base non sono correlate alle tabelle di altri alberi.
- **·** Le *tabelle condivise* hanno più relazioni in entrata e appartengono a più di un albero.
	- Anche le tabelle a valle di una tabella con più relazioni in entrata sono considerate condivise.

### **Correlazione durante l'analisi**

I campi possono essere correlati, non correlati, non ancora correlati, correlati in modo ambiguo oppure possono operare come campi di congiunzione. La correlazione tra un gruppo di campi viene determinata a livello di singolo foglio in base alla struttura del modello di dati, a quali campi sono attivamente in uso (ovvero negli spazi come pillole) e al fatto che tali campi siano dimensioni o misure.

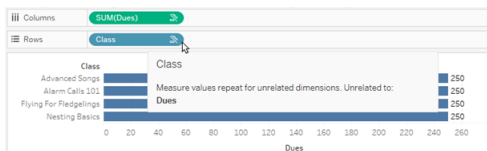

Per creare una visualizzazione con campi di più tabelle, Tableau deve eseguire join in background per calcolare i valori. Il tipo di join utilizzato dipende dalla [correlazione](#page-1276-0) dei campi. Come breve panoramica:

- **•** Quando in una visualizzazione vengono utilizzati *campi correlati*, le dimensioni vengono sottoposte a join interno e i valori delle misure sono ripartiti in base alle dimensioni.
	- È un po' più complicato di così: potrebbero essere necessari ulteriori join in background per garantire che nessun valore delle misure venga [eliminato.](https://www.tableau.com/it-it/blog/relationships-tableau-data-model) Tuttavia, in una visualizzazione con sole dimensioni, le dimensioni correlate sono sottoposte a join interni: questo è il concetto principale a tale proposito.
	- Questo è lo stesso comportamento dei modelli con singole tabelle di base.
- <sup>l</sup> Quando in una visualizzazione vengono utilizzati *campi non correlati* , le dimensioni vengono sottoposte a cross join. I valori delle misure sono elaborati con ambito tabella (ovvero vengono aggregati in locale a un singolo valore per l'intera tabella) e ripetuti.
	- <sup>l</sup> È anche possibile che i campi siano correlati *in modo ambiguo* o *non ancora correlati*, il che significa che per la combinazione di campi attivi esiste più di un modo per risolvere le relazioni tra le relative tabelle. Se Tableau rileva incertezza, considera i campi come non correlati.
- **•** Quando i campi sono *congiunti*<sub></sub> in base a un campo condiviso, le dimensioni vengono sottoposte a join esterno. I valori delle misure vengono aggregati a livello di qualsiasi dimensione in base alla quale possono essere ripartiti e potrebbero essere ripetuti.
	- <sup>l</sup> Le *dimensioni di congiunzione* sono simili ai campi di [collegamento](https://help.tableau.com/current/pro/desktop/it-it/multiple_connections.htm#define-blend-relationships-for-blending) nella com[binazione](https://help.tableau.com/current/pro/desktop/it-it/multiple_connections.htm#define-blend-relationships-for-blending) dei dati. I risultati vengono calcolati per ciascuna coppia di campi cor-

relati, quindi i valori non correlati vengono congiunti attraverso i valori condivisi della dimensione condivisa tra loro.

Tutti questi concetti e definizioni sono illustrati in modo più dettagliato più avanti in questo argomento.

# Una digressione su dimensioni e misure

In Tableau, le *misure* sono *aggregazioni*: vengono aggregate fino alla *granularità* impostata dalle *dimensioni* nella vista. Il valore di una misura dipende quindi dal contesto delle dimensioni. Ad esempio, il "numero di confezioni di cereali" varia a seconda dal fatto che intendiamo l'inventario totale o il numero di confezioni per ogni marchio.

Le *dimensioni* in genere sono campi categorici, come il paese o il marchio. In Tableau, le dimensioni impostano la granularità, o il *livello di dettaglio*, della vista. In genere desideriamo raggruppare i dati in indicatori in base a una combinazione di categorie. Le dimensioni che utilizziamo per creare la vista determinano quanti indicatori sono disponibili.

Quando una misura viene utilizzata senza dimensioni, viene elaborata con *ambito tabella*. Ciò significa che il suo valore è il valore completamente aggregato per l'intera tabella. Non appena utilizziamo una dimensione come il marchio nella visualizzazione, la misura viene ripartita in modo più granulare. Il numero totale di confezioni di cereali ora è ripartito per marchio.

L'*aggregazione* si riferisce alla modalità di combinazione dei dati. L'aggregazione predefinita di Tableau è SUM. È possibile modificare l'aggregazione in altre opzioni, come la media, la mediana, il conteggio dei valori univoci, il minimo e così via. La *granularità* si riferisce a quanto è dettagliata o ripartita la misura: un elemento che è controllato dalle dimensioni. A meno che la granularità della misura non sia a livello di riga (ovvero disaggregata), il relativo valore deve essere aggregato.

# Esempio

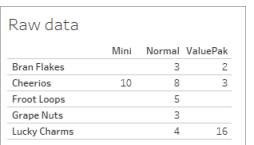

Qual è il valore di "numero di confezioni di cereali"?

Dipende dal tipo di aggregazione e dalla granularità impostate dalle dimensioni.

- Aggregazioni:
	- Somma (o totale)
	- Media
- Granularità:
	- Con ambito tabella/completamente aggregato (le barre blu nell'esempio)
	- **·** Ripartizione in base alla dimensione **Marchio** (le barre colorate nell'esempio)

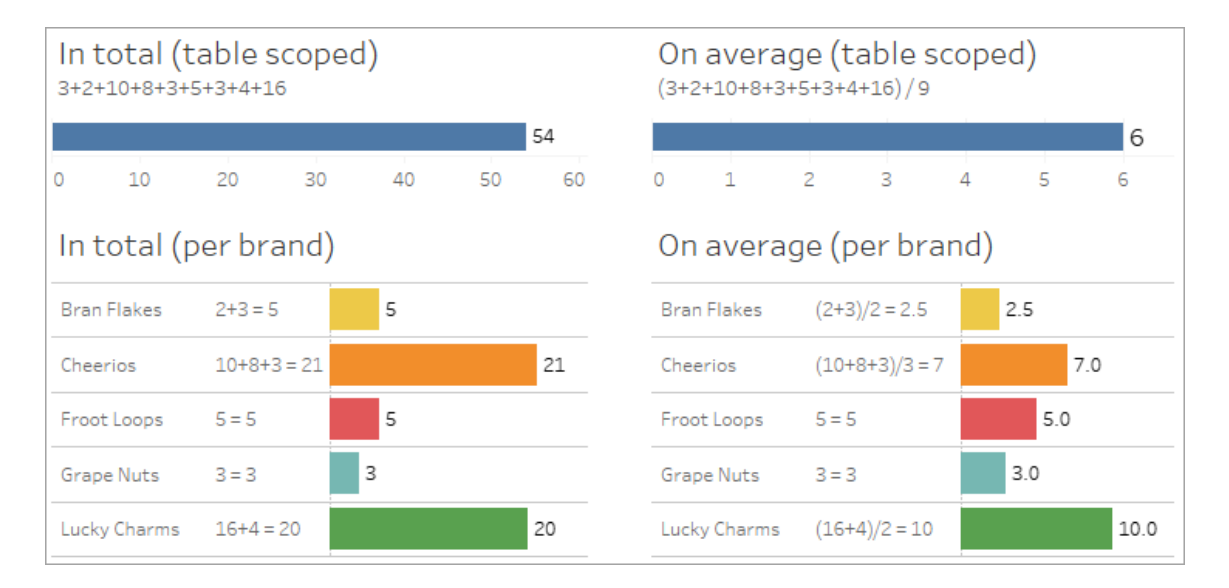

#### Indicatori di correlazione a livello di campo

Esistono diversi indicatori visivi che possono aiutarti a comprendere il grado di correlazione tra i campi che stai utilizzando in un'analisi.

Indicatori di correlazione in un foglio di lavoro

- **Icona di non correlazione**: in Tableau viene utilizzata un'icona di non correlazione » per indicare che non tutti gli elementi nella vista sono correlati. Se visualizzi un'icona di non correlazione su una pillola nella vista o nel riquadro Dati, puoi passare il puntatore del mouse sull'icona per ottenere maggiori [informazioni.](https://help.tableau.com/current/pro/desktop/it-it/mfr_relatedness_messages.htm)
	- L'icona correlata » indica che il campo congiunge campi non correlati.
- <sup>l</sup> **Nomi dei campi in grigio chiaro**: i nomi dei campi vengono visualizzati in testo grigio chiaro nel riquadro Dati quando non sono correlati ad *alcuno* dei campi in uso negli spazi. Puoi comunque utilizzare questi campi per l'analisi nella visualizzazione, ma nell'analisi i campi non correlati sono valutati [diversamente](https://help.tableau.com/current/pro/desktop/it-it/datasource_mfr_multiple_base_tables.htm#joinsbyrelatedness) rispetto ai campi correlati. Al passaggio del puntatore del mouse, anche questi campi mostrano un'icona di non correlazione.

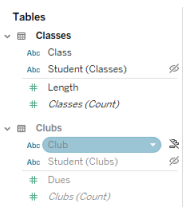

**Nota**: nelle versioni precedenti di Tableau, i nomi dei campi in grigio chiaro indicavano che i campi erano nascosti e che l'opzione **Mostra campi nascosti** era selezionata. I campi nascosti, quando vengono visualizzati, ora sono indicati da un'icona a forma di occhio su cui è possibile fare clic ».

Finestra di dialogo di avviso per la correlazione

Quando campi non correlati vengono utilizzati insieme in una visualizzazione, Tableau mostra una finestra di dialogo di avviso per segnalare che i campi non sono correlati. Questo avviso viene visualizzato ogni volta che si aggiunge un campo non correlato per evitare cross join accidentali che potrebbero influire sulle prestazioni.

- **Se si desidera utilizzare campi non correlati senza congiunzione, fai clic su Aggiungi** per continuare ad aggiungere il campo alla visualizzazione.
- Se si desidera congiungere campi non correlati, la procedura consigliata è quella di far emergere il campo da congiungere prima di un campo altrimenti non correlato. La

finestra di dialogo non verrà visualizzata se il campo di congiunzione è già in uso. Consulta Come vengono utilizzati i join per ogni livello di [correlazione](#page-1283-0) per maggiori informazioni su come la congiunzione impedisce i cross join.

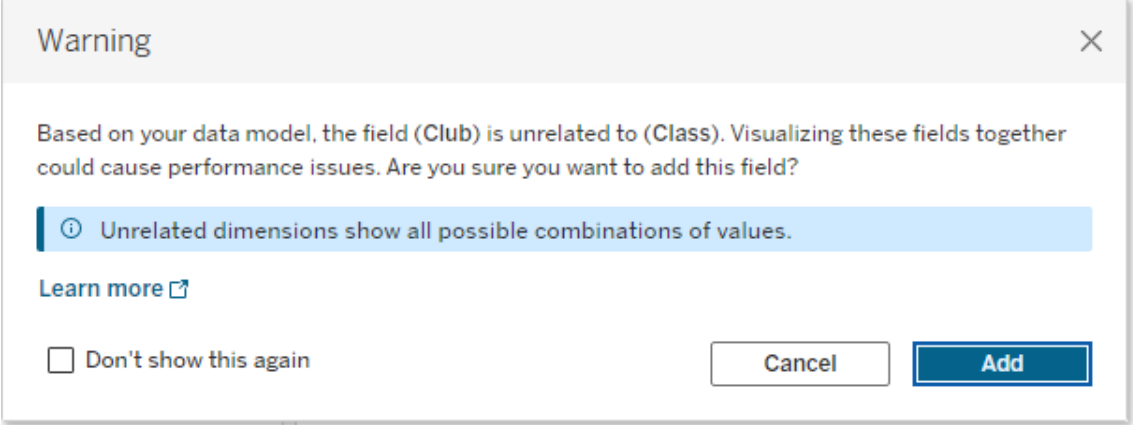

Quando si aggiungono più campi o sono già presenti nella vista, nella finestra di dialogo viene visualizzata l'area **Dettagli**. Espandila per visualizzare ulteriori informazioni sulla correlazione di tutti i campi in uso e identificare l'origine del problema di mancata correlazione.

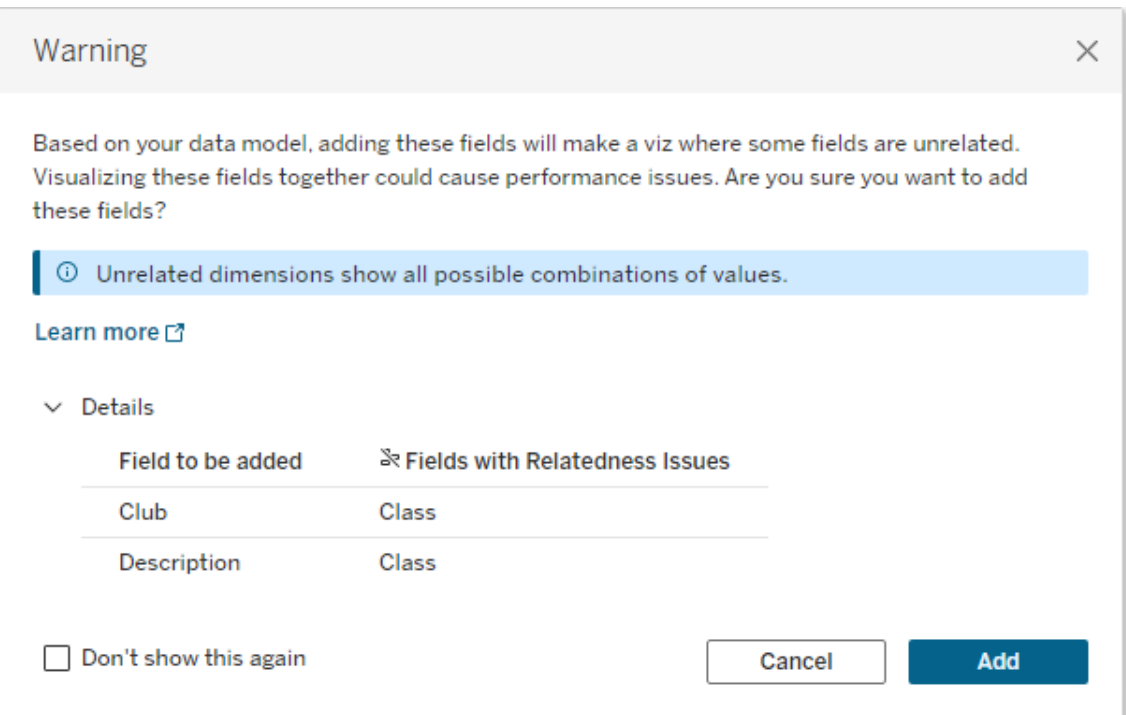

Per impedire che il messaggio di avviso venga visualizzato, seleziona l'opzione **Non mostrare più questo messaggio**. Puoi sempre riattivare questi messaggi di avviso riattivandoli:

- **•** In Tableau Desktop, apri il menu Guida online > Impostazioni e prestazioni > Reim**posta i messaggi ignorati**.
- In un browser, cancella i dati memorizzati nella cache. Ad esempio in Chrome, apri il **Menù a 3 punti** > **Elimina dati di navigazione...** > Scegli "**Immagini e file memorizzati nella cache**" > **Elimina i dati**.

Correlazione a livello di tabella nel modello di dati

In un modello di dati con più tabelle di base, ciascuna tabella di base definisce un insieme di tabelle correlate, che formano un *albero* concettuale. Questi alberi devono essere collegati da almeno una tabella condivisa per garantire che l'origine dati complessiva sia una singola entità.

Quelle che in precedenza avrebbero potuto essere due origini dati unite tramite campi di collegamento, ora possono essere un'unica origine dati con due alberi, collegati dalle tabelle condivise che contengono i campi comuni.

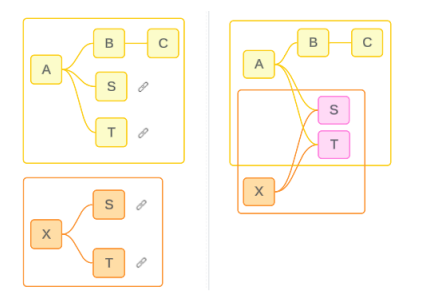

**Suggerimento**: il modo in cui le tabelle sono correlate nel modello di dati influisce sul modo in cui i relativi campi possono essere correlati nell'analisi. Può essere utile fare riferimento alla scheda Origine dati durante l'analisi per stabilire come una tabella si inserisce nel modello di dati complessivo.

Vediamo quali tabelle sono correlate, non correlate o condivise utilizzando questa origine dati di esempio. Sono presenti due alberi, uno stabilito dalla tabella di base A e uno dalla tabella di base B.

Tabelle non correlate

Le tabelle di base sono fondamentalmente indipendenti. Allo stesso modo, tutte le tabelle presenti esclusivamente in un singolo albero non sono correlate alle tabelle di altri alberi.

La tabella A e la tabella X non sono correlate

La tabella B e la tabella X non sono correlate

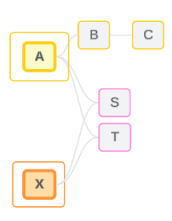

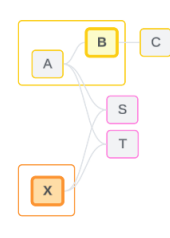

Tabelle correlate

Le tabelle nello stesso albero sono considerate correlate.

La tabella A e la tabella S sono correlate La tabella B e la tabella S sono correlate (tramite la tabella A)

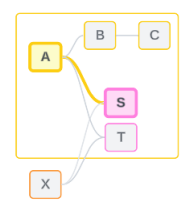

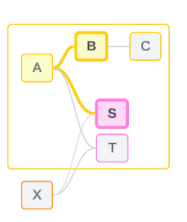

Tabelle condivise

Le tabelle condivise hanno più relazioni in entrata. Queste tabelle appartengono a più alberi e sono condivise tra di essi.

La tabella S e la tabella T sono condivise.

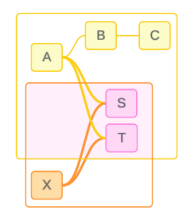

<span id="page-1276-0"></span>Correlazione a livello di campo nell'analisi

La correlazione tra i campi viene determinata a livello di singolo foglio in base alla struttura del modello di dati, a quali campi sono attivamente in uso (ovvero, quali campi sono presenti nella visualizzazione come pillole negli spazi) e al fatto che tali campi siano dimensioni o misure. Il modo in cui la correlazione dei campi influisce sui risultati di una visualizzazione è illustrato nella sezione [successiva.](https://help.tableau.com/current/pro/desktop/it-it/datasource_mfr_multiple_base_tables.htm#joinsbyrelatedness)

Esaminiamo alcuni scenari utilizzando la stessa origine dati di esempio. Il nome di ciascun campo indica da quale tabella proviene, ad esempio CampoB della tabella B. I campi possono essere dimensioni o misure se non diversamente specificato.

#### Campi correlati

A livello generale, i campi sono correlati quando Tableau può determinare chiaramente come valutarli insieme in base a un percorso di relazione all'interno di un singolo albero.

Ad esempio, CampoB (della tabella B) e CampoS (della tabella S) sono correlati.

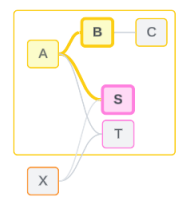

#### Campi non correlati

A livello generale, i campi non sono correlati quando non hanno alcuna correlazione. Ciò potrebbe essere dovuto al fatto che i campi provengono da tabelle non correlate, ad esempio quando si utilizzano campi di due tabelle di base. In questo caso, i campi di diverse tabelle di base sono fondamentalmente non correlati.

Ad esempio, CampoA e CampoX non sono correlati.

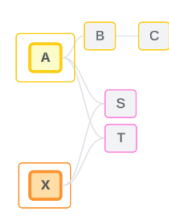

In alternativa, i campi possono essere trattati come non correlati in un determinato momento, ad esempio nei casi correlati in modo ambiguo o non ancora correlati. Nella maggior parte dei casi, puoi fare affidamento sugli indicatori di [correlazione](https://help.tableau.com/current/pro/desktop/it-it/datasource_mfr_relatedness_messages.htm) per sapere quando i campi non sono correlati nel contesto di una visualizzazione.

#### Dimensione della congiunzione

La congiunzione è il modo in cui Tableau valuta i campi di tabelle non correlate in un modello di dati multi-fatti durante l'analisi. In una visualizzazione, l'utilizzo di una dimensione da una tabella condivisa congiunge campi altrimenti non correlati e consente di valutarli simultaneamente nella stessa visualizzazione. Possiamo pensare a questa operazione come alla giustapposizione dei risultati di due alberi in base a una dimensione che condividono.

Ad esempio, se una visualizzazione viene creata con CampoA e CampoX, questi due campi non sono correlati. L'aggiunta di DimensioneS introduce un campo di congiunzione.

- CampoA e DimensioneS vengono valutati insieme.
- CampoX e DimensioneS vengono valutati insieme.
- Questi risultati intermedi vengono riuniti in base ai valori di DimensioneS.
- CampoA e CampoX ora sono congiunti.

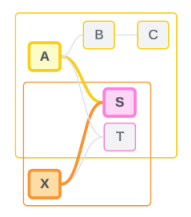

**Suggerimento**: una procedura consigliata consiste nell'utilizzare un campo di congiunzione nella visualizzazione prima di inserire un campo non correlato. Ad esempio, trascina prima

DimensioneS oppure CampoA, quindi DimensioneS, quindi CampoX, invece di CampoA, quindi CampoX, quindi DimensioneS. L'aggiunta del campo di congiunzione garantisce che Tableau sappia sempre come valutare le relazioni ed evita potenziali problemi di prestazioni derivanti dalla valutazione congiunta di dimensioni non correlate con cross join.

La congiunzione richiede che una dimensione di una tabella condivisa sia attiva nella visualizzazione. I campi posizionati nello spazio Filtri o nella proprietà Informazioni della scheda Indicatori non sono considerati attivi ai fini della congiunzione.

#### Campi non ancora correlati

I campi potrebbero anche essere correlati in vari modi, ma non lo sono ancora. Ciò accade quando esiste più di una possibile relazione tra due tabelle condivise (o tabelle condivise a valle).

Considera CampoS e CampoT. Le relative tabelle sono correlate tra loro sia attraverso l'albero definito dalla tabella di base A che attraverso l'albero definito dalla tabella di base X.

In una visualizzazione che contiene solo CampoS e CampoT, non esistono informazioni su quale albero utilizzare per correlarli. In mancanza di informazioni aggiuntive, Tableau non può valutare se correlare questi campi tramite l'albero della tabella di base A o l'albero della tabella di base B.

CampoS e CampoT sono trattati come non correlati sebbene esistano più potenziali relazioni.

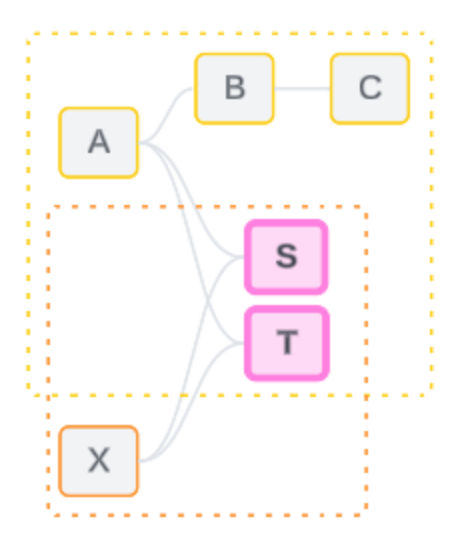

Questi campi che potrebbero essere correlati ma ancora non lo sono vengono valutati come campi non correlati perché Tableau non è in grado di determinare chiaramente il percorso di relazione. A differenza dei campi realmente non correlati che possono solo essere congiunti, i campi non ancora correlati possono essere risolti e i campi possono essere correlati direttamente.

#### Campi correlati in modo ambiguo

I campi possono anche essere correlati in modo ambiguo. Ciò accade quando è presente più di una possibile relazione attiva tra tabelle condivise (o tabelle condivise a valle). A differenza dei campi non ancora correlati, che possono essere considerati come ipo-correlati o sotto-correlati, i campi correlati in modo ambiguo sono iper-correlati o sovra-correlati.

Considera CampoS e CampoT. Le relative tabelle sono correlate tra loro sia attraverso l'albero definito dalla tabella di base A che attraverso l'albero definito dalla tabella di base X.

In una visualizzazione che contiene CampoA, Campo X, CampoS e CampoT, non esistono informazioni per decidere quale albero utilizzare per correlarli. In mancanza, Tableau non può valutare se correlare questi campi tramite l'albero della tabella di base A o l'albero della tabella di base B.

CampoS e CampoT vengono trattati come non correlati, nonostante vi siano molteplici relazioni attive.

Questi campi correlati in modo ambiguo vengono valutati come campi non correlati perché Tableau non è in grado di determinare chiaramente il percorso della relazione. A differenza dei campi realmente non correlati che possono solo essere congiunti, i campi correlati in modo ambiguo possono essere risolti e i campi possono essere correlati direttamente.

Misura da una tabella condivisa

Quando una dimensione viene utilizzata da una tabella condivisa, congiunge i campi delle tabelle a monte non correlate. Tuttavia, la misura non può essere congiunta e il valore di una misura dipende dalle sue dimensioni correlate.

In una visualizzazione con DimensioneA e DimensioneX, queste due dimensioni non sono correlate. Se MisuraS viene estratto dalla Tabella S, non è correlato alla combinazione congiunta di DimensioneA e DimensioneX. Sebbene possa essere correlato indipendentemente a uno dei due, non può essere correlato simultaneamente ad entrambi nella stessa visualizzazione.

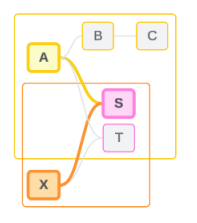

Una misura condivisa può essere considerata un tipo di ambiguità o di sovra-correlazione e viene risolta allo stesso modo.

Risolvere relazioni poco chiare tra i campi

Ogni volta che c'è incertezza su come correlare i campi, Tableau non prenderà una decisione arbitraria ma li tratterà come se non fossero correlati. Spesso è meglio correlare questi campi chiarendo l'incertezza su quale albero utilizzare.

La risoluzione di campi non ancora correlati viene effettuata aggiungendo un campo per stabilire quale albero utilizzare. La risoluzione dei campi correlati in modo ambiguo avviene rimuovendo i campi per stabilire quale albero utilizzare.

### *Esempio:*

#### **Risoluzione di campi non ancora correlati**: aggiungere un campo

• In una visualizzazione con CampoS e CampoT, l'aggiunta di un campo dalla tabella A, B o C alla visualizzazione rende attivo l'albero della tabella di base A e risolve il percorso desiderato tra CampoS e CampoT.

• In alternativa, l'utilizzo di un campo della tabella X risolve il percorso desiderato tra CampoS e CampoT con l'albero della tabella di base X.

#### **Risoluzione di campi correlati in modo ambiguo**: rimuovere un campo o più campi

- <sup>l</sup> Nella visualizzazione di CampoA, CampoX, CampoS e CampoT, la rimozione di CampoX rende attivo solo l'albero della tabella di base A e risolve il percorso desiderato tra CampoS e CampoT.
- In alternativa, la rimozione di CampoA risolve il percorso desiderato tra CampoS e CampoT tramite l'albero della tabella di base X.

**Risoluzione di una misura condivisa**: rimuovere un campo o più campi

- In una visualizzazione di DimensioneA, DimensioneX e MisuraS, la rimozione di DimensioneX rende attivo solo l'albero della tabella di base A e risolve il percorso desiderato tra DimensioneA e MisuraS.
- In alternativa, la rimozione di DimensioneA risolve il percorso desiderato tra DimensioneX e MisuraS tramite l'albero della tabella di base X.

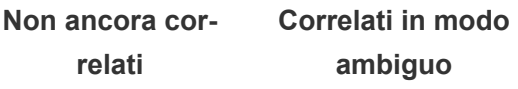

#### **Correlazione risolta in un unico albero**

Correlati tramite la tabella di base A

Correlati tramite la tabella di base X

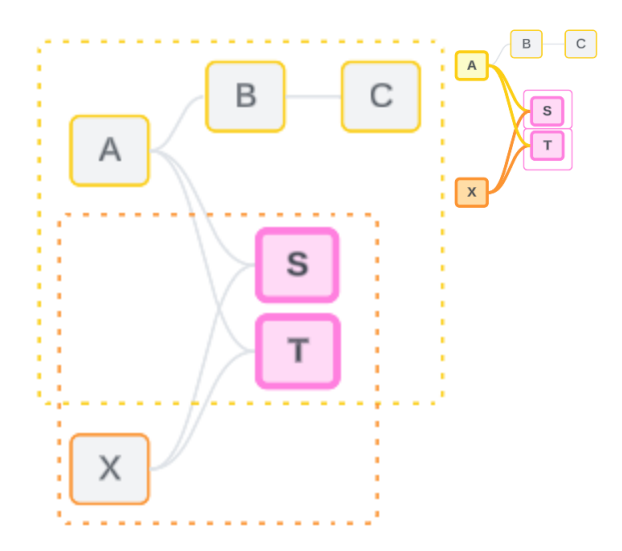

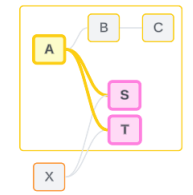

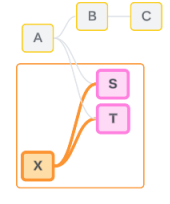

La risoluzione dell'incertezza è simile all'utilizzo di un'espressione Level of Detail (LOD) FIXED. In un'espressione LOD FIXED, si indica a Tableau il livello di dettaglio a cui eseguire l'aggregazione definendo la dichiarazione della dimensione. L'incertezza viene risolta modificando la struttura della visualizzazione per rendere attivo un solo albero, in modo da indicare a Tableau quali percorsi di relazione può prendere in considerazione per eseguire l'analisi.

Congiunzione e risoluzione dell'incertezza

Sia la congiunzione che la risoluzione dell'incertezza sono modi per affrontare la non correlazione, ma hanno risultati diversi:

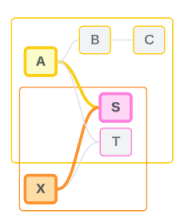

Congiunzione **Risolvere l'incertezza** 

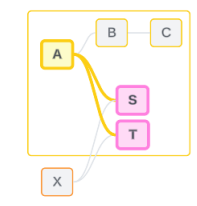

CampoA e CampoX non correlati congiunti da DimensioneS

Associa campi non correlati in base ad attributi condivisi

Utilizza la logica con più tabelle di base per calcolare i risultati

L'analisi coinvolge le tabelle non correlate

CampoS e CampoT valutati attraverso l'albero definito dalla tabella di base A

Restringe il percorso di relazione da utilizzare quando sono presenti più opzioni (ambiguità o misura condivisa) oppure stabilisce un percorso di relazione quando non ce n'era uno (non ancora correlato).

Utilizza la logica con singole tabelle di base per calcolare i risultati

L'analisi coinvolge le tabelle condivise

<span id="page-1283-0"></span>Come vengono utilizzati i join per ogni livello di correlazione

Dopo aver determinato la correlazione a livello di campo, Tableau deve valutare i risultati per creare la visualizzazione effettiva. Le query utilizzate per calcolare i valori mostrati in una visualizzazione si basano sui join. Il fatto che i campi siano correlati, non correlati o congiunti ha un impatto diverso sui join eseguiti. Ricorda: i campi correlati in modo ambiguo e non ancora correlati vengono trattati come non correlati in questo contesto.

Per spiegare la correlazione e i join, questa sezione illustra le tabelle e i relativi campi, oltre ai valori in tali campi. Considera il seguente modello di dati con due tabelle di base, Classes e Clubs, e una tabella condivisa, Students.

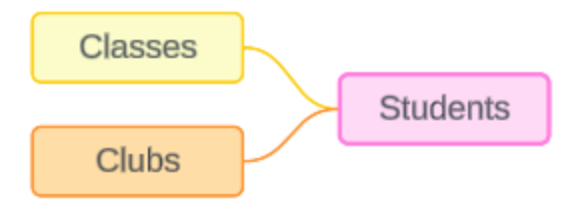

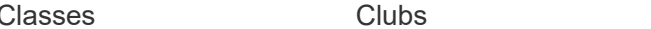

**Students** 

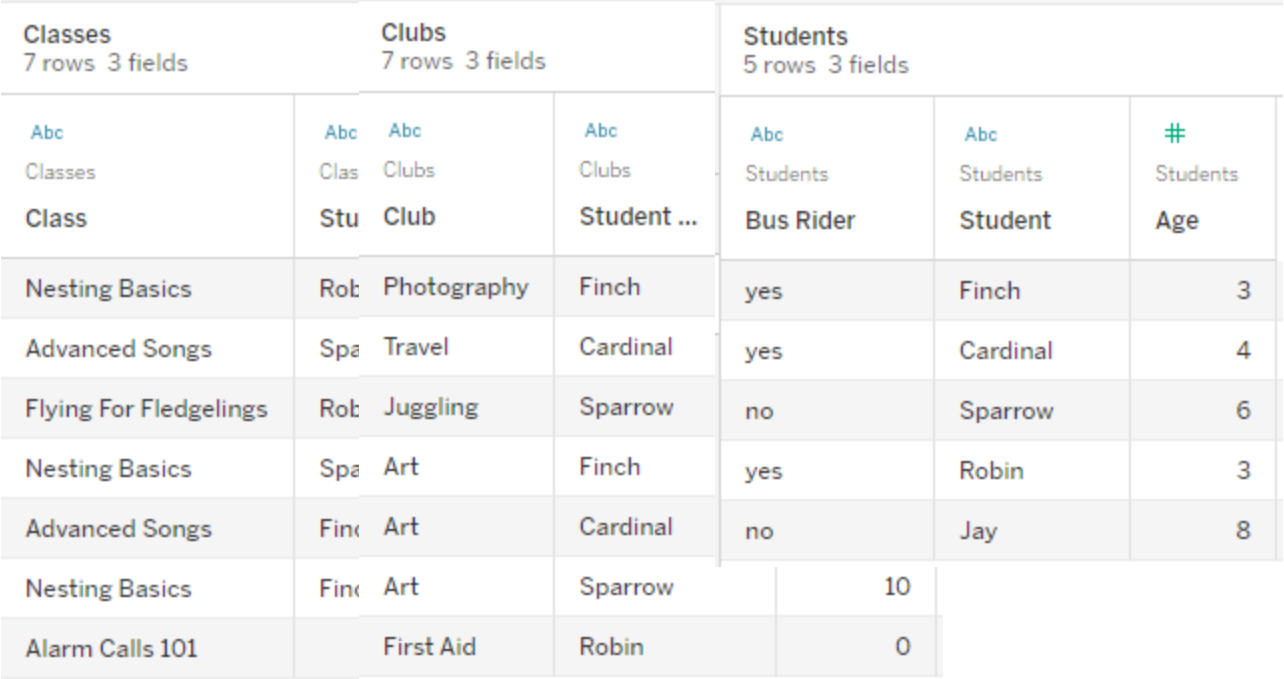

#### Campi:

- <sup>l</sup> **Class**, una dimensione con i valori Nesting Basics, Advanced Songs, Flying for Fledglings e Alarm Calls 101
- Length, una misura
- **Student**, una dimensione utilizzata per la correlazione alla tabella Students

Campi:

- Club, una dimensione con i valori Photography, Travel, Juggling, Art e First Aid
- **Dues**, una misura
- **Student**, una dimensione utilizzata per la correlazione alla tabella Students

Campi:

- <sup>l</sup> **Bus Rider**, una dimensione con valori di tipo sì o no
- **Student**, una dimensione con i valori Finch, Cardinal, Sparrow, Robin e Jay. Utilizzata per la correlazione alle altre due tabelle
- Age, una misura

Questo modello molto semplice illustra come viene calcolata la logica di join a livello generale per i modelli di dati con relazioni multi-fatti. Per maggiori informazioni sulle nozioni di base relative ai join utilizzati nei modelli di dati con singole tabelle di base basate su relazioni, consulta [Funzionamento](https://help.tableau.com/current/pro/desktop/it-it/datasource_multitable_analysis_overview.htm) dell'analisi nelle origini dati multi-tabella che utilizzano relazioni.

# Questo esempio dovrebbe essere un modello di dati con più tabelle di base?

Per questo modello di dati con tre tabelle, potrebbe essere forte la tentazione di configurarlo come un modello con singole tabelle di base, come Classes-Students-Clubs o Clubs-Students-Classes oppure con Students come tabella di base. Di norma, i modelli di dati con relazioni multi-fatti sono destinati a tipi specifici di schemi di dati o scenari di analisi. Se il tuo modello di dati presenta [caratteristiche](https://help.tableau.com/current/pro/desktop/it-it/datasource_mfr_when_to_use.htm) che si adattano meglio a un modello di dati con relazioni [multi-fatti,](https://help.tableau.com/current/pro/desktop/it-it/datasource_mfr_when_to_use.htm) configuralo in questo modo per mantenere le tabelle di base concettualmente non correlate. Tuttavia, se i dati non richiedono una struttura di questo tipo, un modello con una singola tabella di base può essere più semplice da utilizzare.

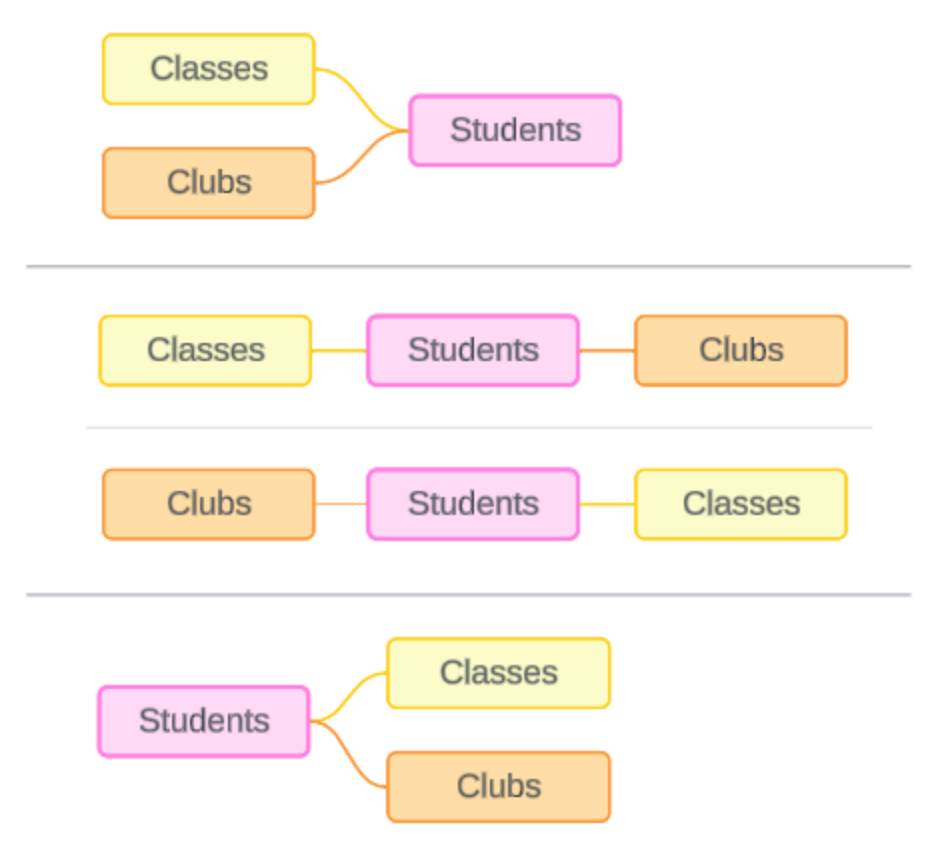

Modelli che potrebbero essere creati per queste tre tabelle: (1) Classes e Clubs come tabelle di base con Students come tabella condivisa, (2) in modo lineare, iniziando da Classes o Clubs e (3) Students come una singola tabella di base con Classes e Clubs come tabelle a valle.

In questo caso particolare, non c'è nulla in queste tabelle, nei dati o nel modello che richieda veramente più tabelle di base. Utilizziamo questo modello come esempio per mantenere semplice lo scenario, in modo da concentrare l'attenzione sulla logica di join. In alternativa, possiamo immaginare che sia presente un'altra tabella correlata, Rooms, che stiamo semplicemente ignorando per evitare di complicare eccessivamente la discussione.

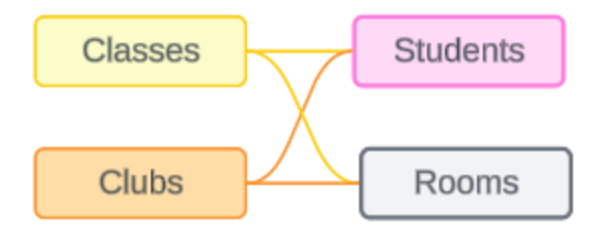

Come procedura consigliata, tuttavia, utilizza un modello con relazioni multi-fatti solo quando i dati lo richiedono.

Le dimensioni correlate utilizzano join interni

Le dimensioni correlate sono sottoposte a join interni. I join interni eliminano tutti i valori delle dimensioni che non sono condivisi in entrambe le tabelle.

• Tableau utilizza una logica aggiuntiva per garantire che i valori delle misure non vadano persi. In questa sezione vengono utilizzate solo le dimensioni per dimostrare le nozioni di base su come Tableau applica i join interni alle dimensioni correlate.

L'esempio seguente mostra come le dimensioni correlate restituiscono solo le righe presenti nei dati. Nessuno studente frequenta il corso Alarm Calls 101, quindi non è presente nei risultati. Cardinal e Jay non frequentano alcun corso, quindi non sono presenti nei risultati.

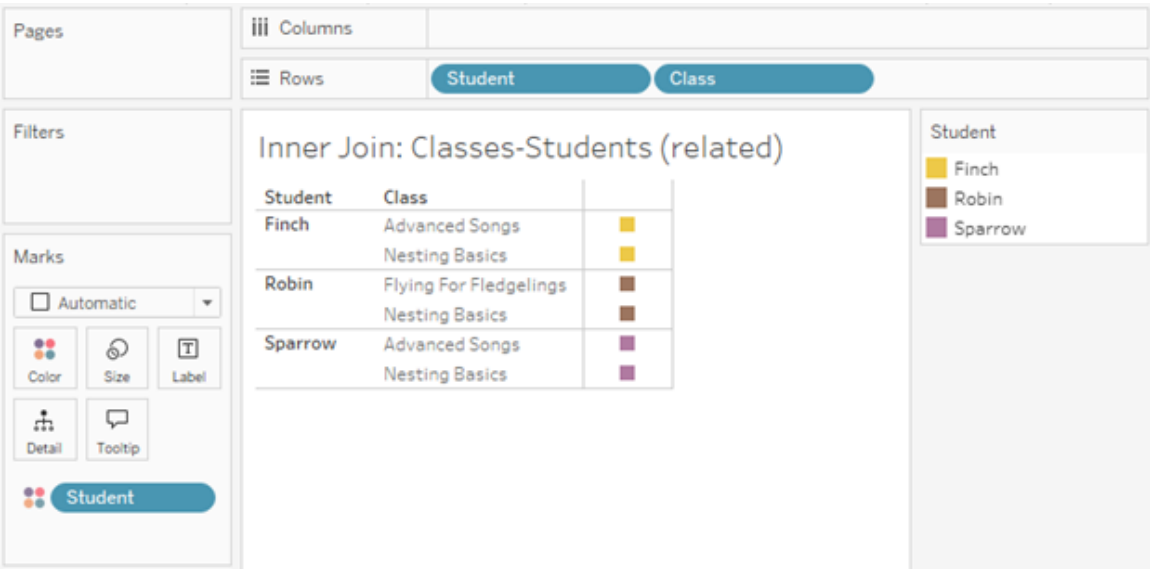

Le dimensioni non correlate utilizzano i cross join

Le dimensioni non correlate (di per sé, senza una dimensione di congiunzione) vengono sottoposte a cross join.

In un cross join, ogni valore di una dimensione viene combinato con ogni valore dell'altra dimensione, anche se la combinazione risultante non è effettivamente presente nei dati. In

questo esempio, il cross join aggiunge una riga per ogni possibile combinazione di Class e Club.

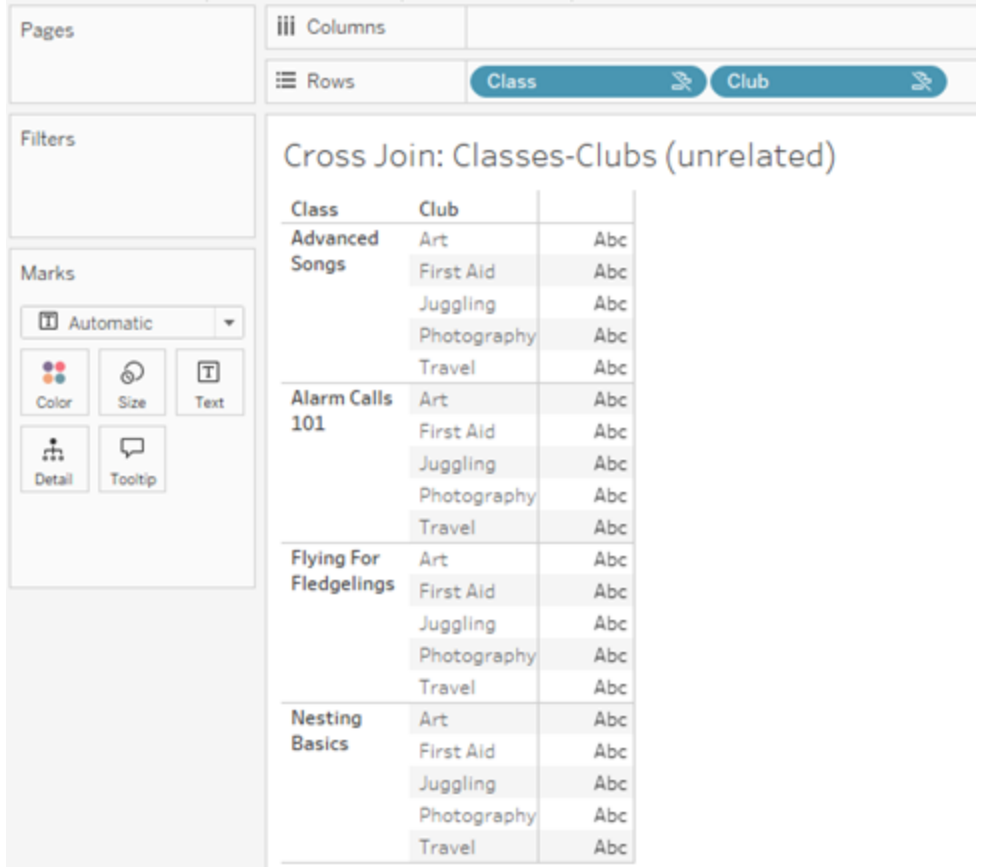

È importante riconoscere quando si verifica un cross join nell'analisi. Sebbene sia presente una riga per Advanced Songs + First Aid nella tabella dei risultati per il cross join, nessuno studente partecipa effettivamente a questa combinazione di attività (ne avremo la prova nell'esempio di congiunzione nella sezione successiva).

Perché è importante riconoscere che non tutti i risultati del cross join sono basati sui dati? Immagina di dover creare una pianificazione per i corsi e le associazioni in modo che non ci siano conflitti per alcuno studente. Non ci sono studenti in Advanced Songs e First Aid, quindi potresti ignorare questo risultato e pianificare tale corso e tale associazione contemporaneamente. Il cross join non rappresenta le combinazioni di valori effettivamente presenti nei dati.

Inoltre, i cross join con elevata cardinalità (un numero elevato di valori univoci) possono avere un impatto sulle prestazioni. Immagina di sottoporre a cross join ogni numero di telefono con ogni indirizzo e-mail presente nei tuoi contatti. Ciò rappresenterebbe un'enorme esplosione di combinazioni e un'operazione potenzialmente costosa.

Le dimensioni congiunte utilizzano join esterni

Le dimensioni non correlate, in presenza di una dimensione di congiunzione, vengono sottoposte a join esterno.

In questo esempio, sia la tabella Classes che la tabella Clubs sono correlate alla tabella condivisa Students ma non tra loro, quindi i campi Class e Club non sono correlati. L'aggiunta della dimensione Student consente a Tableau di sapere quali valori di Class e quali valori di Club devono essere associati nell'analisi. Questo comportamento di join esterno è denominato *congiunzione*.

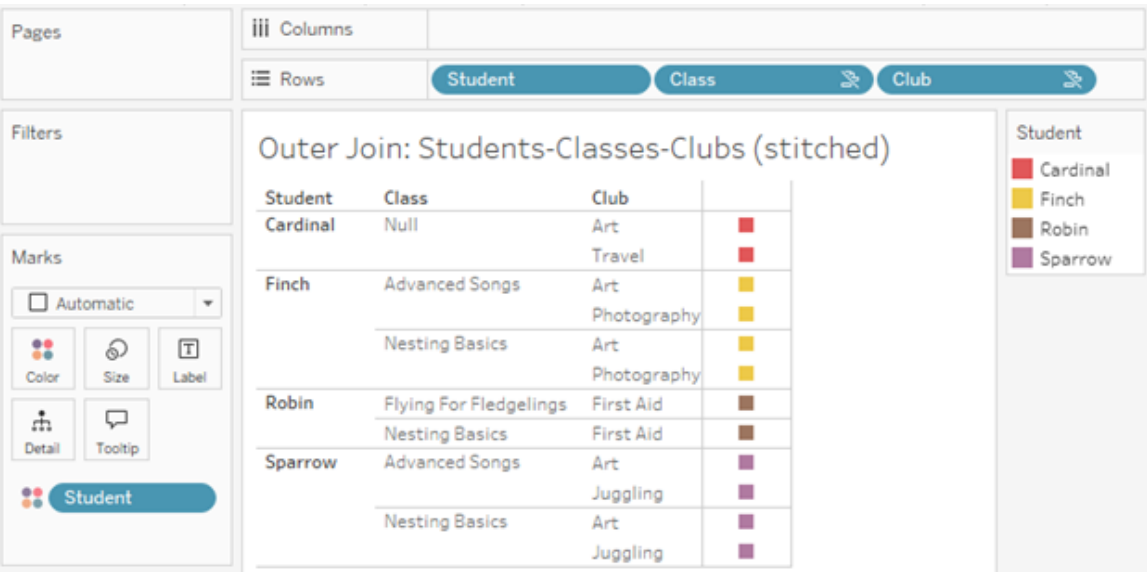

La congiunzione è simile alla combinazione dei dati in quanto vi sono risultati intermedi che vengono riuniti per ottenere i risultati complessivi. A differenza della combinazione, tuttavia, la congiunzione è un join esterno (non un join sinistro) e non elimina i valori da nessuno dei due lati. Non esiste il concetto di origini dati primarie o secondarie quando si utilizza un'unica origine dati, quindi a entrambi i campi non correlati viene data la stessa precedenza.

# I risultati intermedi vengono sottoposti a join esterno

Quali elementi devono essere inseriti nel join esterno per i campi congiunti? Viene calcolato un join interno immediato per ciascuno dei campi non correlati e quindi per il campo di congiunzione, quindi i risultati intermedi vengono sottoposti a join esterno in base ai valori della dimensione di congiunzione.

### *Esempio*

Un join interno per Student e Class...

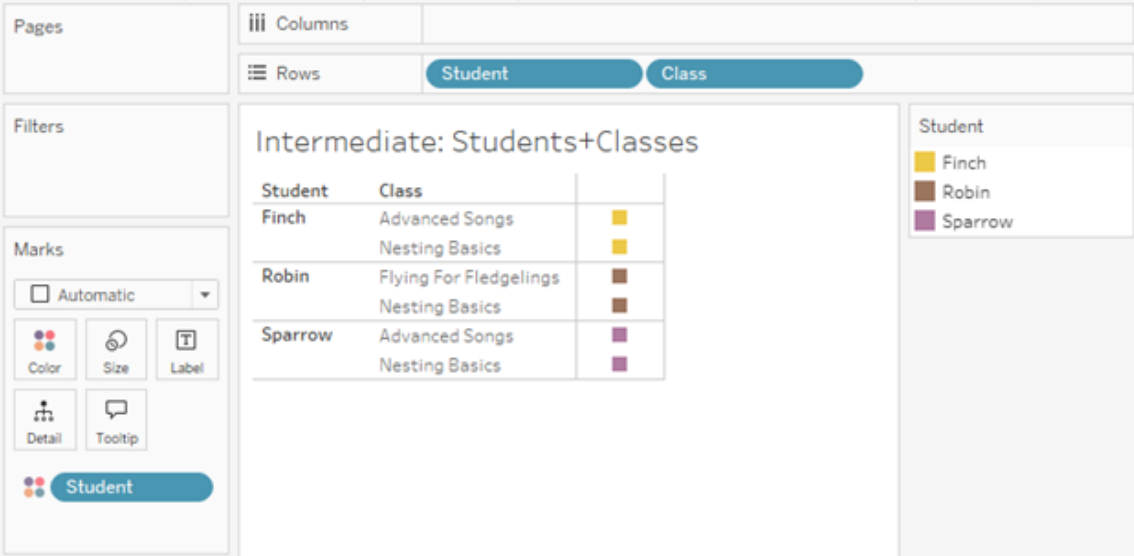

...e un join interno per Student e Club...

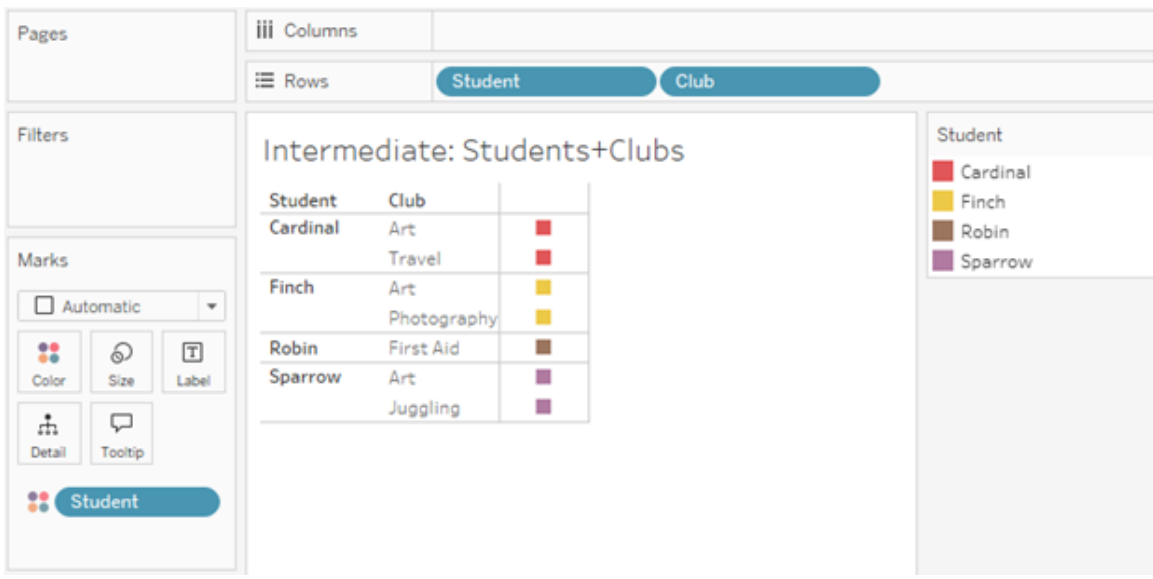

...viene quindi eseguito un join esterno su Student.

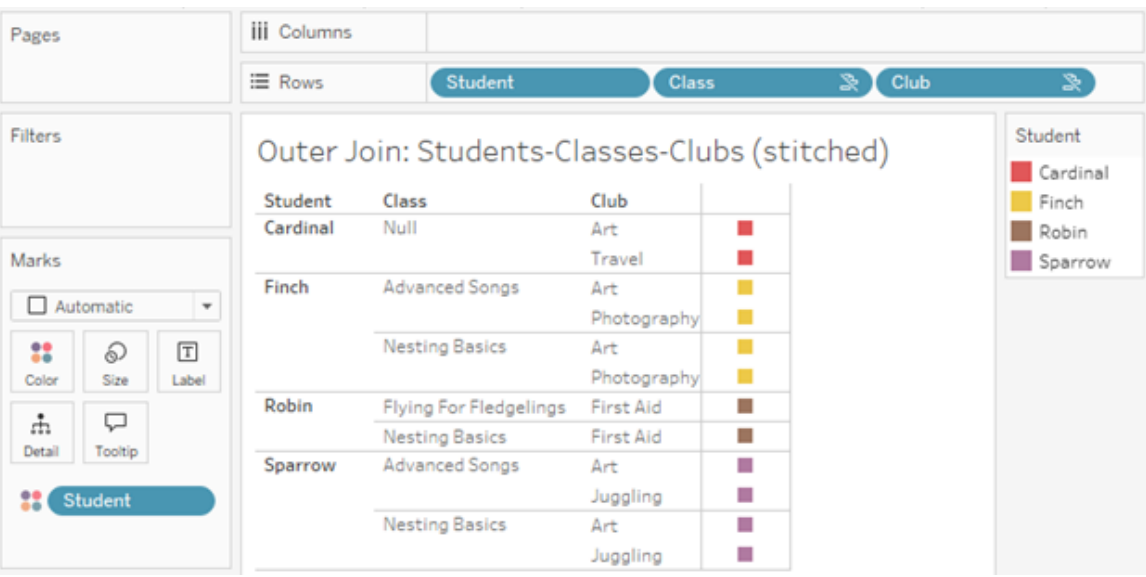

Join aggiuntivi per mantenere le misure

In aggiunta alla logica di join per le dimensioni, le misure possono introdurre ulteriori join. Quando le relazioni sono state introdotte per la prima volta in Tableau, uno dei [principi](https://www.tableau.com/it-it/blog/relationships-tableau-data-model) fondamentali era evitare che i valori delle misure [andassero](https://www.tableau.com/it-it/blog/relationships-tableau-data-model) perduti. Questo principio viene mantenuto anche nei modelli di dati con relazioni multi-fatti.

I dettagli essenziali sono i seguenti:

- I valori delle misure sono ripartiti solo in base alle dimensioni correlate.
- I valori delle misure si ripetono per le dimensioni non correlate.
- <sup>l</sup> I valori delle dimensioni che verrebbero eliminati nelle visualizzazioni con sole dimensioni possono essere restituiti se sono associati a valori delle misure rilevanti.

**Nota**: ricorda che le misure sono aggregazioni. Vengono calcolate al livello di dettaglio (granularità) impostato dalla combinazione di dimensioni nella visualizzazione. In questo caso, la misura è *ripartita* in base a una dimensione. Quando una misura viene utilizzata senza dimensioni, viene elaborata con *ambito tabella*. Ciò significa che il valore della misura è il valore completamente aggregato. Non appena utilizziamo una dimensione nella visualizzazione, la misura viene ripartita in modo più granulare in base ai valori della dimensione. Il valore di una misura in un'analisi dipende quindi dal contesto delle dimensioni.

# Misure correlate

Considera il sottoinsieme dei valori delle dimensioni restituiti per un join interno sulle dimensioni correlate **Student** e **Class**. Ci sono tre valori per Student (Finch, Robin e Sparrow) e tre valori per Class (Advanced Songs, Nesting Basics e Flying for Fledglings).

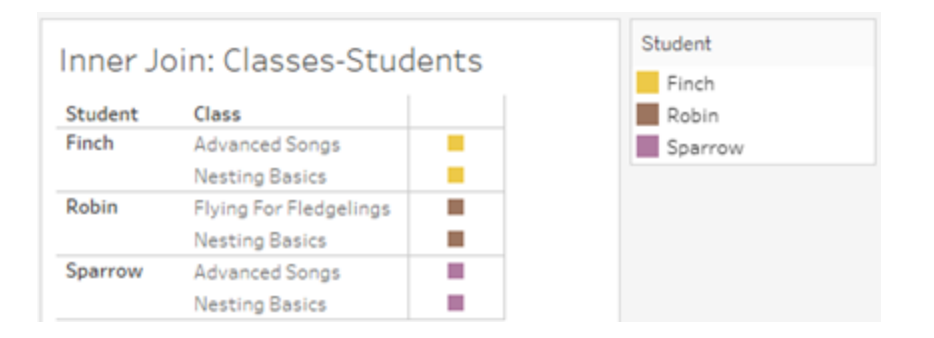

Se aggiungiamo la misura **Length** dalla tabella Class, vediamo che vengono visualizzati tutte e quattro i corsi e c'è un valore NULL per Student. Viene visualizzata la misura **Length** per ogni corso, a livello di **Class**.

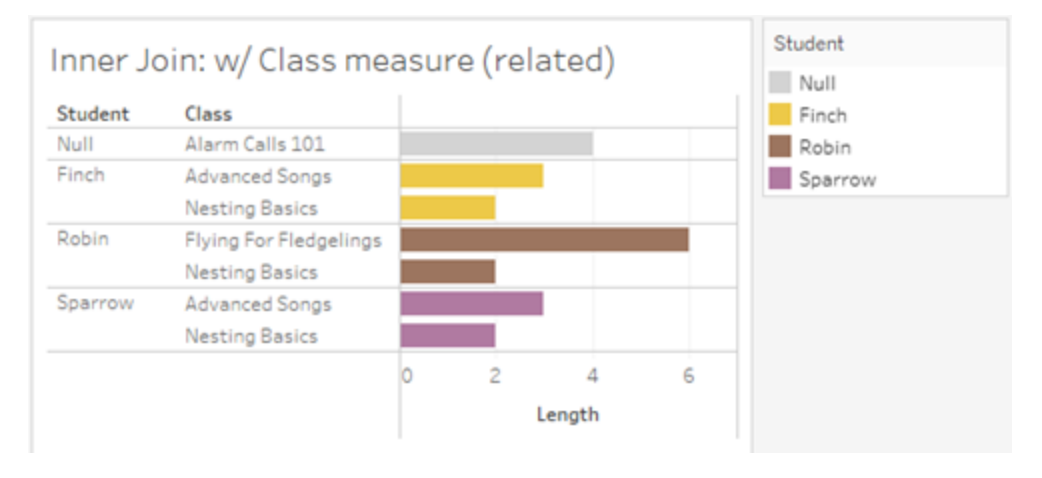

Se invece aggiungiamo la misura **Age** dalla tabella Students, vediamo che vengono visualizzati tutti e cinque gli studenti e sono presenti due valori NULL per Class. Nei risultati vengono mantenuti tutti gli studenti, anche se non frequentano un corso. Viene visualizzata la misura **Age** per ogni studente, a livello di **Student**.

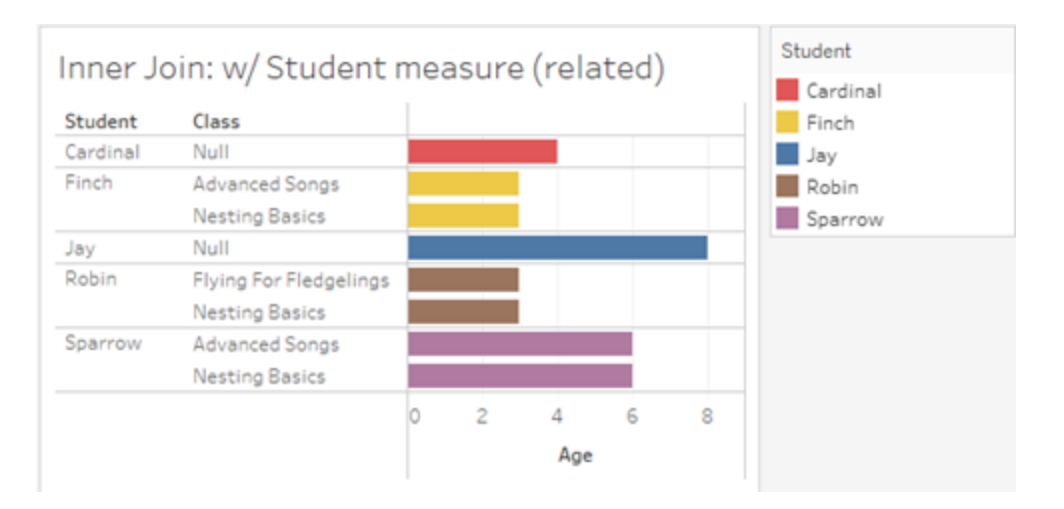

# Misure non correlate

I valori delle misure vengono ripetuti per i valori delle dimensioni non correlati.

Se esaminiamo la misura **Length** dalla tabella Classes e la dimensione non correlata **Club**, la misura ha ambito tabella e viene ripetuta in tutti i valori della dimensione **Club**.

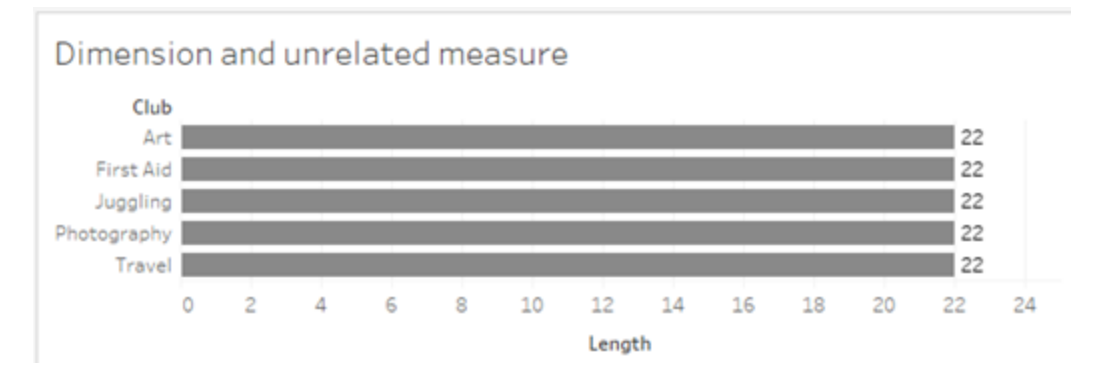

In presenza di una dimensione di congiunzione, le misure possono essere sia ripartite che ripetute.

In questo caso, la misura **Age** proviene dalla tabella Students ed è ripartita in base al livello dello studente. Ogni volta che uno studente viene ripetuto in base alle dimensioni per **Class** e **Club**, il valore **Age** si ripete.

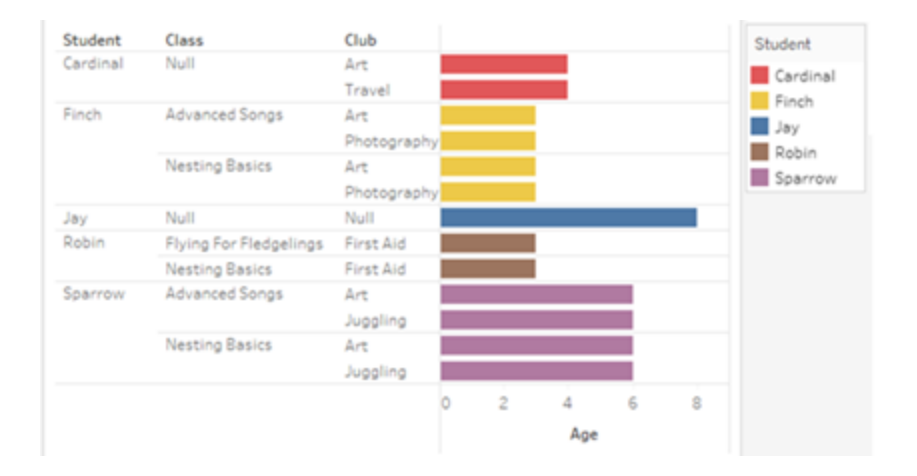

#### Risoluzione dei problemi

Considerazioni sull'utilizzo di modelli di dati con relazioni multi-fatti

#### **Filtri di estrazione per tabella**

Tutti i filtri di estrazione per un'estrazione di modelli di dati di relazioni multi-fatti sono per tabella (non pervasivi). Per questo motivo, i risultati del filtraggio potrebbero essere diversi tra la connessione live e quella di estrazione.

#### **Calcoli a livello di riga**

I calcoli a livello di riga possono fare riferimento solo a campi che condividono la stessa tabella di base a monte. In altre parole, i calcoli a livello di riga non possono essere eseguiti tra alberi diversi.

### **Campi combinati**

Tutti i campi in un campo combinato devono condividere una tabella a monte. In altre parole, non è possibile creare un campo combinato utilizzando campi presenti in alberi diversi.

#### **Insiemi**

Gli insiemi possono essere creati solo con una definizione che coinvolge campi che condividono la stessa tabella di base a monte. Tuttavia, in una visualizzazione, l'opzione Aggiungi a insieme potrebbe essere resa disponibile da un indicatore quando tale indicatore è definito da campi non correlati ai campi utilizzati per definire l'insieme. Se scegli Aggiungi a insieme, Tableau aggiungerà solo i campi correlati alla definizione dell'insieme. Questo comportamento è diverso da quello di Aggiungi a insieme nelle origini dati con singole tabelle di base, quando Aggiungi a insieme aggiunge tutto ciò che definisce l'indicatore.

#### **Convalida delle espressioni Level of Detail INCLUDE**

Le espressioni LOD INCLUDE non possono essere valutate tra campi non correlati. Poiché la correlazione tra i campi viene valutata a livello di singolo foglio, è possibile avere un'espressione LOD valida nel riquadro Dati o nell'editor di calcolo che diventa non valida nel contesto di una visualizzazione specifica (in presenza di una dimensione non correlata). In tal caso, la pillola LOD diventerà di colore rosso. Puoi aggiornare l'espressione LOD per rimuovere i conflitti associati ai campi non correlati, modificare la struttura della visualizzazione o rimuovere l'espressione LOD dalla visualizzazione.

#### **Aggiornamento delle origini dati pubblicate**

Come procedura consigliata, crea una copia di un'origine dati pubblicata esistente se prevedi di trasformarla in un modello di dati con relazioni multi-fatti quando non tutte le cartelle di lavoro connesse necessitano del nuovo modello di dati. Non aggiornare la versione esistente dell'origine dati, a meno che tutte le cartelle di lavoro non necessitino delle nuove tabelle. Pubblica l'origine dati modificata come una nuova origine dati e crea nuove cartelle di lavoro a partire da essa. Ciò impedirà la conversione delle cartelle di lavoro esistenti per l'utilizzo di VDS anziché di Data Server quando non necessitano della funzionalità, evitando un potenziale calo delle prestazioni.

#### Problemi risolti

#### **Estrazioni**

*Origine dati locale (in una cartella di lavoro):* il tentativo di estrarre un'origine dati con relazioni multi-fatti genererà l'errore "Nessuna tabella di questo tipo".

*Origine dati pubblicata:* l'estrazione di un'origine dati con relazioni multi-fatti pubblicata sembra avere esito positivo, ma i valori dei campi possono essere scambiati.

#### **Espressioni Level of Detail EXCLUDE**

Solo le espressioni LOD INCLUDE dovrebbero essere convalidate in presenza di campi non correlati. Tuttavia, anche le espressioni LOD EXCLUDE potrebbero essere erroneamente contrassegnate come non valide nelle stesse condizioni.

#### **Calcoli utente nidificati**

I calcoli utente nidificati non sono disponibili nelle origini dati pubblicate con un modello di dati con relazioni multi-fatti.

#### **Problema** risolto **a risolto risolto a Risolto a** partire da

- [Tableau](https://www.tableau.com/it-it/support/releases/online) Cloud: risolto con gli aggiornamenti di metà luglio. Questo vale anche per [public.tableau.com](https://public.tableau.com/app/discover).
- [Tableau Desktop](https://www.tableau.com/it-it/support/releases): risolto a partire dalla versione di manutenzione 2024.2.1 rilasciata il 24 luglio 2024
- [Tableau](https://www.tableau.com/it-it/support/releases/server) Server: risolto a partire dalla versione di manutenzione 2024.2.1 rilasciata il 24 luglio 2024

Se riscontri ancora questi problemi in Tableau Desktop o Tableau Server, esegui l'aggiornamento a una versione del 24 luglio 2024 o successiva.
Problemi noti nella versione 2024.2

#### **Indicatori di correlazione con più schede Indicatori**

Quando una visualizzazione viene creata con più misure nello spazio Righe o nello spazio Colonne, ogni misura dispone della propria scheda Indicatori. A seconda della scheda Indicatori aperta, la logica utilizzata per determinare gli indicatori di correlazione (l'icona di non correlazione, il testo nelle informazioni e la finestra di dialogo di avviso per la correlazione) potrebbe non fornire i risultati previsti. La visualizzazione stessa, tuttavia, viene calcolata correttamente in base alla correlazione di ciascuna coppia di campi. È stata pianificata una correzione per questo comportamento.

#### **BatchQueryProcessor**

BatchQueryProcessor deve essere abilitato per supportare i modelli di dati con relazioni multifatti. Si tratta di un comportamento previsto, per cui al momento non è stata pianificata alcuna correzione.

#### **Tableau Pulse**

Pulse potrebbe non funzionare con i modelli di dati con relazioni multi-fatti. Potrebbe non essere possibile creare una definizione di metrica oppure qualsiasi metrica creata potrebbe essere vuota. Questo non è un comportamento previsto, ma al momento non è ancora stata pianificata alcuna correzione.

#### <span id="page-1296-0"></span>Quando utilizzare un modello con relazioni multi-fatti

Un modello con relazioni multi-fatti è un modello di dati che consente di aggiungere tabelle non correlate in una singola origine dati e quindi utilizzare campi correlati durante l'analisi visiva per congiungere essenzialmente le tabelle in base al contesto. A differenza della combinazione, i dati sono presenti all'interno di una singola origine dati: i concetti di origini dati primarie e secondarie non si applicano e non viene eliminato alcun dato dai join di sinistra. A differenza di un modello di dati a tabella singola, più tabelle di base mantengono il proprio contesto per quanto riguarda le tabelle condivise tra loro. Un modello di dati con relazioni multifatti offre più opzioni per eseguire analisi multi-fatti in Tableau.

Immagina di voler analizzare la correlazione tra l'andamento del meteo e delle vendite di gelati. Sia gli eventi meteo che le vendite di gelati avvengono in orari e luoghi specifici, ma non esiste un collegamento diretto tra le vendite di gelati e il meteo. Si tratta di dati non correlati che si riferiscono entrambi ai concetti condivisi di data e posizione.

Questa domanda si presta alla creazione di un modello con relazioni multi-fatti. È possibile aggiungere sia Ice Cream Sales che Weather come tabella di base e correlarli a Date e Location, che sono tabelle condivise.

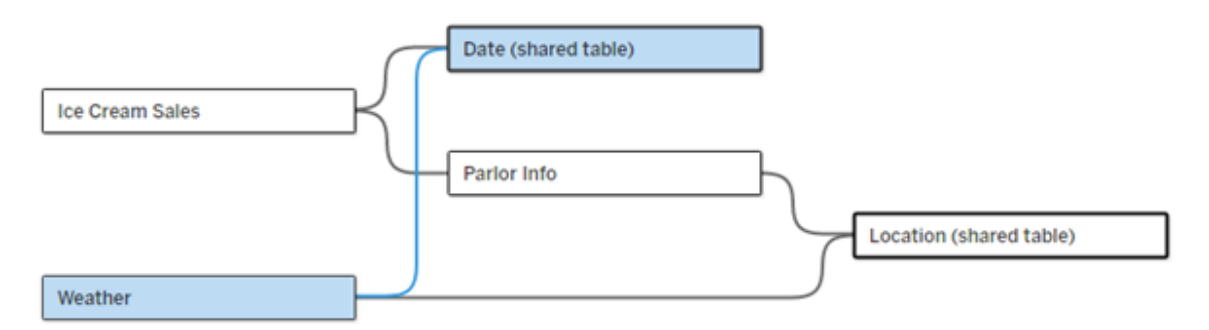

Un modello di dati con più tabelle di base, con due tabelle non correlate (Ice Cream Sales e Weather) e due tabelle condivise (Date e Location). Esiste una tabella intermedia, Parlor Info, tra Ice Cream Sales e Location.

# Perché è stata creata la funzionalità per modellare tabelle non correlate?

L'analisi spesso comporta la combinazione di tabelle di dati che non hanno nemmeno una relazione diretta tra loro ma che si riferiscono entrambe alle stesse informazioni comuni (come data o posizione). Un modello con relazioni multi-fatti supporta l'accoppiamento semantico libero introducendo il concetto di gradi di correlazione e la possibilità di creare un modello di dati con più tabelle di base non correlate.

<sup>l</sup> L'accoppiamento semantico è un termine utilizzato per descrivere il grado di combinazione dei dati. Per *join* o *unificazione* si intende uno stretto accoppiamento semantico, in quanto entrambi combinano più tabelle in una nuova tabella fisica che funge

quindi da tabella singola. Per *relazione* si intende un accoppiamento più flessibile tra tabelle che collega tra loro le tabelle da un punto di vista logico, mantenendone lo stato distinto come tabelle separate. Andando più avanti nello spettro dell'accoppiamento semantico si trova la *combinazione dei dati*, in cui i risultati provenienti da origini dati distinte vengono combinati visivamente in base a elementi condivisi tra entrambi. Un *modello con relazioni multi-fatti* è più vicino all'estremità di combinazione dello spettro, ma all'interno di una singola origine dati anziché tra origini dati.

Un modello con relazioni multi-fatti, ovvero un modello di dati con più tabelle di base, consente di utilizzare tabelle non correlate nel modello purché nel modello esistano anche tabelle condivise. Durante l'analisi, i campi di una tabella condivisa congiungono tabelle di dati altrimenti non correlate in base alle dimensioni condivise che hanno in comune, ad esempio il fatto che si verifichino nello stesso luogo o nello stesso momento. Tutti i vantaggi delle relazioni vengono mantenuti, inclusa la conservazione della granularità di ogni tabella o del livello di dettaglio nativo.

Analogamente a un modello di dati con tabella di base singola, Tableau determina il miglior tipo di join da utilizzare dietro le quinte in base alla struttura della visualizzazione. Ma in un modello con relazioni multi-fatti, le opzioni di join vengono ampliate e includono join esterni e cross join per gestire diversi livelli di correlazione. Per maggiori informazioni, consulta [Infor](#page-1267-0)mazioni sui modelli di dati con relazioni [multi-fatti](#page-1267-0).

# Da dove ha origine il nome?

Le relazioni multi-fatti prendono il nome dall'analisi multi-fatti. In un modello di data warehouse i dati vengono archiviati in una tabella dei fatti centrale circondata da tabelle delle dimensioni. In questo contesto, il termine *fatto* si riferisce a misurazioni o metriche, che sono campi numerici di dati che acquisiscono fatti sui dati, ovvero le misure di Tableau. Le tabelle delle dimensioni contengono attributi relativi a questi fatti.

Gli schemi basati su tabelle dei fatti sono spesso strutturati a stella o a fiocco di neve, a seconda di come sono organizzate le tabelle delle dimensioni. Quando l'analisi deve essere eseguita su tabelle dei fatti, si parla di analisi multi-fatti. L'analisi viene eseguita nel contesto delle tabelle delle dimensioni comuni, note come dimensioni condivise o dimensioni

conformate. In Tableau si creano questi modelli di dati utilizzando le relazioni, per questo motivo abbiamo chiamato questa serie di funzionalità relazioni multi-fatti.

### Quando utilizzare modelli di dati con relazioni multi-fatti

Se i tuoi dati sono costituiti da tabelle tutte correlate tra loro, puoi limitarti a origini dati a tabelle di base singole create con relazioni. Un modello con relazioni multi-fatti è necessario quando i dati abbracciano concetti diversi, sotto forma di più tabelle dei fatti o di contesti diversi non correlati.

Quando possibile, crea le tue origini dati con una tabella di base singola. In un modello di dati con tabella di base singola ogni tabella è correlata e non è necessario considerare i gradi di correlazione. Utilizza relazioni multi-fatti solo quando è richiesta tale struttura di modello di dati.

# Analisi multi-fatti

L'analisi multi-fatti è un caso di utilizzo fondamentale per le relazioni multi-fatti in Tableau. In questo esempio, Fact A e Fact B condividono una tabella Date.

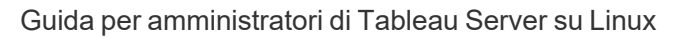

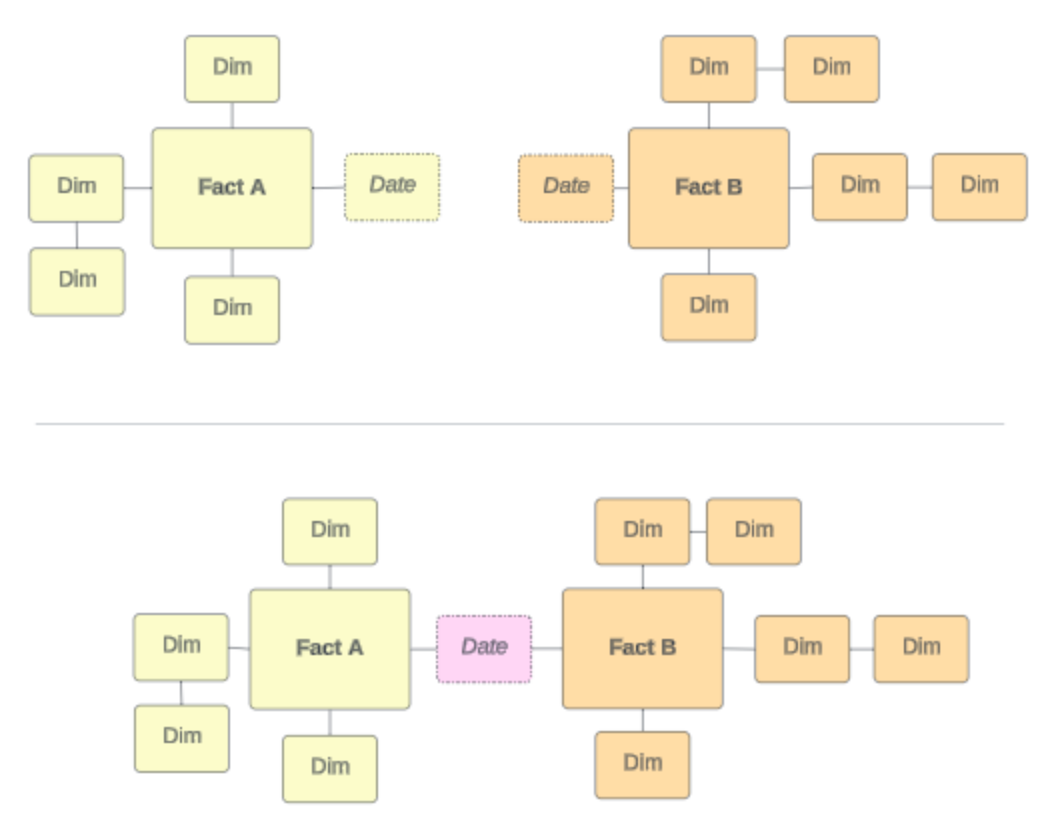

Per modellare questo in Tableau, le tabelle dei fatti diventano tabelle di base e vengono stabilite più relazioni in ingresso per la tabella delle dimensioni condivisa.

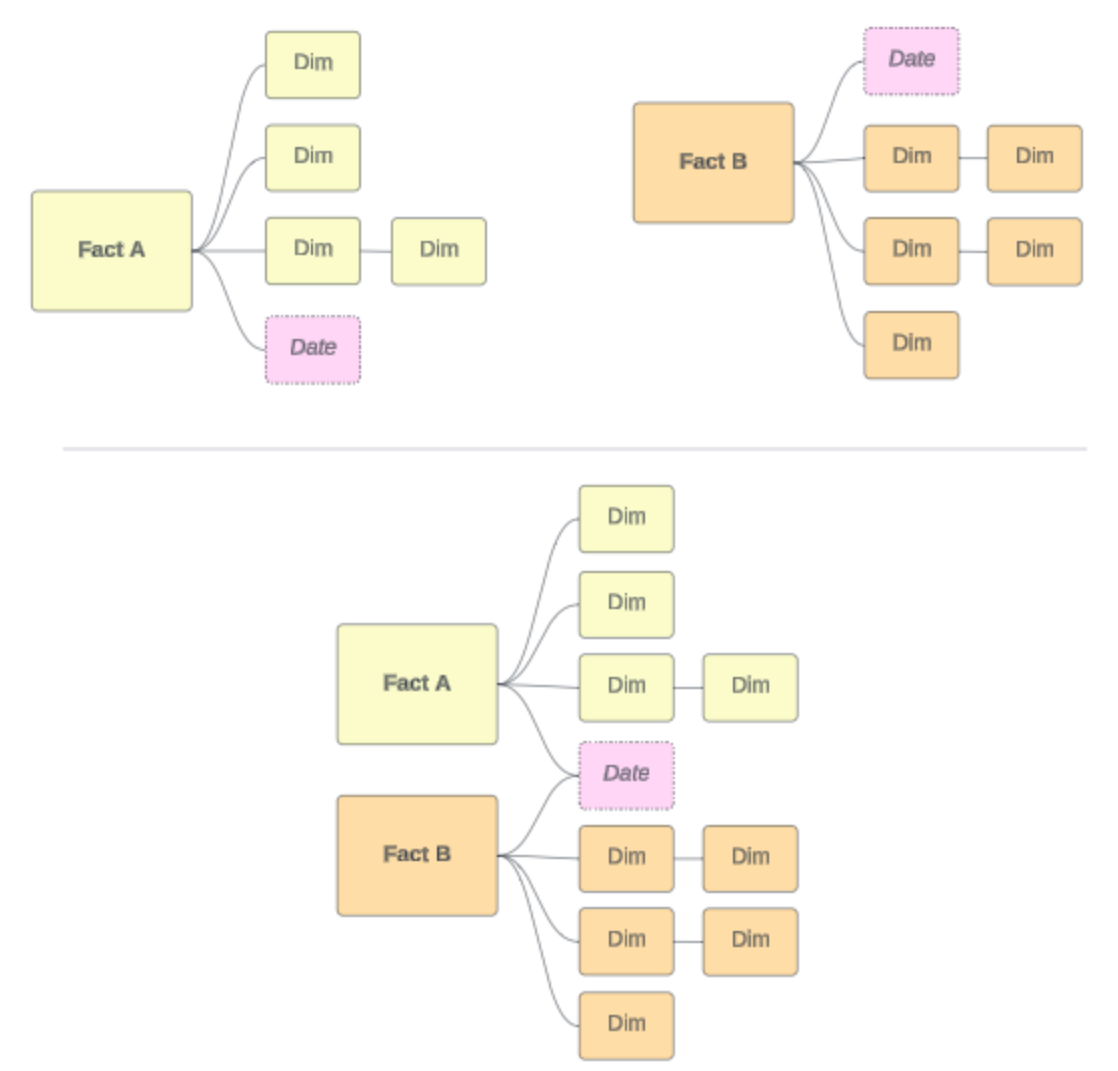

### Altri scenari

Tuttavia, i modelli di dati con relazioni multi-fatti non sono destinati solo all'analisi multi-fatti. Tableau non richiede una definizione rigorosa delle tabelle dei fatti o delle dimensioni. Qualsiasi tabella può essere una tabella di base (anche se deve rispettare le [caratteristiche](https://help.tableau.com/current/pro/desktop/it-it/datasource_mfr_when_to_use.htm#characteristics) delle [tabelle](https://help.tableau.com/current/pro/desktop/it-it/datasource_mfr_when_to_use.htm#characteristics) di base). Alcuni scenari in cui è indicato che potrebbe essere utile un'origine dati a più tabelle di base includono:

<sup>l</sup> **Spostamento tra le fasi**, ad esempio tabelle di base per le domande di iscrizione, le registrazioni e gli eventi degli studenti per una tabella studenti condivisa.

- <sup>l</sup> **Contesti diversi per gli stessi eventi**, ad esempio tabelle di base per eventi relative a visite mediche e fatture, con tabelle condivise per impostare il contesto per medici o pazienti.
- <sup>l</sup> **Domini diversi correlabili**, ad esempio scenari che in precedenza sarebbero stati gestiti meglio con la combinazione dei dati, come la correlazione tra meteo e vendita di gelati tramite tabelle condivise per data e posizione.

Per maggiori informazioni su quando sono utili le relazioni multi-fatti, leggi questo post del blog di Tableau: When and How to Use Multi-fact [Relationships](https://www.tableau.com/it-it/blog/when-how-use-multi-fact-relationships-tableau) in Tableau.

#### Identificare le tabelle di base

In un modello con relazioni multi-fatti la direzionalità è importante, vale a dire indicare quali tabelle sono le tabelle di base lungo il lato sinistro del modello e quali tabelle sono quelle condivise a valle influisce sul modo in cui le relazioni vengono valutate per restituire i risultati analitici.

Considera un papillon concettuale di fatture, appuntamenti, medici e pazienti:

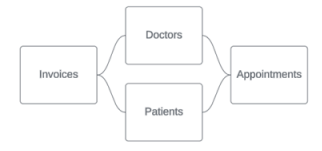

Il modo corretto per creare il modello di dati in Tableau è utilizzare Invoices e Appointments come tabelle di base e Doctors e Patients come tabelle condivise (non Doctors e Patients come tabelle di base).

**Modello corretto**: Invoices e Appointments come tabelle di base

**Modello errato**: Doctors e Patients come tabelle di base

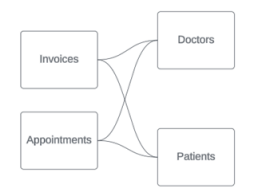

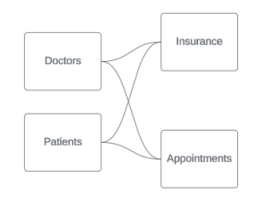

Concettualmente il paziente (o il medico) è l'entità che congiunge l'evento di un appuntamento e l'evento di una fattura.

Se il modello di dati è al contrario (ad esempio con Doctors e Patients come tabelle di base invece di Invoices e Appointments), il [comportamento](https://help.tableau.com/current/pro/desktop/it-it/datasource_mfr_multiple_base_tables.htm#Stitched) di congiunzione con join esterno non sarà altrettanto utile. La tua analisi potrebbe mostrare numerose misure e ambiguità con ambito tabella. Se ti ritrovi con campi correlati in modo ambiguo non previsti, rivaluta le tabelle utilizzate come tabelle di base e verifica se è necessario invertire il modello di dati.

# Caratteristiche delle tabelle base e delle tabelle condivise

Se esegui l'analisi multi-fatti, le tabelle dei fatti diventano le tabelle di base e tutte le tabelle delle dimensioni condivise sono tabelle condivise. Tableau non richiede il rispetto rigoroso delle caratteristiche delle tabella dei fatti e delle dimensioni. Tuttavia, esistono alcuni attributi che possono essere utili per identificare quali tabelle dovrebbero essere tabelle di base e quali dovrebbero essere tabelle condivise.

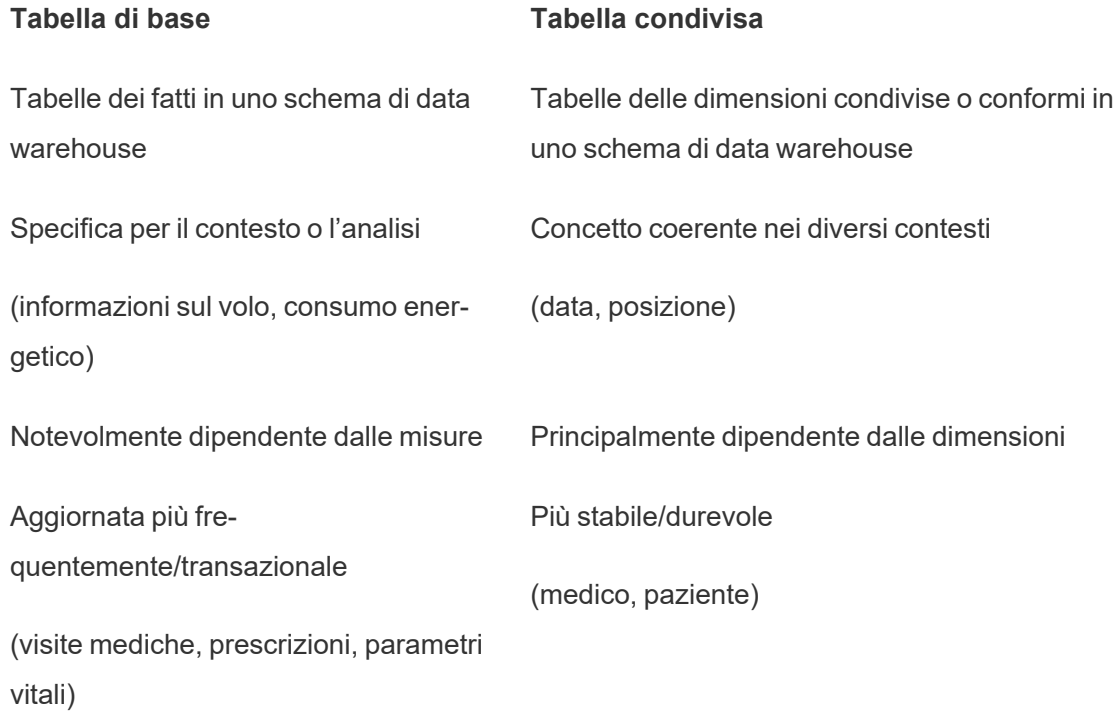

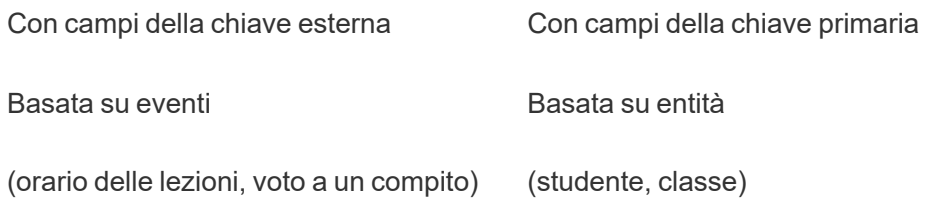

Tieni presente che se sono presenti tabelle intermedie tra una tabella di base e una tabella condivisa, puoi [scambiare](https://help.tableau.com/current/pro/desktop/it-it/datasource_mfr_build.htm#swap) la tabella di base senza alterare sostanzialmente il modello di dati. come Parlor Info e Ice Cream Sales nel primo esempio. Contano quali tabelle sono a monte delle tabelle condivise e quali sono condivise.

## Provare una tabella di base aggiuntiva

Esistono vari scenari che potrebbero indicare la necessità di creare un modello con relazioni multi-fatti con più tabelle di base anziché un'origine dati a tabella di base singola:

- Se stai provando a creare un'origine dati con un ciclo, la tabella a valle deve essere un'altra tabella di base.
- Se disponi di una serie di tabelle correlate agli stessi insiemi di clausole di relazione (come data e posizione), tali dimensioni devono essere estratte e trasformate in tabelle condivise.
	- <sup>l</sup> Ciò è particolarmente utile perché più clausole di relazione devono essere tutte vere (AND dal punto di vista logico) affinché le tabelle siano correlate per tali record.
	- Se, invece, desideri analizzare record in cui le clausole possono essere vere una alla volta (OR contestuale), questa flessibilità viene offerta impostando un modello di dati con tabelle delle dimensioni condivise.
- Se utilizzi una combinazione, ma desideri una combinazione equivalente senza origini dati primarie e secondarie, crea un modello di dati che combini le origini dati della combinazione con i relativi campi di collegamento in una o più tabelle condivise.

Comprendere le informazioni per i modelli di dati di relazioni multi-fatti

**Nota**: per le origini dati a tabella singola o le origini dati a tabella di base singola, tutte le tabelle sono correlate. Le informazioni fornite in questa pagina si riferiscono a origini dati a più tabelle di base.

#### Correlazione a livello di campo

I modelli di dati con più tabelle di base offrono una notevole flessibilità per quanto riguarda le relazioni possibili tra le tabelle. La correlazione delle *tabelle* è una costante basata sul modello di dati. Tuttavia, la correlazione di *campi* in una visualizzazione dipende da quali campi sono attivi (ovvero quali campi sono in uso negli spazi dei fogli di lavoro come campi). A livello di singola visualizzazione, Tableau valuta i campi attivi a coppie per determinarne [la](https://help.tableau.com/current/pro/desktop/it-it/datasource_mfr_multiple_base_tables.htm#fieldlevel) [relazione](https://help.tableau.com/current/pro/desktop/it-it/datasource_mfr_multiple_base_tables.htm#fieldlevel).

Un'icona di non correlazione  $\mathbf{\mathbf{R}}$  in un campo indica che questo non è correlato ad almeno un altro campo nella visualizzazione. Questa icona può essere visualizzata in una pillola in uno spazio o nel riquadro Dati. In alcuni casi, potrebbe esserci un'icona correlata ». Passando con il puntatore del mouse sull'icona viene visualizzato un riquadro informazioni. Esistono messaggi diversi per diversi tipi di correlazione di campo:

- Coppia dimensione-dimensione non correlata
- Coppia dimensione-misura non correlata
- Dimensione di congiunzione
- Misura da una tabella condivisa
- Coppia di filtri non correlati

I messaggi variano leggermente anche a seconda che il campo sia in uso in uno spazio o nel riquadro Dati.

- In uno spazio: il riquadro informazioni per i campi negli spazi fornisce informazioni su come i campi nella visualizzazione sono correlati tra loro e quale impatto ha questa correlazione sul modo in cui Tableau ha elaborato i risultati.
- <sup>l</sup> **Nel riquadro Dati**: il riquadro informazioni per i campi nel riquadro Dati fornisce informazioni su cosa *accadrebbe* se quel campo venisse aggiunto alla visualizzazione. I campi nel riquadro Dati possono anche essere resi poco evidenti con testo grigio chiaro se non sono correlati ad alcun campo nella visualizzazione.

**Suggerimento**: in Tableau le dimensioni aggregate, come ATTR(dimensione) o MIN(dimensione), si comportano come misure.

### Conoscere il modello di dati

Ogni volta che lavori con un modello di dati che contiene relazioni multi-fatto, è utile fare regolarmente riferimento al modello nella pagina Origine dati. Gli esempi in questo argomento si basano su un modello di dati con due tabelle di base, Classes e Clubs, e due tabelle condivisa, Students e Rooms.

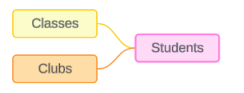

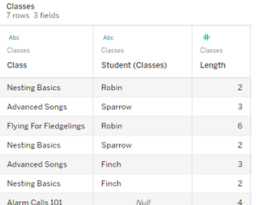

#### Campi:

- <sup>l</sup> **Class**, una dimensione con i valori Nesting Basics, Advanced Songs, Flying for Fledglings e Alarm Calls 101
- Length, una misura
- **Student**, una dimensione utilizzata per la correlazione alla tabella Students

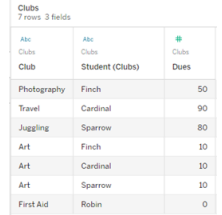

#### Campi:

- Club, una dimensione con i valori Photography, Travel, Juggling, Art e First Aid
- <sup>l</sup> **Dues**, una misura
- **Student**, una dimensione utilizzata per la correlazione alla tabella Students

#### **Classes Clubs Students**

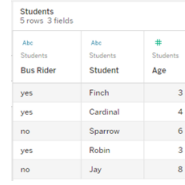

#### Campi:

- <sup>l</sup> **Bus Rider**, una dimensione con valori di tipo sì o no
- **Student**, una dimensione con i valori Finch, Cardinal, Sparrow, Robin e Jay. Utilizzata per la correlazione alle tabelle di base
- Age, una misura

Coppia dimensione-dimensione non correlata

Le dimensioni non correlate sono unite tramite cross join e questo può comportare combinazioni di membri di dimensione nelle intestazioni che non rispecchiano le combinazioni di dati effettive nelle tabelle sottostanti.

Il messaggio per una coppia dimensione-dimensione non correlata è:

- **. In uno spazio**: Unrelated dimensions show all possible combinations of values. Unrelated to: <list of dimensions>
- <sup>l</sup> **Nel riquadro Dati**: If used, this dimension will show all possible combinations of values with unrelated dimensions: <list of dimensions>
- **· Disattivato nel riquadro Dati**: This dimension isn't related to any dimensions in the viz. If used, it will show all possible combinations of values with other unrelated dimensions.

I cross join possono essere operazioni dispendiose e avere un impatto negativo sulle prestazioni. Per questo motivo, Tableau visualizza anche una [Finestra](#page-1272-0) di dialogo di avviso per la [correlazione](#page-1272-0) se si aggiunge una dimensione non correlata alla visualizzazione.

#### Dimensioni di congiunzione

Sebbene vi siano ragioni analiticamente rilevanti per visualizzare solo dimensioni non correlate, una "soluzione felice" comune per l'analisi con più tabelle di base è quella di utilizzare anche una dimensione di congiunzione. In presenza di una dimensione di congiunzione, le dimensioni non correlate non vengono più sottoposte a cross join, ma a join esterno. I join esterni possono ancora introdurre valori nulli, ma le intestazioni dei membri delle dimensioni vengono ridotte da ogni possibile combinazione a combinazioni che sono rilevanti per almeno un lato del join esterno. Inoltre, non hanno lo stesso potenziale di impatto sulle prestazioni rispetto ai cross join. Se non esistono altri problemi di correlazione che richiederebbero un'icona di non correlazione, una dimensione di congiunzione mostra invece un'icona di correlazione <sub>3</sub>.

Il messaggio per una dimensione di congiunzione è:

- $\cdot$  **In uno spazio**: This dimension stitches together the following fields: <list of fields>
- <sup>l</sup> **Nel riquadro Dati**: If used, this dimension will stitch together the following fields: <list of fields>
- **· Disattivato nel riquadro Dati**: non si applica, la congiunzione avviene solo in una visualizzazione

# Confronto di dimensioni non correlate con dimensioni congiunte

Alar<br>101 Flying F

Una visualizzazione che mostra un cross join di Class e Club con righe per ogni combinazione di Advanced Songs/Alarm Calls 101/Flying for Fledglings/Nesting Basics with Art/First Aid/Juggling/Photography.

Non correlata: cross join Congiunta: join esterno di join interni inter-

medi

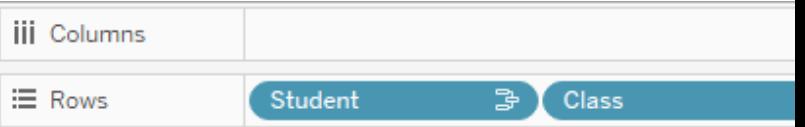

### Unrelated dimension pair with a stitching

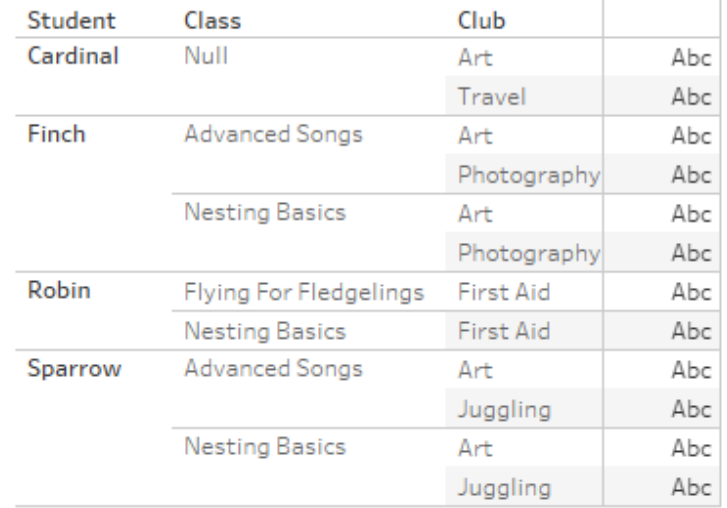

Una visualizzazione che mostra i risultati di un join esterno dei join interni Student-Class e Student-Club. Non sono rappresentate

tutte le combinazioni di classi e club e sono presenti righe per studenti e club senza classe.

Una digressione su come vengono calcolati i valori delle misure

Quando una misura non è correlata a una dimensione, non può essere scomposta in base ai membri di quella dimensione (vale a dire, non è possibile scomporre la durata media di una class per club quando i club non hanno una durata di class). La misura verrà invece aggregata a un livello diverso rispetto alle intestazioni dei membri delle dimensioni nella vista.

# Terminologia per dimensioni e misure

In Tableau, le *misure* sono *aggregazioni*: vengono aggregate fino alla *granularità* impostata dalle *dimensioni* nella vista. Il valore di una misura dipende quindi dal contesto delle dimensioni. Ad esempio, il "numero di confezioni di cereali" varia a seconda dal fatto che intendiamo l'inventario totale o il numero di confezioni per ogni marchio.

Le *dimensioni* in genere sono campi categorici, come il paese o il marchio. In Tableau, le dimensioni impostano la granularità, o il *livello di dettaglio*, della vista. In genere desideriamo raggruppare i dati in indicatori in base a una combinazione di categorie. Le dimensioni che utilizziamo per creare la vista determinano quanti indicatori sono disponibili.

L'*aggregazione* si riferisce alla modalità di combinazione dei dati. L'aggregazione predefinita di Tableau è SUM. È possibile modificare l'aggregazione in altre opzioni, come la media, la mediana, il conteggio dei valori univoci, il minimo e così via. La *granularità* si riferisce a quanto è dettagliata o ripartita la misura: un elemento che è controllato dalle dimensioni correlate. A meno che la granularità della misura non sia a livello di riga (ovvero disaggregata), il relativo valore deve essere aggregato.

### Esempio

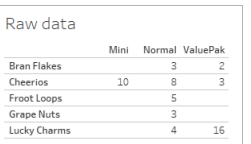

### **Qual è il valore di "numero di confezioni di cereali"?**

Dipende dal tipo di aggregazione e dalla granularità impostate dalle dimensioni.

- Aggregazioni:
	- Somma (o totale)
	- Media
- Granularità:
	- Con ambito tabella/completamente aggregato (le barre blu nell'esempio)
	- **·** Ripartizione in base alla dimensione **Marchio** (le barre colorate nell'esempio)

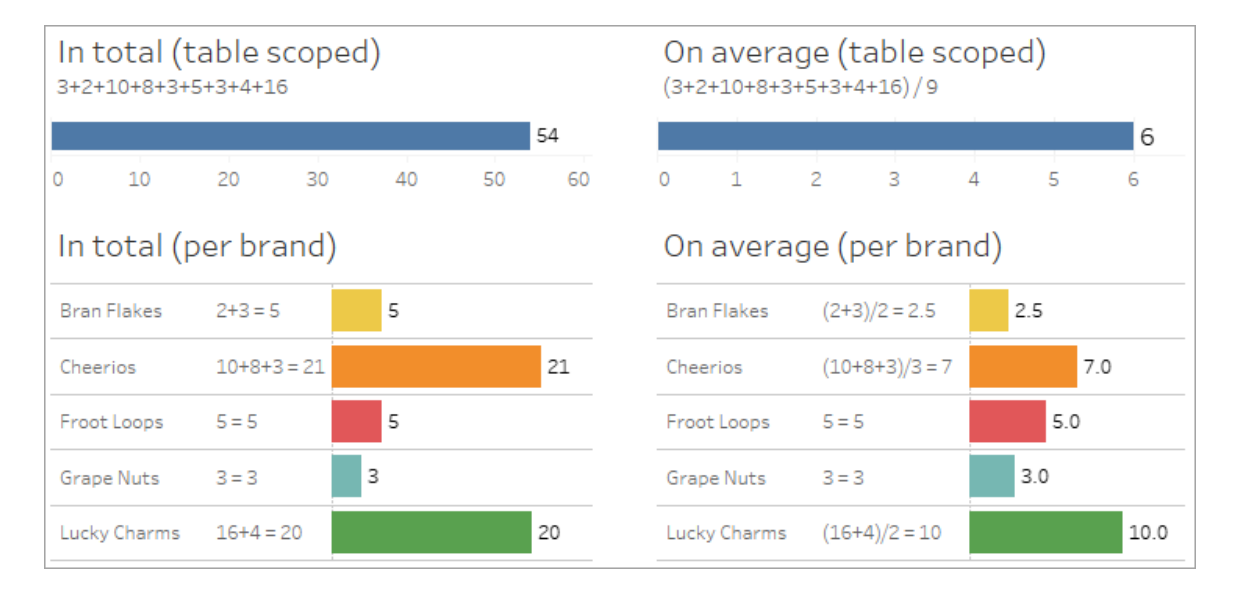

# Il valore di una misura segue i membri della dimensione

Il valore di una misura è determinato dalle dimensioni a cui è correlata. Una misura senza una dimensione correlata è limitata all'ambito della tabella. Una misura con una dimensione correlata viene suddivisa in base ai membri della dimensione correlata (vale a dire, il valore della

misura viene calcolato per ciascun membro della dimensione). Se i membri di una dimensione correlata vengono ripetuti a causa della presenza di una dimensione non correlata, i valori della misura vengono ripetuti in base ai membri della sua dimensione.

1. Una misura senza dimensione è limitata all'ambito della tabella in base al suo valore complessivo.

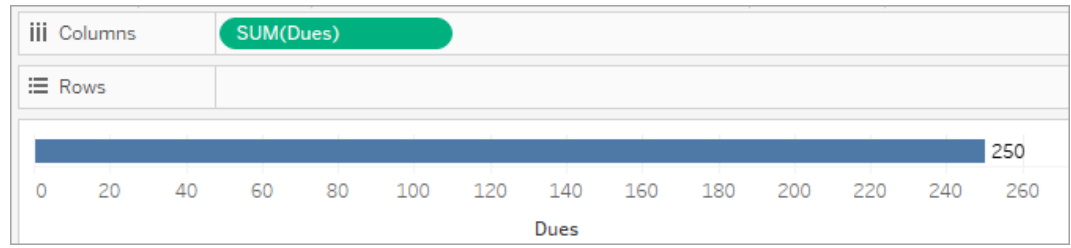

2. Una misura, in presenza solo di una dimensione non correlata, viene limitata all'ambito della tabella e ripetuta per i membri della dimensione non correlata.

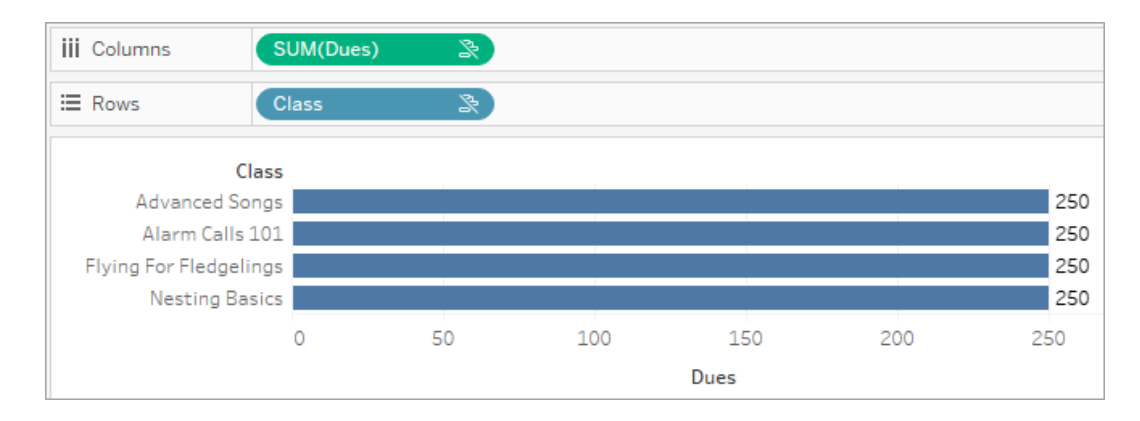

3. Una misura in presenza di una dimensione correlata viene suddivisa in modo più granulare e il suo valore viene calcolato per ogni membro della dimensione correlata.

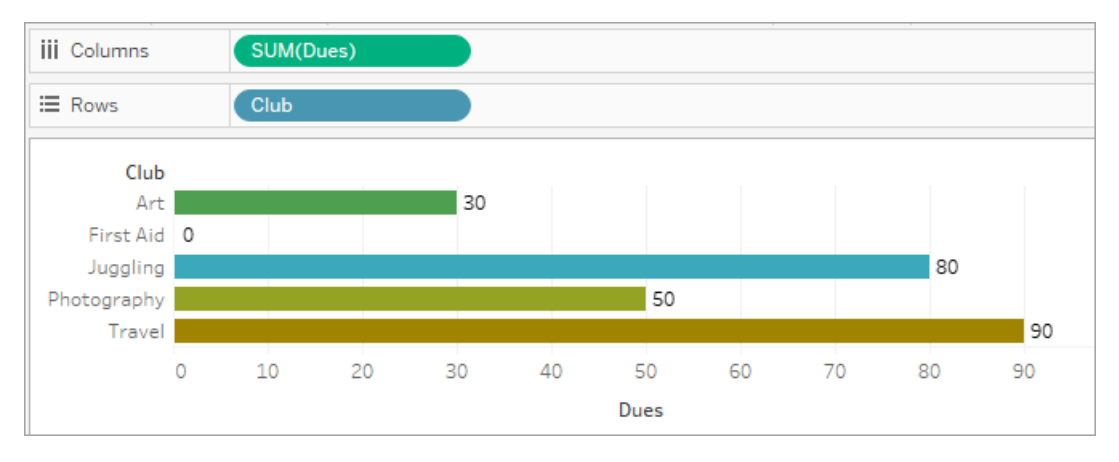

4. Una misura, in presenza di una dimensione non correlata e di una dimensione correlata, viene scomposta in base alla dimensione a cui è correlata. Ogni volta che i membri della dimensione correlata vengono ripetuti per dimensioni non correlate, il valore della misura viene segue il membro della dimensione correlata.

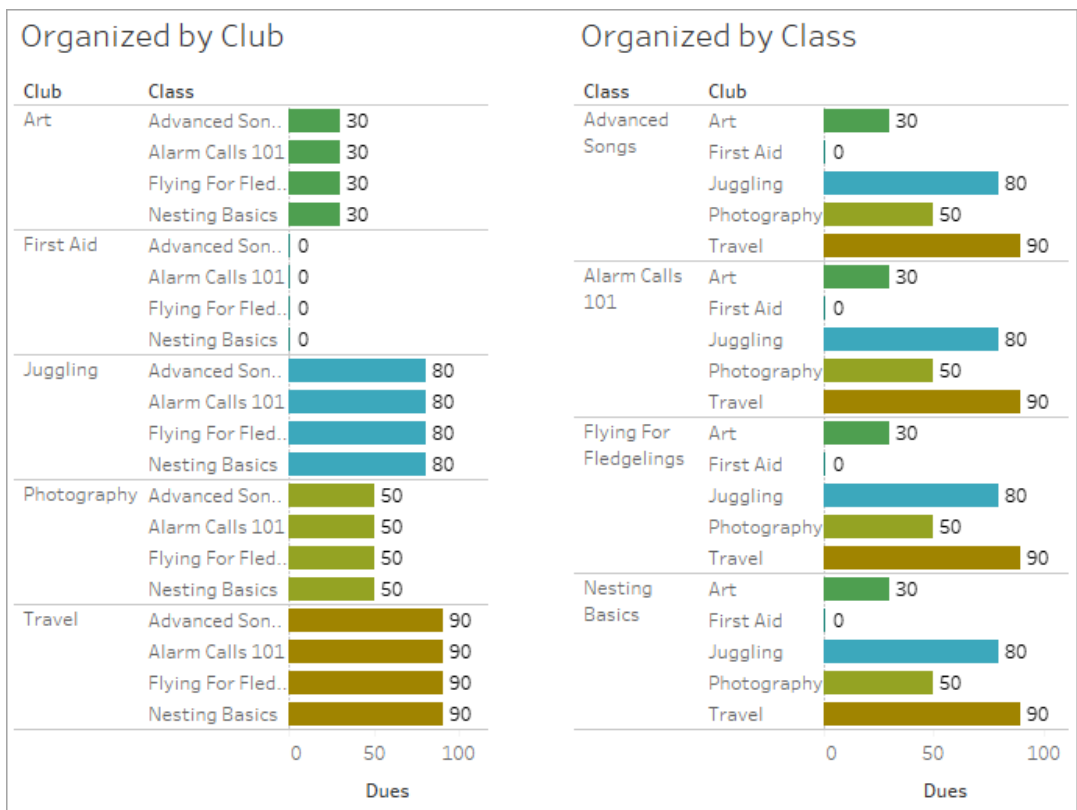

Poiché dues è definito per club, il valore di dues per ogni club viene ripetuto ogni volta che club viene ripetuto.

Coppia dimensione-misura non correlata

Il messaggio della misura è:

- $\cdot$  **In uno spazio**: This measure can't be broken down by unrelated dimensions: <list of dimensions>.
- **· Nel riquadro Dati**: If used, this measure won't be broken down by unrelated dimensions: <list of dimensions>
- **. Disattivato nel riquadro Dati**: This measure isn't related to any dimensions in the viz. If used, it won't be broken down.

Il messaggio per la dimensione è:

- $\cdot$  **In uno spazio**: This dimension can't break down unrelated measures: <list of measures>
- <sup>l</sup> **Nel riquadro Dati**: If used, this dimension won't break down unrelated measures: <list of measures>
- <sup>l</sup> **Disattivato nel riquadro Dati**: This dimension isn't related to any measures in the viz. If used, it won't break down measure values.

Il risultato in una visualizzazione è un valore ripetuto per la misura nei valori della dimensione non correlata. Questo comportamento è simile a quando viene utilizzata un'espressione LOD per impostare il livello di aggregazione per una misura a un livello di dettaglio diverso rispetto alla granularità nativa della visualizzazione. Una dimensione non correlata è sostanzialmente ESCLUSA dal calcolo del valore aggregato della misura.

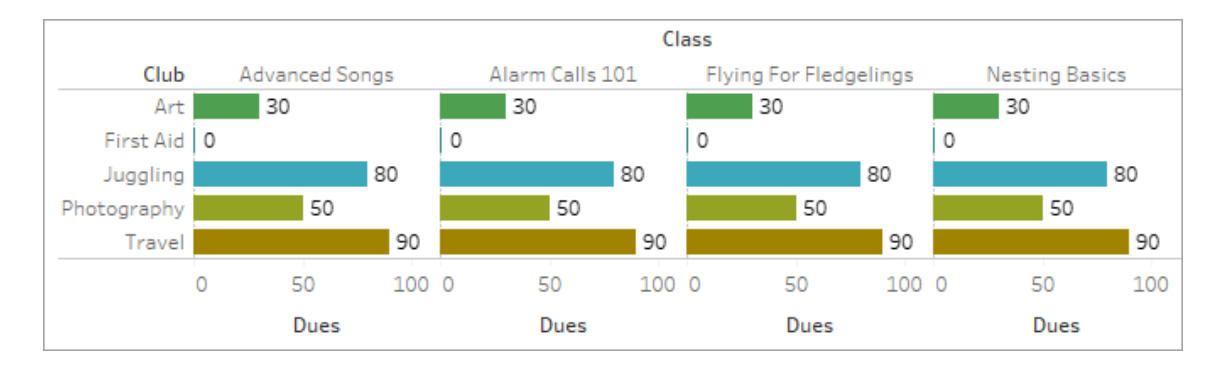

Misura da una tabella condivisa

Quando si utilizza una dimensione da una tabella condivisa (ad esempio Students), questa congiunge le dimensioni di tabelle altrimenti non correlate (ad esempio Classes e Clubs). Ma cosa succede se invece di una dimensione si utilizza una misura della tabella Students?

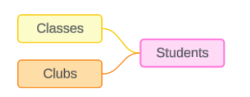

Le misure non possono essere congiunte. Inoltre, il loro valore è determinato dalle loro dimensioni correlate. Nel caso in cui siano visualizzate insieme dimensioni non correlate, la misura non può essere scomposta simultaneamente in base a tali dimensioni. In questo caso, trattiamo la misura come se non fosse correlata alla combinazione di dimensioni, anche se sarebbe correlata a una delle due dimensioni singolarmente.

Il messaggio per una misura condivisa tra dimensioni non correlate è:

- **. In uno spazio**: This measure can't be simultaneously broken down by the following combination of dimensions: <list of dimensions>
- **. Nel riquadro Dati**: If used, this measure won't be broken down by the following combination of dimensions in the viz: <list of dimensions>

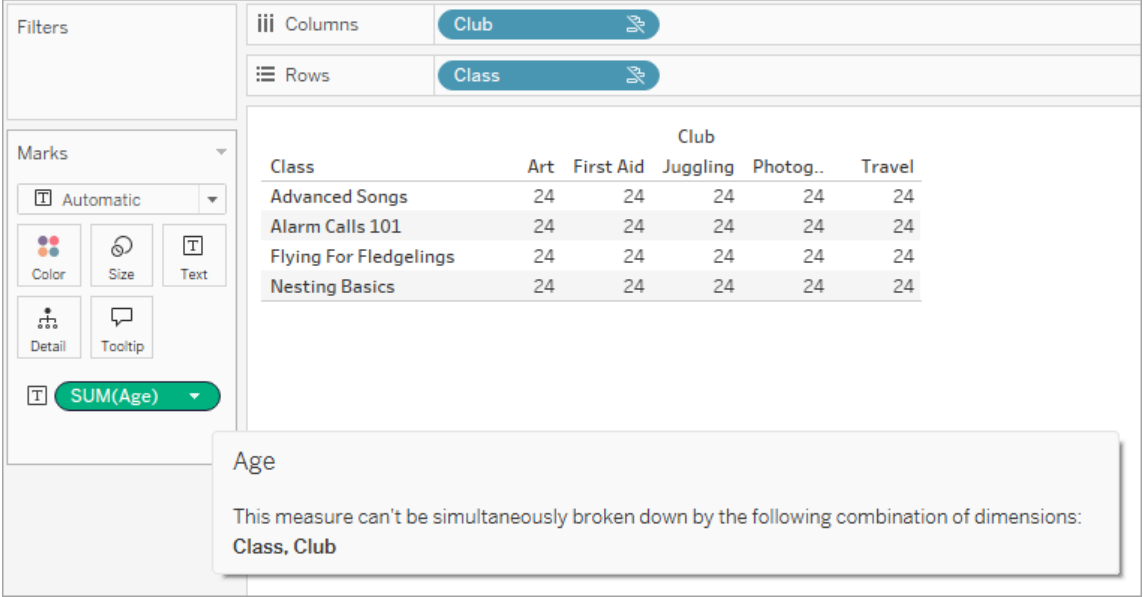

Per risolvere questo problema ed evitare che la misura venga limitata all'ambito tabella, le dimensioni non correlate potrebbero essere congiunte oppure una o più dimensioni potrebbero essere rimosse finché non ci sarà un percorso di relazione chiaro per aggregare la misura.

#### Misura correlata

Quando una misura è correlata ad alcune dimensioni nella visualizzazione ma non ad altre, la misura potrebbe avere un messaggio aggiuntivo nel riquadro informazioni che spiega a quali dimensioni è correlata. Ciò può aiutare a spiegare come viene aggregata la misura. Questo messaggio appare solo quando la misura non è correlata a una dimensione nella visualizzazione. Altrimenti, è comportamento standard che la misura venga aggregata al livello di dettaglio delle misure correlate.

- **. In uno spazio**: This measure is aggregated to the level of detail of related dimensions: <dimensions in the viz this measure is related to>
- **Nel riquadro Dati**: If used, this measure will be aggregated to the level of detail of related dimensions: <dimensions in the viz this measure is related to>

Questo messaggio ha lo scopo di aiutare a identificare quale dimensione o quali dimensioni vengono prese in considerazione quando viene calcolato il valore della misura. Nell'esempio di clubs, dues e classes, il riquadro informazioni per la misura chiarisce che il valore è aggregato al livello di dettaglio di Club e ripetuto per la dimensione Classes.

#### **Dues**

This measure can't be broken down by unrelated dimensions: **Class** 

This measure is aggregated to the level of detail of related dimensions: Club

#### Filtri

La correlazione viene valutata anche per i campi nello spazio Filtri rispetto ai campi altrimenti attivi nella visualizzazione.

Vengono visualizzati un'icona e un riquadro informazioni quando un filtro risulta non correlato ad almeno un campo nella visualizzazione. È presente un riquadro informazioni sia per il campo del filtro che per il campo nella visualizzazione.

Il messaggio per un filtro non correlato è:

- **Nello spazio Filtri**: This filter doesn't apply to unrelated fields: <fields>
- <sup>l</sup> **Nella visualizzazione**: This field isn't filtered by unrelated filters: <fields>
- <sup>l</sup> **Nel riquadro Dati**: If used, this field will be ignored by unrelated filters: <fields>

Il comportamento dei filtri dipende anche dalla loro correlazione con altri campi nella visualizzazione. Un filtro non influisce sui valori dei campi a cui non è correlato. A meno che il filtro non sia impostato su nessun valore (escludendo tutto o non includendo nulla), la visualizzazione rimarrà invariata per tutti i campi non correlati al filtro. Tuttavia, deselezionando ogni opzione nel filtro verrà restituita una visualizzazione vuota.

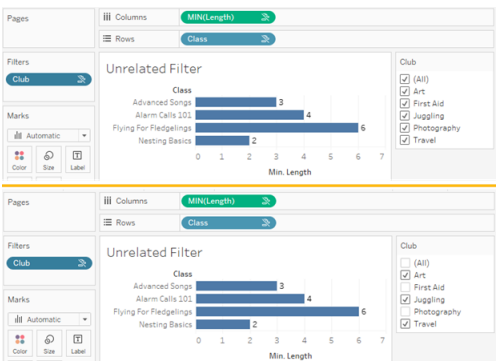

Due screenshot della visualizzazione con un filtro non correlato, che dimostra che la deselezione delle opzioni nel controllo filtro interattivo non influisce sulla visualizzazione

I campi correlati vengono filtrati come previsto. In una visualizzazione più complessa che include una combinazione di campi correlati e non correlati (ad esempio in un contesto di congiunzione), il filtro avrà effetto solo sui valori correlati al campo del filtro.

Creare un modello di dati con relazioni multi-fatti

Le analisi spesso comportano l'unione di tabelle di dati che non hanno una relazione diretta tra loro, ma che si riferiscono alle stesse informazioni comuni, come la data o la posizione. Questo tipo di analisi viene talvolta definita analisi multi-fatti con dimensioni condivise.

Per eseguire questo tipo di analisi in Tableau, devi creare un'origine dati che utilizzi più tabelle di base collegate da tabelle condivise.

- <sup>l</sup> Le *tabelle di base* sono le tabelle più a sinistra nel modello di dati nella scheda Origine dati. Per indicazioni su come determinare quali tabelle utilizzare come tabelle di base, consulta Quando utilizzare un modello con relazioni [multi-fatti](#page-1296-0).
- <sup>l</sup> Le *tabelle condivise* sono tabelle a valle con più relazioni in entrata. Queste tabelle contengono campi che possono essere utilizzati per congiungere campi non correlati durante l'analisi in una visualizzazione. La data e la posizione sono alcuni esempi di tabelle che vengono condivise di frequente.

#### Creare il modello

La creazione di un modello di dati con relazioni multi-fatti equivale essenzialmente alla creazione di qualsiasi altra origine dati che utilizza relazioni, ma con due elementi in più: tabelle di

base aggiuntive e più relazioni in entrata nelle tabelle condivise.

- 1. [Connettiti](https://help.tableau.com/current/pro/desktop/it-it/basicconnectoverview.htm) ai dati. Puoi utilizzare più [connessioni](https://help.tableau.com/current/pro/desktop/it-it/datasource_plan.htm#tableau-data-sources) dati se non tutte le tabelle sono nello stesso database.
- 2. Trascina una tabella nel canvas per creare la prima tabella di base.
- 3. Trascina un'altra tabella dal riquadro sinistro nell'area di rilascio **Nuova tabella di base**.

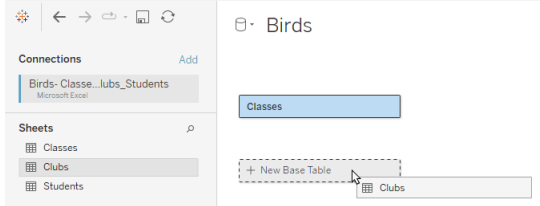

Tableau visualizza un avviso che segnala che è in corso la creazione di un modello di dati con più tabelle di base. È consigliabile impostare un modello con più tabelle di base solo se i dati lo richiedono. In caso contrario, utilizza un modello con una singola tabella di base per evitare le complessità derivanti da un modello con più tabelle di base.

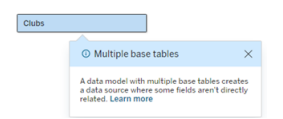

4. Trascina un altro campo nel canvas e correlalo a una delle tabelle di base. [Configura](https://help.tableau.com/current/pro/desktop/it-it/relate_tables.htm#create-and-define-relationships) ciascuna relazione, se [necessario.](https://help.tableau.com/current/pro/desktop/it-it/relate_tables.htm#create-and-define-relationships)

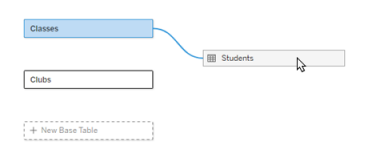

5. Passa il puntatore del mouse sulla tabella di base non ancora correlata per visualizzare un segno più.

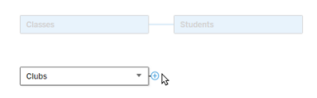

6. Trascina l'icona del segno più sulla tabella condivisa per creare una nuova relazione in entrata (nota anche come "noodle").

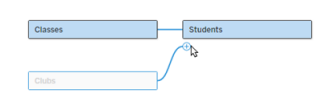

7. *Facoltativo:* continua ad aggiungere tabelle a valle e tabelle di base. Fai clic e trascina l'icona del segno più per creare tabelle condivise in base alle esigenze.

**Nota**: anziché iniziare con le tabelle di base, è anche possibile creare prima un modello con una singola tabella di base e aggiungere successivamente ulteriori tabelle di base.

#### Esplorare il modello

Un modello di dati con più tabelle di base viene creato attraverso le relazioni, ma non tutte le tabelle sono correlate tra loro allo stesso modo. Ciascuna tabella di base definisce un *albero*, che contiene ogni tabella correlata a tale tabella di base (direttamente correlata o a valle di una tabella correlata). Le tabelle condivise sono presenti in più alberi. Per maggiori informazioni sui livelli di correlazione, consulta [Informazioni](#page-1267-0) sui modelli di dati con relazioni multi[fatti.](#page-1267-0)

Quando visualizzi un modello con più tabelle di base, sono disponibili varie opzioni per esplorare e gestire il modello di dati. Queste opzioni sono particolarmente utili quando un modello di dati è complesso.

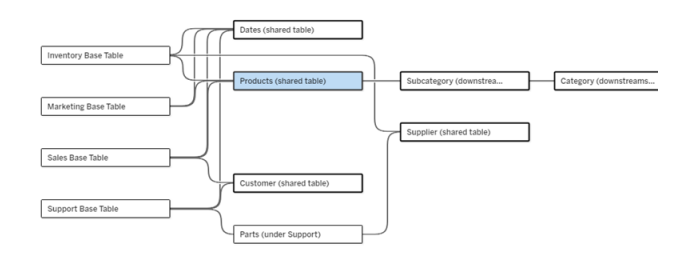

Un esempio di modello di dati complesso con quattro tabelle di base, più tabelle condivise e tabelle a valle condivise e non condivise tra le tabelle di base.

Nella versione 2024.2 sono stati introdotti alcuni nuovi dettagli di layout per il modello di dati. In un modello di dati con relazioni multi-fatti, le relazioni vengono raggruppate per tenere trac-

cia del numero di relazioni in entrata di una tabella e le tabelle condivise (oltre alle tabelle condivise a valle) hanno un contorno più spesso rispetto a quelle non condivise.

### **Terminologia**

Le tabelle in un modello di dati con più tabelle di base hanno ruoli specifici. Le uniche tabelle che devono esistere in un modello di dati con relazione multi-fatti sono le tabelle di base e le tabelle condivise. (Senza più di una tabella di base, non si tratta di un modello di dati con relazione multi-fatti. Senza una tabella condivisa che collega le tabelle di base, non si tratta di un modello di dati valido.)

Data la natura spesso complessa di questi modelli, è utile disporre di una terminologia condivisa per discutere di altri tipi di tabelle in base al modo in cui si inseriscono nel modello di dati.

- <sup>l</sup> Le *tabelle di base* si trovano all'estrema sinistra e non hanno relazioni in entrata.
	- Nell'esempio, Inventory, Marketing, Sales e Support sono tabelle di base.
- <sup>l</sup> Le *tabelle di sottobase* si trovano tra una tabella base e una tabella condivisa.
	- Nell'esempio, Parts è una tabella di sottobase.
- **-** Le *tabelle* condivise hanno più di una relazione in entrata.
	- Nell'esempio, Products, Dates, Customer e Supplier sono tabelle condivise.
- <sup>l</sup> Le *tabelle condivise a valle* hanno esattamente una relazione in entrata e hanno una tabella condivisa da qualche parte a monte.
	- Nell'esempio, Subcategory e Category sono tabelle condivise a valle.
- <sup>l</sup> Le *tabelle non condivise a valle* hanno esattamente una relazione in entrata e non hanno tabelle condivise a monte.
	- Nell'esempio non ci sono tabelle non condivise a valle.

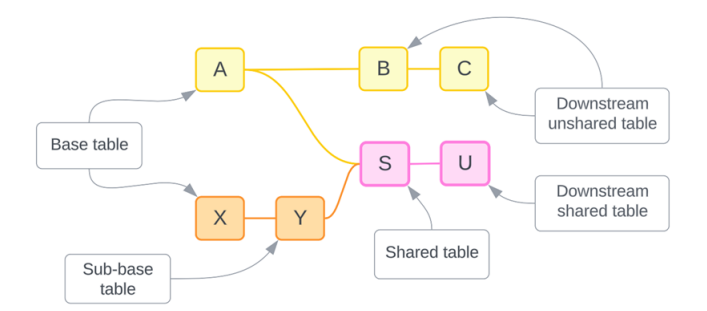

Metti alla prova la tua comprensione: identifica i tipi di tabelle nell'origine dati di esempio

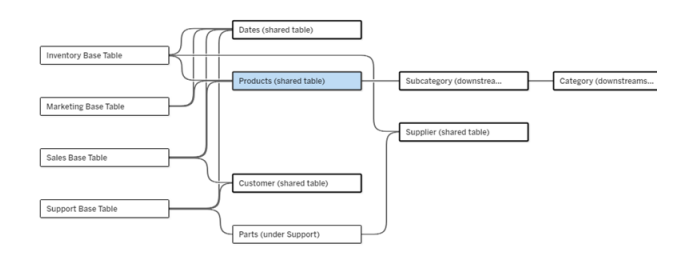

- <sup>l</sup> **Tabelle di base**: Inventory, Marketing, Sales e Support
- <sup>l</sup> **Tabella di sottobase:** Parts
- **· Tabelle condivise: Products, Dates, Customer e Supplier**
- <sup>l</sup> **Tabelle condivise a valle:** Subcategory e Category
- <sup>l</sup> **Tabelle non condivise a valle:** nessuna

## Identificare un albero delle relazioni

Passa il puntatore del mouse su una tabella per evidenziare le tabelle a cui è correlata.

Tableau evidenzia l'albero per tale tabella e mette in secondo piano le tabelle non correlate.

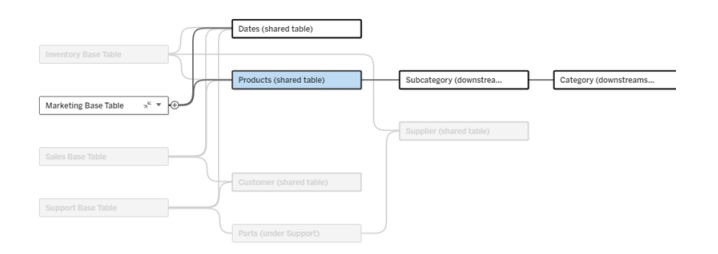

L'albero delle tabelle di base Marketing è costituito da due tabelle condivise (Dates e Products) e dalle tabelle Subcategory e Category condivise a valle.

# Visualizzare i dettagli della relazione

Passa il puntatore del mouse su una relazione o un gruppo di relazioni per visualizzare i dettagli in un riquadro delle informazioni.

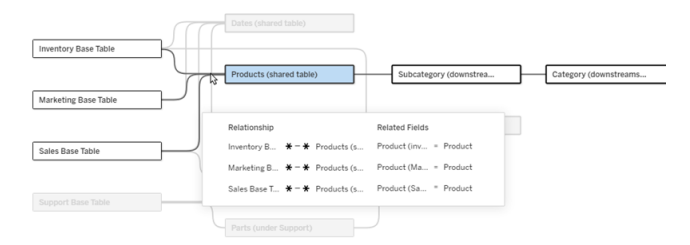

Le relazioni in entrata nella tabella Products includono tre singole relazioni con le tabelle di base Inventory, Marketing e Sales.

### Selezionare una relazione

Quando una relazione è selezionata, viene evidenziata in blu nel canvas del modello di dati e i relativi dettagli vengono visualizzati nel riquadro Dettagli tabella sotto il canvas del modello di dati. Nel riquadro Dettagli tabella puoi [controllare](https://help.tableau.com/current/pro/desktop/it-it/relate_tables.htm#create-a-relationship) o modificare la clausola della relazione.

Esistono diversi modi per selezionare una relazione:

- Fai clic sulla linea di una relazione (noodle) nel canvas. Ogni relazione ha una zona su cui è possibile fare clic per selezionare solo tale noodle.
- Fai clic con il pulsante destro del mouse o Control-clic su una tabella nel canvas per aprire il relativo menu. Seleziona l'opzione **Seleziona relazione** e scegli la relazione della tabella desiderata.
- Fai clic su un gruppo di relazioni nel canvas per visualizzare un riquadro delle informazioni persistente (passando il puntatore del mouse su un gruppo, viene visualizzato il riquadro delle informazioni: devi fare clic per renderlo persistente). Seleziona una riga nei dettagli delle informazioni per evidenziare la relazione corrispondente nel modello.
- <sup>l</sup> Apri il menu nella barra degli strumenti del riquadro Dettagli tabella e seleziona la relazione desiderata. Puoi anche utilizzare questo menu per selezionare una tabella specifica in modo da visualizzarne l'anteprima nel riquadro.

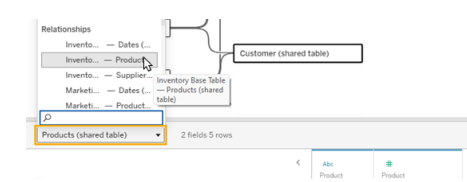

### Scambiare con la tabella di base

Le tabelle intermedie in una relazione tra una tabella di base e le tabelle condivise offrono la possibilità di scambiare la tabella a valle con la tabella di base. Si tratta di una modifica puramente visiva per facilitare la comprensione concettuale e non modifica la struttura del modello di dati.

Fai clic con il pulsante destro del mouse o Control-clic su una tabella a valle e seleziona **Scambia con tabella base (nome tabella)**. L'opzione di scambio è anche presente solo per la tabella a valle e non per la tabella di base.

L'opzione di scambio non è disponibile per le tabelle che altererebbero il modello di dati se venissero scambiate, come le tabelle condivise o le tabelle condivise a valle. Solo le tabelle non condivise a valle o le tabelle di sottobase possono essere scambiate con le tabelle di base.

### Esempio

In questo esempio, le tabelle **Parlor Info** e **Ice Cream Sales** possono essere scambiate senza modificare la struttura fondamentale del modello di dati. Non è possibile scambiare altre tabelle.

- Ice Cream Sales è correlata sia a Parlor Info che alla tabella condivisa Date.
- Parlor Info è correlata sia a Ice Cream Sales che alla tabella condivisa Location.
- Weather è correlata a entrambe le tabelle condivise Date e Location.

Questi due modelli sono concettualmente equivalenti:

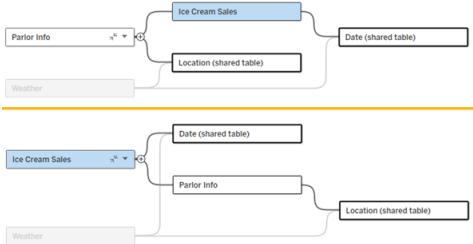

## Comprimere una tabella di base

È inoltre possibile comprimere il percorso di una relazione (o albero) solo alla relativa tabella di base per semplificare temporaneamente la visualizzazione del modello di dati.

Fai clic sui pulsanti Comprimi <sub>\*</sub> o Espandi <sub>\*</sub> per una tabella di base per comprimere o espandere l'intero albero. In alternativa, fai clic con il pulsante destro del mouse o Control-clic su una tabella a valle e seleziona **Comprimi questo percorso** o **Comprimi gli altri percorsi**. Questa opzione non è disponibile per le tabelle condivise o per le tabelle a valle delle tabelle condivise.

La compressione di un albero alla relativa tabella di base è puramente visiva e non genera l'avviso Tabelle non correlate. Un percorso compresso è indicato da una tabella di base con una tabella in pila e un pulsante Espandi. La compressione influisce su tutte le tabelle e le relazioni rilevanti solo per tale albero, pertanto le tabelle condivise con un percorso non compresso non vengono nascoste.

Utilizza il pulsante Espandi  $_{\circ}$  per riaprire la tabella di base e tutti gli elementi nell'albero.

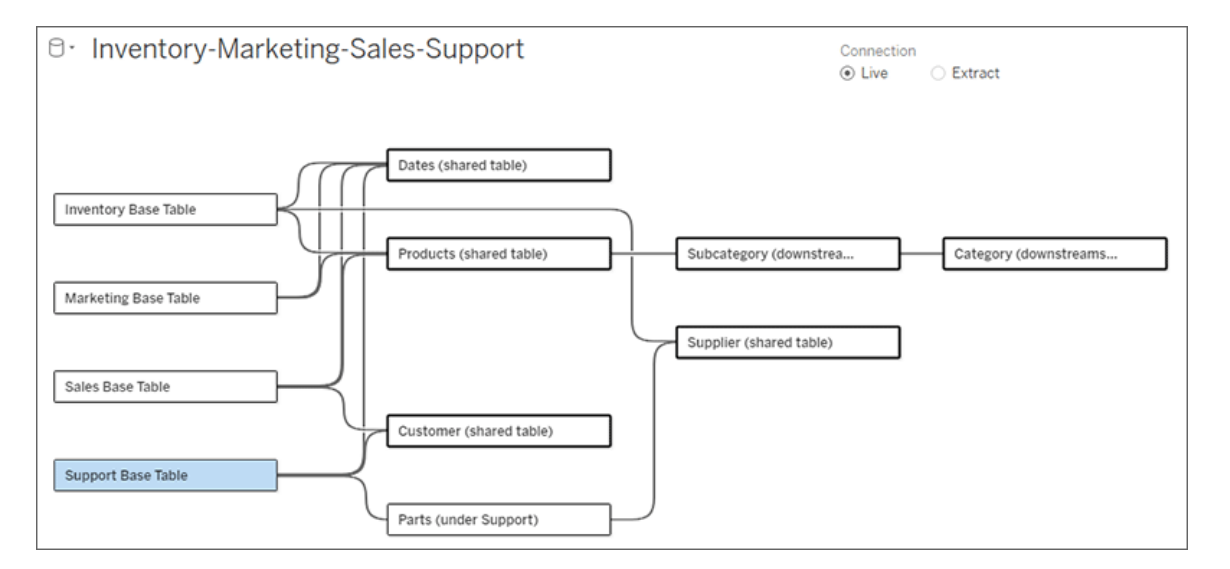

Risoluzione dei problemi

# Creare una singola origine dati

Tutte le tabelle devono essere correlate in qualche modo all'intera origine dati. Se sono presenti tabelle non correlate al modello di dati complessivo, viene visualizzato un avviso. L'avviso resta visualizzato finché nessuna tabella o nessun albero è completamente separato dal resto del modello di dati. Quando l'avviso è attivo, l'origine dati non può essere pubblicata e non è possibile utilizzarla in un'analisi.

Puoi aprire l'avviso e impostare Separa visivamente le tabelle non correlate per identificare quali tabelle hanno attivato l'avviso. Questa opzione è utile quando hai un modello complesso ed è necessario identificare quale tabella o quali tabelle non sono ancora correlate al resto del modello di dati.

### Esempio

Nelle fasi elencate in Creare il [modello](https://help.tableau.com/current/pro/desktop/it-it/datasource_mfr_build.htm#Build) viene visualizzato un avviso nella fase 4 prima che venga aggiunta una relazione per connettere la seconda tabella di base.

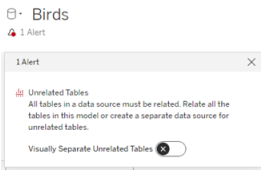

L'attivazione dell'impostazione **Separa visivamente le tabelle non correlate** sposta la tabella **Clubs** sotto la linea **Tabelle non correlate**. La correlazione di **Clubs** a **Students** consente di risolvere l'avviso.

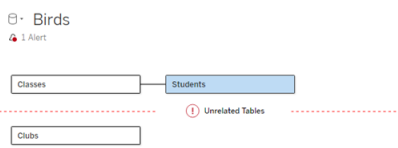

### Risolvere un ciclo

Anche se alcune tabelle non sono direttamente correlate tra loro, l'intero modello di dati deve essere un insieme coeso. In questo esempio, ciascuna tabella di base definisce un albero ma non esiste alcuna tabella condivisa che le collega. Questo non è un modello valido per l'analisi.

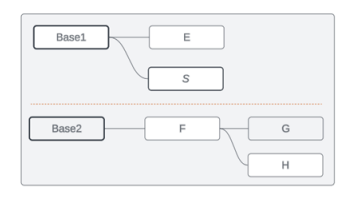

I due gruppi di tabelle correlate devono essere combinati tramite una tabella condivisa...

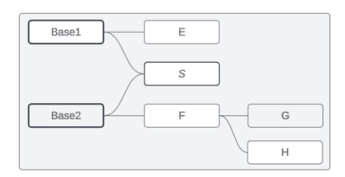

...oppure il modello di dati deve essere creato come due origini dati distinte.

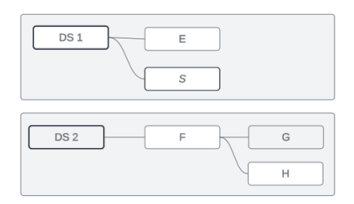

# Restrizioni per il modello di dati

Alcuni percorsi di relazione tra tabelle non sono supportati in un modello con più tabelle di base. Se non riesci a rilasciare l'icona del segno più quando tenti di creare una seconda relazione in entrata su una tabella, assicurati che la struttura che stai tentando di creare sia supportata in Tableau. Alcuni esempi di modelli non supportati sono:

### **Cicli**

I cicli, in cui è presente più di un percorso di relazione da una tabella a monte alla stessa tabella a valle, non sono supportati. Questa struttura non supportata è talvolta chiamata bowtie. Per modellare questo tipo di relazione tra le tabelle in Tableau, utilizza più tabelle di base anziché un bowtie convertendo la tabella a valle in un'altra tabella di base.

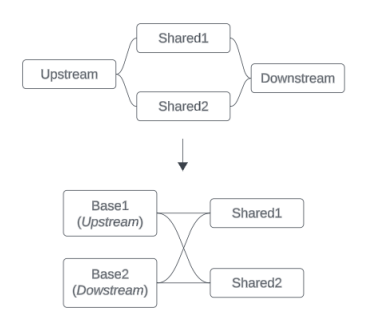

Il modello di dati deve essere un *grafo aciclico diretto*. Ciò significa che ogni relazione in entrata in una tabella deve essere riconducibile a monte a una tabella di base diversa.

**Non supportato**. La tabella X ha due relazioni in entrata che provengono entrambe dalle tabelle a valle della tabella di base

**Supportato**. Le tabelle S e T hanno entrambe più relazioni in entrata, ma ciascuna proviene da una tabella di base diversa.

**Supportato**. Anche se visivamente può sembrare che sia presente un ciclo, le relazioni in entrata sia per la tabella S che per la tabella T possono essere ricondotte a diverse tabelle di base.

A

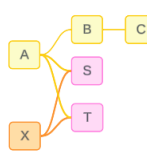

### Tabelle condivise nidificate

Le tabelle condivise nidificate non sono supportate. Qualsiasi tabella a valle di una tabella condivisa (una tabella con più relazioni in entrata) può avere solo una relazione in entrata.

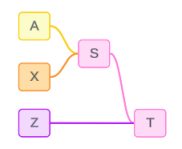

Non supportato. La tabella T è a valle di una tabella condivisa e non può ricevere un'ulteriore relazione in entrata.

# Aggiungere immagini Web ai fogli di lavoro in modo dinamico

Noi di Tableau sappiamo che le immagini rappresentano un potente strumento per l'analisi dei dati. Immagina di esaminare una visualizzazione relativa alle vendite mensili di scarpe. I dati indicano che hai venduto più tacchi alti che zeppe, ma non riesci a cogliere la differenza tra i due tipi di scarpe. È qui che entra in gioco Ruolo dell'immagine, una funzionalità che ti consente di aggiungere immagini Web ai tuoi fogli di lavoro in modo dinamico e utilizzarle nelle intestazioni per aggiungere dettagli visivi.

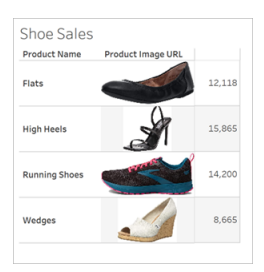

### Preparare l'origine dati

Ruolo dell'immagine può essere assegnato a campi dimensione discreti contenenti URL che puntano a immagini Web. Per preparare i dati, assicurati che i campi immagine soddisfino i requisiti stabiliti da Tableau per l'assegnazione di un ruolo dell'immagine:

- Assicurati che i tuoi URL puntino a file di immagine con estensione .png, .jpeg, .jpg, .svg, .webp, .jfif, .ico o .gif.
- Verifica che ogni URL inizi con http o https. Se non includi un protocollo di trasporto, Tableau presuppone che sia https.
- Ottimizza il numero di immagini utilizzate nel tuo set di dati. In genere, puoi caricare fino

a 500 immagini per campo.

• Assicurati che le dimensioni di ogni file di immagine non superino 200 KB.

**Nota:** se utilizzi Tableau 2023.1 o versioni precedenti, i tuoi URL devono accedere a file di immagine con estensione .jpg, .jpeg o .png.

In Tableau 23.2 e versioni successive sono supportati i file .gif, ma le *animazioni* .gif verranno visualizzate solo in Tableau Cloud e Tableau Server con rendering lato client. In Tableau Desktop e Tableau Server con rendering lato server, il file .gif verrà visualizzato come immagine statica.

A seconda della complessità della tua visualizzazione, per impostazione predefinita Tableau potrebbe utilizzare un rendering lato server, che limita a 100 il numero di immagini per campo. Per maggiori informazioni sulle impostazioni di complessità e sul rendering lato server, consulta [Configurare](https://help.tableau.com/current/server/it-it/browser_rendering.htm) il rendering lato client.

Set di dati di esempio:

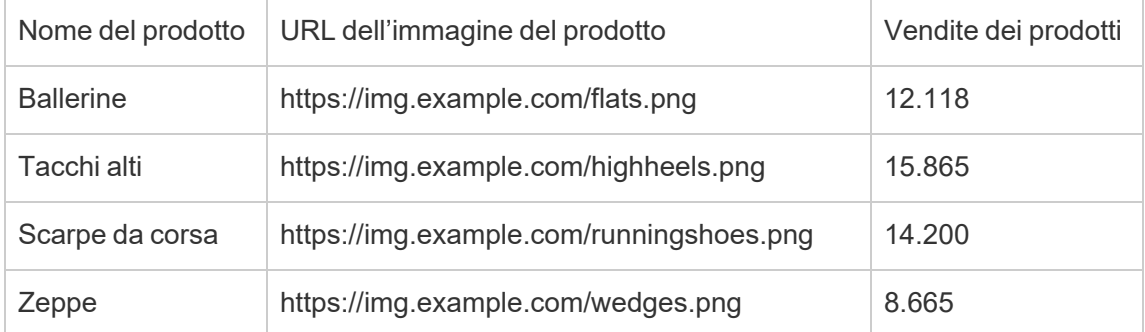

### Assegnare un ruolo dell'immagine agli URL

Dopo esserti connesso all'origine dati, puoi assegnare un ruolo dell'immagine ai tuoi URL dalla pagina Origine dati o dal riquadro Dati in un foglio di lavoro.

Dalla pagina Origine dati:

- 1. Individua la colonna che contiene gli URL delle immagini.
- 2. Fai clic con il pulsante destro del mouse (CTRL+clic su Mac) sull'icona in alto a sinistra della colonna e seleziona **Ruolo dell'immagine** > **URL**.

L'icona si trasforma in un'icona di immagine e le tue immagini sono pronte per l'uso.

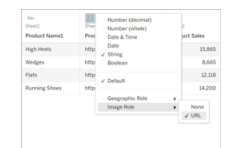

Da un foglio di lavoro:

- 1. Apri un nuovo foglio di lavoro.
- 2. Individua un campo dimensione discreto contenente gli URL delle immagini.
- 3. Fai clic con il pulsante destro del mouse (CTRL+clic su Mac) sul campo dimensione e seleziona **Ruolo dell'immagine** > **URL**.

L'icona si trasforma in un'icona di immagine e le tue immagini sono pronte per l'uso.

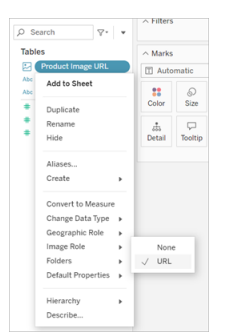

### Aggiungere immagini alle visualizzazioni

Dal foglio di lavoro trascina il campo Ruolo dell'immagine nello spazio Righe o Colonne. Ora puoi visualizzare le immagini insieme ai dati associati nella tua visualizzazione.

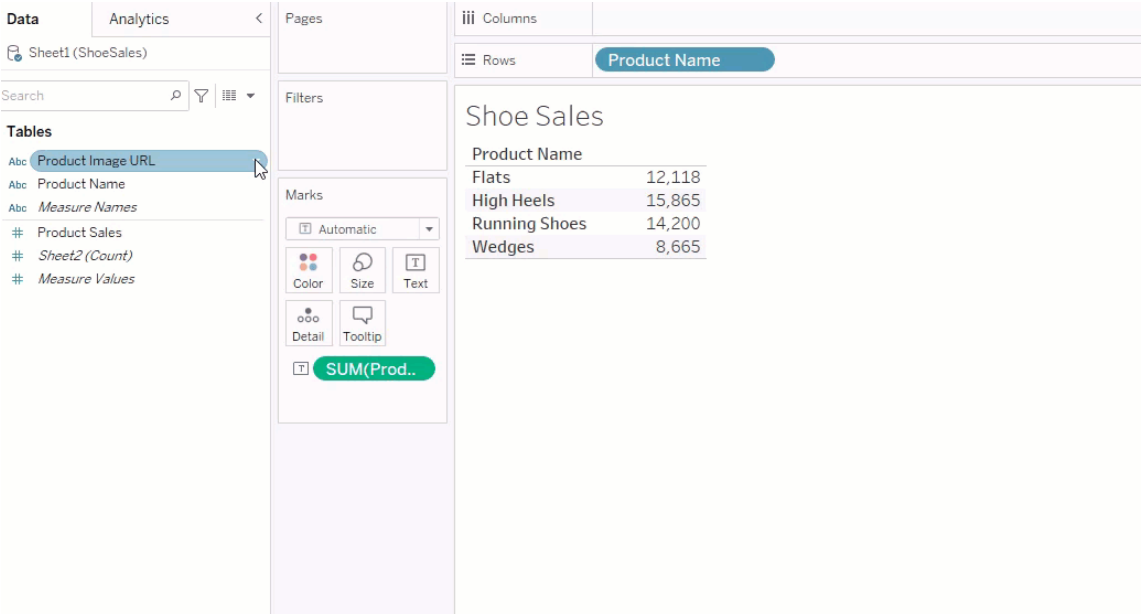

### Condividere le visualizzazioni

Puoi esportare le tue cartelle di lavoro con immagini e condividerle. Assicurati che le immagini utilizzate nelle tue visualizzazioni siano disponibili per essere visualizzate da tutti coloro con cui condividi le tue visualizzazioni. Ad esempio, se utilizzi immagini ospitate su un server interno protetto da un firewall, assicurati che tutte le persone con cui condividi la visualizzazione dispongano di autorizzazioni sufficienti per accedere alle immagini. In questo esempio gli utenti che accedono alla visualizzazione mentre sono connessi allo stesso server non dovrebbero avere problemi a visualizzare le immagini. Gli utenti che esportano la visualizzazione in un PDF su un server Tableau Cloud potrebbero, invece, non riuscire a visualizzare le immagini.

Se esporti la cartella di lavoro, l'utente che prova ad aprirla in Tableau 2022.3 o versioni precedenti non riuscirà a visualizzare le immagini.
**Nota:** è consigliabile allineare sempre un campo Ruolo dell'immagine a una descrizione testuale per rendere il contenuto accessibile alle utilità di lettura dello schermo e ad altri software di accessibilità.

### Risolvere i problemi relativi alle connessioni delle immagini

A volte le immagini non vengono visualizzate se superi il numero di immagini consentite per campo, se le dimensioni dei file di immagine sono eccessive in una visualizzazione complessa o se accedi alla visualizzazione da un dispositivo mobile. Questa sezione contiene informazioni utili per risolvere questi problemi.

Nessuna immagine visualizzata nella visualizzazione

## La visualizzazione contiene troppe immagini

A seconda della complessità della tua visualizzazione, in genere puoi caricare 500 immagini per campo. Se la tua visualizzazione è complessa, il rendering lato server potrebbe essere attivato per impostazione predefinita. Con il rendering lato server puoi caricare 100 immagini per campo.

Se ricevi un messaggio di errore che indica che la visualizzazione contiene troppe immagini, filtra le immagini e riprova.

# Tableau non è riuscito ad accedere alle immagini

Se al posto delle immagini vengono visualizzate icone di immagini danneggiate, verifica prima di disporre di autorizzazioni sufficienti per visualizzare le immagini (o se, ad esempio, sono protette da un firewall). Tableau deve poter accedere alle immagini e le immagini non possono richiedere un'autenticazione separata per visualizzarle.

Se sei sicuro di disporre dell'autorizzazione per visualizzare le immagini e che queste rientrano nei requisiti relativi alle dimensioni, controlla che le immagini Web siano abilitate nella pagina delle impostazioni.

In Tableau Desktop:

- 1. Dalla cartella di lavoro fai clic su **Guida** nella barra degli strumenti.
- 2. Seleziona **Impostazioni e prestazioni** > **Imposta sicurezza visualizzazione Web della dashboard**.
- 3. Assicurati che l'opzione **Abilita oggetti pagina Web e immagini Web** sia selezionata.

In Tableau Cloud:

- 1. Dalla home page fai clic su **Impostazioni**.
- 2. In Generale scorri verso il basso e individua **Oggetti pagina Web e immagini Web**.
- 3. Assicurati che l'opzione **Abilita oggetti pagina Web e immagini Web** sia selezionata.

Alcune immagini non visualizzate nella visualizzazione

# Le dimensioni del file di immagine sono eccessive

Per consentire il rendering, le dimensioni di ogni file di immagine non devono superare 200 KB. Controlla le dimensioni del file di immagine e riprova.

# Stai utilizzando una versione precedente di Tableau

Se utilizzi Tableau 2023.1 o versioni precedenti, sono supportati solo i file di immagine con estensione .png, .jpeg e .jpg. Esegui l'upgrade della tua versione di Tableau opppure utilizza un tipo di file supportato per la versione di Tableau che stai utilizzando.

# L'URL dell'immagine deve iniziare con http o https

Ogni URL di immagine deve iniziare con http o https. Tableau attualmente non supporta le chiamate a FTP/SMTP. Verifica il formato dell'URL e riprova.

# Il file di immagine deve essere un URL

Un ruolo dell'immagine può essere assegnato solo agli URL che accedono a file di immagine con estensione .png, .jpeg o .jpg, .svg, .webp, .jfif, .ico, .bmp o .gif. Verifica il formato dell'URL e riprova.

# Il tipo del file di immagine non è supportato

Un ruolo dell'immagine può essere assegnato solo agli URL che accedono a file di immagine con estensione .png, .jpeg o .jpg, .svg, .webp, .jfif, .ico, .bmp o .gif. Verifica il formato dell'URL e riprova.

Se utilizzi Tableau 2023.1 o versioni precedenti, sono supportati solo i file di immagine con estensione .png, .jpeg e .jpg. Esegui l'upgrade della tua versione di Tableau opppure utilizza un tipo di file supportato per la versione di Tableau che stai utilizzando.

In Tableau 23.2 e versioni successive sono supportati i file .gif, ma le *animazioni* .gif verranno visualizzate solo in Tableau Cloud e Tableau Server con rendering lato client. In Tableau Desktop e Tableau Server con rendering lato server, il file .gif verrà visualizzato come immagine statica.

# Il file di immagine contiene caratteri non validi

Non è possibile assegnare un ruolo dell'immagine a URL che includono i seguenti caratteri:

 $\langle > 8 \rangle$ 

o le seguenti sequenze di caratteri:

 $\ldots$  \\, \r \n \t

Verifica che il tuo URL non contenga questi caratteri o queste sequenze di caratteri e riprova.

Le immagini non vengono visualizzate all'esterno del foglio di lavoro

# Le immagini non vengono visualizzate nella visualizzazione descrizioni comandi

La visualizzazione descrizioni comandi viene elaborata con il rendering lato server, che consente di caricare un massimo di 100 immagini per campo. Verifica che siano presenti meno di 100 immagini per campo e riprova.

Per maggiori informazioni sul rendering lato server e lato client, consulta [Configurare](https://help.tableau.com/current/server/it-it/browser_rendering.htm) il ren[dering](https://help.tableau.com/current/server/it-it/browser_rendering.htm) lato client.

Per maggiori informazioni sulla visualizzazione descrizioni comandi, consulta [Creare](https://help.tableau.com/current/pro/desktop/it-it/viz_in_tooltip.htm) viste nelle informazioni (Vista in [Informazioni\).](https://help.tableau.com/current/pro/desktop/it-it/viz_in_tooltip.htm)

# Le immagini non vengono visualizzate nell'anteprima della vista

L'anteprima della vista viene elaborata con il rendering lato server, che consente di caricare un massimo di 100 immagini per campo. Verifica che siano presenti meno di 100 immagini per campo e riprova.

Per maggiori informazioni sul rendering lato server e lato client, consulta [Configurare](https://help.tableau.com/current/server/it-it/browser_rendering.htm) il ren[dering](https://help.tableau.com/current/server/it-it/browser_rendering.htm) lato client.

# Le immagini non vengono visualizzate quando si esporta la cartella di lavoro

Tutte le esportazioni e le funzionalità relative all'esportazione vengono elaborate con il rendering lato server, che consente di caricare un massimo di 100 immagini per campo. Verifica che siano presenti meno di 100 immagini per campo e riprova.

# Le immagini non vengono visualizzate su un dispositivo mobile

I dispositivi mobili hanno una soglia di complessità inferiore rispetto ai computer, quindi l'elaborazione viene completata tramite il rendering lato server, che consente di caricare un massimo di 100 immagini per campo. Verifica che siano presenti meno di 100 immagini per campo e riprova.

Puoi modificare le impostazioni di complessità sul tuo dispositivo mobile. Per altre informazioni sulle soglie di complessità, consulta Configurare la soglia di [complessità](https://help.tableau.com/current/server/it-it/browser_rendering.htm#configure-the-complexity-threshold-for-computers-and-mobile-devices) per computer e dispositivi [mobili.](https://help.tableau.com/current/server/it-it/browser_rendering.htm#configure-the-complexity-threshold-for-computers-and-mobile-devices)

# Creare automaticamente le viste con Chiedilo ai dati

#### **Importanti modifiche relative a Chiedilo ai dati e Metriche**

Le funzionalità Chiedilo ai dati e Metriche di Tableau sono state ritirate in Tableau Cloud di febbraio 2024 e Tableau Server versione 2024.2. Con i progressi nelle tecnologie di elaborazione del linguaggio naturale, stiamo sviluppando un'interfaccia migliorata che renderà più semplice porre domande sui dati e rimanere aggiornato sulle modifiche. Per maggiori informazioni, consulta *Come Tableau AI e Tableau Pulse stanno ridefinendo [l'esperienza](https://www.tableau.com/it-it/blog/tableau-pulse-and-tableau-gpt) dei dati*.

Chiedilo ai dati ti consente di digitare una domanda nel linguaggio comune e di ottenere una risposta in modo immediato, direttamente in Tableau. Le risposte vengono fornite sotto forma di visualizzazioni automatiche dei dati, senza la necessità di trascinare manualmente i campi o comprendere le sfumature della struttura dei tuoi dati.

Chiedilo ai dati ti permette di porre domande sofisticate in modo naturale, con il supporto di concetti analitici chiave come le serie temporali e l'analisi spaziale e la comprensione di frasi colloquiali come "l'anno scorso", "il primo" e "il più popolare".

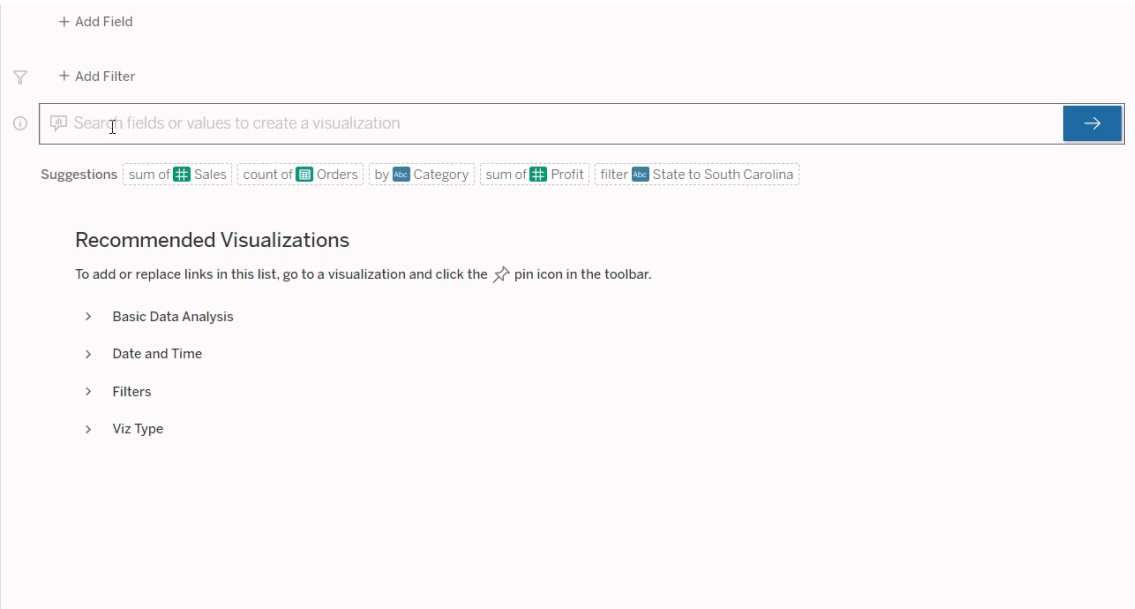

## Passaggio alle lenti di Chiedilo ai dati

Prima di poter eseguire query su un'origine dati con Chiedilo ai dati, un autore di [Tableau](https://help.tableau.com/current/pro/desktop/it-it/ask_data_lenses.htm) deve [creare](https://help.tableau.com/current/pro/desktop/it-it/ask_data_lenses.htm) una lente che specifichi il sottoinsieme di campi dati utilizzati dalla lente.

In Tableau, puoi accedere a una lente di Chiedilo ai dati nelle seguenti posizioni:

• Nella pagina Tutte le lenti nel livello superiore del tuo sito di Tableau Cloud o Tableau Server.

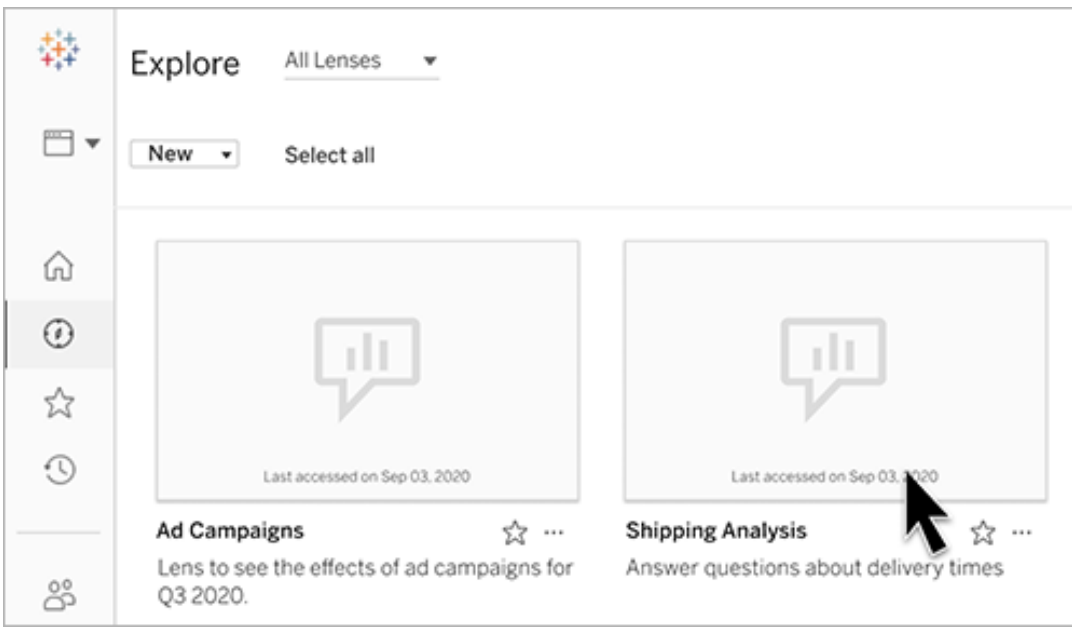

• Nella scheda Chiedilo ai dati per un'origine dati per cui sono state create lenti.

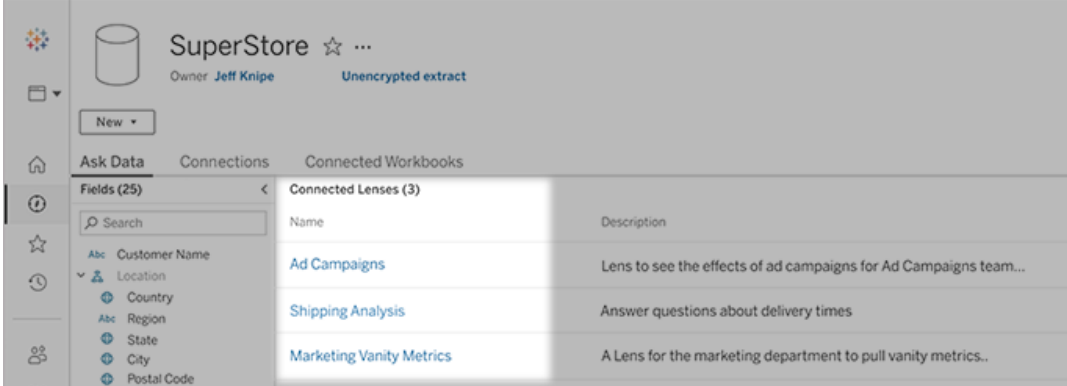

• In un oggetto Chiedilo ai dati in una dashboard.

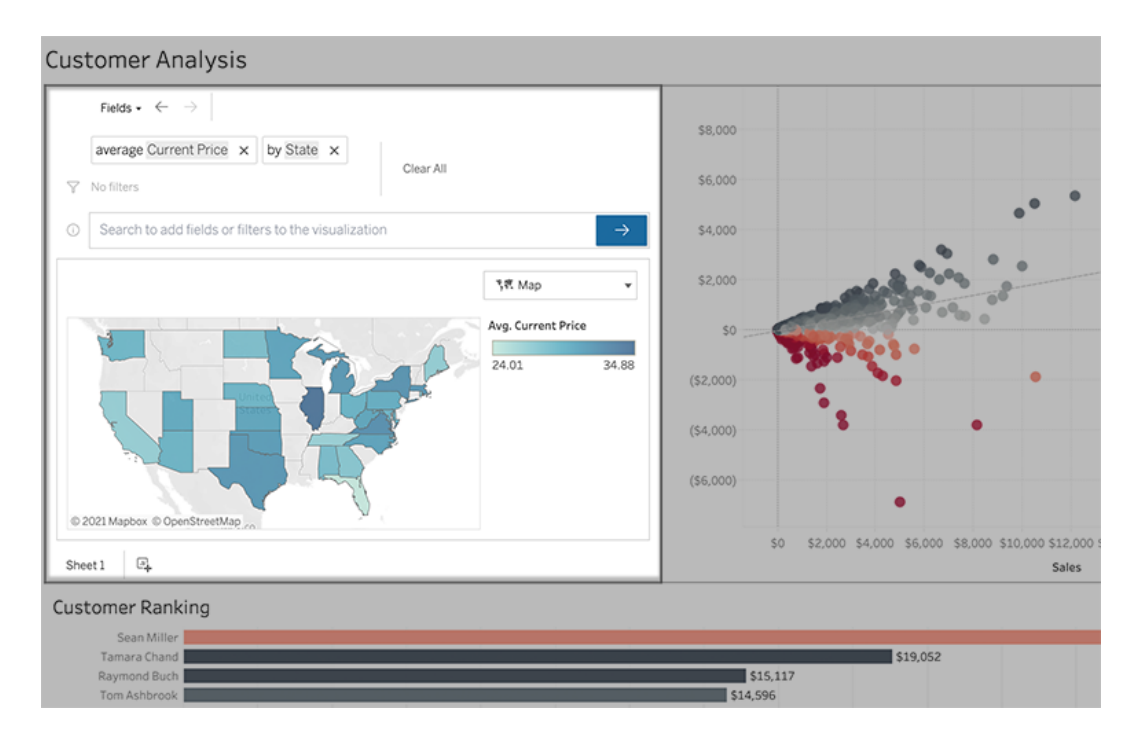

## Chiedilo ai dati dalla pagina di una lente o da un oggetto dashboard

Passare a una lente e ottenere maggiori informazioni sui relativi dati

- 1. Passa a una lente tramite la pagina Tutte le lenti per il tuo sito Tableau, la scheda Chiedilo ai dati per un'origine dati o un oggetto Chiedilo ai dati in una dashboard.
- 2. (Facoltativo) In **Visualizzazioni consigliate** fai clic su una voce per visualizzare rapidamente le visualizzazioni create dall'autore della lente per la tua organizzazione.

Se i suggerimenti non soddisfano le tue attuali esigenze di analisi dei dati, [crea](#page-1343-0) una [query](#page-1343-0) per formulare la tua domanda.

3. Nel riquadro Dati a sinistra passa brevemente il puntatore del mouse su ogni campo per saperne di più sui dati che contiene.

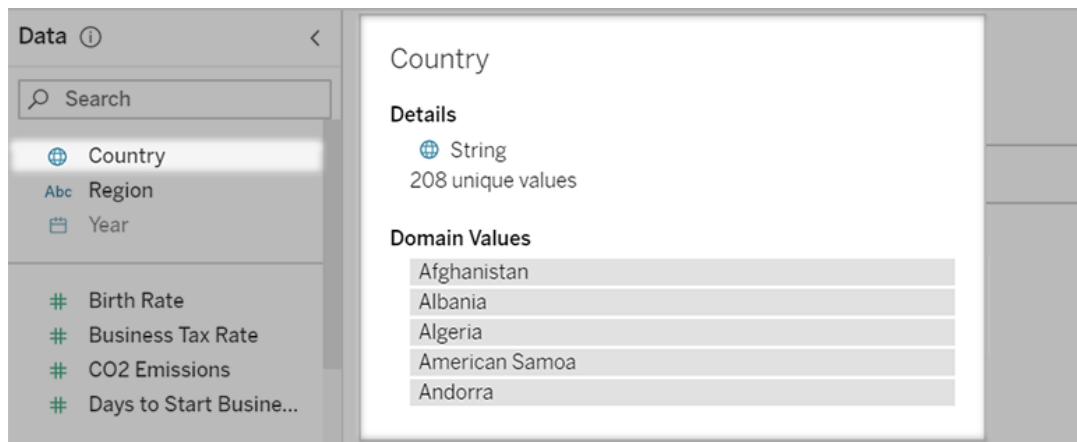

In un oggetto dashboard più stretto, il riquadro Dati potrebbe essere nascosto, ma puoi visualizzare le stesse informazioni facendo clic sul menu a discesa **Campi**.

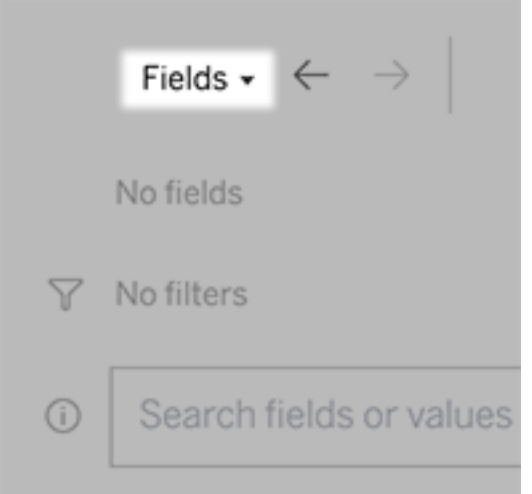

#### Creare query inserendo del testo

1. Digita nella casella **Cerca campi o valori per creare una visualizzazione**.

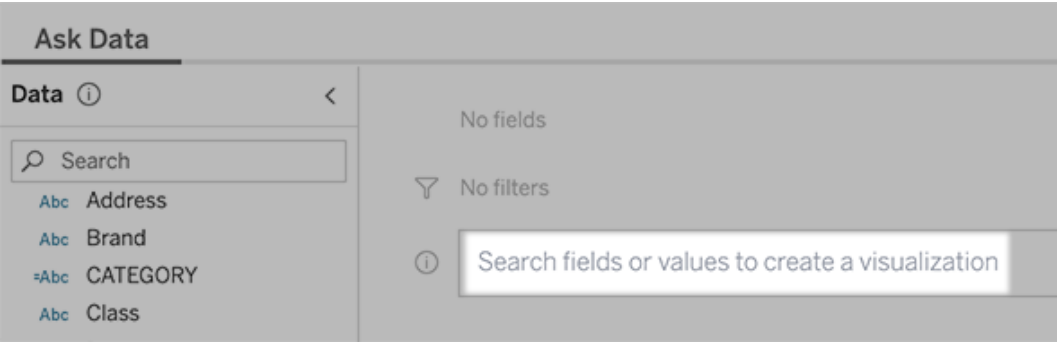

2. Durante la digitazione, Chiedilo ai dati esegue una ricerca in campi dati, funzioni e valori stringa e visualizza i risultati in un elenco a discesa. Fai clic sugli elementi nell'elenco per aggiungerli alla voce corrente, visualizzata sopra la casella di ricerca. Per creare automaticamente una visualizzazione utilizzando la voce corrente, premi **INVIO** in qualsiasi momento.

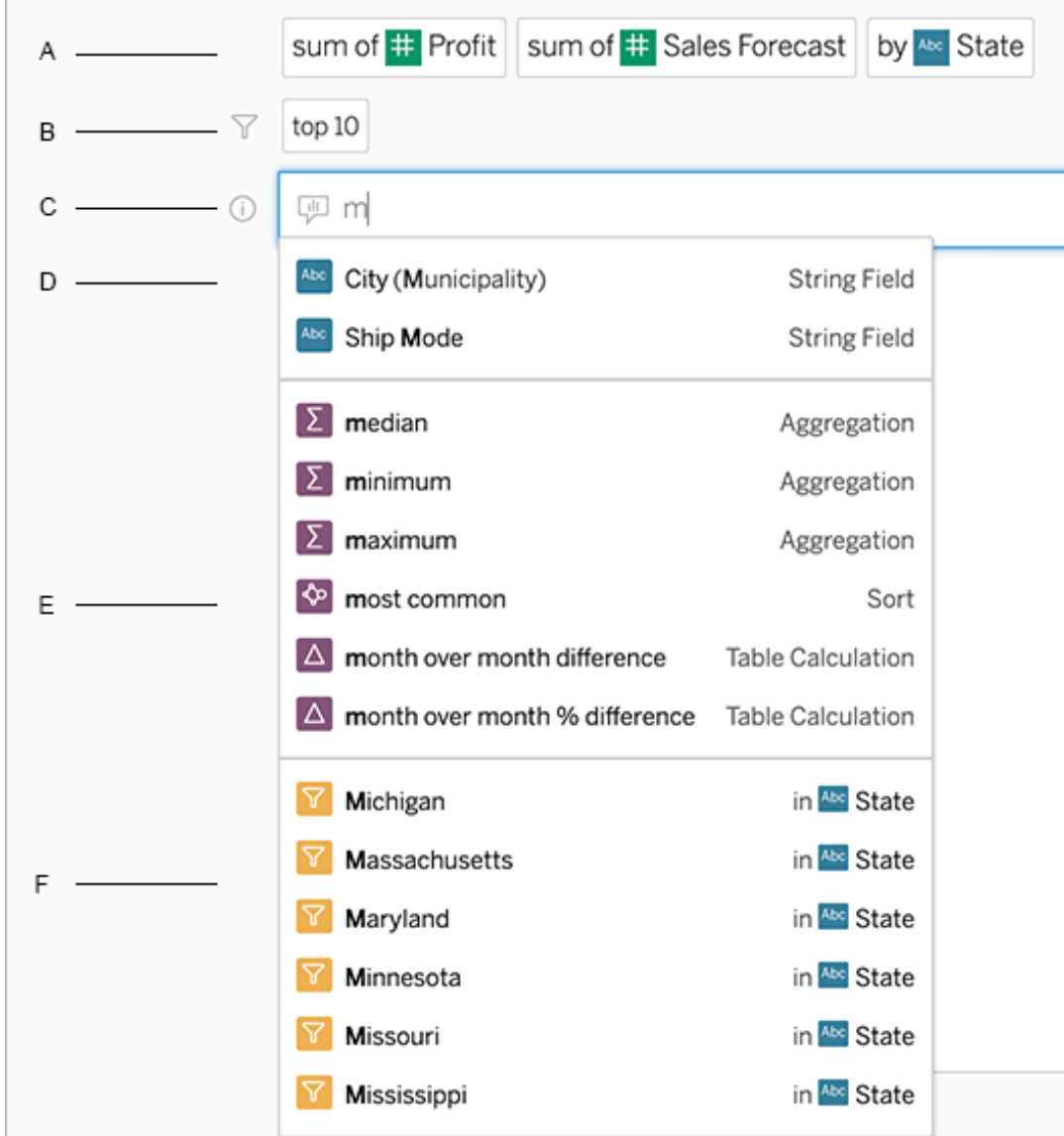

Modifica di una query tramite una ricerca di campi e funzioni analitiche

A. Voce corrente B. Filtri correnti C. Casella di ricerca D. Campi restituiti E. Funzioni analitiche restituite F. Valori dei campi restituiti

Creare delle query aggiungendo frasi suggerite

Tableau suggerirà delle frasi in base alle domande più comuni poste nel tuo obiettivo e da altri nella tua organizzazione. Quando apri l'obiettivo, noterai dei suggerimenti che ti aiuteranno a

ottenere risposte rapide alle domande più comuni.

Puoi aggiungere questi suggerimenti alla tua query facendo clic su di essi. Quando aggiungi delle frasi alla tua query, i suggerimenti si aggiornano dinamicamente con frasi più pertinenti. La vista si costruisce automaticamente con ogni selezione.

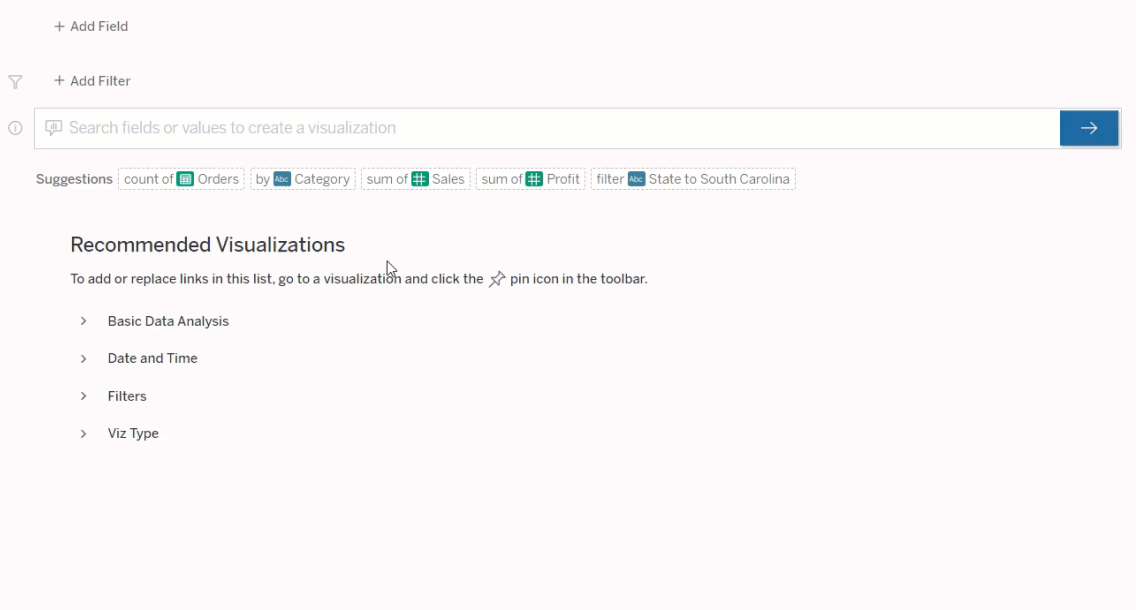

<span id="page-1343-0"></span>Creare delle query aggiungendo campi e filtri

1. Fai clic su **Aggiungi campo** o **Aggiungi filtro**.

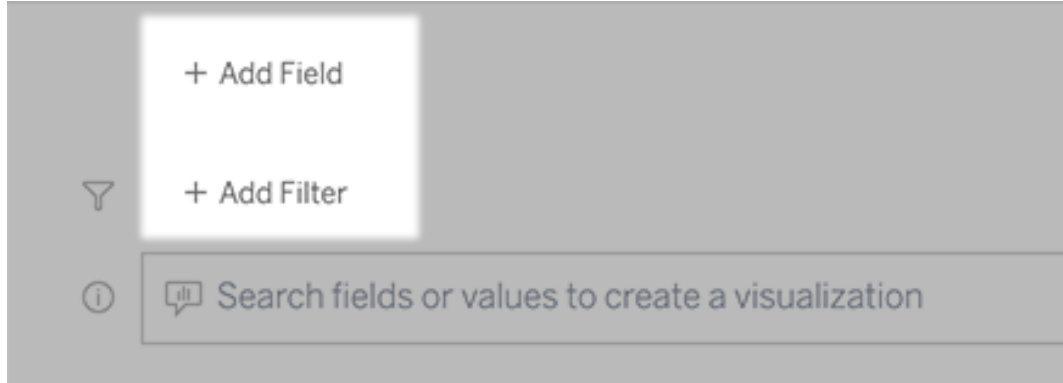

2. Fai clic sul campo desiderato. Per restringere un lungo elenco, digita prima nella casella **Cerca campi**.

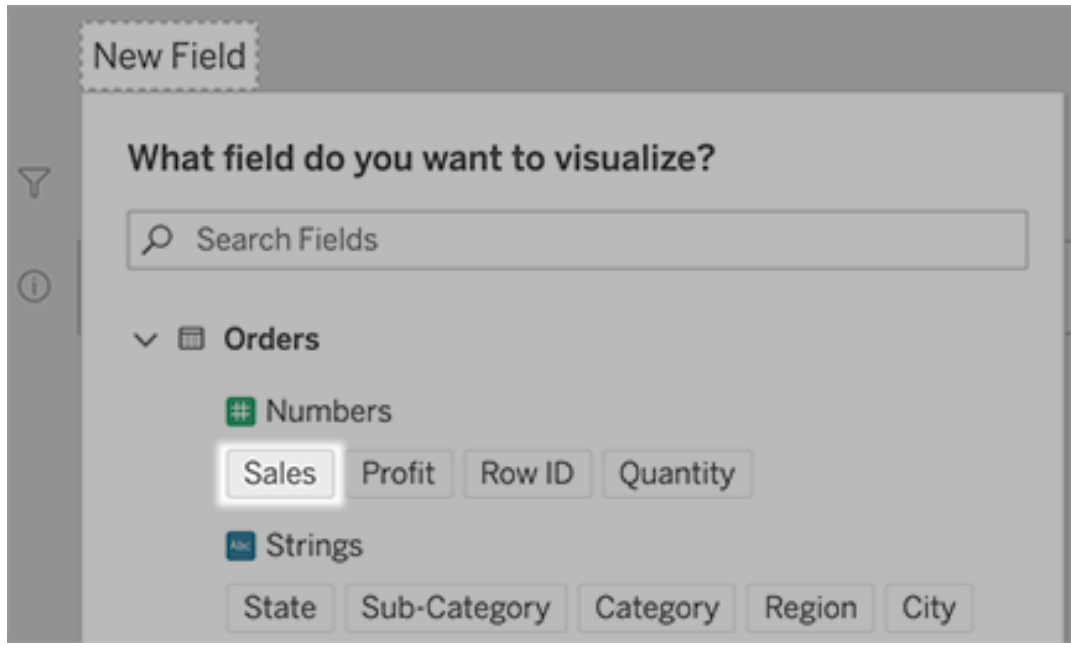

- 3. Imposta eventuali opzioni secondarie, come il tipo di aggregazione per un campo numerico o il raggruppamento per i campi stringa e data.
- 4. Per aggiungere più campi o filtri, fai clic sul segno più.

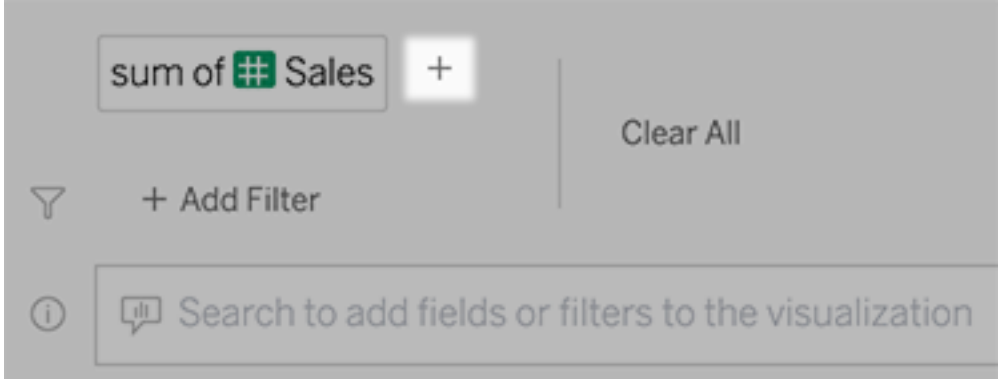

Visualizzare come vengono applicati gli elementi della query

Per visualizzare come vengono applicati gli elementi della query, passa il puntatore del mouse sopra di essi nella casella di testo o nell'interpretazione al di sopra. Le parole che non vengono utilizzate sono visualizzate in grigio, aiutandoti a riformulare la query in modo più chiaro per Chiedilo ai dati.

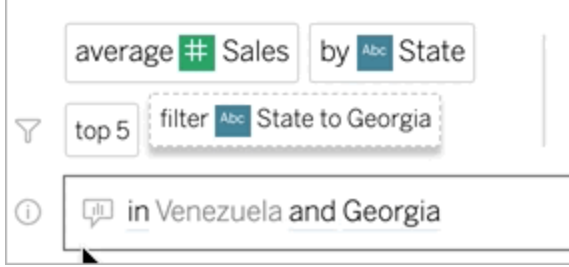

## Riformulare la domanda

Puoi riformulare le domande facendo clic sulle opzioni, i campi dati e i filtri nell'interfaccia utente.

#### Cambiare il tipo di vista

Se la vista predefinita non mostra completamente i dati, fai clic sul menu in alto a destra e scegli tra questi tipi di viste supportati:

- Grafico a barre
- Barra di Gantt
- Mappa termica
- Istogramma
- Grafico a linee
- Mappa
- Grafico a torta
- Dispersione
- Grafico a barre in pila
- Tabella di testo
- Grafico ad albero

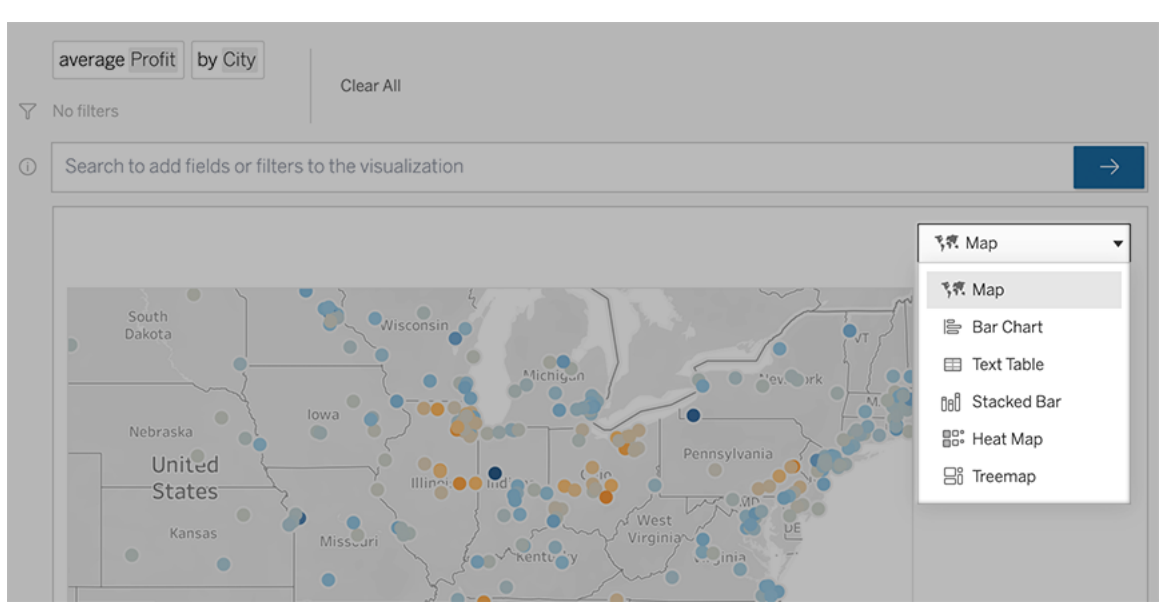

**Nota:** per creare automaticamente determinati tipi di vista, Chiedilo ai dati a volte aggiunge campi come "Numero di record" alle tue voci.

Modificare campi, filtri e dati visualizzati

Chiedilo ai dati offre diversi modi per definire la visualizzazione dei valori dei campi.

• Per cambiare i campi utilizzati per gli assi verticale e orizzontale, fai clic sul pulsante Scambia assi  $\frac{g}{\sigma}$  a sinistra del menu di selezione della visualizzazione:

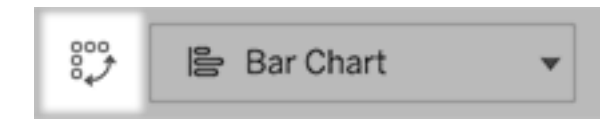

• Per modificare un campo, prima fai clic su di esso nella voce della query, quindi fai clic sul nome del campo sottostante. Per modificare i campi utilizzati nei calcoli delle differenze, consulta [Confrontare](#page-1351-0) le differenze nel tempo.

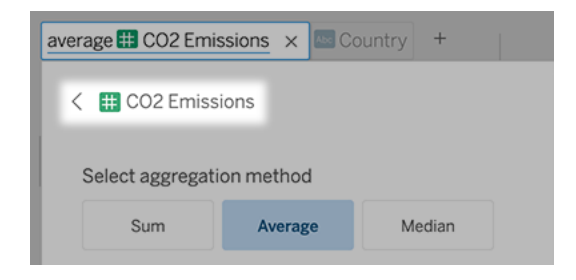

• Per modificare il tipo di aggregazione o di raggruppamento di un campo (ad esempio, da media a somma), fai clic sul nome del campo nella casella di testo, quindi scegli un'aggregazione o un raggruppamento differente.

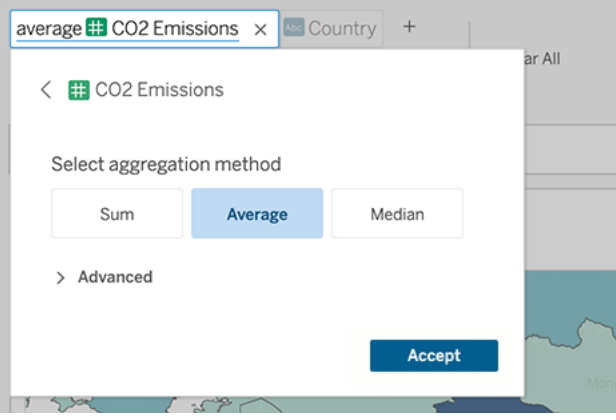

• Per i filtri categorici, fai clic sui valori (come "escludi Stati Uniti" nell'esempio seguente) per modificare valori specifici o inserire parametri jolly.

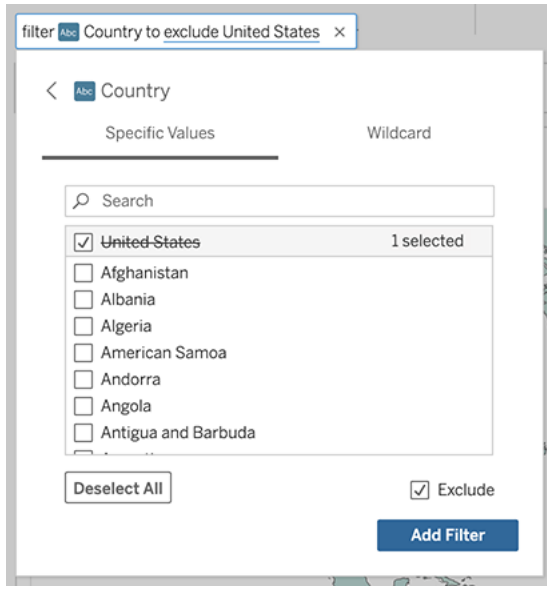

• Per regolare un intervallo numerico, fai clic sulle parole "alta" o "economico".

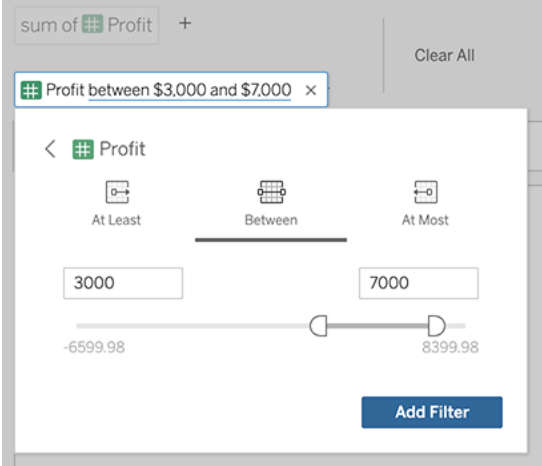

• Per eliminare un campo o un filtro, passa il puntatore del mouse sull'elemento e fai clic sulla **X**.

#### Regolare i filtri data

Per regolare un filtro date, fai clic sulle parole "scorso" o "precedente". Fai quindi clic su una delle seguenti opzioni:

- **· Date specifiche** per inserire un periodo di tempo o un valore di data specifico
- **· Date relative** per visualizzare un intervallo di date relativamente al giorno corrente
- **· Intervallo di date** per immettere punti di inizio e di fine specifici

**Date specifiche** offre alcune opzioni particolari nel menu **Dettagli data**:

- <sup>l</sup> Le opzioni **Periodo di tempo** mostrano un singolo intervallo di date continuo
- <sup>l</sup> Le opzioni **Valore della data** mostrano intervalli che possono ripetersi in più periodi di tempo. Ad esempio, per visualizzare le prestazioni di vendita combinate per il primo trimestre su più anni, in Valore della data scegli Trimestri.

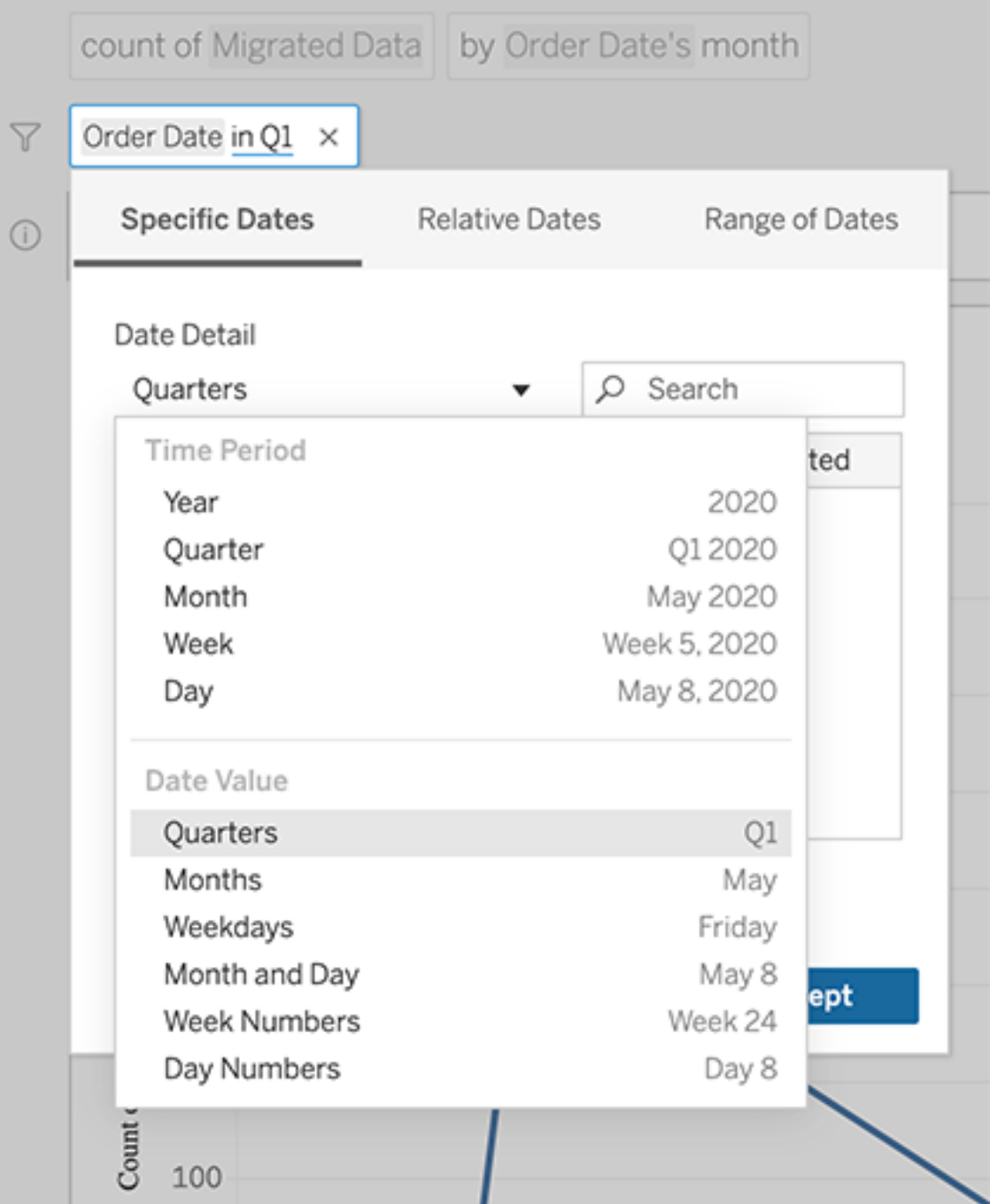

## <span id="page-1351-0"></span>Confrontare le differenze nel tempo

Chiedilo ai dati ti consente di confrontare periodi di tempo con frasi come "base annua" o "base trimestrale". I risultati appaiono come calcoli tabella di differenza o di differenza percentuale nelle cartelle di lavoro salvate da Chiedilo ai dati.

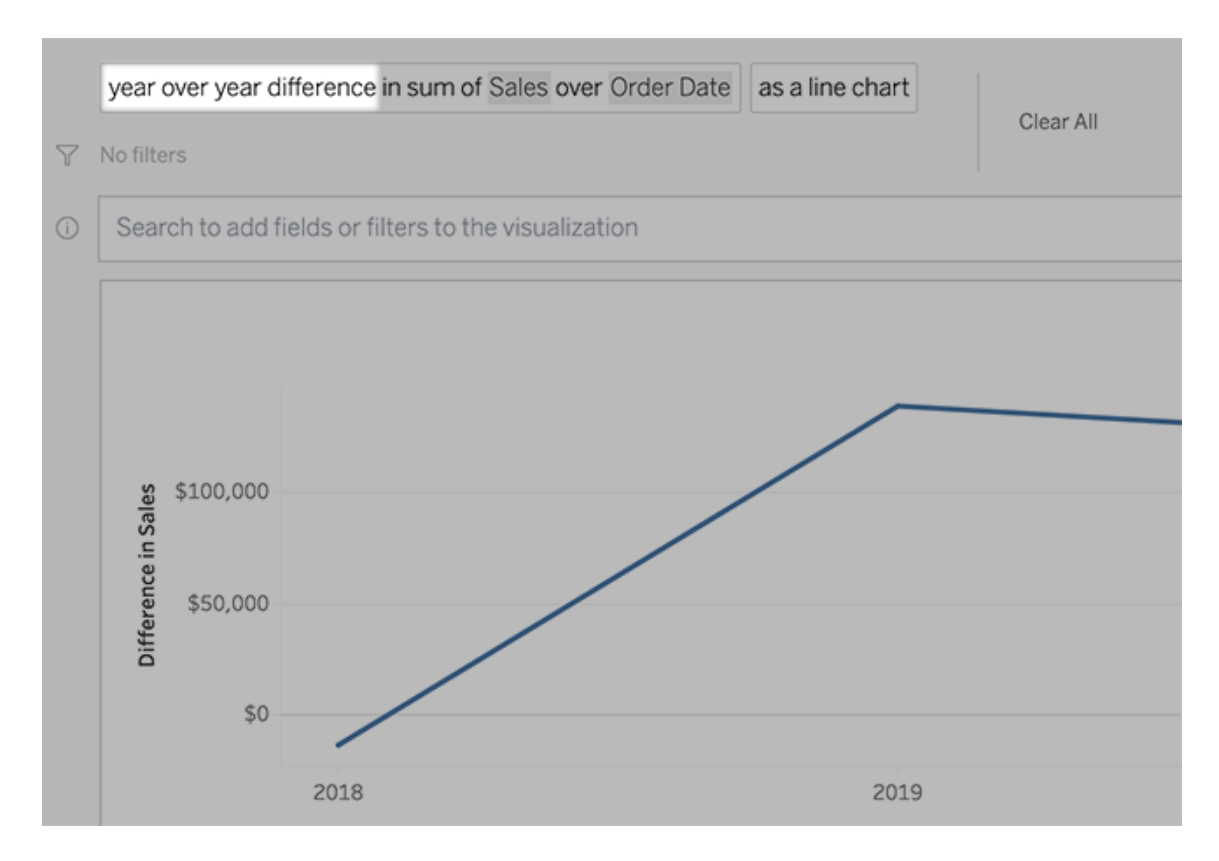

Nella casella di testo fai clic su un calcolo di differenza per scegliere altri campi, metodi di aggregazione e periodi di tempo.

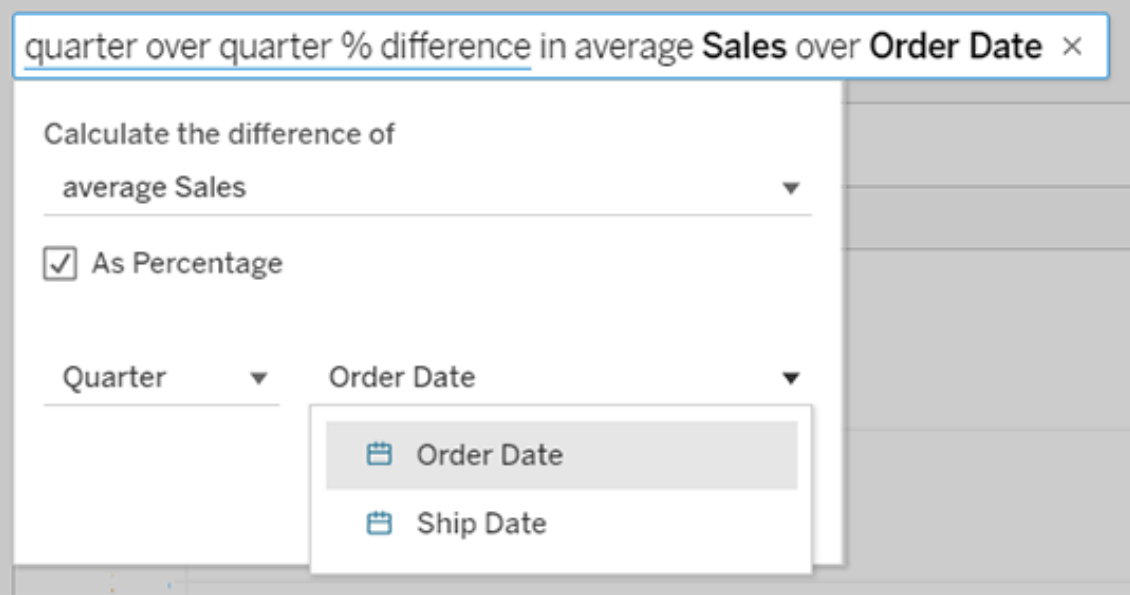

## Applicare calcoli semplici

Chiedilo ai dati supporta calcoli semplici tra due misure, applicabili con i simboli sottostanti:

- **+** somma le misure
- **-** ne calcola la differenza
- **\*** le moltiplica
- **/** le divide

Nelle cartelle di lavoro salvate da Chiedilo ai dati, questi calcoli non diventano campi calcolati, ma calcoli ad hoc negli spazi Colonne, Righe o Indicatori.

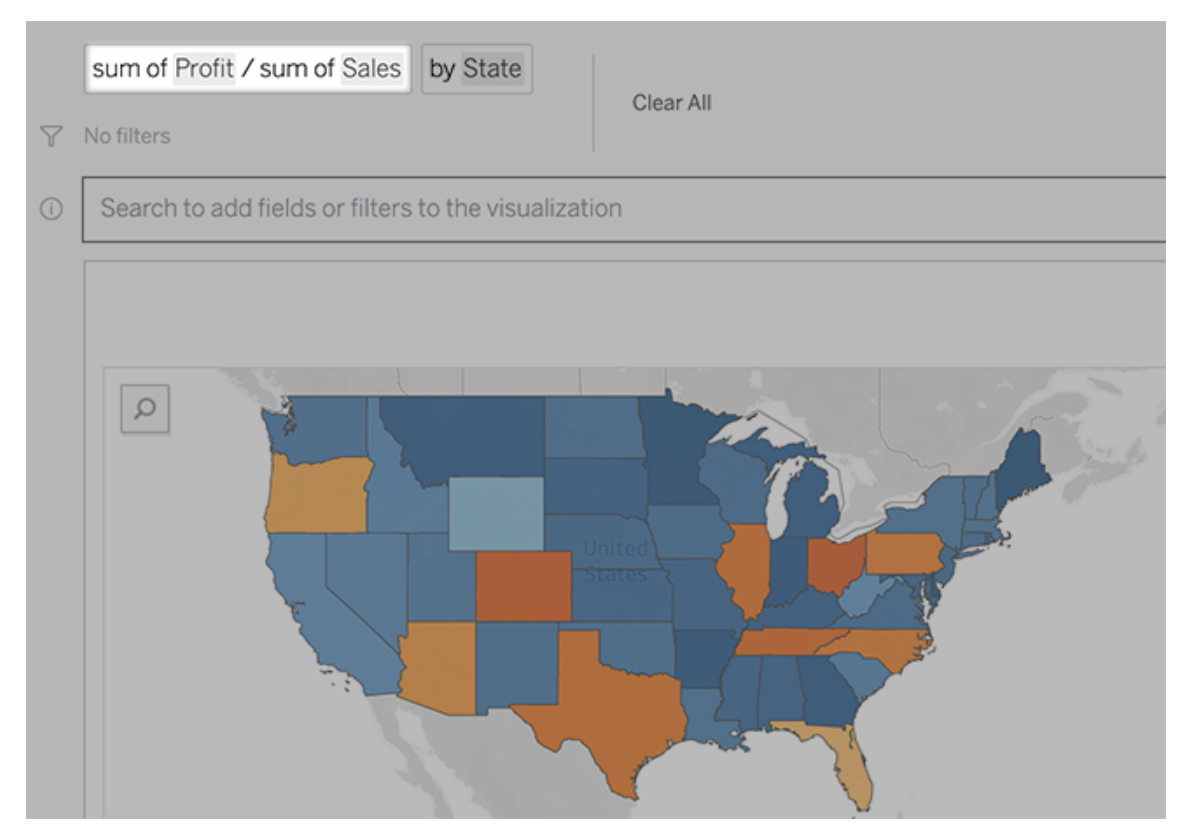

## Aggiungere fogli con altre viste

Per creare rapidamente più visualizzazioni diverse da una lente, aggiungi fogli in Chiedilo ai dati.

In fondo alla pagina Web, esegui una delle seguenti operazioni:

<sup>l</sup> Fai clic sull'icona **Aggiungi foglio** a destra dei fogli con nome.

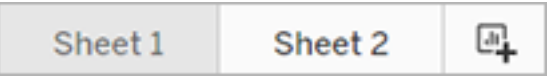

• Fai clic con il pulsante destro del mouse sul nome di un foglio e scegli **Duplica** o Eli**mina**.

Per rinominare i fogli di Chiedilo ai dati, salvali in una nuova cartella di lavoro.

# <span id="page-1354-0"></span>Condividere le visualizzazioni di Chiedilo ai dati tramite e-mail, Slack o un collegamento

Puoi condividere rapidamente le visualizzazioni di Chiedilo ai dati con chiunque abbia accesso a una lente.

1. Nell'angolo superiore destro del browser fai clic sull'icona Condividi.

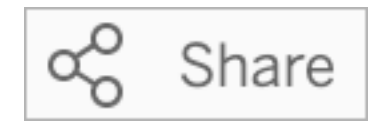

- 2. Effettua una delle seguenti operazioni:
	- Per condividere la visualizzazione tramite e-mail o Slack, inserisci gli specifici nomi utente nella casella di testo. L'integrazione per l'e-mail e Slack deve essere precedentemente configurata dall'amministratore di Tableau.
	- Per copiare un URL da incollare in e-mail personalizzate e altri messaggi, fai clic su **Copia collegamento**.

## Inviare feedback al proprietario della lente

Se hai domande sulla struttura di una lente o su come utilizzarla al meglio con Chiedilo ai dati, puoi inviare feedback direttamente all'autore. Questa opzione è abilitata per impostazione predefinita, ma gli autori della lente possono disabilitarla.

1. A sinistra della casella della query per Chiedilo ai dati, fai clic sull'icona **Suggerimenti su Chiedilo ai dati**.

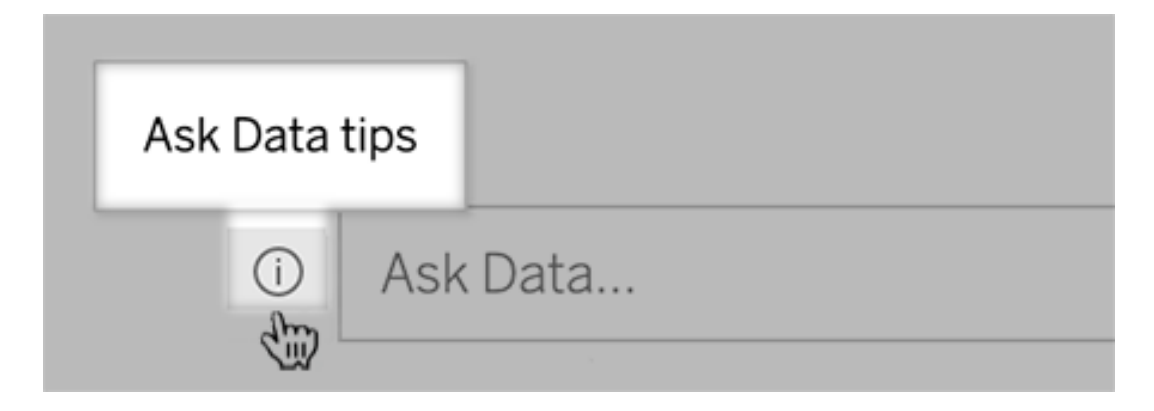

2. Nella parte inferiore della finestra di dialogo dei suggerimenti fai clic su **Contatta l'autore della lente**.

## Suggerimenti per le query

Mentre strutturi le domande per Chiedilo ai dati, applica questi suggerimenti per ottenere risultati migliori.

- <sup>l</sup> **Utilizza parole chiave**: ad esempio, invece di "Voglio vedere tutti i paesi in cui si trovano questi aeroporti", prova "per aeroporto e paese".
- <sup>l</sup> **Utilizza il testo esatto per nomi di campi e valori** Ad esempio, se la lente include i campi Codice aeroporto, Nome aeroporto e Regione aeroporto, specificali per nome.
- <sup>l</sup> **Visualizza un elenco con classificazione**: Chiedilo ai dati mappa i termini come "migliore" e "peggiore" rispettivamente a Top 1 e Bottom 1. Se desideri vedere delle classificazioni più ampie, utilizza invece "alto" e "basso". Ad esempio, immetti "case con prezzi di vendita bassi".
- <sup>l</sup> **Calcoli tabella di query**: nelle espressioni di query per i campi di calcolo tabella, tieni presente che non è possibile filtrare, limitare o includere "differenza su base annua".
- <sup>l</sup> **Racchiudi tra virgolette i valori insolitamente lunghi** Se desideri analizzare valori di campi lunghi che contengono ritorni a capo, tabulazioni o più di dieci parole, racchiudili tra virgolette. Per migliorare le prestazioni, Chiedilo ai dati non indicizza campi di tale lunghezza o qualsiasi elemento oltre i primi 200.000 valori di campo univoci.

## Creare lenti che focalizzano Chiedilo ai dati per destinatari specifici

#### **Importanti modifiche relative a Chiedilo ai dati e Metriche**

Le funzionalità Chiedilo ai dati e Metriche di Tableau sono state ritirate in Tableau Cloud di febbraio 2024 e Tableau Server versione 2024.2. Con i progressi nelle tecnologie di elaborazione del linguaggio naturale, stiamo sviluppando un'interfaccia migliorata che renderà più semplice porre domande sui dati e rimanere aggiornato sulle modifiche. Per maggiori

## informazioni, consulta *Come Tableau AI e Tableau Pulse stanno ridefinendo [l'esperienza](https://www.tableau.com/it-it/blog/tableau-pulse-and-tableau-gpt) dei [dati](https://www.tableau.com/it-it/blog/tableau-pulse-and-tableau-gpt)*.

La maggior parte delle persone non ha bisogno di informazioni da un'intera origine dati, ma desidera invece visualizzazioni dei dati rilevanti per la propria funzione lavorativa, come vendite, marketing o supporto. Per ottimizzare Chiedilo ai dati per diversi destinatari come questi, gli autori di Tableau creano *lenti* di Chiedilo ai dati distinte, che eseguono query su un sottoinsieme selezionato di campi. Per i campi selezionati, gli autori possono specificare sinonimi per i nomi e i valori dei campi, che riflettono i termini utilizzati dai destinatari della lente nel linguaggio comune (ad esempio, "SF" per "San Francisco"). Gli autori della lente personalizzano quindi le visualizzazioni consigliate mostrate sotto la casella di query di Chiedilo ai dati, che forniscono risposte agli utenti con un solo clic.

**Nota:** le lenti di Chiedilo ai dati possono essere create solo per le origini dati pubblicate separatamente in un sito Tableau. Le lenti non possono essere create per le origini dati incorporate nelle cartelle di lavoro o con una connessione virtuale.

<span id="page-1356-0"></span>Creare o configurare la pagina di una lente sul sito Tableau

Sul sito Tableau, ogni lente dispone di una pagina distinta in cui gli utenti possono eseguire query a Chiedilo ai dati e gli autori possono configurare campi, sinonimi e domande suggerite per la lente.

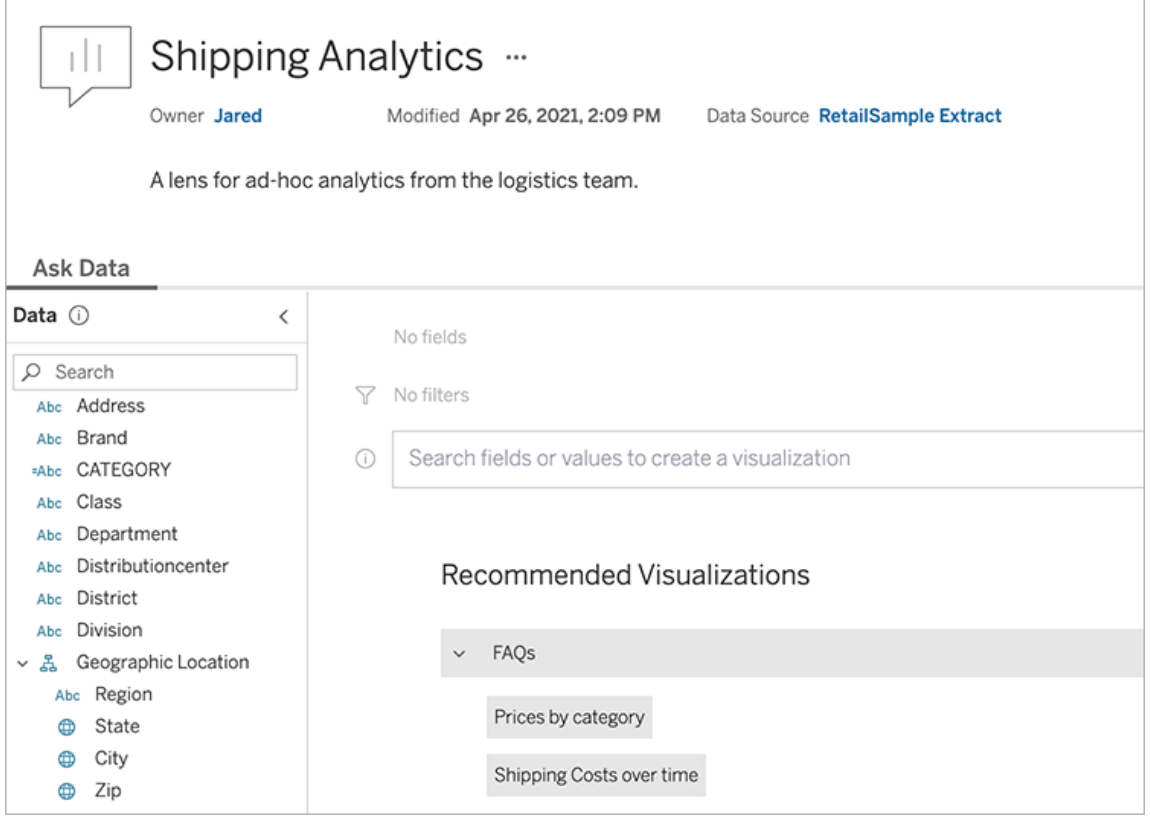

Una pagina di una lente su un sito Tableau

1. Per creare una pagina di una lente sul tuo sito Tableau, vai a una pagina dell'origine dati e scegli **Nuovo** > **Lente di Chiedilo ai dati**.

Per configurare una lente esistente, passa alla pagina della lente sul tuo sito. Da un oggetto di Chiedilo ai dati in una dashboard fai clic sul menu a comparsa nell'angolo superiore e scegli **Vai alla pagina della lente**.

- 2. Se stai creando una nuova lente, inserisci un nome, una descrizione e la posizione del progetto, quindi fai clic su **Pubblica lente**.
- 3. Nella parte superiore del riquadro Campi a sinistra fai clic sull'icona a forma di matita. Seleziona i campi pertinenti per gli utenti della lente e fai clic su **Salva**.

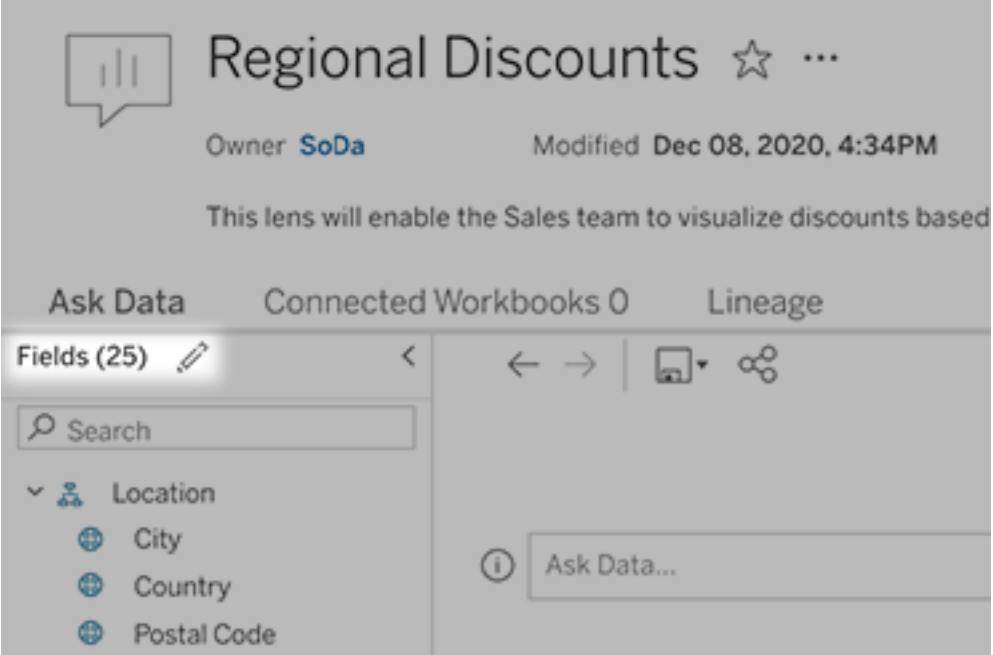

4. A sinistra, passa il puntatore del mouse su singole tabelle o campi, quindi fai clic sull'icona a forma di matita:

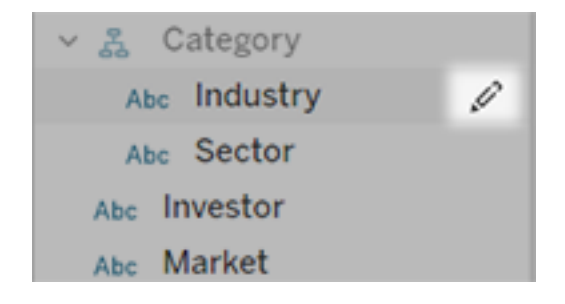

Esegui una di queste operazioni:

• Specifica un nome più rappresentativo facendo clic sull'icona a forma di matita a destra.

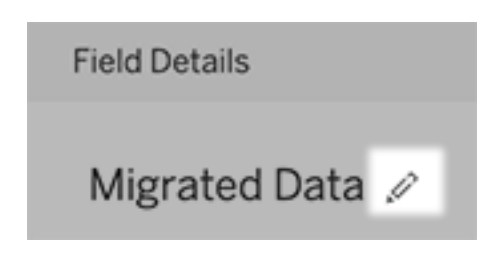

- <sup>l</sup> Aggiungi sinonimi comuni per i nomi dei campi e i valori che gli utenti della lente possono inserire nelle proprie query.
- Modifica le descrizioni visualizzate quando gli utenti passano il puntatore del mouse sui campi.

<span id="page-1359-0"></span>Modificare l'elenco delle visualizzazioni consigliate

Per gestire al meglio le query più comuni degli utenti delle lenti, puoi personalizzare le visualizzazioni consigliate che vengono mostrate sotto la casella della query.

Aggiungere o sostituire una visualizzazione consigliata

- 1. Immetti una query nella casella di testo e premi INVIO.
- 2. Quando viene mostrata la visualizzazione, dall'icona a forma di puntina nella barra degli strumenti scegli **Aggiungi alle visualizzazioni consigliate** o **Sostituisci suggerimento**.

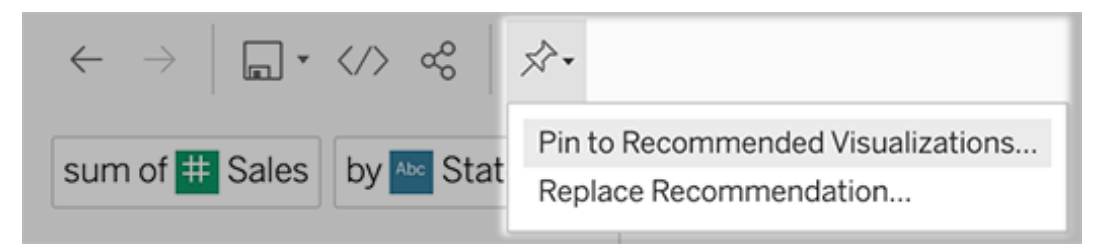

3. Per un nuovo elemento consigliato, inserisci un nome e scegli la sezione in cui deve essere visualizzato. Per sostituire un elemento consigliato, scegli quello esistente da sovrascrivere.

Modificare i titoli delle sezioni e i nomi degli elementi consigliati o eliminare gli elementi consigliati

- Per modificare il titolo di una sezione, fai clic sull'icona a forma di matita  $\mathscr P$  a destra del titolo.

• Per modificare il nome di un elemento consigliato, passa il puntatore del mouse sopra di esso e fai clic sull'icona a forma di matita  $\mathscr P$ . Per eliminare un elemento consigliato, fai clic sulla X.

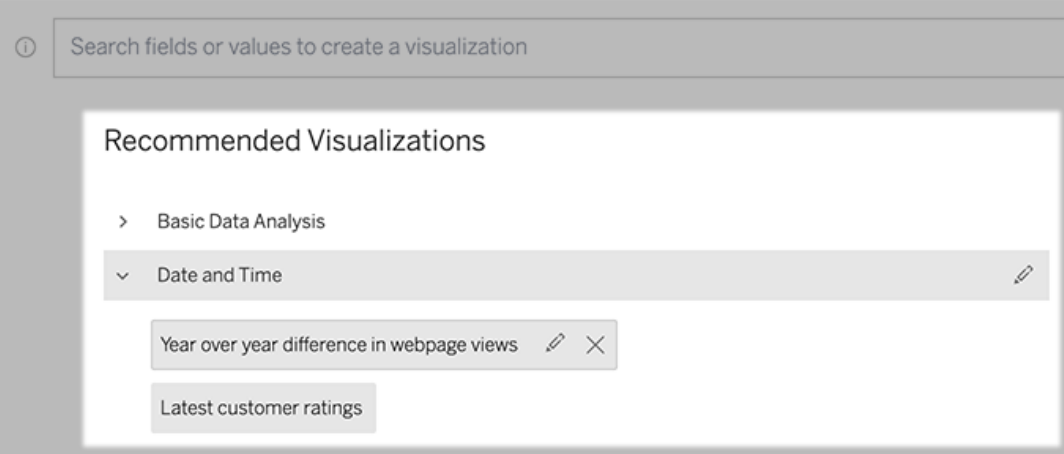

<span id="page-1360-0"></span>Aggiungere una lente di Chiedilo ai dati a una dashboard

In una dashboard, puoi aggiungere un oggetto Chiedilo ai dati che consente agli utenti di eseguire query su un'origine dati pubblicata tramite una lente sul tuo sito Tableau.

1. Durante la modifica di una dashboard in Tableau Cloud o Tableau Server, trascina l'oggetto di Chiedilo ai dati nel canvas.

**Nota:** in Tableau Desktop puoi anche trascinare un oggetto di Chiedilo ai dati nel canvas per il posizionamento. Tuttavia, per selezionare una lente, dovrai eseguire la pubblicazione su Tableau Cloud o Tableau Server e modificare l'oggetto da lì.

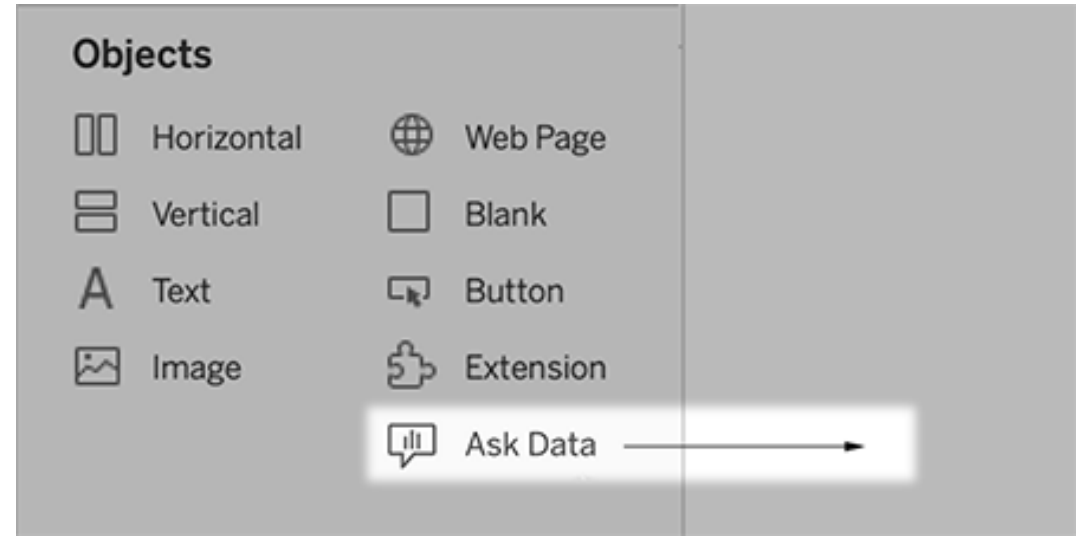

- 3. Seleziona un'origine dati pubblicata precedentemente connessa alla cartella di lavoro.
- 4. Per utilizzare una lente esistente, selezionala e fai clic su **Usa lente**.

In alternativa, per creare una nuova lente, esegui le operazioni seguenti:

- <sup>l</sup> Se non sono presenti lenti per l'origine dati, fai clic su **Vai alla pagina dell'origine dati**.
- Se le lenti esistono già, fai clic sul nome dell'origine dati nella parte inferiore della finestra di dialogo.
- 5. (Solo per le nuove lenti) Completa la procedura in Creare o [configurare](#page-1356-0) la pagina di una lente sul sito [Tableau](#page-1356-0).
- 6. In **Opzioni della barra degli strumenti per gli utenti di lenti** seleziona i pulsanti che vuoi rendere disponibili per gli utenti.
	- <sup>l</sup> **Aggiungi visualizzazione alle puntine** consente agli utenti di [aggiungere](#page-1359-0) la [visualizzazione](#page-1359-0) all'elenco Visualizzazioni consigliate, disponibile sotto la casella della query.
	- <sup>l</sup> **Pubblica come cartella di lavoro** consente agli utenti di [salvare](https://help.tableau.com/current/pro/desktop/it-it/ask_data_share.htm#Save) le visua[lizzazioni](https://help.tableau.com/current/pro/desktop/it-it/ask_data_share.htm#Save) come fogli di una cartella di lavoro sul proprio sito Tableau.
	- **Condividi visualizzazione** consente agli utenti di [condividere](#page-1354-0) la visualizzazione tramite e-mail, Slack o un [collegamento](#page-1354-0).

Nell'angolo superiore destro della lente vengono visualizzate le opzioni per la pubblicazione (icona di salvataggio), l'aggiunta e la condivisione:

2.

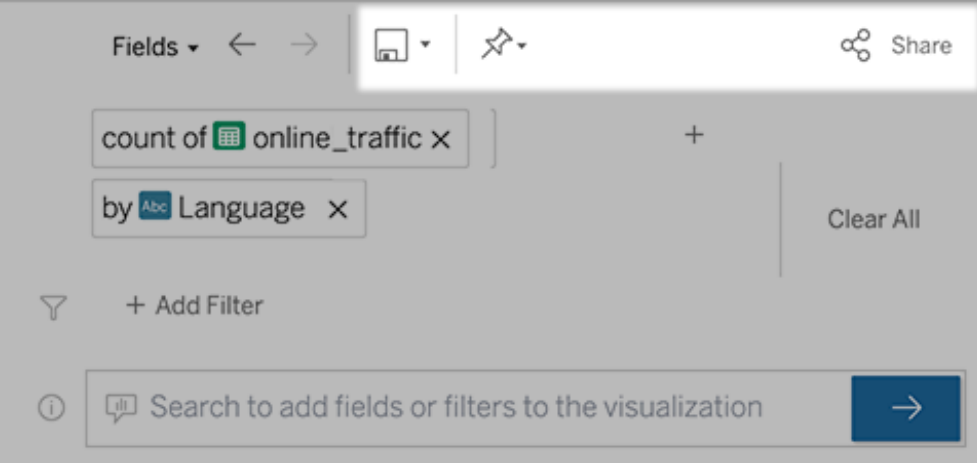

7. (Solo per le nuove lenti) Al termine della creazione della lente, torna all'oggetto Lente nella dashboard e fai clic su **Aggiorna**. Seleziona la nuova lente e fai clic su **Usa lente**.

Applicare una lente diversa a un oggetto dashboard di Chiedilo ai dati

1. Dal menu a comparsa nella parte superiore dell'oggetto scegli **Configura**.

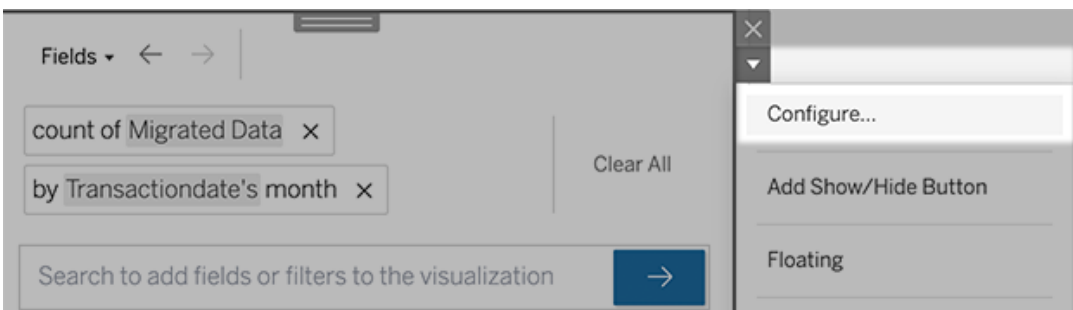

2. Passa ad [Aggiungere](#page-1360-0) una lente di Chiedilo ai dati a una dashboard e ripeti i passaggi da 2 in avanti.

Modificare il nome, la descrizione o la posizione del progetto di una lente

- 1. Passa alla pagina della lente in Tableau Cloud o Tableau Server.
- 2. A destra del nome della lente nella parte superiore della pagina, fai clic sui tre punti (...) e scegli **Modifica cartella di lavoro**.
- 3. Fai clic su **Modifica dettagli lente**.

<span id="page-1363-0"></span>Scoprire come gli utenti utilizzano Chiedilo ai dati con una lente

Se sei il proprietario di un'origine dati o un autore di lenti, Chiedilo ai dati ti fornisce una dashboard che rivela le query e i campi più popolari, il numero di risultati delle visualizzazioni su cui hanno fatto clic gli utenti e altre informazioni utili. I filtri ti consentono di restringere i dati a utenti e intervalli di tempo specifici. Queste statistiche ti aiutano a ottimizzare ulteriormente una lente per aumentare il successo dei tuoi utenti.

**Nota:** se utilizzi Tableau Server, puoi accedere a questi dati nel repository di Tableau Server per creare dashboard personalizzate.

- 1. In Tableau Server o Tableau Cloud, passa alla pagina di una lente.
- 2. Fai clic sull'icona "Suggerimenti su Chiedilo ai dati" a sinistra della casella di testo Chiedilo ai dati.

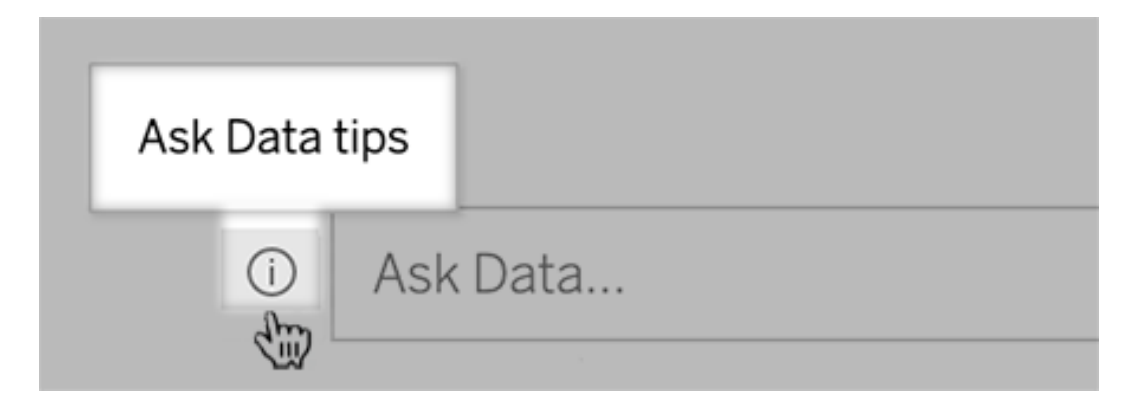

3. Nell'angolo inferiore sinistro della finestra di dialogo dei suggerimenti fai clic su **Analisi di utilizzo**.

Consentire agli utenti di inviare tramite e-mail domande su una lente

I proprietari delle lenti possono consentire agli utenti di inviare loro messaggi e-mail con domande sulla struttura dei dati, sui risultati previsti e altro ancora. Questa opzione è attivata per impostazione predefinita, ma puoi disattivarla procedendo come segue.

- 1. In Tableau Server o Tableau Cloud, passa alla pagina di una lente.
- 2. A sinistra della casella di testo Chiedilo ai dati, fai clic sulla "i" visualizzata in precedenza in Scoprire come gli utenti [utilizzano](#page-1363-0) Chiedilo ai dati con una lente.
- 3. Nella parte inferiore della finestra di dialogo dei suggerimenti fai clic sull'icona a forma di occhio accanto a "Contatta l'autore della lente" per abilitare o disabilitare il feedback.

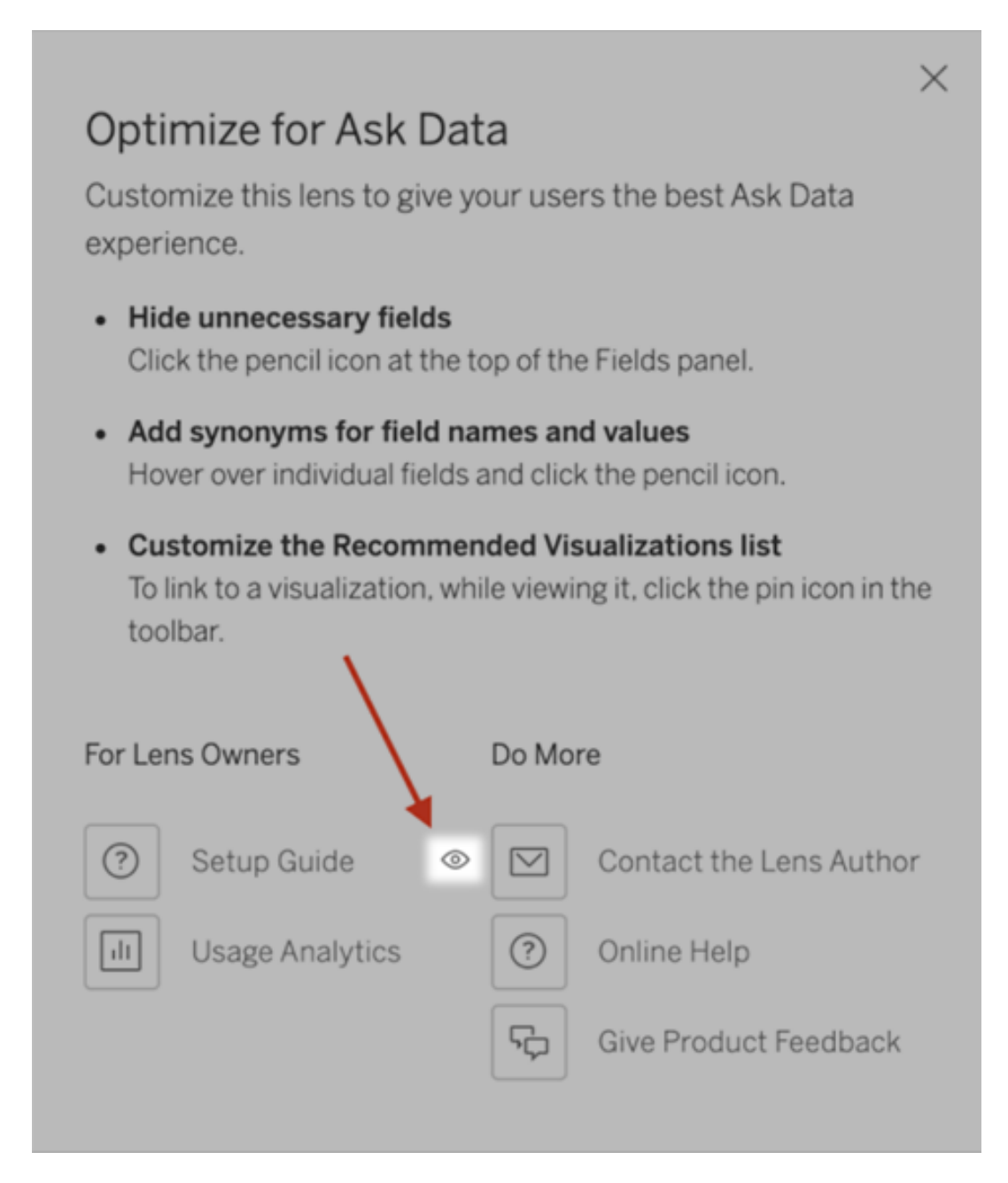

Autorizzazioni per la pubblicazione e la visualizzazione delle lenti

Per gli oggetti Chiedilo ai dati nelle dashboard, non dovrebbe essere richiesta alcuna modifica alle autorizzazioni: per impostazione predefinita, gli autori di cartelle di lavoro esistenti possono creare lenti e i destinatari delle dashboard esistenti possono visualizzarle. Tuttavia, come riferimento, ecco uno schema dettagliato delle autorizzazioni necessarie per le lenti, sia per le dashboard che per l'accesso diretto tramite una pagina dell'origine dati.

Per creare e pubblicare una lente, un utente deve disporre di:

- Ruolo utente Creator o Explorer
- <sup>l</sup> Autorizzazione Creazione lente per l'origine dati (ereditata per impostazione predefinita dall'autorizzazione Connetti)
- Autorizzazione di scrittura per il progetto padre in cui è pubblicata la lente

Per accedere a una lente pubblicata e interagire con essa, un utente deve disporre di:

- Ruolo Viewer o superiore
- Autorizzazione Connetti per l'origine dati
- Autorizzazione Visualizza per la lente

**Nota:** per impostazione predefinita, le autorizzazioni delle lenti come Visualizza riflettono le autorizzazioni di un progetto per le cartelle di lavoro. Se gli amministratori di Tableau desiderano modificare le autorizzazioni predefinite della lente, possono farlo individualmente per ogni progetto o in blocco utilizzando l'API delle autorizzazioni.

### Disabilitare o abilitare Chiedilo ai dati per un sito

#### **Importanti modifiche relative a Chiedilo ai dati e Metriche**

Le funzionalità Chiedilo ai dati e Metriche di Tableau sono state ritirate in Tableau Cloud di febbraio 2024 e Tableau Server versione 2024.2. Con i progressi nelle tecnologie di elaborazione del linguaggio naturale, stiamo sviluppando un'interfaccia migliorata che renderà più semplice porre domande sui dati e rimanere aggiornato sulle modifiche. Per maggiori

informazioni, consulta *Come Tableau AI e Tableau Pulse stanno ridefinendo [l'esperienza](https://www.tableau.com/it-it/blog/tableau-pulse-and-tableau-gpt) dei [dati](https://www.tableau.com/it-it/blog/tableau-pulse-and-tableau-gpt)*.

Chiedilo ai dati è abilitato per i siti per impostazione predefinita, ma gli amministratori di Tableau possono disabilitarlo.

- 1. Vai alle impostazioni del sito **Generale**.
- 2. (Solo Tableau Server) Nella sezione **Web authoring** seleziona **Consenti agli utenti di modificare le cartelle di lavoro dal proprio browser**.
- 3. Nella sezione **Disponibilità di Chiedilo ai dati** scegli una delle seguenti opzioni:
	- <sup>l</sup> **Abilitato** consente la creazione di lenti di Chiedilo ai dati per tutte le origini dati pubblicate.
	- **· Disabilitato** nasconde Chiedilo ai dati in tutto il sito, preservando le informazioni sulle lenti create in precedenza in modo che possano essere ripristinate se Chiedilo ai dati viene nuovamente abilitato.

**Nota:** a partire dalla versione 2019.4.5, gli amministratori di Tableau Server possono configurare se l'opzione Chiedilo ai dati è abilitata o meno per impostazione predefinita.

## Ottimizzare i dati per Chiedilo ai dati

#### **Importanti modifiche relative a Chiedilo ai dati e Metriche**

Le funzionalità Chiedilo ai dati e Metriche di Tableau sono state ritirate in Tableau Cloud di febbraio 2024 e Tableau Server versione 2024.2. Con i progressi nelle tecnologie di elaborazione del linguaggio naturale, stiamo sviluppando un'interfaccia migliorata che renderà più semplice porre domande sui dati e rimanere aggiornato sulle modifiche. Per maggiori informazioni, consulta *Come Tableau AI e Tableau Pulse stanno ridefinendo [l'esperienza](https://www.tableau.com/it-it/blog/tableau-pulse-and-tableau-gpt) dei dati*.

Se gestisci e pubblichi origini dati, ecco alcuni suggerimenti per ottimizzare l'utilizzo di Chiedilo ai dati da parte degli utenti. Dedicando un po' più di tempo a questo processo, metterai l'analisi

dei dati a disposizione di un ampio gruppo di persone all'interno dell'organizzazione, aiutandole a rispondere in modo indipendente alle domande e a ottenere informazioni più approfondite.

Ottimizzare i dati in Chiedilo ai dati

Nel riquadro Dati a sinistra dell'interfaccia di Chiedilo ai dati i proprietari dell'origine dati possono aggiungere sinonimi per i campi ed escludere i valori irrilevanti.

Modifica delle impostazioni a livello di origine dati o di lente

Durante la modifica delle impostazioni nel riquadro Dati per Chiedilo ai dati, presta molta attenzione al fatto che ti trovi a livello di origine dati o di lente. Per maggiori informazioni, consulta Creare lenti che [focalizzano](https://help.tableau.com/current/pro/desktop/it-it/ask_data_lenses.htm) Chiedilo ai dati per destinatari specifici.

• A livello di origine dati, vedrai l'icona cilindrica dell'origine dati nell'angolo superiore sinistro. In questo caso, le modifiche apportate nel riquadro Dati verranno applicate per impostazione predefinita a tutte le lenti create successivamente.

**Nota:** per le estrazioni verranno visualizzati due cilindri.
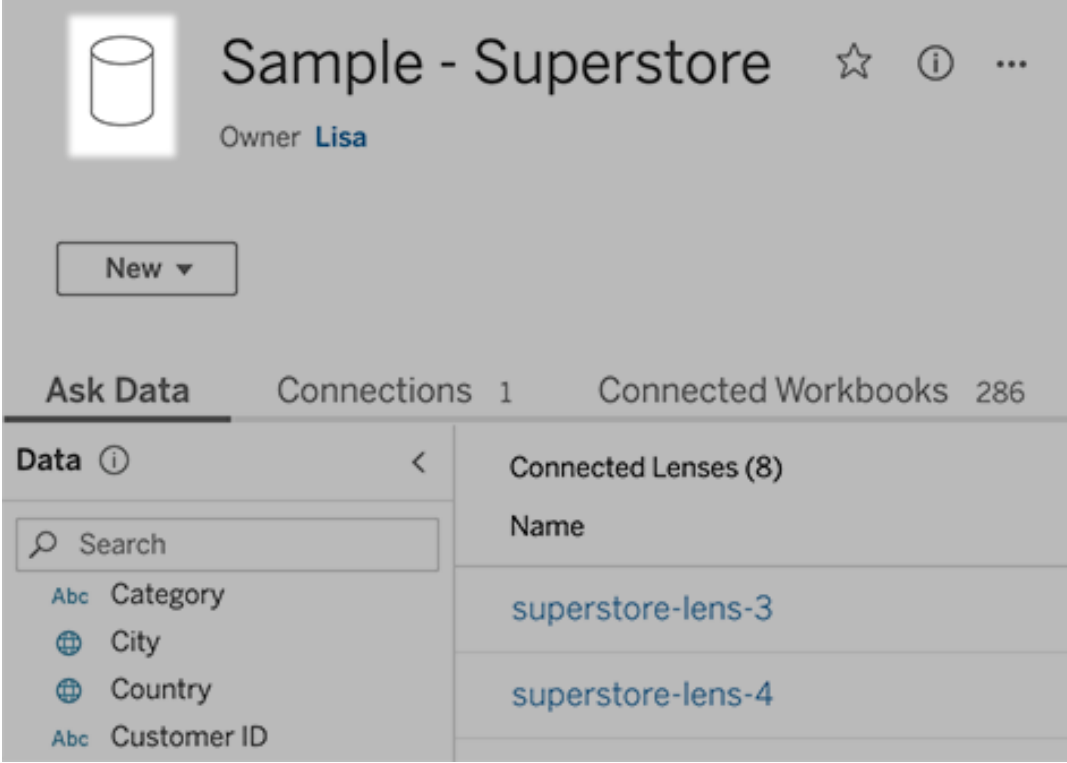

• Per una singola lente, vedrai l'icona delle virgolette nell'angolo superiore sinistro. In questo caso, le modifiche apportate nel riquadro Dati verranno applicate solo a questa lente.

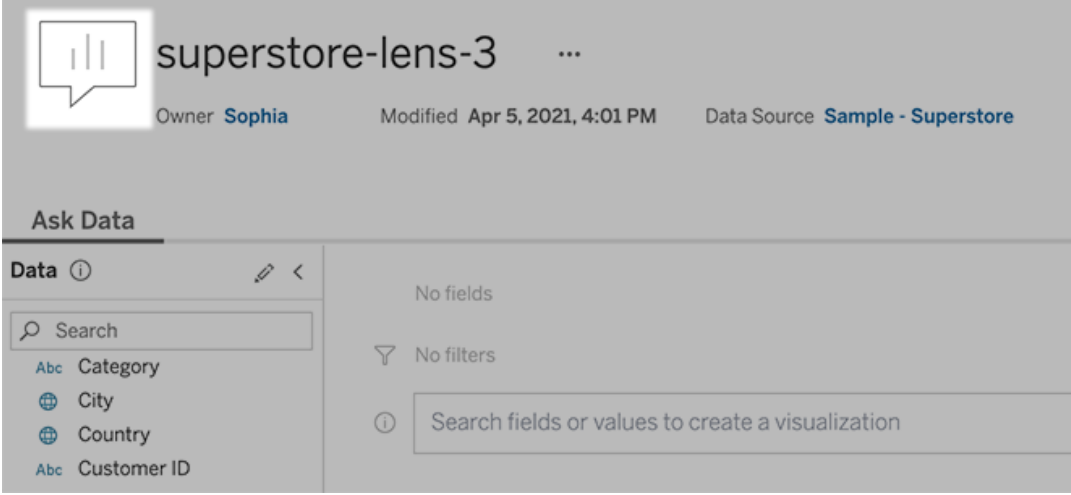

Aggiungere sinonimi per nomi e valori dei campi

Gli utenti potrebbero non utilizzare la stessa terminologia trovata nell'origine dati, pertanto i proprietari dell'origine dati e gli amministratori di Tableau possono [aggiungere](https://help.tableau.com/current/pro/desktop/it-it/ask_data_synonyms.htm) sinonimi per nomi e valori [specifici](https://help.tableau.com/current/pro/desktop/it-it/ask_data_synonyms.htm) dei campi dati. I sinonimi immessi sono disponibili in tutta l'organizzazione, rendendo l'analisi dei dati più veloce e più semplice per tutti.

### Escludere valori di campi specifici dai risultati di ricerca

Per migliorare la facilità di utilizzo dei risultati di ricerca in Chiedilo ai dati, puoi escludere i valori di campi specifici dall'indicizzazione. Sebbene Chiedilo ai dati non aggiunga i valori non indicizzati ai risultati di ricerca, i valori vengono comunque visualizzati nei risultati della visualizzazione quando sono pertinenti. Ad esempio, se non indicizzi i valori da un campo "Prodotto" perché aggiungono dettagli non necessari ai risultati di ricerca, Chiedilo ai dati può comunque visualizzare valori come "iPhone 12" nelle visualizzazioni dei dati risultanti. Gli utenti inoltre possono aggiungere manualmente alle query i valori non indicizzati racchiudendoli tra virgolette (ad esempio, "Vendite per prodotto contenenti "iPhone 12"").

**Nota:** questa impostazione a livello di campo viene ignorata se [l'impostazione](https://help.tableau.com/current/pro/desktop/it-it/ask_data_enable.htm#Indexing) di indi[cizzazione](https://help.tableau.com/current/pro/desktop/it-it/ask_data_enable.htm#Indexing) dei valori per l'origine dati è impostata su Disabilitato. I nomi dei campi e i sinonimi correlati sono sempre indicizzati.

- 1. Passa alla scheda Chiedilo ai dati per un'origine dati o una singola lente.
- 2. Passa il puntatore del mouse su un campo dell'origine dati a sinistra e fai clic sull'icona **Modifica dettagli campo** (la matita).

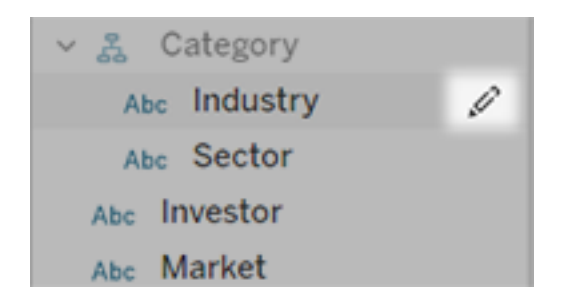

3. Deseleziona **Valori campi indice**.

Fai clic sulla casella di testo visualizzata per reindicizzare l'origine dati oppure attendi che venga reindicizzata in base alla pianificazione di indicizzazione periodica.

Ottimizzare le origini dati

Per creare l'esperienza migliore per gli utenti di Chiedilo ai dati, ottimizza l'origine dati originale.

**Nota:** Chiedilo ai dati non supporta le origini dati multidimensionali del cubo, le origini dati non relazionali come Google Analytics o le origini dati con una connessione virtuale.

Ottimizzare l'indicizzazione per Chiedilo ai dati

I proprietari delle origini dati possono modificare la frequenza di indicizzazione dei valori dei campi per Chiedilo ai dati, ottimizzando le prestazioni del sistema.

1. Nella parte superiore della pagina di un'origine dati fai clic sull'icona Dettagli:

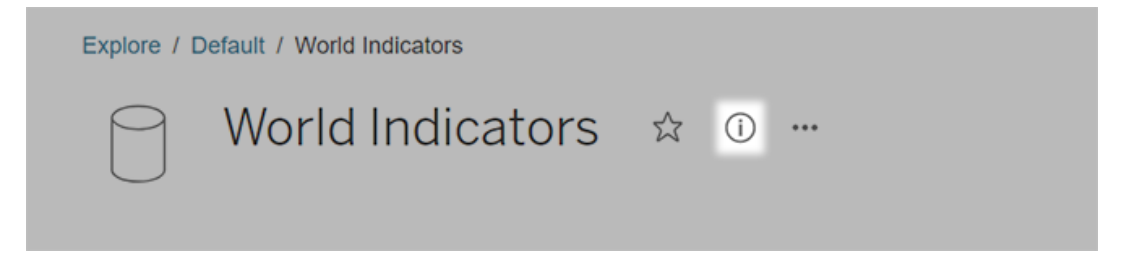

- 2. Nella sezione Chiedilo ai dati, fai clic su **Modifica**.
- 3. Scegli un'opzione di indicizzazione per i valori dei campi:
	- **Automatico** controlla le modifiche ogni 24 ore e analizza se l'origine dati è live, se un'estrazione è stato aggiornata o se è stato ripubblicata. Scegli questa opzione per un'origine dati usata frequentemente con Chiedilo ai dati, in modo che sia pronta prima che gli utenti effettuino una query.

**Manuale** analizza l'origine dati solo quando gli utenti Creator di Tableau attivano manualmente l'indicizzazione nella pagina dell'origine dati. Scegli questa opzione se l'origine dati subisce modifiche frequenti, ma gli utenti effettuano query con Chiedilo ai dati solo occasionalmente.

Per attivare l'indicizzazione manuale, passa alla pagina dell'origine dati, fai clic sulla "i" cerchiata nel riquadro Dati a sinistra e quindi su **Reindicizza origine dati**.

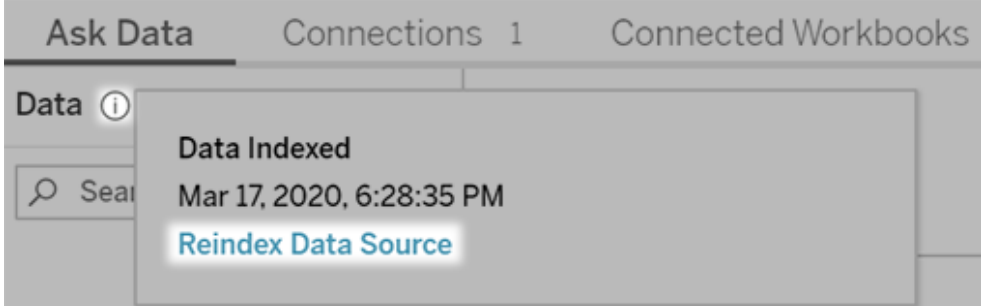

- <sup>l</sup> **Disabilitato** analizza esclusivamente i nomi dei campi, non i valori.
- 4. Fai clic su **Salva**

Utilizzare le estrazioni dati per prestazioni più veloci

Per migliorare le prestazioni e il supporto per grandi insiemi di dati, puoi utilizzare Chiedilo ai dati con estrazioni pubblicate anziché con origini dati in tempo reale. Per maggiori informazioni, consulta Creare [un'estrazione.](https://help.tableau.com/current/pro/desktop/it-it/extracting_data.htm)

Garantire che gli utenti possano accedere all'origine dati

Per utilizzare Chiedilo ai dati, gli utenti devono disporre dell'autorizzazione per connettersi alla singola origine dati. Se un'origine dati dispone di autorizzazioni a livello di riga, queste saranno valide anche per Chiedilo ai dati, che non riconoscerà valori sicuri o genererà suggerimenti statistici correlati.

Tenere presente le funzionalità delle origini dati non supportate

Chiedilo ai dati supporta tutte le funzionalità delle origini dati di Tableau, ad eccezione delle seguenti. Se l'origine dati contiene tali funzionalità, gli utenti di Chiedilo ai dati non saranno in grado di eseguire query sui campi correlati.

- Insiemi
- Campi combinati
- Parametri

### Anticipare le domande degli utenti

Anticipa i tipi di domande che gli utenti ti rivolgeranno, quindi ottimizza l'origine dati per tali domande utilizzando le tecniche seguenti:

- Pulisci e definisci una forma di dati in [Tableau](https://help.tableau.com/current/prep/it-it/prep_clean.htm) Prep o uno strumento simile.
- [Crea](https://help.tableau.com/current/pro/desktop/it-it/joining_tables.htm) un join di dati per includere tutti i campi su cui gli utenti possono avere domande in una tabella, migliorando così le prestazioni.
- Aggiungi campi [calcolati](https://help.tableau.com/current/pro/desktop/it-it/calculations_calculatedfields.htm) che rispondono alle domande comuni degli utenti.
- Crea contenitori con dimensioni [appropriate](https://help.tableau.com/current/pro/desktop/it-it/calculations_bins.htm) per le variabili quantitative che gli utenti potrebbero voler visualizzare come istogramma o altro modulo di cui è stato creato un contenitore.

### Semplificare i dati

Per facilitare la comprensione dei dati da parte degli utenti e di Chiedilo ai dati, è consigliabile semplificare il più possibile l'origine dati durante il processo di preparazione dei dati.

- 1. Rimuovi i campi non necessari per migliorare le prestazioni.
- 2. Assegna a ogni campo un nome univoco e significativo.
	- Ad esempio, se sono presenti cinque campi il cui nome inizia con "Vendite ...", è opportuno differenziarli in modo che Chiedilo ai dati possa interpretare correttamente il termine "Vendite".
	- Rinomina "Numero di record" con un nome più significativo. Utilizza ad esempio "Numero di terremoti" in un'origine dati in cui ogni record indica un terremoto.
	- <sup>l</sup> Evita di usare numeri, date o valori booleani ("true" o "false") come nomi dei campi.
- <sup>l</sup> Evita nomi che somigliano a espressioni analitiche come "Vendite nel 2015" o "Media prodotti venduti".
- 3. Crea alias [significativi](https://help.tableau.com/current/pro/desktop/it-it/datafields_fieldproperties_aliases_ex1editing.htm) per i valori dei campi, corrispondenti a termini che potrebbero essere usati nelle conversazioni.

Impostare valori di default dei campi appropriati

Per permettere a Chiedilo ai dati di analizzare correttamente i dati, assicurati che le impostazioni predefinite dei campi riflettano il loro contenuto.

- . [Imposta](https://help.tableau.com/current/pro/desktop/it-it/datafields_typesandroles_datatypes.htm) tipi di dati per testo, ora, data, area geografica e altri valori.
- Assegna il ruolo dati [appropriato](https://help.tableau.com/current/pro/desktop/it-it/datafields_typesandroles.htm): dimensione o misura, continuo o distinto.
- Per ogni misura, assegna [impostazioni](https://help.tableau.com/current/pro/desktop/it-it/datafields_fieldproperties.htm) predefinite adeguate in Tableau Desktop, ad esempio colore, ordinamento, formato numerico (percentuale, valuta, ecc.) e funzione di aggregazione. Ad esempio, SUM può essere appropriato per "Vendite", ma AVERAGE potrebbe essere un'impostazione predefinita migliore per "Punteggio test".

**Suggerimento:** è particolarmente utile impostare un commento predefinito per ogni campo, poiché questi commenti vengono visualizzati come descrizioni informative quando gli utenti passano il puntatore sui campi in Chiedilo ai dati.

### Creare gerarchie per campi geografici e categorici

Per i dati temporali, Tableau crea automaticamente gerarchie che consentono agli utenti di eseguire rapidamente il drill-up e il drill-down nelle visualizzazioni (ad esempio, da giorno a settimana a mese). Per i dati geografici e categorici, tuttavia, è consigliabile creare [gerarchie](https://help.tableau.com/current/pro/desktop/it-it/qs_hierarchies.htm) [personalizzate](https://help.tableau.com/current/pro/desktop/it-it/qs_hierarchies.htm) per consentire a Chiedilo ai dati di generare visualizzazioni che riflettano le relazioni tra i campi. Tieni presente che in Chiedilo ai dati le gerarchie non verranno visualizzate nel riquadro Dati.

Chiedilo ai dati non indicizza i nomi delle gerarchie, ma soltanto i nomi dei campi al loro interno. Ad esempio, se una gerarchia geografica denominata "Luogo" contiene i campi "Paese" e "Città", gli utenti devono immettere "Paese" e "Città" nelle proprie domande per Chiedilo ai dati.

# Creare una Storia basata sui dati di Tableau (solo in inglese)

### **Modifiche importanti della funzionalità Storie basate sui dati di Tableau**

La funzionalità Storie basate sui dati di Tableau verrà ritirata in Tableau Desktop, Tableau Cloud e Tableau Server nel gennaio 2025 (2025.1). Con i progressi nelle tecnologie di elaborazione del linguaggio naturale, stiamo sviluppando un'interfaccia migliorata che renderà più semplice porre domande sui dati e rimanere aggiornato sulle modifiche. Per maggiori informazioni, consulta Come Tableau Pulse basato su Tableau AI sta ridefinendo [l'esperienza](https://www.tableau.com/it-it/blog/tableau-pulse-and-tableau-ai) dei [dati](https://www.tableau.com/it-it/blog/tableau-pulse-and-tableau-ai).

Se hai mai redatto un riepilogo esecutivo della dashboard di Tableau, sai che può richiedere molto tempo. Ci vuole tempo per scegliere quali informazioni condividere e devi riscrivere i tuoi riepiloghi ogni volta che i dati vengono aggiornati. Le storie basate sui dati di Tableau generano automaticamente informazioni narrative all'interno della tua dashboard, risparmiando tempo e facendo emergere informazioni dettagliate pertinenti. Mentre esplori le visualizzazioni nella tua dashboard, le storie scritte daStorie basate sui dati si regolano, consentendoti di approfondire i dati e identificare più rapidamente le informazioni chiave.

Dal punto in cui stai già lavorando in Tableau, puoi aggiungere rapidamente l'oggetto **Storia basata sui dati** alla tua dashboard. E puoi personalizzare i termini e le metriche utilizzate nella storia, in modo che Storie basate sui dati parli la lingua utilizzata dalla tua attività.

Oggi puoi scrivere e visualizzare una storia basata sui dati di Tableau ovunque utilizzi Tableau. Dopo aver creato la tua storia, puoi anche visualizzare la tua storia di dati in Tableau Mobile . Tuttavia, le storie basate sui dati non vengono incluse se esporti la dashboard, ad esempio in un file PDF.

### Comprendi come Storie basate sui dati gestisce i dati

Per scrivere storie basate sui dati, Tableau utilizza un servizio ospitato nel tuo ambiente Tableau Cloud o Tableau Server. Quando [Aggiungere](#page-1376-0) una storia basata sui dati a una dash[board](#page-1376-0) o visualizzi una storia basata sui dati da una dashboard, Tableau invia i dati del foglio di lavoro associato all'ambiente a cui hai effettuato l'accesso (ad esempio, il tuo sito Tableau

Cloud o la tua istanza di Tableau Server), utilizzando gli standard di sicurezza descritti in [Sicu](https://help.tableau.com/current/online/it-it/to_security.htm)[rezza](https://help.tableau.com/current/online/it-it/to_security.htm) nel cloud E [Sicurezza](https://help.tableau.com/current/server/it-it/security.htm) in Tableau Server. Le storie basate sui dati possono essere scritte e visualizzate ovunque utilizzi Tableau.

### Scopri come vengono scritte le storie basate sui dati

La funzionalità Storie basate sui dati di Tableau utilizza la generazione di linguaggio naturale (NLG) basata su modelli e regole. Le storie basate sui dati eseguono analisi automatizzate per determinare fatti pertinenti e accurati sui dati sottostanti, dai calcoli di base alle statistiche più avanzate. Per scrivere una storia, Storie basate sui dati utilizza una libreria di modelli di linguaggio predefiniti per sintetizzare questi fatti in approfondimenti in linguaggio naturale. La funzionalità Storie basate sui dati elabora questi modelli in fase di esecuzione, utilizzando i dati di riepilogo più aggiornati del foglio di lavoro di Tableau a cui è collegata. Puoi sfruttare la funzionalità per il testo [personalizzato](https://help.tableau.com/current/pro/desktop/it-it/data_stories_customize.htm) per generare i tuoi modelli linguistici, aggiungere funzioni e definire regole aziendali, in modo da creare una storia basata sui dati più pertinente e contestuale.

**Nota:** Storie basate sui dati non utilizza l'intelligenza artificiale generativa, i modelli LLM (Large Language Model) o l'apprendimento automatico per scrivere approfondimenti e storie.

## Gestisci le Storie basate sui dati per il tuo sito

Gli amministratori di Tableau possono scegliere se le Storie basate sui dati si Tableau sono disponibili per il loro sito. Storie basate sui dati sono attivati per impostazione predefinita.

- 1. Accedi al tuo sito Tableau.
- 2. Dal pannello a sinistra scegli **Impostazioni**.
- 3. Dalla scheda **Generale** scorri fino alla sezione **Disponibilità delle storie basate sui dati**.
- 4. Scegli se vuoi **attivare** o **disattivare le** storie basate sui dati.

**Nota:** se le storie basate sui dati sono disattivate, la riattivazione della funzione ripristina le storie basate sui dati che erano già nelle dashboard.

### <span id="page-1376-0"></span>Aggiungere una storia basata sui dati a una dashboard

### **Modifiche importanti della funzionalità Storie basate sui dati di Tableau**

La funzionalità Storie basate sui dati di Tableau verrà ritirata in Tableau Desktop, Tableau Cloud e Tableau Server nel gennaio 2025 (2025.1). Con i progressi nelle tecnologie di elaborazione del linguaggio naturale, stiamo sviluppando un'interfaccia migliorata che renderà più semplice porre domande sui dati e rimanere aggiornato sulle modifiche. Per maggiori informazioni, consulta Come Tableau Pulse basato su Tableau AI sta ridefinendo [l'esperienza](https://www.tableau.com/it-it/blog/tableau-pulse-and-tableau-ai) dei [dati](https://www.tableau.com/it-it/blog/tableau-pulse-and-tableau-ai).

Dopo aver creato una [dashboard](https://help.tableau.com/current/pro/desktop/it-it/dashboards_create.htm), puoi aggiungere l'oggetto **Storia basata sui dati** alla dashboard per visualizzare informazioni dettagliate sulla visualizzazione scritte in linguaggio naturale. Attualmente, le storie basate sui dati di Tableau sono scritte solo in inglese e sono disponibili in Tableau Cloud, Tableau Server (versione 2023.1 e successive) e Tableau Desktop. Non c'è limite alla dimensione dei dati nella creazione di **storie basate sui dati**. Tuttavia, la generazione della storia scade dopo 45 secondi se sta tentando di analizzare molti dati. È consigliabile utilizzare le **storie basate sui dati** con visualizzazioni che hanno un massimo di 1.000 punti dati.

**Nota:** Storie basate sui dati di Tableau si apre in una finestra a comparsa, quindi assicurati di consentire tali finestre. Se stai utilizzando la modalità a schermo intero, Storie basate sui dati può aprirsi in una nuova scheda.

1. Trascina l'oggetto **Storia basata sui dati** nella dashboard di Tableau. Se non l'hai già fatto, aggiungi un foglio alla dashboard per utilizzare Storie basate sui dati di Tableau.

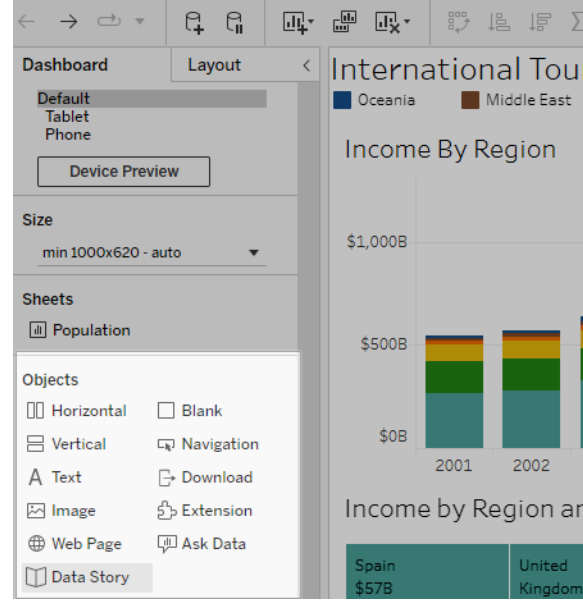

2. Nella finestra di dialogo Storia basata sui dati, configura la tua storia scegliendo prima il foglio di lavoro di cui scrivere. Quando fai clic su **Avanti**, Tableau invia tutti i dati della cartella di lavoro associata all'istanza di Tableau Cloud o Tableau Server a cui hai effet-

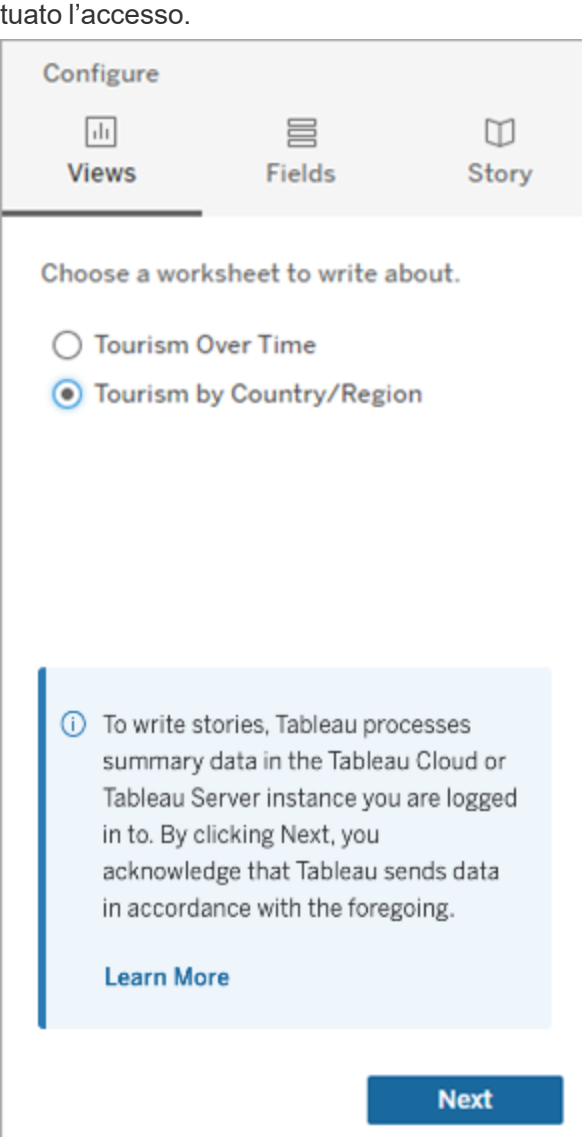

3. Scegli le dimensioni e le misure da includere nella tua storia.

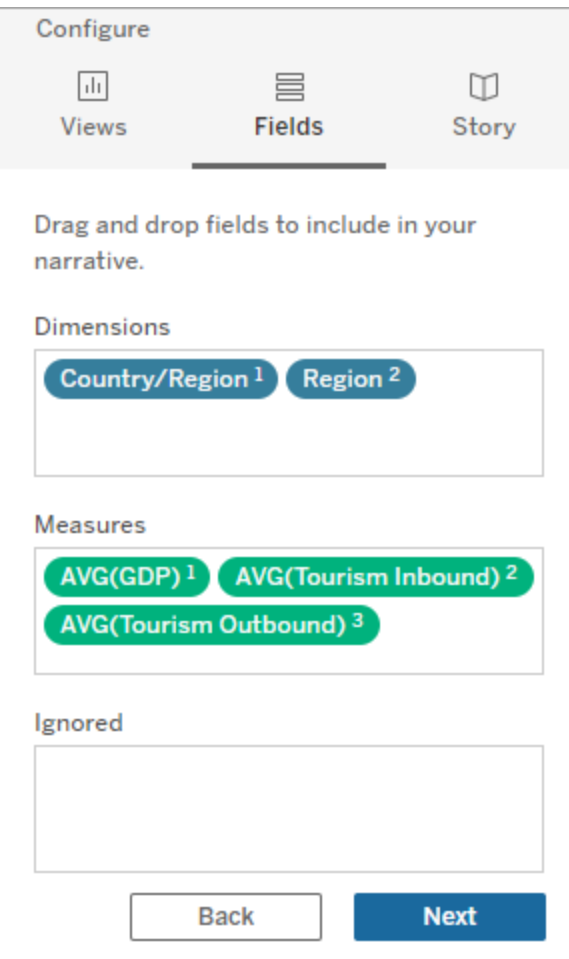

4. Scegli il tipo di storia che meglio descrive i tuoi dati:

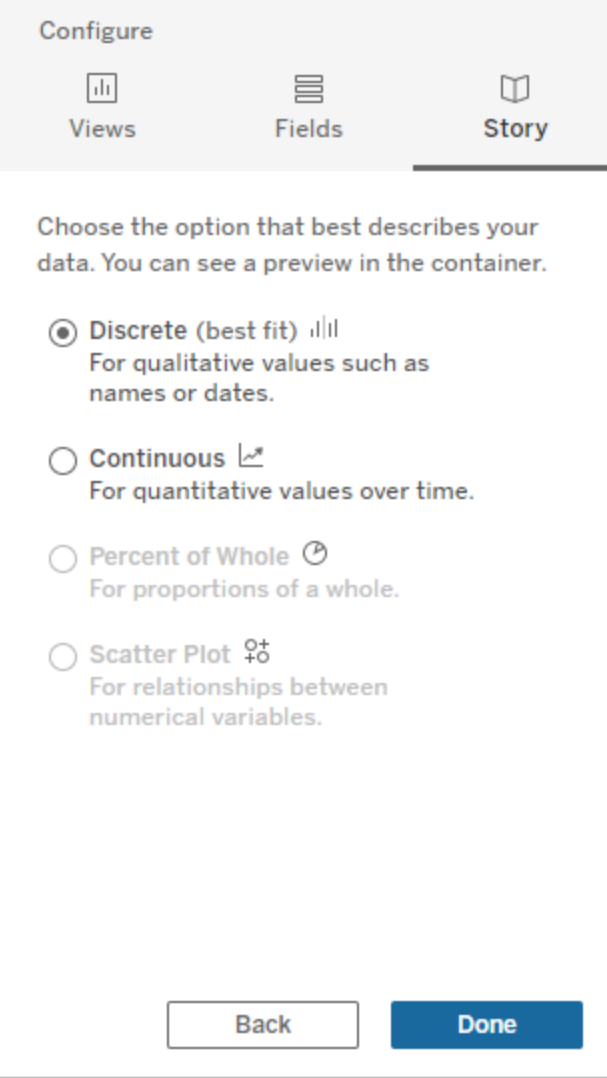

**Distinto** è l'ideale per valori qualitativi come nomi o date, ad esempio nei grafici a barre o a colonne.

**Continuo** è l'ideale per valori quantitativi nel tempo, ad esempio tracciati in un grafico a linee.

**Percentuale dell'intero** è l'ideale per le proporzioni di un intero, come un grafico a torta.

**Grafico a dispersione** è l'ideale per le relazioni tra valori numerici, ad esempio un grafico a dispersione.

5. Fai clic su **Fine**.

Per filtrare la tua storia basata sui dati facendo clic su diverse sezioni della visualizzazione, apri il menu sulla visualizzazione e fai clic su **Usa come filtro** .

Dopo la generazione della tua storia, fai clic su **Impostazioni** nella parte superiore del tuo oggetto **Storia basata sui dati** per un'esperienza guidata che ti aiuta a personalizzare e contestualizzare la tua storia. Per maggiori informazioni, consulta Configurare le [impostazioni](#page-1385-0) per una Storia basata sui dati di [Tableau.](#page-1385-0)

**Nota:** se riscontri una discrepanza nella tua Storia basata sui dati di Tableau (ad esempio, se i numeri nella tua storia sono diversi da quelli nella tua visualizzazione), potrebbe essere causata dal modo in cui è impostata la tua visualizzazione. Prova a creare una nuova visualizzazione su un foglio diverso, quindi aggiungi una nuova storia basata sui dati con la tecnica [Utilizzare](#page-1434-0) un foglio nascosto per scoprire il problema sottostante.

## <span id="page-1381-0"></span>Scegliere il tipo di storie più adatto per la Storia basata sui dati di **Tableau**

### **Modifiche importanti della funzionalità Storie basate sui dati di Tableau**

La funzionalità Storie basate sui dati di Tableau verrà ritirata in Tableau Desktop, Tableau Cloud e Tableau Server nel gennaio 2025 (2025.1). Con i progressi nelle tecnologie di elaborazione del linguaggio naturale, stiamo sviluppando un'interfaccia migliorata che renderà più semplice porre domande sui dati e rimanere aggiornato sulle modifiche. Per maggiori informazioni, consulta Come Tableau Pulse basato su Tableau AI sta [ridefinendo](https://www.tableau.com/it-it/blog/tableau-pulse-and-tableau-ai) [l'esperienza](https://www.tableau.com/it-it/blog/tableau-pulse-and-tableau-ai) dei dati.

Quando [Aggiungere](#page-1376-0) una storia basata sui dati a una dashboard, è importante scegliere il tipo giusto di storia per i tuoi dati. Vuoi una storia sulle tendenze nel tempo? O una storia su due valori che stai confrontando? Per aiutarti a narrare la storia giusta, questo argomento descrive i diversi tipi di storie, incluso un esempio di ogni tipo di storia.

### Continuo

Le storie continue sono ideali per analizzare le tendenze o i progressi nel tempo.

Quando crei una storia continua, include i contenuti per prestazioni, segmenti, volatilità e linee di tendenza. La storia include anche l'analisi del contributo e la correlazione per le storie che utilizzano più di una dimensione. Per utilizzare una storia continua, il foglio di lavoro deve contenere:

- 1 dimensione che ha tra 1 e 10 misure
- 2 dimensioni e fino a 3 misure

L'esempio seguente è una storia continua per un grafico a linee che ha un'unica dimensione e più misure:

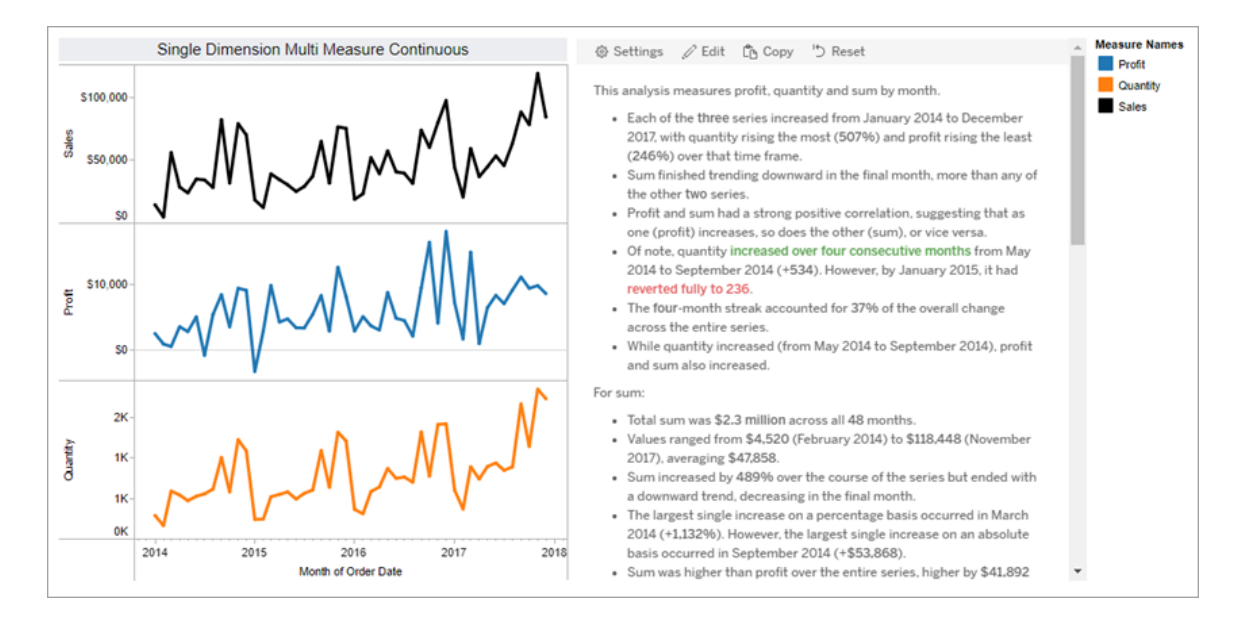

### **Distinto**

Le storie distinte sono ideali per confrontare i valori e comprendere la distribuzione dei dati in ciascun valore. Quando crei una storia distinta, la storia include contenuto sulla distribuzione e sui raggruppamenti o cluster tra i dati. E la storia include l'analisi del contributo per i fogli di lavoro che utilizzano più dimensioni.

Prendi in considerazione l'utilizzo di una storia distinta quando vuoi:

- Comprendere i driver dei tuoi indicatori chiave di prestazione (KPI) nei rapporti sulle vendite.
- Identificare e comprendere rapidamente gli outlier durante il rilevamento dei dati.
- Identificare le tendenze non facilmente osservabili a livello visivo durante l'esecuzione di un audit.
- <sup>l</sup> Scoprire istantaneamente informazioni dettagliate complesse sull'utilizzo per l'analisi geografica.
- <sup>l</sup> Identificare ed evidenziare le relazioni chiave, ad esempio, tra vendite e profitto.

Per utilizzare una storia distinta, il foglio di lavoro deve contenere:

- 1 dimensione che ha tra 1 e 10 misure
- 2 dimensioni e fino a 3 misure

L'esempio seguente è una storia distinta per un grafico a barre che ha una sola dimensione e due misure:

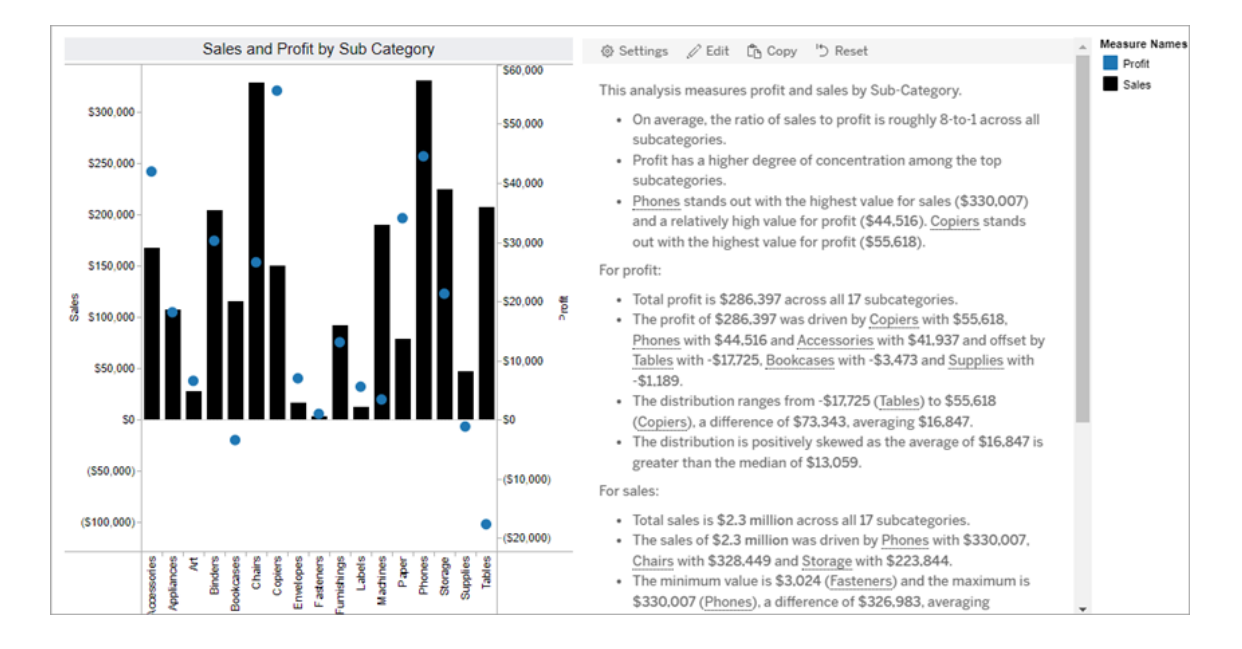

### Percentuale dell'intero

Le storie con percentuale dell'intero sono ideali per i grafici a torta. Per utilizzare una storia con percentuale dell'intero, il foglio di lavoro deve contenere:

- 1 dimensione
- $\cdot$  1 misura

L'esempio seguente è una storia con percentuale dell'intero che utilizza un grafico a torta con una singola dimensione e una singola misura:

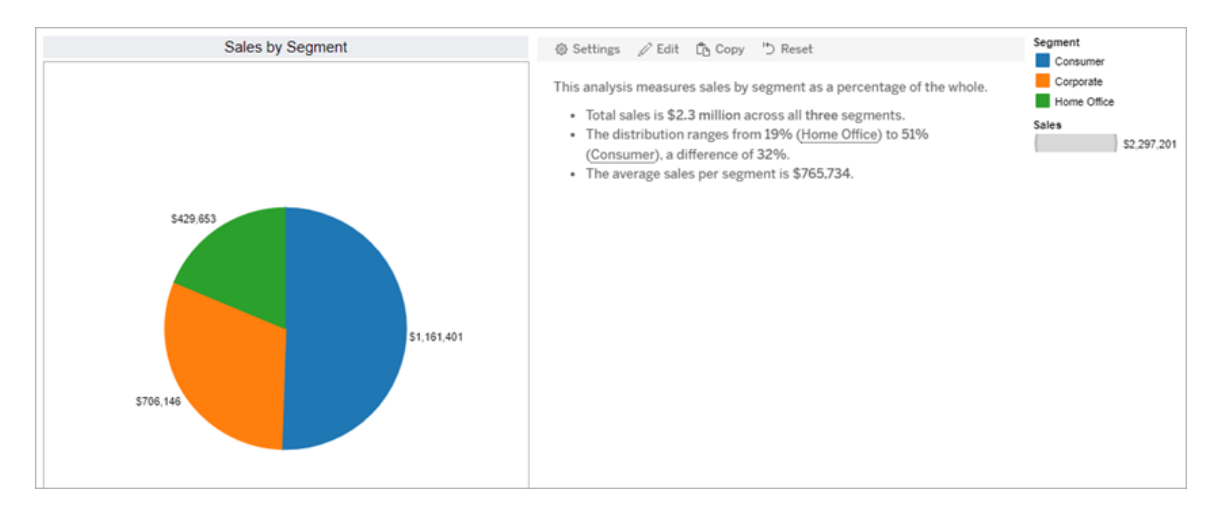

### Grafico a dispersione

Le storie con grafico a dispersione sono ideali per comprendere la relazione tra due misure. Quando crei una storia con grafico a dispersione, la storia include contenuti sulla relazione (regressione) tra due misure. E la storia include contenuti sui gruppi (cluster) all'interno dei dati, quando esistono.

Prendi in considerazione l'utilizzo di una storia con grafico a dispersione quando vuoi:

- <sup>l</sup> Evidenziare le relazioni tra due misure per identificare l'impatto (analisi di regressione).
- Identificare e comprendere gli outlier che sono al di sopra o al di sotto delle soglie definite.
- Analizzare come vengono distribuiti i dati.

Per utilizzare una storia con grafico a dispersione, il foglio di lavoro deve contenere:

- 1 dimensione
- $\cdot$  2 o 3 misure

**Nota:** quando crei una storia con grafico a dispersione, la prima misura selezionata viene considerata la variabile indipendente e la seconda misura è la variabile dipendente.

L'esempio seguente è una storia con grafico a dispersione che utilizza un grafico a dispersione con una sola dimensione e due misure:

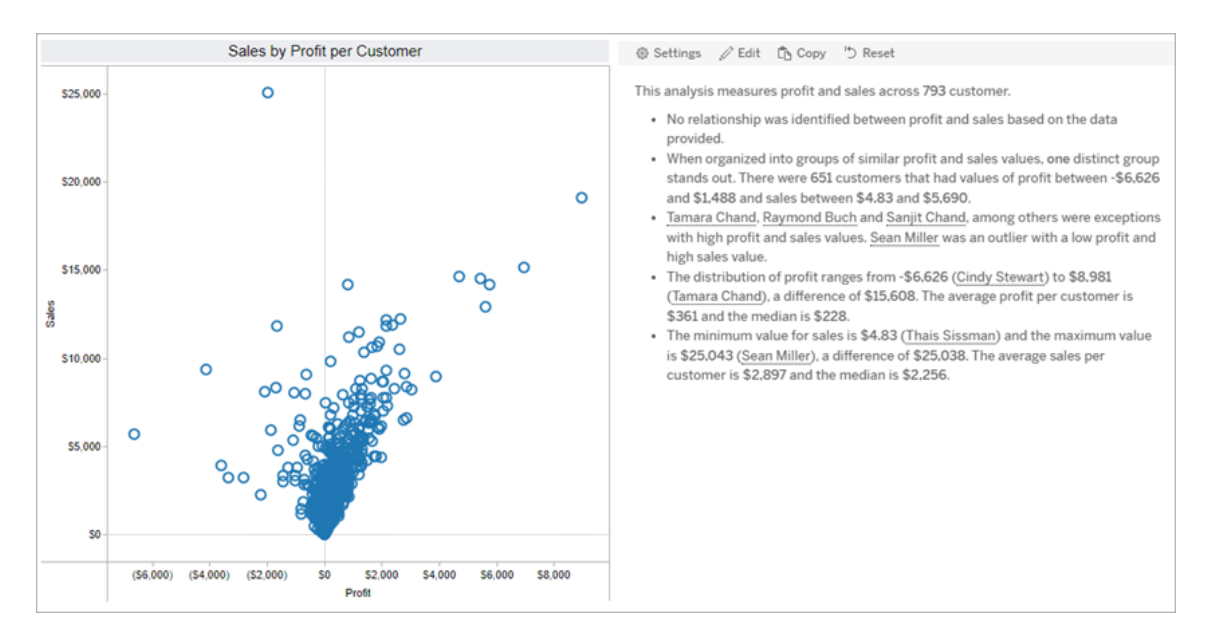

## <span id="page-1385-0"></span>Configurare le impostazioni per una Storia basata sui dati di Tableau

### **Modifiche importanti della funzionalità Storie basate sui dati di Tableau**

La funzionalità Storie basate sui dati di Tableau verrà ritirata in Tableau Desktop, Tableau Cloud e Tableau Server nel gennaio 2025 (2025.1). Con i progressi nelle tecnologie di elaborazione del linguaggio naturale, stiamo sviluppando un'interfaccia migliorata che renderà più semplice porre domande sui dati e rimanere aggiornato sulle modifiche. Per maggiori informazioni, consulta Come Tableau Pulse basato su Tableau AI sta [ridefinendo](https://www.tableau.com/it-it/blog/tableau-pulse-and-tableau-ai) [l'esperienza](https://www.tableau.com/it-it/blog/tableau-pulse-and-tableau-ai) dei dati.

Dopo aver [Aggiungere](#page-1376-0) una storia basata sui dati a una dashboard, puoi configurare e modificare la storia per adattarla alle tue esigenze: usa un linguaggio specifico per i tuoi dati, specifica di quali analisi si è scritto e personalizza il modo in cui viene visualizzata la tua Storia basata sui dati di Tableau.

Configurare le impostazioni di Storie basate sui dati di Tableau: analisi

### **Modifiche importanti della funzionalità Storie basate sui dati di Tableau**

La funzionalità Storie basate sui dati di Tableau verrà ritirata in Tableau Desktop, Tableau Cloud e Tableau Server nel gennaio 2025 (2025.1). Con i progressi nelle tecnologie di elaborazione del linguaggio naturale, stiamo sviluppando un'interfaccia migliorata che renderà più semplice porre domande sui dati e rimanere aggiornato sulle modifiche. Per maggiori informazioni, consulta Come Tableau Pulse basato su Tableau AI sta ridefinendo [l'esperienza](https://www.tableau.com/it-it/blog/tableau-pulse-and-tableau-ai) dei [dati](https://www.tableau.com/it-it/blog/tableau-pulse-and-tableau-ai).

All'interno della tua storia basata sui dati di Tableau, puoi scegliere le analisi sulle quali scrivere e quando scrivere tali analisi. Sono disponibili diversi tipi di analisi a seconda del tipo di storia e del numero di dimensioni e misure della tua storia. Tuttavia, le analisi non sono attualmente supportate per i tipi di storie con grafici a dispersione. Per ulteriori informazioni, consulta [Scegliere](#page-1381-0) il tipo di storie più adatto per la Storia basata sui dati di Tableau.

Configurare le analisi per la storia

- 1. [Aggiungere](#page-1376-0) una storia basata sui dati a una dashboard.
- 2. Dalla dashboard, fai clic sull'icona **Impostazioni** nell'angolo in alto a sinistra dell'oggetto **Storia basata sui dati**.
- 3. Nella finestra di dialogo Storia basata sui dati fai clic sulla scheda **Analisi**.
- 4. Fai clic sugli interruttori per attivare i diversi tipi di analisi.
- 5. Per **Segmenti** e **Linea di tendenza** espandi **Impostazioni** per impostare le soglie per l'esecuzione di queste analisi.
- 6. Fai clic su **Salva**.

Comprendere i diversi tipi di analisi

## **Correlazione**

Utilizza **Correlazione** per identificare le reali correlazioni statistiche tra due serie. Se sono presenti più di due serie, vengono analizzate tutte le combinazioni per determinare le correlazioni. Ad esempio, puoi attivare **Correlazione** per identificare quando due prodotti vengono spesso acquistati insieme.

# **Clustering**

Utilizza **Clustering** per identificare gruppi distinti di punti dati (cluster) utilizzando un'unica analisi statistica. Ad esempio, puoi attivare **Clustering** per identificare quando un prodotto è molto popolare in una specifica area geografica.

# **Distribuzione**

Utilizza **Distribuzione** per classificare i punti dati l'uno rispetto all'altro utilizzando osservazioni non statistiche, come media, mediana, asimmetria e così via. Ad esempio, puoi attivare **Distribuzione** per identificare quale prodotto ha il rapporto di profitto più alto.

# Segmenti

Utilizza **Segmenti** per evidenziare le modifiche significative ai punti dati all'interno di una serie. Innanzitutto, imposta la percentuale minima di modifica per cui eseguire la scrittura in un segmento. Le modifiche al di sotto della soglia definita non vengono scritte. Ad esempio, se imposti la soglia del segmento per le modifiche superiori al 60%, la storia non eseguirà la scrittura di un calo in una serie temporale che presenta una diminuzione del 30%.

Dopo aver impostato la soglia, scegli se **applicare la formattazione** e imposta la percentuale minima di modifica per cui desideri applicarla.

# Linea di tendenza

Utilizza **Linea di tendenza** per calcolare una linea di tendenza lineare e identificare i dati che rientrano in una determinata percentuale di confidenza. I dati con un'elevata variabilità hanno un livello di confidenza inferiore rispetto ai dati più coerenti e tale livello di confidenza influisce sulla scrittura delle linee di tendenza. Puoi utilizzare le linee di tendenza per le storie che hanno una dimensione e una misura oppure in un drill-down. Per maggiori informazioni sui drill-down, consulta Configurare le [impostazioni](#page-1401-0) della Storia basata sui dati di Tableau. Nar[razione](#page-1401-0).

Imposta la percentuale minima di confidenza per la linea di tendenza. Se imposti la soglia al 95%, ma una linea di tendenza potrebbe essere tracciata con una confidenza del 90%, la storia non eseguirà la scrittura della linea di tendenza. Dopo aver impostato la soglia, scegli se **applicare la formattazione**. Imposta quindi la percentuale minima di modifica per cui desideri applicarla.

Le Storie basate sui dati di Tableau relative alle linee di tendenza comunicano il cambiamento assoluto in un periodo. La storia scritta sulla linea di tendenza varia a seconda del livello di dettaglio che hai impostato per la storia. Se la storia utilizza un livello di dettaglio elevato, verrà eseguita la scrittura del valore R al quadrato, che è un concetto statistico che quantifica quanto bene si adattano i dati alla linea di tendenza. Per maggiori informazioni sulle impostazioni del livello di dettaglio, consulta Configurare le [impostazioni](#page-1401-0) della Storia basata sui dati di Tableau. [Narrazione.](#page-1401-0)

Nelle impostazioni **Linea di tendenza** puoi anche scegliere per quanti periodi futuri desideri che nella storia vengano scritte le previsioni. Quando utilizzi le previsioni, la storia utilizza la pendenza e l'intercetta della linea di tendenza per calcolare i valori previsti per i periodi futuri. La confidenza della previsione aggiunge i limiti superiore e inferiore alla soglia di confidenza impostata per le linee di tendenza. Puoi utilizzare le previsioni quando la storia contiene almeno 30 punti dati lineari.

## Volatilità

Utilizza **Volatilità** per analizzare le deviazioni standard nel tempo. Ad esempio, utilizza **Volatilità** quando vuoi che nella storia venga eseguita la scrittura dei valori che non rientrano nell'intervallo medio per i dati.

Analizzare il modo in cui vengono utilizzate le analisi per generare le storie

A questo punto, ti starai chiedendo come funzionano le analisi per i diversi tipi di storie. Diamo un'occhiata a un esempio per ogni tipo di storia e analizziamo ogni frase della storia.

# Comprendere le analisi per le storie discrete

Poiché le storie continue misurano le tendenze nel tempo, Storie basate sui dati esegue la scrittura di prestazioni, progressione, medie, totali, serie, volatilità, segmenti e previsioni.

Il seguente esempio di una storia continua riguarda le vendite mensili:

This analysis measures Sales by month.

- Average Sales was \$47,858 across all 48 months.
- . The minimum value was \$4,520 (February 2014) and the maximum was \$118,448 (November 2017).
- . Sales increased by 489% over the course of the series but ended with a downward trend, decreasing in the final month.
- . The largest single increase on a percentage basis occurred in March 2014 (+1,132%). However, the largest single increase on an absolute basis occurred in September 2014 (+\$53,868).
- Sales experienced cyclicality, repeating each cycle about every 12 months. There was also a pattern of smaller cycles that repeated about every three months.
- Sales had a significant positive peak between October 2014 (\$31,453) and February 2015 (\$11,951), rising to \$78,629 in November 2014.
- The overall linear trend of the series rose at \$902 per month for an absolute change of \$42,394 over the course of the series.

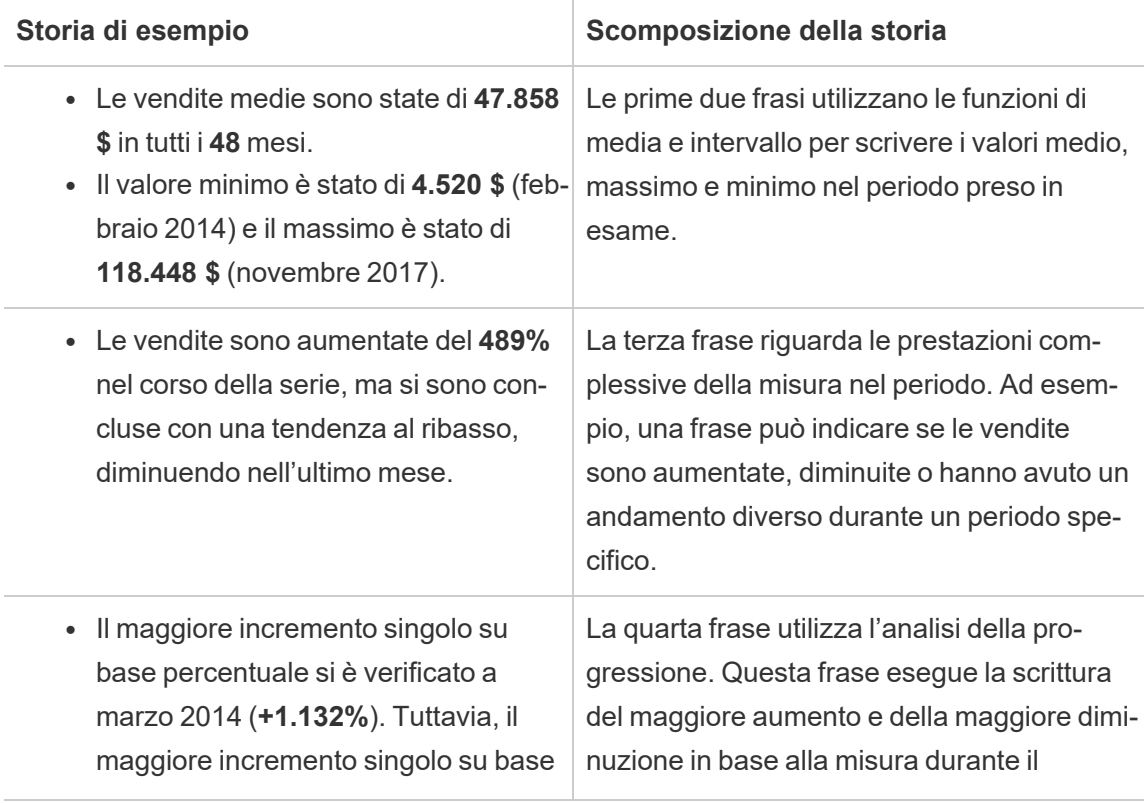

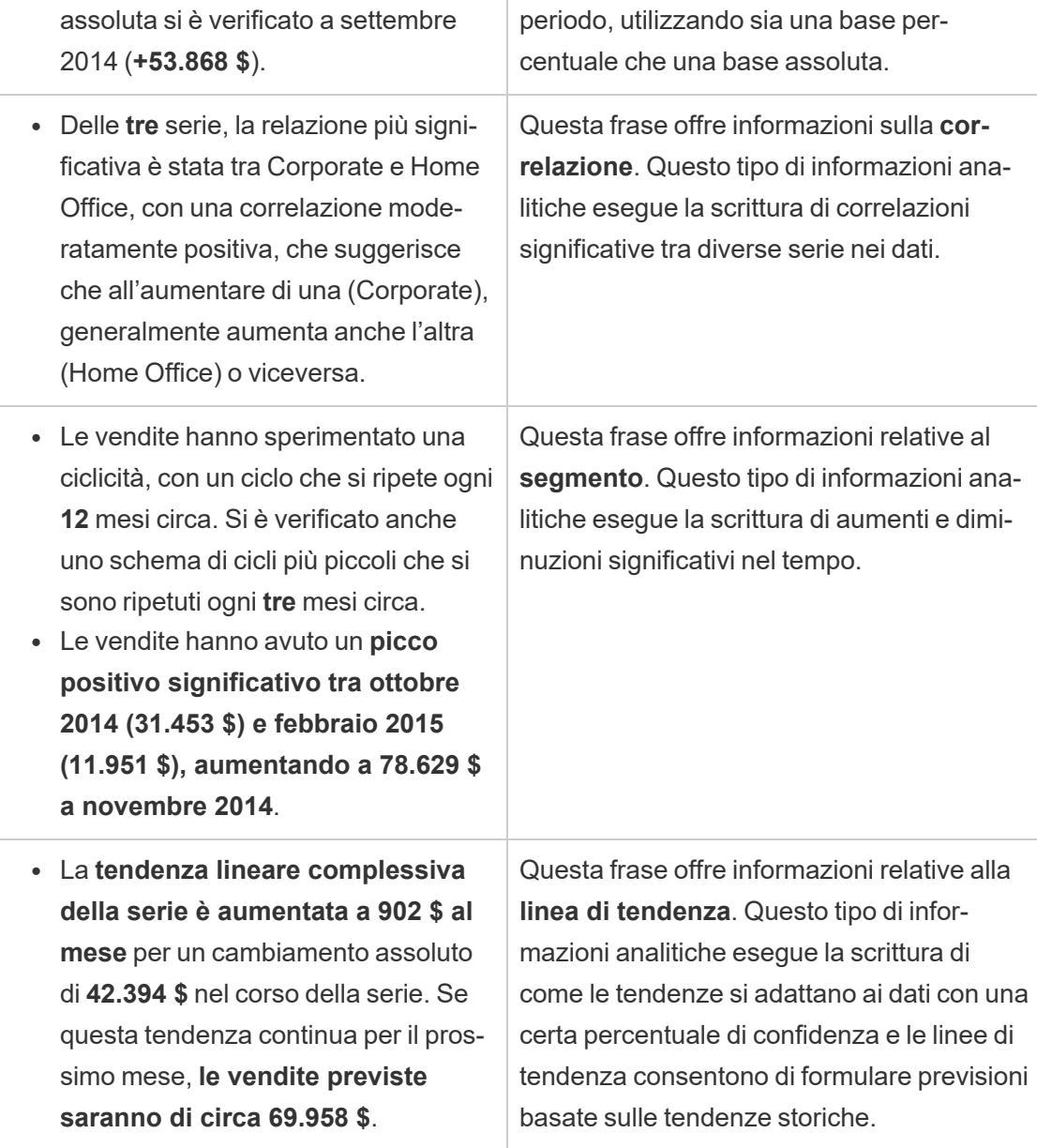

# Comprendere le analisi per le storie discrete

Poiché le storie discrete consentono di confrontare i valori e comprendere la distribuzione dei dati, la storia esegue la scrittura di distribuzione, medie, totali e raggruppamenti o cluster nei dati.

Il seguente esempio di una storia discreta riguarda le vendite per prodotto:

This analysis measures Sales by product.

- · Total Sales is \$2.3 million across all 17 products.
- . The Sales of \$2.3 million was driven by Phones with \$330,007, Chairs with \$328,449 and Storage with \$223,844.
- · The distribution ranges from \$3,024 (Fasteners) to \$330,007 (Phones), a difference of \$326,983, averaging \$135,129.
- The distribution is positively skewed as the average of \$135,129 is greater than the median of \$114,880.
- Sales is somewhat concentrated with eight of the 17 products (47%) representing 78% of the total.
- . The top two products represent over a quarter (29%) of overall Sales.
- Phones (\$330,007) is more than two times bigger than the average across the 17 products.

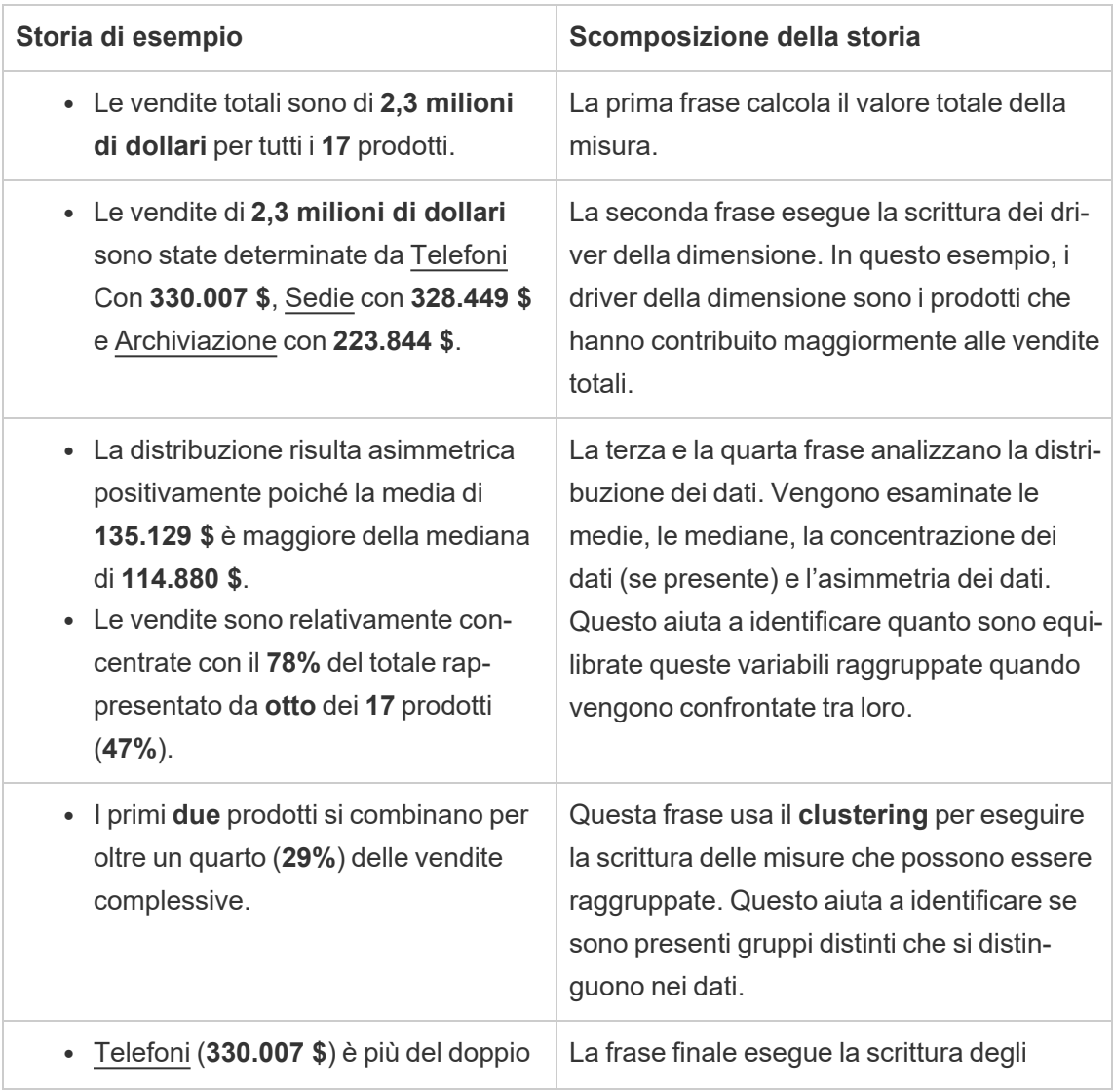

della media dei **17** prodotti. **Outlier** significativi.

# Comprendere le analisi per le storie con grafici a dispersione

I tipi di storie con grafici a dispersione sono particolarmente adatti per comprendere la relazione tra due misure. Per tale motivo, le storie con grafici a dispersione richiedono 2-3 misure. L'analisi del grafico a dispersione esegue la scrittura della relazione (regressione) tra due misure e dei gruppi (cluster) all'interno dei dati, se presenti.

L'esempio seguente di una storia con grafico a dispersione riguarda il profitto e le vendite in una dimensione:

This analysis measures profit, quantity and sales across 793 customer.

- . As quantity increased and profit increased, sales increased based on the data provided. Specifically, when quantity increased by 1, sales increased \$49.55, and when profit increased by \$1.00, sales increased \$1.20.
- Few customers deviated from this general relationship, indicating a good fit.
- . When organized into groups of similar profit, quantity and sales values, one distinct group stands out. There were 651 customers that had values of profit between -\$6,626 and \$1,488, quantity between 2 and 122 and sales between \$4.83 and \$5,690.
- Tamara Chand, Raymond Buch and Sanjit Chand, among others were outliers with high profit and sales values. Sean Miller stood out with a low profit and high sales value.
- . The minimum value for profit is -\$6,626 (Cindy Stewart) and the maximum value is \$8,981 (Tamara Chand), a difference of \$15,608. The average profit per customer is \$361 and the median is \$228.
- . The minimum value for quantity is 2 (Anthony O'Donnell) and the maximum value is 150 (Jonathan Doherty), a difference of 148. The average quantity per customer is 47.76 and the median is 44.
- The distribution of sales ranges from \$4.83 (Thais Sissman) to \$25,043 (Sean Miller), a difference of \$25,038. The average sales per customer is \$2,897 and the median is \$2,256.

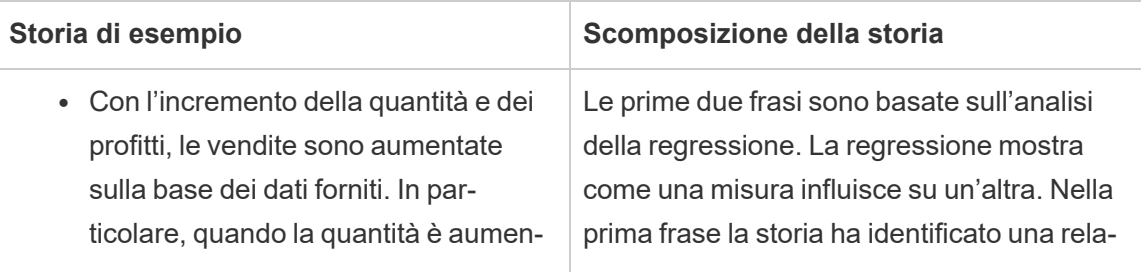

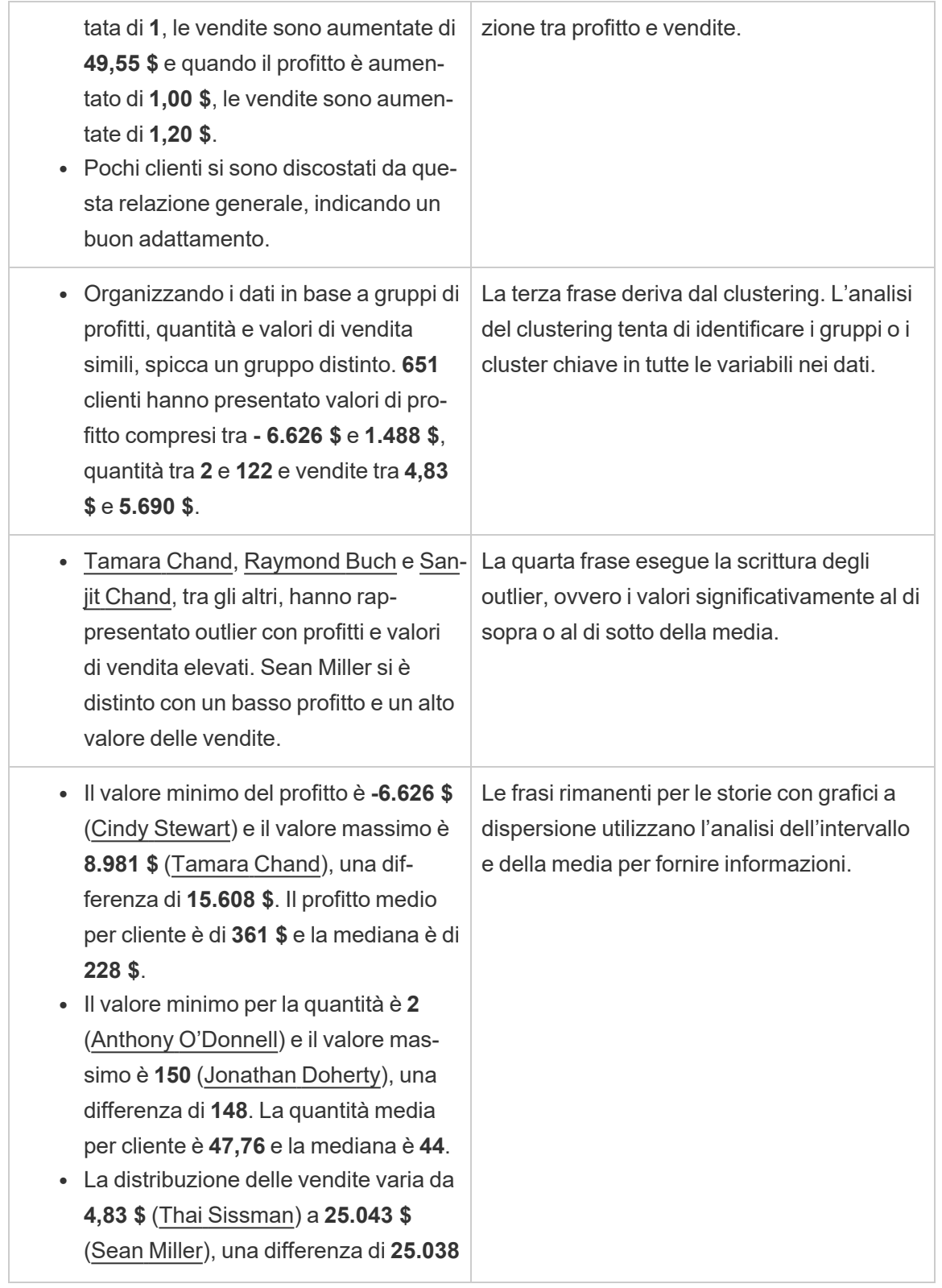

**\$**. Le vendite medie per cliente sono **2.897 \$** e la mediana è **2.256 \$**.

# Comprendere le analisi per la percentuale di intere storie

I tipi con percentuale di intere storie rappresentano la soluzione migliore per capire quale parte di un tutto rappresenta una dimensione o una misura.

Il seguente esempio di una percentuale dell'intera storia riguarda le vendite per segmento:

This analysis measures sales by segment as a percentage of the whole.

- · Total sales is \$2.3 million across all three segments.
- The minimum value is 19% (Home Office) and the maximum is 51% (Consumer), a difference of 32%.
- The average sales per segment is \$765,734.

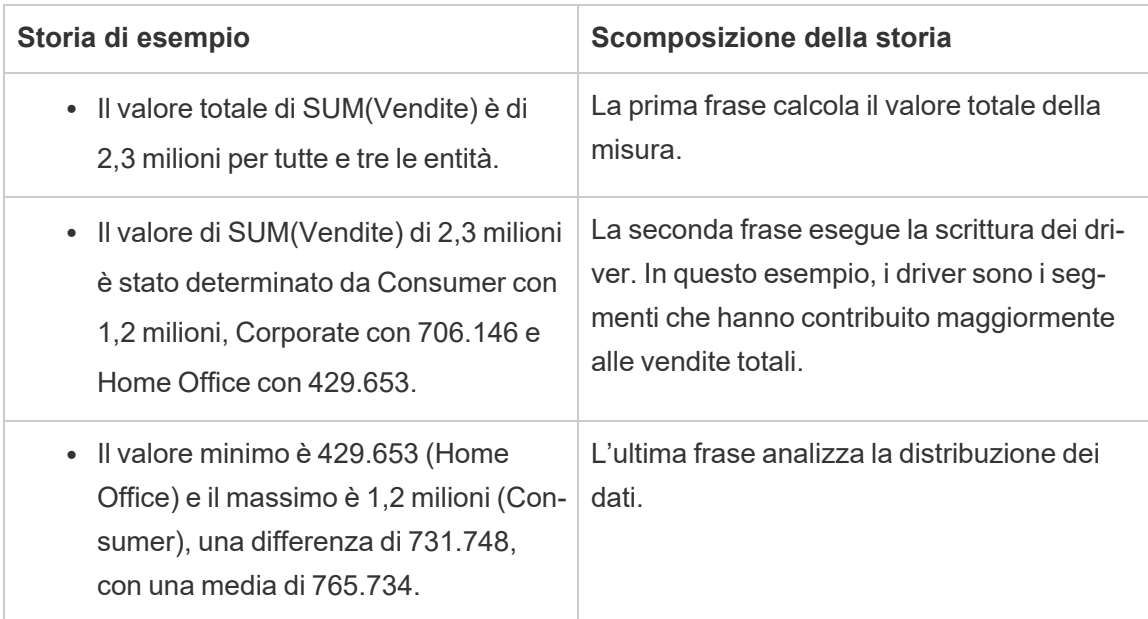

<span id="page-1394-0"></span>Configurare le impostazioni della Storia basata sui dati di Tableau. Caratteristiche

### **Modifiche importanti della funzionalità Storie basate sui dati di Tableau**

La funzionalità Storie basate sui dati di Tableau verrà ritirata in Tableau Desktop, Tableau Cloud e Tableau Server nel gennaio 2025 (2025.1). Con i progressi nelle tecnologie di elaborazione del linguaggio naturale, stiamo sviluppando un'interfaccia migliorata che renderà più semplice porre domande sui dati e rimanere aggiornato sulle modifiche. Per maggiori informazioni, consulta Come Tableau Pulse basato su Tableau AI sta [ridefinendo](https://www.tableau.com/it-it/blog/tableau-pulse-and-tableau-ai) [l'esperienza](https://www.tableau.com/it-it/blog/tableau-pulse-and-tableau-ai) dei dati.

All'interno della Storia basata sui dati di Tableau, puoi configurare le impostazioni delle caratteristiche per dare un contesto ai tuoi dati, in modo da ottenere storie più approfondite. Ad esempio, puoi specificare che nel contesto delle vendite, un numero più elevato è positivo. Ma nel contesto dei reclami dei clienti, un numero più elevato è negativo.

Usare caratteristiche di dimensione e misura

La tua storia e la formattazione dei numeri si adattano in base alla misura. Per impostazione predefinita, tutti gli autori della storia misurano i valori come numeri e la tua storia non eseguirà calcoli aggiuntivi né applicherà regole di rendering speciali.

- 1. [Aggiungere](#page-1376-0) una storia basata sui dati a una dashboard.
- 2. Dalla dashboard, fai clic sull'icona **Impostazioni** nell'angolo in alto a sinistra dell'oggetto Storia basata sui dati.
- 3. Nella finestra di dialogo Storia basata sui dati, fai clic sulla scheda **Caratteristiche**.
- 4. Configura la formattazione, ad esempio il tipo di numero, le cifre decimali e i valori negativi.
- 5. Fai clic su **Salva**.

Maggiori informazioni sulle caratteristiche della misura

## **Formattare**

Se i valori sono formattati come **Percentuali**, la storia scrive le differenze in punti percentuali, anziché modifiche percentuali come farebbe una storia per i valori numerici. Quando formatti un numero come **percentuale** nella scheda **Caratteristiche**, la **Storia basata sui dati** moltiplica il valore del numero per 100 per creare la percentuale che viene mostrata nella storia.

Se i valori sono formattati come **Valuta**, puoi specificare la tua valuta preferita. Puoi anche specificare come formattare i valori elevati (numeri maggiori di un milione), ad esempio 1,3 milioni \$ invece di 1.300.000,00 \$.

Sia per **Numeri** che per **Valuta**, puoi specificare come vuoi che vengano scritti i valori elevati e quelli negativi. Se scegli di scrivere i valori negativi tra parentesi, potresti vedere parentesi nidificate nella tua storia quando il valore negativo viene scritto in una frase tra parentesi.

Quando scegli la formattazione dei **Numeri**, puoi anche specificare se desideri che i numeri inferiori o uguali a 10 vengano scritti (piuttosto che utilizzare un numero) nella tua storia.

Per le posizioni decimali, l'opzione predefinita è **Dinamica**. Ciò significa che la storia arrotonda a cifre decimali diverse a seconda di quanto sia grande o piccolo il numero. Se il valore percentuale è inferiore a 10, il numero ha due cifre decimali. Se il valore percentuale è maggiore di 10, il numero viene arrotondato al numero intero più vicino. Puoi anche specificare quante posizioni decimali vuoi utilizzare, che vengono utilizzate in modo coerente durante la tua storia.

## **Contenuto**

Puoi assegnare un significato a valori più elevati. Ad esempio, valori più elevati per le vendite sono positivi, ma valori più elevati per le perdite sono negativi.

Inoltre, puoi scegliere come aggregare i valori per somma o media. È consigliabile scegliere lo stesso metodo di aggregazione che stai utilizzando nella visualizzazione. Per le misure del rapporto, scegli **Media** e quindi definisci il rapporto selezionando le misure componenti di quella misura del rapporto. Le misure componenti di un rapporto devono essere sommabili.

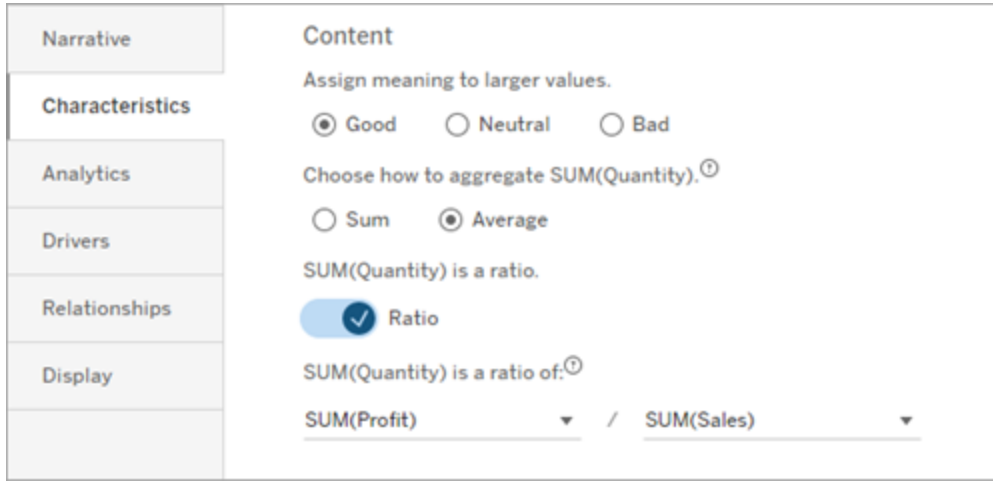

Per le misure cumulative (disponibili solo per le storie continue), scegli **Somma** e quindi specifica che la misura è già cumulativa. Storie continue scrivono il totale della misura in tutta la serie.

# **Ordinamento**

Per ordinare i valori delle dimensioni, fai clic sull'icona freccia su/giù per ordinare in base ai valori temporali più vecchi o più recenti nella dimensione.

**Nota:** l'ordinamento dei valori delle dimensioni è disponibile solo per le storie continue.

Configurare le impostazioni delle Storie basate sui dati di Tableau: Visualizza

### **Modifiche importanti della funzionalità Storie basate sui dati di Tableau**

La funzionalità Storie basate sui dati di Tableau verrà ritirata in Tableau Desktop, Tableau Cloud e Tableau Server nel gennaio 2025 (2025.1). Con i progressi nelle tecnologie di elaborazione del linguaggio naturale, stiamo sviluppando un'interfaccia migliorata che renderà più semplice porre domande sui dati e rimanere aggiornato sulle modifiche. Per maggiori informazioni, consulta Come Tableau Pulse basato su Tableau AI sta [ridefinendo](https://www.tableau.com/it-it/blog/tableau-pulse-and-tableau-ai) [l'esperienza](https://www.tableau.com/it-it/blog/tableau-pulse-and-tableau-ai) dei dati.

Puoi configurare la modalità di visualizzazione del testo nella tua Storia basata sui dati di Tableau, come il colore e la dimensione dei caratteri. Puoi anche scegliere se la tua storia utilizza elenchi puntati o paragrafi.

Configurare la visualizzazione per la tua storia

- 1. [Aggiungere](#page-1376-0) una storia basata sui dati a una dashboard.
- 2. Dalla dashboard, fai clic sull'icona **Impostazioni** nell'angolo in alto a sinistra dell'oggetto Storia basata sui dati.
- 3. Nella finestra di dialogo Storia basata sui dati fai clic sulla scheda **Visualizzazione**.
- 4. Scegli se vuoi che la struttura della tua storia sia a **Punti elenco** o a **Paragrafi** .
- 5. Scegli la **Dimensione dei caratteri**.
- 6. Scegli i colori per rappresentare i cambiamenti positivi e negativi (disponibili per le storie continue).
- 7. Scegli se utilizzare l'**Ordinamento dinamico**.
- 8. Scegli se utilizzare una **Vista condensata**.
- 9. Fai clic su **Salva**.

Comprendere quando utilizzare le impostazioni di visualizzazione della storia

Per usare il colore, la tua storia deve essere continua. Quando si utilizza il colore, è possibile scegliere fra i colori della tavolozza per rappresentare i cambiamenti positivi e quelli negativi. Affinché la tua storia sappia se un cambiamento è positivo o negativo, devi assegnare un significato ai valori più grandi nella scheda **Caratteristiche**. Per maggiori informazioni, consulta Configurare le impostazioni della Storia basata sui dati di Tableau. [Caratteristiche](#page-1394-0). Dopo aver configurato la visualizzazione, gli stili e i colori vengono applicati alla storia in base alle soglie per l'analisi della linea di tendenza o del segmento.

Se attivi l'**Ordinamento dinamico**, le informazioni dettagliate per le misure in una storia vengono ordinate dinamicamente dal valore medio migliore a quello peggiore. Se hai già un ordine che desideri mantenere, disattiva l'**Ordinamento dinamico**.

Se attivi la **Vista condensata**, lo spazio aggiuntivo viene rimosso dalla tua storia. Ciò è utile se non si dispone di molto spazio aggiuntivo nella dashboard o quando sono presenti più oggetti Storia basata sui dati in una dashboard.

Configurare le impostazioni di Storie basate sui dati di Tableau: driver

### **Modifiche importanti della funzionalità Storie basate sui dati di Tableau**

La funzionalità Storie basate sui dati di Tableau verrà ritirata in Tableau Desktop, Tableau Cloud e Tableau Server nel gennaio 2025 (2025.1). Con i progressi nelle tecnologie di elaborazione del linguaggio naturale, stiamo sviluppando un'interfaccia migliorata che renderà più semplice porre domande sui dati e rimanere aggiornato sulle modifiche. Per maggiori informazioni, consulta Come Tableau Pulse basato su Tableau AI sta [ridefinendo](https://www.tableau.com/it-it/blog/tableau-pulse-and-tableau-ai) [l'esperienza](https://www.tableau.com/it-it/blog/tableau-pulse-and-tableau-ai) dei dati.

Ipoteticamente, diciamo che le tue vendite mese per mese sono aumentate in modo significativo. Cosa ha determinato quell'aumento delle vendite? E cosa potrebbe aver ridotto (offset) quell'aumento delle vendite? L'impostazione dei driver nella tua Storia basata sui dati può rispondere a queste domande.

Nelle Storie basate sui dati, i driver contribuiscono a un valore totale. Gli offset riducono un valore totale. Troverai approfondimenti su driver e offset in storie distinte e continue. E queste informazioni consentono di capire facilmente e in modo preciso cosa sta succedendo nei dati e perché.

Imposta i driver di dimensione

- 1. [Aggiungere](#page-1376-0) una storia basata sui dati a una dashboard.
- 2. Dalla dashboard, fai clic sull'icona **Impostazioni** nell'angolo in alto a sinistra dell'oggetto Storia basata sui dati.
- 3. Nella finestra di dialogo Storia basata sui dati fai clic sulla scheda **Driver**.
- 4. Nella sezione **Driver di dimensione**, seleziona il tipo di driver che ha il maggiore impatto sull'analisi:

Per **Conteggio**, imposta il numero massimo di contributi e offset. Per **% individuale**, imposta le soglie per la scrittura relativa a singoli contributi e offset. Per **% cumulativa**, imposta le soglie per la scrittura relativa a contributi e offset in base

5. Fai clic su **Salva**.

al loro valore collettivo.

Comprendere i tipi di driver di dimensione

- **Conteggio** specifica il numero di entità (contributi e offset) evidenziate nella tua storia. Ad esempio, usa **Conteggio** per vedere i primi tre contributi e offset nei tuoi dati.
- La % **individuale** imposta una soglia e i valori superiori a tale soglia vengono inclusi nella storia. Ad esempio, utilizza **% individuale** per specificare che desideri scrivere solo relativamente alle entità che rappresentano più del 5% del valore totale.
- **La % cumulativa** imposta una soglia percentuale del valore totale che le entità incluse rappresentano collettivamente. Ad esempio, utilizza **% cumulativa** per specificare che desideri scrivere relativamente alle entità che hanno contribuito ad almeno il 90% di quel valore totale. In questo esempio, le entità vengono scritte in ordine di grandezza fino a quando il valore cumulativo di tali entità rappresenta il 90% del valore totale.

### Utilizzare contributi secondari

Per utilizzare i contributi secondari, devi avere una seconda dimensione che non sia il tempo. Quando utilizza contributi secondari, ogni driver di cui scrivi ha anche dettagli e driver per il relativo contributo secondario. Ad esempio, se stai analizzando le vendite in negozio, un contributo secondario sarebbe una classe all'interno di un reparto. I contributi secondari consentono un'analisi più approfondita. Ma i contributi secondari possono anche contenere molte informazioni da inserire in una singola frase della tua storia.

#### Impostare i driver di metrica

Per le misure composte da altre misure di sottocategoria, l'analisi dei driver può spiegare l'impatto che ciascuna misura ha avuto sul valore di primo livello. Ad esempio, i costi dei materiali e i costi operativi contribuiscono al costo totale.

Per utilizzare i driver di metrica, è necessario disporre di più misure per l'analisi della metrica. Quindi, puoi specificare le relazioni tra ciascuna misura.

- 1. [Aggiungere](#page-1376-0) una storia basata sui dati a una dashboard.
- 2. Dalla dashboard, fai clic sull'icona **Impostazioni** nell'angolo in alto a sinistra dell'oggetto Storia basata sui dati.
- 3. Nella finestra di dialogo Storia basata sui dati fai clic sulla scheda **Driver**.
- 4. Nella sezione **Driver di metrica**, scegli innanzitutto la misura che è una sottocategoria di un'altra misura.
- 5. Quindi, scegli la misura che è la categoria principale.
- 6. Fai clic su **Salva**.

**Suggerimento:** l'impostazione del livello di verbosità si applica anche ai driver. Modificando l'impostazione del livello di verbosità della tua storia, puoi modificare il modo in cui vengono scritti gli approfondimenti. Se utilizzi un elevato livello di verbosità, vedrai più informazioni tra parentesi. Se usi un basso livello di verbosità, otterrai informazioni scritte in modo più conciso sui tuoi driver. Per maggiori informazioni, consulta Configurare le [impostazioni](#page-1401-0) della Storia basata sui dati di Tableau. [Narrazione.](#page-1401-0)

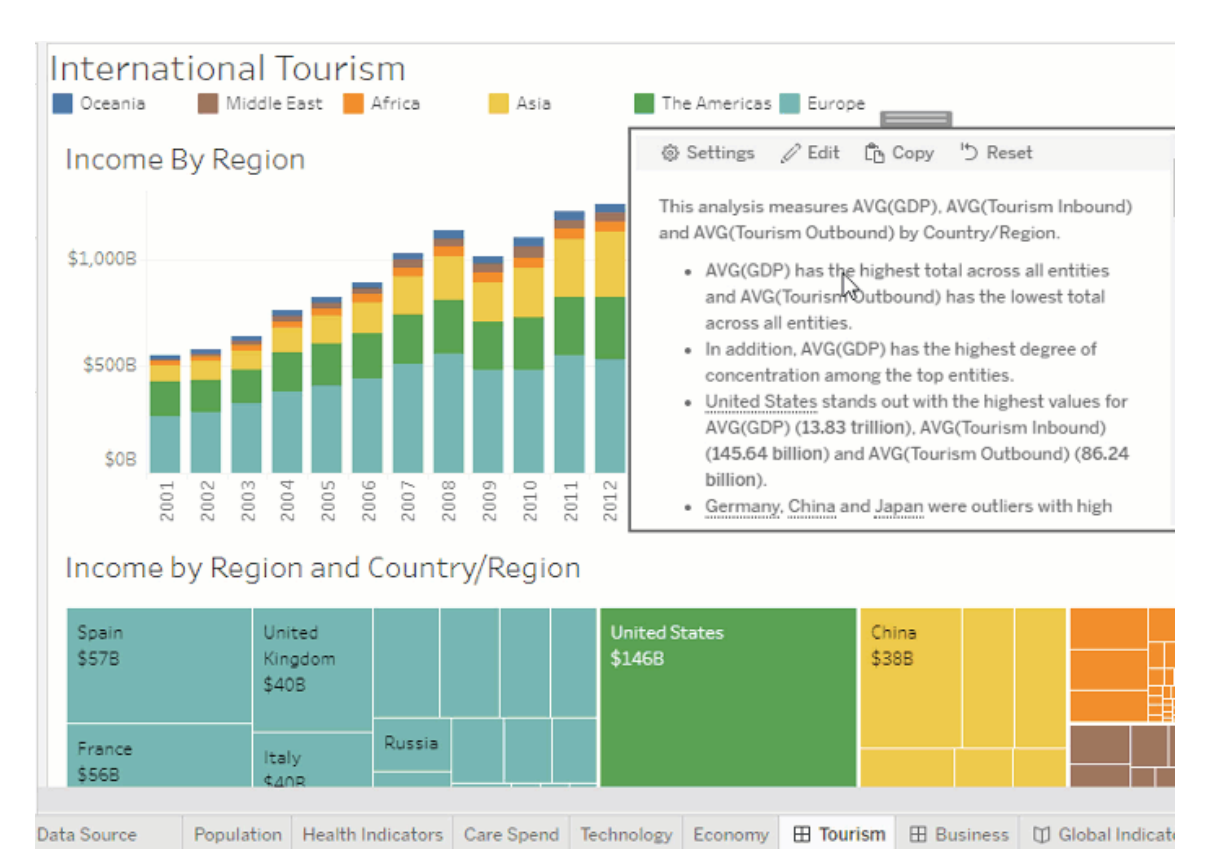

<span id="page-1401-0"></span>Configurare le impostazioni della Storia basata sui dati di Tableau. Narrazione

### **Modifiche importanti della funzionalità Storie basate sui dati di Tableau**

La funzionalità Storie basate sui dati di Tableau verrà ritirata in Tableau Desktop, Tableau Cloud e Tableau Server nel gennaio 2025 (2025.1). Con i progressi nelle tecnologie di

elaborazione del linguaggio naturale, stiamo sviluppando un'interfaccia migliorata che renderà più semplice porre domande sui dati e rimanere aggiornato sulle modifiche. Per maggiori informazioni, consulta Come Tableau Pulse basato su Tableau AI sta ridefinendo [l'esperienza](https://www.tableau.com/it-it/blog/tableau-pulse-and-tableau-ai) dei [dati](https://www.tableau.com/it-it/blog/tableau-pulse-and-tableau-ai).

Puoi personalizzare le impostazioni della narrazione della tua Storia basata sui dati di Tableau. In particolare, puoi specificare il livello di verbosità e di dettaglio analitico nella tua storia e puoi aggiungere termini univoci ai tuoi dati. Queste impostazioni ti aiutano a scrivere una storia che usa la lingua giusta e parla con il giusto livello di dettaglio per la tua dashboard.

### Impostare la verbosità

La verbosità specifica la lunghezza e i dettagli analitici scritti nella tua storia. Se scegli un valore alto, la tua storia ha approfondimenti più lunghi con un'analisi più analitica. Se scegli un valore basso, la tua storia è più concisa con meno dettagli.

Se consenti ai viewer di modificare la verbosità, i viewer delle dashboard pubblicate possono modificare il livello di verbosità nell'oggetto Storia basata sui dati. Questo è utile quando la tua dashboard viene utilizzata da un pubblico più vasto con viewer che desiderano diversi livelli di dettaglio dalla tua storia.

#### Impostare i drill-down

Un drill-down include due dimensioni e i drill-down descrivono le figure associate a ciascuna dimensione della dashboard.

Supponiamo che tu abbia una dashboard con vendite mensili per categoria di prodotto. La tua storia è configurata per scrivere di entrambe le dimensioni **Tempo** e **Categoria** . In questo caso, questa storia include un'analisi per ciascuna Categoria che ne descrive le prestazioni nella e attraverso la dimensione **Tempo**.

Impostando il numero massimo di drill-down, puoi controllare quante informazioni sono incluse nella tua storia. Le informazioni dei drill-down vengono inoltre classificate in base al significato assegnato alle caratteristiche della misura. Man mano che il numero di drill-down si riduce, le misure con le prestazioni più basse (misure a cui viene assegnato un significato negativo) vengono eliminate.

Aggiungere termini di dimensione

Aggiungendo termini, puoi definire il modo in cui ciascuna delle tue misure e dimensioni viene etichettata e indicata nella tua storia.

- 1. [Aggiungere](#page-1376-0) una storia basata sui dati a una dashboard.
- 2. Dalla dashboard, fai clic sull'icona **Impostazioni** nell'angolo in alto a sinistra dell'oggetto Storia basata sui dati.
- 3. Nella finestra di dialogo Storia basata sui dati, fai clic sulla scheda **Narrazione**.
- 4. Espandi la dimensione per vedere come verrà scritta sia in forma singolare che plurale.
- 5. Fai clic su **Aggiungi termine** per aggiungere un'altra variazione per la tua storia da utilizzare per descrivere la tua dimensione.
- 6. Fai clic su **Salva**.

La tua storia usa (a caso) i termini che hai aggiunto quando scrivi di una dimensione.

Gestire le etichette delle misure

Analogamente alle dimensioni, puoi gestire le etichette utilizzate per le misure nella tua storia.

- 1. Dalla scheda **Narrazione**, espandi la misura per visualizzarne l'etichetta.
- 2. Inserisci la nuova etichetta che vuoi utilizzare per la tua misura.
- 3. Fai clic su **Salva**.

Configurare le impostazioni della Storia basata sui dati di Tableau. Relazioni

### **Modifiche importanti della funzionalità Storie basate sui dati di Tableau**

La funzionalità Storie basate sui dati di Tableau verrà ritirata in Tableau Desktop, Tableau Cloud e Tableau Server nel gennaio 2025 (2025.1). Con i progressi nelle tecnologie di elaborazione del linguaggio naturale, stiamo sviluppando un'interfaccia migliorata che renderà più semplice porre domande sui dati e rimanere aggiornato sulle modifiche. Per maggiori informazioni, consulta Come Tableau Pulse basato su Tableau AI sta [ridefinendo](https://www.tableau.com/it-it/blog/tableau-pulse-and-tableau-ai) [l'esperienza](https://www.tableau.com/it-it/blog/tableau-pulse-and-tableau-ai) dei dati.

L'impostazione **Relazioni** ti consente di assegnare relazioni tra le misure nelle Storie basata sui dati di Tableau che hanno più misure. Per configurare le Relazioni, la tua storia deve
avere una dimensione e più misure. Per ulteriori informazioni, consulta Crea [relazioni](#page-1439-0) di misura [personalizzate](#page-1439-0) nella tua storia basata sui dati di Tableau .

Sono disponibili due tipi di relazioni:

- effettivo rispetto a benchmark
- Periodo corrente/più recente rispetto a periodo precedente

Utilizza **Effettivo rispetto a benchmark** quando vuoi sapere se stai ottenendo prestazioni superiori o inferiori ai tuoi benchmark di prestazioni, ad esempio, quando esegui i report sulle quote. Questo tipo di relazione è utile anche per identificare i punti dati che richiedono un'analisi aggiuntiva perché sono significativamente al di sopra o al di sotto del benchmark. Per utilizzare **Effettivo rispetto a benchmark**, le misure che stai confrontando devono avere lo stesso tipo di valore.

Utilizza **Periodo corrente/più recente rispetto a periodo precedente** quando vuoi vedere se i tuoi indicatori chiave di prestazione (KPI) stanno aumentando, diminuendo o rimangono coerenti nel tempo. Per utilizzare **Periodo corrente/più recente rispetto a periodo precedente**, è necessario utilizzare un tipo di storia distinta. Per ulteriori informazioni, consulta [Scegliere](#page-1381-0) il tipo di storie più adatto per la Storia basata sui dati di Tableau .

Inoltre, puoi utilizzare contemporaneamente le relazioni **Effettivo rispetto a benchmark** e **Periodo corrente/più recente rispetto a periodo precedente** . Le misure nella tua visualizzazione che non fanno parte delle relazioni configurate sono scritte in paragrafi separati.

Creare una relazione Effettivo rispetto a benchmark per storie continue o distinte

Utilizzare la relazione **Effettivo rispetto a benchmark** quando una misura è un benchmark per altre misure. Ad esempio, puoi confrontare le vendite effettive con un obiettivo di vendita, in modo che la tua storia scriva informazioni sul fatto che tu abbia avuto prestazioni superiori o inferiori al tuo obiettivo. Quando utilizzi questo tipo di relazione, la storia rimuove i contenuti non necessari e si concentra su ciò che è più importante: confrontare una metrica con il benchmark associato.

- 1. [Aggiungere](#page-1376-0) una storia basata sui dati a una dashboard.
- 2. Dalla dashboard, fai clic sull'icona **Impostazioni** nell'angolo in alto a sinistra dell'oggetto Storia basata sui dati.
- 3. Nella finestra di dialogo Storia basata sui dati fai clic sulla scheda **Relazioni**.
- 4. Seleziona la casella per **Effettivo rispetto a benchmark** .
- 5. Innanzitutto, seleziona la misura che è il benchmark.
- 6. Quindi, seleziona la misura che desideri confrontare rispetto con il benchmark.
- 7. Fai clic su **Salva**.

Creare una relazione Periodo corrente/più recente rispetto a periodo precedente

Utilizza la relazione **Periodo corrente/più recente rispetto a periodo precedente** per confrontare le prestazioni di due misure in un periodo. Ad esempio, puoi confrontare due prodotti per vedere quale prodotto ha generato le maggiori entrate nell'ultimo anno.

- 1. [Aggiungere](#page-1376-0) una storia basata sui dati a una dashboard.
- 2. Dalla dashboard, fai clic sull'icona **Impostazioni** nell'angolo in alto a sinistra dell'oggetto Storia basata sui dati.
- 3. Nella finestra di dialogo Storia basata sui dati fai clic sulla scheda **Relazioni**.
- 4. Seleziona la casella per **Periodo corrente/più recente rispetto a periodo precedente**.
- 5. Seleziona prima la misura per il periodo precedente.
- 6. Quindi, seleziona la misura per il periodo corrente.
- 7. Inserisci l'etichetta per il periodo che stai misurando, ad esempio l'anno.
- 8. Scegli il numero di periodi da misurare.
- 9. Fai clic su **Salva**.

#### Personalizzare la storia basata sui dati di Tableau

#### **Modifiche importanti della funzionalità Storie basate sui dati di Tableau**

La funzionalità Storie basate sui dati di Tableau verrà ritirata in Tableau Desktop, Tableau Cloud e Tableau Server nel gennaio 2025 (2025.1). Con i progressi nelle tecnologie di elaborazione del linguaggio naturale, stiamo sviluppando un'interfaccia migliorata che renderà più semplice porre domande sui dati e rimanere aggiornato sulle modifiche. Per maggiori

informazioni, consulta Come Tableau Pulse basato su Tableau AI sta ridefinendo [l'esperienza](https://www.tableau.com/it-it/blog/tableau-pulse-and-tableau-ai) dei [dati.](https://www.tableau.com/it-it/blog/tableau-pulse-and-tableau-ai)

Puoi utilizzare un testo personalizzato, su misura per i destinatari, per integrare le tue Storie basate sui dati di Tableau con informazioni specifiche per la tua attività. Identifica le analisi e i dati della storia basata sui dati che sono più importanti per i destinatari e usa un testo personalizzato per creare una storia di grande impatto. Come per la generale Storia basata sui dati di Tableau, i dati e le variabili utilizzati nei contenuti personalizzati sono dinamici e si adattano alla dashboard.

#### Aggiungere informazioni personalizzate

- 1. Nella **storia basata sui dati** fai clic su **Modifica** per aprire la finestra di dialogo Modifica.
- 2. Trova la sezione per cui vuoi eseguire la scrittura e fai clic su **Aggiungi elemento personalizzato.**

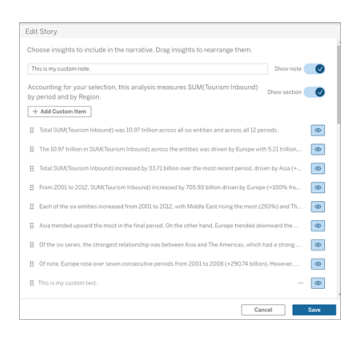

- 3. Inserisci il testo personalizzato nel campo visualizzato.
- 4. Fai clic su **Salva**.

Aggiungere intestazioni e piè di pagina

Puoi inserire testo personalizzato nella parte superiore e inferiore della **storia basata sui dati**. Con le intestazioni e i piè di pagina, puoi aggiungere un'analisi qualitativa alle storie, includere spiegazioni aggiuntive sulle tendenze dei dati o aggiungere dichiarazioni di non responsabilità legali e relative alla privacy.

- 1. Nella **storia basata sui dati** fai clic su **Modifica** per aprire la finestra di dialogo Modifica.
- 2. Fai clic sull'interruttore **Mostra nota**.
- 3. Inserisci la tua nota personalizzata.

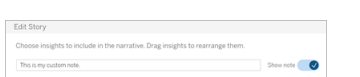

4. Fai clic su **Salva**.

<span id="page-1407-0"></span>La nota verrà visualizzata nella parte superiore o inferiore della **storia basata sui dati**.

Aggiungere funzioni

L'utilizzo di una funzione nella storia basata sui dati è un ottimo modo per personalizzare la storia e trovare le informazioni più importanti per te e la tua attività.

Ad esempio, se desideri conoscere la somma media delle entrate relative al turismo in un periodo, seleziona Media come funzione, quindi designa la misura come SUM(Turismo in entrata). Verrà restituita la somma media del turismo in entrata.

- 1. Nella **storia basata sui dati** fai clic su **Modifica** per aprire la finestra di dialogo Modifica.
- 2. Fai clic sul menu sul lato destro della casella e seleziona **Aggiungi funzione**.

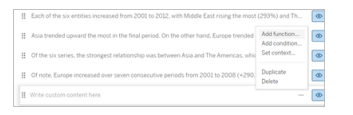

3. Seleziona una funzione Storia basata sui dati e compila i campi richiesti.

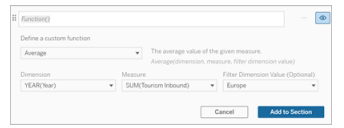

4. Fai clic su **Aggiungi alla sezione**.

5. Fai clic su **Salva**.

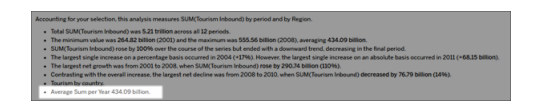

Il contenuto personalizzato ora viene visualizzato nella storia basata sui dati.

#### <span id="page-1408-0"></span>Aggiungere condizioni

Per ogni frase personalizzata che scrivi, puoi aggiungere una condizione che determina se la frase viene visualizzata nella **storia basata sui dati**. Se la condizione è soddisfatta, la frase personalizzata viene visualizzata nella storia. Se la condizione non è soddisfatta, la frase personalizzata non viene mostrata.

Puoi applicare più condizioni a ciascuna frase personalizzata e le condizioni possono essere combinate utilizzando i pulsanti **Qualsiasi** o **Tutti** nella finestra di dialogo Aggiungi una condizione.

Le istruzioni condizionali vengono solitamente utilizzate con i confronti numerici, ma la funzione supporta anche la corrispondenza di stringhe utilizzando i simboli uguale (=) o non uguale  $(!=)$ .

- 1. Nella storia basata sui dati fai clic su **Modifica** per aprire la finestra di dialogo Modifica.
- 2. Inserisci la tua frase personalizzata.
- 3. Fai clic sul menu sul lato destro della casella e seleziona **Aggiungi condizione**.
- 4. Definisci la funzione personalizzata da utilizzare per la logica condizionale. In questo esempio, la frase "Abbiamo raggiunto la nostra quota" viene visualizzata se la somma di Turismo in entrata è maggiore di 5 trilioni.

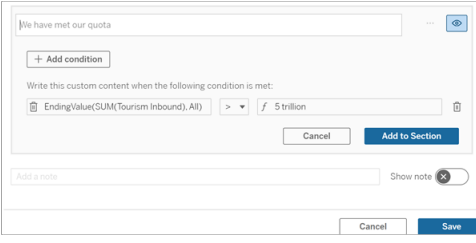

- 5. Fai clic su **Aggiungi alla sezione**.
- 6. Fai clic su **Salva**.

La frase personalizzata ora appare nella storia basata sui dati solo se le condizioni sono soddisfatte.

<span id="page-1409-0"></span>Duplicare i contenuti personalizzati

Puoi duplicare facilmente i contenuti personalizzati aggiunti alla storia basata sui dati, semplificando la creazione di diverse varianti di una frase. È consigliabile copiare una frase personalizzata completamente creata quando applichi soglie, costruisci variazioni linguistiche e crei diverse variazioni logiche.

- 1. Nella storia basata sui dati fai clic su **Modifica** per aprire la finestra di dialogo Modifica.
- 2. Crea una frase personalizzata, completa di funzioni e condizioni, se lo desideri.
- 3. Nella casella della frase completata fai clic sul menu sul lato destro della casella, quindi seleziona **Duplica**.

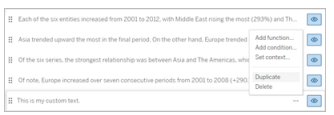

- 4. Fai clic sulla frase duplicata, aggiornala in base alle esigenze, quindi fai clic su **Aggiungi alla sezione**.
- 5. Fai clic su **Salva**.

Quando copi una frase, vengono copiate anche tutte le funzioni e le istruzioni condizionali. Il punto elenco copiato viene visualizzato direttamente sotto il punto elenco originale nella stessa sezione.

**Nota**: i punti elenco copiati possono essere aggiunti solo alla sezione in cui si trova il punto elenco originale.

Aggiungere contenuto personalizzato nelle sezioni drill-down

Per le storie che hanno due dimensioni, ogni sezione successiva alla prima è denominata sezione di drill-down. Le sezioni di drill-down sono relative a una singola entità della dimensione primaria (ad esempio, Americhe nell'esempio seguente).

Poiché le sezioni di drill-down hanno la stessa struttura del contenuto, il contenuto personalizzato aggiunto nella prima sezione (ad esempio, Europa) viene applicato a ogni sezione aggiuntiva (ad esempio, Americhe). Puoi creare o modificare il contenuto solo nella prima sezione di drill-down.

- 1. Nella storia basata sui dati fai clic su **Modifica** per aprire la finestra di dialogo Modifica.
- 2. Nella prima sezione di drill-down fai clic su **Aggiungi elemento personalizzato** a ciascuna entità.
- 3. Inserisci il tuo contenuto personalizzato.
- 4. Fai clic su **Salva**.

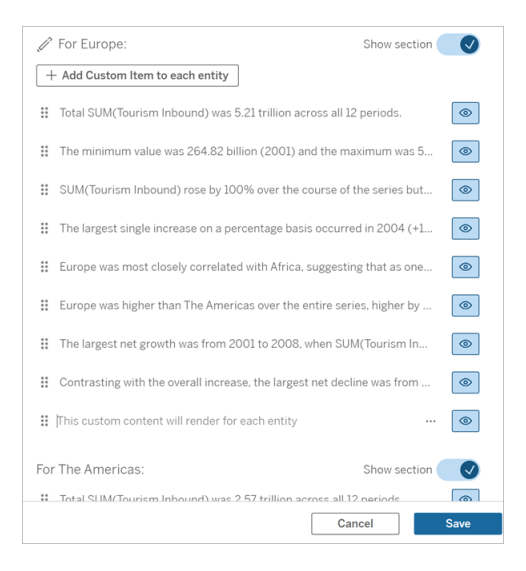

Il contenuto personalizzato nelle sezioni di drill-down ha già una variabile di contesto denominata Valore della categoria corrente (dinamica). In questo modo, viene creata un'opzione del valore della dimensione denominata Valore della categoria corrente (dinamica) che rappresenta sempre la sezione di cui tratta la sezione di drill-down.

**Suggerimento:** per creare contenuto visualizzato solo in una singola sezione di drill-down, puoi utilizzare la logica condizionale per assicurarti che venga scritto solo dove appropriato.

Personalizzare la storia basata sui dati di Tableau: variabili di contesto

#### **Modifiche importanti della funzionalità Storie basate sui dati di Tableau**

La funzionalità Storie basate sui dati di Tableau verrà ritirata in Tableau Desktop, Tableau Cloud e Tableau Server nel gennaio 2025 (2025.1). Con i progressi nelle tecnologie di elaborazione del linguaggio naturale, stiamo sviluppando un'interfaccia migliorata che renderà più semplice porre domande sui dati e rimanere aggiornato sulle modifiche. Per maggiori informazioni, consulta Come Tableau Pulse basato su Tableau AI sta [ridefinendo](https://www.tableau.com/it-it/blog/tableau-pulse-and-tableau-ai) [l'esperienza](https://www.tableau.com/it-it/blog/tableau-pulse-and-tableau-ai) dei dati.

Le variabili di contesto sono funzioni a cui possono fare riferimento altre funzioni. In altre parole, puoi usare le variabili di contesto per nidificare funzioni all'interno di altre funzioni.

Dopo aver definito la variabile di contesto, questa appare come una funzione che puoi utilizzare durante l'aggiunta di nuove funzioni alla storia basata sui dati di Tableau.

**Nota:** puoi impostare più variabili di contesto per ogni frase personalizzata, ma devi definire ciascuna variabile di contesto separatamente per ogni parte di contenuto personalizzato.

Impostare una variabile di contesto

- 1. Nella **storia basata sui dati** fai clic su **Modifica** per aprire la finestra di dialogo Modifica.
- 2. Fai clic su **Aggiungi elemento personalizzato**.
- 3. Fai clic sul menu sul lato destro della casella del contenuto personalizzato e seleziona **Imposta contesto**.

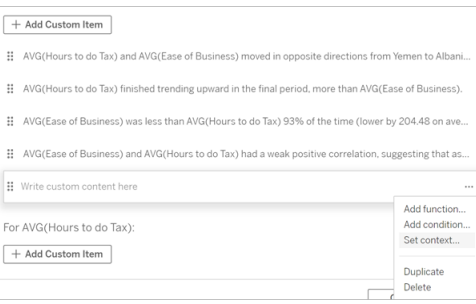

- 4. Fai clic su **Aggiungi contesto**.
- 5. Assegna un nome alla variabile di contesto, quindi fai clic su **Imposta funzione**.
- 6. Definisci la tua funzione personalizzata e scegli una dimensione.

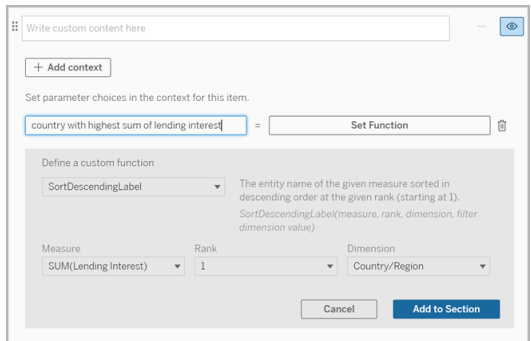

- 7. Fai clic su **Aggiungi alla sezione**.
- 8. Fai nuovamente clic sulla frase in cui hai impostato la variabile di contesto.
- 9. Segui le fasi per [Aggiungere](#page-1407-0) funzioni.

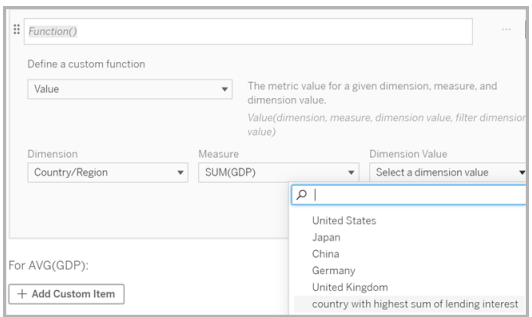

A questo punto, la variabile di contesto è elencata come opzione nell'elenco a discesa **Valore dimensione** quando aggiungi la funzione.

Quando utilizzare una variabile di contesto: fare riferimento a due o più misure

Supponiamo che desideri fare riferimento a due o più misure in una frase analitica nella tua **storia basata sui dati**. Senza una variabile di contesto, possiamo scrivere una frase per una sola misura alla volta. Se tuttavia utilizziamo una variabile di contesto, possiamo fare riferimento a più misure in una frase.

Per impostare le frasi di riferimento con una variabile di contesto, la **storia basata sui dati** deve avere:

- 1 dimensione
- $\cdot$  2 o più misure
- 1. Nella **storia basata sui dati** fai clic su **Modifica** per aprire la finestra di dialogo Modifica.
- 2. Fai clic su **Aggiungi elemento personalizzato**.
- 3. Fai clic sul menu sul lato destro della casella del contenuto personalizzato e seleziona **Imposta contesto**.
- 4. Fai clic su **Aggiungi contesto**.
- 5. Assegna un nome alla variabile di contesto, quindi fai clic su **Imposta funzione**.
- 6. Definisci la tua funzione personalizzata e scegli una dimensione.
- 7. Fai clic su **Aggiungi alla sezione**.

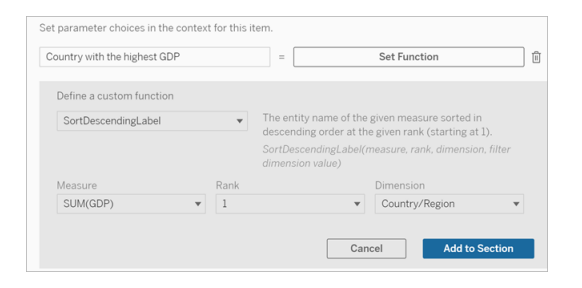

- 8. Fai nuovamente clic sulla frase in cui hai impostato la variabile di contesto.
- 9. Aggiungi la prima funzione e compila i campi richiesti. In questo esempio, abbiamo selezionato **DimensionValueLabel**, quindi Paese/Area da **Dimension**, quindi il Paese con il PIL più alto (la nostra variabile di contesto) da **Dimension Value**.

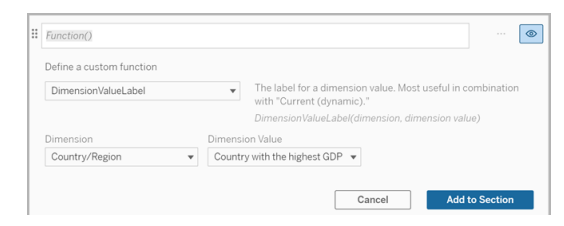

- 10. Fai clic su **Aggiungi alla sezione**.
- 11. Aggiungi la seconda funzione e compila i campi richiesti. In questo esempio, abbiamo selezionato **Valore**, quindi Paese/Area da **Dimension**, SUM(Lending Interest) da **Measure** e il paese con il PIL più alto (la nostra variabile di contesto) da **Dimension Value**.

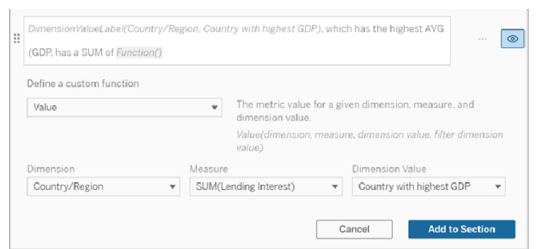

- 12. Fai clic su **Aggiungi alla sezione**.
- 13. Fai clic su **Salva**.

La tua **storia basata sui dati** scrive una frase che ci fornisce un'idea di una misura secondaria (Lending Interest) per il paese a cui siamo interessati (il paese con il PIL più alto).

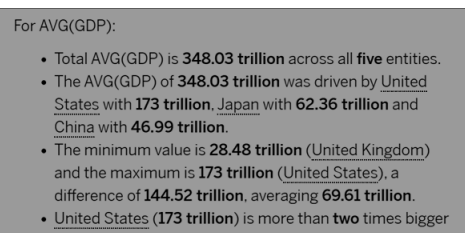

```
than the average across the five entities.
· United States, which has the highest AVG (GDP), has a
 Lending Interest SUM of 0.7 billion.
```
Quando utilizzare una variabile di contesto: analisi periodo su periodo

Una variabile di contesto è utile quando desideri analizzare le prestazioni in due diversi periodi nella tua **storia basata sui dati**. Puoi creare una frase personalizzata che esegua la scrittura su una misura visualizzata nella sezione di drill-down e la confronti con periodi diversi ad esempio anno su anno o mese su mese.

Per impostare un'analisi periodo su periodo, la storia basata sui dati deve avere:

- 2 dimensioni: 1 dimensione del periodo di tempo (primaria) e 1 dimensione non del periodo di tempo (secondaria)
- $\cdot$  1-3 misure
- 1. Crea la **storia basata sui dati**.
- 2. Nella finestra di dialogo Campi verifica che la dimensione del periodo di tempo sia ordinata, quindi fai clic su **Avanti**.
- 3. Nella finestra di dialogo Storia seleziona **Continuo** e fai clic su **Fine**.
- 4. Apri la finestra di dialogo Modifica e seleziona **Aggiungi elemento personalizzato** nella prima area di drill-down.
- 5. Crea due variabili di contesto che rappresentino i periodi di tempo. Ad esempio, "Trimestre attuale" e "Trimestre precedente".

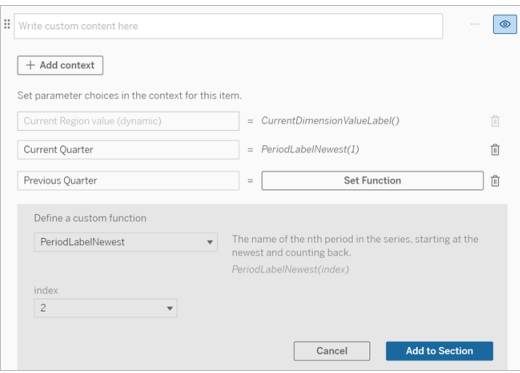

- 6. Crea una frase per l'*aumento* aggiungendo il testo e funzioni personalizzate. Il contenuto di questa frase ha come risultato "[CurrentDimensionValueLabel] è aumentato del [X%] nel corso del trimestre".
- 7. Digita la funzione seguita dalla parola "aumentato" nella casella di testo personalizzata.

8. Aggiungi la funzione che restituisce la variazione percentuale della misurazione durante il periodo di tempo.

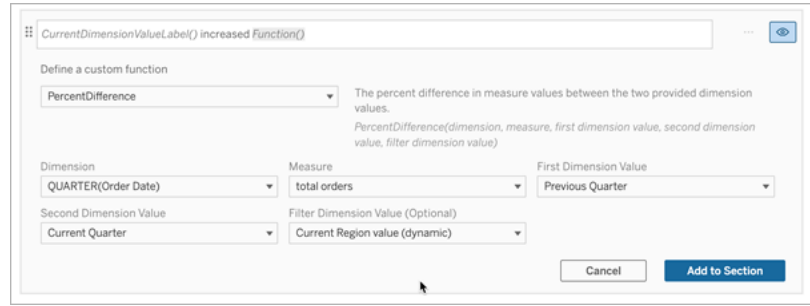

- 9. Fai clic su **Aggiungi alla sezione**.
- 10. Duplicare i contenuti [personalizzati](#page-1409-0) e crea una versione per la *riduzione* sostituendo la parola "aumentato" con "diminuito". Le funzioni rimangono le stesse.

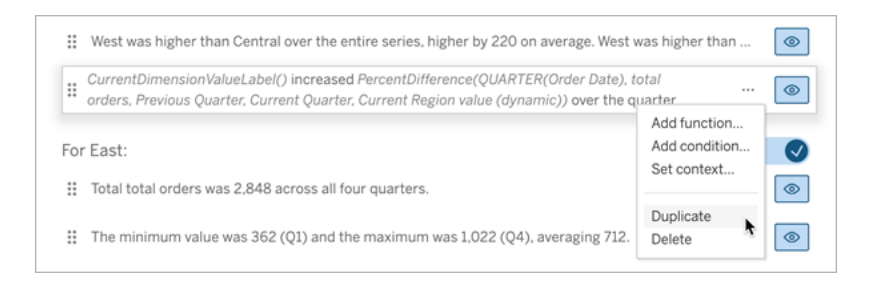

11. [Aggiungere](#page-1408-0) condizioni per ogni frase in modo che ne venga scritta solo una, a seconda dei dati.

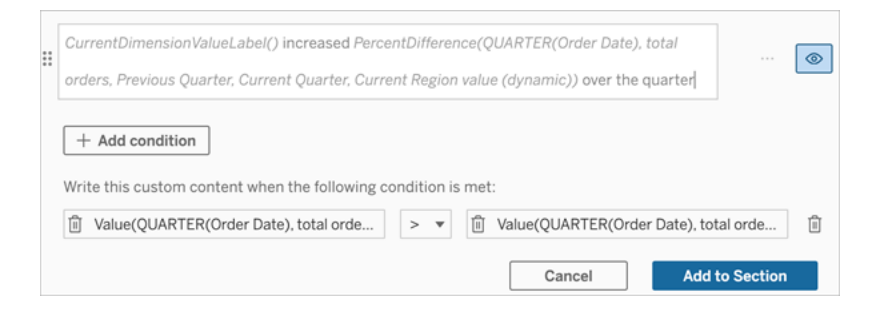

12. Per la frase relativa all'*aumento*, imposta le condizioni in base al seguente esempio:

Argomento sinistro = funzione Valore

Dimensione = Trimestre(DataOrdine). Seleziona la dimensione per il periodo di tempo

Misura = SUM(Totale ordini). Seleziona la misura che hai utilizzato per il calcolo

Valore della dimensione = Trimestre corrente. Una delle variabili di contesto

Filtro valore dimensione = valore dell'area geografica corrente (dinamico). Questa è la variabile di contesto preimpostata

Argomento centrale = > (maggiore di)

Argomento destro = funzione Valore

Dimensione = Trimestre(DataOrdine). Seleziona la dimensione per il periodo di tempo

Misura = Totale(Totale ordini). Seleziona la misura che hai utilizzato per il calcolo

Valore dimensione = trimestre precedente. Una delle variabili di contesto

Filtro valore dimensione = valore dell'area geografica corrente (dinamico). Questa è la variabile di contesto preimpostata

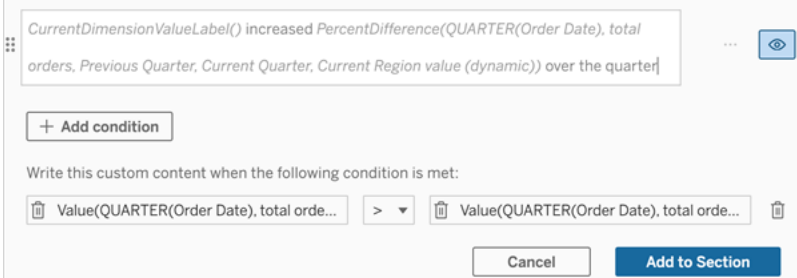

- 13. Per la frase relativa alla *riduzione*, imposta le stesse condizioni, ma sostituisci il segno > (maggiore di) con il segno < (minore di). Gli argomenti di destra e di sinistra rimangono gli stessi.
- 14. Fai clic su **Salva** e la **storia basata sui dati** scriverà una frase che include informazioni dettagliate relative all'analisi dei due periodi di tempo.

Personalizzare la storia basata sui dati di Tableau: funzioni

#### **Modifiche importanti della funzionalità Storie basate sui dati di Tableau**

La funzionalità Storie basate sui dati di Tableau verrà ritirata in Tableau Desktop, Tableau Cloud e Tableau Server nel gennaio 2025 (2025.1). Con i progressi nelle tecnologie di elaborazione del linguaggio naturale, stiamo sviluppando un'interfaccia migliorata che renderà più semplice porre domande sui dati e rimanere aggiornato sulle modifiche. Per maggiori informazioni, consulta Come Tableau Pulse basato su Tableau AI sta ridefinendo [l'esperienza](https://www.tableau.com/it-it/blog/tableau-pulse-and-tableau-ai) dei [dati](https://www.tableau.com/it-it/blog/tableau-pulse-and-tableau-ai).

Se desideri personalizzare la tua Storia basata sui dati di Tableau con una funzione, è utile sapere quali funzioni puoi utilizzare, quale operazione esegue ciascuna funzione e quali dimensioni e misure saranno necessarie per ciascuna funzione.

Scopri come [Aggiungere](#page-1407-0) funzioni alla tua storia basata sui dati.

Fai clic su una lettera per visualizzare le funzioni che iniziano con quella lettera. Se nessuna funzione inizia con quella lettera, vengono mostrate le funzioni che iniziano con la lettera successiva nell'alfabeto. Puoi inoltre premere CTRL+F (Comando F su Mac) per aprire una casella di ricerca che puoi utilizzare per cercare una specifica funzione nella pagina.

## [A](#page-1418-0) [B](#page-1419-0) [C](#page-1419-0) [D](#page-1419-1) [E](#page-1419-2) [F](#page-1420-0) [G](#page-1420-0) [H](#page-1420-0) [I](#page-1420-0) [J](#page-1420-0) [K](#page-1420-0) [L](#page-1420-0) [M](#page-1427-0) [N](#page-1428-0) [O](#page-1428-0) [P](#page-1428-0) [Q](#page-1429-0) [R](#page-1429-0) [S](#page-1429-1) [T](#page-1431-0) [U](#page-1432-0) [V](#page-1432-0) [W](#page-1432-1) [X](#page-1432-1) [Y](#page-1432-1) [Z](#page-1432-1)

#### <span id="page-1418-0"></span>Average

Descrizione: valore medio della misura data.

Sintassi: Average(dimensione, misura, ValoreDimensioneFiltro)

## <span id="page-1419-0"></span>**Count**

Descrizione: numero di valori della dimensione all'interno di una determinata dimensione.

Sintassi: Count(dimensione)

### <span id="page-1419-1"></span>**Difference**

Descrizione: differenza nei valori della misura tra i due valori di dimensione forniti.

Sintassi: Difference(dimensione, misura, ValorePrimaDimensione, ValoreSecondaDimensione, ValoreDimensioneFiltro)

## DifferenceFromMean

Descrizione: differenza tra la media e il valore della misura per il valore della dimensione specificato.

Sintassi: DifferenceFromMean(dimensione, misura, ValorePrimaDimensione, ValoreDimensioneFiltro)

### **Direction**

Descrizione: testo che descrive la direzione (ad esempio, aumento o diminuzione) tra i valori della misura per i due valori di dimensione forniti.

Sintassi: Direction(dimensione, misura, ValorePrimaDimensione, ValoreSecondaDimensione, ValoreDimensioneFiltro, frase)

## <span id="page-1419-2"></span>Ending Label

Descrizione: nome dell'ultimo periodo della serie.

Sintassi: Label(misura)

## **EndingValue**

Descrizione: valore dell'ultimo periodo della serie per la misura data.

Sintassi: EndingValue(misura, ValoreDimensioneFiltro)

#### <span id="page-1420-0"></span>Label

Descrizione: etichetta per la misura data.

Sintassi: Label(misura)

## LargestNegativeChangeDifference

Descrizione: valore della maggiore differenza negativa periodo su periodo, su base assoluta, nella serie data.

Sintassi: LargestNegativeChangeDifference(misura, ValoreDimensioneFiltro)

## LargestNegativeChangeEndingLabel

Descrizione: nome del periodo finale per la maggiore differenza negativa periodo su periodo, su base assoluta, nella serie data.

Sintassi: LargestNegativeChangeEndingLabel(misura, ValoreDimensioneFiltro)

## LargestNegativeChangeEndingValue

Descrizione: valore finale della maggiore differenza negativa periodo su periodo, su base assoluta, nella serie data.

Sintassi: LargestNegativeChangeEndingValue(misura, ValoreDimensioneFiltro)

## LargestNegativeChangePercentDifference

Descrizione: variazione percentuale della maggiore differenza negativa periodo su periodo, su base assoluta, nella serie data.

Sintassi: LargestNegativeChangePercentDifference(misura, ValoreDimensioneFiltro)

## LargestNegativeChangeStartingLabel

Descrizione: nome del periodo iniziale per la maggiore differenza negativa periodo su periodo, su base assoluta, nella serie data.

Sintassi: LargestNegativeChangeStartingLabel(misura, ValoreDimensioneFiltro)

## LargestNegativeChangeStartingValue

Descrizione: valore iniziale della maggiore differenza negativa periodo su periodo, su base assoluta, nella serie data.

Sintassi: LargestNegativeChangeStartingValue(misura, ValoreDimensioneFiltro)

## LargestNegativePercentChangeDifference

Descrizione: valore della maggiore differenza negativa periodo su periodo, su base percentuale, nella serie data.

Sintassi: LargestNegativePercentChangeDifference(misura, ValoreDimensioneFiltro)

## LargestNegativePercentChangeEndingLabel

Descrizione: nome del periodo finale per la maggiore differenza negativa periodo su periodo, su base percentuale, nella serie specificata.

Sintassi: LargestNegativePercentChangeEndingLabel(misura, ValoreDimensioneFiltro)

## LargestNegativePercentChangeEndingValue

Descrizione: valore finale della maggiore differenza negativa periodo su periodo, su base percentuale, nella serie data.

Sintassi: LargestNegativePercentChangeEndingValue(misura, ValoreDimensioneFiltro)

## LargestNegativePercentChangePercentDifference

Descrizione: variazione percentuale della maggiore differenza negativa periodo su periodo, su base percentuale, nella serie data.

Sintassi: LargestNegativePercentChangePercentDifference(misura, ValoreDimensioneFiltro)

### LargestNegativePercentChangeStartingLabel

Descrizione: nome del periodo iniziale per la maggiore differenza negativa periodo su periodo, su base percentuale, nella serie data.

Sintassi: LargestNegativePercentChangeStartingLabel(misura, ValoreDimensioneFiltro)

### LargestNegativePercentChangeStartingValue

Descrizione: valore iniziale della maggiore differenza negativa periodo su periodo, su base percentuale, nella serie data.

Sintassi: LargestNegativePercentChangeStartingValue(misura, ValoreDimensioneFiltro)

#### LargestPositiveChangeDifference

Descrizione: valore della maggiore differenza positiva periodo su periodo, su base assoluta, nella serie data.

Sintassi: LargestPositiveChangeDifference(misura, ValoreDimensioneFiltro)

### LargestPositiveChangeEndingLabel

Descrizione: nome del periodo finale per la maggiore differenza positiva periodo su periodo, su base assoluta, nella serie data.

Sintassi: LargestPositiveChangeEndingLabel(misura, ValoreDimensioneFiltro)

#### LargestPositiveChangeEndingValue

Descrizione: valore finale della maggiore differenza positiva periodo su periodo, su base assoluta, nella serie data.

Sintassi: LargestPositiveChangeEndingValue(misura, ValoreDimensioneFiltro)

### LargestPositiveChangePercentDifference

Descrizione: variazione percentuale della maggiore differenza positiva periodo su periodo, su base assoluta, nella serie data.

Sintassi: LargestPositiveChangePercentDifference(misura, ValoreDimensioneFiltro)

## LargestPositiveChangeStartingLabel

Descrizione: nome del periodo iniziale per la maggiore differenza positiva periodo su periodo, su base assoluta, nella serie data.

Sintassi: LargestPositiveChangeStartingLabel(misura, ValoreDimensioneFiltro)

## LargestPositiveChangeStartingValue

Descrizione: valore iniziale della maggiore differenza positiva periodo su periodo, su base assoluta, nella serie data.

Sintassi: LargestPositiveChangeStartingValue(misura, ValoreDimensioneFiltro)

## LargestPositivePercentChangeDifference

Descrizione: valore della maggiore differenza positiva periodo su periodo, su base percentuale, nella serie data.

Sintassi: LargestPositivePercentChangeDifference(misura, ValoreDimensioneFiltro)

### LargestPositivePercentChangeEndingLabel

Descrizione: nome del periodo finale per la maggiore differenza positiva periodo su periodo, su base percentuale, nella serie data.

Sintassi: LargestPositivePercentChangeEndingLabel(misura, ValoreDimensioneFiltro)

## LargestPositivePercentChangeEndingValue

Descrizione: valore finale della maggiore differenza positiva periodo su periodo, su base percentuale, nella serie data.

Sintassi: LargestPositivePercentChangeEndingValue(misura, ValoreDimensioneFiltro)

#### LargestPositivePercentChangePercentDifference

Descrizione: variazione percentuale della maggiore differenza positiva periodo su periodo, su base percentuale, nella serie data.

Sintassi: LargestPositivePercentChangePercentDifference(misura, ValoreDimensioneFiltro)

## LargestPositivePercentChangeStartingLabel

Descrizione: nome del periodo iniziale per la maggiore differenza positiva periodo su periodo, su base percentuale, nella serie specificata.

Sintassi: LargestPositivePercentChangeStartingLabel(misura, ValoreDimensioneFiltro)

#### LargestPositivePercentChangeStartingValue

Descrizione: valore iniziale della maggiore differenza positiva periodo su periodo, su base percentuale, nella serie data.

Sintassi: LargestPositivePercentChangeStartingValue(misura, ValoreDimensioneFiltro)

### LongestStreakDifference

Descrizione: differenza rispetto alla serie più lunga di aumenti o diminuzioni consecutive per la serie data.

Sintassi: LongestStreakDifference(misura, ValoreDimensioneFiltro)

#### **LongestStreakDirection**

Descrizione: direzione (positiva o negativa) della serie più lunga di aumenti o diminuzioni consecutive per la serie data.

Sintassi: LongestStreakDirection(misura, ValoreDimensioneFiltro)

## LongestStreakEndingLabel

Descrizione: nome del periodo finale per la serie più lunga di aumenti o diminuzioni consecutive per la serie data.

Sintassi: LongestStreakEndingLabel(misura, ValoreDimensioneFiltro)

## LongestStreakEndingValue

Descrizione: valore finale della serie più lunga di aumenti o diminuzioni consecutive per la serie data.

Sintassi: LongestStreakEndingValue(misura, ValoreDimensioneFiltro)

### LongestStreakLength

Descrizione: maggior numero di periodi di aumento o diminuzione consecutivi per la serie data.

Sintassi: LongestStreakLength(misura, ValoreDimensioneFiltro)

### LongestStreakPercentDifference

Descrizione: differenza percentuale rispetto alla serie più lunga di aumenti o diminuzioni consecutive per la serie data.

Sintassi: LongestStreakPercentDifference(misura, ValoreDimensioneFiltro)

#### LongestStreakStartingLabel

Descrizione: nome del periodo iniziale per la serie più lunga di aumenti o diminuzioni consecutive per la serie data.

Sintassi: LongestStreakStartingLabel(misura, ValoreDimensioneFiltro)

## LongestStreakStartingValue

Descrizione: valore iniziale della serie più lunga di aumenti o diminuzioni consecutive per la serie data.

Sintassi: LongestStreakStartingValue(misura, ValoreDimensioneFiltro)

#### <span id="page-1427-0"></span>**MaxLabel**

Descrizione: nome dell'entità con il valore massimo per la misura data.

Sintassi: MaxLabel(dimensione, misura, ValoreDimensioneFiltro)

#### **MaxValue**

Descrizione: valore massimo per la misura data.

Sintassi: MaxValue(misura)

#### Median

Descrizione: valore mediano per la misura data.

Sintassi: Median(dimensione, misura, ValoreDimensioneFiltro)

#### **MinLabel**

Descrizione: nome dell'entità con il valore minimo per la misura data. Sintassi: MinLabel (dimensione, misura, ValoreDimensioneFiltro)

### **MinValue**

Descrizione: valore minimo per la misura data.

Sintassi: MinValue(dimensione, misura, ValoreDimensioneFiltro)

## <span id="page-1428-0"></span>**PercentDifference**

Descrizione: differenza percentuale nei valori della misura tra i due valori della dimensione forniti.

Sintassi: PercentDifference(dimensione, misura, ValorePrimaDimensione, ValoreSecondaDimensione, ValoreDimensioneFiltro)

## PercentOfWhole

Descrizione: percentuale dei valori della misura per un determinato valore della dimensione rispetto ai valori totali della misura per tale dimensione.

Sintassi: PercentOfWhole(dimensione, misura, ValoreDimensione, ValoreDimensioneFiltro)

## PeriodLabel

Descrizione: nome dell'ennesimo periodo della serie, a partire da 1.

Sintassi: PeriodLabel(indice)

## PeriodLabelNewest

Descrizione: nome dell'ennesimo periodo della serie, a partire dal più recente e procedendo a ritroso.

Sintassi: PeriodLabelNewest(indice)

### **PeriodValue**

Descrizione: valore della misura data all'ennesimo periodo della serie, a partire da 1.

Sintassi: PeriodValue(misura, indice, ValoreDimensioneFiltro)

### PeriodValueNewest

Descrizione: valore della misura data all'ennesimo periodo della serie, a partire dal più recente e procedendo a ritroso.

<span id="page-1429-0"></span>Sintassi: PeriodValueNewest(misura, indice)

### Range

Descrizione: differenza tra i valori massimo e minimo per la misura data.

Sintassi: Range(dimensione, misura, ValoreDimensioneFiltro)

## <span id="page-1429-1"></span>**SortAscendingLabel**

Descrizione: nome dell'entità della misura specificata ordinata in ordine decrescente in base alla classificazione specificata (a partire da 1).

Sintassi: SortAscendingLabel(misura, classificazione, dimensione, ValoreDimensioneFiltro)

### SortAscendingValue

Descrizione: valore della misura data ordinata in ordine crescente in base alla classificazione specificata (a partire da 1).

Sintassi: SortAscendingValue(misura, classificazione, dimensione, ValoreDimensioneFiltro)

## SortDescendingLabel

Descrizione: nome dell'entità della misura specificata ordinata in ordine decrescente in base alla classificazione specificata (a partire da 1).

Sintassi: SortDescendingLabel(misura, classificazione, dimensione, ValoreDimensioneFiltro)

## SortDescendingValue

Descrizione: valore della misura data ordinata in ordine decrescente in base alla classificazione specificata (a partire da 1).

Sintassi: SortDescendingValue(misura, classificazione, dimensione, ValoreDimensioneFiltro)

#### **StartingLabel**

Descrizione: nome del primo periodo della serie.

Sintassi: StartingLabel()

### **StartingValue**

Descrizione: valore al primo periodo della serie per la misura data.

Sintassi: StartingValue(misura, ValoreDimensioneFiltro)

## **StartToFinishDifference**

Descrizione: differenza tra i valori per il primo e l'ultimo periodo nella serie data.

Sintassi: StartToFinishDifference(misura, ValoreDimensioneFiltro)

## **StartToFinishPercentDifference**

Descrizione: differenza percentuale tra i valori per il primo e l'ultimo periodo nella serie data.

Sintassi: StartToFinishPercentDifference(misura, ValoreDimensioneFiltro)

## **StdDev**

Descrizione: valore della deviazione standard per la misura data.

Sintassi: StdDev(dimensione, misura, ValoreDimensioneFiltro)

### Sum

Descrizione: somma dei valori della misura per i due valori di dimensione forniti.

Sintassi: Sum(dimensione, misura, ValorePrimaDimensione, ValoreSecondaDimensione, ValoreDimensioneFiltro)

### <span id="page-1431-0"></span>Total

Descrizione: valore totale della somma per la misura data.

Sintassi: Total(dimensione, misura, ValoreDimensioneFiltro)

#### <span id="page-1432-0"></span>Value

Descrizione: valore della metrica per una dimensione, una misura e un valore della dimensione specifici.

Sintassi: Value(dimensione, misura, valore dimensione, ValoreDimensioneFiltro)

## <span id="page-1432-1"></span>Z-Score

Descrizione: punteggio z per la misura data.

Sintassi: Z-Score(dimensione, misura, ValorePrimaDimensione, ValoreDimensioneFiltro)

Personalizzare la Storia basata sui dati di Tableau: nascondi e riordina i contenuti

#### **Modifiche importanti della funzionalità Storie basate sui dati di Tableau**

La funzionalità Storie basate sui dati di Tableau verrà ritirata in Tableau Desktop, Tableau Cloud e Tableau Server nel gennaio 2025 (2025.1). Con i progressi nelle tecnologie di elaborazione del linguaggio naturale, stiamo sviluppando un'interfaccia migliorata che renderà più semplice porre domande sui dati e rimanere aggiornato sulle modifiche. Per maggiori informazioni, consulta Come Tableau Pulse basato su Tableau AI sta ridefinendo [l'esperienza](https://www.tableau.com/it-it/blog/tableau-pulse-and-tableau-ai) dei [dati](https://www.tableau.com/it-it/blog/tableau-pulse-and-tableau-ai).

Personalizza la tua Storia basata sui dati di Tableau con i contenuti più importanti per te e il tuo pubblico nascondendo o riordinando i contenuti all'interno della tua storia.

Nascondi contenuti e sezioni

- 1. Crea la tua **Storia basata sui dati** e fai clic su **Modifica** per aprire la finestra di dialogo Modifica.
- 2. Imposta le sezioni da mostrare o nascondere facendo clic sull'interruttore **Mostra sezione** per attivarlo o disattivarlo.
- 3. Passa il mouse sopra la casella blu a destra di ogni singola frase e fai clic sulla casella per mostrare o nascondere alla vista.
- 4. Fai clic su **Salva**.

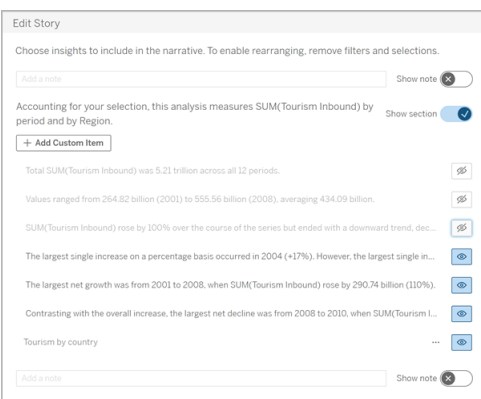

Ora, solo le frasi e le sezioni impostate su **Mostra** vengono visualizzate nella tua Storia basata sui dati.

Riordina i contenuti all'interno di una sezione

- 1. Crea la tua **Storia basata sui dati** e fai clic su **Modifica** per aprire la finestra di dialogo Modifica.
- 2. Passa il mouse sopra il menu a sinistra del contenuto che desideri riordinare. Il cursore si trasforma in un'icona a forma di mano.
- 3. Fai clic sull'elemento con il cursore e trascinarlo in un punto qualsiasi all'interno della stessa sezione.
- 4. Fai clic su **Salva**.

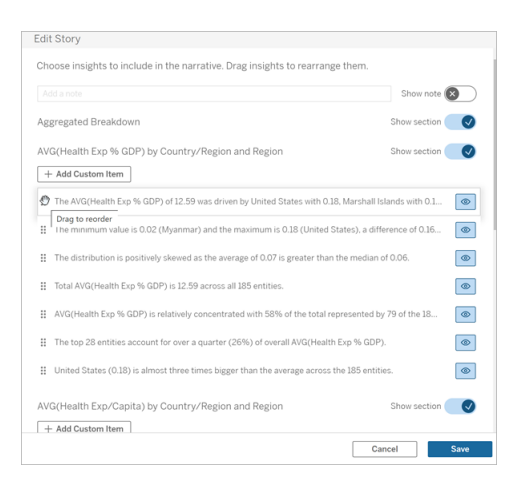

Ora le frasi vengono visualizzate nella tua **Storia basata sui dati** nell'ordine in cui le hai impostate.

**Nota:** attualmente, il contenuto può essere spostato solo all'interno della stessa sezione. Lo spostamento di intere sezioni non è ancora supportato.

## Aggiungere più dati alla Storia basata sui dati di Tableau

#### **Modifiche importanti della funzionalità Storie basate sui dati di Tableau**

La funzionalità Storie basate sui dati di Tableau verrà ritirata in Tableau Desktop, Tableau Cloud e Tableau Server nel gennaio 2025 (2025.1). Con i progressi nelle tecnologie di elaborazione del linguaggio naturale, stiamo sviluppando un'interfaccia migliorata che renderà più semplice porre domande sui dati e rimanere aggiornato sulle modifiche. Per maggiori informazioni, consulta Come Tableau Pulse basato su Tableau AI sta ridefinendo [l'esperienza](https://www.tableau.com/it-it/blog/tableau-pulse-and-tableau-ai) dei [dati](https://www.tableau.com/it-it/blog/tableau-pulse-and-tableau-ai).

Le Storie basate sui dati attualmente supportano storie con due dimensioni e una misura, o una dimensione e fino a 10 misure. Se desideri scrivere di dati che non devi mostrare sulla dashboard, utilizza un foglio nascosto per semplificare la dashboard. Se desideri aggiungere più di due dimensioni alla tua storia, concatena le dimensioni o crea più storie basate sui dati e impilale.

#### Utilizzare un foglio nascosto

Se disponi di dati che desideri includere in una Storia basata sui dati di Tableau e non devi mostrare tutti i dati che sono alla base delle informazioni, puoi utilizzare un foglio nascosto per inserire misure e dimensioni aggiuntive nella tua storia senza ingombrare la dashboard.

1. Trascina l'oggetto **Storia basata sui dati** nella dashboard per vedere di quali fogli di lavoro puoi scrivere nella finestra di dialogo Storia basata sui dati. In questo esempio, sono disponibili due fogli di lavoro di cui scrivere.

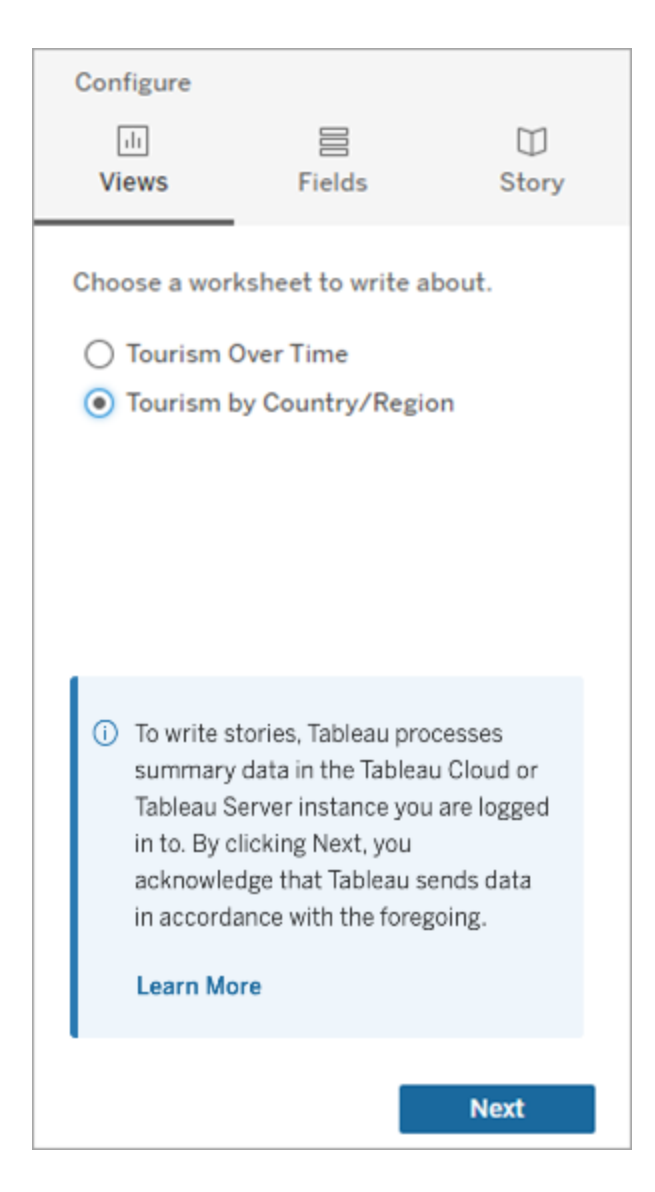

2. Inserisci un'altra origine dati, ad esempio "Popolazione", accedendo al menu a sinistra, selezionando **Mobile** e trascinando il foglio nella dashboard.

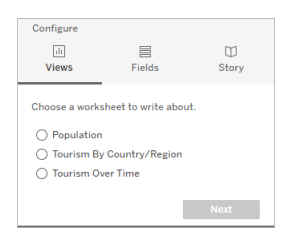

La finestra di dialogo Storia basata sui dati si aggiorna con la nuova origine dati disponibile.

3. Fai clic su **Layout** e regola le dimensioni su 1 x 1 per nascondere il foglio ma mantenere i dati sottostanti nella tua storia.

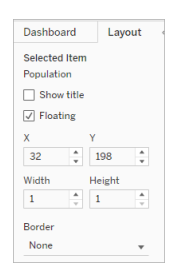

Ora puoi configurare le tue storie usando questo foglio nascosto.

**Nota:** potrebbe essere necessario deselezionare ulteriori elementi della legenda per mantenere nascosto il foglio.

Dimensioni concatenate

Se i tuoi dati contengono tre dimensioni e una misura ed è una **Storia distinta**, puoi concatenare (collegare insieme) due di queste dimensioni creando un campo calcolato.

- 1. Dal foglio di lavoro che desideri utilizzare nella tua storia, fai clic su **Analisi** e seleziona **Crea campo calcolato**.
- 2. Assegna un nome al campo calcolato e utilizza la seguente formula per creare il calcolo, utilizzando il segno + per unire le dimensioni. [Dimensione 1] + [Dimensione 2]

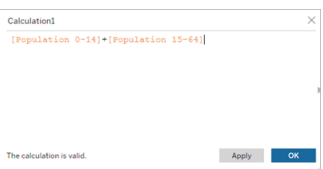

**Suggerimento:** trascina le dimensioni nella casella **Campo calcolato** e inseriscile nella formula.

- 3. Fai clic su **OK**.
- 4. Trascina il tuo nuovo campo calcolato nel riquadro **Dettagli** per renderlo accessibile nella tua storia basata sui dati.

Impilare più storie basate sui dati

Scrivi di più misure e dimensioni creando più **Storie basate sui dati** e impilandole orizzontalmente o verticalmente sulla dashboard.

Ad esempio, se desideri creare una storia sulle entrate effettive rispetto alle entrate di benchmark, puoi creare due storie diverse, una con le entrate effettive e il primo benchmark e un'altra con le entrate effettive e il secondo benchmark e confrontarle.

# Aggiungere una storia pop-up basata sui dati di Tableau a una dashboard

#### **Modifiche importanti della funzionalità Storie basate sui dati di Tableau**

La funzionalità Storie basate sui dati di Tableau verrà ritirata in Tableau Desktop, Tableau Cloud e Tableau Server nel gennaio 2025 (2025.1). Con i progressi nelle tecnologie di elaborazione del linguaggio naturale, stiamo sviluppando un'interfaccia migliorata che renderà più semplice porre domande sui dati e rimanere aggiornato sulle modifiche. Per maggiori informazioni, consulta Come Tableau Pulse basato su Tableau AI sta [ridefinendo](https://www.tableau.com/it-it/blog/tableau-pulse-and-tableau-ai) [l'esperienza](https://www.tableau.com/it-it/blog/tableau-pulse-and-tableau-ai) dei dati.

Puoi inserire una Storia basata sui dati di Tableau in una finestra a comparsa, che consente ai tuoi utenti di aprire una storia, leggerla e chiuderla quando hanno finito. Questo è un ottimo modo per risparmiare spazio utilizzato da dashboard già esistenti o per ridurre il disordine e le informazioni su una dashboard.

- 1. [Aggiungere](#page-1376-0) una storia basata sui dati a una dashboard.
- 2. Impostare il contenitore su **Mobile** facendo clic sul menu e selezionando **Mobile** .

**Suggerimento:** un altro modo per impostare il contenitore su **Mobile** è tenere premuto il tasto MAIUSC mentre trascini il contenitore sulla dashboard.

3. Passa alla scheda **Layout** nella colonna di sinistra e imposta il colore di sfondo su bianco.

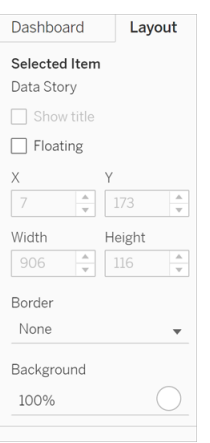

4. Fai clic sul menu associato al tuo contenitore mobile per mostrarne le impostazioni e seleziona **Aggiungi pulsante Mostra/Nascondi** . In questo modo si crea un'icona "X" che ti consente di mostrare o nascondere la tua storia.

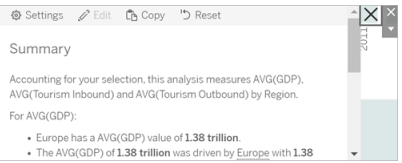

**Nota:** se la storia è selezionata, il pulsante è parzialmente oscurato dalle opzioni della barra laterale che fanno parte dell'oggetto Storia basata sui dati. Fai clic in un punto qualsiasi al di fuori della storia per rivelare il pulsante.

5. Passa il mouse sopra l'icona "X" per mostrare le istruzioni per aprire o chiudere la storia. In questo esempio, ti viene chiesto di premere il tasto ALT mentre fai clic sull'icona "X".

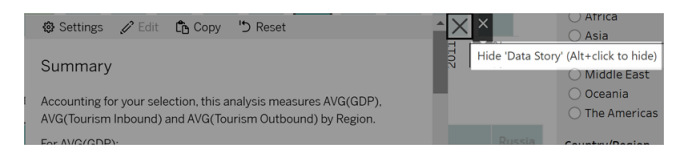

6. Comprimi la storia facendo clic sull'icona "X" e premendo contemporaneamente il del tasto indicato nel prompt.

La storia si chiude, ma il menu rimane sulla dashboard in modo che l'utente possa espandere la storia quando necessario. Puoi spostare la storia comprimibile e mobile nella dashboard come preferisci.

# <span id="page-1439-0"></span>Crea relazioni di misura personalizzate nella tua storia basata sui dati di **Tableau**

#### **Modifiche importanti della funzionalità Storie basate sui dati di Tableau**

La funzionalità Storie basate sui dati di Tableau verrà ritirata in Tableau Desktop, Tableau Cloud e Tableau Server nel gennaio 2025 (2025.1). Con i progressi nelle tecnologie di elaborazione del linguaggio naturale, stiamo sviluppando un'interfaccia migliorata che renderà più semplice porre domande sui dati e rimanere aggiornato sulle modifiche. Per maggiori informazioni, consulta Come Tableau Pulse basato su Tableau AI sta [ridefinendo](https://www.tableau.com/it-it/blog/tableau-pulse-and-tableau-ai) [l'esperienza](https://www.tableau.com/it-it/blog/tableau-pulse-and-tableau-ai) dei dati.

Nella tua Storia basata sui dati di Tableau puoi creare una relazione per vedere il confronto tra i dati e un altro insieme di dati. Per costruire una storia basata su una relazione, devi avere almeno due misure e una dimensione. I dati che desideri confrontare sono spesso raggruppati in una colonna di dati denominata "Anno" o "Mese", con valori come "2022" o "Marzo".

Puoi creare un campo [calcolato](https://help.tableau.com/current/pro/desktop/it-it/calculations_calculatedfields_formulas.htm) semplice per separare "2022" da "2021" (o marzo da febbraio), in modo da poter confrontare i due periodi di tempo in una storia basata su una relazione.

- 1. Inizia dal foglio che desideri utilizzare nella tua **Storia basata sui dati**.
- 2. Fai clic su **Analisi** e seleziona **Crea un campo calcolato** .
- 3. Crea un campo calcolato come "Periodo corrente".

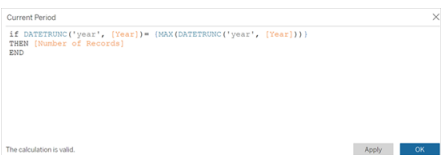
**Suggerimento:** segui la struttura del campo calcolato mostrato qui, ma sostituisci i tuoi nomi di dimensioni o misure (testo arancione).

4. Crea un campo calcolato come "Periodo precedente".

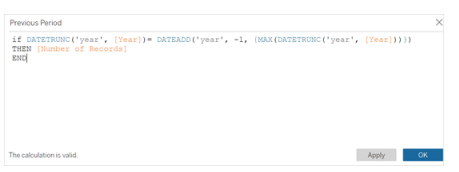

- 5. Trascina le nuove misure sull'indicatore di **dettaglio** .
- 6. Dalla dashboard, fai clic sulla storia e aggiungi le due nuove misure nella tua **storia basata sui dati** .

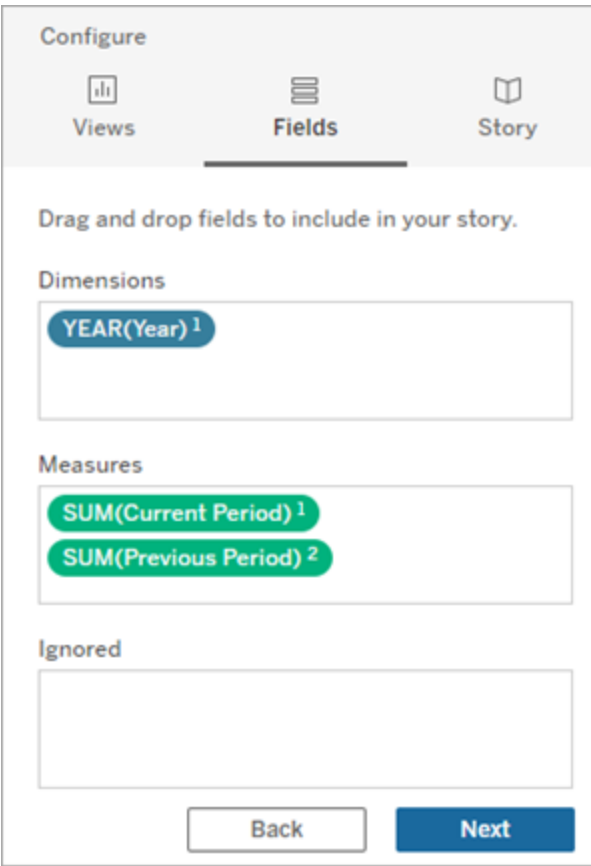

- 7. Dalla dashboard, fai clic sull'icona **Impostazioni** nell'angolo in alto a sinistra dell'oggetto Storia basata sui dati.
- 8. Nella finestra di dialogo Storia basata sui dati fai clic sulla scheda **Relazioni**.
- 9. Crea una storia basata sulla relazione con le due misure personalizzate.

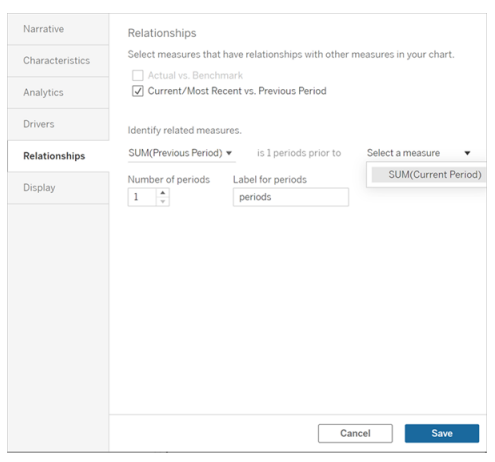

10. Fai clic su **Salva**.

La tua storia ora scrive frasi che confrontano le misure personalizzate.

#### Aggiorna i parametri in una Storia basata sui dati di Tableau

#### **Modifiche importanti della funzionalità Storie basate sui dati di Tableau**

La funzionalità Storie basate sui dati di Tableau verrà ritirata in Tableau Desktop, Tableau Cloud e Tableau Server nel gennaio 2025 (2025.1). Con i progressi nelle tecnologie di elaborazione del linguaggio naturale, stiamo sviluppando un'interfaccia migliorata che renderà più semplice porre domande sui dati e rimanere aggiornato sulle modifiche. Per maggiori informazioni, consulta Come Tableau Pulse basato su Tableau AI sta [ridefinendo](https://www.tableau.com/it-it/blog/tableau-pulse-and-tableau-ai) [l'esperienza](https://www.tableau.com/it-it/blog/tableau-pulse-and-tableau-ai) dei dati.

Se hai aggiunto un parametro alla dashboard e stai utilizzando le Storie basate sui dati, noterai che facendo clic sul parametro si aggiorna la visualizzazione, ma non la storia. Ciò accade perché il parametro non aggiorna i dati sottostanti come fa un filtro.

Per aggiornare la tua Storia basata sui dati di Tableau con i dati dei parametri, aggiungi un pulsante "aggiorna" alla dashboard che aggiorna la tua storia per allinearla al tuo parametro.

- 1. Creare un nuovo foglio nella cartella di lavoro.
- 2. Crea un **Campo calcolato** nel nuovo foglio con le seguenti informazioni:

Nome: Aggiorna

Contenuti: "aggiorna"

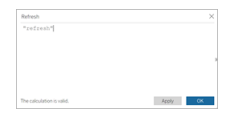

- 3. Fai clic su **OK**, quindi trascina il nuovo campo calcolato (Aggiorna) sul nuovo foglio.
- 4. Fai clic con il pulsante destro sul campo e poi fai clic su **Mostra intestazione** per nascondere l'intestazione.

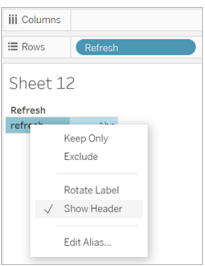

5. Scegli una forma per il tuo pulsante.

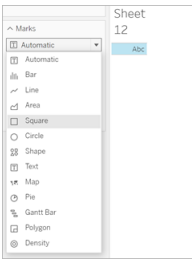

- 6. Torna alla dashboard e trascina il foglio contenente il pulsante di aggiornamento sulla dashboard accanto al parametro.
- 7. Passa il mouse sopra il pulsante, seleziona **Altre opzioni** e fai clic su **Titolo** per nascon-

dere il titolo.

8. Passa il mouse sopra il pulsante e fai clic su **Usa come filtro**.

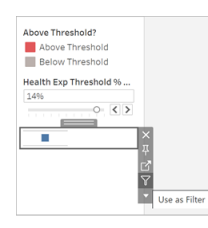

9. Regola il tuo parametro e quindi fai clic sul nuovo pulsante di aggiornamento. Il pulsante aggiorna la tua storia per allinearla al parametro.

#### Usare un Calcolo tabella in una Storia basata sui dati di Tableau

#### **Modifiche importanti della funzionalità Storie basate sui dati di Tableau**

La funzionalità Storie basate sui dati di Tableau verrà ritirata in Tableau Desktop, Tableau Cloud e Tableau Server nel gennaio 2025 (2025.1). Con i progressi nelle tecnologie di elaborazione del linguaggio naturale, stiamo sviluppando un'interfaccia migliorata che renderà più semplice porre domande sui dati e rimanere aggiornato sulle modifiche. Per maggiori informazioni, consulta Come Tableau Pulse basato su Tableau AI sta [ridefinendo](https://www.tableau.com/it-it/blog/tableau-pulse-and-tableau-ai) [l'esperienza](https://www.tableau.com/it-it/blog/tableau-pulse-and-tableau-ai) dei dati.

Puoi utilizzare un **calcolo tabella** come misura in una Storia basata sui dati di Tableau oltre alla misura utilizzata per creare il calcolo tabella.

1. Dalla scheda **Indicatori**, fai clic sul lato destro del campo per aprire un menu, quindi fai clic su **Calcolo rapido della tabella**.

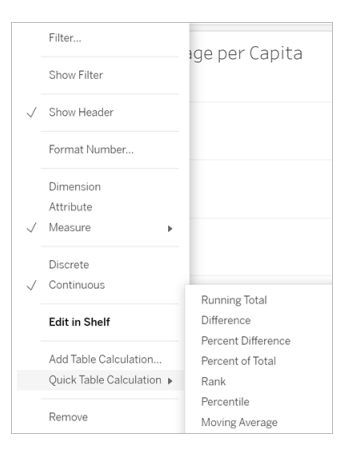

2. Dopo aver creato il calcolo della tabella, trascinalo su **Misure** nel riquadro **Dati** e rinominalo.

#### $\begin{picture}(120,115) \put(0,0){\line(1,0){10}} \put(15,0){\line(1,0){10}} \put(15,0){\line(1,0){10}} \put(15,0){\line(1,0){10}} \put(15,0){\line(1,0){10}} \put(15,0){\line(1,0){10}} \put(15,0){\line(1,0){10}} \put(15,0){\line(1,0){10}} \put(15,0){\line(1,0){10}} \put(15,0){\line(1,0){10}} \put(15,0){\line(1,0){10}} \put(15,0){\line$  $\Box$  q q  $\cdot$   $\odot$   $\cdot$ 髯 體 1号 1昌  $\ell - \emptyset - \square \varnothing$  $\leftarrow$  $\rightarrow$ **iii** Columns Data Analytics  $\hat{\mathbf{v}}$ Pages Segment □ Sales Commission ≡ Rows SUM(Sales) Δ □ Sales Target Extract Sample - Superstore Filters Sheet 23 이 !!! **Dimensions** ٠ Segment Abc Customer Name 55% Abc Segment Marks la Order 50% 00 Automatic  $\overline{\phantom{a}}$ **白** Order Date Abc Order ID 88 6  $\boxed{\texttt{T}}$ 45% Ship Date 曲 Color Size Label Abc Ship Mode  $_{\circ\circ\circ}$ Q  $~\times~$   $~$  Location 40% Detail Tooltip Country m Dominn 35% **Measures** % of Total Sales Profit  $#$ 30% :# Profit per Order Profit Ratio -# Quantity  $#$ 25% Sales  $#$ Sales above Target? =Abc 20% Sales Forecast -# Sales per Customer \*# 15% Latitude (generated) ⊕ ⊕ Longitude (generat... 10% Parameters **Base Salary**  $#$ 5% Churn Rate  $#$ **Commission Rate**  $#$ 0% 亜 New Business Growth Consumer Corporate Home  $#$ New Quota Office Abc Sort by **Total Sales E** Product **E** Customers Performance *O* Data Source **E Overview E Shipping**  $\boxplus$

#### Guida per amministratori di Tableau Server su Linux

3. Trascina la tua misura originale (ad es. Vendite) nello spazio **Righe**, quindi trascina il nuovo calcolo (ad es. Somma delle vendite) nella **descrizione comando**. La tua visualizzazione potrebbe rimanere la stessa, ma ora hai accesso alla nuova misura.

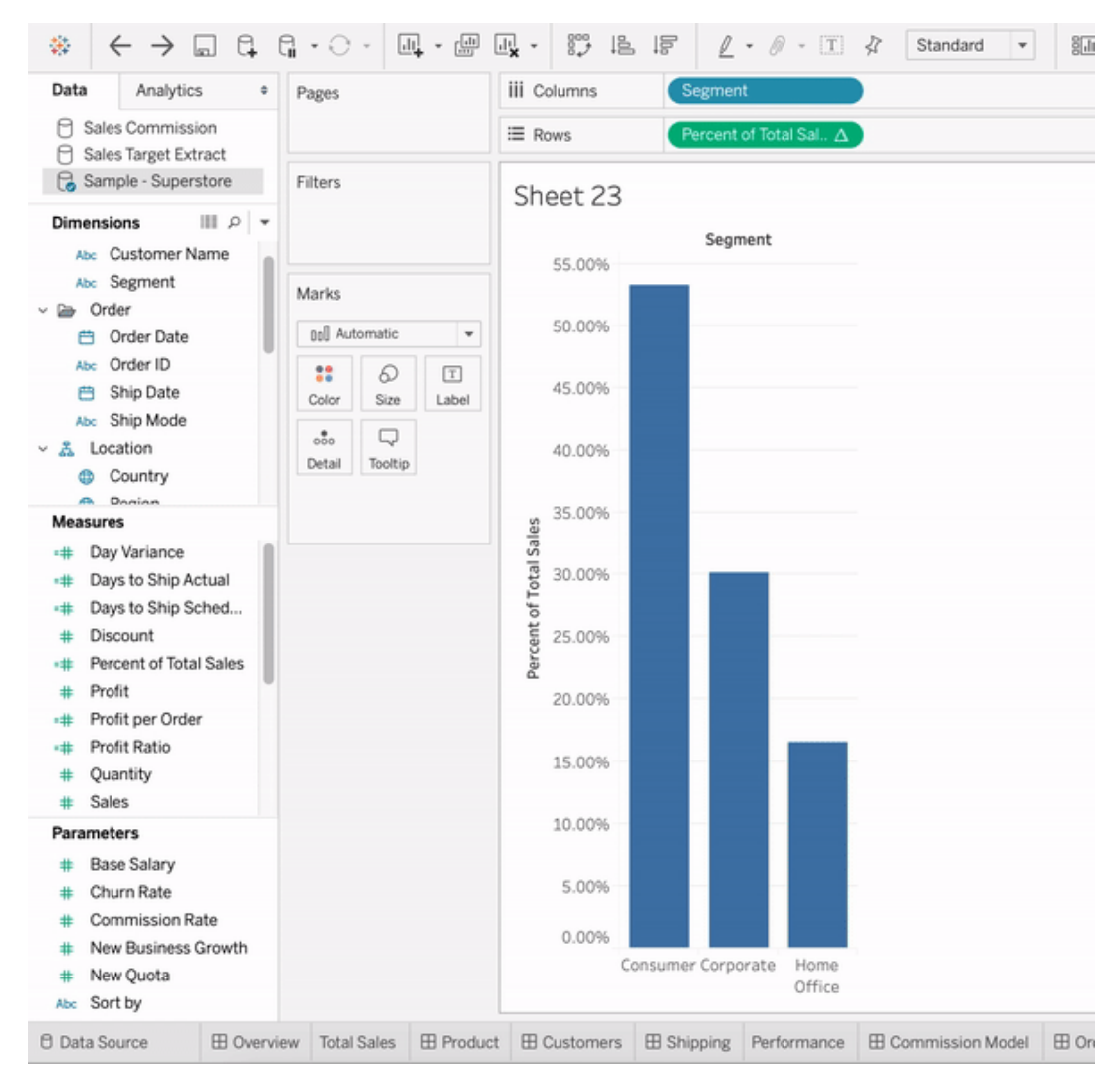

4. Vai alla dashboard e trascina l'oggetto **Storia basata sui dati** nella dashboard. Entrambe le misure vengono visualizzate durante la creazione della tua storia.

## Scoprire informazioni dettagliate più velocemente con Interpreta i dati

Interpreta i dati nella Guida ai dati consente di ispezionare, scoprire e scavare più a fondo negli indicatori in una visualizzazione mentre esplori i tuoi dati. Puoi utilizzare Interpreta i dati per analizzare dashboard, fogli o indicatori selezionati alla ricerca di possibili outlier e correlazioni nei dati sottostanti. Interpreta i dati genera modelli statistici e propone possibili

spiegazioni per singoli indicatori in una visualizzazione, tra cui dati potenzialmente correlati dell'origine dati che non vengono utilizzati nella vista corrente.

Per informazioni sull'esecuzione di Interpreta i dati e sull'esplorazione delle spiegazioni, consulta [Introduzione](#page-1448-0) a Interpreta i dati.

**Nota**: questo argomento descrive il funzionamento di Interpreta i dati in Tableau 2021.2 e versioni successive. Se disponi di una versione precedente di Tableau, consulta questo argomento nella versione 2021.1 della Guida di [Interpreta](https://help.tableau.com/v2021.1/pro/desktop/it-it/explain_data.htm) i dati.

Mentre crei viste diverse, utilizza Interpreta i dati come punto di partenza per esplorare i dati in modo più approfondito e porre domande più precise. Per maggiori informazioni, consulta Come utilizzare [Interpreta](#page-1448-1) i dati per integrare le analisi. Per informazioni su quali caratteristiche rendono un'origine dati più interessante per l'utilizzo con Interpreta i dati, consulta Requisiti e [considerazioni](#page-1480-0) per l'utilizzo di Interpreta i dati.

#### Accedere a Interpreta i dati

Interpreta i dati è abilitato per impostazione predefinita a livello di sito. Gli amministratori del server (Tableau Server) e gli amministratori del sito (Tableau Cloud) possono controllare se Interpreta i dati è disponibile per un sito. Per maggiori informazioni, consulta [Disabilitare](#page-1496-0) o abilitare [Interpreta](#page-1496-0) i dati per un sito.

Gli autori che possono modificare le cartelle di lavoro e dispongono della funzionalità di autorizzazione Esegui Interpreta i dati per una cartella di lavoro possono eseguire Interpreta i dati in modalità di modifica. Tutti gli utenti con la funzionalità Esegui Interpreta i dati possono eseguire Interpreta i dati in modalità di visualizzazione in Tableau Cloud e Tableau Server.

Se consentito dagli amministratori del sito, le spiegazioni possono essere condivise in modalità di visualizzazione tramite e-mail o Slack con altri utenti di Tableau Cloud e Tableau Server. Per maggiori informazioni, consulta Configura Tableau per [consentire](#page-1489-0) agli utenti di [condividere](#page-1489-0) spiegazioni tramite e-mail e Slack.

Gli autori possono utilizzare le impostazioni di Interpreta i dati per controllare quali tipi di spiegazioni vengono visualizzati nel riquadro Guida ai dati.

Per informazioni sul controllo dell'accesso a Interpreta i dati, tipi di spiegazioni e campi, consulta [Controllare](#page-1483-0) l'accesso a Interpreta i dati.

### <span id="page-1448-1"></span>Come utilizzare Interpreta i dati per integrare le analisi

Interpreta i dati è uno strumento che individua e descrive le relazioni nei dati. Non può indicare cosa sta causando le relazioni o come interpretare i dati. **Tu sei l'esperto dei tuoi dati.** La tua conoscenza del dominio e la tua intuizione sono fondamentali per aiutarti a decidere quali caratteristiche potrebbero essere interessanti da esplorare ulteriormente utilizzando viste diverse. Per informazioni correlate, consulta Come funziona [Interpreta](#page-1490-0) i dati e [Requisiti](#page-1480-0) e con[siderazioni](#page-1480-0) per l'utilizzo di Interpreta i dati.

Per maggiori informazioni sul funzionamento di Interpreta i dati e su come utilizzare Interpreta i dati per integrare le tue analisi, consulta queste presentazioni di Tableau Conference:

- From Analyst to [Statistician:](https://www.tableau.com/it-it/events/tc/2019/analyst-statistician-explain-data-practice) Explain Data in Practice (1 ora)
- <span id="page-1448-0"></span>• [Leveraging](https://www.tableau.com/it-it/events/tc/2019/leveraging-explain-data) Explain Data (45 minuti)

#### Introduzione a Interpreta i dati

Usa Interpreta i dati nel flusso di analisi mentre esplori gli indicatori in una vista. Interpreta i dati viene eseguito automaticamente quando il riquadro Guida ai dati è aperto e si aggiorna in base alla selezione corrente (dashboard, foglio o indicatore).

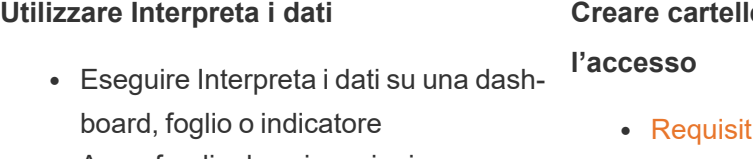

- [Approfondire](#page-1452-0) le spiegazioni
- [Visualizzare](#page-1453-0) i campi analizzati
- Termini e concetti nelle [spiegazioni](#page-1454-0)
- Tipi di [spiegazioni](#page-1457-0)

# **Creare cartelle di lavoro e controllare**

- li e [considerazioni](#page-1480-0) per l'utilizzo di [Interpreta](#page-1480-0) i dati
- Modificare le [impostazioni](#page-1483-0) di Interpreta i dati (solo per gli [autori\)](#page-1483-0)
- [Controllare](#page-1483-0) l'accesso a Interpreta i [dati](#page-1483-0)

- [Disabilitare](#page-1496-0) o abilitare Interpreta i dati per un [sito](#page-1496-0)
- Come funziona [Interpreta](#page-1490-0) i dati

<span id="page-1449-0"></span>Eseguire Interpreta i dati su una dashboard, foglio o indicatore

Di seguito è riportata la procedura di base per eseguire Interpreta i dati in Tableau Desktop, Tableau Cloud e Tableau Server:

- 1. Apri una dashboard o un foglio in una cartella di lavoro.
- 2. Nella barra degli strumenti della vista seleziona **Guida ai dati** per aprire il riquadro Guida ai dati.
- 3. Se apri una dashboard, Interpreta i dati la analizzerà alla ricerca degli outlier.

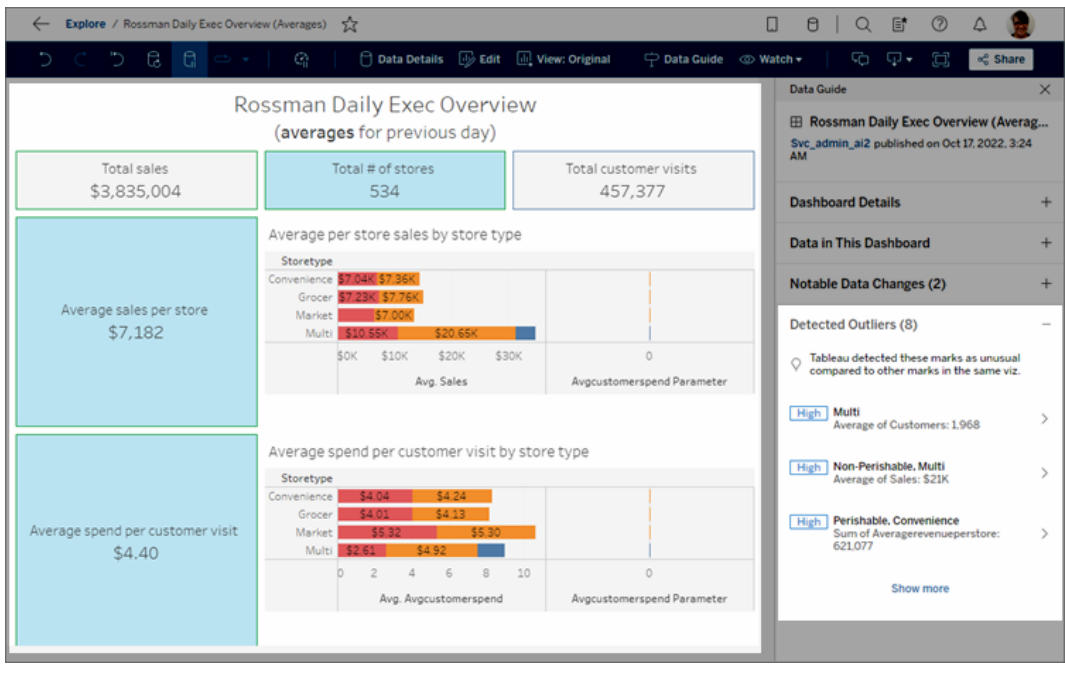

Se selezioni un foglio nella dashboard, Interpreta i dati analizza gli indicatori in quel foglio per gli outlier.

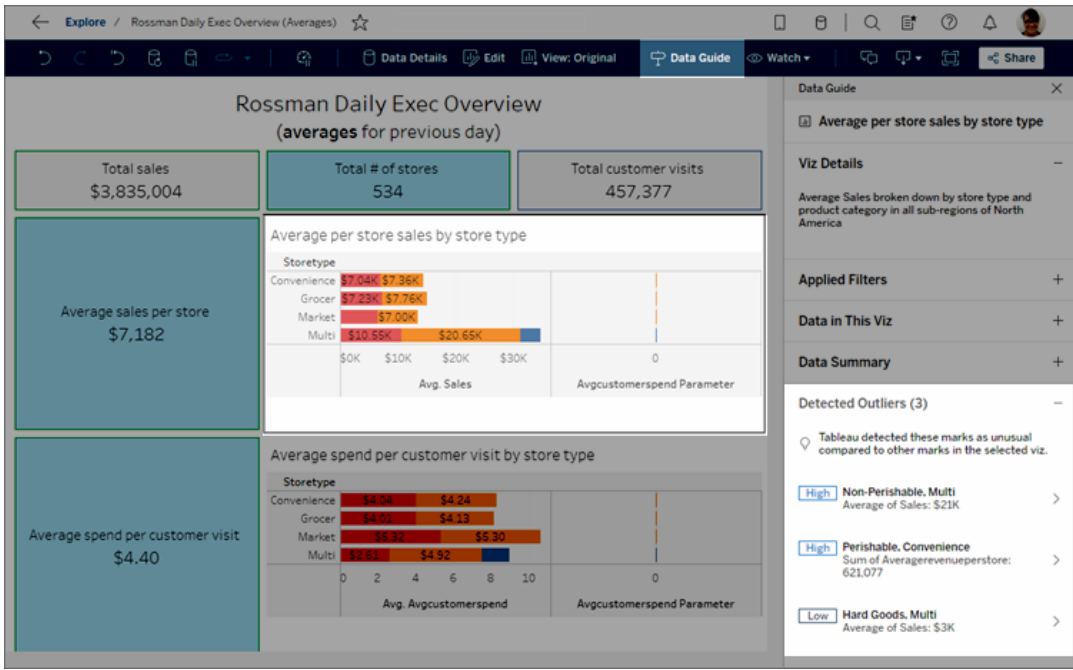

Se selezioni un indicatore nella dashboard, Interpreta i dati analizza specificamente quell'indicatore per le spiegazioni.

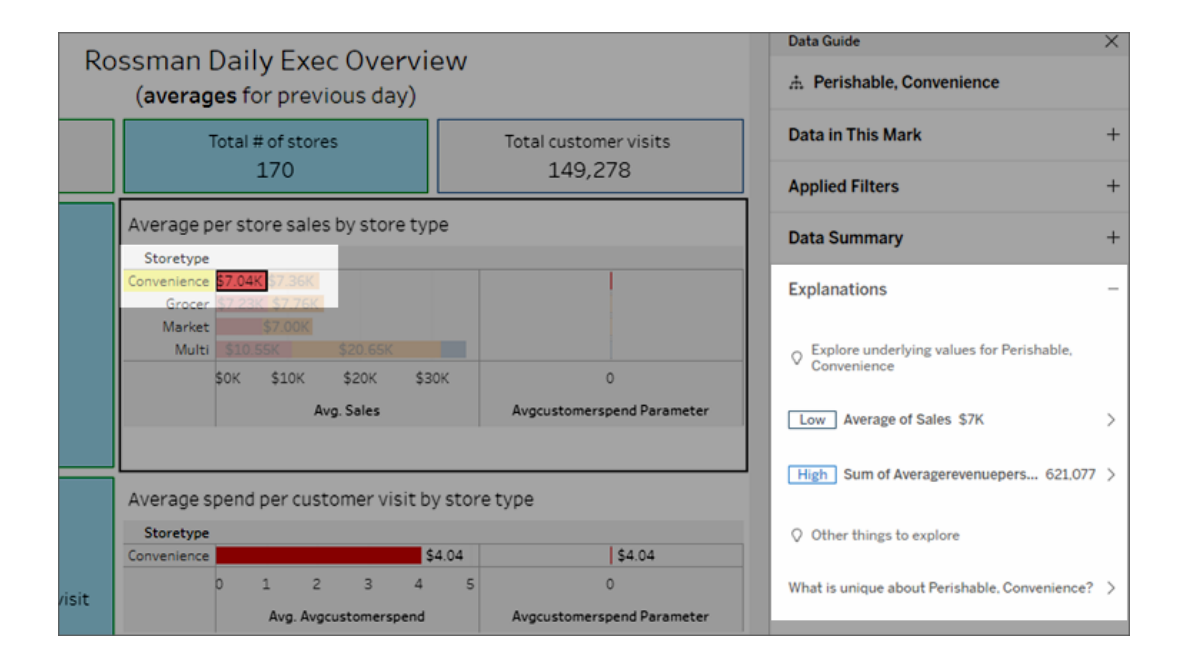

Gli indicatori che vengono spiegati sono evidenziati nella visualizzazione quando si fa

clic sulle spiegazioni corrispondenti.

Facoltativamente, puoi selezionare un indicatore in una visualizzazione, posizionando il cursore sopra l'indicatore. Nel menu delle informazioni seleziona **Guida ai dati** .

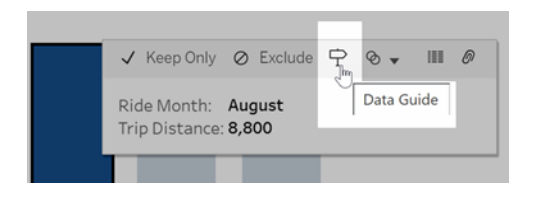

In Tableau Public, seleziona la lampadina nel menu delle informazioni per eseguire Interpreta i dati.

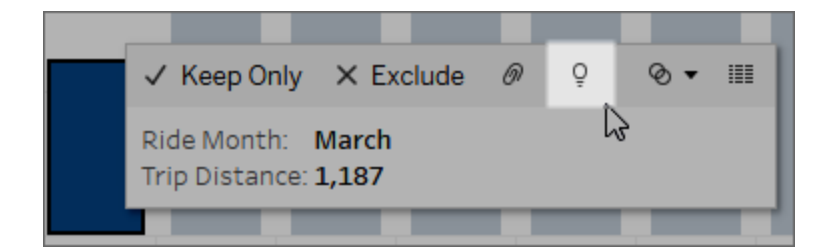

Le possibili spiegazioni per il valore dell'indicatore analizzato sono visualizzate nel riquadro Guida ai dati. Seleziona i nomi delle diverse spiegazioni per espandere i dettagli e iniziare a esplorare.

Autorizzazioni a Interpreta i dati necessarie per visualizzare le spiegazioni

Se vedi gli Outlier rilevati con una nota per contattare il proprietario della visualizzazione, significa che ti serve un'autorizzazione per vedere questo tipo di spiegazioni. Seleziona il nome del proprietario per passare alla relativa pagina dei contenuti di Tableau con l'indirizzo e-mail. Contatta il proprietario per chiedergli di concederti le autorizzazioni a Interpreta i dati per la cartella di lavoro o la visualizzazione.

Se sei il proprietario della cartella di lavoro, per ulteriori informazioni sull'impostazione delle autorizzazioni consulta [Controllare](#page-1484-0) chi può utilizzare Interpreta i dati e quali elementi può visua[lizzare.](#page-1484-0)

Suggerimenti per l'utilizzo di Interpreta i dati

- Non è possibile selezionare più indicatori per confrontarli.
- La vista deve contenere indicatori aggregati utilizzando SUM, AVG, COUNT, COUNTD o AGG (campo calcolato).
- Quando Interpreta i dati non è in grado di analizzare il tipo di indicatore selezionato, viene visualizzato un messaggio per indicarne il motivo. Per maggiori informazioni, consulta Situazioni in cui Interpreta i dati non è [disponibile.](#page-1482-0)
- <sup>l</sup> I dati analizzati devono essere recuperati da un'unica origine dati primaria. Interpreta i dati non funziona con origini dati combinate o del cubo.
- Per informazioni su quali caratteristiche rendono un'origine dati più interessante per l'utilizzo con Interpreta i dati, consulta Requisiti e [considerazioni](#page-1480-0) per l'utilizzo di Inter[preta](#page-1480-0) i dati.

<span id="page-1452-0"></span>Approfondire le spiegazioni

1. Nel riquadro Guida ai dati seleziona il nome di una spiegazione per visualizzare maggiori dettagli.

Seleziona una spiegazione per espandere o ridurne i dettagli.

- 2. Scorri per visualizzare ulteriori dettagli delle spiegazioni.
- 3. Passa il puntatore del mouse sui grafici nelle spiegazioni per visualizzare i dettagli dei diversi punti dati. Seleziona l'icona Apri <sup>n</sup>er una versione più ampia della visualizzazione.

Gli utenti Creator o Explorer che aprono la vista per la modifica possono selezionare l'icona **Apri** <sup>n</sup>er aprire la visualizzazione come un nuovo foglio di lavoro ed esplorare ulteriormente i dati.

**Nota**: gli utenti Creator ed Explorer che dispongono di autorizzazioni di modifica possono anche controllare le impostazioni di Interpreta i dati. Per maggiori informazioni, consulta [Controllare](#page-1483-0) l'accesso a Interpreta i dati.

4. Posiziona il puntatore del mouse su un'icona della Guida  $\overline{0}$  per visualizzare le informazioni della Guida per una spiegazione. Seleziona l'icona della Guida  $\overline{\mathbb{O}}$  per mantenere aperte le informazioni. Seleziona un collegamento in **Ulteriori informazioni** per aprire l'argomento della Guida correlato.

#### <span id="page-1453-0"></span>Visualizzare i campi analizzati

- 1. Eseguire Interpreta i dati su una [dashboard,](#page-1449-0) foglio o indicatore.
- 2. Nel riquadro Guida ai dati, sotto **Esplora i valori sottostanti per**, seleziona il nome di una misura di destinazione.

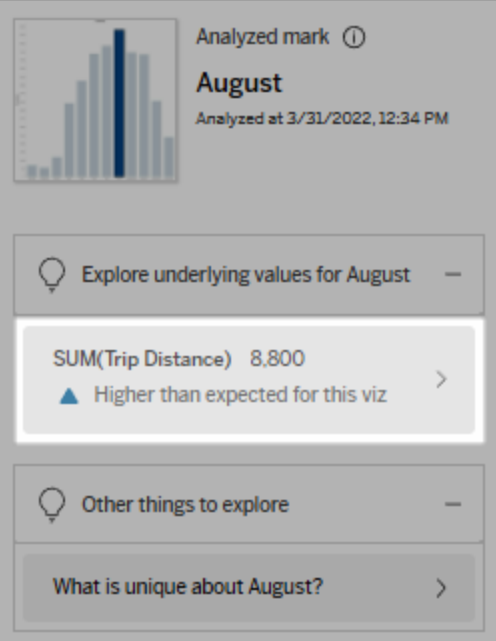

3. Seleziona il collegamento del *numero di campi* nella parte inferiore del riquadro.

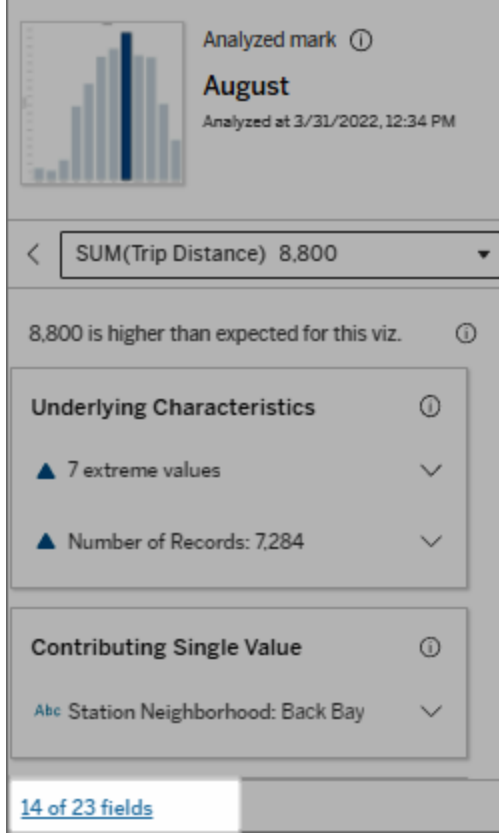

Gli autori hanno la possibilità di aprire le impostazioni di Interpreta i dati per controllare quali campi sono inclusi nell'analisi. Per maggiori informazioni, consulta [Modificare](#page-1476-0) i file utilizzati per l'analisi [statistica.](#page-1476-0)

<span id="page-1454-0"></span>Termini e concetti nelle spiegazioni

I seguenti termini e concetti compaiono frequentemente nelle spiegazioni. Può essere utile conoscerne il significato nel contesto dell'utilizzo di Interpreta i dati.

### Che cos'è un indicatore?

Un indicatore è un punto dati selezionabile che riepiloga alcuni valori dei record sottostanti nei dati. Un indicatore può essere costituito da un singolo record o da più record aggregati insieme. Gli indicatori in Tableau possono essere visualizzati in molti modi diversi, ad esempio come linee, forme, barre e testo delle celle.

Tableau ottiene i record che compongono l'indicatore in base all'intersezione dei campi nella vista.

L'**indicatore analizzato** fa riferimento a un indicatore nella dashboard o nel foglio che sono stati analizzati tramite Interpreta i dati.

Per maggiori informazioni sugli indicatori, consulta [Indicatori](https://help.tableau.com/current/pro/desktop/it-it/view_parts.htm#Marks).

### Che cosa significa previsto?

Il valore previsto per un indicatore è il valore mediano dell'intervallo di valori previsto nei dati sottostanti della visualizzazione. L'intervallo previsto è l'intervallo di valori tra il 15° e l'85° percentile previsti dal modello statistico per l'indicatore analizzato. Tableau determina l'intervallo previsto ogni volta che esegue un'analisi statistica su un indicatore selezionato.

Se il riepilogo di un valore previsto indica che l'indicatore è *inferiore al previsto* o *superiore al previsto*, significa che il valore dell'indicatore aggregato è al di fuori dell'intervallo di valori previsto per l'indicatore dal modello statistico. Se il riepilogo di un valore previsto indica che l'indicatore è *leggermente inferiore* o *leggermente superiore* al previsto oppure *all'interno dell'intervallo di variazione naturale*, significa che il valore aggregato dell'indicatore rientra nell'intervallo dei valori previsti, ma è inferiore o superiore alla mediana.

Per maggiori informazioni, consulta Cos'è un intervallo [previsto?](https://help.tableau.com/current/pro/desktop/it-it/explain_data_explained.htm#ExpectedRangeLM)

### Cosa sono le dimensioni e le misure?

Ogni nome di colonna in un database è un campo. Ad esempio, Nome prodotto e Vendite sono entrambi i campi. In Tableau, i campi come Nome prodotto che classificano i dati sono denominati dimensioni, mentre i campi con dati quantificabili come Vendite sono denominati misure. Tableau aggrega le misure per impostazione predefinita quando le trascini in una vista.

Alcune spiegazioni descrivono come i valori dei record sottostanti e le aggregazioni di tali valori possono contribuire al valore dell'indicatore analizzato. Altre spiegazioni possono menzionare la distribuzione dei valori in una dimensione per l'indicatore analizzato.

Quando si esegue Interpreta i dati sull'indicatore, l'analisi considera le dimensioni e le misure nell'origine dati che non sono rappresentate nella vista. Questi campi sono denominati dimensioni non visualizzate e misure non visualizzate.

Per maggiori informazioni su dimensioni e misure, consulta [Dimensioni](https://help.tableau.com/current/pro/desktop/it-it/datafields_typesandroles.htm) e misure.

### Che cos'è un aggregato o un'aggregazione?

Un aggregato è un valore che è un riepilogo o un totale. Tableau applica automaticamente aggregazioni come SUM o AVG ogni volta che trascini una misura in Righe, Colonne, un'opzione della scheda Indicatori o nella vista. Ad esempio, le misure vengono visualizzate come SUM(Vendite) o AVG(Vendite) per indicare come viene aggregata la misura.

Per utilizzare Interpreta i dati, la visualizzazione deve usare una misura aggregata con SUM, AVG, COUNT, COUNTD o AGG.

Per maggiori informazioni sull'aggregazione, consulta [Aggregazione](https://help.tableau.com/current/pro/desktop/it-it/calculations_aggregation.htm) di dati in Tableau.

### Che cos'è il valore di un record?

Un record è una riga in una tabella di database. Una riga contiene valori che corrispondono a ciascun campo. In questo esempio, Categoria, Nome del prodotto e Vendite sono campi (o

colonne). Mobili, Lampada da terra e 96 \$ sono i valori.

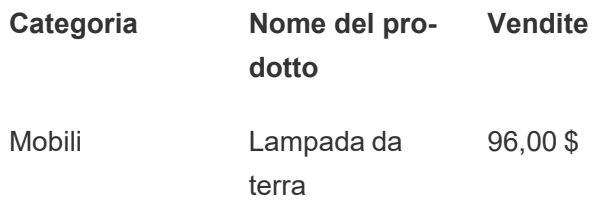

### Che cos'è una distribuzione?

Una distribuzione è un elenco di tutti i possibili valori (o intervalli) dei dati. Indica anche la frequenza di ciascun valore (frequenza di occorrenza).

### <span id="page-1457-0"></span>Tipi di spiegazione in Interpreta i dati

Ogni volta che selezioni un nuovo indicatore in una visualizzazione o una dashboard ed esegui Interpreta i dati, Tableau esegue una nuova analisi statistica considerando tale indicatore e i dati sottostanti nella cartella di lavoro. Le possibili spiegazioni sono visualizzate in sezioni espandibili nel riquadro Guida ai dati. Per informazioni su come vengono analizzate e valutate le spiegazioni in Interpreta i dati, consulta Come funziona [Interpreta](#page-1490-0) i dati.

#### Esplorare i valori sottostanti

In questa sezione sono elencate le spiegazioni per ogni misura che può essere spiegata (denominate *misure di destinazione*). Ciascuna spiegazione elencata qui descrive una relazione con i valori della misura di destinazione testati sull'indicatore analizzato. Utilizza la tua conoscenza pratica dei dati per determinare se le relazioni individuate da Interpreta i dati sono significative e se vale la pena esplorarle.

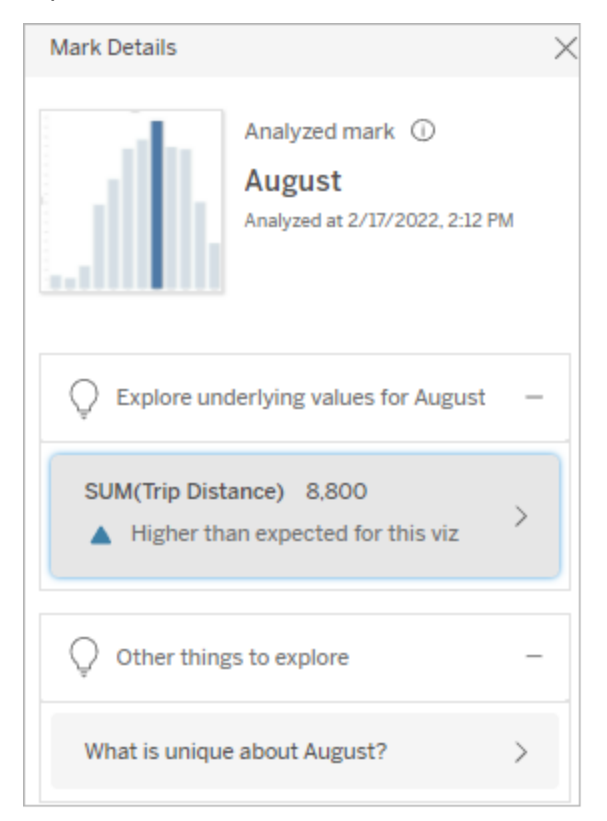

In questo esempio, la distanza percorsa è la misura di destinazione

#### Caratteristiche sottostanti

Queste spiegazioni descrivono come i record sottostanti degli indicatori nella vista possono contribuire al valore aggregato della misura spiegata. Gli attributi dell'indicatore possono includere i valori [estremi](#page-1458-0), i [valori](#page-1462-0) Null, il [numero](#page-1463-0) di record o il [valore](#page-1464-0) medio dell'indicatore.

**Nota**: per le definizioni dei termini più comuni utilizzati nelle spiegazioni, consulta [Termini](#page-1454-0) e concetti nelle [spiegazioni](#page-1454-0).

#### <span id="page-1458-0"></span>Valori estremi

Questo tipo di spiegazione indica se uno o più record hanno valori significativamente superiori o inferiori rispetto alla maggior parte dei record. Se la spiegazione è supportata da un modello, indica che il valore estremo sta influenzando la misura di destinazione dell'indicatore analizzato.

Se un indicatore contiene valori estremi, non significa automaticamente che si tratta di outlier o che devi escludere i record corrispondenti dalla vista. La scelta dipende da te, in base alla tua analisi. La spiegazione sta semplicemente evidenziando un valore estremo nell'indicatore. Ad esempio, potrebbe rivelare un valore errato in un record in cui una banana costa 10 dollari invece di 10 centesimi. In un altro caso, potrebbe indicare che un particolare addetto alle vendite ha avuto un ottimo trimestre.

**Nota**: questa spiegazione deve essere abilitata dall'autore per essere visibile in modalità di visualizzazione per una cartella di lavoro pubblicata. Per maggiori informazioni, consulta [Controllare](#page-1483-0) l'accesso a Interpreta i dati.

#### **Questa spiegazione mostra:**

- Il numero di record sottostanti nell'indicatore analizzato.
- $\bullet$  Il valore o i valori estremi che contribuiscono al valore della misura di destinazione.
- La distribuzione dei valori nell'indicatore.
- I dettagli del record che corrispondono a ciascun valore della distribuzione.

#### **Opzioni di esplorazione:**

- Passa il puntatore del mouse su un cerchio nel grafico per visualizzare il valore corrispondente.
- Seleziona la freccia verso sinistra o destra sotto l'elenco dei dettagli per scorrere i dettagli dei record.
- **•** Se disponibile, seleziona **Visualizza**

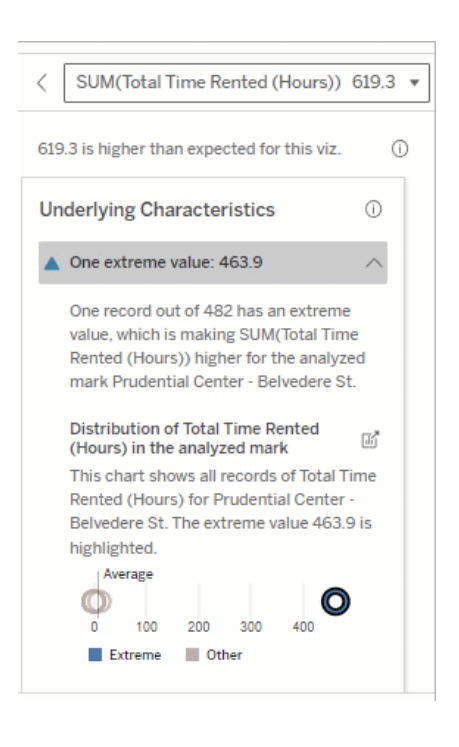

In questo esempio, un singolo valore estremo di 463 ore di noleggio contribuisce alla somma più

**dati completi** e quindi seleziona la scheda **Dati completi** per visualizzare tutti i record in una tabella.

**.** Seleziona l'icona **Apri della per una ver**sione più ampia della visualizzazione.

#### **Fasi successive per l'analisi:**

- Se il numero di record è limitato, esamina questi valori rispetto al valore estremo.
- Se il valore estremo è significativamente superiore o inferiore rispetto agli altri valori del record, escludilo e valuta come cambia il valore dell'indicatore analizzato.
- Quando consideri i dati con e senza il valore estremo, utilizza questa opportunità per applicare la tua conoscenza pratica dei dati.

alta del previsto del tempo totale di noleggio di 613 ore.

Un probabile motivo di questo valore elevato potrebbe essere il fatto che qualcuno abbia dimenticato di agganciare la bici quando l'ha restituita. In questo caso, l'autore potrebbe voler escludere questo valore per le analisi future.

#### Visualizza la differenza

#### **Questa sezione mostra:**

• Come cambia il valore dell'indicatore analizzato quando viene escluso il valore estremo.

#### **Opzioni di esplorazione:**

- **.** Seleziona l'icona Apri <sup>d'</sup> per una versione più ampia della visualizzazione.
- Esplora la differenza con e senza il valore estremo (o i valori estremi).
- Gli autori possono aprire la vista come un nuovo foglio e applicare un filtro per escludere il valore estremo.

#### **Fasi successive per l'analisi:**

• Se il valore estremo è significativamente superiore o inferiore rispetto agli altri valori del record, escludilo e valuta come cambia il valore dell'indicatore analizzato.

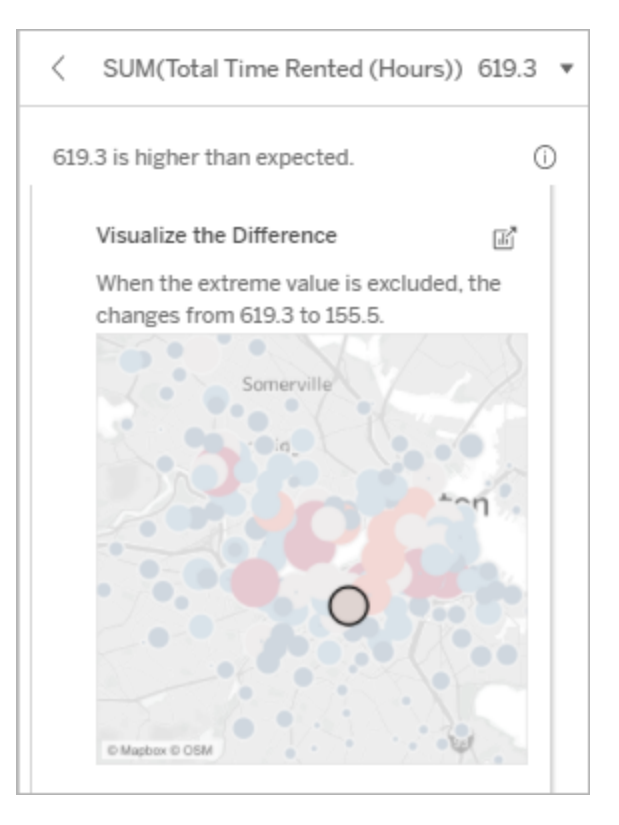

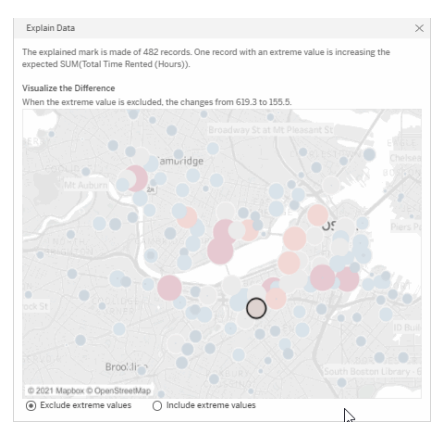

In questo esempio, quando si esclude il valore estremo di 483, l'indicatore analizzato non è più alto rispetto agli altri indicatori nella vista. Ora si distinguono altri

• Quando consideri i dati con e senza il valore estremo, utilizza questa opportunità per applicare la tua conoscenza pratica dei dati.

indicatori. L'autore potrebbe voler esplorare gli altri indicatori per determinare per quale motivo le altre località hanno orari più elevati per il noleggio di biciclette.

### <span id="page-1462-0"></span>Valori Null

Il tipo di spiegazione Valori Null evidenzia le situazioni in cui è presente una quantità di dati mancanti superiore al previsto in un indicatore. Indica la frazione dei valori della misura di destinazione che sono Null e il modo in cui i valori Null potrebbero contribuire al valore aggregato di tale misura.

#### **Questa spiegazione mostra:**

• La percentuale di valori Null nella misura di destinazione per l'indicatore analizzato (cerchio blu).

#### **Opzioni di esplorazione:**

- Passa il puntatore del mouse su ogni cerchio nel grafico a dispersione per vedere i dettagli.
- Scorri per visualizzare un'area più ampia del grafico.
- **.** Seleziona l'icona **Apri d'** per una versione più ampia della visualizzazione.

#### **Fasi successive per l'analisi:**

• Facoltativamente, escludi i valori Null nell'indicatore per ulteriori analisi.

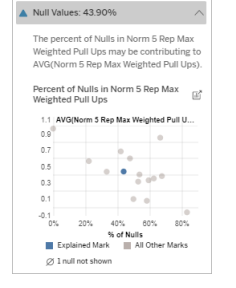

In questo esempio, la percentuale di valori Null nella misura di destinazione viene mostrata come un cerchio blu.

### <span id="page-1463-0"></span>Numero di record

Questo tipo di spiegazione descrive quando il conteggio dei record sottostanti è correlato alla somma. L'analisi ha individuato una relazione tra il numero di record aggregati in un indicatore e il valore effettivo dell'indicatore.

Sebbene ciò possa sembrare ovvio, questo tipo di spiegazione ti aiuta a stabilire se il valore dell'indicatore è influenzato dalla grandezza dei valori nei relativi record o semplicemente dal numero di record nell'indicatore analizzato.

#### **Questa spiegazione mostra:**

- Il numero di record nella misura di destinazione per l'indicatore analizzato (barra blu scuro).
- · Il numero di record nella misura di destinazione per altri indicatori nella visualizzazione di origine (barra azzurra).

#### **Opzioni di esplorazione:**

- Passa il puntatore del mouse su ogni barra per visualizzarne i dettagli.
- Scorri per visualizzare un'area più ampia del grafico.
- **.** Seleziona l'icona **Apri d'** per una versione più ampia della visualizzazione.

#### **Fasi successive per l'analisi:**

- Confronta se i singoli valori dei record sono bassi o alti oppure se il numero di record nell'indicatore analizzato è basso o alto.
- Se un autore resta sorpreso da un numero elevato di record, potrebbe

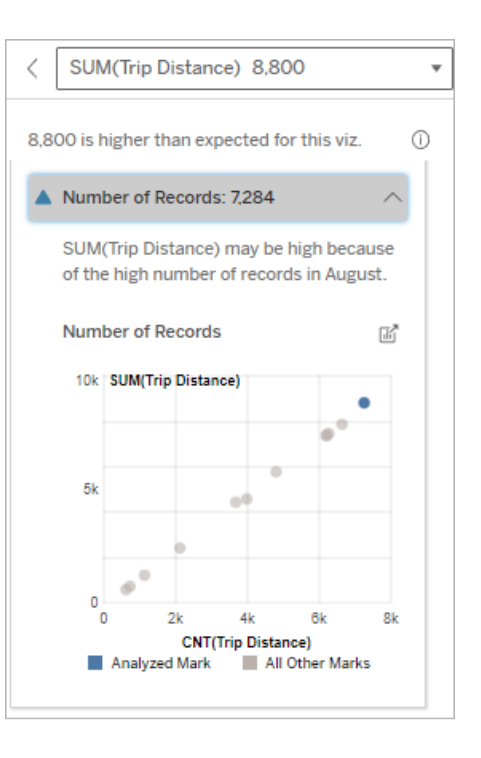

In questo esempio, è elencato il numero di record per la distanza percorsa per ogni valore di Mese corsa, che è una dimensione nella visualizzazione originale. Agosto ha il valore più alto per la distanza percorsa totale.

essere necessario normalizzare i dati.

Potresti verificare se agosto ha il valore più alto per la distanza percorsa perché sono state effettuate più corse in agosto o perché alcune corse sono state più lunghe.

#### <span id="page-1464-0"></span>Valore medio dell'indicatore

Questo tipo di spiegazione descrive quando la media di una misura è correlata alla somma. Confronta se il valore medio è basso o alto oppure se il numero di record è basso o alto.

#### **Questa spiegazione mostra:**

• La media della misura di destinazione per ogni valore di una dimensione utilizzata nella visualizzazione di origine.

#### **Opzioni di esplorazione:**

- Passa il puntatore del mouse su ogni barra per visualizzarne i dettagli.
- Scorri per visualizzare un'area più ampia del grafico.
- **.** Seleziona l'icona Apri **delle per una ver**sione più ampia della visualizzazione.

#### **Fasi successive per l'analisi:**

- Confronta se il valore medio è basso o alto oppure se il numero di record è basso o alto. Ad esempio, i profitti sono elevati perché sono stati venduti molti articoli o perché sono stati venduti articoli costosi?
- Cerca di capire perché l'indicatore

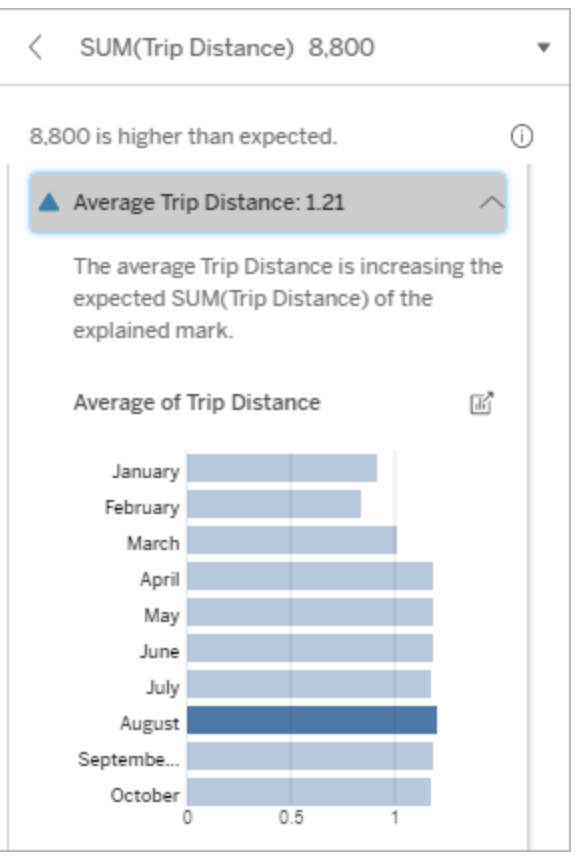

In questo esempio, la distanza media percorsa ad agosto non è signianalizzato ha un valore medio significativamente più alto o più basso.

ficativamente superiore o inferiore rispetto alla maggior parte dei mesi. Ciò suggerisce che la distanza percorsa è maggiore ad agosto perché ci sono state più corse in questo mese, non perché le persone hanno fatto corse più lunghe.

Singolo valore rilevante

Utilizza questa spiegazione per comprendere la composizione dei valori dei record che costituiscono l'indicatore analizzato.

Questo tipo di spiegazione identifica quando un singolo valore in una dimensione non visualizzata può contribuire al valore aggregato dell'indicatore analizzato. Una dimensione non visualizzata è una dimensione che esiste nell'origine dati, ma che attualmente non viene utilizzata nella vista.

Questa spiegazione indica quando ogni record sottostante di una dimensione ha lo stesso valore o quando un valore di una dimensione si distingue perché molti o pochi record hanno lo stesso valore singolo per l'indicatore analizzato.

**Nota**: per le definizioni dei termini più comuni utilizzati nelle spiegazioni, consulta [Termini](#page-1454-0) e concetti nelle [spiegazioni.](#page-1454-0)

#### **Questa spiegazione mostra:**

- La percentuale del numero di record per un singolo valore di una dimensione per l'indicatore analizzato (barra blu) rispetto a tutti gli indicatori (barra grigia) nella visualizzazione di origine.
- La percentuale del numero di record per tutti gli altri valori di una dimensione per l'indicatore analizzato (barra blu) rispetto a tutti gli indicatori (barra grigia) nella visualizzazione di origine.
- La media della misura di destinazione per il singolo valore di una dimensione nell'indicatore analizzato (barra blu) rispetto a tutti gli indicatori (barra grigia).
- La media della misura di destinazione per tutti gli altri valori di una dimensione per l'indicatore analizzato (barra blu) rispetto a tutti gli indicatori (barra grigia) nella visualizzazione di origine.

#### **Opzioni di esplorazione:**

- Passa il puntatore del mouse su ogni barra per visualizzarne i dettagli.
- **.** Seleziona l'icona Apri **delle per una ver**sione più ampia della visualizzazione.

#### **Fasi successive per l'analisi:**

• Utilizza questa spiegazione per comprendere la composizione dei valori

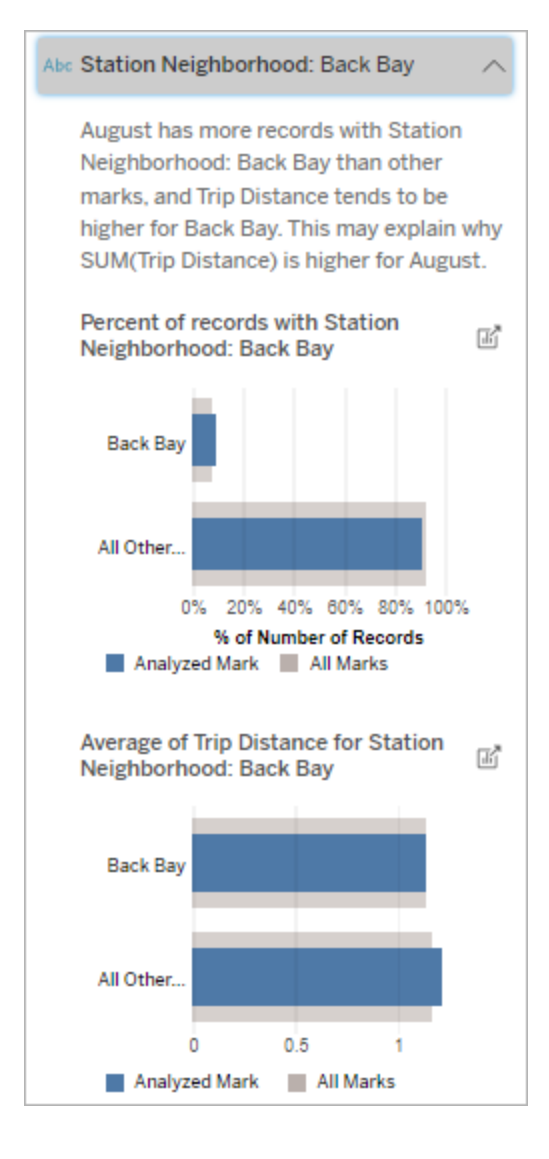

In questo esempio, l'analisi statistica ha mostrato che molte delle corse provengono dal quartiere della stazione di Back Bay. Quartiere stazione è una dimensione non visualizzata che ha un qualche tipo di relazione con Distanza percorsa nei dati sottostanti per la visualizzazione

dei record che costituiscono l'indicatore analizzato.

di origine.

• Gli autori potrebbero voler creare una nuova visualizzazione per esplorare eventuali dimensioni non visualizzate identificate in questa spiegazione.

#### Elementi che contribuiscono di più

Utilizza questa spiegazione per visualizzare i valori che costituiscono la frazione più grande dell'indicatore analizzato.

Per un'aggregazione COUNT, gli elementi che contribuiscono di più mostrano i valori delle dimensioni con il maggior numero di record. Per SUM, questa spiegazione mostra i valori di dimensione con la somma parziale più grande.

#### Dimensioni rilevanti

Utilizza questa spiegazione per comprendere la composizione dei valori dei record che costituiscono l'indicatore analizzato.

Questo tipo di spiegazione mostra che la distribuzione di una dimensione non visualizzata può contribuire al valore aggregato dell'indicatore analizzato. Questo tipo di spiegazione viene utilizzato per le somme, i conteggi e le medie della misura di destinazione. Una dimensione non visualizzata è una dimensione che esiste nell'origine dati, ma che attualmente non viene utilizzata nella vista.

**Nota**: per le definizioni dei termini più comuni utilizzati nelle spiegazioni, consulta [Termini](#page-1454-0) e concetti nelle [spiegazioni.](#page-1454-0)

#### **Questa spiegazione mostra:**

- La percentuale del numero di record per tutti i valori di una dimensione per l'indicatore analizzato (barra blu) rispetto a tutti i valori di una dimensione per tutti gli indicatori (barra grigia) nella visualizzazione di origine.
- La media della misura di destinazione per tutti i valori di una dimensione per l'indicatore analizzato (barra blu) rispetto a tutti i valori di una dimensione per tutti gli indicatori (barra grigia).

#### **Opzioni di esplorazione:**

- Passa il puntatore del mouse su ogni barra per visualizzarne i dettagli.
- Scorri per visualizzare un'area più ampia del grafico.
- **.** Seleziona l'icona Apri **delle per una ver**sione più ampia della visualizzazione.

#### **Fasi successive per l'analisi:**

- Utilizza questa spiegazione per comprendere la composizione dei valori dei record che costituiscono l'indicatore analizzato.
- Gli autori potrebbero voler creare una nuova visualizzazione per esplorare eventuali dimensioni non visualizzate identificate in questa spiegazione.

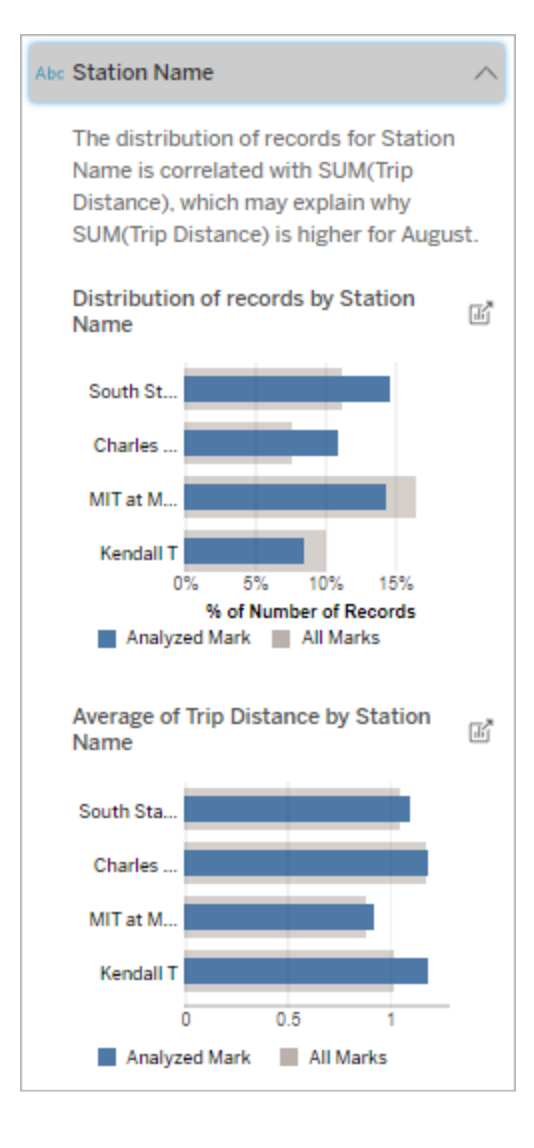

In questo esempio, l'analisi statistica ha mostrato che più corse hanno avuto inizio da South Station e MIT e meno da Charles Circle e Kendall, rispetto alle corse per gli indicatori nel complesso.

Nome stazione è una dimensione non visualizzata che ha un qualche

tipo di relazione con Distanza percorsa nei dati sottostanti per la visualizzazione di origine.

#### Misure rilevanti

Questo tipo di spiegazione mostra che la media di una misura non visualizzata può contribuire al valore aggregato dell'indicatore analizzato. Una misura non visualizzata è una misura che esiste nell'origine dati, ma che attualmente non viene utilizzata nella vista.

Questa spiegazione può rivelare una relazione lineare o quadratica tra la misura non visualizzata e la misura di destinazione.

**Nota**: per le definizioni dei termini più comuni utilizzati nelle spiegazioni, consulta [Termini](#page-1454-0) e concetti nelle [spiegazioni.](#page-1454-0)

#### **Questa spiegazione mostra:**

- La relazione tra la somma della misura di destinazione e la media di una misura non visualizzata per l'indicatore analizzato (cerchio blu) e tutti gli indicatori (cerchi grigi) nella vista.
- Se la somma della misura di destinazione è alta o bassa perché il valore medio della misura non visualizzata è alto o basso.

#### **Opzioni di esplorazione:**

- Passa il puntatore del mouse su ogni cerchio per visualizzarne i dettagli.
- **.** Seleziona l'icona **Apri d'** per una versione più ampia della visualizzazione.

#### **Fasi successive per l'analisi:**

• Gli autori potrebbero voler creare una nuova visualizzazione per esplorare eventuali misure non visualizzate identificate in questa spiegazione.

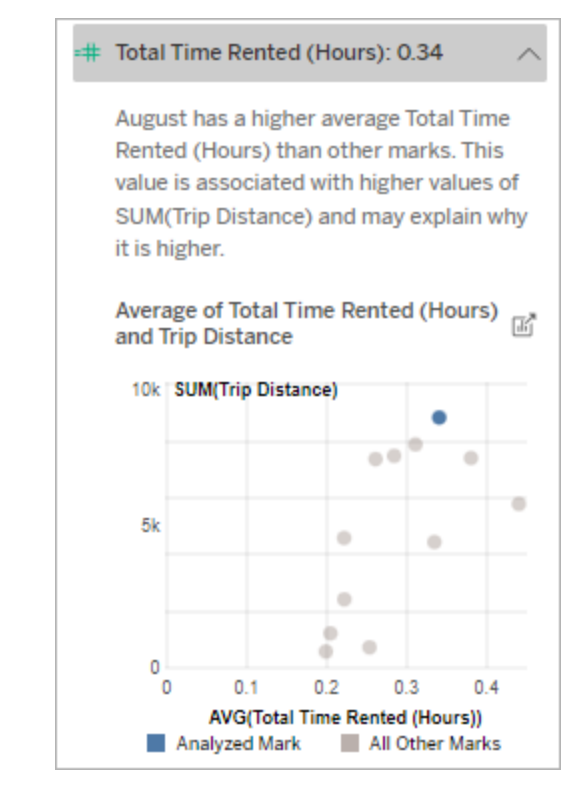

In questo esempio, un possibile motivo per cui la distanza percorsa è elevata è perché anche il tempo medio totale del noleggio è elevato.

#### Altri elementi da esplorare

In questa sezione sono illustrati i possibili motivi per cui l'indicatore analizzato è unico o insolito. Queste spiegazioni:

- Non spiegano perché il valore di questo indicatore è quello che è.
- Non sono in alcun modo correlate al valore delle misure nella visualizzazione di origine.
- Non prendono in considerazione le misure di destinazione.

Altre dimensioni di interesse

Utilizza questa spiegazione per comprendere la composizione dei valori dei record che costituiscono l'indicatore analizzato.

La distribuzione di una dimensione non visualizzata nell'indicatore analizzato è insolita rispetto alla distribuzione dei valori per tutti gli altri indicatori nella vista. Una dimensione non visualizzata è una dimensione che esiste nell'origine dati, ma che attualmente non viene utilizzata nella vista.

**Nota**: per le definizioni dei termini più comuni utilizzati nelle spiegazioni, consulta [Termini](#page-1454-0) e concetti nelle [spiegazioni.](#page-1454-0)

#### **Questa spiegazione mostra:**

• La percentuale del numero di record per tutti i valori di una dimensione per l'indicatore analizzato (barra blu) rispetto a tutti i valori di una dimensione per tutti gli indicatori (barra grigia) nella visualizzazione di origine.

#### **Opzioni di esplorazione:**

- Passa il puntatore del mouse su ogni barra per visualizzarne i dettagli.
- Scorri per visualizzare un'area più ampia del grafico.
- **.** Seleziona l'icona **Apri d'** per una versione più ampia della visualizzazione.

#### **Fasi successive per l'analisi:**

• Utilizza questa spiegazione per comprendere la composizione dei valori dei record che costituiscono l'indicatore analizzato.

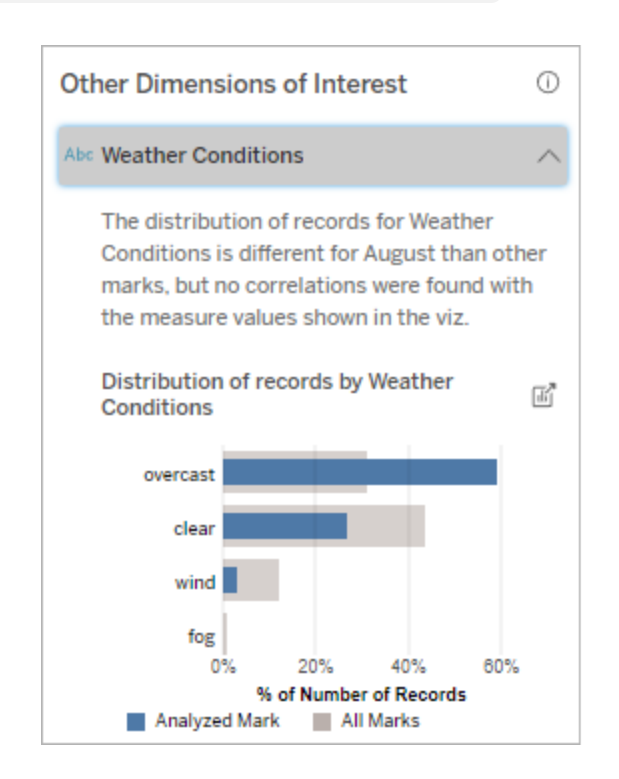

In questo esempio, un'alta percentuale di record è associata a tempo nuvoloso. Poiché i dati riguar-

• Gli autori potrebbero voler creare una nuova visualizzazione per esplorare eventuali dimensioni non visualizzate identificate in questa spiegazione.

dano il noleggio di biciclette a Boston e l'indicatore analizzato è Distanza percorsa ad agosto, possiamo presumere che il clima sia generalmente caldo e umido. Le persone potrebbero aver noleggiato le biciclette più spesso nei giorni nuvolosi per evitare il caldo. È anche possibile che ad agosto ci siano stati più giorni nuvolosi.

### Campi analizzati in Interpreta i dati

Interpreta i dati esegue un'analisi statistica su una dashboard o un foglio per individuare indicatori che sono outlier oppure in modo specifico su un indicatore selezionato. L'analisi prende in considerazione anche gli eventuali punti dati correlati dell'origine dati che non sono rappresentati nella vista corrente.

Interpreta i dati potrebbe non includere tutte le colonne dell'origine dati nell'analisi. In molti casi, alcuni tipi di campi saranno automaticamente esclusi dall'analisi. Per maggiori informazioni, consulta Campi esclusi per [impostazione](#page-1479-0) predefinita.

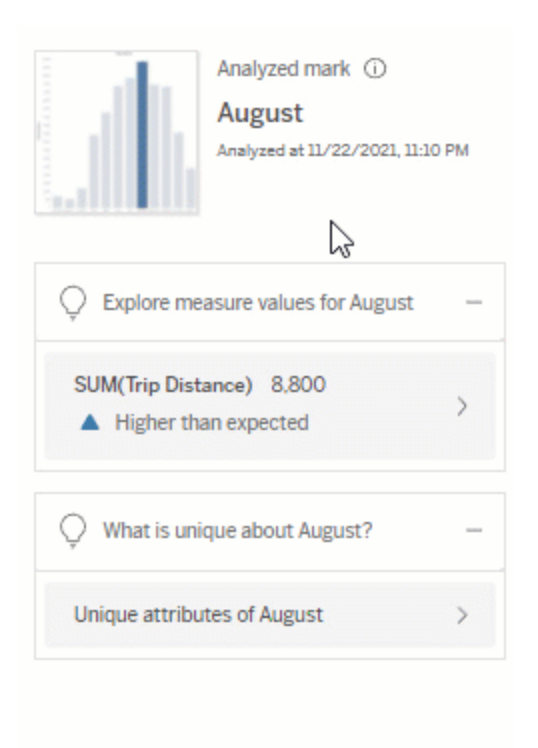

**Nota**: le dimensioni con più di 500 valori univoci non verranno prese in considerazione per l'analisi (a meno che non sia consentito dall'autore in Impostazioni di Interpreta i dati).

Tutti gli utenti possono visualizzare informazioni su quali campi sono inclusi o esclusi nell'analisi corrente. Gli utenti Creator ed Explorer che dispongono delle autorizzazioni di modifica possono modificare i campi utilizzati da Interpreta i dati per l'analisi statistica.

Visualizzare i campi analizzati da Interpreta i dati

Quando espandi una spiegazione per una misura che contribuisce al valore dell'indicatore, nella parte inferiore del riquadro Guida ai dati viene visualizzato un collegamento che indica il numero di campi considerati nell'analisi.

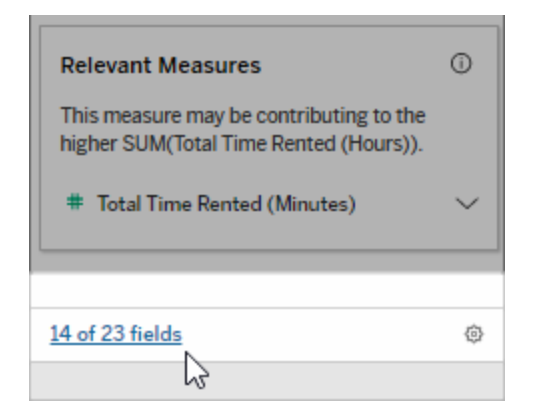

Fai clic sul collegamento per visualizzare l'elenco dei campi inclusi o esclusi nell'analisi statistica corrente.

Quando un'origine dati contiene più di 1.000 dimensioni o misure non visualizzate, potresti vedere un avviso che richiede se considerare più campi in Interpreta i dati. Fai clic su **Interpreta tutto** per eseguire un'analisi che includa più campi. Il completamento dell'analisi potrebbe richiedere più tempo.

Per visualizzare i campi utilizzati da Interpreta i dati per l'analisi statistica

- 1. Eseguire Interpreta i dati su una [dashboard,](#page-1449-0) un foglio o un indicatore.
- 2. Nel riquadro Guida ai dati, in **Contribuiscono al valore di**, fai clic sul nome di una misura.

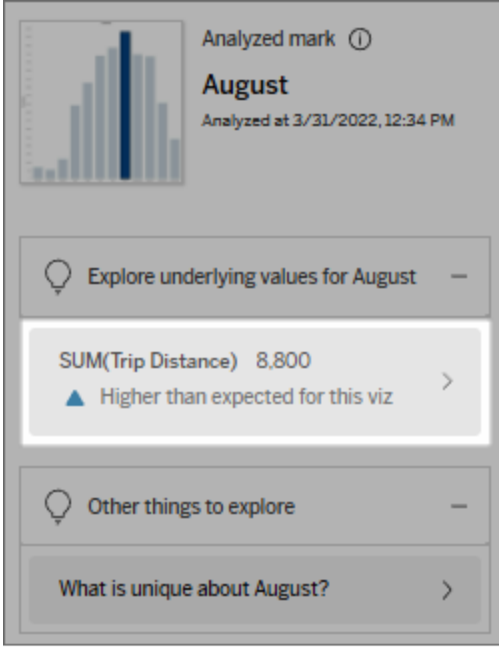

3. Fai clic sul collegamento del *numero di campi* nella parte inferiore dell'area di lavoro.
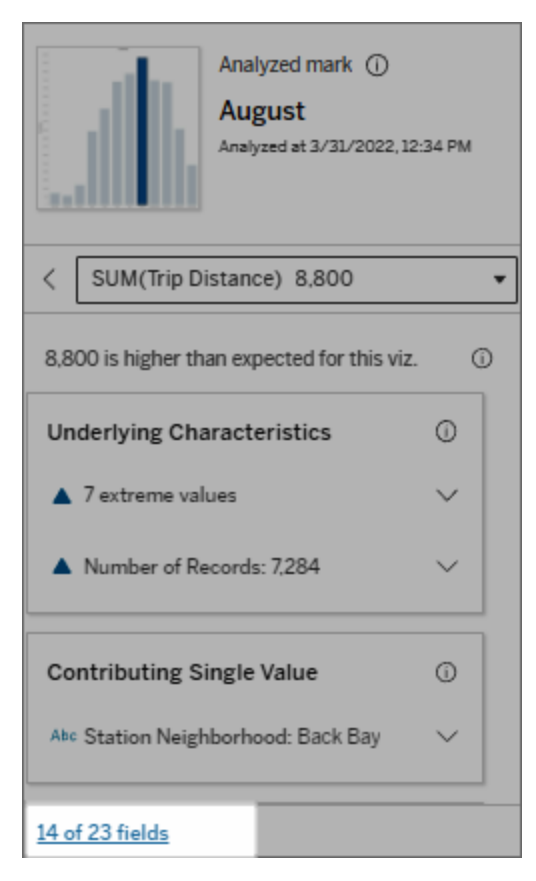

<span id="page-1476-0"></span>Modificare i campi utilizzati per l'analisi statistica

Gli utenti Creator ed Explorer che dispongono delle autorizzazioni di modifica possono selezionare i campi da includere o escludere nell'analisi statistica nella scheda Campi della finestra di dialogo Impostazioni di Interpreta i dati.

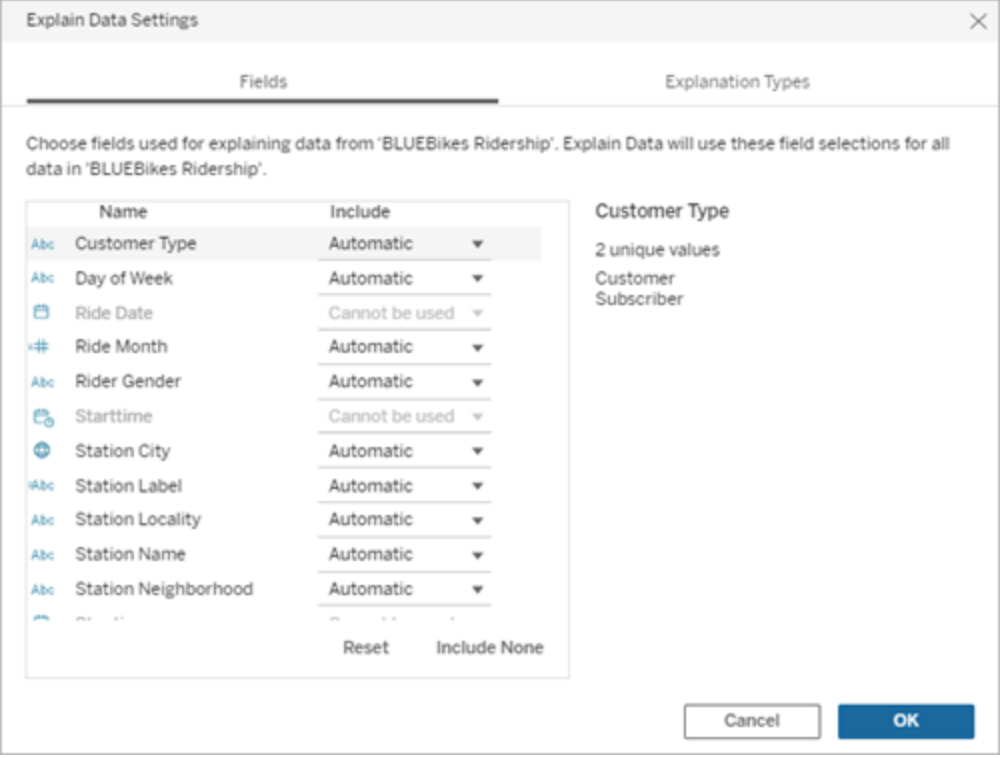

Quando un'origine dati contiene dimensioni con un numero elevato di valori univoci (fino a 500), tali campi non verranno considerati per l'analisi.

# Per modificare i campi utilizzati da Interpreta i dati per l'analisi statistica

Le impostazioni per i campi analizzati vengono applicate a livello di origine dati.

- 1. Esegui Interpreta i dati su un indicatore durante la modifica di una vista.
- 2. Fai clic sull'icona delle impostazioni nella parte inferiore del riquadro Guida ai dati. In alternativa, fai clic sul pulsante **Modifica** nella vista Campi analizzati (come [aprire](#page-1473-0) i campi [analizzati\)](#page-1473-0).

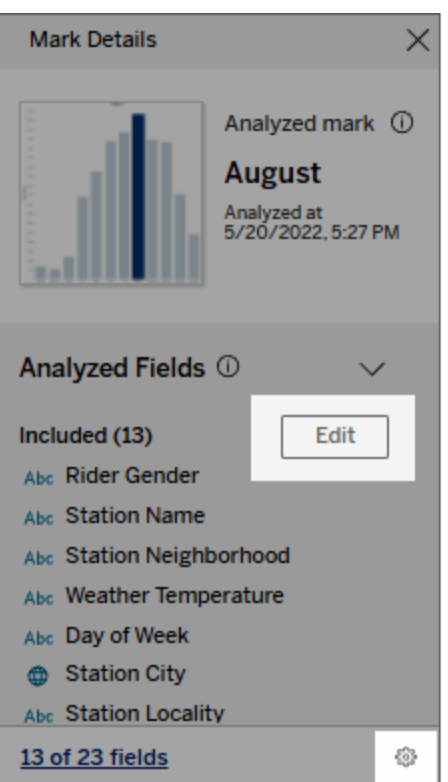

- 3. Nella finestra di dialogo Impostazioni di Interpreta i dati fai clic sulla scheda **Campi**.
- 4. Fai clic sulla freccia a discesa accanto al nome di un campo, seleziona **Automatico** o **Non includere mai**, quindi fai clic su **OK**.

Tieni presente che i campi devono contenere meno di 500 valori univoci per essere inclusi nell'analisi.

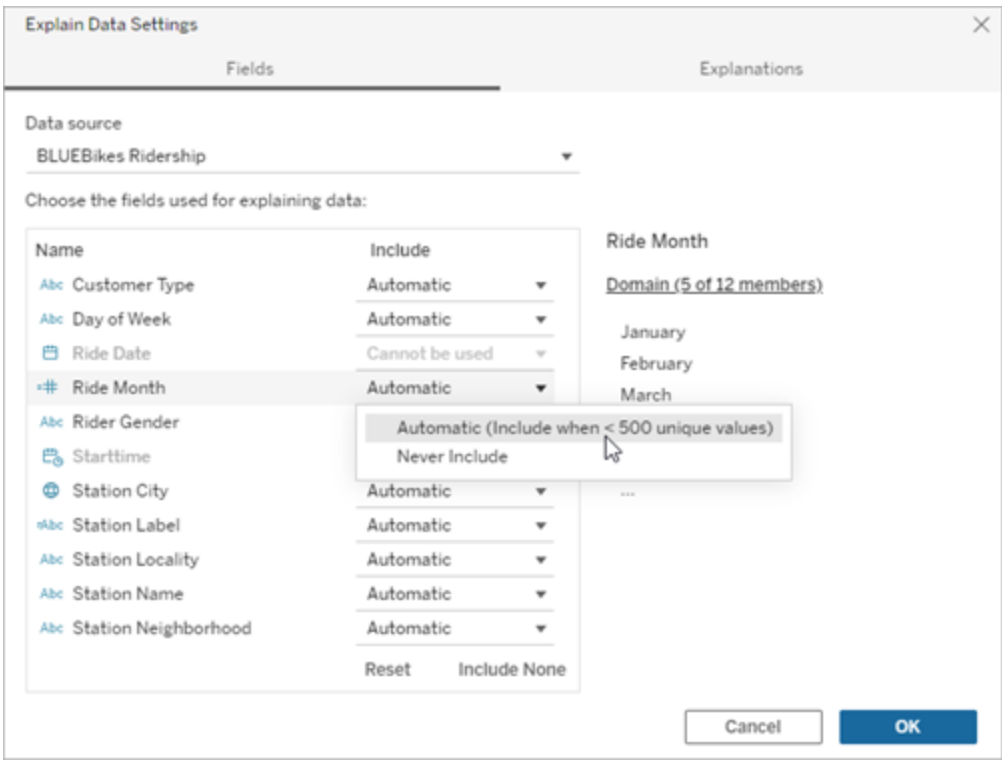

Campi esclusi per impostazione predefinita

## **Campi esclusi per impostazione predefinita**

# Tutte le misure non visualizzate quando sono presenti più di 1.000 misure nell'origine dati.

Tutte le dimensioni non visualizzate quando sono presenti più di 1.000 dimensioni nell'origine dati.

#### **Motivi per l'esclusione**

L'elaborazione delle spiegazioni per più di 1.000 misure o dimensioni non visualizzate può richiedere più tempo, talvolta diversi minuti. Questi campi sono esclusi per impostazione predefinita durante l'analisi iniziale, ma puoi scegliere di includerli per ulteriori analisi.

In questa situazione, potresti vedere un avviso che richiede se considerare più campi in Interpreta i dati. Fai clic sul collegamento nell'avviso per ottenere ulteriori informazioni. Fai clic su **Interpreta tutto** per eseguire un'analisi che

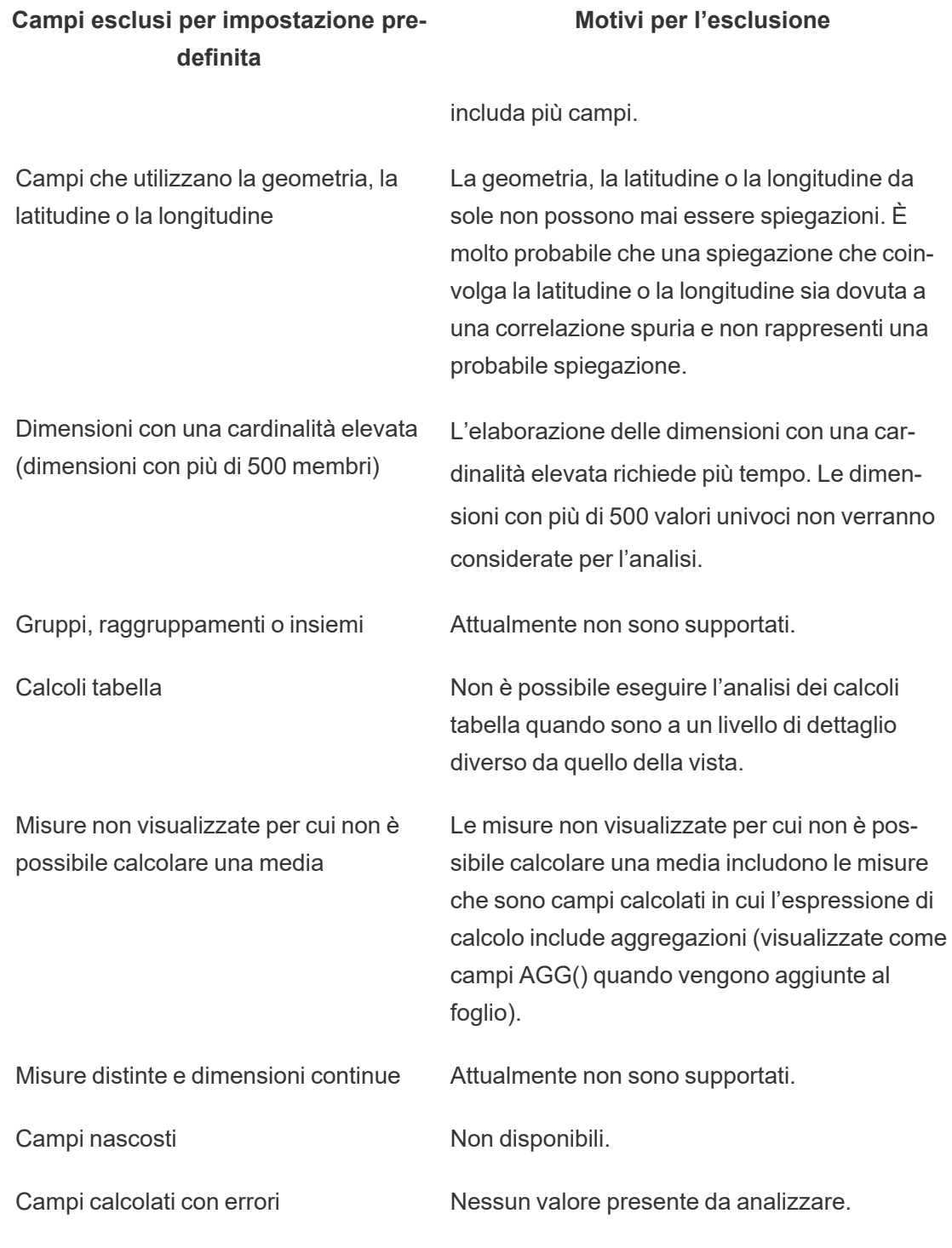

# Requisiti e considerazioni per l'utilizzo di Interpreta i dati

Interpreta i dati è sempre disponibile per gli autori in Tableau Desktop.

Per Tableau Cloud e Tableau Server: quando Interpreta i dati è abilitato per un sito, gli utenti Creator ed Explorer con le autorizzazioni appropriate possono eseguire Interpreta i dati durante la modifica di una cartella di lavoro. Tutti gli utenti con le autorizzazioni appropriate possono eseguire Interpreta i dati in modalità di visualizzazione in cartelle di lavoro pubblicate. Per maggiori informazioni, consulta [Controllare](#page-1483-0) l'accesso a Interpreta i dati.

Che cosa rende una visualizzazione un buon candidato per Interpreta i dati?

Interpreta i dati funziona al meglio sulle visualizzazioni che richiedono un'esplorazione e un'analisi più approfondite, anziché sulle visualizzazioni descrittive in stile infografica, che comunicano dati riepilogati.

- <sup>l</sup> I dati a livello di riga sono necessari per Interpreta i dati per creare modelli dei dati e generare spiegazioni. Le visualizzazioni con dati sottostanti a livello di riga, in cui potrebbero esistere relazioni in campi non visualizzati, sono buoni candidati per l'esecuzione di Interpreta i dati.
- Le visualizzazioni basate su dati pre-aggregati senza accesso ai dati a livello di riga non sono ideali per l'analisi statistica eseguita da Interpreta i dati.

Quali dati sono più adatti per Interpreta i dati

Quando utilizzi Interpreta i dati in un foglio di lavoro, ricorda che questa caratteristica funziona con:

- <sup>l</sup> **Solo indicatori singoli:** Interpreta i dati analizza gli indicatori singoli. L'analisi di indicatori multipli non è supportata.
- <sup>l</sup> **Dati aggregati:** la vista deve contenere una o più misure aggregate utilizzando SUM, AVG, COUNT, o COUNTD. Nella vista deve essere presente almeno una dimensione.
- <sup>l</sup> **Solo origini dati singole:** i dati devono essere recuperati da un'unica origine dati primaria. Interpreta i dati non funziona con origini dati combinate o del cubo.

Quando prepari un'origine dati per una cartella di lavoro, tieni presenti le seguenti considerazioni se prevedi di utilizzare Interpreta i dati durante l'analisi.

- Utilizza un'origine dati con dati sottostanti sufficientemente ampi. Un insieme di dati ideale presenta almeno 10-20 colonne, oltre a una o più misure aggregate da spiegare.
- Assegna alle colonne (campi) nomi facilmente comprensibili.
- <sup>l</sup> Elimina le colonne ridondanti e gli artefatti di preparazione dei dati. Per maggiori informazioni, consulta [Modificare](#page-1476-0) i campi utilizzati per l'analisi statistica.
- Non scartare le colonne non visualizzate nell'origine dati. Interpreta i dati considera i campi nei dati sottostanti quando analizza un indicatore.
- Le dimensioni con una cardinalità ridotta funzionano meglio. La spiegazione di una dimensione categorica è più facile da interpretare se la sua cardinalità non è troppo elevata (< 20 categorie). Le dimensioni con più di 500 valori univoci non verranno considerate per l'analisi.
- <sup>l</sup> Come regola generale, non pre-aggregare i dati. Tuttavia, se l'origine dati è molto grande, prendi in considerazione la pre-aggregazione dei dati a un livello di dettaglio appropriato.
- Utilizza le estrazioni anziché le origini dati live. Le estrazioni sono eseguite più velocemente delle origini dati live. Con le origini dati in tempo reale, il processo di creazione delle spiegazioni può creare molte query (all'incirca una query per ogni spiegazione del candidato), il che può portare a spiegazioni che richiedono più tempo per essere generate.

#### Situazioni in cui Interpreta i dati non è disponibile

A volte Interpreta i dati non sarà disponibile per un indicatore selezionato, a seconda delle caratteristiche dell'origine dati o della vista. Se Interpreta i dati non è in grado di analizzare l'indicatore selezionato, l'icona di Interpreta i dati e il comando del menu di scelta rapida non saranno disponibili.

Interpreta i dati non può essere eseguito in viste che utilizzano:

- Filtri di coordinate della mappa
- Origini dati unite
- Origini dati con parametri
- Origini dati che non supportano la sintassi COUNTD o COUNT(DISTINCT ...), ad esempio Access.
- Filtri su misure aggregate
- Misure disaggregate

Interpreta i dati non può essere eseguito se selezioni:

Interpreta i dati non può essere eseguito quando la misura da uti-

Interpreta i dati non può dare spie-

lizzare per una spiegazione:

gazioni per una dimensione

quando è:

- Indicatori multipli
- Assi
- Legenda
- Totale complessivo
- Linea di tendenza o riga di riferimento
- Un indicatore in una vista che contiene un numero molto limitato di indicatori
- Non è aggregata utilizzando SUM, AVG, COUNT, COUNTD
- $\cdot$  È un calcolo tabella
- Viene utilizzato nei valori di misura
- Un campo calcolato
- Un parametro
- Utilizzata in Nomi misure e Valori misure
- Un campo con più di 500 valori univoci. Le dimensioni con più di 500 valori univoci non verranno considerate per l'analisi.

# <span id="page-1483-0"></span>Controllare l'accesso a Interpreta i dati

L'accesso a Interpreta i dati varia in base al ruolo del sito e alle autorizzazioni per i contenuti. Interpreta i dati è sempre disponibile per gli autori in Tableau Desktop. Gli autori con le autorizzazioni appropriate possono eseguire Interpreta i dati in modalità di modifica in Tableau Cloud e Tableau Server.

Gli autori possono anche controllare se Interpreta i dati è disponibile in modalità di visualizzazione nelle cartelle di lavoro pubblicate e quali tipi di spiegazioni vengono visualizzati.

Tieni presente che Interpreta i dati può far emergere valori da dimensioni e misure nell'origine dati che non sono rappresentate nella vista. In qualità di autore, devi eseguire Interpreta i dati e testare le spiegazioni risultanti per assicurarti che non vengano esposti dati sensibili nelle cartelle di lavoro pubblicate.

Chi può accedere a Interpreta i dati

Interpreta i dati è abilitato per impostazione predefinita a livello di sito. Gli amministratori del server (Tableau Server) e gli amministratori del sito (Tableau Cloud) possono controllare se Interpreta i dati è disponibile per un sito. Per maggiori informazioni, consulta [Disabilitare](#page-1496-0) o abilitare [Interpreta](#page-1496-0) i dati per un sito.

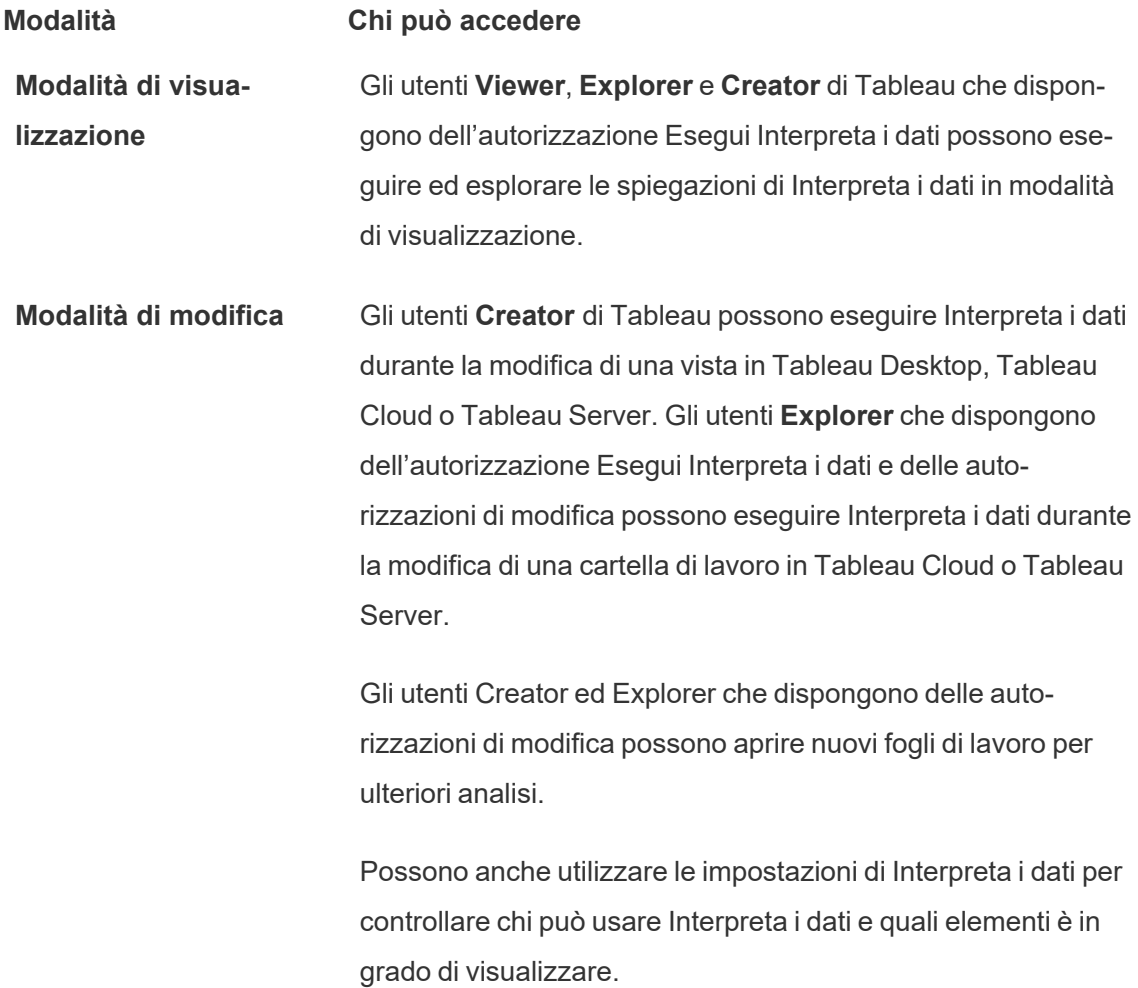

Controllare chi può utilizzare Interpreta i dati e quali elementi può visualizzare

È necessario abilitare una combinazione di impostazioni per rendere disponibile Interpreta i dati in modalità di modifica e in modalità di visualizzazione in Tableau Cloud e Tableau Server.

#### Modalità di modifica

Requisiti per gli autori per eseguire Interpreta i dati o modificare le impostazioni di Interpreta i dati in modalità di modifica:

- <sup>l</sup> Impostazione del sito: **Disponibilità di Interpreta i dati** impostato su **Abilita**. Abilitato per impostazione predefinita.
- Ruolo del sito: Creator, Explorer (autorizzato a pubblicare).
- <sup>l</sup> Autorizzazioni: funzionalità **Esegui Interpreta i dati** impostata su **Consentito**. Non specificato per impostazione predefinita. Se apri una cartella di lavoro (Tableau 2022.1 o versione precedente) che utilizzava questa autorizzazione in Tableau 2022.2 o versione successiva, dovrai reimpostare la funzionalità Esegui Interpreta i dati su Consentito.

**Nota:** la funzionalità **Scarica dati completi** per un utente Creator o Explorer (autorizzato a pubblicare) determina se per l'utente è visibile l'opzione Visualizza dati completi nelle spiegazioni dei valori estremi. Per gli utenti Viewer la funzionalità Scarica dati completi viene sempre negata. Tuttavia, tutti gli utenti possono visualizzare i dettagli a livello di record quando il tipo di spiegazione Valori estremi è abilitato nelle impostazioni di Interpreta i dati.

Gli utenti Creator ed Explorer con autorizzazioni di modifica e la funzionalità di autorizzazione Esegui Interpreta i dati possono accedere a **Impostazioni di Interpreta i dati**, che fornisce opzioni per controllare:

- I tipi di [spiegazioni](#page-1487-0) visualizzati nel riquadro Guida ai dati.
- I campi inclusi o [esclusi](#page-1487-1) dall'analisi statistica.

Queste opzioni sono impostate per l'intera cartella di lavoro e possono essere configurate solo nella finestra di dialogo Impostazioni di Interpreta i dati.

#### Modalità di visualizzazione

Requisiti per tutti gli utenti per eseguire Interpreta i dati in modalità di visualizzazione:

- <sup>l</sup> Impostazione del sito: **Disponibilità di Interpreta i dati** impostato su **Abilita**. Abilitato per impostazione predefinita.
- Ruolo del sito: Creator, Explorer o Viewer
- <sup>l</sup> Autorizzazioni: funzionalità **Esegui Interpreta i dati** impostata su **Consentito**. Non specificato per impostazione predefinita. Se apri una cartella di lavoro (Tableau 2022.1 o versione precedente) che utilizzava questa autorizzazione in Tableau 2022.2 o versione successiva, dovrai reimpostare la funzionalità Esegui Interpreta i dati su Consentito.

**Nota**: per visualizzare le spiegazioni degli Outlier rilevati nella Guida ai dati, gli utenti di una vista devono disporre dell'autorizzazione Interpreta i dati consentita per la cartella di lavoro o la visualizzazione. Il proprietario della cartella di lavoro dovrà aprire le impostazioni delle autorizzazioni per questa cartella di lavoro in Tableau Server o Tableau Cloud e concedere l'autorizzazione Interpreta i dati a tali utenti.

<span id="page-1486-0"></span>Aprire la finestra di dialogo Impostazioni di Interpreta i dati

1. Dal menu **Analisi** scegli **Impostazioni di Interpreta i dati**. In alternativa, nel riquadro Guida ai dati, fai clic sull'icona delle impostazioni (in basso a destra).

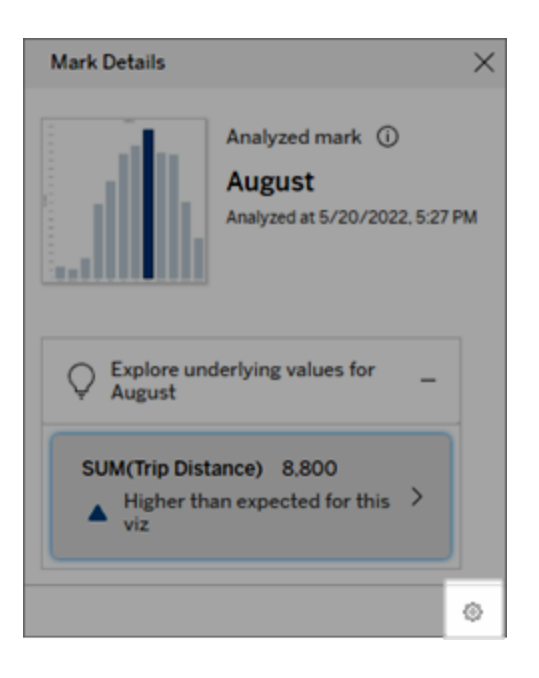

<span id="page-1487-0"></span>Includere o escludere i tipi di spiegazione visualizzati da Interpreta i dati

Gli utenti Creator ed Explorer che dispongono delle autorizzazioni di modifica possono scegliere di escludere (o includere) i tipi di spiegazione visualizzati per tutti gli utenti della cartella di lavoro.

1. Nella finestra di dialogo [Impostazioni](#page-1486-0) di Interpreta i dati fai clic sulla scheda **Tipi di spiegazione**.

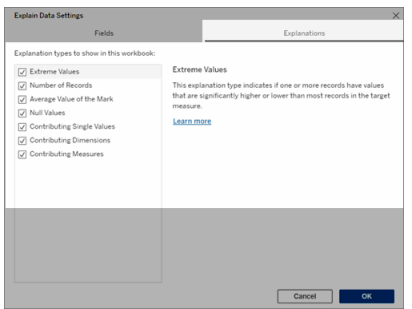

- 2. Nell'elenco dei tipi di spiegazione seleziona o deseleziona un tipo di spiegazione.
- 3. Fai clic su **OK**.

Testa l'impostazione salvando e chiudendo la cartella di lavoro pubblicata, quindi aprendo una vista dalla cartella di lavoro in modalità di visualizzazione. Seleziona un indicatore che in genere ha spiegazioni dei valori estremi, quindi esegui Interpreta i dati per controllare i risultati della spiegazione.

<span id="page-1487-1"></span>Includere o escludere i campi utilizzati per l'analisi statistica

Gli utenti Creator o Explorer che dispongono delle autorizzazioni di modifica possono scegliere di escludere (o includere) i campi idonei per l'analisi.

1. Nel riquadro Guida ai dati (in basso a destra) scegli l'icona delle impostazioni. In alternativa, scegli il pulsante **Modifica** nella vista Campi [analizzati](#page-1473-0).

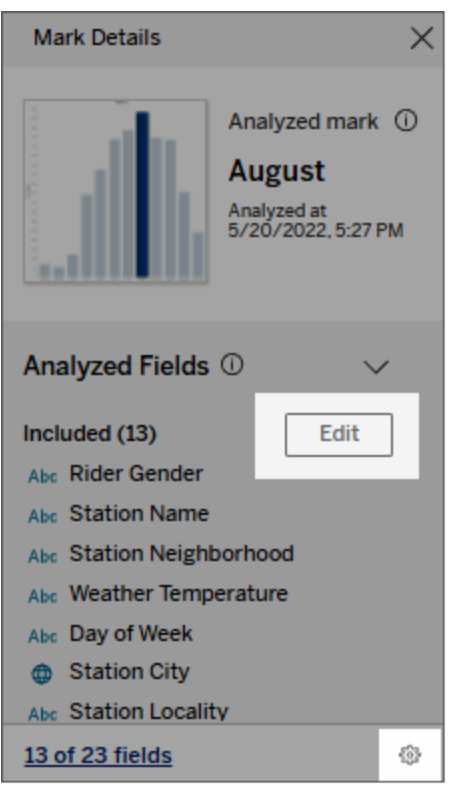

- 2. Nella finestra di dialogo [Impostazioni](#page-1486-0) di Interpreta i dati fai clic sulla scheda **Campi**.
- 3. Nell'elenco dei campi in **Includi** fai clic sulla freccia a discesa, quindi seleziona **Automatico** per includere un campo idoneo ogni volta che viene eseguito Interpreta i dati per la cartella di lavoro.

Tieni presente che i campi devono contenere meno di 500 valori univoci per essere inclusi nell'analisi.

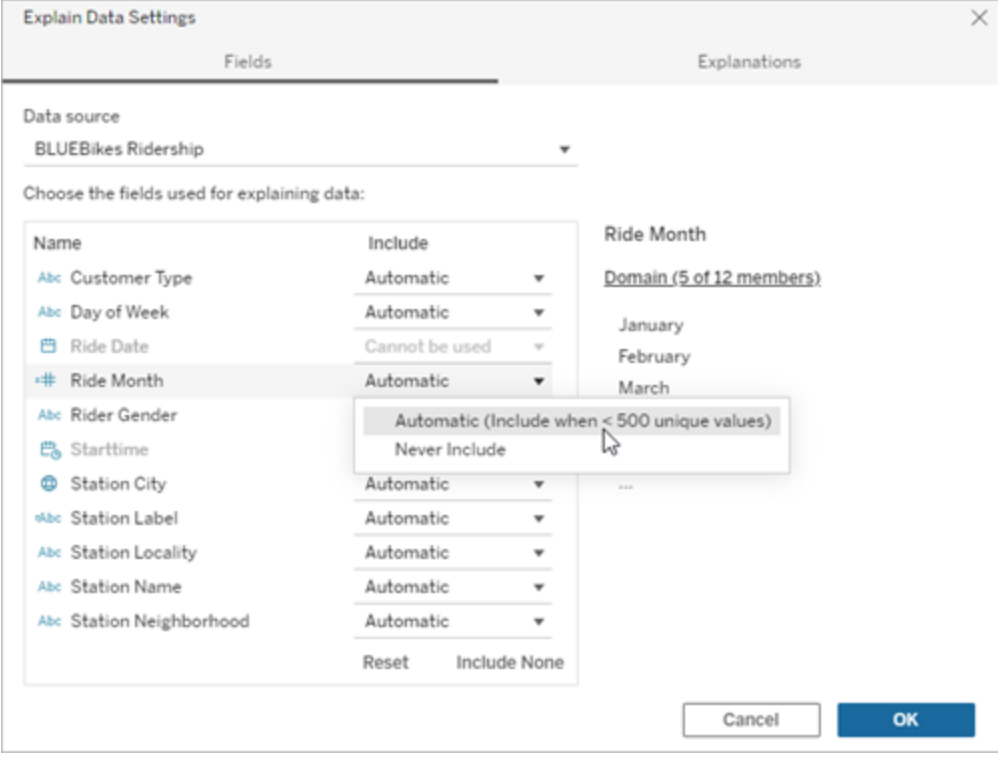

Seleziona **Non includere mai** per escludere esplicitamente il campo.

Seleziona **Non includere nessuno** per eseguire un'analisi statistica sui dati senza considerare i campi.

Seleziona **Ripristina** per tornare alle impostazioni predefinite.

4. Fai clic su **OK**.

Testa l'impostazione salvando la cartella di lavoro pubblicata. Seleziona un indicatore, quindi esegui Interpreta i dati per controllare i risultati della spiegazione.

Configura Tableau per consentire agli utenti di condividere spiegazioni tramite e-mail e Slack

Gli amministratori di Tableau possono controllare se le spiegazioni possono essere condivise in modalità di visualizzazione tramite e-mail o Slack con altri utenti di Tableau.

Segui questi passaggi per consentire le notifiche e la condivisione tramite e-mail e Slack in Tableau Cloud o Tableau Server:

- 1. Fai clic su **Impostazioni**.
- 2. Nella scheda Generale scorri fino alla sezione **Gestisci notifiche**.
- 3. Per Collaborazione, seleziona **Condividi** per **Su Tableau**, **E-mail** e **Slack**.

Per condividere spiegazioni tramite Slack, l'app Tableau deve essere configurata per la tua area di lavoro Slack. In Tableau Cloud la condivisione delle spiegazioni con Slack è abilitata per impostazione predefinita.

In Tableau Server, un amministratore dovrà configurare l'app Tableau per Slack. Per maggiori informazioni, consulta [Integrare](https://help.tableau.com/current/server/it-it/slack_admin.htm) Tableau con un'area di lavoro Slack.

# Come funziona Interpreta i dati

Utilizza Interpreta i dati come punto di partenza incrementale per un'ulteriore esplorazione dei dati. Le possibili spiegazioni che genera aiutano a visualizzare i diversi valori che compongono o sono correlati a un indicatore analizzato in una vista. Questo può darti informazioni sulle caratteristiche dei punti di dati nell'origine dati e su come i dati potrebbero essere correlati (correlazioni) utilizzando la modellazione statistica. Queste spiegazioni offrono un altro strumento per ispezionare i tuoi dati e trovare indizi interessanti su cosa esplorare in seguito.

**Nota**: Interpreta i dati è uno strumento che individua e descrive le relazioni nei dati. Non può indicare cosa sta causando le relazioni o come interpretare i dati. **Tu sei l'esperto dei tuoi dati.** La tua conoscenza del dominio e la tua intuizione è fondamentale per aiutarti a decidere quali caratteristiche potrebbero essere interessanti da esplorare ulteriormente utilizzando viste diverse.

Per informazioni correlate sul funzionamento di Interpreta i dati e su come usare Interpreta i dati per integrare le tue analisi, consulta queste presentazioni di Tableau Conference:

- From Analyst to [Statistician:](https://www.tableau.com/it-it/events/tc/2019/analyst-statistician-explain-data-practice) Explain Data in Practice (1 ora)
- [Leveraging](https://www.tableau.com/it-it/events/tc/2019/leveraging-explain-data) Explain Data (45 minuti)

Cos'è (e cosa non è) Interpreta i dati

Interpreta i dati è:

- Uno strumento e un flusso di lavoro che trae vantaggio dalla tua esperienza specifica.
- <sup>l</sup> Uno strumento che mette in evidenza le relazioni nei dati e raccomanda dove osservare.
- <sup>l</sup> Uno strumento e un flusso di lavoro che aiuta ad accelerare l'analisi dei dati e a renderla più accessibile a una più ampia gamma di utenti.

Interpreta i dati non è:

- Uno strumento di verifica statistica.
- Uno strumento per dimostrare o confutare ipotesi.
- Uno strumento che fornisce risposte o informazioni sulla causalità dei dati.

Quando esegui Interpreta i dati sugli indicatori, tieni presenti i seguenti aspetti:

- <sup>l</sup> **Considera la forma, le dimensioni e la cardinalità dei tuoi dati**. Interpreta i dati può essere utilizzato con insiemi di dati di dimensioni minori, ma richiede dati sufficientemente ampi e contenenti sufficienti marcatori (granularità) per poter creare un modello.
- <sup>l</sup> **Non dare per scontato la causalità**. La correlazione non è una causalità. Le spiegazioni si basano su modelli dei dati, ma non sono spiegazioni causali.

Una correlazione significa che esiste una relazione tra alcune variabili di dati, ad esempio A e B. La relazione in sé non ti dice se A è causa di B, B è causa di A o se si tratta di qualcosa di più complesso. I modelli di dati sono esattamente gli stessi in ognuno di questi casi. Un algoritmo non è in grado di distinguere la differenza tra un caso e l'altro. Solo perché due variabili sembrano cambiare nello stesso momento non significa necessariamente che una causa il cambiamento dell'altra. Un terzo fattore potrebbe essere la causa del cambiamento di entrambe le variabili oppure potrebbe trattarsi di una coincidenza e non esserci alcuna relazione causale.

Tuttavia, potresti avere informazioni esterne, non presenti nei dati, che ti aiutano a capire cosa sta succedendo. Un tipo comune di informazione esterna può essere una situazione in cui i dati sono stati raccolti in un esperimento. Se sai che la variabile B è

stata scelta lanciando una moneta, qualsiasi modello di differenza coerente in A (che non sia solo rumore casuale) deve essere causato da B. Per una descrizione più lunga e approfondita di questi concetti, consulta l'articolo Causal inference in [economics](https://www.pnas.org/content/pnas/113/27/7310.full.pdf) and [marketing](https://www.pnas.org/content/pnas/113/27/7310.full.pdf) di Hal Varian.

#### Come vengono analizzate e valutate le spiegazioni

Interpreta i dati esegue un'analisi statistica su una dashboard o un foglio per individuare indicatori che sono outlier oppure in modo specifico su un indicatore selezionato. L'analisi prende in considerazione anche gli eventuali punti dati correlati dell'origine dati che non sono rappresentati nella vista corrente.

Interpreta i dati predice il valore di un indicatore utilizzando solo i dati presenti nella visualizzazione. Successivamente, i dati che si trovano nell'origine dati (ma non nella vista corrente) vengono considerati e aggiunti al modello. Il modello determina l'intervallo di valori dell'indicatore previsti, che rientra in una deviazione standard del valore previsto.

#### Che cos'è un intervallo previsto?

Il valore previsto per un indicatore è il valore mediano dell'intervallo di valori previsto nei dati sottostanti della visualizzazione. L'intervallo previsto è l'intervallo di valori tra il 15° e l'85° percentile previsti dal modello statistico per l'indicatore analizzato. Tableau determina l'intervallo previsto ogni volta che esegue un'analisi statistica su un indicatore selezionato.

Le possibili spiegazioni sono valutate in base al loro potere esplicativo attraverso la modellazione statistica. Per ogni spiegazione, Tableau confronta il valore atteso con il valore reale.

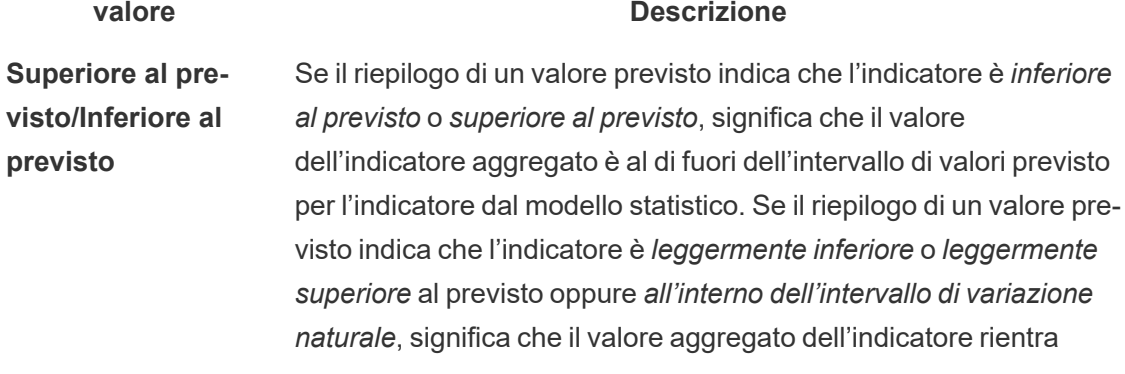

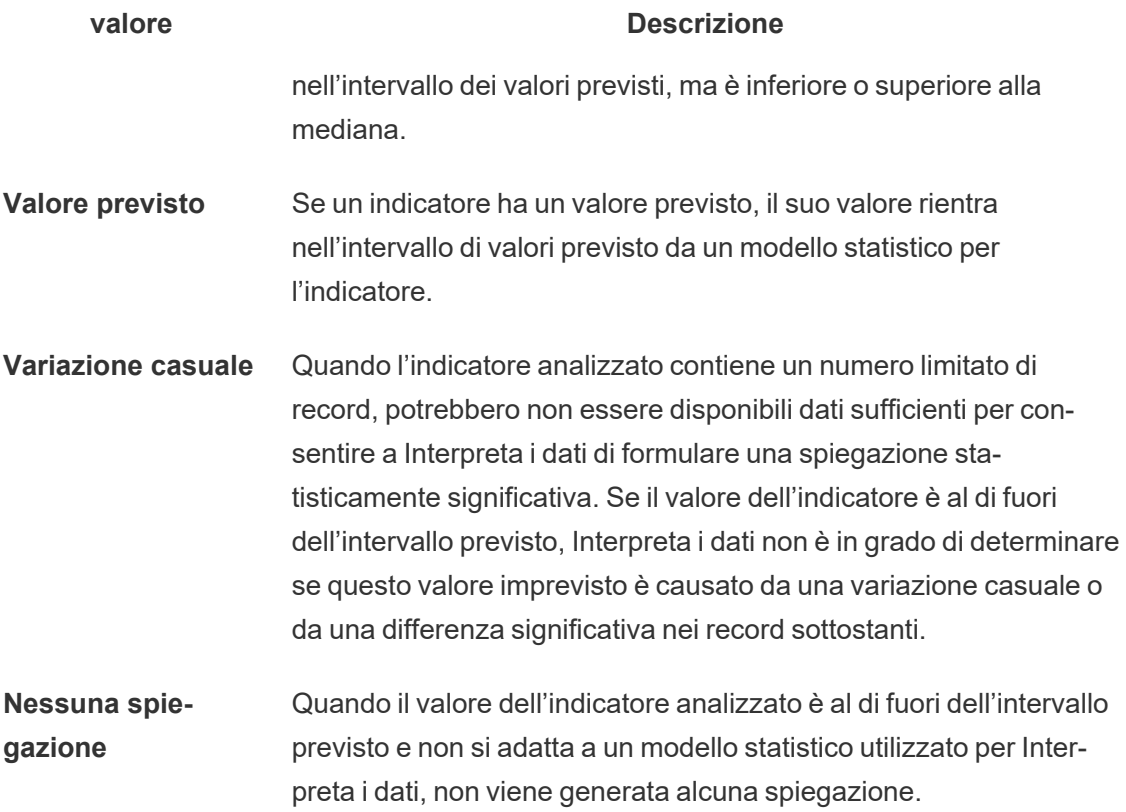

#### Modelli utilizzati per l'analisi

Interpreta i dati genera modelli dei dati in una vista al fine di prevedere il valore di un indicatore, quindi determina se un indicatore è superiore o inferiore a quanto previsto dal modello. Successivamente, considera le informazioni aggiuntive, come l'aggiunta di colonne aggiuntive dall'origine dati alla vista, o l'applicazione di un contrassegno agli outlier a livello di record, come potenziali spiegazioni. Per ogni potenziale spiegazione, Interpreta i dati si adatta a un nuovo modello e valuta l'imprevedibilità dell'indicatore in base alle nuove informazioni. Le spiegazioni vengono valutate confrontando la complessità (quante informazioni vengono aggiunte dall'origine dati) rispetto alla quantità di variabilità che deve essere spiegata. Le spiegazioni migliori sono più semplici della variazione che spiegano.

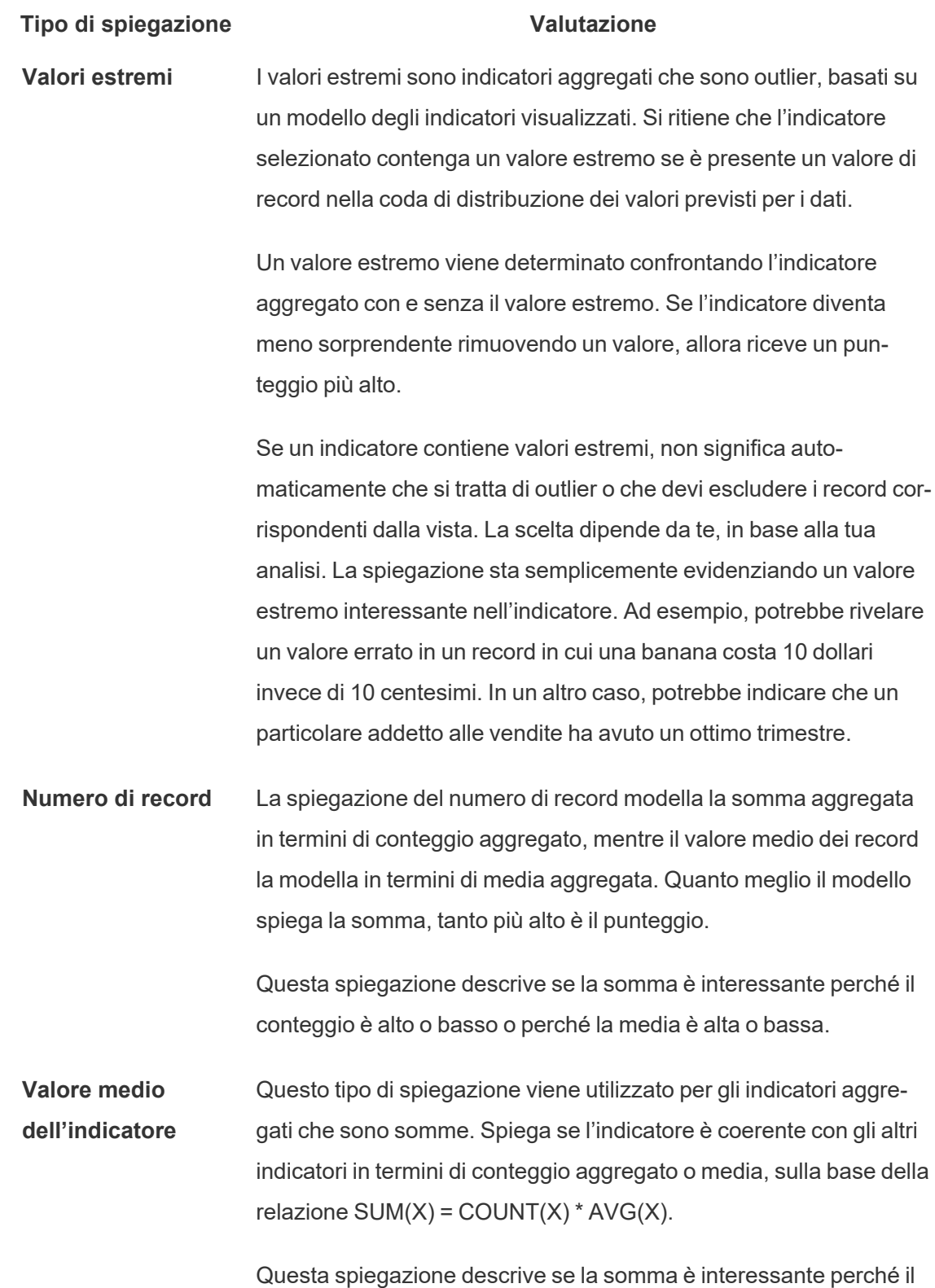

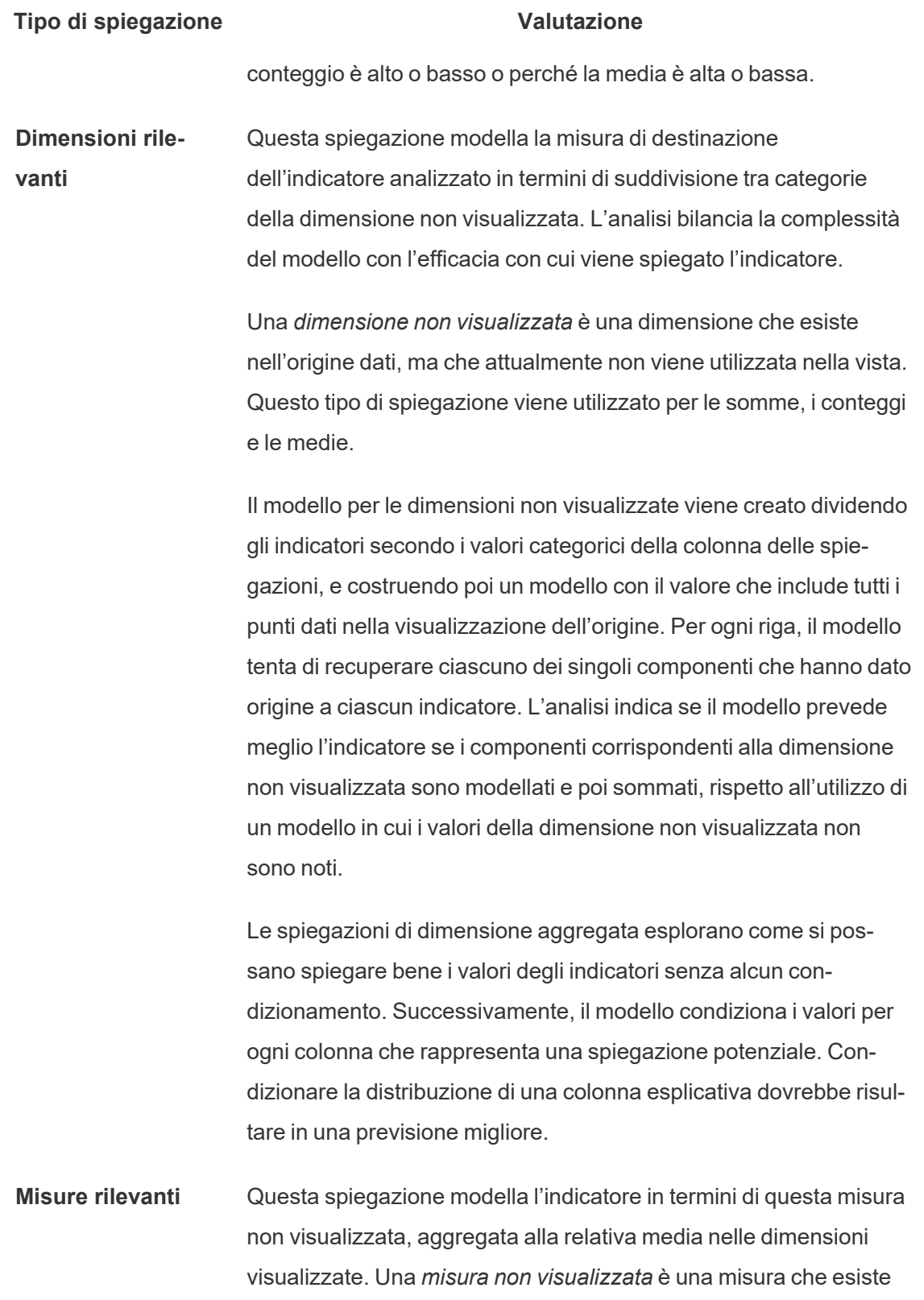

#### **Tipo di spiegazione Valutazione**

nell'origine dati, ma che attualmente non viene utilizzata nella vista.

La spiegazione Misure rilevanti può rivelare una relazione lineare o quadratica tra la misura non visualizzata e la misura di destinazione.

# <span id="page-1496-0"></span>Disabilitare o abilitare Interpreta i dati per un sito

Interpreta i dati è abilitato per i siti per impostazione predefinita, ma gli amministratori di Tableau possono disabilitarlo.

- 1. Vai alle impostazioni del sito **Generale**.
- 2. (Solo Tableau Server) Nella sezione **Web authoring** seleziona **Consenti agli utenti di modificare le cartelle di lavoro dal proprio browser**.
- 3. Nella sezione **Disponibilità di Interpreta i dati** seleziona una delle seguenti opzioni:
	- **Abilita** consente agli utenti Creator ed Explorer con le autorizzazioni appropriate di eseguire Interpreta i dati in modalità di modifica. Consente a tutti gli utenti con le autorizzazioni appropriate di eseguire Interpreta i dati quando è abilitato per la modalità di visualizzazione.
	- **· Disabilita** impedisce a tutti gli utenti di eseguire Interpreta i dati o di accedere alle impostazioni di Interpreta i dati nelle cartelle di lavoro.
- 4. In Tableau Cloud e Tableau Server 2023.3 o versioni successive, per utilizzare Interpreta i dati:
	- <sup>l</sup> Nella sezione **Disponibilità della Guida ai dati** seleziona **Mostra**. Per maggiori informazioni su Guida ai dati, consulta Esplorare le [dashboard](#page-1601-0) con Guida ai dati.

# Utilizzare le estensioni di dashboard

Le estensioni consentono di aggiungere funzionalità esclusive alle dashboard o di integrarle direttamente con applicazioni esterne a Tableau. L'aggiunta di estensioni è semplice: le integri nei layout della dashboard, proprio come gli altri oggetti della dashboard.

Le estensioni ampliano la funzionalità della dashboard con l'aiuto di applicazioni Web create da sviluppatori terzi. Se sei uno sviluppatore e desideri creare le tue estensioni personalizzate, consulta la [documentazione](https://tableau.github.io/extensions-api/) dell'API Extensions di Tableau su GitHub.

**Nota**: gli amministratori possono disattivare le estensioni di dashboard per [Tableau](https://help.tableau.com/current/desktopdeploy/it-it/desktop_deploy_setting_changes.htm#dashboard_extensions) Desk[top,](https://help.tableau.com/current/desktopdeploy/it-it/desktop_deploy_setting_changes.htm#dashboard_extensions) [Tableau](https://help.tableau.com/current/server/it-it/dashboard_extensions_server.htm) Server e [Tableau](https://help.tableau.com/current/online/it-it/dashboard_extensions_server.htm) Cloud.

# Aggiungere un'estensione a una dashboard

1. In una cartella di lavoro di Tableau, apri un foglio della dashboard.

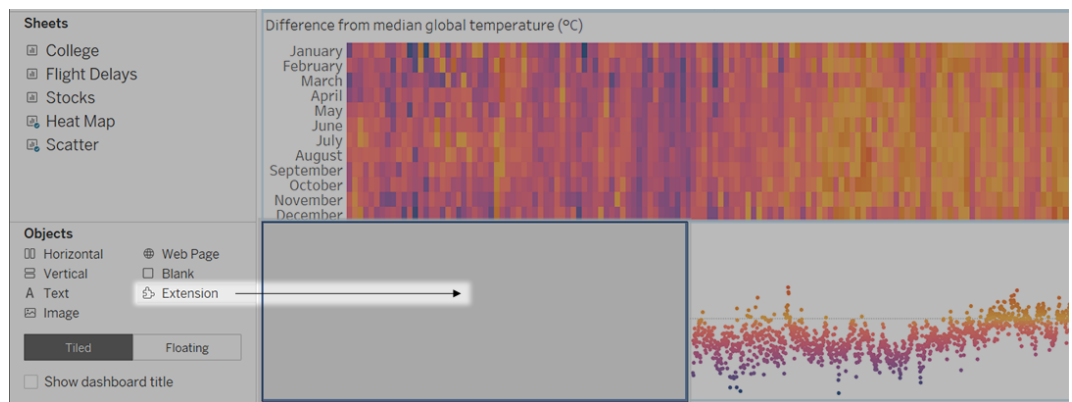

2. Dalla sezione **Oggetti** trascina **Estensione** nella dashboard.

3. Nella finestra di dialogo "Aggiungi un'estensione" procedi come segue:

- Cerca e seleziona un'estensione.
- <sup>l</sup> Fai clic su **Accedi alle estensioni locali**, quindi passa a un file .trex che hai scaricato in precedenza.
- 4. Se richiesto, consenti o nega l'accesso all'estensione di dashboard ai dati della cartella di lavoro. Per ulteriori informazioni, consulta Sicurezza dei dati, [estensioni](#page-1499-0) abilitate alla rete e in [modalità](#page-1499-0) sandbox.

Se consenti l'accesso, segui le istruzioni sullo schermo per la configurazione dell'estensione.

**Nota:** se utilizzi Tableau Server o Tableau Cloud, gli oggetti estensione appariranno vuoti in stampe, PDF e immagini delle dashboard (comprese le immagini nelle e-mail di abbonamento).

Configurare un'estensione di dashboard

Alcune estensioni di dashboard offrono opzioni di configurazione che consentono di personalizzare le funzionalità.

1. Seleziona l'estensione nella dashboard e, dal menu a discesa, nell'angolo in alto a destra scegli **Configura**.

2. Segui le istruzioni visualizzate sullo schermo per configurare l'estensione.

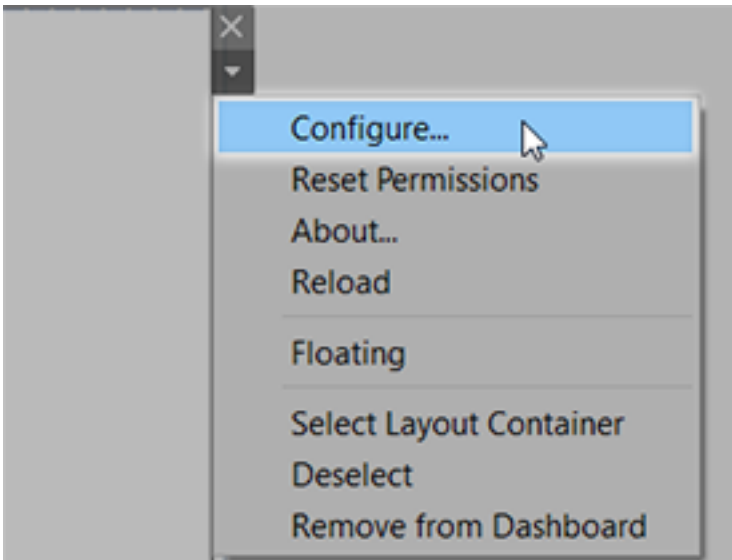

Ricaricare un'estensione di dashboard

Se un'estensione di dashboard non risponde potrebbe essere necessario ricaricarla, in modo simile all'aggiornamento di una pagina Web in un browser.

1. Seleziona l'estensione nella dashboard e, dal menu a discesa, nell'angolo in alto a destra scegli **Ricarica**.

L'estensione di dashboard viene aggiornata e impostata allo stato originale.

2. Se, ricaricandola, l'estensione non è utilizzabile, prova a rimuoverla dalla dashboard e aggiungila nuovamente.

## <span id="page-1499-0"></span>Sicurezza dei dati, estensioni abilitate alla rete e in modalità sandbox

Le estensioni di dashboard sono applicazioni Web che possono essere di due tipi:

- <sup>l</sup> Le *estensioni abilitate alla rete* vengono eseguite su server Web all'esterno della rete locale.
- <sup>l</sup> Le *estensioni in modalità sandbox* vengono eseguite in un ambiente protetto senza alcun accesso ad altre risorse o servizi sul Web.

Prima di aggiungere un'estensione abilitata alla rete o visualizzare una dashboard che ne contiene una, assicurati che il sito Web che la ospita sia attendibile. Per impostazione predefinita, le estensioni di dashboard utilizzano il protocollo HTTPS, che garantisce un canale crittografato per l'invio e la ricezione di dati e assicura privacy e sicurezza.

Per maggiori informazioni sulla sicurezza dei dati durante l'utilizzo delle estensioni di dashboard, consulta Sicurezza delle estensioni - Procedure consigliate per la [distribuzione.](https://help.tableau.com/current/server/it-it/security_extensions.htm)

Consentire o negare l'accesso ai dati per un'estensione abilitata alla rete

A seconda del modo in cui un'estensione è stata progettata, può accedere a dati visibili in una vista oppure a tutti i dati sottostanti, a nomi di tabelle e campi di origini dati e informazioni sulle connessioni all'origine dati. Quando aggiungi un'estensione o visualizzi una dashboard che ne contiene una, puoi consentire o negare l'esecuzione dell'estensione e l'accesso ai dati.

Se stai visualizzando una dashboard con un'estensione che richiede l'accesso completo ai dati e tale accesso è negato, al posto dell'estensione viene visualizzato un messaggio. Se credi che l'estensione sia attendibile e desideri utilizzarla, puoi ripristinare l'autorizzazione e consentire l'esecuzione.

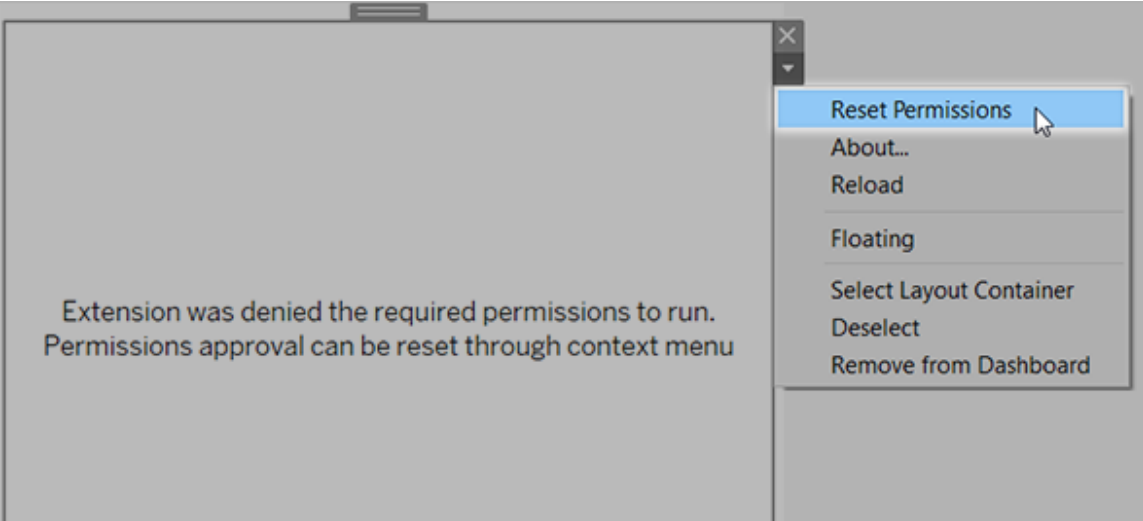

1. Seleziona l'estensione nella dashboard e, dal menu a discesa nell'angolo in alto a destra, scegli **Autorizza ripristino**.

2. Fai clic su **Consenti** per consentire l'esecuzione dell'estensione e l'accesso ai dati oppure **Nega** per impedirne l'esecuzione.

#### Verificare che JavaScript sia abilitato in Tableau Desktop

Le estensioni di dashboard interagiscono con i dati utilizzando il catalogo multimediale delle estensioni API di Tableau, una raccolta JavaScript. Se desideri utilizzare le estensioni, assicurati che JavaScript sia abilitato nelle impostazioni di sicurezza della dashboard:

# Scegli **Guida** > **Impostazioni e prestazioni** > **Imposta sicurezza visualizzazione Web della dashboard** > **Abilita JavaScript**.

# Accertati che le estensioni siano eseguite su Tableau Cloud o su Tableau Server

Puoi aggiungere estensioni alle cartelle di lavoro pubblicate da Tableau Desktop o direttamente nella modalità di progettazione web di Tableau Cloud e Tableau Server. Un amministratore di Tableau deve consentire l'esecuzione delle estensioni in un sito e aggiungere le estensioni abilitate alla rete a un elenco sicuro. Gli amministratori devono consentire solo estensioni verificate e attendibili.

Se desideri utilizzare un'estensione di dashboard in Tableau Cloud o Tableau Server, invita l'amministratore a consultare Gestire le estensioni della [dashboard](https://help.tableau.com/current/online/it-it/dashboard_extensions_server.htm) in Tableau Cloud o Gestire le estensioni della [dashboard](https://help.tableau.com/current/server/it-it/dashboard_extensions_server.htm) in Tableau Server.

Browser Web supportati per le estensioni in modalità sandbox

Le estensioni in modalità sandbox vengono eseguite in tutti i browser supportati da [Tableau](https://www.tableau.com/it-it/products/techspecs#server) [Server](https://www.tableau.com/it-it/products/techspecs#server) e [Tableau](https://www.tableau.com/it-it/products/techspecs#online) Cloud a eccezione di Internet Explorer 11.

Versioni supportate di Tableau Server per le estensioni in modalità sandbox

È possibile utilizzare le estensioni in modalità sandbox in Tableau Server 2019.4 e versioni successive.

# Ottenere supporto per le estensioni di dashboard

Per ottenere assistenza per un'estensione, devi contattare lo sviluppatore o la società che l'ha creata.

- 1. Seleziona l'estensione nella dashboard e, dal menu a discesa nell'angolo in alto a destra, scegli **Informazioni**.
- 2. Fai clic su **Ottieni supporto** per accedere alla pagina di supporto dello sviluppatore dell'estensione.

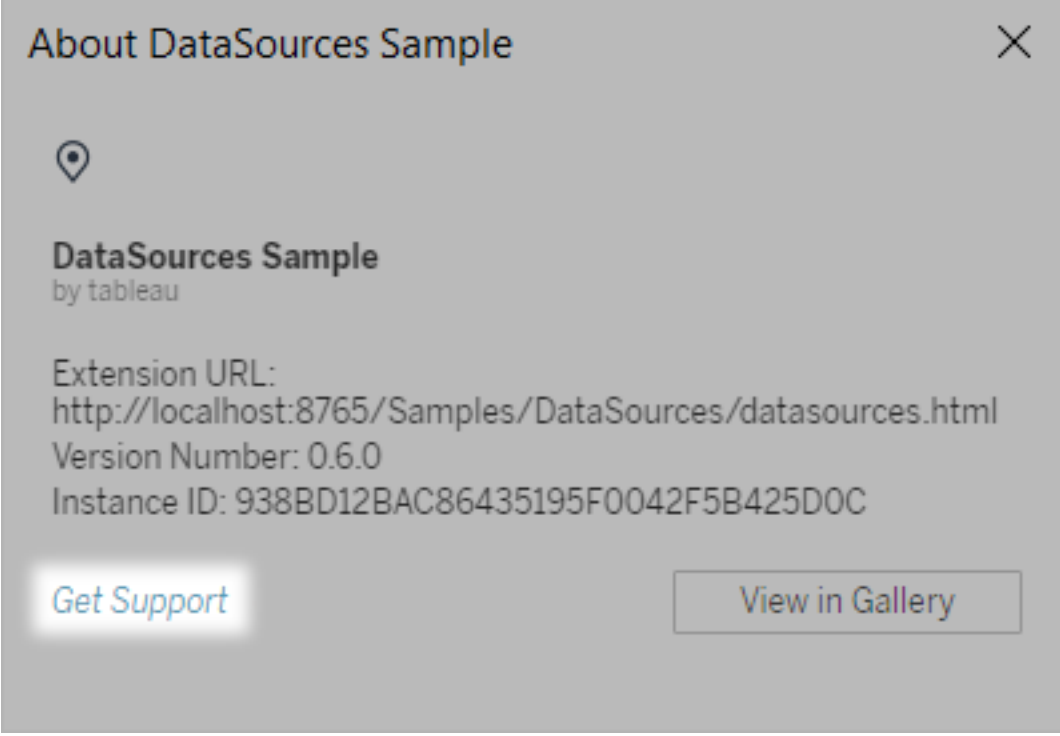

**Nota:** Tableau non fornisce supporto per le estensioni o per altri programmi che si interfacciano con le estensioni API. Puoi comunque inviare domande e richiedere assistenza nella Community degli [sviluppatori](https://community.tableau.com/s/developers) di Tableau.

# Formattare le animazioni

Puoi animare le visualizzazioni per evidenziare meglio le variazioni nei dati, rivelare i picchi e gli outlier e vedere come i punti dati si raggruppano e si separano.

Le animazioni forniscono una transizione visiva tra le impostazioni di filtro, ordinamento e zoom, le diverse pagine e le modifiche di filtri, parametri e azioni impostate. Quando le visualizzazioni si animano in risposta a questi cambiamenti, gli utenti possono vedere più chiaramente le variazioni nei dati, prendendo decisioni più informate.

# Informazioni sulle animazioni simultanee e sequenziali

Quando crei animazioni, puoi scegliere tra due diversi stili: simultanee o sequenziali. Ecco alcuni esempi di ogni tipo.

#### Animazioni simultanee

Le animazioni simultanee predefinite sono più veloci e sono adatte per mostrare variazioni dei valori in grafici e dashboard più semplici.

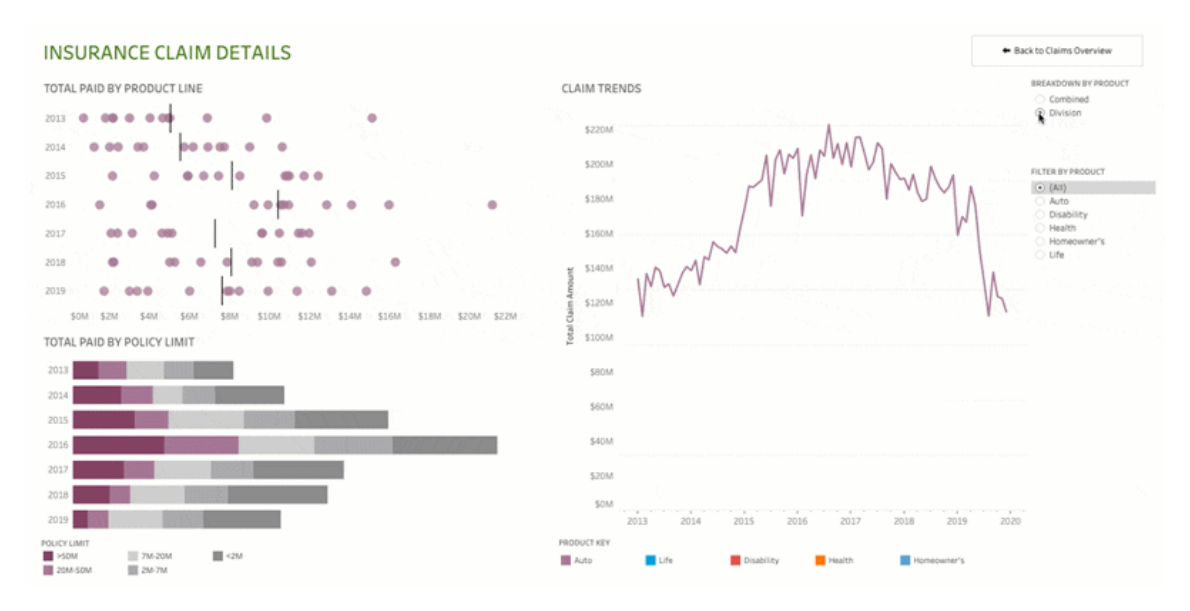

Fai clic sull'immagine qui sopra per riprodurre l'animazione.

Animazioni sequenziali

Le animazioni sequenziali richiedono più tempo, ma rendono più chiari i cambiamenti complessi presentandoli passo dopo passo.

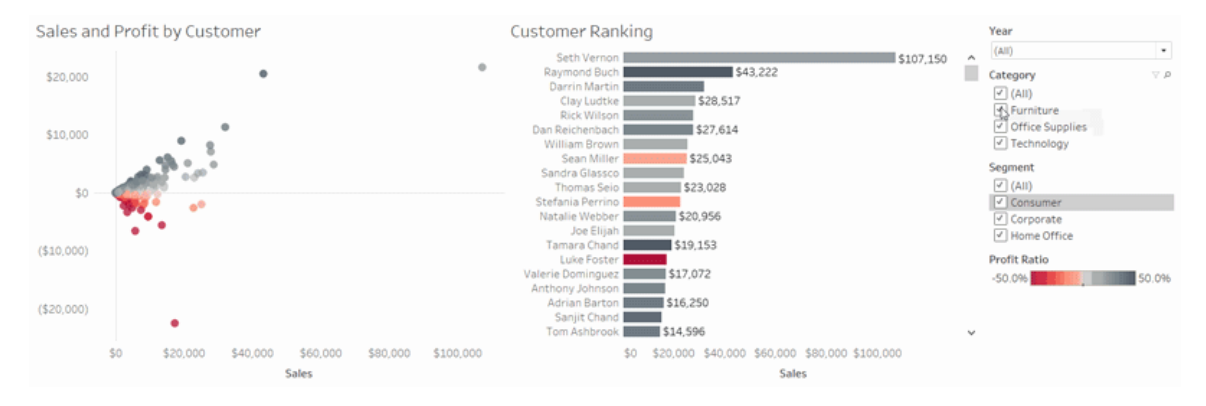

Fai clic sull'immagine qui sopra per riprodurre l'animazione.

# Animare le visualizzazioni in una cartella di lavoro

Quando crei una nuova cartella di lavoro, per impostazione predefinita Tableau abilita le animazioni per la visualizzazione. Puoi attivare o disattivare le animazioni a livello di utente e di cartella di lavoro.

- 1. Scegli **Formato** > **Animazioni**.
- 2. Se desideri animare ogni foglio, in **Impostazione predefinita cartella di lavoro**, fai clic su **Attiva**. Quindi procedi come segue:
	- Per Durata, scegli un valore preimpostato o specifica una durata personalizzata fino a 10 secondi.
	- **Per Stile**, scegli Simultaneo per riprodurre tutte le animazioni contemporaneamente o **Sequenziale** per applicare una dissolvenza in uscita agli indicatori, spostarli e ordinarli, quindi applicare una dissolvenza in entrata.
- 3. Per sostituire le impostazioni predefinite della cartella di lavoro per un determinato foglio, modifica le impostazioni in **Foglio selezionato**.

**Nota:** nella sezione Foglio selezionato, "(Predefinito)" indica un'impostazione che riflette automaticamente la relativa impostazione predefinita della cartella di lavoro.

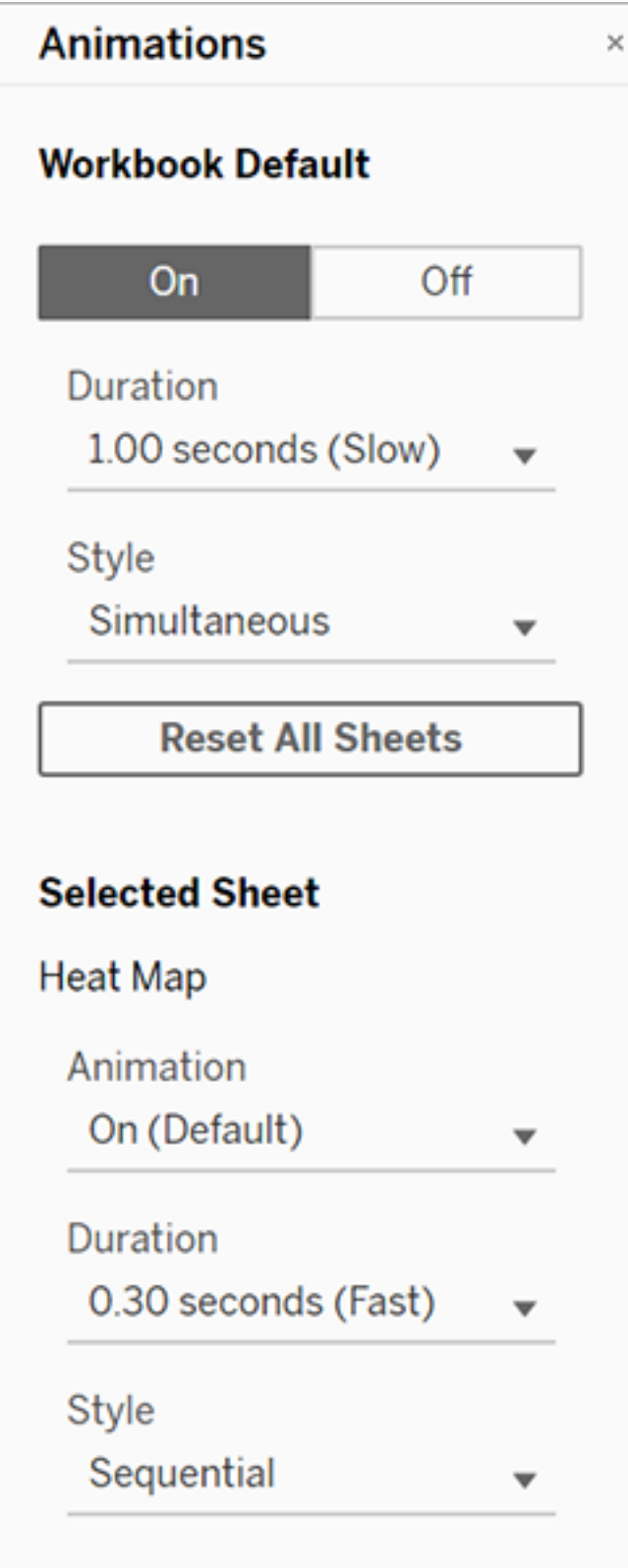

Per riprodurre un'animazione, fai clic sul pulsante **Riproduci** nella barra degli strumenti. Con il pulsante **Riproduci** puoi anche scegliere la velocità di riproduzione dell'animazione: velocità effettiva, velocità 2x o velocità 1/2.

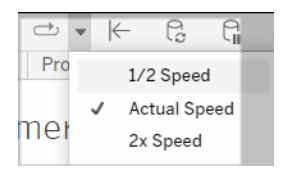

# Reimpostare le animazioni per una cartella di lavoro

Puoi reimpostare le animazioni per riportare un'intera cartella di lavoro alle impostazioni di animazione predefinite. Tieni presente che in questo modo vengono disattivate le animazioni per impostazione predefinita.

- 1. Scegli **Formato** > **Animazioni**.
- 2. Nella parte centrale del riquadro **Animazioni** fai clic su **Reimposta tutti i fogli**.

## Disattivare completamente tutte le animazioni

Quando crei una nuova cartella di lavoro, le animazioni sono abilitate per impostazione predefinita. Se pensi che le animazioni possano distrarre l'utente durante la visualizzazione delle viste, puoi disabilitarle completamente in modo che non vengano mai riprodotte. Non si tratta di un'impostazione a livello di sistema: ogni utente deve applicarla separatamente.

- <sup>l</sup> In Tableau Desktop, scegli **Guida** > **Impostazioni e prestazioni** e deseleziona **Abilita le animazioni**.
- In Tableau Cloud o Tableau Server, fai clic sull'immagine del tuo profilo o sulle tue iniziali nell'angolo superiore destro del browser e scegli **Impostazioni account**. Scorri fino in fondo alla pagina, deseleziona **Abilita le animazioni** e fai clic su **Salva modifiche**.

**Nota:** quando le animazioni sono disabilitate, puoi comunque scegliere **Formato** > **Animazioni** in modalità authoring e regolare le impostazioni, ma non avranno alcun effetto.

# Formattare i decimali per le animazioni degli assi

Se il numero di posizioni decimali per una misura è impostato sul valore predefinito, il numero di decimali mostrato durante l'animazione degli assi potrebbe variare durante l'animazione degli assi. Per evitare questo problema, formatta il numero di posizioni decimali visualizzate per una misura. Per maggiori informazioni, consulta [Formattare](https://help.tableau.com/current/pro/desktop/it-it/formatting_specific_numbers.htm) numeri e valori NULL.

# Perché le animazioni non vengono riprodotte

#### Rendering del server

Le animazioni non vengono riprodotte se viene eseguito il rendering di una vista sul server. Per garantire il rendering delle viste su un computer client o un dispositivo mobile, utilizza le tecniche seguenti:

- Se sei l'autore di una vista, riduci la [complessità](https://help.tableau.com/current/pro/desktop/it-it/perf_visualization.htm) della vista.
- Se sei un amministratore di Tableau Server, aumenta la soglia di [complessità](https://help.tableau.com/current/server/it-it/browser_rendering.htm) per il ren[dering](https://help.tableau.com/current/server/it-it/browser_rendering.htm) lato client.

**Nota:** nei computer con una potenza di elaborazione inferiore, le animazioni possono apparire irregolari, ma gli utenti possono continuare a interagire con le viste senza ritardi nella risposta.

#### Browser e funzionalità non supportati

Le animazioni sono supportate da tutti i Web browser, ad eccezione di Internet Explorer.

Le seguenti funzionalità di Tableau non vengono animate:

- Mappe, poligoni e indicatori di densità nei browser Web
- Indicatori a torta e di testo
- Intestazioni
- Previsioni, tendenze e linee di riferimento
- <sup>l</sup> Percorsi della cronologia delle pagine (se una visualizzazione li include, disattiva le animazioni per evitare comportamenti imprevisti).

# Formattare numeri e valori NULL

È possibile specificare il formato per i valori numerici visualizzati nella visualizzazione, inclusi misure, dimensioni, parametri, campi calcolati ed etichette degli assi. Quando si specifica un formato numerico, è possibile selezionare da un insieme di formati standard, come numero, valuta, scientifico e percentuale. Puoi anche definire un formato numerico personalizzato la possibilità di includere caratteri speciali.

Quando una misura contiene valori NULL, è possibile utilizzare la formattazione per gestire tali valori in modo diverso, ad esempio sostituendo i valori NULL con zeri o nascondendoli.

# Per Tableau Desktop

Specificare un formato del numero

- 1. Fai clic con il pulsante destro del mouse (CTRL+clic su Mac) su un numero nella vista e seleziona **Formato**.
- 2. Nel riquadro **Formato** , fai clic sul menu a discesa **Numeri**.
- 3. Specifica un formato del numero.

Per alcuni formati sono necessarie impostazioni aggiuntive. Ad esempio, se selezioni **Scientifico**, devi inoltre specificare il numero di posizioni decimali.

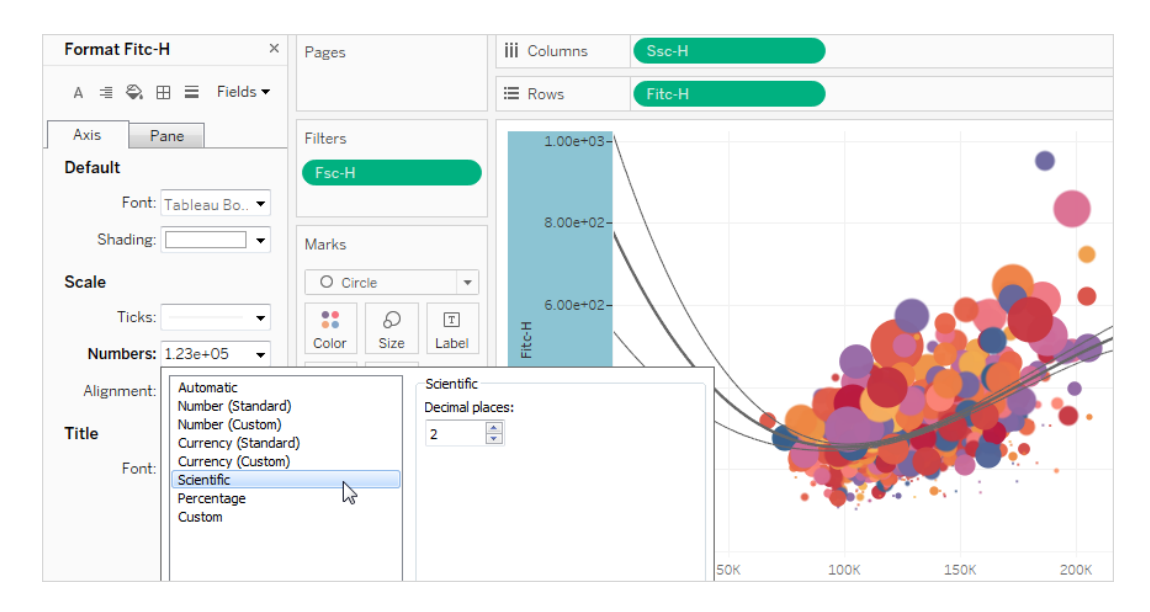

Ecco i formati dei numeri e le relative opzioni disponibili in Tableau.

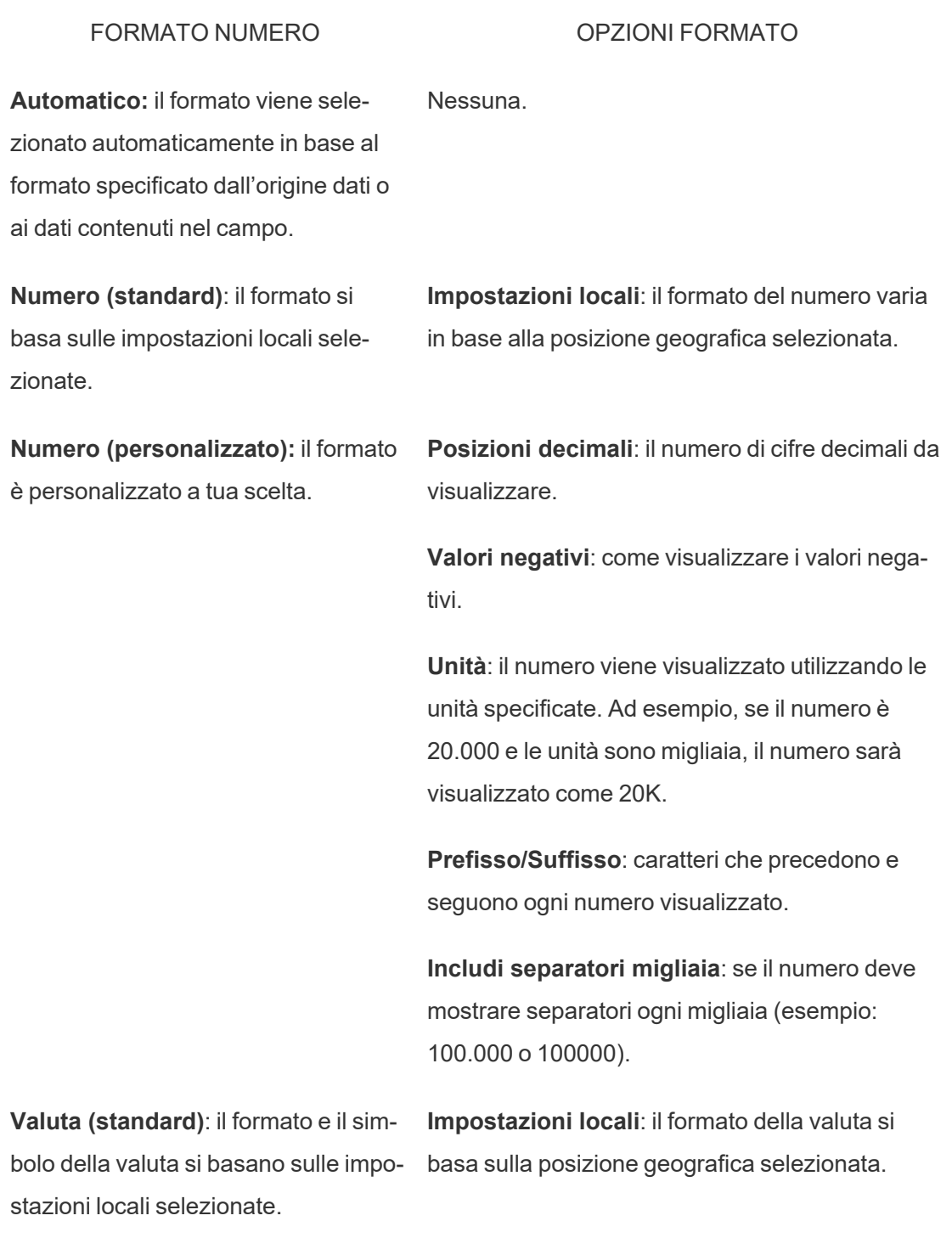

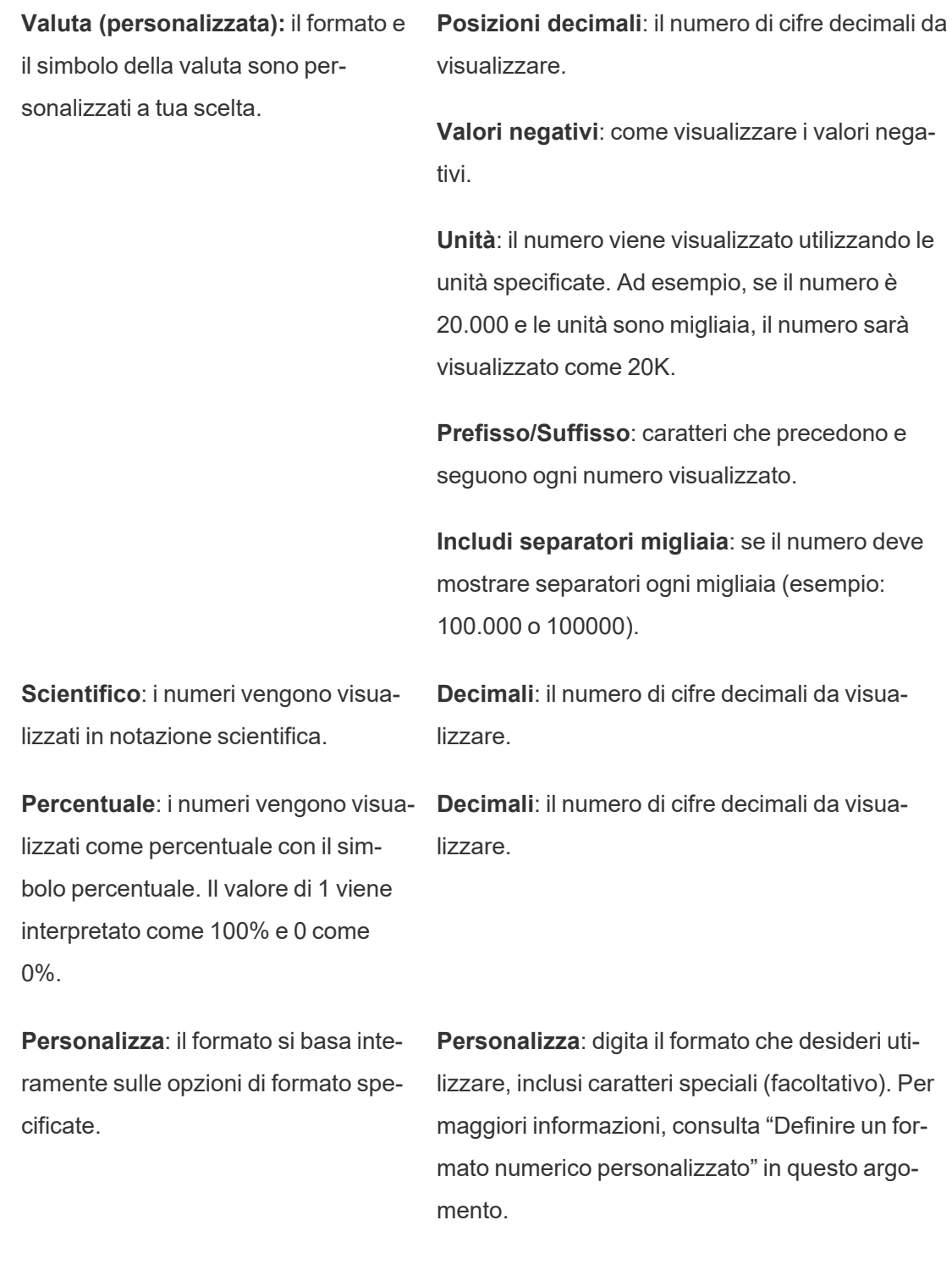

Definire un formato numerico personalizzato

Per applicare un formato numerico personalizzato nella visualizzazione:

- 1. Fai clic con il pulsante destro del mouse (CTRL+clic su Mac) su un numero nella vista e seleziona **Formato**.
- 2. Nel riquadro **Formato** , fai clic sul menu a discesa **Numeri** e seleziona **Personalizzato**.
- 3. Nel campo **Formato** , definisci le tue preferenze di formattazione utilizzando la seguente sintassi: Positive number format; Negative number format;Zero values.

Quando definisci il codice del formato numero, ricorda che:

- Puoi specificare la formattazione per un massimo di tre tipi di numeri nel seguente ordine: numeri positivi, numeri negativi e zeri.
- Ciascun tipo di numero deve essere separato da un punto e virgola (;).
- Se specifichi un solo tipo di numero, il formato per quel tipo viene utilizzato per tutti i numeri.
- Se specifichi due tipi di numeri, il formato per il primo tipo viene applicato ai numeri positivi e zeri, mentre il formato per il secondo tipo viene applicato ai numeri negativi.
- $\bullet$  Se salti i tipi nel codice del formato numero, devi includere un punto e virgola (;) per ciascuno dei tipi mancanti.

Esempi di formati numero personalizzati

Consulta la tabella seguente per esempi di codici di formato numero personalizzati comunemente utilizzati che è possibile utilizzare nella visualizzazione.

La sintassiè composta da tre parti: <positive number format>;<negative number format>;<zero format> separati da punto e virgola.

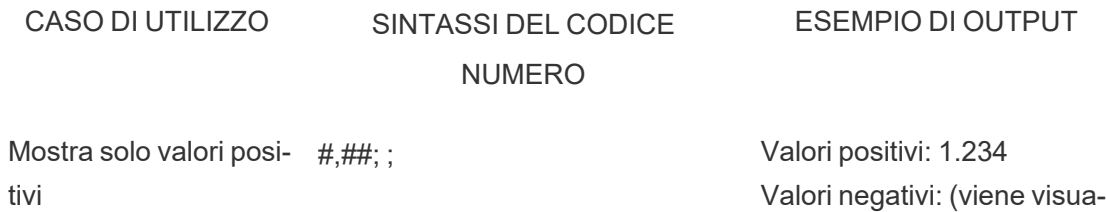

(nota uno spazio vuoto dopo il

lizzato solo lo spazio vuoto)
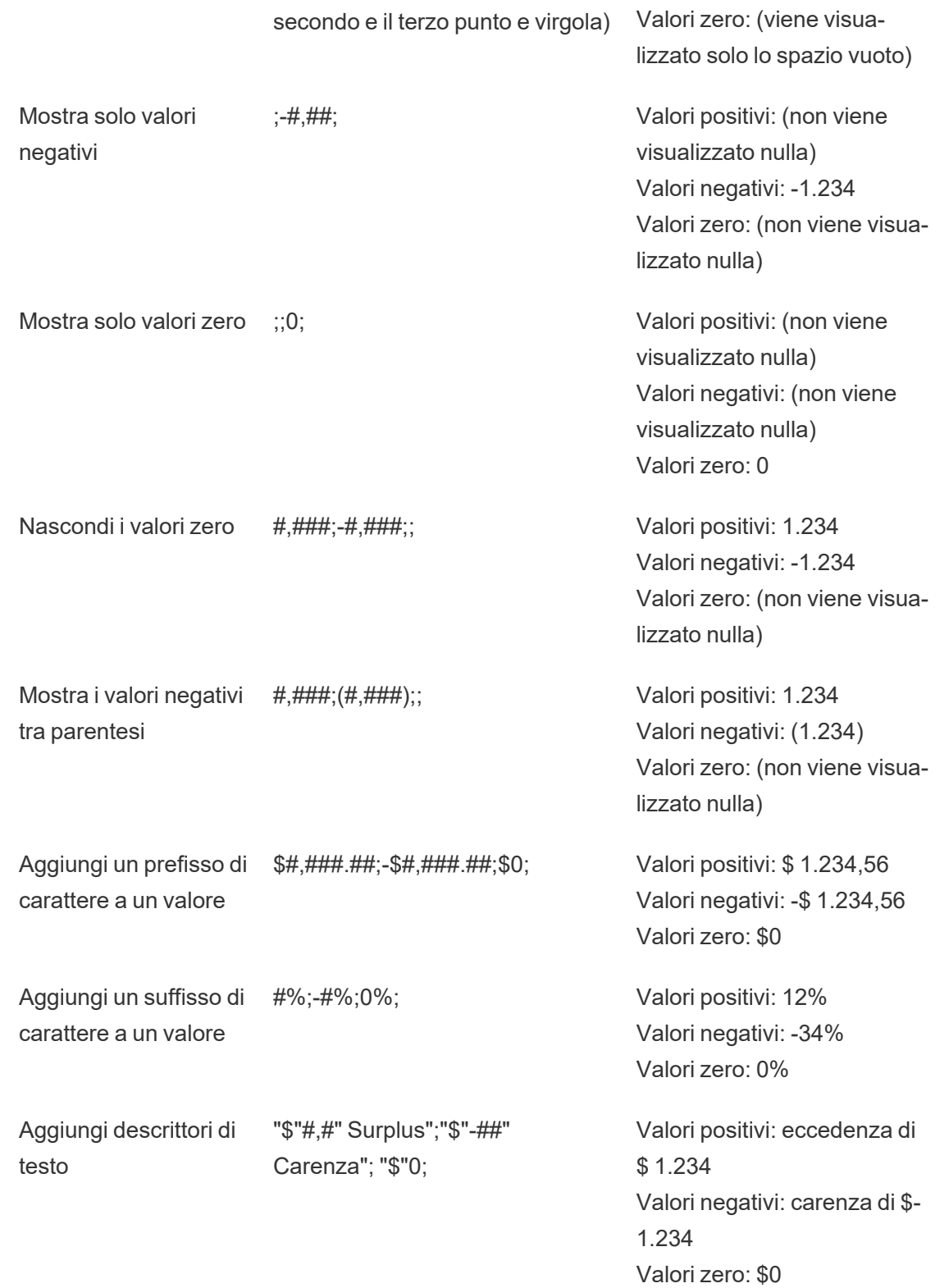

Esistono diversi modi per personalizzare il formato del numero in base alle proprie esigenze. Per ulteriori indicazioni sul codice ed esempi, consulta [Revisione](https://support.microsoft.com/it-it/office/review-guidelines-for-customizing-a-number-format-c0a1d1fa-d3f4-4018-96b7-9c9354dd99f5) delle linee guida per la per[sonalizzazione](https://support.microsoft.com/it-it/office/review-guidelines-for-customizing-a-number-format-c0a1d1fa-d3f4-4018-96b7-9c9354dd99f5) di un formato numerico nella Microsoft Knowledge Base.

**Nota:** esistono lievi differenze tra le opzioni descritte da Microsoft e quelle disponibili in Tableau. Ad esempio, i formati numerici personalizzati che allineano il testo all'interno delle colonne non sono pertinenti in Tableau. Inoltre, i formati numerici personalizzati per il testo del codice colore non sono applicabili perché puoi applicare il colore al testo utilizzando la scheda Indicatori. Per maggiori informazioni sull'applicazione del colore, consulta Controllo [dell'aspetto](https://help.tableau.com/current/pro/desktop/it-it/viewparts_marks_markproperties.htm) degli indicatori nella vista. Assicurati di utilizzare solo i formati numero personalizzati applicabili in Tableau.

Includere caratteri speciali in un formato numero personalizzato

Uno dei vantaggi della formattazione dei numeri personalizzati è la possibilità di includere caratteri o simboli speciali. I simboli possono semplificare la comprensione rapida dei confronti tra misure e calcoli nella visualizzazione.

Ad esempio, supponiamo che tu voglia mostrare un confronto mese per mese dei profitti di tre dei prodotti più venduti della tua azienda. Anziché utilizzare l'etichetta standard per mostrare che il profitto di questi prodotti è cambiato di +5%, -2% e 0% rispetto all'etichetta del mese scorso, puoi impostare il formato numerico personalizzato come segue per visualizzare queste modifiche come ▲5%,▼ 2% e ►0.

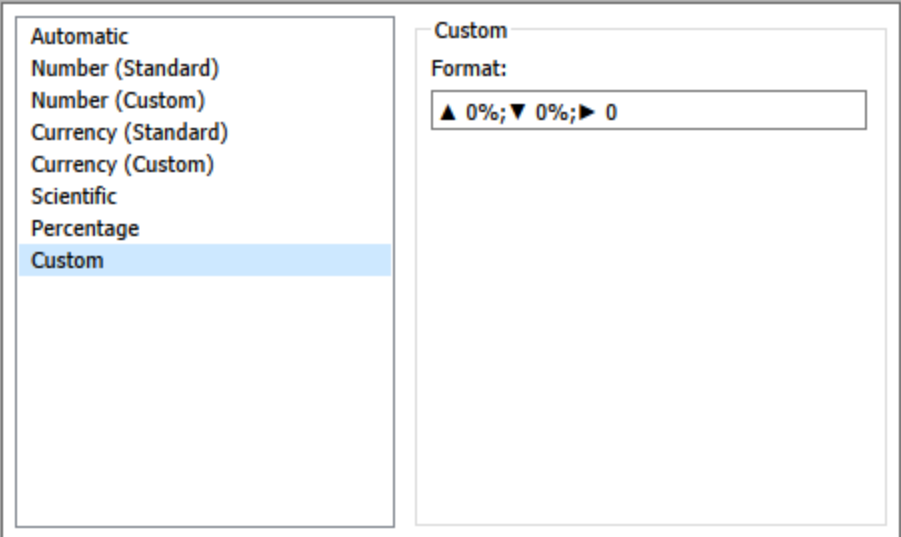

Impostare il formato numero predefinito per un campo

Fai clic con il pulsante destro del mouse (CTRL+clic su Mac) sul campo nel riquadro **Dati** e seleziona **Proprietà predefinite** > **Formato numero**.

Nella finestra di dialogo successiva, specifica un formato del numero da utilizzare quando il campo viene aggiunto alla vista. Il formato numero predefinito viene salvato con la cartella di lavoro. Viene inoltre esportato quando si esportano le informazioni di connessione.

**Nota:** la formattazione di numeri utilizzando il riquadro **Formato** sostituisce qualsiasi altra formattazione applicata altrove.

Formattare una misura come valuta

La vista nell'immagine seguente mostra il profitto nel tempo. Nota che le cifre di profitto sull'asse verticale non sono formattate come valuta.

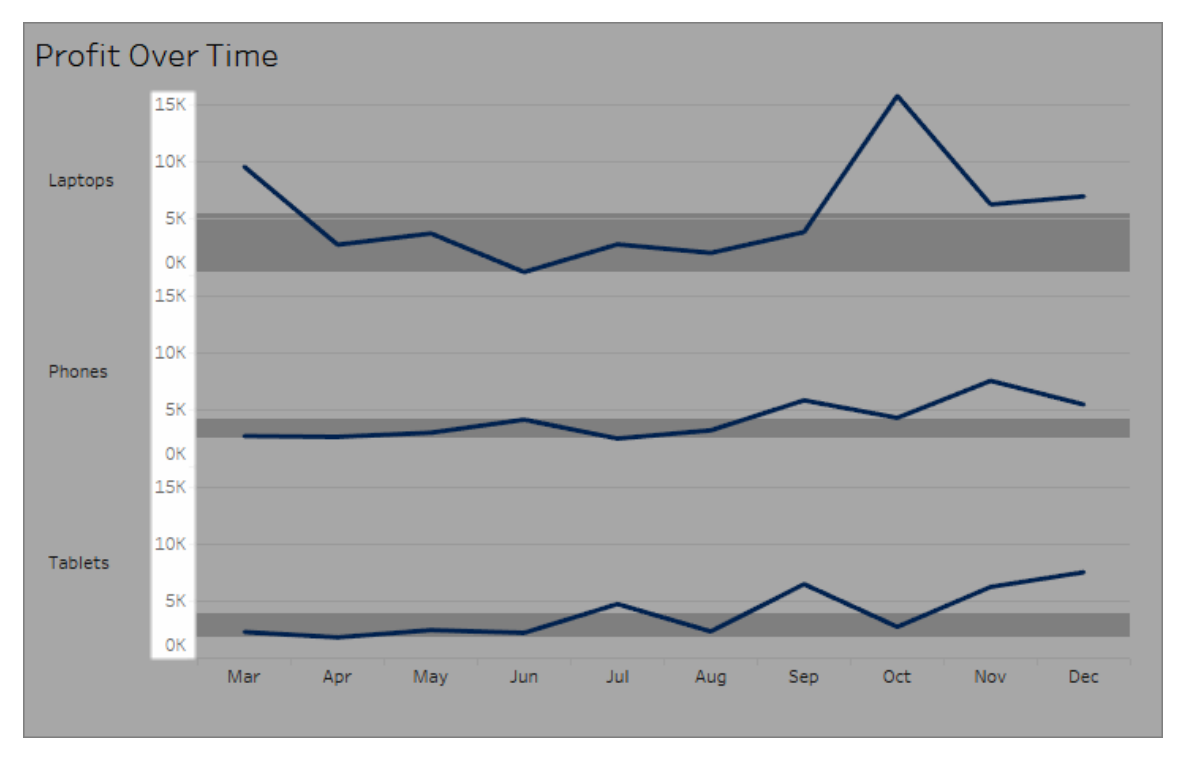

#### **Per formattare i numeri come valuta:**

1. Fai clic con il pulsante destro del mouse sull'asse **Profitto** e scegli **Formato**.

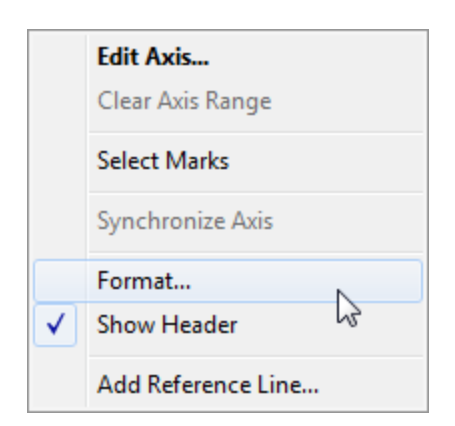

2. Nella scheda **Asse** del riquadro **Formato**, in **Scala**, seleziona l'elenco a discesa **Numeri** e quindi seleziona una delle opzioni seguenti:

**Valuta (standard)** per aggiungere un segno di dollaro e due cifre decimali ai numeri.

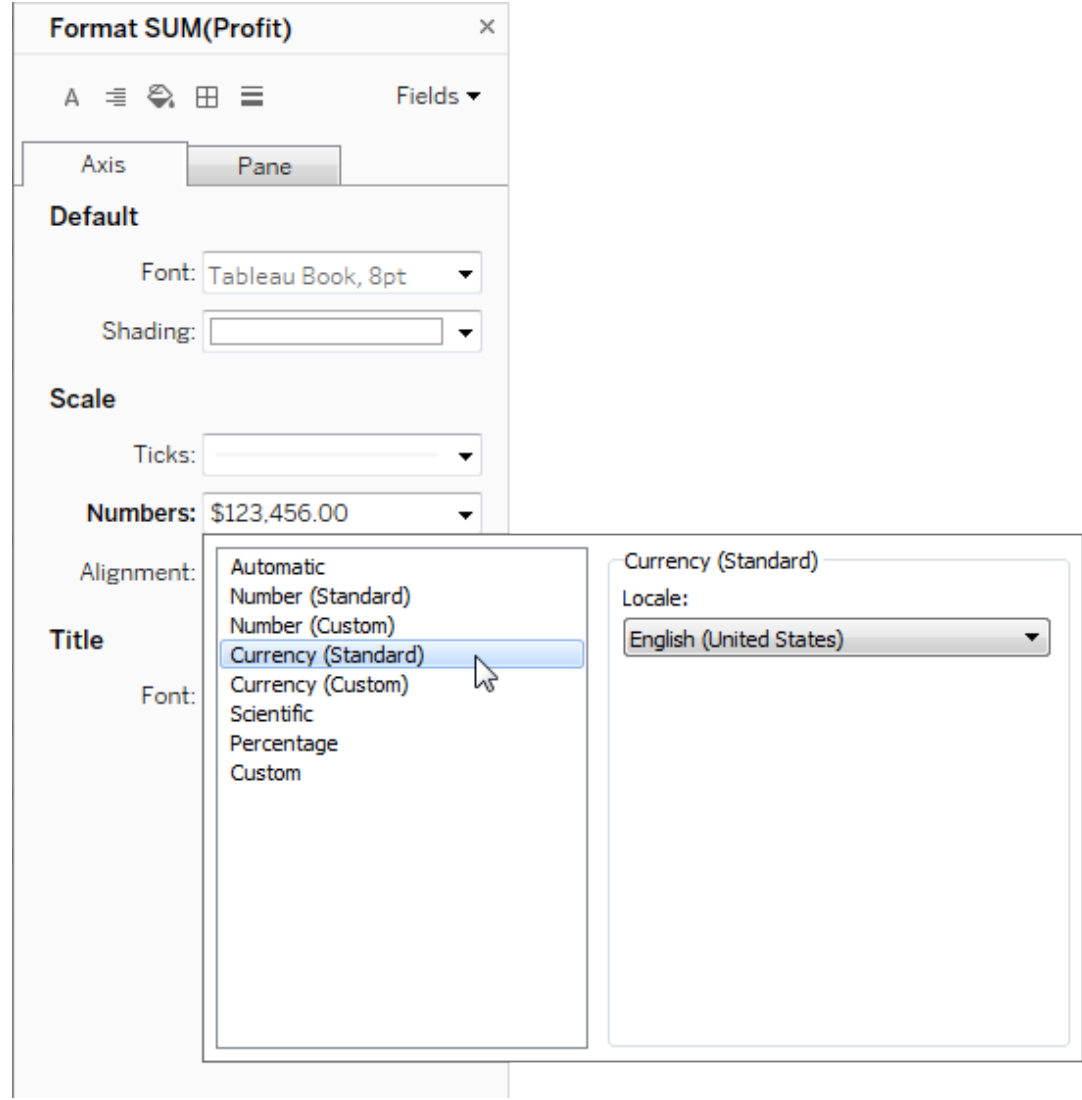

**Valuta (personalizzato)** per specificare il numero di posizioni decimali, la modalità di visualizzazione di valori negativi, le unità, se includere o meno un prefisso o un suffisso e se includere o meno un carattere separatore.

Utilizzare le impostazioni locali per specificare i formati del numero

Per impostazione predefinita, Tableau utilizza le impostazioni locali e linguistiche del computer per formattare i numeri. Puoi anche impostare in modo esplicito un'altra impostazione locale nel riquadro **Formato**.

Nei passaggi seguenti viene illustrato come impostare la valuta tedesca della Svizzera, utilizzando la stessa vista della sezione precedente.

- 1. Fai clic con il pulsante destro del mouse sull'asse **Profitto** e seleziona **Formato**.
- 2. Nella scheda **Asse**, in **Scala**, seleziona l'elenco a discesa **Numeri**, quindi seleziona **Valuta (standard)**.
- 3. Nell'elenco a discesa **Locale**, gli elementi vengono visualizzati nel formato **Lingua (paese)**. Per questo esempio, seleziona **Tedesco (Svizzera)**. La vista si aggiorna per mostrare le cifre di vendita come franco svizzero, formattato per la lingua tedesca.

**Suggerimento:** puoi modificare l'impostazione della valuta predefinita in modo che ogni volta che trascini la misura **Profitto** su una vista utilizzerà le impostazioni desiderate. Nel riquadro **Dati**, fai clic con il pulsante destro del mouse su **Profitto** (o su un'altra misura monetaria) e seleziona **Proprietà predefinite** > **Formato numero.** Formatta quindi il campo come mostrato in precedenza.

Formattare i valori NULL

Quando una misura contiene valori NULL, questi ultimi vengono normalmente indicati come zero nella vista. Tuttavia, a volte ciò modifica la vista, per cui potresti scegliere di sopprimere completamente i valori NULL. Puoi formattare ogni misura per gestire i valori NULL in modo univoco.

#### **Per formattare i valori NULL per un campo specifico:**

- 1. Fai clic con il pulsante destro del mouse (CTRL+clic su Mac) nella vista contenente il valore NULL e scegli **Formato**.
- 2. Vai alla scheda **Riquadro**.
- 3. Nell'area **Valori speciali**, specifica se visualizzare o meno il valore NULL utilizzando un indicatore nell'angolo inferiore destro della vista, traccialo in base a un valore predefinito (ad esempio zero per campi numerici), nascondi il valore e collega la linea o nascondi e interrompi la linea per indicare che esiste un valore NULL.

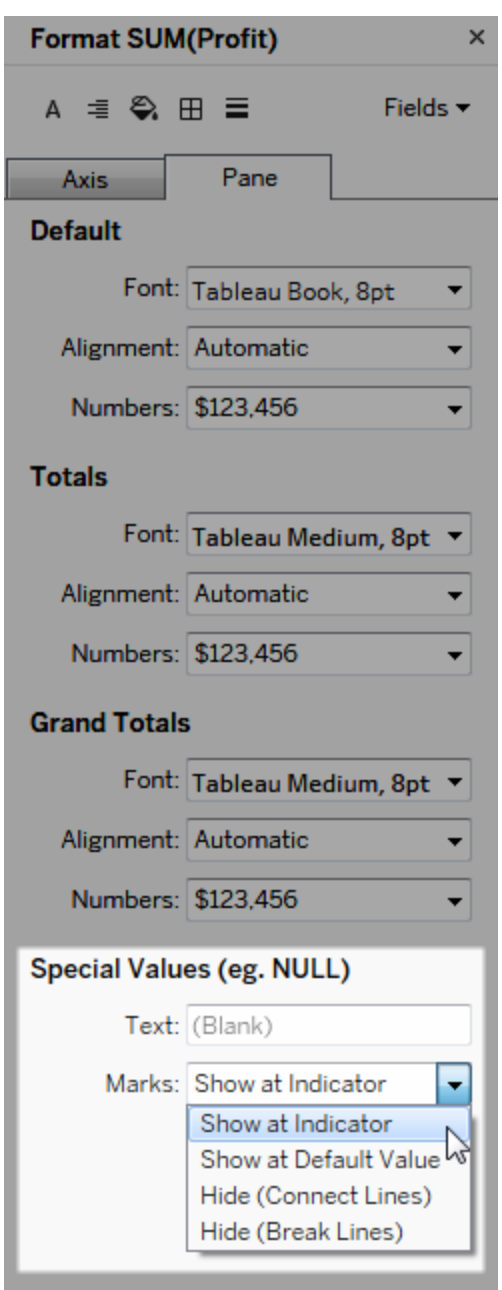

4. Se specifichi un testo nel campo **Testo**, questo appare nella vista per un valore NULL quando le etichette dell'indicatore sono attive. Vedi Mostra e [nascondi](https://help.tableau.com/current/pro/desktop/it-it/annotations_marklabels_showhideworksheet.htm#show-and-hide-individual-mark-labels) le etichette degli [indicatori](https://help.tableau.com/current/pro/desktop/it-it/annotations_marklabels_showhideworksheet.htm#show-and-hide-individual-mark-labels).

**Nota**: l'area Valori speciali non è disponibile per le dimensioni o le misure discrete.

# Per Tableau Server o Tableau Cloud

Specificare un formato del numero

Quando crei una vista sul Web, puoi specificare il formato del numero per un campo utilizzato nella vista.

1. In modalità di modifica Web, fai clic con il pulsante destro del mouse su una misura nella vista e seleziona **Formato numero**.

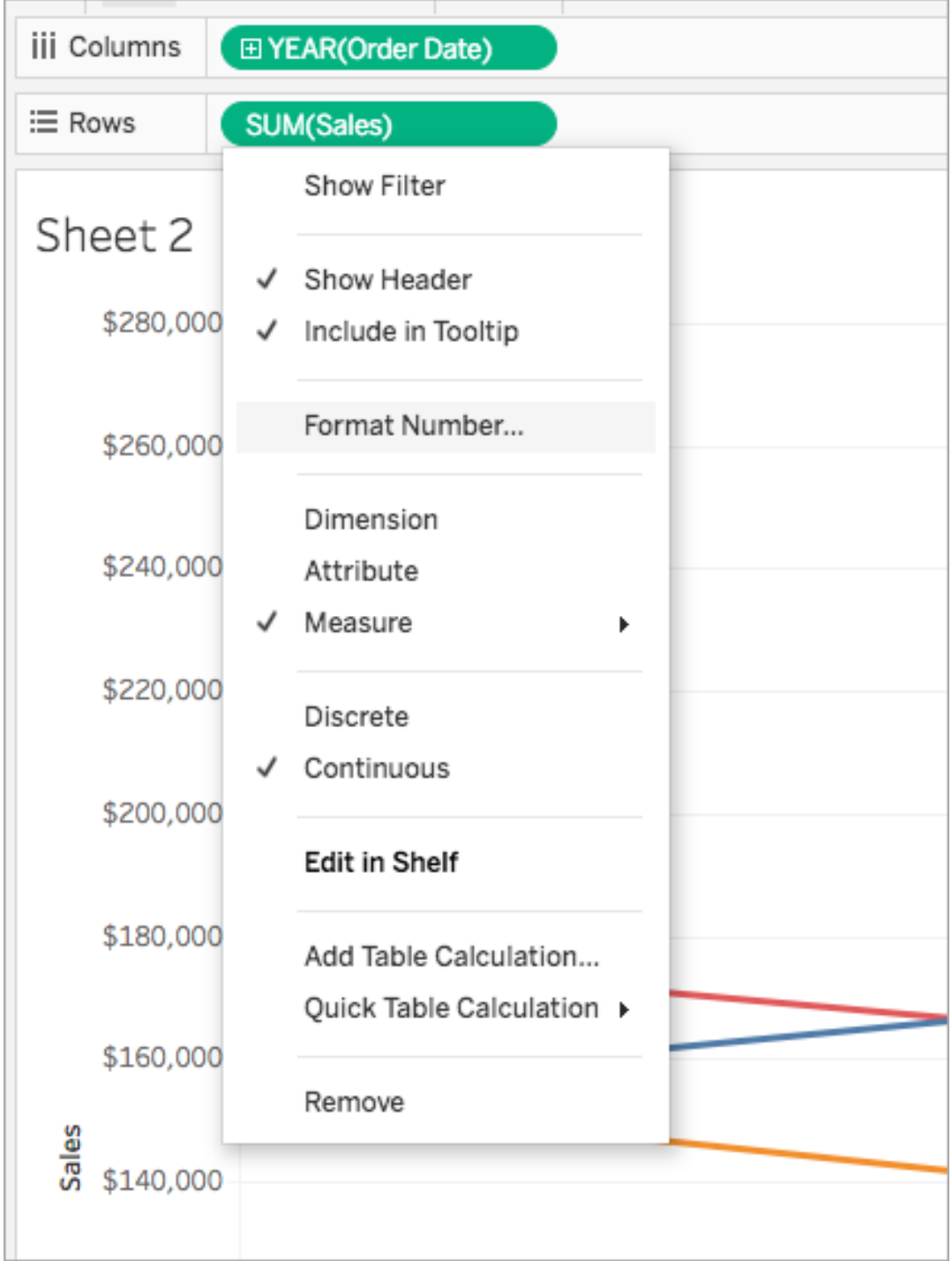

2. Nella finestra di dialogo visualizzata, seleziona un formato del numero.

Alcuni formati forniscono impostazioni aggiuntive. Ad esempio, se selezioni **Valuta**, puoi anche specificare il numero di posizioni decimali, nonché le unità e se includere o meno separatori, come le virgole.

In questo esempio, le vendite hanno il formato Valuta senza decimali e l'unità Migliaia (K). I numeri delle vendite nella vista si aggiornano con queste impostazioni. Si aggiornano inoltre etichette e informazioni.

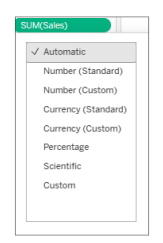

Ecco i formati dei numeri e le relative opzioni disponibili in Tableau.

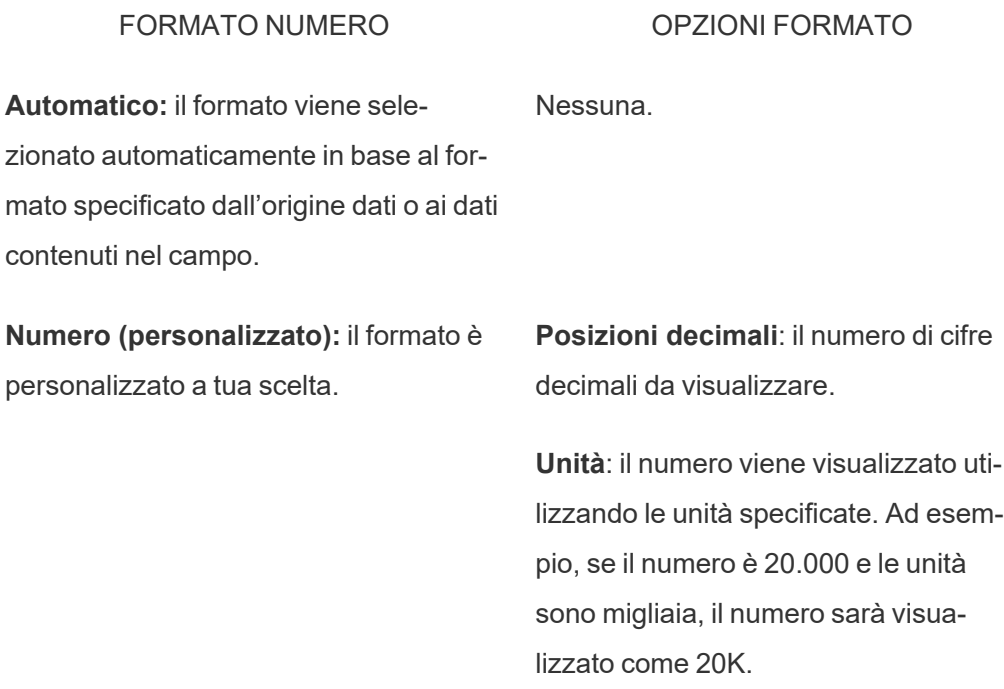

a tua scelta.

**Valuta (personalizzata):** il formato e il simbolo della valuta sono personalizzati **Includi separatori**: se il numero deve mostrare separatori ogni migliaia (esempio: 100.000 o 100000).

**Posizioni decimali**: il numero di cifre decimali da visualizzare.

**Unità**: il numero viene visualizzato utilizzando le unità specificate. Ad esempio, se il numero è 20.000 e le unità sono migliaia, il numero sarà visualizzato come 20K.

**Includi separatori**: se il numero deve mostrare separatori ogni migliaia (esempio: 100.000 o 100000).

**Percentuale (personalizzata)**: i numeri vengono visualizzati come percentuale con il simbolo percentuale. Il valore di 1 viene interpretato come 100% e 0 come 0%.

decimali da visualizzare.

**Posizioni decimali**: il numero di cifre

**Scientifico (personalizzato)**: i numeri vengono visualizzati nella notazione scientifica.

**Posizioni decimali**: il numero di cifre decimali da visualizzare.

# Formati data personalizzati

In questo articolo viene illustrato l'utilizzo del campo formato data personalizzato per formattare le date in una vista. Per una panoramica sul funzionamento delle date all'interno di Tableau, consulta [Date](https://help.tableau.com/current/pro/desktop/it-it/dates.htm) e orari, oppure [Modificare](https://help.tableau.com/current/pro/desktop/it-it/dates_levels.htm) i livelli di data. Per impostare le proprietà relative alla data per un'**origine dati**, consulta Proprietà data per [un'origine](https://help.tableau.com/current/pro/desktop/it-it/date_properties.htm) dati.

## Come trovare il campo formato data personalizzato

Formattare un campo data in una vista (Tableau Desktop)

Per formattare un campo data nella vista in Tableau Desktop, fai clic con il pulsante destro del mouse (Control-clic su Mac) sul campo, quindi scegli **Formato**.

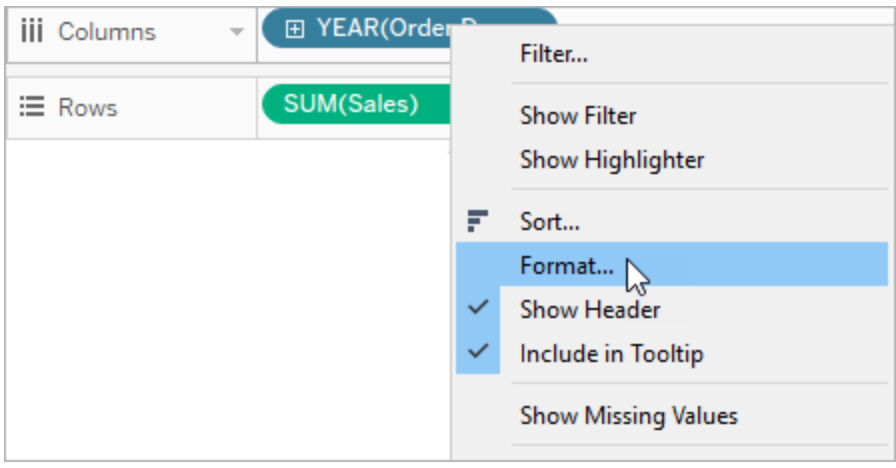

A sinistra della vista verrà aperto il pannello **Formato**. Seleziona il campo **Date**.

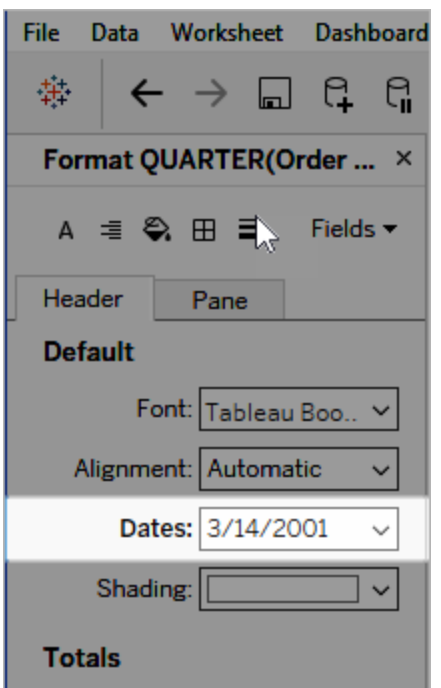

Quando formatti le date, Tableau presenta un elenco dei formati disponibili. Generalmente, l'ultimo elemento dell'elenco è **Personalizza**. È possibile specificare una data personalizzata utilizzando i simboli di formato elencati nella tabella Simboli supportati per i formati data, sia singolarmente che in combinazione.

Formattare un campo data in una vista (Tableau Cloud e Tableau Server)

Per formattare un campo data nella vista in Tableau Cloud e Tableau Server, fai clic con il pulsante destro del mouse (Control-clic su Mac) sul campo, quindi scegli **Formato data**.

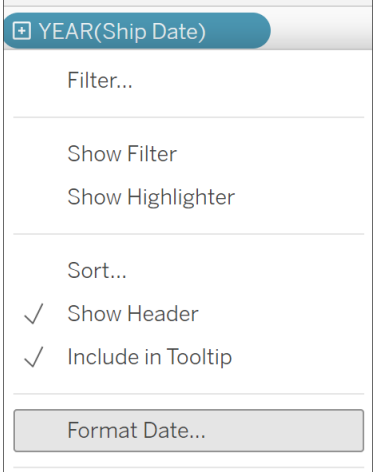

Formattare un campo data nel riquadro Dati (solo Tableau Desktop)

Per formattare un campo data nel riquadro **Dati**, fai clic con il pulsante destro del mouse sul campo in questione, quindi scegli **Proprietà predefinite** > **Formato Data**.

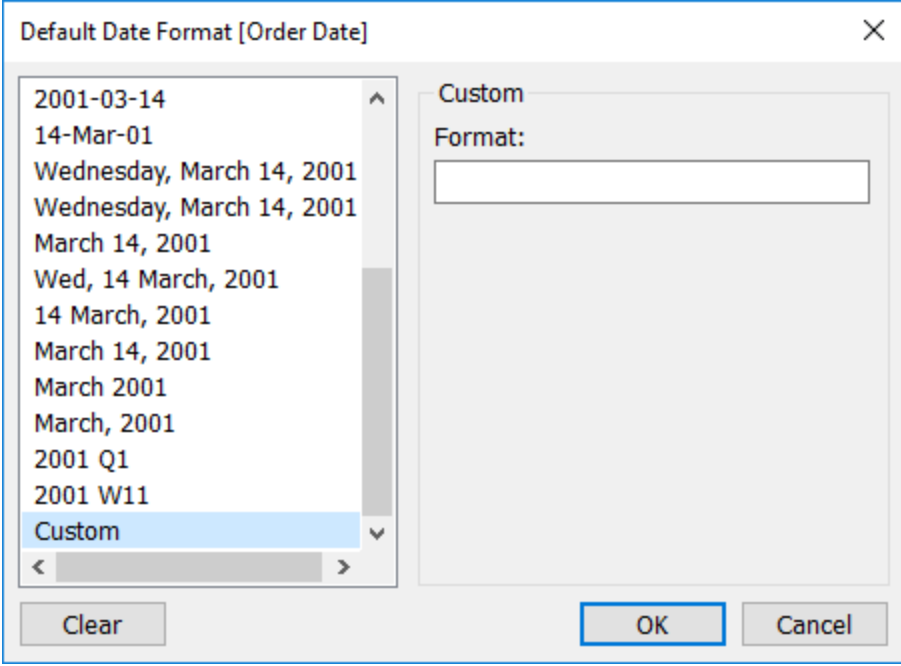

Nella tabella, i formati di data sono supportati quando la cartella di lavoro è connessa a un'estrazione Tableau o dispone di una connessione live a un'origine dati che supporta

anche il formato di data. Per verificare che il formato di data desiderato sia supportato, consulta la documentazione dell'origine dati.

Tableau recupera i formati di data dall'origine dati. Tableau Server può recuperare i formati di data anche dall'account utente Esegui come che è presente nel server dove il programma è in esecuzione.

**Nota:** i seguenti formati di data potrebbero non essere uguali a quelli utilizzati con la funzione [Conversione](https://help.tableau.com/current/pro/desktop/it-it/functions_functions_typeconversion.htm) tipo. Per maggiori informazioni, consulta [Convertire](https://help.tableau.com/current/pro/desktop/it-it/data_dateparse.htm) le stringhe in [campi](https://help.tableau.com/current/pro/desktop/it-it/data_dateparse.htm) data.

# Simboli supportati per i formati data

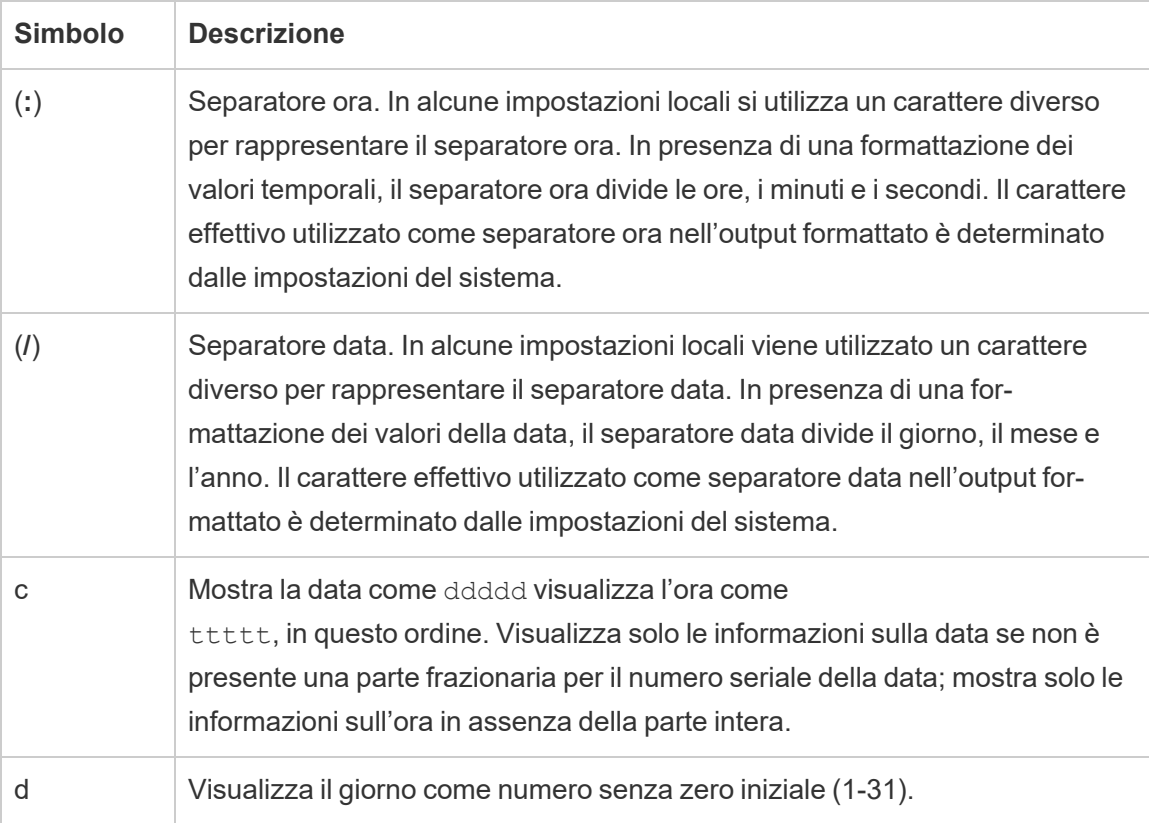

Per creare un formato data personalizzato, utilizza i simboli seguenti.

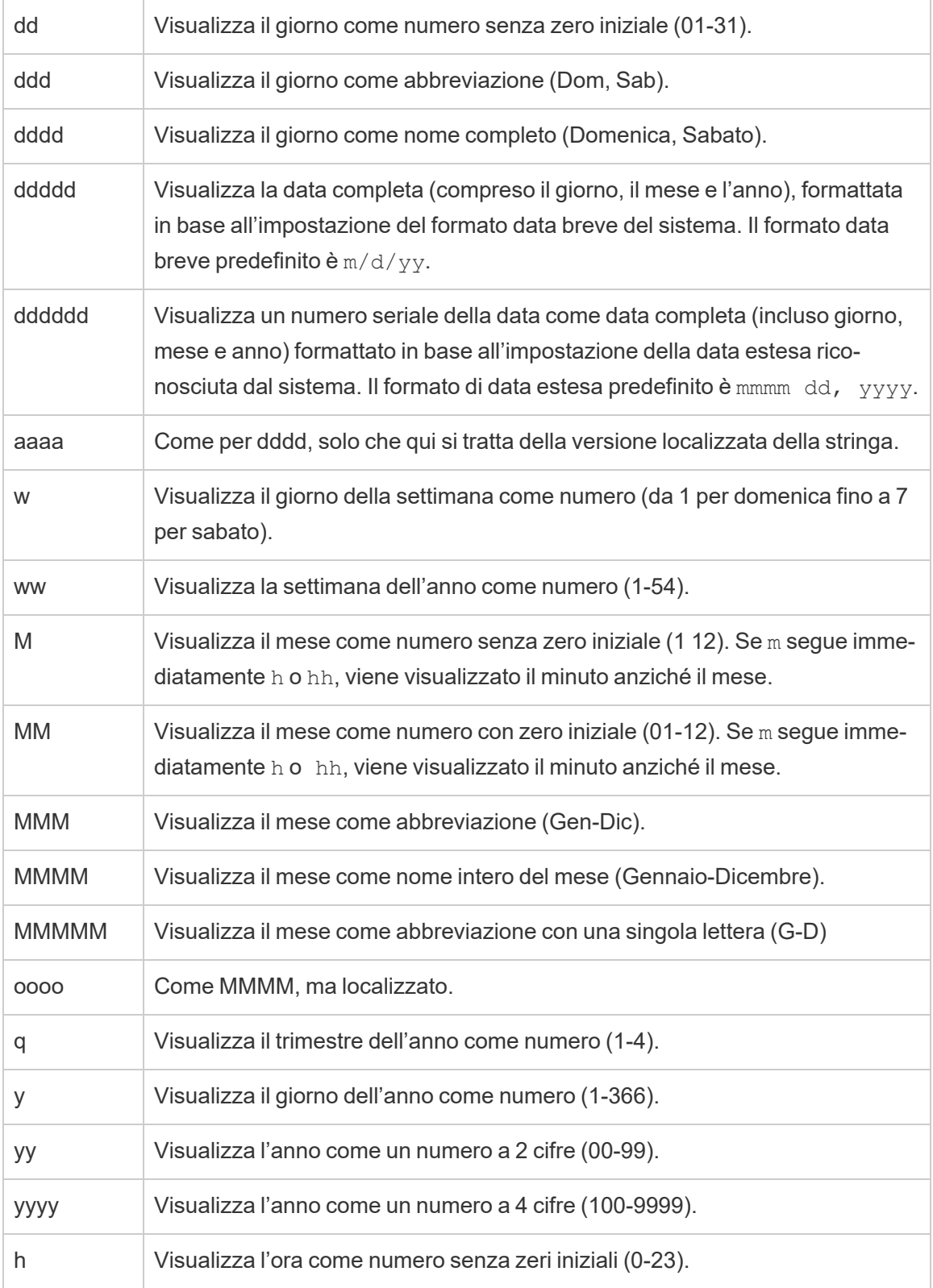

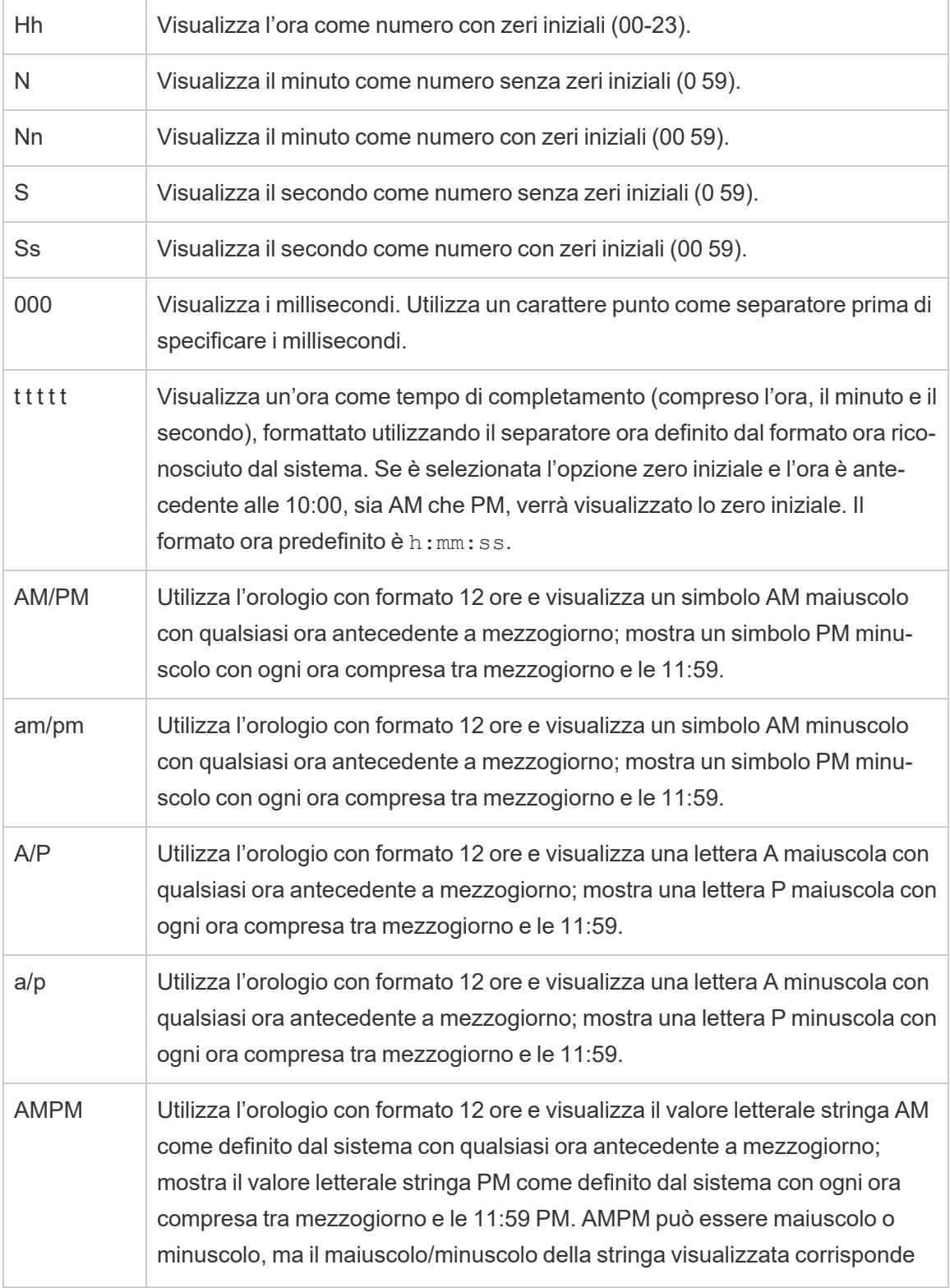

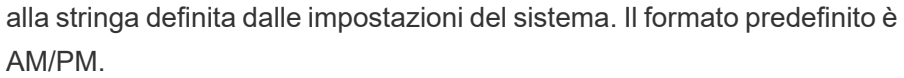

# Esempi di formati data personalizzati

I simboli di formato data della tabella di cui sopra possono essere utilizzati singolarmente o in combinazione.

L'indicazione di un formato personalizzato yyyy-MM-dd HH:mm:ss.000 produrrebbe le date nel formato 2015-05-10 11:22:16.543. Questo formato può essere appropriato per i dati scientifici.

L'indicazione di un formato personalizzato DDDD DD produrrebbe le date che mostrano il giorno feriale e il giorno, come illustrato di seguito.

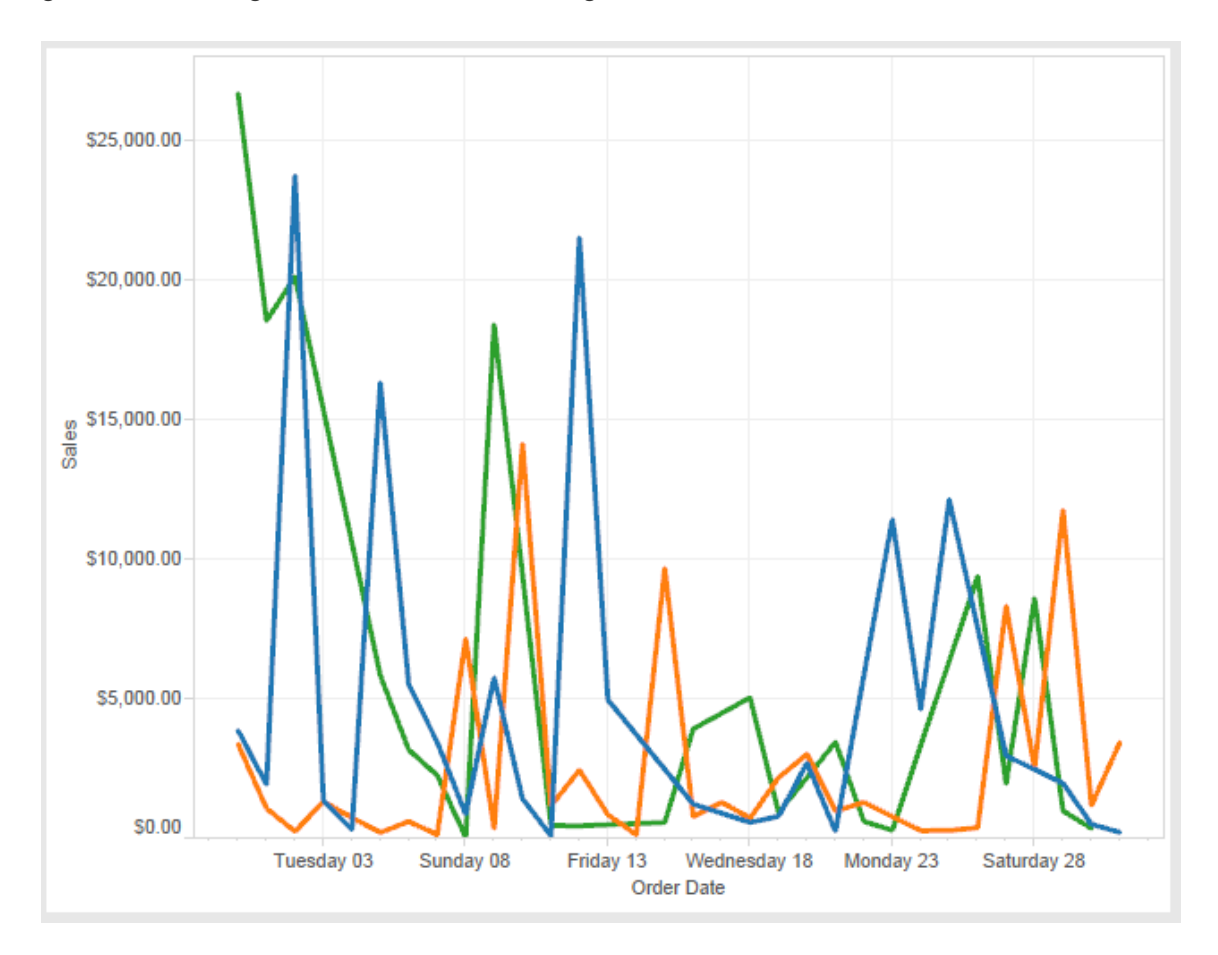

L'impostazione di un formato personalizzato yy-mm-dd (dddd) produrrebbe le date nel formato **18-01-04 (giovedì)**.

L'indicazione di un formato personalizzato "Q"1 YYYY produrrebbe le date che mostrano il primo **trimestre 2018**.

# Supporto per formati di data basati sulle epoche giapponesi

Tableau supporta i formati di data basati sulle epoche degli imperatori giapponesi (Wareki). Ecco come applicare in un campo della vista un formato di data basato sulle epoche:

- 1. Imposta su giapponese le impostazioni locali della cartella di lavoro.
- 2. Fai clic con il pulsante destro del mouse sul campo nella vista di cui desideri impostare un formato data.
- 3. Scegli **Formato**.
- 4. Nel riquadro **Formato** , seleziona un formato dall'elenco a discesa **Date**.

Se il formato desiderato non è incluso nell'elenco, è possibile creare un formato di data personalizzato. A tale scopo, scegli **Formato personalizzato** nella casella **Date**, quindi digita il formato utilizzando i segnaposto della data di Tableau. Sono disponibili i seguenti segnaposto dell'anno basati sulle epoche:

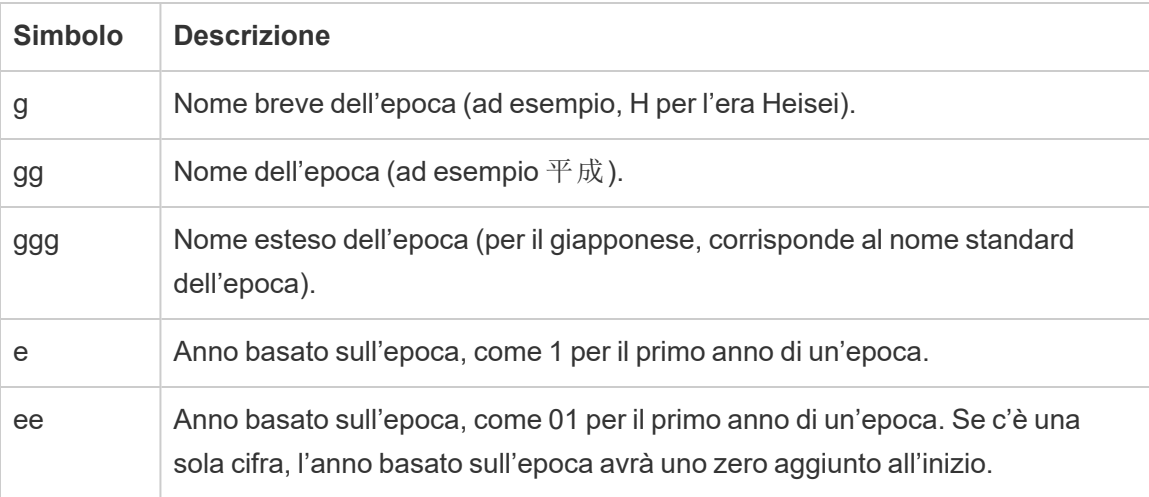

Se le impostazioni locali della cartella di lavoro non sono in lingua giapponese, puoi creare un formato di data personalizzato, quindi inserire il codice della lingua !ja JP! davanti al formato, nel modo seguente:

!ja JP! gg ee"年"mm"月"dd"日"

Il codice della lingua impone la gestione della data come se fosse una data giapponese.

Le date basate sull'epoca non sono completamente supportate dalla vista del browser di Tableau Server. In particolare, se pubblichi una cartella di lavoro contenente un filtro interattivo, i segnaposto "e" e "g" non verranno compilati:

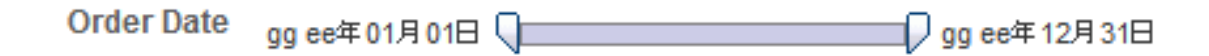

Per evitare questo problema, se la cartella di lavoro verrà aperta in un browser, non visualizzare le date basate sull'epoca nei filtri interattivi.

#### Utilizzo del testo letterale in un formato data

Puoi includere alcune parole o frasi nel formato data, ad esempio **trimestre fiscale q di yyyy**. Tuttavia, se digiti direttamente il testo nel formato casella Tableau, potrebbe considerare le lettere come parti della data:

**Quarter of Order Date** Fi01/1/2010al 1uarter 1 of 2010 Fi04/1/2010al 2uarter 2 of 2010 Fi07/1/2010al 3uarter 3 of 2010 Fi010/1/2010al 4uarter 4 of 2010

Per evitare che Tableau esegua questa operazione, inserisci le virgolette doppie intorno alle lettere e alle parole che non devono essere trattate come parti della data: "Fiscal Quarter" q "of" yyyy.

Se desideri una virgoletta effettiva all'interno di una sezione tra virgolette, inserisci il codice: "\"". Ad esempio, il formato "Fiscal "\"" Quarter" verrebbe formattato come Tri**mestre " fiscale**.

# Sintassi del formato nella funzione DATEPARSE per estrarre le origini dati

Se utilizzi la funzione DATEPARSE in un'estrazione, usa la sintassi definita da Unicode Consortium.

Nella tabella seguente sono elencati i tipi di campo che possono essere rappresentati nel formato parametri della funzione DATEPARSE. Fai clic sul tipo di campo per ottenere informazioni sui simboli, sui modelli di campo, sugli esempi e sulle descrizioni del sito Web Unicode Consortium.

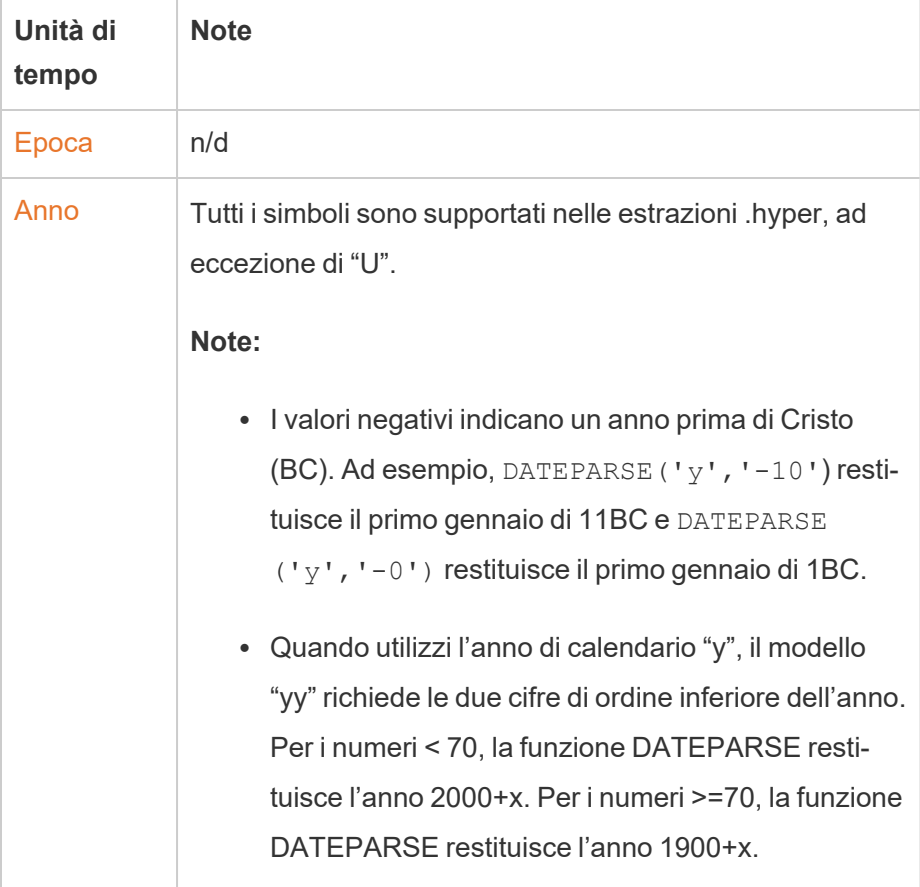

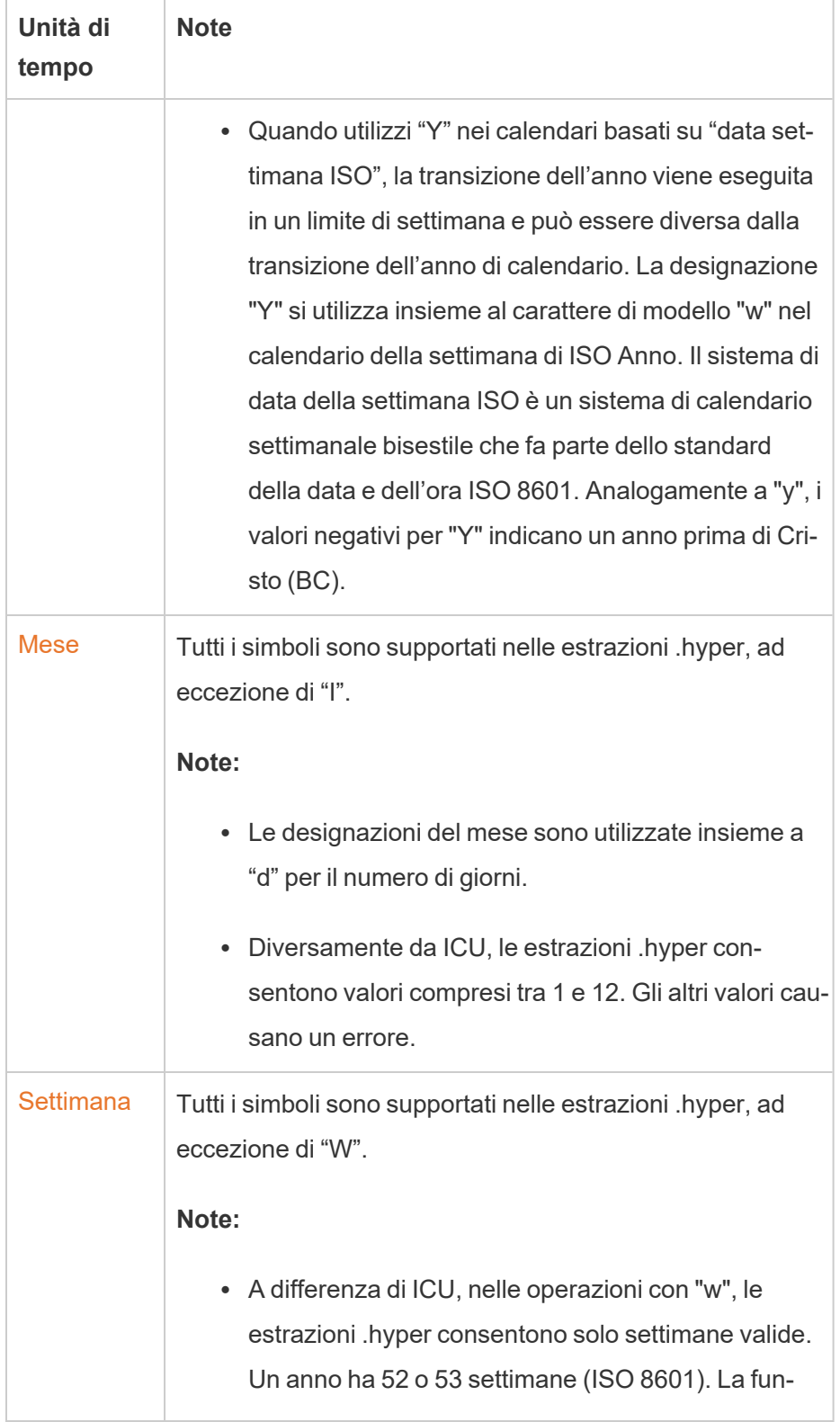

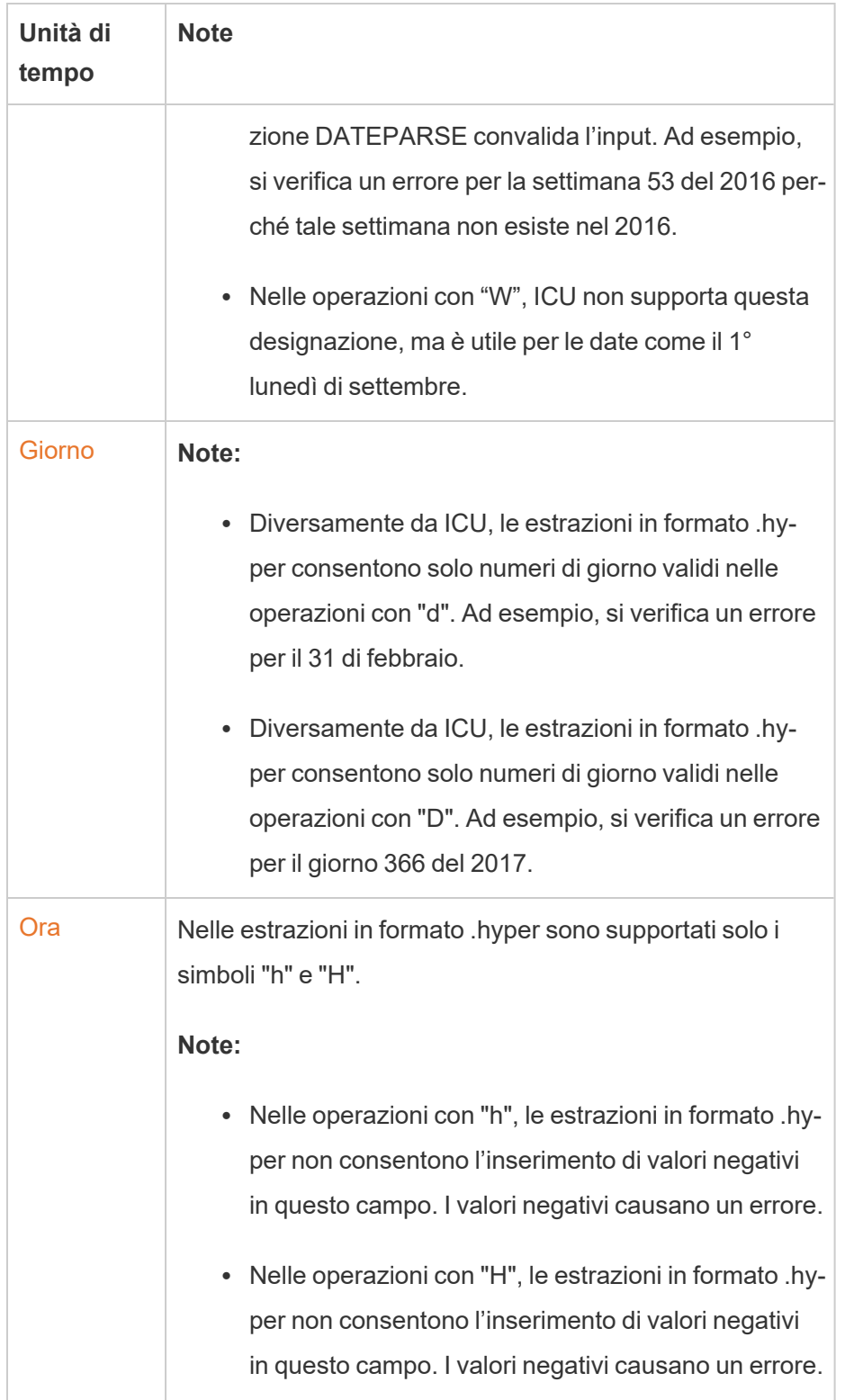

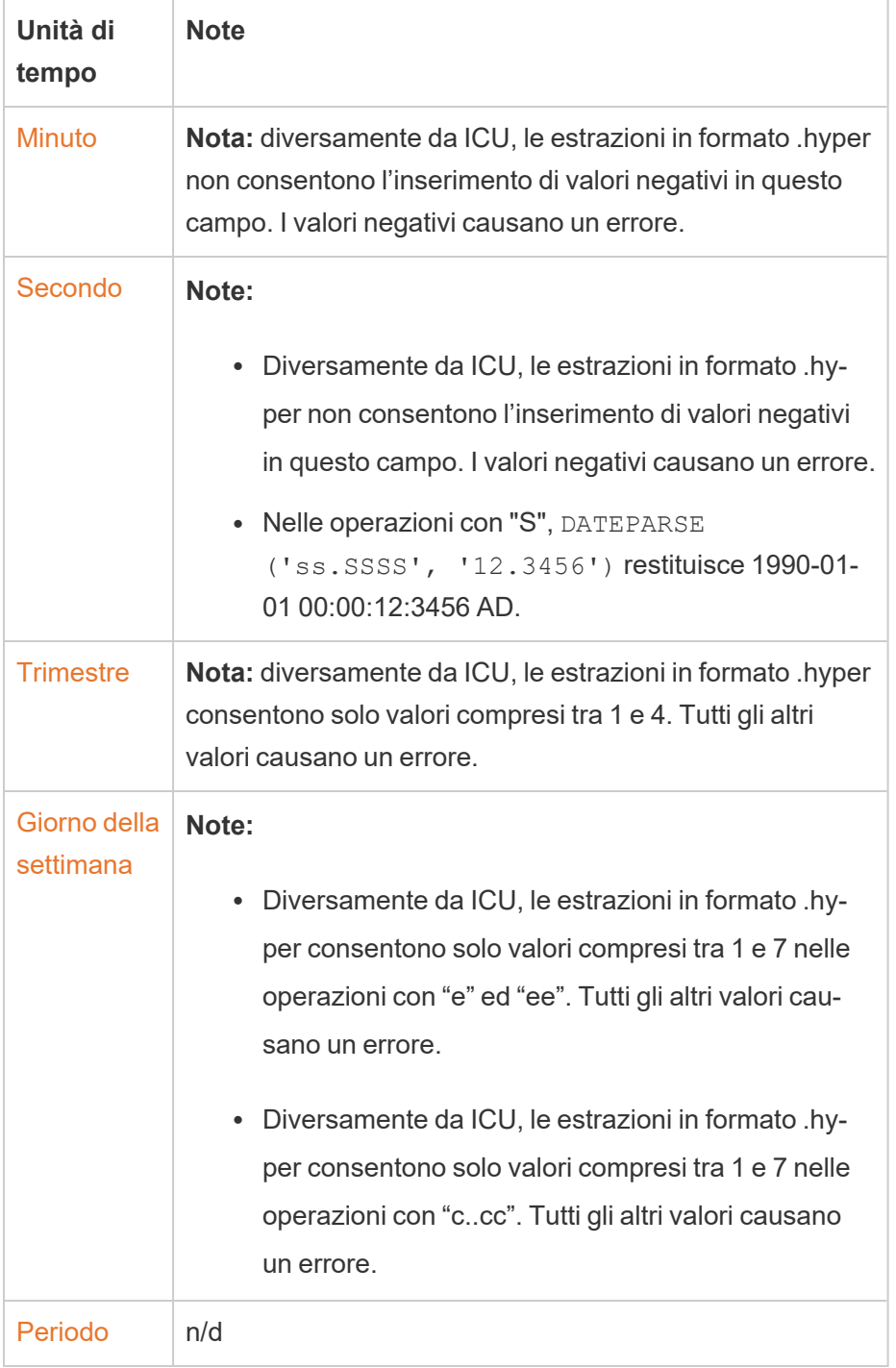

# Azioni URL

Un'azione URL è un collegamento ipertestuale che punta a una pagina Web, a un file o ad un'altra risorsa basata sul Web all'esterno di Tableau. Puoi utilizzare le azioni URL per creare un messaggio e-mail o collegamenti a ulteriori informazioni sui dati. Per personalizzare i collegamenti in base ai dati, è possibile immettere automaticamente i valori dei campi come parametri negli URL.

**Suggerimento:** le azioni URL possono inoltre aprirsi in un oggetto pagina web in una dashboard. Per ulteriori informazioni, vedi Azioni e [dashboard.](https://help.tableau.com/current/pro/desktop/it-it/actions_dashboards.htm)

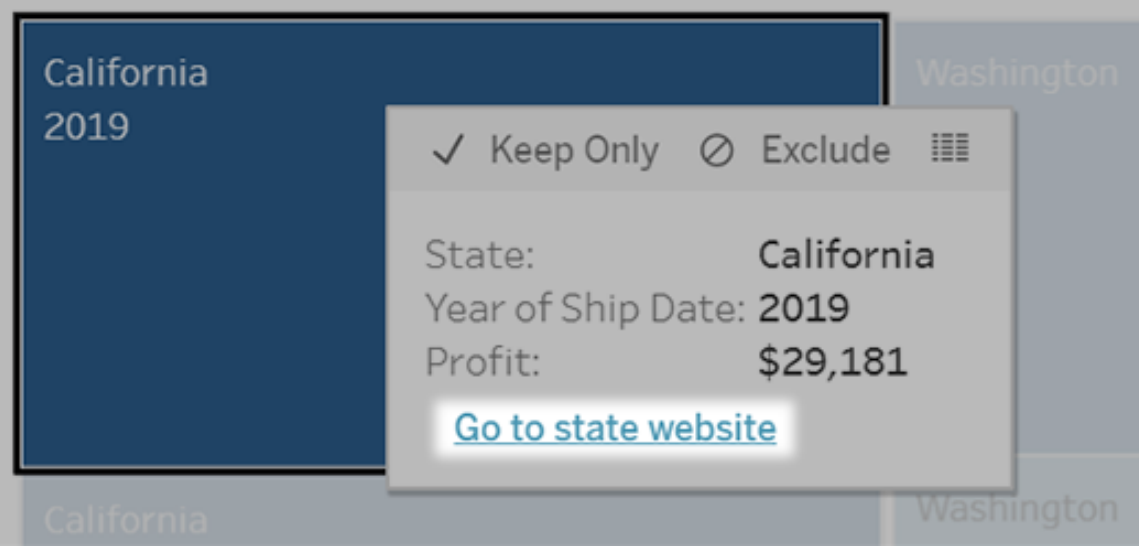

Un'azione URL viene eseguita da un menu delle informazioni. Il collegamento riflette il nome dell'azione, non l'URL di destinazione.

Aprire una pagina Web con un'azione URL

- 1. In un foglio di lavoro seleziona **Foglio di lavoro** > **Azioni**. Da una dashboard seleziona **Dashboard** > **Azioni**.
- 2. Nella finestra di dialogo Azioni, fai clic su **Aggiungi azione** e seleziona **Vai a URL**.
- 3. Nella finestra di dialogo successiva, immetti un nome per l'azione. Per immettere variabili di campo nel nome, fai clic sul menu **Inserisci** a destra della casella **Nome**.

**Nota:** assegna un nome descrittivo all'azione, perché nelle informazioni il testo del collegamento riflette tale nome, non l'URL. Ad esempio, per il collegamento di ulteriori dettagli sul prodotto, un nome efficace potrebbe essere "Mostra più dettagli".

4. Utilizza l'elenco a discesa per selezionare un foglio di origine o un'origine dati. Se selezioni un'origine dati o una dashboard, puoi selezionare i singoli fogli al suo interno.

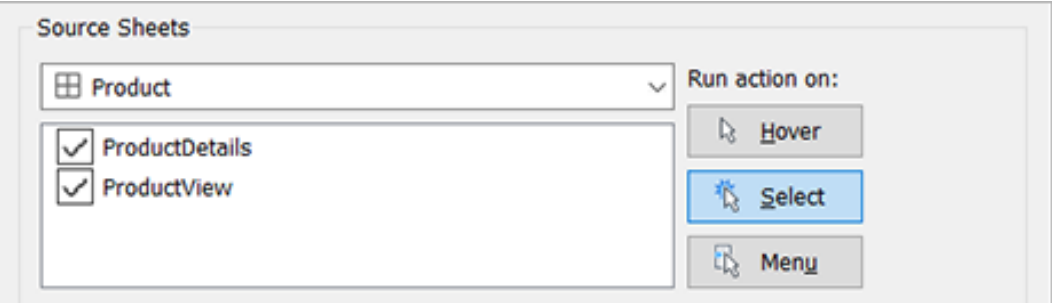

5. Seleziona in che modo gli utenti eseguiranno l'azione.

**Se scegli que-L'azione viene eseguita quando l'utente... sta opzione...**

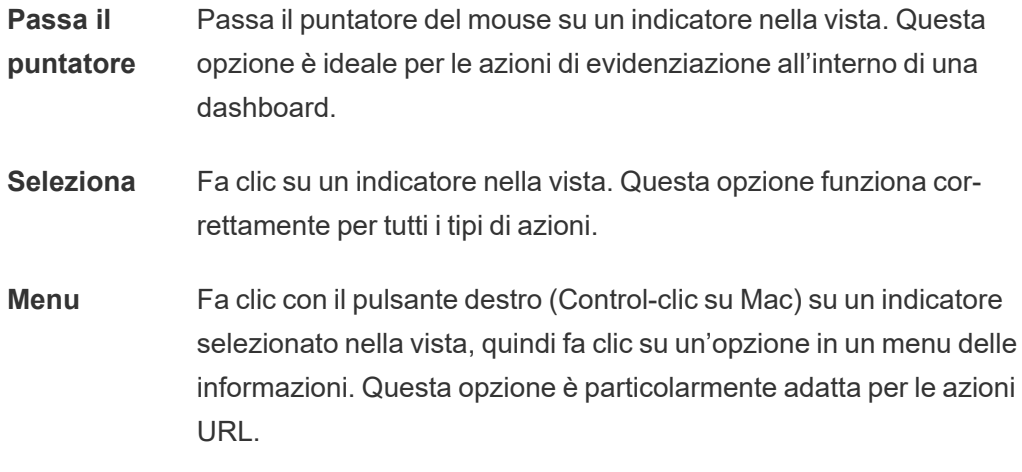

- 6. Per Destinazione URL, specificare dove aprirai il collegamento:
	- <sup>l</sup> **Nuova scheda se non esiste un oggetto pagina Web**: garantisce che l'URL si apra in un browser nei fogli privi di oggetti pagina Web. Questa è una buona scelta quando i fogli di origine sono impostati su Tutti o su un'origine dati.

- **Nuova scheda del browser**: l'URL viene aperto nel browser predefinito.
- **Oggetto pagina Web** (disponibile solo per le dashboard con oggetti Pagina Web): l'URL viene aperto nell'oggetto pagina Web selezionato.

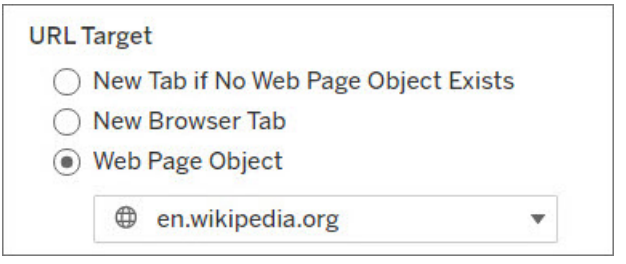

- 7. Immettere un URL
	- L'URL deve iniziare con uno dei seguenti prefissi: http, https, ftp, mailto, news, gopher, tsc, tsl, sms o tel

**Nota:** se non viene immesso alcun prefisso, http:// viene automaticamente aggiunto all'inizio e l'azione URL funzionerà Tableau Desktop. Tuttavia, se in Tableau Server o Tableau Cloud viene pubblicata un'azione URL senza prefisso, nel browser non funzionerà. Fornisci sempre un URL completamente qualificato se la dashboard verrà pubblicata.

**Nota**: puoi specificare un indirizzo FTP solo se la dashboard non contiene un oggetto web. Se è presente un oggetto Web, l'indirizzo FTP non verrà caricato.

- Tableau Desktop supporta anche percorsi locali come  $C:\X$ Example folder\example.txt, nonché azioni di URL del file.
- Per immettere valori di campo e di filtro come valori dinamici nell'URL, fai clic sul menu **Inserisci** a destra dell'URL. Tieni presente che qualsiasi campo fornito come riferimento deve essere usato nella vista. Per informazioni dettagliate, consulta [Utilizzo](#page-1542-0) di valori di campo e di filtro negli URL.

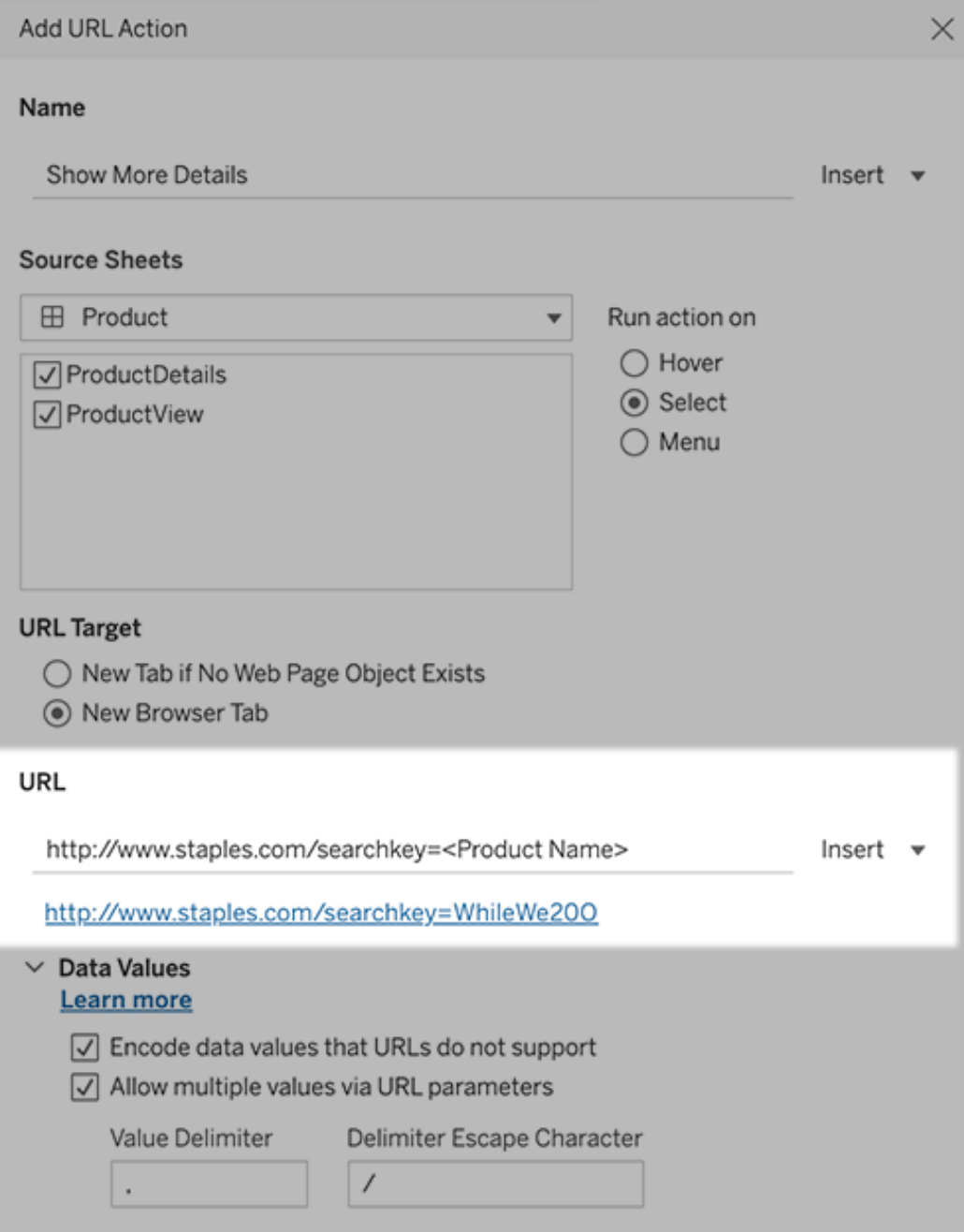

Sotto l'URL inserito è presente un esempio con un collegamento ipertestuale su cui puoi fare clic per eseguire un test.

- 8. (Facoltativo) Nella sezione Valori dei dati seleziona una delle seguenti opzioni:
	- <sup>l</sup> **Codifica i valori dei dati non supportati dagli URL**: seleziona questa opzione se i dati contengono valori con caratteri non consentiti dai browser negli URL. Ad esempio, se uno dei valori di dati contiene una e commerciale, come "Vendite & Finanza", la e commerciale deve essere tradotta in caratteri comprensibili dal browser.
	- <sup>l</sup> **Consenti valori multipli tramite parametri URL**: seleziona questa opzione se desideri collegarti a una pagina Web in grado di ricevere elenchi di valori tramite parametri nell'URL. Ad esempio, supponiamo di aver selezionato diversi prodotti in una vista e di voler vedere i dettagli di ciascun prodotto ospitati su una pagina web. Se il server può caricare più dettagli del prodotto in base a un elenco di identificatori (ID prodotto o nome prodotto), puoi utilizzare la selezione multipla per inviare l'elenco di identificatori come parametri.

Quando consenti più valori, devi definire anche il delimitatore delle voci, ovvero il carattere di escape delimitatore che separa ciascun elemento nell'elenco (ad esempio, una virgola). Devi inoltre definire il Delimitatore di Escape, utilizzato se il carattere delimitatore viene usato in un valore di dati.

#### Creare un'e-mail con un'azione URL

- 1. In un foglio di lavoro seleziona **Foglio di lavoro** > **Azioni**. Da una dashboard seleziona **Dashboard** > **Azioni**.
- 2. Nella finestra di dialogo Azioni fai clic su **Aggiungi azione** e seleziona **Vai a URL**.
- 3. Dall'elenco a discesa Fogli di origine, seleziona il foglio contenente il campo con gli indirizzi e-mail a cui desideri inviare i messaggi.
- 4. Nella casella URL esegui queste operazioni:
	- **·** Digita mailto: e fai clic sul menu Inserisci a destra per selezionare il campo dati che contiene gli indirizzi e-mail.
	- Digita ?subject= e immetti il testo per la riga dell'oggetto.
	- <sup>l</sup> Digita **&body=** e fai clic sul menu **Inserisci** per selezionare i campi di informazioni che desideri includere nel corpo dell'e-mail.

Nell'esempio seguente, il campo "E-mail" contiene gli indirizzi e-mail, l'oggetto è "Informazioni sulla città" e il testo del corpo dell'e-mail è costituito dai dati sulla città e sullo stato associati all'indirizzo e-mail.

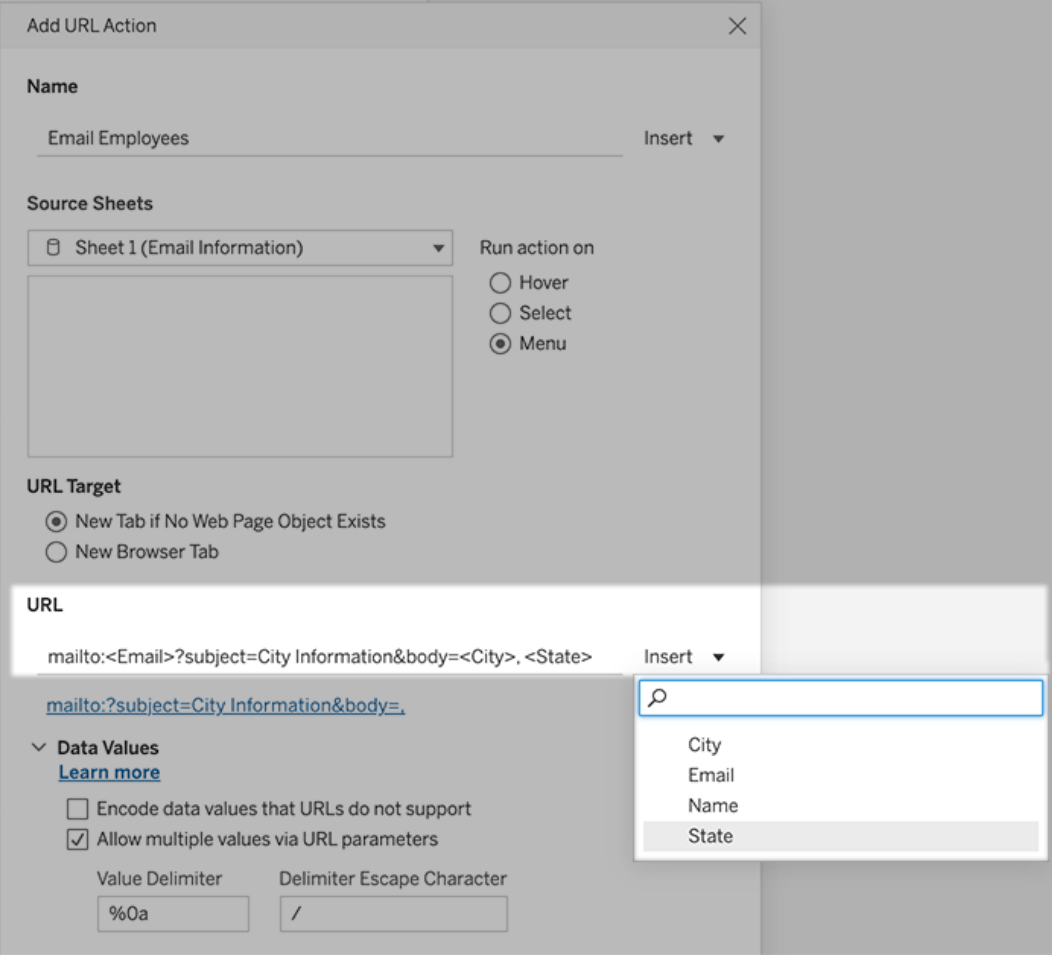

5. (Facoltativo) Visualizza i dati della cartella di lavoro nel corpo del messaggio e-mail come elenco verticale anziché nell'elenco orizzontale predefinito. Ad esempio, supponiamo di avere un elenco orizzontale di città, come Chicago, Parigi, Barcellona, che preferiresti visualizzare in verticale, in questo modo:

Chicago

Parigi

:

**Barcellona** 

Per creare l'elenco verticale, nella sezione Valori dei dati esegui le operazioni seguenti:

- <sup>l</sup> Deseleziona **Codifica i valori dei dati non supportati dagli URL**
- <sup>l</sup> Seleziona **Consenti valori multipli tramite parametri URL**.
- <sup>l</sup> Digita **%0a** nella casella di testo **Delimitatore valori** per aggiungere interruzioni di riga tra ogni elemento nell'elenco. Questi sono i caratteri con codifica URL per un'interruzione di riga.

## <span id="page-1542-0"></span>Utilizzo di valori di campo e di filtro negli URL

Quando gli utenti attivano azioni URL da indicatori selezionati, Tableau può inviare valori di campo, di filtro e di parametro come variabili nell'URL. Ad esempio, se un'azione URL esegue il collegamento a un sito Web di mapping, puoi inserire il campo dell'indirizzo per aprire automaticamente l'indirizzo attualmente selezionato nel sito Web.

- 1. Inizia a digitare l'URL del collegamento nella finestra di dialogo Modifica azione URL.
- 2. Posiziona il cursore nel punto in cui desideri inserire un campo, un parametro o un valore del filtro.
- 3. Fai clic sul menu **Inserisci** a destra della casella di testo e seleziona il campo, il parametro o il filtro che desideri inserire. La variabile viene visualizzata tra parentesi angolari. Puoi continuare ad aggiungere tutte le variabili necessarie.

**Nota:** qualsiasi campo fornito come riferimento deve essere usato nella vista. In caso contrario, il collegamento non verrà visualizzato nella vista, anche se funziona quando si fa clic su Verifica collegamento.

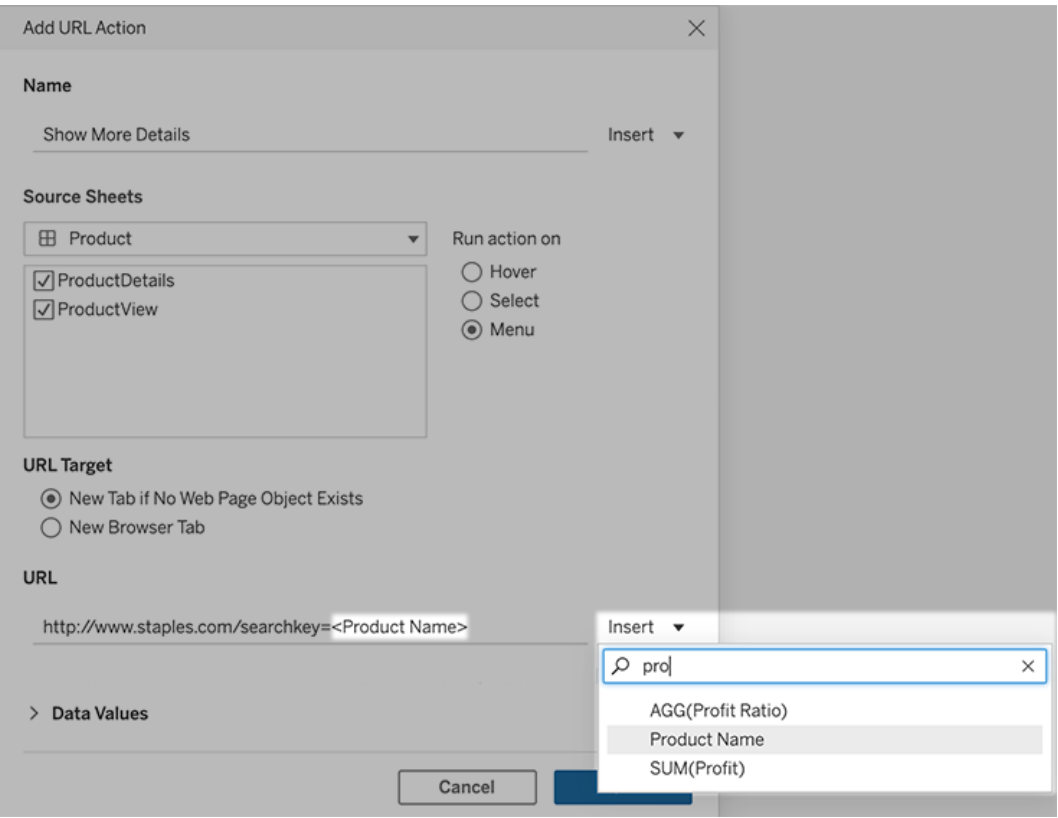

#### Inclusione di campi aggregati

L'elenco dei campi disponibili include solo i campi non aggregati. Per utilizzare i valori di campi aggregati come parametri di collegamento, crea innanzitutto un campo calcolato correlato e aggiungi tale campo alla vista. Se il campo calcolato non è necessario nella vista, trascinalo su Dettagli nella scheda Indicatori.

#### Inserimento di valori di parametro

Quando si inseriscono valori di parametro, per impostazione predefinita le azioni URL inviano il valore Visualizza come. Per inviare il valore effettivo, aggiungi i caratteri ~na dopo il nome del parametro.

Supponiamo ad esempio di avere un parametro che include indirizzi IP, con stringhe Valore effettivo come 10.1.1.195 e stringhe Visualizza come con valori più descrittivi, come Com-

puter A (10.1.1.195). Per inviare il valore effettivo, è necessario modificare il parametro nell'URL nel modo seguente: http://<IPAddress~na>/page.htm.

# Creare una sottoscrizione a una vista o cartella di lavoro

Gli abbonamenti ti inviano uno snapshot di una vista in formato immagine o PDF a intervalli regolari via e-mail, senza che tu debba accedere a Tableau Server.

**Nota**: gli amministratori decidono se attivare o meno gli abbonamenti per un sito.

Se Tableau Catalog è attivato per un sito, gli amministratori possono anche determinare se le e-mail di sottoscrizione includono avvisi sulla qualità dei dati a monte pertinenti. Tableau Catalog fa parte dell'offerta di Data Management. Per maggiori informazioni, consulta [Informazioni](#page-3939-0) su [Tableau](#page-3939-0) Catalog.

#### Configurare una sottoscrizione per se stessi o per altri

Quando apri una vista in Tableau Server, se visualizzi un'icona di abbonamento  $(\mathbb{S}^2)$  nella barra degli strumenti, puoi abbonarti a tale vista o all'intera cartella di lavoro. Se sei il proprietario di una cartella di lavoro, un responsabile progetto con ruolo del sito appropriato o un amministratore, puoi effettuare la sottoscrizione per altri utenti che dispongono dell'autorizzazione per visualizzare il contenuto.

1. Dalla sezione Esplora del tuo sito, seleziona **Tutte le cartelle di lavoro** o **Tutte le viste** oppure apri il progetto contenente la vista che desideri sottoscrivere.

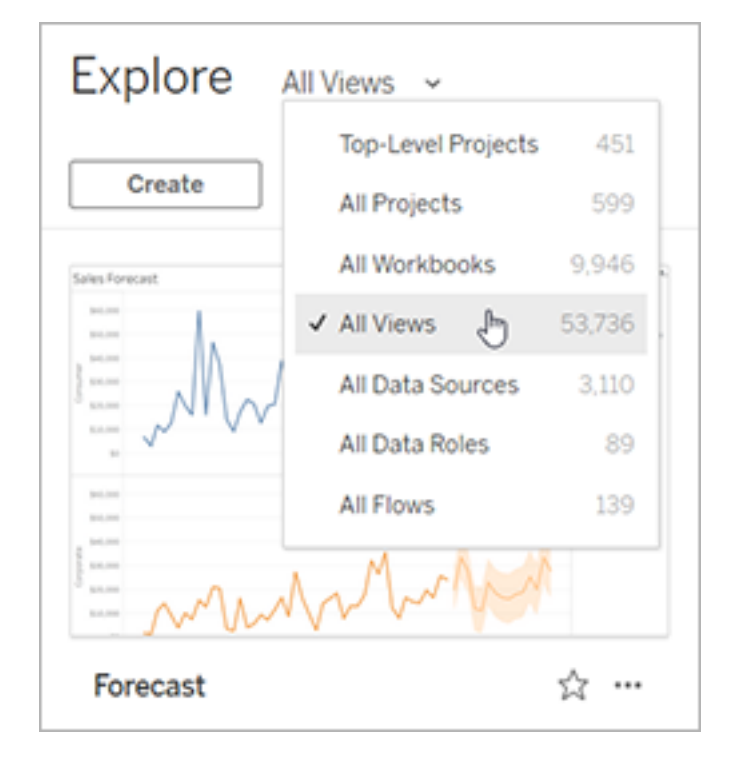

2. Apri una vista direttamente o dopo l'apertura della cartella di lavoro che la contiene.

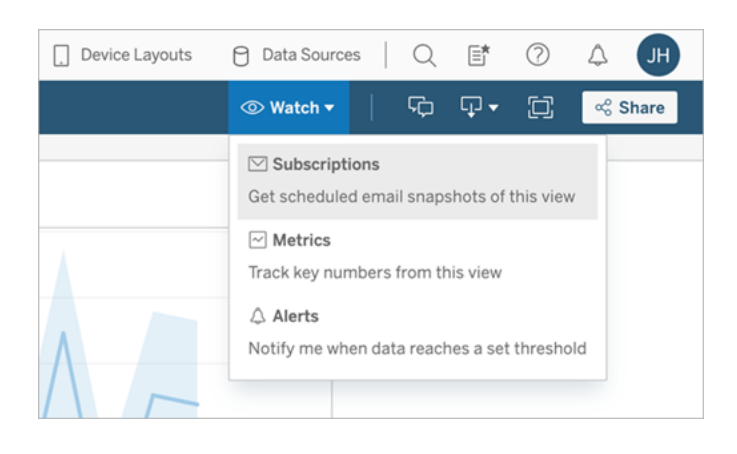

3. Nella barra degli strumenti della vista seleziona **Controlla** > **Sottoscrizioni**.

4. Aggiungi gli utenti o i gruppi Tableau per i quali vuoi effettuare la sottoscrizione. Per ricevere un abbonamento, gli utenti devono disporre delle autorizzazioni Visualizza e Scarica immagine/PDF e i loro account devono disporre inoltre di indirizzi e-mail.

Se possiedi la cartella di lavoro, seleziona **Sottoscrivimi**.

**Note:**

- quando effettui la sottoscrizione di un gruppo, ogni utente viene aggiunto singolarmente al momento della creazione della sottoscrizione. Se in un secondo momento vengono aggiunti altri utenti al gruppo, dovrai sottoscrivere nuovamente il gruppo per attivare la sottoscrizione per i nuovi utenti. Analogamente, le sottoscrizioni per utenti rimossi dal gruppo in un secondo momento rimarranno attive fino alla rimozione delle autorizzazioni alla vista sottoscritta.
- Non è possibile effettuare la sottoscrizione di un insieme di gruppi.
- 5. Scegli se includere la vista corrente o l'intera cartella di lavoro nelle e-mail di sottoscrizione. Se la vista contiene dati solo se sono presenti informazioni di priorità elevata, seleziona **Non inviare se la vista è vuota**.
- 6. Scegli il formato dello snapshot: immagine PNG, allegato PDF o entrambi.

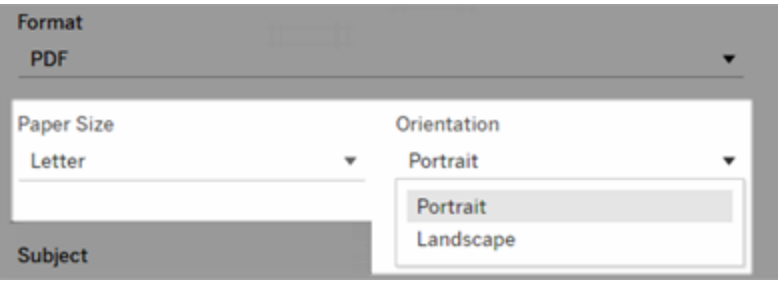

• Per il formato PDF, scegli il formato della carta e l'orientamento desiderati.

7. Per rendere più chiare le e-mail di sottoscrizione, personalizza l'oggetto e aggiungi un messaggio.

**Nota:** per aggiornare il messaggio di sottoscrizione, è necessario annullare la sottoscrizione esistente e creare una nuova sottoscrizione con un messaggio diverso. Per maggiori informazioni, consulta Aggiornare o annullare una [sottoscrizione.](#page-1548-0)

- 8. Quando la cartella di lavoro utilizza una sola estrazione dati in una connessione pubblicata, puoi selezionare una frequenza:
	- <sup>l</sup> **All'aggiornamento dei dati**: l'invio viene effettuato solo quando i dati nella vista o nella cartella di lavoro vengono aggiornati tramite pianificazioni di aggiornamento in esecuzione.
	- **· In base a una pianificazione selezionata**: seleziona una pianificazione per la sottoscrizione.
- 9. Se la frequenza non è impostata su All'aggiornamento dei dati, seleziona una pianificazione:
	- Scegli tra le pianificazioni dell'abbonamento definite dall'amministratore.
	- Per i siti le pianificazioni [personalizzate](https://help.tableau.com/current/server-linux/it-it/schedule_enable_custom.htm) abilitate, fai clic sulla freccia dell'elenco a discesa a sinistra delle impostazioni correnti.

```
Schedule
> 5 days a week, at 08:00
```
In seguito, specifica una pianificazione personalizzata che invii le e-mail di sottoscrizione quando lo desideri. Il tempo di consegna esatto può variare se il carico del server è elevato.

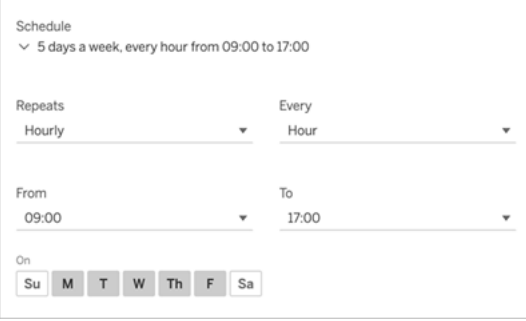

Per modificare il fuso orario, fai clic sul collegamento Fuso orario per passare alla pagina delle impostazioni dell'account.
10. Fai clic su **Sottoscrivi**.

Quando ricevi un'e-mail di abbonamento, puoi selezionare l'immagine (o il collegamento nel corpo del messaggio per gli abbonamenti in PDF) per passare alla vista o alla cartella di lavoro in Tableau Server.

## Aggiornare o annullare una sottoscrizione

Puoi annullare una sottoscrizione esistente o modificarne il formato, la pianificazione, l'oggetto o la modalità vista vuota.

- 1. Accedi alle impostazioni dell'account di Tableau Server eseguendo una delle operazioni seguenti:
	- <sup>l</sup> Fai clic su **Gestisci sottoscrizioni** nella parte inferiore di un'e-mail di sottoscrizione.

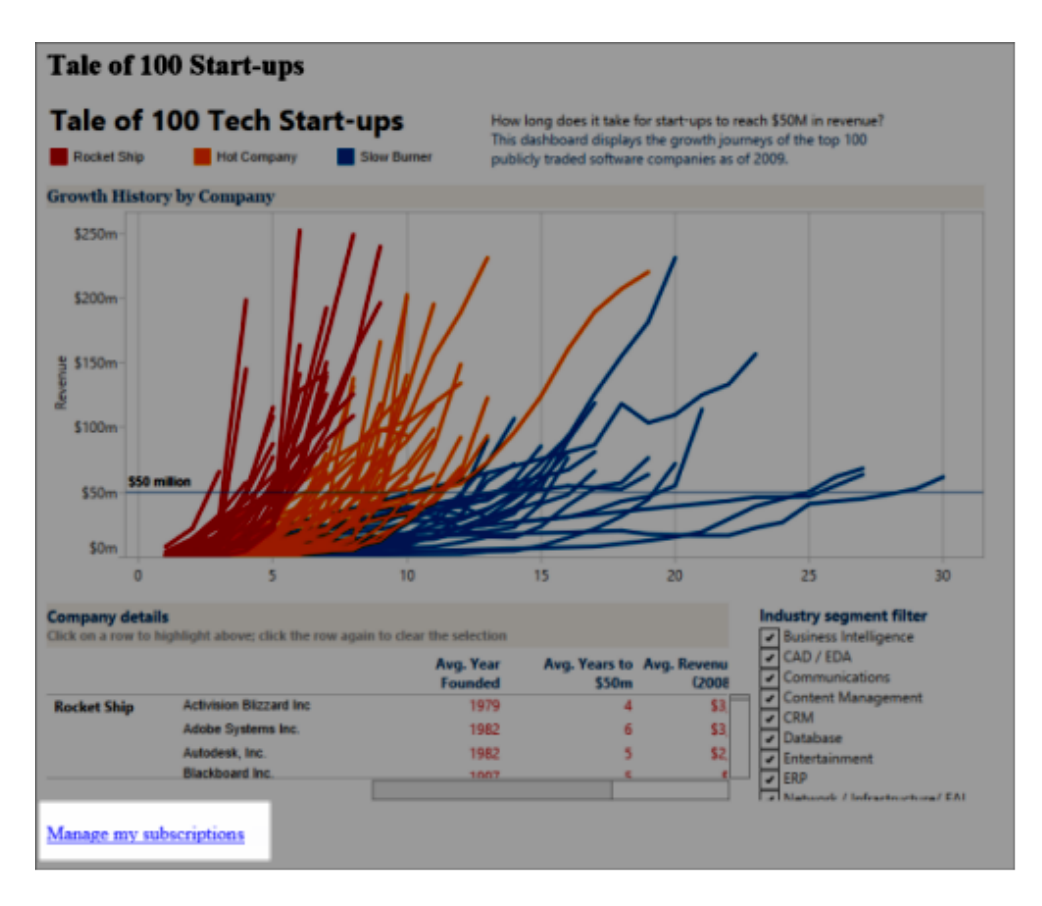

• Accedi a Tableau Server. Nella parte superiore della pagina, seleziona la tua icona utente, quindi **I miei contenuti**.

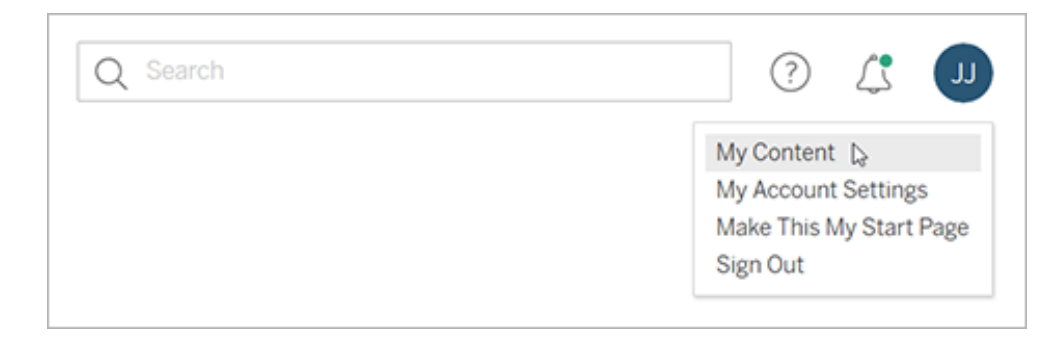

- 2. Fai clic su **Sottoscrizioni**.
- 3. Seleziona la casella di controllo accanto alla vista per la quale annullare la sottoscrizione, fai clic su **Azioni** e poi su **Annulla sottoscrizione** o seleziona l'opzione di sottoscrizione da modificare.

#### Riprendere o eliminare sottoscrizioni sospese

Talvolta le sottoscrizioni hanno esito negativo a causa di un problema della cartella di lavoro o durante il caricamento della vista. Se una sottoscrizione fallisce più di cinque volte, riceverai un'e-mail di notifica la quale ti avverte che la tua sottoscrizione è stata sospesa. Ci sono alcuni metodi per riprendere una sottoscrizione sospesa se sei il proprietario o l'amministratore di una sottoscrizione:

- Dall'area I miei contenuti delle pagine Web di Tableau, viene visualizzata un'icona nella colonna Ultimo aggiornamento per indicare che la sottoscrizione è sospesa. Seleziona **...** > **Riprendi sottoscrizione** per riprenderla.
- Nella scheda Sottoscrizioni della cartella di lavoro interessata, appare un'icona nella colonna dell'ultimo aggiornamento per indicare che la sottoscrizione è sospesa. Seleziona **...** > **Riprendi sottoscrizione** per riprenderla.

Riceverai una notifica via e-mail quando la sottoscrizione sarà di nuovo attiva.

## Vedi anche

Modificare le impostazioni di [abbonamento](https://help.tableau.com/current/pro/desktop/it-it/useracct.htm#change-subscription-settings) nella guida di Tableau Desktop e Web authoring.

[Amministrazione](https://help.tableau.com/current/online/it-it/projects.htm#project-admin) a livello di progetto nella Guida di Tableau Cloud per scoprire quali ruoli del sito consentono le funzionalità complete da Responsabile progetto.

## Usare le viste personalizzate

Una vista personalizzata è un collegamento a uno stato di interazione specifico, come la selezione dei filtri e l'ordinamento, per una visualizzazione pubblicata. Le viste personalizzate non influiscono sul contenuto sottostante. Sono un'opzione valida se ti capita di configurare gli stessi filtri o ingrandire gli stessi dati ogni volta che osservi una visualizzazione.

Le viste personalizzate sono diverse dalla modifica Web, che modifica il contenuto pubblicato sottostante. Vedi [Modificare](https://help.tableau.com/current/pro/desktop/it-it/web_author_build_view.htm) le viste di Tableau sul Web.

Se le viste personalizzate sono specifiche per le impostazioni del filtro, valuta la possibilità di incorporare i parametri del filtro in un URL condiviso. Vedi Filter a published [dashboard](https://www.thedataschool.co.uk/paul-hunt/filter-a-published-dashboard-by-editing-the-url) by editing the [URL](https://www.thedataschool.co.uk/paul-hunt/filter-a-published-dashboard-by-editing-the-url) da Data [School](https://www.thedataschool.co.uk/).

## Note sulle viste personalizzate

- Una vista personalizzata non modifica il contenuto su cui è basata.
- L'eliminazione del contenuto originale comporta l'eliminazione delle relative viste personalizzate.
- Se il contenuto originale viene aggiornato o ripubblicato, viene aggiornata anche la vista personalizzata.

**Suggerimento**: alcune modifiche al contenuto originale possono impedire il funzionamento della vista personalizzata. Per le procedure consigliate sulla modifica del contenuto con viste personalizzate, consulta Gestire il [contenuto](https://help.tableau.com/current/pro/desktop/it-it/customview_update.htm) con le viste per[sonalizzate.](https://help.tableau.com/current/pro/desktop/it-it/customview_update.htm)

• Se un utente viene rimosso dal sito, vanno perse anche tutte le viste personalizzate condivise di cui era proprietario.

• Le sottoscrizioni e gli avvisi basati sui dati basati su viste personalizzate possono essere più soggette a problemi rispetto a quelle basate sul contenuto originale.

**Nota**: a partire dalla versione 2022.3, Tableau ha sostituito i nomi utente con ID negli URL delle viste personalizzate. Gli URL aggiunti ai segnalibri funzionano ancora ma vengono reindirizzati al nuovo schema di URL. Questa modifica viene implementata per garantire una maggiore protezione dei dati aziendali e dell'utente.

## Creare una vista personalizzata

Inizia passando alla singola vista. Apporta le modifiche desiderate nella vista personalizzata, come la selezione di indicatori, il filtro dei dati o la modifica degli ordinamenti.

1. Quando sei pronto/a per salvare le modifiche apportate come vista personalizzata, seleziona **Salva vista personalizzata** dalla barra degli strumenti.

**Nota**: il pulsante **Salva vista personalizzata** viene visualizzato nella barra degli strumenti dopo che sono state apportate eventuali modifiche alla vista corrente.

- 2. Nella finestra di dialogo **Salva vista personalizzata** immetti un nome per la vista personalizzata.
- 3. (Facoltativo) Seleziona **Rendi predefinita**.
- 4. (Facoltativo) Seleziona **Rendi visibile per gli altri**. Ciò rende la vista personalizzata disponibile per tutti coloro che possono visualizzare il contenuto originale. Tuttavia, esistono diversi casi in cui questa opzione non è disponibile:
	- L'utente ha il ruolo sul sito Viewer.
	- L'[impostazione](https://help.tableau.com/current/server/it-it/user_visibility.htm#limit-user-visibility) Visibilità utenti del sito è configurata su Limitata.
	- La funzionalità di autorizzazione Condividi [personalizzato](https://help.tableau.com/current/server/it-it/permissions_capabilities.htm#workbooks) è negata per la cartella di lavoro.
- 5. Fai clic su **Salva**.

### Trovare una vista personalizzata

#### Da una vista

Quando osservi una visualizzazione, puoi passare a un'altra vista personalizzata selezionando l'icona Vista nella barra degli strumenti. Se lo spazio nella barra degli strumenti è sufficiente, viene mostrato il nome della vista personalizzata che stai osservando.

Nell'elenco vengono visualizzate tutte le viste personalizzate che hai creato e tutte le viste personalizzate visibili create da altri utenti.

#### Dalla cartella di lavoro

Quando osservi il contenuto a livello di cartella di lavoro, utilizza la scheda **Viste personalizzate** per visualizzare tutte le viste personalizzate disponibili per la cartella di lavoro.

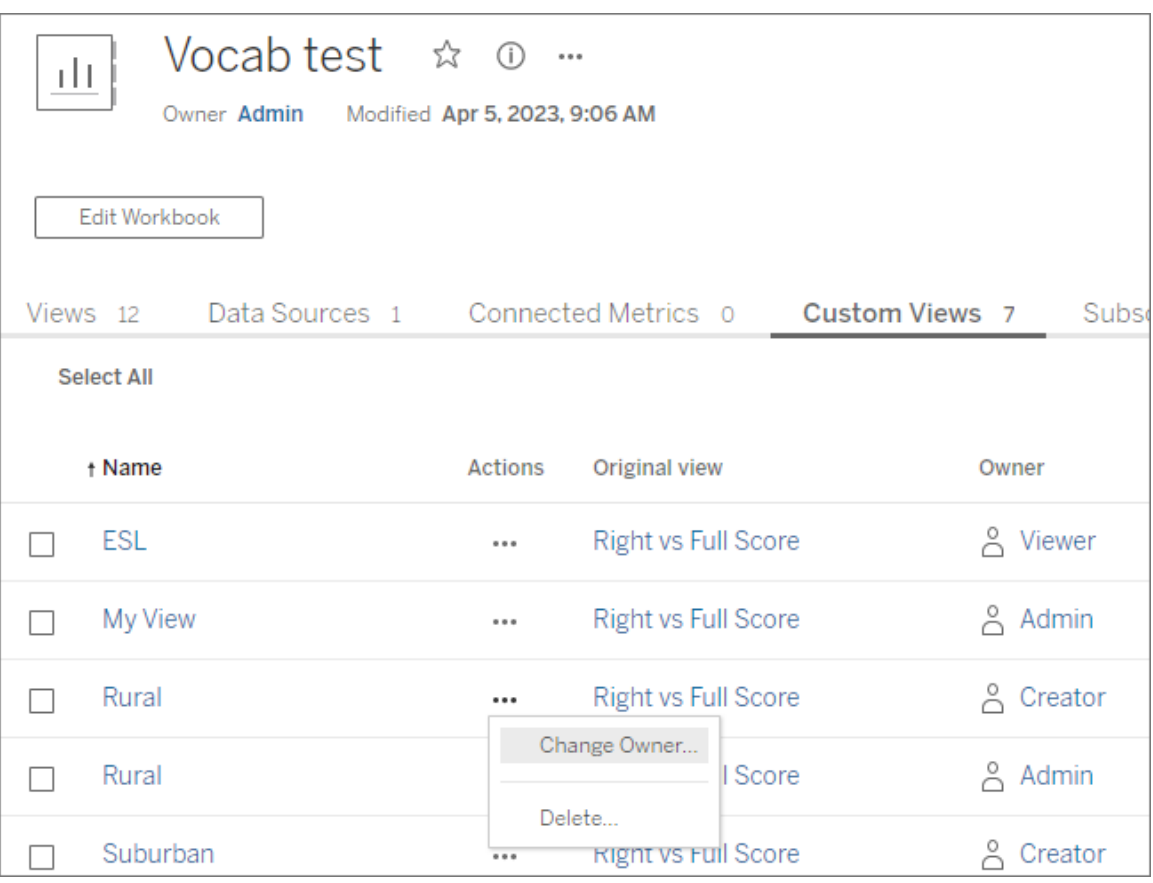

#### Impostare una vista personalizzata predefinita

Dopo aver trovato o creato una vista personalizzata, impostala come predefinita, in modo che venga applicata quando apri la visualizzazione.

- 1. Seleziona l'icona **Vista** nella barra degli strumenti.
- 2. Seleziona l'opzione **Imposta questa vista come predefinita**.
- 3. Chiudi la finestra di dialogo per salvare.

Alla successiva apertura della visualizzazione, verrà mostrata la vista personalizzata.

#### Condividere una vista personalizzata

Per impostazione predefinita, le viste personalizzate sono private e vengono visualizzate solo per l'utente che le ha create.

**Nota**: gli utenti con un ruolo sul sito Viewer non possono rendere visibili le viste personalizzate per gli altri utenti. Tuttavia, possono condividere una vista personalizzata copiando e condividendo l'URL.

Gli utenti con un ruolo sul sito Explorer o superiore possono impostare una vista personalizzata come visibile per gli altri utenti. Questa impostazione consente a chiunque abbia accesso al contenuto originale di visualizzare la vista personalizzata.

Per modificare una vista personalizzata privata esistente in modo da renderla visibile per gli altri utenti (o per rendere privata una vista visibile):

- 1. Seleziona l'icona **Vista** nella barra degli strumenti.
- 2. Imposta l'icona dell'occhio sulla vista che desideri condividere nello stato desiderato.
- 3. Chiudi la finestra di dialogo per salvare.

L'icona dell'occhio con una barra  $\overline{\mathscr{B}}$  indica che la vista è privata (visibile solo per te). L'icona dell'occhio  $\circledcirc$  indica che la vista è visibile per gli altri utenti.

### Eliminare una vista personalizzata

Per eliminare una vista personalizzata:

- 1. Seleziona l'icona **Vista** nella barra degli strumenti.
- 2. Seleziona l'icona del cestino della vista che desideri eliminare.
- 3. Conferma l'eliminazione della vista.

#### Prestare attenzione durante l'eliminazione

Se sei il proprietario di una vista personalizzata visibile per altri utenti, tieni presente che se la elimini, verrà eliminata per tutti gli utenti.

L'eliminazione di una vista personalizzata elimina anche tutte le sottoscrizioni o gli avvisi basati sui dati basati su tale vista personalizzata.

### Gestire le viste personalizzate

Gli amministratori possono modificare la proprietà delle viste personalizzate ed eliminare le viste personalizzate create da altri utenti.

Le viste personalizzate possono essere gestite per un contenuto o per un utente specifico.

- 1. Passa alla scheda Viste personalizzate per la cartella di lavoro o l'utente.
- 2. Utilizza il menu delle azioni per modificare il proprietario o eliminare la vista per-

sonalizzata.

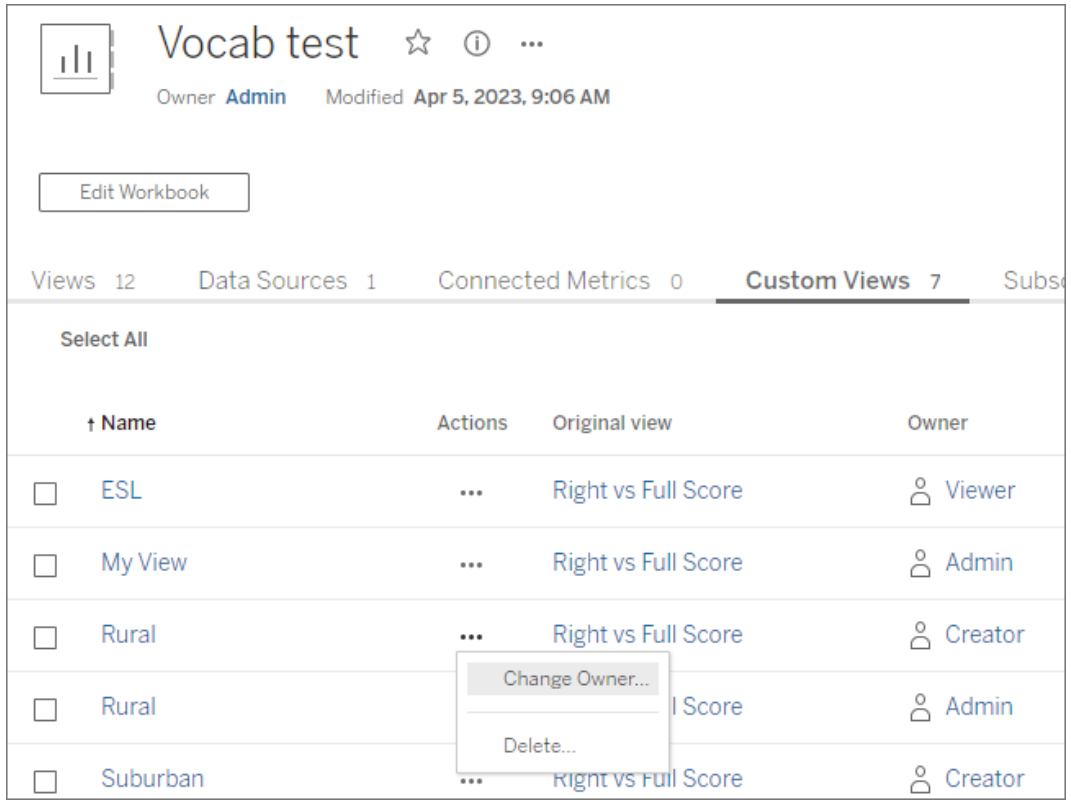

**Suggerimento**: è consigliabile modificare la proprietà di qualsiasi vista personalizzata appartenente a un utente prima di rimuoverlo dal sito. L'eliminazione di un utente elimina anche le relative viste personalizzate, comprese le viste pubbliche che potrebbero essere utilizzate da altri utenti.

Modificare correttamente il contenuto con viste personalizzate

Se è necessario modificare una vista che dispone di viste personalizzate (o l'origine dati su cui è basata la vista), tieni presente che alcune modifiche possono impedire il funzionamento delle viste personalizzate. Per maggiori informazioni, consulta Gestire il [contenuto](https://help.tableau.com/current/pro/desktop/it-it/customview_update.htm) con le viste [personalizzate](https://help.tableau.com/current/pro/desktop/it-it/customview_update.htm).

## Pubblicare viste in Salesforce

Porta le tue viste da Tableau Cloud o Tableau Server direttamente nel tuo ecosistema Salesforce pubblicandole in un'app CRM Analytics o in una pagina Salesforce Lightning.

Per maggiori informazioni, consulta Publish Tableau Content to CRM [Analytics](https://help.salesforce.com/s/articleView?id=sf.bi_publish_tableau_online.htm&language=en_US&type=5) nella Guida di Salesforce.

## **Prerequisiti**

Per un elenco completo dei [prerequisiti,](https://help.salesforce.com/s/articleView?id=sf.bi_tableauviews_setup_prereq.htm&type=5) incluse le licenze richieste, la configurazione dell'account e le autorizzazioni, consulta la Guida di Salesforce.

## Pubblicare una vista in Salesforce

Seleziona una o più viste, inclusi dashboard, fogli e storie. Quindi, scegli una destinazione da un elenco di app CRM Analytics a cui hai accesso per la modifica o la gestione.

1. Seleziona la vista di cui vuoi eseguire la pubblicazione in Salesforce.

**Nota**: puoi selezionare un massimo di 25 viste alla volta da pubblicare in Salesforce.

- 2. Per **Azioni** seleziona **Pubblica in Salesforce**.
- 3. Seleziona le credenziali di Salesforce da utilizzare per la pubblicazione.
- 4. Seleziona l'app di destinazione in cui vuoi eseguire la pubblicazione. Puoi visualizzare solo le app che puoi modificare o gestire con l'utente Salesforce che ha eseguito l'accesso.

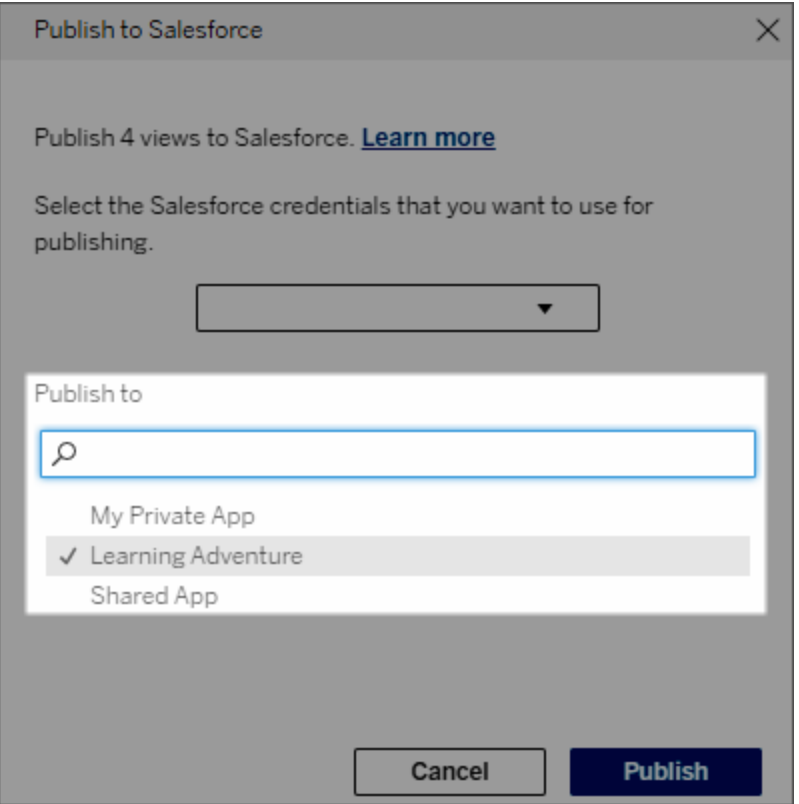

5. Fai clic su **Pubblica**.

## Chi può visualizzare la vista pubblicata in Salesforce?

Quando pubblichi una vista in Salesforce, chiunque abbia accesso all'app CRM Analytics o alla pagina Lightning selezionata può visualizzare il contenuto esistente. Tuttavia, solo coloro che hanno eseguito l'accesso con le autorizzazioni di Tableau esistenti possono visualizzare la vista.

# Configurare i componenti Web e Single Sign-On (SSO) di Tableau con l'autenticazione tramite token

I componenti Web Lightning di Tableau consentono ai clienti Salesforce di trascinare le viste di Tableau e le metriche di Tableau Pulse nelle pagine Salesforce Lightning.

• Il componente Vista Tableau ti consente di aggiungere viste incorporate da Tableau Cloud o Tableau Server.

• Il componente Tableau Pulse ti consente di aggiungere metriche incorporate di Tableau Pulse da Tableau Cloud.

L'autenticazione senza soluzione di continuità dei componenti Web Lightning di Tableau ti consente di visualizzare i contenuti di Tableau utilizzando i token attendibili dell'app connessa senza effettuare l'accesso. L'autenticazione senza soluzione di continuità è facoltativa per il componente Web Lightning Vista Tableau, mentre è obbligatoria per il componente Web Lightning Tableau Pulse.

#### **Importante**:

Le app [Salesforce](https://help.salesforce.com/s/articleView?id=sf.console2_about.htm&type=5) Console non supportano l'uso dei componenti Web Lightning di Tableau. • Le pagine dei record dei casi non supportano l'uso dei componenti Web Lightning di Tableau con le e-mail di Chatter.

## Aggiungere un URL attendibile

L'URL della vista Tableau o di Pulse che desideri aggiungere alla tua pagina Lightning deve essere aggiunto come URL attendibile.

- 1. Dall'app Salesforce seleziona l'ingranaggio nell'angolo in alto a destra, quindi seleziona **Configurazione**.
- 2. Nel riquadro di navigazione a sinistra inserisci "URL attendibili" nella barra di ricerca **Ricerca rapida**.
- 3. Seleziona la pagina delle impostazioni **URL attendibili**.
- 4. Seleziona **Nuovo URL attendibile**.
- 5. Inserisci il **nome dell'API** e l'**URL**, seguendo le istruzioni nella pagina delle impostazioni. **Nota**: l'URL deve iniziare con https://
- 6. Per Contesto CSP, seleziona **Tutto**.
- 7. Per Direttive CSP, seleziona tutte le caselle.
- 8. Seleziona **Salva**.

## Attivare l'autenticazione senza soluzione di continuità per i componenti Web Lightning di Tableau

I componenti Web Lightning Tableau Pulse e Vista Tableau sono disponibili nel Generatore di app Lightning senza alcuna configurazione. Tuttavia, per il funzionamento del componente

Web Lightning Tableau Pulse è necessaria l'autenticazione tramite token.

Configurare le impostazioni di Salesforce

La seguente procedura deve essere eseguita solo una volta da un amministratore di Salesforce:

- 1. Dall'app Salesforce seleziona l'ingranaggio nell'angolo in alto a destra, quindi seleziona **Configurazione**.
- 2. Nel riquadro di navigazione a sinistra inserisci "Tableau" nella barra di ricerca **Ricerca rapida**.
- 3. Seleziona la pagina delle impostazioni **Incorporamento Tableau**.
- 4. Seleziona la casella di controllo per **Attiva l'autenticazione Single Sign-On basata su token**.

**Nota**: questa casella deve essere selezionata per configurare il componente Web Lightning Tableau Pulse. Per il componente Web Lightning Vista Tableau, puoi scegliere di non configurare l'autenticazione tramite token e accedere invece manualmente al momento del caricamento del componente.

Per utilizzare il componente Web Lightning Vista Tableau su dispositivi mobili, devi attivare l'autenticazione basata su token e configurare l'autenticazione senza soluzione di continuità.

5. Per **Seleziona il campo Identità utente di Tableau**, imposta un campo utente a livello di organizzazione per autenticare l'utente in Tableau. È necessario selezionare il campo utente di Salesforce che corrisponde al nome utente di Tableau. Il menu a discesa mostra il valore del campo per l'utente corrente oppure Null se non è definito alcun valore. Se nessuno dei campi utente corrisponde al nome utente di Tableau, seleziona un campo vuoto (ad esempio, ID federazione o un campo personalizzato). Quindi, compila il campo vuoto con il nome utente Tableau per i tuoi utenti.

**Nota**: l'impostazione del campo Identità utente di Tableau si applica a tutti gli utenti e non deve essere configurata su base individuale.

- 6. Salva le modifiche.
- 7. Se sei l'amministratore di Tableau, mantieni aperta la scheda **Incorporamento di Tableau** nelle impostazioni di Salesforce mentre configuri le impostazioni di Tableau nella sezione successiva. Se non sei l'amministratore, condividi **URL emittente** e **URI JWKS** con l'amministratore di Tableau.

Configurare le impostazioni di Tableau

In una scheda, apri la pagina delle impostazioni Incorporamento di Tableau nella tua organizzazione Salesforce. In un'altra scheda, vai al tuo sito Tableau e segui queste istruzioni per configurare l'app connessa.

Per Tableau Server, segui questi passaggi:

- 1. Come amministratore di Tableau Server, accedi all'interfaccia utente Web di Tableau Services Manager (TSM).
- 2. Passa a **Identità e accesso utente**, quindi seleziona la scheda **Server di autorizzazione**.
- 3. Seleziona la casella di controllo per **Abilita accesso OAuth per il contenuto incorporato**.
- 4. Inserisci **URL emittente** e **URI JWKS**, che puoi trovare nella pagina delle impostazioni Incorporamento di Tableau nell'organizzazione Salesforce. Usa il pulsante **Copia** nell'organizzazione Salesforce per copiare il valore dell'URL dell'emittente, quindi incollalo nell'interfaccia Web di TSM. Ripeti questo processo per il valore URI JWKS.

**Nota**: il campo URI JWKS è contrassegnato come facoltativo nell'interfaccia Web di TSM, tuttavia questo valore è obbligatorio per utilizzare l'autenticazione senza soluzione di continuità del componente Web Lightning per Tableau.

5. Seleziona **Salva modifiche in sospeso**.

6. Seleziona **Modifiche in sospeso** nell'angolo superiore destro della pagina, quindi seleziona **Applica modifiche e riavvia** per arrestare e riavviare Tableau Server.

Per maggiori informazioni, consulta [Registrare](https://help.tableau.com/current/server/it-it/connected_apps_eas.htm#step-2-register-your-eas-with--tableau-server) l'EAS con Tableau Server.

Per Tableau Cloud, segui questi passaggi:

- 1. Apri la pagina **Impostazioni** di Tableau, quindi scegli la scheda **App connesse**.
- 2. Dal menu a discesa Nuova app connessa seleziona **Trust OAuth 2.0**.
- 3. Nella finestra di dialogo Crea app connessa inserisci **URL emittente** e **URI JWKS**, che puoi trovare nella pagina delle impostazioni Incorporamento di Tableau nell'organizzazione Salesforce. Usa il pulsante **Copia** nell'organizzazione Salesforce per copiare il valore dell'URL dell'emittente, quindi incollalo nella pagina delle impostazioni di Tableau. Ripeti questo processo per il valore URI JWKS.

**Importante:** nella finestra di dialogo Crea app connessa il campo URI JWKS è facoltativo, tuttavia questo valore è necessario per utilizzare l'autenticazione senza soluzione di continuità del componente Web Lightning per Tableau.

- 4. Seleziona la casella di controllo **Abilita app connessa**.
- 5. Seleziona **Crea**.

**Nota:** l'app connessa è denominata Server di autorizzazione esterno.

Per maggiori informazioni, consulta [Registrare](https://help.tableau.com/current/online/it-it/connected_apps_eas.htm?_gl=1*1rfpjn7*_ga*NDAxMzE5Mi4xNjg5ODczMzE5*_ga_8YLN0SNXVS*TmVlZHMgR1RNIENvbmZpZ3VyYXRpb24uMi4xLjE2ODk4ODkwMDAuMC4wLjA.#step-2-register-your-eas-with--tableau-cloud) l'EAS con Tableau Cloud.

Se desideri creare un mapping host per questo sito, lascia aperta la scheda App connesse. È possibile utilizzare l'URL di questa pagina e il pulsante Copia ID sito per popolare i campi di mapping host nella sezione seguente.

## Configurare o modificare il mapping host

Segui queste fasi per creare o modificare un mapping host.

**Suggerimento**: l'impostazione del campo Identità utente di Tableau si applica a tutti gli utenti e non deve essere configurata su base individuale.

Creare un nuovo mapping host

- 1. Dall'app Salesforce seleziona l'ingranaggio nell'angolo in alto a destra, quindi seleziona **Configurazione**.
- 2. Nel riquadro di navigazione a sinistra inserisci "Tableau" nella barra di ricerca **Ricerca rapida**.
- 3. Seleziona la pagina delle impostazioni **Incorporamento Tableau**.
- 4. Nella sezione Mapping host di Tableau seleziona **Crea nuovo**.
- 5. Inserisci i dettagli del mapping host:
	- a. URL del sito Tableau: inserisci un URL per il sito Tableau che desideri mappare. L'URL deve contenere il nome del sito, a meno che non si tratti di un'installazione locale che utilizza il sito predefinito. **Nota**: se desideri creare un mapping host per questo sito, lascia aperta la scheda App connesse. È possibile utilizzare l'URL di questa pagina e il pulsante Copia ID sito per popolare i campi di mapping host nella sezione seguente.
	- b. ID del sito Tableau: inserisci l'ID per il sito Tableau che desideri mappare. Puoi utilizzare il pulsante Copia ID sito nella pagina delle impostazioni dell'app connessa o nella finestra di dialogo Condividi.
	- c. Tipo di host del sito Tableau: seleziona Tableau Cloud o Tableau Server.
- 6. Seleziona **Salva**. In alternativa, se desideri tornare alla pagina delle impostazioni di incorporamento di Tableau senza salvare, seleziona **Annulla**.

#### Modificare un mapping host

È possibile aggiornare l'ID del sito e il tipo di host per un mapping esistente. Se è necessario modificare l'URL del sito, elimina il mapping esistente e creane uno nuovo con l'URL corretto.

- 1. Dalla pagina delle impostazioni di incorporamento di Tableau dell'app Salesforce seleziona Modifica accanto a un mapping host esistente.
- 2. Modifica i campi **ID del sito Tableau** o **Tipo di host del sito Tableau** in base alle esigenze.
- 3. Seleziona **Salva**. In alternativa, se desideri tornare alla pagina delle impostazioni di incorporamento di Tableau senza salvare, seleziona **Annulla**.

## Aggiungere i componenti Web Lightning di Tableau a una pagina Lightning utilizzando Generatore di app Lightning

I componenti Web Lightning di Tableau sono disponibili solo nelle pagine Lightning App, Home e Record. Per maggiori informazioni sui tipi di pagina Lightning e sull'utilizzo di Generatore di

app Lightning, consulta Generatore di app Lightning nella Guida di Salesforce.

**Nota:** le pagine dei record dei casi non supportano l'uso dei componenti Web di Tableau Lightning con le e-mail di Chatter.

Per aggiungere il componente Web Lightning Vista Tableau o Tableau Pulse a una pagina Lightning esistente, procedi come segue:

- 1. Passa alla pagina Lightning da modificare.
- 2. Seleziona l'icona a forma di ingranaggio in alto a destra.
- 3. Seleziona Modifica pagina.
- 4. Continua con la sezione **Aggiungere un componente Web Lightning Tableau a una pagina Lightning**.

Per aggiungere il componente Web Lightning Vista Tableau o Tableau Pulse a una nuova pagina Lightning, procedi come segue:

- 1. Dall'app Salesforce seleziona l'ingranaggio nell'angolo in alto a destra, quindi seleziona **Configurazione**.
- 2. Nel riquadro di navigazione a sinistra inserisci "Generatore di app Lightning" nella barra di ricerca **Ricerca rapida**.
- 3. Seleziona la pagina di configurazione **Generatore di app Lightning**.
- 4. Seleziona **Nuovo**.
- 5. Seleziona il tipo di pagina da creare. I componenti Web Lightning di Tableau sono disponibili nelle pagine App, Home e Record.
- 6. Seleziona **Avanti**.
- 7. Immetti un nome e seleziona un layout per la nuova pagina, quindi seleziona **Fine**.

Aggiungere un componente Web Lightning di Tableau a una pagina Lightning

- 1. Dall'elenco Componenti sul lato sinistro della pagina trascina e rilascia sulla pagina il componente Vista Tableau o Tableau Pulse.
- 2. Configura il componente Web Lightning:
	- Configurare un [componente](https://help.tableau.com/current/online/it-it/lwc_tableau_view.htm) Web Lightning Vista Tableau
	- Configurare un [componente](https://help.tableau.com/current/online/it-it/lwc_tableau_pulse.htm) Web Lightning Tableau Pulse

Salvare e attivare la pagina

- 1. Dopo avere completato l'aggiunta e la configurazione di un componente Web Lightning Vista Tableau o Tableau Pulse, seleziona **Salva**.
- 2. Se hai creato una nuova pagina, verrà richiesto di attivare la pagina in modo da renderla visibile agli utenti. Selezionare **Attiva**.
- 3. Nella scheda **Impostazioni della pagina** della pagina di attivazione inserisci un nome, scegli un'icona e seleziona la preferenza per la visibilità.
- 4. (Facoltativo) Nella scheda **Lightning Experience** della pagina Attivazione puoi aggiungere la pagina a varie app Lightning Experience.
- 5. (Facoltativo). Nella scheda **Navigazione mobile** della pagina Attivazione puoi aggiungere la pagina al menu di navigazione mobile.
- 6. Seleziona **Salva**.

## Incorporare più viste di Tableau

Puoi incorporare più di una vista di Tableau in una pagina Salesforce Lightning, purché tutte le viste provengano dallo stesso sito. Tableau supporta solo una singola sessione e tale sessione è specifica per il sito. La sessione concessa più di recente cancellerà quella precedente.

Per incorporare viste Tableau da più siti, devi creare una pagina Lightning separata specifica del sito.

## Single Sign-On dei componenti Web Lightning per Mobile

**Nota:** i componenti Web Lightning Vista Tableau e Tableau Pulse sono disponibili su iOS 17.2.1 e versioni successive.

Prendi in considerazione le seguenti procedure consigliate per prevenire problemi per gli utenti mobili:

<sup>l</sup> Tipo di pagina Lightning: gli utenti mobili possono accedere alle pagine App e alle pagine Record, ma non alle pagine Home.

**Nota:** le pagine Record devono essere associate a un tipo specifico di record.

- Se utilizzi la stessa pagina sia per gli utenti desktop che per quelli mobili, seleziona **Attivazione** per verificare che la pagina Lightning sia impostata come predefinita dell'organizzazione sia per i desktop che per i dispositivi mobili.
- Prendi in considerazione la creazione di pagine Lightning separate per desktop e dispositivi mobili in modo da fornire un'esperienza visiva personalizzata. L'altezza del componente Vista Tableau è fissa e non si adatta dinamicamente alle diverse dimensioni dello schermo.
- <sup>l</sup> Per aggiungere una barra di scorrimento a una vista, seleziona **Mostra barra degli strumenti** dal riquadro delle proprietà del componente Vista Tableau.
- **•** Per il tipo di pagina App, seleziona Attivazione, quindi seleziona la scheda Espe**rienza Lightning**. Aggiungi la pagina all'elenco LightningBolt per rendere la pagina più facile da trovare sui dispositivi mobili.
- Nei dispositivi mobili, iOS blocca il traffico tra siti per impostazione predefinita. Apri le impostazioni del dispositivo mobile, seleziona Impostazioni di Salesforce, quindi attiva **Consenti il tracciamento tra siti Web**. Per maggiori informazioni, consulta [Abi](https://help.salesforce.com/s/articleView?id=sf.branded_apps_cross_site_tracking.htm&type=5)litazione del [tracciamento](https://help.salesforce.com/s/articleView?id=sf.branded_apps_cross_site_tracking.htm&type=5) tra siti Web.

## Risoluzione dei problemi relativi all'autenticazione senza soluzione di continuità del componente Web Lightning Vista Tableau

Verificare la configurazione di Salesforce e Tableau

- 1. Verifica che **URL emittente** e **URI JWKS** corrispondano sia nelle impostazioni di Salesforce che di Tableau e che l'URI JWKS termini con **id/keys**.
	- Per Tableau Cloud, apri la pagina Incorporamento di Tableau delle impostazioni di Salesforce in una scheda. In un'altra scheda, apri la scheda App connesse delle impostazioni di Tableau. Nella scheda App connesse seleziona **Server di autorizzazione esterno**, quindi seleziona **Modifica**. Verifica che **URL emittente** e **URI JWKS** corrispondano e che l'URI JWKS termini con id/keys.
	- Per Tableau Server, apri la pagina Incorporamento di Tableau delle impostazioni di Salesforce in una scheda. Accedi all'interfaccia Web di Tableau Services Manager (TSM), passa a **Identità e accesso utente**, quindi apri la scheda **Server di autorizzazione**.

2. Verifica il mapping host: se hai salvato un mapping host, verifica che abbia l'ID del sito e il tipo di host corretti.

#### Verificare il token JWT

Nell'editor delle proprietà del componente Web Lightning Vista Tableau seleziona Modalità debug per verificare che il token JWT funzioni come previsto.

- 1. Apri i log della console e copia il token.
- 2. Visita il sito Web [jwt.io](https://jwt.io/) e incolla il token nel campo **Encoded**.
- 3. Verifica quanto segue:
	- Il soggetto ("sub") corrisponde al nome utente di Tableau.
	- Per Tableau Cloud, il destinatario ("aud") è "tableau+IDsito". Per Tableau Server, il destinatario ("aud") è "tableau".
	- L'ambito ("scp") include sia "tableau:views:embed" che "tableau:insights:embed".
	- Il server EAS dell'emittente ("iss") è corretto.

#### Verificare l'attivazione della pagina

A volte, un utente crea una pagina Lightning, ma questa non è stata attivata o assegnata, quindi gli utenti non riescono a trovarla. Seleziona **Attivazione** per verificare che la pagina Lightning sia impostata come predefinita dell'organizzazione per i fattori di forma previsti.

**Suggerimento:** durante il debug, è utile trascinare e rilasciare un componente Rich Text nella pagina. Aggiungi una breve descrizione del tipo di pagina e dell'URL della vista che stai tentando di incorporare. Ciò ti consente di essere sicuro che la pagina visualizzata dall'utente finale sia la pagina che l'amministratore sta modificando.

Verificare che il componente Web Lightning Vista Tableau funzioni con l'autenticazione senza soluzione di continuità (solo componente Web Lightning Vista Tableau)

- 1. Nel riquadro Vista Tableau nella pagina Lightning deseleziona la casella di controllo **Token di autenticazione predefinito**, quindi salva le modifiche.
- 2. Se hai effettuato l'accesso a Tableau in un'altra scheda, disconnettiti. Assicurati che la navigazione verso l'URL della vista ti reindirizzi alla pagina di accesso di Tableau. Non eseguire l'accesso.
- 3. Passa alla pagina Lightning. Il componente Web Lightning Vista Tableau dovrebbe visualizzare un pulsante **Accedi a Tableau**.
- 4. Seleziona **Accedi a Tableau**, quindi inserisci le credenziali di Tableau per accedere. **Nota:** se la vista non viene caricata, ciò indica un problema più ampio con l'autenticazione in Tableau.

Errore: la versione del componente Web Lightning non è più supportata (solo componente Web Lightning Vista Tableau)

Per risolvere questo errore, procedi come segue:

- 1. Nell'elenco Componenti cerca "Tableau", quindi trascina un nuovo componente **Vista Tableau** nella pagina.
- 2. Copia tutte le proprietà dal riquadro Vista Tableau del componente precedente a quello nuovo.
- 3. Seleziona l'icona Elimina nel componente precedente.

Errore: per abilitare il componente Web Lightning Tableau Pulse e configurare l'autenticazione senza soluzione di continuità per Tableau, contatta l'amministratore Salesforce (solo componente Web Lightning Tableau Pulse)

Per risolvere questo errore, segui le fasi descritte in questa pagina in **Attivare**

**l'autenticazione senza soluzione di continuità per i componenti Web Lightning di Tableau**.

### Vedi anche

Risolvere i problemi relativi alle app [connesse](https://help.tableau.com/current/online/it-it/connected_apps_troubleshoot.htm#)

Registrare EAS per abilitare SSO per il contenuto [incorporato](https://help.tableau.com/current/server/it-it/connected_apps_eas.htm)

## Interagire con i dati in Tableau

Questa esercitazione illustra alcune delle nozioni di base sulla visualizzazione e l'interazione con le visualizzazioni dei dati, o viste, in Tableau Server.

Tableau è uno strumento che ti consente di interagire con le visualizzazioni pubblicate per esplorare le informazioni, porre domande e rimanere aggiornato sui dati. Ecco come iniziare.

## Continua. Non ci sono problemi a fare clic

Tableau è progettato per l'interazione. Quello che fai in una visualizzazione ne cambia l'aspetto per te, solo temporaneamente.

Gli altri utenti continueranno a vedere la visualizzazione come appariva originariamente. Anche i dati utilizzati per crearla rimangono gli stessi.

## 1. Che cos'è un sito Tableau?

Un sito Tableau è un luogo in cui il team può condividere dati e visualizzazioni dei dati. Puoi esplorare ciò che gli altri utenti hanno pubblicato e messo a tua disposizione.

Quando accedi al tuo sito Tableau, viene visualizzata la pagina Home.

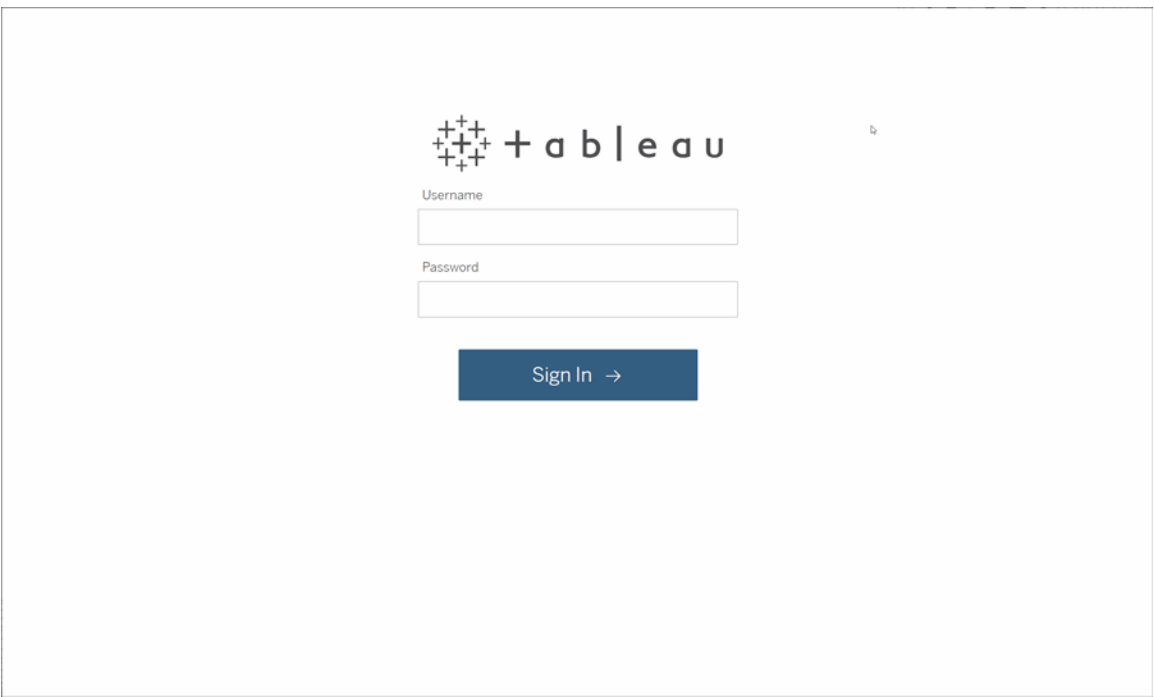

## 2. Cerca una visualizzazione

In Tableau le visualizzazioni su un sito sono chiamate viste. Utilizza la ricerca per trovare visualizzazioni o cartelle di lavoro (un pacchetto di visualizzazioni in un singolo file).

I risultati della ricerca mostreranno tutti i diversi tipi di contenuto pertinenti alla tua query.

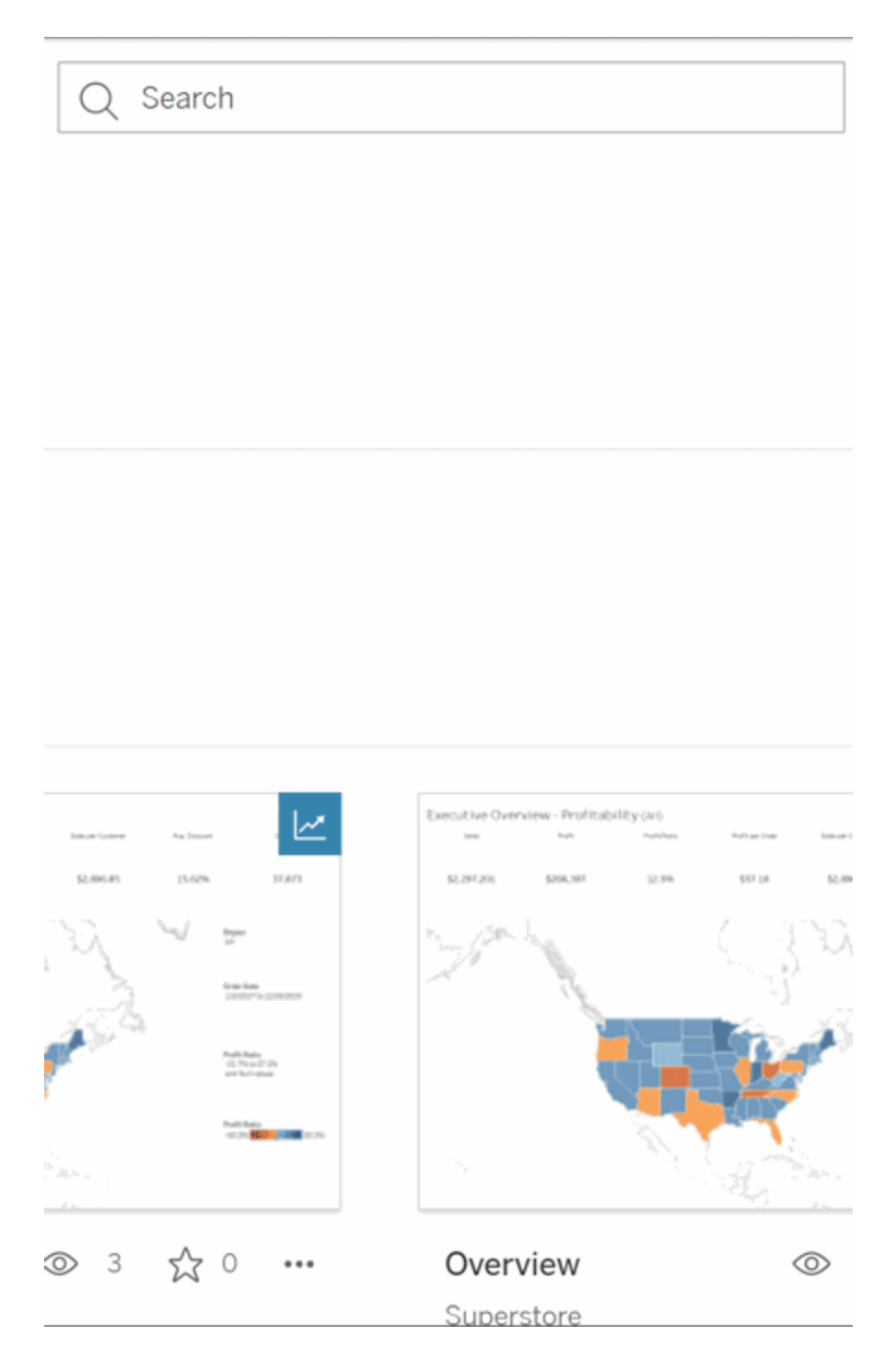

Puoi selezionare Visualizza tutto per vedere tutti i risultati della ricerca se le visualizzazioni nella ricerca rapida non sono quelle che stavi cercando oppure utilizzare la pagina Esplora per esaminarle. Vedrai tutti i diversi tipi di contenuto che un sito di Tableau può ospitare.

## 3. Interagisci con i contenuti

Una vista pubblicata è un canvas in cui puoi interagire e comprendere i dati. Ricorda: non puoi danneggiare o modificare i dati sottostanti, né cambiare ciò che gli altri utenti visualizzano.

Ecco alcuni degli strumenti a tua disposizione per trovare informazioni dettagliate sui dati.

Vedere i dettagli e ordinare i dati

Ora che sai che puoi fare clic sui dati, facciamo una prova.

Mentre sposti il mouse su una vista, potresti visualizzare informazioni che mostrano i dettagli relativi a ogni punto dati o indicatore. Puoi anche selezionare più indicatori.

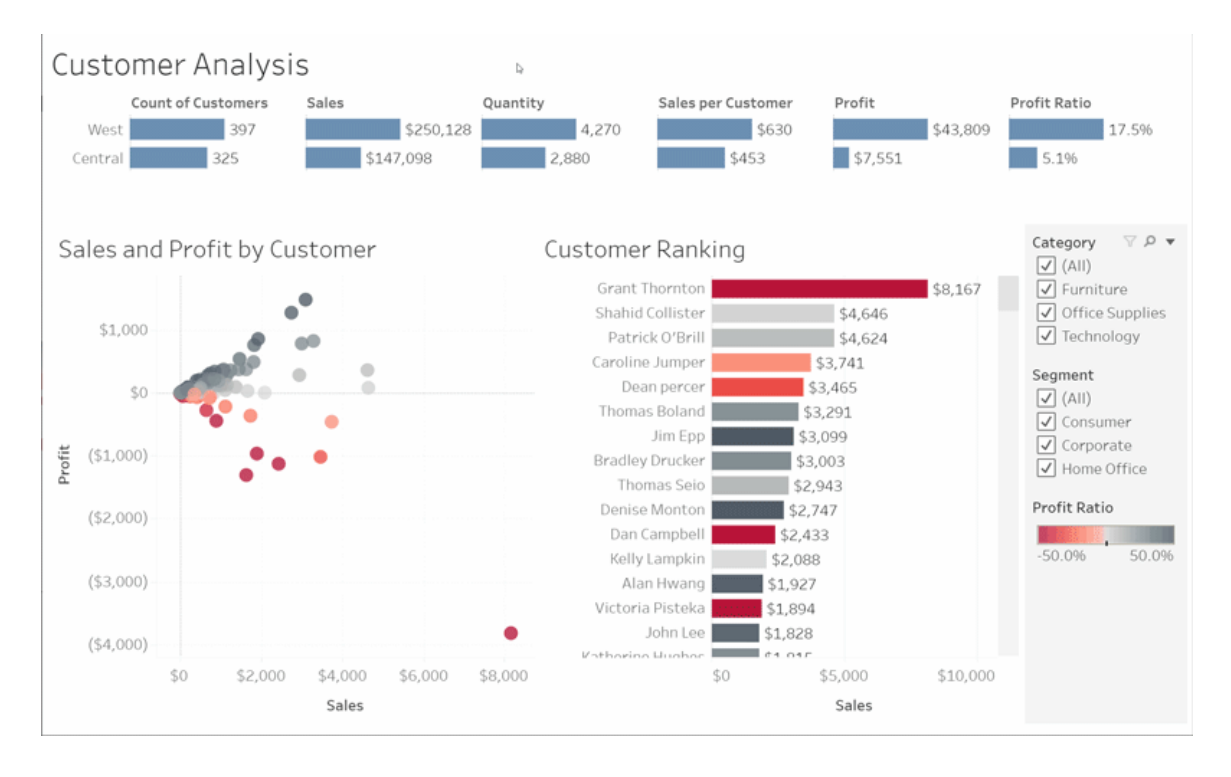

Ordina le tabelle in ordine alfabetico o numerico passando il puntatore del mouse sull'intestazione di una colonna e facendo clic sull'icona di ordinamento.

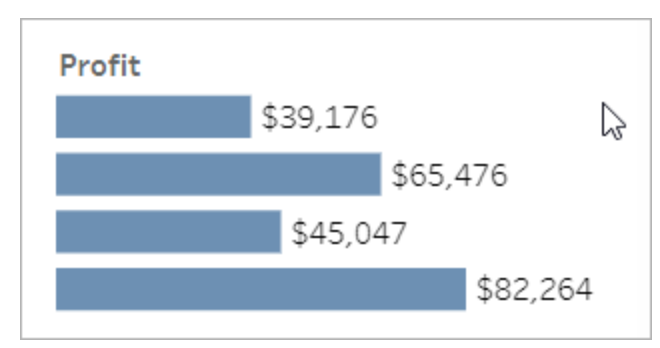

#### Filtrare i dati

Ritaglia o limita i dati visibili a un'area, una data o una categoria specifica.

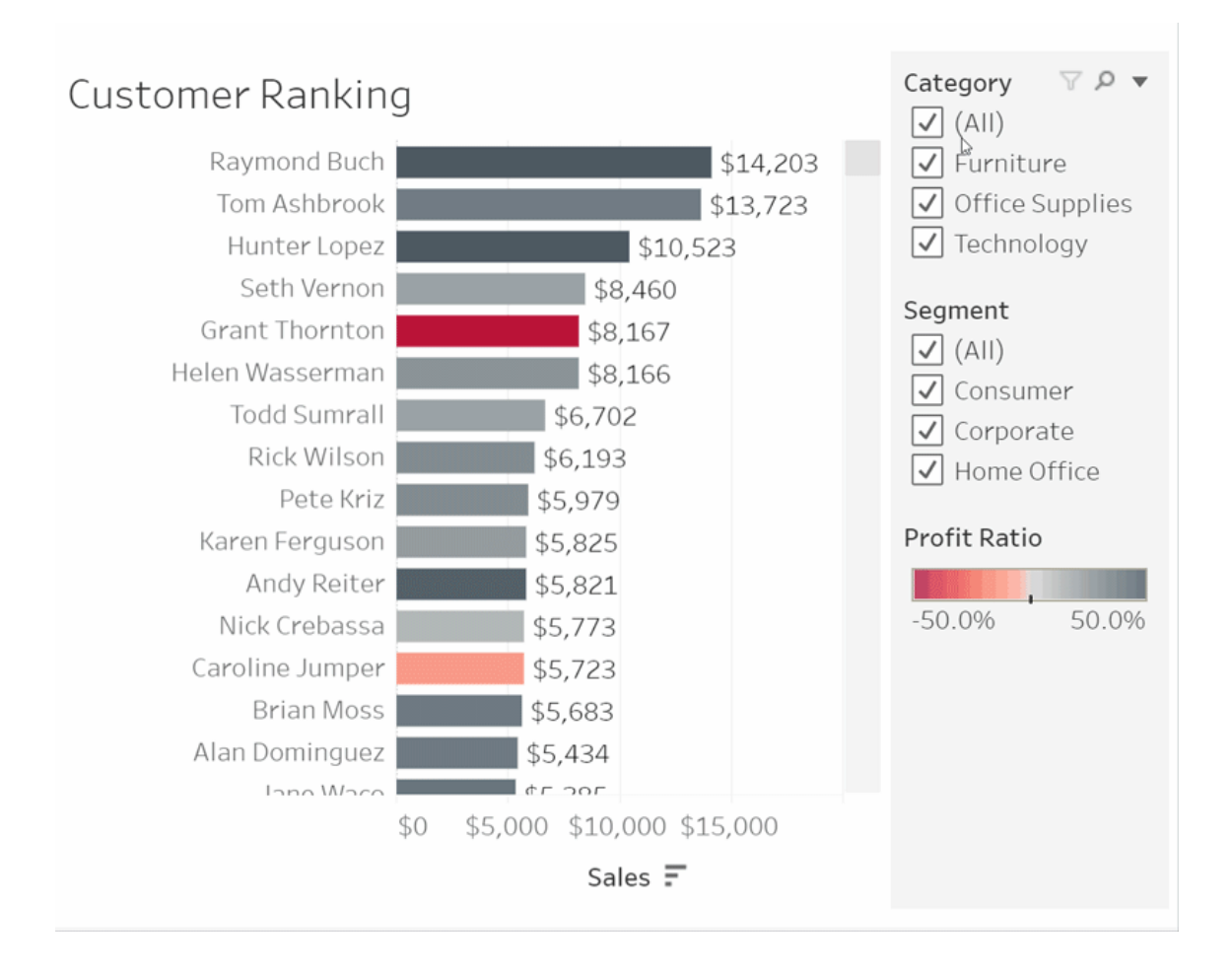

Annulla/Ripristina

Forse non intendevi escludere tutto tranne un'area. Fai clic su Annulla per rimuovere l'ultima modifica o utilizza Ripristina per annullare tutte le selezioni.

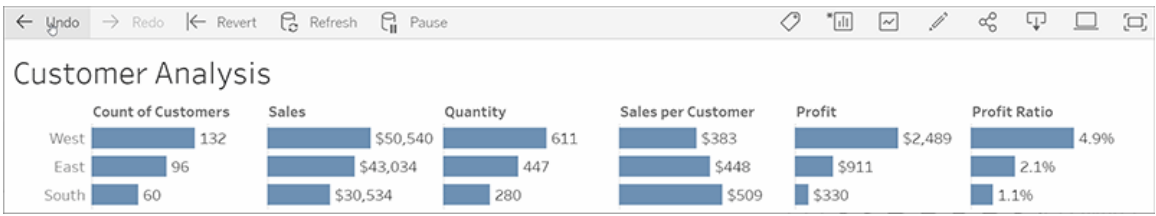

## 4. Resta aggiornato

Questa vista può essere automaticamente aggiornata con nuovi dati, quindi non è necessario cercare nuovi grafici per ottenere le informazioni più recenti. Tienila a portata di mano facendo clic sull'icona a forma di stella per aggiungerla ai preferiti.

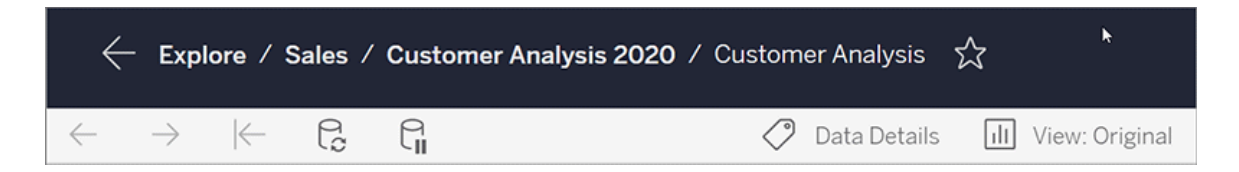

Tutti i preferiti vengono aggiunti alla pagina Preferiti nel pannello di navigazione. Inoltre, qualsiasi dashboard o vista che hai esplorato di recente appare anche nella pagina Home, pronta per l'uso.

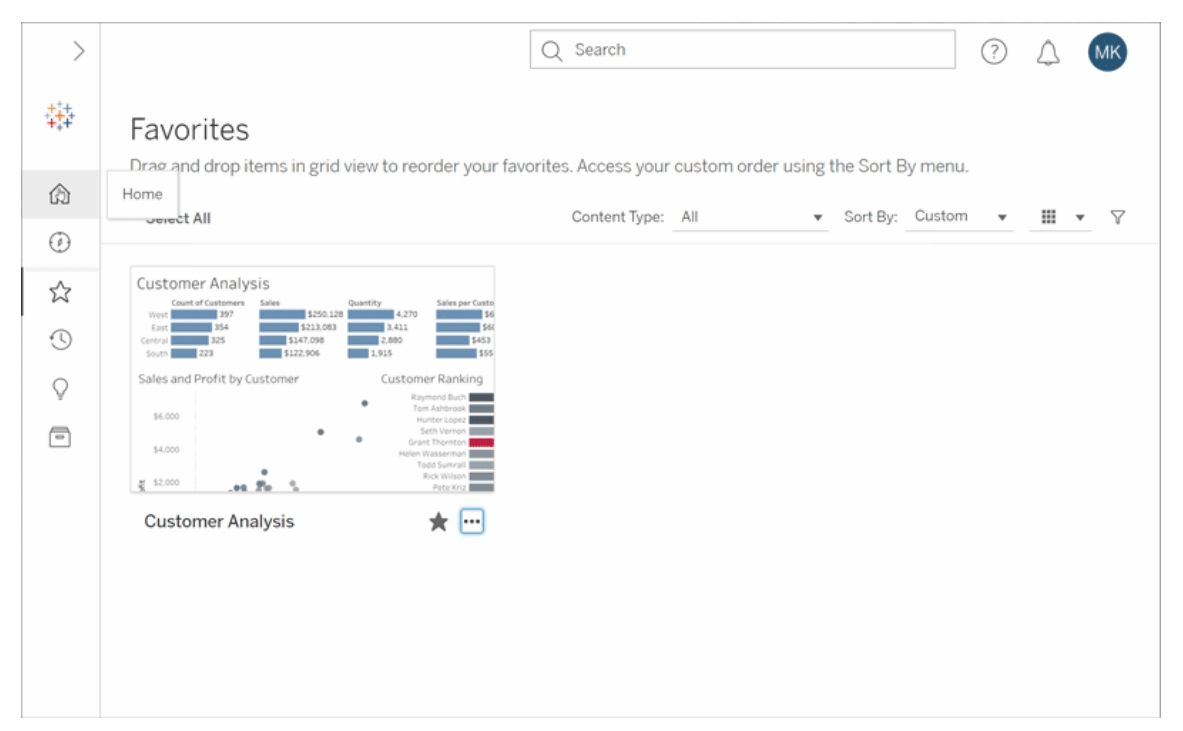

C'è molto che puoi fare in Tableau Server: abbiamo solo esplorato alcuni concetti di base. Per maggiori informazioni, consulta Cosa posso fare con una vista Web di Tableau?

Buona esplorazione!

## Selezionare le mappe di sfondo

In Tableau sono installate una serie di mappe di sfondo a cui è possibile accedere per creare viste mappa.

Per impostazione predefinita, le mappe Tableau vengono visualizzate con un livello di sfondo **Chiaro** fornito dalle mappe Mapbox.

Le otto mappe di sfondo fornite con Tableau sono descritte in questa tabella.

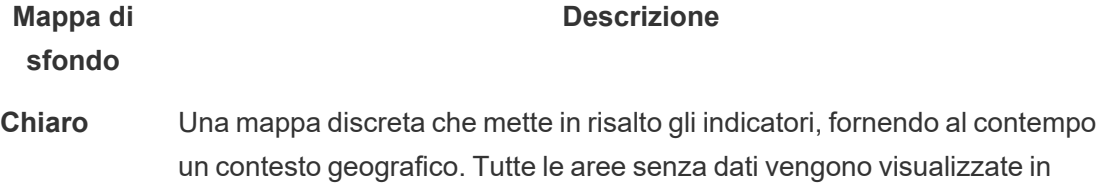

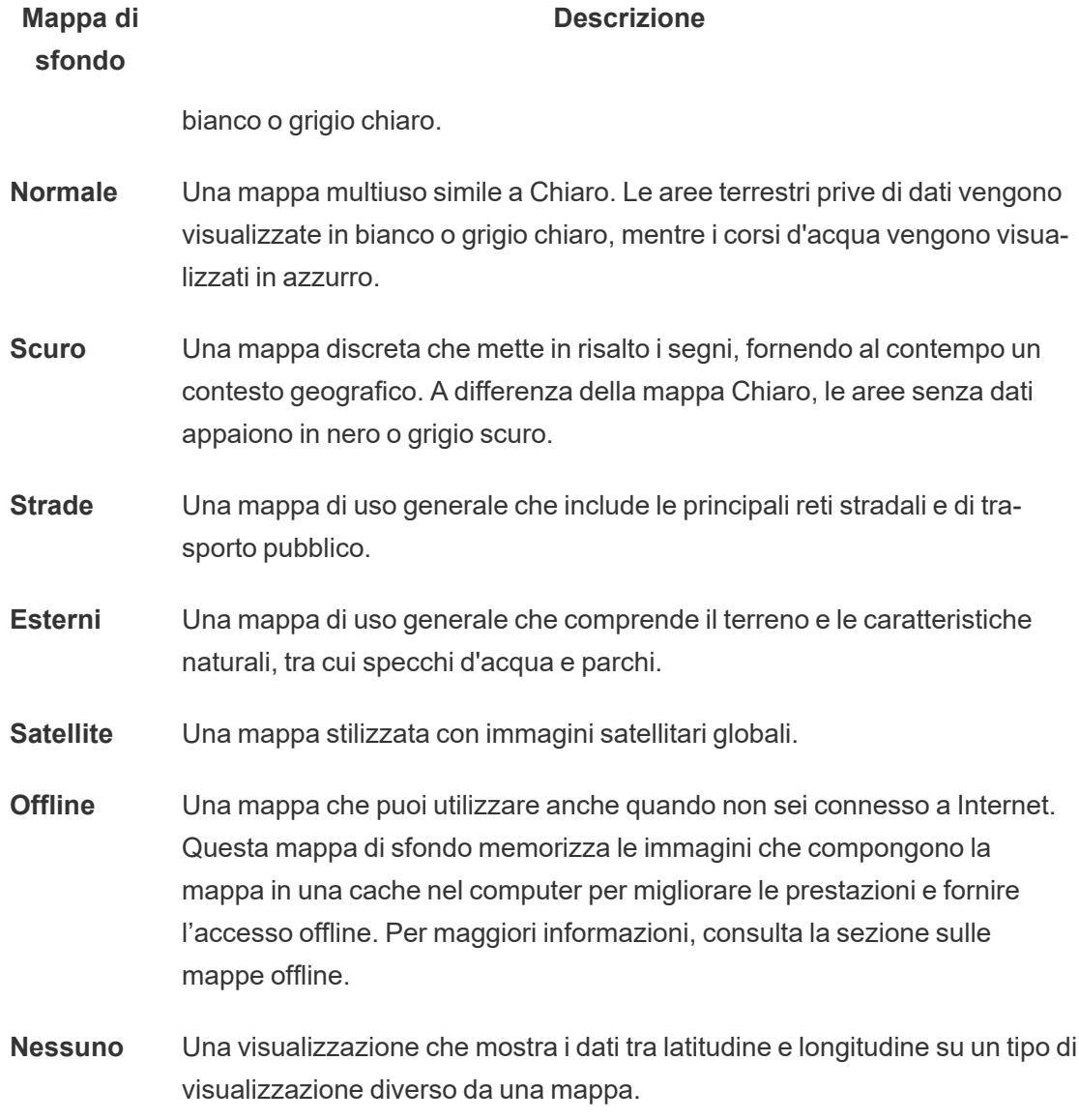

Modificare la mappa di sfondo:

In Tableau seleziona **Mappa** > **Mappe di sfondo** quindi seleziona la mappa che desideri utilizzare.

## Cambiare la mappa di sfondo predefinita in Tableau Desktop (funzionalità deprecata)

**Nota:** la modifica della mappa di sfondo predefinita è una funzionalità legacy che funziona solo con le mappe WMS su Tableau Desktop. Sconsigliamo di utilizzare questa funzione.

Puoi scegliere di impostare come mappa di sfondo predefinita un Web Map Service (WMS) o una mappa offline. Per maggiori informazioni sull'utilizzo di una mappa WMS, consulta [Uti](https://help.tableau.com/current/pro/desktop/it-it/maps_mapsources_wms.htm)lizzare i server Web Map [Services](https://help.tableau.com/current/pro/desktop/it-it/maps_mapsources_wms.htm) (WMS).

Per specificare una mappa di sfondo predefinita:

- 1. In Tableau Desktop seleziona **Mappa** > **Mappe di sfondo** > **Aggiungi mappa WMP**… o **Offline**.
- 2. Seleziona Mappa > Mappe di sfondo > Imposta come predefinita per impostare la mappa di sfondo selezionata come mappa predefinita.

La mappa di sfondo viene salvata automaticamente come file origine della mappa Tableau (.tms) e inserita nella cartella Mapsource del

Repository personale di Tableau. La mappa selezionata è ora la mappa di sfondo predefinita per tutti i nuovi fogli di lavoro.

## Utilizzare la mappa di sfondo offline

È possibile creare e controllare i dati in una vista mappa offline utilizzando la mappa di sfondo offline fornita con Tableau Desktop.

#### **Per utilizzare la mappa di sfondo offline:**

<sup>l</sup> In Tableau, seleziona **Mappa** > **Mappe di sfondo** > **Offline**.

**Nota**: la mappa di sfondo offline utilizza immagini di mappe archiviate nel computer. Queste immagini sono disponibili nei seguenti percorsi:

- Su Windows: C:\Program Files\Tableau\<Tableau Version>\Local\Maps
- Su Mac: //Applications/<Tableau Version>.app/Contents/install/local/maps

Esistono tuttavia diverse azioni che richiedono l'utilizzo di un'immagine della mappa che potrebbe non essere archiviata. Se la nuova immagine della mappa non è archiviata nel computer, non sarà possibile caricarla finché non si effettua nuovamente la connessione alla mappa online fornita con Tableau.

Potrebbe essere necessario effettuare nuovamente la connessione alla mappa online se si desidera eseguire una o più delle seguenti operazioni:

- <sup>l</sup> **Attivare o disattivare i livelli**: se decidi di attivare un livello non memorizzato nella cache, è necessario connettersi per recuperare le informazioni necessarie.
- <sup>l</sup> **Aumentare o ridurre lo zoom**: per utilizzare minori o maggiori livelli di zoom in una mappa sono necessarie diverse immagini della mappa. Se le immagini del livello di zoom specificato non sono memorizzate nella cache, è necessario recuperare le mappe aggiornate.
- <sup>l</sup> **Panoramica**: talvolta anche per la panoramica sono necessarie nuove immagini di mappe. Se stai lavorando offline e non disponi delle immagini della mappa necessarie e delle legende archiviate nella cache, le nuove immagini e le nuove legende non verranno caricate.

#### **Per riconnetterti alla mappa di Tableau:**

<sup>l</sup> In Tableau Desktop, seleziona **Mappa** > **Mappe di sfondo** > **Tableau**

**Nota**: se imposti una mappa su Offline e quindi pubblichi la cartella di lavoro, la cartella di lavoro pubblicata utilizzerà comunque le mappe memorizzate offline, con tutte le funzionalità e le limitazioni delle mappe offline indicate in precedenza.

## Creare metriche e risolverne i problemi (ritirato)

## Ritiro delle metriche legacy

Questo articolo è relativo alla funzionalità legacy Metriche di Tableau, che è stata ritirata in Tableau Cloud di febbraio 2024 e Tableau Server versione 2024.2. Nell'ottobre 2023, Tableau ha ritirato la possibilità di incorporare le metriche legacy in Tableau Cloud e in Tableau Server versione 2023.3.

Tableau Pulse introduce un nuovo modo di tenere traccia delle metriche. Con Tableau Pulse, le metriche che crei vengono utilizzate per generare informazioni dettagliate sui dati. Queste informazioni dettagliate sui dati vengono inviate direttamente agli utenti che seguono le metriche, in modo che possano conoscere le modifiche ai dati nel flusso di lavoro. Per maggiori informazioni, consulta Creare [metriche](https://help.tableau.com/current/online/it-it/pulse_create_metrics.htm) con Tableau Pulse.

Se disponi di metriche legacy che desideri mantenere, prendi nota dell'origine dati, della misura e della dimensione temporale di tali metriche, quindi ricreale in Tableau Pulse. Le metriche legacy non verranno trasferite automaticamente in Tableau Pulse.

Le metriche forniscono un metodo rapido per rimanere informati sui dati. Poiché le metriche vengono aggiornate automaticamente e mostrano il valore corrente nella visualizzazione griglia ed elenco dei contenuti, puoi controllare tutti i numeri chiave che ti interessano in pochi secondi.

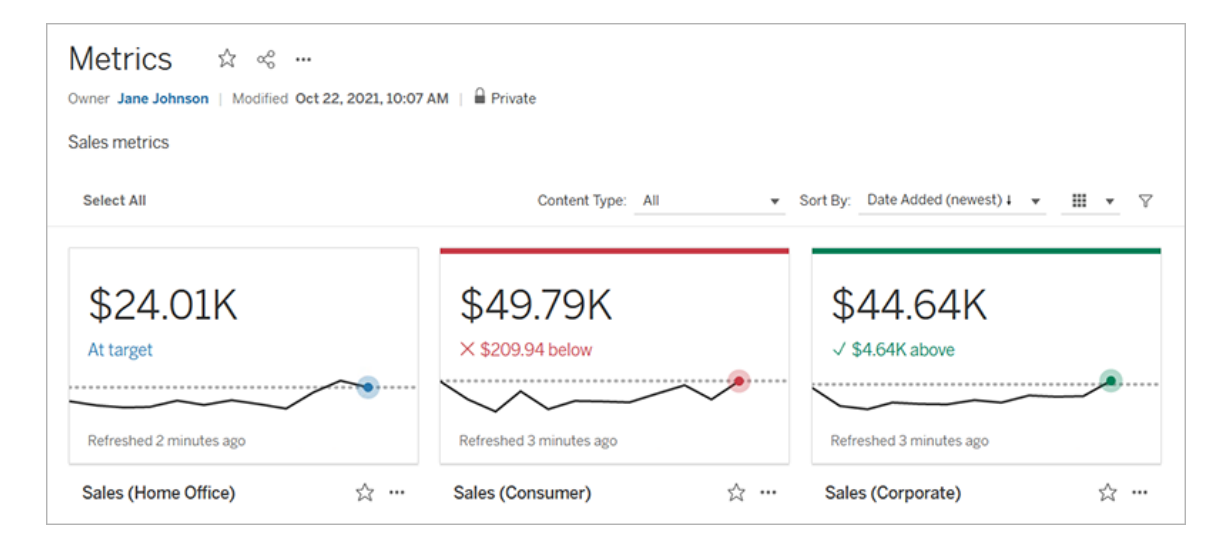

Al livello più elementare, le metriche mostrano il valore di una misura aggregata, come la somma delle vendite. Metriche più complesse possono includere sequenze temporali, confronti e stati che forniscono un indicatore delle prestazioni di facile comprensione rispetto a un momento precedente o a un valore definito da te.

Se disponi di un insieme di dashboard che controlli regolarmente, puoi creare delle metriche per i numeri che desideri monitorare, quindi tenerne traccia in una singola posizione, aggiungendole ai preferiti o a una raccolta oppure creandole nello stesso progetto. In questo modo, non è necessario caricare e filtrare le dashboard, a meno che non desideri approfondire i dati.

### Individuare le metriche nel sito

Esistono alcuni modi per trovare le metriche nel tuo sito Tableau. Per esplorare tutte le metriche che sei autorizzato a visualizzare, vai alla pagina Esplora, quindi seleziona **Tutte le metriche** dal menu del tipo di contenuto.

Se stai cercando metriche relative a una particolare vista o cartella di lavoro, controlla le metriche connesse per il contenuto corrispondente. Per visualizzare le metriche connesse per una vista, apri la vista, quindi fai clic su **Controlla** > **Metriche** sulla barra degli strumenti della vista. Le metriche visualizzate vengono ordinate dalla data di creazione più recente alla meno recente.

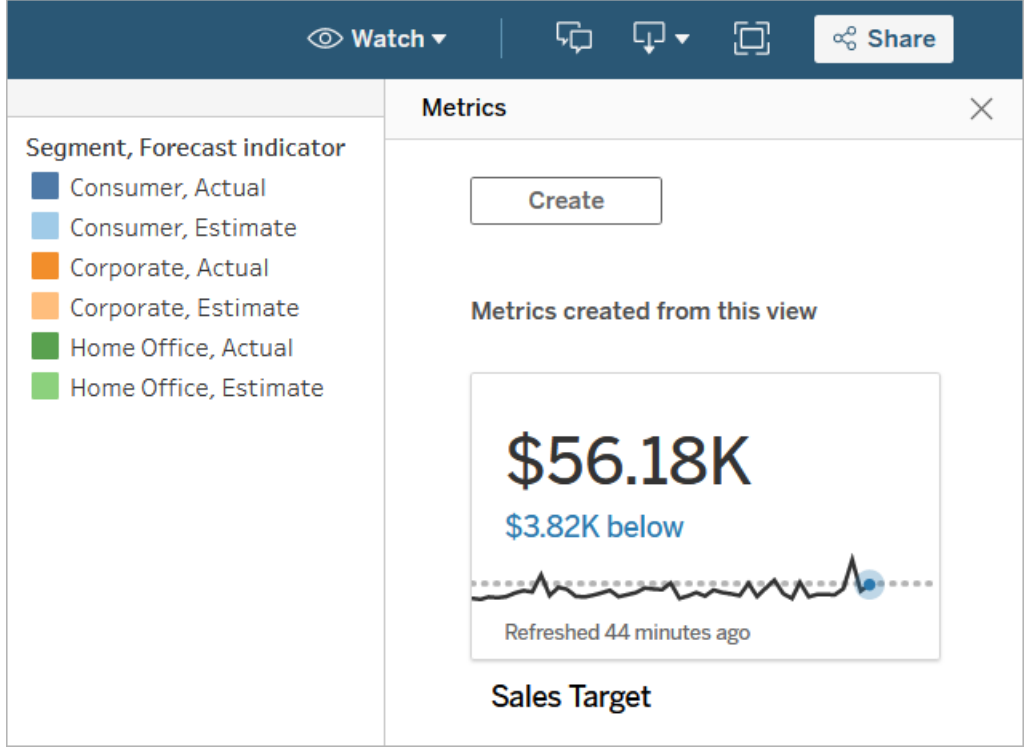

Per visualizzare le metriche connesse per tutte le viste in una cartella di lavoro, passa alla cartella di lavoro, quindi fai clic sulla scheda **Metriche connesse**. Puoi ordinare queste metriche utilizzando il menu Ordina per.

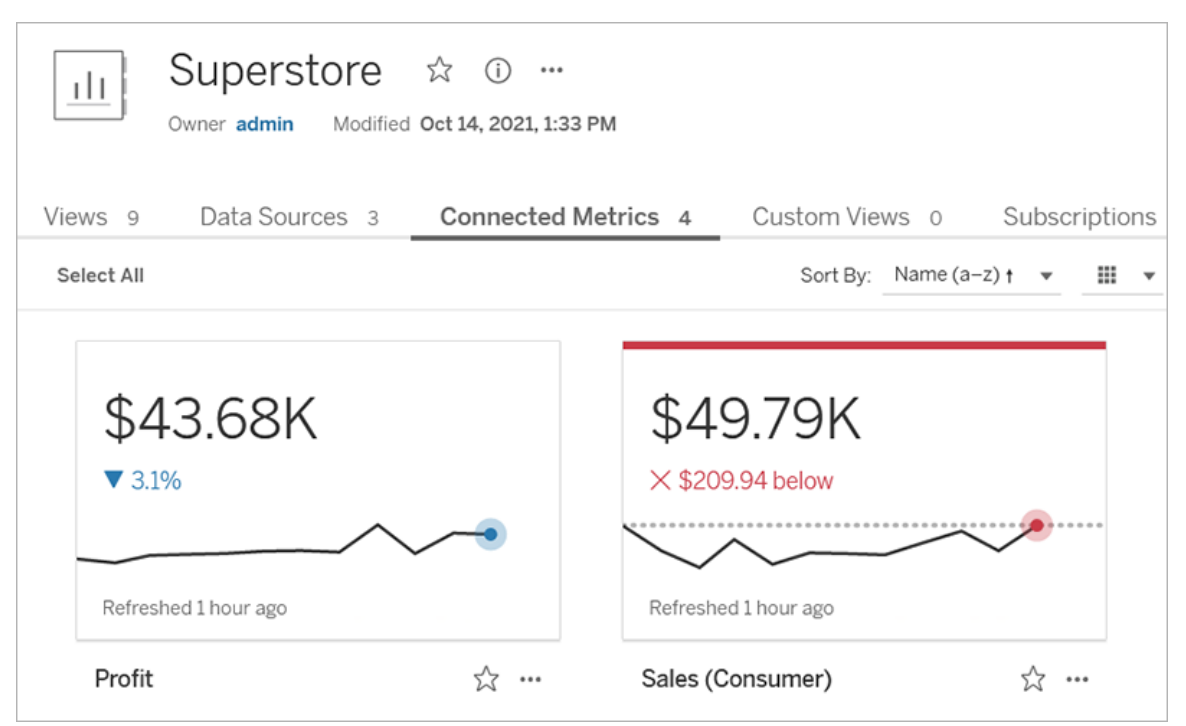

## Componenti di una metrica

Gli unici dati richiesti per definire una metrica sono una misura aggregata. Le metriche vengono create da un indicatore in una vista e la misura associata a tale indicatore definisce la metrica. La misura deve essere aggregata, perché un indicatore non aggregato non cambierà nel tempo. Per maggiori informazioni su dimensioni e misure in Tableau, consulta [Dimensioni](https://help.tableau.com/current/pro/desktop/it-it/datafields_typesandroles.htm) e [misure,](https://help.tableau.com/current/pro/desktop/it-it/datafields_typesandroles.htm) blu e verde.

Una metrica può essere facoltativamente definita da una dimensione della data ed è possibile configurare un confronto e uno stato per la metrica. Ciascuno di questi componenti aggiungerà contesto ai dati presentati nella scheda della metrica.

Le metriche che hanno solo una misura che le definisce appariranno come un singolo numero. Questo numero si aggiornerà quando vengono aggiornati i dati, ma non sarà presente una sequenza temporale nella scheda.

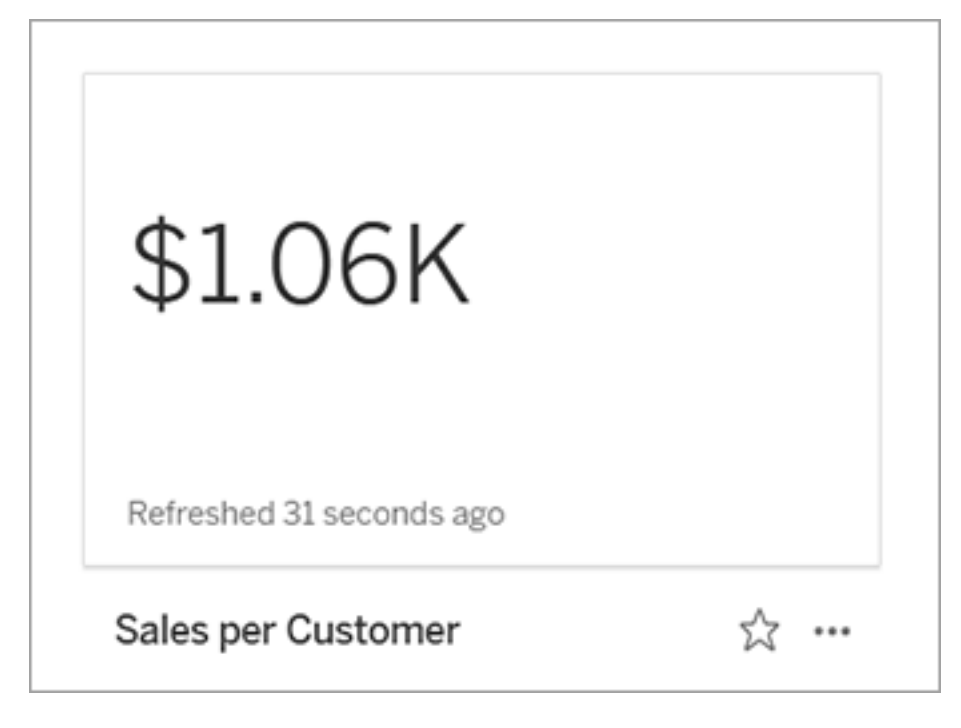

Sequenza temporale

Quando si seleziona un indicatore per definire una metrica, se all'indicatore è associata una dimensione della data, tale dimensione diventa parte della definizione della metrica. Le metriche con una dimensione della data mostrano una sequenza temporale e puoi configurare il confronto cronologico per la metrica. Per impostazione predefinita, il confronto cronologico è con l'indicatore precedente.

Quando apri la pagina dei dettagli di una metrica, la sequenza temporale mostra il valore della misura in base alla granularità della dimensione della data, ad esempio le vendite giornaliere o gli utenti mensili. Passa il puntatore del mouse sui punti nella sequenza temporale per visualizzare i valori cronologici.

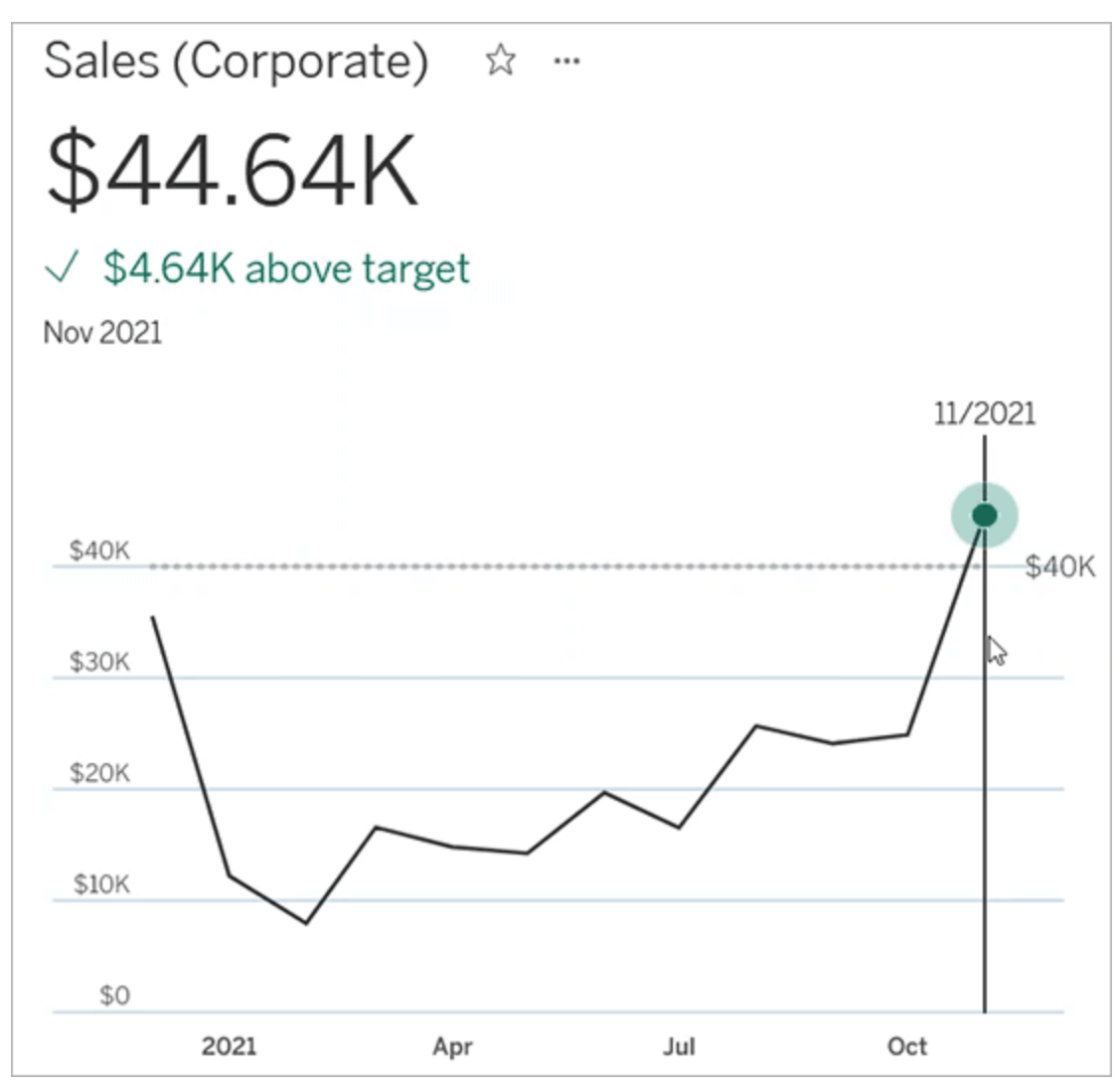

#### **Confronto**

Esistono due tipi di confronti che puoi configurare per le metriche: confronti cronologici e confronti costanti. Puoi configurare un confronto cronologico solo se a una metrica è associata una dimensione della data, ma è possibile aggiungere confronti costanti per qualsiasi tipo di metrica.

Un confronto cronologico è un confronto relativo tra il valore corrente e un numero specificato di ore, giorni o altre unità di tempo precedenti. Ad esempio, puoi impostare un confronto tra il

valore corrente delle vendite mensili e il valore di 12 mesi fa. Ogni volta che vengono aggiunti dati a una metrica, il confronto cronologico viene adeguato alla data o all'ora dei nuovi dati.

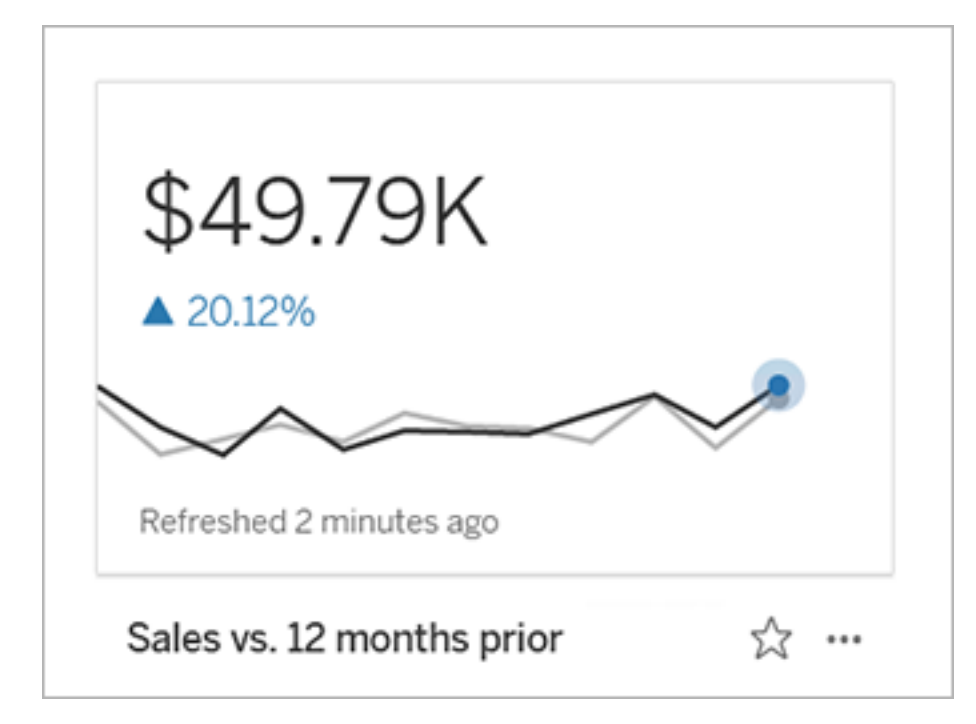

I confronti costanti riguardano un singolo valore che non cambia con l'aggiunta di nuovi dati. Puoi impostare un confronto per rappresentare una soglia di cui rimanere al di sopra, ad esempio se è necessario mantenere un tasso di consegna puntuale del 90%. In alternativa, puoi definire un obiettivo cumulativo a cui stai lavorando, ad esempio un obiettivo di vendita mensile.
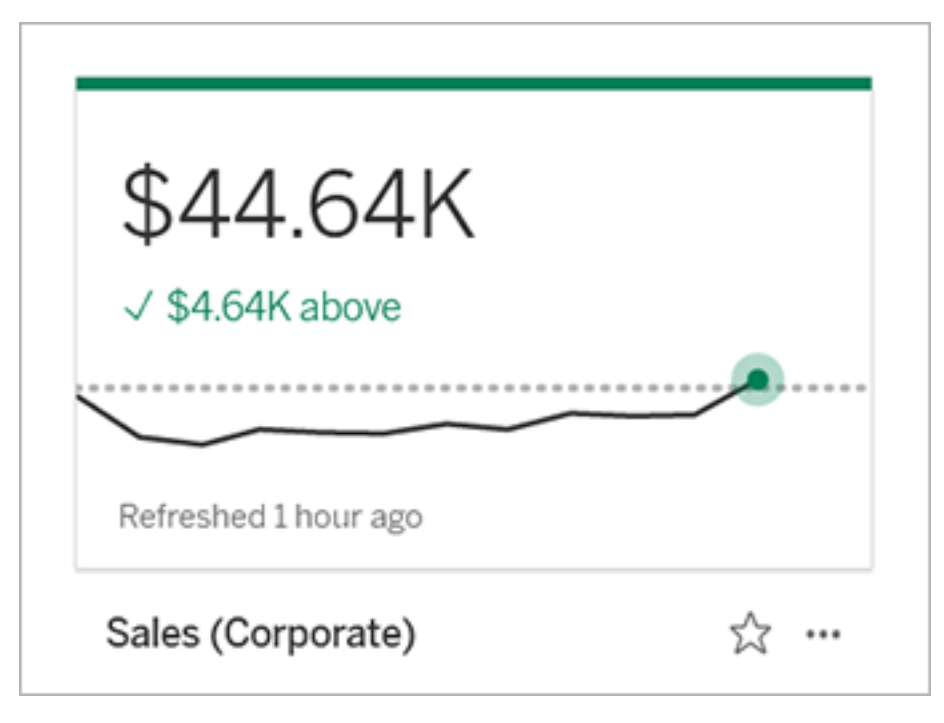

#### **Stato**

Per le metriche con un confronto costante, puoi definire se essere al di sopra, al di sotto o in corrispondenza del valore di confronto è positivo, negativo o neutro. Una metrica con uno stato "positivo" mostrerà un segno di spunta accanto al valore di confronto e la scheda della metrica avrà una banda verde nella parte superiore. Una metrica con uno stato "negativo" mostrerà una X accanto al valore di confronto e la scheda della metrica avrà una banda rossa nella parte superiore. Le metriche con uno stato "neutro" vengono visualizzate come le metriche senza alcun indicatore di stato: non sono presenti icone o colori applicati alla scheda.

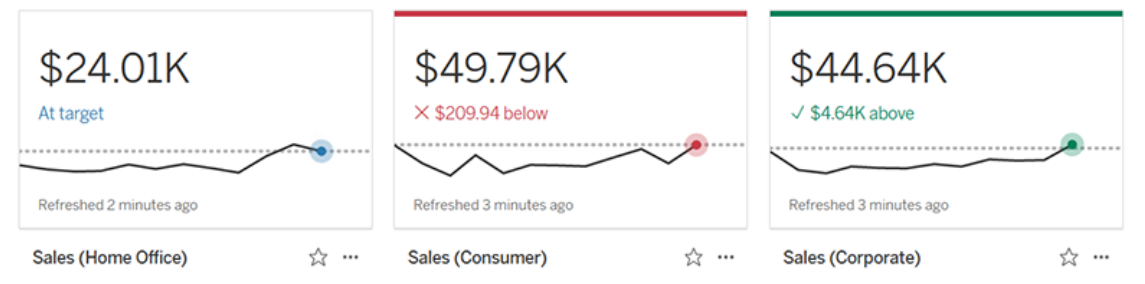

# Creare una metrica da una vista

Se hai un ruolo del sito Creator o Explorer (autorizzato a pubblicare) e disponi della funzionalità Crea/Aggiorna metrica per la cartella di lavoro appropriata, puoi creare metriche in Tableau Cloud o Tableau Server.

Prima di creare una metrica, controlla le metriche connesse per la vista, per assicurarti che la metrica che intendi creare non esista già. Invece di creare una metrica duplicata, apri la metrica esistente e aggiungila come preferita.

Selezionare l'indicatore per definire la metrica

- 1. Passa alla vista da cui vuoi creare una metrica.
- 2. Nella barra degli strumenti della vista seleziona **Controlla** > **Metriche**.

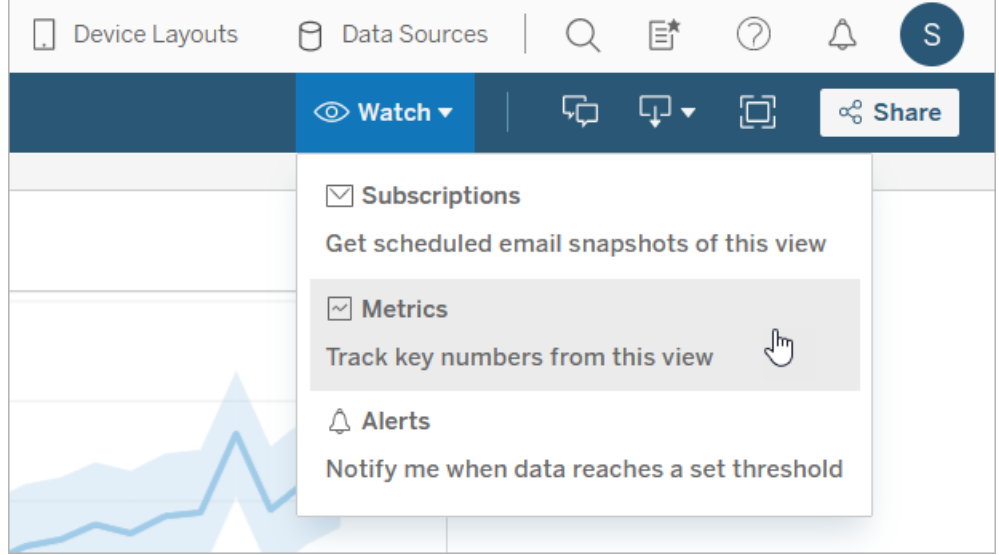

Verrà aperto il riquadro delle metriche.

- 3. Se nel riquadro vengono mostrate le metriche connesse, seleziona il pulsante **Crea** per accedere alla modalità di authoring.
- 4. Seleziona un indicatore. Se si verifica un errore, consulta Quando non è [possibile](#page-1590-0) creare una [metrica](#page-1590-0).

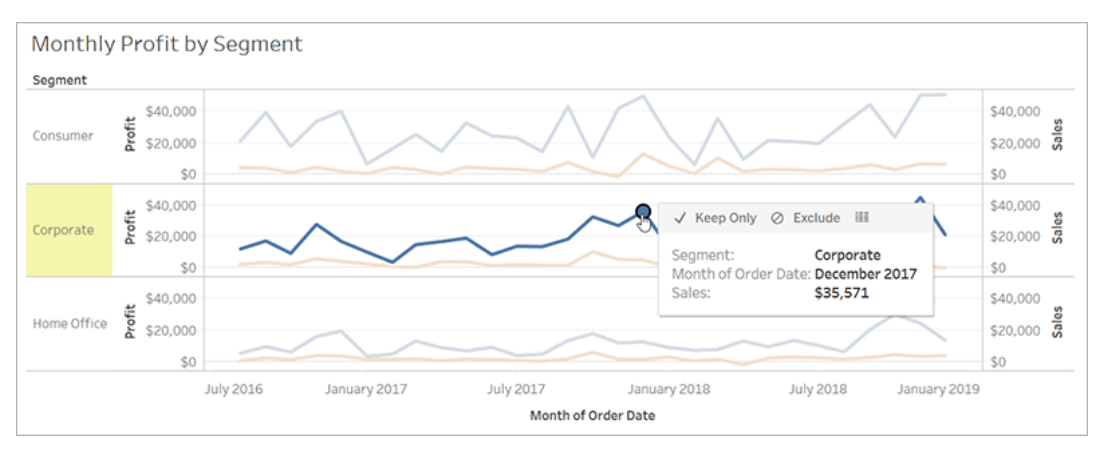

La misura associata a questo indicatore definisce la metrica. Qualsiasi filtro applicato all'indicatore sarà applicato alla metrica. Se all'indicatore è associata una dimensione della data, anche tale dimensione definisce la metrica e la metrica visualizzerà una sequenza temporale.

Nel riquadro delle metriche viene mostrata un'anteprima della metrica. Il valore nell'anteprima è il valore più recente per la metrica, che può essere diverso dal valore dell'indicatore selezionato se non è il più recente nella serie temporale. L'anteprima viene aggiornata mentre provi le diverse configurazioni.

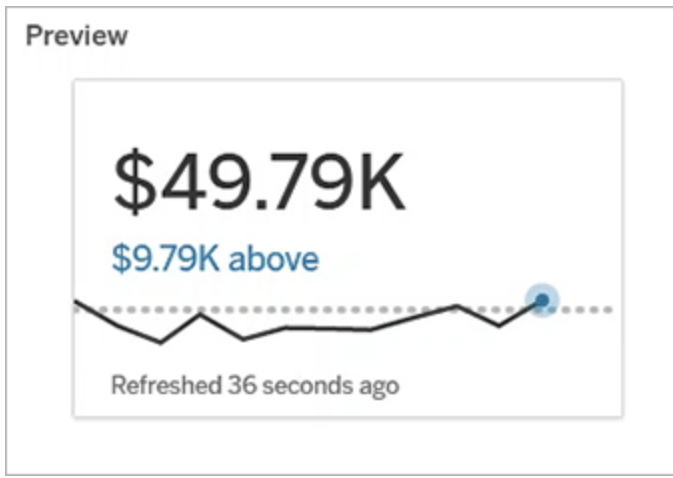

#### Descrivere e configurare la metrica

Le opzioni disponibili per configurare la metrica dipendono dall'indicatore selezionato e dal tipo di confronto scelto.

- 1. Il campo **Nome** è precompilato in base all'indicatore selezionato. Puoi assegnare alla metrica un nome diverso. Una metrica deve avere un nome univoco all'interno del progetto a cui appartiene.
- 2. In **Descrizione**, inserisci un messaggio facoltativo per aiutare gli altri utenti a comprendere la metrica. Ad esempio, descrivi i filtri applicati alla metrica o indica l'origine dati utilizzata dalla metrica.
- 3. Per **Intervallo date** (solo per le metriche con una dimensione della data), seleziona una delle opzioni predefinite o imposta un intervallo personalizzato. Se la metrica contiene numerosi indicatori, limitare l'intervallo di date può semplificare la lettura della sequenza temporale.
- 4. Seleziona il **tipo di confronto** per la metrica: cronologico o costante.
- 5. Per i confronti **cronologici**:
	- <sup>l</sup> Immetti il periodo di tempo precedente che vuoi confrontare. L'unità di tempo per il confronto è la stessa della granularità dei dati, ad esempio ore o mesi.
	- <sup>l</sup> Seleziona **Mostra linea di confronto** per includere una seconda linea per il periodo di confronto sulla sequenza temporale.
- 6. Per i confronti **costanti**:
	- Immetti il valore con cui eseguire il confronto. Non includere virgole o simboli in questo campo. Per immettere una percentuale, digita semplicemente il numero senza il segno di percentuale. Ad esempio, inserisci 25 invece di 0,25 per un obiettivo del 25%. Quando inserisci un valore di destinazione valido, l'anteprima viene aggiornata per mostrare quanto sopra o sotto la destinazione si trova il valore corrente.

- <sup>l</sup> Imposta lo **stato** per il confronto, per indicare se essere al di sopra, al di sotto o in corrispondenza del valore è positivo, negativo o neutro. Per impostazione predefinita, lo stato è impostato su neutro. Controlla l'anteprima della metrica per vedere in che modo i diversi stati influiscono sulla metrica.
- 7. In **Definizione** > **Misura**, seleziona la misura da utilizzare per la definizione dal menu a discesa. Questa opzione viene visualizzata solo se all'indicatore selezionato sono associate più misure.

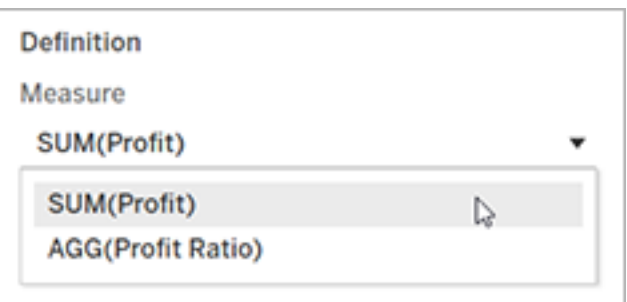

#### Finalizzare la metrica

1. In **Progetto** seleziona **Cambia posizione** per scegliere un progetto diverso per la metrica. Per impostazione predefinita, la metrica sarà aggiunta allo stesso progetto a cui appartiene la vista.

Ogni metrica in un progetto deve avere un nome univoco. Poiché il nome e il progetto di una metrica sono inizialmente impostati in base all'indicatore selezionato, potrebbe verificarsi un conflitto quando tenti di salvare la metrica, se un altro utente ha già creato una metrica da tale indicatore. Scegli un progetto o un nome diverso per la metrica oppure, se desideri sovrascrivere la metrica esistente, consulta [Sovrascrivere](#page-1589-0) una metrica.

2. Fai clic sul pulsante **Crea**.

Verrà visualizzato un messaggio con un collegamento alla metrica nel progetto a cui è stata aggiunta.

Success: Metric "Profit" created in project "Metrics". Go to Metric ×

3. Verifica che le autorizzazioni per la metrica siano corrette, seguendo le indicazioni in Impostare [autorizzazioni.](https://help.tableau.com/current/server/it-it/permissions.htm#set-permissions)

Per impostazione predefinita, una metrica eredita le autorizzazioni del progetto in cui è stata creata. Chiunque abbia accesso alla metrica potrà visualizzare i relativi dati, anche se non dispone dell'autorizzazione per accedere alla vista o all'origine dati connessa.

Ora che hai creato una metrica, puoi gestirla nello stesso modo in cui gestisci altri contenuti indipendenti sul tuo sito Tableau. Anche se le metriche vengono create da una vista, esistono indipendentemente da tale vista, a differenza degli avvisi basati sui dati o delle sottoscrizioni. Puoi spostare la metrica in un progetto diverso senza spostare la vista connessa. Per informazioni sulla gestione dei contenuti nel sito Tableau, consulta Gestire i [contenuti](https://help.tableau.com/current/pro/desktop/it-it/qs_content_page.htm) Web.

#### <span id="page-1589-0"></span>Sovrascrivere una metrica

Una volta creata una metrica, puoi cambiarne il nome, la descrizione e la configurazione, ma non la modalità di definizione. Se desideri modificare i dati utilizzati dalla metrica, devi sovrascriverla. Per sovrascrivere una metrica, devi essere il proprietario della metrica o disporre della funzionalità di autorizzazione corretta.

1. Per sovrascrivere una metrica, crea una metrica con lo stesso nome nello stesso progetto della metrica che desideri sovrascrivere.

Verrà visualizzata la finestra di dialogo Sovrascrivi metrica.

2. Fai clic sul pulsante **Sovrascrivi**.

Quando sovrascrivi una metrica, la metrica continua a essere visualizzata per gli utenti che l'hanno aggiunta ai preferiti e le modifiche apportate alle autorizzazioni per la metrica precedente verranno applicate alla nuova metrica.

<span id="page-1590-0"></span>Quando non è possibile creare una metrica

Se selezioni un indicatore in un grafico che non supporta le metriche, verrà visualizzato un messaggio di errore che indica perché non è possibile creare una metrica. La tabella seguente riassume questi scenari.

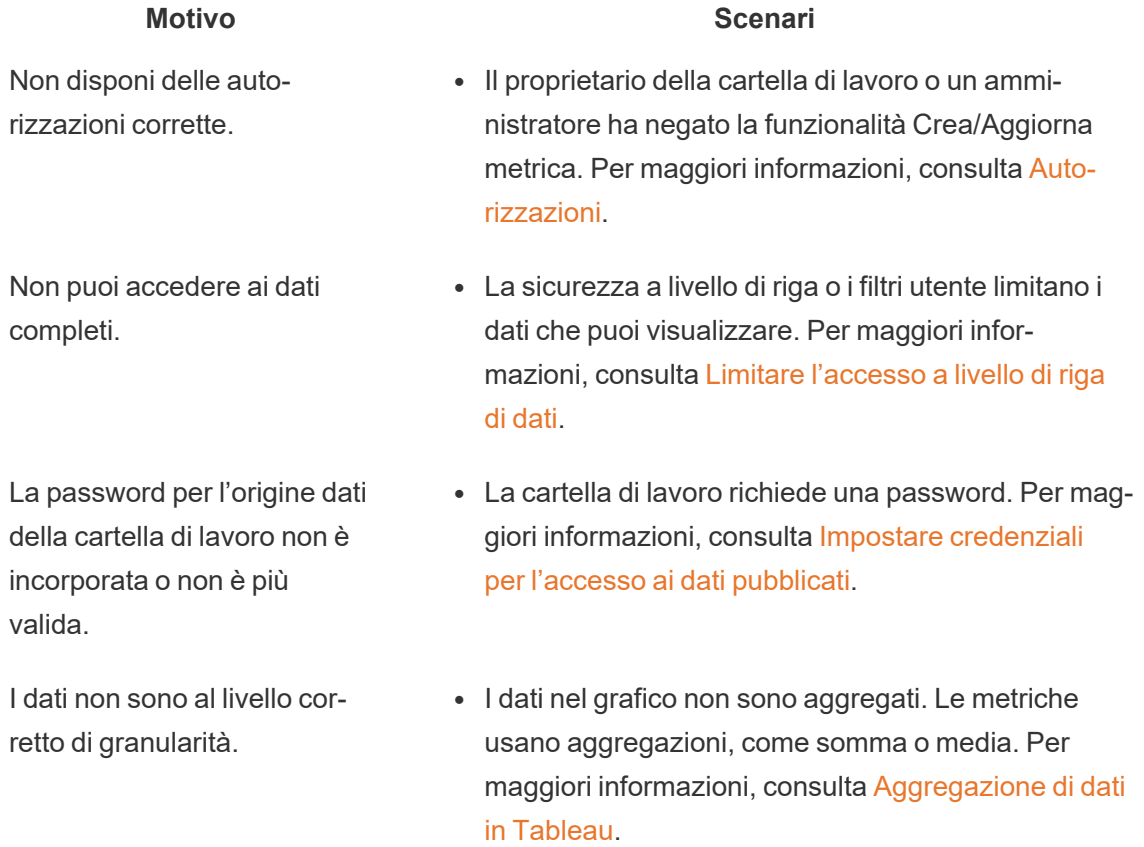

- Sono presenti più valori per ogni cella di dati: un risultato della combinazione di dati. Per maggiori informazioni, consulta [Risoluzione](https://help.tableau.com/current/pro/desktop/it-it/multipleconnections_troubleshooting.htm) dei problemi [dell'unione](https://help.tableau.com/current/pro/desktop/it-it/multipleconnections_troubleshooting.htm) dei dati.
- Il grafico comprende sia parti della data che valori di data. Per maggiori informazioni, consulta [Modificare](https://help.tableau.com/current/pro/desktop/it-it/dates_levels.htm) i [livelli](https://help.tableau.com/current/pro/desktop/it-it/dates_levels.htm) di data.
- La dimensione della data utilizza il calendario ISO 8601 anziché il calendario gregoriano standard. Per maggiori informazioni, consulta [Calendario](https://help.tableau.com/current/pro/desktop/it-it/dates_calendar.htm) set-

è supportata.

La dimensione della data non

#### **Motivo Scenari**

#### timanale [ISO-8601.](https://help.tableau.com/current/pro/desktop/it-it/dates_calendar.htm)

• La dimensione della data è aggregata a livello personalizzato di Mese/Anno o Mese/Giorno/Anno. Per maggiori informazioni, consulta [Date](https://help.tableau.com/current/pro/desktop/it-it/dates_custom.htm) [personalizzate.](https://help.tableau.com/current/pro/desktop/it-it/dates_custom.htm)

# Modificare la configurazione di una metrica

A partire dalla versione 2022.2 puoi modificare la configurazione per una metrica. La configurazione di una metrica include il confronto, l'intervallo di date e l'indicatore di stato. Le opzioni di configurazione disponibili dipendono dal tipo di metrica. Le metriche con una sequenza temporale consentono di impostare un confronto storico o un confronto costante. La metrica a numero singolo supporta solo un confronto costante.

La configurazione di una metrica non include la definizione della metrica (la dimensione della misura e della data che genera il valore della metrica). Se desideri modificare la definizione, sovrascrivi la metrica con una nuova metrica.

Per modificare la configurazione di una metrica, devi disporre della capacità di sovrascrittura della metrica.

- 1. Apri la pagina dei dettagli della metrica per la metrica che desideri modificare.
- 2. Passa il mouse sulla sezione di configurazione. Fai clic in un punto qualsiasi della sezione per accedere alla modalità di modifica.

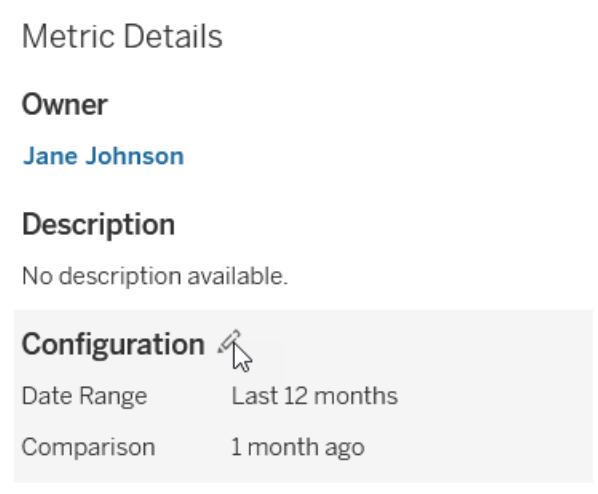

- 3. Per una metrica della sequenza temporale, imposta l'intervallo di date da visualizzare nella scheda della metrica e nei dettagli.
- 4. Seleziona il tipo di confronto. Per un confronto costante, imposta un valore e uno stato di confronto. Per un confronto storico, imposta quanto prima vuoi iniziare il confronto e scegli se mostrare una linea di confronto sulla sequenza temporale.
- 5. Fai clic su **Salva**. Le modifiche alla configurazione verranno visualizzate a chiunque visualizzi la metrica.

# Come vengono aggiornate le metriche

Quando una metrica viene aggiornata, viene verificato se sono presenti nuovi dati nella vista connessa (la vista da cui è stata creata la metrica). Un aggiornamento non aggiorna necessariamente il valore di una metrica, perché potrebbero non essere presenti modifiche dei dati.

Le metriche vengono aggiornate con una frequenza basata sulla pianificazione di aggiornamento di un'estrazione oppure, per i dati in tempo reale, ogni 60 minuti. L'ora dell'ultimo aggiornamento viene visualizzata nella metrica.

# Correggere gli errori di aggiornamento

Se una metrica non è in grado di accedere alla vista connessa o ai dati sottostanti, l'aggiornamento ha esito negativo. Se l'aggiornamento di una metrica non riesce, riceverai una notifica, in cui sono indicati l'ora dell'errore e la metrica interessata.

Gli errori di aggiornamento delle metriche possono verificarsi per uno dei seguenti motivi.

- La vista connessa è stata eliminata o modificata.
- Sono state modificate le autorizzazioni per la vista connessa.
- La password per l'origine dati non è più incorporata o non è più valida.
- <sup>l</sup> Il proprietario della metrica non dispone del ruolo del sito richiesto per aggiornare la metrica. È richiesto un ruolo del sito Creator o Explorer (autorizzato a pubblicare).
- Si è verificato un problema temporaneo di connettività, che si risolverà automaticamente.

Per identificare la causa del problema, esamina i dettagli della metrica. Assicurati che il proprietario della metrica disponga del ruolo del sito richiesto per aggiornare la metrica. Quindi ispeziona la **vista connessa**.

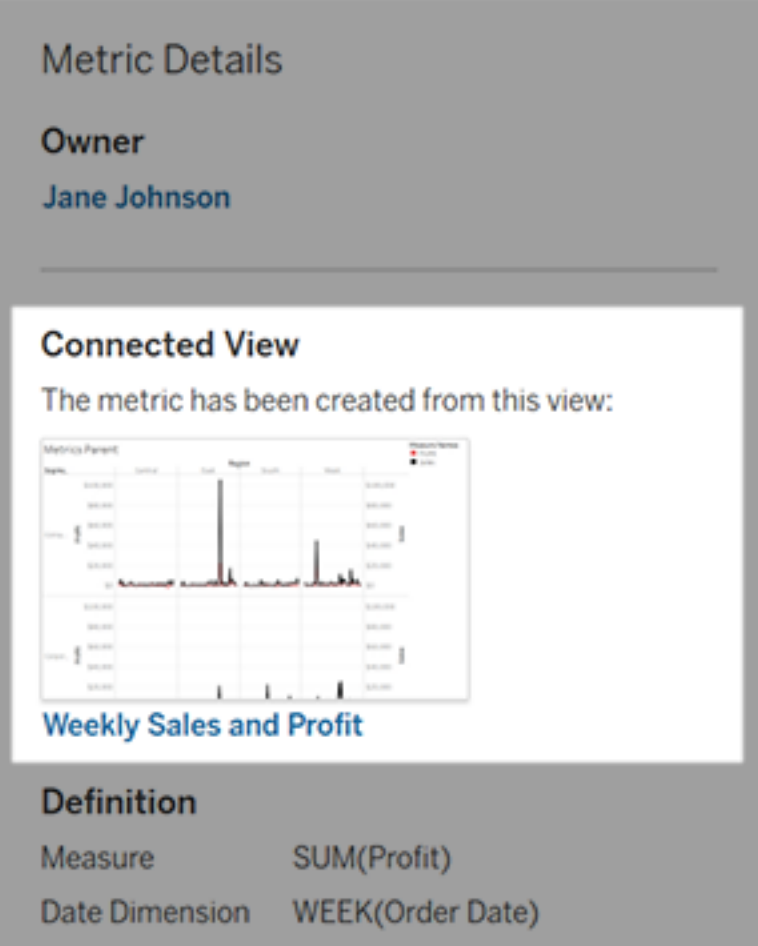

Se la vista connessa è ancora elencata

Apri la vista per identificare la causa del problema.

Se la vista viene caricata, verifica che la misura e (facoltativamente) la dimensione della data che definiscono la metrica siano ancora presenti nella vista.

- Se la vista sembra essere invariata, potresti non avere più l'autorizzazione per aggiornare le metriche basate su di essa. Il proprietario del contenuto o un amministratore di Tableau può modificare la funzionalità di autorizzazione Crea/Aggiorna metrica. Per maggiori informazioni, consulta [Autorizzazioni.](https://help.tableau.com/current/server/it-it/permissions.htm)
- Se la misura non è più presente, la vista è stata modificata in modo tale che la metrica non riesce a connettersi ai dati necessari per l'aggiornamento. Il proprietario del contenuto o un amministratore di Tableau può controllare la cronologia delle revisioni e ripristinare le versioni precedenti. Per maggiori informazioni, consulta [Visualizzare](https://help.tableau.com/current/pro/desktop/it-it/qs_revision_history.htm#view-revision-history) la [cronologia](https://help.tableau.com/current/pro/desktop/it-it/qs_revision_history.htm#view-revision-history) delle revisioni.

Se la vista non viene caricata, ma viene richiesta una password o è visualizzato un errore durante la connessione all'origine dati, la password per l'origine dati non è incorporata o non è più valida. Il proprietario del contenuto o un amministratore di Tableau può modificare la connessione all'origine dati per incorporare la password. Per maggiori informazioni, consulta [Modi](https://help.tableau.com/current/online/it-it/to_connections_modify.htm)ficare le [connessioni](https://help.tableau.com/current/online/it-it/to_connections_modify.htm).

#### Se non è elencata alcuna vista connessa

La vista è stata eliminata o non disponi più dell'autorizzazione per l'accesso alla vista. Contatta l'amministratore di Tableau per assistenza.

## Ripristinare gli aggiornamenti sospesi

Se un aggiornamento ha esito negativo più volte, viene sospeso. Riceverai una notifica se l'aggiornamento per una metrica è sospeso.

Quando l'aggiornamento di una metrica viene sospeso, Tableau non tenta più di ottenere nuovi dati per la metrica. Le metriche con aggiornamenti sospesi continuano a presentare i dati storici.

Se la causa del problema viene risolta, è possibile riprendere l'aggiornamento.

- 1. Apri la metrica interessata.
- 2. Nel messaggio di avviso, fai clic su **Riprendi aggiornamento**.

Tableau tenterà di eseguire l'aggiornamento. Se il tentativo riesce, riceverai una notifica e l'aggiornamento riprenderà in base alla pianificazione. Se il tentativo ha esito negativo, l'aggiornamento rimane sospeso.

Prova a sovrascrivere la metrica se la vista connessa è ancora disponibile. Per maggiori informazioni, consulta [Sovrascrivere](#page-1589-0) una metrica. In caso contrario, puoi mantenere la metrica per fare riferimento ai dati precedenti o eliminare la metrica.

**Nota:** se l'aggiornamento della metrica è sospeso perché non disponi del ruolo del sito richiesto per l'aggiornamento, non potrai riprendere l'aggiornamento o eliminare la metrica.

## Le metriche vengono visualizzate in Tableau Catalog

A partire dalla versione 2019.3, Tableau Catalog è disponibile con Data Management in Tableau Cloud e Tableau Server. Quando Tableau Catalog è abilitato nell'ambiente, puoi visualizzare le metriche nello strumento di derivazione di Catalog e le metriche interessate dagli avvisi sulla qualità dei dati visualizzano i relativi avvisi. Per maggiori informazioni su Tableau Catalog, consulta "Informazioni su Tableau Catalog" nella Guida di [Tableau](https://help.tableau.com/current/server/it-it/dm_catalog_overview.htm) Server o [Tableau](https://help.tableau.com/current/online/it-it/dm_catalog_overview.htm) Cloud.

Una volta che hai definito metriche per i numeri che desideri monitorare, è importante sapere se i dati su cui si basano le metriche sono influenzati in qualche modo. Puoi utilizzare Catalog

in un due modi per saperlo. Innanzitutto, gli avvisi sulla qualità dei dati impostati per i dati su cui è basata la metrica vengono visualizzati nella metrica. Questi avvisi vengono visualizzati quando si apre una metrica in Tableau Mobile, nonché in Tableau Server e Tableau Cloud posizionando il puntatore del mouse su una metrica in visualizzazione griglia e nella pagina dei dettagli della metrica, come illustrato di seguito:

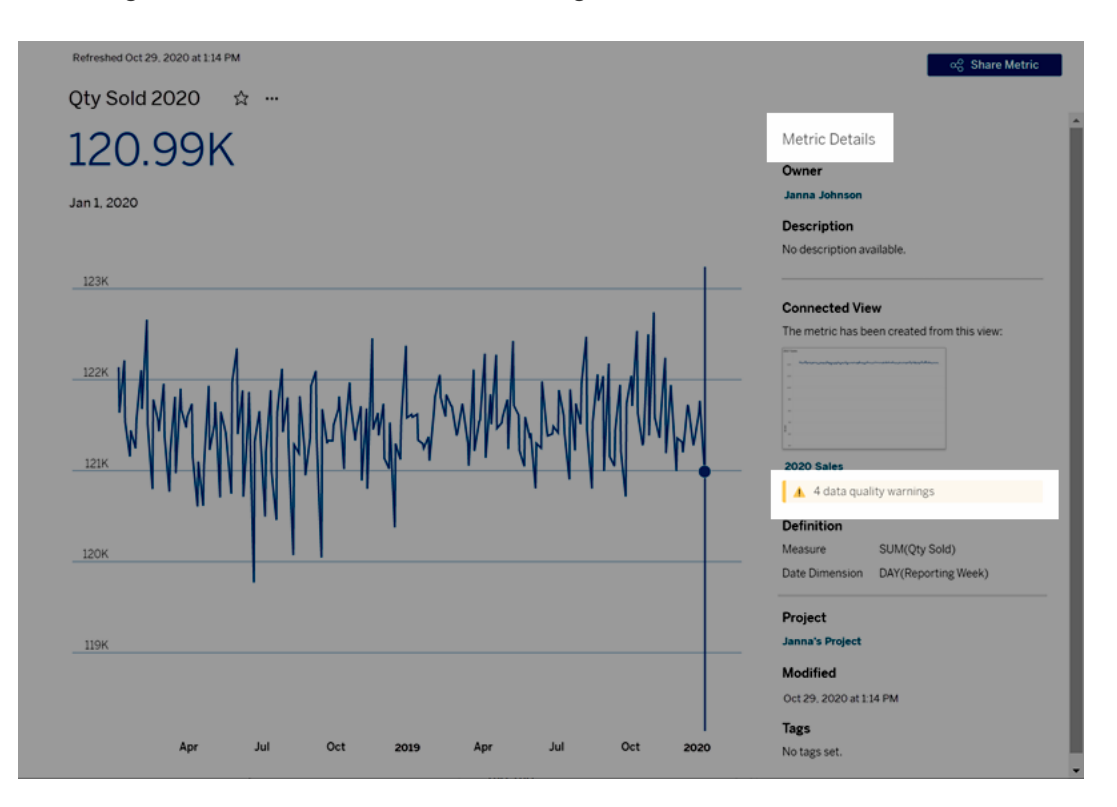

Per maggiori informazioni, consulta "Impostare un avviso sulla qualità dei dati" nella Guida di [Tableau](https://help.tableau.com/current/server/it-it/dm_dqw.htm) Server o [Tableau](https://help.tableau.com/current/online/it-it/dm_dqw.htm) Cloud.

Puoi anche utilizzare lo strumento di derivazione in Tableau Catalog per visualizzare le origini a monte su cui si basa la metrica. Durante un'analisi dell'impatto, puoi vedere quali metriche sono interessate se una determinata colonna o una tabella viene modificata o deprecata o se determinate cartelle di lavoro vengono rimosse. Grazie all'inclusione delle metriche nella derivazione, Catalog fornisce un quadro completo dell'impatto che le modifiche possono avere sulle risorse nell'ambiente.

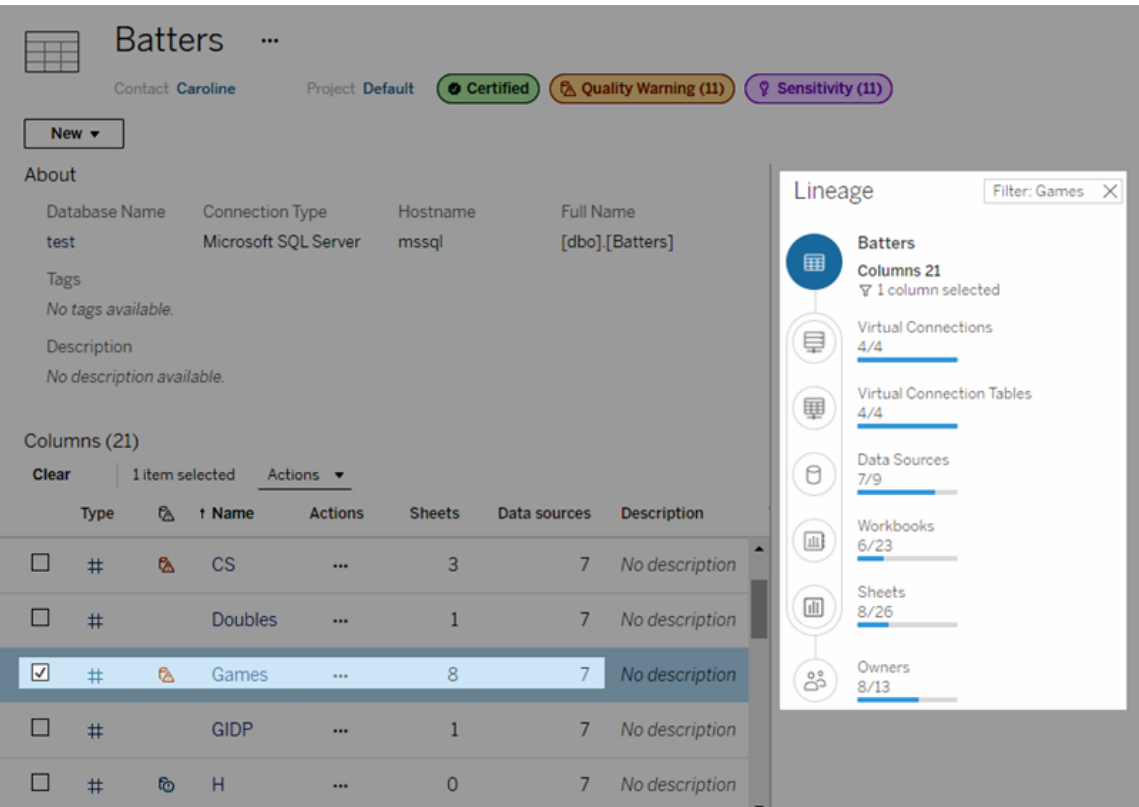

Per maggiori informazioni, consulta "Utilizzare la derivazione per l'analisi d'impatto" nella Guida di [Tableau](https://help.tableau.com/current/server/it-it/dm_lineage.htm) Server o [Tableau](https://help.tableau.com/current/online/it-it/dm_lineage.htm) Cloud.

# Impostare le credenziali per accedere ai dati pubblicati

Quando pubblichi una cartella di lavoro su Tableau Cloud o Tableau Server, puoi pubblicare l'origine dati a cui ti connetti come parte della cartella di lavoro (*incorporata* in essa) oppure come un'origine dati autonoma e separata. Inoltre, se l'origine dati che stai pubblicando richiede l'autenticazione, puoi personalizzare le modalità di ottenimento delle credenziali.

Il tipo di autenticazione per la tua origine dati è indipendente dal modo in cui gli utenti accedono al sito Tableau Cloud o Tableau Server. Ad esempio, per consentire agli utenti di accedere direttamente ai dati di una cartella di lavoro, è necessario incorporare le credenziali di un utente di database nella connessione dell'origine dati. Tuttavia, chiunque visualizzi la cartella

di lavoro dovrà essere comunque in grado di accedere al sito su Tableau Cloud o Tableau Server per poter aprire la cartella di lavoro.

In questo argomento viene descritto come impostare l'autenticazione sulle connessioni dati come parte del processo di pubblicazione.

**Nota:** questo argomento non è applicabile alle connessioni che non richiedono l'autenticazione, ad esempio i file di testo o i file di Excel.

# Impostare il tipo di autenticazione

Per molti tipi di connessione è possibile incorporare il nome e la password di un utente di database oppure utilizzare l'accesso Single Sign-On (SSO). Le eccezioni specifiche saranno descritte più avanti in questo argomento.

Nei passaggi seguenti viene descritto come impostare l'autenticazione come parte della pubblicazione di un'origine dati o di una cartella di lavoro. È possibile eseguire questa operazione per ogni connessione nell'origine dati.

- 1. Nella finestra di dialogo Pubblica cartella di lavoro, passa all'area **Origini dati** che elenca le connessioni della cartella di lavoro, infine seleziona **Modifica**.
- 2. Nel riquadro a comparsa **Gestisci origini dati**, dopo aver deciso se pubblicare l'origine dati separatamente o come parte della cartella di lavoro, seleziona un tipo di autenticazione per ogni connessione nell'origine dati. I tipi di autenticazione disponibili dipendono dal tipo di connessione e possono includere uno o più dei seguenti:
	- <sup>l</sup> **Avvisa utente**: gli utenti devono immettere le proprie credenziali di database per accedere ai dati pubblicati quando si carica la vista o la cartella di lavoro.
	- <sup>l</sup> **Password incorporata:** le credenziali utilizzate per la connessione ai dati verranno salvate con la connessione e utilizzate da tutti coloro che accedono all'origine dati o alla cartella di lavoro pubblicata.
	- **· Server eseguito come account:** per autenticare l'utente si utilizza un singolo account di servizio Kerberos. Su Windows, è l'account impersonato da Tableau Server. Su Linux, può essere qualsiasi account Kerberos.
	- <sup>l</sup> **Credenziali del visualizzatore**: le credenziali del visualizzatore sono passate al database utilizzando l'accesso SSO (di solito Kerberos).
- <sup>l</sup> **Impersona con un account incorporato** o **Impersona con un account di servizio Esegui come**: l'impersonazione con credenziali incorporate si connette con le credenziali incorporate e poi passa all'identità del visualizzatore (solo per i database che supportano la funzionalità). L'utilizzo dell'account di servizio Esegui come è simile, ma prima di passare all'identità del visualizzatore si connette all'account di servizio Kerberos.
- <sup>l</sup> **Aggiornamento non abilitato** o **Consenti l'accesso di aggiornamento**: queste opzioni vengono visualizzate quando pubblichi un'estrazione di dati cloud, ad esempio da Salesforce, e le credenziali del database sono necessarie per accedere ai dati sottostanti. **Consenti l'accesso di aggiornamento** incorpora le credenziali della connessione in modo da poter impostare gli aggiornamenti di tale estrazione in base a una pianificazione regolare.

**Importante:** è necessario tenere presente anche la modalità con cui desideri mantenere aggiornati i dati estratti.

- Se desideri impostare una pianificazione per l'aggiornamento automatico, è necessario integrare la password nella connessione.
- Se pubblichi una connessione ai dati cloud su Tableau Cloud, durante i passaggi di pubblicazione viene visualizzato un avviso nel caso in cui devi aggiungere Tableau Cloud all'elenco autorizzato dei fornitori di dati.
- Non puoi pubblicare un'estrazione creata da un'origine dati con delega Kerberos e sicura a livello di riga.

### Connessioni Dropbox e OneDrive

Per Dropbox e OneDrive, quando pubblichi un'origine dati o una cartella di lavoro e selezioni **Password incorporata**, Tableau crea una credenziale salvata e la incorpora nell'origine dati o nella cartella di lavoro.

#### Connessioni della cartella di lavoro alle origine dati di Tableau

Quando pubblichi una cartella di lavoro che si connette a un'origine dati di Tableau Cloud o di Tableau Server, anziché impostare le credenziali per accedere ai dati sottostanti, è possibile specificare se la cartella di lavoro possa accedere all'origine dati pubblicata a cui si connette. Indipendentemente dal tipo di dati originale, la scelta per le origini dati server è sempre tra **Password incorporata** o **Avvisa utente**.

Se scegli di avvisare gli utenti, un utente che apre la cartella di lavoro deve disporre delle autorizzazioni **Visualizza** e **Connetti** relative all'origine dati per poter visualizzare i dati. Se scegli di incorporare la password, gli utenti potranno visualizzare le informazioni nella cartella di lavoro anche se non dispongono di autorizzazioni di Visualizza o Connetti.

#### Connessioni virtuali

A partire da Tableau Cloud e Tableau Server 2022.3 e Tableau Desktop 2022.4, quando pubblichi il contenuto di Tableau come un'origine dati o una cartella di lavoro che utilizza una connessione virtuale e selezioni **Incorpora password** o **Incorpora credenziali**, il visualizzatore del contenuto avrà le tue autorizzazioni per connettersi ed eseguire una query sulla connessione virtuale. Tuttavia, tutti criteri dei dati associati alla connessione virtuale vengono sempre valutati utilizzando l'identità del visualizzatore, non la tua.

Ad esempio, pubblichi una cartella di lavoro che utilizza una connessione virtuale. Per consentire ai visualizzatori della cartella di lavoro di connettersi ed eseguire una query sui dati tramite la connessione virtuale, incorpora le autorizzazioni per connettersi e interrogare la connessione virtuale. Quindi, eventuali criteri dati associati alla connessione virtuale impediscono ai visualizzatori della cartella di lavoro di accedere ai dati sensibili.

Quando si valuta se è possibile visualizzare e accedere alle tabelle in una connessione virtuale, viene utilizzata l'identità del creatore del contenuto. Tuttavia, quando si valutano i criteri di dati associati alle tabelle in una connessione virtuale, viene utilizzata l'identità del visualizzatore. Il creatore dei contenuti può incorporare sempre e solo le autorizzazioni di connessione alla connessione virtuale, non le autorizzazioni di modifica.

Se scegli di non incorporare le autorizzazioni, solo gli utenti con le autorizzazioni per accedere alla cartella di lavoro o all'origine dati e con le autorizzazioni per connettersi alla connessione virtuale possono accedere alla cartella di lavoro o all'origine dati.

Le opzioni Incorpora password e Incorpora credenziali per le connessioni virtuali non funzionano in Tableau Cloud 2022.2, Tableau Server 2022.1 e Tableau Desktop 2022.3 e versioni successive. Se selezioni queste opzioni prima di eseguire l'aggiornamento alla versione 2022.3 (per Tableau Cloud e Tableau Server) o 2022.4 (per Tableau Desktop), le opzioni funzioneranno come previsto dopo l'aggiornamento. Quindi, puoi incorporare le tue autorizzazioni per eseguire le query su una connessione virtuale.

# Vedi anche

- Se esegui la pubblicazione su Tableau Server, consulta Modificare le [connessioni](https://help.tableau.com/current/server/it-it/help.htm#connections_modify.htm) nella Guida di Tableau Server.
- Se pubblichi su Tableau Cloud e la cartella di lavoro si collega a Salesforce, Google Analytics, Google Sheets, Google BigQuery, OneDrive, Dropbox e ai dati di QuickBooks Online, consulta [Aggiornare](https://help.tableau.com/current/online/it-it/to_fresh_data_saved_credentials.htm) i dati utilizzando le credenziali salvate nella Guida di Tableau Cloud.
- Se sei un amministratore di Tableau Server in cerca di maggiori informazioni sull'autenticazione, consulta gli argomenti della guida di Tableau Server "Autenticazione"[\(Windows](https://help.tableau.com/current/server/it-it/security_auth.htm) | [Linux](https://help.tableau.com/current/server-linux/it-it/security_auth.htm)) e "Autenticazione della connessione dati"[\(Windows](https://help.tableau.com/current/server/it-it/security_data_connection_auth.htm) | [Linux\)](https://help.tableau.com/current/server-linux/it-it/security_data_connection_auth.htm).

# Esplorare le dashboard con Guida ai dati

Ti è mai capitato di scoprire una nuova dashboard Tableau e di chiederti che tipo di dati contiene o come utilizzarla? O hai mai pubblicato una nuova dashboard e desiderato di poter includere istruzioni su come utilizzare la tua dashboard?

Guida ai dati offre informazioni utili su una dashboard e informazioni dettagliate sui dati che contiene. Guida ai dati consente ai creatori di dashboard di fornire contenuto esplicativo agli utenti finali, come descrizioni e collegamenti alle risorse, direttamente nella dashboard. E la Guida ai dati fa emergere automaticamente informazioni dettagliate basate su [Interpreta](https://help.tableau.com/current/pro/desktop/it-it/explain_data.htm) i dati per aiutare gli utenti a trovare outlier significative e ottenere spiegazioni relative a un indicatore. Interpreta la visualizzazione (basata su Interpreta i dati) identifica le misure outlier e i potenziali driver principali alla loro base.

Questi dettagli rilevanti dal punto di vista contestuale possono aiutare gli utenti di dashboard a esplorare e utilizzare le nuove dashboard in modo più semplice, per consentire loro di trovare informazioni dettagliate più rapidamente, certi di visualizzare i dati giusti, fornire il contesto per i dati e generare confidenza nella loro comprensione della visualizzazione.

## Personalizzare la Guida ai dati come autore

- 1. Dalla tua dashboard, scegli il pulsante **Modifica**.
- 2. Scegli **Guida ai dati** nella barra degli strumenti.
- 3. Nel riquadro Guida ai dati, digita una descrizione per consentire ai tuoi utenti finali di capire lo scopo della tua dashboard.
- 4. Seleziona **Aggiungi collegamento** e inserisci un'etichetta descrittiva per il testo del collegamento e l'URL.
- 5. Scegli **OK**.
- 6. Seleziona una visualizzazione (un foglio nel dashboard). La Guida ai dati si aggiorna automaticamente, in modo da consentire di aggiungere una descrizione e risorse aggiuntive pertinenti per ciascuna visualizzazione nella dashboard.
- 7. Digita una descrizione e aggiungi collegamenti pertinenti per la visualizzazione.
- 8. Scegli **OK**.

**Suggerimento:** per utilizzare la Guida ai dati per scrivere testo alternativo personalizzato in modo da migliorare l'accessibilità delle visualizzazioni, consulta [Mostra](https://help.tableau.com/v0.0/pro/desktop/it-it/accessibility_create_view.htm#show-more-text-and-make-it-helpful) altro testo e rendilo [utile.](https://help.tableau.com/v0.0/pro/desktop/it-it/accessibility_create_view.htm#show-more-text-and-make-it-helpful)

# Esplorare la Guida ai dati come utente di dashboard

- 1. Dalla dashboard scegli **Guida ai dati** nella barra degli strumenti.
- 2. Leggi la descrizione della dashboard ed esplora le risorse fornite dall'autore della dashboard.
- 3. Espandi **Dati in questa dashboard** e **Outlier rilevati** per maggiori informazioni sui dati sottostanti utilizzati nella dashboard.
- 4. Seleziona una visualizzazione (un oggetto del dashboard).
- 5. Leggi la descrizione della visualizzazione ed esplora le risorse fornite dall'autore della dashboard.
- 6. Espandi **Riepilogo dati** e **Outlier rilevati** per maggiori informazioni sui dati utilizzati in quella visualizzazione.
- 7. Seleziona un indicatore (o più indicatori), ad esempio una barra in un grafico o una regione in una mappa, per visualizzare informazioni su **Dati in questo indicatore** e **Filtri applicati**. Seleziona un singolo indicatore per visualizzare le possibili **spiegazioni** per il relativo valore.

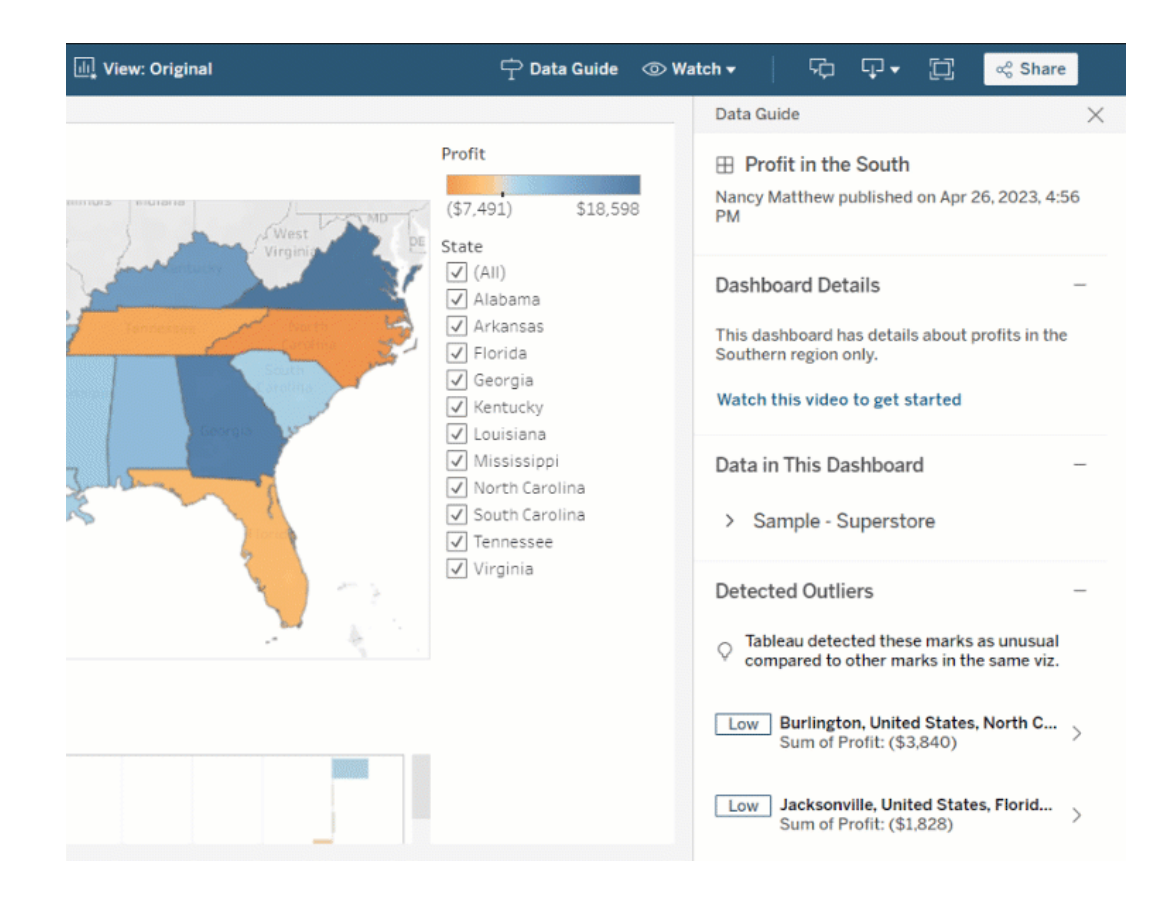

## Esplorare Guida ai dati a diversi livelli

Per impostazione predefinita, la Guida ai dati è chiusa all'apertura di una cartella di lavoro. E puoi aprire la Guida ai dati nella barra degli strumenti. Nella parte superiore del riquadro di Guida ai dati, puoi vedere il nome della dashboard o visualizzazione che hai selezionato. Come autore della dashboard, puoi scrivere descrizioni sia per la dashboard che per le singole visualizzazioni che costituiscono la dashboard.

Comprendere i dettagli a livello di dashboard

A livello di dashboard, Guida ai dati:

- Visualizza il nome della dashboard, l'autore e la data di pubblicazione più recente.
- Può includere una descrizione scritta dall'autore della dashboard e collegamenti alle risorse correlate, come video o pagine wiki.
- Elenca le origini dati utilizzate dalla dashboard e dettagli sui dati, ad esempio le dimensioni e le misure utilizzate.
- Rivela gli outlier rilevati nella dashboard e identificati da Interpreta i dati. Per maggiori informazioni, consulta [Introduzione](#page-1448-0) a Interpreta i dati.

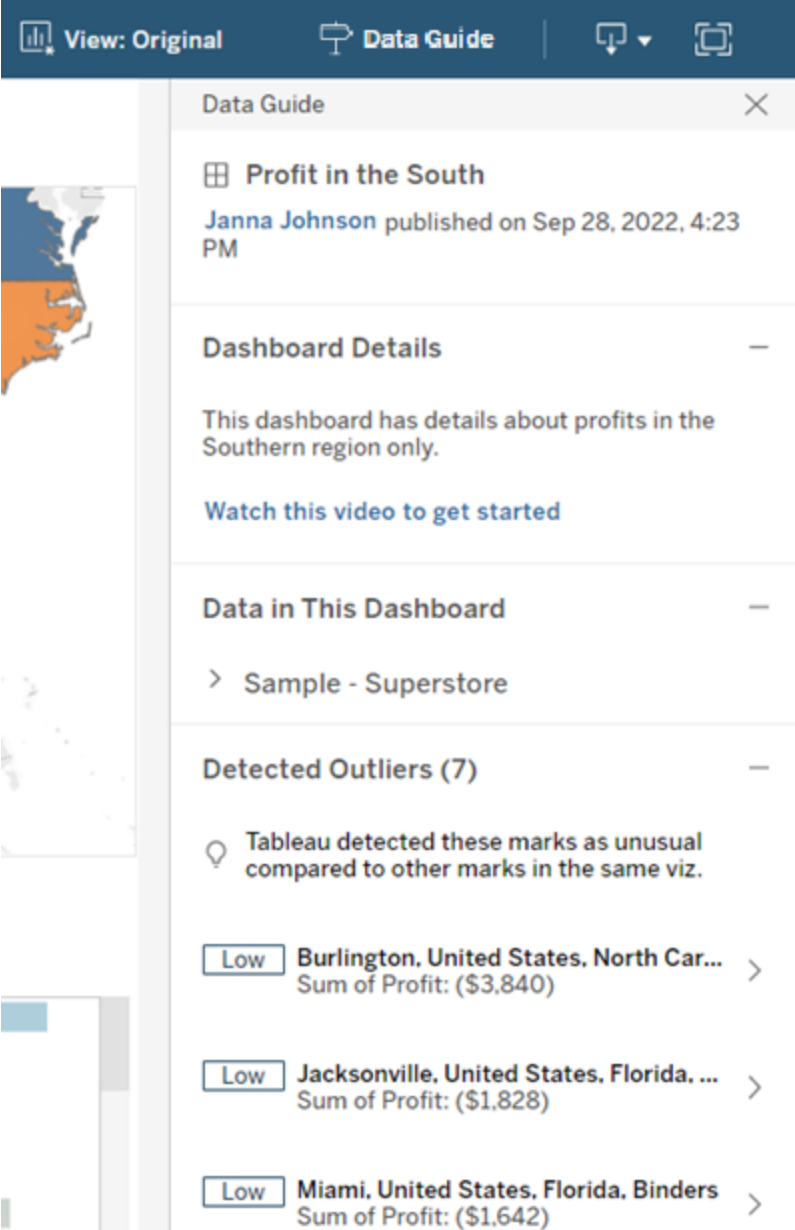

Comprendere i dettagli a livello di visualizzazione

Quando un utente seleziona una visualizzazione specifica (oggetto della dashboard), Guida ai dati:

- Visualizza il nome della visualizzazione.
- Può includere una descrizione scritta dall'autore della dashboard e collegamenti alle risorse correlate, come video o pagine wiki.
- <sup>l</sup> Elenca le origini dati utilizzate dalla dashboard, comprese le dimensioni e le misure utilizzate.
- Elenca i filtri applicati e i dati utilizzati nella visualizzazione, in modo da poter identificare in che modo i dati vengono influenzati dai filtri con cui interagiscono gli utenti. Vengono visualizzati solo i filtri che un utente può modificare.
- Contiene un riepilogo dei dati utilizzati nella visualizzazione, incluso il numero di punti dati e i dettagli di ordinamento.
- Rivela gli outlier rilevati nella visualizzazione e identificati da Interpreta i dati. Per maggiori informazioni, consulta [Introduzione](#page-1448-0) a Interpreta i dati.

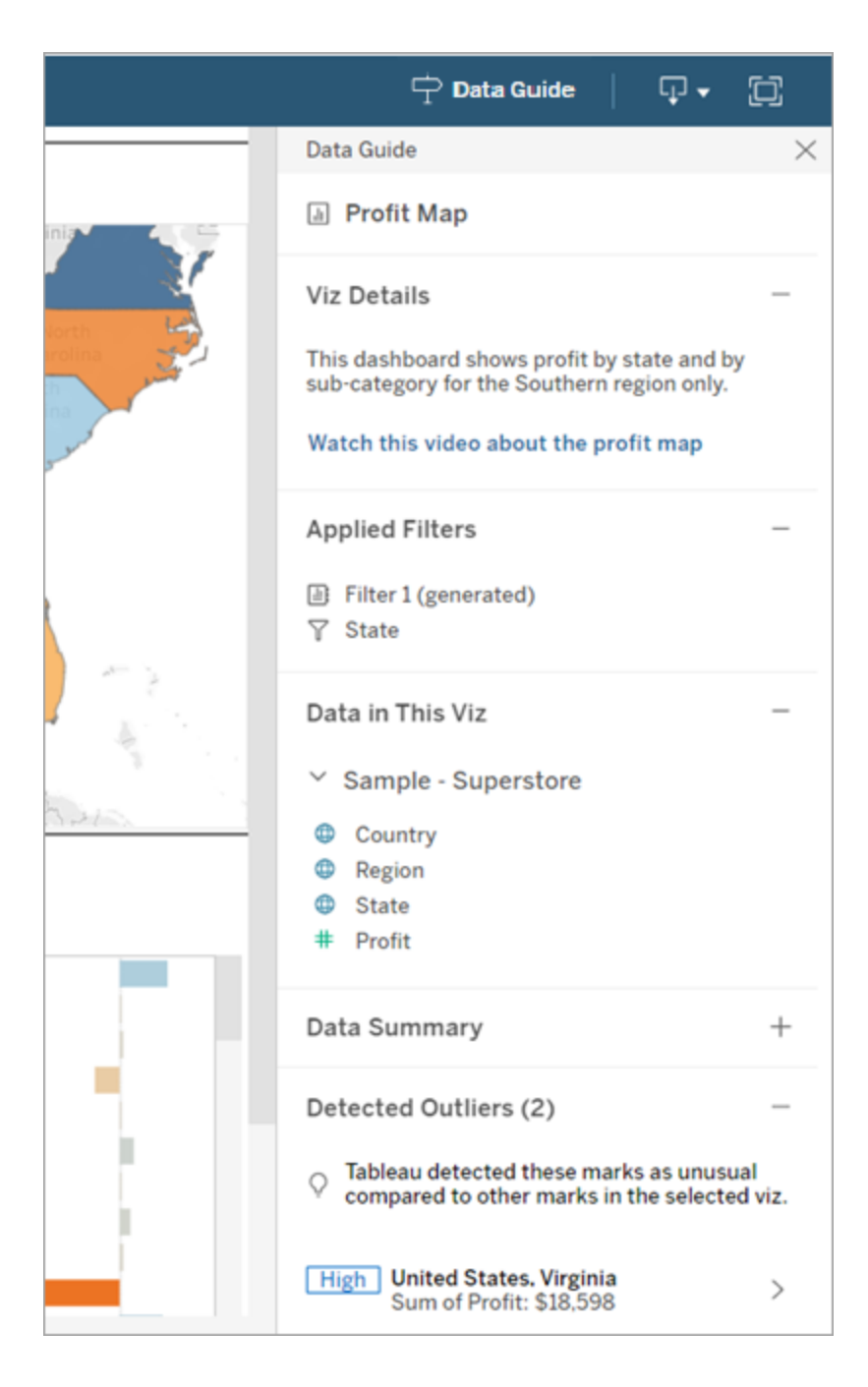

Comprendere i dettagli a livello di indicatore

Quando un utente seleziona un indicatore o più indicatori (ad esempio una regione su una mappa), Guida ai dati:

- Visualizza il nome del marcatore.
- <sup>l</sup> Elenca i filtri applicati e i dati utilizzati nella visualizzazione, così sai cosa include e cosa esclude.
- Rivela gli outlier rilevati nella visualizzazione e identificati da Interpreta i dati. Per maggiori informazioni, consulta [Introduzione](#page-1448-0) a Interpreta i dati.

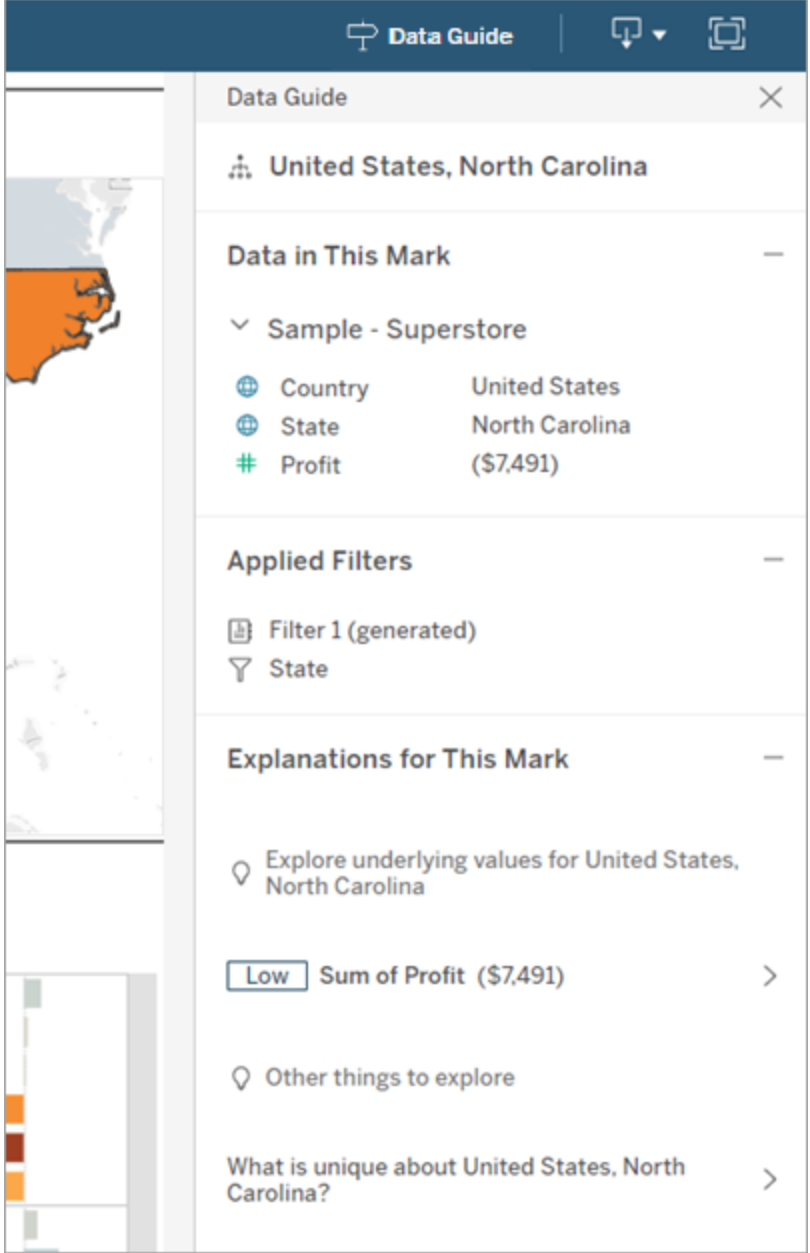

# Controlla la visibilità di Guida ai dati

Per impostazione predefinita, la Guida ai dati è chiusa all'apertura di una cartella di lavoro. Quando apri o chiudi la Guida ai dati, rimane in questo stato per tutte le cartelle di lavoro sul sito. Nella versione 2023.1 o successive, un amministratore del server può nascondere la Guida ai dati per tutti gli utenti. Questa operazione rimuove il pulsante Guida ai dati dalla barra degli strumenti di Tableau su tutte le cartelle di lavoro del sito. Per nascondere la Guida ai dati:

- 1. Dal pannello a sinistra scegli **Impostazioni**.
- 2. Dalla scheda **Generale** scorri fino alla sezione **Disponibilità delle storie basate sui dati**.
- 3. Scegli **Nascondi**.
- 4. Scegli **Salva**.

# Impostare un criterio di aggiornamento dei dati per le cache delle query e Accelerazione vista

# Comprendere l'aggiornamento dei dati per le cache delle query

Hai creato la tua cartella di lavoro e il tuo team ne è entusiasta. Tuttavia, talvolta gli utenti devono fare clic sul pulsante Aggiorna per vedere i dati più aggiornati nella visualizzazione. Se hai creato la cartella di lavoro utilizzando una connessione live, perché è necessario aggiornare i dati? Per motivi di prestazioni.

Per migliorare le prestazioni, Tableau memorizza nella cache i risultati delle query utilizzate per recuperare i dati, in modo che alle visite successive possano essere riutilizzati e restituiti più velocemente. È possibile fare clic sul pulsante Aggiorna per recuperare i dati aggiornati, ma ciò può aumentare i potenziali costi in termini di prestazioni.

Per bilanciare le prestazioni e l'aggiornamento dei dati, imposta un criterio di aggiornamento dei dati per la cartella di lavoro. Quando imposti un criterio di aggiornamento dei dati, i dati vengono aggiornati all'ora specificata. Tableau non visualizzerà i dati memorizzati nella cache che non soddisfano i criteri di aggiornamento che hai impostato.

# Comprendere l'aggiornamento dei dati per Accelerazione vista

Con la funzionalità Accelerazione vista, Tableau precalcola le cartelle di lavoro selezionate per generare le viste, riducendo notevolmente i tempi di caricamento. Viene creata una pianificazione di precalcolo in base ai criteri di aggiornamento dei dati o alla pianificazione di estrazione impostata per le cartelle di lavoro selezionate, in modo da fornire dati aggiornati e ad alte prestazioni.

Per ridurre al minimo il consumo di risorse, il numero di processi di pre-calcolo che possono essere eseguiti è limitato a 12 al giorno. Ad esempio, se i criteri di aggiornamento dei dati sono impostati su meno di due ore, i vantaggi in termini di prestazioni di Accelerazione vista sono limitati ai primi 12 aggiornamenti in un giorno.

## Scegliere la soluzione migliore per la cartella di lavoro

Alcuni utenti potrebbero non volere la memorizzazione nella cache in modo da avere sempre i dati più recenti, mentre altri potrebbero preferire cache di grandi dimensioni per ridurre il sovraccarico e migliorare le prestazioni della cartella di lavoro. Il primo passaggio per impostare un criterio di aggiornamento dei dati è decidere qual è la soluzione più appropriata per la tua attività.

Per impostazione predefinita, Tableau Cloud aggiorna i dati memorizzati nella cache ogni 12 ore e i proprietari delle cartelle di lavoro possono impostare criteri di aggiornamento dei dati a livello di cartella di lavoro.

In Tableau Server, gli amministratori del server possono [impostare](https://help.tableau.com/current/server/it-it/config_cache.htm) un criterio di memorizzazione nella cache [predefinito](https://help.tableau.com/current/server/it-it/config_cache.htm) per tutti i siti sul server e i proprietari delle cartelle di lavoro possono impostare criteri di aggiornamento dei dati a livello di cartella di lavoro.

**Nota:** i criteri di aggiornamento dei dati non sono disponibili in Tableau Desktop o per le cartelle di lavoro che utilizzano estrazioni e origini dati basate su file.

# Modificare un criterio di aggiornamento dei dati della cartella di lavoro

Per modificare un criterio di aggiornamento dei dati della cartella di lavoro, devi essere il proprietario della cartella di lavoro e la cartella di lavoro deve avere una connessione live all'origine dati.

- 1. Accedi a un sito in Tableau Cloud o Tableau Server.
- 2. Dalla pagina Home o Esplora passa alla cartella di lavoro per cui desideri impostare un criterio.
- 3. Fai clic sull'icona dei dettagli  $\overline{0}$ .
- 4. Nella finestra di dialogo Dettagli cartella di lavoro fai clic su **Modifica criterio di aggiornamento dei dati**.
- 5. Scegli una delle seguenti opzioni: Predefinito del sito (12 ore) Sempre live (Tableau riceverà sempre i dati più recenti) Verifica che i dati siano aggiornati ogni Verifica che i dati siano aggiornati alle
- 6. Fai clic su **OK**.

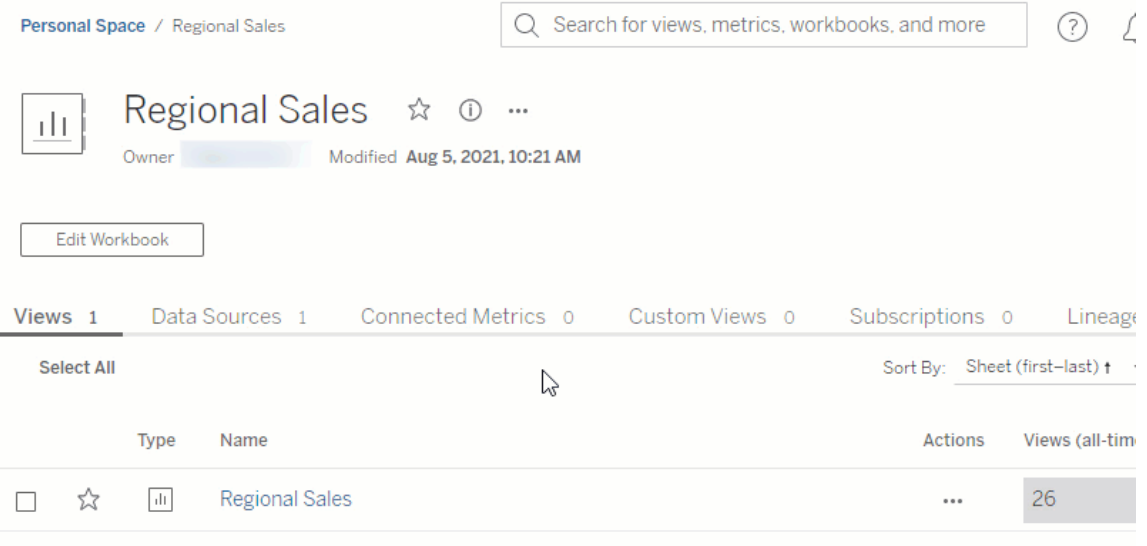

**Predefinito del sito** aggiorna i dati ogni 12 ore, il che rappresenta un'ottima opzione se i destinatari utilizzano regolarmente la dashboard, ma non hanno bisogno di dati aggiornati all'ultimo minuto.

**Sempre live** fornisce i dati più aggiornati in ogni momento, cosa che può aumentare il tempo di caricamento.

**Verifica che i dati siano aggiornati ogni**... consente di specificare la frequenza per l'aggiornamento dei dati con una granularità di minuti, ore, giorni o settimane.

**Verifica che i dati siano aggiornati alle**... consente di pianificare l'ora e il giorno per gli aggiornamenti dei dati. Se hai una riunione importante ogni lunedì, mercoledì e venerdì alle

09:00, puoi impostare l'aggiornamento dei dati in modo che avvenga alle 08:45 ogni lunedì, mercoledì e venerdì, in modo da disporre dei dati più aggiornati quando inizia la riunione.

# Utilizzare gli intervalli di assi dinamici

È fondamentale che gli utenti comprendano l'intervallo rappresentato in una visualizzazione perché possano analizzare correttamente i dati. Soprattutto quando analizzano più visualizzazioni in una dashboard o in più fogli di lavoro contemporaneamente, gli utenti possono essere indotti a interpretare erroneamente i dati quando l'intervallo degli assi è diverso tra le visualizzazioni. Ad esempio, quando due grafici a barre vengono visualizzati uno accanto all'altro, le barre in entrambi i grafici potrebbero sembrare di dimensioni equivalenti. Tuttavia, gli assi potrebbero avere intervalli molto diversi, rendendo i grafici fuorvianti.

Per aiutare gli utenti a comprendere l'intervallo dell'asse, nella versione 2023.3 e successive, gli autori possono utilizzare gli intervalli di assi dinamici per impostare i valori minimo e massimo di un intervallo di assi utilizzando parametri numerici o parametri di data. Di conseguenza, quando gli utenti esplorano le visualizzazioni, gli assi vengono aggiornati in modo sincrono. Ciò consente agli utenti di analizzare i dati tra le visualizzazioni in modo semplice e accurato. Inoltre, limitando l'intervallo dei dati, puoi visualizzare un sottoinsieme di dati senza filtrare i dati sottostanti o influire sulla media mobile dei dati.

Gli intervalli di assi dinamici possono essere utilizzati anche per estendere o ridurre l'intervallo di un asse senza filtrare i dati sottostanti. Questa soluzione è l'ideale per mostrare i progressi rispetto a un obiettivo o visualizzare una media mobile.

# Tipi di campi supportati

Gli intervalli di assi dinamici supportano qualsiasi parametro compatibile con l'asse continuo selezionato, ad esempio:

- Parametri numerici
- Parametri temporali (data o dateTime)

# Configurare un intervallo di assi dinamico

- 1. Da un foglio di Tableau, crea un [parametro](https://help.tableau.com/current/pro/desktop/it-it/parameters_create.htm) per l'asse.
- 2. Fai clic con il pulsante destro del mouse sull'asse e seleziona **Modifica asse**.
- 3. Per Intervallo, scegli **Personalizzato**. Seleziona quindi il parametro che hai creato per l'estensione dell'asse iniziale o finale.
- 4. Chiudi la finestra di dialogo.
- 5. Se utilizzi più fogli in una dashboard, ripeti queste operazioni per gli assi dei diversi fogli.

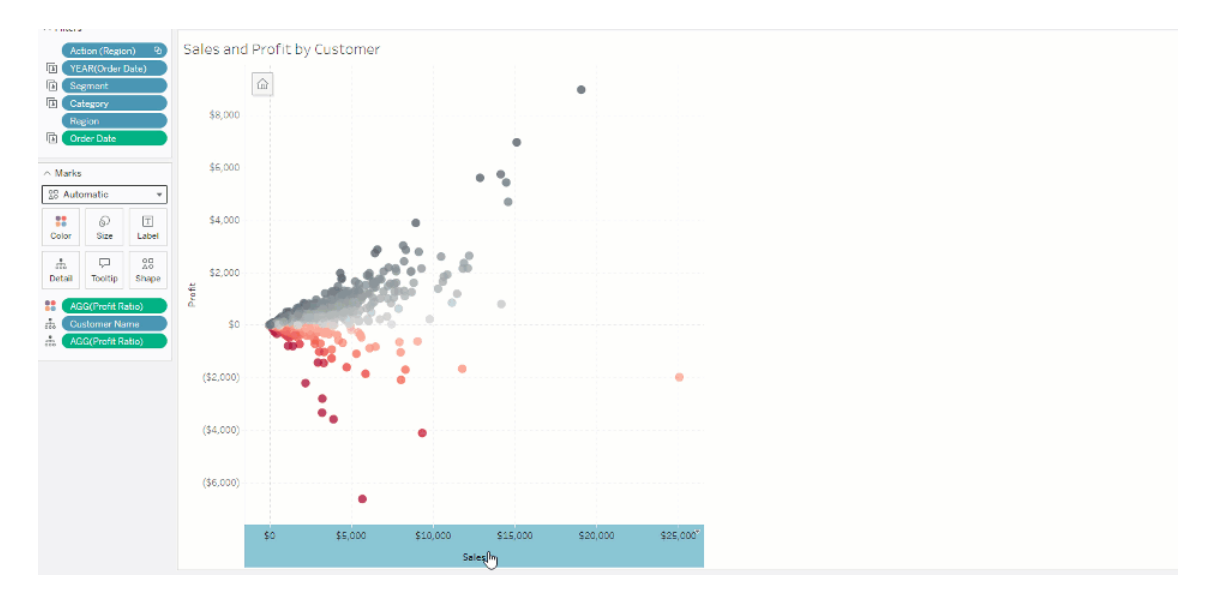

# Comprendere le limitazioni e i casi limite

Gli intervalli di assi dinamici non vengono aggiornati all'interno delle [storie.](https://help.tableau.com/current/pro/desktop/it-it/stories.htm) Se il parametro utilizzato per l'asse viene eliminato, il valore del parametro più recente viene mantenuto come estensione dell'asse. La prossima volta che modificherai l'asse, un messaggio di errore ti chiederà di scegliere un nuovo parametro da utilizzare.

# Usare i titoli degli assi dinamici

La flessibilità di Tableau consente agli autori di analizzare rapidamente diversi insiemi di dati e visualizzare i dati in modo diverso per un'analisi più approfondita. Ma questa flessibilità comporta la responsabilità di comunicare in modo accurato i dati utilizzati in una visualizzazione.

Ad esempio, è fondamentale comunicare le unità di misura che cambiano in base al valore di un parametro. Immagina di guardare una visualizzazione del tempo che mostra una previsione di 25 gradi. In gradi Fahrenheit, quella previsione potrebbe significare una giornata sugli sci, ma in gradi Celsius, la stessa previsione potrebbe tradursi in una gita in spiaggia.

In qualità di autore, puoi utilizzare Titoli assi dinamici per aggiornare il titolo dell'asse in base al valore di un parametro o di un campo a valore singolo (ad esempio, un calcolo LOD). Se usi [parametri](https://help.tableau.com/current/pro/desktop/it-it/parameters_swap.htm) di scambio, i titoli degli assi vengono aggiornati per corrispondere ai dati utilizzati.

# Tipi di campi supportati

Per essere utilizzati come titolo dell'asse dinamico, i campi devono essere:

- Un calcolo a valore singolo e a LOD [fisso](https://help.tableau.com/current/pro/desktop/it-it/calculations_calculatedfields_lod_fixed.htm)
- Un parametro
- Un campo calcolato costante
- Un insieme top 1

## Configurare un titolo dell'asse dinamico

- 1. Da un foglio di Tableau, trascina un campo continuo in uno spazio.
- 2. Fai doppio clic sul titolo per aprire la finestra di dialogo **Modifica asse**.
- 3. Nella sezione **Titoli degli assi**, scegli il campo che desideri utilizzare per il titolo dell'asse dall'elenco.
- 4. Chiudi la finestra di dialogo **Modifica asse**.

Per un caso d'uso più complesso, segui prima i passaggi in Esempio: [scambiare](https://help.tableau.com/current/pro/desktop/it-it/parameters_swap.htm) le misure usando i [parametri](https://help.tableau.com/current/pro/desktop/it-it/parameters_swap.htm). Quindi, segui questi passaggi:

- 1. Fai doppio clic sull'asse X per aprire la finestra di dialogo **Modifica asse**.
- 2. Nella sezione **Titoli degli assi**, seleziona **Parametro**, quindi scegli il selettore Segnaposto 2.
- 3. Chiudi la finestra di dialogo **Modifica asse**.
- 4. Ripeti questi passaggi per l'asse Y usando il Segnaposto 1.

Ora, quando i parametri vengono modificati, i titoli degli assi si aggiornano per riflettere i dati visualizzati.

# Comprendere le limitazioni e i casi limite

I titoli degli assi dinamici vengono cancellati quando il tipo di visualizzazione viene modificato utilizzando Mostra. Inoltre, se utilizzi i sottotitoli, il sottotitolo viene visualizzato dopo il titolo dell'asse dinamico, così come accade per i titoli personalizzati. I sottotitoli automatici vengono compilati solo quando si dispone di un asse del valore di data continuo filtrato in base a un solo anno con almeno due periodi di tempo. La funzionalità per i titoli degli assi dinamici non funziona quando si utilizza il foglio di lavoro in una storia (una sequenza di visualizzazioni che lavorano insieme per comunicare informazioni).

# Usare la Visibilità dinamica delle zone

Lo spazio nella dashboard è prezioso, soprattutto se vuoi rivelare progressivamente gli approfondimenti sui dati. Con la Visibilità dinamica delle zone puoi nascondere o rivelare le zone (elementi della dashboard affiancati o mobili) in base al valore di un campo o parametro. Quando interagisci, le zone sulla dashboard appaiono o scompaiono. Il risultato è una dashboard dinamica che non compromette il layout desiderato.

Sebbene tu possa mostrare o [nascondere](https://help.tableau.com/current/pro/desktop/it-it/dashboards_create.htm#Show) oggetti facendo clic su un pulsante in una dash[board,](https://help.tableau.com/current/pro/desktop/it-it/dashboards_create.htm#Show) la Visibilità dinamica delle zone ti consente di mostrare e nascondere automaticamente gli oggetti. Questo è l'ideale per le dashboard utilizzate da gruppi di utenti differenti. Ad esempio, potresti voler mostrare a diversi gruppi di utenti zone diverse quando visitano la tua dashboard.

Puoi utilizzare la Visibilità dinamica delle zone anche con le Azioni dei [parametri.](https://help.tableau.com/current/pro/desktop/it-it/actions_parameters.htm) Ad esempio, quando un utente fa clic su un segno in una vista, viene visualizzata una zona precedentemente nascosta. Questo è l'ideale per le dashboard complesse perché ti consente di scegliere quando vengono rivelati livelli di dati più profondi.

# Tipi di campi supportati

Per essere utilizzato per la Visibilità dinamica delle zone, un campo o un parametro deve essere:

- Booleano.
- Valore singolo.
- Indipendente dalla vista, il che significa che il campo restituisce un valore costante indipendente dalla struttura della vista, ad esempio un calcolo del livello di dettaglio (LOD) fisso.

# Configurare una zona dinamica nella dashboard

L'esempio seguente ha due fogli che utilizzano i dati di un [supermercato](https://help.tableau.com/current/guides/get-started-tutorial/it-it/get-started-tutorial-connect.htm): il primo foglio ha un grafico a barre con Vendite per categoria e il secondo ha un grafico a barre con Vendite per sottocategoria. Utilizzando la Visibilità dinamica delle zone, il secondo foglio è visibile solo dopo aver fatto clic su un indicatore nell'area Vendite per categoria. Questo esempio si basa su un campo calcolato booleano, utilizzato come campo di origine per un'azione del parametro. Affinché il calcolo possa essere utilizzato come campo sorgente per l'azione del parametro, il calcolo deve essere aggiunto alla scheda degli indicatori.

- 1. Nel foglio Vendite per categoria, crea un [parametro](https://help.tableau.com/current/pro/desktop/it-it/parameters_create.htm). In questo esempio, il parametro **Tipo di dati** deve essere impostato su **Booleano**.
- 2. Nel foglio Vendite per categoria, crea un campo [calcolato.](https://help.tableau.com/current/pro/desktop/it-it/calculations_calculatedfields_formulas.htm) Questo esempio utilizza il seguente calcolo: True
- 3. Nel foglio Vendite per categoria, trascina il calcolo che hai creato su **Dettagli** nella scheda degli indicatori.
- 4. Creare una dashboard.
- 5. Trascina il foglio che vuoi sempre visibile nella tua dashboard. Nel nostro esempio, vogliamo che siano visibili le Vendite per categoria.
- 6. Nella tua dashboard fai clic sulla zona Vendite per categoria (oggetto nella dashboard). Quindi, nel menù Foglio di lavoro nella dashboard crea un'azione [parametro.](https://help.tableau.com/current/pro/desktop/it-it/actions_parameters.htm) Questo esempio utilizza la seguente azione **Modifica parametro**: Il foglio di origine è impostato per utilizzare la dashboard che hai creato e il foglio Ven-

dita per categoria.

Il **Parametro di destinazione** è il parametro che hai creato.

Il **Campo origine** è il calcolo che hai creato.

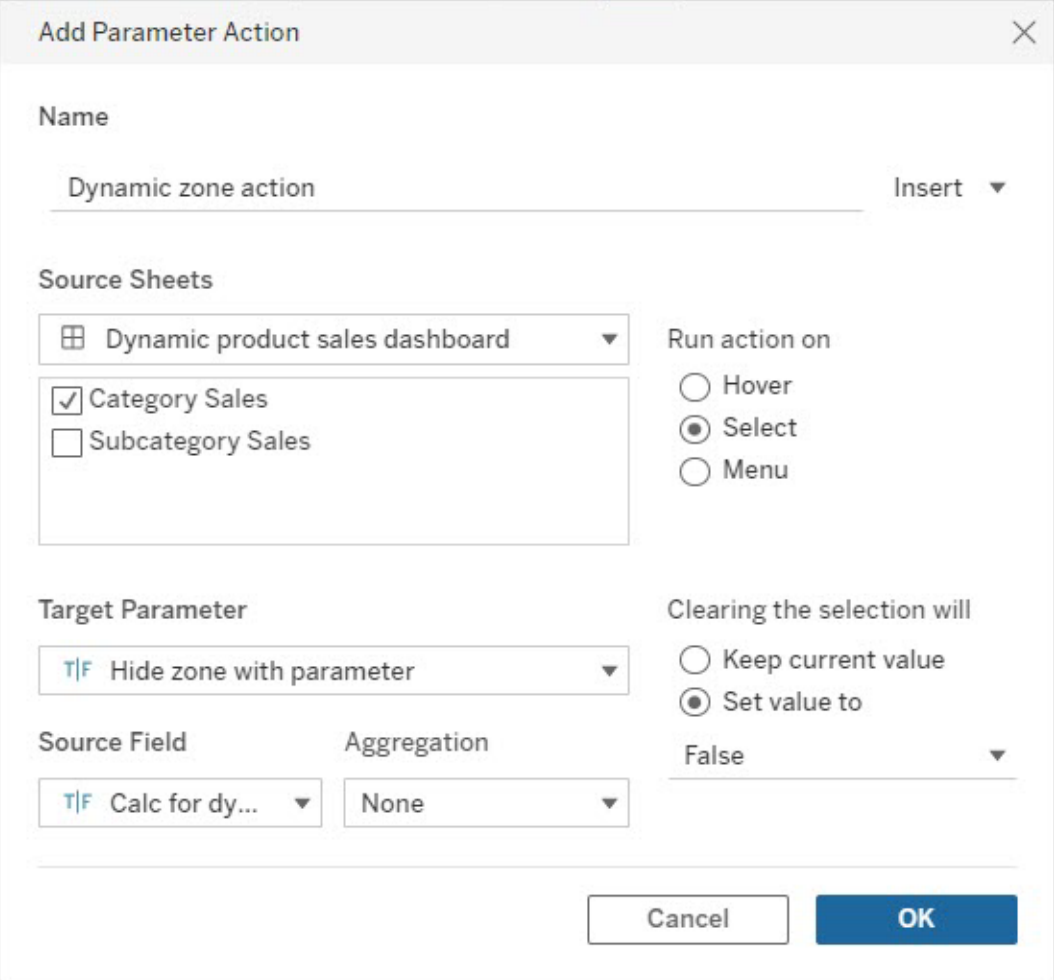

- 7. Trascina il foglio di lavoro Vendite per sottocategoria nella dashboard.
- 8. Fai clic sulla zona Vendite per categoria. Nell'angolo in alto a destra, fai clic sulla freccia a discesa e seleziona **Usa come filtro**.
- 9. Fai clic sull'area Vendite per sottocategoria e poi sulla scheda **Layout**.
- 10. Spunta la casella per **Controlla la visibilità utilizzando il valore**.
- 11. Nel menù a discesa scegli il parametro che hai creato per controllare la visibilità della zona.

**Nota:** se l'opzione per controllare la visibilità utilizzando il valore non contiene il campo che desideri utilizzare, assicurati che il campo sia un tipo di campo supportato.

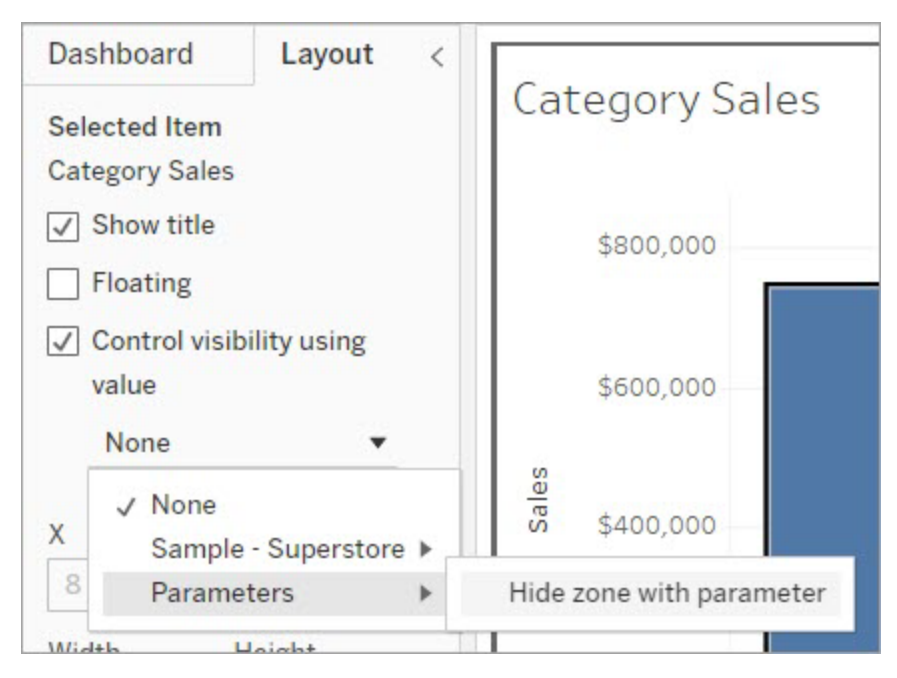

Ora, quando fai clic su un indicatore di categoria nell'area Vendite per categoria, nella dashboard viene visualizzata la zona Vendite per sottocategoria.

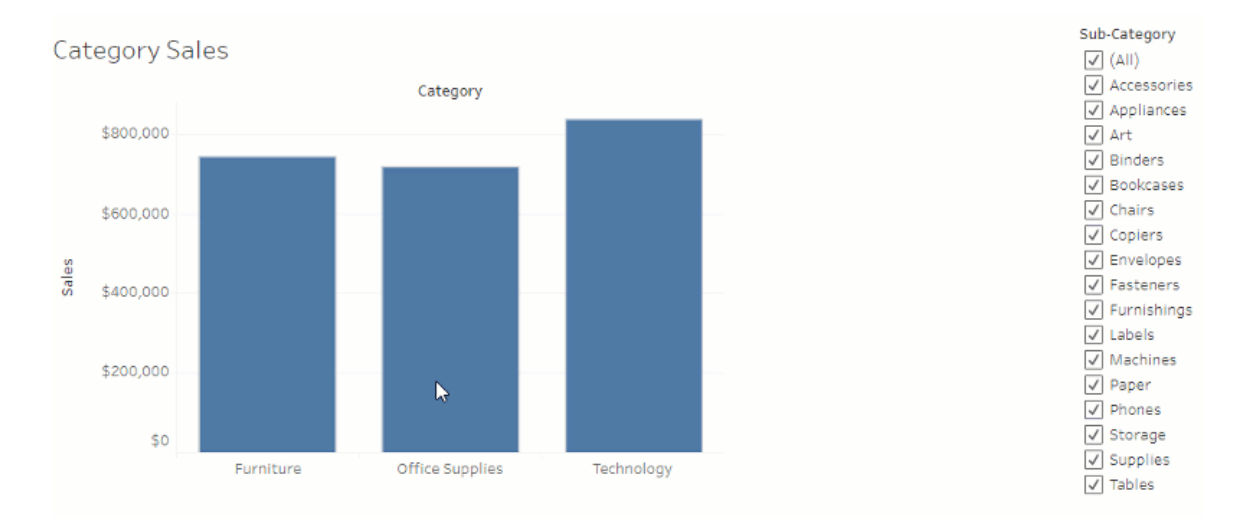
# Gestire il server

Dopo l'installazione di Tableau Server, puoi personalizzare e gestire il server. Ad esempio, puoi gestire la sicurezza, le licenze, i siti, le sottoscrizioni, gli avvisi basati sui dati e molto altro ancora.

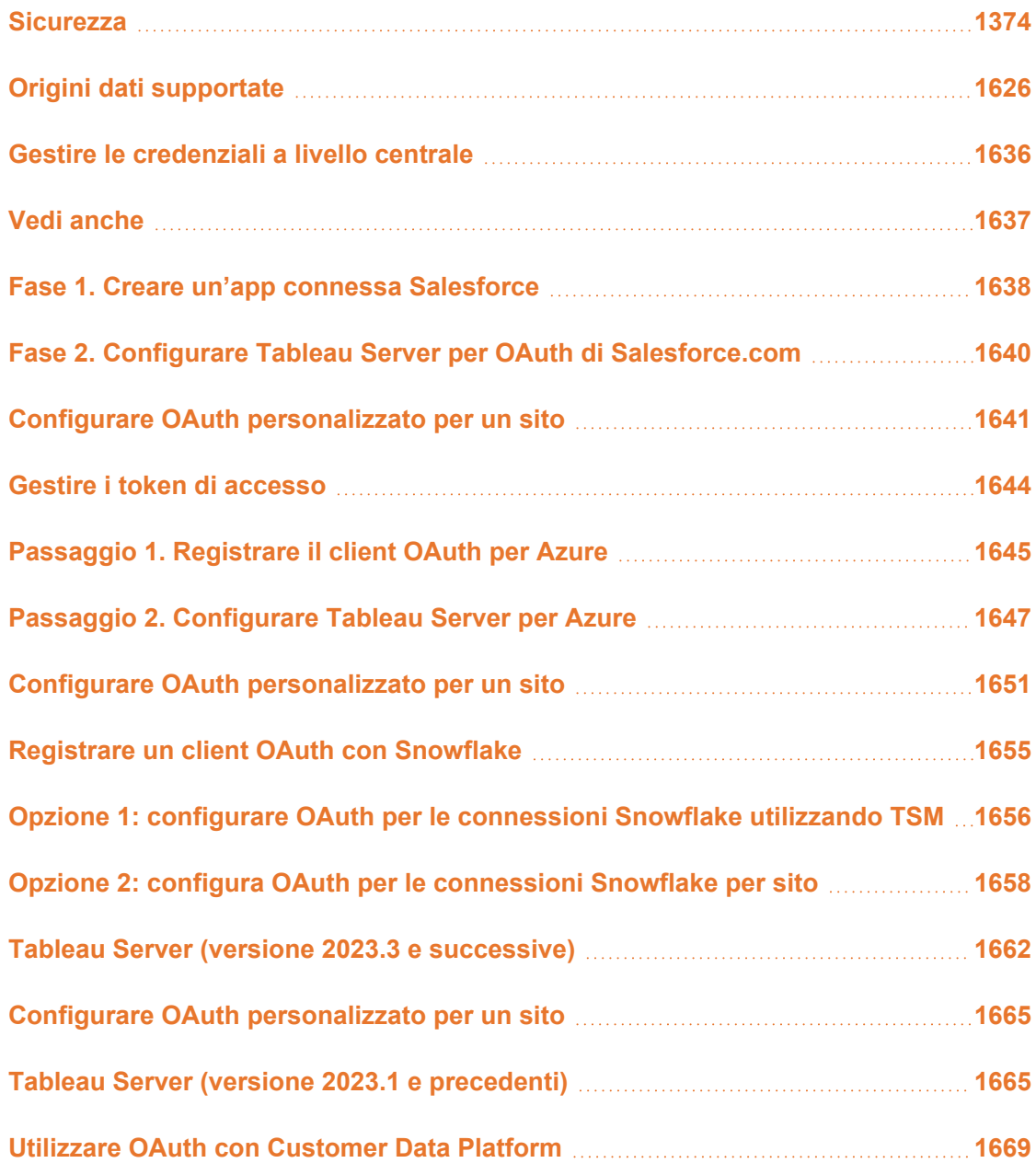

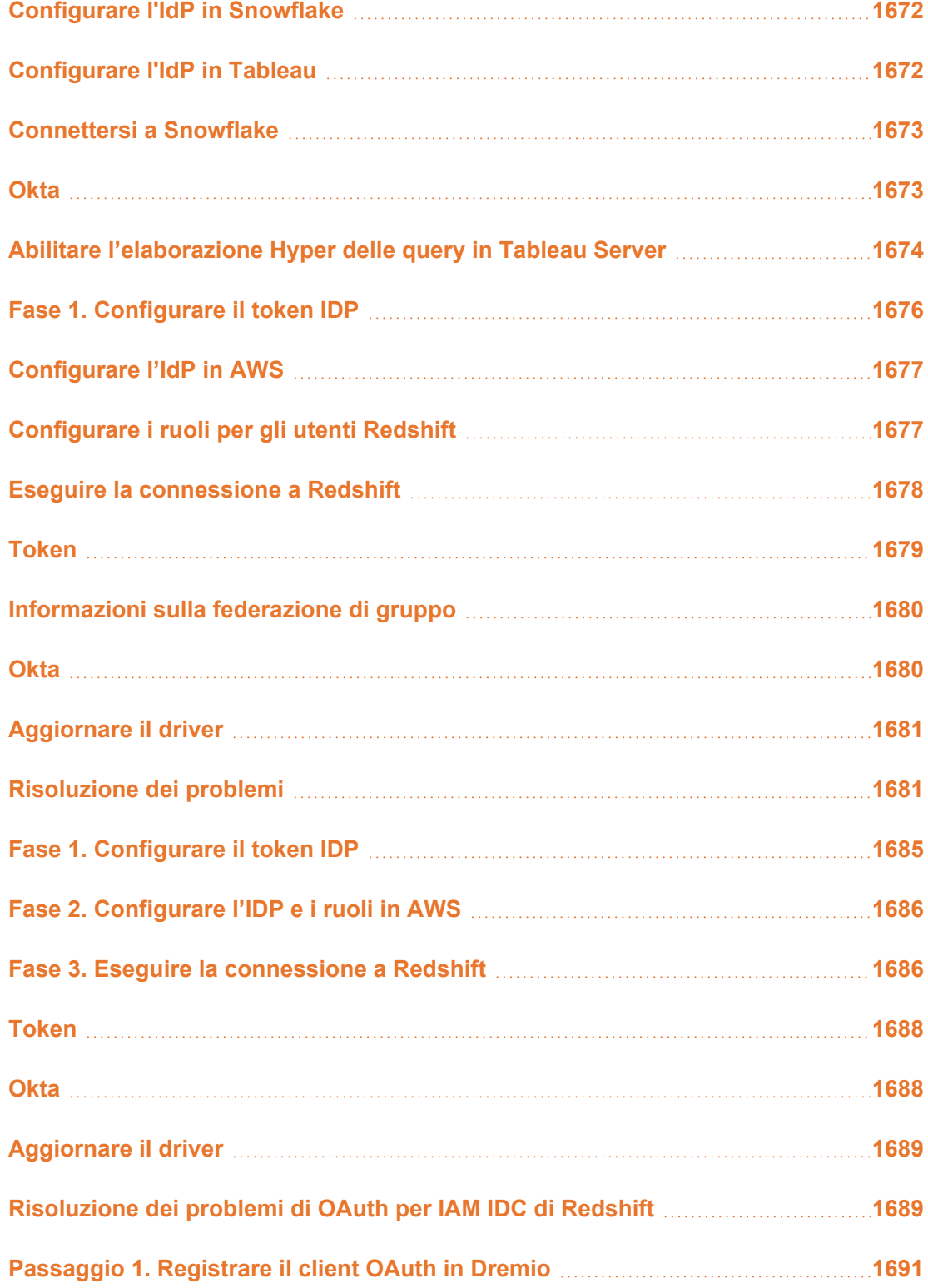

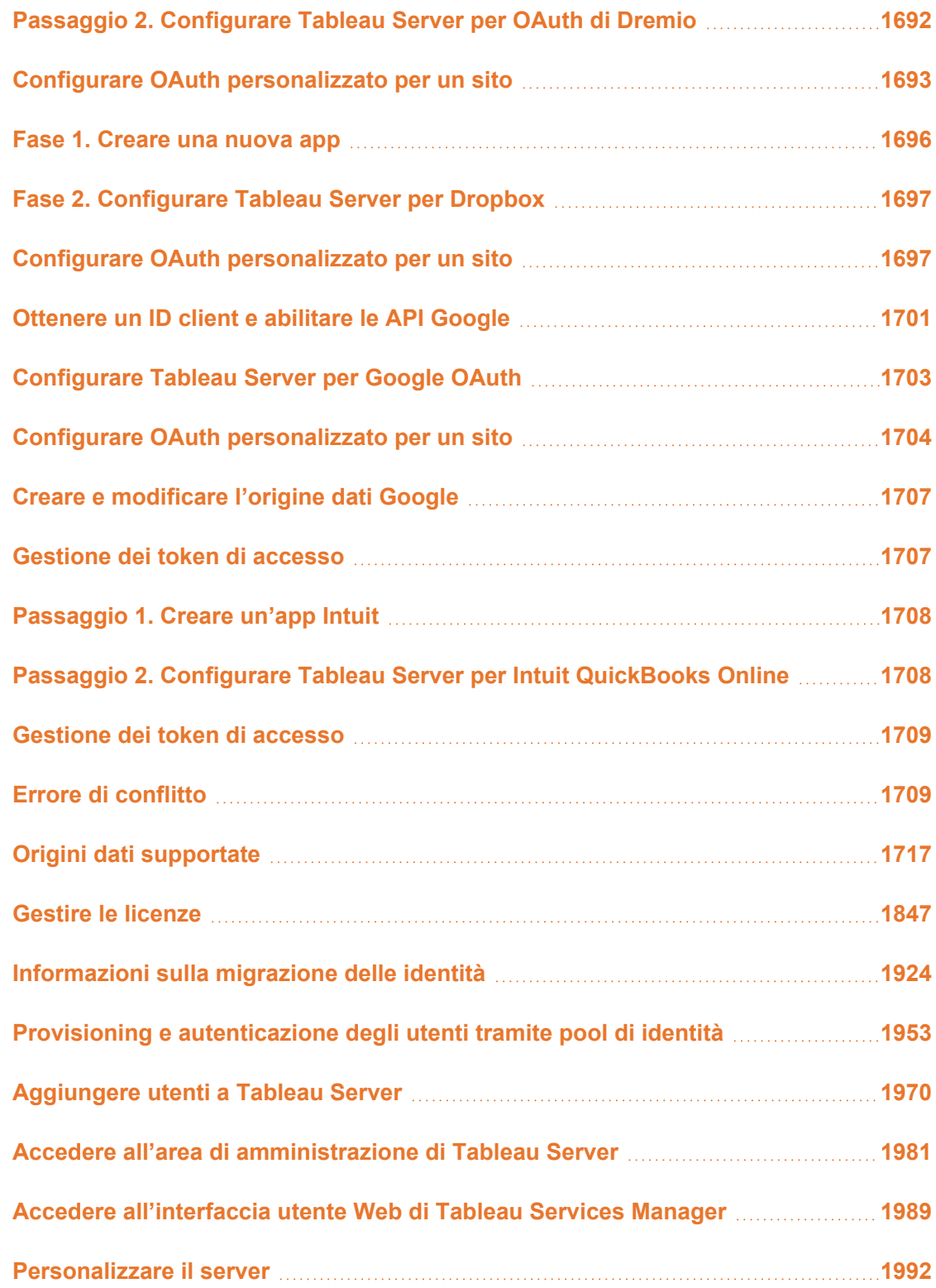

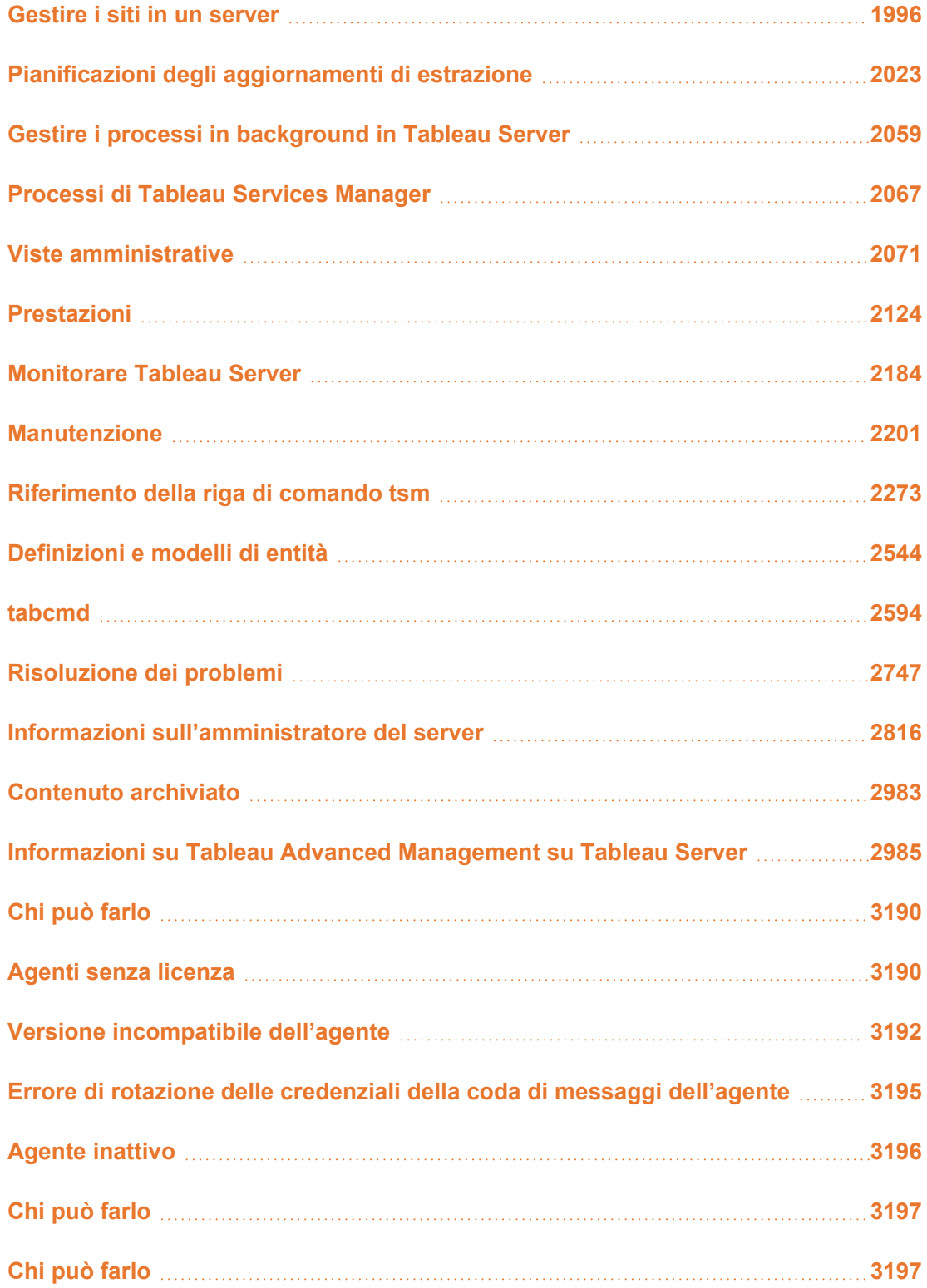

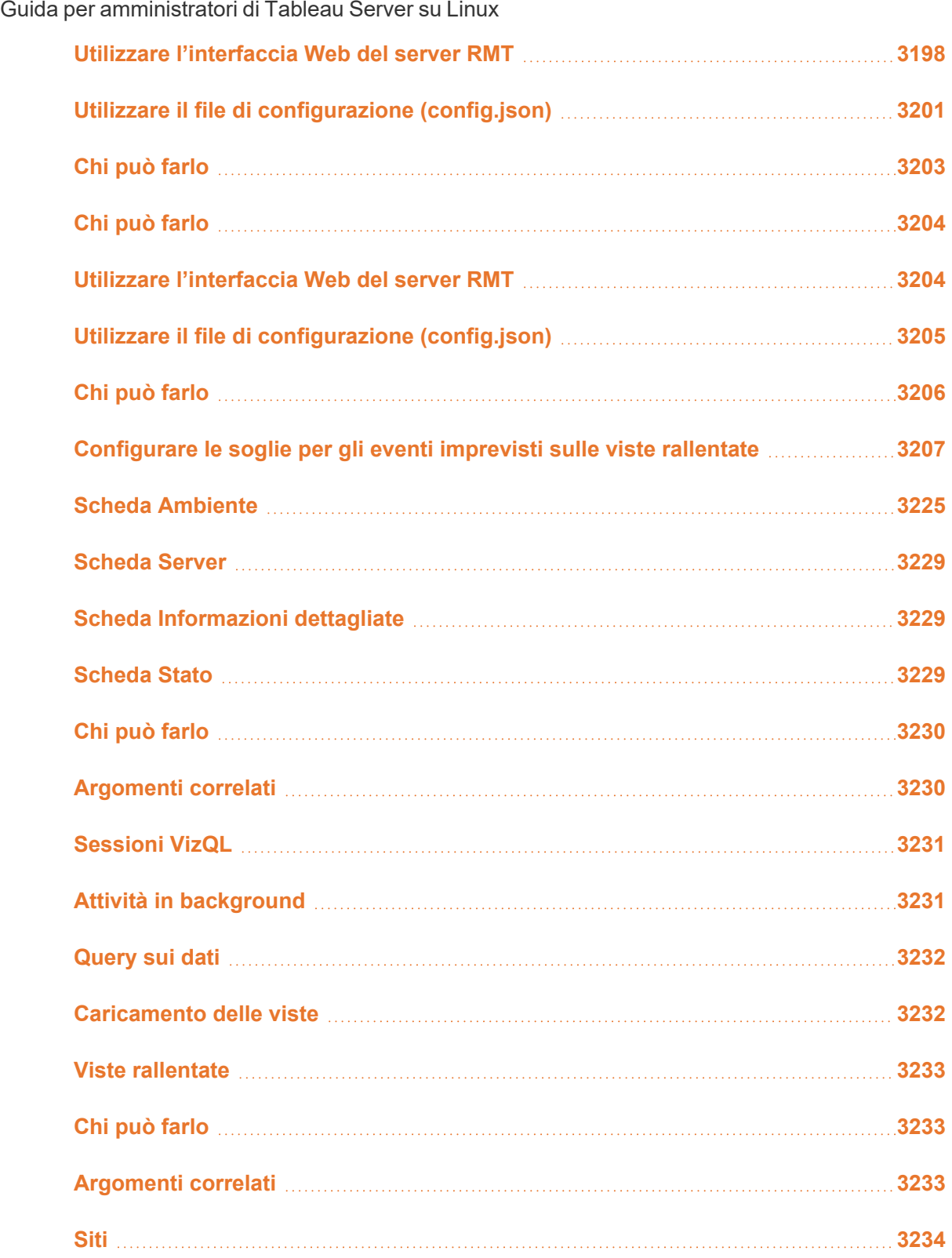

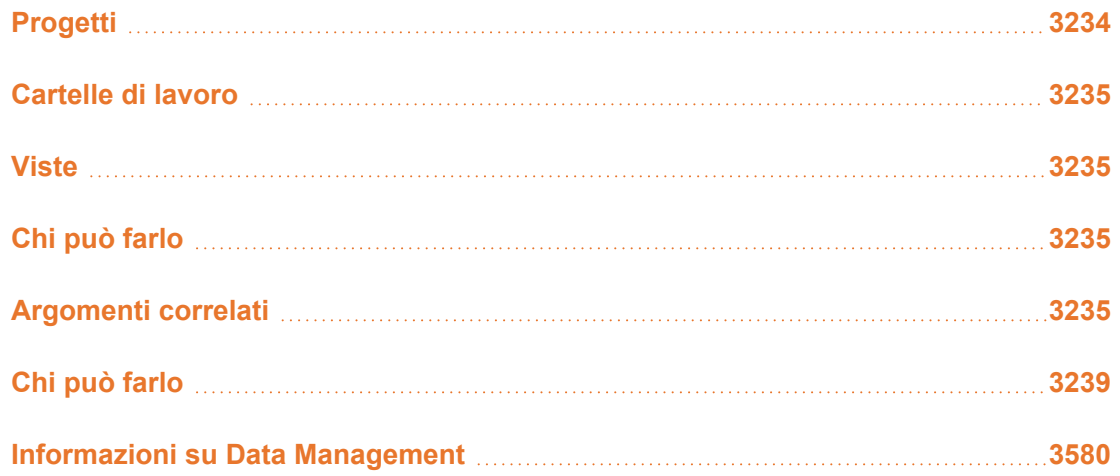

## <span id="page-1625-0"></span>**Sicurezza**

Come parte della gestione di Tableau Server, puoi configurare l'autenticazione, la sicurezza dei dati e la sicurezza della rete.

## Autenticazione

L'autenticazione consente di verificare l'identità di un utente. Chiunque abbia bisogno di accedere a Tableau Server, sia per gestire il server, sia per pubblicare, sfogliare o amministrare i contenuti, deve essere rappresentato come utente nel repository di Tableau Server. Come metodo di autenticazione è possibile utilizzare Tableau Server ("autenticazione locale") oppure un processo esterno. Nell'ultimo caso, devi configurare Tableau Server per tecnologie di autenticazione esterne come Kerberos, SAML o OpenID. In tutti i casi, sia che l'autenticazione avvenga in locale o che sia esterna, ogni identità utente deve essere rappresentata nel repository di Tableau Server. Il repository gestisce i metadati per le identità utente.

Stai cercando Tableau Server su Windows? Consulta [Autenticazione.](https://help.tableau.com/current/server/it-it/security_auth.htm)

Sebbene tutte le identità utente siano rappresentate e memorizzate nel repository di Tableau Server, è necessario che tu gestisca gli account utente di Tableau Server in un archivio identità. Sono due le opzioni di archivio identità che si escludono a vicenda: LDAP e locale. Tableau Server supporta directory LDAP arbitrarie, ma è stato ottimizzato per l'implementazione LDAP di Active Directory. In alternativa, se esegui una directory LDAP, puoi utilizzare l'archivio delle identità locali di Tableau Server. Per maggiori informazioni, consulta [Archivio](#page-310-0) identità.

Come illustrato nella tabella seguente, il tipo di archivio identità implementato, in parte, determinerà le opzioni di autenticazione.

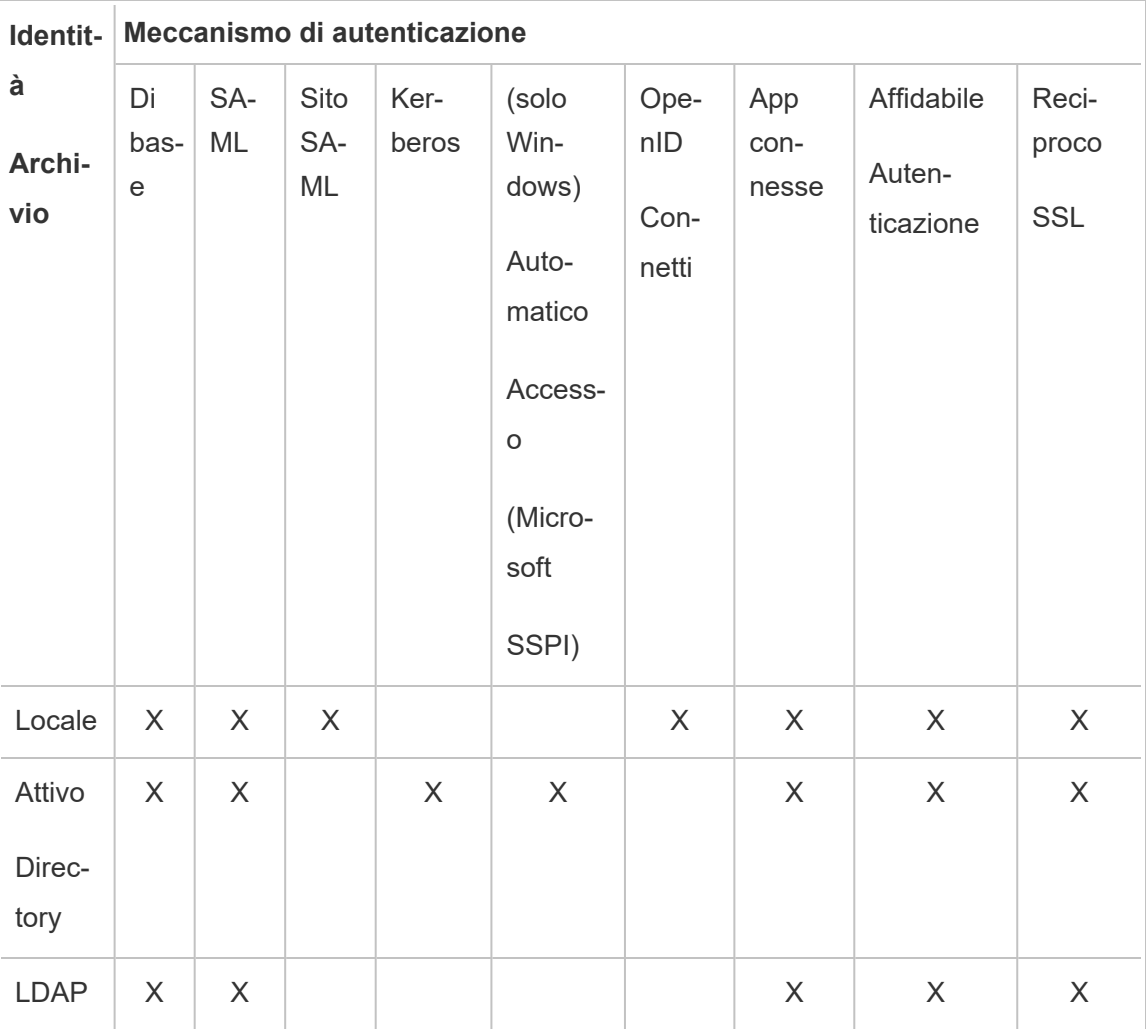

Le autorizzazioni di accesso e di gestione vengono implementate tramite i ruoli del sito. I ruoli del sito definiscono quali utenti sono amministratori e quali utenti sono consumer e publisher sul server. Per maggiori informazioni sugli amministratori, sui ruoli del sito, sui gruppi, sull'utente Guest e sulle attività amministrative, consulta [Utenti](#page-836-0) e Ruoli del sito per [utenti](#page-841-0).

**Nota**: nel contesto dell'autenticazione è importante capire che gli utenti non sono autorizzati ad accedere a fonti di dati esterne attraverso Tableau Server in virtù di un account sul server. In altre parole, nella configurazione predefinita, Tableau Server non funge da proxy per le origini dati esterne. Tale accesso richiede un'ulteriore configurazione dell'origine dati su Tableau Server o l'autenticazione all'origine dati quando l'utente si connette da Tableau Desktop.

### Compatibilità con l'autenticazione dei componenti aggiuntivi

Alcuni metodi di autenticazione possono essere usati insieme. La tabella seguente mostra i metodi di autenticazione che possono essere combinati. Le celle contrassegnate con una "X" indicano un insieme di autenticazione compatibile. Le celle vuote indicano insiemi di autenticazione non compatibili.

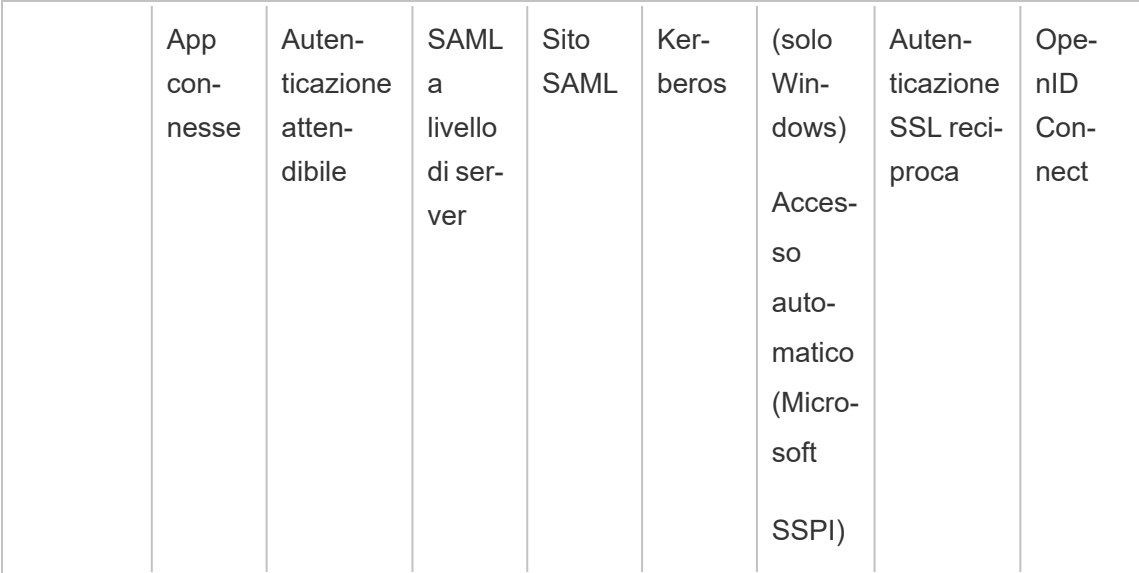

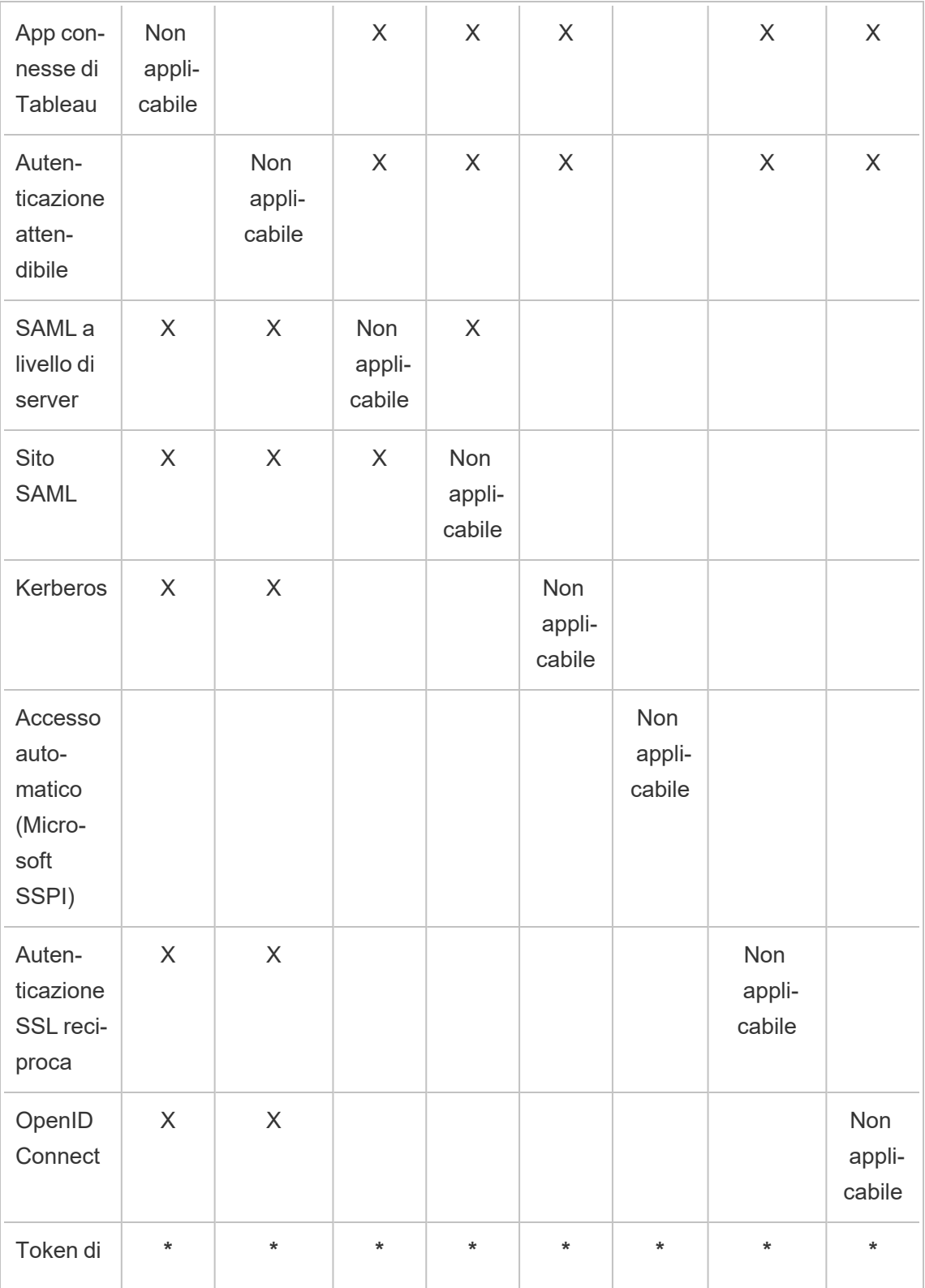

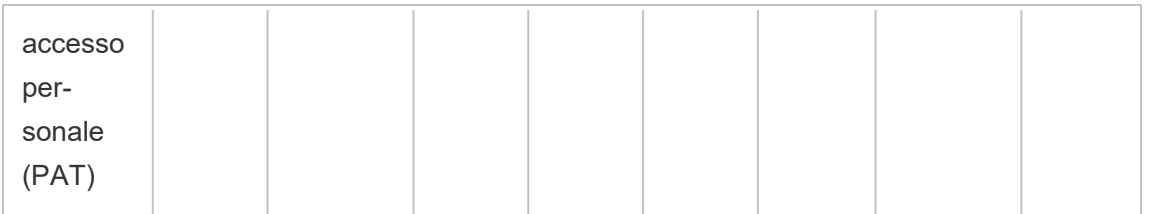

**\*** I PAT, in base alla progettazione, non funzionano direttamente con il meccanismo di autenticazione elencato in queste colonne per l'autenticazione con l'API REST. I PAT utilizzano invece le credenziali dell'account utente di Tableau Server per l'autenticazione con l'API REST.

## Compatibilità dell'autenticazione client

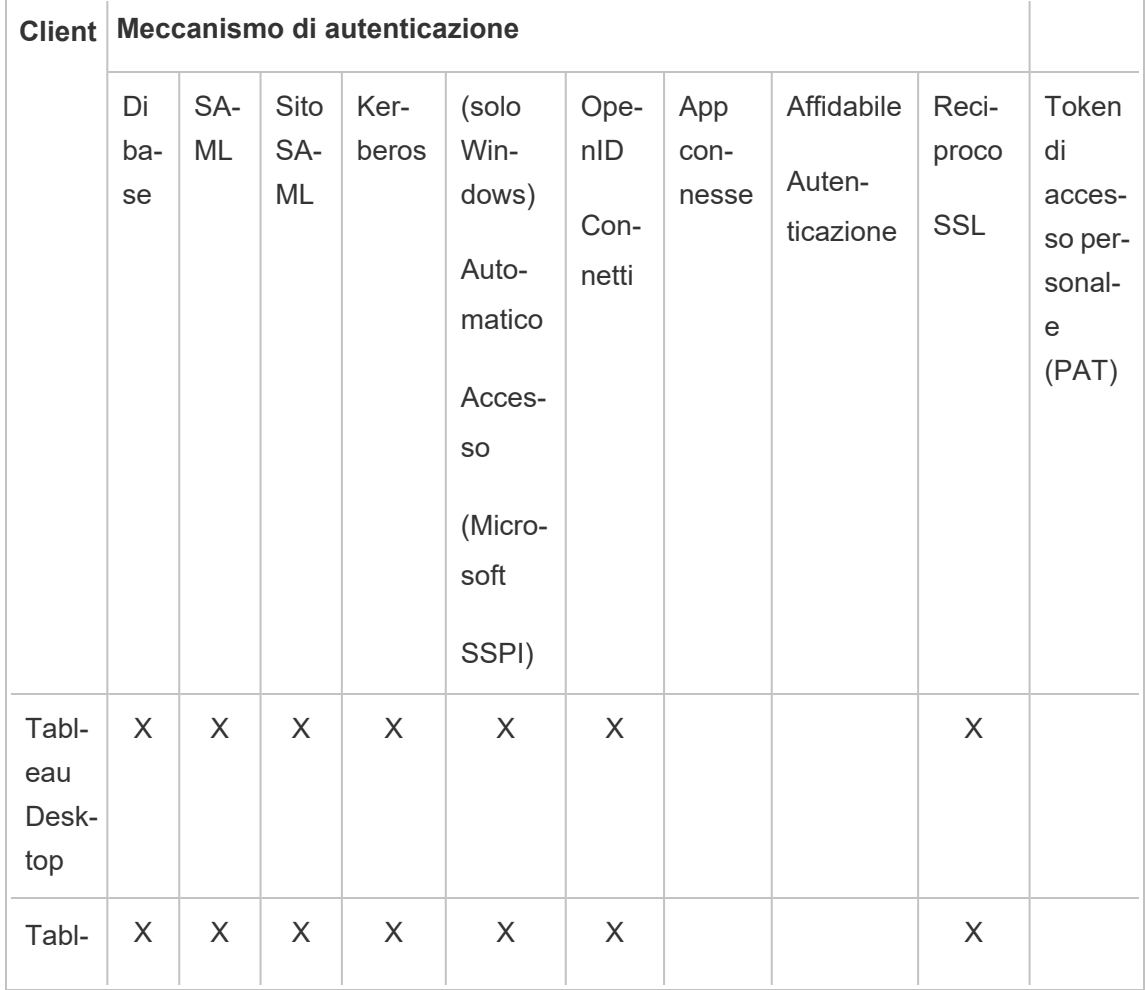

Autenticazione gestita tramite un'interfaccia utente

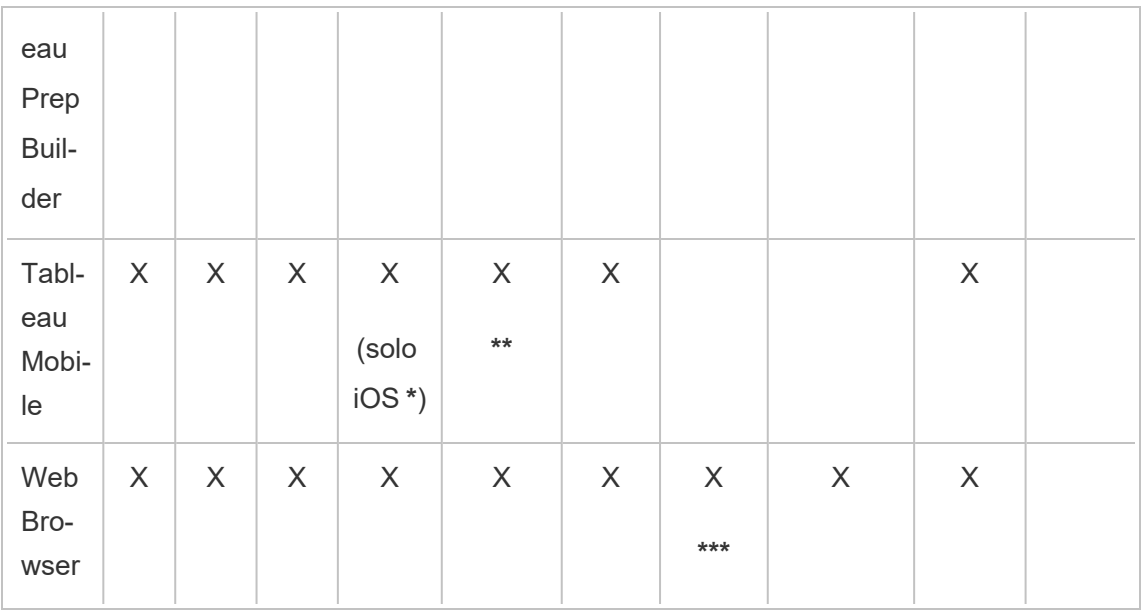

**\*** Kerberos SSO non è supportato per Android, ma è possibile tornare a nome utente e password. Per maggiori informazioni, consulta Nota 5: [piattaforma](#page-1728-0) Android.

**\*\*** SSPI non è compatibile con la versione Workspace ONE dell'app Tableau Mobile.

**\*\*\*** Solo nell'incorporamento di flussi di lavoro.

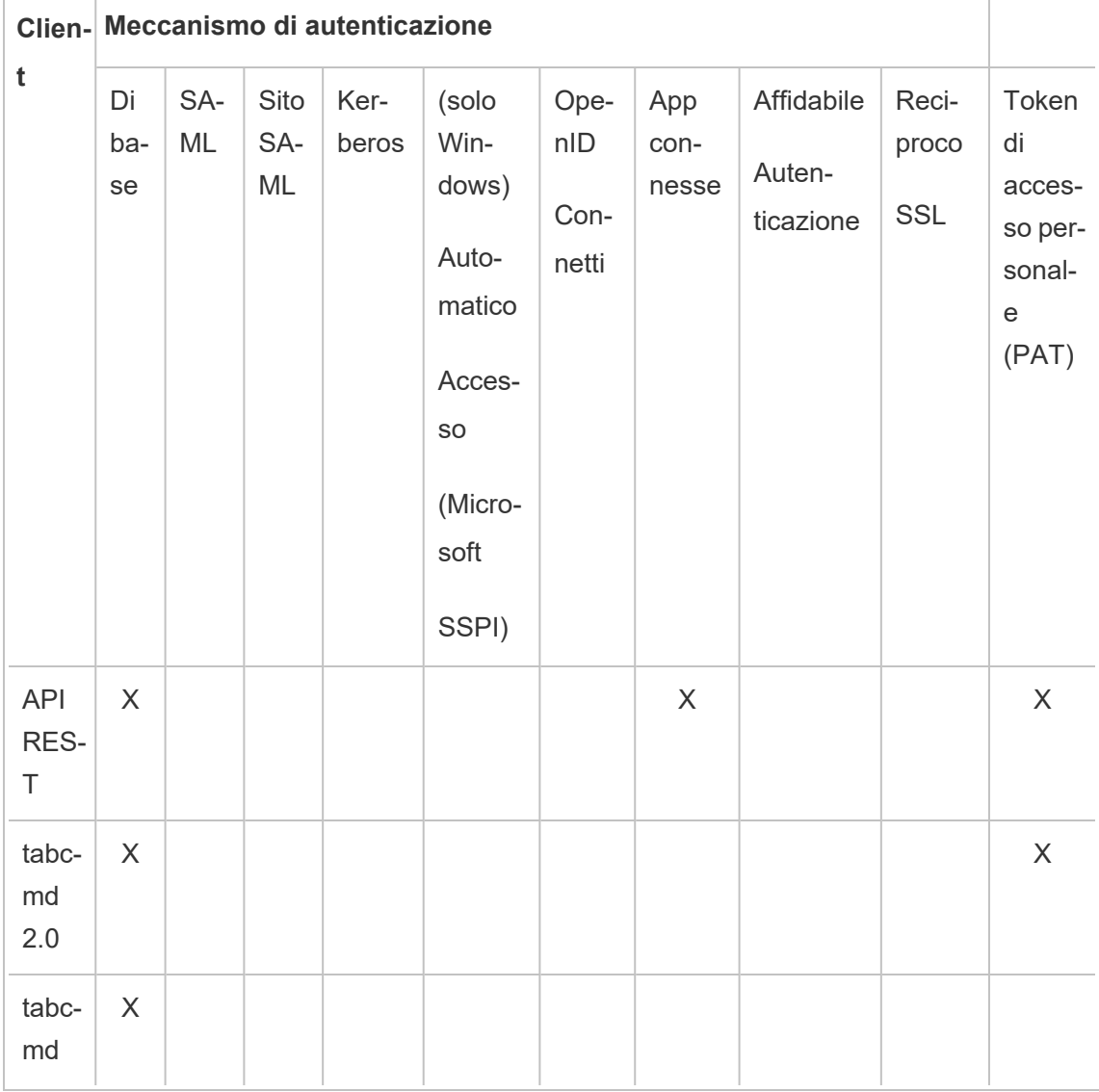

Autenticazione gestita a livello di programmazione

#### Autenticazione locale

Se il server è configurato per l'utilizzo dell'autenticazione locale, Tableau Server autentica gli utenti. Quando gli utenti accedono e immettono le proprie credenziali, tramite Tableau Desktop, tabcmd, API o client Web, Tableau Server verifica le credenziali.

Per abilitare questo scenario, devi innanzitutto creare un'identità per ogni utente. Per creare un'identità, specifica un nome utente e una password. Per accedere o interagire con il contenuto del server, è inoltre necessario assegnare agli utenti un ruolo del sito. Le identità utente possono essere aggiunte a Tableau Server nell'interfaccia utente del server utilizzando i [Comandi](#page-2852-0) tabcmd o l'API [REST](https://help.tableau.com/current/api/rest_api/en-us/help.htm#REST/rest_api.htm).

Puoi anche creare gruppi in Tableau Server per gestire e assegnare ruoli a insiemi di utenti di grandi dimensioni (ad esempio, "Marketing").

Quando configuri Tableau Server per l'autenticazione locale, puoi impostare i criteri password e il blocco dell'account in caso di tentativi password non riusciti. Consulta [Autenticazione](#page-1635-0) [locale.](#page-1635-0)

**Nota:** Tableau con l'autenticazione a più fattori (MFA) è disponibile solo per Tableau Cloud.

#### Soluzioni di autenticazione esterne

Tableau Server può essere configurato per lavorare con una serie di soluzioni di autenticazione esterne.

#### **Kerberos**

Puoi configurare Tableau Server per l'utilizzo di Kerberos per Active Directory. Vedi [Kerberos.](#page-1704-0)

#### SAML

Puoi configurare Tableau Server per l'autenticazione SAML (Security assertion markup language). Con SAML, un provider di identità esterna (IdP) autentica le credenziali dell'utente e quindi invia un'asserzione di sicurezza a Tableau Server che fornisce informazioni sull'identità dell'utente.

Per maggiori informazioni, consulta [SAML](#page-1641-0).

#### OpenID Connect

OpenID Connect (OIDC) è un protocollo di autenticazione standard che consente agli utenti di accedere a un provider di identità (IdP) come Google. Dopo aver effettuato correttamente

l'accesso al tuo IdP, l'accesso a Tableau Server è automatico. Per utilizzare OIDC su Tableau Server, il server deve essere configurato per l'utilizzo dell'archivio identità locale. Gli archivi identità Active Directory o LDAP non sono supportati con OIDC. Per maggiori informazioni, consulta OpenID [Connect](#page-1748-0).

#### Autenticazione SSL reciproca

Utilizzando l'autenticazione SSL reciproca, puoi fornire agli utenti di Tableau Desktop, Tableau Mobile e altri client Tableau approvati un'esperienza di accesso diretto e sicuro a Tableau Server. Con l'autenticazione SSL reciproca, quando un client con un certificato SSL valido si connette a Tableau Server, questo conferma l'esistenza del certificato client e autentica l'utente, in base al nome utente nel certificato client. Se il client non dispone di un certificato SSL valido, Tableau Server può rifiutare la connessione. Per maggiori informazioni, consulta Configurare [l'autenticazione](#page-2066-0) SSL reciproca.

#### App connesse

#### Trust diretto

Le app connesse di Tableau consentono un'esperienza di autenticazione semplice e sicura, facilitando una relazione di trust esplicita tra il sito Tableau Server e le applicazioni esterne in cui è incorporato il contenuto di Tableau. L'utilizzo delle app connesse consente anche di definire a livello di programmazione un modo per autorizzare l'accesso all'API REST di Tableau utilizzando token Web JSON (JWT). Per maggiori informazioni, consulta [Utilizzare](#page-1796-0) le app connesse di Tableau per [l'integrazione](#page-1796-0) delle applicazioni.

#### Trust EAS o OAuth 2.0

Puoi registrare un server di autorizzazione esterno (EAS) con Tableau Server per stabilire una relazione di trust tra la tua istanza di Tableau Server e un EAS utilizzando il protocollo standard OAuth 2.0. La relazione di trust offre ai tuoi utenti un'esperienza Single Sign-On al contenuto di Tableau incorporato tramite il tuo IdP. Inoltre, la registrazione di un EAS consente di definire a livello di programmazione un modo per autorizzare l'accesso all'API REST di Tableau utilizzando token Web JSON (JWT). Per maggiori informazioni, consulta [Con](#page-1817-0)figurare le app [connesse](#page-1817-0) con Trust OAuth 2.0.

#### Autenticazione attendibile

L'autenticazione attendibile (nota anche come "Ticket attendibili") consente di impostare una relazione di fiducia tra Tableau Server e uno o più server Web. Quando Tableau Server riceve richieste da un server Web attendibile, presuppone che il server Web abbia già gestito qualsiasi tipo di autenticazione necessaria. Tableau Server riceve la richiesta con un token o ticket riscattabile e presenta all'utente una vista personalizzata che tiene conto del ruolo e delle autorizzazioni dell'utente. Per maggiori informazioni, consulta [Autenticazione](#page-1769-0) attendibile.

#### LDAP

Puoi inoltre configurare Tableau Server per l'utilizzo dell'autenticazione utente LDAP. Gli utenti vengono autenticati inviando le loro credenziali a Tableau Server, che tenterà quindi di associarli effettuare il binding all'istanza LDAP utilizzando le credenziali dell'utente. Se il binding ha esito positivo, le credenziali sono valide e Tableau Server concede all'utente una sessione.

Il "binding" è il passaggio di handshake/autenticazione che avviene quando un client tenta di accedere a un server LDAP. Tableau Server esegue questa operazione da solo quando esegue varie query non legate all'autenticazione (come l'importazione di utenti e gruppi).

Puoi configurare il tipo di binding che desideri che Tableau Server utilizzi per verificare le credenziali dell'utente. Tableau Server supporta GSSAPI e il binding semplice. Il binding semplice passa le credenziali direttamente all'istanza LDAP. Ti raccomandiamo di configurare SSL per crittografare la comunicazione di binding. L'autenticazione in questo scenario deve essere fornita dalla soluzione LDAP nativa o con un processo esterno, come SAML.

Per maggiori informazioni sulla pianificazione e la configurazione di LDAP, consulta [Archivio](#page-310-0) [identità](#page-310-0) e Informazioni di riferimento sulla [configurazione](#page-3211-0) dell'archivio identità esterno.

#### Altri scenari di autenticazione

• API REST: Accesso e disconnessione [\(autenticazione\)](https://help.tableau.com/current/api/rest_api/en-us/help.htm#REST/rest_api_concepts_auth.htm)

**Nota:** l'API REST non supporta l'autenticazione SAML SSO.

- Autenticazione dei dispositivi mobili: [Accesso](https://help.tableau.com/current/mobile/mobile-admin/it-it/admin_mobile_sso.htm) Single Sign-on per Tableau Mobile
- Attendibilità del certificato per i client TSM: [Connettere](#page-267-0) i client TSM
- Integrazione PAM per amministrazione TSM: Autenticazione di TSM

#### Accesso ai dati e autenticazione dell'origine

Puoi configurare Tableau Server per supportare diversi protocolli di autenticazione a diverse origini dati. L'autenticazione della connessione dati può essere indipendente dall'autenticazione di Tableau Server.

Ad esempio, puoi configurare l'autenticazione utente su Tableau Server con autenticazione locale, mentre puoi configurare l'autenticazione OAuth o SAML a specifiche origini dati. Vedi [Autenticazione](#page-1871-0) connessione dati.

#### <span id="page-1635-0"></span>Autenticazione locale

Se il server è configurato per l'utilizzo dell'archivio identità locale, Tableau Server autentica gli utenti. Quando gli utenti accedono e immettono le proprie credenziali, tramite Tableau Desktop, tabcmd, API o client Web, Tableau Server verifica le credenziali. I nomi utente di Tableau memorizzati nell'archivio identità sono associati a diritti e autorizzazioni per Tableau Server. Dopo aver verificato l'autenticazione, Tableau Server gestisce l'accesso degli utenti, ovvero l'autorizzazione, per le risorse di Tableau.

Per utilizzare l'autenticazione locale, devi configurare Tableau Server con un archivio identità locale durante l'installazione. Non puoi utilizzare l'autenticazione locale se Tableau Server è stato configurato con un archivio identità esterno (LDAP, Active Directory ecc.).

**Nota:** I pool di identità, uno strumento progettato per integrare e supportare ulteriori opzioni di provisioning degli utenti e di autenticazione di cui potresti aver bisogno nella tua organizzazione, supportano solo l'autenticazione OpenID Connect (OIDC). Per ulteriori informazioni, consulta Provisioning e [autenticazione](#page-2204-0) degli utenti tramite pool di identità.

Memorizzazione delle password

Quando viene utilizzata l'autenticazione locale, la password dell'utente con salatura e hash viene archiviata nel repository. Le password non vengono mai memorizzate direttamente. Viene invece memorizzato il risultato di salatura e hash. Il server utilizza la funzione di derivazione PBKDF2 con la funzione hash HMAC SHA512.

#### Configurare le impostazioni della password

Dopo aver installato Tableau Server con l'autenticazione locale, puoi utilizzare Tableau Server Manager (TSM) per configurare una serie di impostazioni specifiche relative alla password:

- <sup>l</sup> Criteri password: questi criteri definiscono il requisito per la struttura delle password, ad esempio la lunghezza, i tipi di carattere e altri requisiti.
- Scadenza della password: abilita e specifica scadenza della password.
- Limite di tasso di accesso: Tableau Server limita il tempo tra i tentativi di accesso dopo l'immissione di 5 password errate. Gli utenti dovranno attendere alcuni secondi prima di tentare un altro accesso. Se gli utenti continuano a immettere password non corrette, devono attendere periodi di tempo potenzialmente maggiori tra i tentativi di accesso. Per impostazione predefinita, il tempo massimo tra i tentativi di accesso è di 60 minuti.

Bloccare l'accesso degli account dopo troppi tentativi non riusciti. Puoi specificare il numero di tentativi non riusciti consentiti agli utenti prima che questi vengano bloccati. Per informazioni su come sbloccare l'accesso a un account bloccato, consulta [Visua](#page-854-0)lizzare e [gestire](#page-854-0) gli utenti in un sito.

<sup>l</sup> Reimpostare la password utente: consente agli utenti di reimpostare le password. Abilitare la reimpostazione delle password consentirà di configurare Tableau Server per visualizzare un collegamento nella pagina di accesso. Gli utenti che dimenticano le password o desiderano reimpostare una password possono fare clic sul collegamento per avviare un flusso di lavoro di reimpostazione delle password. La reimpostazione della password deve essere configurata utilizzando l'interfaccia della riga di comando TSM, come descritto di seguito.

Utilizzare l'interfaccia Web di TSM

1. Apri TSM in un browser:

https://<nome-computer-tsm>:8850. Per maggiori informazioni, consulta [Accedere](#page-2240-0) [all'interfaccia](#page-2240-0) utente Web di Tableau Services Manager.

- 2. Fai clic su **Identità e accesso utente** nella scheda **Configurazione**, quindi fai clic su **Metodo di autenticazione**.
- 3. Seleziona l'autenticazione locale dal menu a discesa per visualizzare le impostazioni della password.
- 4. Configura le impostazioni della password e quindi fai clic su **Salva modifiche in sospeso**.
- 5. Fai clic su **Modifiche in sospeso** nella parte superiore della pagina:

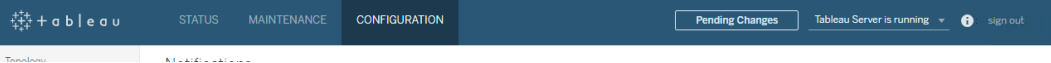

6. Fai clic su **Applica modifiche e riavvia**.

#### Utilizzare la CLI di TSM

Per la configurazione iniziale dei criteri delle password, è consigliabile utilizzare il modello di file di configurazione seguente per creare un file json. Puoi anche impostare qualsiasi singola chiave di configurazione riportata di seguito con la sintassi descritta in tsm [configuration](#page-2547-0) set.

1. Copia il modello json seguente in un file. Compila i valori chiave con la configurazione dei criteri password. Per maggiori informazioni sulle opzioni chiave, consulta la sezione di riferimento.

```
{
"configKeys": {
"wgserver.localauth.policies.mustcontainletters.enabled":
false,
```

```
"wgserver.localauth.policies.mustcontainuppercase.enabled":
false,
```

```
"wgserver.localauth.policies.mustcontainnumbers.enabled":
false,
```
"wgserver.localauth.policies.mustcontainsymbols.enabled": false,

"wgserver.localauth.policies.minimumpasswordlength.enabled": false,

"wgserver.localauth.policies.minimumpasswordlength.value": 8,

"wgserver.localauth.policies.maximumpasswordlength.enabled": false,

"wgserver.localauth.policies.maximumpasswordlength.value": 255,

"wgserver.localauth.passwordexpiration.enabled": false,

"wgserver.localauth.passwordexpiration.days": 90,

"wgserver.localauth.ratelimiting.maxbackoff.minutes": 60,

"wgserver.localauth.ratelimiting.maxattempts.enabled": false,

"wgserver.localauth.ratelimiting.maxattempts.value": *5*,

```
"vizportal.password_reset": false
```
}

- }
- 2. Esegui il comando tsm settings import -f file.json per passare il file json ai valori appropriati in Tableau Services Manager per configurare Tableau Server.
- 3. Esegui il comando  $tsm$  pending-changes apply per applicare le modifiche. Vedi tsm [pending-changes](#page-2701-0) apply.

Riferimento del file di configurazione

In questa sezione sono elencate tutte le opzioni che è possibile utilizzare per configurare i criteri relativi alle password.

wgserver.localauth.policies.mustcontainletters.enabled

Valore predefinito: false

Serve almeno una lettera nelle password.

wgserver.localauth.policies.mustcontainuppercase.enabled

Valore predefinito: false

Serve almeno una lettera maiuscola nelle password.

wgserver.localauth.policies.mustcontainnumbers.enabled

Valore predefinito: false

Serve almeno un numero nelle password.

wgserver.localauth.policies.mustcontainsymbols.enabled

Valore predefinito: false

Serve almeno un carattere speciale nelle password.

wgserver.localauth.policies.minimumpasswordlength.enabled

Valore predefinito: false

Applicare lunghezza minima alla password.

wgserver.localauth.policies.minimumpasswordlength.value

Valore predefinito: 8

Il numero minimo di caratteri che la password deve contenere. Immetti un valore compreso tra 4 e 255, inclusi. Devi impostare wgserver.localauth.policies.minimumpasswordlength.enabled su true per applicare questo valore.

wgserver.localauth.policies.maximumpasswordlength.enabled

Valore predefinito: false

Applica lunghezza massima di password.

wgserver.localauth.policies.maximumpasswordlength.value

Valore predefinito: 255

Il numero massimo di caratteri che la password può contenere. Immetti un valore compreso tra 8 e 225, inclusi. Devi impostare wgserver.localauth.policies.maximumpasswordlength.enabled su true per applicare questo valore.

```
wgserver.localauth.passwordexpiration.enabled
```
Valore predefinito: false

Applica la scadenza della password.

wgserver.localauth.passwordexpiration.days

Valore predefinito: 90

Numero di giorni prima della scadenza di una password. Immetti un valore compreso tra 1 e 365, inclusi. Devi impostare wgser-

ver.localauth.passwordexpiration.enabled su true per applicare questo valore.

wgserver.localauth.ratelimiting.maxbackoff.minutes

Valore predefinito: 60

Tempo massimo tra i tentativi di accesso dopo che un utente ha immesso più password errate. Immetti un valore compreso tra 5 e 1440, inclusi.

```
wgserver.localauth.ratelimiting.maxattempts.enabled
```
Valore predefinito: false

Applica il blocco dell'account dopo che sono state immesse 5 password errate. Per modificare il numero di password errate che attivano il blocco dell'account, imposta wgserver.localauth.ratelimiting.maxattempts.value.

wgserver.localauth.ratelimiting.maxattempts.value

Valore predefinito: 5

Numero di password errate che un utente può immettere per attivare la procedura di blocco dell'account. Immetti un valore compreso tra 5 e 100, inclusi. Devi impostare wgserver.localauth.ratelimiting.maxattempts.enabled Su true per applicare questo valore.

vizportal.password\_reset

Valore predefinito: false

Abilita gli utenti per reimpostare le password. Tableau Server deve essere configurato per l'invio di e-mail per il funzionamento di questa caratteristica. Consulta [Configurare](#page-2435-1) [l'impostazione](#page-2435-1) SMTP.

#### <span id="page-1641-0"></span>SAML

SAML (Security Assertion Markup Language) è uno standard XML che consente ai domini Web sicuri di scambiare dati per l'autenticazione e l'autorizzazione degli utenti. Puoi configurare Tableau Server perché utilizzi un identity provider esterno (IdP) per autenticare gli utenti tramite SAML 2.0. Le credenziali utente non vengono archiviate con Tableau Server, e l'utilizzo di SAML consente di aggiungere Tableau all'ambiente Single Sign-On dell'organizzazione.

Puoi utilizzare SAML per tutto il server oppure configurare singolarmente i siti. Ecco una panoramica di queste opzioni:

- <sup>l</sup> **Autenticazione SAML a livello di server** Un'unica applicazione IdP SAML gestisce l'autenticazione per tutti gli utenti di Tableau Server. Utilizza questa opzione se il server dispone solo del sito predefinito, in quanto in questo caso non è necessario configurare SAML specifico per il sito. Puoi anche utilizzare SAML a livello di server in ambienti multisito, ma gli utenti sono limitati a un singolo IdP per tutti i siti.
- <sup>l</sup> **Autenticazione locale a livello di server e autenticazione SAML specifica per il sito**. In un ambiente multi-sito gli utenti che non sono abilitati all'autenticazione SAML a livello del sito possono accedere utilizzando l'autenticazione locale.
- <sup>l</sup> **Autenticazione SAML a livello di server e autenticazione SAML specifica per il sito**. In un ambiente multi-sito tutti gli utenti si autenticano tramite un IdP protocollo SAML configurato a livello di sito; tu specifichi un IdP protocollo SAML predefinito per tutto il server per gli utenti che appartengono a più siti.

Se desideri utilizzare lo standard SAML specifico del sito, devi configurare SAML su tutto il server prima di configurare i singoli siti. SAML lato server non deve essere abilitato per il funzionamento di SAML specifico del sito, ma deve essere configurato.

L'autenticazione utente tramite SAML non si applica a permessi e autorizzazioni per il contenuto di Tableau Server, ad esempio origini dati e cartelle di lavoro. Inoltre non consente di controllare l'accesso ai dati sottostanti ai quali si collegano le cartelle di lavoro e le origini dati.

#### **Note:**

- Tableau Server supporta sia SAML avviato dal provider di servizi che da IdP nei browser e nell'app Tableau Mobile. Le connessioni SAML da Tableau Desktop devono essere avviate dal provider di servizi.
- <sup>l</sup> I pool di identità, uno strumento progettato per integrare e supportare ulteriori opzioni di provisioning degli utenti e di autenticazione di cui potresti aver bisogno nella tua organizzazione, supportano solo l'autenticazione OpenID Connect (OIDC). Per ulteriori informazioni, consulta Provisioning e [autenticazione](#page-2204-0) degli utenti tramite pool di identità.

#### Panoramica sull'autenticazione

L'immagine seguente mostra i passaggi per l'autenticazione di un utente con Single Sign-On in un tipico flusso iniziato dal provider di servizi:

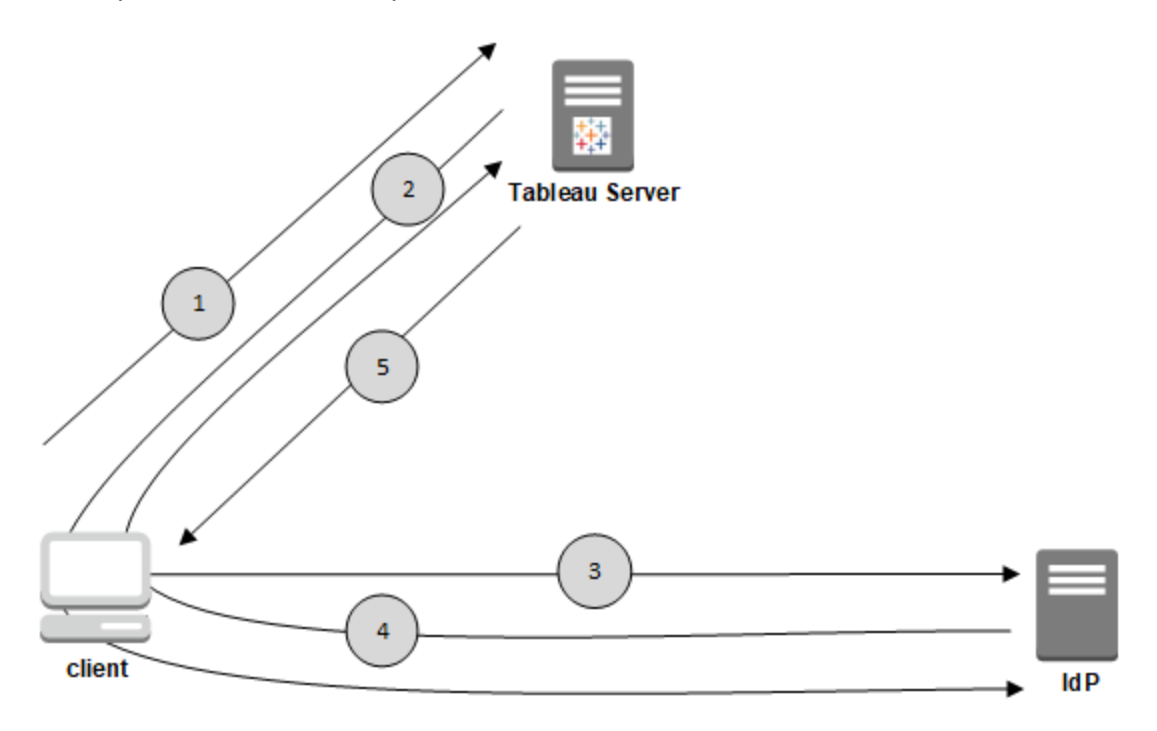

- 1. L'utente passa alla pagina di accesso di Tableau Server o fa clic sull'URL di una cartella di lavoro pubblicata.
- 2. Tableau Server avvia il processo di autenticazione e reindirizza il client all'IdP configurato.
- 3. L'IdP richiede il nome utente e la password. Quando l'utente immette delle credenziali valide, l'IdP autentica l'utente.
- 4. L'IdP restituisce l'esito positivo dell'autenticazione nel formato di una risposta SAML al client. Il client passa la risposta SAML a Tableau Server.
- 5. Tableau Server verifica che il nome utente nella risposta SAML corrisponda a un utente provvisto di licenza archiviato nel repository di Tableau Server. Se viene trovata una corrispondenza, Tableau Server risponde al client con il contenuto richiesto.

Requisiti SAML

Prima di configurare SAML in Tableau Server, verifica che l'ambiente soddisfi i requisiti.

**Importante:** per le configurazioni SAML, sia con l'IdP che in Tableau Server, viene applicata la distinzione tra maiuscole e minuscole. Ad esempio, gli URL configurati con l'IdP e in Tableau Server devono corrispondere esattamente.

<span id="page-1644-0"></span>Requisiti del certificato e dell'identity provider (IdP)

Per configurare Tableau Server per SAML, ti servono i seguenti requisiti:

<sup>l</sup> **File di certificato.** File di certificato x509 con codifica PEM ed estensione **.crt**. Questo file viene utilizzato da Tableau Server, non dall'IdP. Se hai un certificato SSL, in alcune circostanze puoi utilizzare lo stesso certificato con SAML. Per ulteriori informazioni, vedi Utilizzo del [certificato](#page-1647-0) SSL e dei file chiave per SAML più avanti in questo articolo.

Tableau Server richiede una coppia certificato-chiave per firmare la richiesta che viene inviata all'IdP. Ciò riduce la minaccia di un attacco man-in-the-middle, data la difficoltà di falsificare una richiesta firmata. Inoltre, Tableau Server verifica che la risposta AuthNResponse che riceve provenga dall'IdP attendibile. Tableau Server verifica la risposta AuthNResponse utilizzando la firma fornita dall'IdP. I metadati del certificato IdP vengono forniti a Tableau Server nell'ambito del processo di configurazione iniziale di SAML.

Le richieste firmate non sono sempre necessarie per tutti gli IdP. Per impostazione predefinita, Tableau Server richiede richieste firmate. È consigliabile mantenere questa configurazione per garantire una trasmissione delle comunicazioni più sicura con l'IdP. Collabora con il team IdP per determinare se è necessario disabilitare le richieste firmate. Per disabilitare le richieste firmate, consulta Entità [samlSettings](#page-2825-0).

<sup>l</sup> **Algoritmo di firma.** Il certificato deve utilizzare un algoritmo di firma sicuro, ad esempio SHA-256. Se tenti di configurare Tableau Server per SAML con un certificato che utilizza l'hash della firma SHA-1, Tableau Server rifiuterà il certificato. Puoi configurare Tableau Server per accettare l'hash SHA-1 meno sicuro impostando la chiave di

configurazione tsm [wgserver.saml.blocklisted\\_digest\\_algorithms](#page-2640-0).

<sup>l</sup> **Dimensioni della chiave RSA e della curva ECDSA.** Il certificato di Tableau Server deve avere una complessità della chiave RSA di 2048 e il certificato IdP deve avere una complessità della chiave RSA di 2048 o una dimensione della curva ECDSA di 256.

Puoi configurare Tableau Server per accettare le dimensioni meno sicure impostando le rispettive chiavi di configurazione, [wgserver.saml.min\\_allowed.rsa\\_key\\_size](#page-2642-0) e [wgserver.saml.min\\_allowed.elliptic\\_curve\\_size.](#page-2642-1)

<sup>l</sup> **File chiave del certificato.** Un file chiave privato RSA o DSA con l'estensione **.key**. Le chiavi RSA devono essere in formato PKCS#1 o PKCS#8.

I requisiti per la protezione con password sono i seguenti:

- Il file PKCS#1 della chiave RSA non può essere protetto da password.
- Per utilizzare un file chiave protetto da password, devi configurare SAML con un file RSA PKCS#8. **Nota:** i file PKCS#8 con una password vuota non sono supportati.
- <sup>l</sup> I file chiave protetti da password non sono supportati nelle distribuzioni SAML specifiche del sito.

#### **Riepilogo del supporto**

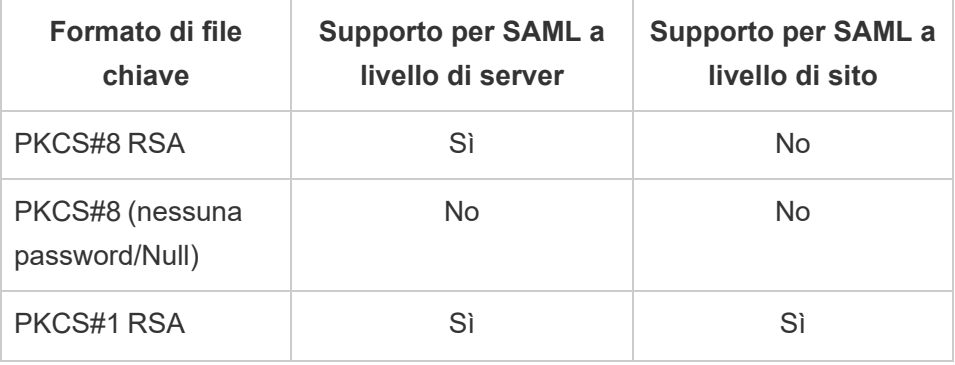

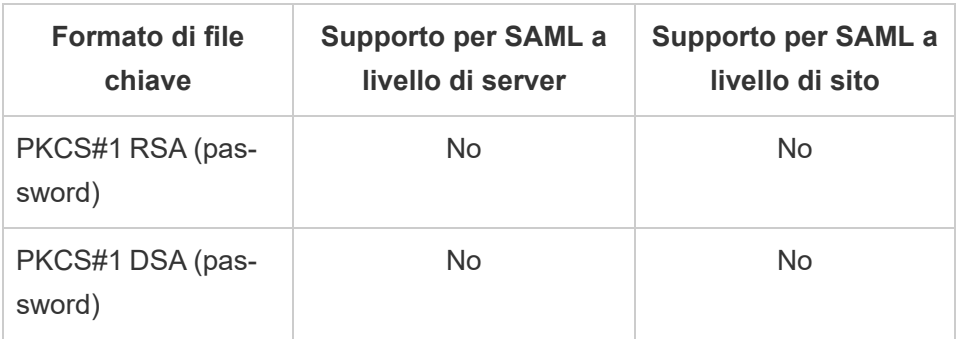

- <sup>l</sup> **L'IdP deve firmare le asserzioni SAML con un algoritmo di firma sicuro.** Per impostazione predefinita, Tableau Server rifiuterà le asserzioni SAML firmate con l'algoritmo SHA-1. Puoi configurare Tableau Server per accettare le asserzioni firmate con l'hash SHA-1 meno sicuro impostando la chiave di configurazione tsm [wgser](#page-2640-0)[ver.saml.blocklisted\\_digest\\_algorithms.](#page-2640-0)
- <sup>l</sup> **Account IdP che supporta SAML 2.0 o successive.** Necessiti di un account con un fornitore di identità esterno. Alcuni esempi sono PingFederate, SiteMinder e Open AM.
- <sup>l</sup> **Provider IdP che supporta l'importazione e l'esportazione di metadati XML.** Anche se un file di metadati creato manualmente potrebbe funzionare, il servizio di assistenza tecnica di Tableau non può aiutare a generare il file o a risolvere i problemi.
- **Nome utente:** obbligatorio. La configurazione IdP deve includere l'attributo "nome utente" o la richiesta. Anche l'attributo di configurazione SAML corrispondente su Tableau Server deve essere impostato su "nome utente".

## Off-load SSL

Se l'organizzazione interrompe le connessioni SSL dall'IdP a un server proxy prima di inviare la richiesta di autenticazione a Tableau Server, potrebbe essere necessario effettuare una configurazione proxy. In questo scenario, SSL viene "scaricato" sul server proxy, il che significa che la richiesta https viene terminata sul server proxy e quindi inoltrata a Tableau Server tramite http.

Tableau Server convalida il messaggio di risposta SAML restituito dall'IdP. Poiché SSL è scaricato sul proxy, Tableau Server convaliderà con il protocollo che riceve (http), ma la risposta

IdP è formattata con https, quindi la convalida avrà esito positivo a meno che il server proxy non includa l'intestazione X-Forwarded-Proto impostato su https. Vedi [Configurare](#page-335-0) Tableau Server per l'utilizzo con un server proxy inverso e/o un servizio di [bilanciamento](#page-335-0) del carico.

## <span id="page-1647-0"></span>Utilizzo del certificato SSL e dei file chiave per SAML

Se utilizzi un file di certificato x509 con codifica PEM per SSL, puoi utilizzare lo stesso file per SAML. Per SSL, il file di certificato viene utilizzato per crittografare il traffico. Per SAML, il certificato viene utilizzato per l'autenticazione.

Oltre ai requisiti indicati nella precedente sezione Requisiti del certificato e [dell'identity](#page-1644-0) provider [\(IdP\),](#page-1644-0) per utilizzare lo stesso certificato per SSL e SAML, è necessario che il certificato soddisfi la condizione seguenti per il funzionamento di SAML:

<sup>l</sup> Verifica che il certificato includa solo il certificato che si applica a Tableau Server e non ad altri certificati o chiavi.

A tale scopo, puoi creare una copia di backup del file di certificato e quindi aprire la copia in un editor di testo per visualizzarne il contenuto.

<span id="page-1647-1"></span>Requisiti per la gestione degli utenti

Quando attivi SAML, l'autenticazione degli utenti viene eseguita all'esterno di Tableau, dall'IdP. Tuttavia, la gestione degli utenti viene effettuata da un archivio identità: un archivio identità esterno (Active Directory o LDAP) o da Tableau Server in un archivio identità locale. Per maggiori informazioni sulla pianificazione della gestione degli utenti con Tableau Server, consulta [Archivio](#page-310-0) identità.

Quando configuri l'archivio identità durante l'installazione, devi selezionare l'opzione che riflette la modalità in cui utilizzare SAML. Se desideri utilizzare SAML specifico del sito, devi configurare SAML su tutto il server prima di configurare i singoli siti.

<sup>l</sup> **Per l'autenticazione SAML specifica del sito:** se hai più siti in Tableau Server e desideri configurare ogni sito per un IdP o un'applicazione IdP specifici (oppure configurare alcuni siti in modo che non utilizzino SAML), configura Tableau Server in modo da

gestire gli utenti con un archivio identità locale. Per l'autenticazione SAML specifica del sito, Tableau Server utilizza l'IdP per l'autenticazione e non utilizza password.

- <sup>l</sup> **Per l'autenticazione SAML a livello di server:** se configuri SAML a livello di server con un solo IdP, puoi configurare Tableau Server in modo da utilizzare l'archivio identità locale o un archivio identità esterno.
- <sup>l</sup> **Sia per l'autenticazione SAML a livello di server che per l'autenticazione SAML specifica del sito:**
	- <sup>l</sup> **Quando si utilizza un archivio identità locale**, è importante utilizzare un nome utente con il formato di un indirizzo e-mail. L'utilizzo di un indirizzo e-mail completo consente di garantire l'univocità del nome utente in Tableau Server, anche quando due utenti hanno lo stesso prefisso e-mail, ma sono in domini e-mail diversi. Per garantire l'unicità delle identità, utilizza il formato dell'indirizzo e-mail completo in entrambi i sistemi oppure aggiorna Tableau Server alla versione 2022.1.x o successiva ed esegui il processo in background di [migrazione](#page-2175-0) delle [identità](#page-2175-0).
	- **In un ambiente multi-sito**, tutti gli utenti eseguono l'autenticazione attraverso un IdP SAML configurato a livello di sito. In questo scenario, viene specificato un IdP SAML predefinito a livello di server per gli utenti che appartengono a più siti. Per configurare questo scenario, Tableau Server deve essere configurato con un archivio identità locale.
	- <sup>l</sup> **Ignora il dominio quando corrisponde all'attributo nome utente SAML**. A partire dalle versioni di Tableau Server 2021.4.21, 2022.1.17, 2022.3.9 e 2023.1.5, puoi configurare Tableau Server in modo da ignorare la parte del dominio dell'attributo nome utente per la corrispondenza tra il nome utente del provider di identità (IdP) e un account utente su Tableau Server. Ad esempio, l'attributo nome utente nell'IdP potrebbe essere alice@example.com, che corrisponde a un utente denominato alice in Tableau Server. Ignorare la parte del

dominio dell'attributo nome utente potrebbe essere utile se sono già stati definiti utenti in Tableau Server che corrispondono alla parte del prefisso dell'attributo nome utente ma non alla parte del dominio dell'attributo nome utente.

**Importante:** non è consigliabile ignorare il nome di dominio senza precauzioni. In particolare, verifica che i nomi utente siano univoci nei domini configurati che hai creato nell'IdP. La configurazione di Tableau Server in modo da ignorare il nome di dominio può provocare l'accesso involontario dell'utente. Considera il caso in cui il tuo IdP è stato configurato per più domini (ad esempio, example.com e tableau.com). Se nella tua organizzazione sono presenti due utenti con lo stesso nome, ma diversi account utente (ad esempio, alice@tableau.com e alice@example.com), potresti riscontrare una mancata corrispondenza del mapping.

Per configurare Tableau Server in modo da ignorare i nomi di dominio nell'attributo nome utente dell'IdP, imposta wgserver.ignore domain in username for matching su true. Per maggiori informazioni, consulta [wgserver.ignore\\_domain\\_in\\_username\\_for\\_matching.](#page-2639-0)

#### **Note:**

- Questo comando funziona solo nelle distribuzioni di Tableau Server in legacy-identity-mode o nelle distribuzioni che non sono state aggiornate tramite la migrazione [dell'identità](#page-2175-0) per l'utilizzo del servizio di identità.
- Quando modifichi il comando tsm in modo da ignorare il nome di dominio nell'attributo nome utente, tutti i nomi utente in Tableau Server devono avere un nome di dominio.

**Nota:** l'API [REST](https://onlinehelp.tableau.com/current/api/rest_api/en-us/help.htm) e [tabcmd](http://onlinehelp.tableau.com/current/server/it-it/tabcmd.htm) non supportano l'autenticazione SAML SSO. Per effettuare l'accesso, devi specificare il nome e la password di un utente creato nel server. L'utente può essere gestito dall'archivio identità locale o da un archivio identità esterno, a seconda di come è stato configurato Tableau Server. Le chiamate dell'API REST o tabcmd avranno le autorizzazioni dell'utente con cui hai eseguito l'accesso.

Note di compatibilità e requisiti di SAML

<sup>l</sup> **Nomi utente corrispondenti**: il nome utente archiviato in Tableau Server deve corrispondere all'attributo del nome utente configurato inviato dall'IdP nell'asserzione SAML. Per impostazione predefinita, Tableau Server prevede che l'asserzione in entrata contenga un attributo denominato "username" con le informazioni relative all'utente. Ad esempio, se il nome utente di Rosa Bianchi è archiviato in PingFederate come **rbianchi**, deve essere archiviato anche in Tableau Server come **rbianchi**.

#### **Quando si configura SAML durante l'autenticazione**

Se configuri SAML come parte della configurazione iniziale di Tableau Server, verifica che l'account che prevedi di utilizzare esista nel tuo IdP prima di eseguire la configurazione. Durante la configurazione di Tableau Server crei l'account dell'amministratore server.

#### **Quando si eseguono più domini**

Se utilizzi un archivio identità esterno Active Directory o LDAP e hai più domini (ovvero gli utenti appartengono a più domini oppure la tua installazione di Tableau Server include più domini), l'IdP deve inviare gli attributi del nome utente *e* del dominio per un utente nell'asserzione SAML. Entrambi questi attributi di nome utente e dominio devono corrispondere esattamente al nome utente e al dominio archiviati in Tableau Server. Esegui *una* di queste operazioni:

- Imposta domain\username nel campo nome utente.
- Imposta il dominio nel campo dominio e imposta il nome utente nel campo nome utente.

Quando imposti l'attributo di dominio, puoi utilizzare il nome di dominio completo (FQDN) o il nome breve.

Se il dominio non è specificato, sarà considerato il dominio predefinito.

Per maggiori informazioni, consulta [Supporto](#page-319-0) per più domini e la sezione relativa alla corrispondenza delle asserzioni nella scheda **Usare l'interfaccia della riga di comando di TSM** di [Configurare](#page-1659-0) SAML a livello di server.

- **Algoritmo di firma**: Tableau Server utilizza l'algoritmo di firma SHA256.
- **Single logout (SLO)**: Tableau Server supporta SLO avviato dal provider di servizi (SP) e avviato dal provider di identità (IdP), sia per SAML a livello di server che per SAML specifico del sito.
- <sup>l</sup> **Tipi di autenticazione esterna**: Tableau Server supporta l'utilizzo di un tipo di autenticazione esterno alla volta.
- **Autenticazione SSL reciproca:** Tableau Server non supporta l'autenticazione SSL reciproca (SSL bidirezionale) e SAML insieme. Se desideri utilizzare l'autenticazione SSL reciproca, puoi configurarla nell'IdP.
- <sup>l</sup> **Codifica delle asserzioni:** le asserzioni devono avere la codifica UTF-8.
- <sup>l</sup> **Crittografia e asserzioni SAML**:
	- **SAML a livello di server**: se configurato per SAML a livello di server, Tableau Server supporta le asserzioni crittografate dall'IdP. Le asserzioni di crittografia sono abilitate dal certificato caricato durante la configurazione iniziale per SAML a livello di server. Le richieste e le risposte SAML possono essere inviate tramite HTTP o HTTPS.
	- **· SAML specifico del sito**: se configurato per SAML specifico del sito, Tableau Server non supporta le asserzioni crittografate dall'IdP. Tuttavia, tutte le richieste e le risposte SAML vengono inviate tramite HTTPS per proteggere le comunicazioni con l'IdP. Le richieste e le risposte HTTP non sono supportate.
- <sup>l</sup> **Identità dell'utente in Tableau Server per utenti tabcmd:** Come descritto nella sezione precedente [Requisiti](#page-1647-1) per la gestione degli utenti, devi accedere come un

utente definito nel server. Non puoi utilizzare account SAML con **tabcmd**.

<sup>l</sup> **Utilizzo dell'accesso SSO SAML con Tableau Desktop**: per impostazione predefinita, Tableau Desktop consente l'autenticazione SAML avviata dal provider di servizi.

Se il tuo IdP non supporta questa funzionalità, puoi disabilitare l'accesso SAML per Tableau Desktop utilizzando il comando seguente:

tsm authentication saml configure --desktop-access disable

Per ulteriori informazioni, vedi tsm [authentication](#page-2536-0) saml <comandi>.

- **Installazioni distribuite**: le versioni TSM di Tableau Server (2018.2 e successive) utilizzano Servizio file client per condividere i file in un cluster multi-nodo. Dopo aver configurato SAML sul nodo iniziale del cluster, Servizio file client distribuirà i file dei certificati e delle chiavi agli altri nodi.
- <sup>l</sup> **URL di accesso**: per rendere possibile l'accesso a gli utenti, devi configurare il tuo IdP con l'endpoint di accesso SAML che invia una richiesta POST all'URL seguente:

https://<tableauserver>/wg/saml/SSO/index.html.

**· URL di disconnessione**: per consentire agli utenti di disconnettersi dopo l'accesso con SAML (disconnessione singola o SLO) devi configurare l'account IdP con un endpoint di disconnessione SAML che invia una richiesta POST all'URL seguente:

https://<tableauserver>/wg/saml/SingleLogout/index.html.

**Nota:** Tableau Server supporta SLO avviato dal provider di servizi (SP) e avviato dal provider di identità (IdP), sia per SAML a livello di server che per SAML specifico del sito.

<sup>l</sup> **URL di reindirizzamento successivo alla disconnessione**: per impostazione predefinita, quando un utente si disconnette da Tableau Server, viene visualizzata la

pagina di accesso.

Per visualizzare una pagina diversa dopo la disconnessione, utilizzare il comando tsm authentication saml configure con l'opzione -su o --signout-url.

• Per specificare un URL assoluto, utilizza un URL completamente qualificato che inizia con http:// o https://, come in questo esempio:

tsm authentication saml configure -su https://example.com

• Per specificare un URL relativo all'host di Tableau Server, utilizza una pagina che inizia con una / (barra):

tsm authentication saml configure -su /ourlogoutpage.html

- <sup>l</sup> **Active Directory Federation Service (AD FS):** devi configurare AD FS in modo che restituisca ulteriori attributi per l'autenticazione su Tableau con SAML. Gli attributi **ID nome** e **nome utente** possono essere mappati verso lo stesso attributo AD: **SAM-Nome-Account**.
- <sup>l</sup> **AuthNContextClassRef**: AuthNContextClassRef è un attributo SAML facoltativo che applica la convalida di determinati "contesti" di autenticazione nei flussi avviati dall'IdP. È possibile impostare valori separati da virgole per questo attributo con TSM. Quando questo attributo è impostato, Tableau Server verifica che la risposta SAML contenga almeno uno dei valori elencati. Se la risposta SAML non contiene uno dei valori configurati, l'autenticazione verrà rifiutata, anche se l'utente ha eseguito correttamente l'autenticazione con l'IdP.

Se si lascia vuoto questo attributo facoltativo, verrà applicato il comportamento predefinito: qualsiasi risposta SAML autenticata correttamente comporterà la concessione a un utente di una sessione in Tableau Server.

Questo valore viene valutato solo per SAML a livello di server. Se SAML è configurato a livello di sito, l'attributo AuthNContextClassRef verrà ignorato.

Per impostare questo valore con l'interfaccia Web di TSM, consulta [Configurare](#page-1659-0) SAML a livello di [server.](#page-1659-0)

Per impostare questo valore con tsm [configuration](#page-2547-0) set, utilizza la chiave  $wgser$ ver.saml.authcontexts per impostare un elenco di valori separati da virgole.

Per impostare questo valore con un file di configurazione JSON, consulta [Entità](#page-2825-0) sam[lSettings.](#page-2825-0)

Utilizzare SSO SAML con applicazioni client Tableau

Gli utenti di Tableau Server con credenziali SAML possono accedere al server da Tableau Desktop o dall'app Tableau Mobile. Per la compatibilità completa, è consigliabile che la versione dell'applicazione client Tableau corrisponda a quella presente sul server. Per connettersi tramite SAML specifica del sito, è necessario che gli utenti eseguano la versione 10.0 o successiva dell'applicazione client Tableau.

La connessione a Tableau Server da Tableau Desktop o Tableau Mobile utilizza una connessione avviata dal provider di servizi (SP).

## Reindirizzare gli utenti autenticati ai client Tableau

Quando un utente accede a Tableau Server, Tableau Server invia una richiesta SAML (AuthnRequest) all'IdP includendo il valore **RelayState** dell'applicazione Tableau. Se l'utente ha effettuato l'accesso a Tableau Server da un client Tableau come Tableau Desktop o Tableau Mobile, è importante che il valore RelayState sia restituito all'interno della risposta SAML dell'IdP a Tableau.

Quando il valore RelayState non viene restituito correttamente in questo scenario, l'utente passa alla sua home page di Tableau Server nel browser Web, invece di essere reindirizzato all'applicazione da cui ha effettuato l'accesso.

Lavora con il tuo provider di identità e il team IT interno per assicurarti di includere questo valore come parte della risposta SAML dell'IdP e quindi preservarlo da qualsiasi dispositivo di rete (come un proxy o un load balancer) tra l'IdP e Tableau Server.

Requisiti per i dati XML

Nell'ambito della configurazione SAML, scambi metadati XML tra Tableau Server e l'IdP. I metadati XML vengono utilizzati per verificare le informazioni di autenticazione di un utente quando questo avvia il processo di accesso a Tableau Server.

Tableau Server e l'IdP generano ognuno i propri metadati. Ogni insieme di metadati deve contenere le informazioni descritte nell'elenco seguente. Se da uno degli insiemi mancano informazioni, possono verificarsi errori durante la configurazione SAML o durante il tentativo di accesso degli utenti.

- **HTTP POST e HTTP REDIRECT:** Tableau Server supporta le richieste HTTP POST e HTTP REDIRECT per le comunicazioni SAML. Nel documento dei metadati XML di SAML esportato dall'IdP l'attributo Binding può essere impostato su HTTP-POST o HTTP-REDIRECT.
- Quando l'attributo Binding è impostato su HTTP-POST, i metadati SAML esportati da Tableau Server e dall'IdP devono contenere gli elementi seguenti.
	- L'elemento che specifica l'URL verso cui l'IdP reindirizza al termine di un'autenticazione riuscita. Questo è richiesto nei metadati del provider di servizi, non nei metadati del provider di identità.

```
<md:AssertionConsumerService Bin-
ding="urn:oasis:names:tc:SAML:2.0:bindings:HTTP-POST" Loca-
tion="https://<tableau-server>/wg/saml/SSO/index.html
index="0" isDefault="true"/>
```
Per il SAML del sito, l'endpoint Location è /samlservice/public/sp/metadata?alias=<site alias>.

• Questo endpoint di disconnessione viene visualizzato nei metadati di Tableau Server e specifica l'URL che l'IdP utilizzerà per l'endpoint di disconnessione di Tableau Server. Se questo elemento non è presente nei metadati IdP, Tableau
Server non può negoziare un endpoint di disconnessione con l'IdP e la funzionalità di disconnessione da SAML non sarà disponibile in Tableau Server:

```
<md:SingleLogoutService Bin-
ding="urn:oasis:names:tc:SAML:2.0:bindings:HTTP-POST" Loca-
tion="https://SERVER-NAME:9031/idp/slo"
```
• Verifica che il codice XML dei metadati dal IdP includa un elemento **SingleSignOnService**, in cui l'associazione sia impostata su HTTP-POST, come nell'esempio seguente:

```
<md:SingleSignOnService Bin-
ding="urn:oasis:names:tc:SAML:2.0:bindings:HTTP-POST" Loca-
tion="https://SERVER-NAME:9031/idp/SSO.saml2"/>
```
• Questo elemento dovrebbe apparire nei metadati dell'IdP e specifica l'URL che Tableau Server utilizzerà per l'endpoint di disconnessione dell'IdP.

```
<md:SingleLogoutService Bin-
ding="urn:oasis:names:tc:SAML:2.0:bindings:HTTP-POST" Loca-
tion="https://SERVER-NAME:9031/idp/slo"/>
```
<sup>l</sup> **Attributo** *nome utente*: devi configurare l'IdP in modo che restituisca un'asserzione che include l'attributo username nell'elemento saml:AttributeStatement. Il tipo di attributo dell'asserzione deve essere xs:string (*non* deve essere digitato come xs:any).

L'esempio seguente mostra un possibile risultato.

```
<saml:Assertion assertion-element-attributes>
  <saml:Issuer>issuer-information</saml:Issuer>
  <Signature xmlns="http://www.w3.org/2000/09/xmldsig#">
    ...
```

```
</Signature>
  <saml:Subject>
    ...
  </saml:Subject>
  <saml:Conditions condition-attributes >
    ...
  </saml:Conditions>
  <saml:AuthnStatement authn-statement-attributes >
    ...
  </saml:AuthnStatement>
  <saml:AttributeStatement>
    <saml:Attribute Name="username" NameFor-
mat="urn:oasis:names:tc:SAML:2.0:attrname-format:basic">
    <saml:AttributeValue xmln-
s:xs="http://www.w3.org/2001/XMLSchema" xmln-
s:xsi="http://www.w3.org/2001/XMLSchema-instance"
xsi:type="xs:string">
          user-name
    </saml:AttributeValue>
    </saml:Attribute>
```
</saml:AttributeStatement>

</saml:Assertion>

Per impostazione predefinita, Tableau Server leggerà l'attributo username nell'elemento AuthNResponse restituito dall'IdP. Tuttavia, alcuni IdP possono restituire un attributo diverso con lo scopo di identificare l'utente.

Per modificare l'attributo SAML che passa il valore username, esegui il comando di TSM seguente:

tsm authentication saml map-assertions --user-name <USER-NAME>.

Consulta tsm [authentication.](#page-2528-0)

### <sup>l</sup> **Appartenenza ai gruppi dinamica con asserzioni SAML:**

A partire da Tableau Server 2024.2, se SAML (o SAML del sito) è configurato e l'impostazione della funzionalità è abilitata (a livello di server o a livello di sito), puoi controllare dinamicamente l'appartenenza ai gruppi tramite attestazioni personalizzate incluse nella risposta XML SAML inviata dal provider di identità (IdP).

Una volta configurata, durante l'autenticazione degli utenti, l'IdP invia l'asserzione SAML che contiene due attestazioni di appartenenza ai gruppi personalizzate: gruppo (https://tableau.com/groups) e nomi di gruppo (ad esempio, "Gruppo1" e "Gruppo2") in cui asserire l'utente. Tableau convalida l'asserzione e quindi consente l'accesso ai gruppi e al contenuto le cui autorizzazioni dipendono da tali gruppi.

Per maggiori informazioni, consulta [Appartenenza](#page-887-0) ai gruppi dinamica con le asserzioni.

### **Esempio di risposta XML SAML**

```
<saml2p:Response
  xmlns:saml2p="urn:oasis:names:tc:SAML:2.0:protocol"
    .....
    .....
  <saml2:Assertion
    .....
    .....
    xmlns:saml2="urn:oasis:names:tc:SAML:2.0:assertion"
    <saml2:AttributeStatement
               xmlns:saml2="urn:oasis:names:tc:SAML:2.0:assertion">
               <saml2:Attribute
               Name="https://tableau.com/groups"
                       NameFormat="urn:oasis:names:tc:SAML:2.0:attrname-for-
mat:unspecified">
                       <saml2:AttributeValue
                               xmlns:xs="http://www.w3.org/2001/XMLSchema"
                               xmlns:xsi="http://www.w3.org/2001/XMLSchema-ins
```

```
xsi:type="xs:string">Group1
                     </saml2:AttributeValue>
                     <saml2:AttributeValue
                             xmlns:xs="http://www.w3.org/2001/XMLSchema"
                             xmlns:xsi="http://www.w3.org/2001/XMLSchema-ins
                             xsi:type="xs:string">Group2
                     </saml2:AttributeValue>
     <saml2:Attribute>
  </saml2:AttributeStatement>
</saml2:Assertion>
```
</saml2p:Response>

<span id="page-1659-0"></span>Configurare SAML a livello di server

Configura SAML a livello di server quando desideri che tutti gli utenti SSO (Single Sign-On) su Tableau Server eseguano l'autenticazione tramite un unico provider di identità SAML (IdP) o come primo passaggio per configurare SAML specifico per il sito in un ambiente a più siti.

Se hai configurato SAML a livello di server e sei pronto per configurare un sito, vedi [Con](#page-1690-0)figurare SAML [specifico](#page-1690-0) del sito.

I passaggi di configurazione SAML che forniamo si basano sui presupposti seguenti:

- <sup>l</sup> conoscenza delle opzioni per la configurazione dell'autenticazione SAML Tableau Server, come descritto nell'argomento [SAML](#page-1641-0);
- $\bullet$  hai verificato che il tuo ambiente soddisfi i [Requisiti](#page-1644-0) SAMLe hai ottenuto i file di certificato SAML descritti in tali requisiti.

### Prima di iniziare

Come parte del piano di ripristino di emergenza, è consigliabile conservare un backup dei file di certificato e IdP in una posizione sicura all'esterno di Tableau Server. I file di risorse SAML caricati in Tableau Server verranno archiviati e distribuiti ad altri nodi dal Servizio file client. Tuttavia, questi file non vengono memorizzati in un formato recuperabile. Vedi [Servizio](#page-3108-0) file client di [Tableau](#page-3108-0) Server.

**Nota:** se utilizzi gli stessi file di certificato per SSL, puoi usare in alternativa la posizione del certificato esistente per configurare SAML e aggiungere il file di metadati IdP in tale directory quando viene scaricato più avanti in questa procedura. Per maggiori informazioni, consulta Utilizzo del [certificato](#page-1647-0) SSL e dei file chiave per SAML nei requisiti SAML.

Se Tableau Server è in esecuzione in un cluster, i certificati SAML, le chiavi e il file di metadati saranno automaticamente distribuiti tra i nodi quando abiliti SAML.

Utilizzare l'interfaccia Web di TSM

Per eseguire questa procedura è necessario caricare i certificati SAML in TSM in modo che vengano archiviati correttamente e distribuiti nella configurazione del server. In questa procedura i file SAML devono essere disponibili nel browser del computer locale sul quale è in esecuzione l'interfaccia Web di TSM.

Se hai raccolto e salvato i file SAML in Tableau Server come consigliato nella sezione precedente, esegui l'interfaccia Web di TSM dal computer di Tableau Server sul quale hai copiato i file.

Se l'interfaccia Web di TSM è in esecuzione su un computer diverso, dovrai copiare tutti i file SAML localmente prima di procedere. Durante la procedura riportata di seguito, individua i file nel computer locale per caricarli in TSM.

1. Apri TSM in un browser:

https://<nome-computer-tsm>:8850. Per maggiori informazioni, consulta [Accedere](#page-2240-0) [all'interfaccia](#page-2240-0) utente Web di Tableau Services Manager.

2. Nella scheda **Configurazione** seleziona **Identità e accesso utente** e quindi seleziona la scheda **Metodo di autenticazione**.

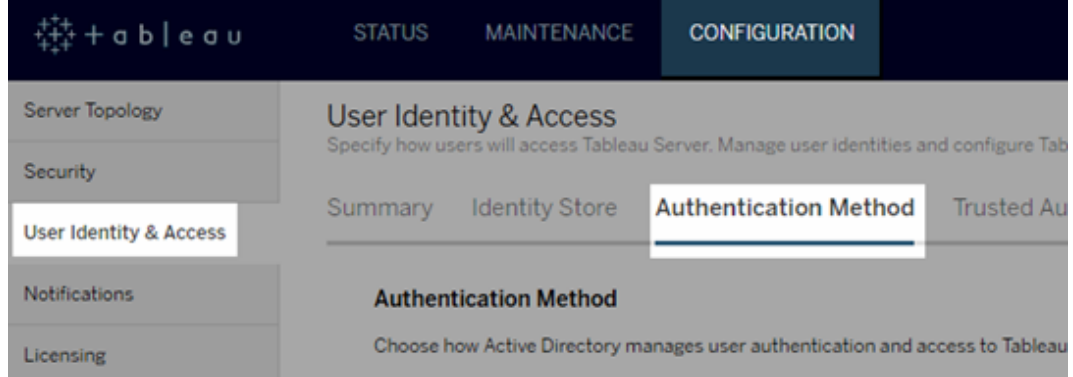

- 3. Per **Metodo di autenticazione**, seleziona **SAML**.
- 4. Nella sezione SAML visualizzata completa il passaggio 1 nell'interfaccia utente, immettendo le impostazioni seguenti (non selezionare ancora la casella di controllo per abilitare SAML sul server):
	- <sup>l</sup> **URL restituito di Tableau Server**: l'URL a cui accederanno gli utenti di Tableau Server, ad esempio https://tableau-server.

L'utilizzo di https://localhost o di un URL con una barra finale (ad esempio http://tableau\_server/) non è supportato.

**• ID entità SAML:** l'ID entità identifica in modo univoco la tua installazione di Tableau Server nell'IdP.

Puoi immettere nuovamente l'URL di Tableau Server. Se prevedi di abilitare SAML specifico per sito, questo URL funge anche da base per l'ID univoco di ogni sito.

<sup>l</sup> **File di certificato SAML e chiave**: fai clic su **Seleziona file** per caricare ciascuno di questi file.

Se utilizzi un file chiave PKCS#8 protetto da passphrase, devi immettere la passphrase con l'interfaccia della riga di comando di TSM:

tsm configuration set -k wgserver.saml.key.passphrase -v <passphrase>

Dopo aver fornito le informazioni necessarie nell'interfaccia utente durante il passaggio 1, il pulsante **Scarica file di metadati XML** nel passaggio 2 diventa disponibile.

- 5. Seleziona ora la casella di controllo **Abilita autenticazione SAML per il server** del passaggio 1 nell'interfaccia utente.
- 6. Completa le restanti impostazioni SAML.
	- a. Per i passaggi 2 e 3 nell'interfaccia utente, scambia i metadati tra Tableau Server e l'IdP. A tale scopo, potrebbe essere necessario consultare la documentazione dell'IdP.

Seleziona **Scarica file di metadati XML** e specifica il percorso del file.

Per altri IdP, vai al tuo account IdP per aggiungere Tableau Server alle applicazioni corrispondenti (come fornitore di servizi) fornendo i metadati di Tableau previsti.

Segui le istruzioni contenute nel sito Web o nella documentazione dell'IdP per scaricare i metadati dell'IdP. Salva il file con estensione .xml nella stessa posizione che contiene i file di certificato e i file chiave SAML. Ad esempio:

/var/opt/tableau/tableau\_server/data/saml/idp-metadata.xml

b. Torna all'interfaccia utente Web di TSM. Per il passaggio 4 nell'interfaccia utente, immetti il percorso del file dei metadati dell'IdP, quindi fai clic su **Seleziona file**.

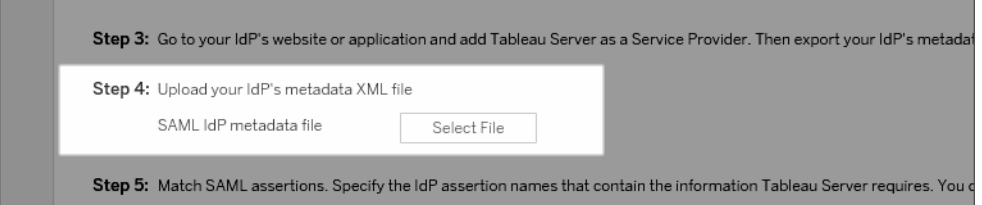

c. Per il passaggio 5 nell'interfaccia utente: in alcuni casi, potrebbe essere necessario modificare i valori delle asserzioni nella configurazione di Tableau Server per far corrispondere i nomi delle asserzioni che vengono passati dal tuo IdP.

Puoi trovare i nomi delle asserzioni nella configurazione SAML dell'IdP. Se dal tuo IdP vengono passati nomi di asserzioni diverse, devi aggiornare Tableau Server per utilizzare lo stesso valore di asserzione.

**Suggerimento:** le "asserzioni" sono un componente chiave di SAML e il concetto di mappatura delle asserzioni all'inizio può essere complicato. Può essere contestualizzarlo in ambito di dati tabulari, in cui il nome dell'asserzione (attributo) è equivalente a un'intestazione di colonna nella tabella. Immetti il nome dell'"intestazione" invece di un esempio di un valore che potrebbe essere visualizzato in tale colonna.

d. Per il passaggio 6 nell'interfaccia utente, seleziona le applicazioni Tableau in cui desideri offrire agli utenti un'esperienza Single Sign-On.

**Nota**: l'opzione per disabilitare l'accesso mobile è ignorata dai dispositivi che utilizzano l'applicazione Tableau Mobile nella versione 19.225.1731 e successive. Per disabilitare SAML per i dispositivi che eseguono queste versioni, devi disabilitare SAML come opzione di accesso client su Tableau Server.

e. Per il reindirizzamento di disconnessione SAML, se il tuo IdP supporta il single logout (SLO), immetti la pagina verso cui desideri reindirizzare gli utenti dopo la

disconnessione, in relazione al percorso inserito per l'URL restituito di Tableau Server.

- f. (Facoltativo) Per la fase 7 nella GUI, procedi come segue:
	- Aggiungi un valore separato da virgole per l'attributo AuthNContextClassRef. Per maggiori informazioni sull'utilizzo di questo attributo, consulta Note di [compatibilità](#page-1650-0) e requisiti di SAML.
	- Specifica un attributo di dominio se non si invia il dominio come parte del nome utente (ad es.domain\username ). Per maggiori informazioni, consulta Quando si [eseguono](#page-1650-1) più domini.
- 7. Dopo aver immesso le informazioni di configurazione, fai clic su **Salva modifiche in sospeso**.
- 8. Fai clic su **Modifiche in sospeso** nella parte superiore della pagina:

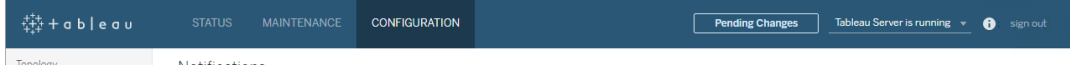

9. Fai clic su **Applica modifiche e riavvia**.

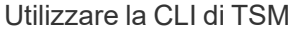

### Prima di iniziare

Prima di iniziare, procedi come segue:

• Vai al sito Web o all'applicazione del tuo IdP ed esporta il file XML dei metadati dell'IdP.

Verifica che il codice XML dei metadati dal IdP includa un elemento **SingleSignOnService**, in cui l'associazione sia impostata su HTTP-POST, come nell'esempio seguente:

```
<md:SingleSignOnService Bin-
ding="urn:oasis:names:tc:SAML:2.0:bindings:HTTP-POST" Loca-
tion="https://SERVER-NAME:9031/idp/SSO.saml2"/>
```
• Raccogli i file dei certificati e inseriscili in Tableau Server.

Nella cartella Tableau Server, crea una nuova cartella denominata SAML e inserisci le copie dei file di certificato SAML in quella cartella. Ad esempio:

```
/var/opt/tableau/tableau_server/data/saml
```
# Passaggio 1. Configurare l'URL restituito, l'ID entità SAML e specificare i file di certificato e chiave

1. Apri la shell del prompt dei comandi e configura le impostazioni SAML per il server (sostituendo i valori dei segnaposto con il percorso dell'ambiente e i nomi dei file).

```
tsm authentication saml configure --idp-entity-id http-
s://tableau-server --idp-metadata /var/opt/tableau/tableau_ser-
ver/data/saml/<metadata-file.xml> --idp-return-url
https://tableau-server --cert-file /var/opt/tableau/tableau_ser-
ver/data/saml/<file.crt> --key-file /var/opt/tableau/tableau_
server/data/saml/<file.key>
```
Per maggiori informazioni, consulta tsm [authentication](#page-2537-0) saml configure.

2. Se stai utilizzando una chiave PKCS#8 protetta da una frase d'accesso, immetti la frase d'accesso come indicato di seguito:

tsm configuration set -k wgserver.saml.key.passphrase -v <passphrase>

3. Se SAML non è già abilitato su Tableau Server, ad esempio lo stai configurando per la prima volta o lo hai disabilitato, abilitalo ora:

tsm authentication saml enable

4. Applica le modifiche:

tsm pending-changes apply

Se le modifiche in sospeso richiedono il riavvio del server, il comando pending-changes apply visualizzerà un messaggio per segnalare che verrà eseguito un riavvio. Questo messaggio viene visualizzato anche se il server è stato arrestato, ma in questo caso il riavvio non viene eseguito. Puoi eliminare la richiesta usando l'opzione - ignore-prompt, ma questo non modifica il comportamento del riavvio. Se le modifiche non richiedono un riavvio, vengono applicate senza visualizzare alcun messaggio. Per maggiori informazioni, consulta tsm [pending-changes](#page-2701-0) apply.

# Passaggio 2. Generare i metadati di Tableau Server e configurare l'IdP

1. Esegui il comando seguente per generare il file dei metadati XML necessario per Tableau Server.

tsm authentication saml export-metadata -f <file-name.xml>

Puoi specificare un nome di file oppure omettere il parametro-f per creare un file predefinito denominato samlmetadata.xml.

- 2. Sul sito Web del tuo IdP o nella sua applicazione:
	- aggiungi Tableau Server come provider di servizi.

Per informazioni su come eseguire questa operazione, consulta la documentazione dell'utente. Come parte del processo di configurazione di Tableau Server come fornitore di servizi, importerai il file di metadati di Tableau Server che hai generato dal comando export-metadata.

<sup>l</sup> Conferma che IdP utilizza il **Nome utente** come attributo per verificare gli utenti.

## Passaggio 3. Associare le asserzioni

In alcuni casi, potrebbe essere necessario modificare i valori delle asserzioni nella configurazione di Tableau Server per far corrispondere i nomi delle asserzioni che vengono passati dal tuo IdP.

Puoi trovare i nomi delle asserzioni nella configurazione SAML dell'IdP. Se dal tuo IdP vengono passati nomi di asserzioni diverse, devi aggiornare Tableau Server per utilizzare lo stesso valore di asserzione.

**Suggerimento:** le "asserzioni" sono un componente chiave di SAML e il concetto di mappatura delle asserzioni all'inizio può essere complicato. Può essere contestualizzarlo in ambito di dati tabulari, in cui il nome dell'asserzione (attributo) è equivalente a un'intestazione di colonna nella tabella. Immetti il nome dell'"intestazione" invece di un esempio di un valore che potrebbe essere visualizzato in tale colonna.

La tabella seguente mostra i valori predefiniti delle asserzioni e la chiave di configurazione che memorizza il valore.

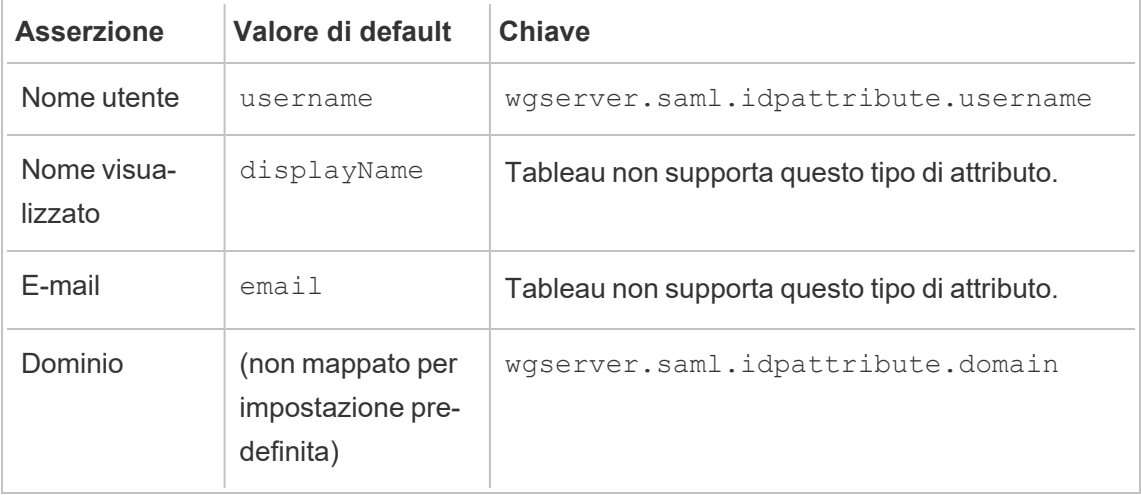

Per modificare un dato valore, esegui il comando tsm configuration set con la coppia chiave:valore appropriata.

Ad esempio, per modificare l'asserzione username al valore name, esegui questi comandi:

tsm configuration set -k wgserver.saml.idpattribute.username -v name tsm pending-changes apply

In alternativa, puoi utilizzare il comando tsm [authentication](#page-2541-0) saml map-assertions per modificare un determinato valore.

Ad esempio, per impostare l'asserzione del dominio su un valore denominato domain e specificare il relativo valore come "example.myco.com", esegui questi comandi:

```
tsm authentication saml map-assertions --domain example.myco.com
```
tsm pending-changes apply

### Facoltativo: disabilitare i tipi di client dall'uso di SAML

Per impostazione predefinita, sia Tableau Desktop che l'applicazione Tableau Mobile consentono l'autenticazione SAML.

Se il tuo IdP non supporta questa funzionalità, puoi disabilitare l'accesso SAML per i client Tableau utilizzando i comandi seguenti:

```
tsm authentication saml configure --desktop-access disable
tsm authentication saml configure --mobile-access disable
```
**Nota**: L'opzione --mobile-access disable è ignorata dai dispositivi che utilizzano l'applicazione Tableau Mobile nella versione 19.225.1731 e successive. Per disabilitare SAML per i dispositivi che eseguono queste versioni, devi disabilitare SAML come opzione di accesso client su Tableau Server.

tsm pending-changes apply

# Facoltativo: aggiungere il valore AuthNContextClassRef

Aggiungi un valore separato da virgole per l'attributo AuthNContextClassRef. Per maggiori informazioni sull'utilizzo di questo attributo, consulta Note di [compatibilità](#page-1650-0) e requisiti di [SAML](#page-1650-0).

Per impostare l'attributo, esegui questi comandi:

```
tsm configuration set -k wgserver.saml.authcontexts -v <value>
```

```
tsm pending-changes apply
```
Testa la configurazione

1. Nel browser Web apri una nuova pagina o scheda e immetti la URL Tableau Server .

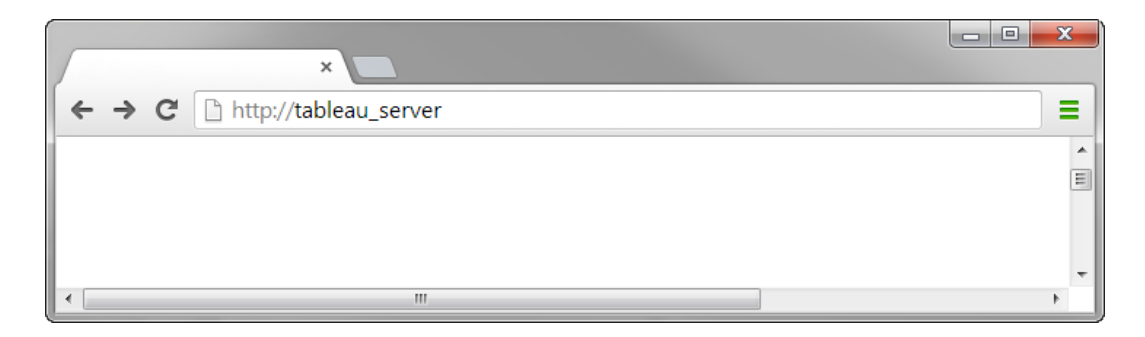

Il browser ti reindirizza al modulo di accesso di IdP.

2. Inserisci il tuo nome utente e password per l'accesso singolo.

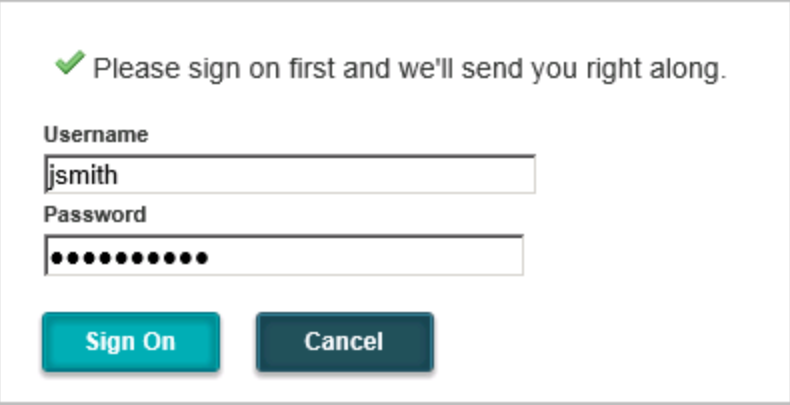

L'IdP verifica le tue credenziali e ti reindirizza alla pagina inizialeTableau Server.

<span id="page-1670-0"></span>Configurare SAML con l'IdP di Salesforce su Tableau Server

Questo argomento fornisce le fasi della roadmap che descrivono come configurare SAML su Tableau Server con l'IdP di Salesforce.

In questo argomento viene inoltre illustrato come abilitare Lightning Web Component (LWC). LWC consente agli amministratori di Salesforce di incorporare una visualizzazione di Tableau all'interno di una pagina Lightning. Quando SSO è configurato per Tableau Viz LWC su Tableau Server, l'esperienza utente è senza soluzione di continuità: dopo l'accesso dell'utente a Salesforce, le viste di Tableau incorporate funzioneranno senza un'ulteriore autenticazione in Tableau Server.

Abilitare Salesforce come provider di identità SAML

Se non hai ancora configurato [Salesforce](https://help.salesforce.com/articleView?id=sf.identity_provider_enable.htm&type=5) come IdP, segui la procedura Enable Salesforce as a SAML Identity [Provider](https://help.salesforce.com/articleView?id=sf.identity_provider_enable.htm&type=5) nel sito della Guida di Salesforce.

Durante il processo di abilitazione di Salesforce come IdP SAML, dovrai specificare un certificato oppure Salesforce genererà un certificato autofirmato da utilizzare con SAML. Scarica questo certificato (file .crt) e il file di metadati del provider associato (.xml). Avrai bisogno di queste risorse nella fase successiva.

Configurare SAML su Tableau Server

Utilizzando i file del certificato e dei metadati scaricati nella fase precedente, segui la procedura in [Configurare](#page-1659-0) SAML a livello di server.

Nell'ambito del processo di configurazione, genererai un ID entità SAML e un URL di accesso per Tableau Server. Avrai bisogno di queste risorse per la fase successiva.

(Facoltativo) Dopo aver configurato SAML a livello di server, puoi configurare SAML specifico del sito in Tableau Server. Consulta [Configurare](#page-1690-0) SAML specifico del sito.

Aggiungere Tableau Server come app connessa in Salesforce

Segui la procedura Integrate Service Providers as [Connected](https://help.salesforce.com/articleView?id=sf.connected_app_create_saml_sso.htm&type=5) Apps with SAML 2.0 sul sito della Guida di Salesforce.

In questo processo creerai una nuova app connessa (Tableau Server). Alcuni dettagli importanti:

- Seleziona "Abilita SAML"
- Inserisci l'ID entità e l'URL di accesso che hai generato durante la configurazione di Tableau nella sezione precedente. Per impostazione predefinita, l'URL di accesso è https://<tableauserver>/wg/saml/SSO/index.html.
- Per il certificato IdP, assicurati di selezionare lo stesso certificato che hai specificato o generato quando hai abilitato Salesforce come provider SAML.
- Per consentire agli utenti di accedere a Tableau Server dalla tua organizzazione, gestisci l'accesso all'app connessa assegnando i profili o gli insiemi di autorizzazioni appropriati.

Abilitare Lightning Web Component

Per abilitare LWC per l'accesso SSO SAML in Tableau Server, devi abilitare l'autenticazione in-frame. Prima di abilitare LWC, esegui l'upgrade all'ultima versione di manutenzione di Tableau Server. Due dettagli aggiuntivi sulla versione sono importanti:

• Se non esegui la versione di manutenzione più recente e gli utenti utilizzano browser Chrome per accedere a Salesforce Lightning, consulta l'articolo della Knowledge Base di Tableau Impossibile caricare le viste incorporate dopo [l'aggiornamento](https://kb.tableau.com/articles/issue/embedded-views-fail-to-load-after-updating-to-chrome-80?lang=it-it) a Chrome

[80.](https://kb.tableau.com/articles/issue/embedded-views-fail-to-load-after-updating-to-chrome-80?lang=it-it)

• Se utilizzi LWC con SAML specifico del sito in Tableau Server, devi eseguire Tableau Server 2020.4 o versione successiva.

Dopo aver configurato SAML in Tableau Server, esegui questi comandi TSM per abilitare l'autenticazione in-frame:

```
tsm configuration set -k wgserver.saml.iframed idp.enabled -v true
tsm pending-changes apply
```
Incorporare viste di Tableau in Salesforce

Dopo aver configurato Tableau Server per SSO, puoi installare LWC nell'organizzazione Sale-sforce e incorporare le viste di Tableau. Consulta [Incorporare](https://help.tableau.com/current/pro/desktop/it-it/embed_ex_lwc.htm) viste di Tableau in Salesforce.

Configurare SAML per Tableau Viz Lightning Web Component

Tableau fornisce Lightning Web Component (LWC) per incorporare una visualizzazione Tableau all'interno di una pagina Salesforce Lightning.

In questo argomento viene descritto come abilitare un'esperienza SSO per le visualizzazioni Tableau incorporate in una pagina Salesforce Lightning. La funzionalità SSO per lo scenario Tableau Viz LWC richiede la configurazione di SAML. L'IdP SAML utilizzato per l'autenticazione Tableau deve essere l'IdP Salesforce o lo stesso IdP utilizzato per l'istanza Salesforce.

In questo scenario, gli amministratori di Salesforce possono trascinare e rilasciare Tableau Viz LWC nella pagina Lightning per incorporare una visualizzazione. Qualsiasi vista disponibile in Tableau Server può essere visualizzata nella dashboard immettendo l'URL incorporato della vista.

Quando Single Sign-On (SSO) è configurato per Tableau Viz LWC su Tableau Server, l'esperienza utente è senza soluzione di continuità: dopo l'accesso dell'utente a Salesforce, le viste di Tableau incorporate funzioneranno senza un'ulteriore autenticazione in Tableau Server.

Quando l'accesso SSO non è configurato, gli utenti dovranno eseguire nuovamente l'autenticazione con Tableau Server per visualizzare le visualizzazioni incorporate da Tableau Server.

### Requisiti

- <sup>l</sup> L'IdP SAML utilizzato per l'autenticazione Tableau deve essere l'IdP Salesforce o lo stesso IdP utilizzato per l'istanza Salesforce. Consulta [Configurare](#page-1670-0) SAML con l'IdP di [Salesforce](#page-1670-0) su Tableau Server.
- SAML deve essere configurato su Tableau Server. Consulta [Configurare](#page-1659-0) SAML a livello di [server](#page-1659-0) o [Configurare](#page-1690-0) SAML specifico del sito.
- SAML deve essere configurato per Salesforce.
- Installa Tableau Viz Lightning Web Component. Consulta [Incorporare](https://help.tableau.com/current/pro/desktop/it-it/embed_ex_lwc.htm) viste di Tableau in [Salesforce.](https://help.tableau.com/current/pro/desktop/it-it/embed_ex_lwc.htm)

### Configurazione del flusso di lavoro di autenticazione

Potrebbe essere necessario creare configurazioni aggiuntive per ottimizzare l'esperienza di accesso per gli utenti che accedono a Lightning con viste di Tableau incorporate.

Se è importante garantire un'esperienza utente di autenticazione senza soluzione di continuità, sarà necessario effettuare alcune configurazioni aggiuntive. In questo contesto, "senza soluzione di continuità" significa che gli utenti che accedono alla pagina Salesforce Lightning in cui è stata abilitata la funzionalità SSO di Tableau Viz LWC non dovranno eseguire alcuna azione per visualizzare la vista Tableau incorporata. Nello scenario senza soluzione di continuità, se l'utente è connesso a Salesforce, le viste di Tableau incorporate verranno visualizzate senza alcuna azione aggiuntiva da parte dell'utente. Questo scenario è abilitato dall'*autenticazione in-frame*.

Per un'esperienza utente senza soluzione di continuità, è necessario abilitare l'autenticazione in-frame in Tableau Server e nel tuo IdP. Nelle sezioni seguenti viene descritto come configurare l'autenticazione in-frame.

D'altra parte, esistono scenari in cui gli utenti interagiscono con una pagina Lightning che richiede loro di fare clic su un pulsante "Accedi" per vedere la vista di Tableau incorporata.

Questo scenario, in cui un utente deve eseguire un'altra azione per vedere la vista di Tableau incorporata, è denominato autenticazione popup.

L'autenticazione popup è l'esperienza utente predefinita se non si abilita l'autenticazione inframe.

Abilitare l'autenticazione in-frame in Tableau Server

Prima di abilitare l'autenticazione in-frame in Tableau Server, è necessario aver già configurato e abilitato SAML su Tableau Server.

Esegui questi comandi TSM per abilitare l'autenticazione in-frame:

```
tsm configuration set -k wgserver.saml.iframed idp.enabled -v true
```
tsm pending-changes apply

**Nota:** la protezione contro il clickjacking è abilitata per impostazione predefinita in Tableau Server. Quando abiliti l'autenticazione in-frame, la protezione contro il clickjacking viene temporaneamente disabilitata per la sessione di autenticazione in-frame. È necessario valutare il rischio di disattivare la protezione contro il clickjacking. Consulta Protezione contro il [clickjacking.](#page-2035-0)

# Versioni di Tableau Server

Per un'esperienza utente ottimale, esegui la versione di manutenzione più recente di Tableau Server.

Se non esegui la versione di manutenzione più recente e gli utenti utilizzano browser Chrome per accedere a Salesforce Lightning, consulta l'articolo della Knowledge Base di Tableau Impossibile caricare le viste incorporate dopo [l'aggiornamento](https://kb.tableau.com/articles/issue/embedded-views-fail-to-load-after-updating-to-chrome-80?lang=it-it) a Chrome 80.

Abilitare l'autenticazione in-frame con l'IdP SAML

Come descritto in precedenza, un'esperienza utente di autenticazione senza soluzione di continuità con Salesforce Mobile richiede il supporto IdP per l'autenticazione in-frame. Questa funzionalità può anche essere definita "incorporamento iframe" o "protezione del framing" dagli IdP.

### Domini Salesforce nell'elenco di sicurezza

In alcuni casi, gli IdP consentono solo l'abilitazione dell'autenticazione in-frame in base al dominio. In questi casi, imposta i seguenti domini con caratteri jolly Salesforce quando abiliti l'autenticazione in-frame:

\*.force

\*.visualforce

## IdP Salesforce

L'IdP Salesforce supporta l'autenticazione in-frame per impostazione predefinita. Non è necessario abilitare o configurare l'autenticazione in-frame nella configurazione di Salesforce. È tuttavia necessario eseguire il comando TSM su Tableau Server come descritto in precedenza.

### IdP Okta

Consulta la sezione *Embed Okta in an iframe* nell'argomento della documentazione di Okta General [customization](https://help.okta.com/en/prod/Content/Topics/Settings/settings-customization-general.htm) options.

# IdP Ping

Consulta l'argomento del supporto di Ping How to Disable the ["X-Frame-Option](https://support.pingidentity.com/s/article/How-to-Disable-the-X-Frame-Options-SAMEORIGIN-Header-in-PingFederate)[s=SAMEORIGIN"](https://support.pingidentity.com/s/article/How-to-Disable-the-X-Frame-Options-SAMEORIGIN-Header-in-PingFederate) Header in PingFederate.

# IdP OneLogin

Consulta la sezione *Framing protection* nell'articolo della Knowledge Base di OneLogin Account [Settings](https://onelogin.service-now.com/kb_view_customer.do?sysparm_article=KB0010304#:~:text=Framing%20protection%20allows%20granular%20customization,a%20user%20agent%20can%20access.) for Account Owners.

# IdP ADFS ed Entra ID

Microsoft ha bloccato completamente l'autenticazione in-frame e non può essere abilitata. Microsoft supporta solo l'autenticazione popup in una seconda finestra. Il comportamento dei popup può essere bloccato da alcuni browser. Ciò richiederà agli utenti di accettare i popup per i siti force.com e visualforce.com.

App per dispositivi mobili Salesforce

Se gli utenti interagiscono principalmente con Lightning nell'app per dispositivi mobili Salesforce, è necessario tenere presenti i seguenti scenari:

- L'app per dispositivi mobili Salesforce richiede la configurazione di SSO/SAML per visualizzare contenuti Tableau incorporati.
- L'app per dispositivi mobili Salesforce richiede l'autenticazione in-frame. L'autenticazione popup non funziona. Gli utenti dell'app per dispositivi mobili Salesforce vedranno il pulsante di accesso a Tableau, ma non potranno accedere a Tableau.
- L'app per dispositivi mobili non funzionerà per l'IdP di ADFS e Azure AD.
- L'app per dispositivi mobili utilizza i token OAuth per abilitare SSO. Esistono scenari in cui il token OAuth viene aggiornato e disconnette gli utenti, richiedendo agli utenti di eseguire nuovamente l'accesso. Per maggiori informazioni, consulta l'articolo della Knowledge Base di Tableau Tableau Viz Lightning Web [Component](https://kb.tableau.com/articles/Issue/tableau-viz-lightning-web-component-salesforce-mobile-app-sso?lang=it-it) nell'app per dispositivi mobili [Salesforce](https://kb.tableau.com/articles/Issue/tableau-viz-lightning-web-component-salesforce-mobile-app-sso?lang=it-it) richiede l'accesso.
- <sup>l</sup> Il comportamento di SSO varia a seconda della versione dell'app per dispositivi mobili Salesforce (iOS o Android) e dell'IdP:

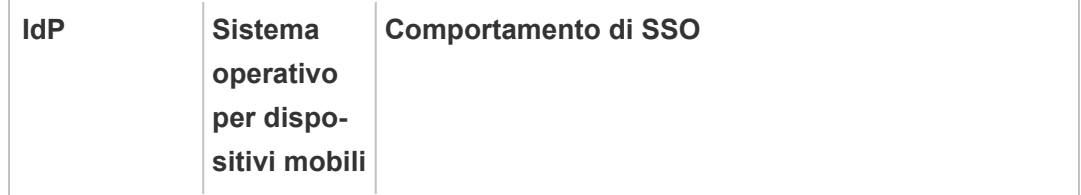

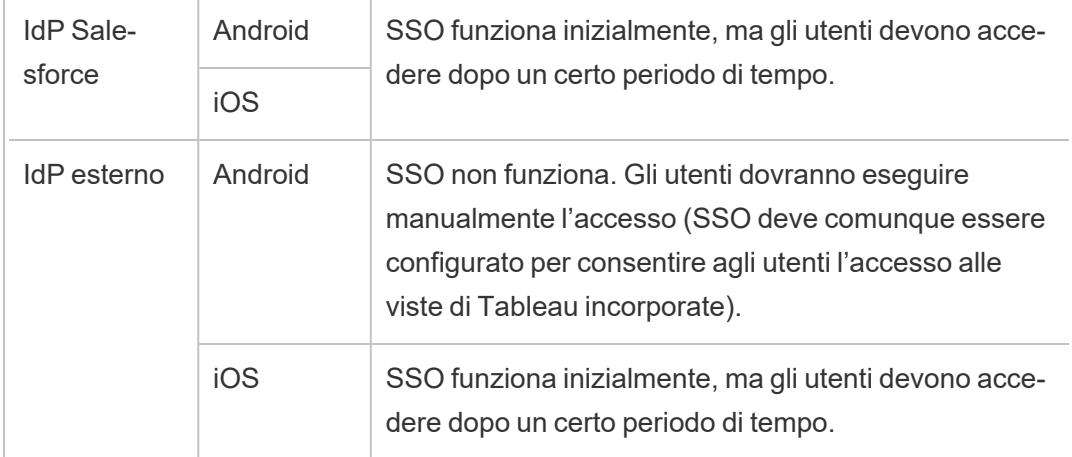

Configurare SAML con l'IdP di Azure AD su Tableau Server

Puoi configurare Azure AD come provider di identità (IdP) SAML e aggiungere Tableau Server alle applicazioni SSO (Single Sign-On) supportate. Quando si integra Azure AD con SAML e Tableau Server, gli utenti possono accedere a Tableau Server utilizzando le proprie credenziali di rete standard.

### Prima di iniziare: prerequisiti

Prima di poter configurare Tableau Server e SAML con Azure AD, il tuo ambiente deve avere le seguenti caratteristiche:

- Un certificato SSL con crittografia SHA-2 (256 o 512 bit) e che soddisfa i requisiti aggiuntivi elencati nelle seguenti sezioni:
	- Requisiti del [certificato](#page-2047-0) SSL
	- Requisiti del certificato e [dell'identity](#page-1644-1) provider (IdP) SAML
- Se gli utenti accedono da un dominio che non è il dominio predefinito, consulta [Requi](#page-1644-0)siti [SAML](#page-1644-0) e Gestione degli utenti nelle [distribuzioni](#page-315-0) con archivi identità esterni per verificare che il valore dell'attributo del dominio sia impostato e definito in modo da evitare problemi di accesso in seguito.

Fase 1. Verificare la connessione SSL con Azure AD

Azure AD richiede una connessione SSL. Se non l'hai già fatto, completa le operazioni descritte in [Configurare](#page-2047-1) SSL per il traffico HTTP esterno da e verso Tableau Server, utilizzando un certificato che soddisfi i requisiti specificati in precedenza.

In alternativa, se Tableau Server è configurato per funzionare con un proxy o inverso o un bilanciamento del carico dove SSL viene interrotto (comunemente chiamato offload SSL), non è necessario configurare SSL esterno.

Se la tua organizzazione utilizza il proxy app di Azure AD, consulta la sezione seguente [Proxy](#page-1680-0) app di [Azure](#page-1680-0) AD.

Fase 2. Configurare SAML su Tableau Server

Completa la procedura descritta in [Configurare](#page-1659-0) SAML a livello di server tramite il download dei metadati di Tableau Server in un file XML. A questo punto, torna qui e passa alla sezione successiva.

Fase 3. Configurare le regole di attestazione di Azure AD

Il mapping è sensibile alla differenza tra maiuscole e minuscole e richiede un'ortografia esatta, quindi ricontrolla le voci immesse. La tabella mostra gli attributi comuni e il mapping dell'attestazione. Devi verificare gli attributi con la configurazione specifica di Azure AD.

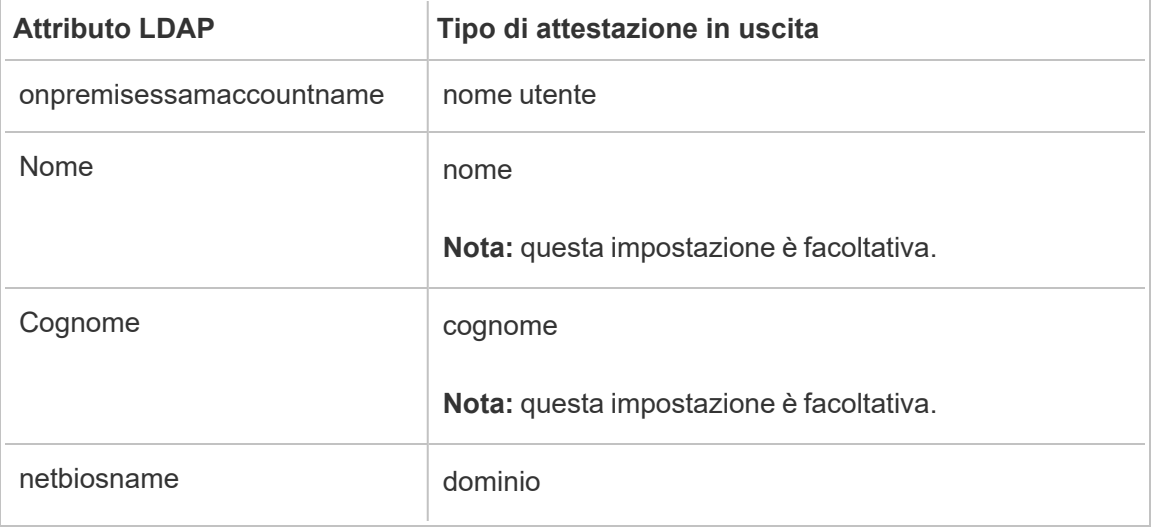

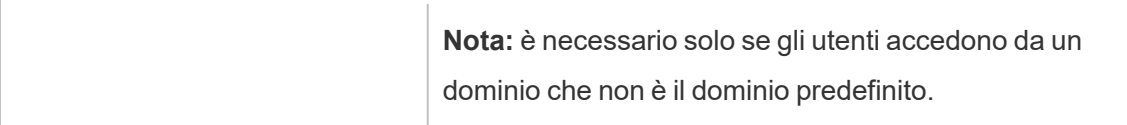

In alcune organizzazioni, Azure AD come IdP SAML viene utilizzato con Active Directory come archivio identità per Tableau Server. In questo caso, username in genere è il nome sAMAccountName. Consulta la documentazione di Microsoft per identificare l'attributo sAMAccountName in Azure AD da mappare all'attributo username.

Fase 4. Specificare i metadati di Azure AD per Tableau Server

- 1. Torna all'interfaccia utente Web di TSM e passa alla scheda **Configurazione** > **Identità e accesso utente** > **Metodo di autenticazione**.
- 2. Nella fase 4 del riquadro di configurazione di SAML immetti il percorso del file XML esportato da Azure AD e seleziona **Carica**.

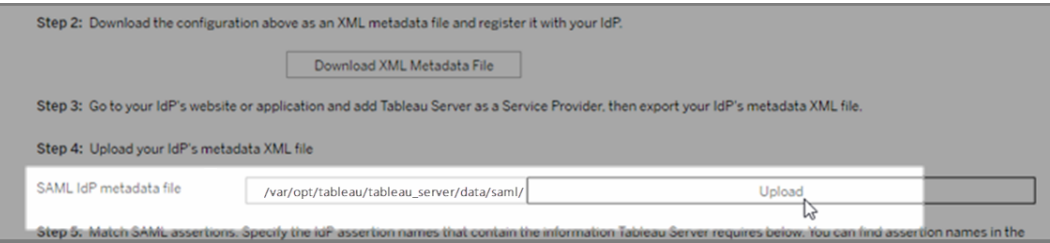

- 3. Completa i passaggi rimanenti (corrispondenti alle asserzioni e specificando l'accesso al tipo di client) come specificato in [Configurare](#page-1659-0) SAML a livello di server. Salva e applica le modifiche.
- 4. Se non è la prima volta che configuri SAML, procedi come segue:
	- a. Arresta Tableau Server, apri la CLI di TSM ed esegui i comandi seguenti.

```
tsm configuration set -k wgserver.saml.sha256 -v true
tsm authentication saml configure -a -1
```
b. Applica le modifiche:

tsm pending-changes apply

Se le modifiche in sospeso richiedono il riavvio del server, il comando pendingchanges apply visualizzerà un messaggio per segnalare che verrà eseguito un riavvio. Questo messaggio viene visualizzato anche se il server è stato arrestato, ma in questo caso il riavvio non viene eseguito. Puoi eliminare la richiesta usando l'opzione --ignore-prompt, ma questo non modifica il comportamento del riavvio. Se le modifiche non richiedono un riavvio, vengono applicate senza visualizzare alcun messaggio. Per maggiori informazioni, consulta tsm [pending](#page-2701-0)[changes](#page-2701-0) apply.

### <span id="page-1680-0"></span>Proxy app di Azure AD

Se esegui Proxy app di Azure AD con Tableau Server e SAML è abilitato, sarà necessario eseguire una configurazione aggiuntiva per Proxy app di Azure AD.

Tableau Server può accettare traffico da un solo URL quando SAML è abilitato. Tuttavia, per impostazione predefinita, Proxy app di Azure AD imposta un URL esterno e un URL interno.

È necessario impostare entrambi questi valori sullo stesso URL nel dominio personalizzato. Per maggiori informazioni, consulta la documentazione di Microsoft [Configure](https://docs.microsoft.com/en-us/azure/active-directory/manage-apps/application-proxy-configure-custom-domain) custom domains with Azure AD [Application](https://docs.microsoft.com/en-us/azure/active-directory/manage-apps/application-proxy-configure-custom-domain) Proxy.

Risoluzione dei problemi

### **Proxy app di Azure AD**

In alcuni casi, il rendering dei collegamenti alle viste viene eseguito internamente, ma ha esito negativo esternamente quando il traffico attraversa un proxy app di Azure AD. Il problema si verifica quando è presente un simbolo di cancelletto (#) nell'URL e gli utenti accedono al collegamento con un browser. L'app Tableau Mobile è in grado di accedere agli URL con un simbolo di cancelletto.

#### **I timeout della sessione utente sembrano essere ignorati**

Quando Tableau Server è configurato per SAML, gli utenti potrebbero riscontrare errori di accesso perché l'impostazione della durata massima dell'autenticazione dell'IdP è configurata su un valore superiore all'impostazione della durata massima dell'autenticazione di Tableau. Per risolvere questo problema, puoi utilizzare l'opzione wgserver.saml.forceauthn di tsm configuration set per richiedere all'IdP di riautenticare l'utente ogni volta che Tableau reindirizza la richiesta di autenticazione, anche se la sessione dell'IdP per l'utente è ancora attiva.

Ad esempio, quando l'impostazione maxInactiveTime di Azure AD è superiore all'impostazione maxAuthenticationAge di Tableau Server, Tableau reindirizza la richiesta di autenticazione all'IdP, che successivamente invia a Tableau un'asserzione che indica che l'utente è già autenticato. Tuttavia, poiché l'utente è stato autenticato al di fuori dell'impostazione maxAuthenticationAge di Tableau Server, Tableau rifiuta l'autenticazione dell'utente. In questi casi, puoi eseguire una delle operazioni seguenti o entrambe:

- <sup>l</sup> Abilita l'opzione wgserver.saml.forceauthn per richiedere all'IdP di riautenticare l'utente ogni volta che Tableau reindirizza la richiesta di autenticazione. Per maggiori informazioni, consulta [wgserver.saml.forceauthn](#page-2640-0).
- Aumenta l'impostazione maxAuthenticationAge di Tableau Server. Per maggiori informazioni, consulta "a, --max-auth-age <max-auth-age>" nell'argomento [tsm](#page-2528-0) [authentication](#page-2528-0).

### **AppID non corrispondente**

Durante la revisione del file vizportal.log, potrebbe venire visualizzato l'errore "*Il pubblico di destinazione non corrisponde al destinatario*".

Per risolvere questo problema, assicurati che l'appID corrisponda a ciò che viene inviato. Azure aggiungerà automaticamente "SPN" all'appID quando si usa l'ID applicazione con l'app in uso. Puoi modificare il valore nelle impostazioni SAML di Tableau aggiungendo il prefisso "SPN:" all'ID applicazione.

Ad esempio: SPN:myazureappid1234

Configurare SAML con AD FS su Tableau Server

Puoi configurare Active Directory Federation Services (AD FS) come fornitore di identità SAML e aggiungere Tableau Server alle applicazioni di Single Sign-On supportate. Quando si integra AD FS con SAML e Tableau Server, gli utenti possono accedere a Tableau Server utilizzando le loro credenziali di rete standard.

### **Prerequisiti**

Prima di poter configurare Tableau Server e SAML con AD FS, il tuo ambiente deve avere le seguenti caratteristiche:

- Un server su cui è installato Microsoft Windows Server 2008 R2 (o successivo) con AD FS 2.0 (o successivo) e IIS.
- Ti consigliamo di proteggere il server AD FS (ad esempio tramite un reverse proxy). Quando il server AD FS è accessibile dall'esterno del firewall, Tableau Server può reindirizzare gli utenti alla pagina di accesso ospitata da AD FS.
- Un certificato SSL con crittografia SHA-2 (256 o 512 bit) e che soddisfa i requisiti aggiuntivi elencati nelle seguenti sezioni:
	- Requisiti del [certificato](#page-2047-0) SSL
	- Requisiti del certificato e [dell'identity](#page-1644-1) provider (IdP) SAML

Fase 1. Verificare la connessione SSL in AD FS

AD FS richiede una connessione SSL. Se non l'hai già fatto, completa le operazioni descritte in [Configurare](#page-2047-1) SSL per il traffico HTTP esterno da e verso Tableau Server, utilizzando un certificato che soddisfi i requisiti specificati in precedenza.

In alternativa, se Tableau Server è configurato per funzionare con un proxy o inverso o un bilanciamento del carico dove SSL viene interrotto (comunemente chiamato off-load SSL), non è necessario configurare SSL esterno.

Fase 2. Configurare SAML su Tableau Server

Completa la procedura descritta in [Configurare](#page-1659-0) SAML a livello di server tramite il download dei metadati di Tableau Server in un file XML. A questo punto, torna qui e passa alla sezione successiva.

Fase 3. Configurare AD FS perché accetti le richieste di accesso da Tableau Server

**Nota:** questi passaggi si riferiscono a un'applicazione di terze parti e sono soggetti a modifiche a nostra insaputa.

Configurazione di AD FS per accettare le richieste di accesso di Tableau Server come un processo in più fasi, a partire dall'importazione del file di metadati Tableau Server in AD FS.

1. Esegui una delle seguenti operazioni per avviare l'**Aggiunta guidata attendibilità componente**:

**Windows Server 2008 R2:**

- a. Seleziona **menu Start** > **Strumenti di amministrazione**> **AD FS 2.0**.
- b. In **AD FS 2.0**, all'interno di **Relazioni di attendibilità**, fai clic con il pulsante destro del mouse sulla cartella **Attendibilità componente** e scegli **Aggiungi attendibilità componente**.

**Windows Server 2012 R2:**

- a. Apri **Server Manager**, quindi fai clic su **Gestione AD FS** nel menu **Strumenti**.
- b. In **Gestione AD FS** fai clic su **Aggiungi attendibilità componente** nel menu **Azione**.
- 2. Nell'**Aggiunta guidata attendibilità componente**, fai clic su **Avvia**.

- 3. Nella pagina **Seleziona origine dati**, seleziona **Importa dati sul componente da un file**, quindi fai clic su **Sfoglia** per cercare il file di metadati XML di Tableau Server. Per impostazione predefinita, il file è denominato **samlspmetadata.xml**.
- 4. Fai clic su **Avanti** e nella pagina **Specifica nome visualizzato**, digita un nome e una descrizione per l'attendibilità componente nelle caselle **Nome visualizzato** e **Note**.
- 5. Fai clic su Avanti per saltare la pagina **Configura l'autenticazione a più fattori**.
- 6. Fai clic su Avanti per saltare la pagina **Scegli regole di autorizzazione rilascio**.
- 7. Fai clic su Avanti per saltare la pagina **Aggiunta attendibilità**.
- 8. Nella pagina **Fine**, seleziona la casella di controllo **Apri la finestra di dialogo Modifica regole attestazione per l'attendibilità componente alla chiusura della procedura guidata**, quindi fai clic su **Chiudi**.

Successivamente, lavorerai nella finestra di dialogo **Modifica regole attestazione**, per aggiungere una regola che assicuri che le asserzioni inviate da AD FS corrispondano alle asserzioni attese da Tableau Server. Per Tableau Server è necessario almeno un indirizzo email. Tuttavia, l'inserimento del nome e del cognome in aggiunta all'e-mail garantirà che i nomi utente visualizzati in Tableau Server corrispondano a quelli del tuo account AD.

- 1. Nella finestra di dialogo **Modifica regole attestazione**, fai clic su **Aggiungi regola**.
- 2. Nella pagina **Scegli tipo di regola**, per **Modello di regola attestazione**, seleziona **Inviare attributi LDAP come attestazioni** e fai clic su **Avanti**.
- 3. Nella pagina **Configura regola attestazione**, per **Nome regola attestazione**, inserisci un nome significativo per la regola.
- 4. Per **Archivio attributi**, seleziona **Active Directory**, completa il mapping come indicato di seguito, quindi fai clic su **Fine**.

Il mapping è sensibile alla differenza tra maiuscole e minuscole e richiede un'ortografia esatta, quindi ricontrolla le voci immesse. La tabella mostra gli attributi comuni e il

mapping dell'attestazione. Verifica gli attributi con la configurazione specifica di Active Directory.

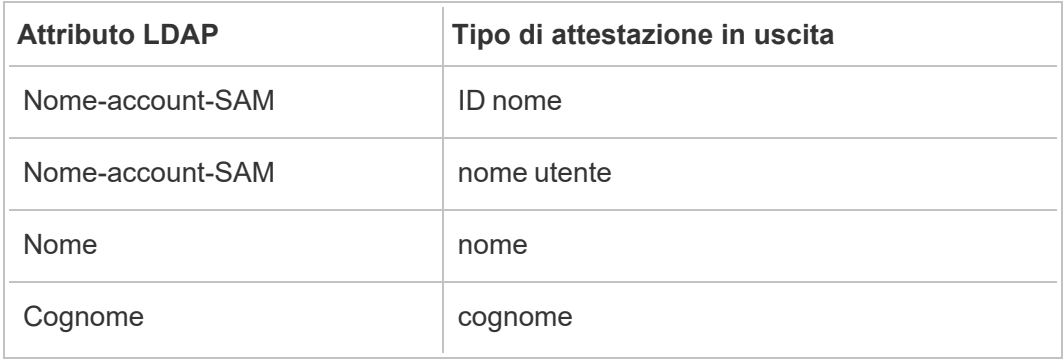

Se stai utilizzando AD FS 2016 o versione più recente, devi aggiungere una regola per passare per tutti i valori di richiesta. Se stai utilizzando una versione precedente di AD FS, passa alla procedura successiva per esportare i metadati di AD FS.

- 1. Clicca su **Aggiungi regola**.
- 2. In **Modello regola di richiesta,** scegli **Passa per o Filtra una richiesta in arrivo.**
- 3. In **Nome regola di richiesta**, immetti Windows.
- 4. Nella finestra pop-up **Modifica regola - Windows**:
	- <sup>l</sup> In **Tipo richiesta in arrivo**, seleziona **Nome dell'account Windows**.
	- <sup>l</sup> Seleziona **Passa per tutti i valori delle richieste**.
	- <sup>l</sup> Fare clic su **OK**.

Ora esporterai i metadati di AD FS che successivamente importerai in Tableau Server. Assicurati anche che i metadati siano configurati e codificati correttamente per Tableau Server e verifica altri requisiti di AD FS per la vostra configurazione SAML.

- 1. Esporta i metadati di federazione di AD FS in un file XML, quindi scarica il file da **https://***<nome server adfs>* **federationmetadata/2007-06/FederationMetadata.xml**.
- 2. Apri il file di metadati in un editor di testo come Sublime Text o Notepad++ e verifica che sia correttamente codificato come UTF-8 senza BOM.

Se il file riporta un altro tipo di codifica, salvalo dall'editor di testo con la codifica corretta.

3. Verifica che AD FS utilizzi l'autenticazione basata su moduli. Gli accessi vengono eseguiti in una finestra del browser, quindi è necessario che AD FS abbia come impostazione predefinita questo tipo di autenticazione.

Modifica **c:\inetpub\adfs\ls\web.config**, cerca il tag **,** e sposta la linea in modo che appaia per prima nella lista. Salva il file in modo che IIS possa ricaricarlo automaticamente.

**Nota:** se non vedi il file **c:\inetpub\adfs\ls\web.config**, IIS non è installato e configurato sul server AD FS.

4. (Opzionale) Questo passaggio è necessario solo se AD FS è configurato come IDP per un SAML specifico del sito. Questo passaggio non è necessario se AD FS è configurato come IDP per un SAML dell'intero server.

Configura un ulteriore identificatore di componente di AD FS. Questo permette al sistema di risolvere qualsiasi problema di AD FS con l'uscita da SAML.

Esegui una di queste operazioni:

#### **Windows Server 2008 R2:**

- a. In **AD FS 2.0**, fai clic con il pulsante destro del mouse sul componente creato in precedenza per Tableau Server e scegli **Proprietà**.
- b. Nella scheda **Identificatori**, all'interno della casella **Identificatore del componente**, immetti **https://<nometableauserver>/public/sp/metadata** e fai clic su **Aggiungi**.

**Windows Server 2012 R2:**

- a. In **Gestione AD FS**, nell'elenco **Attendibilità componente** fai clic con il pulsante destro del mouse sul componente creato in precedenza per Tableau Server e scegli **Proprietà**.
- b. Nella scheda **Identificatori**, all'interno della casella **Identificatore del componente**, immetti **https://<nometableauserver/public/sp/metadata** e fai clic su **Aggiungi**.

**Nota**: AD FS può essere utilizzato con Tableau Server per un singolo componente sulla stessa istanza. AD FS non può essere utilizzato per più componenti della stessa istanza, ad esempio, per più siti SAML-sito o configurazioni SAML a livello di server e sito.

Fase 4. Fornire i metadati di AD FS a Tableau Server

- 1. Torna all'interfaccia utente Web di TSM e passa alla scheda **Configurazione** > **Identità e accesso utente** > **Metodo di autenticazione**.
- 2. Nel passaggio 4 della finestra di configurazione di SAML immetti il percorso del file XML esportato da AD FS e seleziona **Carica**.

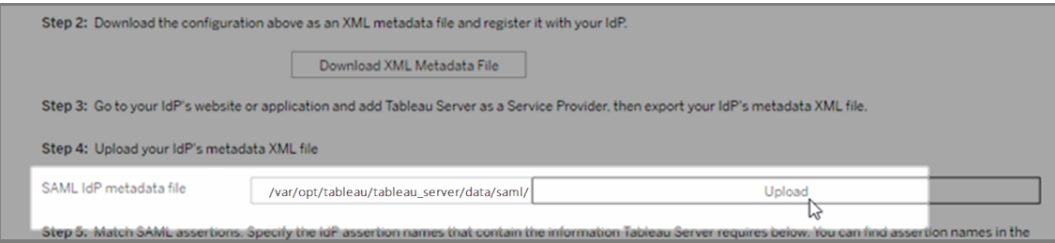

- 3. Completa i passaggi rimanenti (corrispondenti alle asserzioni e specificando l'accesso al tipo di client) come specificato in [Configurare](#page-1659-0) SAML a livello di server.
- 4. Salva e applica le modifiche.
- 5. Se non è la prima volta che configuri SAML, procedi come segue:

a. Arresta Tableau Server, apri la CLI di TSM ed esegui i comandi seguenti:

```
tsm configuration set -k wgserver.saml.sha256 -v true
tsm authentication saml configure -a -1
```
b. Applica le modifiche:

```
tsm pending-changes apply
```
Se le modifiche in sospeso richiedono il riavvio del server, il comando pendingchanges apply visualizzerà un messaggio per segnalare che verrà eseguito un riavvio. Questo messaggio viene visualizzato anche se il server è stato arrestato, ma in questo caso il riavvio non viene eseguito. Puoi eliminare la richiesta usando l'opzione --ignore-prompt, ma questo non modifica il comportamento del riavvio. Se le modifiche non richiedono un riavvio, vengono applicate senza visualizzare alcun messaggio. Per maggiori informazioni, consulta tsm [pending](#page-2701-0)[changes](#page-2701-0) apply.

Utilizzo di SAML SSO con la delega del database Kerberos

In un ambiente Windows Active Directory (AD) puoi abilitare SAML Single Sign-On (SSO) su Tableau Server, insieme alla delega del database Kerberos. Questo consente agli utenti autorizzati di accedere direttamente a Tableau Server, nonché ai dati sottostanti definiti nelle loro cartelle di lavoro e origini dati pubblicate.

### Panoramica del processo

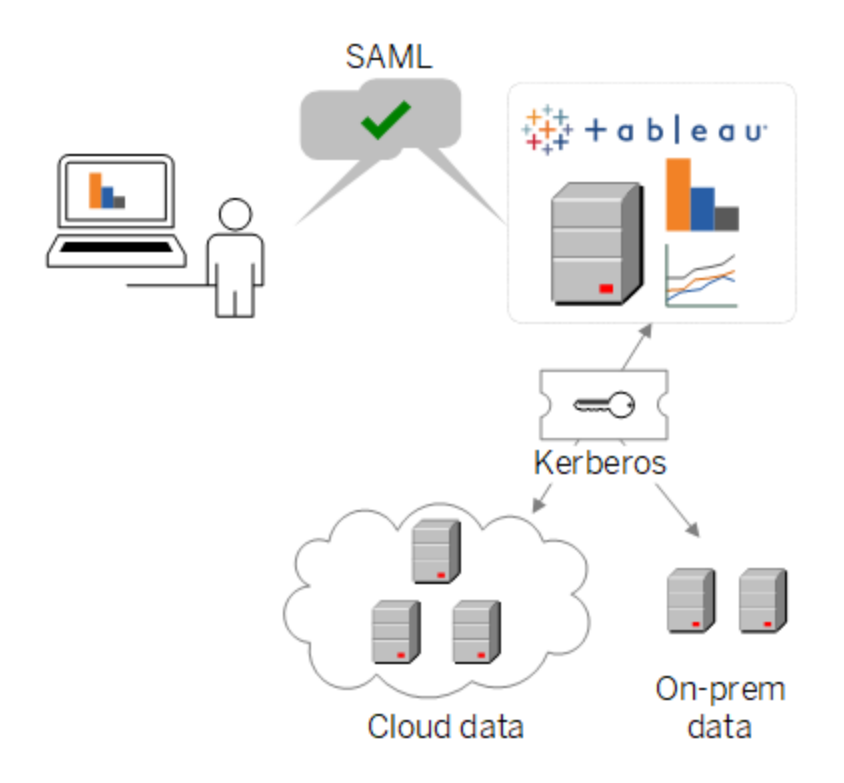

In uno scenario tipico:

1. Uno dei tuoi analisti Tableau pubblica una dashboard su Tableau Server. Questa dashboard contiene una connessione a un cluster Hadoop, ad esempio, configurato per accettare le credenziali Kerberos.

L'autore della cartella di lavoro invia quindi un collegamento ai colleghi per la revisione.

2. Quando un collega fa clic sul collegamento, Tableau Server autentica l'utente tramite il processo SSO SAML. Guarda poi lo schema di autorizzazione dell'utente e, se è consentito, utilizza il keytab di Tableau Server per accedere al database sottostante per conto dell'utente. In questo modo la dashboard viene popolata con i dati Hadoop che l'utente è autorizzato a vedere.

Configura Tableau Server per SAML con Kerberos

L'utilizzo di SAML con Kerberos funziona in modo sistematico quando completi i processi in modo da abilitarli separatamente:

- 1. Configura Tableau Server per SAML, come descritto in [Configurare](#page-1659-0) SAML a livello di [server](#page-1659-0).
- 2. Configura Tableau Server e i database sottostanti in modo che accettino le credenziali Kerberos, come descritto in Attivare la [delegazione](#page-1872-0) Kerberos e negli articoli correlati.

### <span id="page-1690-0"></span>Configurare SAML specifico del sito

Utilizza lo standard SAML specifico del sito in un ambiente multisito quando vuoi abilitare il Single Sign-On e utilizzare più identity provider (IdP) SAML o applicazioni IdP. Quando attivi lo standard SAML del sito, puoi specificare l'IdP o l'applicazione IdP per ogni sito oppure configurare alcuni siti perché utilizzino SAML mentre gli altri utilizzano il metodo di autenticazione predefinito a livello di server.

Se desideri che tutti gli utenti del server utilizzino SAML e accedano tramite la stessa applicazione IdP, vedi [Configurare](#page-1659-0) SAML a livello di server.

Prerequisiti per l'abilitazione dello standard SAML specifico del sito

Prima di poter abilitare l'accesso Single Sign-On SAML specifico del sito, soddisfa i requisiti seguenti:

• L'archivio identità di Tableau Server deve essere configurato per l'archivio identità locale.

 Non è possibile configurare SAML specifico del sito se Tableau Server è configurato con un archivio identità esterna come Active Directory o OpenLDAP.

<sup>l</sup> Verifica che il tuo ambiente e il tuo IdP soddisfino i [Requisiti](#page-1644-0) SAML generali.

Alcune funzionalità sono supportate solo nelle implementazioni SAML a livello di server, incluse a titolo esemplificativo:

- <sup>l</sup> I file chiave protetti da password, che non sono supportati nelle distribuzioni SAML specifiche del sito.
- Devi configurare SAML a livello di server prima di configurare SAML specifico del sito. Non è necessario abilitare SAML a livello di server, ma SAML specifico del sito richiede la configurazione a livello di server. Consulta [Configurare](#page-1659-0) SAML a livello di server.
- Prendi nota del percorso dei file di certificato SAML. Dovrai fornirlo per [Configurare](#page-1692-0) il server per il supporto dello [standard](#page-1692-0) SAML specifico del sito.

Per maggiori informazioni, consulta [Introdurre](#generate-metadata) i file di certificato e dei metadati IdP nell'argomento sulla configurazione di SAML su tutto il server.

- Aggiungi Tableau Server come provider di servizi al tuo IdP. Queste informazioni sono disponibili nella documentazione fornita dall'IdP.
- <sup>l</sup> Conferma che gli orologi di sistema del computer che ospita l'IdP del SAML del sito e il computer che ospita Tableau Server abbiano una differenza inferiore a 59 secondi. Tableau Serer non ha un'opzione di configurazione per regolare l'inclinazione della risposta (differenza di tempo) tra il computer Tableau Server e l'IdP.

# Impostazioni per tutto il server correlate a SAML specifico del sito

**URL restituito e ID entità:** nelle impostazioni per la configurazione dell'autenticazione SAML specifica del sito, Tableau fornisce un URL restituito specifico del sito e ID entità basato su tali impostazioni. Non puoi modificare l'URL restituito e l'ID entità specifici del sito. Queste configurazioni sono impostate da TSM come descritto in [Configurare](#page-1659-0) SAML a livello di [server](#page-1659-0).

**Durata dell'autenticazione e sfasamento della risposta:** le impostazioni a livello di server, la durata massima dell'autenticazione e lo sfasamento della risposta non si applicano a SAML specifico del sito. Queste configurazioni sono hardcoded:

• La durata massima dell'autenticazione si riferisce al periodo di validità di un token di autenticazione dall'IdP dopo l'emissione. La durata massima dell'autenticazione
hardcoded per SAML specifico del sito è di 24 giorni.

• Lo sfasamento della risposta consente di impostare il numero massimo di secondi di differenza tra l'ora di Tableau Server e l'ora della creazione dell'asserzione (basata sull'ora del server IdP) che continua a consentire l'elaborazione del messaggio. Il valore hardcoded specifico del sito per questa opzione è 59 secondi.

**Nome utente:** obbligatorio. Oltre all'attributo di configurazione SAML a livello di server, l'attributo di configurazione SAML specifico del sito deve essere impostato su "username".

**Nota:** affinché SAML specifico del sito funzioni correttamente con un SAML predefinito a livello di server, l'attributo username configurato per SAML a livello di server con la chiave di configurazione wgserver.saml.idpattribute.username deve essere "username". L'IdP utilizzato per SAML a livello di server deve fornire il nome utente in un attributo denominato "username".

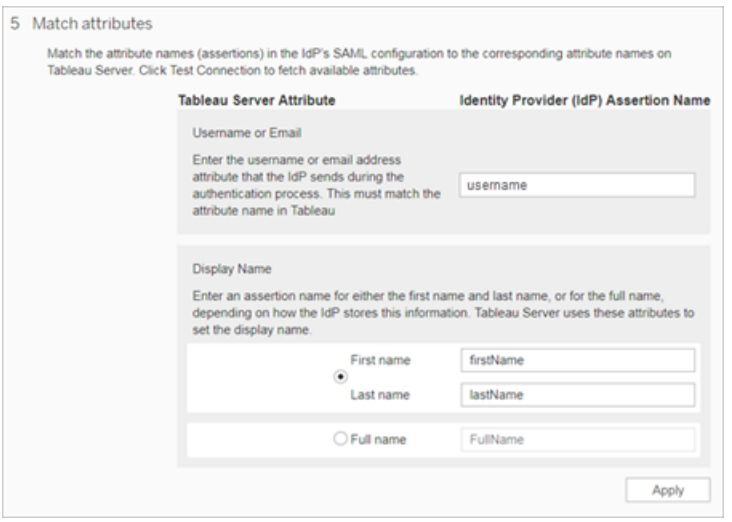

**HTTP POST and HTTP REDIRECT:** per SAML specifico per il sito, Tableau Server supporta HTTP-POST, HTTP-REDIRECT e HTTP-POST-SimpleSign.

Configurare il server per il supporto dello standard SAML specifico del sito

Dopo aver completato i prerequisiti precedentemente indicati, puoi eseguire i comandi seguenti per configurare il server in modo che supporti lo standard SAML specifico del sito. 1. [Configurare](#page-1659-0) SAML a livello di server. Devi eseguire almeno il comando TSM indicato di seguito (se hai già configurato SAML a livello di server, procedi con la fase 2):

tsm authentication saml configure --idp-entity-id <tableau-server-entity-id> --idp-return-url <tableau-server-return-url> - cert-file <path-to-saml-certificate.crt> --key-file <path-tosaml-keyfile.key>

2. Abilita lo standard SAML del sito. Esegui questi comandi:

tsm authentication sitesaml enable

tsm pending-changes apply

## Informazioni sui comandi

Il comando sitesaml enable espone la scheda **Autenticazione** sulla pagina **Impostazioni** di ogni sito nell'interfaccia utente Web di Tableau Server. Dopo aver configurato il server in modo che supporti lo standard SAML del sito, puoi continuare a [Configurare](#page-1694-0) lo standard [SAML](#page-1694-0) per un sito in modo da passare in rassegna le impostazioni della scheda **Autenticazione**.

Se le modifiche in sospeso richiedono il riavvio del server, il comando pending-changes apply visualizzerà un messaggio per segnalare che verrà eseguito un riavvio. Questo messaggio viene visualizzato anche se il server è stato arrestato, ma in questo caso il riavvio non viene eseguito. Puoi eliminare la richiesta usando l'opzione --ignore-prompt, ma questo non modifica il comportamento del riavvio. Se le modifiche non richiedono un riavvio, vengono applicate senza visualizzare alcun messaggio. Per maggiori informazioni, consulta [tsm](#page-2701-0) [pending-changes](#page-2701-0) apply.

Se desideri esaminare i comandi e le impostazioni che verranno eseguiti quando esegui pending-changes apply, puoi eseguire innanzitutto il comando seguente:

```
tsm pending-changes list --config-only
```
<span id="page-1694-0"></span>Configurare lo standard SAML per un sito

Questa sezione illustra le fasi di configurazione visualizzate nella scheda **Autenticazione** nella pagina Impostazioni di Tableau Server. In un'installazione di Tableau Server in hosting autonomo, questa pagina viene visualizzata solo quando il supporto per il protocollo SAML specifico del sito è abilitato a livello di server.

**Nota**: per completare questo processo avrai anche bisogno della documentazione fornita dal tuo IdP. Cerca gli argomenti inerenti alla configurazione o definizione di un provider di servizi per una connessione SAML o all'aggiunta di un'applicazione.

# Passaggio 1: Esportare metadati da Tableau

Per creare la connessione SAML tra Tableau Server e l'IdP, è necessario scambiare i metadati richiesti tra i due servizi. Per ottenere i metadati da Tableau Server, scegli uno dei seguenti metodi. Consulta la documentazione di configurazione SAML dell'IdP per confermare l'opzione corretta.

<sup>l</sup> Seleziona il pulsante **Esporta metadati** per scaricare un file XML che contiene l'ID entità SAML Tableau Server, l'URL di ACS (Assertion Consumer Service) e il certificato X.509.

L'ID entità è specifico del sito e si basa sull'ID entità a livello di server che hai specificato al momento dell'abilitazione del protocollo SAML del sito sul server. Ad esempio, se hai specificato https://tableau server, potresti vedere il seguente ID entità per il sito:

```
https://tableau ser-
ver/samlservice/public/sp/metadata?alias=48957410-9396-430a-
967c-75bdb6e002a0
```
Non è possibile modificare l'ID entità specifico del sito o l'URL di ACS generato da Tableau.

<sup>l</sup> Seleziona **Scarica il certificato** se l'IdP richiede che le informazioni vengano fornite in modo diverso. Ad esempio, richiede che l'ID entità Tableau Server, l'URL di ACS e il certificato X.509 siano inseriti in posizioni separate.

L'immagine seguente è stata modificata per mostrare che queste impostazioni sono le stesse in Tableau Cloud e Tableau Server.

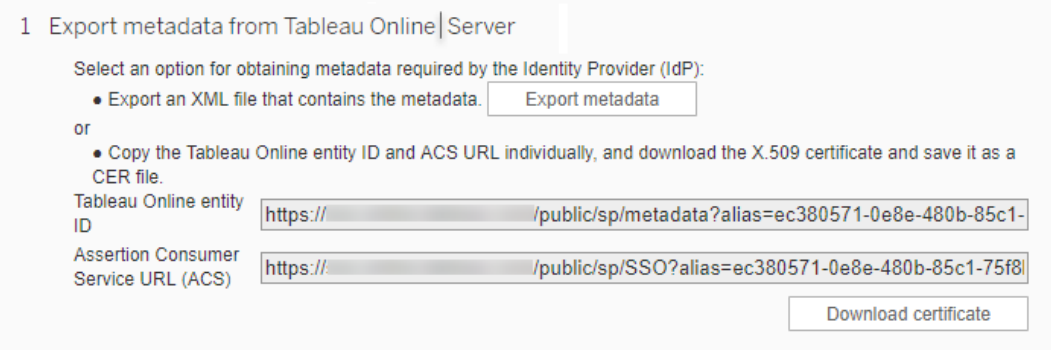

# Passaggi 2 e 3: Passaggi esterni

Per la fase 2, per importare i metadati esportati nella fase 1, accedi al tuo account IdP e utilizza le istruzioni fornite dalla documentazione dell'IdP per inviare i metadati di Tableau Server.

Per la fase 3, la documentazione dell'IdP ti illustrerà anche come fornire metadati a un provider di servizi. Ti chiederà di scaricare un file di metadati o visualizzerà il codice XML. Nel secondo caso, copia e incolla il codice XML in un nuovo file di testo e salva il file con un'estensione .xml.

# Passaggio 4: Importare i metadati IdP nel sito di Tableau

Nella pagina di **Autenticazione** in Tableau Server, importa il file di metadati scaricato dall'IdP o configurato manualmente dall'XML fornito.

**Nota:** se modifichi la configurazione, dovrai caricare il file di metadati in modo che Tableau sappia utilizzare l'ID entità dell'IdP e l'URL del servizio SSO corretti.

# Passaggio 5: Associare gli attributi

Gli attributi contengono l'autenticazione, l'autorizzazione e altre informazioni su un utente. Nella colonna **Nome dell'asserzione dell'Identity Provider (IdP)**, fornisci gli attributi che contengono le informazioni richieste da Tableau Server.

- <sup>l</sup> **Nome utente o e-mail**: (obbligatorio) inserisci il nome dell'attributo che memorizza i nomi utenti o gli indirizzi e-mail degli utenti.
- <sup>l</sup> **Nome visualizzato**: (facoltativo) alcuni IdP utilizzano attributi separati per nome e cognome, mentre altri memorizzano il nome completo in un solo attributo. Se utilizzi SAML con l'autenticazione locale, l'attributo del nome visualizzato non è sincronizzato con l'IdP SAML.

Seleziona il pulsante che corrisponde alla modalità di memorizzazione dei nomi del tuo IdP. Ad esempio, se l'IdP combina nome e cognome in un solo attributo, seleziona

**Nome visualizzato** e inserisci il nome dell'attributo.

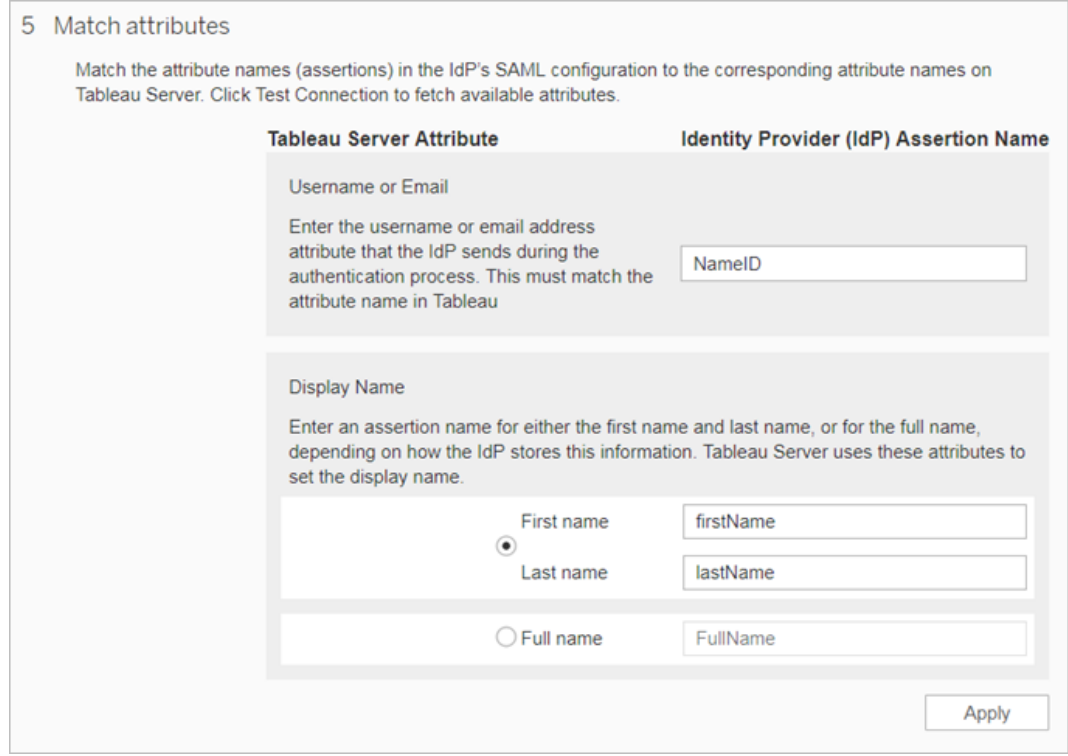

# Passaggio 6: Gestire gli utenti

Seleziona utenti Tableau Server esistenti o aggiungi nuovi utenti che desideri approvare per l'accesso Single Sign-On.

Quando aggiungi o importi utenti, specifichi anche il loro tipo di autenticazione. Nella pagina Utenti puoi modificare il tipo di autenticazione degli utenti in qualsiasi momento dopo averli aggiunti.

Per ulteriori informazioni vedi [Aggiungere](#page-837-0) utenti a un sito o [Importare](#page-861-0) utenti e [Impostare](#page-860-0) il tipo di [autenticazione](#page-860-0) utente per SAML.

**Importante**: gli utenti che si autenticano con protocollo SAML specifico del sito possono essere associati a un solo sito. Se un utente deve accedere a più siti, imposta il suo tipo di autenticazione sull'impostazione predefinita del server. A seconda di come il protocollo SAML specifico del sito è stato configurato dall'amministratore del server, l'impostazione predefinita del server può essere l'autenticazione locale o il protocollo SAML a livello di server.

# Passaggio 7: Risoluzione dei problemi

Inizia dalla procedura di risoluzione dei problemi suggerita nella pagina di autenticazione. Se questa non consente di risolvere i problemi, consulta [Risoluzione](#page-1701-0) dei problemi di SAML.

Aggiornare il certificato SAML

Dopo aver configurato l'autenticazione SAML, potrebbe essere necessario aggiornare periodicamente il certificato. In alcuni casi, potrebbe essere necessario modificare il certificato a causa di cambiamenti operativi nell'ambiente IT. In entrambi i casi, devi utilizzare TSM o la pagina Autenticazione sito per aggiornare il certificato SAML già configurato.

Di seguito sono riportati i passaggi per aggiornare il certificato e i file chiave per le implementazioni SAML a livello di server e specifiche per il sito.

Aggiornare il certificato per SAML a livello di server

Per modificare o aggiornare il certificato (e il file chiave corrispondente, se necessario) per SAML a livello di server, procedi come segue:

1. Apri TSM in un browser:

https://<nome-computer-tsm>:8850. Per maggiori informazioni, consulta [Accedere](#page-2240-0) [all'interfaccia](#page-2240-0) utente Web di Tableau Services Manager.

2. Arresta Tableau Server.

Puoi eseguire questa operazione dall'interfaccia utente Web di TSM facendo clic su **Tableau Server è in esecuzione** e selezionando **Arresta Tableau Server** o utilizzando il comando tsm [stop](#page-2754-0) dalla riga di comando.

3. Nella scheda **Configurazione** seleziona **Identità e accesso utente** e quindi seleziona la scheda **Metodo di autenticazione**.

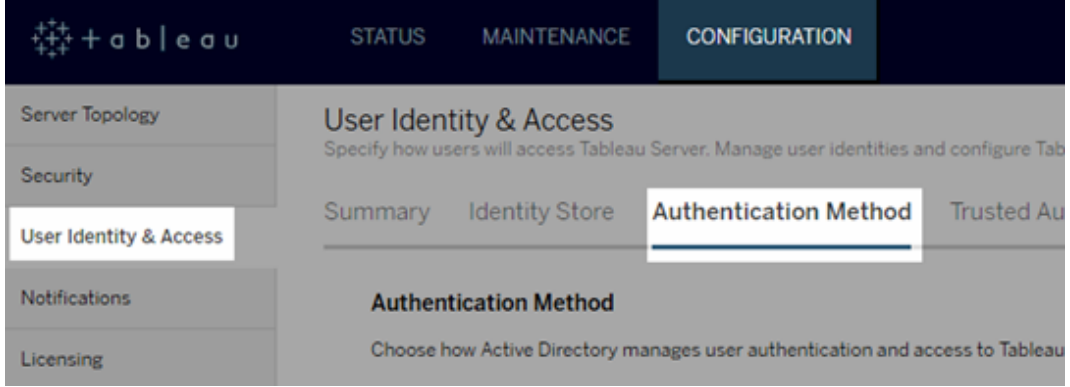

- 4. Per **Metodo di autenticazione**, seleziona **SAML**.
- 5. Completa i passaggi da 1 a 4 nell'interfaccia grafica per aggiornare il file del certificato SAML e scambiare i metadati tra Tableau Server e l'IdP.

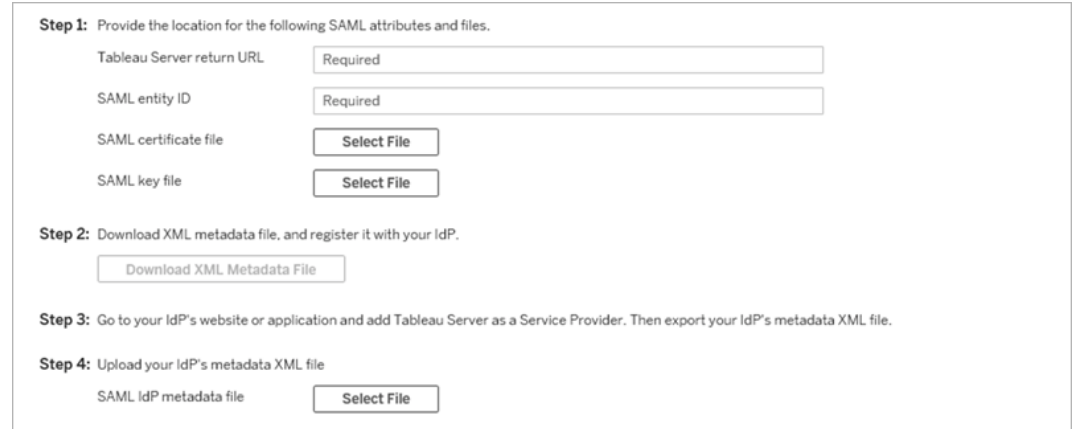

6. Dopo aver immesso le informazioni di configurazione, fai clic su **Salva modifiche in sospeso**.

7. Fai clic su **Modifiche in sospeso** nella parte superiore della pagina:

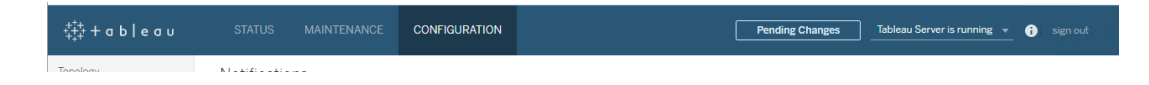

8. Fai clic su **Applica modifiche e riavvia**.

Dopo aver modificato il certificato, devi eseguire tsm pending-changes apply per riavviare i servizi di Tableau Server. È inoltre consigliabile riavviare qualsiasi altro servizio sul computer che utilizza il certificato SAML. Se si modifica un certificato radice nel sistema operativo, è necessario riavviare il computer.

Aggiornare il certificato per SAML specifico del sito

Il certificato utilizzato per i metadati del sito Tableau viene fornito da Tableau e non configurabile. Per aggiornare il certificato per SAML specifico del sito, devi caricare un nuovo certificato nell'IdP e ripetere lo scambio dei metadati con Tableau Server.

- 1. Accedi al sito come amministratore del server o del sito e seleziona **Impostazioni** > **Autenticazione**.
- 2. In Tipi di autenticazione seleziona **Modifica connessione** per espandere l'interfaccia utente.
- 3. Apri una nuova scheda o finestra e accedi al tuo account IdP.
- 4. Utilizza le istruzioni fornite dalla documentazione dell'IdP per caricare un nuovo certificato SAML.
- 5. Scarica il nuovo file di metadati XML da fornire a Tableau Server.
- 6. Torna alla pagina **Autenticazione** in Tableau Server e nella fase 4 dell'interfaccia utente importa il file di metadati scaricato dall'IdP.
- 7. Fai clic sul pulsante **Applica** .

<span id="page-1701-0"></span>Risoluzione dei problemi di SAML

In questo argomento vengono fornite informazioni sulla risoluzione dei problemi che possono verificarsi quando configuri l'autenticazione SAML.

SAML e Abilita accesso automatico

Se utilizzi SAML e anche Tableau Server è configurato perché utilizzi Active Directory, non selezionare anche **Abilita accesso automatico**. **Abilita accesso automatico** e SAML non possono essere utilizzati insieme sulla stessa installazione su server.

Errore HTTP stato 500 durante la configurazione di SAML

In alcune circostanze potresti visualizzare un errore HTTP stato 500 e vedere l'errore seguente dopo aver abilitato SAML ed essere passato all'URL di Tableau Server nel browser:

org.opensaml.saml2.metadata.provider.MetadataProviderException: User specified binding is not supported by the Identity Provider using profile urn:oasis:names:tc:SAML:2.0:profiles:SSO:browser

Per risolvere questo errore, verifica quanto segue:

- L'URL dell'IdP per il profilo SSO specificato nella scheda SAML è corretto.
- L'URL dell'IdP per il profilo SSO fornito durante la creazione del provider di servizi nell'IdP è corretto.
- L'IdP è configurato per l'utilizzo delle richieste HTTP-POST. (Reindirizzamento e SOAP non sono supportati).

Se una di queste impostazioni non è corretta, esegui gli aggiornamenti appropriati e quindi esegui nuovamente i passaggi di configurazione SAML, iniziando con la generazione e l'esportazione del documento dei metadati XML da Tableau Server.

Se queste impostazioni sono corrette, ma è ancora visibile l'errore, esamina i metadati XML prodotti da Tableau Server e dall'IdP, come descritto in [Requisiti](#page-1644-0) SAML.

Accesso dalla riga di comando

Non viene utilizzato SAML per l'autenticazione quando accedi a Tableau Server tramite [tabcmd](#page-2845-0) o la Tableau Data Extract [Command-Line](https://help.tableau.com/current/pro/desktop/it-it/extracting_TDE.htm) Utility (fornita insieme a Tableau Desktop), anche se Tableau Server è configurato per l'utilizzo di SAML. Questi strumenti richiedono che l'autenticazione sia configurata quando Tableau Server è installato originariamente (autenticazione locale o AD).

Login non riuscito: impossibile a trovare l'utente

Il login potrebbe non riuscire con il seguente messaggio:

>Login failure: Identity Provider authentication successful for user <username from IdP>. Failed to find the user in Tableau Server.

Questo errore indica in genere che esiste una mancata corrispondenza tra i nomi utente archiviati in Tableau Server e quelli forniti dall'IdP. Per risolvere il problema, assicurati che corrispondano. Ad esempio, se il nome utente di Mario Rossi è archiviato nell'IdP come mario.rossi, deve essere archiviato in Tableau Server come mario.rossi.

Accesso non riuscito: offload SSL

L'accesso potrebbe non essere eseguito con il seguente messaggio:

Unable to Sign In - Invalid username or password.

Inoltre, i log vizportal (impostati in modalità debug) contengono il seguente messaggio:

DEBUG com.tableau.core.util.RemoteIP - Found header null in X-FORWARDED-PROTO

**Nota:** per registrare gli eventi legati a SAML, vizportal.log.level deve essere impostato su debug. Per maggiori informazioni, consulta Modificare i livelli di [registrazione.](#page-3025-0)

Questa combinazione di messaggi indica un'errata configurazione di un server proxy esterno che sta scaricando SSL per la connessione a Tableau Server. Per risolvere questo problema, vedi l'articolo di KB, "Unable to Sign In" and "Invalid username or [password"](https://kb.tableau.com/articles/issue/unable-to-sign-in-and-invalid-username-or-password-error-with-saml-after-upgrading?lang=it-it) Error With SAML After [Upgrading.](https://kb.tableau.com/articles/issue/unable-to-sign-in-and-invalid-username-or-password-error-with-saml-after-upgrading?lang=it-it)

## Registro errori SAML

L'autenticazione SAML avviene all'esterno di Tableau Server, pertanto risolvere i problemi di autenticazione può essere difficile. I tentativi di accesso vengono tuttavia registrati da Tableau Server. Puoi creare un'istantanea dei file di log e utilizzarla per la risoluzione dei problemi. Per maggiori informazioni, consulta Snapshot dei file di registro [\(archiviare](#page-3020-0) file di regi[stro\).](#page-3020-0)

**Nota:** per registrare gli eventi legati a SAML, vizportal.log.level deve essere impostato su debug. Per maggiori informazioni, consulta [Modificare](#page-3025-0) i livelli di regi[strazione.](#page-3025-0)

Controlla gli errori SAML nei file seguenti nello snapshot del file di log decompresso: \vizportal\vizportal-<n>.log

Il processo dell'applicazione (vizportal.exe) gestisce l'autenticazione, pertanto le risposte SAML vengono registrate da tale processo.

## Barra finale

Nella scheda SAML verifica che l'**URL restituito di Tableau Server** non finisca con una barra finale.

## Corretto: **http://tableau\_server**

Errato: http://tableau\_server/

Confermare la connettività

Conferma che Tableau Server che stai configurando abbia un indirizzo IP instradabile o un NAT nel firewall che consenta il traffico bidirezionale direttamente al server.

Puoi testare la connettività eseguendo telnet su Tableau Server e tentando di connetterti con l'IdP SAML. Ad esempio: C:\telnet 12.360.325.10 80

Il test precedente deve connetterti alla porta HTTP (80) sull'IdP e devi ricevere un'intestazione HTTP.

## Più domini

Nella scheda SAML, conferma che l'attributo Tableau Server **Domain** rileverà il dominio di formato domain\username nell'asserzione SAML lasciandolo vuoto.

Corretto: <vuoto>

Errato: tuodominio.com

## Kerberos

Kerberos è un protocollo di autenticazione a tre livelli basato sull'utilizzo di un servizio di rete di terze parti attendibile denominato centro di distribuzione delle chiavi per verificare l'identità dei computer e fornire connessioni sicure tra i computer attraverso lo scambio di *ticket*. Questi ticket forniscono autenticazione reciproca tra computer o servizi, verificando che abbiano l'autorizzazione per accedere l'uno all'altro.

Tableau Server supporta l'autenticazione Kerberos in un ambiente Kerberos di Active Directory, con l'autenticazione per Tableau Server che viene gestita da Kerberos.

## **Note**:

- il supporto Kerberos in Tableau Server è per l'autenticazione utente. Non gestisce autorizzazioni interne e autorizzazioni relative al contenuto di Tableau Server, ad esempio cartelle di lavoro.
- <sup>l</sup> I pool di identità, uno strumento progettato per integrare e supportare ulteriori opzioni di provisioning degli utenti e di autenticazione di cui potresti aver bisogno nella tua

organizzazione, supportano solo l'autenticazione OpenID Connect (OIDC). Per ulteriori informazioni, consulta Provisioning e [autenticazione](#page-2204-0) degli utenti tramite pool di [identità.](#page-2204-0)

Funzionamento di Kerberos

Quando configuri Tableau Server per Kerberos in un ambiente Active Directory (AD), il controller di dominio AD funge anche da centro di distribuzione delle chiavi di Kerberos ed emette ticket granting ticket agli altri nodi del dominio. Gli utenti autenticati dal centro di distribuzione delle chiavi non devono eseguire un'ulteriore autenticazione per la connessione a Tableau Server.

Di seguito è riportato un diagramma del flusso di lavoro di autenticazione.

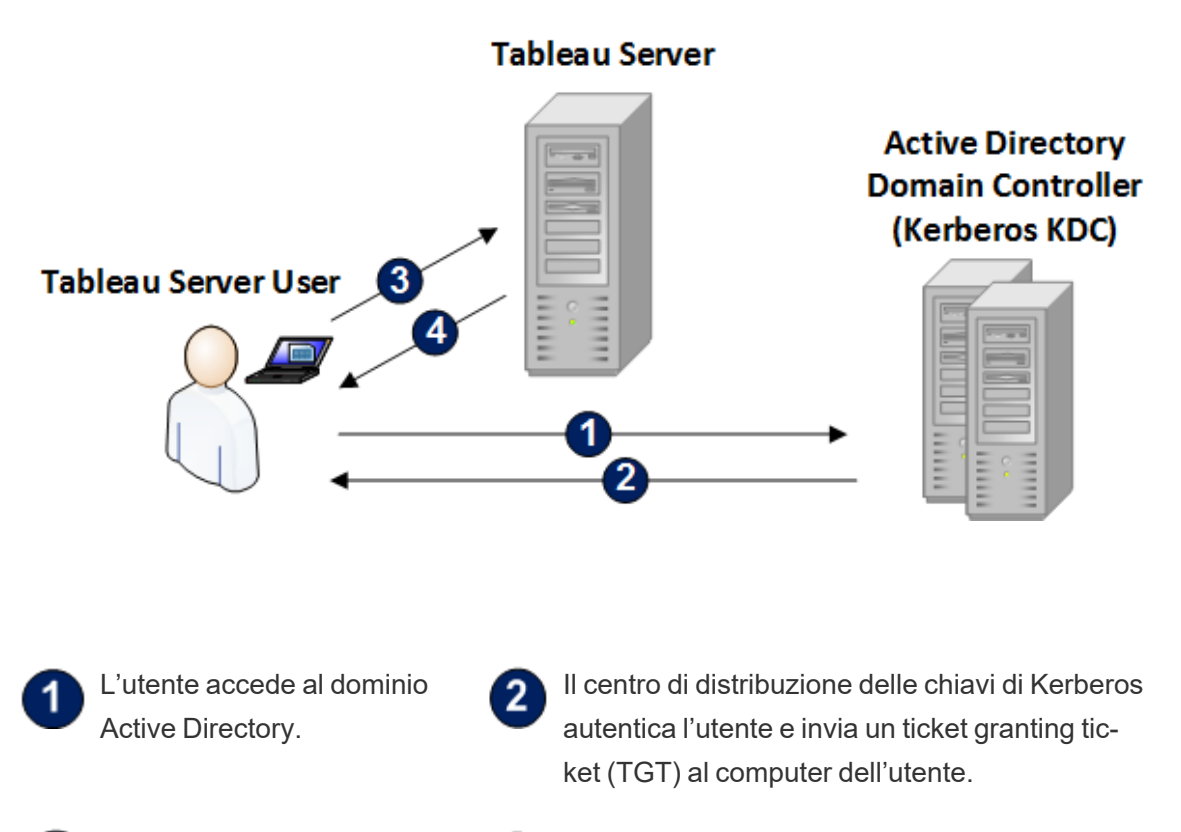

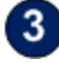

L'utente si connette a Tableau Server in Tableau Desktop o in un browser Web.

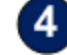

Tableau Server autentica l'utente.

<span id="page-1706-0"></span>Requisiti Kerberos

Puoi configurare l'autenticazione Kerberos per Tableau Server in esecuzione in ambienti Active Directory.

Requisiti generali

- <sup>l</sup> Bilanciamento di carico esterno/server proxy: se utilizzerai Tableau Server con Kerberos in un ambiente con bilanciamenti di carico esterni (ELB) o server proxy, devi impostarli prima di configurare Kerberos nell'utilità di configurazione di Tableau Server. Consulta [Configurazione](#page-327-0) di proxy e servizi di bilanciamento del carico per Tableau Ser[ver.](#page-327-0)
- <sup>l</sup> Supporto browser di iOS: un utente iOS può utilizzare l'autenticazione Kerberos con Safari mobile se è installato un profilo di configurazione che specifica l'identità Kerberos dell'utente. Vedi [Configurazione](https://help.tableau.com/current/mobile/mobile-admin/it-it/admin_mobile_sso.htm) di un dispositivo iOS per il supporto Kerberos nella Guida di Tableau Mobile. Per maggiori informazioni sul supporto del browser per l'accesso SSO di Kerberos, consulta Supporto dei client di Tableau per [l'accesso](#page-1723-0) SSO di [Kerberos](#page-1723-0).
- Tableau Server supporta la delega vincolata per l'autenticazione in origini dati. In questo scenario, l'account di accesso ai dati di Tableau può accedere in modo specifico agli SPN del database di destinazione. La delega illimitata non è supportata.
- Le origini dati supportate, ovvero SQL Server, MSAS, PostgreSQL, Hive/Impala e Teradata, devono essere configurate per l'autenticazione Kerberos.
- Un file keytab configurato con il nome del provider di servizi per Tableau Server per l'autenticazione degli utenti. Per maggiori informazioni, consulta [Comprendere](#page-1708-0) i requisiti per i file [keytab](#page-1708-0).
- <sup>l</sup> A partire da Tableau Server 2021.2.25, 2021.3.24, 2021.4.19, 2022.1.15, 2022.3.7 e 2023.1.3 (o versione successiva), assicurati che i file keytab vengano creati con la crittografia AES-128 o AES-256. Le crittografie RC4 e 3DES non sono più supportate. Per

maggiori informazioni, consulta ["L'autenticazione](https://kb.tableau.com/articles/Issue/tableau-server-could-not-authenticate-you-automatically-error-occurs-when-attempting-to-automatically-login-using-kerberos-sso-after-tableau-server-upgrade?lang=it-it) automatica dell'utente corrente da parte di [Tableau](https://kb.tableau.com/articles/Issue/tableau-server-could-not-authenticate-you-automatically-error-occurs-when-attempting-to-automatically-login-using-kerberos-sso-after-tableau-server-upgrade?lang=it-it) Server non è riuscita" nella Knowledge Base di Tableau.

Requisiti di Active Directory

Per eseguire Tableau Server con Kerberos in un ambiente Active Directory, devi soddisfare i seguenti requisiti:

- Tableau Server deve utilizzare Active Directory (AD) per l'autenticazione.
- $\cdot$  Il dominio deve essere un dominio AD 2003 o successivo per le connessioni Kerberos a Tableau Server.
- Supporto per smart card: le smart card sono supportate quando gli utenti accedono alla loro postazione di lavoro con una smartcard e di conseguenza Active Directory concede una Kerberos TGT all'utente.
- Single sign-on (SSO): gli utenti devono ottenere un ticket Kerberos TGT (Ticket Granting Ticket) da Active Directory quando accedono al proprio computer. Questo è il comportamento standard per i computer Windows collegati al dominio e per i computer Mac che utilizzano AD come server di account di rete. Per ulteriori informazioni sull'utilizzo dei computer Mac e di Active Directory, vedi [Aggiungi](https://support.apple.com/guide/mac-help/join-your-mac-to-a-network-account-server-mh27627/mac) il tuo Mac a un server di [account](https://support.apple.com/guide/mac-help/join-your-mac-to-a-network-account-server-mh27627/mac) di rete nella Knowledge Base di Apple.

## Delega Kerberos

Per gli scenari di delega Kerberos è necessario quanto segue:

- Se il dominio è AD 2003 o successivo, è supportata la delega Kerberos per un dominio singolo. Gli utenti, Tableau Server e il database di backend devono trovarsi sullo stesso dominio.
- Se il dominio è AD 2008, il supporto tra domini è limitato. Gli utenti di altri domini possono essere delegati se sono soddisfatte le seguenti condizioni. Tableau Server e il database di backend devono trovarsi sullo stesso dominio ed è necessaria

un'attendibilità bidirezionale tra il dominio in cui risiede Tableau Server e il dominio dell'utente.

• Se il dominio è 2012 o successivo, è supportata la delega completa tra domini. AD 2012 R2 è preferibile perché presenta una finestra di dialogo per la configurazione delle deleghe limitate, mentre con le versioni diverse dalla 2012 R2 è necessaria una configurazione manuale.

## <span id="page-1708-0"></span>Comprendere i requisiti per i file keytab

L'autenticazione Kerberos si basa sulle credenziali archiviate in file formattati in modo particolare denominati file keytab. Potresti dover generare file keytab per la distribuzione di Tableau Server. In questo argomento vengono descritti i file keytab utilizzati da Tableau Server per accedere a diversi servizi in un'organizzazione tipica. Potrebbe essere necessario generare file keytab per Tableau Server da integrare nei seguenti servizi:

- Autenticazione utente (accesso SSO) in Active Directory di Windows
- Delega dell'origine dati
- Sistema operativo
- Servizio directory

**Importante:** A partire da Tableau Server 2021.2.25, 2021.3.24, 2021.4.19, 2022.1.15, 2022.3.7 e 2023.1.3 (o versione successiva), assicurati che i file keytab vengano creati con la crittografia AES-128 o AES-256. Le crittografie RC4 e 3DES non sono più supportate. Per maggiori informazioni, consulta ["L'autenticazione](https://kb.tableau.com/articles/Issue/tableau-server-could-not-authenticate-you-automatically-error-occurs-when-attempting-to-automatically-login-using-kerberos-sso-after-tableau-server-upgrade?lang=it-it) automatica dell'utente corrente da parte di [Tableau](https://kb.tableau.com/articles/Issue/tableau-server-could-not-authenticate-you-automatically-error-occurs-when-attempting-to-automatically-login-using-kerberos-sso-after-tableau-server-upgrade?lang=it-it) Server non è riuscita" nella Knowledge Base di Tableau.

Se l'organizzazione include professionisti IT che gestiscono l'identità, l'autenticazione e/o la sicurezza, è consigliabile collaborare con tali professionisti per creare un piano per generare keytab appropriati per la distribuzione di Tableau Server.

Autenticazione utente (accesso SSO) in Active Directory di Windows

Se utilizzi Active Directory come archivio identità per Tableau Server e vuoi che gli utenti eseguano l'autenticazione con l'accesso SSO di Kerberos, dovrai generare un file keytab per Tableau Server.

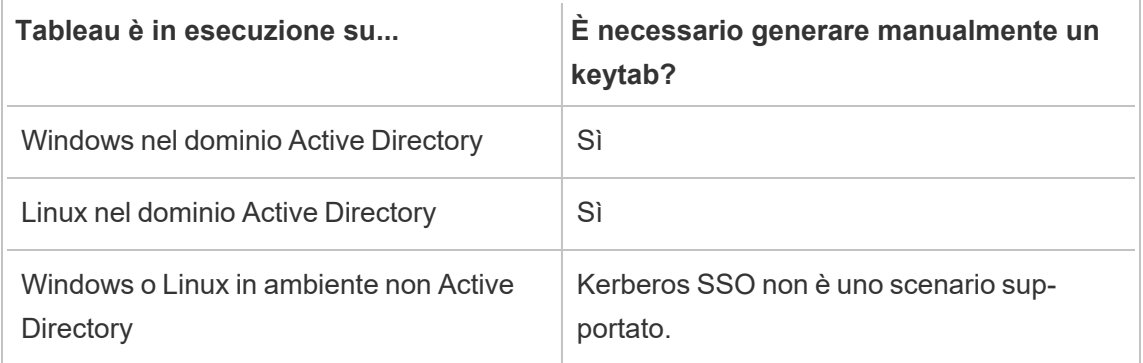

Segui questi suggerimenti per le versioni Windows e Linux di Tableau Server:

- Crea un account di servizio nella tua directory per Tableau Server.
- <sup>l</sup> Crea un file keytab specifico per l'account di servizio di Tableau Server. Non riutilizzare il file keytab che l'account/sistema operativo del computer utilizza per l'autenticazione. Per l'accesso SSO di Kerberos puoi utilizzare lo stesso keytab utilizzato per l'autenticazione di directory nello scenario precedente.
- Devi creare nomi dell'entità servizio (SPN) in Active Directory per il servizio Tableau Server.
- Utilizza il file batch nella sezione successiva per creare gli SPN e il file keytab.
- Dopo aver creato gli SPN, carica il file keytab come descritto in [Configurare](#page-1719-0) Kerberos.

# File batch: impostare l'SPN e creare keytab in Active Directory

Puoi utilizzare un file batch per impostare i nomi dell'entità servizio (SPN) e creare un file keytab. Queste operazioni fanno parte del processo per abilitare l'accesso SSO di Kerberos per Tableau Server (su Windows o Linux) in esecuzione in Active Directory.

Nelle versioni precedenti di Tableau Server, precedenti a 2018.2, lo script di configurazione veniva generato dall'utilità di configurazione di Tableau Server.

Per generare uno script di configurazione, copia e incolla il contenuto del file batch seguente in un file di testo. Il file batch crea nomi dell'entità servizio (SPN) per Tableau Server e crea un file keytab per l'utente specificato nel file.

Segui le istruzioni contenute nel contenuto del file. Dopo aver personalizzato il file, salvalo come file con estensione .bat.

Questo file deve essere eseguito in un dominio Active Directory da un amministratore di dominio, a cui verrà richiesta la password dell'account di servizio specificato nel file.

Il file batch utilizza i comandi di Windows [set](https://docs.microsoft.com/it-it/windows-server/administration/windows-commands/set_1), [setspn](http://technet.microsoft.com/it-it/library/cc731241(WS.10).aspx) e [ktpass](https://docs.microsoft.com/it-it/windows-server/administration/windows-commands/ktpass).

**Nota**: il file batch qui dispone della sua documentazione. Tuttavia, se non hai esperienza con Kerberos e la generazione di file keytab, prima di procedere è consigliabile leggere il post del blog di Microsoft, All you need to know about [Keytab](https://blogs.technet.microsoft.com/pie/2018/01/03/all-you-need-to-know-about-keytab-files/) files. I dettagli ambientali nell'organizzazione potrebbero richiedere un'ulteriore configurazione del comando ktpass. Ad esempio, è necessario determinare cosa impostare per il parametro /crypto. È consigliabile specificare un singolo valore /crypto richiesto dal tuo KDC. Consulta l'articolo di Microsoft, [ktpass](https://docs.microsoft.com/it-it/windows-server/administration/windows-commands/ktpass), per l'elenco completo dei valori supportati per il parametro /crypto.

Il file keytab per l'autenticazione dell'utente in Active Directory deve essere creato in un computer Windows come specificato qui. La creazione di tale file keytab in un computer Linux non è supportata.

## Contenuti del file batch per SPN e keytab

## **A partire da Tableau Server 2022.3, 2022.1.8, 2021.4.12, 2021.3.17, 2021.2.18, 2021.1.20 e 2020.4.23**

@echo off setlocal EnableDelayedExpansion

```
REM *******
REM This script generates the Service Principal Names (SPNs) and
keytab files required for
REM Kerberos SSO with Apache.
REM This script executes set, setspn, and ktpass commands included
in any Windows Server
REM Operating System from 2003 on.
REM Before running this script you must enter configuration infor-
mation for the setspn and
REM ktpass commands.
REM Elements that require your configuration information are enclo-
sed in as such:
REM ! -- and --!.
REM After you customize this file, save it as a .bat file, and run
on a domain-joined
REM computer.
REM This script must be run by a Domain admin.
REM **********
REM The following set command will prompt the domain admin for cre-
dentials of the
REM Tableau Server service account.
REM This account must be a valid domain user account.
REM If the password contains a literal \" (blackslash - double
quote), all backslashes
REM immediately before the double quote must be
REM duplicated when typed for the password to work, e.g. if pas-
sword contains
REM \" replace with \\", if passwords contains \\" replace with
\sqrt{\sqrt{1-\mu}}set /p adpass= "Enter password for the Tableau Server service
account."
```

```
set adpass=!adpass:"=\"!
```

```
REM **********
REM The following setspn commands create the SPN in the domain.
REM More information on setspn can be found here:
REM http://technet.microsoft.com/en-us/library/cc731241(WS.10).aspx
REM Enter the canonical FQDN and the host names for Tableau Server
followed by the
REM Tableau Server service account name.
REM Use this syntax: HTTP/hostname domain\service account name.
REM The example below shows syntax for a computer named "tableau01"
in the "example.lan"
REM domain, with service account, "tab-serv-account":
REM setspn -s HTTP/tableau01 example\tab-serv-account
REM setspn -s HTTP/tableau01.example.lan example\tab-serv-account
REM DNS and AD are not case sensitive, but the keytab files are.
Verify that host names
REM match letter case as stored in DNS.
REM Use Windows Server's DNS Manager utility to verify host name
case.
REM **********
echo Creating SPNs...
setspn -s HTTP/!--replace with canonical host name and service
account --!
setspn -s HTTP/!--replace with canonical FQDN and service account -
-!REM **********
REM The following commands create the keytab file in the same direc-
tory where the
REM bat file is run. More information on ktpass can be found here:
REM https://docs.microsoft.com/en-us/windows-ser-
ver/administration/windows-commands/ktpass
```
REM Note: keytab files are case-sensitive. REM The realm following the FQDN should be all uppercase. REM Syntax is: REM ktpass /princ HTTP/!--FQDN--!@!--Kerberos Realm--! /pass !adpass! REM /pttype KRB5 NTPRINCIPAL /crypto !--cipher--! /out keytabs\kerberos.keytab REM Best practice: specify the /crypto value that is required by your KDC. REM Options for /crypto = {DES-CBC-CRC|DES-CBC-MD5|AES256- SHA1|AES128-SHA1|All} REM Do not specify /crypto All because it will result in a keytab that contains ciphers that are not supported REM and cause errors. REM When using AES256-SHA1 OR AES128-SHA1, the /mapuser option must be included REM in the ktpass command to ensure the keytab file is mapped properly to the user. For example: REM ktpass /princ HTTP/!--FQDN--!@!--Kerberos Realm--! /pass !adpass! /ptype KRB5\_NT\_PRINCIPAL /mapuser <domain\username> /crypto AES256-SHA1 /out keytabs\kerberos.keytab REM The following example shows the ktpass syntax with the example.lan configuration from above: REM ktpass /princ HTTP/!--FQDN--!@!--Kerberos Realm--! /pass !adpass! /ptype KRB5 NT PRINCIPAL /crypto DES-CBC-CRC /out keytabs\kerberos.keytab REM \*\*\*\*\*\*\*\*\*\*

echo Creating Keytab files in %CD%\keytabs mkdir keytabs ktpass /princ HTTP/!--FQDN--!@!--Kerberos\_Realm--! /pass !adpass! /ptype KRB5\_NT\_PRINCIPAL /crypto DES-CBC-CRC /out keytabs\kerberos.keytab

**Per le versioni precedenti di Tableau Server**

```
@echo off
setlocal EnableDelayedExpansion
REM *******
REM This script generates the Service Principal Names (SPNs) and key-
tab files required for
REM Kerberos SSO with Apache.
REM This script executes set, setspn, and ktpass commands included
in any Windows Server
REM Operating System from 2003 on.
REM Before running this script you must enter configuration infor-
mation for the setspn and
REM ktpass commands.
REM Elements that require your configuration information are enclo-
sed in as such:
REM ! -- and --!.REM After you customize this file, save it as a .bat file, and run
on a domain-joined
REM computer.
REM This script must be run by a Domain admin.
REM **********
REM The following set command will prompt the domain admin for cre-
dentials of the
REM Tableau Server service account.
REM This account must be a valid domain user account.
REM If the password contains a literal \" (blackslash - double
quote), all backslashes
REM immediately before the double quote must be
REM duplicated when typed for the password to work, e.g. if password
contains
REM \forall replace with \forall, if passwords contains \forall replace with
\sqrt{\sqrt{2}}
```

```
set /p adpass= "Enter password for the Tableau Server service
account."
set adpass=!adpass:"=\"!
REM **********
REM The following setspn commands create the SPN in the domain.
REM More information on setspn can be found here:
REM http://technet.microsoft.com/en-us/library/cc731241(WS.10).aspx
REM Enter the canonical FQDN and the host names for Tableau Server
followed by the
REM Tableau Server service account name.
REM Use this syntax: HTTP/hostname domain\service account name.
REM The example below shows syntax for a computer named "tableau01"
in the "example.lan"
REM domain, with service account, "tab-serv-account":
REM setspn -s HTTP/tableau01 example\tab-serv-account
REM setspn -s HTTP/tableau01.example.lan example\tab-serv-account
REM DNS and AD are not case sensitive, but the keytab files are.
Verify that host names
REM match letter case as stored in DNS.
REM Use Windows Server's DNS Manager utility to verify host name
case.
REM **********
echo Creating SPNs...
setspn -s HTTP/!--replace with canonical host name and service
account --!
setspn -s HTTP/!--replace with canonical FQDN and service account -
-!REM **********
```
REM The following commands create the keytab file in the same

directory where the REM bat file is run. More information on ktpass can be found here: REM https://docs.microsoft.com/en-us/windows-server/administration/windows-commands/ktpass REM Note: keytab files are case-sensitive. REM The realm following the FQDN should be all uppercase. REM Syntax is: REM ktpass /princ HTTP/!--FQDN--!@!--Kerberos Realm--! /pass !adpass! REM /pttype KRB5 NTPRINCIPAL /crypto !--cipher--! /out keytabs\kerberos.keytab REM Best practice: specify the /crypto value that is required by your KDC. REM Options for /crypto = {DES-CBC-CRC|DES-CBC-MD5|RC4-HMAC-NT|AES256-SHA1|AES128-SHA1|All} REM Specifying /crypto All will result in passwords stored with RC4 cipher, which is REM no longer considered secure. REM When using AES256-SHA1 OR AES128-SHA1, the /mapuser option must be included REM in the ktpass command to ensure the keytab file is mapped properly to the user. For example: REM ktpass /princ HTTP/!--FQDN--!@!--Kerberos Realm--! /pass !adpass! /ptype KRB5\_NT\_PRINCIPAL /mapuser <domain\username> /crypto AES256-SHA1 /out keytabs\kerberos.keytab REM The following example shows the ktpass syntax with the example.lan configuration from above: REM ktpass /princ HTTP/!--FQDN--!@!--Kerberos Realm--! /pass !adpass! /ptype KRB5 NT PRINCIPAL /crypto DES-CBC-CRC /out keytabs\kerberos.keytab REM \*\*\*\*\*\*\*\*\*\*

echo Creating Keytab files in %CD%\keytabs mkdir keytabs ktpass /princ HTTP/!--FQDN--!@!--Kerberos\_Realm--! /pass !adpass!

/ptype KRB5\_NT\_PRINCIPAL /crypto DES-CBC-CRC /out keytabs\kerberos.keytab

## Sistema operativo

Se l'organizzazione utilizza Kerberos per l'autenticazione, il computer in cui è in esecuzione Tableau Server deve essere autenticato con l'area di autenticazione Kerberos in cui è in esecuzione.

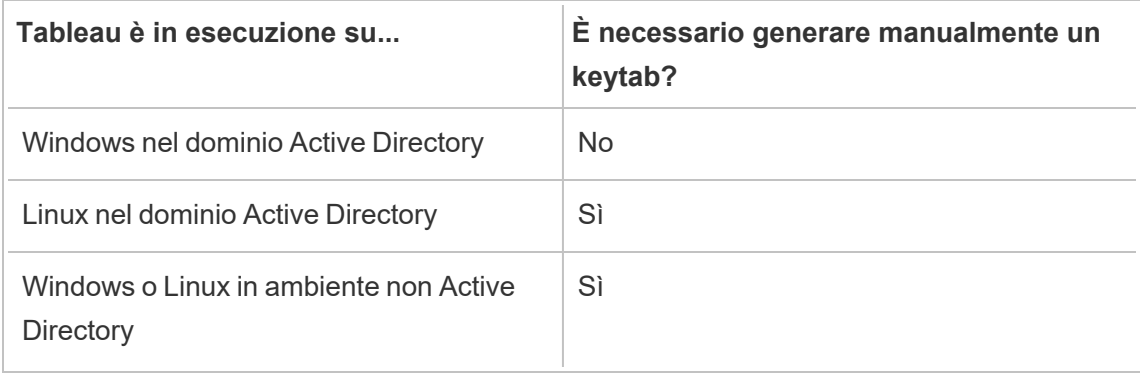

Se esegui Tableau Server su Windows e il computer è aggiunto ad Active Directory, non devi gestire o generare un file keytab per il sistema operativo.

Se esegui Tableau Server su Linux in un'area di autenticazione Kerberos, come il centro di distribuzione delle chiavi MIT o l'Active Directory, dovrai generare un file keytab specifico per il sistema operativo del computer. Il keytab creato per il computer deve essere specifico per l'autenticazione del sistema operativo. Non utilizzare per l'autenticazione del sistema operativo lo stesso file keytab che utilizzerai per gli altri servizi descritti più avanti in questo argomento.

## Servizio directory

Se nell'organizzazione viene utilizzato un servizio directory, ad esempio LDAP o Active Directory, per gestire l'identità dell'utente, è necessario che Tableau Server disponga dell'accesso in sola lettura alla directory.

In alternativa, puoi configurare Tableau Server per gestire tutti gli account installando un archivio identità locale. In questo caso, non è necessario un file keytab.

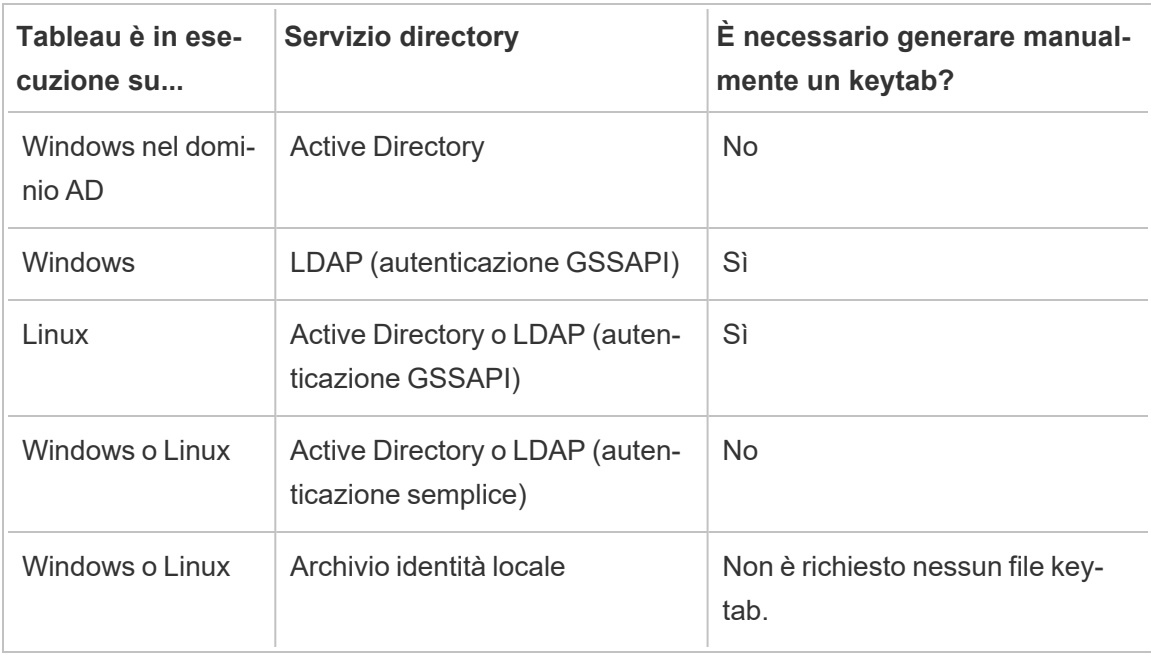

Nella tabella seguente sono riepilogati i requisiti di keytab:

Se devi generare manualmente un keytab per questo scenario, questo verrà utilizzato per il binding GSSAPI alla directory. Segui questi suggerimenti:

- Crea un account di servizio nella tua directory per Tableau Server.
- <sup>l</sup> Crea un file keytab specifico per l'account di servizio di Tableau Server. Non riutilizzare il file keytab che l'account/sistema operativo del computer utilizza per l'autenticazione.
- Carica il file keytab nell'ambito della configurazione json dell'archivio identità di Tableau Server. Vedi Entità [identityStore](#page-2800-0).

Come parte del piano di ripristino di emergenza, è consigliabile conservare un backup dei file keytab e di configurazione in una posizione sicura all'esterno di Tableau Server. I file keytab e di configurazione aggiunti a Tableau Server verranno archiviati e distribuiti ad altri nodi dal Servizio file client. Tuttavia, i file non vengono memorizzati in un formato recuperabile. Vedi [Ser](#page-3108-0)vizio file client di [Tableau](#page-3108-0) Server.

## Delegazione di origine dati

Puoi anche utilizzare la delegazione Kerberos per accedere a origini dati in Active Directory. In questo scenario, gli utenti possono essere autenticati in Tableau Server con qualsiasi meccanismo di autenticazione supportato, come SAML, autenticazione locale, Kerberos, ecc., ma possono accedere a origini dati abilitate per Kerberos.

Segui questi suggerimenti:

- L'account computer per Tableau Server (Windows o Linux) deve essere nel dominio di Active Directory.
- <sup>l</sup> Il file keytab utilizzato per la delegazione Kerberos può essere lo stesso keytab utilizzato per l'autenticazione dell'utente Kerberos (SSO).
- Il keytab deve essere mappato all'entità servizio per la delegazione Kerberos in Active Directory.
- Puoi utilizzare lo stesso keytab per più origini dati.

Per maggiori informazioni, consulta i seguenti argomenti di configurazione:

- Tableau Server su Linux: Attivare la [delegazione](https://help.tableau.com/current/server-linux/it-it/kerberos_delegation.htm) Kerberos
- Tableau Server su Windows: Enabling Kerberos [Delegation](https://help.tableau.com/current/server/it-it/kerberos_delegation.htm)

## <span id="page-1719-0"></span>Configurare Kerberos

Puoi configurare Tableau Server per l'utilizzo di Kerberos. Questo ti consente di fornire un'esperienza di autenticazione unica (SSO) in tutte le applicazioni della tua organizzazione. Prima di configurare Tableau Server per Kerberos, verifica che l'ambiente soddisfi i [Requisiti](#page-1706-0) [Kerberos](#page-1706-0).

**Nota:** la delega vincolata Kerberos per il servizio SSOTableau Server non è supportata. (La delega vincolata per le origini dati è supportata.) Per ulteriori informazioni, consulta autenticazione unica (SSO) in Requisiti [Kerberos.](#page-1706-0)

Per configurare Kerberos, devi innanzitutto abilitare Kerberos e quindi specificare un file keytab per l'autenticazione dell'utente. Il file keytab specificato deve essere configurato con il nome del provider di servizi per Tableau Server per l'autenticazione dell'utente. Se utilizzi l'autenticazione Kerberos per le origini dati, tali credenziali devono essere incluse nel singolo file keytab che verrà specificato durante la configurazione di Kerberos in Tableau Server.

Come parte del piano di ripristino di emergenza, è consigliabile conservare un backup del file keytab in una posizione sicura all'esterno di Tableau Server. Il file keytab aggiunto a Tableau Server verrà archiviato e distribuito ad altri nodi dal Servizio file client. Tuttavia, il file non viene memorizzato in un formato recuperabile. Vedi Servizio file client di [Tableau](#page-3108-0) Server.

Utilizzare l'interfaccia Web di TSM

1. Apri TSM in un browser:

https://<nome-computer-tsm>:8850. Per maggiori informazioni, consulta [Accedere](#page-2240-0) [all'interfaccia](#page-2240-0) utente Web di Tableau Services Manager.

- 2. Fai clic su **Identità e accesso** utente nella scheda **Configurazione**, quindi fai clic su **Metodo di autenticazione**.
- 3. In **Metodo di autenticazione**seleziona **Kerberos** nel menu a discesa.
- 4. In Kerberos selezion **Attiva Kerberos per autenticazione unica (SSO)**.
- 5. Per copiare il file keytab sul server, fai clic su **Seleziona file** e quindi sfoglia alla ricerca del file sul computer.

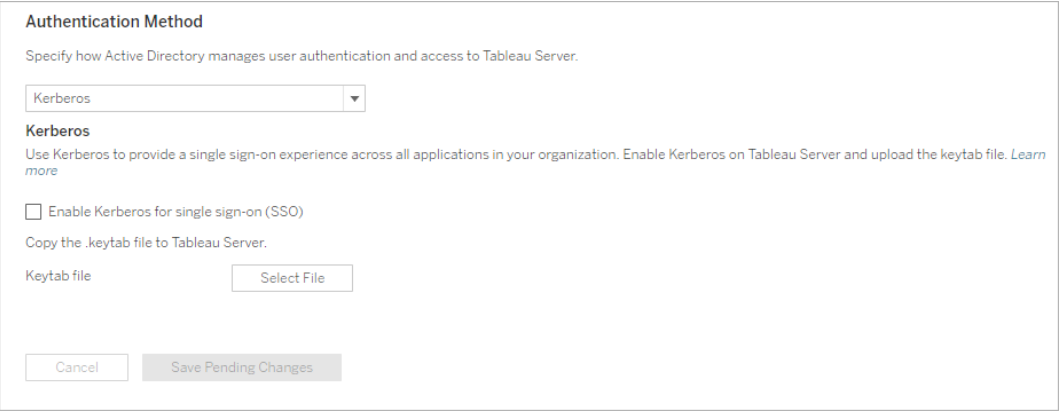

- 6. Dopo aver immesso le informazioni di configurazione, fai clic su **Salva modifiche in sospeso**.
- 7. Fai clic su **Modifiche in sospeso** nella parte superiore della pagina:

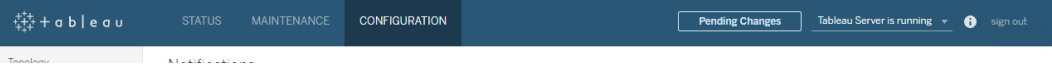

8. Fai clic su **Applica modifiche e riavvia**.

Utilizzare la CLI di TSM

1. Copia il file keytab sul computer che esegue Tableau Server ed esegui il seguente comando per impostare le autorizzazioni nel file:

```
chmod 644 "/path/keytab_file"
```
Se Tableau Server è in esecuzione in un sistema di distribuzione raggruppato, dovrai distribuire manualmente il file keytab a ogni nodo e quindi impostare le autorizzazioni. Copia il file keytab nella stessa directory in ogni nodo del raggruppamento. Dopo che hai copiato il file keytab in ogni nodo e hai impostato i permessi sul file, esegui i seguenti comandi TSM su un nodo. La configurazione verrà propagata a ogni nodo.

2. Digita il comando seguente per specificare il percorso e il nome del file keytab:

tsm authentication kerberos configure --keytab-file <path-tokeytab\_file>

3. Digita il comando seguente per abilitare Kerberos:

tsm authentication kerberos enable

4. Eseguitsm pending-changes apply per applicare le modifiche.

Se le modifiche in sospeso richiedono il riavvio del server, il comando pending-changes apply visualizzerà un messaggio per segnalare che verrà eseguito un riavvio. Questo messaggio viene visualizzato anche se il server è stato arrestato, ma in questo caso il riavvio non viene eseguito. Puoi eliminare la richiesta usando l'opzione - ignore-prompt, ma questo non modifica il comportamento del riavvio. Se le modifiche non richiedono un riavvio, vengono applicate senza visualizzare alcun messaggio. Per maggiori informazioni, consulta tsm [pending-changes](#page-2701-0) apply.

Confermare la configurazione SSO

Dopo il riavvio di Tableau Server, effettua il test della configurazione Kerberos da un browser su un computer diverso digitando il nome del Tableau Server nella finestra URL:

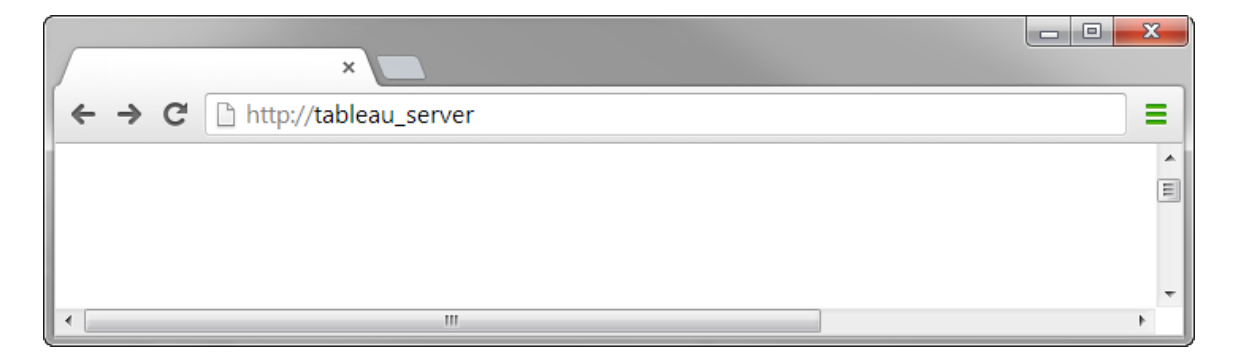

Dovresti essere automaticamente autenticato in Tableau Server.

<span id="page-1723-0"></span>Supporto dei client di Tableau per l'accesso SSO di Kerberos

In questo articolo vengono descritti alcuni requisiti e dettagli per l'utilizzo dell'accesso Single Sign-On (SSO) di Kerberos con Tableau Server, in base al client di Tableau e al sistema operativo specifici. I client di Tableau trattati in questo articolo includono browser Web comuni, Tableau Desktop e l'app Tableau Mobile.

Supporto generale del client browser

Per utilizzare l'accesso Single Sign-On (SSO) di Kerberos, è necessario che:

- Kerberos sia abilitato in Tableau Server.
- L'utente disponga di un nome utente e di una password per accedere a Tableau Server.

**Nota:** quando l'accesso SSO di Kerberos ha esito negativo, gli utenti possono ricorrere alle proprie credenziali nome utente e password, se è configurato un fallback.

• L'utente sia autenticato in Active Directory tramite Kerberos nel client del computer o dispositivo mobile. In particolare, è necessario un ticket granting ticket (TGT) di Kerberos.

## Client di Tableau Desktop e browser

In Windows o Mac, puoi utilizzare l'accesso SSO di Kerberos per accedere a Tableau Server dalle versioni seguenti di Tableau Desktop o browser. Ove indicato, è necessaria la configurazione aggiuntiva.

### **Windows**

- Tableau Desktop 10.3 o versione successiva.
- Internet Explorer: supportato, potrebbe richiedere configurazione. Vedi la [nota](#page-1724-0) 1
- Chrome: supportato, potrebbe richiedere configurazione. Vedi la [nota](#page-1724-0) 1
- Firefox: richiede configurazione. Vedi la [nota](#page-1726-0) 2
- Safari: non supportato

Mac OS X

- Tableau desktop 10.3 o versione successiva
- Safari: supportato
- Chrome: vedi la [nota](#page-1727-0) 3
- Firefox: vedi la [nota](#page-1726-0) 2
- Internet Explorer: non supportato

## Client dell'app Tableau Mobile

In un dispositivo iOS o Android, puoi utilizzare le seguenti versioni di Tableau Mobile o del browser mobile per l'autenticazione Kerberos in Tableau Server:

## iOS

- App Tableau Mobile: vedi la [nota](#page-1728-0) 4
- Safari: vedi la [nota](#page-1728-0) 4
- Chrome: non supportato

## Android: vedi la [nota](#page-1728-1) 5

- App Tableau Mobile
- Chrome

Note specifiche per sistema operativo e browser

<span id="page-1724-0"></span>Nelle seguenti note vengono descritti i requisiti di configurazione o i problemi relativi a specifiche combinazioni di sistema operativo e client.

# Nota 1: Internet Explorer o Chrome su desktop di Windows

L'accesso SSO di Kerberos è supportato sia in Internet Explorer sia in Chrome, ma richiede la configurazione in **Opzioni internet di Windows**:

- 1. Attiva l'**Autenticazione integrata di Windows**.
- 2. Verifica che l'URL di Tableau Server sia nell'area Intranet locale.

In Internet Explorer puoi talvolta rilevare le aree Intranet e configurare questa impostazione. Se non è stato rilevato e configurato l'URL di Tableau Server, devi aggiungere manualmente l'URL all'area Intranet locale.

Per abilitare l'Autenticazione integrata di Windows:

- 1. Nel Pannello di controllo di Windows, apri **Opzioni internet**.
- 2. Nella scheda **Avanzate**, scorri fino alla sezione **Sicurezza**.
- 3. Seleziona **Attiva autenticazione integrata di Windows.**
- 4. Fai clic su **Applica**.

Per verificare o aggiungere l'URL di Tableau Server all'area Intranet locale:

- 1. Nel Pannello di controllo di Windows, apri **Opzioni internet**.
- 2. Nella scheda **Sicurezza**, seleziona **Intranet locale** e quindi fai clic su **Siti**.
- 3. Nella finestra di dialogo **Intranet locale**, fai clic su **Avanzate**.

Nel campo **Web Siti**, cerca l'URL interno di Tableau Server.

In alcune organizzazioni, gli amministratori IT utilizzeranno un carattere jolly (\*) per specificare gli URL interni. L'URL seguente, ad esempio, include tutti i server nello spazio dei nomi interno example.lan nell'area Intranet locale:

https://\*.example.lan

L'immagine seguente mostra un URL specifico di https://tableau.example.lan.

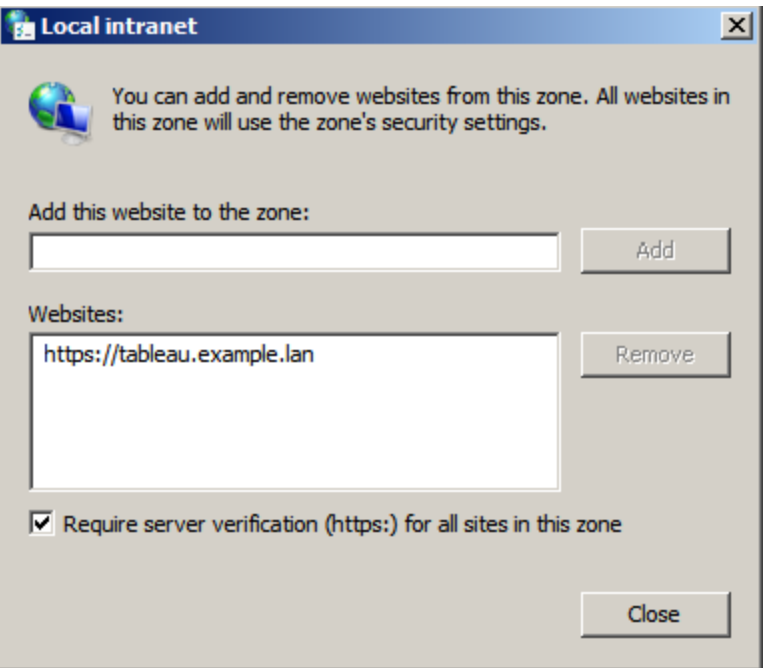

4. Se nel campo **Siti Web**non è specificato l'URL di Tableau Server o un URL con caratteri jolly, immetti l'URL di Tableau Server nel campo **Aggiungi il sito Web all'area**, fai clic su **Aggiungi** e quindi su **OK**.

Se l'URL di Tableau Server è già elencato nei **Siti Web**, chiudi la conversazione.

## <span id="page-1726-0"></span>Nota 2: Firefox su desktop di Windows o Mac OS X

Puoi utilizzare Firefox con l'accesso SSO di Kerberos in Windows o Mac per accedere a Tableau Server. A tale scopo, devi eseguire la procedura seguente per configurare Firefox in modo da supportare Kerberos:

- 1. In Firefox, immetti about:config nella barra degli indirizzi.
- 2. Fai clic su **Farò attenzione** quando ricevi un avviso riguardante la modifica delle impostazioni avanzate.
- 3. Immetti negotiate nella casella **Cerca**.

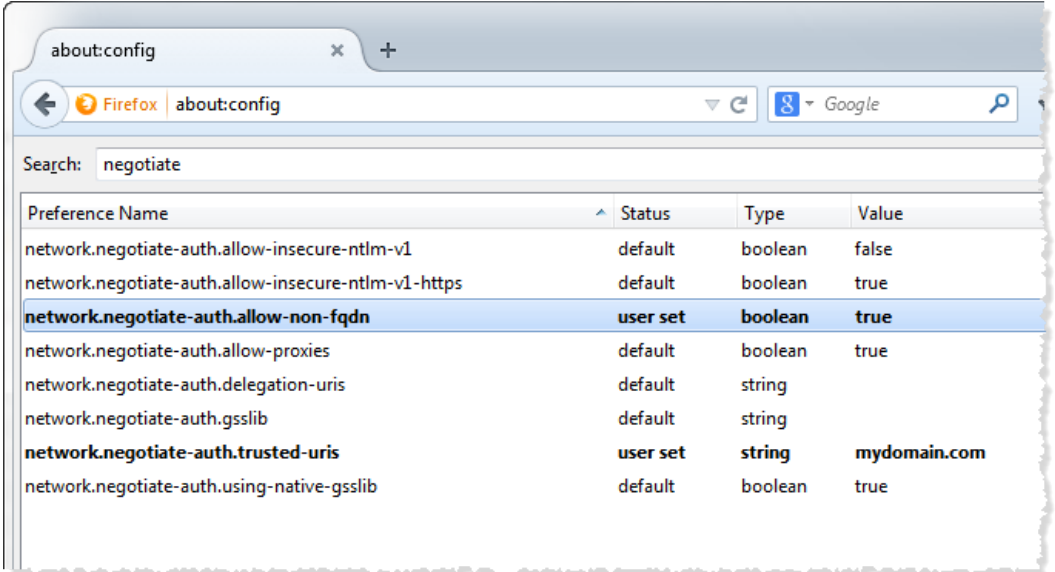

- 4. Fai doppio clic su **network.negotiate-auth.allow-non-fqdn** e quindi imposta il valore su **true**.
- 5. Fai doppio clic su **network.negotiate-auth.trusted-uris** e immetti il nome di dominio completamente qualificato (FQDN) di Tableau Server. Ad esempio, tableau.example.com.

# <span id="page-1727-0"></span>Nota 3: Chrome su desktop di Mac OS X

In base alla documentazione Chrome, l'accesso SSO di Kerberos funziona su Mac quando avvii Chrome da una finestra di terminale con il comando seguente:

```
open -a "Google Chrome.app" --args --auth-server-whi-
telist="tableauserver.example.com"
```
in cui tableauserver.example.com è l'URL di Tableau Server nel tuo ambiente.

Tuttavia, sono stati rilevati risultati non coerenti nel test. Pertanto, se vuoi utilizzare l'accesso SSO di Kerberos in un Mac, è consigliabile utilizzare Safari o Firefox. Per maggiori informazioni, consulta la sezione *Autenticazione integrata* in HTTP [authentication](http://www.chromium.org/developers/design-documents/http-authentication) nel sito The Chromium Project.
**Nota**: gli utenti possono comunque utilizzare Chrome su Mac OS X per accedere a Tableau Server, ma potrebbe venire richiesto di immettere il nome utente e la password (l'accesso Single Sign-On potrebbe non funzionare).

# Nota 4: Safari Mobile o Tableau Mobile su iOS

L'accesso SSO di Kerberos è supportato se iOS è configurato per Kerberos. Nel dispositivo iOS deve essere installato un profilo di configurazione dell'autenticazione Kerberos. Questa operazione viene in genere eseguita da un gruppo IT aziendale. Il Supporto di Tableau non può essere aiutarti a configurare i dispositivi iOS per Kerberos. Vedi l'[argomento](https://help.tableau.com/current/mobile/mobile-admin/it-it/admin_mobile_sso.htm#kerberos-ios-and-tableau-server-only) relativo [all'autenticazione](https://help.tableau.com/current/mobile/mobile-admin/it-it/admin_mobile_sso.htm#kerberos-ios-and-tableau-server-only) nella *Guida alla distribuzione di Tableau Mobile*.

# Nota 5: piattaforma Android

L'accesso SSO di Kerberos non è supportato nell'app Tableau Mobile sul sistema operativo Android. Puoi comunque utilizzare il tuo dispositivo Android e l'app Tableau Mobile o un browser mobile supportato per connetterti a Tableau Server se per Kerberos è configurato un fallback per quando l'accesso SSO non accetta l'autenticazione con nome utente e password. In questo scenario, anziché autenticarsi con Kerberos, agli utenti verrà richiesto di immettere le proprie credenziali quando accedono a Tableau Server.

# Ulteriori informazioni

- <sup>l</sup> *Guida alla distribuzione di Tableau Mobile*: Controllare [l'autenticazione](https://help.tableau.com/current/mobile/mobile-admin/it-it/admin_mobile_sso.htm) e l'accesso per [Tableau](https://help.tableau.com/current/mobile/mobile-admin/it-it/admin_mobile_sso.htm) Mobile
- Vedi *Browser Web* in [Specifiche](https://www.tableau.com/it-it/products/techspecs#paragraph-id--211678) tecniche di Tableau Server

### Risoluzione dei problemi Kerberos

In questo argomento, i suggerimenti per la risoluzione dei problemi sono suddivisi in problemi correlati all'accesso Single Sign-On (SSO) al server e problemi con le origini dati delegate.

Consulta anche la pagina wiki della community di Tableau Testing [Database](https://community.tableau.com/s/news/a0A4T000002O4RnUAK/testing-database-kerberos-configuration-on-linux) Kerberos Con[figuration](https://community.tableau.com/s/news/a0A4T000002O4RnUAK/testing-database-kerberos-configuration-on-linux) On Linux.

### Accesso Single Sign-On a Tableau Server

In un ambiente di accesso SSO di Kerberos, un utente che accede a Tableau Server da un browser Web o da Tableau Desktop può visualizzare un messaggio che indica che Tableau Server non può consentire l'accesso automatico, ovvero utilizzando l'accesso Single Sign-On. Invece, suggerisce di fornire un nome utente e una password per Tableau Server.

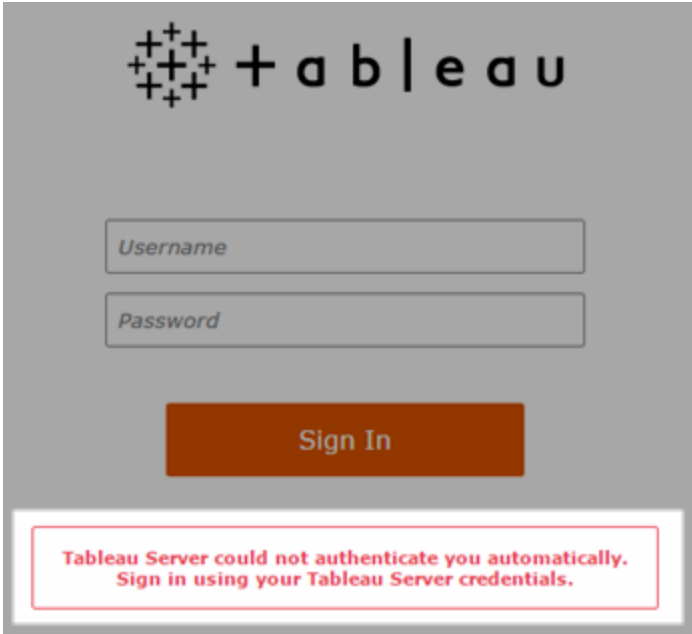

Risoluzione dei problemi relativi agli errori di accesso nel computer client

<sup>l</sup> **Immetti il nome utente e la password**. Per controllare l'accesso generale dell'utente a Tableau Server, accedi immettendo il nome utente e la password.

Se queste credenziali hanno esito negativo, l'utente potrebbe non essere un utente in Tableau Server. Affinché l'accesso SSO di Kerberos funzioni, l'utente deve essere in

grado di accedere a Tableau Server e deve disporre di un ticket granting ticket (TGT) da Active Directory, come descritto al punto **TGT** più avanti in questo elenco.

- <sup>l</sup> **Verifica le credenziali di accesso SSO degli altri utenti**: Prova a connetterti a Tableau Server con l'accesso SSO utilizzando altri account utente. Se tutti gli utenti sono interessati, il problema potrebbe essere nella configurazione Kerberos.
- <sup>l</sup> **Utilizza un computer diverso dal computer server**: L'accesso SSO di Kerberos non funziona quando accedi a Tableau Server su localhost. I client devono connettersi da un computer diverso da quello di Tableau Server.
- <sup>l</sup> **Utilizza un nome server, non l'indirizzo IP**: L'accesso SSO Kerberos non funziona se immetti un indirizzo IP come nome di Tableau Server. Inoltre, il nome server utilizzato per accedere a Tableau Server deve corrispondere al nome utilizzato nella configurazione Kerberos (vedi **voce della [tabella](#page-1732-0) di chiavi**, sotto).
- <sup>l</sup> **Verifica che il client abbia un TGT**. Il computer client deve disporre di un ticket TGT (ticket granting ticket) dal dominio di Active Directory. La delegazione vincolata, con il proxy che concede un ticket, non è supportata.

Per verificare che il computer client abbia un TGT, esegui le operazioni seguenti:

- $\bullet$  In Windows, apri un prompt dei comandi e digita quanto segue: klist tgt
- $\cdot$  In Mac, apri una finestra Terminale e digita quanto segue: klist

L'output deve mostrare un TGT per l'utente/il dominio che tenta di eseguire l'autenticazione in Tableau Server.

Il computer client potrebbe non avere un TGT nelle circostanze seguenti:

- Il computer client utilizza una connessione VPN.
- Il computer client non è aggiunto al dominio, ad esempio è un computer non dell'ufficio utilizzato in ufficio.
- L'utente ha effettuato l'accesso al computer con un account locale, ovvero non di dominio.
- Il computer è un Mac che non utilizza Active Directory come server di account di rete.
- <sup>l</sup> **Verifica la versione e le impostazioni del browser**. Per l'accesso da browser Web, verifica che il browser sia supportato per Kerberos e, se necessario, sia configurato correttamente.
	- Internet Explorer (IE) e Chrome sono "pronti all'uso" in Windows.
	- Safari è "pronto all'uso" in Mac.
	- Firefox richiede ulteriori operazioni di configurazione.

Per maggiori informazioni, consulta Supporto dei client di Tableau per [l'accesso](#page-1723-0) SSO di [Kerberos.](#page-1723-0)

# Risoluzione dei problemi relativi agli errori di accesso sul server

Se non riesci a risolvere il problema dal computer client, i passaggi successivi servono a risolvere i problemi nel computer in cui è in esecuzione Tableau Server. L'amministratore può utilizzare l'ID richiesto per individuare il tentativo di accesso nei registri Apache di Tableau Server.

<sup>l</sup> **File di registro**. Verifica l'esistenza di un messaggio di errore error.log Apache con la data/ora esatta del tentativo di accesso non riuscito.

<span id="page-1732-0"></span><sup>l</sup> **Voce della tabella di chiavi**. Se la voce error.log include il messaggio, "Nessuna voce della tabella di chiavi corrispondente a HTTP/<nomeserver>.<dominio>.<org>@", ad esempio:

```
[Fri Oct 24 10:58:46.087683 2014] [:error] [pid 2104:tid 4776]
[client 10.10.1.62:56789] gss acquire cred() failed: Unspe-
cified GSS failure. Minor code may provide more information (,
No key table entry found matching HTTP/servername.domain.com@)
```
Questo errore è il risultato di una mancata corrispondenza di quanto segue:

<sup>l</sup> **URL di Tableau Server**. L'URL utilizzato dal computer client per accedere al server.

Si tratta del nome digitato in Tableau Desktop o in una barra degli indirizzi del browser. Potrebbe essere un diminutivo (http://servername) o un nome di dominio completo (http://servername.domain.com)

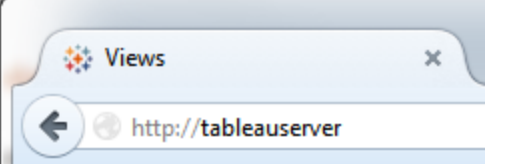

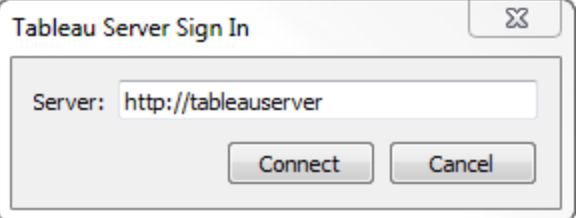

<sup>l</sup> **Ricerca inversa di DNS** per l'indirizzo IP del server.

Questo è un nome DNS che utilizza un indirizzo IP.

In un prompt dei comandi digita:

ping servername

con l'indirizzo IP restituito dal ping del server, esegui un tipo di ricerca inversa di DNS :

nslookup <ip address>

Il comando nslookup restituisce le informazioni di rete per l'indirizzo IP. Nella parte di *risposta Non autoritativa* della risposta, verifica che il nome di dominio completamente qualificato (FQDN) corrisponda ai valori configurati seguenti:

- Il file .keytab Kerberos
- Nome dell'entità servizio (SPN) per il server

Per maggiori informazioni sulla configurazione di questi valori, consulta [Com](#page-1708-0)[prendere](#page-1708-0) i requisiti per i file keytab.

## Verificare lo script di configurazione Kerberos

Potresti dover modificare il comando ktpass utilizzato per generare il file keytab per le variabili ambientali. Esamina i passaggi per la risoluzione dei problemi nell'articolo della Knowledge Base Non è possibile generare [configurazione](https://kb.tableau.com/articles/issue/unable-to-generate-kerberos-script-configuration-for-tableau-server?lang=it-it) di script Kerberos per Tableau Server.

Accesso SSO all'origine dati

## Errori di accesso all'origine dati delegata

Controlla i file di registro vizqlserver per "workgroup-auth-mode".

Cerca "workgroup-auth-mode" nei file di registro. Dovrebbe riportare "kerberos-impersonate" non "as-is".

## Configurazione multidominio della delegazione Kerberos

Tableau Server può delegare gli utenti da altri domini di Active Directory. Se il database utilizza il MIT Kerberos, potresti dover modificare l'entità Kerberos per il mapping dell'utente di

database. In particolare, dovrai aggiornare krb5.conf con regole per ogni area di autenticazione Kerberos da cui si collegano gli utenti. Utilizza il tag auth\_to\_local nella sezione [realms] per mappare i nomi delle entità ai nomi utente locali.

Considera ad esempio un utente EXAMPLE\jsmith, la cui entità Kerberos è jsmith@EXAMPLE.LAN. In questo caso, Tableau Server specificherà un utente delegato, jsmith@EXAMPLE. Tableau Server utilizzerà l'alias di dominio legacy di Active Directory come area di autenticazione Kerberos.

Il database di destinazione può già disporre di una regola, ad esempio per eseguire il mapping dell'utente, jsmith@EXAMPLE.LAN, all'utente del database, jsmith.

```
EXAMPLE.LAN = \{   RULE:[1:$1@$0](.*@EXAMPLE.LAN)s/@.*//
     DEFAULT
}
```
Per supportare la delegazione, devi aggiungere un'altra regola per il mapping di rbianchi@EXAMPLE a un utente di database:

```
EXAMPLE.LAN = \{   RULE:[1:$1@$0](.*@EXAMPLE.LAN)s/@.*//
      RULE:[1:$1@$0](.*@EXAMPLE)s/@.*//
      DEFAULT
}
```
Per maggiori informazioni consulta l'argomento della documentazione di MIT Kerberos, [krb5.](https://web.mit.edu/kerberos/krb5-1.12/doc/admin/conf_files/krb5_conf.html) [conf](https://web.mit.edu/kerberos/krb5-1.12/doc/admin/conf_files/krb5_conf.html).

# Delegazione vincolata tra domini

In alcuni scenari tra domini in cui il centro di distribuzione delle chiavi è in esecuzione in un Server di Windows anteriore a Windows 2012, la delegazione potrebbe non riuscire. Gli errori che possono essere visualizzati includono:

- Interfacce di rete di SQL Server: impossibile contattare un controller di dominio per eseguire la richiesta di autenticazione. Riprovare più tardi.
- SQL Server Native Client: impossibile generare il contesto SSPI.
- Il controller di dominio restituisce: KRB-ERR-POLICY error with a status STATUS CROSSREALM DELEGATION FAILURE (0xc000040b).

"Tra domini" fa riferimento a uno scenario in cui Tableau Server è in esecuzione in un dominio diverso da quello dell'origine dati con account di servizio diversi. Ad esempio:

- Tableau Server viene eseguito su DominioA con account di servizio DominioA.
- SQL Server viene eseguito su DominioB con account di servizio DominioB.

La delegazione vincolata tradizionale funziona solo se entrambi i server appartengono allo stesso dominio. L'utente può provenire da altri domini.

Se vengono segnalati gli errori sopra descritti, per abilitare questo scenario l'amministratore di Active Directory deve rimuovere la delegazione vincolata tradizionale configurata nell'account di delegazione. La rimozione della delegazione può essere ottenuta con gli strumenti di gestione di Active Directory o rimuovendo i valori associati alla proprietà di Active Directory, msDS-AllowedToDelegateTo..

Se vuoi mantenere una delegazione di dominio singolo esistente insieme alla delegazione tra domini, devi configurare entrambe utilizzando la delegazione vincolata basata su certificati.

Per ulteriori informazioni su Kerberos e sulle delegazioni vincolate, consulta l'argomento Microsoft, Kerberos [Constrained](https://docs.microsoft.com/en-us/previous-versions/windows/it-pro/windows-server-2012-R2-and-2012/jj553400(v=ws.11)) Delegation Overview.

# Web authoring

Esistono due scenari di Web authoring che non supportano la delega Kerberos: le funzionalità "Connetti a dati sul Web" e "Crea origine dati sul Web" non supportano ancora la delega. In particolare, se crei un'origine dati che utilizza Kerberos con il Web authoring, l'origine dati utilizzerà l'autenticazione dell'account di servizio Esegui come. Se desideri utilizzare la delega Kerberos per creare un'origine dati, devi eseguire la pubblicazione con

Tableau Desktop. Per maggiori informazioni sull'account di servizio Esegui come, consulta [Abi](#page-1964-0)litare l'accesso [all'account](#page-1964-0) di servizio Kerberos.

### Configurare l'autenticazione SSL reciproca

Utilizzando l'autenticazione SSL reciproca, puoi fornire agli utenti di Tableau Desktop, Tableau Mobile e altri client Tableau approvati un'esperienza di accesso diretto e sicuro a Tableau Server. Con l'autenticazione SSL reciproca quando un client dotato di certificato SSL valido si connette a Tableau Server, Tableau Server conferma l'esistenza del certificato del client e autentica l'utente in base al nome utente presente nel certificato client. Se il client non dispone di un certificato SSL valido, Tableau Server può rifiutare la connessione.

Puoi inoltre configurare Tableau Server per far sì che l'autenticazione con nome utente/password venga respinta se l'autenticazione SSL reciproca non va a buon fine. Inoltre, un utente può accedere utilizzando l'API REST con un nome utente e una password (se presenti), indipendentemente dal fatto che l'autenticazione di fallback sia configurata o meno.

Limiti di tempo per la sessione di autenticazione utente

Quando gli utenti accedono con l'autenticazione SSL reciproca, la sessione di autenticazione è regolata dallo stesso metodo che regola la configurazione della sessione di autenticazione globale di Tableau Server.

Per i client che si connettono a Tableau Server utilizzando un browser Web, la configurazione della sessione di autenticazione globale è descritta in *Checklist per il miglioramento della sicurezza*, vedi 9. Verificare la [configurazione](#page-2091-0) della durata della sessione.

Le sessioni per i client connessi (Tableau Desktop, Tableau Mobile, Tableau Prep Builder e Bridge) utilizzano i token OAuth per mantenere gli utenti connessi ristabilendo una sessione. Per impostazione predefinita, i token client OAuth vengono reimpostati dopo un anno. Se un token client non è stato utilizzato per 14 giorni, scadrà. Puoi modificare questi valori impostando le opzioni refresh token.absolute expiry in seconds e refresh token.idle\_expiry\_in\_seconds. Vedi Opzioni di [tsm configuration](#page-2549-0) set.

### Utilizzo dei certificati

Prima di abilitare e configurare l'autenticazione SSL reciproca, devi configurare SSL esterno. SSL esterno autentica Tableau Server nel client e crittografa la sessione utilizzando il certificato e la chiave richiesti per la configurazione di SSL esterno.

Per l'autenticazione SSL reciproca, è necessario un file di certificato aggiuntivo. Il file è una concatenazione di file di certificato CA. Il tipo di file deve essere .crt. Una "CA" è un'*autorità di certificazione* che emette certificati per i computer client che si connetteranno a Tableau Server. L'azione di caricamento del file di certificato CA stabilisce un trust, che consente a Tableau Server di autenticare i singoli certificati presentati dai computer client.

Come parte del piano di ripristino di emergenza, è consigliabile conservare un backup dei file di certificato e di revoca (se applicabile) in una posizione sicura all'esterno di Tableau Server. I file di certificato e di revoca aggiunti aggiunti a Tableau Server verranno archiviati e distribuiti ad altri nodi dal Servizio file client. Tuttavia, i file non vengono memorizzati in un formato recuperabile. Vedi Servizio file client di [Tableau](#page-3108-0) Server.

### **Dimensioni della chiave RSA e della curva ECDSA**

Il certificato CA utilizzato per l'autenticazione SSL reciproca deve avere una complessità della chiave RSA di 2048 o una dimensione della curva ECDSA di 256.

Puoi configurare Tableau Server per accettare le dimensioni meno sicure impostando le rispettive chiavi di configurazione:

- ssl.client certificate login.min allowed.rsa key size
- ssl.client\_certificate\_login.min\_allowed.elliptic\_curve\_size

Vedi Opzioni di [tsm configuration](#page-2549-0) set.

### Requisiti del certificato client

Gli utenti che si autenticano in Tableau Server con l'autenticazione SSL reciproca devono presentare un certificato client che soddisfi i requisiti minimi di sicurezza.

### **Algoritmo di firma**

I certificati client devono utilizzare un algoritmo di firma SHA-256 o superiore.

Tableau Server configurato per l'autenticazione SSL reciproca bloccherà l'autenticazione degli utenti con certificati client che utilizzano l'algoritmo di firma SHA-1.

Gli utenti che tentano di accedere con i certificati client SHA-1 visualizzano un errore "Impossibile accedere" e il seguente errore sarà visibile nei log di VizPortal:

Unsupported client certificate signature detected: [certificate Signature Algorithm name]

Puoi configurare Tableau Server per accettare l'algoritmo di firma SHA-1 meno sicuro impostando l'opzione di configurazione tsm ssl.client certificate login.blocklisted signature algo[rithms.](#page-2611-0)

### **Dimensioni della chiave RSA e della curva ECDSA**

Il certificato client utilizzato per l'autenticazione SSL reciproca deve avere una complessità della chiave RSA di 2048 o una dimensione della curva ECDSA di 256.

Tableau Server avrà esito negativo per le richieste di autenticazione reciproca da certificati client che non soddisfano questi requisiti. Puoi configurare Tableau Server per accettare le dimensioni meno sicure impostando le rispettive chiavi di configurazione:

- ssl.client\_certificate\_login.min\_allowed.rsa\_key\_size
- ssl.client\_certificate\_login.min\_allowed.elliptic\_curve\_size

Vedi Opzioni di [tsm configuration](#page-2549-0) set.

Utilizzare l'interfaccia Web di TSM

- 1. [Configurare](#page-2047-0) SSL per il traffico HTTP esterno da e verso Tableau Server.
- 2. Apri TSM in un browser:

https://<nome-computer-tsm>:8850. Per maggiori informazioni, consulta [Accedere](#page-2240-0) [all'interfaccia](#page-2240-0) utente Web di Tableau Services Manager.

- 3. Nella scheda **Configurazione** seleziona **Identità e accesso utente** > **Metodo di autenticazione**.
- 4. In **Metodo di autenticazione** seleziona **Autenticazione SSL reciproca** nel menu a discesa.
- 5. In Autenticazione SSL reciproca seleziona **Usa autenticazione SSL reciproca e accesso automatico con i certificati client**.
- 6. Fai clic su **Seleziona file** e carica il file di certificato dell'autorità di certificazione (CA) per il server.

Il file (.crt) è un file completo che include i certificati delle CA utilizzati per l'autenticazione client. Il file caricato deve essere una concatenazione dei vari file di certificato con codifica PEM, in ordine di preferenza.

7. Immetti le altre informazioni di configurazione SSL relative alla tua organizzazione.

**Formato nome utente**: quando Tableau Server è configurato per l'autenticazione SSL reciproca, il server ottiene il nome utente dal certificato del client, in modo che possa stabilire un accesso diretto per l'utente client. Il nome utilizzato da Tableau Server dipende dalla configurazione di Tableau Server per l'autenticazione utente:

- Autenticazione locale: Tableau Server utilizza il nome UPN (User Principal Name) presente nel certificato.
- Active Directory (AD): Tableau Server utilizza il protocollo LDAP (Lightweight Directory Access Protocol) per ottenere il nome utente.

In alternativa, puoi impostare Tableau Server per utilizzare il CN (Common Name) presente nel certificato client.

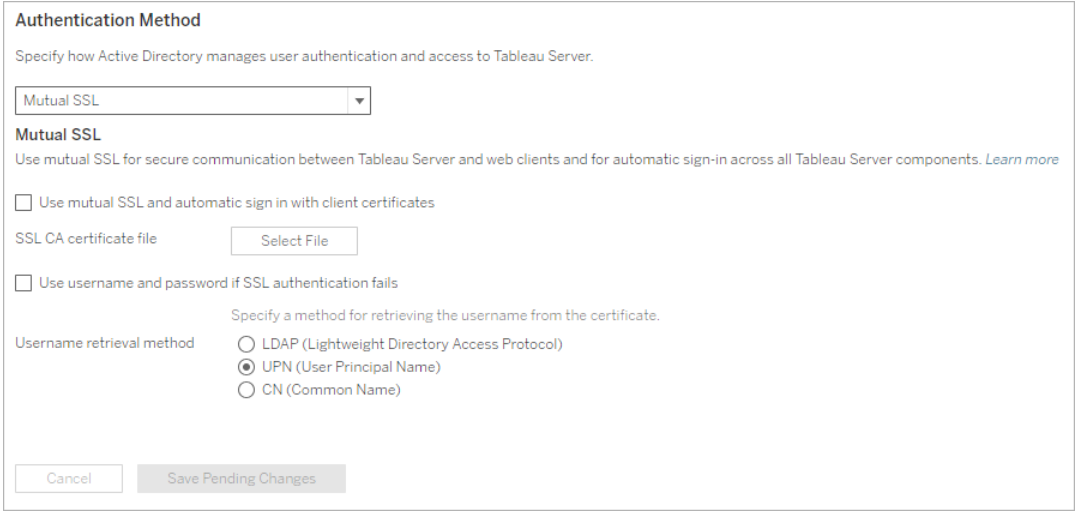

- 8. Dopo aver immesso le informazioni di configurazione, fai clic su **Salva modifiche in sospeso**.
- 9. Fai clic su **Modifiche in sospeso** nella parte superiore della pagina:

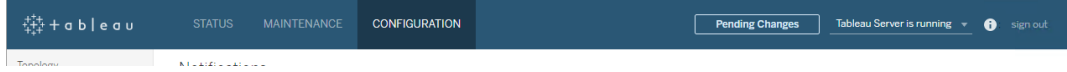

10. Fai clic su **Applica modifiche e riavvia**.

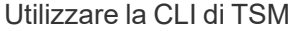

Passaggio 1: richiedere SSL per le comunicazioni esterne del server

Per configurare Tableau Server in modo da utilizzare SSL per le comunicazioni esterne tra Tableau Server e i client Web, esegui il comando external-ssl enable come illustrato in seguito, fornendo i nomi dei file di certificato del server con estensione crt e key:

```
tsm security external-ssl enable --cert-file <file.crt> --key-
file <file.key>
```
- Per  $--cert-file$   $e$   $--key-file$ , specifica il nome file e il percorso in cui hai salvato il certificato SSL del server rilasciato dall'autorità di certificazione (con estensione crt) e i file di chiave (con estensione key).
- <sup>l</sup> Il comando precedente presuppone che l'utente che si connette disponga del ruolo del sito di **Amministratore server** su Tableau Server. Puoi invece utilizzare i parametri -u  $e$  - $p$  per specificare un utente avente privilegi di amministratore e una password.
- $\bullet$  Se il file della chiave del certificato richiede una passphrase, includi il parametro  $-$ passphrase e il relativo valore.

Passaggio 2: configurare e abilitare l'autenticazione SSL reciproca

Aggiungi l'autenticazione reciproca tra il server e ogni client e consenti l'autenticazione diretta per gli utenti client di Tableau dopo aver inserito per la prima volta le relative credenziali.

1. Esegui questo comando:

tsm authentication mutual-ssl configure --ca-cert <certificatefile.crt>

Per --ca-cert, specifica il percorso e il nome del file di certificato dell'autorità di certificazione (CA).

Il file (.crt) è un file completo che include i certificati delle CA utilizzati per l'autenticazione client. Il file caricato deve essere una concatenazione dei vari file di certificato con codifica PEM, in ordine di preferenza.

2. Esegui i comandi seguenti per abilitare SSL e applica le modifiche:

```
tsm authentication mutual-ssl enable
```
tsm pending-changes apply

Se le modifiche in sospeso richiedono il riavvio del server, il comando pending-changes apply visualizzerà un messaggio per segnalare che verrà eseguito un riavvio. Questo messaggio viene visualizzato anche se il server è stato arrestato, ma in questo

caso il riavvio non viene eseguito. Puoi eliminare la richiesta usando l'opzione - ignore-prompt, ma questo non modifica il comportamento del riavvio. Se le modifiche non richiedono un riavvio, vengono applicate senza visualizzare alcun messaggio. Per maggiori informazioni, consulta tsm [pending-changes](#page-2701-0) apply.

### Opzioni aggiuntive per SSL reciproca

Puoi utilizzare mutual-ssl configure per configurare Tableau Server in modo tale da supportare le opzioni seguenti.

Per maggiori informazioni, consulta tsm [authentication](#page-2531-0) mutual-ssl <commands>.

### Autenticazione di fallback

Quando Tableau Server è configurato per l'autenticazione SSL reciproca, l'autenticazione è automatica e i client devono disporre di un certificato valido. Puoi configurare Tableau Server in modo tale da consentire un'opzione di fallback per accettare il nome utente e la password di autenticazione.

tsm authentication mutual-ssl configure -fb true

Tableau Server accetta l'autenticazione di nome utente e password dai client API REST, anche se l'opzione precedente è impostata su false.

### Mapping del nome utente

Quando Tableau Server è configurato per l'autenticazione SSL reciproca, il server autentica l'utente direttamente recuperando il nome utente dal relativo certificato client. Il nome utilizzato da Tableau Server dipende dal modo in cui il server è configurato per l'autenticazione utente:

- **Autenticazione locale**: utilizza il nome UPN (User Principal Name) presente nel certificato.
- **Active Directory (AD): utilizza il protocollo LDAP (Lightweight Directory Access Pro**tocol) per ottenere il nome utente.

Puoi sostituire uno di questi valori predefiniti per far sì che Tableau Server utilizzi il nome comune.

tsm authentication mutual-ssl configure -m cn

Per maggiori informazioni, consulta Mapping di un [certificato](#page-2073-0) client a un utente durante [l'autenticazione](#page-2073-0) reciproca

## Elenco di certificati revocati (CRL)

Potresti dover specificare un CRL se sospetti che una chiave privata sia stata compromessa o se un'autorità di certificazione (CA) non ha rilasciato un certificato adeguato.

tsm authentication mutual-ssl configure -rf <revoke-file.pem>

Funzionamento dell'autenticazione SSL reciproca

L'autenticazione SSL reciproca (o bidirezionale) offre una combinazione di flussi di dati crittografati, autenticazione reciproca sia dei server che dei client e la comodità dell'accesso diretto. Per utilizzare SSL reciproca con Tableau Server ti serve quanto segue:

- SSL esterno configurato in Tableau Server.
- Un certificato SSL attendibile rilasciato da un'autorità di certificazione per Tableau Server. Il file è una concatenazione di file di certificato CA. Una "CA" è un'*autorità di certificazione* che emette certificati per i computer client che si connetteranno a Tableau Server. L'azione di caricamento del file di certificato CA stabilisce un trust, che consente a Tableau Server di autenticare i singoli certificati presentati dai computer client.
- Un certificato per ogni client che si connetterà a Tableau Server.
- Un Tableau Server configurato per l'utilizzo di SSL reciproca.

Tableau Server e il client verificano l'esistenza di un certificato valido e Tableau Server autentica l'utente in base al nome utente presente nel certificato client.

L'immagine seguente fornisce informazioni più dettagliate sulla sequenza di eventi che si verificano con SSL reciproca.

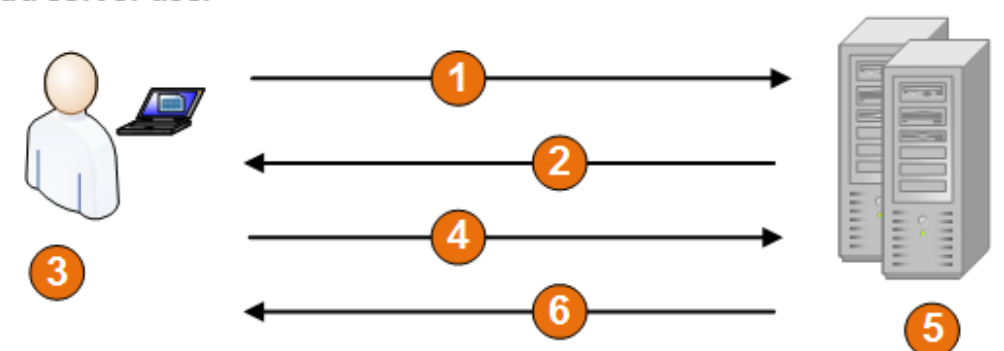

**Tableau Server** 

### **Tableau Server user**

- 1. L'utente passa a Tableau Server.
- 2. Tableau Server invia il certificato SSL al computer client.
- 3. Il computer client verifica il certificato Tableau Server.
- 4. Il computer client invia il proprio certificato a Tableau Server.
- 5. Tableau Server verifica il certificato client.
- 6. Tableau Server fa riferimento al nome utente presente nel certificato client per autenticare l'utente.

Mapping di un certificato client a un utente durante l'autenticazione reciproca

Quando utilizzi l'autenticazione SSL reciproca (bidirezionale) il client presenta il proprio certificato a Tableau Server come parte del processo di autenticazione. Tableau Server mappa quindi le informazioni utente nel certificato client a un'identità utente nota. La strategia utilizzata da Tableau Server per eseguire il mapping dei client dipende dal contenuto dei certificati client della tua organizzazione.

In questo argomento vengono illustrati i modi in cui un certificato client può eseguire il mapping a un'identità utente e come modificare la modalità con cui Tableau Server esegue il mapping. Per comprendere in che modo viene eseguito il mapping e se devi modificarlo, devi conoscere la modalità in cui sono strutturati i certificati client nella tua organizzazione.

- Opzioni di [mapping](#mapping-options) dei nomi utente
- [Modificare](#changing-cert-mapping) il mapping del certificato
- Ambiguità dell'indirizzo del nome utente in [organizzazioni](#ambiguous-user-names) multidominio

#### Opzioni di mapping dei nomi utente

Tableau Server utilizza uno dei metodi seguenti per eseguire il mapping di un certificato client a un'identità utente:

**Active Directory.** Se Tableau Server è configurato per l'utilizzo di Active Directory per l'autenticazione utente, quando Tableau Server riceve un certificato client, il certificato passa ad Active Directory, che esegue il mapping del certificato a un'identità di Active Directory. Eventuali informazioni relative al nome utente esplicito presenti nel certificato vengono ignorate.

**Nota**: questo approccio richiede la pubblicazione dei certificati client per gli account utente in Active Directory.

- <sup>l</sup> **Nome dell'entità utente (UPN).** Un certificato client può essere configurato in modo da memorizzare il nome utente nel campo Nome dell'entità utente. Tableau Server legge il valore UPN e lo mappa a un utente in Active Directory o a un utente locale.
- **Nome comune (CN)**. Puoi configurare un certificato client in modo che archivi il nome utente nel campo Nome comune del certificato. Tableau Server legge il valore CN e lo mappa a un utente in Active Directory o a un utente locale.

Se configuri il server per l'autenticazione Active Directory e il mapping dei nomi utente UPN o CN, immetti il nome utente in uno dei formati seguenti:

username, domain/username o username@domain.

Ad esempio: jsmith, example.org/jsmitho jsmith@example.org.

Se il server utilizza l'autenticazione locale, il formato del nome nei campi UPN o CN non è predeterminato, ma il nome nel campo deve corrispondere a un nome utente nel server.

Modificare il mapping del certificato

Per eseguire il mapping di un certificato client a un'identità utente in Tableau Server, utilizza tsm [authentication](#page-2531-0) mutual-ssl <comandi>:

tsm authentication mutual-ssl configure -m <value>

I valori possibili sono  $1$ dap per il mapping di Active Directory, upn per il mapping UPN o cn per il mapping CN.

Quando installi e configuri Tableau Server per la prima volta, per impostazione predefinita il server imposta il mapping dei nomi utente in modo da corrispondere al tipo di autenticazione del server:

- Se il server è configurato per l'utilizzo di Active Directory, utilizza anche Active Directory per mappare il certificato all'identità utente.
- Se il server è configurato per l'utilizzo dell'autenticazione locale, il server ottiene il valore nome utente dal campo UPN del certificato.

Se le impostazioni predefinite per il mapping di un nome utente a un'identità in Tableau Server non sono corrette per la tua configurazione del server, esegui l'insieme di comandi seguenti per modificare il mapping in modo da utilizzare il valore CN:

```
tsm authentication mutual-ssl configure -m cn
```
tsm pending-changes apply

Se le modifiche in sospeso richiedono il riavvio del server, il comando pending-changes  $apply$  visualizzerà un messaggio per segnalare che verrà eseguito un riavvio. Questo messaggio viene visualizzato anche se il server è stato arrestato, ma in questo caso il riavvio non viene eseguito. Puoi eliminare la richiesta usando l'opzione --ignore-prompt, ma questo non modifica il comportamento del riavvio. Se le modifiche non richiedono un riavvio, vengono applicate senza visualizzare alcun messaggio. Per maggiori informazioni, consulta [tsm](#page-2701-0) [pending-changes](#page-2701-0) apply.

Ambiguità nel mapping dell'indirizzo nel nome utente in organizzazioni multidominio

In alcune circostanze, il nome utente in un campo UPN o CN di un certificato può essere ambiguo. Questa ambiguità può causare risultati imprevisti quando il nome utente viene mappato a un'identità utente nel server.

Ad esempio, se in Tableau Server è presente un nome utente che non include un dominio, il server mappa il nome utente a un'identità utilizzando il dominio predefinito. Ciò può causare un mapping del nome utente errato, che potrebbe assegnare le autorizzazioni e l'identità di un dato utente a un utente diverso.

Ciò può verificarsi in particolare in ambienti in cui si verificano le condizioni seguenti:

- La tua organizzazione supporta domini multipli in Active Directory.
- Il server è configurato per l'utilizzo dell'autenticazione Active Directory.
- Il server è configurato per l'utilizzo di un mapping UPN o CN.
- Alcuni utenti dispongono dello stesso nome utente ma hanno domini diversi. Ad esempio jsmith@example.org e jsmith@example.com.
- Il nome utente nei campi UPN o CN del certificato non include il dominio come parte del nome utente, ad esempio: jsmith.

Per evitare un mapping di nome utente errato, verifica che i certificati client includano i nomi utente completi e relativo dominio, utilizzando il formato jsmith@example.org o example.org/jsmith.

## <span id="page-1748-0"></span>OpenID Connect

Puoi configurare Tableau Server per supportare OpenID Connect (OIDC) per il Single Sign-On (SSO). OIDC è un protocollo di autenticazione standard che consente agli utenti di accedere a un provider di identità (IdP) come Google o Salesforce. Dopo aver effettuato correttamente l'accesso al tuo IdP, l'accesso a Tableau Server è automatico.

La configurazione di OIDC prevede diversi passaggi. Gli argomenti di questa sezione forniscono informazioni generali sull'utilizzo di Tableau Server con OIDC e forniscono una sequenza per la configurazione dell'IdP e di Tableau Server.

**Nota:** se non diversamente indicato, le informazioni sull'autenticazione OIDC si applicano sia all'autenticazione OIDC configurata in TSM durante la configurazione di Tableau Server sia all'autenticazione OIDC configurata con i pool di [identità](#page-2204-0).

Panoramica sull'autenticazione

Questa sezione descrive il processo di autenticazione di OpenID Connect (OIDC) con Tableau Server.

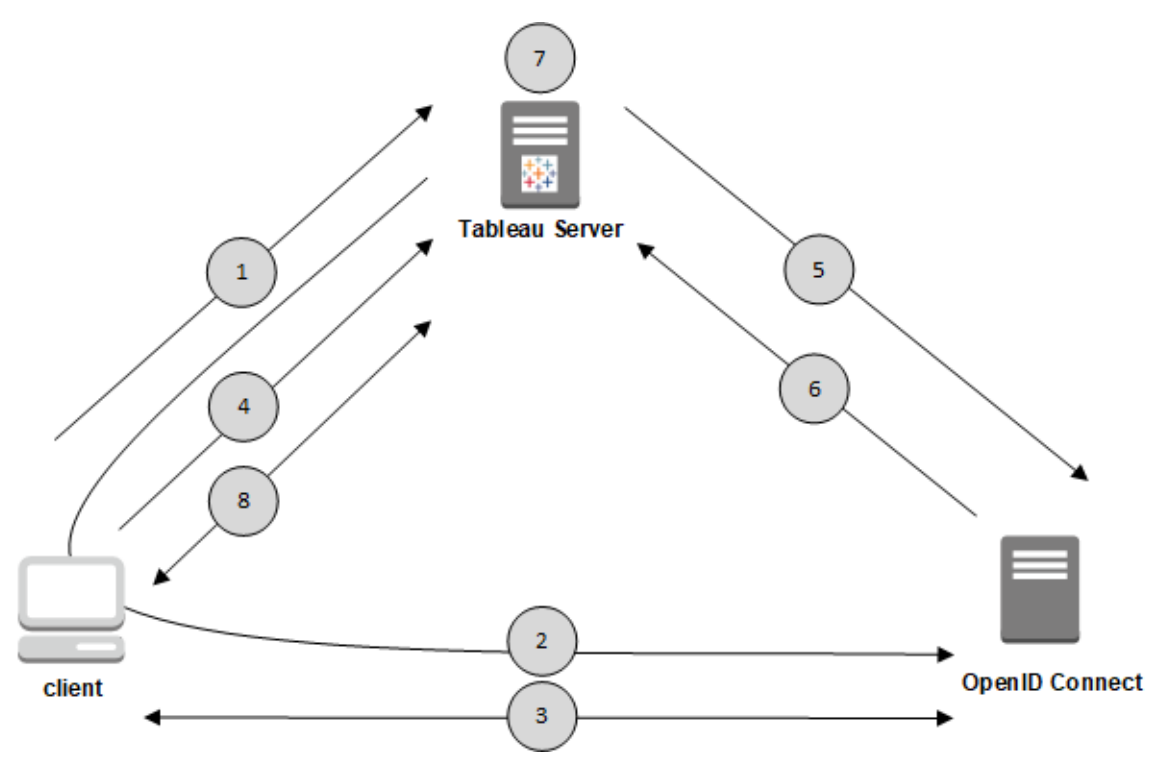

1. Un utente tenta di accedere a Tableau Server da un computer client.

2. Tableau Server reindirizza la richiesta di autenticazione al gateway IdP.

3. All'utente vengono richieste le credenziali e riesce ad autenticarsi all'IdP. L'IdP risponde con un URL di reindirizzamento a Tableau Server. L'URL di reindirizzamento include un codice di autorizzazione per l'utente.

4. Il client viene reindirizzato a Tableau Server e presenta il codice di autorizzazione.

5. Tableau Server presenta il codice di autorizzazione del client all'IdP insieme alle proprie credenziali client. Tableau Server è anche un client dell'IdP. Questo passaggio ha lo scopo di prevenire spoofing o attacchi di tipo man-in-the-middle.

6. L'IdP restituisce un token di accesso e un token ID a Tableau Server.

• Convalida del token Web JSON (JWT): per impostazione predefinita, Tableau Server esegue una convalida del JWT dell'IdP. Durante l'individuazione, Tableau Server

recupera le chiavi pubbliche specificate da  $jwks$  uri nel documento di individuazione della configurazione dell'IdP. Tableau Server convalida il token ID per la scadenza e quindi verifica la firma Web JSON (JWS), l'emittente (IdP) e l'ID client. Per ulteriori informazioni sul processo JWT, consulta la documentazione di OpenID, 10. [Firme](http://openid.net/specs/openid-connect-core-1_0.html#SigEnc) e crit[tografia](http://openid.net/specs/openid-connect-core-1_0.html#SigEnc) e lo standard proposto dall'IETF, JSON Web [Token.](https://tools.ietf.org/html/rfc7519) Consigliamo di lasciare abilitata la convalida JWT, a meno che il tuo Idp non lo supporti.

• L'ID token è un insieme di coppie di chiave di attributi per l'utente. Le coppie di chiavi si chiamano *attestazioni*. Ecco un esempio di attestazione IdP per un utente:

```
"sub" : "7gY-
hRR3HiRRCaRcgvY50ubrtjGQBMJW4rXbpPFpg2cptHP62m2sqowM7G1LwjN5"
"email" : "alice@example.com",
"email verified" : true,
"name" : "Alice Adams",
"given name" : "Alice",
"family name" : "Adams",
"phone number" : "+359 (99) 100200305",
"profile" : "https://tableau.com/users/alice"
```
7. Tableau Server identifica l'utente dall'attestazione IdP e completa la richiesta dalla fase 1. Tableau Server cerca il record dell'account utente memorizzato nel repository confrontando il "sub" (identificatore del soggetto) per identificare l'account utente corretto. Se nessun account utente è memorizzato con il valore dell'attestazione secondaria, Tableau Server cerca un nome utente nel repository che corrisponde all'attestazione "e-mail" dell'IdP. Quando viene rilevata una corrispondenza, Tableau Server memorizzerà l'attestazione secondaria corrispondente sul record utente nel repository.È possibile configurare Tableau Server in modo che utilizzi diverse attestazioni per questo processo. Consulta [Requisiti](#page-1751-0) per l'utilizzo di OpenID [Connect](#page-1751-0).

8. Tableau Server autorizza l'utente.

Come funziona Tableau Server con OpenID Connect

OpenID Connect (OIDC) è un protocollo flessibile che supporta molte opzioni per le informazioni scambiate tra un provider di servizi (qui, Tableau Server) e un IdP. Il seguente elenco fornisce dettagli sull'implementazione Tableau Server di OIDC. Questi dettagli possono aiutare a capire quali tipi di informazioni vengono inviate e attese da Tableau Server e come configurare un IdP.

- Tableau Server supporta solo l'OpenID Authorization Code Flow come descritto nella [specifica](http://openid.net/specs/openid-connect-core-1_0.html) finale di OpenID Connect nella documentazione di OpenID Connect.
- <sup>l</sup> Tableau Server si basa sull'utilizzo dell'individuazione o di un URL del provider per recuperare i metadati del provider OpenID.In alternativa, puoi ospitare un documento di individuazione statica in Tableau Server. Per ulteriori informazioni, consulta [Con](#page-1759-0)figurare Tableau Server per OpenID [Connect](#page-1759-0).
- Tableau Server supporta i parametri di autenticazione client client secret basic e client secret post.
- Tableau Server prevede un valore  $k$ id nell'intestazione JOSE dell'attributo id token. Questo valore è abbinato a una delle chiavi trovate nel documento di impostazione JWK, il cui URI è specificato dal valore  $jwks$  uri nel documento di identificazione di OpenID. Un valore kid deve essere presente anche se esiste un solo tasto nel documento di impostazione JWK.
- Tableau Server include il supporto OpenID support per il parametro  $x5c$  JWK oppure per utilizzare i certificati X.509.
- Per impostazione predefinita, Tableau Server ignora le impostazioni proxy e invia tutte le richieste OpenID direttamente all'IdP.

Se Tableau Server è configurato per utilizzare un proxy di inoltro per la connessione a Internet, devi apportare ulteriori modifiche come descritto in [Configurare](#page-1759-0) Tableau Server per OpenID [Connect.](#page-1759-0)

### <span id="page-1751-0"></span>Requisiti per l'utilizzo di OpenID Connect

In questo argomento vengono descritti i requisiti per l'utilizzo di OpenID Connect con Tableau Server.

**Nota:** I comandi di configurazione dell'autenticazione TSM si applicano solo all'autenticazione OIDC configurata in TSM durante l'installazione di Tableau Server. Per apportare modifiche alla configurazione dell'autenticazione OIDC per i pool di identità, puoi utilizzare l'endpoint Update [Authentication](https://help.tableau.com/current/api/rest_api/en-us/REST/TAG/index.html#operation/AuthnService_UpdateAuthConfiguration) Configuration utilizzando l'OpenAPI REST di Tableau.

### **Riepilogo dei requisiti**

- Account IdP
- Archivio identità locale
- Attestazioni IdP mapping degli utenti
- Contesto di autenticazione

### Account IdP

Devi avere accesso a un provider di identità (IdP) che supporta il protocollo OpenID Connect (OIDC). Devi avere inoltre un account con l'IdP. OpenID Connect è supportato da numerosi provider di identità. Il protocollo OIDC è uno standard aperto e flessibile e, come tale, non tutte le implementazioni dello standard sono identiche. Quando configuri Tableau Server per OIDC, collabora con il tuo IdP.

L'implementazione di Google IdP è stata ampiamente testata con Tableau Server ed è il modello IdP per la configurazione documentata in questi argomenti.

#### Archivio identità locale

Per utilizzare OpenID Connect in Tableau Server, una delle seguenti condizioni deve essere vera:

<sup>l</sup> **Se si configura OIDC in TSM durante l'installazione di Tableau Server**, Tableau Server deve essere configurato per l'uso di un archivio identità locale. Il server deve essere configurato in modo da creare in modo esplicito gli utenti in Tableau Server, anziché importarli da una directory esterna, ad esempio Active Directory. La gestione degli utenti con un archivio identità esterno non è supportata con OpenID.

<sup>l</sup> **Se si configura OIDC utilizzando pool di [identità](#page-2204-0)**, OIDC può essere configurato con 1) un archivio identità locale o 2) AD oppure LDAP è l'archivio identità configurato in TSM durante l'installazione di Tableau Server.

### Attestazioni IdP - mapping degli utenti

Per accedere correttamente a Tableau Server, è necessario eseguire il provisioning di un determinato utente in OpenID e quindi mapparlo a un account utente su Tableau Server. OpenID utilizza un metodo basato sulle *attestazioni* per condividere gli attributi degli account utente con altre applicazioni. Le attestazioni includono attributi di account utente quali e-mail, numero di telefono, nome assegnato e così via. Per capire come Tableau Server mappa le attestazioni IdP in relazione agli account utente, consulta OpenID [Connect](#page-1748-0).

Tableau Server si basa sulle attestazioni IdP per mappare gli account utente dall'IdP in relazione a quelli ospitati su Tableau Server. Per impostazione predefinita, Tableau Server prevede che l'IdP passi l'attestazione per l'e-mail. A seconda dell'IdP, potrebbe essere necessario configurare Tableau Server per utilizzare un'altra attestazione IdP.

Se utilizzi Google come IdP, usa l'attestazione email predefinita per eseguire il mapping dell'identità IdP in relazione agli account utente di Tableau Server. Se non utilizzi Google come IdP, collabora con il tuo IdP per determinare l'attestazione per cui desideri configurare Tableau Server.

# Predefinito: utilizzare l'attestazione e-mail per il mapping degli utenti

Per impostazione predefinita, il nome utente in Tableau Server deve corrispondere all'attestazione email nel token ID dell'IdP. Nella configurazione predefinita devi pertanto utilizzare gli indirizzi e-mail (noti anche come UPN) come nome utente in Tableau Server. Se utilizzi Google come IdP, il nome utente in Tableau Server deve essere l'indirizzo Gmaildell'utente (alice@gmail.com). L'utilizzo di un indirizzo e-mail completo consente di garantire l'univocità del nome utente in Tableau Server, anche quando due utenti hanno la stessa e-mail, ma sono in host e-mail diversi.

**Nota:** quando crei un'identità utente in Tableau Server, specifica un nome utente, una password e facoltativamente un indirizzo e-mail. Per utilizzare OpenID Connect nella configurazione predefinita, il nome utente (espresso come indirizzo e-mail) è il valore che deve corrispondere al nome dell'utente nell'IdP. L'indirizzo e-mail opzionale nell'identità dell'utente di Tableau Server non viene utilizzato per l'autenticazione basata su OpenID.

## Ignorare il nome di dominio

Puoi configurare Tableau in modo che ignori la parte di dominio di un indirizzo e-mail per la corrispondenza dell'attestazione email IdP con un account utente su Tableau Server. In questo scenario, l'attestazione email nell'IdP potrebbe essere alice@example.com, ma in questo caso corrisponderà a un utente denominato alice in Tableau Server. Ignorare il nome di dominio potrebbe essere utile se hai già utenti definiti in Tableau Server che corrispondono alla parte dei nomi utente dell'attestazione email, ma non alle parti del dominio.

**Importante:** non è consigliabile ignorare il nome di dominio dell'utente senza precauzioni. In particolare, verifica che i nomi utente siano univoci nei domini configurati che hai creato nell'IdP.

Se imposti Tableau Server in modo da ignorare il nome di dominio dell'utente, è possibile che si verifichi un accesso non intenzionale dell'utente. Considera il caso in cui il tuo IdP sia stato configurato per più domini (example.com e tableau.com). Se due utenti con lo stesso nome, ma con account utente diversi (alice@tableau.com e alice@example.com) si trovano nella tua organizzazione, allora il primo a completare la sequenza di provisioning attesterà il mapping sub in relazione all'IdP. Se viene mappato l'utente sbagliato, l'altro utente non sarà in grado di accedere fino a quando il valore sub associato non viene azzerato.

Per configurare Tableau Server in modo che vengano ignorati i nomi di dominio nei nomi utente dall'IdP, impostatsm authentication openid configure --ignore-domain su true. Per ulteriori informazioni, vedi tsm [authentication](#page-2532-0) openid <comandi>.

Quando modifichi l'opzione tsm authentication openid configure --ignore-domain in modo che venga ignorato il dominio nei nomi utente, tutti i nomi utente in Tableau Server devono avere un nome di dominio.

# Utilizzare attestazioni personalizzate per il mapping degli utenti

Come indicato nella OpenID [Connect,](#page-1748-0) l'attestazione sub viene spesso inclusa nelle attestazioni IdP. In genere, l'attestazione sub è una stringa univoca che identifica un determinato account utente. Il vantaggio derivante dall'utilizzo di un'attestazione sub consiste nel fatto che non cambierà, anche se l'utente o un altro amministratore aggiorna altri attributi utente o attestazioni IdP (e-mail, numero di telefono, ecc.) associati a tale account. Per impostazione predefinita, Tableau Server identifica e verifica gli utenti OpenID in base all'attestazione sub nel token ID di IdP.

Il valore di attestazione sub di OpenID deve essere mappato in relazione all'utente corrispondente in Tableau Server. Poiché l'attestazione sub è una stringa arbitraria, viene utilizzata un'attestazione diversa per associare gli account durante la prima sessione di accesso. La prima volta che un utente accede a Tableau Server con OpenID, Tableau esegue l'associazione dell'account utente OpenID con un account utente corrispondente in Tableau Server. Per impostazione predefinita, Tableau utilizzerà l'attestazione IdP, email, per identificare l'utente Tableau. Tableau aggiornerà quindi il record di quell'utente con l'attestazione sub da OpenID. Poiché il token ID include sempre l'attestazione sub insieme ad altre attestazioni, nelle sessioni successive Tableau identificherà tale utente con l'attestazione sub.

Per alcune organizzazioni, il mapping dei nomi utente con l'indirizzo e-mail non è affidabile o non è supportato dall'IdP. A partire da Tableau Server 10.2, puoi mappare gli account utente da qualsiasi attestazione IdP arbitraria in relazione al nome utente di Tableau Server.

L'attestazione IdP utilizzata deve essere mappata esattamente in relazione a un nome utente Tableau Server corrispondente. Nell'esempio in basso, il nome utente è kwilliams.

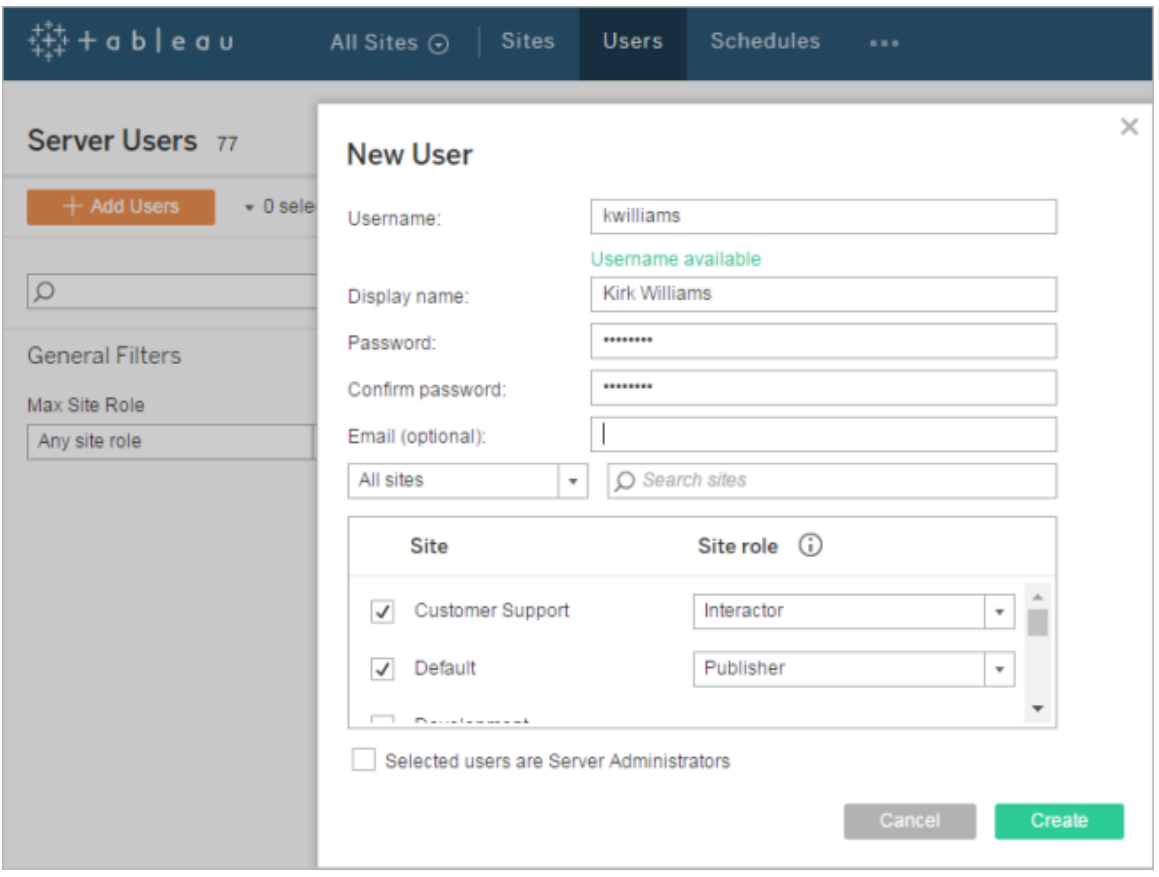

Per modificare l'attestazione IdP utilizzata per mappare l'identità su Tableau Server, utilizza il comando tsm authentication openid map-claims --user-name. Per ulteriori informazioni, vedi tsm [authentication](#page-2532-0) openid <comandi>.

# Modificare l'attestazione sub

Come descritto in precedenza, l'attestazione sub è l'identificatore utilizzato da Tableau Server per identificare gli utenti dopo la sessione di mapping iniziale. L'attestazione sub viene scritta nell'account utente corrispondente in Tableau Server. Se l'IdP non fornisce un'attestazione sub, puoi specificare al suo posto un'attestazione arbitraria da utilizzare. Come sub, il valore di attestazione specificato deve essere univoco e non deve essere modificato quando vengono aggiornate altre attestazioni utente.

Per specificare un'attestazione IdP diversa per l'attestazione secondaria predefinita, utilizza il comando tsm authentication openid map-claims --id. Per ulteriori informazioni, vedi tsm [authentication](#page-2532-0) openid <comandi>.

arbitraryClaim è il nome dell'attestazione IdP che desideri utilizzare come sostituzione per l'attestazione sub.

### Contesto di autenticazione

Se l'IDP OpenID Connect richiede un contesto di autenticazione specifico, puoi specificare un elenco di valori ACR essenziali e volontari utilizzando le chiavi di configurazione  $viz$ portal.openid.essential acr values e vizportal.openid.voluntary acr values. Per maggiori informazioni, consulta Opzioni di [tsm configuration](#page-2549-0) set.

#### <span id="page-1757-0"></span>Configurare il provider di identità per OpenID Connect

Questo argomento fornisce informazioni sulla configurazione di un provider di identità (IdP) per l'utilizzo di OpenID Connect (OIDC) con Tableau Server. Questo è un passaggio in un processo a più fasi. I seguenti argomenti forniscono informazioni sulla configurazione e l'utilizzo di OIDC con Tableau Server.

- 1. OpenID [Connect](#page-1748-0) Panoramica
- 2. Configurare il provider di identità per OpenID Connect (ti trovi qui)
- 3. [Configurare](#page-1759-0) Tableau Server per OpenID Connect
- 4. [Accedere](#page-1762-0) a Tableau Server tramite OpenID Connect

#### Configurare l'IdP

Prima di poter utilizzare OpenID Connect con Tableau Server, devi disporre di un account con un provider di identità (IdP) e un progetto o applicazione con l'IdP. Quando configuri Tableau Server, devi essere in grado di fornire le seguenti informazioni:

- ID client. Si tratta dell'identificatore che l'IdP ha assegnato all'applicazione.
- Segreto client. È un token utilizzato da Tableau per verificare l'autenticità della risposta dell'IdP. Questo valore è segreto e deve essere tenuto al sicuro.
- URL di configurazione. Si tratta dell'URL del sito del provider a cui Tableau Server invia le richieste di autenticazione.

### URL di reindirizzamento

Alcuni IdP richiedono un URL di reindirizzamento per Tableau Server.

Puoi creare manualmente il tuo URL per l'IdP usando la seguente sintassi:

<protocol>://<host>/vizportal/api/web/v1/auth/openIdLogin

### Ad esempio, http-

s://tableau.example.com/vizportal/api/web/v1/auth/openIdLogin.

### Processo IdP di esempio

La seguente procedura fornisce una panoramica dei passaggi da seguire con il provider. Ad esempio, la procedura illustra l'utilizzo di Google come provider. Ogni provider, tuttavia, ha un flusso diverso, pertanto le specifiche dei passaggi (e il loro ordine) possono variare a seconda del provider.

- 1. Registrati sul sito di sviluppo del provider ed esegui l'accesso. Ad esempio, per Google, puoi accedere alla Developers Console tramite questo URL: [http](https://console.developers.google.com/)[s://console.developers.google.com](https://console.developers.google.com/)
- 2. Crea un nuovo progetto, un'applicazione o un nuovo account del componente.
- 3. Nella dashboard di sviluppo, esegui la procedura per ottenere un ID client OAuth 2.0 e un segreto client. Registra questi valori per un secondo momento.

**Nota:** conserva il segreto client in un luogo sicuro.

4. Sul sito di sviluppo, trova l'URL dell'endpoint che l'IdP utilizza per l'individuazione di OpenID Connect. Ad esempio, Google utilizza l'URL [http](https://accounts.google.com/.well-known/openid-configuration)[s://accounts.google.com/.well-known/openid-configuration.](https://accounts.google.com/.well-known/openid-configuration) Registra l'URL per un secondo momento.

In alternativa, se il file IdP ha fornito un documento di individuazione statico, copia il file in una directory locale su Tableau Server per un secondo momento.

<span id="page-1759-0"></span>Configurare Tableau Server per OpenID Connect

Questo argomento descrive come configurare Tableau Server per utilizzare OpenID Connect (OIDC) per l'accesso Single Sign-On (SSO). Questo è un passaggio in un processo a più fasi. I seguenti argomenti forniscono informazioni sulla configurazione e l'utilizzo di OIDC con Tableau Server.

- 1. OpenID [Connect](#page-1748-0) Panoramica
- 2. [Configurare](#page-1757-0) il provider di identità per OpenID Connect
- 3. Configurare Tableau Server per OpenID Connect (ti trovi qui)
- 4. [Accedere](#page-1762-0) a Tableau Server tramite OpenID Connect

### **Note:**

- prima di eseguire i passaggi qui descritti, devi configurare il provider di identità OpenID (IdP) come descritto in [Configurare](#page-1757-0) il provider di identità per OpenID Connect.
- Le procedure descritte in questo argomento si applicano all'autenticazione OIDC configurata in TSM durante l'installazione di Tableau Server e non all'autenticazione OIDC configurata con i pool di identità. Per ulteriori informazioni sui pool di identità, consulta Provisioning e [autenticazione](#page-2204-0) degli utenti tramite pool di identità.

### Utilizzare l'interfaccia Web di TSM

1. Apri TSM in un browser:

https://<nome-computer-tsm>:8850. Per maggiori informazioni, consulta [Accedere](#page-2240-0) [all'interfaccia](#page-2240-0) utente Web di Tableau Services Manager.

- 2. Fai clic su **Identità e accesso** utente nella scheda **Configurazione**, quindi fai clic su **Metodo di autenticazione**.
- 3. In **Metodo di autenticazione**, seleziona **OpenID Connect** nel menu a discesa.
- 4. In OpenID Connect seleziona **Abilita autenticazione OpenID per il server**.
- 5. Immetti le informazioni di configurazione OpenID per l'organizzazione:

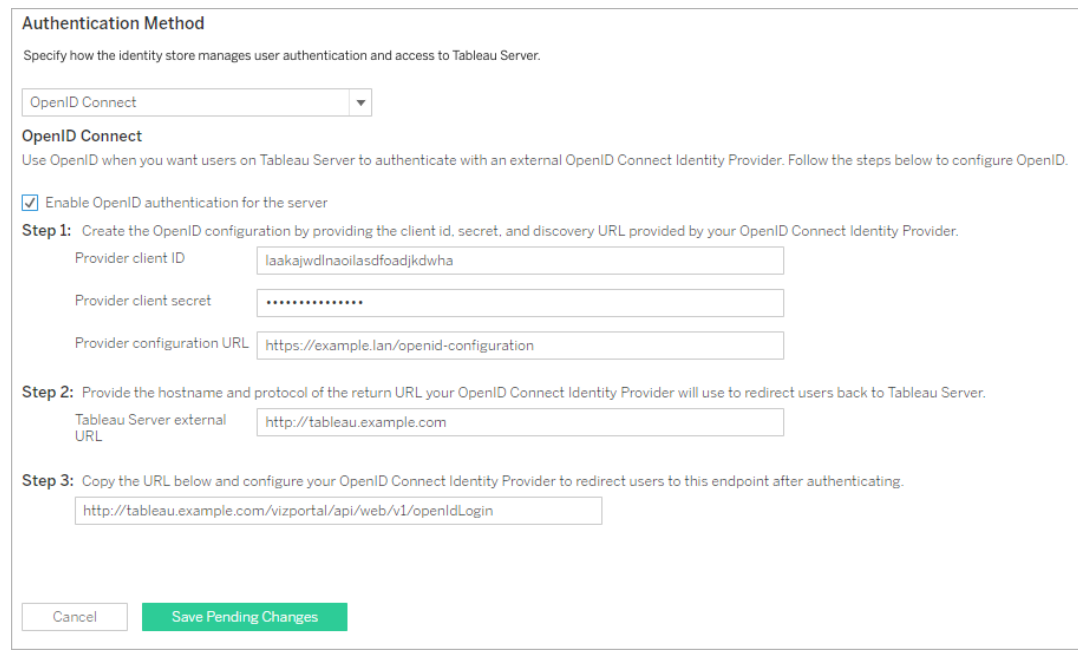

**Nota**: se il provider utilizza un file di configurazione ospitato nel computer locale (anziché un file ospitato in un URL pubblico) puoi specificare il file con tsm [authentication](#page-2532-0) openid [<comandi>](#page-2532-0). Utilizza l'opzione --metadata-file <file\_path> per specificare un file di configurazione locale IdP.

- 6. Dopo aver immesso le informazioni di configurazione, fai clic su **Salva modifiche in sospeso**.
- 7. Fai clic su **Modifiche in sospeso** nella parte superiore della pagina:

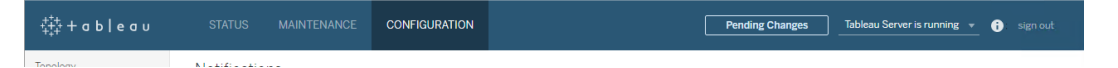

8. Fai clic su **Applica modifiche e riavvia**.

Utilizzare la CLI di TSM

La procedura descritta in questa sezione illustra come utilizzare l'interfaccia a riga di comando TSM per configurare OpenID Connect. Puoi inoltre utilizzare un file di configurazione per la configurazione iniziale di OpenID Connect. Consulta Entità [openIDSettings.](#page-2821-0)

1. Utilizza il comando configure di tsm [authentication](#page-2532-0) openid <comandi> per impostare le seguenti opzioni obbligatorie:

--client-id <id>: specifica l'ID client del provider che l'IdP ha assegnato alla tua applicazione. Ad esempio, "laakjwdlnaoiloadjkwha".

--client-secret <secret>: specifica il segreto client del provider. È un token utilizzato da Tableau per verificare l'autenticità della risposta dell'IdP. Questo valore è segreto e deve essere tenuto al sicuro. Ad esempio, "xxxhfkjaw72123=".

--config-url <url>0 --metadata-file <file path>: specifica il percorso del file json della configurazione del provider. Se il provider ospita un file di individuazione json pubblico, utilizza --config-url. In caso contrario, specifica un percorso nel computer locale e nel nome file per --metadata-file.

--return-url <url>: l'URL del tuo server. È tipicamente il nome pubblico del server, come "http://example.tableau.com".

#### Ad esempio, esegui il comando:

tsm authentication openid configure --client-id "xxxkjwdlnaoiloadjkxxx" --client-secret "xxxhfkjaw72123=" --configurl "https://example.com/openid-configuration" --return-url "http://tableau.example.com"

Esistono ulteriori configurazioni opzionali che puoi impostare per Open ID Connect utilizzando l'Entità [openIDSettings](#page-2821-0) o tsm [authentication](#page-2532-0) openid <comandi>. Inoltre, se hai necessità di configurare il mapping delle attestazioni IdP, consulta [Opzioni](#page-2535-0) per openid [map-claims.](#page-2535-0)

2. Digita il comando seguente per abilitare Open ID Connect:

tsm authentication openid enable

3. Esegui tsm pending-changes apply per applicare le modifiche.

Se le modifiche in sospeso richiedono il riavvio del server, il comando pending-changes apply visualizzerà un messaggio per segnalare che verrà eseguito un riavvio. Questo messaggio viene visualizzato anche se il server è stato arrestato, ma in questo caso il riavvio non viene eseguito. Puoi eliminare la richiesta usando l'opzione - ignore-prompt, ma questo non modifica il comportamento del riavvio. Se le modifiche non richiedono un riavvio, vengono applicate senza visualizzare alcun messaggio. Per maggiori informazioni, consulta tsm [pending-changes](#page-2701-0) apply.

### <span id="page-1762-0"></span>Accedere a Tableau Server tramite OpenID Connect

In questo argomento vengono fornite informazioni sull'accesso a Tableau Server tramite OpenID Connect. I seguenti argomenti forniscono informazioni sulla configurazione e l'utilizzo di OpenID Connect con Tableau Server.

- OpenID [Connect](#page-1748-0)
- [Configurare](#page-1757-0) il provider di identità per OpenID Connect
- [Configurare](#page-1759-0) Tableau Server per OpenID Connect
- Accesso a Tableau Server tramite OpenID Connect (ti trovi qui)

### Accedere tramite OpenID Connect

Dopo aver configurato Tableau Server per l'utilizzo di OpenID Connect, gli utenti che accedono al server e non hanno effettuato l'accesso in precedenza vengono reindirizzati al sito

IdP, dove viene richiesto loro di accedere. Gli utenti inseriscono le loro credenziali IdP. In molti casi, all'utente viene anche richiesto di autorizzare l'IdP a condividere le informazioni con Tableau Server, come nell'esempio seguente:

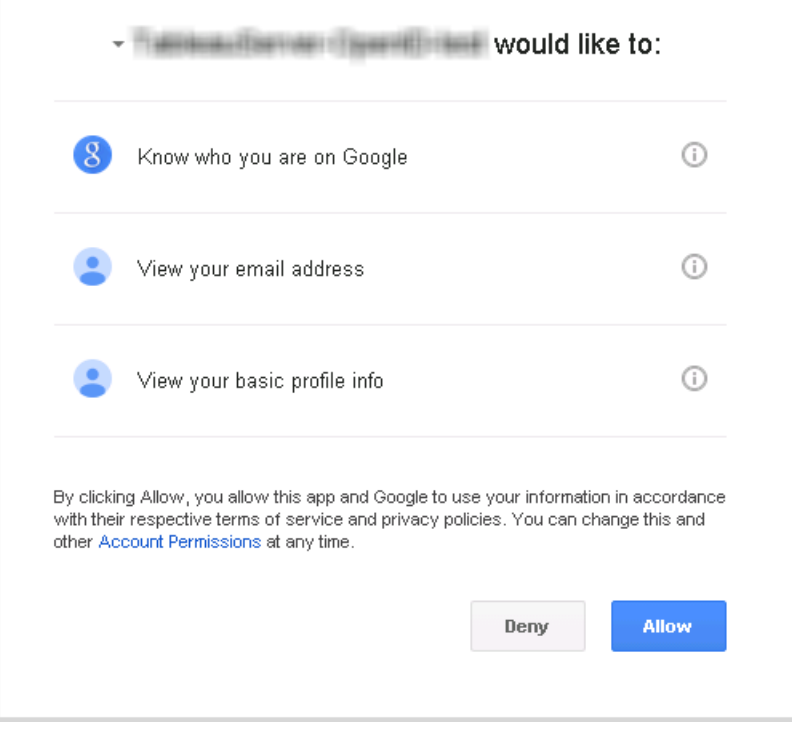

Quando un utente accede tramite OpenID Connect, l'IdP invia un identificativo utente univoco (noto in OpenID come valore secondario) come parte delle informazioni che vengono reindirizzate a Tableau Server. Questo valore secondario è associato all'identità utente Tableau dell'utente stesso.

Limitare l'accesso agli amministratori del server per gli strumenti a riga di comando

Gli strumenti a riga di comando da utilizzare con Tableau Server (tabcmd, TSM e tableau. com) non supportano l'accesso tramite OpenID Connect. Quando OpenID Connect è abilitato per il server, questi strumenti richiedono comunque l'accesso tramite nome utente e password di Tableau Server.

Anche se gli utenti eseguono l'autenticazione tramite OpenID Connect, ogni utente dispone di un nome utente e una password di Tableau Server. Ciò significa che gli utenti possono
utilizzare strumenti a riga di comando come tabcmd. Come misura di sicurezza, puoi verificare che *solo* gli amministratori del server possano utilizzare gli strumenti a riga di comando. A tale scopo, utilizza tsm configuration set per impostare wgser-

ver.authentication.restricted su true. Quando questa impostazione è true, solo gli amministratori del server possono accedere a Tableau Server tramite nome utente e password; tutti gli altri utenti *devono* accedere al server utilizzando un'unica opzione di accesso Single Sign-On (SSO) come OpenID Connect. Di conseguenza, anche gli utenti che non sono amministratori non possono utilizzare gli strumenti a riga di comando. Per apportare la modifica, esegui questa sequenza di comandi TSM:

```
tsm configuration set -k wgserver.authentication.restricted -v true
tsm pending-changes apply
```
#### Parametri di richiesta di autenticazione OpenID Connect

La richiesta di autenticazione OpenID inviata da Tableau Server passa le informazioni utilizzando un insieme limitato di parametri, come indicato in questo argomento. Se l'IdP OpenID richiede parametri non inclusi nell'elenco seguente, non è compatibile con Tableau Server.

- scope. Questo valore specifica un profilo che indica all'IdP quali informazioni utente dichiara di restituire. Questo valore può essere configurato da un amministratore di Tableau Server. Il valore predefinito è "openid email profile". Per maggiori informazioni, consulta [Configurare](#configure-scope-value) il valore di ambito nelle sezioni successive del presente documento.
- response type. OpenID Connect supporta diversi flussi. Questo valore indica l'IdP che prevede il flusso previsto da Tableau Server. Tableau supporta solo il flusso del codice di autorizzazione e il valore è sempre impostato su "code".
- <sup>l</sup> client\_id. Questo valore specifica l'ID del server (**ID client del provider** nella finestra di dialogo Configurazione di Tableau Server) che consente all'IdP di sapere da dove proviene la richiesta. Viene fornita dall'IdP quando il servizio viene registrato. Il valore è configurabile da un amministratore Tableau Server.
- redirect uri. Questo valore specifica l'URL a cui reindirizza l'IdP dopo l'autenticazione dell'utente tramite OpenID Connect. L'URL deve includere l'host e il protocollo (ad esempio, http://example.tableau.com), ma Tableau fornisce l'endpoint dell'URL.
- nonce. Tableau Server genera un valore nonce per verificare che il client al quale ha reindirizzato corrisponda all'entità restituita dall'IdP.

### Configurare il valore di ambito

Il valore scope indica all'IdP le informazioni che Tableau Server richiede in merito all'utente. Per impostazione predefinita, Tableau Server invia il valore "openid profile email". Ciò indica che Tableau utilizza OpenID per l'autenticazione (questa parte del valore dell'attributo scope deve sempre essere inclusa) e che Tableau Server richiede il profilo utente e le informazioni e-mail durante lo scambio del codice di autorizzazione dell'utente.

Se questo ambito predefinito non è appropriato per lo scenario, è possibile che Tableau Server richieda informazioni personalizzate sull'utente. A tale scopo, devi configurare IdP con un profilo personalizzato (ad esempio qualcosa di simile a "tableau-scope"). Puoi quindi configurare Tableau Server per inviare la richiesta di ambito utilizzando il nome del profilo personalizzato.

Per modificare il valore di ambito richiesto da Tableau Server, utilizza il seguente comando CLI di TSM:

tsm authentication openid configure --custom-scope-name customscope-name

#### **Note:**

- Tableau Server include sempre "openid" come parte del valore di ambito, anche se non è incluso nell'impostazione custom\_scope.
- I comandi di configurazione dell'autenticazione TSM si applicano solo all'autenticazione OIDC configurata in TSM durante l'installazione di Tableau Server. Per apportare modifiche alla configurazione dell'autenticazione OIDC per i pool di iden-

tità, puoi utilizzare l'endpoint Update [Authentication](https://help.tableau.com/current/api/rest_api/en-us/REST/TAG/index.html#operation/AuthnService_UpdateAuthConfiguration) Configuration utilizzando l'OpenAPI REST di Tableau.

## Modificare gli IdP in Tableau Server per OpenID Connect

In questo argomento vengono fornite informazioni su come modificare un provider di identità (IdP) se hai configurato Tableau Server per l'utilizzo di OpenID Connect.

## Modificare i provider

Potresti decidere di modificare l'IdP che hai configurato per l'uso in Tableau Server. A tale scopo, segui la procedura utilizzata per configurare il primo IdP: stabilisci un account, ottieni un ID cliente e un segreto, configura Tableau Server con le informazioni raccolte e fornisci l'IdP con l'URL di reindirizzamento per Tableau Server. Per maggiori informazioni, consulta [Configurare](#page-1759-0) Tableau Server per OpenID Connect.

# <span id="page-1766-0"></span>Reimpostare gli identificatori utente

Tuttavia, dovrai eseguire un ulteriore passaggio: cancella tutti gli identificatori utente (valori o attestazioni sub) già associati agli utenti di Tableau Server. Il nuovo IdP avrà valori sub diversi per ciascun utente e dovrai cancellare quelli esistenti in modo che Tableau Server possa archiviare un nuovo valore sub quando l'utente accede utilizzando il nuovo IdP.

Per cancellare i valori sub degli utenti, utilizza il comando tabemd reset openid sub. Puoi ripristinare (ossia, cancellare) i valori sub per un singolo utente, come nell'esempio seguente:

```
tabcmd reset openid sub --target-username jsmith
```
Puoi cancellare il valore sub anche per tutti gli utenti, utilizzando questo comando:

```
tabcmd reset openid sub --all
```
**Nota:** la cancellazione degli identificatori utente per i membri di un pool di [identità](#page-2204-0) non è supportata.

Risoluzione dei problemi di OpenID Connect

Utilizza i seguenti argomenti per risolvere i problemi di OpenID Connect (OIDC) in Tableau Server.

Il protocollo OIDC è supportato da diversi provider di identità. Il protocollo OIDC è uno standard aperto e flessibile e, come tale, non tutte le implementazioni dello standard sono identiche. La maggior parte dei problemi riscontrati dagli amministratori durante la configurazione di Tableau Server per OIDC è il risultato di come i diversi provider di identità implementano OIDC. Se si verificano errori durante la configurazione di OIDC con Tableau Server, collabora con il tuo IdP per risolverli.

Abilitazione della registrazione avanzata di OpenID

Per risolvere in modo efficiente i problemi di OpenID Connect in Tableau Server, abilita la registrazione avanzata impostando il livello di registrazione su debug e la registrazione completa per OpenID impostando la chiave di configurazione vizportal.openid.full server request logging enabled su true tramite questi comandi TSM:

tsm configuration set -k vizportal.log.level -v debug

```
tsm configuration set -k vizportal.openid.full server request log-
ging_enabled -v true
```

```
tsm pending-changes apply
```
Dopo aver completato la risoluzione dei problemi, è consigliabile ripristinare i valori predefiniti di entrambe le chiavi di configurazione per limitare le informazioni raccolte nei log e ridurre le dimensioni dei file di log. Per informazioni dettagliate sul ripristino dei valori predefiniti delle chiavi di configurazione, consulta Ripristino del valore [predefinito](#page-2551-0) di una chiave di con[figurazione](#page-2551-0).

**Nota:** la registrazione avanzata per i pool di [identità](#page-2204-0) non è supportata. Tuttavia, è supportata la registrazione su vizportal.log.level debug.

Accesso dalla riga di comando

Anche se Tableau Server è configurato per l'utilizzo di OIDC, questo non viene utilizzato se accedi a Tableau Server tramite [tabcmd](#page-2845-0), l'API REST di [Tableau](https://help.tableau.com/current/api/rest_api/en-us/help.htm) o [Tableau](https://help.tableau.com/current/pro/online/it-it/help.htm) Data Extract Com[mand-Line](https://help.tableau.com/current/pro/online/it-it/help.htm) Utility (fornita con Tableau Desktop).

Accesso non riuscito

Il login potrebbe non essere eseguito con il seguente messaggio:

Login failure: Identity Provider authentication unsuccessful for user <username from IdP>. Failed to find the user in Tableau Cloud.

Questo errore indica in genere che esiste una mancata corrispondenza tra un nome utente memorizzato in Tableau Server e il nome utente fornito dall'IdP. Per risolvere il problema, assicurati che corrispondano. Ad esempio, se il nome utente di Mario Rossi è archiviato nell'IdP come mario.rossi, dovrà essere memorizzato come mario.rossi anche in Tableau Server.

Errore 69: "Impossibile accedere"

È possibile che venga restituito un errore 69 quando tenti di accedere a Tableau Server con un browser Web e visualizzi un errore "Impossibile accedere". Accesso non riuscito. Contatta l'amministratore di Tableau Server." L'URL che restituisce questo messaggio è https://example.com/#/error/signin/69?redirectPath=%2.

Se visualizzi questo errore, verifica con il provider IdP se l'IdP prevede client secret post anziché client secret basic (il valore predefinito di Tableau).

Se l'IdP prevede client secret post, devi impostare il parametro vizportal.openid.client authentication su client secret post.

Ad esempio, se ricevi questo errore e hai configurato OIDC per l'IdP Salesforce, devi impostare il parametro vizportal.openid.client authentication.

Per maggiori informazioni, consulta Opzioni di [tsm configuration](#page-2549-0) set.

## Log errori OpenID

L'autenticazione OpenID avviene all'esterno di Tableau Server, pertanto risolvere i problemi di autenticazione può essere difficile. Tuttavia, i tentativi di accesso vengono registrati da Tableau Server. Puoi creare un'istantanea dei file di log e utilizzarla per la risoluzione dei problemi. Per maggiori informazioni, consulta Log di [Tableau](#page-3017-0) Server e percorsi dei file di log.

**Nota**: per registrare gli eventi relativi a OpenID, vizportal.log.level deve essere impostato su debug con Opzioni di [tsm configuration](#page-2549-0) set.

Controlla gli errori OpenID nei file seguenti nello snapshot del file di log decompresso:

#### \vizportal\vizportal-<n>.log

#### Utente non trovato

È possibile che venga restituito un errore "Utente non trovato" se le attestazioni "sub" sono cambiate dopo l'accesso iniziale degli utenti. Puoi verificare che sia questo il problema controllando se viene visualizzato quanto segue nei log di vizportal: Possible conflicting or stale account: <username> A different user already owns this account.

Se continui a riscontrare questo problema, reimposta le attestazioni "sub" per l'utente o per tutti gli utenti in Tableau Server. Per maggiori informazioni, consulta [Reimpostare](#page-1766-0) gli iden[tificatori](#page-1766-0) utente.

## <span id="page-1769-0"></span>Autenticazione attendibile

Quando si incorporano le viste di Tableau Server in pagine Web, tutti coloro che visitano la pagina devono essere utenti provvisti di licenza in Tableau Server. Quando gli utenti visitano la pagina, viene loro richiesto di accedere a Tableau Server prima di poter visualizzare la vista. Se disponi già di un modo per autenticare gli utenti nella pagina Web o all'interno dell'applicazione Web, puoi evitare questo prompt consentendo agli utenti di non dover effettuare l'accesso due volte impostando l'autenticazione attendibile.

L'autenticazione attendibile significa semplicemente che è stata impostata una relazione di trust tra Tableau Server e uno o più server Web. Quando Tableau Server riceve richieste provenienti da questi server Web attendibile, presuppone che il server Web abbia gestito l'autenticazione necessaria.

**Nota:** i browser client devono essere configurati per [consentire](#page-3062-0) i cookie di terze parti se desideri utilizzare l'autenticazione attendibile con le viste incorporate.

Funzionamento dell'autenticazione attendibile

Il diagramma seguente descrive come funziona l'autenticazione attendibile tra il Web browser del client, i server Web e Tableau Server.

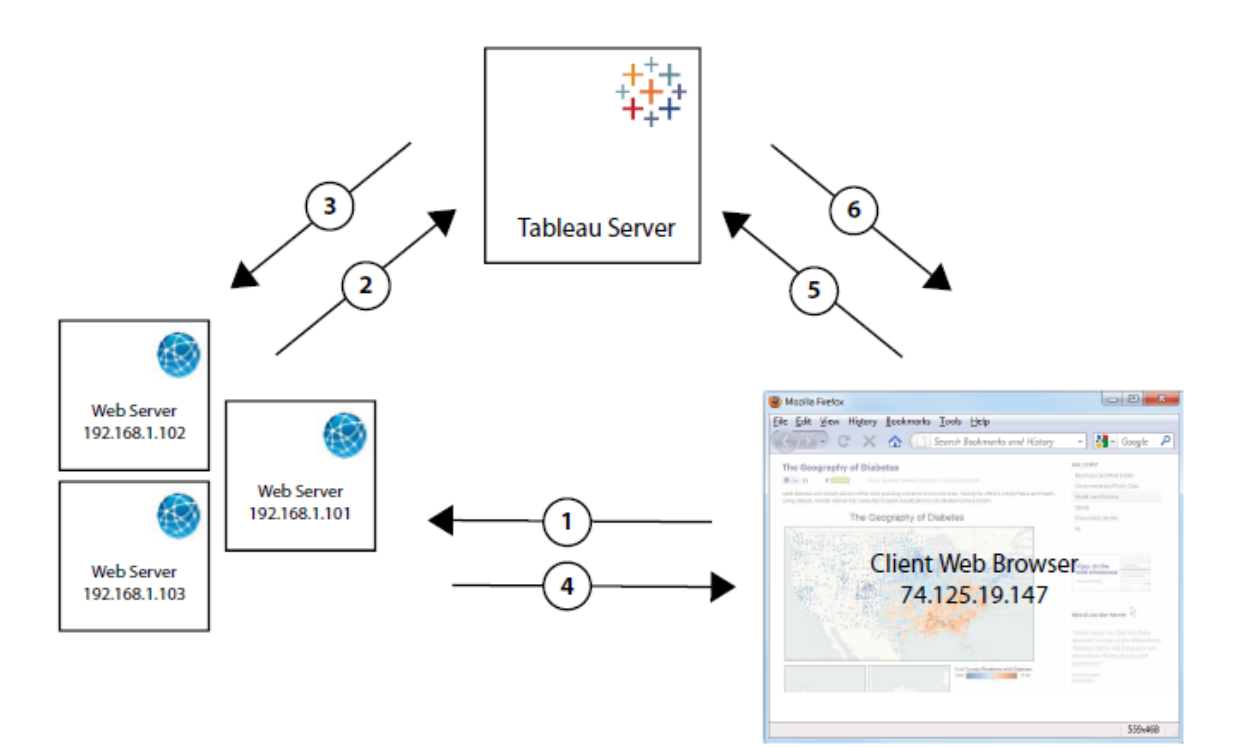

**Utente visita la pagina Web**: quando un utente visita la pagina Web con la vista di Tableau Server incorporata, la pagina Web invia una richiesta GET al server Web per l'HTML di quella pagina.

**POST del server Web su Tableau Server**: il server Web invia una richiesta POST al Tableau Server attendibile (ad esempio https://<server\_name>/trusted,, non https://<server\_name>). La richiesta POST deve avere un parametro username. Il valore username deve essere il nome utente per un utente di Tableau Server con licenza. Se Tableau Server ospita più siti e la vista è in un sito diverso dal sito predefinito, la richiesta POST deve includere anche un parametro target site.

3 **Tableau Server crea un ticket**: Tableau Server controlla l'indirizzo IP o il nome host del server Web (192.168.1.XXX nel diagramma precedente) che ha inviato la richiesta POST. Se il server Web è elencato come host attendibile, Tableau Server crea un ticket sotto forma di stringa univoca. I ticket devono essere riscattati entro tre minuti dopo che sono stati rilasciati. Tableau Server risponde alla richiesta POST con quel ticket. In alternativa, se si verifica un errore e il ticket non può essere creato, Tableau Server risponde con il valore -1. Il server deve avere un indirizzo IPv4. Gli indirizzi IPv6 non sono supportati. Per maggiori informazioni, consulta Tableau Server [restituisce](#page-1787-0) un valore del ticket pari a -1.

**Il server Web passa l'URL al browser**: il server Web decrittografa l'URL per la vista e lo inserisce nel codice HTML per la pagina. Il ticket è incluso (ad esempio, https://<server\_name>/trusted/<unique\_ticket>/views/<view\_name>). Il server Web passa il codice HTML al Web browser del client.

5 **Richieste del browser visualizzate da Tableau Server**: il browser Web del client invia una richiesta GET a Tableau Server che include l'URL con il ticket.

**Tableau Server riscatta il ticket**: Tableau Server riscatta il ticket, crea una sessione, registra l'utente, rimuove il ticket dall'URL e invia l'URL finale per la vista incorporata al client.

La sessione consente all'utente di accedere a qualsiasi vista che l'utente avrebbe se avesse effettuato l'accesso al server. Nella configurazione predefinita gli utenti autenticati con ticket attendibili dispongono di accesso limitato, in modo che solo le viste siano disponibili. Non possono accedere a cartelle di lavoro, pagine di progetto o altro contenuto ospitato nel server.

Per modificare questo comportamento, vedi l'opzione wgserver.unrestricted ticket in Opzioni di [tsm configuration](#page-2549-0) set.

Come viene archiviato un ticket attendibile?

Tableau Server archivia i ticket attendibili nel repository di Tableau Server utilizzando la procedura seguente:

- 1. Server Tableau genera un ticket in due parti: la prima parte è un ID univoco con codifica Base64 (UUID) e la seconda parte è una stringa segreta casuale di 24 caratteri.
- 2. Tableau Server genera un hash per la stringa segreta e la archivia con l'ID univoco nel repository- La generazione di un hash prende la stringa segreta come input e utilizza un algoritmo per calcolare una stringa univoca. Questa stringa univoca protegge la sicurezza della stringa segreta da utenti non autorizzati.
- 3. Tableau Server invia lo UUID Vase64 e la stringa di 24 caratteri originale al client.
- 4. Il client restituisce lo UUID Base64 e la stringa segreta di 24 caratteri originale a Tableau Server come parte della richiesta di una vista.
- 5. Tableau Server individua la coppia di stringhe con lo UUID Base64 e quindi genera l'hash della stringa segreta per verificare che corrisponda all'hash memorizzato nel repository.

Questo processo garantisce che il contenuto di qualsiasi ticket attendibile archiviato in Tableau Server non possa essere utilizzato per rappresentare utenti o accedere al contenuto protetto dall'autenticazione. Poiché tuttavia il ticket attendibile completo viene inviato su HTTP tra Tableau Server e il client, il processo si basa sulla trasmissione sicura e crittografata dei dati HTTP. È pertanto consigliabile distribuire i ticket attendibili solo su SSL/TLS o un altro livello di crittografia di rete.

<span id="page-1773-0"></span>Aggiungere indirizzi IP attendibili o nomi host a Tableau Server

Il primo passaggio nell'impostazione dell'autenticazione attendibile consiste nel configurare Tableau Server affinché riconosca e consideri attendibili le richieste da uno o più server Web:

Utilizzare l'interfaccia Web di TSM

1. Apri TSM in un browser:

https://<nome\_server>:8850. Per maggiori informazioni, consulta [Accedere](#page-2240-0) [all'interfaccia](#page-2240-0) utente Web di Tableau Services Manager.

- 2. Fai clic su **Identità e accesso** utente nella scheda **Configurazione**, quindi fai clic su **Autenticazione attendibile**.
- 3. In **Autenticazione attendibile**, per ogni host attendibile, immetti il nome o l'indirizzo IP, quindi fai clic su **Aggiungi**:

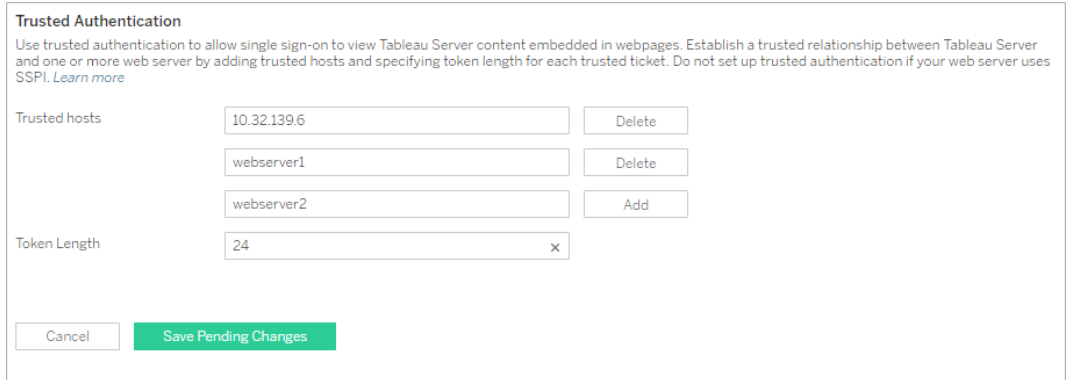

#### **Note:**

I valori specificati sovrascrivono completamente qualsiasi impostazione precedente. Di conseguenza, devi includere l'elenco completo degli host se desideri modificare un elenco esistente.

Sono necessari indirizzi IP statici: i server Web specificati devono utilizzare

indirizzi IP statici, anche se usi nomi host.

Se disponi di uno o più server proxy tra il computer che richiede il ticket attendibile (uno di quelli configurati nel passaggio 2 come mostrato in [Autenticazione](#page-1769-0) atten[dibile](#page-1769-0)) e Tableau Server, devi aggiungerli anche come gateway attendibili utilizzando l'opzione tsm configuration set gateway.trusted. La procedura è disponibile in [Configurazione](#page-327-0) di proxy e servizi di bilanciamento del carico per [Tableau](#page-327-0) Server.

4. Immetti un valore in **Lunghezza token** (facoltativo).

La lunghezza del token determina il numero di caratteri in ogni ticket attendibile. L'impostazione predefinita di 24 caratteri fornisce 144 bit di casualità. Il valore può essere impostato su qualsiasi numero intero compreso tra 9 e 255, compresi.

- 5. Dopo aver immesso le informazioni di configurazione, fai clic su **Salva modifiche in sospeso**.
- 6. Fai clic su **Modifiche in sospeso** nella parte superiore della pagina:

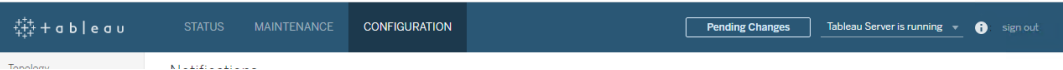

7. Fai clic su **Applica modifiche e riavvia**.

#### Utilizzare la CLI di TSM

1. Immetti il seguente comando:

tsm authentication trusted configure -th <trusted IP address or host name>

Nel comando riportato in precedenza, <trusted IP address> dovrebbe essere un elenco separato da virgole degli indirizzi IPv4 o dei nomi host del server Web, con ogni nome host o indirizzo IP tra virgolette.

**Nota**: i valori specificati sovrascrivono completamente qualsiasi impostazione precedente. Di conseguenza devi includere l'elenco completo degli host nel comando tsm authentication trusted configure -th. (Non è possibile modificare l'elenco degli host eseguendo ripetutamente il comando tsm authentication trusted configure -th).

#### Ad esempio:

```
tsm authentication trusted configure -th "192.168.1.101",
"192.168.1.102", "192.168.1.103"
```
#### oppure

tsm authentication trusted configure -th "webserv1", "webserv2", "webserv3"

#### **Note:**

ogni nome host o indirizzo IP dell'elenco deve essere racchiuso tra virgolette, seguito da una virgola e uno spazio dopo ogni virgola.

I server Web specificati devono utilizzare indirizzi IP statici, anche se utilizzi nomi di host.

2. Se disponi di uno o più server proxy tra il computer che richiede il ticket attendibile (uno di quelli configurati nel passaggio 2 come mostrato in [Autenticazione](#page-1769-0) attendibile) e Tableau Server, devi aggiungerli anche come gateway attendibili utilizzando l'opzione tsm configuration set gateway.trusted. La procedura è disponibile in [Con](#page-327-0)figurazione di proxy e servizi di [bilanciamento](#page-327-0) del carico per Tableau Server.

Digitare il comando seguente per salvare le modifiche apportate a tutti i file di configurazione del server:

```
tsm pending-changes apply
```
3.

Se le modifiche in sospeso richiedono il riavvio del server, il comando pending-changes apply visualizzerà un messaggio per segnalare che verrà eseguito un riavvio. Questo messaggio viene visualizzato anche se il server è stato arrestato, ma in questo caso il riavvio non viene eseguito. Puoi eliminare la richiesta usando l'opzione - ignore-prompt, ma questo non modifica il comportamento del riavvio. Se le modifiche non richiedono un riavvio, vengono applicate senza visualizzare alcun messaggio. Per maggiori informazioni, consulta tsm [pending-changes](#page-2701-0) apply.

Sono disponibili altre configurazioni di autenticazione attendibile facoltative (impostazioni legacy di assistenza, registrazione e timeout) che puoi scegliere passando un file JSON a Tableau Server. Vedi Entità [trustedAuthenticationSettings](#page-2837-0).

Successivamente, è necessario [configurare](#page-1776-0) il server Web per ricevere ticket da Tableau Ser[ver.](#page-1776-0)

<span id="page-1776-0"></span>Ottenere un ticket da Tableau Server

Dopo aver aggiunto gli indirizzi IP [attendibili](#page-1773-0) a Tableau Server, puoi configurare il server Web per consentire la ricezione di ticket da Tableau Server tramite richieste POST ([fase](#page-1769-0) 2 del dia[gramma\)](#page-1769-0). La richiesta POST deve essere inviata a http://<server\_name>/trusted. Ad esempio, la richiesta POST deve essere inviata a http://tabserv/trusted, non a http://tabserv.

**Nota:** se SSL è abilitato, devi utilizzare https anziché http. Ad esempio: https://tabserv/trusted.

Ecco i dati che puoi usare in una richiesta POST a Tableau Server:

- **username=<username>** (obbligatorio): nome utente di un utente di Tableau Server con licenza. Se utilizzi l'autenticazione locale, il nome utente può essere una semplice stringa, ad esempio username=jsmith. Se utilizzi Active Directory con più domini, devi includere il nome di dominio con il nome utente, ad esempio username=MyCo\jsmith.
- **target site=<site id> (obbligatorio se la vista non è Sito predefinito): specifica** il sito che contiene la vista se Tableau Server esegue [più](#page-810-0) siti e la vista si trova in un sito diverso da quello predefinito (ad esempio, target\_site=Sales). Il valore utilizzato per <site id> deve essere l'ID [sito](#page-817-0) che hai fornito al momento della creazione del sito. Questo valore distingue tra maiuscole e minuscole. Se l'**ID sito** è SAles, devi usare target site=SAles.
- <sup>l</sup> **client\_ip=<IP address>** (facoltativo): usato per specificare l'indirizzo IP del computer il cui browser Web accede alla vista (ad esempio, client\_ ip=123.45.67.891). Non è l'indirizzo IP del server Web che esegue la richiesta POST di Tableau Server. Se decidi di utilizzare questo parametro, consulta [Facol](#page-1781-0)tativo: Configurare la [corrispondenza](#page-1781-0) IP dei client per maggiori informazioni.

La risposta di Tableau Server alla richiesta POST sarà una stringa univoca (il ticket). Se Tableau Server non è in grado di elaborare la richiesta, il risultato sarà -1. Per suggerimenti su come risolvere questo problema, consulta Tableau Server [restituisce](#page-1787-0) un valore del ticket [pari](#page-1787-0) a -1. Inoltre, per consentire agli utenti di eseguire l'autenticazione quando fanno clic su una vista incorporata, i loro browser devono essere configurati in modo da [consentire](#page-3062-0) i cookie di [terze](#page-3062-0) parti.

Formato del ticket modificato in Tableau Server 10.2. Il formato del ticket è ora una stringa composta da due parti. Ogni parte è una stringa di 128 bit codificata prima di essere restituita al client. La prima parte è un ID UUID v4 (Universally Unique Identifier) codificato con Base64. La seconda parte è una stringa casuale sicura di 24 caratteri. La concatenazione di queste parti può essere espressa con Base64(UUIDv4):SecureRandomString. Un esempio di ticket può essere il seguente: 9D1O-

byqDQmSIOyQpKdy4Sw==:dg62gCsSE0QRArXNTOp6mlJ5.

In seguito dovrai aggiungere codice che consenta al server Web di [creare](#page-1778-0) un URL per la vista che includa la posizione e il ticket della vista.

<span id="page-1778-0"></span>Visualizzare la vista con il ticket

Dopo aver creato la [richiesta](#page-1776-0) POST, devi scrivere codice che fornisce il server Web con la posizione della vista e il ticket di Tableau Server. Queste informazioni verranno utilizzate per visualizzare la vista. Il modo in cui devi specificare le informazioni è diverso se la vista è incorporata e se Tableau Server esegue più siti.

Esempi di vista di Tableau Server

Di seguito è riportato un esempio di come specificare una vista alla quale gli utenti possono accedere solo tramite Tableau Server (la vista non è incorporata):

http://<server\_name>/trusted/<unique\_ticket>/views/<workbook\_name>/<view\_name>

Se Tableau Server esegue [più](#page-810-0) siti e la vista si trova in un sito diverso da quello predefinito, devi aggiungere  $t$ /<site id> al percorso. Ad esempio:

http://<server name/trusted/<unique ticket>/t/Sales/views/<workbook name>/<view\_name>

Utilizza la stessa capitalizzazione usata nell'URL di Tableau Server.

Esempi di vista incorporata

Di seguito sono riportati alcuni esempi di come specificare le viste incorporate. In relazione al codice di incorporamento puoi scegliere tra i due approcci indicati di seguito. Indipendentemente da quello che scegli, devi fornire alcune informazioni specifiche dell'autenticazione attendibile. Per maggiori informazioni, . Cerca "Scrittura del codice di incorporamento" nella guida di Tableau Server.

**Nota:** nei seguenti esempi sono utilizzati parametri per codice di incorporamento. Per maggiori informazioni, consulta Parametri del codice di [incorporamento](https://help.tableau.com/current/pro/desktop/it-it/help.htm#embed_list.htm) per le viste nella guida di Tableau.

#### **Esempi di tag script**

In questo esempio è utilizzato il parametro di oggetto ticket:

```
<script type="text/javascript" src-
c="http://myserver/javascripts/api/viz_v1.js"></script>
<object class="tableauViz" width="800" height="600" sty-
le="display:none;">
    <param name="name" value="MyCoSales/SalesScoreCard" />
    <param name="ticket" value-
e="9D1ObyqDQmSIOyQpKdy4Sw==:dg62gCsSE0QRArXNTOp6mlJ5" />
</object>
```
Ecco come diventa l'esempio precedente per un Tableau Server con più siti per il quale la vista viene pubblicata nel sito Sales:

```
<script type="text/javascript" src-
c="http://myserver/javascripts/api/viz_v1.js"></script>
<object class="tableauViz" width="800" height="600" sty-
le="display:none;">
   <param name="site_root" value="/t/Sales" />
    <param name="name" value="MyCoSales/SalesScoreCard" />
   <param name="ticket" value-
e="9D1ObyqDQmSIOyQpKdy4Sw==:dg62gCsSE0QRArXNTOp6mlJ5" />
</object>
```
Anziché utilizzare ticket, puoi usare il parametro path per specificare in modo esplicito il percorso completo della vista. Se usi path, non devi usare anche il parametro name, che è in genere un parametro obbligatorio nel codice di incorporamento JavaScript di Tableau:

```
<script type="text/javascript" src-
c="http://myserver/javascripts/api/viz_v1.js"></script>
<object class="tableauViz" width="900" height="700" sty-
le="display:none;">
    <param name="path" value-
="tr-
uste-
d/9D1O-
byqDQ-
mSIOyQ-
pKdy4Sw==:dg62gCsSE0QRArXNTOp6mlJ5/views/MyCoSales/SalesScoreCard"
/</object>
```
Ecco lo stesso esempio, ma per un server a più siti. Nota che in questo caso si usa  $/t$  /<-

```
site_id>:
<script type="text/javascript" src-
c="http://myserver/javascripts/api/viz_v1.js"></script>
<object class="tableauViz" width="900" height="700" sty-
le="display:none;">
     <param name="path" value-
="tr-
uste-
d/9D1O-
byqDQ-
mSIOyQ-
pKdy4S-
w==:dg62gCsSE0QRArXNTOp6mlJ5/t/Sales/views/MyCoSales/SalesScoreCard"
/>
</object>
```
#### **Esempio di tag iframe**

```
<iframe src-
="ht-
```

```
tp://-
tab-
ser-
ver/-
tru-
ste-
d/9D1O-
byqDQ-
mSIOyQ-
pKdy4S-
w==:dg62gCsSE0QRArXNTOp6mlJ5/views/workbookQ4/SalesQ4?:embed=yes"
width="800" height="600"></iframe>
```
<span id="page-1781-0"></span>Facoltativo: Configurare la corrispondenza IP dei client

Per impostazione predefinita, Tableau Server non considera l'indirizzo IP del browser Web client quando crea o riscatta i ticket. Per modificare questa impostazione, è necessario eseguire due operazioni: specificare un indirizzo IP utilizzando il parametro client\_ip nella richiesta POST che ottiene il ticket e seguire i passaggi riportati di seguito per configurare Tableau Server in modo tale che applichi l'indirizzo IP del client corrispondente.

1. Apri la CLI di TSM e digita il seguente comando:

```
tsm configuration set -k wgserver.extended trusted ip checking
-v true
```
Quindi digita il comando seguente:

```
tsm pending-changes apply
```
2.

Se le modifiche in sospeso richiedono il riavvio del server, il comando pending-changes apply visualizzerà un messaggio per segnalare che verrà eseguito un riavvio. Questo messaggio viene visualizzato anche se il server è stato arrestato, ma in questo caso il riavvio non viene eseguito. Puoi eliminare la richiesta usando l'opzione - ignore-prompt, ma questo non modifica il comportamento del riavvio. Se le modi-

fiche non richiedono un riavvio, vengono applicate senza visualizzare alcun messaggio. Per maggiori informazioni, consulta tsm [pending-changes](#page-2701-0) apply.

#### <span id="page-1782-0"></span>Testare l'autenticazione attendibile

I passaggi riportati di seguito offrono un metodo che puoi usare per testare il recupero di un ticket attendibile dal server Web. Questo semplice test può aiutare a valutare la connettività tra il server Web e Tableau Server e se l'autenticazione attendibile è stata configurata correttamente.

**Importante:** il codice di test fornito in questo argomento viene eseguito sul lato client nel browser per fornire una rapida convalida visiva del fatto che l'autenticazione attendibile sia configurata correttamente in Tableau Server. Se il browser client che carica la pagina html non si trova sul server Web attendibile, potrebbe essere necessario impostare temporaneamente come attendibile l'indirizzo IP del client. Nella pratica, è consigliabile non impostare mai come attendibili gli indirizzi IP dei client nell'ambito della configurazione dell'autenticazione attendibile. Tutti gli indirizzi IP attendibili sono in grado di richiedere i ticket come qualsiasi utente, incluso l'amministratore. In un ambiente di produzione, tutti i flussi di autenticazione attendibili devono essere eseguiti sul lato server, solo tra Tableau Server e i server Web attendibili.

Poiché viene eseguito in un browser client, il test non è una replica esatta del percorso di comunicazione in un ambiente di produzione. Dopo aver eseguito correttamente il test, è consigliabile testare la richiesta di ticket per gli utenti con una richiesta POST sul lato server per la verifica finale.

Un metodo di test alternativo è l'esecuzione di un generatore di ticket attendibili per testare la configurazione. Il seguente URL fa riferimento a un generatore di ticket attendibili che non è supportato da Tableau. Tuttavia, il generatore è stato utilizzato da molti clienti per testare la propria configurazione per i ticket attendibili: [https://github.com/mkannan-tsi/Trusted-Ticket-](https://github.com/mkannan-tsi/Trusted-Ticket-Generator)[Generator.](https://github.com/mkannan-tsi/Trusted-Ticket-Generator)

Fase 1. Aggiungere un utente di prova

Crea un utente nel Tableau Server che puoi utilizzare per testare la funzionalità del ticket attendibile. Vedi [Aggiungere](#page-2221-0) utenti a Tableau Server. Aggiungi tale utente a un sito nel server e imposta il ruolo del sito dell'utente in **Explorer**.

Fase 2. Creare una pagina HTML di prova

Incolla il codice seguente in un nuovo file html salvato nel computer Tableau Server in cui stai eseguendo il test. Puoi modificare le etichette e gli attributi di stile come desideri.

```
<html><head>
<title>Trusted Ticket Requester</title>
<script type="text/javascript">
  function submitForm(){
    document.getElementById('form1').action =
    document.getElementById('server').value + "/trusted";
  }
</script>
<style type="text/css">
  .style1 {width: 100%;}
  .style2 {width: 429px;}
  #server {width: 254px;}
</style>
</head>
<body>
<h3>Trusted Ticketer</h3>
<form method="POST" id="form1" onSubmit="submitForm()">
  <table class="style1">
    <tr><td class="style2">Username</td>
      <td><input type="text" name="username" value="" /></td>
```

```
\langle/tr>
    <tr><td class="style2">Server</td>
      <td><input type="text" id="server" name="server" value-
e="https://" /></td>
    \langle/tr>
    <tr><td class="style2">Client IP (optional)</td>
      <td><input type="text" id="client_ip" name="client_ip"
value="" /></td>
    \langle/tr>
    <tr>
      <td class="style2">Site (leave blank for Default site; other-
wise enter the site name) </td>
      <td><input type="text" id="target_site" name="target_site"
value="" /></td>
    \langle/tr>
    <tr><td class="style2"><input type="submit" name="submittable"
value="Get Ticket" /></td>
      <td> </td>
    \langle/tr>
  </table>
</form>
<h4>Be sure to add your IP as a Trusted IP address to the ser-
ver</h4>
</body>
</html>
```
#### Fase 3. Recuperare un ticket attendibile da Tableau Server

La procedura seguente restituisce un ticket attendibile da Tableau Server.

1. Apri la pagina Web creata nel passaggio precedente.

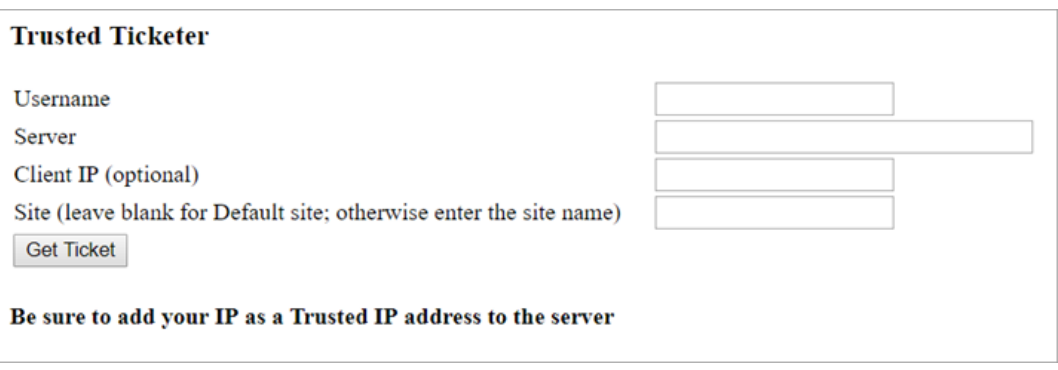

Questa operazione richiede JavaScript, pertanto il browser Web potrebbe richiedere l'esecuzione di script.

- 2. Nelle caselle di testo, immetti quanto segue:
	- Nome utente: l'utente di prova creato nella fase 1.
	- **· Server**: l'indirizzo di Tableau Server, ad esempio https://<server\_name>.
	- <sup>l</sup> **IP client (facoltativo)**: l'indirizzo IP del computer dell'utente, se configurato per l'associazione IP attendibile del client.
	- **Sito**: il nome del sito Tableau Server di cui l'utente di prova è membro.
- 3. Fai clic su **Acquisisci ticket**. Verrà restituito uno dei seguenti parametri:
	- <sup>l</sup> **Un ticket univoco**: un ticket attendibile è una stringa composta da un UUID con codifica base64 e una stringa casuale di 24 caratteri ad esempio, 9D1OlxmDQmSIOyQpKdy4Sw==:dg62gCsSE0QRArXNTOp6mlJ5
	- -1: se viene restituito il valore è -1, la configurazione contiene un errore. Vedi Tableau Server [restituisce](#page-1787-0) un valore del ticket pari a -1.

Fase 4. Verificare l'accesso con il ticket attendibile

Ora che disponi di un ticket, puoi utilizzarlo per accedere al contenuto in Tableau Server.

Crea un URL con il ticket univoco generato nel passaggio precedente per verificare l'accesso con il ticket attendibile. La sintassi URL è diversa se accedi a un Tableau Server con un solo sito invece che a un server che ospita più siti.

#### **URL del server del sito predefinito**

```
https://<server_name>/trusted/<unique_ticket>/views/<workbook
name>/<view_name>
```
#### **URL del server del sito non predefinito**

```
https://<server_name>/trusted/<unique_ticket>/t/<site_name>/-
views/<workbook_name>/<view_name>
```
Le variabili negli URL sono indicate da parentesi angolari  $( $e >$ ). Tutte le altre sintassi sono let$ terali.

<span id="page-1786-0"></span>Risolvere i problemi di autenticazione attendibile

In questa sezione sono inclusi alcuni problemi ed errori comuni che possono verificarsi durante la configurazione dell'autenticazione attendibile.

Una fonte comune di errori dell'autenticazione attendibile è l'errata configurazione di un server proxy o un servizio di bilanciamento del carico. Se Tableau Server opera dietro un server proxy inverso o un servizio di bilanciamento del carico, consulta [Configurare](#page-335-0) Tableau Server per l'utilizzo con un server proxy inverso e/o un servizio di [bilanciamento](#page-335-0) del carico e [Aggiun](#page-695-0)gere un [bilanciamento](#page-695-0) del carico.

Le informazioni di autenticazione attendibili sono scritte su /var/opt/tableau/tableau server/data/tabsvc/logs/vizqlserver/vizql-\*.log.

Per aumentare il livello di registrazione da info a debug, esegui questi comandi:

```
tsm configuration set -k vizqlserver.trustedticket.log level -v
debug
tsm pending-changes apply
```
Per testare la distribuzione dell'autenticazione attendibile, consulta Testare [l'autenticazione](#page-1782-0) [attendibile](#page-1782-0).

# Vedi anche

Per maggiori informazioni sulla risoluzione dei problemi per errori specifici, consulta i seguenti argomenti accessibili da **Altri articoli in questa sezione** di seguito:

## **Richiesta di un ticket tramite server Web**

- Tableau Server restituisce un valore del ticket pari a -1
- HTTP 401 Non autorizzato
- HTTP 404 File non trovato
- Utente non valido (SharePoint o  $C#$ )

### **Riscatto del ticket da parte dell'utente**

- Tentativo di riscattare il ticket dall'indirizzo IP errato
- Errore di restrizione dei cookie

#### **Navigazione tra diverse viste incorporate**

• Si è verificato un errore nella comunicazione con il server (403)

<span id="page-1787-0"></span>Tableau Server restituisce un valore del ticket pari a -1

Tableau Server restituisce -1 per il valore del ticket se non riesce a emettere il ticket durante il processo di autenticazione attendibile. Prima di procedere alla risoluzione dei problemi, imposta il livello di registrazione dell'autenticazione attendibile su debug, come specificato in Risolvere i problemi di [autenticazione](#page-1786-0) attendibile.

Il motivo esatto di questo messaggio è riportato nei file vizqlserver node\*-\*.log.\* che si trovano nella seguente cartella:

/var/opt/tableau/tableau\_server/data/tabsvc/logs/vizqlserver

Ecco alcuni aspetti da controllare:

<sup>l</sup> **Tutti i nomi host o gli indirizzi IP del server Web sono stati aggiunti agli host affidabili**

L'errore del log "Invalid request host: <ip address>" potrebbe indicare che l'indirizzo IP o il nome host del computer che invia la richiesta POST non è presente nell'elenco degli host attendibili di Tableau Server. Per informazioni su come aggiungere indirizzi IP o nomi host all'elenco, consulta [Aggiungere](#page-1773-0) indirizzi IP attendibili o nomi host a [Tableau](#page-1773-0) Server.

## <sup>l</sup> **Gli indirizzi IP sono IPv4**

Se utilizzi indirizzi IP per specificare gli host attendibili, devi usare il formato IPv4 (Internet Protocol version 4). Un indirizzo IPv4 è simile al seguente: 123.456.7.890. Gli indirizzi IPv6 (ad esempio fe12::3c4a:5eab:6789:01c%34) non sono supportati per l'aggiunta degli host attendibili.

## <sup>l</sup> **Il nome utente nella richiesta POST deve essere un utente di Tableau Server valido**

Il nome utente inviato nella richiesta POST deve essere un utente di Tableau Server con licenza. Puoi visualizzare un elenco di utenti accedendo a Tableau Server come amministratore.

Gli errori di registro seguenti indicano un problema di POST utente:

- . "Missing username and/or client ip"
- <sup>l</sup> "Invalid user: <username>"
- <sup>l</sup> "Unlicensed user is not allowed: <username>"

#### **Il nome utente nella richiesta POST include il dominio**

Se la configurazione di Tableau Server prevede l'uso dell'autenticazione locale, il nome utenti che usi per la richiesta POST può essere una semplice stringa. Se invece prevede l'uso di Active Directory, devi includere il nome di dominio con il nome utente (dominio\username). Ad esempio, il parametro username potrebbe essere: username=dev\jsmith. Un log di errore comune in questo caso è "Invalid user: <username>".

### <sup>l</sup> **Il tipo di contenuto è specificato**

Se stai progettando un'applicazione ASP.NET o C#, devi dichiarare il tipo di contenuto nella richiesta HTTP. Ad esempio:

http.setRequestHeader("Content-Type","application/x-www-formurlencoded;charset=UTF-8")

Se non indichi il tipo di contenuto e Tableau Server restituisce -1, i file di log conterranno l'errore: "missing username and/or client\_ip".

#### HTTP 401 - Non autorizzato

Se viene visualizzato un **errore 401 - Non autorizzato**, il motivo potrebbe essere uno dei seguenti:

• Potresti aver configurato Tableau Server per utilizzare Active Directory con SSPI. Se il tuo server Web utilizza SSPI, non devi configurare l'autenticazione attendibile. Puoi incorporare le viste, gli utenti potranno accedervi se dispongono una licenza di Tableau Server e sono membri della tua Active Directory. Per maggiori informazioni, consulta tsm [authentication](#page-2542-0) sspi <comandi>.

**Nota:** SSPI può essere configurato solo in Tableau Server per Windows.

**.** In alternativa, se viene visualizzato l'errore di reindirizzamento 302 dopo che hai distribuito Tableau Server, è probabile che il codice ticket attendibile che hai scritto per creare l'URL del client non sia stato aggiornato con il formato a due parti dell'URL del ticket. Per maggiori informazioni, consulta [Ottenere](#page-1776-0) un ticket da Tableau Server.

#### HTTP 404 - File non trovato

Questo errore può essere visualizzato se il tuo codice di programma fa riferimento a un URL di Tableau Server che non esiste. Ad esempio, il tuo server Web potrebbe creare un URL non valido che non è possibile trovare quando la pagina Web tenta di recuperarlo.

Un'altra causa di questo errore è il mancato inserimento dei server Web attendibili, come specificato in [Aggiungere](#page-1773-0) indirizzi IP attendibili o nomi host a Tableau Server. Se sono già stati inseriti i server Web attendibili, verifica che gli indirizzi IP o i nomi host siano corretti.

Utente non valido (SharePoint o C#)

Questo errore potrebbe verificarsi se hai configurato Tableau Server per l'autenticazione attendibile.

Il codice di esempio per i riferimenti .dll di SharePoint fa riferimento alla seguente richiesta GET:

SPContext.Current.Web.CurrentUser.Name

Questa richiesta restituisce il nome visualizzato dell'utente corrente di Windows Active Directory. Se vuoi utilizzare l'ID di login, devi modificare il codice in questo modo:

SPContext.Current.Web.CurrentUser.LoginName

Dopo aver apportato la modifica, ricompila la .dll di SharePoint.

Tentativo di riscattare il ticket dall'indirizzo IP errato

Dopo aver configurato Tableau Server per l'autenticazione attendibile, potresti riscontrare problemi con il riscatto del ticket.

Questo problema può verificarsi quando Tableau Server è configurato per imporre la corrispondenza degli indirizzi IP dei client. Poiché l'indirizzo IP del browser Web del client non viene considerato per impostazione predefinita al momento del riscatto del ticket, assicurati che l'indirizzo IP del browser Web del client che viene inviato a Tableau Server nella richiesta POST sia lo stesso che il browser usa per recuperare la vista incorporata.

Nel diagramma Autenticazione attendibile, ad esempio, se la [richiesta](#page-1769-0) POST della fase 3 invia il parametro client ip=74.125.19.147, la [richiesta](#page-1769-0) GET della fase 5 deve provenire dallo stesso indirizzo IP.

Consulta Facoltativo: Configurare la [corrispondenza](#page-1781-0) IP dei client per informazioni su come configurare Tableau Server in modo che imponga la corrispondenza tra gli indirizzi IP dei client.

### Errore di restrizione dei cookie

Quando un utente accede a Tableau Server, un cookie della sessione viene archiviato nel browser locale. Il cookie archiviato consente a Tableau Server di ricordare che l'utente che ha effettuato l'accesso è stato autenticato e può accedere al server. Poiché il cookie è impostato con lo stesso dominio o sottodominio della barra degli indirizzi del browser, è considerato un cookie della parte. Se il browser di un utente è configurato per bloccare i cookie della parte, l'utente non potrà accedere a Tableau Server.

Quando un utente accede a Tableau Server tramite una vista integrata o un ambiente in cui è stata configurata l'autenticazione attendibile, si verifica lo stesso risultato: viene archiviato un cookie. In questo caso, tuttavia, il browser gestisce il cookie come cookie di terze parti. Questo perché il cookie è impostato con un dominio diverso da quello visualizzato nella barra degli indirizzi del browser. Se il browser Web di un utente è impostato per bloccare i cookie di terze parti, l'autenticazione a Tableau Server non riuscirà. Per evitare che ciò accada, i browser Web devono essere configurati per consentire i cookie di terze parti.

Si è verificato un errore nella comunicazione con il server (403)

Se Tableau Server è configurato per l'autenticazione attendibile, potresti ricevere questo errore dopo avere aperto una nuova vista in un browser e tentato di tornare alle viste aperte in precedenza.

Tableau Server offre protezione contro il riutilizzo non autorizzato di sessioni VizQL tramite le Opzioni di [tsm configuration](#page-2549-0) set vizqlserver.protect\_sessions, impostate su true per impostazione predefinita. Poiché Tableau Server è configurato per l'autenticazione attendibile, potrebbe non essere necessario abilitare questo livello di protezione. Per disattivare questa opzione, utilizza le Opzioni di [tsm configuration](#page-2549-0) set per impostare  $viz$ qlserver.protect\_sessions su false. A partire dalla versione 2024.2.0, Tableau Server impedisce sempre che le sessioni VizQL vengano riutilizzate dopo la disconnessione dell'utente originale.

## Token di accesso personali

I token di accesso personali (PAT) consentono agli utenti di Tableau Server di creare token di autenticazione di lunga durata. I PAT consentono a te e ai tuoi utenti di accedere all'API REST di Tableau senza richiedere credenziali a livello di codice (nome utente e password) o l'accesso interattivo. Per maggiori informazioni sull'utilizzo dei PAT con l'API REST di Tableau Accesso e disconnessione [\(autenticazione\)](https://help.tableau.com/current/api/rest_api/en-us/REST/rest_api_concepts_auth.htm) nella Guida dell'API REST di Tableau.

È consigliabile creare PAT per gli script e le attività automatizzati creati con l'API REST di Tableau:

- $\cdot$  Migliorare la sicurezza: i token di accesso personali riducono il rischio di compromissione delle credenziali. Se Tableau Server utilizza Active Directory o LDAP come archivio identità, puoi ridurre l'impatto della compromissione delle credenziali utilizzando un token di accesso personale per le attività automatizzate. Se un token viene compromesso o utilizzato in un processo di automazione che non va a buon fine o che pone un rischio, puoi semplicemente revocare il token. Non è necessario modificare o revocare le credenziali dell'utente.
- <sup>l</sup> **Controllare e monitorare**: come amministratore, puoi esaminare i log di Tableau Server per tenere traccia dell'uso di un token, delle sessioni che vengono create da tale token e delle azioni eseguite in tali sessioni. Oltre a ciò, puoi determinare se una sessione e le attività correlate sono state eseguite da una sessione generata da un token o da un accesso interattivo.
- <sup>l</sup> **Gestire l'automazione**: puoi creare un token per ogni script o attività eseguita. In questo modo puoi riesaminare le attività di automazione nell'organizzazione. Inoltre, utilizzando i token, la reimpostazione delle password o le modifiche ai metadati (nome utente, e-mail ecc.) negli account utente non interrompono l'automazione, come succederebbe invece se le credenziali fossero a livello di codice negli script.

#### **Note:**

- Per utilizzare i PAT con tabcmd, installa la versione compatibile di tabcmd da [http](https://tableau.github.io/tabcmd/)[s://tableau.github.io/tabcmd/](https://tableau.github.io/tabcmd/).
- <sup>l</sup> I PAT non vengono utilizzati per l'accesso generico del client all'interfaccia utente Web di Tableau Server o a TSM.
- La configurazione della scadenza dei PAT e la disabilitazione o la limitazione dell'accesso degli utenti alla creazione dei PAT dall'interfaccia utente sono disponibili solo in Tableau Cloud.
- I PAT vengono automaticamente revocati quando si cambia il [metodo](#page-860-0) di autenticazione di [un'utente](#page-860-0).

## Informazioni sui token di accesso personali

Quando crei un token di accesso personale (PAT), viene apposto un hash e il token viene archiviato nel repository. Dopo che il PAT è stato sottoposto ad hashing e archiviato, il segreto PAT viene mostrato una volta all'utente e quindi non è più accessibile dopo che l'utente ha chiuso la finestra di dialogo. Agli utenti viene quindi richiesto di copiare il PAT in un luogo sicuro e di gestirlo come farebbero per una password. Quando il PAT viene utilizzato in fase di esecuzione, Tableau Server confronta il PAT presentato dall'utente con il valore con hash archiviato nel repository. Se viene stabilita una corrispondenza, la sessione autenticata viene avviata.

Nell'ambito dell'autorizzazione, la sessione Tableau Server autenticata con un PAT ha gli stessi accessi e privilegi del proprietario del PAT.

**Nota:** gli utenti non possono richiedere sessioni Tableau Server simultanee con un PAT. Eseguire nuovamente l'accesso con lo stesso PAT, nello stesso sito o in un sito diverso, interromperà la sessione precedente e comporterà un errore di autenticazione.

## Rappresentazione dell'amministratore del server

A partire dalla versione 2021.1, puoi abilitare la rappresentazione dei PAT di Tableau Server. In questo scenario, i PAT creati dagli amministratori del server possono essere utilizzati per la [rappresentazione](https://help.tableau.com/current/api/rest_api/en-us/REST/rest_api_concepts_auth.htm#impersonating_a_user) dell'utente quando si utilizza l'API REST di Tableau. La rappresentazione è utile negli scenari in cui incorpori contenuto di Tableau specifico dell'utente finale all'interno della tua applicazione. In particolare, i PAT di rappresentazione consentono di creare

applicazioni che eseguono query come un determinato utente e recuperano il contenuto per cui l'utente è autorizzato all'interno di Tableau Server, senza inserire nel codice le credenziali.

Per maggiori informazioni, consulta [Rappresentazione](https://help.tableau.com/current/api/rest_api/en-us/REST/rest_api_concepts_auth.htm#impersonating_a_user) di un utente nella Guida dell'API REST di Tableau.

Abilitare Tableau Server per accettare i token di accesso personali durante le richieste di accesso con rappresentazione

Per impostazione predefinita, Tableau Server non consente la rappresentazione per i PAT dell'amministratore del server. Devi abilitare l'impostazione a livello di server eseguendo questi comandi.

tsm authentication pat-impersonation enable [global options]

tsm pending-changes apply

**Importante:** dopo aver eseguito i comandi, è possibile utilizzare tutti i PAT creati dagli amministratori del server (inclusi i PAT preesistenti) per la rappresentazione. Per revocare in blocco tutti i PAT esistenti dell'amministratore del server, puoi utilizzare l'URI DELETE /api/{api-version}/auth/serverAdminAccessTokens. Per maggiori informazioni, consulta [Rap](https://help.tableau.com/current/api/rest_api/en-us/REST/rest_api_concepts_auth.htm#impersonating_a_user)[presentazione](https://help.tableau.com/current/api/rest_api/en-us/REST/rest_api_concepts_auth.htm#impersonating_a_user) di un utente nella Guida dell'API REST di Tableau.

Creare i token di accesso personali

Gli utenti devono creare i propri PAT. Gli amministratori non possono creare i PAT per gli utenti.

Gli utenti con account su Tableau Server possono creare, gestire e revocare i token di accesso personali (PAT) dalla pagina **Impostazioni account**. Per maggiori informazioni, consulta Gestire le [impostazioni](https://help.tableau.com/current/pro/desktop/it-it/useracct.htm) dell'account nella Guida per l'utente di Tableau.

**Nota:** un utente può avere fino a 10 PAT.

Modificare la scadenza dei token di accesso personali

I token di accesso personali (PAT) scadono se non vengono utilizzati per 15 giorni consecutivi. Se vengono utilizzati più frequentemente che una volta ogni 15 giorni, i PAT scadono dopo un anno. Dopo un anno, devono essere creati nuovi PAT. I PAT scaduti non verranno visualizzati nella pagina **Impostazioni account**.

Puoi modificare il periodo di tempo per la scadenza dei PAT utilizzando l'opzione [refresh\\_](#page-2606-0) token.absolute expiry in seconds con il comando tsm configuration set.

Revocare un token di accesso personale

In qualità di amministratore, puoi anche revocare il PAT di un utente. Un utente può anche revocare i propri token di accesso personali (PAT) nella pagina **Impostazioni account** utilizzando la procedura descritta nell'argomento Gestire le [impostazioni](https://help.tableau.com/current/pro/desktop/it-it/useracct.htm#pat) dell'account della Guida per l'utente di Tableau.

- 1. Accedi a Tableau Server come amministratore del server o del sito.
- 2. Individua l'utente per cui desideri revocare il PAT. Per maggiori informazioni sulla navigazione delle pagine di amministratore del server e sull'individuazione degli utenti, consulta [Visualizzare,](#page-854-0) gestire o rimuovere gli utenti.
- 3. Fai clic sul nome dell'utente per aprire la relativa pagina del profilo.
- 4. Nella pagina del profilo utente, seleziona la scheda **Impostazioni**.
- 5. Nella sezione **Token di accesso personali** identifica il PAT che desideri revocare, quindi fai clic su **Revoca**.
- 6. Nella finestra di dialogo fai clic su **Elimina**.

Tracciare e monitorare l'utilizzo dei token di accesso personali

Tutte le azioni correlate ai token di accesso personali (PAT) vengono registrate nel servizio Server [applicazioni](#page-3102-0) di Tableau Server (vizportal). Per individuare le attività correlate ai PAT, filtra le voci di log contenenti la stringa RefreshTokenService.

Un PAT è archiviato in questo formato: Token Guid: <TokenID(Guid)>, dove TokenID è una stringa con codifica Base64. Il valore del segreto non è incluso nei log.

Ad esempio:

```
Token Guid: 49P+CxmARY6A2GHxyvHHAA== (e3d3fe0b-1980-458e-80d8-61f1-
caf1c700).
```
Di seguito è riportato un frammento di esempio di due voci di log. La prima voce mostra come un utente è associato a un PAT. La seconda voce mostra un evento di aggiornamento per lo stesso PAT:

```
RefreshTokenService - Issued refresh token to the following user:
jsmith. Token Guid: 49P+CxmARY6A2GHxyvHHAA== (e3d3fe0b-1980-458e-
80d8-61f1caf1c700)
RefreshTokenService - Redeemed refresh token. Token Guid: 49P+Cx-
mARY6A2GHxyvHHAA== (e3d3fe0b-1980-458e-80d8-61f1caf1c700)
```
Per individuare le operazioni principali, filtra le voci di log contenenti la stringa OAuthController.

## Utilizzare le app connesse di Tableau per l'integrazione delle applicazioni

A partire da Tableau Server 2022.1, le app connesse di Tableau consentono un'esperienza di autenticazione semplice e sicura, facilitando una relazione di trust esplicita tra il sito Tableau Server e le applicazioni esterne in cui è incorporato il contenuto di Tableau. , le app connesse di Tableau hanno esteso le proprie funzionalità di supporto dell'autorizzazione dell'API REST. Inoltre, a partire da ottobre 2023, l'autorizzazione dell'API REST tramite le app connesse è rispettata dall'API dei metadati di Tableau.

**Nota:** le app connesse di Tableau e le app connesse di Salesforce sono diverse e offrono funzionalità differenti. Attualmente, le app connesse a Tableau sono ottimizzate per incorporare viste e metriche di Tableau nelle applicazioni esterne e utilizzate per autorizzare l'accesso all'API REST di Tableau. A ottobre 2023 Tableau ha ritirato la possibilità di incorporare le metriche in Tableau Cloud e Tableau Server versione 2023.3.

Esistono due tipi di app connesse che puoi configurare: trust diretto o trust OAuth 2.0.

Trust diretto

Usando il *trust diretto* , puoi:

- $\bullet$  Limitare l'accesso ai contenuti che possono essere incorporati e alle posizioni in cui tali contenuti possono essere incorporati
- <sup>l</sup> Offrire agli utenti la possibilità di accedere ai contenuti incorporati utilizzando l'accesso Single Sign-On (SSO) senza dover eseguire l'integrazione con un provider di identità (IdP)
- Offrire agli utenti la possibilità di autenticarsi direttamente dalla tua applicazione esterna
- Autorizzare programmaticamente l'accesso all'API REST di Tableau e all'API dei metadati di Tableau (a partire da Tableau Server di ottobre 2023) per conto degli utenti utilizzando un token Web JSON (JWT)
- Definire l'ambito delle funzionalità dell'API REST di Tableau che gli utenti o le applicazioni possono eseguire
- Abilitare funzionalità aggiuntive come:
	- Asserzioni di gruppo (a partire da Tableau Server 2024.2)

Per ulteriori informazioni su questo tipo di app connessa, consulta [Configurare](#page-1798-0) le app connesse con un trust [diretto](#page-1798-0) .

Trust OAuth 2.0

Usando *OAuth 2.0 trust* , puoi:

• Limitare l'accesso ai contenuti che possono essere incorporati e alle posizioni in cui tali contenuti possono essere incorporati

- <sup>l</sup> Offrire agli utenti la possibilità di accedere ai contenuti incorporati utilizzando l'accesso Single Sign-On (SSO) tramite provider di identità (IdP)
- Fornire l'accesso utilizzando il protocollo standard OAuth 2.0
- <sup>l</sup> Autorizzare programmaticamente l'accesso all'API REST di Tableau (e all'API dei metadati a partire da Tableau Server 2023) per conto degli utenti
- <sup>l</sup> Definire l'ambito delle funzionalità dell'API REST di Tableau che gli utenti o le applicazioni possono eseguire
- Abilitare funzionalità aggiuntive come:
	- Asserzioni di gruppo (a partire da Tableau Server 2024.2)

Per maggiori informazioni su questo tipo di app connessa, consulta [Configurare](#page-1817-0) le app connesse con Trust [OAuth](#page-1817-0) 2.0.

<span id="page-1798-0"></span>Configurare le app connesse con un trust diretto

A partire da Tableau Server versione 2022.1, le app connesse di Tableau consentono un'esperienza di autenticazione semplice e sicura, facilitando una relazione di trust esplicita tra il sito Tableau Server e le applicazioni esterne.

#### **Note:**

- La funzionalità per le app connesse, senza interfaccia utente, per Tableau Server è diventata disponibile in Tableau Server versione 2021.4 tramite i [metodi](https://help.tableau.com/current/api/rest_api/en-us/REST/rest_api_ref_connected_app.htm) per le app con[nesse](https://help.tableau.com/current/api/rest_api/en-us/REST/rest_api_ref_connected_app.htm) nell'API REST di Tableau.
- Per abilitare l'incorporamento tramite app connesse, Tableau Server deve essere configurato per l'utilizzo di SSL per il traffico HTTP.
- <sup>l</sup> Affinché il token di sessione sia valido, gli orologi dell'applicazione esterna e del server che ospita l'applicazione esterna devono essere impostati su UTC (tempo coordinato universale). Se uno degli orologi utilizza uno standard diverso, l'app connessa non verrà considerata attendibile.

Come funzionano le app connesse di Tableau con trust diretto

La relazione di trust tra il sito Tableau Server e l'applicazione esterna viene stabilita e verificata tramite un token di autenticazione nello standard JWT (JSON Web Token), che utilizza un segreto condiviso fornito dall'app connessa di Tableau e firmato dall'applicazione esterna.

# Componenti principali di un'app connessa

I seguenti componenti dell'app connessa funzionano insieme al token JWT nell'applicazione esterna per autenticare gli utenti e visualizzare il contenuto incorporato.

- **Segreti:** i segreti sono chiavi condivise da Tableau e dall'applicazione esterna. Sono utilizzati nelle firme che formano il token JWT. È necessario un segreto quando si utilizzano app connesse per incorporare l'autenticazione o API REST. I segreti possono essere creati in un'app connessa, non scadono e rimangono validi fino all'eliminazione.
- <sup>l</sup> **Elenco consentiti di dominio (solo per incorporamento workflow):** puoi specificare un elenco di domini consentiti in ogni app connessa. Il contenuto di Tableau incorporato tramite un'app connessa è consentito solo nei domini specificati. Ciò aiuta a garantire che i contenuti siano esposti nei domini protetti e approvati dalla tua azienda.
- <sup>l</sup> **Livello di accesso (solo per incorporamento workflow):** puoi specificare quale contenuto può essere incorporato tramite un'app connessa associando un'app connessa a un progetto o a tutti i progetti. Se specifichi un progetto, solo il contenuto del progetto selezionato può essere incorporato tramite l'app connessa. Se desideri specificare più progetti, devi utilizzare l'API REST di Tableau.

# Flusso di lavoro dell'app connessa

## Incorporamento di flussi di lavoro

Il diagramma seguente illustra come funziona l'autenticazione tra l'applicazione esterna (server Web e pagina Web) e l'app connessa di Tableau.
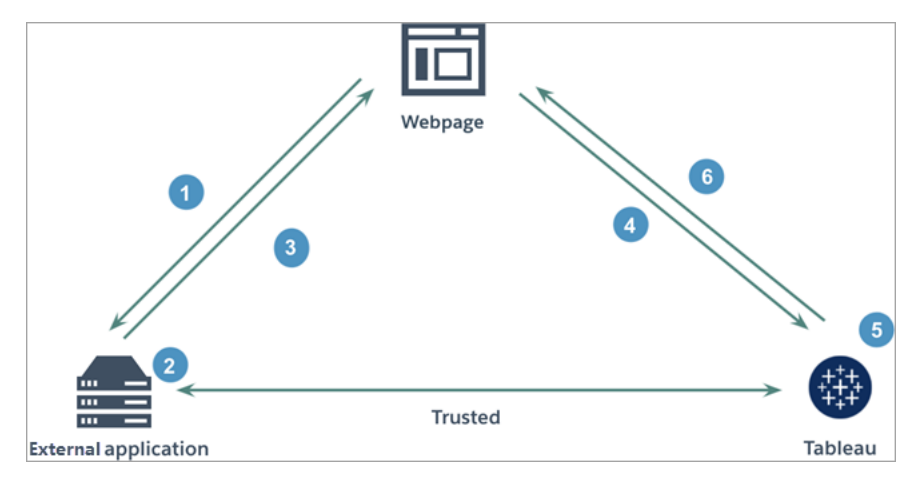

- 1. **L'utente visita la pagina Web:** quando un utente visita il contenuto incorporato in una pagina Web, la pagina Web invia una richiesta GET all'applicazione esterna per recuperare il codice HTML per la pagina Web.
- 2. **L'applicazione esterna crea un token di autenticazione:** l'applicazione esterna crea un token JWT, che contiene un segreto dell'app connessa (vedi la fase 3 di seguito per ulteriori requisiti del token JWT) e l'ambito dell'accesso utente per il contenuto incorporato. Il segreto viene firmato dall'applicazione esterna ed è utilizzato per la verifica della relazione di trust in una fase successiva.
- 3. **L'applicazione esterna risponde con il token di autenticazione:** l'applicazione esterna risponde alla pagina con il token JWT nell'URL del contenuto incorporato chiamato dalla pagina Web.
- 4. **La pagina Web richiede il contenuto a Tableau**: nel tentativo di caricare il contenuto incorporato, la pagina Web chiama l'URL del contenuto incorporato, che invia una richiesta GET a Tableau.
- 5. **Tableau convalida il token:** Tableau riceve il token JWT e verifica la relazione di trust con l'applicazione esterna identificando l'app connessa e il segreto condiviso utilizzati nel token JWT. Tableau crea quindi una sessione per l'utente. La sessione rispetta non solo gli ambiti di incorporamento definiti nel token JWT, ma anche le restrizioni specificate nell'app connessa, inclusi i domini consentiti e i progetti consentiti.
- 6. **Tableau restituisce il contenuto in base al contesto di incorporamento limitato:** il contenuto incorporato viene caricato solo quando la pagina si trova in un dominio consentito e il contenuto viene pubblicato in un progetto consentito (se applicabile). L'utente autenticato può interagire solo con il contenuto incorporato nell'ambito definito nel token JWT.

Creare un'app connessa

## Fase 1. Creare un'app connessa

Crea un'app connessa dalla pagina Impostazioni di Tableau Server.

- 1. In qualità di amministratore del server, accedi a Tableau Server.
- 2. Dal riquadro di sinistra seleziona **Impostazioni** > **App connesse**.
- 3. Fai clic sulla freccia rivolta verso il basso del pulsante Nuova app connessa e seleziona **Trust diretto**.

**Nota:** se utilizzi Tableau Server 2023.3 o versioni precedenti, fai clic sul pulsante **Nuova app connessa**.

- 4. Nella finestra di dialogo Crea app connessa esegui *una* delle seguenti operazioni:
	- <sup>l</sup> Per *i workflow di autorizzazione dell'API REST (inclusi i workflow di autorizzazione dell'API dei metadati che utilizzano l'API REST per l'autenticazione)*, immetti un nome per l'app connessa nella casella di testo Nome app connessa e fai clic sul pulsante **Crea**.

**Nota:** puoi ignorare le opzioni **Livello di accesso** ed **Elenco consentiti di dominio** durante la configurazione di un'app connessa per l'autorizzazione dell'API REST e dell'API dei metadati.

- <sup>l</sup> Per l'*incorporamento di flussi di lavoro*, procedi come segue:
	- i. Nella casella di testo Nome app connessa inserisci un nome per l'app connessa.
	- ii. Dal menu a discesa Si applica a seleziona **Tutti i progetti** o **Un solo progetto** per controllare quali viste o metriche possono essere incorporate. Se selezioni l'opzione "Un solo progetto", seleziona il progetto specifico a cui applicare l'ambito. Per maggiori informazioni su queste due opzioni, consulta Livello di accesso (solo [incorporamento](#page-1813-0) di flussi di lavoro).

#### **Note:**

- In Tableau Server 2023.3 Tableau ha ritirato la possibilità di incorporare le metriche.
- A partire da Tableau Server 2024.2, puoi specificare più progetti utilizzando l'API REST di Tableau. Per maggiori informazioni, consulta i metodi Crea app [connessa](https://help.tableau.com/current/api/rest_api/it-it/REST/rest_api_ref_connected_app.htm#create_connectedapp) e Aggiorna app [connessa](https://help.tableau.com/current/api/rest_api/it-it/REST/rest_api_ref_connected_app.htm#update_connectedapp) nella Guida dell'API REST.
- iii. Nell'elenco consentiti di dominio specifica i domini utilizzando le regole descritte di seguito in [Formattazione](#page-1814-0) del dominio per controllare dove è possibile incorporare le viste o le metriche.

**Importante:** ti consigliamo di utilizzare l'elenco consentiti dei domini come procedura consigliata di sicurezza per garantire che il contenuto di Tableau sia incorporato solo nelle posizioni consentite.

iv. Al termine, fai clic sul pulsante **Crea**.

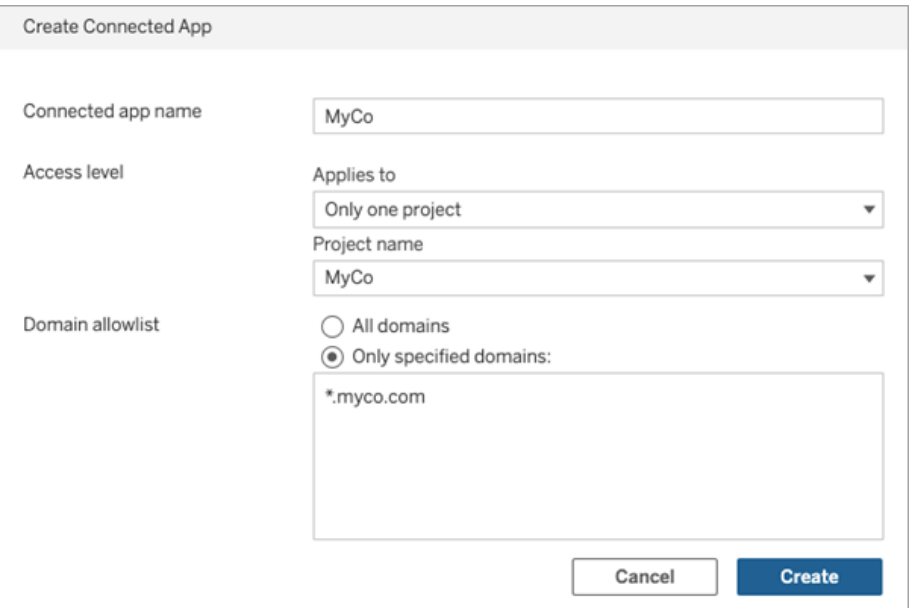

5. Accanto al nome dell'app connessa, fai clic sul menu Azioni e seleziona **Abilita**. Per motivi di sicurezza, un'app connessa è disabilitata per impostazione predefinita quando viene creata.

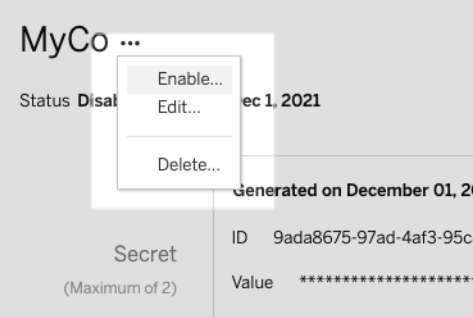

6. Prendi nota dell'ID dell'app connessa, anche denominato ID client, da utilizzare nella fase 3 di seguito.

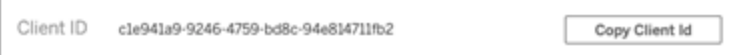

## Fase 2. Generare un segreto

Puoi generare un totale di due segreti per ogni app connessa. Il secondo segreto può essere utilizzato a scopo di rotazione dei segreti, in modo da evitare problemi se un segreto viene compromesso.

- 1. Nella pagina dei dettagli dell'app connessa creata nella fase 1 fai clic sul pulsante **Genera nuovo segreto**.
- 2. Prendi nota dell'ID e del valore del segreto da utilizzare nella fase 3 di seguito.

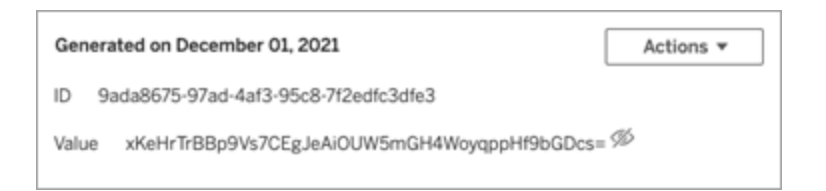

## Fase 3. Configurare il token JWT

Dopo aver generato un segreto, vuoi consentire all'applicazione esterna di inviare un token JWT valido. JWT è uno standard utilizzato per trasferire in modo sicuro le informazioni tra due parti. Il token JWT è firmato dall'applicazione esterna per inviare informazioni in modo sicuro a Tableau Server. Il token JWT fa riferimento all'app connessa, all'utente per cui viene generata la sessione e al livello di accesso che l'utente deve avere.

Un token JWT valido include le seguenti informazioni:

- ID dell'app connessa, anche denominato ID client, dalla fase 1
- ID e valore del segreto generati nella fase 2
- Attestazioni registrate e intestazione:

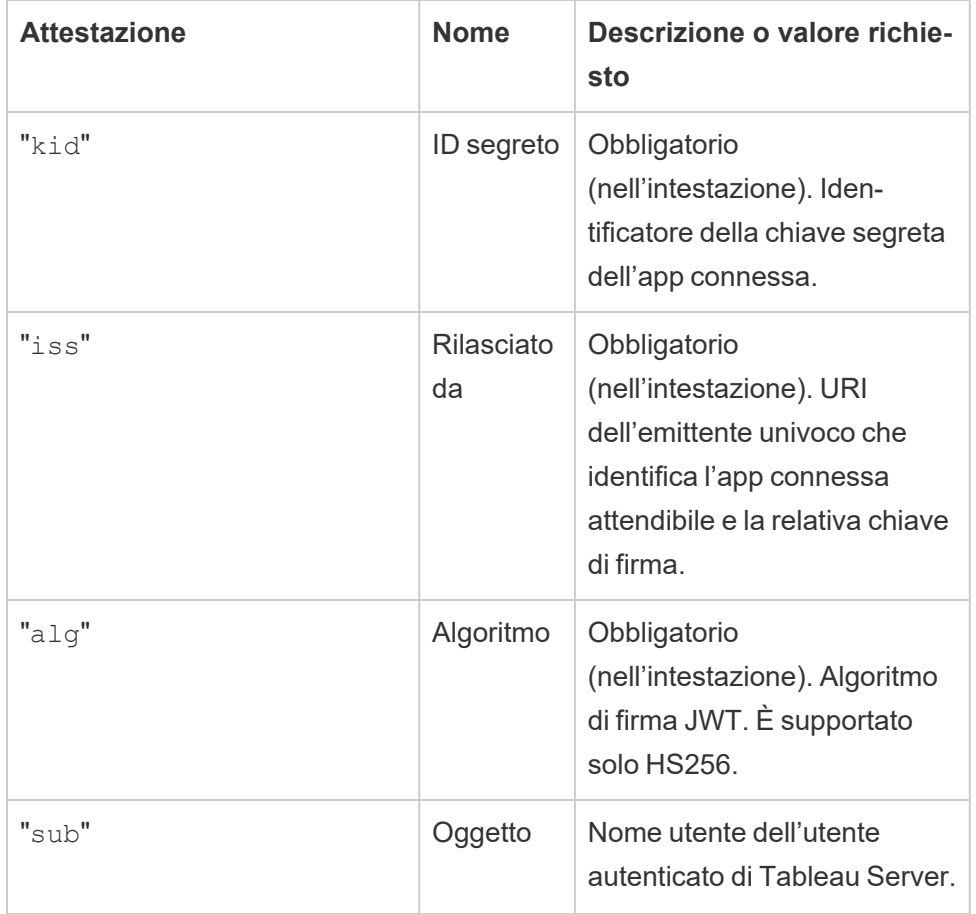

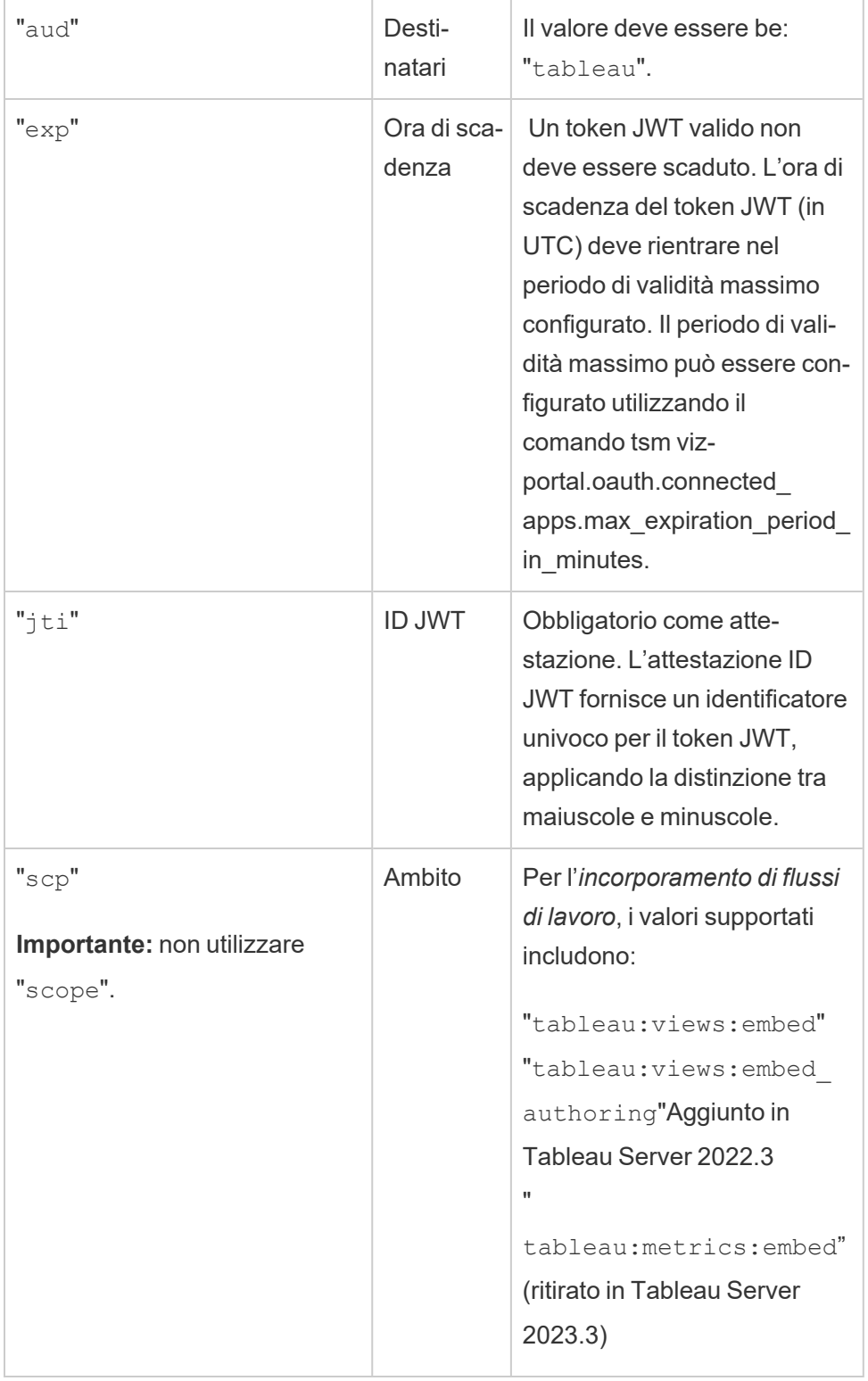

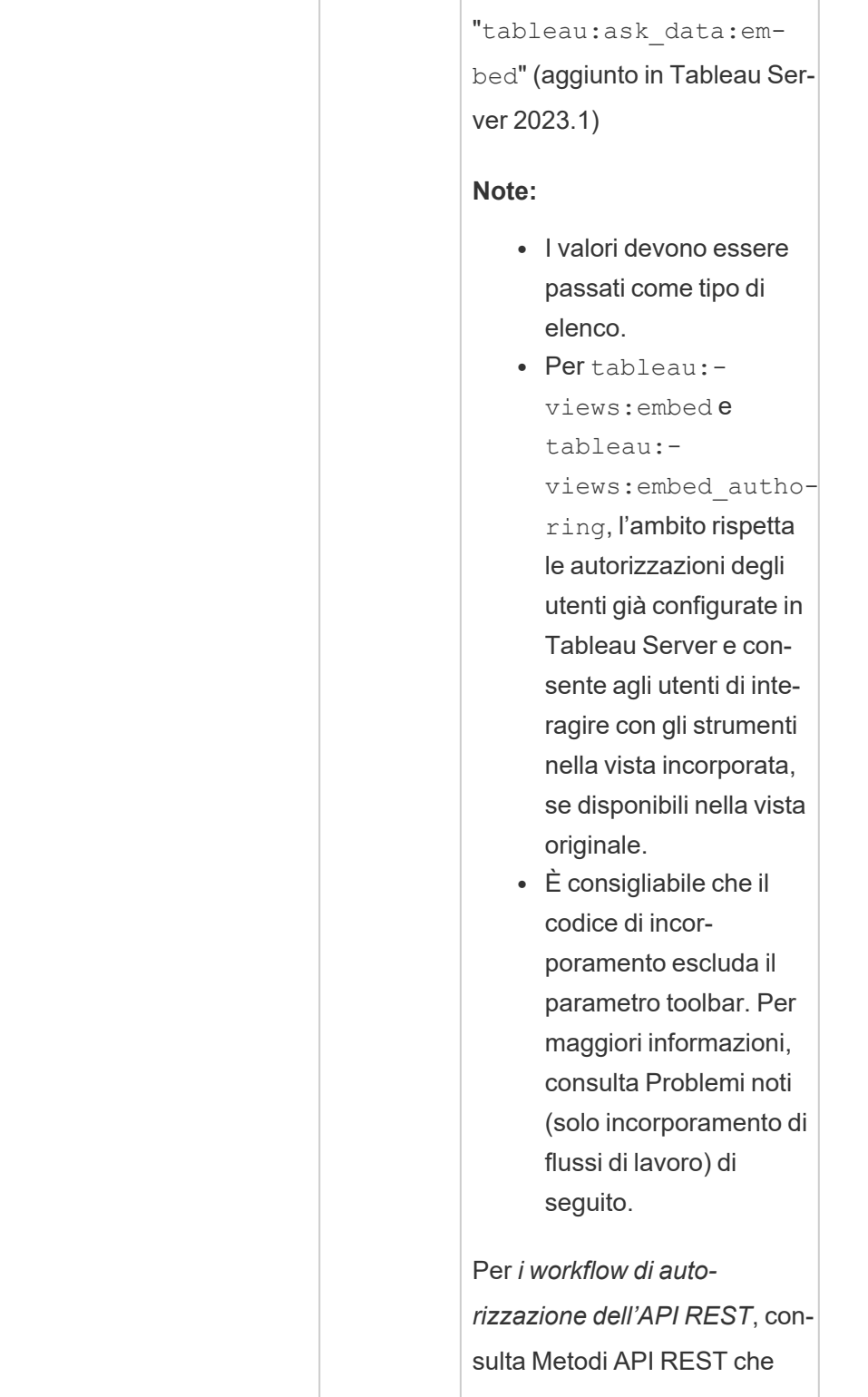

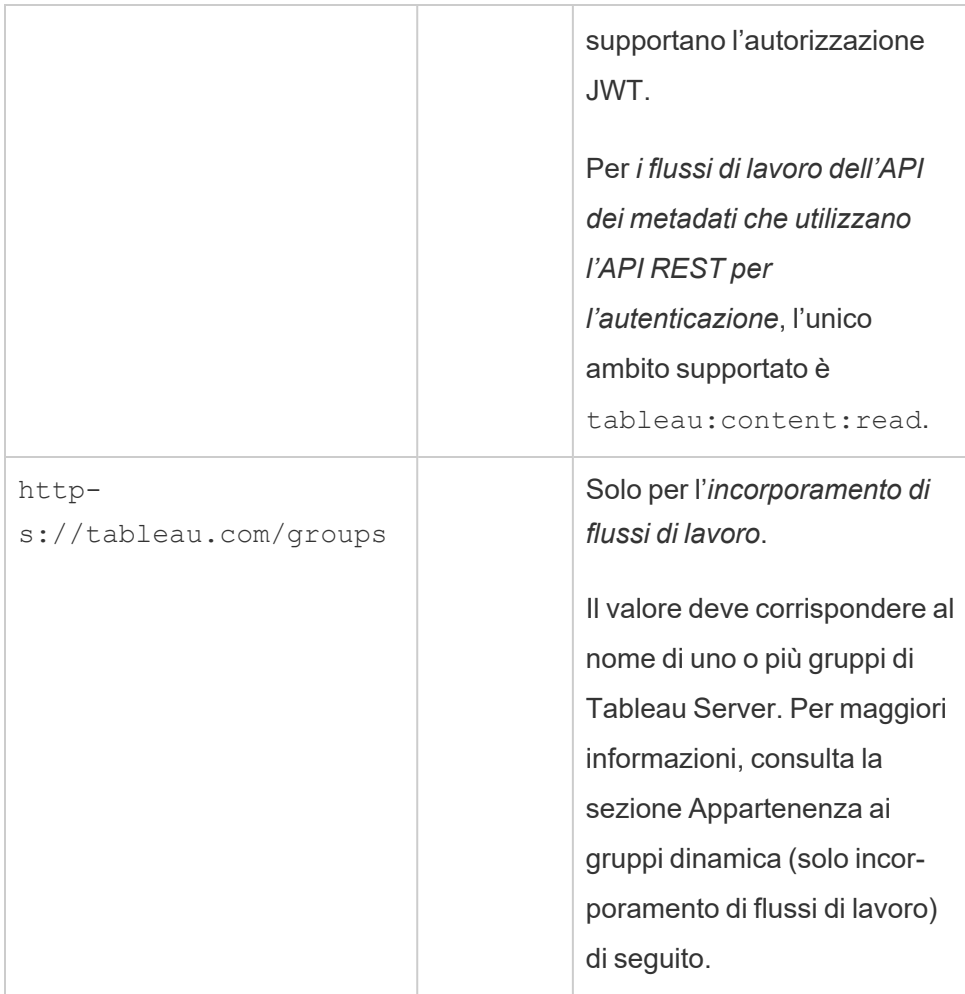

### Token JWT di esempio

Ecco alcuni token JWT di esempio nei linguaggi Java e Python. Gli esempi Java e Python utilizzano rispettivamente la libreria nimbus-jose-jwt e la libreria PyJWT.

#### **Java**

```
import com.nimbusds.jose.*;
import com.nimbusds.jose.crypto.*;
import com.nimbusds.jwt.*;
```
import java.util.\*;

```
...
String secret = "secretvalue";
       String kid = "connectedAppSecretId";
       String clientId = "connectedAppClientId";
       List<String> scopes = new
ArrayList<>(Arrays.asList("tableau:views:embed"));
       String username = "username";
       JWSSigner signer = new MACSigner(secret);
       JWSHeader header = new
JWSHeader.Builder(JWSAlgorithm.HS256).keyID(kid).customParam("iss",
clientId).build();
       JWTClaimsSet claimsSet = new JWTClaimsSet.Builder()
               .issuer(clientId)
               .expirationTime(new Date(new Date().getTime() + 60 * 1000)) //ex-
pires in 1 minute
               .jwtID(UUID.randomUUID().toString())
               .audience("tableau")
               .subject("username")
               .claim("scp", scopes)
```

```
.build();
SignedJWT signedJWT = new SignedJWT(header, claimsSet);
signedJWT.sign(signer);
model.addAttribute("token", signedJWT.serialize());
```
#### **Python**

```
import jwt
token = jwt.encode(
       {
               "iss": connectedAppClientId,
               "exp": datetime.datetime.utcnow() + datetime.timedelta(minutes=5),
               "jti": str(uuid.uuid4()),
               "aud": "tableau",
```

```
"sub": user,
             "scp": ["tableau:views:embed", "tableau:metrics:embed"]
     },
             connectedAppSecretKey,
             algorithm = "HS256",
             headers = {
             'kid': connectedAppSecretId,
             'iss': connectedAppClientId
      }
)
```
Dopo aver configurato il token JWT, quando il codice viene eseguito dall'applicazione esterna, genererà un token.

## Fase 4. Fasi successive

#### Per l'incorporamento di flussi di lavoro

Dopo che il token JWT è stato configurato, devi aggiungere il codice di incorporamento alla tua applicazione esterna. Assicurati di includere il token JWT valido configurato nella fase 3 nel componente Web chiamato dall'applicazione esterna.

Per maggiori informazioni sull'incorporamento del contenuto di Tableau, consulta uno o entrambi i seguenti argomenti:

- Incorpora le metriche. Consulta l'argomento [Incorporare](https://help.tableau.com/current/pro/desktop/it-it/embed_metrics.htm) le metriche nelle pagine Web nella Guida di Tableau. In Tableau Server 2023.3 è stata ritirata la possibilità di incorporare parametri.
- Incorpora le viste e le metriche di Tableau utilizzando l'API di [incorporamento](https://help.tableau.com/current/api/embedding_api/en-us/index.html) Tableau [v3.](https://help.tableau.com/current/api/embedding_api/en-us/index.html)

**Nota:** affinché gli utenti possano eseguire correttamente l'autenticazione quando accedono ai contenuti incorporati, i browser devono essere configurati in modo da consentire i cookie di terze parti.

### Per i workflow di autorizzazione dell'API REST

Dopo che il token JWT è stato configurato, è necessario aggiungere il token JWT valido alla richiesta di accesso all'API REST per l'accesso autorizzato. Per maggiori informazioni, consulta Ambiti di accesso per le app [connesse](#page-1838-0).

### Per i flussi di lavoro dell'API dei metadati

Dopo averlo configurato, devi aggiungere il token JWT valido alla richiesta di accesso all'API REST. Per maggiori informazioni, consulta Ambiti di accesso per le app [connesse.](#page-1838-0)

#### Gestire un'app connessa

La pagina App connesse consente di gestire tutte le app connesse per il sito. Puoi eseguire attività come la creazione, l'eliminazione e la disabilitazione di app connesse, nonché revocare o generare nuovi segreti se i segreti esistenti sono stati compromessi.

- 1. In qualità di amministratore del server, accedi a Tableau Server.
- 2. Dal riquadro di sinistra seleziona **Impostazioni** > **App connesse**.
- 3. Seleziona la casella di controllo accanto all'app connessa che desideri gestire ed esegui una o più delle seguenti operazioni:
	- <sup>l</sup> **Genera un nuovo segreto** in base alla tempistica di rotazione specificata dai criteri di sicurezza della tua organizzazione. Per generare un segreto aggiuntivo, fai clic sul nome dell'app connessa, quindi sul pulsante **Genera nuovo segreto**. Un'app connessa può avere un massimo di due segreti. Entrambi i segreti possono essere attivi contemporaneamente, non scadono e rimangono validi fino all'eliminazione.
	- <sup>l</sup> **Esamina i dettagli dell'app connessa** facendo clic sul nome dell'app connessa per vedere quando è stata creata, il relativo ID, gli ambiti del progetto e del dominio e i relativi segreti.

<sup>l</sup> **Modifica l'ambito o il dominio del progetto**. Nel menu Azioni seleziona **Modifica**. Apporta le modifiche e fai clic su **Aggiorna**.

**Nota:** se modifichi gli ambiti del progetto o del dominio e il contenuto incorporato non esiste né nel nuovo progetto né nel nuovo dominio, la vista o la metrica incorporata non potrà essere visualizzata e agli utenti verrà mostrato un errore quando accedono al contenuto incorporato.

<sup>l</sup> **Elimina un segreto** facendo clic sul nome dell'app connessa. Nella pagina dell'app connessa fai clic su **Azioni** accanto al segreto, quindi seleziona **Elimina**. Nella finestra di dialogo di conferma seleziona nuovamente **Elimina**.

**Nota:** se il segreto dell'app connessa viene utilizzato da un'applicazione esterna, la metrica o la vista incorporata non può essere visualizzata dopo l'eliminazione del segreto. Per maggiori informazioni, consulta [Effetti](#page-1812-0) della disabilitazione o [dell'eliminazione](#page-1812-0) di un'app connessa o dell'eliminazione di un [segreto](#page-1812-0) di seguito.

<sup>l</sup> **Disabilita un'app connessa**. Nel menu Azioni seleziona **Disabilita**. Se l'app connessa viene utilizzata da un'applicazione esterna, la metrica o la vista incorporata non può essere visualizzata dopo la disabilitazione dell'app connessa. Per maggiori informazioni, consulta Effetti della [disabilitazione](#page-1812-0) o dell'eliminazione di un'app connessa o [dell'eliminazione](#page-1812-0) di un segreto di seguito.

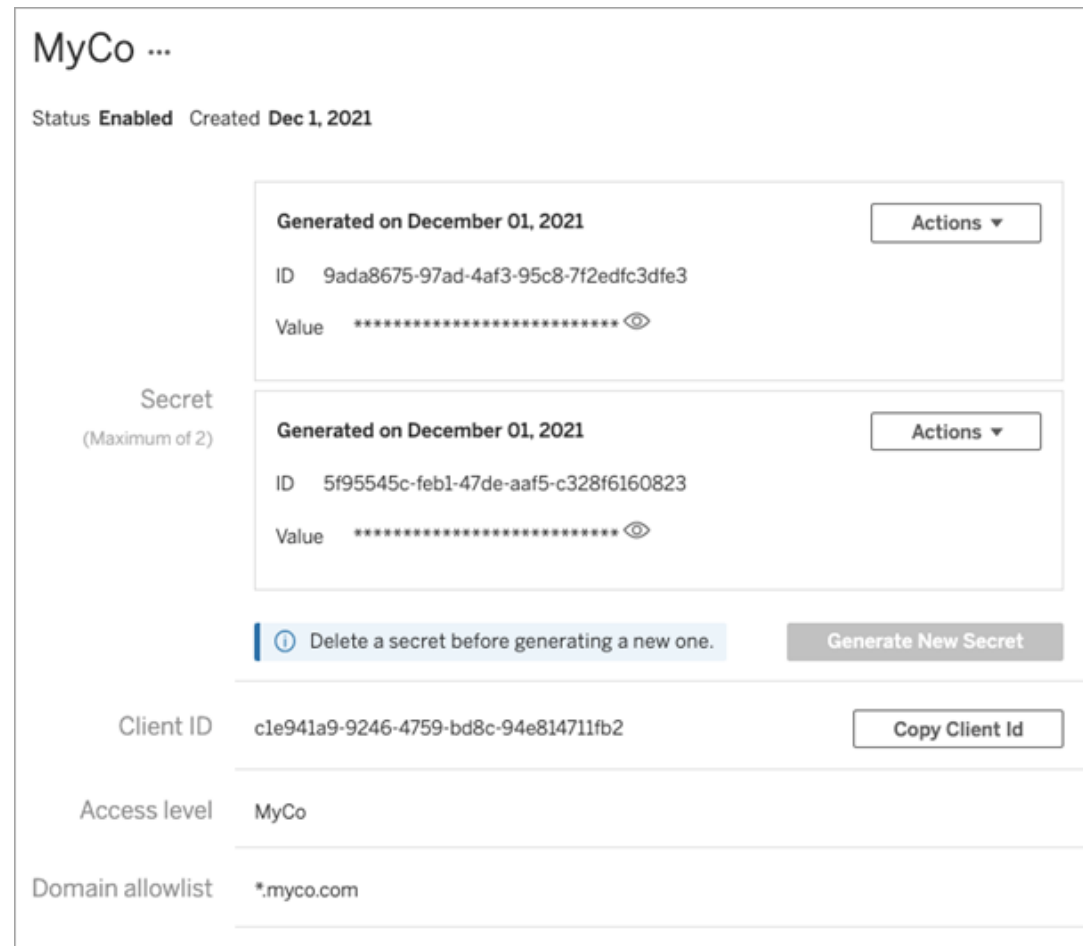

# <span id="page-1812-0"></span>Effetti della disabilitazione o dell'eliminazione di un'app connessa o dell'eliminazione di un segreto

Per mostrare contenuto incorporato all'utente o abilitare l'accesso all'API REST tramite un'app connessa, l'app connessa deve essere abilitata e deve venire generato il relativo segreto. Se l'app connessa è utilizzata nell'applicazione esterna e viene disabilitata o eliminata, oppure il relativo segreto viene eliminato o sostituito, agli utenti verrà mostrato un errore 403.

Per evitare questo problema, assicurati che l'app di connessione sia abilitata e che il token JWT utilizzi l'ID e il valore del segreto corretti.

## <span id="page-1813-0"></span>Livello di accesso (solo incorporamento di flussi di lavoro)

Puoi selezionare uno dei due tipi di progetto durante la configurazione del livello di accesso di un'app connessa: Il livello di accesso controlla quali contenuti possono essere incorporati.

- <sup>l</sup> **Tutti i progetti:** questa opzione consente di incorporare il contenuto in tutti i progetti.
- <sup>l</sup> **Un solo progetto:** questa opzione consente di incorporare solo il contenuto nel progetto specificato. Se il progetto specificato contiene progetti nidificati, l'incorporamento del contenuto in tali progetti nidificati non è abilitato.

#### **Informazioni su più progetti**

A partire da Tableau Server 2024.2 , puoi abilitare il contenuto in più progetti per un'app connessa utilizzando solo l'API REST di Tableau. Per specificare i progetti, utilizza gli "ID progetto" nei metodi Crea app [connessa](https://help.tableau.com/current/api/rest_api/it-it/REST/rest_api_ref_connected_app.htm#create_connectedapp) o Aggiorna app [connessa.](https://help.tableau.com/current/api/rest_api/it-it/REST/rest_api_ref_connected_app.htm#update_connectedapp)

**Nota:** quando sono configurati più progetti per l'app connessa, in Tableau viene visualizzato **Più progetti** come livello di accesso dell'app connessa. Se selezioni **Un solo progetto** o **Tutti i progetti** e aggiorni l'app connessa, l'opzione "Più progetti" non sarà più visibile. Se è necessario configurare nuovamente l'app connessa per più progetti, devi utilizzare l'API REST.

# Regole dell'elenco consentiti di dominio (solo incorporamento di flussi di lavoro)

L'elenco consentiti di dominio dell'app connessa ti consente di limitare l'accesso ai contenuti di Tableau incorporati a tutti i domini o ad alcuni domini oppure di escludere alcuni domini o bloccare tutti i domini.

**Importante:** ti consigliamo di utilizzare l'elenco consentiti dei domini come procedura consigliata di sicurezza per garantire che il contenuto di Tableau sia incorporato solo nelle posizioni consentite.

### Opzioni per il dominio

Puoi selezionare una delle due opzioni durante la configurazione dell'elenco consentiti di dominio di un'app connessa:

- <sup>l</sup> **Tutti i domini:** come opzione predefinita, questa opzione consente l'accesso illimitato al contenuto incorporato.
- <sup>l</sup> **Solo domini specifici:** questa opzione ti offre la possibilità di limitare l'accesso al contenuto incorporato. Se utilizzi questa opzione, segui le regole di formattazione specificate nella sezione seguente, [Formattazione](#page-1814-0) del dominio.

### <span id="page-1814-0"></span>Formattazione del dominio

Nella casella di testo dell'elenco consentiti di dominio puoi inserire uno o più domini utilizzando gli esempi di formattazione seguenti.

**Nota:** le regole di formattazione del dominio si applicano anche quando si utilizzano i [metodi](https://help.tableau.com/current/api/rest_api/en-us/REST/rest_api_ref_connected_app.htm) per le app [connesse](https://help.tableau.com/current/api/rest_api/en-us/REST/rest_api_ref_connected_app.htm) dell'API REST di Tableau.

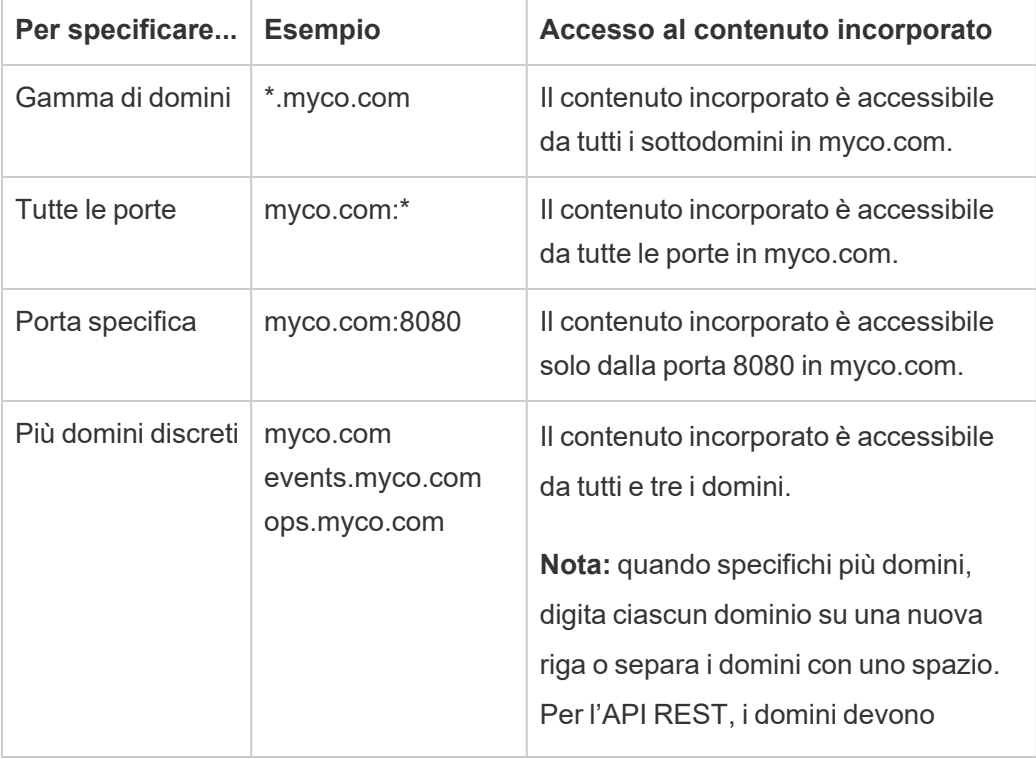

Ecco alcuni esempi di formattazione basati su scenari comuni:

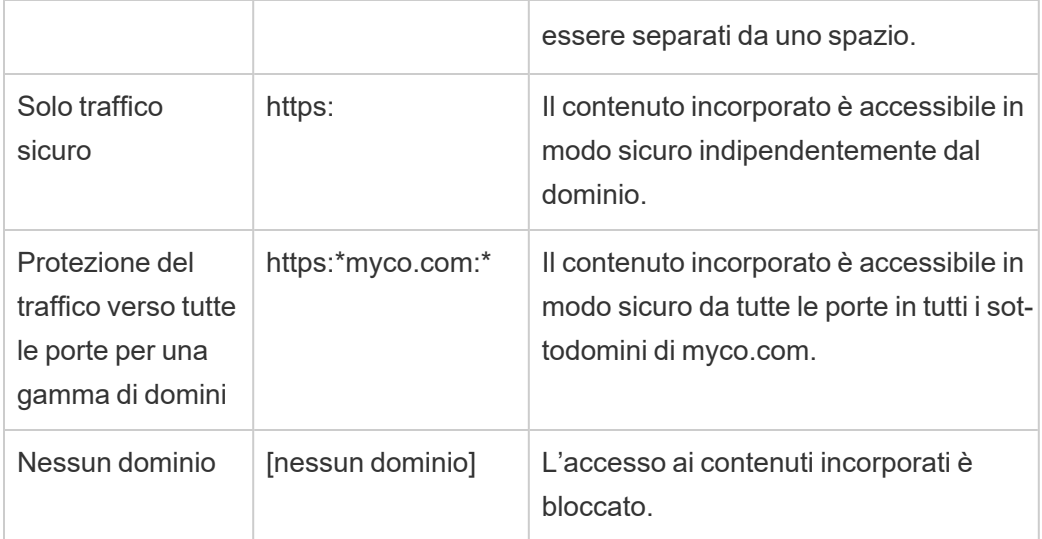

# <span id="page-1815-1"></span>Appartenenza ai gruppi dinamica (solo incorporamento di flussi di lavoro)

A partire da Tableau Server 2024.2, se sono configurate le app connesse e l'impostazione della funzionalità è abilitata, puoi controllare dinamicamente l'appartenenza ai gruppi tramite attestazioni personalizzate incluse nel token Web JSON inviato dall'applicazione esterna.

Una volta configurata, durante l'autenticazione degli utenti, l'applicazione esterna invia il token Web JSON che contiene due attestazioni personalizzate per l'appartenenza ai gruppi: gruppo (https://tableau.com/groups) e nomi di gruppo (ad esempio, "Gruppo1" e "Gruppo2") in cui asserire l'utente. Tableau convalida il token Web JSON e quindi consente l'accesso ai gruppi e al contenuto le cui autorizzazioni dipendono da tali gruppi.

<span id="page-1815-0"></span>Per maggiori informazioni, consulta [Appartenenza](#page-887-0) ai gruppi dinamica con le asserzioni.

# Problemi noti (solo incorporamento di flussi di lavoro)

Esistono alcuni problemi noti per l'utilizzo delle app connesse che verranno risolti in una versione futura.

<sup>l</sup> **Funzionalità della barra degli strumenti:** quando per il contenuto incorporato è definito il parametro toolbar, non tutte le funzionalità della barra degli strumenti funzioneranno. Per risolvere il problema, è consigliabile nascondere il parametro toolbar come nell'esempio seguente.

```
<tableau-viz id='tab-viz' src='https://<your_server>/t/<your_
site>/...'
       toolbar='hidden'>
</tableau-viz>
```
- <sup>l</sup> **Origini dati pubblicate:** le origini dati pubblicate impostate su **Avvisa utente** per le credenziali del database non verranno visualizzate. Per risolvere il problema, se possibile, è consigliabile che i proprietari delle origini dati incorporino le proprie credenziali del database.
- <sup>l</sup> **Viste incorporate su più siti:** in Tableau Server 2023.1 e versioni precedenti, al passaggio da una vista all'altra su siti diversi nello stesso browser viene restituito un errore **1008: impossibile recuperare il segreto per l'app connessa**. Per ovviare a questo problema, esegui l'upgrade a Tableau Server 2023.3 o versione successiva.
- <sup>l</sup> **Oggetti Chiedilo ai dati nelle dashboard incorporate:** gli oggetti Chiedilo ai dati nelle dashboard incorporate non verranno caricati. Chiedilo ai dati verrà ritirato in Tableau Server 2024.2.
- <sup>l</sup> **Elenco consentiti per metriche e domini:** le viste delle metriche incorporate verranno visualizzate nonostante le restrizioni di accesso che potrebbero essere specificate negli elenchi consentiti per i domini delle app connesse. **Nota:** i dati delle metriche a cui si accede dalle barre degli strumenti delle viste incorporate funzioneranno come previsto. In Tableau Server 2023.3 è stata ritirata la possibilità di incorporare parametri.

#### Risoluzione dei problemi

Puoi consultare Risolvere i problemi relativi alle app [connesse](#page-1866-0) - Trust diretto per errori che potrebbero essere associati all'app connessa e suggerimenti per la risoluzione dei problemi. Configurare le app connesse con Trust OAuth 2.0

In qualità di amministratore di Tableau Server, puoi registrare uno o più server di autorizzazione esterni (EAS) per stabilire una relazione di trust tra Tableau Server e EAS utilizzando il protocollo standard OAuth 2.0.

#### **Importante:**

- alcune delle procedure in questo argomento richiedono la configurazione con software e servizi di terze parti. Abbiamo fatto del nostro meglio per verificare le procedure necessarie per abilitare la funzionalità EAS in Tableau Server. Tuttavia, il software e i servizi di terze parti potrebbero cambiare o la tua organizzazione potrebbe essere diversa. In caso di problemi, fai riferimento alla documentazione di terze parti per i dettagli della configurazione e il supporto.
- Per abilitare l'incorporamento tramite EAS, Tableau Server deve essere configurato per l'utilizzo di SSL per il traffico HTTP.
- <sup>l</sup> Affinché il token di sessione sia valido, gli orologi dell'applicazione esterna e del server che ospita l'applicazione esterna devono essere impostati su UTC (tempo coordinato universale). Se uno degli orologi utilizza uno standard diverso, l'app connessa non verrà considerata attendibile.

Come funzionano le app connesse di Tableau con il trust OAuth 2.0

La relazione di trust tra il tuo sito Tableau Server e l'applicazione esterna vengono stabiliti e verificati tramite un token di autenticazione nello standard JSON Web Token (JWT).

Quando il contenuto di Tableau incorporato viene caricato nell'applicazione esterna, viene utilizzato un flusso OAuth, Authorization Code Flow. Dopo che gli utenti effettuano correttamente l'accesso all'IdP, l'accesso a Tableau Server è automatico. Esegui la procedura descritta di seguito per registrare l'EAS con Tableau Server .

## Componenti principali di un'app connessa

I seguenti componenti dell'app connessa funzionano insieme al token JWT nell'applicazione esterna per autenticare gli utenti e visualizzare il contenuto incorporato.

- <sup>l</sup> **Server di autorizzazione esterno (EAS):** il server, in genere il tuo IdP, che funge da interfaccia tra l'utente e l'applicazione esterna. Il server autentica e autorizza l'accesso degli utenti ai contenuti protetti di Tableau.
- **URL dell'emittente:** l'URL che identifica in modo univoco l'istanza EAS.

## Flusso di lavoro dell'app connessa

#### Incorporamento di flussi di lavoro

Il diagramma seguente illustra come funziona l'autenticazione tra il server di autorizzazione esterno (EAS), l'applicazione esterna (server Web e pagina Web) e l'app connessa Tableau.

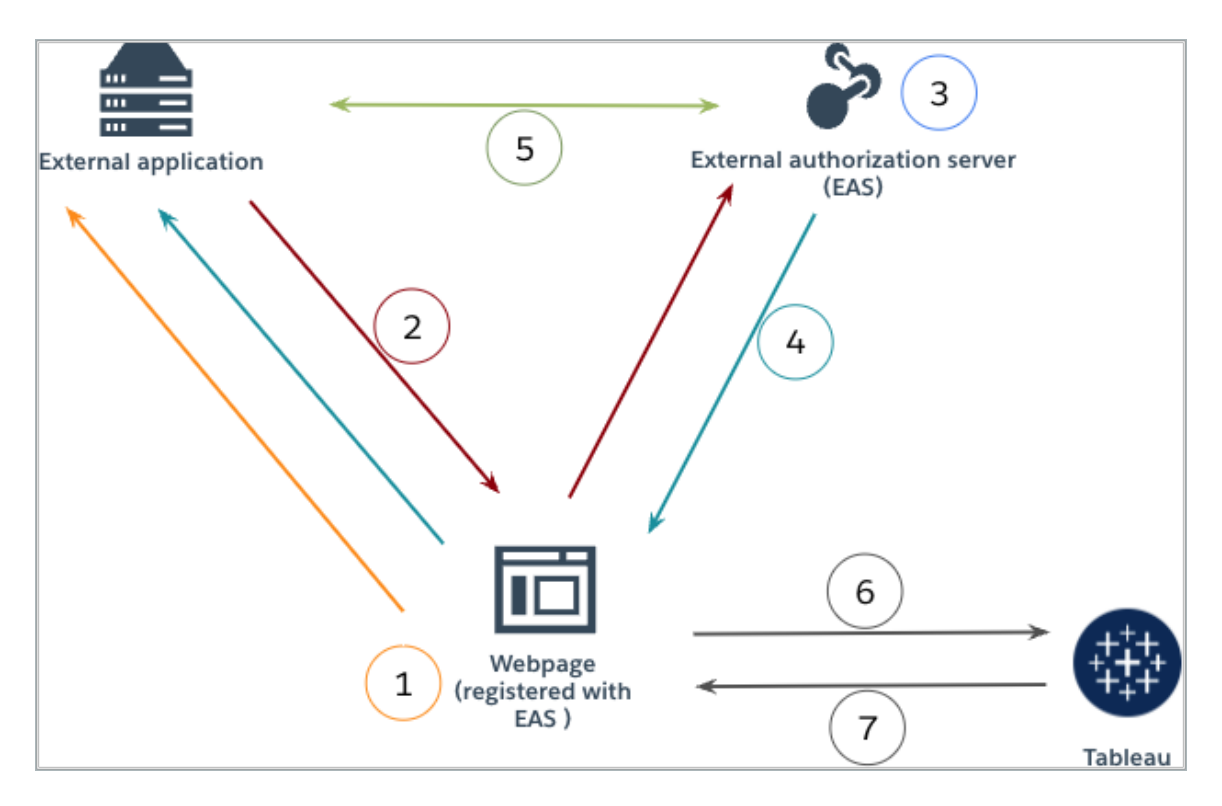

1. **L'utente visita la pagina Web:** quando un utente visita il contenuto incorporato in una pagina Web, la pagina Web invia una richiesta GET all'applicazione esterna.

- 2. **L'applicazione esterna reindirizza la richiesta al server di autorizzazione esterno (EAS):** l'applicazione esterna risponde con una pagina Web che reindirizza al server di autorizzazione esterno (EAS).
- 3. **L'utente si autentica con il server di autorizzazione esterno (EAS):** l'utente si autentica e ottiene l'autorizzazione tramite EAS.
- 4. **Il server di autorizzazione esterno (EAS) risponde alla pagina web con il codice di autorizzazione:** il server di autorizzazione esterno (EAS) risponde alla pagina con un codice di autorizzazione e reindirizza alla pagina Web.
- 5. **Il server di autorizzazione esterno (EAS) converte il codice di autorizzazione in JWT:** la pagina Web chiama l'EAS per convertire il codice di autorizzazione in un JWT, che la pagina Web inserisce nell'URL del contenuto incorporato.
- 6. **La pagina Web richiede contenuti da Tableau:** la pagina web carica l'iFrame e invia una richiesta GET a Tableau.
- 7. **Tableau convalida il token:** Tableau convalida il JWT nell'URL con la firma e risponde con il contenuto, rispettando gli ambiti di incorporamento definiti nel JWT.

Creare un'app connessa

## Fase 1. Prima di iniziare

Per registrare un EAS con Tableau Server , devi disporre di un EAS già configurato. Inoltre, l'EAS deve inviare un token JWT (JSON Web Token) valido che contenga le attestazioni registrate e l'intestazione elencate nella tabella seguente.

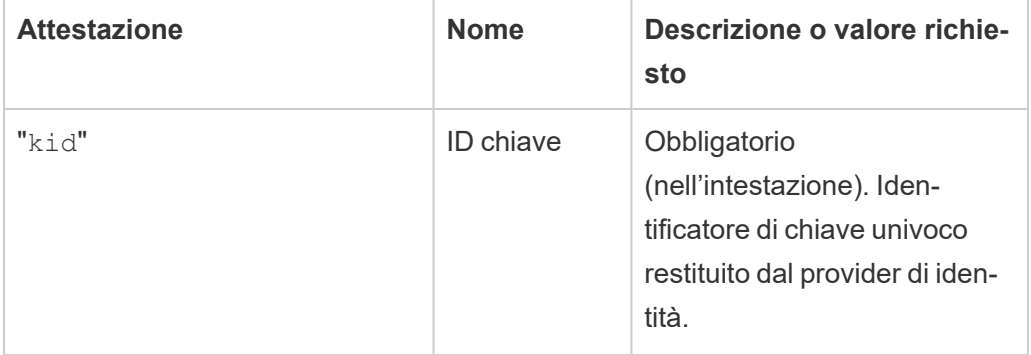

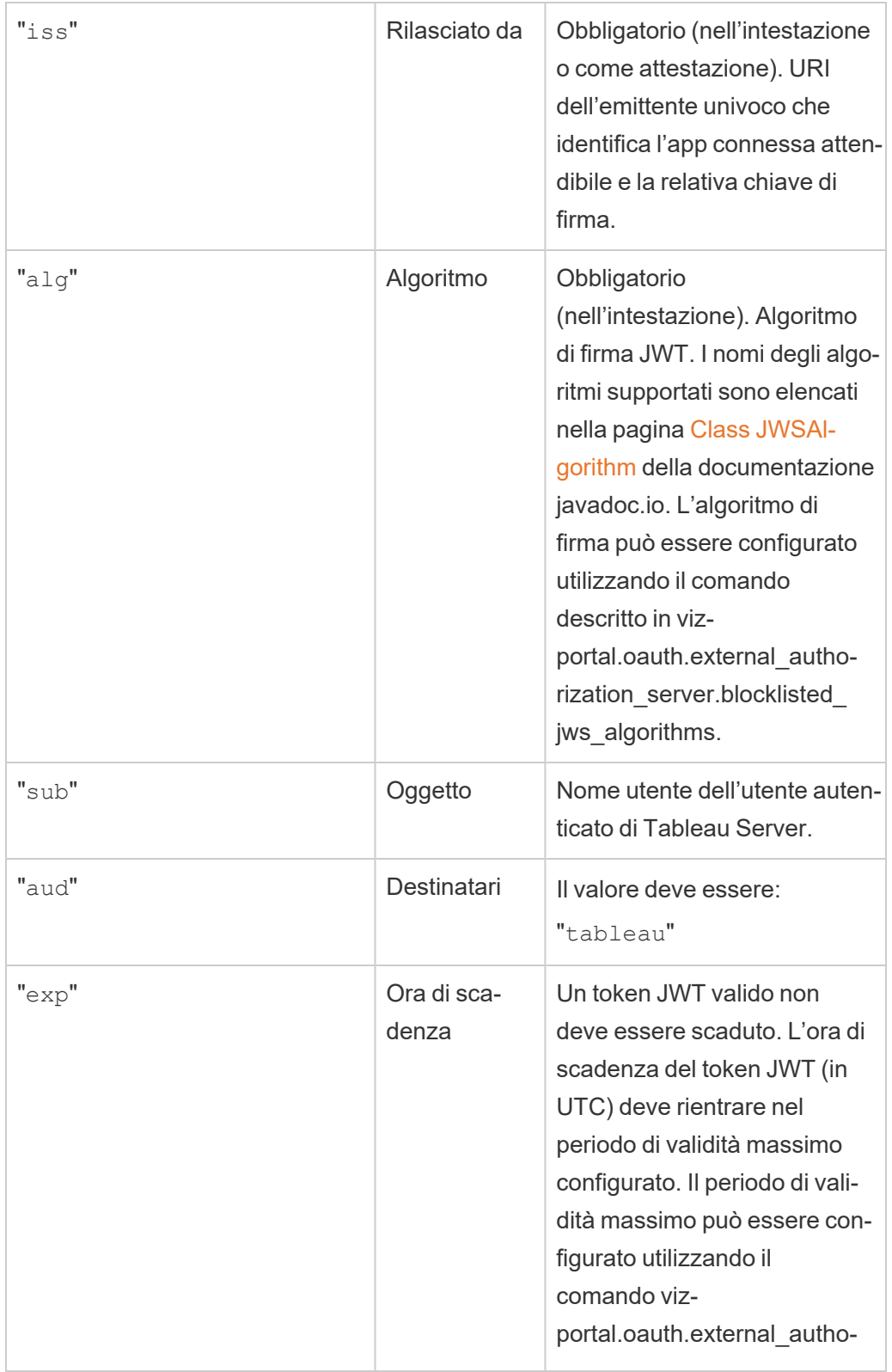

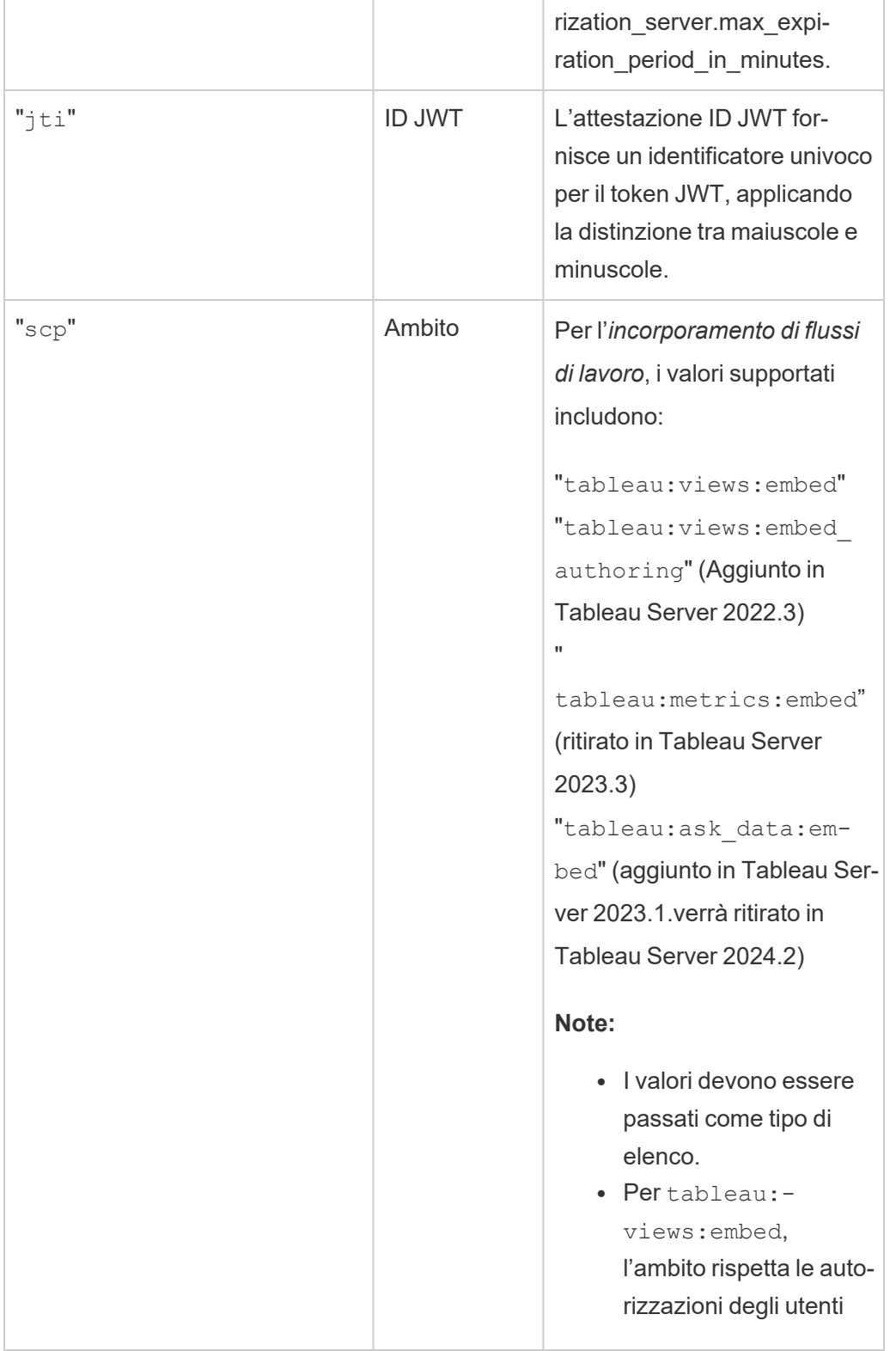

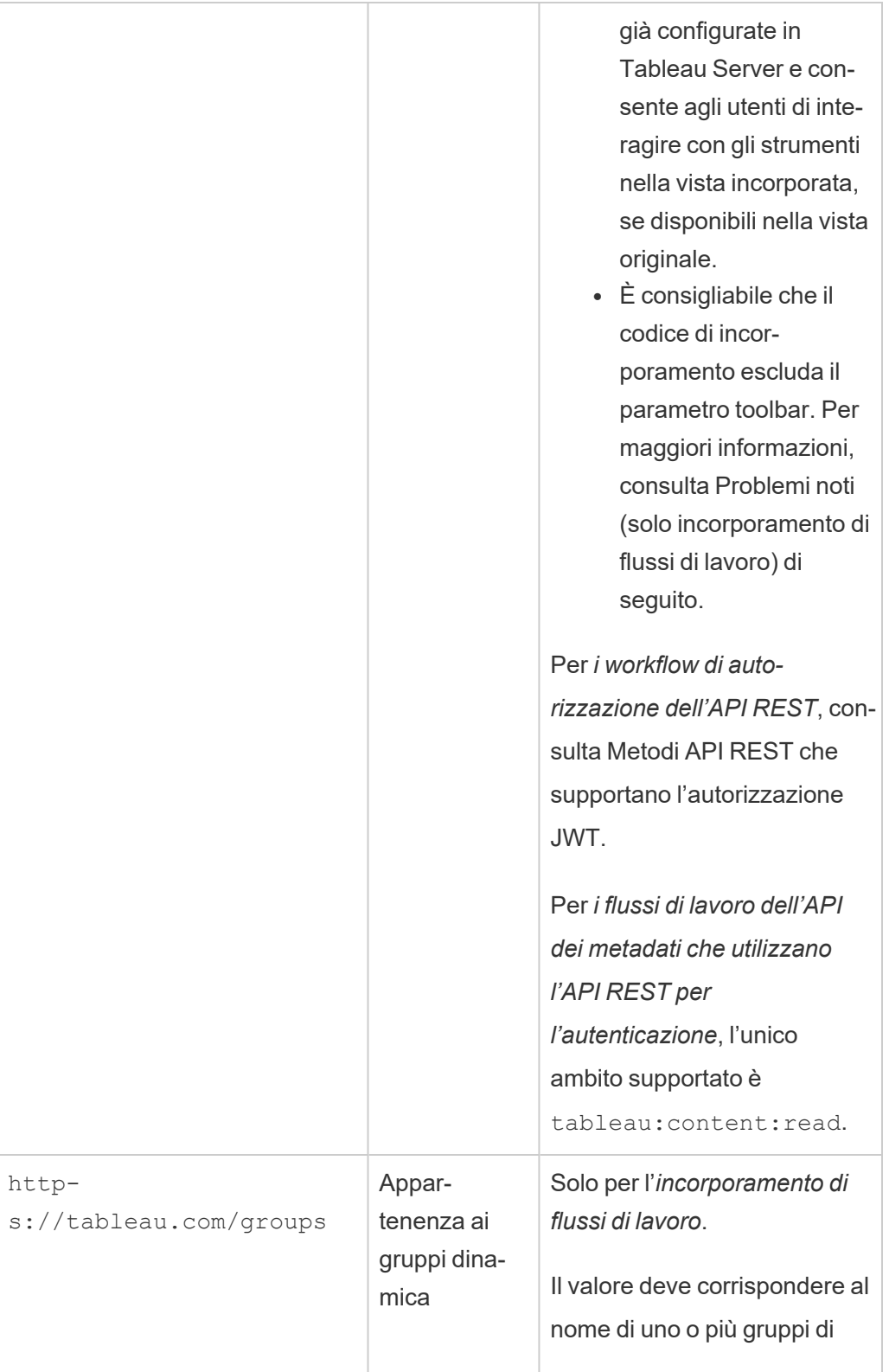

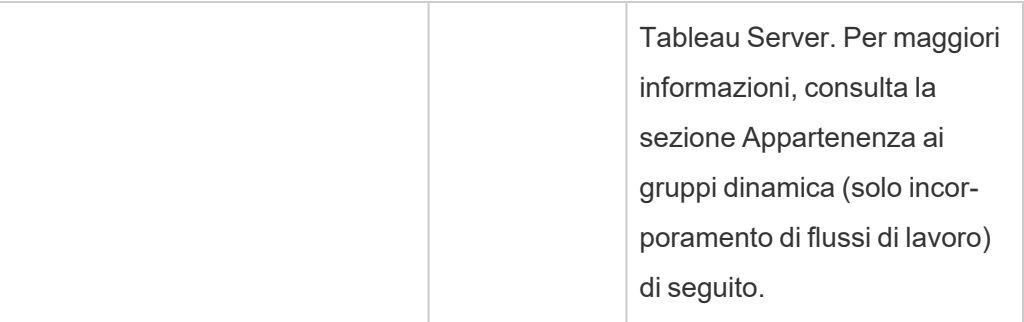

**Nota:** le attestazioni JWT precedenti sono documentate nella sezione [Registered](https://datatracker.ietf.org/doc/html/rfc7519#section-4.1) Claim [Names](https://datatracker.ietf.org/doc/html/rfc7519#section-4.1) della documentazione distribuita dall'organizzazione Internet Engineering Task Force (IETF).

# Fase 2. Registrare l'EAS con Tableau Server

Registrando l'EAS con Tableau Server, stabilisci una relazione di trust tra EAS e Tableau Server. Ciò significa che quando gli utenti accedono ai contenuti di Tableau incorporati nella tua applicazione esterna, vengono reindirizzati per l'autenticazione con l'IdP. L'EAS genera il token di autenticazione, che viene passato a Tableau Server per la verifica. Dopo che la relazione di attendibilità è stata verificata, agli utenti viene concesso l'accesso al contenuto incorporato.

**Nota:** alcuni EAS supportano la possibilità di visualizzare una finestra di dialogo di consenso, che richiede l'approvazione degli utenti affinché l'applicazione acceda ai contenuti di Tableau. Per garantire un'esperienza ottimale per gli utenti, è consigliabile configurare l'EAS in modo che acconsenta automaticamente alla richiesta dell'applicazione esterna per conto degli utenti.

### Informazioni sull'EAS a livello di sito

A partire da Tableau Server 2024.2 puoi configurare l'EAS a livello di sito. Per registrare un EAS a livello di sito, le app connesse devono essere abilitate in Tableau Server Manager (TSM).

EAS a livello di server

Esistono due modi per registrare l'EAS a livello di server: utilizzando l'interfaccia utente Web di TSM o utilizzando l'interfaccia della riga di comando TSM.

Dopo la registrazione dell'EAS, la relazione di trust stabilita si applica a tutti i siti in Tableau Server.

## Opzione 1: utilizzo dell'interfaccia utente Web di TSM

- 1. Come amministratore di Tableau Server, accedi all'interfaccia utente Web di Tableau Services Manager (TSM). Per maggiori informazioni, consulta Accedere [all'interfaccia](#page-2240-0) utente Web di Tableau Services [Manager.](#page-2240-0)
- 2. Esegui *una* di queste operazioni:
	- In Tableau Server 2024.2 e versioni successive vai alla pagina Identità utente e accesso > scheda **App connesse**.
	- In Tableau Server 2023.3 e versioni precedenti vai alla pagina Identità utente e accesso > scheda **Server di autorizzazione**.
- 3. Esegui *una* di queste operazioni:
	- In Tableau Server 2024.2 e versioni successive:
		- a. Seleziona la casella di controllo **Abilita app connesse**.
		- b. Seleziona il secondo pulsante di opzione **Consenti app connesse (configurazione a livello di sito) e trust OAuth 2.0 a livello di server (configurazione seguente)**.
		- c. Nella casella di testo **URL emittente** incolla l'URL dell'emittente dell'EAS.

d. Fai clic sul pulsante **Salva modifiche in sospeso**.

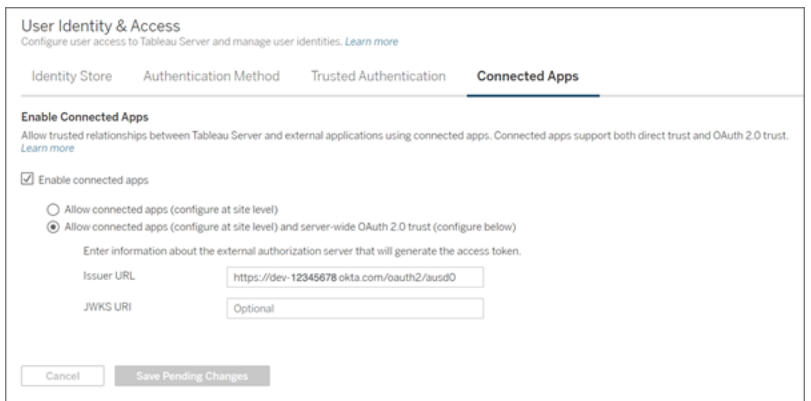

- In Tableau Server 2023.3 e versioni precedenti:
	- a. Seleziona la casella di controllo **Abilita accesso OAuth per il contenuto incorporato**.
	- b. Nella casella di testo **URL emittente** incolla l'URL dell'emittente dell'EAS.
	- c. Fai clic sul pulsante **Salva modifiche in sospeso**.

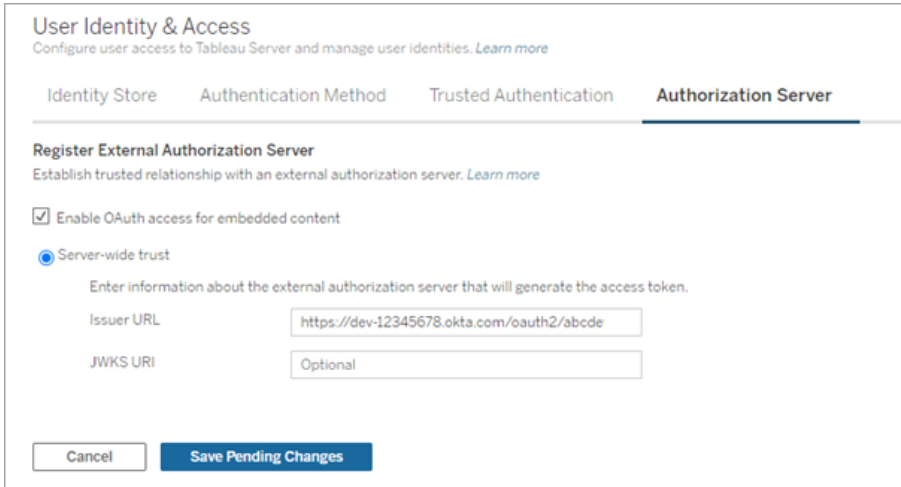

- 4. Al termine, effettua le seguenti operazioni:
	- a. Nell'angolo superiore destro della pagina fai clic sul pulsante **Modifiche in sospeso**.
	- b. Nell'angolo inferiore destro della pagina fai clic sul pulsante **Applica modifiche e riavvia** per arrestare e riavviare Tableau Server.

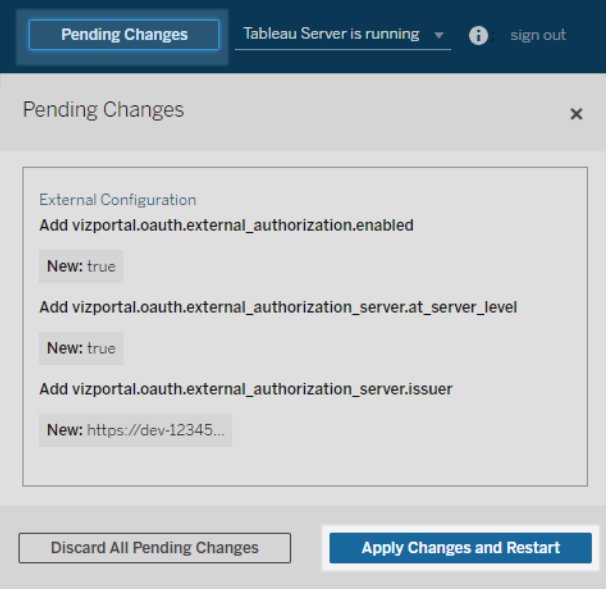

## Opzione 2: utilizzo dell'interfaccia della riga di comando TSM

- 1. Apri un prompt dei comandi come amministratore sul nodo iniziale (in cui è installato TSM) del cluster.
- 2. Esegui questi comandi:

```
tsm configuration set -k vizportal.oauth.external_autho-
rization.enabled -v true
tsm configuration set -k vizportal.oauth.external_autho-
rization server.issuer -v "<issuer url of EAS>"
tsm restart
```
EAS a livello di sito

A partire da Tableau Server 2024.2, puoi registrare uno o più EAS per un sito. Dopo aver registrato l'EAS a livello di sito, la relazione di trust stabilita si applica solo al sito.

**Nota:** un prerequisito per la configurazione dell'EAS a livello di sito prevede che le app connesse siano abilitate in TSM.

## Fase 1: abilitare le app connesse

- 1. Come amministratore di Tableau Server, accedi all'interfaccia utente Web di Tableau Services Manager (TSM). Per maggiori informazioni, consulta Accedere [all'interfaccia](#page-2240-0) utente Web di Tableau Services [Manager](#page-2240-0).
- 2. Passa alla pagina Identità utente e accesso > scheda **App connesse**.
- 3. Seleziona la casella di controllo **Abilita app connesse**.
- 4. Esegui *una* di queste operazioni:
	- <sup>l</sup> Seleziona il primo pulsante di opzione, **Consenti app connesse (configurazione a livello di sito)** per abilitare la registrazione degli EAS solo a livello di sito.

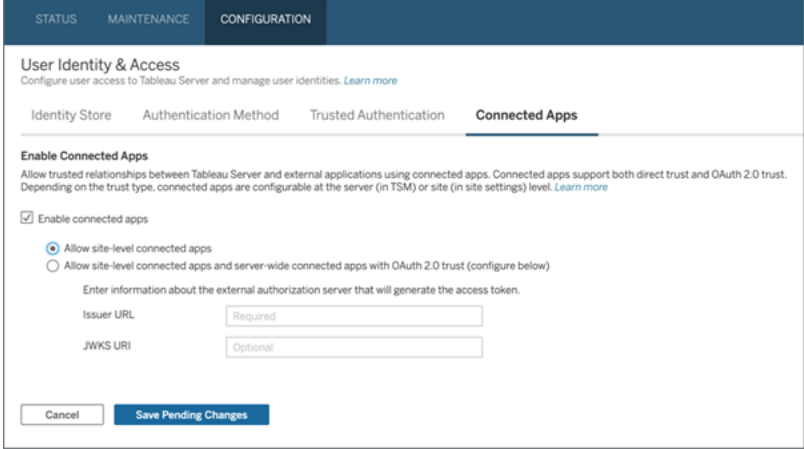

<sup>l</sup> (Impostazione predefinita) Seleziona il secondo pulsante di opzione **Consenti app connesse (configurazione a livello di sito) e trust OAuth 2.0 a livello di server (configurazione seguente)** per abilitare la registrazione degli EAS sia a livello di sito che a livello di server. Se scegli questa opzione, assicurati che l'URL dell'emittente specificato a livello di sito sia diverso da quello a livello di server.

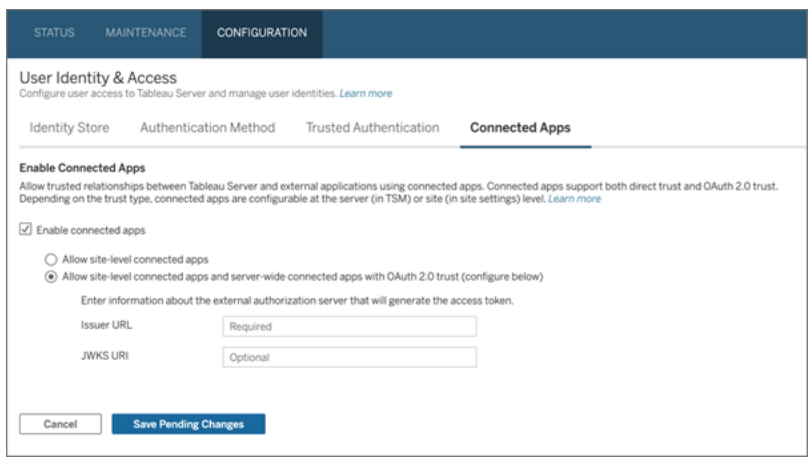

- 5. Fai clic sul pulsante **Salva modifiche in sospeso**.
- 6. Al termine, effettua le seguenti operazioni:
	- a. Nell'angolo superiore destro della pagina fai clic sul pulsante **Modifiche in sospeso**.
	- b. Nell'angolo inferiore destro della pagina fai clic sul pulsante **Applica modifiche e riavvia** per arrestare e riavviare Tableau Server.

## Fase 2: registrare l'EAS

- 1. In qualità di amministratore di Tableau Server, accedi a Tableau Server.
- 2. Dal riquadro di sinistra seleziona **Impostazioni** > **App connesse**.
- 3. Fai clic sulla freccia rivolta verso il basso del pulsante Nuova app connessa e seleziona **Trust OAuth 2.0**.
- 4. Nella finestra di dialogo Crea app connessa procedi come segue:
	- a. Nella casella di testo **Nome** inserisci un nome per l'app connessa.
	- b. Nella casella di testo **URL emittente** incolla l'URL dell'emittente dell'EAS.
	- c. Seleziona **Abilita app connessa**. Per motivi di sicurezza, un'app connessa è disabilitata per impostazione predefinita quando viene creata.
	- d. Al termine, fai clic sul pulsante **Crea**.

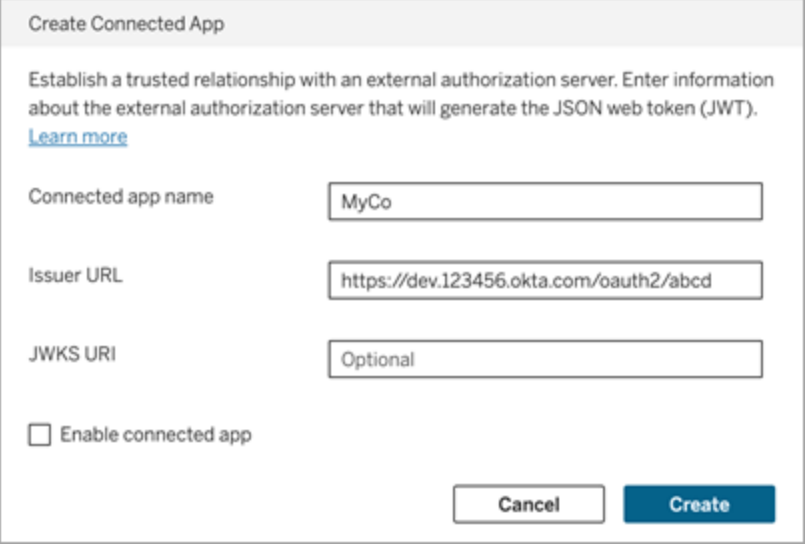

5. Dopo aver creato l'applicazione connessa, copia l'ID del relativo sito. L'ID del sito viene utilizzato per l'attestazione "aud" (Destinatari) del JWT descritta nella fase 1 precedente.

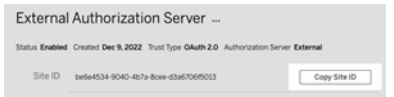

## Fase 3. Fasi successive

### Per l'incorporamento di flussi di lavoro

Dopo aver configurato Tableau Server per l'utilizzo dell'EAS, devi aggiungere il codice di incorporamento alla tua applicazione esterna. Assicurati di includere il token JWT valido generato dall'EAS, come descritto nella Fase 1, nel componente web chiamato dall'applicazione esterna.

Per maggiori informazioni sull'incorporamento del contenuto di Tableau, consulta uno o entrambi i seguenti argomenti:

- Incorpora le metriche. Consulta l'argomento [Incorporare](https://help.tableau.com/current/pro/desktop/it-it/embed_metrics.htm) le metriche nelle pagine Web nella Guida di Tableau. In Tableau Server 2023.3 è stata ritirata la possibilità di incorporare parametri.
- Incorpora le viste e le metriche di Tableau utilizzando l'API di [incorporamento](https://help.tableau.com/current/api/embedding_api/en-us/index.html) Tableau [v3](https://help.tableau.com/current/api/embedding_api/en-us/index.html).

**Nota:** affinché gli utenti possano eseguire correttamente l'autenticazione quando accedono ai contenuti incorporati, i browser devono essere configurati in modo da consentire i cookie di terze parti.

Controllare dove possono essere incorporati i contenuti utilizzando l'elenco consentiti di dominio per l'incorporamento

A partire da Tableau Server 2023.3, tu e i tuoi utenti potete controllare se i contenuti di Tableau possono essere incorporati senza restrizioni o limitati a determinati domini utilizzando il metodo Aggiorna impostazioni di incorporamento per il sito nell'API REST di Tableau.

Per impostazione predefinita, l'impostazione del sito per l'incorporamento unrestrictedEmbedding è impostata su true per consentire l'incorporamento senza restrizioni. In alternativa, tu e i tuoi utenti potete configurare l'impostazione su false e specificare i domini in cui possono essere incorporati i contenuti di Tableau nelle applicazioni esterne utilizzando il parametro allowList.

Per maggiori informazioni, consulta uno o entrambi i seguenti argomenti:

- <sup>l</sup> Aggiornare le impostazioni di [incorporamento](https://help.tableau.com/current/api/rest_api/en-us/REST/rest_api_ref_site.htm#update_embedding_settings_for_site) per il sito nella Guida dell'API REST di **Tableau**
- $\bullet$  Impostazione del sito di Tableau per [l'incorporamento](https://help.tableau.com/current/api/embedding_api/en-us/docs/embedding_api_site.html#about-tableau-site-settings-for-embedding) nella Guida dell'API di incorporamento v3 di Tableau.

#### Per i workflow di autorizzazione dell'API REST

Dopo che il token JWT è stato configurato, è necessario aggiungere il token JWT valido alla richiesta di accesso all'API REST per l'accesso autorizzato. Per maggiori informazioni, consulta Ambiti di accesso per le app [connesse.](#page-1838-0)

#### Per i flussi di lavoro dell'API dei metadati

Dopo averlo configurato, devi aggiungere il token JWT valido alla richiesta di accesso all'API REST. Per maggiori informazioni, consulta Ambiti di accesso per le app [connesse](#page-1838-0).

<span id="page-1831-0"></span>Gestire un'app connessa

# Appartenenza ai gruppi dinamica (solo incorporamento di flussi di lavoro)

A partire da Tableau Server 2024.2, se sono configurate le app connesse e l'impostazione della funzionalità è abilitata, puoi controllare dinamicamente l'appartenenza ai gruppi tramite attestazioni personalizzate incluse nel token Web JSON inviato dall'applicazione esterna.

Una volta configurata, durante l'autenticazione degli utenti, l'applicazione esterna invia il token Web JSON che contiene due attestazioni personalizzate per l'appartenenza ai gruppi: gruppo (https://tableau.com/groups) e nomi di gruppo (ad esempio, "Gruppo1" e "Gruppo2") in cui asserire l'utente. Tableau convalida il token Web JSON e quindi consente l'accesso ai gruppi e al contenuto le cui autorizzazioni dipendono da tali gruppi.

Per maggiori informazioni, consulta [Appartenenza](#page-887-0) ai gruppi dinamica con le asserzioni.

## <span id="page-1832-0"></span>Problemi noti (solo incorporamento di flussi di lavoro)

Esistono alcuni problemi noti per l'utilizzo delle app connesse che verranno risolti in una versione futura.

<sup>l</sup> **Funzionalità della barra degli strumenti:** quando per il contenuto incorporato è definito il parametro toolbar, non tutte le funzionalità della barra degli strumenti funzioneranno. Per risolvere il problema, è consigliabile nascondere il parametro toolbar come nell'esempio seguente.

```
<tableau-viz id='tab-viz' src='https://<your_server>/t/<your_
site>/...'
       toolbar='hidden'>
</tableau-viz>
```
- <sup>l</sup> **Origini dati pubblicate:** le origini dati pubblicate impostate su **Avvisa utente** per le credenziali del database non verranno visualizzate. Per risolvere il problema, se possibile, è consigliabile che i proprietari delle origini dati incorporino le proprie credenziali del database.
- <sup>l</sup> **Viste incorporate su più siti:** in Tableau Server 2023.1 e versioni precedenti, al passaggio da una vista all'altra su siti diversi nello stesso browser viene restituito un errore **1008: impossibile recuperare il segreto per l'app connessa**. Per ovviare a questo problema, esegui l'upgrade a Tableau Server 2023.3 o versione successiva.

# Risoluzione dei problemi

Quando il contenuto incorporato non viene visualizzato nell'applicazione esterna o l'autorizzazione API REST Tableau non riesce, puoi utilizzare gli strumenti per sviluppatori di un browser per ispezionare e identificare i codici di errore che potrebbero essere associati alla funzionalità EAS abilitata nel Tableau Server .

Fai riferimento alla tabella seguente per consultare la descrizione del codice di errore e la potenziale risoluzione.

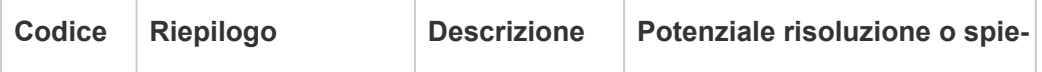

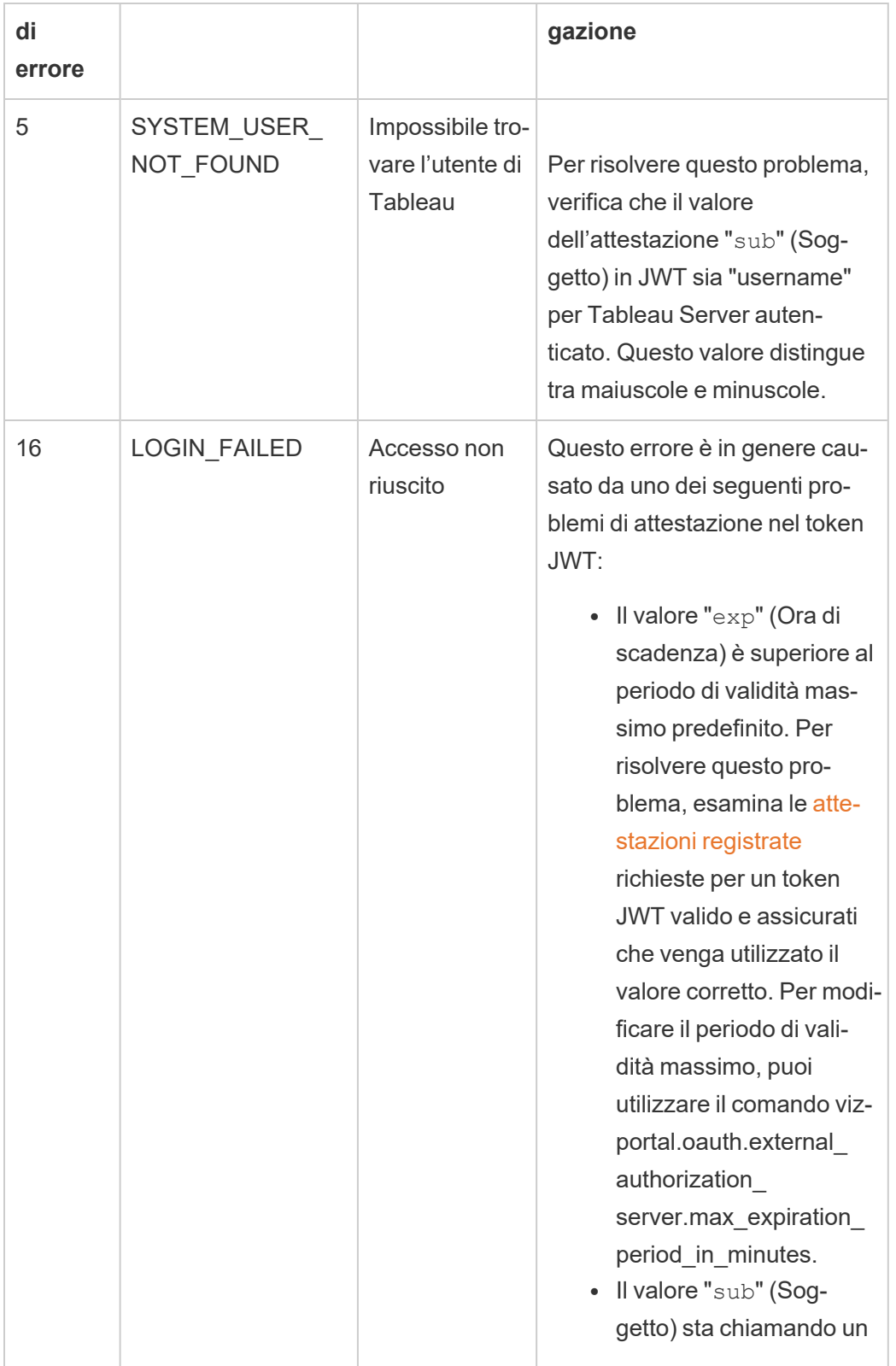

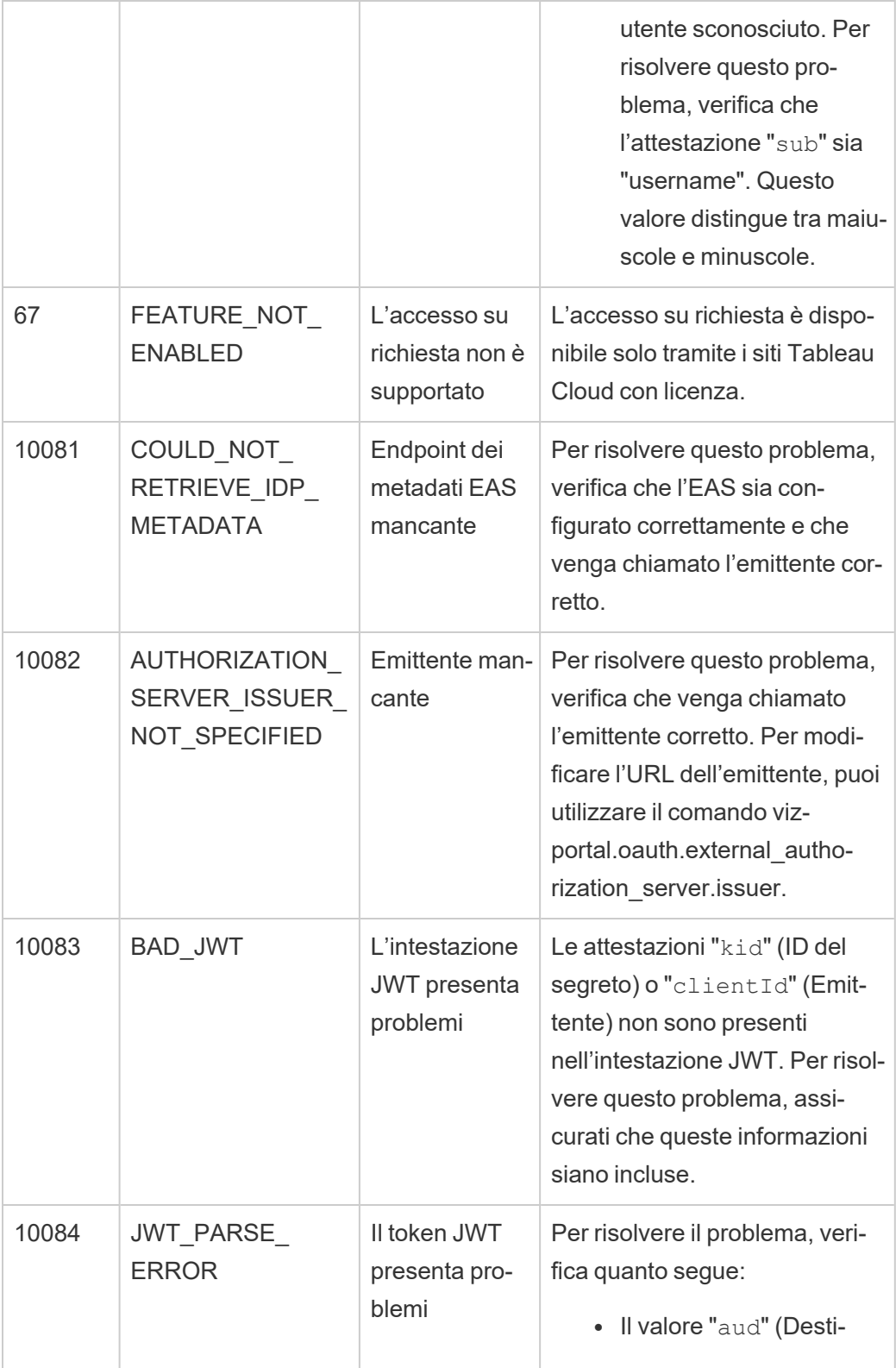

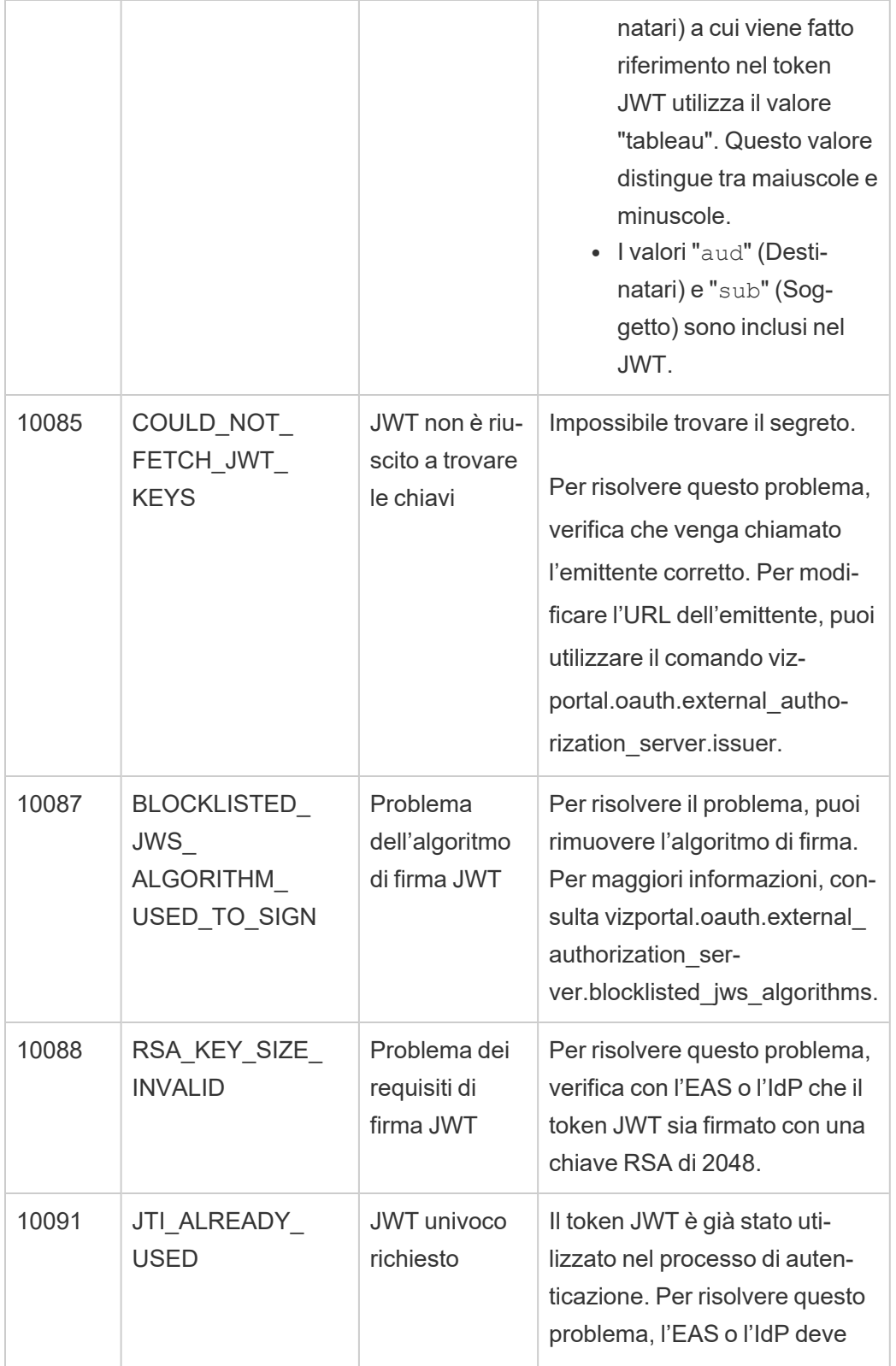
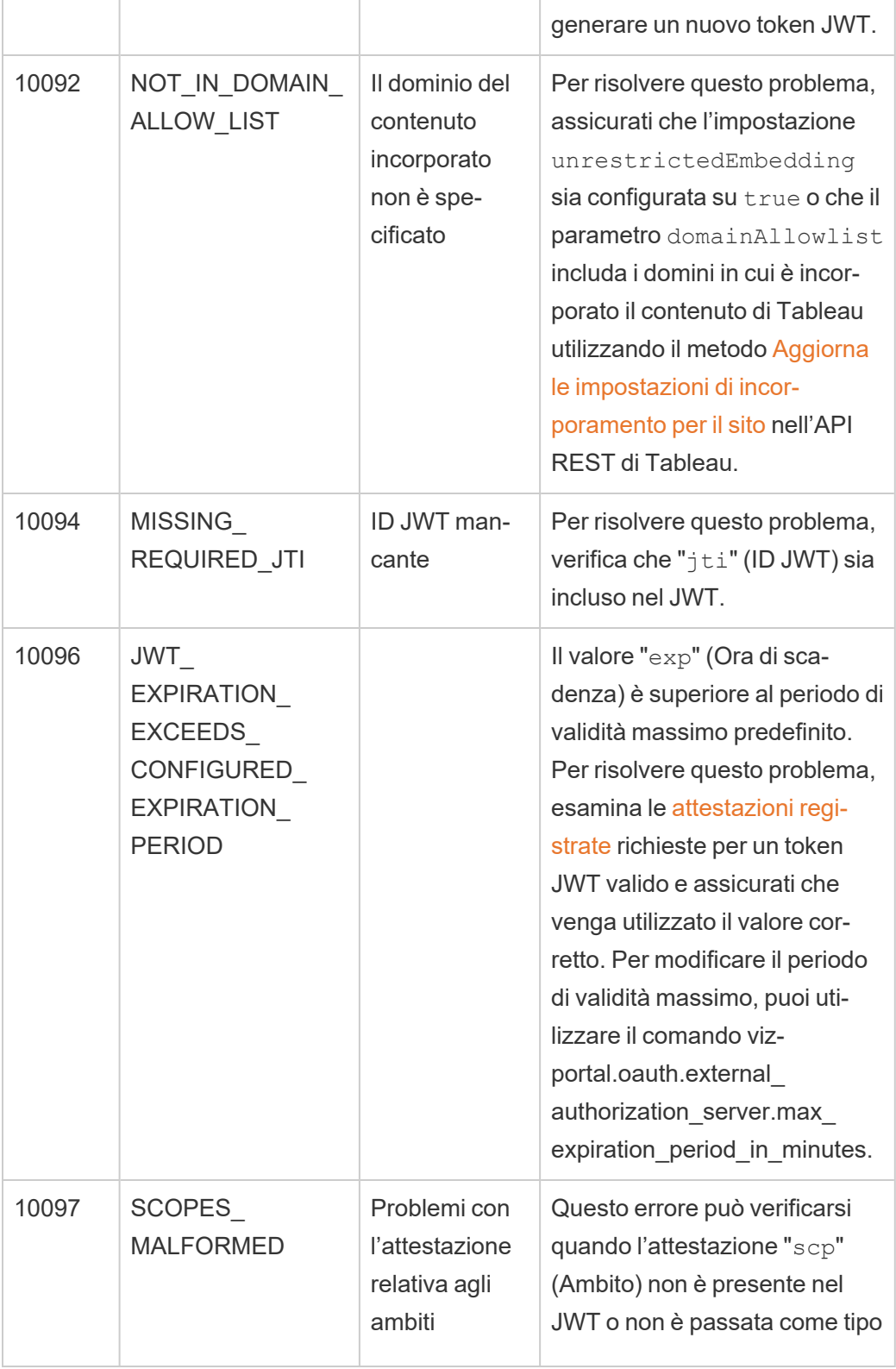

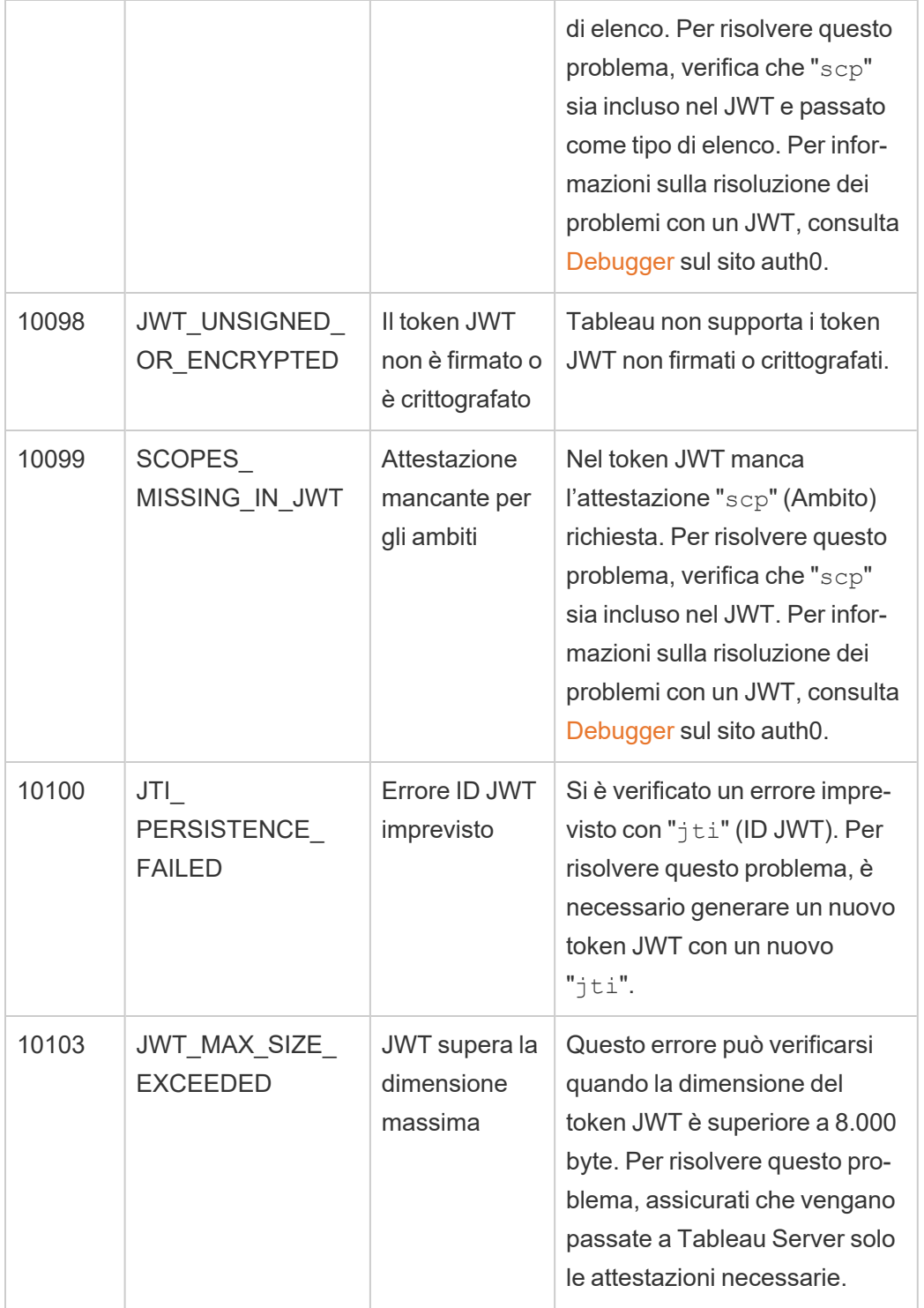

Ambiti di accesso per le app connesse

A partire da Tableau Server versione 2022.3 , utilizzando le app connesse di Tableau puoi chiamare a livello di codice e accedere all'API REST di Tableau tramite la tua applicazione personalizzata per conto degli utenti di Tableau Server. L'accesso all'API REST è abilitato da un token JWT (JSON Web Token), definito come parte della richiesta di accesso iniziale. Il token JWT deve contenere ambiti che definiscono i metodi dell'API REST disponibili per l'applicazione personalizzata e i relativi utenti tramite l'app connessa.

Autorizza l'accesso all'API REST utilizzando le app connesse per:

- Miglioramento della sicurezza: l'utilizzo di un JWT come token di trasporto è intrinsecamente più sicuro dell'archiviazione e della gestione delle password degli utenti amministratori tramite i file .env nei depositi
- Migliorare l'efficienza. L'utilizzo di un JWT come token di trasporto consente una rappresentazione semplificata, con una richiesta all'endpoint di accesso invece di due.
- <sup>l</sup> Estendere e automatizzare le complesse integrazioni di Tableau e le query back-end, come il recupero dinamico dei contenuti e il filtro avanzato.

### Azioni di ambito

Le app connesse utilizzano ambiti che concedono l'accesso al contenuto o alle azioni amministrative tramite i Metodi API REST che supportano [l'autorizzazione](#page-1845-0) JWT (di seguito). Un ambito è una stringa separata da due punti che inizia con lo spazio dei nomi tableau, seguito dalla risorsa di Tableau a cui viene concesso l'accesso, ad esempio datasources, e termina con l'azione consentita sulla risorsa, ad esempio update.

Le azioni che un ambito può eseguire includono:

- create
- <sup>l</sup> read
- run
- update
- download
- delete

Ad esempio, un ambito che consente all'applicazione personalizzata di chiamare il metodo [Aggiorna](https://help.tableau.com/current/api/rest_api/it-it/REST/rest_api_ref_data_sources.htm#update_data_source) origine dati è simile al seguente:

tableau:datasources:update

#### Tipi di ambito

Il tipo di ambito utilizzato dipende dal contenuto o dall'azione amministrativa che si desidera abilitare. Gli ambiti generalmente rientrano in uno dei seguenti tipi: lettura del contenuto, individuale, carattere jolly e cross-category.

<sup>l</sup> **Ambito di lettura del contenuto:** l'ambito di lettura del contenuto, tableau: content:read , abilita i metodi GET supportati per i contenuti di Tableau. Quando si utilizza questo ambito, si abilitano le azioni tra le categorie dell'API REST. In particolare, utilizzando questo ambito si abilitano i metodi GET per origini dati, metriche, viste, cartelle di lavoro, progetti e siti. A partire da Tableau Server 2023.3, devi specificare questo ambito anche in un token Web JSON che verrà utilizzato per creare un token di credenziali da utilizzare con l'API dei [metadati](https://help.tableau.com/current/api/metadata_api/en-us/docs/meta_api_auth.html).

**Nota:** per abilitare i metodi GET per azioni amministrative, come utenti e gruppi, puoi utilizzare i loro ambiti individuali.

• Ambiti [individuali:](#individual) per abilitare il contenuto supportato e le azioni amministrative, puoi utilizzare i loro ambiti individuali. Un singolo ambito è generalmente associato a un singolo metodo e a una singola categoria dell'API REST.

Esempi:

- <sup>l</sup> Per abilitare la pubblicazione o l'aggiornamento di un'azione dell'origine dati, puoi utilizzare l'ambito individuale tableau:datasources:create o tableau:datasources:update, rispettivamente.
- Per azioni amministrative come aggiungere o rimuovere utenti, puoi utilizzare l'ambito individuale tableau:users: create o tableau:users: delete, rispettivamente.

**Nota:** esistono alcuni ambiti individuali che possono abilitare azioni tra le categorie di API REST. Ad esempio, tableau:views:download abilita le azioni nelle categorie Dati vista e Cartelle di lavoro dell'API REST.

• Ambiti con [caratteri](#wildcard) jolly: per determinati (\*) ambiti, è possibile sostituire l'azione con il carattere jolly (\*) per abilitare le azioni supportate all'interno di una specifica categoria dell'API REST.

### Esempi:

- Puoi usare l'ambito con caratteri jolly  $tableau:projects.*$  per abilitare le azioni di creazione, eliminazione e aggiornamento nella categoria dell'API REST per i progetti.
- Puoi usare l'ambito con caratteri jolly  $t$ ableau:users: \* per abilitare le azioni di recupero/elenco, aggiunta, eliminazione e aggiornamento nella categoria dell'API REST per gli utenti.
- Puoi usare l'ambito con caratteri jolly  $tableau:tasks.*$  per abilitare le azioni di recupero/elenco, aggiunta, eliminazione, aggiornamento ed esecuzione nelle categorie dell'API REST per le estrazioni e le sottoscrizioni. Inoltre, questo ambito consente l'aggiornamento dell'origine dati (se si tratta di un'estrazione) e l'aggiornamento della cartella di lavoro.
- Ambiti [cross-category:](#cross) oltre all'ambito di lettura del contenuto, esistono alcuni ambiti aggiuntivi che, se usati, abilitano azioni supportate in diverse categorie dell'API REST.

### Esempi:

- $\bullet$  Se si utilizza l'ambito  $\tt tableau:tasks:run$ , si abilitano le azioni nelle categorie origini dati e cartelle di lavoro dell'API REST.
- <sup>l</sup> Ancora una volta, se si utilizza l'ambito tableau:views:download, si abilitano le azioni nelle categorie Dati vista e Cartella di lavoro dell'API REST.
- Se si utilizzano ambiti di autorizzazione come tableau:permissions:update o tableau:permissions:delete, si abilitano le azioni nelle categorie origini dati, cartelle di lavoro e progetti dell'API REST.

Riepilogo delle fasi per autorizzare l'accesso all'API REST

Nell'elenco seguente sono riepilogate le fasi per richiedere l'accesso all'API REST tramite un token JWT:

- 1. **Crea un'app connessa** utilizzando uno dei seguenti metodi:
	- [Configurare](#page-1798-0) le app connesse con un trust diretto
	- [Configurare](#page-1817-0) le app connesse con Trust OAuth 2.0
- 2. **Genera un token JWT valido**: in fase di esecuzione la tua applicazione personalizzata genererà un token JWT valido, configurato con gli ambiti che hai incluso
- 3. **Effettua una richiesta di [accesso](https://help.tableau.com/current/api/rest_api/it-it/REST/rest_api_ref_authentication.htm#sign_in)**: la tua applicazione personalizzata eseguirà una richiesta di accesso utilizzando il token JWT per restituire un token di credenziali Tableau e un ID del sito (LUID)
- 4. **Utilizza il token di accesso di Tableau nelle richieste successive**: nelle successive chiamate all'API REST, utilizza 1) il token di credenziali Tableau come valore dell'intestazione [X-Tableau-Auth](https://help.tableau.com/current/api/rest_api/en-us/REST/rest_api_concepts_auth.htm#using_auth_token) e 2) l'ID del sito (LUID) nell'URI della richiesta

## Esempio

Supponi ad esempio di creare un'app connessa utilizzando un trust diretto. Utilizzando un trust diretto, l'applicazione personalizzata che chiama l'API REST genera un token JWT valido utilizzando l'ID client e il segreto client generati dall'app connessa.

#### **Ambiti nel token JWT**

Per autorizzare correttamente l'accesso all'API REST, il token JWT deve contenere anche gli ambiti che definiscono le funzionalità dell'API REST. Ad esempio, per abilitare vari metodi relativi all'origine dati, potresti includere i seguenti ambiti nel token JWT:

```
"tableau:-
con-
ten-
t:rea-
d","-
tableau:-
```

```
data-
sour-
ces:-
crea-
te","-
tableau:-
data-
sources:update","tableau:datasources:download","tableau:tasks:run"
```
### Oppure

```
"tableau:content:read","tableau:datasources:*","tableau:tasks:run"
```
**Nota:** i valori degli ambiti devono essere passati come tipo di elenco.

#### **URI della richiesta di accesso**

Per effettuare una chiamata all'API REST, l'applicazione personalizzata deve prima effettuare una richiesta di accesso per generare un token per le credenziali di Tableau.

POST https://myco/api/3.17/auth/signin

### **Corpo della richiesta**

Per autorizzare l'accesso all'API REST utilizzando un token JWT, il corpo della richiesta di accesso deve contenere il token JWT valido come nell'esempio seguente.

```
<tsRequest>
   <credentials jwt-
="ev-
Jpc3MiOiI4ZTFiN-
zE3Mi0-
zOWM-
zLTR-
hMzT -tODg3ZS1-
```
mYzJiNDExOWY1NmQiLCJhbGciOiJIUzI1NiIsImtpZCI6ImIwMTE1YmY5LTNhNGItNGM5MS1iMDA5LWNmMGMxNzBiMWE1NiJ9.eyJhdWQiOiJ0YWJsZWF1Iiwic3ViIjoicm1 vaGFuQHRhYmxlYXUuY29 tIiwic2NwIjpbInRhYmxlYXU6c2l0ZXM6cmVhZCJdLCJpc3MiOiI4ZTFiNzE3Mi0 zOWMzLTRhMzItODg3ZS1 mYzJiNDE-

```
xOWY1N-
mQiLCJ-
leHAiO-
jE2NDg2N-
\dot{\neg}q0M-
zksImp0aSI6I-
jY1ZWF-
mMmY-
xLTN-
mZTg-
tNDc5Ny1hZmRiLTMyODMzZDVmZGJkYSJ9.mUv2o4gtBTrMVLEXY5XTpzDQTGvfE2LGi-
3O2vdGfT8">
    <site contentUrl="mycodotcom"/>
   </credentials>
</tsRequest>
```
### **Corpo della risposta**

La richiesta di accesso produce il seguente corpo della risposta, che include il token di credenziali Tableau.

```
<tsResponse>
  <credentials token="12ab34cd56ef78ab90cd12ef34ab56cd">
   <site id="9a8b7c6d5-e4f3-a2b1-c0d9-e8f7a6b5c4d" contentUrl=""/>
   <user id="9f9e9d9c-8b8a-8f8e-7d7c-7b7a6f6d6e6d" />
  </credentials>
</tsResponse>
```
Dopo aver generato il token di accesso a Tableau, aggiungi il token di credenziali Tableau all'intestazione di tutte le successive richieste API REST.

#### **Intestazione**

X-Tableau-Auth:12ab34cd56ef78ab90cd12ef34ab56cd

Tutte le successive richieste API REST che utilizzano il token di accesso di Tableau vengono quindi limitate dagli ambiti nel token JWT.

<span id="page-1845-0"></span>Metodi API REST che supportano l'autorizzazione JWT

Gli ambiti seguenti possono essere associati all'app connessa per definire l'accesso e i metodi che l'applicazione personalizzata può avere per l'API [REST](https://help.tableau.com/current/api/rest_api/it-it/REST/rest_api.htm) per conto degli utenti.

### **Note:**

- Per altre funzionalità dell'API REST non elencate nella tabella seguente, puoi utilizzare altri meccanismi di autorizzazione per accedere ai metodi. Per maggiori informazioni, consulta Metodi di [autenticazione](https://help.tableau.com/current/api/rest_api/it-it/REST/rest_api_ref_authentication.htm) nella Guida dell'API REST di Tableau.
- . Sia i metodi di [accesso](https://help.tableau.com/current/api/rest_api/it-it/REST/rest_api_ref_authentication.htm#sign_in) che di [disconnessione](https://help.tableau.com/current/api/rest_api/it-it/REST/rest_api_ref_authentication.htm#sign_out) sono supportati dall'autorizzazione JWT, ma non richiedono ambiti per l'utilizzo a partire da Tableau Server 2023.3.
- Per gli ambiti supportati dall'API di incorporamento v3, consulta uno degli articoli seguenti:
	- [Configurare](#page-1798-0) le app connesse con un trust diretto
	- [Configurare](#page-1817-0) le app connesse con Trust OAuth 2.0

# Ambiti con caratteri jolly (\*)

Gli ambiti con caratteri jolly utilizzano il carattere jolly (\*), invece di un'azione specifica, per abilitare più azioni supportate all'interno di una specifica categoria dell'API REST. Questi includono:

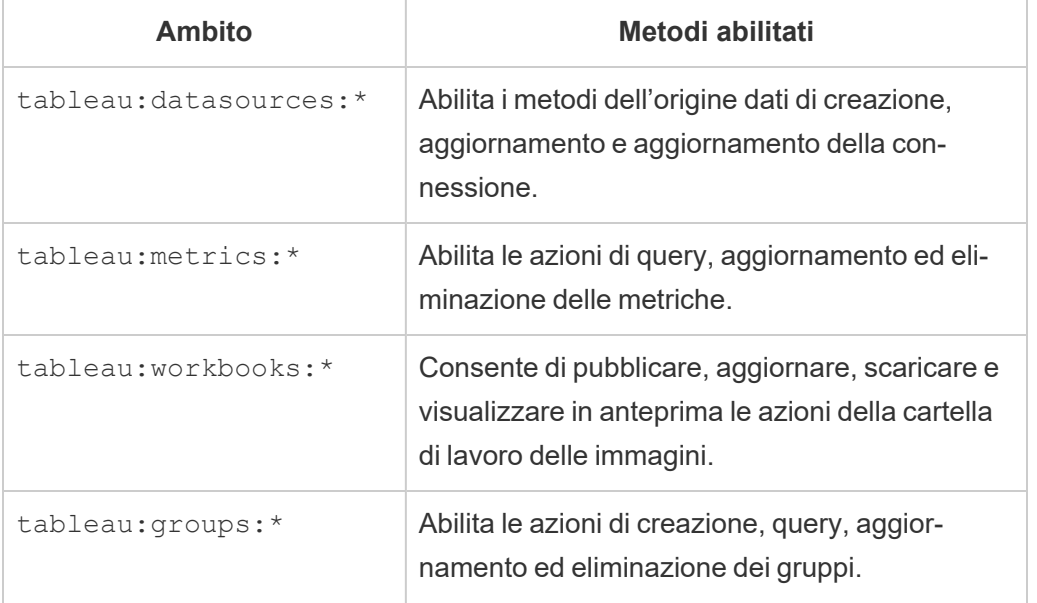

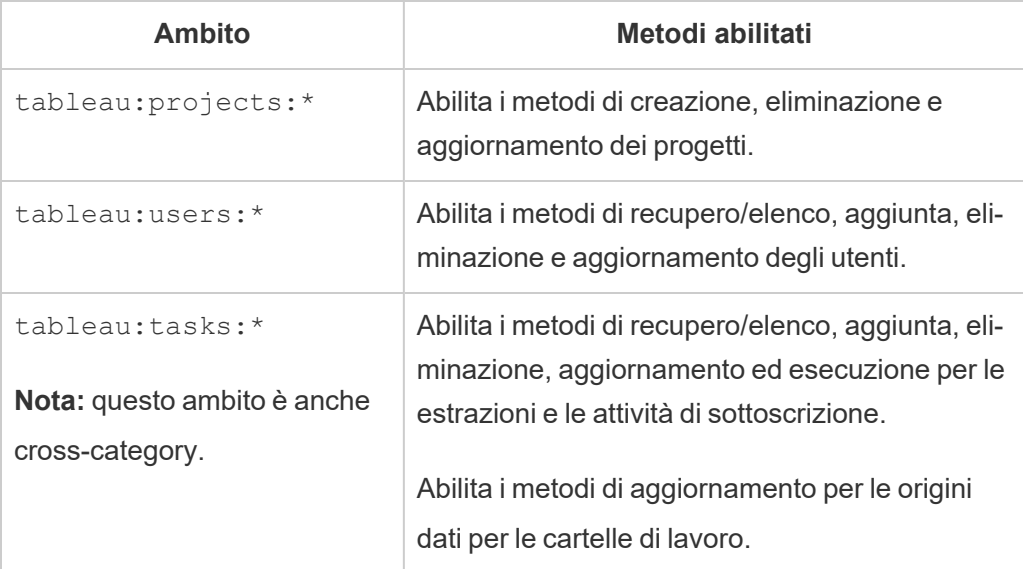

# Ambiti cross-category

Gli ambiti cross-category consentono più azioni supportate in più categorie dell'API REST. Questi includono:

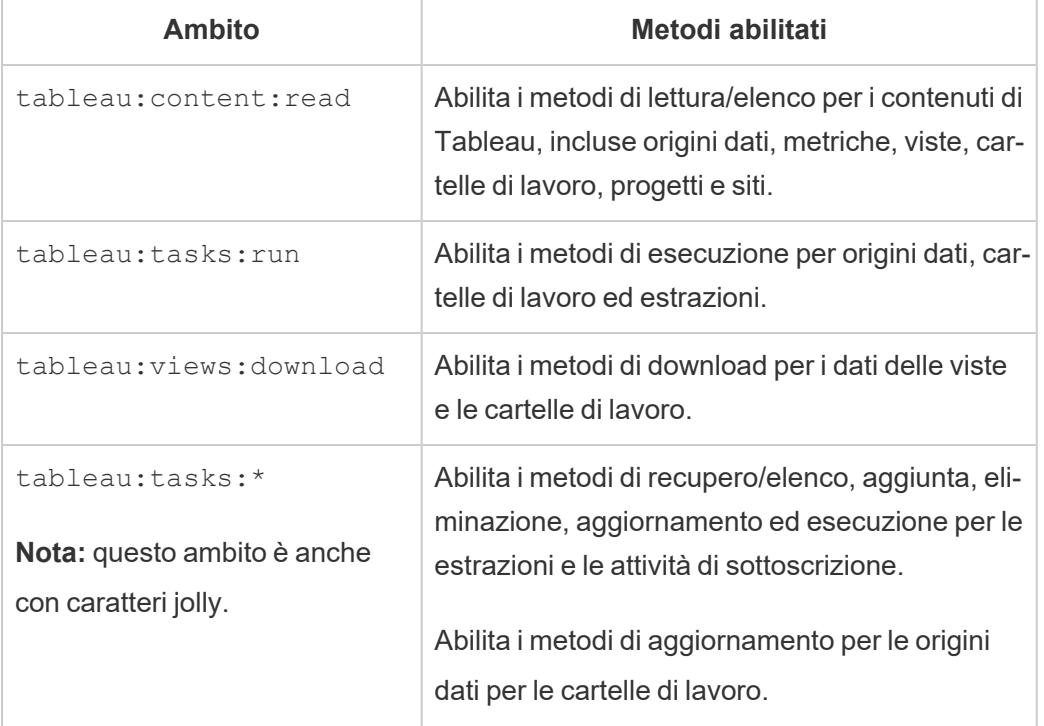

# Ambiti individuali

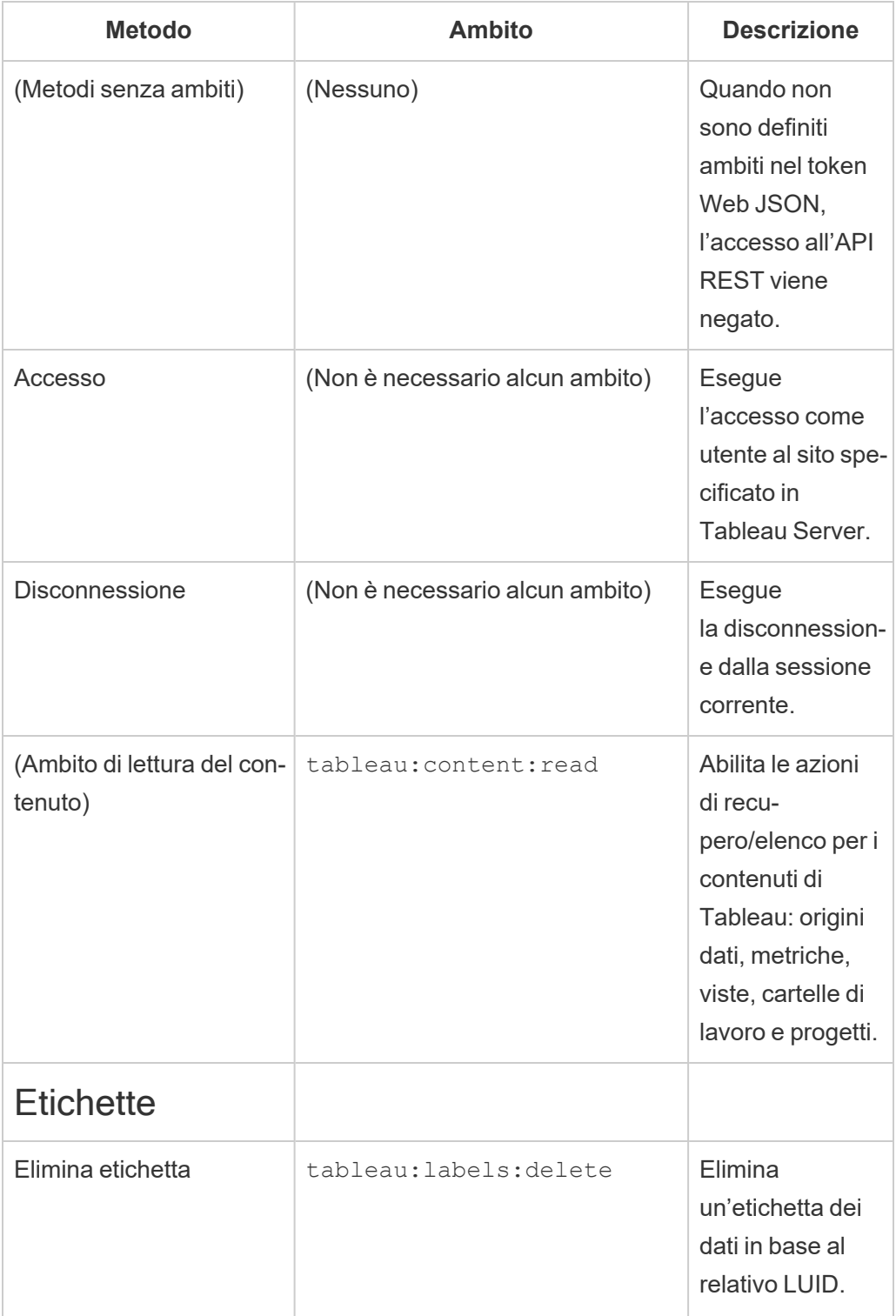

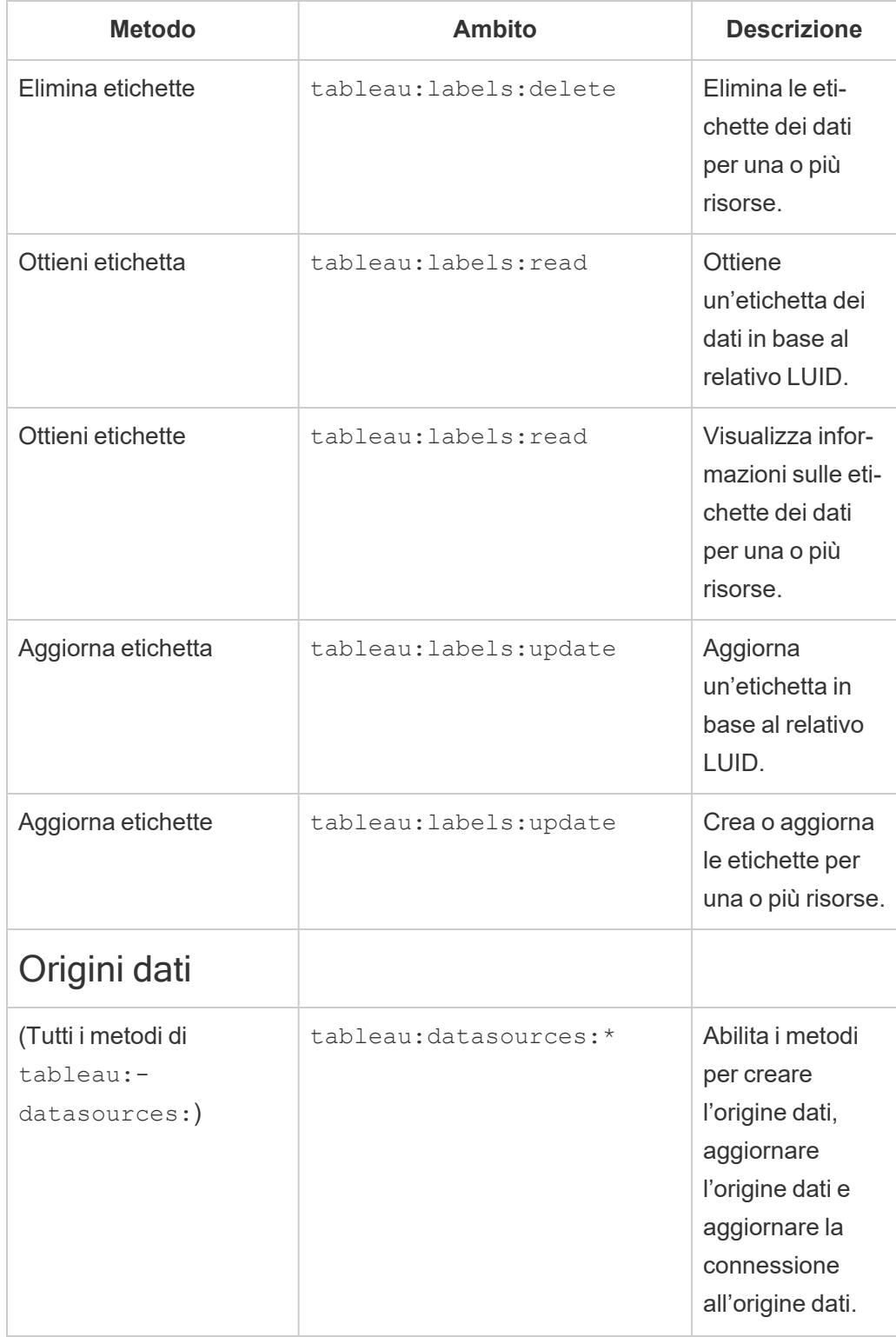

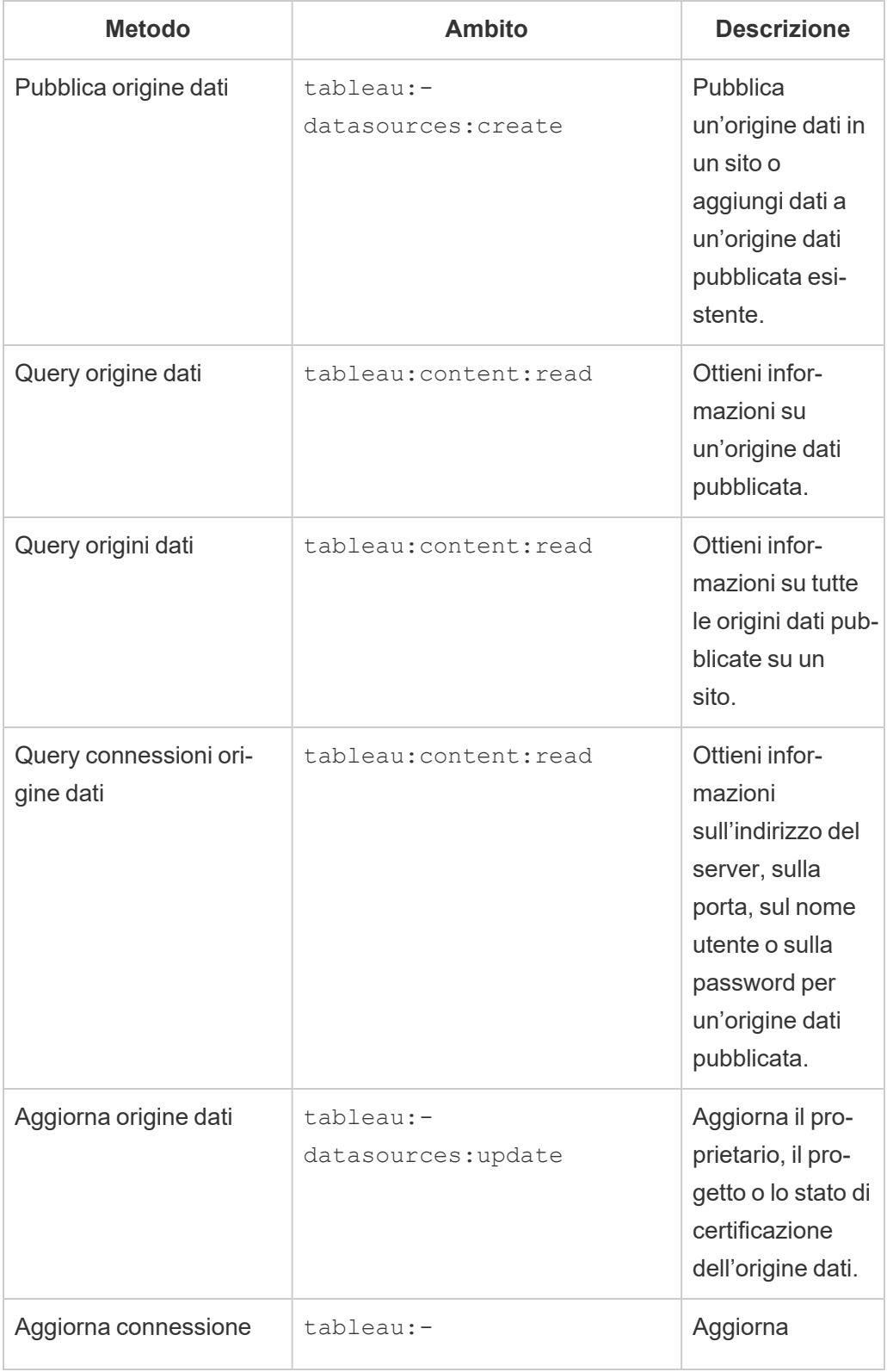

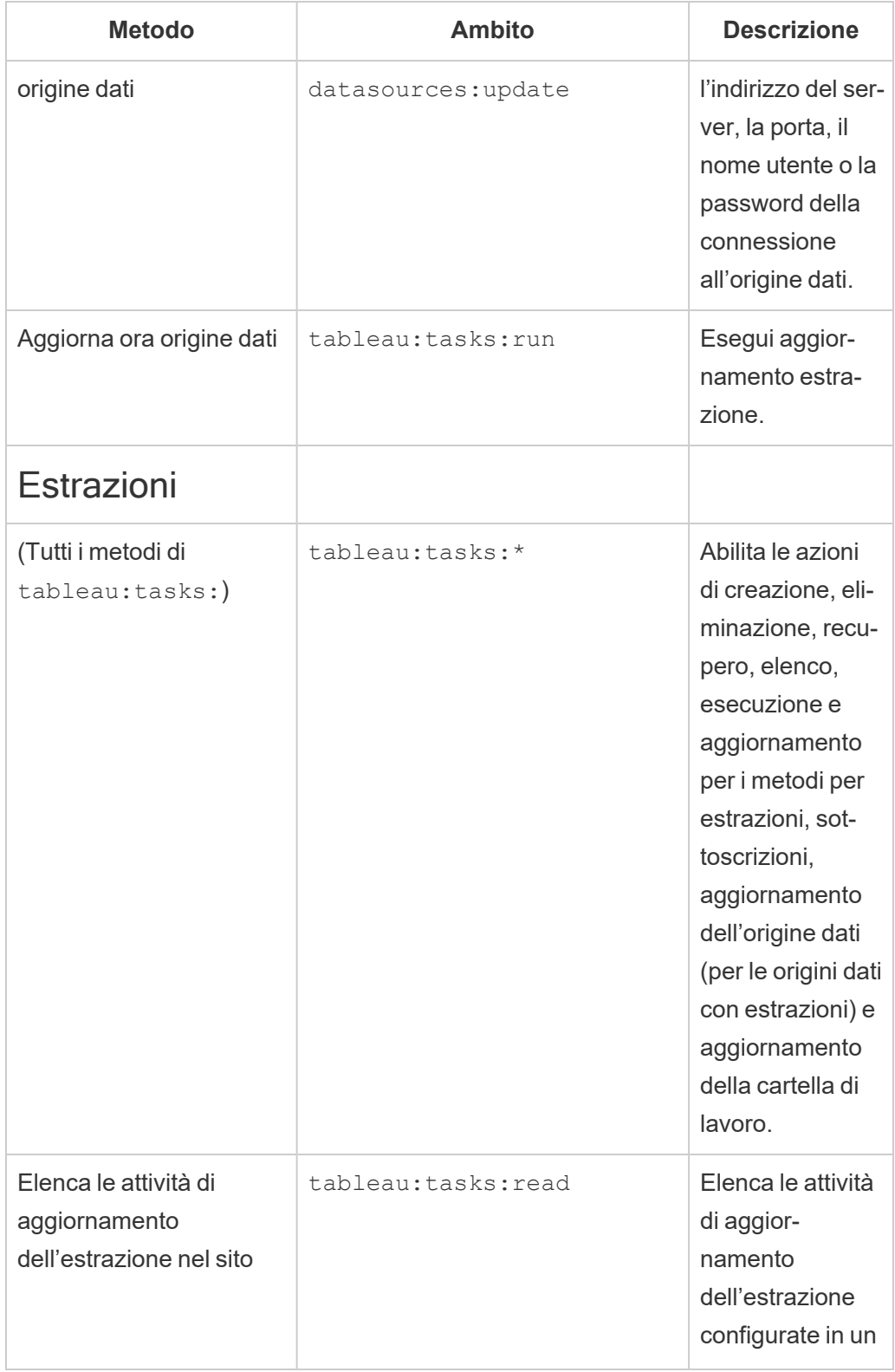

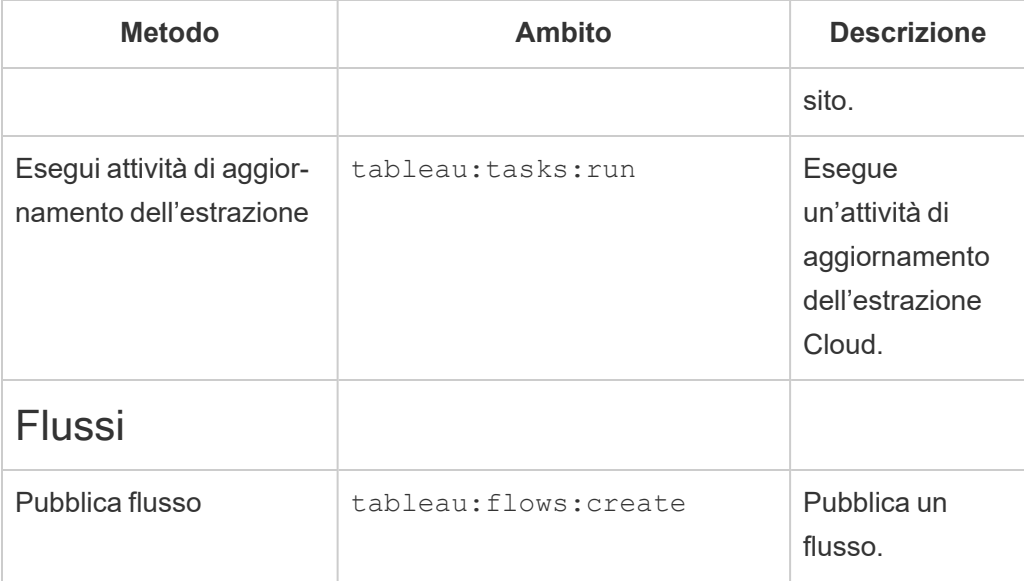

## Metriche

### **Ritiro della funzionalità legacy Metriche**

La funzionalità legacy Metriche di Tableau è stata ritirata in Tableau Cloud di febbraio 2024 e Tableau Server versione 2024.2. Nell'ottobre 2023, Tableau ha ritirato la possibilità di incorporare le metriche legacy in Tableau Cloud e in Tableau Server versione 2023.3. Con Tableau Pulse abbiamo sviluppato un'esperienza migliorata per tenere traccia delle metriche e porre domande sui dati. Per maggiori informazioni, consulta Creare [metriche](https://help.tableau.com/current/online/it-it/pulse_create_metrics.htm) con Tableau Pulse per conoscere la nuova esperienza e Creare metriche e [risolverne](https://help.tableau.com/current/online/it-it/metrics_create.htm) i problemi (ritirato) per informazioni sulla funzionalità ritirata.

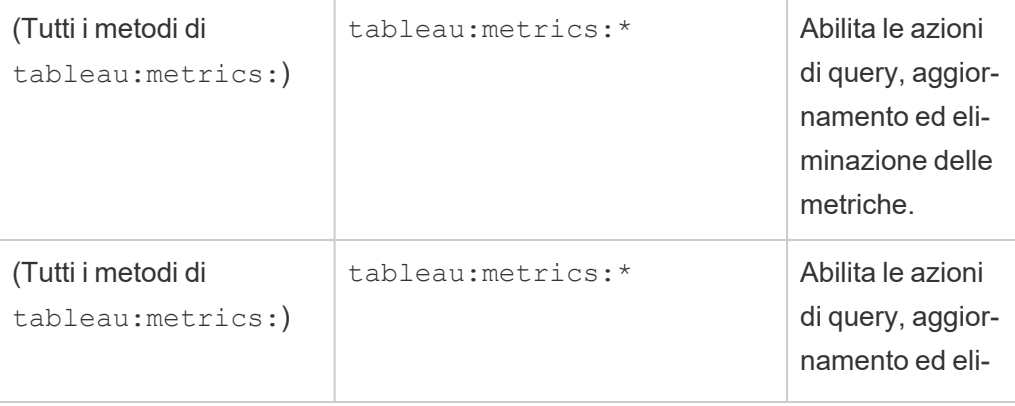

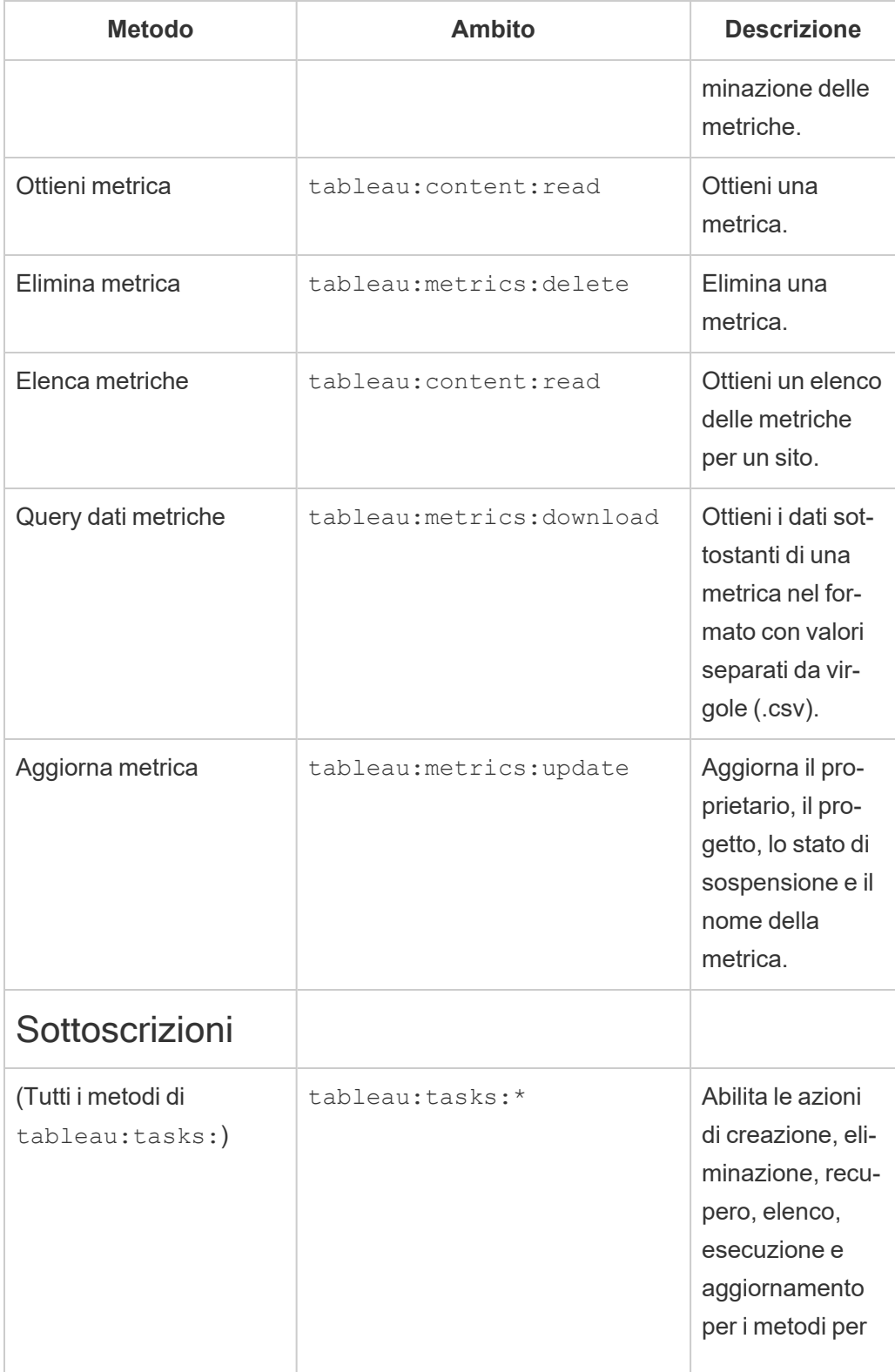

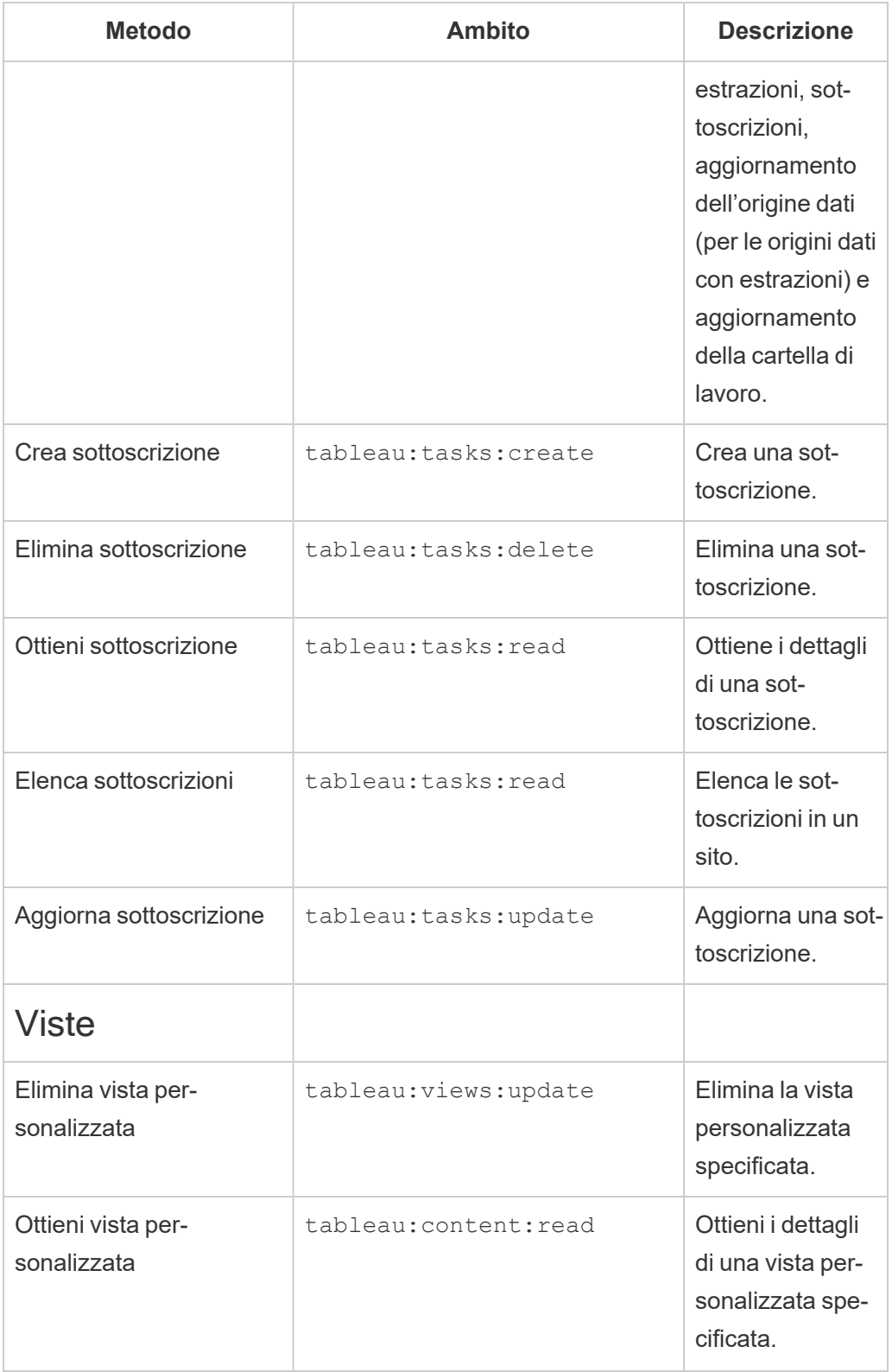

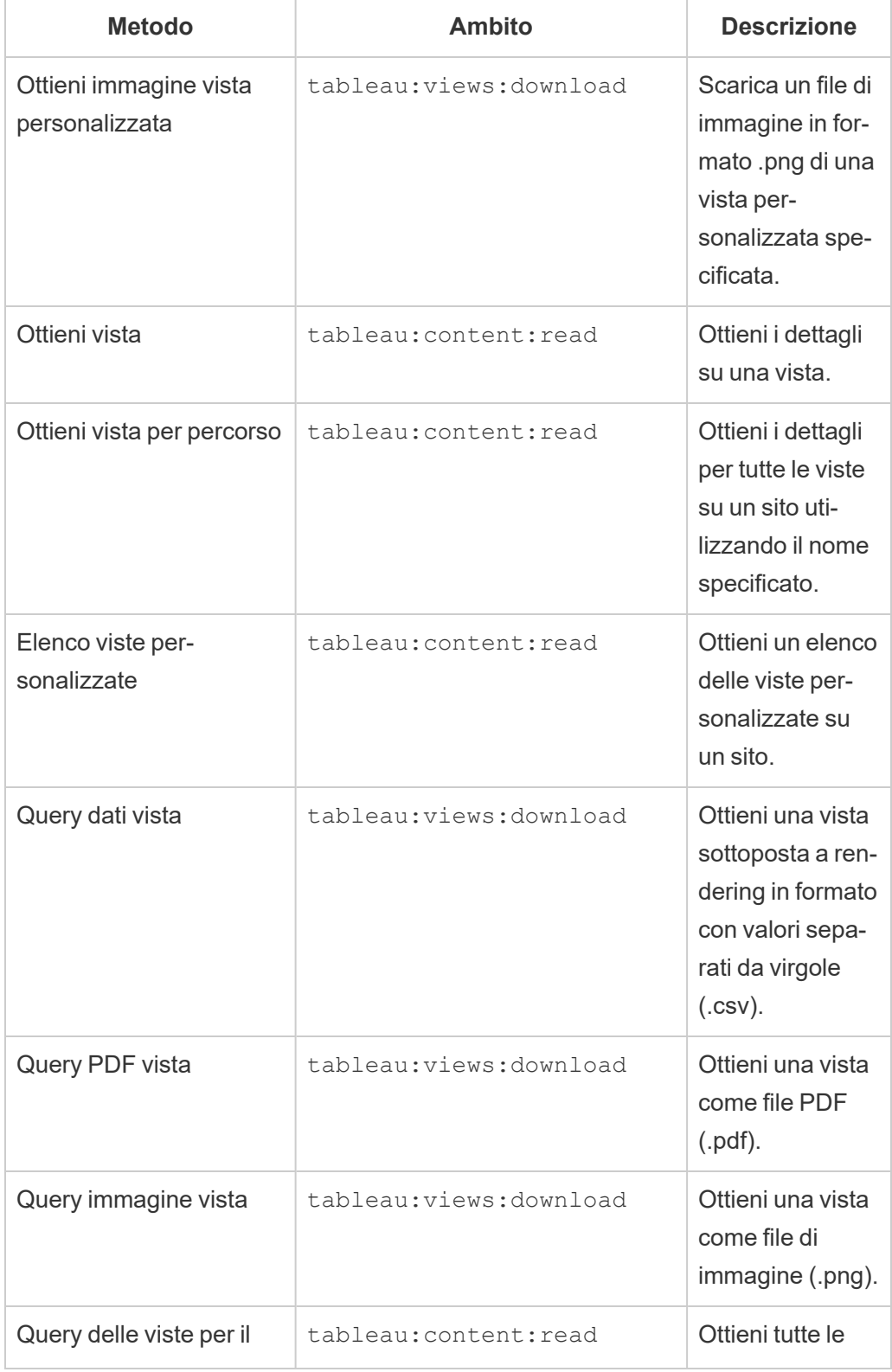

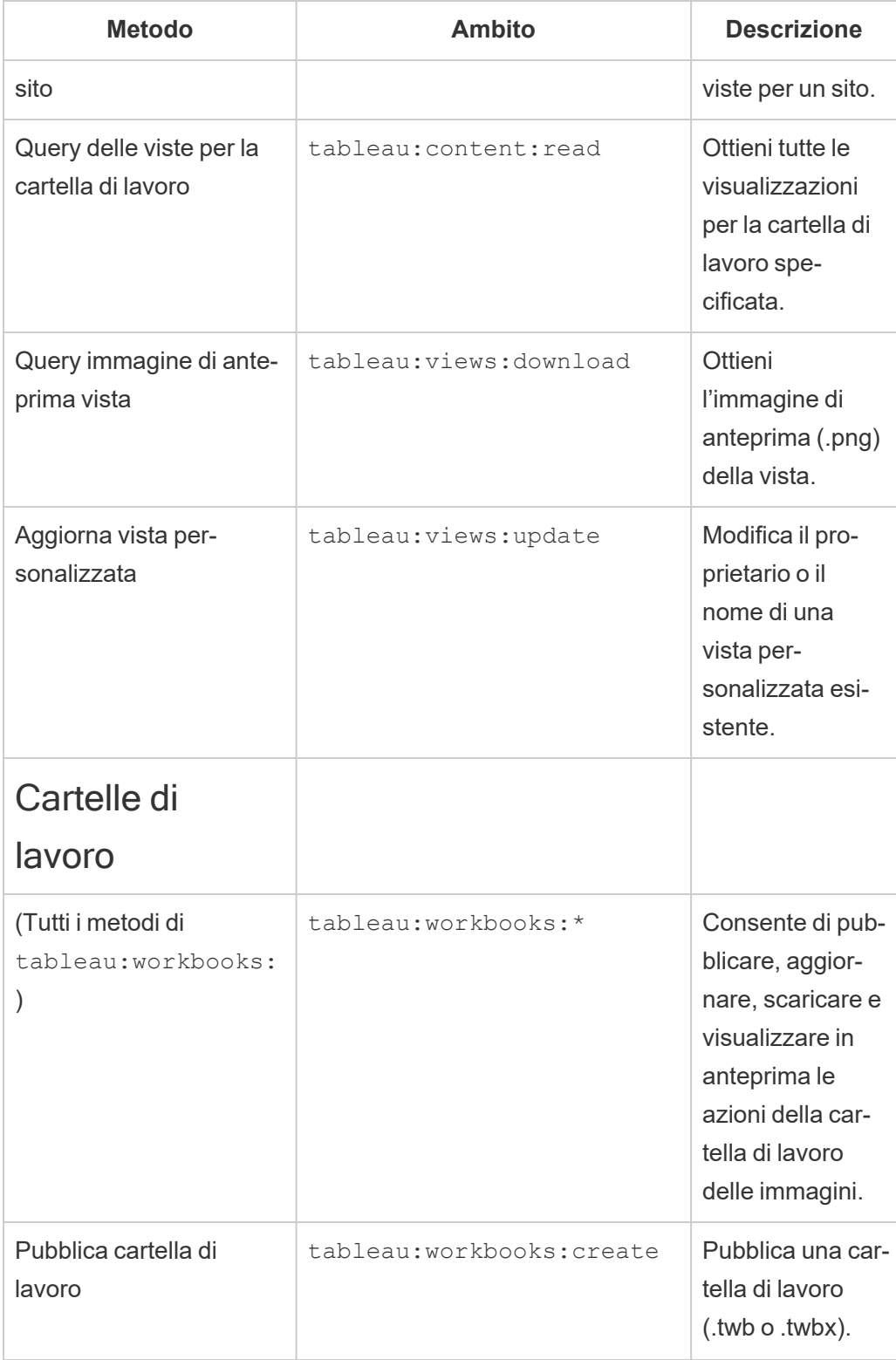

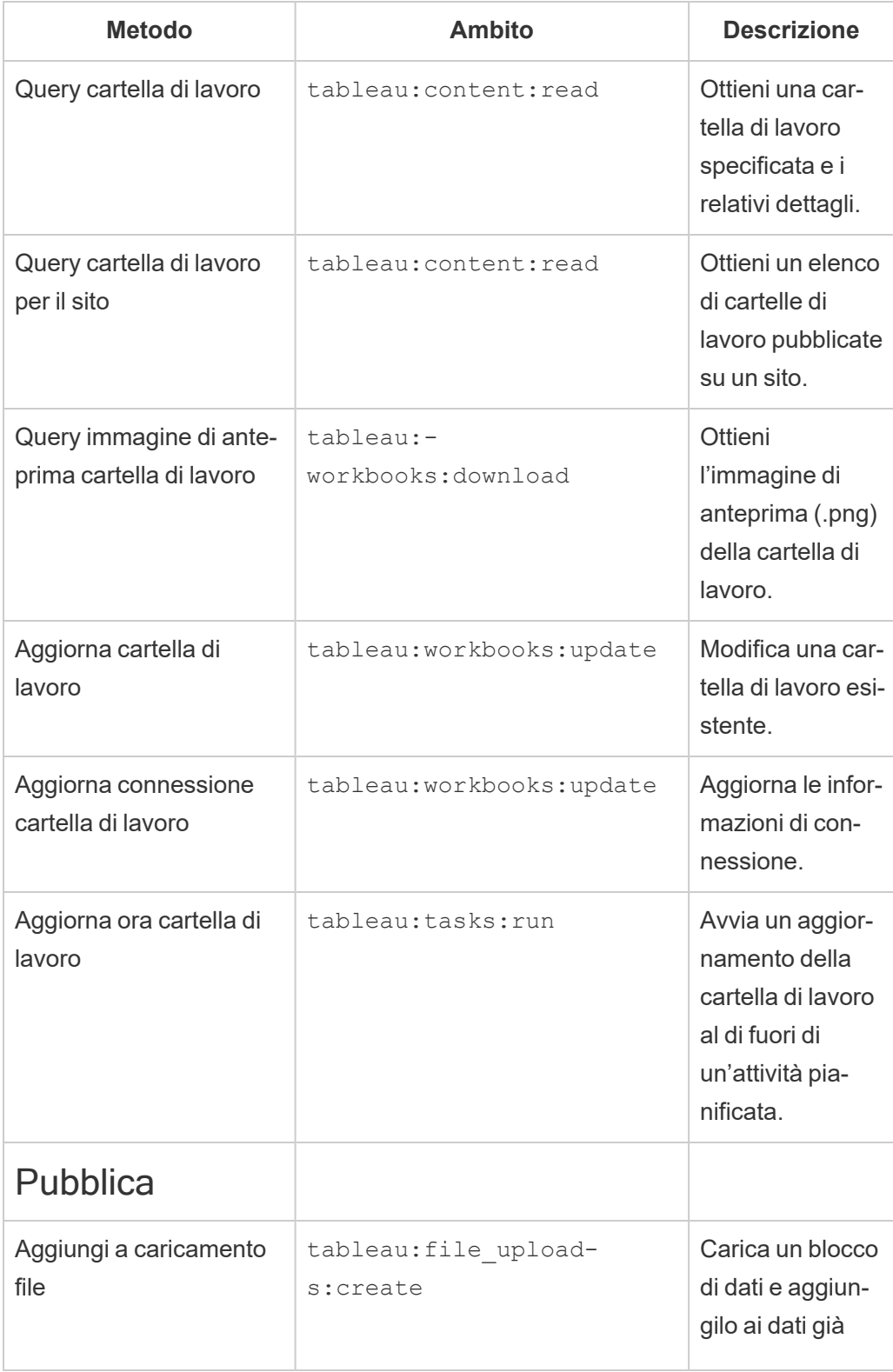

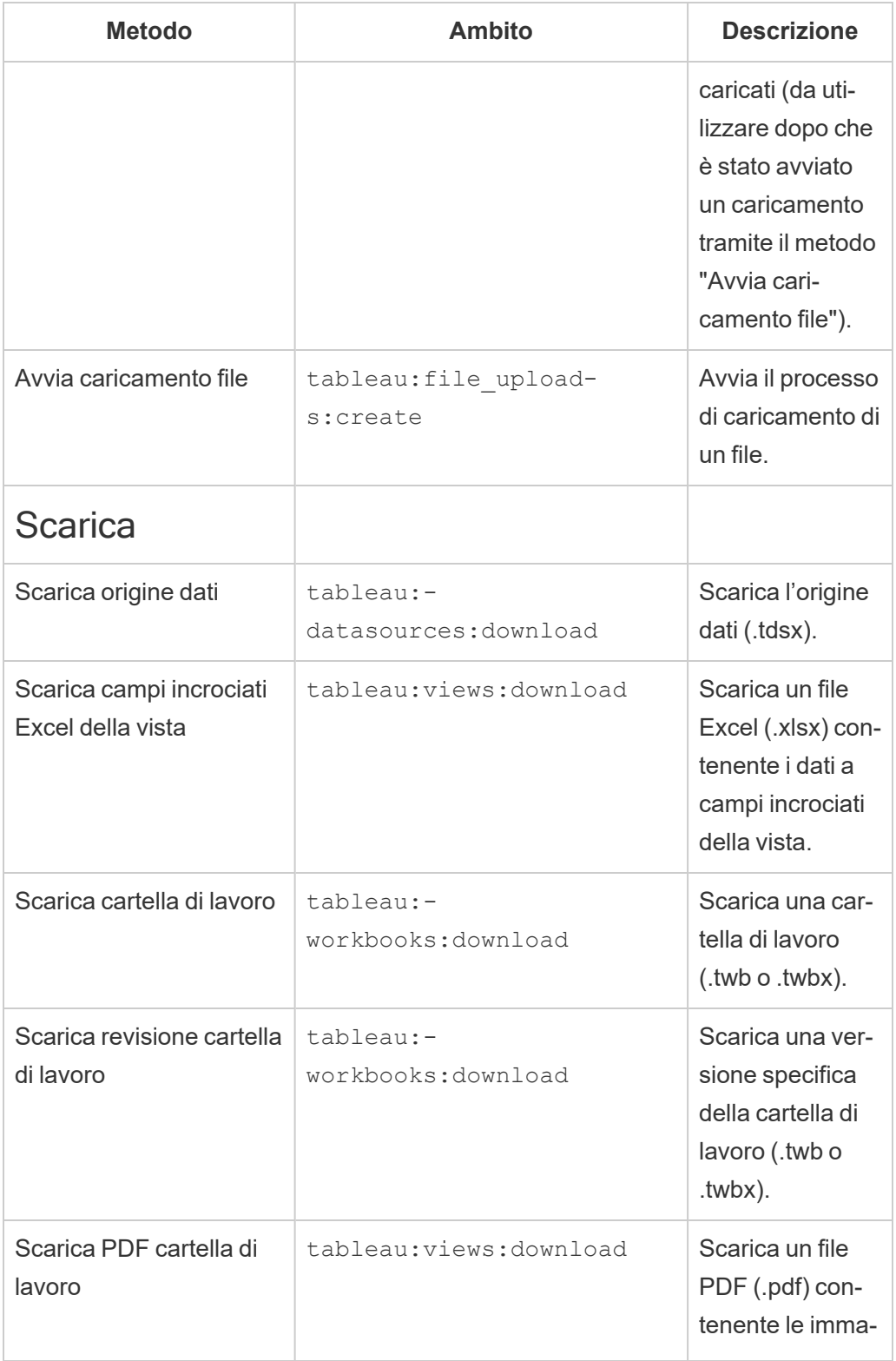

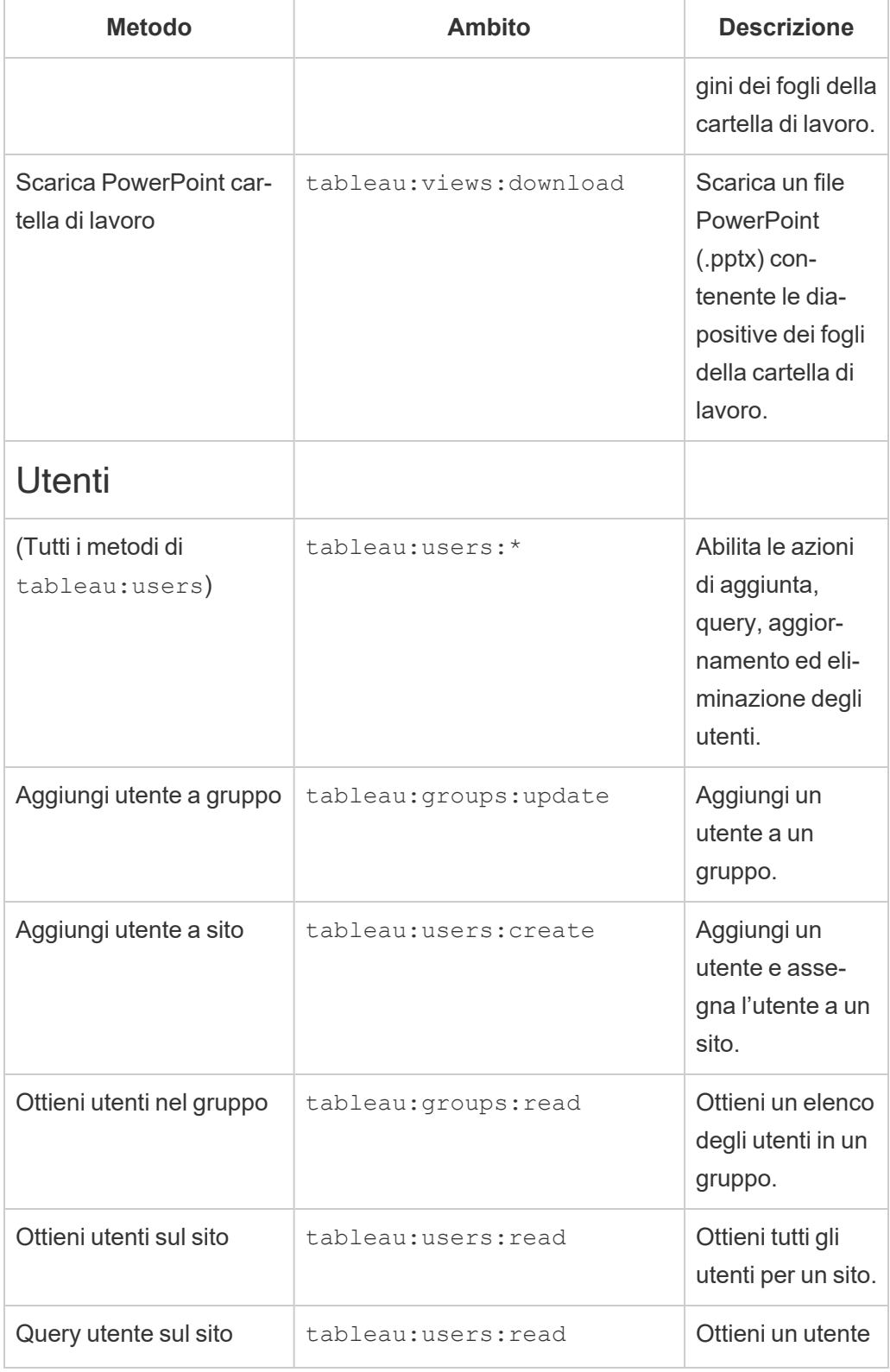

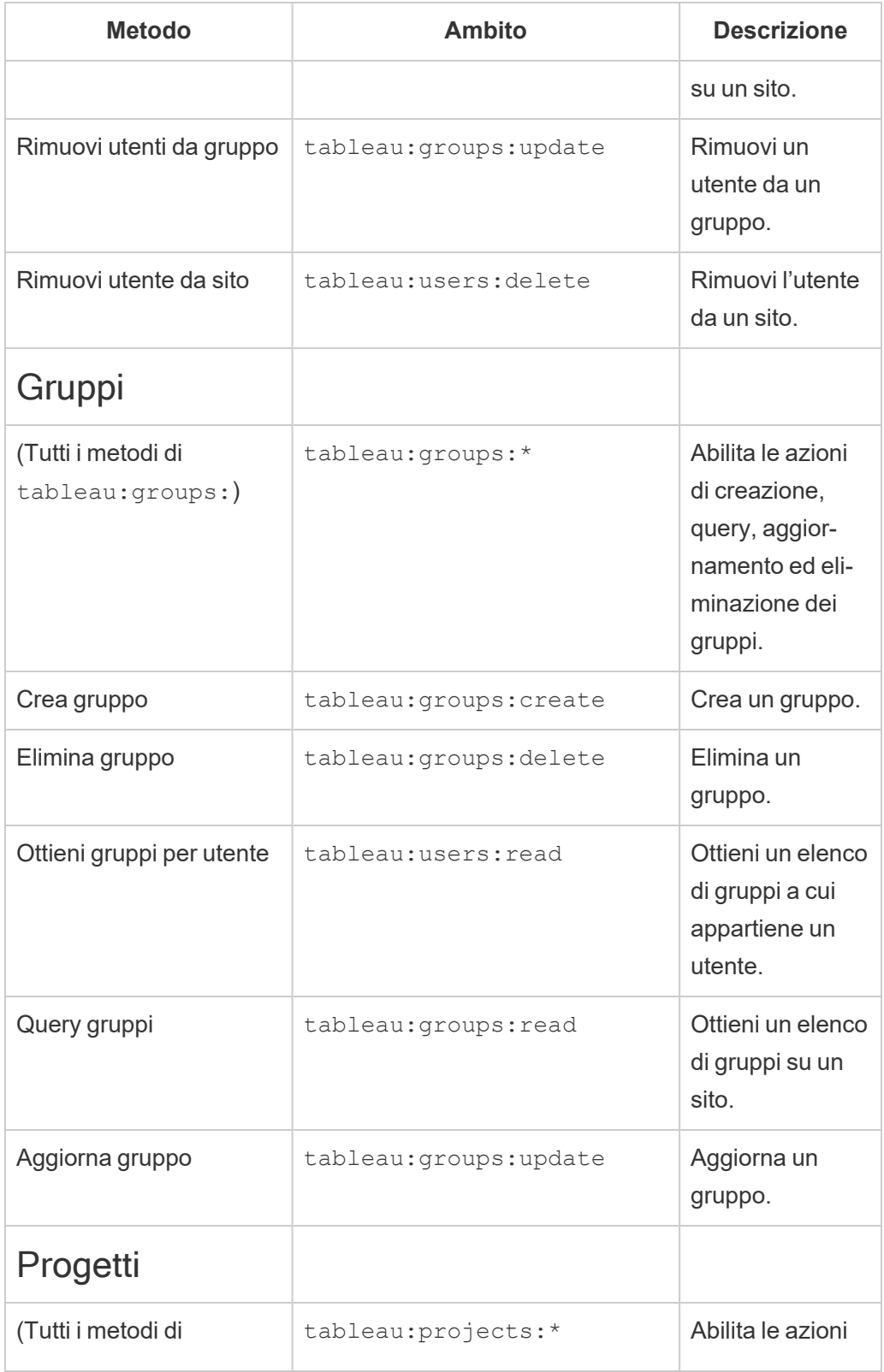

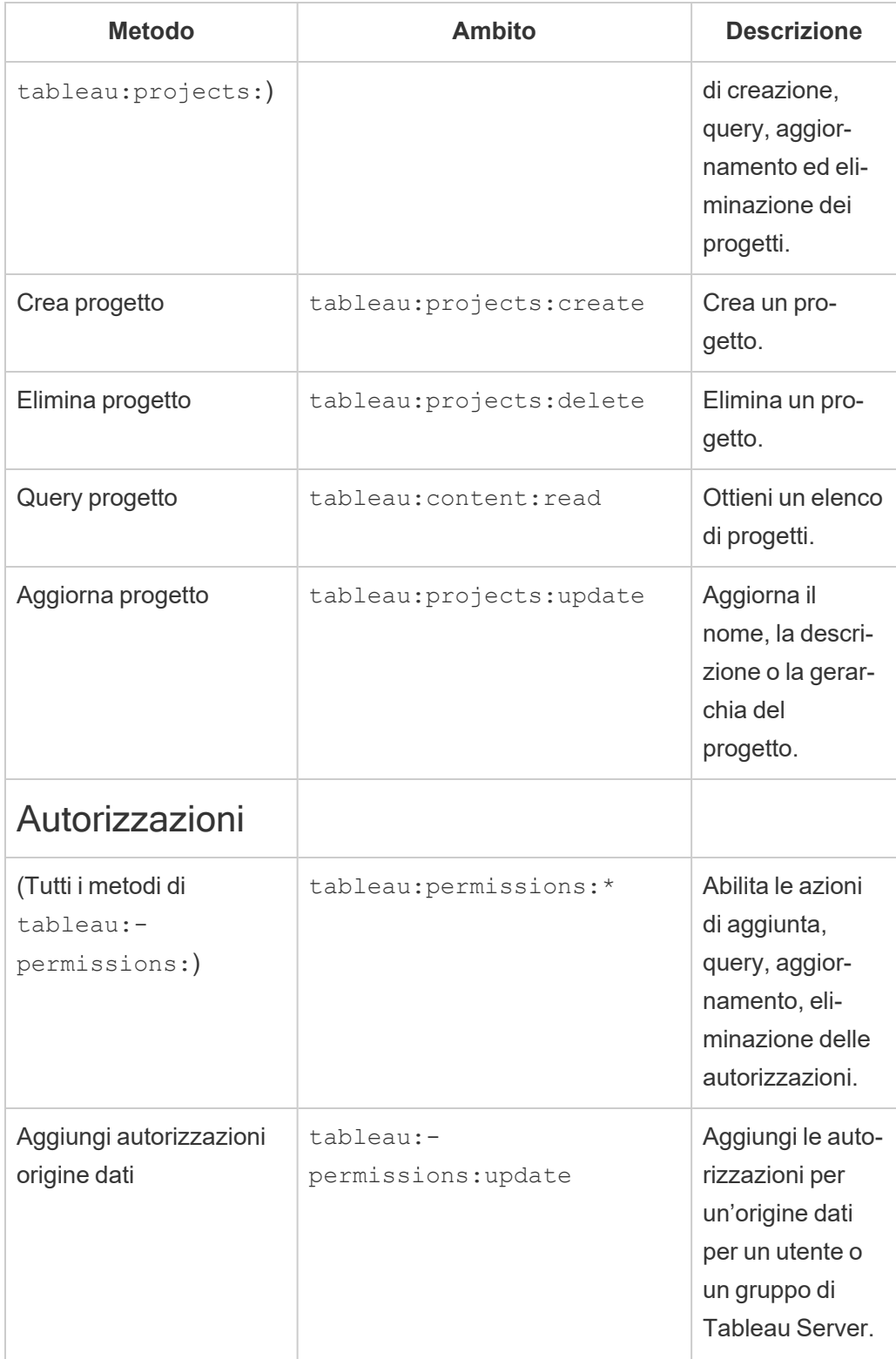

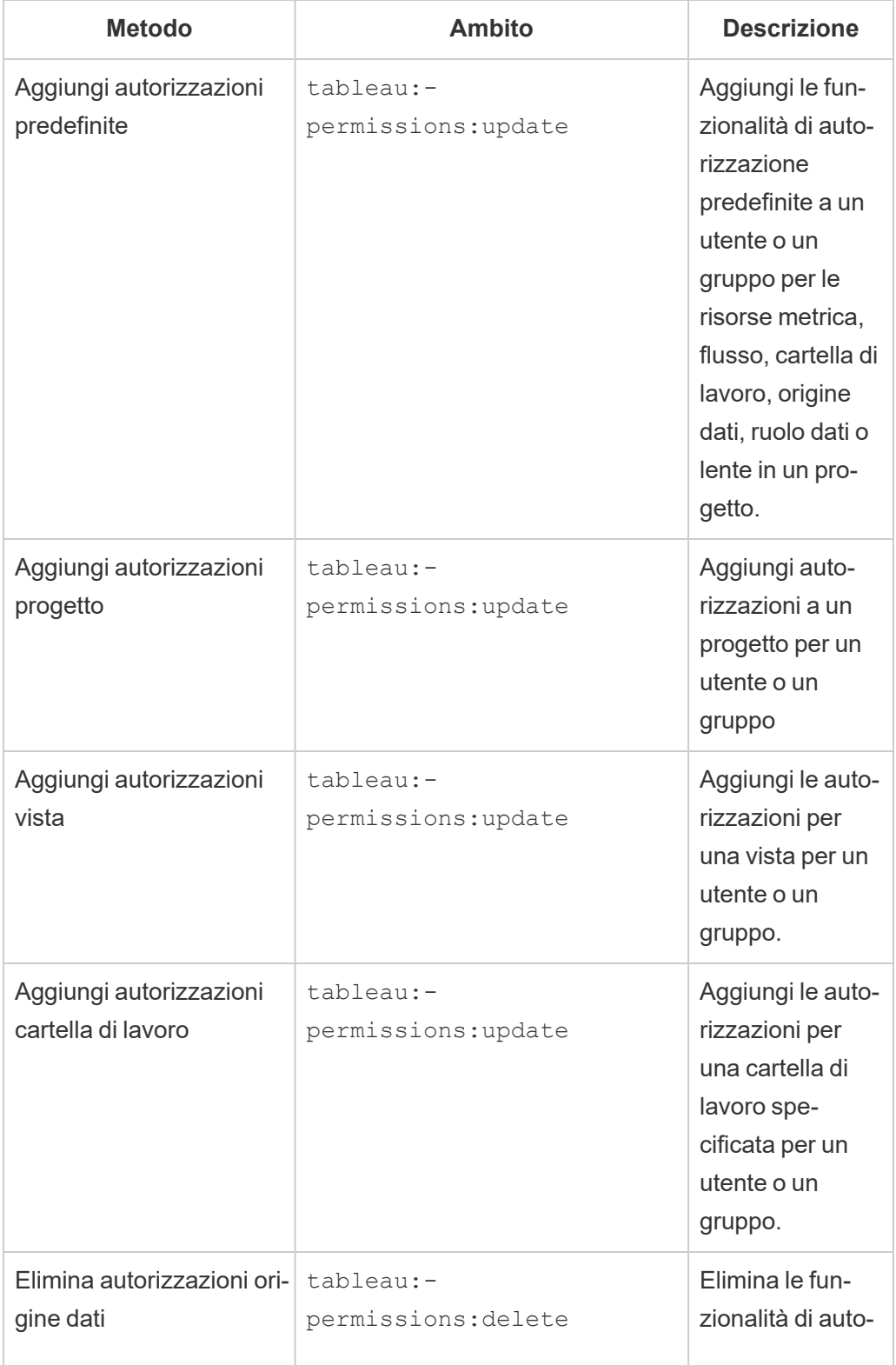

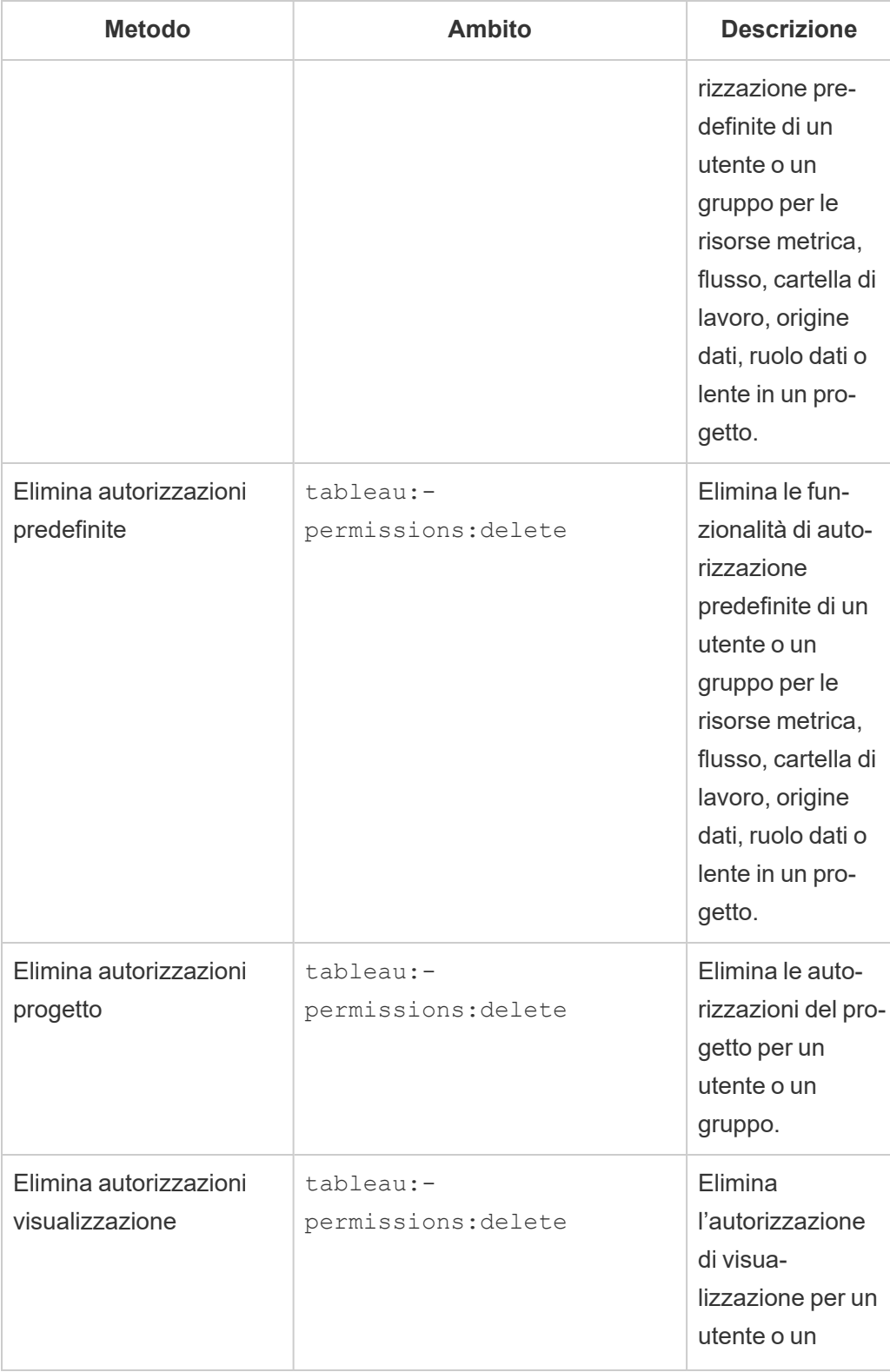

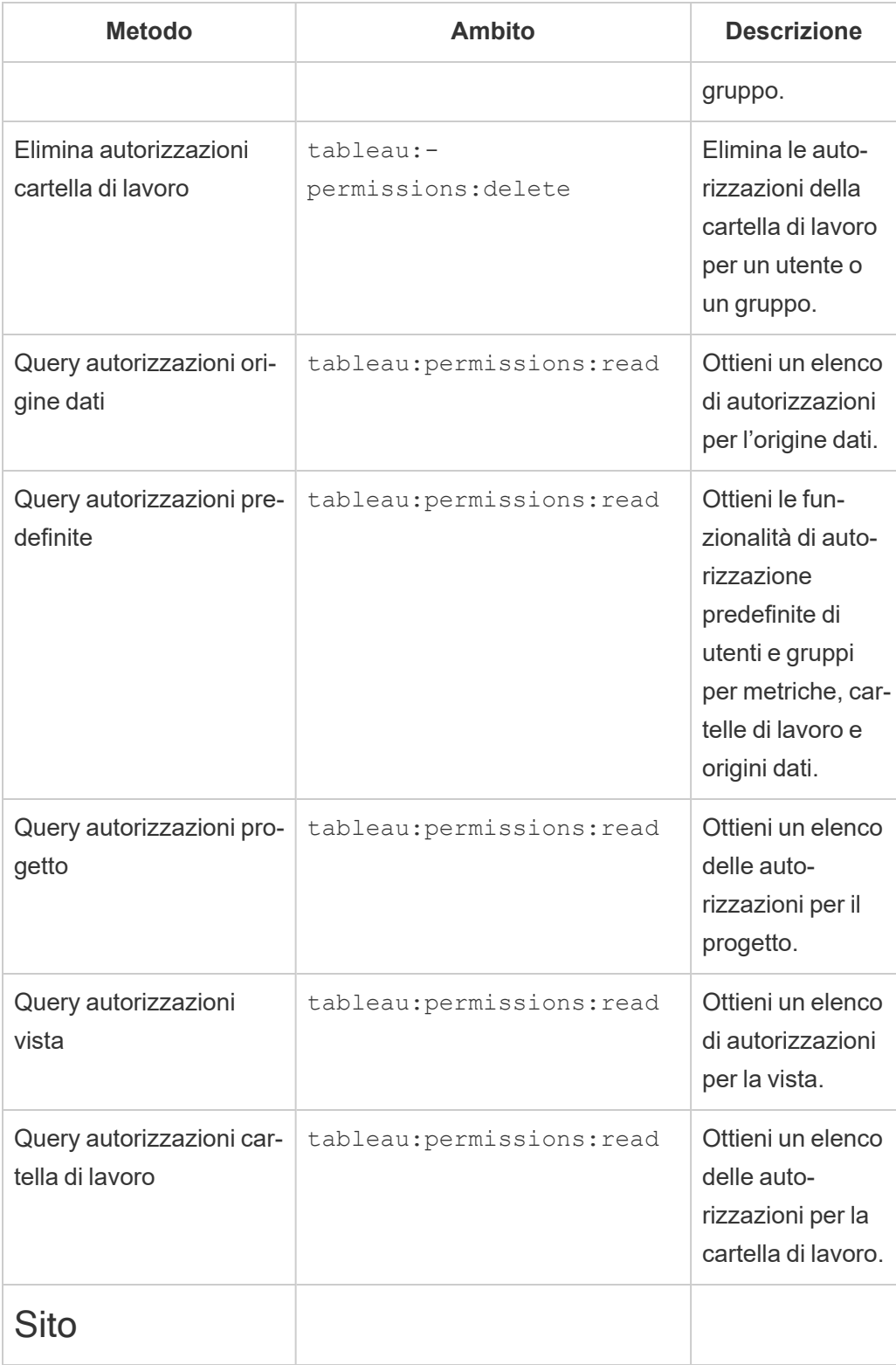

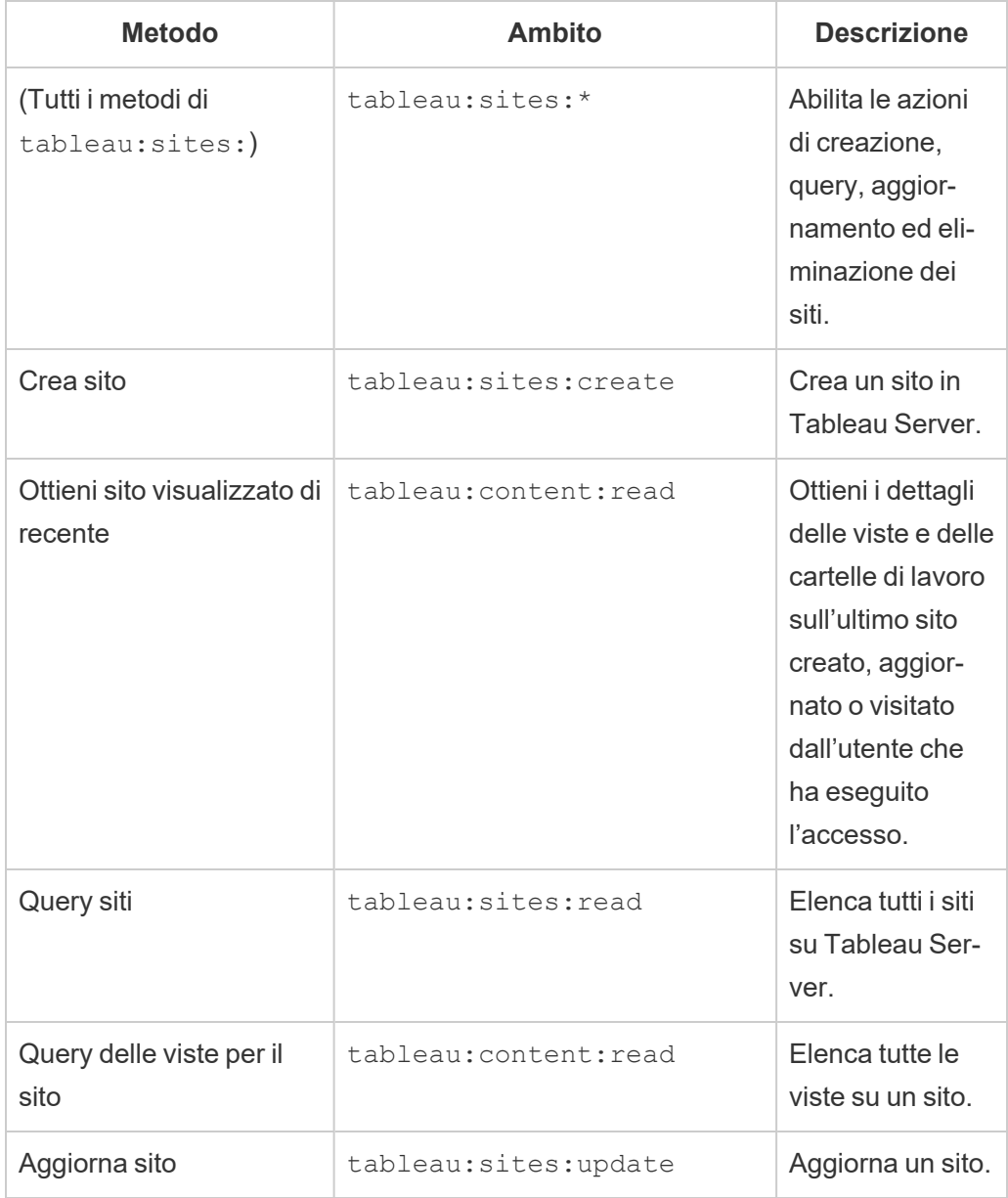

Risolvere i problemi relativi agli ambiti

# 401001 - errore di accesso

Se riscontri l'errore 401001, viene aggiunto il corpo della risposta **Accesso** con uno dei seguenti codici di errore aggiuntivi specifici per le app connesse: 16, 10084 o 10085.

Ad esempio, nel corpo della risposta seguente, "10084" è il codice di errore delle app connesse che puoi utilizzare per risolvere i problemi relativi all'accesso a Tableau Server utilizzando un token JWT per l'autorizzazione dell'API REST.

```
<error code="401001">
  "summary": "Signin Error",
  "detail": "Error signing in to Tableau Cloud (10084)"
</error>
```
Per agevolare la risoluzione del problema, fai riferimento alla descrizione del codice di errore applicabile e alle sue potenziali cause.

- <sup>l</sup> **16: impossibile trovare l'utente** questo errore può verificarsi perché è stato specificato il valore "sub" (Nome utente) errato
- <sup>l</sup> **10084: impossibile analizzare il token di accesso** questo errore può verificarsi per i seguenti motivi:
	- · Il token JWT non è valido o si è verificato un problema imprevisto
	- $\cdot$  È stato specificato il valore "aud" (Destinatari) errato
	- Per un trust diretto, si è verificato un problema con la firma del segreto
- <sup>l</sup> **10085: impossibile recuperare il segreto per verificare la firma per l'ID client** questo errore può verificarsi per i seguenti motivi:
	- $\cdot$  È stato specificato l'ID client errato in " $\text{iss}$ "
	- Per un trust diretto, è stato specificato il valore " $k$ id" (ID del segreto) errato
	- Per EAS, è impossibile recuperare le chiavi da JWKSource

## 401002 - errore di accesso non autorizzato

Se riscontri l'errore 401002 e hai verificato di disporre delle autorizzazioni appropriate per effettuare la richiesta, assicurati che l'ambito incluso nel token JWT sia corretto e corrisponda alla richiesta che stai tentando di eseguire. Per un elenco di endpoint e ambiti supportati, consulta la sezione Metodi API REST che supportano [l'autorizzazione](#page-1845-0) JWT più indietro.

Risolvere i problemi relativi alle app connesse - Trust diretto

Quando il contenuto incorporato non viene visualizzato nell'applicazione personalizzata oppure l'autorizzazione dell'API REST di Tableau non funziona, puoi utilizzare gli strumenti per sviluppatori di un browser per ispezionare e identificare i codici di errore che potrebbero essere associati all'app connessa di Tableau utilizzata per visualizzare il contenuto incorporato.

**Nota:** Affinché il token di sessione sia valido, gli orologi dell'applicazione esterna e del server che ospita l'applicazione esterna devono essere impostati su UTC (tempo coordinato universale). Se uno degli orologi utilizza uno standard diverso, l'app connessa non verrà considerata attendibile.

Fai riferimento alla tabella seguente per consultare la descrizione del codice di errore e la potenziale risoluzione.

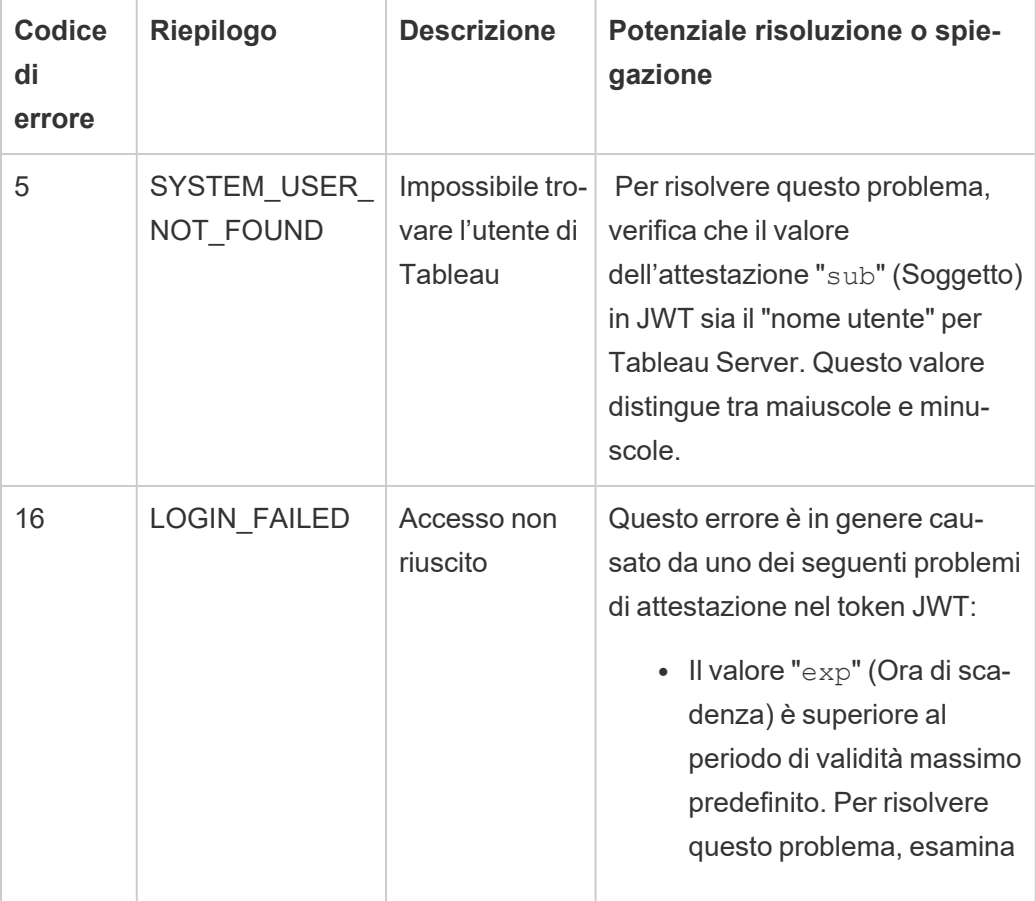

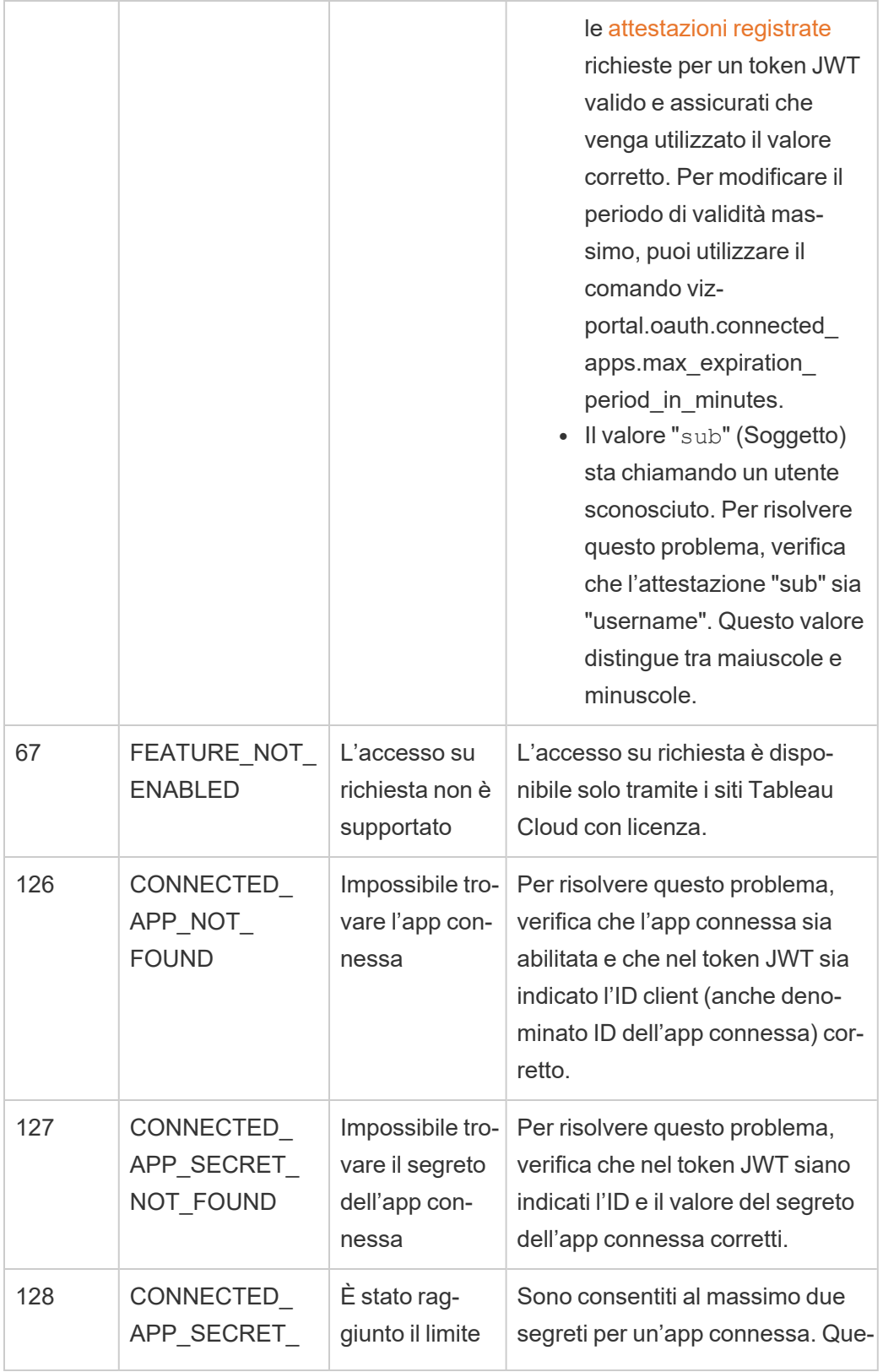

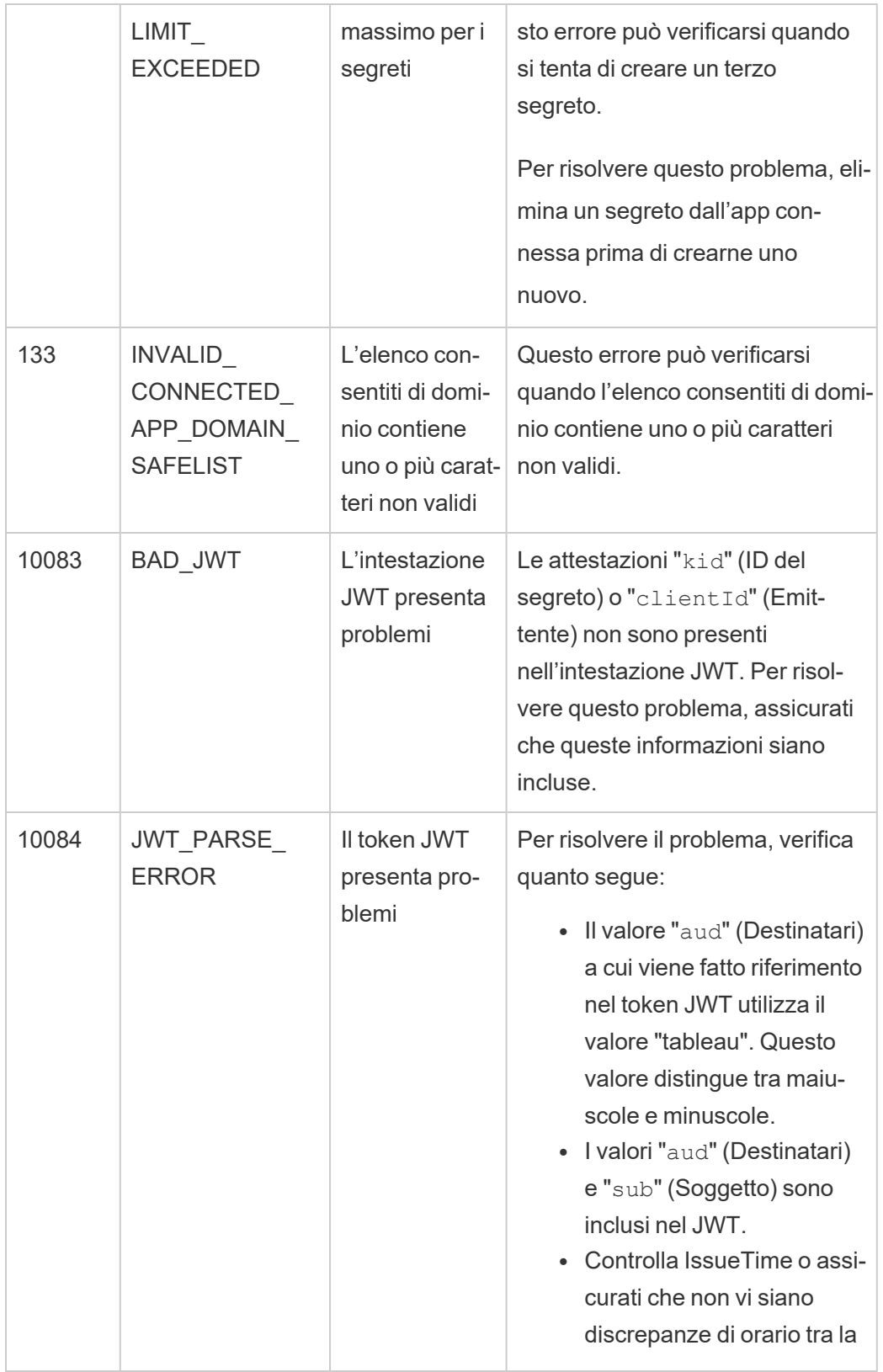

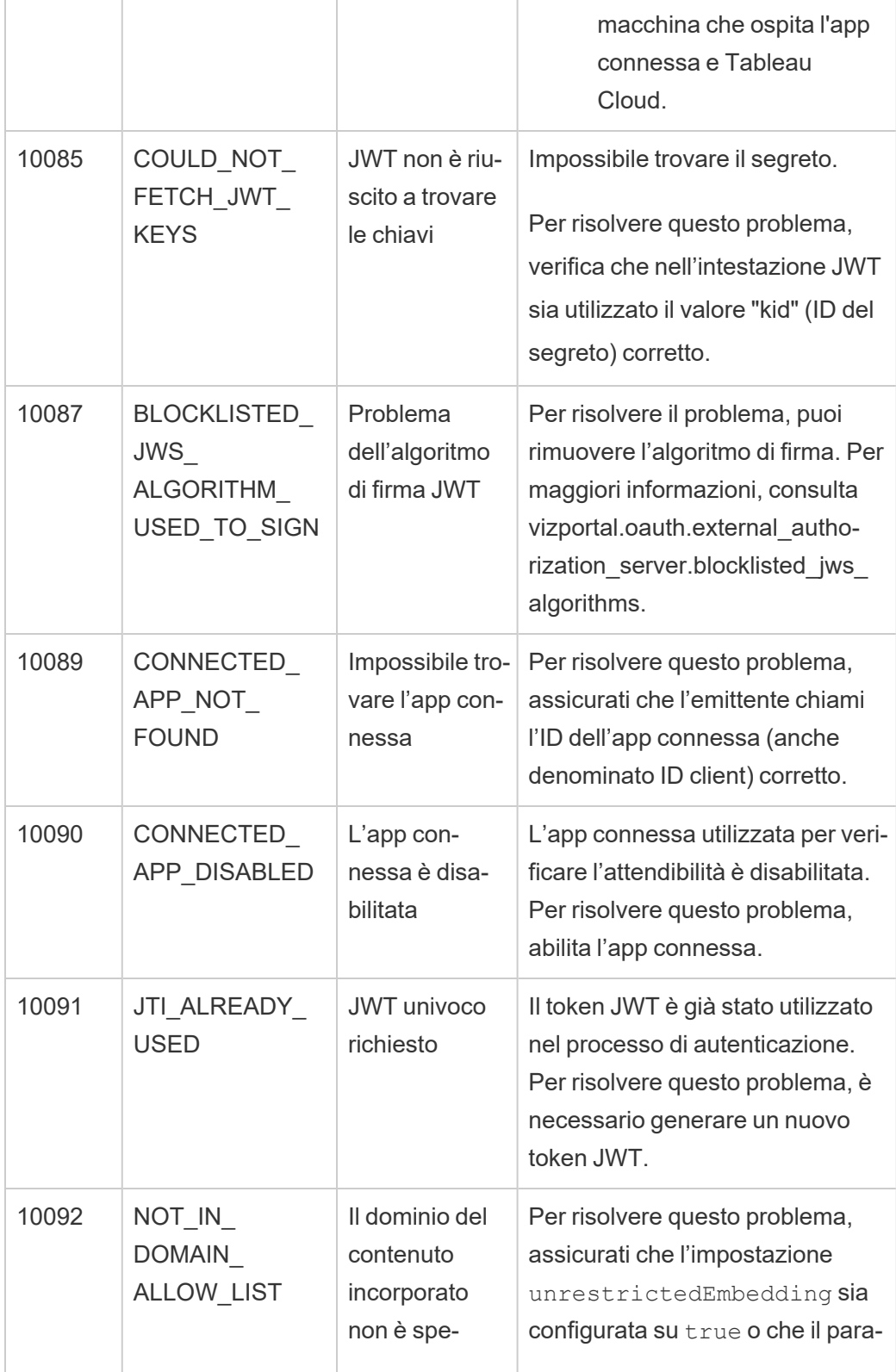

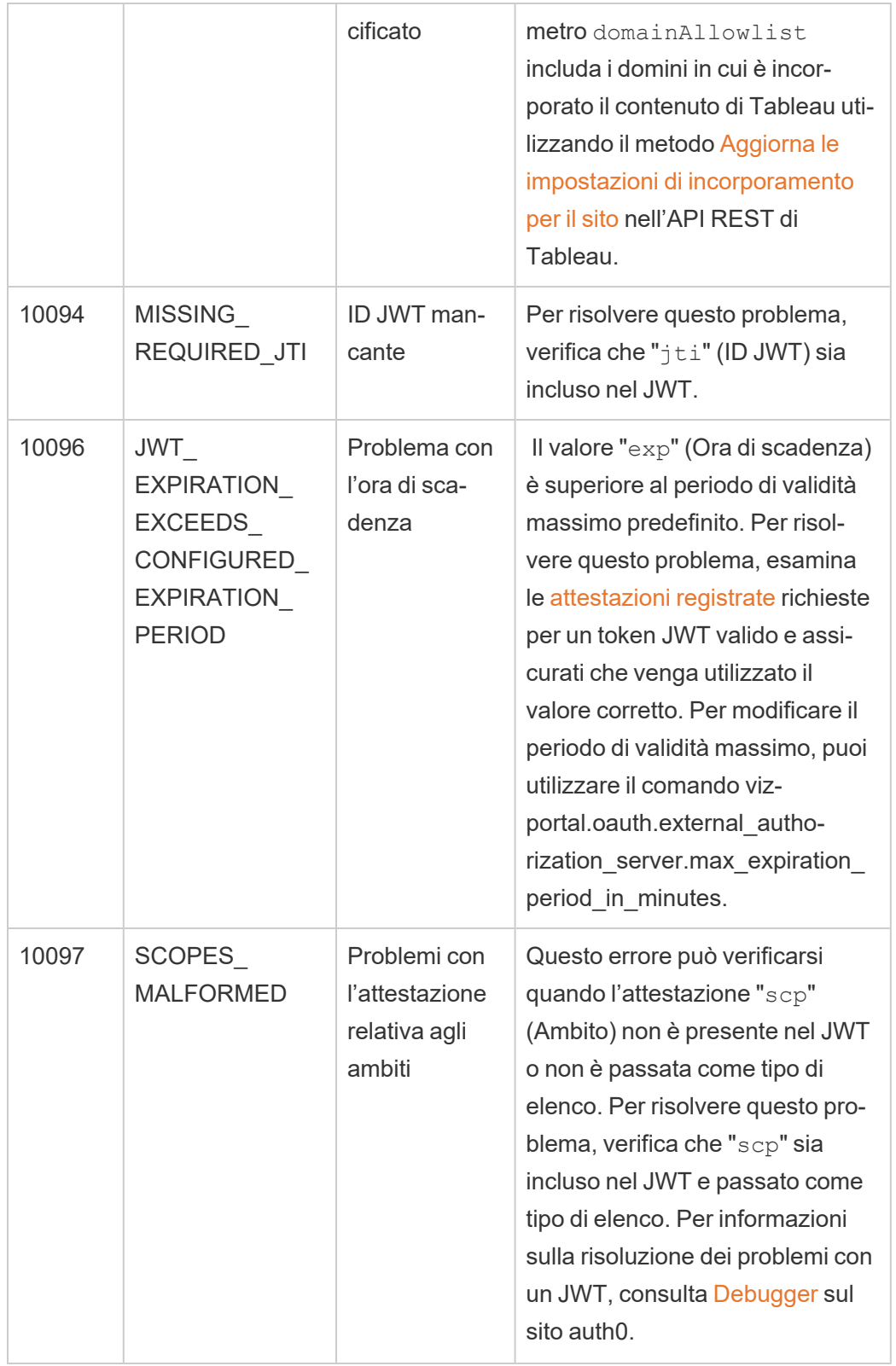

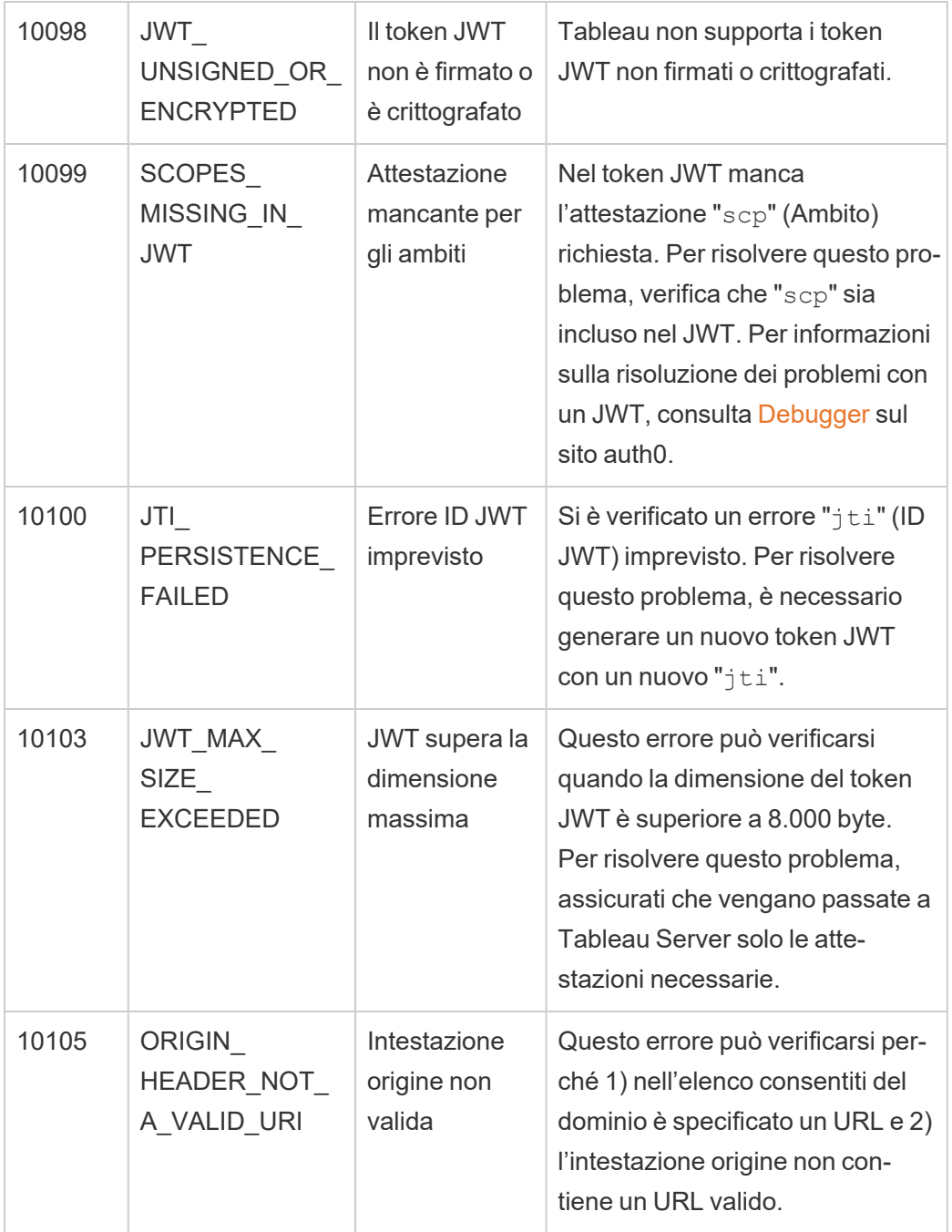

## Autenticazione connessione dati

Puoi configurare l'autenticazione della connessione dati utilizzando Kerberos, OAuth e Single Sign-On.
Ulteriori informazioni

- Tableau Server su Linux: [connessione](https://community.tableau.com/s/question/0D54T00000G54qOSAR/tableau-server-on-linux-connecting-to-a-windows-shared-directory) a una Directory Windows condivisa (Community Tableau)
- Impostare una connessione Oracle per l'utilizzo di [TNSNames.ora](http://kb.tableau.com/articles/howto/setting-an-oracle-connection-to-use-tnsnames-ora-or-ldap-ora?lang=it-it) o LDAP.ora (Assistenza Tableau)

#### <span id="page-1872-0"></span>Attivare la delegazione Kerberos

La delega Kerberos consente a Tableau Server di utilizzare le credenziali Kerberos del visualizzatore di una cartella di lavoro o vista per eseguire una query per conto del visualizzatore. Ciò è utile nelle situazioni seguenti:

- Devi sapere chi accede ai dati (il nome del visualizzatore comparirà nei registri di accesso per l'origine dati).
- L'origine dati ha una sicurezza a livello di riga, in cui utenti diversi hanno accesso a righe diverse.

#### Origini dati supportate

Tableau supporta la delegazione Kerberos con le seguenti origini dati:

- Cloudera: Hive/Impala
- Denodo
- Hortonworks
- Oracle
- PostgreSQL
- Spark
- SQL Server
- Teradata
- Vertica

MSAS non è supportato sulle piattaforme Linux.

#### Requisiti

La delegazione Kerberos richiede Active Directory.

- **E** necessario configurare l'[archivio](#page-310-0) identità di Tableau Server per l'utilizzo di Active Directory.
- Il computer in cui è installato Tableau Server deve essere aggiunto al dominio Active Directory.
- Il centro distribuzione delle chiavi di MIT Kerberos non è supportato.

Web authoring e autenticazione utente Kerberos

Quando si configura Connetti ai dati per una determinata destinazione, puoi selezionare l'autenticazione integrata o Windows come metodo di autenticazione preferito. Tuttavia, per gli scenari di Web authoring, il comportamento predefinito prevede invece l'utilizzo dell'account del servizio Kerberos (account "Esegui come").

Per abilitare le credenziali utente negli scenari di Web authoring con delega Kerberos, devi effettuare operazioni di configurazione aggiuntive utilizzando TSM. Esegui questi comandi:

```
tsm configuration set -k native api.We-
bAuthoringAuthModeKerberosDelegation -v true
```

```
tsm pending-changes apply
```
Dopo aver eseguito questo comando di configurazione, la delega Kerberos diventa l'operazione predefinita quando si seleziona l'autenticazione integrata con Web authoring. Tuttavia, questa impostazione non impedirà ai Creator di contenuti di accedere all'account di servizio. I Creator possono comunque pubblicare contenuti che si collegano all'account del servizio Esegui come, utilizzando Tableau Desktop o altri metodi.

Per maggiori informazioni sull'account di servizio Esegui come, consulta Abilitare [l'accesso](#page-1964-0) [all'account](#page-1964-0) di servizio Kerberos.

#### Processo di configurazione

In questa sezione viene fornito un esempio del processo per abilitare la delegazione Kerberos. Lo scenario include anche nomi di esempio per aiutare a descrivere le relazioni tra gli

elementi di configurazione.

1. Server Tableau necessita di un ticket di servizio Kerberos per la delegazione per conto dell'utente che sta avviando la chiamata al database. Devi creare un account di dominio che verrà utilizzato per la delegazione al database specificato. Questo account viene definito account di servizio Esegui come. In questo argomento, l'utente di esempio configurato come account di delegazione/Esegui come è tabsrv@example.com.

L'account deve essere configurato con utente e computer di Active Directory in un server Windows connesso al dominio dell'utente:

- <sup>l</sup> Apri la pagina **Proprietà** dell'account di servizio Esegui come, fai clic sulla scheda **Delegazione** e seleziona **Utente attendibile per la delegazione ai servizi specificati** e **Utilizzare qualsiasi protocollo di autenticazione**.
- 2. Crea un file keytab per l'account di servizio Esegui come.

Ad esempio, i seguenti comandi creano un file keytab (tabsrv-runas. keytab) utilizzando lo strumento ktutil:

sudo ktutil

```
ktutil: addent -password -p tabsrv@EXAMPLE.COM -k 2 -e <encryp-
tion scheme>
```
Gli schemi di crittografia per questo comando includono RC4-HMAC, aes128-ctshmac-sha1-96 e aes256-cts-hmac-sha1-96. Consulta il tuo team IT per individuare lo schema di crittografia corretto per l'ambiente e l'origine dati.

ktutil: wkt tabsrv-runas.keytab

Tableau Server utilizzerà l'account di servizio Esegui come e il keytab associato per l'autenticazione e per creare una connessione diretta al database.

3. Copia il file keytab nella directory dei dati di Tableau Server e imposta la proprietà e le autorizzazioni adeguate. Se stai eseguendo una distribuzione multi-nodo, devi eseguire i comandi seguenti in ogni nodo del cluster.

```
mkdir /var/opt/keytab
sudo cp -p tabsrv-runas.keytab /var/opt/keytab
sudo chown $USER /var/opt/keytab/tabsrv-runas.keytab
chgrp tableau /var/opt/keytab/tabsrv-runas.keytab
chmod g+r /var/opt/keytab/tabsrv-runas.keytab
```
4. Esegui i comandi TSM seguenti per attivare la delegazione Kerberos, impostare l'account di servizio di delegazione e associare il file keytab all'account di servizio:

tsm configuration set -k wgserver.delegation.enabled -v true tsm configuration set -k native api.datasource impersonation runas\_principal -v tabsrv@EXAMPLE.COM tsm configuration set -k native api.datasource impersonation runas\_keytab\_path -v /var/opt/keytab/tabsrv-runas.keytab tsm configuration set -k native api.protocol transition a d short domain -v false tsm configuration set -k native api.protocol transition uppercase realm -v true

In alcuni casi, TSM potrebbe restituire un errore che riporta  $\texttt{-force-keys}$ . Se visualizzi questo errore, esegui di nuovo il comando con il parametro --force-keys aggiunto all'argomento.

5. Esegui il seguente comando TSM per applicare le modifiche a Tableau Server:

tsm pending-changes apply

Se le modifiche in sospeso richiedono il riavvio del server, il comando pending-changes apply visualizzerà un messaggio per segnalare che verrà eseguito un riavvio. Questo messaggio viene visualizzato anche se il server è stato arrestato, ma in questo caso il riavvio non viene eseguito. Puoi eliminare la richiesta usando l'opzione --

ignore-prompt, ma questo non modifica il comportamento del riavvio. Se le modifiche non richiedono un riavvio, vengono applicate senza visualizzare alcun messaggio. Per maggiori informazioni, consulta tsm [pending-changes](#page-2701-0) apply.

- 6. Abilita la delegazione per le connessioni dati:
	- **SQL Server**: consulta Enabling Kerberos [Delegation](https://community.tableau.com/s/question/0D54T00000CWcplSAD/enabling-kerberos-delegation-for-sql-server) for SQL Server nella Community di Tableau.
	- **[PostgreSQL](https://community.tableau.com/s/question/0D54T00000G54ssSAB/enabling-kerberos-delegation-for-postgresql):** consulta Enabling Kerberos Delegation for PostgreSQL nella Community di Tableau.
	- **Teradata**: consulta Enabling Kerberos [Delegation](https://community.tableau.com/s/question/0D54T00000G54tCSAR/enabling-kerberos-delegation-for-teradata) for Teradata nella Community di Tableau.
	- **Denodo**: consulta Enabling Kerberos [Delegation](https://community.tableau.com/s/question/0D54T00000CWdD7SAL/enabling-kerberos-delegation-for-denodo-on-linux) for Denodo on Linux nella Community di Tableau.
	- **Oracle**: consulta Enabling Kerberos [Delegation](https://community.tableau.com/s/news/a0A4T000002O42jUAC/enable-kerberos-delegation-for-oracle) for Oracle nella Community di Tableau.
	- **· Cloudera**: consulta Enabling Kerberos Delegation for [Hive/Impala](https://community.tableau.com/s/question/0D54T00000CWdINSA1/enable-delegation-for-hiveimpala) nella Community di Tableau.
	- **Vertica**: consulta Enabling Kerberos [Delegation](https://community.tableau.com/s/question/0D54T00000CWd5sSAD/enabling-kerberos-delegation-for-vertica) for Vertica nella Community di Tableau.

#### Vedi anche

[Risoluzione](#page-1728-0) dei problemi Kerberos

Abilitare la delega Kerberos per i connettori JDBC

A partire dalla versione 2020.2, Tableau Server supporta la delega Kerberos per i connettori JDBC.

La delega Kerberos consente a Tableau Server di utilizzare le credenziali Kerberos del visualizzatore di una cartella di lavoro o vista per eseguire una query per conto del visualizzatore. Ciò è utile nelle situazioni seguenti:

- Devi sapere chi accede ai dati (il nome del visualizzatore comparirà nei registri di accesso per l'origine dati).
- L'origine dati ha una sicurezza a livello di riga, in cui utenti diversi hanno accesso a righe diverse.

## Origini dati supportate

Tableau supporta l'autenticazione RunAs di Kerberos JDBC con le seguenti origini dati:

- Oracle
- PostgreSQL

Sia i connettori nativi che quelli basati su JDBC utilizzano la stessa configurazione in Tableau Server su Linux. Consulta Attivare la [delegazione](#page-1872-0) Kerberos.

Abilitare l'esecuzione Esegui come di Kerberos per i connettori JDBC

A partire dalla versione 2020.2, Tableau Server supporta l'autenticazione Kerberos per i connettori JDBC.

Puoi configurare Tableau Server per l'utilizzo di un account di servizio Kerberos per accedere a un database. In questo scenario, Tableau Server si connette ai database con un account servizio, anche denominato "account servizio Esegui come". Questo scenario viene definito "autenticazione Esegui come".

Per utilizzare l'autenticazione Esegui come su Tableau Server, è prima necessario creare una cartella di lavoro o un'origine dati in Tableau Desktop che utilizzi l'autenticazione integrata. Al momento della pubblicazione su Tableau Server, verrà visualizzata l'opzione per l'utilizzo dell'autenticazione Esegui come. Durante la creazione una risorsa dati con Web authoring, l'operazione predefinita è l'autenticazione Esegui come se si seleziona l'autenticazione integrata.

#### Origini dati supportate

Tableau supporta la delega Kerberos JDBC con le seguenti origini dati:

- Oracle
- PostgreSQL

Sia i connettori nativi che quelli basati su JDBC utilizzano la stessa configurazione in Tableau Server su Linux. Per configurare l'autenticazione Esegui come, consulta Abilitare [l'accesso](#page-1964-0) [all'account](#page-1964-0) di servizio Kerberos.

### <span id="page-1878-0"></span>Connessioni OAuth

Tableau Server supporta OAuth per numerosi connettori diversi. In molti casi, la funzionalità OAuth non richiede una configurazione aggiuntiva in Tableau Server.

Da Tableau, una volta eseguito l'accesso ai dati con un connettore che utilizza OAuth, gli utenti verranno reindirizzati alla pagina di accesso del provider di autenticazione. Dopo aver fornito le credenziali e aver autorizzato l'accesso ai dati da parte di Tableau, il provider di autenticazione invia a Tableau un **token di accesso** che identifica in modo univoco Tableau e gli utenti. Questo token di accesso viene utilizzato per accedere ai dati per conto degli utenti. Per maggiori informazioni, consulta [Panoramica](#page-1879-0) del processo OAuth di seguito.

L'utilizzo delle connessioni basate su OAuth offre i seguenti vantaggi:

- <sup>l</sup> **Sicurezza:** le credenziali del database non sono mai note o archiviate in Tableau Server e il token di accesso può essere utilizzato solo da Tableau per conto degli utenti.
- <sup>l</sup> **Comodità:** anziché incorporare l'ID della tua origine dati e la password in più posizioni, puoi utilizzare il token fornito per un provider di dati specifico per tutte le cartelle di lavoro pubblicate e le origini dati che accedono al provider di dati.

**Nota:** per le connessioni live ai dati di Google BigQuery, ogni utente con licenza Viewer che visualizza le cartelle di lavoro può disporre di un token di accesso univoco che lo identifica, anziché condividere una singola credenziale basata su nome utente e password.

<span id="page-1879-0"></span>Panoramica del processo OAuth

Nei passaggi seguenti viene descritto un flusso di lavoro nell'ambiente introduttivo che chiama il processo OAuth.

1. Un utente esegue un'azione che richiede l'accesso a un'origine dati basata sul cloud.

Apri ad esempio una cartella di lavoro pubblicata in Tableau Server.

- 2. Tableau indirizza l'utente alla pagina di accesso del provider di dati cloud. Le informazioni inviate al provider di dati identificano Tableau come sito richiedente.
- 3. Quando l'utente effettua l'accesso ai dati, il provider chiede conferma per concedere a Tableau Server l'autorizzazione ad accedere ai dati.
- 4. Dopo aver ricevuto la conferma da parte dell'utente, il provider di dati invia un token di accesso a Tableau Server.
- 5. Tableau Server presenta all'utente la cartella di lavoro e i dati.

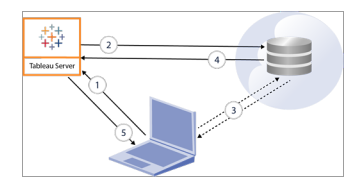

**Nota**: al momento, i token di aggiornamento monouso (talvolta chiamati token di aggiornamento graduale o rotazione dei token di aggiornamento) non sono supportati per le connessioni OAuth a Tableau. Il supporto per questi token è previsto per una versione futura.

I seguenti flussi di lavoro utente possono utilizzare il processo OAuth:

- <sup>l</sup> Creazione di una cartella di lavoro e connessione all'origine dati da Tableau Desktop o da Tableau Server.
- Pubblicazione di un'origine dati da Tableau Desktop.
- <sup>l</sup> Accesso a Tableau Server da un *client* approvato, ad esempio Tableau Mobile o Tableau Desktop.

#### Connettori con credenziali salvate predefinite

Le *credenziali salvate* si riferiscono alla funzionalità che consente a Tableau Server di archiviare i token utente per le connessioni OAuth. Ciò permette agli utenti di salvare le credenziali OAuth nel proprio profilo utente in Tableau Server. Dopo aver salvato le credenziali, queste non verranno richieste successivamente durante l'accesso al connettore al momento della pubblicazione, della modifica o dell'aggiornamento.

**Nota**: quando modifichi i flussi di Tableau Prep sul Web, è possibile che ti venga richiesto di ripetere l'autenticazione.

I connettori seguenti utilizzano le credenziali salvate per impostazione predefinita e non richiedono una configurazione aggiuntiva in Tableau Server.

- Anaplan
- $\bullet$  Box
- Dropbox
- Server Esri ArcGIS
- Google Ads, Google Drive
- LinkedIn Sales Navigator
- Marketo
- OneDrive (è necessaria una configurazione aggiuntiva a partire dalla versione 2022.3)
- Oracle Eloqua
- ServiceNow ITSM
- Snowflake Per utilizzare "Private Link", è necessaria una configurazione aggiuntiva. Per maggiori informazioni, consulta Configure [Snowflake](https://docs.snowflake.net/manuals/user-guide/oauth-partner.html#configure-snowflake-oauth-for-partner-applications) OAuth for Partner

[Applications](https://docs.snowflake.net/manuals/user-guide/oauth-partner.html#configure-snowflake-oauth-for-partner-applications) nel sito Web di Snowflake e Configurare OAuth per le [connessioni](#page-1905-0) Sno[wflake.](#page-1905-0)

I seguenti connettori possono utilizzare le credenziali salvate con una configurazione aggiuntiva da parte dell'amministratore del server.

<sup>l</sup> Azure Data Lake Storage Gen2, Azure Synapse, Database SQL di Azure, Databricks, OneDrive e SharePoint Online ed Elenchi di SharePoint (JDBC)

Per maggiori informazioni, consulta [Configurare](#page-1895-0) Azure AD per OAuth e [l'autenticazione](#page-1895-0) moderna.

• Dremio

Per maggiori informazioni, consulta [Impostare](#page-1942-0) OAuth per Dremio.

• Google Analytics, Google BigQuery, Fogli Google (deprecato in Tableau versione 2022.1)

Per maggiori informazioni, consulta [Impostare](#page-1951-0) OAuth per Google.

**Nota:** se Tableau Server non è incluso nell'elenco App accessibili della Console di amministrazione Google, puoi aggiungere manualmente una nuova app all'elenco utilizzando il relativo ID client. Per creare un ID client, consulta [Modificare](https://help.tableau.com/current/server/it-it/config_oauth_google.htm) Google OAuth per l'utilizzo di [credenziali](https://help.tableau.com/current/server/it-it/config_oauth_google.htm) salvate.

• Intuit QuickBooks Online

Per maggiori informazioni, consulta Impostare OAuth per Intuit [QuickBooks](#page-1958-0) Online.

OneDrive (a partire dalla versione 2022.3)

Per maggiori informazioni, consulta Configurare OAuth [personalizzato](https://help.tableau.com/current/server/it-it/config_oauth_azure_ad.htm#custom) per un sito

• Salesforce

Per maggiori informazioni, consulta Modificare [Salesforce.com](#page-1888-0) OAuth per l'utilizzo di [credenziali](#page-1888-0) salvate.

• Salesforce CDP

Per maggiori informazioni, consulta [Connettere](#page-1912-0) Tableau Server a Salesforce Data [Cloud.](#page-1912-0)

• Snowflake

A partire dalla versione 2024.2. Per maggiori informazioni, consulta [Modificare](https://help.tableau.com/current/server/it-it/config_oauth_snowflake.htm) OAuth Snowflake nelle [credenziali](https://help.tableau.com/current/server/it-it/config_oauth_snowflake.htm) salvate.

Tutti i connettori supportati sono elencati in **Credenziali salvate per le origini dati** nella pagina **Impostazioni account** degli utenti in Tableau Server. Gli utenti gestiscono le credenziali salvate per ogni connettore.

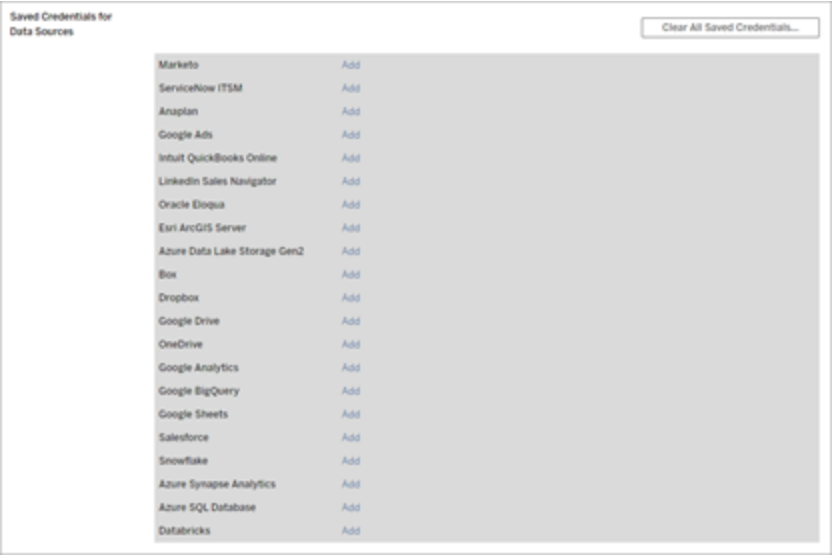

### Token di accesso per le connessioni dati

Puoi incorporare credenziali in base ai token di accesso con connessioni dati, per consentire l'accesso diretto dopo il processo di autenticazione iniziale. Un token di accesso è valido finché un utente Tableau Server lo elimina o il provider di dati lo revoca.

È possibile superare il numero di token di accesso consentiti dal provider di origine dati. In tal caso, quando un utente crea un token, il provider di dati utilizza il periodo di tempo trascorso dall'ultimo accesso per stabilire il token da invalidare per fare spazio a quello nuovo.

### Token di accesso per l'autenticazione dai client approvati

Per impostazione predefinita, i siti Tableau Server consentono agli utenti di accedere ai propri siti direttamente dai client Tableau approvati, dopo che gli utenti forniscono le loro credenziali al primo accesso. Questo tipo di autenticazione utilizza inoltre i token di accesso OAuth per archiviare in modo sicuro le credenziali degli utenti.

Per maggiori informazioni, consulta Disattivare [l'autenticazione](#page-2503-0) automatica del client.

#### Connettori con keychain gestiti predefiniti

Per *keychain gestito* si intende la funzionalità per cui i token OAuth sono generati per Tableau Server dal provider e condivisi da tutti gli utenti nello stesso sito. Quando un utente esegue per la prima volta la pubblicazione di un'origine dati, Tableau Server richiede all'utente le credenziali dell'origine dati. Tableau Server invia le credenziali al provider dell'origine dati, che restituisce i token OAuth che Tableau Server deve utilizzare per conto dell'utente. Nelle operazioni di pubblicazione successive, viene utilizzato il token OAuth archiviato da Tableau Server per la stessa classe e lo stesso nome utente, in modo che all'utente non vengano richieste le credenziali OAuth. Se la password dell'origine dati viene modificata, questo processo viene ripetuto e il token precedente viene sostituito da un nuovo token in Tableau Server.

Non è necessaria una configurazione OAuth aggiuntiva in Tableau Server per i connettori con keychain gestiti predefiniti:

- Google Analytics, Google BigQuery e Fogli Google (deprecato in Tableau versione 2022.1 ).
- Salesforce

### Limiti e archiviazione dei token

Google prevede un limite di 50 token per utente per ogni applicazione client (in questo scenario, Tableau Server è l'applicazione client). Poiché il token OAuth viene archiviato in Tableau Server e riutilizzato dall'utente, è improbabile che l'utente superi il limite di token.

Tutti i token utente vengono crittografati mentre sono inattivi quando vengono archiviati in Tableau Server. Per maggiori informazioni, consulta [Gestire](#page-2002-0) i segreti del server.

### Rimozione dei record di keychain inutilizzati

Un record di keychain gestito contiene attributi di connessione come dbClass, il nome utente e gli attributi dei segreti OAuth. Tutti i record di keychain gestiti per un determinato sito vengono uniti, crittografati e archiviati in PostgreSQL.

I record vengono mantenuti anche per le cartelle di lavoro e le origini dati che sono state rimosse. Nel corso del tempo, questi record possono aumentare di dimensioni, causando problemi.

È consigliabile eliminare regolarmente i record di keychain inutilizzati come attività di manutenzione periodica. Puoi visualizzare il numero di record e di record inutilizzati archiviati in ogni sito. Puoi anche eliminare i record inutilizzati.

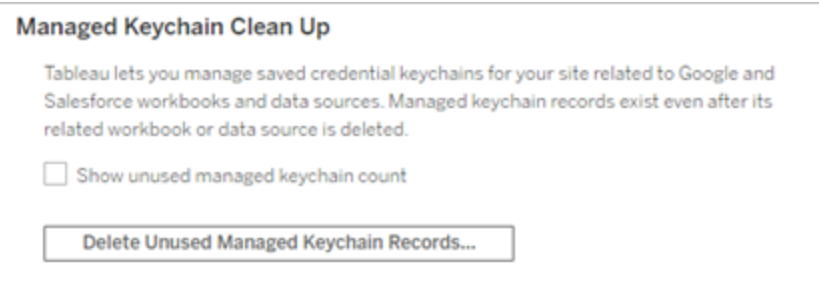

Per accedere a **Pulizia keychain gestiti**, accedi alle pagine di amministrazione di Tableau Server, passa al sito in cui desideri eliminare i record inutilizzati e fai clic su **Impostazioni**.

### Limitazioni degli scenari con keychain gestito

Quando si utilizza OAuth con Tableau Server, tre scenari non sono supportati:

- <sup>l</sup> Richiesta di credenziali OAuth su connessioni live. Gli utenti devono incorporare le credenziali nelle connessioni live in caso di utilizzo di OAuth con keychain gestito.
- Modifica della connessione all'origine dati OAuth in Tableau Server
- Web authoring

### Convertire il keychain gestito in credenziali salvate

Puoi convertire i connettori che usano il keychain gestito in modo da utilizzare credenziali salvate configurando Tableau Server con un ID client e un segreto OAuth per ogni connettore. Convertendo questi connettori in credenziali salvate, gli utenti saranno in grado di gestire le proprie credenziali per ogni tipo di connettore nella pagina **Impostazioni account** in Tableau Server. Sono inoltre supportati le richieste di connessione live, la modifica delle connessioni e il Web authoring.

### Configurare OAuth personalizzato per un sito

Per un sottoinsieme di connettori, puoi configurare OAuth a livello di sito configurando client OAuth personalizzati. Per maggiori informazioni, consulta uno dei seguenti argomenti:

- Per Azure Data Lake Storage Gen2, Database SQL di Azure, Azure Synapse, Databricks, OneDrive e SharePoint Online ed Elenchi di SharePoint (JDBC) consulta [Con](#page-1902-0)figurare OAuth [personalizzato](#page-1902-0) per un sito.
- Per Dremio, consulta [Impostare](#page-1942-0) OAuth per Dremio.
- Per Google Analytics, Google BigQuery e Fogli Google (deprecato in Tableau versione 2022.1), consulta Configurare OAuth [personalizzato](#page-1955-0) per un sito.

- Per Salesforce, consulta Configurare OAuth [personalizzato](#page-1892-0) per un sito.
- Per Salesforce CDP, consulta [Connettere](#page-1912-0) Tableau Server a Salesforce Data Cloud.
- Per Snowflake, consulta Opzione 2: configura OAuth per le [connessioni](#page-1909-0) Snowflake per [sito.](#page-1909-0)

#### <span id="page-1886-0"></span>Consentire token di accesso salvati

Dopo aver configurato Tableau Server per OAuth, puoi decidere di consentire agli utenti di gestire le proprie credenziali OAuth oppure di gestirle in modo centralizzato. Se desideri che gli utenti gestiscano le proprie credenziali, dovrai abilitare le impostazioni del profilo utente dal server.

**Nota:** se non hai ancora configurato il server per abilitare le connessioni dati OAuth, consulta gli argomenti correlati elencati di seguito.

**Nota**: al momento, i token di aggiornamento monouso non sono supportati per le connessioni OAuth a Tableau. Nella maggior parte dei casi, puoi configurare il tuo provider di identità. ad esempio Okta o Redshift IDC, in modo che utilizzi invece token di aggiornamento graduale. Per ulteriori informazioni, consulta la documentazione OAuth del tuo provider.

- 1. Accedi a Tableau Server come amministratore del server.
- 2. **Sito singolo**: fai clic su **Impostazioni**> **Generale**.

**Multisito**: nel menu del sito, fai clic su **Gestisci tutti i siti**, quindi su **Impostazioni** > **Generale**.

3. Nella sezione **Credenziali salvate**, seleziona quanto segue:

- <sup>l</sup> **Consenti agli utenti di salvare le password per le origini dati** (consente agli utenti di salvare le proprie credenziali con le origini dati).
- <sup>l</sup> **Consenti agli utenti di salvare i token di accesso OAuth per le origini dati**

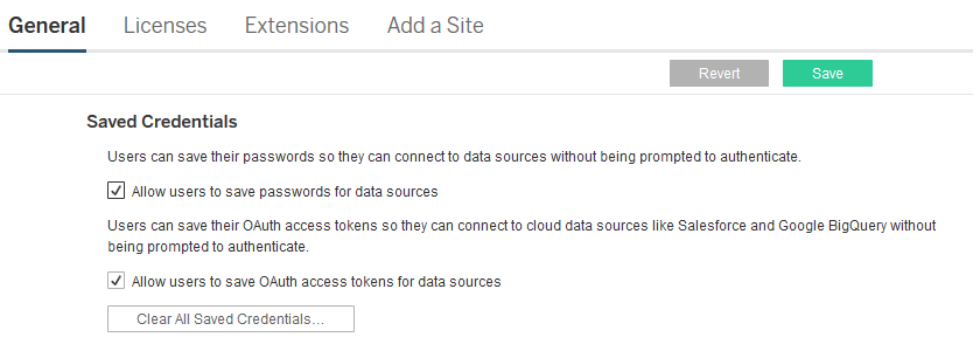

4. Fai clic su **Salva**.

Dopo aver selezionato queste caselle di controllo, gli utenti visualizzeranno una sezione **Gestisci credenziali** nelle impostazioni del loro profilo, in cui possono aggiungere token di accesso per le connessioni dati OAuth.

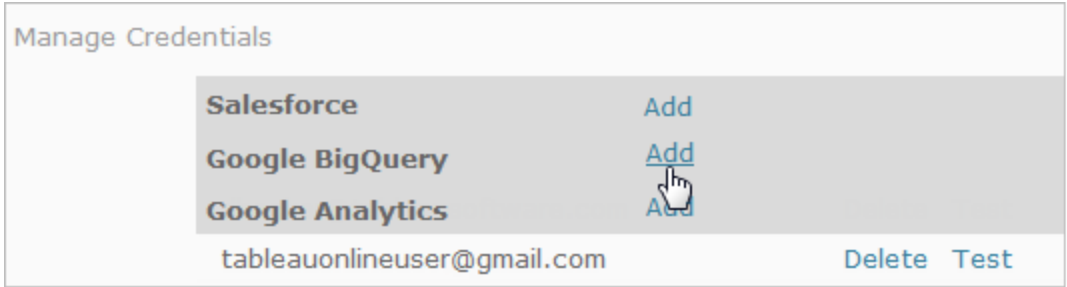

## Gestire le credenziali a livello centrale

In alternativa, gli amministratori del server possono gestire le credenziali OAuth a livello centrale. Questo può essere efficace, ad esempio, se più utenti lavorano con gli stessi dati e si dispone di un account utente dedicato per il proprio provider di dati.

Per gestire le credenziali a livello centrale, esegui le operazioni seguenti:

- Deseleziona le caselle di controllo descritte nella procedura precedente.
- Modifica le informazioni di connessione mentre vengono pubblicate le origini dati.

Quando modifichi la connessione, includi le credenziali che utilizzano un token di accesso OAuth al posto del nome utente e della password di un soggetto.

Quando le impostazioni per il salvataggio delle password e dei token di accesso non sono abilitate, la sezione Gestire le credenziali viene esclusa dalle impostazioni del profilo utente.

## Vedi anche

[Impostare](#page-1951-0) OAuth per Google

Modificare [Salesforce.com](#page-1888-0) OAuth per l'utilizzo di credenziali salvate

Configurare OAuth per le [connessioni](#page-1905-0) Snowflake

<span id="page-1888-0"></span>Impostare OAuth per Intuit [QuickBooks](#page-1958-0) Online

Modificare Salesforce.com OAuth per l'utilizzo di credenziali salvate

Per impostazione predefinita, il connettore Salesforce.com utilizza un keychain gestito per i token OAuth generati per Tableau Server dal provider di dati e condivisi da tutti gli utenti nello stesso sito. Puoi configurare Tableau Server con l'ID client e il segreto client salvati. Sono disponibili tre scenari in cui è possibile eseguire questa operazione:

- Connettore Salesforce: se utilizzi il connettore Salesforce, puoi configurare Tableau Server con l'ID client e il segreto OAuth, in modo che il connettore possa utilizzare le credenziali salvate.
- <sup>l</sup> **Scrittura in CRM Analytics**: se intendi scrivere dati del flusso di Tableau Prep in Salesforce CRM Analytics (versione 2022.3 e successive), configura Tableau Server con un ID client e un segreto OAuth in modo da eseguire il flusso in Tableau Server con le credenziali salvate.
- Einstein Discovery: se intendi integrare le estensioni di Einstein Discovery con Tableau Server, devi eseguire questa configurazione per l'ID client e il segreto OAuth. La possibilità di integrare Einstein Discovery e Tableau Server è stata aggiunta nella versione

2021.1.0. Per maggiori informazioni, consulta Configurare [l'integrazione](#page-3195-0) di Einstein [Discovery.](#page-3195-0)

Questo argomento descrive come configurare le origini dati di Salesforce.com e le estensioni di Einstein Discovery per OAuth con credenziali salvate. Completa questi passaggi per ogni istanza di Tableau Server.

Per maggiori informazioni sul keychain gestito e sulle credenziali salvate, consulta [Con](#page-1878-0)[nessioni](#page-1878-0) OAuth.

#### **Note:**

- il connettore Salesforce richiede un keychain gestito (predefinito), un OAuth a livello di server o un OAuth specifico del sito.
- Per utilizzare le credenziali salvate per un sito, è necessario prima configurare un OAuth a livello di server.
- L'OAuth a livello di server può essere utilizzato indipendentemente dalla configurazione di un OAuth a livello di sito.
- Se si utilizza OAuth specifico del sito, ogni sito deve essere configurato singolarmente.
- Per supportare le richieste di connessione in tempo reale, la modifica delle connessioni e la creazione web, converti il portachiavi gestito in credenziali salvate per evitare errori.

### Riepilogo della procedura

Configura OAuth seguendo queste procedure generali:

- 1. Creare un'applicazione connessa in Salesforce.
- 2. Utilizza le informazioni ottenute nel passaggio 1 per configurare Tableau Server.
- 3. (Facoltativo) Configura OAuth specifico del sito.

## Fase 1. Creare un'app connessa Salesforce

**Nota:** questa procedura documenta il processo in Salesforce Lightning. Se utilizzi l'interfaccia tradizionale, la navigazione potrebbe essere diversa ma la configurazione è la stessa.

1. Accedi all'account sviluppatore di Salesforce.com, fai clic sul nome utente in alto a destra, quindi seleziona **Configurazione**.

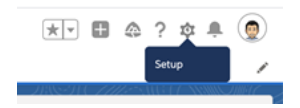

2. Nella colonna di spostamento a sinistra, in **App**, seleziona **App Manager**.

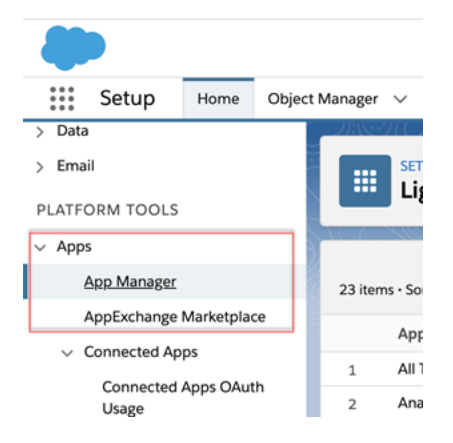

3. Nella sezione App connesse fai clic su **Nuova app connessa**.

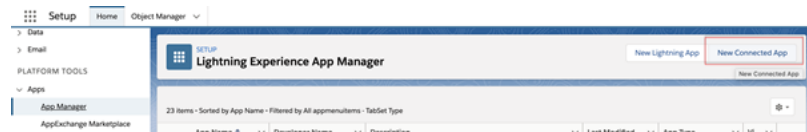

- 4. In **Informazioni di base** assegna un nome all'app, premi TAB nel campo API in modo che venga popolato automaticamente nel formato corretto e immetti un indirizzo e-mail di contatto per l'app.
- 5. Nella sezione **API [Abilita impostazioni OAuth]** seleziona **Abilita impostazioni OAuth**.

6. Nelle nuove impostazioni OAuth visualizzate, per l'**URL di richiamata** digita il nome di dominio completo del server, utilizza il protocollo https e aggiungi il testo seguente all'URL: auth/add\_oauth\_token.

Ad esempio:

https://www.your tableau server.com/auth/add oauth token

- 7. Sposta gli elementi seguenti dagli **ambiti OAuth disponibili** agli **ambiti OAuth selezionati**:
	- <sup>l</sup> **Accedi al servizio URL di identità (id, profile, email, address, phone)**
	- <sup>l</sup> **Gestisci i dati utente tramite API (api)**
	- <sup>l</sup> **Esegui richieste in qualsiasi momento (refresh\_token, offline access)**
- 8. Fai clic su **Salva**.

Dopo aver salvato l'app, Salesforce compila la sezione API con i seguenti ID che utilizzerai per configurare Tableau Server:

- <sup>l</sup> **Chiave consumatore**
- <sup>l</sup> **Segreto consumatore**
- <sup>l</sup> **URL di richiamata**

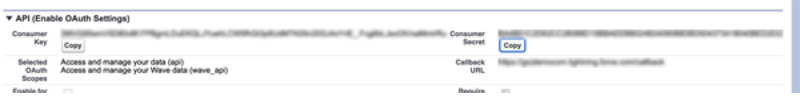

# Fase 2. Configurare Tableau Server per OAuth di Salesforce.com

Una volta che hai creato l'app connessa in Salesforce e che disponi della chiave client, del segreto client e dell'URL di richiamata, puoi configurare Tableau Server per gli output e le connessioni dati di Salesforce e Einstein Discovery.

1. Al prompt dei comandi del computer Tableau Server esegui questi comandi:

```
tsm configuration set -k oauth.salesforce.client id -v <your
customer_key>
tsm configuration set -k oauth.salesforce.client secret -v
<your_customer_secret>
tsm configuration set -k oauth.salesforce.redirect uri -v
<your_redirect_URL>
```
2. (Facoltativo) Per modificare il server di accesso predefinito, digita il comando seguente:

```
tsm configuration set -k oauth.salesforce.server base url -v
<URL>
```
3. Immetti il seguente comando applicare le modifiche:

tsm pending-changes apply

Se le modifiche in sospeso richiedono il riavvio del server, il comando pending-changes apply visualizzerà un messaggio per segnalare che verrà eseguito un riavvio. Questo messaggio viene visualizzato anche se il server è stato arrestato, ma in questo caso il riavvio non viene eseguito. Puoi eliminare la richiesta usando l'opzione - ignore-prompt, ma questo non modifica il comportamento del riavvio. Se le modifiche non richiedono un riavvio, vengono applicate senza visualizzare alcun messaggio. Per maggiori informazioni, consulta tsm [pending-changes](#page-2701-0) apply.

## <span id="page-1892-0"></span>Configurare OAuth personalizzato per un sito

Puoi configurare un client OAuth Salesforce personalizzato per un sito.

Valuta la possibilità di configurare un client OAuth personalizzato per 1) sostituire un client OAuth configurato per il server o 2) abilitare il supporto per la connessione sicura ai dati che richiedono client OAuth univoci.

Quando viene configurato un client OAuth personalizzato, la configurazione a livello di sito ha la precedenza su qualsiasi configurazione lato server e tutte le nuove credenziali OAuth create utilizzano il client OAuth a livello di sito per impostazione predefinita. Non è necessario riavviare Tableau Server per rendere effettive le configurazioni.

**Importante:** le credenziali OAuth esistenti stabilite prima della configurazione del client OAuth personalizzato sono utilizzabili temporaneamente, ma sia gli amministratori del server che gli utenti devono aggiornare le credenziali salvate per garantire un accesso senza interruzioni ai dati.

## 1. Preparare l'ID client OAuth, il segreto client e l'URL di reindirizzamento

Prima di poter configurare il client OAuth personalizzato, sono necessarie le informazioni elencate di seguito. Dopo aver preparato queste informazioni, puoi registrare il client OAuth personalizzato per il sito.

- **ID client OAuth e segreto client:** registra innanzitutto il client OAuth con il provider di dati (connettore) per recuperare l'ID client e il segreto generati per Tableau Server.
- <sup>l</sup> **URL di reindirizzamento:** annota l'URL di reindirizzamento corretto. Sarà necessario durante il processo di registrazione nella **fase 2** di seguito.

https://<nome\_del\_server>.com/auth/add\_oauth\_token

Ad esempio, https://example.com/auth/add\_oauth\_token

### 2. Registrare l'ID client OAuth e il segreto client

Segui la procedura descritta di seguito per registrare il client OAuth personalizzato nel sito.

- 1. Accedi al sito Tableau Server utilizzando le credenziali di amministratore e passa alla pagina **Impostazioni**.
- 2. In Registro client OAuth fai clic sul pulsante **Aggiungi client OAuth**.

- 3. Inserisci le informazioni richieste, comprese le informazioni della **fase 1** precedente:
	- a. Per **Tipo di connessione**, seleziona il connettore per cui desideri configurare il client OAuth personalizzato.
	- b. L'**URL dell'istanza OAuth** è obbligatorio se si registrano più client OAuth, altrimenti è facoltativo.
	- c. Per **ID client**, **Segreto client** e **URL di reindirizzamento**, inserisci le informazioni che hai preparato nella **fase 1** precedente.
	- d. Fai clic sul pulsante **Aggiungi client OAuth** per completare il processo di registrazione.

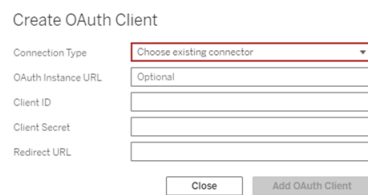

- 4. (Facoltativo) Ripeti la fase 3 per tutti i connettori supportati.
- 5. Fai clic sul pulsante **Salva** nella parte inferiore o superiore della pagina Impostazioni per salvare le modifiche.

### 3. Convalidare e aggiornare le credenziali salvate

Per garantire un accesso senza interruzioni ai dati, tu (e gli utenti del sito) dovete eliminare le credenziali salvate in precedenza e aggiungerle di nuovo per utilizzare il client OAuth personalizzato per il sito.

- 1. Passa alla pagina **Impostazioni account**.
- 2. In **Credenziali salvate per le origini dati** procedi come segue:
- a. Fai clic su **Elimina** accanto alle credenziali salvate esistenti per il connettore di cui hai configurato il client OAuth personalizzato nella **fase 2** precedente.
- b. Accanto al nome del connettore, fai clic su **Aggiungi** e segui le istruzioni per 1) connetterti al client OAuth personalizzato configurato nella **fase 2** precedente e 2) salvare le credenziali più recenti.

### 4. Richiedere agli utenti di aggiornare le credenziali salvate

Assicurati di richiedere agli utenti del sito di aggiornare le credenziali salvate per il connettore di cui hai configurato il client OAuth personalizzato nella **fase 2** precedente. Gli utenti del sito possono utilizzare la procedura descritta in [Aggiornare](#page-1231-0) le credenziali salvate per aggiornare le credenziali salvate.

## Gestire i token di accesso

Dopo aver configurato il server per OAuth, puoi consentire agli utenti di gestire i propri token di accesso dalle impostazioni del proprio profilo oppure di gestire i token a livello centrale. Per ulteriori informazioni, consulta [Consentire](#page-1886-0) token di accesso salvati.

<span id="page-1895-0"></span>Configurare Azure AD per OAuth e l'autenticazione moderna

I connettori Azure Synapse, Database SQL di Azure, Azure Databricks, Azure Data Lake Gen2, OneDrive e SharePoint Online, nonché Elenchi di SharePoint (JDBC) supportano l'autenticazione tramite Azure AD configurando un client OAuth per Tableau Server.

**Nota**: al momento, i token di aggiornamento monouso (talvolta chiamati token di aggiornamento graduale o rotazione dei token di aggiornamento) non sono supportati per le connessioni OAuth a Tableau. Il supporto per questi token è previsto per una versione futura.

**Nota**: OAuth per Azure AD è supportato solo con il driver [Microsoft](https://docs.microsoft.com/en-us/sql/connect/odbc/using-azure-active-directory?view=sql-server-ver15) SQL Server 17.3 e versioni successive.

# Passaggio 1. Registrare il client OAuth per **Azure**

Procedi come segue per registrare e configurare un'applicazione OAuth per Azure in un tenant di Azure specifico.

- 1. Accedi al [portale](https://portal.azure.com/) di Azure.
- 2. Se disponi dell'accesso a più tenant, seleziona quello in cui vuoi registrare un'applicazione.
- 3. Cerca e seleziona **Azure Active Directory**.
- 4. In **Gestisci** seleziona **Registrazioni app**, quindi **Nuova registrazione**.
- 5. Inserisci "OAuth Tableau Server" o un valore simile per **Nome**.
- 6. Sotto il campo **Tipi di account supportati** nella pagina di registrazione dell'app seleziona chi può utilizzare questa applicazione.

**Nota**: se desideri utilizzare l'ID client e il segreto client della tua applicazione per account in tenant diversi, scegli la seconda opzione (Multi-tenant).

7. Nel campo **URI di reindirizzamento** (facoltativo) scegli **Web**, quindi immetti l'indirizzo Internet del tuo server e aggiungi la stringa /auth/add oauth token alla fine.

Ad esempio: https://your\_server\_url.com/auth/add\_oauth\_token

- 8. Seleziona **Registra**. Al termine della registrazione, nel portale di Azure viene visualizzato il riquadro Panoramica della registrazione dell'app, che include l'ID applicazione (client). Anche denominato *ID client*, questo valore identifica in modo univoco l'applicazione nella piattaforma di identità Microsoft.
- 9. Copia il valore: verrà utilizzato come campo [your client id] nelle fasi seguenti.
- 10. Seleziona **Certificati e segreti** sulla barra di sinistra, quindi scegli **Nuovo segreto client**.
- 11. Aggiungi una descrizione del segreto.
- 12. Seleziona **Durata del segreto client**.
- 13. Scegli **Aggiungi**, quindi copia il segreto. Il segreto verrà utilizzato come [your\_ client secret] nelle fasi seguenti.
- 14. Seleziona **Autorizzazioni API** sulla barra di sinistra.
- 15. Scegli **Aggiungi autorizzazioni**.
- 16. Seleziona **Microsoft Graph**.
- 17. Scegli **Autorizzazioni delegate**.
- 18. In **Selezionare le autorizzazioni** seleziona tutte le autorizzazioni OpenId (email, offline\_access, openid e profile).
- 19. Scegli **Aggiungi autorizzazioni**.
- 20. Aggiungi ulteriori autorizzazioni. Procedi come segue per uno o più connettori che intendi abilitare:
	- Database SQL di Azure
		- a. Fai clic su **Aggiungi un'autorizzazione**.
		- b. Seleziona **Le mie API**.
		- c. Fai clic su **Database SQL di Azure**, quindi su **Autorizzazioni delegate**.
		- d. Seleziona **user\_impersonation**, quindi fai clic su **Aggiungi autorizzazioni**.
	- OneDrive e SharePoint Online
		- a. Fai clic su **Aggiungi un'autorizzazione**.
		- b. Seleziona **Microsoft Graph**.
		- c. Fai clic su **Autorizzazioni delegate**.
		- d. In **Selezionare le autorizzazioni** immetti e quindi aggiungi le seguenti autorizzazioni nella casella di ricerca del filtro:
		- Files.Read.All
		- Sites.Read.All
		- User.Read
	- Elenchi di SharePoint (JDBC)
		- a. Fai clic su **Aggiungi un'autorizzazione**.
		- b. Seleziona **Microsoft Graph**.
		- c. Fai clic su **Autorizzazioni delegate**.

- d. In **Selezionare le autorizzazioni** immetti e quindi aggiungi l'autorizzazione User.Read nella casella di ricerca del filtro:
- e. Fai di nuovo clic su **Aggiungi un'autorizzazione**.
- f. Seleziona **SharePoint**.
- g. Fai clic su **Autorizzazioni delegate**.
- h. Espandi la sezione **AllSites** e quindi seleziona e aggiungi l'autorizzazione AllSites.Manage.

# Passaggio 2. Configurare Tableau Server per Azure

La configurazione di Tableau Server richiede l'esecuzione di un comando TSM (Tableau Server Manager). Azure Data Lake Storage Gen2 richiede un insieme di comandi diverso da quello comunemente eseguito per Azure Synapse, Database SQL di Azure o Databricks.

## Configurare il client OAuth predefinito per Azure Data Lake Storage Gen2

Per configurare Tableau Server per Data Lake Storage Gen2, è necessario disporre dei seguenti parametri di configurazione:

- <sup>l</sup> **ID client OAuth di Azure:** l'ID client viene generato dalla procedura nel passaggio 1. Copia questo valore per [your client id] nel primo comando tsm.
- <sup>l</sup> **Segreto client OAuth di Azure:** il segreto client viene generato dalla procedura nella fase 1. Copia questo valore per [your\_client\_secret] nel secondo comando tsm.
- <sup>l</sup> **URL di Tableau Server**: immetti l'URL di Tableau Server, ad esempio https://myco.com. Copia questo valore per [your\_server\_url] nel terzo comando tsm.

Esegui questi comandi tsm per configurare OAuth di Tableau Server per Azure Data Lake Storage Gen2:

• tsm configuration set -k oauth.azuredatalake storage gen2.client id -v [your client id] --force-keys

- tsm configuration set -k oauth.azuredatalake storage gen2.client secret -v [your client secret] --force-keys
- tsm configuration set -k oauth.azuredatalake storage gen2.redirect uri -v http://[your server url]/auth/add oauth token --force-keys
- tsm pending-changes apply

## Configurare il client predefinito per Azure Synapse, Database SQL di Azure o Databricks

Per configurare Tableau Server, è necessario disporre dei seguenti parametri di configurazione:

- **· ID client OAuth di Azure:** generato dalla procedura nella fase 1. Copia questo valore per [your client id] nel comando tsm.
- <sup>l</sup> **Segreto OAuthClient di Azure:** generato dalla procedura nella fase 1. Copia questo valore per [your client secret] nel secondo comando tsm.
- <sup>l</sup> **URL di Tableau Server:** l'URL di Tableau Server, ad esempio https://myserver.com. Copia questo valore per [your\_server\_url] nel terzo comando tsm.
- ID configurazione: il valore per il parametro oauth.config.id nel comando tsm riportato di seguito. Valori validi:
	- Azure Synapse: azure sql dw
	- Database SQL di Azure: azure sqldb
	- Databricks: databricks

Esegui questi comandi tsm per configurare Azure AD per Azure Synapse, Database SQL di Azure o Databricks. Ad esempio, per configurare Azure Synapse:

```
tsm configuration set -k oauth.config.clients -v "[{\"oau-
th.config.id\":\"azure_sql_dw\", \"oauth.config.client_id\":\"
[your client id]\", \"oauth.config.client secret\":\"[your client
secret]\", \"oauth.config.redirect uri\":\"[your server url]/au-
th/add_oauth_token\"}]" --force-keys
```
tsm pending-changes apply

## Configurare un client OAuth predefinito per OneDrive e SharePoint Online

Per configurare Tableau Server per OneDrive e SharePoint Online, è necessario disporre dei seguenti parametri di configurazione:

- **ID client OAuth di Azure:** l'ID client viene generato dalla procedura nella fase 1. Copia questo valore per [your\_client\_id] nel primo comando tsm.
- <sup>l</sup> **Segreto client OAuth di Azure:** il segreto client viene generato dalla procedura nella fase 1. Copia questo valore per [your client secret] nel secondo comando tsm.
- <sup>l</sup> **URL di Tableau Server:** l'URL di Tableau Server, ad esempio https://myco.com. Copia questo valore per [your\_server\_url] nel terzo comando tsm.

Esegui questi comandi tsm per configurare OAuth di Tableau Server per OneDrive e SharePoint Online:

- tsm configuration set -k oauth.onedrive and sharepoint online.client id -v [your client id] --force-keys
- tsm configuration set -k oauth.onedrive and sharepoint online.client secret -v [your client secret] --force-keys
- tsm configuration set -k oauth.onedrive and sharepoint online.redirect uri -v http://[your server url]/auth/add oauth token --force-keys
- tsm pending-changes apply

## Configurare un client OAuth predefinito per Elenchi di SharePoint (JDBC)

Per configurare Tableau Server per Elenchi di SharePoint (JDBC), è necessario disporre dei seguenti parametri di configurazione:

- **ID client OAuth di Azure:** l'ID client viene generato dalla procedura nella fase 1. Copia questo valore per [your\_client\_id] nel primo comando tsm.
- <sup>l</sup> **Segreto client OAuth di Azure:** il segreto client viene generato dalla procedura nella fase 1. Copia questo valore per [your\_client\_secret] nel secondo comando tsm.

<sup>l</sup> **URL di Tableau Server:** l'URL di Tableau Server, ad esempio https://myco.com. Copia questo valore per [your\_server\_url] nel primo comando tsm.

Esegui questi comandi tsm per configurare OAuth di Tableau Server per Elenchi di SharePoint (JDBC):

- tsm configuration set -k oauth.config.clients -v "[{\"oauth.config.id\":\"cdata\_sharepoint\", \"oauth.config.client  $id\Upsilon':\Upsilon'[your client id]\Upsilon$ ,  $\Upsilon'$ oauth.config.client secret $\Upsilon':\Upsilon'$ [your client secret]\", \"oauth.config.redirect uri\":\"[your server\_url]/auth/add\_oauth\_token\"}]" --force-keys
- tsm pending-changes apply

## Configurare un client OAuth predefinito per OneDrive (deprecato)

Per configurare Tableau Server per OneDrive (deprecato), è necessario disporre dei seguenti parametri di configurazione:

- **ID client OAuth di Azure:** l'ID client viene generato dalla procedura nella fase 1. Copia questo valore per [your\_client\_id] nel primo comando tsm.
- <sup>l</sup> **Segreto client OAuth di Azure:** il segreto client viene generato dalla procedura nella fase 1. Copia questo valore per [your\_client\_secret] nel secondo comando tsm.
- <sup>l</sup> **URL di Tableau Server:** l'URL di Tableau Server, ad esempio https://myco.com. Copia questo valore per [your\_server\_url] nel terzo comando tsm.

Per continuare, esegui i seguenti comandi tsm per configurare OAuth di Tableau Server per OneDrive (deprecato):

- tsm configuration set -k oauth.onedrive.client id -v [your client id] --force-keys
- tsm configuration set -k oauth.onedrive.client secret -v [your client secret] --force-keys
- <sup>l</sup> tsm configuration set -k oauth.onedrive.redirect\_uri -v http:// [your\_server\_url]/auth/add\_oauth\_token --force-keys
- tsm pending-changes apply

### Scenari di riavvio del server

Dopo aver configurato un client OAuth predefinito, possono verificarsi gli scenari seguenti.

- <sup>l</sup> Viene visualizzata una richiesta di riavvio se le modifiche in sospeso richiedono il riavvio del server.
- Puoi eliminare la richiesta usando l'opzione  $-\text{-}i$ gnore-prompt, ma questo non interrompe il riavvio.
- Se le modifiche non richiedono un riavvio, vengono applicate senza visualizzare alcun messaggio. Per maggiori informazioni, consulta tsm [pending-changes](https://help.tableau.com/current/server/it-it/cli_pending-changes.htm#pending-changes-apply) apply.

### Impostazione di più connettori

Se è necessario impostare più connettori, devi includerli tutti in un unico comando. Ad esempio:

```
tsm configuration set -k oauth.config.clients -v "[{\"oau-
th.config.id\":\"azure_sql_dw\", \"oauth.config.client_id\":\"[your
client_id]\", \"oauth.config.client_secret\":\"[your_client_
secret]\", \"oauth.config.redirect uri\":\"[your server url]/au-
th/add oauth token\"}, {\"oauth.config.id\":\"azure sqldb\", \"oau-
th.config.client_id\":\"[your_client_id]\", \"oauth.config.client
secret\":\"[your_client_secret]\", \"oauth.config.redirect_uri\":\"
[your server url]/auth/add oauth token\"}, {\"oau-
th.config.id\":\"databricks\", \"oauth.config.client_id\":\"[your
client id]\", \"oauth.config.client secret\":\"[your client
secret]\", \"oauth.config.redirect uri\":\"[your server url]/au-
th/add oauth token\"}]" --force-keys
```
<span id="page-1902-0"></span>tsm pending-changes apply

## Configurare OAuth personalizzato per un sito

Puoi configurare client personalizzati Azure Data Lake Storage Gen2, Azure Synapse, Azure SQL Database, Databricks OAuth, OneDrive e Sharpoint online e Sharepoint Lists (JDBC) per un sito.

Valuta la possibilità di configurare un client OAuth personalizzato per 1) sostituire un client OAuth configurato per il server o 2) abilitare il supporto per la connessione sicura ai dati che richiedono client OAuth univoci.

Quando viene configurato un client OAuth personalizzato, la configurazione a livello di sito ha la precedenza su qualsiasi configurazione lato server e tutte le nuove credenziali OAuth create utilizzano il client OAuth a livello di sito per impostazione predefinita. Non è necessario riavviare Tableau Server per rendere effettive le configurazioni.

**Importante:** le credenziali OAuth esistenti stabilite prima della configurazione del client OAuth personalizzato sono utilizzabili temporaneamente, ma sia gli amministratori del server che gli utenti devono aggiornare le credenziali salvate per garantire un accesso senza interruzioni ai dati.

## 1. Preparare l'ID client OAuth, il segreto client e l'URL di reindirizzamento

Prima di poter configurare il client OAuth personalizzato, sono necessarie le informazioni elencate di seguito. Dopo aver preparato queste informazioni, puoi registrare il client OAuth personalizzato per il sito.

- **· ID client OAuth e segreto client:** registra innanzitutto il client OAuth con il provider di dati (connettore) per recuperare l'ID client e il segreto generati per Tableau Server.
- <sup>l</sup> **URL di reindirizzamento:** annota l'URL di reindirizzamento corretto. Sarà necessario durante il processo di registrazione nella **fase 2** di seguito.

https://<nome\_del\_server>.com/auth/add\_oauth\_token

Ad esempio, https://example.com/auth/add\_oauth\_token

### 2. Registrare l'ID client OAuth e il segreto client

Segui la procedura descritta di seguito per registrare il client OAuth personalizzato nel sito.

- 1. Accedi al sito Tableau Server utilizzando le credenziali di amministratore e passa alla pagina **Impostazioni**.
- 2. In Registro client OAuth fai clic sul pulsante **Aggiungi client OAuth**.
- 3. Inserisci le informazioni richieste, comprese le informazioni della **fase 1** precedente:
	- a. Per **Tipo di connessione**, seleziona il connettore per cui desideri configurare il client OAuth personalizzato.
	- b. L'**URL dell'istanza OAuth** è obbligatorio se si registrano più client OAuth, altrimenti è facoltativo.
	- c. Per **ID client**, **Segreto client** e **URL di reindirizzamento**, inserisci le informazioni che hai preparato nella **fase 1** precedente.
	- d. Fai clic sul pulsante **Aggiungi client OAuth** per completare il processo di registrazione.

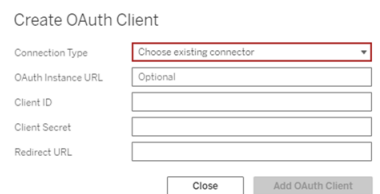

- 4. (Facoltativo) Ripeti la fase 3 per tutti i connettori supportati.
- 5. Fai clic sul pulsante **Salva** nella parte inferiore o superiore della pagina Impostazioni per salvare le modifiche.

### 3. Convalidare e aggiornare le credenziali salvate

Per garantire un accesso senza interruzioni ai dati, tu (e gli utenti del sito) dovete eliminare le credenziali salvate in precedenza e aggiungerle di nuovo per utilizzare il client OAuth personalizzato per il sito.

- 1. Passa alla pagina **Impostazioni account**.
- 2. In **Credenziali salvate per le origini dati** procedi come segue:
	- a. Fai clic su **Elimina** accanto alle credenziali salvate esistenti per il connettore di cui hai configurato il client OAuth personalizzato nella **fase 2** precedente.
	- b. Accanto al nome del connettore, fai clic su **Aggiungi** e segui le istruzioni per 1) connetterti al client OAuth personalizzato configurato nella **fase 2** precedente e 2) salvare le credenziali più recenti.

### 4. Richiedere agli utenti di aggiornare le credenziali salvate

Assicurati di richiedere agli utenti del sito di aggiornare le credenziali salvate per il connettore di cui hai configurato il client OAuth personalizzato nella **fase 2** precedente. Gli utenti del sito possono utilizzare la procedura descritta in [Aggiornare](#page-1231-0) le credenziali salvate per aggiornare le credenziali salvate.

#### <span id="page-1905-0"></span>Configurare OAuth per le connessioni Snowflake

Esistono diversi modi per configurare OAuth per le connessioni Snowflake, a seconda della versione di Tableau che stai utilizzando e del numero di siti che devi aggiornare. Questo argomento tratta la configurazione di ciascuna opzione disponibile.

- Per tutte le versioni di Tableau fino alla versione 2024.1 inclusa, il connettore Tableau Snowflake utilizza per impostazione predefinita un proxy OAuth ospitato in AWS (GALOP), che utilizza un ID client e un segreto comuni.
- A partire da Tableau versione 2020.4, puoi facoltativamente configurare Tableau Server affinché utilizzi un nuovo servizio OAuth eseguito nella stessa posizione dell'istanza di Tableau. A tale scopo è necessario fornire il proprio ID client e il proprio segreto, denominato OAuth personalizzato.
- A partire dalla versione 2024.2, il proxy GALOP sarà deprecato e saranno **necessarie** le istruzioni seguenti per l'impostazione di OAuth personalizzato, poiché ora verrà utilizzato il servizio OAuth locale per l'autenticazione.

• Per Tableau Desktop e Tableau Cloud versioni 2024.3 e successive, è possibile configurare un IdP di terze parti (OAuth esterno) per Snowflake. Per maggiori informazioni, consulta OAuth esterno per [Snowflake](#page-1923-0).

I vantaggi forniti da OAuth personalizzato includono:

- Maggiore sicurezza
- $\cdot$  È possibile utilizzare OAuth in ambienti isolati che non possono connettersi al proxy OAuth (GALOP).
- Non è necessario inserire nell'elenco consentiti gli indirizzi GALOP IP per eseguire il flusso OAuth nei cloud privati virtuali AWS PrivateLink o Azure Private Link.

## Registrare un client OAuth con Snowflake

Per utilizzare una configurazione OAuth personalizzata in Tableau Server, devi prima registrare il tuo client OAuth e ottenere un ID client e un segreto client per completare la configurazione. Per Tableau Server versione 2024.2 e successive, questo passaggio è obbligatorio, indipendentemente dall'opzione di configurazione che stai utilizzando. Per registrare un client OAuth personalizzato con Snowflake, esegui la procedura descritta in [Con](https://docs.snowflake.com/en/user-guide/oauth-custom.html#configure-snowflake-oauth-for-custom-clients)figure [Snowflake](https://docs.snowflake.com/en/user-guide/oauth-custom.html#configure-snowflake-oauth-for-custom-clients) OAuth for Custom Clients.

Dopo la registrazione utilizzerai i seguenti parametri di Snowflake per configurare Tableau Server:

- URL istanza account
- ID client
- Segreto client
- URL di reindirizzamento

**Nota**: l'URL di reindirizzamento è lo stesso se inserito sia sul lato Snowflake che su Tableau. Il formato è: https://your\_server\_url.com/auth/add\_oauth\_token

Ad esempio, https://example.com/auth/add\_oauth\_token

# Opzione 1: configurare OAuth per le connessioni Snowflake utilizzando TSM

Ti consigliamo di utilizzare questa opzione quando devi aggiornare più siti contemporaneamente.

**Nota**: questa opzione di configurazione non è disponibile per l'uso in Tableau Cloud.

1. (Versione 2024.1 e precedenti) Nel computer Tableau Server esegui questo comando per abilitare il servizio OAuth di Snowflake:

tsm configuration set -k native api.enable snowflake privatelink on server -v true

**Nota:** per la versione 2024.2 e successive, salta il passaggio 1 indipendentemente dal fatto che venga utilizzata o meno una connessione privata Snowflake.

2. Copia, incolla e personalizza questo comando in un editor di testo:

**Nota:** se apporti queste modifiche alla configurazione in Tableau Server 2021.1 e versioni successive, ricorda che il formato del valore di oauth.snowflake.clients è cambiato.

```
tsm configuration set -k oauth.snowflake.clients -v " [{\"oau-
th.snowflake.instance_url\":\"-
https://account.snowflakecomputing.com\",
\"oauth.snowflake.client_id\":\"client_id_string\",
```
```
\"oauth.snowflake.client_secret\":\"client_secret_string\",
\"oauth.snowflake.redirect_uri\":\"http://your_server_url.-
com/auth/add_oauth_token\" }]"
```
La chiave oauth.snowflake.clients accetta una matrice di coppie di chiavi. Ogni elemento nella coppia di chiavi deve essere racchiuso tra virgolette doppie. Le virgolette doppie devono essere precedute da un carattere di escape: \".

Per specificare più URL di istanza dell'account, separa ogni client OAuth aggiuntivo racchiuso tra parentesi graffe ({}) con una virgola (,), come in questo esempio:

```
tsm configuration set -k oauth.snowflake.clients -v " [{\"oau-
th.snowflake.instance_url\":\"-
http-
s://account.snowflakecomputing.com\",\"oauth.snowflake.client_
id\":\"client_id_string1\",\"oauth.snowflake.client
secret\":\"client_secret_string1\",\"oauth.snowflake.redirect
uri\":\"http://your server url.com/auth/add oauth token\" },
{\"oauth.snowflake.instance_url\":\"-
http-
s://account2.snowflakecomputing.com\",\"oauth.snowflake.client_
id\":\"client_id_string2\",\"oauth.snowflake.client
secret\":\"client_secret_string2\",\"oauth.snowflake.redirect
uri\":\"http://your server url.com/auth/add oauth token\" }]"
```
Sostituisci i valori per ogni chiave:

- URL istanza account: oauth.snowflake.instance url
- ID client: oauth.snowflake.client id
- Segreto client: oauth.snowflake.client secret
- URL di reindirizzamento: oauth.snowflake.redirect uri

**Nota:** prima di eseguire il comando, verifica attentamente la sintassi. TSM non convaliderà questo input.

Copia il comando nell'interfaccia della riga di comando TSM ed eseguilo.

3. Immetti il seguente comando applicare le modifiche:

```
tsm pending-changes apply
```
Se le modifiche in sospeso richiedono il riavvio del server, il comando pending-changes apply visualizzerà un messaggio per segnalare che verrà eseguito un riavvio. Questo messaggio viene visualizzato anche se il server è stato arrestato, ma in questo caso il riavvio non viene eseguito. Puoi eliminare la richiesta usando l'opzione - ignore-prompt, ma questo non modifica il comportamento del riavvio. Se le modifiche non richiedono un riavvio, vengono applicate senza visualizzare alcun messaggio. Per maggiori informazioni, consulta tsm [pending-changes](#page-2701-0) apply.

# Opzione 2: configura OAuth per le connessioni Snowflake per sito

**Nota**: questa opzione è disponibile anche per Tableau Cloud a partire dalla versione 2024.2.

Puoi configurare un client Snowflake OAuth personalizzato a livello di sito utilizzando l'interfaccia utente di Tableau Server.

Valuta la possibilità di configurare un client OAuth personalizzato per 1) sostituire un client OAuth configurato per il server o 2) abilitare il supporto per la connessione sicura ai dati che richiedono client OAuth univoci.

Quando viene configurato un client OAuth personalizzato, la configurazione a livello di sito ha la precedenza su qualsiasi configurazione lato server e tutte le nuove credenziali OAuth create utilizzano il client OAuth a livello di sito per impostazione predefinita. Non è necessario riavviare Tableau Server per rendere effettive le configurazioni.

**Importante:** le credenziali OAuth esistenti stabilite prima della configurazione del client OAuth personalizzato sono utilizzabili temporaneamente, ma sia gli amministratori del server che gli utenti devono aggiornare le credenziali salvate per garantire un accesso senza interruzioni ai dati.

### 1. Preparare l'ID client OAuth, il segreto client e l'URL di reindirizzamento

Prima di poter configurare il client OAuth personalizzato, sono necessarie le informazioni elencate di seguito. Dopo aver preparato queste informazioni, puoi registrare il client OAuth personalizzato per il sito. Per maggiori informazioni consulta la sezione **Registrare il client OAuth con Snowflake** riportata sopra.

- **ID client OAuth e segreto client:** registra innanzitutto il client OAuth con il provider di dati (connettore) per recuperare l'ID client e il segreto generati per Tableau Server.
- <sup>l</sup> **URL di reindirizzamento:** annota l'URL di reindirizzamento corretto. Sarà necessario durante il processo di registrazione nella **fase 2** di seguito.

https://<nome\_del\_server>.com/auth/add\_oauth\_token

Ad esempio, https://example.com/auth/add\_oauth\_token

#### 2. Registrare l'ID client OAuth e il segreto client

Segui la procedura descritta di seguito per registrare il client OAuth personalizzato nel sito.

1. (Versione 2024.1 e precedenti) Nel computer Tableau Server esegui questo comando per abilitare il servizio OAuth di Snowflake:

tsm configuration set -k native api.enable snowflake privatelink on server -v true

**Nota:** per la versione 2024.2 e successive, salta il passaggio 1 indipendentemente dal fatto che venga utilizzata o meno una connessione privata Snowflake.

- 2. Accedi al sito Tableau Server utilizzando le credenziali di amministratore e passa alla pagina **Impostazioni**.
- 3. In Registro client OAuth fai clic sul pulsante **Aggiungi client OAuth**.
- 4. Inserisci le informazioni richieste, comprese le informazioni della **fase 1** precedente:
	- a. Per **Tipo di connessione**, seleziona il connettore per cui desideri configurare il client OAuth personalizzato.
	- b. L'**URL dell'istanza OAuth** è obbligatorio se si registrano più client OAuth, altrimenti è facoltativo.
	- c. Per **ID client**, **Segreto client** e **URL di reindirizzamento**, inserisci le informazioni che hai preparato nella **fase 1** precedente.
	- d. Fai clic sul pulsante **Aggiungi client OAuth** per completare il processo di registrazione.

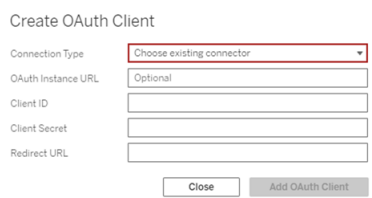

5. (Facoltativo) Ripeti la fase 3 per tutti i connettori supportati.

6. Fai clic sul pulsante **Salva** nella parte inferiore o superiore della pagina Impostazioni per salvare le modifiche.

#### 3. Convalidare e aggiornare le credenziali salvate

Per garantire un accesso senza interruzioni ai dati, tu (e gli utenti del sito) dovete eliminare le credenziali salvate in precedenza e aggiungerle di nuovo per utilizzare il client OAuth personalizzato per il sito.

- 1. Passa alla pagina **Impostazioni account**.
- 2. In **Credenziali salvate per le origini dati** procedi come segue:
	- a. Fai clic su **Elimina** accanto alle credenziali salvate esistenti per il connettore di cui hai configurato il client OAuth personalizzato nella **fase 2** precedente.
	- b. Accanto al nome del connettore, fai clic su **Aggiungi** e segui le istruzioni per 1) connetterti al client OAuth personalizzato configurato nella **fase 2** precedente e 2) salvare le credenziali più recenti.

### 4. Richiedere agli utenti di aggiornare le credenziali salvate

Assicurati di richiedere agli utenti del sito di aggiornare le credenziali salvate per il connettore di cui hai configurato il client OAuth personalizzato nella **fase 2** precedente. Gli utenti del sito possono utilizzare la procedura descritta in [Aggiornare](#page-1231-0) le credenziali salvate per aggiornare le credenziali salvate.

Connettere Tableau Server a Salesforce Data Cloud

Nota: Data Cloud era precedentemente noto con il nome di Customer Data Platform.

# Tableau Server (versione 2023.3 e successive)

Il connettore Salesforce Data Cloud è stato rilasciato per Tableau Desktop e Tableau Prep nella versione 2023.2, per Tableau Cloud nel giugno 2023 e per Tableau Server nella versione 2023.3. Questo connettore collega in modo semplice e rapido Tableau a Data Cloud ed è disponibile per Tableau Desktop, Tableau Cloud, Tableau Server e Tableau Prep. Rispetto al precedente connettore Customer Data Platform, il connettore Salesforce Data Cloud è più semplice da configurare, riconosce gli spazi dati, presenta etichette degli oggetti più chiare ed è basato su query accelerate. Vedi le fasi di seguito.

Nota: il connettore Customer Data Platform è stato deprecato in Tableau Server 2023.3 e non può essere utilizzato per nuove connessioni a partire da Tableau Server 2024.2. Le cartelle di lavoro, le origini dati e le altre risorse esistenti che utilizzano il connettore Customer Data Platform continueranno a funzionare fino alla completa rimozione del connettore, in genere 1-2 versioni dopo essere stato dichiarato deprecato. Per garantire che le risorse esistenti continuino a funzionare, Tableau consiglia ai clienti di modificare le risorse esistenti in modo da utilizzare il connettore Salesforce Data Cloud.

### Fase 1. Creare un'app connessa Salesforce

Il connettore Salesforce Data Cloud richiede la creazione di un'app connessa in Salesforce.

Sia il connettore Salesforce che il connettore Salesforce Data Cloud possono utilizzare la stessa app connessa. Se quindi utilizzi già il connettore Salesforce, devi solo aggiungere i tre ambiti di Customer Data Platform elencati nella fase 7 all'app connessa esistente.

1. Accedi all'account sviluppatore di Salesforce.com, fai clic sul nome utente in alto a destra, quindi seleziona **Configurazione**.

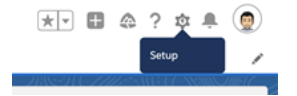

2. Nella colonna di spostamento a sinistra, in **App**, seleziona **App Manager**.

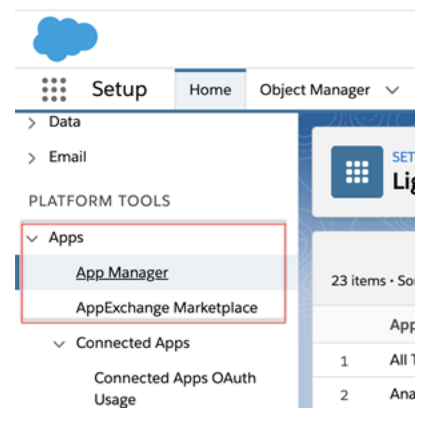

3. Nella sezione App connesse fai clic su **Nuova app connessa**.

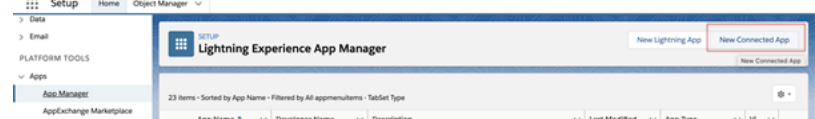

- 4. In **Informazioni di base** assegna un nome all'app, premi TAB nel campo API in modo che venga popolato automaticamente nel formato corretto e immetti un indirizzo e-mail di contatto per l'app.
- 5. Nella sezione **API [Abilita impostazioni OAuth]** seleziona **Abilita impostazioni OAuth**.
- 6. Nelle nuove impostazioni OAuth visualizzate, per l'**URL di richiamata** digita il nome di dominio completo del server, utilizza il protocollo https e aggiungi il testo seguente all'URL: auth/add oauth token.

Ad esempio:

https://www.your tableau server.com/auth/add oauth token

- 7. Sposta gli elementi seguenti dagli **ambiti OAuth disponibili** agli **ambiti OAuth selezionati**:
	- <sup>l</sup> **Accedi al servizio URL di identità (id, profile, email, address, phone)**
	- <sup>l</sup> **Gestisci i dati utente tramite API (api)**
	- <sup>l</sup> **Esegui richieste in qualsiasi momento (refresh\_token, offline access)**
	- <sup>l</sup> **Esegui query ANSI SQL sui dati di Customer Data Cloud (cdp\_query\_api)**
	- <sup>l</sup> **Gestisci i dati del profilo di Customer Data Platform (cdp\_profile\_api)**
	- <sup>l</sup> **Gestisci i dati dell'API di inserimento di Customer Data Platform (cdp\_ ingest\_api)**
- 8. Fai clic su **Salva**.

Dopo aver salvato l'app, Salesforce compila la sezione API con i seguenti ID che utilizzerai per configurare Tableau Server:

- <sup>l</sup> **Chiave consumatore**
- <sup>l</sup> **Segreto consumatore**
- <sup>l</sup> **URL di richiamata**

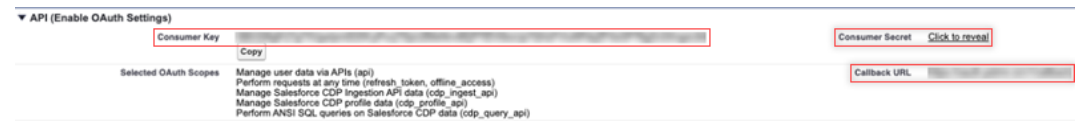

### Fase 2. Configurare Tableau Server per OAuth di Salesforce.com

Una volta che hai creato l'app connessa in Salesforce e che disponi della chiave client, del segreto client e dell'URL di richiamata, puoi configurare Tableau Server per gli output e le connessioni dati di Salesforce e Einstein Discovery.

1. Al prompt dei comandi del computer Tableau Server esegui questi comandi: tsm configuration set -k oauth.salesforce.client id -v <your customer\_key> tsm configuration set -k oauth.salesforce.client secret -v <your\_customer\_secret>

```
tsm configuration set -k oauth.salesforce.redirect uri -v
<your_redirect_URL>
```
2. (Facoltativo) Per modificare il server di accesso predefinito, digita il comando seguente:

```
tsm configuration set -k oauth.salesforce.server base url -v
<URL>
```
3. Immetti il seguente comando applicare le modifiche:

tsm pending-changes apply

Se le modifiche in sospeso richiedono il riavvio del server, il comando **pending-changes apply** visualizzerà un messaggio per segnalare che verrà eseguito un riavvio. Questo messaggio viene visualizzato anche se il server è stato arrestato, ma in questo caso il riavvio non viene eseguito. Puoi eliminare la richiesta usando l'opzione - ignore-prompt, ma questo non modifica il comportamento del riavvio. Se le

modifiche non richiedono un riavvio, vengono applicate senza visualizzare alcun messaggio. Per maggiori informazioni, consulta tsm pending-changes apply.

## Configurare OAuth personalizzato per un sito

Per le istruzioni di configurazione, consulta l'argomento [Connessioni](#page-1878-0) OAuth.

## Tableau Server (versione 2023.1 e precedenti)

**Avviso:** Customer Data Platform è stato deprecato a ottobre 2023 e non è disponibile in Tableau Server 2024.2 e versioni successive. Per garantire che le risorse continuino a funzionare, Tableau consiglia ai clienti di modificare le risorse esistenti in modo da utilizzare il connettore Salesforce Data Cloud.

In questa sezione viene descritto come connettersi da Tableau Server a Salesforce Customer Data Platform tramite l'autenticazione OAuth.

La procedura descritta in questa sezione è necessaria per utilizzare i dati di Salesforce Customer Data Platform in Tableau Server.

### Fase 1. Impostare il connettore

- 1. Scarica il connettore di Salesforce Customer Data Platform più recente (file Salesforce\_ CDP.taco) dal sito dei connettori di Tableau [Exchange](https://extensiongallery.tableau.com/products/270).
- 2. Sposta il file .taco nella cartella dei connettori di Tableau:
- Windows: C:\Users[Windows User]\Documents\My Tableau Repository\Connectors
- Linux: /opt/tableau/connectors OPPURE /var/opt/tableau server/data/tabsvc/vizqlserver/Connectors/
- 3. Riavvia Tableau Server.

### Fase 2. Installare il driver JDBC di Customer Data Platform

**Nota:** Tableau versione 2023.1 per Server è compatibile solo con il driver JDBC versione 18 e successive.

- 1. Scarica il driver JDBC più recente (file Salesforce-CDP-jdbc-[*versione*].jar) dal sito GitHub di Salesforce CDP: [https://github.com/forcedotcom/Salesforce-CDP-jdb](https://github.com/forcedotcom/Salesforce-CDP-jdbc/releases)[c/releases](https://github.com/forcedotcom/Salesforce-CDP-jdbc/releases)
- 2. Sposta il file Salesforce-CDP-jdbc-[*versione*].jar scaricato nel percorso seguente:
- Windows: C:\Program Files\Tableau\Drivers
- Linux: /opt/tableau/tableau driver/jdbc

#### Fase 3. Creare un'app connessa Salesforce

Dopo aver creato gli ambiti dell'API, utilizza la procedura seguente per creare un'app connessa Salesforce per gestire la delega OAuth da Tableau Server.

1. Accedi all'account Salesforce Customer Data Platform come amministratore, fai clic sul nome utente in alto a destra, quindi seleziona **Configurazione**.

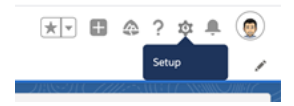

2. Nel riquadro sinistro, in App, seleziona **App Manager**.

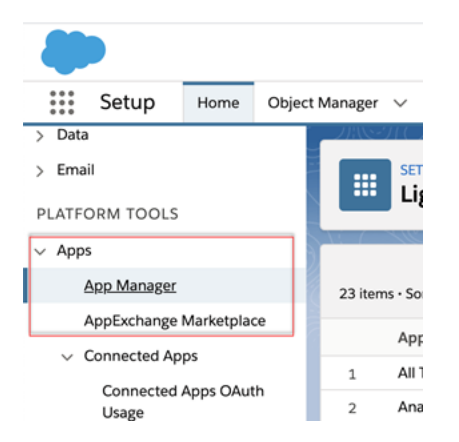

3. Nella sezione App connesse fai clic su **Nuova app connessa**.

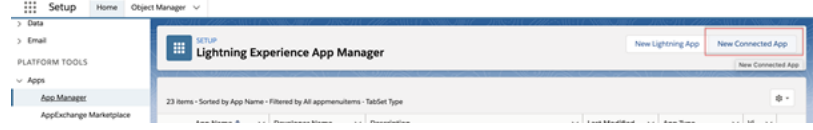

- 4. In **Informazioni di base** assegna un nome all'app connessa (ad esempio, Example.com), premi TAB nel campo API in modo che venga popolato automaticamente nel formato corretto e immetti un indirizzo e-mail di contatto per l'app.
- 5. Nella sezione **API [Abilita impostazioni OAuth]** seleziona **Abilita impostazioni OAuth**, quindi procedi come segue:
	- a. Nelle nuove impostazioni OAuth visualizzate, per l'**URL di richiamata**, digita il nome di dominio completo (FQDN) di Tableau Server, utilizzando il protocollo https, e aggiungi il testo seguente all'URL: /auth/add\_oauth\_token.

Ad esempio: https://example.com/auth/add\_oauth\_token

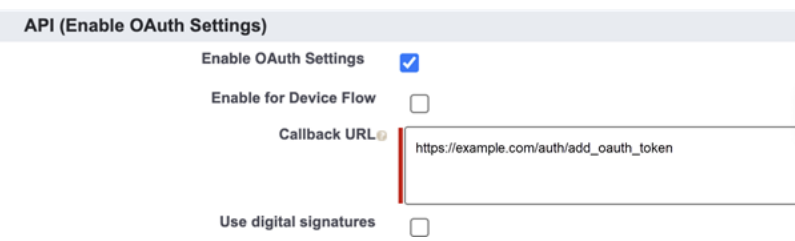

- b. Sposta gli elementi seguenti dagli **ambiti OAuth disponibili** agli **ambiti OAuth selezionati**:
	- <sup>l</sup> **Gestisci i dati utente tramite API (api)**
	- <sup>l</sup> **Esegui richieste per tuo conto in qualsiasi momento (refresh\_ token, offline\_access)**
	- <sup>l</sup> **Gestisci i dati del profilo di Customer Data Cloud (cdp\_profile\_api)**
	- <sup>l</sup> **Esegui query ANSI SQL sui dati di Customer Data Cloud (cdp\_ query\_api)**

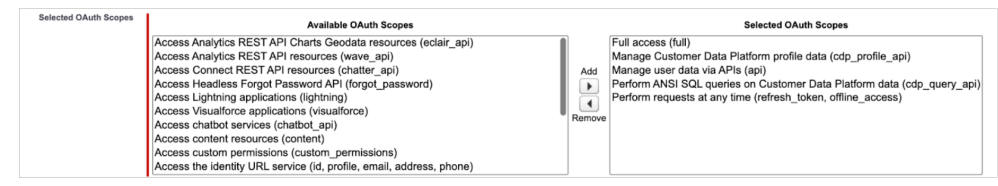

- 6. Al termine, fai clic su **Salva**.
- 7. Vai all'elenco **App Manager**, passa all'app connessa, fai clic sulla freccia a discesa e seleziona **Gestisci**.

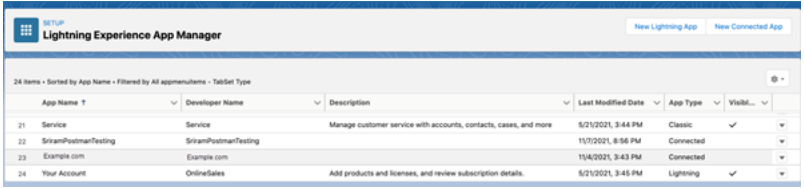

Dopo aver salvato l'app, la sezione **API (Abilita impostazioni OAuth)** viene compilata con i seguenti ID che utilizzerai per configurare Tableau Server:

- <sup>l</sup> **Chiave consumatore**
- <sup>l</sup> **Segreto consumatore**
- <sup>l</sup> **URL di richiamata**

**Nota:** salva la chiave consumatore, il segreto consumatore e l'URL di richiamata per utilizzarli successivamente.

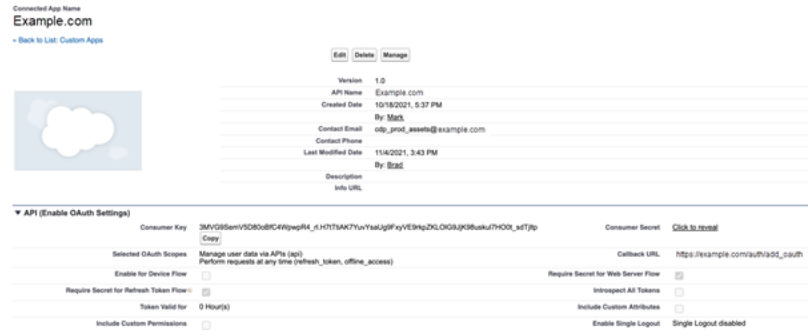

### Utilizzare OAuth con Customer Data Platform

Valuta la possibilità di configurare un client OAuth personalizzato per 1) sostituire un client OAuth configurato per il server o 2) abilitare il supporto per la connessione sicura ai dati che richiedono client OAuth univoci.

Una volta che hai creato l'app connessa in Salesforce e che disponi della chiave consumatore, del segreto consumatore e dell'URL di richiamata, puoi configurare Tableau Server per le connessioni OAuth di Customer Data Platform. Per iniziare, raccogli le seguenti informazioni.

- **Chiave consumatore:** la chiave consumatore, anche denominata ID client in Tableau, viene generata dalla procedura alla fine della fase 4. Utilizza questo valore per [your\_ consumer key] nel seguente comando tsm.
- <sup>l</sup> **Segreto consumatore:** il segreto consumatore, anche denominato segreto client in Tableau, viene generato dalla procedura alla fine della fase 4. Utilizza questo valore per [your consumer secret] nel seguente comando tsm.
- **URL di richiamata:** l'URL di richiamata, anche denominato URL di reindirizzamento in Tableau, è l'URL di Tableau Server https://example.com con l'aggiunta di "/auth/add\_oauth\_token". Utilizza questo valore per [your\_callback\_url] nel seguente comando tsm.
- <sup>l</sup> **ID configurazione**: il valore per il parametro oauth.config.id da utilizzare nel comando tsm riportato di seguito: customer\_360\_audience

Utilizzare i comandi TSM per la configurazione di OAuth

Esegui questi comandi tsm per configurare OAuth.

```
tsm configuration set -k oauth.config.clients -v "[{\"oau-
th.config.id\":\"customer 360 audience\", \"oauth.config.client
id\":\"[your_consumer_key]\", \"oauth.config.client secret\":\"
[your consumer secret]\", \"oauth.config.redirect uri\":\"[your
callback url]\"}]" --force-keys
```

```
tsm pending-changes apply
```
#### Impostazione di più connettori

Se è necessario impostare più connettori, devi includerli tutti in un unico comando. Ad esempio:

```
tsm configuration set -k oauth.config.clients -v "[{\"oau-
th.config.id\":\"custom 360 audience\", \"oauth.config.client
id\":\"[your consumer key]\", \"oauth.config.client secret\":\"
[your consumer secret]\", \"oauth.config.redirect uri\":\"[your
callback url]\"}, {\"oauth.config.id\":\"dremio\", \"oau-
th.config.client id\Upsilon:\Upsilon [your client id]\Upsilon, \Upsilon oauth.config.client
secret\":\"[your_client_secret]\", \"oauth.config.redirect_uri\":\"
[your server url]/auth/add oauth token\"}, {\"oau-
th.config.id\":\"azure_sql_dw\", \"oauth.config.client_id\":\"
[your client id]\", \"oauth.config.client secret\":\"[your client
secret]\", \"oauth.config.redirect uri\":\"[your server url]/au-
th/add oauth token\"}, {\"oauth.config.id\":\"azure sqldb\", \"oau-
th.config.client_id\":\"[your_client_id]\", \"oauth.config.client
secret\":\"[your_client_secret]\", \"oauth.config.redirect_uri\":\"
[your server url]/auth/add oauth token\"}]" --force-keys
```
tsm pending-changes apply

#### Fase 1. Registrare l'ID client OAuth e il segreto client

Completa la seguente procedura per registrare il client OAuth personalizzato nel sito.

- 1. Accedi a Tableau Server utilizzando le credenziali di amministratore del sito e passa alla pagina **Impostazioni**.
- 2. In **Registro client OAuth** seleziona il pulsante **Aggiungi client OAuth**.
- 3. Per **Tipo di connessione** seleziona Customer Data Platform.
- 4. Per Provider OAuth seleziona **IDP personalizzato**.
- 5. Immetti l'**ID client**.
- 6. Immetti il **segreto client**.
- 7. Immetti l'**URL di reindirizzamento**.
- 8. Per Scegli il file di configurazione OAuth seleziona il pulsante **Scegli un file** per caricare il file di configurazione.
- 9. Seleziona il pulsante **Aggiungi client OAuth** per completare il processo di registrazione.
- 10. Seleziona il pulsante Salva nella parte inferiore o superiore della pagina Impostazioni per salvare le modifiche.

#### Fase 2. Convalidare e aggiornare le credenziali salvate

Per garantire un accesso senza interruzioni ai dati, tu (e gli utenti del sito) dovete eliminare eventuali credenziali salvate in precedenza e aggiungerle di nuovo.

- 1. Passa alla pagina Impostazioni account.
- 2. In **Credenziali salvate per le origini dati** seleziona **Elimina** accanto alle credenziali salvate esistenti.
- 3. Accanto allo stesso connettore, seleziona **Aggiungi**.
- 4. Segui le istruzioni per connettere il connettore Customer Data Platform.
- 5. Seleziona **Salva**.

### Fase 3. Richiedere agli utenti di aggiornare le credenziali salvate

Assicurati di avvisare gli utenti del sito di aggiornare le loro credenziali salvate per il connettore Customer Data Platform. Gli utenti del sito possono utilizzare la procedura descritta in Gestire le credenziali salvate per le connessioni dati per aggiornare le credenziali salvate.

Vedi anche

- Guida di Salesforce: [Connessione](https://help.salesforce.com/s/articleView?id=sf.c360_a_set_up_tableau_connected_app.htm&type=5&language=it) di Tableau in Data Cloud
- Guida di Salesforce: [Abilitazione](https://help.salesforce.com/s/articleView?id=sf.c360_a_enable_tableau_connector.htm&type=5&language=en_US) di Data Cloud in Tableau
- Guida di Salesforce: Utilizzo dei dati di Data Cloud in [Tableau](https://help.salesforce.com/s/articleView?id=sf.c360_a_using_customer_360_aud_data_in_tableau.htm&type=5&language=it)

#### OAuth esterno per Snowflake

A partire da Tableau 2024.3, puoi utilizzare OAuth 2.0/OIDC per federare l'identità da un provider di identità esterno a Snowflake.

A seconda del provider di identità, sono necessari diversi passaggi per configurare l'integrazione. Questa panoramica di alto livello intende guidarti nella configurazione, senza fornire i dettagli necessari che troverai nella documentazione del tuo provider di identità. Si presuppone che tu abbia familiarità con la configurazione di OAuth e comprenda i dettagli tecnici richiesti per impostare l'autenticazione con un provider di identità esterno.

## Configurare l'IdP in Snowflake

Per informazioni sulla configurazione dell'IdP, consulta [Panoramica](https://docs.snowflake.com/en/user-guide/oauth-ext-overview) di OAuth esterno nel sistema della Guida di Snowflake.

## Configurare l'IdP in Tableau

- 1. Crea i client OAuth nell'IdP per Tableau Desktop e su Tableau Cloud o Tableau Server. Il client Desktop abilita [PKCE](https://auth0.com/docs/get-started/authentication-and-authorization-flow/authorization-code-flow-with-pkce)e utilizza reindirizzamenti http://localhost.
- 2. Crea il file di configurazione OAuth di Tableau. Per maggiori dettagli su come fare, con-sulta [Configurazione](https://tableau.github.io/connector-plugin-sdk/docs/oauth) e utilizzo di OAuth su [github](https://tableau.github.io/connector-plugin-sdk/docs/oauth) e gli esempi [qui.](https://github.com/tableau/connector-plugin-sdk/tree/master/samples/components/oauth) Siamo lieti di ricevere ulteriori esempi per altri IdP.
	- A. Assicurati di anteporre il prefisso "custom\_" agli ID di configurazione OAuth di Tableau.
	- B. Se il tuo IdP supporta la porta localhost dinamica, disabilita OAUTH\_CAP FIXED PORT IN CALLBACK URL. Se il tuo IdP non la supporta, assicurati di aggiungere diversi URL di callback localhost all'elenco consentiti nel file di configurazione e nell'IdP.

3. Installa i nuovi file di configurazione Tableau OAuth nella cartella OAuthConfigs associata a ciascuna applicazione sugli host desktop (Tableau Desktop, Tableau Prep Builder, Tableau Bridge) e su ciascun sito Tableau Server e Tableau Cloud che utilizzerà OAuth tramite la pagina Impostazioni sito. Per maggiori dettagli, consulta [Con](https://tableau.github.io/connector-plugin-sdk/docs/oauth#custom-oauth-configs-on-desktop)figurazioni OAuth [personalizzate](https://tableau.github.io/connector-plugin-sdk/docs/oauth#custom-oauth-configs-on-desktop) in ambienti desktop e Client [OAuth](https://tableau.github.io/connector-plugin-sdk/docs/oauth#site-level-oauth-clients) a livello di sito.

### Connettersi a Snowflake

Durante la connessione, è necessario selezionare OAuth e scegliere la configurazione OAuth installata in precedenza.

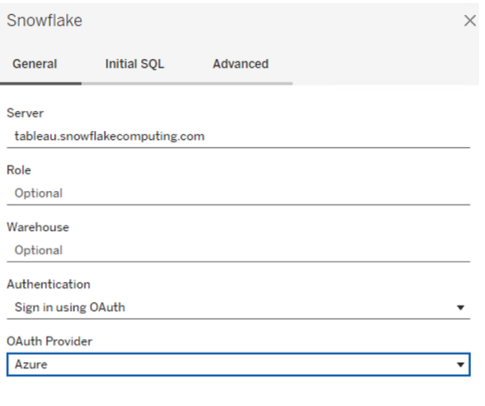

### **Okta**

Se si utilizza Okta, è meglio utilizzare un "server di autorizzazione personalizzato" anziché il "server di autorizzazione dell'organizzazione". I server di autorizzazione personalizzati sono più flessibili. Esiste un server di autorizzazione personalizzato creato per impostazione predefinita, denominato "predefinito". L'URL di autorizzazione dovrebbe essere simile al seguente:

```
https://${yourOktaDomain}/oauth2/{authServerName}/v1/authorize
```
Sign In

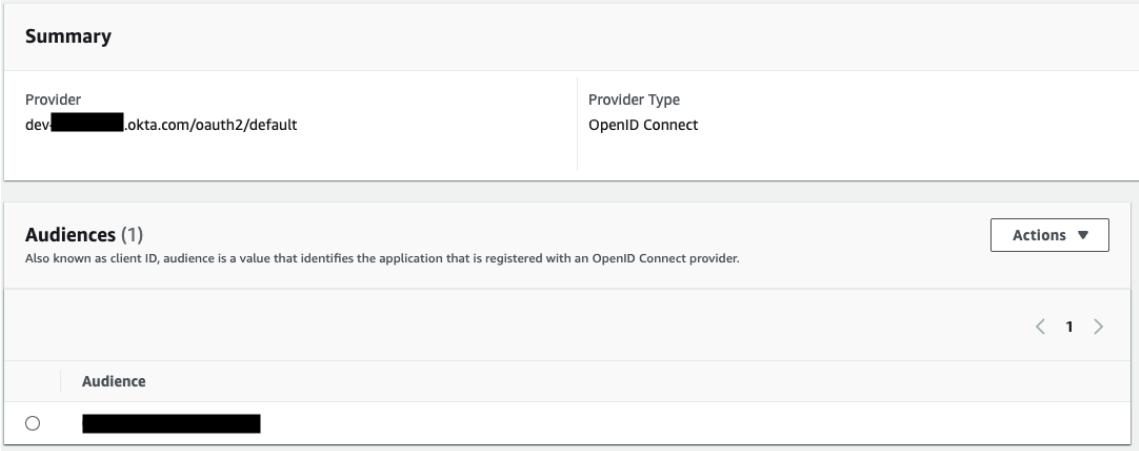

Hyper Query Processing (Beta)

**Nota:** poiché Hyper Query Processing è una versione beta, il nome può cambiare prima del rilascio generale.

Il connettore CDP (Customer Data Platform) è ora alimentato dal Motore d Elaborazione delle Query Hyper. Supporta l'analisi interattiva con un'elaborazione rapida delle query sui dati e semplifica l'esperienza di connessione ai dati per un'esplorazione più rapida dei dati. Il Motore di Elaborazione delle Query Hyper velocizza i tempi delle query quando si eseguono delle query sui dati della piattaforma dati dei clienti da Tableau con le connessioni live e le estrazioni di dati di Tableau.

**Funzione beta:** la funzione beta del Motore di Elaborazione delle Query Hyper offre funzioni aggiuntive senza alcun costo. Puoi scegliere di provare questo servizio a tua esclusiva discrezione. Qualsiasi utilizzo del Servizio Beta è soggetto alle Condizioni dei Servizi Beta applicabili forniti in Accordi e [Termini](https://www.salesforce.com/company/legal/agreements/).

# Abilitare l'elaborazione Hyper delle query in Tableau Server

Completa le fasi seguenti per abilitare l'elaborazione delle query Hyper.

- 1. Connettiti a Salesforce CDP.
- 2. Segui le indicazioni sullo schermo per installare il driver hyper jdbc.

```
qui.
```
3. Sposta il file scaricato in uno dei seguenti percorsi di directory a seconda del tuo sistema.

Windows: C:\Program Files\Tableau\Drivers

macOS: /Users/[user]/Library/Tableau/Drivers

4. Dopo aver spostato il driver nel percorso corretto, riconnettiti. Il connettore Customer Data Platform è pronto per l'uso in Tableau Server.

**Nota:** il supporto all'elaborazione Hyper delle query è una versione beta. È disponibile per Tableau Server. Tableau Desktop e Tableau Online saranno supportati a partire da dicembre 2022. Queste date sono soggette a modifiche.

#### Vedi anche

- Guida di Tableau: [Connettere](https://help.tableau.com/current/server-linux/it-it/config_oauth_sfdc_cdp.htm) Tableau Server a Customer Data Platform
- Guida di Salesforce: [Connessione](https://help.salesforce.com/s/articleView?id=sf.c360_a_set_up_tableau_connected_app.htm&type=5&language=it) di Tableau in Data Cloud
- Guida di Salesforce: [Abilitazione](https://help.salesforce.com/s/articleView?id=sf.c360_a_enable_tableau_connector.htm&type=5&language=en_US) di Data Cloud in Tableau
- Guida di Salesforce: Utilizzo dei dati di Data Cloud in [Tableau](https://help.salesforce.com/s/articleView?id=sf.c360_a_using_customer_360_aud_data_in_tableau.htm&type=5&language=it)

<span id="page-1926-0"></span>Configurare OAuth di IAM per Amazon Redshift

A partire da Tableau 2023.3.2, puoi utilizzare OAuth 2.0/OIDC per federare l'identità da un provider di identità esterno ad Amazon Redshift.

Queste istruzioni si riferiscono al servizio IAM di AWS precedente. Per l'integrazione con IAM IDC, consulta [Configurare](#page-1936-0) OAuth di IAM Identity Center per Amazon Redshift.

A seconda del provider di identità, sono necessari diversi passaggi per configurare l'integrazione. Questa è una panoramica generale. Tableau non può fornire istruzioni dettagliate su come configurare AWS o l'IdP, ma l'approccio complessivo è descritto di seguito.

**Nota**: al momento, i token di aggiornamento monouso (talvolta chiamati token di aggiornamento graduale o rotazione dei token di aggiornamento) non sono supportati per le connessioni OAuth a Tableau. Il supporto per questi token è previsto per una versione futura.

### Fase 1. Configurare il token IDP

- 1. Crea i client OAuth nell'IdP per Tableau Desktop e Tableau Server o Tableau Cloud. Il client Desktop dovrebbe abilitare PKCE e utilizzare reindirizzamenti http://localhost.
- 2. Aggiungi le attestazioni personalizzate da utilizzare per l'autorizzazione dei ruoli. In particolare, se utilizzi il servizio IAM originale, potrebbe essere utile aggiungere le attestazioni per DbUser e DbGroups. Potranno essere utilizzate nei criteri IAM in un secondo momento.
- 3. Crea i file di configurazione OAuth di Tableau. Consulta la documentazione su [GitHub](https://tableau.github.io/connector-plugin-sdk/docs/oauth) e gli esempi disponibili [qui](https://github.com/tableau/connector-plugin-sdk/tree/master/samples/components/oauth). Siamo lieti di ricevere esempi per altri IdP.
	- a. Assicurati di anteporre il prefisso "custom\_" agli ID di configurazione OAuth di Tableau.
	- b. Se il tuo IdP supporta la porta localhost dinamica, disabilita OAUTH\_CAP FIXED PORT IN CALLBACK URL. Se il tuo IdP non la supporta, assicurati di aggiungere diversi URL di callback localhost all'elenco consentiti nel file di configurazione e nell'IdP.
- 4. Installa i nuovi file di configurazione Tableau Oauth nella cartella OAuthConfigs associata a ciascuna applicazione sugli host desktop (Tableau Desktop, Tableau Prep

Builder, Tableau Bridge) e su ciascun sito Tableau Server e Tableau Cloud che utilizzerà OAuth.

## Configurare l'IdP in AWS

1. Crea il modello IdP in AWS. Consulta i documenti di Amazon [Informazioni](https://docs.aws.amazon.com/IAM/latest/UserGuide/id_roles_providers_oidc.html) sulla federazione delle [identità](https://docs.aws.amazon.com/IAM/latest/UserGuide/id_roles_providers_oidc.html) Web e [Creazione](https://docs.aws.amazon.com/IAM/latest/UserGuide/id_roles_providers_create_oidc.html) di provider di identità OIDC.

2. Creare ruoli e criteri specifici per l'IDP. Consulta [Creazione](https://docs.aws.amazon.com/IAM/latest/UserGuide/id_roles_create_for-idp_oidc.html) di un ruolo per OIDC nella documentazione di AWS.

## Configurare i ruoli per gli utenti Redshift

Associa i criteri necessari per Redshift. Puoi utilizzare le attestazioni personalizzate nel token per autorizzare i ruoli. Esistono diversi esempi con SAML nella [documentazione](https://docs.aws.amazon.com/redshift/latest/mgmt/options-for-providing-iam-credentials.html) di AWS. Questi esempi possono essere facilmente adattati a OAuth. Nel caso di OAuth, le attestazioni sono semplicemente "DbUser", "DbGroups" e così via.

Ecco un esempio del criterio dalla documentazione di AWS:

```
{
"Version": "2012-10-17",
"Statement": [
    {
        "Effect": "Allow",
        "Action": "redshift:GetClusterCredentials",
        "Resource": [
            "arn:aws:redshift:us-west-1:123456789012:dbname:cluster-
identifier/dev",
            "arn:aws:redshift:us-west-1:123456789012:dbuser:cluster-
identifier/${redshift:DbUser}",
            "arn:aws:redshift:us-west-1:123456789012:-
cluster:cluster-identifier"
        ],
        "Condition": {
            "StringEquals": {
```

```
"aws:userid": "AROAJ2UCCR6DPCEXAMPLE:${-
redshift:DbUser}@example.com"
             }
        }
    },
    {
        "Effect": "Allow"
        "Action": "redshift:CreateClusterUser",
        "Resource": "arn:aws:redshift:us-west-1:12345:d-
buser:cluster-identifier/${redshift:DbUser}"
    },
    {
        "Effect": "Allow",
        "Action": "redshift:JoinGroup",
        "Resource": "arn:aws:redshift:us-west-1:12345:d-
bgroup:cluster-identifier/my_dbgroup"
    },
    {
        "Effect": "Allow",
        "Action": [
             "redshift:DescribeClusters",
            "iam:ListRoles"
        \frac{1}{\sqrt{2}}"Resource": "*"
    }
]
}
```
### Eseguire la connessione a Redshift

L'utente deve specificare l'**ARN del ruolo** da assumere e selezionare la configurazione OAuth installata in precedenza.

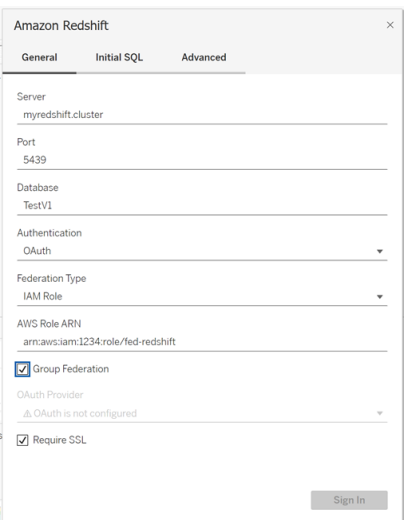

Se configurato correttamente, l'utente verrà reindirizzato all'IdP per l'autenticazione e l'autorizzazione dei token per Tableau. Tableau riceverà i token OpenID e di aggiornamento. AWS è in grado di convalidare il token e la firma dell'IdP, estrarre le attestazioni dal token, cercare il mapping delle attestazioni al ruolo IAM e consentire o impedire a Tableau di assumere il ruolo per conto dell'utente. In altre parole, [AssumeRoleWithWebIdentity.](https://docs.aws.amazon.com/STS/latest/APIReference/API_AssumeRoleWithWebIdentity.html)

### Token

Per impostazione predefinita, Redshift OAuth IAM passa il token ID al driver. Per i clienti locali, compresi quelli che utilizzano Tableau Bridge, puoi invece utilizzare un file TDC per passare il token di accesso.

```
<connection-customization class='redshift' enabled='true' ver-
sion='10.0'>
       <vendor name='redshift' />
       <driver name='redshift' />
       <customizations>
               <customization name='CAP_OAUTH_FEDERATE_ACCESS_TOKEN' value-
='yes'/>
      </customizations>
</connection-customization>
```
Per maggiori informazioni sulla configurazione e l'installazione dei file .tdc, consulta [Per](https://help.tableau.com/current/pro/desktop/it-it/connect_customize.htm)sonalizzare e ottimizzare una [connessione](https://help.tableau.com/current/pro/desktop/it-it/connect_customize.htm) e [Utilizzare](https://help.salesforce.com/s/articleView?id=001458291&type=1) un file .tdc con Tableau Server.

### Informazioni sulla federazione di gruppo

Quando si utilizza l'autenticazione OAuth con un ruolo IAM, è possibile scegliere se utilizzare o meno la federazione di gruppo. Ciò cambierà il modo in cui il connettore interagisce con l'API di autenticazione per interfacciarsi con Redshift:

- Quando la casella Federazione di gruppo è selezionata durante la connessione, il driver Redshift utilizzerà l'API [getClusterCredentialsWithIAM](https://docs.aws.amazon.com/redshift/latest/APIReference/API_GetClusterCredentialsWithIAM.html) per ottenere le credenziali nei cluster forniti.
- <sup>l</sup> Quando la casella Federazione di gruppo non è selezionata, verrà invece utilizzata l'API [getClusterCredentials](https://docs.aws.amazon.com/redshift/latest/APIReference/API_GetClusterCredentials.html).

Queste due API restituiranno token IAM con proprietà leggermente diverse. Per ulteriori informazioni, consulta la documentazione dell'API AWS al collegamento riportato sopra.

#### Note sull'utilizzo

- Questa funzionalità è generalmente disponibile sia per Tableau Server che per Tableau Cloud (incluso Web Authoring) a partire dalla versione 2025.1. Nelle versioni precedenti, è possibile configurarlo nella finestra di dialogo di connessione di Tableau Desktop utilizzando la scheda Avanzate della finestra di dialogo di connessione oppure un file TDC. Per maggiori informazioni sull'utilizzo di un file TDC, consulta [Per](https://help.tableau.com/current/pro/desktop/it-it/connect_customize.htm)sonalizzare e ottimizzare una [connessione](https://help.tableau.com/current/pro/desktop/it-it/connect_customize.htm).
- Per utilizzare la federazione di gruppo con Tableau Server, è necessario aggiungere group\_federation all'elenco di parametri ODBC extras consentiti. Per maggiori informazioni, consulta [Personalizzare](https://help.tableau.com/current/pro/desktop/it-it/connect_string_custom.htm) la stringa di connessione per i connettori nativi.

### **Okta**

Se si utilizza Okta, è meglio utilizzare un "server di autorizzazione personalizzato" anziché il "server di autorizzazione dell'organizzazione". I server di autorizzazione personalizzati sono più flessibili. Esiste un server di autorizzazione personalizzato creato per impostazione

predefinita, denominato "predefinito". L'URL di autorizzazione dovrebbe essere simile al seguente:

https://\${yourOktaDomain}/oauth2/{authServerName}/v1/authorize

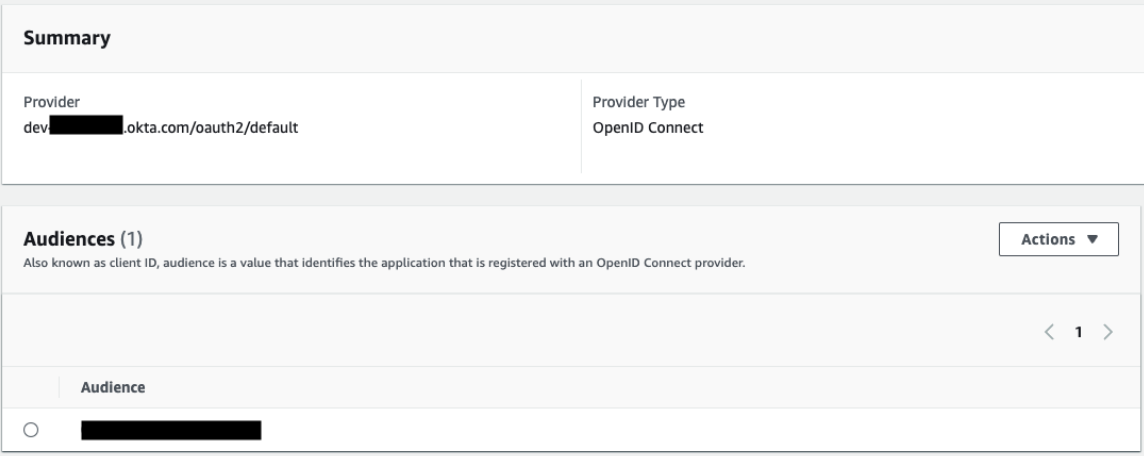

## Aggiornare il driver

Per OAuth di Redshift con il servizio IAM originale, puoi utilizzare:

- Driver Redshift ODBC v1 a partire dalla versione 1.59, che è possibile scaricare da [http](https://docs.aws.amazon.com/redshift/latest/mgmt/configure-odbc-connection.html)[s://docs.aws.amazon.com/redshift/latest/mgmt/configure-odbc-connection.html.](https://docs.aws.amazon.com/redshift/latest/mgmt/configure-odbc-connection.html)
- Driver Redshift ODBC v2 a partire dalla versione 2.0.1.0, che è possibile scaricare da [https://github.com/aws/amazon-redshift-odbc-driver/tags.](https://github.com/aws/amazon-redshift-odbc-driver/tags) Tieni presente che non esiste un driver v2 per OSX.

### Risoluzione dei problemi

Il modo migliore per diagnosticare gli errori è rimuovere Tableau dal contesto. In alternativa, è possibile effettuare un test utilizzando il gestore driver o uno strumento simile. Questo serve solo per la risoluzione dei problemi: non dovresti usare un DSN o il connettore "Altro ODBC"

per l'uso regolare di questa funzionalità. Per garantire la validità del test, i parametri devono essere gli stessi indicati di seguito, ad eccezione delle informazioni sul cluster, del database, del token e dello spazio dei nomi.

Se alla prima connessione viene visualizzato un messaggio di errore proveniente dal driver relativo a un token non valido/scaduto (sarà presente un codice di errore SQLState come [28000] o [08001] nel messaggio di errore), Tableau ha completato correttamente il flusso OAuth e si è verificato un problema nel driver. Questo significa che è presente una configurazione errata sul lato AWS o sul lato IdP. Il driver potrebbe inoltre restituire errori relativi alle autorizzazioni, anch'essi fuori dal controllo di Tableau.

Prima di iniziare il test, devi ottenere un token di accesso (predefinito per IAM IDC) o un token di aggiornamento (se personalizzato) da inviare al driver.

Ecco un esempio con Okta. Quasi tutti gli IdP offrono un metodo simile per eseguire questa operazione. Tieni presente che per utilizzare questo flusso devi aver abilitato il tipo di concessione della password per il proprietario della risorsa. Sostituisci l'URL l'IdP, il segreto client, l'ID client, il nome utente e la password.

```
curl -X POST "https://OKTA_URL/v1/token" \
-H 'accept: application/json' \
-H "Authorization: Basic $(echo -n 'CLIENTID:CLIENTSECRET' |
base64)" \backslash-H "Content-Type: application/x-www-form-urlencoded" \
-d "grant type-
e=password&username=USER&password=PASSWORD&scope=openid"
```
Una volta ottenuto il token, puoi utilizzare un DSN per testarlo. Per Windows puoi utilizzare l'interfaccia utente del gestore driver ODBC. Su Mac puoi utilizzare l'interfaccia utente del gestore driver iODBC. Su Linux puoi utilizzare lo strumento della riga di comando isql incluso con Tableau Server nella cartella customer-bin.

Tableau consiglia di non utilizzare altri plugin per i test, perché potrebbero non funzionare in un ambiente server. Utilizzano un profilo AWS fisso oppure richiedono l'accesso diretto a un browser.

Di seguito è riportato un esempio di utilizzo del gestore driver ODBC in Windows.

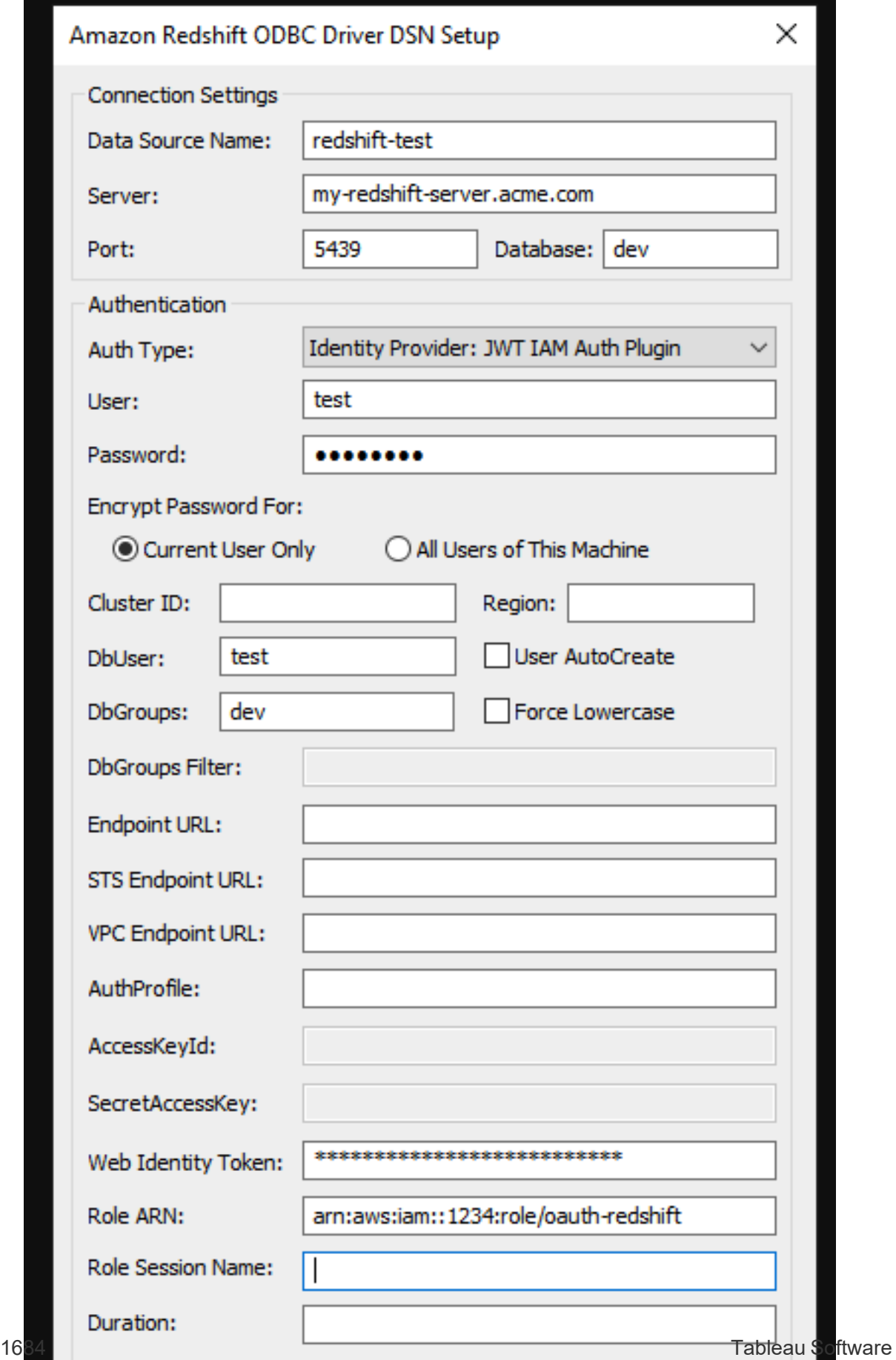

<span id="page-1936-0"></span>Configurare OAuth di IAM Identity Center per Amazon Redshift

A partire da Tableau 2023.3.2, puoi utilizzare OAuth 2.0/OIDC per federare l'identità da un provider di identità esterno ad Amazon Redshift.

Queste istruzioni si riferiscono al servizio IAM IDC di AWS più recente. Per l'integrazione con il servizio IAM originale, consulta [Configurare](#page-1926-0) OAuth di IAM per Amazon Redshift.

A seconda del provider di identità, sono necessari diversi passaggi per configurare l'integrazione. Questa è una panoramica generale. Tableau non può fornire istruzioni dettagliate su come configurare AWS o l'IdP, ma l'approccio complessivo è descritto di seguito.

Per alcuni esempi dettagliati di implementazione dell'autenticazione con Redshift, consulta "[Integrate](https://aws.amazon.com/blogs/big-data/integrate-tableau-and-okta-with-amazon-redshift-using-aws-iam-identity-center/) Tableau and Okta with Amazon Redshift using AWS IAM Identity Center" e ["Inte](https://aws.amazon.com/blogs/big-data/integrate-tableau-and-microsoft-entra-id-with-amazon-redshift-using-aws-iam-identity-center/)grate Tableau and [Microsoft](https://aws.amazon.com/blogs/big-data/integrate-tableau-and-microsoft-entra-id-with-amazon-redshift-using-aws-iam-identity-center/) Entra ID with Amazon Redshift using AWS IAM Identity Center".

**Nota**: al momento, i token di aggiornamento monouso (talvolta chiamati token di aggiornamento graduale o rotazione dei token di aggiornamento) non sono supportati per le connessioni OAuth a Tableau. Il supporto per questi token è previsto per una versione futura.

### Fase 1. Configurare il token IDP

- 1. Crea i client OAuth nell'IdP per Tableau Desktop e Tableau Server o Tableau Cloud. Il client Desktop dovrebbe abilitare PKCE e utilizzare reindirizzamenti http://localhost.
- 2. Aggiungi eventuali attestazioni personalizzate richieste da utilizzare per l'autorizzazione dei ruoli.
- 3. Crea i file di configurazione OAuth di Tableau. Consulta la documentazione su [GitHub](https://tableau.github.io/connector-plugin-sdk/docs/oauth) e gli [esempi.](https://github.com/tableau/connector-plugin-sdk/tree/master/samples/components/oauth) Siamo lieti di ricevere esempi per altri IdP.
- a. Assicurati di anteporre il prefisso "custom " agli ID di configurazione OAuth di Tableau.
- b. Se il tuo IdP supporta la porta localhost dinamica, disabilita OAUTH\_CAP FIXED PORT IN CALLBACK URL. In caso contrario, assicurati di aggiungere diversi URL di callback localhost all'elenco consentiti nel file di configurazione e nell'IdP.
- 4. Installa i nuovi file di configurazione Tableau OAuth nella cartella OAuthConfigs associata a ciascuna applicazione sugli host desktop (Tableau Desktop, Tableau Prep Builder, Tableau Bridge) e su ciascun sito Tableau Server e Tableau Cloud che utilizzerà OAuth.

## Fase 2. Configurare l'IDP e i ruoli in AWS

Consulta la documentazione di AWS per informazioni su come eseguire questa operazione.

### Fase 3. Eseguire la connessione a Redshift

- 1. Esegui la connessione a Redshift.
- 2. Seleziona OAuth per **Autenticazione**.
- 3. Seleziona Identity Center per **Tipo di federazione**.
- 4. (Facoltativo) Specifica lo **spazio dei nomi di Identity Center**, se necessario.

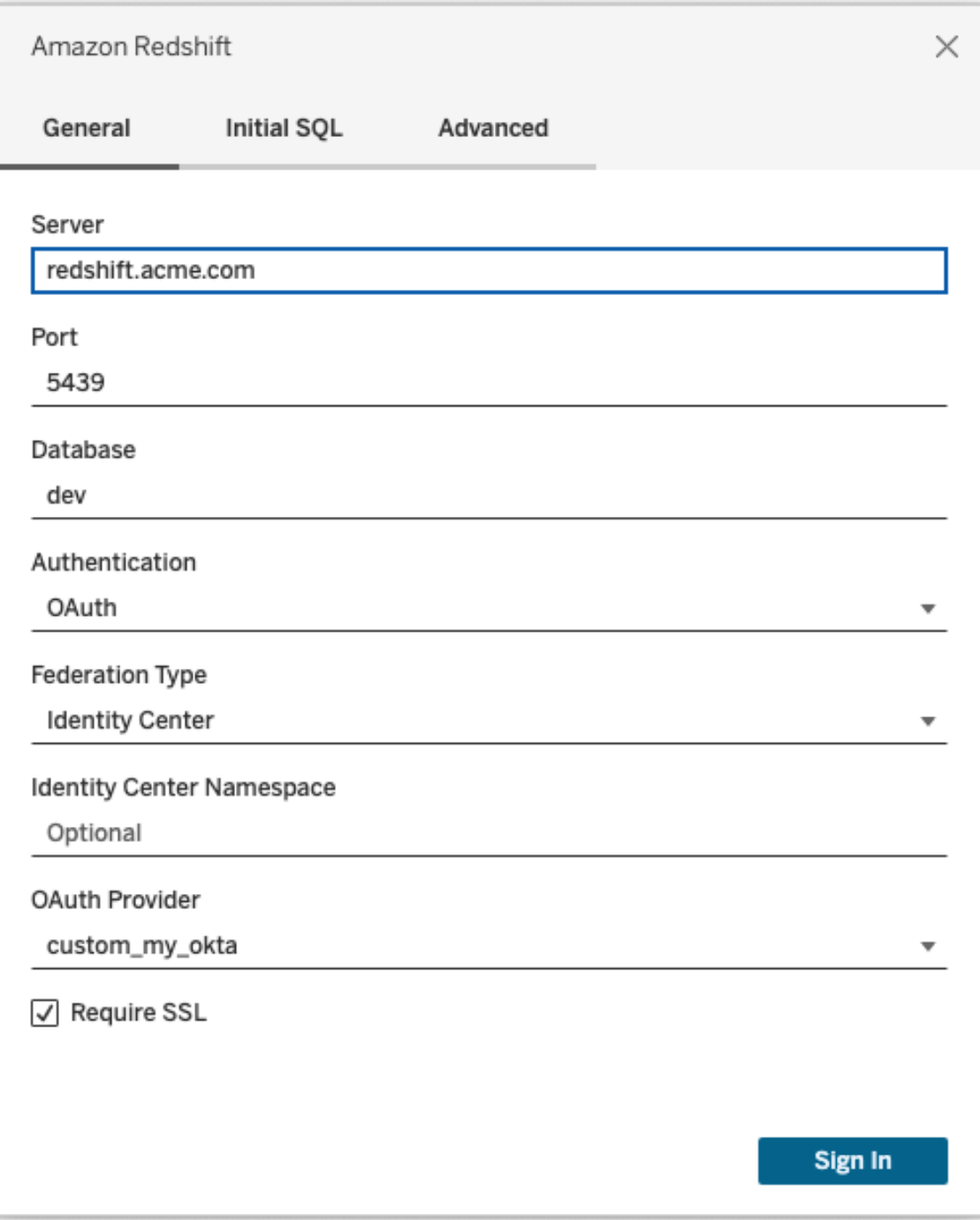

Se configurato correttamente, verrai reindirizzato all'IdP per l'autenticazione e l'autorizzazione dei token per Tableau. Tableau riceverà un token di accesso e i token di aggiornamento. Invierà il token di accesso al driver per l'autenticazione.

# Token

Per impostazione predefinita, Redshift OAuth IAM IDC passa il token di accesso al driver. Per i clienti locali, compresi quelli che utilizzano Tableau Bridge, puoi invece utilizzare un file TDC per passare il token ID.

```
<connection-customization class='redshift' enabled='true' ver-
sion='10.0'>
       <vendor name='redshift' />
       <driver name='redshift' />
       <customizations>
               <customization name='CAP_OAUTH_FEDERATE_ID_TOKEN' value='yes'/>
       </customizations>
</connection-customization>
```
Per maggiori informazioni sulla configurazione e l'installazione dei file .tdc, consulta [Per](https://help.tableau.com/current/pro/desktop/it-it/connect_customize.htm)sonalizzare e ottimizzare una [connessione](https://help.tableau.com/current/pro/desktop/it-it/connect_customize.htm) e [Utilizzare](https://help.salesforce.com/s/articleView?id=001458291&type=1) un file .tdc con Tableau Server.

### **Okta**

Se si utilizza Okta, è meglio utilizzare un "server di autorizzazione personalizzato" anziché il "server di autorizzazione dell'organizzazione". I server di autorizzazione personalizzati sono più flessibili. Per impostazione predefinita, viene creato un server di autorizzazione personalizzato denominato "predefinito". L'URL di autorizzazione dovrebbe essere simile al seguente:

```
https://${yourOktaDomain}/oauth2/{authServerName}/v1/authorize
```
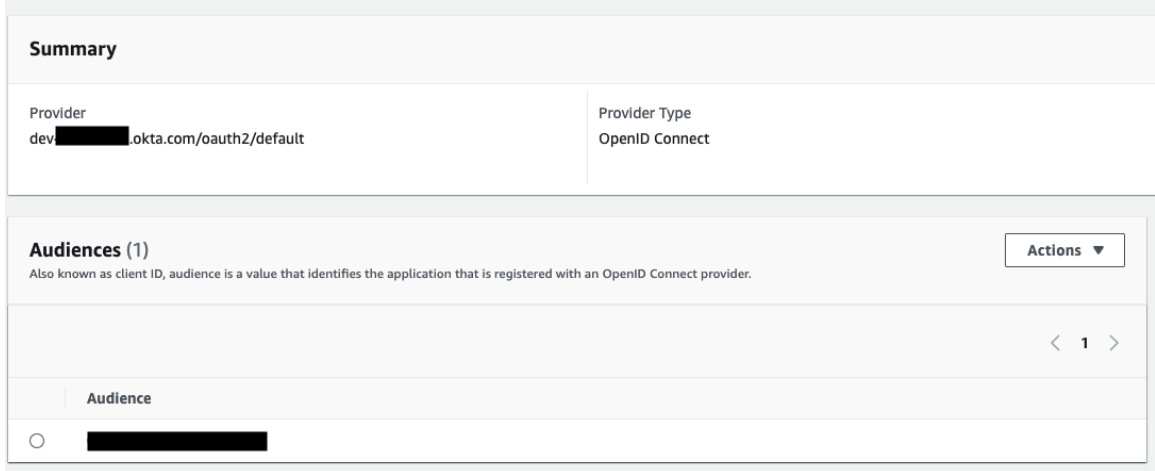

# Aggiornare il driver

Per Redshift OAuth che utilizza il servizio IAM IDC, è necessario utilizzare almeno la versione 2.x del driver ODBC. Scarica la versione più recente del driver ODBC Redshift che si trova su [https://github.com/aws/amazon-redshift-odbc-driver/tags.](https://github.com/aws/amazon-redshift-odbc-driver/tags) Tieni presente che non esiste ancora un driver v2 per OSX.

# Risoluzione dei problemi di OAuth per IAM IDC di Redshift

Il modo migliore per diagnosticare gli errori è rimuovere Tableau dal contesto. In alternativa, è possibile effettuare un test utilizzando il gestore driver o uno strumento simile. Questo serve solo per la risoluzione dei problemi: non dovresti usare un DSN o il connettore "Altro ODBC" per l'uso regolare di questa funzionalità. Per garantire la validità del test, i parametri devono essere gli stessi indicati di seguito, ad eccezione delle informazioni sul cluster, del database, del token e dello spazio dei nomi.

Se alla prima connessione viene visualizzato un messaggio di errore proveniente dal driver relativo a un token non valido/scaduto (sarà presente un codice di errore SQLState come [28000] o [08001] nel messaggio di errore), Tableau ha completato correttamente il flusso

OAuth e si è verificato un problema nel driver. Questo significa che è presente una configurazione errata sul lato AWS o sul lato IdP. Il driver potrebbe inoltre restituire errori relativi alle autorizzazioni, anch'essi fuori dal controllo di Tableau.

Prima di iniziare il test, devi ottenere un token di accesso (predefinito per IAM IDC) o un token di aggiornamento (se personalizzato) da inviare al driver.

Ecco un esempio con Okta. Quasi tutti gli IdP offrono un metodo simile per eseguire questa operazione. Tieni presente che per utilizzare questo flusso devi aver abilitato il tipo di concessione della password per il proprietario della risorsa. Sostituisci l'URL l'IdP, il segreto client, l'ID client, il nome utente e la password.

```
curl -X POST "https://OKTA_URL/v1/token" \
-H 'accept: application/json' \
-H "Authorization: Basic $(echo -n 'CLIENTID:CLIENTSECRET' |
base64)" \
-H "Content-Type: application/x-www-form-urlencoded" \
-d "grant type-
e=password&username=USER&password=PASSWORD&scope=openid"
```
Una volta ottenuto il token, puoi utilizzare un DSN per testarlo. Per Windows puoi utilizzare l'interfaccia utente del gestore driver ODBC. Su Linux puoi utilizzare lo strumento della riga di comando isql incluso con Tableau Server nella cartella customer-bin.

Tableau consiglia di non utilizzare altri plugin per i test, perché potrebbero non funzionare in un ambiente server. Utilizzano un profilo AWS fisso oppure richiedono l'accesso diretto a un browser.

Di seguito è riportato un esempio di utilizzo del gestore driver ODBC in Windows.

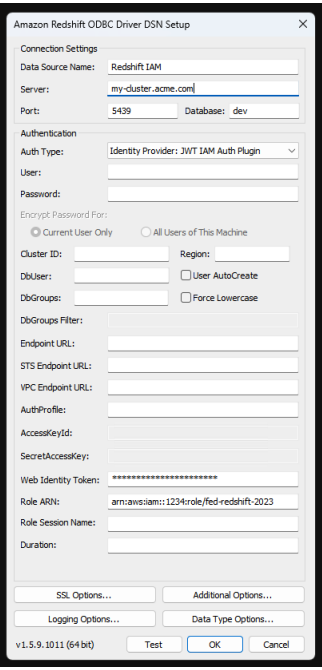

Impostare OAuth per Dremio

Questo argomento descrive come impostare le origini dati Dremio per l'autenticazione OAuth. Completa questi passaggi per ogni istanza di Tableau Server.

La configurazione di OAuth per Dremio prevede le seguenti attività:

- 1. Registra un client OAuth con Dremio.
- 2. Utilizza le informazioni ottenute nel passaggio 1 per configurare Tableau Server per l'autenticazione OAuth di Dremio.
- 3. (Facoltativo) Configura OAuth specifico del sito.

# Passaggio 1. Registrare il client OAuth in Dremio

Utilizza l'argomento Identity [Providers](https://docs.dremio.com/cloud/api/identity-providers/) nella documentazione di Dremio per configurare un IdP supportato da Dremio, in modo da ottenere l'ID client OAuth e i parametri di configurazione del segreto necessari per configurare Tableau Server per l'autenticazione OAuth di Dremio.

# Passaggio 2. Configurare Tableau Server per OAuth di Dremio

Per configurare Tableau Server per l'autenticazione OAuth di Dremio, verranno utilizzati questi parametri nel comando tsm che segue.

- <sup>l</sup> **ID client di Dremio:** l'ID client viene generato dal processo di registrazione nel passaggio 1. Copia questo valore per [your\_client\_id] nel comando tsm.
- **Segreto client di Dremio:** il segreto client viene generato dalla procedura nella fase 1. Copia questo valore per [your\_client\_secret] nel comando tsm.
- <sup>l</sup> **URL di Tableau Server:** l'URL di Tableau Server, ad esempio https://myco.com. Copia questo valore per [your\_server\_url] nel comando tsm.
- <sup>l</sup> **ID di configurazione:** questo è il valore per il parametro oauth.config.id che utilizzerai nel comando tsm: dremio

Esegui questi comandi tsm per configurare OAuth per Dremio:

```
tsm configuration set -k oauth.config.clients -v "[{\"oau-
th.config.id\":\"dremio\", \"oauth.config.client_id\":\"[your
client id]\", \"oauth.config.client secret\":\"[your client
secret]\", \"oauth.config.redirect uri\":\"[your server url]/au-
th/add oauth token\"}]" --force-keys
```

```
tsm pending-changes apply
```
### Impostazione di più connettori

Se è necessario impostare più connettori, devi includerli tutti in un unico comando. Ad esempio:

```
tsm configuration set -k oauth.config.clients -v "[{\"oau-
th.config.id\":\"dremio\", \"oauth.config.client_id\":\"[your
client_id]\", \"oauth.config.client_secret\":\"[your_client_
secret]\", \"oauth.config.redirect uri\":\"[your server url]/au-
th/add oauth token\"}, {\"oauth.config.id\":\"customer 360
```
```
audience\", \"oauth.config.client id\":\"[your client id]\", \"oau-
th.config.client secret\":\"[your client secret]\", \"oau-
th.config.redirect_uri\":\"[your_server_url]/auth/add_oauth_
token\"}, {\"oauth.config.id\":\"azure sql dw\", \"oau-
th.config.client_id\":\"[your_client_id]\", \"oauth.config.client
secret\":\"[your_client_secret]\", \"oauth.config.redirect_uri\":\"
[your server url]/auth/add oauth token\"}, {\"oau-
th.config.id\":\"azure_sqldb\", \"oauth.config.client_id\":\"[your_
client id]\", \"oauth.config.client secret\":\"[your client
secret]\", \"oauth.config.redirect uri\":\"[your server url]/au-
th/add oauth token\"}]" --force-keys
```

```
tsm pending-changes apply
```
# Configurare OAuth personalizzato per un sito

Puoi configurare l'autenticazione OAuth personalizzata di Dremio per un sito.

Valuta la possibilità di configurare un client OAuth personalizzato per 1) sostituire un client OAuth configurato per il server o 2) abilitare il supporto per la connessione sicura ai dati che richiedono client OAuth univoci.

Quando viene configurato un client OAuth personalizzato, la configurazione a livello di sito ha la precedenza su qualsiasi configurazione lato server e tutte le nuove credenziali OAuth create utilizzano il client OAuth a livello di sito per impostazione predefinita. Non è necessario riavviare Tableau Server per rendere effettive le configurazioni.

**Importante:** le credenziali OAuth esistenti stabilite prima della configurazione del client OAuth personalizzato sono utilizzabili temporaneamente, ma sia gli amministratori del server che gli utenti devono aggiornare le credenziali salvate per garantire un accesso senza interruzioni ai dati.

# 1. Preparare l'ID client OAuth, il segreto client e l'URL di reindirizzamento

Prima di poter configurare il client OAuth personalizzato, sono necessarie le informazioni elencate di seguito. Dopo aver preparato queste informazioni, puoi registrare il client OAuth personalizzato per il sito.

- <sup>l</sup> **ID client OAuth e segreto client:** registra innanzitutto il client OAuth con il provider di dati (connettore) per recuperare l'ID client e il segreto generati per Tableau Server.
- <sup>l</sup> **URL di reindirizzamento:** annota l'URL di reindirizzamento corretto. Sarà necessario durante il processo di registrazione nella **fase 2** di seguito.

https://<nome\_del\_server>.com/auth/add\_oauth\_token

Ad esempio, https://example.com/auth/add\_oauth\_token

## 2. Registrare l'ID client OAuth e il segreto client

Segui la procedura descritta di seguito per registrare il client OAuth personalizzato nel sito.

- 1. Accedi al sito Tableau Server utilizzando le credenziali di amministratore e passa alla pagina **Impostazioni**.
- 2. In Registro client OAuth fai clic sul pulsante **Aggiungi client OAuth**.
- 3. Inserisci le informazioni richieste, comprese le informazioni della **fase 1** precedente:
	- a. Per **Tipo di connessione**, seleziona il connettore per cui desideri configurare il client OAuth personalizzato.
	- b. L'**URL dell'istanza OAuth** è obbligatorio se si registrano più client OAuth, altrimenti è facoltativo.
- c. Per **ID client**, **Segreto client** e **URL di reindirizzamento**, inserisci le informazioni che hai preparato nella **fase 1** precedente.
- d. Fai clic sul pulsante **Aggiungi client OAuth** per completare il processo di registrazione.

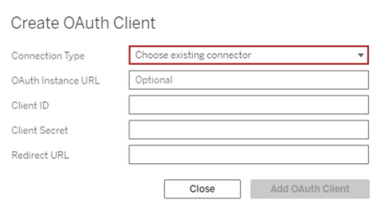

- 4. (Facoltativo) Ripeti la fase 3 per tutti i connettori supportati.
- 5. Fai clic sul pulsante **Salva** nella parte inferiore o superiore della pagina Impostazioni per salvare le modifiche.

## 3. Convalidare e aggiornare le credenziali salvate

Per garantire un accesso senza interruzioni ai dati, tu (e gli utenti del sito) dovete eliminare le credenziali salvate in precedenza e aggiungerle di nuovo per utilizzare il client OAuth personalizzato per il sito.

- 1. Passa alla pagina **Impostazioni account**.
- 2. In **Credenziali salvate per le origini dati** procedi come segue:
	- a. Fai clic su **Elimina** accanto alle credenziali salvate esistenti per il connettore di cui hai configurato il client OAuth personalizzato nella **fase 2** precedente.
	- b. Accanto al nome del connettore, fai clic su **Aggiungi** e segui le istruzioni per 1) connetterti al client OAuth personalizzato configurato nella **fase 2** precedente e 2) salvare le credenziali più recenti.

## 4. Richiedere agli utenti di aggiornare le credenziali salvate

Assicurati di richiedere agli utenti del sito di aggiornare le credenziali salvate per il connettore di cui hai configurato il client OAuth personalizzato nella **fase 2** precedente. Gli utenti del sito possono utilizzare la procedura descritta in [Aggiornare](#page-1231-0) le credenziali salvate per aggiornare le credenziali salvate.

### Impostare OAuth per Dropbox

Questo argomento descrive come impostare le origini dati di Dropbox per l'autenticazione OAuth. Completa queste fasi per ogni istanza di Tableau Server.

La configurazione di OAuth per Dropbox prevede le seguenti attività:

- 1. Crea una nuova app nella console App del portale sviluppatori di Dropbox.
- 2. Utilizza le informazioni ottenute nella creazione della nuova app per configurare il server.
- 3. (Facoltativo) Configura OAuth specifico del sito.

# Fase 1. Creare una nuova app

- 1. Accedi alla console sviluppatori di Dropbox, quindi scegli **Console App**.
- 2. Fai clic sul pulsante **Crea app**.
- 3. Configura e nomina la tua app, poi scegli il pulsante **Crea app**.
- 4. Dopo la creazione dell'app, vai alla scheda Autorizzazione e assicurati che sia selezionata l'autorizzazione files.content.read.
- 5. Vai alla scheda **Impostazioni** e aggiungi un URI di reindirizzamento utilizzando l'indirizzo Internet del tuo Tableau Server.
- 6. Aggiungi il seguente testo alla fine dell'URL: auth/add\_oauth\_token. Ad esempio:
- 7. https://your\_server\_url.com/auth/add\_oauth\_token
- 8. Copia la chiave dell'app, il segreto dell'app e l'URI di reindirizzamento dalla scheda **Impostazioni**.

# Fase 2. Configurare Tableau Server per Dropbox

Nel computer di Tableau Server, apri la shell bash ed esegui i seguenti comandi tsm:

```
tsm configuration set -k oauth.dropbox.redirect uri -v <your autho-
rized_redirect_uri>
tsm configuration set -k oauth.dropbox.client id -v <your app key>
```
tsm configuration set -k oauth.dropbox.client secret -v <your app secret>

```
tsm pending-changes apply
```
Se le modifiche in sospeso richiedono il riavvio del server, il comando pending-changes  $\text{apply}$  visualizza un messaggio per segnalare che verrà eseguito un riavvio. Questo messaggio viene visualizzato anche se il server è stato arrestato, ma in questo caso il riavvio non viene eseguito. Puoi eliminare la richiesta usando l'opzione --ignore-prompt, ma questo non modifica il comportamento del riavvio. Se le modifiche non richiedono un riavvio, vengono applicate senza visualizzare alcun messaggio. Per maggiori informazioni, consulta tsm [pen](https://help.tableau.com/current/server/it-it/cli_pending-changes.htm#pending-changes-apply)[ding-changes](https://help.tableau.com/current/server/it-it/cli_pending-changes.htm#pending-changes-apply) apply.

# Configurare OAuth personalizzato per un sito

Puoi configurare l'autenticazione OAuth personalizzata per un sito.

Valuta la possibilità di configurare un client OAuth personalizzato per 1) sostituire un client OAuth configurato per il server o 2) abilitare il supporto per la connessione sicura ai dati che richiedono client OAuth univoci.

Quando viene configurato un client OAuth personalizzato, la configurazione a livello di sito ha la precedenza su qualsiasi configurazione lato server e tutte le nuove credenziali OAuth create utilizzano il client OAuth a livello di sito per impostazione predefinita. Non è necessario riavviare Tableau Server per rendere effettive le configurazioni.

**Importante:** le credenziali OAuth esistenti stabilite prima della configurazione del client OAuth personalizzato sono utilizzabili temporaneamente, ma sia gli amministratori del server che gli utenti devono aggiornare le credenziali salvate per garantire un accesso senza interruzioni ai dati.

# 1. Preparare l'ID client OAuth, il segreto client e l'URL di reindirizzamento

Prima di poter configurare il client OAuth personalizzato, sono necessarie le informazioni elencate di seguito. Dopo aver preparato queste informazioni, puoi registrare il client OAuth personalizzato per il sito.

- **ID client OAuth e segreto client:** registra innanzitutto il client OAuth con il provider di dati (connettore) per recuperare l'ID client e il segreto generati per Tableau Server.
- <sup>l</sup> **URL di reindirizzamento:** annota l'URL di reindirizzamento corretto. Sarà necessario durante il processo di registrazione nella **fase 2** di seguito.

https://<nome\_del\_server>.com/auth/add\_oauth\_token

Ad esempio, https://example.com/auth/add\_oauth\_token

## 2. Registrare l'ID client OAuth e il segreto client

Segui la procedura descritta di seguito per registrare il client OAuth personalizzato nel sito.

- 1. Accedi al sito Tableau Server utilizzando le credenziali di amministratore e passa alla pagina **Impostazioni**.
- 2. In Registro client OAuth fai clic sul pulsante **Aggiungi client OAuth**.
- 3. Inserisci le informazioni richieste, comprese le informazioni della **fase 1** precedente:
- a. Per **Tipo di connessione**, seleziona il connettore per cui desideri configurare il client OAuth personalizzato.
- b. L'**URL dell'istanza OAuth** è obbligatorio se si registrano più client OAuth, altrimenti è facoltativo.
- c. Per **ID client**, **Segreto client** e **URL di reindirizzamento**, inserisci le informazioni che hai preparato nella **fase 1** precedente.
- d. Fai clic sul pulsante **Aggiungi client OAuth** per completare il processo di registrazione.

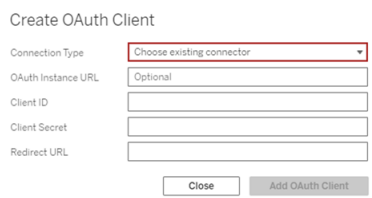

- 4. (Facoltativo) Ripeti la fase 3 per tutti i connettori supportati.
- 5. Fai clic sul pulsante **Salva** nella parte inferiore o superiore della pagina Impostazioni per salvare le modifiche.

## 3. Convalidare e aggiornare le credenziali salvate

Per garantire un accesso senza interruzioni ai dati, tu (e gli utenti del sito) dovete eliminare le credenziali salvate in precedenza e aggiungerle di nuovo per utilizzare il client OAuth personalizzato per il sito.

- 1. Passa alla pagina **Impostazioni account**.
- 2. In **Credenziali salvate per le origini dati** procedi come segue:
	- a. Fai clic su **Elimina** accanto alle credenziali salvate esistenti per il connettore di cui hai configurato il client OAuth personalizzato nella **fase 2** precedente.

b. Accanto al nome del connettore, fai clic su **Aggiungi** e segui le istruzioni per 1) connetterti al client OAuth personalizzato configurato nella **fase 2** precedente e 2) salvare le credenziali più recenti.

## 4. Richiedere agli utenti di aggiornare le credenziali salvate

Assicurati di richiedere agli utenti del sito di aggiornare le credenziali salvate per il connettore di cui hai configurato il client OAuth personalizzato nella **fase 2** precedente. Gli utenti del sito possono utilizzare la procedura descritta in [Aggiornare](#page-1231-0) le credenziali salvate per aggiornare le credenziali salvate.

### Impostare OAuth per Google

Per impostazione predefinita, i connettori Google Analytics, Google BigQuery e Fogli Google (deprecato in Tableau versione 2022.1) utilizzano un keychain gestito per i token OAuth generati per Tableau Server dal provider e condivisi da tutti gli utenti nello stesso sito.

Puoi convertire i connettori che usano il keychain gestito in modo da utilizzare credenziali salvate configurando Tableau Server con un ID client e un segreto OAuth per ogni connettore.

Questo argomento descrive come configurare le connessioni Google Analytics, Google BigQuery e Fogli Google per OAuth con credenziali salvate. Completa questi passaggi per ogni istanza di Tableau Server.

**Nota:** le connessioni Google Drive usano le credenziali salvate per impostazione predefinita e, a partire da Tableau 2022.3, richiedono che Tableau Server venga configurato con un ID client e un segreto OAuth per Google.

Per maggiori informazioni sul keychain gestito e sulle credenziali salvate, consulta [Con](#page-1878-0)[nessioni](#page-1878-0) OAuth.

**Note:**

- tutti i connettori basati su Google richiedono un keychain gestito (predefinito), un OAuth a livello di server o un OAuth specifico del sito.
- Per utilizzare le credenziali salvate per un sito, è necessario prima configurare un OAuth a livello di server.
- L'OAuth a livello di server può essere utilizzato indipendentemente dalla configurazione di un OAuth a livello di sito.
- Se si utilizza OAuth specifico del sito, ogni sito deve essere configurato singolarmente.
- Per supportare le richieste di connessione in tempo reale, la modifica delle connessioni e la creazione web, converti il portachiavi gestito in credenziali salvate per evitare errori.

## Riepilogo della procedura

Configura OAuth seguendo queste procedure generali:

- 1. Abilita l'accesso API e crea un token di accesso da Google.
- 2. Utilizza le informazioni ottenute nel passaggio 1 per configurare Tableau Server.
- 3. (Facoltativo) Configura OAuth specifico del sito.
- <span id="page-1952-0"></span>4. Crea e modifica un'origine dati Google.

# Ottenere un ID client e abilitare le API Google

**Nota:** questi passaggi riflettono le impostazioni della console Google Cloud Platform al momento della redazione. Per ulteriori informazioni, consulta la sezione relativa all'[Uti](https://developers.google.com/it/accounts/docs/OAuth2WebServer)lizzo di OAuth 2.0 per [applicazioni](https://developers.google.com/it/accounts/docs/OAuth2WebServer) Web Server nella guida della console per sviluppatori di Google.

- 1. Accedi a Google Cloud [Platform](http://cloud.google.com/) e fai clic su **Vai alla console**.
- 2. Nel menu a discesa **Seleziona un progetto** seleziona **Crea progetto**.
- 3. Nel modulo del nuovo progetto che compare, completa le operazioni seguenti:
- Assegna al progetto un nome significativo che rappresenti l'istanza Tableau Server per cui utilizzerai il progetto.
- Stabilisci se intendi modificare l'ID del progetto.

**Nota:** dopo aver creato il progetto, non sarà possibile modificare l'ID del progetto. Per maggiori informazioni, fai clic sulle icone del punto interrogativo.

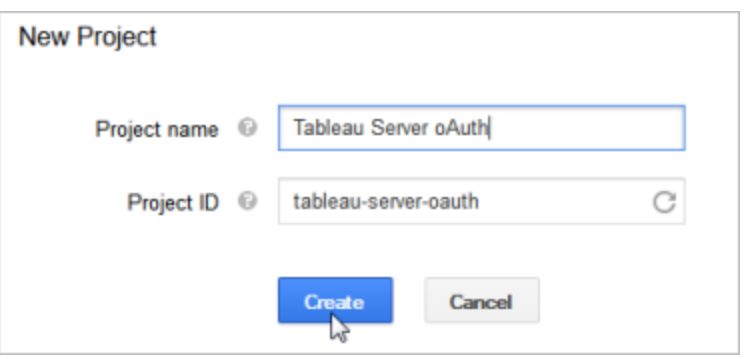

- 4. Apri il nuovo progetto, passa a **API e servizi** > **Schermata consenso OAuth** e seleziona il tipo di utente.
- 5. Fai clic sulla scheda **Schermata consenso OAuth**, quindi immetti un nome significativo per il **nome del prodotto** visibile agli utenti.
- 6. Fai clic su **Credenziali**, scegli la scheda **Crea credenziali**, quindi fai clic su **ID client OAuth**.
- 7. Nella schermata **Crea ID client OAuth** compila i campi richiesti. Esegui la procedura per autorizzare i token OAuth:
	- <sup>l</sup> Seleziona **Applicazione Web**.
	- **.** Immetti un **nome** client.

- <sup>l</sup> Per **Origini JavaScript autorizzate** fai clic su **AGGIUNGI URI** e immetti il nome di dominio Tableau Server utilizzando HTTP o HTTPs.
- <sup>l</sup> Per **URI di reindirizzamento autorizzati** fai clic su **AGGIUNGI URI** e sostituisci il testo esistente con l'indirizzo Internet di Tableau Server, quindi aggiungi il testo seguente alla fine: **auth/add\_oauth\_token**. Ad esempio:

https://your server url.com/auth/add oauth token

- 8. Copia l'URI di reindirizzamento autorizzato e incollalo in una posizione accessibile dal computer di Tableau Server.
- 9. Fai clic su **Crea** .
- 10. Copia i seguenti valori restituiti da Google e incollali in una posizione accessibile dal tuo computer di Tableau Server:
	- ID client
	- Segreto client
- 11. In **API e servizi** verifica che **API BigQuery**, **API Google Drive** (per abilitare Fogli Google) o **API Analytics** sia abilitata. Per abilitare le API, fai clic su **ABILITA API** nella parte superiore della pagina.

**Nota:** per stabilire una connessione tra Tableau Server e Google Analytics 4, devi abilitare sia l'API Google Analytics Admin sia l'API Google Analytics Data nella console di Google. Aggiungendo queste API, puoi prevenire eventuali errori di autorizzazione che potrebbero verificarsi durante il processo.

# Configurare Tableau Server per Google OAuth

Utilizzando le informazioni ottenute completando i passaggi in [Ottenere](#page-1952-0) un ID client e abilitare le API [Google,](#page-1952-0) configura Tableau Server:

• Sul computer con Tableau Server, apri la shell ed esegui i comandi seguenti per specificare il token e l'URI di accesso:

```
tsm configuration set -k oauth.google.client id -v <your
client_ID>
tsm configuration set -k oauth.google.client secret -v <your
client_secret>
tsm configuration set -k oauth.google.redirect_uri -v <your_
authorized redirect URI>
tsm pending-changes apply
```
Se le modifiche in sospeso richiedono il riavvio del server, il comando pending-changes apply visualizzerà un messaggio per segnalare che verrà eseguito un riavvio. Questo messaggio viene visualizzato anche se il server è stato arrestato, ma in questo caso il riavvio non viene eseguito. Puoi eliminare la richiesta usando l'opzione - ignore-prompt, ma questo non modifica il comportamento del riavvio. Se le modifiche non richiedono un riavvio, vengono applicate senza visualizzare alcun messaggio. Per maggiori informazioni, consulta tsm [pending-changes](#page-2701-0) apply.

# Configurare OAuth personalizzato per un sito

Puoi configurare un client OAuth Google personalizzato per un sito.

Valuta la possibilità di configurare un client OAuth personalizzato per 1) sostituire un client OAuth configurato per il server o 2) abilitare il supporto per la connessione sicura ai dati che richiedono client OAuth univoci.

Quando viene configurato un client OAuth personalizzato, la configurazione a livello di sito ha la precedenza su qualsiasi configurazione lato server e tutte le nuove credenziali OAuth create utilizzano il client OAuth a livello di sito per impostazione predefinita. Non è necessario riavviare Tableau Server per rendere effettive le configurazioni.

**Importante:** le credenziali OAuth esistenti stabilite prima della configurazione del client OAuth personalizzato sono utilizzabili temporaneamente, ma sia gli amministratori del server che gli utenti devono aggiornare le credenziali salvate per garantire un accesso senza interruzioni ai dati.

# 1. Preparare l'ID client OAuth, il segreto client e l'URL di reindirizzamento

Prima di poter configurare il client OAuth personalizzato, sono necessarie le informazioni elencate di seguito. Dopo aver preparato queste informazioni, puoi registrare il client OAuth personalizzato per il sito.

- **ID client OAuth e segreto client:** registra innanzitutto il client OAuth con il provider di dati (connettore) per recuperare l'ID client e il segreto generati per Tableau Server.
- <sup>l</sup> **URL di reindirizzamento:** annota l'URL di reindirizzamento corretto. Sarà necessario durante il processo di registrazione nella **fase 2** di seguito.

https://<nome\_del\_server>.com/auth/add\_oauth\_token

Ad esempio, https://example.com/auth/add\_oauth\_token

## 2. Registrare l'ID client OAuth e il segreto client

Segui la procedura descritta di seguito per registrare il client OAuth personalizzato nel sito.

- 1. Accedi al sito Tableau Server utilizzando le credenziali di amministratore e passa alla pagina **Impostazioni**.
- 2. In Registro client OAuth fai clic sul pulsante **Aggiungi client OAuth**.
- 3. Inserisci le informazioni richieste, comprese le informazioni della **fase 1** precedente:
	- a. Per **Tipo di connessione**, seleziona il connettore per cui desideri configurare il client OAuth personalizzato.
- b. L'**URL dell'istanza OAuth** è obbligatorio se si registrano più client OAuth, altrimenti è facoltativo.
- c. Per **ID client**, **Segreto client** e **URL di reindirizzamento**, inserisci le informazioni che hai preparato nella **fase 1** precedente.
- d. Fai clic sul pulsante **Aggiungi client OAuth** per completare il processo di registrazione.

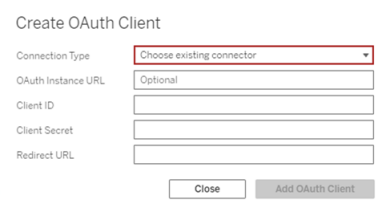

- 4. (Facoltativo) Ripeti la fase 3 per tutti i connettori supportati.
- 5. Fai clic sul pulsante **Salva** nella parte inferiore o superiore della pagina Impostazioni per salvare le modifiche.

## 3. Convalidare e aggiornare le credenziali salvate

Per garantire un accesso senza interruzioni ai dati, tu (e gli utenti del sito) dovete eliminare le credenziali salvate in precedenza e aggiungerle di nuovo per utilizzare il client OAuth personalizzato per il sito.

- 1. Passa alla pagina **Impostazioni account**.
- 2. In **Credenziali salvate per le origini dati** procedi come segue:
	- a. Fai clic su **Elimina** accanto alle credenziali salvate esistenti per il connettore di cui hai configurato il client OAuth personalizzato nella **fase 2** precedente.
	- b. Accanto al nome del connettore, fai clic su **Aggiungi** e segui le istruzioni per 1)

connetterti al client OAuth personalizzato configurato nella **fase 2** precedente e 2) salvare le credenziali più recenti.

## 4. Richiedere agli utenti di aggiornare le credenziali salvate

Assicurati di richiedere agli utenti del sito di aggiornare le credenziali salvate per il connettore di cui hai configurato il client OAuth personalizzato nella **fase 2** precedente. Gli utenti del sito possono utilizzare la procedura descritta in [Aggiornare](#page-1231-0) le credenziali salvate per aggiornare le credenziali salvate.

# Creare e modificare l'origine dati Google

Successivamente, pubblica le origini dati Google sul server. Ad esempio, consulta l'argomento di Tableau Desktop relativo a Google [BigQuery](https://help.tableau.com/current/pro/desktop/it-it/examples_googlebigquery.htm).

Dopo aver pubblicato le origini dati, il passaggio finale consiste nel modificare la connessione dell'origine dati per utilizzare il token di accesso incorporato configurato in precedenza. Consulta Modificare le [connessioni](#page-1073-0) su Tableau Server.

# Gestione dei token di accesso

Dopo aver configurato il server per OAuth, puoi consentire agli utenti di gestire i propri token di accesso dalle impostazioni del proprio profilo oppure di gestire i token a livello centrale. Per maggiori informazioni, consulta [Consentire](#page-1886-0) token di accesso salvati.

Impostare OAuth per Intuit QuickBooks Online

Questo argomento descrive come impostare le origini dati Intuit QuickBooks Online per l'autenticazione OAuth. Completa questi passaggi per ogni istanza di Tableau Server.

La configurazione di OAuth per QuickBooks Online prevede le seguenti attività:

- 1. Creare un'applicazione connessa alla piattaforma per sviluppatori Intuit.
- 2. Utilizzare le informazioni ottenute come parte dell'applicazione connessa per configurare il server.
- 3. (Facoltativo) Configura OAuth specifico del sito.

# Passaggio 1. Creare un'app Intuit

- 1. Accedi all'account sviluppatore Intuit, quindi fai clic su **Le mie applicazioni**.
- 2. Nella sezione **Inizia a codificare**, fai clic su **Seleziona API**.
- 3. Seleziona **Amministrazione** e fai clic su **Crea applicazione**.
- 4. Nella sezione **Prepara la tua applicazione per l'invio**fai clic sul link per ottenere le chiavi di produzione.

**Importante:** devi utilizzare chiavi di produzione anziché chiavi di sviluppo.

5. Copia il token dell'app, la chiave consumatore OAuth e il segreto consumatore OAuth.

# Passaggio 2. Configurare Tableau Server per Intuit QuickBooks Online

• Sul computer Tableau Server, apri la shell bash ed esegui i seguenti comandi:

```
tsm configuration set -k oauth.quickbooks.oauth callback uri -v
http://YOUR-SERVER/auth/add_oauth_token
```

```
tsm configuration set -k oauth.quickbooks.consumer key -v
<your_consumer_key>
```
tsm configuration set -k oauth.quickbooks.consumer secret -v <your\_consumer\_secret>

tsm pending-changes apply

Se le modifiche in sospeso richiedono il riavvio del server, il comando pending-changes apply visualizzerà un messaggio per segnalare che verrà eseguito un riavvio. Questo messaggio viene visualizzato anche se il server è stato arrestato, ma in questo caso il riavvio non viene eseguito. Puoi eliminare la richiesta usando l'opzione - ignore-prompt, ma questo non modifica il comportamento del riavvio. Se le modifiche non richiedono un riavvio, vengono applicate senza visualizzare alcun messaggio. Per maggiori informazioni, consulta tsm [pending-changes](#page-2701-0) apply.

# Gestione dei token di accesso

Se esegui un processo di aggiornamento dell'estrazione per l'origine dati di QuickBooks Online, Tableau Server tenterà di rinnovare i token di accesso. Per garantire che i token di accesso non scadano, effettua le operazioni di aggiornamento dell'estrazione più di una volta al mese. In caso contrario, i token di accesso di QuickBooks Online scadranno e i processi di aggiornamento delle estrazioni avranno esito negativo. Se i token di accesso scadono, puoi modificare le credenziali salvate dalla pagina **Impostazioni**.

Le credenziali salvate possono essere gestite in modo centrale o da parte degli utenti. Per ulteriori informazioni, consulta [Consentire](#page-1886-0) token di accesso salvati.

Risolvere i problemi delle connessione OAuth

In questo argomento vengono fornite informazioni sulla risoluzione dei problemi che possono verificarsi durante la configurazione delle connessioni dati OAuth.

# Errore di conflitto

In alcuni casi, gli utenti possono visualizzare un errore quando tentano di connettersi con OAuth. La prima fase del messaggio di errore è:

*Il server non ha potuto completare la richiesta per un errore interno o configurazione errata.*

Questo errore indica che è necessario aggiungere il nome di dominio completo (FQDN) di Tableau Server alla chiave di reindirizzamento dell'elenco consentiti su Tableau Server.

Quando gli utenti accedono a un sistema Tableau Server tramite il nome host locale (https://tableau) e il fornitore dei dati OAuth risponde al nome DNS pubblico (https://data.example.com), Tableau Server deve associare il nome FQDN esterno al nome del server locale. Il nome dell'host locale è il nome del server nell'URL che gli utenti inseriscono quando accedono a Tableau Server dalla rete interna.

Per correggere l'errore, esegui tsm [configuration](#page-2547-0) set con l'opzione della chiave oauth.whitelisted.redirect to origin host. Questa chiave accetta una coppia di valori, "internal\_host,FQDN1,FQDN2". Ad esempio, i seguenti comandi impostano il nome dell'host locale su *tableau* e il FQDN su *tableau.example.com*:

```
tsm configuration set -k oauth.whitelisted.redirect to origin host
-v "tableau,tableau.example.com"
```

```
tsm pending-changes apply
```
Nel caso vengano utilizzati più URL pubblici per accedere al sistema Tableau Server interno, aggiungi gli ulteriori nomi FQDN al comando, separati da virgole, ad esempio:

```
tsm configuration set -k oauth.whitelisted.redirect to origin host
-v "tableau,tableau.example.com,tableau2.example.com"
```
Se devi modificare una configurazione di reindirizzamento dell'elenco di elementi consentiti esistente, devi inserire il set di mapping completo. Non puoi troncare o aggiungere dati a chiavi di configurazione esistenti.

#### Configurare l'SSO SAP HANA

Puoi configurare Tableau Server per l'utilizzo della delega SAML per fornire un'esperienza Single Sign-On (SSO) per SAP HANA. Questo scenario non dipende dall'autenticazione SAML a Tableau Server. Non devi utilizzare la connessione SAML con Tableau Server per utilizzare la delega SAML HANA. Puoi accedere a Tableau Server utilizzando qualsiasi metodo scelto.

Con la delega SAML per SAP HANA, Tableau Server funziona come provider di identità (IdP).

### Prima di iniziare

La configurazione della delega SAML con SAP HANA richiede la configurazione sia su Tableau Server che su SAP HANA. In questo argomento vengono fornite le informazioni sulla configurazione di Tableau Server. Prima di configurare Tableau Server, devi eseguire le seguenti operazioni:

- Acquisisci un certificato SAML e un file di chiave per Tableau Server.
	- <sup>l</sup> Il file di certificato deve essere un certificato x509 codificato PEM con estensione .crt o .cert. Questo file viene utilizzato da Tableau Server e deve essere installato anche su HANA.
	- La chiave privata deve essere un file di chiave privata codificato DER, in formato PKCS#8, non protetto da password e con estensione .der. Questo file viene utilizzato solo da Tableau Server.
- $\bullet$  Installa il certificato su HANA. Per evitare errori  $\text{libxmlsec}$  in HANA, è consigliabile configurare l'archivio certificati in memoria su SAP HANA. Per maggiori informazioni, consulta questo argomento [dell'assistenza](https://launchpad.support.sap.com/#/notes/0002148434) SAP.
- Installa l'ultima versione del driver di SAP HANA (la versione minima è 1.00.9) su Tableau Server.
- Configura la crittografia di rete da Tableau Server su SAP HANA (consigliato).

Per maggiori informazioni sulla generazione del certificato/coppia di chiavi, sulla crittografia della connessione SAML e sulla configurazione di SAP HANA, consulta Come [configurare](https://community.tableau.com/s/news/a0A4T000002O9zIUAS/how-to-configure-sap-hana-for-saml-sso-with-tableau-server) SAP HANA per SSO SAML con [Tableau](https://community.tableau.com/s/news/a0A4T000002O9zIUAS/how-to-configure-sap-hana-for-saml-sso-with-tableau-server) Server nella Comunità Tableau.

### Configura SAML di Tableau Server per SAP HANA

La seguente procedura descrive come configurare SAML per SAP HANA in Tableau Server utilizzando tsm [data-access](#page-2649-0) Inoltre, puoi configurare SAML per SAP HANA utilizzando l'Entità [sapHanaSettings](#page-2833-0).

Se utilizzi Tableau Server distribuito, esegui la seguente procedura sul nodo iniziale.

1. Posiziona i file di certificato in una cartella denominata saml. Ad esempio:

/var/opt/saml

2. Esegui i seguenti comandi per specificare il percorso dei file di certificato e delle chiavi:

tsm data-access set-saml-delegation configure --cert-key <certkey> --cert-file <cert-file>

Dove <cert-key> e <cert-file> sono rispettivamente percorsi di file per la chiave privata e il file di certificato.

Ad esempio,

tsm data-access set-saml-delegation configure --cert-key /var/opt/saml/hana\_pkey\_pkcs8.der --cert-file /var/opt/saml/hana\_ cert.pem

Puoi specificare altre opzioni. Ad esempio, puoi specificare il formato del nome utente e il modo in cui vengono normalizzate le credenziali. Vedi tsm [data-access](#page-2649-0).

3. Esegui i seguenti comandi per abilitare la delega:

```
tsm data-access set-saml-delegation enable
tsm configuration set -k wgserver.sap hana sso.enabled -v true
tsm configuration set -k wgserver.delegation.enabled -v true
```
4. Altermine, eseguitsm pending-changes apply.

Se le modifiche in sospeso richiedono il riavvio del server, il comando pending-changes apply visualizzerà un messaggio per segnalare che verrà eseguito un riavvio. Questo messaggio viene visualizzato anche se il server è stato arrestato, ma in questo caso il riavvio non viene eseguito. Puoi eliminare la richiesta usando l'opzione --

ignore-prompt, ma questo non modifica il comportamento del riavvio. Se le modifiche non richiedono un riavvio, vengono applicate senza visualizzare alcun messaggio. Per maggiori informazioni, consulta tsm [pending-changes](#page-2701-0) apply.

### <span id="page-1964-0"></span>Abilitare l'accesso all'account di servizio Kerberos

Puoi configurare Tableau Server per l'utilizzo di un account di servizio Kerberos per accedere a un database. In questo scenario, Tableau Server si connette ai database con un account di servizio, detto anche "account RunAs").

Per utilizzare l'autenticazione RunAs su Tableau Server, è prima necessario creare una cartella di lavoro o un'origine dati che utilizzi l'autenticazione integrata. Al momento della pubblicazione su Tableau Server, agli utenti verrà visualizzata l'opzione per l'autenticazione RunAs. Se crei un'origine dati con il Web authoring di Tableau Server, che utilizza l'autenticazione integrata, per impostazione predefinita l'origine dati utilizzerà l'autenticazione RunAs.

**Nota**: l'*autenticazione integrata* è anche denominata *autenticazione Windows* su alcuni connettori. In entrambi i casi, Tableau Server utilizza l'autenticazione Kerberos.

### Accesso ai dati con l'account di servizio RunAs

Per utilizzare l'autenticazione RunAs, l'account RunAs richiede le autorizzazioni di lettura e di query per i database esterni. In base alla progettazione, gli utenti di Tableau Server con il ruolo *Creator* o *Explorer (autorizzato a pubblicare)* hanno accesso completo all'account RunAs per le query ai database esterni.

Ad esempio, un utente con il ruolo Creator può visualizzare tutti i database a cui è stato concesso l'accesso all'account di servizio RunAs. Possono anche elencare tabelle ed eseguire istruzioni SQL personalizzate.

Se l'utente Creator specifica il nome host del database e seleziona l'autenticazione integrata al momento della creazione di una nuova origine dati con il Web authoring, i database per cui è stato concesso l'accesso RunAs saranno visualizzati all'utente.

L'accesso in visualizzazione alle risorse del database non è limitato per gli utenti che si connettono Tableau Server con il Web authoring. Gli utenti avanzati con gli stessi ruoli citati in precedenza e che conoscono i nomi dei server di database potrebbero creare cartelle di lavoro con Tableau Desktop che visualizzano i database per cui è stato concesso l'accesso RunAs.

## Suggerimenti

Deve essere l'organizzazione a valutare se l'accesso degli utenti ai database in questi scenari è accettabile. In generale, la riduzione dell'utilizzo e dell'ambito del servizio RunAs riduce la probabilità che l'utente acceda inavvertitamente al contenuto del database. Tuttavia, ridurre l'utilizzo e l'ambito dell'account di servizio RunAs può anche imporre maggiori attività di gestione delle credenziali per l'amministratore e gli utenti.

Valuta i suggerimenti seguenti nel contesto delle tue esigenze aziendali e dei criteri di accesso ai dati.

- In primo luogo, verifica che tutti gli utenti con ruoli Creator o Explorer (autorizzato a pubblicare) siano attendibili. Ti affiderai a questi utenti per l'integrità delle azioni eseguite in Tableau.
- Se non puoi considerare attendibili tutti gli utenti con diritti di pubblicazione per le origini dati accessibili dall'account di servizio RunAs, dovresti prendere in considerazione la possibilità di incorporare le credenziali per tali origini dati.
- Se un'origine dati non è impostata per l'aggiornamento automatico dell'estrazione, ovvero l'origine dati è accessibile principalmente come connessione live, potresti essere in grado di utilizzare la delega Kerberos. Per i requisiti, consulta [Attivare](#page-1872-0) la delegazione [Kerberos](#page-1872-0).

### Requisiti

- MIT Kerberos non è supportato.
- L'account di servizio EseguiCome deve disporre dell'accesso in lettura al database di destinazione.

Processo di configurazione

In questa sezione viene illustrato un esempio del processo per abilitare l'accesso all'account di servizio Kerberos.

1. Crea un account utente di dominio come account di servizio EseguiCome. L'account deve disporre dell'accesso in lettura al database di destinazione.

Nell'esempio seguente, l'account di servizio EseguiCome è l'entità utente denominata tabsrv@example.com.

2. Crea un file keytab per l'account di servizio EseguiCome.

Ad esempio, i seguenti comandi creano un file keytab (tabsrv-runas. keytab) utilizzando lo strumento ktutil:

ktutil

ktutil: addent -password -p tabsrv@EXAMPLE.COM -k 2 -e <encryption scheme>

Gli schemi di crittografia per questo comando includono RC4-HMAC, aes128-ctshmac-sha1-96 e aes256-cts-hmac-sha1-96. Consulta il tuo team IT per individuare lo schema di crittografia corretto per l'ambiente e l'origine dati.

ktutil: wkt tabsrv-runas.keytab

Tableau Server utilizzerà l'account di servizio EseguiCome e il keytab associato per autenticare e creare una connessione diretta al database.

3. Copia il file keytab nella directory dei dati di Tableau Server e imposta la proprietà e le autorizzazioni adeguate. Il file keytab deve essere leggibile dall'utente senza privilegi. L'utente senza privilegi predefinito creato dal programma di installazione di Tableau è tableau.

Se stai eseguendo una distribuzione multi-nodo, devi eseguire i comandi seguenti in ogni nodo del cluster:

```
mkdir /var/opt/tableau/tableau_server/keytab
sudo cp -p tabsrv-runas.keytab /var/opt/tableau/tableau ser-
ver/keytab
sudo chown $USER /var/opt/tableau/tableau server/keytab/tabsrv-
runas.keytab
chgrp tableau /var/opt/tableau/tableau_server/keytab/tabsrv-
runas.keytab
chmod q+r /var/opt/tableau/tableau server/keytab/tabsrv-runas.-
keytab
```
4. Esegui i comandi TSM seguenti per abilitare l'accesso RunAs, impostare l'account di servizio RunAs e associare il file keytab all'account di servizio.

```
tsm configuration set -k features.RunAsAuthLinux -v true --
force-keys
tsm configuration set -k native api.datasource runas principal
-v tabsrv@EXAMPLE.COM --force-keys
tsm configuration set -k native api.datasource runas keytab
path -v /var/opt/tableau/tableau_server/keytab/tabsrv-runas.-
keytab --force-keys
```
5. Esegui il seguente comando TSM per applicare le modifiche alla distribuzione di Tableau Server:

tsm pending-changes apply

Se le modifiche in sospeso richiedono il riavvio del server, il comando pending-changes apply visualizzerà un messaggio per segnalare che verrà eseguito un riavvio. Questo messaggio viene visualizzato anche se il server è stato arrestato, ma in questo caso il riavvio non viene eseguito. Puoi eliminare la richiesta usando l'opzione - ignore-prompt, ma questo non modifica il comportamento del riavvio. Se le modifiche non richiedono un riavvio, vengono applicate senza visualizzare alcun messaggio. Per maggiori informazioni, consulta tsm [pending-changes](#page-2701-0) apply.

Abilitare l'esecuzione Esegui come di Kerberos per i connettori JDBC

A partire dalla versione 2020.2, Tableau Server supporta l'autenticazione Kerberos per i connettori JDBC.

Puoi configurare Tableau Server per l'utilizzo di un account di servizio Kerberos per accedere a un database. In questo scenario, Tableau Server si connette ai database con un account servizio, anche denominato "account servizio Esegui come". Questo scenario viene definito "autenticazione Esegui come".

Per utilizzare l'autenticazione Esegui come su Tableau Server, è prima necessario creare una cartella di lavoro o un'origine dati in Tableau Desktop che utilizzi l'autenticazione integrata. Al momento della pubblicazione su Tableau Server, verrà visualizzata l'opzione per l'utilizzo dell'autenticazione Esegui come. Durante la creazione una risorsa dati con Web authoring, l'operazione predefinita è l'autenticazione Esegui come se si seleziona l'autenticazione integrata.

# Origini dati supportate

Tableau supporta la delega Kerberos JDBC con le seguenti origini dati:

- Oracle
- PostgreSQL

Sia i connettori nativi che quelli basati su JDBC utilizzano la stessa configurazione in Tableau Server su Linux. Per configurare l'autenticazione Esegui come, consulta Abilitare [l'accesso](#page-1964-0) [all'account](#page-1964-0) di servizio Kerberos.

Rappresentazione del server SQL

L'impersonificazione nel contesto di Tableau Server consente a un account utente di agire per conto di un altro account utente. Puoi configurare Tableau e Microsoft SQL Server per eseguire l'impersonificazione degli utenti del database, in modo che l'account del database di SQL Server utilizzato da Tableau Server esegua le query per conto degli utenti del database di SQL Server, che sono anche utenti di Tableau.

Il vantaggio principale di questa funzionalità è che consente agli amministratori di implementare e controllare i propri criteri di sicurezza dei dati in un unico posto: i relativi database. Quando gli utenti di Tableau accedono a una vista con connessione live a un database di SQL Server, la vista visualizza solo i dati che gli utenti sono autorizzati a vedere. Un ulteriore vantaggio, consiste nel fatto che gli utenti non devono rispondere a un prompt di accesso al database quando aprono la vista. Inoltre, i publisher delle cartelle di lavoro non devono basarsi sui filtri specifici dell'utente per limitare le informazioni visualizzate nelle viste.

Requisiti per la rappresentazione

Ecco cosa serve per utilizzare la funzionalità:

- <sup>l</sup> **Connessione live solo a SQL Server:** è possibile utilizzare l'impersonificazione solo per le viste che dispongono di una connessione live a un database di SQL Server, versione 2005 o successive.
- <sup>l</sup> **Account di database singoli:** ogni persona che accederà alla vista deve disporre di un account esplicito e individuale nel database di SQL Server a cui si connette la vista. I membri di un gruppo di Active Directory (AD) non possono essere impersonati. Ad esempio, se Rosa Bianchi è un membro del gruppo Vendite di AD e l'amministratore di database aggiunge il gruppo Vendite AD al database di SQL Server, Jane non può essere impersonata.
- <sup>l</sup> **Credenziali e tipo di autenticazione corrispondenti:** le credenziali di ogni account utente di Tableau e il tipo di autenticazione utente di Tableau devono corrispondere alle credenziali e al tipo di autenticazione nel database di SQL Server. Ad esempio, se l'account utente di Tableau Server di Rosa Bianchi è  $MyCo\$  j smith, anche il nome utente sul database di SQL Server deve essere MyCo\jsmith. SQL Server deve utilizzare l'autenticazione integrata di Windows.
- <sup>l</sup> **Prerequisiti di SQL Server:** in SQL Server dovresti disporre di una tabella di sicurezza dei dati, di una vista che consente di applicare la sicurezza dei dati e dovresti richiedere agli utenti del database di utilizzare la vista.

- <sup>l</sup> **Account IMPERSONATE di SQL:** è necessario un account di database di SQL Server con autorizzazione IMPERSONATE per gli utenti del database. Potrebbe essere un account con il ruolo sysadmin oppure un account con l'autorizzazione IMPERSONATE per ogni singolo account utente (consulta lMSDN article on [EXECUTE](http://msdn.microsoft.com/en-us/library/ms181362.aspx) AS) (articolo di MSDN su ESEGUI COME). L'account di SQL Server deve essere uno dei seguenti:
	- L'account servizio Esegui come di Tableau Server. Vedi Abilitare [l'accesso](#page-1964-0) [all'account](#page-1964-0) di servizio Kerberos.
	- <sup>l</sup> L'account del publisher della cartella di lavoro. Vedi [Impersonare](#page-1973-0) con le credenziali SQL [incorporate](#page-1973-0).

Come funziona la rappresentazione

Questa figura illustra il funzionamento dell'impersonificazione dell'utente del database:

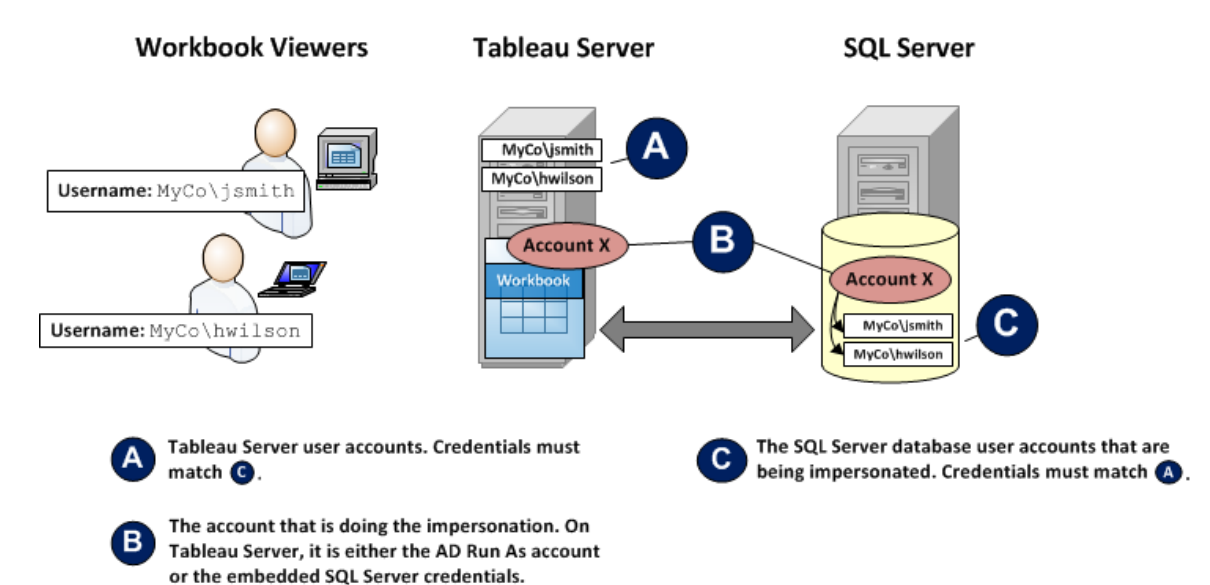

Nella figura precedente, Rosa Bianchi (MyCo\rbianchi) è un rappresentante delle vendite della West Coast e Mario Rossi (MyCo\mrossi) copre l'East Coast. Nel database di SQL Server, le autorizzazioni dell'account di Jane, MyCo\rbianchi, le concedono l'accesso solo ai dati della West Coast. L'account di Henry, MyCo\hwilson, può accedere solo ai dati dell'East Coast.

È stata creata una vista che visualizza i dati per l'intero paese e dispone di una connessione live a un database di SQL Server. Entrambi gli utenti accedono a Tableau Server e fanno clic sulla vista. Tableau Server si connette a SQL Server utilizzando un account del database con autorizzazione IMPERSONATE per l'account del database di ogni utente. Questo account agisce per conto dell'account del database di ogni utente.

Quando viene visualizzata la vista, le singole autorizzazioni del database dell'utente limitano la visualizzazione: Jane vede solo i dati delle vendite relativi alla West Coast, Henry vede solo i dati relativi alla East Coast.

Impersonare con un account servizio Esegui come

L'impersonificazione tramite un account servizio Esegui come è il metodo consigliato per eseguire l'impersonificazione. L'account servizio Esegui come è un account utente di Active Directory che può essere eseguito nel computer che ospita Tableau Server. Questo stesso account deve disporre dell'autorizzazione IMPERSONATE per gli account utente del database di SQL Server. Dal punto di vista della sicurezza dei dati, l'utilizzo dell'account servizio Esegui come di Tableau Server per l'impersonificazione consente all'amministratore un maggior controllo.

Per impostare l'impersonificazione con un account utente Esegui come:

- 1. Abilitare l'accesso [all'account](#page-1964-0) di servizio Kerberos.
- 2. Creare una cartella di lavoro di Tableau Desktop. Quando crei la connessione dati, seleziona **Usa sicurezza integrata di Windows NT** per la connessione live della cartella di lavoro a un database di SQL Server:

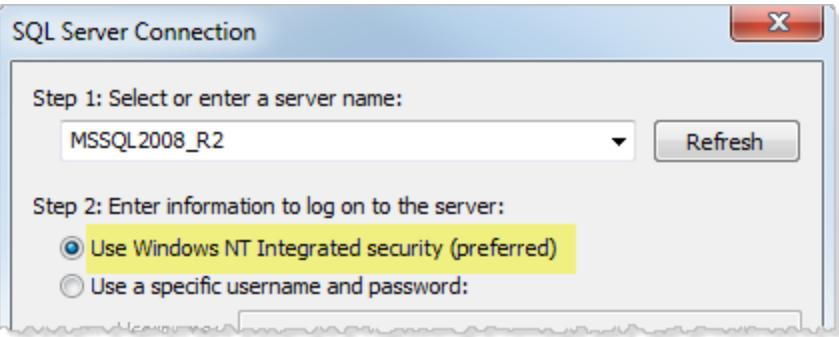

- 3. In Tableau Desktop, pubblica la cartella di lavoro su Tableau Server (**Server > Pubblica cartella di lavoro**).
- 4. Nella finestra di dialogo Pubblica, fai clic su Autenticazione, quindi nella finestra di dialogo Autenticazione, seleziona **Impersona tramite account Esegui come del server** dall'elenco a discesa:

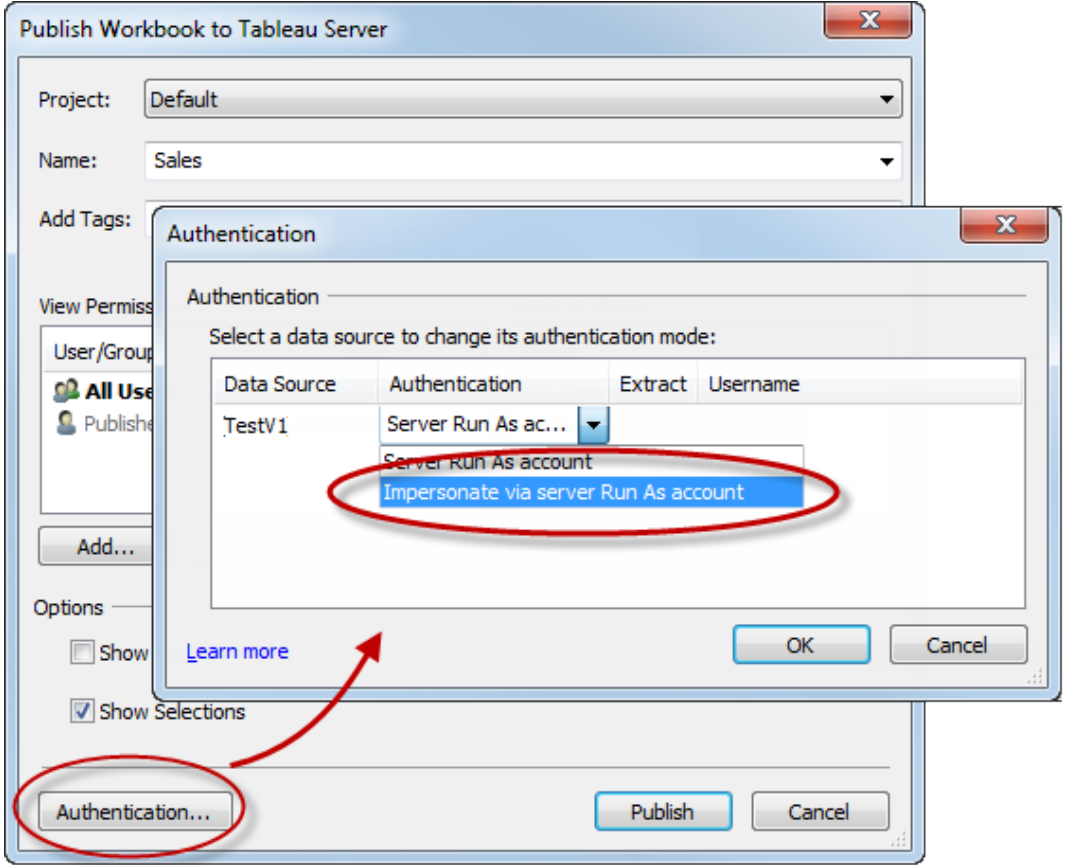

- 5. Fai clic su **OK**.
- 6. Testa la connessione eseguendo l'accesso a Tableau Server come utente. Quando fai clic su una vista, non dovrebbero esserti richieste le credenziali del database e dovresti vedere solo i dati che l'utente è autorizzato a vedere.

<span id="page-1973-0"></span>Impersonare con le credenziali SQL incorporate

Puoi inoltre eseguire l'impersonificazione se la persona che pubblica una vista incorpora le credenziali dell'account SQL Server nella vista. Tableau Server può essere eseguito su qualsiasi tipo di account, ma utilizzerà queste credenziali, fornite dal publisher per connettersi al database.

Questa potrebbe essere la scelta appropriata per il sito se l'account che gestisce l'impersonificazione non può essere un account Active Directory (AD) e se si concede ai

publisher delle cartelle di lavoro un account con un livello di autorizzazione potenzialmente elevato per SQL Server.

### **Nota:**

per utilizzare questo approccio, è necessario abilitare le credenziali [incorporate](#page-2505-0) nella pagina Impostazioni server di Tableau Server:

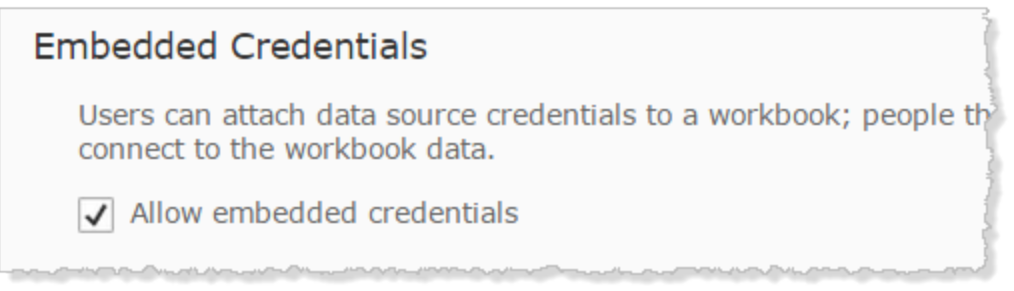

Per eseguire l'impersonificazione con l'account SQL del publisher della cartella di lavoro:

1. In Tableau Desktop, crea una cartella di lavoro. Quando crei la connessione dati, seleziona Usa un nome utente e una password specifici per la connessione live della cartella di lavoro a un database di SQL Server:

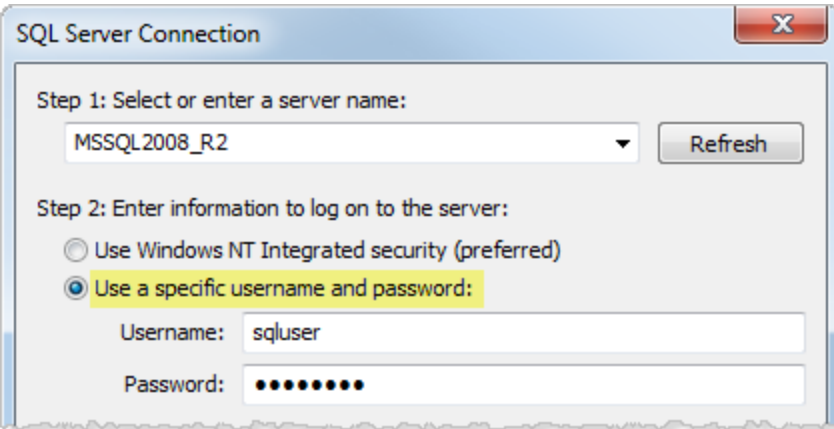

2. Pubblica la cartella di lavoro su Tableau Server (**Server > Pubblica cartella di lavoro**).

3. Nella finestra di dialogo Pubblica, fai clic su Autenticazione, quindi nella finestra di dialogo Autenticazione, seleziona **Impersona tramite password incorporata** dall'elenco a discesa:

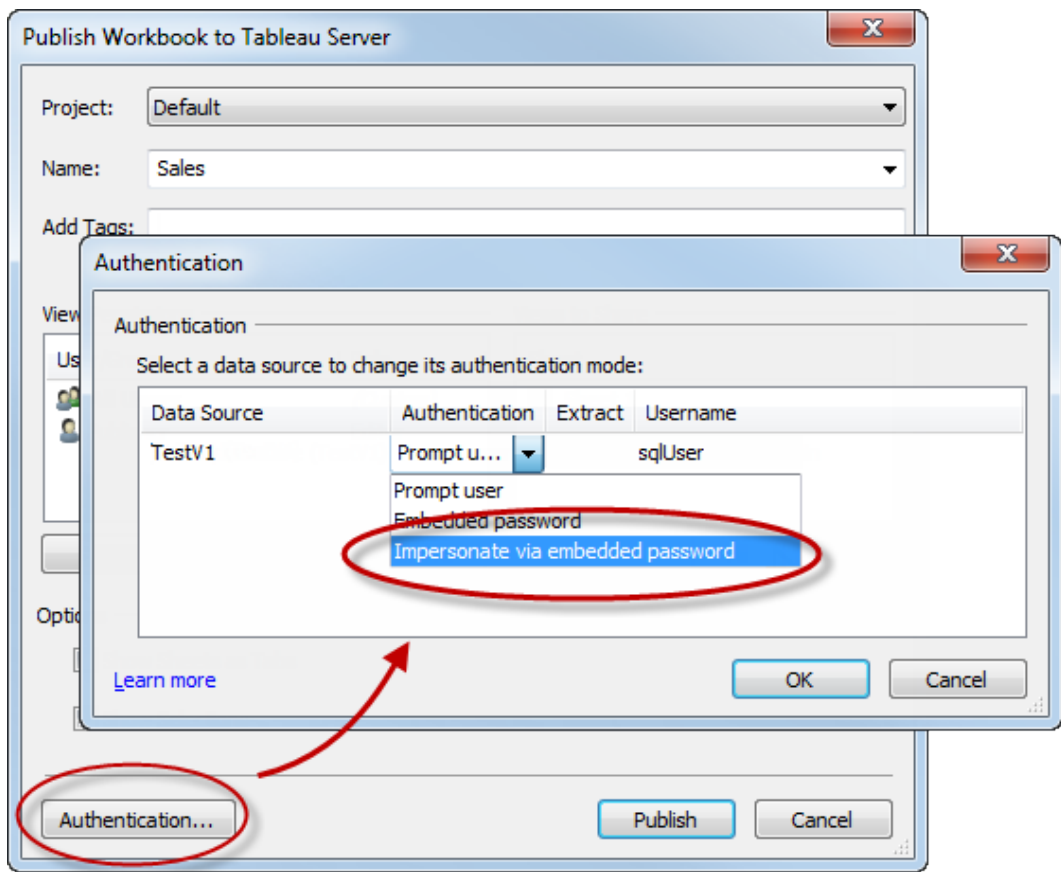

- 4. Fai clic su **OK**.
- 5. Testa la connessione eseguendo l'accesso a Tableau Server come utente. Quando fai clic su una vista, non dovrebbero esserti richieste le credenziali del database e dovresti vedere solo i dati che l'utente è autorizzato a vedere.

### Configurare un gruppo di amministrazione di TSM personalizzato

In questo argomento viene descritto come configurare un gruppo di amministrazione TSM personalizzato.

Per impostazione predefinita, il processo di installazione di Tableau Server crea un gruppo denominato tsmadmin. Gli utenti di questo gruppo sono autorizzati come amministratori di TSM. Durante l'installazione puoi modificare questo gruppo predefinito. Vedi Guida di [output](#page-3187-0) per lo script [initialize-tsm.](#page-3187-0).

Se Tableau Server è già stato installato e desideri modificare il gruppo utilizzato per l'amministrazione di TSM, segui la procedura descritta in questo argomento.

Puoi configurare Tableau Server per l'utilizzo di un gruppo arbitrario come gruppo di amministrazione TSM personalizzato. Una volta configurato, qualsiasi utente che è un membro del gruppo personalizzato sarà in grado di amministrare TSM.

Passaggio 1: creare il nuovo gruppo

Crea un nuovo gruppo nel computer. Non modificare le autorizzazioni per il gruppo predefinito creato da Linux.

### Passaggio 2: configurare Tableau Server

Il nome del gruppo di amministrazione di TSM personalizzato viene archiviato nella chiave di configurazione tsm.authorized.groups. Se desideri specificare un nome di gruppo (diverso da tsmadmin), dovrai aggiornare la chiave di configurazione tsm.authorized.groups e riavviare Tableau Server.

Utilizza il comando tsm configuration set per impostare il valore per il nome del gruppo. Ad esempio, per modificare il nome del gruppo di amministrazione di TMS in myadmingroup, esegui questo comando:

```
tsm configuration set -k tsm.authorized.groups -v myadmingroup
tsm pending-changes apply
```
#### **Note**

• L'impostazione della chiave di configurazione tsm. authorized.groups sovrascrive qualsiasi valore esistente memorizzato in tale chiave.

- $\bullet$  Se sono presenti utenti nel gruppo  $t$ smadmin esistente e sovrascrivi la chiave di configurazione tsm.authorized.groups con un nuovo valore, gli utenti del gruppo tsmadmin esistente non saranno più autorizzati per TSM.
- Puoi specificare più gruppi immettendo come valore un elenco separato da virgole di nomi di gruppo.

Passaggio 3: aggiungere utenti al nuovo gruppo

Al termine dell'impostazione di tsm.authorized.groups, qualsiasi utente dei nuovi gruppi specificati avrà tutti i diritti amministrativi di TSM in Tableau Server.

## Autorizzazione

L'*autorizzazione* si riferisce a come e quali utenti possono accedere a Tableau Server dopo che l'autenticazione è stata verificata. L'autorizzazione include:

- Cosa possono fare gli utenti con i contenuti ospitati su Tableau Server, inclusi progetti, siti, cartelle di lavoro e viste.
- Cosa possono fare gli utenti con le origini dati gestite da Tableau Server.
- Quali sono le attività che gli utenti sono autorizzati a eseguire per amministrare Tableau Server, come la configurazione delle impostazioni del server, l'esecuzione di strumenti a riga di comando, la creazione di siti e altre attività.

L'autorizzazione per queste azioni è gestita da Tableau Server ed è stabilita da una combinazione del ruolo del sito dell'utente e delle autorizzazioni associate a specifiche entità come cartelle di lavoro e origini dati.

## Ruoli del sito

I ruoli del sito definiscono chi è un amministratore. Gli amministratori possono essere assegnati a livello di sito o di server. Per i non amministratori, i ruoli del sito indicano il livello massimo di accesso che un utente può avere su un determinato sito, nel rispetto delle autorizzazioni impostate sulle risorse dei contenuti. Ad esempio, se a un utente viene assegnato il ruolo del sito Viewer e a un altro CreatorCreator

Per ulteriori informazioni sui ruoli del sito, vedi [Impostare](#page-841-0) i ruoli sul sito degli utenti.

### Autorizzazioni

Le autorizzazioni determinano se a un determinato utente è consentita o negata l'esecuzione di una specifica azione su una specifica risorsa di contenuto.

In qualità di amministratore che configura Tableau Server, è importante che tu comprenda come vengono valutate le autorizzazioni. Comprendere il processo di autorizzazioni di Tableau consente di impostare e configurare le autorizzazioni su siti, progetti e altre risorse in modo da poter controllare le modalità di condivisione, pubblicazione, visualizzazione, estrazione e importazione di contenuti e dati.

Sono quattro i concetti importanti per comprendere le autorizzazioni in Tableau:

- **Autorizzazioni basate sulle risorse** Le autorizzazioni vengono assegnate a singole risorse di contenuto (progetti, origini dati, cartelle di lavoro) e concesse a utenti o gruppi.
- <sup>l</sup> **Autorizzazioni implicitamente negate e gli utenti non amministratori devono essere esplicitamente autorizzati ad accedere al contenuto**. Il processo con cui Tableau Server determina l'autorizzazione "Consenti" o "Nega" viene illustrato dettagliatamente nell'argomento [Autorizzazioni](#page-956-0).
- <sup>l</sup> **L'ereditarietà delle autorizzazioni esiste solo nei progetti bloccati e nelle cartelle di lavoro con viste a schede**. Quando le autorizzazioni dei contenuti sono bloccate al progetto di primo livello, le cartelle di lavoro, le viste e le origini dati nell'intera gerarchia del progetto utilizzeranno le autorizzazioni predefinite impostate nel progetto di primo livello. Nelle cartelle di lavoro salvate con l'opzione **Mostrare fogli come schede**, le viste all'interno di tali cartelle di lavoro utilizzano le autorizzazioni di cartella di lavoro. Per maggiori informazioni, consulta [Autorizzazioni](#page-956-0).
- <sup>l</sup> **In un progetto non bloccato, le autorizzazioni iniziali sono copia una tantum delle autorizzazioni dell'elemento contenitore.** Un'origine dati o una cartella di lavoro inizia con le autorizzazioni predefinite, ma gli utenti autorizzati possono modificare successivamente le autorizzazioni in tali risorse. Per ulteriori informazioni sulle autorizzazioni predefinite e sui progetti, consulta [Autorizzazioni](#page-956-0).

Tableau Server fornisce un'infrastruttura flessibile di autorizzazioni che consente di gestire l'accesso a tutti i contenuti per innumerevoli scenari. Per informazioni più dettagliate, consulta [Autorizzazioni.](#page-956-0)

### Accesso ai dati e autorizzazione esterna

Sono presenti scenari in cui Tableau Server e Tableau Desktop si basano sull'autorizzazione esterna per consentire l'accesso ai dati. Ad esempio:

- Gli utenti che si connettono a origini dati esterne potrebbero richiedere un'autorizzazione che esula dall'ambito di competenza di Tableau Server. Se gli utenti pubblicano un'origine dati esterna, Tableau Server gestirà l'accesso e le funzionalità di tale origine dati. Se tuttavia gli utenti incorporano un'origine dati esterna in una cartella di lavoro, spetta all'utente che pubblica la cartella di lavoro determinare come gli altri utenti che aprono la cartella di lavoro si autenticheranno con i dati sottostanti a cui la cartella di lavoro si collega.
- L'esecuzione di Tableau Server in un'organizzazione con Active Directory, dove Tableau è stato configurato con un account utente "Esegui come", comporta una dipendenza da Active Directory e NTFS per l'autorizzazione. Ad esempio, se configuri Tableau Server per utilizzare l'account "Esegui come" per impersonare gli utenti che si connettono a SQL, l'autorizzazione a livello di oggetto dipende da NTFS e Active Directory.
- Le modalità con cui gli utenti si autenticano e sono autorizzati da specifiche soluzioni di database possono essere diverse. Come osservato, puoi configurare Tableau Server per fornire l'autorizzazione di accesso quando un'origine dati viene configurata, ma alcuni database autorizzano l'accesso in base al proprio schema di autenticazione.

## Sicurezza dei dati

Tableau fornisce diversi modi per controllare quali utenti possono vedere quali dati. Per le origini dati che si connettono ai database attivi, puoi inoltre controllare se agli utenti viene richiesto di specificare credenziali di database quando fanno clic su una vista pubblicata. Le tre opzioni seguenti interagiscono per ottenere risultati diversi:

<sup>l</sup> **Account di accesso al database:** quando crei un'origine dati che si collega a un database live, puoi scegliere tra l'autenticazione al database tramite Windows NT o attraverso il meccanismo di sicurezza integrato nel database.
- <sup>l</sup> **Modalità di autenticazione**: quando pubblichi un'origine dati o una cartella di lavoro con una connessione di database attiva, puoi scegliere una **modalità di autenticazione**. Le modalità disponibili dipendono da quelle scelte in precedenza.
- <sup>l</sup> **Filtri utente:** puoi impostare filtri in una cartella di lavoro o un'origine dati che controllano quali dati una persona vede in una vista pubblicata, in base all'account di accesso di Tableau Server.

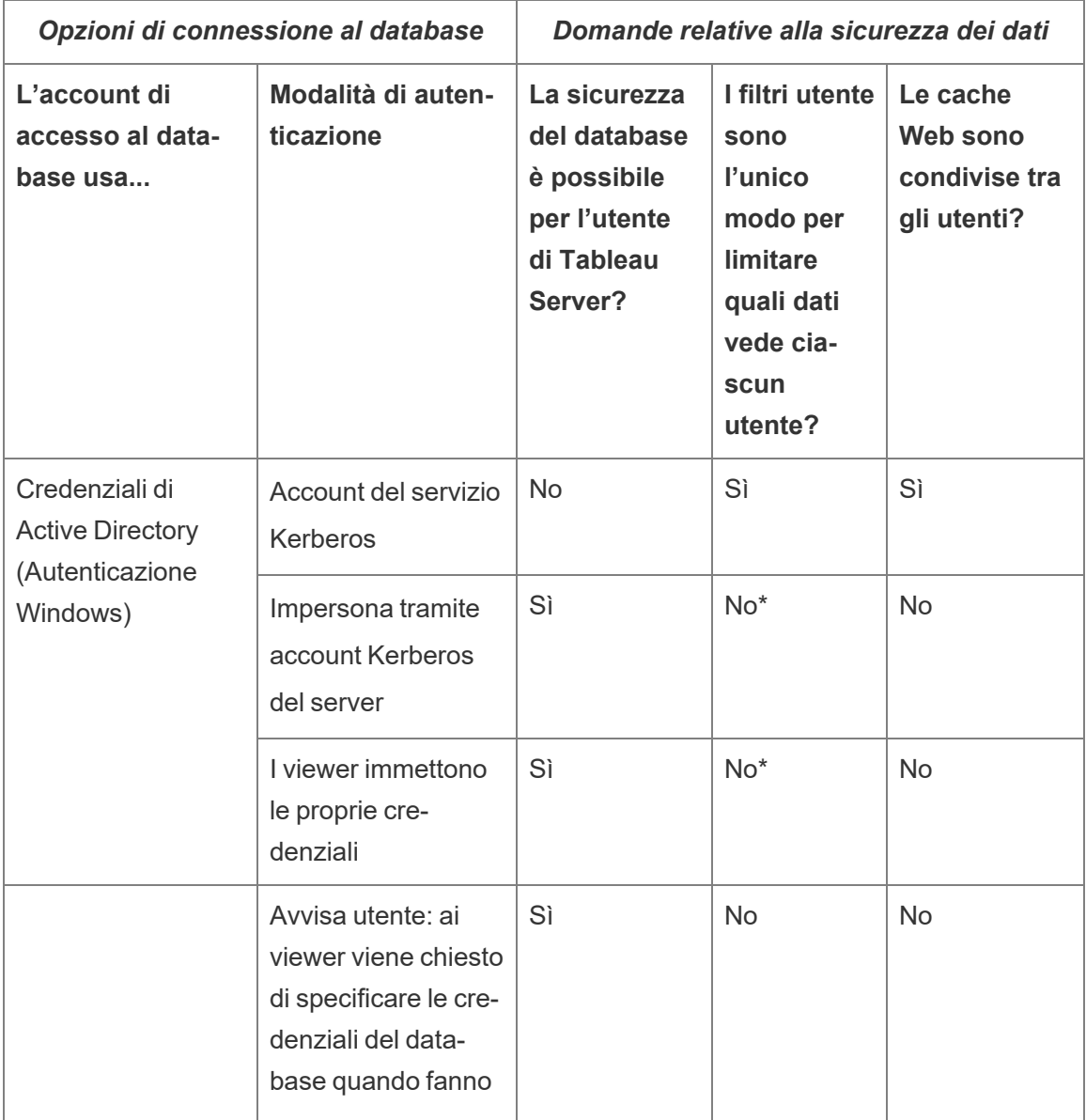

La tabella seguente delinea alcune dipendenze con le opzioni precedenti:

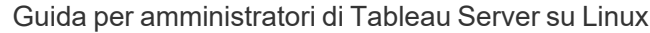

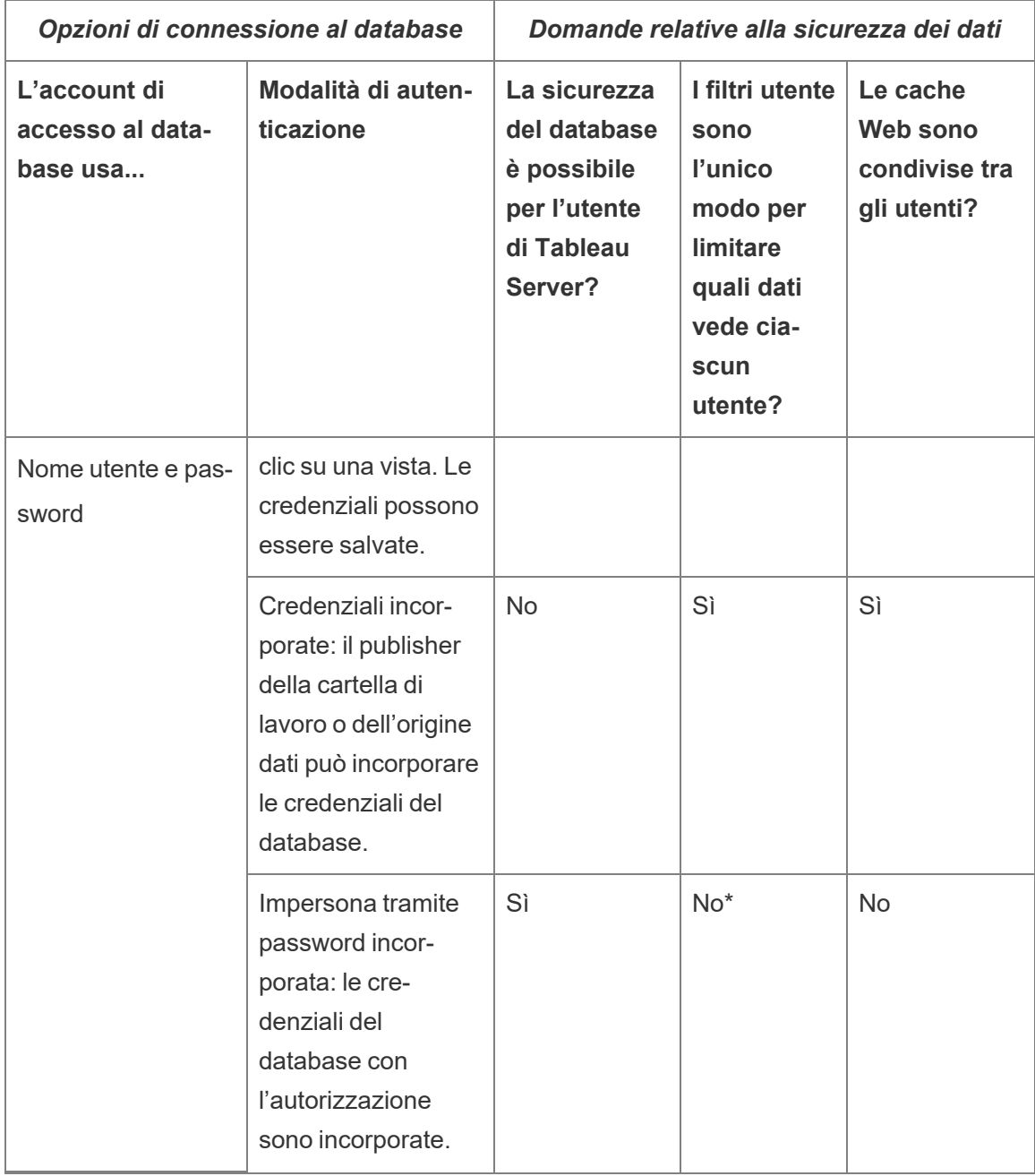

\* Poiché può restituire risultati imprevisti, Tableau consiglia di non utilizzare questa modalità di autenticazione con i filtri utente.

I filtri utente, l'opzione delle credenziali incorporate e le modalità di impersonificazione hanno effetti simili: quando gli utenti fanno clic su una vista, non vengono richieste le credenziali del

database e vedono solo i dati che li riguardano. Tuttavia, i filtri utente vengono applicati nella cartella di lavoro dagli autori e le modalità di autenticazione per l'impersonificazione si basano sulle politiche di sicurezza definite dagli amministratori nel database stesso.

## <span id="page-1982-0"></span>Panoramica delle opzioni di sicurezza a livello di riga in Tableau

Talvolta può essere utile filtrare i dati in base all'utente che li richiede. Ad esempio:

- Desideri che i venditori regionali visualizzino i dati di vendita solo per la propria regione.
- Desideri che i responsabili delle vendite visualizzino le statistiche solo per i venditori che fanno capo a loro.
- Desideri che gli studenti vedano le visualizzazioni basate solo sui punteggi dei loro test.

Un approccio di questo tipo al filtraggio dei dati è denominato sicurezza a livello di riga, o RLS (Row-Level Security). Esistono diversi metodi per ottenere la sicurezza a livello di riga, sia all'interno che all'esterno di Tableau, ciascuno con specifici vantaggi e svantaggi.

Creare un filtro utente e mappare gli utenti ai valori manualmente

Il modo più semplice per ottenere la sicurezza a livello di riga in Tableau è tramite un filtro utente, in cui gli utenti vengono mappati manualmente ai valori. Ad esempio, puoi mappare manualmente un utente denominato "Alice" al valore "Est", in modo che veda solo le righe nell'origine dati in cui la colonna "Regione" è "Est".

Questo metodo è pratico ma richiede una manutenzione elevata ed è necessario prestare attenzione alla sicurezza. È necessario eseguirlo per ciascuna cartella di lavoro e devi aggiornare il filtro e ripubblicare l'origine dati in caso di modifiche alla base di utenti. Quando pubblichi una risorsa con questo tipo di filtro utente, devi impostare le autorizzazioni in modo che gli utenti non possano salvarla o scaricarla e rimuovere il filtro, ottenendo così l'accesso a tutti i dati.

Per maggiori informazioni, consulta Creare un filtro utente e [mappare](https://help.tableau.com/current/pro/desktop/it-it/publish_userfilters_create.htm#create-user-filter) gli utenti ai valori manual[mente](https://help.tableau.com/current/pro/desktop/it-it/publish_userfilters_create.htm#create-user-filter) nella Guida di Tableau Desktop e Web authoring.

Creare un filtro utente dinamico utilizzando un campo di sicurezza nei dati

Utilizzando questo metodo, crei un campo calcolato che automatizza il processo di mapping degli utenti ai valori dei dati. Questo metodo richiede che i dati sottostanti includano le informazioni di sicurezza che desideri utilizzare per il filtraggio. Ad esempio, utilizzando un campo calcolato, la funzione USERNAME() e una colonna "Manager" nell'origine dati, puoi determinare se l'utente che richiede la vista è un manager e modificare di conseguenza i dati nella vista.

Poiché il filtraggio è definito a livello di dati ed è automatizzato dal campo calcolato, questo metodo è meno soggetto a errori rispetto al mapping manuale degli utenti ai valori dei dati. Quando pubblichi una risorsa con questo tipo di filtro utente, devi impostare le autorizzazioni in modo che gli utenti non possano salvarla o scaricarla e rimuovere il filtro, ottenendo così l'accesso a tutti i dati.

Per maggiori informazioni, consulta Creare un filtro dinamico [utilizzando](https://help.tableau.com/current/pro/desktop/it-it/publish_userfilters_create.htm#dynamic) un campo di sicu[rezza](https://help.tableau.com/current/pro/desktop/it-it/publish_userfilters_create.htm#dynamic) nei dati nella Guida di Tableau Desktop e Web authoring.

#### Utilizzare un criterio dati

A partire da Tableau 2021.4, quando Data Management è abilitato in Tableau Server o Tableau Cloud, gli utenti con una licenza Creator possono implementare la sicurezza a livello di riga tramite i criteri dati per le connessioni virtuali. Poiché le connessioni virtuali sono centralizzate e riutilizzabili, puoi gestire la sicurezza a livello di riga per ciascuna connessione in un'unica posizione, in modo sicuro e protetto, per tutti i contenuti che utilizzano tale connessione.

A differenza delle soluzioni precedenti per la sicurezza a livello di riga in Tableau, questo metodo non comporta lo stesso rischio di esporre le informazioni se un autore trascura di proteggere adeguatamente le autorizzazioni per la cartella di lavoro o l'origine dati, perché il criterio viene applicato sul server per ogni query.

La sicurezza a livello di riga tramite i criteri dati delle connessioni virtuali è stata sviluppata per superare le limitazioni delle altre soluzioni di sicurezza a livello di riga. È consigliabile utilizzare questa soluzione nella maggior parte delle situazioni.

Per maggiori informazioni sulla sicurezza a livello di riga tramite i criteri dati per le connessioni virtuali, consulta [Informazioni](#page-3943-0) su connessioni virtuali e criteri dati.

## Utilizzare la sicurezza a livello di riga esistente nel database

Molte origini dati dispongono di meccanismi integrati per la sicurezza a livello di riga. Se la tua organizzazione ha già configurato la sicurezza a livello di riga in un'origine dati, potresti essere in grado di sfruttare la funzionalità esistente.

Non è necessariamente meglio o più semplice implementare un modello integrato per la sicurezza a livello di riga rispetto al fatto di crearlo appositamente per Tableau. Queste tecniche sono generalmente utilizzate quando un'organizzazione ha già investito in tali tecnologie e desidera trarre vantaggio dall'investimento o deve applicare gli stessi criteri di sicurezza ad altri client di database oltre a Tableau.

Il vantaggio principale della sicurezza a livello di riga è che consente agli amministratori di implementare e controllare i criteri di sicurezza dei dati in una singola posizione: i relativi database.

Per maggiori informazioni, consulta [Sicurezza](#page-1997-0) a livello di riga nel database.

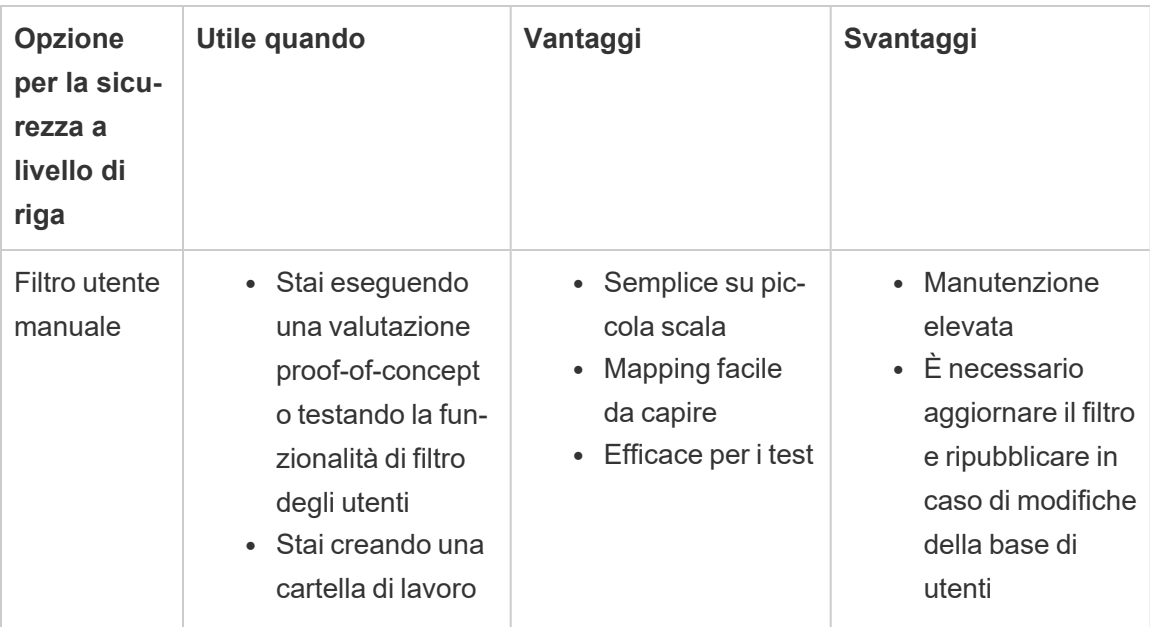

Confronto delle opzioni per la sicurezza a livello di riga

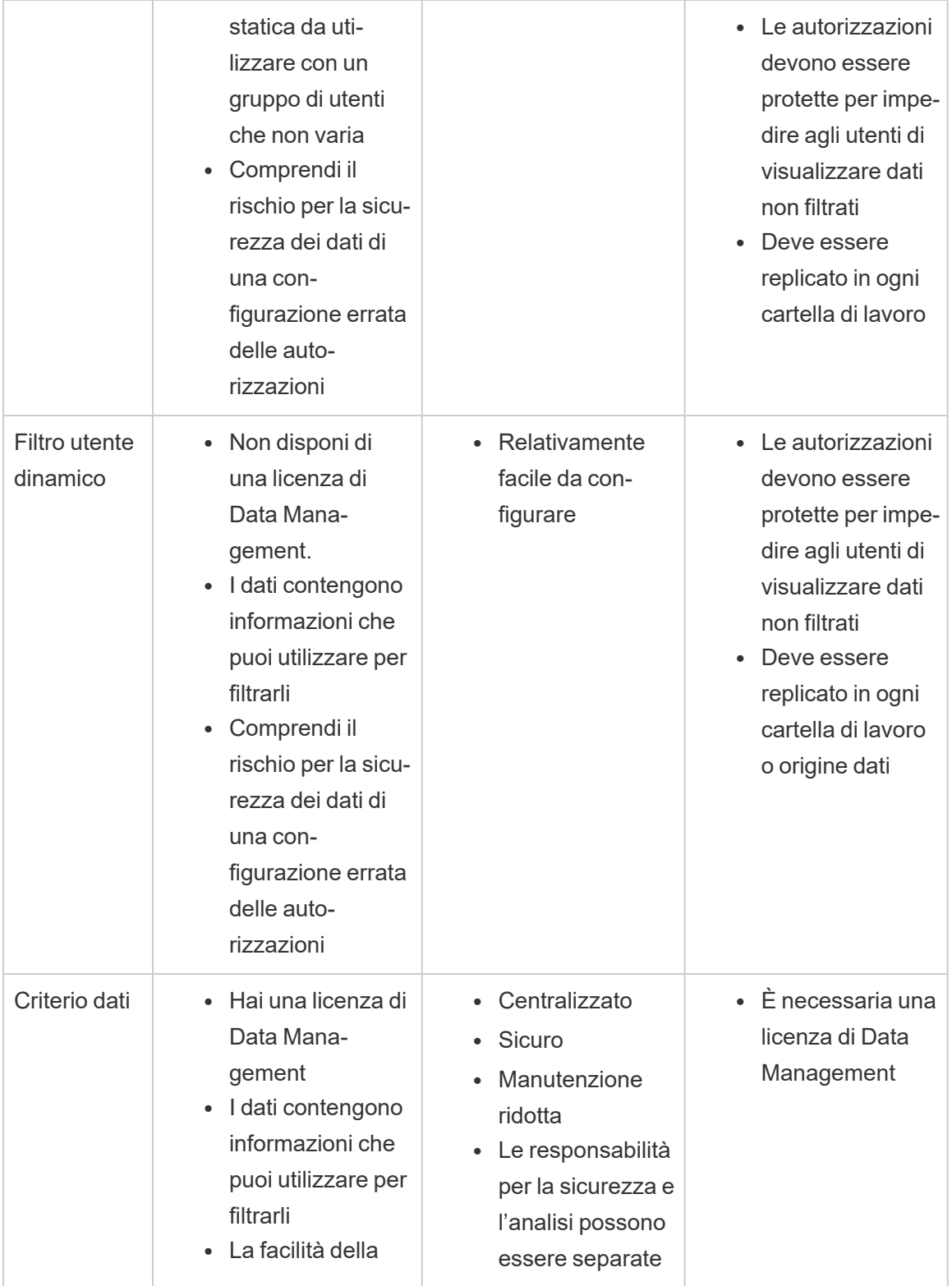

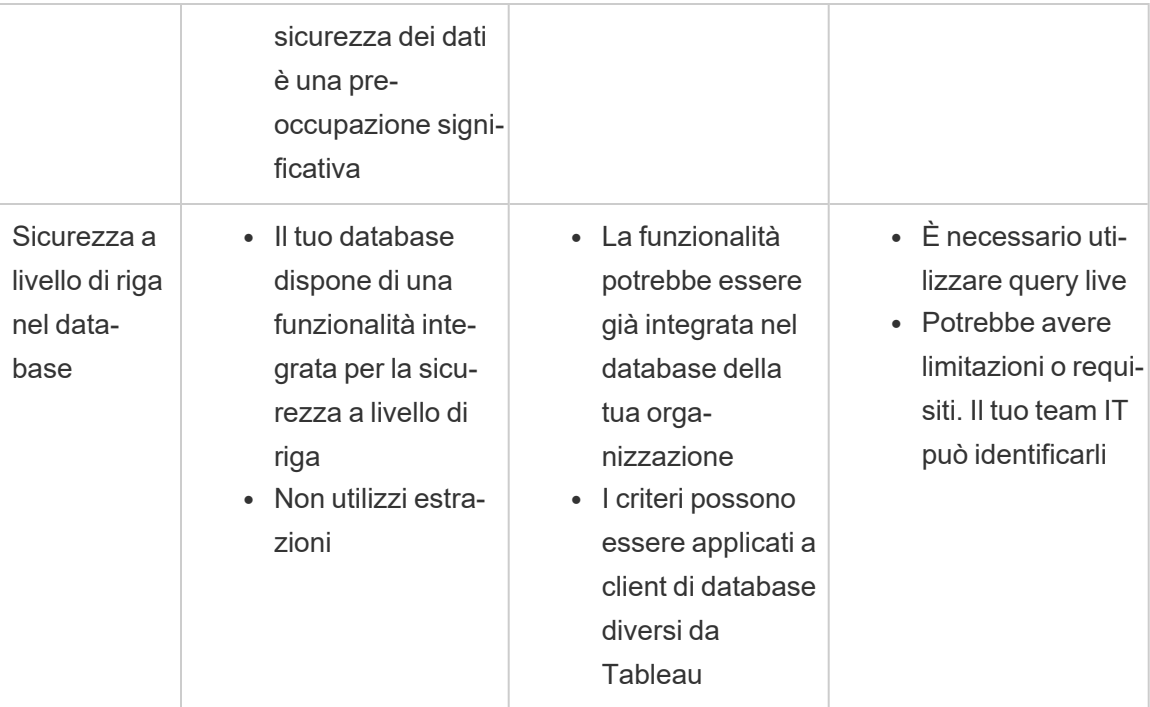

Quale opzione di sicurezza a livello di riga dovrei usare?

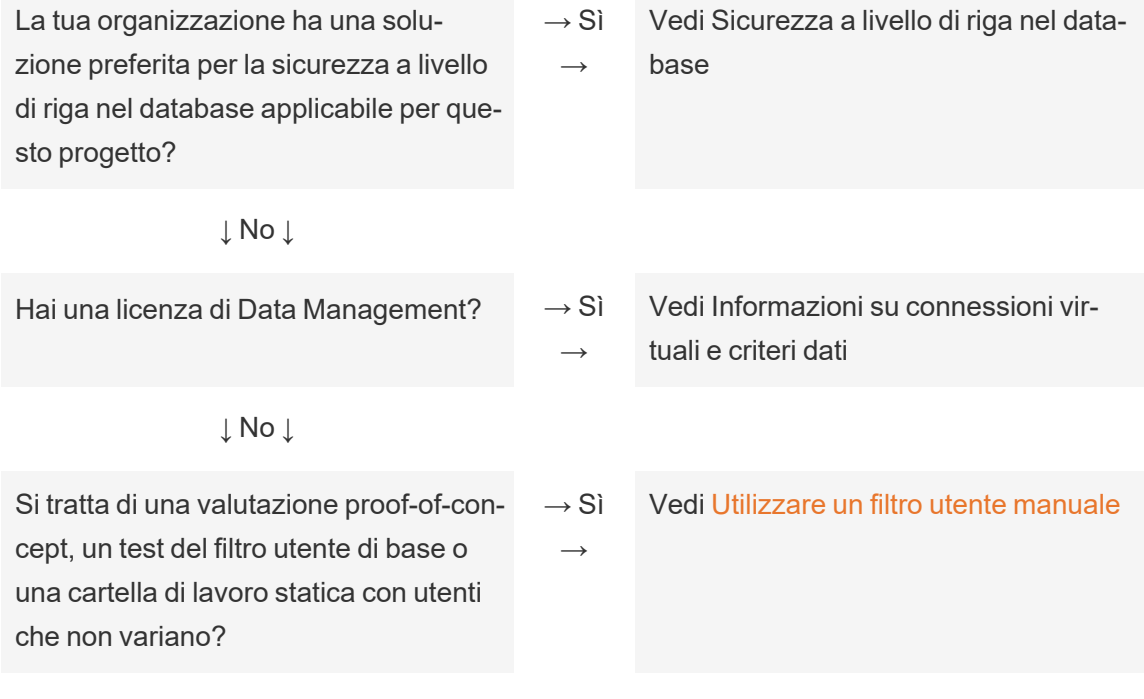

↓ No ↓

# Procedure consigliate per la sicurezza a livello di riga per le origini dati e le cartelle di lavoro

La sicurezza a livello di riga, o RLS (Row-Level Security), in Tableau limita le righe di dati che un determinato utente può visualizzare in una cartella di lavoro. Si tratta di una caratteristica diversa dalle autorizzazioni di Tableau, che controllano l'accesso ai contenuti e alle funzionalità. Ad esempio, le autorizzazioni controllano se un utente può inserire commenti o modificare una cartella di lavoro, mentre la sicurezza a livello di riga consente a due utenti che visualizzano la stessa dashboard di visualizzare solo i dati che ogni utente è autorizzato a vedere.

Esistono molti modi per implementare la sicurezza a livello di riga in Tableau. Ad esempio, puoi impostare la sicurezza a livello di riga a livello di origine dati o cartella di lavoro oppure puoi impostare la sicurezza a livello di riga a livello di connessione utilizzando una connessione virtuale con un criterio dati (richiede Data Management). Consulta [Panoramica](#page-1982-0) delle opzioni di [sicurezza](#page-1982-0) a livello di riga in Tableau per informazioni dettagliate sulle alternative.

**Nota**: questo argomento è incentrato sulle procedure consigliate per la sicurezza a livello di riga per origini dati e cartelle di lavoro. Per esempi più approfonditi dei concetti illustrati in questo argomento, fai riferimento al whitepaper Best [Practices](https://www.tableau.com/learn/whitepapers/row-level-security-entitlements-tables) for Row Level Security with [Entitlement](https://www.tableau.com/learn/whitepapers/row-level-security-entitlements-tables) Tables o consulta How to Set Up Your [Database](https://tableauandbehold.com/2016/03/07/how-to-set-up-your-database-for-row-level-security-in-tableau/) for Row Level Security in [Tableau](https://tableauandbehold.com/2016/03/07/how-to-set-up-your-database-for-row-level-security-in-tableau/) sul blog *Tableau and Behold*.

Flusso di lavoro per la sicurezza a livello di riga

Per le connessioni live e le estrazioni multi-tabella, il flusso di lavoro di base della sicurezza a livello di riga è:

- 1. L'utente viene identificato eseguendo l'accesso a Tableau Server o Tableau Cloud
	- A tale scopo, è necessario un nome utente distinto per ogni utente e un sistema di accesso Single Sign-On (SSO)
	- È possibile utilizzare Active Directory, LDAP o l'API REST di Tableau per sincronizzare i nomi utente e stabilire le autorizzazioni
- 2. L'insieme dei diritti di accesso ai dati per l'utente viene recuperato da tutti i possibili diritti di accesso ai dati
	- A tale scopo, è necessaria una struttura di dati in grado di collegare i diritti al nome utente di Tableau
- 3. I dati sono filtrati in base ai diritti dell'utente
	- Questo spesso richiede l'utilizzo di funzioni utente in un campo calcolato
- 4. I dati pubblicati e filtrati vengono utilizzati per creare il contenuto
	- L'utilizzo di un'origine dati pubblicata (anziché incorporata) con un filtro dell'origine dati assicura che la sicurezza a livello di riga non possa essere modificata scaricando o eseguendo la modifica Web della cartella di lavoro

Il modo in cui sono configurati i join, i campi calcolati e i filtri dipende dalla struttura dei dati e dalla modalità di gestione degli utenti.

## Tabelle dei diritti

Qualsiasi combinazione univoca di attributi utilizzabile per filtrare i dati è un diritto. In genere, sono presenti tabelle distinte per specificare i diritti stessi ed eseguirne il mapping agli utenti o ai ruoli utente. Dal punto di vista delle prestazioni, è consigliabile eseguire la denormalizzazione perché i join sono operazioni costose.

La vista dei diritti, che comprende i diritti mappati agli utenti o ai ruoli, viene unita ai dati. Viene quindi applicato un filtro dell'origine dati basato sull'utente, che opera come una clausola WHERE che recupera solo i diritti (e quindi le righe di dati appropriate) per l'utente in questione. L'ottimizzazione delle query dovrebbe garantire che il filtraggio venga eseguito prima del join, al momento dell'elaborazione della query, per ridurre al minimo la duplicazione dei dati. Per maggiori informazioni, consulta Prestazioni e ordine di [elaborazione](#page-1993-0) delle operazioni.

## Modelli di tabella dei diritti

In generale, esistono due modelli per rappresentare i diritti:

## **Mapping completo fino al massimo livello di granularità**

- I diritti sono definiti in modo completo per ogni colonna.
- <sup>l</sup> È presente una riga nella tabella di mapping per ogni possibile diritto dell'utente.
- Questo modello richiede un minor numero di clausole di join.

## **Diritti di tipo sparse**

- <sup>l</sup> I diritti sono definiti per ogni livello della gerarchia, con NULL utilizzato per rappresentare uno stato "tutto".
- <sup>l</sup> È presente un'unica riga nella tabella di mapping per un particolare livello della gerarchia dei diritti, il che riduce notevolmente il numero di righe di diritti per gli utenti ai livelli elevati in una gerarchia.
- Questo modello richiede join e filtri più complessi.

## Utenti e ruoli

Le combinazioni di diritti sono comunemente rappresentate come *ruoli*, che vengono quindi collegati agli utenti in una tabella di mapping molti-a-molti. Questo consente di modificare o rimuovere facilmente un utente dal ruolo, pur mantenendo un record del ruolo e dei relativi diritti.

In alternativa, è possibile creare una tabella di mapping molti-a-molti che assegna direttamente gli utenti ai diritti, invece di eseguire il join di una tabella dei ruoli. Richiede di gestire i valori in modo più diretto nella tabella, ma elimina la necessità di un join.

**Nota**: i valori utente associati a un ruolo o un diritto devono corrispondere al nome utente o al nome completo sul sito di Tableau per poter utilizzare le funzioni utente in Tableau Desktop.

#### Join

Indipendentemente dal modello utilizzato per rappresentare i diritti, è consigliabile riunire tutti i diritti e le tabelle di mapping in un'unica vista denormalizzata dei diritti. Mentre in un primo momento questo causerà una versione "espansa" (con numerosi duplicati) dei diritti, il filtro

dell'origine dati in base all'utente ne ridurrà nuovamente le dimensioni. Questa vista è utile anche se prevedi di utilizzare un'estrazione.

Il metodo della massima granularità può presentare un vantaggio in termini di prestazioni quando tutti gli elementi sono gerarchici: basta eseguire un singolo join al livello più profondo della gerarchia. Questo metodo funziona solo se tutti gli attributi al livello più basso sono distinti. Se esiste la possibilità di una duplicazione (ad esempio, una sottoregione Centro in più di una regione), devi eseguire il join di tutte le colonne per ottenere l'effetto di un valore chiave distinto.

I dettagli effettivi e le relative caratteristiche in termini di prestazioni dipendono dal sistema dati e richiedono dei test. Ad esempio, l'utilizzo di una singola chiave potrebbe potenzialmente migliorare le prestazioni perché il join viene eseguito solo su una colonna, ma una corretta indicizzazione di tutte le colonne può dare prestazioni equivalenti quando si prendono in considerazione altri fattori.

Implementare la sicurezza a livello di riga

#### Massima granularità

Una volta creata la vista denormalizzata dei diritti mappati, viene impostato un join interno tra la vista e i dati nella finestra di dialogo per la connessione dati di Tableau. I dati possono rimanere in un tradizionale schema a stella. In alternativa, le tabelle delle dimensioni e dei fatti possono essere materializzate insieme in due viste. Le estrazioni multi-tabella creeranno tabelle di estrazione in base ai join, quindi la creazione delle due viste semplificherà l'estrazione risultante. Il codice SQL seguirà il seguente schema di base:

```
SELECT *
FROM data d INNER JOIN entitlements e ON
d.attribute a = e.attribute a AND
d.attribute b = e.attribute b AND ...
WHERE e.username = USERNAME()
```
## Diritti di tipo sparse

Se per i diritti preferisci applicare il modello di tipo sparse, l'SQL personalizzato per il join dei dati ai diritti è leggermente più complesso a causa dei valori NULL. Concettualmente, si presenta come segue:

```
SELECT *
FROM data d
INNER JOIN entitlements e ON
(e.region_id = d.region_id OR ISNULL(e.region_id) AND
(e.sub_region_id = d.sub_region_id OR ISNULL(e.sub_region_id) AND
(e.\text{country id} = d.\text{country id OR ISNULL}(e.\text{country id})
```
Senza utilizzare SQL personalizzato, questa operazione può essere eseguita con un cross join e filtri aggiuntivi in Tableau Desktop. Crea un calcolo di join su entrambi i lati della finestra di dialogo di join che consiste semplicemente nell'intero 1 e impostali come uguali. In questo modo verrà eseguito il join di ogni riga della tabella dei dati con ogni riga della tabella dei diritti.

È quindi necessario un calcolo (o singoli calcoli) per tenere conto dei livelli della gerarchia. Ad esempio, potresti avere diversi calcoli che seguono questo formato:  $[region\_id] =$ [region\_id (Entitlements View)] OR ISNULL([region\_id (Entitlements View)]

Oppure potresti avere un calcolo combinato per tutti i livelli in uno solo:

```
([region_id] = [region_id (Entitlements View)] OR ISNULL([region_id
(Entitlements View)])
AND
([sub_region_id] = [sub_region_id (Entitlements View)] OR ISNULL
([sub_region_id (Entitlements View)])
AND
([country_id] = [country_id (Entitlements View)] OR ISNULL([coun-
try id (Entitlements View)])
```
La funzione ISNULL associa qualsiasi colonna dei diritti a tutti gli elementi dell'altra colonna. Come sempre nel caso della sicurezza a livello di riga, questi calcoli dovrebbero essere aggiunti come filtri dell'origine dati.

## Filtro dell'origine dati

Per entrambi gli approcci, una volta eseguito correttamente il join dei diritti ai dati, è necessario impostare un filtro per limitare i dati per un utente specifico. Deve essere creato un campo calcolato con una funzione utente. Ad esempio, un semplice confronto booleano per stabilire se l'utente elencato nel campo Nome utente corrisponde al nome utente della persona che ha effettuato l'accesso al sito di Tableau: [Username] = USERNAME()

Questo calcolo deve essere utilizzato come filtro dell'origine dati (con TRUE selezionato).

Se l'origine dati è incorporata e un utente dispone delle autorizzazioni per la modifica Web o il download della cartella di lavoro, la sicurezza a livello di riga è inesistente, in quanto i filtri che la impongono possono essere facilmente rimossi. L'origine dati Tableau deve essere pubblicata separatamente, invece di essere lasciata incorporata nella cartella di lavoro.

## Accesso completo con la massima granularità

C'è anche uno scenario comune in cui sono esistono due livelli di accesso all'interno dell'organizzazione: persone che possono vedere tutto ("accesso completo") e persone con un sottoinsieme ragionevolmente definibile di diritti. Si tratta di uno scenario frequente per le applicazioni incorporate: l'organizzazione che ospita i dati può vedere tutto, ma ogni cliente può vedere solo i propri dati. In questo caso, è necessario un modo per restituire tutti i dati per gli utenti "accesso completo", mantenendo i join con la massima granularità per tutti gli altri utenti.

Per questa tecnica, si utilizzeranno i gruppi di Tableau per creare un override utilizzando un calcolo nella condizione di join.

1. Crea un gruppo per gli utenti che devono vedere tutti i dati (di seguito denominato "All Access")

- 2. Dalla vista dei fatti crea un join sinistro con due condizioni di join
	- La prima condizione di join deve essere sulla colonna che rappresenta il massimo livello di granularità
	- La seconda condizione di join deve essere costituita da due calcoli:
		- Sul lato sinistro (vista dei fatti), per il calcolo, inserisci  $True$
		- Sul lato destro (vista dei diritti), il calcolo deve essere: IF ISMEMBEROF ('All Access') THEN False ELSE True END
- 3. In un foglio, crea un calcolo strutturato come segue: [Username] = USERNAME() OR ISMEMBEROF(['All Access'] ([Entitlements View)])
- 4. Crea un filtro dell'origine dati sul calcolo del nome utente

Se un utente è membro del gruppo All Access, il join diventa un join sinistro su  $True =$ False. Questo significa che non ci sono corrispondenze nella vista dei diritti, quindi viene restituita l'intera vista dei fatti con NULL per le colonne dalla vista dei diritti (duplicazione zero). Nel caso l'utente non faccia parte del gruppo All Access, la condizione di join  $True =$ True non cambia nulla e il join funzionerà come previsto.

Il calcolo dell'utente usato come filtro dell'origine dati è True per tutte le righe quando l'override del gruppo è in funzione oppure applica il filtro solo fino alla massima granularità dell'utente nella gerarchia.

## <span id="page-1993-0"></span>Prestazioni e ordine di elaborazione delle operazioni

Quando si visualizza una visualizzazione in Tableau Desktop, Tableau Server o Tableau Cloud), Tableau invia una query ottimizzata al sistema RDBMS, che quindi elabora la query e invia i risultati a Tableau per il rendering della visualizzazione con i dati risultanti. L'ordine delle operazioni per l'esecuzione di join, calcoli e filtri dipende dall'ottimizzatore di query e da come questa viene eseguita.

## Connessioni live

Quando si utilizza una connessione live con un'origine dati in Tableau, l'esecuzione della query dipende dall'ottimizzatore di query che converte il codice SQL in entrata in un piano efficiente per il recupero dei dati.

Esistono due modi per elaborare la richiesta:

- 1. Filtrare le righe dei diritti in base all'utente, quindi eseguire il join alla tabella dei fatti
- 2. Eseguire il join alla tabella dei fatti e quindi filtrare le righe dell'utente

In una situazione ideale, l'ottimizzatore di query garantisce che il database elabori la query *filtrando e quindi eseguendo il join*. Se un utente dispone di diritti per tutti gli elementi, il numero massimo di righe elaborate corrisponderà al numero di righe nella tabella dei dati.

Se il database elabora la query *eseguendo il join e quindi filtrando*, può verificarsi una duplicazione dei dati. Il numero massimo di righe elaborate sarà il numero di utenti che hanno diritto a vedere una particolare riga per ogni riga nella tabella dei dati.

Se si verifica questo secondo scenario, risulterà evidente: il completamento delle query richiede molto tempo, vengono visualizzati errori o vi sono segni di problemi di prestazioni nel database. Il volume totale dei dati aumenterà in modo esponenziale, cosa che potrebbe determinare uno carico eccessivo sul backend.

## **Estrazioni**

Quando l'origine dati in Tableau è una connessione live, Tableau invia al sistema RDBMS tutte le query necessarie per il rendering di una particolare vista o dashboard. Quando l'origine dati è un'estrazione, il processo di query dei dati dall'origine dati sottostante avviene solo al momento della creazione e dell'aggiornamento dell'estrazione. Le risposte a tutte le singole query per le visualizzazioni vengono inviate tramite il motore di estrazione dal file di estrazione.

Lo stesso ordine delle operazioni viene applicato quando si creano estrazioni di tabelle singole. Tuttavia, l'espansione avverrà sia nell'origine dati sottostante che all'interno della stessa estrazione risultante.

## Considerazioni relative alle estrazioni

A partire da Tableau 2018.3, il motore dati può creare un'estrazione multi-tabella e la sicurezza a livello di riga può essere implementata come descritto in precedenza. L'utilizzo di più estrazioni di tabelle riduce il tempo necessario per generare un'estrazione con relazioni moltia-molti, evitando la materializzazione del join.

L'estrazione deve essere creata con un *oggetto dati* e un *oggetto diritti*. Questa è l'archiviazione più semplice nell'estrazione e garantisce le migliori prestazioni.

- <sup>l</sup> L'*oggetto dati* è la tabella, la vista o la query SQL personalizzata che rappresenta la combinazione denormalizzata delle tabelle dei fatti e delle dimensioni necessarie
- <sup>l</sup> L'*oggetto diritti* è una tabella denormalizzata, una vista o una query SQL personalizzata di qualsiasi diritto necessario per filtrare i dati al massimo livello di granularità richiesto:
	- Una colonna per il nome utente, che corrisponde esattamente ai nomi utente di Tableau Server o Tableau Cloud
	- Una riga per ciascuno dei diritti più granulari per l'oggetto dati

Questo formato è presentato nel metodo della massima granularità descritto in precedenza. Le estrazioni multi-tabella utilizzano lo stesso metodo, ma occorre tenere presente che viene eseguito il join di solo due oggetti di dati e che qualsiasi filtro specifico del campo è già applicato all'interno dell'oggetto.

Poiché per le estrazioni di più tabelle i filtri di estrazione sono disabilitati, puoi filtrare le viste o le tabelle a cui ti connetti nell'origine dati oppure definire i filtri negli oggetti SQL personalizzati nella finestra di dialogo per la connessione dati di Tableau.

**Nota**: come nel caso delle connessioni live, se l'origine dati è incorporata e un utente dispone delle autorizzazioni per la modifica Web o il download della cartella di lavoro, la sicurezza a livello di riga è inesistente, in quanto i filtri che la impongono possono essere facilmente rimossi. L'estrazione deve essere pubblicata separatamente, invece di essere lasciata incorporata nella cartella di lavoro.

## Estrazioni di tabelle singole

Il seguente metodo è consigliato solo quando si utilizza una versione di Tableau precedente alla 2018.3: sono preferibili le estrazioni di più tabelle, se disponibili.

Le estrazioni di tabelle singole materializzano i join che crei durante la costruzione dell'origine dati di Tableau e archiviano tutti i dati come una singola tabella tramite un'unica query, i cui

risultati vengono trasformati in una singola tabella nel file di estrazione. Questa denormalizzazione comporta il rischio di causare una massiccia duplicazione dei dati, in quanto ogni riga che è stata assegnata a più di un diritto o utente verrebbe duplicata come risultato della relazione molti-a-molti.

Per evitare questa duplicazione:

- 1. Crea un campo Security Users Field che contiene i nomi utente per tale diritto
	- Ad esempio, un valore potrebbe essere "bhowell|mosterheld|rdugger"
- 2. Utilizza la funzione CONTAINS() in Tableau per identificare correttamente i singoli utenti
	- Ad esempio, CONTAINS ([Security Users Field], USERNAME())

Questo metodo ovviamente presenta alcuni svantaggi. Richiede di passare dai diritti nelle righe a una singola colonna separata correttamente tramite SQL e tale colonna può contenere solo un certo numero di caratteri. Le corrispondenze parziali possono essere un problema ed è necessario utilizzare separatori che non siano mai validi negli ID stessi. Anche se offre buone prestazioni all'interno del motore dati Tableau, come calcolo delle stringhe questo metodo sarà molto lento per la maggior parte dei database. Ciò limita la possibilità di tornare a una connessione live.

In alternativa, è possibile creare diverse estrazioni per "ruolo" o livello di diritti, in modo che solo i dati appropriati per tale persona o livello siano contenuti nell'estrazione. Questo tuttavia richiederà dei processi per autorizzare e utilizzare adeguatamente la pubblicazione dei modelli in Tableau Server, generalmente tramite le API.

Utilizzare la sicurezza a livello di riga integrata in un database

Molti database dispongono di meccanismi integrati per la sicurezza a livello di riga. Se la tua organizzazione ha già configurato la sicurezza a livello di riga in un database, potresti essere in grado di sfruttare la funzionalità esistente. Non è necessariamente meglio o più semplice implementare un modello integrato per la sicurezza a livello di riga rispetto al fatto di crearlo appositamente per Tableau. Queste tecniche sono generalmente utilizzate quando un'organizzazione ha già investito in tali tecnologie e desidera trarre vantaggio dall'investimento. Il vantaggio principale della sicurezza a livello di riga è che consente agli

amministratori di implementare e controllare i criteri di sicurezza dei dati in una singola posizione: i relativi database. Per maggiori informazioni, consulta [Sicurezza](#page-1997-0) a livello di riga nel [database.](#page-1997-0)

## <span id="page-1997-0"></span>Sicurezza a livello di riga nel database

Se la tua organizzazione si è già impegnata per la configurazione della sicurezza a livello di riga, o RLS (Row-Level Security), in un database, puoi utilizzare una delle seguenti tecniche per sfruttare la funzionalità esistente. Per sfruttare i modelli di sicurezza del database, sono necessarie connessioni live. Inoltre, queste tecniche generalmente non sono disponibili in Tableau Cloud: il nome utente Tableau per Tableau Cloud è un indirizzo e-mail univoco che solitamente non è l'identità dell'utente sul lato del database.

Non è necessariamente meglio o più semplice implementare un modello integrato per la sicurezza a livello di riga rispetto al fatto di crearlo appositamente per Tableau. Queste tecniche sono generalmente utilizzate quando un'organizzazione ha già investito in tali tecnologie e desidera trarre vantaggio dall'investimento.

**Nota**: per informazioni sulle alternative che puoi utilizzare per implementare la sicurezza a livello di riga in Tableau, consulta [Panoramica](#page-1982-0) delle opzioni di sicurezza a livello di riga in [Tableau.](#page-1982-0)

## Rappresentazione (Microsoft SQL Server)

È possibile configurare Microsoft SQL Server (e alcuni sistemi correlati) in modo che gli utenti del database abbiano accesso solo alle viste con filtri RLS integrati, utilizzando sia tabelle di giunzione di sicurezza che viste create dall'amministratore del database. Tableau può trarre vantaggio da questa caratteristica utilizzando un concetto noto come "rappresentazione".

Quando si pubblica un'origine dati Tableau contenente una connessione MS SQL Server in Tableau Server, sono disponibili due opzioni di autenticazione per sfruttare la rappresentazione. Il menu visualizzato dipenderà dal fatto che sia stato effettuato l'accesso a SQL Server con l'autenticazione di rete o inserendo le credenziali nome utente/password.

Per abilitare il filtraggio RLS per qualsiasi utente in grado di accedere all'origine dati pubblicata in Tableau Server, sia l'account RunAs di AD che le credenziali del server SQL incorporato devono disporre dell'autorizzazione EXECUTE AS per tutti gli utenti di Tableau nel database che accederanno alla dashboard o all'origine dati. Tutti gli utenti di Tableau devono essere presenti nel server del database come utenti, con i diritti SELECT per le viste a cui tenti di connetterti (e a cui è stata applicata la sicurezza a livello di riga). Per l'elenco completo dei requisiti, consulta Requisiti per la [rappresentazione.](#page-1969-0)

### Kerberos e delega vincolata

La delega vincolata in Tableau Server tramite Kerberos funziona in modo simile alla rappresentazione, in quanto consente a Tableau Server di utilizzare le credenziali Kerberos di una vista o di una cartella di lavoro per eseguire una query per conto dell'utente. Pertanto, se è impostata la sicurezza a livello di riga nel database, l'utente vedrà solo i propri dati.

Per l'elenco completo dei database che supportano la delega Kerberos, consulta [Attivare](#page-1872-0) la [delegazione](#page-1872-0) Kerberos. È richiesto Active Directory. Il computer in cui è installato Tableau Server deve essere aggiunto al dominio Active Directory. Il metodo di [autenticazione](https://help.tableau.com/current/pro/desktop/it-it/publishing_sharing_authentication.htm#kerberos-environments) specificato al momento della pubblicazione dell'origine dati deve essere **Credenziali Viewer**.

Tieni presente che Kerberos può essere sfruttato per la sicurezza a livello di riga quando si utilizza Microsoft Analysis Services.

## Cubi OLAP

Le connessioni a cubi OLAP in Tableau non hanno l'equivalente di un filtro dell'origine dati, richiesto per il metodo RLS basato sulle tabelle di diritti in Tableau o l'accesso alla funzione USERNAME(). Per questi motivi, Kerberos e la delega vincolata rappresentano un approccio consigliato per applicare la sicurezza a livello di riga per i database OLAP, che consente a Tableau di sfruttare il filtraggio degli utenti già implementato sul lato del server OLAP.

Se gli utenti che visualizzano la dashboard non fanno parte del dominio, è possibile un approccio manuale alla creazione dei filtri utente. Tuttavia, poiché l'insieme di filtri utente generato dall'utente non può essere aggiunto come filtro dell'origine dati, e sarà invece presente nello

spazio Filtri, è importante che le funzionalità di modifica Web e download della cartella di lavoro non siano consentite per alcuna vista pubblicata che utilizza questo metodo.

#### Delega SAML e SAP HANA

Se Tableau Server è configurato per l'utilizzo dell['Configurare](#page-1961-0) l'SSO SAP HANA per fornire un'esperienza Single Sign-On, le credenziali del visualizzatore vengono utilizzate per eseguire la query per conto di tale utente, che opererà all'interno di qualsiasi sicurezza applicata a livello utente. Il metodo di [autenticazione](https://help.tableau.com/current/pro/desktop/it-it/publishing_sharing_authentication.htm#kerberos-environments) specificato al momento della pubblicazione dell'origine dati deve essere **Credenziali Viewer**.

SQL iniziale per forzare una sessione specifica dell'utente (Oracle VPD)

SQL iniziale permette di specificare un comando SQL che viene eseguito quando si effettua la connessione al database per impostare tabelle temporanee da utilizzare durante la sessione o per impostare un ambiente dati personalizzato.

Per Oracle VPD, è possibile impostare una sessione specifica per un utente eseguendo una particolare stored procedure o funzione per configurare il contesto della connessione al database in modo che corrisponda al nome utente di Tableau:

```
begin
DBMS SESSION.SET IDENTIFIER([TableauServerUser]);
end;
```
Gli stessi requisiti generali previsti per la rappresentazione valgono anche per l'utilizzo di questa funzionalità per la sicurezza a livello di riga: l'amministratore del database deve impostare VPD e tutti gli utenti associati in modo che siano presenti nel database.

In MS SQL Server è possibile forzare un comando EXECUTE AS (tuttavia, questo metodo è simile a ciò che viene già fatto da Tableau con la rappresentazione):

EXECUTE AS USER = [TableauServerUser] WITH NO REVERT;

**Nota**: se l'origine dati è incorporata e un utente dispone delle autorizzazioni per la modifica Web o il download della cartella di lavoro, la sicurezza a livello di riga è inesistente, in quanto l'SQL iniziale che la impone può essere facilmente rimosso. L'origine dati deve essere pubblicata separatamente, invece di essere incorporata nella cartella di lavoro.

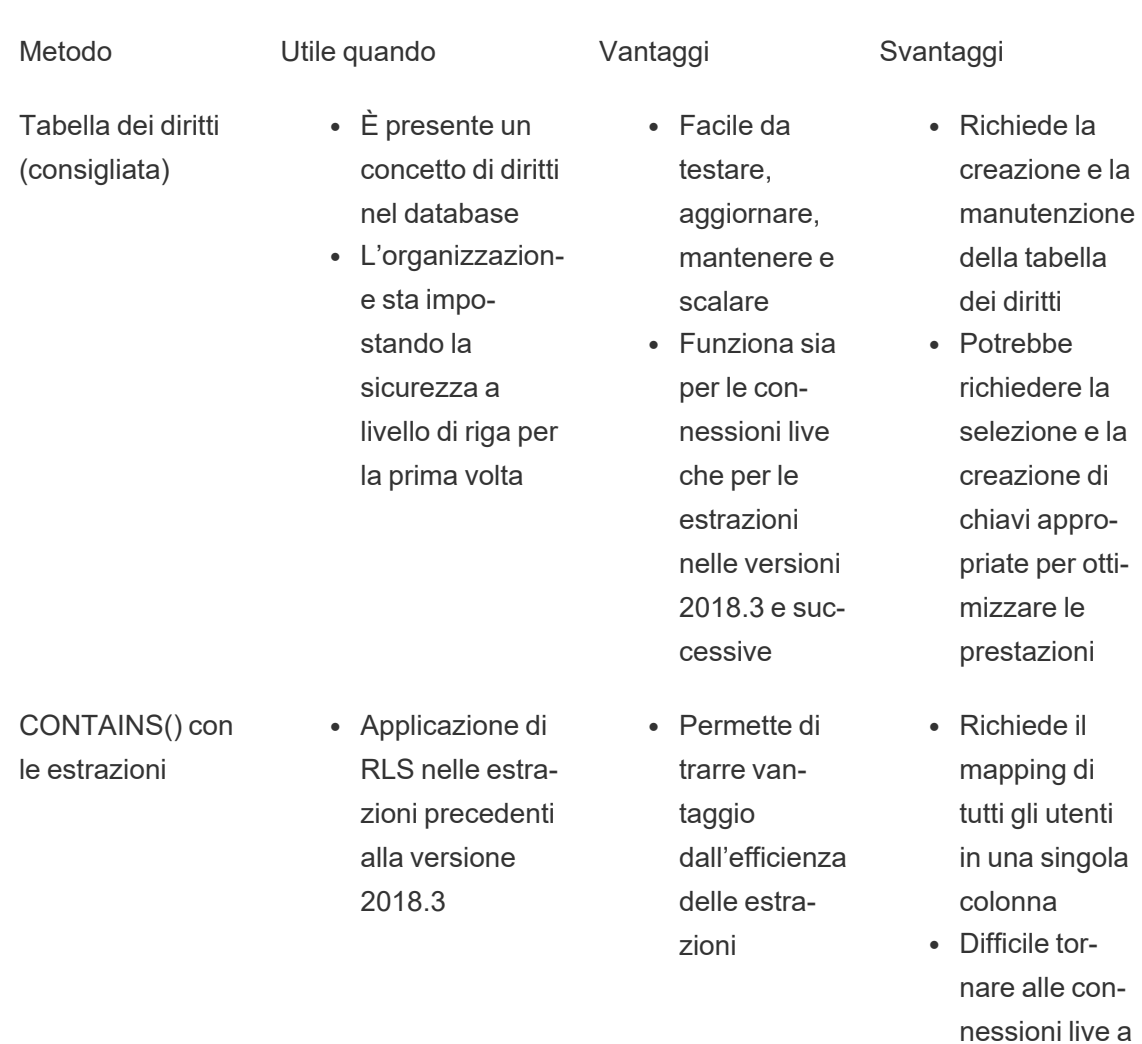

Matrice di confronto per i metodi di sicurezza a livello di riga

causa del calcolo delle stringhe

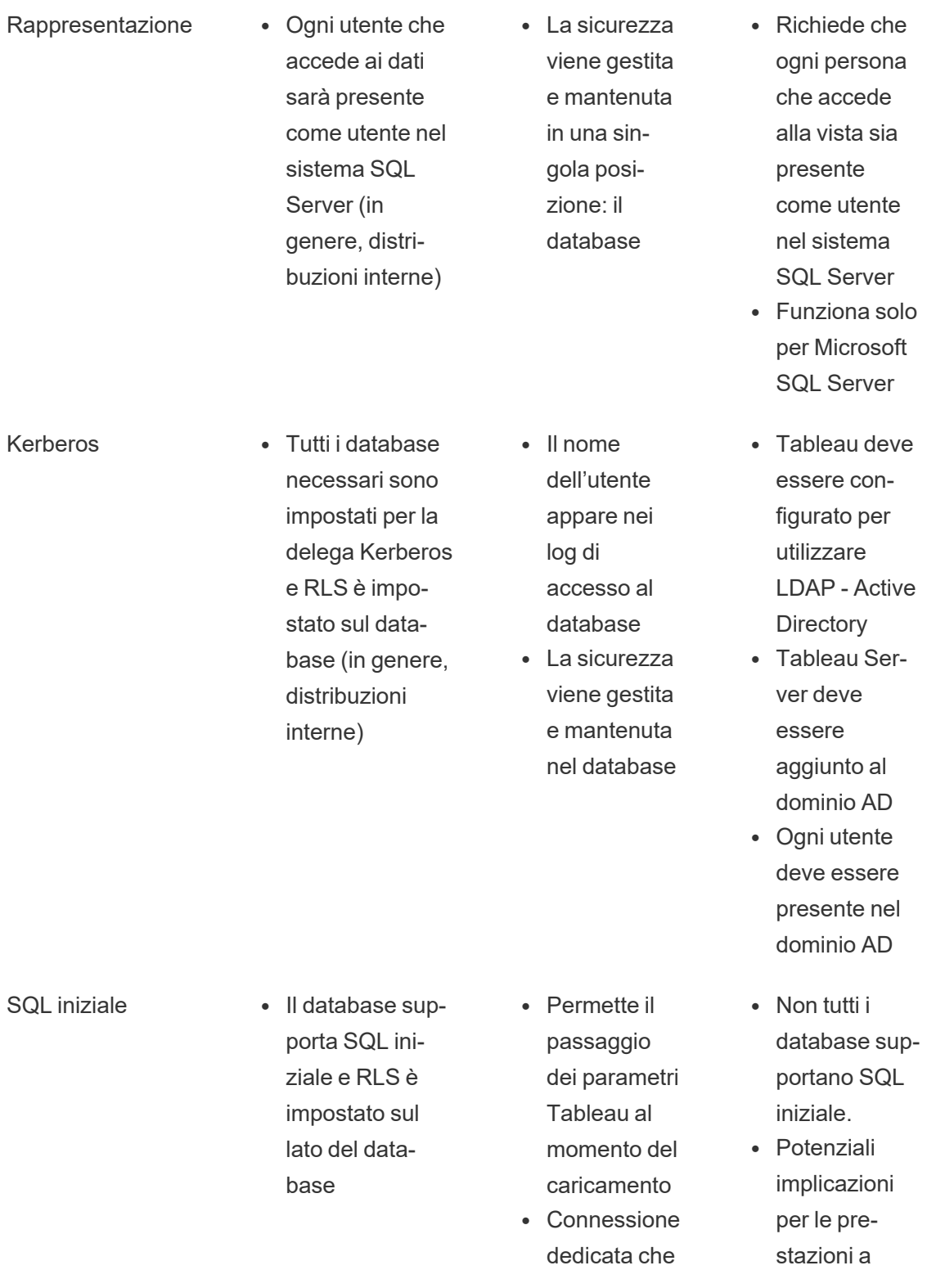

non può essere condivisa con altri utenti • Gli utenti devono essere presenti nel database per eseguire la query come utente

causa della condivisione limitata della cache

## Gestire i segreti del server

Tableau Server deve memorizzare una serie di segreti che utilizza per eseguire varie funzioni, in genere per garantire la sicurezza della comunicazione interna, la comunicazione con altre applicazioni o il sistema operativo, oppure per fornire una comunicazione sicura con i client. In questo contesto, il termine *segreto* può riferirsi a una password, un token o un'altra stringa usata per autenticare un'entità a un'altra.

Sono disponibili due categorie di segreti per l'esecuzione di Tableau Server. Si differenziano a seconda di come vengono generati i segreti:

- <sup>l</sup> **Segreti generati dagli amministratori**. Queste includono le credenziali e i relativi segreti per l'account Utente Esegui come e le credenziali SMTP utilizzate da Tableau Server.
- <sup>l</sup> **Segreti che sono generati automaticamente da vari processi nel sistema**. Ad esempio, è obbligatorio un segreto per proteggere la comunicazione tra il Controller Cluster e i processi di ZooKeeper. E sono obbligatorie diverse password per ogni servizio e utente programmatico che comunica con Postgres.

La maggior parte dei segreti sono crittografati a riposo. Quando un segreto è necessario, viene decrittografato in fase di esecuzione.

In questo argomento viene descritto il funzionamento dell'archiviazione dei segreti e le operazioni che devi eseguire per gestire correttamente l'archiviazione dei segreti su Tableau Server.

Informazioni sul funzionamento dell'archiviazione dei segreti

Durante l'installazione, Tableau Server genera e memorizza una chiave master in un archivio delle chiavi Java. La chiave master viene usata per crittografare una chiave di crittografia della configurazione utilizzata nel sistema.

Ogni volta che un nuovo segreto viene creato o aggiornato, il segreto viene crittografato con la chiave di crittografia della configurazione. Il valore criptato viene quindi archiviato con il corrispondente parametro di configurazione in un file YAML sul server. I parametri che contengono un valore crittografato usano il formato, ENC(<encrypted string>)dove <encrypted string> è una stringa con codifica Base64.

In fase di esecuzione, quando è necessario che tu acceda a un determinato segreto, i valori criptati vengono letti in memoria e decriptati con la chiave di crittografia della configurazione.

Nel caso di modifiche in sospeso dove i segreti vengono immessi durante la modifica di una configurazione, l'intera transazione viene crittografata. In questo scenario, dopo aver inserito un segreto e salvato le modifiche in sospeso, questo viene trasmesso al servizio di coordinazione (su SSL crittografato). Il servizio di coordinazione applica la crittografia al segreto e lo archivia fino all'applicazione delle modifiche in sospeso. Quando le modifiche vengono applicate, il segreto (ancora crittografato) viene innalzato alla versione di configurazione corrente.

Tableau Server crittografa i segreti con AES a 256 bit in modalità GCM. Le chiavi utilizzate per l'archiviazione sicura sono diverse dalle chiavi di risorse utilizzate per crittografare le credenziali del database incorporate prima che queste vengano archiviate nel repository.

Chi ha accesso alla chiave master?

In un'installazione predefinita, l'archivio delle chiavi Java per Tableau Server verrà replicato nella cartella /tabsvc/keystores per ogni servizio su quel nodo alla voce

/var/opt/tableau/tableau\_server/data/tabsvc/config.

## Ad esempio,

/var/opt/tableau/tableau\_server/data/tabsvc/config/tabadminagent\_ <version\_number>/tabsvc/keystores/tableauserver.jks.

Se stai usando una directory di installazione personalizzata, i file dell'archivio delle chiavi verranno rilevati alla voce

```
<install directory>/tableau_server/data/tabsvc/config/<service name_
#.version_number>/tabsvc/keystores
```
Per impostazione predefinita, gli utenti e i gruppi seguenti hanno accesso a questa directory:

- root
- $\bullet$  tableau (utente)
- membri del gruppo "tableau"

Importare ed esportare le informazioni di configurazione

Tableau Services Manager introduce la possibilità di importare ed esportare le informazioni di configurazione usando l'tsm [settings](#page-2739-0) export.

**Nota**: questa versione di Tableau Server non supporta il ripristino delle informazioni di configurazione da un backup. Ti consigliamo invece di utilizzare i comandi di esportazione e importazione per eseguire il backup e il ripristino delle informazioni di configurazione.

Mentre i segreti di configurazione vengono crittografati quando memorizzati su disco internamente, quando la configurazione viene esportata in un file, i segreti vengono scritti in un file in testo normale. È compito dell'amministratore adottare misure per proteggere questo file. Sono disponibili diverse opzioni:

- Scrivi il file in un file system crittografato.
- Scrivi il file in una directory con restrizioni per utenti o gruppi specifici per le auto-

rizzazioni del file system.

• Crittografa il file di output.

Proteggere i segreti per le operazioni di importazione ed esportazione

Questa sezione descrive come crittografare l'output di backup. Con questo metodo, creerai una pipe con nome che fornirai come argomento di file, quindi la userai come input per crittografarlo. Il vantaggio è che i segreti non vengono mai scritti su disco in testo normale. Il gpg deve essere disponibile così come una chiave privata. Un esempio di questo metodo è illustrato nella sezione seguente.

L'esempio in questa sezione descrive come gestire i segreti in un computer separato.

Per maggiori informazioni, consulta i riferimenti esterni seguenti:

- [Crittografia](http://backreference.org/2014/08/15/file-encryption-on-the-command-line/) dei file sulla riga di comando
- $\bullet$  [mkfifo\(1\)](https://linux.die.net/man/1/mkfifo) Linux man page

## **Esempio: crittografa ed esporta**

Di seguito è riportato un esempio di come proteggere il file durante l'esportazione della configurazione.

```
mkfifo -m 600 /tmp/secure1 && (gpg --symmetric --batch --yes --pas-
sphrase-file ~/.secrets/pgppassphrase.txt --cipher-algo AES256 --
output encrypted.enc < /tmp/secure1 &) && tsm settings export -f
/tmp/secure1 && rm /tmp/secure1
```
I dettagli di questa operazione sono:

• Creare un pipe con nome, con accesso limitato dalle autorizzazioni dei file a rw per l'utente corrente.

```
mkfifo -m 600 /tmp/secure1
```
<sup>l</sup> Chiama gpg per crittografare i dati inviati dal pipe con nome, eseguendo un processo separato. Esso bloccherà i dati in attesa. Il risultato sarà un file contenente i dati

crittografati.

```
gpg --symmetric --batch --yes --passphrase-file ~/.-
secrets/pgppassphrase.txt --cipher-algo AES256 --output encryp-
ted.enc < /tmp/secure1 &
```
• Chiama tsm per esportare la configurazione, fornendo la pipe con nome come argomento del file.

tsm settings export -f /tmp/secure1

• Cancella il pipe con nome.

rm /tmp/secure1

I dati crittografati si trovano nel file "encrypted.enc".

## **Esempio: decrittografare e importare**

Di seguito è riportato un esempio di come decrittografare e importare la configurazione.

```
mkfifo -m 600 /tmp/secret2 && (gpg --decrypt --batch --yes --pas-
sphrase-file ~/.secrets/pgppassphrase.txt encrypted.enc > /tm-
p/secret2 &) && tsm settings import -f /tmp/secret2 && rm
/tmp/secret2
```
I dettagli di questa operazione sono:

• Creare un pipe con nome, con accesso limitato dalle autorizzazioni dei file a rw per l'utente corrente.

mkfifo -m 600 /tmp/secure2

• Decrittografa la configurazione e inviala alla pipe con nome. Metti in secondo piano questo processo separato, si bloccherà in attesa di essere letto.

```
gpg --decrypt --batch --yes --passphrase-file ~/.-
secrets/pgppassphrase.txt encrypted.enc > /tmp/secret2 &
```
• Esegui il comando di importazione della configurazione tsm, effettua il login se necessario.

tsm settings import -f /tmp/secret2

• Cancella il pipe con nome.

rm /tmp/secure1

La configurazione in sospeso contiene la configurazione importata.

Esegui le tsm [pending-changes](#page-2701-0) apply alle modifiche di commit. Se le modifiche in sospeso richiedono il riavvio del server, il comando pending-changes apply visualizzerà un messaggio per segnalare che verrà eseguito un riavvio. Questo messaggio viene visualizzato anche se il server è stato arrestato, ma in questo caso il riavvio non viene eseguito. Puoi eliminare la richiesta usando l'opzione --ignore-prompt, ma questo non modifica il comportamento del riavvio. Se le modifiche non richiedono un riavvio, vengono applicate senza visualizzare alcun messaggio. Per maggiori informazioni, consulta tsm [pending-changes](#page-2701-0) [apply.](#page-2701-0)

### Nodi cluster

Quando si aggiunge un nuovo nodo al cluster di Tableau Server, dovrai generare il file di configurazione del nodo (tsm [topology\)](#page-2756-0). Il file di configurazione del nodo contiene una copia dell'archivio chiavi master utilizzato per crittografare i segreti di configurazione.

**Importante**: ti consigliamo vivamente di adottare misure aggiuntive per proteggere il file di configurazione del nodo durante l'esportazione di un file di configurazione con segreti.

Quando installi e [configuri](#page-594-0) Tableau Server nel nuovo nodo, dovrai specificare il file di configurazione del nodo al comando initialize-tsm. Puoi utilizzare una tecnica simile come

descritto in precedenza per decrittografare il contenuto del file precedentemente crittografato e inviarlo tramite una pipe con nome al comando initialize-tsm.

Archiviazione dei segreti della registrazione degli eventi

Gli eventi seguenti relativi all'archiviazione dei segreti vengono registrati:

- Generazione di nuove chiavi di crittografia
- Chiave di crittografia attivata o modificata
- Crittografia di un nuovo valore nel file di configurazione

Per maggiori informazioni sui file di log e su dove vengono archiviati, consulta [Lavorare](#page-3013-0) con i file di [log.](#page-3013-0)

## Gestire i segreti

In qualità di amministratore di Tableau Server, il compito più importante relativo alla memorizzazione dei segreti è quello di aggiornare periodicamente i segreti. In alcuni casi (risoluzione dei problemi del server o controllo) potresti dover recuperare una password.

Per altre operazioni, ad esempio l'aggiornamento di versioni, il backup e il ripristino o l'aggiunta di nuovi nodi a un cluster, come indicato in precedenza, Tableau Server gestisce l'archiviazione dei segreti e i processi correlati automaticamente.

## Aggiornare i segreti

Ti consigliamo di aggiornare periodicamente i segreti in base ai criteri di sicurezza dell'azienda.

Per aggiornare la chiave principale e i segreti generati automaticamente, esegui tsm [security](#page-2732-0) [regenerate-internal-tokens](#page-2732-0).

## Recuperare le password

In alcuni casi, potresti dover recuperare una password per la risoluzione dei problemi o altre operazioni. Ad esempio, potresti aver bisogno delle credenziali utente Postgres generate e crittografate da Tableau Server. In questi casi, puoi eseguire un comando tsm che consenta di recuperare e decrittografare la password.

Per recuperare una password, apri il prompt dei comandi e rilascia un comando tsm configuration get per uno dei parametri indicati nella tabella seguente.

## Per recuperare ad esempio una password per l'utente Postgres, digita il comando seguente:

tsm configuration get -k pgsql.readonly\_password

Il comando restituirà la password in testo non crittografato:

\$ tsm configuration get -k pgsql.readonly\_password

password

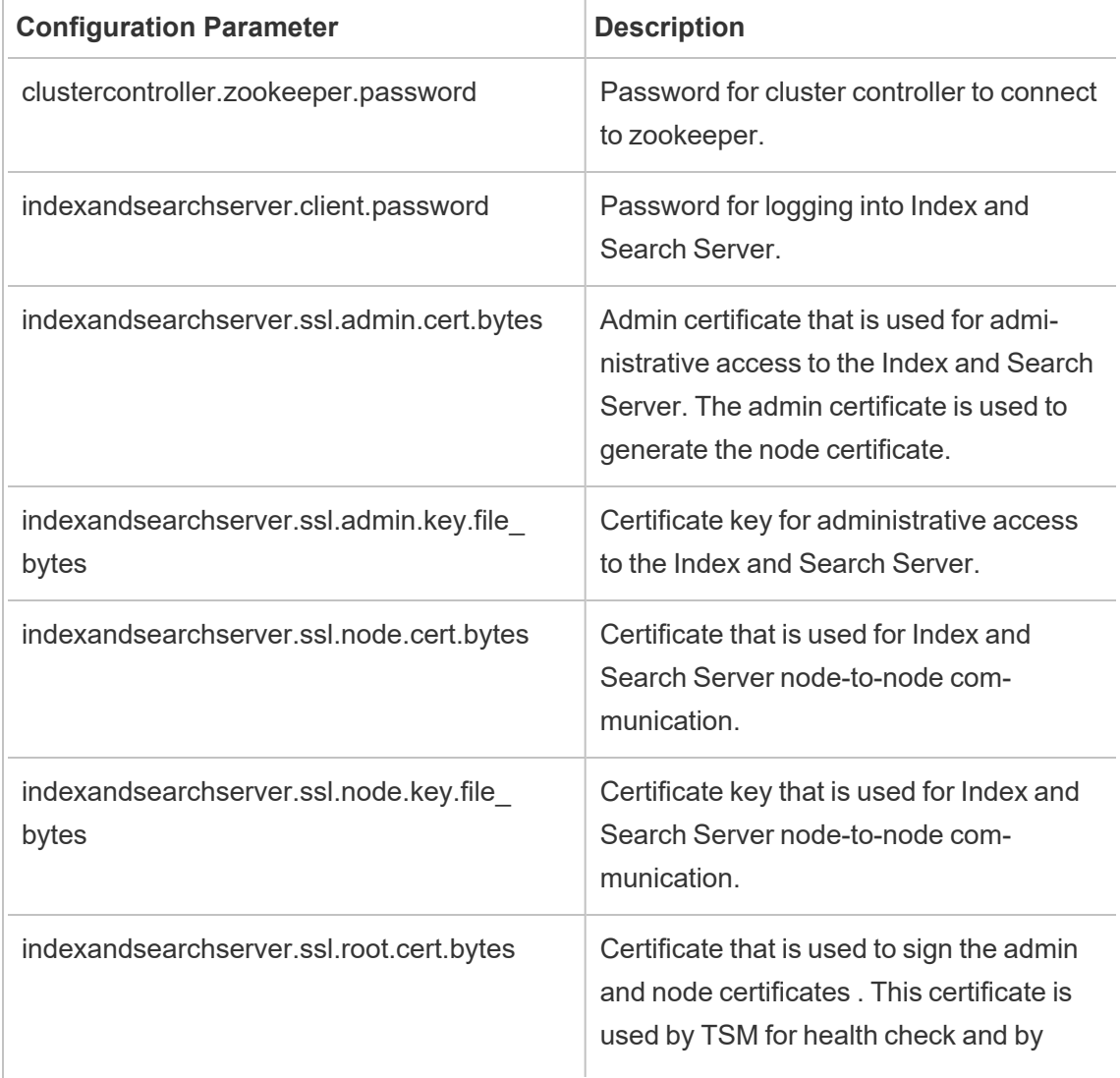

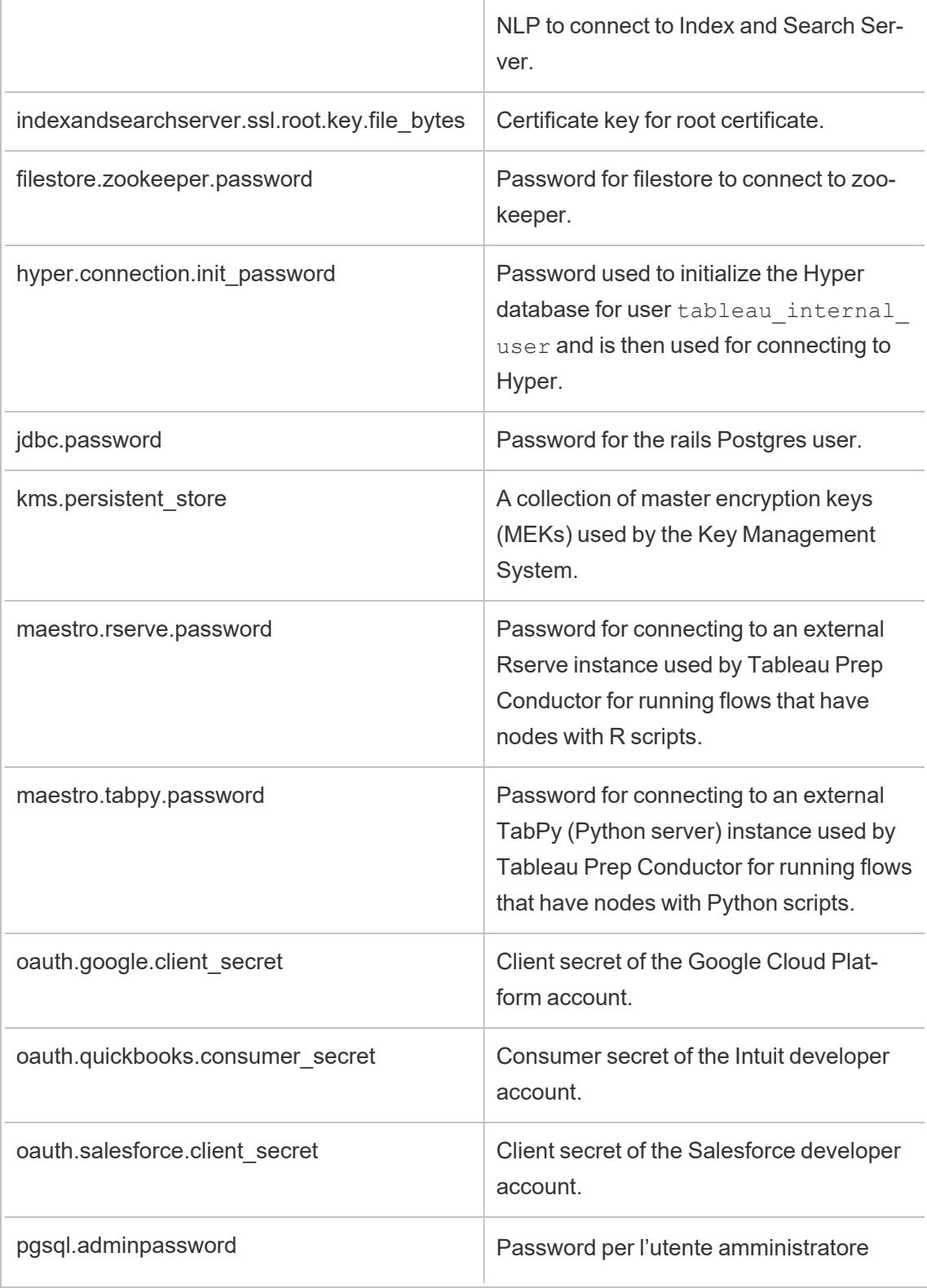

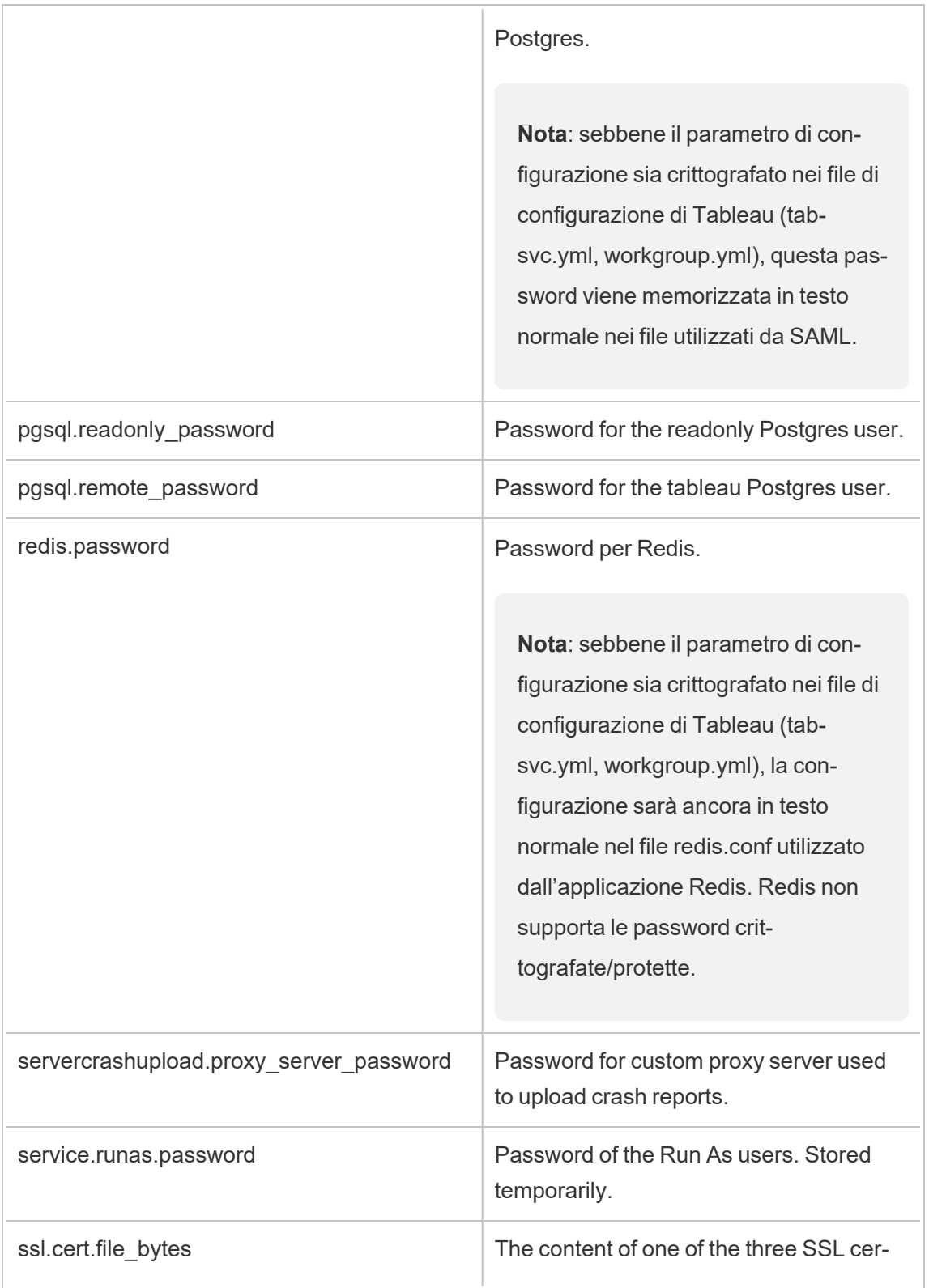

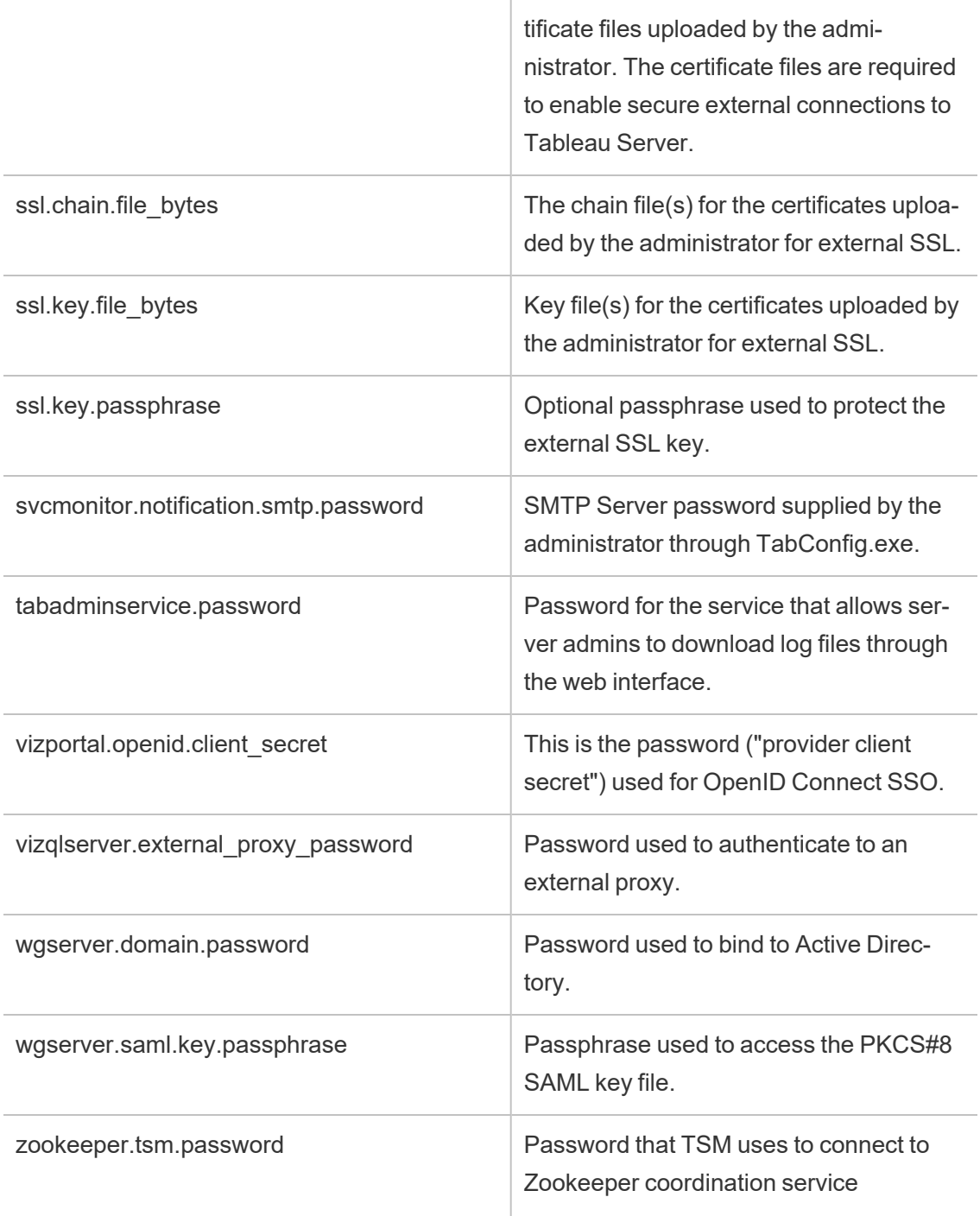

## Sicurezza delle estensioni - Procedure consigliate per la distribuzione

Le seguenti informazioni sono destinate a responsabili e amministratori IT, amministratori del sito e dei server di Tableau e a chiunque sia interessato alla gestione delle estensioni di dashboard e di visualizzazione e alla sicurezza dei dati e dell'azienda. I suggerimenti per la distribuzione sono pensati per le aziende che includono un insieme misto di utenti di Tableau Desktop e Tableau Server o Tableau Cloud.

### Sicurezza per le estensioni in Tableau

Le estensioni sono applicazioni Web che possono essere ospitate all'interno della rete, al suo esterno su un server di terze parti oppure in un ambiente in modalità sandbox ospitato da Tableau. Le estensioni possono interagire con altri componenti della dashboard e, potenzialmente, avere accesso ai dati visibili e sottostanti della cartella di lavoro (attraverso un'API ben definita). Tableau supporta due tipi di estensioni:

### Estensioni abilitate alla rete

Le estensioni abilitate alla rete sono ospitate su server Web che si trovano all'interno o all'esterno della tua rete locale e hanno accesso completo al Web. Le estensioni abilitate alla rete possono connettersi con ulteriori applicazioni e servizi. Le estensioni abilitate alla rete rendono disponibili nuove funzionalità in Tableau, come nuovi tipi di visualizzazioni dati, generazione in linguaggio naturale e supporto per scenari di write-back. Le estensioni abilitate alla rete dispongono di accesso completo al Web, pertanto, pur essendo in grado di offrire funzionalità ed esperienze avanzate grazie alla possibilità di connettersi a risorse esterne, devono essere valutate prima della distribuzione o dell'adozione.

## Estensioni in modalità sandbox

Le estensioni in modalità sandbox vengono eseguite in un ambiente protetto senza alcun accesso ad altre risorse o servizi sul Web. Le estensioni in modalità sandbox sono ospitate da Tableau, offrono la massima sicurezza e possono eliminare i rischi di esfiltrazione dei dati. Per garantire la protezione contro gli attacchi informatici, l'ambiente delle estensioni in modalità sandbox e il servizio di hosting sono stati sottoposti ad approfonditi test di penetrazione da parte di un consulente di terze parti.

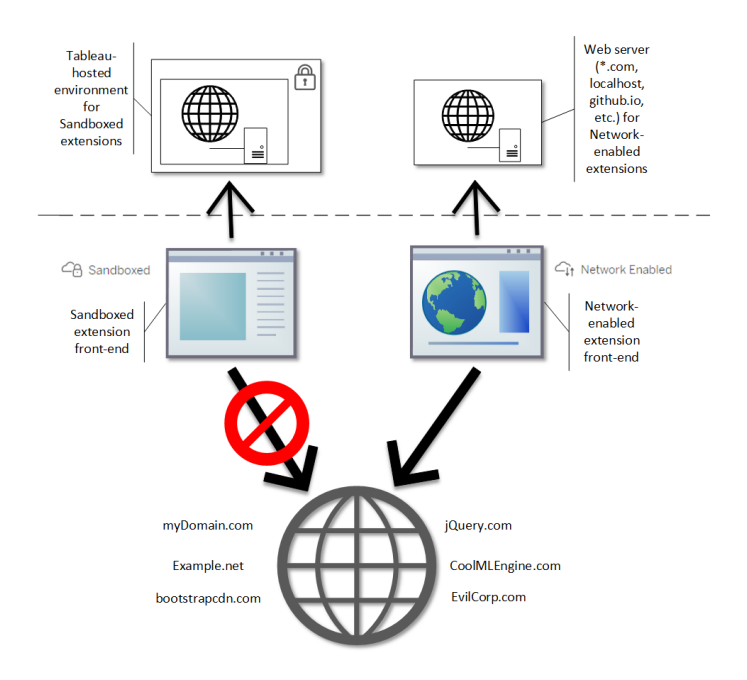

È possibile utilizzare le estensioni in modalità sandbox e abilitate alla rete in Tableau Desktop, Tableau Server e Tableau Cloud. Tableau Server e Tableau Cloud offrono il massimo controllo sulle estensioni possibile per gli utenti.

Potenziali rischi per la sicurezza con le estensioni abilitate alla rete

Poiché le estensioni sono applicazioni Web, le estensioni abilitate alla rete sono potenzialmente vulnerabili ad alcuni tipi di attacchi, i quali a loro volta potrebbero presentare un rischio per computer o dati. Open Web [Application](https://www.owasp.org/) Security Project (OWASP) identifica annualmente i rischi più critici per la sicurezza delle applicazioni Web. Tali rischi includono quanto segue:

- Iniezione SQL
- Cross-site scripting (XSS)
- Esposizione di dati sensibili

Questi rischi potrebbero compromettere l'estensione se gli sviluppatori non convalidano e gestiscono correttamente gli input degli utenti o se generano query dinamiche per accedere a database sensibili. Nel valutare quali estensioni introdurre in Tableau, tieni conto di come gestiscono l'autenticazione, l'accesso ai dati o l'input degli utenti e di come riducono i rischi per la sicurezza.

Mitigare i rischi per la sicurezza con le estensioni abilitate alla rete

Capire cosa fa un'estensione è un primo passo per identificare i rischi per la tua azienda. In molti casi, un'estensione di dashboard o di visualizzazione non accede ai dati sottostanti nella cartella di lavoro e tutto il codice JavaScript viene eseguito nel contesto del browser in esecuzione sul computer dell'utente. In questi casi, nessun dato abbandona il computer, anche se l'estensione potrebbe essere ospitata su un sito di terze parti al di fuori del tuo dominio. Alcune estensioni ti consentono di connettere Tableau ad altre applicazioni già distribuite nel tuo dominio.

Tableau fornisce misure e requisiti di sicurezza per le estensioni. Questi requisiti sono abilitati per Tableau Desktop, Tableau Server e Tableau Cloud.

- Tutte le estensioni devono utilizzare il protocollo HTTP Secure (HTTPS).
- Per impostazione predefinita, a chiunque utilizzi una dashboard con un'estensione abilitata alla rete viene richiesto se consentire o meno l'esecuzione dell'estensione. L'estensione deve richiedere l'autorizzazione se accede ai dati sottostanti.
- <sup>l</sup> Per essere eseguito su Tableau Server o Tableau Cloud, l'URL dell'estensione abilitata alla rete deve essere aggiunto a un elenco sicuro. L'amministratore del server gestisce questo elenco per Tableau Server, mentre l'amministratore del sito lo gestisce per Tableau Cloud.
- In Tableau Server e Tableau Cloud, l'amministratore del server o del sito (rispettivamente) può controllare se la richiesta appare per ogni estensione abilitata alla rete.

Per ulteriori informazioni, consulta Gestire le estensioni di dashboard e di [visualizzazione](#page-1169-0) in [Tableau](#page-1169-0) Server.
Gestire le estensioni utilizzando Tableau

Le estensioni offrono una soluzione per aggiungere caratteristiche uniche alle dashboard e nuove visualizzazioni ai fogli di lavoro. Puoi utilizzare le estensioni per integrare direttamente la dashboard con applicazioni esterne a Tableau. Per quanto le estensioni offrano una marea di possibilità, in alcuni casi potrebbe essere necessario mantenere il controllo della distribuzione delle estensioni nella tua azienda. Da questo punto di vista, le estensioni non sono diverse da qualsiasi altro software che intendi utilizzare. Prima di distribuire applicazioni software nella tua azienda, devi testare e verificare con cura che il software funzioni come previsto e sia sicuro. Lo stesso vale per le estensioni.

Innanzitutto, determina quale livello di accesso devono avere gli utenti e identifica le estensioni da utilizzare (o, al contrario, quelle da non utilizzare). Utilizza quindi i controlli e le funzionalità di Tableau per limitare e gestire le estensioni di dashboard e di visualizzazione a cui hanno accesso gli utenti.

- Hai bisogno di limitare l'aggiunta o l'utilizzo delle estensioni in Tableau Desktop? Consulta [Suggerimenti](#page-2016-0) per Tableau Desktop
- Hai bisogno di limitare o controllare le estensioni a cui hanno accesso i tuoi utenti? Consulta [Suggerimenti](#page-2018-0) per Tableau Server e Tableau Cloud..

### <span id="page-2016-0"></span>Suggerimenti per Tableau Desktop

Hai a disposizione una serie di opzioni per distribuire Tableau Desktop nella tua azienda. Puoi consentire l'accesso illimitato alle estensioni in modalità sandbox e abilitate alla rete o porre limiti e restrizioni su chi ha accesso alle estensioni e in quali circostanze.

Per impostazione predefinita, gli utenti di Tableau Desktop hanno accesso illimitato alle estensioni in modalità sandbox e abilitate alla rete. Durante l'installazione, puoi utilizzare due opzioni per modificare le impostazioni predefinite.

- Disattivare tutte le estensioni (DISABLEEXTENSIONS)
- Disattivare le estensioni abilitate alla rete ( $\texttt{DISABLENEWOREXTENSIDNS}$ ).

**Nota:** puoi modificare queste impostazioni dopo l'installazione di Tableau Desktop modificando il Registro di sistema (Windows) o eseguendo uno script (Mac) su ogni desktop. Vedi Disattivare le estensioni della [dashboard.](https://help.tableau.com/current/desktopdeploy/it-it/desktop_deploy_setting_changes.htm#dashboard_extensions)

#### Scenari di distribuzione

Utilizzando le impostazioni di installazione, puoi distribuire Tableau Desktop in diversi modi.

- <sup>l</sup> **Consentire tutte le estensioni** In questo scenario di distribuzione, scegli di affidarti agli autori di Tableau, che potranno selezionare le estensioni in modalità sandbox e abilitate alla rete che desiderano utilizzare. Se vuoi offrire agli utenti di Tableau Desktop la massima flessibilità, utilizza le impostazioni di installazione predefinite. Utilizzando le impostazioni predefinite, gli utenti di Tableau Desktop hanno accesso illimitato alle estensioni in modalità sandbox e abilitate alla rete. Le impostazioni predefinite sono: DISABLEEXTENSIONS=0 e DISABLENETWORKEXTENSIONS=0. Consulta [Instal](https://help.tableau.com/current/desktopdeploy/it-it/desktop_deploy_automate.htm)lare Tableau Desktop dalla riga di [comando.](https://help.tableau.com/current/desktopdeploy/it-it/desktop_deploy_automate.htm)
- <sup>l</sup> **Consentire solo le estensioni in modalità sandbox** In questo scenario, sai che le estensioni in modalità sandbox sono sicure e desideri consentirle, ma non sei certo delle estensioni abilitate alla rete e vuoi impedirne l'utilizzo. Per disattivare il supporto per le estensioni abilitate alla rete, imposta la proprietà

DISABLENETWORKEXTENSIONS (DISABLENETWORKEXTENSIONS=1). Mantieni l'impostazione predefinita per abilitare le estensioni (DISABLEEXTENSIONS=0). Consulta Installare Tableau Desktop dalla riga di [comando](https://help.tableau.com/current/desktopdeploy/it-it/desktop_deploy_automate.htm).

<sup>l</sup> **Non consentire alcuna estensione** - In questo scenario, non vuoi consentire agli utenti di utilizzare alcun tipo di estensione, abilitata alla rete o in modalità sandbox. In questo caso, disattiva il supporto per tutte le estensioni utilizzando la proprietà DISABLEEXTENSIONS (DISABLEEXTENSIONS=1). Consulta [Installare](https://help.tableau.com/current/desktopdeploy/it-it/desktop_deploy_automate.htm) Tableau Desktop dalla riga di [comando.](https://help.tableau.com/current/desktopdeploy/it-it/desktop_deploy_automate.htm)

**Usare una combinazione di impostazioni** - Potresti avere alcuni utenti che devono avere un accesso illimitato a tutte le estensioni, altri per cui è sufficiente l'accesso alle estensioni in modalità sandbox e infine un gruppo di utenti che non hanno bisogno di accedere alle estensioni. Poiché le opzioni di estensione sono impostate per ogni desktop, puoi configurare la distribuzione per utenti specifici e per i relativi scenari di utilizzo.

**Web authoring** - Se Tableau Server o Tableau Cloud sono disponibili per gli utenti, questi possono utilizzare il Web authoring per accedere alle estensioni. Nel Web authoring si applicano le impostazioni del server o del sito per le estensioni. In questo scenario, gli amministratori del server e del sito possono determinare a quali estensioni consentire l'accesso agli utenti. Gli amministratori possono utilizzare le impostazioni del server e del sito per limitare l'accesso solo alle estensioni in modalità sandbox oppure per limitare l'accesso alle estensioni in modalità sandbox e alle estensioni abilitate alla rete che sono state aggiunte a un elenco sicuro.

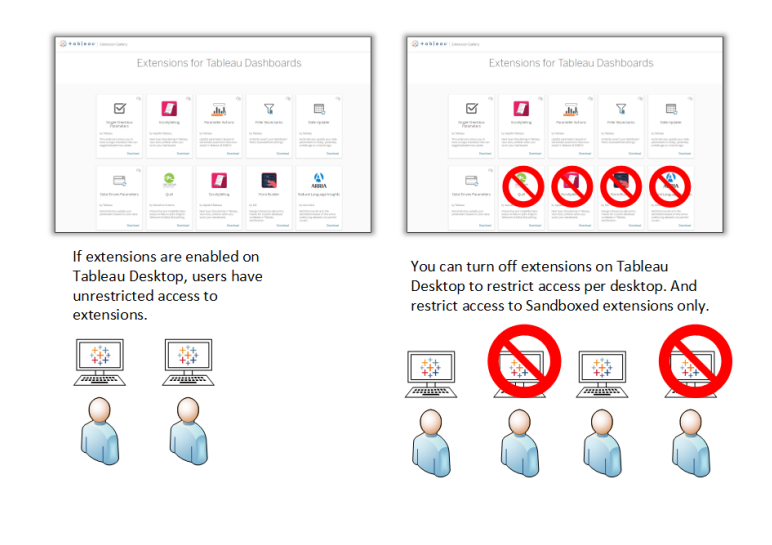

<span id="page-2018-0"></span>Suggerimenti per Tableau Server e Tableau Cloud.

Se i tuoi utenti hanno accesso a Tableau Server o Tableau Cloud, puoi utilizzare i controlli di sicurezza integrati per porre limiti e restrizioni sulle estensioni da utilizzare e in quali

circostanze. Se hai disattivato le estensioni su Tableau Desktop, puoi sempre permettere agli utenti di aggiungere estensioni nella creazione Web, ma puoi limitare l'utilizzo solo a quelle approvate da te.

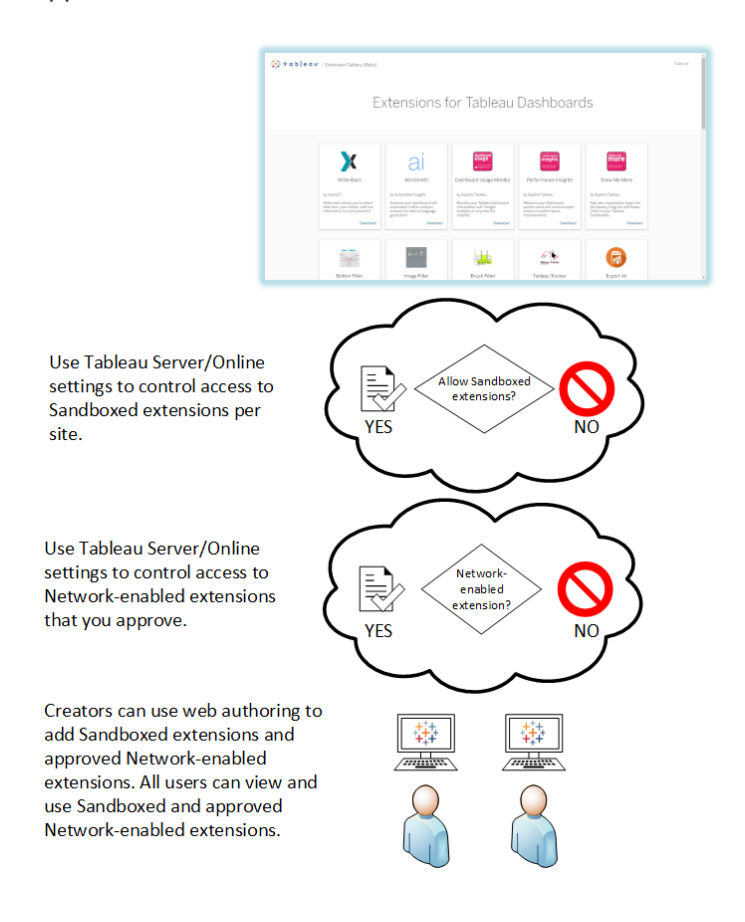

Impostare come attendibili le estensioni in modalità sandbox e abilitate alla rete nell'elenco sicuro

A partire da Tableau 2019.4, solo le estensioni in modalità sandbox sono consentite per impostazione predefinita. Non sono consentite estensioni abilitate alla rete, a meno che non siano state aggiunte all'elenco consentiti. Gli amministratori possono aggiungere le estensioni abilitate alla rete nella pagina delle impostazioni del sito (**Impostazioni** > **Estensioni** > **Abilita estensioni specifiche**).

**Nota:** per rendere l'elenco sicuro il comportamento predefinito per le estensioni in Tableau 2018.2 e Tableau 2018.3, modifica le impostazioni del sito. Nella pagina delle impostazioni delle estensioni, in **Comportamento predefinito per le estensioni**, deseleziona l'opzione **Abilita estensioni sconosciute**. In Tableau Server 2019.1, Tableau 2019.2 e Tableau 2019.3, per impostazione predefinita, nessuna estensione può essere eseguita se non è stata aggiunta all'elenco sicuro.

# Elenco di controllo per l'elenco di sicurezza:

- L'estensione proviene da un'origine che conosci e di cui ti fidi?
- Controlla l'URL dell'estensione. L'URL ha un aspetto strano o contiene nomi di dominio dubbi?
- L'estensione richiede l'accesso a dati completi (sottostanti) o a dati di riepilogo? Vedi [Comprendere](#page-1179-0) l'accesso ai dati.
- Testa le estensioni prima di consentirne un uso esteso. Consulta Test per la sicurezza delle estensioni. Consulta Testare la sicurezza delle [estensioni](#page-1178-0) abilitate alla rete.

# Aggiungere estensioni all'elenco sicuro:

• Consulta [Aggiungere](#page-1175-0) estensioni all'elenco sicuro e configurare i prompt utente.

Bloccare l'esecuzione di estensioni specifiche su Tableau Server

Su Tableau Server puoi bloccare estensioni specifiche aggiungendo il loro URL all'elenco di blocco. Questo è utile se hai più siti configurati in modo diverso per le estensioni. Per esempio, se disponi di un sito di prova per testare le estensioni interne o di terze parti, potresti aver abilitato il comportamento predefinito per le estensioni, dove le estensioni non elencate possono essere eseguite se non accedono ai dati sottostanti nella cartella di lavoro. L'aggiunta di un'estensione all'elenco di blocco ne impedisce l'utilizzo involontario sul sito di prova.

• Aggiungi l'URL delle estensioni non consentite all'elenco bloccati. Questa opzione è disponibile solo in Tableau Server. Vedi Blocca [estensioni](#page-1176-0) specifiche.

#### Disattivare le estensioni per un sito

Per impostazione predefinita, le estensioni sono abilitate su Tableau Server e Tableau Cloud. In Tableau Server, l'amministratore del server può disattivare le estensioni per un sito. In Tableau Cloud, l'amministratore del sito può disattivare le estensioni per il sito. In Tableau Server, l'amministratore del server può disattivare completamente le estensioni, sostituendo le impostazioni del sito. Non è necessario modificare questa impostazione sul server o per il sito, in quanto puoi controllare le estensioni abilitate alla rete che vuoi consentire nell'elenco consentiti. Inoltre, puoi controllare le impostazioni per le estensioni in modalità sandbox, che sono consentite per impostazione predefinita.

• Per disabilitare le estensioni su un sito (Tableau Server, Tableau Cloud), modifica le impostazioni del sito che consentono agli utenti di eseguire le estensioni sul sito. Vedi [Controllare](#page-1172-0) le estensioni e accedere ai dati.

Mostrare o nascondere i prompt utente per eseguire le estensioni abilitate alla rete

Quando aggiungi un'estensione abilitata alla rete all'elenco sicuro, puoi determinare se gli utenti vedono i prompt per impostazione predefinita quando aggiungono l'estensione a una dashboard o quando interagiscono con una vista dotata dell'estensione. Il prompt indica agli utenti i dettagli dell'estensione abilitata alla rete e se l'estensione ha accesso ai dati completi. Il prompt consente agli utenti di consentire o negare l'esecuzione dell'estensione. Puoi nascondere questo prompt agli utenti, consentendo l'esecuzione immediata dell'estensione. Quando sono abilitate per un sito, le estensioni in modalità sandbox sono consentite per impostazione predefinita e non visualizzano prompt agli utenti.

#### Disattivare le estensioni in modalità sandbox

A partire da Tableau 2019.4, le estensioni in modalità sandbox sono abilitate per impostazione predefinita per Tableau Server e Tableau Cloud. Le estensioni in modalità sandbox vengono eseguite in un ambiente protetto e sono ospitate da Tableau. Gli amministratori possono scegliere se consentire agli utenti di eseguire le estensioni in modalità sandbox in un sito. Le estensioni in modalità sandbox non hanno bisogno di essere aggiunte all'elenco sicuro. Quando le estensioni in modalità sandbox sono consentite, gli utenti possono aggiungere liberamente le estensioni in modalità sandbox alle dashboard e sono in grado di aprire e

utilizzare le dashboard che contengono le estensioni in modalità sandbox. Se è necessario bloccare un'estensione in modalità sandbox, un amministratore del server può aggiungere l'estensione in modalità sandbox a un elenco di blocco globale. Se è necessario disattivare completamente le estensioni in modalità sandbox, è possibile modificare l'impostazione predefinita per il sito. Se modifichi l'impostazione predefinita per le estensioni in modalità sandbox, possono essere eseguite solo le estensioni (incluse le estensioni in modalità sandbox) che sono presenti nell'elenco sicuro.

## Sistema di gestione delle chiavi di Tableau Server

Tableau Server dispone di tre opzioni del sistema di gestione delle chiavi (KMS) che consentono di abilitare la crittografia a riposo. Una è un'opzione locale disponibile con tutte le installazioni di Tableau Server. Due opzioni aggiuntive richiedono le funzionalità di Advanced Management, ma consentono di utilizzare un KMS diverso.

**Importante:** a partire dal 16 settembre 2024, Advanced Management non sarà più disponibile come opzione aggiuntiva indipendente. Le funzionalità di Advanced Management sono disponibili solo se in precedenza hai acquistato Advanced Management o se hai acquistato determinate edizioni in licenza: Tableau Enterprise (per Tableau Server o Tableau Cloud) o Tableau+ (per Tableau Cloud).

A partire dalla versione 2019.3, Tableau Server ha aggiunto queste opzioni di KMS:

- KMS locale disponibile con tutte le installazioni. È descritto di seguito.
- KMS basato su AWS, fornito come parte di Advanced Management. Per informazioni dettagliate, consulta Sistema di [gestione](#page-3650-0) delle chiavi AWS.

A partire dalla versione 2021.1, Tableau Server ha aggiunto un'altra opzione di KMS:

• KMS basato su Azure, fornito come parte di Advanced Management. Per informazioni dettagliate, consulta [Azure](#page-3656-0) Key Vault.

### KMS locale di Tableau Server

Il KMS locale di Tableau Server utilizza la capacità di archiviazione segreta descritta in [Gestire](#page-2002-0) i segreti del server per crittografare e archiviare la chiave master dell'estrazione. In questo scenario, l'archivio delle chiavi Java funge da radice della gerarchia di chiavi. L'archivio delle chiavi Java viene installato con Tableau Server. L'accesso alla chiave master viene gestito da meccanismi di autorizzazione nativi del file system applicati dal sistema operativo. Nella configurazione predefinita, il KMS locale di Tableau Server viene utilizzato per le estrazioni crittografate. La gerarchia delle chiavi per il KMS locale e le estrazioni crittografate è illustrata qui:

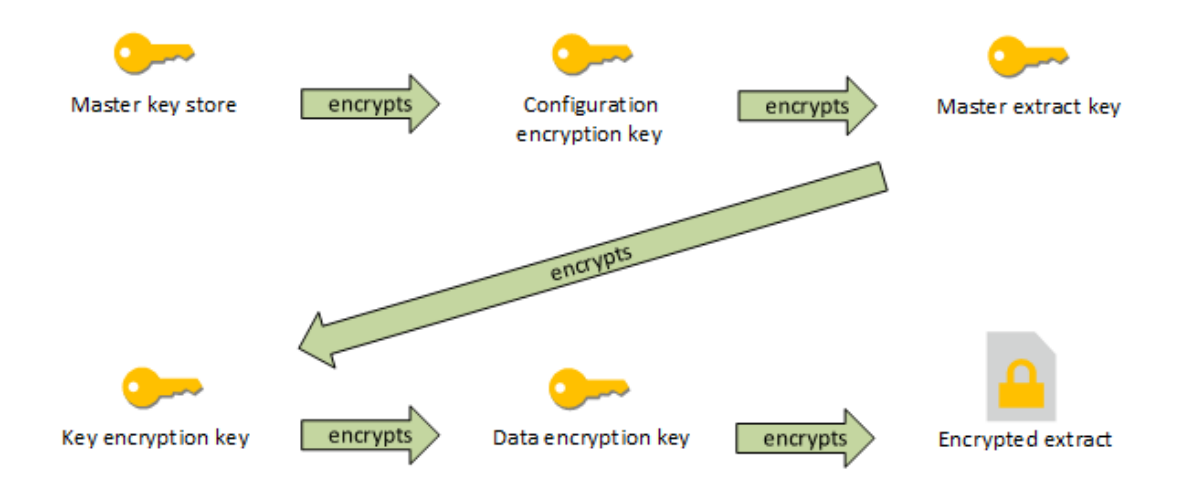

### Risoluzione dei problemi di configurazione

### Configurazione multi-nodo errata

In una configurazione multi-nodo per AWS KMS, il comando tsm security kms status può riportare uno stato di integrità (OK) anche se un altro nodo del cluster non è configurato correttamente. Il controllo dello stato di KMS riporta solo gli eventi sul nodo in cui è in esecuzione il processo controller di amministrazione di Tableau Server e non sugli altri nodi nel cluster. Per impostazione predefinita, il processo controller di amministrazione di Tableau Server viene eseguito sul nodo iniziale nel cluster.

Pertanto, se un altro nodo è configurato in modo errato e impedisce a Tableau Server di accedere alla CMK di AWS, questi nodi potrebbero riportare stati di errore per vari servizi che non riusciranno ad avviarsi.

Se alcuni servizi non si avviano dopo aver impostato KMS in modalità AWS, esegui il seguente comando per tornare alla modalità locale: tsm security kms set-mode local.

#### Rigenerare le chiavi RMK e MEK su Tableau Server

Per rigenerare la chiave master radice e le chiavi master di crittografia su Tableau Server, esegui il comando tsm security [regenerate-internal-tokens](#page-2732-0).

## Crittografia dell'estrazione inattiva

La crittografia dell'estrazione inattiva è una funzionalità di protezione dei dati per criptare le estrazioni .hyper archiviate su Tableau Server.

Gli amministratori di Tableau Server possono applicare la crittografia di tutte le estrazioni sul proprio sito o consentire agli utenti di specificare la crittografia di tutte le estrazioni associate a particolari cartelle di lavoro o origini dati pubblicate.

#### Limitazioni

Prima di poter essere crittografate, le estrazioni dei file in formato .tde meno recenti devono essere aggiornate al formato .hyper. L'operazione viene eseguita in modo automatico come parte del processo di crittografia. Per ulteriori informazioni sugli impatti dell'aggiornamento delle estrazioni, consulta Upgrade delle [estrazioni](#page-1046-0) al formato .hyper.

Con questa funzione i file temporanei e i file della cache non vengono crittografati a riposo.

Con questa funzione le cartelle di lavoro (.twb) e i file delle origini dati (.tds) non vengono crittografati. Questi file conterranno metadati come i nomi delle colonne delle tabelle del database e le istruzioni di formattazione. In alcuni casi, possono contenere alcuni dati a livello grezzo se inclusi nei filtri.

Altri file di dati, come i file in formato Excel o JSON, non vengono crittografati con questa funzione a meno che non vengano convertiti in estrazioni prima della pubblicazione.

Quando le estrazioni vengono scaricate dal server, vengono decittografate.

Panoramica delle prestazioni

Aumento del carico del processo di selezione background

Quando attivi la crittografia a riposo potresti notare un leggero o moderato aumento del carico del processo di selezione background. La crittografia e la decrittografia sono operazioni ad alta intensità di calcolo. La crittografia a riposo altera i processi di selezione background esistenti e introduce nuovi processi da eseguire. L'aumento complessivo del carico del processo di selezione background dipende dal numero e dalle dimensioni delle estrazioni interessate e dalla frequenza con cui si applicano gli scenari indicati di seguito.

- <sup>l</sup> **Pubblicazione iniziale**: quando si pubblicano cartelle di lavoro o origini dati utilizzando estrazioni che devono essere crittografate, la crittografia viene eseguita nei processi di selezione background del server.
- <sup>l</sup> **Aggiornamenti delle estrazioni da Tableau Server**: gli aggiornamenti completi e incrementali delle estrazioni crittografate su Tableau Server consumeranno un quantitativo leggermente maggiore di CPU.
- <sup>l</sup> **Aggiornamenti delle estrazioni da Tableau Bridge e applicazioni di terze parti (ad esempio Informatica, Alteryx)**: questi flussi richiederanno nuovi processi di crittografia pianificati sui processi di selezione background per tutte le estrazioni aggiornate, risultando in un leggero o moderato aumento del carico della selezione background.
- <sup>l</sup> **Crittografia e decrittografia delle estrazioni in cartelle di lavoro e origini dati già pubblicate**: se la crittografia a riposo del sito è impostata su **Abilita**, gli utenti possono scegliere di crittografare o decrittografare le estrazioni nelle cartelle di lavoro e nelle origini dati già pubblicate su Tableau Server. A seconda del numero e delle dimensioni delle estrazioni, questa operazione aggiungerà un carico da leggero a moderato sui processi di selezione background.
- <sup>l</sup> **Modifica della modalità di crittografia di un sito**: quando si modifica l'impostazione di un sito per la crittografia a riposo impostandola su **Disabilita** o **Imponi**, la selezione background decrittograferà o crittograferà rispettivamente tutte le estrazioni esistenti

sul sito. A seconda del numero e delle dimensioni delle estrazioni, questa operazione può aumentare significativamente il carico sui processi di selezione background fino al completamento della decrittografia o della crittografia di tutte le estrazioni.

<sup>l</sup> **Chiavi di crittografia con rotazione**: la rotazione delle chiavi di crittografia fa sì che i processi di selezione background crittografino nuovamente tutte le estrazioni esistenti pubblicate sul sito in questione, utilizzando nuove chiavi di crittografia. A seconda del numero e delle dimensioni delle estrazioni, questa operazione può aumentare significativamente il carico sui processi di selezione background fino al completamento della nuova crittografia di tutte le estrazioni.

Se l'esecuzione avviene al limite o oltre il limite di capacità, considera di:

- Aggiungere ulteriori risorse e processi di selezione background.
- <sup>l</sup> Consentire agli utenti di crittografare le singole cartelle di lavoro e le origini dati invece di applicare la crittografia per l'intero sito o disabilitare la crittografia a riposo per i siti in cui non è necessario. Tieni presente che gli aggiornamenti delle estrazioni pianificati e ad hoc avranno la precedenza sui processi di crittografia e decrittografia.

### Aumento del tempo di caricamento della vista e del carico di lavoro

Le prestazioni delle query, ad esempio durante il caricamento o l'interazione con una vista o una dashboard, richiedono che i dati vengano decrittografati una sola volta quando caricati dal disco alla memoria. Questo si tradurrà in un leggero aumento del tempo di caricamento della vista e del consumo di CPU sui nodi di lavoro per il primo utente che carica una cartella di lavoro. Questo non influirà sugli altri utenti che accedono contemporaneamente a tali cartelle di lavoro, in quanto i dati saranno già decrittografati in memoria.

### Impatto su backup e ripristino

Le estrazioni crittografate nei backup rimangono crittografate. La dimensione dei file di backup (.tbks) può aumentare fino al 50-100% a causa dell'inefficacia della compressione sulle estrazioni crittografate. L'aumento delle dimensioni dipende, tra gli altri fattori, dal numero di estrazioni crittografate. Il tempo necessario per ripristinare un backup contenente estrazioni crittografate potrebbe aumentare leggermente a causa del tempo necessario per lo scambio delle chiavi di crittografia.

Se nell'installazione di Tableau Server sono presenti principalmente o esclusivamente estrazioni crittografate, considera la possibilità di disattivare la compressione durante i backup per migliorarne significativamente il tempo di esecuzione. Per maggiori informazioni sul backup TSM, consulta tsm [maintenance](#page-2675-0) backup.

### Imporre la crittografia a riposo su un sito

Gli amministratori di Tableau Server possono imporre la crittografia di tutte le estrazioni sul proprio sito.

- 1. In un browser Web, accedi a Tableau Server come amministratore del server.
- 2. Passa al sito che desideri configurare.
- 3. Fai clic su **Impostazioni**.
- 4. Scorri fino alla sezione Crittografia dell'estrazione inattiva. Fai clic su **Imponi** per crittografare tutte le estrazioni pubblicate e archiviate sul sito. La crittografia di tutte le estrazioni esistenti archiviate sul sito può richiedere del tempo.
- 5. Fai clic su **Salva**

Abilitare la crittografia a riposo su un sito

Gli amministratori di Tableau Server possono consentire agli utenti di applicare la crittografia di tutte le estrazioni associate a particolari cartelle di lavoro o origini dati pubblicate.

- 1. In un browser Web, accedi a Tableau Server come amministratore del server.
- 2. Passa al sito che desideri configurare.
- 3. Fai clic su **Impostazioni**.
- 4. Scorri fino alla sezione Crittografia dell'estrazione inattiva.
- 5. Fai clic su **Abilita** per consentire agli utenti di crittografare facoltativamente le estrazioni presenti sul sito.

Modificando l'opzione e selezionando Abilita, i processi di decrittografia e crittografia in sospeso verranno annullati. Non verranno creati processi di crittografia.

6. Fai clic su **Salva**

Disabilitare la crittografia a riposo su un sito

- 1. In un browser Web, accedi a Tableau Server come amministratore del server.
- 2. Passa al sito che desideri configurare.
- 3. Fai clic su **Impostazioni**.
- 4. Scorri fino alla sezione Crittografia dell'estrazione inattiva.
- 5. Fai clic su **Disabilita** per non consentire le estrazioni crittografate sul sito. Modificando l'opzione e selezionando Disabilita, tutte le estrazioni crittografate esistenti verranno decrittografate. La decrittografia di tutte le estrazioni archiviate sul sito può richiedere del tempo.
- 6. Fai clic su **Salva**

Visualizzare la modalità di crittografia dell'estrazione per tutti i siti

1. In un server a più siti, fai clic su **Gestisci tutti i siti** nel menu del sito.

**Nota:** l'opzione **Gestisci tutti i siti** viene visualizzata solo se hai effettuato l'accesso come amministratore del server.

- 2. Fai clic su **Siti**.
- 3. La modalità di crittografia di ogni sito è visualizzata nella colonna **Crittografia dell'estrazione inattiva**.

Crittografare o decrittografare le estrazioni per una cartella di lavoro o origine dati pubblicata

**Nota**: l'opzione per crittografare o decrittografare le estrazioni associate a particolari cartelle di lavoro o origini dati pubblicate è disponibile solo quando l'impostazione la crittografia a riposo è impostata su **Abilita**. Quando un sito è impostato su Disabilita, nessun contenuto è crittografato. Quando un sito è impostato su Imponi, tutto il contenuto è crittografato. **Nota:** è necessario essere il proprietario o l'amministratore.

- 1. Passa alla pagina della cartella di lavoro o dell'origine dati pubblicata.
- 2. Fai clic sul menu a discesa con la dicitura **Estrazione crittografata** o **Estrazione non crittografata**.
- 3. Seleziona **Non crittografata**. Visualizzerai il messaggio "Decrittografia estrazione in corso".

oppure:

Seleziona **Crittografata**.

Viene avviato un processo di crittografia.

In alternativa puoi crittografare o decrittografare le estrazioni dal menu azioni della scheda, dal menu azioni della vista elenco e dal menu azioni nella sezione intestazione.

Crittografare o decrittografare più elementi

- 1. Accedi alla pagina Origini dati.
- 2. Seleziona la casella di controllo accanto a una o più origini dati.
- 3. Nella parte superiore sinistra della pagina Origini dati, fai clic su **Azioni**.
- 4. Fai clic su **Crittografa** o **Decrittografa**.

Visualizzare lo stato della crittografia per un singolo elemento

- 1. Accedi al sito.
- 2. Accedi a una singola pagina Origine dati. oppure:

Passa alla pagina di un'unica cartella di lavoro contenente origini dati incorporate.

3. Lo stato della crittografia viene visualizzato sulla pagina.

Filtrare le origini dati in base allo stato della crittografia

- 1. Nel sito, fai clic su **Esplora**.
- 2. Nella parte superiore destra, fai clic sul menu a discesa Esplora: Progetti di alto livello e seleziona **Tutte le origini dati**.
- 3. Fai clic sull'icona del filtro.
- 4. Scorri fino alla sezione "Live o estrazione" e seleziona un'opzione di filtraggio: Tutte, Live, Estrazioni non crittografate, Estrazioni crittografate, Crittografia in corso o Decrittografia in corso.
- 5. Seleziona la casella di controllo accanto a "Includi file .tde e .hyper" se desideri includere le connessioni "Live su file .tde" e "Live su file .hyper" tra i risultati del filtro.

Filtrare le cartelle di lavoro in base allo stato della crittografia

- 1. Nel sito, fai clic su **Esplora**.
- 2. Nella parte superiore destra, fai clic sul menu a discesa Esplora: Progetti di alto livello e seleziona **Tutte le cartelle di lavoro**.

- 3. Fai clic sull'icona del filtro.
- 4. Scorri fino alla sezione "Live o estrazione" e seleziona un'opzione di filtraggio: Tutte, Live, Estrazioni, Pubblicate, Estrazioni non crittografate, Estrazioni crittografate, Crittografia in corso o Decrittografia in corso.
- 5. Seleziona la casella di controllo accanto a "Includi file .tde e .hyper" se desideri includere le connessioni "Live su file .tde" e "Live su file .hyper" tra i risultati del filtro. Verranno visualizzate tutte le cartelle di lavoro con almeno una connessione che corrisponde alla selezione del filtro.

Visualizzare lo stato delle attività in background di crittografia o decrittografia delle estrazioni

- 1. Nel sito, fai clic su **Stato del sito**.
- 2. Fai clic su **Attività in background per non estrazioni** per visualizzare i dettagli delle attività in background completate e in sospeso. Nota: le **attività in background per non estrazioni** includono tutte le attività non correlate agli aggiornamenti delle estrazioni, pertanto includono i processi di crittografia.
- 3. Nel menu Attività, seleziona **Crittografa le estrazioni** o **Decrittografa le estrazioni** e fai clic su **Applica**.
- 4. Seleziona un intervallo nel menu Intervallo di tempo. Visualizzerai le attività in background "Crittografa le estrazioni" o "Decrittografa le estrazioni" per tutte le origini dati e le cartelle di lavoro pubblicate basate sulle estrazioni.

#### Utilità tabcmd

L'utilità della riga di comando tabcmd presenta comandi e opzioni per controllare la crittografia delle estrazioni. Per ulteriori informazioni, consulta la documentazione relativa a [tabcmd](#page-2845-0).

Specificare la modalità di crittografia delle estrazioni quando si crea un sito

```
tabcmd createsite <site-name> --extract-encryption-mode [enforced |
enabled | disabled]
```
Specificare la modalità di crittografia delle estrazioni quando si modifica un sito

```
tabcmd editsite <site-name> --extract-encryption-mode [enforced |
enabled | disabled]
```
Ottenere la modalità di crittografia delle estrazioni quando si elenca un sito

tabcmd listsites --get-extract-encryption-mode

Crittografare le estrazioni quando si pubblica una cartella di lavoro, un'origine dati o un'estrazione sul server

tabcmd publish "filename.hyper" –-encrypt-extracts

Decrittografare tutte le estrazioni su un sito

**Nota:** a seconda del numero e della dimensione delle estrazioni, questa operazione può consumare notevoli risorse del server. Considera l'esecuzione di questo comando al di fuori del normale orario di lavoro.

tabcmd decryptextracts <site-name>

Crittografare tutte le estrazioni su un sito

**Nota:** a seconda del numero e della dimensione delle estrazioni, questa operazione può consumare notevoli risorse del server. Considera l'esecuzione di questo comando al di fuori del normale orario di lavoro.

tabcmd encryptextracts <site-name>

Crittografare nuovamente tutte le estrazioni su un sito con nuove chiavi di crittografia

È necessario specificare un sito.

**Nota:** a seconda del numero e della dimensione delle estrazioni, questa operazione può consumare notevoli risorse del server. Considera l'esecuzione di questo comando al di fuori del normale orario di lavoro.

tabcmd reencryptextracts <site-name>

Per maggiori informazioni, consulta [reencryptextracts](#page-2958-0).

API Rest di Tableau Server

Con L'API REST di Tableau Server puoi gestire le risorse di Tableau Server a livello di codice. Puoi utilizzare questo accesso per creare applicazioni personalizzate o per interagire tramite script con le risorse di Tableau Server.

Per saperne di più, consulta Metodi di [crittografia](https://help.tableau.com/current/api/rest_api/en-us/REST/rest_api_ref_extract_and_encryption.htm) delle estrazioni.

# Sicurezza della rete

In Tableau Server sono disponibili tre interfacce di rete principali:

- <sup>l</sup> **Client su Tableau Server**: il client può essere un browser Web, Tableau Mobile, Tableau Desktop o l'utilità [tabcmd](#page-2845-0).
- <sup>l</sup> **Da Tableau Server ai tuoi database**: per aggiornare le estrazioni dati o gestire le connessioni al database live, Tableau Server deve comunicare con i database.
- <sup>l</sup> **Comunicazione del componente server**: si applica solo alle distribuzioni distribuite.

Nella maggior parte delle organizzazioni, Tableau Server viene configurato anche per comunicare con Internet e con un server SMTP.

# Client su Tableau Server

Un client Tableau Server può essere un browser Web, un dispositivo che esegue Tableau Mobile, Tableau Desktop o i comandi tabcmd. Le comunicazioni tra Tableau Server e i relativi client utilizzano richieste HTTP e risposte standard. Ti consigliamo di configurare Tableau Server per HTTPS per tutte le comunicazioni. tutti i contenuti e le comunicazioni tra i client sono criptati tramite SSL e il protocollo HTTPS è usato per le richieste e le risposte.

Per impostazione predefinita, le password vengono comunicate dai browser e da tabcmd a Tableau Server usando la crittografia delle chiavi pubbliche/privata a 1024 bit. Questo livello di crittografia non è considerato abbastanza affidabile per le comunicazioni sicure. Inoltre, questo metodo, in cui una chiave pubblica viene inviata al destinatario in modo chiaro e senza autenticazione a livello di rete, è esposto ad attacchi man in the middle.

Per proteggere in modo adeguato il traffico di rete dai client a Tableau Server, configura SSL con un certificato da un'autorità di certificazione attendibile.

Vedi [Configurare](#page-2047-0) SSL per il traffico HTTP esterno da e verso Tableau Server.

### Accesso client da Internet

Ti consigliamo di utilizzare un server proxy gateway per consentire l'accesso client sicuro da Internet a Tableau Server. Non ti consigliamo di eseguire Tableau Server in una DMZ o diversamente dalla rete interna protetta.

Configura un server proxy inverso, con SSL attivato, per gestire tutto il traffico in entrata da Internet. In questo scenario, il proxy inverso è l'unico indirizzo IP esterno (o intervallo di indirizzi se sono presenti più proxy inversi in cui sono presenti richieste in ingresso con bilanciamento del carico) con cui Tableau Server comunicherà. I proxy inversi sono trasparenti per i client che fanno richiesta, offuscando così le informazioni di rete di Tableau Server e semplificando la configurazione dei client.

Per maggiori informazioni, consulta [Configurazione](#page-327-0) di proxy e servizi di bilanciamento del carico per [Tableau](#page-327-0) Server.

### Protezione contro il clickjacking

Per impostazione predefinita, Tableau Server ha attivato la *protezione clickjack*. Questo aiuta a prevenire alcuni tipi di attacchi in cui l'aggressore sovrappone una versione trasparente di una pagina in cima a una pagina dall'aspetto innocuo per attirare l'utente a fare clic sui link o a inserire informazioni. Con la protezione clickjack attivata, Tableau Server impone alcune restrizioni per le viste incorporate. Per maggiori informazioni, consulta [Protezione](#page-2035-0) contro il [clickjacking.](#page-2035-0)

# Tableau Server sul tuo database

Tableau Server effettua connessioni dinamiche ai database per elaborare i set di risultati e aggiornare le estrazioni. Utilizza driver nativi per connettersi ai database quando possibile e si basa su un adattatore ODBC generico quando i driver nativi non sono disponibili. Tutte le comunicazioni al database vengono avviate attraverso questi driver. Pertanto, configurare il driver per la comunicazione su porte non standard o fornire la crittografia del trasporto fa parte dell'installazione del driver nativa. Questo tipo di configurazione è trasparente per Tableau.

Quando un utente memorizza le credenziali per le origini dati esterne su Tableau Server, queste vengono memorizzate in modo crittografato nel database interno di Tableau Server. Quando un processo utilizza tali credenziali per eseguire query nell'origine dati esterna, il processo recupera le credenziali crittografate dal database interno e ne esegue la decrittografia durante il processo.

# Tableau Server su Internet

In alcuni casi, in cui gli utenti si collegano a fonti di dati esterne, come i server di mapping di Tableau, Tableau Server dovrà connettersi a Internet. Ti consigliamo di eseguire tutti i componenti di Tableau all'interno della rete protetta. Pertanto, le connessioni a Internet potrebbero richiederti di configurare Tableau Server per l'utilizzo di un proxy di inoltro.

# Tableau Server su un server SMTP

Puoi configurare Tableau Server per inviare notifiche relative agli eventi ad amministratori e utenti. Alla versione 2019.4, Tableau Server supporta TLS per la connessione SMTP. Consulta Configurare [l'impostazione](#page-2435-0) SMTP.

# Comunicazione con il repository

Puoi configurare Tableau Server per l'utilizzo di SSL (Secure Sockets Layer) per le comunicazioni crittografate su tutto il traffico scambiato con il repository Postgres e da altri componenti server. Per impostazione predefinita, SSL è disabilitato per le comunicazioni tra i componenti del server e il repository.

Per maggiori informazioni, vedi tsm security [repository-ssl](#page-2733-0) enable

# Comunicazione dei componenti server in un cluster

Sono disponibili due aspetti per la comunicazione tra i componenti di Tableau Server in un'installazione server distribuita: attendibilità e trasmissione. Ogni server in un cluster Tableau utilizza un rigoroso modello di attendibilità per assicurarsi di ricevere richieste valide da altri server del cluster. I computer del cluster che eseguono un processo gateway accettano richieste da terze parti (client) a patto che non vengano preceduti da un servizio di bilanciamento del carico, nel cui caso il servizio di bilanciamento del carico riceve le richieste. I server che non eseguono un processo gateway accettano solo le richieste provenienti da altri membri attendibili del cluster. L'attendibilità viene stabilita da un elenco di elementi consentiti con l'indirizzo IP, la porta e il protocollo. Se uno di questi elementi non è valido, la richiesta viene ignorata. Tutti i membri del cluster possono comunicare tra loro.

Quando un utente memorizza le credenziali per le origini dati esterne su Tableau Server, queste vengono memorizzate in modo crittografato nel database interno di Tableau Server. Quando un processo utilizza tali credenziali per eseguire query nell'origine dati esterna, il processo recupera le credenziali crittografate dal database interno e ne esegue la decrittografia durante il processo.

# <span id="page-2035-0"></span>Protezione contro il clickjacking

Tableau Server include protezione contro gli attacchi clickjack. Il *clickjacking* è un tipo di attacco alle pagine Web in cui l'utente malintenzionato cerca di attrarre i normali utenti affinché facciano clic o inseriscano contenuti, visualizzando la pagina che intende attaccare in un livello trasparente applicato al di sopra di una pagina non correlata. Nel contesto di Tableau Server, un aggressore potrebbe tentare di usare un attacco clickjack per catturare le credenziali dell'utente o per ottenere l'autenticazione di un utente per modificare le impostazioni sul tuo server. Per maggiori informazioni sugli attacchi di clickjacking, consulta [Clickjacking](https://owasp.org/www-community/attacks/Clickjacking) sul sito Web di Open Web Application Security Project.

**Nota**: la protezione contro il clickjacking era disponibile nelle versioni precedenti di Tableau Server, ma è stata disabilitata per impostazione predefinita. Le nuove installazioni di Tableau Server 9.1 e successive disporranno sempre della protezione contro il clickjacking, a meno che non la disabiliti esplicitamente.

#### Effetti della protezione contro il clickjacking

Quando attivi la protezione conto il clickjacking su Tableau Server, il comportamento delle pagine caricate da Tableau Server cambia nei seguenti modi:

- Tableau Server aggiunge l'intestazione X-Frame-Options: SAMEORIGIN a determinate risposte del server. Nelle versioni correnti della maggior parte dei browser, questa intestazione impedisce che il contenuto venga caricato in un elemento **<iframe>** che contribuisce a impedire attacchi di clickjacking.
- La pagina di primo livello di Tableau Server non può essere caricata in elementi **<iframe>**. Questo include la pagina di accesso. Una delle conseguenze è che non puoi ospitare pagine di Tableau Server in un'applicazione creata dall'utente.
- Puoi incorporare solo le viste.
- Se una vista incorporata richiede le credenziali di origine dati, viene visualizzato un messaggio nell'elemento **<iframe>** con un link per aprire la vista in una finestra sicura dove l'utente può inserire le credenziali in tutta sicurezza. Gli utenti devono sempre verificare l'indirizzo della finestra aperta prima di immettere le credenziali.
- Le viste possono essere caricate solo se includono il parametro :  $embed=y$  nella stringa di query, come in questo esempio:

http://<server>/views/Sales/CommissionModel?:embed=y

**Nota**: quando è attivata la protezione contro il clickjacking, le viste incorporate che utilizzano l'URL copiato dalla barra degli indirizzi del browser potrebbero non essere caricate. Questi URL di solito contengono il simbolo hash (#) dopo il nome del server (ad esempio htt-

p://myserver/#/views/Sales/CommissionModel?:embed=y, ) è bloccato quando la protezione contro il clickjacking è abilitata su Tableau Server.

#### Disattivare la protezione contro il clickjacking

Dovresti lasciare la protezione contro il clickjacking abilitata a meno che non influenzi il modo in cui i tuoi utenti lavorano con Tableau Server. Se desideri disattivare la protezione contro il  $clickiacking, utilizza i comandi seguenti $tsm$ :$ 

1. tsm configuration set -k wgserver.clickjack\_defense.enabled -v false

```
tsm pending-changes apply
```
2.

Se le modifiche in sospeso richiedono il riavvio del server, il comando pending-changes apply visualizzerà un messaggio per segnalare che verrà eseguito un riavvio. Questo messaggio viene visualizzato anche se il server è stato arrestato, ma in questo caso il riavvio non viene eseguito. Puoi eliminare la richiesta usando l'opzione - ignore-prompt, ma questo non modifica il comportamento del riavvio. Se le modifiche non richiedono un riavvio, vengono applicate senza visualizzare alcun messaggio. Per maggiori informazioni, consulta tsm [pending-changes](#page-2701-0) apply.

## Intestazioni di risposta HTTP

Tableau Server supporta alcune delle intestazioni di risposta specificate nel sito [Web](https://owasp.org/www-project-secure-headers/#div-headers) del progetto [OWASP.](https://owasp.org/www-project-secure-headers/#div-headers)

In questo argomento è descritto come configurare le seguenti intestazioni di risposta su Tableau Server:

- HSTS (HTTP Strict Transport Security)
- Referrer-Policy
- X-Content-Type-Options
- X-XSS-Protection

Tableau Server supporta anche lo standard CSP (Content Security Policy). La configurazione dello standard CSP non è trattata in questo argomento. Consulta Criteri di [sicurezza](#page-2041-0) del con[tenuto](#page-2041-0).

### Configurazione delle intestazioni

Tutte le intestazioni di risposta sono configurate con il comando tsm [configuration](#page-2547-0) set.

Al termine della configurazione delle intestazioni di risposta, esegui tsm [pending-changes](#page-2701-0) [apply](#page-2701-0).

Se le modifiche in sospeso richiedono il riavvio del server, il comando pending-changes  $apply$  visualizzerà un messaggio per segnalare che verrà eseguito un riavvio. Questo messaggio viene visualizzato anche se il server è stato arrestato, ma in questo caso il riavvio non viene eseguito. Puoi eliminare la richiesta usando l'opzione --ignore-prompt, ma questo non modifica il comportamento del riavvio. Se le modifiche non richiedono un riavvio, vengono applicate senza visualizzare alcun messaggio. Per maggiori informazioni, consulta tsm [pen](#page-2701-0)[ding-changes](#page-2701-0) apply.

### HSTS (HTTP Strict Transport Security)

L'intestazione HSTS obbliga i client che si connettono a Tableau Server utilizzare il protocollo [HTTP](https://owasp.org/www-project-secure-headers/#div-headers)S. Per ulteriori informazioni, consulta la voce sul sito Web del progetto OWASP, HTTP Strict [Transport](https://owasp.org/www-project-secure-headers/#div-headers) Security (HSTS).

Opzioni

gateway.http.hsts

Valore predefinito: false

L'intestazione HSTS (HTTP Strict Transport Security) impone ai browser l'utilizzo di HTTPS nel dominio in cui è abilitata.

gateway.http.hsts\_options

Valore predefinito: "max-age=31536000"

Per impostazione predefinita, la politica HSTS è fissata per un anno (31536000 secondi). Questo periodo di tempo specifica la quantità di tempo in cui il browser accederà al server tramite HTTPS.

#### Referrer-Policy

A partire dalla versione 2019.2, Tableau Server include la possibilità di configurare il comportamento dell'intestazione HTTP del criterio Referrer-Policy. Questo criterio è abilitato con un comportamento predefinito che includerà l'URL di origine per tutte le connessioni "sicure" (criterio no-referrer-when-downgrade). Nelle versioni precedenti, l'intestazione Referrer-Policy non era inclusa nelle risposte inviate da Tableau Server. Per ulteriori informazioni sulle varie opzioni di criterio supportate da Referrer-Policy, consulta la voce sul sito Web del progetto OWASP, [Referrer-Policy.](https://owasp.org/www-project-secure-headers/#div-headers)

#### Opzioni

gateway.http.referrer\_policy\_enabled

```
Valore predefinito: true
```
Per escludere l'intestazione Referrer-Policy dalle risposte inviate da Tableau Server, imposta questo valore su false.

#### gateway.http.referrer\_policy

#### Valore predefinito: no-referrer-when-downgrade

Questa opzione definisce il criterio del referrer per Tableau Server. Puoi specificare una qualsiasi delle stringhe di valori del criterio elencate nella tabella [Referrer-Policy](https://owasp.org/www-project-secure-headers/#div-headers) nella pagina Web del progetto OWASP.

X-Content-Type-Options

L'intestazione HTTP di risposta X-Content-Type-Options specifica che il tipo MIME nell'intestazione Content-Type non deve essere modificato dal browser. In alcuni casi, se il tipo MIME non è specificato, un browser potrebbe tentare di determinare il tipo MIME valutando le caratteristiche del payload. Il browser mostrerà quindi il contenuto di conseguenza. Questo processo viene definito "sniffing". Un'errata interpretazione del tipo MIME può causare problemi di sicurezza.

Per ulteriori informazioni, consulta la voce sul sito Web del progetto OWASP, [X-Content-Type-](https://owasp.org/www-project-secure-headers/#div-headers)[Options](https://owasp.org/www-project-secure-headers/#div-headers).

Opzione

gateway.http.x\_content\_type\_nosniff

Valore predefinito: true

Con questa opzione, l'intestazione HTTP X-Content-Type-Options è impostata su 'nosniff' per impostazione predefinita.

X-XSS-Protection

L'intestazione di risposta HTTP X-XSS-Protection viene inviata al browser per consentire la protezione cross-site scripting (XSS). L'intestazione di risposta X-XSS-Protection ignora le configurazioni quando gli utenti hanno disabilitato la protezione XXS nel browser.

Per ulteriori informazioni, consulta la voce sul sito Web del progetto OWASP, [X-XSS-Pro](https://owasp.org/www-project-secure-headers/#div-headers)[tection](https://owasp.org/www-project-secure-headers/#div-headers).

Opzione

gateway.http.x\_xss\_protection

Valore predefinito: true

L'intestazione di risposta X-XSS-Protection è abilitata per impostazione predefinita con questa opzione.

<span id="page-2041-0"></span>Criteri di sicurezza del contenuto

Tableau Server supporta lo standard CSP (Content Security Policy). CSP è inteso come ulteriore livello di sicurezza contro lo scripting tra i siti e altri attacchi dannosi basati sul Web. Il CSP viene implementato come intestazione di risposta HTTP che consente di specificare dove le risorse esterne, ad esempio script e immagini, possono essere caricate senza problemi.

Per ulteriori informazioni sul CSP, vedi Sito Web di [Mozilla.](https://developer.mozilla.org/en-US/docs/Web/HTTP/CSP)

Configurare e abilitare il CSP

Il CSP è configurato e abilitato utilizzando il comando Opzioni di [tsm configuration](#page-2549-0) set. Se esegui Tableau Server in una distribuzione distribuita, esegui questi comandi nel nodo iniziale del cluster. La configurazione verrà applicata nel cluster dopo l'esecuzione di tsm [pending-chan](#page-2701-0)ges [apply](#page-2701-0).

# Passaggio 1: impostare direttive predefinite

Tableau Server include l'insieme di direttive predefinite nella tabella seguente.

Per impostare una direttiva, usa la sintassi tsm seguente:

```
tsm configuration set -k content_security_poli-
cy.directive.<directive_name> -v "<value>"
```
Ad esempio, per impostare la direttiva connect src, esegui il comando seguente:

tsm configuration set -k content security policy.directive.connect src -v "\* unsafe-inline"

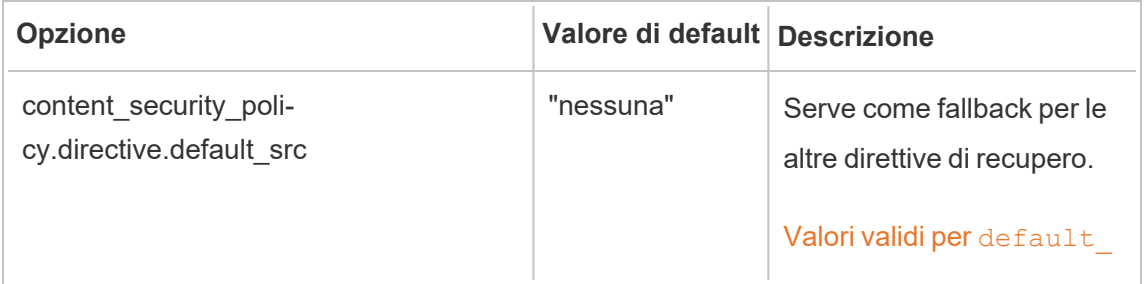

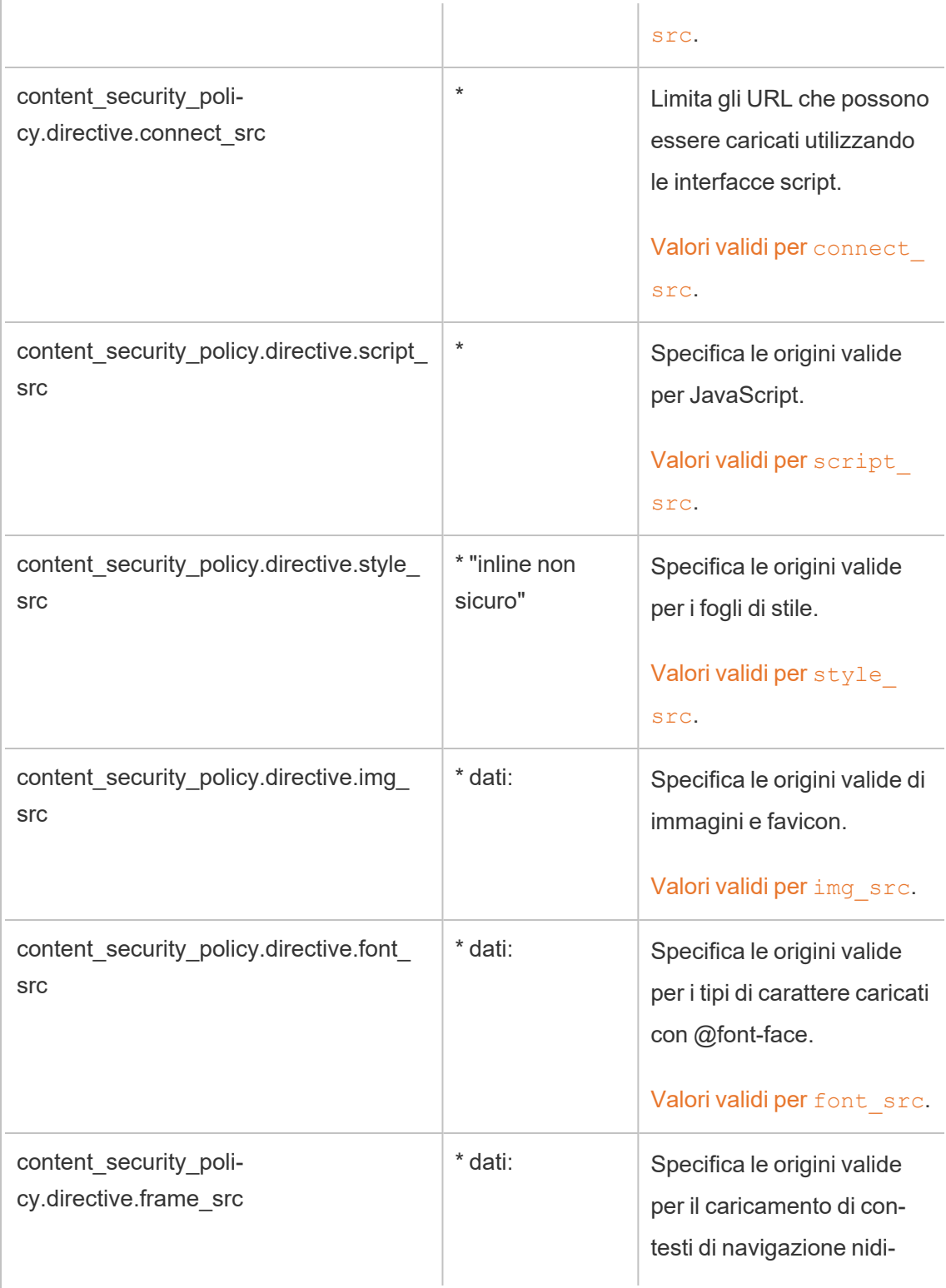

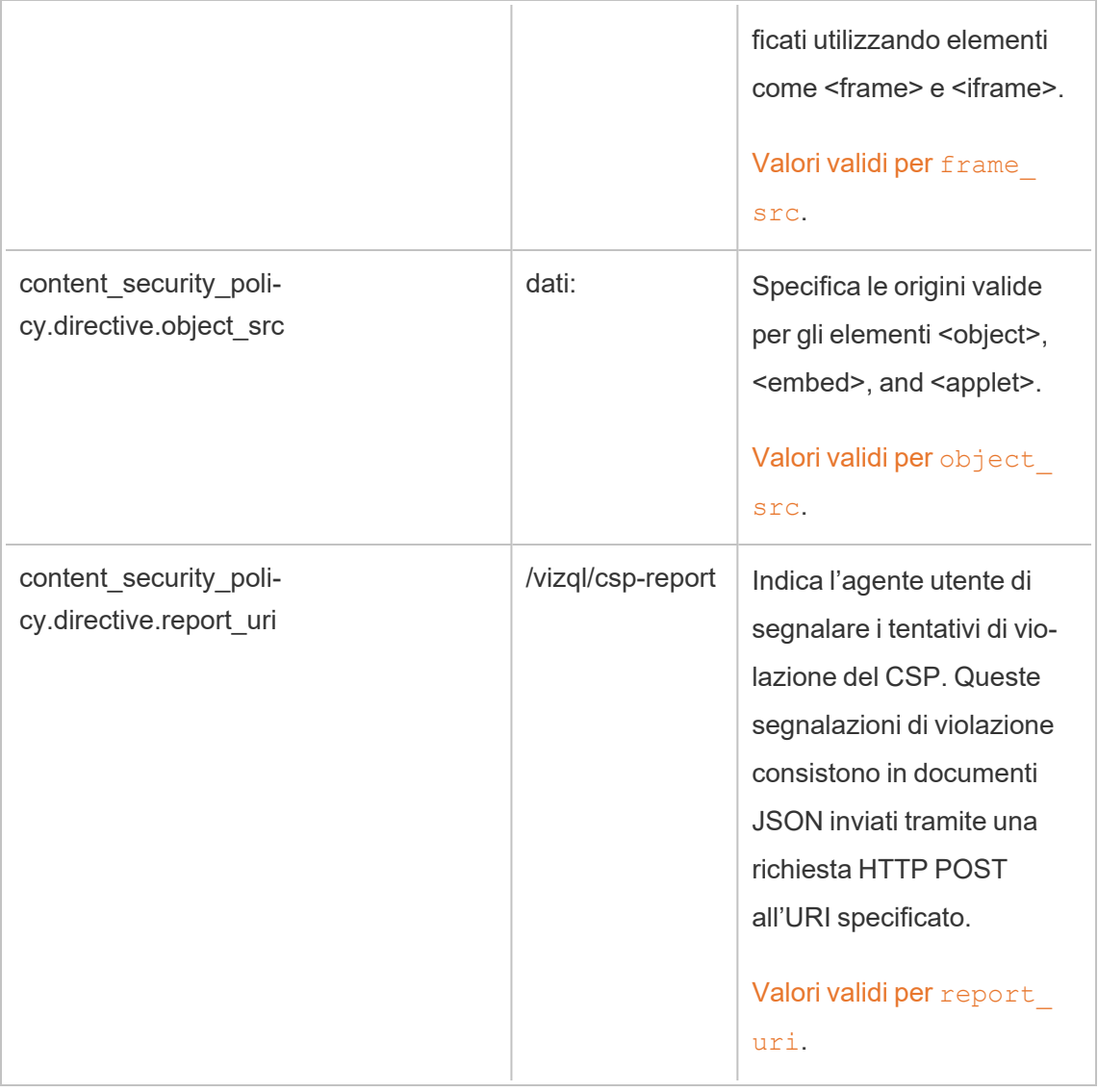

# Passaggio 2: aggiungere ulteriori direttive (facoltativo)

Le direttive predefinite incluse in Tableau Server sono un sottoinsieme di direttive supportate dal CSP.

Per un elenco completo delle direttive del CSP supportate, visita [http](https://developer.mozilla.org/en-US/docs/Web/HTTP/Headers/Content-Security-Policy)[s://developer.mozilla.org/en-US/docs/Web/HTTP/headers/Content-Security-Policy.](https://developer.mozilla.org/en-US/docs/Web/HTTP/Headers/Content-Security-Policy)

Puoi aggiungere direttive all'insieme predefinito esistente utilizzando l'aggiunta della nuova direttiva nello spazio dei nomi content\_security\_policy.directive. È necessario includere il parametro --force-keys quando si aggiungono nuove direttive. La sintassi è la seguente:

```
tsm configuration set -k content security policy.directive.<new
directive name> -v "<value>" --force-keys
```
Ad esempio, per aggiungere la direttiva [worker-src](https://developer.mozilla.org/en-US/docs/Web/HTTP/Headers/Content-Security-Policy/worker-src), esegui il comando seguente:

```
tsm configuration set -k content_security_policy.directive.worker-
src -v "none" --force-keys
```
# Passaggio 3: specificare le direttive report-only (facoltativo)

Puoi configurare il CPS per segnalare alcune direttive e per definirne altre. Quando imposti content security policy.enforce enabled su true, tutte le direttive vengono applicate (anche se content security policy.report only enable è impostato su true).

Per specificare le direttive come "report-only" e non applicate, aggiungi le direttive allo spazio dei nomi report\_only\_directive. È necessario includere il parametro --force-keys quando si aggiungono nuove direttive. La sintassi è la seguente:

```
tsm configuration set -k content security policy.report only direc-
tive.<directive_name> -v "<value>" --force-keys
```
Ad esempio, per segnalare solo la direttiva script src, esegui il comando seguente:

```
tsm configuration set -k content_security_policy.report_only_direc-
tive.script_src -v " http://*.example.com" --force-keys
```
# Passaggio 4: attivare il CSP su Tableau Server

Dopo aver configurato le direttive, abilita il CSP su Tableau Server.

Le opzioni seguenti vengono usate per abilitare la modalità di imposizione o solo per le direttive impostate.

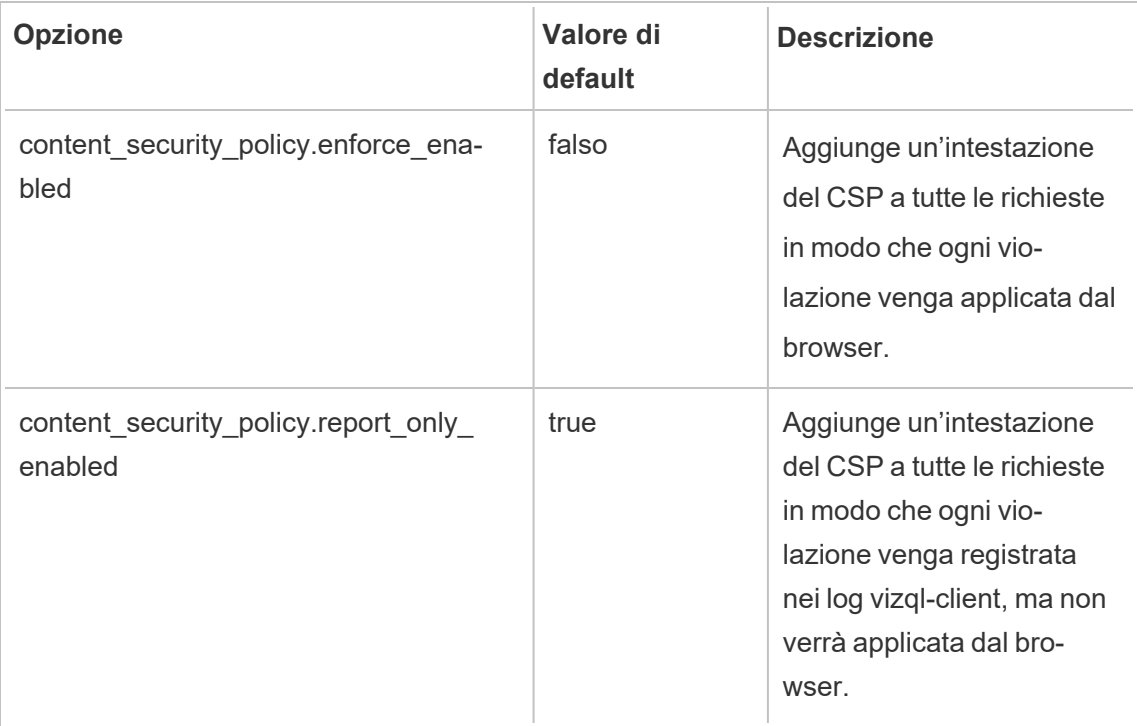

Per attivare l'applicazione delle direttive del CSP specificate, esegui il comando seguente:

tsm configuration set -k content\_security\_policy.enforce\_enabled -v true

# Passaggio 5: eseguire l'applicazione le modifiche in sospeso tsm

Al termine della configurazione del CSP, esegui tsm [pending-changes](#page-2701-0) apply.

Se le modifiche in sospeso richiedono il riavvio del server, il comando pending-changes apply visualizzerà un messaggio per segnalare che verrà eseguito un riavvio. Questo messaggio viene visualizzato anche se il server è stato arrestato, ma in questo caso il riavvio non viene eseguito. Puoi eliminare la richiesta usando l'opzione --ignore-prompt, ma questo non modifica il comportamento del riavvio. Se le modifiche non richiedono un riavvio, vengono applicate senza visualizzare alcun messaggio. Per maggiori informazioni, consulta [tsm](#page-2701-0) [pending-changes](#page-2701-0) apply.

Visualizzare il report del CSP

Per visualizzare le violazioni del CSP per un determinato viz, carica il viz in un browser che include gli strumenti di sviluppo. Questo esempio usa il browser Chrome.

- 1. Carica un test viz con le violazioni ospitate nella distribuzione di Tableau Server in cui è stato configurato il CSP.
- 2. Immettei CTRL+Shift+I per aprire gli strumenti di sviluppo in Chrome.
- 3. Fai clic sulla tabulazione **Rete**.
- 4. Nel campo **Filtro**, immetti csp-reporte fai clic su **Trova tutti**.
	- Se non sono presenti violazioni, la ricerca non restituirà alcun report di CSP.
	- Se sono presenti violazioni, fai clic sulla tabulazione Intestazioni nel riquadro dei risultati e scorri fino alla fine per visualizzare il **Payload della richiesta**.

# **SSL**

Con SSL (Secure Sockets Layer) si intende una tecnologia standard di sicurezza che stabilisce un collegamento crittografato tra un server Web e i client. Per utilizzare la tecnologia SSL, devi installare un certificato SSL in Tableau Server.

Puoi configurare Tableau Server per utilizzare la tecnologia SSL nei modi seguenti:

- Utilizza SSL per il traffico HTTP esterno.
- Utilizza l'autenticazione SSL reciproca (bidirezionale) tra client (Tableau Desktop, browser Web e tabcmd.exe) e Tableau Server.
- Utilizza SSL per tutto il traffico HTTP tra i componenti interni del server e il repository.

Se utilizzi l'autenticazione SSL reciproca, ogni client necessita anch'esso di un certificato.

**Nota:** Tableau Server fa uso di della tecnologia SSL per l'autenticazione utente. La tecnologia SSL non viene utilizzata per gestire le autorizzazioni e le licenze per il contenuto (origini dati e cartelle di lavoro) ospitate in Tableau Server.

### <span id="page-2047-0"></span>Configurare SSL per il traffico HTTP esterno da e verso Tableau Server

Puoi configurare Tableau Server per utilizzare le comunicazioni crittografate SSL (Secure Sockets Layer) per tutto il traffico HTTP esterno. L'impostazione di SSL garantisce che l'accesso a Tableau Server sia sicuro e che le informazioni riservate trasmesse tra il server e i client Tableau, ad esempio Tableau Desktop, l'API REST, le estensioni di analisi e così via, siano protette. Questo argomento descrive i passaggi per la configurazione del server per SSL. Devi tuttavia acquisire un certificato da un'autorità attendibile e successivamente importare i file del certificato in Tableau Server.

L'autenticazione SSL reciproca non è supportata su Tableau Mobile.

Requisiti del certificato SSL

Acquisisci un certificato SSL Apache da un'autorità attendibile (ad esempio, Verisign, Thawte, Comodo, GoDaddy). Puoi utilizzare anche un certificato interno rilasciato dalla tua azienda. Sono supportati inoltre i certificati con caratteri jolly che ti consentono di utilizzare SSL con molti nomi host nello stesso dominio.

Quando ottieni un certificato SSL per la comunicazione esterna da e verso Tableau Server, segui le linee guida e i requisiti seguenti:

- <sup>l</sup> Tutti i file dei certificati devono essere certificati X509 validi con codifica PEM ed estensione .crt.
- Utilizza un certificato SSL SHA-2 (256 o 512 bit). La maggior parte dei browser non si connettono più a un server che presenta un certificato SHA-1.
- Oltre al documento di certificato, devi anche acquisire un file chiave di certificato SSL corrispondente. Il file chiave deve essere un file chiave privato RSA o DSA valido

(avente l'estensione. key per convenzione).

Puoi scegliere di proteggere il file chiave tramite passphrase. La passphrase inserita durante la configurazione sarà crittografata a riposo. Se tuttavia desideri utilizzare lo stesso certificato per SSL e SAML, devi utilizzare un file chiave *non* protetto da passphrase.

**Importante:** se il file chiave è protetto da passphrase, devi verificare che il algoritmo crittografico correlato sia supportato dalla versione di Tableau Server in esecuzione. Tableau Server utilizza OpenSSL per aprire file chiave protetti da password. A partire da agosto 2023, le ultime versioni di Tableau Server (2021.3.26, 2021.4.21, 2022.1.17, 2022.3.9, 2023.1.5 e versioni successive) eseguono OpenSSL 3.1. Le versioni precedenti di Tableau Server eseguivano OpenSSL 1.1. Numerosi algoritmi crittografici sono stati ritirati e non sono più supportati in OpenSSL 3.1. Se utilizzi un file chiave protetto da passphrase in una versione precedente di Tableau Server che esegue ancora OpenSSL 1.1, consulta il seguente articolo della Knowledge Base prima di eseguire l'upgrade alla versione più recente di Tableau Server: Gateway and Prep [Conductor](https://kb.tableau.com/articles/Issue/gateway-and-prep-conductor-failed-to-start-when-using-external-ssl-with-passphrase-to-protect-the-key-file-after-upgrade-to-tableau-server-2022-1-17?lang=it-it) failed to start when using External SSL with [passphrase](https://kb.tableau.com/articles/Issue/gateway-and-prep-conductor-failed-to-start-when-using-external-ssl-with-passphrase-to-protect-the-key-file-after-upgrade-to-tableau-server-2022-1-17?lang=it-it) to protect the key file after upgrade to Tableau Server [2022.1.17](https://kb.tableau.com/articles/Issue/gateway-and-prep-conductor-failed-to-start-when-using-external-ssl-with-passphrase-to-protect-the-key-file-after-upgrade-to-tableau-server-2022-1-17?lang=it-it).

• File della catena di certificati SSL: per Tableau Desktop su Mac e per Tableau Prep Builder su Mac e Tableau Prep Builder su Windows è necessario un file della catena di certificati. Il file della catena di certificati per Tableau Server è necessario anche per l'app Tableau Mobile se la catena di certificati non è considerata attendibile dal sistema operativo iOS o Android sul dispositivo mobile.

Il certificato della catena non è altro che una concatenazione di tutti i certificati che formano la catena di certificati per il certificato del server. Tutti i certificati nel file devono essere codificati con PEM x509 e il documento deve essere dotato dell'estensione .crt. Non usare il formato file . pem.

• Per più sottodomini, Tableau Server supporta i certificati con carattere jolly.

• Verifica che il dominio, il nome host o l'indirizzo IP che i client utilizzano per connettersi a Tableau Server sia incluso nel campo SAN (Subject Alternative Name). Molti client (Tableau Prep, browser Chrome e Firefox e così via) richiedono una voce valida nel campo SAN per stabilire una connessione sicura.

**Nota:** se prevedi di configurare Tableau Server per gli accessi Single-Sign On tramite SAML, vedi Utilizzo del [certificato](#page-1647-0) SSL e dei file chiave per SAML nei requisiti SAML per determinare se utilizzare gli stessi documenti di certificato per SSL e SAML.

### Configurare SSL per un cluster

Puoi configurare un cluster Tableau Server per l'utilizzo di SSL. Se il nodo iniziale è l'unico che esegue il processo gateway (per impostazione predefinita) devi configurare SSL esclusivamente in quel nodo, utilizzando i passaggi descritti in questo argomento.

# SSL con gateway multipli

Un cluster Tableau Server a disponibilità elevata può includere più gateway, gestiti da un servizio di bilanciamento del carico. Se configuri questo tipo di cluster per SSL, sono disponibili le opzioni seguenti:

- <sup>l</sup> **Configura il servizio di bilanciamento del carico per SSL**: il traffico viene crittografato dai browser Web client al servizio di bilanciamento del carico. Il traffico dal servizio di bilanciamento del carico ai processi gateway Tableau Server non è crittografato. Non è richiesta alcuna configurazione SSL in Tableau Server. È tutto gestito dal servizio di bilanciamento del carico.
- <sup>l</sup> **Configura Tableau Server per SSL**: il traffico viene crittografato dai browser Web client al servizio di bilanciamento del carico e dal servizio di bilanciamento del carico ai processi gateway Tableau Server. Per maggiori informazioni, passa alla sezione seguente.

# Ulteriori informazioni relative alla configurazione per gli ambienti cluster di Tableau Server

Quando desideri utilizzare SSL in tutti i nodi di Tableau Server che eseguono un processo gateway, esegui la procedura seguente.

1. Configura il servizio di bilanciamento del carico esterno per SSL passthrough.

Se desideri utilizzare una porta diversa da 443, puoi configurare il servizio di bilanciamento del carico esterno per terminare in una porta non standard del client. In questo scenario configurerai quindi il servizio di bilanciamento del carico per la connessione a Tableau Server oltre la porta 443. Per assistenza, fai riferimento alla documentazione fornita per il servizio di bilanciamento del carico.

- 2. Verifica che il certificato SSL sia stato rilasciato per il nome host del servizio di bilanciamento del carico.
- 3. Configura il nodo iniziale Tableau Server per SSL.
- 4. Se utilizzi l'autenticazione SSL reciproca, carica il file del certificato dell'autorità di certificazione SSL. Consulta tsm [authentication](#page-2531-0) mutual-ssl <comandi>.

Il certificato SSL e i file chiave saranno distribuiti su ogni nodo come parte del processo di configurazione.

### Preparare l'ambiente

Quando ottieni i file di certificato dalla CA, devi salvarli in un percorso accessibile da Tableau Server, annotare i nomi dei file di certificato con estensione crt e key e il percorso in cui li salvi. Sarà necessario fornire queste informazioni a Tableau Server quando abiliti l'autenticazione SSL.

Configurare SSL su Tableau Server

Utilizza il metodo che ritieni più adatto.

Utilizzare l'interfaccia Web di TSM

1. Apri TSM in un browser:

https://<nome-computer-tsm>:8850. Per maggiori informazioni, consulta [Accedere](#page-2240-0) [all'interfaccia](#page-2240-0) utente Web di Tableau Services Manager.

2. Nella scheda **Configurazione**, seleziona **Sicurezza** > **SSL esterno**.

**Nota**: se stai aggiornando o modificando una configurazione esistente, fai clic su **Ripristina** per cancellare le impostazioni esistenti prima di procedere.

- 3. In **SSL server Web esterno**, seleziona **Abilita SSL per comunicazione server**.
- 4. Carica i file del certificato e della chiave e, se necessario per l'ambiente, carica il file della catena e immetti la chiave della passphrase:

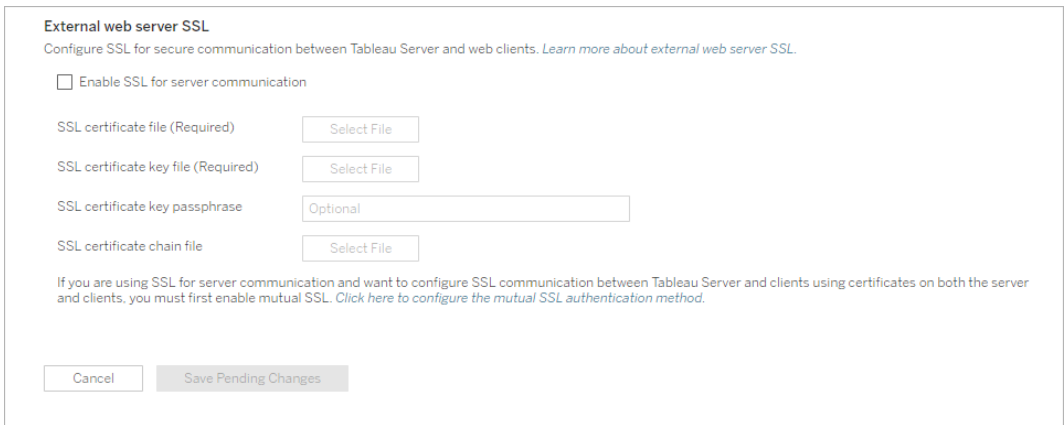

Se esegui Tableau Server in una distribuzione distribuita, i file saranno distribuiti automaticamente su ogni nodo del cluster.

- 5. Fai clic su **Salva modifiche in sospeso**.
- 6. Fai clic su **Modifiche in sospeso** nella parte superiore della pagina:

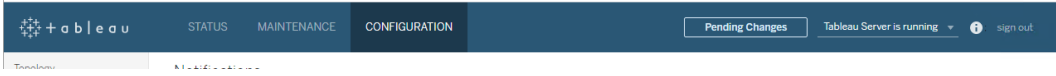
7. Fai clic su **Applica modifiche e riavvia**.

Utilizzare la CLI di TSM

Dopo aver copiato i file del certificato nel computer locale, esegui i comandi seguenti:

```
tsm security external-ssl enable --cert-file <path-to-file.crt> --
key-file <path-to-file.key>
```
tsm pending-changes apply

Vedi il riferimento al comando in tsm security [external-ssl](#page-2724-0) enable per determinare se desideri includere altre opzioni per external-ssl enable. Tableau fornisce consigli specifici per l'opzione --protocols.

external-ssl enable command importa le informazioni dai file con estensione crt e key. Se esegui questo comando in un nodo in un cluster Tableau Server, le informazioni vengono distribuite anche in qualsiasi altro nodo del gateway.

Se le modifiche in sospeso richiedono il riavvio del server, il comando pending-changes apply visualizzerà un messaggio per segnalare che verrà eseguito un riavvio. Questo messaggio viene visualizzato anche se il server è stato arrestato, ma in questo caso il riavvio non viene eseguito. Puoi eliminare la richiesta usando l'opzione --ignore-prompt, ma questo non modifica il comportamento del riavvio. Se le modifiche non richiedono un riavvio, vengono applicate senza visualizzare alcun messaggio. Per maggiori informazioni, consulta tsm [pen](#page-2701-0)[ding-changes](#page-2701-0) apply.

#### Reindirizzare e registrare le porte

Quando il server è stato configurato per SSL, accetta le richieste della porta non SSL (porta 80, per impostazione predefinita) e viene automaticamente reindirizzato alla porta SSL 443.

**Nota**: Tableau Server supporta solo la porta 443 come porta sicura. Non può essere eseguito su un computer in cui un'altra applicazione utilizza la porta 443.

Gli errori SSL vengono registrati nel percorso seguente. Utilizza questo registro per risolvere i problemi di convalida e crittografia:

/var/opt/tableau/tableau\_server/data/tabsvc/logs/httpd/error.log

## Aggiungere la porta SSL al firewall locale

Se esegui un firewall locale, devi aggiungere la porta SSL al firewall in Tableau Server. L'esempio seguente illustra come configurare il firewall in esecuzione sulle distribuzioni RHEL/CentOS. L'esempio utilizza [Firewalld,](http://www.firewalld.org/) che corrisponde al firewall predefinito su CentOS.

1. Avvia firewalld:

sudo systemctl start firewalld

2. Aggiungi la porta 443 per SSL:

sudo firewall-cmd --permanent --add-port=443/tcp

3. Ricarica il firewall e verifica le impostazioni:

```
sudo firewall-cmd --reload
sudo firewall-cmd --list-all
```
Modificare o aggiornare il certificato SSL

Dopo aver configurato SSL, potrebbe essere necessario aggiornare periodicamente il certificato. In alcuni casi, potrebbe essere necessario modificare il certificato a causa di cambiamenti operativi nell'ambiente IT. In entrambi i casi, devi utilizzare TSM per sostituire il certificato SSL già configurato per SSL esterno.

Non copiare un nuovo certificato nella directory dei file del sistema operativo. Quando aggiungi il certificato con l'interfaccia Web di TSM o il comando tsm security external-ssl enable, il file del certificato viene copiato nell'archivio certificati appropriato. In una distribuzione distribuita, il certificato viene anche copiato nei nodi del cluster.

Per modificare o aggiornare il certificato SSL (e il file chiave corrispondente, se necessario), segui i passaggi nella sezione precedente di questo argomento, [Configurare](#page-2050-0) SSL su Tableau [Server](#page-2050-0).

Dopo aver modificato il certificato, devi eseguire tsm pending-changes apply per riavviare i servizi di Tableau Server. È inoltre consigliabile riavviare qualsiasi altro servizio sul computer che utilizza il certificato SSL. Se si modifica un certificato radice nel sistema operativo, è necessario riavviare il computer.

Esempio: certificato SSL, generare una chiave e una richiesta di firma del certificato (CSR)

**Importante:** questo esempio mira a fornire indicazioni generali ai professionisti IT che hanno familiarità con i requisiti e la configurazione SSL. La procedura descritta in questo articolo è solo uno dei molti metodi disponibili che puoi utilizzare per generare i file richiesti. Il processo descritto in questo documento deve essere considerato come un esempio e non come suggerimento.

Quando configuri Tableau Server per utilizzare la crittografia SSL (Secure Sockets Layer) questo contribuisce a garantire che l'accesso al server sia sicuro e che i dati inviati tra Tableau Server e Tableau Desktop siano protetti.

Stai cercando Tableau Server su Windows? Consulta Esempio: [certificato](https://help.tableau.com/current/server/it-it/ssl_cert_create.htm) SSL, generare una chiave e una richiesta di firma del [certificato](https://help.tableau.com/current/server/it-it/ssl_cert_create.htm) (CSR).

Tableau Server utilizza Apache, che include [OpenSSL](http://www.openssl.org/). Puoi utilizzare il toolkit OpenSSL per generare un file di chiave e una richiesta di firma del certificato (CSR) che possono quindi essere utilizzati per ottenere un certificato SSL firmato.

**Nota:** a partire dalle versioni 2021.3.26, 2021.4.21, 2022.1.17, 2022.3.9, 2023.1.5 e successive, Tableau Server esegue OpenSSL 3.1.

Passaggi per generare una chiave e un certificato CSR

Per configurare Tableau Server per utilizzare SSL, devi disporre di un certificato SSL. Per ottenere il certificato SSL, seguendo le procedure seguenti puoi:

- 1. [Generare](#page-2055-0) un file chiave.
- 2. Creare una richiesta di firma del [certificato](#page-2056-0) (CSR).
- 3. Inviare il CSR a un'autorità di [certificazione](#page-2057-0) (CA) per ottenere un certificato SSL.
- 4. Utilizzare la chiave e il certificato per [configurare](#page-2057-1) Tableau Server per utilizzare SSL.

Puoi ottenere ulteriori informazioni nella pagina [Domande](http://httpd.apache.org/docs/2.2/ssl/ssl_faq.html#realcert) frequenti su SSL presente sul sito Web di Apache Software Foundation.

## Configurare un certificato per più nomi di dominio

Tableau Server consente la tecnologia SSL per più domini. Per configurare questo ambiente devi modificare il file di configurazione di OpenSSL (openssl.conf) e configurare un certificato SAN (Subject Alternate Name) in Tableau Server. Vedi la sezione Per i [certificati](#page-2057-2) SAN: modificare il file di [configurazione](#page-2057-2) di OpenSSL riportata di seguito.

## <span id="page-2055-0"></span>Generare un file chiave

Genera un file chiave che verrà utilizzato per generare una richiesta di firma del certificato.

1. Esegui il comando seguente per creare un file chiave:

openssl genrsa -out <yourcertname>.key 4096

### **Note:**

- Questo comando utilizza una chiave della lunghezza di 4096 bit. Ti consigliamo di scegliere una lunghezza di almeno 2048 bit perché la comunicazione crittografata con una lunghezza bit inferiore è meno sicura. Se non specifichi alcun valore, viene utilizzato 512 bit.
- Per creare chiavi RSA PKCS#1 con Tableau Server 2021.3.26, 2021.4.21, 2022.1.17, 2022.3.9, 2023.1.5 e versioni successive, devi utilizzare l'opzione aggiuntiva -traditional durante l'esecuzione del comando openssl genrsa basato su OpenSSL 3.1. Per maggiori informazioni sull'opzione, consulta [https://www.openssl.org/docs/man3.1/man1/openssl-rsa.html.](https://www.openssl.org/docs/man3.1/man1/openssl-rsa.html)

# <span id="page-2056-0"></span>Creare una richiesta di firma certificato da inviare a un'autorità di certificazione

Utilizza il file chiave creato nella procedura precedente per generare la richiesta di firma del certificato (CSR). Invia il certificato CSR a un'autorità di certificazione (CA) per ottenere un certificato firmato.

**Importante**: se desideri configurare un certificato SAN per utilizzare SSL con più domini, devi innanzitutto completare la procedura illustrata alla voce Per i [certificati](#page-2057-2) SAN: modificare il file di [configurazione](#page-2057-2) di OpenSSL di seguito, quindi riparti da questo punto per generare un certificato CSR.

1. Esegui il comando seguente per creare un file di richiesta di firma del certificato (CSR):

```
openssl req -new -key yourcertname.key -out yourcertname.csr -
config /opt/tableau/tableau ser-
ver/packages/apache.<version>/conf/openssl.cnf
```
2. Quando richiesto, immetti le informazioni necessarie.

**Nota:** per **Nome comune**, digita il nome in Tableau Server. Il nome in Tableau Server è l'URL che verrà utilizzato per connettersi a Tableau Server. Ad esempio, se ti connetti a Tableau Server digitando tableau.example.com nella barra degli indirizzi del browser, il nome comune è tableau.example.com. Se il nome comune non viene risolto nel nome del server, si verificheranno degli errori nel momento in cui un browser o Tableau Desktop tenta di connettersi a Tableau Server.

# <span id="page-2057-0"></span>Inviare il CSR a un'autorità di certificazione per ottenere un certificato SSL

Invia il certificato CSR a un'autorità di certificazione commerciale (CA) per richiedere il cer-tificato digitale. Per informazioni, vedi l'articolo di Wikipedia [Certificate](https://it.wikipedia.org/wiki/Certificate_authority) authority e gli articoli correlati che ti aiuteranno a decidere quale CA utilizzare.

# <span id="page-2057-1"></span>Utilizzare la chiave e il certificato per configurare Tableau Server

Se disponi della chiave e del certificato della CA, puoi configurare Tableau Server per l'utilizzo di SSL. I passaggi sono riportati alla voce [Configurare](#page-2047-0) SSL esterno.

<span id="page-2057-2"></span>Per i certificati SAN: modificare il file di configurazione di OpenSSL

In un'installazione standard di OpenSSL alcune funzionalità non sono abilitate per impostazione predefinita. Per utilizzare SSL con più nomi di dominio, prima di generare il certificato CSR, completa questi passaggi per modificare il file **openssl.cnf**.

1. Passa alla cartella **conf** di Apache per Tableau Server.

Ad esempio:/opt/tableau/tableau server/packages/apache.<version code>/conf

2. Apri **openssl.cnf** in un editor di testo e cerca la linea seguente: req extensions = v3\_req

È possibile che questa linea sia stata trasformata in un commento e presenti un cancelletto (#) all'inizio della linea.

```
UTF8Strings
# so use this option with caution!
string mask = nombstr# req extensions = v3 req # The extensions to add to a
certificate request
[ req_distinguished_name ]
countryName
                           = Country Name (2 letter code)
```
Se la linea è stata trasformata in un commento, eliminalo rimuovendo i caratteri **#** e lo **spazio** dall'inizio della linea.

3. Passa alla sezione **[ v3\_req ]** del file. Le prime linee contengono il testo seguente:

```
# Extensions to add to a certificate request
basicConstraints = CA:FALSE
keyUsage = nonRepudiation, digitalSignature, keyEncipherment
```
Dopo la linea **keyUsage** inserisci la linea seguente:

subjectAltName = @alt\_names

Se crei un certificato SAN autofirmato, esegui le operazioni seguenti per concedere l'autorizzazione per firmare il certificato:

- a. Aggiungi cRLSign e keyCertSign alla linea **keyUsage** in modo che sia simile alla seguente: keyUsage = nonRepudiation, digitalSignature, keyEncipherment, cRLSign, keyCertSign
- b. Dopo la linea **keyUsage** aggiungi la linea seguente: subjectAltName = @alt\_names
- 4. Nella sezione **[alt\_names]** specifica i nomi di dominio che desideri utilizzare con SSL.

```
DNS.1 = [domain1]DNS.2 = [domain2]DNS.3 = [etc]
```
L'immagine seguente mostra i risultati evidenziati, con il testo segnaposto da sostituire con i nomi di dominio.

```
[ v3 req ]# Extensions to add to a certificate request
basicConstraints = CA:FALSEkeyUsage = nonRepudiation, digitalSignature, keyEncipherment
subjectAltName = @alt names[alt names]
DNS.\overline{1} = domain1
DNS.2 = domain2DNS.3 = etc.
```
- 5. Salva e chiudi il file.
- 6. Completa la procedura descritta nella sezione Creare una richiesta di firma [certificato](#page-2056-0) da inviare a un'autorità di [certificazione](#page-2056-0) illustrata qui sopra.

Configurare SSL per le comunicazioni interne a Postgres

Puoi configurare Tableau Server per utilizzare SSL (TLS) per le comunicazioni crittografate tra il repository Postgres e altri componenti del server. Per impostazione predefinita le comunicazioni interne ai componenti di Tableau Server non sono crittografate.

Quando abiliti il supporto per SSL interno, puoi configurare anche il supporto per le connessioni dirette al repository dai client Tableau, ad esempio Tableau Desktop, Tableau Mobile, API REST e i browser Web.

Utilizzare l'interfaccia Web di TSM

1. Apri TSM in un browser con privilegi di amministratore del server:

https://<nome-computer-tsm>:8850

Per maggiori informazioni, consulta Accedere [all'interfaccia](#page-2240-0) utente Web di Tableau Services [Manager](#page-2240-0).

2. Nella scheda **Configurazione**, seleziona **Sicurezza** > **SSL del repository**.

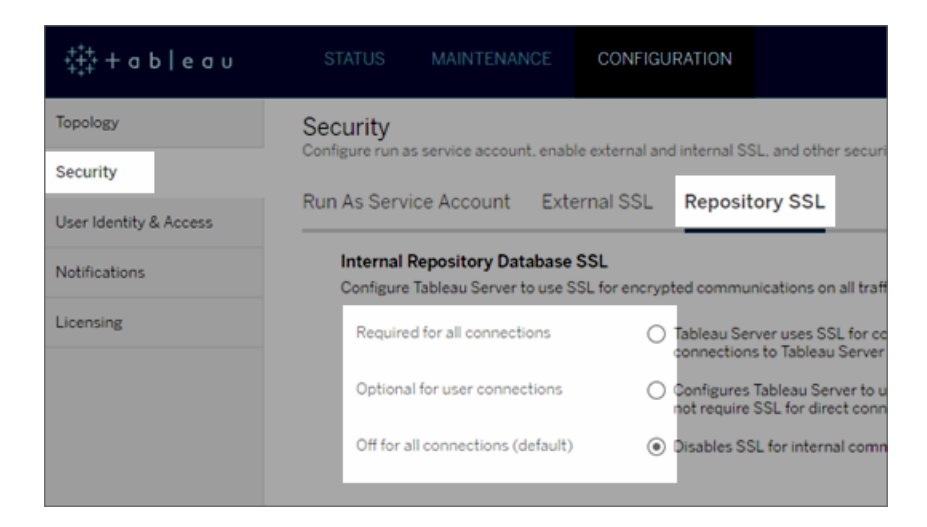

- 3. Seleziona una delle opzioni per l'utilizzo di SSL del repository.
	- <sup>l</sup> **Necessario per tutte le connessioni**: utilizza SSL per le comunicazioni interne a Tableau Server e richiede SSL per i client Tableau e gli eventuali client esterni (non Tableau) che si connettono direttamente al repository Postgres, inclusi quelli che utilizzano l'utente **tableau** o **readonly**.

**Importante:** a meno che non si completino i passaggi descritti in [Con](#page-2064-0)figurare SSL Postgres per consentire le [connessioni](#page-2064-0) dirette da client per inserire i file di certificato nel percorso corretto nei computer client, i client Tableau e i client Postgres esterni non saranno in grado di convalidare l'identità del repository di Tableau confrontando i certificati nei computer client con il certificato SSL del computer del repository.

<sup>l</sup> **Opzionale per connessioni utente**: quando questa opzione è abilitata, Tableau utilizza SSL per le comunicazioni interne a Tableau Server e supporta, ma non richiede, SSL per le connessioni dirette al server da parte dei client Tableau e dei client esterni.

- <sup>l</sup> **Disattivo per tutte le connessioni (predefinito)**: le comunicazioni interne al server non sono crittografate e non richiede l'utilizzo di SSL per le connessioni dirette da parte dei client.
- 4. Fai clic su **OK**.

Le prime due opzioni generano i file di certificato del server, **server.crt** e **server.key**, che devi collocare nel percorso seguente.

```
/var/opt/tableau/tableau_server/data/tabsvc/config/pgsql_<ver-
sion>/security
```
Utilizza questo file con estensione crt se devi configurare i client per le connessioni dirette.

## Utilizzare la CLI di TSM

Per abilitare SSL per il traffico interno tra i componenti del server, esegui i comandi seguenti:

```
tsm security repository-ssl enable
```
tsm pending-changes apply

## Funzioni del comando

repository-ssl enable genera i file di certificato del server che devi collocare nel percorso seguente:

```
/var/opt/tableau/tableau_server/data/tabsvc/config/pgsql_<ver-
sion>/security
```
Per impostazione predefinita, questo comando richiede SSL per il traffico tra il repository e altri componenti server in Tableau Server, nonché per connessioni dirette dai client Tableau (comprese le connessioni tramite gli utenti **tableau** o **readonly**).

Per completare la configurazione, devi inoltre eseguire i passaggi descritti in [Configurare](#page-2064-0) SSL Postgres per consentire le [connessioni](#page-2064-0) dirette da client, per posizionare i file di certificato nel percorso corretto nei computer client.

Se le modifiche in sospeso richiedono il riavvio del server, il comando pending-changes  $apply$  visualizzerà un messaggio per segnalare che verrà eseguito un riavvio. Questo messaggio viene visualizzato anche se il server è stato arrestato, ma in questo caso il riavvio non viene eseguito. Puoi eliminare la richiesta usando l'opzione --ignore-prompt, ma questo non modifica il comportamento del riavvio. Se le modifiche non richiedono un riavvio, vengono applicate senza visualizzare alcun messaggio. Per maggiori informazioni, consulta tsm [pen](#page-2701-0)[ding-changes](#page-2701-0) apply.

## Opzione per abilitare repository-ssl

Se richiedi SSL solo per le comunicazioni interne a Tableau Server e non per le connessioni dirette dalle app dei client, utilizza l'opzione seguente con il comando repository-ssl enable:

--internal-only

## Ambienti cluster

Se esegui repository-ssl enable su un nodo in un cluster, il file di certificato richiesto viene copiato nello stesso percorso in ogni nodo.

Per maggiori informazioni sul download della certificazione pubblica per le connessioni dirette, consulta Configurare SSL Postgres per consentire le [connessioni](#page-2064-0) dirette da client.

Configurare il certificato SSL personalizzato per il controller di amministrazione

Il controller di amministrazione Tableau Server (noto anche come controller) è il componente di gestione per le modifiche amministrative al cluster di Tableau Server. Per impostazione predefinita il controller è installato solo nel (primo) nodo di un cluster di Tableau Server. Sebbene sia tecnicamente possibile eseguire più controller in una singola distribuzione del cluster di Tableau, questa non è una procedura consigliata.

Il controller include un'API che può essere gestita da vari client: interfaccia a riga di comando di TSM, Web Client di TSM, client REST (curl, postman) e così via. Utilizzando questi client, gli amministratori di Tableau Server possono apportare modifiche alla configurazione del cluster di server. Il controller, insieme a Zookeeper, gestisce ed apporta le modifiche alla configurazione tra i nodi.

Funzionalità SSL TSM predefinita

**Nota** Come da convenzione, qui viene utilizzato il termine "SSL" quando si fa riferimento all'utilizzo di TLS per proteggere il traffico HTTPS.

Per impostazione predefinita, la connessione client è crittografata con SSL mediante un certificato autofirmato creato da Tableau Server durante l'installazione e rinnovato dal controller. Oltre alla crittografia, l'identità (nome host o IP) del computer host del controller viene convalidata rispetto al nome del soggetto presentato nel certificato durante l'handshake SSL. Tuttavia, poiché il certificato è autofirmato, l'attendibilità del certificato non è assoluta.

Nel caso della connessione dell'interfaccia a riga di comando al controller, l'impossibilità di considerare assolutamente attendibile il certificato non rappresenta un enorme rischio per la sicurezza, poiché un attacco di tipo "man in the middle" richiederebbe generalmente a un utente malintenzionato l'accesso al cluster di Tableau Server in una rete privata. Se un utente malintenzionato può falsificare il certificato per il controller nello scenario dell'interfaccia a riga di comando, l'utente malintenzionato ha già "le chiavi del regno".

Tuttavia, nello scenario in cui gli amministratori si connettono al controller tramite l'interfaccia utente Web di TSM dall'esterno della rete interna, la mancanza di convalida dell'host tramite un'autorità di certificazione attendibile presenta un rischio maggiore per la sicurezza.

Fino a poco tempo fa, i clienti che eseguivano l'interfaccia utente Web di TSM su un computer Windows potevano inserire il certificato CA di Tableau Server in un archivio radice attendibile di Windows. La maggior parte dei browser convalidava l'attendibilità del certificato in virtù di questa configurazione. Oggi Chrome non convalida più (non considera più attendibili) i certificati autofirmati inseriti nell'archivio attendibilità del sistema operativo. Ora, Chrome (e la

maggior parte dei principali browser) ritengono attendibili solo i certificati concatenati a una CA radice di terze parti attendibile.

### Certificato personalizzato SSL di Tableau Server v2023.1

La funzione del certificato SSL personalizzato di TSM colma il divario di attendibilità consentendo agli amministratori di configurare il controller TSM con un certificato di identità concatenato a una CA radice di terze parti attendibile.

Esistono una serie di dettagli importanti da capire:

- L'attendibilità per il certificato SSL personalizzato di TSM viene convalidata durante la connessione con l'interfaccia utente Web di TSM.
- La convalida dell'attendibilità non viene tentata per lo scenario dell'interfaccia a riga di comando di TSM. Come descritto in precedenza, un attacco "man-in-the-middle" allo scenario dell'interfaccia a riga di comando non presenta un rischio credibile.
- Nella configurazione può essere inclusa la catena di certificati. La catena può presentare tutti i certificati firmati da CA intermedie. La catena può terminare in qualsiasi momento e si presume che tutti i certificati mancanti siano installati nell'archivio attendibilità del sistema operativo.

### Configurazione

Devi utilizzare l'interfaccia della riga di comando di TSM per configurare (o aggiornare) il certificato personalizzato SSL per TSM.

<span id="page-2064-0"></span>Consulta tsm security [custom-tsm-ssl](#page-2722-0) enable.

Configurare SSL Postgres per consentire le connessioni dirette da client

Quando Tableau Server è configurato per l'utilizzo di SSL per la comunicazione interna con il repository Postgres, è anche possibile richiedere che i client Tableau e i client Postgres esterni che si connettono direttamente al repository verifichino l'identità del repository Postgres di Tableau confrontando il certificato SSL presentato dall'istanza Postgres interna con il certificato distribuito al client Tableau o Postgres esterno.

Le connessioni dirette includono le connessioni tramite l'utente **tableau** o l'utente **readonly**. Esempi di client Tableau includono Tableau Desktop, Tableau Mobile, API REST e browser Web.

1. Abilita SSL interno per il repository eseguendo questi comandi:

```
tsm security repository-ssl enable
tsm pending-changes apply
```
Ciò consente il supporto SSL interno, genera nuovi certificati server e file chiave e richiede che tutti i client Tableau utilizzino SSL per connettersi al repository. Per ulteriori comandi e opzioni repository-ssl, consulta tsm [security.](#page-2715-0)

Se le modifiche in sospeso richiedono il riavvio del server, il comando pending-changes apply visualizzerà un messaggio per segnalare che verrà eseguito un riavvio. Questo messaggio viene visualizzato anche se il server è stato arrestato, ma in questo caso il riavvio non viene eseguito. Puoi eliminare la richiesta usando l'opzione - ignore-prompt, ma questo non modifica il comportamento del riavvio. Se le modifiche non richiedono un riavvio, vengono applicate senza visualizzare alcun messaggio. Per maggiori informazioni, consulta tsm [pending-changes](#page-2701-0) apply.

- 2. (Facoltativo) Se il computer client è stato configurato per convalidare le connessioni SSL Postgres, devi importare il certificato generato da Tableau Server nei computer che eseguono Tableau Desktop. Per ogni computer client che eseguirà la connessione direttamente al repository, esegui le operazioni seguenti:
	- <sup>l</sup> Copia il file **server.crt** nel computer client. Questo file è disponibile nella directory seguente:

/var/opt/tableau/tableau\_server/data/tabsvc/config/pgsql\_ <version\_code>/security

**Nota**: non copiare **server.key** nel computer client. Questo file deve trovarsi solo nel server.

 $\bullet$  Importa il certificato nell'archivio certificati del computer.

Per maggiori informazioni, consulta la documentazione del produttore del sistema operativo.

3. (Facoltativo) Configura eventuali client Postgres esterni (non Tableau), ad esempio PgAdmin o Dbeaver, per verificare l'identità del repository Postgres di Tableau Server. Esegui questa operazione nel driver JDBC Postgresql utilizzato dal client per connettersi impostando la direttiva "sslmode" su "verify-ca" o "verify-full". Le opzioni disponibili potrebbero essere diverse a seconda della versione del driver Postgres in uso. Per maggiori informazioni, consulta la documentazione del driver sul supporto SSL.

#### Configurare l'autenticazione SSL reciproca

Utilizzando l'autenticazione SSL reciproca, puoi fornire agli utenti di Tableau Desktop, Tableau Mobile e altri client Tableau approvati un'esperienza di accesso diretto e sicuro a Tableau Server. Con l'autenticazione SSL reciproca quando un client dotato di certificato SSL valido si connette a Tableau Server, Tableau Server conferma l'esistenza del certificato del client e autentica l'utente in base al nome utente presente nel certificato client. Se il client non dispone di un certificato SSL valido, Tableau Server può rifiutare la connessione.

Puoi inoltre configurare Tableau Server per far sì che l'autenticazione con nome utente/password venga respinta se l'autenticazione SSL reciproca non va a buon fine. Inoltre, un utente può accedere utilizzando l'API REST con un nome utente e una password (se presenti), indipendentemente dal fatto che l'autenticazione di fallback sia configurata o meno.

Limiti di tempo per la sessione di autenticazione utente

Quando gli utenti accedono con l'autenticazione SSL reciproca, la sessione di autenticazione è regolata dallo stesso metodo che regola la configurazione della sessione di autenticazione globale di Tableau Server.

Per i client che si connettono a Tableau Server utilizzando un browser Web, la configurazione della sessione di autenticazione globale è descritta in *Checklist per il miglioramento della sicurezza*, vedi 9. Verificare la [configurazione](#page-2091-0) della durata della sessione.

Le sessioni per i client connessi (Tableau Desktop, Tableau Mobile, Tableau Prep Builder e Bridge) utilizzano i token OAuth per mantenere gli utenti connessi ristabilendo una sessione. Per impostazione predefinita, i token client OAuth vengono reimpostati dopo un anno. Se un token client non è stato utilizzato per 14 giorni, scadrà. Puoi modificare questi valori impostando le opzioni refresh\_token.absolute\_expiry\_in\_seconds e refresh\_ token.idle\_expiry\_in\_seconds. Vedi Opzioni di [tsm configuration](#page-2549-0) set.

### Utilizzo dei certificati

Prima di abilitare e configurare l'autenticazione SSL reciproca, devi configurare SSL esterno. SSL esterno autentica Tableau Server nel client e crittografa la sessione utilizzando il certificato e la chiave richiesti per la configurazione di SSL esterno.

Per l'autenticazione SSL reciproca, è necessario un file di certificato aggiuntivo. Il file è una concatenazione di file di certificato CA. Il tipo di file deve essere .crt. Una "CA" è un'*autorità di certificazione* che emette certificati per i computer client che si connetteranno a Tableau Server. L'azione di caricamento del file di certificato CA stabilisce un trust, che consente a Tableau Server di autenticare i singoli certificati presentati dai computer client.

Come parte del piano di ripristino di emergenza, è consigliabile conservare un backup dei file di certificato e di revoca (se applicabile) in una posizione sicura all'esterno di Tableau Server. I file di certificato e di revoca aggiunti aggiunti a Tableau Server verranno archiviati e distribuiti ad altri nodi dal Servizio file client. Tuttavia, i file non vengono memorizzati in un formato recuperabile. Vedi Servizio file client di [Tableau](#page-3108-0) Server.

## **Dimensioni della chiave RSA e della curva ECDSA**

Il certificato CA utilizzato per l'autenticazione SSL reciproca deve avere una complessità della chiave RSA di 2048 o una dimensione della curva ECDSA di 256.

Puoi configurare Tableau Server per accettare le dimensioni meno sicure impostando le rispettive chiavi di configurazione:

- ssl.client\_certificate\_login.min\_allowed.rsa\_key\_size
- ssl.client\_certificate\_login.min\_allowed.elliptic\_curve\_size

Vedi Opzioni di [tsm configuration](#page-2549-0) set.

## Requisiti del certificato client

Gli utenti che si autenticano in Tableau Server con l'autenticazione SSL reciproca devono presentare un certificato client che soddisfi i requisiti minimi di sicurezza.

## **Algoritmo di firma**

I certificati client devono utilizzare un algoritmo di firma SHA-256 o superiore.

Tableau Server configurato per l'autenticazione SSL reciproca bloccherà l'autenticazione degli utenti con certificati client che utilizzano l'algoritmo di firma SHA-1.

Gli utenti che tentano di accedere con i certificati client SHA-1 visualizzano un errore "Impossibile accedere" e il seguente errore sarà visibile nei log di VizPortal:

```
Unsupported client certificate signature detected: [certificate
Signature Algorithm name]
```
Puoi configurare Tableau Server per accettare l'algoritmo di firma SHA-1 meno sicuro impostando l'opzione di configurazione tsm ssl.client certificate login.blocklisted signature algo[rithms.](#page-2611-0)

## **Dimensioni della chiave RSA e della curva ECDSA**

Il certificato client utilizzato per l'autenticazione SSL reciproca deve avere una complessità della chiave RSA di 2048 o una dimensione della curva ECDSA di 256.

Tableau Server avrà esito negativo per le richieste di autenticazione reciproca da certificati client che non soddisfano questi requisiti. Puoi configurare Tableau Server per accettare le dimensioni meno sicure impostando le rispettive chiavi di configurazione:

- ssl.client\_certificate\_login.min\_allowed.rsa\_key\_size
- ssl.client\_certificate\_login.min\_allowed.elliptic\_curve\_size

Vedi Opzioni di [tsm configuration](#page-2549-0) set.

Utilizzare l'interfaccia Web di TSM

- 1. [Configurare](#page-2047-0) SSL per il traffico HTTP esterno da e verso Tableau Server.
- 2. Apri TSM in un browser:

https://<nome-computer-tsm>:8850. Per maggiori informazioni, consulta [Accedere](#page-2240-0) [all'interfaccia](#page-2240-0) utente Web di Tableau Services Manager.

- 3. Nella scheda **Configurazione** seleziona **Identità e accesso utente** > **Metodo di autenticazione**.
- 4. In **Metodo di autenticazione** seleziona **Autenticazione SSL reciproca** nel menu a discesa.
- 5. In Autenticazione SSL reciproca seleziona **Usa autenticazione SSL reciproca e accesso automatico con i certificati client**.
- 6. Fai clic su **Seleziona file** e carica il file di certificato dell'autorità di certificazione (CA) per il server.

Il file (.crt) è un file completo che include i certificati delle CA utilizzati per l'autenticazione client. Il file caricato deve essere una concatenazione dei vari file di certificato con codifica PEM, in ordine di preferenza.

7. Immetti le altre informazioni di configurazione SSL relative alla tua organizzazione.

**Formato nome utente**: quando Tableau Server è configurato per l'autenticazione SSL reciproca, il server ottiene il nome utente dal certificato del client, in modo che possa stabilire un accesso diretto per l'utente client. Il nome utilizzato da Tableau Server dipende dalla configurazione di Tableau Server per l'autenticazione utente:

- Autenticazione locale: Tableau Server utilizza il nome UPN (User Principal Name) presente nel certificato.
- Active Directory (AD): Tableau Server utilizza il protocollo LDAP (Lightweight Directory Access Protocol) per ottenere il nome utente.

In alternativa, puoi impostare Tableau Server per utilizzare il CN (Common Name) presente nel certificato client.

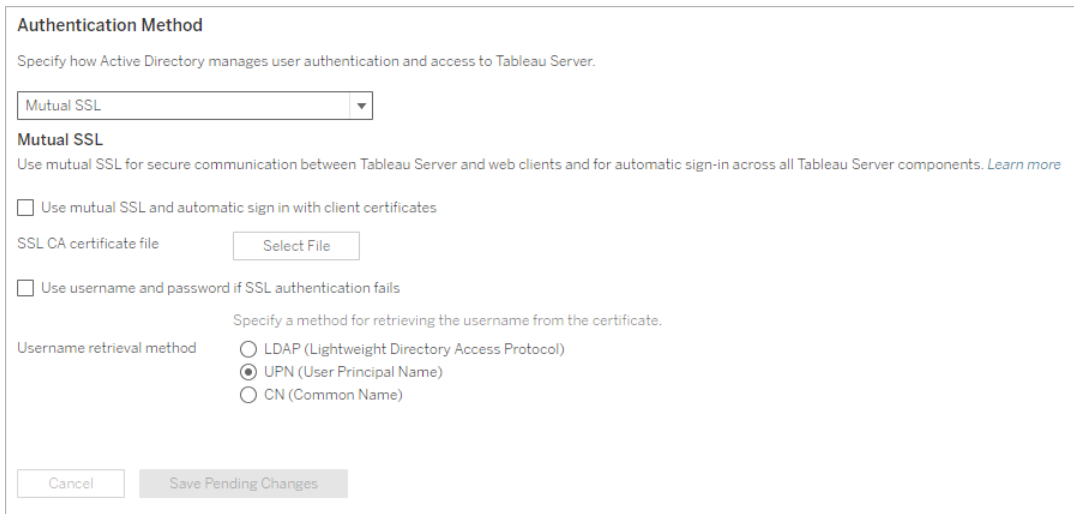

- 8. Dopo aver immesso le informazioni di configurazione, fai clic su **Salva modifiche in sospeso**.
- 9. Fai clic su **Modifiche in sospeso** nella parte superiore della pagina:

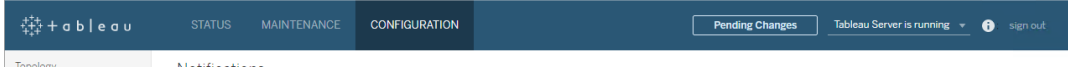

10. Fai clic su **Applica modifiche e riavvia**.

## Utilizzare la CLI di TSM

# Passaggio 1: richiedere SSL per le comunicazioni esterne del server

Per configurare Tableau Server in modo da utilizzare SSL per le comunicazioni esterne tra Tableau Server e i client Web, esegui il comando external-ssl enable come illustrato in seguito, fornendo i nomi dei file di certificato del server con estensione crt e key:

```
tsm security external-ssl enable --cert-file <file.crt> --key-
file <file.key>
```
- Per  $--cert$ -file  $e$   $--key$ -file, specifica il nome file e il percorso in cui hai salvato il certificato SSL del server rilasciato dall'autorità di certificazione (con estensione crt) e i file di chiave (con estensione key).
- <sup>l</sup> Il comando precedente presuppone che l'utente che si connette disponga del ruolo del sito di **Amministratore server** su Tableau Server. Puoi invece utilizzare i parametri -u e -p per specificare un utente avente privilegi di amministratore e una password.
- Se il file della chiave del certificato richiede una passphrase, includi il parametro -passphrase e il relativo valore.

# Passaggio 2: configurare e abilitare l'autenticazione SSL reciproca

Aggiungi l'autenticazione reciproca tra il server e ogni client e consenti l'autenticazione diretta per gli utenti client di Tableau dopo aver inserito per la prima volta le relative credenziali.

1. Esegui questo comando:

```
tsm authentication mutual-ssl configure --ca-cert <certificate-
file.crt>
```
Per --ca-cert, specifica il percorso e il nome del file di certificato dell'autorità di certificazione (CA).

Il file (.crt) è un file completo che include i certificati delle CA utilizzati per l'autenticazione client. Il file caricato deve essere una concatenazione dei vari file di certificato con codifica PEM, in ordine di preferenza.

2. Esegui i comandi seguenti per abilitare SSL e applica le modifiche:

```
tsm authentication mutual-ssl enable
tsm pending-changes apply
```
Se le modifiche in sospeso richiedono il riavvio del server, il comando pending-changes apply visualizzerà un messaggio per segnalare che verrà eseguito un riavvio. Questo messaggio viene visualizzato anche se il server è stato arrestato, ma in questo caso il riavvio non viene eseguito. Puoi eliminare la richiesta usando l'opzione - ignore-prompt, ma questo non modifica il comportamento del riavvio. Se le modifiche non richiedono un riavvio, vengono applicate senza visualizzare alcun messaggio. Per maggiori informazioni, consulta tsm [pending-changes](#page-2701-0) apply.

## Opzioni aggiuntive per SSL reciproca

Puoi utilizzare mutual-ssl configure per configurare Tableau Server in modo tale da supportare le opzioni seguenti.

Per maggiori informazioni, consulta tsm [authentication](#page-2531-0) mutual-ssl <commands>.

## Autenticazione di fallback

Quando Tableau Server è configurato per l'autenticazione SSL reciproca, l'autenticazione è automatica e i client devono disporre di un certificato valido. Puoi configurare Tableau Server in modo tale da consentire un'opzione di fallback per accettare il nome utente e la password di autenticazione.

```
tsm authentication mutual-ssl configure -fb true
```
Tableau Server accetta l'autenticazione di nome utente e password dai client API REST, anche se l'opzione precedente è impostata su false.

## Mapping del nome utente

Quando Tableau Server è configurato per l'autenticazione SSL reciproca, il server autentica l'utente direttamente recuperando il nome utente dal relativo certificato client. Il nome utilizzato da Tableau Server dipende dal modo in cui il server è configurato per l'autenticazione utente:

- **Autenticazione locale**: utilizza il nome UPN (User Principal Name) presente nel certificato.
- **Active Directory (AD): utilizza il protocollo LDAP (Lightweight Directory Access Pro**tocol) per ottenere il nome utente.

Puoi sostituire uno di questi valori predefiniti per far sì che Tableau Server utilizzi il nome comune.

tsm authentication mutual-ssl configure -m cn

Per maggiori informazioni, consulta Mapping di un [certificato](#page-2073-0) client a un utente durante [l'autenticazione](#page-2073-0) reciproca

## Elenco di certificati revocati (CRL)

Potresti dover specificare un CRL se sospetti che una chiave privata sia stata compromessa o se un'autorità di certificazione (CA) non ha rilasciato un certificato adeguato.

```
tsm authentication mutual-ssl configure -rf <revoke-file.pem>
```
Mapping di un certificato client a un utente durante l'autenticazione reciproca

Quando utilizzi l'autenticazione SSL reciproca (bidirezionale) il client presenta il proprio certificato a Tableau Server come parte del processo di autenticazione. Tableau Server mappa quindi le informazioni utente nel certificato client a un'identità utente nota. La strategia uti-

lizzata da Tableau Server per eseguire il mapping dei client dipende dal contenuto dei certificati client della tua organizzazione.

In questo argomento vengono illustrati i modi in cui un certificato client può eseguire il mapping a un'identità utente e come modificare la modalità con cui Tableau Server esegue il mapping. Per comprendere in che modo viene eseguito il mapping e se devi modificarlo, devi conoscere la modalità in cui sono strutturati i certificati client nella tua organizzazione.

- Opzioni di [mapping](#mapping-options) dei nomi utente
- [Modificare](#changing-cert-mapping) il mapping del certificato
- Ambiguità dell'indirizzo del nome utente in [organizzazioni](#ambiguous-user-names) multidominio

#### Opzioni di mapping dei nomi utente

Tableau Server utilizza uno dei metodi seguenti per eseguire il mapping di un certificato client a un'identità utente:

**Active Directory.** Se Tableau Server è configurato per l'utilizzo di Active Directory per l'autenticazione utente, quando Tableau Server riceve un certificato client, il certificato passa ad Active Directory, che esegue il mapping del certificato a un'identità di Active Directory. Eventuali informazioni relative al nome utente esplicito presenti nel certificato vengono ignorate.

**Nota**: questo approccio richiede la pubblicazione dei certificati client per gli account utente in Active Directory.

- <sup>l</sup> **Nome dell'entità utente (UPN).** Un certificato client può essere configurato in modo da memorizzare il nome utente nel campo Nome dell'entità utente. Tableau Server legge il valore UPN e lo mappa a un utente in Active Directory o a un utente locale.
- **Nome comune (CN)**. Puoi configurare un certificato client in modo che archivi il nome

utente nel campo Nome comune del certificato. Tableau Server legge il valore CN e lo mappa a un utente in Active Directory o a un utente locale.

Se configuri il server per l'autenticazione Active Directory e il mapping dei nomi utente UPN o CN, immetti il nome utente in uno dei formati seguenti:

username, domain/username o username@domain.

Ad esempio: jsmith, example.org/jsmitho jsmith@example.org.

Se il server utilizza l'autenticazione locale, il formato del nome nei campi UPN o CN non è predeterminato, ma il nome nel campo deve corrispondere a un nome utente nel server.

Modificare il mapping del certificato

Per eseguire il mapping di un certificato client a un'identità utente in Tableau Server, utilizza tsm [authentication](#page-2531-0) mutual-ssl <comandi>:

tsm authentication mutual-ssl configure -m <value>

I valori possibili sono  $1$ dap per il mapping di Active Directory, upn per il mapping UPN o cn per il mapping CN.

Quando installi e configuri Tableau Server per la prima volta, per impostazione predefinita il server imposta il mapping dei nomi utente in modo da corrispondere al tipo di autenticazione del server:

- Se il server è configurato per l'utilizzo di Active Directory, utilizza anche Active Directory per mappare il certificato all'identità utente.
- Se il server è configurato per l'utilizzo dell'autenticazione locale, il server ottiene il valore nome utente dal campo UPN del certificato.

Se le impostazioni predefinite per il mapping di un nome utente a un'identità in Tableau Server non sono corrette per la tua configurazione del server, esegui l'insieme di comandi seguenti per modificare il mapping in modo da utilizzare il valore CN:

tsm authentication mutual-ssl configure -m cn

tsm pending-changes apply

Se le modifiche in sospeso richiedono il riavvio del server, il comando pending-changes  $apply$  visualizzerà un messaggio per segnalare che verrà eseguito un riavvio. Questo messaggio viene visualizzato anche se il server è stato arrestato, ma in questo caso il riavvio non viene eseguito. Puoi eliminare la richiesta usando l'opzione --ignore-prompt, ma questo non modifica il comportamento del riavvio. Se le modifiche non richiedono un riavvio, vengono applicate senza visualizzare alcun messaggio. Per maggiori informazioni, consulta tsm [pen](#page-2701-0)[ding-changes](#page-2701-0) apply.

Ambiguità nel mapping dell'indirizzo nel nome utente in organizzazioni multidominio

In alcune circostanze, il nome utente in un campo UPN o CN di un certificato può essere ambiguo. Questa ambiguità può causare risultati imprevisti quando il nome utente viene mappato a un'identità utente nel server.

Ad esempio, se in Tableau Server è presente un nome utente che non include un dominio, il server mappa il nome utente a un'identità utilizzando il dominio predefinito. Ciò può causare un mapping del nome utente errato, che potrebbe assegnare le autorizzazioni e l'identità di un dato utente a un utente diverso.

Ciò può verificarsi in particolare in ambienti in cui si verificano le condizioni seguenti:

- La tua organizzazione supporta domini multipli in Active Directory.
- Il server è configurato per l'utilizzo dell'autenticazione Active Directory.
- Il server è configurato per l'utilizzo di un mapping UPN o CN.
- Alcuni utenti dispongono dello stesso nome utente ma hanno domini diversi. Ad esempio jsmith@example.org e jsmith@example.com.
- $\bullet$  Il nome utente nei campi UPN o CN del certificato non include il dominio come parte del nome utente, ad esempio: jsmith.

Per evitare un mapping di nome utente errato, verifica che i certificati client includano i nomi utente completi e relativo dominio, utilizzando il formato jsmith@example.org o example.org/jsmith.

## Configurare il canale crittografato per l'archivio identità esterno LDAP

Tableau Server configurato per la connessione a un archivio identità LDAP esterno deve eseguire una query sulla directory LDAP e stabilire una sessione. Il processo di creazione di una sessione è denominato *binding*. Esistono numerose soluzioni per il binding. Tableau Server supporta due metodi di binding a una directory LDAP:

- Binding semplice. Stabilisce una sessione eseguendo l'autenticazione con nome utente e password. Per impostazione predefinita, Tableau Server tenterà di utilizzare StartTLS per crittografare le sessioni durante la connessione a Windows Active Directory. Se Tableau Server dispone di un certificato TLS valido, la sessione verrà crittografata. In caso contrario, LDAP con il binding semplice non è crittografato. Se configuri LDAP con binding semplice, è consigliabile attivare LDAP su SSL/TLS.
- **Binding GSSAPI:** GSSAPI utilizza Kerberos per l'autenticazione. Se configurata con un file keytab, l'autenticazione è sicura durante il binding GSSAPI. Tuttavia, il traffico successivo verso il server LDAP non è crittografato. È consigliabile configurare LDAP su SSL/TLS. **Importante:** StartTLS non è supportato per il binding GSSAPI con Active Directory.

Se esegui Tableau Server su Linux in un computer aggiunto a un dominio Active Directory, puoi configurare GSSAPI. Vedi LDAP con binding GSSAPI [\(Kerberos\)](#page-312-0).

In questo argomento viene descritto come crittografare il canale per un binding LDAP semplice per le comunicazioni tra Tableau Server e i server di directory LDAP.

### Requisiti del certificato

- Devi disporre di un certificato SSL/TLS x509 con codifica PEM valido utilizzabile per la crittografia. Il file certificato deve avere l'estensione .crt.
- I certificati autofirmati non sono supportati.

- $\bullet$  Il certificato installato deve includere  $\texttt{Key}$  Encipherment nel campo della chiave da utilizzare per SSL/TLS. Tableau Server utilizzerà questo certificato solo per crittografare il canale per il server LDAP. La scadenza, l'attendibilità, l'elenco CRL e altri attributi non vengono convalidati.
- Se esegui Tableau Server in una distribuzione distribuita, devi eseguire la copia manuale del certificato SSL in ogni nodo del cluster. Copia il certificato solo in quei nodi in cui è configurato il processo dell'applicazione del server di Tableau Server. A differenza di altri file condivisi in un ambiente cluster, il certificato SSL utilizzato per LDAP non sarà distribuito automaticamente dal servizio file client.
- Se utilizzi un certificato PKI o non di terze parti, carica il certificato radice CA nell'archivio attendibilità Java.

Importare un certificato nell'archivio delle chiavi di Tableau

Se non dispone già di certificati nel computer configurato per il server LDAP, dovrai ottenere un certificato SSL per il server LDAP e importarlo nel sistema dell'archivio delle chiavi di Tableau.

Utilizza lo strumento Java "keytool" per importare i certificati. In un'installazione predefinita, questo strumento viene installato con Tableau Server nel seguente percorso:

/opt/tableau/tableau\_server/packages/repository.<installer version>/jre/bin/keytool.

Il comando seguente importa il certificato:

```
sudo "<installation directory>/packages/repository*/jre/bin/keytool
-importcert -file "<cert_directory/<cert name.crt>" -alias "<cert
alias>" -keystore /etc/opt/tableau/tableau_ser-
ver/tableauservicesmanagerca.jks -storepass changeit -noprompt
```
La password per l'archivio delle chiavi Java è changeit. Non modificare la password dell'archivio delle chiavi Java.

## Metodi di crittografia

Tableau Server 2021.1 e versioni successive supportano due metodi per crittografare il canale LDAP per il binding semplice: StartTLS e LDAPS.

• StartTLS: questa è la configurazione predefinita per la comunicazione con Active Directory in Tableau Server 2021.2. A partire da Tableau Server 2021.2, viene utilizzato TLS per le connessioni LDAP con binding semplice ad Active Directory. Questa configurazione TLS predefinita viene applicata sia per le nuove installazioni che per gli scenari di upgrade.

**Nota:** StartTLS è supportato solo in Tableau Server su Linux per la comunicazione con Active Directory e binding semplice. StartTLS non è supportato per la comunicazione con altri tipi di server LDAP o con GSSAPI.

Il metodo StartTLS opera stabilendo una connessione non protetta con il server Active Directory. Dopo una negoziazione client-server, viene eseguito l'upgrade della connessione a una connessione crittografata TLS. Essendo la configurazione predefinita, questo scenario richiede solo un certificato TLS valido in Tableau Server. Non sono richieste altre configurazioni.

• LDAPS: LDAP protetto, o LDAPS, è un canale crittografato standard che richiede una maggiore configurazione. In particolare, oltre a un certificato TLS in Tableau Server, devi impostare il nome host e la porta LDAP protetta per il server LDAP di destinazione.

LDAPS è supportato in qualsiasi server LDAP, inclusi i server Active Directory.

Configurare il canale crittografato per il binding semplice

In questa sezione viene descritto come configurare Tableau Server per l'utilizzo di un canale crittografato per il binding semplice LDAP.

Quando eseguire la configurazione

Devi configurare Tableau Server per utilizzare un canale crittografato per il binding semplice LDAP prima che Tableau Server venga inizializzato o come parte della configurazione del nodo iniziale, come indicato nella scheda "Usare l'interfaccia della riga di comando di TSM" in Configurare le [impostazioni](#page-397-0) iniziali dei nodi.

Per le nuove installazioni di Tableau Server

Se l'organizzazione utilizza una directory LDAP diversa da Active Directory, non puoi utilizzare l'installazione con interfaccia grafica di TSM per configurare l'archivio identità come parte dell'installazione di Tableau Server. Devi invece utilizzare i file di entità JSON per configurare l'archivio identità LDAP. Vedi Entità [identityStore](#page-2800-0).

Prima di configurare l'entità identityStore, importa un certificato SSL/TLS valido nell'archivio delle chiavi di Tableau, come documentato in precedenza in questo argomento.

La configurazione di LDAPS richiede l'impostazione delle opzioni hostname e sslPort nel file JSON identityStore.

Per le nuove installazioni in un ambiente Active Directory

Se utilizzi Active Directory come archivio identità esterno, devi eseguire la versione con interfaccia grafica del programma di installazione di Tableau Server. A differenza del processo CLI per l'installazione di Tableau Server, la versione con interfaccia grafica del programma di installazione include la logica per semplificare e convalidare la configurazione di Active Directory.

L'interfaccia grafica del programma di installazione di Tableau Server per la configurazione di Active Directory è illustrata di seguito.

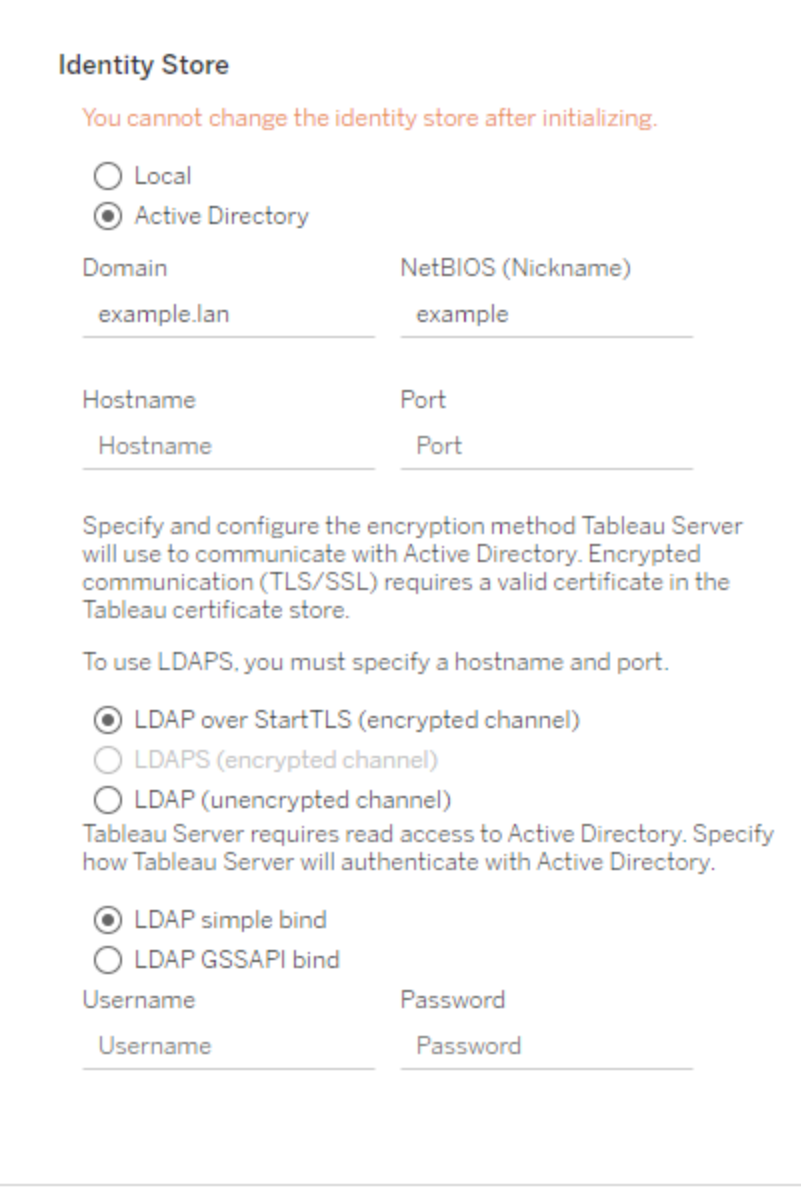

Se stai installando una nuova istanza di Tableau Server in Linux e disponi di un certificato SSL/TLS valido installato nell'archivio delle chiavi di Tableau, è consigliabile mantenere l'opzione predefinita impostata su StartTLS.

Se desideri eseguire la configurazione per LDAPS, immetti il nome host e la porta protetta (in genere 636) per il server LDAP prima di selezionare l'opzione LDAPS.

Puoi apportare modifiche a queste configurazioni dopo l'installazione accedendo all'interfaccia utente Web di TSM, facendo clic sulla scheda **Configurazione**, su **Identità e accesso utente** e quindi su **Archivio identità**.

### Scenari di upgrade

Se esegui l'upgrade a una versione 2021.2 (o successiva) di Tableau Server e utilizzi Active Directory come archivio identità esterno, viene utilizzato il canale crittografato per le connessioni LDAP con binding semplice. Se hai configurato un canale crittografato, l'upgrade avrà esito negativo.

Per eseguire correttamente l'upgrade alla versione 2021.2 o successiva, deve essere vera una delle seguenti condizioni:

- L'installazione esistente di Tableau Server è già stata configurata per LDAPS e include un certificato nell'archivio delle chiavi di Tableau.
- Un certificato SSL/TLS valido è presente nell'archivio delle chiavi di Tableau prima dell'upgrade. In questo scenario, la configurazione StartTLS predefinita abiliterà un canale crittografato.
- Il canale LDAP crittografato è stato disabilitato come descritto nella sezione seguente.

### Disabilitare il canale LDAP crittografato predefinito

Se esegui Tableau Server su Linux e ti connetti ad Active Directory, puoi disabilitare il requisito per il canale crittografato.

Se l'opzione è disabilitata, le credenziali utente utilizzate per stabilire la sessione di binding con Active Directory vengono comunicate in testo non crittografato tra Tableau Server e il server Active Directory.

### Disabilitare la nuova installazione

Se prevedi di utilizzare Active Directory come archivio identità, devi utilizzare l'interfaccia grafica di TSM per configurare la connessione ad Active Directory. Consulta [Configurare](#page-397-0) le impo[stazioni](#page-397-0) iniziali dei nodi.

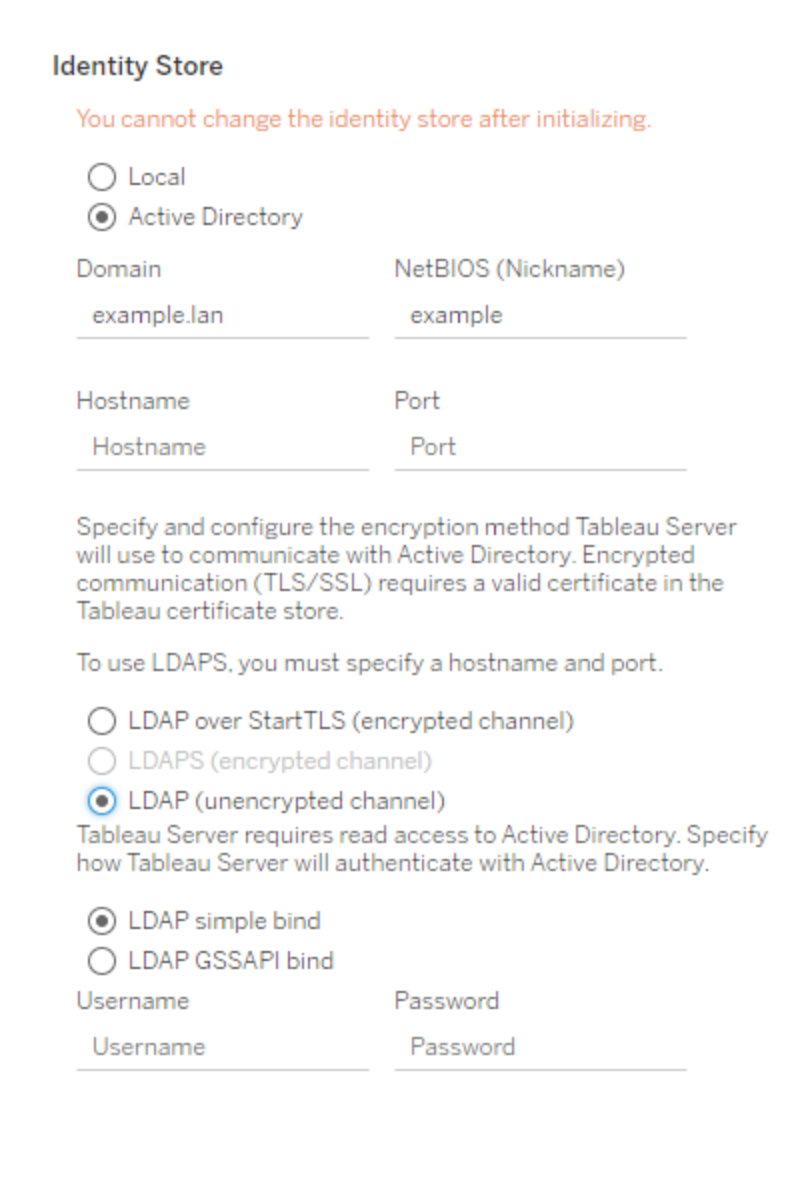

Seleziona **LDAP (canale non crittografato)** durante l'esecuzione del programma di installazione.

### Disabilitare prima dell'upgrade

Se stai eseguendo l'upgrade a Tableau Server 2021.2 (o versione successiva) da una versione precedente, esegui questi comandi nella versione precedente di Tableau Server prima

di eseguire l'upgrade:

```
tsm configuration set -k wgserver.domain.ldap.starttls.enabled -v
false --force-keys
```
tsm pending-changes apply

Per verificare che la chiave sia stata impostata, esegui questo comando:

tsm configuration get -k wgserver.domain.ldap.starttls.enabled

Il comando dovrebbe restituire false.

#### Messaggi di errore

È possibile che vengano visualizzati o registrati i seguenti messaggi di errore. Se rilevi questi errori, procedi come segue:

- <sup>l</sup> Verifica che il certificato sia valido e sia stato importato nell'archivio delle chiavi di Tableau, come descritto in precedenza in questo argomento.
- (Solo LDAPS): verifica che il nome host e la porta siano corretti.

Nell'interfaccia grafica del programma di installazione

L'errore seguente verrà visualizzato se LDAPS o StartTLS non è stato configurato correttamente durante l'esecuzione dell'interfaccia grafica di installazione o upgrade.

TLS handshake failed. Tableau Server and the Active Directory server could not negotiate a compatible level of security.

Log di Vizportal

Se configuri LDAPS o StartTLS utilizzando la CLI, il seguente messaggio di errore non verrà visualizzato. L'errore verrà invece registrato nei log di Vizportal in /va-

r/opt/tableau/tableau\_server/data/tabsvc/logs/vizportal.

Authentication with LDAP server failed. The provided credentials or configuration are either incorrect or do not have the necessary permissions to bind.

## Utente del sistema, privilegi sudo e systemd

In questo argomento vengono descritti l'utente del sistema, il servizio systemd e i privilegi sudo nel contesto di Tableau Server.

## Separare i privilegi

In base alle best practice standard di sicurezza, Tableau Server per Linux esegue i processi utilizzando i privilegi più bassi consentiti. Durante l'installazione viene creato un utente senza privilegi, *tableau*, in un gruppo autorizzato del server (*tableau*).

Esempio di utente nel file /etc/passwd:

<sup>l</sup> tableau:x:993:991:Tableau Server:/var/opt/tableau/tableau\_server:/bin/bash

Tutti i processi vengono eseguiti come utente *tableau* senza privilegi. Ciò significa che se uno dei processi di Tableau Server (ad esempio un processo che mostra le visualizzazioni agli utenti) è stato compromesso in qualche modo, può condizionare solo Tableau Server, non il resto del sistema Linux. Per questo motivo, non aggiungere l'utente tableau senza privilegi al gruppo tsmadmin. Il gruppo tsmadmin deve contenere solo account che richiedono l'autorizzazione per accedere a configurazioni di Tableau relative al sistema operativo.

L'utente tableau e il gruppo tsmadmin vengono creati dal processo di inizializzazione di Tableau Server. Durante l'installazione puoi specificare un utente senza privilegi o un gruppo di autorizzazione TSM diversi. Per maggiori informazioni su utenti e del sistema e gruppi, nel contesto dell'installazione e della configurazione LDAP, consulta [Archivio](#page-310-0) identità.

## Privilegi sudo

La prima versione (10.5) di Tableau Server su Linux si basava su privilegi sudo aggiornando il file sudoers. L'aggiornamento del file sudoers entrava in conflitto con alcune best practice per la gestione del sistema e con alcune policy di sicurezza. Pertanto, nella versione 2018.1 (e successive) di Tableau Server non viene più creato o utilizzato un utente con privilegi ( $t_{\text{Sma}}$ gent). Inoltre, la versione corrente dell'aggiornamento di Tableau Server non aggiorna, né include un file sudoers specifico per Tableau.

Tutte le operazioni che richiedono privilegi ora vengono eseguite durante l'installazione del pacchetto e del software.

## Servizio utente systemd

Nella versione 10.5 di Tableau Server su Linux sono necessari privilegi sudo per modificare o riavviare i servizi TSM che richiedevano comandi systemctl. Tutti i servizi TSM venivano eseguiti dal normale processo di systemd a livello di sistema ( $\text{process}$  ID 1, che esegue tutti i processi nel sistema operativo). In questo schema, il processo systemd viene eseguito come root. Pertanto, la versione 10.5 di Tableau Server richiedeva privilegi sudo.

A partire dalla versione 2018.1, abbiamo rimosso l'esigenza di privilegi sudo usando la funzionalità systemd l'esecuzione come servizio utente. Il servizio utente systemd viene eseguito come normale utente, pertanto non necessita di privilegi speciali dopo che è stato abilitato.

Nei casi di utilizzo normale, non devi inviare comandi a systemd perché se ne occupa TSM. Tuttavia, per la risoluzione dei problemi, potrebbe dover interagire con i servizi TSM. Come per le versioni precedenti, invierai gli stessi comandi systemctl per questi scenari. I comandi devono tuttavia essere eseguiti come utente tableau e non come root. Se durante l'installazione di Tableau Server hai specificato un utente diverso e senza privilegi, esegui i comandi utilizzando tale utente.

#### Eseguire i comandi systemctl

Utilizza il seguente esempio di sintassi per inviare una richiesta a systemd con i comandi systemctl.

Avvia una sessione come utente senza privilegi. Il flag  $-1$  è fondamentale per impostare correttamente le variabili ambientali.

```
sudo su -l tableau
```
Invia quindi i comandi. Ad esempio:

```
systemctl --user status tabadmincontroller 0
systemctl --user restart tabadmincontroller 0
```
## Checklist per il miglioramento della sicurezza

L'elenco seguente fornisce raccomandazioni per migliorare la sicurezza ("hardening") dell'installazione di Tableau Server.

Stai cercando Tableau Server su Windows? Consulta Checklist per il [miglioramento](https://help.tableau.com/current/server/it-it/security_harden.htm) della [sicurezza](https://help.tableau.com/current/server/it-it/security_harden.htm).

## Installazione degli aggiornamenti di sicurezza

Gli aggiornamenti di sicurezza sono inclusi nelle versioni più recenti e nelle versioni di manutenzione (MR) di Tableau Server. Non è possibile installare gli aggiornamenti di sicurezza come patch. È invece necessario eseguire l'upgrade a una versione corrente o MR per aggiornare Tableau Server con le correzioni di sicurezza più recenti.

Fai sempre riferimento alla versione più recente di questo argomento dopo l'upgrade. La versione corrente include /current/ nell'URL dell'argomento.

Ad esempio, l'URL per la versione italiana è: [https://help.tableau.com/current/server/it-it/](https://help.tableau.com/current/server/it-it/security_harden.htm) [security\\_harden.htm.](https://help.tableau.com/current/server/it-it/security_harden.htm)

## 1. Aggiornare la versione corrente

Ti consigliamo di eseguire sempre la versione più recente di Tableau Server. Inoltre, Tableau pubblica periodicamente le release di manutenzione di Tableau Server che includono correzioni per vulnerabilità di sicurezza note Le informazioni sulle vulnerabilità di sicurezza note sono disponibili nella pagina dei bollettini sulla [sicurezza](https://community.tableau.com/s/security-bulletins) di Tableau e nella pagina degli [avvisi](https://security.salesforce.com/security-advisories) sulla sicurezza di [Salesforce](https://security.salesforce.com/security-advisories). Ti consigliamo di esaminare le notifiche delle release di manutenzione per stabilire se dovresti installarle.

Per ottenere la versione più aggiornata o di manutenzione di Tableau Server, visita la pagina del [Portale](http://customer.tableau.com/) clienti.
### 2. Configurare SSL/TLS con un certificato attendibile valido

Secure Sockets Layer (SSL/TLS) è essenziale per proteggere la sicurezza delle comunicazioni con Tableau Server. Configura Tableau Server con un certificato valido e affidabile (non un certificato autofirmato) in modo che Tableau Desktop, dispositivi mobili e client Web possano connettersi al server tramite una connessione sicura. Per maggiori informazioni, consulta [SSL.](#page-2046-0)

### 3. Disattivare versioni precedenti di TLS

Tableau Server usa TLS per autenticare e crittografare molte connessioni tra componenti e con client esterni. Client esterni, ad esempio browser, Tableau Desktop, Tableau Mobile si connettono a Tableau tramite TLS su HTTPS. TLS è una versione migliorata di SSL. In effetti, le versioni precedenti di SSL (SSL v2 e SSL v3) non sono più considerate efficienti standard di comunicazione. Di conseguenza, Tableau Server non consente ai client esterni di utilizzare i protocolli SSL v2 o SSL v3 per connettersi.

È consigliabile consentire ai client esterni di connettersi a Tableau Server solo con TLS v1.3 e TLS v1.2.

TLS v1.2 è ancora considerato un protocollo sicuro e molti client (incluso Tableau Desktop) non supportano ancora TLS v1.3.

I client compatibili con TLS v1.3 negozieranno TLS v1.3 anche se TLS v1.2 è supportato dal server.

Il comando tsm seguente abilita TLS v1.2 e v1.3 (utilizzando il parametro "all") e disabilita SSL v2, SSL v3, TLS v1, and TLS v1.1 (anteponendo il carattere meno [-] a un dato protocollo). TLS v1.3 non è ancora supportato da tutti i componenti di Tableau Server.

```
tsm configuration set -k ssl.protocols -v 'all -SSLv2 -SSLv3 -TLSv1
-TLSv1.1'
```
tsm pending-changes apply

Per modificare i protocolli che regolano SSL per il repository PostgreSQL di Tableau Server, consulta [pgsql.ssl.ciphersuite.](#page-2604-0)

È anche possibile modificare l'elenco predefinito delle suite di crittografia utilizzate da Tableau Server per le sessioni SSL/TLS. Per maggiori informazioni, consulta la sezione *ssl. ciphersuite* in Opzioni di [tsm configuration](#page-2549-0) set.

# 4. Configurare la crittografia SSL per il traffico interno

Configura Tableau Server per usare SSL per crittografare tutto il traffico tra il repository Postgres e gli altri componenti del server. Per impostazione predefinita, SSL è disabilitato per le comunicazioni tra i componenti del server e il repository. Ti consigliamo di abilitare SSL interno per tutte le istanze di Tableau Server, anche installazioni a server singolo. L'abilitazione di SSL interno è particolarmente importante per le distribuzioni con più server. Consulta Configurare SSL per le [comunicazioni](#page-2059-0) interne a Postgres.

### 5. Attivare la protezione firewall

Tableau Server è stato progettato per operare in una rete interna protetta.

**Importante**: non eseguire Tableau Server o qualsiasi componente di Tableau Server su Internet o in una DMZ. Tableau Server deve essere eseguito all'interno della rete aziendale protetta da un firewall Internet. Ti consigliamo di configurare una soluzione reverse proxy per i client Internet che devono connettersi a Tableau Server. Consulta [Con](#page-327-0)figurazione di proxy e servizi di [bilanciamento](#page-327-0) del carico per Tableau Server.

Per proteggere Tableau Server nelle distribuzioni a nodo singolo e multi-nodo è necessario abilitare un firewall locale sul sistema operativo. In un'installazione distribuita (multinodo) di Tableau Server, la comunicazione tra nodi non avviene in modo sicuro. Sui computer che ospitano Tableau Server è pertanto necessario abilitare i firewall. Vedi [Configurare](#page-423-0) il firewall [locale](#page-423-0).

Per impedire a un aggressore passivo di osservare le comunicazioni tra i nodi, configura una LAN virtuale separata o un'altra soluzione di sicurezza a livello di rete.

Vedi le Porte di Tableau Services [Manager](#page-3164-0) per comprendere quali porte e servizi richiede Tableau Server.

### 6. Limitare l'accesso al computer server e alle directory importanti

I file di configurazione di Tableau Server e i file di log possono contenere informazioni utili per gli aggressori. Pertanto, limita l'accesso fisico alla macchina su cui è in esecuzione Tableau Server. Inoltre, assicurati che solo gli utenti autorizzati e quelli attendibili abbiano accesso ai file di Tableau Server nella directory / var/opt/tableau/tableau server/.

### 7. Generare segreti e token aggiornati

Qualsiasi servizio di Tableau Server che comunica con il repository o Cache Server deve prima autenticarsi con un token segreto. Il token segreto viene generato durante la configurazione di Tableau Server. La chiave di crittografia che SSL interno utilizza per crittografare il traffico al repository Postgres viene generata anche durante la configurazione.

Dopo aver installato IFM, ti consigliamo di generare nuove chiavi di crittografia per la distribuzione.

Questi risorse di sicurezza possono essere rigenerate con il comando tsm [security](#page-2732-0) rege[nerate-internal-tokens](#page-2732-0).

### Esegui questi comandi:

tsm security regenerate-internal-tokens

tsm pending-changes apply

### 8. Disattivare i servizi non utilizzati

Per ridurre al minimo la superficie di attacco di Tableau Server, disabilitare i punti di connessione non necessari.

#### Servizio JMX

JMX è disabilitata per impostazione predefinita. Se è abilitata, ma non è in uso, dovresti disabilitarla utilizzando quanto segue:

tsm configuration set -k service.jmx enabled -v false

tsm pending-changes apply

### 9. Verificare la configurazione della durata della sessione

Per impostazione predefinita, Tableau Server non dispone di un timeout assoluto della sessione. Ciò significa che le sessioni client (Web authoring) basate su browser possono rimanere aperte a tempo indeterminato se il timeout di inattività di Tableau Server non viene superato. Il timeout di inattività predefinito è 240 minuti.

Se i criteri di sicurezza lo richiedono, puoi impostare un timeout assoluto della sessione. Assicurati di impostare il timeout assoluto della sessione su un intervallo che consenta di eseguire le operazioni più lunghe di caricamento delle estrazioni o di pubblicazione delle cartelle di lavoro nell'organizzazione. L'impostazione di un timeout di sessione troppo basso può causare errori di estrazione e pubblicazione per operazioni di lunga durata.

Per impostare il timeout della sessione, esegui questi comandi:

tsm configuration set -k wgserver.session.apply lifetime limit -v true

tsm configuration set -k wgserver.session.lifetime\_limit -v *value*, dove *value* è il numero di minuti. Il valore predefinito è 1.440, ovvero 24 ore.

tsm configuration set -k wgserver.session.idle\_limit -v *value*, dove *value* è il numero di minuti. Il valore predefinito è 240.

tsm pending-changes apply

Le sessioni per i client connessi (Tableau Desktop, Tableau Mobile, Tableau Prep Builder, Bridge e token di accesso personali) utilizzano i token OAuth per mantenere gli utenti connessi ristabilendo una sessione. Puoi disabilitare questo comportamento se desideri che tutte le sessioni client Tableau siano gestite esclusivamente dai limiti di sessione basati su browser controllati dai comandi precedenti. Consulta Disattivare [l'autenticazione](#page-2503-0) automatica del client.

# 10. Configurare un elenco di elementi consentiti del server per le origini dati basate su file

A partire dalle versioni di Tableau Server di ottobre 2023, il comportamento predefinito per l'accesso basato su file è cambiato. In precedenza, Tableau Server consentiva agli utenti autorizzati di Tableau Server di creare cartelle di lavoro che utilizzano i file sul server come origini dati basate su file (come i fogli di calcolo). Con le versioni di ottobre 2023, l'accesso ai file archiviati in Tableau o in condivisioni remote deve essere configurato in modo specifico su Tableau Server utilizzando l'impostazione descritta di seguito.

Questa impostazione consente di limitare l'accesso da parte dell'account di sistema tableau solo alle directory specificate.

Per configurare l'accesso ai file condivisi, devi configurare la funzionalità per l'elenco consentiti. In questo modo puoi limitare tableau l'accesso degli account solo ai percorsi directory in cui sono ospitati i file di dati.

1. Sul computer con Tableau Server in esecuzione, identifica le directory in cui verranno ospitati i file di origine dati.

**Importante:** verifica che i percorsi dei file specificati in questa impostazione esistano e siano accessibili dall'account di sistema.

2. Esegui questi comandi:

tsm configuration set -k native\_api.allowed\_paths -v "*path*", dove *path* è la directory da aggiungere all'elenco di elementi consentiti. Tutte le sottocartelle del percorso specificato saranno aggiunte all'elenco di elementi consentiti. Devi aggiungere una barra rovesciata finale al percorso specificato. Se desideri specificare più percorsi, separali con un punto e virgola, come in questo esempio:

```
tsm configuration set -k native api.allowed paths -v "/da-
tasources;/HR/data/"
```

```
tsm pending-changes apply
```
### 11. Attivare HTTP Strict Transport Security per i client dei browser Web

HTTP Strict Transport Security (HSTS) è una policy configurata su servizi applicativi Web, come Tableau Server. Quando un browser conforme incontra un'applicazione Web che esegue HSTS, tutte le comunicazioni con il servizio devono avvenire tramite una connessione protetta (HTTPS). HSTS è supportata dai browser principali.

Per maggiori informazioni su come funziona e i browser che li supportano, consulta la pagina Web Open Web Application Security Project Web Page, HTTP Strict [Transport](https://cheatsheetseries.owasp.org/cheatsheets/HTTP_Strict_Transport_Security_Cheat_Sheet.html) Security Cheat [Sheet.](https://cheatsheetseries.owasp.org/cheatsheets/HTTP_Strict_Transport_Security_Cheat_Sheet.html)

Per abilitare HSTS, esegui i comandi seguenti in Tableau Server:

```
tsm configuration set -k gateway.http.hsts -v true
```
Per impostazione predefinita, la politica HSTS è fissata per un anno (31536000 secondi). Questo periodo di tempo specifica la quantità di tempo in cui il browser accederà al server tramite HTTPS. Dovresti prendere in considerazione l'impostazione di una breve età massima durante l'implementazione iniziale di HSTS. Per modificare questo intervallo di tempo, esegui tsm configuration set -k gateway.http.hsts options -v max-agee=<seconds>. Ad esempio, per impostare il periodo di tempo per il criterio HSTS su 30 giorni, immetti tsm configuration set -k gateway.http.hsts\_options -v max-age=2592000.

tsm pending-changes apply

# 12. Disattivare l'accesso Guest

Le licenze basate su core di Tableau Server includono un'opzione utente Guest, che consente a qualsiasi utente dell'organizzazione di vedere e interagire con le visualizzazioni di Tableau incorporate nelle pagine Web.

L'accesso Guest è abilitato per impostazione predefinita sui server Tableau distribuiti con licenze basate su core.

L'accesso Guest consente agli utenti di visualizzare le viste incorporate. L'utente Guest non può navigare nell'interfaccia di Tableau Server o visualizzare gli elementi dell'interfaccia server presenti nella vista come il nome utente, le impostazioni dell'account, i commenti e così via.

Se l'organizzazione ha distribuito Tableau Server con licenza core e non è richiesto l'accesso Guest, disabilita l'accesso Guest.

Puoi disabilitare l'accesso Guest a livello di server o di sito.

È necessario che tu sia un amministratore del server per disabilitare l'account Guest a livello di server o di sito.

### **Per disabilitare l'accesso Guest a livello server:**

- 1. Nel menu del sito, fai clic su **Gestisci tutti i siti**, quindi su **Impostazioni** > **Generale**.
- 2. Per **Accesso Guest**, deseleziona la casella di controllo **Abilita account Guest**.
- 3. Fai clic su **Salva**.

### **Per disabilitare l'accesso Guest a un sito:**

- 1. Nel menu del sito, seleziona un sito.
- 2. Fai clic su **Impostazioni** e, nella pagina Impostazioni, deseleziona la casella di controllo **Abilita account Guest**.

Per maggiori informazioni, consulta [Utente](#page-877-0) Guest.

# 13. Impostare l'intestazione HTTP del criterio Referrer-Policy su 'sameorigin'

A partire dalla versione 2019.2, Tableau Server include la possibilità di configurare il comportamento dell'intestazione HTTP del criterio Referrer-Policy. Questo criterio è abilitato con un comportamento predefinito che includerà l'URL di origine per tutte le connessioni "sicure" (no-referrer-when-downgrade), dove vengono inviate informazioni sul referrer di origine solo a connessioni simili (da HTTP a HTTP) o a quelle più sicure (da HTTP a HTTPS).

Tuttavia, si consiglia di impostare questo valore su same-origin, che invia le informazioni del referrer solo alle origini dello stesso sito. Le richieste provenienti dall'esterno del sito non riceveranno informazioni sul referrer.

Per impostare il criterio referrer-policy su same-origin, esegui questi comandi:

```
tsm configuration set -k gateway.http.referrer policy -v same-ori-
gin
```
tsm pending-changes apply

Per maggiori informazioni sulla configurazione di intestazioni aggiuntive per migliorare la sicurezza, consulta [Intestazioni](#page-2037-0) di risposta HTTP.

### 14. Configurare TLS per la connessione SMTP

A partire dalla versione 2019.4, Tableau Server include la possibilità di configurare TLS per la connessione SMTP. Tableau Server supporta solo STARTTLS (TLS opportunistico o esplicito).

Tableau Server può anche essere configurato per la connessione a un server di posta. Dopo la configurazione di SMTP, Tableau Server può essere configurato per inviare e-mail di notifica agli amministratori dei server sugli errori di sistema e informare gli utenti dei server in merito alle viste sottoscritte e agli avvisi basati sui dati.

Per configurare TLS per SMTP:

- 1. Carica un certificato compatibile in Tableau Server. Consulta tsm security [custom-cert](#page-2719-0) [add.](#page-2719-0)
- 2. Configura la connessione TLS utilizzando la CLI di TSM.

Esegui i seguenti comandi TSM per abilitare e forzare le connessioni TLS al server SMTP e abilitare la verifica del certificato.

```
tsm configuration set -k svcmonitor.notification.smtp.ssl_ena-
bled -v true
tsm configuration set -k svcmonitor.notification.smtp.ssl_requi-
red -v true
tsm configuration set -k svcmonitor.notification.smtp.ssl_
```
check server identity -v true

Per impostazione predefinita, Tableau Server supporta le versioni TLS 1, 1.1 e 1.2, ma è consigliabile specificare la versione TLS più alta supportata dal server SMTP.

Esegui il comando seguente per impostare la versione. I valori consentiti sono SSLv2Hello, SSLv3, TLSv1, TLSv1.1 e TLSv1.2. Il seguente esempio imposta la versione di TLS sulla versione 1.2.:

```
tsm configuration set -k svcmonitor.notification.smtp.ssl_ver-
sions -v "TLSv1.2"
```
Per maggiori informazioni sulle opzioni di configurazione di TLS, consulta [Configurare](#page-2435-0) [l'impostazione](#page-2435-0) SMTP.

3. Riavvia Tableau Server per applicare le modifiche. Esegui questo comando:

tsm pending-changes apply

# 15. Configurare SSL per LDAP

Se l'installazione di Tableau Server è configurata per l'utilizzo di un archivio identità esterno LDAP generico, è consigliabile configurare SSL per proteggere l'autenticazione tra Tableau Server e il server LDAP. Vedi Configurare il canale [crittografato](#page-2077-0) per l'archivio identità esterno [LDAP](#page-2077-0).

Se l'installazione di Tableau Server è configurata per l'utilizzo di Active Directory, è consigliabile abilitare Kerberos per proteggere il traffico di autenticazione. Vedi [Kerberos](#page-1704-0).

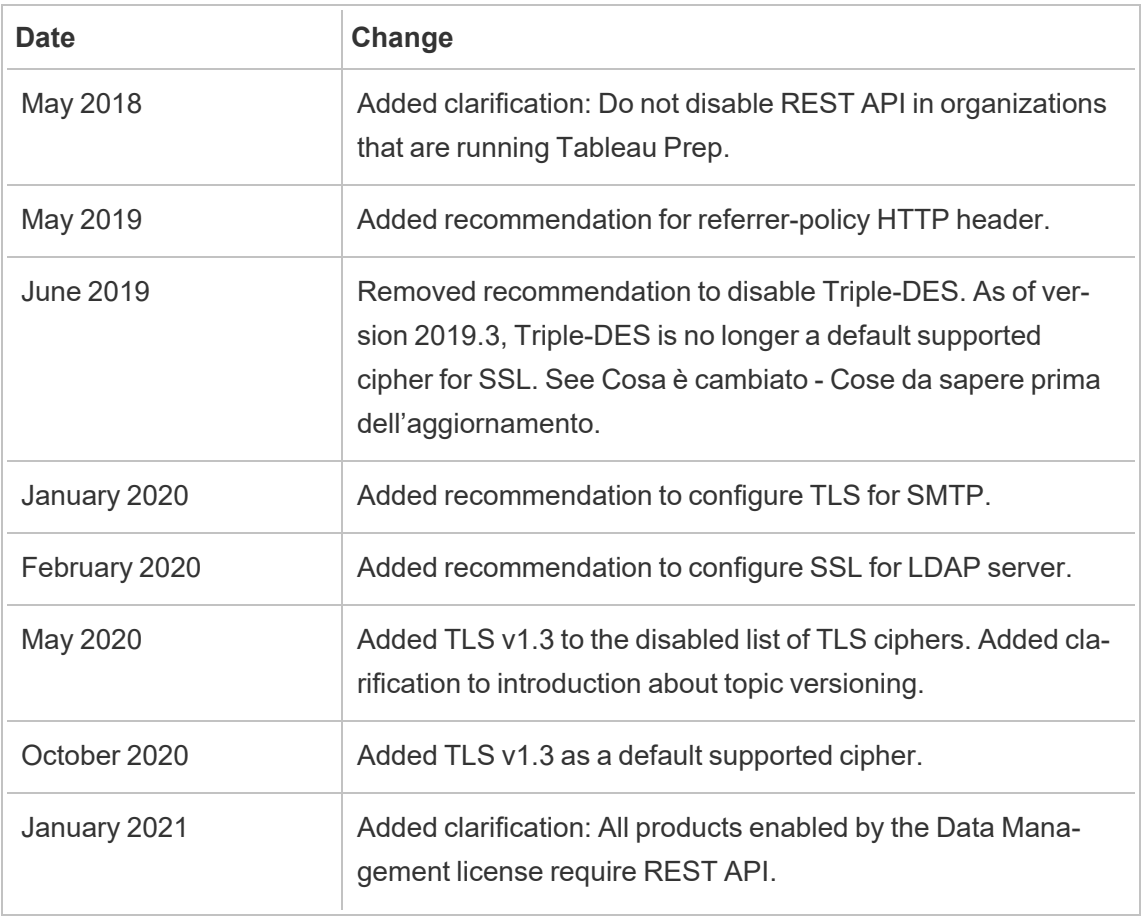

### Modificare un elenco

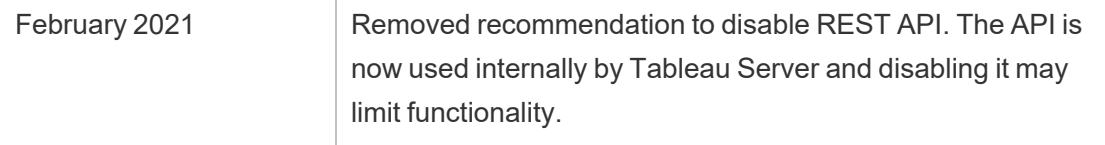

# Gestire le licenze

Puoi gestire le licenze di Tableau Server e visualizzarne l'utilizzo.

# Panoramica della gestione licenze

Un ruolo amministrativo importante in una distribuzione di Tableau Server è l'amministratore del portale Tableau. L'amministratore del portale gestisce le licenze e i codici associati per la distribuzione di Tableau. In qualità di amministratore del portale, il primo passaggio consiste nell'acquisto delle licenze nel Portale clienti [Tableau.](http://customer.tableausoftware.com/) Quando si acquistano le licenze, il portale restituirà i codici prodotto corrispondenti. Per rinnovare la licenza, visita la pagina Web per il rinnovo di [Tableau](https://www.tableau.com/it-it/support/renew).

Tableau dispone di numerosi prodotti (Desktop, Server, Prep Builder e altri). Ognuno dei prodotti Tableau richiede l'attivazione delle licenze aggiornando il software Tableau con i codici prodotto acquistati e archiviati nel portale clienti Tableau. Come amministratore che ha il compito di attivare le licenze Tableau, è importante comprendere la relazione tra licenze e codici. Vedi [Informazioni](#page-2101-0) sui modelli di licenza e i codici prodotto.

### **Attivazione**

L'attivazione è il processo di caricamento e salvataggio dei codici prodotto di Tableau in Tableau Server. Questa operazione viene eseguita tramite Tableau Services Manager (TSM). TSM è uno strumento che apporta modifiche al sistema operativo e al file system locale, pertanto richiede l'accesso amministrativo al computer locale. Un amministratore di TSM richiede autorizzazioni e un accesso diversi rispetto a un amministratore di Tableau Server, ovvero il ruolo amministrativo per il funzionamento quotidiano delle attività di Tableau Server, ad esempio l'aggiunta di utenti e siti, la gestione di progetti e autorizzazioni e così via. Per maggiori informazioni sui vari ruoli amministrativi di Tableau Server, consulta Ruoli [amministrativi](#page-261-0).

Negli argomenti seguenti viene descritto come connettersi a TSM:

- Accedere [all'interfaccia](#page-2240-0) utente Web di Tableau Services Manager
- [Riferimento](#page-2524-0) della riga di comando tsm

### Attivazione online

Se l'installazione di Tableau Server è in grado di comunicare con Internet, è consigliabile utilizzare il metodo di attivazione online predefinito.

- Per informazioni su come eseguire l'attivazione durante il processo di installazione, consulta Attivare e [registrare](#page-376-0) Tableau Server.
- Per informazioni su come attivare i codici prodotto dopo l'aggiornamento dell'abbonamento, consulta [Aggiornare](#page-2121-0) la data di scadenza e gli attributi del codice pro[dotto](#page-2121-0).
- Per informazioni su come attivare i codici prodotto dopo l'aggiunta di nuove funzionalità o licenze utente acquistate, consulta [Aggiungi](#page-2124-0) capacità a Tableau Server.

### Attivazione offline

Se Tableau Server è in esecuzione in un ambiente offline, in cui non è possibile accedere ai server licenze di Tableau su Internet, devi attivare le licenze in base al processo di attivazione offline di Tableau:

- <sup>l</sup> Per informazioni su come eseguire l'attivazione offline, consulta Attivare [Tableau](#page-2128-0) Server [offline.](#page-2128-0)
- Per informazioni su come disattivare un codice prodotto che hai attivato utilizzando l'attivazione offline, consulta [Disattivazione](#page-2137-0) offline di Tableau Server.

### Attivazione persa

In alcuni casi, le attivazioni delle licenze possono avere esito negativo dopo l'attivazione della licenza. Questi errori possono verificarsi a causa di errori di connessione con i processi locali o in seguito a una modifica della configurazione della macchina virtuale o dell'hardware. Ad esempio, le modifiche del proxy, il blocco delle porte, le modifiche della rete o la modifica

dell'hardware di un computer possono causare errori durante l'attivazione della licenza. Se Tableau Server non è in grado di verificare la licenza, l'operazione potrebbe essere interrotta e il server sarà in uno stato "senza licenza".

Per visualizzare i codici prodotto e lo stato della licenza di Tableau Server, esegui tsm licenses list etsm status -v.

A seconda del codice prodotto non verificato, Tableau Server potrebbe operare in uno stato danneggiato finché il codice prodotto non è in uno stato valido. Vedi [Risoluzione](#page-3055-0) dei problemi di [licenza](#page-3055-0).

#### Disattivare

Puoi attivare lo stesso codice prodotto di Tableau Server in un massimo di tre ambienti. In questo modo puoi testare Tableau Server (in ambienti sandbox o QA, ad esempio), nonché utilizzare Tableau in produzione. Per ottimizzare le attivazioni, devi disattivare il codice prodotto quando rimuovi Tableau Server da un computer o disattivi una macchina virtuale, a meno che non intendi reinstallare Tableau sullo stesso computer. In questo modo puoi utilizzare l'attivazione in un computer diverso. Se, ad esempio, sposti Tableau Server da un computer a un altro, disattiva il codice prodotto, quindi rimuovi Tableau dal computer originale. Quando installi Tableau nel nuovo computer, puoi attivare la chiave senza conflitti. Se rimuovi Tableau Server per reinstallarlo nello stesso computer, non è necessario disattivare la chiave. Tableau utilizzerà il codice quando viene reinstallato, a meno che non sia stato eseguito un comando di cancellazione con l'opzione "-l".

Vedi [Disattivare](#page-2136-0) un codice prodotto.

### Licenze di Tableau Server e macchine virtuali (VM)

Se stai eseguendo Tableau Server su macchine virtuali, sia in locale o nel cloud, sii consapevole delle potenziali complicazioni relative alla gestione licenze. Se stai semplicemente eseguendo l'upgrade di Tableau Server sulla macchina virtuale, non è necessario intraprendere alcuna azione aggiuntiva relativa alla gestione delle licenze. Se pianifichi di clonare la macchina virtuale per creare un nuovo ambiente di produzione o di test per l'upgrade, dovrai disattivare qualsiasi licenza di Tableau Server prima della clonazione. Se non esegui questa

operazione, il nuovo ambiente della macchina virtuale si ritroverà con licenze non attendibili, causando l'esito negativo di qualsiasi tentativo di upgrade o di avvio di Tableau Server. Potresti anche raggiungere il numero massimo di attivazioni concesso per le licenze quando tenti di attivare i codici prodotto nella nuova macchina virtuale.

Per evitare problemi con la gestione licenze sulle macchine virtuali, disattiva tutte le licenze di Tableau prima di clonare una macchina virtuale o di consentirne lo spegnimento definitivo.

### Gestione delle licenze basata sull'accesso

La gestione delle licenze basata sull'accesso consente di gestire le licenze per gli utenti con ruoli Creator su Tableau Server e Tableau Cloud. Gli utenti con ruoli Explorer o Viewer non possono utilizzare questa funzionalità. Se utilizzi abbonamenti basati sui ruoli con Tableau Server o Tableau Cloud, puoi semplificare la gestione delle licenze utilizzando la gestione delle licenze basata sull'accesso per evitare di utilizzare codici prodotto distinti per Tableau Desktop e Tableau Prep Builder. Devi solo gestire uno o più codici prodotto per Tableau Server locale oppure, nel caso di Tableau Cloud, non devi gestire alcun codice prodotto.

Vedi Gestione delle licenze basata [sull'accesso](#page-2148-0).

### Aggiunta di utenti

Ogni utente che accede alle risorse in Tableau Server deve disporre di una licenza.

- <sup>l</sup> Per informazioni sui ruoli utente e le licenze, consulta [Informazioni](#page-2101-0) sui modelli di licenza e i codici [prodotto](#page-2101-0).
- Per informazioni su come aggiungere utenti, consulta [Aggiungere](#page-2221-0) utenti a Tableau Ser[ver](#page-2221-0).
- <span id="page-2101-0"></span>• Per informazioni su come attivare i codici prodotto dopo l'aggiunta di nuove licenze utente acquistate, consulta [Aggiungi](#page-2124-0) capacità a Tableau Server.

# Informazioni sui modelli di licenza e i codici prodotto

In questo argomento vengono descritti i diversi modelli di licenza e i codici prodotto o abbonamenti ad essi associati. Un'utile rappresentazione visiva dei codici prodotto in Tableau Ser-

ver è disponibile in Elenco [licenze](#page-2668-0) tsm. Anche il portale clienti [Tableau](http://customer.tableausoftware.com/) mostra informazioni sul codice prodotto, tra cui il tipo e il numero di postazioni.

Quando visualizzi i codici prodotto utilizzando Elenco [licenze](#page-2668-0) tsm (Tableau Server) o nel Portale clienti di Tableau (Tableau Desktop e Tableau Prep Builder), osserva i prefissi specifici del prodotto.

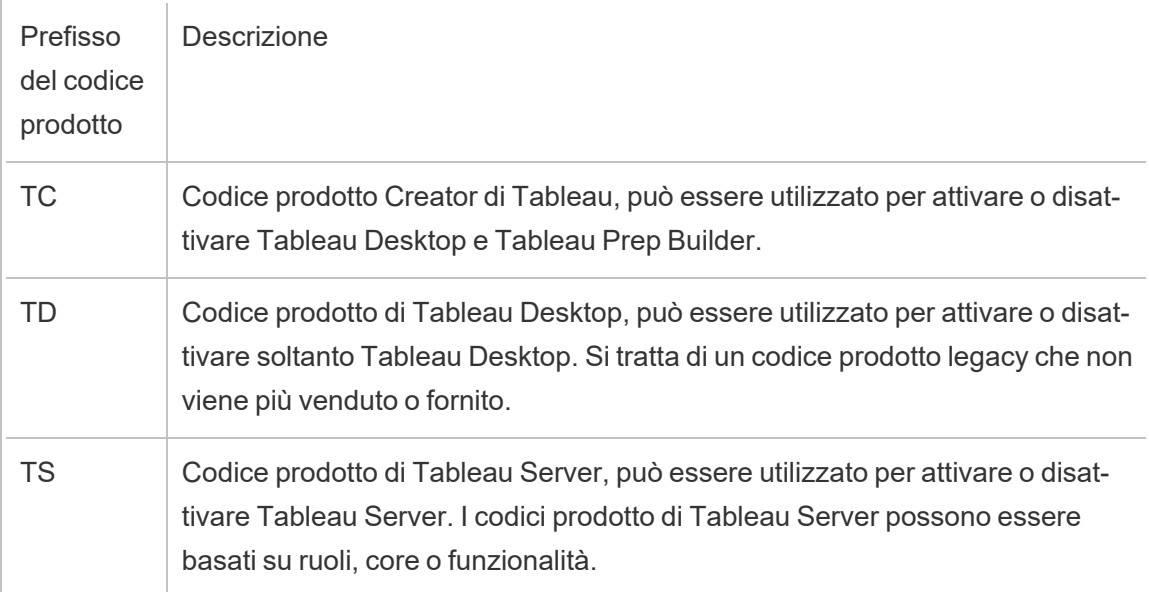

# Modelli con licenze a termine

Il modello con licenze a termine di Tableau è definito dalla metrica che consente l'utilizzo di Tableau Server. Le licenze a termine sono definite anche licenze d'abbonamento. Tableau attualmente vende l'accesso a Tableau Server con licenze d'abbonamento. Nel modello con licenze d'abbonamento, i clienti pagano un abbonamento annuale. Se l'abbonamento scade, il software smetterà di funzionare.

Le licenze d'abbonamento sono abbonamenti basati sui ruoli o su core. È possibile acquistare un singolo codice di licenza con tutti i ruoli e le funzionalità. Questa licenza è chiamata licenza in abbonamento aggiornabile (Updatable Subscription License, USL). Per rappresentare l'intero acquisto, è sufficiente attivare un solo codice su Tableau Server.

Le precedenti licenze d'abbonamento (non USL) erano fornite con un tipo di ruolo per codice e le licenze venivano "impilate" e attivate insieme per ottenere la configurazione acquistata su Tableau Server.

- <sup>l</sup> Una *licenza basata sui ruoli* consente di distribuire Tableau Server in un singolo computer o in più computer in un cluster. Ogni utente che accede a Tableau Server deve disporre di una licenza e di un ruolo assegnato. Gli amministratori possono aggiungere gli utenti in base alle licenze disponibili di ogni tipo.
- **·** Una licenza *basata su core* non impone limitazioni al numero di account utente in Tableau Server. La licenza specifica il numero massimo di core del computer in cui puoi eseguire in Tableau Server. Puoi installare Tableau Server in un singolo computer o in più computer come cluster multi-nodo, purché il numero totale di core in tutti i computer non superi il numero totale consentito dalla licenza.

Non tutti i processi installati con Tableau Server influiscono sul numero totale di core utilizzati. I "processi con licenza" costituiscono un sottoinsieme dei processi. La licenza core viene calcolata solo nei computer che eseguono processi con licenza. Se in un computer sono installati uno o più processi con licenza, i core in tale computer vengono inseriti nel numero totale di core utilizzati. Per ulteriori informazioni sui processi con licenza, consulta Processi [concessi](#page-3068-0) in licenza.

- <sup>l</sup> Una *licenza d'abbonamento aggiornabile* consente di consolidare le licenze e aggiornare Tableau Server utilizzando un singolo codice prodotto. Puoi aggiungere nuove funzionalità, regolare la capacità e applicare i rinnovi della licenza a una singola licenza Tableau Server esistente. Non devi più aggiungere nuove licenze o sostituire quelle esistenti. USL:
	- Semplifica la gestione dei codici riducendo il numero di condici prodotto da gestire per una manutenzione più semplice.
	- <sup>l</sup> Riduce al minimo le interruzioni del servizio perché non è necessario riavviare

Tableau Server dopo il rinnovo di una licenza, la regolazione della capacità è l'aggiunta di nuove funzionalità.

Per le licenze d'abbonamento aggiornabili (USL), il codice prodotto nel Portale clienti di Tableau non varia nemmeno dopo l'aggiornamento con nuove funzioni o con le modifiche al numero dei ruoli. Con il modello di licenza d'abbonamento non USL, ricevi un nuovo codice nel Portale clienti dopo ciascun rinnovo della licenza. Un nuovo codice prodotto verrà visualizzato nell'interfaccia utente Web di TSM dopo la scadenza del codice prodotto precedente durante la visualizzazione di un codice prodotto non in abbonamento USL. Per le licenze d'abbonamento aggiornabili (USL), il codice prodotto non varia nell'interfaccia utente e nel Portale clienti di Tableau. Nel Portale clienti di Tableau, le licenze USL visualizzano la casella di controllo **È la chiave USL** selezionata nella pagina **Dettagli licenza** oppure **true** nella colonna **È la chiave USL** nella scheda **Licenze**.

Nell'output restituito da Elenco [licenze](#page-2668-0) tsm, il campo TYPE descrive la metrica della licenza utente. Nell'interfaccia utente Web di Tableau Services Manager, passa il mouse sopra il campo (o colonna) Tipo per verificare se il codice prodotto corrisponde a una licenza d'abbonamento aggiornabile (USL).

#### Modello con licenze basate sui ruoli

Tableau offre licenze a termine basate sui ruoli che garantiscono una vasta gamma di funzionalità a varie soglie di prezzo. Sono disponibili quattro tipi di licenze a termine basate sui ruoli: Display, Viewer, Explorer e Creator.

- <sup>l</sup> Le *licenze Display* consentono agli utenti di condividere e visualizzare il contenuto di Tableau con un vasto pubblico interno di utenti che utilizzano le dashboard attraverso visualizzazioni condivise senza interazione. Non esiste un ruolo del sito separato per le licenze Display; quando utilizzano una licenza Display, gli amministratori creano un account di accesso dedicato per ciascuna posizione Display concessa in licenza, diverso dall'account di accesso di un utente individuale, e assegnano il ruolo del sito massimo di Viewer.
- <sup>l</sup> Le *licenze Viewer* consentono agli utenti di visualizzare e interagire con le cartelle di lavoro in Tableau Server. Le licenze Viewer consentono inoltre agli utenti di accedere a Tableau Mobile, aggiungere commenti alle cartelle di lavoro, esportare elementi grafici

in vari formati, scaricare dati di riepilogo delle cartelle di lavoro, creare sottoscrizioni per se stessi e ricevere avvisi basati sui dati.

- Le *licenze Explorer* sono simili alle licenze basate sugli utenti disponibili nelle versioni precedenti di Tableau Server e includono le funzionalità offerte con le licenze Viewer, oltre a funzionalità aggiuntive. Una licenza Explorer consente l'accesso alle funzionalità di creazione delle cartelle di lavoro tramite un Web browser e a un insieme completo di caratteristiche di collaborazione.
- <sup>l</sup> Le *licenze Creator* offrono un'ampia gamma di funzionalità per l'utilizzo di Tableau Server e consentono inoltre di utilizzare Tableau Desktop e Tableau Prep Builder. Una licenza Creator consente tutte le funzionalità disponibili con la licenza Explorer, nonché le seguenti funzionalità quando utilizzi Tableau Server:
	- Creare e pubblicare nuove cartelle di lavoro da una nuova origine dati.
	- Modificare le origini dati incorporate nel riquadro Dati.
	- Creare e pubblicare nuove connessioni dati.
	- <sup>l</sup> Utilizza l'attivazione gestione delle licenze basata sull'accesso su Tableau Desktop e Tableau Prep Builder.

**Nota**: gli amministratori di Tableau Server utilizzeranno sempre il ruolo più alto disponibile. Se si attiva un codice prodotto contenente il ruolo Creator, gli amministratori del server Tableau assumeranno questo ruolo. Se il ruolo più alto disponibile in Tableau Server è Explorer, l'amministratore del server assumerà il ruolo Explorer. Se viene aggiunto un ruolo Creator a un server senza alcuna licenza Creator attualmente attivata, tutti gli account di amministratore del server esistenti che usano licenze Explorer verranno automaticamente convertiti per l'utilizzo delle licenze Creator.

Gli account amministratore di TSM non richiedono licenze.

Per le licenze non USL, i codici prodotto vengono utilizzati per attivare e aggiungere licenze a Tableau Server. Quando viene acquistato un aggiornamento della capacità o della funzionalità con un codice prodotto non USL, l'Amministratore di Tableau Server: può attivare questi codici prodotto aggiuntivi. Per i codici prodotto USL, viene attivato un codice prodotto che contiene tutti i ruoli e le funzionalità. Se una licenza USL è stata aggiornata per cambiare

funzionalità, funzioni o numero di ruoli, non verrà emesso né sarà necessario attivare alcun codice prodotto aggiuntivo.

Per i codici prodotto di licenze d'abbonamento aggiornabili (USL), quando un codice è stato aggiornato con un nuovo termine di abbonamento, funzionalità o variazione del numero di ruoli, il servizio ATR del server riceve automaticamente questi aggiornamenti e non è necessario attivare alcun codice prodotto aggiuntivo. Le licenze USL e le attivazioni ATR del server non richiedono aggiornamenti per ottenere queste modifiche. Tutto viene gestito dal servizio ATR del server. Per un codice prodotto USL che utilizza il metodo di attivazione senza server ATR, è necessario effettuare gli aggiornamenti per ottenere gli aggiornamenti del codice prodotto USL. Per i codici prodotto non USL, quando viene acquistato un aggiornamento della capacità o della funzionalità, vengono forniti codici prodotto aggiuntivi nel Portale clienti di Tableau che devi attivare sul Tableau Server.

Se utilizzi codici prodotto non USL, seleziona un codice prodotto Creator di Tableau Server dal Portale clienti di Tableau per assicurarti di poter creare un Amministratore di Tableau Server. È quindi possibile attivare codici prodotto Explorer e Viewer per aggiungere ulteriori licenze. Una volta attivati i codici prodotto, gli amministratori possono aggiungere utenti e assegnare loro i ruoli del sito, che utilizzano automaticamente le licenze disponibili.

Nell'output restituito da Elenco [licenze](#page-2668-0) tsm, i campi CREATOR, EXPLORER e VIEWER mostrano il numero di licenze per il tipo di licenza di ogni ruolo. Per i codici prodotto non USL, ciascun ruolo è regolato dal proprio codice prodotto. Pertanto, se l'organizzazione ha acquistato licenze per tutti e tre i ruoli, è necessario attivare tre codici prodotto. Per i codici prodotto USL, un codice dispone di tutti i ruoli e le funzionalità che si riflettono in TSM.

#### Modello con licenze basate sui core

In un modello con licenze basate sui core, la licenza definisce il numero di core dei computer totali in cui il server può essere eseguito, anziché il numero di utenti che possono essere aggiunti. Ciò significa che il server può supportare praticamente un numero illimitato di utenti (come Explorer o Viewer; il termine legacy per questi tipi di ruoli era "Interactor"). La licenza basata sui core consente inoltre un account [Utente](#page-877-0) Guest, che non è fornito con le licenze basate sui ruoli.

Tuttavia, le licenze core di per sé non includono postazioni Creator nel server (tali ruoli sul sito saranno disattivati quando si aggiungono gli utenti).

È possibile aggiungere nuove origini dati al server solo eseguendo la pubblicazione da Tableau Desktop o tramite un browser da un utente con un ruolo sul sito Creator nel server. Pertanto, devono essere presenti (a) un utente con il ruolo sul sito Creator nel server oppure (b) un sistema Tableau Desktop con licenza e un utente con il ruolo sul sito Explorer (autorizzato a pubblicare). Per il caso (b), esistono due modi per ottenere la licenza Tableau Desktop in un'organizzazione con server basato su core:

- Almeno una licenza Creator basata sui ruoli (che include Tableau Desktop e Tableau Prep Builder) oppure
- Almeno un sistema Tableau Desktop con licenza che utilizza un codice prodotto Tableau Desktop legacy.

Tieni presente che se una licenza Creator viene utilizzata in un server con licenze basate su core, tale licenza Creator basata sul ruolo verrà utilizzata da un amministratore. L'unico modo per assegnare un ruolo sul sito Creator a un utente non amministratore è innanzitutto assicurarsi che tutti gli amministratori dispongano di licenze Creator. Solo allora sarà possibile utilizzare licenze Creator aggiuntive per assegnare un ruolo sul sito Creator a utenti non amministratori.

Nell'output restituito da Elenco [licenze](#page-2668-0) tsm, il campo TYPE mostra il numero di core concessi in licenza. Inoltre, nel campo GUEST ACCESS viene visualizzato true.

# Modello basato sull'utilizzo di Embedded Analytics

L'offerta Embedded Analytics di Tableau è una licenza basata sull'utilizzo per Tableau Server, messa a disposizione dei clienti che desiderano incorporare le funzioni di Tableau Server in una soluzione esterna per fornire contenuto di Tableau e informazioni approfondite a clienti esterni all'organizzazione.

**Nota:** le licenze Embedded Analytics non possono essere utilizzare nello stesso ambiente delle licenze con utilizzo completo. Per passare a una licenza Embedded Analytics, disattivare innanzitutto le licenze con utilizzo completo esistenti, quindi attivare la licenza Embedded Analytics.

Supponiamo ad esempio che un'organizzazione esegua un servizio che analizza i dati dei consumatori e genera report sui modelli comportamentali relativi ai dati demografici di differenti consumatori. In questo scenario, Tableau Server viene utilizzato a supporto di una specifica applicazione proprietaria denominata "Demographics Analyzer" e si connette con file TXT esportati e un database SQL. L'organizzazione rende disponibili le visualizzazioni ai propri clienti in un portale sicuro, a cui i client accedono per gestire il proprio account e visualizzare i risultati. Gli utenti finali sono identificati in modo univoco dall'account che utilizzano per accedere al portale; questo determina il numero di licenze di Embedded Analytics Server basate sull'utente.

La licenza di Embedded Analytics non è visualizzata nell'output restituito da Elenco [licenze](#page-2668-0) [tsm](#page-2668-0). Per verificare la licenza, contatta il team per il [successo](https://www.tableau.com/it-it/support/customer-success) del cliente.

### Modello con licenze perpetue (legacy)

In passato, Tableau commercializzava l'accesso a Tableau Server attraverso licenze perpetue. Anche se queste licenze non sono più disponibili, alcuni clienti utilizzano questo sistema per la gestione delle licenze.

Nel modello con licenze perpetue i clienti pagano un abbonamento di manutenzione che viene rinnovato annualmente. Se la manutenzione scade, il software continua a funzionare, ma il cliente perde l'accesso all'assistenza tecnica e agli aggiornamenti software. Non è più possibile acquistare la manutenzione annuale per le licenze perpetue.

Le licenze perpetue venivano vendute per un numero specifico di utenti, denominati Interagenti, o per un numero specifico di core:

• Le licenze Interagenti rappresentavano un modello con utenti denominati in cui i clienti acquistavano le licenze in base alle postazioni, in modo simile alle attuali licenze basate sui ruoli. Tuttavia, a differenza delle licenze basate sui ruoli, in cui i diversi ruoli di accesso hanno prezzi differenti, nel modello con licenze Interagenti, le licenze non erano associate al ruolo. Gli utenti con licenza potevano essere Amministratori del server, Amministratori del sito, Publisher, Interagenti o Viewer. I ruoli utente venivano impostati dall'amministratore solo al fine di gestire l'accesso al contenuto e alla configurazione del server.

Se attivi un codice Server Interactor valido sulla versione 2020.4 o successive, il conteggio di Interactor viene mappato al ruolo Explorer.

Le licenze core Interactor perpetue non possono utilizzare la gestione licenze basate su accesso. Devi acquistare una licenza a termine Creator, anche detta licenza d'abbonamento Creator, per poter utilizzare gestione delle licenze basata sull'accesso con Tableau Desktop o Tableau Prep Builder.

• Le licenze core perpetue hanno lo stesso modello delle licenze core in abbonamento, specificano il numero di core dei computer in cui il software può essere eseguito e supportano un numero illimitato di utenti e un account guest.

Nell'output restituito da Elenco [licenze](#page-2668-0) tsm, il campo TYPE mostra Perpetual. Viene inoltre visualizzata la data MAINT EXP.

### Edizioni in licenza

Le edizioni in licenza includono una serie di funzioni e funzionalità a cui gli utenti hanno diritto. Non è possibile utilizzare edizioni con licenza diverse all'interno di una distribuzione, il che significa che tutti gli utenti di una distribuzione devono avere la stessa edizione in licenza. Considera le esigenze dell'intera distribuzione quando selezioni l'edizione in licenza.

### Edizione in licenza di Tableau

L'edizione in licenza di Tableau è l'edizione standard di Tableau Server. Fornisce l'accesso a Tableau Server per ogni utente provvisto di licenza, oltre a funzionalità di governance, collaborazione, preparazione dei dati e analisi visiva.

Edizione in licenza di Tableau Enterprise

L'edizione Enterprise è progettata per ambienti aziendali sofisticati in Tableau Server. È ideale per le organizzazioni che richiedono funzionalità avanzate di amministrazione, sicurezza e data management per adattarsi a più utenti in ambienti dati più complessi e soddisfare gli standard di Enterprise.

Per maggiori informazioni e per un elenco delle funzionalità incluse in Tableau Enterprise, consulta [Informazioni](#page-2173-0) su Tableau Enterprise.

**Nota:** l'edizione in licenza di Tableau+ è disponibile esclusivamente per Tableau Cloud. Per maggiori informazioni e per un elenco delle funzionalità incluse in Tableau+, consulta [Informazioni](https://help.tableau.com/current/online/it-it/to_tab_plus_features.htm) su Tableau+ nella Guida di Tableau Cloud.

# Licenze per le funzionalità

**Importante:** a partire dal 16 settembre 2024, Advanced Management e Data Management non saranno più disponibili come opzioni aggiuntive indipendenti. Le funzionalità di Advanced Management e Data Management sono disponibili solo se sono state acquistate in precedenza oppure se si acquistano determinate edizioni di licenza: Tableau Enterprise (per Tableau Server o Tableau Cloud) o Tableau+ (per Tableau Cloud).

Le licenze per le funzionalità sono vendute in modo diverso rispetto alle altre licenze. Le funzionalità con licenze indipendenti devono essere concesse in licenza per ogni utente (o tutti i core) nella distribuzione. Una distribuzione include un'installazione di Tableau Server di produzione con licenza e le installazioni di Tableau Server non di produzione con licenza che supportano l'installazione di produzione.

Le funzionalità sono concesse in licenza annualmente e, nel contesto delle licenze, la disponibilità di queste funzionalità per la base di utenti è "tutte o nessuna".

- Data Management
- Advanced Management
- Gestione delle licenze basata sull'accesso

**Nota:** le licenze d'abbonamento aggiornabili includono funzionalità e ruoli in una singola licenza. Non devi più attivare più licenze e codici prodotto per funzionalità diverse e i relativi ruoli associati.

### Data Management

La licenza di Data Management include Tableau Catalog e Tableau Prep Conductor per una singola distribuzione di Tableau Server, che può essere basata sui ruoli o basata sui core. Per maggiori informazioni, consulta Informazioni su Data [Management](#page-3831-0)

Data Management può richiedere i Resource Core, che specificano la potenza di calcolo utilizzata per eseguire i flussi per Prep Conductor. I server con licenze basate su core richiedono l'acquisto di almeno quattro Resource Core. Consulta Licenza di Data [Management.](#page-3835-0)

Nell'output restituito da Elenco [licenze](#page-2668-0) tsm, un singolo codice prodotto per Data Management è indicato dal campo DATA MANAGEMENT, che visualizza  $true$  sotto la licenza appropriata.

### Advanced Management

Tableau Server Advanced Management è concesso in licenza secondo la distribuzione, che può essere basata sui ruoli o basata sui core. Per maggiori informazioni su Advanced Management e sulle funzionalità incluse, consulta Informazioni su Tableau Advanced [Management](#page-3236-0) su [Tableau](#page-3236-0) Server.

Nell'output restituito da Elenco [licenze](#page-2668-0) tsm, un singolo codice prodotto per Advanced Management è indicato dal campo SERVER MANAGEMENT ADD-ON, che visualizza true sotto la licenza appropriata.

Gestione delle licenze basata sull'accesso

La gestione delle licenze basata sull'accesso (LBLM) semplifica l'utilizzo delle licenze per Tableau Desktop e Tableau Prep Builder. Anziché utilizzare i codici prodotto, questi prodotti vengono attivati quando un utente con una licenza Creator esegue l'autenticazione con Tableau Server. Se un cliente usa Tableau Desktop o Tableau Prep Builder senza Tableau Server, la gestione delle licenze basata sull'accesso non può essere utilizzata.

**Nota**: a partire dalla versione 2023.1 di Tableau Server, LBLM è supportato nelle distribuzioni offline. Per distribuire Tableau Server con la gestione delle licenze basata sull'accesso (LBLM), devi configurare Tableau Server per l'utilizzo del servizio ATR (Authorization-To-Run). Per maggiori informazioni, consulta Attivare [Tableau](#page-2128-0) Server [offline.](#page-2128-0)

Per maggiori informazioni, consulta Gestione delle licenze basata [sull'accesso](#page-2148-0).

Nell'output restituito da Elenco [licenze](#page-2668-0) tsm, un singolo codice prodotto per la gestione delle licenze basata sull'accesso è indicato dal campo LBLM, che visualizza  $true$  sotto la licenza appropriata.

# Licenze in abbonamento aggiornabili

Le licenze in abbonamento aggiornabili rappresentano il più recente miglioramento per l'attivazione delle licenze di Tableau e l'esperienza di amministrazione del server.

# Comprendere le nozioni di base delle licenze in abbonamento aggiornabili

Le licenze in abbonamento aggiornabili semplificano i requisiti di gestione delle licenze per Tableau Server, eliminando la necessità di gestire più codici prodotto distinti per vari tipi di prodotto, capacità o periodi di abbonamento. Invece, tutte le funzionalità e gli attributi concessi in licenza della distribuzione di Tableau (i relativi "diritti di licenza") vengono forniti come un unico codice prodotto unificato.

Inoltre, le licenze in abbonamento aggiornabili consolidano la fornitura dei successivi rinnovi di licenza, componenti aggiuntivi e modifiche dei diritti in aggiornamenti apportati nel tempo al singolo codice prodotto aggiornabile, in modo da riflettere coerentemente i diritti di licenza completi per la distribuzione designata. Possiamo considerare ogni aggiornamento come l'aggiunta di un livello di nuovi attributi al codice prodotto esistente. Ciascuno di questi aggiornamenti ha un ID di attivazione corrispondente univoco. Quando sincronizzi l'installazione di Tableau Server con il servizio di gestione licenze di Tableau (attivando o aggiornando il codice prodotto), l'ID di attivazione più recente viene trasferito all'installazione di Tableau Server locale per riflettere i diritti di licenza aggiornati della distribuzione.

Il processo necessario per recuperare l'ultimo ID di attivazione del codice prodotto varia a seconda della connettività Internet della distribuzione.

# Attivazione di licenze in abbonamento aggiornabili in ambienti online/connessi

Negli ambienti online/connessi, il codice prodotto per le licenze in abbonamento aggiornabili utilizzato per attivare e sbloccare i diritti di licenza per la distribuzione rimane costante nel tempo.

- Semplicemente attivando o aggiornando il codice prodotto originale per le licenze in abbonamento aggiornabili (indicato come "Nome chiave" nel Portale clienti di Tableau), un ambiente connesso recupererà automaticamente l'ultimo ID di attivazione corrente disponibile per i diritti di licenza, facilitato dalla comunicazione in tempo reale con i servizi di gestione licenze ospitati di Tableau.
- Per le installazioni di Tableau Server configurate per utilizzare il servizio di gestione licenze ATR (Authorization-To-Run) di Tableau, questi aggiornamenti vengono scaricati silenziosamente in background durante i controlli periodici di Tableau Server con il servizio ATR: non sono necessarie ulteriori operazioni.

# Attivazione di licenze in abbonamento aggiornabili in ambienti offline o disconnessi

Negli ambienti offline o disconnessi, non esiste alcuna comunicazione diretta tra il server e i servizi di gestione licenze ospitati da Tableau, pertanto il codice prodotto delle licenze in abbonamento aggiornabili non può essere utilizzato per recuperare automaticamente nuovi aggiornamenti dell'ID di attivazione.

- Gli amministratori devono invece attivare direttamente l'ID di attivazione più recente tramite il processo di attivazione offline di Tableau per riflettere gli aggiornamenti dei diritti di licenza della distribuzione.
- Una volta aggiunto un nuovo ID di attivazione ai diritti di licenza, nessun ID di attivazione precedente potrà essere utilizzato per l'attivazione: diventano funzionalmente obsoleti.
- A questo scopo, l'ID di attivazione corrente più recente viene sempre indicato nel Portale clienti di Tableau come "ID di attivazione offline", visibile nella vista Dettagli licenza per il codice prodotto per le licenze in abbonamento aggiornabili.
- <sup>l</sup> Poiché vengono generati nuovi ID di attivazione per qualsiasi aggiornamento dei diritti di licenza, l'ID di attivazione offline cambierà ripetutamente nel tempo.

**Importante:** l'attivazione offline di Tableau richiede che i clienti utilizzino l'ID di attivazione offline più recente per attivare qualsiasi nuova installazione del software.

Gestione degli aggiornamenti dei diritti di licenza in ambienti offline

Considerato il requisito che prevede l'utilizzo dell'ID di attivazione offline più recente quando si attiva il codice prodotto per le licenze in abbonamento aggiornabili in un ambiente disconnesso, è essenziale ottenere l'ID di attivazione offline più recente nel portale clienti di Tableau prima di provare ad attivare qualsiasi installazione nuova o esistente di Tableau Server. Potrebbe infatti non corrispondere a quello utilizzato l'ultima volta.

I sistemi di provisioning di Salesforce si sincronizzano periodicamente per garantire il recupero di informazioni complete e accurate. In tal modo, può essere generato un nuovo ID di attivazione offline per i diritti di licenza, non correlato a qualsiasi acquisto specifico o rinnovo dell'abbonamento. Assicurati di controllare il Portale clienti *prima* di apportare qualsiasi modifica alla licenza attiva nella tua distribuzione (anche prima di distribuire qualsiasi nuova installazione del software server), allo scopo di verificare l'ID di attivazione offline corrente e garantire la corretta attivazione.

Di seguito sono elencati alcuni punti chiave relativi al ciclo di vita dell'ID di attivazione offline:

- <sup>l</sup> Per una corretta attivazione *saranno sempre richiesti*
	- a. La disattivazione del precedente ID di attivazione offline e
	- b. L'attivazione dell'ID di attivazione offline corrente.

Per le installazioni di Tableau Server configurate per l'utilizzo del servizio ATR (offline), la disattivazione dell'ID di attivazione offline precedente viene gestita automaticamente.

<sup>l</sup> L'emissione di un nuovo ID di attivazione offline *impedirà nuove attivazioni* con qualsiasi ID di attivazione offline precedente.

Per tale motivo, assicurati di consultare il Portale clienti prima di qualsiasi aggiornamento della licenza nella tua distribuzione.

- <sup>l</sup> L'emissione di un nuovo ID di attivazione offline *non avrà alcun impatto* sull'ambiente Tableau Server in cui è stato precedentemente attivato il codice prodotto per le licenze in abbonamento aggiornabili.
	- Queste installazioni non rifletteranno i diritti di licenza aggiornati finché non verrà applicato direttamente il nuovo ID di attivazione offline.

Istruzioni per l'attivazione offline con licenze in abbonamento aggiornabili

Per attivare le licenze in abbonamento aggiornabili in un ambiente offline o disconnesso:

1. Identifica l'ID di attivazione offline corrente per la distribuzione Tableau Server.

Puoi trovare l'ID di attivazione offline nel Portale clienti di Tableau accedendo al riquadro **Licenze** e facendo clic sul codice prodotto per le licenze in abbonamento aggiornabili per aprire la vista Dettagli licenza. La stringa di 20 cifre è denominata "ID di attivazione offline". Per maggiori dettagli, consulta l'articolo della Knowledge Base [Tro](https://kb.tableau.com/articles/HowTo/Find-the-Correct-Key-to-Offline-Activate-on-Tableau-Server?lang=it-it)vare il codice corretto per [l'attivazione](https://kb.tableau.com/articles/HowTo/Find-the-Correct-Key-to-Offline-Activate-on-Tableau-Server?lang=it-it) offline in Tableau Server

2. Attiva l'ID di attivazione offline in Tableau Server.

Con l'ID di attivazione offline a disposizione, segui le fasi descritte nella Guida di Tableau per attivare Tableau Server offline (applicabile sia ai codici prodotto per le licenze in abbonamento aggiornabili che a quelli precedenti). Attivare [Tableau](#page-2128-0) Server [offline](#page-2128-0)

Aggiornamenti dei diritti di licenza offline per le licenze in abbonamento aggiornabili

La procedura necessaria per modificare i diritti di licenza in un ambiente offline dipendono dal metodo di attivazione (ATR o FNO legacy) e dalla versione di Tableau Server.

• ATR *e* versione 2023.1.0 o successive:

Se hai effettuato l'attivazione con ATR e disponi della versione 2023.1 o successive, utilizza il nuovo ID di attivazione offline dal Portale Clienti per aggiornare le modifiche ai diritti di licenza. Il servizio ATR gestisce ogni altra azione necessaria.

**Nota:** dopo aver attivato l'ID di attivazione offline, nel Portale clienti Tableau verrà visualizzato il codice prodotto e non l'ID di attivazione offline attivato. Ciò consentirà una più semplice gestione tra eventuali modifiche in corso dell'ID di attivazione offline e la gestione del codice prodotto.

• Attivazione con FNO legacy *o* qualsiasi versione precedente alla 2023.1.0:

- 1. Ottieni l'ID di attivazione offline corrente dal Portale clienti
- 2. Arresta Tableau Server:

tsm stop

- 3. Avvia una disattivazione offline del codice attivato esistente e attivato in Server. Questo ID di attivazione offline è ora obsoleto nel tuo ambiente. In seguito alla disattivazione offline viene creato un file di richiesta di restituzione. Salva questo file. Ti servirà per una fase successiva.
- 4. Avvia una richiesta di attivazione offline per l' ID di attivazione offline corrente. Viene generata una richiesta di attivazione. Salva questo file per la fase successiva.
- 5. Trasferisci sia il file della richiesta di restituzione che i file della richiesta di attivazione in un computer con accesso a Internet.
- 6. Passa alla pagina di [attivazione](https://www.tableau.com/it-it/support/activation) offline e avvia due richieste in questo ordine:
	- a. Carica il file della richiesta di restituzione e scarica il file di risposta, quindi salvalo e continua.
	- b. Carica il file della richiesta di attivazione e scarica il file di risposta, quindi salvalo e continua.
- 7. Trasferisci sia il file di risposta della restituzione che il file di risposta dell'attivazione al computer Tableau Server disconnesso.
- 8. Applica il file di risposta della restituzione.
- 9. Applica il file di risposta dell'attivazione.
- 10. Avvia Tableau Server:

tsm start

# Visualizzare le licenze del server

Gli amministratori del server possono visualizzare le informazioni relative a licenza e codice prodotto di Tableau Server.

# Visualizzazione delle licenze dall'interfaccia utente Web di Tableau Server

La modalità di accesso alla pagina Licenze di Tableau Server varia a seconda del numero di siti di cui disponi.

- $\cdot$  In un server con un unico sito, fai clic su **Impostazioni** e **Licenze**:
- $\cdot$  In un server a più siti, fai clic su Gestisci tutti i siti nel menu, quindi **Impostazioni** e **Licenze**:

**Nota:** l'opzione **Gestisci tutti i siti** viene visualizzata solo se hai effettuato l'accesso come amministratore del server.

In questa pagina sono visualizzate le informazioni relative alle licenze attivate nel server, incluse le licenze basate su utente (a termine) e quelle basate su core.

# Utilizzare l'interfaccia Web di TSM

1. Apri TSM in un browser:

http://<tsm-computer-name>:8850

2. Fai clic su **Configurazione**, quindi su **Licenze**.

Nella tabella sono visualizzati il codice prodotto, la data di scadenza e la scadenza della manutenzione.

**Nota**: l'interfaccia utente Web di TSM offre una quantità limitata di informazioni sulla licenza. Puoi trovare informazioni aggiuntive sulle licenze, compreso il numero per ciascun tipo di licenza basata sull'utente (Creator, Explorer e Viewer) nell'interfaccia della riga di comando di TSM o nell'interfaccia utente Web di Tableau Server.

# Utilizzare la CLI di TSM

- 1. Apri un prompt dei comandi come amministratore sul nodo iniziale (il nodo in cui è installato TSM).
- 2. Esegui questo comando:

tsm licenses list

Il comando elenca le licenze attivate nella distribuzione di Tableau Server.

Ad esempio, per un server con cinque licenze Creator, cinque licenze Explorer, 100 licenze Viewer e Data Management, l'output del comando sarà simile al seguente:

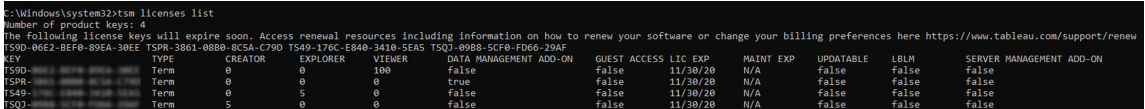

Vengono restituiti i seguenti campi:

- KEY: una stringa univoca di 16 caratteri che identifica la licenza.
- **TYPE:** descrive il tipo di licenza
	- In abbonamento: le licenze in abbonamento si riferiscono alla pianificazione di un abbonamento e devono essere rinnovate. La data di scadenza è indicata nel campo LIC EXP.
	- Perpetue: le licenze perpetue vengono acquistate una sola volta e non devono essere rinnovate, ma devono essere aggiornate per aggiornare la data di scadenza della manutenzione (MAINT EXP).

- Core: le licenze core sono licenze associate al numero di core nei computer che eseguono specifici servizi di Tableau Server. La licenza core consente a un utente guest di accedere alle viste sul server o incorporate in altri server Web. Le licenze core consentono inoltre un numero illimitato di utenti Explorer e Viewer.
- **CREATOR:** numero di licenze Creator rilasciate per la distribuzione di Tableau Server.
- **EXPLORER:** numero di licenze Explorer rilasciate per la distribuzione di Tableau Server.
- **VIEWER:** numero di licenze Viewer rilasciate per la distribuzione di Tableau Server.
- **DATA MANAGEMENT**: Tableau Server è concesso in licenza conData Management (True/False). Consulta Informazioni su Data [Management.](#page-3831-0)
- **GUEST ACCESS**: Tableau Server è concesso in licenza per un utente guest. Vedi [Utente](#page-877-0) Guest. La possibilità di utilizzare un utente guest richiede la licenza core. Vedi il campo TYPE.
- **LIC EXP**: data di scadenza della licenza, in cui Tableau Server smetterà di funzionare. Le licenze in abbonamento hanno una scadenza. Vedi il campo TYPE. Visita il [Portale](https://customer.tableausoftware.com/) [clienti](https://customer.tableausoftware.com/) Tableau per aggiornare le licenze.
- **MAINT EXP**: si applica solo alle licenze perpetue legacy (TYPE = Perpetua). Per le licenze su abbonamento, questo campo visualizzerà N/A. MAINT EXP visualizza la data di scadenza del contratto di manutenzione per l'installazione di Tableau Server. Per aggiornare il codice per la licenza di manutenzione, consulta [Aggiornare](#page-2121-0) la data di [scadenza](#page-2121-0) e gli attributi del codice prodotto. Visita il [Portale](https://customer.tableausoftware.com/) clienti Tableau per visualizzare la cronologia degli acquisti di manutenzione e acquistare manutenzione aggiuntiva.
- UPDATABLE: specifica se la licenza è una licenza in abbonamento aggiornabile (True/False).
- LBLM: specifica se la gestione delle licenze basata sull'accesso (LBLM) è abilitata per la distribuzione di Tableau Server (True/False). Se questa opzione è abilitata, la gestione delle licenze basata sull'accesso consente agli utenti di accedere a Tableau Server per ottenere la licenza per la propria istanza di Tableau Desktop o Prep, invece di inserire un codice prodotto. Per maggiori informazioni sulla gestione delle licenze basata sull'accesso, consulta Gestione delle licenze basata [sull'accesso.](#page-2148-0)
- <sup>l</sup> **SERVER MANAGEMENT ADD-ON**: Tableau Server è concesso in licenza per Advanced Management (in precedenza chiamato Server Management Add-on (True/False). Per maggiori informazioni su Advanced Management, consulta [Informazioni](#page-3236-0) su Tableau Advanced [Management](#page-3236-0) su Tableau Server.

**Nota**: le condizioni di licenza per gli utenti Creator, Explorer e Viewer sono impostate in base ai termini della licenza basata sull'utente (licenza a termine), se presente. Di conseguenza, un server con solo una licenza basata su core può includere qualsiasi numero di utenti Explorer e Viewer e con accesso Guest, ma non può includere utenti Creator. Per maggiori informazioni, consulta [Utilizzare](#page-2145-0) licenze basate sui ruoli su un server con [licenze](#page-2145-0) basate su core.

# <span id="page-2121-0"></span>Aggiornare la data di scadenza e gli attributi del codice prodotto

Quando si utilizzano il servizio ATR del server e una licenza in abbonamento aggiornabile (USL), non è necessario aggiornare i codici prodotto al momento dell'acquisto di un nuovo periodo di abbonamento, né aggiungere ruoli e/o funzioni alla distribuzione. Questo perché i codici prodotto USL possono essere aggiornati per riflettere le modifiche alla capacità della propria licenza di Tableau Server, alle funzionai e alla durata dell'abbonamento nel tempo. Il servizio ATR del server aggiorna automaticamente i codici prodotto per te come processo in background.

**Nota:** se di recente hai avuto l'abilitazione per la USL insieme al rinnovo dell'abbonamento, non puoi aggiornare la tua licenza come descritto qui. Invece, fai riferimento al Portale clienti di Tableau per il nuovo codice prodotto compatibile con la USL, che deve essere attivato all'interno della tua distribuzione; consulta Attivare e [registrare](#page-376-0) [Tableau](#page-376-0) Server. I codici prodotto originali non sono stati rinnovati e non devono più essere utilizzati nella distribuzione.

Se non utilizzi il servizio ATR del server, puoi aggiornare i codici prodotto manualmente. Se aggiorni un codice prodotto a termine (su abbonamento) prima della data di scadenza, il codice prodotto non cambierà ma la data di scadenza verrà modificata. Ciò può creare una mancata corrispondenza tra i codici prodotto elencati nel Portale clienti Tableau e quelli riportati nell'elenco dei codici prodotto di Tableau Server TSM. Il codice prodotto cambierà alla

data di scadenza o poco dopo. Se un codice prodotto di un abbonamento (periodo) non è stato aggiornato ed è scaduto, Tableau smetterà di funzionare e sarà necessario attivare un nuovo codice prodotto nel Portale clienti di Tableau per rinnovare la licenza dell'installazione di Tableau Server, indipendentemente dal fatto che utilizzi il servizio ATR del server o i metodi di attivazione manuale.

D'altra parte, se il codice prodotto è perpetuo (legacy) e la manutenzione è scaduta, Tableau continuerà a funzionare ma non avrai accesso agli upgrade finché la manutenzione non verrà rinnovata. Dopo aver rinnovato la manutenzione, se non utilizzi il servizio ATR del server, devi aggiornare il codice prodotto esistente per aggiornare la data di scadenza della manutenzione. Il codice prodotto non cambierà mai. Per maggiori informazioni sui diversi tipi di codici prodotto e le licenze associate, consulta Elenco [licenze](#page-2668-0) tsm.

**Nota**: questo argomento descrive come aggiornare la data di scadenza per Tableau Server, Advanced Management e Data Management. Per informazioni sull'aggiornamento della data di manutenzione su Tableau Desktop, consulta [Aggiornare](https://help.tableau.com/current/desktopdeploy/it-it/desktop_deploy_automate.htm#refresh-the-product-key-tableau-desktop-only) il codice prodotto nella Guida alla distribuzione di Tableau Desktop e Tableau Prep.

### Prima di iniziare

Verifica la data di scadenza delle licenze. Puoi visualizzare la data di scadenza seguendo la procedura per l'interfaccia Web di TSM riportata di seguito oppure eseguendo Elenco [licenze](#page-2668-0) [tsm](#page-2668-0) nell'interfaccia della riga di comando.

- Confronta la data con la data visualizzata nel portale clienti di [Tableau.](http://customer.tableausoftware.com/)
- Se nel portale non viene visualizzata la data prevista, contatta [Customer](https://www.tableau.com/it-it/support/customer-success) Success.
- Per rinnovare la licenza, visita la pagina Web per il rinnovo di [Tableau.](https://www.tableau.com/it-it/support/renew)

Se la data di TSM non corrisponde alla data visualizzata nel Portale dei clienti di Tableau e la successiva operazione di aggiornamento non riesce, contatta l'[assistenza](https://www.tableau.com/it-it/support) di Tableau.

**Nota:** per aggiornare il codice prodotto in un ambiente offline, visita il Portale clienti di Tableau per ottenere l'ID di attivazione offline e poi attivalo. Per maggiori informazioni sull'attivazione offline, consulta Attivare [Tableau](#page-2128-0) Server offline. Attiva tutti i codici prodotto prima di avviare Tableau Server. In caso contrario, alcuni utenti potrebbero diventare senza licenza.

### Utilizzare l'interfaccia Web di TSM

1. Apri TSM in un browser:

```
https://<tsm-computer-name>:8850
```
2. Fai clic su **Configurazione**, scegli **Licenze** e quindi fai clic su **Aggiorna tutto**:

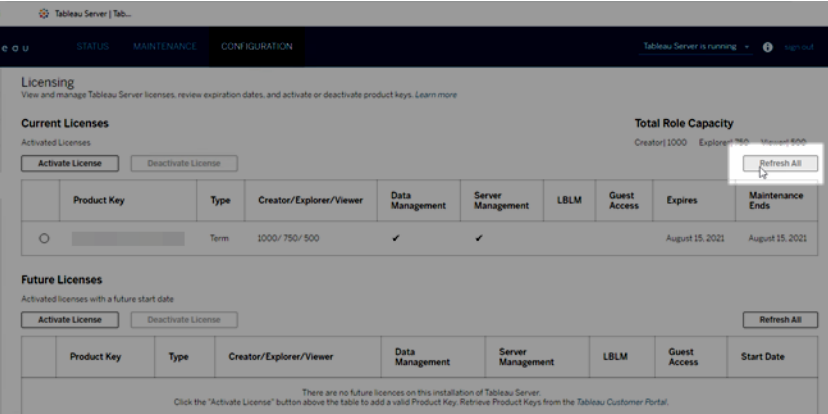

# Utilizzare la CLI di TSM

- 1. Apri un prompt dei comandi come amministratore sul nodo iniziale (il nodo in cui è installato TSM).
- 2. Esegui questo comando:

```
tsm licenses refresh
```
# Aggiungi capacità a Tableau Server

Potresti dover aggiungere capacità all'installazione di Tableau Server per consentire di aumentare il numero di utenti (se disponi di una licenza basata su utenti) o il numero di core (se disponi di una licenza basata su core).

Tableau fornirà un nuovo codice prodotto che aggiunge capacità all'installazione esistente di Tableau Server. Devi attivare questa chiave e utilizzarla insieme ai codici prodotto esistenti per ottenere la capacità combinata. Ogni funzionalità (ad esempio, "Data Management") e tipo di licenza (ad esempio, "Explorer") richiede un codice. Per maggiori informazioni sul rapporto tra codici e licenze, consulta Elenco [licenze](#page-2668-0) tsm.

Segui i passaggi elencati in seguito per aggiungere un codice prodotto a Tableau Server.

Se Tableau Server non è connesso a Internet, devi eseguire un'attivazione offline. Consulta Attivare [Tableau](#page-2128-0) Server offline.

**Nota:** se hai eseguito l'upgrade a Tableau Server 2021.1 o versione successiva, non è più necessario riavviare Tableau Server quando si aggiunge capacità. Per maggiori informazioni, consulta [Gestione](#page-2172-0) delle licenze senza tempi di inattività.

## Utilizzare l'interfaccia Web di TSM

1. Apri TSM in un browser:

https://<tsm-computer-name>:8850

2. Fai clic su **Gestione licenze** nella scheda **Configurazione**, quindi su **Attiva licenza**:

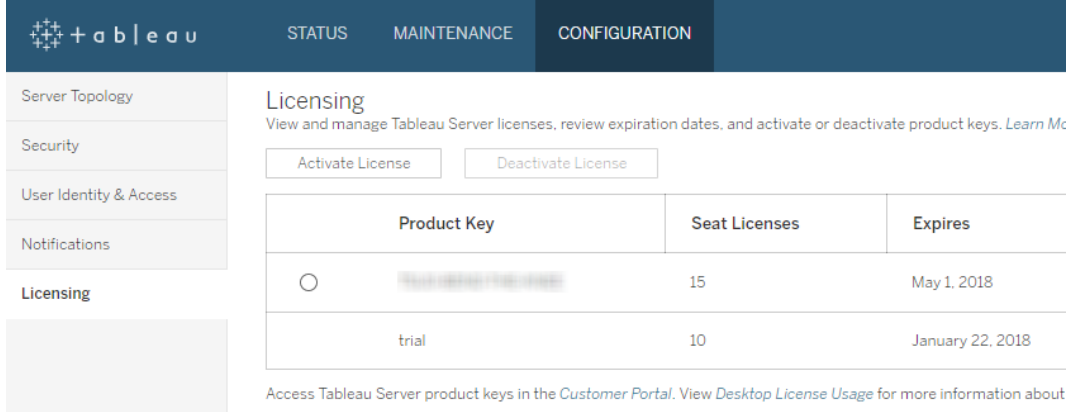

3. Immetti o incolla il nuovo codice prodotto e fai clic su **Attiva**:

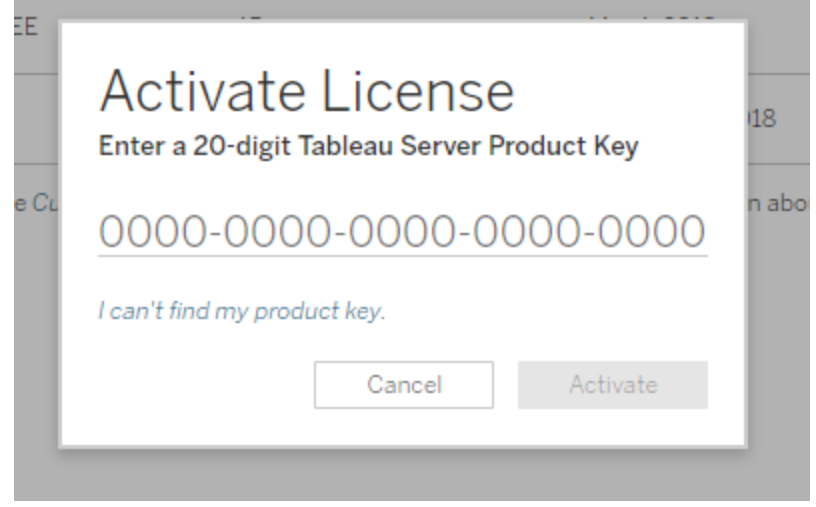

4. Dopo aver attivato la licenza, ti potrebbe essere chiesto di registrarti a Tableau. Nella pagina Registrazione inserisci i tuoi dati nei campi e fai clic su **Registrati**.

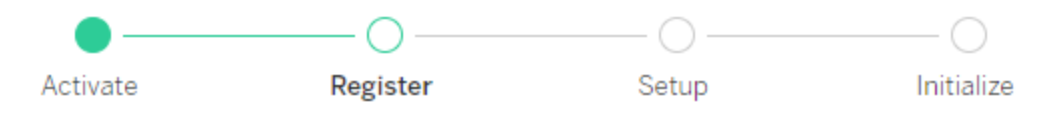

Register with Tableau. All fields are required.

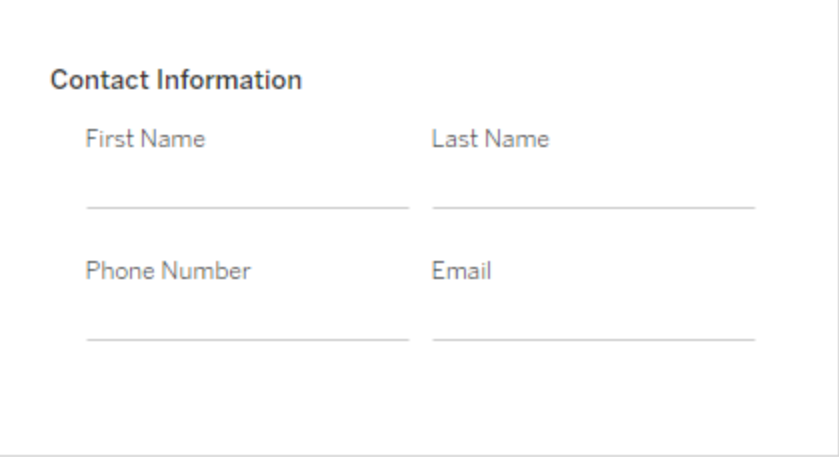

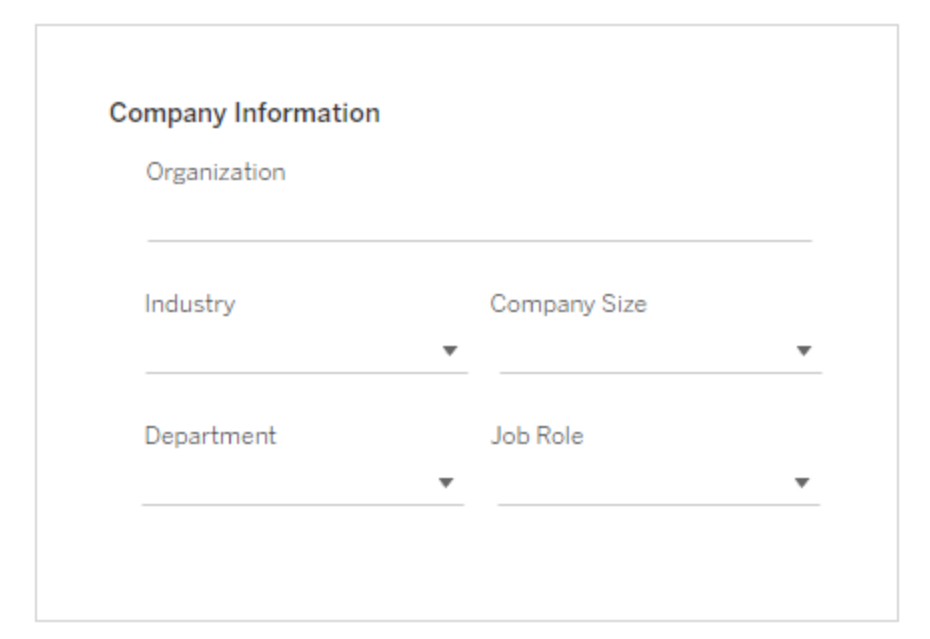

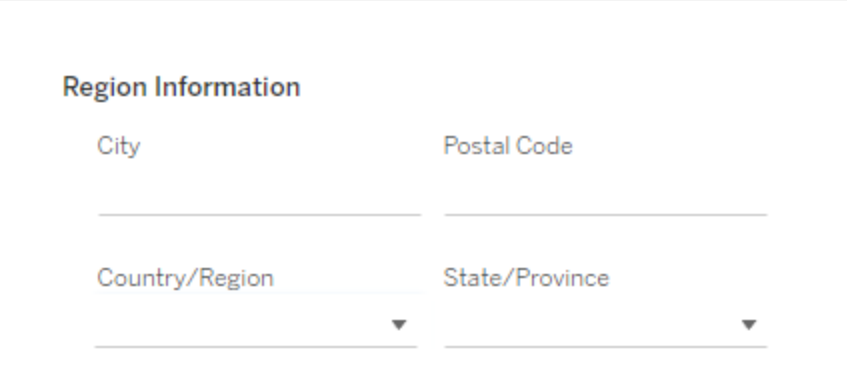

### Utilizzare la CLI di TSM

- 1. Copia il codice prodotto sul computer.
- 2. Esegui questo comando:

tsm licenses activate --license-key <license key>

- 3. Dopo aver attivato la licenza, potresti dover registrarti a Tableau. Per farlo, crea un file di registrazione e poi passalo come opzione con il comando tsm register.
	- a. Genera un modello che puoi modificare eseguendo il comando:

```
tsm register --template > /path/to/<registration file>.-
json
```
b. Modifica il file modello per creare il file di registrazione completo.

Ecco un esempio di un file di registrazione nel formato richiesto:

```
{
"zip" : "97403",
"country" : "USA",
"city" : "Springfield",
"last name" : "Simpson",
"industry" : "Energy",
"eula" : "yes",
"title" : "Safety Inspection Engineer",
"phone" : "5558675309",
"company" : "Example",
"state" : "OR",
"department" : "Engineering",
"first name" : "Homer",
"email" : "homer@example.com"
}
```
c. Dopo aver salvato le modifiche al file, passalo con l'opzione --file per registrare Tableau Server:

tsm register --file /path/to/<registration file>.json Ad esempio:

tsm register --file /usr/share/tableau-reg-file.json

## <span id="page-2128-0"></span>Attivare Tableau Server offline

Durante l'installazione di Tableau Server, è necessario attivare almeno un codice prodotto, ma è consigliabile attivare tutte le licenze di Tableau Server disponibili nel Portale clienti di Tableau. In tal modo, viene attivato il server e viene specificato il numero di livelli di licenza che è possibile assegnare agli utenti. Per le attivazioni offline, devi attivare il codice prodotto indicato nel campo **Attivazione offline** nel portale clienti di Tableau. Per informazioni su come trovare la chiave giusta, consulta l'articolo della Knowledge Base Find the Correct Key to [Activate](https://help.salesforce.com/s/articleView?id=001464376&type=1) on [Tableau](https://help.salesforce.com/s/articleView?id=001464376&type=1) Server.

In alcuni casi, potrebbe essere necessario attivare le licenze dopo l'installazione di Tableau Server, ad esempio se si aggiunge capacità al server o si ottiene un nuovo codice prodotto. Se non disponi del codice prodotto, puoi ottenerlo dal Centro clienti di [Tableau.](http://myaccount.tableau.com/)

**Nota:** l'attivazione di qualsiasi codice prodotto dopo l'avvio di Tableau Server richiederà il riavvio di Tableau Server affinché le modifiche abbiano effetto.

Nella maggior parte dei casi, puoi attivare il codice direttamente da Tableau Server, sia durante l'installazione che in un secondo momento, utilizzando la pagina Licenze di Tableau Services Manager (TSM). Tuttavia, in alcune circostanze non è possibile eseguire tale operazione, ad esempio se il computer non è connesso a Internet o dispone di un firewall che limita l'accesso all'esterno della rete Intranet. In questi casi, è necessario effettuare un'attivazione offline.

Tableau Server in un contenitore supporta solo l'attivazione della licenza tramite il servizio ATR del server. L'attivazione offline tramite l'ATR del server è supportata nella versione 2023.1 e successive. Questa funzionalità è disponibile nei contenitori ma richiede operazioni e approvazioni aggiuntive. Se devi eseguire Tableau Server in un contenitore in un ambiente air

gapped o offline, contatta il rappresentante del tuo account per ulteriori informazioni.

Attivazione offline e gestione delle licenze basata sull'accesso (LBLM)

A partire da Tableau Server versione 2023.1.0, l'attivazione offline è supportata per la gestione delle licenze basata sull'accesso quando il server è configurato per l'utilizzo del servizio ATR (Authorization-to-Run). È possibile configurare Tableau Server per l'utilizzo del servizio ATR solo durante una nuova installazione. I clienti che eseguono l'upgrade con installazioni server esistenti devono installare una nuova istanza di Tableau Server versione 2023.1.0 o successiva e ripristinare un backup dell'installazione esistente nella nuova istanza. Per informazioni su questo processo, consulta Utilizzo di un approccio [Blue/Green](#page-729-0) per [l'upgrade](#page-729-0) di Tableau Server. Per maggiori informazioni sul servizio ATR, consulta [Attivare](#page-382-0) Tableau Server utilizzando il servizio ATR [\(Authorization-To-Run\)](#page-382-0).

Attivazione offline e licenze in abbonamento aggiornabili (USL)

L'attivazione offline delle licenze in abbonamento aggiornabili richiede una procedura speciale. Per i dettagli, consulta Attivazione di licenze in [abbonamento](#page-2114-0) aggiornabili in ambienti offline o [disconnessi](#page-2114-0).

Esistono due scenari in cui potrebbe essere necessario eseguire un'attivazione offline:

- Attivazione offline durante l'installazione Per eseguire un'attivazione offline durante l'installazione di Tableau Server.
- Attivazione offline delle licenze dopo l'installazione Per eseguire un'attivazione offline una volta che il server è installato e in esecuzione.

### Panoramica dell'attivazione offline

L'attivazione offline di Tableau Server comporta i seguenti passaggi:

- 1. Generare un file di richiesta di attivazione offline.
- 2. Copia il file di richiesta di attivazione offline su un computer dotato di accesso a Internet.

- 3. Carica il file di richiesta di attivazione offline sul sito Web per [l'attivazione](https://www.tableau.com/it-it/support/activation) di Tableau.
- 4. Scarica il file di risposta di attivazione offline risultante dal sito Web. Utilizzerai questo file per l'attivazione di Tableau Server

### Modifiche al nome del file di attivazione offline

A partire da Tableau Server versione 2023.1, il sistema di gestione licenze di Tableau supporta due tecnologie di licenza sottostanti. Dal punto di vista amministrativo, l'unica differenza di configurazione tra i due sistemi è costituita dai tipi di file generati e utilizzati per l'attivazione offline. La tecnologia di gestione delle licenze viene determinata durante l'installazione iniziale di Tableau Server e non può essere modificata dopo l'installazione.

La versione legacy (e ancora supportata) della tecnologia di gestione delle licenze è chiamata FlexNet. La versione più recente della tecnologia è chiamata Server ATR. Per maggiori informazioni, consulta Attivare Tableau Server utilizzando il servizio ATR [\(Authorization-To-Run\).](#page-382-0) La tabella seguente descrive la nomenclatura di denominazione dei file per ciascuna tecnologia. La tabella seguente include anche il riferimento generico.

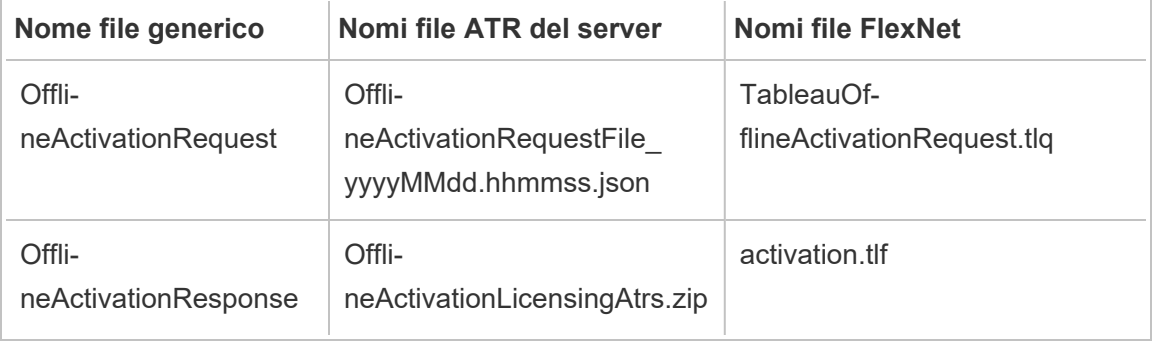

**Nota**: poiché questa documentazione supporta più versioni di Tableau Server, per il resto di questo argomento utilizzeremo i riferimenti ai nomi di file generici (OfflineActivationRequest e OfflineActivationResponse) . Puoi identificare la tecnologia di gestione delle licenze utilizzata dall'installazione di Tableau Server in base al tipo di file generato nelle fasi che seguono.

### Utilizzare l'interfaccia Web di TSM

Se tenti di attivare il codice prodotto dalla pagina delle licenze di TSM e viene visualizzata una finestra di dialogo che indica che l'attivazione online non è disponibile, puoi attivare il codice offline. Il processo di attivazione offline deve essere completato una volta per ciascun codice prodotto.

1. Fai clic su **Attiva licenza offline**.

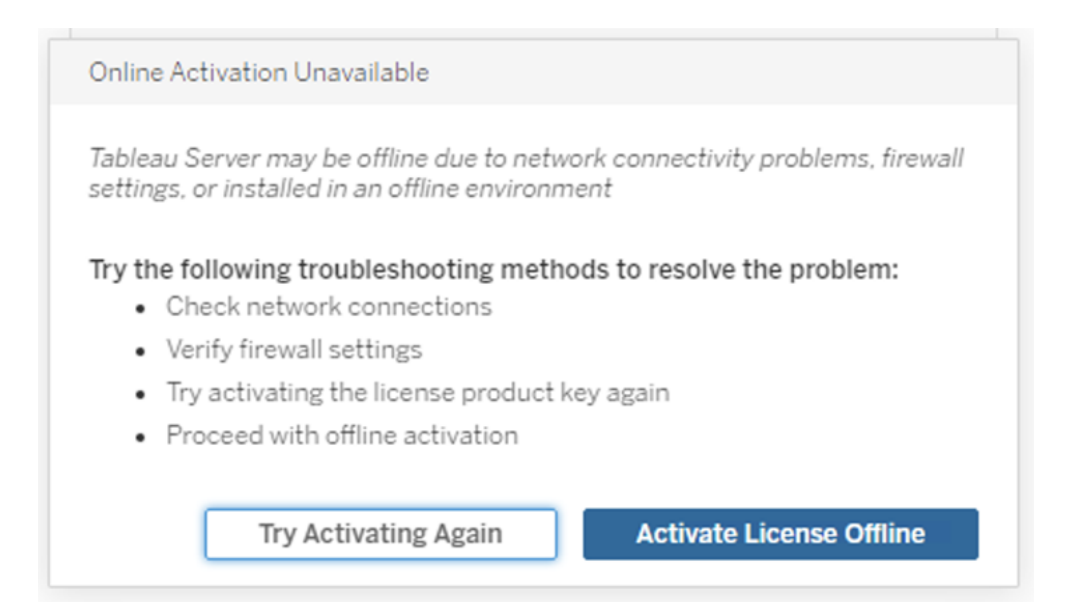

2. Crea un file di richiesta di attivazione offline (OfflineActivationRequest) per il codice prodotto.

Crea un file OfflineActivationRequest da caricare nel sito Web per l'attivazione di Tableau. Se il codice prodotto non è precompilato nel modulo, inserisci il codice e fai clic su **Crea file offline** per generare un file OfflineActivationRequest sul computer locale.

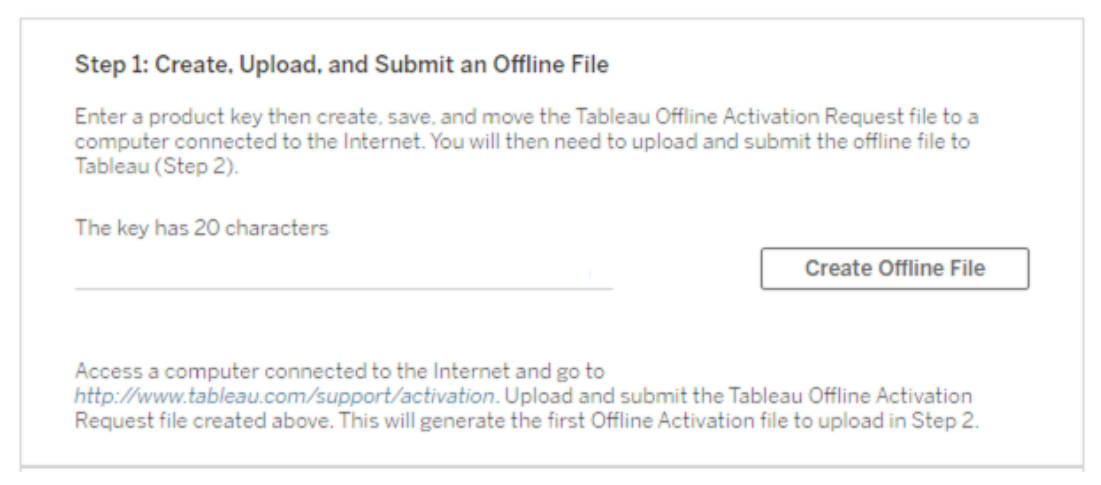

Copia il file OfflineActivationRequest su un computer dotato di accesso a Internet. Devi caricare questo file nel sito Web per l'attivazione di Tableau per generare un file di risposta di attivazione.

3. Carica e invia il file OfflineActivationRequest.

Il file OfflineActivationRequest verrà caricato e inviato nel sito Web per l'attivazione di Tableau. In questo modo viene generato automaticamente un file di risposta di attivazione (OfflineActivationResponse) che puoi scaricare e copiare sul computer Tableau Server.

- a. Nel computer in cui hai copiato il file OfflineActivationRequest, apri un browser e accedi a <http://www.tableau.com/it-it/support/activation> per aprire la pagina Attivazione dell'assistenza di Tableau.
- b. Nella pagina Attivazione offline, fai clic su **Scegli file** per selezionare il file OfflineActivationRequest.
- c. Fai clic su **Carica file di attivazione** per inviare il file al sito Web per l'attivazione di Tableau.

d. Fai clic sul collegamento here per scaricare il file OfflineActivationResponse sul computer.

# Offline Activation

The activation was successful. Please click  $\frac{\text{here}}{\sqrt{m}}$  to download your activation file. For help creating the offline activation file, see Activate Tableau Desktop Offline or Activate Tableau Server Offline. (Linux)

- e. Copia il file OfflineActivationResponse nel computer in cui è installato Tableau Server.
- 4. Carica il file OfflineActivationResponse.

Sul computer Tableau Server, fai clic su **Carica file di attivazione** per caricare il file OfflineActivationResponse in Tableau Server. Se l'operazione viene eseguita correttamente, il pulsante **Attiva codice prodotto** viene abilitato.

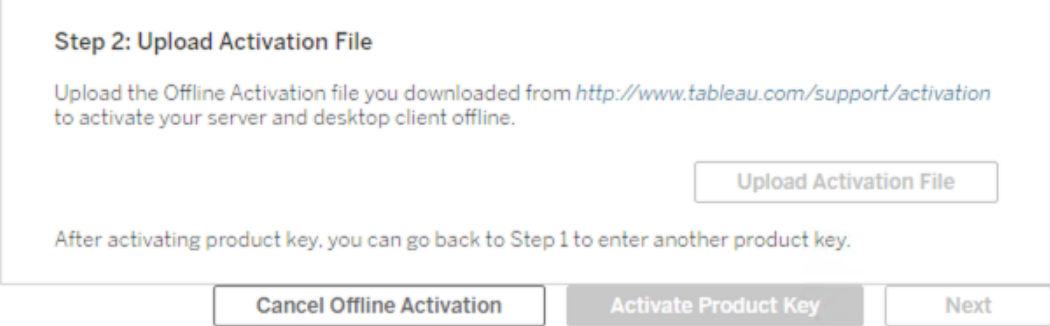

- 5. Fai clic su **Attiva codice prodotto** per completare l'attivazione offline.
- 6. (Ignora questo passaggio se stai installando Tableau Server per la prima volta).

Riavvia Tableau Server per rendere effettive le modifiche alle licenze.

### Utilizzare la CLI di TSM

Fase 1. Accedere a Tableau Services Manager

Prima di procedere devi effettuare l'accesso a Tableau Services Manager (TSM). Per accedere a TSM, esegui questo comando:

tsm [login](#page-2671-0) -u <username>

E se non riesco ad accedere?

L'account utilizzato per configurare il resto dell'installazione deve essere membro del gruppo tsmadmin creato in fase di inizializzazione. Per visualizzare gli account utente nel gruppo tsmadmin, esegui questo comando:

grep tsmadmin /etc/group

Se l'account utente non è nel gruppo, esegui questo comando per aggiungere l'utente al gruppo tsmadmin:

sudo usermod -G tsmadmin -a <username>

Dopo aver aggiunto l'utente al gruppo tsmadmin, esegui il comando tsm login.

Fase 2. Generare un file di richiesta di attivazione offline

- 1. Sul nodo iniziale, apri una sessione di terminale.
- 2. Digita questo comando per ottenere il file di attivazione offline:

```
tsm licenses get-offline-activation-file -k <product-key> -o
<target-directory>
```
Puoi ottenere il codice prodotto nel portale clienti di [Tableau](http://customer.tableau.com/). La directory di destinazione deve essere già presente.

3. Copia il file di attivazione offline (OfflineActivationRequest) dalla directory di destinazione a un computer dotato di accesso a Internet.

Fase 3. Caricare la richiesta di attivazione offline al sito Web di attivazione di Tableau

- 1. Sul computer dotato di accesso a Internet, visita la pagina [Attivazioni](http://www.tableau.com/it-it/support/drivers/activation) dei prodotti di Tableau.
- 2. Completa le istruzioni per caricare il file OfflineActivationRequest.

In questo modo viene creato un file di risposta di attivazione (OfflineActivationResponse).

3. Scarica il file OfflineActivationResponse dal sito Web di attivazione di Tableau.

Fase 4. Inizializzare o attivare la licenza

- 1. Copia il file OfflineActivationResponse in una posizione accessibile dal computer Tableau Server.
- 2. Esegui questo comando:

tsm licenses activate -f <path-and-activation-file>

**Nota:** quando utilizzi ATR per attivare Tableau Server, <path-and-activationfile> dovrebbe puntare al file compresso OfflineActivationResponse .zip. Non decomprimere il file OfflineActivationResponse prima di eseguire questo comando.

3. (Ignora questo passaggio se stai installando Tableau Server per la prima volta).

Riavvia Tableau Server per rendere effettive le modifiche alle licenze:

tsm restart

4. (Facoltativo) Per verificare che tutte le licenze siano attivate, puoi eseguire questo comando:

tsm licenses list

Se hai completato la procedura precedente, dovrebbe essere visualizzato un messaggio che indica che l'operazione è riuscita:

Activation successful.

Tableau Server è attivato. Se hai bisogno di ulteriore assistenza, contatta il [Supporto](http://www.tableau.com/it-it/support/request) di [assistenza](http://www.tableau.com/it-it/support/request) tecnica di Tableau.

## Disattivare un codice prodotto

Esistono alcuni scenari in cui è necessario disattivare un codice prodotto:

- Modifica della configurazione hardware
- Modifica dei codici prodotto
- Spostamento di un codice prodotto in una nuova installazione

### Prima di iniziare

Assicurati di rimuovere i codici prodotto appropriati. Puoi visualizzare i dettagli della licenza eseguendo Elenco [licenze](#page-2668-0) tsm nell'interfaccia della riga di comando.

### Utilizzare l'interfaccia Web di TSM

1. Apri TSM in un browser:

https://<tsm-computer-name>:8850

2. Fai clic su **Configurazione** e quindi su **Gestione licenze**.

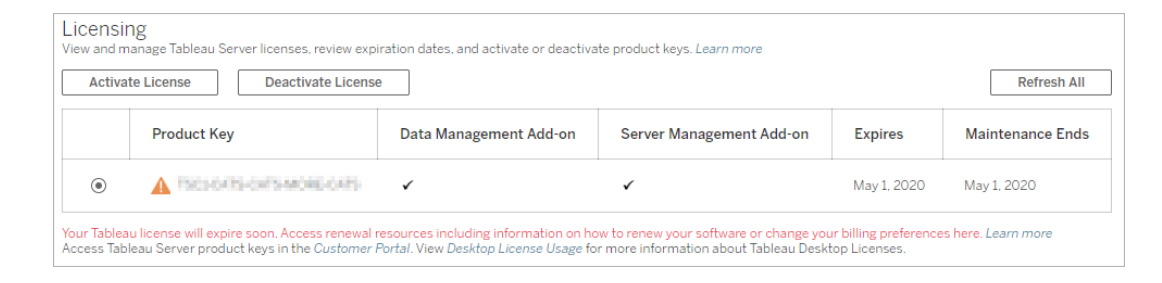

- 3. Seleziona il codice prodotto che desideri disattivare e quindi fai clic su **Disattiva licenza**.
- 4. Dopo avere disattivato il codice, riavvia Tableau Server.

**Nota:** se nessun altro codice prodotto rimane attivato prima del riavvio, Tableau Server non verrà riavvierà in uno stato utilizzabile. In questo caso, non potrai utilizzare Tableau Server finché non attivi un nuovo codice prodotto in TSM.

### Utilizzare la CLI di TSM

- 1. Apri un prompt dei comandi come amministratore sul nodo iniziale (il nodo in cui è installato TSM).
- 2. Esegui questi comandi:

```
tsm licenses deactivate --license-key <product-key>
```
tsm restart

## Disattivazione offline di Tableau Server

Se Tableau Server non dispone di accesso a Internet, puoi disattivarlo utilizzando le istruzioni contenute in questo argomento. Per completare il processo di attivazione, è necessario utilizzare un secondo computer con accesso a Internet.

**Nota:** al momento non puoi disattivare Tableau Server se nella tua distribuzione di Tableau Server è abilitato il servizio ATR.

- 1. Nel nodo iniziale di Tableau Server, crea una directory per archiviare il file di disattivazione offline generato nel passaggio successivo.
- 2. Accedi a TSM utilizzando un account amministratore di Tableau, quindi esegui questo comando:

```
tsm licenses get-offline-deactivation-file -k <productkey> -o
<deactivation-file-directory>
```
- 3. Sposta il file TableauOfflineDeactivationRequest.tlq dalla directory di disattivazione che hai specificato nel comando precedente a un computer attendibile con accesso a Internet.
- 4. Nel computer attendibile che dispone di accesso a Internet, apri un browser Web e visita la pagina per le [attivazioni](http://www.tableau.com/it-it/support/drivers/activation) dei prodotti di Tableau. Segui le istruzioni visualizzate per inviare il file TableauOfflineDeactivationRequest.tlq.

**Importante:** questa procedura non funziona con il browser Microsoft Edge.

- 5. Quando ti viene richiesto, salva il file restituito del codice prodotto (return.tlr) dalla pagina per le **attivazioni dei prodotti**.
- 6. Sposta il file restituito del codice prodotto ( $return.t1r$ ) dal computer attendibile con accesso a Internet al nodo iniziale di Tableau Server che esegue il servizio di gestione licenze.
- 7. Accedi a TSM utilizzando un account amministratore di Tableau, quindi esegui questo comando:

```
tsm licenses deactivate -f <path-to-license-key-return-file>
tsm restart
```
## Automatizzare le attività di gestione licenze

Puoi utilizzare tsm [licenses](#page-2664-0) per eseguire attività di gestione delle licenze come l'attivazione o la disattivazione di un codice prodotto di Tableau Server online oppure offline e l'ottenimento dei file associati per l'attivazione o la disattivazione offline. Tuttavia, Tableau Server deve essere già distribuito e configurato. Puoi automatizzare queste attività di gestione delle licenze utilizzando l'API di Tableau Services [Manager](http://onlinehelp.tableau.com/v0.0/api/tsm_api/it-it/index.htm).

```
C:\ProgramData\Tableau\Tableau Server\data\tabsvc\logs\
```
## Risoluzione dei problemi di licenza

In questo argomento sono incluse istruzioni per la risoluzione dei problemi relativi alla licenza di Tableau Server.

### Gestire un server senza licenza

Tableau offre due modelli di licenza: basata sui ruoli e basata su core. Per maggiori informazioni sulle licenze basate sui ruoli e su core, consulta [Panoramica](#page-2098-0) della gestione licenze.

Le licenze basate sui ruoli richiedono che ogni account utente attivo sia coperto da una licenza. Le licenze basate sui ruoli hanno una capacità definita o un numero di utenti consentiti. A ogni utente viene assegnato un nome utente univoco sul server e deve identificarsi quando si connette al server.

La licenza basata su core non presenta vincoli relativi al numero di account utente nel sistema, ma limita il numero massimo di core di processore core che Tableau Server può utilizzare. Puoi installare Tableau Server su uno o più computer per creare un cluster a patto che il numero totale di core in tutti i computer non superi quello dei core in licenza e che tutti i core di un computer specifico siano coperti dalla licenza.

#### Server basato su ruoli senza licenza

Il motivo più comune per cui la licenza di un server con licenza basata su ruoli non viene trovata è un codice prodotto o un contratto di manutenzione scaduto.

#### Server basato su core senza licenza

La licenza di un server basato su core potrebbe non essere trovata per diversi motivi, ad esempio a causa di un codice prodotto scaduto o se i nodi di Tableau Server che eseguono i processi in licenza non possono contattare il nodo di Tableau Server che esegue il servizio Gestione licenze. Per maggiori informazioni sui processi in licenza, consulta [Processi](#page-3067-0) di [Tableau](#page-3067-0) Server.

Se il server è senza licenza, non puoi avviarlo o gestirlo. Puoi però gestire le licenze usando il comando tsm [licenses](#page-2664-0).

Amministratore del server senza licenza

Tutti gli amministratori di Tableau Server richiedono una licenza utente. Gli amministratori di Tableau Server utilizzeranno sempre il ruolo più alto disponibile. Se viene attivato un codice prodotto Creator, gli amministratori del server Tableau assumeranno questo ruolo. Se il ruolo più alto disponibile in Tableau Server è Explorer, l'amministratore del server assumerà il ruolo Explorer. Se vengono aggiunte al server licenze Creator, tutti gli account di amministratore del server esistenti che usano licenze Explorer verranno automaticamente convertiti per l'utilizzo delle licenze Creator.

Gli account amministratore di TSM non richiedono licenze.

Se la licenza utilizzata dall'amministratore del server scade, l'account diventerà senza licenza e non sarà in grado di accedere.

Verifica la data di scadenza delle licenze per gli amministratori del server:

- Esegui Elenco [licenze](#page-2668-0) tsm.
- Confronta la data con la data visualizzata nel portale clienti di [Tableau.](http://customer.tableausoftware.com/)
- Se nel portale non viene visualizzata la data prevista, contatta [Customer](https://www.tableau.com/it-it/support/customer-success) Success.
- Per rinnovare la licenza, visita la pagina Web per il rinnovo di [Tableau.](https://www.tableau.com/it-it/support/renew)
- Esegui il comando tsm [licenses](http://onlinehelp.tableau.com/current/server-linux/it-it/cli_licenses_tsm.htm#TSMActivate) activate per attivare una nuova licenza per gli account amministratore.

Se la data di TSM corrisponde alla data nel portale e la successiva operazione di aggiornamento non riesce, contatta l'[assistenza](https://www.tableau.com/it-it/support) di Tableau.

Se la licenza per l'account amministratore è scaduta o scadrà a breve, sarà necessario attivare una nuova licenza per l'account. In alternativa, puoi annullare una licenza di un utente non amministratore per liberare una licenza per l'account amministratore del server.

Se l'amministratore di Tableau Server utilizza una licenza Creator, Explorer o Viewer e la licenza scade, userà un'altra licenza dello stesso tipo, se disponibile. Se non sono disponibili postazioni di licenza, l'utente diventerà "senza licenza".

**Importante:** non riavviare Tableau Server finché non hai attivato una nuova licenza o trasferito un ruolo sul sito per l'account di amministratore del server.

### Risolvere i problemi relativi alle licenze basate sui ruoli

In questa sezione vengono fornite informazioni sulla risoluzione dei problemi che possono verificarsi se aggiungi licenze per Viewer, Explorer e Creator basate sui ruoli a Tableau Server o a Tableau Cloud o se tali licenze scadono. Il tipo di licenza disponibile più alto è Creator, seguito da Explorer e infine da Viewer. Per maggiori informazioni sulle licenze basate sui ruoli, consulta [Panoramica](#page-2098-0) della gestione licenze.

Un utente o un amministratore rimane senza licenza perché è scaduta

Per evitare che gli utenti rimangano improvvisamente senza licenza o vengano spostati in un altro ruolo del sito, esegui sempre una delle operazioni seguenti prima che la loro licenza scada:

- Rinnova e attiva una licenza sostitutiva. Se un utente dispone di una licenza Creator, Explorer o Viewer e la licenza scade, userà una licenza dello stesso tipo, se disponibile.
- Modifica il ruolo del sito degli utenti per consentire l'utilizzo di una licenza che non sta per scadere.

Per informazioni su come modificare i ruoli del sito per richiedere una licenza diversa, consulta [Impostare](#page-841-0) i ruoli sul sito degli utenti.

La riassegnazione di utenti alle nuove licenze è disciplinato dalla logica seguente:

• Quando un utente amministratore del server occupa una licenza Creator e questa scade (senza che siano disponibili licenze sostitutive), viene riassegnato a una licenza Explorer, se sono disponibili licenze Explorer. La riassegnazione si verifica secondo l'ordine di accesso più recente. Gli amministratori del server possono spostare gli altri utenti che potrebbero utilizzare al momento la licenza Explorer. Se non sono disponibili licenze Creator o Explorer, l'amministratore del server rimane senza licenza.

- Se un utente non amministratore del server occupa una licenza Creator e questa scade (senza che siano disponibili licenze sostitutive), l'utente rimane senza licenza. Per evitare che ciò si verifichi, modifica il loro ruolo prima che la licenza scada. Questo è particolarmente importante per gli utenti con ruolo Creator amministratore sito, che devono passare al ruolo Explorer amministratore sito prima che la loro licenza Creator scada per evitare di perdere le funzionalità di amministrazione del sito.
- Quando un utente non amministratore del server occupa una licenza Explorer o Viewer e la licenza scade (senza che siano disponibili licenze sostitutive), gli viene assegnata una licenza con autorizzazioni maggiori, se disponibile. In particolare, quando una licenza scade, si verifica quanto segue:
	- Agli utenti che occupano una licenza Explorer viene assegnata una licenza Creator, se disponibile (senza modifiche al ruolo del sito).
	- Agli utenti che occupano una licenza Viewer viene assegnata una licenza Explorer, se disponibile. Se non sono disponibili licenze Explorer, a tali utenti viene assegnata una licenza Creator, se disponibile (senza modifiche al ruolo del sito).
	- Se non sono disponibili licenze di livello più alto, tali utenti vengono spostati in Senza licenza.

Agli utenti viene riassegnata una nuova licenza come descritto in precedenza in ordine di accesso più recente; le licenze di livello più basso vengono riassegnate per prime (prima Viewer, poi Explorer, quindi Creator).

Esempio: supponiamo che le licenze di due utenti con licenza Viewer, di un utente con licenza Creator e di due amministratori del server con licenza Creator scadano. Per questi utenti sono disponibili quattro licenze Explorer non scadute. In questa situazione, si verifica quanto segue nell'ordine riportato:

- 1. All'utente con licenza Viewer che ha eseguito l'accesso più di recente viene assegnata una licenza Explorer.
- 2. Al secondo utente con licenza Viewer viene assegnata una licenza Explorer.
- 3. All'utente amministratore del server con licenza Creator che ha eseguito l'accesso più di recente viene assegnata una licenza Explorer, mentre al secondo amministratore del server con licenza Creator viene assegnata la licenza Explorer rimanente.
- 4. L'utente con licenza Creator rimane senza licenza.

Il ruolo del sito Amministratore del server non viene modificato quando si utilizza una licenza **Creator** 

Gli amministratori del server ottengono le funzionalità di Creator se le licenze Creator sono disponibili in Tableau Server, senza modifiche al nome del ruolo del sito. Tutti gli altri utenti di Tableau Server e Tableau Cloud ottengono licenze Creator solo se sono assegnati a un ruolo del sito che include Creator nel nome.

Le licenze non sono immediatamente disponibili

Quando aggiungi una licenza basata sul ruolo a Tableau Server, tale licenza diventa disponibile per tutti gli utenti quando riavvii Tableau Server.

Un utente con licenza Viewer non può aprire cartelle di lavoro di Tableau Server o Tableau Cloud da Tableau Desktop

Un utente con licenza Viewer che dispone anche di una licenza di Tableau Desktop non può aprire le cartelle di lavoro di Tableau Server o Tableau Cloud usando Tableau Desktop. Per aprire tali cartelle di lavoro usando Tableau Desktop, l'utente deve disporre di una licenza Explorer o Creator su Tableau Server o Tableau Cloud.

# Eseguire la migrazione da licenza basata sui ruoli a licenza basata su core

Puoi eseguire la migrazione di Tableau Server da una metrica di licenza basata su core (in cui sono conteggiati i core di processori in cui è installato Tableau Server) a una metrica di licenza basata sui ruoli (in cui sono conteggiati gli utenti denominati). Per maggiori informazioni sulle metriche di licenza, consulta [Panoramica](#page-2098-0) della gestione licenze.

### Preparare la migrazione a una licenza basata sui ruoli

Le licenze basate su core consentono un numero illimitato di utenti, compresi gli account ospite di sola visualizzazione. Ogni utente dispone di un ruolo del sito quando viene aggiunto a Tableau Server e questi utenti e ruoli del sito rimangono al momento della modifica della licenza. Poiché le licenze basate sui ruoli limitano il numero di utenti, è consigliabile verificare

che le nuove licenze basate sui ruoli siano in grado di gestire il numero di utenti attualmente connessi a Tableau Server, inclusi gli utenti che utilizzano gli account ospite.

**Importante:** se le nuove licenze basate sui ruoli sono inferiori al numero totale di utenti, alcuni utenti verranno spostati nel ruolo del sito **Senza licenza**, che può comportare un utilizzo intensivo della CPU. Se si dispone di un numero elevato di utenti, i processi del server applicazioni potrebbero non essere disponibili finché non vengono elaborati tutti gli utenti. Il completamento di questa operazione potrebbe richiedere ore, pertanto è necessario pianificare di conseguenza.

Prima di eseguire la migrazione, verifica di disporre delle licenze utente e dei codici prodotto corrispondenti per consentire a tutti gli utenti di accedere a Tableau Server al termine della migrazione:

- Accedi al Portale clienti di [Tableau](http://customer.tableausoftware.com/) per verificare le licenze e copiare i codici prodotto corrispondenti.
- Per maggiori informazioni sui ruoli del sito, consulta [Impostare](#page-841-0) i ruoli sul sito degli utenti.
- Per contare il numero di utenti nell'installazione di Tableau Server, esporta un elenco di utenti per contarli con uno strumento come Microsoft Excel. Per informazioni sull'esportazione di un elenco di utenti, consulta [Esportare](http://kb.tableau.com/articles/howto/exporting-user-list?lang=it-it) un elenco di utenti.

### Eseguire la migrazione a una licenza basata sui ruoli

Per eseguire la migrazione a una licenza basata sui ruoli, è necessario arrestare Tableau Server, disattivare il codice prodotto basato su core, attivare uno o più codici prodotto basati sui ruoli e quindi avviare Tableau Server. Poiché questo processo causerà un riavvio di Tableau Server e tempo di inattività per gli utenti di Tableau Server, è consigliabile eseguire la migrazione delle licenze durante un periodo di scarso utilizzo.

1. Arresta Tableau Server:

Utilizza il comando tsm [stop](https://help.tableau.com/current/server-linux/it-it/cli_stop_tsm.htm).

2. Disattiva i codici prodotto basati su core:

Utilizza il comando tsm licenses [deactivate](https://help.tableau.com/current/server-linux/it-it/cli_licenses_tsm.htm#TSMDeactivate) con i codici prodotto basati su core.

3. Attiva i codici prodotto basati sui ruoli:

Utilizza il comando tsm [licenses](https://help.tableau.com/current/server-linux/it-it/cli_licenses_tsm.htm#TSMActivate) activate con i codici prodotto basati sui ruoli.

4. Avvia Tableau Server:

Utilizza il comando tsm [start](https://help.tableau.com/current/server-linux/it-it/cli_start_tsm.htm).

## Utilizzare licenze basate sui ruoli su un server con licenze basate su core

La versione 2018.1 di Tableau Server consente di aggiungere licenze basate sui ruoli Creator alle installazioni esistenti di Tableau Server con licenze basate su core.

**Nota:** se esegui l'upgrade di un'installazione di Tableau Server a 2018.1 senza attivare licenze basate sui ruoli, Tableau Server continuerà a funzionare come in precedenza, senza apportare modifiche all'interfaccia utente di Tableau Server o alle autorizzazioni, ad eccezione del fatto che il ruolo sul sito legacy **Viewer** viene rinominato in **Sola lettura**. Nella versione 2018.2, il ruolo del sito **Sola lettura** è stato deprecato ed è diventato nuovamente il ruolo del sito **Viewer**.

Quando le licenze **Creator** vengono introdotte in Tableau Server, tutti gli utenti Amministratore server devono avere ruoli di licenza **Creator**, che possono richiedere licenze aggiuntive. Gli amministratori possono attivare licenze **Creator** aggiuntive utilizzando il comando tsm licenses activate in Tableau Server per aumentare la capacità di utenti con licenza. L'attivazione di queste licenze basate sui ruoli offre una combinazione delle funzionalità concesse da licenze Creator basate sui ruoli e delle funzionalità concesse dalla licenza basata su core. Per maggiori informazioni sui diversi tipi di licenze basate sui ruoli, consulta [Licenze](#user-based) basate sui ruoli.

**Nota:** il numero illimitato di utenti che dispongono di accesso a Tableau Server con licenze basate su core ha funzionalità equivalenti agli utenti con licenza **Explorer** con licenza basata sui ruoli. La funzionalità **Creator** è limitata ai modelli di licenza utente definiti.

Se ad esempio un'installazione Tableau Server dispone di una licenza basata su 16 core che include l'accesso ospite e aggiungi codici prodotto di licenze in abbonamento aggiornabili con 10 licenze Creator, tale server disporrà delle funzionalità seguenti:

- Un limite di 16 core di processore su hardware che eseguono Tableau Server
- Accesso guest
- Licenze Explorer/Viewer illimitate (dal numero illimitato di licenze utente fornite con una licenza core)
- 10 licenze Creator

Esempio di completamento di una migrazione da una licenza basata su core

Per estendere l'esempio precedente: se la licenza basata su core è stata disattivata, saranno disponibili le funzionalità seguenti:

- Nessun limite per l'hardware del server
- Nessun accesso guest
- 10 licenze Creator

Se vengono aggiunte 50 licenze Explorer e 200 licenze Viewer, dopo la disattivazione della licenza basata su core, saranno disponibili le funzionalità seguenti:

- Nessun limite per l'hardware del server
- Nessun accesso guest
- 10 licenze Creator
- 50 licenze Explorer
- 200 licenze Viewer

# Avvio rapido: utilizzare la gestione delle licenze basata sull'accesso con Tableau Server

Puoi utilizzare la seguente procedura per iniziare velocemente a usare la gestione delle licenze basata sull'accesso.

Passaggio 1. Installare Tableau Server

Per utilizzare la gestione delle licenze basata sull'accesso per attivare Tableau, devi installare Tableau Server versione 2021.1 o successiva e attivarlo con un codice prodotto abilitato per la gestione delle licenze basata sull'accesso. Gestione delle licenze basata sull'accesso consente agli utenti Creator di Tableau di accedere e attivare Tableau Desktop o Tableau Prep Builder.

**Nota:** se il codice prodotto di Tableau Server non è abilitato per la gestione delle licenze basata sull'accesso nel Portale clienti di Tableau, contatta il rappresentante dell'account Tableau.

I seguenti argomenti forniscono ulteriori informazioni sull'installazione di Tableau Server e l'utilizzo della gestione delle licenze basata sull'accesso per attivare Tableau Desktop e Tableau Prep Builder:

• Installare e [configurare](#page-345-0) Tableau Server

Per modificare le impostazioni di configurazione della gestione delle licenze basata sull'accesso o per disabilitare la gestione delle licenze basata sull'accesso su Tableau Server, consulta Modificare le [impostazioni](#page-2152-0) della gestione delle licenze basata sull'accesso.

Passaggio 2. Aggiungere utenti autorizzati a Tableau Server

Dopo aver attivato Tableau Server, puoi [aggiungere](#page-2221-0) utenti autorizzati. Quando si aggiungono utenti, è necessario selezionare il ruolo del sito per l'utente, ad esempio Creator, Explorer o Amministratore del sito. Agli utenti che attiveranno Tableau Desktop o Tableau Prep Builder

deve essere assegnato un ruolo del sito Creator (Creator o Creator amministratore sito). Per maggiori informazioni sui ruoli del sito, consulta [Impostare](#page-841-0) i ruoli sul sito degli utenti.

### Passaggio 3. Attivare Tableau Desktop o Tableau Prep Builder

Un utente Creator deve scaricare e installare Tableau Desktop e/o Tableau Prep Builder sul proprio computer prima che possano essere attivati tramite la gestione delle licenze basata sull'accesso. Per maggiori informazioni, consulta "Installare Tableau Desktop o Tableau Prep Builder dall'interfaccia utente" nella Guida alla distribuzione di Tableau Desktop e Tableau Prep.

1. Avvia Tableau Desktop o Tableau Prep Builder.

Se è la prima volta che avvii Tableau Desktop o Tableau Prep Builder, hai la possibilità di iniziare una versione di prova gratuita di 14 giorni o di attivare Tableau.

- 2. Fai clic su **Attiva Tableau** per saltare la versione di prova gratuita.
- 3. Nella schermata **Attiva Tableau** fai clic su **Attiva accedendo a un server** per accedere e attivare Tableau utilizzando la gestione delle licenze basata sull'accesso.
- 4. Quando richiesto, specifica l'URL per Tableau Server per accedere tramite le tue credenziali.
- 5. Dopo essere stato autenticato da Tableau Server, Tableau Desktop e/o Tableau Prep Builder sono attivati e pronti all'uso.

## Gestione delle licenze basata sull'accesso

La Gestione delle licenze basata sull'accesso aiuta a gestire le licenze per gli utenti con ruoli Creator su Tableau Server e Tableau Cloud. Gli utenti con ruoli Explorer o Viewer non possono utilizzare questa funzionalità. Se utilizzi abbonamenti basati su ruoli con Tableau Server o Tableau Cloud, puoi semplificare la gestione delle licenze utilizzando la gestione delle licenze basata sull'accesso per eliminare codici prodotto distinti per Tableau Desktop e Tableau Prep Builder. È sufficiente gestire uno o più codici prodotto per Tableau Server in locale o, nel caso di Tableau Cloud, non è necessario gestire alcun codice prodotto.

È necessario un unico sito Tableau Server o Tableau Cloud per autorizzare una singola istanza di Tableau Desktop o Tableau Prep Builder. La Gestione delle licenze basata sull'accesso è abilitata per ogni istanza di produzione della distribuzione di Tableau Server. Puoi assegnare ruoli Creator agli utenti che utilizzano Tableau Server, Tableau Desktop e Tableau Prep Builder per l'attivazione delle licenze e la gestione centralizzata delle licenze. Inoltre, gestione delle licenze basata sull'accesso offre maggiore visibilità nell'utilizzo delle licenze.

Puoi utilizzare le viste amministrative in Tableau Server e Tableau Cloud per visualizzare l'assegnazione e l'utilizzo delle postazioni Creator in un'unica posizione. Le viste amministrative forniscono informazioni sugli utenti che stanno usando le licenze Creator e mostrano la concessione della licenza e la versione più recenti sia di Tableau Desktop che di Tableau Prep Builder, aiutandoti a monitorare le distribuzioni di Tableau.

I seguenti prodotti Tableau supportano gestione delle licenze basata sull'accesso:

- Tableau Cloud
- Tableau Server 2020.1 o versione successiva
- Tableau Desktop 2020.1 o versione successiva
- Tableau Prep Builder 2020.1.3 o versione successiva

Se Tableau Server non è abilitato per gestione delle licenze basata sull'accesso, contatta il tuo rappresentante Tableau per ottenere uno speciale codice prodotto abilitato per la gestione delle licenze basata sull'accesso.

### Funzionamento della gestione licenze basate su accesso

Quando gestione delle licenze basata sull'accesso è in uso, Tableau Desktop o Tableau Prep Builder contatta periodicamente Tableau Server o Tableau Cloud per verificare che l'utente sia un utente Creator e per ottenere un'autorizzazione per l'esecuzione. Tableau Server o Tableau Cloud contatta il servizio ATR (authorization-to-run) ospitato da Tableau per verificare che per il client Tableau Desktop sia consentita l'attivazione. Il servizio ATR, ospitato in AWS, verifica e gestisce la licenza e la durata della finestra di autorizzazione. I diagrammi

seguenti mostrano il processo di comunicazione tra il client, Tableau Server o Tableau Cloud, e il servizio di gestione delle licenze.

Tableau utilizza porte comuni (80 e 443) per effettuare richieste Internet. Nella maggior parte dei casi, il computer in cui è installato Tableau Desktop o Tableau Prep Builder e la rete a cui è connesso sono già configurati per consentire l'accesso necessario. Per maggiori informazioni sulle porte utilizzate da Tableau, consulta Porte di Tableau Services [Manager.](#page-3164-0)

Gestione delle licenze basata sull'accesso con Tableau Cloud

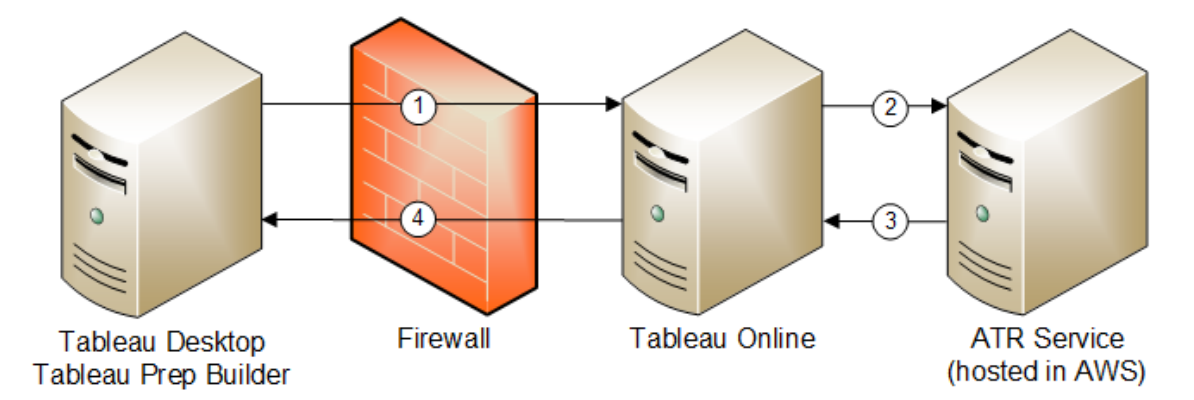

Gestione delle licenze basata sull'accesso con Tableau Server

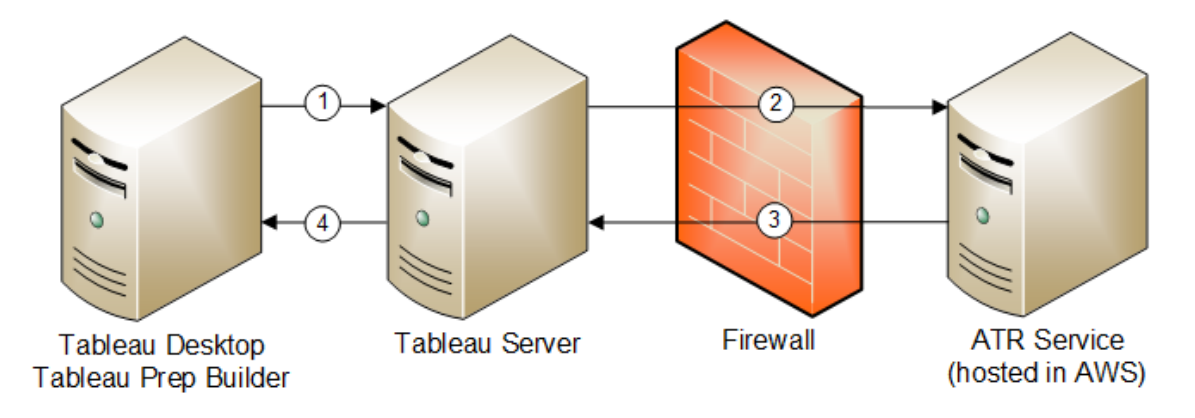

1. Installa Tableau Desktop o Tableau Prep Builder e seleziona **Attiva con le tue credenziali**. Accedi al sito di Tableau Cloud o Tableau Server.

- 2. Tableau Cloud o Tableau Server verifica che tu sia un utente Creator. Se non lo sei, viene visualizzato un errore. In caso contrario, Tableau Cloud o Tableau Server comunica con il servizio ATR.
- 3. Il servizio ATR restituisce un lease ATR a Tableau Cloud o Tableau Server.
- 4. Tableau Cloud o Tableau Server fornisce un lease ATR a Tableau Desktop o Tableau Prep Builder per finalizzare l'attivazione.

### Utilizzare la gestione licenze basate su accesso

Per utilizzare la gestione delle licenze basate sull'accesso, è necessario utilizzare Tableau Cloud oppure installare Tableau Server e attivarlo con un codice prodotto abilitato per gestione delle licenze basata sull'accesso. All'utente finale deve essere assegnato il ruolo Creator per Tableau Cloud o Tableau Server e tale utente dovrà installare Tableau Desktop. Anche se l'utente può attivare Tableau Desktop su un massimo di due computer, è necessario allocare una sola postazione Creator.

**Nota**: a partire dalla versione 2023.1 di Tableau Server, LBLM è supportato nelle distribuzioni offline. Per distribuire Tableau Server con la gestione delle licenze basata sull'accesso (LBLM), devi configurare Tableau Server per l'utilizzo del servizio ATR (Authorization-To-Run). Per maggiori informazioni, consulta Attivare [Tableau](#page-2128-0) Server [offline](#page-2128-0).

Fase 1. Installare Tableau Server

Se Tableau Server è già stato installato, procedi a [\(Facoltativo\)](#page-2152-1) Fase 2. Modificare le impostazioni della gestione delle licenze basata [sull'accesso](#page-2152-1). In caso contrario, sarà necessario installare Tableau Server:

- 1. Fai riferimento al capitolo [Implementare](#page-344-0) per l'installazione di Tableau Server.
- 2. Durante l'attivazione, devi immettere un codice prodotto di Tableau Server che supporta le sottoscrizioni basate su ruoli e la gestione delle licenze basata sull'accesso.
- 3. Aggiungi gli utenti a Tableau Server e impostali su uno dei tre ruoli Creator: Amministratore server, Creator/amministratore di siti o Creator. In tal modo, verrà assegnata una licenza Creator a questi utenti in Tableau Server. Per maggiori informazioni, consulta [Imposta](#page-841-0) i ruoli del sito degli utenti.

**Importante:** se utilizzi client connessi e gestione delle licenze basata sull'accesso, non [disa](#page-2503-0)bilitare [l'autenticazione](#page-2503-0) automatica dei client. Inoltre, non disconnetterti da Tableau Server utilizzando l'interfaccia utente del desktop connesso dopo aver abilitato gestione delle licenze basata sull'accesso. Altrimenti gestione delle licenze basata sull'accesso non può aggiornare automaticamente l'attivazione della licenza o fornire i dati aggiornati al rapporto sull'utilizzo di LBLM su Tableau Server o Tableau Cloud. Per maggiori informazioni sui desktop connessi, consulta Mantenere Tableau Desktop [automaticamente](https://help.tableau.com/current/pro/desktop/it-it/sign_in_server.htm#automatically-keep-tableau-desktop-connected-to-tableau-server-or-online) connesso a Tableau Server o [Tableau](https://help.tableau.com/current/pro/desktop/it-it/sign_in_server.htm#automatically-keep-tableau-desktop-connected-to-tableau-server-or-online) Online.

<span id="page-2152-1"></span><span id="page-2152-0"></span>(Facoltativo) Fase 2. Modificare le impostazioni della gestione delle licenze basata sull'accesso

Gestione delle licenze basata sull'accesso è abilitato per impostazione predefinita per Tableau Cloud, Tableau Server e Tableau Desktop a partire dalla versione 2020.1. Puoi tuttavia modificare alcune impostazioni di gestione delle licenze basata sull'accesso.

# Disabilita gestione delle licenze basata sull'accesso su Tableau Server.

Sebbene gestione delle licenze basata sull'accesso sia il metodo di attivazione preferito per Tableau Desktop e Tableau Prep Builder, nella tua organizzazione potrebbero essere presenti installazioni di Tableau Server utilizzate a scopo di test per cui non è necessario utilizzare

gestione delle licenze basata sull'accesso. Su Tableau Server, utilizza l'utilità della riga di comando di Tableau Services Manager (TSM) per disattivare la gestione delle licenze basata sull'accesso.

Per disattivare la gestione delle licenze basata sull'accesso, in un prompt dei comandi digita:

```
tsm configuration set -k licensing.login based license mana-
gement.enabled -v false
```

```
tsm pending-changes apply
```
# Modifica le impostazioni di gestione delle licenze basata sull'accesso su Tableau Desktop o Tableau Prep Builder al momento dell'installazione

Per modificare le impostazioni di gestione delle licenze basata sull'accesso dalla riga di comando, puoi eseguire il file .exe del programma di installazione dalla riga di comando del computer come amministratore. Se devi estrarre i file .msi, segui le istruzioni per [Estrarre](https://help.tableau.com/current/desktopdeploy/it-it/desktop_deploy_automate.htm#msi) ed eseguire il file di [installazione](https://help.tableau.com/current/desktopdeploy/it-it/desktop_deploy_automate.htm#msi) di Windows (MSI).

Per utilizzare una durata diversa da quella predefinita di 14 giorni/1.209.600 secondi, includi lo switch ATRREQUESTEDDURATIONSECONDS. Ad esempio:

```
tableauDesktop-64bit-2020-1-0.exe /quiet /norestart ACCEPTEULA=1
ATRREQUESTEDDURATIONSECONDS=43200
```
Devi eseguire il comando dalla directory in cui si trova il file .exe oppure specificare un percorso completo per la posizione del file .exe sul computer. Non eseguire il programma di installazione da una directory condivisa sulla rete. Scarica il file .exe in una directory del computer su cui stai eseguendo l'installazione.

L'esempio che segue mostra il comando del programma di installazione di Windows che disabilita la gestione licenze basata su accesso:

tableauDesktop-64bit-2020-1-0.exe /quiet /norestart ACCEPTEULA=1 LBLM=disabled

#### oppure

tableauPrepBuilder-64bit-2020-1-0.exe /quiet /norestart ACCEPTEULA=1 LBLM=disabled

Per impostare l'URL predefinito di Tableau Server che deve essere utilizzato dagli utenti per l'attivazione quando utilizzano gestione delle licenze basata sull'accesso, aggiungi l'opzione ACTIVATIONSERVER o WorkGroupServer.

#### Per aggiornare l'exe:

tableauDesktop-64bit-2021-4-0.exe /quiet /norestart ACCEPTEULA=1 ACTIVATIONSERVER=http://<tableau\_server\_url>

#### Per aggiornare il registro:

reg.exe add HKEY\_LOCAL\_MACHINE\SOFTWARE\Tableau\Tableau 2021.4\Settings /f /v WorkGroupServer /d https://<tableau server url>

**Nota:** l'opzione ACTIVATIONSERVER è destinata solo alla prima attivazione. Se hai effettuato l'accesso a questa versione di Tableau in precedenza, utilizza l'opzione WorkGroupServer (Windows) o WorkgroupServer (macOS). Ad esempio, se utilizzi Tableau Desktop versione 2021.1 in Windows e hai eseguito l'accesso in precedenza, useresti l'opzione WorkGroupServer per specificare un server di attivazione. In Tableau Desktop su macOS, utilizzeresti l'opzione WorkgroupServer. Su macOS, questa opzione fa distinzione tra maiuscole e minuscole e utilizza una "g" minuscola.

# Modificare le impostazioni della gestione licenze basata su accesso su Tableau Desktop modificando il Registro di sistema

Se Tableau Desktop è già installato, puoi modificare le impostazioni di gestione delle licenze basata sull'accesso modificando il Registro di sistema di Windows.

Per disattivare gestione delle licenze basata sull'accesso:

reg.exe add HKEY\_LOCAL\_MACHINE\SOFTWARE\Tableau\ATR /f /v LBLM /d disabled

Per rendere gestione delle licenze basata sull'accesso l'unica opzione di accesso:

reg.exe add HKEY\_LOCAL\_MACHINE\SOFTWARE\Tableau\ATR /f /v LBLM /d required

In alternativa, puoi abilitare, disabilitare o richiedere gestione delle licenze basata sull'accesso modificando direttamente il Registro di sistema:

- 1. Come amministratore del computer su cui è installato Tableau Desktop, esegui un backup del file di registro prima di apportare modifiche.
- 2. Modifica il Registro di sistema e, in HKEY\_LOCAL\_MACHINE\SOFTWARE\Tableau, individua l'hive denominato ATR, quindi modifica il valore LBLM per riflettere l'impostazione desiderata:
	- a. Nome: LBLM.
	- b. Dati: enabled, disabled o required.
- 3. Riavvia Tableau per applicare le modifiche.

# Modificare le impostazioni di gestione delle licenze basata sull'accesso in Tableau Desktop su macOS

Per modificare le impostazioni di gestione delle licenze basata sull'accesso su macOS, esegui i seguenti comandi in una finestra del terminale per aggiornare il file delle preferenze e quindi installa o riavvia Tableau Desktop.

Per disattivare gestione delle licenze basata sull'accesso:

sudo defaults write /Library/Preferences/com.tableau.ATR LBLM "disabled"

Per rendere gestione delle licenze basata sull'accesso l'unica opzione di accesso:

sudo defaults write /Library/Preferences/com.tableau.ATR LBLM "required"

Per impostare l'URL predefinito per Tableau Server che deve essere utilizzato dagli utenti per l'attivazione quando utilizzano gestione delle licenze basata sull'accesso su macOS.

Prima attivazione:

```
sudo defaults write /Library/Preferences/com.tableau.ATR LBLM "requi-
red"
```
#### Attivazioni successive:

```
sudo defaults write /Library/Preferences/com.tableau.Tableau-<ver-
sion> Settings.WorkgroupServer "https://<tableau_server_url>"
```
**Nota:** in Tableau Desktop su macOS, utilizzeresti l'opzione WorkgroupServer. Su macOS, questa opzione fa distinzione tra maiuscole e minuscole e utilizza una "g" minuscola.

Impostazioni di Gestione delle licenze basata sull'accesso

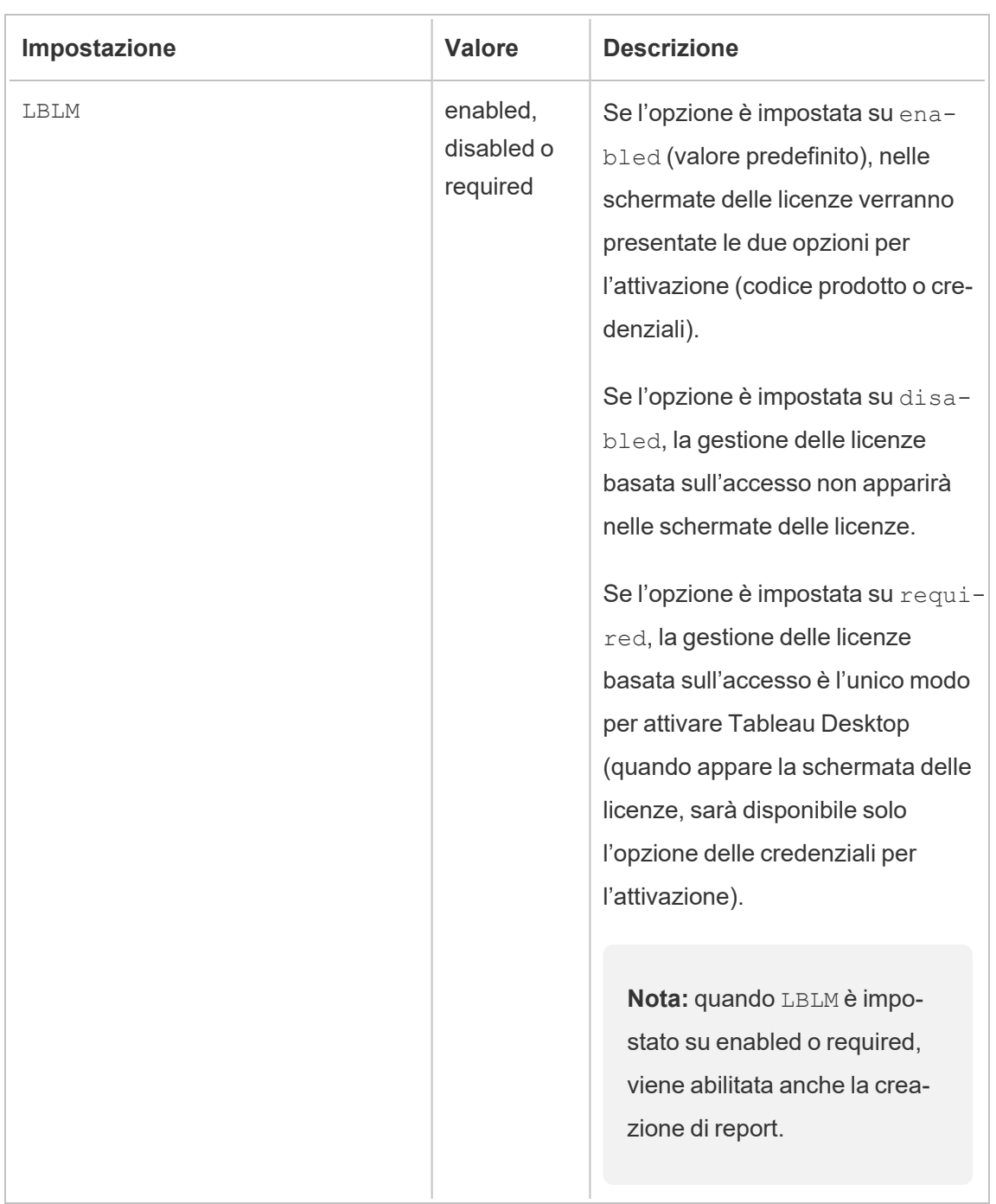

Puoi utilizzare le impostazioni seguenti per modificare gestione delle licenze basata sull'accesso, impostare la durata ATR e impostare l'URL del server di attivazione.

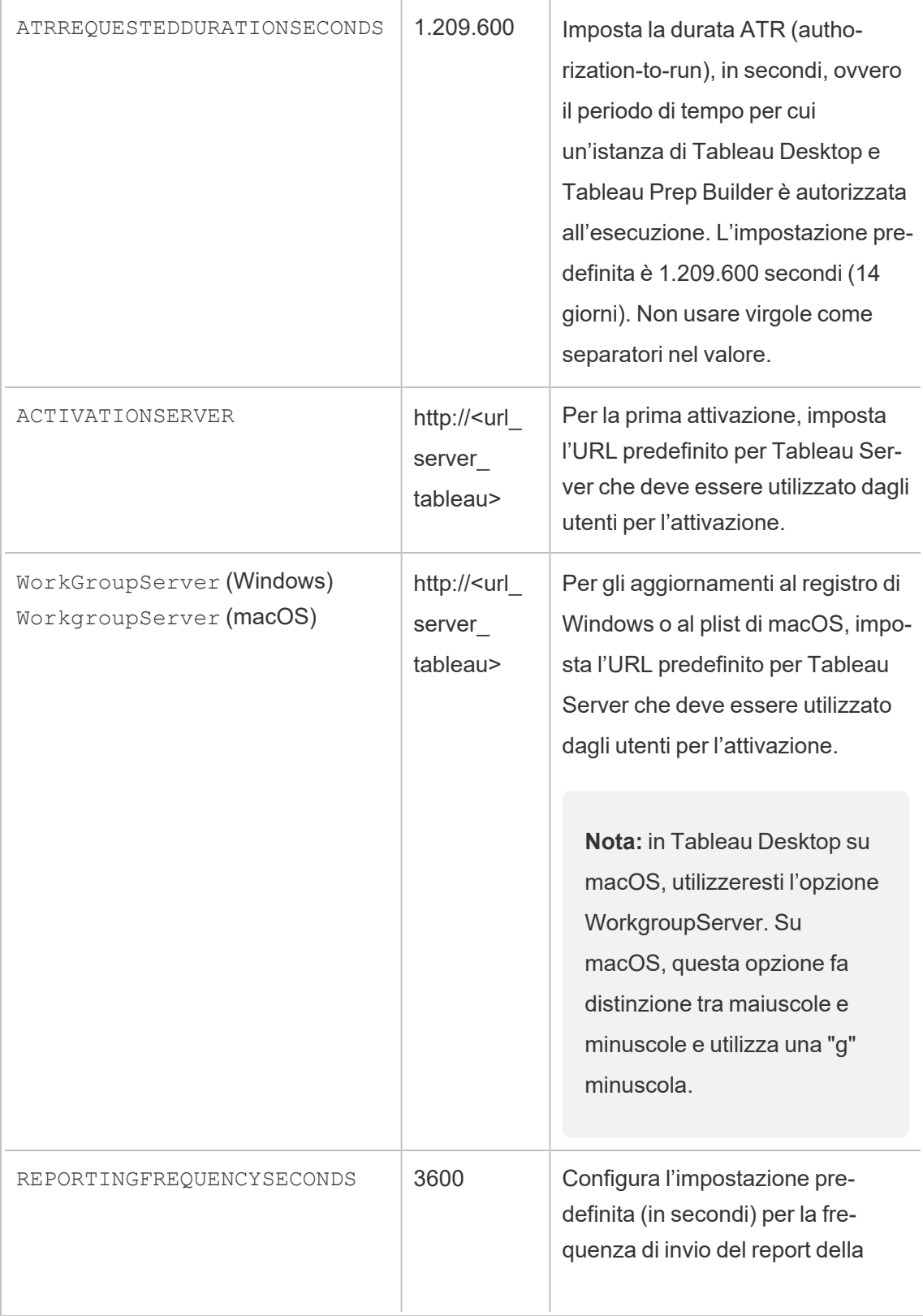

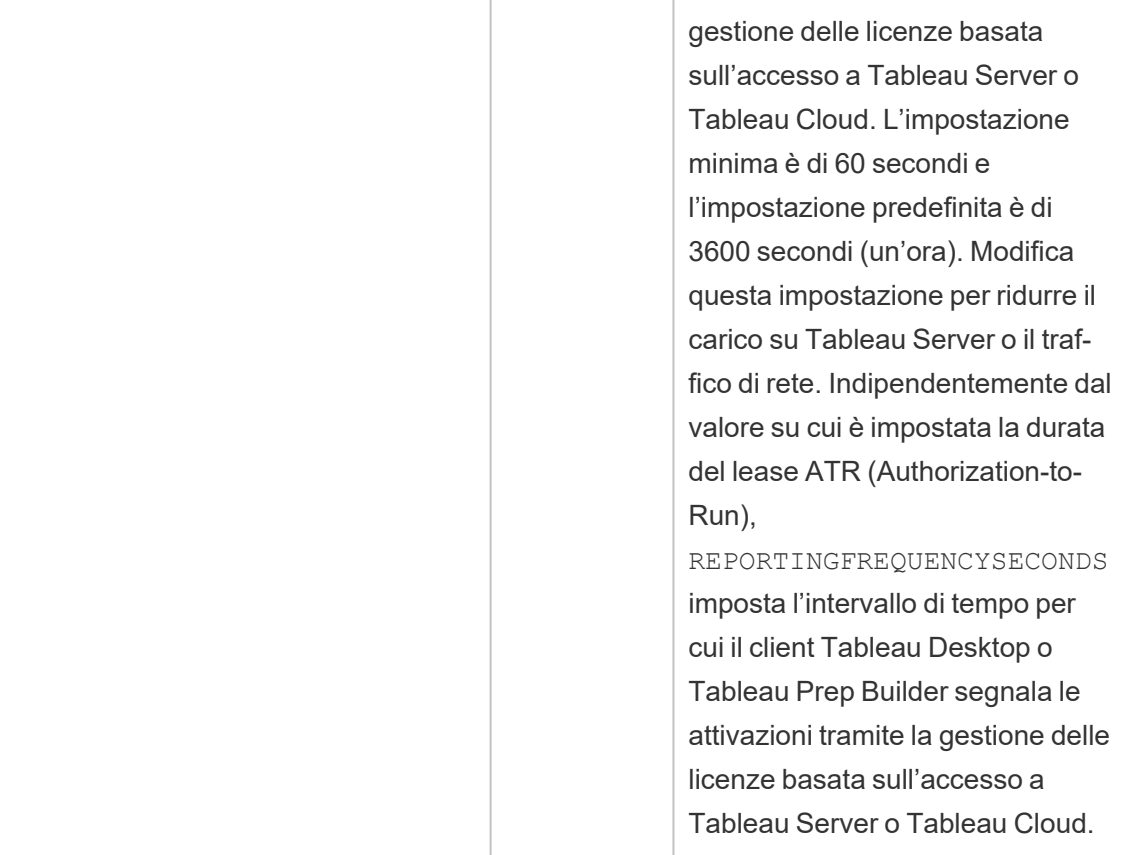

# Configurazione aggiuntiva per le distribuzioni virtuali

Tableau Desktop e Tableau Prep Builder contattano periodicamente Tableau Cloud o Tableau Server per verificare che l'esecuzione di Tableau sia autorizzata, in base alla licenza. Tableau Cloud o Tableau Server contatta quindi il servizio ATR per verificare la licenza e la durata della finestra di autorizzazione.

Quando si configura una distribuzione virtuale (non persistente) di Tableau Desktop o Tableau Prep Builder, la durata deve essere impostata su uno dei valori inferiori, ad esempio 4 o 8 ore, per evitare un messaggio di errore di attivazione a causa dell'utilizzo eccessivo. Dopo la restituzione della macchina virtuale (VM), il servizio ATR gestirà il monitoraggio dell'attivazione.
I flag seguenti devono essere utilizzati in un'immagine di origine prima della pubblicazione di Tableau Desktop per gli utenti finali. Ogni utente finale attiverà il software effettuando l'accesso a Tableau Server o Tableau Cloud con ogni nuova macchina virtuale resa disponibile. Non è necessario immettere codici prodotto se l'utente finale è un utente di Tableau Creator in Tableau Server o Tableau Cloud.

Se utilizzi la gestione delle licenze basata sull'accesso per Tableau Desktop o Tableau Prep Builder su una macchina virtuale, è possibile che venga visualizzato un messaggio di errore che indica che le informazioni sulla licenza sono state modificate ogni volta che avvii una nuova macchina virtuale per Tableau Desktop o Tableau Prep Builder. Questo errore forza un riavvio, quindi viene richiesto di registrare nuovamente Tableau Desktop. Questo errore si verifica perché il servizio ATR invia un nuovo token che non corrisponde alla cache della licenza.

#### Microsoft Windows

Per evitare che l'errore si verifichi in Microsoft Windows, puoi utilizzare le opzioni SYNCHRONOUSLICENSECHECK e SILENTLYREGISTERUSER con il programma di installazione di Windows. Ad esempio:

tableau-setup-std-tableau-2020 SYNCHRONOUSLICENSECHECK="true" SILENTLYREGISTERUSER="true" ATRREQUESTEDDURATIONSECONDS=14400

#### oppure

tableauDesktop-64bit-2020-1-0.exe /quiet /norestart ACCEPTEULA=1 ATRREQUESTEDDURATIONSECONDS=14400 ACTIVATIONSERVER=http://<tableau\_ server\_url> SYNCHRONOUSLICENSECHECK="true" SILENTLYREGISTERUSER-R="true"

Se Tableau Prep Builder e Tableau Desktop vengono resi disponibili su un solo desktop virtuale, ATRREQUESTEDDURATIONSECONDS deve essere impostato solo durante l'installazione di Tableau Desktop. Se tuttavia prevedi di installare Tableau Prep Builder come soluzione autonoma, devi impostare ATRREQUESTEDDURATIONSECONDS durante l'installazione di Tableau Prep Builder.

In alternativa, puoi modificare le seguenti chiavi del Registro di sistema nell'immagine di origine:

Reg key path: HKLM\SOFTWARE\Tableau\<Tableau version>\Settings\

Reg key (String value, need to set to true to make that feature enabled)

SynchronousLicenseCheck

SilentlyRegisterUser

#### macOS

Per evitare che l'errore si verifichi in macOS, esegui il seguente comando per impostare il flag LicenseCache.Desktop su 'false'.

sudo defaults write ~/Library/Preferences/com.tableau.Tableau-<version>.plist LicenseCache.Desktop false

#### (Facoltativo) Fase 3. Modificare la durata ATR (Authorization-To-Run)

Le impostazioni predefinite della gestione delle licenze basata sull'accesso per la durata ATR (Authorization-to-Run) sono appropriate per la maggior parte degli ambienti, ma puoi modificare queste impostazioni predefinite, se necessario. La Gestione delle licenze basata sull'accesso utilizza la durata ATR (Authorization-To-Run) predefinita di 1.209.600 secondi (14 giorni), ovvero il periodo di tempo per cui un'istanza di Tableau Desktop e Tableau Prep Builder è autorizzata all'esecuzione. Ciò significa che, dopo l'autorizzazione iniziale, è possibile utilizzare Tableau senza connessione di rete per 14 giorni prima della scadenza dell'attivazione.

Il valore di durata predefinito per gestione delle licenze basata sull'accesso non è appropriato per fornire una soluzione di distribuzione di macchine virtuali non persistenti agli utenti finali. La durata ATR deve essere ridotta a 4 o 12 ore, a seconda dell'utilizzo della macchina virtuale. Quando una nuova macchina virtuale viene distribuita a un utente finale, verrà creato

un nuovo token ATR. Quando la macchina virtuale viene restituita, anche questo token verrà restituito e potrà essere usato nella richiesta di autorizzazione della nuova macchina virtuale.

**Nota:** la gestione licenze basate su accesso utilizza la seguente gerarchia per determinare la durata di ATR.

- 1. **Servizio ATR**: stabilisce la durata minima (4 ore/14400 secondi) e massima (90 giorni/7776000 secondi) di ATR applicabile a tutti gli utenti/installazioni. Specifica la durata predefinita di ATR (14 giorni/1.209.600 secondi) se non è stato specificato nulla da Tableau Server o Tableau Desktop.
- 2. **Tableau Server**: può facoltativamente specificare una durata ATR massima o predefinita (licensing.login based license management.max requested duration seconds o licensing. login based license management.default requested duration seconds) per tutte le installazioni di Tableau Desktop. Utilizzando queste impostazioni di durata ATR, puoi impostare globalmente la durata ATR predefinita e la durata massima ATR per tutti i client Tableau Desktop, eliminando la necessità di accedere individualmente a ciascun client Tableau Desktop per impostare la durata ATR. L'impostazione massima del servizio ATR può essere compresa tra un minimo di 4 ore (14400 secondi) e un massimo di 90 giorni (7776000 secondi).
- 3. **Tableau Desktop**: può facoltativamente specificare la durata di ATR (ATRREQUESTEDDURATIONSECONDS) per il computer su cui è installato. Se necessario, è possibile modificare la durata ATR predefinita (14 giorni/1.209.600 secondi) impostandola all'interno del servizio ATR minimo (4 ore/14400 secondi) e massimo (90 giorni/7776000 secondi). Questa durata ATR locale prevale su qualsiasi durata impostata dal servizio ATR o da Tableau Server. Tuttavia, questa durata ATR predefinita non può superare la durata massima ATR impostata su Tableau Server.

# Modificare la durata ATR per Tableau Desktop o Tableau Prep Builder utilizzando Tableau Server

In Tableau Server puoi utilizzare l'utilità della riga di comando di Tableau Services Manager (TSM) per impostare la durata ATR.

Per impostare la durata ATR, in un prompt dei comandi, digita:

tsm configuration set -k licensing.login based license management.default requested duration seconds -v <value in seconds>

tsm pending-changes apply

Per impostare la durata massima di ATR, in un prompt dei comandi, digita:

```
tsm configuration set -k licensing.login based license mana-
gement.max_requested_duration_seconds -v <value in seconds>
```
tsm pending-changes apply

# Modificare la durata ATR in Tableau Desktop modificando il Registro di sistema

Per utilizzare una durata diversa da quella predefinita di 14 giorni/1.209.600 secondi, aggiorna l'impostazione del Registro di sistema ATRRequestedDurationSeconds. Ad esempio:

- 1. Come amministratore del computer su cui è installato Tableau Desktop, esegui un backup del file di registro prima di apportare modifiche.
- 2. Modifica il Registro di sistema e, in HKEY\_LOCAL\_MACHINE\SOFTWARE\Tableau\ATR, aggiorna ATRRequestedDurationSeconds come segue (0 utilizza l'impostazione predefinita):
	- a. Nome: trova il valore di stringa denominato ATRRequestedDurationSeconds.
	- b. Dati: aggiorna il numero di secondi per la durata. Ad esempio, aggiungi 43200 per impostare una durata di 12 ore.
- 3. Riavvia Tableau per applicare le modifiche.

## Modificare la durata ATR di Tableau Desktop in macOS

Per utilizzare una durata diversa da quella predefinita di 14 giorni/1.209.600 secondi, includi l'impostazione per le preferenze ATRRequestedDurationSeconds. Ad esempio:

```
sudo defaults write /Library/Preferences/com.tableau.ATR ATRRe-
questedDurationSeconds -string "43200"
```
Fase 4. Attivare Tableau Desktop

La versione 2020.1 e successive di Tableau Desktop per Windows o macOS supporta gestione delle licenze basata sull'accesso.

- 1. Esegui l'installazione di Tableau Desktop.
- 2. La schermata Attiva Tableau includerà l'opzione **Attiva accedendo a un server**.

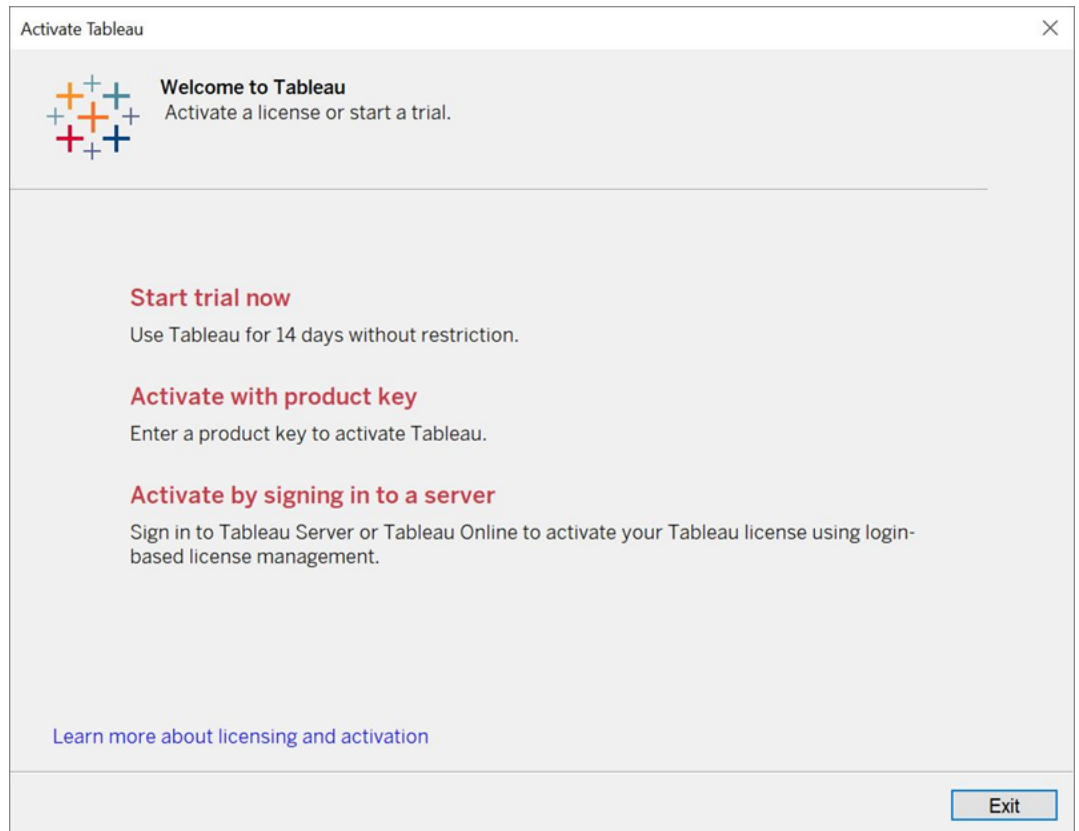

- 3. Fai clic su **Attiva accedendo a un server** e quindi esegui una di queste operazioni:
	- Se utilizzi Tableau Cloud, fai clic sul link Tableau Cloud.
	- Se utilizzi Tableau Server, immetti l'URL di Tableau Server, quindi fai clic su **Connetti**.

Quando richiesto, immetti credenziali valide per un utente con un abbonamento al ruolo Creator, quindi fai clic su **OK**.

### Visualizzare l'utilizzo della licenza basata sull'accesso

È possibile visualizzare l'utilizzo delle licenze basate sull'accesso per Tableau Cloud o Tableau Server. Nel report vengono mostrati gli utenti, gli host, il ruolo dell'utente, il prodotto, la versione, le attivazioni, le postazioni Creator in uso, le postazioni Creator non in uso e l'ultimo utilizzo di una postazione Creator. Puoi visualizzare i dati degli ultimi 30 giorni fino a un massimo di 183 giorni.

Per visualizzare la vista amministrativa Utilizzo della licenza di Gestione delle licenze basata sull'accesso:

1. In Tableau Cloud o Tableau Server, nel riquadro di navigazione, fai clic su **Stato del sito**.

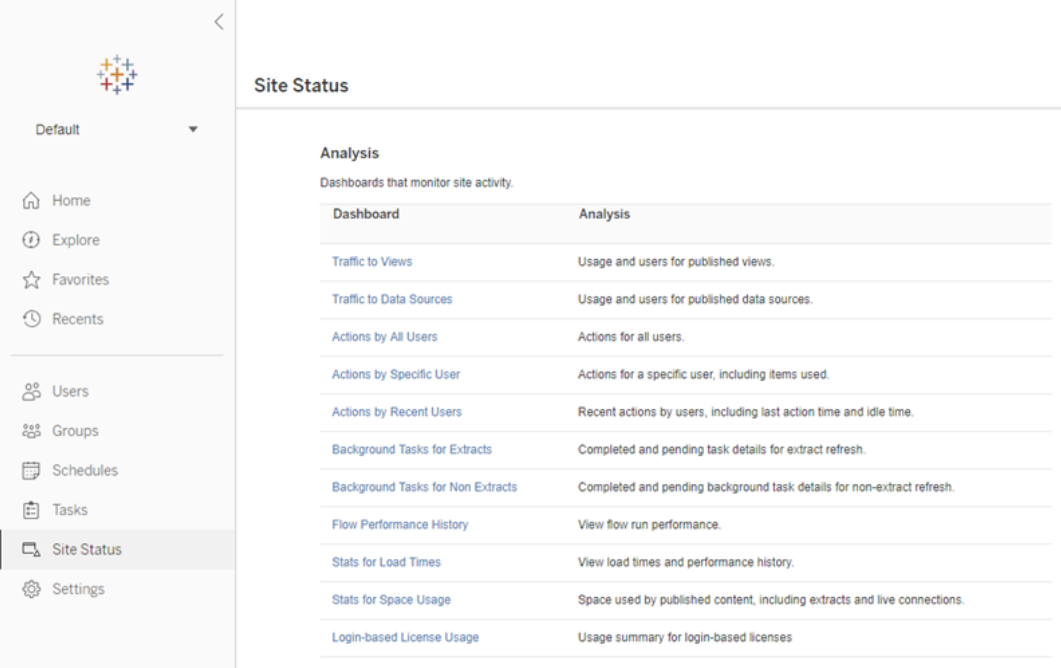

- 2. Nella pagina Stato del sito, fai clic su **Utilizzo della licenza basata sull'accesso**.
- 3. Facoltativo. Nella schermata del report puoi modificare la finestra temporale per visualizzare l'ultimo utilizzo delle postazioni, filtrare le azioni, filtrare il nome utente e ordinare in base alle colonne.

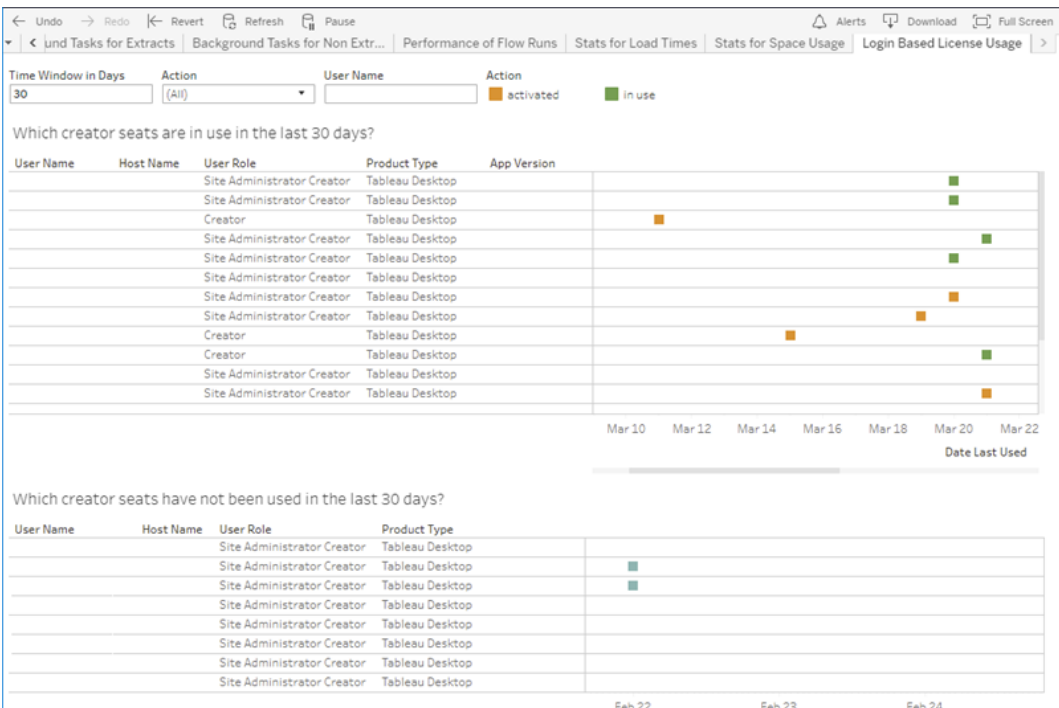

### Risoluzione dei problemi

Durante l'utilizzo di gestione delle licenze basata sull'accesso, potrebbe essere visualizzato uno dei seguenti messaggi di errore. Utilizza le informazioni riportate di seguito per risolvere il problema.

La Gestione delle licenze basata sull'accesso non è abilitata su Tableau Server

Se la gestione delle licenze basata sull'accesso è disponibile come opzione di attivazione su Tableau Desktop, ma non è abilitata su Tableau Server, o se Tableau Server non dispone di una licenza valida per la gestione delle licenze basata sull'accesso, potrebbe essere visualizzato il seguente messaggio di errore:

*La Gestione delle licenze basata sull'accesso non è abilitata sul server a cui ti sei connesso. Seleziona un altro server per la connessione, usa un codice prodotto per attivare la licenza o avvia una versione di prova per iniziare immediatamente a lavorare.*

Contatta l'amministratore per assicurarti di utilizzare un codice prodotto per Tableau Server abilitato per la gestione delle licenze basata sull'accesso. Per verificare di aver attivato il codice prodotto appropriato, nell'interfaccia utente Web di TSM fai clic su **Configurazione**, quindi su **Gestione licenze**. Per informazioni sull'attivazione delle licenze, consulta [Atti](#page-2665-0)[vazione](#page-2665-0) delle licenze tsm. La Gestione delle licenze basata sull'accesso dovrebbe essere abilitata per impostazione predefinita, a meno che non sia stata precedentemente disattivata dall'amministratore del server.

La Gestione delle licenze basata sull'accesso non è abilitata su Tableau Desktop

Se la gestione delle licenze basata sull'accesso non è abilitata su Tableau Desktop, non avrai la possibilità di attivare Tableau utilizzando le tue credenziali. Prima della versione 2020.1, la possibilità di utilizzare gestione delle licenze basata sull'accesso in Tableau Desktop non è attivata per impostazione predefinita. Controlla la versione di Tableau Desktop per verificare che venga utilizzata la versione corretta.

Se l'opzione gestione delle licenze basata sull'accesso è stata disattivata durante l'installazione o con un aggiornamento, consulta Fase 2. Abilitare la [gestione](#page-2152-0) delle licenze basata [sull'accesso.](#page-2152-0)

La data di scadenza del codice prodotto non cambia dopo l'acquisto di un abbonamento annuale

Dopo aver acquistato un rinnovo di Tableau Server, e una volta che il nuovo termine di abbonamento viene riflesso in Tableau Server, potrebbero essere necessarie fino a 24 ore prima che la nuova data di scadenza venga visualizzata in **Gestisci codici prodotto** in Tableau Desktop.

Non disponi di una licenza Creator

Quando tenti di eseguire l'attivazione da Tableau Desktop, potrebbe essere visualizzato il seguente messaggio di errore:

*Non disponi di una licenza Creator. Contatta l'amministratore per ottenerne una.*

Questo errore viene visualizzato se non ti è stato assegnato un ruolo Creator. Se appartieni a più siti su Tableau Cloud o Tableau Server, devi accedere al sito in cui disponi del ruolo Creator quando utilizzi la gestione delle licenze basata sull'accesso. In caso contrario, verrà visualizzato questo errore.

Per verificare che il codice prodotto attivato sul server includa le licenze Creator, apri l'interfaccia utente Web di TSM, fai clic su **Configurazione** e quindi su **Gestione licenze**.

Hai attivato il numero massimo di computer

Quando tenti di eseguire l'attivazione da Tableau Desktop, potrebbe essere visualizzato il seguente messaggio di errore:

*Hai attivato Tableau il numero massimo di volte consentito per il tuo account. È necessario attendere la scadenza dell'attivazione della licenza su un altro computer prima di poter riattivare Tableau.*

Questo errore viene visualizzato quando hai attivato Tableau da più computer con le stesse credenziali utente Creator e superato il numero massimo di attivazioni. Devi attendere la scadenza del token Authorization-To-Run (ATR) su uno dei computer esistenti prima di tentare di attivare un nuovo computer. Se utilizzi macchine virtuali (VM) non persistenti, puoi abbreviare la durata del token ATR per evitare che questo errore si verifichi nuovamente.

Per abbreviare la durata del token ATR per il numero massimo di attivazioni

Se si verifica questo errore di utilizzo massimo quando usi una distribuzione virtuale non persistente, puoi ridurre la durata ATR a 4 ore (14400 secondi) per evitare l'errore in futuro. In alternativa, invece di modificare la durata su un singolo desktop, puoi impostare la durata predefinita su Tableau Server per applicare l'impostazione per tutti gli utenti.

I seguenti passaggi abbreviano il lease in un computer precedentemente attivato con gestione delle licenze basata sull'accesso che non verrà più utilizzato, per liberare una postazione da attivare su un nuovo computer:

- 1. Apri un prompt dei comandi come amministratore su un computer Tableau Desktop che non verrà più utilizzato.
- 2. Passa alla directory dei file binari di Tableau (\bin) usando il comando seguente.

```
Windows: cd Program Files\Tableau\Tableau <version>\bin
Mac: cd /Applications/Tableau\ Desktop\ <ver-
sion>.app/Contents/MacOS
```
3. Esegui questo comando per impostare la durata su 4 ore, in secondi (ad esempio, 14.400).

Windows: atrdiag.exe -setDuration 14400

Mac: sudo ./atrdiag -setDuration 14400

4. Elimina il token ATR precedente utilizzando il seguente comando:

Windows: atrdiag.exe -deleteAllATRs

Mac: ./atrdiag -deleteAllATRs

- 5. Sovrascrivi quindi il token ATR esistente. Apri Tableau Desktop Tableau visualizza il messaggio "La licenza è cambiata". Fai clic su **Esci** per chiudere e riaprire automaticamente Tableau Desktop.
- 6. Nella finestra di dialogo di registrazione fai clic su **Attiva**, quindi riattiva Tableau Desktop tramite Tableau Server utilizzando gestione delle licenze basata sull'accesso, che sovrascriverà il token esistente.
- 7. Chiudi Tableau Desktop e attendi che sia trascorsa la durata del token ATR (ad esempio, 4 ore), in modo che il token ATR scada e liberi una postazione utente. Non aprire Tableau Desktop prima che sia trascorsa la durata ATR. Verifica che la durata ATR sia trascorsa. Il token ATR TTL End dovrebbe mostrare una data e un'ora nel futuro (ad esempio, 4 ore da adesso).

Windows: atrdiag.exe

Mac: ./atrdiag

8. Dopo la scadenza del token ATR, puoi accedere a Tableau Server su un nuovo computer.

Per riportare il computer a uno stato senza licenza

- 1. Apri un prompt dei comandi come amministratore.
- 2. Passa alla directory dei file binari di Tableau (\bin) usando il comando seguente:

cd Program Files\Tableau\Tableau <version>\bin

3. Esegui questo comando:

Windows: atrdiag.exe -deleteAllATRs

Mac: ./atrdiag.exe -deleteAllATRs

**Nota:** in questo modo viene solo rimosso il token ATR dal computer. Non viene liberata alcuna postazione utente. La postazione utente viene liberata solo dopo la scadenza del token ATR eliminato.

Le credenziali di Tableau non sono valide

Quando tenti di eseguire l'attivazione da Tableau Desktop, potrebbe essere visualizzato il seguente messaggio di errore:

*Le credenziali di Tableau non sono valide. Contatta il tuo amministratore per reimpostare il tuo account.*

Questo errore viene visualizzato quando la licenza di Tableau non è stata riconosciuta. Contatta l'amministratore.

L'orologio del computer non è sincronizzato con l'ora corrente

Quando tenti di eseguire l'attivazione da Tableau Desktop, potrebbe essere visualizzato il seguente messaggio di errore:

*L'orologio del computer non è sincronizzato con l'ora corrente. Sincronizza l'orologio del computer con l'ora corrente e quindi prova ad attivare Tableau.*

Questo errore viene visualizzato quando l'orologio del computer non è sincronizzato con l'ora corrente. Sincronizza l'orologio del computer con un server di riferimento ora su Internet o abilita la sincronizzazione automatica dell'ora.

Impossibile attivare con le credenziali

Quando tenti di eseguire l'attivazione di Tableau, potrebbe essere visualizzato il seguente messaggio di errore:

*Tableau Server non può verificare le informazioni sulla licenza su Internet. Contatta il tuo amministratore per controllare la tua connessione Internet.*

Questo errore viene visualizzato quando la porta atr.licensing.tableau.com:443 non è aperta in tutti i nodi del server applicazioni (VizPortal) oppure se disponi di un proxy non configurato correttamente per inoltrare il traffico al server delle licenze di Tableau.

Per diagnosticare la connettività al server delle licenze di Tableau, incolla il seguente URL (https://atr.licensing.tableau.com/ status/healthz) in un browser o in un prompt dei comandi curl.

# Gestione delle licenze senza tempi di inattività

Con la gestione delle licenze senza tempi di inattività, introdotta in Tableau Server versione 2021.1, puoi applicare la maggior parte delle modifiche delle licenze a Tableau Server senza dover eseguire un riavvio quando vengono modificate le date di fine della licenza, la capacità o le funzionalità installate.

### Quando riavviare Tableau Server?

Quando applichi un aggiornamento della licenza che non richiede un riavvio, Tableau Server visualizza il seguente messaggio: **Applicazione in corso nel server dei dettagli aggiornati sulla licenza**. Tuttavia, vi sono alcune situazioni in cui l'applicazione di un aggiornamento della licenza richiede il riavvio di Tableau Server. Ad esempio, se attivi o disattivi un codice prodotto che riduce le funzionalità o modifica le connessioni consentite all'origine dati, sarà necessario riavviare Tableau Server dopo aver apportato le modifiche. Quando è necessario un riavvio, Tableau Server verrà visualizzato il seguente messaggio: **Riavvia il server per applicare i dettagli aggiornati sulla licenza**. Nella tabella seguente sono elencati i momenti in cui le modifiche della licenza richiedono il riavvio di Tableau Server.

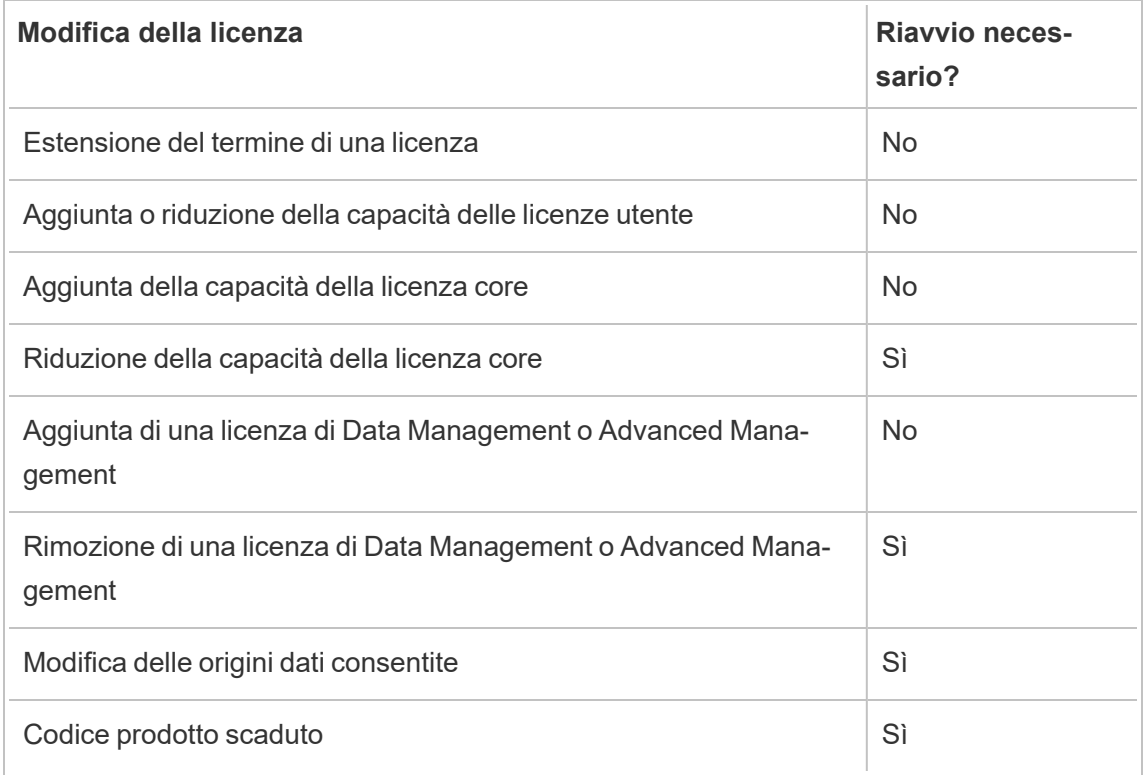

# Informazioni su Tableau Enterprise

Tableau Enterprise è il nostro pacchetto software avanzato che ti consente di esplorare e gestire i dati più velocemente con Tableau Server. Inoltre, rende più facile l'acquisto delle

funzionalità necessarie alle organizzazioni che richiedono opzioni avanzate di gestione dei dati e distribuzione. Include licenze Tableau basate sui ruoli, Data Management, Advanced Management ed eLearning per utenti Creator ed Explorer.

### Gestione delle licenze di Tableau Enterprise

Tableau Enterprise viene venduto con un modello di licenze basate sui ruoli per utente, che include utenti Creator, Explorer e Viewer. Questo modello è strutturato in base ai ruoli specifici all'interno di un'organizzazione, ciascuno dei quali richiede diversi livelli di funzionalità. Con Tableau Enterprise, ogni licenza basata sui ruoli include Data Management, Advanced Management ed eLearning per utenti Creator ed Explorer.

## Tabella delle funzionalità di Tableau Enterprise

La seguente tabella elenca le funzionalità incluse con l'edizione in licenza di Tableau Enterprise. La disponibilità delle funzionalità di seguito è indicata per Creator. Esistono differenze nelle funzionalità disponibili tra utenti Creator, Explorer e Viewer.

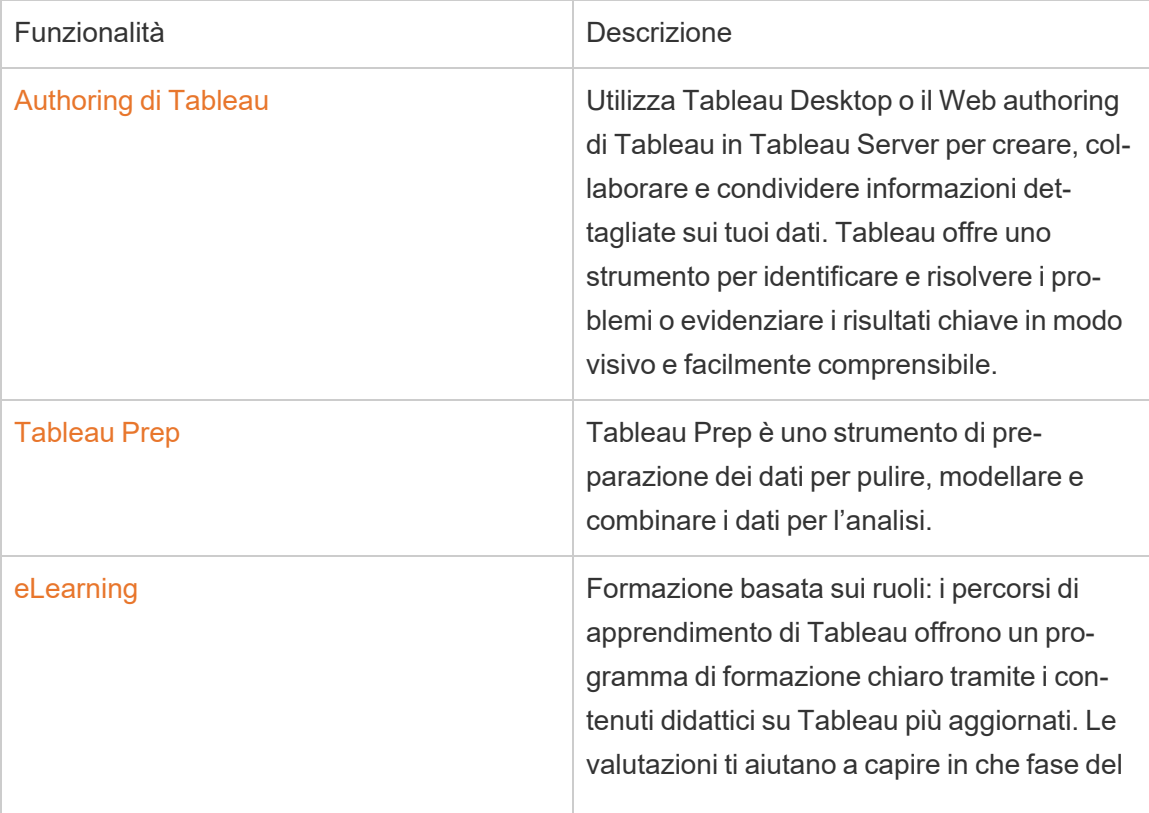

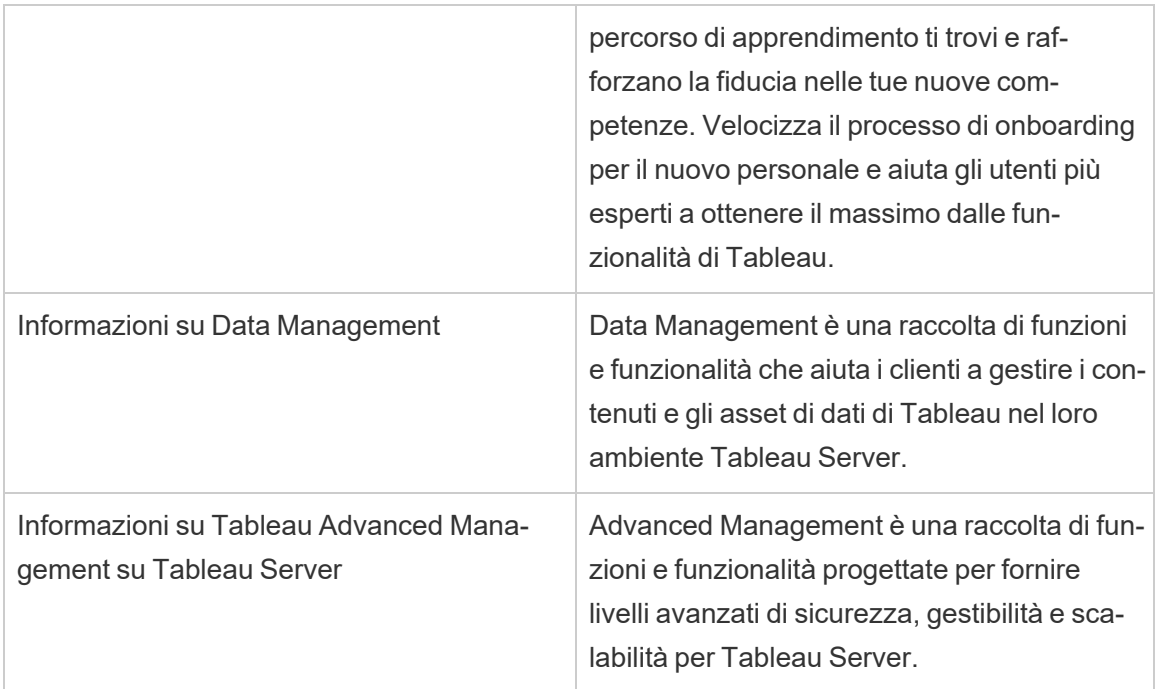

# Informazioni sulla migrazione delle identità

A partire dalla versione 2022.1, Tableau Server archivia e gestisce le informazioni sull'identità utilizzando il servizio di identità. Con il servizio di identità, Tableau Server utilizza una struttura di identità più moderna, più sicura e immutabile per il processo di autenticazione e provisioning degli utenti. La migrazione delle identità è un prerequisito per la configurazione e l'utilizzo dei pool di [identità.](#page-2204-0)

**Nota:** se non prevedi di utilizzare la funzionalità dei pool di identità, ti consigliamo di non eseguire la migrazione delle identità. Eseguire la migrazione delle identità senza aver pianificato l'utilizzo dei pool di identità non offre vantaggi alla distribuzione di Tableau Server.

Per le distribuzioni esistenti, se esegui l'upgrade di Tableau Server alla versione 2022.1 (o successiva) e ripristini un backup di Tableau 2021.4 (o versione precedente), puoi avviare la migrazione delle identità dopo il completamento dell'upgrade di Tableau Server per popolare il nuovo servizio di identità. La migrazione delle identità popola le tabelle del servizio di identità supplementari per tutti gli utenti di Tableau Server, che vengono quindi utilizzate per

autenticare gli utenti tramite il servizio di identità. La migrazione viene eseguita in background e non interromperà né interferirà con l'utilizzo di Tableau Server da parte degli utenti.

In qualità di amministratore, puoi monitorare e gestire la migrazione, comprese le modifiche durante l'esecuzione della migrazione o la risoluzione di potenziali conflitti di migrazione, tramite una pagina dedicata alla **migrazione dell'identità** disponibile nella pagina Utenti di Tableau Server. Questa pagina è disponibile per tutta la durata del processo di migrazione.

# Riepilogo delle fasi per le distribuzioni esistenti

Per le distribuzioni esistenti, devi configurare Tableau Server per utilizzare il servizio di identità al termine della migrazione per sfruttare i miglioramenti della struttura dell'identità e configurare i pool di identità.

Fase 1. Prima di [iniziare](#page-2179-0)

Fase 2. Avviare la [migrazione](#page-2180-0) delle identità

Fase 3. [Completare](#page-2181-0) la migrazione delle identità

Fase 4. [Configurare](#page-2182-0) Tableau Server per l'utilizzo del servizio di identità

#### Termini chiave

- <sup>l</sup> **Servizio di identità**: un servizio in Tableau Server 2022.1 (e versioni successive) responsabile dell'amministrazione delle identità degli utenti, inclusi l'autenticazione e il provisioning. Il servizio utilizza uno schema di identità in cui le identità degli utenti sono rappresentate dalle tabelle del servizio di identità e dalla tabella legacy "system\_users".
- <sup>l</sup> **Pool di identità**: uno strumento di gestione delle identità che utilizza le informazioni di provisioning e autenticazione per consentire l'accesso utente a Tableau Server. I pool di identità consentono un workflow di gestione delle identità più centralizzato e flessibile basato sul servizio di identità per l'archiviazione e la gestione delle identità degli utenti in Tableau Server.
- <sup>l</sup> **Modalità archivio identità legacy**: uno schema di identità limitato utilizzato da Tableau Server 2021.4 (e versioni precedenti), in cui le identità utente sono rappresentate solo dalla tabella "system\_users" legacy.
- <sup>l</sup> **Migrazione delle identità**: il processo di controllo che valuta le identità utente di Tableau Server esistenti, interroga gli archivi identità esterni a monte per ulteriori informazioni sull'identità (a seconda dei casi) e importa tali informazioni aggiuntive sull'identità nel servizio di identità.
- <sup>l</sup> **Archivio identità esterno**: un tipo di archivio identità esterno e a monte di Tableau Server in cui tutte le informazioni sull'identità sono archiviate e gestite da un servizio di directory esterno, Active Directory (AD) o LDAP. Se configurato, Tableau Server si sincronizza con la directory esterna in modo che esista una copia delle informazioni sull'identità in Tableau Server.
- <sup>l</sup> **Archivio identità locale**: un tipo di archivio identità fornito da Tableau Server. Se configurato, Tableau Server archivia e gestisce le informazioni sull'identità nel repository di Tableau Server senza alcuna directory esterna configurata per queste informazioni.
- **· Utente di sistema**: un utente di Tableau Server. Un utente corrisponde a un record di accesso ("system\_users") sia nel servizio di identità (tramite la tabella "system\_users\_ identities") che nella modalità archivio identità legacy. Un record "system\_users" può potenzialmente avere più identità utente associate e abilitate per l'accesso a più siti. Il collegamento tra un record "system\_users" e i siti è definito attraverso la tabella "users".

### Scopo della migrazione delle identità

Quando crei un backup di Tableau Server, le informazioni sulle identità vengono salvate nello schema di identità utilizzato dalla versione di Tableau Server per cui è stato creato il backup. La migrazione è necessaria per popolare le informazioni sulle identità dallo schema di identità utilizzato nel backup allo schema di identità utilizzato dal servizio di identità.

#### **Schema di identità di Tableau Server 2021.4 e versioni precedenti**

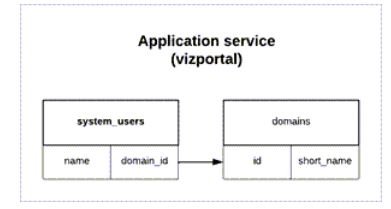

Lo schema di identità utilizzato dalla modalità archivio identità legacy è costituito da due tabelle, "system\_users" e "domains".

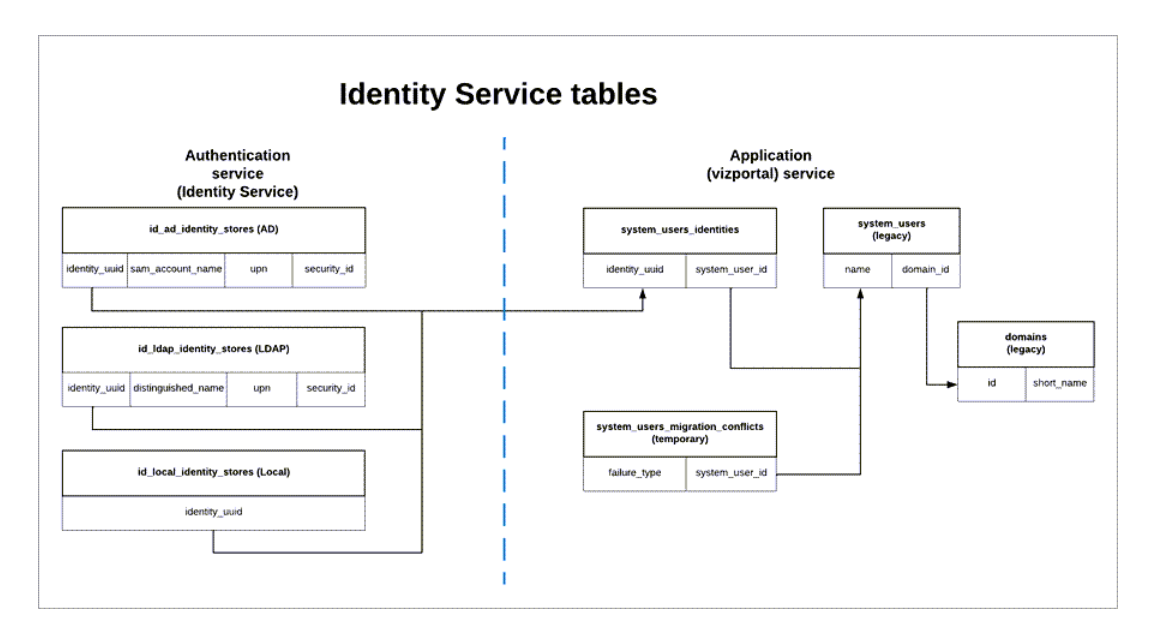

#### **Schema di identità di Tableau Server 2022.1 e versioni successive**

Lo schema di identità utilizzato dal servizio di identità include le tabelle legacy "system\_users" e le tabelle del servizio di identità supplementari (\*\_identity\_stores e \*identities), che acquisiscono più informazioni sull'identità. Le tabelle aggiuntive consentono di ridurre i problemi che possono essere causati da modifiche a monte negli archivi di identità esterni.

### Cosa succede durante la migrazione delle identità

Quando le informazioni sulle identità degli utenti vengono migrate, le informazioni sull'identità archiviate nella tabella legacy "system\_users" vengono integrate con le tabelle del servizio di identità.

Il tipo di tabelle del servizio di identità con cui vengono integrate le informazioni sull'identità dipende dal tipo di archivio identità per cui Tableau Server è configurato: locale, Active Directory (AD) o Lightweight Directory Access Protocol (LDAP).

**Per i tipi di archivio identità AD**, le tabelle del servizio di identità ereditano solo attributi non ambigui o attributi che non sono archiviati nello stesso record di database.

Ad esempio, sAMAccountNAme e userPrincipalName (UPN) possono essere archiviati nel record con lo stesso nome di una tabella "systems\_users" legacy, cosa che può verificarsi come risultato di una serie complessa di regole. Nella maggior parte dei casi, la migrazione è in grado di interpretare e migrare correttamente l'identità dell'utente. Tuttavia, se la migrazione produce risultati ambigui, è necessario riconoscere manualmente l'ambiguità o risolvere manualmente il conflitto utilizzando la pagina dedicata Migrazione delle identità. Per maggiori informazioni, consulta [Risol](#page-2193-0)vere i conflitti di [migrazione](#page-2193-0) delle identità.

- **Per i tipi di archivio identità LDAP**, come i tipi di archivio identità AD, le tabelle del servizio di identità ereditano solo gli attributi non ambigui. Nella maggior parte dei casi, la migrazione è in grado di interpretare e migrare correttamente l'identità dell'utente. Tuttavia, se la migrazione produce risultati ambigui, è necessario riconoscere manualmente l'ambiguità o risolvere manualmente il conflitto utilizzando la pagina dedicata Migrazione delle identità. Per maggiori informazioni, consulta [Risolvere](#page-2193-0) i conflitti di [migrazione](#page-2193-0) delle identità.
- <sup>l</sup> Per i tipi di archivio identità **locale**, le tabelle del servizio di identità ereditano direttamente i campi utente e dominio. Ciò significa che non è richiesta alcuna informazione aggiuntiva o risoluzione manuale da parte tua. Quando Tableau Server è configurato per questo tipo di archivio identità, la migrazione delle identità degli utenti avviene dopo il processo di ripristino del backup di Tableau Server.

## <span id="page-2179-0"></span>Fase 1. Prima di iniziare

Prima di iniziare, identifica il metodo di upgrade di Tableau Server di seguito per determinare le fasi successive nella migrazione delle identità.

<sup>l</sup> Se stai eseguendo un **upgrade Blue/Green o eseguendo manualmente l'upgrade** di Tableau Server 1) installando Tableau Server su un nuovo computer e quindi 2) **eseguendo il backup e il ripristino di Tableau Server utilizzando i comandi** tsm [main](#page-2675-0)tenance [\(backup](#page-2675-0) e restore), è necessario eseguire alcuni passaggi aggiuntivi per avviare la migrazione.

Per le fasi successive, consulta Risolvere i problemi relativi alla [migrazione](#page-2198-0) delle iden[tità](#page-2198-0).

<sup>l</sup> Se stai eseguendo un **upgrade "sul posto" a server singolo o multi-nodo** di Tableau Server utilizzando il metodo descritto, non sono richiesti passaggi aggiuntivi per avviare la migrazione. La migrazione viene avviata al termine dell'upgrade di Tableau Server alla versione 2022.1 (o successiva).

Procedi con la [fase](#page-2180-0) 2.

**Se stai eseguendo manualmente l'upgrade** di Tableau Server 1) installando Tableau Server su un nuovo computer e quindi 2) **esportando e importando le informazioni di configurazione e topologia utilizzando i comandi** tsm [settings](#page-2737-0) (export e import), non sono inoltre necessari passaggi aggiuntivi per avviare la migrazione. La migrazione viene avviata al termine del processo di importazione sul nuovo computer Tableau Server.

Procedi con la [fase](#page-2180-0) 2.

# <span id="page-2180-0"></span>Fase 2. Avviare la migrazione delle identità

Per avviare la migrazione delle identità, è necessario abilitare la funzionalità di migrazione delle identità utilizzando le opzioni [features.IdentityMigrationBackgroundJob](#page-2564-0) del comando tsm.

**Nota:** se hai eseguito l'upgrade alle versioni 2021.4.21, 2022.1.17, 2022.3.9 e 2023.1.5 di Tableau Server, la migrazione delle identità viene avviata per impostazione predefinita e puoi passare a Fase 3. [Completare](#page-2181-0) la migrazione delle identità.

- 1. Apri un prompt dei comandi come amministratore sul nodo iniziale (in cui è installato TSM) del cluster.
- 2. Esegui questo comando:

```
tsm configuration set -k fea-
tures.IdentityMigrationBackgroundJob -v true
```
Una volta iniziata la migrazione delle identità, in Tableau Server verrà visualizzata una notifica che ti consente di collegarti alla pagina Migrazione delle identità. Nella pagina Migrazione delle identità puoi monitorare lo stato della migrazione delle identità e i conflitti di identità che devono essere risolti.

# <span id="page-2181-0"></span>Fase 3. Completare la migrazione delle identità

Per completare la migrazione delle identità, tutti i conflitti di identità devono essere risolti o riconosciuti prima di poter abilitare il servizio di identità per Tableau Server.

- 1. Accedi a Tableau Server come amministratore.
- 2. Dal riquadro di navigazione a sinistra, seleziona **Utenti** (o **Tutti i siti** > **Utenti** per un Tableau Server multisito), quindi fai clic sulla pagina **Migrazione identità** per verificare che la migrazione sia iniziata.

Puoi monitorarne e gestirne l'avanzamento utilizzando la pagina dedicata alla migrazione dell'identità disponibile nella pagina Utenti di Tableau Server. Per maggiori informazioni, consulta Gestire la [migrazione](#page-2183-0) delle identità.

3. Risolvi o conferma tutti i conflitti di identità come descritto in [Risolvere](#page-2193-0) i conflitti di migrazione delle [identità](#page-2193-0) in modo che la scheda **Tutti gli errori** visualizzi "0" come nell'immagine seguente.

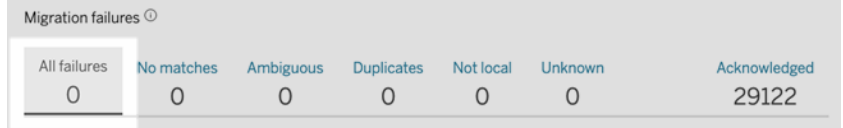

4. Esegui *una* di queste operazioni:

• Per eseguire subito il processo di migrazione dell'identità, accanto all'intestazione Panoramica migrazione, fare clic sulla freccia a discesa Modifica pianificazione e quindi selezionare **Esegui ora** .

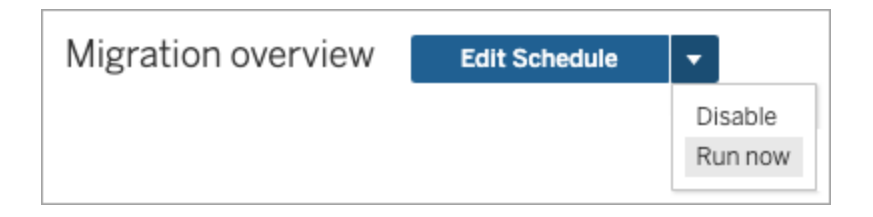

- In alternativa, puoi attendere che il processo di migrazione venga eseguito al successivo orario pianificato.
- 5. Al termine della migrazione, dalla pagina Migrazione dell'identità, verifica che la Panoramica migrazione indichi il **completamento al 100%** .

<span id="page-2182-0"></span>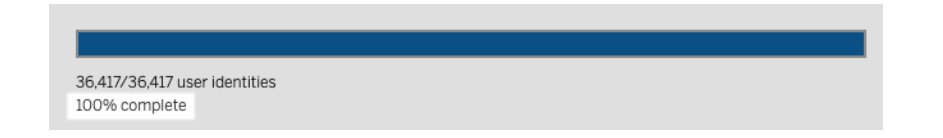

# Fase 4. Configurare Tableau Server per l'utilizzo del servizio di identità

Al termine della migrazione delle identità, configura Tableau Server in modo da utilizzare il servizio di identità per garantire una struttura dell'identità più sicura e immutabile per il processo di autenticazione e provisioning degli utenti.

- 1. Apri un prompt dei comandi come amministratore sul nodo iniziale (in cui è installato TSM) del cluster.
- 2. Esegui questi comandi:

```
tsm authentication legacy-identity-mode disable
tsm pending-changes apply
```
**Nota:** dopo aver eseguito i comandi precedenti, la pagina dedicata alla **migrazione delle identità** viene rimossa e non è più accessibile. La pagina è accessibile solo quandotsm authentication legacy-identity-mode è abilitato.

Dopo che Tableau Server è stato configurato per utilizzare il servizio di identità, quando gli utenti accedono a Tableau Server, Tableau Server cerca le loro identità utente utilizzando i rispettivi identificatori nell'archivio identità configurato. Dagli identificatori, gli identificatori univoci universali (UUID) vengono restituiti e utilizzati per abbinare le identità utente esistenti di Tableau Server. Questo processo genera quindi sessioni per gli utenti e completa il flusso di lavoro di autenticazione.

# <span id="page-2183-0"></span>Gestire la migrazione delle identità

In qualità di amministratore, puoi monitorare e gestire la migrazione delle identità, inclusa la modifica durante l'esecuzione dei processi di migrazione, tramite la pagina dedicata Migrazione delle identità disponibile nella pagina Utenti di Tableau Server. Questa pagina è disponibile per tutta la durata del processo di migrazione.

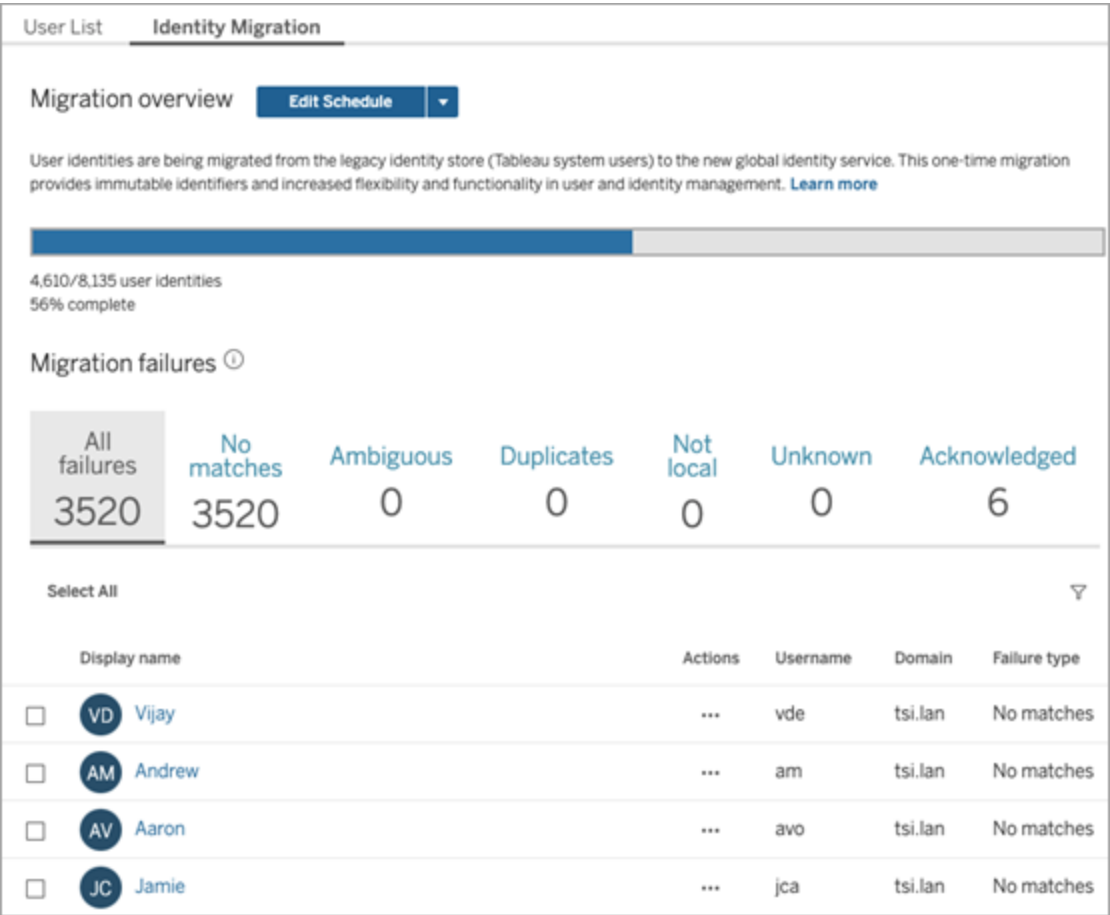

I processi di migrazione sono progettati per essere eseguiti in background senza interrompere o interferire con l'utilizzo di Tableau Server. Se necessario, tuttavia, è possibile apportare modifiche che influiscono sulla frequenza con cui vengono eseguiti i processi di migrazione, quando vengono eseguiti i processi di migrazione e per quanto tempo possono essere eseguiti i processi di migrazione.

In genere, la migrazione può richiedere da 3 minuti a 10 giorni, a seconda delle dimensioni della distribuzione di Tableau Server e di eventuali modifiche alle impostazioni predefinite apportate durante la migrazione. Ad esempio, se sono presenti 10.000 utenti, la migrazione può richiedere circa 30 minuti.

**Nota:** mentre i processi di migrazione sono in esecuzione, tutte le funzionalità di autenticazione e relative all'utente funzionano normalmente.

### Gestire i processi di migrazione delle identità

Puoi gestire i seguenti aspetti della migrazione dell'identità.

# Risolvi i conflitti di identità

<span id="page-2185-0"></span>Per esaminare i conflitti di identità che potresti riscontrare durante la migrazione, consulta Risolvere i conflitti di [migrazione](#page-2193-0) delle identità.

# Modifica la pianificazione giornaliera del processo di migrazione

- 1. Accedi a Tableau Server come amministratore.
- 2. Dal riquadro di navigazione a sinistra, seleziona **Utenti** (o **Tutti i siti** > **Utenti** per Tableau Server con più siti), quindi fai clic sulla pagina **Migrazione identità** .
- 3. Accanto all'intestazione Panoramica della migrazione, fai clic sul pulsante **Modifica pianificazione**.
- 4. Nella finestra di dialogo Modifica pianificazione modifica quando e con quale frequenza possono essere eseguiti i processi.

**Nota:** in questa finestra di dialogo puoi ignorare le opzioni **Priorità** ed **Esecuzione**.

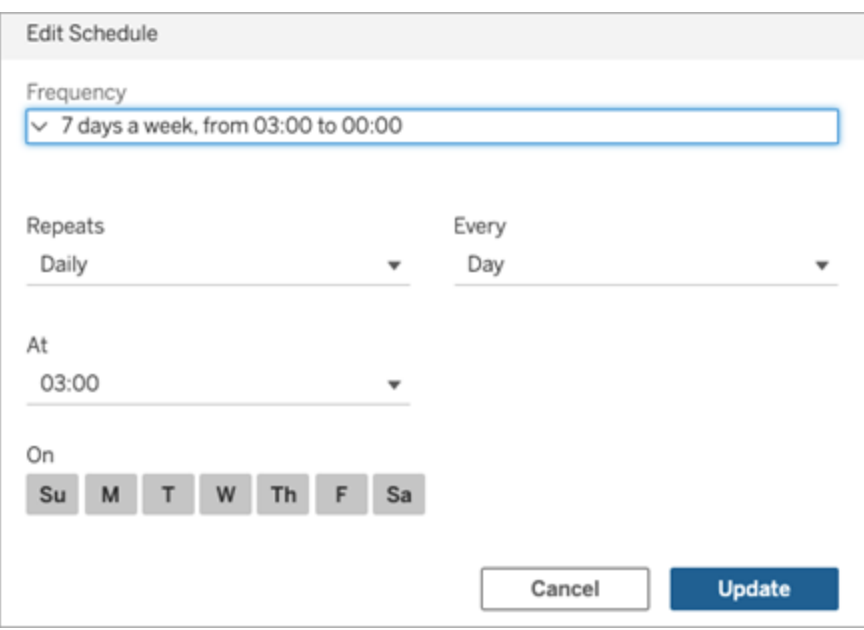

5. Al termine, fai clic su **Aggiorna**.

# Avvia un processo di migrazione

- 1. Accedi a Tableau Server come amministratore.
- 2. Dal riquadro di navigazione a sinistra, seleziona **Utenti** (o **Tutti i siti** > **Utenti** per Tableau Server con più siti), quindi fai clic sulla pagina **Migrazione identità** .
- 3. Da qualsiasi scheda, seleziona uno o più utenti.
- 4. Dal menu Azioni, seleziona **Ripeti migrazione** o **Conferma**, a seconda dell'operazione che devi eseguire.

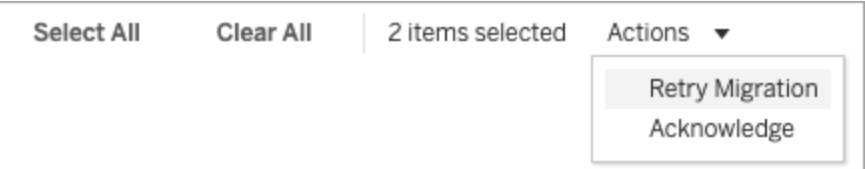

- 5. Accanto all'intestazione Panoramica della migrazione, fai clic sulla freccia a discesa Modifica pianificazione.
- 6. Seleziona **Esegui ora**.

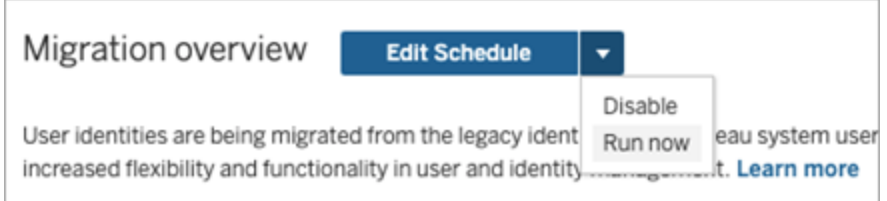

# Sospendi la migrazione delle identità

- 1. Accedi a Tableau Server come amministratore.
- 2. Dal riquadro di navigazione a sinistra, seleziona **Utenti** (o **Tutti i siti** > **Utenti** per Tableau Server con più siti), quindi fai clic sulla pagina **Migrazione identità** .
- 3. Accanto all'intestazione Panoramica della migrazione, fai clic sulla freccia a discesa Modifica pianificazione.
- 4. Seleziona **Disabilita**.

## Riavvia la migrazione dell'identità

- 1. Accedi a Tableau Server come amministratore.
- 2. Dal riquadro di navigazione a sinistra, seleziona **Utenti** (o **Tutti i siti** > **Utenti** per Tableau Server con più siti), quindi fai clic sulla pagina **Migrazione identità** .
- 3. Accanto all'intestazione Panoramica della migrazione, fai clic sulla freccia a discesa Modifica pianificazione.
- 4. Seleziona **Abilita**.

### Modificare le impostazioni di migrazione delle identità

Per ridurre qualsiasi potenziale carico aggiuntivo che la migrazione delle identità potrebbe imporre su Tableau Server, la migrazione è configurata per essere eseguita con le impostazioni predefinite elencate di seguito.

Impostazioni di migrazione

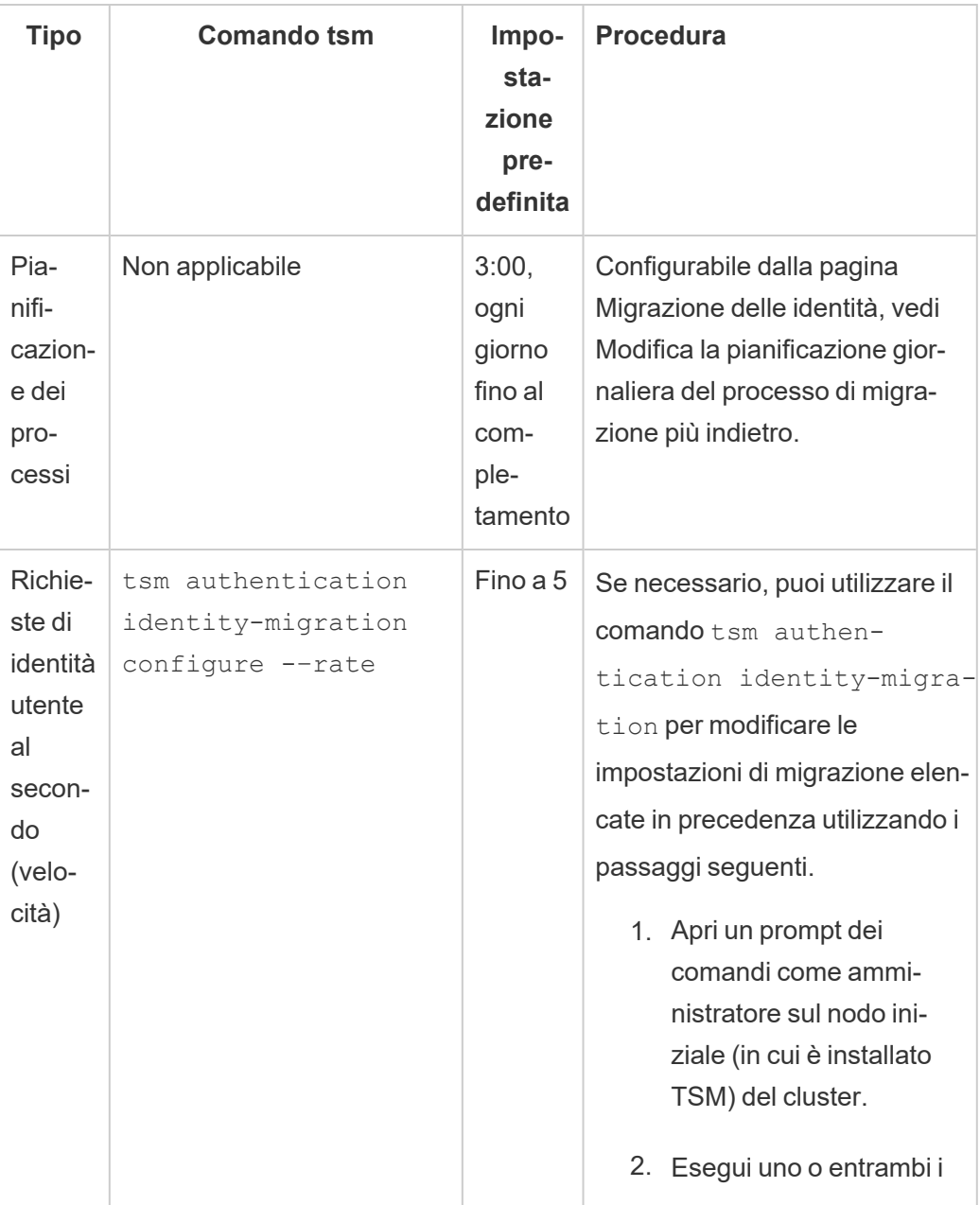

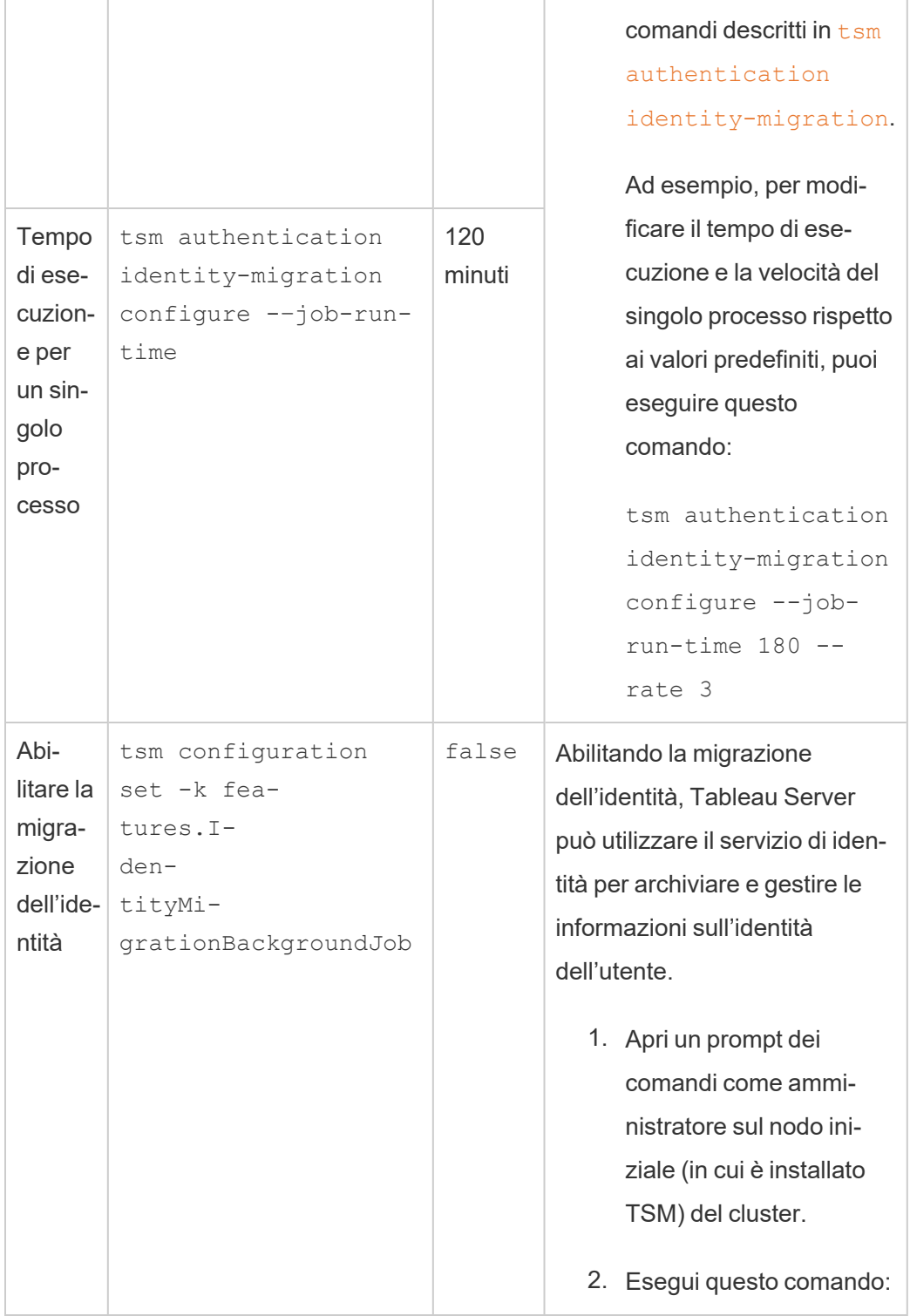

```
tsm configuration
      set -k fea-
      tures.I-
      den-
      tityMi-
      gra-
      tionBackgroundJob
      -v true
Nota: la migrazione dell'identità
e il servizio di identità sono un
prerequisito per determinate
funzionalità come i pool di iden-
tità. Per maggiori informazioni
sul comando tsm, consulta fea-
tures.I-
den-
tityMigrationBackgroundJob.
```
Disabilitare la migrazione dell'identità

Se hai eseguito l'upgrade alle versioni di Tableau Server 2021.4.21, 2022.1.17, 2022.3.9 e 2023.1.5, potrebbe essere necessario disabilitare la migrazione dell'identità. Disabilitando la migrazione dell'identità, Tableau Server non può utilizzare il servizio di identità per archiviare e gestire le informazioni sull'identità dell'utente.

- 1. Apri un prompt dei comandi come amministratore sul nodo iniziale (in cui è installato TSM) del cluster.
- 2. Esegui questo comando:

```
tsm configuration set -k fea-
tures.IdentityMigrationBackgroundJob -v false
```
**Nota:** la migrazione dell'identità e il servizio di identità sono un prerequisito per determinate funzionalità come i pool di [identità](#page-2204-0).

## Completare la migrazione delle identità e configurare il servizio di identità

Dopo che tutti i conflitti utente sono stati risolti o gestiti e dopo che i processi di migrazione sono stati eseguiti, devi configurare Tableau Server per utilizzare il servizio di identità per completare il processo di migrazione delle identità.

Fase 1. Convalidare e completare la migrazione delle identità

- 1. Accedi a Tableau Server come amministratore.
- 2. Dal riquadro di navigazione a sinistra, seleziona **Utenti** (o **Tutti i siti** > **Utenti** per un Tableau Server multisito), quindi fai clic sulla pagina **Migrazione identità** per verificare che la migrazione sia iniziata.

Puoi monitorarne e gestirne l'avanzamento utilizzando la pagina dedicata alla migrazione dell'identità disponibile nella pagina Utenti di Tableau Server. Per maggiori informazioni, consulta Gestire la [migrazione](#page-2183-0) delle identità.

3. Risolvi o conferma tutti i conflitti di identità come descritto in [Risolvere](#page-2193-0) i conflitti di migrazione delle [identità](#page-2193-0) in modo che la scheda **Tutti gli errori** visualizzi "0" come nell'immagine seguente.

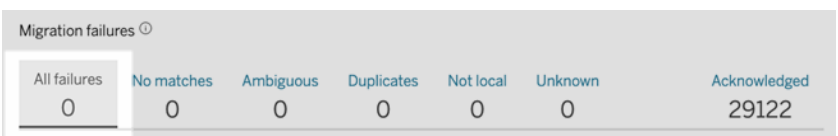

- 4. Esegui *una* di queste operazioni:
	- Per eseguire subito il processo di migrazione dell'identità, accanto all'intestazione Panoramica migrazione, fare clic sulla freccia a discesa Modifica pianificazione e quindi selezionare **Esegui ora** .

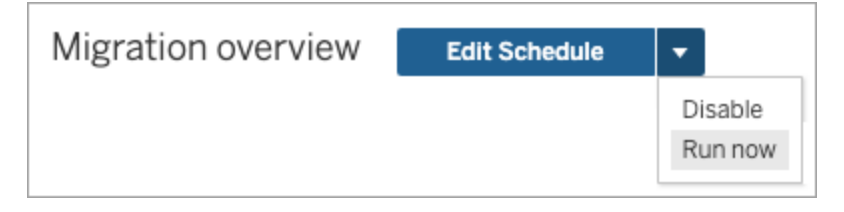

- In alternativa, puoi attendere che il processo di migrazione venga eseguito al successivo orario pianificato.
- 5. Al termine della migrazione, dalla pagina Migrazione dell'identità, verifica che la Panoramica migrazione indichi il **completamento al 100%** .

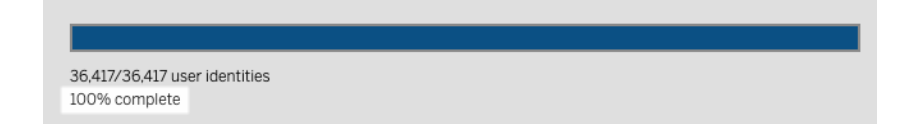

Fase 2. Configurare Tableau Server per l'utilizzo del servizio di identità

- 1. Apri un prompt dei comandi come amministratore sul nodo iniziale (in cui è installato TSM) del cluster.
- 2. Esegui questi comandi:

```
tsm authentication legacy-identity-mode disable
tsm pending-changes apply
```
**Nota:** dopo aver eseguito i comandi precedenti, la pagina dedicata alla **migrazione delle identità** viene rimossa e non è più accessibile. La pagina è accessibile solo quandotsm authentication legacy-identity-mode è abilitato.

Dopo che Tableau Server è stato configurato per utilizzare il servizio di identità, quando gli utenti accedono a Tableau Server, Tableau Server cerca le loro identità utente utilizzando i rispettivi identificatori nell'archivio identità configurato. Dagli identificatori, gli identificatori univoci universali (UUID) vengono restituiti e utilizzati per abbinare le identità utente esistenti di Tableau Server. Questo processo genera quindi sessioni per gli utenti e completa il flusso di lavoro di autenticazione.

# <span id="page-2193-0"></span>Risolvere i conflitti di migrazione delle identità

Durante la migrazione dell'identità, Tableau Server potrebbe riscontrare determinate identità utente che non possono essere migrate per l'utilizzo del servizio di identità. Quando non è possibile migrare le identità degli utenti, queste diventano conflitti di identità che richiedono la risoluzione manuale da parte dell'amministratore.

Per garantire che le identità degli utenti vengano migrate correttamente, è necessario risolvere o gestire tutti i conflitti di identità prima che la migrazione delle identità possa essere completata utilizzando la pagina dedicata **Migrazione delle identità**.

### Fase 1. Risolvere i conflitti di identità

Puoi risolvere i conflitti di identità in diversi modi a seconda del tipo di conflitto. Indipendentemente dal tipo di conflitto, tutte le identità degli utenti devono essere risolte o gestite prima di poter procedere alla [fase](#page-2196-0) 2 di seguito e prima che il processo di migrazione dell'identità possa essere completato.

Quando si verificano conflitti di identità, la migrazione di identità raggrupperà i conflitti in tipi. Questi tipi aiutano a restringere il motivo per cui la migrazione non è in grado di migrare automaticamente l'identità dell'utente.

Vi sono diversi motivi per cui possono verificarsi conflitti di identità. Ad esempio, potresti visualizzare un conflitto di identità quando la migrazione ha identificato un utente di Tableau Server che corrisponde a più di un'identità utente nell'archivio identità esterno.

Quando vengono identificati conflitti di identità, puoi risolverli utilizzando una delle seguenti opzioni:

<sup>l</sup> **Ripeti migrazione**: questa opzione riporta le identità utente selezionate nella coda per essere nuovamente migrate. Dopo che i processi di migrazione sono stati eseguiti di nuovo, è possibile che i conflitti di identità si risolvano da soli, che si verifichino di nuovo i conflitti di identità originali o che si verifichino nuovi conflitti di identità.

- <sup>l</sup> **Conferma**: questa opzione sposta le identità utente selezionate nella scheda **Confermati**. Quando confermi le identità utente, riconosci che 1) tali utenti non hanno identità utente corrispondenti in un archivio identità e quindi non verranno migrati e 2) tali utenti non saranno in grado di accedere a Tableau Server dopo aver abilitato il servizio di identità nella [fase](#page-2197-0) 3 di seguito.
- <sup>l</sup> **Rivaluta**: quando i conflitti sono già stati confermati, dalla scheda **Confermati**, questa opzione riporta le identità utente selezionate al relativo stato di conflitto. Questa opzione ti offre la possibilità di visualizzare il conflitto originale, risolverlo o confermare nuovamente il conflitto di identità.

Riferimento rapido: conflitti di identità

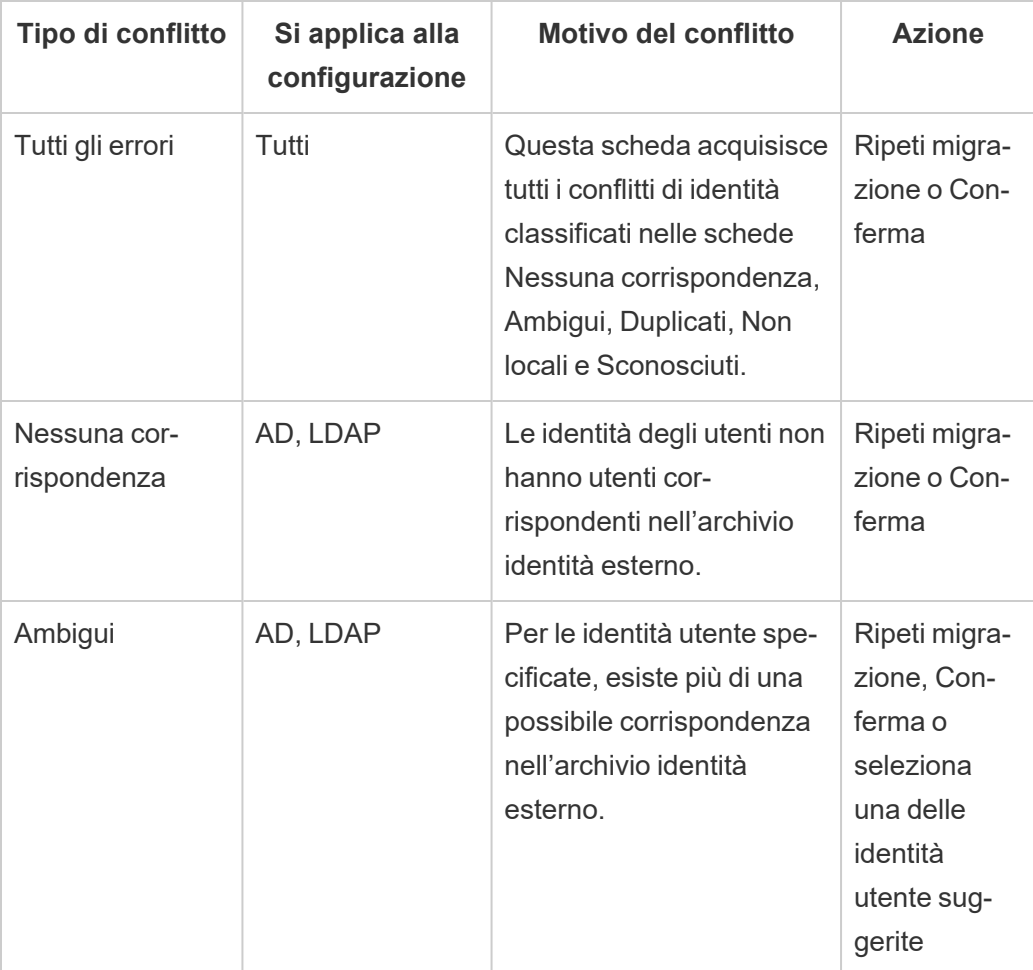

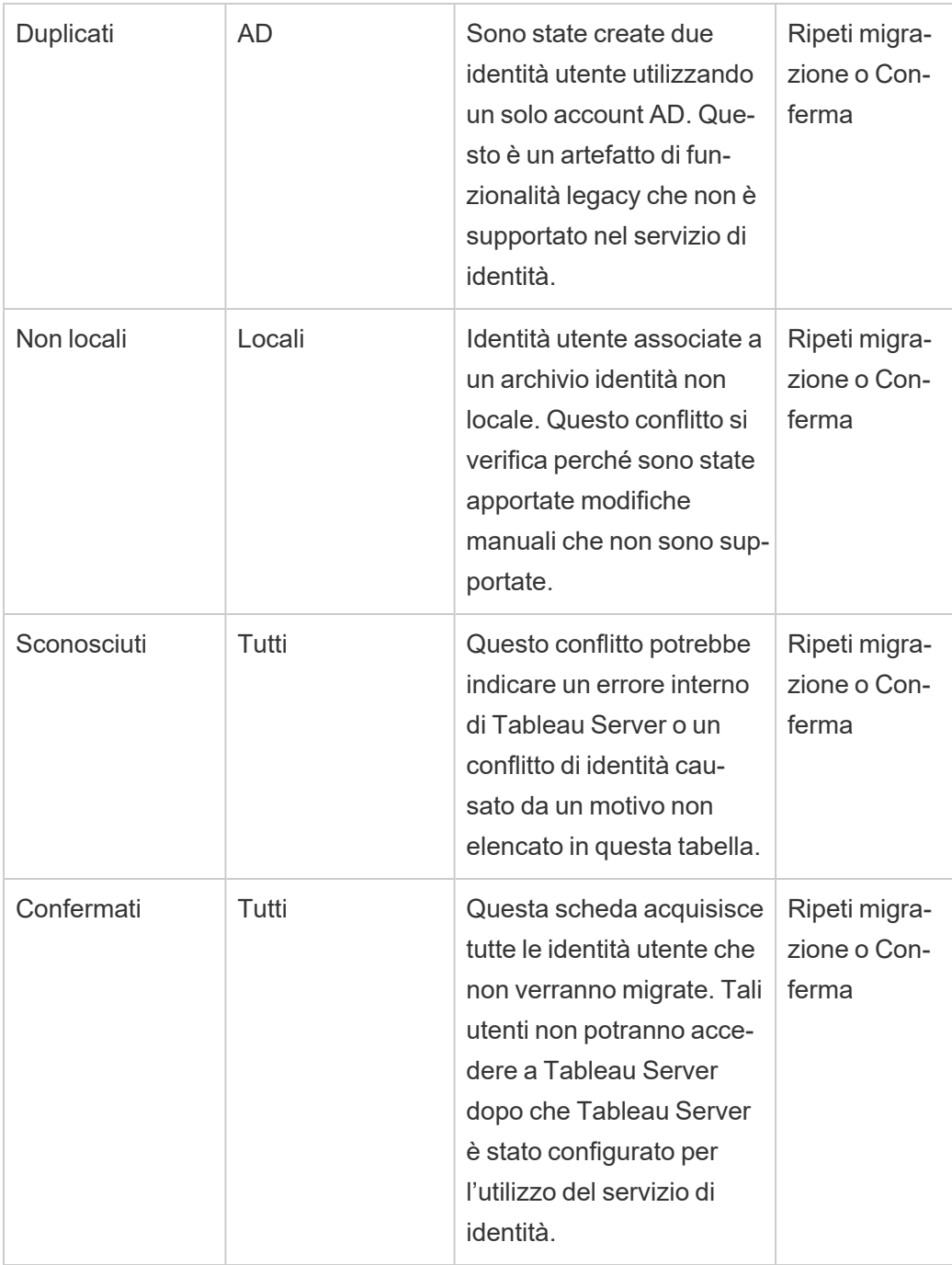

Per risolvere un conflitto, procedi come segue.
- 1. Accedi a Tableau Server come amministratore.
- 2. Dal riquadro di navigazione a sinistra, seleziona **Utenti** (o **Tutti i siti** > **Utenti** per Tableau Server con più siti), quindi fai clic sulla pagina **Migrazione identità** .
- 3. Seleziona una o più identità utente nella scheda **Tutti gli errori** o in una delle schede specifiche del conflitto.
- 4. Dal menu a discesa Azioni fai clic su **Ripeti migrazione** o **Conferma**.

Se selezioni "Ripeti migrazione", le identità utente potrebbero generare tipi di conflitto diversi. In questo caso, risolvi i conflitti secondo necessità finché nella scheda **Tutti gli errori** non viene visualizzato "0" come nell'immagine seguente.

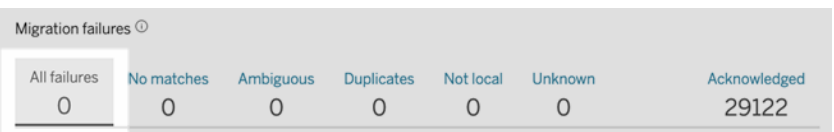

**Nota:** d'ora in poi le identità utente confermate verranno ignorate nelle sincronizzazioni dei gruppi Active Directory (AD) e LDAP. Se gli utenti associati a queste identità richiedono l'accesso a Tableau Server in un secondo momento, consulta [Risolvere](#page-2203-0) i problemi relativi alla [migrazione](#page-2203-0) delle identità per maggiori informazioni.

Fase 2. Completare la migrazione delle identità

Per completare la migrazione dell'identità, oltre a risolvere o gestire tutti i conflitti di identità, è necessario eseguire tutti i processi di migrazione prima di poter abilitare il servizio di identità per Tableau Server.

- 1. Esegui *una* di queste operazioni:
	- Per eseguire subito i processi di migrazione delle identità, accanto all'intestazione Panoramica della migrazione, fai clic sulla freccia a discesa Modifica pianificazione e quindi seleziona **Esegui ora**.

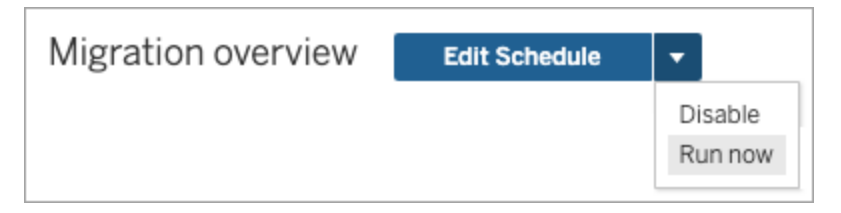

- In alternativa, puoi attendere che la migrazione venga eseguita durante il prossimo orario pianificato.
- 2. Dalla pagina Migrazione delle identità verifica che Panoramica della migrazione mostri il **completamento al 100%**.

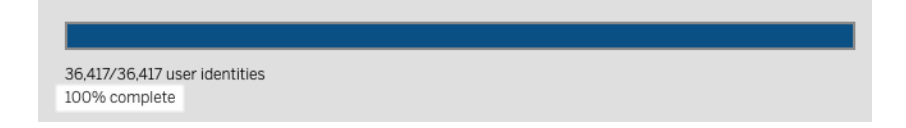

## Fase 3. Configurare Tableau Server per l'utilizzo del servizio di identità

Al termine della migrazione delle identità, configura Tableau Server in modo da utilizzare il servizio di identità per garantire una struttura dell'identità più sicura e immutabile per il processo di autenticazione e provisioning degli utenti.

- 1. Apri un prompt dei comandi come amministratore sul nodo iniziale (in cui è installato TSM) del cluster.
- 2. Esegui questi comandi:

```
tsm authentication legacy-identity-mode disable
tsm pending-changes apply
```
**Nota:** dopo aver eseguito i comandi precedenti, la pagina dedicata alla **migrazione delle identità** viene rimossa e non è più accessibile. La pagina è accessibile solo quandotsm authentication legacy-identity-mode è abilitato.

Dopo che Tableau Server è stato configurato per utilizzare il servizio di identità, quando gli utenti accedono a Tableau Server, Tableau Server cerca le loro identità utente utilizzando i rispettivi identificatori nell'archivio identità configurato. Dagli identificatori, gli identificatori

univoci universali (UUID) vengono restituiti e utilizzati per abbinare le identità utente esistenti di Tableau Server. Questo processo genera quindi sessioni per gli utenti e completa il flusso di lavoro di autenticazione.

## Risolvere i problemi relativi alla migrazione delle identità

### Impossibile ripristinare il backup

Dopo l'upgrade a Tableau Server 2022.1 (o versione successiva), il ripristino di un backup di Tableau Server potrebbe causare il seguente errore:

*"Il backup non può essere ripristinato perché Tableau Server utilizza le nuove tabelle del servizio di identità per impostazione predefinita."*

Questo problema potrebbe verificarsi quando Tableau Server deve eseguire la migrazione dell'identità, che è un processo necessario per popolare il servizio di identità. Il servizio di identità è uno schema di identità introdotto a partire da Tableau Server 2022.1 e viene utilizzato per eseguire il provisioning e autenticare gli utenti. Per evitare potenziali problemi, il processo di ripristino non può procedere quando Tableau Server rileva che il backup di Tableau Server utilizza uno schema di identità diverso rispetto alla versione in cui viene ripristinato.

**Nota:** il servizio di identità è lo schema di identità predefinito in Tableau Server versione 2022.1-2022.1.7, 2022.3-2022.3.9 e 2023.1-2023.15.

Per risolvere questo problema, procedi come descritto di seguito.

Fase 1. Abilitare legacy-identity-mode e ripristinare il backup

- 1. Apri un prompt dei comandi come amministratore sul nodo iniziale (in cui è installato TSM) del cluster.
- 2. Imposta Tableau Server 2022.1 (o versioni successive) per utilizzare la modalità archivio identità legacy eseguendo i seguenti comandi:

tsm authentication legacy-identity-mode enable tsm pending-changes apply

Tableau Server deve utilizzare la modalità archivio identità legacy per popolare il servizio di identità. Per maggiori informazioni sull'esecuzione del comando tsm, consulta tsm authentication [legacy-identity-mode](#page-2530-0).

3. Ripristina nuovamente il backup per consentire l'avvio della migrazione eseguendo questi comandi:

```
tsm maintenance restore --file <file name>
tsm start
```
**Importante:** dopo il ripristino del backup, la migrazione popola il servizio di identità con le informazioni sull'identità. Per informazioni di carattere generale sul ripristino dal backup, consulta [Eseguire](#page-2477-0) il ripristino da un backup.

Fase 2. Convalida e completa la migrazione dell'identità

- 1. Accedi a Tableau Server come amministratore.
- 2. Dal riquadro di navigazione a sinistra, seleziona **Utenti** (o **Tutti i siti** > **Utenti** per un Tableau Server multisito), quindi fai clic sulla pagina **Migrazione identità** per verificare che la migrazione sia iniziata.

Puoi monitorarne e gestirne l'avanzamento utilizzando la pagina dedicata alla migrazione dell'identità disponibile nella pagina Utenti di Tableau Server. Per maggiori informazioni, consulta Gestire la [migrazione](#page-2183-0) delle identità.

3. Risolvi o conferma tutti i conflitti di identità come descritto in [Risolvere](#page-2193-0) i conflitti di migrazione delle [identità](#page-2193-0) in modo che la scheda **Tutti gli errori** visualizzi "0" come nell'immagine seguente.

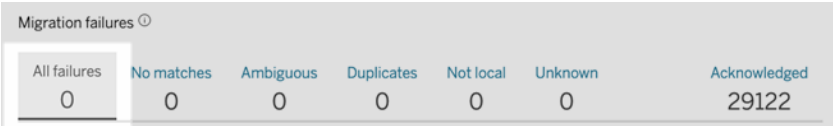

4. Esegui *una* di queste operazioni:

• Per eseguire subito il processo di migrazione dell'identità, accanto all'intestazione Panoramica migrazione, fare clic sulla freccia a discesa Modifica pianificazione e quindi selezionare **Esegui ora** .

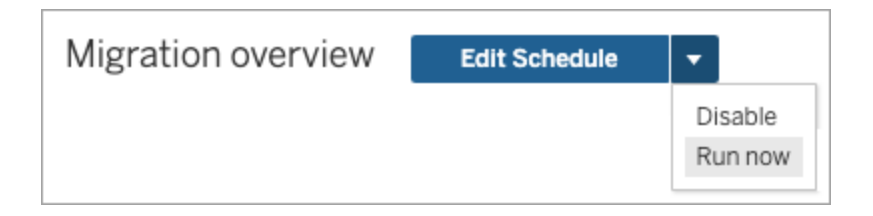

- In alternativa, puoi attendere che il processo di migrazione venga eseguito al successivo orario pianificato.
- 5. Al termine della migrazione, dalla pagina Migrazione dell'identità, verifica che la Panoramica migrazione indichi il **completamento al 100%** .

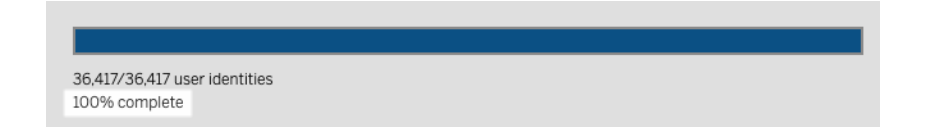

Fase 3. Configurare Tableau Server per l'utilizzo del servizio di identità

- 1. Apri un prompt dei comandi come amministratore sul nodo iniziale (in cui è installato TSM) del cluster.
- 2. Esegui questi comandi:

```
tsm authentication legacy-identity-mode disable
tsm pending-changes apply
```
**Nota:** dopo aver eseguito i comandi precedenti, la pagina dedicata alla **migrazione delle identità** viene rimossa e non è più accessibile. La pagina è accessibile solo quandotsm authentication legacy-identity-mode è abilitato.

Dopo che Tableau Server è stato configurato per utilizzare il servizio di identità, quando gli utenti accedono a Tableau Server, Tableau Server cerca le loro identità utente utilizzando i rispettivi identificatori nell'archivio identità configurato. Dagli identificatori, gli identificatori

univoci universali (UUID) vengono restituiti e utilizzati per abbinare le identità utente esistenti di Tableau Server. Questo processo genera quindi sessioni per gli utenti e completa il flusso di lavoro di autenticazione.

## "Errore imprevisto" nella pagina Migrazione delle identità

Dopo aver risolto o confermato tutte le identità utente dalla pagina Migrazione delle identità, viene visualizzato un messaggio "Errore imprevisto". Questo messaggio può essere visualizzato quando hai tentato di risolvere o confermare più di 1.000 identità utente contemporaneamente.

Per risolvere questo problema, seleziona e risolvi o conferma al massimo 1.000 identità utente, quindi riprova.

Per maggiori informazioni sulla gestione dei conflitti di identità, consulta [Risolvere](#page-2193-0) i conflitti di [migrazione](#page-2193-0) delle identità.

## L'avanzamento della migrazione non risponde o si blocca

Se lo stato della migrazione o la barra di avanzamento della migrazione non risponde o si blocca, verifica di aver risolto e riconosciuto tutti i conflitti utente in **Migrazione non riuscita**.

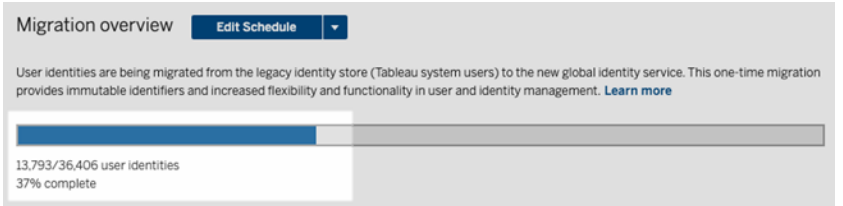

Per risolvere questo problema, assicurati che tutti i conflitti siano risolti e riconosciuti selezionando una o più identità degli utenti nella scheda **Tutti gli errori** e facendo clic su **Riconosci** dal menu a discesa Azioni. Esegui questa attività finché nella scheda **Tutti gli errori** non viene visualizzato "0". Per maggiori informazioni sulla gestione dei conflitti di identità, consulta Risolvere i conflitti di [migrazione](#page-2193-0) delle identità.

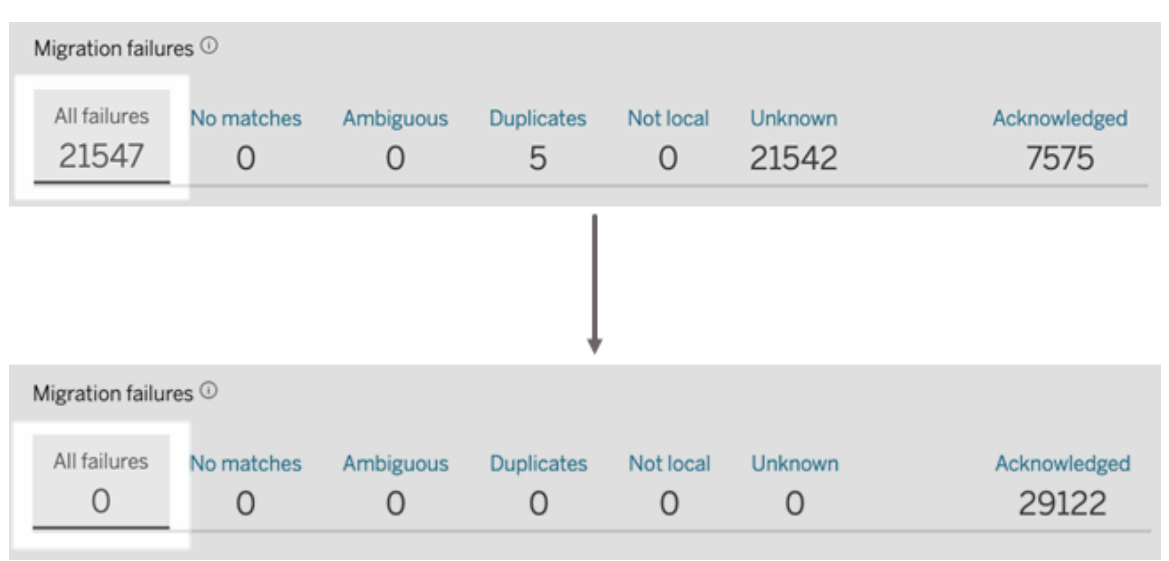

**Nota:** dopo che tutti i conflitti di identità sono stati risolti o affrontati, è necessario eseguire tutti i processi di migrazione prima di poter abilitare il Servizio di Identità per Tableau Server. Puoi eseguire subito i processi di migrazione facendo clic sulla freccia a discesa Modifica pianificazione accanto all'intestazione Panoramica migrazione, quindi selezionando **Esegui ora**. Quando la Panoramica della migrazione mostra il **completamento al 100%**, puoi configurare Tableau Server per utilizzare il Servizio di Identità. Per maggiori informazioni, consulta [Fase](#page-2181-0) 3. [Completare](#page-2181-0) la migrazione delle identità.

## Il messaggio pop-up "La migrazione delle identità è in corso" persiste

La notifica "La migrazione delle identità è in corso" persiste nonostante la migrazione delle identità sia stata completata perché il servizio identità non è stato ancora abilitato. Per completare la migrazione delle identità, è necessario abilitare il servizio identità come descritto in Fase 4. [Configurare](#page-2182-0) Tableau Server per l'utilizzo del servizio di identità in modo che Tableau Server possa utilizzare la struttura di identità che abilita la funzionalità dei pool di identità.

## La pagina Migrazione delle identità scompare

Quando la migrazione delle identità è completa e Tableau Server è configurato per l'usop del servizio di identità, la pagina **Migrazione delle identità** dedicata viene rimossa e non è più

accessibile. La pagina Migrazione delle identità è necessaria solo per la migrazione delle identità o quando tsm authentication legacy-identity-mode è abilitato.

### <span id="page-2203-0"></span>Gli utenti non riescono ad accedere

Una volta completata la migrazione dell'identità e abilitato il servizio identità, alcuni utenti non riescono ad accedere a Tableau Server. Nella maggior parte dei casi questo problema si verifica con gli utenti le cui identità erano in conflitto e che sono state successivamente **confermate** durante la migrazione delle identità. Le identità utente confermate non vengono trasferite al servizio identità e successivamente vengono ignorate durante le sincronizzazioni future dei gruppi Active Directory (AD) o LDAP.

Se gli utenti associati alle identità utente confermate richiedono nuovamente l'accesso a Tableau Server, aggiungi manualmente gli utenti a Tableau Server. Dopo che gli utenti sono stati aggiunti manualmente, le sincronizzazioni successive dei gruppi AD o LDAP riconoscono le identità utente e le sincronizzano come previsto.

## Ripristinare la migrazione dell'identità

Se si verificano problemi, come l'impossibilità di alcuni utenti di accedere a Tableau Server, che ritieni siano causati dal servizio di identità, puoi utilizzare il comando tsm [authen](#page-2530-0)tication [legacy-identity-mode](#page-2530-0) per ripristinare l'utilizzo della modalità archivio identità legacy. Dopo il ripristino, sia i nuovi utenti che sono stati aggiunti dopo la migrazione dell'identità sia gli utenti che potevano accedere a Tableau Server solo prima della migrazione possono accedere a Tableau Server senza problemi.

Dopo il ripristino dal servizio di identità alla modalità archivio identità legacy, è possibile utilizzare la pagina Migrazione delle identità per eseguire la migrazione per le identità utente che causano problemi. Per maggiori informazioni sulla gestione dei conflitti di identità, consulta Risolvere i conflitti di [migrazione](#page-2193-0) delle identità.

# <span id="page-2204-0"></span>Provisioning e autenticazione degli utenti tramite pool di identità

Introdotti in Tableau Server versione 2023.1, i pool di identità sono uno strumento di gestione delle identità che utilizza le informazioni di provisioning e autenticazione per consentire l'accesso utente a Tableau Server. I pool di identità consentono un workflow di gestione delle identità più centralizzato e flessibile basato sul [servizio](#page-2175-0) di identità per l'archiviazione e la gestione delle identità degli utenti in Tableau Server.

I pool di identità non sostituiscono le configurazioni di provisioning degli utenti e di autenticazione apportate utilizzando Tableau Services Manager (TSM) durante l'installazione di Tableau Server. Invece, i pool di identità sono progettati per integrare e supportare ulteriori opzioni di autenticazione e provisioning degli utenti di cui potresti aver bisogno nella tua organizzazione, in particolare per le organizzazioni in cui TSM è configurato con Active Directory (AD) o Lightweight Directory Access Protocol (LDAP). I pool di identità aggiungono un metodo alternativo, dopo la configurazione di Tableau Server, che consente agli amministratori di Tableau Server di aggiungere utenti, che spesso sono utenti esterni, partner o fornitori, alla distribuzione di Tableau Server.

I pool di identità sono ottimizzati per i seguenti casi d'uso:

**• Utenti esterni:** una grande organizzazione aziendale che non vuole aggiungere utenti esterni al proprio AD interno.

Supponiamo, ad esempio, che la tua organizzazione disponga di due tipi di dipendenti: dipendenti regolari e dipendenti a contratto. Il provisioning dei tuoi dipendenti regolari viene effettuato tramite Active Directory (AD) con l'autenticazione SAML gestita tramite Okta, il tuo IdP. I dipendenti a contratto sono costituiti da utenti a cui in genere viene assegnata l'appartenenza temporanea a un gruppo o che fanno parte di un'altra organizzazione che effettua il provisioning degli utenti al di fuori di AD ed esegue l'autenticazione separatamente. I pool di identità possono consentirti di aggiungere utenti di Tableau Server esterni ad AD.

<sup>l</sup> **Più archivi identità:** un'organizzazione che ospita applicazioni SaaS e che estrae gli utenti da più archivi identità.

Ad esempio, supponi che la tua organizzazione condivida i contenuti di Tableau con più organizzazioni esterne da un unico sito. Puoi separare questi utenti utilizzando diversi pool di identità configurati con archivi identità locali per identificare e gestire più facilmente gli utenti di ciascuna organizzazione.

<sup>l</sup> **Confini di sicurezza tra organizzazioni interne:** un'organizzazione composta da più organizzazioni secondarie acquisite con confini di sicurezza distinti.

Ad esempio, puoi aggiungere utenti dall'organizzazione appena aggiunta a un pool di identità configurato con un archivio identità locale per evitare le complessità legate alla combinazione di archivi identità.

## Cosa sono i pool di identità?

Un pool di identità ha tre componenti principali: un archivio identità per il provisioning degli utenti, l'autenticazione OpenID Connect (OIDC) e gli utenti assegnati.

- <sup>l</sup> **Archivio identità:** l'[archivio](#page-310-0) identità da cui estrai o con cui esegui il provisioning dei tuoi utenti può essere un archivio identità locale o un archivio identità esterno.
	- Se si tratta di un archivio identità locale, è possibile configurare un pool di identità per utilizzare un nuovo archivio identità locale o uno esistente. **Nota:** l'autenticazione locale non è supportata.
	- Se si tratta di un archivio identità esterno, un pool di identità può utilizzare solo lo stesso archivio identità esterno (AD o LDAP) configurato in TSM durante l'installazione di Tableau Server. Non è possibile configurare un pool di identità per utilizzare un archivio identità esterno diverso.

Le configurazioni di provisioning e autenticazione apportate in TSM durante l'installazione di Tableau Server sono definite "pool predefinito o iniziale (configurato in TSM)".

- **Autenticazione:** l'unico metodo di autenticazione supportato per un pool di identità è [OIDC.](#page-1632-0)
- **· Utenti:** affinché gli utenti possano accedere a Tableau Server, devono provenire dal pool iniziale (configurato in TSM) o essere membri di almeno un pool di identità.

## Quando utilizzare i pool di identità

In qualità di amministratore di Tableau Server, puoi utilizzare un pool di identità per segmentare gli utenti in coorti di identità in base a dove viene eseguito il provisioning degli utenti e al modo in cui gli utenti si autenticano in Tableau Server. Anche se le configurazioni dell'archivio identità e di autenticazione apportate in TSM durante l'installazione di Tableau Server, denominate anche "pool iniziale (configurato in TSM)", rimangono invariate, i pool di identità sono configurabili da Tableau Server.

**Nota:** i pool di identità sono attualmente disponibili solo per la configurazione a livello di server. I pool di identità non possono essere limitati all'ambito di un sito.

## Ulteriori informazioni sui pool di identità

## Pool iniziale (configurato in TSM) e pool di identità

Come indicato in precedenza, la combinazione di configurazioni di provisioning e autenticazione apportate in TSM durante l'installazione di Tableau Server viene definita "pool iniziale (configurato in TSM)". Il pool iniziale (configurato in TSM) è un componente obbligatorio del processo di installazione di Tableau Server e non può essere modificato.

Un pool di identità, tuttavia, è facoltativo ed è possibile creare tutti i pool di identità necessari direttamente da Tableau Server.

## I pool di identità incidono sull'esperienza di accesso degli utenti

Per impostazione predefinita, quando non vengono creati pool di identità per Tableau Server, non viene apportata alcuna modifica al modo in cui gli utenti visualizzano la pagina di destinazione di Tableau Server e accedono a Tableau Server.

Quando vengono creati uno o più pool di identità, la pagina di destinazione di Tableau Server mostra più opzioni di accesso. L'opzione di accesso principale viene visualizzata nella parte superiore della pagina ed è il modo con cui gli utenti che appartengono al pool iniziale (configurato in TSM) possono eseguire l'accesso.

Sotto l'opzione di accesso principale si trovano le opzioni di accesso secondarie. Ogni opzione rappresenta un pool di identità, visualizzato nell'ordine in cui sono stati creati. Gli utenti assegnati a questi pool devono accedere utilizzando l'opzione per il pool di identità a cui appartengono. Per aiutare gli utenti a scegliere l'opzione di accesso corretta, prendi in considerazione la possibilità di aggiungere una descrizione al pool di identità quando ne crei uno.

**Nota:** tutti gli utenti vedranno tutti i pool configurati per Tableau Server, indipendentemente dalla loro appartenenza al pool.

## <span id="page-2207-0"></span>Nomi utente e identificatori in Tableau

Un nome utente è l'informazione che rappresenta l'utente del sistema. Un identificatore consente di integrare le informazioni sul nome utente e può essere utilizzato da archivi identità esterni in alternativa ai nomi utente.

In Tableau, un nome utente è un valore non modificabile che viene utilizzato per accedere a Tableau, mentre gli identificatori sono valori modificabili utilizzati nella struttura dell'identità di Tableau per abbinare gli utenti ai rispettivi nomi utente. Gli identificatori permettono a Tableau di essere più flessibile perché possono discostarsi dal nome utente. Se vengono apportate modifiche al nome utente nell'archivio identità esterno, gli amministratori di Tableau Server possono aggiornare l'identificatore per garantire che gli utenti siano abbinati ai nomi utente corretti.

Quando aggiungi un utente esistente a un pool di identità, potrebbe essere prevista la possibilità di impostare un identificatore. Ad esempio, se un utente esistente appartiene a un pool di identità configurato con un archivio identità locale e desideri aggiungerlo a un pool di identità configurato con un archivio identità AD, ti chiediamo di specificare il nome utente per cercare gli identificatori associati a tale utente. D'altra parte, se un utente esistente appartiene a un pool di identità configurato con un archivio identità AD e desideri aggiungerlo a un pool di

identità configurato con un archivio identità locale, ti chiediamo di specificare un identificatore facoltativo. Un'eccezione a questa condizione si verifica quando si desidera aggiungere un utente al pool iniziale (configurato per TSM) che è configurato con un archivio identità locale e l'autenticazione locale. In tal caso non sarai in grado di impostare un identificatore per tale utente.

## Impostare e gestire i pool di identità

Per creare e gestire i pool di identità, è necessario effettuare chiamate a livello di codice rispetto ai Metodi dei pool di [identità](https://help.tableau.com/current/api/rest_api/it-it/REST/TAG/index.html#tag/Identity-Pools-Methods) utilizzando l'OpenAPI REST di Tableau. Per aggiungere o gestire utenti in un pool di identità, puoi utilizzare l'interfaccia utente (UI) di Tableau Server direttamente o tramite l'API REST di Tableau.

Il processo di configurazione dei pool di identità è riassunto nei passaggi seguenti.

- 1. **Configurare Tableau Server e stabilire una sessione**.
- 2. **Esegui il provisioning degli utenti** impostando una nuova istanza dell'archivio identità locale. **Nota:** puoi ignorare questo passaggio per utilizzare un archivio identità locale esistente o l'archivio identità esterno configurato in TSM durante l'installazione di Tableau Server.
- 3. **Configura l'autenticazione** per autenticare gli utenti su Tableau Server utilizzando OpenID Connect (OIDC).
- 4. **Crea un pool di identità** che utilizza l'archivio identità e l'autenticazione OIDC che hai configurato.
- 5. **Aggiungi utenti a un pool di identità** utilizzando l'interfaccia utente di Tableau Server o l'API REST per consentire agli utenti di accedere a Tableau Server.

Dopo la configurazione, puoi [testare](#page-2219-0), [gestire](#page-2220-0) e risolvere i [problemi](#page-2220-1) dei tuoi pool di identità.

**Nota:** puoi usare la raccolta Postman per i pool di [identità](https://www.postman.com/salesforce-developers/workspace/salesforce-developers/folder/12721794-b229dea8-ee9c-4fbb-80d1-7e9153c207ee) nell'area di lavoro Postman di Salesforce Developers per conoscere, sviluppare e testare i metodi descritti in questo argomento.

## **Prerequisiti**

Prima di iniziare con i pool di identità, devono essere soddisfatti i seguenti requisiti:

- <sup>l</sup> L'integrazione con un provider di identità (IdP) OIDC, ad esempio Okta, è già configurata
- È in esecuzione Tableau Server 2023.1 o versione successiva
- Hai eseguito la [migrazione](#page-2175-0) di identità: questa operazione è necessaria sia per le nuove distribuzioni di Tableau Server che per gli upgrade di Tableau Server

#### <span id="page-2209-0"></span>Introduzione

Fase 1. Configurare Tableau Server e stabilire una sessione

L'abilitazione delle modifiche associate all'impostazione dei pool di identità richiede una configurazione TSM monouso e una dichiarazione delle variabili di sessione e host.

- 1. Apri un prompt dei comandi come amministratore sul nodo iniziale (in cui è installato TSM) del cluster.
- 2. Esegui questo comando:
	- a. tsm configuration set -k gateway. external url -v http://<host>
	- b. tsm pending-changes apply

Ad esempio, puoi eseguire i seguenti comandi per configurare Tableau Server, http://myco:

```
tsm configuration set -k gateway.external_url -v http://myco
tsm pending-changes apply
```
Per maggiori informazioni, consulta [gateway.external\\_url](#page-2568-0).

- 3. (Facoltativo) Esegui i seguenti comandi per aggiungere una descrizione per il pool iniziale (configurato TSM):
	- a. tsm configuration set -k wgserver.authentication.identity\_ pools.default\_pool\_description -v "<description>"
	- b. tsm pending-changes apply

Ad esempio, puoi eseguire i seguenti comandi per aggiungere una descrizione "Accesso per dipendenti MyCo":

tsm configuration set -k wgserver.authentication.identity\_ pools.default\_pool\_description -v "Sign-in for MyCo employees" tsm pending-changes apply

Per maggiori informazioni, consulta wgserver.authentication.identity pools.default [pool\\_description.](#page-2635-0)

- 4. Accedi a Tableau Cloud come amministratore e procedi come segue:
	- a. Vai agli strumenti per sviluppatori di un browser e vai ai cookie dell'applicazione.
	- b. Prendi nota del valore **workgroup\_session\_id**.

Ad esempio, se lavori in Chrome, fai clic con il pulsante destro del mouse in un punto qualsiasi della home page di Tableau Server, fai clic con il pulsante destro del mouse e seleziona **Ispeziona**. Dal riquadro di navigazione superiore, fai clic su **Applicazione**, quindi dal riquadro di navigazione a sinistra fai clic su **Cookie**. In Cookie, fai clic sul nome di Tableau Server, ad esempio http://myco.com, e, nel riquadro centrale. prendi nota del valore **workgroup\_session\_id**.

- 5. Nello script o nello strumento per sviluppatori API che utilizzi per effettuare richieste di pool di identità utilizzando l'OpenAPI REST di Tableau, procedi come segue:
	- a. Aggiungi il valore workgroup session id come variabile globale.
	- b. Inoltre, aggiungi la porta 80, l'host (l'URL di Tableau Server) e il protocollo (HTTP o HTTPS) alle variabili globali.

Ad esempio, la tabella seguente mostra le variabili globali necessarie per Tableau Server, http://myco.

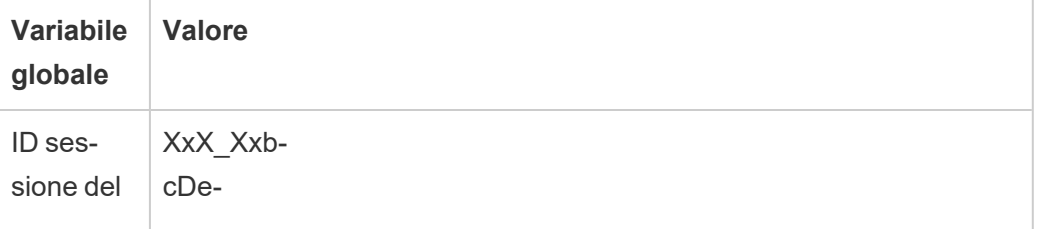

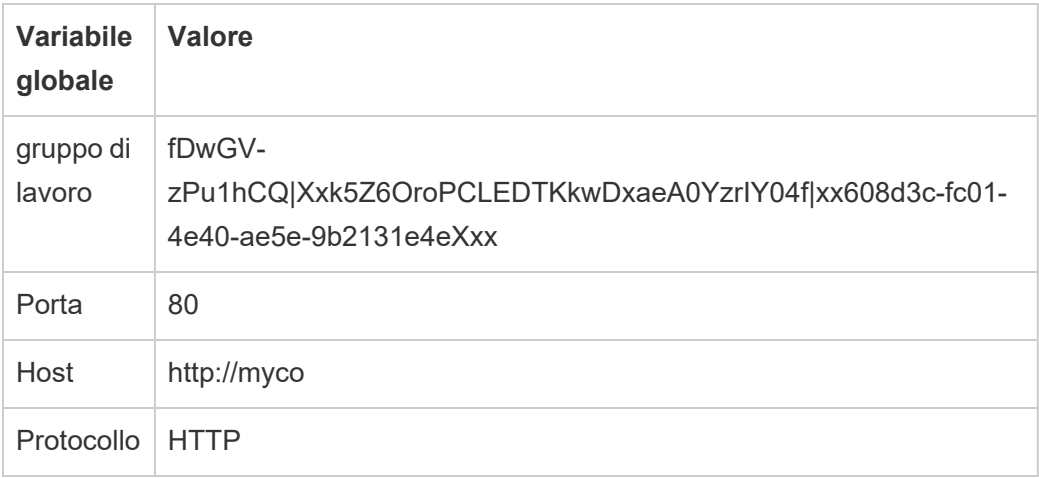

#### Fase 2. Configurare un archivio identità

Tableau Server richiede di configurare un archivio identità per l'origine o il provisioning degli utenti di Tableau Server.

Quando si configura un pool di identità, è possibile utilizzare un [archivio](https://help.tableau.com/current/server-linux/it-it/plan_identity_store.htm#local-identity-store) identità locale nuovo o esistente oppure un [archivio](https://help.tableau.com/current/server-linux/it-it/plan_identity_store.htm#external-identity-store) identità esterno, AD (Active Directory) o LDAP (Lightweight Directory Access Protocol), se tale archivio identità esterno è stato configurato durante l'installazione di Tableau Server.

**Nota:** le nuove istanze AD o LDAP che non sono l'istanza AD o LDAP configurata in TSM durante l'installazione di Tableau Server, nota anche come pool iniziale (configurato in TSM), non sono configurabili con i pool di identità.

Per configurare un nuovo archivio identità locale, utilizza la procedura seguente. Procedi a Fase 3. Configurare [l'autenticazione](#page-2212-0) se desideri utilizzare un archivio identità locale esistente o l'archivio identità che hai configurato durante l'installazione di Tableau Server.

1. Effettua una richiesta di [accesso](https://help.tableau.com/current/api/rest_api/it-it/REST/rest_api_ref_authentication.htm#sign_in) all'API REST di Tableau per generare un token delle credenziali.

Esempio URI POST https://myco/api/3.19/auth/signin

- 2. Dopo aver generato il token delle credenziali, aggiungilo all'intestazione di tutte le successive richieste API.
- 3. Configura l'archivio identità chiamando l'endpoint [Configura](https://help.tableau.com/current/api/rest_api/it-it/REST/TAG/index.html#tag/Identity-Pools-Methods/operation/AuthnService_RegisterIdentityPool) archivio identità mediante l'OpenAPI API REST di Tableau.
- 4. Nella richiesta specifica quanto segue:
	- a. Tipo. Il valore del tipo è sempre 0 per un tipo di archivio identità locale. Se desideri utilizzare un archivio identità locale esistente o l'archivio identità che hai configurato in TSM durante l'installazione di Tableau Server, non è necessario configurare una nuova istanza dell'archivio identità locale. Procedi invece a Fase 3. Configurare l'autenticazione, di seguito.
	- b. Nome. Il nome deve essere univoco.
	- c. Nome visualizzato. Questa impostazione è facoltativa.

#### Esempio

URI

https://myco/api/services/authn-service/identity-stores/

Corpo della richiesta (JSON)

```
{
"type": "0",
"name": "Local identity store #1",
"display name": "Local identity store #1"
}
```
Corpo della risposta

*Nessuno*

#### <span id="page-2212-0"></span>Fase 3. Configurare l'autenticazione

Puoi configurare il metodo di autenticazione OpenID Connect (OIDC) per autenticare i tuoi utenti.

**Nota:** OIDC è attualmente l'unico metodo di autenticazione configurabile con i pool di identità, indipendentemente dal tipo di archivio identità utilizzato con il pool di identità.

- 1. Dopo aver configurato un archivio identità, chiama l'endpoint Crea [configurazione](https://help.tableau.com/current/api/rest_api/it-it/REST/TAG/index.html#tag/Identity-Pools-Methods/operation/AuthnService_RegisterAuthConfiguration) di [autenticazione](https://help.tableau.com/current/api/rest_api/it-it/REST/TAG/index.html#tag/Identity-Pools-Methods/operation/AuthnService_RegisterAuthConfiguration) utilizzando l'OpenAPI API REST di Tableau.
- 2. Nella richiesta specifica quanto segue:
	- a. Tipo di autenticazione. I valori del tipo di autenticazione sono "OIDC".
	- b. iFrame. Il valore predefinito di iFrame è "false".
	- c. L'ID client OIDC richiesto, il segreto client, l'URL di configurazione, l'attestazione dell'ID, l'autenticazione del client e l'attestazione del nome utente.
		- L'ID client e il segreto client vengono forniti dal tuo IdP OIDC.
		- Anche l'URL di configurazione viene fornito dal tuo IdP. L'URL in genere utilizza il seguente formato: https://<idp\_url>/.well-known/openid-configuration.
		- Il valore predefinito dell'attestazione dell'ID è "sub". Per maggiori informazioni, consulta Modificare [l'attestazione](#page-1756-0) sub.
		- Il valore predefinito dell'autenticazione client è "CLIENT\_SECRET BASIC".
		- Il valore predefinito dell'attestazione del nome utente è "email". Per maggiori informazioni, consulta Predefinito: utilizzare [l'attestazione](#page-1753-0) e-mail per il [mapping](#page-1753-0) degli utenti.

#### **Informazioni sull'attestazione del nome utente**

Tableau utilizza l'attestazione del nome utente per scopi di corrispondenza dell'identità. Se fornisci identificatori quando aggiungi utenti a Tableau Server, l'identificatore viene utilizzato per la corrispondenza con il valore fornito nell'attestazione del nome utente. Se non vengono forniti identificatori, Tableau utilizza per impostazione predefinita il nome utente impostato in Tableau Server.

#### **Note:**

- se intendi usare questa configurazione di autenticazione con un pool di identità che usa AD come archivio identità, assicurati che l'utente assegnato disponga del valore AD sAMAccountName nell'attestazione del nome utente.
- Se intendi utilizzare questa configurazione di autenticazione con un pool di identità che utilizza LDAP come archivio identità, assicurati che l'utente assegnato disponga del valore del nome utente LDAP nell'attestazione del nome utente.

Esempio

URI

https://myco/api/services/authn-service/auth-configurations/

```
Corpo della richiesta (JSON)
```

```
{
"auth_type": "OIDC",
"iframed idp enabled": true,
"oidc": {
       "client_id": "Xxx1hotzhjv4tyCxxX",
       "client secret": "XxXx2NCxY-BiLu xxXwr2lJZLziT 7sw9Fi6xxx",
       "config_url": "https://admin.okta.com/.well-known/openid-con-
figuration",
       "custom_scope": "",
       "id_claim": "sub",
       "username_claim": "email",
       "client_authentication": "CLIENT_SECRET_BASIC",
       "essential acr values": "",
       "voluntary acr values": "",
       "prompt": "login,consent",
       "connection timeout": 100,
       "read timeout": 100,
       "ignore domain": false,
       "ignore jwk": false
```
}

#### Corpo della risposta

}

#### *Nessuno*

Fase 4. Creare un pool di identità

A seconda dell'archivio identità che hai configurato durante l'installazione di Tableau Server, il pool di identità che crei può avere solo una delle seguenti combinazioni di archivio identità e metodo di autenticazione:

- Archivio identità AD e autenticazione OIDC
- Archivio identità LDAP e autenticazione OIDC
- Archivio identità locale e autenticazione OIDC

Le prime due combinazioni richiedono che il pool iniziale (configurato TSM) sia configurato per l'utilizzo di AD o LDAP.

La procedura descritta di seguito crea un pool di identità con l'ultima combinazione, "Archivio identità locale e autenticazione OIDC".

- 1. Dopo aver configurato l'autenticazione OIDC, chiama l'endpoint Crea pool di [identità](https://help.tableau.com/current/api/rest_api/it-it/REST/TAG/index.html#tag/Identity-Pools-Methods/operation/AuthnService_RegisterIdentityPool) utilizzando l'OpenAPI API REST di Tableau.
- 2. Nella richiesta specifica quanto segue:
	- a. Nome e descrizione per il pool di identità. Sia il nome che la descrizione del pool di identità sono visibili a tutti gli utenti nella pagina di destinazione di Tableau Server.
	- b. ID istanza dell'archivio identità e ID istanza del tipo di autenticazione.

#### **Note:**

• Per ottenere l'ID istanza dell'archivio identità e l'ID istanza del tipo di autenticazione, puoi chiamare gli endpoint Elenca gli archivi [identità](https://help.tableau.com/current/api/rest_api/it-it/REST/TAG/index.html#tag/Identity-Pools-Methods/operation/AuthnService_ListIdentityStoresTAG) ed

Elenca le configurazioni di [autenticazione.](https://help.tableau.com/current/api/rest_api/it-it/REST/TAG/index.html#tag/Identity-Pools-Methods/operation/AuthnService_ListAuthConfigurations)

• Se desideri creare un pool di identità che utilizza l'archivio identità configurato in TSM durante l'installazione di Tableau Server, il valore dell'istanza dell'archivio identità è sempre '1'.

#### Esempio

URI

https://myco/api/services/authn-service/identity-pools/

```
Corpo della richiesta (JSON)
{
"name": "MyCo contractors",
"identity store instance": "2",
"auth type instance": "0",
"is enabled": true,
"description": "Sign-in for MyCo contractors"
}
```
Corpo della risposta di esempio

*Nessuno*

3. Dopo aver creato il pool di identità, vai alle configurazioni IdP e imposta l'URI di reindirizzamento dell'accesso su http://<host>/authn-service/authenticate/oidc/<identity\_pool\_id>/login.

Ad esempio, http://myco/authn-service/authenticate/oidc/xXxgfe21- 74d2-3h78-bdg6-g2g6h1234567/login

**Nota:** per ottenere l'ID del pool di identità, puoi chiamare l'endpoint [Elenca](https://help.tableau.com/current/api/rest_api/it-it/REST/TAG/index.html#tag/Identity-Pools-Methods/operation/AuthnService_ListIdentityPools) pool di iden[tità](https://help.tableau.com/current/api/rest_api/it-it/REST/TAG/index.html#tag/Identity-Pools-Methods/operation/AuthnService_ListIdentityPools).

#### **Note:**

- puoi creare tutti i pool di identità necessari alla tua organizzazione.
- Altri tipi di archivi identità e metodi di autenticazione sono supportati dal pool iniziale (configurato TSM). Per maggiori informazioni, consulta [Autenticazione.](#page-1625-0)

#### Fase 5. Aggiungere utenti a un pool di identità

Puoi utilizzare Tableau Server direttamente per aggiungere utenti a un pool di identità. Gli utenti devono appartenere al pool iniziale (configurato TSM) o essere aggiunti a un pool di identità per accedere a Tableau Server. Quando si aggiungono utenti a un pool di identità, il workflow può cambiare a seconda dell'archivio identità configurato con il pool di identità.

La procedura seguente descrive come aggiungere utenti a un'identità tramite l'interfaccia utente di Tableau Server. Tuttavia, puoi aggiungere utenti a un pool di identità utilizzando l'API REST di Tableau chiamando l'endpoint [Aggiungi](https://help.tableau.com/current/api/rest_api/it-it/REST/rest_api_ref_identity_pools.htm#add_user_to_idpool) utente al pool di identità.

- 1. Accedi a Tableau Server come amministratore.
- 2. Dal riquadro di navigazione a sinistra, seleziona **Utenti** (o **Tutti i siti** > **Utenti** per Tableau Server multi-sito).
- 3. Fai clic sul pulsante **Aggiungi utenti** e seleziona **Crea nuovo utente** o **Importa utenti da file**.

#### Per **Crea nuovo utente**:

- a. Seleziona il pool di identità a cui desideri aggiungere il nuovo utente, quindi fai clic su Avanti.
	- i. Se hai selezionato un pool di identità configurato con un archivio identità AD o LDAP, inserisci i nomi utente, assegna l'appartenenza al sito e i ruoli del sito. Al termine, fai clic sul pulsante Importa utenti.
	- ii. Se hai selezionato un pool di identità configurato con un archivio identità locale, inserisci il nome utente. La finestra di dialogo si espande in modo da poter aggiungere un nome visualizzato, un identificatore (nella maggior parte dei casi), un indirizzo e-mail e impostare il sito e i ruoli del sito.

Al termine, fai clic sul pulsante **Crea utente**.

Per ulteriori informazioni sui nomi utente e su come assegnare l'appartenenza al sito e i ruoli del sito, consulta [Impostare](#page-841-0) i ruoli sul sito degli [utenti](#page-841-0).

#### **Informazioni su nomi utente e identificatori in Tableau**

Un nome utente è l'informazione che rappresenta l'utente del sistema. Un identificatore consente di integrare le informazioni sul nome utente e può essere utilizzato da archivi identità esterni in alternativa ai nomi utente.

In Tableau, un nome utente è un valore non modificabile che viene utilizzato per accedere a Tableau, mentre gli identificatori sono valori modificabili utilizzati nella struttura dell'identità di Tableau per abbinare gli utenti ai rispettivi nomi utente. Gli identificatori permettono a Tableau di essere più flessibile perché possono discostarsi dal nome utente. Se vengono apportate modifiche al nome utente nell'archivio identità esterno, gli amministratori di Tableau Server possono aggiornare l'identificatore per garantire che gli utenti siano abbinati ai nomi utente corretti.

Quando aggiungi un utente esistente a un pool di identità, potrebbe essere prevista la possibilità di impostare un identificatore. Ad esempio, se un utente esistente appartiene a un pool di identità configurato con un archivio identità locale e desideri aggiungerlo a un pool di identità configurato con un archivio identità AD, ti chiediamo di specificare il nome utente per cercare gli identificatori associati a tale utente. D'altra parte, se un utente esistente appartiene a un pool di identità configurato con un archivio identità AD e desideri aggiungerlo a un pool di identità configurato con un archivio identità locale, ti chiediamo di specificare un identificatore facoltativo. Un'eccezione a questa condizione si verifica quando si desidera aggiungere un utente al pool iniziale (configurato per TSM) che è configurato con

un archivio identità locale e l'autenticazione locale. In tal caso non sarai in grado di impostare un identificatore per tale utente.

#### Per **Importa utenti da file**:

a. Carica un file .csv che contenga le seguenti colonne nell'ordine elencato:

username, password, display name, license level, admin level, publishing capability, email address, identity pool name, identifier

**Nota:** nome utente e password sono le uniche colonne obbligatorie. Tuttavia, se non si specifica il nome del pool di identità, l'utente verrà aggiunto al pool iniziale (configurato TSM). Per maggiori informazioni, consulta le Linee [guida](#page-866-0) per [l'importazione](#page-866-0) di file CSV.

Si supponga, ad esempio, di voler aggiungere Henry Wilson e Fred Suzuki al pool di identità degli appaltatori generali. Il tuo file .csv potrebbe contenere i seguenti valori:

```
henryw, henrypassword, Henry Wil-
son,Viewer,None,yes,hwilson@myco.com,General Con-
tractors,hwilson
freds,fredpassword,Fred Suzu-
ki,Creator,None,no,fsuzuki@myco.com,General Con-
tractors,fsuzuki
```
**Nota:** quando vengono creati uno o più pool di identità, la pagina di destinazione di Tableau Server si aggiorna per includere le opzioni di accesso per gli utenti che sono membri di tali pool di identità. Per ulteriori informazioni, consulta Provisioning e [autenticazione](#page-2204-0) degli utenti tramite pool di [identità.](#page-2204-0)

## <span id="page-2219-0"></span>Testare i pool di identità

Dopo aver configurato un pool di identità, ti consigliamo di testarlo disconnettendoti da Tableau Server e accedendo nuovamente come utente che appartiene a quel pool di identità.

Assicurati di completare la procedura di accesso per verificare che l'autenticazione OIDC sia stata configurata correttamente.

**Nota:** se hai configurato una descrizione facoltativa per il pool iniziale (configurato TSM) in Fase 1. [Configurare](#page-2209-0) Tableau Server e stabilire una sessione o disponi di una nota [Impo](#page-2505-0)stazioni del server (Generale e [Personalizzazione\)](#page-2505-0) per Tableau Server, è consigliabile fare in modo che la descrizione sia specifica per gli utenti che accedono utilizzando il pool iniziale (configurato TSM) e che la nota Personalizzazione dell'accesso venga applicata a tutti gli utenti che accedono a Tableau Server.

## <span id="page-2220-0"></span>Gestire i pool di identità

Puoi gestire gli utenti nei pool di identità dalla pagina Utenti sia a livello di server che a livello di sito. Nella pagina Utenti è possibile vedere a quali pool di identità appartengono gli utenti e i dettagli di riepilogo sul pool di identità.

Per tutte le altre attività di gestione dei pool di identità, incluso l'aggiornamento di una configurazione di autenticazione o di un pool di identità e l'eliminazione di un archivio identità o di un pool di identità locale, utilizza l'OpenAPI API REST di Tableau descritta in [Metodi](https://help.tableau.com/current/api/rest_api/it-it/REST/TAG/index.html#tag/Identity-Pools-Methods) dei pool di [identità.](https://help.tableau.com/current/api/rest_api/it-it/REST/TAG/index.html#tag/Identity-Pools-Methods)

## <span id="page-2220-1"></span>Risolvere i problemi relativi ai pool di identità

#### Limitazioni dei pool di identità

I pool di identità sono disponibili solo con Tableau Server.

**Nota:** i pool di identità sono attualmente disponibili solo per la configurazione a livello di server. I pool di identità non possono essere limitati all'ambito di un sito.

La pagina di destinazione di Tableau Server mostra errori IdP

Nella pagina di destinazione di Tableau Server, sotto l'opzione di accesso principale, potrebbe essere visualizzato un messaggio di errore relativo all'IdP accanto a un'opzione di accesso al pool di identità. Questo problema relativo all'autenticazione OIDC si può verificare quando una o entrambe le seguenti condizioni sono vere: 1) Tableau Server non è stato configurato per l'invio di un URL esterno all'IdP e 2) le variabili globali non sono state dichiarate.

Per risolvere questo problema, assicurati di completare la procedura descritta sopra nella Fase 1. [Configurare](#page-2209-0) Tableau Server e stabilire una sessione.

La pagina di destinazione di Tableau Server non mostra i pool di identità

Se la funzionalità dei pool di identità è disabilitata, puoi abilitarla nuovamente utilizzando i seguenti comandi TSM:

```
tsm configuration set -k features.IdentityPools -v true
tsm configuration set -k features.NewIdentityMode -v true
tsm configuration set -k wgserver.authentication.legacy identity
mode.enabled -v false
```

```
tsm pending-changes apply
```
**Nota:** l'esecuzione di questi comandi implica il riavvio di Tableau Server.

## Aggiungere utenti a Tableau Server

Puoi aggiungere utenti a Tableau Server uno alla volta o in gruppo. Puoi aggiungerli al server come utenti senza licenza, e quindi aggiungerli ai siti e assegnare ruoli del sito man mano che li inserisci in Tableau Server In alternativa, puoi aggiungere utenti ai siti e specificare i relativi ruoli nello stesso momento, e a quel punto saranno pronti per l'accesso.

## Prima di iniziare

• Se Tableau Server è configurato con un archivio identità esterno Active Directory, consulta Gestione degli utenti nelle [distribuzioni](#page-315-0) con archivi identità esterni per comprendere il modo in cui più domini, denominazioni di dominio, NetBIOS e il formato dei nomi utente Active Directory influenzano la gestione degli utenti Tableau.

**Nota:** nel contesto della sincronizzazione di utenti e gruppi, Tableau Server configurato con un archivio identità LDAP è equivalente ad Active Directory. Le funzioni di sincronizzazione di Active Directory in Tableau Server funzionano perfettamente con le soluzioni directory LDAP correttamente configurate.

- Verifica di avere licenze utente e di ruolo sufficienti per la base di utenti. Se tenti di aggiungere un utente per un ruolo del sito per cui non disponi di una licenza, verrà visualizzato un errore.
- Per aggiungere licenze utente alla distribuzione di Tableau Server, visita il [portale](http://customer.tableausoftware.com/) clienti [Tableau](http://customer.tableausoftware.com/) per acquistare le licenze e i codici del prodotto corrispondente. Dopo avere acquistato le licenze, consulta [Aggiungi](#page-2124-0) capacità a Tableau Server per aggiornare il server con i nuovi codici.
- Nella procedura nell'argomento seguente viene descritto come aggiungere un singolo utente e assegnare un relativo ruolo del sito. Per aggiungere utenti in batch, consulta [Importare](#page-861-0) utenti.

## Quando aggiungere utenti a livello di server e a livello di sito

In un ambiente con sito singolo gli amministratori del server possono aggiungere utenti nella pagina **Utenti** .

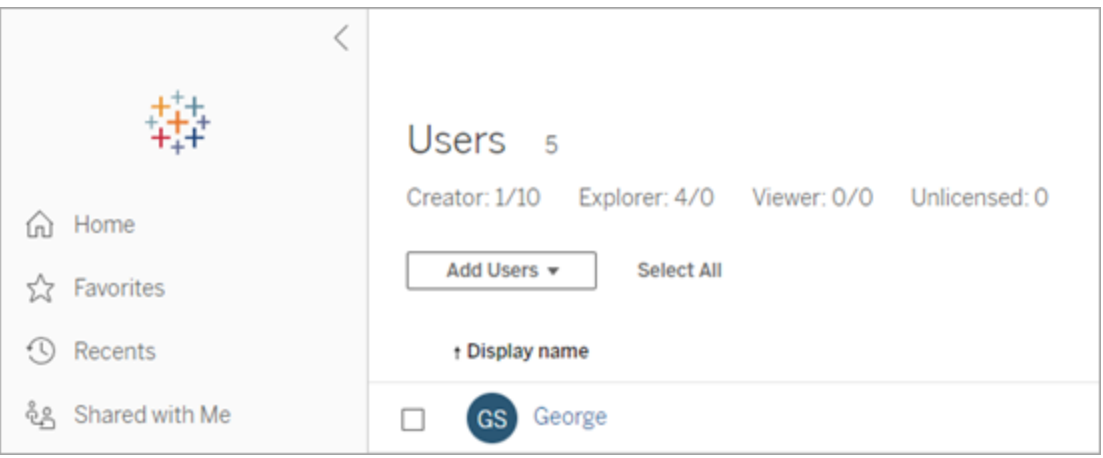

Dopo aver aggiunto un sito a Tableau Server, questo diventa un server a più siti con una pagina **Utenti server** (tutti gli utenti del server di ogni sito vengono visualizzati in questa posizione) e una pagina **Utenti del sito**. Solo gli amministratori del server possono accedere alla

pagina **Utenti server**, mentre sia gli amministratori del sito che gli amministratori del server possono accedere alla pagina **Utenti del sito** .

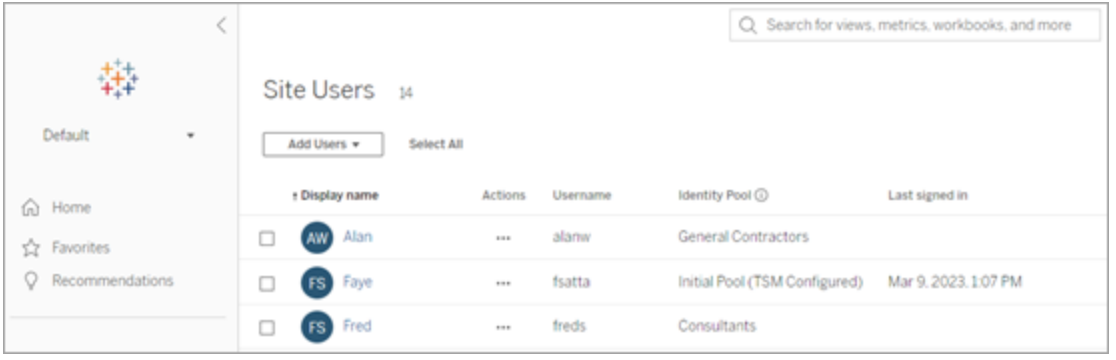

La pagina **Utenti server** è l'unico luogo in cui è possibile assegnare utenti a più siti, eliminare utenti dal server e, se il server utilizza l'autenticazione locale, reimpostare le password utente.

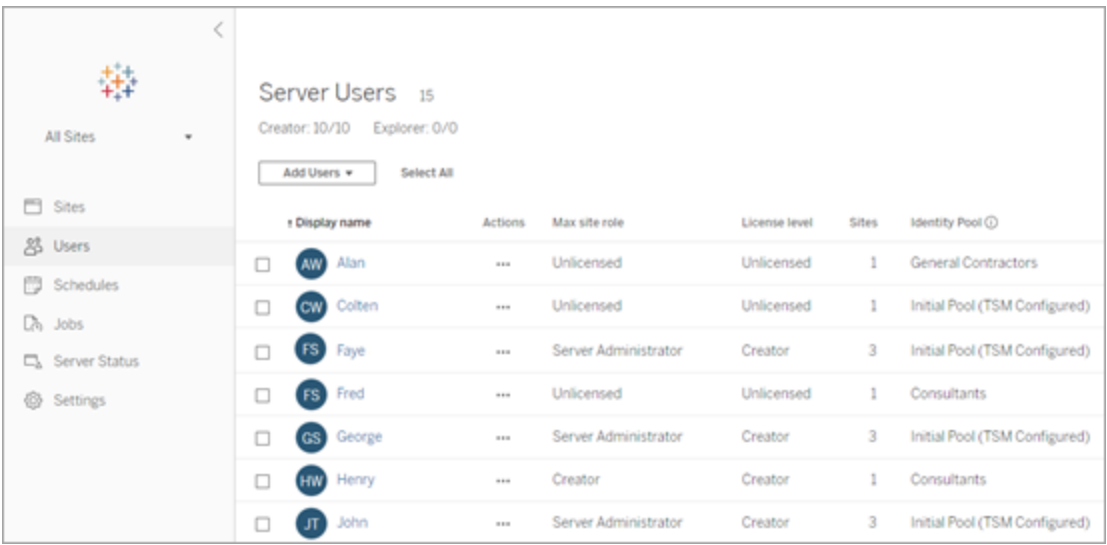

## Aggiungere un utente al server

Quando si aggiunge un utente, il workflow cambia a seconda che almeno un pool di [identità](#page-2204-0) sia configurato per Tableau Server.

## Nessun pool di identità configurato

Se non sono configurati pool di identità, ovvero Tableau Server utilizza solo il provisioning e l'autenticazione degli utenti configurati durante l'installazione di Tableau Server (noto anche come pool iniziale (configurato TSM)), esegui la procedura descritta di seguito per aggiungere un utente.

1. Nel menu del sito, seleziona **Gestisci tutti i siti** > **Utenti**, quindi fai clic su **Aggiungi utenti**.

Per aggiungere un utente a un sito, seleziona il sito e passa alla pagina **Utenti**.

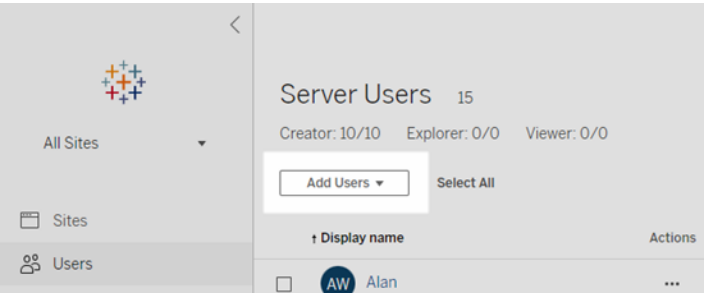

- 2. Esegui una di queste operazioni:
	- <sup>l</sup> Se il server è configurato per l'**autenticazione locale**, fai clic su **Nuovo utente** e immetti un nome utente. Il modo migliore per evitare conflitti di nomi utente con l'autenticazione locale consiste nel fornire un indirizzo e-mail per il nome utente. Ad esempio, *rbianchi@example.com* anziché *rbianchi*.

I nomi utente non sono sensibili alle maiuscole e minuscole. I caratteri non consentiti nei nomi utente includono il punto e virgola (;) e la virgola (,).

<sup>l</sup> Se il server è configurato per l'**autenticazione di Active Directory**, fai clic su **Utenti Active Directory**. Se aggiungi un utente dallo stesso dominio di Active Directory in Tableau Server esecuzione, verrà presupposto il dominio del server e potrai digitare il nome utente AD senza il dominio.

**Nota:** non immettere il nome completo dell'utente, poiché potrebbe provocare errori durante il processo di importazione.

- 3. Se il server utilizza l'autenticazione locale, fornisci quanto segue:
	- <sup>l</sup> **Nome visualizzato**: digita un nome visualizzato per l'utente (ad esempio *Mario Rossi*).
	- **Password**: digita una password per l'utente.
	- **Conferma password**: ripeti la password.
	- **E-mail**: è facoltativa e può essere aggiunta in un secondo momento nelle impostazioni del profilo utente.
	- <sup>l</sup> **Gli utenti selezionati sono amministratori del server**: specifica se l'utente deve essere un amministratore del server.
	- <sup>l</sup> **Nome (appartenenza ai siti)/Ruolo del sito**: se l'utente non è un amministratore del server, puoi assegnare un utente a zero o più siti, insieme a un ruolo del sito per ogni sito. Al momento non dovrai scegliere l'appartenenza al sito e il ruolo del sito. Se non specifichi l'appartenenza al sito e il ruolo del sito per un nuovo utente del server, l'utente verrà aggiunto come solo utente server, con un ruolo del sito di Senza licenza. Per i dettagli, consulta [Impostare](#page-841-0) i ruoli sul sito degli [utenti.](#page-841-0)
- 4. Fai clic su **Crea**.

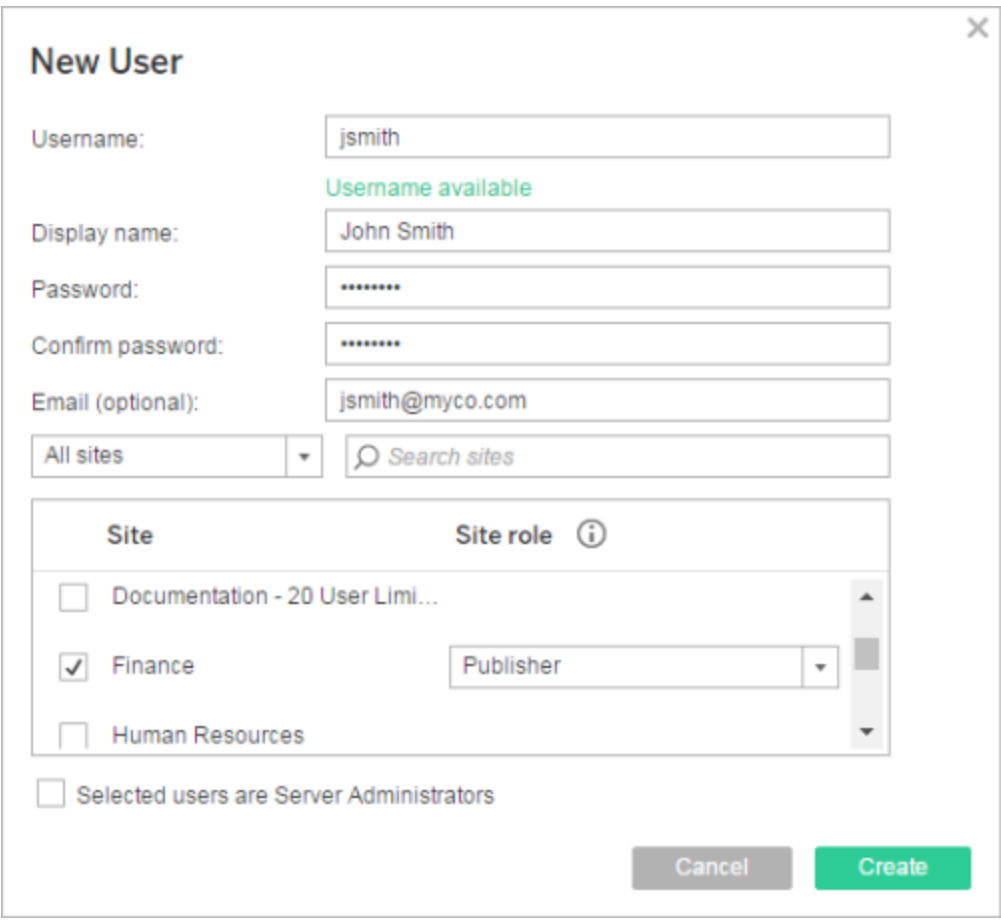

## Uno o più pool di identità configurati

Quando si aggiunge un utente, se sono configurati uno o più pool di identità, è necessario prima selezionare un pool di identità o il file **pool iniziale (configurato TSM)**, ovvero il provisioning e l'autenticazione degli utenti configurati in TSM durante l'installazione di Tableau Server.

1. Nel menu del sito, seleziona **Gestisci tutti i siti** > **Utenti**, quindi fai clic su **Aggiungi utenti** > **Crea nuovo utente**..

Per aggiungere un utente a un sito, seleziona il sito e passa alla pagina **Utenti**.

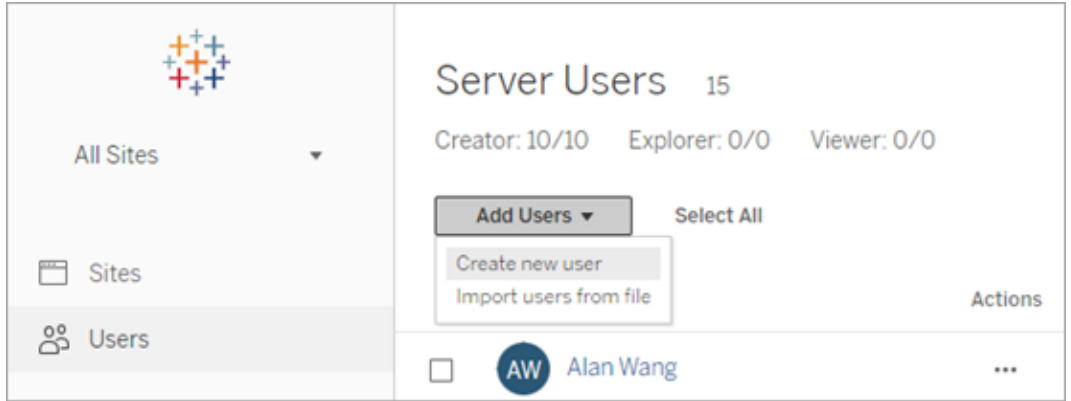

2. Nella finestra di dialogo Aggiungi nuovi utenti, seleziona il pool di identità a cui desideri aggiungere l'utente.

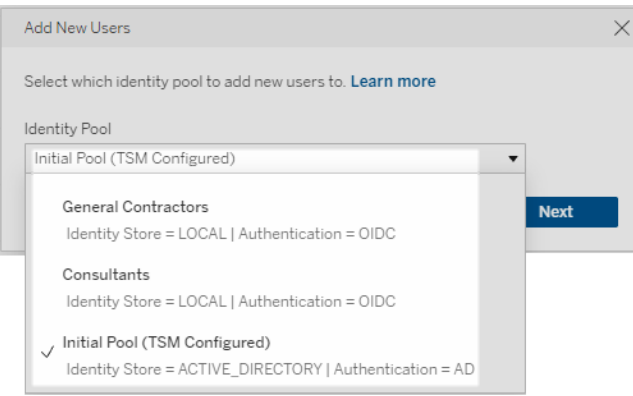

- 3. Esegui una di queste operazioni:
	- Se il pool di identità selezionato nel passaggio 2 è configurato per archivio identità **LOCALE** e autenticazione **LOCALE**:
		- a. Nella finestra di dialogo Nuovo utente, nella casella di testo **Nome utente**, inserisci un nome utente. Il modo migliore per evitare conflitti di nomi utente con l'autenticazione locale consiste nel fornire un indirizzo email per il nome utente. Ad esempio, *rbianchi@example.com* anziché *rbianchi*.

I nomi utente non sono sensibili alle maiuscole e minuscole. I caratteri non consentiti nei nomi utente includono il punto e virgola (;) e la virgola (,).

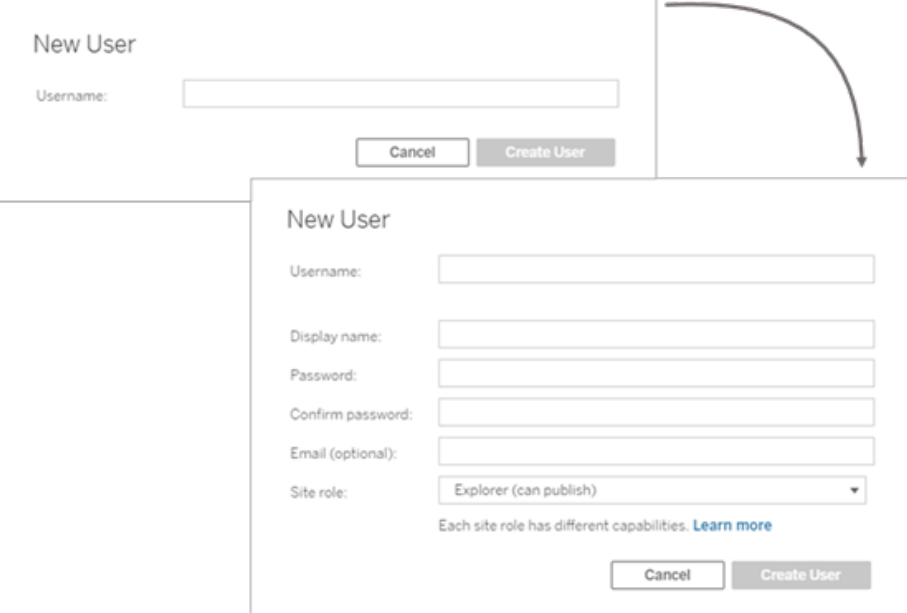

- b. Immetti la seguente informazione:
	- **· Nome visualizzato**: digita un nome visualizzato per l'utente (ad esempio *Mario Rossi*).
	- **Password**: digita una password per l'utente.
	- **Conferma password**: ripeti la password.
	- <sup>l</sup> **E-mail (facoltativa)**: è facoltativa e può essere aggiunta in un secondo momento nelle impostazioni del profilo utente.
	- <sup>l</sup> **Gli utenti selezionati sono amministratori del server**: specifica se l'utente deve essere un amministratore del server.
	- <sup>l</sup> **Ruolo del sito**: se l'utente non è un amministratore del server, puoi assegnare un ruolo del sito. Al momento non dovrai scegliere il ruolo

del sito. Se non specifichi il ruolo del sito per un nuovo utente, l'utente verrà aggiunto come solo utente server, con un ruolo del sito di Senza licenza. Per i dettagli, consulta [Impostare](#page-841-0) i ruoli sul sito degli [utenti.](#page-841-0)

- c. Al termine, fai clic su **Crea utente**.
- Se il pool di identità selezionato nel passaggio 2 è configurato per l'archivio identità **LOCALE** con autenticazione **OIDC**:
	- a. Nella finestra di dialogo Nuovo utente, nella casella di testo **Nome utente**, inserisci un nome utente. Il modo migliore per evitare conflitti di nomi utente con l'autenticazione locale consiste nel fornire un indirizzo email per il nome utente. Ad esempio, *rbianchi@example.com* anziché *rbianchi*.

I nomi utente non sono sensibili alle maiuscole e minuscole. I caratteri non consentiti nei nomi utente includono il punto e virgola (;) e la virgola  $(,)$ .

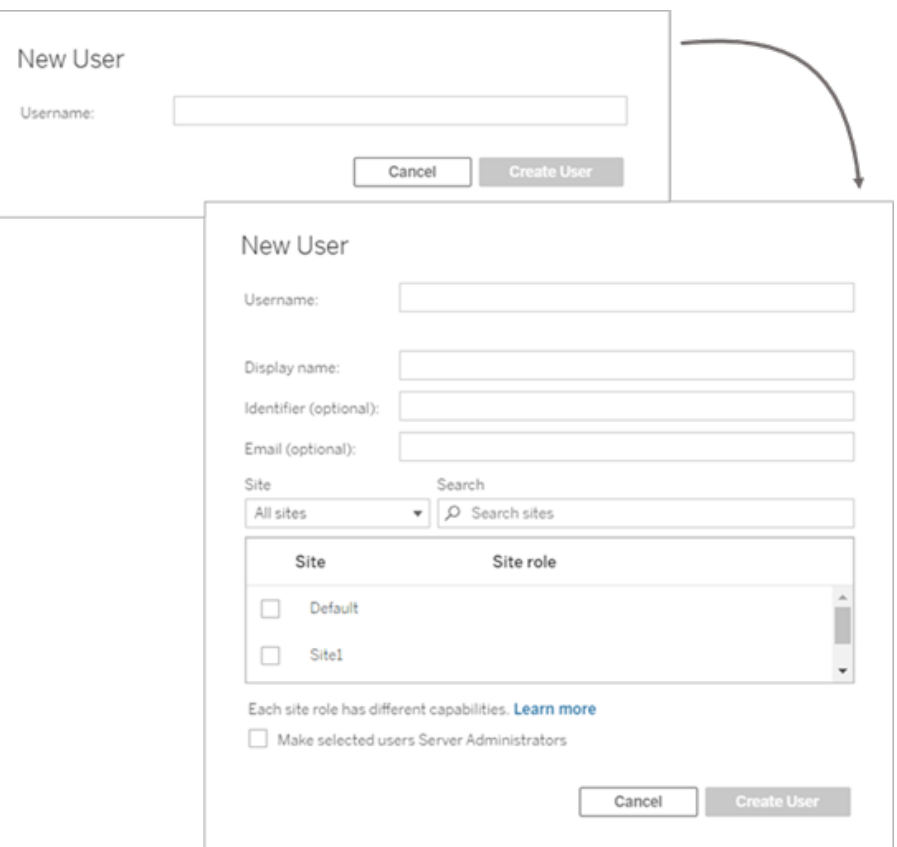

- b. Immetti la seguente informazione:
	- <sup>l</sup> **Nome visualizzato**: digita un nome visualizzato per l'utente (ad esempio *Mario Rossi*).
	- **Password**: digita una password per l'utente.
	- <sup>l</sup> **Identificatore (facoltativo)**: digita l'identificatore desideri associare all'utente. Gli identificatori servono per scopi di corrispondenza dell'identità. Per ulteriori informazioni, consulta Nomi [utente](#page-2207-0) e identificatori in [Tableau](#page-2207-0).
	- <sup>l</sup> **E-mail (facoltativa)**: è facoltativa e può essere aggiunta in un secondo momento nelle impostazioni del profilo utente.
- <sup>l</sup> **Sito** e **ruolo del sito**: se l'utente non è un amministratore del server, puoi assegnare un utente a zero o più siti, insieme a un ruolo del sito per ogni sito. Al momento non dovrai scegliere l'appartenenza al sito e il ruolo del sito. Se non specifichi l'appartenenza al sito e il ruolo del sito per un nuovo utente del server, l'utente verrà aggiunto come solo utente server, con un ruolo del sito di Senza licenza. Per i dettagli, consulta [Impostare](#page-841-0) i ruoli sul sito degli [utenti](#page-841-0).
- <sup>l</sup> **Rendi gli utenti selezionati amministratori del server**: specifica se l'utente deve essere un amministratore del server.
- c. Al termine, fai clic su **Crea utente**.
- Se il pool di identità selezionato nel passaggio 2 è configurato per archivio identità **ACTIVE\_DIRECTORY** o **LDAP**:
	- a. Digita il nome utente AD o LDAP senza il dominio. In questo workflow aggiungi un utente dallo stesso dominio di Active Directory con cui è stato configurato Tableau Server in TSM durante l'installazione di Tableau Server. Pertanto, verrà assunto il dominio del server e potrai digitare il nome utente AD o LDAP senza il dominio.

**Nota:** non immettere il nome completo dell'utente, poiché potrebbe provocare errori durante il processo di importazione.
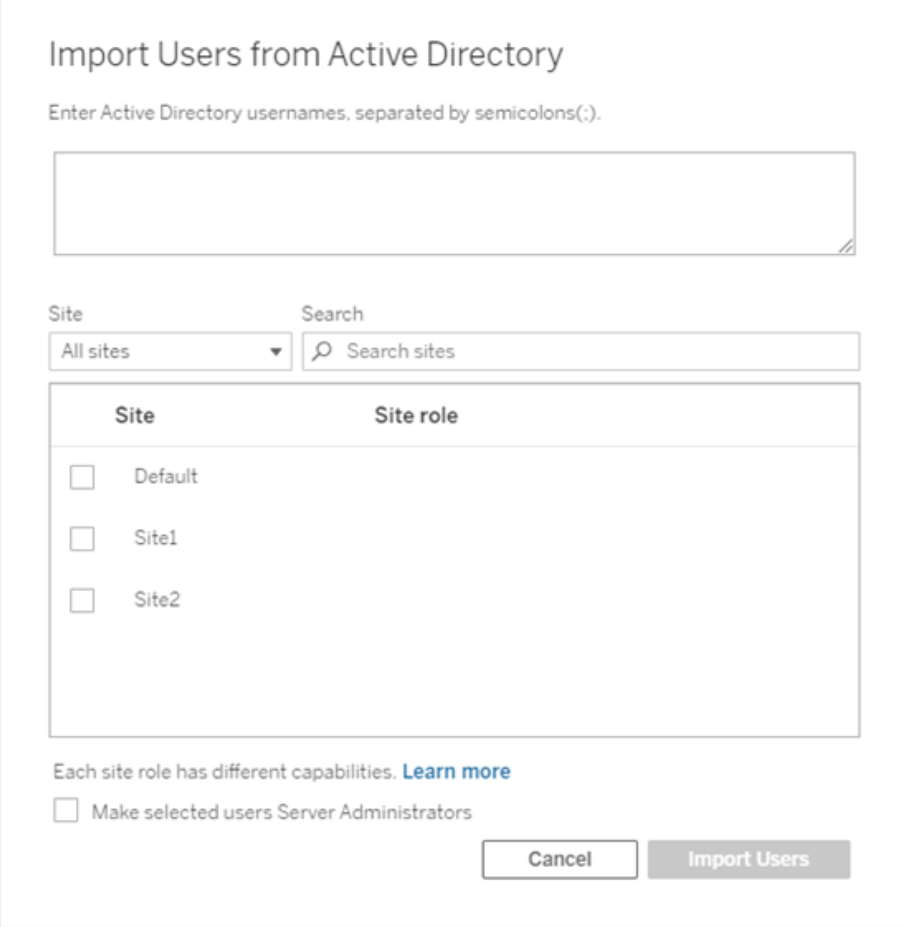

b. Al termine, fai clic su **Importa utenti**.

# <span id="page-2232-0"></span>Accedere all'area di amministrazione di Tableau Server

In qualità di amministratore del server in Tableau Server, puoi accedere alle impostazioni di amministrazione per configurare siti, utenti, progetti e per eseguire altre attività relative ai contenuti.

Se vuoi modificare le impostazioni server, come ad esempio il processore, la memorizzazione nella cache, l'autenticazione, la distribuzione distribuita e altre configurazioni correlate, consulta Accedere [all'interfaccia](#page-2240-0) utente Web di Tableau Services Manager.

Se utilizzi Tableau Desktop e desideri accedere a Tableau Server per pubblicare o accedere al contenuto e alle origini dati, consulta [Accedere](https://help.tableau.com/current/pro/desktop/it-it/sign_in_server.htm) a Tableau Server da Tableau Desktop.

Di seguito viene descritto come accedere alle pagine di amministrazione di Tableau Server:

1. Apri il browser e immetti l'URL del server. Ecco alcuni esempi di come potrebbe apparire l'URL:

http://localhost/ (se lavori direttamente sul computer del server)

http://MarketingServer/ (se conosci il nome del server)

http://10.0.0.2/ (se conosci l'indirizzo IP del server)

Se il server *non* utilizza la porta 80, devi includere nell'URL il numero di porta, come in questi esempi:

```
http://localhost:8000/
```
http://MarketingServer:8080/

http://10.0.0.2:8888/

...dove 8000, 8080 o 8888 è la porta configurata.

Tableau Server visualizza una delle seguenti pagine a seconda che i pool di [identità](#page-2204-0) siano configurati o meno:

• Se i pool di identità non sono configurati, visualizza una pagina in cui potrai immettere un nome utente e una password.

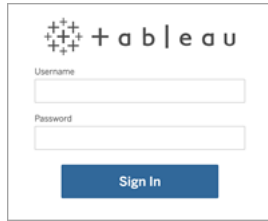

• Se i pool di identità sono configurati, visualizza la pagina di destinazione di Tableau Server con le opzioni di accesso primario (pool iniziale con configurazione per TSM) e secondario (pool di identità).

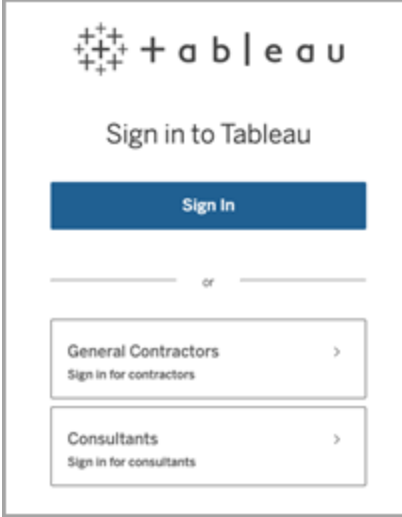

2. Immetti le credenziali per l'amministratore del server che hai creato al termine dell'installazione di Tableau Server.

Viene quindi visualizzata la pagina principale del sito **predefinito** e potrai creare utenti, siti e gestire il contenuto.

# Reimpostare l'account e la password dell'amministratore del server

Se hai perso la password per l'account amministratore iniziale del server, esegui questi comandi:

- 1. tsm [reset.](#page-2706-0)
- 2. tabcmd initialuser. Vedi [initialuser.](#page-2932-0)

# Navigare nelle aree amministrative dell'ambiente Web di **Tableau**

In qualità di amministratore di Tableau Server o Tableau Cloud, puoi accedere alle impostazioni di amministrazione che non sono disponibili per gli altri utenti per configurare siti, utenti, progetti e per eseguire altre attività correlate ai contenuti.

Le impostazioni contenute in questo articolo fanno riferimento all'ambiente Web di Tableau. Gli amministratori di Tableau Server con credenziali appropriate possono inoltre modificare le impostazioni del server, quali il processore, la memorizzazione nella cache, l'autenticazione, la distribuzione distribuita e le configurazioni correlate utilizzando l'ambiente Web TSM. Per maggiori informazioni, consulta Accedere [all'interfaccia](#page-2240-0) utente Web di Tableau Services [Manager](#page-2240-0).

## Accesso in base al ruolo del sito e al numero di siti

I menu visualizzati quando si accede a Tableau Server o Tableau Cloud dipendono dalle seguenti condizioni:

<sup>l</sup> Dalla condizione di amministratore del sito o del server.

L'accesso dell'amministratore del sito è disponibile su Tableau Cloud e Tableau Server. L'accesso dell'amministratore del server è solo in Tableau Server.

• Se si dispone di accesso a un solo sito o a più siti.

#### Amministratore del server

In un server con **sito singolo**, il selettore dei  $\overline{\phantom{a}}$ siti non viene visualizzato e tutti gli altri menu sono uguali. d Home *<sup>O</sup>* Explore ☆ Favorites **①** Recents 8 Users 88 Groups **i** Schedules 白 Tasks E<sub>A</sub> Server Status **@ Settings** In un ambiente **multisito**, i menu a sinistra  $\overline{\left\langle \right\rangle }$ consentono di modificare un sito specifico o Ħ tutti i siti, nonché di configurare utenti, Default gruppi, pianificazioni, attività e impostazioni del server. d Home *<sup>D</sup>* Explore Per accedere alle impostazioni ☆ Favorites dell'amministratore del server che inte-*O* Recents ressano tutti i siti, apri il menu del sito facendo clic sulla freccia accanto al nome 8 Users del sito corrente, quindi seleziona **Gestisci** 88 Groups schedules **tutti i siti**.  $\boxed{\frac{1}{n}}$  Tasks Le schede **Contenuto** e **Gruppo** scom- $\Box_h$  Site Status paiono e il testo del menu del sito cambia in **@ Settings Tutti i siti** per informarti del fatto che stai

gestendo le impostazioni a livello di server. Inoltre, opzioni come Stato del server rifl tono la vista a livello di server.

Per tornare ai menu di amministrazione de sito, seleziona **Tutti i siti** e quindi seleziona il sito che desideri gestire.

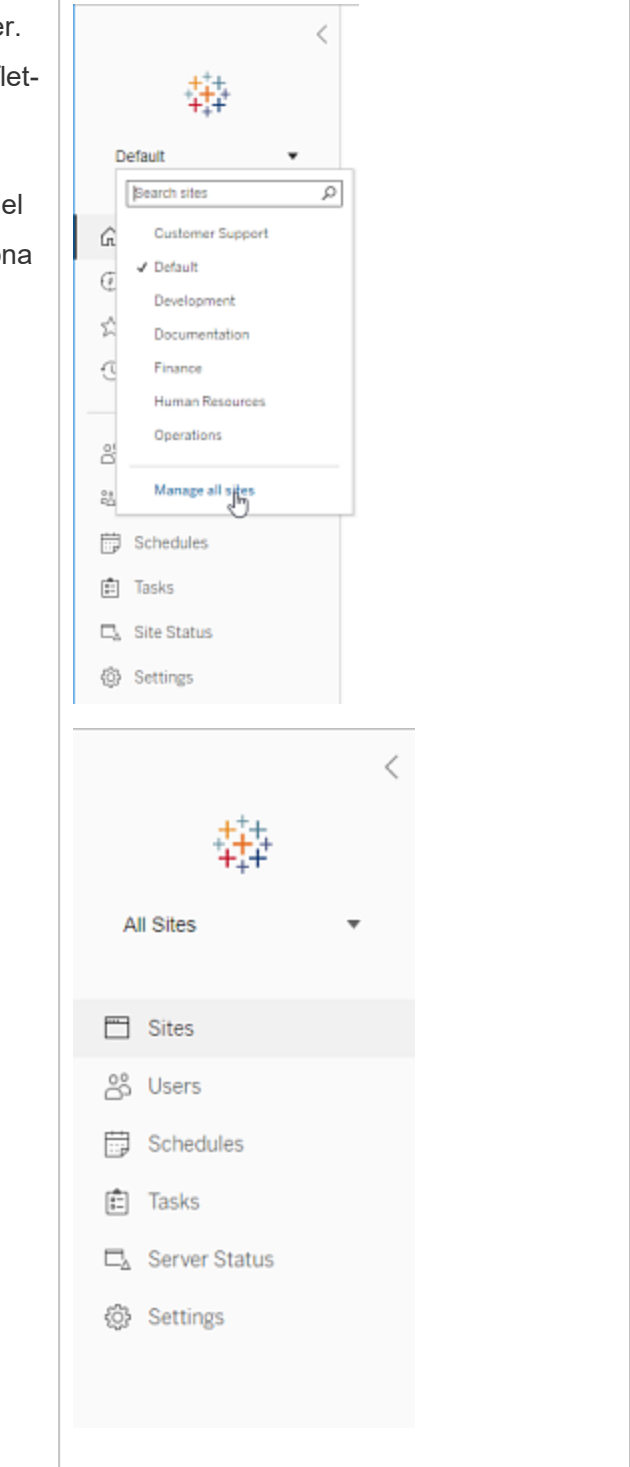

Amministratore del sito

Se sei un amministratore del sito per Tableau Cloud o Tableau Server e hai accesso a più siti, visualizzerai menu per selezionare quale sito gestire e per gestire il contenuto, gli utenti, i gruppi, le pianificazioni e le attività di quel sito e per monitorare il suo stato.

Il selettore del sito mostra il nome del sito corrente. Per accedere a un altro sito, seleziona il menu del sito, quindi seleziona il nome del sito.

Se hai accesso a un solo sito, il selettore del sito non compare, ma tutti gli altri menu sono uguali.

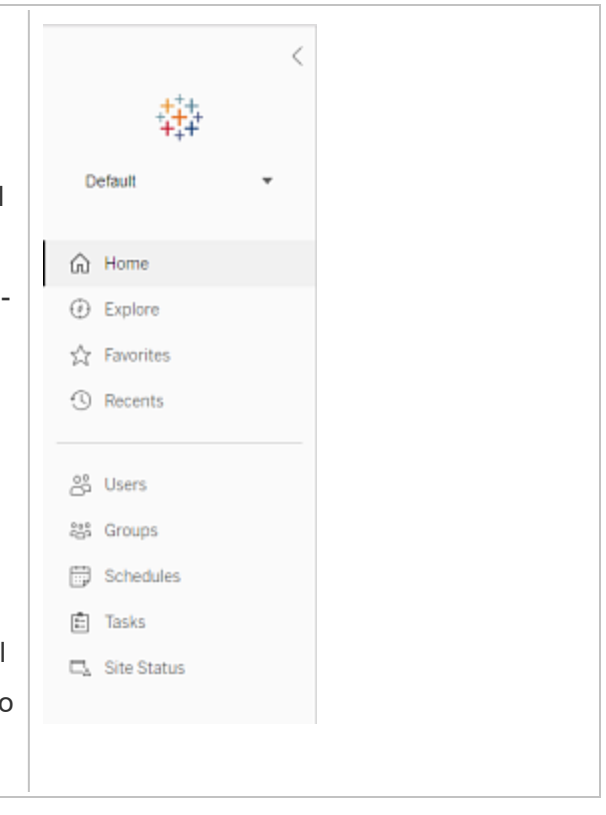

### Attività dell'amministratore del server

Gli amministratori del server (disponibile solo su Tableau Server Enterprise) possono eseguire queste operazioni:

- Monitorare lo stato e l'attività del server.
- Generare file di log.
- Aggiungere siti e modificare le impostazioni dei siti. Solo gli amministratori del server possono aggiungere siti al server.
- Aggiungere utenti al server e assegnare gli utenti ai siti.
- Aggiungere e gestire gruppi di siti.
- Aggiungere o rimuovere utenti da pool di [identità](#page-2204-0).

Per gestire le impostazioni solo per un sito specifico, devi innanzitutto accedere al sito. All'interno di ogni sito, puoi eseguire queste operazioni:

- <sup>l</sup> Amministrare il contenuto: crea progetti, sposta il contenuto da un progetto all'altro, assegna autorizzazioni, cambia la proprietà di una risorsa di contenuto e così via.
- <sup>l</sup> Gestire le pianificazioni per gli aggiornamenti delle estrazioni e le sottoscrizioni.
- <sup>l</sup> Monitorare le attività del sito e registrare le metriche delle prestazioni delle cartelle di lavoro.
- <sup>l</sup> Gestire i limiti dello spazio di archiviazione per il contenuto pubblicato dagli utenti.
- Consentire il Web authoring.
- Attivare la cronologia delle revisioni.
- Consentire agli amministratori del sito di aggiungere e rimuovere utenti.
- Imposta il numero massimo di licenze che il sito può utilizzare per ogni tipo di licenza (Creator, Explorer, Viewer).
- <sup>l</sup> Permettere agli utenti di sottoscrivere cartelle di lavoro e viste e consentire ai proprietari del contenuto di sottoscrivere altre cartelle di lavoro e viste.
- Abilitare gli snapshot offline per i preferiti (solo iOS).

#### Attività dell'amministratore del sito

L'amministratore del sito in Tableau Cloud o Tableau Server può eseguire queste attività:

- <sup>l</sup> Amministrare il contenuto: crea progetti, sposta il contenuto da un progetto all'altro, assegna autorizzazioni, cambia la proprietà di una risorsa di contenuto e così via.
- Visualizzare, gestire ed eseguire manualmente le pianificazioni per gli aggiornamenti delle estrazioni e le sottoscrizioni.

- <sup>l</sup> Aggiungere e gestire gli utenti del sito (se consentito dall'amministratore del server; consulta Informazioni di riferimento su [Impostazioni](#page-817-0) del sito).
- Aggiungere e gestire gruppi di siti.
- <span id="page-2240-0"></span>• Monitorare l'attività del sito.

# Accedere all'interfaccia utente Web di Tableau Services Manager

In questo argomento viene spiegato come accedere all'interfaccia utente Web di Tableau Services Manager (TSM). Le pagine Web di TSM vengono utilizzate per configurare le impostazioni di Tableau Server, ad esempio l'autenticazione utente, i processi server, la memorizzazione nella cache e altre impostazioni specifiche del server. Inoltre, puoi configurare TSM da una shell della linea di comando. Consulta [Riferimento](#page-2524-0) della riga di comando [tsm](#page-2524-0).

**Importante:** l'accesso a TSM *non* equivale all'accesso a Tableau Server. TSM viene utilizzato per configurare il server e richiede un account con privilegi amministrativi sul computer sul quale TSM è in esecuzione. A seconda dell'organizzazione dell'azienda, l'amministratore di TSM potrebbe essere un utente che non dispone di un account di Tableau Server. Un amministratore di Tableau Server ha accesso alle pagine amministrative per la creazione e la modifica di siti, utenti, prodotti e altre attività relative ai contenuti. Per informazioni sull'accesso a Tableau Server in qualità di amministratore di Tableau Server, consulta [Accedere](#page-2232-0) all'area di [amministrazione](#page-2232-0) di Tableau Server.

Se utilizzi Tableau Desktop e desideri accedere a Tableau Server per pubblicare o accedere al contenuto e alle origini dati, consulta [Accedere](https://help.tableau.com/current/pro/desktop/it-it/sign_in_server.htm) a Tableau Server tramite Tableau Desktop.

# **Requisiti**

• L'account utilizzato per accedere a TSM deve disporre delle autorizzazioni per apportare modifiche al computer locale in cui è installato Tableau Server.

Nello specifico, l'account utilizzato per accedere a TSM deve essere un membro del gruppo di autorizzazione TSM creato in fase di inizializzazione. Il nome predefinito del Gruppo di [autorizzazione](#page-266-0) TSM è tsmadmin.

Per visualizzare gli account utente nel gruppo di autorizzazione TSM, esegui questo comando nella shell Bash. In questo esempio viene utilizzato il nome del gruppo predefinito, tsmadmin:

```
grep tsmadmin /etc/group
```
Se l'account utente non è nel gruppo, esegui questo comando per aggiungere l'utente al gruppo tsmadmin:

```
sudo usermod -G tsmadmin -a <username>
```
Tableau Server su Linux si basa sul modulo PAM per scenari di autenticazione core. Per maggiori informazioni sull'integrazione del modulo PAM per l'amministrazione di TSM, consulta [Autenticazione](#page-265-0) di TSM

- Se esegui una distribuzione distribuita di Tableau Server, immetti il nome host o l'indirizzo IP del computer che esegue il nodo iniziale. Le credenziali immesse devono disporre dell'accesso di amministratore al computer che esegue il nodo iniziale, come indicato in precedenza.
- Specifica un protocollo HTTPS nell'URL del server. Tableau Server installa un certificato autofirmato come parte del processo di installazione. Pertanto, il protocollo deve essere specificato come https. Per maggiori informazioni sul certificato autofirmato e sull'attendibilità del certificato per le connessioni in TSM, consulta [Connettere](#page-267-0) i [client](#page-267-0) TSM.
- Specifica la porta per l'interfaccia utente Web di TSM (8850) nell'URL.

- Se è in esecuzione un firewall locale, apri la porta 8850. Vedi [Configurare](#page-423-0) il firewall [locale.](#page-423-0)
- Devi specificare il nome host o l'indirizzo IP del computer che esegue TSM. Se hai configurato una soluzione di bilanciamento del carico o proxy per Tableau Server, non specificare l'indirizzo del servizio di bilanciamento del carico o del proxy.
- Come procedura consigliata di sicurezza, non esporre la porta TSM (per impostazione predefinita, 8850) a Internet.

# Accedere all'interfaccia utente Web di TSM

1. Apri un browser, immetti l'URL di Tableau Server e aggiungi la porta UI Web TSM dedicata.

Ecco alcuni esempi di come potrebbe apparire l'URL:

https://localhost:8850/ (se lavori direttamente sul computer del server)

https://MarketingServer:8850/ (se conosci il nome del server)

https://10.0.0.2:8850/ (se conosci l'indirizzo IP del server)

2. Nella pagina di accesso visualizzata, immetti il nome utente e la password dell'amministratore.

**Nota:** Tableau Server crea e configura un certificato autofirmato durante il processo di installazione. Questo certificato viene utilizzato per crittografare il traffico verso l'interfaccia utente Web di TSM. Poiché si tratta di un certificato autofirmato, il browser non lo considera attendibile per impostazione predefinita. Il browser visualizzerà pertanto un avviso relativo all'attendibilità del certificato prima di consentire

la connessione.  $\frac{1}{4}$  + a b | e a u Sign In to Tableau Services Manager Requires administrator access to the computer where Tableau Server is installed. Username Password Sign In

# Personalizzare il server

Puoi personalizzare le pagine Web di Tableau Server per adattarlo alla tua azienda o gruppo. Puoi eseguire le seguenti personalizzazioni:

- Modificare il nome del server visualizzato nella scheda del browser, nelle informazioni e nei messaggi.
- Modificare i logo visualizzati nell'ambiente Web.

Per maggiori informazioni, consulta tsm [customize.](#page-2645-0)

- $\bullet$  Impostare la lingua utilizzata per l'ambiente Web e le impostazioni locali per le viste. Consulta Lingua e [impostazioni](#page-2245-0) locali per Tableau Server.
- Installare caratteri personalizzati su Tableau Server e computer client che si connettono a Tableau Server. Consulta Usare caratteri [personalizzati](#page-2247-0) in Tableau Server.
- Aggiungere una nota personalizzata alla pagina di accesso al server. L'impostazione Accedi consente di aggiungere testo. Puoi anche scegliere di aggiungere un URL per rendere il testo un collegamento. Questa nota verrà visualizzata anche se un utente riceve un errore di accesso.

Le note personalizzate non vengono visualizzate in Tableau Mobile. Se Tableau Server è configurato con i pool di [identità](https://help.tableau.com/current/server-linux/it-it/identity_pools.htm), la nota relativa alla personalizzazione dell'accesso viene visualizzata sia nella pagina di destinazione di Tableau Server sotto tutte le opzioni di accesso sia nella pagina in cui gli utenti del pool iniziale (configurato per TSM) inseriscono nome utente e password.

Per impostare una nota personalizzata, accedi a un sito su Tableau Server. Nel riquadro di navigazione a sinistra seleziona **Gestisci tutti i siti** dall'elenco a discesa dei siti. Seleziona **Impostazioni** e aggiungi un messaggio a **Personalizzazione dell'accesso**.

Per maggiori informazioni, consulta [Impostazioni](#page-2505-0) del server (Generale e Per[sonalizzazione\).](#page-2505-0)

• Aggiungi un messaggio personalizzato al banner di benvenuto nella home page, che verrà visualizzato da tutti gli utenti del server. Il messaggio personalizzato può contenere fino a 240 caratteri di testo e collegamenti ipertestuali, nonché un'interruzione di paragrafo. Gli amministratori possono anche disabilitare il banner di benvenuto predefinito di Tableau per il server.

Per impostare un banner di benvenuto personalizzato, accedi a un sito su Tableau Server. Nel riquadro di navigazione a sinistra seleziona **Gestisci tutti i siti** dall'elenco a discesa dei siti. Seleziona **Impostazioni**, quindi passa alla pagina **Personalizzazione**.

<span id="page-2245-0"></span>Gli amministratori e i capi progetto possono inoltre aggiungere immagini per progetti nella vista miniature.

# Lingua e impostazioni locali per Tableau Server

Tableau Server è localizzato in diverse lingue. Le impostazioni relative alla lingua e alle impostazioni locali del server influiscono sull'utilizzo da parte degli utenti. L'impostazione **Lingua** controlla gli elementi dell'interfaccia utente (UI), quali menu e messaggi. L'impostazione **Impostazioni locali** controlla gli elementi nelle viste quali la formattazione dei numeri e la valuta.

Gli amministratori possono configurare la lingua e le impostazioni locali a livello di server e i singoli utenti possono configurare le proprie impostazioni (cerca "Impostazioni accout personale) nella Guida di Tableau Server. Se un utente configura la propria lingua e le proprie impostazioni locali, le sue impostazioni sostituiscono le impostazioni del server.

## Lingue supportate

Tableau Server è localizzato in diverse lingue. Per maggiori informazioni, consulta la sezione "Internazionalizzazione" delle [specifiche](https://www.tableau.com/it-it/products/techspecs#server) tecniche di Tableau Server.

## Impostazioni predefinite

La lingua predefinita per Tableau Server è determinata durante l'installazione. Se il computer host è configurato per una lingua supportata da Tableau Server, Tableau Server viene installato con quella lingua come predefinita. Se il computer è configurato per una lingua non supportata, Tableau Server viene installato con l'inglese come lingua predefinita.

## Modalità di impostazione della lingua e delle impostazioni locali

Un altro fattore che determina la visualizzazione della lingua e delle impostazioni locali quando un utente fa clic su una vista è il browser Web dell'utente. Se un utente del server non ha specificato un'impostazione della **Lingua** nella pagina dell'Account utente e il relativo browser è impostato su una lingua supportata da Tableau Server, verrà utilizzata la lingua del browser, anche se Tableau Server è impostato su una lingua diversa.

Ecco un esempio: supponiamo che Tableau Server presenti un'impostazione a livello di sistema con l'inglese come **Lingua** per tutti gli utenti. L'utente del server Claude non ha una lingua specificata nella sua pagina dell'account utente di Tableau Server. Il browser di Claude utilizza il tedesco (Germania) per la lingua/impostazioni locali.

Quando Claude esegue l'accesso su Tableau Server, l'interfaccia utente del server viene visualizzata in tedesco, e quando fa clic su una vista, la vista utilizza le impostazioni locali tedesche per i numeri e la valuta. Se Claude avesse impostato la **Lingua** e le **Impostazioni locali** dell'account utente in francese (Francia), l'interfaccia utente e la vista sarebbero stati visualizzati in francese. L'impostazione dell'account utente sostituisce quelle del browser Web ed entrambe le operazioni hanno la precedenza sull'impostazione a livello di sistema di Tableau Server.

Un'altra impostazione da tenere presente è l'impostazione delle **Impostazioni locali** in Tableau Desktop (**File** > **Impostazioni locali della cartella di lavoro**). Questa impostazione determina le impostazioni locali dei dati nella vista, ad esempio la valuta indicata o la modalità di formattazione dei numeri. Per impostazione predefinita, le **Impostazioni locali** in Tableau Desktop sono impostate su **Automatico**. Un autore può tuttavia sostituire tale impostazione selezionando impostazioni locali specifiche. Utilizzando l'esempio sopra riportato, se l'autore della Vista A imposta le **Impostazioni locali** su **Greco (Grecia)**, alcuni aspetti dei dati nella vista A verranno visualizzati utilizzando le impostazioni locali Greco (Grecia).

Tableau Server utilizza queste impostazioni in quest'ordine di precedenza per determinare la lingua e le impostazioni locali:

- 1. Impostazioni locali della cartella di lavoro (impostate in Tableau Desktop)
- 2. Impostazioni della lingua/impostazioni locali dell'account utente di Tableau Server
- 3. Lingua/impostazioni locali del Web browser
- 4. Impostazioni della lingua/impostazioni locali della pagina Manutenzione di Tableau Server
- 5. Impostazioni della lingua/impostazioni locali del computer host

# <span id="page-2247-0"></span>Usare caratteri personalizzati in Tableau Server

Puoi usare caratteri personalizzati con Tableau Server. Quando esegui questa operazione, il modo più sicuro per garantire che gli utenti abbiano l'esperienza che desideri è quello di considerare quanto segue:

- I caratteri devono essere installati sul computer su cui è in esecuzione Tableau Server. Dopo aver installato i caratteri, riavvia Tableau Server per utilizzare i nuovi caratteri.
- I caratteri devono essere installati su tutti i computer client che si connetteranno a Tableau Server. È necessario che i font siano installati localmente per consentire al browser di visualizzarli correttamente.
- <sup>l</sup> Come procedura consigliata, utilizza caratteri "sicuri sul web" che siano installati per impostazione predefinita su tutti i principali browser. In questo modo aumenta la probabilità che i caratteri vengano visualizzati correttamente sui computer client.
- Browser diversi rendono gli stessi caratteri in modo diverso, quindi anche quando un browser client dispone del carattere personalizzato installato, questo potrebbe avere un aspetto diverso quando viene visualizzato su browser diversi. Questo può essere particolarmente evidente con commenti o titoli in cui la spaziatura specifica è utilizzata per un effetto intenzionale.

**Nota:** per maggiori informazioni sull'installazione dei caratteri su Linux, consulta la documentazione e il supporto forniti dal distributore Linux.

# Gestire i siti in un server

Puoi pianificare e gestire i siti in Tableau Server. Puoi gestire utenti e gruppi per i siti, gestire i progetti e l'accesso ai contenuti, gestire dati e creare o interagire con le viste sul Web.

-

# Panoramica dei siti

Negli argomenti di questa sezione vengono descritti il concetto Tableau Server di un sito e gli aspetti legati al lavorare con più siti. Gli argomenti includono il tipo di autenticazione utilizzato da ogni sito e le informazioni sulle licenze utente e l'accesso a livello di amministratore ai siti.

## Cos'è un sito

Probabilmente hai l'abitudine di usare il termine *sito* per indicare "un insieme di computer collegati" o come forma breve di "sito Web". In Tableau-speak, usiamo "sito" per indicare una serie di utenti, gruppi e contenuti (cartelle di lavoro, origini dati) isolati da qualsiasi altro gruppo e contenuto sulla stessa istanza di Tableau Server. Un altro modo per spiegarlo è dire che Tableau Server supporta la multi-tenancy, consentendo agli amministratori dei server di crearvi siti per più insiemi di utenti e contenuti.

Tutti i contenuti del server sono pubblicati, accessibili e gestiti a seconda del server. Ogni sito ha il proprio URL e il proprio insieme di utenti (anche se ogni utente del server può essere aggiunto a più siti). Il contenuto di ogni sito (progetti, cartelle di lavoro e origini dati) è completamente separato da quello di altri siti.

Per le raccomandazioni dell'amministratore del sito su come impostare gli utenti su un sito, come strutturare un sito per gli editori e altri utenti di contenuti, come concedere agli utenti i permessi per condividere e gestire i loro contenuti, e così via, consulta la sezione [Gestire](#page-810-0) singoli [siti](#page-810-0).

Per maggiori informazioni su come gli utenti possono accedere al proprio contenuto su Tableau Server, consulta la sezione [Pubblicare](https://help.tableau.com/current/pro/online/windows/it-it/publish_overview.htm) origini dati e cartelle di lavoro nella Guida per l'utente di Tableau.

## Autenticazione e credenziali di accesso

Per impostazione predefinita, tutti i siti in un server utilizzano lo stesso tipo di archivio identità. Queste impostazioni vengono configurate durante l'installazione di Tableau Server. Per maggiori informazioni, consulta Configurare le [impostazioni](#page-397-0) iniziali dei nodi.

Gli utenti che hanno accesso a più siti nella stessa istanza Tableau Server utilizzano le stesse credenziali per ogni sito. Ad esempio, se Rosa Bianchi ha un nome utente *rbianchi* e una password *MyPassword* nel sito A, utilizza le stesse credenziali nel sito B. Quando accede a Tableau Server, potrà scegliere a quale sito accedere.

## Sito predefinito

Tableau Server viene installato con un sito denominato Predefinito. Se mantieni un ambiente con un sito singolo su Tableau Server, questo diventa il sito con cui lavori e in cui gli utenti condividono l'analisi Tableau. Se aggiungi dei siti, Predefinito diventa uno dei siti che puoi selezionare quando accedi a Tableau Server. Predefinito varia a seconda dei siti che aggiungi al sistema nei modi seguenti:

- Non può in alcun modo essere eliminato, ma può essere rinominato, proprio come i siti che vengono aggiunti.
- Archivia i campioni e le connessioni dati forniti con Tableau Server.
- L'URL utilizzato per il sito predefinito non specifica un sito. Ad esempio, l'URL per una vista denominata Profitti in un sito denominato Vendite è http://localhost/#/site/sales/views/profits. L'URL per la stessa vista nel sito predefinito sarebbe http://localhost/#/views/profits.

## Motivi per aggiungere o non aggiungere dei siti

In Tableau Server gli utenti, i progetti, i gruppi, le origini dati e le cartelle di lavoro vengono gestiti per sito. Puoi aggiungere gli utenti a più siti.

Ogni ambiente e le sue esigenze sono unici. Tuttavia, in linea di principio, Tableau Visionary e i responsabili di prodotto raccomandano di utilizzare i siti per le esigenze di multi-tenancy reali. In altre parole, consigliano di creare un nuovo sito solo quando hai bisogno di gestire un insieme univoco di utenti e il relativo contenuto in modo totalmente distinto da tutti gli altri utenti e contenuti Tableau.

Per le raccomandazioni dell'amministratore del sito su come impostare gli utenti su un sito, come strutturare un sito per gli editori e altri utenti di contenuti, come concedere agli utenti i permessi per condividere e gestire i loro contenuti, e così via, consulta la sezione [Gestire](#page-810-0) singoli [siti](#page-810-0).

#### **Esempi di casi in cui è utile usare dei siti**

- Sei un consulente che gestisce l'analisi Tableau per più client e desideri creare un sito per ogni client per garantire che un client non possa accedere ai dati di un altro.
- <sup>l</sup> Vuoi consentire l'accesso utente Guest a una piccola area limitata del server.

#### **Esempi di casi in cui i progetti possono funzionare meglio rispetto ai siti**

• Un processo di elaborazione del contenuto in cui le origini dati e i report si evolvono dalla sandbox alle fasi di produzione.

La migrazione di utenti e contenuto da un sito a un altro è un processo impegnativo. Sebbene potresti avere svariate ragioni per cui utilizzare dei siti per questo processo e per altri simili, creando dei siti il fardello legato alla loro manutenzione continua ricade su di te, in qualità di amministratore del sito. Per ogni aggiornamento di configurazione che apporti a un sito, ad esempio creando nuovi progetti e impostando delle autorizzazioni, dovrai in genere replicare lo stesso lavoro in ogni sito aggiuntivo.

• Vuoi separare le aree del server in base all'area funzionale.

Tra un gruppo di utenti Tableau, è comune che alcuni utenti abbiano la necessità di accedere al contenuto in più aree. L'utilizzo dei siti promuove la pubblicazione delle stesse origini dati e report su più siti. Questo porta alla proliferazione dell'origine dati e può influire negativamente sulle prestazioni del server. L'utilizzo di progetti è un modo più semplice per lavorare in questo scenario.

Ulteriori idee sono disponibili nelle risorse seguenti:

- Perché [utilizzare](#page-937-0) i progetti nell'argomento Utilizzare i progetti per gestire l'accesso ai contenuti.
- Discussioni relative ai siti presenti nei forum della community di Tableau. [Ecco](https://community.tableau.com/thread/139824) un col[legamento](https://community.tableau.com/thread/139824) per aiutarti a iniziare.

### Accesso a livello di amministratore ai siti

Tableau Server include tre ruoli del sito con privilegi di amministratore: Amministratore del server, Creator amministratore del sito ed Explorer amministratore del sito.

Il ruolo del sito **Amministratore del server** dispone sempre della massima licenza disponibile e consente l'accesso completo a Tableau Server, incluso l'intero contenuto. maggiori informazioni su questo ruolo sono disponibili in Panoramica [dell'amministratore](#page-255-0) del server. Gli amministratori del server creano inoltre i siti in base alle necessità. Gli amministratori del sito non dispongono delle autorizzazioni necessarie per questo scopo.

Un amministratore del server può assegnare uno dei ruoli di **Amministratore del sito** agli utenti per delegare la creazione e la gestione del contesto del contenuto e di uno specifico utente del sito. Il contesto del contenuto consente agli utenti Tableau di condividere, gestire e connettersi alle origini dati e alle cartelle di lavoro.

- <sup>l</sup> Assegna il ruolo di **Creator amministratore del sito** agli amministratori che si connettono anche ai dati, creano e pubblicano origini dati o cartelle di lavoro. Questo ruolo del sito richiede una licenza di **Creator**.
- <sup>l</sup> Assegna il ruolo **Explorer amministratore del sito** se l'utente gestisce il contesto del contenuto ma non ha bisogno di apportare modifiche al contenuto. Questo ruolo del sito richiede una licenza **Explorer** e consente di visualizzare e di disporre di un accesso interattivo.

Per impostazione predefinita, i ruoli del sito di amministratore del sito consentono la creazione e la gestione di utenti e gruppi del sito, la creazione di progetti per organizzare il contenuto del sito, l'assegnazione delle autorizzazioni per consentire agli utenti (gruppi) di

accedere al contenuto in base alle loro necessità, di pianificare gli aggiornamenti delle estrazioni e di alcune altre attività.

Un amministratore del server può negare le attività di gestione a un utente amministratore del sito. Ad esempio, puoi eseguire questa operazione se utilizzi il ruolo Creator amministratore del sito per gli esperti di dati. In altre parole, vuoi consentire a tali utenti di gestire le connessioni ai dati sottostanti, creare e pubblicare origini dati "veritiere" singole, creare progetti di alto livello e organizzare il contenuto tra progetti senza restrizioni, ma non necessariamente aggiungere e rimuovere utenti del sito.

Per ogni sito l'amministratore del server può inoltre limitare l'accesso degli amministratori del sito, in modo che gli amministratori del sito possano gestire gruppi e contenuto, ma non aggiungere o rimuovere gli utenti o impostare i ruoli del sito degli utenti.

In alcune organizzazioni, la stessa persona potrebbe essere al contempo un amministratore del server e un amministratore del sito per uno o più siti. Anche in questo caso, le attività eseguite da un amministratore del sito e un amministratore del server sono distinte.

#### Limiti relativi agli utenti e gestione delle licenze

Puoi aggiungere utenti del server a più siti e impostare i relativi ruoli e autorizzazioni per ogni sito. Un utente che appartiene a diversi siti non necessita di una licenza per ogni sito. Ogni utente del server ha bisogno solamente di una licenza. La licenza che verrà utilizzata dall'utente corrisponde al ruolo del sito più alto che l'utente ha sul server. Per maggiori informazioni sulle relazioni tra licenze e ruoli del sito, consulta [Impostare](#page-841-0) i ruoli sul sito degli utenti.

Gli amministratori del server possono utilizzare l'impostazione **Limite numero di utenti** (seleziona **Sito <***nome***> > Impostazioni**) per specificare un limite di utenti per il sito, o impostare un limite per i ruoli del sito, che limita il numero di utenti Creator, Explorer e Viewer assegnati a livello di sito. Per ulteriori informazioni, consulta [Gestire](#page-2268-0) i limiti dei ruoli sul sito.

Solo gli utenti dotati di licenza vengono conteggiati. Se, ad esempio, un sito dispone di 90 utenti dotati di licenza, amministratori compresi, e di 20 utenti privi di licenza. Il numero di utenti è 90. Per informazioni su come visualizzare il numero di licenze e ruoli del sito nel server, consulta [Visualizzare](#page-2118-0) le licenze del server.

# Esportare o importare un sito

**Nota:** per informazioni dettagliate sulla migrazione di siti da Tableau Server a Tableau Cloud, consulta la nostra Guida alla [migrazione](https://help.tableau.com/current/guides/migration/it-it/emg_intro.htm) manuale a Tableau Cloud.

Puoi eseguire il provisioning di un nuovo sito Tableau Server importando (migrando) informazioni da un altro sito. A tale scopo, ti basta esportare le informazioni del sito (sito di *origine*) esistenti in un file. Completa quindi le operazioni necessarie per verificare e importare tali informazioni nel sito di *destinazione*.

## Opzioni di migrazione di un sito

Puoi eseguire la migrazione di un sito in uno dei modi seguenti:

- A un altro sito nella stessa istanza Tableau Server.
- A un sito in un'istanza Tableau Server separata.
- Da Tableau Server su Windows a Tableau Server su Linux o viceversa.

**Nota:** durante la migrazione di siti tra istanze di Tableau Server, il sito di destinazione deve trovarsi in una versione di Tableau Server uguale o successiva alla versione di Tableau Server per il sito di origine. Sia il sito di origine che quello di destinazione devono provenire da versioni supportate di Tableau Server.

### Limitazioni per la migrazione di un sito

Quali informazioni vengono conservate nell'esportazione di un sito

<sup>l</sup> Il file di esportazione creato contiene cartelle di lavoro, progetti, origini dati e utenti. Sono comprese le autorizzazioni per contenuti, elenchi preferiti degli utenti e altre impostazioni del sito.

- Vengono memorizzate le viste personalizzate degli utenti; tuttavia, a seconda del tipo di migrazione del sito, gli URL delle viste personalizzate potrebbero cambiare in modo da consentire l'interruzione dei segnalibri degli utenti nelle relative viste.
- Quando esporti un sito su Tableau Server per l'importazione in un altro sito Tableau Server, si conservano le sottoscrizioni e le pianificazioni sull'estrazione degli aggiornamenti.

Quali informazioni non vengono conservate nell'esportazione di un sito

- <sup>l</sup> I dati di utilizzo, che vengono visualizzati nelle viste amministrative del sito, *non* vengono conservati. Ad esempio, viste e conteggi di origini dati, azioni dell'utente e dati sulle prestazioni.
- <sup>l</sup> I processi di selezione background in corso durante l'esportazione di un sito non saranno esportati e non verranno visualizzati sul nuovo sito una volta completata l'importazione.
- I token di accesso OAuth incorporati nelle connessioni dati vengono ripristinati. Per queste origini dati devi modificare le connessioni e autenticarti nuovamente ai dati sottostanti.
- <sup>l</sup> I flussi di Prep e le pianificazioni dei flussi non sono inclusi. Questi dovranno essere migrati manualmente.
- <span id="page-2254-0"></span>• Il contenuto salvato nello spazio personale degli utenti non è incluso.

## Preparare i siti di origine e di destinazione

Prima di esportare un sito, completa l'elenco di controllo seguente per preparare entrambi gli ambienti. Alcune di queste istruzioni dipendono dal fatto che entrambi i siti si trovino nella stessa istanza di server o in due istanze separate.

#### Eliminare i contenuti inutilizzati

Verifica che il sito di origine contenga esclusivamente quanto desideri importare nel nuovo sito. Come procedura consigliata, rimuovi dal sito di origine tutti i contenuti che non desideri includere nel nuovo sito, sia che questi verranno inclusi in un'esportazione/importazione o che debbano essere migrati manualmente. Elimina cartelle di lavoro, origini dati o progetti inutilizzati. Se disponi di flussi di Prep o pianificazioni di flussi che non utilizzi più, elimina anche questi.

#### Rimuovere gli utenti obsoleti

Verifica che tutti gli utenti del server dispongano di una licenza e rimuovi gli account inutilizzati. Non puoi rimuovere gli utenti durante il processo di importazione, pertanto se i due siti sono nella stessa istanza di server, tutti gli utenti che esporti dal sito di origine vengono importati nel sito di destinazione.

#### Creare o identificare il sito di destinazione

Devi importare un file del sito in un sito già esistente nell'istanza di destinazione Tableau Server. Poiché il processo di importazione rimuove qualsiasi elemento dal sito di destinazione che non è incluso nel file di importazione, ti consigliamo di eseguire l'importazione in un sito vuoto. Per maggiori informazioni, consulta [Aggiungere](#page-817-0) e modificare siti.

#### Individuare gli ID del sito

Il comando tsm utilizzato per esportare o importare un sito richiede un parametro che include l'ID del sito. Puoi ottenere l'ID del sito a partire dall'URL nel momento in cui effettui l'accesso al sito da un Web browser.

Se nel server esiste un solo sito, tale sito verrà denominato **Predefinito**. Quando accedi al sito Predefinito, l'URL del browser sarà simile al seguente:

#### https://server-name/#/projects

Nell'URL, l'assenza del parametro /site indica che si tratta del sito Predefinito. L'ID del sito per il sito predefinito è "Predefinito" senza le virgolette.

In una distribuzione di Tableau Server multisito, l'URL del browser include #/site/ seguito dall'ID del sito. L'URL seguente verrà visualizzato se passi alla pagina Viste di un sito il cui ID è finance:

https://localhost/#/site/finance/views

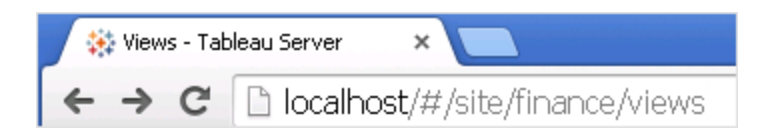

#### Verificare l'archivio identità

Puoi esportare da e importare su siti che non utilizzano lo stesso tipo di archivio identità, ma dovrai modificare i file di mapping utilizzati per l'importazione. Questo passaggio è incorporato nel processo di importazione e descritto in Passaggio 3: verificare che le [impostazioni](#page-2260-0) del sito siano mappate [correttamente.](#page-2260-0)

Creare utenti nel server di destinazione, se necessario

Il processo di importazione del sito assegna gli utenti al sito di destinazione. Se il sito di origine è disponibile in un'istanza di Tableau Server diversa da quella di destinazione, devi creare gli utenti nel server di destinazione prima di poter eseguire l'importazione. Se i due siti si trovano nella stessa istanza Tableau Server, il sito di destinazione disporrà dell'accesso agli utenti esistenti e potrai ignorare questo passaggio.

Configurare il server di destinazione per la fornitura di sottoscrizioni

Le sottoscrizioni vengono importate, ma devi configurare il server per la fornitura delle stesse. Per maggiori informazioni, consulta Configurare un sito per le [sottoscrizioni](#page-2291-0).

Controllare le pianificazioni

Nella pagina **Pianificazioni** sono elencate le pianificazioni esistenti per gli aggiornamenti degli estratti e per le sottoscrizioni.

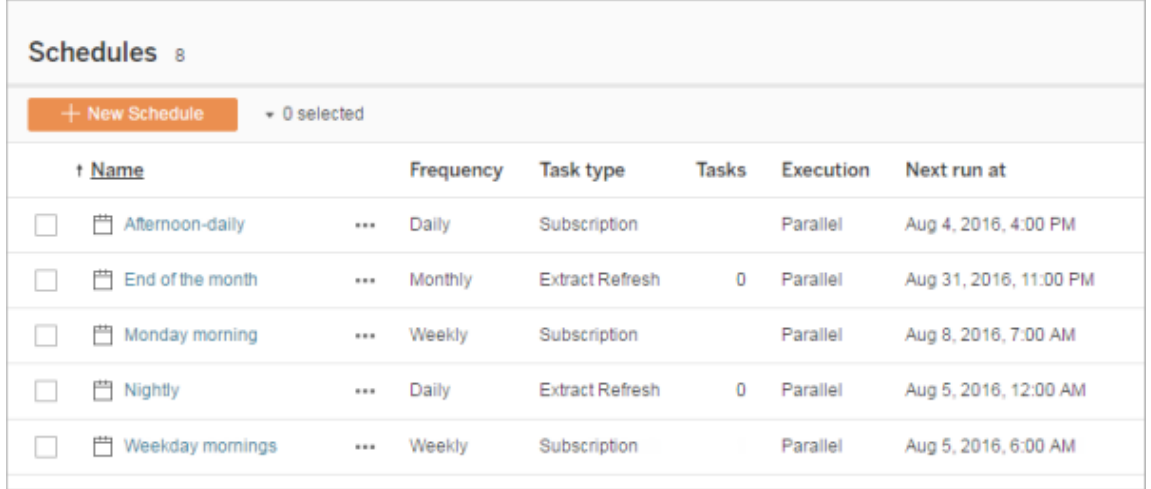

Per le migrazioni **da un sito Tableau Server a un altro**, gli aggiornamenti e le sottoscrizioni assegnati a pianificazioni predefinite nel sito di origine vengono mappati alle stesse pianificazioni del sito di destinazione. Se nel sito di origine sono presenti pianificazioni che non esistono nel sito di destinazione e il sito di destinazione si trova in un'altra istanza Tableau Server, devi creare le pianificazioni nel sito di destinazione in cui desideri eseguire il mapping delle pianificazioni del sito di origine. Puoi modificare i file di mapping per verificare che ciò avvenga come previsto.

# Suggerimenti per importare in un sito di destinazione avente meno utenti o pianificazioni

Se un sito di destinazione dispone di un numero minore di utenti o pianificazioni rispetto al sito di origine, l'importazione di molti elementi in uno non è supportata. Il modo in cui è possibile risolvere questo problema dipende dal fatto che i siti di origine e di destinazione si trovino nella stessa istanza Tableau Server.

Puoi adottare uno degli approcci seguenti a seconda dello specifico scenario di migrazione del sito:

<sup>l</sup> Rimuovi gli utenti o le pianificazioni aggiuntivi dal sito di origine prima di esportare. Questa è l'opzione preferibile se i due siti si trovano nella stessa istanza di server.

- Aggiungi gli utenti o le pianificazioni mancanti al sito di destinazione prima di iniziare l'importazione. Questo approccio è necessario se il sito di destinazione si trova in un'altra istanza del server.
- <sup>l</sup> Aggiungi gli utenti o le pianificazioni mancanti al sito di destinazione durante il processo di importazione e aggiorna manualmente i file di mapping. È un'opzione che puoi prendere in considerazione solo se i siti si trovano nella stessa istanza.
- <sup>l</sup> Esegui il mapping manuale di utenti o pianificazioni a utenti e pianificazioni diversi nel sito di destinazione durante il processo di importazione. Questo approccio è necessario se un nome utente è diverso tra i server, ad esempio se l'utente esportato denominato *adavis@company.com* , è riportato nel sito di destinazione come *davisa*.

#### Migrazione di un sito

Devi utilizzare i comandi tsm sites per completare il processo di migrazione del sito. I passaggi seguenti illustrano come esportare le informazioni dal sito di origine, eseguire il mapping delle impostazioni del sito e importare i file mappati nel sito di destinazione.

<span id="page-2258-0"></span>Passaggio 1: esportare un sito

Sul computer Tableau Server di origine, digita il comando seguente:

```
tsm sites export --site-id <source-siteID> --file <filename>
```
Tableau Server deve essere in esecuzione quando utilizzi il comando export. Durante il processo di esportazione, Tableau Server blocca il sito che stai esportando.

Ad esempio, per esportare un sito avente come ID **weather-data** nel file **export-file.zip**, digita quanto segue:

tsm sites export --site-id weather-data --file export-file

Per impostazione predefinita, Tableau Server salva <export-file>.zip in /var/opt/tableau/tableau server/data/tabsvc/files/siteexports. Per maggiori informazioni, consulta [Percorsi](#page-2791-0) dei file di tsm.

Passaggio 2: generare i file di mapping da importare

Per generare i file di importazione per il sito di destinazione, devi utilizzare il file zip creato al termine della procedura illustrata in [Passaggio](#page-2258-0) 1: esportare un sito.

**Nota:** il file esportato non fornisce l'autorizzazione di lettura ad "Altri" per impostazione predefinita. A seconda di chi sta importando il file, potrebbe essere necessario modificare le autorizzazioni del file per consentire a un utente diverso dal proprietario di leggerlo.

1. Nel computer Tableau Server di destinazione, copia il file .zip esportato nella directory Tableau Server dove si trovano i file da importare. Ad esempio:

/var/opt/tableau/tableau\_server/data/tabsvc/files/siteimports

- 2. Verifica che il sito di destinazione esista già in Tableau Server, poiché il processo di importazione non creerà un nuovo sito. Per maggiori informazioni, consulta [Preparare](#page-2254-0) i siti di origine e di [destinazione.](#page-2254-0)
- 3. Esegui questo comando nel computer Tableau Server di destinazione (Tableau Server deve essere in esecuzione):

```
tsm sites import --site-id <target-siteID> --file <export-file.-
zip>
```
Questo comando genera un insieme di file con estensione csv che mostrano come verranno mappate le impostazioni del sito di origine nel sito di destinazione. Nei passaggi descritti nella sezione successiva di questo articolo, si illustra come confermare e modificare questi mapping, se necessario.

Per impostazione predefinita, i file con estensione csv vengono generati in una directory mappings creata in siteimports. Ad esempio:

```
/var/opt/tableau/tableau_ser-
ver/data/tabsvc/files/siteimports/working/import_<id>_<date-
```
time>/mappings

Per maggiori informazioni, consulta [Percorsi](#page-2791-0) dei file di tsm.

<span id="page-2260-0"></span>Passaggio 3: verificare che le impostazioni del sito siano mappate correttamente

I file con estensione csv generati nella sezione precedente descrivono la modalità in cui le risorse del sito di origine vengono assegnate al sito di destinazione al termine dell'importazione. Gli elementi presenti nei file che Tableau Server non è riuscito a mappare e che quindi devi modificare sono indicati con una serie di punti interrogativi (???). Prima di poter completare il processo di importazione, devi sostituire i punti di domanda con assegnazioni valide nel sito di destinazione.

**Importante:** alcuni requisiti si applicano alla mappatura di utenti, pianificazioni e risorse di contenuto pubblicate, in particolare quando i siti di origine e di destinazione si trovano in istanze Tableau Server separate. Per maggiori informazioni, consulta la sezione [Pre](#page-2254-0)parare i siti di origine e di [destinazione](#page-2254-0), riportata in precedenza.

Verificare i file di mapping

1. Passa alla directory contenente i file di mapping con estensione csv generati dal comando tsm sites import. Per impostazione predefinita:

/var/opt/tableau/tableau\_server/data/tabsvc/files/siteimports/working/import\_<id>\_<datetime>/mappings

- 2. Utilizza l'editor di testo che preferisci per aprire uno dei file con estensioni csv nella directory mappings ed esegui le operazioni seguenti.
	- a. Verifica che i mapping siano corretti.
	- b. Se una voce mostra una serie di punti interrogativi (???), sostituiscili con un valore valido.

Per le descrizioni delle impostazioni in ognuno di questi file, utilizza le tabelle illustrate di seguito alla voce [Informazioni](#page-2262-0) di riferimento sul contenuto del file di [mapping](#page-2262-0).

c. Salva le modifiche e mantieni la formattazione del file con l'estensione csv.

Ripeti questo processo per i restanti file cvs.

Passaggio 4: importa i file mappati correttamente nel sito di destinazione

Dopo aver verificato i mapping del sito nei file con estensione csv, puoi importare le impostazioni nel nuovo sito per completare il processo di migrazione.

1. Esegui questo comando nel computer Tableau Server di destinazione:

```
tsm sites import-verified --import-job-dir <import-id-direc-
tory> --site-id <target-siteID>
```
Ad esempio:

```
tsm sites import-verified --import-job-dir /va-
r/opt/tableau/tableau_ser-
ver/data/tabsvc/files/siteimports/working/import_ff00_
20180102022014457
--site-id new-site
```
2. Quando viene visualizzato il messaggio che l'operazione è riuscita con successo, accedi al nuovo sito e verifica che tutto è stato importato come previsto.

**Nota:** i comandi tsm sites import e tsm sites export possono lasciare un sito in uno stato bloccato se si verifica un errore. Per sbloccare un sito, utilizza il comando tsm sites unlock.

## <span id="page-2262-0"></span>Informazioni di riferimento sul contenuto del file di mapping

Nelle tabelle seguenti sono elencate le colonne di ogni file di mapping creato durante l'esecuzione del comando tsm site import.

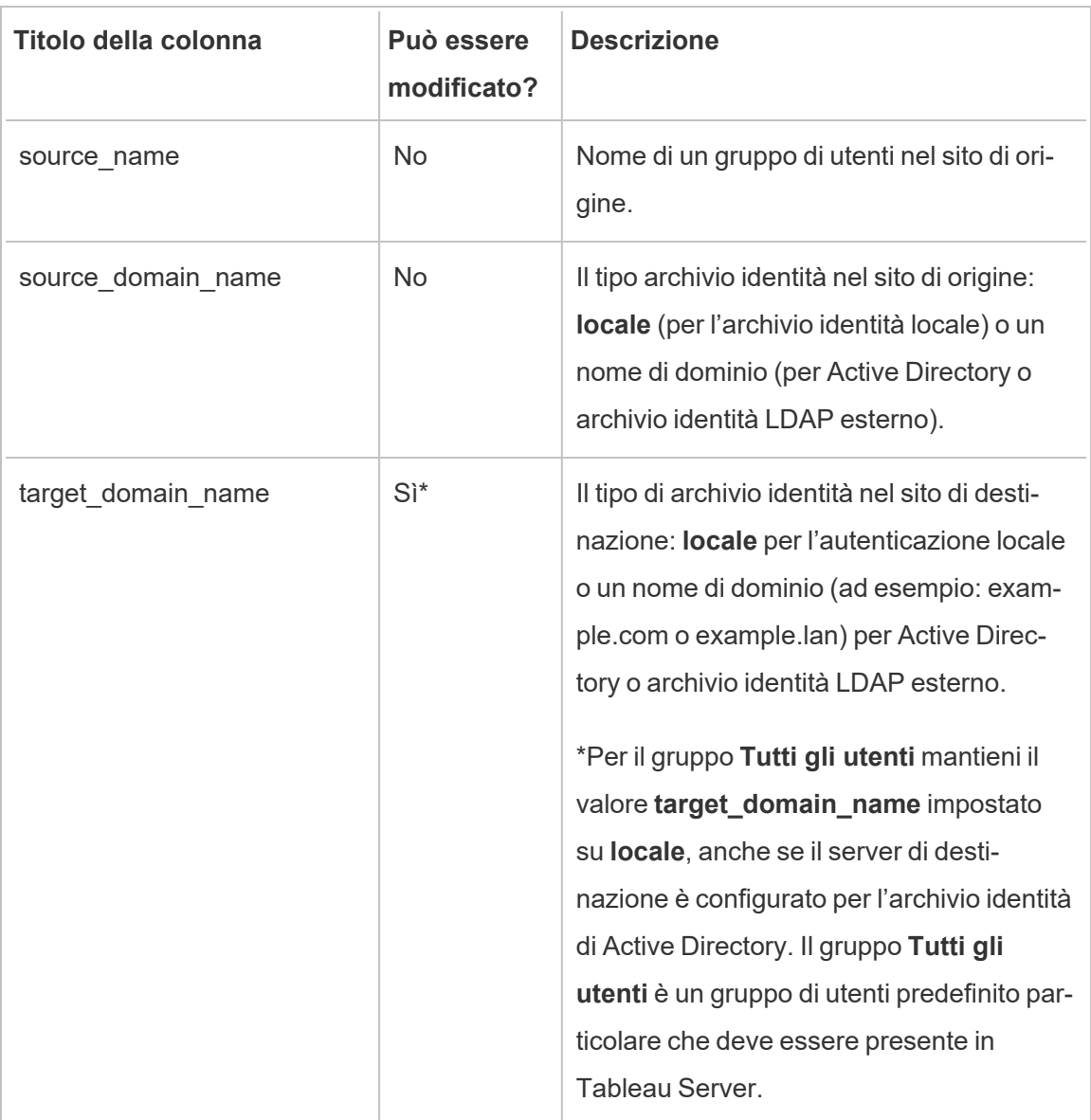

Nome file con estensione csv: mappingsDomainMapperForGroups

Nome file con estensione csv: mappingsScheduleMapper

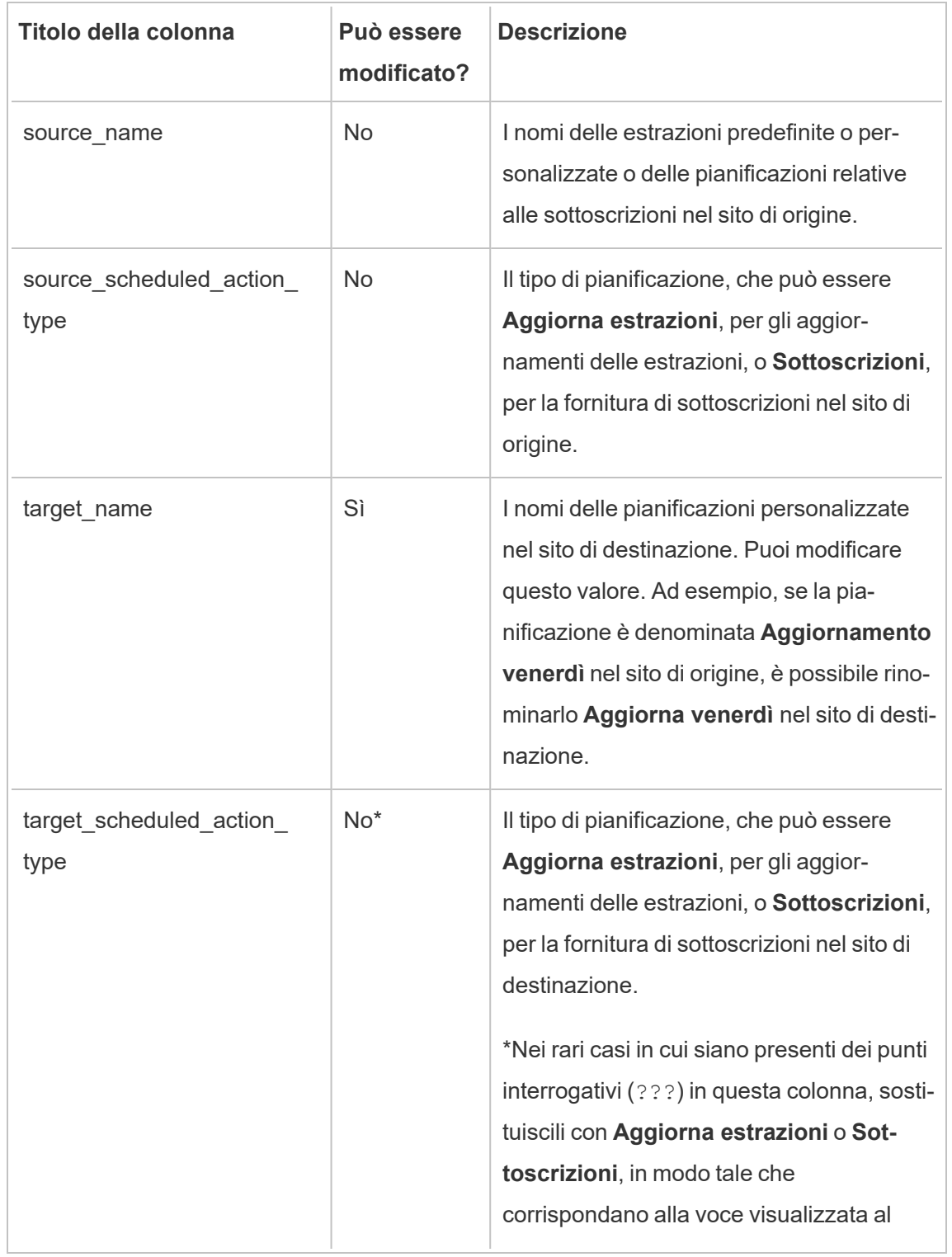

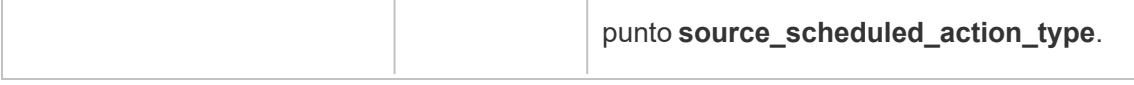

#### Nome file con estensione csv: mappingsSiteMapper

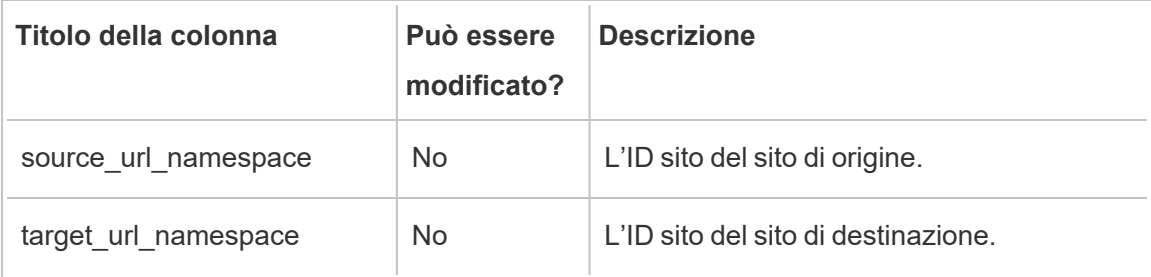

Nome file con estensione csv: mappingsSystemUserNameMapper

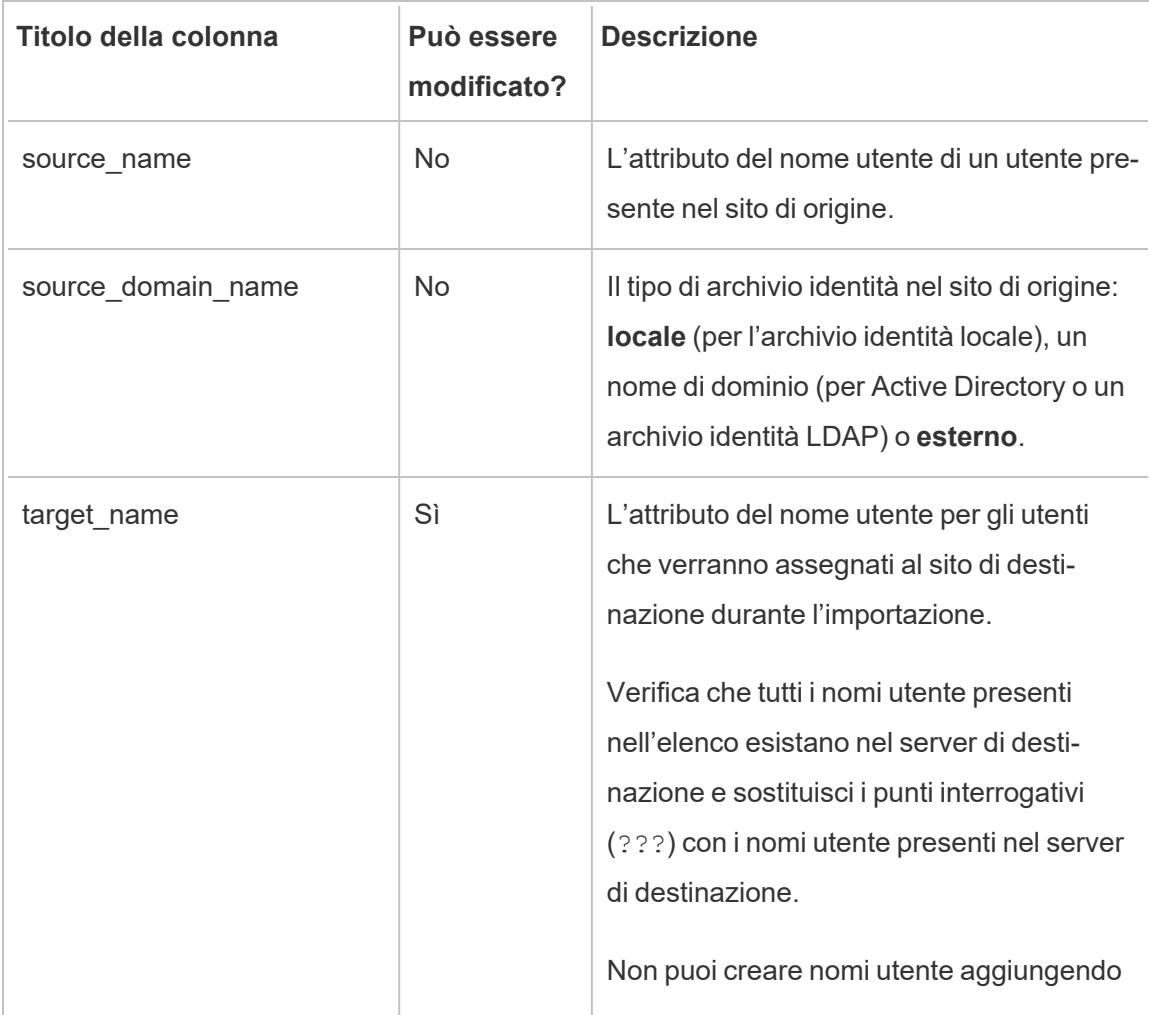

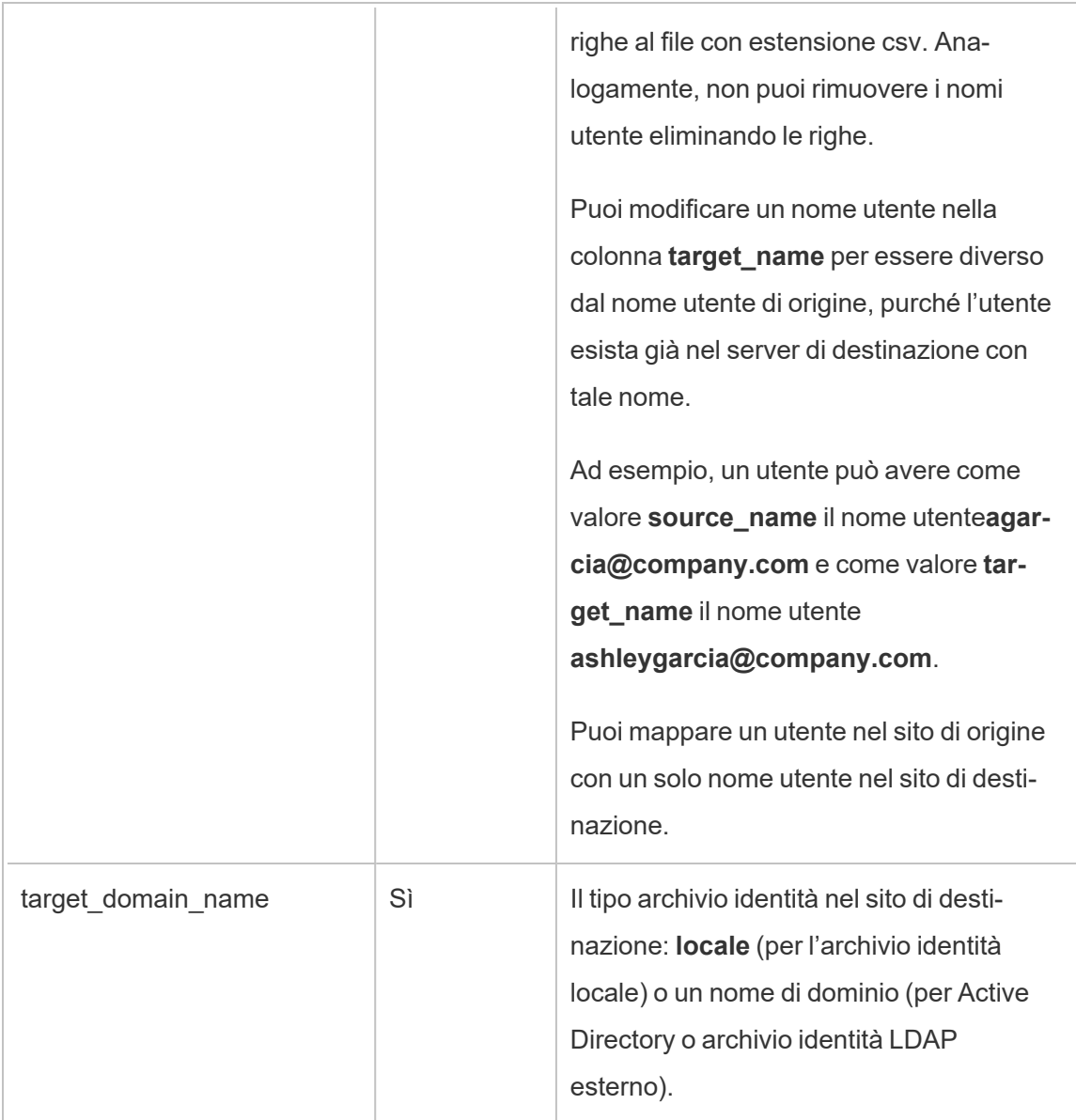

Nome file con estensione csv: MappingsScheduleRecurrenceMapperWithAutoCreation

Questo file non richiede alcun tipo di aggiornamento.

# Aggiungere o eliminare siti

Tableau Server è dotato di un sito denominato Predefinito. Gli amministratori del server possono aggiungere o eliminare siti in base alle esigenze di un'organizzazione.

### Aggiungere un sito

- 1. Esegui una di queste operazioni:
	- Se aggiungi un sito al server per la prima volta, seleziona *Impostazioni* > **Aggiungi sito**, quindi fai clic su **Aggiungi sito**.

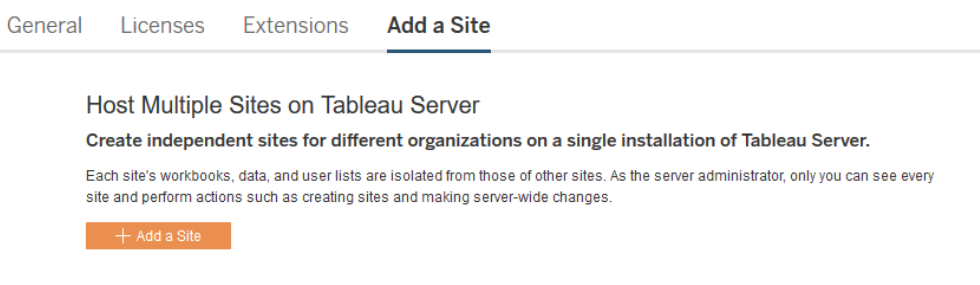

**•** Se hai aggiunto dei siti in precedenza, nel menu del sito fai clic su Gestisci tutti i **siti** e quindi su **Nuovo sito**.

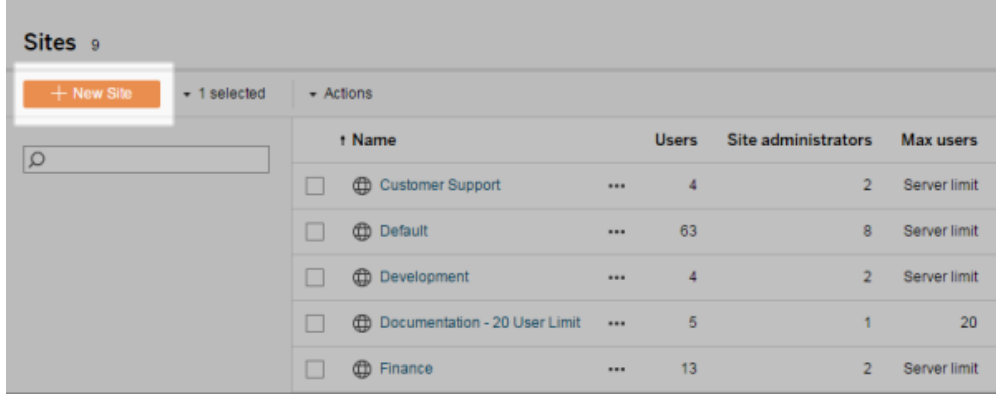

2. Modifica le [impostazioni](#page-817-0) del sito per personalizzarlo per la tua organizzazione.

### Eliminare i siti

Gli amministratori dei server possono eliminare i siti che sono stati aggiunti a Tableau Server. L'eliminazione di un sito comporta anche la rimozione delle cartelle di lavoro e delle origini di dati pubblicate nel sito, nonché i relativi utenti. Se un utente appartiene ad altri siti, non sarà rimosso. Per eliminare definitivamente un utente, vai alla pagina Utenti del server.

**Nota:** è impossibile eliminare il sito predefinito.

- 1. Nel menu del sito, fai clic su **Gestisci tutti i siti**, quindi su **Siti**.
- 2. Seleziona il sito da rimuovere, quindi fai clic su **Elimina** nel menu **Azioni**.
- 3. Fai clic su **Elimina** nella finestra di dialogo di conferma visualizzata.

# Disponibilità del sito

Un sito può essere sospeso o bloccato a causa di un errore di importazione del sito oppure perché un amministratore del server sceglie di sospendere il sito per un determinato periodo di tempo.

Quando un sito viene sospeso, solo l'amministratore del server può attivare il sito per renderlo nuovamente disponibile.

**Nota**: se un sito è bloccato e non puoi accedere alla pagina Siti tramite l'interfaccia Server, utilizza il comando tsm sites [unlock](#page-2747-0) per modificare lo stato del sito in attivo.

#### Come attivare o sospendere un sito

- 1. Nel menu del sito, fai clic su **Gestisci tutti i siti**, quindi su **Siti**.
- 2. Seleziona il sito e quindi seleziona **Azioni** > **Attiva** o **Sospendi**.
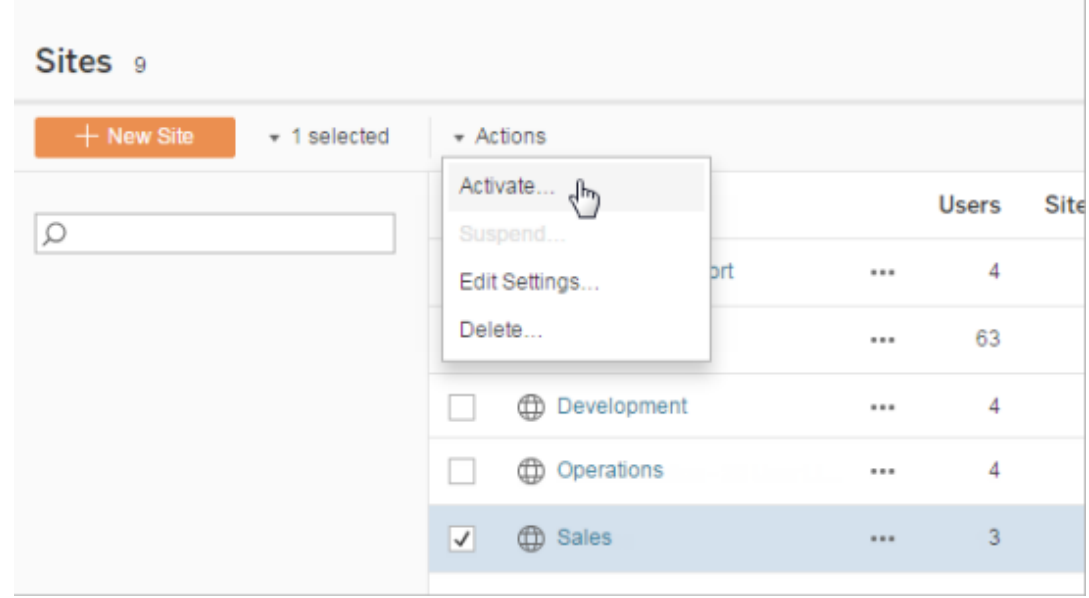

# Gestire i limiti dei ruoli sul sito

Gli amministratori del server possono creare limiti per i ruoli del sito per impostare un numero massimo di licenze di ogni tipo (Creator, Explorer o Viewer) che possono essere utilizzate su un determinato sito. Dopo che un amministratore del server ha impostato un limite per i ruoli del sito, gli amministratori del sito possono aggiungere utenti (utilizzando automaticamente le licenze) fino al limite specificato per il ruolo del sito. Se un utente è un membro di più siti nel server, tale utente verrà conteggiato rispetto al limite del ruolo di ogni sito, ma utilizzerà una sola licenza (che corrisponde al ruolo del sito più alto che ha sul server). Gli amministratori del server non vengono conteggiati rispetto ai limiti dei ruoli del sito.

Per maggiori informazioni sulle funzionalità di ogni ruolo del sito, consulta Licenze basate sugli utenti in [Panoramica](#page-2098-0) della gestione licenze nella Guida di Tableau Server. Per informazioni per gli amministratori del server su come impostare i limiti per i ruoli del sito, consulta [Infor](#page-817-0)mazioni di riferimento su [Impostazioni](#page-817-0) del sito.

# Creare limiti dei ruoli in un sito

Prima di consentire agli amministratori del sito di gestire i propri utenti, puoi visualizzare le licenze del server per determinare come assegnare le licenze nel server o aggiungere al

server capacità per nuovi utenti.

Gli amministratori del server possono configurare i limiti per i ruoli del sito attraverso la pagina Impostazioni nell'interfaccia utente Web o tramite l'API [REST.](https://help.tableau.com/v2020.1/api/rest_api/en-us/REST/rest_api_whats_new.htm#whats-new-rest-api-37-for-tableau-server-20201-and-tableau-online)

Per impostare un limite per i ruoli del sito in un sito:

- 1. Vai alla scheda Generale della pagina Impostazioni del sito.
	- Se hai un solo sito, nel pannello di navigazione laterale fai clic su Impostazioni e quindi su Generale.
	- Se hai più siti, seleziona il sito da configurare, fai clic su Impostazioni e quindi su Generale.
- 2. In Gestione degli utenti, specifica che gli amministratori del server e del sito possono aggiungere e rimuovere utenti.
- 3. In Limita il numero di utenti a: seleziona il limite per il ruolo del sito
- 4. Imposta un limite per gli utenti Creator, Explorer e Viewer.
- 5. Fai clic su Salva

Gli amministratori del server possono impostare i limiti per i ruoli del sito entro le seguenti restrizioni:

- Un limite per i ruoli del sito non può superare il numero di licenze del tipo corrispondente che sono state attivate sul server
- Un limite per i ruoli del sito non può essere inferiore al numero di utenti del ruolo già presenti per il sito
- Se viene impostato un limite per un tipo di licenza, deve essere impostato un limite per ogni tipo di licenza.
- Se il limite per un ruolo viene lasciato vuoto, viene utilizzato il limite di licenza del server.

### Quando vengono raggiunti i limiti per i ruoli sul sito

Se un utente viene aggiunto a un sito come utente Explorer, utilizzerà una licenza Explorer, a meno che il sito non abbia raggiunto il limite per il ruolo impostato per Explorer. In tal caso, possono accadere diverse cose:

• Se sono disponibili licenze a un livello superiore, l'utente verrà aggiunto al sito come Explorer, ma consumerà una licenza Creator.

• Se non sono disponibili licenze superiori, l'utente viene aggiunto al sito come utente senza licenza.

I limiti dei ruoli del sito possono essere influenzati dagli utenti che utilizzano licenze diverse dai ruoli del sito assegnati loro (ad esempio, utenti Viewer che utilizzano licenze Explorer). In questo caso, gli amministratori possono revocare la licenza di tali utenti, quindi aggiornare le quote del ruolo sul sito. Per ulteriori informazioni su come risolvere i problemi relativi alle licenze, consulta [Risoluzione](#page-3055-0) dei problemi di licenza.

# Consentire agli utenti di salvare la cronologia delle revisioni

La cronologia delle revisioni consente agli utenti di osservare come le cartelle di lavoro e le origini dati (risorse del contenuto) sono cambiate nel tempo. Ogni volta che qualcuno salva (pubblica) una risorsa del contenuto, Tableau Server crea una nuova versione, che diventa la versione corrente. La versione precedente diventa quella più recente nell'elenco Cronologia delle revisioni. La cronologia delle revisioni consente agli utenti di sperimentare con il contenuto, sapendo che le versioni precedenti sono disponibili.

### **Note**

- <sup>l</sup> Queste informazioni si applicano a Tableau Server e sono rivolte agli amministratori del server che desiderano consentire agli editori di interagire con le revisioni.
- · In Tableau Cloud, la cronologia delle revisioni delle cartelle di lavoro e delle origini dati è abilitata in tutti i siti. Gli utenti possono salvare fino a 10 revisioni.
- <sup>l</sup> Per informazioni sull'utilizzo delle revisioni dei contenuti stessi, inclusi i potenziali problemi, consulta Lavorare con le revisioni del [contenuto](https://help.tableau.com/current/pro/desktop/it-it/qs_revision_history.htm) nella sezione User/Analyst della guida di Tableau.

# Autorizzazioni necessarie agli utenti per lavorare con la cronologia delle revisioni

Per accedere alla cronologia delle revisioni, un utente deve disporre di un ruolo del sito di **Creator** o **Explorer (autorizzato a pubblicare)** e le autorizzazioni seguenti, a seconda del tipo di

contenuto:

- <sup>l</sup> Progetto: **Visualizza** e **Salva**
- <sup>l</sup> Cartelle di lavoro nel progetto: **Visualizza**, **Salva** e **Scarica cartella di lavoro/Salva con nome**
- <sup>l</sup> Flussi nel progetto: **Visualizza**, **Salva** e **Scarica flusso/Pubblica come**
- <sup>l</sup> Origini dati nel progetto: **Visualizza**, **Salva**e **Scarica origine dati**

Per le connessioni virtuali nel progetto, devi avere un ruolo del sito **Creator** e le autorizzazioni **Visualizza** e **Sovrascrivi**. (Le connessioni virtuali richiedono Data Management. Consulta Informazioni su Data [Management](#page-3831-0) per i dettagli).

# Attivare la cronologia delle revisioni e impostare il numero di revisioni consentite

La cronologia delle revisioni è impostato a livello di sito ed è abilitata per impostazione predefinita con un limite di 25 revisioni per ogni risorsa del contenuto.

- 1. Accedi a un sito come amministratore del server e fai clic su **Impostazioni**.
- 2. In **Cronologia delle revisioni**, seleziona **Salva una cronologia delle revisioni** e immetti il numero massimo di revisioni che desideri consentire a ogni risorsa del contenuto.
- 3. Fai clic su **Salva**.

Quando riduci il numero di revisioni, vengono salvate le revisioni più recenti. Se ad esempio imposti il limite su 15, le 15 versioni più recenti della cartella di lavoro o dell'origine dati verranno salvate.

**Nota**: un elenco della cronologia delle revisioni delle risorse del contenuto potrebbe non mostrare le modifiche al limite finché non viene eseguito un processo di pulizia in background nel server.

## Cancellare tutte le revisioni

Gli amministratori del server possono eliminare tutte le revisioni precedenti delle cartelle di lavoro pubblicate e delle origini dati da un sito. La versione più recente di ogni cartella di lavoro pubblicata e dell'origine dati viene sempre mantenuta.

- 1. Accedi a un sito come amministratore del server e fai clic su **Impostazioni**.
- 2. In **Cronologia delle revisioni**, fai clic su **Cancella cronologia delle revisioni.**
- 3. Fai clic su **Salva**.

## Sicurezza per l'anteprima e il ripristino di cartelle di lavoro

Quando gli utenti selezionano **Ripristina** o **Anteprima** per le revisioni delle cartelle di lavoro, le password utente vengono scambiate tra il browser dell'utente e il server. Tableau Server crittografa queste password utilizzando la crittografia pubblica/privata della chiave. Per garantire che queste chiavi pubbliche siano fornite da Tableau Server, è necessario configurare il server per l'utilizzo di SSL (HTTPS). Per maggiori informazioni, consulta [SSL.](#page-2046-0)

### Vedi anche

Potenziali problemi della [cronologia](https://help.tableau.com/current/pro/desktop/it-it/qs_revision_history.htm#more-notes) delle revisioni nella sezione User/Analyst della Guida di Tableau.

# Impostazioni di sicurezza per l'app Tableau Mobile

A partire da , puoi modificare i criteri di sicurezza di Tableau Server per l'app Tableau Mobile. Questi criteri aiutano a proteggere i tuoi dati verificando se i dispositivi mobili sono compromessi e limitando determinate interazioni con l'app Tableau Mobile.

I criteri si applicano solo alla versione standard di Tableau Mobile, non alle versioni MAM dell'app. Se hai distribuito un'app MAM, utilizza il file specifico per Tableau Mobile, oltre alle impostazioni del tuo sistema MAM, per proteggere l'app.

#### Impostazioni di sicurezza

Configura le impostazioni di sicurezza per Tableau Mobile nella pagina delle impostazioni del sito per Tableau Server o utilizzando l'API REST. Per maggiori informazioni sull'API REST, consulta la [documentazione](https://help.tableau.com/current/api/rest_api/it-it/REST/rest_api_ref_mobile_settings.htm) di riferimento sulle impostazioni di Mobile nella Guida dell'API REST di Tableau.

Per accedere alla pagina Impostazioni del sito:

- 1. Accedi al tuo sito Tableau Server come amministratore.
- 2. Dal riquadro di navigazione seleziona **Esplora**.
- 3. Seleziona la scheda **Mobile**.

A partire da sono disponibili le impostazioni di Server 2023.1 relative alla sicurezza dei dispositivi mobili.

Queste impostazioni includono il rilevamento delle seguenti condizioni:

#### <sup>l</sup> **Rilevamento di jailbreak**

Questa impostazione è abilitata per impostazione predefinita a livello **critico** e rileva se l'app è in esecuzione su un dispositivo sottoposto a jailbreak o rooted.

**• Rilevamento malware** (solo dispositivi Android)

Questa impostazione è abilitata per impostazione predefinita a livello **critico** e rileva se il dispositivo presenta malware.

#### <sup>l</sup> **N. massimo di giorni offline senza aggiornare il criterio**

Questa impostazione è abilitata per impostazione predefinita sul livello **Critico** con un valore massimo predefinito di 14 giorni. Determina se l'app può essere utilizzata su un

dispositivo che è rimasto offline (e quindi senza aggiornamento dei criteri) più a lungo del tempo massimo configurato.

#### <sup>l</sup> **Impedisci il debug**

Questa impostazione è attiva per impostazione predefinita e non può essere disattivata. Rileva se al dispositivo è collegato un debugger.

#### <sup>l</sup> **Condivisione schermo e screenshot** (solo dispositivi Android)

Questa impostazione è abilitata per impostazione predefinita e determina se un utente dell'app Tableau Mobile può condividere screenshot o utilizzare la condivisione dello schermo con l'app.

È possibile modificare il livello di gravità per le impostazioni Rilevamento jailbreak e Rilevamento malware:

- **Avviso**: applica il criterio e, se non riesce, mostra un messaggio di blocco che può essere ignorato.
- **Errore**: applica il criterio e, in caso di errore, mostra un messaggio di blocco finché il problema non viene risolto.
- **Critico**: applica il criterio e, se non riesce, mostra un messaggio di blocco e l'app decide come gestire la sessione di disconnessione/eliminazione tramite i provider. Questa è la modalità predefinita.

# <span id="page-2274-0"></span>Pianificazioni degli aggiornamenti di estrazione

Gli autori e i dati di Tableau Desktop possono creare e pubblicare le *estrazioni*. Le estrazioni sono copie o sottoinsiemi dei dati originali. Poiché le estrazioni vengono importate nel motore dati, le cartelle di lavoro che si connettono alle estrazioni in genere hanno prestazioni più rapide rispetto a quelle che si connettono ai dati live. Inoltre, le estrazioni possono aumentare la funzionalità.

# Prima di aggiornare le estrazioni

Quando un aggiornamento di estrazione viene eseguito su estrazioni create in Tableau 10.4 e precedenti (cioè, un'estrazione .tde), queste vengono aggiornate automaticamente in formato .hyper. Anche se l'upgrade a un'estrazione .hyper presenta numerosi vantaggi, non potrai aprire l'estrazione con le versioni precedenti di Tableau Desktop. Tableau 2024.2 è l'ultima versione in cui è possibile aprire qualsiasi contenuto basato su .tde. Per maggiori informazioni, consulta Upgrade delle [estrazioni](#page-1046-0) al formato .hyper.

# Impostazione delle pianificazioni degli aggiornamenti

In qualità di amministratore del server, può abilitare la pianificazione per le attività di aggiornamento delle estrazioni, quindi creare, modificare e riassegnare le pianificazioni. Le opzioni generali di pianificazione che modifichi nel server sono disponibili come parte del processo di pubblicazione quando un utente di Tableau Desktop pubblica un'estrazione.

Le pianificazioni create presentano le seguenti opzioni:

#### **Priorità**

La priorità determina l'ordine in cui vengono eseguite le attività di aggiornamento, dove 0 è quella più alta e 100 è quella più bassa. La priorità è impostata su 50 per impostazione predefinita.

#### **Modalità esecuzione**

La modalità esecuzione indica ai processi di Gestione componenti in background di Tableau Server se eseguire aggiornamenti in parallelo o seriali. Le pianificazioni eseguite in parallelo utilizzano tutti i processi di Gestione componenti in background disponibili e le pianificazioni seriali vengono eseguite solo su un processo di Gestione componenti in background. Una pianificazione può tuttavia contenere una o più attività di aggiornamento e ciascuna utilizzerà solo un processo di Gestione componenti in background, sia in modalità parallela che seriale. Ciò significa che una pianificazione in modalità di esecuzione parallela utilizzerà tutti i processi di Gestione componenti in background **disponibili** per eseguire le relative attività in parallelo, ma ogni attività utilizzerà solo un processo di selezione background. Una

pianificazione seriale utilizza solo un processo di Gestione componenti in background per eseguire un'attività alla volta.

Per impostazione predefinita, la modalità di esecuzione è impostata su parallela in modo che le attività di aggiornamento vengano terminate il più rapidamente possibile. È possibile impostare la modalità di esecuzione su seriale (e impostare una priorità più bassa) se disponi di una pianificazione molto grande che impedisce l'esecuzione di altre.

#### **Frequenza**

È possibile impostare una frequenza oraria, giornaliera, settimanale o mensile.

Per informazioni, consulta Creare o modificare una [pianificazione](#page-2280-0).

# Aggiornamento manuale delle estrazioni

Nell'ambiente Web di Tableau Server, sia gli amministratori del server che quelli del sito possono eseguire gli aggiornamenti su richiesta nella pagina **Pianificazioni**:

<sup>l</sup> Seleziona la pianificazione e fai clic su **Azioni** > **Esegui ora**.

Puoi anche aggiornare le estrazioni dalla riga di comando utilizzando il comando tabcmd refreshextracts. Per maggiori informazioni, consult[aComandi](#page-2852-0) tabcmd.

# Aggiornamento delle estrazioni da Tableau Desktop

Gli utenti di Tableau Desktop possono aggiornare le estrazioni che pubblicano e di cui sono proprietari. Possono farlo con varie modalità:

 $\cdot$  In fase di pubblicazione: quando un autore pubblica una cartella di lavoro o un'origine dati che utilizza un'estrazione, tale autore può aggiungerla alla pianificazione di aggiornamento del server. L'aggiornamento può essere completo o incrementale.

Gli aggiornamenti incrementali fanno riferimento a una colonna nell'estrazione che presenta un tipo di dati di data, data/ora o numero intero, ad esempio un timestamp. Utilizza questa colonna per identificare nuove righe che devono essere aggiunte

all'estrazione. Per maggiori informazioni, consulta [Aggiornamento](https://help.tableau.com/current/pro/desktop/it-it/help.htm#extracting_refresh.htm) estrazioni e [Pia](https://help.tableau.com/current/pro/desktop/it-it/help.htm#publish_workbooks_schedules.htm)nificare [l'aggiornamento](https://help.tableau.com/current/pro/desktop/it-it/help.htm#publish_workbooks_schedules.htm) di un'estrazione quando si pubblica una cartella di lavoro nella Guida di Tableau.

- **Interfaccia utente:** in Tableau Desktop, è possibile utilizzare i comandi Aggiorna **dall'origine**, **Aggiungi dati da file** e **Aggiungi dati da un'origine dati** per caricare un'aggiunta o aggiornare un'estrazione in Tableau Server. È possibile che un utente desideri eseguire questa operazione se Tableau Server non dispone di credenziali sufficienti per accedere ai dati sottostanti. Per maggiori informazioni, consulta [Aggiornare](https://help.tableau.com/current/pro/desktop/it-it/help.htm#extracting_push.htm) le [estrazioni](https://help.tableau.com/current/pro/desktop/it-it/help.htm#extracting_push.htm) su Tableau Server nella Guida di Tableau.
- <sup>l</sup> **Utilità della riga di comando di Estrazione Dati:** l'utilità della linea di comando di Estrazione Dati viene installata insieme a Tableau Desktop. È possibile utilizzarla per aggiungere o aggiornare un'estrazione pubblicata. Per maggiori informazioni, consulta Utilità per la riga dei comandi di [Estrazione](https://help.tableau.com/current/pro/desktop/it-it/help.htm#extracting_TDE.htm) Dati di Tableau nella Guida di Tableau.

# Abilitare le pianificazioni degli aggiornamenti delle estrazioni e la notifica degli errori

Gli utenti Publisher possono pianificare l'aggiornamento delle estrazioni quando sono soddisfatte due condizioni:

- <sup>l</sup> Tableau Server è configurato per inviare messaggi e-mail quando gli aggiornamenti delle estrazioni hanno esito negativo. Questa configurazione viene specificata da un amministratore di Tableau Server Manager (TSM) ed è attiva per impostazione predefinita. Per maggiori informazioni, consulta [Configurare](#page-2445-0) la notifica degli eventi del ser[ver](#page-2445-0).
- Il sito o i siti in cui vuoi consentire ai Publisher di pianificare gli aggiornamenti delle estrazioni sono configurati in modo da inviare e-mail quando l'aggiornamento non riesce. Questa configurazione viene specificata da un amministratore del server in Tableau Server ed è attiva per impostazione predefinita. Le istruzioni seguenti descrivono come eseguire tale operazione, se la funzionalità non è abilitata.

Durante l'abilitazione della pianificazione puoi decidere se consentire l'invio di e-mail ai proprietari delle origini dati o delle cartelle di lavoro di cui viene eseguito l'aggiornamento nel

caso in cui tali aggiornamenti delle estrazioni non vengano completati correttamente. In basso sono disponibili maggiori informazioni su queste e-mail. Quando abiliti la notifica degli errori relativi agli aggiornamenti, i proprietari dei contenuti con aggiornamenti pianificati possono rimuovere questa opzione a livello individuale modificando le proprie impostazioni dell'account.

- 1. Accedi a Tableau Server come amministratore del server.
- 2. Vai alla scheda Generale della pagina Impostazioni del sito che vuoi configurare per le sottoscrizioni:
	- Se hai un solo sito, nella parte superiore della finestra del browser fai clic su **Impostazioni** e quindi su **Generale**.
	- **·** Se hai più siti, seleziona il sito da configurare, fai clic su Impostazioni e quindi su **Generale**.
- 3. Nella pagina **Generale**, esegui le operazioni indicate di seguito:
	- <sup>l</sup> Scorri fino alle impostazioni di **Gestisci notifiche** e seleziona **Processi di estrazione**.

Se un aggiornamento pianificato per una determinata origine dati ha esito negativo, l'e-mail viene inviata solo al proprietario dell'origine dati e non ai proprietari delle cartelle di lavoro che si connettono alla stessa.

**·** In Credenziali incorporate, seleziona entrambe le opzioni per consentire agli autori di incorporare le credenziali e pianificare gli aggiornamenti delle estrazioni. Per le pianificazioni automatiche degli aggiornamenti sono necessarie credenziali incorporate per consentire a Tableau Server di accedere ai dati direttamente.

**Nota:** in un server multisito le notifiche di errore sono un'impostazione del sito, mentre le credenziali incorporate sono un'impostazione del server. Per configurare le credenziali incorporate in un server con più siti, seleziona **Gestisci tutti i siti** e quindi **Impostazioni**.

# Gestione delle pianificazioni dal server

Nella tua organizzazione potrebbe essere più appropriato gestire le credenziali incorporate e le pianificazioni degli aggiornamenti in modo centralizzato dal server. In tal caso, è possibile deselezionare le caselle di controllo nella sezione **Credenziali incorporate**, descritta nei passaggi precedenti, in modo che gli autori di Tableau Desktop non visualizzino le opzioni di pianificazione durante la pubblicazione.

La gestione centralizzata delle pianificazioni consente di distribuire in modo centralizzato le attività di aggiornamento e sottoscrizione delle estrazioni, in modo da poterle eseguire quando la maggior parte degli utenti è offline. Tale gestione consente inoltre di stabilire quali credenziali incorporare nelle connessioni.

# Funzionamento delle e-mail relative agli errori degli aggiornamenti

La notifica e-mail per un aggiornamento estrazione non riuscito indica il nome dell'estrazione e la relativa posizione sul server, l'orario dell'ultimo aggiornamento completato, il numero di volte consecutive in cui l'aggiornamento non è riuscito e un suggerimento relativo al motivo dell'errore con una possibile soluzione.

Dopo cinque errori consecutivi, la pianificazione dell'aggiornamento viene sospesa fino a quando l'utente o il proprietario dei dati non esegue un'azione per risolvere la causa dell'errore, ad esempio aggiornando le credenziali del database o indicando il percorso per il file di dati originale.

#### Determinazione della data dell'ultimo aggiornamento completato

La data e l'ora dell'ultimo aggiornamento completato vengono visualizzate se l'ultimo aggiornamento è avvenuto entro un certo numero di giorni. Per impostazione predefinita, tale numero di giorni è 14. Il valore è impostato in wgserver.alerts.observed days. Se il

<span id="page-2280-0"></span>numero di giorni dall'ultimo aggiornamento completato supera il numero specificato in questa impostazione, il messaggio nell'e-mail indica "non negli ultimi *N* giorni".

# Creare o modificare una pianificazione

La pagina Pianificazioni è accessibile solo per gli amministratori di Tableau Server. Mostra un elenco di pianificazioni, tra cui il nome, il tipo, la finalità (ambito), il numero di attività, il comportamento (elaborazione simultanea o seriale) e la data prevista di esecuzione.

**Nota**: abilitando le pianificazioni personalizzate per le sottoscrizioni su uno o più siti, gli utenti controlleranno le pianificazioni per le loro sottoscrizioni su tali siti. Per ulteriori informazioni, vedi Abilitare le pianificazioni [personalizzate](#page-2284-0) per le sottoscrizioni.

### Creare una nuova pianificazione

- 1. In un sito, fai clic su **Pianificazioni**.
- 2. Fai clic su **Nuova pianificazione**.

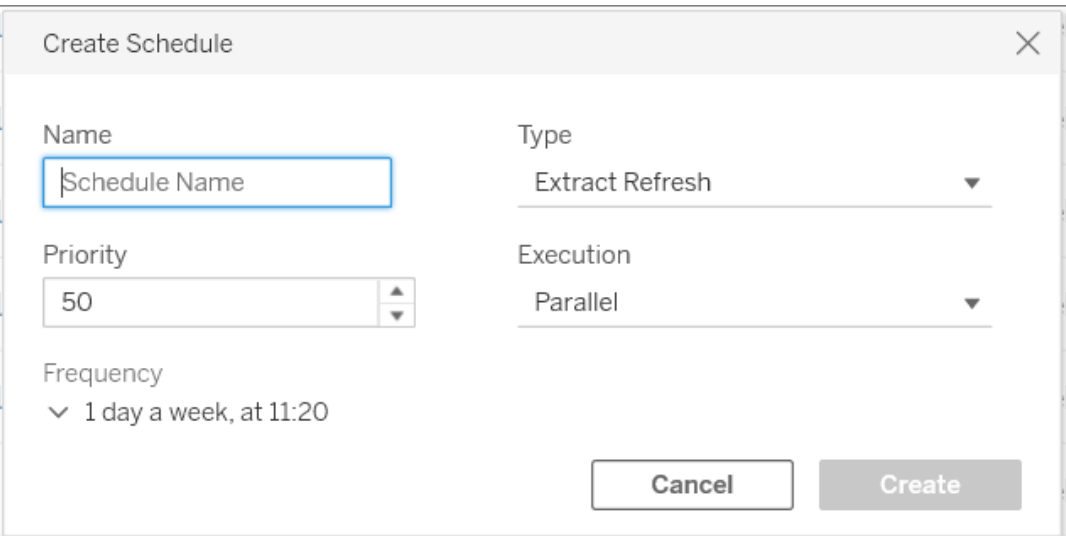

3. Inserisci un **Nome** descrittivo per la pianificazione.

- 4. Seleziona un **tipo di attività** che la pianificazione gestirà: l'aggiornamento estrazioni, l'esecuzione di flussi o l'invio di sottoscrizioni.
- 5. Devi definire una priorità da 1 a 100, dove 1 è la priorità più alta. Questa priorità verrà assegnata alle attività per impostazione predefinita. Se due attività sono in sospeso nella coda, Selezione background valuterà la priorità delle attività per gli aggiornamenti delle estrazioni e i flussi e la priorità di pianificazione per le sottoscrizioni per determinare quale eseguire per prima. Per maggiori informazioni, consulta [Come](#page-2285-0) viene [assegnata](#page-2285-0) una priorità ai processi pianificati del server.
- 6. **Esecuzione**: scegli se una pianificazione verrà eseguita in parallelo o in serie. Le pianificazioni che vengono eseguite in parallelo, vengono eseguite su tutti i processi di selezione background disponibili, in modo da completarsi più rapidamente.

**Nota:** le pianificazioni per la stessa cartella di lavoro verranno sempre eseguite in serie, anche se si imposta questa opzione su Parallelo.

7. Completa la definizione della pianificazione. Puoi definire una pianificazione oraria, giornaliera, settimanale o mensile. La **frequenza** viene popolata automaticamente in base alle selezioni effettuate.

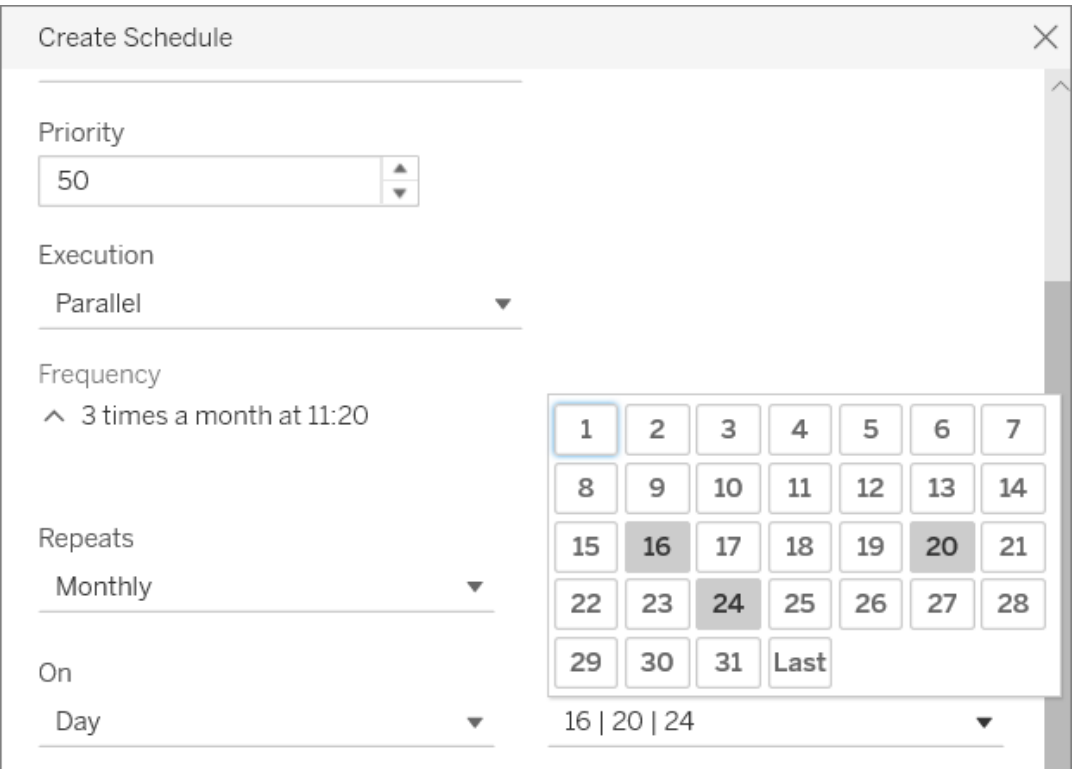

8. Fai clic su **Crea**.

# Modificare una pianificazione esistente

- 1. Passa alla pagina Pianificazioni.
- 2. Seleziona una pianificazione esistente, fai clic sulla freccia del menu a discesa Azioni e quindi seleziona **Modifica impostazioni**.

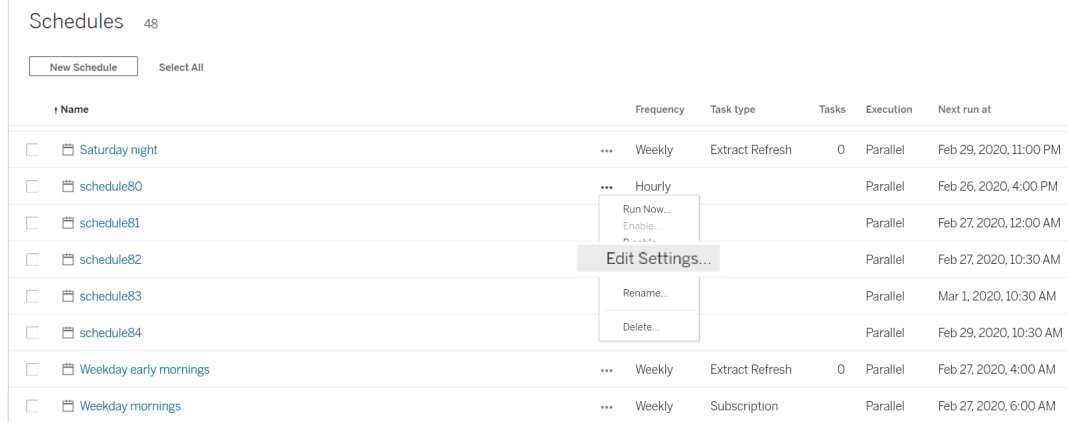

3. Termina le modifiche e fai clic su **Salva**.

### Regole per la creazione o la modifica delle pianificazioni

Di seguito sono riportate le regole da seguire per la creazione di nuove pianificazioni o la modifica di quelle esistenti.

**Nota:** se disponi di pianificazioni esistenti che non seguono queste regole, devi modificarle di conseguenza. In caso contrario, potrebbe verificarsi un comportamento imprevisto e le attività potrebbero non essere eseguite all'orario pianificato.

- Le pianificazioni eseguite ogni 15 o 30 minuti devono avere orari di inizio e di fine in corrispondenza dell'ora. Esempi di pianificazione in corrispondenza dell'ora: dalle 05:00 alle 06:00.
- Le pianificazioni giornaliere con qualsiasi ricorrenza devono avere lo stesso minuto di inizio e di fine. Ad esempio, dalle 10:35 alle 16:35. L'ora può essere diversa. Tuttavia, se la pianificazione giornaliera è impostata per essere eseguita solo una volta al giorno, è necessaria solo un'ora di inizio, senza un'ora di fine.

### Vedi anche

Gestire le attività di [aggiornamento](#page-1061-0)

Pianificazioni degli [aggiornamenti](#page-2274-0) di estrazione

<span id="page-2284-0"></span>[Pianificare](#page-3889-0) attività di flusso

# Abilitare le pianificazioni personalizzate per le sottoscrizioni

Le pianificazioni personalizzate per le sottoscrizioni consentono agli utenti di ricevere messaggi e-mail secondo una pianificazione definita da loro stessi, invece di utilizzare una pianificazione fissa definita da un amministratore del server. Le pianificazioni personalizzate per le sottoscrizioni sono disponibili per gli utenti di Tableau Cloud da marzo 2017 e possono ora essere abilitate per sito nella versione 2018.2 di Tableau Server. L'attivazione delle pianificazioni personalizzate per le sottoscrizioni è una modifica permanente su tutti i siti in cui si effettua questa modifica. Tutti i siti in cui non abiliti le pianificazioni personalizzate rimangono su pianificazioni fisse definite da un amministratore del server.

# Abilitare le pianificazioni personalizzate

Prima di poter abilitare le pianificazioni personalizzate su uno o più siti dovrai anzitutto abilitare le pianificazioni personalizzate su Tableau Server, quindi su uno o più siti ospitati sul server in questione. Per ulteriori informazioni sull'abilitazione delle sottoscrizioni su Tableau Server, vedi Configurare un sito per le [sottoscrizioni](#page-2291-0).

#### **Passaggio 1: attiva le pianificazioni personalizzate su Tableau Server**

Da un prompt dei comandi con le autorizzazioni di amministratore di Tableau, esegui i seguenti comandi:

tsm configuration set -k features.SelfServiceSchedules -v true tsm pending-changes apply

Questa operazione causerà il riavvio di Tableau Server.

#### **Passaggio 2: attiva le pianificazioni personalizzate su un sito**

1. Accedi a Tableau Server come amministratore del server utilizzando un browser Web:

https://<hostname>/#/login

- 2. Sfoglia la pagina **Impostazioni sito** di un sito, quindi abilita le pianificazioni personalizzate:
	- 1. Fai clic su **Tutti i siti**, quindi scegli uno dei siti dall'elenco a discesa.
	- 2. Fai clic su **Impostazioni**.
	- 3. Dalla scheda **Generale**, alla voce **Sottoscrizioni**, seleziona la seguente casella di controllo: **Converti permanentemente da programmi fissi creati dagli amministratori a pianificazioni personalizzate create dagli utenti. Non è possibile annullare questa operazione**.
	- 4. Fai clic su **Salva**.

<span id="page-2285-0"></span>Quando abiliti le pianificazioni personalizzate su un sito, tutte le pianificazioni fisse con una sottoscrizione vengono convertite in una pianificazione personalizzata equivalente.

# Come viene assegnata una priorità ai processi pianificati del server

### Processi e attività

In Tableau Server, gli utenti possono pianificare l'esecuzione periodica di aggiornamenti delle estrazioni, sottoscrizioni o flussi. Queste **operazioni pianificate** sono denominate **attività**. Il processo di selezione background avvia istanze univoche di queste attività per eseguirle all'orario pianificato. Le **istanze univoche delle attività** che vengono avviate come risultato sono denominate **processi**. **I processi** vengono creati anche per le esecuzioni avviate **manualmente**, facendo clic sull'opzione **Esegui ora**.

Ad esempio, viene creata un'attività di aggiornamento dell'estrazione da eseguire ogni giorno alle 9 del mattino. Si tratta di un'attività di aggiornamento dell'estrazione: ogni giorno alle 9 del mattino verrà creato un processo che la selezione background eseguirà.

È possibile assegnare un numero di priorità alle attività e alle pianificazioni con valori da 1 a 100. Più basso il numero, maggiore la priorità: 1 è la priorità più alta e 100 è la più bassa.

### Regole di priorità per i processi

Quando elabori aggiornamenti delle estrazioni, sottoscrizioni ed esecuzioni di flussi pianificate, Tableau Server esegue i processi in background in questo ordine:

- 1. I processi già in corso vengono completati per primi.
- 2. Le attività o le pianificazioni avviate manualmente utilizzando **Esegui ora** iniziano quando l'elaborazione in background diventa disponibile. Fanno eccezione le attività e le pianificazioni dei flussi. Le esecuzioni dei flusso utilizzano la priorità dell'attività assegnata per determinare l'ordine in cui devono essere eseguite. Se non è stata assegnata alcuna priorità dell'attività, il valore predefinito è 0, che rappresenta la priorità più alta.

Nota: consulta informazioni su come limitare le impostazioni di Esegui ora - [Impo](#page-2505-0)stazioni del server (Generale e [Personalizzazione\)](#page-2505-0).

3. I processi con la priorità più alta, ovvero il numero più basso, iniziano successivamente, indipendentemente dal tempo per cui sono rimasti nella coda.

Per gli aggiornamenti delle estrazioni e i flussi, è la priorità dell'attività. La priorità dell'attività viene ereditata dalla priorità di pianificazione alla prima creazione dell'attività. La priorità dell'attività può essere modificata successivamente, ma la priorità dell'attività torna al valore predefinito quando l'origine dati viene ripubblicata.

Per le sottoscrizioni, è la priorità della pianificazione. Se hai abilitato pianificazioni personalizzate per le sottoscrizioni, la priorità di questi processi è impostata su 50.

Ad esempio, un processo con priorità 20 verrà eseguito prima di un processo con priorità 50, anche se il secondo processo è rimasto nella coda più a lungo. Per modificare la priorità delle attività, vedi Creare o modificare una [pianificazione](#page-2280-0).

4. I processi con la stessa priorità vengono eseguiti nell'ordine in cui sono stati aggiunti alla coda. Il primo processo aggiunto alla coda inizia per primo, quindi viene avviato il secondo processo.

5. Quando più processi con la stessa priorità vengono pianificati contemporaneamente, iniziano nell'ordine in cui sono stati creati o attivati. I processi pianificati per lo stesso orario vengono eseguiti in base al tipo di attività con la categoria di processi più veloce che inizia per prima: i flussi di lavoro, gli avvisi basati sui dati, i processi di sistema, le sottoscrizioni, la creazione di estrazioni, le estrazioni incrementali e infine le estrazioni complete.

I flussi pianificati per l'esecuzione come parte di un'attività collegata hanno la stessa priorità e vengono eseguiti nell'ordine in cui sono definiti nell'attività collegata. Per maggiori informazioni sulle attività collegate, consulta [Pianificare](https://help.tableau.com/current/server/it-it/prep_conductor_schedule_flow_task.htm#linked_tasks) attività collegate.

6. Come ultima misura, Gestione processi in background utilizza il tempo di esecuzione cronologico. I processi eseguiti più rapidamente nelle esecuzioni precedenti avranno la priorità sui processi che cronologicamente hanno richiesto più tempo.

**Nota:** l'impostazione dei limiti delle risorse di Gestione componenti in background su un sito specifico avrà una coda aggiuntiva poiché questi lavori vengono prelevati dopo altri lavori con priorità più elevata. Per informazioni dettagliate, consulta Limiti delle [risorse](#page-3793-0) di Gestione componenti in [background](#page-3793-0) di Tableau Server.

Anche le seguenti limitazioni influiscono sul momento in cui vengono eseguiti i processi:

- $\bullet$  Il numero di processi simultanei è limitato al numero di processi di selezione background configurati per Tableau Server.
- Gli aggiornamenti separati per la stessa estrazione o origine dati non possono essere eseguiti contemporaneamente.
- <sup>l</sup> I processi associati a una pianificazione impostata in modo da essere eseguita in serie vengono eseguiti uno alla volta.

# Configurare le prestazioni della cartella di lavoro dopo un aggiornamento pianificato

Per migliorare i tempi di caricamento delle cartelle di lavoro, Tableau Server memorizza nella cache i risultati delle query incluse al loro interno. Per la maggior parte delle cartelle di lavoro, i risultati delle query vengono calcolati e memorizzati nella cache quando vengono visualizzati per la prima volta da un utente in Tableau Server. Per le cartelle di lavoro che si connettono alle estrazioni dati, tuttavia, Tableau Server può ricalcolare i risultati delle query durante l'esecuzione delle attività di aggiornamento delle estrazioni corrispondenti. Questa opzione riduce il tempo di caricamento necessario per la prima visualizzazione delle cartelle di lavoro, per cui è attivata per impostazione predefinita per le cartelle di lavoro visualizzate di recente.

**Importante!** Il warmup esterno della cache delle query verrà deprecato nella versione 2023.1. Per migliorare i tempi di caricamento per le cartelle di lavoro, devi consentire Accelerazione vista sul sito. Per maggiori informazioni, consulta [Accelerazione](#page-2423-0) vista.

## Determinare l'impatto sulle prestazioni

Sebbene questa opzione riduca il tempo di caricamento iniziale per le cartelle di lavoro, il ricalcolo dei risultati delle query aumenta anche il carico su Tableau Server. Se l'installazione di Tableau Server è già vincolata alle prestazioni, è possibile disattivare questa opzione o ridurre la soglia per la memorizzazione nella cache delle cartelle di lavoro.

Di seguito sono riportati alcuni possibili motivi validi per disattivare questa opzione o ridurre la soglia:

- La vista amministrativa Attività in [background](#page-2336-0) per non estrazioni mostra numerosi processi con esecuzione lunga nella categoria **Avvio della memoria cache per le query esterne alla modifica dei dati**.
- La vista amministrativa Ritardo dell'attività in [background](#page-2340-0) mostra i ritardi lunghi.
- L'utilizzo della CPU e della memoria per i processi di selezione background è significativamente elevato.

Tuttavia è possibile notare che questa è l'unica opzione che influisce sulle prestazioni delle attività in background. Per ulteriori informazioni sulle prestazioni, vedi [Prestazioni.](#page-2375-0)

# Disattivare la memorizzazione nella cache delle cartelle di lavoro per il server

Per ridurre il carico su Tableau Server puoi disattivare la memorizzazione nella cache delle cartelle di lavoro dopo un aggiornamento pianificato a livello di server. Se disattivi questa opzione, i risultati delle query per le cartelle di lavoro verranno memorizzati nella cache di Tableau Server alla prima visualizzazione delle cartelle di lavoro.

Utilizza il seguente set di opzioni di configurazione tsm per disattivare la memorizzazione delle cartelle di lavoro nella cache dopo un aggiornamento pianificato:

backgrounder.externalquerycachewarmup.enabled

Per maggiori informazioni su come utilizzare e applicare il set di opzioni tsm, consulta [Opzioni](#page-2549-0) di [tsm configuration](#page-2549-0) set.

# Disattivare la memorizzazione nella cache delle cartelle di lavoro per un sito

È possibile disattivare la memorizzazione delle cartelle di lavoro nella cache dopo un aggiornamento pianificato anche per un singolo sito. Ad esempio, potresti eseguire questa operazione in presenza di un sito specifico contenente molte cartelle di lavoro lente che comportano un aumento del carico sul server.

- 1. Seleziona il sito per il quale desideri disattivare la memorizzazione delle cartelle di lavoro nella cache dall'elenco a discesa dei siti.
- 2. Fai clic su **Impostazioni**.
- 3. Nella finestra di dialogo **Prestazioni cartella di lavoro dopo un aggiornamento pianificato**, deseleziona la casella di controllo.

**Nota**: sebbene questa opzione sia disponibile nelle impostazioni di un singolo sito, è necessario disporre delle autorizzazioni di amministratore del server per visualizzarla.

# Configurare la soglia di memorizzazione nella cache delle cartelle di lavoro

Tableau Server ricalcola i risultati delle query solo per cartelle di lavoro per cui vi sono attività di aggiornamento pianificate e che sono state visualizzate di recente.

Puoi aumentare o diminuire il numero di cartelle di lavoro memorizzate nella cache dopo un aggiornamento pianificato con la seguente opzione del set di configurazione tsm:

backgrounder.externalquerycachewarmup.view\_threshold

Per impostazione predefinita, la soglia è impostata su 2,0. La soglia è pari al numero di viste che una cartella di lavoro ha ricevuto negli ultimi sette giorni diviso per il numero di aggiornamenti previsti nei sette giorni successivi. Se la cartella di lavoro non è stata visualizzata negli ultimi sette giorni è improbabile che venga visualizzata nei prossimi, pertanto Tableau Server non consuma le risorse di ricalcolo per quella cartella di lavoro.

# <span id="page-2290-0"></span>Garantire l'accesso alle sottoscrizioni e agli avvisi basati su dati

Per assicurarti che gli utenti visualizzino i pulsanti Sottoscrivi e Avviso nella barra degli strumenti di Tableau Server e possano ricevere messaggi e-mail correlati, esegui le operazioni seguenti:

- <sup>l</sup> **Configura SMTP e le notifiche degli eventi su Tableau Server**: consulta [Con](#page-2291-0)figurare un sito per le [sottoscrizioni.](#page-2291-0)
- <sup>l</sup> **Verifica che gli utenti dispongano di un indirizzo e-mail in** Tableau Server: gli utenti possono aggiornare il loro indirizzo e-mail nella pagina delle [impostazioni](http://onlinehelp.tableau.com/current/pro/desktop/it-it/useracct.htm) [dell'account.](http://onlinehelp.tableau.com/current/pro/desktop/it-it/useracct.htm)
- <sup>l</sup> **Incorpora le credenziali del database o non richiederle**: per inviare in una vista via e-mail, Tableau Server deve accedere ai dati senza l'intervento dell'utente. A tale scopo, è possibile utilizzare una cartella di lavoro con credenziali del database incorporate, un'origine dati Tableau Server o dati che non richiedono credenziali, ad esempio un file incluso nella cartella di lavoro in fase di pubblicazione.
- <sup>l</sup> **Assicurati che gli utenti possano accedere alle cartelle di lavoro e alle viste necessarie**: l'accesso alle cartelle di lavoro e alle viste del server è controllato dall'autorizzazione **Visualizza**. Per ricevere immagini del contenuto nei messaggi email, gli utenti devono inoltre disporre dell'autorizzazione **Scarica immagine/PDF** . Per maggiori informazioni, consulta [Autorizzazioni.](#page-956-0)
- <sup>l</sup> **Evita l'autenticazione attendibile per le viste incorporate**: se utilizzi i ticket con restrizioni (predefiniti) per eseguire il rendering di una vista incorporata, i pulsanti Sottoscrivi e Avviso non vengono visualizzati.

(Solo avvisi) Assicurati che gli utenti possano accedere alle origini dati pubblicate con le funzionalità di visualizzazione e connessione.

# <span id="page-2291-0"></span>Configurare un sito per le sottoscrizioni

Quando gli utenti eseguono la sottoscrizione a una cartella di lavoro o a una vista, uno snapshot della vista viene inviato loro tramite e-mail in base a una pianificazione, in modo che possano visualizzare gli aggiornamenti più recenti senza dover accedere a Tableau Server. Gli amministratori, i responsabili di progetto con i ruoli del sito appropriati e i proprietari del contenuto hanno la possibilità di sottoscrivere altri utenti alle cartelle di lavoro e alle viste. Per maggiori informazioni, consulta Eseguire la [sottoscrizione](https://help.tableau.com/current/pro/desktop/it-it/subscribe_user.htm) alle viste.

**Nota:** per creare e ricevere le sottoscrizioni, gli utenti devono accedere a database e viste correlati. Per maggiori dettagli, vedi questo elenco di [requisiti.](#page-2290-0)

Stai cercando Tableau Server su Windows? Vedi [Configurare](https://help.tableau.com/current/server/it-it/subscribe.htm) un server per le sot[toscrizioni](https://help.tableau.com/current/server/it-it/subscribe.htm).

### Prerequisito: configurare il server per l'invio di e-mail di sottoscrizione

Per poter abilitare le sottoscrizioni per un sito, devi completare la procedura per abilitare le sottoscrizioni sul server. Segui i passaggi descritti in questi argomenti per configurare le sottoscrizioni sul server.

- 1. Configurare [l'impostazione](#page-2435-0) SMTP
- 2. [Configurare](#page-2445-0) la notifica degli eventi del server

### Abilitare le sottoscrizioni

Dopo aver configurato le notifiche di eventi SMTP e server, puoi abilitare gli sottoscrizioni.

Per abilitare le sottoscrizioni:

- 1. Accedi a Tableau Server come amministratore del server.
- 2. Vai alla scheda Generale della pagina Impostazioni del sito che vuoi configurare per le sottoscrizioni:
	- **Se hai un solo sito, nel pannello di navigazione laterale fai clic su Impostazioni e** quindi su **Generale**.
	- <sup>l</sup> Se hai più siti, seleziona il sito da configurare, fai clic su **Impostazioni** e quindi su **Generale**.
- 3. Scorri fino a **Sottoscrizioni** e seleziona le opzioni di sottoscrizione per gli utenti.

**Nota:** le opzioni di sottoscrizione sono visibili solo dopo che l'amministratore di TSM ha abilitato l'opzione di configurazione a livello di server, **Consenti agli utenti** **di ricevere e-mail per le viste alle quali hanno sottoscritto**. Per maggiori informazioni, consulta [Configurare](#page-2445-0) la notifica degli eventi del server.

- a. Seleziona **Consenti agli utenti di sottoscrivere cartelle di lavoro e viste**
- b. (Facoltativo) Per consentire ai proprietari dei contenuti di sottoscrivere altri utenti ai propri contenuti, seleziona **Consenti ai proprietari dei contenuti di sottoscrivere altri utenti**.
- c. (Facoltativo) Per consentire agli utenti di includere allegati con le proprie sottoscrizioni, seleziona **Consenti agli utenti di aggiungere allegati alle viste sottoscritte**. Questa opzione non sarà disponibile se l'amministratore di TSM non ha abilitato gli allegati in TSM. Per maggiori informazioni, consulta [Con](#page-2445-0)[figurare](#page-2445-0) la notifica degli eventi del server.
- 4. (Facoltativo) Scorri fino a **Impostazioni e-mail**.
	- a. Inserisci un **Indirizzo e-mail Da**, che verrà visualizzato come indirizzo "Da" nei messaggi e-mail.
	- b. Inserisci un **Piè di pagina e-mail** per i messaggi e-mail.

L'indirizzo "Da" e il piè di pagina del messaggio di un sito vengono utilizzati anche nei messaggi e-mail per gli avvisi [basati](#page-2296-0) sui dati.

5. (Facoltativo) Scorri fino a **Etichette dei dati a visibilità elevata nelle sottoscrizioni delle viste e delle cartelle di lavoro** e seleziona **Includi gli avvisi sulla qualità e le etichette della sensibilità a visibilità elevata nelle e-mail di sottoscrizione delle viste e delle cartelle di lavoro**. Nelle versioni precedenti, scorri fino a **Avvisi sulla qualità dei dati nelle sottoscrizioni** e seleziona **Includi gli avvisi sulla qualità dei dati nelle e-mail di sottoscrizione**.

**Nota:** gli avvisi sulla qualità dei dati nelle e-mail di sottoscrizione sono visibili solo quando Tableau Catalog è abilitato. Per maggiori informazioni, consulta [Abilitare](#page-1087-0) [Tableau](#page-1087-0) Catalog.

6. Fai clic su **Salva**.

Per specificare le pianificazioni di sottoscrizione disponibili per gli utenti, vedi [Creare](#page-2280-0) o modificare una [pianificazione.](#page-2280-0)

#### Testare le sottoscrizioni in un sito

- 1. [Sottoscrizione](https://help.tableau.com/current/pro/desktop/it-it/subscribe_user.htm) alla vista.
- 2. Nel sito con la sottoscrizione che desideri testare fai clic su **Pianificazioni** nel pannello di navigazione laterale.
- 3. Seleziona la pianificazione scelta per la sottoscrizione, quindi fai clic su **Azioni** > **Esegui ora**.

Lo snapshot della vista deve essere inviato tramite e-mail entro 10 minuti. In caso di problemi, vedi la pagina Risoluzione dei problemi delle [sottoscrizioni](#page-3062-0).

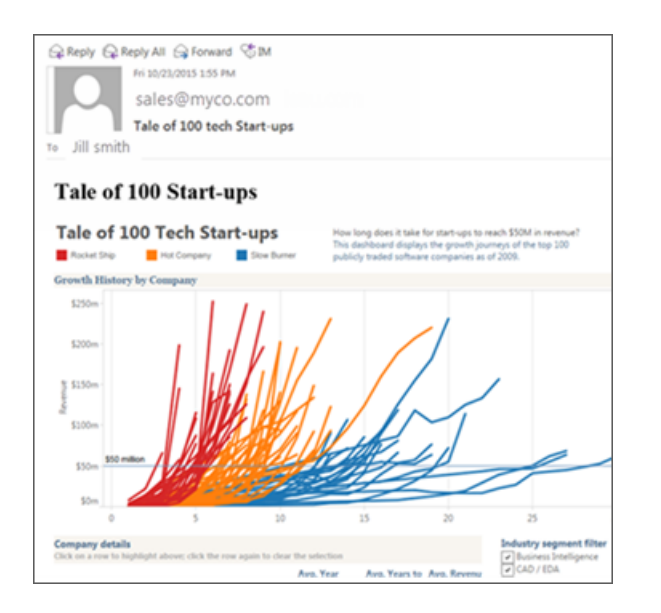

### Gestire tutte le sottoscrizioni utente

1. Nel pannello di navigazione laterale fai clic su **Attività** e quindi su **Sottoscrizioni**.

Verranno visualizzate tutte le sottoscrizioni utente per il sito corrente, incluse informazioni come il nome del sottoscrittore, il nome della vista e la pianificazione della consegna.

2. Seleziona l'abbonamento che desideri aggiornare. Dal menu **Azioni**, seleziona **Cambia pianificazione**, **Modifica soggetto**, **Modifica modalità di visualizzazione vuota** o **Annulla sottoscrizione**.

L'opzione vista vuota consente di inviare e-mail di abbonamento solo se in una vista sono presenti dati. È la scelta ideale per gli avvisi ad alta priorità.

### Sottoscrizioni sospese

Per impostazione predefinita, una sottoscrizione viene sospesa dopo 5 errori consecutivi e le e-mail di sottoscrizione non vengono inviate. Per modificare il valore della soglia di errore delle sottoscrizioni che possono verificarsi prima della sospensione, utilizza l'opzione di configurazione tsm, backgrounder.subscription\_failure\_threshold\_for\_run\_prevention. Questa opzione stabilisce la soglia per il numero di sottoscrizioni consecutive fallite necessarie prima di sospendere la sottoscrizione. Questa è un'impostazione a livello di server.

Solo gli amministratori del server possono configurare il numero soglia di fallimenti della sottoscrizione prima che la sottoscrizione venga sospesa.

Gli amministratori del server possono scegliere di ricevere notifiche tramite e-mail quando una sottoscrizione viene sospesa. A tale scopo, puoi passare alla pagina **Impostazioni account -> Notifiche di sottoscrizione**. Questa impostazione è a livello di sito, pertanto è necessario configurarla separatamente.

#### Riprendere le sottoscrizioni sospese

Se una sottoscrizione fallisce più di cinque volte, riceverai un'e-mail di notifica la quale ti avverte che la tua sottoscrizione è stata sospesa. Ci sono alcuni metodi per riprendere una

sottoscrizione sospesa se sei il proprietario o l'amministratore di una sottoscrizione:

- <sup>l</sup> Dall'area **I miei contenuti** delle pagine Web di Tableau, viene visualizzata un'icona nella colonna Ultimo aggiornamento per indicare che la sottoscrizione è sospesa. **Seleziona ... > Riprendi sottoscrizione** per riprenderla.
- <sup>l</sup> Nella scheda **Sottoscrizioni** della cartella di lavoro interessata, appare un'icona nella colonna dell'ultimo aggiornamento per indicare che la sottoscrizione è sospesa. **Seleziona ... > Riprendi sottoscrizione** per riprenderla.
- <sup>l</sup> Dalla scheda **Sottoscrizioni** alla voce **Attività**, appare un'icona nella colonna Ultimo aggiornamento per indicare che la sottoscrizione è sospesa. **Seleziona ... > Riprendi sottoscrizione** per riprenderla (solo per gli amministratori del server).

Quando riprendi una sottoscrizione, il conteggio degli avvisi di fallimento torna a zero. La valutazione successiva della sottoscrizione avverrà al momento della successiva valutazione pianificata.

### Vedi anche

Eseguire la [sottoscrizione](https://help.tableau.com/current/pro/desktop/it-it/subscribe_user.htm) alle viste in Tableau Desktop e nella guida all'authoring Web.

<span id="page-2296-0"></span>[Amministrazione](#page-939-0) a livello di progetto per scoprire quali ruoli del sito consentono di disporre delle funzionalità complete di Responsabile di progetto.

# Impostazione di avvisi basati sui dati

Quando i dati raggiungono soglie importanti per l'azienda, gli avvisi basati sui dati inviano automaticamente notifiche via e-mail alle persone chiave specificate dagli utenti. In qualità di amministratore di Tableau Server , puoi impostare avvisi basati sui dati, proprio come avviene per gli abbonamenti. Per informazioni su come gli utenti creano e gestiscono questi avvisi, vedi [Inviare](https://help.tableau.com/current/pro/desktop/it-it/help.htm#data_alerts.htm) avvisi basati sui dati nella Guida per l'utente di Tableau.

**Nota:** per creare e ricevere avvisi basati sui dati, gli utenti devono avere accesso a database e viste correlati. Per maggiori dettagli, vedi questo elenco di [requisiti.](https://help.tableau.com/current/server/it-it/subscribe_alert_access.htm) Se gli avvisi sono attivati per un sito, qualsiasi utente del sito può crearli (ad eccezione degli utenti con il ruolo Viewer).

## Configurazione dell'e-mail per gli avvisi basati sui dati

- 1. Completa i passaggi in Configurare [l'impostazione](#page-2435-0) SMTP in modo che il server possa inviare messaggi e-mail.
- 2. Durante la visualizzazione di un sito, fai clic su **Impostazioni** nella parte superiore della finestra del browser.
- 3. In Impostazioni e-mail, immetti un indirizzo "Da" specifico del sito o un piè di pagina del messaggio.

L'indirizzo "Da" del sito e il piè di pagina del messaggio sono utilizzati anche nelle email per gli abbonamenti.

<span id="page-2297-0"></span>4. Fai clic su **Salva**.

### Gestione di tutti gli avvisi basati sui dati in un sito

- 1. Nella parte superiore della finestra del browser fai clic su **Attività**, quindi su **Avvisi**.
- 2. Seleziona gli avvisi da aggiornare.
- 3. Dal menu **Azioni** esegui una di queste operazioni:
	- Aggiungi o rimuovi te stesso come destinatario.
	- Modifica gli avvisi per cambiare le soglie dei dati, le pianificazioni di recapito e l'elenco completo dei destinatari.
	- Modifica la proprietà degli avvisi per utenti diversi o elimina avvisi.

### Disattivazione degli avvisi basati sui dati per un sito

Gli avvisi basati sui dati sono supportati per impostazione predefinita per tutti i siti, ma gli amministratori possono disattivarli per siti specifici.

- 1. Durante la visualizzazione di un sito, fai clic su **Impostazioni** nel riquadro di navigazione sul lato sinistro.
- 2. Sotto Avvisi basati sui dati, disattiva **Consenti agli utenti di creare avvisi e ricevere messaggi di avviso**.
- 3. Fai clic su **Salva**.

## Sospensione degli avvisi basati sui dati

Per impostazione predefinita, un avviso viene sospeso dopo 350 avvisi errati consecutivi. Gli amministratori del server possono configurare il numero limite di avvisi errati prima che l'avviso venga sospeso. Per modificare il numero limite degli errori per gli avvisi basati sui dati che possono verificarsi prima della sospensione degli avvisi, utilizza l'opzione set di [con](#page-2549-0)[figurazione](#page-2549-0) tsm, dataAlerts. SuspendFailureThreshold.

Questa opzione stabilisce la soglia per il numero di avvisi errati consecutivi necessari prima di sospendere l'avviso. Questa è un'impostazione a livello di server. Il valore limite si applica a ogni avviso basato sui dati configurato nel server.

#### Ripristinare gli avvisi sospesi

Se un avviso ha esito negativo più volte, riceverai un'e-mail di notifica che ti comunica che l'avviso è stato sospeso. Gli amministratori o i proprietari di avvisi hanno vari modi per ripristinare un avviso sospeso:

<sup>l</sup> Dall'area Attività > Avvisi sulla pagina web di Tableau, nella colonna Ultimo controllo viene visualizzata un'icona  $\Delta$ i per indicare che l'avviso è sospeso. Seleziona ... > Ripri**stina avviso** per ripristinare l'avviso.

- <sup>l</sup> Fai clic su **Ripristina avviso** nell'e-mail di notifica per ripristinare l'avviso. Una notifica ti consentirà di ripristinare l'avviso o indicherà che la vista è stata modificata e che l'avviso deve essere eliminato.
- Nel pannello Avvisi della vista o della cartella di lavoro interessata. Per ripristinare l'avviso da una vista o da una cartella di lavoro, seleziona **Avviso** per aprire il pannello Avvisi. Accanto all'avviso di sospensione appare un'icona. Seleziona **Azioni** > **Ripristina Avviso** sull'avviso interessato per ripristinarlo.

I proprietari degli avvisi riceveranno una notifica tramite e-mail quando l'avviso funzionerà nuovamente.

# Controllo della frequenza con cui il server verifica gli avvisi basati sui dati

Per impostazione predefinita, Tableau Server controlla ogni 60 minuti per verificare la congruità delle condizioni dei dati per gli avvisi. Se noti un peggioramento delle prestazioni, puoi personalizzare questo intervallo di tempo con l'opzione di [configurazione](#page-2549-0) del set tsm, dataAlerts.checkIntervalInMinutes.

Indipendentemente dall'impostazione di dataAlerts.checkIntervalInMinute, il server controlla gli avvisi anche ogni volta che vengono aggiornati nella cartella di lavoro correlata. Per controllare più spesso un avviso rispetto all'impostazione, cambia il piano di estrazione e aggiornamento.

### Tracciamento del processo di controllo degli avvisi da parte del server

Nella vista Attività in [background](#page-2336-0) per non estrazioni, puoi tenere traccia del processo di controllo degli avvisi del server cercando queste attività:

- Trova avvisi dati da verificare
- Verifica se la condizione di avviso dati è reale

L'attività "Trova" limita le attività "Controlla" agli avvisi che possono attualmente inviare messaggi e-mail correlati. Ad esempio, se un utente ha scelto una frequenza e-mail di "Massimo una volta al giorno", dopo che la condizione di avviso diventa reale, il server attende 24 ore prima di controllare nuovamente l'avviso.

Ogni attività "Controlla" utilizza un processo di Gestione componenti in background del server, caricando la relativa vista per valutare la condizione di avviso. Se tutti gli utenti visualizzano la stessa versione di una vista, questa viene caricata una volta sola. Se gli utenti hanno applicato filtri a una vista,o se i dati visualizzati sono limitati da un controllo di sicurezza a livello utente, la vista sarà caricata una volta per ogni destinatario.

#### Identificazione e correzione degli avvisi di errore

In qualità di amministratore, puoi identificare preventivamente gli avvisi di errore di cui gli utenti potrebbero non essere a conoscenza. Per controllare:

- 1. Seleziona Stato nel menu del sito.
- 2. Seleziona Attività in background per non estrazioni.
- 3. Dal menu a discesa Attività seleziona Controlla se l'avviso basato sui dati è vero.
- 4. A destra, fai clic su Errore per visualizzare un elenco di avvisi di errore.
- 5. Passa il puntatore del mouse sull'icona rossa dell'errore per visualizzare un riquadro di informazioni con i dettagli dell'avviso.

Per determinare il proprietario dell'avviso, cerca il numero ID dell'avviso nella tabella avvisi dati del Tableau Server repository. (Nell'area di [gestione](#page-2297-0) degli avvisi di un sito puoi anche cercare il nome dell'avviso che viene dopo il numero, ma tieni presente che avvisi diversi possono utilizzare lo stesso nome.)

**Nota:** i proprietari degli avvisi ricevono automaticamente una notifica quando un avviso ha esito negativo per dieci volte. Gli amministratori possono personalizzare quando i

proprietari degli avvisi ricevono notifiche. Gli utenti non ricevono notifiche per gli avvisi con esito negativo prima dell'upgrade a Tableau Server 2018.1.

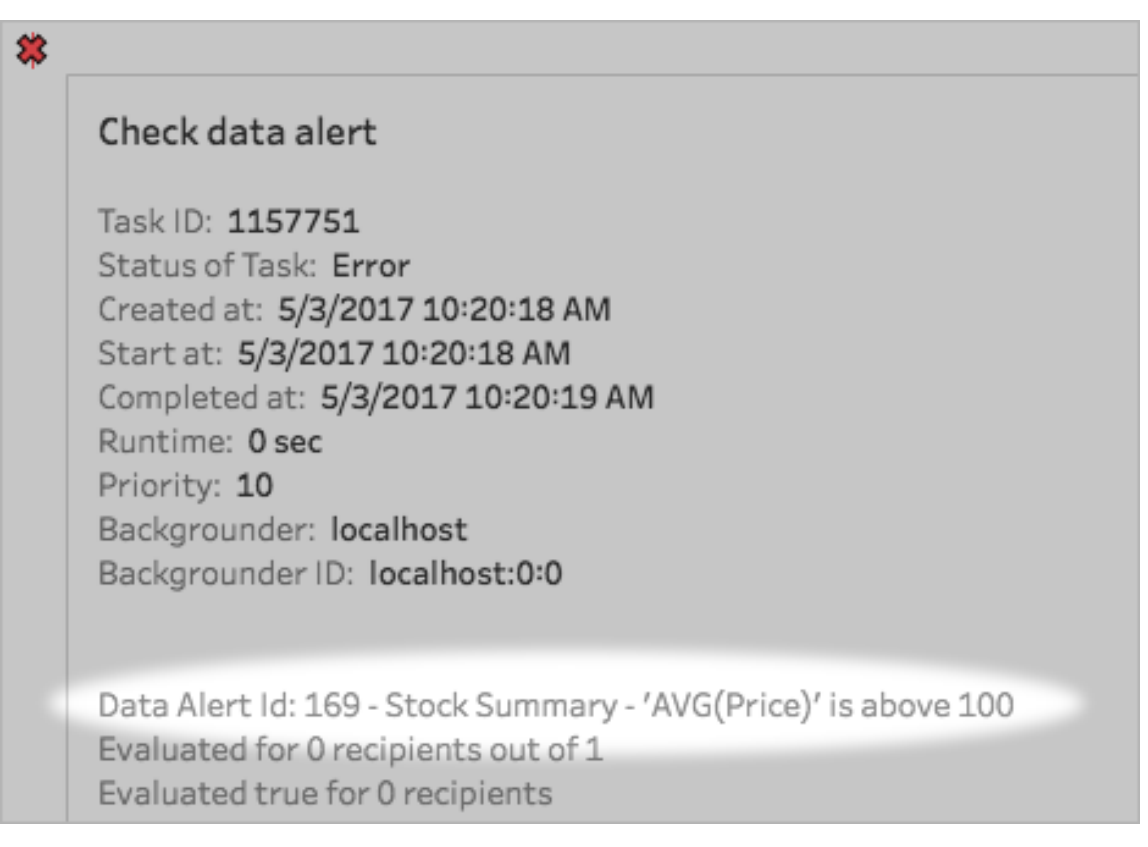

Gli avvisi non riusciti sono spesso causati da modifiche del contenuto in Tableau Server. Incoraggia gli utenti a ricreare gli avvisi se si verificano cambiamenti come i seguenti:

- Una cartella di lavoro, una vista o un campo dati viene rimosso o rinominato.
- Le credenziali del database incorporate nelle cartelle di lavoro hanno una scadenza.
- Gli avvisi basati sui dati richiedono credenziali incorporate per le connessioni live. L'utilizzo di OAuth non è attualmente supportato con gli avvisi.
- Un'origine dati diventa inaccessibile.

**Suggerimento:** per essere avvertito automaticamente tramite e-mail quando si verificano errori, segui i passaggi descritti in [Raccogliere](#page-2379-0) i dati con il repository di Tableau Server e connettiti alla tabella "Background\_jobs". Da questa tabella crea una vista personalizzata che includa il nome del comando "Controlla se la condizione di avviso basato su dati è vera" e il relativo codice di completamento. Quindi [imposta](https://help.tableau.com/current/pro/desktop/it-it/data_alerts.htm) un avviso basato sui dati per ricevere un avviso tramite e-mail quando un codice di completamento è uguale a 1 (errore).

# Configurazione per le metriche

#### **Ritiro della funzionalità legacy Metriche**

La funzionalità legacy Metriche di Tableau è stata ritirata in Tableau Cloud di febbraio 2024 e Tableau Server versione 2024.2. Nell'ottobre 2023, Tableau ha ritirato la possibilità di incorporare le metriche legacy in Tableau Cloud e in Tableau Server versione 2023.3. Con Tableau Pulse abbiamo sviluppato un'esperienza migliorata per tenere traccia delle metriche e porre domande sui dati. Per maggiori informazioni, consulta Creare [metriche](https://help.tableau.com/current/online/it-it/pulse_create_metrics.htm) con Tableau Pulse per conoscere la nuova esperienza e Creare metriche e [risolverne](https://help.tableau.com/current/online/it-it/metrics_create.htm) i problemi (ritirato) per informazioni sulla funzionalità ritirata.

Le metriche sono un tipo di contenuto di Tableau che tiene traccia del valore di una misura aggregata, come la somma delle vendite. Poiché le metriche vengono aggiornate di frequente e mostrano il proprio valore corrente in un formato facilmente visualizzabile, sono utili per il monitoraggio dei dati. Per maggiori informazioni sul modo in cui gli utenti possono utilizzare le metriche, consulta Creare metriche e [risolverne](#page-1577-0) i problemi (ritirato).

In qualità di amministratore di Tableau Server, puoi controllare la frequenza di aggiornamento delle metriche e la modalità di gestione degli aggiornamenti non riusciti. Puoi anche assicurarti che gli utenti siano in grado di creare metriche o disabilitare le metriche per siti specifici o per l'intero server.

# Assicurarsi che gli utenti possano creare metriche

Quando le metriche sono abilitate per un sito, tutti gli utenti con un ruolo del sito Creator o Explorer (autorizzato a pubblicare) possono creare metriche, se dispongono delle autorizzazioni corrette.

Le metriche vengono create dalle viste esistenti in un sito Tableau. Per garantire che gli utenti possano creare le metriche in una vista, verifica quanto segue:

- Gli utenti dispongono della funzionalità di autorizzazione Crea/Aggiorna metrica per la cartella di lavoro a cui appartiene la vista. Per maggiori informazioni, consulta [Auto](#page-956-0)[rizzazioni.](#page-956-0)
- La password per l'origine dati è incorporata, se necessario. Per maggiori informazioni, consulta Modificare le [connessioni](#page-1073-0) su Tableau Server.

# Disabilitare le metriche per un sito

Le metriche sono abilitate in tutti i siti per impostazione predefinita. Puoi disabilitare le metriche a livello di singolo sito.

- 1. Nel sito in cui desideri disabilitare le metriche, nel pannello di navigazione fai clic su **Impostazioni**.
- 2. In **Tipo di contenuto delle metriche** deseleziona **Abilita metriche**.
- 3. Fai clic su **Salva**.

Quando disattivi il tipo di contenuto delle metriche, le metriche non vengono più visualizzate nel sito. I dati per tutte le metriche esistenti vengono mantenuti, ma le metriche non verranno più aggiornate. Se abiliti nuovamente le metriche, tali metriche riappariranno e riprenderanno l'aggiornamento.

Puoi anche disabilitare le metriche in una specifica cartella di lavoro negando la funzionalità di autorizzazione Crea/Aggiorna metrica. Per maggiori informazioni, consulta [Autorizzazioni.](#page-956-0)

### Disabilitare le metriche per un server

Oltre a disabilitare le metriche per siti specifici, è possibile disabilitare le metriche a livello di server. Se sono disabilitate a livello di server, le metriche non vengono aggiornate o
visualizzate in nessun sito, i processi delle metriche non vengono eseguiti e le impostazioni del sito per le metriche non sono disponibili. I dati delle metriche esistenti vengono mantenuti, pertanto se abiliti di nuovo le metriche, queste verranno ripristinate.

Le metriche sono abilitate per impostazione predefinita. Per disabilitare le metriche, utilizza l'opzione tsm [configuration](#page-2595-0) set metricsservices.enabled.

### Configurare la frequenza di aggiornamento delle metriche

Quando una metrica viene aggiornata, verifica la presenza di nuovi dati tramite la vista da cui è stata creata, nota come vista connessa. Puoi aumentare il tempo tra gli aggiornamenti se noti un impatto sulle prestazioni del server oppure ridurlo se gli utenti richiedono dati più aggiornati.

Le metriche basate su dati live vengono aggiornate ogni 60 minuti, per impostazione predefinita. Per regolare l'intervallo di aggiornamento per i dati live, utilizza l'opzione di tsm [con](#page-2595-1)[figuration](#page-2595-1) set metricsservices.checkIntervalInMinutes. Questa è un'impostazione a livello di server.

Le metriche basate sull'aggiornamento di dati basati su estrazioni vengono aggiornate quando viene aggiornata l'estrazione. Per controllare la frequenza di aggiornamento di queste metriche, modifica la frequenza di aggiornamento dell'estrazione. Per maggiori informazioni, consulta Pianificazioni degli [aggiornamenti](#page-2274-0) di estrazione.

### Configurare le notifiche di errore per gli aggiornamenti delle metriche

Se una metrica non è in grado di connettersi ai dati necessari per l'aggiornamento, l'aggiornamento avrà esito negativo. Quando un aggiornamento di una metrica non riesce 10 volte di seguito, il proprietario della metrica riceve una notifica tramite e-mail.

Per regolare il numero di errori consecutivi prima dell'invio di un messaggio di avviso, utilizza l'opzione di tsm [configuration](#page-2596-0) set metricsservices.failureCountToWarnUser. Questa è un'impostazione a livello di server.

### Configurare la sospensione degli aggiornamenti delle metriche

Se un aggiornamento di una metrica ha esito negativo 175 volte di seguito, viene sospeso. Una volta sospeso l'aggiornamento di una metrica, il server non tenta più di verificare la presenza di nuovi dati, finché l'aggiornamento non viene ripreso manualmente.

Per regolare il numero di errori consecutivi prima della sospensione di un aggiornamento, utilizza l'opzione di tsm [configuration](#page-2596-1) set

metricsservices.maxFailedRefreshAttempts. Questa è un'impostazione a livello di server.

### Gestire le metriche

Anche se le metriche vengono create da una vista, non sono legate alla vista come gli avvisi o le sottoscrizioni. Ciò significa che puoi gestire le metriche in modo simile a come gestisci le cartelle di lavoro, rinominando, spostando, assegnando tag, eliminando o impostando le autorizzazioni per una metrica.

Puoi trovare le metriche da gestire esplorando la gerarchia del progetto o tramite i percorsi seguenti.

- Per visualizzare tutte le metriche in un sito: passa alla sezione Esplora, quindi seleziona **Tutte le metriche**.
- Per visualizzare le metriche create da tutte le viste in una cartella di lavoro: passa alla cartella di lavoro, quindi seleziona la scheda **Metriche connesse**.
- Per visualizzare le metriche create da una singola vista: apri la vista, quindi seleziona **Controlla** > **Metriche** dalla barra degli strumenti.

### Risolvere gli aggiornamenti delle metriche non riusciti e sospesi

Gli errori di aggiornamento delle metriche possono verificarsi per uno dei seguenti motivi.

- La vista connessa è stata eliminata o modificata.
- Sono state modificate le autorizzazioni per la vista connessa.
- La password per l'origine dati non è più incorporata o non è più valida.
- <sup>l</sup> Il proprietario della metrica non dispone del ruolo del sito richiesto per aggiornare la metrica. È richiesto un ruolo del sito Creator o Explorer (autorizzato a pubblicare).

• Si è verificato un problema temporaneo di connettività, che si risolverà automaticamente.

**Nota:** se l'aggiornamento della metrica è sospeso perché il proprietario non dispone del ruolo del sito richiesto per l'aggiornamento, non potrai riprendere l'aggiornamento a meno che non modifichi il proprietario.

Per maggiori informazioni sui motivi per cui gli aggiornamenti delle metriche hanno esito negativo e sulle operazioni che gli utenti possono eseguire per correggerli, consulta [Correggere](#page-1592-0) gli errori di [aggiornamento.](#page-1592-0)

Incoraggia gli utenti a sovrascrivere una metrica se la vista connessa è stata modificata in modo da impedire la riuscita dell'aggiornamento, ma la vista è ancora disponibile. Gli utenti possono sovrascrivere una metrica creando una metrica con lo stesso nome nello stesso progetto della metrica esistente.

#### Ripristinare gli aggiornamenti sospesi

Se la causa dell'errore è stata corretta, ad esempio incorporando la password corretta per l'origine dati, puoi riprendere l'aggiornamento della metrica.

- 1. Individua la metrica interessata. Per le metriche con aggiornamenti sospesi viene visualizzato il testo **Aggiornamento sospeso**, anziché l'ora dell'ultimo aggiornamento, nella griglia e nella visualizzazione elenco.
- 2. Nel messaggio di avviso, fai clic su **Riprendi aggiornamento**.

Tableau tenterà di eseguire l'aggiornamento. Se il tentativo riesce, riceverai una conferma e l'aggiornamento riprenderà in base alla pianificazione. Se il tentativo ha esito negativo, l'aggiornamento rimane sospeso. L'utente o il proprietario della metrica può eliminare o sovrascrivere la metrica oppure mantenerla per fare riferimento ai dati cronologici.

#### Monitorare l'attività delle metriche con le viste amministrative

Utilizza le viste amministrative di Tableau Server per monitorare gli aggiornamenti delle metriche e vedere quali utenti creano e visualizzano le metriche.

- 1. Passa al sito che desideri monitorare oppure monitora l'attività a livello di server selezionando **Tutti i siti** dal selettore del sito.
- 2. Nel pannello di navigazione, fai clic su **Stato del sito** o **Stato del server**.
- 3. Seleziona la dashboard che desideri esaminare.
	- Per monitorare l'attività di aggiornamento delle metriche, apri la dashboard [Atti](#page-2336-0)vità in [background](#page-2336-0) per non estrazioni.

### Filtra le attività **Trova le metriche da aggiornare** o **Aggiorna tutte le metriche in una vista**.

• Per vedere quali utenti stanno creando metriche, apri la dashboard [Azioni](#page-2330-0) per tutti gli [utenti](#page-2330-0) o Azioni per utente [specifico.](#page-2332-0)

#### Filtra l'azione **Crea metrica**.

• Per visualizzare le attività recenti relative alle metriche, apri la dashboard [Azioni](#page-2333-0) per utenti [recenti.](#page-2333-0)

Esamina l'elenco di azioni in **Quali azioni sono state eseguite di recente?**

### Modificare un'origine dati pubblicata

Immagina di aver pubblicato un'origine dati e che il tuo team la stia utilizzando in una serie di cartelle di lavoro. È un buon inizio, ma hai in mente alcune modifiche che renderanno la tua origine dati eccezionale. Prima di implementare queste modifiche, vuoi vedere come appaiono le modifiche proposte in Tableau. Soprattutto, devi testare le modifiche per assicurarti che non influiscano negativamente sulle cartelle di lavoro esistenti che utilizzano l'origine dati.

La modifica di un'origine dati pubblicata consente di testare le modifiche e apportare miglioramenti all'origine dati, eseguendone la manutenzione come un'unica origine dati.

**Nota**: solo gli utenti con un ruolo sul sito Creator possono modificare le origini dati pubblicate nel browser.

### Modificare e testare le modifiche

Che tu stia creando una nuova origine dati pubblicata o modificando un'origine dati pubblicata esistente, puoi creare join e modificare lo schema dalla pagina Origine dati senza uscire dal browser. Quindi, utilizza l'area temporanea per testare le modifiche, creare cartelle, organizzare gerarchie e rinominare campi e alias prima di pubblicare l'origine dati. Durante la modifica dell'origine dati, avrai a disposizione tutte le stesse caratteristiche e funzionalità di cui disponi durante la creazione in Tableau Cloud. Per maggiori informazioni, consulta [Confronto](https://help.tableau.com/current/pro/desktop/it-it/server_desktop_web_edit_differences.htm) tra le [funzionalità](https://help.tableau.com/current/pro/desktop/it-it/server_desktop_web_edit_differences.htm) di Web authoring e Tableau Desktop.

Per modificare un'origine dati pubblicata:

- 1. Dalla pagina Start o Esplora passa all'origine dati da modificare.
- 2. Fai clic su **Modifica origine dati**.

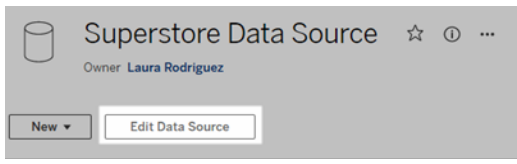

- 3. Fai clic sulla pagina **Origine dati** per creare join o modificare lo schema.
- 4. Fai clic sul foglio **Area temporanea**.
- 5. Dal riquadro **Dati** puoi creare cartelle, organizzare gerarchie, rinominare i campi e i relativi alias o aggiornare i metadati salvati con l'origine dati pubblicata.
- 6. Trascina e rilascia i campi nell'area temporanea per assicurarti che le modifiche funzionino come previsto.
- 7. Fai clic su **Pubblica**.

Come nel caso delle cartelle di lavoro, puoi anche utilizzare il comando **Pubblica come** se vuoi creare una copia dell'origine dati.

**Nota:** gli spazi personali non supportano le origini dati pubblicate.

### Eseguire il rollback delle modifiche

Per ripristinare l'ultima versione dell'origine dati pubblicata:

- 1. Passa all'origine dati da ripristinare.
- 2. Fai clic su **File**.
- 3. Scegli **Ripristina pubblicato**.

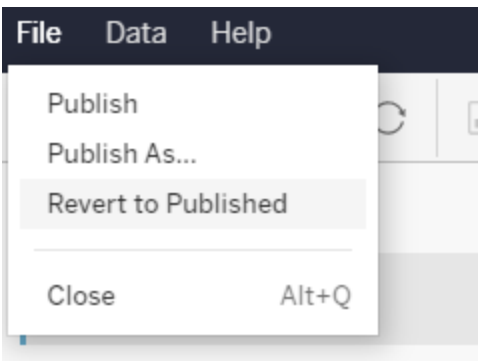

Verrà ripristinata l'ultima versione pubblicata dell'origine dati.

### Comprendere le connessioni supportate

La modifica delle origini dati pubblicate non supporta:

- I connettori per Tableau Bridge in Tableau Cloud.
- Le origini dati che utilizzano password incorporate in Tableau Cloud e Tableau Server.

Inoltre, la pagina Origine dati non è disponibile per i tipi di connessione a origini dati pubblicate che non sono supportati inclusi, a titolo esemplificativo, i tipi di file .hyper. Per sapere quali tipi di connessione sono supportati, consulta Creator: [connettersi](#page-1199-0) ai dati sul Web.

#### Informazioni sulle autorizzazioni

Per modificare un'origine dati pubblicata, sarà necessaria una licenza Creator con autorizzazioni Salva o Salva con nome per le origini dati nella rispettiva cartella. Per maggiori informazioni, consulta [Autorizzazioni.](https://help.tableau.com/current/online/it-it/permissions.htm)

#### Modificare le origini dati pubblicate da un flusso

Se apporti modifiche a un'origine dati che è stata pubblicata da un flusso, le modifiche verranno sovrascritte durante il flusso pianificato successivo. Modifica invece l'origine dati nel

flusso. Per maggiori informazioni, consulta [Pubblicare](https://help.tableau.com/current/prep/it-it/prep_conductor_publish_flow.htm) un flusso in Tableau Server o Tableau [Cloud.](https://help.tableau.com/current/prep/it-it/prep_conductor_publish_flow.htm)

# Gestire i processi in background in Tableau Server

In Tableau Server gli utenti possono pianificare l'esecuzione periodica di aggiornamenti delle estrazioni, sottoscrizioni o flussi. Queste operazioni pianificate sono denominate **Attività**. Il processo di selezione background avvia istanze univoche di queste attività per eseguirle all'orario pianificato. Le istanze univoche delle attività che vengono avviate come risultato sono denominate **Processi**. I processi vengono creati anche per le esecuzioni avviate manualmente, facendo clic sull'opzione **Esegui ora** nell'interfaccia Web, programmaticamente tramite l'API REST o con i comandi tabcmd.

Ad esempio, viene creata un'attività di aggiornamento dell'estrazione da eseguire ogni giorno alle 9 del mattino. Si tratta di un'attività di aggiornamento dell'estrazione: ogni giorno alle 9 del mattino verrà creato un processo che la selezione background eseguirà. Oltre ai processi generati dall'utente, la selezione background svolge anche una serie di processi di sistema per conto dell'utente al fine di supportare i flussi di lavoro generali di Tableau, come la generazione delle anteprime.

L'esecuzione di tutti questi processi comporta l'utilizzo di molte risorse in diversi momenti della giornata da parte della selezione background. Utilizzando la funzionalità Gestione processi, gli amministratori del server e del sito possono ottenere ulteriori dettagli sui processi che avvengono nel loro server o sito e intraprendere azioni per gestire in modo migliore l'utilizzo delle risorse del server. I processi di sistema sono visualizzabili solo dagli amministratori del server e, per impostazione predefinita, vengono esclusi tramite filtri.

Le impostazioni di **Esegui ora** nella pagina delle impostazioni **Generale** permettono inoltre di gestire le risorse consentendo o impedendo agli utenti di eseguire i processi manualmente. Per impostazione predefinita, questa opzione è selezionata per consentire agli utenti di eseguire i processi manualmente. Deseleziona la casella di controllo per impedire agli utenti di

eseguire i processi manualmente. Per maggiori informazioni sulla gestione delle risorse in background, consulta Processo di Gestione componenti in [background](#page-3105-0) di Tableau Server.

È possibile accedere alla pagina Processi, contenente le relative informazioni, dal menu **Attività esistenti** del menu di navigazione a sinistra.

**Nota:** le informazioni sui processi possono essere visualizzate solo dagli amministratori del server e del sito.

### Panoramica

In questa sezione viene descritto come visualizzare e comprendere le informazioni presenti nella pagina Processi.

Nella parte superiore della pagina sono presenti statistiche generali per il numero di processi **non riusciti**, **completati** e **annullati** nelle ultime 24 ore. Per gli amministratori del server sono inclusi anche i processi di sistema. L'applicazione dei filtri non modifica i valori.

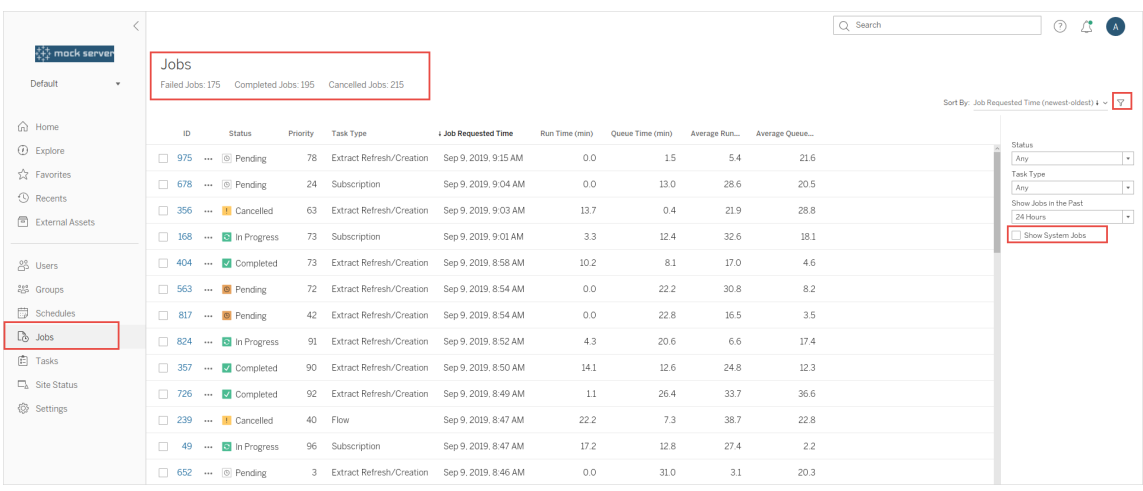

Per ogni processo generato è presente un ID, lo stato, la priorità, il tipo di attività da cui il processo è stato generato e il tempo di esecuzione corrente (se il processo è in corso) o il tempo di coda corrente (se il processo è in coda), oltre al tempo medio di esecuzione e al tempo medio di coda.

Per calcolare i tempi medi di esecuzione e i tempi medi di coda, Tableau registra lo storico dei tempi di esecuzione e di coda. Sia i tempi di esecuzione medi sia i tempi di coda medi vengono calcolati come medie ponderate utilizzando la seguente formula: ((tempo di esecuzione corrente o tempo di coda medio  $x$  4) + tempo di esecuzione o tempo di coda più recente) / 5.

L'ID del processo può essere utile quando si visualizzano i processi nelle **Viste amministratore** e può anche essere utilizzato per eseguire query sul [database](https://tableau.github.io/tableau-data-dictionary/2019.4/data_dictionary.htm) dei gruppi di lavoro. Facendo clic sull'ID del processo vengono visualizzate informazioni più dettagliate, come il codice LUID, il nome del progetto, la pianificazione, il nome del contenuto, il proprietario del contenuto, l'autore del processo l'orario dell'ultima esecuzione corretta insieme al nome del sito. Il nome del sito viene visualizzato se si accede alla pagina Processi utilizzando il menu **Gestisci tutti i siti**.

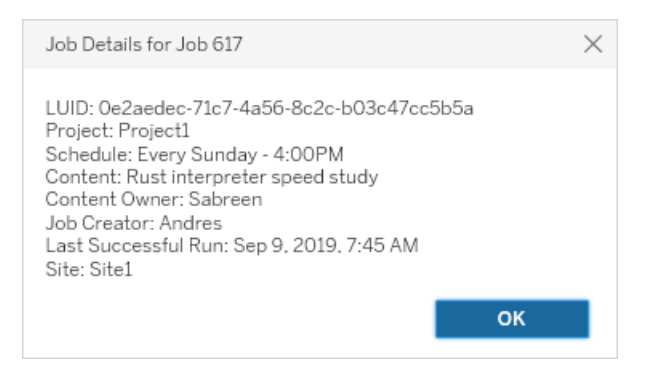

**Nota:** la selezione di **Aggiornare ora** nella pagina **Origini dati** mostrerà solo le informazioni LUID nella finestra di dialogo **Dettagli processo**.

**Importante:** per i processi in esecuzione da 24 ore o meno prima dell'aggiornamento a Tableau Server 2019.4 non verranno visualizzati i dati per **Tempo medio di coda**, **Tempo medio di esecuzione**, **Orario ultima esecuzione corretta** e **Autore processo** nella pagina **Processi**.

Tipi di attività

Esistono diversi tipi di attività:

- <sup>l</sup> Estrazioni: include la creazione delle estrazioni, gli aggiornamenti delle estrazioni incrementali e quelli completi. Per ulteriori informazioni sugli aggiornamenti delle estrazioni, vedi Guida [introduttiva: Aggiornare](#page-1063-0) le estrazioni in una pianificazione.
- Sottoscrizioni: include le sottoscrizioni per cartelle di lavoro e viste. Per maggiori informazioni, consulta Configurare un sito per le [sottoscrizioni](#page-2291-0).
- Flusso: include flussi pianificati ed esecuzioni manuali dei flussi. Consulta [Capacità](https://help.tableau.com/current/online/it-it/to_site_capacity.htm) di runtime per i [processi](https://help.tableau.com/current/online/it-it/to_site_capacity.htm) per informazioni sul runtime massimo per i flussi e [Capacità](https://help.tableau.com/current/online/it-it/to_site_capacity.htm) per i processi [simultanei](https://help.tableau.com/current/online/it-it/to_site_capacity.htm) per i limiti di capacità durante l'esecuzione di processi di flusso simultanei. La pianificazione di più flussi rispetto al numero di blocchi di risorse di cui disponi può causare un errore. Per maggiori informazioni, consulta l'articolo della Knowledge Base sul [processo](https://kb.tableau.com/articles/Issue/flow-job-pending-with-cannot-run-because-your-site-has-reached-its-concurrency-limit-for-extract-refreshes?lang=it-it) di flusso in sospeso.
- Crittografia: include quanto segue:
	- Crittografia e decrittografia dell'estrazione
	- Crittografia e decrittografia del flusso
	- Assegnazione di una nuova chiave a flussi ed estrazioni
- Sistema: si tratta di tutti i processi di sistema che la selezione background gestisce dietro le quinte per supportare Tableau Server.

#### Filtri

Puoi applicare filtri per visualizzare solo determinati processi. I filtri disponibili sono Stato processo, Tipo attività e Intervallo di tempo. Per il filtro Intervallo di tempo puoi scegliere da una a 24 ore dopo, con incrementi di quattro ore. L'opzione per filtrare i processi di sistema è disponibile se rivesti il ruolo di amministratore del server.

### Annullamento dei processi

Processi di aggiornamento delle estrazioni, sottoscrizioni ed esecuzione dei flussi possono essere annullati. È possibile annullare un solo processo alla volta. La selezione di più processi alla volta per l'annullamento non è supportata.

Quando annulli un processo, ai destinatari selezionati nella finestra di dialogo **Annulla processo** viene inviata una e-mail contenente l'orario di annullamento del processo, i contenuti coinvolti e l'orario in cui il processo era in esecuzione prima di essere annullato. Puoi aggiungere anche delle note personalizzate da includere nell'e-mail.

Se non selezioni alcun destinatario, il processo verrà annullato senza invio di messaggi e-mail.

Per annullare un processo, fai clic sulle ellissi accanto all'ID del processo e utilizza la finestra di dialogo per procedere all'annullamento:

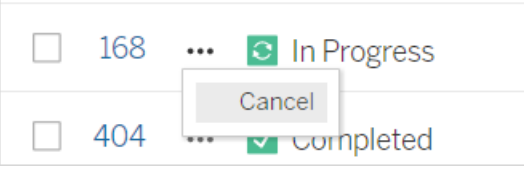

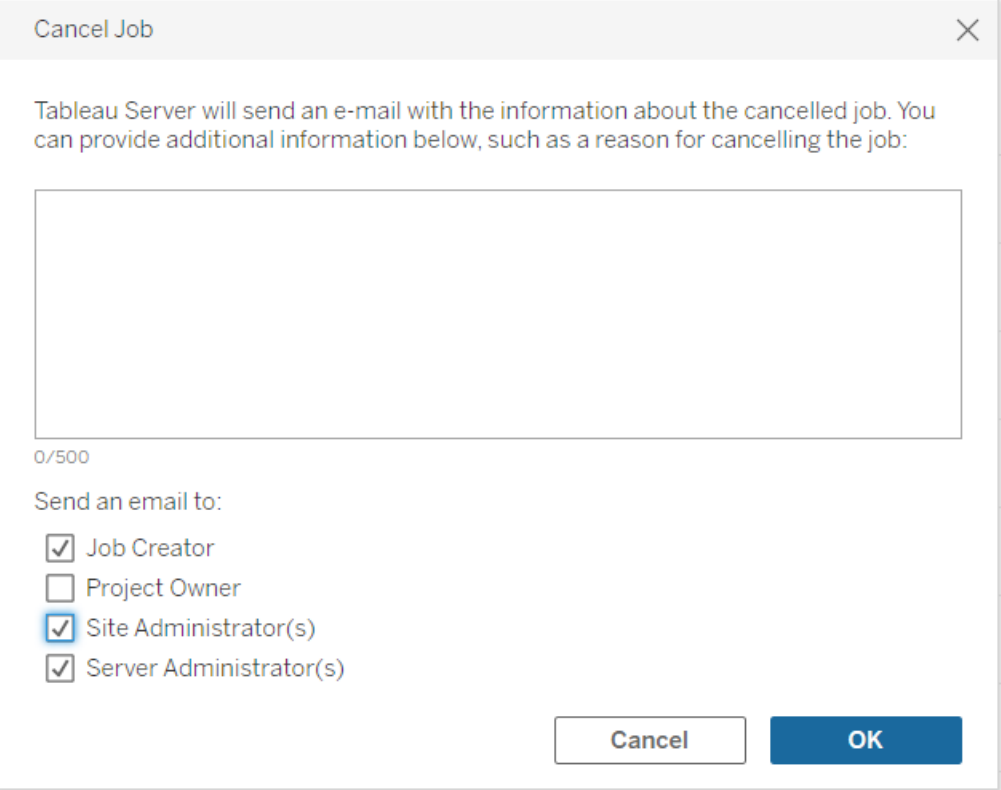

### **Stato**

Esistono sette tipi di stato in cui possono trovarsi i processi. Passando con il puntatore del mouse su ogni stato verranno visualizzate informazioni più pertinenti.

<sup>l</sup> **Completato:** questo processo viene visualizzato come **Completato correttamente** ed è possibile visualizzare l'orario di completamento delle informazioni mostrate al passaggio del puntatore del mouse sullo stato.

**√** Completed

This job successfully completed on Jun 13, 2019, 10:23 AM. Learn more

 $\cdot$  In corso: questo processo viene visualizzato come In corso. Puoi ottenere informazioni sulla durata corrente di esecuzione del processo delle informazioni, visualizzata al passaggio del puntatore del mouse sullo stato.

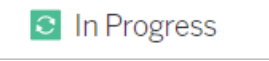

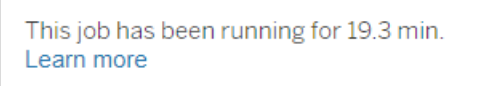

**In corso:** questo processo è in corso, ma è in ritardo. Tableau tiene traccia dei tempi medi di esecuzione per lo stesso processo: se il tempo di esecuzione corrente è più lungo del tempo di esecuzione medio, il processo viene considerato in ritardo. La quantità di ritardo rispetto al tempo medio di esecuzione del processo e il dato medio sul tempo vengono visualizzati nelle informazioni, visualizzate al passaggio del puntatore del mouse sullo stato.

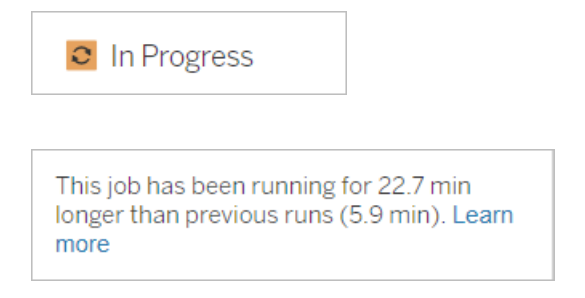

**In sospeso:** questo processo è attualmente in sospeso, ossia in attesa di essere eseguito non appena sarà disponibile una capacità sufficiente per la selezione background. È possibile visualizzare da quanto tempo il processo è in coda nelle informazioni, visualizzate al passaggio del puntatore del mouse sullo stato.

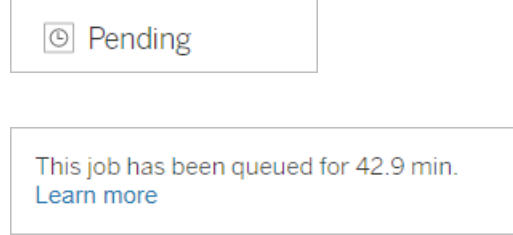

**In sospeso:** non è possibile eseguire il flusso perché il numero di blocchi di risorse è inferiore al numero di flussi pianificati e il sito ha raggiunto il limite di concorrenza.

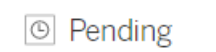

This job has been queued for 14.7 minutes and cannot run because your site has reached its concurrency limit for extract refreshes. Learn more

**In** sospeso: questo processo è attualmente in sospeso, ma è in ritardo. Tableau tiene traccia dei tempi medi di coda per lo stesso processo: se il tempo di coda corrente è più lungo del tempo di coda medio, il processo viene considerato in ritardo. La

quantità di ritardo rispetto al tempo medio di coda del processo viene visualizzata nelle informazioni, mostrate al passaggio del puntatore del mouse sullo stato.

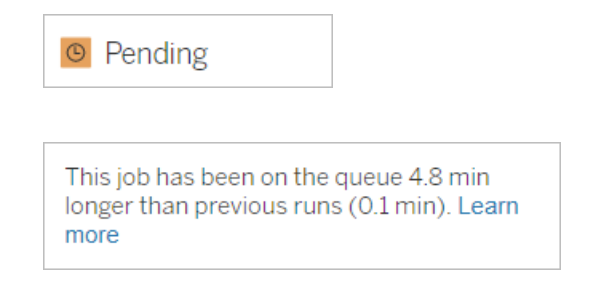

<sup>l</sup> **Annullato:** questo processo è stato **annullato** da un amministratore del server o del sito. L'orario di annullamento del processo e la quantità di tempo in cui è stato in esecuzione prima di essere annullato viene visualizzato nella descrizione comandi, mostrata al passaggio del puntatore del mouse sullo stato.

**!** Cancelled

This job was cancelled on Jun 11, 2019, 9:55 PM after running for 29.5 min. Learn more

<sup>l</sup> **Non riuscito:** questo processo viene visualizzato come **Non riuscito**. L'orario in cui il processo non è riuscito, la quantità di tempo in cui è stato in esecuzione prima di non riuscire e la causa del mancato completamento vengono indicate nelle informazioni, visualizzate al passaggio del puntatore del mouse sullo stato.

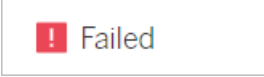

This job failed on Jun 11, 2019, 4:23 AM after running for 51.6 min because of: Invalid credentials Learn more

<sup>l</sup> **Sospeso:** questo processo viene visualizzato come **Non riuscito** con un'icona di pausa. Se il processo ha esito negativo per 5 volte consecutive, il processo viene sospeso. Le attività sospese sono ancora disponibili, ma il processo di selezione background non creerà processi per tali attività finché non vengono riprese dall'utente.

**II** Failed

This job did not run since it was initiated from a task that is suspended. To run jobs initiated from this task, you must first resume the task. Learn more

## <span id="page-2318-0"></span>Processi di Tableau Services Manager

I processi TSM sono attività amministrative che consentono di configurare e gestire Tableau Server. Questi processi vengono eseguiti da Tableau Services Manager.

Ecco alcuni dei principali processi TSM:

- <sup>l</sup> **Pulizia:** questo processo viene creato quando viene inviato un comando di pulizia a Tableau Server. Il comando di pulizia elimina i vecchi file di log e i file temporanei. Per maggiori informazioni sul comando di pulizia dell'interfaccia della riga di comando di TSM, consulta tsm [maintenance](#page-2674-0).
- **· Distribuzioni:** questo processo viene creato per applicare tutti gli aggiornamenti di configurazione apportati a Tableau Server. Può essere avviato tramite l'interfaccia Web di TSM o l'interfaccia della riga di comando di TSM. Per maggiori informazioni sul comando dell'interfaccia della riga di comando di TSM, consulta tsm [pending-changes](#page-2700-0). Alcuni esempi di aggiornamenti della configurazione sono: abilitazione di SSL, abilitazione di Esegui come utente e modifiche della topologia del server.

A seconda del numero di modifiche della topologia apportate e della relativa complessità, questo processo può richiedere più tempo rispetto alla precedente esecuzione riuscita. Ad esempio, se la modifica precedente era una modifica della topologia a caldo e quella corrente non lo è, il completamento del processo corrente può richiedere più tempo rispetto a quello precedente.

**Genera backup**: questo processo viene creato quando viene inviato un comando di backup a Tableau Server. Il comando di backup crea un file di backup dei dati di Tableau (dati nell'archivio file e nel repository). Per maggiori informazioni sul comando di backup dell'interfaccia della riga di comando di TSM, consulta tsm [maintenance](#page-2675-0) bac[kup.](#page-2675-0)

Il tempo necessario per il completamento del processo di backup dipende dalla quantità di dati di cui è necessario eseguire il backup. Se la quantità di dati di cui eseguire il backup è aumentata dall'ultima volta che è stato eseguito questo processo, il completamento del processo richiederà più tempo rispetto all'esecuzione precedente.

- **· Inizializza Tableau Server**: questo processo viene avviato per inizializzare Tableau Server durante il processo di installazione. Per maggiori informazioni sul comando di TSM CLI, consulta tsm [initialize.](#page-2660-0)
- **Ripristino:** questo processo viene creato quando viene inviato un comando di ripristino a Tableau Server. Il comando di ripristino consente di ripristinare un file di backup dei dati di Tableau Server. Per maggiori informazioni sul comando di ripristino dell'interfaccia della riga di comando di TSM, consulta tsm [maintenance.](#page-2674-0) Il tempo necessario per il completamento del processo di ripristino dipende dalle dimensioni del file di backup. Se le dimensioni del file di backup sono superiori rispetto alle esecuzioni precedenti, il completamento del processo di ripristino richiederà più tempo.
- **Avvia server**: questo processo viene creato per avviare tutti i processi di Tableau Server arrestati. Può essere avviato tramite l'interfaccia Web di TSM o l'interfaccia della riga di comando di TSM. Per maggiori informazioni sul comando dell'interfaccia della riga di comando di TSM, consulta tsm [start.](#page-2749-0)

**Arresta server**: questo processo viene creato per arrestare tutti i processi di Tableau Server in esecuzione. Può essere avviato tramite l'interfaccia Web di TSM o l'interfaccia della riga di comando di TSM. Per maggiori informazioni sul comando dell'interfaccia della riga di comando di TSM, consulta tsm [stop](#page-2754-0).

### Annullamento dei processi TSM

<span id="page-2320-0"></span>È possibile annullare i processi tramite l'interfaccia Web di TSM o utilizzando l'interfaccia della riga di comando di TSM. Per maggiori informazioni, consulta [Annullare](#page-2320-0) i processi TSM.

## Annullare i processi TSM

I processi TSM possono essere annullati tramite l'interfaccia Web di TSM o l'interfaccia della riga di comando di TSM. Esistono molti processi TSM, ma solo alcuni possono essere annullati una volta che sono in corso. Qualsiasi processo non ancora avviato può essere annullato utilizzando l'interfaccia della riga di comando di TSM.

**Interfaccia Web di TSM**: per i processi che possono essere annullati mentre sono in esecuzione, l'opzione Annulla è disponibile nella finestra di dialogo Processo, come illustrato di seguito:

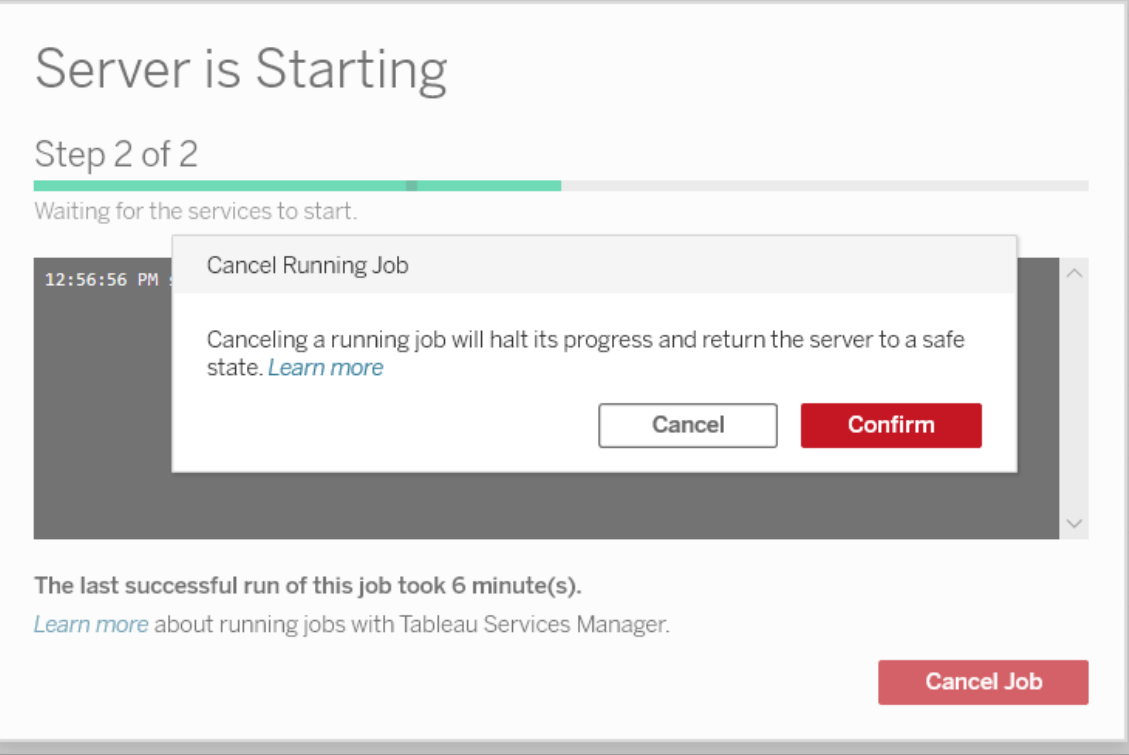

**Interfaccia della riga di comando di TSM:** per annullare i processi tramite l'interfaccia della riga di comando di TSM, consulta tsm [jobs](#page-2661-0).

Per maggiori informazioni sui processi di TSM in generale, consulta [Processi](#page-2318-0) di Tableau Services [Manager](#page-2318-0).

### Annullamento dei processi in corso

Solo alcuni processi possono essere annullati mentre sono già in esecuzione: Pulizia, Disattiva archivio file, Genera backup, Riavvia server, Avvia server. Il comportamento di annullamento può essere diverso a seconda del processo e dello stato del processo nel momento in cui viene annullato. Di seguito sono riportate informazioni dettagliate:

<sup>l</sup> **Pulizia:** se annulli un processo di pulizia, verranno arrestati tutti i servizi avviati per eseguire la pulizia. A seconda del momento in cui il processo viene annullato, alcuni file potrebbero essere stati eliminati, mentre altri potrebbero non essere stati ancora

eliminati, con il risultato di una pulizia parziale.

- <sup>l</sup> **Disattiva archivio file:** se annulli questo processo, la topologia dell'archivio file di Tableau Server torna allo stato in cui si trovava prima dell'avvio del processo di disattivazione.
- <sup>l</sup> **Genera backup:** se annulli questo processo, tutti i servizi utilizzati per il backup vengono arrestati e Tableau Server tenterà di eliminare tutti i file creati come parte del processo di backup.
- <sup>l</sup> **Riavvia server**:
	- · Il processo viene annullato durante l'arresto dei processi di Tableau Server: il processo viene annullato, ma i servizi tenteranno di raggiungere uno stato arrestato.
	- Il processo viene annullato durante il riavvio dei processi di Tableau Server: il processo viene annullato, ma i servizi tenteranno di eseguire il riavvio.
- **Avvia server**: il processo verrà annullato, ma i processi tenteranno comunque di eseguire l'avvio.
- <sup>l</sup> **Arresta server**: il processo verrà annullato, ma i servizi tenteranno di eseguire l'arresto.

Ecco alcuni dei motivi principali per cui potresti voler annullare un processo:

- 1. Dal momento che i processi TSM possono essere eseguiti solo uno alla volta, potresti dover annullare un processo corrente se è necessario eseguire un altro processo.
- <span id="page-2322-0"></span>2. Se il processo in esecuzione include modifiche a Tableau Server che non intendevi apportare.

## Viste amministrative

La pagina Stato contiene una cartella di lavoro Tableau incorporata che include varie viste amministrative. Queste viste aiutano a monitorare diversi tipi di server o di attività del sito.

**Nota:** Devi installare i driver PostgreSQL prima di poter visualizzare le viste amministrative. Per maggiori informazioni, consulta Driver del [database](#page-608-0).

### Esplorazione delle viste amministrative

Per visualizzare le viste amministrative, fai clic su **Stato**. Gli amministratori del sito possono visualizzare le viste amministrative per il loro sito. Gli amministratori di più siti possono visualizzare le viste del sito corrente.

In un server multisito, gli amministratori dei server possono visualizzare le viste per l'intero server. Fai clic sul menu del sito, quindi fai clic su **Gestisci tutti i siti** per accedere ai menu del server.

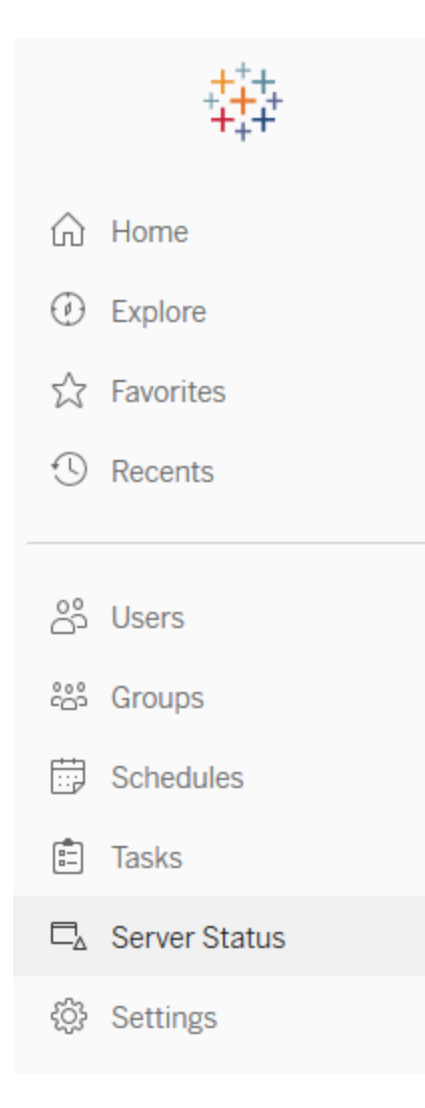

Per visualizzare le viste dei singoli siti su un server multi-sito, fai clic sul menu del sito, seleziona il nome del sito, quindi fai clic su **Stato del sito**.

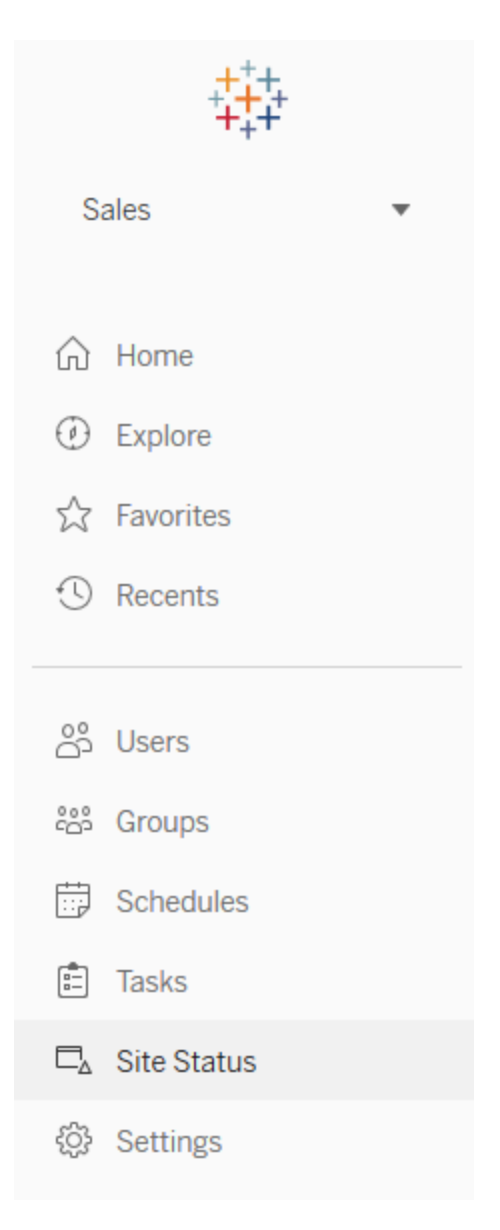

### Viste amministrative pre-strutturate

Le viste amministrative sono potenti strumenti di monitoraggio che consentono di ottimizzare Tableau Server e di comprendere meglio come gli utenti interagiscono con il contenuto di Tableau. Le viste amministrative elencate a destra sono incluse con Tableau Server. Fai clic

sul collegamento per una vista per ulteriori informazioni su come interpretare e agire sulle informazioni offerte dalla vista.

Per creare una vista amministrativa personalizzata, vedi Creare viste [amministrative](#page-2373-0) per[sonalizzate](#page-2373-0).

### Prestazioni delle viste

**Nota:** questa vista è disponibile solo per gli amministratori del server. Per accedere alle viste del server nelle distribuzioni multi-sito, fai clic sul menu del sito e seleziona **Gestisci tutti i siti**. Per informazioni su come passare alle viste amministrative, consulta [Viste](#page-2322-0) [amministrative](#page-2322-0) .

La vista amministrativa Prestazioni delle viste consente di mostrare il tempo necessario per il caricamento delle viste e il numero di sessioni eseguite contemporaneamente sul server.

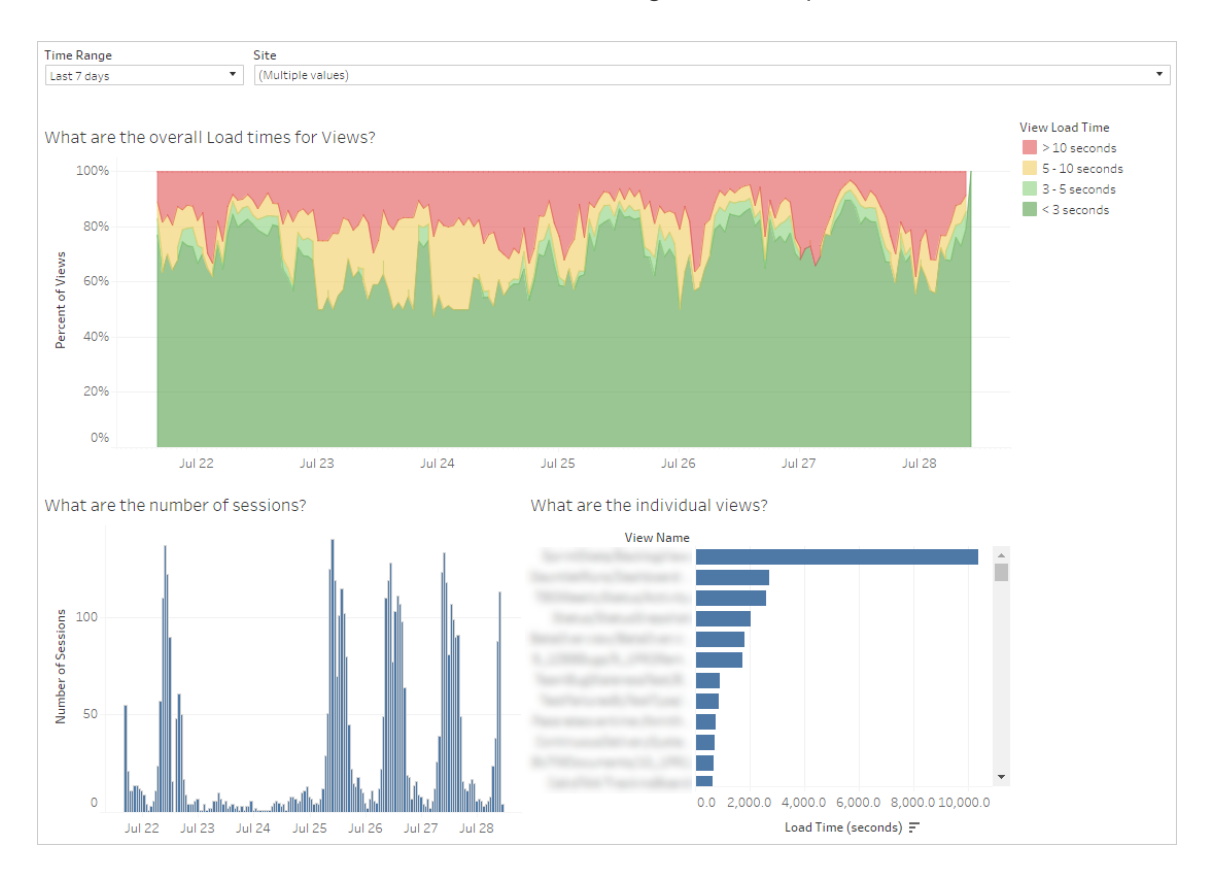

Puoi confrontare le punte nel numero di sessioni con picchi in tempi di caricamento lenti per identificare i momenti del giorno in cui il traffico utente elevato rallenta il server. Inoltre, puoi esaminare le singole viste del tempo di caricamento per capire quali viste impiegano più tempo per caricarsi.

Alcune viste potrebbero richiedere molto tempo per caricarsi, indipendentemente dal momento in cui vengono visualizzate. Puoi identificare quali cartelle di lavoro devono essere ottimizzate con la vista amministrativa **Stat per tempi di carico**. Di seguito sono riportati alcuni modi semplici per ottimizzare le cartelle di lavoro:

- Visualizza meno informazioni in ogni vista.
- Separa le viste.
- Riduci il numero di filtri.
- Usa le estrazioni dati.

### Prestazioni delle esecuzioni di flusso

Utilizza questa vista per visualizzare la cronologia delle prestazioni di tutti i flussi di un sito. Puoi filtrare per nome del flusso, nome della fase di output, proprietario del flusso, tipo di esecuzione (programmata o ad hoc) e in base all'ora di avvio dell'esecuzione del flusso. Per informazioni sulle altre viste amministrative disponibili per i flussi, consulta [Monitorare](#page-3924-0) l'integrità e le [prestazioni](#page-3924-0) del flusso.

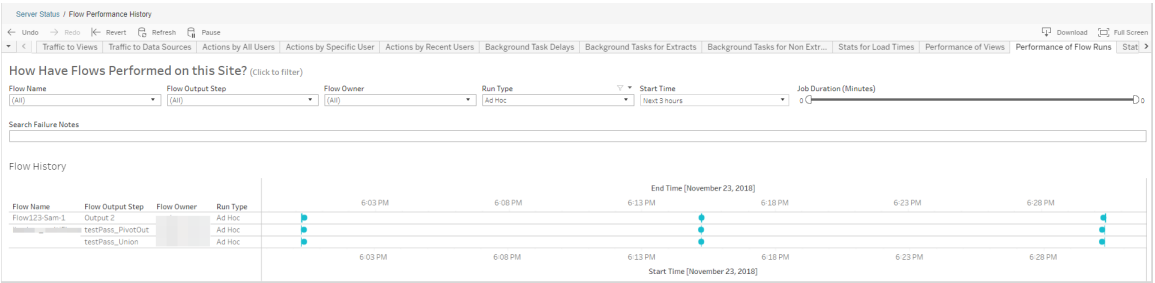

Di seguito sono riportate alcune domande a cui puoi rispondere utilizzando la vista:

- <sup>l</sup> **Quali attività di flusso sono attualmente programmate?** A tale scopo, utilizza il filtro Ora di inizio e seleziona l'intervallo di tempo desiderato. Ad esempio, per visualizzare le attività di flusso programmate nelle 3 ore successive, seleziona **Ore**-> **Avanti** e immetti **3**.
- <sup>l</sup> **Qual è la durata delle attività di flusso?** Per rispondere a questa domanda, fai clic su un indicatore nella vista e dovresti essere in grado di visualizzare i dettagli inclusa la durata dell'attività.

**Quanti flussi sono stati eseguiti ad hoc e quanti sono stati programmati?** - Per rispondere a questa domanda, utilizza il filtro **Tipo di esecuzione** e seleziona **Ad hoc** o **Programmato**.

**Nota**: questa versione non è funzionale e non filtra effettivamente i dati.

Oltre alle domande descritte in precedenza, ecco alcuni esempi di informazioni che potreste essere in grado di raccogliere:

- <sup>l</sup> I flussi eseguiti con maggiore frequenza avranno il maggior numero di indicatori.
- <sup>l</sup> Per verificare il numero di flussi in esecuzione contemporaneamente, passa il puntatore su un indicatore che mostra "**In corso**" o "**In attesa"** e seleziona "**Mantieni solo**" per filtrare tutti i flussi in esecuzione.
- Per vedere quanti flussi vengono eseguiti contemporaneamente durante un intervallo di tempo specifico, seleziona un intervallo per il filtro **Ora di inizio**. Ad esempio, puoi scegliere "**Prossime tre ore**" per vedere quali flussi verranno eseguiti nelle tre ore successive.

### Traffico verso le viste

La vista Traffico verso le viste ti dà la possibilità di vedere quanto del tuo traffico utente è destinato alle viste.

Puoi filtrare le informazioni visualizzate e l'intervallo di tempo da cui provengono selezionando la vista, la cartella di lavoro e l'intervallo di tempo. Gli amministratori dei server possono specificare il sito.

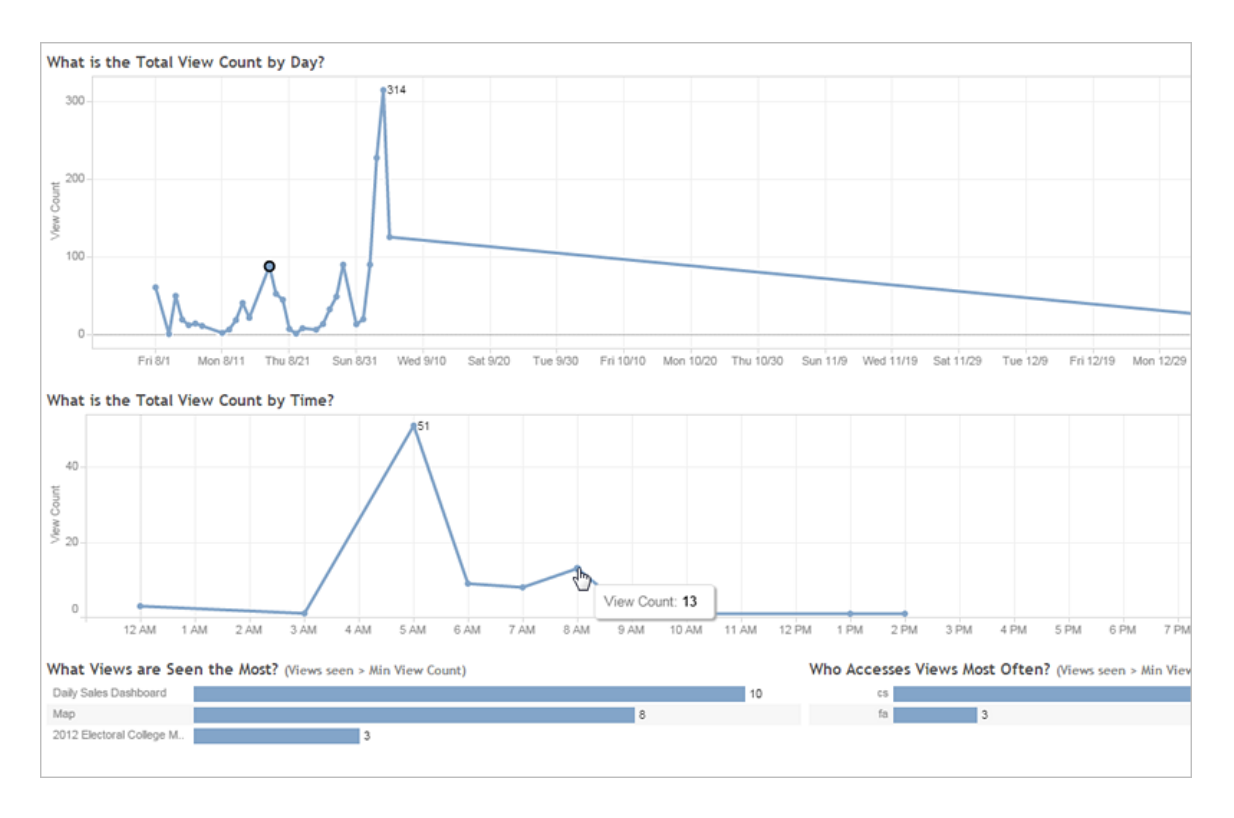

Due linee temporali nella parte superiore della vista indicano in che modo vengono utilizzate le viste per un intervallo di tempo specificato (l'impostazione predefinita corrisponde agli ultimi 7 giorni):

- <sup>l</sup> **Qual è il conteggio totale di viste per giorno**: mostra il conteggio totale delle viste per giorno, in base ai filtri impostati. Passa il puntatore del mouse su un punto sulla linea per visualizzare il conteggio delle viste. Seleziona il punto per aggiornare le altre sezioni della vista in base alla tua selezione.
- <sup>l</sup> **Qual è il conteggio totale di viste per ora**: mostra il conteggio delle viste per l'ora del giorno. I filtri e le eventuali selezioni influiscono su questo grafico.

Due grafici a barre nella parte inferiore della vista mostrano i risultati filtrati dal filtro **Conteggio viste minimo**nella parte superiore della vista. Questi mostrano le viste a cui si accede più

spesso e gli utenti che vi accedono più frequentemente. Vengono visualizzate solo le viste e gli utenti con un conteggio superiore o uguale al valore minimo di conteggio delle viste:

- <sup>l</sup> **Quali sono le viste più visualizzate**: si tratta di un elenco delle viste più visitate. Come per le altre sezioni della vista, le informazioni sono limitate dai filtri e da qualsiasi selezione effettuata.
- <sup>l</sup> **Chi accede più spesso alle viste**: mostra gli utenti che accedono più spesso alle viste ed è limitato dai filtri e da qualsiasi selezione effettuata.

### Traffico verso le origini dati

La vista delle origini dati consente di visualizzare l'utilizzo delle origini dati nell'installazione Tableau Server. Questo può aiutarti a determinare quali origini dati vengono utilizzate più frequentemente e quali sono quelle meno utilizzate. Puoi filtrare le informazioni visualizzate selezionando l'origine dati, l'azione intrapresa in tale origine dati e l'intervallo di tempo. Gli amministratori dei server possono specificare il sito.

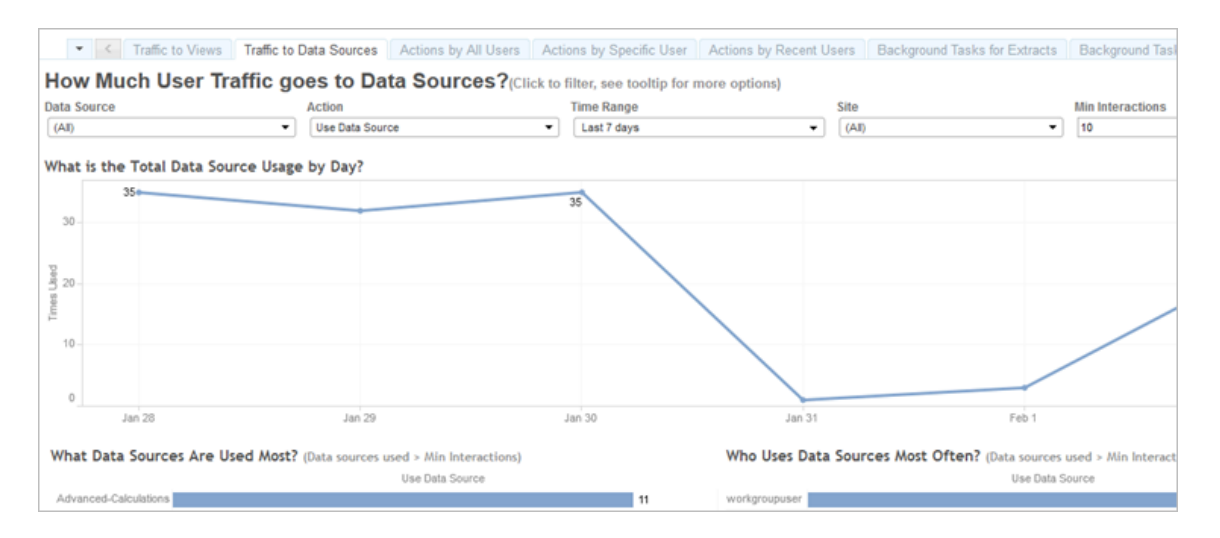

Una linea temporale nella parte superiore della vista indica in che modo vengono utilizzate le origini dati per un intervallo di tempo specificato (l'impostazione predefinita corrisponde agli ultimi 7 giorni):

<sup>l</sup> **Qual è l'utilizzo totale delle origini dati per giorno**: mostra l'utilizzo totale delle origini dati per giorno, in base ai filtri impostati. Passa il puntatore del mouse su un punto

sulla linea per visualizzare il conteggio. Seleziona il punto per aggiornare le altre sezioni della vista in base alla tua selezione.

Due grafici a barre nella parte inferiore della vista mostrano i risultati filtrati dal filtro **Interazioni minime**nella parte superiore della vista. Questi mostrano quali sono le origini dati più utilizzate e chi utilizza le origini dati più spesso. Vengono visualizzate solo le origini dati e gli utenti con un conteggio delle interazioni maggiore o uguale al valore minimo delle interazioni:

- <sup>l</sup> **Quali sono le origini dati più utilizzate**: si tratta di un elenco delle origini dati più utilizzate. Come per le altre sezioni della vista, le informazioni sono limitate dai filtri e da qualsiasi selezione effettuata.
- <sup>l</sup> **Chi usa più spesso le origini dati**: mostra gli utenti che usano più spesso le origini dati. Ciò è influenzato dai filtri e da qualsiasi selezione effettuata.

### <span id="page-2330-0"></span>Azioni per tutti gli utenti

La vista Azioni da parte di tutti gli utenti offre una panoramica sull'utilizzo dell'installazione Tableau Server. Puoi filtrare la vista per azioni e intervallo di tempo. Gli amministratori dei server possono filtrare per sito. Il conteggio Utenti totali mostra il numero di utenti che hanno eseguito un'azione. Questo valore non è interessato da alcun filtro. Il conteggio Utenti attivi mostra il numero di utenti attivi che hanno eseguito una delle azioni selezionate.

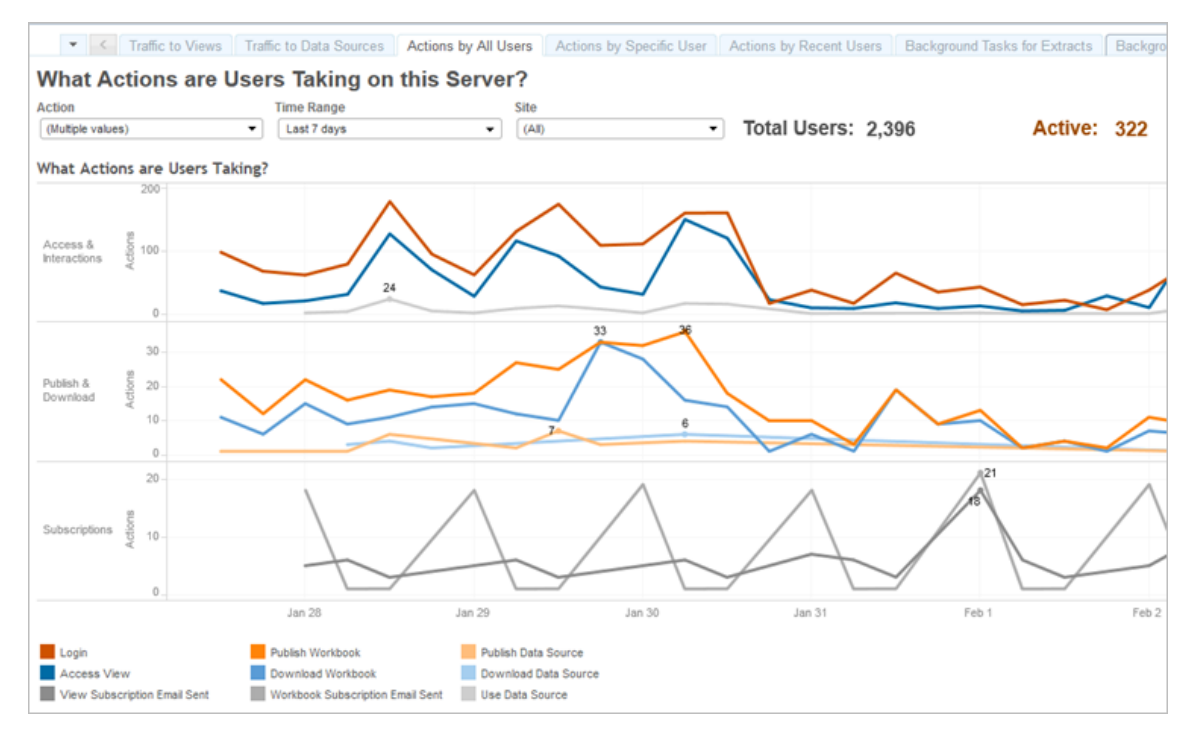

Fino a tre gruppi separati di linee temporali mostrano l'utilizzo di Tableau Server da parte degli utenti in un intervallo di tempo specificato (l'impostazione predefinita prevede gli ultimi 7 giorni). Se non selezioni nessuna azione per un particolare gruppo, quel gruppo non viene visualizzato. I gruppi possibili sono:

- <sup>l</sup> **Accesso e interazione**: consente di accedere alle attività, visualizzare l'accesso e l'utilizzo delle origini dati.
- <sup>l</sup> **Pubblica e scarica**: mostra la pubblicazione e il download di flussi, cartelle di lavoro e origini dati.
- **Sottoscrizioni**: mostra il conteggio delle e-mail di sottoscrizione inviate per le cartelle di lavoro e le viste. Mostra anche i conteggi delle esecuzioni dei flussi.

Utilizza la legenda in basso per visualizzare un sottoinsieme delle azioni visualizzate. Fai clic su una singola azione per evidenziare la linea per l'azione oppure **Ctrl+Clic** su più azioni per evidenziarne più di una. Per cancellare la selezione e visualizzare tutte le azioni selezionate, fai clic su qualsiasi azione nella legenda.

### <span id="page-2332-0"></span>Azioni per utente specifico

La vista Azioni per utente specifico fornisce una panoramica sul funzionamento dei singoli utenti nell'installazione Tableau Server. Puoi filtrare la vista per nome utente, azioni e intervallo di tempo. Gli amministratori del server nelle installazioni multisito possono filtrare per sito.

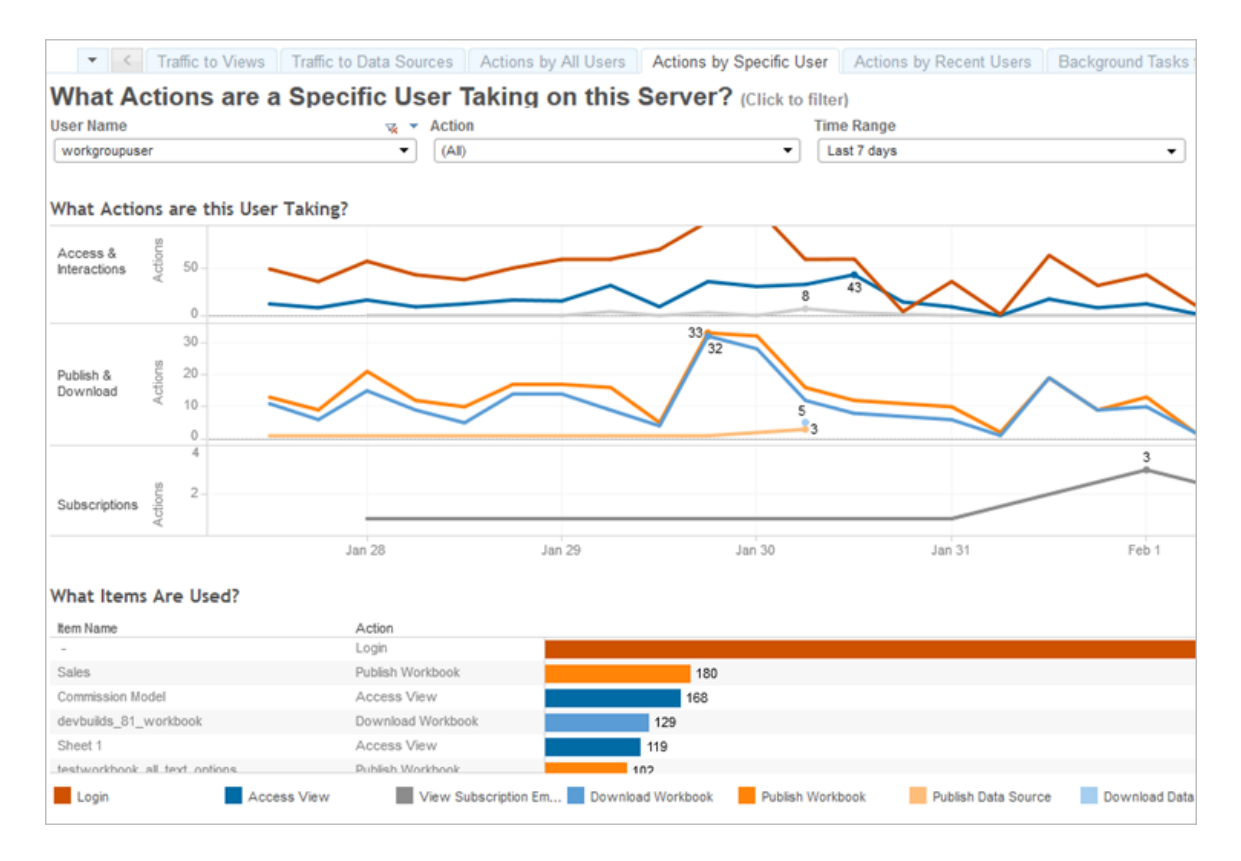

Fino a tre gruppi diversi di linee temporali mostrano come un utente selezionato utilizza Tableau Server in un intervallo di tempo specificato (l'impostazione predefinita corrisponde agli ultimi 7 giorni). Se non sono state selezionate azioni per un particolare gruppo, o se non sono state intraprese azioni, il gruppo non viene visualizzato. I gruppi possibili sono:

<sup>l</sup> **Accesso e interazione**: consente di accedere alle attività, visualizzare l'accesso e l'utilizzo delle origini dati. Ossia, ogni interazione con un'origine dati da parte dell'utente selezionato, compresi gli aggiornamenti degli estratti programmati da quell'utente, o l'utente che accede a una cartella di lavoro associata a quella origine dati.

- <sup>l</sup> **Pubblica e scarica**: mostra la pubblicazione e il download di flussi, cartelle di lavoro e origini dati.
- **Sottoscrizioni**: mostra il conteggio delle e-mail di sottoscrizione inviate per le cartelle di lavoro e le viste. Mostra anche i conteggi delle esecuzioni dei flussi.

Un grafico a barre nella parte inferiore della vista mostra gli elementi utilizzati dall'utente selezionato.

Utilizza la legenda in basso per visualizzare un sottoinsieme delle azioni visualizzate. Fai clic su una singola azione per evidenziare la linea per l'azione oppure **Ctrl+Clic** su più azioni per evidenziarne più di una. Per cancellare la selezione e visualizzare tutte le azioni selezionate, fai clic su qualsiasi azione nella legenda.

### <span id="page-2333-0"></span>Azioni per utenti recenti

La vista Azioni per utenti recenti mostra quali utenti registrati sono stati attivi su Tableau Server nelle ultime 24 ore. Questo può essere utile se hai bisogno di eseguire alcune attività di manutenzione e desideri sapere quanti e quali utenti ne risentiranno e soprattutto quali operazioni stanno eseguendo su Tableau Server.

La vista utenti **Attivi**, **Attivi di recente** e **Inattivi** mostra gli utenti attualmente collegati a Tableau Server. Per questa vista, un utente attivo è colui che ha eseguito un'azione negli ultimi 5 minuti, un utente recentemente attivo è colui che ha eseguito un'azione entro 30 minuti e un utente inattivo è colui che ha eseguito un'azione più di 30 minuti fa. Le azioni vengono visualizzate nella sezione inferiore della vista.

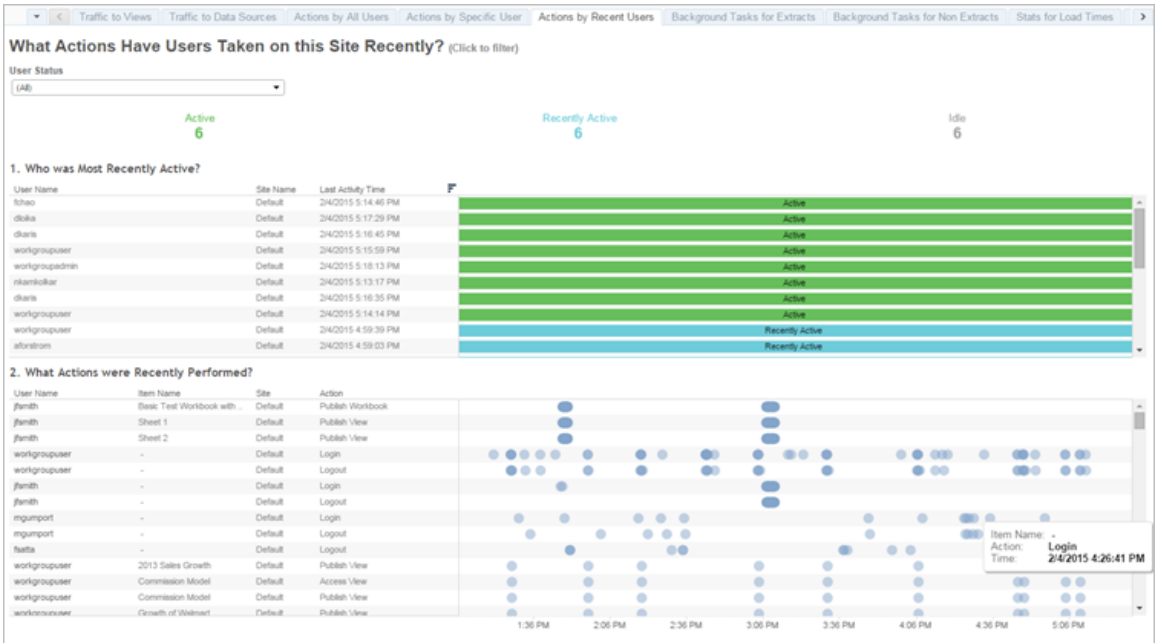

Seleziona un utente per visualizzare solo le azioni che ha eseguito di recente. Posiziona il puntatore del mouse su un'azione per visualizzarne i dettagli.

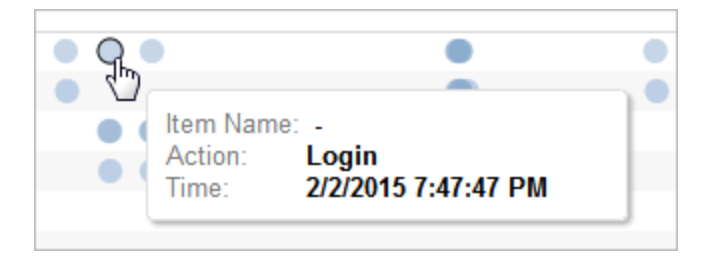

### Attività in background per estrazioni

La vista Attività in background per estrazioni visualizza le attività specifiche di estrazione che vengono eseguite sul server.

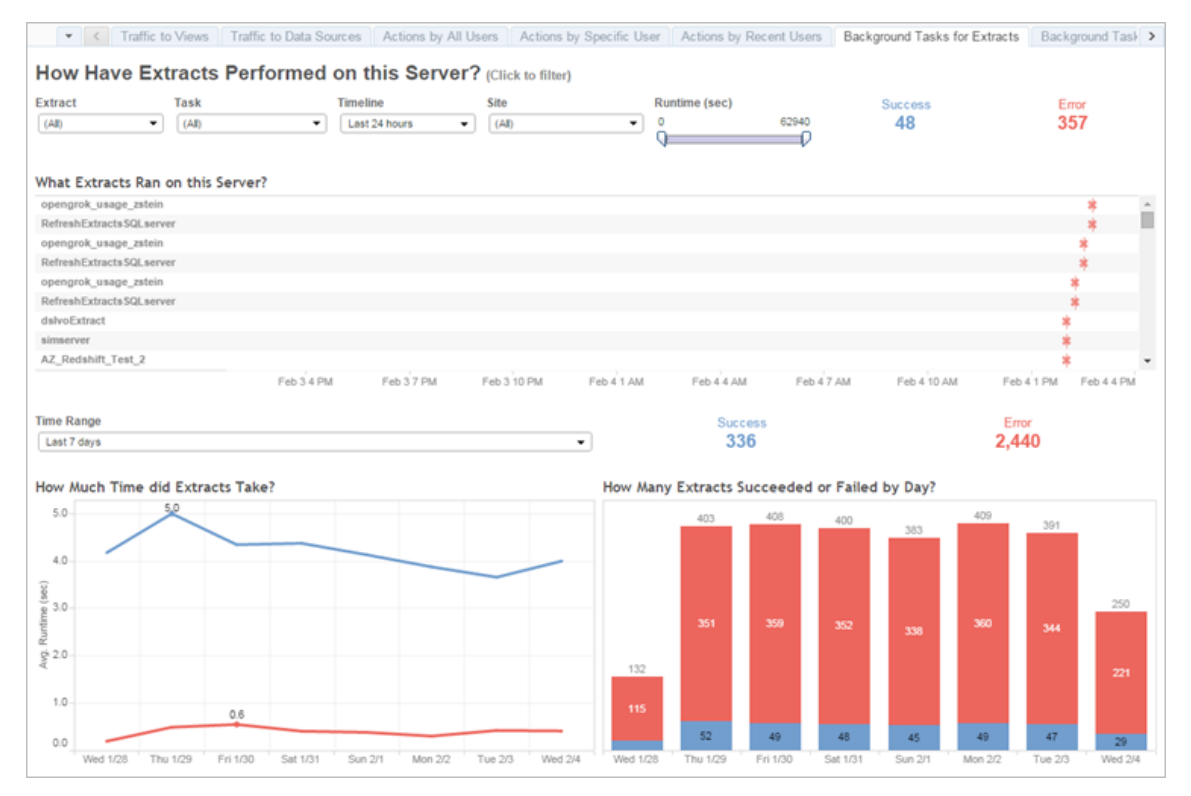

#### Comprendere la vista

Per comprendere meglio questa vista amministrativa pre-strutturata, prendi nota di quanto segue:

- La tabella, "Quali estratti sono stati eseguiti su questo server", elenca gli estratti eseguiti nel periodo di tempo specificato nella **Timeline**.
- **Puoi fare clic su Positivo** o **Errore** per filtrare la tabella in base allo stato.
- Puoi anche fare clic su un'attività specifica per aggiornare il grafico "Quanto tempo ha richiesto l'estrazione" per l'attività selezionata.
- La tabella "Quanti estratti hanno uno stato positivo o di errore" aggiorna lo stato dell'attività (positivo o di errore), ma il conteggio degli estratti con risultato positivo o di errore non cambia.

#### **Stato**

Le attività possono avere uno stato positivo o di errore.

### **Icona Descrizione**

- 冰 **Errore**: il server non è stato in grado di completare l'attività.
- ó

**Positivo**: il server ha completato l'attività.

#### Vedere i dettagli di un'attività

Per i dettagli sull'attività, utilizza il mouse per passare sull'icona di risultato positivo o di errore.

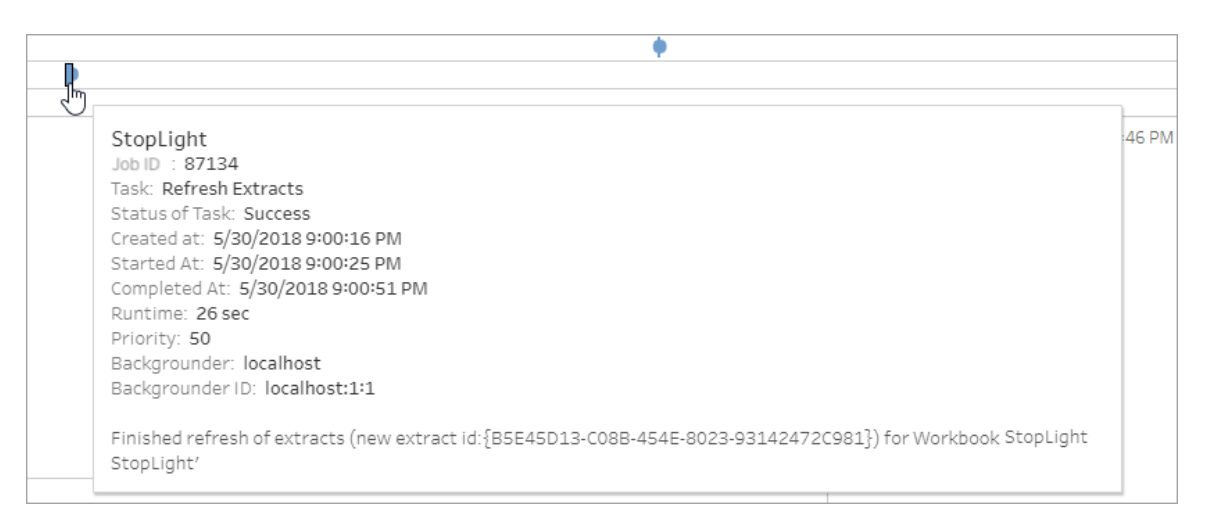

### <span id="page-2336-0"></span>Attività in background per non estrazioni

La vista Attività in background per non estrazioni visualizza le attività eseguite dal server non relative agli aggiornamenti delle estrazioni. Ad esempio, le connessioni OAuth modificate, le notifiche di sottoscrizione e così via.

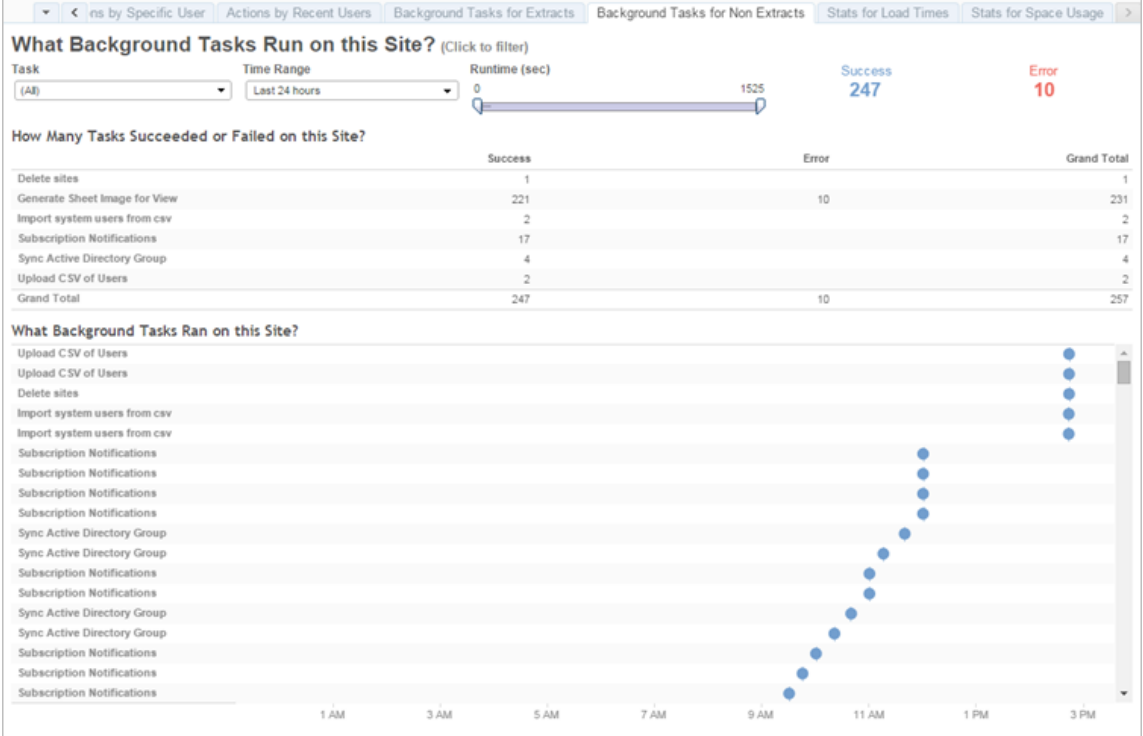

La tabella elenca le attività eseguite nell'intervallo di tempo specificato. Fai clic su **Positivo** o **Errore** per filtrare la tabella in base allo stato. Seleziona un'attività specifica nella tabella **Numero di attività riuscite o non riuscite su questo sito** per aggiornare il grafico **Quali attività in background sono state eseguite su questo sito** per l'attività selezionata.

Le attività possono avere uno stato positivo o di errore. Per informazioni dettagliate sull'attività, utilizza il mouse per passare all'icona di esito positivo o negativo.

#### **Icona Descrizione**

- × **Errore**: il server non è stato in grado di completare l'attività.
- ó **Positivo**: il server ha completato l'attività.

I dettagli relativi all'attività che puoi visualizzare sono l'ID, lo stato, la priorità e il momento in cui è stata creata, avviata e completata. È anche possibile visualizzarne il tempo di esecuzione: il tempo di esecuzione totale del processo in background, che include il tempo di esecuzione del processo e l'overhead del processo in background, ad esempio l'inizializzazione

e la pulizia. Puoi inoltre visualizzare il componente di Selezione background in cui è in esecuzione il processo.

#### Processo di aggiornamento delle miniature

In Tableau Server versione 2019.1 e successive, le cartelle di lavoro e le viste utilizzano miniature con risoluzioni più elevate. Quando effettui l'upgrade a Tableau Server versione 2019.1 o a una versione successiva, Gestione componenti in background esegue il processo di accodamento dell'upgrade delle anteprime e il processo di upgrade delle anteprime per aggiornare le anteprime di tutte le viste che non sono state modificate o pubblicate dalla versione 2018.2 di Tableau e le converte da immagini di anteprima a bassa risoluzione (192 x 192 pixel) in anteprime ad alta risoluzione (300 x 300 pixel) come mostrato nella seguente figura.

**Nota:** a partire da Tableau Server versione 2020.2 e successive, il processo di upgrade delle anteprime è disattivato per impostazione predefinita. Gli amministratori del server possono utilizzare tabcmd per eseguire il processo di upgrade delle anteprime. Per maggiori informazioni, consulta [upgradethumbnails.](#page-2984-0)

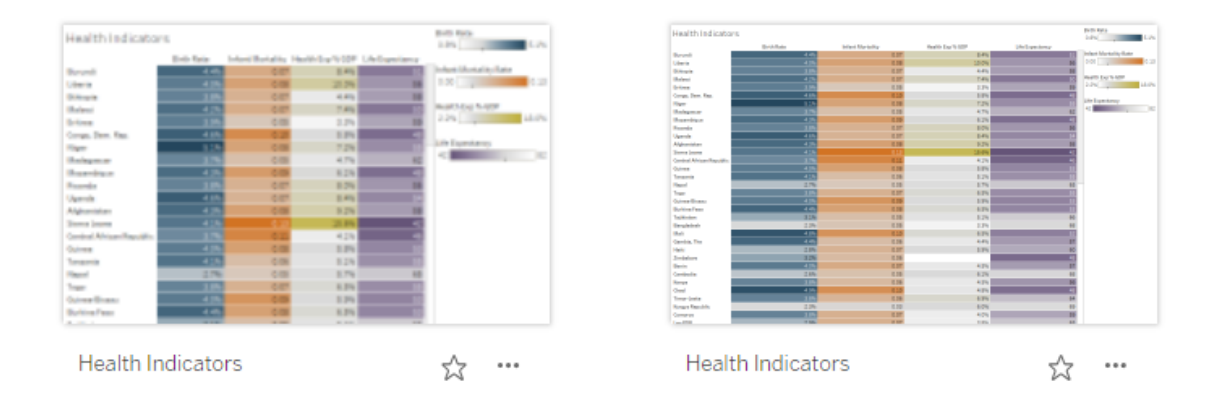

Quando il processo di upgrade delle anteprime aggiorna le immagini di anteprima, la data di modifica della vista cambia in modo da corrispondere alla data di aggiornamento dell'anteprima. Il processo di upgrade delle anteprime non cambia la data di modifica delle cartelle di lavoro quando aggiorna le anteprime contenute nella vista.

A seconda del numero di cartelle di lavoro, il processo di aggiornamento delle miniature può durare da alcuni minuti fino ad alcune ore. Puoi notare che l'utilizzo della CPU nei nodi di Gestione componenti in background è superiore al normale durante l'esecuzione del processo di upgrade delle anteprime. Inoltre, puoi notare che le immagini delle miniature possono apparire a bassa risoluzione fino a una settimana dopo l'aggiornamento di Tableau Server alla versione 2019.1 o successive, mentre il processo di aggiornamento delle miniature elabora tutte le immagini di miniatura utilizzate nelle cartelle di lavoro. Ti consigliamo di attendere il completamento del processo di aggiornamento delle miniature prima di eseguire il backup di Tableau Server.

Dopo la prima esecuzione del Processo di aggiornamento delle miniature, questo sarà eseguito su base settimanale in modo predefinito. Il processo di aggiornamento delle miniature viene eseguito con la minima priorità e crea un'attività per cartella di lavoro nella tabella background\_jobs, per aggiornare le eventuali miniature a bassa risoluzione. Le miniature a bassa risoluzione pubblicate in Tableau Server da Tableau Desktop con versione 2018.3 e precedenti vengono eliminate automaticamente ogni settimana all'esecuzione del Processo di aggiornamento delle miniature.

#### Risoluzione dei problemi

Puoi visualizzare lo stato del processo di aggiornamento delle miniature utilizzando la vista Attività di background per la vista [amministrativa](#page-2336-0) senza estrazioni. Il processo di aggiornamento delle miniature può visualizzare lo stato positivo o di errore.

### **Processo di aggiornamento delle miniature non riuscito, oppure è stato completato ma alcune anteprime sono ancora a bassa risoluzione.**

Se le credenziali non sono corrette, il processo di aggiornamento delle miniature potrebbe visualizzare il messaggio di errore. In tal caso, le miniature della cartella di lavoro saranno comunque visualizzate in modo sfocato, a bassa risoluzione (192 x 192 pixel). Aggiorna le credenziali e il processo di aggiornamento delle miniature aggiornerà le miniature della cartella di lavoro alla prossima esecuzione.
### Ritardo dell'attività in background

**Nota:** questa vista è disponibile solo per gli amministratori del server. Per accedere alle viste del server nelle distribuzioni multi-sito, fai clic sul menu del sito e seleziona **Gestisci tutti i siti**. Per informazioni su come passare alle viste amministrative, consulta [Viste](#page-2322-0) [amministrative](#page-2322-0) .

La vista Ritardo dell'attività in background consente di visualizzare il ritardo per le attività di flusso, le attività di aggiornamento dell'estrazione e le attività di sottoscrizione, ovvero la quantità di tempo che intercorre tra il momento in cui sono pianificate per l'esecuzione e quello in cui vengono effettivamente eseguite. Puoi utilizzare la vista per aiutarti a identificare i punti in cui puoi migliorare le prestazioni del server distribuendo la programmazione delle attività e ottimizzando le attività stesse.

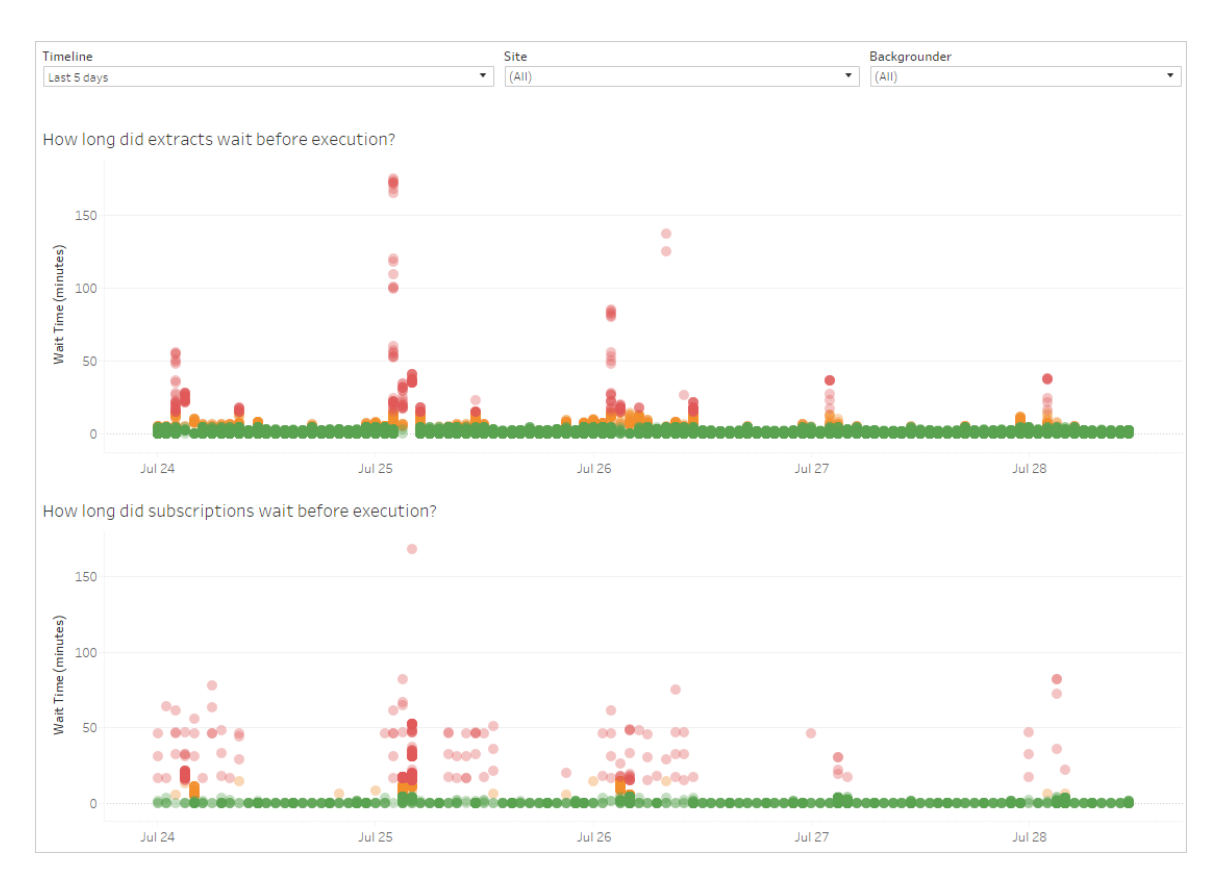

Di seguito sono indicate le possibili cause dei ritardi e le modalità di riduzione dei ritardi:

- Molte attività sono programmate per lo stesso orario. Nella vista di esempio, le attività che mostrano lunghi ritardi sono raggruppate alla stessa ora ogni giorno, creando picchi nel tempo di attesa. Nota che puoi impostare il filtro **Linea temporale** su un singolo giorno per visualizzare i ritardi delle attività per ora e identificare le ore del giorno che hanno molte attività pianificate contemporaneamente. Una soluzione a questo problema può essere quella di distribuire le attività in fasce orarie non di punta per ridurre il carico sul server.
- Le attività specifiche richiedono molto tempo per l'esecuzione e impediscono l'esecuzione di altre attività. Per esempio, ci potrebbe essere un lavoro di aggiornamento dell'estrazione che si connette ad una origine dati lenta o che sta elaborando una grande quantità di dati. Usa la vista amministrativa **Attività in background per estrazioni** per identificare quali attività di aggiornamento delle estrazioni vengono eseguite lentamente. A questo punto puoi ottimizzare l'operazione di aggiornamento dell'estrazione filtrando i dati, aggregando i dati o creando più origini dati per singole tabelle in un'origine dati.
- <sup>l</sup> Altri processi server vengono eseguiti contemporaneamente e utilizzano risorse del server e rallentano le prestazioni. Monitora l'utilizzo della CPU e della memoria dei processi del server per vedere quali processi utilizzano più risorse e quindi regola la configurazione dei processi sul tuo server.

### Statistiche per i tempi di caricamento

La vista Statistiche per i tempi di caricamento indica quali sono le viste più costose in termini di prestazioni del server. Puoi filtrare i risultati in base alla vista e all'intervallo di tempo. Gli amministratori dei server possono filtrare per sito. Inoltre, puoi limitare la vista in base al tempo di caricamento in secondi, utilizzando il filtro Tempo di caricamento. I tempi di caricamento sono per il server. Il tempo di caricamento effettivo può variare leggermente a seconda del browser client e della rete.

Il grafico **Tempi di caricamento medi** mostra i tempi di caricamento medi per le viste basate sui filtri impostati. Passa il puntatore del mouse su un punto per vedere i dettagli. Seleziona un punto sulla riga per aggiornare il resto della vista per la selezione:

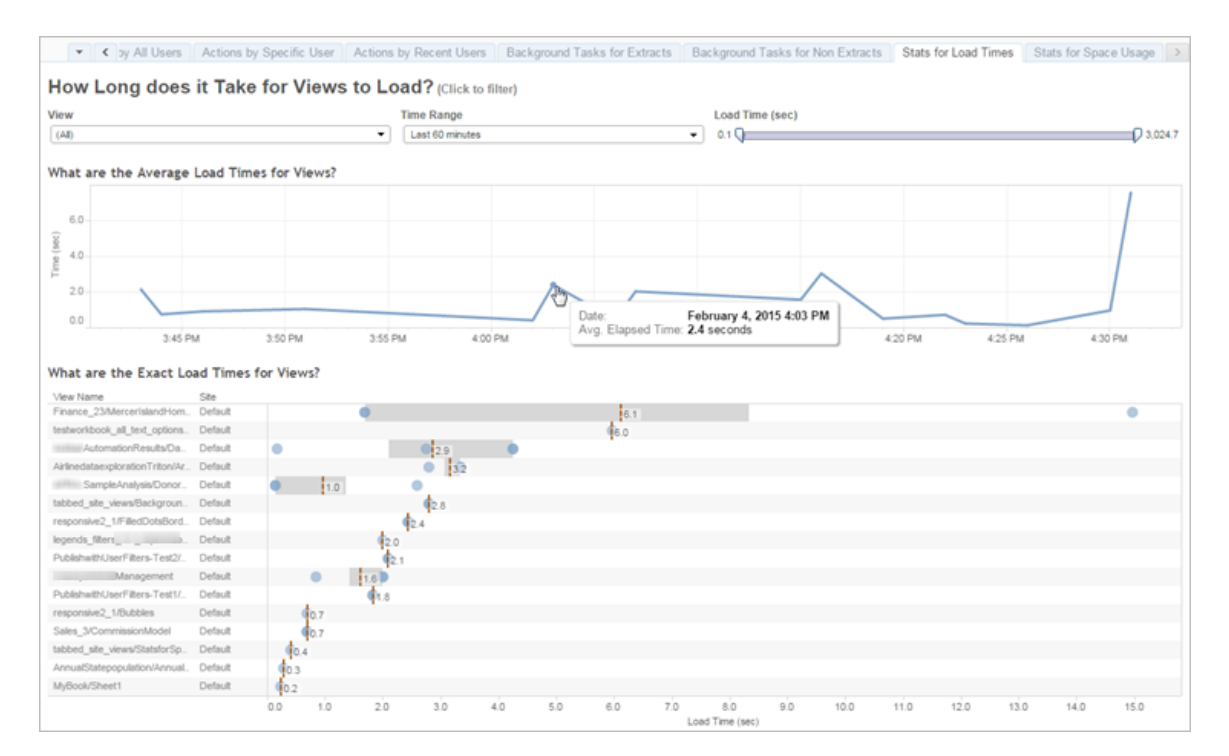

La vista **Tempi di caricamento esatti** mostra il tempo esatto per caricare le viste elencate. Una riga verticale indica il tempo di caricamento medio per ogni vista. Seleziona un indicatore per vedere i dettagli di un'istanza specifica del caricamento della vista:

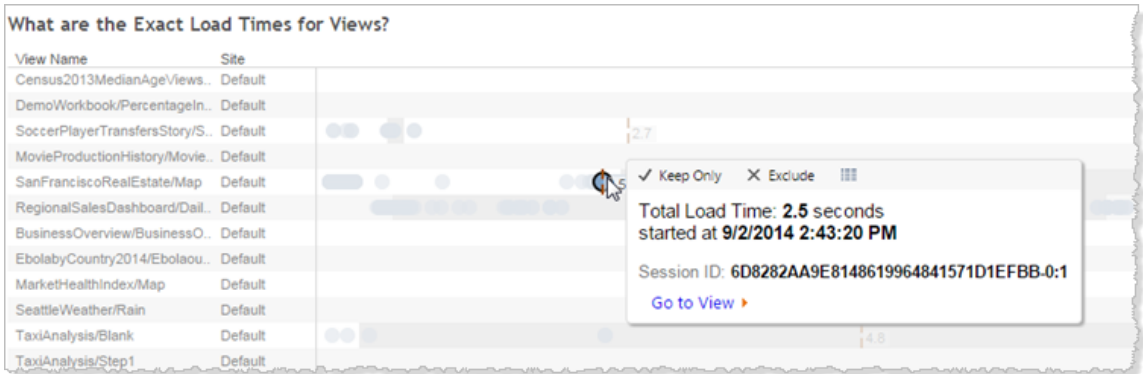

### Statistiche utilizzo spazio

La vista Statistiche utilizzo spazio è utile per identificare quali contenuti di Tableau occupano la maggior parte dello spazio su disco nel server. L'utilizzo dello spazio su disco viene visualizzato per utente, per progetto e per dimensione dei contenuti di Tableau (cartella di lavoro, origine dati, output di flusso o connessione virtuale) ed è arrotondato per difetto al numero più vicino.

Tieni presente che le connessioni virtuali richiedono Data Management. Consulta [Infor](#page-3831-0)mazioni su Data [Management](#page-3831-0) per i dettagli.

Per aprire questa vista, fai clic su **Stato del sito** nella barra di navigazione a sinistra, quindi, in Dashboard, fai clic su **Statistiche per l'utilizzo dello spazio**.

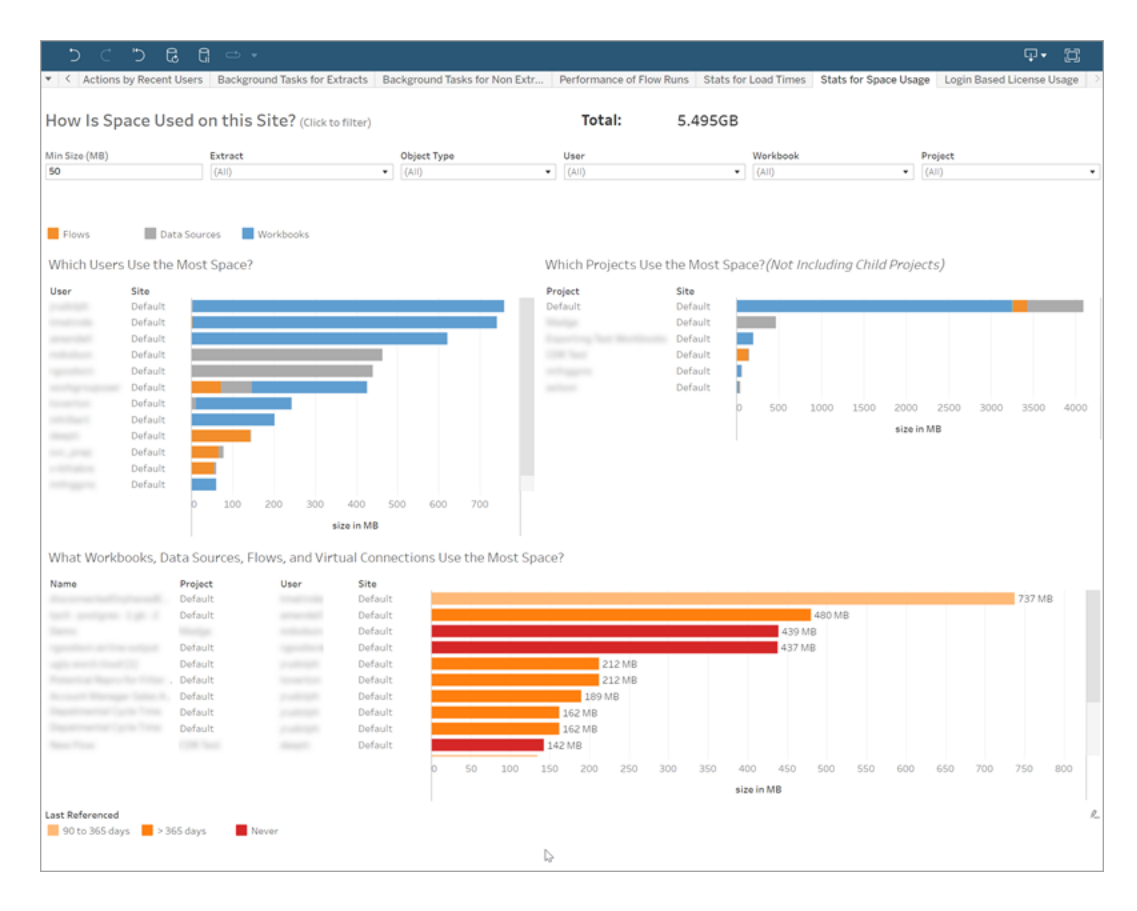

Utilizza il filtro **Dimensioni min** per controllare quali contenuti di Tableau vengono visualizzati, in base alla quantità di spazio utilizzata.

Tre grafici a barre forniscono informazioni sull'utilizzo dello spazio su Tableau Server:

- <sup>l</sup> **Quali utenti usano più spazio**: mostra gli utenti che possiedono le origini dati e le cartelle di lavoro che utilizzano più spazio. Fai clic su un nome utente per filtrare i due grafici successivi per quell'utente. Fai clic sulla barra dell'origine dati o sulla barra della cartella di lavoro di un utente per filtrare i due grafici successivi per quel tipo di oggetto. Fai clic sull'utente o sulla barra selezionata per cancellare la selezione.
- <sup>l</sup> **Quali progetti utilizzano più spazio**: mostra i progetti con le origini dati e le cartelle di lavoro che utilizzano più spazio. Se un utente o un tipo di oggetto è selezionato nel grafico Quali utenti usano più spazio, verranno visualizzate le informazioni specifiche della selezione.
- <sup>l</sup> **Quali cartelle di lavoro, origini dati, flussi e connessioni virtuali utilizzano più spazio**: mostra quali contenuti di Tableau utilizzano più spazio. Le barre sono codificate a colori in base al tempo trascorso dall'ultimo aggiornamento.

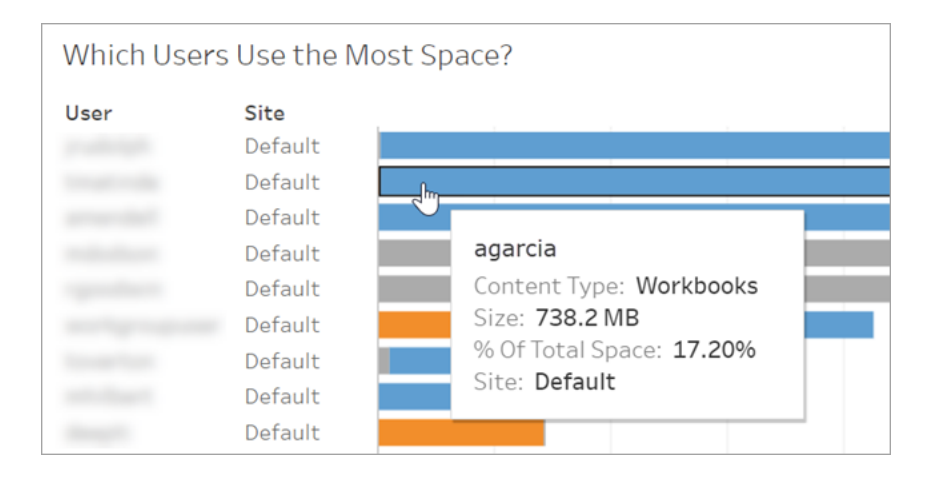

Sposta il cursore su una barra per visualizzare i dettagli dell'utilizzo:

Fai clic su una barra per selezionarla e aggiornare le altre aree della vista in base a tale selezione.

### Spazio su disco del server

**Nota:** questa vista è disponibile solo per gli amministratori del server. Per accedere alle viste del server nelle distribuzioni multi-sito, fai clic sul menu del sito e seleziona **Gestisci tutti i siti**. Per informazioni su come passare alle viste amministrative, consulta [Viste](#page-2322-0) [amministrative](#page-2322-0) .

Utilizza la vista Spazio su disco del server per vedere quanto spazio su disco è in uso sul computer o sui computer su cui è in esecuzione Tableau Server, dove lo spazio su disco si riferisce solo alla partizione su cui è installato Tableau Server. È possibile utilizzare questa vista anche per individuare variazioni improvvise dell'utilizzo dello spazio su disco.

Questa vista segnala l'utilizzo dello spazio su disco come valore in GB decimali. Se il sistema operativo dei computer Tableau Server segnala il valore utilizzando GB binari, i numeri possono essere diversi.

Per un'installazione distribuita, la vista mostra informazioni su ogni computer nel cluster.

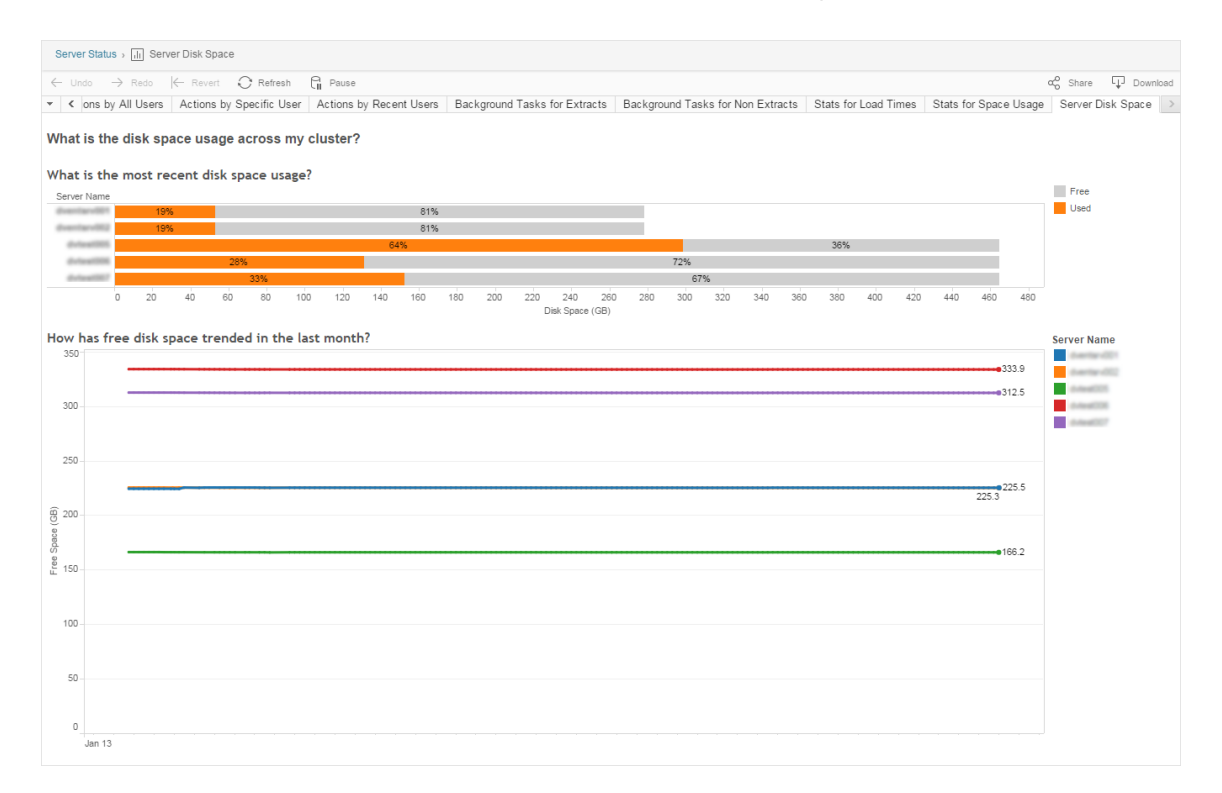

La vista Spazio su disco del server include due grafici:

- <sup>l</sup> **Qual è l'utilizzo più recente dello spazio su disco?**: questo grafico mostra l'utilizzo dello spazio su disco negli ultimi 30 giorni sia in gigabyte che in percentuale. Lo spazio su disco si riferisce solo alla partizione su cui è installato Tableau Server.
- <sup>l</sup> **Qual è stato l'andamento dello spazio libero su disco nell'ultimo mese?**:questo grafico mostra le modifiche all'utilizzo dello spazio su disco nell'ultimo mese. Posiziona il puntatore su una linea per visualizzare l'esatta quantità di spazio libero su disco per un punto nel tempo.

Quando Tableau Server ha poco spazio su disco, puoi rimuovere dei file per liberare spazio.

**Suggerimento:** puoi richiedere di ricevere una notifica da Tableau Server quando lo spazio libero su disco scende al di sotto di una soglia specificata. Per maggiori informazioni, consulta [Configurare](#page-2445-0) la notifica degli eventi del server.

### Utilizzo della licenza basata sull'accesso

**Nota:** questa vista è disponibile solo per gli amministratori del sito e gli amministratori del server quando è abilitata la gestione delle licenze basata sull'accesso in Tableau Server. Per informazioni su come passare alle viste amministrative, consulta Viste [amministrative](#page-2322-0)

La vista Utilizzo della licenza basata sull'accesso permette agli amministratori del server di visualizzare l'utilizzo dell'attivazione della licenza basata sull'accesso per Tableau Cloud o Tableau Server. La vista Utilizzo della licenza basata sull'accesso ti consente di gestire le licenze in modo efficiente e determinare il numero necessario di licenze. Questa vista può aiutarti a rispondere alle seguenti domande:

- <sup>l</sup> Chi utilizza una licenza di Tableau Desktop o Tableau Prep Builder nell'azienda?
- È stato condiviso o trasferito un ruolo Creator?
- Si è verificata qualche attività di attivazione su un computer non previsto?

.

- Su quale host viene utilizzata l'attivazione?
- Quale ruolo è assegnato all'utente?
- Per quale prodotto Tableau è in uso la licenza?
- Per quale versione di Tableau è in uso la licenza?
- Il ruolo Creator è stato attivato tramite Tableau Desktop o Tableau Prep Builder?
- La postazione Creator è stata attivata?
- Quante postazioni Creator sono in uso?
- Quante postazioni Creator non sono in uso?
- Quando è stata utilizzata per l'ultima volta una postazione Creator?

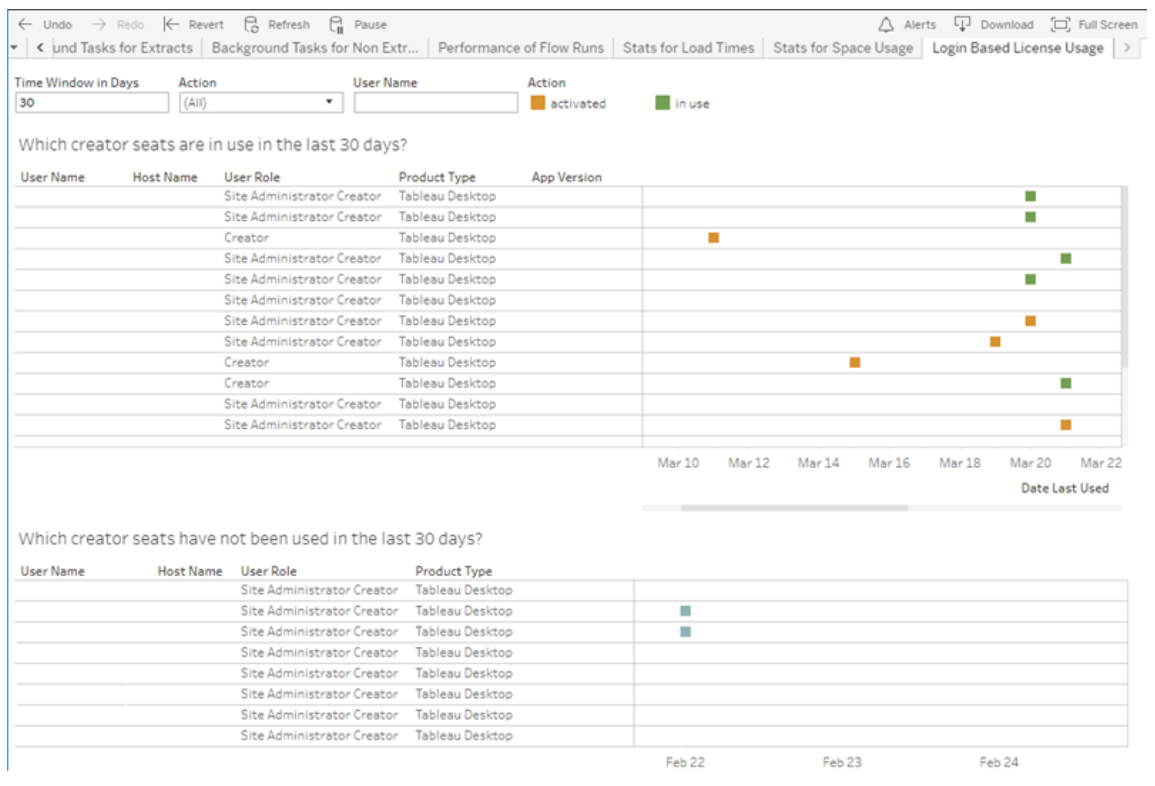

Oltre a utilizzare la vista amministrativa Utilizzo della licenza basata sull'accesso, puoi accedere ai dati relativi all'utilizzo delle licenze basate sull'accesso (identity based activation reporting, identity based activation user role change e identity based activation admin view) nel database PostgreSQL del "gruppo di lavoro" del repository di Tableau Server. Prima di poter accedere a questi dati, devi [abilitare](https://help.tableau.com/current/server/it-it/perf_collect_server_repo.htm#enable-access-to-the-tableau-server-repository) l'accesso al [repository](https://help.tableau.com/current/server/it-it/perf_collect_server_repo.htm#enable-access-to-the-tableau-server-repository) di Tableau Server.

#### Filtri

Nella schermata del report puoi modificare la finestra temporale per visualizzare l'ultimo utilizzo delle postazioni, filtrare le azioni, filtrare il nome utente e ordinare in base alle colonne.

- <sup>l</sup> **Intervallo di tempo in giorni**. Immetti il numero di giorni per cui visualizzare i dati sull'utilizzo dei client attivati tramite la gestione delle licenze basata sull'accesso. Puoi visualizzare i dati degli ultimi 30 giorni fino a un massimo di 183 giorni.
- <sup>l</sup> **(Tutti)**. Applica tutti i filtri alla vista.
- **Attivate**. Mostra gli utenti Creator che sono stati attivati tramite la gestione delle licenze basata sull'accesso.
- In uso. Mostra gli utenti Creator che sono stati attivati tramite la gestione delle licenze basata sull'accesso con postazioni in uso.
- <sup>l</sup> **Ultimo utilizzo**. Mostra quando è stato utilizzato l'ultima volta il client con la gestione delle licenze basata sull'accesso.
- **Non assegnate**. Mostra quali postazioni Creator attivate tramite la gestione delle licenze basata sull'accesso non sono attualmente assegnate.
- <sup>l</sup> **Nome utente**. Mostra le attivazioni tramite la gestione delle licenze basata sull'accesso in uso da parte dell'utente specificato.

Quando passi il puntatore sulla scheda del filtro, appare un'icona a discesa. Fai clic sull'icona per specificare se la vista deve includere dati corrispondenti al filtro (impostazione predefinita) o escludere i dati corrispondenti al filtro:

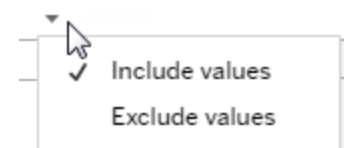

#### **Quali utenze Creator sono in uso negli ultimi <nn> giorni?**

Quest'area della dashboard mostra un elenco di tre tipi di licenze (attivate, in uso e non assegnate). Passando il puntatore sull'indicatore Attivate, In uso o Non assegnate, vengono fornite informazioni che comprendono l'utente registrato della copia di Tableau. Fai clic sull'intestazione di una colonna per ordinare l'elenco.

#### **Quali utenze Creator non sono state utilizzate negli ultimi <nn> giorni**

Quest'area della dashboard visualizza un elenco di licenze non utilizzate durante il periodo di tempo specificato. Una linea temporale mostra la data dell'ultimo utilizzo. Passando il puntatore sopra l'ultimo indicatore utilizzato, vengono fornite informazioni che comprendono l'utente registrato della copia di Tableau.

### Utilizzo della licenza Desktop

**Nota:** questa vista è disponibile solo per gli amministratori del server. Per accedere alle viste del server nelle distribuzioni multi-sito, fai clic sul menu del sito e seleziona **Gestisci tutti i siti**. Per informazioni su come passare alle viste amministrative, consulta [Viste](#page-2322-0) [amministrative](#page-2322-0) .

La vista Utilizzo della licenza Desktop ti consente agli amministratori del server di visualizzare i dati di utilizzo per le licenze di Tableau Desktop nell'organizzazione. In questo modo puoi gestire le licenze in modo efficiente e determinare il numero necessario di licenze. Questa vista può aiutarti a rispondere alle seguenti domande:

- Chi utilizza una licenza di Tableau Desktop dell'azienda?
- Sono state condivise o trasferite licenze?
- Qualche licenza è in uso su un computer estraneo?

- Un utente specifico utilizza la sua licenza?
- Quali tipi di licenze vengono utilizzate nell'azienda?
- Devo convertire qualche licenza di prova?

**Nota:** per ottenere i dati sulle licenze, ogni copia di Tableau Desktop di versione 10.0 o successiva deve essere configurata per inviare i dati a Tableau Server. Questa configurazione può essere eseguita al momento dell'installazione, utilizzando script o software di terze parti per installare e configurare Tableau, oppure dopo l'installazione, modificando il registro o il file dell'elenco delle proprietà. Per maggiori informazioni, consulta [Configurare](https://help.tableau.com/current/desktopdeploy/it-it/desktop_deploy_reporting_admin.htm) la creazione di report sulle licenze desktop.

Per visualizzare i dati della licenza, la funzione di creazione di report della licenza desktop deve essere abilitata su Tableau Server. Consulta Attivare e [configurare](https://help.tableau.com/current/desktopdeploy/it-it/desktop_deploy_reporting_admin.htm#enable) la creazione di report delle licenze [desktop.](https://help.tableau.com/current/desktopdeploy/it-it/desktop_deploy_reporting_admin.htm#enable)

### Filtri

- **Codici prodotto**. Digita una stringa per filtrare la dashboard e visualizzare solo le licenze che contengono la stringa nel codice prodotto. Ad esempio, per visualizzare solo le licenze che iniziano con TDTD, digita TDTD e premi Invio per filtrare la vista. Fai clic sulla **X** dopo la stringa per reimpostare il filtro.
- **Azione**. Utilizza questo filtro per controllare il contenuto visualizzato dalla dashboard in base all'azione intrapresa. Le azioni sono **Attiva**, **Utilizzo**e **Invio** (disattiva). Se l'azione **Utilizzo** non è selezionata, non verrà visualizzato nulla nel grafico a barre in alto.
- **· Dipartimento**. Utilizza questo filtro per controllare i dipartimenti per i quali vengono visualizzate le licenze dalla dashboard. Il filtro viene riempito in base ai valori del **Dipartimento** specificati quando Tableau Desktop è registrato.

<sup>l</sup> **Seleziona la durata temporale in giorni**. Utilizza questo cursore per specificare la lunghezza temporale in giorni per i quali vengono visualizzate le informazioni dalla dashboard. Il valore predefinito è 183 giorni.

Quando passi il puntatore sulla scheda del filtro nei primi tre filtri, appare un'icona a discesa. Fai clic sull'icona per specificare se la vista deve includere dati corrispondenti al filtro (impostazione predefinita) o escludere i dati corrispondenti al filtro:

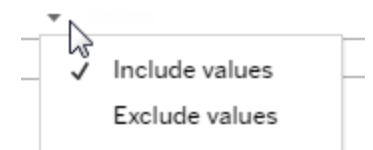

#### **Chi ha utilizzato Tableau negli ultimi <nn> giorni?**

Quest'area della dashboard mostra un grafico a barre di tre tipi di licenze di Tableau Desktop (illimitata, di prova, a termine) e il numero di utenti che hanno utilizzato ogni tipo di licenza durante il periodo di tempo specificato. Passa il puntatore su un segmento del tipo di licenza per visualizzare la spiegazione del tipo di licenza. Fai clic su un segmento per filtrare il resto della dashboard solo per quel tipo di licenza. Questa azione filtra entrambe le tabelle che mostrano le licenze utilizzate e non utilizzate. Ad esempio, per visualizzare un elenco delle licenze a termine utilizzate durante un periodo di tempo, fai clic sulla barra A termine. Gli elenchi "utilizzate" e "non utilizzate" sono filtrati in modo da visualizzare solo le licenze a termine.

Una tabella di informazioni dettagliate viene mostrata sotto il grafico a barre. Per ogni riga della tabella, le icone d'azione vengono visualizzate sulla destra, sopra una linea temporale che mostra quando è stata eseguita l'ultima azione.

Per visualizzare un elenco dei dati sottostanti in un formato che consente di selezionare e copiare i valori come l'e-mail o il codice prodotto, fai clic su una riga nell'elenco delle licenze, quindi fai clic sull'icona Visualizza dati:

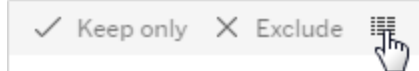

I dati vengono visualizzati in forma sintetica. Fai clic su **Dati completi** per visualizzare tutti i dati. Da questa vista puoi selezionare e copiare singoli valori oppure scaricare i dati come file di testo.

#### **Quali licenze non sono state utilizzate negli ultimi <nn> giorni**

Quest'area della dashboard visualizza un elenco di licenze non utilizzate durante il periodo di tempo specificato. Una linea temporale mostra la data dell'ultimo utilizzo. Passando il puntatore sopra l'ultimo indicatore utilizzato, vengono fornite informazioni che comprendono l'utente registrato della copia di Tableau.

#### Scadenza della licenza desktop

**Nota:** questa vista è disponibile solo per gli amministratori del server. Per accedere alle viste del server nelle distribuzioni multi-sito, fai clic sul menu del sito e seleziona **Gestisci tutti i siti**. Per informazioni su come passare alle viste amministrative, consulta [Viste](#page-2322-0) [amministrative](#page-2322-0) .

La vista Scadenza della licenza desktop fornisce agli amministratori dei server informazioni su quali licenze Tableau Desktop della propria organizzazione sono scadute o necessitano di rinnovo di manutenzione. Ciò consente di gestire le licenze in modo efficiente. Questa vista può aiutarti a rispondere alle seguenti domande:

- Quali licenze di prova o a termine sono scadute?
- Per quali licenze perpetue è scaduta la manutenzione?
- Quali licenze perpetue sono dotate di rinnovi di manutenzione?

Per rinnovare una licenza o ricevere ulteriori informazioni sul rinnovo, consulta [Come](https://www.tableau.com/it-it/support/renew) rinnovare le licenze di [Tableau.](https://www.tableau.com/it-it/support/renew)

**Nota:** per ottenere dati sulle licenze, ogni copia di Tableau Desktop versione 10.0 o successiva deve essere configurata per l'invio di dati a Tableau Server. Puoi eseguire questa configurazione al momento dell'installazione, utilizzando script o software di terze parti per installare e configurare Tableau. Per maggiori informazioni, consulta [Con](https://help.tableau.com/current/desktopdeploy/it-it/desktop_deploy_reporting_admin.htm)figurare la [creazione](https://help.tableau.com/current/desktopdeploy/it-it/desktop_deploy_reporting_admin.htm) di report sulle licenze desktop.

Per visualizzare i dati della licenza, la funzione di creazione di report della licenza desktop deve essere abilitata su Tableau Server. Consulta Attivare e [configurare](https://help.tableau.com/current/desktopdeploy/it-it/desktop_deploy_reporting_admin.htm#enable) la creazione di report delle licenze [desktop.](https://help.tableau.com/current/desktopdeploy/it-it/desktop_deploy_reporting_admin.htm#enable)

# Filtri:

- **Codici del prodotto**: digita una stringa per filtrare la dashboard solo per quelle licenze che includono la stringa. Ad esempio, per visualizzare le licenze che iniziano con TDTD, digita TDTD e premi ritorna per filtrare la vista. Fai clic su "x" dopo la stringa per reimpostare il filtro.
- <sup>l</sup> **Dipartimento**: utilizza questo filtro per controllare per quali reparti della dashboard vengono visualizzate le licenze. Il filtro viene compilato in base ai valori di reparto utilizzati per la registrazione delle copie di Tableau Desktop.
- <sup>l</sup> **Periodo di tempo**: usa questo filtro per controllare il periodo di tempo per il quale la dashboard visualizza le informazioni.

La vista include le tabelle seguenti, interessate dai filtri impostati nella parte superiore della vista:

<sup>l</sup> **Per quali codici è scaduta la manutenzione**. Questa tabella mostra i codici prodotto per i quali la manutenzione è scaduta, con una linea verticale che indica il punto in cui si chiude la finestra di sei mesi per il rinnovo della manutenzione. Se la manutenzione di un codice è scaduta per più di sei mesi, devi acquistare un nuovo codice per

qualificarti per l'assistenza o gli aggiornamenti.

- <sup>l</sup> **Quali licenze di prova o a termine sono scadute**: visualizza i codici prodotto di prova o a termine scaduti.
- <sup>l</sup> **Qual è il programma di manutenzione dei miei codici**: mostra i codici e il loro stato di manutenzione.

### Dashboard Selezione background

La vista **Dashboard Selezione background** è una panoramica dei processi in background. Utilizzando questa vista, puoi trovare ulteriori informazioni su:

- Tempo necessario per l'esecuzione dei processi.
- Periodi in cui Selezione background è occupato o sovraccarico.
- Processi completati correttamente, non riusciti o annullati.

Nota: questa vista non include i processi di esecuzione del flusso.

Nelle versioni precedenti di Tableau Server, tutte le viste amministratore venivano visualizzate nella stessa cartella di lavoro, in schede distinte. Tuttavia, le due nuove viste amministratore sono visualizzate come cartelle di lavoro distinte e non fanno parte della cartella di lavoro della vista amministratore esistente. Puoi passare alle nuove viste amministratore dalla pagina Stato del server o Stato del sito:

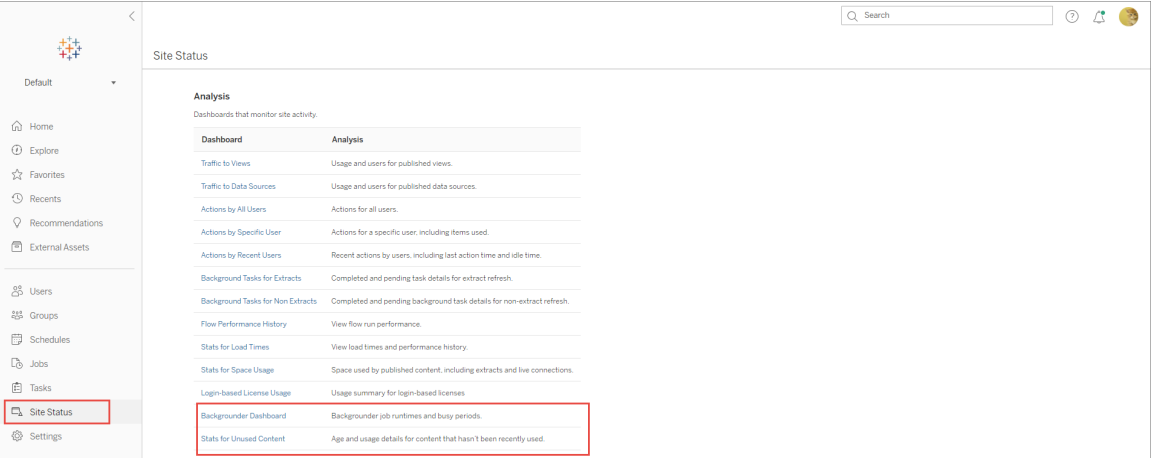

#### Riepilogo e filtri

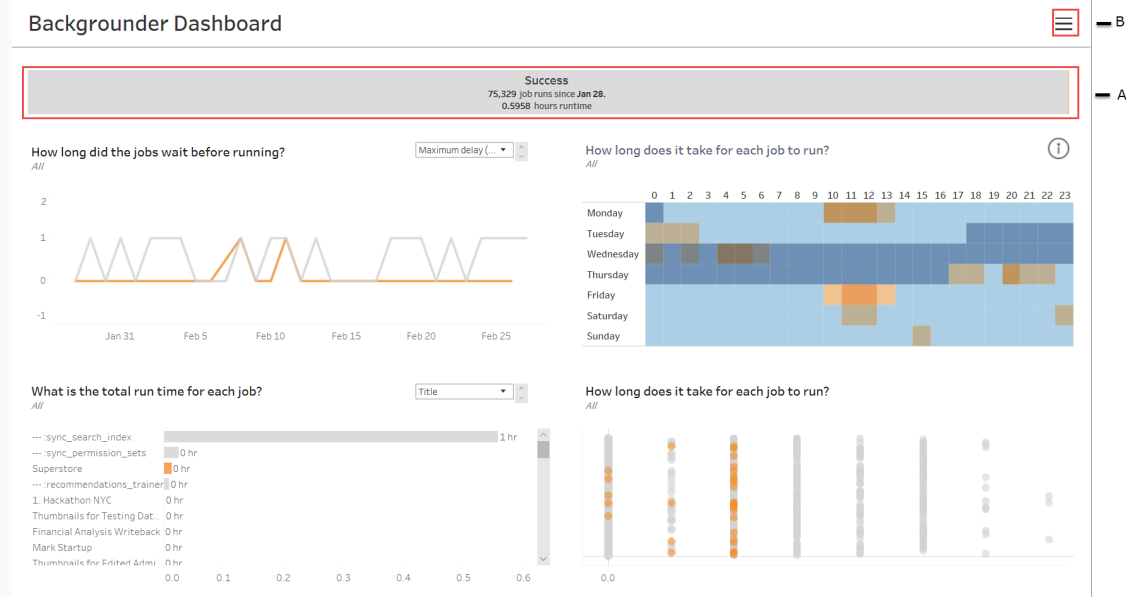

**A** - Nella parte superiore è presente un grafico di riepilogo che indica il numero di processi completati, non riusciti o annullati. Puoi fare clic sulle sezioni del grafico a barre per filtrare le informazioni in base allo stato dei processi. Questo filtro viene applicato all'intera vista e le informazioni visualizzate includono solo i processi con lo stato selezionato.

**B -** Puoi trovare ulteriori opzioni di filtro facendo clic sull'icona del filtro. Viene visualizzato un riquadro Filtro che consente di filtrare in base a **Tipo di attività**, **Periodo esecuzione processo**, **Sito**, **Progetto**, **Proprietario contenuto**, **Pianificazione** e **ID selezione background**. L'ID selezione background è univoco per un processo di Selezione background. Puoi utilizzarlo per visualizzare le informazioni sulle attività eseguite da ogni processo di Selezione background. Quando selezioni uno o più di questi filtri, tali filtri vengono applicati all'intera vista.

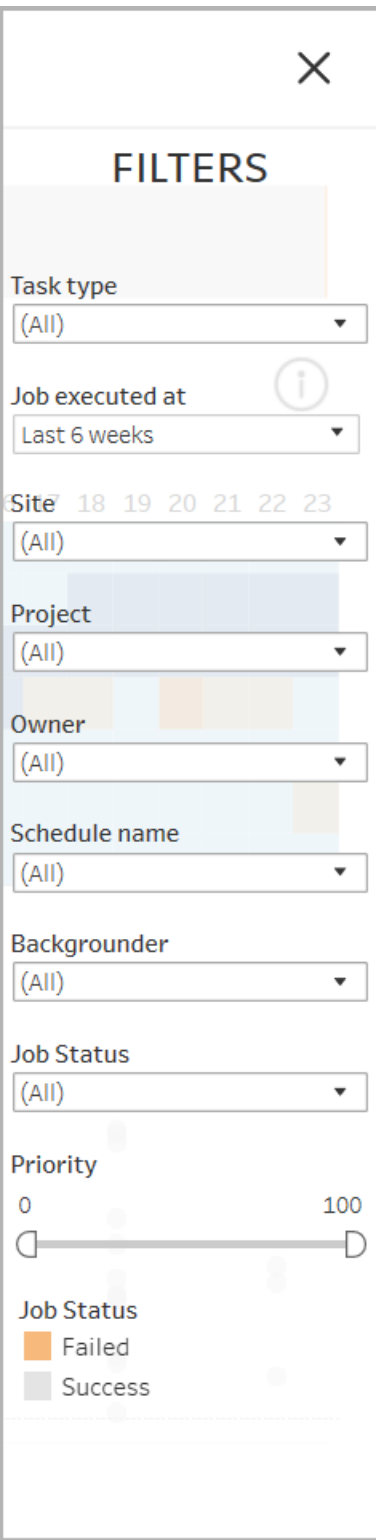

#### Dettagli

La vista Dashboard Selezione background contiene quattro sezioni, ognuna delle quali mostra informazioni diverse sui processi. Ciascuna di queste sezioni contiene più filtri nel menu a discesa che puoi applicare a tale sezione specifica.

1. **La sezione in alto a sinistra** fornisce informazioni sui processi con lo stato selezionato o i filtri selezionati utilizzando il riquadro Filtro. Se non viene effettuata alcuna selezione, sono inclusi tutti i processi.

Le informazioni visualizzate variano anche in base alla selezione effettuata utilizzando il menu a discesa:

1. **Tempo di esecuzione totale:** mostra il tempo di esecuzione totale per tutti i processi con lo stato selezionato e tutti gli altri filtri selezionati.

Ad esempio, se hai selezionato Stato processo: Non riuscito e Tipo di attività: Sottoscrizioni, il grafico mostra tutti i processi di sottoscrizione non riusciti.

- 2. **Numero di processi**: mostra il numero di processi eseguiti per lo stato del processo selezionato e per tutti gli altri filtri selezionati.
- 3. **Ritardo massimo**: mostra la durata della coda dei processi prima dell'esecuzione.

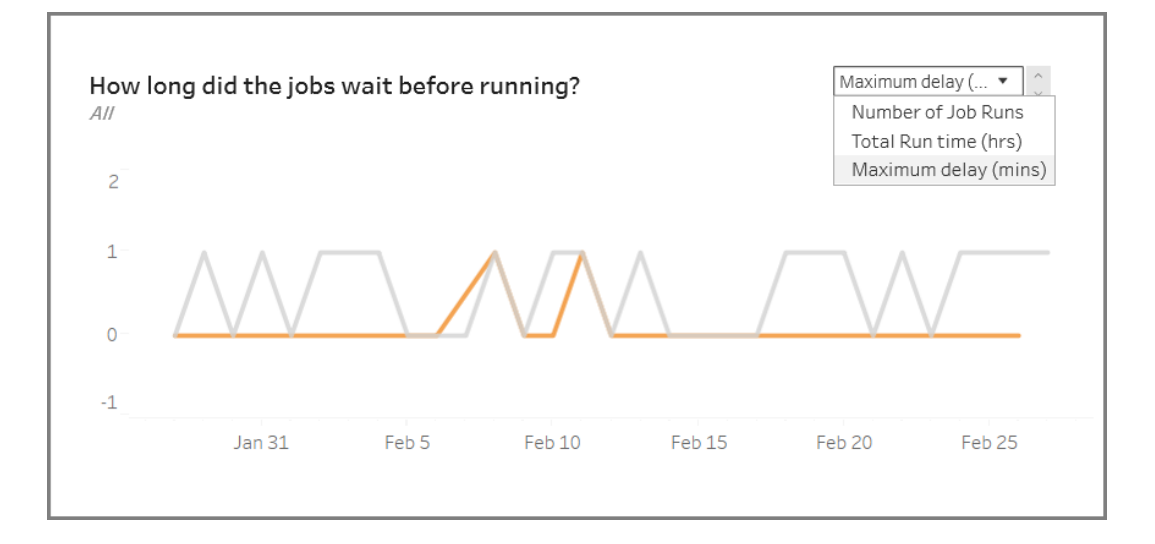

2. **La sezione in alto a destra** fornisce informazioni su quanto è occupato o sovraccarico Selezione background in un giorno e a un'ora specifici. Le informazioni visualizzate, tuttavia, dipendono dalle selezioni dei filtri effettuate per lo stato del processo e dalle altre opzioni nel riquadro Filtro.

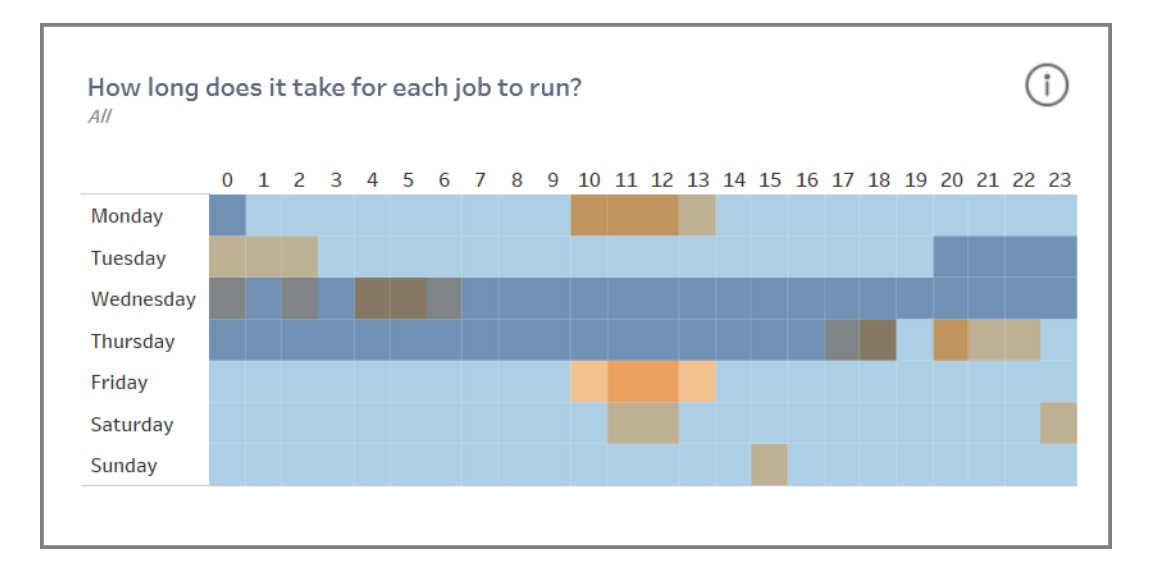

Se fai clic sull'icona delle informazioni nella parte superiore destra di questa sezione, viene visualizzata una legenda dei colori.

- Le variazioni del colore blu sono correlate al numero di processi in esecuzione in tale periodo di tempo. Più scuro è il blu, più processi sono in esecuzione.
- Le variazioni del colore arancione sono correlate ai tempi della coda. Più scuro è l'arancione, più lungo è il tempo della coda.
- Utilizzando entrambe queste metriche, puoi identificare quando Selezione background è occupato (blu scuro) o sovraccarico (arancione scuro).

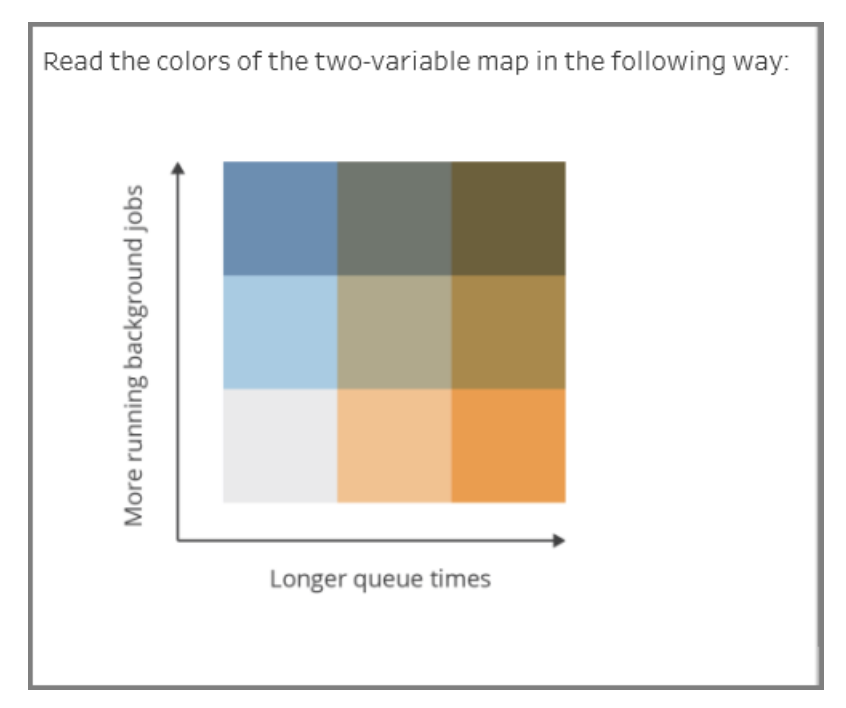

3. **La sezione in basso a sinistra** fornisce informazioni sul tempo di esecuzione relative ai processi con lo stato selezionato o gli altri filtri selezionati utilizzando il riquadro Filtro. Se non viene effettuata alcuna selezione, sono inclusi tutti i processi. Seleziona gli indicatori nelle sezioni superiori per popolare questa sezione con i dettagli relativi al contenuto selezionato.

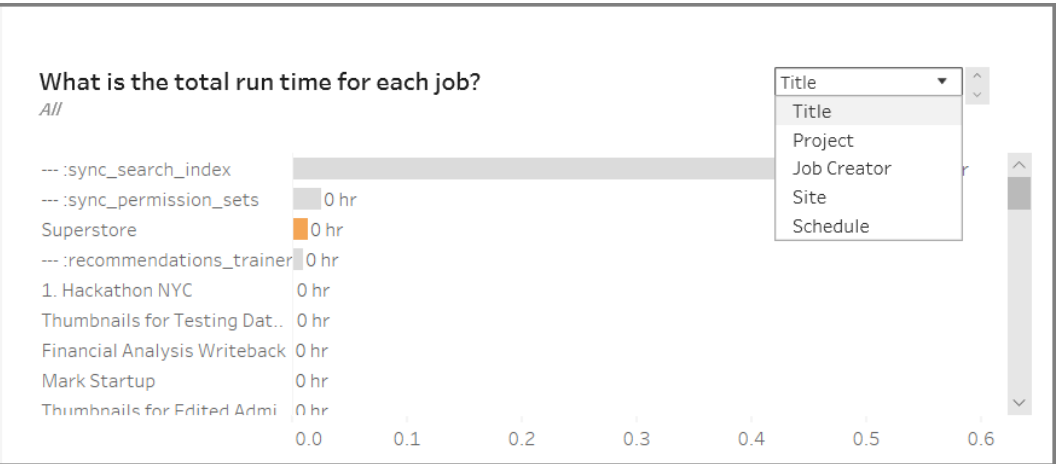

Le selezioni nell'elenco a discesa offrono più opzioni e le informazioni visualizzate cambiano di conseguenza:

- <sup>l</sup> Quando è selezionato **Titolo**, vengono visualizzate le informazioni sul tempo di esecuzione per ogni singolo processo.
- **•** Quando è selezionato **Progetto**, viene visualizzato il tempo di esecuzione totale per ogni progetto.
- **·** Quando è selezionato **Creator processo**, viene visualizzato il tempo di esecuzione totale per i processi creati da un utente specifico.
- **·** Quando è selezionato Sito, viene visualizzato il tempo di esecuzione totale per i processi in tale sito specifico.
- **·** Quando è selezionato **Pianificazione**, viene visualizzato il tempo di esecuzione totale per i processi che utilizzano tale pianificazione specifica.
- 4. **La sezione in basso a destra** indica il tempo necessario per l'esecuzione di ogni processo.

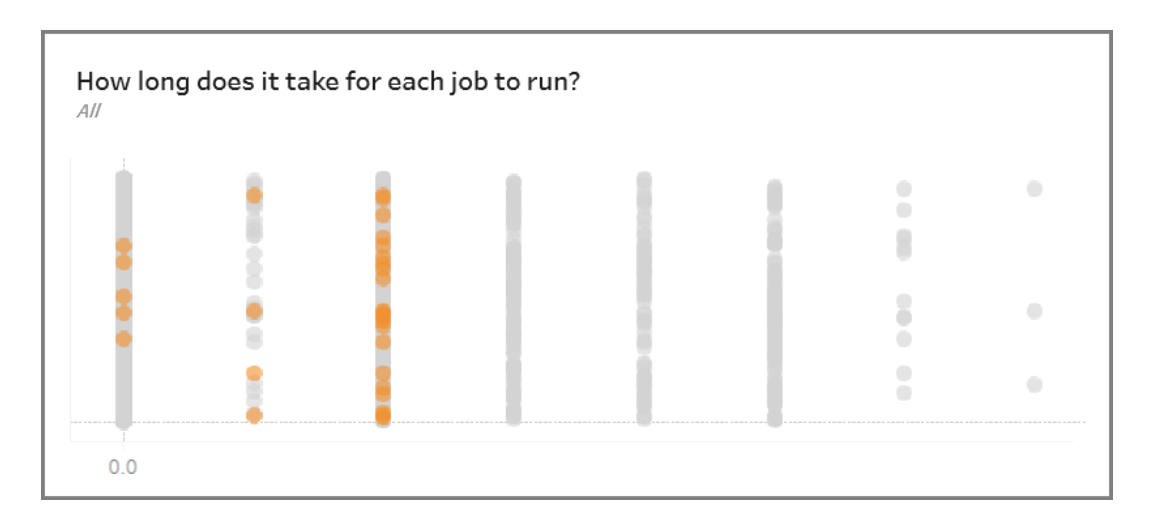

### Contenuto inutilizzato

La vista Contenuto inutilizzato può essere usata per identificare il contenuto che non è stato utilizzato o a cui non è stato eseguito l'accesso nel periodo di tempo specificato (visualizzato come Soglia accesso contenuto inutilizzato). Puoi impostare tale periodo di tempo in giorni. Il valore minimo per il periodo di tempo è 1 giorno e il valore massimo è 120 giorni.

Questa vista fornisce inoltre informazioni sullo spazio su disco usato dal contenuto inutilizzato e attivo.

Nelle versioni precedenti di Tableau Server, tutte le viste amministratore venivano visualizzate nella stessa cartella di lavoro, in schede distinte. Tuttavia, le due nuove viste amministratore sono visualizzate come cartelle di lavoro distinte e non fanno parte della cartella di lavoro della vista amministratore esistente. Puoi passare alle nuove viste amministratore dalla pagina Stato del server o Stato del sito:

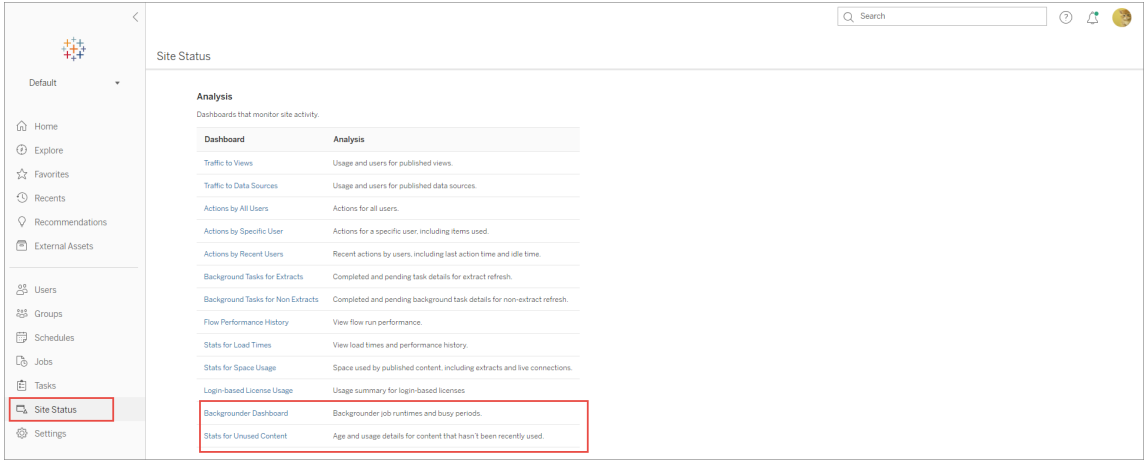

#### Riepilogo e filtri

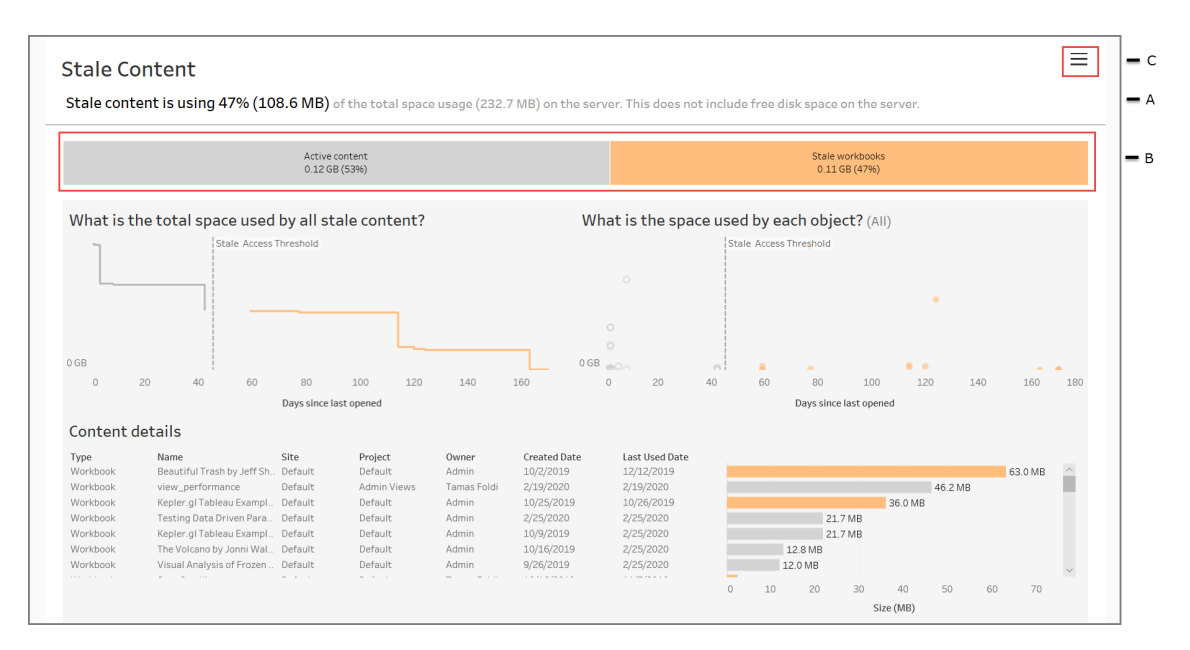

**A** - Nella parte superiore della vista viene riepilogato lo spazio occupato dal contenuto inutilizzato rispetto allo spazio totale utilizzato. Lo spazio totale utilizzato è definito come la somma totale dello spazio su disco occupato dal contenuto attivo e inutilizzato.

**B** - Questo riepilogo è seguito da un grafico che fornisce un'ulteriore suddivisione dei tipi di contenuto inutilizzato e di quello considerato attivo, ovvero il contenuto a cui è stato effettuato l'accesso nel periodo di tempo al di sotto della soglia per il contenuto inutilizzato. Puoi fare clic sul grafico a barre e applicarlo per filtrare i dati mostrati nella vista.

**C -** Puoi visualizzare e applicare ulteriori opzioni di filtro facendo clic sull'icona del filtro. Questo riquadro di filtro include:

- Soglia contenuto inutilizzato
- Sito
- Progetto
- Proprietario contenuto
- Dimensione
- Tipo di contenuto

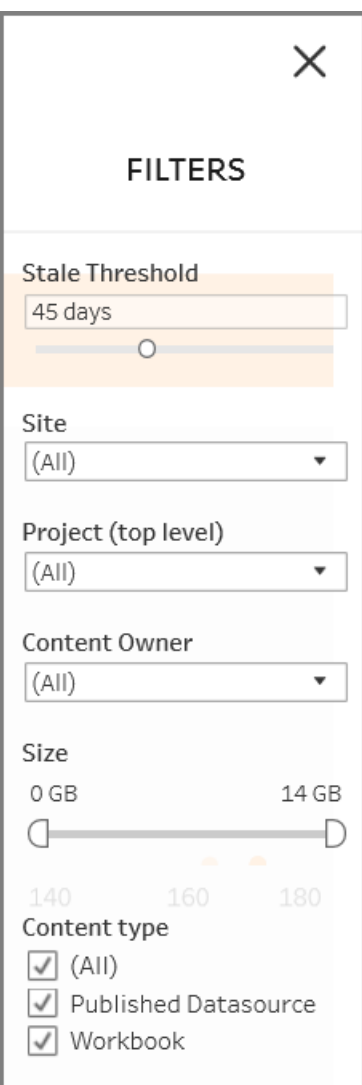

Questi filtri vengono applicati all'intera vista.

#### Dettagli

La visualizzazione Contenuto inutilizzato include le tre sezioni descritte di seguito, che forniscono informazioni dettagliate:

1. **La sezione in alto a sinistra** mostra lo spazio totale utilizzato per il contenuto selezionato. L'asse x mostra il numero di giorni trascorsi dall'ultima apertura del contenuto e l'asse y mostra la dimensione. Il grafico mostra anche la soglia per il contenuto

inutilizzato.

Imposta la soglia desiderata per il contenuto inutilizzato, quindi utilizza questa vista per identificare il contenuto meno utilizzato. Fai clic su **Cartelle di lavoro inutilizzate** o **Origini dati inutilizzate** sulla barra nella parte superiore per filtrare il contenuto di tuo interesse. Seleziona gli indicatori a destra di **Soglia accesso contenuto inutilizzato** per visualizzare ulteriori dettagli sul contenuto. I dettagli sono visualizzati nella sezione in basso a sinistra.

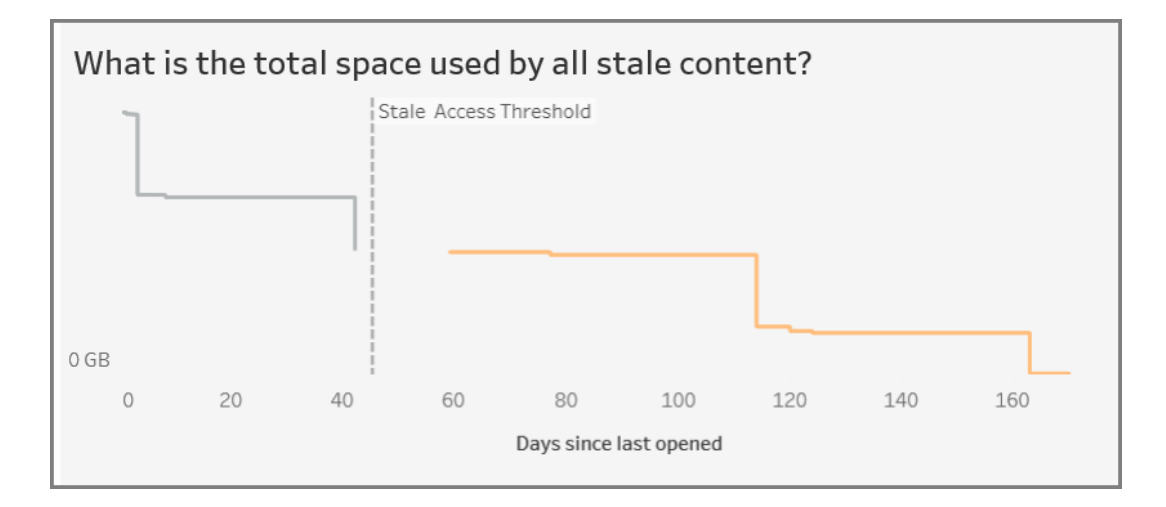

2. **La sezione in alto a destra** mostra lo spazio utilizzato da ogni contenuto selezionato. Ad esempio, selezionando Cartelle di lavoro inutilizzate, viene visualizzato lo spazio occupato da ogni cartella di lavoro inutilizzata. Puoi utilizzare questa sezione per scoprire quali sono i contenuti meno utilizzati o che stanno occupando più spazio.

Questa sezione consente di identificare i contenuti che non vengono utilizzati da molto tempo. Fai clic su **Cartelle di lavoro inutilizzate** o **Origini dati inutilizzate** sulla barra nella parte superiore. Seleziona l'insieme di contenuti inutilizzati meno recente (indicatori più a destra) per visualizzare ulteriori dettagli. I dettagli sono visualizzati nella sezione in basso a sinistra. Questo può essere il successivo insieme di contenuti da prendere in considerazione per l'archiviazione o l'eliminazione, in quanto si tratta di contenuti che nessun utente ha utilizzato, indipendentemente dalle dimensioni.

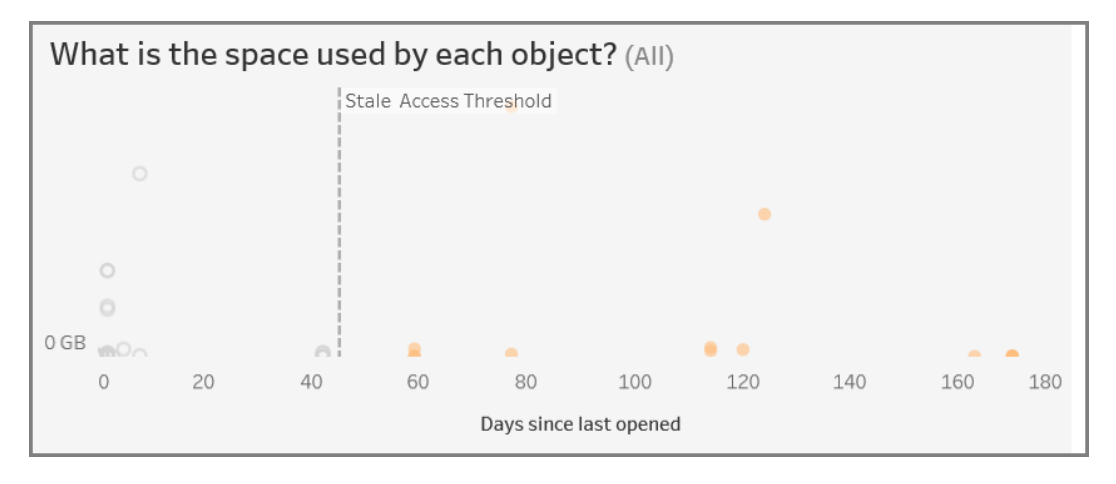

3. **La sezione in basso** mostra informazioni dettagliate sul contenuto selezionato, come illustrato di seguito:

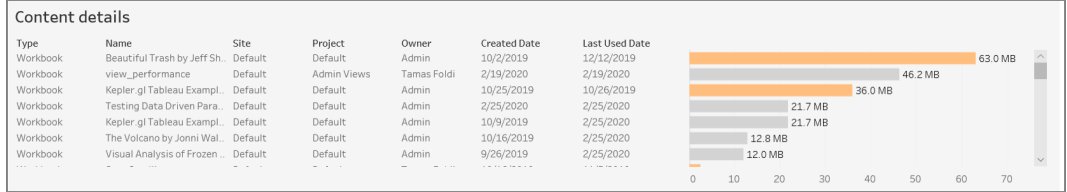

#### Archiviare o eliminare i contenuti inutilizzati

A partire dalla versione 2020.3, la vista amministrativa Contenuto inutilizzato include una funzionalità che consente di selezionare e aggiungere tag al contenuto inutilizzato. Puoi selezionare i contenuti dalla sezione in basso o in alto a destra. Quando effettui una selezione, viene visualizzato il numero di oggetti e il tipo di contenuto selezionato, come illustrato nello screenshot seguente. Fai clic sul pulsante **Aggiungi tag a oggetti** per aggiungere tag al contenuto selezionato.

Nello screenshot seguente, i contenuti che non sono stati aperti negli ultimi 160 giorni o più vengono selezionati per essere contrassegnati come contenuti inutilizzati.

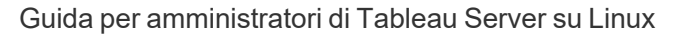

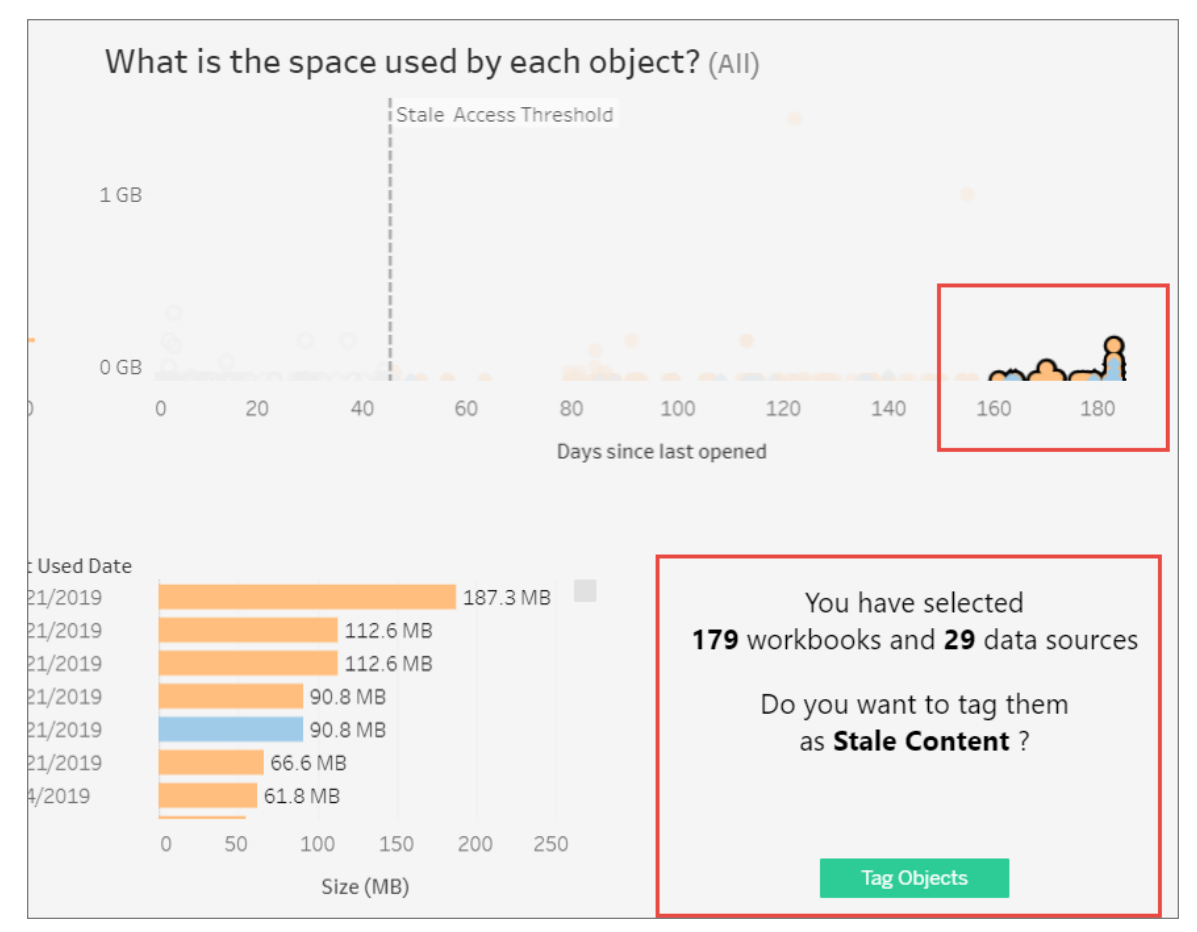

Per trovare tutti i contenuti contrassegnati, nell'interfaccia Web di Tableau Server passa a **Esplora**. Seleziona il filtro **Contenuto inutilizzato** per visualizzare tutti i contenuti con il tag Contenuto inutilizzato. Ora puoi selezionare i contenuti e spostarli in un progetto utilizzato per archiviare o eliminare i contenuti.

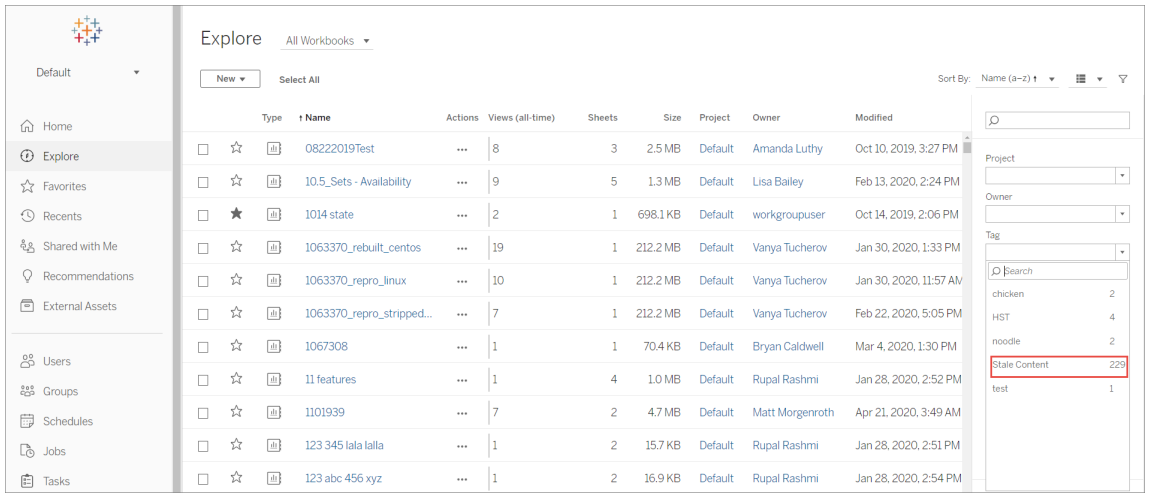

Se disponi del Advanced Management in Tableau Server, puoi utilizzare lo Tableau Content Migration Tool per gestire l'archiviazione del contenuto inutilizzato in base a una pianificazione periodica. Ad esempio, puoi creare un piano eseguito in base a una pianificazione periodica, in modo da prelevare automaticamente il contenuto contrassegnato come inutilizzato e spostarlo in un progetto di archiviazione. Dopo un determinato periodo di tempo, il contenuto in questo progetto può essere eliminato dal sistema. Per maggiori informazioni, consulta Piani di [migrazione:](#page-3551-0) cartelle di lavoro.

### Utilizzo di Chiedilo ai dati

### **Importanti modifiche relative a Chiedilo ai dati e Metriche**

Le funzionalità Chiedilo ai dati e Metriche di Tableau sono state ritirate in Tableau Cloud di febbraio 2024 e Tableau Server versione 2024.2. Con i progressi nelle tecnologie di elaborazione del linguaggio naturale, stiamo sviluppando un'interfaccia migliorata che renderà più semplice porre domande sui dati e rimanere aggiornato sulle modifiche. Per maggiori informazioni, consulta *Come Tableau AI e Tableau Pulse stanno ridefinendo [l'esperienza](https://www.tableau.com/it-it/blog/tableau-pulse-and-tableau-gpt) dei [dati](https://www.tableau.com/it-it/blog/tableau-pulse-and-tableau-gpt)*.

La vista Utilizzo di Chiedilo ai dati è una dashboard predefinita che consente agli amministratori di siti o server di visualizzare e comprendere i modelli di utilizzo e il valore di Chiedilo ai dati per un sito. Gli amministratori possono osservare l'aumento dell'interazione con Chiedilo ai dati e monitorare i risultati della formazione interna o delle implementazioni. La

dashboard evidenzia i principali utenti, origini dati e proprietari di origini dati di Chiedilo ai dati, insieme alle metriche di alcuni valori.

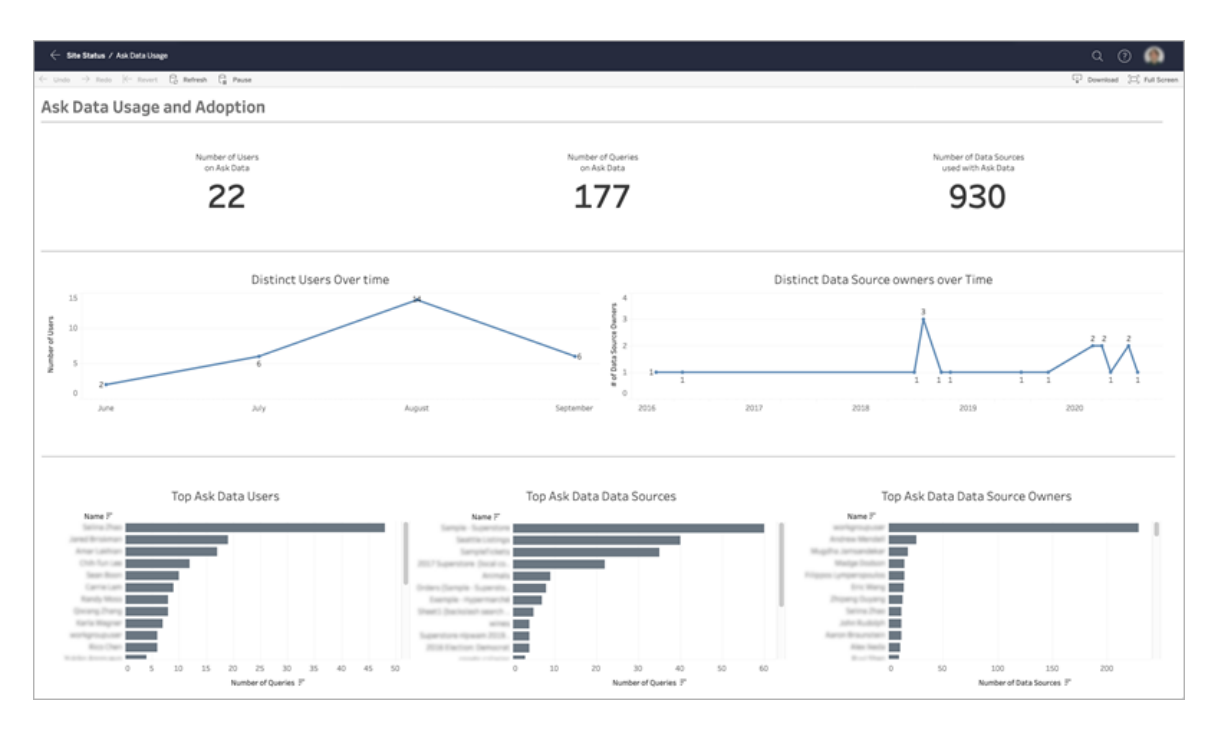

Per abilitare Chiedilo ai dati, consulta [Disabilitare](#page-1365-0) o abilitare Chiedilo ai dati per un sito.

#### Esplorare la dashboard

La vista Utilizzo di Chiedilo ai dati fornisce informazioni su Chiedilo ai dati per l'intero sito. Puoi utilizzare le metriche seguenti per comprendere le interazioni degli utenti e contribuire a promuovere l'adozione delle analisi self-service nell'organizzazione.

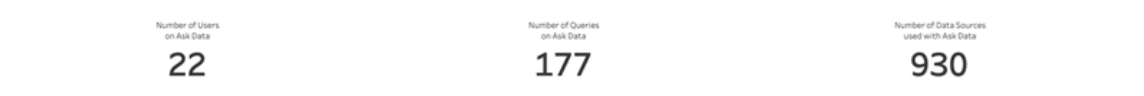

Nella parte superiore della dashboard tre metriche principali forniscono una panoramica dell'utilizzo di Chiedilo ai dati sul sito.

- <sup>l</sup> **Numero di utenti di Chiedilo ai dati**: mostra il numero totale di utenti di Chiedilo ai dati sul sito.
- <sup>l</sup> **Numero di query in Chiedilo ai dati**: indica il numero totale di query per Chiedilo ai dati eseguite sul sito.
- <sup>l</sup> **Numero di origini dati utilizzate con Chiedilo ai dati**: indica il numero totale di origini dati utilizzate con Chiedilo ai dati.

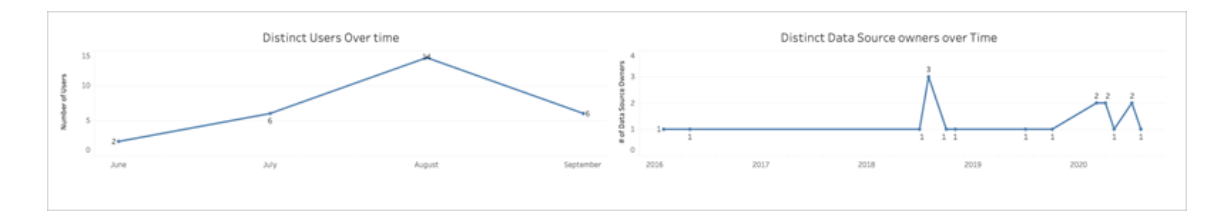

Al centro della dashboard, due grafici a linee mostrano come viene utilizzato Chiedilo ai dati nel tempo.

- <sup>l</sup> **Utenti univoci nel tempo**: mostra il numero di utenti univoci di Chiedilo ai dati nel tempo.
- <sup>l</sup> **Proprietari univoci di origini dati nel tempo**: mostra il numero di proprietari univoci di origini dati nel tempo.

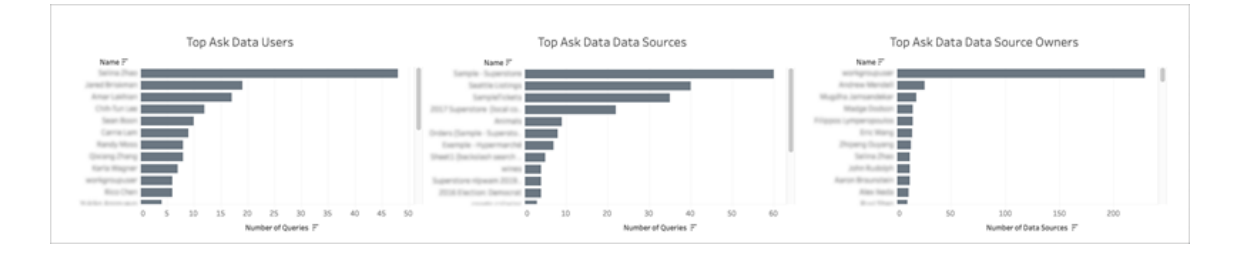

Nella parte inferiore della dashboard tre grafici a barre elencano gli utenti, le origini dati e i proprietari di origini dati principali di Chiedilo ai dati.

<sup>l</sup> **Utenti principali di Chiedilo ai dati**: vengono elencati gli utenti principali di Chiedilo ai dati e il numero totale di query eseguite da ogni utente.

- <sup>l</sup> **Origini dati principali di Chiedilo ai dati**: vengono elencate le origini dati principali di Chiedilo ai dati e il numero totale di query eseguite per ogni origine dati.
- <sup>l</sup> **Proprietari di origini dati principali di Chiedilo ai dati**: vengono elencati i proprietari di origini dati principali di Chiedilo ai dati e il numero totale di origini dati di proprietà di ogni utente.

### Cronologia avvisi sulla qualità dei dati

Quando Tableau Catalog è abilitato nell'ambiente, gli amministratori del sito possono sapere come vengono utilizzati gli avvisi sulla qualità dei dati nel sito utilizzando la vista amministratore predefinita Cronologia avvisi sulla qualità dei dati.

Per maggiori informazioni su Tableau Catalog, che fa parte di Data Management, consulta "Informazioni su Tableau Catalog" nella Guida di [Tableau](https://help.tableau.com/current/server/it-it/dm_catalog_overview.htm) Server o [Tableau](https://help.tableau.com/current/online/it-it/dm_catalog_overview.htm) Cloud.

Nella pagina Stato del sito seleziona la dashboard Cronologia avvisi sulla qualità dei dati:

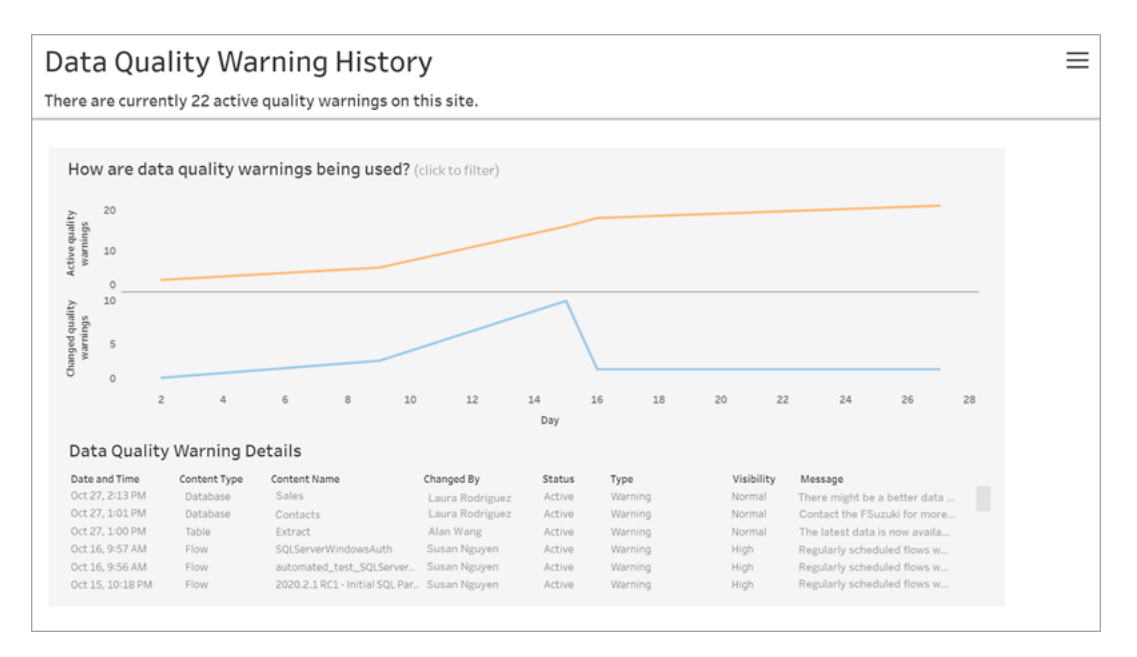

La dashboard mostra quanti avvisi sulla qualità dei dati sono attivi in un determinato periodo di tempo. Mostra anche quanti avvisi sono stati modificati (creati, aggiornati ed eliminati) nello stesso periodo di tempo.

Visualizzare i dettagli degli avvisi

Sotto i grafici a linee sono disponibili i dettagli sugli avvisi sulla qualità dei dati, tra cui:

- <sup>l</sup> **Data e ora** Quando l'avviso è stato creato o modificato per l'ultima volta.
- <sup>l</sup> **Tipo di contenuto** Tipo di risorsa per cui è impostato l'avviso, ad esempio un database, una tabella o un'origine dati.
- **· Nome del contenuto** Nome della risorsa per cui è impostato l'avviso.
- **Modificato da** Nome della persona che ha creato o modificato per l'ultima volta l'avviso.
- **· Stato** Se l'avviso è attivo o inattivo.
- <sup>l</sup> **Tipo** Il tipo di avviso può essere Dati non aggiornati, Avviso, Deprecato, Dati sensibili o In manutenzione.
- <sup>l</sup> **Visibilità** L'avviso può essere configurato in modo da avere una visibilità normale (impostazione predefinita) o elevata.
- Messaggio Il messaggio scritto dal creatore dell'avviso per essere mostrato agli utenti quando visualizzano i dettagli dell'avviso.

Filtrare la cronologia degli avvisi

Quando esamini la cronologia degli avvisi sulla qualità dei dati, puoi fare clic su un indicatore nella vista per filtrare i dettagli visualizzati sotto la vista.

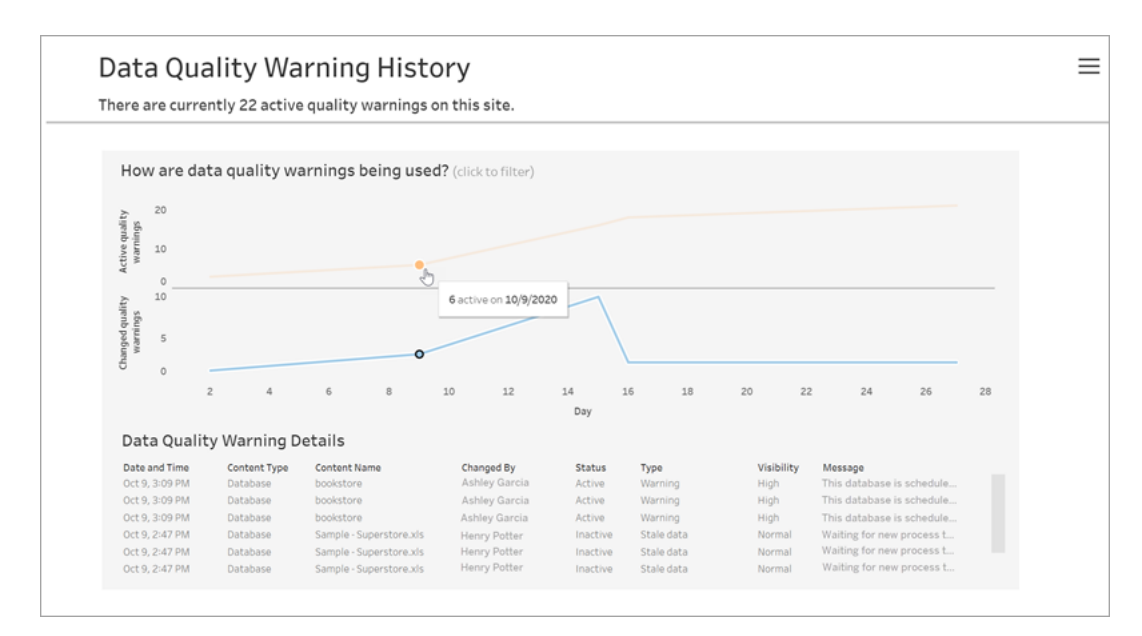

I numeri sull'asse del giorno rappresentano la data all'interno dell'intervallo di tempo. Ad esempio, se oggi è il 18 novembre e applichi un filtro per gli ultimi 7 giorni, l'asse del giorno mostra 12-18.

Altri filtri sono disponibili quando fai clic sull'icona del filtro nell'angolo superiore destro: puoi filtrare in base all'intervallo di tempo e al tipo di contenuto.

Filtrare in base a un intervallo di tempo

Puoi configurare l'intervallo di tempo da anni a minuti.

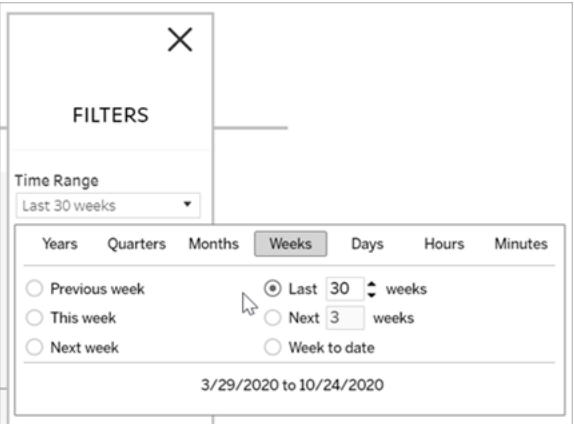

Filtrare in base al tipo di contenuto

Puoi visualizzare tutti gli avvisi sulla qualità dei dati nel sito oppure filtrare per visualizzare gli avvisi per tipi specifici di risorse, ad esempio origini dati o tabelle:

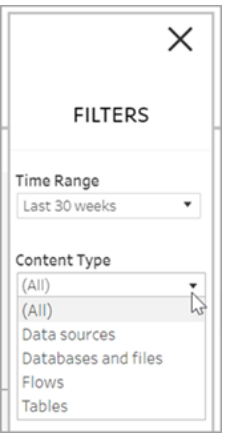

Accedere ai dati della cronologia avvisi sulla qualità dei dati

Oltre a utilizzare la vista amministratore Cronologia avvisi sulla qualità dei dati, puoi anche accedere ai dati della cronologia avvisi sulla qualità dei dati nel database PostgreSQL "gruppo di lavoro" del repository di Tableau Server. Prima di poter accedere a questi dati, devi abilitare l'accesso al [repository](https://help.tableau.com/current/server/it-it/perf_collect_server_repo.htm#enable-access-to-the-tableau-server-repository) di Tableau Server.

Per impostare un collegamento in modo da aprire il dizionario dati più recente in cui è possibile cercare queste tabelle con i dati della cronologia degli avvisi sulla qualità, consulta [Infor](https://help.tableau.com/current/server/it-it/data_dictionary.htm)mazioni sul [dizionario](https://help.tableau.com/current/server/it-it/data_dictionary.htm) dei dati di Tableau:

- historical events
- historical event types
- hist\_data\_quality\_indicators
- data quality indicators

#### Chi può farlo

Per impostare un avviso sulla qualità dei dati, devi essere un amministratore del server o del sito.

# Creare viste amministrative personalizzate

Oltre alle viste amministrative pre-strutturate disponibili nella pagina Manutenzione sul Server, puoi utilizzare Tableau Desktop per eseguire le query e creare analisi personalizzate dell'attività del server. A tale scopo, puoi connetterti e interrogare le viste nel repository di Tableau Server utilizzando uno dei due utenti predefiniti: quello "tableau" o "readonly".

Per connetterti al repository di Tableau Server, vedi [Raccogliere](#page-2379-0) i dati con il repository di [Tableau](#page-2379-0) Server.

**Ultente Tableau:** l'utente Tableau ha accesso a viste speciali e a un sottoinsieme di tabelle nel database del repository. Queste viste e tabelle sono fornite in modo che gli amministratori possano creare viste amministrative personalizzate. Tableau si impegna a limitare le modifiche apportate a tali tabelle e viste, in modo che le viste

personalizzate non vengano interrotte.

• Utente **Readonly:** l'utente readonly ha accesso a un gran numero di tabelle del repository, che forniscono più dati sull'utilizzo del server. Gli amministratori le possono utilizzare per creare anche viste amministrative personalizzate, ma molte delle tabelle sono progettate principalmente per supportare il funzionamento di Tableau Server e possono essere modificate o rimosse senza preavviso. Ciò significa che le viste create da queste tabelle possono essere interrotte quando la struttura del database viene modificata.

Per esempi sulle viste amministrative personalizzate, vedi la [Community](https://community.tableau.com/s/global-search/%40uri#q=custom admin views&t=All&f:content-type-facet=[Community]) di Tableau. Inoltre, puoi utilizzare la cartella di lavoro temporanea generata alla visualizzazione delle viste amministrative integrate.

Prima di poter connetterti utilizzando uno degli utenti predefiniti, devi abilitare l'accesso al database di Tableau Server. Dopodiché puoi utilizzare Tableau Desktop per connetterti al database ed eseguire le query come utente Tableau o utente Readonly.

L'opzione tsm configuration set [auditing.enabled](#page-2552-0) controlla se Tableau Server raccoglie le attività cronologiche dell'utente e le altre informazioni nel repository. È attivata per impostazione predefinita. Tieni presente che la raccolta degli eventi cronologici influisce sulle dimensioni del file di backup di Tableau Server (.tsbak).

- Tutte le tabelle hist sono controllate dall'opzione tsm configuration set [wgser](#page-2635-0)[ver.audit\\_history\\_expiration\\_days](#page-2635-0) che controlla il numero dei giorni degli eventi cronologici memorizzati nel repository e ha un valore predefinito di 183 giorni.
- La tabella http requests viene pulita da tutti i dati più vecchi di 7 giorni quando esegui tsm [maintenance](#page-2680-0) cleanup con l'opzione --http-requests-table. Per maggiori informazioni, consulta [Rimuovere](#page-2504-0) file non necessari.
- La tabella background tasks viene pulita automaticamente e conserva i dati degli ultimi 30 giorni.
- Tutte le altre tabelle con nomi che iniziano con un prefisso " " contengono dati attuali.

Per maggiori informazioni sulle tabelle nel repository di Tableau Server, consulta [Dizionario](https://tableau.github.io/tableau-data-dictionary/2023.1/data_dictionary.htm) dei dati del [database](https://tableau.github.io/tableau-data-dictionary/2023.1/data_dictionary.htm) del gruppo di lavoro.

# Prestazioni

Puoi monitorare e ottimizzare le prestazioni di Tableau Server.

# Panoramica delle prestazioni di Tableau Server

Se dedichi del tempo a comprendere le prestazioni di Tableau Server, faciliterai il servizio ai tuoi utenti migliorando l'efficienza di Tableau Server. Sebbene ogni ambiente server sia unico ed esistano molte variabili che possono influire sulle prestazioni, le misure generali che adotti per comprendere e agire sui dati sulle prestazioni in Tableau Server sono le stesse.

- **Notifiche**. Configura le notifiche e-mail per eventi server importanti. Ad esempio, puoi ricevere notifiche quando i processi del server non sono disponibili e quando il server sta esaurendo lo spazio su disco.
- <sup>l</sup> **Monitoraggio**. Raccogli e analizza i dati su Tableau Server per capire se le prestazioni operative del server sono ottimali.
- <sup>l</sup> **Ottimizzazione**. Apporta modifiche alle attività, alle configurazioni di processo e altro ancora per migliorare le prestazioni di Tableau Server.
- <sup>l</sup> **Risoluzione dei problemi**. Identifica i rallentamenti nelle risorse, nelle cartelle di lavoro e altro ancora per migliorare le prestazioni di Tableau Server.

# Linee guida generali sulle prestazioni

### Hardware e software

**Aggiungi più core e memoria**: indipendentemente dal fatto che Tableau Server sia in esecuzione su uno o più computer, la regola generale è che più core CPU e RAM offrono pre-
stazioni migliori. Verifica che i requisiti hardware e software di Tableau Server siano soddisfatti.

Se esegui Tableau Server in un ambiente virtuale, utilizza le migliori pratiche dell'host della macchina virtuale per l'allocazione delle vCPU in relazione al numero di core fisici della CPU sull'host della macchina virtuale.

## Repository esterno

Per garantire prestazioni ottimali per Tableau Server, è consigliabile isolare il repository su un nodo dedicato nella tua distribuzione. Se disponi di una licenza Advanced Management, valuta la possibilità di eseguire il repository come database esterno.

Se la tua organizzazione ha un carico di picco di oltre 1.000 sessioni VizQL all'ora, è anche consigliabile eseguire Tableau Server su Linux. In questo scenario, le sessioni VizQL fanno riferimento a qualsiasi azione dell'utente che visualizza o genera visualizzazioni da Tableau Server.

Per maggiori informazioni, consulta [Repository](https://help.tableau.com/current/server-linux/it-it/server_external_repo.htm) esterno di Tableau Server.

## **Configurazione**

**Pianifica gli aggiornamenti per le ore di punta:** le attività di backup tendono a interrompere le altre attività in background fino al completamento del backup. Usa la vista amministrativa Attività in [background](#page-2334-0) per estrazioni per visualizzare le pianificazioni dell'attività di aggiornamento e di backup. Le attività di aggiornamento devono essere pianificate per le ore di punta che non si sovrappongono con la finestra di backup.

**Esamina la memorizzazione nella cache:** la memorizzazione nella cache consente a Tableau Server di rispondere rapidamente alle richieste client in modo rapido, soprattutto per le viste che si connettono a database attivi. Utilizza il comando dell'tsm [data-access](#page-2650-0) caching [list](#page-2650-0) per verificare la frequenza della memorizzazione nella cache su  $1 \text{ow}$  (impostazione predefinita).

Tableau Server utilizza una cache delle query per archiviare i risultati delle query. Le dimensioni della cache delle query vengono impostate automaticamente in base alla quantità di memoria di sistema disponibile, a condizione che non sia stata impostata manualmente. La cache delle query è costituita da cache delle query logiche, cache dei metadati e cache delle query native. Le impostazioni predefinite sono adatte per la maggior parte delle situazioni, ma è possibile configurarle manualmente utilizzando l'interfaccia della riga di comando di TSM. Le impostazioni di TSM sono: native api.I-

nitializeQueryCacheSizeBasedOnWeights, native\_api.Que-

ryCacheMaxAllowedMB, native\_api.LogicalQueryCacheMaxAllowedWeight, native\_api.MetadataQueryCachMaxAllowedWeight, native\_api.NativeQueryCacheMaxAllowedWeight e native api.Que-

ryCacheEntryMaxAllowedInPercent. Per maggiori informazioni, consulta [native\\_](#page-2599-0) [api.InitializeQueryCacheSizeBasedOnWeights.](#page-2599-0)

### **Considera la possibilità di modificare due impostazioni della memoria delle sessioni:**

<sup>l</sup> **Limite di timeout della sessione VizQL:** il limite di timeout predefinito della sessione VizQL è 30 minuti. Anche se una sessione VizQL è inattiva, utilizza comunque i cicli di memoria e di CPU. Se è possibile farlo con un limite inferiore, utilizza le [Opzioni](#page-2549-0) di [tsm configuration](#page-2549-0) set per modificare l'impostazione vizqlserver.session.expiry.timeout

<sup>l</sup> **Sessione vuota VizQL:** per impostazione predefinita, le sessioni VizQL vengono mantenute in memoria anche quando un utente esce da una vista. In questo modo si riduce la necessità di ricreare le viste, ma viene utilizzata più memoria della sessione. Per liberare memoria, è possibile terminare le sessioni quando gli utenti escono dalle viste modificando il valore dell'impostazione vizqlserver.clear session on unload su true. (Indipendentemente da questa impostazione, le sessioni per l'app Tableau Mobile vengono sempre mantenute in memoria, migliorando le prestazioni mobili).

**Valuta la configurazione del processo:** Tableau Server si divide in sei componenti diversi denominati processi server. Anche se la configurazione predefinita è progettata per un'ampia gamma di scenari, è possibile riconfigurarle per ottenere obiettivi di prestazioni diversi. In

particolare, è possibile controllare su quali computer vengono eseguiti i processi e quanti ne vengono eseguiti. Per le linee guida generali sulle distribuzioni a uno, due e tre nodi, consulta [Ottimizzazione](#page-2384-0) delle prestazioni.

## Gestione risorse del server (SRM)

La Gestione risorse del server (SRM) consente di monitorare le risorse di sistema in ogni processo utilizzato in Tableau e di monitorare l'utilizzo totale di Tableau Server nel sistema. Se un processo specifico o un unico prodotto richiede un numero eccessivo di risorse di sistema, SRM può inviare notifiche ai processi per liberare le risorse o riavviare tali processi.

Le soglie che determinano quando SRM dovrà notificare o riavviare un processo vengono impostate nelle opzioni di configurazione di SRM. Il team di sviluppo di Tableau ha configurato le impostazioni predefinite in base ai test interni e non consiglia di modificare queste impostazioni direttamente.

Se stai riscontrando un uso eccessivo delle risorse di sistema, è consigliabile contattare l'assistenza Tableau per determinare se queste opzioni di configurazione devono essere modificate per risolvere il problema.

# Panoramica di Monitoraggio delle prestazioni

Quando esegui il monitoraggio di un server, raccogli e analizzi i dati che indicano se il server non funziona correttamente o sta riscontrando problemi. Se, ad esempio, noti che il server utilizza il 100% della capacità di elaborazione per periodi prolungati di tempo, questo è indice di un problema.

I dati da raccogliere e analizzare possono essere suddivisi nelle seguenti ampie categorie:

- Dati di utilizzo delle risorse: in che modo Tableau Server usa risorse hardware quali spazio su disco, memoria e processori.
- <sup>l</sup> Dati relativi alla sessione e al tempo di caricamento: il modo in cui gli utenti interagiscono con Tableau Server, compreso il tempo necessario a caricare le viste e il

numero di utenti simultanei presenti.

• Dati di attività in background: Tableau Server esegue attività che sono direttamente legate a un'azione utente. Le attività in background, ad esempio, includono attività di aggiornamento estrazioni, attività di sottoscrizione e altro ancora.

Alcuni di questi dati, compresi i dati relativi al tempo di caricamento e di estrazione dei dati di aggiornamento, sono già accessibili dalle viste amministrative integrate in Tableau Server. Tuttavia, per raccogliere i dati relativi all'utilizzo delle risorse occorre uno strumento di monitoraggio delle prestazioni esterno. Per raccogliere ulteriori dati sul tempo di caricamento e dati di attività in background, è possibile connettersi al repository di Tableau Server.

Per maggiori informazioni sulle viste amministrative incorporate, consulta Viste [ammi](#page-2322-0)[nistrative](#page-2322-0) .

**Nota:** per utilizzare la cartella di lavoro di esempio e pubblicare le viste in Tableau Server, è necessario disporre di Tableau Desktop.

## Raccogliere i dati con il repository di Tableau Server

Il repository di Tableau Server è un database PostgreSQL in cui vengono archiviati i dati relativi a tutte le interazioni degli utenti, agli aggiornamenti delle estrazioni e altro ancora. Puoi abilitare l'accesso al repository e utilizzare i dati per facilitare l'analisi e la comprensione delle prestazioni di Tableau Server.

Stai cercando Tableau Server su Windows? Consulta [Raccogliere](https://help.tableau.com/current/server/it-it/perf_collect_server_repo.htm) i dati con il repository di [Tableau](https://help.tableau.com/current/server/it-it/perf_collect_server_repo.htm) Server.

Dopo aver abilitato l'accesso al repository di Tableau Server, puoi creare viste con i dati del repository. Le viste create con questi dati vengono talvolta definite viste amministrative personalizzate. Oltre a essere utilizzate per monitorare le prestazioni, le viste amministratore personalizzate consentono anche di tenere traccia delle attività degli utenti e delle cartelle di

lavoro e di altro ancora. Per maggiori informazioni sul tipo di dati che è possibile utilizzare per queste viste, consulta Creare viste [amministrative](#page-2373-0) personalizzate e [Informazioni](#page-2383-0) sul dizionario dei dati di [Tableau](#page-2383-0) Server. In alternativa, se sei interessato solo ai dati delle prestazioni, puoi utilizzare le tabelle di database preselezionate nella cartella di lavoro delle prestazioni di esempio.

Consentire l'accesso al repository di Tableau Server

Puoi utilizzare Tableau Desktop per connetterti ed eseguire query al repository di Tableau Server utilizzando due utenti predefiniti. L'utente denominato tableau ha accesso a diverse viste di database che è possibile utilizzare come parte della creazione di analisi personalizzate dell'attività di Tableau Server. L'utente denominato readonly ha accesso alle tabelle di database aggiuntive che è possibile utilizzare per creare viste ancora più approfondite. Consigliamo di utilizzare questo utente.

Prima di connetterti al repository, devi abilitare l'accesso al database per l'utente readonly. Per abilitare l'accesso al repository, utilizza il comando tsm data-access repositoryaccess enable. Quando abiliti l'accesso al repository, viene generata anche una password per l'utente  $\texttt{readonly}$ . Questa password verrà utilizzata per accedere al repository. Potrebbe inoltre essere necessario aprire la porta 8060 nel nodo del repository per potersi connettere al database.

- 1. Verifica che la porta 8060 sia aperta sul computer in cui è installato il repository. Si tratta di un requisito per la connessione in remoto.
- 2. Abilita l'accesso al repository e crea una password per l'utente readonly:

tsm data-access repository-access enable --repository-username readonly --repository-password <PASSWORD>

Se la password include caratteri speciali, potrebbe essere necessario marcarli o racchiudere la password tra virgolette. Per informazioni su come passare i caratteri speciali nella shell bash, fai riferimento alla documentazione relativa alla distribuzione Linux che stai utilizzando.

Questo comando riavvia Tableau Server.

**Nota:** se in seguito decidi di disabilitare l'accesso remoto al repository di Tableau Server, utilizza il comando tsm data-access repository-access disable. Il comando disabilita l'accesso esterno al repository. Non disabilita l'accesso da localhost. Per maggiori informazioni, consulta tsm [data-access](#page-2651-0) repositoryaccess [disable.](#page-2651-0)

### Connettersi al repository di Tableau Server

Questa sezione descrive come connettersi a un insieme personalizzato di tabelle dal repository di Tableau Server. Per maggiori informazioni sulle tabelle a cui è possibile connettersi, consulta [Informazioni](#page-2383-0) sul dizionario dei dati di Tableau Server.

1. In Tableau Desktop, seleziona **Dati > Connettiti ai dati**, quindi seleziona **PostgreSQL** come database a cui connettersi.

**Nota:** potrebbe essere necessario installare i driver del database PostgreSQL. Scarica i driver da [www.tableau.com/it-it/support/drivers](http://www.tableau.com/it-it/support/drivers).

2. Nella finestra di dialogo della connessione a PostgreSQL, immetti il nome o l'URL di Tableau Server nella casella **Server**. Se disponi di un'installazione server distribuita, inserisci il nome o l'indirizzo IP del nodo in cui è ospitato il repository.

Connettiti usando la porta che hai impostato per pgsql.port, che è 8060 per impostazione predefinita.

- 3. Specifica workgroup come database a cui connettersi.
- 4. Connettiti usando l'utente e la password specificati.

- 5. Fai clic sull'opzione **Richiedi SSL** se hai configurato il server Tableau per utilizzare SSL per la connessione al repository. Per ulteriori informazioni, consulta [Configurare](#page-2064-0) SSL Postgres per consentire le [connessioni](#page-2064-0) dirette da client.
- 6. Fai clic su **Connettiti**.

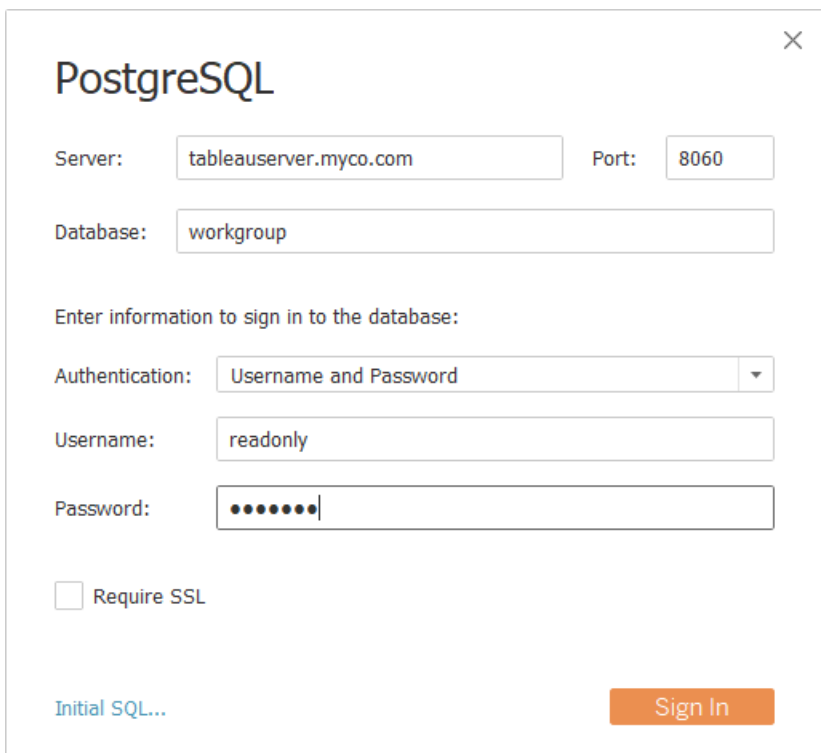

7. Seleziona una o più tabelle a cui connettersi.

L'utente tableau ha accesso a tutte le tabelle che iniziano con un trattino basso o con hist . Ad esempio, puoi connetterti a background tasks e datasources. Le tabelle hist includono informazioni sugli utenti del server che non sono attualmente visibili nella vista Azioni per utente [specifico.](#page-2332-0) L'utente readonly ha accesso a tabelle aggiuntive utili per richiedere altre informazioni sull'utilizzo del server.

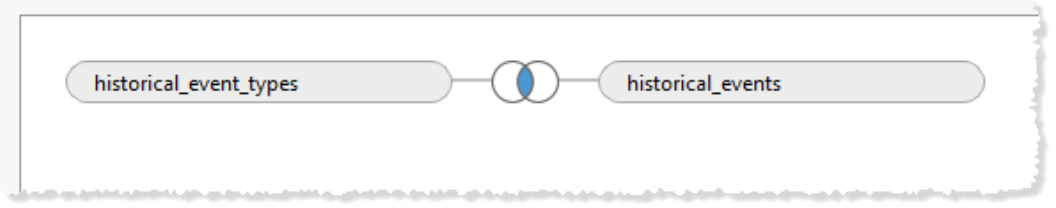

8. Fai clic su **Vai al foglio di lavoro**.

Versione di PostgreSQL

Per trovare la versione di PostgreSQL utilizzata da Tableau Server, procedi come segue:

- 1. Accedi a Tableau Server come utente con accesso sudo.
- 2. Utilizza il comando seguente per visualizzare la versione di PostgreSQL installata nel computer:

\$ postgres --version psql --version

Se il comando precedente genera un errore, potrebbe essere necessario individuare la directory. Esegui questa procedura per individuare la directory:

- 1. \$ locate find /opt/tableau –name psql
- 2. Passa al percorso ed esegui il comando version per trovare la versione di PostgreSQL:

\$ postgres psql --version

<span id="page-2383-0"></span>Puoi anche connetterti al database del gruppo di lavoro ed eseguire la query seguente per ottenere la versione: select version()

Informazioni sul dizionario dei dati di Tableau Server

Il dizionario dei dati di Tableau Server contiene informazioni sulle tabelle e sulle viste nel database PostgreSQL del "gruppo di lavoro" del repository di Tableau Server. Questo database è un deposito permanente di Tableau Server e il suo scopo principale è quello di supportare l'applicazione. Il dizionario dei dati non fornisce una descrizione esaustiva di tutte le tabelle e i campi del database ed è destinato ai clienti che desiderano informazioni sull'uso di Tableau

Server. Poiché il database e il relativo contenuto sono pensati per il supporto di Tableau Server, la struttura e i contenuti possono variare senza preavviso. Qualsiasi vista personalizzata creata eseguendo direttamente query sul database potrebbe smettere di funzionare.

**Importante**: il dizionario dei dati è fornito con un livello di supporto **così com'è**. Per assistenza nella creazione di report basati sul dizionario, inclusa la scrittura di query nel database o l'aggiornamento di cartelle di lavoro danneggiate, interagisci con i forum della community di Tableau.

<span id="page-2384-0"></span>Apri il [dizionario](https://tableau.github.io/tableau-data-dictionary/2024.2/data_dictionary.htm) dei dati (nuova finestra).

# Ottimizzazione delle prestazioni

In questa sezione viene descritto come utilizzare i dati sulle prestazioni raccolti allo scopo di migliorare le prestazioni di Tableau Server. Poiché non esistono due ambienti server identici, non possiamo fornire regole specifiche per la messa a punto delle prestazioni del server. Tuttavia, puoi trarre le tue conclusioni sulle prestazioni sulla base dei modelli nei dati che hai raccolto.

Ad esempio, ci sono picchi ricorrenti? I modelli che noti nelle viste amministrative corrispondono a modelli simili in , uno strumento di monitoraggio? L'osservazione di modelli simili può guidarti nel testing e nell'ottimizzazione incrementale.

La maggior parte dell'ottimizzazione delle prestazioni per Tableau Server è caratterizzata da questi approcci generali:

- <sup>l</sup> **Eseguire [l'ottimizzazione](#page-2385-0) per il traffico utenti**: questa soluzione ottimizza il server affinché risponda alle richieste degli utenti e mostri rapidamente le viste.
- <sup>l</sup> **Eseguire [l'ottimizzazione](#page-2393-0) per gli estratti:** questa soluzione ottimizza il server affinché aggiorni le estrazioni per le origini dati pubblicate. È consigliabile ottimizzare l'estrazione degli aggiornamenti se la tua organizzazione dispone di molti dati e questi devono essere sempre aggiornati.

<sup>l</sup> **[Ottimizzazione](#page-2398-0) per ambienti con numerose query di estrazione:** questa è una configurazione specializzata del server per ottimizzare le prestazioni delle cartelle di lavoro che utilizzano le estrazioni come origine dati.

Il rendering delle viste e l'aggiornamento delle estrazioni generano il carico maggior sul server, quindi dovresti ottimizzare l'attività che interessa maggiormente la tua organizzazione.

È consigliabile ottimizzare le cartelle di lavoro per le prestazioni. Per maggiori informazioni e risorse su come ottimizzare le cartelle di lavoro, consulta [Ottimizzare](https://help.tableau.com/current/pro/desktop/it-it/performance_tips.htm) le prestazioni delle cartelle di [lavoro](https://help.tableau.com/current/pro/desktop/it-it/performance_tips.htm).

## <span id="page-2385-0"></span>Eseguire l'ottimizzazione per il traffico utenti

È possibile ottimizzare il traffico se sono presenti molti utenti attivi di Tableau Server e poche origini dati pubblicate che richiedono gli aggiornamenti delle estrazioni.

- Quando [ottimizzare](#page-2385-1) per il traffico utenti
- Metodi per [ottimizzare](#page-2389-0) il traffico utenti

<span id="page-2385-1"></span>Quando ottimizzare per il traffico utenti

Tempi di carico lenti per le viste

Utilizza la dashboard **Richieste e sessioni** della cartella di lavoro delle prestazioni di esempio per analizzare il tempo necessario per il caricamento delle viste.

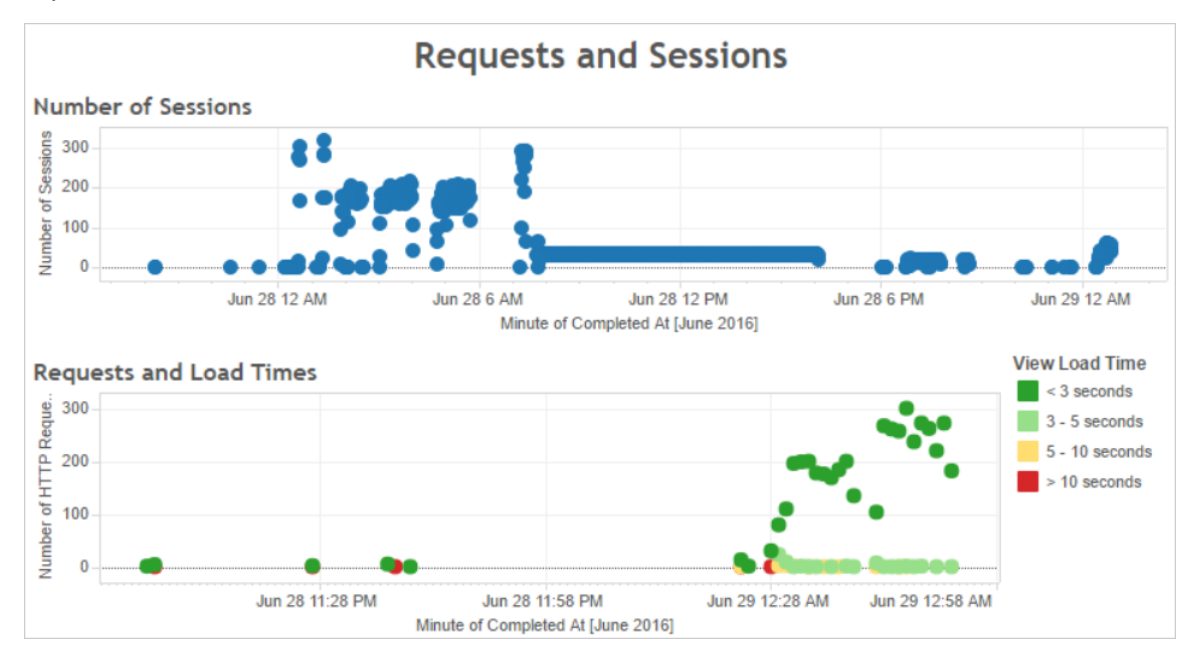

Se più viste impiegano più di 10 secondi per il caricamento e se i tempi di caricamento lenti corrispondono a un numero elevato di sessioni, ciò può indicare che il traffico utente sta rallentando il server.

Se tuttavia una vista specifica richiede molto tempo per il caricamento indipendentemente dal momento della visualizzazione, è necessario che la cartella di lavoro della vista sia ottimizzata. Puoi identificare quali cartelle di lavoro devono essere ottimizzate con la vista amministrativa Statistiche per i tempi di [caricamento](#page-2341-0). Alcune semplici modalità di ottimizzazione delle cartelle di lavoro includono la visualizzazione di un numero minore di informazioni in ogni vista o la suddivisione delle viste, la riduzione del numero di filtri e l'utilizzo delle estrazioni di dati.

Utilizzo elevato delle risorse parallelo al traffico utenti

Se il server visualizza un utilizzo elevato della CPU e della memoria durante le ore di traffico di picco, è consigliabile ottimizzare il traffico utenti. Per determinare gli orari del traffico di picco e analizzare il numero di utenti simultanei presenti nel server, utilizza il dashboard **Utenti e azioni**. È inoltre possibile utilizzare la vista amministrativa [Traffico](#page-2327-0) verso le viste per visualizzare la quantità di traffico utente utilizzata dall'accesso alle viste (rispetto ad eseguire funzioni amministrative, pubblicare o altre attività).

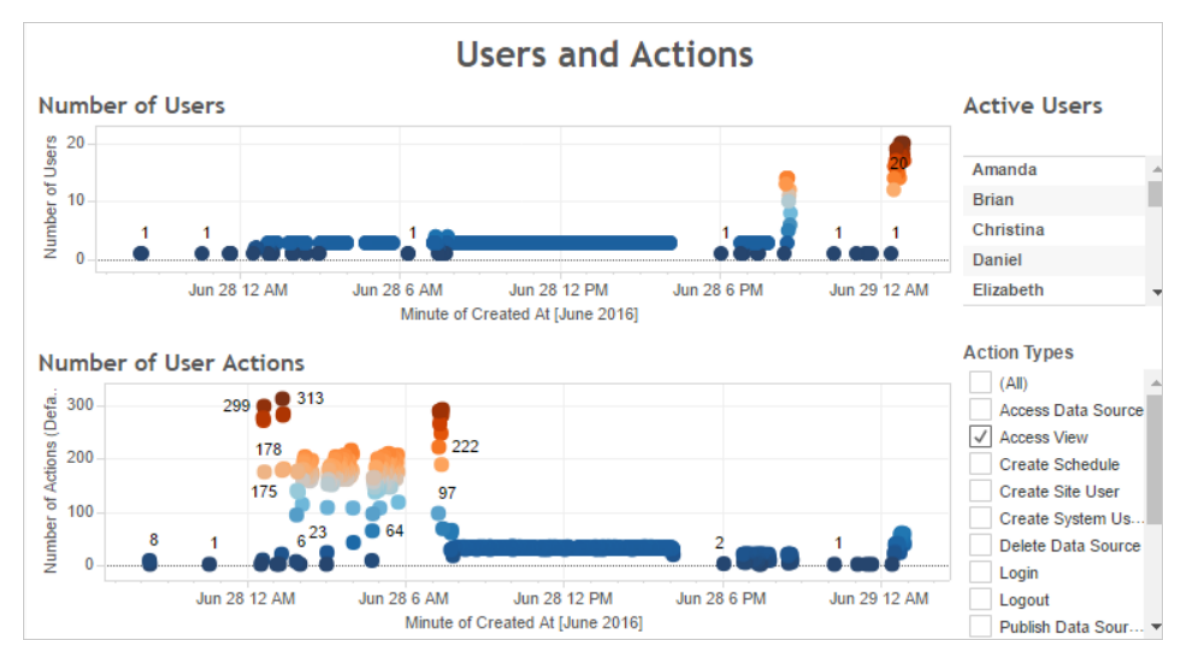

Se fai clic su un punto nella vista **Numero di utenti**, la dashboard visualizza gli utenti attivi al momento e il numero di azioni utente eseguite dagli stessi. Per impostazione predefinita, le uniche azioni utente visualizzate sono viste utente, ma è possibile utilizzare il filtro **Tipi di azione** per mostrare azioni utente aggiuntive.

Annota gli orari della giornata in cui sono presenti molti utenti e viste concorrenti in modo da poterli confrontare con l'utilizzo delle risorse. Di norma, il numero di utenti deve corrispondere a un numero elevato di azioni utente. Tuttavia, la vista di questo esempio mostra un numero elevato di azioni per un singolo utente come parte di un test di generazione di carico. Nella dashboard illustrata più avanti è ad esempio possibile confrontare il numero elevato di viste alle 12 di mattina del 28 giugno con l'utilizzo delle risorse.

Utilizza la dashboard **Utilizzo della CPU** per visualizzare la percentuale di utilizzo totale della CPU e la percentuale di utilizzo della CPU per ogni processo. Nell'esempio seguente, nota il grande picco di utilizzo complessivo della CPU e del processo di Server VizQL alle 12 di mattina del 28 giugno. Poiché il processo di Server VizQL carica e effettua il rendering delle viste, tale processo è spesso il primo a mostrare segni di rallentamento sotto un traffico utente elevato.

**Nota**: la percentuale di utilizzo della CPU per i singoli processi può aumentare fino al 100%. Questo perché l'utilizzo del processore per i singoli processi viene misurato in base a un determinato core. Al contrario, l'utilizzo totale della CPU viene misurato per tutti i core del processore.

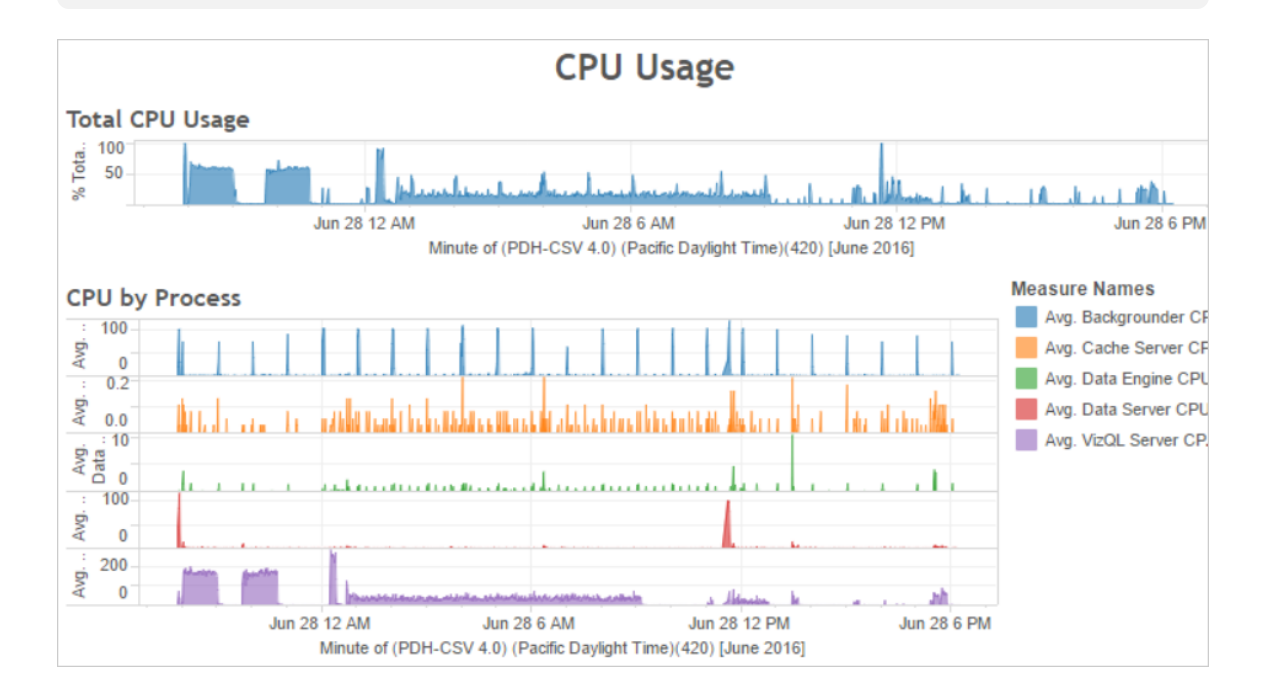

Utilizza la dashboard **Utilizzo della memoria** per visualizzare la percentuale di utilizzo totale della memoria e il consumo medio della memoria in gigabyte. In generale, l'utilizzo della memoria aumenta costantemente con il traffico utenti. Anche qui, il processo di Server VizQL è il primo a dimostrare il rallentamento con traffico elevato.

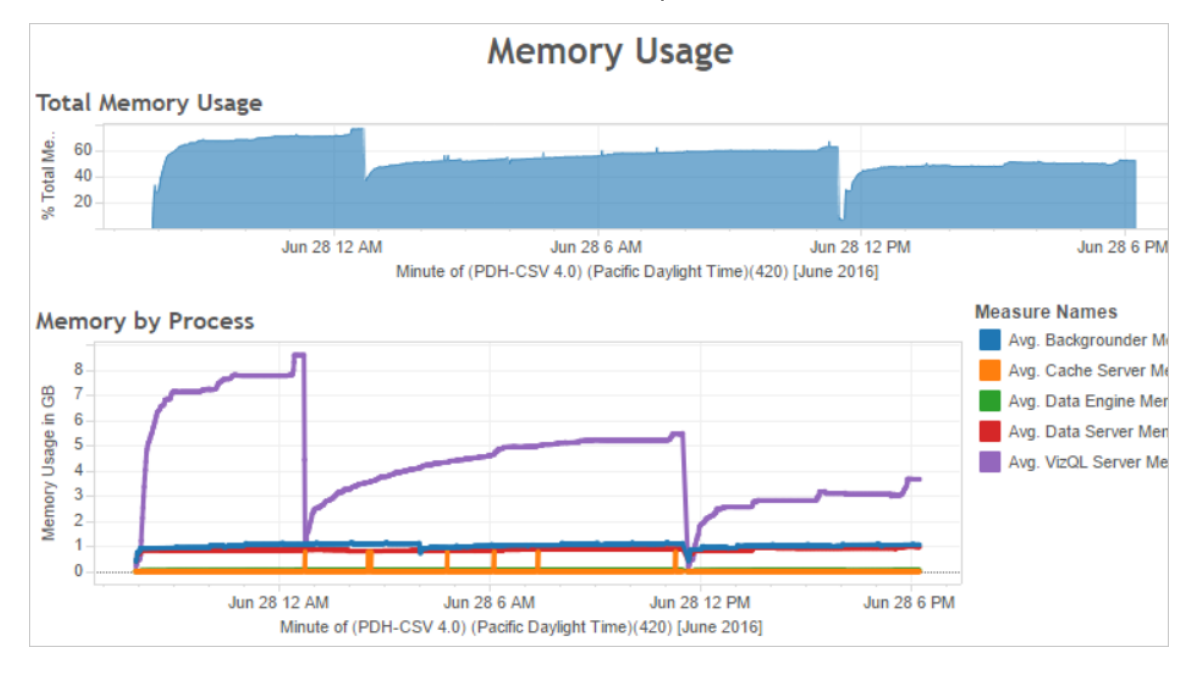

## <span id="page-2389-0"></span>Metodi per ottimizzare il traffico utenti

Quando il traffico utenti elevato corrisponde a un utilizzo intenso delle risorse come nell'esempio illustrato in precedenza, è consigliabile ottimizzare per il traffico utenti.

Regolare il numero di processi di Server VizQL

Il modo più efficace per ottimizzare il traffico utenti consiste nel regolare il numero di processi di Server VizQL. Aggiungi un processo Server VizQL alla volta e misura l'effetto con un maggiore controllo delle prestazioni. Poiché i processi VizQL Server possono utilizzare molta CPU e memoria, l'aggiunta di un numero eccessivo di processi può rallentare il server. Se noti un costante utilizzo elevato della memoria, provare a ridurre il numero di processi di Server VizQL per diminuire la quantità di memoria riservata.

Per maggiori informazioni sulla configurazione dei processi, consulta [Configurazione](#page-661-0) dei [nodi.](#page-661-0)

Regolare il numero degli altri processi

Sebbene il modo più efficace per migliorare le prestazioni per il traffico utenti sia quello di regolare il numero di processi di Server VizQL, puoi anche ottimizzare altri processi che

supportano quello di Server VizQL o impedire che tale processo acceda alle risorse. Il processo di Server VizQL, ad esempio, effettua frequenti richieste al processo del server cache, pertanto è consigliabile aumentare il numero di processi del server cache. D'altra parte, i processi di selezione background potrebbero contendersi le risorse della CPU con il processo Server VizQL. Di conseguenza, se non è necessario eseguire frequenti aggiornamenti delle estrazioni, potresti ridurre il numero di processi per selezione background. Se sono necessarie ulteriori istanze di selezione background e se Tableau Server è in esecuzione in un cluster, è possibile spostare il processo di selezione background in un nodo dedicato.

Regolare il limite di timeout della sessione di VizQL

Nell'esempio illustrato in precedenza, la quantità di memoria utilizzata dal processo Server VizQL aumenta con il traffico utenti e rimane riservato da Tableau Server per un certo periodo dopo il termine del traffico. Questo avviene perché il processo di Server VizQL riserva la memoria per ogni sessione per un determinato periodo di tempo. Se il processo di Server VizQL utilizza una percentuale elevata della memoria disponibile, prova a ridurre il timeout per ogni sessione in modo da rendere la memoria più rapidamente disponibile.

A tale scopo, utilizza il comando tsm [configuration](#page-2547-0) set per ridurre l'impostazione vizqlserver.session.expiry.timeout. Il valore predefinito è 30 minuti.

## Aggiornare la cache meno spesso

Se gli utenti non necessitano sempre dei dati più aggiornati, è possibile ottimizzare per il traffico utenti configurando Tableau Server per memorizzare i dati nella cache e riutilizzarli il più possibile.

A tale scopo, utilizza il comando tsm [data-access](#page-2650-0) caching list per confermare la frequenza di aggiornamento. Il valore predefinito è Low. Utilizza il comando tsm [data-access](#page-2650-1) [caching](#page-2650-1) set per modificare la frequenza di aggiornamento.

## Valutare la velocità di risposta della vista

Quando un utente apre una vista, i relativi componenti vengono innanzitutto recuperati e interpretati, quindi visualizzati nel browser Web dell'utente. Per la maggior parte delle viste, la fase di rendering della visualizzazione avviene nel browser Web dell'utente e nella maggior parte

dei casi questo produce risultati più rapidi e un livello più elevato di risposta interattiva. La gestione della maggior parte delle interazioni nel browser Web del client riduce la larghezza di banda ed elimina le latenze delle richieste di round trip. Se una vista è molto complessa, Tableau Server gestisce la fase di rendering sul server anziché nel browser Web, in quanto in genere si ottiene un risultato migliore in termini di prestazioni. Se le viste non sono reattive come vorresti, puoi provare a testare e modificare la soglia che provoca il rendering delle visualizzazioni da parte del server nel browser Web del client. Per maggiori informazioni, consulta [Configurare](#page-2420-0) il rendering lato client.

## Configurare il rendering lato client

Quando passi a una vista in Tableau Server, l'elaborazione necessaria per visualizzare la vista, chiamata *rendering*, può essere eseguita dal dispositivo client o da Tableau Server. La scelta dipende dalla complessità della vista, che è determinata dal numero di indicatori, righe, colonne e altri elementi. Se una vista è poco complessa, un dispositivo client esegue il rendering più velocemente. Se la complessità della vista è alta, l'invio di una richiesta a Tableau Server impiega meno tempo ed è possibile sfruttare la potenza di elaborazione del server.

**Nota:** se una vista utilizza il tipo di indicatore a poligono o la funzione cronologia pagine, il rendering viene eseguito sul lato server anche se è attivo sul lato client.

#### Browser supportati

Il rendering lato client è supportato in Internet Explorer versione 9.0 o successiva, Firefox, Chrome e Safari. Tutti questi browser Web includono l'elemento HTML 5 <canvas>, richiesto dal rendering lato client.

Il rendering lato client è supportato anche dall'app Tableau Mobile.

Configurare la soglia di complessità per computer e dispositivi mobili

In considerazione del fatto che i computer dispongono di una maggiore potenza di elaborazione rispetto ai dispositivi mobili, Tableau Server esegue il rendering lato client sui computer in misura maggiore di quanto non faccia per i dispositivi mobili.

In qualità di amministratore del server, puoi configurare il rendering lato client sia per i computer, sia per i dispositivi mobili regolando la soglia di complessità. Ad esempio, è possibile abbassare la soglia per i dispositivi mobili se le viste vengono visualizzate lentamente. Oppure, puoi aumentare le soglie anche per ridurre il numero di richieste inviate a Tableau Server.

Per impostazione predefinita, la soglia di complessità per i browser Web dei computer è 100. Per regolare tale soglia per i computer, utilizza il seguente comando:

```
tsm configuration set -k vizglserver.browser.render threshold -v
[new value]
```
Per impostazione predefinita, la soglia di complessità per i dispositivi mobili è 60. Per regolare tale soglia per i dispositivi mobili, utilizza il seguente comando:

tsm configuration set -k vizqlserver.browser.render threshold mobile -v [new value]

Ad esempio, per modificare la soglia del dispositivo mobile impostandola su 40, puoi immettere il seguente comando:

```
tsm configuration set -k vizglserver.browser.render threshold mobile
-v 40
```
Per maggiori informazioni su come utilizzare il set di opzioni tsm, consulta [Opzioni](#page-2549-0) di [tsm configuration](#page-2549-0) set.

#### Disabilitare il rendering lato client

Il rendering lato client è abilitato per impostazione predefinita ed è consigliato per migliorare le prestazioni delle viste. Tuttavia è possibile disabilitare temporaneamente il rendering lato client a scopi di test o nel caso in cui l'accesso al server venga effettuato principalmente da computer o dispositivi mobili aventi una potenza di elaborazione molto ridotta.

Per disabilitare il rendering lato client, usa il seguente comando:

tsm configuration set -k vizqlserver.browser.render -v false

Per maggiori informazioni su come utilizzare il set di opzioni tsm, consulta [Opzioni](#page-2549-0) di [tsm configuration](#page-2549-0) set.

Test con il parametro URL

Per testare il rendering lato server in base a una sessione, digita  $?:$ render=false alla fine dell'URL della vista. Ad esempio:

http://localhost/views/Supplies/MyView?:render=false

Se su Tableau Server il rendering lato client è disabilitato, digita ?: render=true per abilitarlo per questa sessione:

http://localhost/views/Supplies/MyView?:render=true

In aggiunta, puoi testare determinate soglie di complessità sulle singole viste per considerare se sia appropriato regolare la soglia a livello di server in base al server e alle condizioni della rete. Ad esempio, potresti scoprire che i punti critici di una complessità più bassa (ad esempio 80) o di una complessità più alta (ad esempio 120) determinano una maggiore velocità di risposta alle interazioni degli utenti. Per testare una soglia puoi mantenere la configurazione predefinita del server (con il rendering lato client abilitato) e immettere il valore di soglia del test alla fine dell'URL della vista. Ad esempio:

<span id="page-2393-0"></span>http://localhost/views/Supplies/MyView?:render=80

## Eseguire l'ottimizzazione per gli estratti

Prova a ottimizzare le estrazioni se le relative pianificazioni corrispondono all'utilizzo elevato delle risorse oppure se le estrazioni richiedono un tempo per lungo per il completamento.

Quando eseguire l'ottimizzazione per le estrazioni

L'utilizzo elevato della CPU corrisponde alle pianificazioni delle estrazioni

Utilizza la dashboard **Processi in background** della cartella di lavoro delle prestazioni di esempio per visualizzare il numero di processi in background eseguiti da Tableau Server, inclusi i processi di aggiornamento delle estrazioni. La dashboard visualizza inoltre il ritardo dei processi in background, ovvero il tempo trascorso tra la pianificazione di un processo e la sua esecuzione. Se vengono visualizzati ritardi lunghi in momenti specifici della giornata o se molti processi vengono eseguiti contemporaneamente, prova a distribuire le pianificazioni dei processi in momenti diversi così da ridurre il carico sul server.

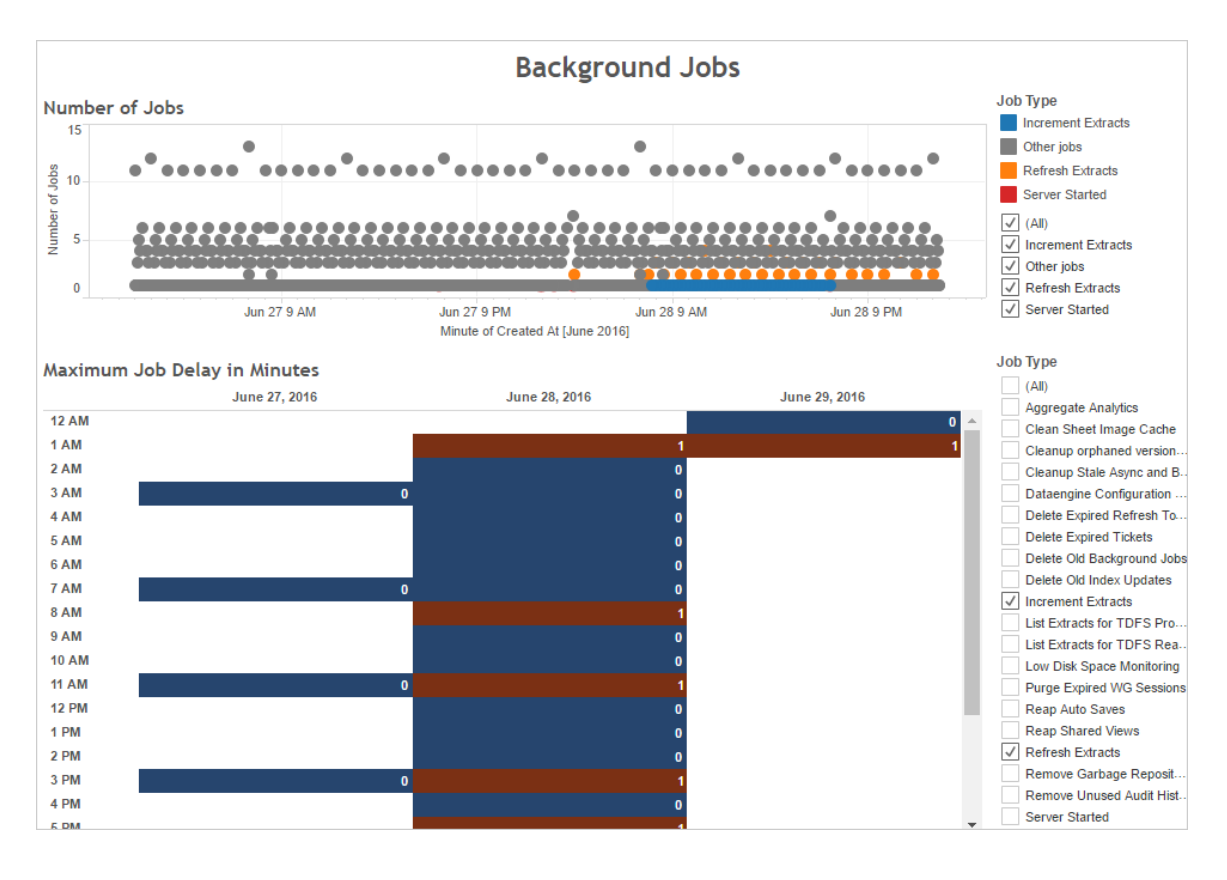

Confronta inoltre gli orari in cui sono presenti molti processi in background o ritardi lunghi rispetto all'utilizzo della CPU del server. Utilizza la dashboard **Utilizzo della CPU** per visualizzare la percentuale di utilizzo totale della CPU e la percentuale di utilizzo della CPU per ogni processo. Poiché selezione background esegue processi in background, è il primo processo a risultare rallentato in presenza di numerosi processi di aggiornamento delle estrazioni o quando sono presenti processi di aggiornamento delle estrazioni lenti. Tieni presente che l'utilizzo della CPU del processo selezione background raggiunge periodicamente il 100%, seppur per un tempo breve. Ciò indica che sono presenti processi di aggiornamento gravosi che seguono una pianificazione ricorrente.

**Nota**: la percentuale di utilizzo della CPU per i singoli processi può aumentare fino al 100% perché l'utilizzo del processore viene misurato per un determinato core. Al contrario, l'utilizzo totale della CPU viene misurato per tutti i core del processore.

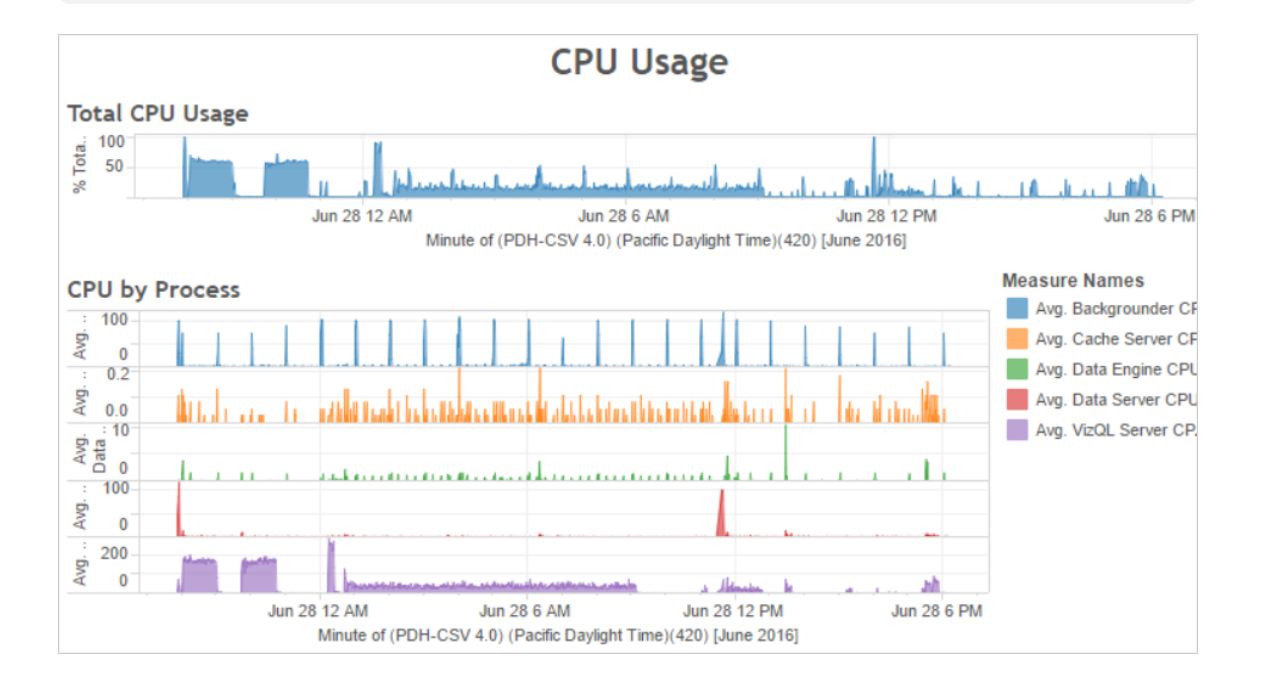

## Errore o esecuzione lenta delle estrazioni

Utilizza la viste amministrative Attività in [background](#page-2334-0) per estrazioni per determinare il numero di errori di estrazione e la durata delle estrazioni. Gli errori frequenti possono indicare un problema con una particolare origine dati.

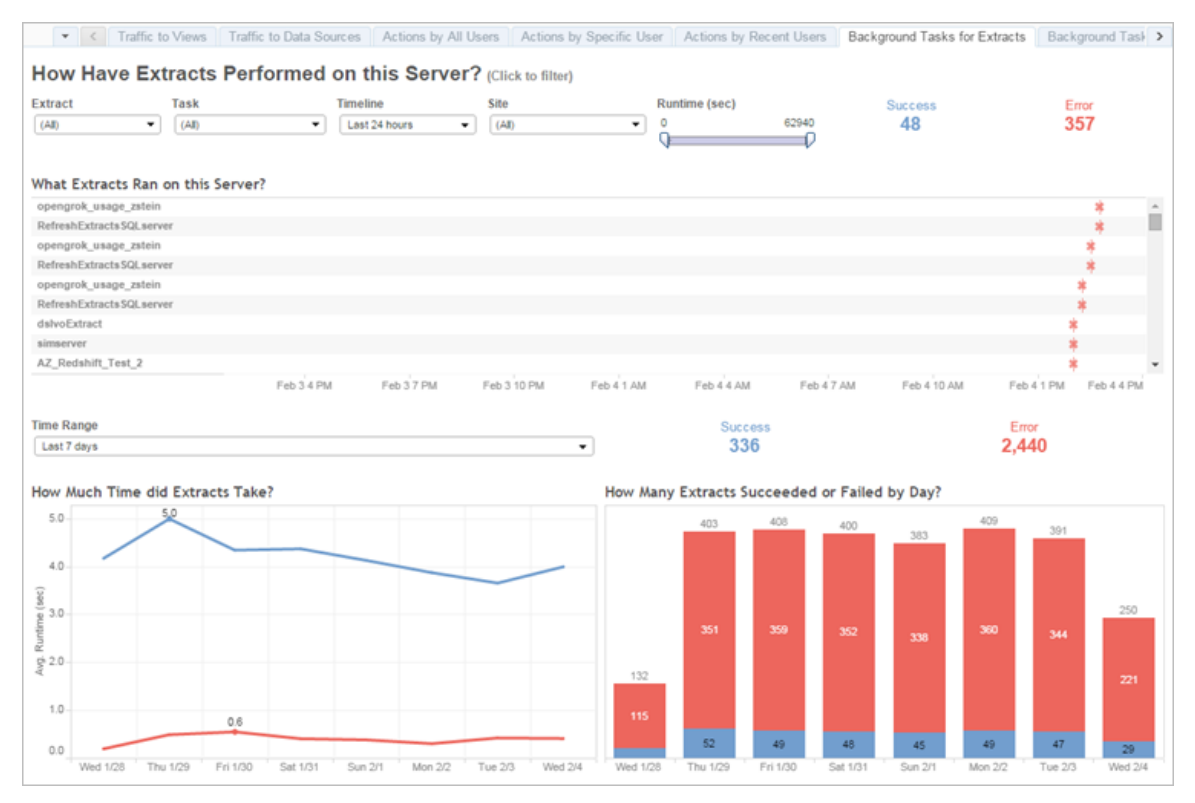

#### Metodi di ottimizzazione per le estrazioni

Quando l'utilizzo elevato della CPU corrisponde alle pianificazioni degli aggiornamenti delle estrazioni, proprio come nell'esempio precedente, è consigliabile ottimizzare per le estrazioni.

Gestire la pianificazione degli aggiornamenti delle estrazioni

Utilizza la dashboard **Processi in background** della cartella di lavoro delle prestazioni di esempio per identificare gli orari ottimali per l'esecuzione delle estrazioni. Oltre a eseguire l'estrazione in ore non di punta, è possibile distribuire gli aggiornamenti delle estrazioni in modo da ridurre al minimo il carico sul server. Se gli aggiornamenti di estrazioni continuano a causare problemi, riduci la frequenza il più possibile con le seguenti strategie:

- Pianifica le estrazioni per i periodi in cui il server non è occupato.
- Riduci la frequenza degli aggiornamenti.

## Velocizzare estrazioni specifiche

Usa la vista amministrativa Attività in [background](#page-2334-0) per estrazioni per identificare le estrazioni con errori e quelle più lunghe.

• Riduci le dimensioni delle estrazioni. È possibile migliorare le prestazioni del server mantenendo l'insieme di dati dell'estrazione breve (attraverso il filtraggio o l'aggregazione) e stretto (nascondendo i campi inutilizzati). Per apportare queste modifiche, utilizza le opzioni di Tableau Desktop **Nascondi tutti i campi inutilizzati** e **Dati aggregati per dimensioni visibili**. Per maggiori informazioni, consulta [Creare](https://help.tableau.com/current/pro/online/it-it/extracting_data.htm) [un'estrazione](https://help.tableau.com/current/pro/online/it-it/extracting_data.htm) nella Guida di Tableau.

Per suggerimenti generali sulla creazione di cartelle di lavoro efficaci, cerca "prestazioni" nella Guida di Tableau. Per verificare la modalità di esecuzione delle cartelle di lavoro dopo la pubblicazione su Tableau Server, è possibile creare una registrazione delle prestazioni. Per maggiori informazioni, consulta Creare una [registrazione](#page-2409-0) delle [prestazioni.](#page-2409-0).

• Utilizza processi di aggiornamento incrementale. I processi di aggiornamento incrementale aggiungono nuove righe a un'estrazione invece di crearla da zero. Questo tipo di aggiornamento dell'estrazione viene eseguito rapidamente perché elabora solo i dati aggiunti dopo l'ultimo processo di aggiornamento eseguito. Tuttavia, non tiene conto dei dati aggiornati anziché aggiunti a un'origine dati. Di conseguenza, se esegui processi di aggiornamento incrementali, è consigliabile effettuare comunque occasionalmente dei processi di aggiornamento completi. È ad esempio possibile eseguire un processo di aggiornamento completo una o due volte una settimana per un'origine dati anziché tutti i giorni.

## Configurare la modalità di esecuzione per gli aggiornamenti delle estrazioni

Quando crei le pianificazioni di aggiornamento delle estrazioni, assicurati che vengano eseguite in modalità parallela. Una pianificazione in parallelo viene eseguita su tutti i processi disponibili di selezione background, anche se la pianificazione contiene solo un'attività di aggiornamento. Una programmazione seriale viene eseguita solo su un processo di selezione background. Per impostazione predefinita, la modalità di esecuzione è impostata su

parallelo in modo che le attività di aggiornamento vengano terminate il più rapidamente possibile.

In alcune circostanze, tuttavia, può essere utile impostare la modalità di esecuzione su seriale. È ad esempio possibile impostare la modalità di esecuzione su seriale se un processo molto grande impedisce l'esecuzione di altre pianificazioni perché utilizza tutti i processi disponibili di selezione background.

## Aumentare il numero di processi di selezione background

Un singolo processo in background può utilizzare il 100% di un singolo core della CPU per determinate attività. Di conseguenza, il numero totale di istanze da eseguire dipende dai core disponibili del computer. Se hai installato Tableau Server in un cluster ed esegui i processi di selezione background su un nodo separato, è consigliabile impostare il numero di questi processi tra la metà e il numero completo di core del computer che esegue i processi di selezione background.

Per maggiori informazioni sulla configurazione dei processi, consulta [Configurazione](#page-661-0) dei nodi.

## Isolare i processi

Se Tableau Server è stato installato in un cluster, otterrai il massimo vantaggio eseguendo lo spostamento dei processi di selezione background in un nodo separato, in modo da evitare conflitti tra risorse. Ciò è dovuto al fatto che il processo di selezione background è molto gravoso sulla CPU ed eseguirlo sullo stesso nodo dove sono presenti altri processi pesanti per la CPU può rallentare il server. Ad esempio, sia il processo di Server VizQL che quello del motore di dati possono essere gravosi sulla CPU. Per più dettagli, leggi la configurazione a due nodi nell'argomento [Configurazioni](#page-288-0) di base consigliate.

## <span id="page-2398-0"></span>Ottimizzazione per ambienti con numerose query di estrazione

L'argomento fornisce indicazioni sull'impostazione di una specifica topologia di Tableau Server e di configurazioni per ottimizzare e migliorare le prestazioni in un ambiente con numerose query di estrazione.

**Che cos'è un ambiente con numerose query di estrazione?** Le estrazioni e le origini dati federate vengono sottoposte a query durante il caricamento di cartelle di lavoro, viste e dashboard, generando un carico di lavoro di query elevato. Pertanto, se disponi di molte estrazioni e origini dati federate, lavori in un "ambiente con numerose query di estrazione".

## **Se il tuo ambiente è di questo tipo, le sezioni seguenti possono essere utili per valutare se questa configurazione è adatta per te.**

### Quando utilizzare questa configurazione

**Principali motivi alla base di questa configurazione:** Hyper è la tecnologia del motore dati ottimizzata per la memoria di Tableau, adatta per l'acquisizione rapida dei dati e l'elaborazione analitica, che la rende fondamentale per ottimizzare i carichi di lavoro con numerose query. Man mano che l'utilizzo delle estrazioni aumenta, è consigliabile **configurare il motore dati su nodi dedicati del cluster Tableau Server**. Questa configurazione consente a Tableau Server di espandere l'infrastruttura per ottimizzare le prestazioni durante l'esecuzione delle query sulle estrazioni.

Esistono diversi fattori che influiscono sulle prestazioni di Tableau Server durante la visualizzazione del contenuto che utilizza estrazioni e origini dati federate. L'obiettivo in questo caso è **ottenere prestazioni delle query uniformi e affidabili** durante la visualizzazione del contenuto sul server. Utilizza questa configurazione se nel tuo ambiente si verifica una delle condizioni seguenti:

- Stai riscontrando un'ampia variabilità nei tempi di caricamento di una cartella di lavoro e la cartella di lavoro utilizza estrazioni o origini dati federate.
- La tua distribuzione di Tableau Server si sta ampliando in termini di numero di utenti Creator, Explorer, Viewer e contenuti basati su estrazioni, quindi desideri espanderla in modo efficiente.
- Noti un conflitto di risorse tra il motore dati e VizQL Server quando Archivio file è presente nel computer.
- Analizzi grandi quantità di dati. Questa configurazione aiuta a ottimizzare le prestazioni negli scenari Big Data, sia nell'acquisizione e inserimento dei dati che nella relativa

analisi. Per saperne di più su Tableau e i Big Data, consulta [Hyper-charge](https://www.tableau.com/learn/whitepapers/hyper-charge-big-data-analytics-using-tableau) big data analytics using [Tableau](https://www.tableau.com/learn/whitepapers/hyper-charge-big-data-analytics-using-tableau).

**Nota:** utilizza la registrazione delle prestazioni lato server per individuare i tempi di esecuzione delle query. Per determinare l'utilizzo delle risorse di Tableau, usa **Monitoraggio delle prestazioni** per le installazioni di Windows e gli strumenti *sysstat* o *vmstat* per le installazioni Linux.

## Vantaggi dell'utilizzo di questa configurazione

Questi sono i principali vantaggi della configurazione di nodi dedicati per il motore dati:

- <sup>l</sup> I nodi dedicati per il motore dati ridurranno il conflitto di risorse tra le query di estrazione e altri carichi di lavoro con un utilizzo elevato di risorse, come quelli elaborati da VizQL Server.
- Le query di estrazione vengono bilanciate in modo dinamico sui nodi dedicati, tenendo conto dello stato corrente del sistema per garantire che nessun nodo sia sovrautilizzato o sottoutilizzato.
- Prestazioni più coerenti nell'esperienza utente durante il caricamento di cartelle di lavoro dipendenti dalle estrazioni. L'obiettivo in questo caso è ottenere prestazioni uniformi e affidabili piuttosto che migliorare le singole query.
- Hai maggiore controllo sulla scalabilità orizzontale dei processi di Tableau Server che richiedono più risorse. Se VizQL Server, il motore dati e Gestione componenti in background sono tutti in esecuzione sullo stesso nodo e le query di estrazione risultano lente, sarà difficile osservare miglioramenti delle prestazioni aggiungendo un secondo nodo con tutti e tre i processi. Con questa configurazione, puoi aggiungere più nodi che miglioreranno in modo specifico i carichi di lavoro delle query di estrazione.
- <sup>l</sup> Consente di migliorare la disponibilità e il tempo di attività. Se a causa di un errore uno dei nodi dedicati per il motore dati non è disponibile, VizQL Server tenterà di instradare le richieste in sospeso sul nodo in cui si è verificato il problema ad altri nodi dedicati per

il motore dati.

- Il motore dati sfrutta tutti i core disponibili nel computer. Di conseguenza, puoi aggiungere in modo flessibile ulteriori risorse ai nodi dedicati per il motore dati, in modo da ridurre i tempi di risposta delle query e la variabilità sulle query di estrazione costose. In alternativa, puoi aggiungere altri nodi dedicati per il motore dati per ottenere una maggiore velocità delle query di estrazione nel server.
- $\bullet$  Il motore dati ha una configurazione predefinita che ne limita l'utilizzo medio al 75% della CPU ogni ora. Lo scopo di questa limitazione è evitare conflitti con altri processi di Tableau Server. Se esegui il motore dati su un nodo dedicato, puoi aumentare questo utilizzo medio al 95%. Per informazioni su come eseguire questa operazione, consulta [hyper.srm\\_cpu\\_limit\\_percentage](#page-2579-0).

## Quando non utilizzare questa configurazione

- Se non riscontri problemi con il caricamento delle query basate su estrazioni, potrebbe essere preferibile allocare le risorse hardware ad altre parti di Tableau Server.
- Nei nodi in cui coesistono Archivio file, il motore dati e VizQL Server non si verificano conflitti di risorse tra il motore dati e VizQL Server.
- <sup>l</sup> Prima di implementare la configurazione, è consigliabile valutare l'utilizzo della CPU per VizQL Server e per il nodo in cui il motore dati è installato con Archivio file.

## Configurazione

L'obiettivo principale di questa configurazione è avere il motore dati su uno o più nodi dedicati.

- Nelle distribuzioni in cui Archivio file è installato in locale, questo significa configurare Archivio file su uno o più nodi dedicati. Il motore dati viene installato automaticamente sullo stesso nodo di Archivio file.
- Nelle distribuzioni che prevedono la configurazione di un archivio file esterno, puoi comunque configurare il motore dati su nodi dedicati in Tableau Server.

Separando i processi di VizQL Server e Archivio file, il carico tra le query delle estrazioni e la visualizzazione o l'interazione con le viste può essere bilanciato e gestito in modo migliore. Questa configurazione è pensata per garantire prestazioni uniformi durante l'esecuzione di query sulle estrazioni.

Di seguito è riportata una rappresentazione visiva della configurazione, in cui i processi Motore dati/Archivio file hanno due nodi dedicati, i nodi 5 e 6. Questo è un esempio in cui Archivio file è configurato in locale, pertanto i processi Motore dati e Archivio file sono nella stessa posizione.

La stessa configurazione funziona per le distribuzioni con un archivio file esterno, ma in questo caso nei nodi 5 e 6 sarà configurato solo il motore dati.

Inoltre, poiché Nodo 1 include anche i processi Repository e Archivio file, tutti i dati necessari per eseguire un backup sono presenti su Nodo 1, il che può migliorare le prestazioni di backup.

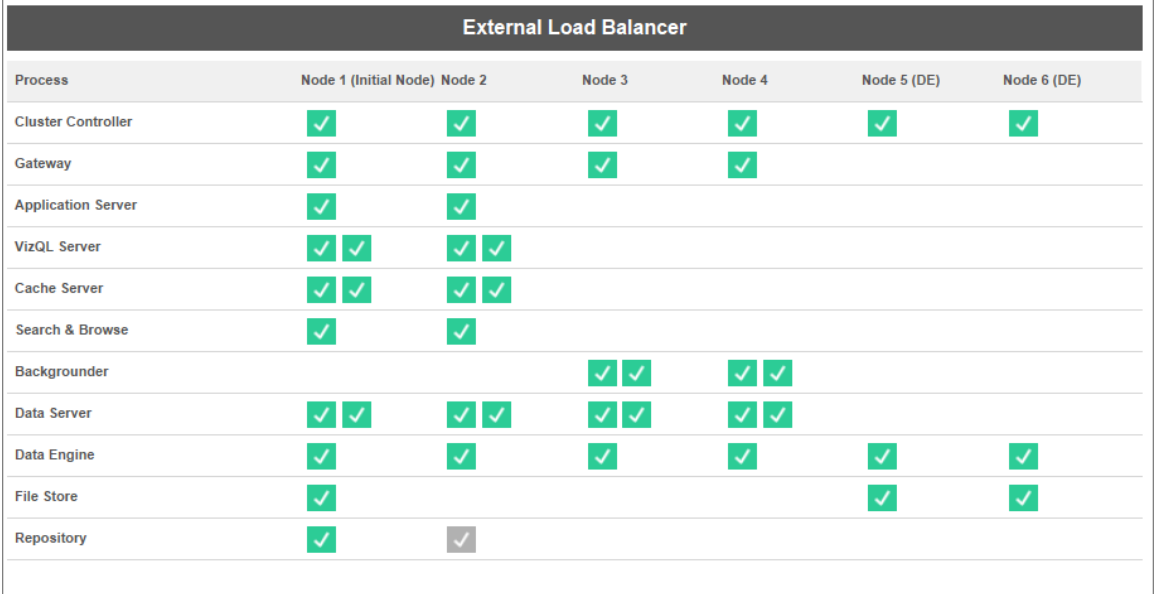

#### Indicazioni per l'hardware

Per ottenere il massimo da questa configurazione, dovrai sperimentare varie dimensioni e configurazioni hardware per vedere quale si adatta meglio ai tuoi obiettivi di prestazioni per il

carico di picco. Hyper è una tecnologia di database ad alte prestazioni e le risorse chiave che influiscono sulle prestazioni sono memoria, core e I/O di archiviazione. Comprendere come Hyper utilizza le risorse per elaborare le query ti aiuterà a selezionare l'hardware e a valutare le diverse configurazioni.

**Memoria:** quando una query basata su estrazione viene elaborata per un utente o un processo in background, Tableau Server seleziona un nodo dedicato per il motore dati per elaborare la query. Tale nodo dedicato per il motore dati copierà quindi in memoria l'estrazione dall'archiviazione locale, in genere il disco rigido del server. Una maggiore disponibilità di memoria di sistema consente al sistema operativo di gestire meglio l'utilizzo della memoria per Tableau. I nodi dedicati per il motore dati utilizzano la memoria di sistema per archiviare l'insieme di risultati delle query eseguite. Se l'insieme di risultati è ancora valido e il sistema operativo non lo ha cancellato dalla memoria, l'insieme di risultati in memoria può essere riutilizzato.

La raccomandazione hardware minima per Tableau Server è 32 GB di memoria, ma se prevedi un volume elevato di carichi associati a cartelle di lavoro basate su estrazioni, dovresti prendere in considerazione 64 GB o 128 GB. Se stai raggiungendo altri limiti di risorse oltre alla memoria (come i core), invece di eseguire la scalabilità verticale fino a 128 GB di memoria, potrebbe essere preferibile effettuare la scalabilità orizzontale fino a un nodo dedicato aggiuntivo da 64 GB per il motore dati.

Il processo di copia dell'estrazione dall'archiviazione locale alla memoria può richiedere tempo e potrebbe essere necessaria l'ottimizzazione delle prestazioni del disco. L'ottimizzazione delle prestazioni del disco è trattata nella sezione **I/O di archiviazione**.

**Core:** durante l'elaborazione di una query basata su estrazione, il numero di core è un'importante risorsa hardware che può influire sulle prestazioni e sulla scalabilità. I core della CPU sono responsabili dell'esecuzione di una query e una maggiore disponibilità di core si tradurrà in tempi di esecuzione più rapidi. In generale, raddoppiando il numero di core si dimezza il tempo di esecuzione della query. Ad esempio, una query di 10 secondi che attualmente utilizza 4 core fisici o 8 vCPU, impiegherà 5 secondi se

esegui l'upgrade a 8 core fisici o 16 vCPU.

L'attuale raccomandazione relativa all'hardware minimo per Tableau Server è di 8 core, ma se la tua distribuzione utilizza le estrazioni, prendi in considerazione computer da 16 o 32 core. Una cosa importante da notare è che se i colli di bottiglia sono la memoria e l'I/O, l'aumento dei core disponibili non migliorerà le prestazioni delle query.

**· I/O di archiviazione:** Hyper è progettato per sfruttare le prestazioni disponibili del dispositivo di archiviazione dell'estrazione per accelerare l'elaborazione delle query. È consigliabile scegliere un'archiviazione su disco veloce come unità SSD (Solid State Drive) con velocità di lettura/scrittura elevate. Attualmente, le unità SSD che utilizzano il protocollo di archiviazione NVMe offrono le velocità più elevate disponibili.

**Nota:** il dimensionamento delle risorse per i nodi dedicati per il motore dati influisce solo sulle prestazioni delle query di estrazione. Quando si carica una cartella di lavoro, sono coinvolti molti altri processi che determinano il tempo totale della richiesta di caricamento di VizQL. Il processo VizQL Server, ad esempio, è responsabile dell'acquisizione dei dati dal motore dati e del rendering della visualizzazione.

Altre ottimizzazioni delle prestazioni:

Esistono funzionalità aggiuntive che puoi utilizzare per ottimizzare le prestazioni oltre alla configurazione di base descritta in precedenza. Le ottimizzazioni illustrate di seguito sono applicabili sia alle distribuzioni con archivio file locale che a quelle con archivio file esterno.

<sup>l</sup> **Bilanciamento del carico delle query di estrazione:** per determinare dove instradare la query di estrazione, il motore dati utilizza una metrica di integrità del server: la quantità di risorse che il motore dati sta consumando e il carico da altri processi di Tableau che potrebbero essere in esecuzione sullo stesso nodo. Oltre a valutare le risorse di sistema, viene preso in considerazione anche l'eventuale presenza di un'estrazione in memoria sul nodo, per garantire che una query di estrazione venga inviata al nodo con la maggiore quantità di risorse disponibili per elaborare la query. Ciò si traduce in un utilizzo più efficiente della memoria e del disco e le estrazioni non

vengono duplicate in memoria tra i nodi. Per ulteriori dettagli, consulta l'articolo della Guida [Bilanciamento](#page-2434-0) del carico delle query di estrazione.

*La funzionalità di bilanciamento del carico delle query di estrazione è abilitata per impostazione predefinita in Tableau Server versione 2020.2 e successive.*

<sup>l</sup> **Ottimizzazioni del carico di lavoro utilizzando i ruoli dei nodi:** con i ruoli dei nodi Gestione componenti in background e Archivio file, gli amministratori del server hanno maggiore flessibilità e controllo su quali nodi devono essere dedicati per l'esecuzione di query di estrazione e aggiornamenti delle estrazioni. Come indicato nel diagramma della topologia riportato sopra, alcuni nodi del motore dati sono dedicati all'elaborazione di query di estrazione ed eseguono solo i processi Archivio file e Motore dati. I ruoli del nodo sono disponibili con Advanced Management. Per maggiori informazioni sui ruoli dei nodi, consulta Gestione del carico di lavoro [attraverso](#page-3738-0) i ruoli dei [nodi.](#page-3738-0)

Il diagramma seguente utilizza la stessa topologia della configurazione di base descritta in precedenza, ma con i ruoli del nodo.

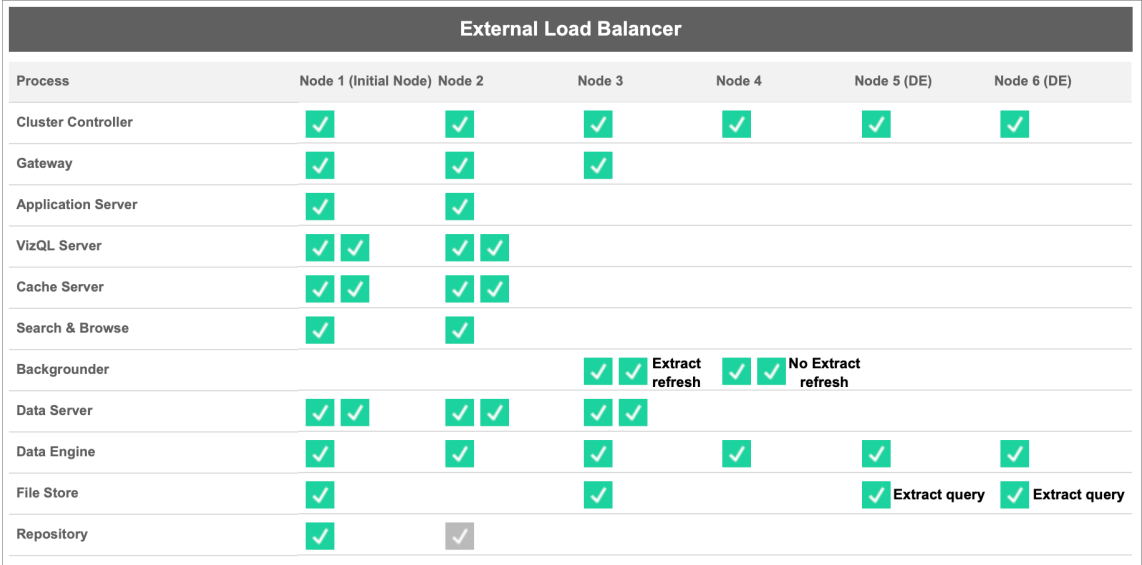

<sup>l</sup> **Ruolo del nodo di Gestione componenti in background:** impostando il Nodo 3 sul ruolo del nodo di Gestione componenti in background extract-refreshes, in questo nodo verranno eseguiti solo gli aggiornamenti incrementali, gli aggiornamenti completi e i processi di crittografia/decrittografia. Impostando il Nodo 4 sul ruolo del nodo di Gestione componenti in background no-extract-refresh, in questo nodo verranno eseguiti tutti i processi in background diversi dagli aggiornamenti delle estrazioni. Data Server e Gateway supportano i processi di aggiornamento delle estrazioni quando si utilizzano estrazioni federate e shadow. Per maggiori informazioni sui ruoli dei nodi di Gestione componenti in background, consulta Ruoli del nodo [Archivio](#page-3743-0) file.

Inoltre, poiché Nodo 1 include anche i processi Repository e Archivio file, tutti i dati necessari per eseguire un backup sono presenti su Nodo 1, il che può migliorare le prestazioni di backup.

*I ruoli dei nodi di Gestione componenti in background sono disponibili con Advanced Management in Tableau Server versione 2019.3 e successive.*

- <sup>l</sup> **Ruolo del nodo di Archivio file extract-queries**: i Nodi 5 e 6, che sono i nodi **dedicati** per il motore dati, hanno il ruolo del nodo di Archivio file extract-queries per garantire che elaborino solo le query per i caricamenti delle visualizzazioni, le sottoscrizioni e gli avvisi basati sui dati.
- <sup>l</sup> **Ruolo del nodo di Archivio file extract-queries-interactive**: per i nodi dedicati per il motore dati con il ruolo del nodo di Archivio file extract-queries, gli amministratori del server possono isolare i carichi di lavoro interattivi e pianificati per l'esecuzione su specifici nodi **dedicati** per il motore dati. Questo è utile quando ci sono molti utenti che interagiscono e caricano cartelle di lavoro durante periodi con volumi di sottoscrizioni elevati. Ad esempio, supponiamo che siano pianificate 1000 sottoscrizioni per le 8:00 di lunedì mattina. Allo stesso tempo, molti utenti caricano anche le dashboard all'inizio della giornata. Il volume combinato delle query utente e delle sottoscrizioni può comportare per gli utenti tempi di caricamento delle cartelle di lavoro più lenti e variabili. Con il ruolo del nodo Archivio file extract-queries-interactive, puoi designare nodi dedicati del motore dati in modo che accettino solo query per gli utenti interattivi (quelli che stanno

osservando i propri schermi in attesa). Questi nodi dedicati per il motore dati a cui viene assegnata la priorità per i carichi di lavoro interattivi saranno protetti dall'elevato volume di processi di sottoscrizione concorrenti e forniranno tempi di query più uniformi. Inoltre, gli amministratori del server possono utilizzare questo ruolo del nodo per pianificare meglio l'espansione, poiché possono aggiungere nodi dedicati per il motore dati per i carichi di lavoro interattivi e pianificati in modo indipendente. Per maggiori informazioni, consulta Ruoli del nodo [Archivio](#page-3743-0) file.

*I ruoli dei nodi di Archivio file sono disponibili con Advanced Management in Tableau Server versione 2020.4 e successive.*

<sup>l</sup> **Ottimizzazioni tramite l'archivio file esterno**: questa funzionalità consente di utilizzare una condivisione di rete come archiviazione per l'archivio file invece di utilizzare il disco locale su un nodo di Tableau Server. Disponendo dell'archiviazione in una posizione centralizzata, è possibile ridurre significativamente la quantità di traffico di rete per la replica dei dati tra i nodi dell'archivio file. Ad esempio, se l'archivio file utilizza un disco locale, quando un'estrazione da 1 GB viene aggiornata utilizzando l'archivio file in locale, viene replicato in rete 1 GB di dati su tutti i nodi che eseguono il processo Archivio file. Se Tableau Server è configurato con l'archivio file esterno, l'estrazione da 1 GB deve essere copiata nella condivisione di rete solo una volta e tutti i nodi Archivio file possono accedere a quella singola copia. La centralizzazione dell'archiviazione riduce anche la quantità totale di archiviazione locale necessaria sui nodi Archivio file.

Inoltre, i backup di Tableau Server sfruttano la tecnologia snapshot per ridurre significativamente il tempo necessario per completare un backup.

Sebbene non sia necessaria una configurazione con nodi dedicati per il motore dati allo scopo di ottenere i vantaggi dell'archivio file esterno, le funzionalità aggiuntive di gestione del carico di lavoro con il ruolo del nodo Archivio file e il ruolo del nodo Query di estrazione possono essere usate insieme. Consulta l'argomento [Archivio](#page-3662-0) file esterno di [Tableau](#page-3662-0) Server per maggiori dettagli.

*L'Archivio file esterno è disponibile con Advanced Management in Tableau Server versione 2020.1 e successive.*

## Quando aggiungere i nodi e riconfigurare

Tableau Server può aumentare la scalabilità con l'evolversi di esigenze e requisiti. Di seguito sono riportate alcune linee guida che ti consentiranno di determinare se è necessario aggiungere altri nodi al sistema, riconfigurare il server o entrambe le cose:

- <sup>l</sup> **Più di 100 utenti simultanei**: se la distribuzione comprende numerosi utenti (>100 viewer simultanei), è importante disporre di un numero sufficiente di processi VizQL, ma non così alto da superare le tue capacità hardware per gestirli. Inoltre, l'abilitazione dell'[account](#page-2505-0) utente guest di Tableau Server può aumentare il numero di potenziali viewer simultanei, i quali si aggiungono all'elenco utenti che potresti ritenere di avere. La visualizzazione amministrativa può essere utile per misurare tale numero. Per maggiori informazioni, consulta Azioni per utente [specifico.](#page-2332-0)
- <sup>l</sup> **Utilizzo intenso di estrazioni** e **aggiornamenti frequenti delle estrazioni**: le estrazioni possono consumare una quantità elevata di memoria e di risorse della CPU. Non esiste una misurazione che qualifichi un sito come intensivo a livello di estrazioni. La presenza di poche operazioni di estrazione estremamente grandi potrebbe collocare il tuo sito in questa categoria, ma ciò accadrebbe anche per molte estrazioni di lieve entità. I siti dove le estrazioni vengono aggiornate frequentemente (ad esempio, più volte al giorno) trovano spesso utile porre maggiore enfasi sui processi in background, che gestiscono le operazioni di aggiornamento. Usa la vista amministrativa [Attività](#page-2334-0) in [background](#page-2334-0) per estrazioni per visualizzare la tua attuale frequenza di aggiornamento. I siti soggetti a importanti estrazioni trovano vantaggioso isolare il processo di selezione background, spostandolo su un computer dedicato. Per maggiori informazioni, consulta la configurazione a due nodi nell'argomento [Configurazioni](#page-288-0) di base consigliate.
- <sup>l</sup> **Ambienti con numerose query**: se si verifica un rallentamento delle prestazioni delle query dovuto alle cartelle di lavoro che utilizzano le estrazioni, l'isolamento dei nodi che gestiscono le query sulle estrazioni dei processi VizQL può migliorare e stabilizzare le prestazioni. Per maggiori informazioni, consulta [Ottimizzazione](#page-2398-0) per ambienti con numerose query di [estrazione.](#page-2398-0)
- <sup>l</sup> **Potenziale di inattività**: se il sistema server è considerato mission critical e richiede un livello alto di disponibilità, è possibile configurarlo in modo che sia presente la ridondanza per i processi server che gestiscono le estrazioni, il repository e il gateway.

# Registrazione delle prestazioni

In questa sezione viene descritto come creare registrazioni delle prestazioni e utilizzarne i risultati per migliorare le prestazioni delle cartelle di lavoro. Con le registrazioni delle prestazioni è possibile visualizzare la durata degli eventi della cartella di lavoro. Ad esempio, puoi verificare la durata della connessione a un'origine dati, inviare una query, eseguire il rendering dei dati e altro ancora.

## <span id="page-2409-0"></span>Creare una registrazione delle prestazioni.

La funzione di registrazione delle prestazioni in Tableau registra le informazioni sulle prestazioni relative agli eventi chiave durante l'interazione con una cartella di lavoro. È quindi possibile visualizzare le metriche delle prestazioni in una cartella di lavoro creata da Tableau per analizzare e risolvere i problemi relativi a diversi eventi che notoriamente influiscono sulle prestazioni:

- Esecuzione della query
- Compilazione delle query
- Geocodifica
- Collegamenti alle origini dati
- Calcoli di layout

- Generazione di estrazioni
- Dati di miscelazione
- Rendering del server (solo Tableau Server)

L'assistenza di Tableau può chiederti la creazione di una cartella di lavoro delle prestazioni per aiutarti a diagnosticare i problemi di prestazioni.

Stai cercando Tableau Server su Windows? Vedi Creare una [registrazione](https://help.tableau.com/current/server/it-it/perf_record_create_server.htm) delle pre[stazioni](https://help.tableau.com/current/server/it-it/perf_record_create_server.htm).

Attivare la registrazione delle prestazioni per un sito

Per impostazione predefinita, la registrazione delle prestazioni non è abilitata per un sito. Un amministratore del server può attivare la registrazione delle prestazioni per sito.

- 1. Passa al sito per cui desideri attivare la registrazione delle prestazioni.
- 2. Fai clic su **Impostazioni**:

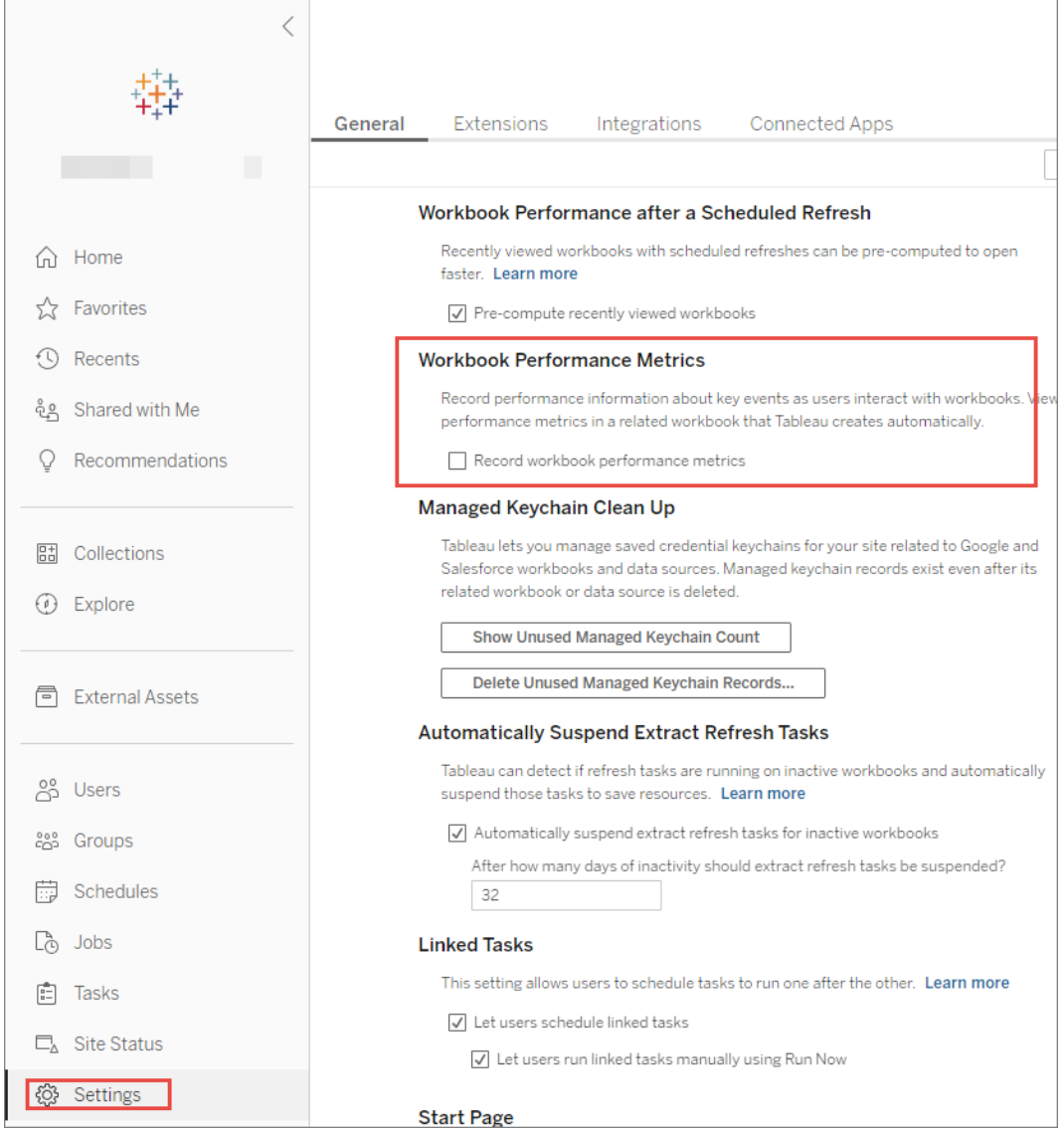

- 3. In Metriche delle prestazioni della cartella di lavoro, seleziona **Registra le metriche delle prestazioni delle cartelle di lavoro**.
- 4. Fai clic su **Salva**.
Avviare una registrazione delle prestazioni per una vista

1. Apri la vista per cui desideri registrare le prestazioni.

All'apertura di una vista, Tableau Server aggiunge ":iid=<*n*>" dopo l'URL. Questo è l'ID sessione. Ad esempio:

http://10.32.139.22/#/views/Coffee\_Sales2013/USSalesMarginsByAreaCode?:iid=1

2. Digita : record performance=yes& alla fine dell'URL della vista, immediatamente prima dell'ID della sessione. Ad esempio:

http://10.32.139.22/#/views/Coffee\_Sales2013/USSalesMarginsByAreaCode?:record\_performance=yes&:iid=1

- 3. Fai clic sul pulsante **Aggiorna** nella barra degli strumenti.
- 4. Carica la vista.

Visualizzare una registrazione delle prestazioni

- 1. Per aprire una cartella di lavoro delle prestazioni, fai clic su **Prestazioni**. Si tratta di una snapshot aggiornata dei dati delle prestazioni. È possibile continuare a creare altre snapshot man mano che lavori sulla vista; i dati delle prestazioni sono cumulativi.
- 2. Passa a una pagina diversa o rimuovi : record performance=yes dall'URL per interrompere la registrazione.

#### Interpretare una registrazione delle prestazioni

Crea una registrazione per valutare le prestazioni della cartella di lavoro. Una volta completata la registrazione, puoi scaricare la cartella di lavoro risultante e aprirla in Tableau Desktop per l'analisi.

Una cartella di lavoro di registrazione delle prestazioni contiene due dashboard principali: Riepilogo delle prestazioni e Viste dettagliate. La dashboard Riepilogo delle prestazioni fornisce una panoramica generale degli eventi che richiedono più tempo. La dashboard Viste

dettagliate fornisce molti più dettagli ed è destinata all'utilizzo da parte degli utenti avanzati durante la creazione delle cartelle di lavoro. La dashboard **Viste dettagliate** è visibile solo quando la cartella di lavoro di registrazione delle prestazioni viene aperta con Tableau Desktop.

Per informazioni su come creare una registrazione delle prestazioni in Tableau Server, consulta Creare una [registrazione](#page-2409-0) delle prestazioni..

Riepilogo delle prestazioni

La dashboard **Riepilogo delle prestazioni** contiene tre viste: **Sequenza temporale**, **Eventi** e **Query**.

#### Sequenza temporale

La vista più in alto nella dashboard di registrazione Riepilogo delle prestazioni mostra gli eventi che si sono verificati durante la registrazione, disposti cronologicamente da sinistra a destra. L'asse inferiore mostra il tempo trascorso dall'avvio di Tableau, in secondi.

Nella vista Sequenza temporale, le colonne **Cartella di lavoro**, **Dashboard** e **Foglio di lavoro** identificano il contesto per gli eventi. La colonna **Evento** identifica la natura dell'evento, mentre la colonna finale mostra la durata di ciascun evento e il suo confronto cronologico con gli altri eventi registrati:

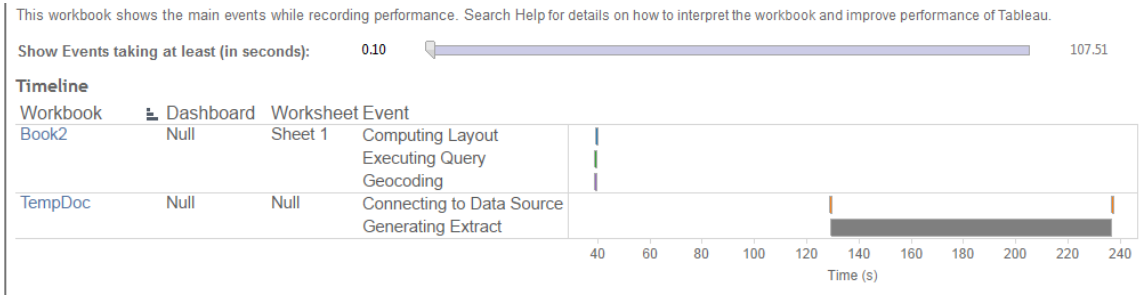

#### Eventi

La vista centrale in una dashboard Riepilogo delle prestazioni mostra gli eventi, ordinati per durata (dal più grande al più piccolo). Gli eventi di maggiore durata possono aiutarti a identificare dove guardare per primo se vuoi velocizzare la cartella di lavoro.

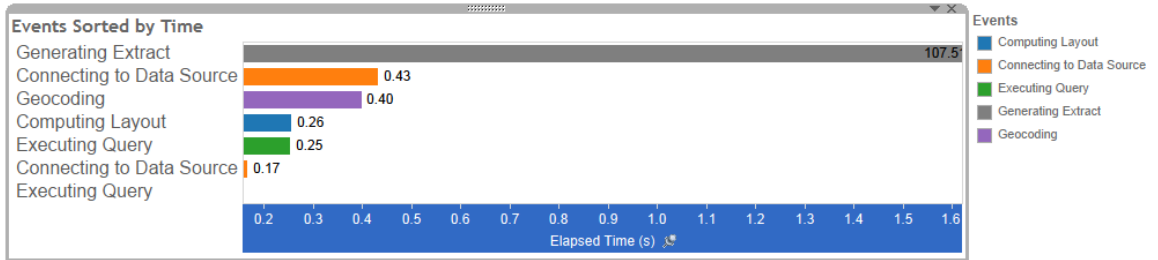

Diversi colori indicano diversi tipi di eventi. La gamma di eventi che possono essere registrati è:

• Layout di calcolo

Se i layout richiedono troppo tempo, prendi in considerazione la possibilità di semplificare la cartella di lavoro.

• Collegamento all'origine dati

Le connessioni lente potrebbero essere dovute a problemi di rete o problemi con il server del database.

• Compilazione delle query

Questo evento acquisisce il tempo impiegato da Tableau per la generazione delle query. Tempi elevati per la compilazione delle query indicano che le query generate sono complesse. La complessità può essere dovuta a troppi filtri, a calcoli complessi o, in generale, a una cartella di lavoro complessa. Esempi di calcoli complessi includono calcoli che richiedono molto tempo, calcoli LOD o calcoli nidificati. Prova a semplificare la cartella di lavoro, utilizzando filtri azione o spostando i calcoli nel database sottostante.

- Esecuzione della query
	- <sup>l</sup> Per le connessioni live, se le query richiedono troppo tempo, potrebbe essere perché la struttura dati sottostante non è ottimizzata per Tableau. Consulta la documentazione del server del database. In alternativa, prendi in considerazione

l'utilizzo di un estratto per velocizzare le prestazioni.

- Per gli estratti, se le query richiedono troppo tempo, rivedi l'uso dei filtri. Se hai molti filtri, un filtro di contesto avrebbe più senso? Se disponi di una dashboard che utilizza filtri, considera l'utilizzo di filtri d'azione, che possono aiutare con le prestazioni.
- <sup>l</sup> Generazione dell'estratto

Per velocizzare la generazione degli estratti, prendi in considerazione solo l'importazione di alcuni dati dall'origine dati originale. Ad esempio, puoi filtrare i campi di dati specifici o creare un campione in base a un numero di righe specificato o alla percentuale dei dati.

• Geocodifica

Per accelerare le prestazioni di geocodifica, prova a utilizzare meno dati o a filtrare i dati.

• Dati di miscelazione

Per accelerare le prestazioni di miscelazione dei dati, prova a utilizzare meno dati o a filtrare i dati.

• Rendering del server

Puoi velocizzare il rendering del server eseguendo processi VizQL Server aggiuntivi su macchine aggiuntive.

#### **Query**

Se fai clic su un evento **Esecuzione della query** nella sezione **Sequenza temporale** o **Eventi** di una dashboard Riepilogo delle prestazioni, il testo della query viene visualizzato nella sezione Query.

Se disponi di un collegamento ad una fonte di dati pubblicata, il testo della query viene visualizzato in XML. Se disponi di un collegamento direttamente all'origine dati, la query viene visualizzata in SQL come mostrato di seguito:

**Ouerv** 

SELECT "State"."ID" AS "ID" "StateSynonyms"."Name" AS "State Name", "State"."ParentID" AS "State\_ParentID" FROM "StateSynonyms" INNER JOIN "State" ON (("State"."ID" = "StateSynonyms"."ParentID") AND ("State"."MapCode" = "StateSynonyms"."MapCode

Se ha senso, puoi utilizzare il testo della query per lavorare con il team del database al fine di ottimizzare a livello di database. A volte la query viene troncata e sarà necessario cercare nel log di Tableau per trovare la query completa. La maggior parte dei server di database può darti consigli su come ottimizzare una query aggiungendo indici o altre tecniche. Vedi la documentazione del server del database per i dettagli.

Talvolta, per motivi di efficienza, Tableau combina più query in un'unica query sui dati. In questo caso, potresti visualizzare un evento **Esecuzione della query** per il foglio di lavoro Null e zero query in esecuzione per i fogli di lavoro denominati.

#### Sequenza temporale dettagliata

Questa vista è la versione dettagliata della vista **Sequenza temporale** che mostra tutti gli eventi e separa le singole voci che sono state raggruppate nella vista **Sequenza temporale**. È destinata all'utilizzo da parte degli utenti avanzati durante la progettazione delle cartelle di lavoro.

#### Viste dettagliate

La dashboard **Viste dettagliate** contiene le viste **Profondità**, **CPU esclusiva**, **CPU inclusiva** e **Tempo trascorso**.

#### Profondità

La vista **Profondità** è la vista più in alto nella dashboard **Viste dettagliate** e fornisce un'idea di cosa accade quando viene eseguita una richiesta. Questa vista è la più utile quando viene filtrata una singola richiesta dell'utente. Esempi di richieste dell'utente sono: caricamento di una vista, selezione di un indicatore o modifica di un filtro.

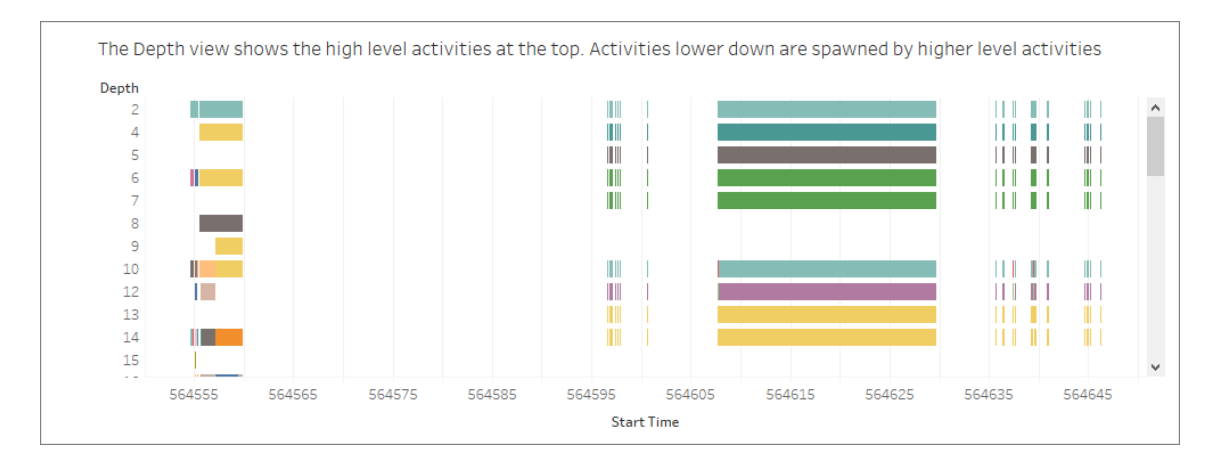

Ogni barra nella vista Profondità rappresenta una singola attività. Un'attività è un'unità di lavoro che viene effettuata nell'ambito dell'elaborazione di una richiesta dell'utente. Una singola richiesta dell'utente genera più attività. La lunghezza di ogni barra nella vista Profondità è proporzionale al tempo trascorso per l'attività rappresentata dalla barra.

Le attività di alto livello sono visualizzate nella parte superiore della vista. Le attività più in basso sono le attività figlio generate dalle attività di alto livello.

Passando il puntatore su ogni barra, vengono forniti ulteriori dettagli sull'attività e viene anche evidenziata la riga corrispondente nelle viste **CPU** e **Tempo trascorso** descritte nella sezione successiva.

Al fine di identificare le parti della richiesta che hanno richiesto più tempo, esamina le attività a esecuzione prolungata ai livelli più alti.

#### CPU e Tempo trascorso

Le viste **CPU** e **Tempo trascorso** sono visualizzate più in basso nella dashboard **Viste dettagliate**. Puoi alternare le viste **CPU esclusiva**, **CPU inclusiva** e **Tempo trascorso** facendo clic sui pulsanti di opzione.

Select a View

Select a View Fxclusive CPU time is useful<br>
∴ Fxclusive CPU Fine is useful<br>
∴ Final properties that they sponsor<br>
C Filapsed Time Filapsed time is useful for ide<br>
Filapsed time is useful for ide - Exclusive CPU time is useful for identifying activities that consume majority of the CPU - Inclusive CPU time is useful for identifying high level activities that consume majority of the CPU (either themselves or due to - Elapsed time is useful for identifying activities that took the most wall clock time

Anche se la vista **Profondità** può aiutare a identificare rapidamente le attività a esecuzione prolungata, non necessariamente evidenzia le attività che si ripetono più volte e in cui ogni istanza richiede poco tempo. Le viste **CPU esclusiva**, **CPU inclusiva** e **Tempo trascorso** forniscono statistiche aggregate per ogni attività. Il numero di volte per cui è stata eseguita un'attività viene indicato nella colonna **Conteggio** e il tempo totale impiegato da una singola attività viene mostrato utilizzando il grafico a barre.

Talvolta, per motivi di efficienza, Tableau combina più query in un'unica query sui dati. In questo caso, potresti visualizzare un evento **Esecuzione della query** per il foglio di lavoro Null e zero query in esecuzione per i fogli di lavoro denominati.

# Strumenti di monitoraggio delle prestazioni

In questo argomento vengono descritte le risorse esterne che è possibile utilizzare per monitorare e ottimizzare le prestazioni.

Tableau Server include diversi strumenti che puoi utilizzare per monitorare le prestazioni e l'integrità del server. Per maggiori informazioni su questi strumenti, consulta [Panoramica](#page-2378-0) di [Monitoraggio](#page-2378-0) delle prestazioni.

**Dichiarazione di non responsabilità:** questo argomento include informazioni su prodotti di terze parti e supportati dalla community. Tieni presente che, sebbene compiamo ogni sforzo per mantenere i riferimenti a contenuti di terze parti e della community accurati e aggiornati, le informazioni che forniamo qui potrebbero cambiare senza preavviso. Per le informazioni più aggiornate, consulta la documentazione relativa ai prodotti qui di

seguito indicata. Per maggiori informazioni sugli strumenti supportati dalla community, consulta Support levels for IT and [developer](https://www.tableau.com/it-it/support-levels-it-and-developer-tools) tools.

- [TabJolt](https://github.com/tableau/tabjolt). Uno strumento di test del carico e delle prestazioni che puoi utilizzare per comprendere in che modo Tableau Server si ridimensiona in base ai carichi di lavoro e al tuo ambiente e che ti fornisce informazioni in merito alle tue esigenze di scalabilità e capacità. Di seguito sono riportati alcuni casi di utilizzo principali per TabJolt:
	- Per stabilire una linea di base per le prestazioni del server e per testare le distribuzioni prima di distribuirle agli ambienti di produzione.
	- In un nuova installazione di Tableau Server, per comprendere in che modo il nuovo server viene ridimensionato in base all'ambiente, in particolare in termini di hardware e di carico di lavoro?
	- <sup>l</sup> Prima di eseguire l'aggiornamento, la nuova versione verrà ridimensionata in base al tuo ambiente.
	- Questa operazione viene eseguita per individuare la tua configurazione ottimale per la distribuzione del server, considerando l'hardware, le cartelle di lavoro e gli ambienti presenti.
- [Replayer.](https://community.tableau.com/s/question/0D54T00000CWd7cSAD/replayer) Uno strumento che consente di riprodurre il traffico utente basato su log di un Tableau Server rispetto a qualsiasi altro server o configurazione. Riproduce le sessioni a utente singolo o multiutente di Tableau Server. Di seguito vengono indicati alcuni metodi per utilizzare Replay:
	- Per riprodurre sessioni specifiche di Tableau Server e filtrarle in base all'ora di inizio o all'ID richiesta.
	- <sup>l</sup> Per simulare le condizioni di carico in modo da poter verificare come scalare e bilanciare le installazioni di Tableau Server.

- Per effettuare test di regressione eseguendo e confrontando gli scenari utente end-to-end per gli aggiornamenti di Tableau Server.
- <sup>l</sup> Per acquisire e segnalare eccezioni HTTP che si verificano in una sessione a singolo utente.
- <sup>l</sup> Per riprodurre un difetto, in modo da poterlo risolvere e verificare che sia stato corretto.
- [Scout](https://community.tableau.com/s/question/0D54T00000G54CP/getting-started-scout). Uno strumento di esplorazione che cattura le metriche delle prestazioni in qualsiasi cartella di lavoro, sia su Tableau Desktop che Tableau Server Ecco alcune modalità con cui può essere utilizzato:
	- Per individuare cartelle di lavoro lente sul server.
	- <sup>l</sup> Per convalidare i miglioramenti delle prestazioni o le regressioni dopo aver apportato modifiche alla configurazione del server o alla topologia.
	- Per verificare che le cartelle di lavoro e le dashboard vengano caricate correttamente dopo l'aggiornamento a una nuova versione di Tableau Server.
	- Per assicurarsi che le cartelle di lavoro funzionino ancora correttamente dopo che l'origine dati è stata modificata.
- **.** [Sitescope](https://software.microfocus.com/en-us/products/sitescope-application-monitoring/overview). Uno strumento di monitoraggio delle applicazioni senza agente.
- [Zabbix.](http://www.zabbix.com/) Uno strumento di monitoraggio open-source in tempo reale.
- [Splunk](http://www.splunk.com/). Uno strumento per il monitoraggio e l'analisi dei dati del computer, inclusi i log.
- [Graylog](https://www.graylog.org/). Uno strumento open-source di gestione del registro.

## Configurare il rendering lato client

Quando passi a una vista in Tableau Server, l'elaborazione necessaria per visualizzare la vista, chiamata *rendering*, può essere eseguita dal dispositivo client o da Tableau Server. La scelta dipende dalla complessità della vista, che è determinata dal numero di indicatori, righe, colonne e altri elementi. Se una vista è poco complessa, un dispositivo client esegue il rendering più velocemente. Se la complessità della vista è alta, l'invio di una richiesta a Tableau Server impiega meno tempo ed è possibile sfruttare la potenza di elaborazione del server.

**Nota:** se una vista utilizza il tipo di indicatore a poligono o la funzione cronologia pagine, il rendering viene eseguito sul lato server anche se è attivo sul lato client.

#### Browser supportati

Il rendering lato client è supportato in Internet Explorer versione 9.0 o successiva, Firefox, Chrome e Safari. Tutti questi browser Web includono l'elemento HTML 5 <canvas>, richiesto dal rendering lato client.

Il rendering lato client è supportato anche dall'app Tableau Mobile.

#### Configurare la soglia di complessità per computer e dispositivi mobili

In considerazione del fatto che i computer dispongono di una maggiore potenza di elaborazione rispetto ai dispositivi mobili, Tableau Server esegue il rendering lato client sui computer in misura maggiore di quanto non faccia per i dispositivi mobili.

In qualità di amministratore del server, puoi configurare il rendering lato client sia per i computer, sia per i dispositivi mobili regolando la soglia di complessità. Ad esempio, è possibile abbassare la soglia per i dispositivi mobili se le viste vengono visualizzate lentamente. Oppure, puoi aumentare le soglie anche per ridurre il numero di richieste inviate a Tableau Server.

Per impostazione predefinita, la soglia di complessità per i browser Web dei computer è 100. Per regolare tale soglia per i computer, utilizza il seguente comando:

tsm configuration set -k vizqlserver.browser.render threshold -v [new value]

Per impostazione predefinita, la soglia di complessità per i dispositivi mobili è 60. Per regolare tale soglia per i dispositivi mobili, utilizza il seguente comando:

```
tsm configuration set -k vizglserver.browser.render threshold mobile
-v [new value]
```
Ad esempio, per modificare la soglia del dispositivo mobile impostandola su 40, puoi immettere il seguente comando:

```
tsm configuration set -k vizqlserver.browser.render threshold mobile
-v 40
```
Per maggiori informazioni su come utilizzare il set di opzioni tsm, consulta [Opzioni](#page-2549-0) di [tsm configuration](#page-2549-0) set.

## Disabilitare il rendering lato client

Il rendering lato client è abilitato per impostazione predefinita ed è consigliato per migliorare le prestazioni delle viste. Tuttavia è possibile disabilitare temporaneamente il rendering lato client a scopi di test o nel caso in cui l'accesso al server venga effettuato principalmente da computer o dispositivi mobili aventi una potenza di elaborazione molto ridotta.

Per disabilitare il rendering lato client, usa il seguente comando:

```
tsm configuration set -k vizqlserver.browser.render -v false
```
Per maggiori informazioni su come utilizzare il set di opzioni tsm, consulta [Opzioni](#page-2549-0) di [tsm configuration](#page-2549-0) set.

## Test con il parametro URL

Per testare il rendering lato server in base a una sessione, digita ?: render=false alla fine dell'URL della vista. Ad esempio:

http://localhost/views/Supplies/MyView?:render=false

Se su Tableau Server il rendering lato client è disabilitato, digita ?: render=true per abilitarlo per questa sessione:

#### http://localhost/views/Supplies/MyView?:render=true

In aggiunta, puoi testare determinate soglie di complessità sulle singole viste per considerare se sia appropriato regolare la soglia a livello di server in base al server e alle condizioni della rete. Ad esempio, potresti scoprire che i punti critici di una complessità più bassa (ad esempio 80) o di una complessità più alta (ad esempio 120) determinano una maggiore velocità di risposta alle interazioni degli utenti. Per testare una soglia puoi mantenere la configurazione predefinita del server (con il rendering lato client abilitato) e immettere il valore di soglia del test alla fine dell'URL della vista. Ad esempio:

http://localhost/views/Supplies/MyView?:render=80

# Accelerazione vista

Gli amministratori e i proprietari di cartelle di lavoro che dispongono di licenze per il ruolo Creator o Explorer possono accelerare le cartelle di lavoro. Gli amministratori possono sospendere singole viste o disattivare l'accelerazione per il proprio sito. Accelerazione vista carica le viste più velocemente precalcolando e recuperando i dati della cartella di lavoro in un processo in background. Ci sono due potenziali colli di bottiglia durante il caricamento di una vista:

- 1. Query (recupero dei dati dall'origine dati).
- 2. Rendering (creazione di elementi visivi, come il disegno di forme o il rendering di una mappa).

Il tempo necessario per il caricamento di una cartella di lavoro dipende dal tempo combinato che occorre per eseguire questi due passaggi. Tuttavia, non tutte le viste possono essere accelerate. Accelerazione vista migliora le prestazioni della prima fase (query). Se la vista viene caricata lentamente per motivi diversi dall'esecuzione di query, Accelerazione vista non migliorerà le prestazioni della cartella di lavoro.

Quando gli utenti creano viste personalizzate sopra una vista accelerata, le dieci viste personalizzate più utilizzate vengono precalcolate automaticamente. Queste viste personalizzate accelerate non contano ai fini del limite per le viste. Le viste personalizzate a cui non è stato effettuato l'accesso negli ultimi 14 giorni non verranno accelerate. Se acceleri

direttamente una vista personalizzata, verranno accelerate sia la vista originale che quella personalizzata.

#### Accelerare la vista

- 1. Accedi a un sito in Tableau Cloud o Tableau Server.
- 2. Dalla pagina Home o Esplora passa alla vista che desideri accelerare.
- 3. Fai clic sull'icona **Accelera** e imposta l'interruttore su **Accelera**.

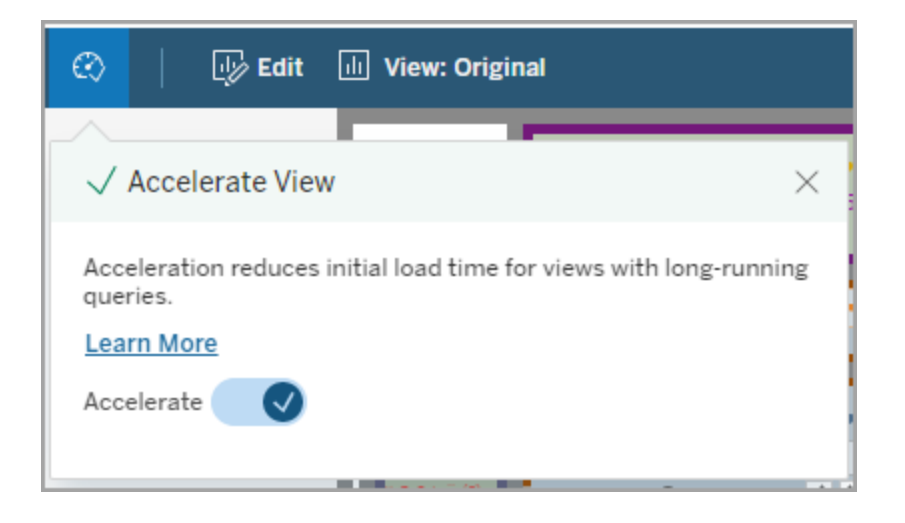

Puoi anche accelerare le viste dalla pagina della cartella di lavoro in tre modi:

1. Seleziona la vista desiderata, quindi scegli **Accelerazione** > **Attiva** dal menu **Azioni**.

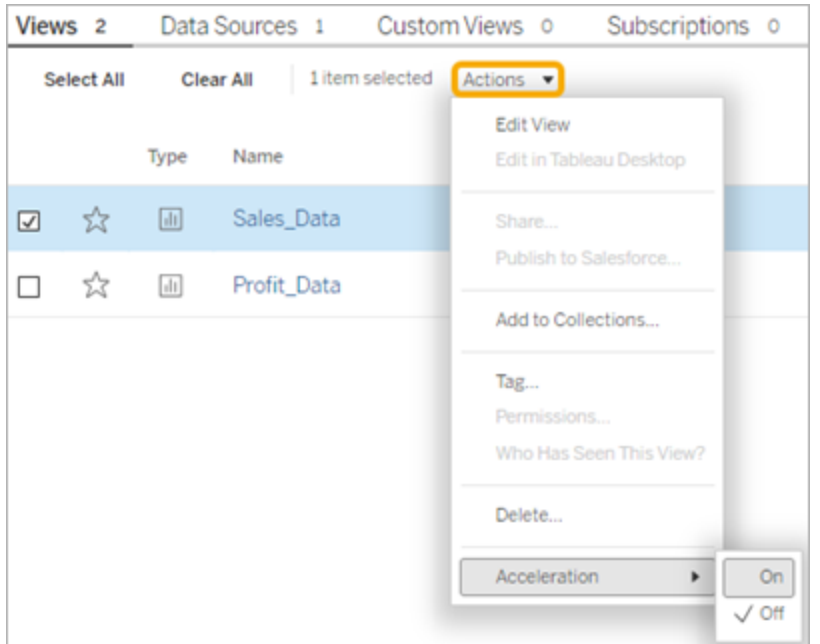

2. Seleziona il menu **Altre opzioni** (...) per la vista desiderata, quindi scegli **Accelerazione** > **Attiva**.

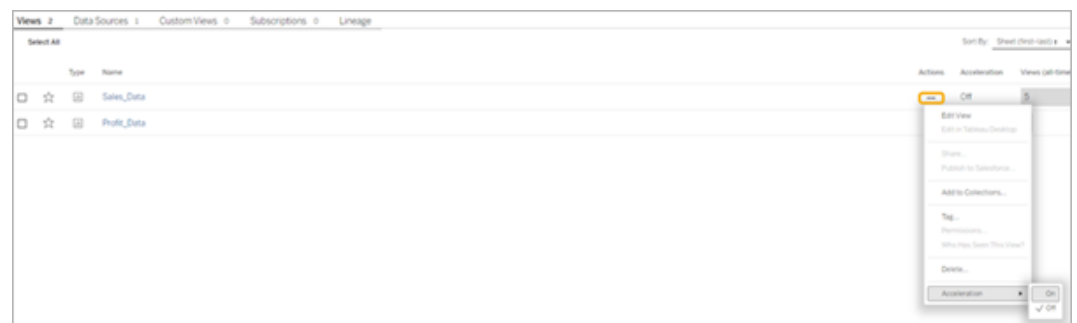

3. Per accelerare tutte le viste nella cartella di lavoro, scegli **Accelerazione** > **Attiva** dal menu **Altre opzioni (...)**.

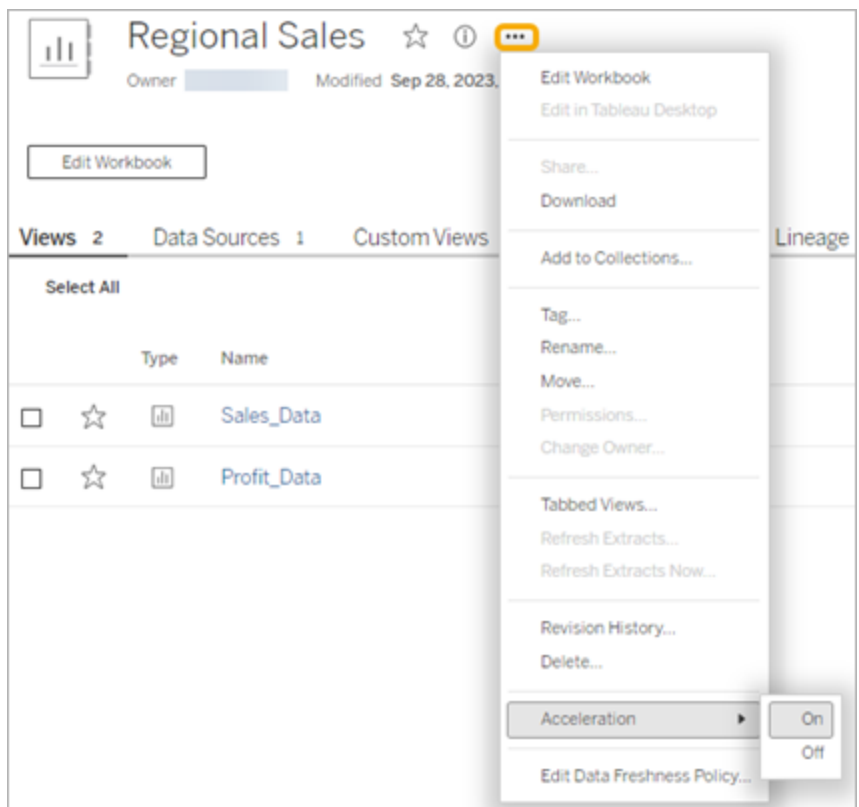

**Nota:** Accelerazione vista non è disponibile in Tableau Desktop.

# Determinare perché Accelerazione vista non è disponibile, è sospesa o non ha effetto

Accelerazione vista non è disponibile

Ci sono alcuni scenari in cui l'accelerazione non è disponibile per una vista.

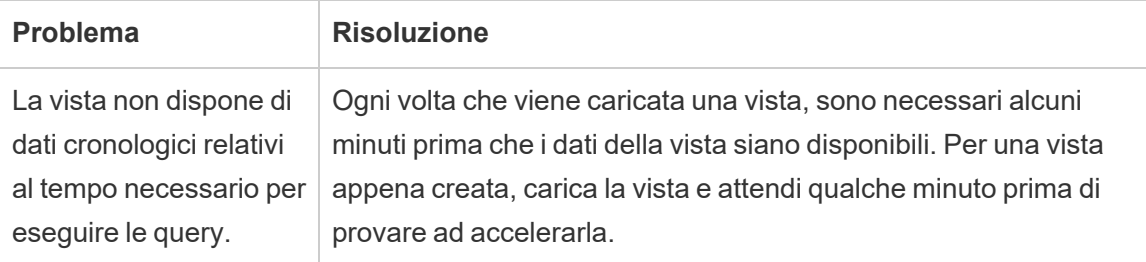

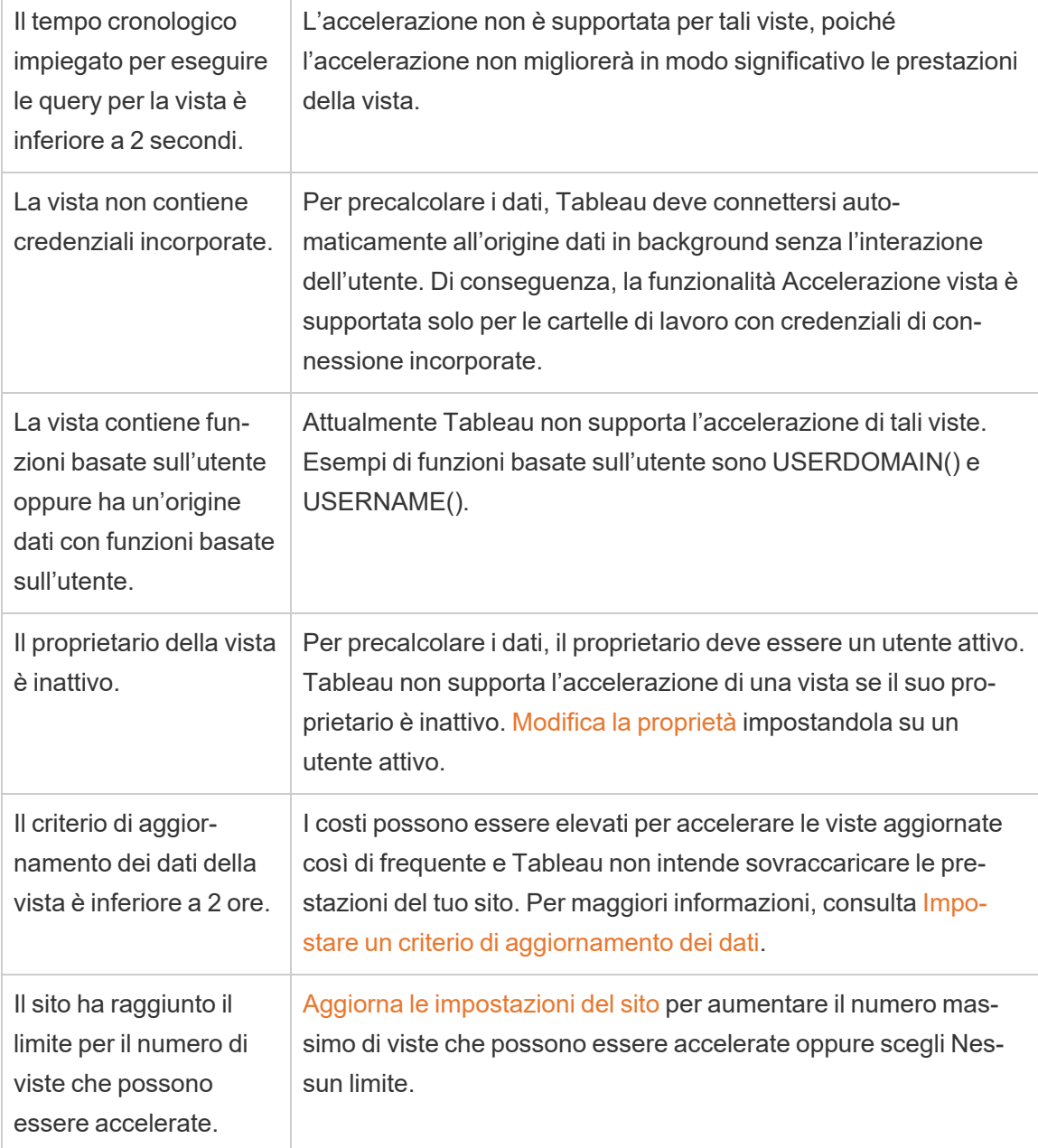

#### Accelerazione vista è sospesa

Esistono alcuni scenari in cui l'accelerazione è sospesa.

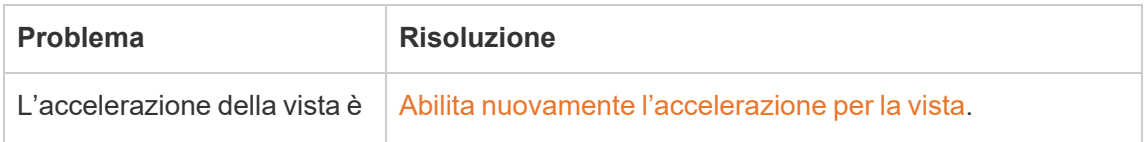

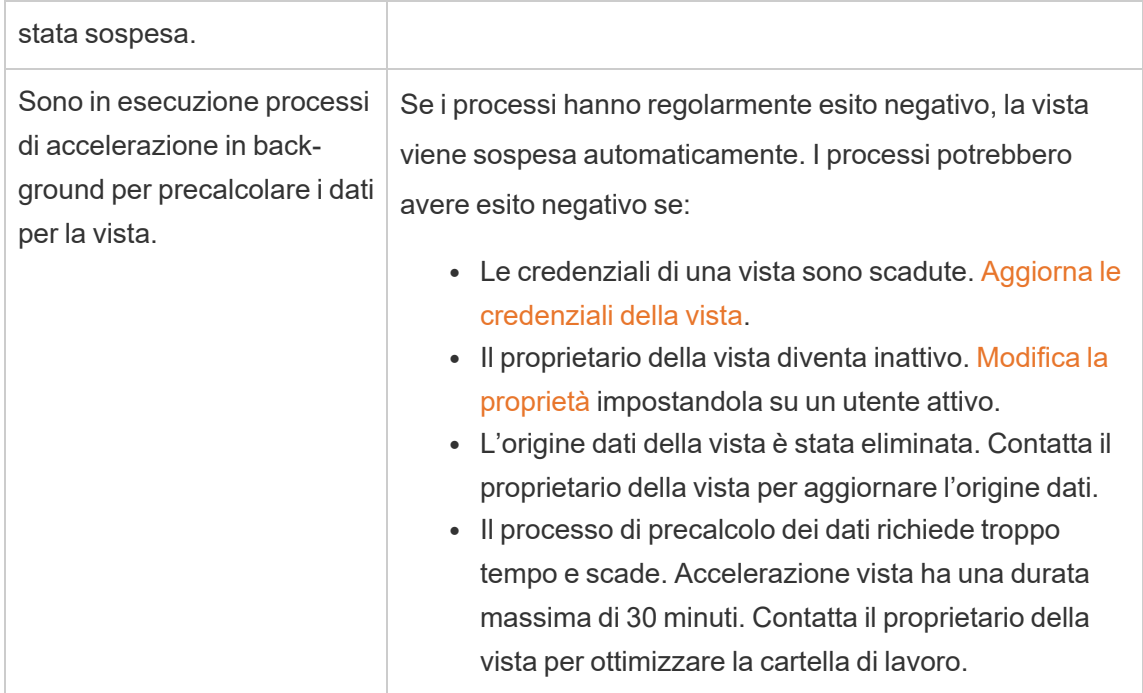

#### Accelerazione vista non ha effetto

Accelerazione vista riduce il tempo necessario per eseguire le query di una vista. Se il tempo impiegato per eseguire le query non rappresenta un collo di bottiglia per il tempo di caricamento della vista, non noterai un miglioramento significativo delle prestazioni durante il caricamento della vista. Allo stesso modo, una vista solitamente ha molte query. Non puoi accelerare le query con funzioni temporanee, come now() o che utilizzano filtri date relative. Se una vista ha una query di lunga durata con funzioni temporanee, non noterai un miglioramento delle prestazioni durante il caricamento della vista.

## Aggiornare le viste accelerate

Aggiornamento basato sugli eventi delle viste accelerate

Nelle cartelle di lavoro che contengono un'estrazione, tutte le viste accelerate vengono aggiornate al termine dell'aggiornamento dell'estrazione. Quando una cartella di lavoro viene ripubblicata o rinominata, tutte le viste accelerate nella cartella di lavoro vengono aggiornate.

Aggiornamento basato sulla pianificazione delle viste accelerate

Le pianificazioni per l'aggiornamento delle viste accelerate possono essere configurate solo se una cartella di lavoro dispone di almeno un'origine dati attiva.

Le viste accelerate per le cartelle di lavoro che utilizzano origini dati attive vengono aggiornate in base ai criteri di aggiornamento dei dati della cartella di lavoro. Se non è stata impostata una pianificazione per l'aggiornamento dei dati, viene utilizzato il criterio di aggiornamento dei dati predefinito. Per maggiori informazioni, consulta [Modificare](https://help.tableau.com/current/online/it-it/data_freshness_policy.htm#edit-a-workbook-data-freshness-policy) un criterio di [aggiornamento](https://help.tableau.com/current/online/it-it/data_freshness_policy.htm#edit-a-workbook-data-freshness-policy) dei dati della cartella di lavoro.

## Consentire Accelerazione vista sul sito

Per impostazione predefinita, Accelerazione vista è consentita.

- 1. Accedi al tuo sito su Tableau Server.
- 2. Dal pannello a sinistra scegli **Impostazioni**.
- 3. Dalla scheda **Generale** scorri fino alla sezione **Accelerazione vista**.
- 4. Seleziona la casella per consentire agli utenti Creator ed Explorer di accelerare le viste nelle loro cartelle di lavoro. Deseleziona la casella per disattivare Accelerazione vista per il sito.
- 5. Inserisci il numero massimo di viste che possono essere accelerate per il sito o scegli **Nessun limite**.

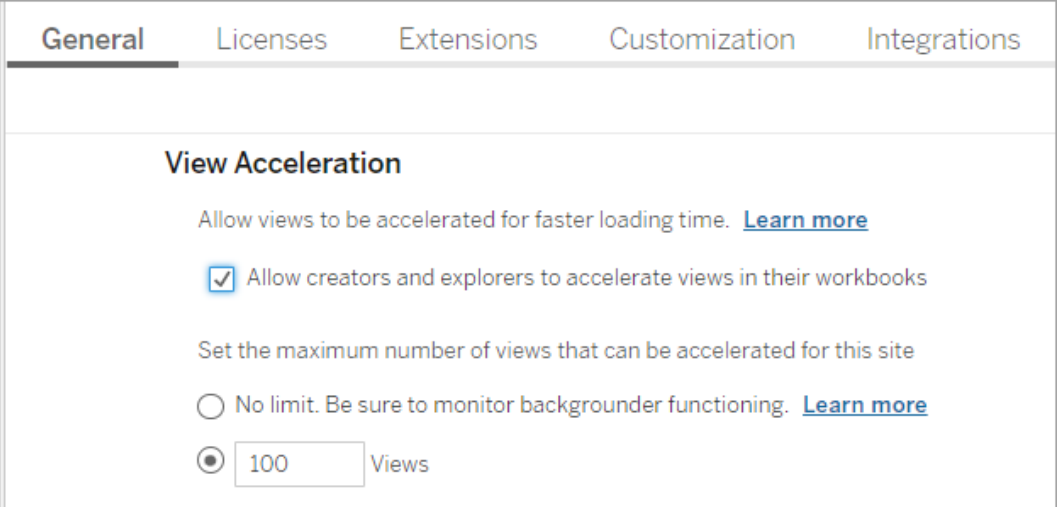

#### Accelerare le viste consigliate

In base al tempo e all'utilizzo di query di una cartella di lavoro, Tableau consiglia talvolta l'accelerazione per migliorare le prestazioni di viste e dashboard più lente e più comuni. Se l'accelerazione è disponibile per una vista, gli utenti possono consigliare l'accelerazione per una vista una volta ogni 30 giorni.

Quando un utente accede a una vista, visualizzerà l'opzione per consigliare l'accelerazione all'amministratore del sito o al proprietario della cartella di lavoro.

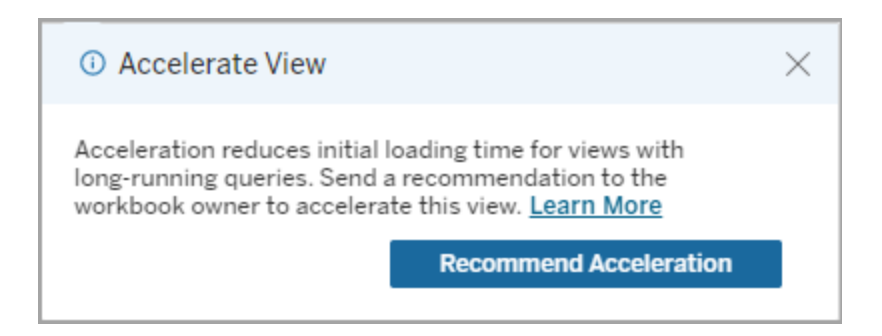

Quando l'amministratore del sito o il proprietario della cartella di lavoro accede alla stessa vista, visualizza l'opzione per accelerare la vista e quanti utenti hanno consigliato l'accelerazione.

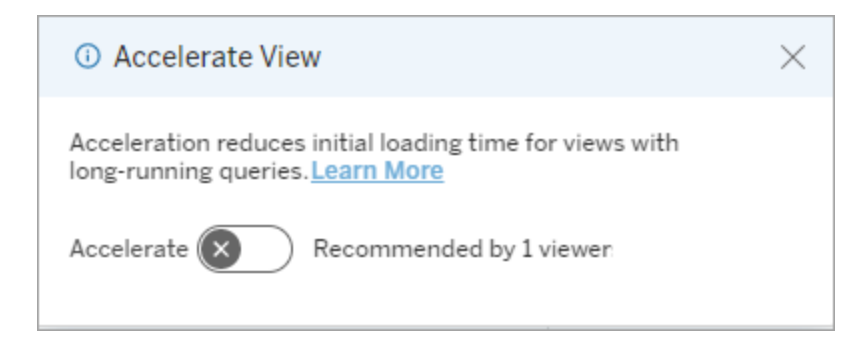

Gestire le viste consigliate per l'accelerazione

In qualità di amministratore del sito, puoi visualizzare quando Tableau ha consigliato l'accelerazione per una vista:

- 1. Accedi al tuo sito Tableau.
- 2. Dal pannello a sinistra scegli **Attività**.
- 3. Dalla colonna **Stato accelerazione** controlla le viste il cui stato è **Consigliato**. Puoi anche usare il **filtro** nel riquadro di destra per filtrare le viste con lo stato **Consigliato**.

Suggerimenti personalizzati per l'accelerazione come proprietario o amministratore della cartella di lavoro:

- 1. Accedi al tuo sito Tableau.
- 2. In alto a destra nella pagina, scegli l'icona di menu dell'account.
- 3. Seleziona **I miei contenuti**.
- 4. Seleziona la scheda **Prestazioni**.
- 5. Dalla colonna **Azioni** scegli **Accelera**.

#### Sospendere automaticamente l'accelerazione per risparmiare risorse

Per risparmiare risorse, gli amministratori possono sospendere automaticamente l'accelerazione per le viste che hanno costantemente esito negativo. Gli amministratori possono impostare una soglia per il numero di errori di un'attività di accelerazione al giorno, alla settimana o al mese prima che l'accelerazione venga sospesa automaticamente.

- 1. Accedi al tuo sito Tableau.
- 2. Dal pannello a sinistra scegli **Impostazioni**.
- 3. Dalla scheda **Generale** scorri fino alla sezione **Accelerazione vista**.
- 4. Imposta il numero massimo di errori consentiti per giorno, settimana o mese.

5. Scegli **Salva**.

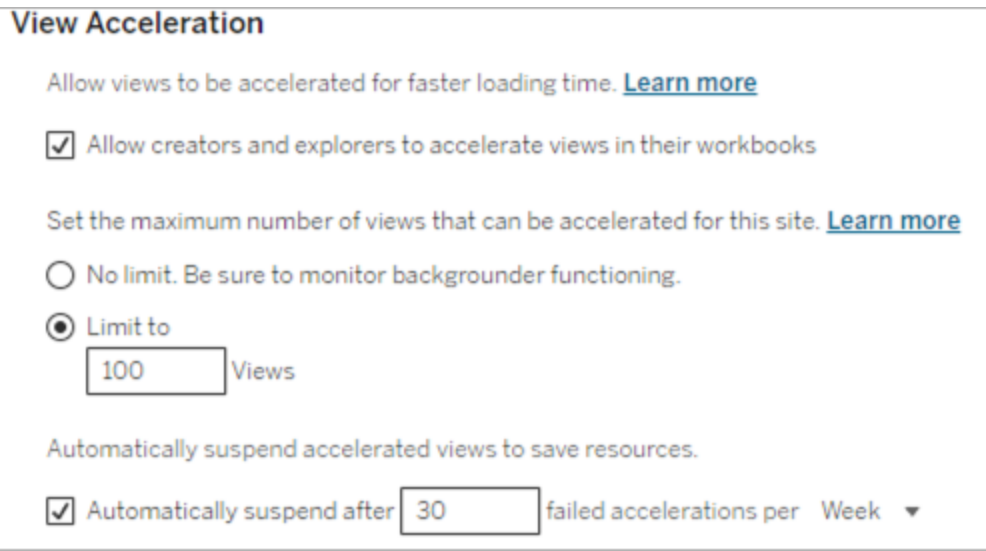

## Visualizzare e gestire le cartelle di lavoro accelerate

- 1. Accedi al tuo sito Tableau.
- 2. Dal pannello a sinistra scegli **Attività**.
- 3. Seleziona la scheda **Viste accelerate**.
- 4. Scegli il menu **Azioni** (...) per riprendere o sospendere l'accelerazione per la vista o le viste selezionate.

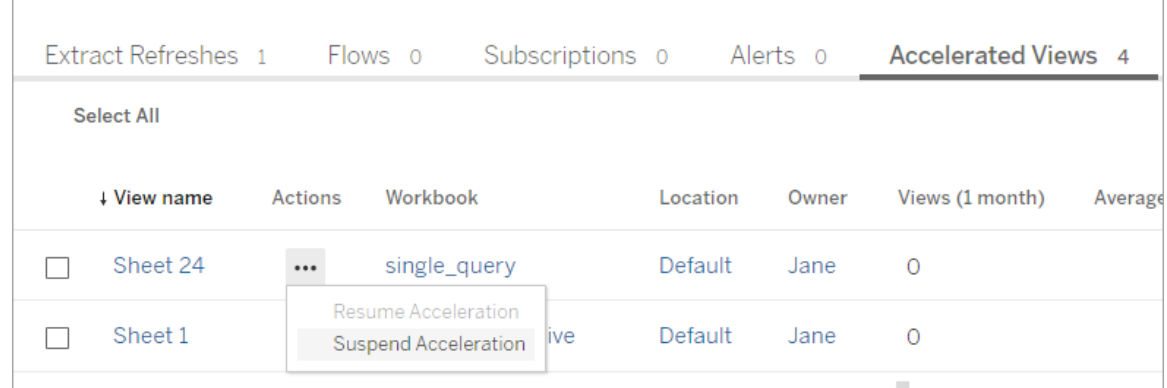

## Gestire le notifiche di Accelerazione vista

Gli amministratori possono gestire se ricevere le notifiche per le viste sospese automaticamente.

- 1. Accedi al tuo sito Tableau.
- 2. Dal pannello a sinistra scegli **Impostazioni**.
- 3. Nella scheda **Generale** scorri fino alla sezione **Gestisci notifiche**.
- 4. Per ricevere le notifiche per le viste sospese automaticamente, seleziona la casella relativa ad **Accelerazione vista**.
- 5. Scegli **Salva**.

Quando le viste sono sospese automaticamente, le notifiche vengono inviate all'amministratore del server e del sito. La notifica include informazioni sui motivi per cui la vista è stata sospesa e sull'ora della sospensione. Seleziona la notifica per passare alla scheda **Viste accelerate** della pagina **Attività**. In questa pagina gli amministratori possono filtrare Stato accelerazione per trovare le viste sospese automaticamente.

## Comprendere il contesto utente per il precalcolo

Il precalcolo per le cartelle di lavoro accelerate viene eseguito con il contesto utente di un solo utente. Questo utente è:

- Il proprietario della cartella di lavoro (se non sono presenti filtri utente nella cartella di lavoro o nell'origine dati oppure se sono presenti filtri utente nell'origine dati ma l'origine dati è un'origine dati pubblicata). oppure:
- L'utente selezionato per la generazione di anteprime l'ultima volta che la cartella di lavoro è stata pubblicata (se sono presenti filtri utente nella cartella di lavoro e l'origine dati non è un'origine dati pubblicata).

## Comprendere il costo di Accelerazione vista

L'abilitazione di questa funzionalità aumenta il carico di calcolo e il numero di processi di Gestione componenti in background di Tableau Server, poiché Accelerazione vista recupera i dati necessari dalle origini dati in un processo in background. Viene eseguito un processo in background per precalcolare i dati di una cartella di lavoro abilitata se si verifica una delle seguenti condizioni:

- La cartella di lavoro e l'origine dati pubblicata vengono ripubblicate (incluso il salvataggio per il Web authoring).
- Viene aggiornata un'estrazione utilizzata dalla cartella di lavoro.

Gli amministratori devono considerare questi costi prima di abilitare Accelerazione vista per molte cartelle di lavoro o pianificare i processi di accelerazione con una frequenza troppo elevata.

- Le cartelle di lavoro che vengono pesantemente modificate e ripubblicate potrebbero non essere adatte, perché ogni ripubblicazione attiva un precalcolo. È consigliabile l'accelerazione per le cartelle di lavoro pubblicate per l'utilizzo.
- Se una cartella di lavoro utilizza più estrazioni, il relativo aggiornamento attiva il precalcolo dei dati. Pertanto, i frequenti aggiornamenti delle estrazioni per le cartelle di lavoro abilitate potrebbero causare un picco nel caricamento dei processi di Gestione componenti in background, in particolare dal momento che, in base alla progettazione, i processi di Accelerazione vista vengono eseguiti dopo il completamento dell'aggiornamento dell'estrazione.
- <sup>l</sup> I dati precalcolati per le cartelle di lavoro vengono archiviati come viste materializzate in Hyper.

# Bilanciamento del carico delle query di estrazione

In Tableau Server versione 2020.2 e successive, il bilanciamento del carico per le query basate su estrazioni è stato migliorato e può comportare tempi di caricamento più rapidi per le dashboard basate su estrazioni. Le distribuzioni di grandi dimensioni che fanno largo uso di estrazioni e hanno un volume elevato di caricamenti di dashboard probabilmente faranno registrare il maggiore miglioramento, in particolare se Hyper è in esecuzione su nodi autonomi. Sarà possibile osservare miglioramenti delle prestazioni anche nelle distribuzioni più piccole in cui Hyper è in esecuzione su nodi condivisi con altri processi server.

Hyper registra una metrica di integrità del server relativa alla quantità di risorse che Hyper sta utilizzando e prende in considerazione anche il carico da altri processi Tableau che potrebbero essere in esecuzione sullo stesso nodo del server. In base a queste informazioni, le query di estrazione verranno inviate a un nodo con risorse disponibili per elaborarle. Oltre a valutare le risorse di sistema, il servizio di bilanciamento del carico migliora la possibilità che il nodo a cui vieni indirizzato disponga dell'estrazione già memorizzata nella cache. In questo modo, è possibile ridurre il numero di estrazioni duplicate tra i nodi e migliorare l'utilizzo della memoria e dell'I/O.

Per utilizzare questa funzionalità, il processo Server cache deve essere attivo. Per maggiori informazioni, consulta Cache Server di [Tableau](#page-3107-0) Server . Se il processo Server cache non è abilitato, il bilanciamento del carico tornerà automaticamente alla funzionalità precedente.

Questa funzionalità è attivata per impostazione predefinita. Per disattivarla, utilizza i seguenti comandi tsm:

tsm configuration set -k hyper standalone.consistent hashing.enabled -v false

tsm configuration set -k hyper standalone.health.enabled -v false

Applica le modifiche utilizzando il seguente comando tsm: tsm pending-changes apply

Per maggiori informazioni, consulta Opzioni di [tsm configuration](#page-2549-0) set.

# Monitorare Tableau Server

Puoi configurare SMTP, gli avvisi e le sottoscrizioni come supporto per il monitoraggio di Tableau Server.

# <span id="page-2435-0"></span>Configurare l'impostazione SMTP

Tableau Server può inviare e-mail di notifica agli amministratori dei server sugli errori di sistema e informare gli utenti dei server in merito alle viste sottoscritte e agli avvisi basati sui dati. Innanzitutto, devi configurare il server SMTP utilizzato da Tableau Server per inviare email. Dopo aver configurato SMTP, completa i seguenti passaggi per configurare le notifiche [\(Configurare](#page-2445-0) la notifica degli eventi del server), quindi all'avvio o al riavvio del server verrà inviata una notifica tramite e-mail che conferma la corretta impostazione delle notifiche.

Per configurare il SMTP devi riavviare i servizi di Tableau Server.

## SMTP protetto

Per abilitare e configurare TLS per SMTP, è necessario utilizzare l'interfaccia della riga di comando di TSM come descritto in questo argomento. Tableau Server supporta solo STARTTLS (TLS opportunistico o esplicito).

Se l'organizzazione non utilizza certificati pubblici per verificare le connessioni TLS, puoi caricare un certificato privato su Tableau Server in modo da verificare le connessioni attendibili. Per ulteriori informazioni, consulta il comando tsm security [custom-cert](#page-2719-0) add.

Puoi anche configurare TLS di SMTP solo per la crittografia disabilitando il processo di convalida del certificato. Per maggiori informazioni, consulta la sezione *Riferimento del file di configurazione* nella scheda *Utilizza l'interfaccia della riga di comando di TSM* di seguito.

## Utilizzare l'interfaccia Web di TSM

1. Apri TSM in un browser:

https://<nome-computer-tsm>:8850. Per maggiori informazioni, consulta [Accedere](#page-2240-0) [all'interfaccia](#page-2240-0) utente Web di Tableau Services Manager.

- 2. Fai clic su **Notifiche** nella scheda **Configurazione**, quindi su **Server e-mail**.
- 3. Immetti le informazioni di configurazione SMTP per l'organizzazione:

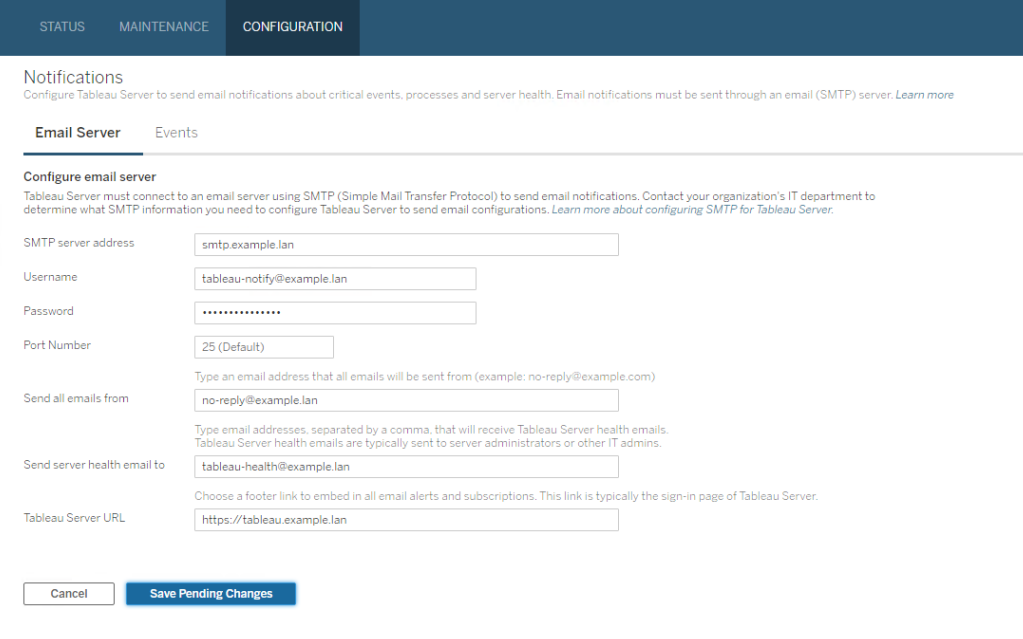

- 4. Dopo aver immesso le informazioni di configurazione, fai clic su **Salva modifiche in sospeso**.
- 5. Fai clic su **Modifiche in sospeso** nella parte superiore della pagina:

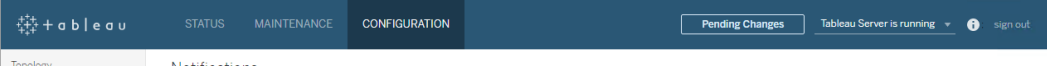

- 6. Fai clic su **Applica modifiche e riavvia**.
- 7. Eseguitsm email test-smtp-connection per visualizzare e verificare la configurazione della connessione. Consulta tsm email [test-smtp-connection](#page-2658-0).

## Utilizzare la CLI di TSM

Per la configurazione iniziale di SMTP, consigliamo di utilizzare il modello di file di configurazione seguente per creare un file .json. Puoi anche impostare qualsiasi singola chiave di configurazione riportata di seguito con la sintassi descritta in tsm [configuration](#page-2547-0) set.

1. Copia il modello json seguente in un file.

**Importante**: il modello proposto di seguito include le opzioni comuni per la maggior parte delle distribuzioni. Dopo avere copiato il modello in un file di testo, dovrai modificare i valori delle opzioni in base ai requisiti del server SMTP. Potrebbe essere necessario rimuovere o aggiungere alcune opzioni. Per maggiori informazioni su tutte le opzioni delle chiavi SMTP supportate, consulta la sezione di riferimento di seguito.

```
{
"configKeys": {
       "svcmonitor.notification.smtp.server": "SMTP server host
name",
       "svcmonitor.notification.smtp.send_account": "SMTP user name",
       "svcmonitor.notification.smtp.port": 443,
       "svcmonitor.notification.smtp.password": "SMTP user account
password",
       "svcmonitor.notification.smtp.ssl_enabled": true,
       "svcmonitor.notification.smtp.from_address": "From email
address",
       "svcmonitor.notification.smtp.target_addresses": "To email
address1,address2",
       "svcmonitor.notification.smtp.canonical_url": "Tableau Server
URL"
       }
}
```
- 2. Esegui il comando tsm settings import -f file.json per passare il file json con valori appropriati a Tableau Services Manager per configurare Tableau Server per SMTP. Tableau Services Manager convaliderà i valori di entità.
- 3. Esegui il comando  $\tan$  pending-changes apply per applicare le modifiche. Consulta tsm [pending-changes](#page-2701-0) apply.

4. Esegui tsm email test-smtp-connection per visualizzare e verificare la configurazione della connessione. Consulta tsm email [test-smtp-connection](#page-2658-0).

Riferimento per la configurazione dell'interfaccia a riga di comando SMTP

In questa tabella sono elencate tutte le opzioni che possono essere utilizzate per configurare SMTP con l'interfaccia a riga di comando di TSM.

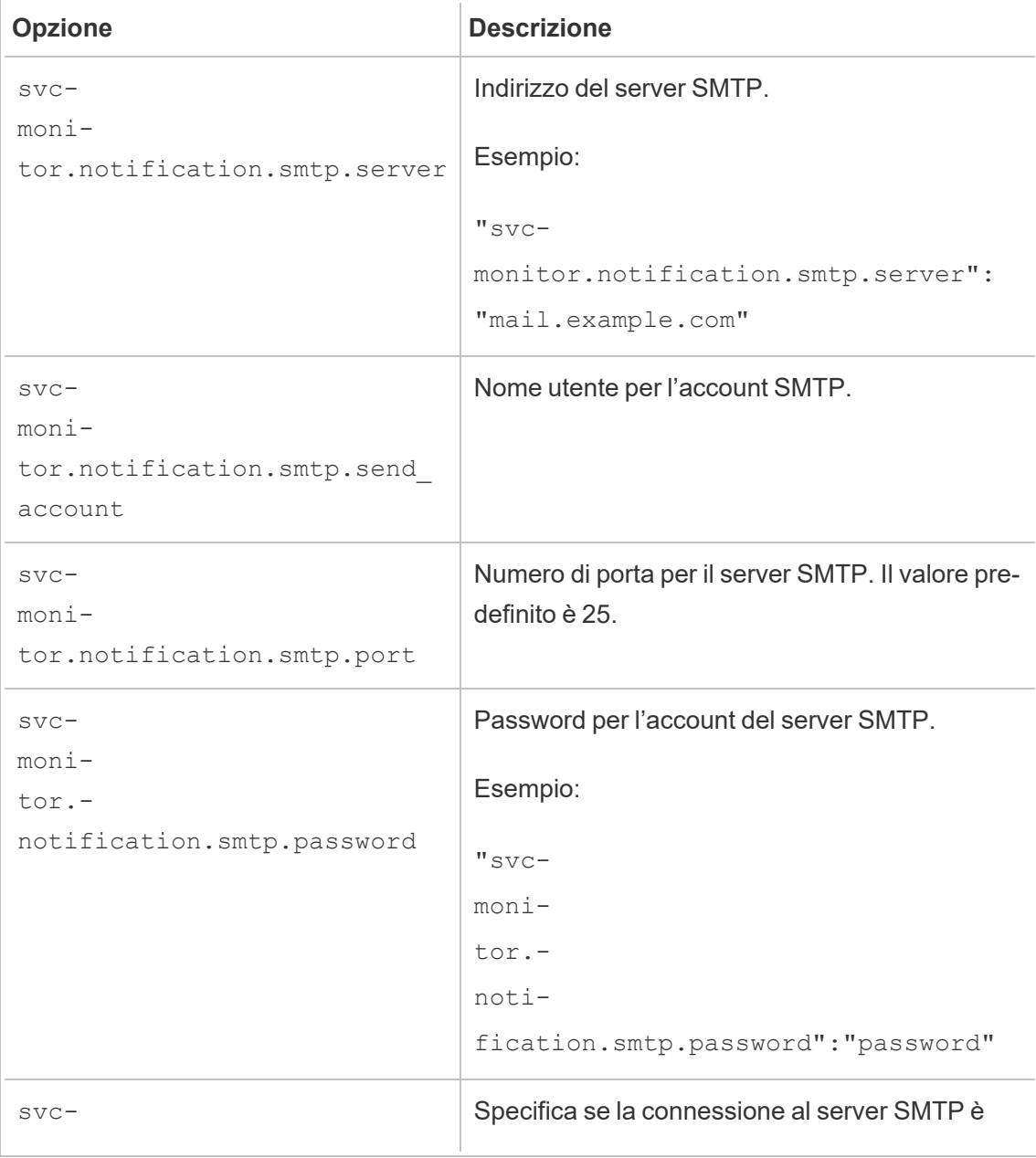

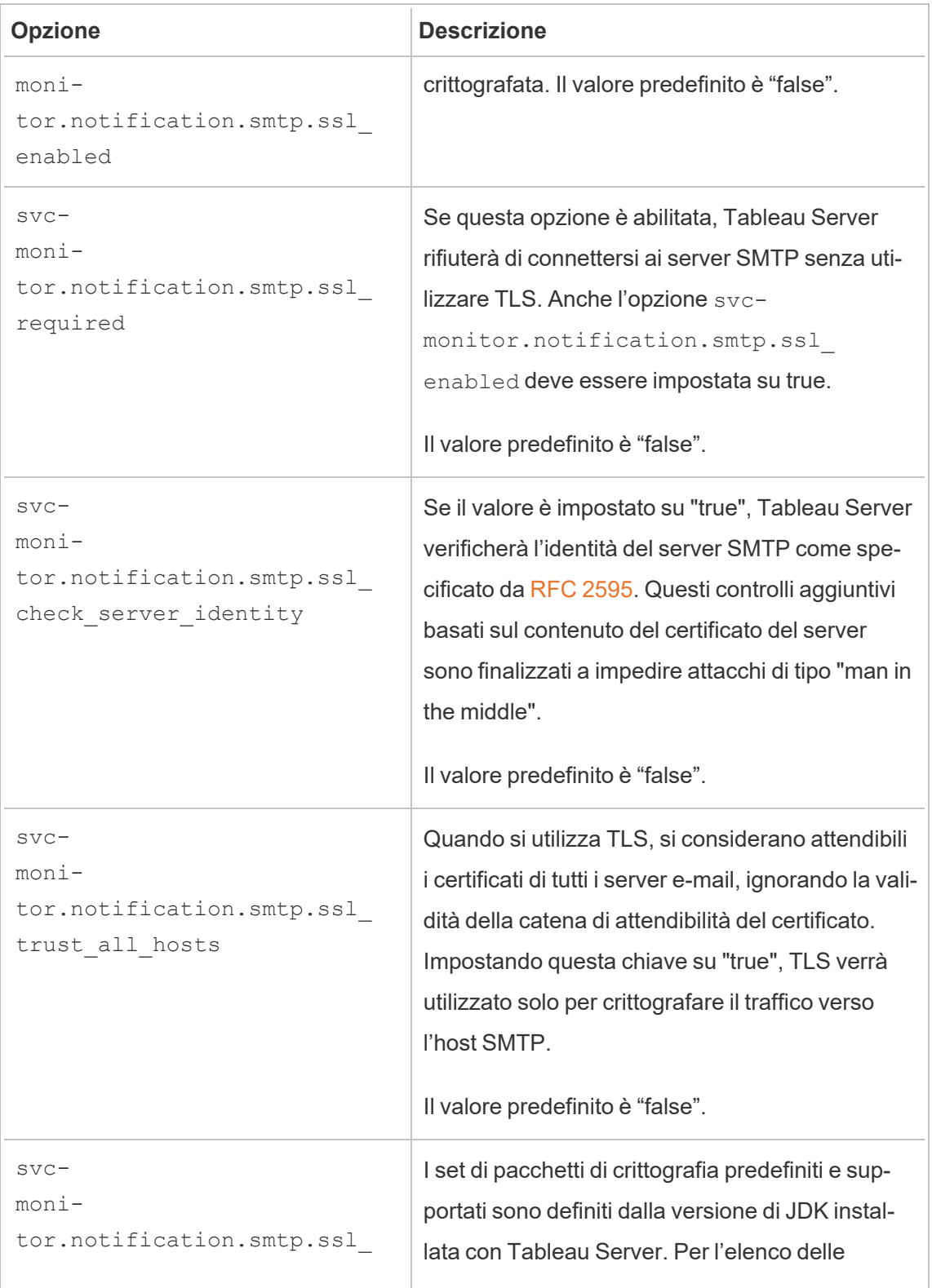

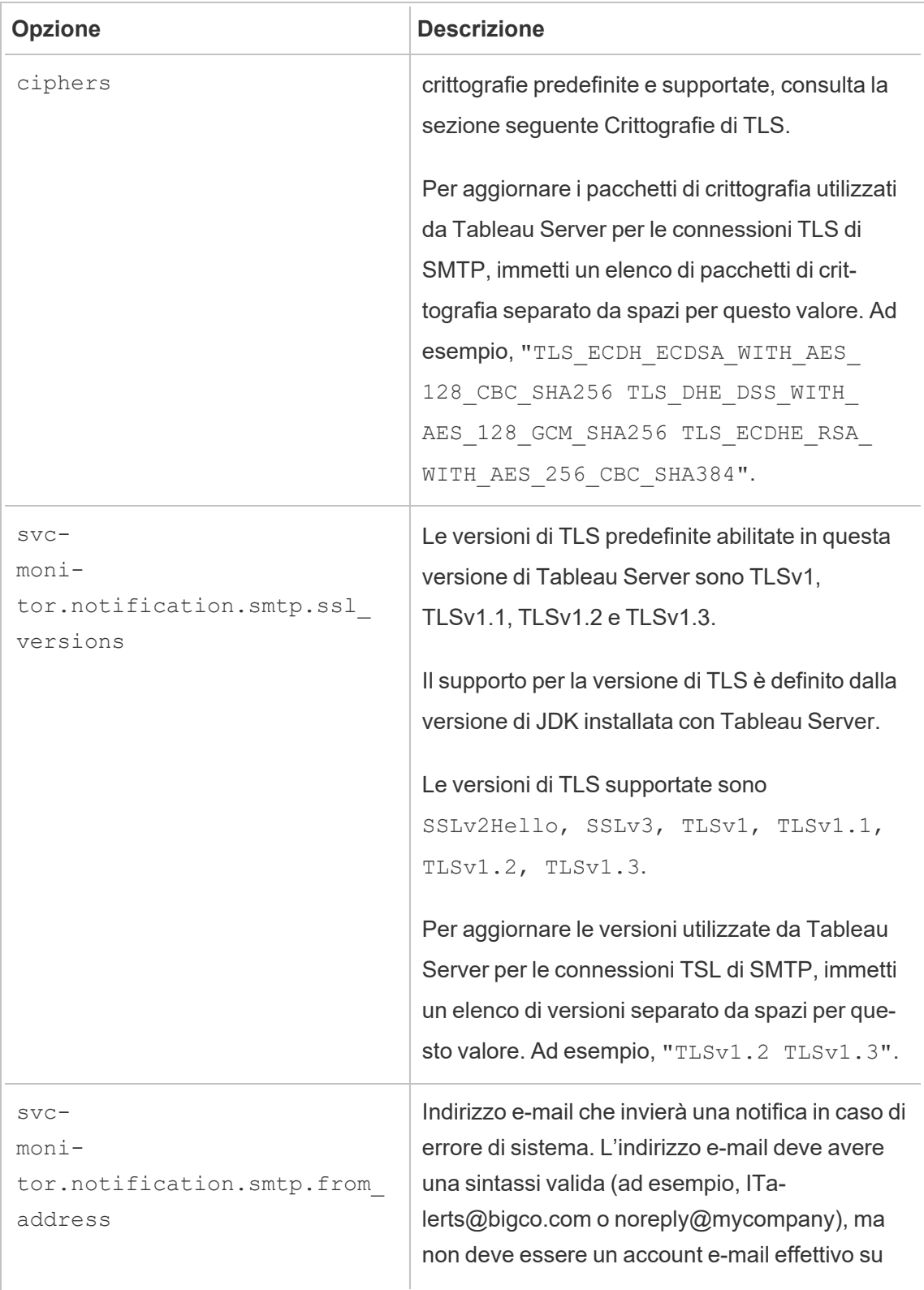

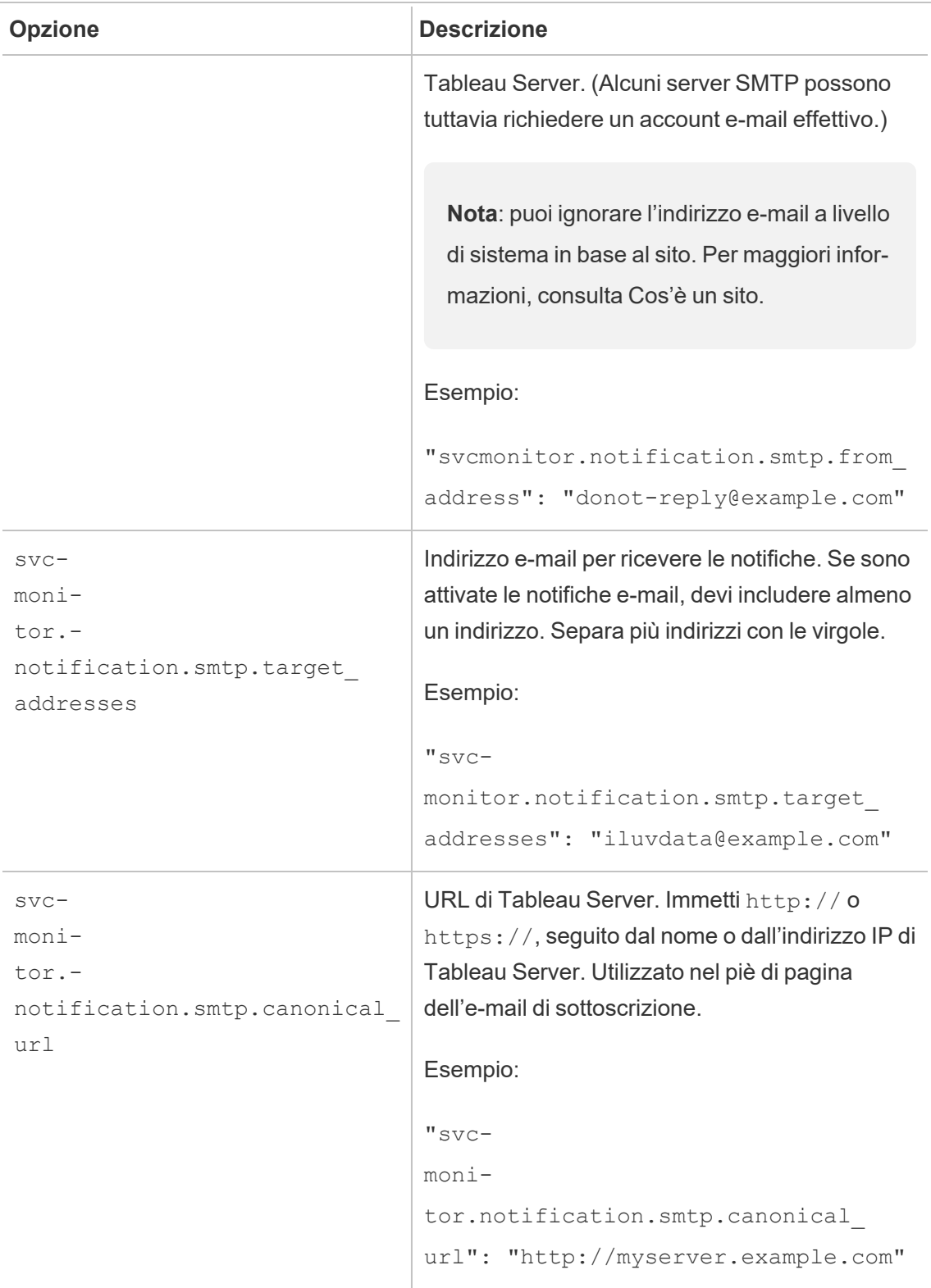

#### <span id="page-2443-0"></span>Crittografie di TLS

Di seguito è riportato un elenco delle crittografie di TLS supportate dal JDK incluso in Tableau Server. In questa versione di Tableau Server, tutte le crittografie indicate sono abilitate per impostazione predefinita. Puoi specificare un elenco personalizzato di crittografie per la configurazione di SMTP immettendo un elenco separato da spazi con l'opzione svcmonitor.notification.smtp.ssl\_ciphers, come descritto nella tabella precedente.

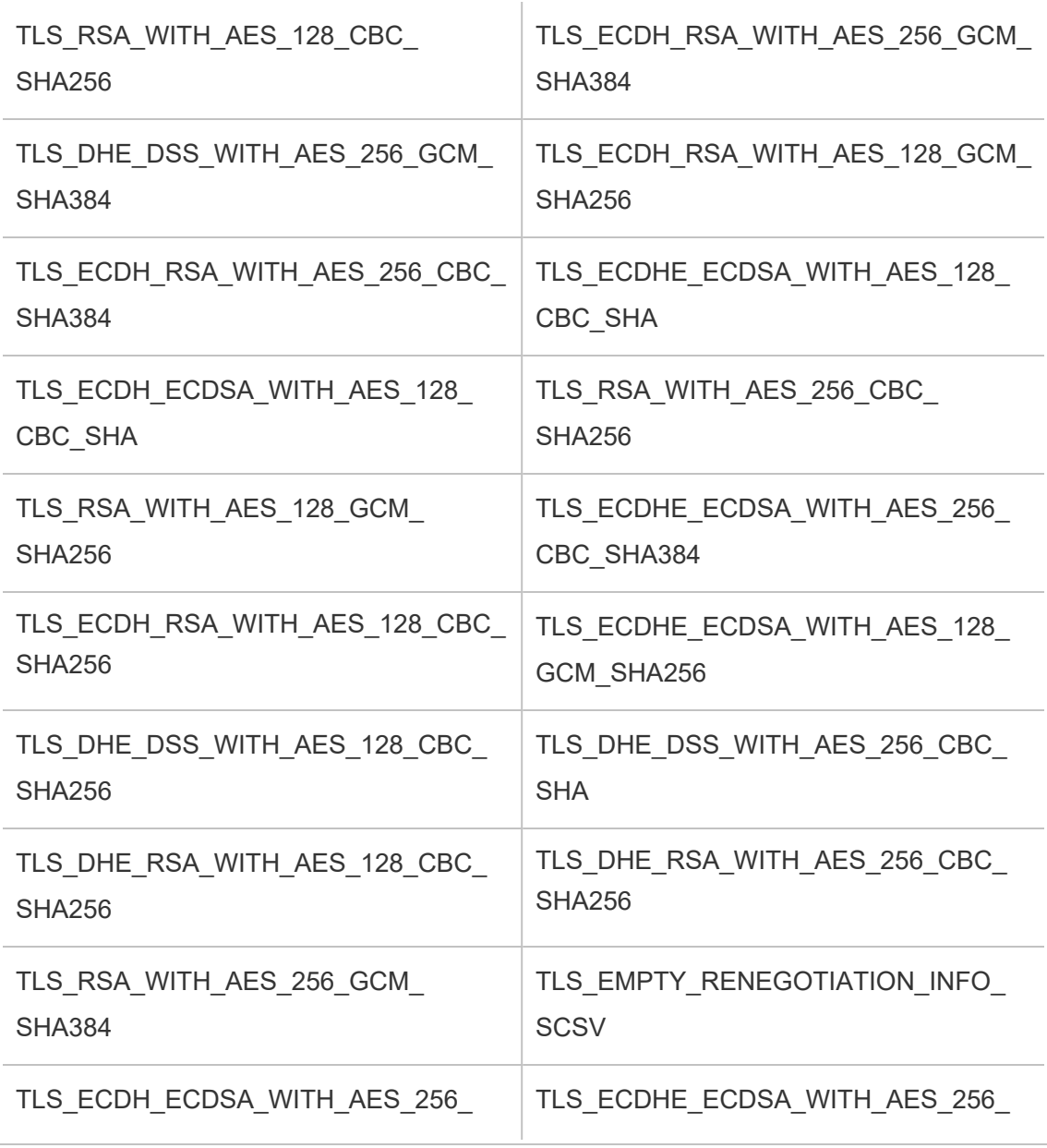

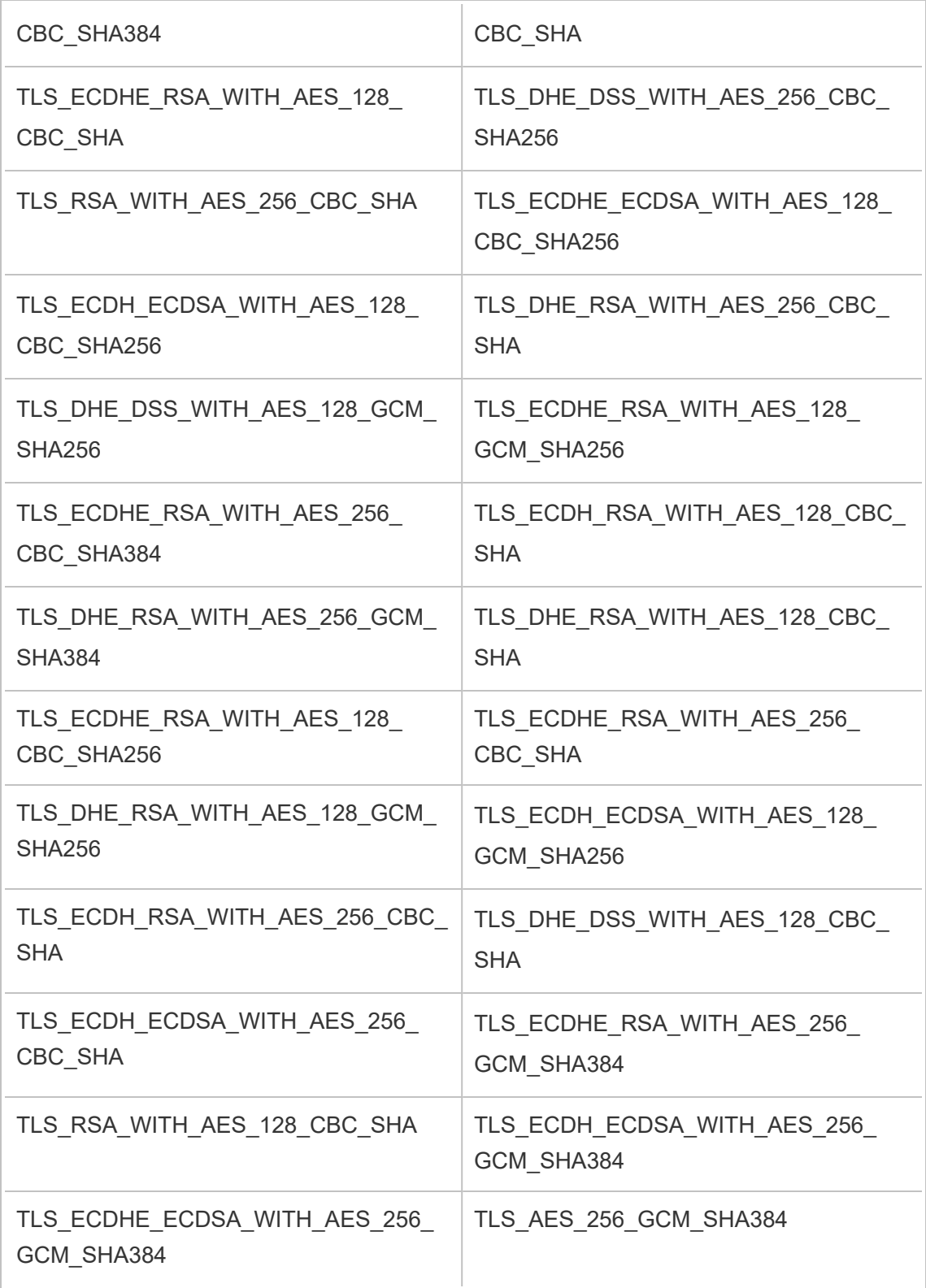

#### <span id="page-2445-0"></span>TLS\_AES\_128\_GCM\_SHA256

# Configurare la notifica degli eventi del server

Un amministratore di Tableau Services Manager (TSM) può configurare Tableau Server per consentire le notifiche per i seguenti eventi:

- Aggiornamenti del contenuto
	- Errori delle estrazioni (abilitato per impostazione predefinita)
	- Visualizzazioni di sottoscrizione per gli utenti (disabilitato per impostazione predefinita)
- Monitoraggio dell'integrità del server
	- Modifiche allo stato del server (disabilitato per impostazione predefinita)
	- Report delle licenze Desktop (disabilitato per impostazione predefinita)
- Spazio su disco
	- Avvisi e-mail quando lo spazio su disco supera o scende al di sotto delle soglie preconfigurate (disabilitato per impostazione predefinita)
	- Registrazione della cronologia d'uso (abilitato per impostazione predefinita)

**Nota:** è necessario configurare SMTP prima di poter impostare sottoscrizioni o notifiche. Per maggiori informazioni, consulta Configurare [l'impostazione](#page-2435-0) SMTP.

## Utilizzare l'interfaccia Web di TSM

1. Apri TSM in un browser:

```
https://<tsm-computer-name>:8850.
```
Per maggiori informazioni, consulta Accedere [all'interfaccia](#page-2240-0) utente Web di Tableau Services [Manager](#page-2240-0).

- 2. Fai clic su **Notifiche** nella scheda **Configurazione** e quindi su **Eventi**.
- 3. Configura le impostazioni di notifica per la tua organizzazione:
- Aggiornamenti del contenuto
	- <sup>l</sup> **Invia e-mail per errori di aggiornamento delle estrazioni**

Se l'opzione è abilitata (impostazione predefinita), l'amministratore del server può configurare le notifiche e-mail da inviare se gli aggiornamenti delle estrazioni hanno esito negativo. Questi messaggi sono configurati a livello di sito, quindi anche se questa opzione è abilitata, i messaggi non vengono inviati a meno che l'opzione **Invia un'e-mail ai proprietari dell'origine dati e della cartella di lavoro quando gli aggiornamenti pianificati hanno esito negativo** non sia abilitata per un sito (l'opzione è abilitata per impostazione predefinita). Per informazioni dettagliate, consulta [Abilitare](#page-2277-0) le pianificazioni degli [aggiornamenti](#page-2277-0) delle estrazioni e la notifica degli [errori.](#page-2277-0)

## <sup>l</sup> **Consenti agli utenti di ricevere e-mail per le viste alle quali hanno sottoscritto**

Se l'opzione è abilitata (per impostazione predefinita, è disabilitata), l'amministratore del server può configurare un sito per l'invio di e-mail su sottoscrizione. Questi messaggi e-mail sono configurati a livello di sito e possono essere configurati solo se questa opzione è abilitata. Per informazioni dettagliate, consulta Configurare un sito per le [sottoscrizioni](#page-2291-0).

Quando gli utenti eseguono la sottoscrizione a una cartella di lavoro o a una vista, uno snapshot della vista viene inviato loro tramite e-mail in base a una pianificazione, in modo che possano visualizzare gli aggiornamenti più recenti senza dover accedere a Tableau Server.

Per consentire agli utenti di allegare i rendering in PDF alle e-mail su sottoscrizione, seleziona **Consenti agli utenti di aggiungere allegati alle viste sottoscritte**.

• Monitoraggio dell'integrità del server

## <sup>l</sup> **Inviare e-mail per gli eventi di processo di Tableau Server (attività, inattività e failover)**

Tableau Server invia un messaggio e-mail in caso di arresto o riavvio dei processi del motore dati, dell'archivio file, del gateway o del server repository oppure in caso di arresto o riavvio del nodo iniziale di Tableau Server.

Se stai eseguendo un'installazione su server singolo (tutti i processi nello stesso computer), gli avvisi di stato di integrità vengono inviati solo quando è attivo Tableau Server. Non vengono inviati avvisi di "inattività". Se stai eseguendo un'installazione distribuita che è configurata per il failover, un avviso di DOWN indica che il repository attivo o istanza del motore di dati non ha avuto esito positivo e l'avviso successivo di UP significa che è subentrata l'istanza passiva (repository) o la seconda istanza (motore di dati) del processo.

**Nota:** Tableau Server è progettato per la correzione automatica. Se un servizio o un processo smette di rispondere o si interrompe, Tableau Server tenta di riavviarlo. Per questa operazione possono essere necessari da 15 a 30 minuti. Per tale motivo, reagire immediatamente agli avvisi relativi a un servizio o un processo può essere controproducente, soprattutto in un'installazione con servizi ridondanti, in grado di gestire le richieste durante il riavvio di un'istanza del servizio o del processo.

#### <sup>l</sup> **Abilitare i report sulle licenze di Tableau Desktop**

I dati per i report sulle licenze vengono generati in Tableau Desktop e quindi inviati a Tableau Server. Quando questa opzione è abilitata,
Tableau Server genererà e visualizzerà il report amministrativo per i report sulle licenze Desktop. Per informazioni sul report, consulta [Utilizzo](#page-2349-0) della licenza [Desktop.](#page-2349-0)

• Spazio su disco

Abilita le notifiche (avvisi) per lo spazio su disco rimanente in Tableau Server.

<sup>l</sup> **Inviare e-mail quando lo spazio libero nelle unità scende al di sotto di determinate soglie**

È possibile configurare Tableau Server per l'invio di notifiche e-mail quando lo spazio su disco utilizzato su qualsiasi nodo supera una soglia specifica o rimane al di sotto di essa. Puoi anche configurare la frequenza di invio delle notifiche relative alle soglie.

È necessario impostare due soglie: **Soglia di avviso** e **Soglia critica**. Le soglie sono espresse in percentuale dello spazio rimanente su disco. La soglia critica deve essere inferiore alla soglia di allarme.

Devi anche specificare l'opzione **Invia avviso di soglia ogni**. Questa impostazione specifica la frequenza (in minuti) con cui devono essere inviati gli avvisi e le notifiche critiche. Il valore predefinito è 60 minuti.

<sup>l</sup> **Registrare le informazioni sull'utilizzo dello spazio su disco e le violazioni delle soglie per l'utilizzo in viste amministrative personalizzate**

Quando configuri Tableau Server per registrare l'utilizzo dello spazio su disco, le informazioni sullo spazio libero su disco vengono salvate nel repository ed è possibile visualizzare la cronologia d'uso utilizzando le viste amministrative.

- 4. Dopo aver immesso le informazioni di configurazione, fai clic su **Salva modifiche in sospeso**.
- 5. Fai clic su **Modifiche in sospeso** nella parte superiore della pagina:

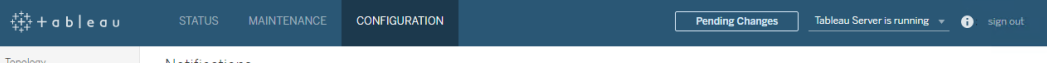

6. Fai clic su **Applica modifiche e riavvia**.

## Utilizzare la CLI di TSM

I diversi valori di notifica descritti sopra possono essere impostati singolarmente con il comando di set di tsm [configuration](#page-2547-0) set. In alternativa, puoi creare un file json e passare tutti i valori di configurazione in un'unica operazione. In questa sezione vengono descritti entrambi i metodi.

Impostare singolarmente i valori di notifica

Nella tabella seguente sono riportate le coppie chiave/valore che corrispondono agli eventi di notifica descritti in precedenza in questo argomento. Per impostare una singola coppia di chiave/valore, utilizza il comando di set di tsm [configuration](#page-2547-0) set con la sintassi seguente:

tsm configuration set -k <config.key> -v <config value>

Per attivare, ad esempio, le notifiche di errore processo, esegui il comando seguente:

tsm configuration set -k backgrounder.notifications\_enabled -v true

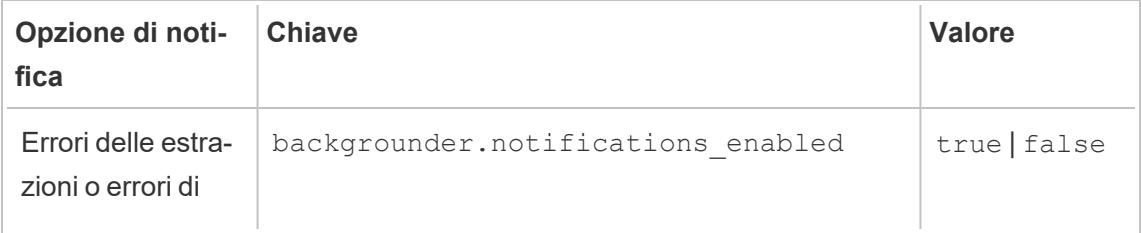

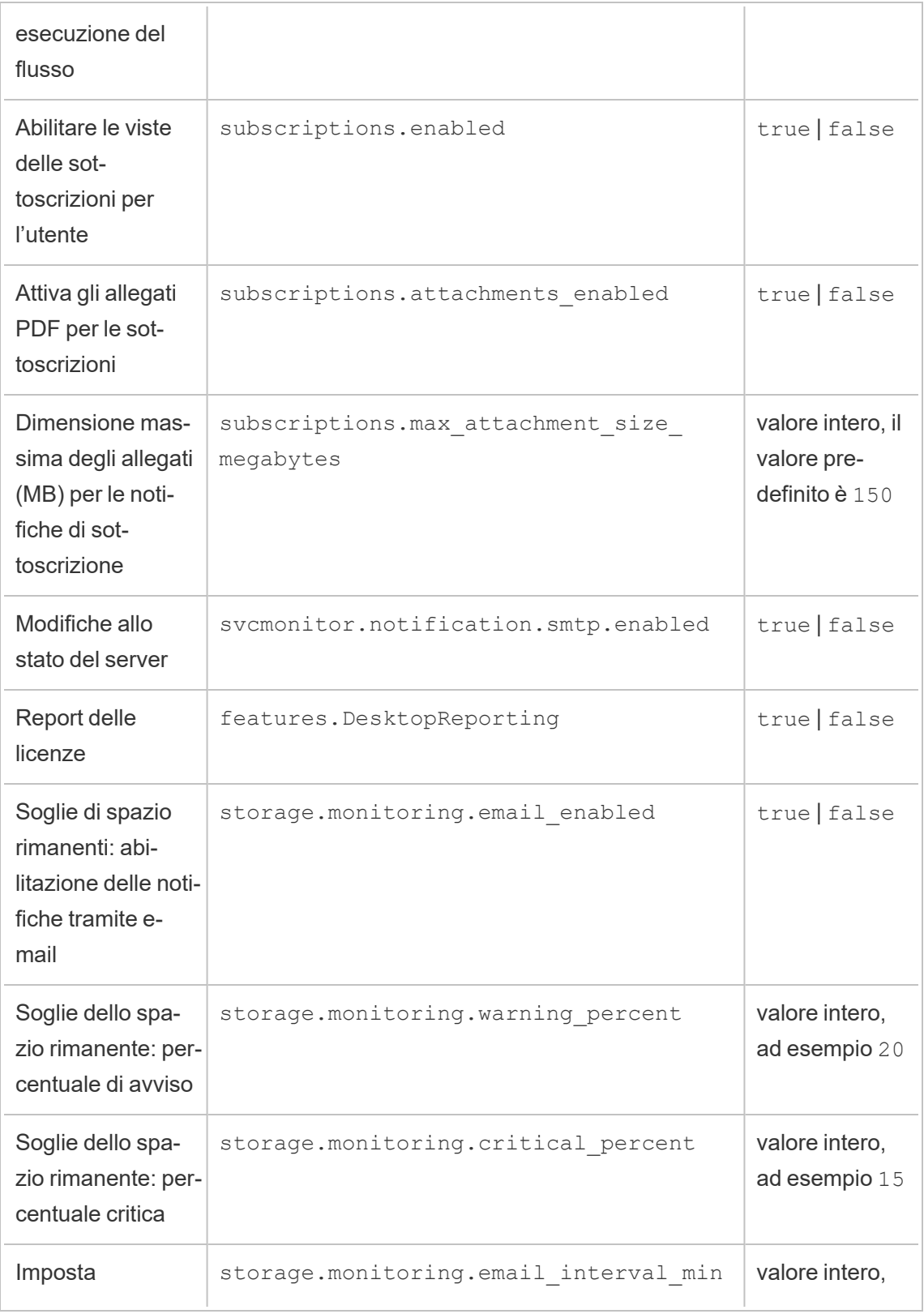

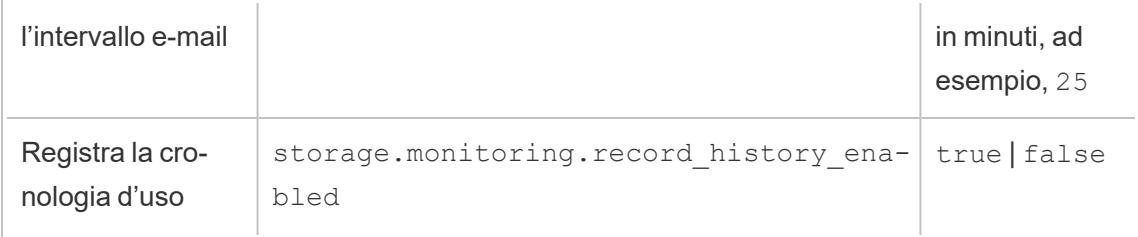

Dopo aver impostato i valori, è necessario eseguire questo comando:

```
tsm pending-changes apply
```
Se le modifiche in sospeso richiedono il riavvio del server, il comando pending-changes apply visualizzerà un messaggio per segnalare che verrà eseguito un riavvio. Questo messaggio viene visualizzato anche se il server è stato arrestato, ma in questo caso il riavvio non viene eseguito. Puoi eliminare la richiesta usando l'opzione --ignore-prompt, ma questo non modifica il comportamento del riavvio. Se le modifiche non richiedono un riavvio, vengono applicate senza visualizzare alcun messaggio. Per maggiori informazioni, consulta [tsm](#page-2701-0) [pending-changes](#page-2701-0) apply.

Impostare tutti i valori di notifica con un singolo file json

Per definire tutte le impostazioni delle notifiche con una singola configurazione, puoi passare un file json.

Copia e modifica il modello seguente per creare un file per la configurazione.

```
{
  "configKeys": {
   "backgrounder.notifications_enabled": true,
    "subscriptions.enabled": true,
    "subscriptions.attachments_enabled": true,
    "subscriptions.max_attachment_size_megabytes": 150,
    "svcmonitor.notification.smtp.enabled": true,
    "features.DesktopReporting": true,
    "storage.monitoring.email_enabled": true,
    "storage.monitoring.warning_percent": 20,
    "storage.monitoring.critical_percent": 15,
    "storage.monitoring.email_interval_min": 25,
```

```
"storage.monitoring.record_history_enabled": true
 }
}
```
Dopo aver salvato il file, passalo col comando seguente:

tsm [settings](#page-2739-0) import -f <path-to-file.json>

Per applicare le modifiche, esegui il seguente comando:

tsm pending-changes apply

Se le modifiche in sospeso richiedono il riavvio del server, il comando pending-changes  $apply$  visualizzerà un messaggio per segnalare che verrà eseguito un riavvio. Questo messaggio viene visualizzato anche se il server è stato arrestato, ma in questo caso il riavvio non viene eseguito. Puoi eliminare la richiesta usando l'opzione --ignore-prompt, ma questo non modifica il comportamento del riavvio. Se le modifiche non richiedono un riavvio, vengono applicate senza visualizzare alcun messaggio. Per maggiori informazioni, consulta tsm [pen](#page-2701-0)[ding-changes](#page-2701-0) apply.

# **Manutenzione**

È consigliabile eseguire regolarmente la manutenzione su Tableau Server, ad esempio creando backup, sincronizzando i gruppi di Active Directory e rimuovendo i file non necessari.

## Backup e ripristino

Un amministratore di Tableau Server deve eseguire regolari operazioni di manutenzione del database, monitorare l'utilizzo del disco sul server, eliminare i file non necessari per liberare spazio sul server ed eseguire il backup di Tableau Server e dei relativi dati. Tali operazioni possono aiutare a garantire che Tableau Server funzioni con la massima efficienza.

Per eseguire il backup e il ripristino dei dati di Tableau puoi usare lo strumento della riga di comando Tableau Services Manager (TSM). I dati di Tableau includono i file di estrazione dei dati, nonché il database PostgreSQL di Tableau Server, che memorizza i metadati della cartella di lavoro e degli utenti, oltre ai dati di configurazione del server. I file di log di Tableau Server acquisiscono le attività e possono aiutarti a diagnosticare i problemi. I log vengono scritti sulle cartelle del server e possono essere archiviati e rimossi per risparmiare spazio su disco.

**Nota**: puoi usare il comando tsm maintenance restore per ripristinare i backup Tableau Server creati utilizzando tabadmin backup e tsm maintenance backup. I backup del database effettuati in altri modi e le istantanee delle macchine virtuali non sono fonti valide per il ripristino di Tableau Server.

Puoi eseguire il ripristino solo da un backup che ha lo stesso tipo di archivio identità del server in esecuzione. Ad esempio, un backup da un server che utilizza l'autenticazione locale può essere ripristinato su un Tableau Server inizializzato con autenticazione locale, ma un backup da un server che utilizza l'autenticazione Active Directory non può essere ripristinato su un server inizializzato con autenticazione locale.

## Compatibilità della piattaforma

Puoi usare un backup creato con Tableau Server su Linux per ripristinare Tableau Server su Windows, versione 2018.2 e successive.

Non puoi usare un backup creato con Tableau Server su Linux per ripristinare le versioni precedenti di Tableau Server su Windows (versione 2018.1 e precedenti).

Puoi utilizzare un backup creato con Tableau Server su Windows (versione 2018.2 e precedenti) per ripristinare Tableau Server su Linux. Per maggiori informazioni sul ripristino di un backup di Windows su Tableau Server su Linux, consulta Migrare [Tableau](https://help.tableau.com/current/server-linux/it-it/restore_from_backup_linux.htm) Server da Windows a [Linux.](https://help.tableau.com/current/server-linux/it-it/restore_from_backup_linux.htm)

### Utilizzo dello spazio su disco per il backup e il ripristino

Lo spazio libero su disco necessario per creare un backup varia a seconda della quantità di dati nel repository di Tableau Server e dei servizi dell'archivio file, nonché della relativa installazione sullo stesso sistema del servizio tabadmincontroller. Durante i backup, le attività in background per la pulizia delle vecchie estrazioni vengono temporaneamente sospese. Questo significa che, per tutta la durata del backup, gli aggiornamenti delle estrazioni manterranno dei file aggiuntivi che si aggiungeranno allo spazio su disco utilizzato. Se il backup richiede molto tempo o se l'organizzazione utilizza numerose estrazioni che vengono aggiornate con regolarità, ciò può comportare un notevole utilizzo temporaneo dello spazio su disco. I file temporanei verranno rimossi al termine del backup.

La seguente tabella elenca i requisiti di spazio su disco per il backup in base al fatto che il nodo ospiti il repository, l'archivio file, il controller o una combinazione di questi elementi. Negli ambienti Tableau Server multi-nodo è necessario stimare lo spazio su disco richiesto in ogni nodo.

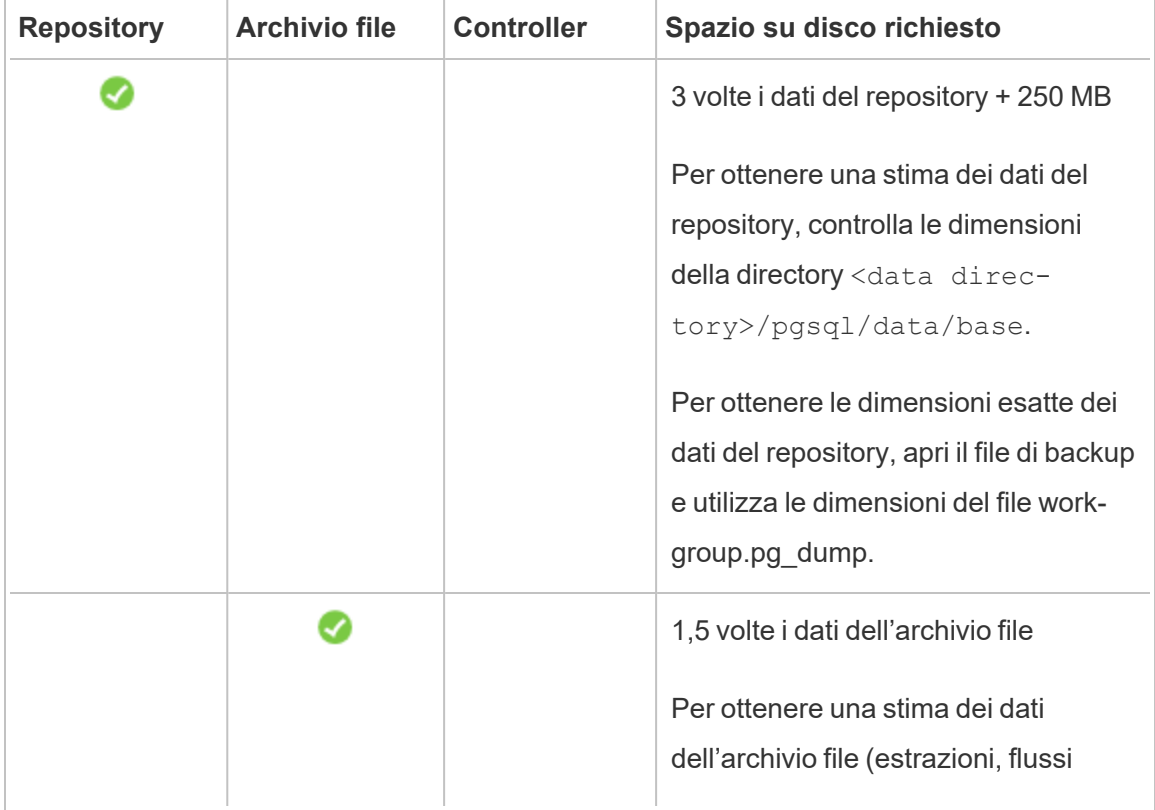

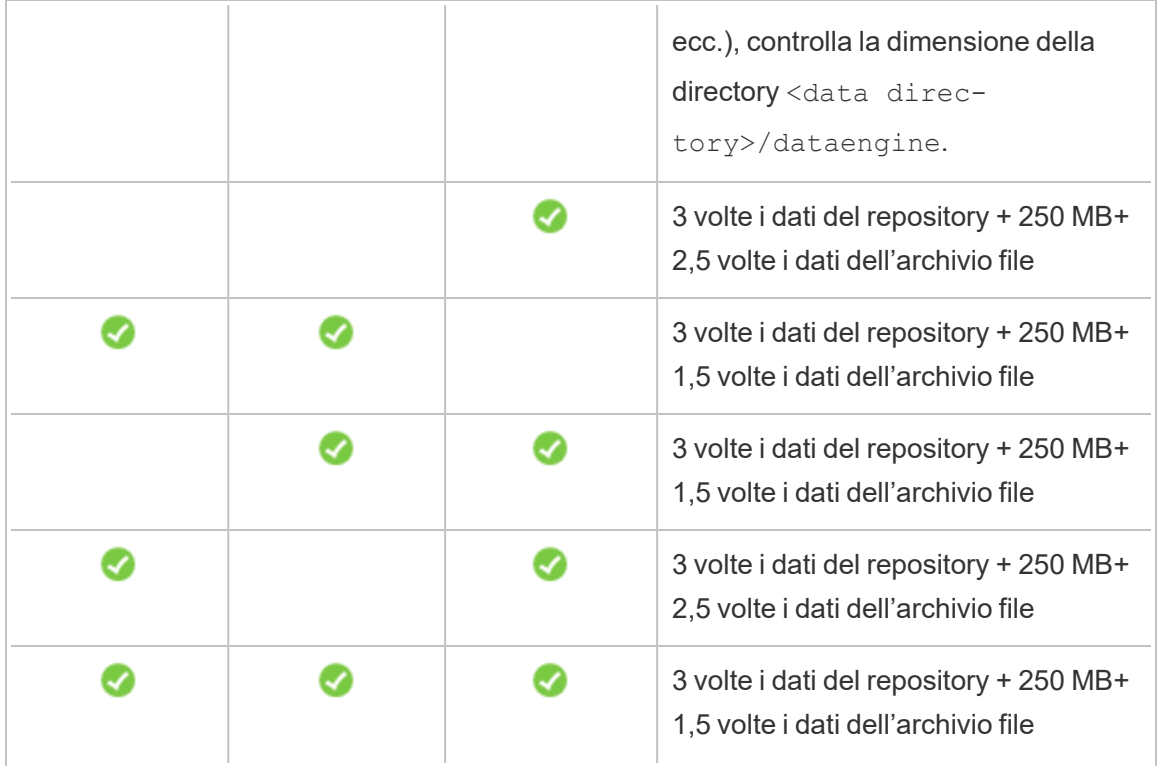

Requisiti di spazio su disco per il ripristino

Per poter eseguire correttamente il processo di ripristino del database, è necessario disporre di spazio su disco sufficiente.

Per ripristinare Tableau Server:

- Sui nodi del controller è necessario uno spazio libero pari almeno alla dimensione dell'archivio di backup.
- Sui nodi del repository è necessario uno spazio libero pari almeno a tre volte la dimensione dei dati del repository nell'archivio di backup, più 250 MB, più le dimensioni della directory dei dati pgsql
- Sui nodi dell'archivio file è necessario uno spazio libero pari almeno al doppio della dimensione della cartella dataengine nell'archivio di backup.

## Migliori pratiche per il backup di Tableau Server

È consigliabile seguire queste procedure consigliate per la sicurezza e le prestazioni.

#### Proteggere i file di backup

Mentre i segreti di configurazione vengono crittografati quando memorizzati su disco internamente, quando queste configurazioni vengono esportate in un file di backup, alcuni segreti vengono scritti in un file in testo normale. È compito dell'amministratore adottare misure per proteggere il file di backup. Sono disponibili diverse opzioni:

- Scrivi il file in un file system crittografato.
- Scrivi il file su un disco fisicamente protetto e limitato a utenti specifici.
- Crittografa il file di backup.

#### Massimizzare l'efficienza del backup

Esistono diversi modi per massimizzare l'efficienza del backup. Il tuo ambiente può avere un impatto sull'efficacia di ciascuno di essi, quindi verifica i tuoi dati per vedere cosa funziona meglio.

#### **Ottimizzazione con le configurazioni della topologia:**

- L'utilizzo di un archivio file che si trova nella stessa posizione del controller di amministrazione può ridurre il tempo necessario per il backup di Tableau Server, diminuendo o eliminando la necessità di trasferire dati tra i nodi durante il processo di backup. Questo vale in particolare se l'organizzazione utilizza numerose estrazioni.
- Anche l'utlizzo del repository (pgsql) nella stessa posizione del nodo Controller di amministrazione può contribuire a ridurre i tempi di backup, ma il risparmio di tempo è meno significativo rispetto a quello dell'archivio file.

Solitamente il controller di amministrazione si trova sul nodo iniziale, fatta eccezione per il caso in cui sia stato riscontrato un errore del nodo iniziale che ha comportato lo spostamento del controller su un altro nodo.

#### **Ottimizzazione con strategie di backup:**

Il backup è un processo che richiede molte risorse. Se possibile, eseguire i backup in fasce orarie non di punta è generalmente una buona strategia. Tuttavia, questo dipende dalle tue esigenze, dalla frequenza con cui vengono aggiornati i dati di Tableau Server e dai requisiti di ripristino. Per una spiegazione dettagliata del backup e del ripristino di emergenza, consulta Ripristino di [emergenza](https://www.tableau.com/sites/default/files/whitepapers/disaster_recovery_whitepaper_0.pdf) di Tableau Server. Ecco alcune strategie di backup che puoi adottare in base alle tue esigenze

- <sup>l</sup> **Tipo di archiviazione:** in generale per i backup sono consigliate unità SSD (Solid State Drive). Le unità SSD aiutano a rendere i backup più veloci rispetto ai tradizionali dischi rotanti.
- <sup>l</sup> **Compressione dei backup**: puoi eseguire i backup con o senza compressione. Quando esegui il backup con compressione, le dimensioni del backup saranno relativamente più piccole, ma le prestazioni risulteranno inferiori. Pertanto, se il tuo obiettivo è la velocità, scegli l'opzione --skip-compression:

Utilizza l'opzione --skip-compression durante il backup di Tableau Server. In questo modo il backup viene creato senza usare la compressione e si traduce in un file di backup di dimensioni maggiori, ma può ridurre il tempo necessario per completare il backup. Per maggiori informazioni, consulta tsm [maintenance](#page-2675-0) backup.

**Backup degli snapshot:** questa opzione è disponibile solo se Tableau Server è stato configurato con l'archivio file esterno. Sebbene le prestazioni dei backup degli snapshot dipendano dal tipo di sistema NAS (Network Attached Storage), in generale i backup degli snapshot sono più veloci dei backup tradizionali di Tableau Server. Per maggiori informazioni, consulta Archivio file esterno di [Tableau](#page-3662-0) Server.

## Eseguire un backup completo e ripristinare Tableau Server

Per eseguire il backup della propria distribuzione, è possibile eseguire la procedura seguente. Tableau Server In particolare, questi passaggi descrivono come ripristinare un clone di un server da una copia di backup e asset.

**Nota:** il processo di backup può richiedere molto tempo. Poiché non è possibile eseguire altri processi mentre il backup è in esecuzione, è consigliabile eseguire il backup durante le ore non lavorative.

#### Tipi di dati di backup

Esistono due tipi di dati di backup che Tableau Server può generare. È consigliabile eseguire backup regolari di ogni tipo in caso di ripristino di un server in uno scenario di ripristino:

<sup>l</sup> **Dati gestiti da Tableau Server:** comprendono il database o repository PostgreSQL di Tableau e l'archivio file, che contiene i metadati delle cartelle di lavoro e degli utenti, i file delle estrazioni e i dati di configurazione del sito. Quando utilizzi TSM per creare un backup, tutti questi dati vengono salvati in un unico file con estensione .tsbak. Il backup dei dati viene eseguito con il comando tsm [maintenance](#page-2675-0) backup.

**Nota:** quando è configurato un archivio file esterno, non è possibile utilizzare il comando tsm maintenance backup per eseguire il backup dei dati di Tableau Server. Per informazioni su come eseguire il backup di questi dati, consulta [Backup](#page-3677-0) e ripristino con [l'archivio](#page-3677-0) file esterno.

- Puoi eseguire il ripristino solo da un backup che ha lo stesso tipo di archivio identità del server in esecuzione. Ad esempio, un backup da un server che utilizza l'autenticazione locale può essere ripristinato su un Tableau Server inizializzato con autenticazione locale, ma un backup da un server che utilizza l'autenticazione Active Directory non può essere ripristinato su un server inizializzato con autenticazione locale.
- Puoi ripristinare un file di backup solo su una versione di Tableau Server uguale o più recente rispetto a quella in cui è stato creato il backup. Non è possibile eseguire il ripristino in una versione precedente di Tableau.
- Importante: Se esegui aggiornamenti Blu/Verde o aggiorni manualmente Tableau Server 2021.4 (o versioni precedenti) utilizzando il metodo di

[manutenzione](#page-2674-0) tsm (backup e ripristino), devi abilitare legacy-identitymode prima di poter eseguire il ripristino su Tableau Server 2022.1 (o versioni successive). Per ulteriori informazioni, vedi [Risolvere](#page-2198-0) i problemi relativi alla [migrazione](#page-2198-0) delle identità.

- a partire dalla versione 2022.3, i backup creati con tabadmin ("backup pre-TSM") non sono supportati. Non è possibile ripristinare un backup pre-TSM a Tableau Server versione 2022.3 o successiva.
- <sup>l</sup> Dati di configurazione e topologia: include la maggior parte delle informazioni sulla configurazione del server necessarie per ripristinare completamente un server. SMTP, avvisi, alcuni asset di autenticazione, sono tutti esempi di dati di configurazione esportabili per il backup. I dati della topologia definiscono il modo in cui i processi server elaborati vengono configurati in distribuzioni a server singolo e a più nodi. Viene eseguito il backup dei dati di configurazione e topologia con il comando  $tsm$  [settings](#page-2739-1) [export](#page-2739-1).

**Nota:** è possibile modificare il percorso del file utilizzato dal comando tsm [main](#page-2675-0)[tenance](#page-2675-0) backup del valore predefinito. Per maggiori informazioni, consulta [Percorsi](#page-2791-0) dei file di [tsm.](#page-2791-0)

Asset di backup che richiedono un processo manuale

Alcuni dati di configurazione non sono inclusi nel comando tsm settings export, e pertanto devono essere documentati e ripristinati manualmente. I dati di configurazione seguenti vengono esclusi dall'operazione tsm settings export. Il processo di manutenzione dei backup deve includere la documentazione dei dati di configurazione Server seguenti:

• Account utente di sistema. Tableau Server Setup crea un account utente unprivileged. tableau Questo account viene utilizzato per accedere alle risorse di Tableau Server. Questo account può essere modificato durante l'installazione. Se non hai cambiato questo account, non è necessario documentarlo.

• Appartenenza al gruppo TSM. Esistono due gruppi creati da Tableau Server: tableau e tsmadmin Se sono stati configurati i gruppi alternativi durante l'installazione di Tableau Server, sarà necessario documentare i nomi dei gruppi.

In tutti i casi, è consigliabile documentare gli account utente presenti in questi gruppi. Per visualizzare l'appartenenza a un gruppo, eseguire il comando seguente: grep <group\_name> /etc/group.

- Configurazione della distribuzione del Coordination Service. Se si esegue un cluster multinodo, documentare i nodi che eseguono il processo di Coordination Service. Per visualizzare la configurazione dei processi nei nodi, eseguire tsm topology listnodes -v.
- Impostazioni di personalizzazione. Se l'organizzazione utilizza un logo di intestazione o di accesso personalizzato per le pagine Web di Tableau Server, è consigliabile includere una copia di tali risorse nel proprio portfolio di backup. Consulta tsm [customize.](#page-2645-0)
- La maggior parte degli asset di autenticazione. Anche se è possibile includere i percorsi dei file in un file settings.json esportato, la maggior parte dei file di certificato, dei file chiave, dei file .keytab o di altre risorse correlate all'autenticazione non vengono sottoposte a backup in Tableau Services Manager. Verifica che non sarà necessario creare nuovamente nessuna delle risorse che stai provando a spostare.

Esistono tre eccezioni:

- Viene eseguito il backup del certificato pubblico e della chiave privata per il database PostgreSQL interno (se abilitato).
- <sup>l</sup> Viene eseguito il backup del certificato e della chiave per l'autenticazione SSL esterna, che vengono inclusi nei dati di configurazione.
- Viene eseguito il backup del certificato personalizzato installato da tsm [security](#page-2719-0) [custom-cert](#page-2719-0) add (se aggiunto).

Tuttavia, non viene eseguito il backup di tutti gli altri asset relativi all'autenticazione. Ad esempio, se è stato abilitato l'accesso al database PostgreSQL con tsm [data-access](#page-2651-0)

[repository-access](#page-2651-0) enable , verificare di documentare il nome/password per ogni account configurato. Non viene eseguito il backup di queste credenziali. Il certificato e la chiave per l'autenticazione SSL reciproca non sono inclusi nel backup.

• Asset LDAP. I file Keytab, i file di configurazione e gli altri asset non di pacchetto non vengono sottoposti a backup da parte di TSM.

Le password interne dei server e le password dei repository sono configurazioni non esportate. Non è tuttavia necessario documentare i valori di configurazione. Quando si inizializza la nuova istanza, verranno creati nuovi segreti come parte del processo di ripristino.

Backup di Tableau Server per il ripristino

Tableau Server include comandi eseguiti per generare dati di backup per Tableau Server.

N**ota:** quando esegui il backup di Tableau Server su Linux, l'utente senza privilegi deve avere accesso in scrittura alla condivisione di rete in cui sono scritti i file di backup. Altrimenti, il backup avrà esito negativo.

Per eseguire il backup dei dati di configurazione e della topologia del server, utilizzare il comando di tsm [settings](#page-2737-0) .

1. La topologia e i dati di configurazione vengono inclusi quando si esegue il comando tsm [settings](#page-2739-1) export. I dati vengono esportati come file json. Specificare il nome e il percorso del file json eseguendo il comando seguente:

tsm settings export -f <filename>.json

**Nota:** poiché il backup contiene dato sensibili, è consigliabile crittografare il backup e archiviarlo in un luogo sicuro. Per maggiori informazioni sui segreti di Tableau Server, consulta [Gestire](#page-2002-0) i segreti del server.

2. Esegui il backup dei dati del repository e dell'archivio file. Il backup dei dati del repository viene eseguito con il comandotsm [maintenance](#page-2675-0) backup. Specificare il nome e il percorso del file di backup eseguendo il comando seguente:

tsm maintenance backup -f <filename>.tsbak -d

Il file di backup viene assemblato in una posizione temporanea nella directory dei dati e quindi scritto nella directory definita nella variabile TSM base-

filepath.backuprestore:

```
/var/opt/tableau/tableau_server/data/tabsvc/files/backups/<file-
name>.tsbak
```
Per maggiori informazioni sui percorsi in cui vengono scritti i file di backup e su come modificarli, consulta [Percorsi](#page-2791-0) dei file di tsm. **Nota:** anche quando si modifica il percorso di backup, il processo di backup utilizza un percorso temporaneo nella directory dei dati per assemblare il file di backup.

**Nota:** quando l'archivio file è configurato esternamente a Tableau Server, non è possibile utilizzare il comando tsm maintenance backup per il backup dei dati di Tableau Server. Per maggiori informazioni su come eseguire il backup di questi dati, consulta Backup e ripristino con [l'archivio](#page-3677-0) file esterno.

Ripristino della funzionalità core di Tableau Server

Nella procedura seguente vengono utilizzati gli asset delle due sezioni precedenti per ricostruire Tableau Server in uno scenario di ripristino.

**Nota**: se è necessario ripristinare solo il repository in un server funzionale funzionante, vedere [Eseguire](#page-2477-0) il ripristino da un backup. Se si esegue una distribuzione distribuita e il nodo iniziale non è riuscito, vedere [Recupero](#page-648-0) da un errore iniziale del nodo.

I dati di backup della topologia e della configurazione devono provenire da Tableau Server in Linux. Non è possibile ripristinare i dati di configurazione da un file di backup generato in

Tableau Server in Windows. Per ripristinare un backup eseguito da Tableau Server su Windows a Tableau Server su Linux, vedere Migrare Tableau Server da [Windows](#page-787-0) a Linux.

È necessario avere i seguenti asset pronti:

- Dati di topologia e configurazione: il file json generato dal comando tsm settings export.
- $\bullet$  File di backup del repository: file con estensione tsbak generata dal comando  $\tan$ maintenance backup .

Puoi eseguire il ripristino solo da un backup che ha lo stesso tipo di archivio identità del server in esecuzione. Ad esempio, un backup da un server che utilizza l'autenticazione locale può essere ripristinato su un Tableau Server inizializzato con autenticazione locale, ma un backup da un server che utilizza l'autenticazione Active Directory non può essere ripristinato su un server inizializzato con autenticazione locale.

Quando usi tsm maintenance restore per ripristinare i dati di Tableau, i file di estrazione dei dati e i contenuti del database PostgreSQL vengono sovrascritti con i contenuti del file di backup (.tsbak). Se stai eseguendo un'installazione distribuita di Tableau Server, effettua il ripristino sul nodo che esegue il controller TSM (in genere si tratta del nodo iniziale).

<sup>l</sup> Asset di backup: questi asset includono l'elenco di configurazioni documentate come indicato nella sezione precedente.

## Per ripristinare un Tableau Server autonomo

1. Nel computer in cui si desidera ripristinare Tableau Server Installare e [inizializzare](#page-369-0) [TSM.](#page-369-0) Se l'organizzazione ha utilizzato account utente di sistema non predefiniti, come descritto in una sezione iniziale di questo argomento, allora è necessario specificare gli

utenti durante questa fase.

- 2. Attivare e [registrare](#page-376-0) Tableau Server.
- 3. (Facoltativo). [Configurare](#page-423-0) il firewall locale.
- 4. (Facoltativo). Verifica LDAP.
- 5. Inizializza Tableau Server. Consulta Configurare le [impostazioni](#page-397-0) iniziali dei nodi.
- 6. Importa i dati della topologia e della configurazione. Copia nel computer il file di backup json della topologia e della configurazione. Importa il file json eseguendo il comando seguente:

tsm settings import -f <filename>.json

7. (Facoltativo). Applica le modifiche in sospeso. Nel prompt dei comandi, esegui:

tsm pending-changes apply

8. Riavvia Tableau Server. Nel prompt dei comandi, esegui:

tsm restart

- 9. Ripristina i dati del repository. Consulta [Eseguire](#page-2477-0) il ripristino da un backup.
- 10. (Facoltativo). Ripopolare l'appartenenza al gruppo TSM. Aggiungi utenti a gruppi con questo comando:

sudo usermod -G <group name> -a <username>

## Per ripristinare un cluster Tableau Server

1. Sul nodo iniziale, Installare e [inizializzare](#page-369-0) TSM. Se l'organizzazione ha utilizzato account utente di sistema non predefiniti, come descritto in una sezione iniziale di questo argomento, allora è necessario specificare gli utenti durante questa fase.

- 2. Nel nodo iniziale Attivare e [registrare](#page-376-0) Tableau Server.
- 3. (Facoltativo). Sul nodo iniziale, [Configurare](#page-423-0) il firewall locale.
- 4. Nel nodo iniziale, verifica LDAP (facoltativo) e inizializza Tableau Server. Consulta Configurare le [impostazioni](#page-397-0) iniziali dei nodi.
- 5. Sul nodo iniziale, esegui. tsm topology nodes get-bootstrap-file --file <path\file>.json
- 6. Copiare il file bootstrap.json in tutti i nodi aggiuntivi del cluster.
- 7. Su ogni nodo aggiuntivo del cluster:
	- a. Installare il pacchetto Tableau Server.
	- b. Passare alla directory degli script.
	- c. Avviare la comunicazione tra il nodo iniziale e il nodo aggiuntivo:

sudo ./initialize-tsm -b <path-to-bootstrap>.json -u <admin-user-on-first-node> --accepteula

- 8. Nel nodo iniziale, eseguire  $\tan$  topology list-nodes -ve verificare che i nomi dei nodi non siano stati modificati dalle impostazioni della topologia esportate. *Se i nomi dei nodi sono stati modificati, è consigliabile aggiornare manualmente le impostazioni della topologia con nuovi nomi oppure i processi devono essere configurati manualmente*.
- 9. Il processo Controller cluster è richiesto in ogni nodo e deve essere aggiunto in modo esplicito. Dal nodo iniziale, aggiungi un'istanza di Controller cluster a ciascun nodo aggiuntivo, dove <nodeID> è l'ID di uno dei nodi aggiuntivi. Aggiungi il processo a ciascun nodo separatamente. In questo esempio, Controller cluster verrà aggiunto ai nodi 2 e 3:

```
tsm topology set-process -n node2 -pr clustercontroller -c 1
tsm topology set-process -n node3 -pr clustercontroller -c 1
tsm pending-changes apply
```
- 10. Dal nodo iniziale Implementare un insieme dei servizi di [coordinamento.](#page-639-0) La configurazione d'insieme deve corrispondere alla configurazione precedente.
- 11. Sul nodo iniziale, importa i dati di topologia e di configurazione. Copia nel computer il file di backup json della topologia e della configurazione. Importa il file json eseguendo il comando seguente:

```
tsm settings import -f <filename>.json
```
12. Nel nodo iniziale applica le modifiche in sospeso. Nel prompt dei comandi, esegui:

tsm pending-changes apply

13. Sul nodo iniziale, riavvia Tableau Server. Nel prompt dei comandi, esegui:

tsm restart

- 14. Nel nodo iniziale, ripristinare i dati di repository. Consulta [Eseguire](#page-2477-0) il ripristino da un bac[kup](#page-2477-0).
- 15. Nel nodo iniziale, ripopolare l'appartenenza al gruppo TSM. Aggiungi utenti a gruppi con questo comando:

sudo usermod -G <group name> -a <username>

Ripristina altre funzionalità

Se il server precedente è stato configurato con le caratteristiche seguenti, sarà necessario riabilitarle e riconfigurarle nel server ripristinato:

- <sup>l</sup> Soluzioni di autenticazione: OpenID, SSL esterno e autenticazione attendibile. Consulta [Autenticazione](#page-1625-0).
- Personalizzazioni sito: vedere tsm [customize.](#page-2645-0)

• Attivare l'accesso all'archivio PostgreSQL: vedere tsm data-access [repository-access](#page-2651-0) [enable](#page-2651-0).

#### Crittografare nuovamente le estrazioni dopo il ripristino

Facoltativamente, se utilizzi la funzione di crittografia dell'estrazione a riposo, dopo il ripristino del backup, è possibile crittografare nuovamente le estrazioni utilizzando diverse chiavi di crittografia. Consulta Crittografia [dell'estrazione](#page-2024-0) inattiva.

Esegui tabcmd reencryptextracts <site-name> per crittografare nuovamente le estrazioni su un sito specifico. Per maggiori informazioni, consulta [reencryptextracts](#page-2958-0). Esegui questo comando su ogni sito in cui sono presenti estrazioni crittografate archiviate. A seconda del numero di estrazioni crittografate sul sito, questa operazione potrebbe consumare un notevole carico di elaborazione del server. Considera l'esecuzione di questa operazione al di fuori del normale orario di lavoro.

### Eseguire il backup dei dati di Tableau Server

Il backup regolare di Tableau Server è un passaggio importante della corretta amministrazione e manutenzione del server. Puoi usare il comando tsm maintenance restore per ripristinare i backup Tableau Server creati utilizzando il comando tsm maintenance backup. I backup del database effettuati in altri modi e le istantanee delle macchine virtuali non sono fonti valide per il ripristino di Tableau Server, dunque è cruciale che tu disponga di un backup aggiornato.

Puoi eseguire il ripristino solo da un backup che ha lo stesso tipo di archivio identità del server in esecuzione. Ad esempio, un backup da un server che utilizza l'autenticazione locale può essere ripristinato su un Tableau Server inizializzato con autenticazione locale, ma un backup da un server che utilizza l'autenticazione Active Directory non può essere ripristinato su un server inizializzato con autenticazione locale.

Stai cercando Tableau Server su Windows? Vedi [Eseguire](https://help.tableau.com/current/server/it-it/db_backup.htm) il backup dei dati di Tableau [Server.](https://help.tableau.com/current/server/it-it/db_backup.htm)

I dati di Tableau Server includono i file di estrazione dati, nonché il database PostgreSQL Tableau, che contiene le cartelle di lavoro e i metadati utente, oltre che i dati di configurazione. Quando utilizzi TSM per creare un backup, tutti questi dati vengono salvati in un unico file con estensione .tsbak. Se esegui un'installazione distribuita dei dati di Tableau Server, verrà eseguito il backup dei dati di tutti i nodi.

La cadenza dei backup dipende dal tuo ambiente, inclusa l'intensità dell'utilizzo del server e la quantità e la frequenza di modifica dei contenuti e degli utenti. Eventuali modifiche o aggiornamenti che si verificano dopo il backup andranno persi in presenza di un errore di sistema che rende necessario il ripristino di Tableau Server. Maggiore è l'attività, più sarà frequente la necessità di eseguire il backup del server.

Oltre ai backup pianificati regolarmente, è consigliabile creare *sempre* un backup prima di eseguire l'aggiornamento a una nuova versione di Tableau Server. Il processo di aggiornamento non crea un backup tranne quando la versione di PostGRES viene aggiornata, quindi il processo di aggiornamento crea un backup solo PostGRES da utilizzare internamente.

Per proteggerti dalla perdita di dati, dopo la creazione del backup ti consigliamo di memorizzare il file con estensione .tsbak in un computer che non rientra nell'installazione di Tableau Server.

#### Utilizzo dello spazio su disco per il backup

Lo spazio libero su disco necessario per creare un backup varia a seconda della quantità di dati nel repository di Tableau Server e dei servizi dell'archivio file, nonché della relativa installazione sullo stesso sistema del servizio tabadmincontroller. Durante i backup, le attività in background per la pulizia delle vecchie estrazioni vengono temporaneamente sospese. Questo significa che, per tutta la durata del backup, gli aggiornamenti delle estrazioni manterranno dei file aggiuntivi che si aggiungeranno allo spazio su disco utilizzato. Se il backup richiede

molto tempo o se l'organizzazione utilizza numerose estrazioni che vengono aggiornate con regolarità, ciò può comportare un notevole utilizzo temporaneo dello spazio su disco. I file temporanei verranno rimossi al termine del backup.

La seguente tabella elenca i requisiti di spazio su disco per il backup in base al fatto che il nodo ospiti il repository, l'archivio file, il controller o una combinazione di questi elementi. Negli ambienti Tableau Server multi-nodo è necessario stimare lo spazio su disco richiesto in ogni nodo.

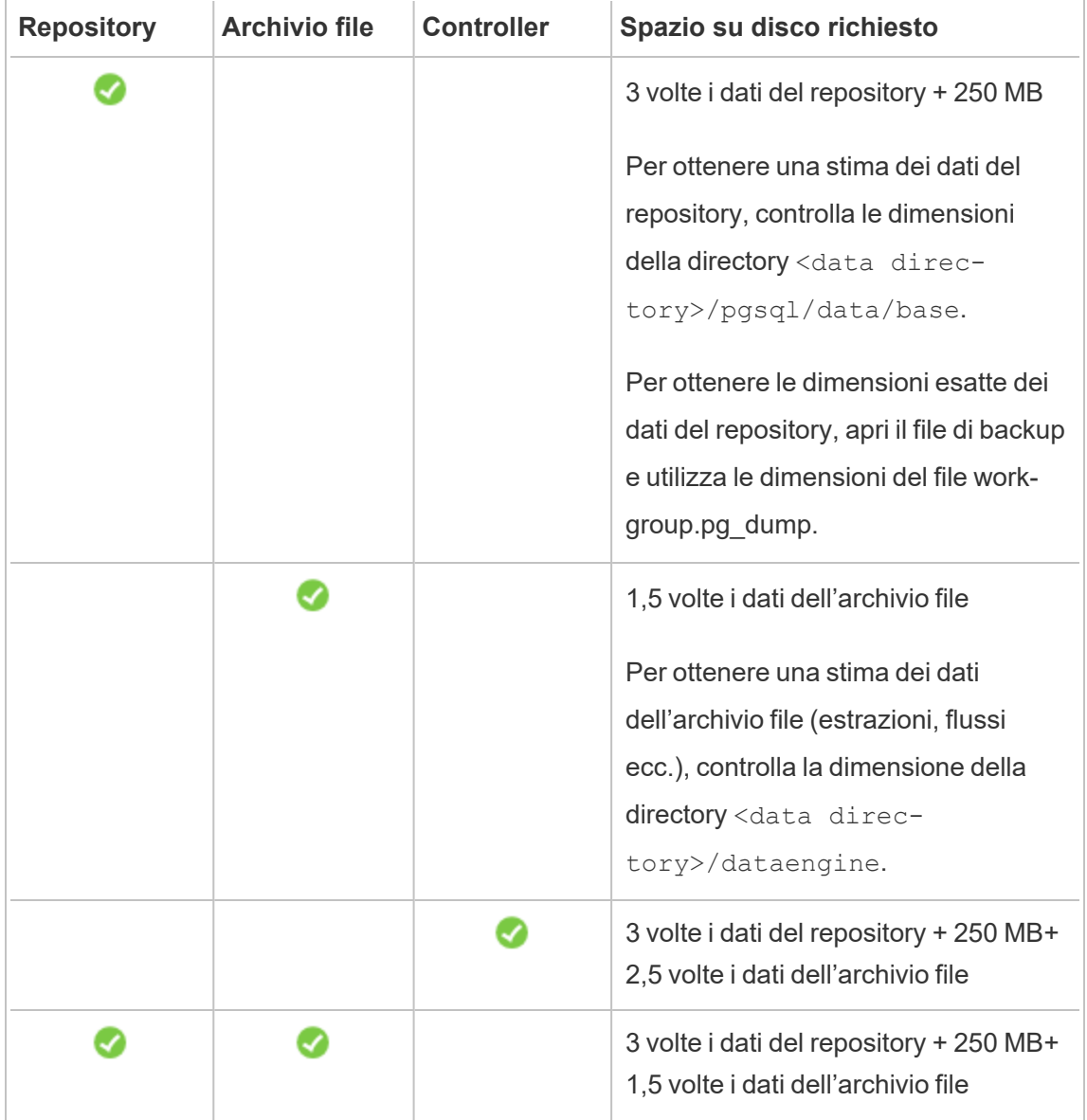

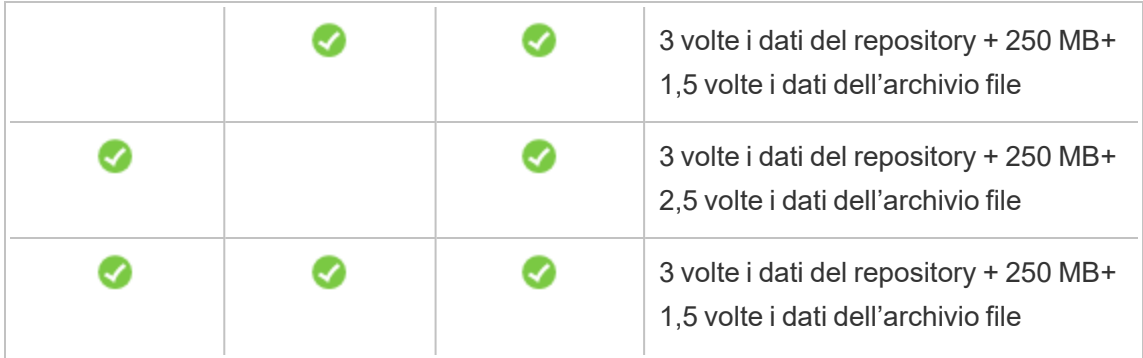

#### Ottimizzazione del backup di Tableau Server

Esistono diversi modi per massimizzare l'efficienza del backup. Il tuo ambiente può avere un impatto sull'efficacia di ciascuno di essi, quindi verifica i tuoi dati per vedere cosa funziona meglio.

#### **Ottimizzazione con le configurazioni della topologia:**

- L'utilizzo di un archivio file che si trova nella stessa posizione del controller di amministrazione può ridurre il tempo necessario per il backup di Tableau Server, diminuendo o eliminando la necessità di trasferire dati tra i nodi durante il processo di backup. Questo vale in particolare se l'organizzazione utilizza numerose estrazioni.
- Anche l'utlizzo del repository (pgsql) nella stessa posizione del nodo Controller di amministrazione può contribuire a ridurre i tempi di backup, ma il risparmio di tempo è meno significativo rispetto a quello dell'archivio file.

Solitamente il controller di amministrazione si trova sul nodo iniziale, fatta eccezione per il caso in cui sia stato riscontrato un errore del nodo iniziale che ha comportato lo spostamento del controller su un altro nodo.

#### **Ottimizzazione con strategie di backup:**

Il backup è un processo che richiede molte risorse. Se possibile, eseguire i backup in fasce orarie non di punta è generalmente una buona strategia. Tuttavia, questo dipende dalle tue esigenze, dalla frequenza con cui vengono aggiornati i dati di Tableau Server e dai requisiti di ripristino. Per una spiegazione dettagliata del backup e del ripristino di emergenza, consulta

Ripristino di [emergenza](https://www.tableau.com/sites/default/files/whitepapers/disaster_recovery_whitepaper_0.pdf) di Tableau Server. Ecco alcune strategie di backup che puoi adottare in base alle tue esigenze

- <sup>l</sup> **Tipo di archiviazione:** in generale per i backup sono consigliate unità SSD (Solid State Drive). Le unità SSD aiutano a rendere i backup più veloci rispetto ai tradizionali dischi rotanti.
- <sup>l</sup> **Compressione dei backup**: puoi eseguire i backup con o senza compressione. Quando esegui il backup con compressione, le dimensioni del backup saranno relativamente più piccole, ma le prestazioni risulteranno inferiori. Pertanto, se il tuo obiettivo è la velocità, scegli l'opzione --skip-compression:

Utilizza l'opzione --skip-compression durante il backup di Tableau Server. In questo modo il backup viene creato senza usare la compressione e si traduce in un file di backup di dimensioni maggiori, ma può ridurre il tempo necessario per completare il backup. Per maggiori informazioni, consulta tsm [maintenance](#page-2675-0) backup.

**Backup degli snapshot:** questa opzione è disponibile solo se Tableau Server è stato configurato con l'archivio file esterno. Sebbene le prestazioni dei backup degli snapshot dipendano dal tipo di sistema NAS (Network Attached Storage), in generale i backup degli snapshot sono più veloci dei backup tradizionali di Tableau Server. Per maggiori informazioni, consulta Archivio file esterno di [Tableau](#page-3662-0) Server.

Creare un backup tramite l'interfaccia della riga di comando TSM (CLI)

Utilizza il comando tsm maintenance backup per creare un backup dei dati gestiti da Tableau Server. Tali dati includono i file di estrazione dati, nonché il database PostgreSQL Tableau, che contiene le cartelle di lavoro e i metadati utente, oltre che i dati di configurazione.

**Importante:** non utilizzare l'opzione pg-only durante la generazione di un backup, a meno che non venga indicato dall'Assistenza Tableau. Questa opzione eseguirà il backup solo del repository e *non può* essere utilizzata per ripristinare il server. Il suo utilizzo principale è la risoluzione dei problemi e l'Assistenza Tableau ti chiederà di creare un backup --pg-only se necessario.

**Nota:** quando esegui il backup di Tableau Server su Linux in un percorso di rete, l'utente senza privilegi deve avere accesso in scrittura alla condivisione di rete in cui sono scritti i file di backup. In caso contrario, il backup avrà esito negativo.

Per eseguire il backup dei dati di configurazione del server, utilizza il comando tsm [settings.](#page-2737-0) Quando usi il comando tsm maintenance backup, la data corrente verrà aggiunta al file di backup:

```
tsm maintenance backup -f <backup file> -d
```
Per maggiori informazioni, consulta tsm [maintenance](#page-2675-0) backup.

Creare un backup di pre-aggiornamento

È consigliabile creare sempre un backup prima dell'aggiornamento di Tableau Server. Puoi creare un backup mentre Tableau Server è in esecuzione, riducendo così il tempo in cui il server non sarà disponibile durante l'aggiornamento. Il processo di creazione di un backup di preaggiornamento è il medesimo dei backup regolari, ma devi tenere conto anche delle installazioni distribuite.

**Nota:** per evitare conflitti tra i nodi meno recenti e la nuova installazione, è consigliabile disinstallare Tableau Server da tutti i nodi non inclusi nella nuova installazione.

#### Backup durante gli upgrade

Durante un upgrade di Tableau Server, se necessario, potrebbe essere creato un backup temporaneo del database per consentire le migrazioni eseguite come parte degli upgrade. Questa operazione viene eseguita durante l'upgrade e nella maggior parte dei casi non ha alcun impatto osservabile sul processo di upgrade. In alcuni casi particolari, l'impatto può essere più significativo:

- Upgrade a Tableau Server 2022.1 (o versione successiva) dalla versione 2021.4 (o precedente) - Se esegui aggiornamenti Blu/Verde o aggiorni manualmente Tableau Server 2021.4 (o versioni precedenti) utilizzando il metodo di [manutenzione](#page-2674-0) tsm (backup e [ripristino\),](#page-2674-0) devi abilitare legacy-identity-mode prima di poter eseguire il ripristino su Tableau Server 2022.1 (o versioni successive). Per ulteriori informazioni, vedi [Risol](#page-2198-0)vere i problemi relativi alla [migrazione](#page-2198-0) delle identità.
- <sup>l</sup> Aggiornamenti della versione principale di pgsql: se un upgrade include un aggiornamento della versione principale del database utilizzato per il repository di Tableau, il backup interno dell'upgrade viene eseguito senza compressione per risparmiare tempo. Ciò richiede ulteriore spazio temporaneo su disco durante il processo di upgrade.

Versioni di Tableau Server che includono un aggiornamento della versione principale del database: 2020.4.

#### Pianificazione e gestione dei backup

A partire dalla versione 2020.4.0, puoi utilizzare i comandi tsm per pianificare un backup. Devi eseguire questa operazione dalla riga di comando (non esiste un'interfaccia utente di TSM per pianificare i backup). Il comando tsm [maintenance](#page-2675-0) backup consente di creare e aggiornare le pianificazioni di backup. I comandi tsm [schedules](#page-2709-0) consentono di visualizzare, eliminare, sospendere, riprendere e aggiornare le pianificazioni.

Per pianificare un backup:

- 1. Apri un prompt dei comandi come amministratore sul nodo iniziale (il nodo in cui è installato TSM).
- 2. Esegui questo comando:

```
tsm maintenance backup -f <br/> <br/> <br/>kblackup-file> -sr <recurrence> -st
<time-to-run> -sd <days-to-run> -sn <schedule-name>
```
Ad esempio, per creare una pianificazione di backup denominata "monthly-backup" che viene eseguita il 15 di ogni mese alle 2:00 e genera un file denominato <yyyy.mm.dd.hh.mm>-ts-mid\_month\_backup.tsbak:

```
tsm maintenance backup -f ts-mid month backup -sr monthly -st
02:00 -sd 15 -sn monthly-backup
```
Per visualizzare un backup pianificato:

- 1. Apri un prompt dei comandi come amministratore sul nodo iniziale (il nodo in cui è installato TSM).
- 2. Esegui questo comando:

tsm schedules list

Puoi ordinare le pianificazioni in base all'ora di esecuzione pianificata, dalla prima all'ultima, oppure per nome utilizzando le opzioni --next-run o --schedule-name. In alternativa, puoi visualizzare i dettagli per una singola pianificazione utilizzando l'opzione --schedule-id. Quando visualizzi una singola pianificazione, vengono mostrati ulteriori dettagli, come il momento in cui è stata creata, quante volte è stata eseguita e opzioni specifiche utilizzate durante l'esecuzione. Le opzioni per i processi sono mostrate in formato JSON come "Job args".

Per aggiornare un backup pianificato:

- 1. Apri un prompt dei comandi come amministratore sul nodo iniziale (il nodo in cui è installato TSM).
- 2. Esegui questo comando:

```
tsm schedules update --schedule-id <ID> --schedule-time <time-
to-run> --schedule-recurrence <frequency> --schedule-days <day-
to-run>
```
**Nota:** per aggiungere o modificare un nome, utilizza il comando tsm-maintenancebackup.

Per sospendere o riprendere una pianificazione di backup:

- 1. Apri un prompt dei comandi come amministratore sul nodo iniziale (il nodo in cui è installato TSM).
- 2. Esegui uno dei seguenti comandi:
	- Per sospendere una pianificazione:

tsm schedules suspend --schedule-id <scheduleID>

• Per riprendere una pianificazione sospesa:

tsm schedules resume --schedule-id <scheduleID>

#### Script del processo di backup

Se esegui spesso le operazioni backup, puoi creare uno script che effettui al tuo posto il backup e le attività correlate. Tali attività includono:

- Eliminazione dei file e delle cartelle prima di eseguire il backup.
- Esecuzione del backup stesso.
- Copia del file di backup in un computer separato ai fini di una conservazione sicura.

In questa sezione vengono illustrati i comandi  $t \, \text{sm}$  che è possibile utilizzare per eseguire un backup e le attività correlate.

Rimuovere i file di log e cancellare le cartelle temporanee

Puoi cancellare il file di log e i file temporanei meno recenti di Tableau Server per ridurre il tempo necessario di creazione del backup, ma anche per ottenere il file di backup più piccolo possibile.

Per cancellare i file di log più vecchi di qualche giorno, esegui questo comando:

tsm [maintenance](#page-2680-0) cleanup

Eseguire il backup

**Nota:** quando esegui il backup di Tableau Server su Linux in un percorso di rete, l'utente senza privilegi deve avere accesso in scrittura alla condivisione di rete in cui sono scritti i file di backup. In caso contrario, il backup avrà esito negativo.

Per creare il backup, usa il comando tsm [maintenance](#page-2675-0) backup:

tsm maintenance backup --file <backup file> --append-date

Tieni presente quanto segue in relazione al comando:

- Aggiungi --append-date al comando per includere la data nel nome del file di backup.
- <sup>l</sup> Il file di backup viene assemblato in una posizione temporanea nella directory dei dati e quindi scritto nella directory definita nella variabile TSM basefilepath.backuprestore:

/var/opt/tableau/tableau\_server/data/tabsvc/files/backups/<filename>.tsbak

Per maggiori informazioni sui percorsi in cui vengono scritti i file di backup e su come modificarli, consulta [Percorsi](#page-2791-0) dei file di tsm. **Nota:** anche quando si modifica il percorso di backup, il processo di backup utilizza un percorso temporaneo nella directory dei dati per assemblare il file di backup.

Copiare il file di backup su un altro computer

Come procedura consigliata, una volta creato il backup, copia il file di backup in un'altra posizione che è separata da Tableau Server.

## <span id="page-2477-0"></span>Eseguire il ripristino da un backup

Utilizza il comando tsm maintenance restore per ripristinare i dati di Tableau Server. Puoi eseguire questa operazione se si è verificato un errore di sistema e desideri ripristinare i dati, se devi tornare a una versione precedente di Tableau Server (ad esempio, in caso di problemi con un aggiornamento) o se stai trasferendo Tableau Server su un nuovo hardware. Puoi usare il comando tsm maintenance restore per ripristinare i backup Tableau Server creati utilizzando tabadmin backup e tsm maintenance backup.

Limitazioni durante il ripristino di Tableau Server

- Se esegui aggiornamenti Blu/Verde o aggiorni manualmente Tableau Server 2021.4 (o versioni precedenti) utilizzando il metodo di [manutenzione](#page-2674-0) tsm (backup e ripristino), devi abilitare legacy-identity-mode prima di poter eseguire il ripristino su Tableau Server 2022.1 (o versioni successive). Per ulteriori informazioni, vedi [Risolvere](#page-2198-0) i problemi relativi alla [migrazione](#page-2198-0) delle identità.
- <sup>l</sup> I backup del database effettuati in altri modi e le istantanee delle macchine virtuali non sono fonti valide per il ripristino di Tableau Server.
- <sup>l</sup> Quando usi tsm maintenance restore per ripristinare i dati di Tableau, i file di estrazione dei dati e i contenuti del database PostgreSQL vengono sovrascritti con i contenuti del file di backup (.tsbak). Se stai eseguendo un'installazione distribuita di Tableau Server, effettua il ripristino sul nodo che esegue il controller TSM (in genere si tratta del nodo iniziale).
- <sup>l</sup> Puoi eseguire il ripristino solo da un backup che ha lo stesso tipo di archivio identità del server in esecuzione. Ad esempio, un backup da un server che utilizza l'autenticazione locale può essere ripristinato su un Tableau Server inizializzato con autenticazione locale, ma un backup da un server che utilizza l'autenticazione Active Directory non può essere ripristinato su un server inizializzato con autenticazione locale.
- Puoi ripristinare un file di backup solo su una versione di Tableau Server uguale o più recente rispetto a quella in cui è stato creato il backup. Non è possibile eseguire il

ripristino in una versione precedente di Tableau.

- a partire dalla versione 2022.3, i backup creati con tabadmin ("backup pre-TSM") non sono supportati. Non è possibile ripristinare un backup pre-TSM a Tableau Server versione 2022.3 o successiva.
- <sup>l</sup> Durante il ripristino, il processo di ripristino avvierà una reindicizzazione completa del contenuto e delle risorse esterne gestite da Tableau Server. Questo processo utilizza risorse CPU, con un impatto significativo sulle prestazioni durante il backup e il ripristino.

Ripristinare Tableau Server da un file di backup

**Nota:** questa operazione include i passaggi che potrebbe essere necessario eseguire utilizzando la riga di comando TSM.

1. (Facoltativo) Copia il file . tsbak nella posizione predefinita del file.

Il comando restore prevede un file di backup nella directory definita nella variabile basefilepath.backuprestore di TSM. Per impostazione predefinita:

/var/opt/tableau/tableau\_server/data/tabsvc/files/backups/

Per maggiori informazioni sui percorsi dei file e su come modificarli, consulta [Percorsi](#page-2791-0) dei file di [tsm.](#page-2791-0)

**Nota:** se esegui il ripristino di un backup copiato nella cartella dei backup, verifica che l'utente senza privilegi (per impostazione predefinita, tableau), disponga almeno dell'accesso in lettura al file di backup. In caso contrario, il processo di ripristino potrebbe non essere in grado di decomprimere il file di backup e il ripristino avrà esito negativo.

2. Arresta il server. Nel prompt dei comandi, digita:

```
tsm stop
```
3. Esegui il ripristino da un file di backup. Nel prompt dei comandi, digita:

tsm maintenance restore --file <file name>

Nella riga precedente sostituisci  $\leq$ file name> con il nome del file di backup da cui desideri eseguire il ripristino.

**Nota:** se si verificano errori durante il tentativo di ripristino da un backup, consulta [Risoluzione](#page-2998-0) dei problemi di Tableau Server su Linux.

4. Riavvia il server:

tsm start

## Manutenzione del server

In qualità di amministratore, è necessario verificare lo stato del server, analizzare e monitorare l'attività sul server, gestire le attività pianificate o eseguire determinate attività di manutenzione, ad esempio la cancellazione delle password di connessione dati salvate. Sono inoltre disponibili diverse impostazioni che è possibile specificare per personalizzare l'esperienza utente degli utenti che utilizzano il server. È possibile eseguire alcune di queste attività dalla pagina Generale della pagina Stato e altre dalla pagina Impostazioni.

#### Visualizzazione dello stato del processo del server

Puoi visualizzare lo stato del processo del server eseguendo un comando dell'interfaccia a riga di comando di TSM oppure accedendo all'interfaccia utente Web di TSM o alle pagine di amministrazione di Tableau Server.

Visualizzazione dello stato del processo con l'interfaccia della riga di comando di TSM

Esegui questo comando:

tsm status -v

Questo comando restituisce tutti i processi configurati nell'istanza e nello stato corrispondente.

Visualizzazione dello stato del processo in un'interfaccia utente Web

In Tableau Server o in Tableau Services Manager (TMS) sono disponibili due posizioni in cui gli amministratori possono visualizzare lo stato dei processi di Tableau. Puoi accedere a una o a entrambe le posizioni, in base alla configurazione dell'account e del server. La maggior parte delle informazioni sullo stato del processo che vengono visualizzate è duplicata in entrambe le pagine di stato. In questa sezione vengono illustrate tutte le pagine e viene identificato l'elemento univoco per ognuna di esse.

**Nota**: le pagine di stato visualizzate in entrambe le posizioni dell'interfaccia utente Web mostrano un sottoinsieme dei processi complessivi configurati in un determinato nodo. Per visualizzare tutti i processi, esegui il comando dell'interfaccia della riga di comando di TSM tsm status -v.

- La pagina di stato di Tableau Services Manager (TSM) è accessibile in TSM e può essere visualizzata dagli amministratori di TSM. Per visualizzare questa pagina devi essere in grado di accedere a TSM. Per maggiori informazioni per accedere a TSM, consulta Accedere [all'interfaccia](#page-2240-0) utente Web di Tableau Services Manager.
- La pagina di stato di Tableau Server viene visualizzata nell'interfaccia utente Web di Tableau Server ed è accessibile dagli amministratori di Tableau Server. In questa pagina sono inclusi i processi Tableau Server, insieme ai collegamenti per la risoluzione dei problemi, qualora un processo non sia in esecuzione come previsto. Passando il puntatore del mouse sull'indicatore di stato di un processo, le informazioni mostrano il nome del nodo e la porta su cui il processo è in esecuzione. Nella pagina di stato di Tableau Server non vengono visualizzati processi TSM. Per informazioni sull'accesso a Tableau Server in qualità di amministratore, consulta [Accedere](#page-2232-0) all'area di ammi[nistrazione](#page-2232-0) di Tableau Server.

Pagina di stato di Tableau Services Manager (TSM)

Nella pagina di stato di TSM viene visualizzato lo stato dei processi del server, tra cui il controller di TSM e il server licenze. Questi due processi non vengono visualizzati nella pagina di stato di Tableau Server.

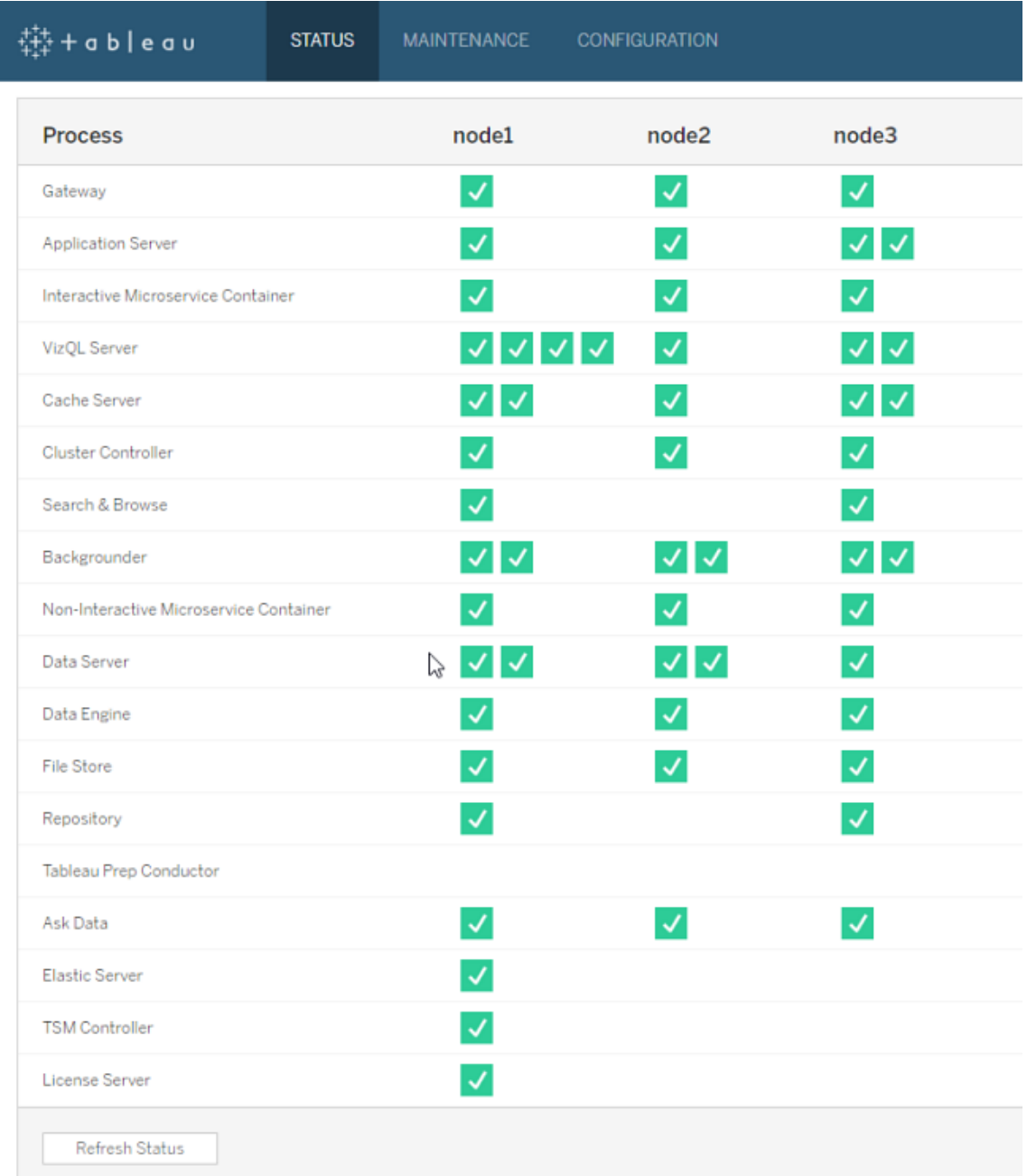

I possibili indicatori di stato sono elencati nella parte inferiore della tabella:

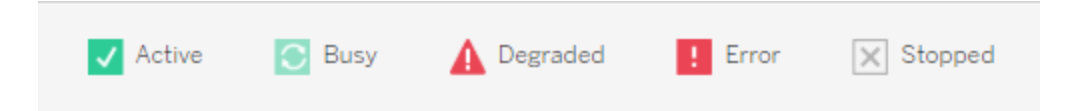

#### Pagina di stato di Tableau Server

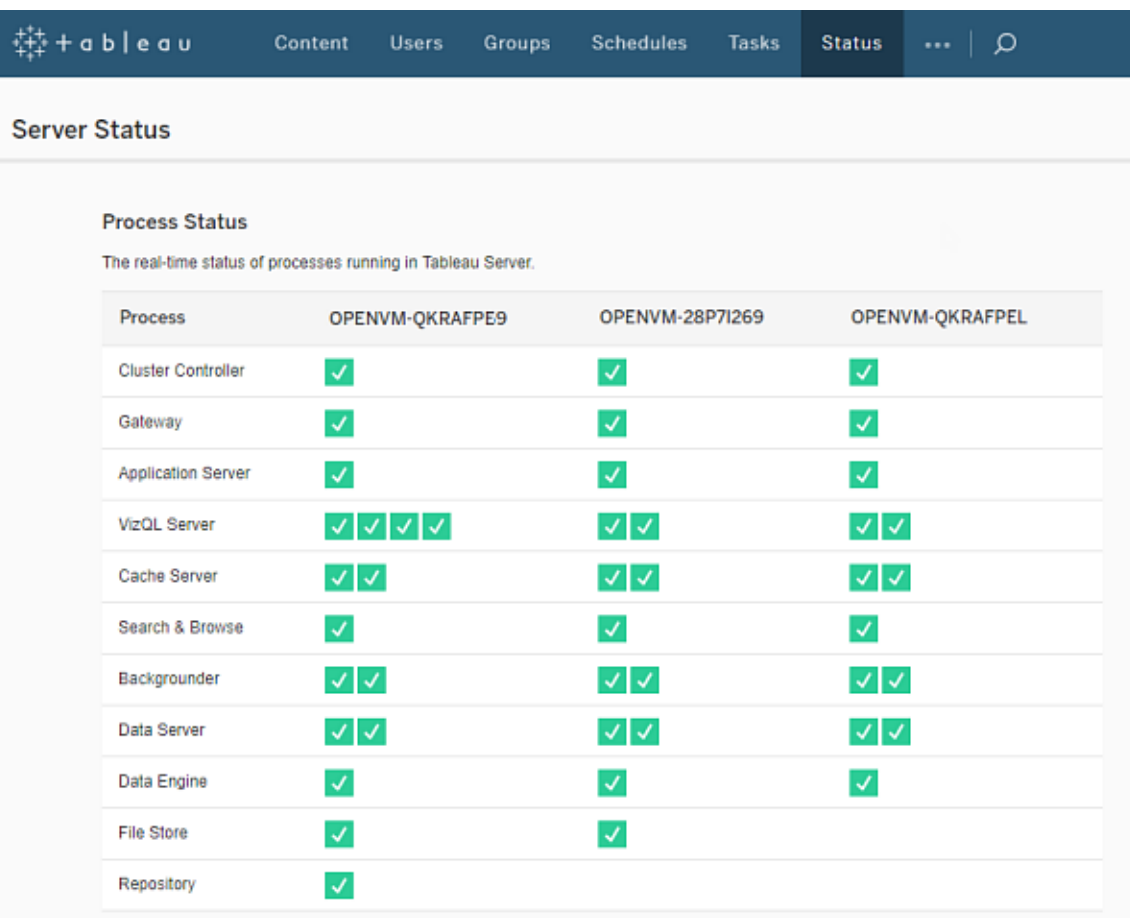

I possibili indicatori di stato sono elencati nella parte inferiore della tabella:

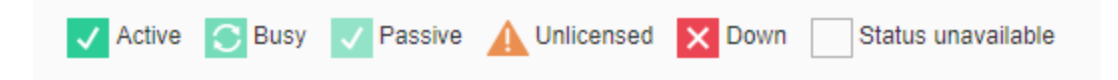

Quando Tableau Server funziona correttamente, la maggior parte dei processi verranno visualizzati come Attivi, Occupati o Passivi (Repository passivo):

- **Attivo**: il processo funziona come previsto. Per informazioni sui possibili stati attivi, consulta l'archivio file in [Risoluzione](#page-2489-0) dei problemi dei processi del server.
- **· Occupato**: il processo sta completando alcune attività. Per maggiori informazioni, consulta l'archivio file e il repository in [Risoluzione](#page-2489-0) dei problemi dei processi del server.
- **Passivo**: il repository è in modalità passiva oppure un processo non può ricevere traffico. Per maggiori informazioni, consulta Repository e server di indicizzazione e ricerca in [Risoluzione](#page-2489-0) dei problemi dei processi del server.
- <sup>l</sup> **Senza licenza:** il processo non è dotato di licenza.
- **Inattivo**: il processo è inattivo. Le implicazioni sono diverse in base al processo.
- **Stato non disponibile**: Tableau Server non riesce a determinare lo stato del processo.

Se sono disponibili maggiori informazioni, viene visualizzato un messaggio sotto all'icona relativa allo stato, insieme ai link sulla documentazione appropriata:

## $\checkmark$ Ready for removal

**Nota:** Tableau Server è progettato per la correzione automatica. Se un servizio o un processo smette di rispondere o si interrompe, Tableau Server tenta di riavviarlo. Per questa operazione possono essere necessari da 15 a 30 minuti. Per tale motivo, reagire immediatamente agli avvisi relativi a un servizio o un processo può essere controproducente, soprattutto in un'installazione con servizi ridondanti, in grado di gestire le richieste durante il riavvio di un'istanza del servizio o del processo.

Per maggiori informazioni sulla risoluzione dei problemi relativi allo stato del processo, consulta [Risoluzione](#page-2489-0) dei problemi dei processi del server.
Nodo esterno

Alcuni processi possono essere configurati esternamente a Tableau Server. Ad esempio, l'archivio file può essere configurato su un dispositivo SAN o NAS, mentre il repository può essere distribuito su un'istanza RDS di AWS. In questi casi, la pagina di stato di Tableau Server mostrerà questi processi in **Nodo esterno** con lo stato **E** e la pagina di stato di Tableau Services Manager (TSM) li mostrerà in **esterno** con un segno di spunta per indicare che il processo è configurato esternamente.

**Pagina di stato di Tableau Server Manager (TSM) che mostra l'archivio file configurato come esterno a Tableau Server:**

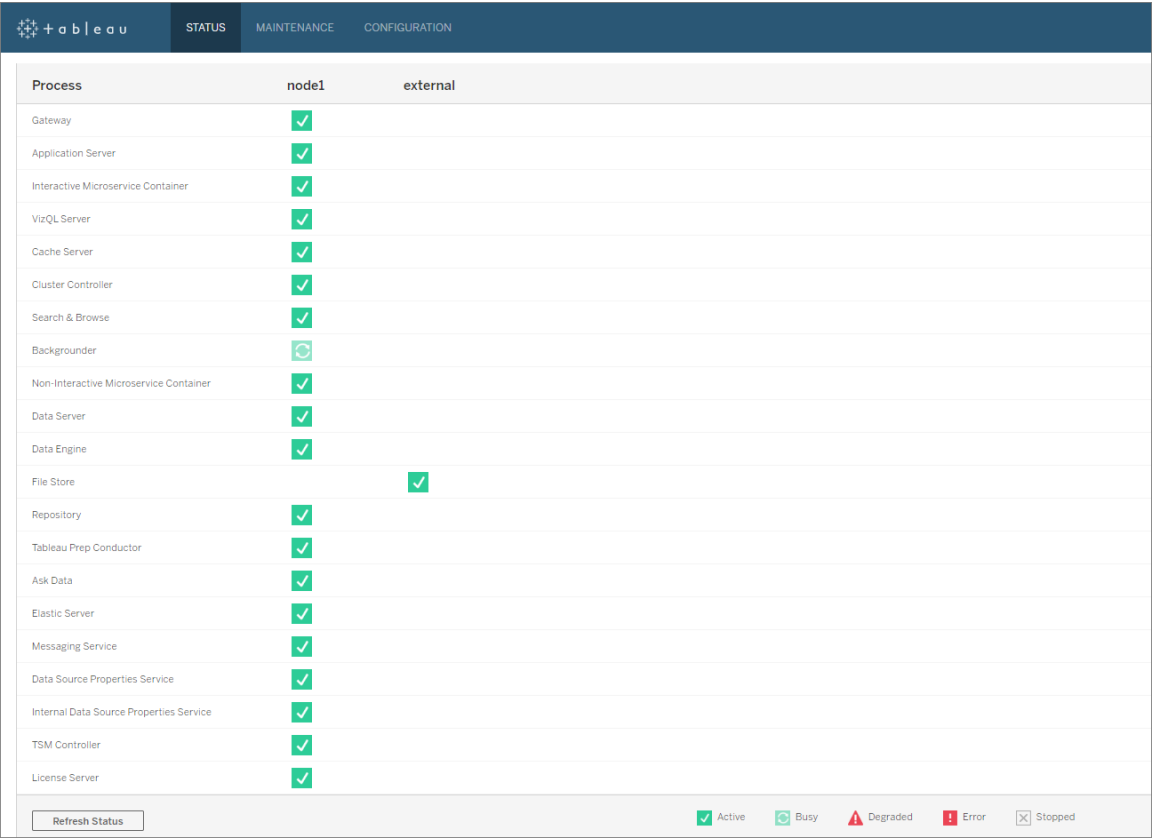

**Pagina di stato di Tableau Server che mostra l'archivio file configurato come esterno a Tableau Server:**

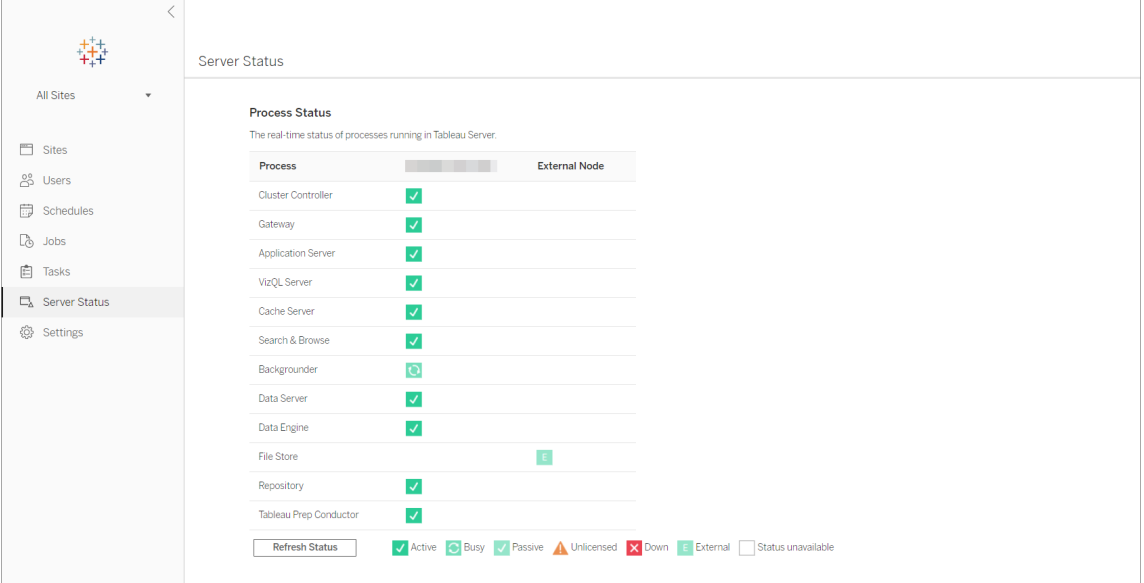

#### <span id="page-2485-0"></span>Accedere allo stato da remoto

**Nota:** le informazioni contenute in questo articolo si riferiscono alla pagina di stato di Tableau Server. Per informazioni sulla pagina di stato di Tableau Server e sulla pagina di stato di TSM, vedere [Visualizzazione](#page-2479-0) dello stato del processo del server.

È necessario che tu sia un amministratore di Tableau Server per visualizzare la pagina Stato del server, ma puoi anche concedere l'accesso remoto ad altri computer per consentire l'accesso a una versione (XML) della tabella dello stato per utenti non amministratori e da computer diversi dal nodo iniziale Tableau Server. Una delle ragioni per cui potresti eseguire questa operazione è in quando parte di un processo di monitoraggio remoto.

Per concedere l'accesso remoto allo stato di Tableau Server:

1. Apri un prompt dei comandi come amministratore e digita quanto segue:

tsm configuration set -k wgserver.systeminfo.allow referrer ips -v <ip address>

Nel comando precedente, <ip address> è l'indirizzo IPv4 del computer per cui desideri abilitare l'accesso remoto allo stato XML di Tableau Server.

#### Ad esempio:

```
tsm configuration set -k wgserver.systeminfo.allow referrer ips
-v 10.32.139.31
```
Se abiliti l'accesso remoto per più computer, utilizza la virgola per separare ogni indirizzo IP.

```
tsm configuration set -k wgserver.systeminfo.allow referrer ips
-v 10.32.139.31,10.32.139.35
```
Esegui il commit della modifica della configurazione:

```
tsm pending-changes apply
```

```
2.
```
Se le modifiche in sospeso richiedono il riavvio del server, il comando pending-changes apply visualizzerà un messaggio per segnalare che verrà eseguito un riavvio. Questo messaggio viene visualizzato anche se il server è stato arrestato, ma in questo caso il riavvio non viene eseguito. Puoi eliminare la richiesta usando l'opzione - ignore-prompt, ma questo non modifica il comportamento del riavvio. Se le modifiche non richiedono un riavvio, vengono applicate senza visualizzare alcun messaggio. Per maggiori informazioni, consulta tsm [pending-changes](#page-2701-0) apply.

A questo punto gli utenti dei computer con gli indirizzi IP aggiunti possono visualizzare lo stato del processo di Tableau Server immettendo l'URL http://<server>/admin/systeminfo.xml in un browser o da una riga di comando (ad esempio curl http://jsmith/admin/systeminfo.xml).

Se Tableau Server è stato configurato per funzionare con un servizio di bilanciamento del carico o un server proxy, utilizza il nome host o l'indirizzo IP del nodo iniziale di Tableau Server per accedere alla versione XML della pagina Stato.

Per informazioni dettagliate sull'XML restituito, vedi [Visualizzare](#page-2487-0) lo stato processo come XML.

<span id="page-2487-0"></span>Visualizzare lo stato processo come XML

Per ottenere una versione leggibile dal computer dello stato processo del server, vale a dire una versione dello stato formattato in XML, utilizza il seguente URL:

http://my\_tableau\_server/admin/systeminfo.xml

È necessario che tu abbia effettuato l'accesso a Tableau Server per visualizzare lo stato del processo leggibile dal computer o aver abilitato [l'accesso](#page-2485-0) remoto.

Il server restituisce una relazione sullo stato simile alla seguente:

```
<systeminfo xmlns:xsi="http://www.w3.org/2001/XMLSchema-instance">
  <machines>
    <machine name="my_tableau_server">
    <repository worker="my_tableau_server:8060" status="Active" pre-
ferred="false"/>
    <dataengine worker="my_tableau_server:27042" status="Active"/>
    <applicationserver worker="my_tableau_server:8600" sta-
tus="Active"/>
    <apiserver worker="my_tableau_server:8000" status="Active"/>
    <vizqlserver worker="my_tableau_server:9100" status="Active"/>
    <dataserver worker="my_tableau_server:9700" status="Active"/>
    <backgrounder worker="my_tableau_server:8250" status="Active"/>
    <gateway worker="my_tableau_server:80" status="Active"/>
    <searchandbrowse worker="my_tableau_server:11000" sta-
tus="Active"/>
   <cacheserver worker="my_tableau_server:6379" status="Active"/>
    <filestore worker="my_tableau_server:9345" status="Active" pen-
dingTransfers="0" failedTransfers="0" syncTimestamp="2015-02-
27T20:30:48.564Z"/>
    <clustercontroller worker="my_tableau_server:12012" sta-
tus="Active"/>
    <coordination worker="my_tableau_server:12000"
status="Active"/>
    </machine>
  </machines>
```

```
<service status="Active"/>
</systeminfo>
```
Valori di stato nel codice XML

- <process> worker : il nome del nodo che esegue il processo e la porta che il processo sta utilizzando.
- **status:**: lo stato del processo sul nodo. Valori consentiti: Active, Passive, Unlicensed, Busy, Down, ReadOnly, ActiveSyncing, StatusNotAvailable, StatusNotAvailableSyncing, NotAvailable, DecommisionedReadOnly, DecomisioningReadOnly e DecommissionFailedReadOnly
- <sup>l</sup> **pendingTransfers**: un conteggio della cartella di lavoro o dell'origini dati estrae il nodo per poter essere completamente sincronizzato. Questi rappresentano gli elementi che sono stati pubblicati in questo nodo di questo archivio file e gli elementi che sono stati pubblicati in altri nodi di archiviazione file e devono essere copiati in questo nodo.
- **failedTransfers**: conteggio delle cartelle di lavoro o delle origini dati che non sono state trasferite con successo a questo nodo di tale archivio file durante l'ultimo processo automatizzato. Il processo automatizzato si svolge normalmente ogni 15-30 minuti circa, ma può richiedere più tempo quando trasferisci un gran numero di estrazioni o di estrazioni di grandi dimensioni.

I trasferimenti non riusciti non indicano necessariamente un problema con Tableau Server. Il processo automatizzato ricorrente trasferirà in genere i file non riusciti durante la sincronizzazione precedente. I motivi per i trasferimenti di file non riusciti sono indicati nei log.

**• syncTimestamp**: ora in UTC dell'ultimo processo automatizzato che ha eseguito e sincronizzato i file.

Risoluzione dei problemi dei processi del server

**Nota:** le informazioni contenute in questo articolo si riferiscono alla pagina di stato di Tableau Server. Per informazioni sulla pagina di stato di Tableau Server e sulla pagina di stato di TSM, vedere [Visualizzazione](#page-2479-0) dello stato del processo del server.

Quando Tableau Server funziona correttamente, i processi verranno visualizzati come Attivi, Occupati o Passivi (Repository passivo). Se sono presenti informazioni aggiuntive, viene visualizzato un messaggio sotto l'icona di stato:

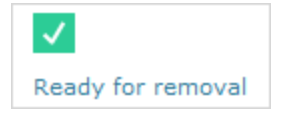

Gli indicatori di stato possibili sono:

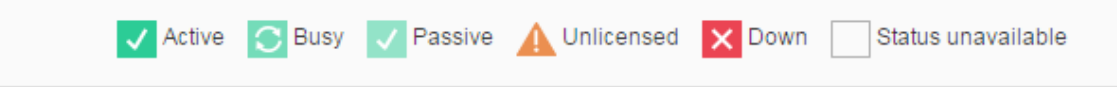

**Nota:** Tableau Server è progettato per la correzione automatica. Se un servizio o un processo smette di rispondere o si interrompe, Tableau Server tenta di riavviarlo. Per questa operazione possono essere necessari da 15 a 30 minuti. Per tale motivo, reagire immediatamente agli avvisi relativi a un servizio o un processo può essere controproducente, soprattutto in un'installazione con servizi ridondanti, in grado di gestire le richieste durante il riavvio di un'istanza del servizio o del processo.

Nelle sezioni seguenti vengono forniti dei suggerimenti per la risoluzione dei problemi relativi ai messaggi di stato che puoi visualizzare.

Controllore di cluster

Questo messaggio verrà visualizzato solo se sono presenti più di due nodi.

### **Stato: Fuori uso; Messaggio: "Nodo danneggiato"**

Almeno una delle seguenti condizioni è vera:

- Il repository nel nodo è interrotto.
- Il nodo non può rispondere al failover in un altro punto del cluster.
- Se è configurato Tableau Server per una maggiore disponibilità e si tratta di un repository attivo, si verificherà il failover del secondo repository.
- Nessun stato è disponibile per il repository o per l'archivio file in questo nodo.

Non devi eseguire alcuna azione a meno che il controller di cluster sia regolarmente fuori uso o sia fuori uso per un lungo periodo di tempo.

In tal caso, intraprendi le seguenti azioni, nell'ordine, fino alla risoluzione del problema:

- 1. Controlla lo spazio su disco. Se lo spazio su disco è limitato, salva i file di log (utilizza tsm [maintenance](#page-2695-0) ziplogs) nel caso in cui siano necessari per l'assistenza, quindi rimuovi i file non necessari.
- 2. Riavvia Tableau Server.
- 3. Se il Controller di cluster continua a essere visualizzato come fuori uso, salva i file di log (tsm [maintenance](#page-2695-0) ziplogs) e contatta l'assistenza.

#### Archivio file

Lo stato dell'archivio file rispecchia solo lo stato dell'archivio file al momento del caricamento della pagina.

Uno stato attivo ( $\blacktriangleleft$ ) privo di messaggi indica che le estrazioni non sono state sincronizzate durante il caricamento della pagina. È possibile che il processo "catch-all" ricorrente sia in esecuzione e che venga eseguita la sincronizzazione delle estrazioni.

# **Stato: Occupato**; **Messaggio: "Sincronizzazione in corso"**

"Sincronizzazione in corso" in genere indica che è stata eseguita la sincronizzazione delle estrazioni tra i nodi dell'archivio file al momento del caricamento della pagina.

Tuttavia, il messaggio "Sincronizzazione in corso" viene restituito anche al termine dell'installazione (che si tratti di installazioni a singolo nodo o multinodo). Dopo l'inizializzazione di Tableau, lo stato dovrebbe scomparire entro 15 o 20 minuti.

# **Stato: Fuori uso; "Estrazioni dati non disponibili"**

In un'installazione a singolo nodo: "Estrazioni dati non disponibili" indica che le estrazioni esistenti sono disponibili, sebbene la loro pubblicazione o aggiornamento non andrà a buon fine. Nelle installazioni multinodo, questo messaggio indica che la sincronizzazione delle estrazioni non andrà a buon fine per questo nodo.

Non è necessario eseguire alcuna azione a meno che l'archivio file sia regolarmente fuori uso o rimanga fuori uso per un lungo periodo di tempo.

In tal caso, intraprendi le seguenti azioni, nell'ordine, fino alla risoluzione del problema:

- 1. Controlla lo spazio su disco. Se lo spazio su disco è limitato, salva i file di log (utilizza tsm [maintenance](#page-2695-0) ziplogs) nel caso in cui siano necessari per l'assistenza, quindi rimuovi i file non necessari.
- 2. Riavvia Tableau Server.
- 3. Se l'archivio file continua a essere visualizzato come fuori uso, salva i file di log ( $t$  sm [maintenance](#page-2695-0) ziplogs) e contatta l'assistenza.

# **Stato: Occupato**; **"Disattivazione in corso"**

Questo messaggio indica che l'archivio file è in modalità di sola lettura e che tutti i file univoci presenti in questo nodo vengono replicati in altri nodi dell'archivio file.

Per rimuovere questo nodo, attendi fino a quando il messaggio di stato viene modificato in "Pronto per la rimozione".

### **Stato: Attivo**; **"Pronto per la rimozione"**

Questo messaggio indica che l'archivio file è in modalità di sola lettura.

Puoi interrompere in modo sicuro ( $t$ sm [stop](#stop)) il cluster e rimuovere i processi dell'archivio file oppure rimuovere l'intero nodo.

# **Stato: Attivo; "Disattivazione non riuscita"**

Questo messaggio indica che l'archivio file è in modalità di sola lettura e che almeno un file univoco non è stato replicato in un altro nodo dell'archivio file.

Per risolvere una disattivazione non riuscita:

- 1. Esegui nuovamente il comando tsm topology filestore [decommission](#page-2768-0).
- 2. Controlla lo spazio su disco in altri nodi dell'archivio file. La disattivazione non riuscirà se un altro nodo dell'archivio file non dispone di spazio sufficiente per archiviare tutte le estrazioni.
- 3. Controlla che non ci siano errori nel file  $\tan \log p$  presente nel nodo iniziale e nei nodi aggiuntivi.
- 4. Sospendi Tableau Server ( $t$ sm [stop](#stop)) e riprova a eseguire il comandotsm [topology](#page-2768-0) filestore [decommission](#page-2768-0).
- 5. Inserisci il nodo dell'archivio file in modalità di lettura/scrittura (tsm [topology](#page-2769-0) filestore [recommission](#page-2769-0)), raccogli i log e, successivamente, contatta l'assistenza.
- 6. Con l'assistenza: copia e unisci la directory extracts da questo nodo dell'archivio file nella stessa directory in un altro nodo dell'archivio file.

Server di indicizzazione e ricerca

# **Stato: Passivo**; **Messaggio: N.D.**

Negli ambienti a più nodi uno stato passivo indica che il nodo funziona come previsto, ma non può accedere al cluster e ricevere traffico.

Per impostare lo stato attivo per il processo Server di indicizzazione e ricerca:

1. Utilizza il comando tsm topology [set-process](#page-2778-0) per rimuovere i processi passivi di Server di indicizzazione e ricerca dai nodi.

```
tsm topology set-process -n <Node> -pr indexandsearchserver -c
\bigcap
```
- 2. Applica le modifiche (tsm [pending-changes](#page-2701-0) apply).
- 3. Riavvia Tableau Server (tsm [restart\)](#page-2708-0).
- 4. Utilizza il comando tsm topology [set-process](#page-2778-0) per aggiungere il processo di Server di indicizzazione e ricerca ai nodi uno alla volta.

```
tsm topology set-process -n <Node> -pr indexandsearchserver -c
1
```
- 5. Applica le modifiche (tsm [pending-changes](#page-2701-0) apply --ignore-warnings).
- 6. Riavvia Tableau Server (tsm [restart\)](#page-2708-0).
- 7. Utilizza il comando tsm [status](#page-2751-0) per controllare lo stato di indexandsearchserver sui nodi interessati.

#### **Repository**

### **Stato: Occupato**; **Messaggio: "Configurazione in corso"**

Il messaggio "Configurazione in corso" indica almeno uno degli stati seguenti:

- Il repository passivo viene sincronizzato con il repository attivo.
- Il repository non è pronto a gestire i failover.
- Il repository potrebbe essere in ritardo di oltre due minuti rispetto al repository attivo e viene configurato nuovamente (in quanto è più veloce rispetto al tempo di attesa della sincronizzazione).
- · Il failover è stato eseguito e il repository attivo precedente è stato collegato nuovamente al cluster.

Attendi fino al momento in cui il messaggio di stato del repository viene modificato in "Passivo".

Se questo messaggio non viene visualizzato o se è trascorso parecchio tempo:

- 1. Controlla lo spazio su disco e, se possibile, libera spazio.
- 2. Verifica la presenza di errori nei log dei controller di cluster.
- 3. Riavvia il nodo.

### **Stato: Occupato**; **Messaggio: "Sincronizzazione in corso"**

Il repository viene sincronizzato, ad esempio, in seguito a un failover.

## **Stato: Fuori uso**; **Messaggio: N.D.**

Quando il repository mostra lo stato Fuori uso e non è presente alcun messaggio, il repository si trova in uno degli stati seguenti:

- Se l'installazione è configurata per l'alta disponibilità, si verifica il failover del repository.
- I processi vengono riavviati con configurazioni di connessione al database aggiornate dopo il failover.
- Se non è disponibile un altro repository attivo, Tableau Server è fuori uso.

Esegui queste azioni nell'ordine seguente fino a quando non sarà risolto il problema:

- 1. Attendi alcuni minuti per un tentativo di riavvio del controller di cluster.
- 2. Riavvia Tableau Server (tsm [restart](#restart)).
- 3. Controlla lo spazio su disco. Se lo spazio su disco è limitato, salva i file di log (utilizza tsm [maintenance](#page-2695-0) ziplogs) nel caso in cui siano necessari per l'assistenza, quindi rimuovi i file non necessari.
- 4. Riavvia Tableau Server.
- 5. Se il repository continua a essere visualizzato come fuori uso, salva i file di log ( $t$  sm [maintenance](#page-2695-0) ziplogs) e contatta l'assistenza.

# **Stato: Passivo**; **Messaggio: N.D.**

Uno stato passivo privo di messaggi indica che il nodo funziona come previsto e che è pronto per il failover, se necessario.

VizQL Server

#### **Stato: Senza licenza**; **Messaggio: N.D.**

Per informazioni sullo stato senza licenza per un processo di server VizQL, consulta la pagina Gestire un [processo](#page-3060-0) server senza licenza.

## <span id="page-2495-0"></span>Cancellare le password di connessione dati salvate

In qualità di amministratore, se consenti agli utenti di salvare le password dell'origine dati, gli utenti possono salvare le password dell'origine dati in più visite e browser in modo che non venga richiesto di specificare le credenziali ogni volta che si connettono a un'origine dati.

È possibile reimpostare le password dell'origine dati per tutti gli utenti di Tableau Server. In questo modo si forza l'accesso alle origini dati alla successiva visita di una vista che richiede l'autenticazione del database. Gli utenti del server possono inoltre cancellare le password di connessione dati salvate singolarmente utilizzando la pagina Preferenze utente.

Per cancellare le password di connessione dati salvate per tutti gli utenti del server:

1. In un server con un unico sito, fai clic su **Impostazioni**> **Generale**. In un server con più siti, fai clic su **Gestisci tutti i siti**, quindi su **Impostazioni** > **Generale**.

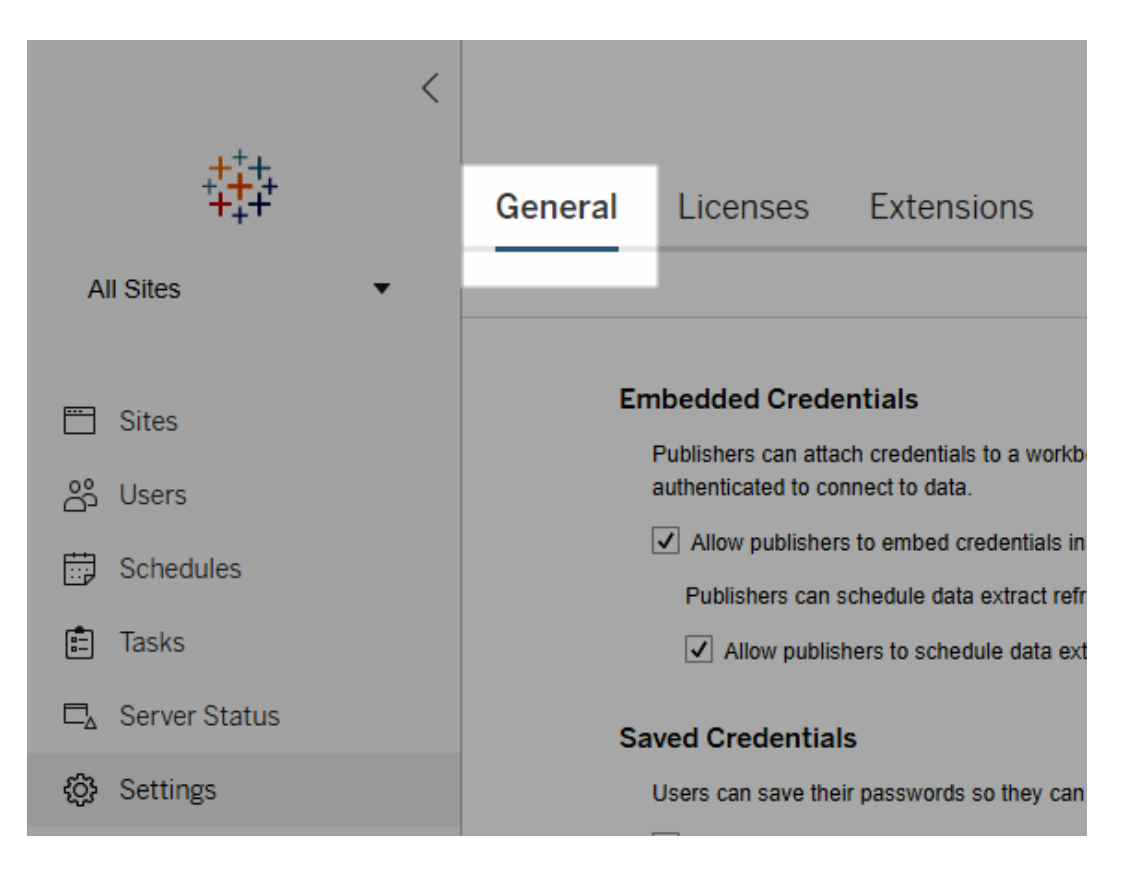

2. In Credenziali salvate, fai clic su **Cancella tutte le credenziali salvate**.

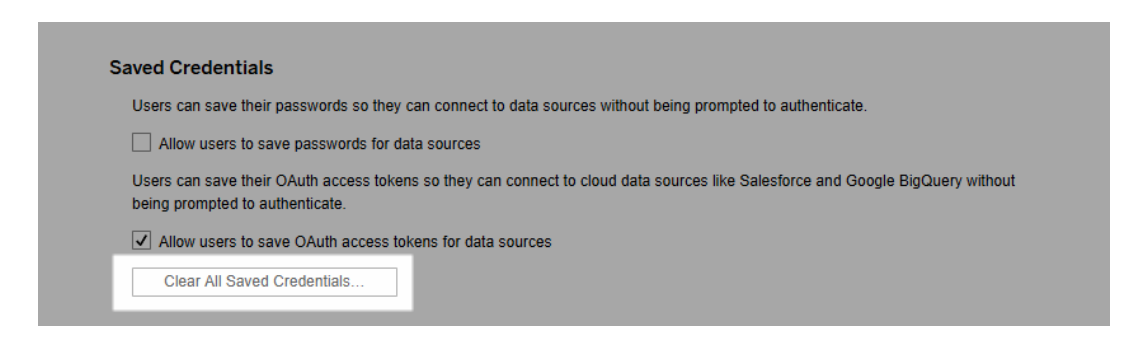

## Sincronizzare i gruppi di directory esterne sul server

L'amministratore del server può sincronizzare tutti i gruppi di directory esterne, come Active Directory, che sono stati configurati in Tableau Server secondo una pianificazione periodica o su richiesta dalla scheda **Generale** della pagina **Impostazioni** del server.

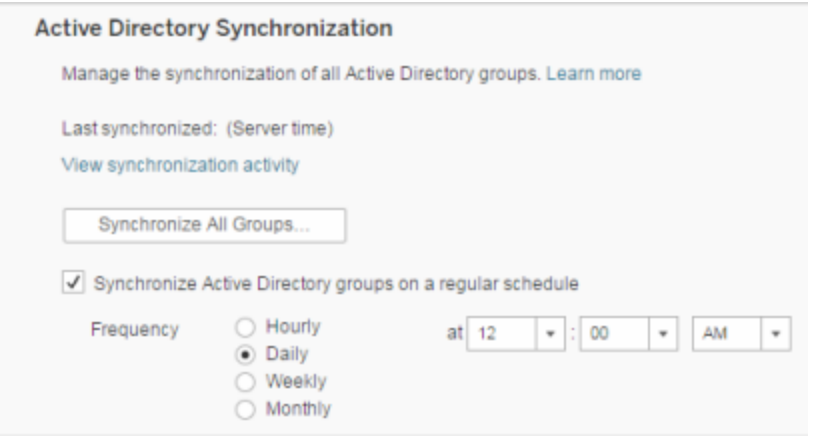

**Nota:** nel contesto della sincronizzazione di utenti e gruppi, Tableau Server configurato con un archivio identità LDAP è equivalente ad Active Directory. Le funzioni di sincronizzazione di Active Directory in Tableau Server funzionano perfettamente con le soluzioni directory LDAP correttamente configurate.

#### Prima di iniziare

Prima di sincronizzare i gruppi come descritto in questo argomento, devi importare il gruppo della directory esterna in Tableau Server. Consulta Creare gruppi tramite Active [Directory.](#page-889-0)

Sincronizzare i gruppi di directory esterne in base a una pianificazione

1. **Sito singolo**: fai clic su **Impostazioni**> **Generale**.

**Multisito**: nel menu del sito, fai clic su **Gestisci tutti i siti**, quindi su **Impostazioni** > **Generale**.

2. Scorri la pagina fino a **Sincronizzazione Active Directory** e quindi seleziona **Sincronizza i gruppi di Active Directory in base a una pianificazione regolare**.

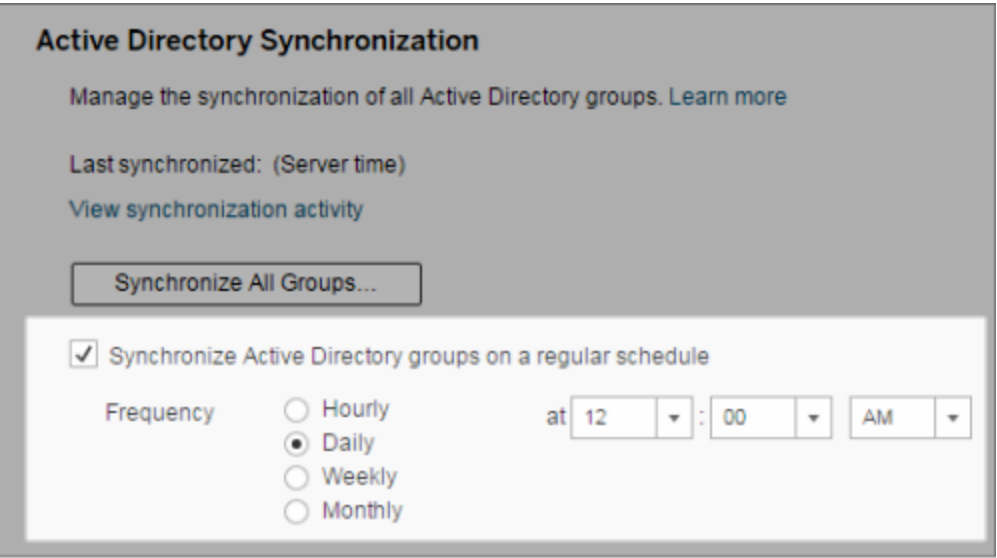

- 3. Seleziona la frequenza e l'ora della sincronizzazione.
- 4. Fai clic su **Salva**.

**Nota:** a partire dalle versioni 2021.1.23, 2021.2.21, 2021.3.20, 2021.4.15, 2022.1.11, 2022.3.3, 2023.1, un limite di tempo predefinito di 4 ore limita il tempo che può impiegare una sincronizzazione di gruppo pianificata prima che venga annullata. Un amministratore del server può modificare questo limite di tempo se la sincronizzazione pianificata riguarda gruppi molto grandi o richiede più del tempo predefinito. Per maggiori informazioni, consulta [Sincronizzare](#page-901-0) tutti i gruppi di Active Directory su una pianificazione e [backgrounder.timeout.sync\\_ad\\_group.](#page-2558-0)

Sincronizzare tutti i gruppi di directory esterne su richiesta

In qualsiasi momento puoi sincronizzare i gruppi di directory esterne, come Active Directory, con Tableau Server, in modo da garantire che i nuovi utenti e le modifiche nella directory esterna siano riportati in tutti i gruppi della directory esterna su Tableau Server.

1. **Sito singolo**: fai clic su **Impostazioni**> **Generale**.

**Multisito**: nel menu del sito, fai clic su **Gestisci tutti i siti**, quindi su **Impostazioni** > **Generale**.

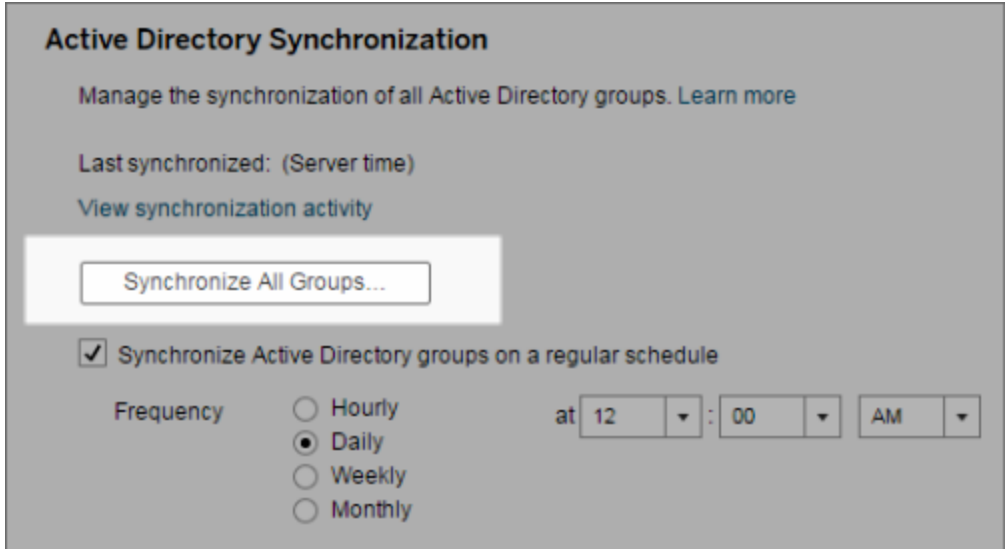

2. In **Sincronizzazione Active Directory**, fai clic su **Sincronizza tutti i gruppi**.

Visualizzare l'attività di sincronizzazione

Puoi visualizzare i risultati dei processi di sincronizzazione nella vista amministrativa **Attività di sfondo per le non estrazioni**. **Coda Sincronizzazione gruppi Active Directory** rappresenta l'attività che accoda e indica il numero di attività di **Sincronizzazione dei gruppi di Active Directory** da eseguire.

1. **Sito singolo**: fai clic su **Stato**.

**Multisito**: nel menu del sito, fai clic su **Gestisci tutti i siti**, quindi su **Stato**.

- 2. Fai clic sul collegamento **Attività di sfondo per le non estrazioni**.
- 3. Imposta il filtro **Attività** per includere **Coda di sincronizzazione gruppi Active Directory** e **Sincronizzazione dei gruppi di Active Directory**.

Puoi passare rapidamente a questa vista amministrativa facendo clic sul collegamento **Visualizza attività di sincronizzazione** nella pagina **Impostazioni** del server.

Impostare il ruolo minimo sul sito per gli utenti di un gruppo di una directory esterna

Nella pagina **Gruppi - Dettagli** è possibile impostare il ruolo minimo del sito per gli utenti di gruppo che dovrà essere applicato durante la sincronizzazione di Active Directory.

Questa impostazione non esegue la sincronizzazione, ma imposta il ruolo minimo del sito da applicare al gruppo ad ogni sincronizzazione. Di conseguenza, quando sincronizzi i gruppi della directory esterna, i nuovi utenti vengono aggiunti al sito con il ruolo minimo. Se esiste già un utente, si applica il ruolo minimo del sito nel caso in cui gli fornisca un maggiore accesso. Se non imposti un ruolo minimo del sito, i nuovi utenti sono aggiunti per impostazione predefinita come **Senza licenza**.

**Nota:** un utente può essere promosso di ruolo nel sito, ma mai degradato in base all'impostazione del ruolo minimo del sito. Se un utente ha già la possibilità di pubblicare, questa sarà sempre mantenuta. Per maggiori informazioni sul ruolo minimo del sito, consulta Ruoli del sito durante l'importazione e la [sincronizzazione](#page-851-0) da Active Directory.

- 1. In un sito, fai clic su **Gruppi**.
- 2. Nella pagina Gruppi, seleziona un gruppo.

Fai clic su **Azioni** > **Ruolo minimo del sito**.

3. Seleziona il ruolo minimo del sito, quindi fai clic su **Cambia ruolo del sito**.

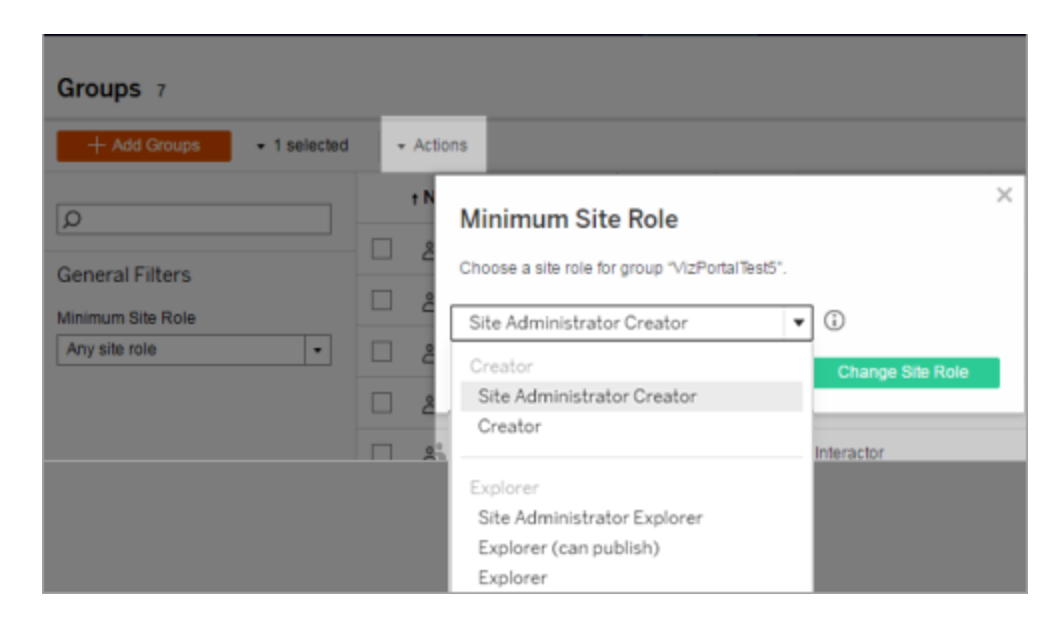

Cosa succede quando gli utenti vengono rimossi dalla directory esterna di origine?

Non è possibile rimuovere automaticamente gli utenti da Tableau Server tramite un'operazione di sincronizzazione con la directory esterna. Gli utenti disabilitati, eliminati o rimossi da gruppi nella directory esterna rimangono su Tableau Server in modo da consentire agli amministratori di controllare e riassegnare i contenuti dell'utente prima di rimuoverne completamente l'account. Per maggiori informazioni, consulta [Comportamento](#page-318-0) della sin[cronizzazione](#page-318-0) quando si rimuovono utenti da Active Directory.

Miglioramento delle prestazioni di sincronizzazione dei gruppi

La sincronizzazione delle directory esterne viene eseguita dal processo Gestione processi in background. Il processo Selezione background è lo stesso processo utilizzato per la gestione e la creazione di estrazioni e per generare contenuti delle sottoscrizioni. Nelle grandi organizzazioni con appartenenza ai gruppi dinamica e un uso intensivo delle estrazioni, il processo di sincronizzazione dei gruppi di directory esterne può creare interruzioni. È consigliabile eseguire la sincronizzazione del gruppo durante gli orari non lavorativi.

Per impostazione predefinita, il processo Selezione background esegue la sincronizzazione in un'operazione seriale. Questo significa che ogni gruppo è sincronizzato, uno dopo l'altro, in un unico processo Selezione background. Se stai eseguendo più istanze di Gestione processi in background su un singolo Tableau Server o su una distribuzione distribuita, valuta la possibilità di abilitare l'elaborazione parallela per la sincronizzazione di directory esterne. Quando l'elaborazione parallela di Selezione background è abilitata, la sincronizzazione del gruppo è distribuita su più processi Selezione background per migliorare le prestazioni.

Per abilitare l'elaborazione parallela di Selezione background per la sincronizzazione di gruppo, apri la CLI di TSM e inserisci i seguenti comandi:

```
tsm configuration set -k backgrounder.enable parallel adsync -v
true
```

```
tsm pending-changes apply
```
### Impostare la pagina iniziale predefinita per tutti gli utenti

In una nuova distribuzione, quando gli utenti accedono all'ambienteTableau Server di creazione e modifica Web, vengono indirizzati alla schermata Home, la quale visualizza un banner di benvenuto in base al ruolo. Home visualizza anche le viste recenti, i preferiti e i contenuti più visti del sito. L'amministratore del server può modificare la pagina di destinazione predefinita degli utenti a livello di server e sito. Ad esempio, è possibile mostrare tutte le cartelle di lavoro così quando l'utente accede, visualizzerà le cartelle di lavoro a cui ha accesso.

Impostare la pagina iniziale predefinita per tutti gli utenti

- 1. Visualizza la pagina o la vista filtrata che desideri impostare come predefinita quando gli utenti accedono al sito.
- 2. Seleziona la tua icona del profilo nell'area superiore destra della pagina.
- 3. Per impostare la pagina iniziale per:
	- <sup>l</sup> Tutti gli utenti di un sito: fai clic su **Imposta come pagina iniziale** e **Per gli utenti di questo sito**.

<sup>l</sup> Tutti gli utenti sul server: fai clic su **Imposta come pagina iniziale** e **Per tutti gli utenti del server**.

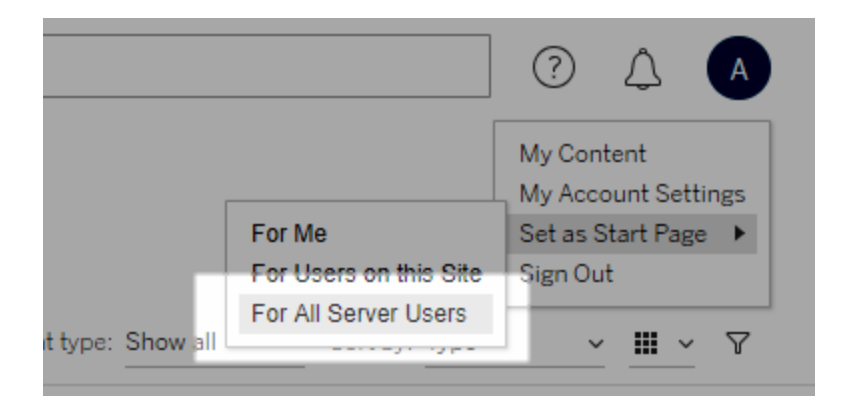

Pagine iniziali e gerarchia impostate dall'utente

Gli utenti possono impostare le loro pagine iniziali dall'icona del profilo e reimpostarle nelle impostazioni dell'account (per informazioni, cerca "Accedere al proprio profilo e alle impostazioni dell'account" nella Guida di Tableau Server del sistema operativo).

Se un utente imposta la sua pagina iniziale, sostituirà qualsiasi pagina iniziale impostata da un amministratore del server. All'accesso successivo, l'utente sarà indirizzato alla pagina iniziale che ha impostato. Se un amministratore del server imposta le pagine iniziali sia per un server che per un sito, gli utenti saranno indirizzati alla pagina iniziale impostata da loro (se presente), poi la pagina iniziale del sito, quindi la pagina iniziale del server. Se né un utente, né un amministratore ha impostato una pagina iniziale, gli utenti saranno indirizzati alla pagina Home.

### Accesso ai siti dai client collegati

Per impostazione predefinita, Tableau Server consente agli utenti di accedere a un sito direttamente da un *client* Tableau. Consente l'accesso dopo che l'utente ha fornito le credenziali al primo accesso dal client. Un client in questo caso è un'applicazione o un servizio Tableau che può scambiare informazioni con Tableau Server. Esempi di client Tableau includono Tableau Desktop, Tableau Prep Builder e Tableau Mobile.

Tableau Server stabilisce un *client connesso* creando un token di aggiornamento sicuro che identifica in modo univoco un utente quando l'utente accede dal client.

#### <span id="page-2503-0"></span>Disattivare l'autenticazione automatica del client

Una volta che i client connessi a Tableau (ad esempio, Tableau Desktop, Tableau Mobile, Tableau Prep Builder e così via) e i token di accesso personali (PAT) accedono correttamente a Tableau Server, vengono automaticamente autenticati in futuro. Sia le sessioni client connesse che i PAT sono gestiti dai token di aggiornamento.

Per impostazione predefinita, i token di aggiornamento vengono reimpostati dopo un anno. Se un token di aggiornamento viene utilizzato per 14 giorni, scade. In qualità di amministratore del server, puoi modificare questi valori impostando le opzioni refresh\_ token.absolute expiry in seconds e refresh token.idle expiry in seconds. Vedi Opzioni di [tsm configuration](#page-2549-0) set.

In qualità di amministratore di Tableau Server, puoi anche disabilitare l'autenticazione automatica per i client connessi. In questo caso, la scadenza della sessione è determinata esclusivamente dal comportamento della sessione di Tableau Server, che gestisce le sessioni di Web authoring. Vedi 9. Verificare la [configurazione](#page-2091-0) della durata della sessione. Le sessioni di Web authoring non sono considerate un "client connesso" e non utilizzano token di aggiornamento.

Per disconnettere immediatamente i client connessi da Tableau Server e richiedere agli utenti di effettuare l'accesso a ogni connessione:

- 1. Accedi a Tableau Server come amministratore del server.
- 2. Nel menu del sito, fai clic su **Gestisci tutti i siti**, quindi su **Impostazioni** > **Generale**.
- 3. In **Client connessi** deseleziona la casella di controllo **Consenti ai client di connettersi automaticamente a Tableau Server**.
- 4. Fai clic sul pulsante **Salva** nella parte superiore o inferiore della pagina.

**Nota:** questa impostazione si applica solo ai client connessi e non influisce sulla creazione e sul riscatto dei PAT.

#### Rimuovere file non necessari

È consigliabile monitorare periodicamente l'utilizzo dello spazio su disco nel server. Se lo spazio su disco nel computer Tableau Server si esaurisce, l'impatto può essere significativo e può causare un errore del sistema. Se determini che lo spazio si sta esaurendo, puoi archiviare tutti i file che desideri salvare ed eliminare i file non necessari, liberando spazio per Tableau.

Monitoraggio dell'utilizzo dello spazio su disco

Esistono diverse operazioni che puoi eseguire per monitorare l'utilizzo dello spazio su disco:

- Notifiche: puoi configurare Tableau Server per l'invio di notifiche quando lo spazio su disco raggiunge livelli predeterminati. Per maggiori informazioni, consulta [Configurare](#page-2445-0) la [notifica](#page-2445-0) degli eventi del server.
- Viste amministrative: puoi utilizzare una vista amministrativa predefinita per monitorare l'utilizzo dello spazio su disco. Per maggiori informazioni, consulta [Spazio](#page-2345-0) su disco del [server](#page-2345-0).

Riduzione dell'utilizzo dello spazio su disco

Per rendere disponibile più spazio su disco, puoi effettuare le seguenti operazioni:

- <sup>l</sup> File di log dell'archivio: Tableau Server genera file di log durante l'esecuzione. Questi log possono essere utili per la risoluzione dei problemi e quando si collabora con l'assistenza Tableau, ma non è necessario conservarli a tempo indeterminato. Per risparmiare spazio su disco senza perdere i log, puoi archiviarli con il comando  $t$  sm maintenance ziplogs e quindi copia l'archivio ziplog in un computer che non fa parte dell'installazione Tableau per conservarlo in modo sicuro. Per maggiori informazioni, consulta Snapshot dei file di registro [\(archiviare](#page-3020-0) file di registro).
- Pulire i file indesiderati: dopo aver archiviato i log che desideri salvare, utilizza il comando tsm maintenance cleanup per rimuovere i file di log più vecchi di sette giorni, i file temporanei e, facoltativamente, le righe dalla tabella http requests nel

repository di Tableau Server. Devi eseguire regolarmente il comando cleanup. Per maggiori informazioni sui file rimossi, consulta tsm [maintenance](#page-2680-0) cleanup.

• Rimuovere altri file: nel corso del tempo, Tableau Server può generare file che non devono essere conservati. Oltre ai file indicati in precedenza, controlla se sono presenti file come vecchi backup da versioni precedenti. I file di backup di Tableau Server hanno un'estensione . tsbak. È consigliabile eseguire regolarmente il backup di Tableau e salvare i file di backup in un computer che non fa parte dell'installazione Tableau Server per conservarli in modo sicuro. Tuttavia, una volta salvato il file in un'altra posizione, è possibile eliminarlo dal computer Tableau. Per maggiori informazioni sui file di backup, incluso come crearli e dove vengono salvati, consulta [Ese](#page-2467-0)guire il backup dei dati di [Tableau](#page-2467-0) Server.

## Impostazioni del server (Generale e Personalizzazione)

Nelle pagine **Generale** e **Personalizzazione** di **Impostazioni - Server** sono disponibili le impostazioni seguenti.

Molte di queste impostazioni vengono spostate dalla pagina Impostazioni server alla pagina Impostazioni sito quando sul server è presente più di un sito. Queste impostazioni sono contrassegnate da "Passa a Impostazioni sito nei server multi-sito".

#### **Generale**

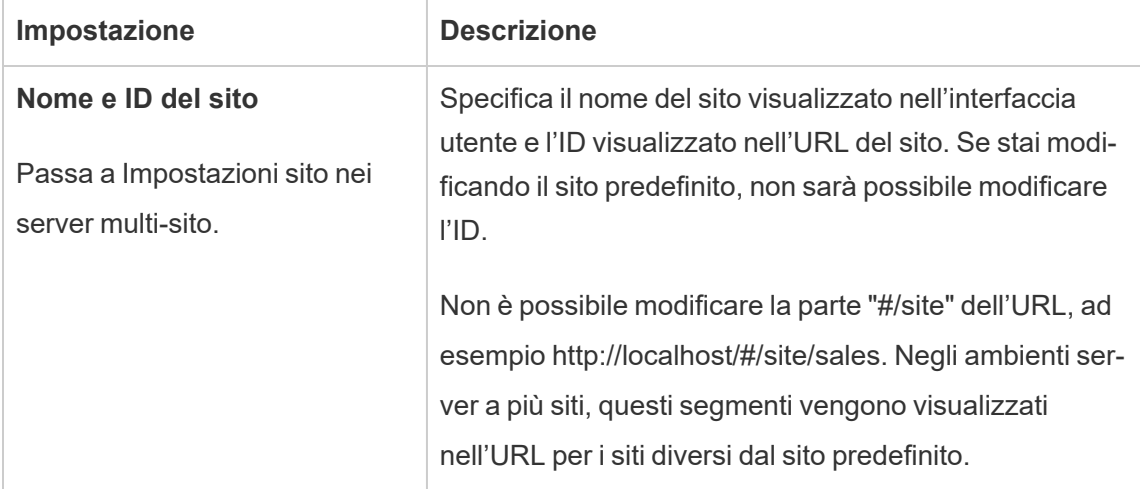

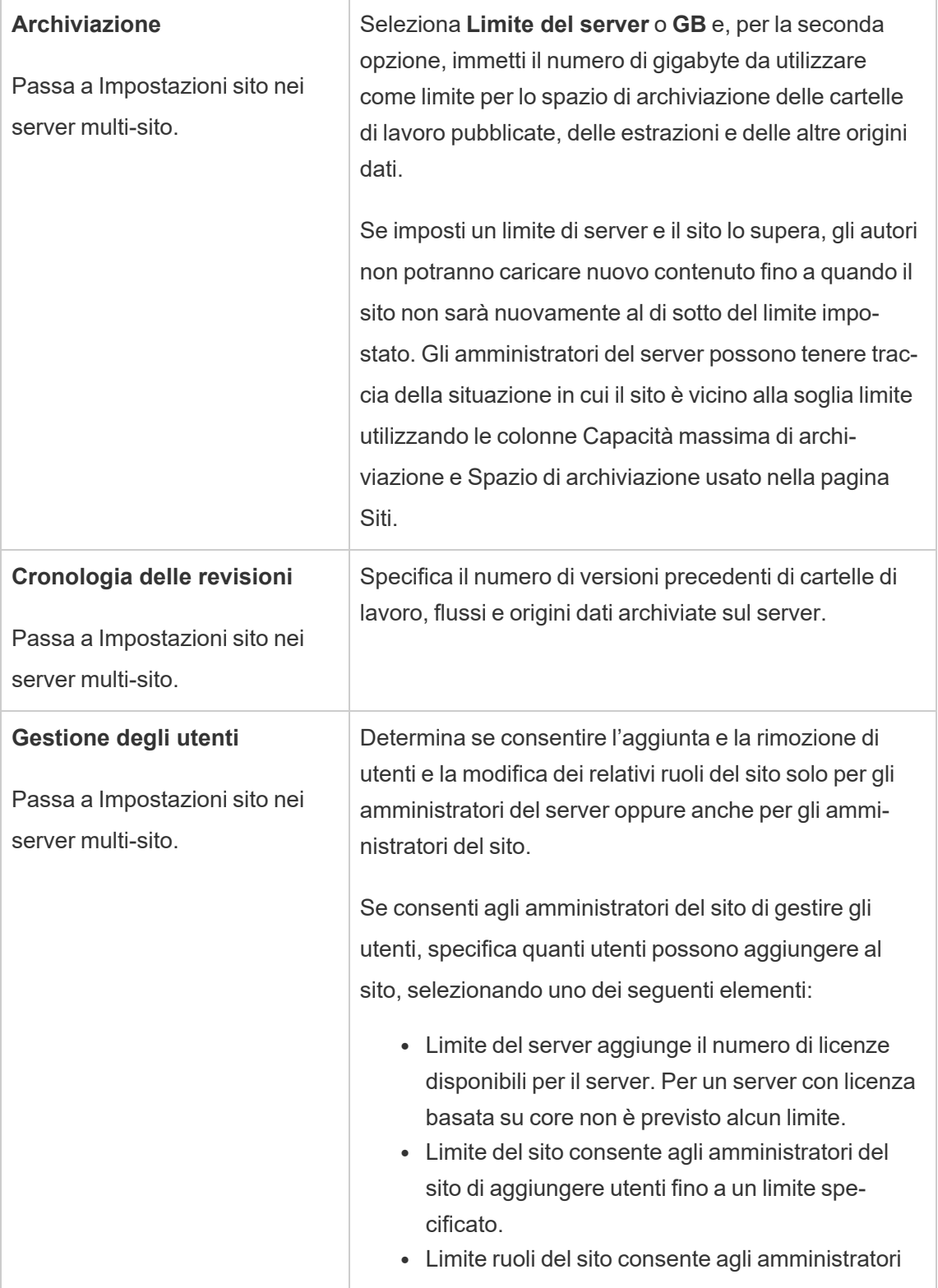

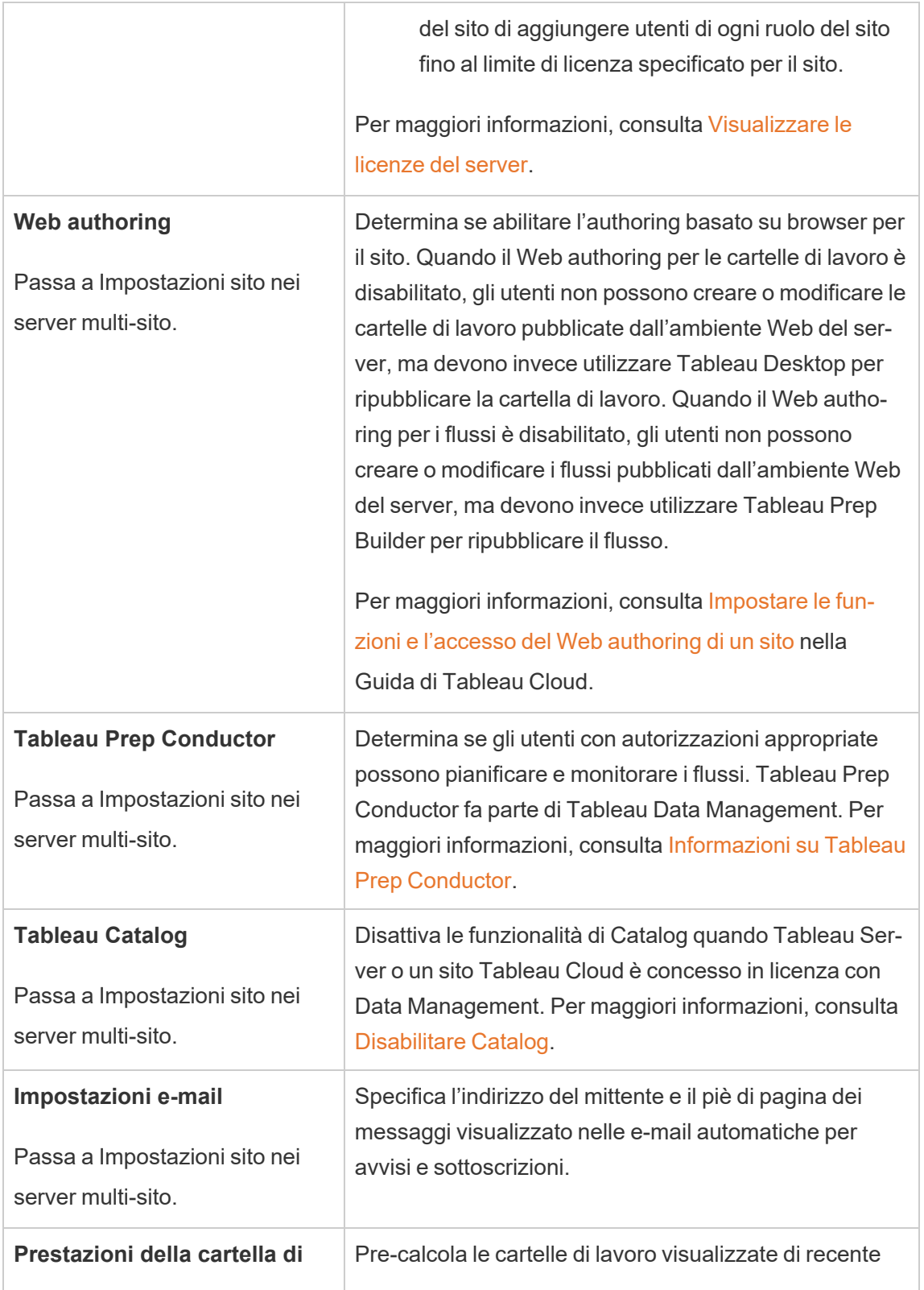

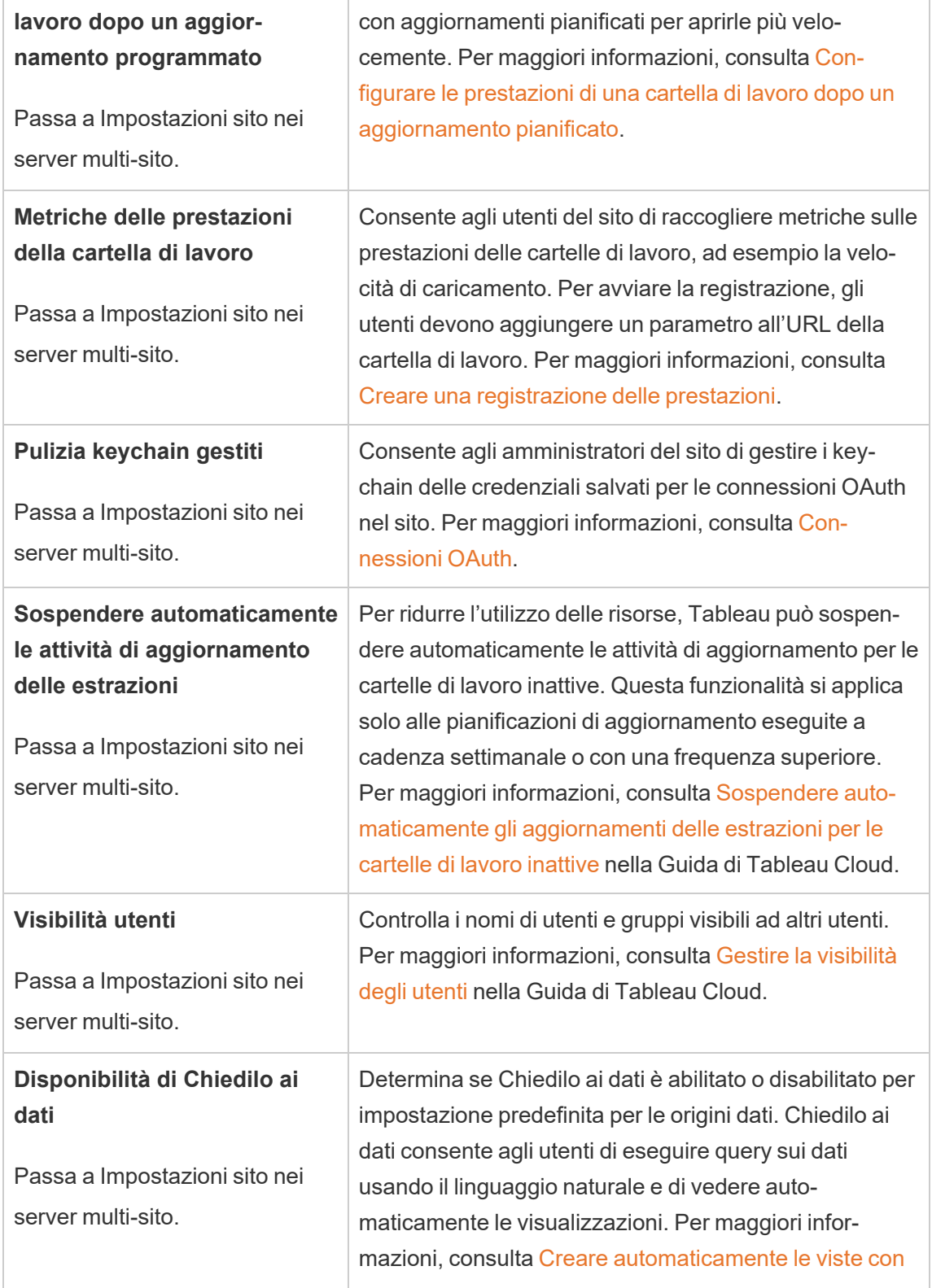

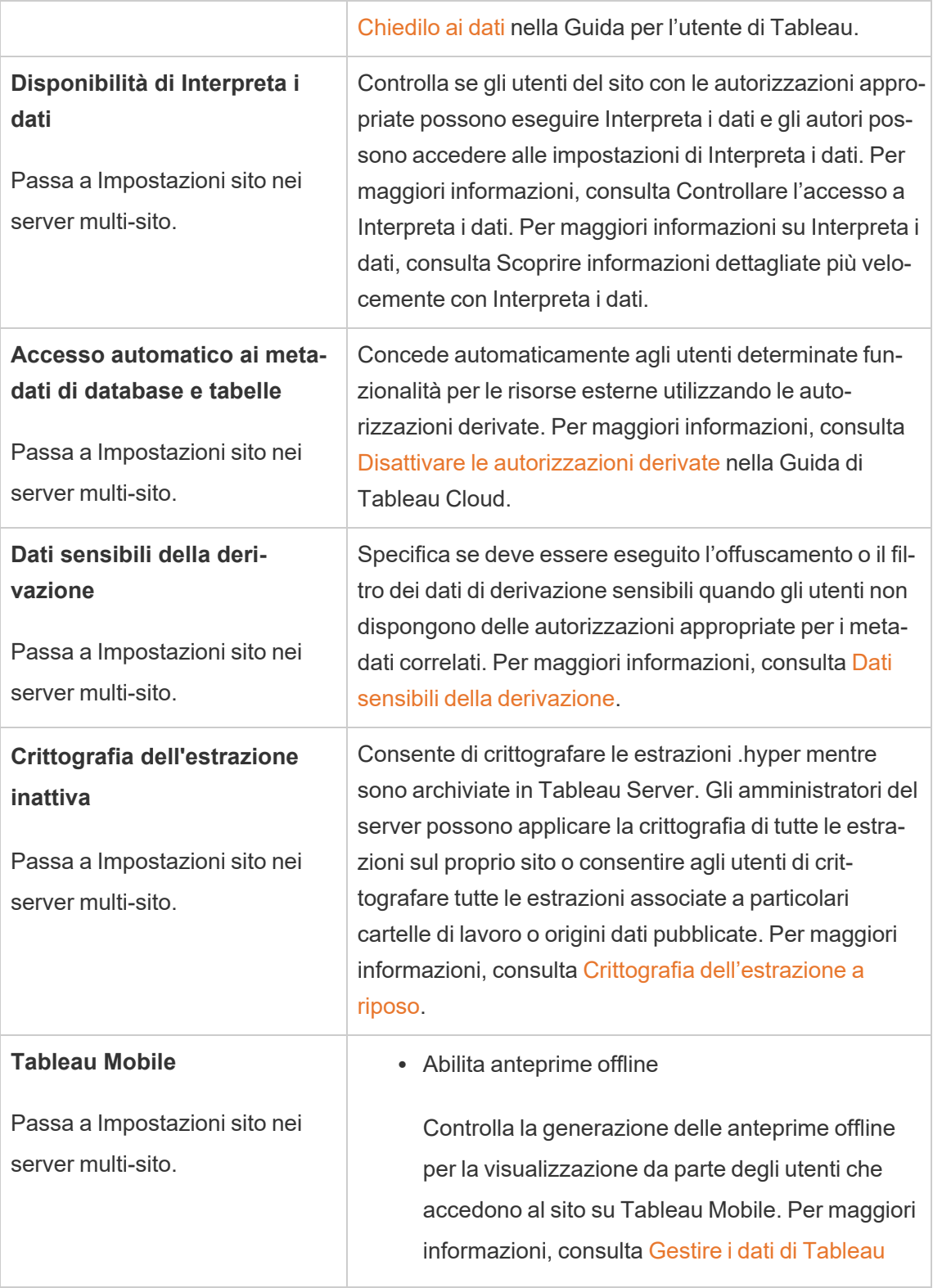

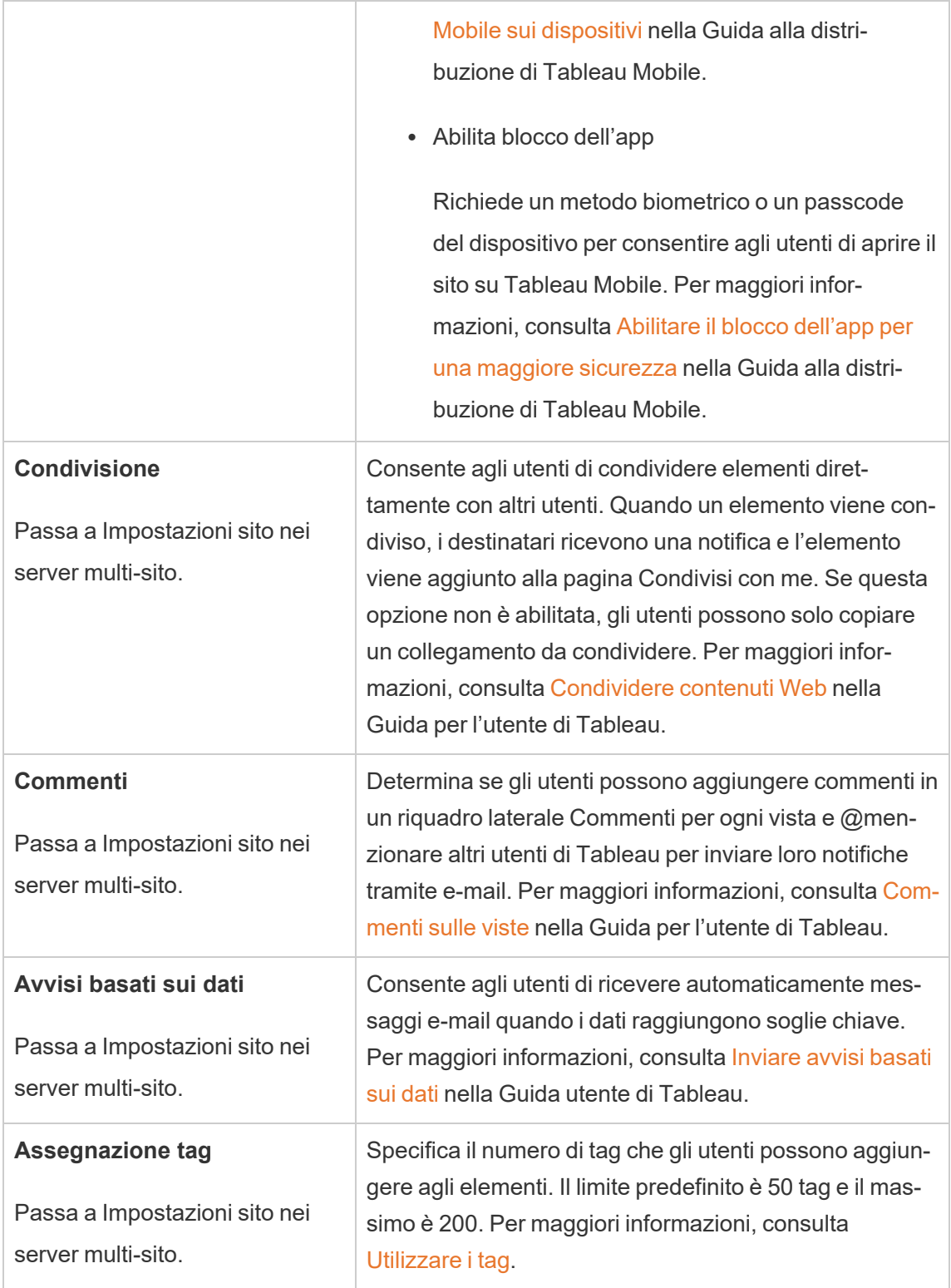

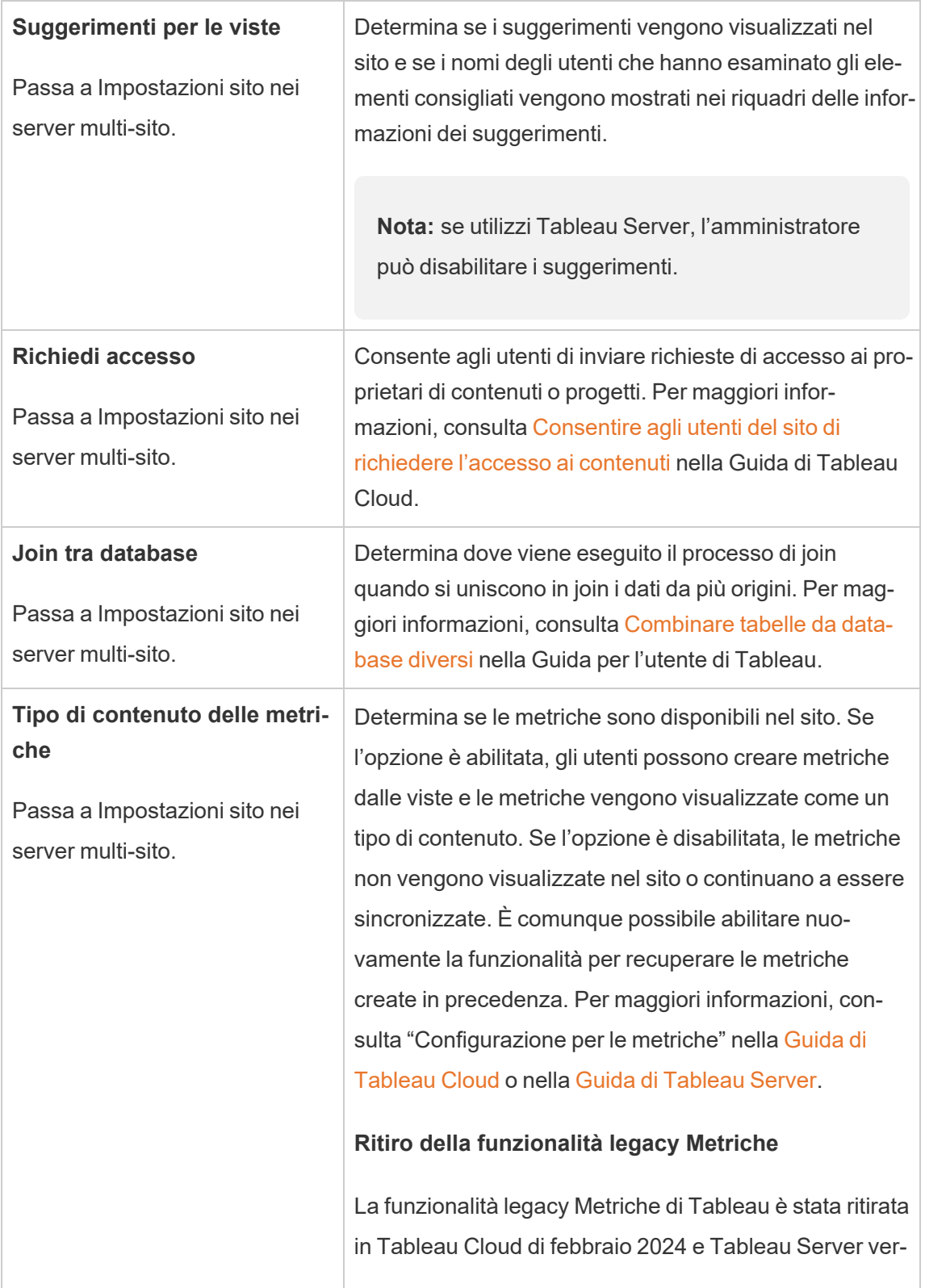

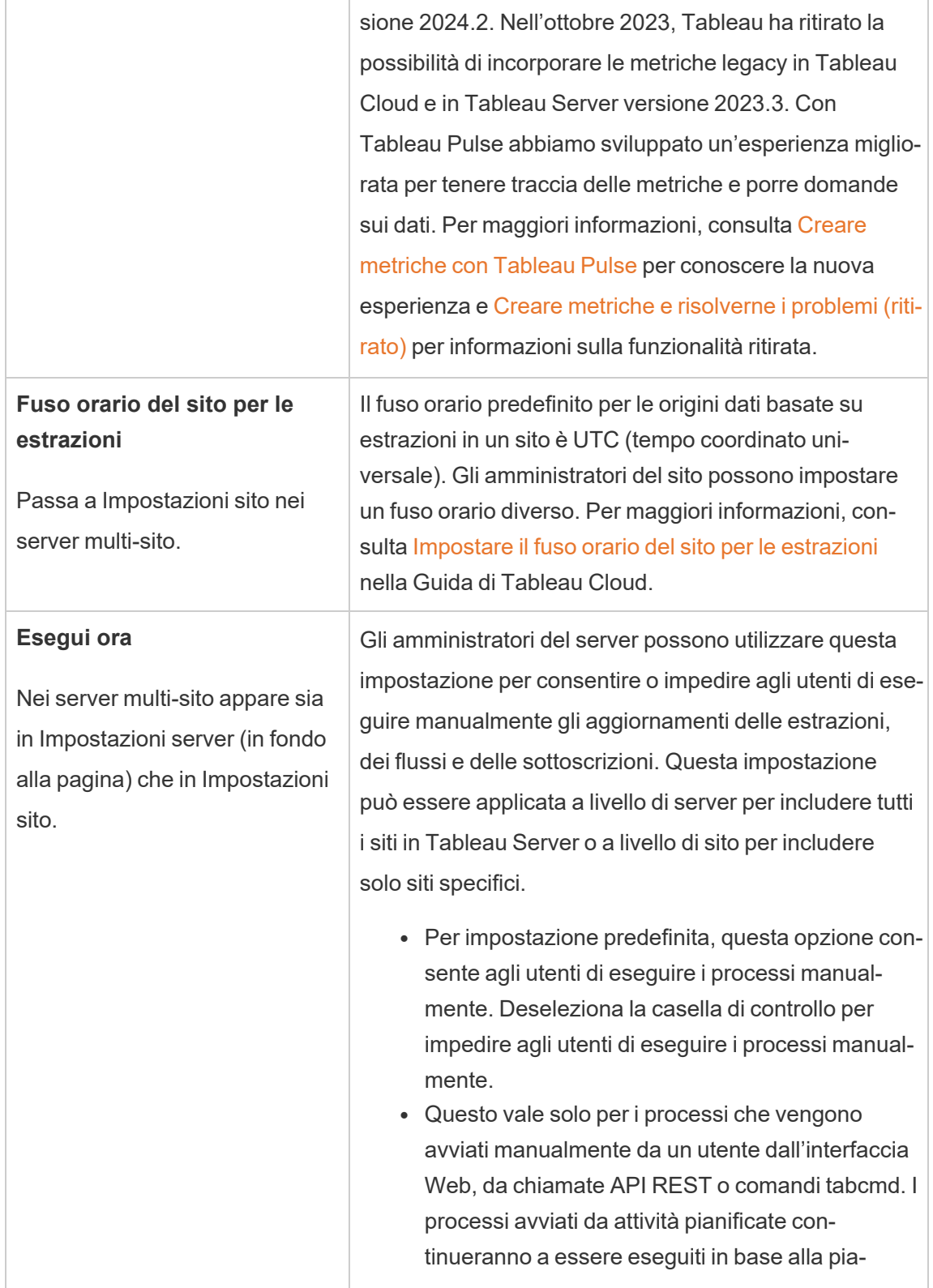

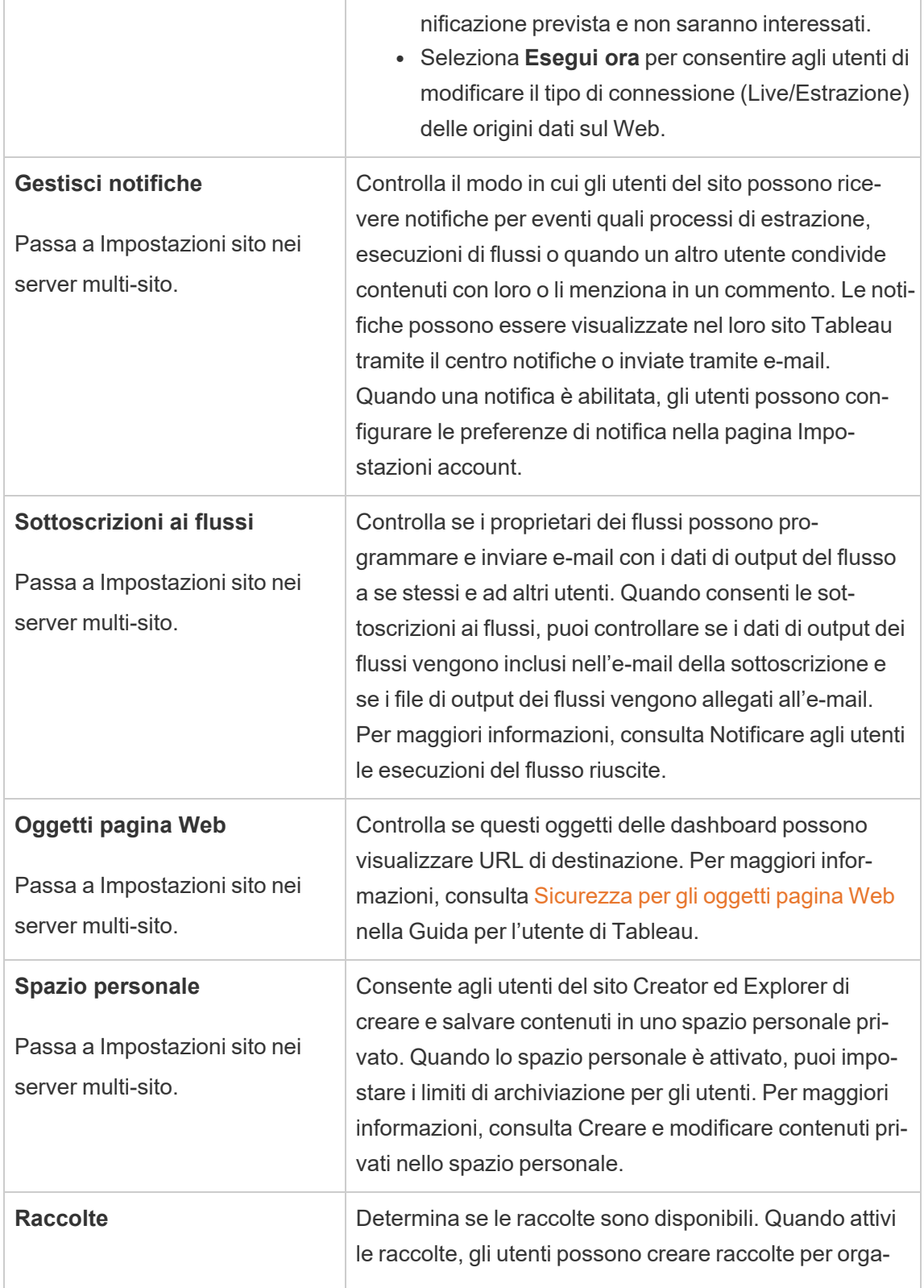

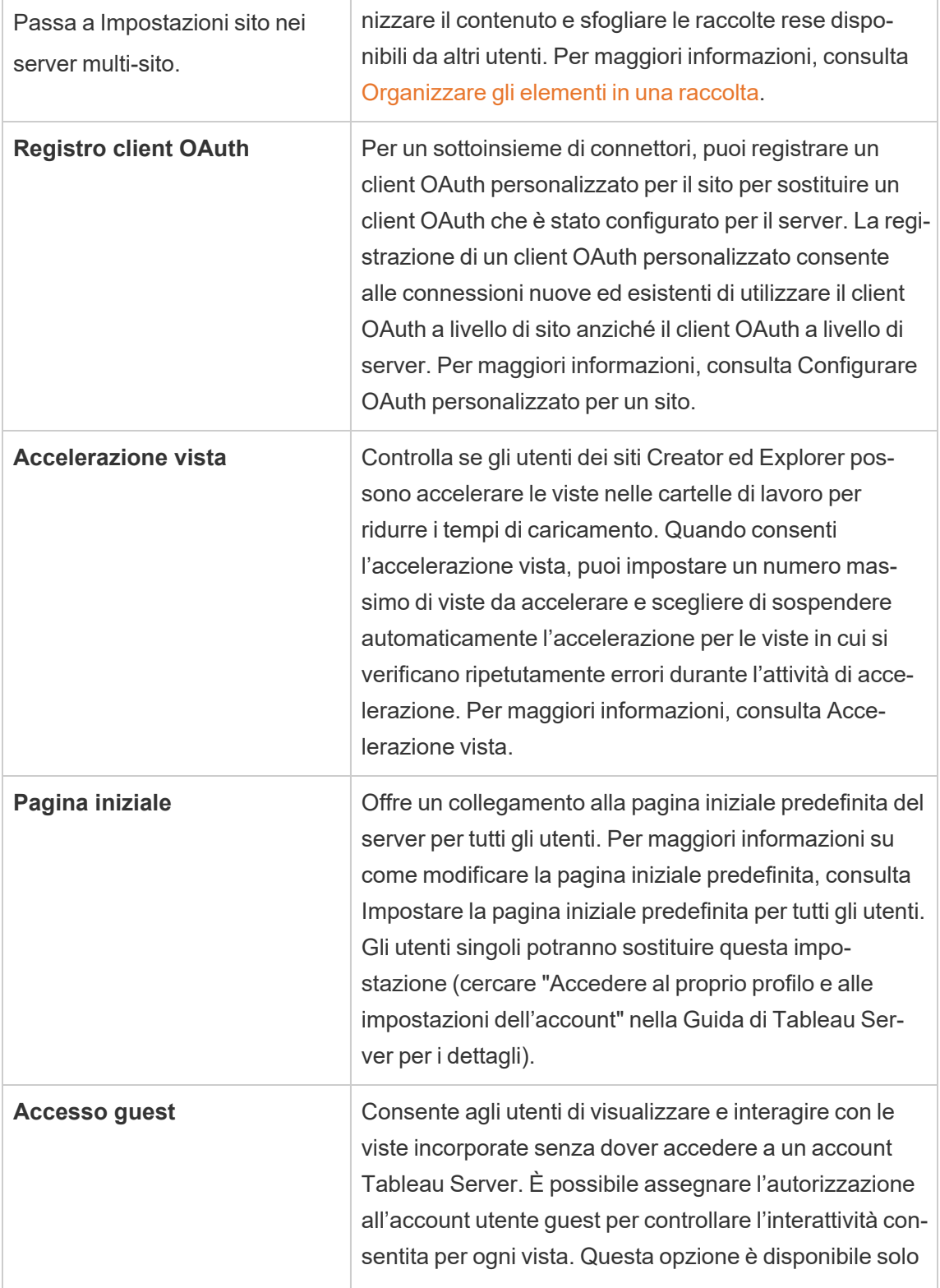

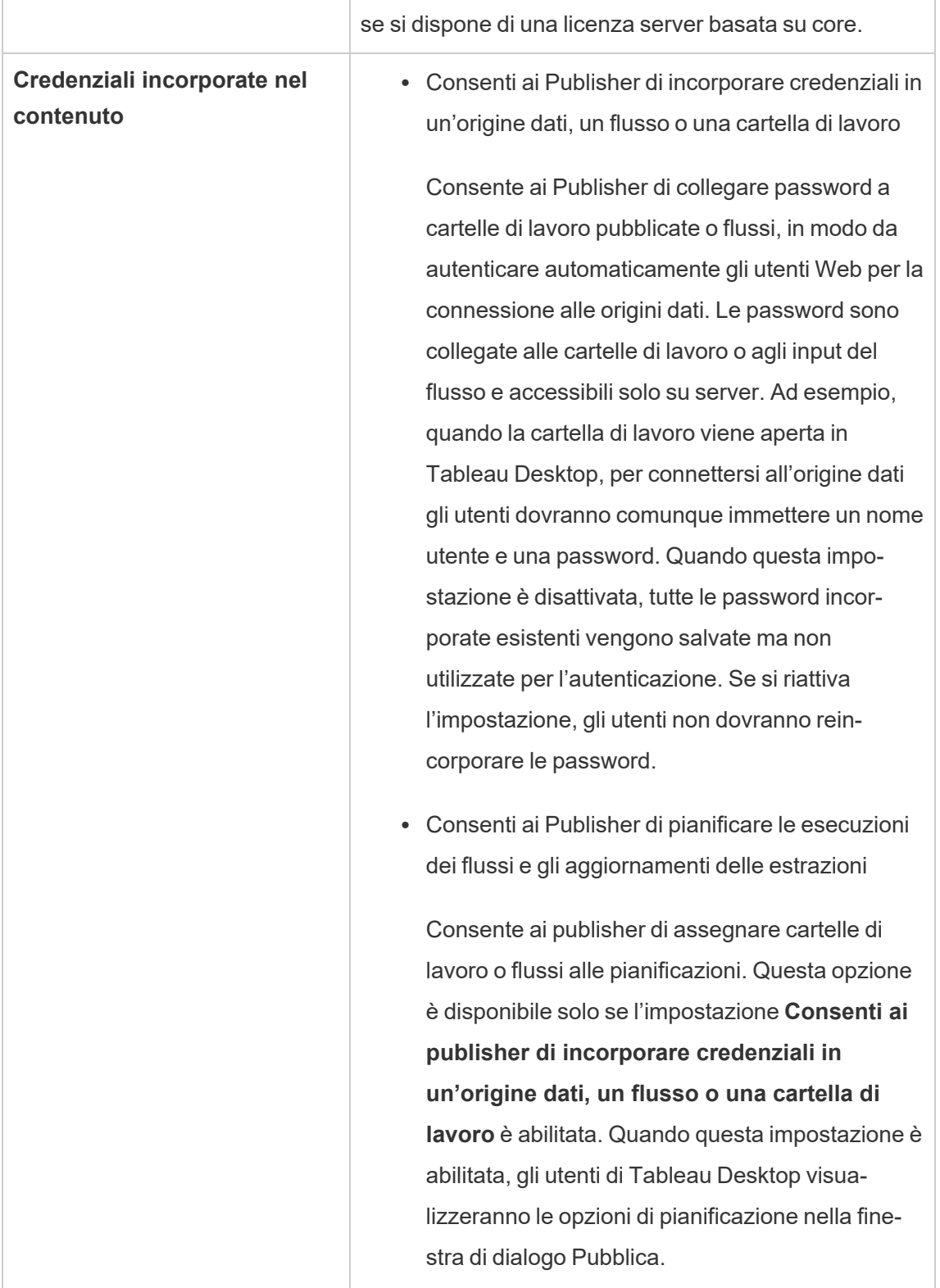

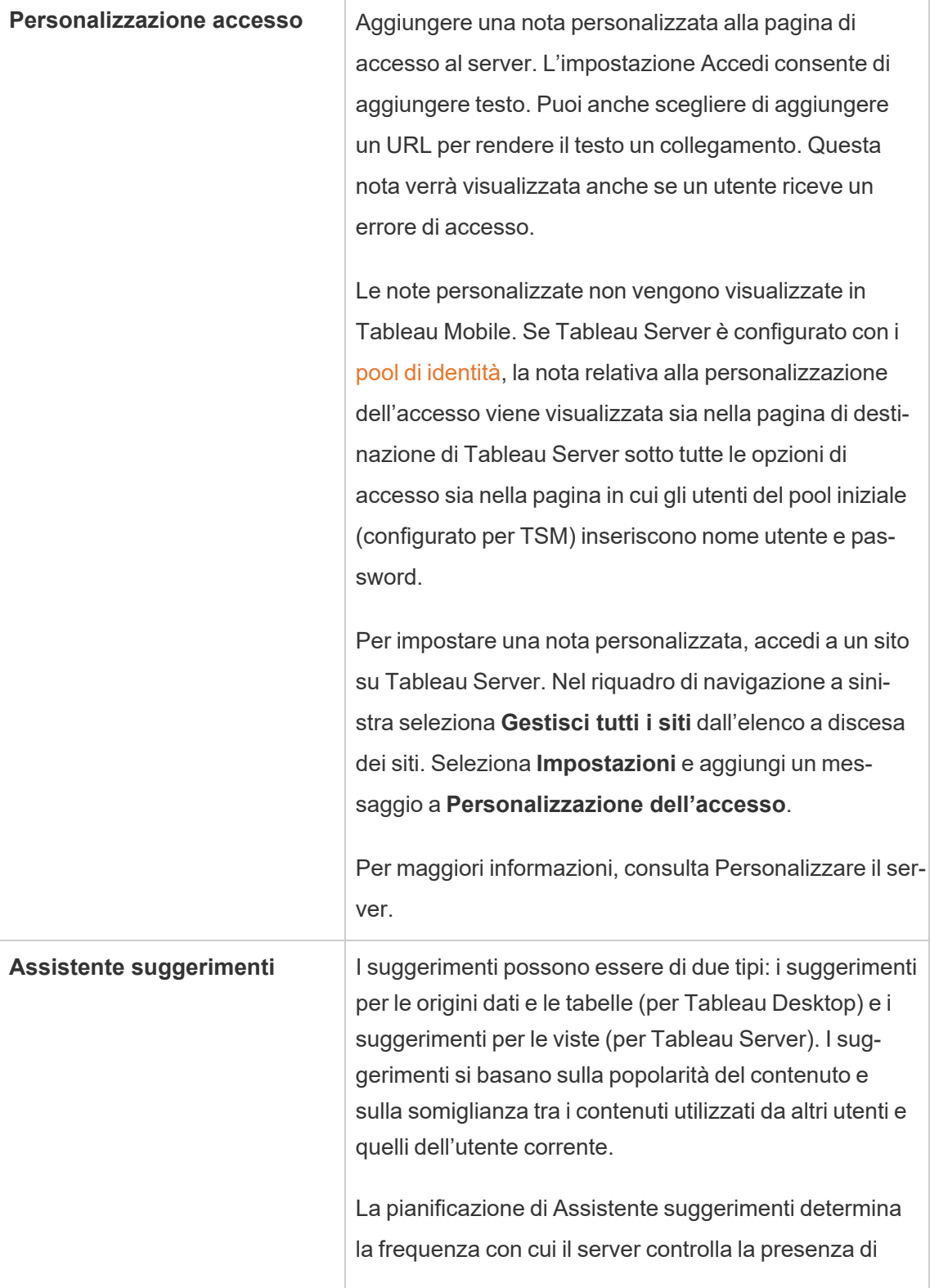

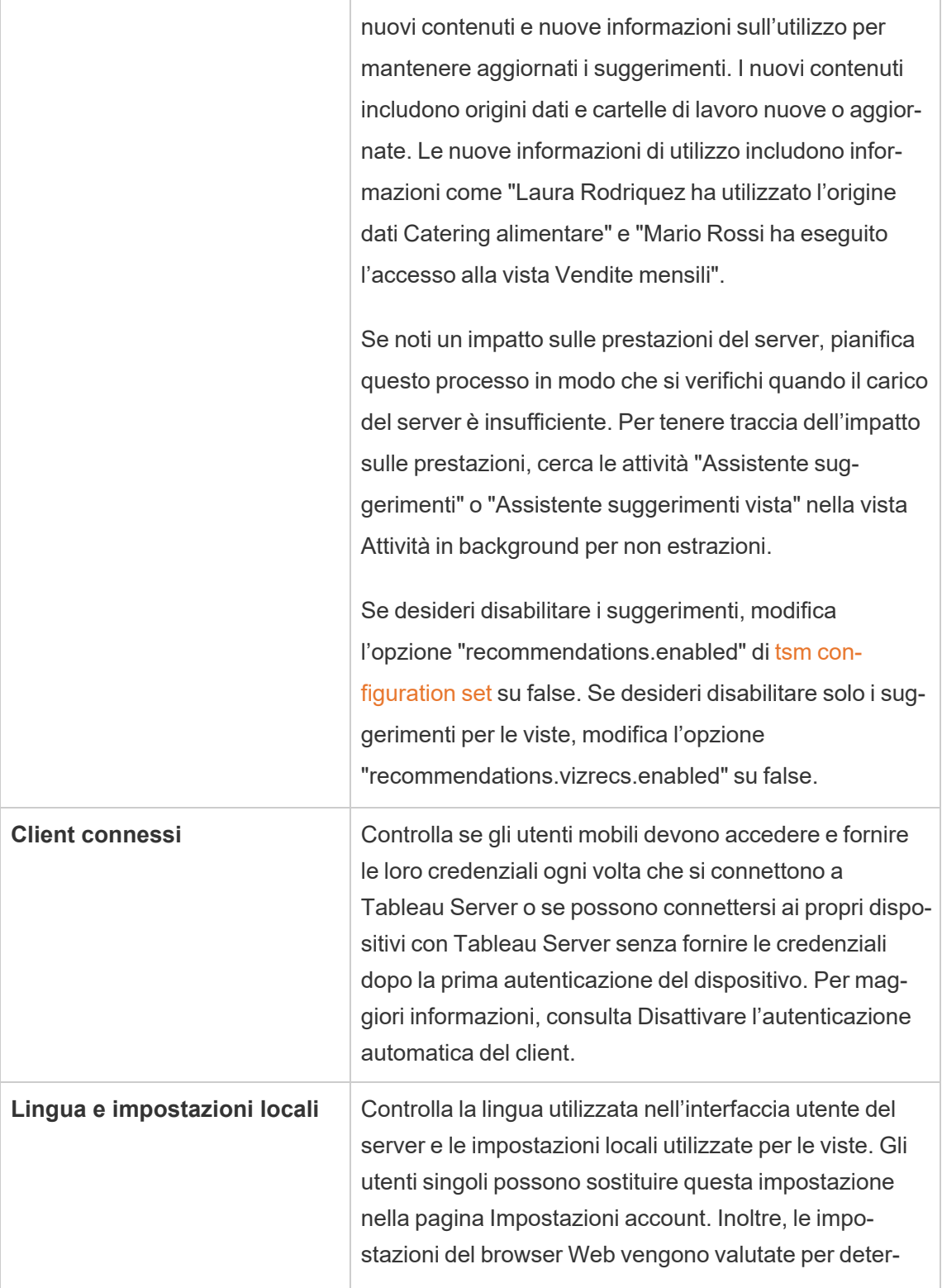

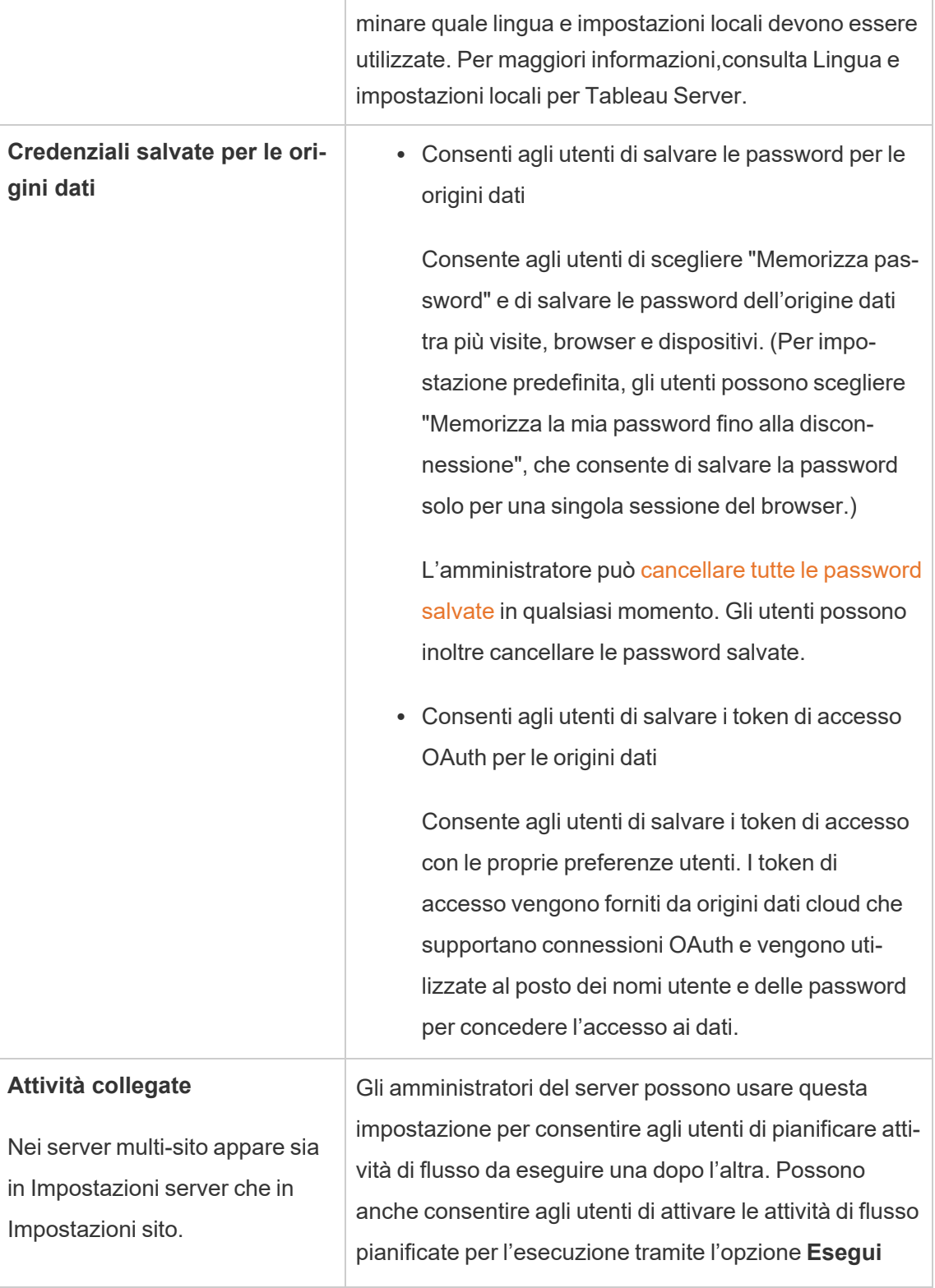

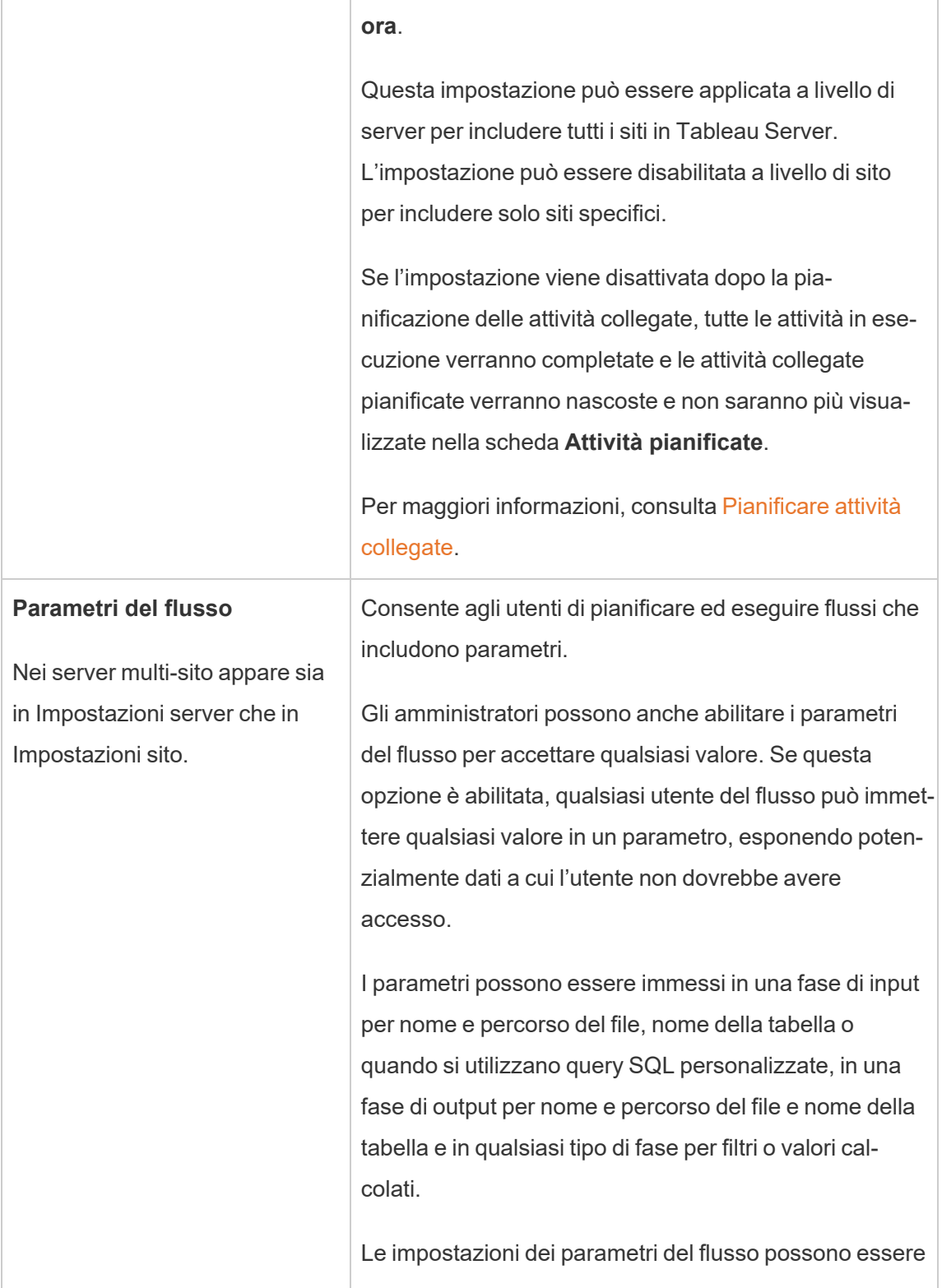
$\overline{1}$ 

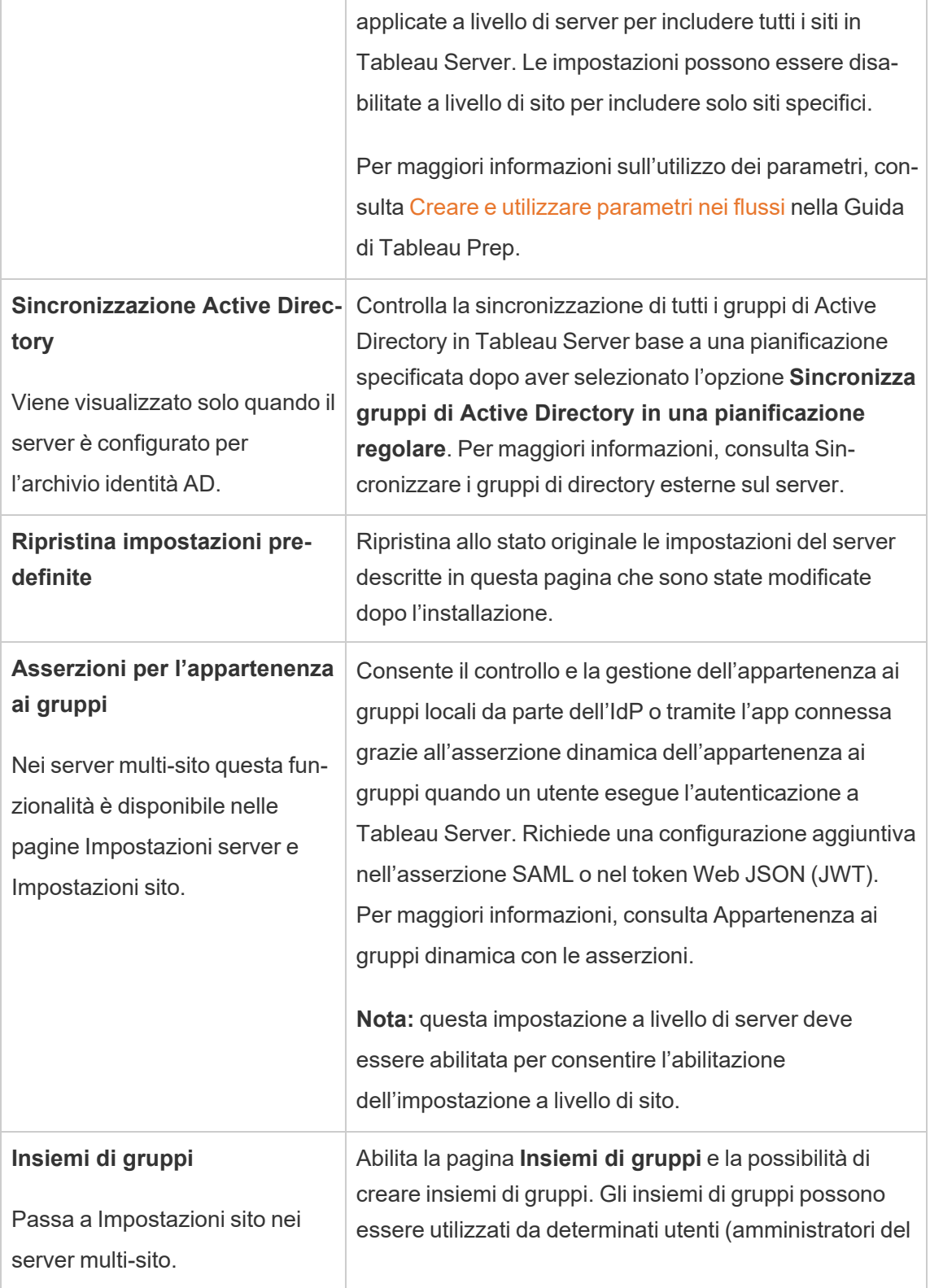

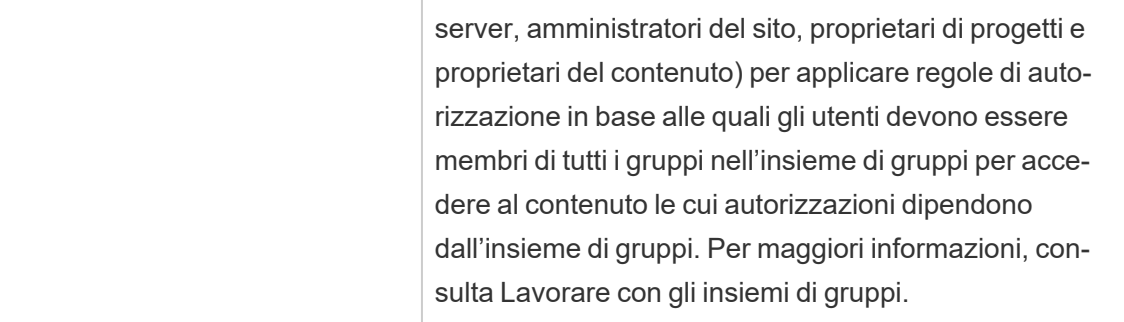

Personalizzazione

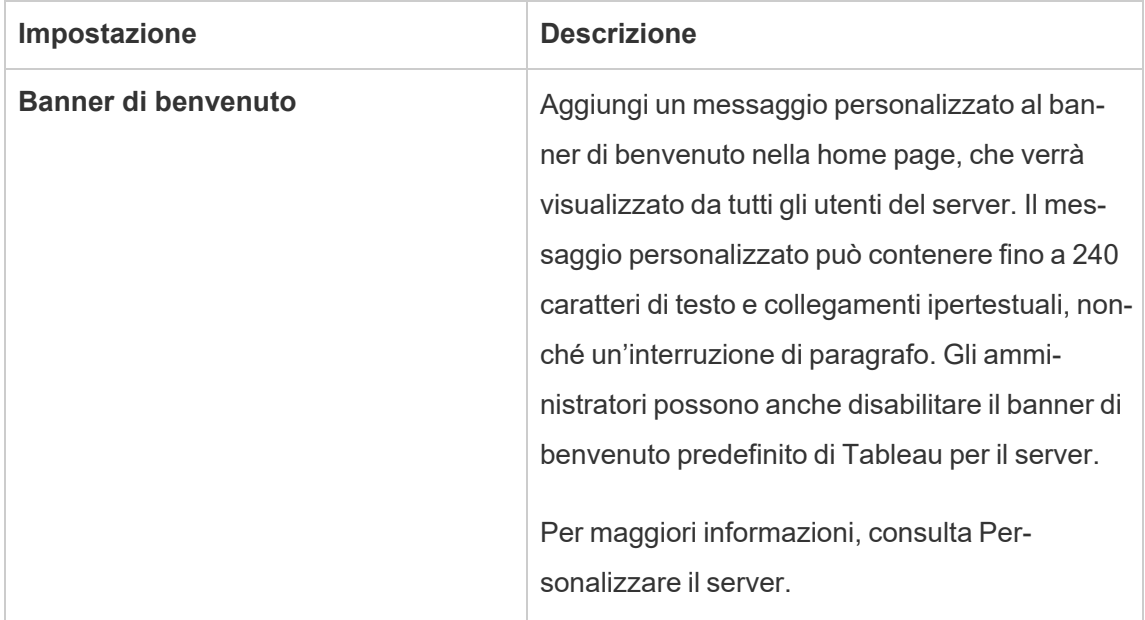

# Mobile

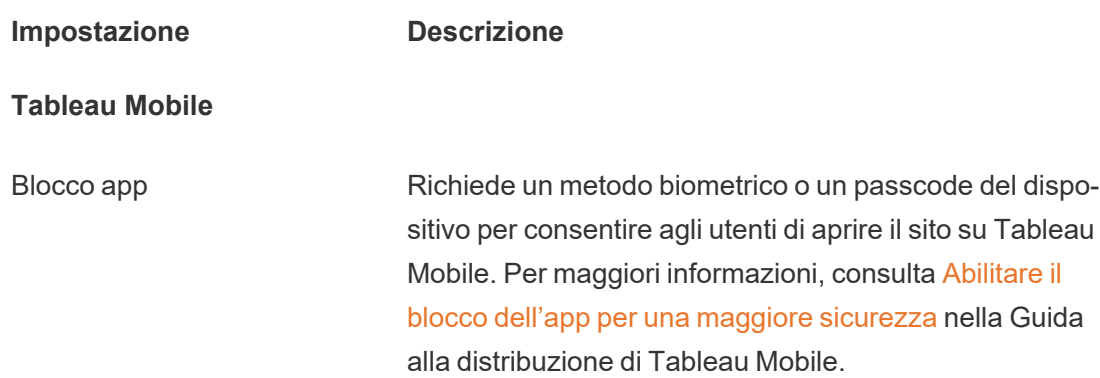

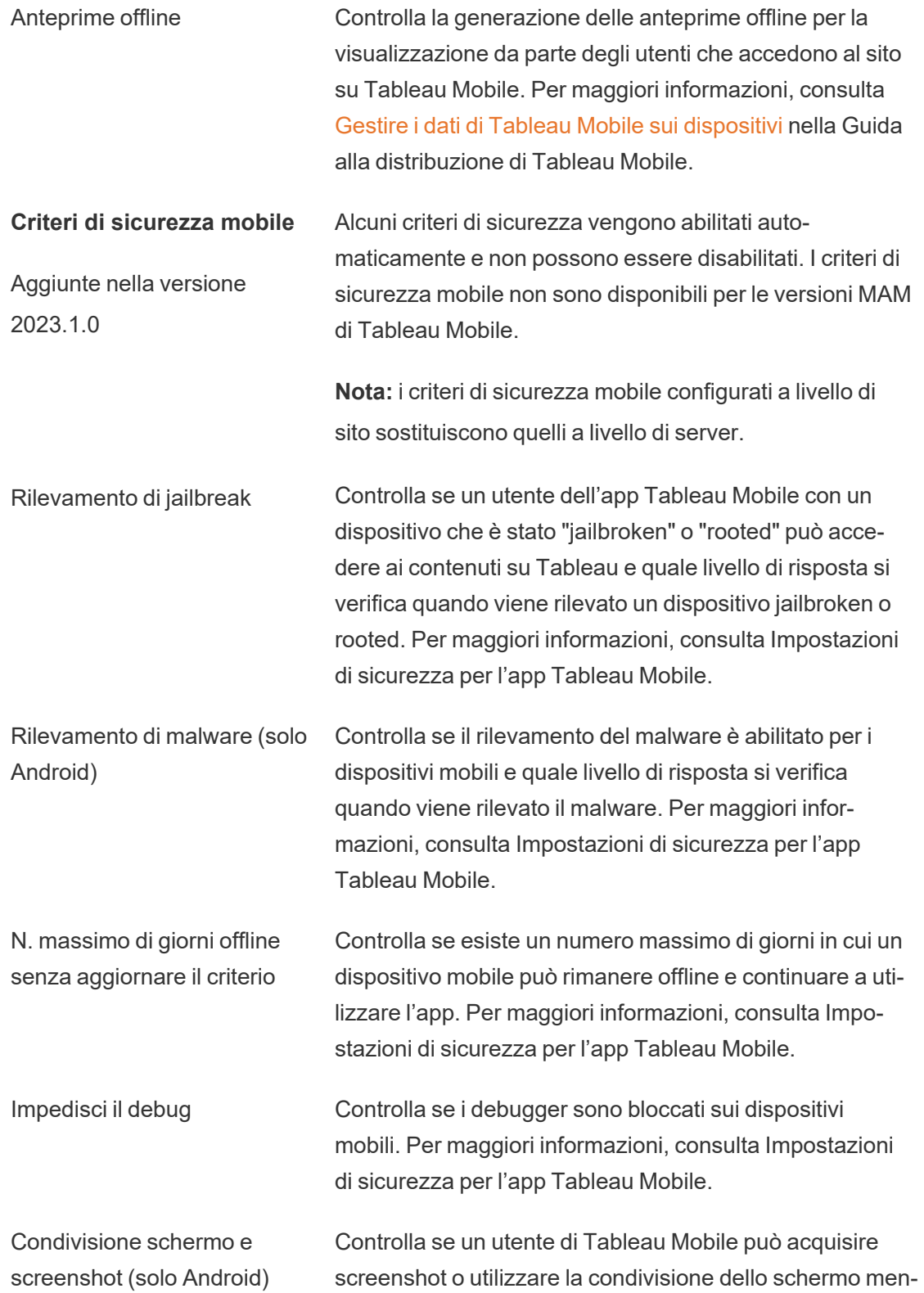

tre si trova nell'app. Per maggiori informazioni, consulta [Impostazioni](#page-2272-0) di sicurezza per l'app Tableau Mobile.

# Arrestare o riavviare il computer di Tableau Server

Come procedura consigliata, dovresti *sempre* arrestare Tableau Server prima di arrestare o riavviare il computer su cui è in esecuzione. Questo è valido sia che utilizzi Tableau su macchine virtuali (VM) o su un hardware apposito. Non dovresti mai spegnere un computer senza aver prima arrestato Tableau Server. Se spegni il computer mentre Tableau è in funzione potresti causare problemi al riavvio di Tableau Server, con possibili risultati imprevisti.

Segui questi passaggi per sicurezza, sia nel caso di arresto dei sistemi tramite processo con script, sia con arresto manuale dei computer:

1. Arresta Tableau Server.

Puoi eseguire questa operazione dalla riga di comando, utilizzando il comando  $t_{\text{sm}}$ [stop](#page-2754-0) oppure dall'interfaccia utente Web di TSM, facendo clic su **Tableau Server in esecuzione** e selezionando **Arresta Tableau Server**.

**Nota:** alcuni processi di TSM rimarranno in esecuzione anche dopo l'arresto di Tableau Server. Puoi procedere ad arrestare il computer, poiché è normale. I servizi in esecuzione sono progettati per disattivarsi quando il computer è arrestato.

- 2. Dopo aver arrestato Tableau, spegni il computer.
- 3. Quando lo desideri, riavvia il computer. Questo può avvenire dopo aver completato la manutenzione programmata o dopo aver lasciato il computer spento per un periodo di tempo di inattività esteso.
- 4. Avvia Tableau Server.

Puoi eseguire questa operazione dalla riga di comando, utilizzando il comando [tsm](#page-2749-0) [start](#page-2749-0) oppure dall'interfaccia utente Web di TSM, facendo clic su **Tableau Server è arrestato** e selezionando **Avvia Tableau Server**.

TSM si avvia automaticamente all'avvio del computer, consentendoti di eseguire comandi tsm anche se Tableau Server è arrestato.

# Riferimento della riga di comando tsm

Gli argomenti di questa sezione includono il contenuto di riferimento per l'interfaccia della riga di comando (CLI) di Tableau Services Manager (TSM) per il supporto di Tableau Server.

TSM viene utilizzato per gestire l'installazione e la configurazione di Tableau Server. Per maggiori informazioni su TSM, consulta [Panoramica](#page-264-0) di Tableau Services Manager.

Puoi automatizzare le attività di installazione e configurazione supportate dalla CLI di TSM utilizzando l'API di TSM. Per maggiori informazioni sulla versione Alpha (pre-rilascio) dell'API di TSM, consulta API di Tableau Services [Manager](https://help.tableau.com/v0.0/api/tsm_api/it-it/index.htm).

Stai cercando i comandi tsm per Tableau Server su Windows? Vedi [Comandi](https://help.tableau.com/current/server/it-it/tsm.htm) tsm.

# Usare la CLI di tsm

Puoi eseguire comandi tsm sul nodo iniziale (il nodo in cui è installato TSM) o su qualsiasi altro nodo aggiuntivo nel cluster.

Per eseguire comandi tsm, devi aprire un prompt dei comandi.

1. Apri un prompt dei comandi con un account che è un membro del gruppo  $t$  smadmin su un nodo del cluster.

2. Eseguire il comando desiderato. Se stai eseguendo il comando da un nodo diverso dal nodo iniziale, includi l'opzione -s per specificare l'URL del nodo iniziale per nome (non l'indirizzo IP) e includi la porta di TSM, 8850.

Per vedere la versione di TSM e Tableau Server dal nodo iniziale:

tsm version

Per vedere la versione di TSM e Tableau Server da un nodo aggiuntivo:

tsm version -s https://<inital node name>:8850

Ad esempio:

tsm version -s https://myTableauHost:8850

# Eseguire l'autenticazione con la CLI di tsm

A partire dalla versione 2019.2 di Tableau Server, l'esecuzione dei comandi tsm non richiede l'immissione di una password se si verificano le condizioni seguenti:

- L'account che usi per eseguire i comandi fa parte del gruppo TSM autorizzato, che per impostazione predefinita è il gruppo tsmadmin. Anche l'utente senza privilegi (per impostazione predefinita, l'utente tableau) e l'account di root di Tableau possono eseguire i comandi TSM.
- Se esegui comandi localmente su Tableau Server che a sua volta esegue il servizio Controller di amministrazione di Tableau Server. Per impostazione predefinita, il servizio Controller di amministrazione di Tableau Server è installato e configurato nel nodo iniziale in una distribuzione distribuita.

# Accedere in locale alla CLI di tsm

Se esegui comandi tsm nel computer locale con un account utente che fa parte di un gruppo TSM autorizzato, non devi specificare una password. In questo caso, esegui semplicemente il comando, ad esempio:

tsm version

# Accedere in remoto alla CLI di tsm

Se utilizzi comandi di TSM da un nodo in un cluster in cui il servizio Controller di amministrazione di Tableau Server non è in esecuzione, prima di poter eseguire i comandi devi autenticare una sessione con il servizio Controller di amministrazione di Tableau Service sul computer remoto. Ad esempio, esegui il comando seguente:

tsm login -s <server name> -u <account name>

<server\_name> è il nome del nodo in cui è in esecuzione il servizio Controller di amministrazione di Tableau Server e <account name> è un account che fa parte di un gruppo TSM autorizzato.

Dopo aver eseguito questo comando, ti verrà chiesto di inserire la password. Una volta autenticato l'account, puoi eseguire i comandi di TSM.

Come procedura consigliata di sicurezza, non esporre la porta TSM (per impostazione predefinita, 8850) a Internet.

# Visualizzare e aggiungere account al gruppo TSM autorizzato

Il gruppo TSM autorizzato viene creato durante l'installazione del server. Per impostazione predefinita, il gruppo TSM autorizzato si chiama tsmadmin. Se durante l'installazione hai creato un gruppo TSM autorizzato diverso, sostituisci il nome del gruppo a tsmadmin nei seguenti esempi di codice.

Per visualizzare gli account utente nel gruppo tsmadmin, esegui questo comando:

```
grep tsmadmin /etc/group
```
Per aggiungere un account utente al gruppo tsmadmin:

sudo usermod -G tsmadmin -a <username>

# Script e automazione con la CLI di tsm

Per eseguire l'automazione su un Tableau Server senza password nel file script, esegui lo script nel nodo iniziale e con un account nel gruppo TSM autorizzato appropriato. Per maggiori informazioni, consulta la sezione "Autenticazione" precedente.

# Visualizzare il contenuto della Guida nella shell

Per visualizzare un contenuto ridotto della Guida da una riga di comando, utilizza la categoria tsm help.

# Riepilogo

tsm help [category] [command]

# Comandi

tsm help

Guida per tutti i comandi di tsm

```
tsm help <category>
```
Mostra la Guida per una specifica categoria di comandi. Ad esempio, tsm help authentication.

tsm help <category> <command>

Mostra la Guida per un comando specifico. Ad esempio, tsm help authentication open-id.

tsm help commands

Elenca tutti i comandi o le categorie di livello superiore.

# **Categorie**

# tsm authentication

È possibile utilizzare i comandi tsm authentication per abilitare, disabilitare e configurare le opzioni di autenticazione utente per Tableau Server.

- [identity-migration](#page-2529-0)
- [kerberos](#page-2530-0)
	- $\bullet$  configure
	- disable
	- $\cdot$  enable
- [legacy-identity-mode](#page-2530-1)
	- $\bullet$  enable
	- $\bullet$  disable
- $\bullet$  [list](#page-2531-0)
- [mutual-ssl](#page-2531-1)
	- configure
	- $\bullet$  disable
	- $\cdot$  enable
- [openid](#page-2532-0)
	- configure
	- $\bullet$  disable
	- $\cdot$  enable
	- get-redirect-url
	- $\cdot$  map-claims
- [pat-impersonation](#page-2536-0)
	- disable
	- $\cdot$  enable
- [saml](#page-2536-1)
	- $\bullet$  configure
	- disable
	- $\bullet$  enable
- export-metadata
- map-assertions
- [sitesaml](#page-2542-0)
	- $\bullet$  disable
	- $\cdot$  enable
- $\cdot$  [sspi](#page-2542-1)
	- $\bullet$  disable
	- $\bullet$  enable
- $\cdot$  [trusted](#page-2543-0)

# <span id="page-2529-0"></span>tsm authentication identity-migration configure

Modifica le impostazioni del processo predefinite per la migrazione dell'identità. Per maggiori informazioni, consulta Gestire la [migrazione](#page-2183-0) delle identità.

## Riepilogo

```
tsm authentication identity-migration configure –job-run-time
```
tsm authentication identity-migration configure –rate

## Opzioni

-j,--job-run-time <numero>

Facoltativo.

Determina il tempo massimo consentito, in minuti, per l'esecuzione del processo di migrazione pianificato. Il valore predefinito è 120 minuti.

-r,--rate <numero>

Facoltativo.

Determina il numero di richieste che possono essere eseguite al secondo durante un processo di migrazione. Il valore predefinito è 5 richieste al secondo.

### <span id="page-2530-0"></span>tsm authentication kerberos <comandi>

Abilitare, disabilitare e configurare l'autenticazione utente Kerberos in Tableau Server. Vedi [Configurare](#page-1719-0) Kerberos.

#### Riepilogo

tsm authentication kerberos configure --keytab-file <keytab\_file.keytab> [global options]

tsm authentication kerberos enable [global options]

tsm authentication kerberos disable [global options]

### Opzioni per kerberos configure

-kt, --keytab-file <keytab file.keytab>

Obbligatorio.

Specifica il file con estensione .keytab utilizzato per le richieste al KDC.

# <span id="page-2530-1"></span>tsm authentication legacy-identity-mode <comandi>

Abilita o disabilita la modalità archivio identità legacy che potrebbe essere richiesta durante la migrazione dell'identità. Consulta la sezione [Impossibile](#page-2198-0) ripristinare il backup per determinare quando utilizzare questo comando.

Per maggiori informazioni, consulta [Informazioni](#page-2175-0) sulla migrazione delle identità.

### Riepilogo

tsm authentication legacy-identity-mode enable

tsm authentication legacy-identity-mode disable

# <span id="page-2531-0"></span>tsm authentication list

Elencare le impostazioni di configurazione relative all'autenticazione esistenti del server.

#### Riepilogo

tsm authentication list [--verbose][global options]

#### Opzioni

-v, --verbose

Facoltativo.

Mostra tutti i parametri configurati.

## <span id="page-2531-1"></span>tsm authentication mutual-ssl <comandi>

Abilitare, disabilitare e configurare la SSL reciproca per l'autenticazione utente in Tableau Server. Per maggiori informazioni sulla SSL reciproca, consulta Configurare [l'autenticazione](#page-2066-0) SSL [reciproca](#page-2066-0)SSL reciproca.

Prima di abilitare il protocollo di autenticazione SSL reciproca, è necessario abilitare e configurare SSL per le comunicazioni esterne. Per informazioni, vedere [Configurare](#page-2047-0) SSL per il traffico HTTP esterno da e verso [Tableau](#page-2047-0) Server.

### Riepilogo

```
tsm authentication mutual-ssl configure [options] [global options]
tsm authentication mutual-ssl disable [global options]
```
tsm authentication mutual-ssl enable [global options]

#### Opzioni

-cf, --ca-cert <certificate-file.crt>

Facoltativo.

Specifica il percorso e il nome del file certificato. Il file deve essere un certificato attendibile valido da un'Autorità di Certificazione (ad esempio Verisign).

-fb, --fallback-to-basic <vero | falso>

Facoltativo.

Specifica se Tableau Server deve accettare il nome utente e la password per l'autenticazione se l'autenticazione SSL ha esito negativo.

Il valore predefinito è falso, per indicare che quando è configurato per SSL reciproca, Tableau Server non consente una connessione quando l'autenticazione SSL ha esito negativo. Tuttavia, Tableau Server accetta l'autenticazione con username e password dai client API REST, anche se questa opzione è impostata su false.

-m, --user-name-mapping <upn | ldap | cn>

Facoltativo.

Specifica la sintassi del nome utente (UPN, LDAP o CN) da recuperare dall'archivio identità o dalla directory. La sintassi deve corrispondere al formato per il nome soggetto o soggetto alternativo nel certificato utente.

```
-rf, --revocation-file <revoke-file.pem>
```
Facoltativo.

Specifica il percorso e il nome del file dell'elenco di revoche di certificati. Questo file può essere un file .pem o .der.

# <span id="page-2532-0"></span>tsm authentication openid <comandi>

Abilitare, disabilitare e configurare l'autenticazione utente OpenID Connect (OIDC) in Tableau Server.

## Riepilogo

tsm authentication openid configure [options] [global options]

tsm authentication openid disable [global options]

tsm authentication openid enable [global options]

tsm authentication openid get-redirect-url [global options]

tsm authentication openid map-claims [options] [global options]

#### Opzioni per openid configure

**Nota:** le opzioni devono essere impostate durante la configurazione iniziale o la riconfigurazione. Le singole opzioni non possono essere impostate separatamente.

-a, --client-authentication <string>

Obbligatorio.

Specifica il metodo di autenticazione del client personalizzato per OpenID Connect.

Per configurare Tableau Server in modo da utilizzare l'IdP Salesforce, imposta questo valore su client secret post.

```
-cs, --client-secret <string>
```
Obbligatorio.

Specifica il client segreto del provider. È un token utilizzato da Tableau per verificare l'autenticità della risposta dell'IdP. Questo valore è segreto e deve essere tenuto al sicuro.

```
-cu, --config-url <url>
```
Obbligatorio.

Specifica il percorso del documento di individuazione della configurazione del provider che contiene i metadati del provider OpenID. Se il provider ospita un file JSON

pubblico, utilizza --config-url. In caso contrario, specifica un percorso nel computer locale e nel nome file utilizzando --metadata-file.

```
-mf, --metadata-file <percorso-file>, --config-file <config-file.-
json>
```
Facoltativo.

Specifica il percorso locale al documento statico OIDC discovery JSON.

-i, --client-id <id-client>

Obbligatorio.

Specifica l'ID client del provider che l'IdP ha assegnato alla tua applicazione.

-id, --ignore-domain <vero | falso>

Facoltativo. Per impostazione predefinita: false

Imposta su true se sono vere le condizioni seguenti:

- Stai usando gli indirizzi e-mail come nomi utente in Tableau Server
- Hai messo a disposizione degli utenti dell'IdP più nomi di dominio
- $\bullet$  Vuoi ignorare la porzione del nome di dominio dell'attestazione  $\epsilon$ mail dall'IdP

Prima di procedere, riesamina i nomi utente che verranno utilizzati a seguito dell'impostazione di questa opzione su true. Possono verificarsi conflitti di nome utente. In caso di conflitto di nome utente, il rischio di divulgazione delle informazioni è elevato. Consulta [Requisiti](#page-1751-0) per l'utilizzo di OpenID Connect.

-if, --iframed-idp-enabled <vero | falso>

Facoltativo. Per impostazione predefinita: false

Specifica se l'IdP è consentito all'interno di un iFrame. L'IdP deve disabilitare la protezione clickjack per consentire la presentazione iFrame.

-ij, --ignore-jwk <vero | falso>

Facoltativo. Per impostazione predefinita: false

Impostalo su true se il tuo IdP non supporta la validazione JWK. In questo caso, consigliamo di autenticare la comunicazione con il tuo IdP utilizzando mutual TLS o un altro protocollo di sicurezza a livello di rete.

-r, --return-url <return-url>

L'URL del tuo server. È tipicamente il nome pubblico del server, come "http://example.tableau.com".

-sn, --custom-scope-name <string>

Facoltativo.

Specifica un valore personalizzato relativo all'utente dell'ambito che è possibile utilizzare per eseguire una query dell'IdP. Consulta [Requisiti](#page-1751-0) per l'utilizzo di OpenID Con[nect.](#page-1751-0)

Opzioni per openid map-claims

Utilizzare queste opzioni per modificare il server delle attestazioni OIDC predefinito che verrà utilizzato per comunicare con il IdP. Consulta [Requisiti](#page-1751-0) per l'utilizzo di OpenID Connect.

-i, --id <string>

Facoltativo. Per impostazione predefinita: sub

Modifica questo valore se l'IdP non utilizza l'attestazione sub per identificare in modo univoco gli utenti nel token ID. L'attestazione IdP che specifichi dovrebbe contenere una singola stringa univoca.

-un-, --user-name <string>

Facoltativo. Per impostazione predefinita: email

Modifica questo valore nell'attestazione IdP che l'organizzazione utilizzerà per far corrispondere i nomi utente memorizzati in Tableau Server.

### <span id="page-2536-0"></span>tsm authentication pat-impersonation <comandi>

Abilita e disabilita la rappresentazione dei token di accesso personali per gli amministratori in Tableau Server.

Per maggiori informazioni sulla rappresentazione dei token di accesso personali, consulta Token di accesso [personali.](#page-1792-0)

#### Riepilogo

tsm authentication pat-impersonation disable [global options]

tsm authentication pat-impersonation enable [global options]

Per determinare se la rappresentazione dei token di accesso personali è abilitata, esegui questo comando:

<span id="page-2536-1"></span>tsm authentication list

# tsm authentication saml <comandi>

Configurare Tableau Server il supporto per l'utilizzo dello standard SAML 2.0, abilitare o disabilitare SAML per un sito, mappare i nomi degli attributi di affinità tra e il provider di identità (IdP). Tableau Server

#### Comandi disponibili

tsm authentication saml configure [options] [global options] tsm authentication saml disable [options] [global options] tsm authentication saml enable [options] [global options]

tsm authentication saml export-metadata [options] [global options]

tsm authentication saml map-assertions [options]

## tsm authentication saml configure

Configurare le impostazioni SAML per il server. Specificare il certificato SAML e i file di metadati, specificare ulteriori informazioni obbligatorie, impostare opzioni aggiuntive.

Se si configura SAML per la prima volta o se è stato disabilitato precedentemente, è necessario eseguire questo comando con tsm authentication saml enable. Per maggiori informazioni, consulta [Configurare](#page-1659-0) SAML a livello di server.

#### Riepilogo

tsm authentication saml configure [options] [global options]

#### Opzioni

-e, --idp-entity-id <id>

Richiesto per la configurazione iniziale di SAML; altrimenti opzionale. Valore ID dell'entità IdP.

Corrisponde in genere all'URL restituito di Tableau Server (specificato nel parametro - -idp-return-url). L'ID di entità immesso viene utilizzato come base per la generazione di ID di entità specifici del sito. Ad esempio, se si inserisce:

#### http://tableau-server

Un sito configurato per SAML potrebbe visualizzare l'ID dell'entità seguente:

http://tableau-server/samlservice/public/sp/metadata?alias=48957410-9396-430a-967c-75bdb6e002a0

Per trovare l'ID dell'entità di un sito, passa alla pagina Impostazioni sito e seleziona la scheda Autenticazione. Quando è abilitato SAML, l'ID dell'entità viene visualizzato

sotto il primo passaggio per la configurazione dell'autenticazione SAML specifica del sito.

-r, --idp-return-url <idp-return-url>

Richiesto per la configurazione iniziale di SAML; altrimenti opzionale. URL restituito da SAML configurato nella IdP. Si tratta in genere dell'URL esterno del server, ad esempio https://tableau-server.

### **Note**

- http://localhost non funziona per un server esterno.
- L'aggiunta di una barra finale all'URL (https://tableau-server/) non è supportata.

```
-i, --idp-metadata <idp-metadata.xml>
```
Richiesto per la configurazione iniziale di SAML; altrimenti opzionale. Specificare il percorso e il nome del file dei metadati XML esportato dalle impostazioni di IdP.

Ad esempio, /var/opt/tableau/tableau server/data/saml/<metadatafile.xml>

-cf, --cert-file <certificate.crt>

Richiesto per la configurazione iniziale di SAML; altrimenti opzionale. Percorso e nome di file del file di certificato x509 per SAML. Per i requisiti per il file di certificato, vedere [Requisiti](#page-1644-0) SAML.

Ad esempio, /var/opt/tableau/tableau server/data/saml/<file.crt>

-kf, --key-file <certificate.key>

Richiesto per la configurazione iniziale di SAML; altrimenti opzionale. Percorso e nome del file chiave che viene fornito insieme al certificato.

Ad esempio, /var/opt/tableau/tableau server/data/saml/<file.key>

-a, --max-auth-age <max-auth-age>

Facoltativo. Il valore predefinito è -1 (a partire da Tableau Server versione 2020.4.15, 2021.1.12, 2021.2.9,2021.3.8, 20214.4, 2022 e versioni successive). Il valore predefinito precedente era 7200 (2 ore).

Numero massimo di secondi consentiti tra l'autenticazione di un utente e l'elaborazione del messaggio AuthNResponse.

Ti consigliamo di non modificare questo valore predefinito, che disabilita il controllo della durata massima dell'autenticazione. Se questo valore è diverso dal tuo IdP, è possibile che gli utenti che accedono a Tableau Server riscontrino un errore di accesso. Per ulteriori informazioni su questo errore, vedere l'articolo [Errore](https://kb.tableau.com/articles/issue/intermittent-error-unable-to-sign-in-with-saml-sso-on-tableau-server?lang=it-it) intermittente "Unable to Sign In" con SAML SSO su [Tableau](https://kb.tableau.com/articles/issue/intermittent-error-unable-to-sign-in-with-saml-sso-on-tableau-server?lang=it-it) Server nella Knowledge Base di Tableau.

-d, --desktop-access <abilita | disabilita>

Facoltativo. Il valore predefinito è abilitato.

Questa opzione si applica solo al protocollo SAML a livello di serve.. Utilizzare SAML per accedere al server da Tableau Desktop. Se l'accesso singolo dalle applicazioni client di Tableau non funziona con il tuo IdP, puoi impostarlo su disable.

-m, --mobile-access <abilita | disabilita>

Facoltativo. Il valore predefinito è abilitato.

Consenti l'utilizzo di SAML per l'accesso da versioni precedenti dell'applicazione Tableau Mobile. Questa opzione viene ignorata dai dispositivi che eseguono l'app Tableau Mobile versione 19.225.1731 e superiori. Per disabilitare i dispositivi che eseguono l'app Tableau Mobile versione 19.225.1731 e superiori, disabilita SAML come opzione di accesso client su Tableau Server.

-so, --signout <abilita | disabilita>

Facoltativo. Abilitato per impostazione predefinita.

Abilitare o disabilitare la disconnessione con SAML per Tableau Server.

-regarding, --signout-url <url>

Facoltativo. Immetti l'URL a cui reindirizzare gli utenti dopo essersi disconnessi dal server. Per impostazione predefinita, questa è la pagina di accesso di Tableau Server. Puoi specificare un URL assoluto o relativo.

#### Esempio

tsm authentication saml configure --idp-entity-id https://tableauserver --idp-metadata /var/opt/tableau/tableau server/data/saml/<metadata.xml> --idp-return-url https://tableau-server --cert-file /var/opt/tableau/tableau server/data/saml/<file.crt> -key-file /var/opt/tableau/tableau\_server/data/saml/<file.key>

# tsm authentication saml enable and saml disable

Abilitare o disabilitare l'autenticazione SAML a server singolo. In questo contesto tutti i siti e gli utenti abilitati per SAML passano tramite un unico provider di identità.

#### Riepilogo

tsm authentication saml enable [global options]

tsm authentication saml disable [global options]

# tsm authentication saml export-metadata

Esportare il file dei metadati con estensione xml di Tableau Server che verrà utilizzato per configurare l'IdP SAML.

#### Riepilogo

tsm authentication saml export-metadata [options] [global options]

#### Opzioni

#### -f, --file [/path/to/file.xml]

Facoltativo.

Specifica il percorso e il nome file in cui verranno scritti i metadati. Se non si include questa opzione export-metadata , salvare il file nella directory corrente e denominarlo samlmetadata.xml.

-o, --overwrite

Facoltativo.

Sovrascrive un file esistente con lo stesso nome specificato in  $-f$ , oppure -f se il nome predefinito non è incluso. Se esiste un file specificato in  $-f$  - o non è incluso, il comando non sovrascrive il file esistente.

# tsm authentication saml map-assertions

Mapping tra gli attributi IdP e Tableau Server. Specificare il nome utilizzato per l'attributo specificato in ogni argomento.

#### Riepilogo

```
tsm authentication saml map-assertions --user-name <user-name> 
[global options]
```
Opzioni

```
-r, --user-name <user-name-attribute>
```
Facoltativo. L'attributo in cui l'IdP memorizza il nome Utente. In Tableau Server, corrisponde al nome visualizzato.

-e, --email <email-name-attribute>

Da non utilizzare. Questa opzione non è supportata da Tableau.

-o, --domain <domain-name-attribute>

Facoltativo. L'attributo in cui l'IdP memorizza il nome di dominio. Utilizza questa opzione se vuoi aggiungere utenti da un dominio diverso da quello del computer Tableau Server. Per maggiori informazioni, consulta Quando si [eseguono](#page-1650-0) più domini.

-d --display-name <display-name-attribute>

Da non utilizzare. Questa opzione non è supportata da Tableau.

#### Esempio per saml map-assertions

tsm authentication saml map-assertions --user-name=<sAMAccountName> --domain=<FQDM> oppure tsm authentication saml map-assertions --username=jnguyen --domain=example.myco.com

# <span id="page-2542-0"></span>tsm authentication sitesaml enable and sitesaml disable

Impostare il server per consentire o proibire l'autenticazione SAML a livello di sito. L'abilitazione dell'autenticazione SAML specifica del sito consente all'utente di accedere alla scheda **Impostazioni Autenticazione** dell'interfaccia utente Web. Tableau Server La scheda **Autenticazione** contiene le impostazioni di configurazione SAML specifiche del sito.

Utilizzare il comando sitesaml enable con saml configure se non è stato ancora configurato il server per consentire l'autenticazione SAML a livello utente. Per maggiori informazioni, consulta [Configurare](#page-1690-0) SAML specifico del sito.

### Riepilogo

tsm authentication sitesaml enable [global options]

<span id="page-2542-1"></span>tsm authentication sitesaml disable [global options]

## tsm authentication sspi <comandi>

Questo comando funziona solo su Tableau Server su Windows. Se si tenta di abilitare SSPI su Tableau Server su Linux, verrà restituito un errore.

Abilitare o disabilitare l'accesso automatico utilizzando Microsoft SSPI.

Se si utilizza Active Directory per l'autenticazione, è possibile facoltativamente abilitare l'accesso automatico, che utilizza Microsoft SSPI per accedere automaticamente agli utenti in base al nome utente e alla password Windows. In questo modo viene creata un'esperienza simile a quella dell'accesso Single Sign-On (SSO).

Non abilitare SSPI se prevedi di configurare Tableau Server per SAML, autenticazione attendibile, un servizio di bilanciamento del carico o per un server proxy. SSPI non è supportato in questi scenari.

#### Riepilogo

```
tsm authentication sspi disable [global options]
```
tsm authentication sspi enable [global options]

<span id="page-2543-0"></span>Come per tutti i comandi di autenticazione, è necessario eseguire tsm pending-changes apply dopo l'esecuzione di questo comando.

# tsm authentication trusted <comandi>

Configurare l'autenticazione affidabile (ticket attendibili) per l'autenticazione utente in Tableau Server.

#### Riepilogo

tsm authentication trusted configure [options] [global options]

#### Opzioni

-th, --hosts <string>

Facoltativo.

Specifica i nomi host attendibili (o indirizzi IPv4) dei server web che ospiteranno le pagine con contenuto introduttivo.

Per valori multipli, immetti i nomi in un elenco separato da virgole dove ogni valore è racchiuso tra virgolette doppie.

#### Ad esempio:

```
tsm authentication trusted configure -th "192.168.1.101",
"192.168.1.102", "192.168.1.103"
```
#### oppure

```
tsm authentication trusted configure -th "webserv1", "web-
serv2", "webserv3"
```
-t, --token-length <integer>

Facoltativo.

Determina il numero di caratteri in ogni ticket attendibile. L'impostazione predefinita di 24 caratteri fornisce 144 bit di casualità. Il valore può essere impostato su qualsiasi numero intero compreso tra 9 e 255, compresi.

# Opzioni globali

-h, --help

Facoltativo.

Mostra il comando guida.

```
-p, --password <password>
```
Obbligatorio, insieme a -u o --username se non è attiva nessuna sessione.

Specifica la password per l'utente specificato in -u o --username.

Se la password include spazi o caratteri speciali, inseriscila tra virgolette:

--password 'my password'

-s, --server https://<hostname>:8850

**Facoltativo** 

Utilizza l'indirizzo specificato per Tableau Services Manager. L'URL deve iniziare con https, includere la porta 8850 e usare il nome del server, non l'indirizzo IP. Ad esempio, https://<tsm\_hostname>:8850. Se non viene specificato nessun server, si presume https://<localhost | dnsname>:8850.

--trust-admin-controller-cert

Facoltativo.

Utilizza questo flag per considerare attendibile il certificato autofirmato nel controller TSM. Per ulteriori informazioni sull'attendibilità del certificato e le connessioni dell'interfaccia della riga di comando, consulta [Connettere](#page-267-0) i client TSM.

```
-u, --username <utente>
```
Obbligatorio se non è attiva nessuna sessione, insieme a -p o --password.

Specifica un account utente. Se non includi questa opzione, il comando viene eseguito utilizzando le credenziali con cui hai effettuato l'accesso.

# tsm configuration

Puoi utilizzare i comandi tsm configuration per ottenere, impostare e aggiornare i valori delle chiavi di configurazione.

# <span id="page-2545-0"></span>Risposte "Chiave sconosciuta"

Alcune chiavi di configurazione restituiranno una risposta "Chiave sconosciuta" quando tenti di ottenere il valore corrente o di impostare un nuovo valore. In questo caso, verifica di avere digitato correttamente la chiave, incluse le lettere maiuscole e minuscole. Per modificare il valore, utilizza l'opzione --force-keys del comando tsm configuration set. Per un elenco delle chiavi di configurazione che puoi modificare, vedi Opzioni di [tsm configuration](#page-2549-0) [set.](#page-2549-0)

# <span id="page-2546-1"></span>Risposte con valore "Null"

Alcune chiavi di configurazione hanno un valore predefinito specifico, ma restituiranno una risposta "Null" quando tenti di ottenere il relativo valore corrente. Queste chiavi utilizzano un valore predefinito derivato dal codice di Tableau Server. Se una chiave è elencata come avente un valore predefinito specifico in Opzioni di [tsm configuration](#page-2549-0) set e il comando  $tsm$ configuration get restituisce "Null" per il valore corrente, il valore predefinito è determinato dal codice che esegue Tableau Server. Puoi impostare il valore della chiave utilizzando tsm configuration set, ma non è necessario, a meno che non desideri modificare il valore.

- tsm [configuration](#page-2546-0) get
- tsm configuration [list-dynamic-keys](#page-2547-0)
- tsm [configuration](#page-2547-1) set

# <span id="page-2546-0"></span>tsm configuration get

Visualizza la configurazione e la topologia correnti del server.

## Riepilogo

tsm configuration get --key <config.key> [global options]

## Opzione

 $-k, -key$ 

Obbligatorio.

Ottiene il valore corrente della chiave di configurazione specificata.

# <span id="page-2547-0"></span>tsm configuration list-dynamic-keys

Visualizza tutte le chiavi di configurazione che possono essere configurate in modo dinamico (senza riavviare Tableau Server).

### Riepilogo

<span id="page-2547-1"></span>tsm configuration list-dynamic-keys [global options]

# tsm configuration set

Imposta o importa la configurazione o la topologia del server.

Le virgolette intorno a <config.key> e a <config\_value> sono facoltative, a meno che non ci siano spazi, in tal caso devi utilizzare le virgolette intorno al valore o alla chiave.

**Nota:** Dopo aver impostato un valore della chiave di configurazione, applica le modifiche di configurazione in sospeso utilizzando tsm [pending-changes](#page-2701-0) apply. Se non lo fai, il nuovo valore non sarà utilizzato da Tableau o visualizzato nei risultati di un comando tsm configuration get. Puoi visualizzare le modifiche in sospeso utilizzando tsm pending-changes list. Per maggiori informazioni, consulta tsm [pen](#page-2700-0)[ding-changes](#page-2700-0).

### Riepilogo

```
tsm configuration set --key <config.key> --value <config value>
[global options]
```
#### Opzioni

```
-k,--key <config.key>
```
Obbligatorio.

Chiave di configurazione.

-v,--value <valore config>

Obbligatorio. A partire dalle versioni di manutenzione di marzo (versioni 2021.2.10, 2021.3.9, 2021.4.5), se non si include questa opzione, verrà richiesto il valore.

Valore di configurazione.

-d

Facoltativo.

Reimposta il valore di configurazione in base all'impostazione predefinita.

-frc, --force-keys

Facoltativo.

Forza una chiave da essere aggiunta alla configurazione anche se non esisteva in precedenza.

# Opzioni globali

-h, --help

Facoltativo.

Mostra il comando guida.

-p, --password <password>

Obbligatorio, insieme a -u o --username se non è attiva nessuna sessione.

Specifica la password per l'utente specificato in -u o --username.

Se la password include spazi o caratteri speciali, inseriscila tra virgolette:

--password 'my password'

-s, --server https://<hostname>:8850

Facoltativo.

Utilizza l'indirizzo specificato per Tableau Services Manager. L'URL deve iniziare con https, includere la porta 8850 e usare il nome del server, non l'indirizzo IP. Ad esempio, https://<tsm\_hostname>:8850. Se non viene specificato nessun server, si presume https://<localhost | dnsname>:8850.

--trust-admin-controller-cert

Facoltativo.

Utilizza questo flag per considerare attendibile il certificato autofirmato nel controller TSM. Per ulteriori informazioni sull'attendibilità del certificato e le connessioni dell'interfaccia della riga di comando, consulta [Connettere](#page-267-0) i client TSM.

-u, --username <utente>

Obbligatorio se non è attiva nessuna sessione, insieme a -p o --password.

Specifica un account utente. Se non includi questa opzione, il comando viene eseguito utilizzando le credenziali con cui hai effettuato l'accesso.

# <span id="page-2549-0"></span>Opzioni di tsm configuration set

Di seguito è riportato un elenco delle opzioni o chiavi di configurazione che puoi impostare con il comando tsm [configuration](#page-2547-1) set. In molti casi puoi conoscere il valore corrente di una chiave di configurazione con il comando tsm configuration get.

Quello seguente non intende essere un elenco completo delle impostazioni di configurazione di Tableau Server. Rappresenta un sottoinsieme di chiavi di configurazione che possono essere impostate dagli amministratori del server. Infine, alcune chiavi utilizzate internamente da Tableau Server non sono visualizzate in questo elenco.

**Nota:** i tasti di configurazione sono sensibili alla differenza tra maiuscole e minuscole.

# Usare la CLI di tsm

Puoi eseguire comandi tsm sul nodo iniziale (il nodo in cui è installato TSM) o su qualsiasi altro nodo aggiuntivo nel cluster.

Per eseguire comandi tsm, devi aprire un prompt dei comandi.

- 1. Apri un prompt dei comandi con un account che è un membro del gruppo  $t$  smadmin su un nodo del cluster.
- 2. Eseguire il comando desiderato. Se stai eseguendo il comando da un nodo diverso dal nodo iniziale, includi l'opzione -s per specificare l'URL del nodo iniziale per nome (non l'indirizzo IP) e includi la porta di TSM, 8850.

Per vedere la versione di TSM e Tableau Server dal nodo iniziale:

tsm version

Per vedere la versione di TSM e Tableau Server da un nodo aggiuntivo:

tsm version -s https://<inital node name>:8850

Ad esempio:

tsm version -s https://myTableauHost:8850

# Utilizzo di base delle chiavi di configurazione di tsm

Impostazione di una chiave di configurazione

```
tsm configuration set -k <config.key> -v <config value>
```
In alcuni casi, devi includere l'opzione --force-keys per impostare un valore di configurazione per una chiave che non è stata impostata in precedenza. Per maggiori informazioni, consulta Risposte "Chiave [sconosciuta"](#page-2545-0).

Dopo aver impostato un valore della chiave di configurazione, applica le modifiche di configurazione in sospeso utilizzando tsm [pending-changes](#page-2701-0) apply. Se non lo fai, il nuovo valore non sarà utilizzato da Tableau o visualizzato nei risultati di un comando tsm configuration get. Puoi visualizzare le modifiche in sospeso utilizzando tsm pendingchanges list. Per maggiori informazioni, consulta tsm [pending-changes.](#page-2700-0)

Ripristino del valore predefinito di una chiave di configurazione

Per ripristinare il valore predefinito di una chiave di configurazione, utilizza l'opzione  $-d$ seguente:

tsm configuration set -k <config.key> -d

Visualizzazione del valore corrente di una chiave di configurazione

Per individuare la chiave di configurazione attualmente impostata, utilizza il comando configuration get:

tsm [configuration](#page-2546-0) get -k <config.key>

Esistono due casi speciali in cui non verrà restituito un valore corrente utile per una chiave:

- In alcuni casi non puoi ottenere un valore di configurazione per una chiave che non è stata impostata esplicitamente. Il comando tsm configuration get restituirà invece una risposta "Chiave sconosciuta". Per maggiori informazioni, consulta [Rispo](#page-2545-0)ste "Chiave [sconosciuta"](#page-2545-0).
- Per alcune chiavi con valori predefiniti, il comando tsm configuration get restituirà una risposta "Null". Per maggiori informazioni, consulta [Risposte](#page-2546-1) con valore ["Null"](#page-2546-1).

# Chiavi di configurazione

#### adminviews.disabled

Valore predefinito: false

Disabilita l'accesso alle viste amministrative di Tableau. Per impostazione predefinita, l'accesso alle viste è abilitato (questa opzione è impostata su "false").

api.server.enabled

**Versione:** deprecato nella versione 2023.1. Non è possibile disabilitare l'API REST nella versione 2023.1 e successive.

Valore predefinito: true

Consente l'accesso all'API REST di [Tableau](https://help.tableau.com/current/api/rest_api/en-us/help.htm#REST/rest_api.htm) Server.

Per impostazione predefinita, questa funzionalità è abilitata. È fortemente consigliato mantenere questa impostazione. La disabilitazione dell'API REST compromette la funzionalità di un'ampia gamma di funzioni di Tableau. Non migliorerà le prestazioni né la sicurezza. Se scegli di disabilitare l'API REST nella tua installazione di Tableau Server, testa attentamente le funzionalità che ti servono.

Le funzionalità interessate dalla disabilitazione dell'API REST includono:

- Ricerca
- Preferiti
- Raccolte
- Content Management Tool (CMT)
- Resource Monitoring Tool (RMT)
- Spazi personali

auditing.enabled

Valore predefinito: true

Consente l'accesso alle tabelle di controllo cronologico PostgreSQL (database di Tableau Server).

backgrounder.default run\_now\_priority

Valore predefinito (intero): 0

Questa impostazione controlla quale priorità viene assegnata ai processi Esegui ora, dove 0 indica la priorità più alta. I valori specificati devono essere compresi tra 0 e 100.

backgrounder.enable\_parallel\_adsync

**Versione:** aggiunto nella versione 2018.3.6

Valore predefinito: false

Controlla se è consentita l'elaborazione parallela dei processi di sincronizzazione dei gruppi di directory esterne quando sono presenti più istanze di Gestione componenti in background. Per impostazione predefinita, una sincronizzazione pianificata dei gruppi di directory esterne viene gestita in modo seriale, da una singola istanza di Gestione componenti in background. Imposta questa opzione su true per abilitare l'elaborazione parallela in più istanze di Gestione componenti in background.

backgrounder.externalquerycachewarmup.enabled

**Versione:** deprecato nella versione 2023.1. Per migliorare i tempi di caricamento per le cartelle di lavoro, devi consentire [Accelerazione](#page-2423-0) vista.

Valore predefinito: false

Controlla la memorizzazione nella cache dei risultati delle query delle cartelle di lavoro dopo le attività di aggiornamento dell'estrazione pianificate.

backgrounder.externalquerycachewarmup.view\_threshold

**Versione:** deprecato nella versione 2023.1. Per migliorare i tempi di caricamento per le cartelle di lavoro, devi consentire [Accelerazione](#page-2423-0) vista.

Valore predefinito: 2.0

La soglia per i risultati delle query di memorizzazione nella cache dopo le attività di aggiornamento dell'estrazione pianificate. La soglia è pari al numero di viste che una cartella di lavoro ha ricevuto negli ultimi sette giorni diviso per il numero di aggiornamenti previsti nei sette giorni successivi.

Le due opzioni di comando *backgrounder* seguenti determinano il tempo di esecuzione di un'attività di flusso prima che l'attività in background venga annullata. Questi due comandi determinano il valore totale di timeout per le attività di flusso.

backgrounder.extra\_timeout\_in\_seconds

Valore predefinito: 1800

Numero di secondi oltre l'impostazione di backgrounder.querylimit prima che un processo in background venga annullato. Questa impostazione assicura che un processo bloccato non sospenda i processi successivi. L'impostazione si applica ai processi elencati in backgrounder.timeout tasks. 1800 secondi equivalgono a 30 minuti.

backgrounder.default timeout.run flow

Valore predefinito: 14400

Numero di secondi prima che un'attività di esecuzione del flusso venga annullata. 14.400 secondi equivalgono a 4 ore.

backgrounder.failure threshold for run prevention

Valore predefinito: 5

Numero di errori consecutivi di un'attività di esecuzione sottoscrizione, estrazione o flusso prima che il processo venga sospeso. La sospensione continua dei processi in errore consente di ridurre le risorse backgrounder per altri processi. Per disattivare la sospensione delle attività in background in errore, imposta il valore su -1.

backgrounder.log.level

**Versione:** aggiunto nella versione 2020.3.0.

Valore predefinito: info

Livello di registrazione per il processo Gestione componenti in background. È configurabile dinamicamente, quindi se si modifica solo questa impostazione, non è necessario riavviare Tableau Server. Per maggiori informazioni, consulta Modificare i livelli di [registrazione](#page-3025-0).

backgrounder.querylimit

Valore predefinito: 7200

Tempo massimo consentito, in secondi, per il completamento di un unico processo di aggiornamento dell'estrazione. 7.200 secondi = 2 ore.

**Nota:** se un processo in background raggiunge questo limite di tempo, può continuare a essere eseguito per diversi minuti durante l'annullamento.

backgrounder.restrict\_serial\_collections\_to\_site\_level

Valore predefinito: false

In Tableau Server puoi pianificare l'esecuzione periodica di aggiornamenti delle estrazioni, sottoscrizioni o flussi. Queste operazioni pianificate sono denominate attività. Il processo di selezione background avvia istanze univoche di queste attività per eseguirle all'orario pianificato. Le istanze univoche delle attività che vengono avviate come risultato sono denominate processi.

Questa impostazione influisce sulle pianificazioni configurate per l'esecuzione in serie. Per impostazione predefinita, quando una pianificazione è configurata per l'esecuzione in serie, tutti i processi che utilizzano tale pianificazione verranno eseguiti in serie. Quando questa impostazione è impostata su true, i processi in esecuzione su siti diversi possono essere eseguiti in parallelo. I processi per le attività pianificate sullo stesso sito continueranno a essere eseguiti in serie.

L'esempio seguente illustra questo scenario:

Tableau Server include una pianificazione denominata "Giornaliera" per eseguire i processi ogni giorno alle 07:00. La pianificazione "Giornaliera" è configurata per l'esecuzione in serie. Sia il sito "HR" che il sito "Retribuzioni" dispongono di più attività pianificate che utilizzano la pianificazione "Giornaliera". Quando questa impostazione è configurata su true, i processi per queste attività pianificate sul sito "HR" possono essere eseguiti in parallelo con i processi
sul sito "Retribuzioni", mentre i processi sullo stesso sito verranno comunque eseguiti solo in serie.

backgrounder.notifications\_enabled

Valore predefinito: true

Controlla se gli avvisi di esecuzione dell'aggiornamento dell'estrazione e del flusso sono attivati per tutti i siti del server. Per impostazione predefinita, gli avvisi sono attivati. Per disattivare gli avvisi per tutti i siti di un server, imposta il valore su false.

Gli avvisi di estrazione possono essere attivati o disattivati a livello di sito da parte degli amministratori nelle impostazioni dei siti o a livello utente nelle impostazioni utente.

backgrounder.sort jobs by type schedule boundary heuristics milliSeconds

Valore predefinito: 60000

Controlla la finestra temporale che identifica i processi backgrounder che sono impostati in modo da avere lo stesso orario di inizio pianificato.

Il processo backgrounder ordina il lavoro programmato allo stesso orario in modo da essere eseguito in base al tipo di processo, eseguendo prima la categoria più rapida dei processi: sottoscrizioni, quindi estrazioni incrementali e infine estrazioni complete.

I processi sono raggruppati per determinare quali processi sono pianificati allo stesso orario. Un valore di 60.000 millisecondi (valore predefinito) indica che i processi per le pianificazioni all'interno di una finestra di 1 minuto devono essere classificati nello stesso batch e quindi vengono ordinati per tipo in tale batch.

backgrounder.subscription\_failure\_threshold\_for\_run\_prevention

Valore predefinito: 5

Determina il numero di errori di sottoscrizione consecutivi che devono verificarsi prima che venga sospesa una condizione. Se l'impostazione è pari a 5, l'avviso viene sospeso dopo 5 errori consecutivi. Il valore -1 consente di proseguire l'invio delle e-mail di notifica a tempo indeterminato. Questa soglia è a livello di server, pertanto si applica a tutte le sottoscrizioni definite nel server.

backgrounder.subscription\_image\_caching

Valore predefinito: true

Controlla se backgrounder memorizzerà nella cache le immagini generate per le sottoscrizioni. Non è necessario rigenerare le immagini memorizzate nella cache ogni volta pertanto la memorizzazione nella cache migliora le prestazioni della sottoscrizione. Per impostazione predefinita, la memorizzazione nella cache delle immagini è abilitata. Per disabilitare la memorizzazione nella cache delle immagini per tutti i siti di un server, imposta questa opzione su false.

# backgrounder.timeout\_tasks

Valore predefinito: il valore predefinito potrebbe essere diverso, a seconda della versione di Tableau Server. Per visualizzare l'elenco di valori predefinito per la tua versione di Tableau, esegui il comando tsm configuration get:

tsm configuration get -k backgrounder.timeout tasks

L'elenco delle attività che possono essere annullate se vengono eseguite più a lungo dei valori combinati di backgrounder.querylimit e backgrounder.extra\_timeout in seconds. L'elenco delle attività è delimitato da virgole. L'elenco predefinito rappresenta tutti i possibili valori per questa impostazione.

backgrounder.timeout.single\_subscription\_notify

**Versione:** aggiunto nella versione 2021.2.

Valore predefinito: 1800 secondi (30 minuti)

Questo è il tempo massimo consentito, specificato in secondi, per il completamento di un singolo processo di sottoscrizione.

backgrounder.timeout.sync\_ad\_group

**Versione:** aggiunto nella versione 2021.1.23, 2021.2.21, 2021.3.20, 2021.4.15, 2022.1.11, 2022.3.3, 2023.1.

Valore predefinito: 14400 secondi (4 ore)

Questo è il tempo massimo consentito, specificato in secondi, per il completamento di un processo di sincronizzazione dei gruppi di Active Directory. Questo vale per le sincronizzazioni di gruppo *programmate* eseguite dal servizio di gestione componenti in background e impedisce l'esecuzione di sincronizzazioni di lunga durata a tempo indeterminato. Ciò non influisce sulle sincronizzazioni di gruppo effettuate mediante l'interfaccia utente di Tableau Server o l'API REST.

backgrounder.vInstances\_max\_overflow\_queue\_size

**Versione:** aggiunto nella versione 20221.2.

Valore predefinito: 1000

Il numero massimo di processi che possono trovarsi nella coda secondaria. Viene creata una coda secondaria quando il numero di processi in esecuzione raggiunge il limite di concorrenza impostato. Il valore massimo predefinito è impostato su 1000 processi, il che significa che se sono presenti più di 1000 processi quando viene raggiunto il limite di concorrenza, non verranno accodati più di 1000 processi. Utilizza il comando backgrounder.vInstance\_max\_overflow queue size tsm per apportare modifiche alla dimensione massima della coda di overflow.

I valori devono essere specificati in numeri interi.

backup.zstd.thread\_count

**Versione:** aggiunto nella versione 2021.1.0. Questa chiave è configurabile dinamicamente. Per maggiori informazioni, consulta [Modifiche](#page-3160-0) alla topologia dinamica di Tableau Server

Valore predefinito: 2

Numero di thread da utilizzare durante la creazione di un backup.

L'aumento di questo numero può migliorare le prestazioni di backup, ma è consigliabile che il numero di thread non superi il numero di processori logici nel computer Tableau Server, fino a quattro.

basefilepath.backuprestore

Valore predefinito: /var/opt/tableau/tableau server/data/tabsvc/files/backups/

Percorso in cui il comando tsm maintenance backup crea il backup. Questo è anche il percorso in cui deve trovarsi il file di backup quando viene ripristinato tramite il comando  $tsm$ maintenance restore o il comando tsm maintenance send-logs. Dopo averlo impostato, è necessario eseguire il comando tsm maintenance [validate-backup-basefilepath](#page-2694-0) (disponibile nella versione 2022.1 e successive) per verificare che le autorizzazioni siano impostate correttamente per la posizione. Per maggiori informazioni, consulta [Percorsi](#page-2791-0) dei file di [tsm](#page-2791-0).

#### basefilepath.log\_archive

Valore predefinito: /var/opt/tableau/tableau\_server/data/tabsvc/files/logarchives/

Percorso in cui il comando tsm maintenance ziplogs crea l'archivio compresso. Per maggiori informazioni, consulta [Percorsi](#page-2791-0) dei file di tsm.

basefilepath.site\_export.exports

Valore predefinito: /var/opt/tableau/tableau server/data/tabsvc/files/siteexports/

Percorso in cui il comando tsm sites export crea il file di esportazione. Per maggiori informazioni, consulta [Percorsi](#page-2791-0) dei file di tsm.

basefilepath.site\_import.exports

Valore predefinito: /var/opt/tableau/tableau server/data/tabsvc/files/siteimports/

Percorso in cui il comando tsm sites import prevede che si trovi il file di importazione. Per maggiori informazioni, consulta [Percorsi](#page-2791-0) dei file di tsm.

clustercontroller.log.level

**Versione:** aggiunto nella versione 2020.3.0.

Valore predefinito: info

Livello di registrazione per Controller cluster. È configurabile dinamicamente, quindi se si modifica solo questa impostazione, non è necessario riavviare Tableau Server. Per maggiori informazioni, consulta Modificare i livelli di [registrazione](#page-3025-0).

clustercontroller.zk\_session\_timeout\_ms

Valore predefinito: 300000

Periodo di tempo, in millisecondi, in cui il controller di cluster attenderà il servizio Coordination (ZooKeeper), prima di determinare che è necessario il failover.

dataAlerts.checkIntervalInMinutes

Valore predefinito: 60

La frequenza, in minuti, con cui Tableau Server verifica se le condizioni di avviso dei dati sono vere.

(Il server controlla anche ogni volta che vengono aggiornate le estrazioni relative agli avvisi sui dati).

dataAlerts.retryFailedAlertsAfterCheckInterval

Valore predefinito: true

Determina la frequenza con cui Tableau Server ricontrolla gli avvisi di dati in errore. Se impostato su true, il server ricontrolla gli avvisi alla frequenza definita da dataAlerts.checkIntervalInMinutes. Se impostato su false, il server ricontrolla gli avvisi in errore ogni cinque minuti, avvisando più rapidamente i destinatari degli avvisi se le condizioni dei dati sono cambiate, ma riducendo le prestazioni del server.

(Il server controlla anche ogni volta che vengono aggiornate le estrazioni relative agli avvisi sui dati).

dataAlerts.SuspendFailureThreshold

Valore predefinito: 350

Determina il numero di errori degli avvisi sui dati consecutivi che devono verificarsi prima che venga sospesa una condizione. Se l'impostazione predefinita è pari a 350, l'emissione di avvisi viene sospesa dopo circa due settimane. Questa soglia è a livello di server, pertanto si applica a tutti gli avvisi sui dati definiti nel server.

<span id="page-2561-0"></span>databaseservice.max\_database\_deletes\_per\_run

**Versione:** aggiunto nella versione 2021.2.

Valore predefinito: Null

Utilizza questa opzione per regolare il numero massimo di risorse esterne incorporate (database e tabelle) che possono essere eliminate ogni volta che viene eseguito il processo Gestione componenti in background, controllato da fea-

tures.DeleteOrphanedEmbeddedDatabaseAsset. Se questa opzione viene lasciata vuota, il numero massimo predefinito di risorse esterne incorporate che possono essere eliminate è 100.

Per maggiori informazioni, consulta [features.DeleteOrphanedEmbeddedDatabaseAsset](#page-2563-0).

dataserver.log.level

**Versione:** aggiunto nella versione 2020.3.0.

Valore predefinito: info

Livello di registrazione per Data Server. È configurabile dinamicamente, quindi se si modifica solo questa impostazione, non è necessario riavviare Tableau Server. Per maggiori informazioni, consulta Modificare i livelli di [registrazione](#page-3025-0).

elasticserver.vmopts

**Versione:** aggiunto nella versione 2019.1. Rimosso: 2022.1

**Questa opzione di configurazione non è valida per Tableau Server versione 2022.1 e successive.** Per Tableau Server 2022.1 e versioni successive, utilizza l'opzione di configurazione indexandsearchserver. vmopts

Valore predefinito: "-Xmx<default\_value> -Xms<default\_value>"

Il valore predefinito varia in base alla quantità di memoria di sistema. La dimensione massima dell'heap JVM viene ridimensionata fino al 3,125% della RAM totale del sistema.

Controlla le dimensioni heap del server Elastic. Poiché il valore predefinito viene ridimensionato automaticamente, utilizza questa opzione per ignorare il valore predefinito solo quando è assolutamente necessario. Aggiungi la lettera "k" al valore per indicare i kilobyte, "m" per indicare i megabyte o "g" per indicare i gigabyte. Come regola generale, imposta la dimensione heap iniziale  $(-x_{\text{ms}})$  uguale alla dimensione heap massima  $(-x_{\text{mx}})$  per ridurre al minimo le garbage collection.

excel.shadow copy all remote.enabled

**Versione:** aggiunto nelle versioni 2019.1.5, 2019.2.1.

Valore predefinito: false

Controlla se Tableau Server crea una "copia shadow" di un foglio di calcolo Excel condiviso  $(x \& x \& x \& x \& m)$  che viene utilizzato come origine dati live. Se abilitata, questa opzione impedisce agli utenti di Excel di visualizzare un "Errore di violazione condivisione" e un messaggio che indica che il file è "attualmente in uso" Questa opzione può avere un impatto sulle

prestazioni con file Excel di grandi dimensioni. Se gli utenti Excel non hanno bisogno di modificare il file condiviso, non è necessario abilitare questa opzione.

**Nota:** Tableau Server tenta sempre di creare una copia shadow di un file . xls. Questa opzione non modifica questo comportamento.

extractservice.command.execution.timeout

**Versione:** aggiunto nella versione 2021.4.

Valore predefinito: 7200 secondi

Imposta il valore di timeout per il tempo di esecuzione dell'aggiornamento dell'estrazione di una connessione virtuale.

Esempio: tsm configuration set -k extractservice.command.execution.timeout -v <timeout\_in\_seconds> --forcekeys

**Nota:** è necessario utilizzare l'opzione --force-keys per modificare questo valore.

features.ActiveMQ

**Versione:** aggiunto nella versione 2021.4.

Valore predefinito: true

Controlla se Tableau Server utilizza il servizio Apache ActiveMQ (Servizio di messaggistica Tableau Server) per il meccanismo di messaggistica interna.

<span id="page-2563-0"></span>features.DeleteOrphanedEmbeddedDatabaseAsset

**Versione:** aggiunto nella versione 2021.2.

Valore predefinito: true

Controlla un processo di Gestione componenti in background per Tableau Catalog (o l'API dei metadati di Tableau), che elimina le risorse esterne incorporate (database e tabelle) che non sono più associate ai contenuti di Tableau a valle. Questo processo viene eseguito tutti i giorni alle 22:00:00 UTC (tempo coordinato universale) e può eliminare un massimo di 100 risorse esterne ogni giorno, finché non vengono rimosse tutte le risorse esterne senza connessioni ai contenuti di Tableau a valle. Puoi impostare questa opzione su false per interrompere l'esecuzione di questo processo. In alternativa, puoi anche regolare il numero massimo di risorse incorporate esterne che possono essere eliminate utilizzando [databaseservice.max\\_](#page-2561-0) database deletes per run.

Per maggiori informazioni, consulta Risolvere i problemi di [contenuto](https://help.tableau.com/current/server/it-it/dm_catalog_enable.htm#troubleshoot_orphanembedded) mancante.

# features.DesktopReporting

Valore predefinito: false

Controlla se sul server sono abilitati i report delle licenze Desktop. Se impostato su false (impostazione predefinita), non sono disponibili viste amministrative relative alle licenze Desktop. Imposta su  $\text{true}$  per abilitare la creazione di report sulla licenza e rendere disponibili le informazioni relative all'utilizzo delle licenze e alla scadenza delle viste amministrative nella pagina Stato server. **Nota:** la creazione di report sulle licenze desktop deve essere abilitata sul client (Tableau Desktop) affinché le informazioni vengano inviate a Tableau Server.

# features.IdentityMigrationBackgroundJob

**Versione:** aggiunta nella versione 2022.1. Il valore predefinito è stato modificato in false nelle versioni 2021.4.22, 2022.1.18, 2022.3.10, 2023.1.6 e 2023.3.

# Valore predefinito: false

Controlla il processo che esegue la migrazione delle identità. Se è impostata su  $true$ , la migrazione delle identità viene eseguita nelle distribuzioni esistenti subito dopo l'aggiornamento di Tableau Server alla versione 2022.1 (o successiva) e il ripristino di un backup di Tableau Server versione 2021.4 (o precedente). Imposta su false (valore predefinito) per disabilitare la migrazione delle identità.

Ad esempio, per avviare la migrazione delle identità, esegui quanto segue:

tsm configuration set -k features.IdentityMigrationBackgroundJob -v true

Per maggiori informazioni, consulta [Informazioni](#page-2175-0) sulla migrazione delle identità.

**Nota:** se la migrazione delle identità è disabilitata, Tableau Server non può utilizzare il servizio identità per archiviare e gestire le informazioni sull'identità utente. L'utilizzo del servizio identità è un prerequisito per alcune funzionalità come i pool di [identità.](#page-2204-0)

features.IdentityPools

**Versione:** aggiunto nella versione 2023.1.

Valore predefinito: false

Un componente della funzionalità dei pool di identità che deve essere abilitato se esegui una nuova installazione di Tableau Server. Richiede feature.NewIdentityMode e wgserver.authentication.legacy identity mode.enabled. Imposta su true per abilitare i pool di identità. Imposta su false (valore predefinito) per disabilitare i pool di identità.

Ad esempio, per abilitare i pool di identità, esegui quanto segue:

```
tsm configuration set -k features.IdentityPools -v true
tsm configuration set -k features.NewIdentityMode -v true
tsm configuration set -k wgserver.authentication.legacy identity
mode.enabled -v false
tsm pending-changes apply
```
Per maggiori informazioni, consulta [Risolvere](#page-2220-0) i problemi relativi ai pool di identità.

features.MessageBusEnabled

**Versione:** aggiunto nella versione 2019.4.

Valore predefinito: true

Controlla se Tableau Server utilizza il nuovo meccanismo di messaggistica interna.

features.NewIdentityMode

**Versione:** aggiunto nella versione 2022.1.

Valore predefinito: false. Il valore predefinito è stato modificato da true a false nella versione 2023.1.6.

Un prerequisito della funzionalità dei pool di identità. Richiede che wgserver.authentication.legacy\_identity\_mode.enabled sia impostato su false per abilitare i pool di identità. Imposta true per utilizzare i pool di identità.

```
tsm configuration set -k features.IdentityPools -v true
tsm configuration set -k features.NewIdentityMode -v true
tsm configuration set -k wgserver.authentication.legacy identity
mode.enabled -v false
tsm pending-changes apply
```
Per maggiori informazioni, consulta [Risolvere](#page-2220-0) i problemi relativi ai pool di identità.

features.PasswordlessBootstrapInit

Valore predefinito: true

Verifica se Tableau Server consente di includere le credenziali incorporate nei file di bootstrap. Quando è abilitato (il valore predefinito), le credenziali incorporate sono incluse nel file di bootstrap, a meno che non specifichi che non devono essere incluse. Imposta questa opzione su false se le credenziali non devono mai essere incluse in nessun file di bootstrap generato. Per maggiori informazioni sulla generazione di file di bootstrap, consulta tsm [topology](#page-2772-0) nodes [get-bootstrap-file](#page-2772-0).

Questa opzione è stata aggiunta a partire da Tableau Server versione 2019.3.

features.PasswordReset

Versione: ritirato nella versione 2024.2. Per le versioni 2024.2 e successive, utilizza vizportal.password\_reset.

Valore predefinito: false

Si applica solo ai server che utilizzano l'autenticazione locale. Imposta su true per consentire agli utenti di ripristinare le password con un'opzione "Password dimenticata" nella pagina di accesso.

filestore.empty\_folders\_reaper.enabled

**Versione:** aggiunto nella versione 2020.x (2020.1.14, 2020.2.11, 2020.3.6, 2020.4.2) e 2021.1.x. Il valore predefinito è stato modificato in true nella versione 2021.2.

Valore predefinito: true

Abilita il processo che "raccoglie" (rimuove) le cartelle vuote dell'archivio file.

filestore\_empty\_folders\_reap.frequency\_s

**Versione:** aggiunto nella versione 2020.x (2020.1.14, 2020.2.11, 2020.3.6, 2020.4.2).

Valore predefinito: 86400 (24 ore)

Specifica, in minuti, la frequenza con cui eseguire il processo che rimuove le cartelle vuote dell'archivio file.

features.Hyper\_DisallowTDEPublishing

**Versione**: l'impostazione predefinita è true a partire dalla versione 2023.1.0. Deprecato in Tableau Server 2024.2.

Valore predefinito: true

Specifica se gli utenti possono caricare file in formato .tde. Questo formato è stato sostituito dal formato .hyper a partire dalla versione 10.5 di Tableau Server, ma il caricamento non è stato bloccato. A partire dalla versione 2024.3, i file in formato .tde non sono più utilizzabili. I file venivano convertiti automaticamente nel formato .hyper se veniva eseguita una delle diverse azioni. Per maggiori informazioni, consulta Upgrade delle [estrazioni](#page-1046-0) al formato [.hyper](#page-1046-0).

filestore.log.level

**Versione:** aggiunto nella versione 2020.3.0.

Valore predefinito: info

Livello di registrazione per Archivio file. È configurabile dinamicamente, quindi se si modifica solo questa impostazione, non è necessario riavviare Tableau Server. Per maggiori informazioni, consulta Modificare i livelli di [registrazione](#page-3025-0).

filestore.reapemptyfoldersholdoffms

**Versione:** aggiunto nella versione 2020.x (2020.1.14, 2020.2.11, 2020.3.6, 2020.4.2). Non è ancora disponibile nella versione 2021.1.

Valore predefinito: 300000 (5 minuti)

Specifica, in millisecondi, il tempo di attesa prima di rimuovere le cartelle vuote dell'archivio file.

floweditor.max\_datafile\_upload\_size\_in\_kb

**Versione:** aggiunto nella versione 2020.4

Valore predefinito: 1048576

Per il Web authoring dei flussi di Tableau Prep, la dimensione massima dei file di testo delimitati (ad esempio, CSV o TXT) che possono essere caricati su Tableau Server.

gateway.external\_url

**Versione**: aggiunto nella versione 2023.1

Valore predefinito: Null

Richiesto quando l'autenticazione OpenID Connect (OIDC) è configurata in TSM durante l'installazione di Tableau Server o con pool di identità. Specifica l'URL di Tableau Server utilizzato dal provider di identità (IdP) per reindirizzare gli utenti che si autenticano in Tableau.

L'URL esterno del gateway è lo stesso URL che hai specificato come URL di reindirizzamento con il tuo IdP, che viene utilizzato per scopi di corrispondenza.

Ad esempio, per reindirizzare l'IdP associato alla configurazione di autenticazione OIDC al tuo Tableau Server, http://myco, esegui il seguente comando:

tsm configuration set -k gateway.external\_url -v http://myco

gateway.http.cachecontrol.updated

Valore predefinito: false

L'intestazione HTTP Cache-Control specifica se il browser client deve memorizzare nella cache il contenuto inviato da Tableau Server. Per disabilitare la memorizzazione nella cache dei dati di Tableau Server elaborati nel client, imposta questa opzione su true.

gateway.http.hsts

Valore predefinito: false

L'intestazione HSTS (HTTP Strict Transport Security) impone ai browser l'utilizzo di HTTPS nel dominio in cui è abilitata.

gateway.http.hsts\_options

Valore predefinito: "max-age=31536000"

Per impostazione predefinita, la politica HSTS è fissata per un anno (31536000 secondi). Questo periodo di tempo specifica la quantità di tempo in cui il browser accederà al server tramite HTTPS.

gateway.httpd.loglevel

**Versione:** aggiunto nella versione 2021.3.0.

Valore predefinito: notice

Specifica il livello di registrazione per il gateway (server HTTPD Apache). L'impostazione predefinita è notice. Le altre opzioni includono debug, info, warning e error. Se modifichi il livello di registrazione, tieni presente il potenziale impatto sull'utilizzo dello spazio su disco e sulle prestazioni. Come procedura consigliata, ripristina il livello di registrazione al valore predefinito dopo aver raccolto le informazioni necessarie. Per informazioni dettagliate sulla registrazione di Apache, consulta la [documentazione](https://httpd.apache.org/docs/2.4/mod/core.html#loglevel) HTTP di Apache.

gateway.httpd.shmcb.size

**Versione:** aggiunto nella versione 2021.4

Valore predefinito: 2048000

Specifica la quantità di memoria in byte per il buffer circolare quando si utilizza il tipo di archiviazione shmcb. Questa chiave di configurazione non si applica quando si utilizza il tipo di archiviazione dbm.

gateway.httpd.socache

**Versione:** aggiunto nella versione 2021.4

Valore predefinito: shmcb

Specifica il tipo di archiviazione della cache di sessione SSL globale/tra i processi. Per impostazione predefinita, è impostato su shmcb, con un'altra opzione configurabile dbm. Per maggiori informazioni sui tipi di archiviazione shmcb e dbm, consulta [SSLSessionCache](https://httpd.apache.org/docs/2.4/mod/mod_ssl.html#sslsessioncache) Directive sul sito Web di Apache.

gateway.http.request\_size\_limit

Valore predefinito: 16380

La dimensione massima (byte) del contenuto dell'intestazione che può passare attraverso il gateway Apache sulle richieste HTTP. Le intestazioni che superano il valore impostato in questa opzione determineranno errori del browser, come l'errore HTTP 413 (Entità della richiesta troppo grande) o errori di autenticazione.

Un valore basso di gateway.http.request size limit può causare errori di autenticazione. Le soluzioni Single Sign-On che si integrano con Active Directory (SAML e Kerberos) spesso richiedono token di autenticazione di grandi dimensioni nelle intestazioni HTTP. Assicurati di testare gli scenari di autenticazione HTTP prima della distribuzione nella produzione.

Si consiglia di impostare l'opzione tomcat.http.maxrequestsize sullo stesso valore impostato per questa opzione.

gateway.http.x\_content\_type\_nosniff

Valore predefinito: true

L'intestazione HTTP di risposta X-Content-Type-Options specifica che il tipo MIME nell'intestazione Content-Type non deve essere modificato dal browser. In alcuni casi, se il tipo MIME non è specificato, un browser potrebbe tentare di determinare il tipo MIME valutando le caratteristiche del payload. Il browser mostrerà quindi il contenuto di conseguenza. Questo processo viene definito "sniffing". Un'errata interpretazione del tipo MIME può causare problemi di sicurezza. Con questa opzione, l'intestazione HTTP X-Content-Type-Options è impostata su 'nosniff' per impostazione predefinita.

gateway.http.x\_xss\_protection

Valore predefinito: true

L'intestazione di risposta HTTP X-XSS-Protection viene inviata al browser per consentire la protezione cross-site scripting (XSS). L'intestazione di risposta X-XSS-Protection ignora le configurazioni quando gli utenti hanno disabilitato la protezione XXS nel browser. L'intestazione di risposta X-XSS-Protection è abilitata per impostazione predefinita con questa opzione.

gateway.log.level

**Versione:** aggiunto nella versione 2020.3.0.

Valore predefinito: info

Livello di registrazione per Gateway. È configurabile dinamicamente, quindi se si modifica solo questa impostazione, non è necessario riavviare Tableau Server. Per maggiori informazioni, consulta Modificare i livelli di [registrazione.](#page-3025-0)

gateway.public.host

Valore predefinito: <hostname>

Nome (URL) del server, utilizzato per l'accesso esterno a Tableau Server. Se Tableau Server è configurato per l'utilizzo con un server proxy o un servizio di bilanciamento del carico esterno, è il nome immesso in una barra degli indirizzi del browser per raggiungere il server introduttivo. Ad esempio, se Tableau Server viene raggiunto immettendo tableau.example.com, il nome per gateway.public.host è tableau.example.com.

gateway.public.port

Valore predefinito: 80 (443 se SSL)

Si applica solo agli ambienti server proxy. Porta esterna in cui è in ascolto il server proxy.

gateway.slow\_post\_protection.enabled

Valore predefinito: true

Se abilitata, questa opzione può fornire assistenza per la protezione da attacchi POST (Denial-of-Service) causati da richieste POST che trasferiscono dati a velocità estremamente lente.

**Nota:** questo non elimina la minaccia di tali attacchi e potrebbe avere l'impatto indesiderato di arrestare le connessioni lente.

gateway.slow\_post\_protection.request\_read\_timeout

Valore predefinito: header=10-30, MinRate=500 body=30, MinRate=500

Se abilitata dall'opzione precedente, gateway.slow\_post\_protection.enabled, questa opzione imposta Apache httpd ReadRequestTimeout. La direttiva httpd è documentata in Apache Module [mod\\_reqtimeout](https://httpd.apache.org/docs/2.4/mod/mod_reqtimeout.html). L'uso principale di questa opzione è come difesa dall'attacco di Slowloris. Vedi la voce di Wikipedia Slowloris [\(computer](https://en.wikipedia.org/wiki/Slowloris_(computer_security)) security).

**Nota**: le versioni precedenti utilizzano un valore predefinito: header=15-20, MinRate=500 body=10,MinRate=500

#### gateway.timeout

Valore predefinito: 7200

Massimo tempo di attesa, in secondi, applicato dal gateway per alcuni eventi prima di generare un errore per una richiesta (7200 secondi = 2 ore).

#### gateway.trusted

Valore predefinito: indirizzo IP del computer del server proxy

Si applica solo agli ambienti server proxy. Indirizzo IP o nome host del server proxy.

gateway.trusted\_hosts

Valore predefinito: nomi alternativi del server proxy

Si applica solo agli ambienti server proxy. Qualsiasi nome host alternativo per il server proxy.

hyper.file\_partition\_size\_limit

Valore predefinito: 0

Quando impostato su 0, la dimensione è impostata su illimitata e utilizzerà tutto lo spazio su disco disponibile.

Questa opzione viene utilizzata per impostare il limite di spazio su disco per una query che effettua spooling su disco. Se lo spazio su disco del tuo file spool.<id>.tmp è superiore a quello necessario al tuo ambiente, allora le query sono in fase di spooling e occupano spazio su disco. Utilizza questa opzione per limitare la quantità di spazio su disco che una qualsiasi

query può utilizzare. Il file spool.<id>.tmp si trova nella cartella temporanea dell'account utente che esegue Tableau Server. Puoi specificare questo valore in unità K(KB), M(MB), G(GB) o T (TB). Ad esempio, puoi specificare il limite di dimensione come 100G quando desideri limitare l'utilizzo dello spazio su disco a 100 GB.

Per maggiori informazioni sullo spooling, consulta la sezione Utilizzo della memoria e della CPU in Motore dati di [Tableau](#page-3119-0) Server.

hyper.global\_file\_partition\_size\_limit

Valore predefinito: 0

Quando impostato su 0, la dimensione è impostata su illimitata e utilizzerà tutto lo spazio su disco disponibile.

Questa opzione viene utilizzata per impostare il limite di spazio su disco per tutte le query che effettuano spooling su disco. Se lo spazio su disco del tuo file spool.<id>.tmp è superiore a quello necessario al tuo ambiente, allora le query sono in fase di spooling e occupano spazio su disco. Il file spool.<id>.tmp si trova nella cartella temporanea dell'account utente che esegue Tableau Server. Utilizza questa opzione per limitare la quantità di spazio su disco totale che tutte le query utilizzano durante lo spooling su disco. Puoi specificare questo valore in unità K(KB), M(MB), G(GB) o T(TB). Ad esempio, puoi specificare il limite di dimensione come 100G quando desideri limitare l'utilizzo dello spazio su disco a 100 GB. Tableau consiglia di iniziare con questa configurazione quando ottimizzi i limiti dello spooling.

Per maggiori informazioni sullo spooling, consulta la sezione Utilizzo della memoria e della CPU in Motore dati di [Tableau](#page-3119-0) Server.

hyper.enable\_accesspaths\_symbolic\_canonicalization

Valore predefinito: false

Nei sistemi operativi Windows, per risolvere i collegamenti simbolici, Hyper deve avere accesso alla directory in cui sono archiviati gli estratti e a tutte le sue directory principali. In caso contrario, si potrebbe visualizzare il seguente messaggio di errore nel registro di Hyper: **Impossibile ottenere il percorso canonico per** //dirA/subdir/myextract.hyper ... Access is denied.

In questi casi, puoi impostarlo su  $true$ , così il Data Engine (Hyper) non tenterà di risolvere i collegamenti simbolici quando si utilizzano percorsi canonici.

**Nota:** l'impostazione del valore su true implica anche che Hyper non può più garantire di proteggersi da un potenziale aggressore che riesca a posizionare un collegamento simbolico per sfuggire all'insieme consentito di directory cui Hyper è configurato per consentire l'accesso.

hyper.log\_queries

Valore predefinito: true

Se impostato su true, le informazioni sulle query vengono registrate.

Per impostazione predefinita, le informazioni sulle query vengono registrate. Se tuttavia i file di log sono troppo grandi per la quantità di spazio su disco disponibile, puoi impostarla su false per disabilitarla. Tableau consiglia di lasciare questa configurazione impostata su true.

hyper.log\_query\_cpu

Valore predefinito: false

Utilizza questa impostazione per registrare il tempo impiegato per ogni query e l'utilizzo della CPU.

hyper.log\_timing

Valore predefinito: false

Questa impostazione è utile per trovare ulteriori informazioni sulle query, come i tempi di compilazione e di analisi. Per impostazione predefinita, questa impostazione è disabilitata. È

possibile attivare questa impostazione impostando il valore su true per raccogliere ulteriori dettagli sulle query. Considera però che questo aumenterà le dimensioni dei file di log del motore di dati (\logs\hyper).

hyper.log\_troublesome\_query\_plans

Valore predefinito: true

Se impostato su  $true$ , vengono registrate delle pianificazioni di query identificate come problematiche. Le query annullate, che impiegano più di 10 secondi o che eseguono spooling su disco rientrano in questa categoria. Le informazioni nei log possono risultare utili per la risoluzione dei problemi relativi alle query. Puoi modificare l'impostazione su false in caso di dubbi sulle dimensioni dei log.

# hyper.memory\_limit

Valore predefinito: 80%

Controlla la quantità massima di memoria utilizzata da Hyper. Specifica il numero di byte. Aggiungi la lettera "k" al valore per indicare i kilobyte, "m" per indicare i megabyte, "g" per indicare i gigabyte o "t" per indicare i terabyte. Ad esempio, hyper.memory limit="7q". In alternativa, specifica il limite di memoria come percentuale della memoria di sistema complessiva disponibile. Ad esempio, hyper.memory limit="90%".

# hyper.memtracker\_hard\_reclaim\_threshold

# Valore predefinito: 80%

Questa impostazione si applica solo a Windows. Hyper mantiene in memoria le parti decompresse e decrittografate dell'estrazione per rendere più veloci gli accessi successivi. Questa impostazione controlla quando i thread di lavoro inizieranno a scrivere i dati in una cache su disco per ridurre la pressione della memoria. Se indicato come percentuale, il valore viene interpretato come percentuale dell'impostazione hyper.memory limit complessiva. Ad esempio, hyper.memtracker\_hard\_reclaim\_threshold="60%". I valori assoluti possono essere specificati come "k" (kilobyte), "m" (megabyte), "g" (gigabyte) o "t" (terabyte). Ad

esempio, hyper.memtracker hard reclaim threshold="10g". Il valore deve essere superiore alla soglia hyper.memtracker soft reclaim.

hyper.memtracker\_soft\_reclaim\_threshold

Valore predefinito: 50%

Questa impostazione si applica solo a Windows. Quando interagisce con un file Hyper, Hyper scrive alcuni dati per memorizzare nella cache o rendere persistenti i dati. Windows presenta il particolare comportamento di bloccare i dati appena scritti in memoria. Per evitare lo swapping, forziamo i dati quando Hyper raggiunge il limite configurato per la soglia di recupero. Quando viene raggiunta la soglia preliminare di recupero, Hyper cercherà di recuperare i dati memorizzati nella cache in background per tentare di rimanere al di sotto della soglia di recupero. Nelle situazioni in cui avverrebbe lo swapping, l'attivazione del recupero in Hyper può portare a un risultato migliore. Pertanto, se l'installazione di Tableau Server è particolarmente soggetta allo swapping, questa impostazione può essere utilizzata per tentare di ridurre la pressione della memoria.

Specifica il numero di byte. Aggiungi la lettera "k" al valore per indicare i kilobyte, "m" per indicare i megabyte, "g" per indicare i gigabyte o "t" per indicare i terabyte. In alternativa, specifica il valore come percentuale della memoria complessiva configurata per Hyper. Ad esempio, hyper.memtracker\_soft\_reclaim\_threshold="20%".

hyper.network\_threads

Valore predefinito: 150%

Controlla il numero di thread di rete utilizzati da Hyper. Specifica il numero di thread di rete (ad esempio, hyper.network threads=4) o la percentuale di thread in relazione al numero di core logici (ad esempio, hyper.network threads="300%").

I thread di rete vengono utilizzati per accettare nuove connessioni e per inviare o ricevere dati e query. Hyper usa il networking asincrono, pertanto molte connessioni possono essere servite da un unico thread. Normalmente, la quantità di lavoro eseguito sui thread di rete è molto bassa. L'unica eccezione è l'apertura di database su file system lenti, che può richiedere molto tempo e bloccare il thread di rete. Se i tempi di connessione sono lenti quando cerchi di

visualizzare o modificare dashboard che utilizzano estrazioni e non sono utilizzate da tempo e vengono spesso visualizzati messaggi "asio-continuation-slow" nel log di Hyper e tempi elevati per "construct-protocol" verso Hyper nel log di Tableau, prova ad aumentare questo valore.

hyper.objectstore validate checksums

Valore predefinito: false

Un'impostazione booleana che controlla l'integrità dei file in Hyper. Se impostata su  $true$ , Hyper controllerà i dati in un file di estrazione al primo accesso. Questo permette di rilevare un danneggiamento che potrebbe causare l'arresto anomalo di Hyper. In generale, è consigliabile attivare questa impostazione, tranne che per le installazioni con dischi molto lenti, in cui potrebbe causare regressioni delle prestazioni.

hyper.query\_total\_time\_limit

Valore predefinito: 0 (ovvero, illimitato)

Imposta un limite superiore per il tempo totale del thread che può essere utilizzato dalle singole query in Hyper. Aggiungi "s" al valore per indicare i secondi, "min" per indicare i minuti o "h" per indicare le ore.

Ad esempio per limitare tutte le query a un tempo totale di utilizzo di 1500 secondi del tempo totale del thread, esegui questo comando:

tsm configuration set -k hyper.query total time limit -v 1500s

Se una query viene eseguita più a lungo del limite specificato, la query avrà esito negativo e verrà restituito un errore. Questa impostazione consente di controllare automaticamente le query con eccessivo tempo di esecuzione che altrimenti utilizzerebbero troppe risorse.

Hyper esegue le query in parallelo. Ad esempio, se una query viene eseguita per 100 secondi e durante questo periodo è in esecuzione su 30 thread, il tempo totale del thread è di 3000 secondi. Il tempo del thread di ogni query è riportato nel log di Hyper, nelle voci del log "queryend" nel campo "total-time".

hyper.session\_memory\_limit

Valore predefinito: 0 (ovvero, illimitato)

Controlla l'utilizzo massimo di memoria di una singola query. Specifica il numero di byte. Aggiungi la lettera "k" al valore per indicare i kilobyte, "m" per indicare i megabyte, "g" per indicare i gigabyte o "t" per indicare i terabyte.

Ad esempio, per impostare il limite di memoria su 900 megabyte, esegui questo comando:

tsm configuration set -k hyper.session memory limit -v 900m.

In alternativa, per specificare il limite di memoria della sessione come percentuale della memoria di sistema complessiva disponibile, esegui questo comando:

tsm configuration set -k hyper.session memory limit -v 90%.

Ridurre questo valore può essere d'aiuto quando una query utilizza una quantità eccessiva di memoria e causa errori di altre query per un periodo di tempo prolungato. Riducendo il limite, la singola query di grandi dimensioni genera un errore (o determina il ricorso allo spooling, se lo spooling non è disattivato), senza produrre un impatto negativo sulle altre query.

hyper.srm\_cpu\_limit\_percentage

```
Valore predefinito (in percentuale): 75
```
Specifica il valore massimo per l'utilizzo medio orario della CPU consentito da Hyper. Se superato, il motore dati verrà riavviato automaticamente per ridurre al minimo l'impatto su altri processi del computer.

Per impostazione predefinita, il motore dati verrà riavviato automaticamente se l'utilizzo medio della CPU supera il 75% in un'ora. Questo valore non deve essere modificato tranne quando richiesto dall'assistenza Tableau o se si esegue il motore dati su un nodo del server dedicato. Se il motore dati è in esecuzione su un nodo dedicato, puoi aumentare questo valore al 95% per sfruttare appieno l'hardware del computer disponibile. Per informazioni det-

tagliate sull'esecuzione del motore dati su un nodo dedicato, consulta [Ottimizzazione](#page-2398-0) per ambienti con numerose query di [estrazione](#page-2398-0).

Per aumentare questo valore al 95%:

```
tsm configuration set -k hyper.srm cpu limit percentage -v 95 --
force-keys
```
tsm pending-changes apply

Per ripristinare l'impostazione predefinita del 75%:

```
tsm configuration set -k hyper.srm_cpu_limit_percentage -v 75 --
force-keys
```
tsm pending-changes apply

hyper\_standalone.consistent\_hashing.enabled

Valore predefinito: true

Aumenta la possibilità che l'estrazione per una query sia già memorizzata nella cache. Se il nodo con l'estrazione memorizzata nella cache non supporta un carico aggiuntivo, verrai instradato a un nuovo nodo e l'estrazione verrà caricata nella cache nel nuovo nodo. Questo determina un migliore utilizzo del sistema, perché le estrazioni vengono caricate in memoria solo se è presente un carico che lo rende necessario.

hyper standalone.health.enabled

Valore predefinito: true

Modifica la metrica di bilanciamento del carico dalla selezione casuale alla selezione del nodo Motore dati (Hyper) in base a un punteggio di integrità costituito da una combinazione di attività Hyper corrente e utilizzo delle risorse di sistema. In base a questi valori, il servizio di bilanciamento del carico selezionerà il nodo maggiormente in grado di gestire una query di estrazione.

hyper.temp\_disk\_space\_limit

Valore predefinito: 100%

Imposta il limite superiore per lo spazio su disco, raggiunto il quale Hyper smetterà di allocare spazio per i file temporanei. Questa impostazione può aiutare a impedire che il disco rigido si riempia di file temporanei creati da Hyper, esaurendo lo spazio su disco. Se lo spazio su disco raggiunge questa soglia, Hyper tenterà automaticamente di eseguire il recupero senza l'intervento dell'amministratore.

Specifica il valore come percentuale dello spazio su disco disponibile complessivo da utilizzare. Ad esempio, hyper.temp\_disk\_space\_limit="96%". Se impostato al 100%, può essere utilizzato tutto lo spazio disponibile su disco.

Per consentire l'avvio del motore dati, deve essere disponibile la quantità di spazio su disco configurata. Se lo spazio su disco non è sufficiente, verrà visualizzata una voce nel log del motore dati che indica: "Il limite del disco per i file temporanei è stato raggiunto. Libera spazio su disco sul dispositivo. Vedi il log di Hyper per ulteriori informazioni: Spazio esaurito sul dispositivo".

hyper.hard\_concurrent\_query\_thread\_limit

Valore predefinito: 150%

Questa opzione consente di impostare il numero massimo di thread che devono essere utilizzati da Hyper per eseguire query. Utilizzala per impostare un limite assoluto per l'utilizzo della CPU. Specifica il numero di thread o la percentuale di thread in relazione al numero di core logici. Hyper non utilizzerà più risorse di quelle configurate da questa impostazione, ma il processo di selezione background e i thread di rete di Hyper non sono influenzati da questa impostazione (anche se in genere non comportano un carico elevato per la CPU).

È importante tenere presente che questa impostazione controlla il numero di query simultanee che possono essere eseguite. In questo modo, se riduci questa impostazione, aumentano le possibilità che le query debbano attendere il completamento delle query attualmente in esecuzione, il che potrebbe influire sui tempi di caricamento delle cartelle di lavoro.

hyper.soft\_concurrent\_query\_thread\_limit

Valore predefinito: 100%

Utilizza questa opzione per specificare il numero di thread in cui una singola query può essere eseguita in parallelo se è disponibile un numero sufficiente di thread, data l'impostazione hard concurrent query thread limit. Specifica il numero di thread o la percentuale di thread in relazione al numero di core logici.

Per illustrare questo problema, ecco un esempio semplificato:

Supponiamo di impostare questo valore su 10 thread, pertanto le query possono essere parallelizzate fino a 10 thread. Se sono in esecuzione solo 2 query, per parallelizzare le due query verranno utilizzati i restanti 8 thread.

Le opzioni *hyper. hard\_concurrent\_query\_thread\_limit* e *hyper.soft\_concurrent\_query\_ thread\_limit* funzionano insieme per assegnare alcune opzioni per gestire l'utilizzo della CPU e ottimizzare le risorse CPU disponibili per completare le query più velocemente. Se non vuoi che il Motore di dati utilizzi tutta la CPU disponibile nel computer, modificala in un valore inferiore al 100%, a una percentuale ottimale per il tuo ambiente. Il limite flessibile è un modo per limitare l'utilizzo della CPU, ma consente di superarlo fino al limite rigido se necessario.

**Nota:** le opzioni *hyper.hard\_concurrent\_query\_thread\_limit* e *hyper.soft\_concurrent\_ query\_thread\_limit* sostituiscono le opzioni hyper.num\_job\_worker\_threads e hyper. num task worker threads disponibili nelle versioni di Tableau Server 2018.3 e precedenti, che sono state ritirate e non sono più disponibili. Per informazioni sulle opzioni su hyper.num\_job\_job\_worker\_threads e hyper.num\_task\_task\_worker\_threads, consulta Opzioni tsm [configuration](https://help.tableau.com/current/server-linux/it-it/cli_configuration-set_tsm.htm) set.

hyper.use\_spooling\_fallback

Valore predefinito: true

Se impostato su  $true$ , consente lo spooling nel disco quando le estrazioni della query superano l'utilizzo della RAM (80% di RAM installata). In altri termini, consente a Hyper di eseguire una query utilizzando il disco se supera l'utilizzo della RAM.

Tableau consiglia di utilizzare l'impostazione predefinita. Puoi disattivare questa impostazione configurando il valore su false se l'utilizzo del disco ti preoccupa. Se disattivi questa impostazione, le query che utilizzano più dell'80% della RAM installata verranno annullate. Le richieste di spooling in genere richiedono molto più tempo per il completamento.

Per maggiori informazioni sullo spooling, consulta la sezione Utilizzo della memoria e della CPU in Motore dati di [Tableau](#page-3119-0) Server.

indexandsearchserver.vmopts

**Versione:** aggiunto nella versione 2022.1.

Valore predefinito: "-Xmx<default\_value> -Xms<default\_value>"

Il valore predefinito è basato sulla quantità di memoria di sistema ed è il 3,125% della RAM di sistema totale.

Controlla la dimensione heap del server di indicizzazione e ricerca. Poiché il valore predefinito viene ridimensionato automaticamente, utilizza questa opzione per ignorare il valore predefinito solo quando è assolutamente necessario. Aggiungi la lettera "k" al valore per indicare i kilobyte, "m" per indicare i megabyte o "g" per indicare i gigabyte. Come regola generale, imposta la dimensione heap iniziale (-Xms) uguale alla dimensione heap massima (-Xmx) per ridurre al minimo le garbage collection.

jmx.security.enabled

**Versione:** aggiunto nella versione 2022.1.

Valore predefinito: false

JMX è disabilitato per impostazione predefinita, quindi anche JMX sicuro è disabilitato. Se stai abilitando JMX, è consigliabile abilitare JMX sicuro.

Viene impostato su true e attiva JMX sicuro con SSL e autenticazione di base con nome utente/password per l'accesso in sola lettura eseguendo il comando tsm maintenance jmx enable e rispondendo y quando viene richiesto di abilitare le funzionalità di sicurezza per JMX:

tsm maintenance jmx enable We do not recommend you enable JMX unsecured on a production environment. Would you like to enable security features for JMX?  $(y/n): y$ 

#### jmx.ssl.enabled

**Versione:** aggiunto nella versione 2022.1.

```
Valore predefinito: true
```
Impone SSL per JMX. L'impostazione predefinita di questa opzione è true ma non ha alcun effetto a meno che anche jmx.security.enabled non sia impostato su true. Per abilitare l'opzione JMX, esegui il comando tsm maintenance jmx enable. Rispondi y quando ti viene richiesto di lasciare abilitato SSL oppure n per disabilitare SSL:

```
tsm maintenance jmx enable
...
Would you like to enable SSL?
(y/n): n
```
jmx.ssl.require\_client\_auth

**Versione:** aggiunto nella versione 2022.1.

Valore predefinito: false

Viene impostato su true eseguendo il comando tsm maintenance jmx enable e rispondendo y quando viene richiesto se è necessaria l'autenticazione client (mTLS):

```
tsm maintenance jmx enable
...
```
Would you like to require client authentication (mTLS)?  $(y/n): y$ 

Per completare la configurazione, è necessario disporre di un certificato client e inserirlo nella posizione corretta sul computer client.

jmx.ssl.user.name

**Versione:** aggiunto nella versione 2022.1.

Valore predefinito: tsmjmxuser

Viene impostato durante l'installazione o l'aggiornamento di Tableau Server.

jmx.ssl.user.password

**Versione:** aggiunto nella versione 2022.1.

Valore predefinito: <generated>

Viene impostato durante l'installazione o l'aggiornamento di Tableau Server.

jmx.user.access

**Versione:** aggiunto nella versione 2022.1.

Valore predefinito: readonly

Puoi modificarlo in readwrite eseguendo il comando tsm maintenance jmx enable e rispondendo y quando viene richiesto di aggiungere l'accesso readwrite :

```
tsm maintenance jmx enable
...
JMX access is readonly by default. Would you like to add readwrite
access?
(y/n): y
```
licensing.login\_based\_license\_management.default\_requested\_duration\_seconds

Valore predefinito: 0

Imposta la durata (in secondi) per cui la licenza basata sull'accesso di un utente può essere offline senza connessione a Tableau Server prima che venga richiesto di eseguire nuovamente l'attivazione. Questa durata viene sempre aggiornata quando Tableau Desktop è in uso e può connettersi a Tableau Server.

licensing.login\_based\_license\_management.enabled

Valore predefinito: true

Da impostare su true per abilitare gestione delle licenze basata sull'accesso. Da impostare su false per disabilitare gestione delle licenze basata sull'accesso.

**Nota:** per utilizzare gestione delle licenze basata sull'accesso, è necessario attivare un codice prodotto abilitato per gestione delle licenze basata sull'accesso. Puoi utilizzare tsm [licenses](#page-2668-0) list per sapere quali codici prodotto sono abilitati per gestione delle licenze basata sull'accesso.

licensing.login\_based\_license\_management.max\_requested\_duration\_seconds

Valore predefinito: 7776000

Imposta la durata massima (in secondi) per cui la licenza basata sull'accesso di un utente può essere offline senza connessione a Tableau Server prima che venga richiesto di eseguire nuovamente l'attivazione di Tableau. Il valore massimo è 7776000 secondi (90 giorni). Questa durata viene sempre aggiornata quando Tableau Desktop è in uso e può connettersi a Tableau Server.

maestro.app\_settings.sampling\_max\_row\_limit

Valore predefinito: 1000000

Imposta il numero massimo di righe per il campionamento dei dati da insiemi di dati di grandi dimensioni con Tableau Prep sul Web.

maestro.input.allowed\_paths

Valore predefinito: ""

Per impostazione predefinita, l'accesso a qualsiasi directory verrà negato e solo la pubblicazione su Tableau Server con contenuto incluso nel file tflx è consentita.

Elenco di directory di rete consentite per connessioni di input di flusso. Devi abilitare Tableau Prep Conductor per pianificare i flussi su Tableau Server. Per maggiori informazioni, consulta Tableau Prep [Conductor.](#page-3841-0)

Quando configuri questa impostazione, tieni presenti le regole seguenti:

- I percorsi devono essere accessibili da Tableau Server. Questi percorsi vengono verificati all'avvio del server e al momento dell'esecuzione del flusso.
- <sup>l</sup> I percorsi di directory di rete devono essere assoluti e non possono contenere caratteri jolly né simboli di altro tipo. Ad esempio  $\mph{$ supb{nyshare \\* o \m\$host\myShare\* sono percorsi non validi e tutti i percorsi verranno così negati. Il modo corretto per inserire nell'elenco di sicurezza qualsiasi cartella in *myShare* sarebbe \\myhost\myShare or \\myhost\\myShare\.

**Nota:** la configurazione \\myhost\myShare non consentirà \\myhost\myShare1. Per proteggere queste cartelle, devi inserirle in modo sicuro in \\myhost\myShare; \\myhost\myShare1.

 $\bullet$  Il valore può essere  $\star$  che significa che qualsiasi percorso, incluso il locale (con l'eccezione di alcuni percorsi di sistema configurati utilizzando "native\_api.internal\_ disallowed paths") o un elenco di percorsi delimitati da ";".

**Nota:** se un percorso è contenuto sia nell'elenco dei flussi consentiti, sia in quello internal disasslowed list, quest'ultimo ha la precedenza.

Importante:

Questo comando sovrascrive le informazioni esistenti e lo sostituisce con le nuove informazioni fornite. Se desideri aggiungere una nuova posizione a un elenco esistente, devi specificare un elenco di tutte le posizioni, esistenti e la nuova che vuoi aggiungere. Utilizza i comandi seguenti per visualizzare l'elenco corrente delle posizioni di input e output:

tsm configuration get -k maestro.input.allowed paths tsm configuration get -k maestro.output.allowed paths

Per ulteriori informazioni e informazioni dettagliate sulla configurazione delle directory consentite per le connessioni di input e output, consulta Fase 4. Inserire i [percorsi](#page-3884-0) di input e output in un elenco di indirizzi [attendibili](#page-3884-0).

maestro.output.allowed\_paths

Valore predefinito: ""

Per impostazione predefinita, l'accesso a qualsiasi directory verrà negato.

Elenco di directory di rete consentite per connessioni di output di flussi. Devi abilitare Tableau Prep Conductor per pianificare i flussi su Tableau Server. Per maggiori informazioni, consulta Tableau Prep [Conductor](#page-3841-0).

Quando configuri questa impostazione, tieni presenti le regole seguenti:

- <sup>l</sup> I percorsi devono essere accessibili da Tableau Server. Questi percorsi vengono verificati all'avvio del server e al momento dell'esecuzione del flusso.
- <sup>l</sup> I percorsi di directory di rete devono essere assoluti e non possono contenere caratteri jolly né simboli di altro tipo. Ad esempio  $\m$ yhost $\myShare\* o \\my$ host\myShare\* sono percorsi non validi e tutti i percorsi verranno così negati. Il modo corretto per inserire nell'elenco di sicurezza qualsiasi cartella in *myShare* sarebbe \\myhost\myShare or \\myhost\\myShare\.

**Nota:** la configurazione \\myhost\myShare non consentirà \\myhost\myShare1. Per proteggere queste cartelle, devi inserirle in modo sicuro in \\myhost\myShare; \\myhost\myShare1.

 $\bullet$  Il valore può essere  $\star$  che significa che qualsiasi percorso, incluso il locale (con l'eccezione di alcuni percorsi di sistema configurati utilizzando "native\_api.internal\_ disallowed\_paths") o un elenco di percorsi delimitati da ";".

**Nota:** se un percorso è contenuto sia nell'elenco dei flussi consentiti, sia in quello internal\_disasslowed list, quest'ultimo ha la precedenza.

Per ulteriori informazioni e informazioni dettagliate sulla configurazione delle directory consentite per le connessioni di input e output, consulta Fase 4. Inserire i [percorsi](#page-3884-0) di input e output in un elenco di indirizzi [attendibili.](#page-3884-0)

maestro.output.write\_to\_mssql\_using\_runas

**Versione:** aggiunto nella versione 2022.3.1.

Valore predefinito: false

Se abilitato, gli output del flusso pubblicati su Tableau Server possono accedere in scrittura a un database Microsoft SQL Server utilizzando le credenziali RunAs. Le credenziali utilizzate dall'account del servizio RunAs devono disporre dell'autorizzazione di scrittura per il database. Valuta i requisiti di sicurezza e distribuzione prima di abilitare l'impostazione maestro.output.write to mssql using runas. Per maggiori informazioni, consulta [Account](https://help.tableau.com/current/server/it-it/runas.htm) di servizio Esegui come.

**Nota:** questo comando richiede l'opzione --force-keys. Ad esempio: tsm configuration set -k maestro.output.write to mssql using runas -v true --force-keys.

maestro.sessionmanagement.maxConcurrentSessionPerUser

Valore predefinito: 4

Imposta il numero massimo di sessioni di modifica Web di flussi che un utente può aprire contemporaneamente.

metadata.ingestor.blocklist

Valore predefinito: Null

Se configurato, Tableau Catalog blocca l'inserimento del contenuto specificato. Per specificare il contenuto da bloccare, devi identificare i valori dell'elenco bloccati, che è una combinazione dell'ID del sito, del tipo di contenuto e dell'ID del contenuto che desideri bloccare, dai file di log "noninteractive" del server. I valori dell'elenco bloccati devono essere separati da una virgola.

**Importante:** devi utilizzare questa opzione solo quando ti viene richiesto dall'assistenza di Tableau.

Ad esempio, puoi utilizzare tsm configuration set --force-keys -k metadata.ingestor.blocklist per bloccare l'inserimento di una combinazione di origini dati, cartelle di lavoro e flussi tramite il comando seguente:

tsm configuration set --force-keys -k metadata.ingestor.blocklist -v "sites/1/datasources/289, sites/2/datasources/111, sites/1/workbooks/32, sites/3/workbooks/15, sites/1/flows/13, sites/1/flows/18"

Per convalidare il contenuto bloccato, esamina i file di log "noninteractive" del server per i seguenti eventi:

- Skipping ingestion for
- Successfully updated blocklist to

Ad esempio:

Skipping ingestion for contentType [Workbook], contentId [sites/1/datasources/289], siteDisabled [false], swallowEvent [false], contentBlocked [true]

Skipping ingestion for contentType [Workbook], contentId [sites/3/workbooks/15], siteDisabled [false], swallowEvent [false], contentBlocked [true]

#### e

Successfully updated blocklist to: [sites/1/datasources/289, sites/1/workbooks/32, sites/2/datasources/111]

#### metadata.ingestor.pipeline.throttleEventsEnable

#### Valore predefinito: false

Controlla se l'indicizzazione dei contenuti nuovi e aggiornati, anche denominata gestione degli eventi, è regolata in tutti i siti del server. Per impostazione predefinita, la limitazione degli eventi è disattivata. Per attivare la limitazione degli eventi, cambia questa impostazione in true utilizzando il comando seguente:

```
tsm configuration set -k meta-
data.ingestor.pipeline.throttleEventsEnable -v true --force-keys
```
Per maggiori informazioni sulla limitazione degli eventi, consulta Abilitare [Tableau](#page-1087-0) Catalog.

metadata.ingestor.pipeline.throttleLimit

Valore predefinito: 20

Quando la limitazione degli eventi è abilitata, questo è il numero massimo di elementi di contenuto nuovi e aggiornati che possono essere indicizzati durante un periodo di tempo specificato. Una volta raggiunto il limite specificato per un elemento specifico, l'indicizzazione viene posticipata.
Per impostazione predefinita, il limite è impostato su 20 e non può essere impostato su un valore inferiore a 2. Puoi utilizzare il comando seguente per modificare il limite:

```
tsm configuration set -k metadata.ingestor.pipeline.throttleLimit -v
25 --force-keys
```
Gli eventi limitati possono essere identificati nei file di log "noninteractive" del server come ingestor event flagged for removal by throttle filter.

metadata.ingestor.pipeline.throttlePeriodLength

Valore predefinito: 20

Quando la limitazione degli eventi è abilitata, questo è il periodo di tempo, in minuti, per cui può essere indicizzato un numero massimo specificato di elementi di contenuto nuovi e aggiornati. Una volta raggiunto il periodo di tempo specificato, l'indicizzazione di eventuali ulteriori contenuti nuovi e aggiornati viene posticipata.

Per impostazione predefinita, questo periodo di tempo è impostato su 30 minuti. Puoi utilizzare il comando seguente per modificare il periodo di tempo:

```
tsm configuration set -k meta-
data.ingestor.pipeline.throttlePeriodLength -v PT45M --force-keys
```
metadata.query.limits.time

Valore predefinito: 20

Il massimo periodo di tempo consentito, in secondi, per l'esecuzione di una query del catalogo o dell'API dei metadati prima che si verifichi un timeout e la query venga annullata. Tableau consiglia di aumentare in modo incrementale il limite di timeout a *non più di* 60 secondi utilizzando il seguente comando:

```
tsm configuration set -k metadata.query.limits.time –v PT30S --
force-keys
```
**Importante:** questa opzione deve essere modificata solo se viene visualizzato l'errore descritto in Messaggi di [superamento](#page-1096-0) del limite di timeout e del limite del nodo. L'aumento del limite di timeout può comportare un maggiore utilizzo della CPU per un periodo superiore, che può influire sulle prestazioni delle attività in Tableau Server. L'aumento del limite di timeout può anche causare un maggiore utilizzo della memoria, causando problemi con il contenitore di microservizi interattivi quando le query vengono eseguite in parallelo.

metadata.query.limits.count

Valore predefinito: 20000

Il numero di oggetti (che corrisponde approssimativamente al numero di risultati della query) che il catalogo può restituire prima che il limite del nodo venga superato e la query venga annullata. Tableau consiglia di aumentare in modo incrementale il limite di timeout a *non più di* 100.000 utilizzando il seguente comando:

```
tsm configuration set -k metadata.query.limits.count –v 3000 --
force-keys
```
**Importante:** questa opzione deve essere modificata solo se viene visualizzato l'errore descritto in Messaggi di [superamento](#page-1096-0) del limite di timeout e del limite del nodo. L'aumento del limite del nodo può anche causare un maggiore utilizzo della memoria, causando problemi con il contenitore di microservizi interattivi quando le query vengono eseguite in parallelo.

metadata.query.throttling.enabled

Versione: aggiunta nella versione 2023.3

Valore predefinito: true

Controlla se la limitazione delle query dell'API dei [metadati](https://help.tableau.com/current/api/metadata_api/en-us/index.html) è abilitata. La limitazione delle query dell'API dei metadati è una funzione progettata per impedire che le risposte API di un server influiscano negativamente sulle prestazioni complessive. Quando è impostata su true (valore predefinito), se una richiesta all'API dei metadati supera la soglia definita, viene restituito un errore RATE\_EXCEEDED.

Se gli utenti dell'API dei metadati riscontrano di frequente errori RATE\_EXCEEDED, un ammi $n$ istratore può provare a modificare la limitazione utilizzando le impostazioni  $\texttt{metadata.query.throttling.to}$ e metadata.query.throttling.queryCostCapacity. In alternativa, l'amministratore può disabilitare completamente la limitazione impostando il valore metadata.query.throttling.enabled su false. Tuttavia, ciò impedirebbe di usufruire dei vantaggi di protezione delle prestazioni della funzione.

metadata.query.throttling.queryCostCapacity

Versione: aggiunta nella versione 2023.3

Valore predefinito: 20000000

Numero che rappresenta la capacità dell'API dei [metadati](https://help.tableau.com/current/api/metadata_api/en-us/index.html) di rispondere alle query. A ogni richiesta all'API dei metadati è associato un costo calcolato che viene sottratto da questo numero quando viene eseguita. Utilizzando un modello basato su bucket di token, questa è la quantità massima di token che possono essere presenti nel bucket.

Se gli utenti dell'API dei metadati riscontrano di frequente errori RATE\_EXCEEDED, un amministratore può modificare le impostazioni di limitazione. Dovrebbe modificare metadata.query.throttling.t e testare i risultati prima di provare a modificare metadata.query.throttling.queryCostCapacity. In alternativa, l'amministratore

può disabilitare completamente la limitazione impostando metadata.query.throttling.enabled su false. Tuttavia, ciò impedirebbe di usufruire dei vantaggi di protezione delle prestazioni della funzione.

metadata.query.throttling.tokenRefilledPerSecond

Versione: aggiunta nella versione 2023.3

Valore predefinito: 5555

Numero che rappresenta la quantità della capacità di query dell'API dei [metadati](https://help.tableau.com/current/api/metadata_api/en-us/index.html) che viene rigenerata ogni secondo. Utilizzando un modello basato su bucket di token, questo è il numero di token che vengono inseriti nel bucket ogni secondo.

Se gli utenti dell'API dei metadati riscontrano di frequente errori RATE\_EXCEEDED, un amministratore può modificare le impostazioni di limitazione. Dovrebbe modificare metadata.query.throttling.t e testare i risultati prima di provare a modificare

metadata.query.throttling.queryCostCapacity. In alternativa, l'amministratore può disabilitare completamente la limitazione impostando metadata.query.throttling.enabled su false. Tuttavia, ciò impedirebbe di usufruire dei vantaggi di protezione delle prestazioni della funzione.

metricsservices.checkIntervalInMinutes

**Versione:** ritirato nella versione 2024.2.

Valore predefinito: 60

Controlla l'intervallo, in minuti, tra gli aggiornamenti per le metriche che si basano su origini dati live. Una metrica viene aggiornata quando il server rileva la presenza di nuovi dati tramite la vista connessa della metrica.

metricsservices.enabled

**Versione:** aggiunto nella versione 2022.3. Ritirato nella versione 2024.2.

Valore predefinito: true

Quando è impostato su false, il tipo di contenuto delle metriche viene disabilitato per tutti i siti in un server. Per maggiori informazioni, consulta [Disabilitare](#page-2303-0) le metriche per un server.

# **Ritiro della funzionalità legacy Metriche**

La funzionalità legacy Metriche di Tableau è stata ritirata in Tableau Cloud di febbraio 2024 e Tableau Server versione 2024.2. Nell'ottobre 2023, Tableau ha ritirato la possibilità di incorporare le metriche legacy in Tableau Cloud e in Tableau Server versione 2023.3. Con Tableau Pulse abbiamo sviluppato un'esperienza migliorata per tenere traccia delle metriche e porre domande sui dati. Per maggiori informazioni, consulta Creare [metriche](https://help.tableau.com/current/online/it-it/pulse_create_metrics.htm) con Tableau [Pulse](https://help.tableau.com/current/online/it-it/pulse_create_metrics.htm) per conoscere la nuova esperienza e Creare metriche e [risolverne](https://help.tableau.com/current/online/it-it/metrics_create.htm) i problemi (ritirato) per informazioni sulla funzionalità ritirata.

metricsservices.failureCountToWarnUser

**Versione:** ritirato nella versione 2024.2.

Valore predefinito: 10

Controlla il numero di errori di aggiornamento consecutivi che devono verificarsi prima che il proprietario della metrica venga informato. Se l'opzione è impostata sul valore predefinito 10, un aggiornamento della metrica deve non riuscire 10 volte di seguito prima che al proprietario venga inviata una notifica sull'errore.

metricsservices.maxFailedRefreshAttempts

**Versione:** ritirato nella versione 2024.2.

Valore predefinito: 175

Controlla il numero di errori di aggiornamento consecutivi che devono verificarsi prima che l'aggiornamento della metrica venga sospeso.

mobile.deep\_linking.on\_prem.enabled

Valore predefinito: true

Controlla se i collegamenti a Tableau Server vengono gestiti come collegamenti diretti dall'app Tableau Mobile. Se impostato su true, i collegamenti ai tipi di contenuto supportati vengono aperti nell'app. Se impostato su false, i collegamenti vengono aperti nel browser per dispositivi mobili. Per maggiori informazioni, consulta Controllare i [collegamenti](https://help.tableau.com/current/mobile/mobile-admin/it-it/admin_mobile_links.htm) diretti per Tableau [Mobile](https://help.tableau.com/current/mobile/mobile-admin/it-it/admin_mobile_links.htm).

monitoring.dataengine.connection\_timeout

Valore predefinito: 30000

Periodo di tempo, in millisecondi, in cui il controller di cluster attenderà il motore di dati prima di determinare che si è verificato un timeout di connessione. Il valore predefinito è 30.000 millisecondi (30 secondi).

native\_api.allowed\_paths

Valore predefinito: ""

**Nota:** nelle versioni di Tableau Server (incluse le versioni di manutenzione) precedenti a ottobre 2023, questa impostazione era configurata per consentire l'accesso a tutti i percorsi per impostazione predefinita.

Utilizza questa impostazione per specificare un elenco consentiti per l'accesso ai file archiviati in Tableau o in condivisioni remote. Questo scenario consente agli utenti autorizzati di Tableau Server di creare cartelle di lavoro che utilizzano i file sul server come origini dati basate su file (come i fogli di calcolo).

Questa impostazione ti consente di limitare l'accesso solo alle directory specificate. L'accesso per l'account di sistema tableau viene quindi limitato ai percorsi delle directory in cui sono ospitati i file di dati.

tsm configuration set -k native\_api.allowed\_paths -v "*path*", dove *path* è la directory da aggiungere all'elenco di elementi consentiti. Tutte le sottocartelle del percorso specificato saranno aggiunte all'elenco di elementi consentiti. Se desideri specificare più percorsi, separali con un punto e virgola, come in questo esempio:

```
tsm configuration set -k native api.allowed paths -v "/da-
tasources;/HR/data"
```
**Importante:** verifica che i percorsi dei file specificati in questa impostazione esistano e siano accessibili dall'account di sistema.

Native api.connection.limit.<classe di connessione>

Impostare il limite di query parallele per l'origine dati specificata (classe di connessione). Questo limite sostituisce quello globale per l'origine dati.

native\_api.connection.globallimit

Valore predefinito: 16

Limite globale per query parallele. Il valore predefinito è 16, tranne i valori di Amazon Redshift, che hanno un valore predefinito di 8.

native\_api.ExplainDataEnabled

Valore predefinito: true

Questa opzione controlla se Interpreta i dati è abilitato o disabilitato per il server. Per maggiori informazioni su Interpreta i dati, consulta [Introduzione](https://help.tableau.com/current/pro/desktop/it-it/explain_data_basics.htm) a Interpreta i dati nella Guida di Tableau.

Questa opzione è stata aggiunta a partire dalla versione di Tableau Server: 2019.3.

native api.force alternative federation engine

Valore predefinito: false

Ignora le restrizioni dell'operazione durante il join dei dati da una singola connessione file e una singola connessione database SQL. Imposta questa opzione su True per forzare Tableau a elaborare il join utilizzando la connessione al database live.

native\_api.ProtocolTransitionLegacyFormat

Valore predefinito: false

Utilizzare il formato di nome legacy per la delega vincolata.

Il formato del nome è stato modificato nella versione 10.1 per consentire la transizione del protocollo tra domini (S4U). Se si verificano problemi con le configurazioni esistenti e non hai bisogno della transizione del protocollo tra domini, configura Tableau Server per utilizzare il funzionamento precedente impostando questa opzione su true.

native\_api.unc\_mountpoints

Valore predefinito: nessuno

Specifica il percorso UNC e FQDN per le directory condivise di Windows accessibili da Tableau Server su Linux. Ogni percorso deve inoltre essere richiamato in un file auto.cifs corrispondente. Separa ogni percorso con un punto e virgola, ad esempio:

```
'//fi-
lesrv01/-
deve-
lop-
men-
t;/mn-
t/fi-
lesrv01/-
deve-
lop-
men-
t;//filesrv01.example.lan/development;/mnt/filesrv01/development'
```
Gli aggiornamenti successivi al valore native api.unc mountpoints sovrascriveranno il valore esistente. Ogni volta che aggiungi una condivisione di Windows, devi includere tutte le condivisioni nel valore aggiornato.

Per maggiori informazioni, consulta l'argomento wiki della Community [Connecting](https://community.tableau.com/s/question/0D54T00000G54qOSAR/tableau-server-on-linux-connecting-to-a-windows-shared-directory) to a Windows Shared [Directory.](https://community.tableau.com/s/question/0D54T00000G54qOSAR/tableau-server-on-linux-connecting-to-a-windows-shared-directory)

# native\_api.InitializeQueryCacheSizeBasedOnWeights

Valore predefinito: True

Determina se la dimensione della cache delle query viene inizializzata automaticamente in base alla quantità di memoria di sistema disponibile. La cache delle query è costituita da cache delle query logiche, cache dei metadati e cache delle query native. Per impostazione predefinita, questa funzionalità è abilitata.

native\_api.QueryCacheMaxAllowedMB

Dimensione massima della cache delle query in megabyte. Questo valore varia in base alla quantità di memoria di sistema. La cache delle query è costituita da cache delle query logiche, cache dei metadati e cache delle query native. Utilizza la tabella seguente per determinare il valore predefinito:

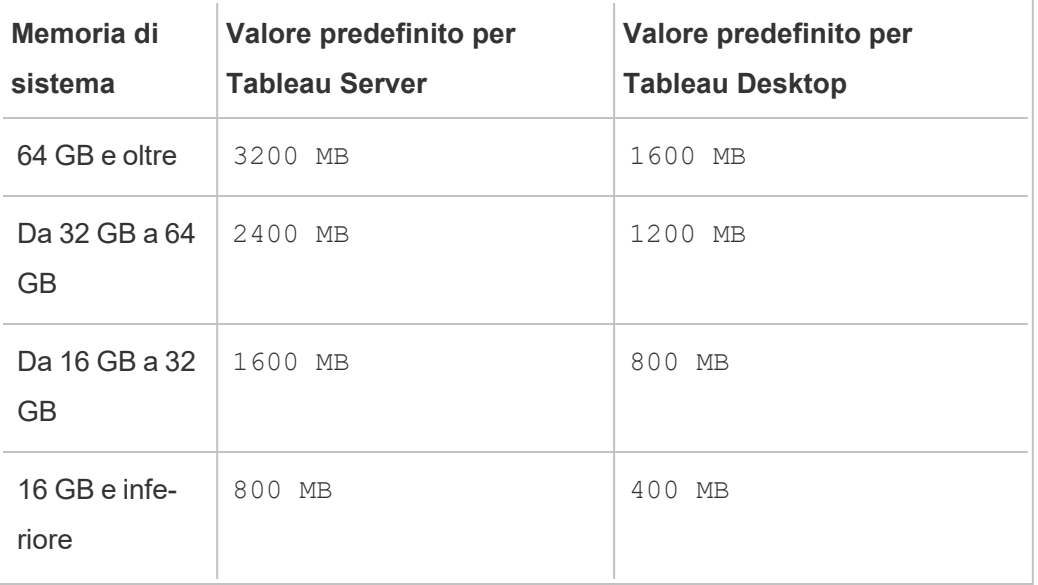

native\_api.LogicalQueryCacheMaxAllowedWeight

Valore predefinito: 70

Peso del limite di dimensione della cache delle query logiche rispetto alla dimensione totale della cache delle query.

native\_api.MetadataQueryCachMaxAllowedWeight

Valore predefinito: 4

Peso del limite di dimensione della cache delle query dei metadati rispetto alla dimensione totale della cache delle query.

native\_api.NativeQueryCacheMaxAllowedWeight

Peso del limite di dimensione della cache delle query native rispetto alla dimensione totale della cache delle query.

native\_api.QueryCacheEntryMaxAllowedInPercent

Valore predefinito: 60

Specifica la dimensione massima dei risultati delle query che è possibile inserire nella cache delle query. È impostato come percentuale della dimensione totale della cache delle query. Ad esempio, se la dimensione della cache delle query logiche è di 100 MB e native\_ api.QueryCacheEntryMaxAllowedInPercent è impostato sul 60%, è possibile inserire nella cache delle query logiche solo i risultati delle query inferiori a 60 MB.

native\_api.UserInfoInGeneratedSQLEnabled

Valore predefinito: false

Determina se l'[assegnazione](https://help.tableau.com/current/api/rest_api/en-us/REST/rest_api_how_to_query_tagging.htm) di tag alle query è abilitata per tutti i contenuti su Tableau Server. Se è impostato su true, le query inviate da Tableau ai database SQL del cliente includeranno metadati sull'origine della query. Il contenuto risultante nei log del database del cliente può essere utilizzato per la risoluzione dei problemi relativi alle prestazioni o ad altri problemi.

nlp.concepts\_shards\_count

Valore predefinito: 1

**Nota:** il valore predefinito per il numero di partizioni è sufficiente per la maggior parte delle installazioni di Tableau Server.

Controlla il numero di partizioni di dati per l'indice dei concetti di Chiedilo ai dati, i nomi dei campi, i sinonimi dei campi e i termini analitici archiviati nelle partizioni in:

- Server di indicizzazione e ricerca per la versione 2022.1 e successive.
- Elastic Server per le versioni 2019.1-2021. 4

Il numero di partizioni partiziona l'indice di ricerca per ridurne le dimensioni totali, il che può migliorare le prestazioni del parser semantico di Chiedilo ai dati. La regolazione del numero di partizioni è un'altra misura per il miglioramento delle prestazioni che puoi adottare con l'aumento delle dimensioni dell'heap tramite elasticserver. vmopts o indexandsearchserver.vmopts, a seconda della versione di Tableau Server in esecuzione.

Tableau consiglia di aumentare il numero di partizioni di 1 ogni 50 GB. Per ridurre il numero di volte in cui è necessario regolare il numero di partizioni, calcola la dimensione totale dell'indice aggiungendo il 50% all'indice corrente. Ad esempio, se la dimensione totale dell'indice è inferiore a 50 GB, è sufficiente 1 partizione. Le prestazioni effettive variano a seconda del server, della velocità di aumento della dimensione dell'indice e di altri fattori.

- $\bullet$  Da 0 a 50 GB: 1
- Da 50 GB a 100 GB: 2
- Da 100 GB a 150 GB: 3

Puoi utilizzare il seguente comando per aumentare il numero di partizioni dell'indice dei concetti dal valore predefinito a 2:

tsm configuration set -k nlp.concepts shards count -v 2

nlp.values\_shards\_count

Valore predefinito: 1

Controlla il numero di partizioni di dati per l'indice dei concetti di Chiedilo ai dati, i nomi dei campi, i sinonimi dei campi e i termini analitici archiviati nelle partizioni in:

- Server di indicizzazione e ricerca per la versione 2022.1 e successive.
- Elastic Server per le versioni 2019.1-2021. 4

Il numero di partizioni partiziona l'indice di ricerca per ridurne le dimensioni totali, il che può migliorare le prestazioni del parser semantico di Chiedilo ai dati. La regolazione del numero di partizioni è un'altra misura per il miglioramento delle prestazioni che puoi adottare con l'aumento delle dimensioni dell'heap tramite elasticserver. vmopts o indexandsearchserver.vmopts, a seconda della versione di Tableau Server in esecuzione.

Tableau consiglia di aumentare il numero di partizioni di 1 ogni 50 GB. Per ridurre il numero di volte in cui è necessario regolare il numero di partizioni, calcola la dimensione totale dell'indice aggiungendo il 50% all'indice corrente. Ad esempio, se la dimensione totale dell'indice è inferiore a 50 GB, è sufficiente 1 partizione. Le prestazioni effettive variano a seconda del server, della velocità di aumento della dimensione dell'indice e di altri fattori.

- $\bullet$  Da 0 a 50 GB: 1
- Da 50 GB a 100 GB: 2
- $\cdot$  Da 100 GB a 150 GB: 3

Puoi utilizzare il seguente comando per aumentare il numero di partizioni dell'indice dei valori dal valore predefinito a 2:

tsm configuration set  $-k$  nlp.values shards count  $-v$  2

nlp.defaultNewSiteAskDataMode

Valore predefinito: disabled by default

Utilizza questa opzione per impostare il valore iniziale della modalità Chiedilo ai dati quando viene creato un sito. Per maggiori informazioni, consulta [Disabilitare](#page-1365-0) o abilitare Chiedilo ai [dati](#page-1365-0) per un sito.

Le opzioni valide sono disabled by default e disabled always.

Questa opzione è stata aggiunta a partire dalle versioni di Tableau Server: 2019.4.5, 2020.1.3.

noninteractive.vmopts

Valore predefinito: "-XX:+UseConcMarkSweepGC -Xmx<default\_value>g -XX:+ExitOnOutOfMemoryError"

Il valore predefinito varia in base alla quantità di memoria di sistema. La dimensione massima dell'heap JVM viene ridimensionata fino al 6,25% della RAM totale del sistema.

Questa opzione controlla la dimensione massima dell'heap JVM per l'inserimento in Tableau Catalog. Poiché il valore predefinito viene ridimensionato automaticamente, utilizza questa opzione per ignorare il valore predefinito solo quando è assolutamente necessario modificando l'argomento -Xmx<default value>g. Ad esempio, puoi utilizzare il seguente comando per aumentare le dimensioni heap massime a 2 GB:

tsm configuration set -k noninteractive.vmopts -v "-XX:+UseConcMarkSweepGC -Xmx2g -XX:+ExitOnOutOfMemoryError"

Per maggiori informazioni, consulta Memoria per i contenitori di [microservizi](#page-1089-0) non interattivi.

pgsql.port

Valore predefinito: 8060

Porta ascoltata da PostgreSQL.

pgsql.preferred\_host

Specifica il nome del computer del nodo con l'archivio di repository preferito. Questo valore viene utilizzato se l'opzione  $-\text{perfect}$ o  $-\text{r}$ è specificata con il comando tsm [topology](#page-2766-0) fai[lover-repository.](#page-2766-0)

Esempio:

tsm configuration set -k pgsql.preferred host -v "<host name>"

**Nota:** host name applica una distinzione tra maiuscole e minuscole e deve corrispondere al nome del nodo mostrato nell'output di tsm status -v.

pgsql.ssl.ciphersuite

Valore predefinito: HIGH:MEDIUM:!aNULL:!MD5:!RC4

Specifica gli algoritmi di crittografia consentiti per SSL per il repository.

Per i valori accettabili e i requisiti di formattazione, consulta ssi ciphers sul sito Web di Postgres.

pgsql.ssl.max\_protocol\_version

Valore predefinito:TLSv1.3

Imposta la versione massima del protocollo SSL/TLS da utilizzare durante la connessione al repository tramite SSL.

Valori validi: TLSv1, TLSv1.1, TLSv1.2, TLSv1.3

pgsql.ssl.min\_protocol\_version

Valore predefinito: TLSv1.2

Imposta la versione minima del protocollo SSL/TLS da utilizzare durante la connessione al repository tramite SSL.

Valori validi: TLSv1, TLSv1.1, TLSv1.2, TLSv1.3

pgsql.verify\_restore.port

Valore predefinito: 8061

Porta utilizzata per verificare l'integrità del database PostgreSQL. Per maggiori informazioni, consulta tsm [maintenance](#page-2675-0) backup.

ports.blocklist

**Versione:** aggiunto nella versione 2021.1

Valore predefinito: nessuna porta bloccata nell'intervallo utilizzato per l'assegnazione automatica delle porte.

Utilizzato per specificare le porte comprese nell'intervallo di assegnazione delle porte che non devono essere utilizzate da Tableau durante l'assegnazione dinamica delle porte. È utile

quando sai che un'altra applicazione utilizza una porta compresa nell'intervallo. Separa più porte con virgole, ad esempio:

tsm configuration set -k ports.blocklist -v 8000,8089, 8090

Per maggiori informazioni sull'utilizzo della chiave ports.blocklist, consulta [Blocco](#page-3168-0) di porte specifiche all'interno [dell'intervallo](#page-3168-0)

### recommendations.enabled

Valore predefinito: true

Controlla la funzionalità per i suggerimenti, utilizzata per i suggerimenti per le origini dati e le tabelle (per Tableau Desktop) e i suggerimenti per le viste (per Tableau Server). I suggerimenti si basano sulla popolarità del contenuto e sulla somiglianza tra i contenuti utilizzati da altri utenti e quelli dell'utente corrente.

recommendations.vizrecs.enabled

Valore predefinito: true

Controlla i suggerimenti per le viste per gli utenti di Tableau Server. Questa opzione dipende da recommendations.enabled e non avrà alcun effetto se l'opzione padre è impostata su False. Se l'opzione padre è impostata su True e questa opzione è impostata su False, verranno forniti i suggerimenti per le origini dati e le tabelle agli utenti di Tableau Desktop, ma i suggerimenti per le viste in Tableau Server saranno disabilitati.

redis.max\_memory\_in\_mb

Valore predefinito: 1024

Specifica la dimensione in megabyte della cache per le query esterne del server cache.

refresh\_token.absolute\_expiry\_in\_seconds

Valore predefinito: 31536000

Specifica il numero di secondi per la scadenza assoluta dei token di aggiornamento e dei token di accesso personali (PAT).

I token di aggiornamento vengono utilizzati dai client connessi (Tableau Desktop, Tableau Prep Builder, Tableau Mobile e così via) per l'autenticazione a Tableau Server dopo l'accesso iniziale.

Per rimuovere i limiti, imposta il valore su -1. Per disabilitare i token di aggiornamento e i PAT, consulta Disattivare [l'autenticazione](#page-2503-0) automatica del client.

refresh\_token.idle\_expiry\_in\_seconds

Valore predefinito: 1209600

Specifica il numero di secondi per la scadenza dei token di aggiornamento inattivi. I token di aggiornamento vengono utilizzati dai client connessi (Tableau Desktop, Tableau Prep Builder, Tableau Mobile e così via) per l'autenticazione a Tableau Server dopo l'accesso iniziale. Per rimuovere i limiti, imposta il valore su -1.

refresh\_token.max\_count\_per\_user

Valore predefinito: 24

Specifica il numero massimo di token di aggiornamento che possono essere rilasciati per ogni utente. Se il numero massimo di sessioni utente non è sufficiente, aumenta questo valore o impostalo su -1 per rimuovere completamente il limite per i token di aggiornamento.

rsync.timeout

Valore predefinito: 600

Tempo massimo consentito, in secondi, per il completamento della sincronizzazione dei file (600 secondi = 10 minuti). La sincronizzazione dei file viene eseguita durante la configurazione della disponibilità elevata o durante lo spostamento del motore di dati e dei processi del repository.

schedules.display\_schedule\_description\_as\_name

Valore predefinito: false

Controlla se viene visualizzato un nome di pianificazione durante la creazione di una sottoscrizione o dell'aggiornamento di un'estrazione (predefinito) o il nome "della descrizione della frequenza della pianificazione" che descrive il tempo e la frequenza della visualizzazione della pianificazione. Per configurare Tableau Server in modo da mostrare i nomi con riferimenti ai fusi orari sulle pianificazioni, imposta questo valore su  $true$ .

Quando è impostato su true, viene visualizzata anche la descrizione della frequenza di pianificazione dopo il nome della pianificazione nella pagina dell'elenco schedule.

schedules.display schedules in client timezone

Valore predefinito: true

Mostra la "descrizione della frequenza di pianificazione" nel fuso orario dell'utente quando è impostata su true (utilizza il fuso orario del browser del client per calcolare la descrizione della "frequenza di programmazione").

schedules.ignore\_extract\_task\_priority

Valore predefinito (booleano): False

Questa impostazione controlla se la priorità dell'attività viene considerata o meno per determinare la classificazione del processo che determina quando estrarre i processi dalla coda. L'impostazione di questa opzione su true disabilita la modifica della priorità delle attività: per determinare la classificazione del processo, verrà considerata solo la priorità della pianificazione.

searchserver.connection\_timeout\_milliseconds

**Versione:** aggiunto nella versione 2019.1. Deprecato nella versione 2022.3. Ritirato nella versione 2023.3.

Valore predefinito, in millisecondi: 100000

Specifica il tempo di attesa, in millisecondi, dei client Ricerca e Sfoglia per stabilire una connessione al server Ricerca e Sfoglia.

Nei computer Tableau Server particolarmente occupati o se nel log vengono visualizzati errori "Controllo di integrità Zookeeper non riuscito. È stato rifiutato l'avvio di SOLR.", aumenta questo valore.

Per maggiori informazioni, consulta Timeout della [sessione](#page-3146-0) client.

searchserver.index.bulk\_query\_user\_groups

**Versione:** ritirato nella versione 2022.3.

Valore predefinito: true

Specifica se l'interrogazione degli utenti del sito viene eseguita in massa durante l'importazione o l'eliminazione di utenti con un file CSV. Se impostato su true (l'impostazione predefinita), l'indicizzazione viene eseguita in massa.

searchserver.javamemopts

**Versione:** aggiunto nella versione 2019.1. Ritirato nella versione 2023.3

Valore predefinito: -Xmx512m -Xms512m -XX:+ExitOnOutOfMemoryError -XX:- UsePerfData

Determina le opzioni di JVM per SOLR.

Di tutte le opzioni configurabili, la memoria heap massima, configurata dal parametro  $-xmx$ , è la più importante durante l'ottimizzazione del server di ricerca. Nella maggior parte dei casi questo valore deve essere impostato il più elevato possibile, fino a 24 GB, in base alla memoria fisica disponibile nel computer Tableau Server. Per modificare solo la memoria heap massima, specifica l'intera stringa predefinita, ma modifica solo il valore per -Xmx.

I valori validi per -Xmx dipendono dalla memoria disponibile nel computer Tableau Server, ma non possono essere superiori a 24 GB. Per maggiori informazioni, consulta [Memoria](#page-3144-0) heap [massima](#page-3144-0) di Ricerca e Sfoglia.

searchserver.startup.zookeeper\_healthcheck\_timeout\_ms

**Versione:** aggiunto nella versione 2020.1. Ritirato nella versione 2023.3.

Valore predefinito, in millisecondi: 300000

Specifica il tempo, in millisecondi, per cui Tableau Server deve attendere un controllo di integrità Zookeeper riuscito all'avvio.

Nei computer Tableau Server particolarmente occupati o se nel log vengono visualizzati errori "Controllo di integrità Zookeeper non riuscito. È stato rifiutato l'avvio di SOLR.", aumenta questo valore.

Per maggiori informazioni, consulta Timeout del controllo di integrità della [connessione](#page-3146-1) Zookeeper [all'avvio](#page-3146-1).

searchserver.zookeeper\_session\_timeout\_milliseconds

**Versione:** ritirato nella versione 2022.3.

Valore predefinito, in millisecondi: 100000

Specifica il tempo di attesa, in millisecondi, dei client Ricerca e Sfoglia per stabilire una connessione al servizio di coordinamento (Zookeeper).

Per maggiori informazioni, consulta Timeout della [sessione](#page-3146-0) client.

ServerExportCSVMaxRowsByCols

**Versione:** aggiunto nella versione 2020.3.

Valore predefinito: 0 (nessun limite)

Specifica il numero massimo di celle di dati che possono essere scaricate da Visualizza dati in un file CSV. Per impostazione predefinita, non è previsto alcun limite. Specifica il numero di celle. Ad esempio, per impostare un limite di 3 milioni:

```
tsm configuration set -k ServerExportCSVMaxRowsByCols -v 3000000
tsm pending-changes apply
```
service.jmx\_enabled

Valore predefinito: false

Imposta su true per abilitare le porte JMX per il monitoraggio e la risoluzione dei problemi facoltativi.

service.max\_procs

Valore predefinito: <number>

Numero massimo di processi server.

service.port\_remapping.enabled

Valore predefinito: true

Determina se Tableau Server tenterà di modificare in modo dinamico la mappatura delle porte quando le porte predefinite o configurate non sono disponibili. Imposta su false per disabilitare la modifica dinamica della mappatura delle porte.

sheet image.enabled

Valore predefinito: true

Controlla se puoi ottenere immagini per le viste con l'API REST. Per maggiori informazioni, consulta [Riferimento](https://help.tableau.com/current/api/rest_api/en-us/help.htm#REST/rest_api_ref.htm#query_view_image) all'API REST.

ssl.ciphersuite

Valore predefinito:

HIGH:MEDIUM:!EXP:!aNULL:!MD5:!RC4:!3DES:!CAMELLIA:!IDEA:!SEED

Specifica gli algoritmi di crittografia consentiti per SSL per il gateway.

Per i valori accettabili e i requisiti di formattazione, consulta [SSLCipherSuite](https://httpd.apache.org/docs/current/mod/mod_ssl.html#sslciphersuite) sul sito Web di Apache.

ssl.client\_certificate\_login.blocklisted\_signature\_algorithms

 $\bullet$  Versione 2020.4.0:

sha1withrsaencryption, sha1withrsa

• Versione 2020.4.1 e successive:

```
sha1withrsaencryption,
sha1withrsa,
sha1withrsaandmgf1,
sha1withdsa,
sha1withecdsa
```
Il valore predefinito blocca i certificati con l'algoritmo di firma SHA-1. Specifica gli algoritmi di firma client bloccati per SSL. Per disabilitare il blocco di tutti gli algoritmi di firma, esegui questa chiave con un set di virgolette vuoto.

Per maggiori informazioni su questa chiave, consulta l'articolo della Knowledge Base [L'autenticazione](https://kb.tableau.com/articles/Issue/mutual-ssl-fails-after-upgrading-if-certificates-signed-with-sha-1?lang=it-it) SSL reciproca non riesce dopo l'upgrade se i certificati sono firmati con SHA-[1](https://kb.tableau.com/articles/Issue/mutual-ssl-fails-after-upgrading-if-certificates-signed-with-sha-1?lang=it-it).

ssl.client\_certificate\_login.min\_allowed.elliptic\_curve\_size

Valore predefinito: 256

Specifica la dimensione minima della curva ellittica richiesta per i certificati client ECDSA che eseguono l'autenticazione in Tableau Server tramite l'autenticazione SSL reciproca. Se un client presenta un certificato client ECDSA che non soddisfa questa dimensione minima della curva, la richiesta di autenticazione avrà esito negativo.

Questa opzione è stata introdotta in Tableau Server versione 2021.1.

ssl.client certificate login.min\_allowed.rsa\_key\_size

Specifica la dimensione minima della chiave per i certificati client RSA che eseguono l'autenticazione in Tableau Server tramite l'autenticazione SSL reciproca. Se un client presenta un certificato client RSA che non soddisfa questa dimensione minima della chiave, la richiesta di autenticazione avrà esito negativo.

Questa opzione è stata introdotta in Tableau Server versione 2021.1.

ssl.protocols

Valore predefinito: all +TLSv1.2 -SSLv2 -SSLv3 -TLSv1.3

Specifica i protocolli SSL supportati da Tableau Server per le connessioni TLS per il gateway. I valori accettabili derivano dalla direttiva [SSLProtocol](https://httpd.apache.org/docs/2.4/mod/mod_ssl.html#sslprotocol) di Apache. È consigliabile seguire la configurazione del protocollo SSL come descritto in Checklist per il [miglioramento](#page-2087-0) della sicu[rezza](#page-2087-0).

storage.monitoring.email\_enabled

Valore predefinito: false

Controlla se le notifiche e-mail sono abilitate per il monitoraggio dello spazio su disco del server. Per impostazione predefinita, le notifiche e-mail sono abilitate. Per abilitare le notifiche per il monitoraggio dello spazio su disco, imposta questo parametro su true.

Il server SMTP deve essere configurato per l'invio delle notifiche. Per maggiori informazioni, consulta Configurare [l'impostazione](#page-2435-0) SMTP.

storage.monitoring.warning\_percent

Valore predefinito: 20

Soglia di avviso dello spazio su disco rimanente, in percentuale dello spazio totale su disco. Se lo spazio su disco scende al di sotto di questa soglia, viene inviata una notifica di avviso.

storage.monitoring.critical\_percent

Soglia critica dello spazio su disco rimanente, in percentuale dello spazio totale su disco. Se lo spazio su disco scende al di sotto di questa soglia, viene inviata una notifica critica.

storage.monitoring.email\_interval\_min

Valore predefinito: 60

Quante volte, in minuti, devono essere inviate notifiche via e-mail quando il monitoraggio dello spazio su disco è abilitato e viene superata una soglia.

storage.monitoring.record history enabled

Valore predefinito: true

Determina se la cronologia dello spazio libero su disco è salvata e disponibile per la visualizzazione nelle viste amministrative. Per disabilitare la memorizzazione della cronologia per il monitoraggio, imposta storage.monitoring.record history enabled to false.

subscriptions.enabled

Valore predefinito: false

Controlla se le sottoscrizioni sono configurabili a livello di sistema. Consulta [Configurare](#page-2291-0) un sito per le [sottoscrizioni.](#page-2291-0)

subscriptions.timeout

Valore predefinito: 1800

Periodo di tempo, in secondi, per il rendering di una vista in un'attività di sottoscrizione alla cartella di lavoro prima del timeout dell'attività. Se viene raggiunto questo limite di tempo durante il rendering di una vista, il rendering prosegue, *ma non viene eseguito il rendering di qualsiasi vista successiva nella cartella di lavoro* e il processo termina con un errore. Nel caso di una cartella di lavoro con una singola vista, questo valore non comporterà mai l'interruzione del rendering a causa di un timeout.

svcmonitor.notification.smtp.enabled

Valore predefinito: false

Verifica se le notifiche e-mail sono abilitate per gli eventi del processo server. Per impostazione predefinita, le notifiche vengono inviate quando i processi diventano inattivi, hanno esito negativo o si riavviano. Per abilitare le notifiche del processo del server, imposta questo parametro su true.

Il server SMTP deve essere configurato per l'invio delle notifiche. Per maggiori informazioni, consulta Configurare [l'impostazione](#page-2435-0) SMTP.

svcmonitor.notification.smtp.mime\_use\_multipart\_mixed

**Versione:** aggiunto nelle versioni: 2020.1.8, 2020.2.5, 2020.3.1

Valore predefinito: false

Determina se gli allegati MIME HTML delle sottoscrizioni vengono inviati come *multipart/related* (impostazione predefinita) o *multipart/mixed*.

In rari casi, i client e-mail potrebbero non analizzare correttamente le e-mail inviate da Tableau Server. Spesso il problema può essere risolto impostando questa proprietà su true. I client noti includono l'applicazione Mail di iOS e Microsoft Outlook (se viene utilizzata la crittografia S/MIME di Exchange).

tabadmincontroller.auth.expiration.minutes

Valore predefinito: 120

Controlla per quanto tempo i cookie di sessione sono validi. L'impostazione predefinita è 120 minuti. Questo valore determina anche la durata di validità delle credenziali incorporate in un file di bootstrap del nodo. Per maggiori informazioni, consulta tsm [topology](#page-2772-0) nodes get-boo[tstrap-file.](#page-2772-0)

tdsservice.log.level

**Versione:** aggiunto nella versione 2020.3.0

Valore predefinito: info

Livello di registrazione per il servizio Proprietà origine dati. È configurabile dinamicamente, quindi se si modifica solo questa impostazione, non è necessario riavviare Tableau Server. Per maggiori informazioni, consulta Modificare i livelli di [registrazione.](#page-3025-0)

tomcat.http.maxrequestsize

Valore predefinito: 16380

La dimensione massima (byte) del contenuto dell'intestazione che può passare attraverso il gateway Apache sulle richieste HTTP. Le intestazioni che superano il valore impostato in questa opzione determineranno errori del browser, come l'errore HTTP 413 (Entità della richiesta troppo grande) o errori di autenticazione.

Un valore basso per tomcat.http.maxrequestsize può causare errori di autenticazione. Le soluzioni Single Sign-On che si integrano con Active Directory (SAML e Kerberos) spesso richiedono token di autenticazione di grandi dimensioni nelle intestazioni HTTP. Assicurati di testare gli scenari di autenticazione HTTP prima della distribuzione nella produzione.

Si consiglia di impostare l'opzione gateway.http.request size limit sullo stesso valore impostato per questa opzione.

#### tomcat.http.proxyHost

Specifica il nome host del proxy di inoltro per le richieste OpenID all'IdP. Vedi [Configurare](#page-1759-0) Tableau Server per OpenID [Connect.](#page-1759-0)

#### tomcat.http.ProxyPort

Specifica la porta del proxy di inoltro per le richieste OpenID all'IdP. Vedi [Configurare](#page-1759-0) Tableau Server per OpenID [Connect.](#page-1759-0)

# tomcat.https.proxyHost

Specifica il nome host del proxy di inoltro per le richieste OpenID all'IdP. Vedi [Configurare](#page-1759-0) Tableau Server per OpenID [Connect.](#page-1759-0)

tomcat.https.ProxyPort

Specifica la porta del proxy di inoltro per le richieste OpenID all'IdP. Vedi [Configurare](#page-1759-0) Tableau Server per OpenID [Connect](#page-1759-0).

tomcat.https.port

Valore predefinito: 8443

Porta SSL per Tomcat (non utilizzata).

tomcat.server.port

Valore predefinito: 8085

Porta su cui tomcat è in ascolto per i messaggi di arresto.

tomcat.useSystemProxies

Valore predefinito: false

Specifica se i componenti Tomcat (OpenID) richiedono l'accesso alla configurazione del proxy di inoltro nel sistema operativo Windows locale. Vedi [Configurare](#page-1759-0) Tableau Server per OpenID [Connect](#page-1759-0).

tomcatcontainer.log.level

Valore predefinito: info

Livello di registrazione per i microservizi nel Contenitore di microservizi interattivi e nel Contenitore di microservizi non interattivi. È configurabile dinamicamente a partire dalla versione 2020.4, quindi se si modifica solo questa impostazione, non è necessario riavviare Tableau Server. Per maggiori informazioni, consulta Modificare i livelli di [registrazione.](#page-3025-0)

tsm.log.level

Valore predefinito: info

Livello di registrazione per i servizi TSM. Questi log includono informazioni che possono essere utili in caso di problemi con i servizi TSM: Agente di amministrazione, Controller di amministrazione, Servizio file client, Controller cluster, Service Manager e Servizio di gestione licenze. Questa chiave di configurazione non modifica il livello di registrazione per Servizio di coordinamento o per i processi di manutenzione. Per maggiori informazioni, consulta [Modi](#page-3026-0)ficare i livelli di [registrazione](#page-3026-0) e [Processi](#page-3067-0) di Tableau Server.

tsm.controlapp.log.level

Valore predefinito: info

Livello di registrazione per i servizi control <app>. Questi log includono informazioni che possono essere utili se si verificano problemi durante l'avvio o la riconfigurazione di un processo di TSM o Tableau Server. Per maggiori informazioni, consulta [Modificare](#page-3026-0) i livelli di regi[strazione.](#page-3026-0)

usernotifications.reap\_after\_days

Valore predefinito: 30

Numero di giorni dopo i quali una notifica utente verrà eliminata dal server.

vizportal.adsync.update\_system\_user

Valore predefinito: false

Specifica se gli indirizzi e-mail e i nomi visualizzati degli utenti vengono modificati (anche se sono stati modificati in Active Directory) quando un gruppo di Active Directory viene sincronizzato su Tableau Server. Per verificare che gli indirizzi e-mail degli utenti e i nomi visualizzati vengano aggiornati durante la sincronizzazione, imposta vizportal.adsync.update system user su true, quindi riavvia il server.

vizportal.alwaysUseEmbeddedShareLinks

**Versione:** aggiunto nella versione 2021.3.0

Valore predefinito: false

Specifica se l'opzione **Copia collegamento** deve includere il parametro "embed=y". A partire dalla versione 2019.4, per impostazione predefinita questo parametro non è incluso. L'impostazione di questa chiave di configurazione su true modifica il comportamento in modo da includere il parametro "embed=y". Per i dettagli sull'utilizzo dell'opzione **Copia collegamento** per condividere collegamenti da incorporare nelle pagine Web, consulta [Incor](https://help.tableau.com/current/pro/desktop/it-it/embed.htm)porare le viste nelle [pagine](https://help.tableau.com/current/pro/desktop/it-it/embed.htm) Web nella Guida di Tableau Desktop e Web authoring.

vizportal.art\_skip\_list

**Versione:** aggiunto nella versione 2024.2.

Valore predefinito: null

Utilizza questa chiave di configurazione per specificare aspetti della funzionalità di Tableau Server che non utilizzano ART (Activity and Resource Tracing) e genereranno grandi quantità di dati non necessari mentre ART è abilitato.

Questa chiave viene utilizzata insieme a vizportal.log art java e vizportal.enable art per la risoluzione dei problemi relativi al il server applicazioni (VizPortal). Se è impostata su [sono necessarie informazioni qui su cosa viene impostato.] Per informazioni su come utilizzare questa impostazione di configurazione, consulta [Risoluzione](#page-3103-0) dei problemi relativi al server [applicazioni](#page-3103-0).

vizportal.commenting.delete\_enabled

Valore predefinito: true

Se impostato su true, consente agli utenti di eliminare i commenti nelle viste. Puoi eliminare un commento se lo hai creato personalmente, se sei il proprietario del contenuto, un coordinatore di progetto con un ruolo del sito appropriato o un amministratore. Per informazioni sui ruoli del sito necessari per l'accesso completo al progetto, consulta [Amministrazione](#page-939-0) a livello di [progetto](#page-939-0).

vizportal.csv\_user\_mgmt.index\_site\_users

**Versione:** deprecato nella versione 2022.3. Ritirata (rimossa completamente) nella versione 2023.3.

Valore predefinito: true

Specifica se l'indicizzazione degli utenti del sito viene eseguita dall'utente durante l'importazione o l'eliminazione di utenti con un file CSV. Se impostato su true (l'impostazione predefinita), l'indicizzazione viene eseguita ogni volta che un utente viene aggiunto o eliminato. Per ritardare l'indicizzazione degli utenti del sito finché non viene elaborato l'intero file CSV, imposta questo valore su false.

vizportal.csv\_user\_mgmt.bulk\_index\_users

**Versione:** deprecato nella versione 2022.3. Ritirata (rimossa completamente) nella versione 2023.3.

Valore predefinito: false

Specifica se l'indicizzazione degli utenti del sito viene eseguita in massa durante l'importazione o l'eliminazione di utenti con un file CSV. Quando impostato su false (l'impostazione predefinita) l'indicizzazione viene eseguita individualmente. Per eseguire l'indicizzazione in massa dopo che è stato elaborato il file CSV, imposta questo valore su true.

vizportal.enable\_art

**Versione:** aggiunto nella versione 2024.2.

Valore predefinito: false

Questa chiave di configurazione viene utilizzata insieme a vizportal.log art java e vizportal.art skip list per la risoluzione dei problemi relativi al server applicazioni (VizPortal). Se è impostato su true, abilita ART (Activity and Resource Tracing) nel server applicazioni. Per informazioni su come utilizzare questa impostazione di configurazione, consulta Risoluzione dei problemi relativi al server [applicazioni.](#page-3103-0)

vizportal.log\_art\_java

**Versione:** aggiunto nella versione 2024.2.

Valore predefinito: false

Questa chiave di configurazione viene utilizzata insieme a  $vizzportal$ .enable art  $e viz$ portal.art\_skip\_list per la risoluzione dei problemi relativi al server applicazioni (VizPortal). Se è impostato su true, abilita ART (Activity and Resource Tracing) nel server applicazioni. Per informazioni su come utilizzare questa impostazione di configurazione, consulta Risoluzione dei problemi relativi al server [applicazioni](#page-3103-0).

vizportal.log.level

Valore predefinito: info

Il livello di registrazione per i componenti Java di vizportal. I log sono scritti su  $\sqrt{va}$ r/opt/tableau/tableau\_server/data/tabsvc/logs/vizportal/\*.log.

Imposta su debug per ulteriori informazioni. L'utilizzo dell'impostazione di debug può influire in modo significativo sulle prestazioni, pertanto è consigliabile utilizzare questa impostazione solo quando ti viene richiesto dall'assistenza di Tableau.

A partire dalla versione 2020.4.0, è configurabile dinamicamente, quindi se si modifica solo questa impostazione, non è necessario riavviare Tableau Server. Per maggiori informazioni, consulta Modificare i livelli di [registrazione](#page-3025-0).

vizportal.oauth.connected\_apps.max\_expiration\_period\_in\_minutes

**Versione:** aggiunto nella versione 2021.4.

Valore predefinito: 10

Il periodo di tempo massimo, in minuti, per cui è valido il token JWT (JSON Web Token). Al momento della verifica del JWT, Tableau Server controlla che il periodo di tempo specificato nel JWT non superi questo valore predefinito. Questa impostazione viene utilizzata quando

un'app connessa a Tableau è stata configurata in Tableau Server utilizzando l'API [REST](https://help.tableau.com/current/api/rest_api/en-us/REST/rest_api_ref_connected_app.htm) di [Tableau](https://help.tableau.com/current/api/rest_api/en-us/REST/rest_api_ref_connected_app.htm).

Ad esempio, per modificare il periodo massimo in 5 minuti, esegui questo comando:

tsm configuration set -k vizportal.oauth.external authorization server.max expiration period in minutes -v 5

vizportal.oauth.external\_authorization.enabled

**Versione:** aggiunto nella versione 2021.4.

Valore predefinito: false

In Tableau Server 2024.2 e versioni successive l'opzione **Abilita app connesse** è abilitata per Tableau Server. In Tableau Server 2023.2 e versioni precedenti specifica se l'opzione **Abilita accesso OAuth per l'incorporamento del contenuto** è abilitata per Tableau Server.

Utilizza questa opzione per registrare un server di autorizzazione esterno (EAS) con Tableau Server in modo da poter abilitare l'integrazione delle applicazioni. Per maggiori informazioni, consulta [Configurare](#page-1817-0) le app connesse con Trust OAuth 2.0.

Per abilitare l'opzione, esegui questo comando:

```
tsm configuration set -k vizportal.oauth.external_autho-
rization.enabled -v true
```
vizportal.oauth.external\_authorization\_server.blocklisted\_jws\_algorithms

**Versione:** aggiunto nella versione 2021.4.

Valore predefinito: ES256K

Quando viene registrato un server di autorizzazione esterno (EAS) o viene configurata un'app connessa, puoi utilizzare questo comando per specificare l'algoritmo di firma utilizzato nell'intestazione del token JWT (JSON Web Token). Per maggiori informazioni, consulta [Con-](#page-1817-0) figurare le app [connesse](#page-1817-0) con Trust OAuth 2.0 o Utilizzare le app [connesse](#page-1796-0) di Tableau per [l'integrazione](#page-1796-0) delle applicazioni.

Ad esempio, se necessario, puoi eseguire questo comando per rimuovere l'algoritmo:

tsm configuration set - k vizportal.oauth.external\_authorization\_ server.blocklisted jws algorithms -v

**Importante:** il comando di esempio precedente consente algoritmi di firma non sicuri e deve essere utilizzato solo per la risoluzione dei problemi.

vizportal.oauth.external\_authorization\_server.issuer

**Versione:** aggiunto nella versione 2021.4.

Valore predefinito: null

Obbligatorio. Utilizza questo comando per specificare l'URL dell'emittente. L'URL dell'emittente è necessario per registrare il server di autorizzazione esterno (EAS) con Tableau Server. Per maggiori informazioni, consulta [Configurare](#page-1817-0) le app connesse con Trust [OAuth](#page-1817-0) 2.0.

Ad esempio, se l'EAS è Okta, potresti eseguire un comando simile al seguente:

```
tsm configuration set -k vizportal.oauth.external authorization ser-
ver.issuer -v "https://dev-12345678.ok-
ta.com/oauth2/abcdefg9abc8eFghi76j5"
```
vizportal.oauth.external\_authorization\_server.jwks

**Versione:** aggiunto nella versione 2021.4.

Valore predefinito: null

Quando viene registrato un server di autorizzazione esterno (EAS), puoi utilizzare questo comando per specificare l'URL del set di chiavi Web JSON (JWKS). L'URL del JWKS è obbli-

gatorio se il provider di identità (IdP) non espone l'endpoint dei metadati del server di autorizzazione esterno.

Ad esempio, se l'IdP è Amazon Cognito, potresti eseguire un comando simile al seguente:

tsm configuration set -k vizportal.oauth.external authorization server.jwks -v "https://cognito-idp.us-west-2.amazonaws.com/us-west-2\_ Ab129faBb/.well-known/jwks.json"

vizportal.oauth.external\_authorization\_server.max\_expiration\_period\_in\_minutes

**Versione:** aggiunto nella versione 2021.4.

Valore predefinito: 10

Il periodo di tempo massimo, in minuti, per cui è valido il token JWT (JSON Web Token). Al momento della verifica del JWT, Tableau Server controlla che il periodo di tempo specificato nel JWT non superi questo valore predefinito. Questa impostazione viene utilizzata quando è stato registrato un EAS con Tableau Server. Per maggiori informazioni, consulta [Configurare](#page-1817-0) le app [connesse](#page-1817-0) con Trust OAuth 2.0.

Ad esempio, per modificare il periodo massimo in 5 minuti, esegui questo comando:

```
tsm configuration set -k vizportal.oauth.external authorization ser-
ver.max expiration period in minutes -v 5
```
vizportal.openid.client\_authentication

Specifica il metodo di autenticazione del client personalizzato per OpenID Connect.

Per configurare Tableau Server in modo da utilizzare gli IdP che richiedono client secret post, imposta questo valore su client secret post.

Un esempio potrebbe essere la connessione a Salesforce IDP, che richiede questa operazione.

vizportal.openid.essential\_acr\_values

**Versione:** aggiunto nella versione 2020.4.

Specifica un elenco di valori ACR (Authentication Context Class Reference) da fornire all'IdP OpenID Connect come richiesta di attestazione essenziale. L'IdP ha la responsabilità di garantire che l'autenticazione soddisfi i criteri previsti. Se la chiave di configurazione  $v_1z_1$ portal.openid.essential acr values è popolata, Tableau Server opera come relying party e ispeziona l'attestazione ACR nella risposta del token. Tableau Server visualizzerà un avviso solo se l'attestazione ACR non corrisponde al valore previsto della chiave di configurazione.

Per impostare questa opzione, immetti i valori ACR in ordine di preferenza, racchiusi tra virgolette doppie. È necessario separare più valori con una virgola e uno spazio, come in questo esempio:

tsm configuration set -k vizportal.openid.essential acr values -v "value1, value2"

vizportal.openid.full\_server\_request\_logging\_enabled

Valore predefinito: false

Specifica se eseguire la registrazione completa dell'attività di OpenID.

Impostalo su true durante la risoluzione dei problemi di OpenID Connect per raccogliere log più dettagliati e consentire una migliore risoluzione dei problemi.

Come per tutte le configurazioni relative alla registrazione, dopo aver terminato la risoluzione dei problemi e la raccolta dei log, è consigliabile reimpostare questa chiave sul valore predefinito (false). Questo consente di limitare la quantità di informazioni registrate e ridurre al minimo le dimensioni dei file di log.

vizportal.openid.voluntary\_acr\_values

**Versione:** aggiunto nella versione 2020.4.

Specifica un elenco di valori ACR (Authentication Context Class Reference) da fornire all'IdP OpenID Connect come richiesta di attestazione volontaria. L'IdP ha la responsabilità di garantire che l'autenticazione soddisfi i criteri previsti. Se la chiave di configurazione

vizportal.openid.voluntary acr values è popolata, Tableau Server opera come relying party e ispeziona l'attestazione ACR nella risposta del token. La richiesta di autenticazione avrà esito negativo se l'attestazione ACR è mancante o se il valore dell'attestazione fornito non corrisponde al valore previsto della chiave di configurazione.

Per impostare questa opzione, immetti i valori ACR in ordine di preferenza, racchiusi tra virgolette doppie. È necessario separare più valori con una virgola e uno spazio, come in questo esempio:

```
tsm configuration set -k vizportal.openid.voluntary acr values -v
"value1, value2"
```
vizportal.password\_reset

**Versione:** sostituisce features.PasswordReset nella versione 2024.2.

Valore predefinito: false

Si applica solo ai server che utilizzano l'autenticazione locale. Imposta su true per consentire agli utenti di ripristinare le password con un'opzione "Password dimenticata" nella pagina di accesso.

```
vizportal.rest_api.cors.allow_origin
```
Specifica le origini (siti) per cui è consentito l'accesso agli endpoint API REST in Tableau Server quando vizportal.rest api.cors.enabled è impostato su true. Puoi specificare più di un'origine separando ogni voce con una virgola (,).

```
tsm configuration set -k vizportal.rest api.cors.allow origin -v
https://mysite, https://yoursite
```
Se vizportal.rest api.cors.enabled è impostato su false, le origini elencate da questa opzione verranno ignorate. Per maggiori informazioni, consulta [Abilitare](https://help.tableau.com/current/api/rest_api/en-us/help.htm#REST/rest_api_concepts_fundamentals.htm#Enabling) CORS su [Tableau](https://help.tableau.com/current/api/rest_api/en-us/help.htm#REST/rest_api_concepts_fundamentals.htm#Enabling) Server.

**Nota:** è possibile utilizzare un asterisco (**\***) come carattere jolly per trovare tutti i siti. Ciò non è consigliabile poiché consente l'accesso da qualsiasi origine che abbia accesso al server e può presentare un rischio per la sicurezza. Non utilizzare un asterisco (**\***) a meno che tu non comprenda appieno tutte le implicazioni e i rischi per il tuo sito.

#### vizportal.rest\_api.cors.enabled

Valore predefinito: false

Controlla se Tableau Server consente la condivisione delle risorse di origine incrociata  $(CORS)$ . Se impostato su  $true$ , il server consente ai Web browser di accedere agli endpoint dell'API REST [Tableau.](https://help.tableau.com/current/api/rest_api/en-us/help.htm#REST/rest_api_ref.htm) Puoi usare questa opzione e l'API REST per creare portali personalizzati. Per impostazione predefinita, questa funzionalità non è abilitata. Per specificare quali origini (siti) hanno accesso, utilizza l'opzione vizportal.rest api.cors.allow origin. Solo le origini specificate con questa opzione sono autorizzate a effettuare richieste all'API REST di Tableau Server. Per maggiori informazioni, consulta [Abilitare](https://help.tableau.com/current/api/rest_api/en-us/help.htm#REST/rest_api_concepts_fundamentals.htm#Enabling) CORS su [Tableau](https://help.tableau.com/current/api/rest_api/en-us/help.htm#REST/rest_api_concepts_fundamentals.htm#Enabling) Server.

vizportal.site\_user\_group\_count\_enabled

**Versione:** aggiunto nella versione 2022.3.5 e successive, 2023.1.0 e successive.

Valore predefinito: false

Determina se la pagina Utenti del sito include una colonna che mostra il numero di gruppi per ciascun utente.

vizqlserver.allow\_insecure\_scripts

Valore predefinito: false

Consente la pubblicazione di una cartella di lavoro sul server da Tableau Desktop e l'apertura dal server, anche se la cartella di lavoro contiene espressioni SQL o R potenzialmente non sicure (ad esempio, un'espressione SQL che potrebbe consentire un attacco SQL injection). Quando questa impostazione è false (impostazione predefinita), se si pubblica una cartella
di lavoro o la si apre dal server viene generato un messaggio di errore e la cartella di lavoro viene bloccata. Prima di impostare questo valore su true, rivedi l'articolo della Knowledge Base Blocco o [autorizzazione](https://kb.tableau.com/articles/issue/blocking-or-allowing-insecure-scripts-in-tableau-server?lang=it-it) di script non sicuri su Tableau Server.

vizqlserver.browser.render

Valore predefinito: true

Le viste sotto la soglia impostata da vizqlserver.browser.render threshold o vizqlserver.browser.render\_threshold\_mobile vengono sottoposte a rendering dal Web browser del client anziché dal server. Per maggiori informazioni, consulta [Configurare](#page-2420-0) il [rendering](#page-2420-0) lato client.

vizqlserver.browser.render\_threshold

Valore predefinito: 100

Il valore predefinito rappresenta un livello elevato di complessità per una vista visualizzata su un PC. I fattori di complessità includono il numero di indicatori, le intestazioni, le righe di riferimento e le annotazioni. Le viste che superano questo livello di complessità vengono sottoposte a rendering dal server anziché nel Web browser del PC.

vizglserver.browser.render\_threshold\_mobile

Valore predefinito: 60

Il valore predefinito rappresenta un livello elevato di complessità per una vista visualizzata su un tablet. I fattori di complessità includono il numero di indicatori, le intestazioni, le righe di riferimento e le annotazioni. Le viste che superano questo livello di complessità vengono sottoposte a rendering dal server anziché nel Web browser del tablet.

#### vizqlserver.clear\_session\_on\_unload

Valore predefinito: false

Determina se le sessioni VizQL vengono mantenute in memoria quando un utente esce da una vista o chiude il browser. Il valore predefinito (false) mantiene le sessioni in memoria. Per

chiudere le sessioni VizQL quando si esce da una vista o si chiude un browser, imposta questo valore su true.

vizqlserver.force\_maps\_to\_offline

**Versione:** aggiunto nella versione 2020.4.0.

Valore predefinito: false

Determina se Tableau Server viene eseguito in modalità offline per le mappe. Questo è utile negli ambienti disconnessi in cui l'accesso a Internet e al server delle mappe è limitato. Per abilitare la modalità offline per le mappe, imposta questo valore su true. Per maggiori informazioni sull'installazione e la configurazione di Tableau Server in un ambiente senza accesso a Internet, consulta Installare Tableau Server in un ambiente [disconnesso](#page-435-0) (air gap[ped\).](#page-435-0)

vizqlserver.geosearch\_cache\_size

Valore predefinito: 5

Consente di impostare il numero massimo di diversi insiemi di dati di ricerca geografica per impostazioni locali/lingua che possono essere caricati nella memoria del server contemporaneamente. Quando il server riceve una richiesta di ricerca geografica per un insieme di dati per impostazioni locali/lingua che non è in memoria, tale insieme verrà caricato in memoria. Se il caricamento dell'insieme di dati supera il limite specificato, verrà cancellato dalla memoria l'insieme di dati per impostazioni locali/lingua usato meno recentemente, così da poter caricare quello richiesto. Il valore minimo è 1. Ogni cache occupa circa 60 MB di memoria (se imposti questo valore su 10, l'utilizzo della memoria sarebbe di 600 MB (60 \* 10).

vizqlserver.initialsql.disabled

Valore predefinito: false

Specifica se ignorare le istruzioni SQL iniziali per tutte le origini dati. Imposta questo valore su true per ignorare l'istruzione SQL iniziale:

tsm configuration set -k vizqlserver.initialsql.disabled -v true

vizqlserver.log.level

Valore predefinito: info

Il livello di registrazione per i componenti Java di VizQL Server. I log sono scritti su  $\sqrt{va}$ r/opt/tableau/tableau\_server/data/tabsvc/logs/vizqlserver/\*.log.

Imposta su debug per ulteriori informazioni. L'utilizzo dell'impostazione di debug può influire in modo significativo sulle prestazioni, pertanto è consigliabile utilizzare questa impostazione solo quando ti viene richiesto dall'assistenza di Tableau.

A partire dalla versione 2020.3.0, è configurabile dinamicamente, quindi se si modifica solo questa impostazione, non è necessario riavviare Tableau Server. Per maggiori informazioni, consulta Modificare i livelli di [registrazione.](#page-3025-0)

vizqlserver.NumberOfWorkbookChangesBetweenAutoSaves

Valore predefinito: 5

Ripristino automatico della configurazione per il Web authoring. Specifica il numero di modifiche che un utente deve effettuare per attivare il salvataggio automatico. Fai attenzione quando cambi questo valore. La funzionalità di ripristino automatico può avere un impatto sulle prestazioni del Web authoring e di altre operazioni correlate su Tableau Server. Consigliamo di ottimizzare questo valore con regolazioni incrementali nel tempo.

vizqlserver\_<n>.port

La porta su cui è in esecuzione un'istanza di VizQL Server (specificata da "<n>").

vizqlserver.protect\_sessions

**Versione:** ritirato nella versione 2024.2.0. A partire dalla versione 2024.2.0, Tableau Server impedisce sempre che le sessioni VizQL vengano riutilizzate dopo la disconnessione dell'utente originale.

Valore predefinito: true

Se impostato su true, impedisce che le sessioni VizQL vengano riutilizzate dopo la disconnessione dell'utente originale.

vizqlserver.querylimit

Valore predefinito: 1800

Tempo massimo consentito per l'aggiornamento di una vista, in secondi. 1800 secondi = 30 minuti. Questa opzione di configurazione influisce su VizQL Server e Data Server.

vizqlserver.RecoveryAttemptLimitPerSession

Valore predefinito: 3

Ripristino automatico della configurazione per il Web authoring. Numero massimo di tentativi di ripristino della stessa sessione. Fai attenzione quando cambi questo valore. La funzionalità di ripristino automatico può avere un impatto sulle prestazioni del Web authoring e di altre operazioni correlate su Tableau Server. Consigliamo di ottimizzare questo valore con regolazioni incrementali nel tempo.

vizqlserver.session.expiry.minimum

Valore predefinito: 5

Numero di minuti di inattività dopo il quale una sessione VizQL è idonea per essere eliminata, se il processo VizQL inizia a esaurire la memoria.

vizqlserver.session.expiry.timeout

Valore predefinito: 30

Numero di minuti di inattività dopo il quale viene eliminata una sessione VizQL.

vizqlserver.sheet\_image\_api.max\_age\_floor

Valore predefinito: 1

Tempo, in minuti, per la memorizzazione nella cache delle immagini generate dal metodo Query View Image dell'API REST. Per maggiori informazioni, consulta la documentazione di [riferimento](https://help.tableau.com/current/api/rest_api/en-us/REST/rest_api_ref.htm#query_view_image) sull'API REST nella guida dell'API REST.

vizqlserver.showdownload

Valore predefinito: true

Controlla la visualizzazione dell'opzione **Cartella di lavoro Tableau** del menu Download nelle viste. Se impostato su false, l'opzione Cartella di lavoro Tableau non è disponibile.

**Nota:** questa impostazione non rimuove l'opzione per gli utenti in modalità Modifica web.

vizqlserver.showshare

Valore predefinito: true

Controlla la visualizzazione delle opzioni di condivisione nelle viste. Per nascondere queste opzioni, imposta questo valore su false.

**Nota:** gli utenti possono ignorare il server predefinito impostando il parametro JavaScript "showShareOptions" o quello URL.

vizqlserver.url\_scheme\_whitelist

Specifica uno o più schemi URL da consentire (inserire nell'elenco di posizioni sicure) quando si utilizzano [azioni](https://help.tableau.com/current/pro/desktop/it-it/actions_url.htm) URL nelle viste e nelle dashboard. Gli schemi http, https, gopher, mailto, news, sms, tel, tsc e tsl sono consentiti (inseriti nell'elenco di posizioni sicure) per impostazione predefinita. Questo comando può contenere più valori separati da virgole e spazi, come in questo esempio:

tsm configuration set -k vizqlserver.url scheme whitelist -v *scheme1*, *scheme2*

I valori specificati sovrascrivono le impostazioni precedenti. Di conseguenza devi includere l'elenco completo degli schemi nel comando set. (Non è possibile modificare l'elenco degli schemi eseguendo ripetutamente il comando set).

vizqlserver.web\_page\_objects\_enabled

Valore predefinito: true

Determina se gli oggetti pagina Web nelle dashboard possono visualizzare URL di destinazione. Per impedire la visualizzazione delle pagine Web, imposta questa opzione su false.

vizqlserver.WorkbookTooLargeToCheckpointSizeKiB

Valore predefinito: 5120

Ripristino automatico della configurazione per il Web authoring. Limite di dimensione (KB) per una cartella di lavoro che verrà salvata automaticamente. Le cartelle di lavoro superiori a questo valore non verranno salvate automaticamente Fai attenzione quando cambi questo valore. La funzionalità di ripristino automatico può avere un impatto sulle prestazioni del Web authoring e di altre operazioni correlate su Tableau Server. Consigliamo di ottimizzare questo valore con regolazioni incrementali nel tempo.

**Nota**: le versioni precedenti di Server utilizzano un valore predefinito: 1024

vizqlserver.workflow\_objects\_enabled

Valore predefinito: true

Determina se è possibile aggiungere alle dashboard l'oggetto del workflow Azioni Esterne di Tableau.

webdataconnector.refresh.enabled

Deprecato. Usa invece tsm data-access [web-data-connectors](#page-2655-0) allow.

Determina se gli aggiornamenti per i connettori dei dati Web (WDC) sono attivati in Tableau Server. Per disabilitare l'aggiornamento per tutti i WDC, imposta il valore per questo tasto su false come indicato di seguito:

tsm configuration set --key webdataconnector.refresh.enabled --value false

Per maggiori informazioni, consulta [Connettori](#page-1079-0) dati Web in Tableau Server.

webdataconnector.whitelist.fixed

Deprecato. Usa invece tsm data-access [web-data-connectors](#page-2654-0) add.

Specifica uno o più connettori dati Web (WDC) che possono essere utilizzati per accedere alle connessioni dati accessibili tramite HTTP o HTTPS. Questo comando è formattato come dati JSON in una singola riga, con le virgolette (") sostituite da una barra rovesciata (\).

Ad esempio, per aggiungere un WDC San Francisco Film Locations all'elenco sicuro:

```
tsm configuration set --key webdataconnector.whitelist.fixed --value
"'{\"https://tableau.data.world:443\": {\"properties\": { \"se-
condary_whitelist\": [\"(https://data.world/)(.*)\"] } } }'"
```
Per maggiori informazioni, consulta [Connettori](#page-1079-0) dati Web in Tableau Server.

webdataconnector.enabled

Deprecato. Usa invece tsm data-access [web-data-connectors](#page-2655-0) allow.

Valore predefinito: true

Se impostato su  $true$ , puoi utilizzare i comandi  $tsm$  per gestire i connettori dei dati Web nel server.

webdataconnector.whitelist.mode

Valore predefinito: mixed

Determina in che modo Tableau Server può eseguire i connettori di dati Web. Le modalità supportate sono:

 $\bullet$   $mixed$ . Gli utenti possono eseguire i connettori che sono presenti in un elenco di elementi consentiti (elenco di sicurezza) di URL. Questa modalità originariamente

consentiva anche agli utenti di eseguire WDC importati. L'importazione di WDC non è più supportata.

- $\bullet$   $f$ ixed. Gli utenti possono eseguire i connettori che sono presenti in un elenco di elementi consentiti (elenco di sicurezza) di URL.
- insecure. Gli utenti possono eseguire qualsiasi connettore.

**Importante:** utilizzare l'opzione insecure *solo* per lo sviluppo e il testing. Poiché i connettori eseguono codice personalizzato, i connettori che non sono stati esaminati possono rappresentare una minaccia alla sicurezza.

wgserver.audit history expiration days

Valore predefinito: 183

Specifica il numero di giorni dopo i quali gli eventi cronologici verranno rimossi dal database PostgreSQL (il database di Tableau Server).

wgserver.authentication.legacy\_identity\_mode.enabled

**Versione:** aggiunto nella versione 2022.1

Valore predefinito: false per Tableau Server 2022.1 e versioni successive. Per le distribuzioni di Tableau Server precedenti alla 2022.1 aggiornate alla versione 2022.1 o successive, il valore predefinito è true.

Imposta false per utilizzare i pool di identità.

Per maggiori informazioni, consulta [Risolvere](#page-2220-0) i problemi relativi ai pool di identità.

wgserver.authentication.identity\_pools.default\_pool\_description

**Versione**: aggiunto nella versione 2023.1

Valore predefinito: Null

Facoltativamente, puoi aggiungere una descrizione per il pool iniziale (configurato TSM) alla pagina di destinazione di Tableau Server, visibile a tutti gli utenti. Quando vengono creati uno o più pool di identità, questa descrizione viene aggiunta sotto l'opzione di accesso principale e può essere utilizzata per guidare gli utenti che appartengono al pool iniziale (configurato TSM) all'opzione di accesso corretta.

Ad esempio, per aggiungere una descrizione "I dipendenti regolari accedono qui", puoi utilizzare il seguente comando:

tsm configuration set -k wgserver.authentication.identity pools.default pool description -v "Regular employees sign in here"

**Nota**: la descrizione del pool iniziale (configurato TSM) è diversa dalla nota [Personalizzazione](#page-2516-0) [accesso.](#page-2516-0) La nota sulla personalizzazione dell'accesso viene visualizzata nella pagina di destinazione di Tableau Server sotto tutte le opzioni di accesso e nella pagina in cui gli utenti del pool iniziale (configurato TSM) inseriscono nome utente e password.

#### wgserver.change\_owner.enabled

Valore predefinito: true

Controlla se la proprietà di una cartella di lavoro, un'origine dati o un progetto può essere modificata. Altre opzioni includono false e adminonly.

wgserver.clickjack\_defense.enabled

Valore predefinito: true

Se impostato su  $true$ , consente di impedire il "clickjacking" di un malintenzionato a un utente di Tableau Server. In un attacco clickjack, la pagina di destinazione viene visualizzata in modo trasparente su una seconda pagina e l'autore dell'attacco spinge l'utente a fare clic o immettere informazioni nella pagina di destinazione mentre quest'ultimo pensa di interagire con la seconda pagina.

Per maggiori informazioni, consulta Protezione contro il [clickjacking.](#page-2035-0)

<span id="page-2637-0"></span>wgserver.domain.accept\_list

**Versione:** questa chiave è stata aggiunta nella versione 2020.4.0 e sostituisce wgserver.domain.whitelist.

Valore predefinito: NULL

Consente la connessione da Tableau Server ai domini di Active Directory secondari. Un dominio secondario è un dominio a cui Tableau Server si connette per la sincronizzazione degli utenti, ma in cui Tableau Server non è installato. Tableau Server tenterà di connettersi ai domini secondari per la sincronizzazione di utenti e gruppi. In alcuni casi, Tableau Server potrebbe non essere in grado di connettersi al dominio secondario, generando l'errore "Dominio non presente nell'elenco consentiti (errorCode=101015)".

L'impostazione dell'opzione wgserver.domain.accept list è richiesta da una correzione per una vulnerabilità di sicurezza, [Important] [ADV-2020-003:](https://community.tableau.com/s/news/a0A4T000001v3SaUAI) Tableau Server Forced [Authentication](https://community.tableau.com/s/news/a0A4T000001v3SaUAI). A partire da febbraio 2020, la correzione per questa vulnerabilità è inclusa in tutte le versioni più recenti e nelle versioni di manutenzione di Tableau Server.

Per impostare questa opzione, immetti il dominio secondario racchiuso tra virgolette doppie. Più domini devono essere separati da una virgola e uno spazio. Ad esempio, tsm configuration set -k wgserver.domain.accept\_list -v "example.org, domain.com".

La funzionalità dei caratteri jolly non è supportata. Ad esempio, se Tableau si connette a sub1.example.org e sub2.example.org, è necessario aggiungere entrambi i domini.

L'aggiornamento dell'opzione wgserver.domain.accept list sovrascrive il valore esistente. Pertanto, se devi aggiungere un nuovo dominio a un insieme esistente di domini archiviati nel valore, includi tutti i domini esistenti con il nuovo dominio quando imposti l'opzione. Puoi recuperare l'elenco completo dei domini esistenti eseguendo tsm configuration get –k wgserver.domain.accept\_list.

wgserver.domain.ldap.domain\_custom\_ports

Valore predefinito: NULL

Consente di mappare i domini figlio e le loro porte LDAP. Dominio e porta sono separati da due punti (:) e ogni coppia dominio:porta è separata da una virgola (,) utilizzando questo formato: FQDN1:port,FQDN2:port

Esempio: tsm configuration set -k wgserver.domain.ldap.domain custom ports -v childdomain1.lan:3269,childdomain2.lan:3269,childdomain3.lan:389

#### wgserver.domain.password

Valore predefinito: NULL

Specifica la password per l'account utente utilizzato per la connessione LDAP. Consulta [Infor](#page-3211-0)mazioni di riferimento sulla [configurazione](#page-3211-0) dell'archivio identità esterno.

wgserver.domain.username

Valore predefinito: NULL

Specifica il nome per l'account utente utilizzato per la connessione LDAP. Consulta [Infor](#page-3211-0)mazioni di riferimento sulla [configurazione](#page-3211-0) dell'archivio identità esterno.

wgserver.domain.whitelist

**Importante:** questa chiave è stata deprecata a partire dalla versione 2020.4.0. Usa invece [wgserver.domain.accept\\_list](#page-2637-0) .

Valore predefinito: NULL

Consente la connessione da Tableau Server ai domini di Active Directory secondari. Un dominio secondario è un dominio a cui Tableau Server si connette per la sincronizzazione degli utenti, ma in cui Tableau Server non è installato. Tableau Server tenterà di connettersi ai domini secondari per la sincronizzazione di utenti e gruppi. In alcuni casi, Tableau Server potrebbe non essere in grado di connettersi al dominio secondario, generando l'errore "Dominio non presente nell'elenco di elementi consentiti (errorCode=101015)".

wgserver.extended trusted ip checking

Valore predefinito: false

Impone la corrispondenza dei client IP per le richieste di ticket attendibili.

wgserver.ignore\_domain\_in\_username\_for\_matching

**Versione:** aggiunto nelle versioni 2021.4.21, 2022.1.17, 2022.3.9 e 2023.1.5

Valore predefinito: false

Quando abiliti SAML, puoi configurare Tableau Server in modo da ignorare la parte del dominio dell'attributo nome utente SAML per la corrispondenza tra il nome utente del provider di identità (IdP) e un account utente su Tableau Server. Potresti ignorare la parte del dominio dell'attributo nome utente quando sono già stati definiti utenti in Tableau Server che corrispondono alla parte del prefisso dell'attributo nome utente ma non alla parte del dominio dell'attributo nome utente. Per maggiori informazioni, consulta la sezione [Ignorare](#page-1648-0) il dominio per la [corrispondenza](#page-1648-0) dell'attributo nome utente SAML nell'argomento Requisiti SAML.

Ad esempio, per ignorare il nome di dominio nell'attributo nome utente SAML, esegui questo comando:

tsm configuration set -k wgserver.ignore domain in username for matching -v true

### **Importante:**

- Non è consigliabile ignorare il nome di dominio senza precauzioni. In particolare, verifica che i nomi utente siano univoci nei domini configurati che hai creato nell'IdP.
- Questo comando funziona solo nelle distribuzioni di Tableau Server in  $leq_{\text{qct}}$ -identity-mode o nelle distribuzioni che non sono state aggiornate tramite la [migrazione](#page-2175-0) [dell'identità](#page-2175-0) per l'utilizzo del servizio di identità.

wgserver.restrict\_options\_method

Valore predefinito: true

Controlla se Tableau Server accetta richieste HTTP OPTIONS. Se questa opzione è impostata su true, il server restituisce HTTP 405 (metodo non consentito) per richieste HTTP OPTIONS.

wgserver.saml.blocklisted\_digest\_algorithms

**Versione:** aggiunto nella versione 2021.1.

Valore predefinito: SHA1

Specifica gli algoritmi hash che non sono consentiti per le firme di certificati SAML, il metodo digest delle asserzioni SAML o i metodi di firma rilevanti. Se impostato, i certificati o le asserzioni firmati e sottoposti a hash con un algoritmo presente nell'elenco bloccati verranno rifiutati e avranno esito negativo.

Esistono più posizioni in cui SHA-1 può essere utilizzato sia sul lato Tableau che sul lato IdP. Ad esempio:

- Certificati caricati con TSM utilizzati da Tableau Server per firmare la richiesta inviata all'IdP.
- <sup>l</sup> Certificati nei metadati IdP utilizzati per verificare il valore AuthnResponse (firma) ricevuto dall'IdP utilizzando la chiave pubblica nel certificato.
- Asserzioni in entrata firmate e sottoposte a hash con SHA-1 (DigestMethod impostato su SHA-1 e SignatureMethod impostato su SHA-1).

Il valore predefinito è stato modificato in SHA1 in Tableau Server 2021.2. Per maggiori informazioni sull'upgrade alla versione 2021.2 con SAML configurato, consulta l'articolo della Knowledge Base Tableau Server con [l'autenticazione](https://kb.tableau.com/articles/issue/tableau-server-using-saml-authentication-fails-to-start-or-rejects-login-after-upgrade-to-tableau-server-2021-2?lang=it-it) SAML non viene avviato o rifiuta l'accesso dopo [l'upgrade](https://kb.tableau.com/articles/issue/tableau-server-using-saml-authentication-fails-to-start-or-rejects-login-after-upgrade-to-tableau-server-2021-2?lang=it-it) a Tableau Server 2021.2.

wgserver.saml.forceauthn

**Versione:** aggiunto nella versione 2019.3.

Valore predefinito: false

Se impostato su true, se la sessione utente di Tableau scade, Tableau Server effettua nuovamente l'autenticazione dell'utente con l'IdP. Questa opzione può inoltre essere utilizzata per comunicare all'IdP di richiedere all'utente la riautenticazione, anche se l'utente ha una sessione IdP attiva.

### wgserver.saml.idpattribute.username

Specifica il nome dell'attributo in cui il tuo SAML IdP archivia i nomi utente. Impostazione predefinita su username. Se il nome dell'attributo usato dal tuo IdP contiene spazi, racchiudilo tra virgolette. Per maggiori informazioni, consulta [Configurare](#page-1659-0) SAML a livello di server o [Con](#page-1690-0)figurare SAML [specifico](#page-1690-0) del sito.

wgserver.saml.iframed\_idp.enabled

Valore predefinito: false

Il valore predefinito false indica che quando gli utenti selezionano il pulsante di accesso in una vista incorporata, il modulo di accesso di IdP viene aperto in una finestra popup.

Se viene impostato su true e un utente di un server SAML ha già effettuato l'accesso a una pagina Web con una vista incorporata, l'utente non dovrà accedere per visualizzare la vista.

Puoi impostarlo su true solo se l'IdP supporta l'accesso all'interno di un iframe. L'opzione iframe è meno sicura rispetto all'uso di un pop-up, quindi non tutti gli IdP lo supportano. Se la pagina di accesso IdP implementa la protezione clickjack, come la maggior parte, la pagina di accesso non può essere visualizzata in un iframe e l'utente non può accedere.

Se il tuo IdP supporta l'accesso tramite un iframe, potrebbe essere necessario abilitarlo esplicitamente. Sebbene sia possibile utilizzare questa opzione, essa disabilita la protezione contro il clickjacking di Tableau Server per SAML, presentando quindi comunque un rischio per la sicurezza.

wgserver.saml.maxassertiontime

Valore predefinito: 3000

Specifica il numero massimo di secondi, dalla creazione, durante i quali un'asserzione SAML è utilizzabile.

wgserver.saml.min\_allowed.elliptic\_curve\_size

Valore predefinito: 256

**Versione:** aggiunto nella versione 2021.1 ma non includeva un valore predefinito. Nella versione 2021.2, il valore predefinito è stato impostato su 256.

Questa opzione specifica la dimensione minima della curva ECDSA consentita per il certificato utilizzato per l'autenticazione SAML. Se carichi un certificato con una dimensione della curva ECDSA inferiore a 256, TSM registrerà un errore quando applichi le modifiche.

Se stai eseguendo l'upgrade a Tableau Server 2021.2 o versione successiva e il tuo certificato SAML utilizza una dimensione della curva ECDSA inferiore a 256, Tableau Server non verrà avviato dopo l'upgrade. È consigliabile caricare un nuovo certificato con una dimensione della curva ECDSA di 256 (o superiore) prima dell'upgrade. In alternativa, puoi eseguire questo comando per impostare una dimensione inferiore della curva ECDSA nelle versioni di Tableau Server precedenti alla 2021.1 prima di effettuare l'upgrade. Se stai eseguendo questo comando su una versione precedente alla 2021.1, devi includere l'opzione --force-keys con il comando. Per maggiori informazioni sull'upgrade alla versione 2021.2 con SAML configurato, consulta l'articolo della Knowledge Base Tableau Server con [l'autenticazione](https://kb.tableau.com/articles/issue/tableau-server-using-saml-authentication-fails-to-start-or-rejects-login-after-upgrade-to-tableau-server-2021-2?lang=it-it) SAML non viene avviato o rifiuta l'accesso dopo [l'upgrade](https://kb.tableau.com/articles/issue/tableau-server-using-saml-authentication-fails-to-start-or-rejects-login-after-upgrade-to-tableau-server-2021-2?lang=it-it) a Tableau Server 2021.2.

wgserver.saml.min\_allowed.rsa\_key\_size

Valore predefinito: 2048

**Versione:** aggiunto nella versione 2021.1 ma non includeva un valore predefinito. Nella versione 2021.2, il valore predefinito è stato impostato su 2048.

Questa opzione specifica la lunghezza minima consentita per la chiave RSA per il certificato utilizzato per l'autenticazione SAML. Se carichi un certificato con una lunghezza della chiave RSA inferiore a 2048, TSM registrerà un errore quando applichi le modifiche.

Per eseguire l'autenticazione SAML con una lunghezza della chiave RSA di 1024 (non consigliato), imposta questo valore su 1024.

Se stai eseguendo l'upgrade a Tableau Server 2021.2 o versione successiva e il tuo certificato SAML utilizza lunghezza della chiave inferiore a 2048, Tableau Server non verrà avviato dopo l'upgrade. È consigliabile caricare un nuovo certificato con una lunghezza della chiave di 2048 (o superiore) prima dell'upgrade. In alternativa, puoi eseguire questo comando per impostare una complessità della chiave inferiore nelle versioni di Tableau Server precedenti alla 2021.1 prima di effettuare l'upgrade. Se stai eseguendo questo comando su una versione precedente alla 2021.1, devi includere l'opzione --force-keys con il comando. Per maggiori informazioni sull'upgrade alla versione 2021.2 con SAML configurato, consulta l'articolo della Knowledge Base Tableau Server con [l'autenticazione](https://kb.tableau.com/articles/issue/tableau-server-using-saml-authentication-fails-to-start-or-rejects-login-after-upgrade-to-tableau-server-2021-2?lang=it-it) SAML non viene avviato o rifiuta l'accesso dopo [l'upgrade](https://kb.tableau.com/articles/issue/tableau-server-using-saml-authentication-fails-to-start-or-rejects-login-after-upgrade-to-tableau-server-2021-2?lang=it-it) a Tableau Server 2021.2.

wgserver.saml.responseskew

Valore predefinito: 180

Consente di impostare il numero massimo di secondi di differenza tra l'ora di Tableau Server e l'ora della creazione dell'asserzione (basata sull'ora del server IdP) che continua a consentire l'elaborazione del messaggio.

wgserver.saml.sha256

Valore predefinito: true

Se impostato su true, Tableau Server eseguirà l'hash delle firme e dei digest dei messaggi con SHA-256 nelle asserzioni SAML per l'IdP. Imposta questa opzione su false solo se l'IdP rifiuta le asserzioni che includono contenuto con hash SHA-256.

wgserver.session.apply\_lifetime\_limit

Valore predefinito: false

Controlla se esiste una durata della sessione per le sessioni server. Imposta questo valore su true per configurare una durata della sessione del server.

wgserver.session.idle\_limit

Valore predefinito: 240

Numero di minuti di inattività prima che un accesso all'applicazione Web scada.

wgserver.session.lifetime\_limit

Valore predefinito: 1440

Numero di minuti della durata di una sessione se è impostata la durata di una sessione. Il valore predefinito è 1.440 minuti (24 ore). Se wgserver. session.apply lifetime limit è false (impostazione predefinita), questa impostazione viene ignorata.

wgserver.unrestricted\_ticket

Valore predefinito: false

Specifica se estendere l'accesso alle risorse del server per gli utenti autenticati da ticket attendibili. Il comportamento predefinito consente agli utenti di accedere solo alle viste. Imposta questo valore su true per consentire agli utenti con ticket attendibili validi di accedere alle risorse del server (progetti, cartelle di lavoro e così via) come se avessero effettuato l'accesso con le loro credenziali.

workerX.gateway.port

Valore predefinito: 80 (443 se SSL)

Porta esterna su cui Apache è in ascolto per workerX (dove worker è il termine utilizzato per i nodi server successivi nel cluster). worker0.gateway.port è la porta esterna di Tableau Server. In un ambiente distribuito, worker0 è il nodo iniziale di Tableau Server.

workerX.vizqlserver.procs

Valore predefinito: <number>

Numero di server VizQL.

# zookeeper.config.snapCount

Specifica il numero di transazioni necessarie per fare in modo che il servizio di Coordinazione crei un'istantanea dei registri. Per impostazione predefinita, questo valore è di 100.000 transazioni. Se il servizio di Coordinazione non è in grado di scrivere transazioni sufficienti in caso di istantanee, la pulizia automatica delle istantanee più vecchie di cinque giorni non verrà eseguita e potresti perdere spazio su disco a causa dei log delle transazioni. Per impostazione predefinita, i registri e le istantanee vengono creati nella directory dei dati di Tableau.

# tsm customize

Puoi utilizzare il comando tsm customize per personalizzare l'aspetto e l'esperienza del client del browser di Tableau Server.

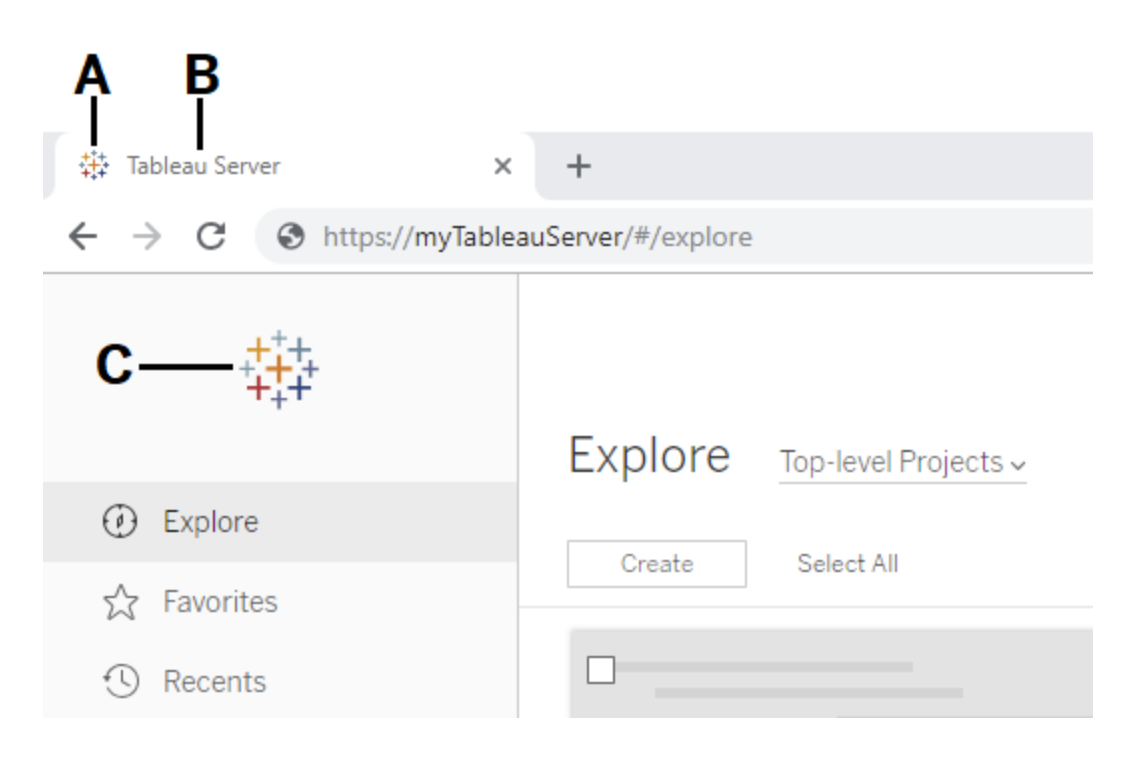

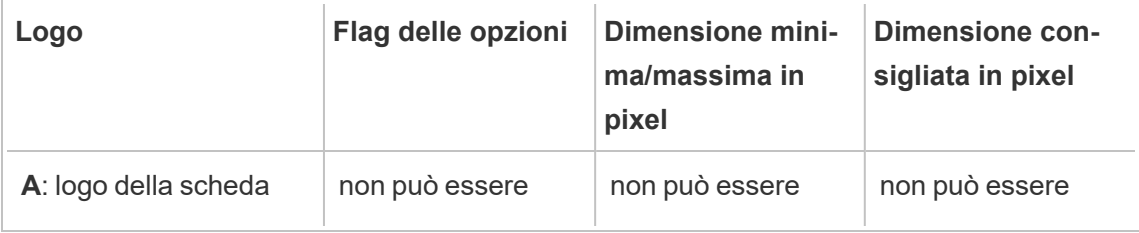

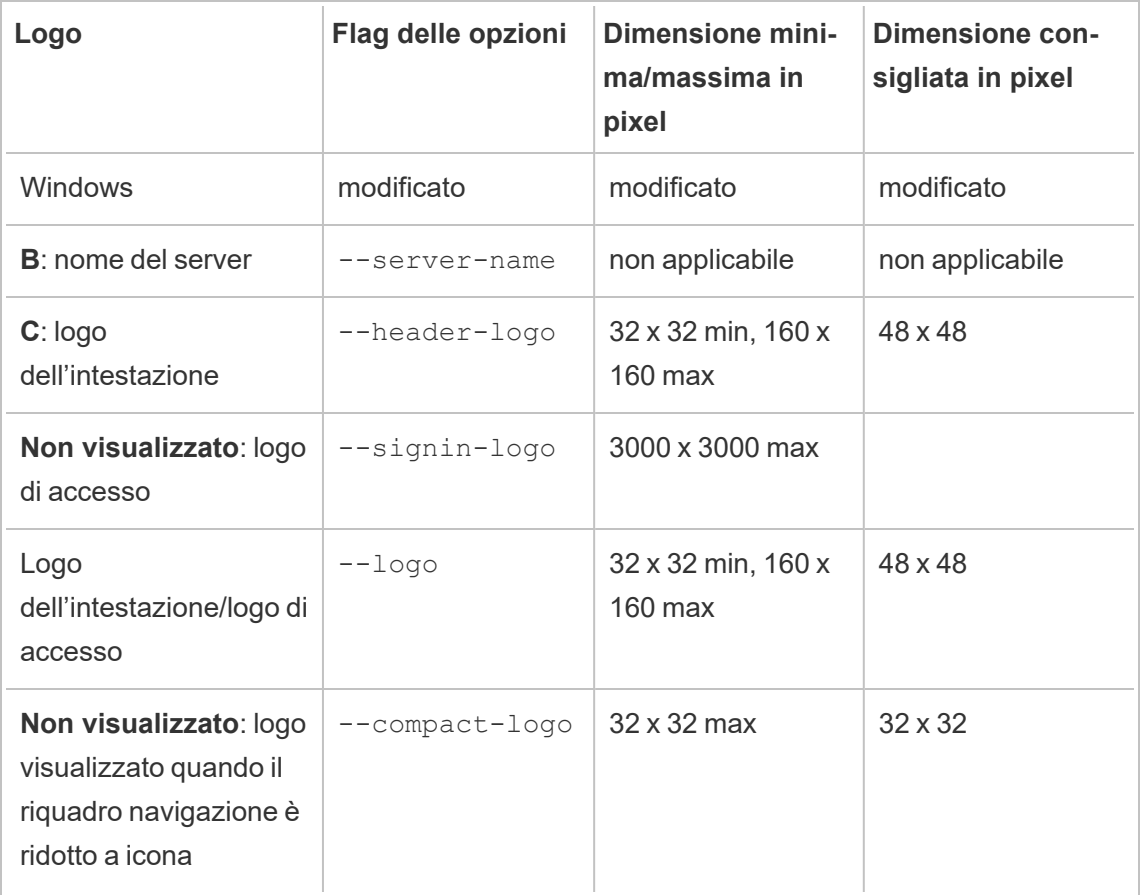

I file immagine da utilizzare devono essere in formato GIF, JPEG o PNG.

I colori di sfondo dell'intestazione e la pagina di accesso non sono uguali. Se utilizzi la stessa immagine per entrambe le posizioni (ad esempio se utilizzi l'opzione --logo), il logo potrebbe apparire diverso a seconda della posizione in cui viene visualizzato nell'interfaccia del server.

Come parte del piano di ripristino di emergenza, è consigliabile conservare un backup dei file di immagine di personalizzazione in una posizione sicura all'esterno di Tableau Server. I file di immagine aggiunti a Tableau Server verranno archiviati e distribuiti ad altri nodi dal Servizio file client. Tuttavia, i file non vengono memorizzati in un formato recuperabile. Vedi [Servizio](#page-3108-0) file client di [Tableau](#page-3108-0) Server.

## Riepilogo

```
tsm customize [options] [global options]
```
Dopo aver eseguito il comando customize, devi eseguire il comando seguente per applicare le modifiche:

```
tsm pending-changes apply
```
Opzioni

**Nota:** il nome del percorso e del file dell'immagine non può includere spazi.

--compact-logo "<path-to-logo>"

Facoltativo.

Specifica un percorso per il file di immagine che verrà visualizzato quando l'area di navigazione viene ridotta a icona. La dimensione massima (e ottimale) è 32 x 32 pixel.

--header-logo "<path-to-logo>"

Facoltativo.

Specificare un percorso per il file di immagine che verrà visualizzato solo nell'intestazione.

--logo "<path-to-logo>"

Facoltativo.

Percorso di un singolo file di immagine che verrà visualizzato sia per l'intestazione che per la finestra di accesso.

--restore-defaults

Facoltativo.

Ripristina tutte le opzioni di personalizzazione allo stato di installazione predefinito.

--server-name <server name>

Facoltativo.

Il nome del server viene visualizzato nella scheda del browser, nelle informazioni e nei messaggi.

--signin-logo "<path-to-logo>"

Facoltativo.

Specifica il percorso del file immagine che verrà visualizzato solo per la finestra di accesso.

# Opzioni globali

-h, --help

Facoltativo.

Mostra il comando guida.

```
-p, --password <password>
```
Obbligatorio, insieme a -u o --username se non è attiva nessuna sessione.

Specifica la password per l'utente specificato in -u o --username.

Se la password include spazi o caratteri speciali, inseriscila tra virgolette:

--password 'my password'

-s, --server https://<hostname>:8850

## Facoltativo.

Utilizza l'indirizzo specificato per Tableau Services Manager. L'URL deve iniziare con https, includere la porta 8850 e usare il nome del server, non l'indirizzo IP. Ad

esempio, https://<tsm\_hostname>:8850. Se non viene specificato nessun server, si presume https://<localhost | dnsname>:8850.

--trust-admin-controller-cert

Facoltativo.

Utilizza questo flag per considerare attendibile il certificato autofirmato nel controller TSM. Per ulteriori informazioni sull'attendibilità del certificato e le connessioni dell'interfaccia della riga di comando, consulta [Connettere](#page-267-0) i client TSM.

-u, --username <utente>

Obbligatorio se non è attiva nessuna sessione, insieme a -p o --password.

Specifica un account utente. Se non includi questa opzione, il comando viene eseguito utilizzando le credenziali con cui hai effettuato l'accesso.

# tsm data-access

Puoi utilizzare i comandi tsm data-access per configurare la memorizzazione dei dati nella cache, abilitare o disabilitare l'accesso al repository dei dati, abilitare SAML per SSO e configurare le impostazioni per i connettori dati Web (WDC).

- $\bullet$  caching
	- [data-access](#page-2650-0) caching list
	- [data-access](#page-2650-1) caching set
- repository
	- [repository-access](#page-2651-0) disable
	- [repository-access](#page-2651-1) enable
	- [repository-access](#page-2652-0) list
- set-saml-delegation
	- [set-saml-delegation](#page-2653-0) configure
	- [set-saml-delegation](#page-2654-1) disable
- [set-saml-delegation](#page-2654-2) enable
- web-data-connectors
	- [web-data-connectors](#page-2654-0) add
	- [web-data-connectors](#page-2655-0) allow
	- [web-data-connectors](#page-2656-0) delete
	- [web-data-connectors](#page-2657-0) list

# <span id="page-2650-0"></span>tsm data-access caching list

Visualizza le impostazioni di memorizzazione nella cache della connessione di dati. Per maggiori informazioni sulle impostazioni della cache della connessione dati, consulta [Configura](#page-566-0) [cache](#page-566-0) di dati.

### Riepilogo

<span id="page-2650-1"></span>tsm data-access caching list [global options]

# tsm data-access caching set

Specifica le impostazioni di memorizzazione nella cache della connessione di dati. Per maggiori informazioni sulle impostazioni della cache della connessione dati, consulta [Configura](#page-566-0) [cache](#page-566-0) di dati.

#### Riepilogo

tsm data-access caching set [options] [global options]

#### Opzioni

-r, --refresh-frequency

Facoltativo.

Imposta la frequenza per aggiornare i dati memorizzati nella cache con una nuova query all'origine dati sottostante. Puoi specificare un numero per definire il numero massimo di minuti per memorizzazione dei dati nella cache. Inoltre, puoi specificare il parametro basso per la memorizzazione nella cache e riutilizzare i dati il più a lungo possibile o sempre (equivalente a 0) per aggiornare i dati ogni volta che viene caricata una pagina. Se questa opzione non viene specificata, il valore predefinito è basso.

# <span id="page-2651-0"></span>tsm data-access repository-access disable

Disabilita l'accesso esterno al database PostgreSQL di Tableau per l'utente remoto predefinito. Non disabilita l'accesso da localhost.

### Riepilogo

```
tsm data-access repository-access disable [options]
[global options]
```
### Opzioni

```
--repository-username <nomeutente>
```
Obbligatorio.

Il nome utente, a scelta tra tableau o readonly, con accesso al repository dei dati.

--request-timeout <timeout in secondi>

Facoltativo.

Attende il tempo specificato per il completamento del comando. Il valore predefinito è 1500 (25 minuti).

--ignore-prompt

Facoltativo.

Elimina la richiesta di riavvio e riavvia Tableau Server.

# <span id="page-2651-1"></span>tsm data-access repository-access enable

Consente l'accesso al database PostgreSQL di Tableau.

Per impostazione predefinita, il traffico di PostgreSQL utilizza la porta 8060 (TCP). Se utilizzi un firewall locale, accertati di consentire il traffico per questa porta. Per modificare la porta PostgreSQL, vedi Porte non mappate [dinamicamente.](#page-3172-0)

### Riepilogo

tsm data-access repository-access enable [options] [global options]

#### Opzioni

--repository-password <password>

Obbligatorio.

Imposta (o modifica) la password per accedere al repository dei dati per il nome utente specificato.

--repository-username <nomeutente>

Obbligatorio.

Il nome utente, a scelta tra tableau o readonly, con accesso al repository dei dati.

--request-timeout <timeout in secondi>

Facoltativo.

Attende il tempo specificato per il completamento del comando. Il valore predefinito è 1500 (25 minuti).

--ignore-prompt

Facoltativo.

Elimina la richiesta di riavvio e riavvia Tableau Server.

## <span id="page-2652-0"></span>tsm data-access repository-access list

Elenca gli utenti che hanno accesso al database PostgreSQL di Tableau.

Riepilogo

<span id="page-2653-0"></span>tsm data-access repository-access list [global options]

# tsm data-access set-saml-delegation configure

Imposta Single Sign-On per SAML SAP HANA in modo che Tableau Server funzioni come un Provider di identità (IdP) che fornisce il servizio Single Sign-On agli utenti che effettuano connessioni dati SAP HANA.

## Riepilogo

```
tsm data-access set-saml-delegation configure [options]
[global options]
```
### Opzioni

```
-kf, --cert-key <chiave-cert>
```
Facoltativo.

Il file di chiave del certificato SAML.

```
-cf, --cert-file <perc-file>
```
Facoltativo.

Il percorso del file del certificato SAML.

-uf, --username-format <formato-nomeutente>

Facoltativo.

Formato del nome utente. Le chiavi di formato valide sono: 'username', 'domain\_and\_ username' ed 'email'.

-uc,--username-case <caso-nomeutente>

Facoltativo.

Indica se il nome utente deve essere in lettere maiuscole o minuscole. Le chiavi valide sono: 'lower' (minuscolo), 'upper' (maiuscolo) e 'preserve' (mantieni)

# <span id="page-2654-1"></span>tsm data-access set-saml-delegation disable

Disabilita Single Sing-On per SAML SAP HANA.

## Riepilogo

.

```
tsm data-access set-saml-delegation disable [global options]
```
# tsm data-access set-saml-delegation enable

Abilita Single Sing-On per SAML SAP HANA.

### Riepilogo

<span id="page-2654-0"></span>tsm data-access set-saml-delegation enable [global options]

# tsm data-access web-data-connectors add

Aggiunge un connettore dati Web (WDC) all'elenco di sicurezza di WDC.

#### Riepilogo

```
tsm data-access web-data-connectors add [options] [global options]
```
## Opzioni

-n, --name <nome>

Obbligatorio.

Nome dell'elemento WDC che verrà visualizzato nell'elenco di origini dati di Tableau Server. Questo nome deve essere racchiuso tra virgolette singole (') o virgolette doppie ("). Utilizza le virgolette doppie (") se il nome include uno spazio.

-sec, --secondary <URL-1-secondario>, <URL-2-secondario>

Obbligatorio se il connettore dati Web utilizza domini secondari.

Elenco delimitato da virgole degli URL che indicano i domini a cui il connettore può effettuare richieste o da cui può ricevere dati, ad esempio librerie JavaScript esterne, API REST o file locali. Non racchiudere gli URL tra virgolette. Per aggiungere un intero dominio a questo elenco consentiti secondario, puoi utilizzare un'espressione con caratteri jolly .\* alla fine dell'URL, come illustrato nell'esempio seguente: https://www.example.com/.\*

Tieni presente che in Windows puoi includere parentesi (.\*) intorno al carattere jolly, ma non è necessario. In Linux, le parentesi causeranno un errore. Utilizza .\* come carattere jolly.

Se non sai se il connettore dati Web utilizza domini secondari o quali sono i domini secondari, potrebbe essere necessario contattare lo sviluppatore del connettore dati Web. Puoi anche scegliere di utilizzare URL con caratteri jolly  $http://.*e$ https://.\* per consentire tutti i domini. Tuttavia, per aumentare la sicurezza, è consigliabile utilizzare URL più specifici.

--url <URL>

Obbligatorio.

L'URL per il WDC (formattato come <scheme>://<host>:<port>/<path>, ad esempio https://www.tableau.com:443/example/). Per molti WDC, il valore <porta> è 443, che corrisponde alla porta predefinita utilizzata per HTTPS, ma puoi verificare il valore del connettore osservando i dettagli dell'origine dati su Tableau Server o Tableau Cloud. Tieni presente che non puoi utilizzare un carattere jolly (.\*) come parte dell'URL per il WDC.

# <span id="page-2655-0"></span>tsm data-access web-data-connectors allow

Abilita o disabilita gli aggiornamenti WDC. Abilita o disabilita l'utilizzo di WDC in Tableau Server.

Riepilogo

tsm data-access web-data-connectors allow [options] [global options]

Opzioni

Utilizza una o entrambe le opzioni. È richiesta almeno una delle opzioni --refreshes o -type.

-r, --refreshes <aggiornamenti-consentiti>

Facoltativo se è specificato --type.

Imposta su false per non consentire gli aggiornamenti dei WDC o su true per consentire gli aggiornamenti dei WDC.

-t, --type <WDC-consentito>

Facoltativo se è specificato --refreshes.

Imposta su none per impedire l'utilizzo dei WDC su Tableau Server (e omettere i WDC dai backup) oppure all per consentire l'utilizzo dei WDC.

# <span id="page-2656-0"></span>tsm data-access web-data-connectors delete

Elimina un WDC specificato o tutti i WDC dall'elenco di sicurezza di Tableau Server.

Riepilogo

```
tsm data-access web-data-connectors delete [options]
```
[global options]

Opzioni

--all

Facoltativo.

Questa opzione eliminerà tutti i WDC.

--url <URL>

Facoltativo.

L'URL del WDC da eliminare.

# <span id="page-2657-0"></span>tsm data-access web-data-connectors list

Elenca tutti i WDC attualmente presenti nell'elenco di sicurezza.

### Riepilogo

```
tsm data-access web-data-connectors list [options] [global options]
```
Opzioni

# Opzioni globali

-h, --help

Facoltativo.

Mostra il comando guida.

```
-p, --password <password>
```
Obbligatorio, insieme a -u o --username se non è attiva nessuna sessione.

Specifica la password per l'utente specificato in -u o --username.

Se la password include spazi o caratteri speciali, inseriscila tra virgolette:

--password 'my password'

-s, --server https://<hostname>:8850

Facoltativo.

Utilizza l'indirizzo specificato per Tableau Services Manager. L'URL deve iniziare con https, includere la porta 8850 e usare il nome del server, non l'indirizzo IP. Ad esempio, https://<tsm\_hostname>:8850. Se non viene specificato nessun server, si presume https://<localhost | dnsname>:8850.

--trust-admin-controller-cert

Facoltativo.

Utilizza questo flag per considerare attendibile il certificato autofirmato nel controller TSM. Per ulteriori informazioni sull'attendibilità del certificato e le connessioni dell'interfaccia della riga di comando, consulta [Connettere](#page-267-0) i client TSM.

```
-u, --username <utente>
```
Obbligatorio se non è attiva nessuna sessione, insieme a -p o --password.

Specifica un account utente. Se non includi questa opzione, il comando viene eseguito utilizzando le credenziali con cui hai effettuato l'accesso.

# tsm email

Utilizza il comando tsm email per visualizzare e verificare la configurazione SMTP.

Per maggiori informazioni sulla configurazione SMTP, consulta Configurare [l'impostazione](#page-2435-0) [SMTP](#page-2435-0).

# tsm email test-smtp-connection

Esegui questo comando per testare la connessione STMP. Durante l'esecuzione, TSM tenterà di stabilire una connessione con il server SMTP configurato per Tableau Server. TSM restituisce anche lo stato della connessione e i dettagli della configurazione SMTP.

In alcuni casi, il comando restituirà uno stato false-positive. Ad esempio, se il server SMTP Postfix è impostato per richiedere TLS, ma Tableau Server non è configurato per TLS, la connessione verrà stabilita e TSM segnalerà una connessione riuscita. Tuttavia, in questo scenario, Postfix in realtà rifiuta il messaggio e-mail dopo la connessione a TSM.

# Riepilogo

tsm email test-smtp-connection [global options]

# Opzioni globali

-h, --help

Facoltativo.

Mostra il comando guida.

-p, --password <password>

Obbligatorio, insieme a -u o --username se non è attiva nessuna sessione.

Specifica la password per l'utente specificato in -u o --username.

Se la password include spazi o caratteri speciali, inseriscila tra virgolette:

--password 'my password'

-s, --server https://<hostname>:8850

**Facoltativo** 

Utilizza l'indirizzo specificato per Tableau Services Manager. L'URL deve iniziare con https, includere la porta 8850 e usare il nome del server, non l'indirizzo IP. Ad esempio, https://<tsm\_hostname>:8850. Se non viene specificato nessun server, si presume https://<localhost | dnsname>:8850.

--trust-admin-controller-cert

Facoltativo.

Utilizza questo flag per considerare attendibile il certificato autofirmato nel controller TSM. Per ulteriori informazioni sull'attendibilità del certificato e le connessioni dell'interfaccia della riga di comando, consulta [Connettere](#page-267-0) i client TSM.

-u, --username <utente>

Obbligatorio se non è attiva nessuna sessione, insieme a -p o --password.

Specifica un account utente. Se non includi questa opzione, il comando viene eseguito utilizzando le credenziali con cui hai effettuato l'accesso.

# tsm initialize

Puoi utilizzare il comando tsm initialize per inizializzare Tableau Server.

**Nota:** devi applicare o eliminare le modifiche in sospeso prima di eseguire tsm initialize o l'inizializzazione non riuscirà. Applica le modifiche in sospeso utilizzando il comando tsm [pending-changes](#page-2701-0) apply. Elimina eventuali modifiche in sospeso che non desideri applicare utilizzando tsm [pending-changes](#page-2702-0) discard.

### Riepilogo

tsm initialize [options] [global options]

#### Opzioni

#### -r,--start-server

Facoltativo. Lascia il server in esecuzione dopo l'inizializzazione.

# Opzioni globali

-h, --help

Facoltativo.

Mostra il comando guida.

-p, --password <password>

Obbligatorio, insieme a -u o --username se non è attiva nessuna sessione.

Specifica la password per l'utente specificato in -u o --username.

Se la password include spazi o caratteri speciali, inseriscila tra virgolette:

--password 'my password'

-s, --server https://<hostname>:8850

Facoltativo.

Utilizza l'indirizzo specificato per Tableau Services Manager. L'URL deve iniziare con https, includere la porta 8850 e usare il nome del server, non l'indirizzo IP. Ad esempio, https://<tsm\_hostname>:8850. Se non viene specificato nessun server, si presume https://<localhost | dnsname>:8850.

--trust-admin-controller-cert

Facoltativo.

Utilizza questo flag per considerare attendibile il certificato autofirmato nel controller TSM. Per ulteriori informazioni sull'attendibilità del certificato e le connessioni dell'interfaccia della riga di comando, consulta [Connettere](#page-267-0) i client TSM.

```
-u, --username <utente>
```
Obbligatorio se non è attiva nessuna sessione, insieme a  $-p$  o  $-p$  assword.

Specifica un account utente. Se non includi questa opzione, il comando viene eseguito utilizzando le credenziali con cui hai effettuato l'accesso.

# tsm jobs

Puoi utilizzare i comandi  $\tan jobs$  per elencare, riconnettere e annullare i processi.

- [cancel](#page-2662-0)
- $\cdot$  [list](#page-2662-1)
- [reconnect](#page-2663-0)

# <span id="page-2662-0"></span>tsm jobs cancel

Annulla un processo nel server. Qualsiasi processo può essere annullato prima che inizi l'esecuzione (quando è in coda). Solo alcuni processi possono essere annullati quando sono già in esecuzione: Pulizia, Disattiva archivio file, Genera backup, Riavvia server, Avvia server. Per maggiori informazioni sull'annullamento dei processi, consulta [Annullare](#page-2320-0) i processi TSM.

Riepilogo

tsm jobs cancel --id <jobID> [global options]

Opzioni

-i,--id <IDprocesso>

Obbligatorio.

ID del processo da annullare.

<span id="page-2662-1"></span>tsm jobs list

Elenca i processi asincroni nel server.

Riepilogo

tsm jobs list [--status <status>] [global options]

### Opzioni

-t,--status <stato>

Facoltativo.

Filtra i processi corrispondenti allo stato specificato.

# <span id="page-2663-0"></span>tsm jobs reconnect

Riconnette a un processo asincrono per visualizzarne lo stato. Se non viene specificato alcun ID processo, si riconnette all'ultimo processo.

#### Riepilogo

tsm jobs reconnect[--id <jobID>] [global options]

Opzioni

```
-i,--id <IDprocesso>
```
Facoltativo.

Specifica l'ID del processo da ricollegare.

# Opzioni globali

-h, --help

Facoltativo.

Mostra il comando guida.

-p, --password <password>

Obbligatorio, insieme a -u o --username se non è attiva nessuna sessione.

Specifica la password per l'utente specificato in -u o --username.

Se la password include spazi o caratteri speciali, inseriscila tra virgolette:

--password 'my password'

-s, --server https://<hostname>:8850

Facoltativo.
Utilizza l'indirizzo specificato per Tableau Services Manager. L'URL deve iniziare con https, includere la porta 8850 e usare il nome del server, non l'indirizzo IP. Ad esempio, https://<tsm\_hostname>:8850. Se non viene specificato nessun server, si presume https://<localhost | dnsname>:8850.

--trust-admin-controller-cert

Facoltativo.

Utilizza questo flag per considerare attendibile il certificato autofirmato nel controller TSM. Per ulteriori informazioni sull'attendibilità del certificato e le connessioni dell'interfaccia della riga di comando, consulta [Connettere](#page-267-0) i client TSM.

```
-u, --username <utente>
```
Obbligatorio se non è attiva nessuna sessione, insieme a -p o --password.

Specifica un account utente. Se non includi questa opzione, il comando viene eseguito utilizzando le credenziali con cui hai effettuato l'accesso.

# tsm licenses

Puoi utilizzare i comandi delle tsm licenses per gestire le attività di licenza del server come l'attivazione o la disattivazione di un codice prodotto Tableau Server online oppure offline, e l'ottenimento dei file associati per l'attivazione o la disattivazione offline.

- [Attivazione](#page-2665-0) delle licenze tsm
- tsm licenses [atr-configuration](#page-2665-1) get
- tsm licenses [atr-configuration](#page-2666-0) set
- [Disattivazione](#page-2666-1) delle licenze tsm
- Ottenere il file di [attivazione](#page-2667-0) delle licenze tsm offline
- Ottenere il file di [disattivazione](#page-2668-0) delle licenze tsm offline
- Elenco [licenze](#page-2668-1) tsm
- [Aggiornamento](#page-2670-0) delle licenze tsm

## <span id="page-2665-0"></span>Attivazione delle licenze tsm

Attiva un codice prodotto Tableau Server.

Riepilogo

tsm licenses activate --license-key <product-key> [global options]

### Opzioni

-f, --license-file <file.tlf>

Obbligatorio se effettui l'attivazione offline.

Specifica il file di licenza (<file>.tlf) utilizzato per l'attivazione offline.

-k, --license-key <product-key>

Obbligatorio se attivi un codice prodotto valido.

Specifica il codice prodotto da utilizzare per l'attivazione online.

-t, --trial

**Nota:** questa opzione è disponibile solo nelle versioni precedenti alla 2023.3.0. Per la licenza di prova con le versioni successive, contatta il rappresentante del tuo account.

Obbligatorio se attivi una licenza di prova.

Attiva una licenza di prova.

## <span id="page-2665-1"></span>tsm licenses atr-configuration get

Visualizza la durata ATR (Authorization-to-Run) del server. La durata ATR è il periodo di tempo per cui Tableau Server è autorizzato per l'esecuzione prima che la licenza debba essere rinnovata.

Riepilogo

```
tsm licenses atr-configuration get --duration [global options]
```
Opzioni

```
--duration
```
Visualizza la durata ATR (Authorization-to-Run) corrente in secondi. Ad esempio, 432000 (5 giorni).

# <span id="page-2666-0"></span>tsm licenses atr-configuration set

Imposta la durata ATR (Authorization-to-Run) del server. La durata ATR è il periodo di tempo per cui Tableau Server è autorizzato per l'esecuzione prima che la licenza debba essere rinnovata.

## Riepilogo

```
tsm licenses atr-configuration set --duration <duration in seconds>
[global options]
```
## Opzioni

--duration <durata in secondi>

Imposta la durata ATR (Authorization-to-Run) (in secondi). Ad esempio, 432000 (5 giorni).

## <span id="page-2666-1"></span>Disattivazione delle licenze tsm

Disattiva un codice prodotto di Tableau Server sia online che offline.

## Riepilogo

tsm licenses deactivate --license-key <product-key> [global options]

Opzioni

#### -f, --license-file <return file.tlr>

Obbligatorio se effettui la disattivazione offline.

Specifica il file di licenza (<file>.tlf) utilizzato per la disattivazione offline.

-k, --license-key <product-key>

Obbligatorio se disattivi un codice prodotto.

Specifica il codice prodotto da utilizzare per la disattivazione online.

## <span id="page-2667-0"></span>Ottenere il file di attivazione delle licenze tsm offline

Genera un file di attivazione offline da utilizzare per attivare Tableau Server offline. Per maggiori informazioni, consulta Attivare [Tableau](#page-2128-0) Server offline.

**Nota:** puoi attivare un solo codice prodotto alla volta, a meno che tu non utilizzi la configurazione ATR del server. Con tale configurazione, puoi fornire un elenco di codici prodotto delimitato da virgole nel file di attivazione offline per attivare contemporaneamente più codici prodotto.

#### Riepilogo

```
tsm licenses get-offline-activation-file --license-key <product-
key> --output-dir <path> [global options]
```
Opzioni

```
-k, --license-key <product-key>
```
Obbligatorio.

Specifica il codice prodotto da utilizzare per l'attivazione offline,

-o, --output-dir <path>

Obbligatorio.

Il percorso su cui deve essere salvato il file di attivazione offline. Questo percorso deve essere esistente.

## <span id="page-2668-0"></span>Ottenere il file di disattivazione delle licenze tsm offline

Genera un file di disattivazione offline da utilizzare per disattivare Tableau Server offline. Per maggiori informazioni, consulta [Disattivazione](#page-2137-0) offline di Tableau Server.

## Riepilogo

```
tsm licenses get-offline-deactivation-file --license-key <product-
key> --output-dir <path> [global options]
```
### Opzioni

-k, --license-key <product-key>

Obbligatorio.

Specifica il codice prodotto da utilizzare per la disattivazione offline.

```
-o, --output-dir <path>
```
Obbligatorio.

Il percorso esistente su cui deve essere salvato il file di disattivazione offline.

## <span id="page-2668-1"></span>Elenco licenze tsm

Elenca le licenze attivate nella distribuzione di Tableau Server.

Ad esempio, per un server con cinque licenze Creator, cinque licenze Explorer, 100 licenze Viewer e Data Management, l'output del comando sarà simile al seguente:

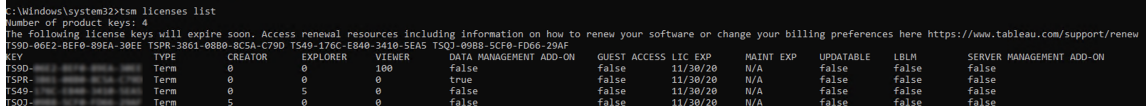

Vengono restituiti i seguenti campi:

- KEY: una stringa univoca di 16 caratteri che identifica la licenza.
- **TYPE**: descrive il tipo di licenza
	- In abbonamento: le licenze in abbonamento si riferiscono alla pianificazione di un abbonamento e devono essere rinnovate. La data di scadenza è indicata nel campo LIC EXP.
	- Perpetue: le licenze perpetue vengono acquistate una sola volta e non devono essere rinnovate, ma devono essere aggiornate per aggiornare la data di scadenza della manutenzione (MAINT EXP).
	- Core: le licenze core sono licenze associate al numero di core nei computer che eseguono specifici servizi di Tableau Server. La licenza core consente a un utente guest di accedere alle viste sul server o incorporate in altri server Web. Le licenze core consentono inoltre un numero illimitato di utenti Explorer e Viewer.
- CREATOR: numero di licenze Creator rilasciate per la distribuzione di Tableau Server.
- **EXPLORER:** numero di licenze Explorer rilasciate per la distribuzione di Tableau Server.
- VIEWER: numero di licenze Viewer rilasciate per la distribuzione di Tableau Server.
- **DATA MANAGEMENT:** Tableau Server è concesso in licenza conData Management (True/False). Consulta Informazioni su Data [Management](#page-3831-0).
- **GUEST ACCESS**: Tableau Server è concesso in licenza per un utente guest. Vedi [Utente](#page-877-0) Guest. La possibilità di utilizzare un utente guest richiede la licenza core. Vedi il campo TYPE.
- **LIC EXP**: data di scadenza della licenza, in cui Tableau Server smetterà di funzionare. Le licenze in abbonamento hanno una scadenza. Vedi il campo TYPE. Visita il [Portale](https://customer.tableausoftware.com/) [clienti](https://customer.tableausoftware.com/) Tableau per aggiornare le licenze.
- **MAINT EXP**: si applica solo alle licenze perpetue legacy (TYPE = Perpetua). Per le licenze su abbonamento, questo campo visualizzerà N/A. MAINT EXP visualizza la data di scadenza del contratto di manutenzione per l'installazione di Tableau Server. Per aggiornare il codice per la licenza di manutenzione, consulta [Aggiornare](#page-2121-0) la data di [scadenza](#page-2121-0) e gli attributi del codice prodotto. Visita il [Portale](https://customer.tableausoftware.com/) clienti Tableau per visua-

lizzare la cronologia degli acquisti di manutenzione e acquistare manutenzione aggiuntiva.

- **· UPDATABLE**: specifica se la licenza è una licenza in abbonamento aggiornabile (True/False).
- **LBLM**: specifica se la gestione delle licenze basata sull'accesso (LBLM) è abilitata per la distribuzione di Tableau Server (True/False). Se questa opzione è abilitata, la gestione delle licenze basata sull'accesso consente agli utenti di accedere a Tableau Server per ottenere la licenza per la propria istanza di Tableau Desktop o Prep, invece di inserire un codice prodotto. Per maggiori informazioni sulla gestione delle licenze basata sull'accesso, consulta Gestione delle licenze basata [sull'accesso.](#page-2148-0)
- <sup>l</sup> **SERVER MANAGEMENT ADD-ON**: Tableau Server è concesso in licenza per Advanced Management (in precedenza chiamato Server Management Add-on (True/False). Per maggiori informazioni su Advanced Management, consulta [Informazioni](#page-3236-0) su Tableau Advanced [Management](#page-3236-0) su Tableau Server.

## Riepilogo

tsm licenses list [global options]

## <span id="page-2670-0"></span>Aggiornamento delle licenze tsm

Aggiorna la data di scadenza della manutenzione di tutti i codici prodotto in Tableau Server.

## Riepilogo

tsm licenses refresh [global options]

# Opzioni globali

-h, --help

Facoltativo.

Mostra il comando guida.

-p, --password <password>

Obbligatorio, insieme a -u o --username se non è attiva nessuna sessione.

Specifica la password per l'utente specificato in -u o --username.

Se la password include spazi o caratteri speciali, inseriscila tra virgolette:

--password 'my password'

-s, --server https://<hostname>:8850

Facoltativo.

Utilizza l'indirizzo specificato per Tableau Services Manager. L'URL deve iniziare con https, includere la porta 8850 e usare il nome del server, non l'indirizzo IP. Ad esempio, https://<tsm\_hostname>:8850. Se non viene specificato nessun server, si presume https://<localhost | dnsname>:8850.

--trust-admin-controller-cert

Facoltativo.

Utilizza questo flag per considerare attendibile il certificato autofirmato nel controller TSM. Per ulteriori informazioni sull'attendibilità del certificato e le connessioni dell'interfaccia della riga di comando, consulta [Connettere](#page-267-0) i client TSM.

-u, --username <utente>

Obbligatorio se non è attiva nessuna sessione, insieme a -p o --password.

Specifica un account utente. Se non includi questa opzione, il comando viene eseguito utilizzando le credenziali con cui hai effettuato l'accesso.

# tsm login

Utilizza il comando tsm login per accedere a Tableau Services Manager da un nodo remoto.

Se l'account utilizzato è membro del gruppo TSM-authorized, non devi fornire le credenziali per eseguire i comandi quando esegui tsm CLI localmente. Per maggiori informazioni, consulta Eseguire [l'autenticazione](#page-2525-0) con la CLI di tsm.

### Riepilogo

tsm login [global options]

## Opzioni globali

-h, --help

Facoltativo.

Mostra il comando guida.

#### -p, --password <password>

Obbligatorio, insieme a -u o --username se non è attiva nessuna sessione.

Specifica la password per l'utente specificato in -u o --username.

Se la password include spazi o caratteri speciali, inseriscila tra virgolette:

--password 'my password'

```
-s, --server https://<hostname>:8850
```
Facoltativo.

Utilizza l'indirizzo specificato per Tableau Services Manager. L'URL deve iniziare con https, includere la porta 8850 e usare il nome del server, non l'indirizzo IP. Ad esempio, https://<tsm\_hostname>:8850. Se non viene specificato nessun server, si presume https://<localhost | dnsname>:8850.

--trust-admin-controller-cert

Facoltativo.

Utilizza questo flag per considerare attendibile il certificato autofirmato nel controller TSM. Per ulteriori informazioni sull'attendibilità del certificato e le connessioni dell'interfaccia della riga di comando, consulta [Connettere](#page-267-0) i client TSM.

-u, --username <utente>

Obbligatorio se non è attiva nessuna sessione, insieme a -p o --password.

Specifica un account utente. Se non includi questa opzione, il comando viene eseguito utilizzando le credenziali con cui hai effettuato l'accesso.

# tsm logout

Puoi utilizzare il comando tsm logout per disconnetterti da Tableau Services Manager (TSM).

## Riepilogo

tsm logout [global options]

# Opzioni globali

-h, --help

Facoltativo.

Mostra il comando guida.

-p, --password <password>

Obbligatorio, insieme a -u o --username se non è attiva nessuna sessione.

Specifica la password per l'utente specificato in -u o --username.

Se la password include spazi o caratteri speciali, inseriscila tra virgolette:

--password 'my password'

-s, --server https://<hostname>:8850

Facoltativo.

Utilizza l'indirizzo specificato per Tableau Services Manager. L'URL deve iniziare con https, includere la porta 8850 e usare il nome del server, non l'indirizzo IP. Ad esempio, https://<tsm\_hostname>:8850. Se non viene specificato nessun server, si presume https://<localhost | dnsname>:8850.

--trust-admin-controller-cert

Facoltativo.

Utilizza questo flag per considerare attendibile il certificato autofirmato nel controller TSM. Per ulteriori informazioni sull'attendibilità del certificato e le connessioni dell'interfaccia della riga di comando, consulta [Connettere](#page-267-0) i client TSM.

-u, --username <utente>

Obbligatorio se non è attiva nessuna sessione, insieme a -p o --password.

Specifica un account utente. Se non includi questa opzione, il comando viene eseguito utilizzando le credenziali con cui hai effettuato l'accesso.

# tsm maintenance

Puoi utilizzare i comandi tsm maintenance per gestire le attività di manutenzione del server, come la creazione di backup o il ripristino Tableau Server da un backup creato in precedenza.

- tsm [maintenance](#page-2675-0) backup
- tsm [maintenance](#page-2680-0) cleanup
- tsm maintenance jmx
	- tsm [maintenance](#page-2683-0) jmx disable
	- $\cdot$  tsm [maintenance](#page-2684-0) jmx enable
- tsm maintenance metadata-services
	- tsm maintenance [metadata-services](#page-2686-0) disable
	- tsm maintenance [metadata-services](#page-2686-1) enable
	- tsm maintenance [metadata-services](#page-2687-0) get-status
- tsm maintenance [reindex-search](#page-2688-0)
- tsm maintenance [reset-searchserver](#page-2688-1)
- tsm [maintenance](#page-2689-0) restore
- tsm [maintenance](#page-2691-0) send-logs
- tsm maintenance snapshot-backup (archivio file esterno)
	- tsm maintenance [snapshot-backup](#page-2692-0) complete
	- tsm maintenance [snapshot-backup](#page-2692-1) prepare
	- tsm maintenance [snapshot-backup](#page-2693-0) restore
- tsm maintenance [validate-backup-basefilepath](#page-2694-0)
- tsm maintenance [validate-resources](#page-2694-1)
- tsm [maintenance](#page-2695-0) ziplogs

## <span id="page-2675-0"></span>tsm maintenance backup

Crea un backup dei dati gestiti da Tableau Server. Questi dati includono il database Tableau PostgreSQL (il repository) che contiene i metadati di cartelle di lavoro e utenti e i file di estrazione (file .hyper, e .tde per la versione 2024.2 e precedenti). Questi dati non includono i dati di configurazione. Vedi Eseguire un backup completo e [ripristinare](#page-2457-0) Tableau Server.

**Nota:** non utilizzare questo comando su installazioni Tableau Server con un archivio file esterno. Vedi Backup e ripristino con [l'archivio](#page-3677-0) file esterno.

### **Ottimizzazione con le configurazioni della topologia:**

- L'utilizzo di un archivio file che si trova nella stessa posizione del controller di amministrazione può ridurre il tempo necessario per il backup di Tableau Server, diminuendo o eliminando la necessità di trasferire dati tra i nodi durante il processo di backup. Questo vale in particolare se l'organizzazione utilizza numerose estrazioni.
- Anche l'utlizzo del repository (pgsql) nella stessa posizione del nodo Controller di amministrazione può contribuire a ridurre i tempi di backup, ma il risparmio di tempo è meno significativo rispetto a quello dell'archivio file.

Solitamente il controller di amministrazione si trova sul nodo iniziale, fatta eccezione per il caso in cui sia stato riscontrato un errore del nodo iniziale che ha comportato lo spostamento del controller su un altro nodo.

Il file di backup viene assemblato in una posizione temporanea nella directory dei dati e quindi scritto nella directory definita nella variabile TSM basefilepath.backuprestore:

/var/opt/tableau/tableau\_server/data/tabsvc/files/backups/<filename>.tsbak

Per maggiori informazioni sui percorsi in cui vengono scritti i file di backup e su come modificarli, consulta [Percorsi](#page-2791-0) dei file di tsm. **Nota:** anche quando si modifica il percorso di backup, il processo di backup utilizza un percorso temporaneo nella directory dei dati per assemblare il file di backup.

### Riepilogo

tsm maintenance backup --file <backup file> [options] [global options]

### Opzioni

-f, --file <br/>backup file>

Obbligatorio.

Per maggiori informazioni sul backup dei dati del repository, consulta [Eseguire](#page-2467-0) il backup dei dati di [Tableau](#page-2467-0) Server.

-d, --append-date

Facoltativo.

Consente di aggiungere la data corrente alla fine del nome del file di backup.

Nota: i backup creati utilizzando una pianificazione includono automaticamente un valore di data/ora all'inizio del nome del file di backup. Se utilizzi anche l'opzione -d, il nome del file includerà la data due volte. Per maggiori informazioni sulla pianificazione dei backup, consulta [Pianificazione](#page-2473-0) e gestione dei backup.

### -i, --description <string>

Facoltativo.

Include la descrizione specificata del file di backup.

--ignore-prompt

Facoltativo. Aggiunto nella versione 2020.2.

Esegue il backup senza chiedere conferma, anche se l'archivio file non si trova sullo stesso nodo del controller di amministrazione (in genere, il nodo iniziale). Utilizza questa impostazione per l'automazione dei backup (ad esempio, tramite script).

#### -k, --skip-verification

Facoltativo.

L'integrità del backup del database non viene verificata.

--multithreaded

Facoltativo. Aggiunte nella versione 2021.1

Per impostazione predefinita, viene utilizzato un singolo thread durante la creazione di un backup di Tableau Server. Quando si specifica questa opzione, viene creato un backup utilizzando più thread. Per impostazione predefinita, quando si specifica questa opzione vengono utilizzati due thread. Puoi modificare il numero di thread utilizzati impostando la chiave di configurazione backup.zstd.thread count.

--override-disk-space-check

Facoltativo.

Prova a creare un backup anche quando c'è un avviso di spazio su disco insufficiente.

-po, --pg-only

Facoltativo.

Genera solo il backup del repository.

Importante: non utilizzare l'opzione pg-only durante la generazione di un backup, a meno che non venga indicato dall'Assistenza Tableau. Questa opzione eseguirà il backup solo del repository e non può essere utilizzata per ripristinare il server. Il suo utilizzo principale è la risoluzione dei problemi e l'Assistenza Tableau ti chiederà di creare un backup --pg-only se necessario.

--request-timeout <timeout in secondi>

Facoltativo.

Numero di secondi da attendere per il completamento del comando. Il valore predefinito è 86400 (1440 minuti).

-sd, --schedule-days <giorno[,giorno]>

Facoltativo. Aggiunto nella versione 2020.4.

Giorni in cui eseguire la pianificazione. Utilizza 1-7 per una pianificazione settimanale (1 per lunedì, 7 per domenica) o 1-31 per pianificazioni mensili (se un mese non include il giorno specificato, viene utilizzato l'ultimo giorno del mese). Separa più valori con le virgole.

#### -si, --schedule-id <ID>

Facoltativo. Aggiunto nella versione 2020.4.

Specifica l'ID di una pianificazione esistente da aggiornare.

--skip-compression

Facoltativo.

Crea un backup senza utilizzare la compressione. In questo modo viene creato un file di backup più grande ma si riduce il tempo necessario per completare il backup. Se utilizzi questa opzione in un'installazione a più nodi, ti consigliamo di avere un'istanza File Store configurata sul nodo iniziale.

-sn, --schedule-name <nome>

Facoltativo. Aggiunto nella versione 2020.4.

Specifica il nome di una pianificazione da creare o aggiornare.

-sr, --schedule-recurrence <frequenza>

Facoltativo. Aggiunto nella versione 2020.4.

Frequenza di ricorrenza della pianificazione. Le opzioni valide sono "daily", " weekly" o "monthly".

-st, --schedule-time <HH:MM>

Facoltativo. Aggiunto nella versione 2020.4.

Ora di esecuzione di una pianificazione, in formato 24 ore: HH:MM.

## Esempi

Questo esempio crea un backup denominato ts backup-<yyyy-mm-dd>.tsbak nella directory /var/opt/tableau/tableau server/data/tabsvc/files/backups/:

tsm maintenance backup -f ts backup -d

In questo esempio viene creata una pianificazione di backup settimanale ricorrente denominata "weekly-saturday-backup", che viene eseguita ogni sabato a mezzogiorno e crea un backup denominato <yyyy.mm.dd.hh.mm>-ts saturday backup.tsbak:

```
tsm maintenance backup -f ts saturday backup -sr weekly -st 12:00 -
sd 6 -sn weekly-saturday-backup
```
<span id="page-2680-0"></span>Per maggiori informazioni sulla gestione dei backup pianificati, consulta [Pianificazione](#page-2473-0) e [gestione](#page-2473-0) dei backup.

## tsm maintenance cleanup

Per impostazione predefinita, il comando tsm maintenance cleanup elimina i file temporanei e i file di log che risalgono a più di un giorno prima. Le opzioni del comando consentono di modificare il periodo di conservazione e i file da eliminare.

L'impatto di questo comando dipende dal fatto che Tableau Server sia o meno in esecuzione.

- Se il server è in esecuzione, è possibile eliminare la maggior parte dei file vecchi e delle voci della tabella http requests, ma eventuali file in uso (bloccati dal sistema operativo) non possono essere eliminati, pertanto i file temporanei e i file di log attivi non vengono rimossi. Per eliminare i file temporanei e i file di log correnti, devi arrestare il server prima di eseguire questo comando. Per eliminare le voci della tabella http requests, utilizza l'opzione -q.
- Se il server è arrestato, le voci http requests non possono essere eliminate.

Se esegui Tableau Server su una distribuzione distribuita, esegui questo comando sul nodo su cui è in esecuzione il processo di Administration Controller (detto anche *TSM Controller*). Per

impostazione predefinita e nella maggior parte dei casi, il controller si trova nel nodo iniziale del cluster.

**Nota:** questo comando è stato aggiunto in Tableau Server versione 10.5.1 e alcune opzioni sono state aggiunte nella versione 2018.1.

### Riepilogo

tsm maintenance cleanup [options] [global options]

#### Opzioni

 $-a, -a$ ll

Facoltativo.

Esegue tutte le operazioni di pulizia con valori di conservazione predefiniti. Equivale all'esecuzione del comando cleanup con le opzioni seguenti:  $-1$  -t -r -q -ic.

--http-requests-table-retention <# of days>

Facoltativo.

Impostazione predefinita: 7 giorni

Specifica il numero di giorni per le voci della tabella http requests da conservare. Utilizza questa opzione con l'opzione  $-\alpha$  per specificare il numero di giorni per cui conservare le voci della tabella, sovrascrivendo il valore predefinito di 7 giorni. Questa opzione specifica il periodo di conservazione delle voci della tabella, ma non attiva l'effettiva eliminazione delle voci della tabella. Utilizzala insieme all'opzione  $-q$ , che attiva l'eliminazione delle voci.

-ic, --sheet-image-cache

Facoltativo. Aggiunto nella versione 2019.4.

Cancella la cache delle immagini. Questa cache può contenere immagini per le anteprime offline, istantanee per i messaggi e-mail della sottoscrizione e file PDF per la sottoscrizione, nonché eventuali immagini richieste dall'endpoint di pubblicazione dell'API REST (per maggiori informazioni, consulta rest api ref.htm).

### -l, --log-files

Facoltativo.

Elimina i file di log più vecchi di 1 giorno. I file nelle sottodirectory in data/ tabsvc/logs verranno eliminati.

--log-files-retention <# of days>

Facoltativo.

Impostazione predefinita: 1 (24 ore)

Elimina i log più vecchi di quel dato numero di giorni. Utilizza questa opzione per sovrascrivere il periodo di conservazione predefinito di 1 giorno. Questo comando non si applica ai file temporanei.

### -q, --http-requests-table

Facoltativo.

Elimina le vecchie voci della tabella http requests. Per poter eliminare le voci della tabella, Tableau Server deve essere in esecuzione. Questa opzione viene ignorata se Tableau Server è stato arrestato. Questa opzione può essere utilizzata singolarmente per specificare l'eliminazione delle voci precedenti al periodo di conservazione predefinito (7 giorni) o insieme a --http-requests-table-retention per specificare un periodo di conservazione non predefinito.

Nota: l'eliminazione delle voci della tabella http\_requests rimuove definitivamente i dati disponibili per le viste amministrative personalizzate. Assicurati che la rimozione di questi dati non influirà sulle viste personalizzate necessarie.

-r, --redis-cache

Facoltativo.

Cancella la cache di Redis.

--request-timeout <timeout in secondi>

Facoltativo.

Valore predefinito: 3600

Attende il tempo specificato per il completamento del comando.

-t, --temp-files

Facoltativo.

Elimina tutti i file e le sottodirectory nelle seguenti directory:

- /var/opt/tableau/tableau server/data/tabsvc/temp: per eliminare i file in ogni directory di processo di Tableau Server, è necessario arrestare Tableau Server prima di eseguire il comando. Se si esegue il comando mentre Tableau Server è in esecuzione, verranno eliminate solo le directory in cui sono archiviati i file delle sessioni scadute (non in esecuzione).
- /var/opt/tableau/tableau server/data/tabsvc/httpd/temp
- /var/opt/tableau/tableau server/temp

#### Esempi

In questo esempio vengono puliti tutti i file di log più vecchi di 2 giorni:

<span id="page-2683-0"></span>tsm maintenance cleanup -l --log-files-retention 2

## tsm maintenance jmx disable

**Versione:** comando aggiunto nella versione 2022.1.

Utilizza il comando tsm maintenance jmx disable per disabilitare JMX su Tableau Server.

L'esecuzione di questo comando richiede un riavvio di Tableau Server, inclusi i servizi TSM.

#### Riepilogo

tsm maintenance jmx disable [options] [global options]

Opzioni

--ignore-prompt

Facoltativo.

Disabilita JMX senza chiedere conferma.

--request-timeout <timeout in secondi>

Facoltativo.

Attende il tempo specificato per il completamento del comando.

## <span id="page-2684-0"></span>tsm maintenance jmx enable

**Versione:** comando aggiunto nella versione 2022.1.

Utilizza il comando tsm maintenance jmx enable per abilitare JMX su Tableau Server.

Questo comando è interattivo e richiede le opzioni applicabili se non le specifichi come parametri della riga di comando.

Questo comando richiede un riavvio di Tableau Server, inclusi i servizi TSM.

#### Riepilogo

tsm maintenance jmx enable

Opzioni

--access <readonly | readwrite>

Facoltativo.

Abilita JMX con accesso in sola lettura o in lettura e scrittura. L'impostazione predefinita è readonly.

--ignore-prompt

Facoltativo.

Abilita JMX senza richiedere ulteriori opzioni di sicurezza. Viene abilitato JMX con SSL e viene riavviato Tableau Server se non includi altre opzioni di comando. Ad esempio:

tsm maintenance jmx enable --ignore-prompt

--no-ssl

Facoltativo.

Abilita JMX senza SSL.

--request-timeout <timeout in secondi>

Facoltativo.

Attende il tempo specificato per il completamento del comando.

--ssl-client-auth

Facoltativo.

Abilita JMX richiedendo l'autenticazione client per SSL.

--unsecured

Facoltativo.

Abilita JMX senza funzionalità di sicurezza abilitate (questa impostazione non è consigliata). È l'equivalente di impostare la chiave di configurazione service.  $jmx$  ena[bled](#page-2610-0) su true nelle versioni precedenti alla 2022.1.

## <span id="page-2686-0"></span>tsm maintenance metadata-services disable

**Versione:** comando aggiunto nella versione 2019.3.

Utilizza il comando tsm maintenance metadata-services disable per disabilitare l'API dei metadati di Tableau.

Disabilitando l'API dei metadati, viene arrestato l'inserimento e l'indicizzazione continua di informazioni sui contenuti di Tableau Server, viene eliminato l'indice delle informazioni sui contenuti pubblicati su Tableau Server e sulle risorse associate a quel contenuto, e viene disabilitata la possibilità di eseguire query sull'API dei metadati e di accedere a Tableau Catalog.

L'esecuzione di questo comando arresta e avvia alcuni servizi utilizzati da Tableau Server, il che fa sì che alcune funzionalità, come Suggerimenti, non siano temporaneamente disponibili per gli utenti.

### Riepilogo

tsm maintenance metadata-services disable

### Opzione

--ignore-prompt

Facoltativo.

Ignora la richiesta di conferma durante la disabilitazione dell'API dei metadati.

## <span id="page-2686-1"></span>tsm maintenance metadata-services enable

**Versione:** comando aggiunto nella versione 2019.3.

Utilizza il comando tsm maintenance metadata-services enable per abilitare l'API dei metadati di Tableau per Tableau Server.

Se Tableau Server è concesso in licenza con Data Management, l'abilitazione dell'API dei metadati abilita anche Tableau Catalog.

Quando si abilita l'API dei metadati, le informazioni sul contenuto in Tableau Server vengono inserite e quindi indicizzate nell'archivio API dei metadati. L'API dei metadati può essere utilizzata per eseguire query su schemi, derivazione dei dati e metadati gestiti dall'utente sul contenuto pubblicato su Tableau Server. Dopo che l'API dei metadati è abilitata, i metadati vengono continuamente inseriti e indicizzati fino a quando l'API dei metadati è disabilitata.

Quando si esegue questo comando, tieni presente quanto segue:

- Questo comando arresta e avvia alcuni servizi utilizzati da Tableau Server, il che fa sì che alcune funzionalità, come Suggerimenti, non siano temporaneamente disponibili per gli utenti.
- Viene creato un nuovo indice di metadati che sostituisce l'indice precedente ogni volta che si usa questo comando.

Per maggiori informazioni su Tableau Catalog consulta [Informazioni](#page-3939-0) su Tableau Catalog.

Riepilogo

tsm maintenance metadata-services enable

Opzione

--ignore-prompt

Facoltativo.

<span id="page-2687-0"></span>Ignora la richiesta di conferma durante l'abilitazione dell'API dei metadati.

#### tsm maintenance metadata-services get-status

**Versione:** comando aggiunto nella versione 2019.3.

Utilizza il comando tsm maintenance metadata-services get-status per ottenere informazioni sullo stato dei servizi di metadati.

Lo stato dei servizi di metadati indica se l'archivio API dei metadati è stato inizializzato o se l'API dei metadati Tableau è in esecuzione o meno.

#### Riepilogo

<span id="page-2688-0"></span>tsm maintenance metadata-services get-status

## tsm maintenance reindex-search

Utilizza il comando tsm maintenance reindex-search per ricostruire l'indice di ricerca.

#### Riepilogo

```
tsm maintenance reindex-search [options] [global options]
```
### Opzione

```
--request-timeout <timeout in secondi>
```
Facoltativo.

Attende il tempo specificato per il completamento del comando.

## <span id="page-2688-1"></span>tsm maintenance reset-searchserver

**Versione:** questo comando è stato ritirato (rimosso) nella versione 2023.3.0 quando è stato ritirato il servizio Ricerca e sfoglia (noto anche come Server di ricerca). Il servizio Ricerca e sfoglia è stato sostituito da Server di indicizzazione e ricerca.

**Nota:** l'esecuzione di questo comando nella versione 2023.3.0 o successiva non avrà alcun effetto.

Ripristina il server di ricerca, eliminando le informazioni di ricerca e ricreando l'indice di ricerca.

### Riepilogo

tsm maintenance reset-searchserver [options] [global options]

## Opzione

--request-timeout <timeout in secondi>

Facoltativo.

Attende il tempo specificato per il completamento del comando.

## <span id="page-2689-0"></span>tsm maintenance restore

Esegue il ripristino Tableau Server utilizzando il file di backup specificato. Il ripristino di un file di backup non comporta il ripristino dei dati di configurazione. Vedi [Eseguire](#page-2457-0) un backup completo e [ripristinare](#page-2457-0) Tableau Server.

Puoi eseguire il ripristino solo da un backup che ha lo stesso tipo di archivio identità del server in esecuzione. Ad esempio, un backup da un server che utilizza l'autenticazione locale può essere ripristinato su un Tableau Server inizializzato con autenticazione locale, ma un backup da un server che utilizza l'autenticazione Active Directory non può essere ripristinato su un server inizializzato con autenticazione locale.

a partire dalla versione 2022.3, i backup creati con tabadmin ("backup pre-TSM") non sono supportati. Non è possibile ripristinare un backup pre-TSM a Tableau Server versione 2022.3 o successiva.

### Riepilogo

```
tsm maintenance restore --file <file name> [--restart-server]
[global options]
```
### Opzioni

-f, --file <file name>

Obbligatorio.

Specifica il file di backup da cui eseguire il ripristino.

Il comando restore prevede un file di backup nella directory definita nella variabile basefilepath.backuprestore di TSM. Per impostazione predefinita:

/var/opt/tableau/tableau\_server/data/tabsvc/files/backups/

Per maggiori informazioni sui percorsi dei file e su come modificarli, consulta [Percorsi](#page-2791-0) dei file di [tsm](#page-2791-0).

-ak, --asset-key-file <file name>

Facoltativo. Deprecato nella versione 2021.4.0.

Specifica questa opzione solo se stai eseguendo il ripristino da risorse create da tabadmin su Tableau Server (versioni 2018.1 e precedenti).

Nome del file della chiave dell'asset da cui eseguire il ripristino. Il file della chiave della risorsa viene creato dal comando tabadmin assetkeys. Il file deve trovarsi nel percorso di backup/ripristino predefinito nel server.

-k, --skip-identity-store-verification

Facoltativo. Specifica questa opzione solo se esegui il ripristino da un file di backup creato da tabadmin Server (versioni 2018.1 e versioni precedenti).

Non utilizzare questa chiave per tentare di modificare il tipo di archivio identità rispetto al sistema Tableau Server che ha creato il file di backup originale. Per modificare l'archivio identità, consulta Modifica [dell'archivio](#page-3205-0) identità.

-po, --pg-only

Facoltativo.

Ripristina solo il repository.

-r, --restart- server

Facoltativo.

Riavvia il server dopo il ripristino.

--request-timeout <timeout in secondi>

Facoltativo.

Attende il tempo specificato per il completamento del comando.

## <span id="page-2691-0"></span>tsm maintenance send-logs

Carica il file specificato su Tableau e lo associa a un caso di assistenza. Per caricare correttamente i file in Tableau, Tableau Server deve essere in grado di comunicare con il server send-logs all'indirizzo https://report-issue.tableau.com.

#### Riepilogo

```
tsm maintenance send-logs --case <case number> --email <contact
email> --file <path/to/file> [global options]
```
Opzioni

```
-c,--case <case number>
```
Obbligatorio.

Numero del caso di assistenza.

-e,--email <contact email>

Obbligatorio.

Contatto e-mail.

```
-f, --file <path/to/file>
```
Obbligatorio.

Specifica il percorso e il nome dell'archivio del file di log da inviare.

--request-timeout <timeout in secondi>

Facoltativo.

Attende il tempo specificato per il completamento del comando.

## <span id="page-2692-0"></span>tsm maintenance snapshot-backup complete

**Versione:** comando aggiunto nella versione 2020.1 e disponibile solo quando Tableau Server è configurato per l'archivio file esterno.

Completa il processo di backup degli snapshot in Tableau Server. Esegui questo comando dopo aver effettuato un backup degli snapshot dell'archiviazione esterna.

I comandi *tsm maintenance snapshot-backup prepare* e *tsm maintenance snapshot-backup complete* sono utilizzati per creare un backup dei dati di Tableau Server per le installazioni di Tableau Server configurate con l'archivio file esterno. Per maggiori informazioni, consulta [Bac](#page-3677-0)kup e ripristino con [l'archivio](#page-3677-0) file esterno

## Riepilogo

tsm maintenance snapshot-backup complete [options] [global options]

### Opzioni

--request-timeout <timeout in secondi>

Facoltativo.

Attende il tempo specificato per il completamento del comando.

## <span id="page-2692-1"></span>tsm maintenance snapshot-backup prepare

**Versione:** comando aggiunto nella versione 2020.1 e disponibile solo quando Tableau Server è configurato per l'archivio file esterno.

Prepara il backup degli snapshot. Una volta completata la fase di preparazione, è possibile effettuare un backup degli snapshot dell'archiviazione di rete.

I comandi tsm maintenance snapshot-backup prepare e tsm maintenace snapshot-backup complete sono utilizzati per creare un backup dei dati di Tableau Server per le installazioni di Tableau Server configurate con l'archivio file esterno. Per maggiori informazioni, consulta Backup e ripristino con [l'archivio](#page-3677-0) file esterno

#### Riepilogo

tsm maintenance snapshot-backup prepare [options] [global options]

#### Opzioni

--include-pg-backup

Facoltativo. Aggiunto nella versione 2021.1. Le versioni precedenti includevano sempre un backup del repository esterno.

#### Facoltativo.

Un backup del repository viene eseguito e copiato nella condivisione di rete. Questo è applicabile solo alle distribuzioni in cui sono configurati sia il repository esterno che l'archivio file esterno. Per maggiori informazioni, consulta Backup e [ripristino](#page-3677-0) con [l'archivio](#page-3677-0) file esterno.

--request-timeout <timeout in secondi>

Facoltativo.

Attende il tempo specificato per il completamento del comando.

### <span id="page-2693-0"></span>tsm maintenance snapshot-backup restore

**Versione:** comando aggiunto nella versione 2020.1 e disponibile solo quando Tableau Server è configurato per l'archivio file esterno.

Ripristina il backup del repository dallo snapshot dell'archiviazione in Tableau Server.

Per maggiori informazioni, consulta Backup e ripristino con [l'archivio](#page-3677-0) file esterno.

### Riepilogo

tsm maintenance snapshot-backup restore [options] [global options]

### Opzioni

--request-timeout <timeout in secondi>

Facoltativo.

Attende il tempo specificato per il completamento del comando.

## <span id="page-2694-0"></span>tsm maintenance validate-backup-basefilepath

**Versione:** comando aggiunto nella versione 2022.1.

Convalida che la posizione del percorso del file di base di backup/ripristino disponga delle autorizzazioni corrette per consentire il corretto funzionamento delle funzioni di backup e ripristino. Eseguilo dopo aver impostato il percorso del file di base per il backup e il ripristino. Per maggiori informazioni, consulta Modifica il [percorso](#page-2793-0) del file attuale.

### Riepilogo

```
tsm maintenance validate-backup-basefilepath [options]
[global options]
```
#### Opzioni

--request-timeout <timeout in secondi>

Facoltativo.

Attende il tempo specificato per il completamento del comando.

## <span id="page-2694-1"></span>tsm maintenance validate-resources

Convalida le cartelle di lavoro e le origini dati per un sito. Utilizza questo comando prima di eseguire la migrazione di un sito per rilevare eventuali problemi relativi alle risorse del sito, ad esempio cartelle di lavoro e origini dati che impediranno il completamento dell'importazione di

un sito. Alcuni problemi delle risorse possono essere corretti eseguendo nuovamente la pubblicazione da origini locali. Altri problemi potrebbero richiedere l'intervento dell'assistenza di Tableau.

### Riepilogo

tsm maintenance validate-resources --site-id <site ID> [global options]

### Opzioni

```
-id,--site-id <site ID>
```
Obbligatorio.

ID del sito le cui risorse vengono validate.

-r,--repair

Facoltativo.

Tenta di riparare le risorse non valide. Quelle che non possono essere riparate sono indicate nell'output.

--request-timeout <timeout in secondi>

Facoltativo.

Attende il tempo specificato per il completamento del comando.

## <span id="page-2695-0"></span>tsm maintenance ziplogs

Utilizza il comando ziplogs per creare un archivio di Tableau Server file di log.

**Nota:** se non riesci a eseguire correttamente il comando ziplogs, puoi comprimere manualmente i log di Tableau Server. Per maggiori informazioni, consulta [Risoluzione](#page-2998-0) dei [problemi](#page-2998-0) di Tableau Server su Linux.

#### Riepilogo

tsm maintenance ziplogs [options] [global options]

Opzioni

 $-a, -a$ ll

Facoltativo.

Include tutti i file tranne i dati PostgreSQL.

-d, --with-postgresql-data

Facoltativo.

Include la cartella dei dati PostgreSQL se è ferma o i file di dump PostgreSQL se è in esecuzione Tableau ServerTableau Server. Questo flag viene ignorato per le distribuzioni in esecuzione con un [Repository](#page-3690-0) esterno di Tableau Server.

```
--enddate "<mm/gg/aaaa H:mm>"
```
Facoltativo. Opzione per l'ora (H:mm) aggiunta nella versione 2021.4.0.

Ultima data dei file di log da includere. Questa opzione deve essere utilizzata con - startdate e non può essere utilizzata con --minimumdate. Se questa opzione non è specificata, saranno inclusi fino a due giorni di log, a partire dalle 00:00 GMT.

Se includi l'opzione per l'ora, devi racchiudere data e ora tra virgolette. L'opzione dell'ora utilizza il fuso GMT, tuttavia i file log risultanti verranno scritti utilizzando il fuso orario locale della macchina dii Tableau Server.

Esempio: se il fuso orario locale della macchina di Tableau Server è PDT e desideri che i file log inizino alle 7:00 PDT e terminino alle 19:00 PDT il 28/07/2022, utilizza quanto segue:

tsm maintenance ziplogs -f logs.zip --startdate "07/28/2022 14:00" --enddate "07/29/2022 02:00"

-f, --file <name>

Facoltativo.

Specifica un nome per il file di archivio compresso. Se non viene specificato alcun nome, l'archivio viene creato come logs.zip. Il file viene scritto nella directory definita nella variabile basefilepath.log\_archive di TSM. Per impostazione predefinita:

/var/opt/tableau/tableau\_server/data/tabsvc/files/log-archives/

Per maggiori informazioni sui percorsi dei file e su come modificarli, consulta [Percorsi](#page-2791-0) dei file di [tsm.](#page-2791-0)

-i, --description <string>

Facoltativo.

Include la descrizione specificata del file di archivio.

-l, --with-latest-dump

Facoltativo.

In caso di arresto anomalo di un servizio, Tableau Server genera un file dump. Imposta questa opzione per includere il file dump di arresto anomalo più recente. Se non imposti questa opzione, nessun file dump verrà incluso nel ziplog risultante.

-m, --minimumdate <mm/gg/aaaa>

Facoltativo.

Data di inizio dei file di log da includere. Se non specificato, sono inclusi un massimo di due giorni di file di log. Il formato della data deve essere "mm/dd/yyyy". Questa opzione non può essere utilizzata con --startdate e --enddate o --all.

--nodes

Facoltativo. Aggiunto nella versione 2020.3.

Specifica i nodi per i quali creare un file ziplog. Se non specificato, i file log vengono creati per tutti i nodi e salvati nel nodo iniziale. Separa i nodi con una virgola. Ad esempio, per raccogliere i log per i nodi 2 e 4:

tsm maintenance ziplogs --nodes node2, node4

-o, --overwrite

Facoltativo.

Per la sovrascrittura di un file ziplog esistente. Se esiste già un file con lo stesso nome e questa opzione non è utilizzata, il comando ziplogs avrà esito negativo.

Per impostazione predefinita, il file viene scritto in:

/var/opt/tableau/tableau\_server/data/tabsvc/files/log-archives/

Per maggiori informazioni sui percorsi dei file e su come modificarli, consulta [Percorsi](#page-2791-0) dei file di [tsm](#page-2791-0).

--request-timeout <secondi>

Facoltativo.

Numero di secondi da attendere per il completamento del comando. Il valore predefinito è 7200 (120 minuti).

--startdate "<mm/gg/aaaa H:mm>"

Facoltativo. Opzione per l'ora (H:mm) aggiunta nella versione 2021.4.0.

Ultima data dei file di log da includere. Questa opzione deve essere utilizzata con - enddate e non può essere utilizzata con --minimumdate. Se questa opzione non è specificata, saranno inclusi fino a due giorni di log, a partire dalle 00:00 GMT.

Se includi l'opzione per l'ora, devi racchiudere data e ora tra virgolette. L'opzione dell'ora utilizza il fuso GMT, tuttavia i file log risultanti verranno scritti utilizzando il fuso orario locale della macchina dii Tableau Server.

Esempio: se il fuso orario locale della macchina di Tableau Server è PDT e desideri che i file log inizino alle 7:00 PDT e terminino alle 19:00 PDT il 28/07/2022, utilizza quanto segue:

```
tsm maintenance ziplogs -f logs.zip --startdate "07/28/2022
14:00" --enddate "07/29/2022 02:00"
```
## Opzioni globali

-h, --help

Facoltativo.

Mostra il comando guida.

-p, --password <password>

Obbligatorio, insieme a -u o --username se non è attiva nessuna sessione.

Specifica la password per l'utente specificato in -u o --username.

Se la password include spazi o caratteri speciali, inseriscila tra virgolette:

--password 'my password'

-s, --server https://<hostname>:8850

Facoltativo.
Utilizza l'indirizzo specificato per Tableau Services Manager. L'URL deve iniziare con https, includere la porta 8850 e usare il nome del server, non l'indirizzo IP. Ad esempio, https://<tsm\_hostname>:8850. Se non viene specificato nessun server, si presume https://<localhost | dnsname>:8850.

--trust-admin-controller-cert

Facoltativo.

Utilizza questo flag per considerare attendibile il certificato autofirmato nel controller TSM. Per ulteriori informazioni sull'attendibilità del certificato e le connessioni dell'interfaccia della riga di comando, consulta [Connettere](#page-267-0) i client TSM.

```
-u, --username <utente>
```
Obbligatorio se non è attiva nessuna sessione, insieme a -p o --password.

Specifica un account utente. Se non includi questa opzione, il comando viene eseguito utilizzando le credenziali con cui hai effettuato l'accesso.

# tsm pending-changes

Utilizza i comandi tsm pending-changes per applicare, eliminare o visualizzare la configurazione in sospeso e le modifiche della topologia in Tableau Server.

Le password e i segreti immessi durante la configurazione di TSM vengono crittografati dopo il loro salvataggio. I segreti restano crittografati prima, durante e dopo l'applicazione delle modifiche in sospeso. Per maggiori informazioni sull'archiviazione dei segreti, consulta [Gestire](#page-2002-0) i [segreti](#page-2002-0) del server.

- tsm [pending-changes](#page-2701-0) apply
- tsm [pending-changes](#page-2702-0) discard
- tsm [pending-changes](#page-2702-1) list

# <span id="page-2701-0"></span>tsm pending-changes apply

Utilizza il comando tsm pending-changes apply per applicare la configurazione in sospeso e le modifiche della topologia in Tableau Server.

Se le modifiche in sospeso richiedono il riavvio del server, il comando pending-changes apply visualizzerà un messaggio per segnalare che verrà eseguito un riavvio. Questo messaggio viene visualizzato anche se il server è stato arrestato, ma in questo caso il riavvio non viene eseguito. Puoi eliminare la richiesta usando l'opzione --ignore-prompt, ma questo non modifica il comportamento del riavvio. Se le modifiche non richiedono un riavvio, vengono applicate senza visualizzare alcun messaggio.

### Riepilogo

tsm pending-changes apply [global options]

Opzioni

-iw, --ignore-warnings

Facoltativo.

Ignora i vincoli di livello di avviso.

--ignore-prompt

Facoltativo.

Elimina la richiesta di riavvio. Questo elimina solo la richiesta. Il comportamento del riavvio non viene modificato.

--request-timeout <timeout in secondi>

Facoltativo.

Attende il tempo specificato per il completamento del comando. Il valore predefinito è 1.800 (30 minuti).

## <span id="page-2702-0"></span>tsm pending-changes discard

Utilizza il comando tsm pending-changes discard per eliminare la configurazione in sospeso e le modifiche della topologia in Tableau Server.

#### Riepilogo

tsm pending-changes discard [options] [global options]

Opzioni

--config-only

Facoltativo.

Scarta solo le modifiche di configurazione in sospeso.

--topology-only

Facoltativo.

Scarta solo le modifiche della topologia in sospeso.

## <span id="page-2702-1"></span>tsm pending-changes list

Elenca la configurazione in sospeso e le modifiche della topologia in Tableau Server. Tutte le modifiche che non richiedono un riavvio del server verranno elencate come modifiche per cui non è necessario un riavvio. Se nessuna delle modifiche in sospeso richiede un riavvio, viene visualizzato un messaggio che indica che le modifiche non richiedono un riavvio del server. Se una modifica nell'elenco richiede un riavvio, l'intero elenco delle modifiche in sospeso comporterà un riavvio. Per maggiori informazioni sulle modifiche della configurazione o della topologia dinamica, consulta [Modifiche](#page-3160-0) alla topologia dinamica di Tableau Server.

### Riepilogo

tsm pending-changes list [options] [global options]

### Opzioni

--config-only

Facoltativo.

Elenca solo le modifiche di configurazione in sospeso.

--topology-only

Facoltativo.

Elenca solo le modifiche della topologia in sospeso.

# Opzioni globali

-h, --help

Facoltativo.

Mostra il comando guida.

#### -p, --password <password>

Obbligatorio, insieme a -u o --username se non è attiva nessuna sessione.

Specifica la password per l'utente specificato in -u o --username.

Se la password include spazi o caratteri speciali, inseriscila tra virgolette:

--password 'my password'

-s, --server https://<hostname>:8850

Facoltativo.

Utilizza l'indirizzo specificato per Tableau Services Manager. L'URL deve iniziare con https, includere la porta 8850 e usare il nome del server, non l'indirizzo IP. Ad

```
esempio, https://<tsm_hostname>:8850. Se non viene specificato nessun ser-
ver, si presume https://<localhost | dnsname>:8850.
```
--trust-admin-controller-cert

Facoltativo.

Utilizza questo flag per considerare attendibile il certificato autofirmato nel controller TSM. Per ulteriori informazioni sull'attendibilità del certificato e le connessioni dell'interfaccia della riga di comando, consulta [Connettere](#page-267-0) i client TSM.

-u, --username <utente>

Obbligatorio se non è attiva nessuna sessione, insieme a -p o --password.

Specifica un account utente. Se non includi questa opzione, il comando viene eseguito utilizzando le credenziali con cui hai effettuato l'accesso.

# tsm register

Puoi utilizzare il comando tsm register per registrare Tableau Server. Questo comando consente di visualizzare il modello di file di registrazione (utilizzando l'opzione --template) o di fornire il percorso di un file di registrazione completato (utilizzando l'opzione --file). Quando chiami il comando tsm register, devi utilizzare una di queste due opzioni.

#### Riepilogo

```
tsm register --template | --file <registration-filename>
[global options]
```
Opzioni

```
--file <nomefile-registrazione>
```
Obbligatorio.

Percorso del file contenente i dati di registrazione.

--template

Obbligatorio.

Visualizza il file template di registrazione.

# Opzioni globali

-h, --help

Facoltativo.

Mostra il comando guida.

#### -p, --password <password>

Obbligatorio, insieme a -u o --username se non è attiva nessuna sessione.

Specifica la password per l'utente specificato in -u o --username.

Se la password include spazi o caratteri speciali, inseriscila tra virgolette:

--password 'my password'

-s, --server https://<hostname>:8850

## Facoltativo.

Utilizza l'indirizzo specificato per Tableau Services Manager. L'URL deve iniziare con https, includere la porta 8850 e usare il nome del server, non l'indirizzo IP. Ad esempio, https://<tsm\_hostname>:8850. Se non viene specificato nessun server, si presume https://<localhost | dnsname>:8850.

--trust-admin-controller-cert

Facoltativo.

Utilizza questo flag per considerare attendibile il certificato autofirmato nel controller TSM. Per ulteriori informazioni sull'attendibilità del certificato e le connessioni dell'interfaccia della riga di comando, consulta [Connettere](#page-267-0) i client TSM.

-u, --username <utente>

Obbligatorio se non è attiva nessuna sessione, insieme a -p o --password.

Specifica un account utente. Se non includi questa opzione, il comando viene eseguito utilizzando le credenziali con cui hai effettuato l'accesso.

# tsm reset

Utilizza il comando tsm reset per cancellare l'amministratore iniziale in modo da poterne immetterne uno nuovo. Dopo l'esecuzione di tsm reset, devi eseguire nuovamente il comando tabcmd [initialuser](#page-2932-0) per creare un nuovo amministratore iniziale. Il nuovo nome non può essere lo stesso nome utente dell'utente amministratore precedente.

Se la tua organizzazione utilizza Active Directory o LDAP per l'archivio identità di Tableau, l'account e la password specificati devono corrispondere a un account nella directory.

### Riepilogo

tsm reset[option] [global options]

### Opzione

-d,--delete-all-sessions

Facoltativo.

Elimina tutte le sessioni utente attive quando viene reimpostato il server.

--request-timeout <timeout in secondi>

Facoltativo.

Attende il tempo specificato per il completamento del comando. Il valore predefinito è 1.800 (30 minuti).

# Opzioni globali

-h, --help

Facoltativo.

Mostra il comando guida.

-p, --password <password>

Obbligatorio, insieme a -u o --username se non è attiva nessuna sessione.

Specifica la password per l'utente specificato in -u o --username.

Se la password include spazi o caratteri speciali, inseriscila tra virgolette:

--password 'my password'

-s, --server https://<hostname>:8850

Facoltativo.

Utilizza l'indirizzo specificato per Tableau Services Manager. L'URL deve iniziare con https, includere la porta 8850 e usare il nome del server, non l'indirizzo IP. Ad esempio, https://<tsm\_hostname>:8850. Se non viene specificato nessun server, si presume https://<localhost | dnsname>:8850.

--trust-admin-controller-cert

Facoltativo.

Utilizza questo flag per considerare attendibile il certificato autofirmato nel controller TSM. Per ulteriori informazioni sull'attendibilità del certificato e le connessioni dell'interfaccia della riga di comando, consulta [Connettere](#page-267-0) i client TSM.

```
-u, --username <utente>
```
Obbligatorio se non è attiva nessuna sessione, insieme a -p o --password.

Specifica un account utente. Se non includi questa opzione, il comando viene eseguito utilizzando le credenziali con cui hai effettuato l'accesso.

# tsm restart

Puoi utilizzare il comando tsm restart per riavviare Tableau Server. Il comando arresta il server, se necessario, e quindi lo avvia.

### Riepilogo

tsm restart [global options]

### Opzione

```
--request-timeout <timeout in secondi>
```
Facoltativo.

Attende il tempo specificato per il completamento del comando. Il valore predefinito è 1.800 (30 minuti).

# Opzioni globali

```
-h, --help
```
Facoltativo.

Mostra il comando guida.

-p, --password <password>

Obbligatorio, insieme a -u o --username se non è attiva nessuna sessione.

Specifica la password per l'utente specificato in -u o --username.

Se la password include spazi o caratteri speciali, inseriscila tra virgolette:

--password 'my password'

-s, --server https://<hostname>:8850

Facoltativo.

Utilizza l'indirizzo specificato per Tableau Services Manager. L'URL deve iniziare con https, includere la porta 8850 e usare il nome del server, non l'indirizzo IP. Ad esempio, https://<tsm\_hostname>:8850. Se non viene specificato nessun server, si presume https://<localhost | dnsname>:8850.

--trust-admin-controller-cert

Facoltativo.

Utilizza questo flag per considerare attendibile il certificato autofirmato nel controller TSM. Per ulteriori informazioni sull'attendibilità del certificato e le connessioni dell'interfaccia della riga di comando, consulta [Connettere](#page-267-0) i client TSM.

-u, --username <utente>

Obbligatorio se non è attiva nessuna sessione, insieme a -p o --password.

Specifica un account utente. Se non includi questa opzione, il comando viene eseguito utilizzando le credenziali con cui hai effettuato l'accesso.

# tsm schedules

**Nota:** questi comandi si applicano solo ai processi di backup pianificati tramite il comando tsm maintenance backup. Non si applicano ai processi eseguiti da Gestione componenti in background (ad esempio, aggiornamenti delle estrazioni, flussi, sottoscrizioni).

Puoi utilizzare i comandi tsm schedules per gestire i processi di backup pianificati. Per creare un processo di backup pianificato, utilizza il comando tsm maintenance backup. Per informazioni dettagliate, consulta tsm [maintenance](#page-2675-0) backup. Per maggiori informazioni sulla gestione dei backup pianificati, consulta [Pianificazione](#page-2473-0) e gestione dei backup.

- $\cdot$  tsm [schedules](#page-2710-0) delete
- $\cdot$  tsm [schedules](#page-2711-0) list
- tsm [schedules](#page-2711-1) resume
- tsm [schedules](#page-2712-0) suspend
- tsm [schedules](#page-2713-0) update

## <span id="page-2710-0"></span>tsm schedules delete

Elimina la pianificazione specificata.

#### Riepilogo

```
tsm schedules delete [-si <scheduleID> | -sn <scheduleName>]
[global options]
```
### Opzioni

```
-si,--schedule-id <IDpianificazione>
```
Obbligatorio se non si utilizza --schedule-name.

ID della pianificazione da eliminare.

```
-sn,--schedule-name <NomePianificazione>
```
Obbligatorio se non si utilizza --schedule-id.

Nome della pianificazione da eliminare.

# <span id="page-2711-0"></span>tsm schedules list

Elenca le pianificazioni sul server.

## Riepilogo

```
tsm schedules list [--next-run | --schedule-id <scheduleID> | --
schedule-name <scheduleName>] [global options]
```
## Opzioni

-nr,--next-run

Facoltativo.

Ordina le pianificazioni in base all'orario dell'esecuzione successiva, dalla prima all'ultima.

-si,--schedule-id <IDpianificazione>

Facoltativo.

ID della pianificazione di cui elencare i dettagli.

-sn,--schedule-name <NomePianificazione>

Facoltativo.

Ordina alfabeticamente le pianificazioni in base ai relativi nomi.

## <span id="page-2711-1"></span>tsm schedules resume

Riprendi la pianificazione sospesa specificata.

### Riepilogo

```
tsm schedules resume [-si <scheduleID> | -sn <scheduleName>]
[global options]
```
Opzioni

-si,--schedule-id <IDpianificazione>

Obbligatorio se non si utilizza --schedule-name.

ID della pianificazione da riprendere.

-sn,--schedule-name <NomePianificazione>

Obbligatorio se non si utilizza --schedule-id.

Nome della pianificazione da riprendere.

## <span id="page-2712-0"></span>tsm schedules suspend

Sospendi la pianificazione specificata.

#### Riepilogo

```
tsm schedules suspend [-si <scheduleID> | -sn <scheduleName>]
[global options]
```
### Opzioni

-si,--schedule-id <IDpianificazione>

Obbligatorio se non si utilizza --schedule-name.

ID della pianificazione da sospendere.

-sn,--schedule-name <NomePianificazione>

Obbligatorio se non si utilizza --schedule-id.

Nome della pianificazione da sospendere.

## <span id="page-2713-0"></span>tsm schedules update

Aggiorna la pianificazione specificata.

## Riepilogo

```
tsm schedules update[-si <scheduleID> -st <time_to_run> -sr <recur-
rence_frequency> -sd <day-or-days>] [global options]
```
## Opzioni

-si,--schedule-id <IDpianificazione>

Obbligatorio.

ID della pianificazione da aggiornare.

-sr,--schedule-recurrence <frequenza>

Obbligatorio.

Frequenza di ricorrenza della pianificazione. Le opzioni valide sono "daily", "weekly" o "monthly".

-st,--schedule-time <HH:MM>

Obbligatorio.

Ora di esecuzione di una pianificazione, in formato 24 ore: HH:MM.

-sd,--schedule-days <giorno[,giorno]>

Facoltativo.

Giorni in cui eseguire la pianificazione. Per le pianificazioni settimanali, utilizza 1-7, dove 1 indica lunedì e 7 indica domenica. Per le pianificazioni mensili, utilizza 1-31. Se

un mese non include il giorno specificato (ad esempio, il giorno 30 per febbraio), viene utilizzato l'ultimo giorno valido del mese. Separa più valori con le virgole.

# Opzioni globali

-h, --help

Facoltativo.

Mostra il comando guida.

-p, --password <password>

Obbligatorio, insieme a -u o --username se non è attiva nessuna sessione.

Specifica la password per l'utente specificato in -u o --username.

Se la password include spazi o caratteri speciali, inseriscila tra virgolette:

--password 'my password'

-s, --server https://<hostname>:8850

Facoltativo.

Utilizza l'indirizzo specificato per Tableau Services Manager. L'URL deve iniziare con https, includere la porta 8850 e usare il nome del server, non l'indirizzo IP. Ad esempio, https://<tsm\_hostname>:8850. Se non viene specificato nessun server, si presume https://<localhost | dnsname>:8850.

--trust-admin-controller-cert

Facoltativo.

Utilizza questo flag per considerare attendibile il certificato autofirmato nel controller TSM. Per ulteriori informazioni sull'attendibilità del certificato e le connessioni dell'interfaccia della riga di comando, consulta [Connettere](#page-267-0) i client TSM.

-u, --username <utente>

Obbligatorio se non è attiva nessuna sessione, insieme a -p o --password.

Specifica un account utente. Se non includi questa opzione, il comando viene eseguito utilizzando le credenziali con cui hai effettuato l'accesso.

# tsm security

Utilizza i comandi tsm security per configurare Tableau Server il supporto per SSL esterno (gateway) o repository (Postgres) SSL. La configurazione del repository SSL include l'opzione per attivare SSL su connessioni dirette da client Tableau, inclusi Tableau desktop, Tableau Mobile e browser Web, al repository.

- tsm security [authorize-credential-migration](#page-2717-0)
- tsm security [cancel-credential-migrations](#page-2719-0)
- tsm security custom-cert
	- tsm security [custom-cert](#page-2719-1) add
	- tsm security [custom-cert](#page-2720-0) delete
	- tsm security [custom-cert](#page-2720-1) list
- tsm security custom-indexandsearch-ssl
	- tsm security [custom-indexandsearch-ssl](#page-2720-2) add
	- tsm security [custom-indexandsearch-ssl](#page-2722-0) list
- tsm security custom-tsm-ssl
	- tsm security [custom-tsm-ssl](#page-2722-1) disable
	- tsm security [custom-tsm-ssl](#page-2722-2) enable
	- tsm security [custom-tsm-ssl](#page-2723-0) list
- tsm security external-ssl
	- $\cdot$  tsm security [external-ssl](#page-2723-1) disable
	- tsm security [external-ssl](#page-2724-0) enable
	- tsm security [external-ssl](#page-2725-0) list
- tsm security kms
	- tsm security kms [set-mode](#page-2726-0) aws
	- tsm security kms [set-mode](#page-2727-0) azure
	- tsm security kms [set-mode](#page-2728-0) local
	- $\cdot$  tsm [security](#page-2728-1) kms status
- tsm security maestro-rserve-ssl
	- tsm security [maestro-rserve-ssl](#page-2729-0) disable
	- tsm security [maestro-rserve-ssl](#page-2729-1) enable
- tsm security maestro-tabpy-ssl
	- tsm security [maestro-tabpy-ssl](#page-2730-0) disable
	- tsm security [maestro-tabpy-ssl](#page-2731-0) enable
- tsm security [regenerate-internal-tokens](#page-2732-0)
- tsm security repository-ssl
	- tsm security [repository-ssl](#page-2733-0) disable
	- tsm security [repository-ssl](#page-2733-1) enable
	- tsm security repository-ssl [get-certificate-file](#page-2735-0)
	- tsm security [repository-ssl](#page-2735-1) list
- tsm security [rotate-coordination-service-secrets](#page-2735-2)
- A partire dalla versione 2020.2, per configurare le estensioni di analisi Rserve e TabPy, utilizza le pagine di amministrazione di Tableau Server. Consulta [Con](#page-3200-0)figurare le [connessioni](#page-3200-0) con le estensioni di analisi.

# **Prerequisiti**

Prima di configurare SSL, è necessario acquisire i certificati e quindi copiarli nel computer che esegue il Tableau Server processo di gateway. Per consentire connessioni dirette dai client è necessaria una preparazione aggiuntiva. Per maggiori informazioni, consulta i seguenti articoli:

[Configurare](#page-2047-0) SSL per il traffico HTTP esterno da e verso Tableau Server

Configurare SSL per le [comunicazioni](#page-2059-0) interne a Postgres

 Per informazioni sull'autenticazione SSL reciproca (bidirezionale), consulta [Configurare](#page-2066-0) [l'autenticazione](#page-2066-0) SSL reciproca e tsm [authentication](#page-2531-0) mutual-ssl commands.

## <span id="page-2717-0"></span>tsm security authorize-credential-migration

Autorizza un utente di Tableau a eseguire la migrazione delle credenziali incorporate da un'installazione Tableau Server a un sito Tableau Cloud utilizzando Content Migration Tool. Per migrare i contenuti, sia Tableau Server che Tableau Cloud devono disporre di una licenza valida di Advanced Management. Per maggiori informazioni, consulta [Migrazione](#page-3610-0) di cartelle di lavoro e origini dati con credenziali [incorporate](#page-3610-0).

 $\dot{\mathsf{E}}$  possibile annullare l'autorizzazione utilizzando il comando  $\tan$  security [cancel-cre](#page-2719-0)[dential-migrations](#page-2719-0).

### Riepilogo

tsm security authorize-credential-migration --source-site-url-namespace <Tableau Server site ID> --destination-site-url-namespace <Tableau Cloud site ID> --destination-server-url <Tableau Cloud site url> --authorized-migration-runner <username> --destinationpublic-encryption-key <public key>

#### Opzioni

#### --source-site-url-namespace

Obbligatorio. ID del sito del sito Tableau Server. L'ID del sito viene utilizzato nell'URL per identificare in modo univoco il sito.

Ad esempio, un sito denominato West Coast Sales può avere un ID del sito di westcoast-sales.

--destination-site-url-namespace

Obbligatorio. ID del sito del sito Tableau Cloud. L'ID del sito viene utilizzato nell'URL per identificare in modo univoco il sito.

--destination-server-url

Obbligatorio. URL del pod in cui è distribuito il tuo sito Tableau Cloud. L'URL specificato deve includere una barra finale (/).

Il pod viene mostrato nella prima parte dell'URL del sito dopo aver effettuato l'accesso a Tableau Cloud. Ad esempio, https://10az.online.tableau.com/ è il pod Stati Uniti - Ovest (10AZ). Per maggiori informazioni sui pod, consulta la pagina [Salesforce](https://status.salesforce.com/products/tableau) [Trust](https://status.salesforce.com/products/tableau).

--authorized-migration-runner

Obbligatorio. Nome utente dell'utente Tableau Server autorizzato ad eseguire la migrazione delle credenziali incorporate.

--destination-public-encryption-key

Obbligatorio. Specifica la chiave pubblica generata sul sito Tableau Cloud.

--expiration-time-in-days

Facoltativo. Numero di giorni prima della scadenza dell'autorizzazione. Il valore predefinito è 7 giorni.

Versione: ritirato nella versione 2023.1. A partire dalla versione 2023.1.0 questa opzione non è più valida e, se utilizzata, genererà un errore. Il valore di scadenza è hard-coded a 7 giorni.

#### Esempio

L'esempio seguente autorizza l'utente "admin" a eseguire la migrazione delle cartelle di lavoro e delle origini dati pubblicate con credenziali incorporate dal sito Tableau Server "ExampleA" al sito Tableau Cloud "ExampleB". L'autorizzazione scadrà tra 9 giorni.

tsm security authorize-credential-migration --source-site-url-namespace ExampleA --destination-site-url-namespace ExampleB --destinationServerUrl https://10ay.online.tableau.com/ --authorized-

```
migration-runner admin --destination-public-encryption-key <public
key> --expiration-time-in-days 9
```
## tsm security cancel-credential-migrations

Revoca le autorizzazioni concesse per la migrazione delle credenziali incorporate utilizzando Content Migration Tool. Per maggiori informazioni, consulta Migrazione di cartelle di lavoro e origini dati con credenziali incorporate.

## Riepilogo

```
tsm security cancel-credential-migrations --source-site-url-name-
space <Tableau Server site ID>
```
### Opzioni

#### --source-site-url-namespace

Obbligatorio. ID del sito del sito Tableau Server. L'ID del sito viene utilizzato nell'URL per identificare in modo univoco il sito.

Ad esempio, un sito denominato West Coast Sales può avere un ID del sito di westcoast-sales.

## <span id="page-2719-1"></span>tsm security custom-cert add

Aggiunge un certificato CA personalizzato a Tableau Server. Questo certificato viene utilizzato facoltativamente per stabilire l'attendibilità per la comunicazione TLS tra un server SMTP e Tableau Server.

Se esiste già un certificato personalizzato, questo comando avrà esito negativo. Puoi rimuovere il certificato personalizzato esistente con il comando tsm security custom-cert delete.

**Nota**: il certificato aggiunto con questo comando può essere utilizzato da altri servizi di Tableau Server per le connessioni TLS.

Come parte del piano di ripristino di emergenza, è consigliabile conservare un backup del file di certificato in una posizione sicura all'esterno di Tableau Server. Il file di certificato aggiunto a Tableau Server verrà archiviato e distribuito ad altri nodi dal Servizio file client. Tuttavia, il file non viene memorizzato in un formato recuperabile. Vedi Servizio file client di [Tableau](#page-3108-0) Server.

Riepilogo

tsm security custom-cert add --cert-file <file.crt> [global options]

Opzioni

-c, --cert-file <file.crt>

Obbligatorio. Specifica il nome di un file di certificato in un formato PEM o DER valido.

## <span id="page-2720-0"></span>tsm security custom-cert delete

Consente di rimuovere il certificato personalizzato esistente del server. In questo modo potrai aggiungere un nuovo certificato personalizzato.

#### Riepilogo

<span id="page-2720-1"></span>tsm security custom-cert delete[global options]

# tsm security custom-cert list

Elenca i dettagli del certificato personalizzato.

#### Riepilogo

<span id="page-2720-2"></span>tsm security custom-cert list[global options]

## tsm security custom-indexandsearch-ssl add

Aggiunge certificati personalizzati per il server di indicizzazione e ricerca per Tableau Server 2023.1 e versioni successive. L'implementazione SSL si basa sull'implementazione TLS di Opensearch.org. Per maggiori informazioni, consulta [Configurazione](https://opensearch.org/docs/latest/security/configuration/tls/) dei certificati TLS.

--admin <file.crt>

Obbligatorio.

File di certificato di amministrazione. Specifica il percorso di un certificato con codifica PEM x509 valido con l'estensione .crt.

--admin-key <file.key>

Obbligatorio.

Specifica il percorso di un file di chiave privata RSA o DSA valido (PKXA# 8), con estensione .key per convenzione.

-- ca <file.crt>

Obbligatorio.

File CA attendibile. Specifica il percorso di un certificato con codifica PEM x509 valido con l'estensione .crt.

--node <file.crt>

Obbligatorio.

File di certificato di nodo. Specifica il percorso di un certificato con codifica PEM x509 valido con l'estensione .crt. Questo comando distribuirà questo certificato a ogni nodo del cluster. Utilizza un certificato con caratteri jolly per consentire l'intera gamma di Nomi distinti (DN) del nodo in un singolo certificato.

-- node-key <file.key>

Obbligatorio.

Specifica il percorso di un file di chiave privata RSA o DSA valido (PKXA# 8), con estensione .key per convenzione.

#### Riepilogo

```
tsm security custom-indexandsearch-ssl add --node <file.crt> --
admin <file.crt> --node-key <file.key> --admin-key <file.key> --ca
<file.crt> [parameters] [global options]
```
## <span id="page-2722-0"></span>tsm security custom-indexandsearch-ssl list

Elenca i dettagli della configurazione del certificato personalizzato SSL del server di indicizzazione e ricerca.

### Riepilogo

<span id="page-2722-1"></span>tsm security custom-indexandsearch-ssl list[global options]

## tsm security custom-tsm-ssl disable

Disabilita il certificato SSL personalizzato per le connessioni al controller TSM. Torna a un certificato autofirmato gestito automaticamente.

### Riepilogo

<span id="page-2722-2"></span>tsm security custom-tsm-ssl disable [global options]

## tsm security custom-tsm-ssl enable

Abilita il certificato SSL personalizzato per le connessioni al controller TSM per Tableau Server 2023.1 e versioni successive. Se hai già abilitato SSL e devi aggiornare un certificato scaduto, utilizza questo comando.

### -cf,--cert-file <file.crt>

Obbligatorio.

Specifica il percorso di un certificato con codifica PEM x509 valido con l'estensione .crt. Il nome del soggetto sul certificato deve corrispondere al nome host o all'indirizzo IP del computer Tableau su cui è in esecuzione il controller di amministrazione. Per impostazione predefinita, il controller di amministrazione è installato solo nel nodo iniziale della distribuzione di Tableau Server.

-kf,--key-file <file.key>

Obbligatorio.

Specifica il percorso di un file di chiave privata RSA o DSA valido (PKXA# 8), con estensione .key per convenzione. Questa chiave non può essere protetta da passphrase.

```
--chain-file <file.crt>
```
Facoltativo.

Specifica il percorso di un file della catena del certificato (.crt)

Il file della catena non è altro che una concatenazione di tutti i certificati che formano la catena di certificati per il certificato del server.

Tutti i certificati nel file devono essere di tipo x509 con codifica PEM e il file deve avere un'estensione .crt (non .pem).

--skip-validation

Facoltativo Passa questa opzione per saltare la verifica radice dell'autorità di certificazione.

#### Riepilogo

```
tsm security custom-tsm-ssl enable --key-file <file.key> --cert-
file <file.crt> [global options]
```
## tsm security custom-tsm-ssl list

Elenca i dettagli di configurazione del certificato personalizzato TSM.

### Riepilogo

<span id="page-2723-1"></span>tsm security custom-tsm-ssl list[global options]

# tsm security external-ssl disable

Rimuove le impostazioni di configurazione SSL esistenti sul server e interrompe la crittografia del traffico tra client esterni e server.

#### Riepilogo

tsm security external-ssl disable [global options]

## <span id="page-2724-0"></span>tsm security external-ssl enable

Abilita e specifica i file di certificati e chiavi per SSL su comunicazione HTTP esterna.

#### Riepilogo

tsm security external-ssl enable --cert-file <file.crt> --keyfile <file.key> [options] [global options]

### Opzioni

--cert-file <file.crt>

Obbligatorio. Specifica il nome di un certificato x509 valido con codifica PEM ed estensione .crt.

--key-file <file.key>

Obbligatorio. Specifica un file di chiave privata RSA o DSA valido, con estensione .key per convenzione.

--chain-file <chainfile.crt>

Specifica il file della catena di certificati (.crt)

Per Tableau Desktop su Mac è necessario un file della catena di certificati. In alcuni casi, per Tableau Mobile può essere richiesto un file di catena di certificati.

Alcuni provider rilasciano due certificati per Apache. Il secondo certificato è un file della catena, ovvero una concatenazione di tutti i certificati che formano la relativa catena per il certificato del server.

Tutti i certificati nel file devono essere di tipo x509 con codifica PEM e il file deve avere un'estensione .crt (non .pem).

--passphrase

Facoltativo. Passphrase per il file del certificato. La passphrase inserita sarà crittografata a riposo.

Nota: se crei un file della chiave del certificato con una passphrase, non potrai riutilizzare la chiave del certificato SSL per SAML.

--protocols <list protocols>

Facoltativo. Elenca le versioni del protocollo TLS (Transport Layer Security) da consentire o non consentire.

TLS è una versione migliorata di SSL. Tableau Server utilizza TLS per l'autenticazione e la crittografia delle connessioni. I valori accettati includono le versioni del protocollo supportate da Apache. Per disabilitare un protocollo, anteporre il carattere meno (-) alla versione del protocollo.

Impostazioni predefinite: "all, -SSLv2, -SSLv3"

Questo valore predefinito non consente ai client di utilizzare protocolli SSL v2 o SSL v3 per connettersi a Tableau Server. È tuttavia consigliabile arrestare anche TLS v1 e TLS 1.1.

Prima di rifiutare una versione specifica di TLS, verifica che i browser da cui gli utenti si collegano a Tableau Server supportino TLS v1.2. Potrebbe essere necessario mantenere il supporto per TLSv1.1 fino all'aggiornamento dei browser.

Se non è necessario mantenere il supporto per TLS v1 o 1.1, utilizza il comando sequente per consentire TLS v1.2 (utilizzando il valore  $a11$ ) e rifiutare esplicitamente SSL, SSL v3, TLS v1 e TLS 1.1.

```
tsm security external-ssl enable --cert-file file.crt --key-
file file.key --protocols "all -SSLv2 -SSLv3 -TLSv1 -TLSv1.1"
```
## <span id="page-2725-0"></span>tsm security external-ssl list

Visualizza un elenco delle impostazioni relative alla configurazione del gateway esterno SSL. L'elenco include i nomi dei file di certificato in uso, ma non il percorso.

### Riepilogo

<span id="page-2726-0"></span>tsm security external-ssl list [global options]

## tsm security kms set-mode aws

Imposta la modalità KMS su AWS.

È necessario disporre dell'intera stringa ARN da AWS KMS. Questa stringa si trova nella sezione "Configurazione generale" delle pagine di gestione di AWS KMS. La stringa ARN presenta questo formato: arn:aws:kms:<regione>:<account>:key/<ID\_CMK>, ad esempio arn:aws:kms:us-west-2:867530990073:key/1abc23de-fg45-6hij-7k89- 1l0mn1234567.

Per maggiori informazioni, consulta Sistema di [gestione](#page-3650-0) delle chiavi AWS.

## Riepilogo

tsm security kms set-mode aws --key-arn "<arn>" --aws-region "<region>" [global options]

## Opzioni

### --key-arn

Obbligatorio. L'opzione --key-arn consente di acquisire una copia diretta della stringa dall'ARN nella sezione "Configurazione generale" delle pagine di gestione di AWS KMS.

### --aws-region

Obbligatorio. Specifica una regione come mostrato nella colonna Regione nella [tabella](https://docs.aws.amazon.com/general/latest/gr/rande.html) Amazon API [Gateway.](https://docs.aws.amazon.com/general/latest/gr/rande.html)

### Esempio

Ad esempio, se l'istanza di AWS KMS è in esecuzione nella regione us-west-2, il numero di account è 867530990073 e la chiave CMK è 1abc23de-fg45-6hij-7k891l0mn1234567, il comando sarà il seguente:

```
tsm security kms set-mode aws --aws-region "us-west-2" --key-arn
"arn:aws:kms:us-west-2:867530990073:key/1abc23de-fg45-6hij-7k89-
1l0mn1234567"
```
## <span id="page-2727-0"></span>tsm security kms set-mode azure

Imposta la modalità KMS su Azure Key Vault.

**Nota:** la modalità KMS verrà visualizzata come "Azure Key Vault" quando si esegue tsm security kms status, ma è impostata come "azure".

Saranno necessari il nome di Azure Key Vault e il nome della chiave in Azure.

Per maggiori informazioni, consulta [Azure](#page-3656-0) Key Vault.

#### Riepilogo

```
tsm security kms set-mode azure --key-name "<key_name>" --vault-
name "<vault name>" [global options]
```
#### Opzioni

--key-name

Obbligatorio. Nome della chiave asimmetrica archiviata in Azure Key Vault.

--vault-name

Obbligatorio. Nome di Azure Key Vault.

#### Esempio

Ad esempio, se Azure Key Vault è denominato tabsrv-keyvault e la chiave è tabsrvsandbox-key01, il comando sarà:

```
tsm security kms set-mode azure --key-name "tabsrv-sandbox-key01" --
vault-name "tabsrv-keyvault"
```
## tsm security kms set-mode local

Imposta o reimposta la modalità KMS su locale. Locale è la modalità KMS predefinita. Per maggiori informazioni, consulta la sezione Sistema di [gestione](#page-3647-0) delle chiavi di Tableau Server.

### Riepilogo

<span id="page-2728-1"></span>tsm security kms set-mode local [global options]

# tsm security kms status

Visualizza lo stato della configurazione KMS. Lo stato restituito include:

- <sup>l</sup> Stato: OK indica che KMS è accessibile da Tableau o dal nodo controller in caso di installazione multi-nodo.
- Modalità: locale, AWS o Azure Key Vault. Indica la modalità KMS utilizzata.
- Crittografa e decrittografa la chiave di crittografia master:

KMS memorizza una raccolta di chiavi master delle estrazioni (MEK). Ogni MEK ha:

- $\bullet$  Un ID, ad esempio 8ddd70df-be67-4dbf-9c35-1f0aa2421521
- Uno stato "chiave di crittografia o decrittografia" o "chiave di sola decrittografia". Se una chiave è "di crittografia o decrittografia", Tableau Server crittograferà i nuovi dati con questa. In caso contrario, la chiave sarà usata solo per la decrittografia
- Un timestamp della creazione, ad esempio "Data di creazione: 2019-05-29T23:46:54Z."
- Prima transizione alla crittografia e alla decrittografia: un timestamp che indica quando la chiave è diventata di crittografia o decrittografia.
- Transizione a solo di decrittografia: un timestamp che indica quando la chiave è passata alla sola decrittografia.

Altri valori restituiti dipendono dalla modalità KMS.

Quando la modalità KMS è AWS, viene restituito quanto segue:

- La stringa ARN (ID) della chiave master del cliente (CMK).
- La regione in cui si trova la CMK.
- L'ID della chiave master radice (RMK) in uso. La RMK è una chiave che viene crittografata dalla CMK. Tableau Server decrittografa la CMK effettuando chiamate ad AWS KMS. L'RMK viene quindi utilizzata per crittografare/decrittografare la chiave master di estrazione (MEK). L'RMK può cambiare, ma ce ne sarà solo una alla volta.

Quando la modalità KMS è Azure Key Vault, viene restituito quanto segue:

- Nome insieme di credenziali: nome di Azure Key Vault.
- Nome chiave di Azure Key Vault: nome della chiave nell'insieme di credenziali.

#### Riepilogo

```
tsm security kms status [global options]
```
## tsm security maestro-rserve-ssl disable

Disabilita la connessione Rserve.

<span id="page-2729-1"></span>Per maggiori informazioni, consulta Usare gli script R [\(Rserve\)](https://help.tableau.com/current/prep/it-it/prep_scripts._R.htm#configure-rserve-server-for-tableau-server) nel flusso.

### tsm security maestro-rserve-ssl enable

Configura una connessione tra un server Rserve e Tableau Server versione 2019.3 o successiva.

Per maggiori informazioni, consulta Usare gli script R [\(Rserve\)](https://help.tableau.com/current/prep/it-it/prep_scripts._R.htm#configure-rserve-server-for-tableau-server) nel flusso.

#### Riepilogo

tsm security maestro-rserve-ssl enable --connection-type <maestrorserve-secure | maestro-rserve> --rserve-host <Rserve IP address or host name> --rserve-port <Rserve port> --rserve-username <Rserve username> --rserve-password <Rserve password> --rserve-connecttimeout-ms <RServe connect timeout>

Opzioni

--connection-type

Seleziona maestro-rserve-secure per abilitare una connessione protetta o maestro-rserve per abilitare una connessione non protetta. Se selezioni maestrorserve-secure, specifica il percorso del file del certificato nella riga di comando.

--rserve-host

Host

--rserve-port

Porta

--rserve-username

Nome utente

--rserve-password

Password

--rserve-connect-timeout-ms

Timeout della connessione in millisecondi. Ad esempio, --rserve-connecttimeout-ms 900000.

## <span id="page-2730-0"></span>tsm security maestro-tabpy-ssl disable

Disabilita la connessione TabPy.

Per maggiori informazioni, consulta Usare gli script [Python](https://help.tableau.com/current/prep/it-it/prep_scripts_TabPy.htm) nel flusso.

## <span id="page-2731-0"></span>tsm security maestro-tabpy-ssl enable

Configura una connessione tra un server TabPy e Tableau Server versione 2019.3 o successiva.

Per maggiori informazioni, consulta Usare gli script [Python](https://help.tableau.com/current/prep/it-it/prep_scripts_TabPy.htm) nel flusso.

## Riepilogo

tsm security maestro-tabpy-ssl enable --connection-type <maestrotabpy-secure | maestro-tabpy> --tabpy-host <TabPy IP address or host name> --tabpy-port <TabPy port> --tabpy-username <TabPy username> --tabpy-password <TabPy password> --tabpy-connect-timeout-ms <TabPy connect timeout>

### Opzioni

--connection-type

Seleziona maestro-tabpy-secure per abilitare una connessione protetta o maestro-tabpy per abilitare una connessione non protetta. Se selezioni maestrotabpy-secure, specifica il file di certificato -cf<percorso del file di certificato> nella riga di comando.

--tabpy-host

Host

--tabpy-port

Porta

--tabpy-username

Nome utente

--tabpy-password

Password

--tabpy-connect-timeout-ms

Timeout della connessione in millisecondi. Ad esempio, --tabpy-connecttimeout-ms 900000.

# <span id="page-2732-0"></span>tsm security regenerate-internal-tokens

Questo comando esegue le operazioni seguenti:

- 1. Arresta Tableau Server se è in esecuzione.
- 2. Genera nuovi certificati SSL interni per il repository Postgres sul server di ricerca.
- 3. Genera nuove password per tutte le password gestite internamente.
- 4. Aggiorna tutte le password del repository Postgres.
- 5. Genera una nuova chiave di crittografia per la gestione della chiave di risorsa e crittografa i dati della chiave di risorsa con la nuova chiave.
- 6. Genera una nuova chiave di crittografia per i segreti di configurazione (chiave master) e codifica la configurazione con essa.
- 7. Riconfigura e aggiorna Tableau Server con tutti questi segreti. In una distribuzione ripartita, questo comando distribuisce anche la riconfigurazione e gli aggiornamenti su tutti i nodi del cluster.
- 8. Rigenera una nuova chiave master, la aggiunge al file dell'archivio chiavi master e poi crea nuovi token di sicurezza per uso interno.
- 9. Avvia Tableau Server.

Se prevedi di aggiungere un nodo al cluster dopo aver eseguito questo comando, sarà necessario generare un nuovo file di configurazione del nodo per aggiornare i token, le chiavi e i segreti generati da questo comando. Vedi Installare e [configurare](#page-594-0) nodi aggiuntivi.

Per maggiori informazioni sulle password interne, consulta [Gestire](#page-2002-0) i segreti del server.

### Riepilogo

tsm security regenerate-internal-tokens [options] [global options]

### Opzioni

--ignore-prompt

Facoltativo.

Esegue un riavvio (se necessario) senza chiedere conferma. Questa opzione elimina solo la richiesta. Il comportamento del riavvio non viene modificato.

--request-timeout <timeout in secondi>

Facoltativo.

Attende il tempo specificato per il completamento del comando. Il valore predefinito è 1.800 (30 minuti).

## <span id="page-2733-0"></span>tsm security repository-ssl disable

Interrompe la crittografia del traffico tra il repository e gli altri componenti del server e interrompe il supporto per le connessioni dirette dai client Tableau.

## Riepilogo

<span id="page-2733-1"></span>tsm security repository-ssl disable [global-options]

## tsm security repository-ssl enable

Quando il repository è locale, abilita SSL e genera i file .crt e .key del server utilizzati per il traffico criptato tra il repository Postgres e altri componenti del server.

A partire dalla versione 2021.4, quando si utilizza un repository esterno, importa i file .crt e .key del server utilizzati per crittografare il traffico tra il database PostgreSQL esterno e i componenti di Tableau Server.

Abilitando questa opzione hai anche la possibilità di abilitare SSL su connessioni dirette dai client Tableau al server.

#### Riepilogo

tsm security repository-ssl enable [options] [global options]

#### Opzioni

## -i, --internal-only

Facoltativo. Questa opzione si applica solo quando il repository è locale rispetto a Tableau Server e non è configurato all'esterno di Tableau Server. Questa opzione non deve essere utilizzata per Tableau Server configurato con repository esterno.

Se impostato su  $-\text{internal-only}$ , Tableau Server utilizza SSL tra il repository e altri componenti server e supporta ma non richiede SSL per connessioni dirette tramite utenti tableau o readonly.

Se questa opzione non è impostata, Tableau Server richiede SSL per il traffico tra il repository e altri componenti server, nonché per connessioni dirette da client Tableau (per connessioni tramite gli utenti tableau o readonly ).

Quando specifichi questa opzione, devi anche completare i passaggi descritti in [Con](#page-2064-0)figurare SSL Postgres per consentire le [connessioni](#page-2064-0) dirette da client.

#### -c, --certificate

Facoltativo. Aggiunto nella versione 2021.4. Questa opzione è applicabile solo a Tableau Server configurato con repository esterno e può essere utilizzata per abilitare o disabilitare le connessioni SSL dopo l'installazione.

Questa opzione consente di abilitare l'utilizzo di connessioni SSL/TSL tra Tableau Server e il repository esterno. Quando utilizzi questa opzione, specifica il percorso

completo del file del certificato SSL, incluso il nome del file per il repository esterno. Questo file è lo stesso utilizzato al momento di abilitare il repository esterno.

# <span id="page-2735-0"></span>tsm security repository-ssl get-certificate-file

Consente di ottenere il file di certificato pubblico utilizzato per la comunicazione SSL con il repository di Tableau. Prima di poter recuperare un certificato, devi abilitare SSL per la comunicazione con il repository. Il file del certificato viene distribuito automaticamente ai client interni del repository nel cluster di Tableau Server. Per consentire ai client remoti di connettersi tramite SSL al repository, devi copiare il file del certificato pubblico su ciascun client.

Questo comando funziona solo per Tableau Server che utilizza un repository locale e genererà un errore quando Tableau Server è configurato con un repository esterno.

### Riepilogo

tsm security repository-ssl get-certificate-file [global-options]

Opzioni

-f, --file

Obbligatorio.

Percorso completo e nome file (con estensione .cert) dove salvare il file del certificato. Se esiste un file duplicato, verrà sovrascritto.

## <span id="page-2735-1"></span>tsm security repository-ssl list

Restituisce la configurazione SSL del repository esistente (Postgres).

### Riepilogo

<span id="page-2735-2"></span>tsm security repository-ssl list [global-options]

## tsm security rotate-coordination-service-secrets

**Versione:** aggiunto nella versione 2022.1
Genera nuovi certificati, chiavi e archivi attendibilità utilizzati dal servizio di coordinamento per le connessioni sicure.

#### Riepilogo

```
tsm security rotate-coordination-service-secrets [options]
[global options]
```
#### Opzioni

```
--coord-svc-restart-timeout <secondi>
```
Facoltativo.

Attendi il numero di secondi specificato per il riavvio del servizio di coordinamento. Impostazione predefinita: 1200 (20 minuti).

--ignore-prompt

Facoltativo.

Esegui un riavvio (se necessario) senza chiedere conferma.

--request-timeout <secondi>

Facoltativo.

Attendi il numero specificato di secondi per il completamento del comando. Impostazione predefinita: 1800 (30 minuti).

# Opzioni globali

### -h, --help

Facoltativo.

Mostra il comando guida.

-p, --password <password>

Obbligatorio, insieme a -u o --username se non è attiva nessuna sessione.

Specifica la password per l'utente specificato in -u o --username.

Se la password include spazi o caratteri speciali, inseriscila tra virgolette:

--password 'my password'

-s, --server https://<hostname>:8850

Facoltativo.

Utilizza l'indirizzo specificato per Tableau Services Manager. L'URL deve iniziare con https, includere la porta 8850 e usare il nome del server, non l'indirizzo IP. Ad esempio, https://<tsm\_hostname>:8850. Se non viene specificato nessun server, si presume https://<localhost | dnsname>:8850.

--trust-admin-controller-cert

Facoltativo.

Utilizza questo flag per considerare attendibile il certificato autofirmato nel controller TSM. Per ulteriori informazioni sull'attendibilità del certificato e le connessioni dell'interfaccia della riga di comando, consulta [Connettere](#page-267-0) i client TSM.

-u, --username <utente>

Obbligatorio se non è attiva nessuna sessione, insieme a  $-p$  o  $-p$  assword.

Specifica un account utente. Se non includi questa opzione, il comando viene eseguito utilizzando le credenziali con cui hai effettuato l'accesso.

# tsm settings

Puoi utilizzare i comandi tsm settings per esportare (ottenere) e importare (impostare) i valori di configurazione.

- $\cdot$  tsm [settings](#page-2738-0) clone
- tsm [settings](#page-2739-0) export
- tsm [settings](#page-2739-1) import

**Importante**: il file di configurazione del server cui si fa riferimento in questo argomento include una copia del file archivio chiavi master utilizzato per crittografare i segreti di configurazione. Consigliamo di adottare misure aggiuntive per proteggere il file di configurazione dei nodi mediante i meccanismi descritti nella sezione [Proteggere](#page-2005-0) i segreti per le operazioni di [importazione](#page-2005-0) ed esportazione.

### <span id="page-2738-0"></span>tsm settings clone

Crea un "payload di clonazione" costituito dalla configurazione e dalla topologia di installazione di Tableau Server, inclusi servizi esterni e porte. È possibile usare questo payload per ricreare una copia esatta dell'installazione di Server. Questo comando è pensato per funzionare al meglio con un'installazione di Server che include un repository esterno e un archivio file esterno. Per informazioni dettagliate sull'utilizzo del playload di clonazione per creare una copia di un'installazione, consulta Clonare [Tableau](#page-445-0) Server.

#### Riepilogo

```
tsm settings clone --output-directory <output-directory>
[global options]
```
#### Opzioni

-d, --output-directory <output-directory>

Obbligatorio.

Specifica il percorso in cui verrà scritto il payload di clonazione.

### <span id="page-2739-0"></span>tsm settings export

Esporta la configurazione e la topologia corrente del server in un file.

I file seguenti non vengono esportati o importati con il comando tsm settings importo tsm settings export. È necessario gestire questi file manualmente:

- File di certificato SAML
- File di chiave SAML
- File di metadati IdP SAML
- OpenID.static.file
- Kerberos.keytab file
- File keytab Kerberos LDAP
- File di configurazione Kerberos LDAP
- File di certificato di SSL reciproca
- File di revoca di certificato di SSL reciproca
- File di personalizzazione logo intestazione
- File di personalizzazione logo accesso
- File di personalizzazione logo compatto

#### Riepilogo

```
tsm settings export --output-config-file <path/to/output file.json>
[global options]
```
#### Opzioni

-f, --output-config-file <file>

Obbligatorio.

Specifica il percorso e il nome del file creato da questa operazione.

### <span id="page-2739-1"></span>tsm settings import

Importa la configurazione o la topologia del server.

I file seguenti non vengono esportati o importati con il comando tsm settings exporto tsm settings import. È necessario gestire questi file manualmente:

- File di certificato SAML
- File di chiave SAML
- File di metadati IdP SAML
- OpenID.static.file
- Kerberos.keytab file
- File keytab Kerberos LDAP
- File di configurazione Kerberos LDAP
- File di certificato di SSL reciproca
- File di revoca di certificato di SSL reciproca
- File di personalizzazione logo intestazione
- File di personalizzazione logo accesso
- File di personalizzazione logo compatto

### Riepilogo

```
tsm settings import --import-config-file <path/to/import file.json>
[global options]
```
Opzioni

-f,--import-config-file <FILE>

Obbligatorio.

Percorso del file di input.

--config-only

Facoltativo.

--topology-only

Facoltativo.

-frc, --force-keys

Facoltativo.

Forza una chiave da essere aggiunta alla configurazione anche se non esisteva in precedenza.

# Opzioni globali

-h, --help

Facoltativo.

Mostra il comando guida.

-p, --password <password>

Obbligatorio, insieme a -u o --username se non è attiva nessuna sessione.

Specifica la password per l'utente specificato in -u o --username.

Se la password include spazi o caratteri speciali, inseriscila tra virgolette:

--password 'my password'

-s, --server https://<hostname>:8850

Facoltativo.

Utilizza l'indirizzo specificato per Tableau Services Manager. L'URL deve iniziare con https, includere la porta 8850 e usare il nome del server, non l'indirizzo IP. Ad esempio, https://<tsm\_hostname>:8850. Se non viene specificato nessun server, si presume https://<localhost | dnsname>:8850.

--trust-admin-controller-cert

Facoltativo.

Utilizza questo flag per considerare attendibile il certificato autofirmato nel controller TSM. Per ulteriori informazioni sull'attendibilità del certificato e le connessioni dell'interfaccia della riga di comando, consulta [Connettere](#page-267-0) i client TSM.

-u, --username <utente>

Obbligatorio se non è attiva nessuna sessione, insieme a -p o --password.

Specifica un account utente. Se non includi questa opzione, il comando viene eseguito utilizzando le credenziali con cui hai effettuato l'accesso.

# tsm sites

Puoi utilizzare i comandi tsm sites per esportare un sito esistente e importarlo in un nuovo sito (noti anche come migrazione del sito) e per importare il nuovo sito. Un comando unlock è disponibile nel caso in cui un errore lasci un sito bloccato.

I comandi tsm sites utilizzeranno l'archivio file locale per bloccare i dati di esportazione e importazione. Se è in esecuzione un cluster di Tableau con più nodi, devi eseguire i comandi tsm sites su un sistema Tableau Server nel quale è in esecuzione il processo Motore dati. Per informazioni sul processo Motore dati e sui processi che lo richiedono, consulta [Processi](#page-3067-0) di [Tableau](#page-3067-0) Server.

**Nota:** durante la migrazione di siti tra istanze di Tableau Server, il sito di destinazione deve trovarsi in una versione di Tableau Server uguale o successiva alla versione di Tableau Server per il sito di origine. Sia il sito di origine che quello di destinazione devono provenire da versioni supportate di Tableau Server.

Per i passaggi completi per la migrazione di un sito, vedi [Esportare](#page-2253-0) o importare un sito.

- tsm sites [export](#page-2743-0)
- tsm sites [import](#page-2744-0)
- $\cdot$  tsm sites [import-verified](#page-2746-0)
- $\cdot$  tsm sites [unlock](#page-2747-0)

### <span id="page-2743-0"></span>tsm sites export

Esporta un sito specifico di Tableau Server in un file .zip. Puoi esportare un sito per archiviarne le impostazioni in un momento specifico o per completare il primo passaggio del processo di migrazione del sito.

**Nota:** i comandi tsm sites import e tsm sites export possono lasciare un sito in uno stato bloccato se si verifica un errore. Per sbloccare un sito, utilizza il comando tsm sites unlock.

### Riepilogo

```
tsm sites export --site-id <source-siteID> --file <export-file>
[options] [global options]
```
#### Opzioni

#### -f,--file <file-esportazione>

Obbligatorio.

Specifica il nome del file in cui Tableau Server salva tutte le informazioni del sito.

Questo file viene generato nella directory definita nella variabile TSM basefilepath.site\_export.exports. Per impostazione predefinita:

/var/opt/tableau/tableau\_server/data/tabsvc/files/siteexports

Per maggiori informazioni sui percorsi dei file e su come modificarli, consulta [Percorsi](#page-2791-0) dei file di [tsm.](#page-2791-0)

-id,--site-id <IDsito-origine>

Obbligatorio.

L'ID del sito che stai esportando. Puoi ottenere l'ID del sito dall'URL all'accesso al sito da un browser Web. Per informazioni sull'individuazione dell'ID del sito, vedi [Preparare](#page-2254-0) i siti di origine e di [destinazione.](#page-2254-0)

-ow,--overwrite

Facoltativo.

Sovrascrive un file di esportazione con lo stesso nome già esistente.

--request-timeout <timeout in secondi>

Facoltativo.

Attende il tempo specificato per il completamento del comando. Il valore predefinito è 43200 (720 minuti).

### <span id="page-2744-0"></span>tsm sites import

Questo comando utilizza il file .zip creato utilizzando tsm sites export per generare un insieme di file .csv che mostrano come le impostazioni del sito di origine esportate verranno mappate al nuovo sito di destinazione.

Per impostazione predefinita, il file .zip viene generato e salvato nella directory siteexports in

```
/var/opt/tableau/tableau_server/data/tabsvc/files/siteexports
```
Prima di utilizzare questo comando, devi copiare il file .zip nella directory prevista da Tableau. Questo percorso è definito nella variabile TSM basefilepath.site import.exports. Per impostazione predefinita, la directory di importazione è:

/var/opt/tableau/tableau\_server/data/tabsvc/files/siteimports

Per maggiori informazioni sui percorsi dei file e su come modificarli, consulta [Percorsi](#page-2791-0) dei file di [tsm](#page-2791-0).

**Nota:** i comandi tsm sites import e tsm sites export possono lasciare un sito in uno stato bloccato se si verifica un errore. Per sbloccare un sito, utilizza il comando tsm sites unlock.

### Riepilogo

```
tsm sites import --file <export-file.zip> --site-id <target-siteID>
[options] [global options]
```
### Opzioni

```
-f,--file <file-esportazione.zip>
```
Obbligatorio.

Nome del file .zip creato dal processo tsm sites export e che devi copiare nella directory di importazione. Per impostazione predefinita:

/var/opt/tableau/tableau\_server/data/tabsvc/files/siteimports

-id,--site-id <target-siteID>

Obbligatorio.

L'ID del nuovo sito di importazione (sito di destinazione). Per informazioni sull'individuazione dell'ID del sito, vedi Preparare i siti di origine e di [destinazione.](#page-2254-0)

-c,--continue-on-ignorable-errors

Facoltativo.

Continua l'importazione del sito se si verificano errori che possono essere ignorati. Questi errori possono indicare problemi relativi all'importazione di una cartella di lavoro o di un'origine dati di specifici.

-k,--no-verify

Facoltativo.

Salta la verifica dei file di mapping.

-m, --override-schedule-mapper <file-mapping.csv>

Facoltativo.

Pianifica il file di mapping per sovrascrivere il mapping normale per nome.

--request-timeout <timeout in secondi>

Facoltativo.

Attende il tempo specificato per il completamento del comando. Il valore predefinito è 7200 (120 minuti).

### <span id="page-2746-0"></span>tsm sites import-verified

Specifica la directory che contiene i file di mapping con estensione .csv del sito esportato per importarli nel nuovo sito. Questo è il passaggio finale del processo di migrazione del sito.

Riepilogo

```
tsm sites import-verified --import-job-dir <importjob-directory> --
site-id <target-siteID> [options] [global options]
```
Opzioni

-id,--site-id <target-siteID>

Obbligatorio.

L'ID del nuovo sito di importazione (sito di destinazione). Per informazioni sull'individuazione dell'ID del sito, vedi Preparare i siti di origine e di [destinazione.](#page-2254-0)

-w, --import-job-dir <directory-importjob>

Obbligatorio.

Il padre della directory mappings contenente i file .csv dal sito esportato (origine). Il nome di questa directory padre include l'ID di importazione insieme alla data e ora. Ad esempio:

```
/var/opt/tableau/tableau_ser-
ver/data/tabsvc/files/siteimports/working/import_ff00_
20180102022014457
```
--request-timeout <timeout in secondi>

Facoltativo.

Attende il tempo specificato per il completamento del comando. Il valore predefinito è 7200 (120 minuti).

### <span id="page-2747-0"></span>tsm sites unlock

Utilizza questo comando per sbloccare un sito.

Opzioni

-id,--site-id <target-siteID>

Obbligatorio.

L'ID del sito da sbloccare. Per informazioni sull'individuazione dell'ID del sito, vedi [Pre](#page-2254-0)parare i siti di origine e di [destinazione](#page-2254-0).

-d, --desired-state <stato in cui lasciare sbloccato il sito>

Facoltativo.

Lo stato in cui il sito deve essere lasciato dopo che è stato sbloccato. Le opzioni sono "attivo" e "sospeso". Se non specificato, il valore predefinito è "attivo".

Ad esempio:

tsm sites unlock -id mysite -d suspended

--request-timeout <timeout in secondi>

Facoltativo.

Attende il tempo specificato per il completamento del comando. Il valore predefinito è 300 (5 minuti).

### Opzioni globali

-h, --help

Facoltativo.

Mostra il comando guida.

```
-p, --password <password>
```
Obbligatorio, insieme a -u o --username se non è attiva nessuna sessione.

Specifica la password per l'utente specificato in -u o --username.

Se la password include spazi o caratteri speciali, inseriscila tra virgolette:

--password 'my password'

-s, --server https://<hostname>:8850

#### Facoltativo.

Utilizza l'indirizzo specificato per Tableau Services Manager. L'URL deve iniziare con https, includere la porta 8850 e usare il nome del server, non l'indirizzo IP. Ad

esempio, https://<tsm\_hostname>:8850. Se non viene specificato nessun server, si presume https://<localhost | dnsname>:8850.

--trust-admin-controller-cert

Facoltativo.

Utilizza questo flag per considerare attendibile il certificato autofirmato nel controller TSM. Per ulteriori informazioni sull'attendibilità del certificato e le connessioni dell'interfaccia della riga di comando, consulta [Connettere](#page-267-0) i client TSM.

-u, --username <utente>

Obbligatorio se non è attiva nessuna sessione, insieme a -p o --password.

Specifica un account utente. Se non includi questa opzione, il comando viene eseguito utilizzando le credenziali con cui hai effettuato l'accesso.

# tsm start

Puoi utilizzare il comando tsm start per avviare Tableau Server. Se il server è già in esecuzione, questo comando non ha alcun effetto.

Riepilogo

tsm start [option][global options]

Opzione

--request-timeout <timeout in secondi>

Facoltativo.

Attende il tempo specificato per il completamento del comando. Il valore predefinito è 1.800 (30 minuti).

### Opzioni globali

-h, --help

Facoltativo.

Mostra il comando guida.

#### -p, --password <password>

Obbligatorio, insieme a -u o --username se non è attiva nessuna sessione.

Specifica la password per l'utente specificato in -u o --username.

Se la password include spazi o caratteri speciali, inseriscila tra virgolette:

--password 'my password'

-s, --server https://<hostname>:8850

Facoltativo.

Utilizza l'indirizzo specificato per Tableau Services Manager. L'URL deve iniziare con https, includere la porta 8850 e usare il nome del server, non l'indirizzo IP. Ad esempio, https://<tsm\_hostname>:8850. Se non viene specificato nessun server, si presume https://<localhost | dnsname>:8850.

--trust-admin-controller-cert

Facoltativo.

Utilizza questo flag per considerare attendibile il certificato autofirmato nel controller TSM. Per ulteriori informazioni sull'attendibilità del certificato e le connessioni dell'interfaccia della riga di comando, consulta [Connettere](#page-267-0) i client TSM.

-u, --username <utente>

Obbligatorio se non è attiva nessuna sessione, insieme a -p o --password.

Specifica un account utente. Se non includi questa opzione, il comando viene eseguito utilizzando le credenziali con cui hai effettuato l'accesso.

# tsm status

Puoi utilizzare il comando tsm status per visualizzare lo stato di Tableau Server e dei singoli servizi (processi) eseguiti come parte di Tableau Server.

### Riepilogo

tsm status [global options]

### Opzioni

-v, --verbose

Facoltativo.

Visualizza lo stato di ogni nodo del gruppo di Tableau Server.

tsm status restituirà uno dei seguenti stati possibili per un nodo di Tableau Server:

- <sup>l</sup> RUNNING: il nodo è in esecuzione senza stati di errore per qualsiasi servizio o processo.
- <sup>l</sup> DEGRADED: il nodo è in esecuzione con uno o più servizi primari, ad esempio il repository, in uno stato di errore. Se si dispone di una singola istanza del servizio di messaggistica e questa si guasta, Tableau Server continuerà a funzionare, ma lo stato verrà visualizzato come danneggiato e i messaggi di evento potrebbero andare persi. Per maggiori informazioni, consulta Servizio di [messaggistica](#page-3132-0) di Tableau Server.
- <sup>l</sup> ERROR: tutti i servizi o i processi primari sono in uno stato di errore nel nodo.
- STOPPED: il nodo è arrestato, senza stati di errore.

Quando viene eseguito tsm status con l'opzione --verbose, TSM restituisce uno stato per ogni singolo servizio (processo). I possibili messaggi di stato includono:

- is running: il servizio è in esecuzione.
- status is unavailable: lo stato non può essere determinato, ad esempio durante l'avvio dei servizi.
- is in a degraded state: il servizio è in esecuzione, ma ha restituito errori. Questo stato indica che il servizio non è stato installato correttamente, non è stato configurato o non è riuscito per qualche motivo.
- is in an error state: il servizio è in esecuzione, ma ha restituito errori. Questo stato indica che il servizio non è stato installato correttamente oppure non è stato configurato.
- is synchronizing: il processo Archivio file è in fase di sincronizzazione con un'altra istanza di Archivio file.
- $\bullet$  is decommissioning: è in corso la disattivazione del processo Archivio file.
- is running (Active Repository): il repository attivo è in esecuzione. Questo è lo stato previsto.
- is running (Passive Repository): il repository passivo è in esecuzione. Questo è lo stato previsto quando sono configurati due repository.
- is stopped: il servizio è arrestato. Ciò non significa che un servizio sia in uno stato di errore o che si sia verificato un problema. Alcuni servizi vengono eseguiti solo quando necessario (ad esempio, il servizio Manutenzione database).

# Opzioni globali

-h, --help

Facoltativo.

Mostra il comando guida.

-p, --password <password>

Obbligatorio, insieme a -u o --username se non è attiva nessuna sessione.

Specifica la password per l'utente specificato in -u o --username.

Se la password include spazi o caratteri speciali, inseriscila tra virgolette:

--password 'my password'

-s, --server https://<hostname>:8850

Facoltativo.

Utilizza l'indirizzo specificato per Tableau Services Manager. L'URL deve iniziare con https, includere la porta 8850 e usare il nome del server, non l'indirizzo IP. Ad esempio, https://<tsm\_hostname>:8850. Se non viene specificato nessun server, si presume https://<localhost | dnsname>:8850.

--trust-admin-controller-cert

Facoltativo.

Utilizza questo flag per considerare attendibile il certificato autofirmato nel controller TSM. Per ulteriori informazioni sull'attendibilità del certificato e le connessioni dell'interfaccia della riga di comando, consulta [Connettere](#page-267-0) i client TSM.

-u, --username <utente>

Obbligatorio se non è attiva nessuna sessione, insieme a -p o --password.

Specifica un account utente. Se non includi questa opzione, il comando viene eseguito utilizzando le credenziali con cui hai effettuato l'accesso.

# tsm stop

Puoi utilizzare il comando tsm stop per arrestare Tableau Server. Se Tableau Server è già arrestato, questo comando non ha alcun effetto.

### Riepilogo

tsm stop [option] [global options]

Opzioni

```
--ignore-node-status <IDnodo>
```
Facoltativo.

Ignora lo stato del nodo o dei nodi specificati per determinare se il server è stato arrestato. Utile per rimuovere un nodo non funzionante. Separa più nodi con le virgole.

Ad esempio, se i nodi 2, 3 e 5 non rispondono correttamente: tsm stop --ignorenode-status node2,node3,node5

Nota: opzione aggiunta nella versione 2020.1

--request-timeout <timeout in secondi>

Facoltativo.

Attende il tempo specificato per il completamento del comando. Il valore predefinito è 1.800 (30 minuti).

# Opzioni globali

```
-h, --help
```
Facoltativo.

Mostra il comando guida.

-p, --password <password>

Obbligatorio, insieme a -u o --username se non è attiva nessuna sessione.

Specifica la password per l'utente specificato in -u o --username.

Se la password include spazi o caratteri speciali, inseriscila tra virgolette:

--password 'my password'

-s, --server https://<hostname>:8850

Facoltativo.

Utilizza l'indirizzo specificato per Tableau Services Manager. L'URL deve iniziare con https, includere la porta 8850 e usare il nome del server, non l'indirizzo IP. Ad esempio, https://<tsm\_hostname>:8850. Se non viene specificato nessun server, si presume https://<localhost | dnsname>:8850.

--trust-admin-controller-cert

Facoltativo.

Utilizza questo flag per considerare attendibile il certificato autofirmato nel controller TSM. Per ulteriori informazioni sull'attendibilità del certificato e le connessioni dell'interfaccia della riga di comando, consulta [Connettere](#page-267-0) i client TSM.

-u, --username <utente>

Obbligatorio se non è attiva nessuna sessione, insieme a  $-p$  o  $-p$  assword.

Specifica un account utente. Se non includi questa opzione, il comando viene eseguito utilizzando le credenziali con cui hai effettuato l'accesso.

# tsm topology

Utilizza i comandi  $tsm-topology$  per preparare i nodi Archivio file per la rimozione sicura o per ripristinarli in modalità di lettura-scrittura. Puoi anche avviare un failover del repository, ottenere un elenco di nodi o porte, ottenere il file di configurazione di bootstrap necessario per aggiungere altri nodi al cluster, rimuovere i nodi e configurare il repository esterno e l'archivio file esterno.

**Importante:** quando si apportano modifiche alla topologia, è necessario applicare le modifiche in sospeso affinché le modifiche abbiano effetto. Per maggiori informazioni, consulta [tsm](#page-2700-0) [pending-changes.](#page-2700-0)

- [cleanup-coordination-service](#page-2757-0)
- [deploy-coordination-service](#page-2758-0)
- external-services
	- $\bullet$  gateway
		- [gateway](#page-2759-0) disable
		- [gateway](#page-2760-0) enable
		- [gateway](#page-2760-1) update
	- $\bullet$  [list](#page-2761-0)
	- repository
		- $\cdot$  [disable](#page-2761-1)
		- $\cdot$  [enable](#page-2762-0)
		- [replace-host](#page-2763-0)
	- archiviazione (archivio file)
		- [storage](#page-2765-0) disable
		- [storage](#page-2765-1) enable
		- storage [switch-share](#page-2766-0)
- [failover-repository](#page-2766-1)
- filestore
	- [decommission](#page-2768-0)
	- [recommission](#page-2769-0)
- $\cdot$  [list-nodes](#page-2769-1)
- $\cdot$  [list-ports](#page-2770-0)
- $\bullet$  node-nickname
	- $\cdot$  [list](#page-2770-1)
	- $\cdot$  [remove](#page-2771-0)
	- $\cdot$  [set](#page-2771-1)
- nodes
	- $\cdot$  [get-bootstrap-file](#page-2772-0)
- [remove-nodes](#page-2774-0)
- $\cdot$  [set-node-role](#page-2775-0)
- $\cdot$  [set-ports](#page-2777-0)
- [set-process](#page-2778-0)
- [toggle-coordination-service](#page-2779-0)

### <span id="page-2757-0"></span>tsm topology cleanup-coordination-service

**Nota:** a partire dalla versione 2020.1.0, tutti i comandi dell'insieme di servizi di coordinamento richiedono l'input per un prompt "y/n" che conferma che verrà eseguito un riavvio del server. Per eseguire questi comandi senza input, includi l'opzione --ignoreprompt.

Utilizza il comando tsm topology cleanup-coordination-service per rimuovere l'insieme non di produzione del Servizio di coordinamento Tableau Server dopo aver distribuito un nuovo insieme. Questo comando rimuove le vecchie istanze del Servizio di Coordinamento su tutti i nodi dell'insieme dei Servizi di Coordinamento non di produzione, ed è richiesto dopo aver creato un nuovo insieme del Servizio di Coordinamento. Per maggiori informazioni sugli insiemi dei servizi di coordinamento, consulta [Implementare](#page-639-0) un insieme dei servizi di [coordinamento.](#page-639-0)

Nella versione 2020.1.0 e successive, il comando tsm topology deploy-coordination-service rimuove anche l'insieme precedente. Non è necessario eseguire questo comando separatamente, a meno che la distribuzione non abbia esito negativo.

#### Riepilogo

tsm topology cleanup-coordination-service [option] [global options]

#### Opzione

--request-timeout <timeout in secondi>

Facoltativo.

Attende il tempo specificato per il completamento del comando. Il valore predefinito è 2700 (45 minuti).

### <span id="page-2758-0"></span>tsm topology deploy-coordination-service

**Nota:** a partire dalla versione 2020.1.0, tutti i comandi dell'insieme di servizi di coordinamento richiedono l'input per un prompt "y/n" che conferma che verrà eseguito un riavvio del server. Per eseguire questi comandi senza input, includi l'opzione --ignore-prompt.

Puoi utilizzare il comando tsm topology deploy-coordination-service per distribuire il Tableau Server Servizio di coordinamento. Questo comando distribuisce un insieme di Servizi di Coordinamento, che è un insieme di istanze di servizi di coordinamento che funzionano su nodi specifici del cluster di server. Per saperne di più sugli insiemi dei Servizi di Coordinamento, incluso quanti nodi nel tuo cluster dovrebbero avere un'istanza di Servizio di Coordinamento, vedi Implementare un insieme dei servizi di [coordinamento](#page-639-0).

Nella versione 2020.1.0 e successive, il comando tsm topology deploy-coordination-service rimuove anche l'insieme precedente. Non è necessario eseguire il comando cleanup-coordination-service separatamente.

### Riepilogo

```
tsm topology deploy-coordination-service --nodes <nodeID,-
nodeID,...> [option] [global-options]
```
### Opzioni

-n, --nodes <nodeID, nodeID, ...>

Obbligatorio.

ID nodo dei nodi da includere nel nuovo insieme dei servizi di coordinamento, separati da virgole. Puoi specificare 1, 3 o 5 nodi del Servizio di coordinamento, a seconda del numero totale di nodi del tuo cluster. Per maggiori informazioni, consulta Il [servizio](#page-641-0) di [coordinamento](#page-641-0) Quorum.

--request-timeout <timeout in secondi>

Facoltativo.

Attende il tempo specificato per il completamento del comando. Il valore predefinito è 2700 (45 minuti).

# <span id="page-2759-0"></span>tsm topology external-services gateway disable

Disabilita tutte le istanze di Gateway indipendente su Tableau Server.

### Riepilogo

```
tsm topology external-services gateway disable [options] [global
options]
```
### Opzioni

```
--request-timeout <timeout in secondi>
```
Facoltativo.

Attende il tempo specificato per il completamento del comando. Il valore predefinito è 2700 (45 minuti).

### <span id="page-2760-0"></span>tsm topology external-services gateway enable

Abilita le istanze di Gateway indipendente su Tableau Server.

### Riepilogo

```
tsm topology external-services gateway enable [options] [global
options]
```
### Opzioni

```
-c, --config <file-di-configurazione>
```
### Obbligatorio

Specifica il nome del file JSON contenente i dettagli di configurazione per tutte le istanze di Gateway indipendente.

### <span id="page-2760-1"></span>tsm topology external-services gateway update

Utilizza questo comando per aggiornare la configurazione di Gateway indipendente in Tableau Server. È necessario eseguire questa operazione se aggiungi o rimuovi istanze aggiuntive di Gateway indipendente o se aggiorni Gateway indipendente. Raccogli eventuali modifiche sui computer Gateway indipendente e aggiorna il file di configurazione prima di eseguire questo comando.

### Riepilogo

```
tsm topology external-services gateway update [option] [global
options]
```
### Opzione

-c, --config <file-di-configurazione>

Obbligatorio

Specifica il nome del file JSON contenente i dettagli di configurazione per tutte le istanze di Gateway indipendente.

### <span id="page-2761-0"></span>tsm topology external-service list

Utilizza il comando tsm topology external-service list per il servizio utilizzato per il repository esterno di Tableau Server. Ad esempio, se hai configurato Tableau Server per utilizzare Amazon RDS, viene visualizzato il seguente messaggio:

*Questi servizi configurati esternamente sono utilizzati da Tableau Server:*

*- pgsql*

### Riepilogo

tsm topology external-service list [global options]

Opzione

<span id="page-2761-1"></span>Non sono presenti opzioni per questo comando.

### tsm topology external-services repository disable -n nodeN

Usa il comando tsm topology external-services repository disable per smettere di usare il repository esterno e riconfigurare l'installazione per utilizzare un repository locale. In questo modo i dati verranno migrati in un repository locale e Tableau Server verrà configurato per utilizzare quel repository.

### Riepilogo

tsm topology external-services repository disable -n nodeN

### Opzione

```
-n, --node-name <nodeID>
```
Obbligatorio.

Specifica l'ID nodo del nodo in cui il repository deve essere spostato.

Importante: questa operazione non arresta o elimina l'istanza RDS. Per maggiori informazioni su come eliminare un'istanza RDS, consulta Deleting a DB [Instance](https://docs.aws.amazon.com/AmazonRDS/latest/UserGuide/USER_DeleteInstance.html#USER_DeleteInstance.NoSnapshot) sul sito Web di AWS.

### <span id="page-2762-0"></span>tsm topology external-services repository enable

Usa il comando tsm topology external-services repository enable per configurare Tableau Server per l'utilizzo di un repository esterno. Questo comando può essere utilizzato durante l'installazione di un nuovo Tableau Server per configurare il repository esterno. Se questo comando viene eseguito su un Tableau Server già esistente e in esecuzione, eseguirà la migrazione dei dati dal nodo locale al repository esterno e configurerà Tableau Server per utilizzare il repository esterno al termine della migrazione.

#### Riepilogo

tsm topology external-services repository enable -f <filename>.json -c <ssl certificate file>.pem

#### Opzioni

--f <file name>

Obbligatorio.

Percorso completo e nome del file in cui viene salvato il file di configurazione. Per maggiori informazioni, consulta [Riconfigurare](#page-3727-0) il repository di Tableau Server.

--c <ssl certificate file>

Necessario per le versioni 2021.2 e 2021.2.1. Facoltativo per la versione 2021.2.2 e successive.

Per le configurazioni SSL, scarica il file del certificato e specifica il file da utilizzare con questa opzione.

- 1. Amazon RDS: consulta Using SSL to Encrypt the [Connection](https://docs.aws.amazon.com/AmazonRDS/latest/UserGuide/CHAP_PostgreSQL.html#PostgreSQL.Concepts.General.SSL) to a DB Instance.
- 2. Database di Azure: consulta Configure TLS [connectivity](https://docs.microsoft.com/en-us/azure/postgresql/concepts-ssl-connection-security) for Azure Database for

### [PostgreSQL.](https://docs.microsoft.com/en-us/azure/postgresql/concepts-ssl-connection-security)

3. Istanza autonoma di PostgreSQL: consulta [Configurare](#page-3721-0) SSL.

--no-ssl

Facoltativo. Questa opzione è disponibile nella versione 2021.2.2 e successive.

Ciò significa che SSL non è richiesto durante la connessione al repository esterno. Se non è necessario utilizzare connessioni crittografate, è anche necessario configurare il repository esterno per consentire le connessioni non crittografate. Quando si utilizza questa opzione, le connessioni verranno crittografate se il repository esterno è configurato per supportare le connessioni TLS/SSL. In caso contrario, Tableau Server utilizzerà connessioni non crittografate.

Ignora il controllo per vedere se il repository esterno è già configurato per l'utilizzo con Tableau Server. Questa opzione in genere non è consigliata, in quanto potrebbe comportare l'utilizzo dello stesso repository da parte di più installazioni di Tableau Server che possono causare errori. Questa opzione può essere utile per scopi di test o di ripristino di emergenza.

--skip-state-check

Facoltativo. Questa opzione è disponibile nella versione 2022.3.0 e successive.

Ignora il controllo per vedere se il repository esterno è già configurato per l'utilizzo con Tableau Server. Questa opzione può essere utile a scopo di test o di ripristino di emergenza, ma non è consigliata per l'uso normale, in quanto potrebbe comportare l'utilizzo dello stesso repository da parte di più installazioni di Tableau Server.

# <span id="page-2763-0"></span>tsm topology external-services repository replace-host

Questo comando aggiorna le impostazioni di configurazione di Tableau Server per l'utilizzo del repository esterno specificato. Utilizza il comando tsm topology external-services repository replace-host per riconfigurare Tableau Server in modo da utilizzare immediatamente il nuovo repository esterno senza spostare i dati dal repository esterno corrente. Potrebbe essere necessario eseguire manualmente la migrazione dei dati. È consigliabile eseguire questa operazione solo dopo aver valutato completamente e compreso l'impatto della potenziale perdita di dati.

Questo comando può essere utilizzato nei seguenti scenari:

- Scadenza pianificata dei certificati SSL utilizzati dalle istanze RDS: le istanze RDS devono essere aggiornate con i nuovi certificati e Tableau Server deve essere configurato in modo da utilizzare il nuovo file di certificato per connettersi all'istanza RDS.
- Ripristino di emergenza: utilizza questa opzione per la connessione a una nuova istanza RDS negli scenari di ripristino di emergenza. Per maggiori informazioni, consulta Creare un'istanza database [PostgreSQL](#page-3702-0) su AWS Relational Database Service [\(RDS\)](#page-3702-0).

#### Riepilogo

tsm topology external-services repository replace-host -f <filename>.json -c <ssl certificate file>.pem

#### Opzioni

-f <file name>

Obbligatorio.

Percorso completo e nome del file in cui viene salvato il file di configurazione. Per maggiori informazioni, consulta [Riconfigurare](#page-3727-0) il repository di Tableau Server.

-c <ssl certificate file>

### Facoltativo.

Il file del certificato è il certificato da importare per consentire le connessioni all'istanza. Per RDS, si tratta del certificato CA utilizzato per firmare il certificato dell'istanza. In genere, è il file rds-ca-XXXX-root.pem del certificato radice più recente. Utilizza questo parametro per aggiornare Tableau Server se il certificato è stato modificato nell'istanza RDS.

Per maggiori informazioni, consulta Using SSL/TLS to Encrypt a [Connection](https://docs.aws.amazon.com/AmazonRDS/latest/UserGuide/UsingWithRDS.SSL.html) to a DB [Instance.](https://docs.aws.amazon.com/AmazonRDS/latest/UserGuide/UsingWithRDS.SSL.html)

Per maggiori informazioni su come ottenere il file .pem, consulta [Utilizzo](https://docs.aws.amazon.com/AmazonRDS/latest/UserGuide/CHAP_PostgreSQL.html#PostgreSQL.Concepts.General.SSL) di SSL per crittografare una [connessione](https://docs.aws.amazon.com/AmazonRDS/latest/UserGuide/CHAP_PostgreSQL.html#PostgreSQL.Concepts.General.SSL) a un'istanza DB.

--ignore-prompt

Facoltativo.

Esegui questo comando senza prompt.

### <span id="page-2765-0"></span>tsm topology external-services storage disable

Configura Tableau Server per l'esecuzione dell'archivio file in locale. Usa questo comando per disabilitare l'archivio file esterno e spostare i dati dell'archivio file in Tableau Server.

#### Riepilogo

```
tsm topology external-services storage disable [options] [global
options]
```
#### Opzioni

-fsn <IDnodo, IDnodo,...>

Obbligatorio

Specifica i nodi in cui configurare l'archivio file. Puoi specificare più di un nodo. I dati saranno migrati nel primo nodo dell'elenco e quindi replicati negli altri nodi.

Per maggiori informazioni, consulta [Riconfigurare](#page-3672-0) l'archivio file.

### <span id="page-2765-1"></span>tsm topology external-services storage enable

Configura Tableau Server con l'archivio file esterno. L'archivio file esterno utilizza un dispositivo SAN o NAS per memorizzare i dati dell'archivio file.

### Riepilogo

```
tsm topology external-services storage enable [options] [global
options]
```
Opzioni

--network-share <punto di montaggio della condivisione di rete>

Obbligatorio

Specifica il punto di montaggio della condivisione di rete da utilizzare per l'archivio file esterno. Ad esempio: /mnt/<network share name>/tableau

Per maggiori informazioni, consulta [Riconfigurare](#page-3672-0) l'archivio file.

### <span id="page-2766-0"></span>tsm topology external-services storage switch-share

Utilizza questo comando per spostare i servizi esterni in una condivisione di rete diversa. Ad esempio, questo comando potrebbe essere necessario quando il sistema NAS (Network Attached Storage) corrente è al termine del ciclo di vita e occorre utilizzare un nuovo sistema NAS con nuovo hardware. Per maggiori informazioni, consulta [Riconfigurare](#page-3672-0) l'archivio file.

### Riepilogo

tsm topology external-services storage switch-share [option] [global options]

### Opzione

--network-share <punto di montaggio della condivisione di rete>

### Obbligatorio

Specifica il punto di montaggio della condivisione di rete a cui desideri passare. Ad esempio: /mnt/<network share name>/tableau

# <span id="page-2766-1"></span>tsm topology failover-repository

Puoi utilizzare il comando tsm topology failover-repository per avviare manualmente un failover del repository dal repository attualmente attivo al secondo repository passivo.

Il comando tsm topology failover-repository è continuo. Il repository di failover rimane il repository attivo fino a quando non esegui nuovamente il comando o, se Tableau Server è configurato a tale scopo, fino a quando non si verifica un failover automatico. Se hai configurato un repository attivo preferito, utilizza l'opzione --preferred per tornare a quel repository. Per ulteriori informazioni sulla configurazione di un repository attivo preferito, consulta [Repository](#page-3139-0) di Tableau Server.Se Tableau Server è configurato per l'alta disponibilità, il failover del repository è automatico quando necessario. Utilizza il comando failover-repository per eseguire il failover manuale del repository.

### Riepilogo

tsm topology failover-repository --preferred | --target <node id> [global options]

### Opzioni

-r, --preferred

Obbligatorio se non si utilizza -t o - target.

Utilizza il nodo preferito configurato come destinazione per il failover del repository.

--request-timeout <timeout in secondi>

Facoltativo.

Attende il tempo specificato per il completamento del comando. Il valore predefinito è 1.800 (30 minuti).

-t, --target <node id>

Obbligatorio se non si utilizza -r o --preferred.

ID del nodo di destinazione in cui si verificherà il failover. Trova l'ID nodo utilizzando il comando tsm topology list-nodes.

### <span id="page-2768-0"></span>tsm topology filestore decommission

Devi utilizzare il comando tsm topology filestore decommission per preparare un nodo di archiviazione file o nodi per la rimozione sicura. Questo comando mette i nodi specificati in modalità di sola lettura e assicura che non ci sia un contenuto unico sui nodi specificati.

Se la disattivazione si traduce in un singolo nodo di archiviazione file, devi utilizzare l'opzione --override altrimenti la disattivazione fallisce.

#### Riepilogo

```
tsm topology filestore decommission --nodes <nodeID,nodeID,...>
[options] [global options]
```
### Opzioni

-n, --nodes <nodeID, nodeID, ...>

Obbligatorio.

Elenco di uno o più nodi da disattivare, specificati con l'ID del nodo e separati da virgole.

--delete-filestore

Facoltativo.

Forza la rimozione dell'archivio file, anche se non è stato rimosso. Dovresti utilizzare questa opzione solo se il nodo dell'archivio di file è in stato di errore e non è possibile eseguire la disattivazione. Eventuali file univoci sul nodo verranno eliminati definitivamente.

-o, --override

Facoltativo.

Sostituisce gli avvisi o i guasti che normalmente si verificano se la rimozione del nodo File Store di destinazione riduce il numero di nodi rimanenti a uno. Questa opzione non può essere utilizzata con l'opzione --delete-filestore.

--request-timeout <timeout in secondi>

Facoltativo.

Attende il tempo specificato per il completamento del comando. Il valore predefinito è 1.800 (30 minuti).

### <span id="page-2769-0"></span>tsm topology filestore recommission

Utilizza il comando tsm topology filestore recommission per riportare i nodi rimossi alla modalità di lettura-scrittura.

### Riepilogo

```
tsm topology filestore recommission --nodes <nodeID,nodeID,...>
[global options]
```
### Opzioni

```
-n, --nodes <nodeID, nodeID, ...>
```
Obbligatorio.

Elenco di uno o più nodi da ripristinare, specificati dall'ID del nodo e separati da virgole.

### <span id="page-2769-1"></span>tsm topology list-nodes

Visualizza i nodi nel cluster e (facoltativamente) i servizi in ogni nodo.

### Riepilogo

tsm topology list-nodes [options] [global options]

Opzioni

-v, --verbose

Facoltativo.

Mostra ogni ID nodo, il ruolo nodo (per maggiori informazioni, consulta set-noderole più avanti), l'indirizzo del nodo e i processi in ogni nodo.

# <span id="page-2770-0"></span>tsm topology list-ports

Visualizza le porte nel cluster.

### Riepilogo

tsm topology list-ports [options] [global options]

### Opzioni

--node-name <nodeID>

Facoltativo.

Specifica il nodo per cui elencare le porte.

--service-name

Facoltativo.

Specifica il servizio per cui elencare le porte.

# <span id="page-2770-1"></span>tsm topology node-nickname list

Visualizza i nickname dei nodi del cluster.

#### Riepilogo

tsm topology node-nickname list [options] [global options]

### Opzioni

--nodes <IDnodo,IDnodo,...>

Facoltativo.

Specifica gli ID dei nodi da elencare con i nickname.

### <span id="page-2771-0"></span>tsm topology node-nickname remove

Rimuovi il nickname dal nodo o dai nodi specificati.

#### Riepilogo

tsm topology node-nickname remove [options] [global options]

#### Opzioni

#### $--a11$

Richiesto se --nodes non è specificato.

Rimuovi i nickname da tutti i nodi del cluster.

```
--nodes <IDnodo, IDnodo, ...>
```
Richiesto se --all i non è specificato.

Specifica l'ID del nodo o dei nodi di cui devono essere rimossi i nickname.

### <span id="page-2771-1"></span>tsm topology node-nickname set

Imposta il nickname per il nodo specificato.

#### Riepilogo

```
tsm topology node-nickname set [options] [global options]
```
Opzioni

-id, --node <IDnodo>

Obbligatorio.

Specifica il nodo per cui impostare il nickname.

```
-nn, --nickname <nome>
```
Obbligatorio.

Nickname per il nodo specificato.

### tsm topology nodes get-bootstrap-file

Puoi utilizzare il comando tsm topology nodes get-bootstrap-file per ottenere il file di bootstrap necessario per aggiungere un nuovo nodo al cluster.

**Importante**: il file di bootstrap contiene una copia del file dell'archivio delle chiavi principale utilizzato per crittografare i segreti di configurazione. Il file può anche incorporare credenziali valide per un periodo di tempo predeterminato (consulta [tabad](#page-2615-0)[mincontroller.auth.expiration.minutes\)](#page-2615-0) e che fungono da cookie di sessione. È consigliabile

adottare misure aggiuntive per proteggere il file di bootstrap.

Nell'insieme di comandi riportato di seguito viene fornito un metodo di esempio per crittografare l'output del file di bootstrap. Questo metodo è simile al processo di crittografia descritto in modo più dettagliato in Proteggere i segreti per le operazioni di [importazione](#page-2005-0) ed [esportazione](#page-2005-0).

Tieni tuttavia presente che il metodo deve essere passato come argomenti separati con gli operatori && \ finali, come segue:

```
mkfifo -m 600 /tmp/secure1 && \
```
tsm topology nodes get-bootstrap-file --file /tmp/secure1 && \

```
gpg --symmetric --batch --yes --passphrase-file ~/.-
secrets/pgppassphrase.txt --cipher-algo AES256 --output encryp-
ted.enc < /tmp/secure1 && \
```
rm /tmp/secure1

#### Riepilogo

```
tsm topology nodes get-bootstrap-file --file <path\file>.json
[global options]
```
#### Opzioni

-f,--file <file>

Obbligatorio.

Percorso completo e nome del file in cui verrà salvato il file di configurazione. Se esiste un file duplicato, verrà sovrascritto.

-nec,--no-embedded-credential

Facoltativo.

Aggiunte nella versione 2019.3.

Per impostazione predefinita le credenziali incorporate sono incluse nel file di bootstrap. Utilizza questa opzione se le credenziali non devono essere incluse nel file di bootstrap. Le credenziali incorporate sono temporanee e scadono in base al valore della chiave di configurazione [tabad-](#page-2615-0)

[mincontroller.auth.expiration.minutes](#page-2615-0), per impostazione predefinita 120 minuti.

Nota: è possibile disabilitare la possibilità di includere credenziali incorporate a livello di server, utilizzando un'opzione di configurazione. Per maggiori informazioni, consulta [features.PasswordlessBootstrapInit](#page-2566-0).

### tsm topology remove-nodes

Rimuove i nodi dal cluster.

Per completare la rimozione di un nodo, esegui anche il comando tsm pending-changes apply. Alcuni scenari richiedono di spostare o ridistribuire i processi prima di rimuovere i nodi. Vedi [Rimuovere](#page-689-0) un nodo.

Se rimuovi un nodo e desideri riaggiungerlo al cluster, devi prima eseguire lo script di cancellazione per ripulire Tableau, quindi reinstallare il nodo usando il normale processo per aggiungere un nuovo nodo. Per maggiori informazioni, consulta [Rimuovere](#page-765-0) Tableau Server dal [computer](#page-765-0) e Installare e [configurare](#page-594-0) nodi aggiuntivi.

**Nota**: per rimuovere un nodo da un cluster, questo deve essere già stato configurato mediante un processo ad un certo punto del passato. Se stai rimuovendo un nodo in cui non hai configurato alcun processo, devi aggiungerci un processo, eseguire tsm [pen](#page-2701-0)[ding-changes](#page-2701-0) apply e quindi rimuovere il nodo.

### Riepilogo

```
tsm topology remove-nodes --nodes <nodeID,nodeID,...>
[global options]
```
### Opzioni

-n, --nodes <nodeID, nodeID, ...>

Obbligatorio.

Specifica il nodo o i nodi da rimuovere. Se specifichi più nodi, devi separarli con una virgola.

### tsm topology set-node-role

Imposta i ruoli dei nodi di Gestione componenti in background e Query di estrazione. Questo determina il tipo di attività che verranno eseguite sui nodi. I seguenti ruoli di nodo sono utili se disponi di un cluster multi-nodo. Diversi ruoli del nodo possono richiedere licenze per Advanced Management o Data Management oppure per entrambi. Per maggiori informazioni sui requisiti della licenza, consulta Gestione del carico di lavoro [attraverso](#page-3738-0) i ruoli dei nodi.

**Nota:** la configurazione dei ruoli dei nodi richiede un riavvio del server e un periodo di tempo di inattività. Per maggiori informazioni, consulta tsm [pending-changes](#page-2700-0).

#### Riepilogo

tsm topology set-node-role [options] [global options]

#### Opzioni

-n, --nodes <nodeID, nodeID, ...>

Obbligatorio.

Elenco di uno o più nodi per cui impostare i ruoli di nodo, specificati dall'ID del nodo e separati da virgole, senza spazi tra i nodi.

-r --role <all-jobs, flows, no-flows, extract-refreshes, subscriptions, extract-refreshes-and-subscriptions, no-extractrefreshes,no-subscriptions,no-extract-refreshes-and-subscriptions,extract-queries,extract-queries-interactive>

#### Obbligatorio

Imposta il ruolo per i nodi specificati. I valori validi per questa opzione sono:

- all-jobs: Gestione componenti in background eseguirà tutti i tipi di processi.
- <sup>l</sup> flows: Gestione componenti in background eseguirà solo i processi di flow-run.
- <sup>l</sup> no-flows: Gestione componenti in background non eseguirà processi di flow-run.
- <sup>l</sup> extract-refreshes: Gestione componenti in background eseguirà solo i processi di aggiornamento delle estrazioni. Sono inclusi gli aggiornamenti incrementali, gli aggiornamenti completi, la crittografia e la decrittografia di tutte le estrazioni, comprese le estrazioni generate dagli output di flusso.
- <sup>l</sup> subscriptions: Gestione componenti in background eseguirà solo i processi di sottoscrizione.
- <sup>l</sup> extract-refreshes-and-subscriptions: Gestione componenti in background eseguirà gli aggiornamenti delle estrazioni, la crittografia e la decrittografia di tutte le estrazioni, comprese le estrazioni create dagli output di flusso e i processi di sottoscrizione.
- no-extract-refreshes: Gestione componenti in background eseguirà tutti i processi ad eccezione degli aggiornamenti delle estrazioni, la crittografia e la decrittografia delle estrazioni, comprese le estrazioni create dagli output di flusso.
- <sup>l</sup> no-subscriptions: Gestione componenti in background eseguirà tutti i processi ad eccezione delle sottoscrizioni.
- <sup>l</sup> no-extract-refreshes-and-subscriptions: Gestione componenti in background eseguirà tutti i processi, ad eccezione degli aggiornamenti delle estrazioni, della crittografia e della decrittografia di tutte le estrazioni, comprese le estrazioni create dagli output dei flussi, e le sottoscrizioni.
- <sup>l</sup> extract-queries: i nodi selezionati verranno eseguiti come all-jobs e daranno la priorità all'elaborazione di query di estrazione.
- <sup>l</sup> extract-queries-interactive: i nodi selezionati verranno eseguiti come all-jobs e daranno la priorità all'elaborazione delle query di estrazione interattive, come quelle eseguite quando un utente osserva lo schermo e attende il caricamento di una dashboard basata su un'estrazione. Si tratta di un'impostazione avanzata che deve essere utilizzata solo se il cluster dispone di un carico di lavoro pesante per le sottoscrizioni e gli avvisi, che fa sì che gli utenti sperimentino prestazioni ridotte per i tempi di caricamento delle visualizzazioni eseguite

approssimativamente alla stessa ora dei carichi pianificati.

- system: Gestione componenti in background eseguirà solo i processi di manutenzione del sistema che interagiscono con altri processi Tableau Server, ad esempio, la pulizia dei processi arrestati in modo anomalo, la raccolta di eventi del database e la sincronizzazione di Active Directory.
- no-system: Gestione componenti in background eseguirà tutti i processi ad eccezione di quelli di manutenzione del sistema.

### tsm topology set-ports

Imposta le porte per un'istanza di servizio.

#### Riepilogo

```
tsm topology set-ports --node-name <nodeID> --port-name <port name>
--port-value <port value> [options] [global options]
```
#### Opzioni

```
-i, --instance <instance id>
```
Facoltativo.

Specifica l'ID istanza del servizio. Se non specificato, corrisponde a 0 (zero).

```
-n, --node-name <nodeID>
```
Obbligatorio.

Specifica l'ID nodo del nodo.

-pn, --port-name <port name>

Obbligatorio.

Nome della porta da impostare in questo formato: service\_name: port\_type. Se non si specifica alcun tipo di porta, verrà utilizzata la porta primaria. Per la sintassi dei nomi delle porte, vedi Porte mappate [dinamicamente](#page-3174-0).

-pv, --port-value <port value>

Obbligatorio.

Porta da impostare.

-r, --restart

Facoltativo.

Elimina la richiesta di riavvio e riavvia Tableau Server quando è necessario.

### tsm topology set-process

Imposta il numero di istanze di un processo in un nodo. Se un nodo ha già il processo specificato, il numero viene aggiornato per corrispondere al conteggio specificato.

- Puoi selezionare solo un processo per volta. Se specifichi più di un processo, qualsiasi processo dopo il primo verrà ignorato automaticamente.
- È necessario impostare un processo su un nodo alla volta. Se specifichi più di un nodo, il comando visualizzerà un errore "nome del nodo non valido".

Quando esegui l'aggiornamento del numero di processi nei nodi, devi anche applicare le modifiche in sospeso. Nella maggior parte dei casi questo richiede un riavvio del server (verrà visualizzato un messaggio), ma esistono casi speciali in cui puoi apportare modifiche alla topologia dinamica senza dover riavviare il server. Per maggiori informazioni, consulta [Modifiche](#page-3160-0) alla [topologia](#page-3160-0) dinamica di Tableau Server.

**Nota:** per un elenco completo dei nomi di processo, vedi [Processi](#page-3067-0) di Tableau Server.

### Riepilogo

```
tsm topology set-process --count <process count> --node <nodeID> --
process <process name> [global options]
```
### Opzioni

```
-c, --count <process count>
```
Obbligatorio.

Il conteggio dei processi (numero di istanze) da impostare.

-n, --node <nodeID>

Obbligatorio.

Specifica l'ID nodo del nodo in cui impostare il processo.

-pr, --process <process name>

Obbligatorio.

Nome del processo da impostare.

### tsm topology toggle-coordination-service

**Nota:** a partire dalla versione 2020.1.0, tutti i comandi dell'insieme di servizi di coordinamento richiedono l'input per un prompt "y/n" che conferma che verrà eseguito un riavvio del server. Per eseguire questi comandi senza input, includi l'opzione --ignore-prompt.

Puoi utilizzare il comando tsm topology toggle-coordination-service per passare da un insieme di servizi di coordinamento all'altro. Per maggiori informazioni sugli insiemi dei servizi di coordinamento, consulta [Implementare](#page-639-0) un insieme dei servizi di coor[dinamento.](#page-639-0)

Nella versione 2020.1.0 e successive, il comando tsm topology deploy-coordination-service esegue anche il passaggio al nuovo insieme. Non è necessario eseguire questo comando separatamente.

#### Riepilogo

```
tsm topology toggle-coordination-service [option] [global options]
```
#### Opzione

--request-timeout <timeout in secondi>

Facoltativo.

Attende il tempo specificato per il completamento del comando. Il valore predefinito è 1.800 (30 minuti).

### Opzioni globali

-h, --help

Facoltativo.

Mostra il comando guida.

#### -p, --password <password>

Obbligatorio, insieme a -u o --username se non è attiva nessuna sessione.

Specifica la password per l'utente specificato in -u o --username.

Se la password include spazi o caratteri speciali, inseriscila tra virgolette:

--password 'my password'

-s, --server https://<hostname>:8850

Facoltativo.

Utilizza l'indirizzo specificato per Tableau Services Manager. L'URL deve iniziare con https, includere la porta 8850 e usare il nome del server, non l'indirizzo IP. Ad esempio, https://<tsm\_hostname>:8850. Se non viene specificato nessun server, si presume https://<localhost | dnsname>:8850.

--trust-admin-controller-cert

Facoltativo.

Utilizza questo flag per considerare attendibile il certificato autofirmato nel controller TSM. Per ulteriori informazioni sull'attendibilità del certificato e le connessioni dell'interfaccia della riga di comando, consulta [Connettere](#page-267-0) i client TSM.

-u, --username <utente>

Obbligatorio se non è attiva nessuna sessione, insieme a  $-p$  o  $-p$  assword.

Specifica un account utente. Se non includi questa opzione, il comando viene eseguito utilizzando le credenziali con cui hai effettuato l'accesso.

### tsm user-identity-store

Puoi utilizzare i comandi tsm user-identity-store per modificare le impostazioni degli archivi identità di Tableau Server dopo la configurazione iniziale.

La configurazione iniziale dell'archivio identità fa parte del processo di installazione. Consulta Configurare le [impostazioni](#page-397-0) iniziali dei nodi.

Per l'introduzione ai concetti dell'archivio identità, consulta [Archivio](#page-310-0) identità.

Per la tabella di riferimento per la configurazione di LDAP/Active Directory, consulta [Infor](#page-3211-0)mazioni di riferimento sulla [configurazione](#page-3211-0) dell'archivio identità esterno.

- [get-group-mappings](#page-2782-0)
- [get-user-mappings](#page-2782-1)

- [list](#page-2782-2)
- [set-connection](#page-2783-0)
- [set-group-mappings](#page-2785-0)
- [set-user-mappings](#page-2786-0)
- [verify-group-mappings](#page-2788-0)
- [verify-user-mappings](#page-2788-1)

### <span id="page-2782-0"></span>tsm user-identity-store get-group-mappings [opzioni]

Visualizza i mapping dei gruppi dell'archivio identità.

#### Riepilogo

<span id="page-2782-1"></span>tsm user-identity-store get-group-mappings [global options]

### tsm user-identity-store get-user-mappings [opzioni]

Visualizza i mapping degli utenti dell'archivio identità.

#### Riepilogo

```
tsm user-identity-store get-user-mappings [global options]
```
### tsm user-identity-store list [opzioni]

Elenca la configurazione user-identity.

### Riepilogo

```
tsm user-identity-store list [options] [global options]
```
### Opzioni

-v, --verbose

Facoltativo.

Elenca tutti i parametri di configurazione.

### <span id="page-2783-0"></span>tsm user-identity-store set-connection [opzioni]

Imposta i parametri di connessione dell'archivio identità.

### Riepilogo

```
tsm user-identity-store set-connection --kerbkeytab <kerbkeytab>
[options] [global options]
```
#### Opzioni

-b,--bind <nome utente e password | Kerberos>

Facoltativo.

Imposta il tipo di binding di LDAP.

-d,--domain <dominio>

Facoltativo.

Nome del dominio.

-hn,--hostname <nome host>

Facoltativo.

Il nome dell'host del server LDAP. Puoi immettere un nome dell'host o un indirizzo IP per questo valore. L'host specificato qui verrà utilizzato per le query utente/di gruppo sul dominio primario. Nel caso in cui le query utente/di gruppo si trovino in altri domini, Tableau Server eseguirà una query DNS per identificare il controller di dominio appropriato.

-kc,--kerbconfig <kerbconfig>

Facoltativo.

Percorso del file di configurazione Kerberos.

-kp,--kerbprincipal <kerbprincipal>

Facoltativo.

Kerberos Principal.

-kt,--kerbkeytab <kerbkeytab>

Obbligatorio.

Percorso del file keytab Kerberos.

-1,--port <port>

Facoltativo.

Imposta il Valore della porta LDAP.

-lp,--ldappassword <passwordldap>

Facoltativo.

Password LDAP.

-lu,--ldapusername <nomeutenteldap>

Facoltativo.

Imposta il Valore del nome utente LDAP.

-n,--nickname <nickname>

Facoltativo.

Nome NetBIOS (nickname).

### <span id="page-2785-0"></span>tsm user-identity-store set-group-mappings [opzioni]

Imposta i mapping dei gruppi dell'archivio identità e configura le directory LDAP che implementano uno schema arbitrario o personalizzato.

### Riepilogo

```
tsm user-identity-store set-group-mappings [options]
[global options]
```
### Opzioni

```
-b,--basefilter <br/>basefiltergruppo>
```
Facoltativo.

Imposta il valore di BaseFilter del gruppo.

```
-cn,--classnames <classname gruppo>
```
Facoltativo.

Sostituisce i valori dei nomi di classe dell'utente predefiniti (contiene la stringa "gruppo") con i valori impostati qui. Puoi fornire più nomi di classe separati da virgole.

-d,--description <descrizione>

Facoltativo.

Descrizione del gruppo.

-e,--groupemail <emailgruppo>

Facoltativo.

Valore e-mail del gruppo.

-m,--member <membro>

Facoltativo.

Imposta i membri del gruppo.

-n,--groupname <nomegruppo>

Facoltativo.

Nome del gruppo.

### <span id="page-2786-0"></span>tsm user-identity-store set-user-mappings [opzioni]

Imposta i mapping dell'utente dell'archivio identità e configura le directory LDAP che implementano uno schema arbitrario o personalizzato.

Riepilogo

```
tsm user-identity-store set-user-mappings --certificate <cer-
tificate> [options] [global options]
```
Opzioni

-c,--certificate <certificato>

Facoltativo.

Posizione del file di certificato degli utenti.

-cn,--classnames <classname utente>

Facoltativo.

Sostituisce i valori dei nomi di classe dell'utente predefiniti ("user" e "inetOrgPerson") con i valori impostati qui. Puoi fornire più nomi di classe separati da virgole.

-dn,--displayname <nomevisualizzato>

Facoltativo.

Visualizza il nome dell'utente.

-e,--email <email>

Facoltativo.

Indirizzo e-mail dell'utente.

-jp,--jpegphoto <filejpeg>

Facoltativo.

Posizione dell'immagine jpeg degli utenti.

-m,--memberof <nomegruppo>

Facoltativo.

Gruppo di cui l'utente è membro.

-t,--thumbnail <anteprima>

Facoltativo.

Percorso dell'anteprima degli utenti.

-ub,--basefilter <br/>basefilterutenti>

Facoltativo.

BaseFilter degli utenti.

-uu,--ldapusername <nomeutenteldap>

Facoltativo.

Nome utente.

### <span id="page-2788-0"></span>tsm user-identity-store verify-group-mappings [opzioni]

Convalida la configurazione per il mapping di gruppi LDAP.

### Riepilogo

```
tsm user-identity-store verify-group-mappings --verify <group name>
[global options]
```
### Opzioni

-v,--verify <nome gruppo>

Facoltativo.

Nome del gruppo da cercare.

### <span id="page-2788-1"></span>tsm user-identity-store verify-user-mappings [opzioni]

Convalida la configurazione per il mapping dell'utente LDAP.

### Riepilogo

```
tsm user-identity-store verify-user-mappings --verify <user name>
[global options]
```
### Opzioni

-v, --verify <nome utente>

Facoltativo.

Nome dell'utente da cercare.

### Opzioni globali

-h, --help

Facoltativo.

Mostra il comando guida.

-p, --password <password>

Obbligatorio, insieme a -u o --username se non è attiva nessuna sessione.

Specifica la password per l'utente specificato in -u o --username.

Se la password include spazi o caratteri speciali, inseriscila tra virgolette:

--password 'my password'

-s, --server https://<hostname>:8850

Facoltativo.

Utilizza l'indirizzo specificato per Tableau Services Manager. L'URL deve iniziare con https, includere la porta 8850 e usare il nome del server, non l'indirizzo IP. Ad esempio, https://<tsm\_hostname>:8850. Se non viene specificato nessun server, si presume https://<localhost | dnsname>:8850.

--trust-admin-controller-cert

Facoltativo.

Utilizza questo flag per considerare attendibile il certificato autofirmato nel controller TSM. Per ulteriori informazioni sull'attendibilità del certificato e le connessioni dell'interfaccia della riga di comando, consulta [Connettere](#page-267-0) i client TSM.

-u, --username <utente>

Obbligatorio se non è attiva nessuna sessione, insieme a -p o --password.

Specifica un account utente. Se non includi questa opzione, il comando viene eseguito utilizzando le credenziali con cui hai effettuato l'accesso.

### tsm version

Puoi utilizzare il comando tsm version per ottenere le versioni di TSM e Tableau Server.

Riepilogo

```
tsm version [global options]
```
### Opzioni globali

-h, --help

Facoltativo.

Mostra il comando guida.

-p, --password <password>

Obbligatorio, insieme  $a - u$  o  $a - u$  sername se non è attiva nessuna sessione.

Specifica la password per l'utente specificato in -u o --username.

Se la password include spazi o caratteri speciali, inseriscila tra virgolette:

--password 'my password'

-s, --server https://<hostname>:8850

Facoltativo.

Utilizza l'indirizzo specificato per Tableau Services Manager. L'URL deve iniziare con https, includere la porta 8850 e usare il nome del server, non l'indirizzo IP. Ad esempio, https://<tsm\_hostname>:8850. Se non viene specificato nessun server, si presume https://<localhost | dnsname>:8850.

--trust-admin-controller-cert

Facoltativo.

Utilizza questo flag per considerare attendibile il certificato autofirmato nel controller TSM. Per ulteriori informazioni sull'attendibilità del certificato e le connessioni dell'interfaccia della riga di comando, consulta [Connettere](#page-267-0) i client TSM.

-u, --username <utente>

Obbligatorio se non è attiva nessuna sessione, insieme a -p o --password.

Specifica un account utente. Se non includi questa opzione, il comando viene eseguito utilizzando le credenziali con cui hai effettuato l'accesso.

# Percorsi dei file di tsm

Alcuni comandi tsm leggono i file o scrivono su file in percorsi predefiniti. Questi percorsi predefiniti sono determinati dalle chiavi di configurazione basefilepath definite per ogni comando. Puoi utilizzare tsm per visualizzare il valore attuale delle chiavi e per modificare i percorsi.

### Percorsi predefiniti per i file

Durante il tsm maintenance backup, i processi restore, send-logs, ziplogs ei processi tsm sites export, sites import , Tableau Server utilizza i percorsi predefiniti per i file creati o utilizzati da questi comandi.

Per informazioni dettagliate sui requisiti di spazio su disco per il backup di Tableau Server, consulta [Utilizzo](#page-2468-0) dello spazio su disco per il backup.

Per impostazione predefinita:

- Comandi tsm maintenance:
	- backup: il file di backup .tsbak viene creato in un percorso temporaneo nella directory dei dati sul nodo iniziale e quindi salvato in:

/var/opt/tableau/tableau\_server/data/tabsvc/files/backups/

• restore: il processo di ripristino ripristina un file di backup da:

/var/opt/tableau/tableau\_server/data/tabsvc/files/backups/

• send-logs: il send-logs invia il file di registro da:

/var/opt/tableau/tableau\_server/data/tabsvc/files/backups/

• ziplogs: il file ziplogs viene generato in:

/var/opt/tableau/tableau\_server/data/tabsvc/files/log-archives

- $\cdot$  tsm sites
	- export: il file di esportazione .zip viene generato nella seguente directory:

```
/var/opt/tableau/tableau_ser-
ver/data/tabsvc/files/siteexports
```
• import: durante il processo di importazione, Tableau Server cerca i file in:

```
/var/opt/tableau/tableau_ser-
ver/data/tabsvc/files/siteimports
```
### Ottieni la posizione attuale del file

Puoi visualizzare il percorso attuale del file per un comando specifico utilizzando tsm configuration get:

- Per i comandi tsm maintenance:
	- backup, restore e send-logs:

tsm configuration get -k basefilepath.backuprestore

• ziplogs:

tsm configuration get -k basefilepath.log\_archive

• Per i comandi dei siti tsm:

• export

tsm configuration get -k basefilepath.site export.exports

• import

tsm configuration get -k basefilepath.site import.exports

### Modifica il percorso del file attuale

Puoi modificare i percorsi dei file previsti utilizzando il comando tsm configuration set per aggiornare le variabili basefilepath. Per informazioni dettagliate sugli specifici percorsi dei file di base, consulta Opzioni di [tsm configuration](#page-2549-0) set.

Modificare la variabile basefilepath non comporta lo spostamento dei file esistenti dalla directory originale a quella nuova. Se desideri posizionare i file di backup, di ripristino, di registro o di esportazione dei siti nella nuova directory specificata, dovrai spostarli manualmente. Sei responsabile della creazione del nuovo percorso e dell'impostazione delle autorizzazioni corrette per consentire l'accesso a tsm a tutti i file che verranno inseriti in quel percorso e alla struttura di directory contenente tali file. Per maggiori informazioni sulle autorizzazioni e su tsm, consulta File e [autorizzazioni](#page-556-0) in TSM. Se modifichi il percorso del file di base di backup/ripristino, devi eseguire il comando tsm maintenance [validate-backup-basefilepath](#page-2694-0) (disponibile nella versione 2022.1 e successive) per verificare che le autorizzazioni siano impostate correttamente.

Il comando tsm maintenance backup assembla il backup in un percorso temporaneo nella directory dei dati, prima di salvare il file di backup nel percorso specificato dalla variabile basefilepath.backuprestore. La modifica del percorso del file di base non influisce sulla posizione in cui il comando tsm maintenance backup assembla il file di backup.

- Per i comandi tsm maintenance:
	- Per modificare la directory per backup, ripristino o send-logs, esegui il seguente comando:

```
tsm configuration set -k basefilepath.backuprestore -v
"/new/directory/path"
```
• Per modificare la directory ziplogs:

```
tsm configuration set -k basefilepath.log_archive -v "/new/-
directory/path"
```
- Per i comandi dei siti tsm:
	- Per modificare la directory di esportazione dei siti:

```
tsm configuration set -k basefilepath.site export.exports -
v "/new/directory/path"
```
• Per modificare la directory di importazione dei siti:

```
tsm configuration set -k basefilepath.site import.exports -
v "/new/directory/path"
```
Dopo aver modificato un percorso di file predefinito, devi eseguire le seguenti operazioni:

1. Applica le modifiche in sospeso:

```
tsm pending-changes apply
```
Se le modifiche in sospeso richiedono il riavvio del server, il comando pending-changes apply visualizzerà un messaggio per segnalare che verrà eseguito un riavvio. Questo messaggio viene visualizzato anche se il server è stato arrestato, ma in questo caso il riavvio non viene eseguito. Puoi eliminare la richiesta usando l'opzione - ignore-prompt, ma questo non modifica il comportamento del riavvio. Se le modifiche non richiedono un riavvio, vengono applicate senza visualizzare alcun messaggio. Per maggiori informazioni, consulta tsm [pending-changes](#page-2701-0) apply.

2. Arresta Tableau Server:

tsm stop

3. Riavvia il Controller TSM (come account di sistema *tableau* ):

```
sudo su -l tableau -c "systemctl --user restart tabad-
mincontroller 0.service"
```
4. Attendi alcuni minuti il riavvio del controller. Puoi confermare che il controller si è riavviato con questo comando:

tsm status -v

Quando puoi eseguire il comando e il Controller di amministrazione di Tableau Server è elencato come "in esecuzione", il controller è stato riavviato.

5. Avvia Tableau Server:

tsm start

# Definizioni e modelli di entità

 $\dot{\mathsf{E}}$  possibile utilizzare le definizioni e i modelli di entità con il comando tsm settings import per configurare varie impostazioni di Tableau Server.

# <span id="page-2795-0"></span>Esempio di file di configurazione

Questo articolo fornisce un esempio di un file di configurazione JSON completo, con le entità gatewaySettings e identityStore specificate. Inoltre, una chiave di configurazione imposta il timeout del gateway su 900 secondi.

Il file di configurazione avrà un aspetto diverso a seconda delle opzioni da impostare.

Durante l'installazione potresti impostare più file di configurazione .json. Per impostare i valori per ogni file in Tableau Server, esegui il comando seguente, una volta per ogni file di configurazione:

```
tsm settings import -f path-to-file.json
```
Dopo aver impostato i file di configurazione, esegui tsm [pending-changes](#page-2701-0) apply per applicare le modifiche da tutti i file con estensione .json impostati.

```
{
   "configEntities": {
      "gatewaySettings": {
         "_type": "gatewaySettingsType",
         "port": 80,
         "publicHost": "localhost",
         "publicPort": 80
      },
      "identityStore": {
         "_type": "identityStoreType",
         "type": "local",
         "domain": "example.lan",
         "nickname": "EXAMPLE"
      }
    },
     "configKeys": {
        "gateway.timeout": "900"
     }
}
```
### Entità vs. chiavi

Come illustrato nell'esempio precedente, sono presenti due classi di parametri di configurazione: configEntities e configKeys.

### **configEntities**

Alcuni tipi di configurazione sono effettuati attraverso insiemi di entità che mappano scenari specifici, come ad esempio le configurazioni dell'archivio identità e del gateway. Quando passi un insieme di configEntities con il comando tsm settings import -f path-tofile.json, TSM convalida la configurazione. Se i valori passati non sono validi, TSM fornirà un errore. Ciò consente di apportare modifiche durante il processo di configurazione piuttosto che incorrere in un errore di configurazione durante l'inizializzazione o durante il periodo di esecuzione.

Puoi impostare le entità possono solo includendo un blocco configEntities in un file .json.

**Importante**: tutti i file a cui si fa riferimento in configEntities devono trovarsi sul computer locale. Non specificare i percorsi UNC.

#### **configKeys**

Le entità coprono solo una piccola parte dei valori di configurazione che puoi impostare. Centinaia di chiavi corrispondono ai parametri memorizzati nei file .yml. Tableau Server utilizza questi parametri per archiviare tutte le informazioni di configurazione per tutti i servizi.

Puoi impostare singole chiavi con il comando di tsm [configuration](#page-2545-0) . Durante la distribuzione, tuttavia, le impostazioni con altri scenari di configurazione nei file JSON, come illustrato in precedenza, sono più comode.

A differenza di configEntities, i configKeys non vengono convalidati.

**Nota:** non è consigliabile impostare parametri che non sono documentati in [Opzioni](#page-2549-0) di [tsm configuration](#page-2549-0) set.

# Entità gatewaySettings

È necessario configurare le impostazioni del gateway per il computer sul quale è in esecuzione Tableau Server.

Usa il modello del file di configurazione qui sotto per creare un file json. Dopo aver compilato le opzioni con i valori appropriati, passa il file json e applica le impostazioni con i comandi seguenti:

tsm settings import -f /path/to/file.json

tsm pending-changes apply

Se le modifiche in sospeso richiedono il riavvio del server, il comando pending-changes apply visualizzerà un messaggio per segnalare che verrà eseguito un riavvio. Questo messaggio viene visualizzato anche se il server è stato arrestato, ma in questo caso il riavvio non viene eseguito. Puoi eliminare la richiesta usando l'opzione --ignore-prompt, ma questo non modifica il comportamento del riavvio. Se le modifiche non richiedono un riavvio, vengono applicate senza visualizzare alcun messaggio. Per maggiori informazioni, consulta tsm [pen](#page-2701-0)[ding-changes](#page-2701-0) apply.

### Impostazioni del gateway

Le impostazioni del gateway nel modello seguente specificano le impostazioni HTTP per Tableau Server. È consigliabile utilizzare SSL/TLS. L'utilizzo della porta 443 per SSL/TLS è hardcoded in Tableau Server. Pertanto, se abiliti SSL, non è necessario aggiornare l'entità gatewaySettings.

#### Modello di configurazione

Usa questo modello per configurare le impostazioni del gateway.

**Importante:** per tutte le opzioni di entità viene applicata la distinzione tra maiuscole e minuscole.

Per ulteriori spiegazioni sui file di configurazione, le entità e le chiavi, consulta [Esempio](#page-2795-0) di file di [configurazione](#page-2795-0).

```
{
  "configEntities": {
        "gatewaySettings": {
         "_type": "gatewaySettingsType",
```

```
"port": 80,
   "sslRedirectEnabled": true,
   "publicHost": "localhost"
 }
}
```
Riferimento del file di configurazione

Questa tabella comprende tutte le opzioni che possono essere incluse nell'insieme di entità "gatewaySettings".

\_type

}

Obbligatorio.

Valore: "gatewaySettingsType"

Non modificare.

#### port

Specifica la porta HTTP. Il valore predefinito è la porta 80.

### sslRedirectEnabled

Opzioni: true oppure false.

publicHost

Specifica il nome host per il servizio http/s.

#### trustedIPs

Specifica gli indirizzi IP attendibili che comunicano con Tableau Server. Gli indirizzi IP attendibili includono server proxy upstream e server utilizzati per l'autenticazione attendibile con Tableau Server. Consulta [Configurazione](#page-327-0) di proxy e servizi di bilanciamento

del carico per [Tableau](#page-327-0) Server e [Aggiungere](#page-1773-0) indirizzi IP attendibili o nomi host a Tableau [Server](#page-1773-0).

Se esegui Tableau Server in un cluster, tutti gli altri nodi del cluster saranno automaticamente inclusi nel file di configurazione corrispondente aggiornato da questa entità. Pertanto, se specifichi un nuovo valore per trustedIPs, devi includervi gli indirizzi IP degli altri nodi.

Questa opzione accetta un elenco di stringhe, che richiede di passare gli IP o host tra virgolette, separati da una virgola (senza spazi) e tra parentesi quadre. Ad esempio: ["192.168.1.101", "192.168.1.102", "192.168.1.103"] o ["webserv1", "webserv2", "webserv3"].

#### trustedHosts

Specifica gli indirizzi IP attendibili che comunicano con Tableau Server. In genere, questo valore contiene un elenco di server proxy upstream. I valori in trustedHosts vengono utilizzati per determinare gli obiettivi delle richieste dei client.

Se esegui Tableau Server in un cluster, tutti gli altri nodi del cluster saranno automaticamente inclusi nel file di configurazione corrispondente aggiornato da questa entità. Pertanto, se specifichi un nuovo valore per trustedIPs, devi includervi gli indirizzi IP degli altri nodi.

Questa opzione accetta un elenco di stringhe, che richiede di passare gli IP o host tra virgolette, separati da una virgola (senza spazi) e tra parentesi quadre. Ad esempio: ["192.168.1.101","192.168.1.102","192.168.1.103"] o ["webserv1","webserv2","webserv3"].

# Entità identityStore

Tableau Server richiede un archivio identità per la memorizzazione delle informazioni sugli utenti e sui gruppi. Prima di configurare l'archivio identità per la prima volta, esamina gli argomenti [Autenticazione](#page-1625-0) e [Archivio](#page-310-0) identità. Dopo aver installato l'archivio identità su Tableau Server, non è possibile modificarlo senza reinstallare il server.

**Importante:** per tutte le opzioni di entità viene applicata la distinzione tra maiuscole e minuscole.

### Prima di iniziare

Esamina le informazioni seguenti:

- Se non utilizzerai l'archivio identità locale, verrà usata una qualche versione di LDAP. In questo caso, collabora con il tuo amministratore di directory/LDAP per configurare Tableau Server per il tuo schema LDAP e per i requisiti di binding.
- La configurazione di Tableau Server è ottimizzata per Active Directory. Se stai installando in Active Directory, ti consigliamo di configurare l'archivio identità con l['Con](#page-397-0)figurare le [impostazioni](#page-397-0) iniziali dei nodi.
- Il binding LDAP è indipendente dall'autenticazione dell'utente. È ad esempio possibile configurare Tableau Server per l'utilizzo di un binding semplice per l'autenticazione nella directory LDAP e quindi configurare Tableau Server per autenticare gli utenti con Kerberos dopo l'installazione.
- Non collegarti a LDAP con un binding semplice su una connessione non protetta. Per impostazione predefinita, LDAP con il binding semplice invia i dati come testo non crittografato. Utilizza LDAPS per crittografare il traffico con il binding semplice. Vedi [Con](#page-2077-0)figurare il canale [crittografato](#page-2077-0) per l'archivio identità esterno LDAP.
- Per utilizzare l'autenticazione Kerberos per il binding di LDAP con il servizio Tableau Server, è necessario un file keytab per il binding GSSAPI, come descritto nelle sezioni seguenti. Vedi anche [Comprendere](#page-1708-0) i requisiti per i file keytab. Nel contesto di Kerberos, il binding GSSAPI è tutto ciò che serve durante l'installazione di base di Tableau Server. Dopo aver installato il server, è possibile [configurare](#page-1719-0) Kerberos per [l'autenticazione](#page-1719-0) degli utenti e la [delegazione](#page-1872-0) Kerberos alle origini dati.
- In questo argomento viene descritta la distinzione tra *LDAP* (il protocollo per la connessione ai servizi di directory) e un *server LDAP* (un'implementazione di un servizio di

directory). Ad esempio slapd è un server LDAP che fa parte del progetto OpenLDAP.

- Convalida la configurazione LDAP prima di inizializzare il server. Consulta [Configurare](#page-397-0) le [impostazioni](#page-397-0) iniziali dei nodi.
- Importa i file di configurazione JSON solo come parte della configurazione iniziale. Se devi apportare modifiche a LDAP dopo aver importato il file di configurazione JSON e inizializzato Tableau Server, non tentare di reimportare il file JSON. Apporta invece le singole modifiche con i comandi nativi di tsm o con tsm configuration set. Vedi Informazioni di riferimento sulla [configurazione](#page-3211-0) dell'archivio identità esterno.

### Modelli di configurazione

I modelli JSON in questa sezione vengono usati per configurare Tableau Server con diversi scenari per l'archivio identità. A meno che tu non stia configurando un archivio identità locale, dovrai selezionare e modificare un modello di file di configurazione specifico per l'ambiente LDAP in uso.

Considera l'utilizzo di Tableau Identity Store [Configuration](https://tagyoureit.github.io/tableau-identitystore-config-tool/) Tool per generare il file di configurazione JSON di LDAP. Lo strumento non è supportato da Tableau. Tuttavia, utilizzare un file JSON creato dallo strumento invece di crearne uno manualmente non modifica lo stato supportato del server.

Seleziona un modello di configurazione dell'archivio identità da modificare:

- Locale
- LDAP Active Directory
- OpenLDAP Binding GSSAPI
- OpenLDAP Binding semplice

Per ulteriori spiegazioni sui file di configurazione, le entità e le chiavi, consulta [Esempio](#page-2795-0) di file di [configurazione](#page-2795-0).

Locale

Configura l'archivio locale come tipo di archivio identità se l'organizzazione non dispone già di un server Active Directory o di un server LDAP per l'autenticazione dell'utente. Quando selezioni locale come tipo di archivio identità, utilizzi Tableau Server per creare e gestire gli utenti.

Un modo alternativo per configurare Tableau Server per l'archivio identità locale consiste nell'eseguire l'interfaccia grafica del programma di installazione e selezionare "Locale" durante il processo di installazione. Consulta Configurare le [impostazioni](#page-397-0) iniziali dei nodi.

```
{
  "configEntities": {
    "identityStore": {
       "_type": "identityStoreType",
       "type": "local"
     }
   }
}
```
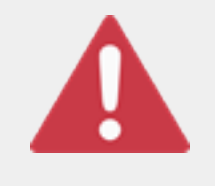

Importante

I seguenti modelli di configurazione LDAP seguenti sono alcuni esempi. I modelli, come presentati, non configurano la connettività LDAP nella tua organizzazione. Per modificare i valori del modello LDAP per una

distribuzione corretta, devi collaborare con il tuo amministratore della directory.

Inoltre, tutti i file a cui si fa riferimento in configEntities devono trovarsi nel computer locale. Non specificare i percorsi UNC.

### LDAP - Active Directory

La configurazione di Tableau Server è ottimizzata per Active Directory. Se stai eseguendo l'installazione in Active Directory, configura l'archivio identità con l['Configurare](#page-397-0) le impo[stazioni](#page-397-0) iniziali dei nodi.

È richiesta una connessione crittografata ad Active Directory. Consulta [Configurare](#page-2077-0) il canale [crittografato](#page-2077-0) per l'archivio identità esterno LDAP.

Se per qualche motivo non è possibile configurare l'archivio identità per la comunicazione con Active Directory tramite l'interfaccia Web di TSM, utilizza questo modello JSON per configurare Tableau Server per la connessione ad Active Directory. Questo modello utilizza il binding GSSAPI (Kerberos) per autenticare il servizio Tableau Server con Active Directory. Tableau Server include il supporto dello schema di Active Directory. Pertanto, se imposti l'opzione "directoryServiceType" su "activedirectory" non è necessario fornire informazioni sullo schema nell'opzione "identityStoreSchemaType".

Se stai installando Tableau Server per Linux in Active Directory e il computer in cui installi Tableau Server è già stato aggiunto al dominio, il computer dispone già di un file di configurazione Kerberos e di un file keytab. A rigor di termini, è possibile utilizzare questi file per l'associazione GSSAPI, ma non è consigliato. È consigliabile invece contattare l'amministratore di Active Directory e richiedere una keytab specifica per il servizio Tableau Server.

```
{
 "configEntities":{
   "identityStore": {
               "_type": "identityStoreType",
               "type": "activedirectory",
               "domain": "your-domain.lan",
               "nickname": "YOUR-DOMAIN-NICKNAME",
               "directoryServiceType": "activedirectory",
               "bind": "gssapi",
               "kerberosKeytab": "<path to local key tab file>",
               "kerberosConfig": "/etc/krb5.conf",
               "kerberosPrincipal": "your-principal@YOUR.DOMAIN"
               }
       }
}
```
Per il binding ad Active Directory è consigliabile utilizzare GSSAPI. Tuttavia, è possibile connettersi con un binding semplice e LDAPS. Per connetterti con il binding semplice, imposta bind su simple, rimuovi le tre entità Kerberos e aggiungi le opzioni port/sslPort, username e password. Nell'esempio seguente viene illustrato Active Directory con binding semplice di json.

```
{
 "configEntities":{
       "identityStore": {
               "_type": "identityStoreType",
               "type": "activedirectory",
               "domain": "your-domain.lan",
               "nickname": "YOUR-DOMAIN-NICKNAME",
               "directoryServiceType": "activedirectory",
               "hostname": "optional-ldap-server",
               "sslPort": "636",
               "bind": "simple",
               "username": "username",
               "password": "password"
               }
       }
}
```
#### OpenLDAP - Binding GSSAPI

Utilizza il modello seguente per configurare OpenLDAP con il binding GSSAPI. Non utilizzare questo modello se la tua organizzazione esegue Active Directory. Se stai eseguendo l'installazione in Active Directory, utilizza il modello precedente, ovvero LDAP - Active Directory.

Nella maggior parte dei casi, le organizzazioni che utilizzano OpenLDAP con GSSAPI (Kerberos) useranno un file keytab per archiviare le credenziali. Nell'esempio seguente viene utilizzato un file keytab per le credenziali di autenticazione.

È tuttavia possibile fornire le credenziali tramite le entità username e password.

È inoltre possibile specificare sia un keytab che una coppia di nome utente e password. In questo caso, Tableau Server tenterà di utilizzare keytab, ma se l'autenticazione ha esito negativo per un qualsiasi motivo, si verificherà il fallback e utilizzerà le credenziali nome utente e password.

```
{
  "configEntities":{
               "identityStore": {
                       "_type": "identityStoreType",
                        "type": "activedirectory",
                        "domain": "your-domain.lan",
                        "nickname": "YOUR-DOMAIN-NICKNAME",
                        "directoryServiceType": "openldap",
                        "bind": "gssapi",
                        "kerberosKeytab": "<path to local key tab file>",
                        "kerberosConfig": "/etc/krb5.conf",
                        "kerberosPrincipal": "your-principal@YOUR.DOMAIN",
                        "identityStoreSchemaType": {
                          "userBaseFilter": "(objectClass=inetOrgPerson)",
                          "userUsername": "user",
                          "userDisplayName": "displayname",
                          "userEmail": "email",
                          "userCertificate": "certificate",
                          "userThumbnail": "thumbnail",
                          "userJpegPhoto": "photo",
                          "groupBaseFilter": "(objectClass=groupofNames)",
                          "groupName": "groupname",
                          "groupEmail": "groupemail",
                          "groupDescription": "groupdescription",
                          "member": "member",
                          "distinguishedNameAttribute": "",
                          "serverSideSorting": "",
                           "rangeRetrieval": "",
                          "userClassNames": ["inetOrgPerson","someClass2"],
                          "groupClassNames": ["grou-
pOfUniqueNames1","groupOfUniqueNames2"]
```

```
}
                            }
             }
}
```

```
OpenLDAP - Binding semplice
```

```
{
 "configEntities":{
               "identityStore": {
                       "_type": "identityStoreType",
                       "type": "activedirectory",
                       "domain": "my.root",
                       "nickname": "",
                       "hostname": "optional-ldap-server",
                       "port": "389",
                       "directoryServiceType": "openldap",
                       "bind": "simple",
                       "username": "cn=username, dc=your, dc=domain",
                       "password": "password",
                       "identityStoreSchemaType": {
                          "userBaseFilter": "(objectClass=inetOrgPerson)",
                          "userUsername": "user",
                          "userDisplayName": "displayname",
                          "userEmail": "email",
                          "userCertificate": "certificate",
                          "userThumbnail": "thumbnail",
                          "userJpegPhoto": "photo",
                          "groupBaseFilter": "(objectClass=groupofNames)",
                          "groupName": "groupname",
                          "groupEmail": "groupemail",
                          "groupDescription": "groupdescription",
                          "member": "member",
                          "distinguishedNameAttribute": "",
                          "serverSideSorting": "",
                          "rangeRetrieval": "",
```
```
"userClassNames": ["inetOrgPerson","someClass2"],
                           "groupClassNames": ["grou-
pOfUniqueNames1","groupOfUniqueNames2"]
                           }
                }
  }
}
```
## Riferimento del modello di configurazione

Opzioni di archivio identità condivise

#### tipo

Dove desideri archiviare le informazioni sull'identità dell'utente. local o activedirectory. Se desideri connetterti a un server LDAP, seleziona activedirectory.

#### dominio

Il dominio del computer in cui è stato installato Tableau Server.

#### nickname

Il nickname del dominio. Questo nome è anche noto come nome NetBIOS negli ambienti Windows.

L'opzione nickname è necessaria per tutte le entità LDAP. Se la tua organizzazione non richiede un nickname/NetBIOS, utilizza una chiave vuota, ad esempio: "nickname": "".

#### Opzioni di binding LDAP GSSAPI

#### directoryservicetype

Il tipo di servizio di directory al quale intendi connetterti. activedirectory o openldap.

#### kerberosConfig

Il percorso del file di configurazione Kerberos sul computer locale. Se stai installando in Active Directory, non è consigliato utilizzare il file di configurazione Kerberos o il file keytab che potrebbe essere già presente sul computer collegato al dominio. Vedi [Archi](#page-310-0)vio [identità.](#page-310-0)

#### kerberosKeytab

Il percorso del file keytab Kerberos sul computer locale. Si consiglia di creare un file keytab con chiavi specifiche per il servizio Tableau Server e di non condividerlo con altre applicazioni sul computer. Ad esempio, su Linux potresti collocare il file keytab nella directory /var/opt/tableau/keytab.

#### kerberosPrincipal

Il nome per il principal di servizio per Tableau Server sulla macchina host. La keytab deve avere l'autorizzazione per questo principal. Non utilizzare la keytab di sistema esistente in /etc/krb5.keytab. Si consiglia piuttosto di registrare un nuovo nome per il principal di servizio. Per visualizzare i principal in una determinata keytab, esegui il comando klist -k. Vedi [Comprendere](#page-1708-0) i requisiti per i file keytab.

#### Opzioni di binding semplice LDAP

#### directoryservicetype

Il tipo di servizio di directory al quale intendi connetterti. activedirectory o openldap.

#### hostname

Il nome dell'host del server LDAP. Puoi immettere un nome dell'host o un indirizzo IP per questo valore. L'host specificato qui verrà utilizzato solo per le query utente/di gruppo sul dominio primario. Se le query utente/di gruppo sono in altri domini (non nel dominio primario), Tableau Server non utilizzerà questo valore, ma eseguirà una query DNS per identificare il controller di dominio appropriato.

port

Utilizza questa opzione per specificare la porta non sicura del server LDAP. Il testo semplice di solito è 389.

sslPort

Utilizza questa opzione per abilitare LDAPS. Specifica la porta protetta del server LDAP. LDAPS di solito è la porta 636. Per utilizzare LDAPS, devi specificare anche l'opzione hostname. Vedi Configurare il canale [crittografato](#page-2077-0) per l'archivio identità [esterno](#page-2077-0) LDAP.

#### nome utente

Il nome utente che desideri utilizzare per connetterti al servizio di directory. L'account specificato deve avere il permesso di inviare query al servizio di directory. Per Active Directory, immetti il nome utente, ad esempio, ismith. Per i server LDAP, immetti il nome distinto (DN) dell'utente che desideri utilizzare per la connessione. È ad esempio possibile immettere cn=username, dc=your-local-domain, dc=lan.

#### password

La password dell'utente che desideri utilizzare per connetterti al server LDAP.

#### LDAPS e sottodomini

Se stai abilitando LDAPS in Active Directory e ti connetti a sottodomini, dovrai eseguire il seguente comando TSM per configurare la porta LDAPS (TCP 636) per i sottodomini. Il comando accetta argomenti che specificano subdomainFQDN:port.

Esempio: tsm configuration set -k wgserver.domain.ldap.domain custom ports -v subdomain1.lan:636,subdomain2.lan:636,subdomain3.lan:636

Per maggiori informazioni, consulta Opzioni di [tsm configuration](#page-2549-0) set.

#### Opzioni LDAP condivise

Le opzioni seguenti possono essere impostate per implementazioni generiche LDAP, OpenLDAP o Active Directory.

#### bind

La modalità che desideri per l'autenticazione della comunicazione dal servizio Tableau Server al servizio directory LDAP. Immetti gssapi per GSSAPI (Kerberos).

#### dominio

Negli ambienti Active Directory, specifica il dominio in cui è installato Tableau Server, ad esempio "example.lan".

Per LDAP non AD: la stringa immessa per questo valore viene visualizzata nella colonna "Dominio" degli strumenti di gestione degli utenti. Puoi immettere una stringa arbitraria, ma la chiave non può essere vuota.

root

Solo LDAP. Non specificare per Active Directory.

Se non utilizzi un componente dc nella root LDAP o desideri specificare una root più complessa, dovrai impostare la root LDAP. Utilizza il formato "o=my,u=root". Ad esempio, per il dominio example.lan la root sarebbe "o=example,u=lan".

#### membersRetrievalPageSize

Questa opzione determina il numero massimo di risultati restituiti da una query LDAP. Considera, ad esempio, uno scenario in cui Tableau Server importa un gruppo LDAP contenente 50.000 utenti. Tentare di importare un numero così elevato di utenti in un'unica operazione non è una best practice. Quando questa opzione è impostata su 1.500, Tableau Server importa i primi 1.500 utenti nella prima risposta. Una volta che questi utenti sono stati elaborati, Tableau Server richiede i successivi 1.500 utenti al server LDAP e così via.

Si consiglia di modificare questa opzione solo per soddisfare i requisiti del server LDAP.

#### Opzioni identityStoreSchemaType

Se configuri una connessione LDAP a un server LDAP, è possibile immettere informazioni sullo schema specifiche del server LDAP nell'oggetto identityStoreSchemaType.

**Importante** Se ti stai connettendo ad Active Directory ("directoryServiceType": "activedirectory"), non configurare queste opzioni.

#### userBaseFilter

Il filtro che desideri utilizzare per gli utenti di Tableau Server. Ad esempio, potresti specificare un attributo classe oggetto e un attributo unità organizzativa.

#### userUsername

L'attributo che corrisponde ai nomi utente sul server LDAP.

#### userDisplayName

L'attributo che corrisponde ai nomi di visualizzazione utente sul server LDAP.

#### userEmail

L'attributo che corrisponde agli indirizzi e-mail utente sul server LDAP.

#### userCertificate

L'attributo che corrisponde ai certificati utente sul server LDAP.

#### userThumbnail

L'attributo che corrisponde alle immagini thumbnail utente sul server LDAP.

#### utenteJpegPhoto

L'attributo che corrisponde alle immagini profilo utente sul server LDAP.

#### groupBaseFilter

Il filtro che desideri utilizzare per i gruppi di utenti di Tableau Server. Ad esempio, potresti specificare un attributo classe oggetto e un attributo unità organizzativa.

#### groupName

L'attributo che corrisponde ai nomi dei gruppi sul server LDAP.

#### groupEmail

L'attributo che corrisponde agli indirizzi e-mail dei gruppi sul server LDAP.

#### groupDescription

L'attributo che corrisponde alle descrizioni dei gruppi sul server LDAP.

#### member

L'attributo che descrive l'elenco di utenti in un gruppo.

#### distinguishedNameAttribute

L'attributo che archivia i nomi distinti degli utenti. Questo attributo è facoltativo, ma migliora notevolmente le prestazioni delle query LDAP.

#### serverSideSorting

Se il server LDAP è configurato per l'ordinamento lato server dei risultati delle query. Se il tuo server LDAP supporta l'ordinamento lato server, imposta questa opzione su true. Se non sei sicuro che il tuo server LDAP supporti l'opzione, immetti false, in quanto un'errata configurazione può causare errori.

#### rangeRetrieval

Se il server LDAP è configurato per restituire una serie di risultati di query per una richiesta. Questo significa che i gruppi con molti utenti saranno richiesti in piccoli insiemi invece che tutti in una volta. I server LDAP che supportano il recupero dell'intervallo funzioneranno meglio con le query di grandi dimensioni. Se il tuo server LDAP supporta il recupero dell'intervallo, imposta questa opzione su true. Se non sei sicuro che il tuo server LDAP supporti il recupero dell'intervallo, immetti false, in quanto un'errata configurazione può causare errori.

#### groupClassNames

Per impostazione predefinita, Tableau Server cerca classi di oggetti gruppo LDAP contenenti la stringa "group". Se gli oggetti gruppo LDAP non corrispondono al nome predefinito della classe, sovrascrivi il nome predefinito impostando questo valore. Puoi fornire più nomi di classe separati da virgole. Questa opzione accetta un elenco di stringhe, che richiede di passare le classi tra virgolette, separate da una virgola (senza spazi) e tra parentesi quadre. Ad esempio: ["basegroup", "othergroup"].

#### userClassNames

Per impostazione predefinita, Tableau Server cerca classi di oggetti utente LDAP contenenti la stringa "user" e "inetOrgPerson". Se gli oggetti utente LDAP non utilizzano questi nomi di classe predefiniti, sovrascrivi il nome predefinito impostando questo valore. Puoi fornire più nomi di classe separati da virgole. Questa opzione accetta un elenco di stringhe, che richiede di passare le classi tra virgolette, separate da una virgola (senza spazi) e tra parentesi quadre. Ad esempio: ["userclass1",userclass2"].

## Importazione del file JSON

Dopo aver completato la modifica del file JSON, passa il file e applica le impostazioni con i comandi seguenti:

```
tsm settings import -f path-to-file.json
```
tsm pending-changes apply

Se le modifiche in sospeso richiedono il riavvio del server, il comando pending-changes apply visualizzerà un messaggio per segnalare che verrà eseguito un riavvio. Questo messaggio viene visualizzato anche se il server è stato arrestato, ma in questo caso il riavvio non viene eseguito. Puoi eliminare la richiesta usando l'opzione --ignore-prompt, ma questo non modifica il comportamento del riavvio. Se le modifiche non richiedono un riavvio, vengono applicate senza visualizzare alcun messaggio. Per maggiori informazioni, consulta tsm [pen](#page-2701-0)[ding-changes](#page-2701-0) apply.

# Entità kerberosSettings

Prima di configurare l'autenticazione Kerberos, esamina i Requisiti [Kerberos.](#page-1706-0)

Usa il modello del file di configurazione qui sotto per creare un file json. Dopo aver compilato le opzioni con i valori appropriati, passa il file json e applica le impostazioni con i comandi seguenti:

```
tsm settings import -f /path/to/file.json
```
tsm pending-changes apply

Se le modifiche in sospeso richiedono il riavvio del server, il comando pending-changes apply visualizzerà un messaggio per segnalare che verrà eseguito un riavvio. Questo messaggio viene visualizzato anche se il server è stato arrestato, ma in questo caso il riavvio non viene eseguito. Puoi eliminare la richiesta usando l'opzione --ignore-prompt, ma questo non modifica il comportamento del riavvio. Se le modifiche non richiedono un riavvio, vengono applicate senza visualizzare alcun messaggio. Per maggiori informazioni, consulta [tsm](#page-2701-0) [pending-changes](#page-2701-0) apply.

## Modello di configurazione

Utilizza questo modello per configurare le impostazioni di Kerberos.

**Importante:** per tutte le opzioni di entità viene applicata la distinzione tra maiuscole e minuscole.

Per ulteriori spiegazioni sui file di configurazione, le entità e le chiavi, consulta [Esempio](#page-2795-0) di file di [configurazione.](#page-2795-0)

Una volta completata la configurazione iniziale di Autenticazione Kerberos, utilizza la sottocategoria tsm [authentication](#page-2530-0) kerberos <comandi> per impostare valori aggiuntivi.

```
{
  "configEntities": {
       "kerberosSettings": {
               "_type": "kerberosSettingsType",
               "enabled": "true",
               "keytabFile": "/path/to/keytab_file"
        }
     }
 }
```
## Riferimento del file di configurazione

L'elenco seguente comprende tutte le opzioni che possono essere incluse nell'insieme di entità "kerberosSettings".

Opzione

Valore

enabled

Opzioni: true oppure false.

Abilita l'autenticazione Kerberos.

keytabFile

Obbligatorio.

Percorso del file keytab Kerberos valido.

#### dBClasses

Elenco separato da virgole delle classi di database per le credenziali globali. Può essere necessario per la connessione a origini dati Cloudera.

# Entità mutualSSLSettings

Prima di configurare SSL reciproco, rivedi [Configurare](#page-2047-0) SSL per il traffico HTTP esterno da e verso [Tableau](#page-2047-0) Server.

L'entità mutualSSLSettings combina sia la configurazione SSL che quella SSL reciproca. SSL reciproco richiede che SSL esterno sia stato abilitato e configurato correttamente.

Le entità TSM utilizzano coppie di valori chiave JSON. Utilizza il modello di file di configurazione qui sotto per creare un file .json. Specifica i valori per le chiavi adatte al tuo ambiente, quindi passa il file .json su Tableau Server con i seguenti comandi:

```
tsm settings import -f <path-to-file.json>
tsm pending-changes apply
```
Se le modifiche in sospeso richiedono il riavvio del server, il comando pending-changes apply visualizzerà un messaggio per segnalare che verrà eseguito un riavvio. Questo messaggio viene visualizzato anche se il server è stato arrestato, ma in questo caso il riavvio non viene eseguito. Puoi eliminare la richiesta usando l'opzione --ignore-prompt, ma questo non modifica il comportamento del riavvio. Se le modifiche non richiedono un riavvio, vengono applicate senza visualizzare alcun messaggio. Per maggiori informazioni, consulta [tsm](#page-2701-0) [pending-changes](#page-2701-0) apply.

## Modello di configurazione

Usa questo modello per configurare le impostazioni di SSL reciproco.

**Importante:** per tutte le opzioni di entità viene applicata la distinzione tra maiuscole e minuscole.

Per ulteriori spiegazioni sui file di configurazione, le entità e le chiavi, consulta [Esempio](#page-2795-0) di file di [configurazione.](#page-2795-0)

```
{
  "configEntities": {
    "mutualSSLSettings": {
        "_type": "mutualSSLSettingsType",
        "sslEnabled": true,
        "proxyLogin": false,
        "clientCertRequired": true,
        "caCertFile": "required",
        "keyFileName": "required",
        "keyPassphrase": "",
        "chainFile": "",
        "revocationFile": "",
        "redirect": false,
        "fallbackToPassword": true,
        "protocols": "",
```

```
"cipherSuite": "",
        "forceHttpsForPublicEmbed": false
   }
  }
}
```
## Riferimento del file di configurazione

#### sslEnabled

Abilitare SSL Questo è un prerequisito per abilitare SSL reciproco.

```
clientCertRequired (MutualSSL)
```
Da impostare su true per attivare l'autenticazione SSL reciproca. Da impostare su false per disabilitarla.

```
caCertFile (MutualSSL)
```
Obbligatorio.

Specificare il file di certificato CA-issued per SSL bidirezionale. Il percorso del file deve essere leggibile da Tableau Server.

#### certFileName

Specifica il file che contiene la concatenazione di certificati CA con codifica PEM che formano la catena di certificati per il certificato del server.

In alternativa, il file di riferimento può coincidere con caCertFile quando i certificati CA vengono aggiunti direttamente al certificato del server per comodità.

keyFileName

Se la chiave non è combinata con il certificato, utilizza questa chiave di configurazione in modo che punti al file di chiave. Se disponi sia di una chiave privata RSA che di una

chiave privata DSA, puoi configurarle entrambe in parallelo (ad esempio, per consentire l'utilizzo di crittografie HBA).

#### keyPassphrase

Facoltativo. Passphrase per il file del certificato. La passphrase inserita sarà crittografata a riposo.

Nota: se crei un file della chiave del certificato con una passphrase, non potrai riutilizzare la chiave del certificato SSL per SAML.

#### revocationFile

Specifica il percorso per un file di elenco di revoche di certificati (con estensione .crl) SSL CA.

#### Reindirizza

Valore predefinito: true. Specifica se Tableau Server deve reindirizzare le richieste http come richieste https all'endpoint appropriato.

```
clientCertMapping (MutualSSL)
```
Specifica il metodo per il recupero del nome utente dal certificato.

Valori accettati: ldap, upn, cn

- <sup>l</sup> Per un server che utilizza l'autenticazione locale, l'impostazione predefinita è upn(Nome dell'entità utente).
- Se l'autenticazione di Tableau Server è configurata per Active Directory (AD), il valore predefinito è  $1$ dap (Lightweight Directory Access Protocol). Questo indica al server di passare ad AD per convalidare l'utente, e ignora i nomi all'interno del certificato.

Puoi impostare cn per entrambi i tipi di autenticazione per utilizzare CN nel Subject DN nel certificato.

Per maggiori informazioni, consulta Mapping di un [certificato](#page-2073-0) client a un utente durante [l'autenticazione](#page-2073-0) reciproca.

fallbackToPassword (MutualSSL)

Da impostare su true per assegnare agli utenti l'opzione di accedere a Tableau Server tramite il nome utente e la password se l'autenticazione SSL reciproca ha esito negativo. Da impostare su false per non interrompere questa opzione di fallback.

#### protocolli

Elenca le versioni del protocollo TLS (Transport Layer Security) da consentire o non consentire.

Valore predefinito: "all -SSLv2 -SSLv3"

È tuttavia consigliabile utilizzare l'impostazione seguente:

"all -SSLv2 -SSLv3 -TLSv1 -TLSv1.1"

Per maggiori informazioni, consulta tsm security [external-ssl](#page-2724-0) enable Per informazioni generali, consulta la documentazione online di Apache.

#### cipherSuite

Elenca le crittografie per consentire o meno SSL.

Valore predefinito: "HIGH:MEDIUM:!aNULL:!MD5:!RC4:!3DES:!CAMELLIA:!IDEA:!SEED"

Consulta la pagina [crittografia](https://www.openssl.org/docs/man1.0.2/man1/ciphers.html) OpenSSL per il formato dell'elenco della crittografia. Presta attenzione quando modifichi questa opzione. I valori predefiniti non consentono l'uso di crittografie che non sono più considerate sufficientemente sicure.

proxyLogin

Valore predefinito: false. Indica che Tableau Server utilizza un proxy per SSL solo

all'accesso. Controlla il protocollo sui rapporti del server su Tableau Desktop per le API di accesso.

forceHTTPForPublicEmbed

Valore predefinito: false. Forza il codice per le viste incorporate da utilizzare per SSL.

# Entità openIDSettings

Prima di configurare l'autenticazione OpenID, esamina i [Requisiti](#page-1751-0) per l'utilizzo di OpenID Con[nect.](#page-1751-0)

Usa il modello del file di configurazione qui sotto per creare un file json. Dopo aver compilato le opzioni con i valori appropriati, passa il file json e applica le impostazioni con i comandi seguenti:

```
tsm settings import -f path-to-file.json
```
tsm pending-changes apply

Se le modifiche in sospeso richiedono il riavvio del server, il comando pending-changes  $apply$  visualizzerà un messaggio per segnalare che verrà eseguito un riavvio. Questo messaggio viene visualizzato anche se il server è stato arrestato, ma in questo caso il riavvio non viene eseguito. Puoi eliminare la richiesta usando l'opzione --ignore-prompt, ma questo non modifica il comportamento del riavvio. Se le modifiche non richiedono un riavvio, vengono applicate senza visualizzare alcun messaggio. Per maggiori informazioni, consulta [tsm](#page-2701-0) [pending-changes](#page-2701-0) apply.

## Modello di configurazione

Utilizza questo modello per configurare le impostazioni di OpenID.

**Importante:** per tutte le opzioni di entità viene applicata la distinzione tra maiuscole e minuscole.

Per ulteriori spiegazioni sui file di configurazione, le entità e le chiavi, consulta [Esempio](#page-2795-0) di file di [configurazione](#page-2795-0).

Una volta completata la configurazione iniziale di OIDC, utilizza la sottocategoria tsm [authen](#page-2532-0)tication openid [<comandi>](#page-2532-0) per impostare valori aggiuntivi.

```
{
       "configEntities": {
           "openIDSettings": {
               "_type": "openIDSettingsType",
               "enabled": true,
               "clientId": "required",
               "clientSecret": "required",
               "configURL": "required if staticFile value is not set",
               "staticFile": "required if configURL value is not set",
               "externalURL": "required"
               }
         }
}
```
## Riferimento del file di configurazione

L'elenco seguente comprende tutte le opzioni che possono essere incluse nell'insieme di entità "openIDSettings".

\_type

Obbligatorio.

Non modificare.

enabled

Obbligatorio.

Imposta su true.

#### clientId

#### Obbligatorio.

Specifica l'ID client del provider che l'IdP ha assegnato alla tua applicazione. Ad esempio, "laakjwdlnaoiloadjkwha".

#### clientSecret

Obbligatorio.

Specifica il client segreto del provider. È un token utilizzato da Tableau per verificare l'autenticità della risposta dell'IdP. Questo valore è segreto e deve essere tenuto al sicuro.

```
Ad esempio, "fwahfkjaw72123=".
```
configURL

Obbligatorio.

Specifica l'URL di configurazione del provider. Se non specifichi un URL di configurazione, elimina questa opzione e indica invece un percorso e un nome di file per staticFile.

#### staticFile

Obbligatorio.

Specifica il percorso locale al documento statico OIDC discovery JSON. Se non specifichi un file statico, elimina questa opzione e indica invece un URL per configURL.

#### externalURL

Obbligatorio.

L'URL del tuo server. È tipicamente il nome pubblico del server, come http://example.tableau.com.

connectionTimeout

Facoltativo.

Specifica l'intervallo di timeout della connessione in secondi. L'impostazione predefinita è 10.

readTimeout

Facoltativo.

Specifica l'intervallo di timeout di lettura in secondi. L'impostazione predefinita è 30.

#### ignoreDomain

Imposta su true se sono vere le condizioni seguenti:

- Stai usando gli indirizzi e-mail come nomi utente in Tableau Server
- Hai messo a disposizione degli utenti dell'IdP più nomi di dominio
- Vuoi ignorare la porzione del nome di dominio dell'attestazione email dall'IdP

Prima di procedere, riesamina i nomi utente che verranno utilizzati a seguito dell'impostazione di questa opzione su true. Possono verificarsi conflitti di nome utente. In caso di conflitto di nome utente, il rischio di divulgazione delle informazioni è elevato. Consulta [Requisiti](#page-1751-0) per l'utilizzo di OpenID Connect.

#### ignoreJWK

Impostalo su true se il tuo IdP non supporta la validazione JWK. In questo caso, consigliamo di autenticare la comunicazione con il tuo IdP utilizzando mutual TLS o un altro protocollo di sicurezza a livello di rete. L'impostazione predefinita è false.

#### customScope

Specifica un valore personalizzato relativo all'utente dell'ambito che è possibile utilizzare per eseguire una query dell'IdP. Consulta [Requisiti](#page-1751-0) per l'utilizzo di OpenID Con[nect](#page-1751-0).

idClaim

Modifica questo valore se l'IdP non utilizza l'attestazione sub per identificare in modo univoco gli utenti nel token ID. L'attestazione IdP che specifichi dovrebbe contenere una singola stringa univoca.

#### usernameClaim

Modifica questo valore nell'attestazione IdP che l'organizzazione utilizzerà per far corrispondere i nomi utente memorizzati in Tableau Server.

#### clientAuthentication

Specifica il metodo di autenticazione del client personalizzato per OpenID Connect.

Per configurare Tableau Server in modo da utilizzare l'IdP Salesforce, imposta questo valore su client secret post.

#### iFramedIDPEnabled

Imposta su true per consentire la visualizzazione dell'IdP in iFrame. L'IdP deve disabilitare la protezione clickjack per consentire la presentazione iFrame.

# Entità samlSettings

In questo articolo sono contenuti un modello e un riferimento per la configurazione di SAML per l'intero server su Tableau Server, utilizzando un file di configurazione con le chiavi e i valori per l'entità samlSettings. Queste informazioni integrano i passaggi di configurazione SAML riportati in [Configurare](#page-1659-0) SAML a livello di server.

Per creare un modello di configurazione SAML e applicarlo a Tableau Server, completa i passaggi indicati di seguito:

1. Esamina le due sezioni seguenti che descrivono il modello e il modo in cui viene strutturato (Categorie e [definizioni](#page-2826-0) del modello e Modello di [configurazione](#page-2827-0) samlSettings).

- 2. Incolla in un nuovo file di testo il codice JSON mostrato nel modello, quindi salvalo utilizzando un'estensione .json.
- 3. Consulta il Riferimento dell'entità di [configurazione](#page-2827-1) SAML per i valori necessari.
- 4. Aggiungi le coppie di chiave/valore facoltative specifiche per l'ambiente in uso. Ad esempio, se il file della chiave del certificato SAML richiede una passphrase, dovrai specificare la password nel parametro wgserver.saml.key.passphrase utilizzando il comando di set di tsm [configuration](#page-2547-0) set.
- <span id="page-2826-0"></span>5. Passare il file di [configurazione](#page-2833-0) in Tableau Server.

## Categorie e definizioni del modello

Il modello utilizza i segnaposto per ogni valore chiave. Questi segnaposto sono classificati come segue:

- Obbligatorio: gli attributi con il valore "required" devono essere sostituiti con dati validi prima di eseguire il comando di configurazione. Per conoscere i valori validi, esamina il riferimento al file di configurazione.
- Hard-coded: nomi degli attributi che sono preceduti da un carattere di sottolineatura (\_), ad esempio "\_type" presentano valori hard-coded. Non modificare questi valori.
- $\bullet$  Valori predefiniti: gli attributi impostati su un valore non "required" sono valori predefiniti. Questi attributi sono obbligatori e li puoi modificare secondo le necessità del tuo ambiente.
- Insiemi vuoti: i valori vuoti ("") possono essere passati come tali, oppure è possibile specificare un valore per la tua installazione.

**Importante:** per tutte le opzioni di entità viene applicata la distinzione tra maiuscole e minuscole.

## <span id="page-2827-0"></span>Modello di configurazione samlSettings

Incolla questo codice in un file di testo e personalizzalo per il tuo ambiente utilizzando il riferimento riportato di seguito.

```
{
  "configEntities": {
    "samlSettings": {
      "_type": "samlSettingsType",
      "enabled": true,
      "returnUrl": "required",
      "entityId": "required",
      "certFile": "required",
      "keyFile": "required",
      "idpMetadataFile": "required",
      "idpDomainAttribute": "",
      "idpUsernameAttribute": "required"
    }
  }
}
```
## <span id="page-2827-1"></span>Riferimento dell'entità di configurazione SAML

L'elenco seguente comprende tutte le opzioni che possono essere incluse nell'insieme di entità "samlSettings".

idpMetadataFile

Obbligatorio. Percorso e nome di file del file XML, generato dal IdP. I metadati XML devono includere l'attributo nome utente (asserzione).

Se è stata completata la procedura descritta in [Configurare](#page-1659-0) SAML a livello di server, il valore immesso qui sarà:

/var/opt/tableau/tableau\_server/data/saml/<metadata-file.xml>

enabled

#### true | false

Obbligatorio. Indica se l'autenticazione SAML è abilitata. Non impostare questa opzione su true prima di impostare altre opzioni di configurazione SAML necessarie.

#### returnURL

Si tratta in genere dell'URL esterno che gli utenti di Tableau Server inseriscono nel browser per accedere al server, ad esempio https://tableau\_server.example.com. Questo valore viene utilizzato per creare l'attributo URL ACS durante la configurazione dell'IdP.

#### entityId

Obbligatorio. Valore ID entità del provider di servizi (in questo caso, Tableau Server).

Identifica la configurazione di Tableau Server per l'IdP. È consigliabile immettere lo stesso valore dell'opzione returnURL.

#### idpUsernameAttribute

Obbligatorio. Nei metadati IdP individua l'attributo utilizzato per specificare i valori del nome utente e immetti il nome dell'attributo. L'impostazione predefinita è username.

#### certFile

Obbligatorio. Immetti il percorso e il nome file del file di certificato x509 (.crt) per SAML. Ad esempio:

#### /var/opt/tableau/tableau\_server/data/saml/<file.crt>

Per maggiori informazioni, consulta [Requisiti](#page-1644-0) SAML e [Configurare](#page-1659-0) SAML a livello di ser[ver.](#page-1659-0)

keyFile

Obbligatorio. Specifica il percorso del file di chiave privata (.key) che accompagna il file di certificato. Ad esempio:

/var/opt/tableau/tableau\_server/data/saml/<file.key>

Nota: se utilizzi una chiave RSA PKCS#8 che richiede una passphrase, devi impostare la passphrase tramite un'entità configKey (vedi [Esempio](#page-2795-0) di file di con[figurazione\)](#page-2795-0) o con tsm [configuration](#page-2547-0) set. Utilizzando questi metodi, la chiave per la passphrase è wgserver.saml.key.passphrase. Il valore deve essere una stringa Non null.

#### idpDomainAttribute

Per le organizzazioni che utilizzano LDAP o Active Directory, questo valore specifica l'attributo SAML a cui Tableau Server farà riferimento per determinare il nome di dominio. Ad esempio, se l'IdP specifica il nome di dominio nell'attributo domain, devi specificare domain per questo valore. Nota: per le organizzazioni con utenti che accedono da più domini, questo valore è obbligatorio.

Se non specifichi un valore per questa chiave, il valore utilizzato dipende dall'impostazione dell'archivio identità di Tableau Server:

- <sup>l</sup> Per l'archivio identità locale, il valore idpDomainAttribute viene ignorato.
- Per gli archivi identità Active Directory o LDAP, Tableau utilizza l'FQDN dell'impostazione di configurazione wgserver.domain.default.

Per ottenere il valore per wgserver.domain.default, puoi eseguire il comando seguente:

tsm configuration get --key wgserver.domain.default

desktopNoSAML

true | false

Facoltativo. Consenti agli utenti di utilizzare l'autenticazione SAML quando accedono da Tableau Desktop.

Per impostazione predefinita, questo valore non è configurato, pertanto il comportamento effettivo equivale a impostarlo su false. Se l'accesso Single Sign-On dalle applicazioni client di Tableau non funziona con il tuo IdP, puoi impostare questo valore su true per disabilitare l'autenticazione SAML tramite Tableau Desktop.

appNoSAML

#### true | false

Facoltativo. Consenti l'utilizzo di SAML per l'accesso da versioni precedenti dell'applicazione Tableau Mobile. Questa opzione viene ignorata dai dispositivi che eseguono l'app Tableau Mobile versione 19.225.1731 e superiori. Per disabilitare i dispositivi che eseguono l'app Tableau Mobile versione 19.225.1731 e superiori, disabilita SAML come opzione di accesso client su Tableau Server.

#### logoutEnabled

#### true | false

Facoltativo. Abilita la disconnessione singola per gli utenti che hanno effettuato l'accesso con SAML. Il valore predefinito è true.

I metadati di configurazione dell'IdP devono includere un singolo endpoint di disconnessione con binding POST.

Questa impostazione si applica solo per SAML a livello di server

Se impostato su false, Tableau Server non tenterà la disconnessione singola.

#### logoutUrl

Facoltativo. Immetti l'URL a cui reindirizzare gli utenti dopo essersi disconnessi dal server. La configurazione di questa opzione richiede che logoutEnabled sia impostato su true.

Per impostazione predefinita, questa è la pagina di accesso di Tableau Server. Puoi specificare un URL assoluto o relativo.

#### maxAuthenticationAge

Facoltativo. Specifica il numero massimo di secondi consentiti tra l'autenticazione di un utente con l'IdP e l'elaborazione del messaggio AuthNResponse. Il valore predefinito è -1, il che significa che maxAuthenticationAge non è impostato o viene ignorato per impostazione predefinita. Prima di febbraio 2022, il valore predefinito era 7200 (2 ore).

Per ottimizzare la durata della sessione, utilizza lo stesso valore di timeout impostato sull'IdP.

#### maxAssertionTime

Facoltativo. Specifica il numero massimo di secondi dalla creazione, per cui un'asserzione SAML è utilizzabile. Il valore predefinito è 3000 (50 minuti).

#### sha256Enabled

#### true | false

Facoltativo. Tipo di firma che verrà utilizzata da Tableau Server quando si inviano messaggi all'IdP. Se impostato su true, Tableau Server firmerà i messaggi con l'algoritmo di firma SHA 256. Se impostato su false, Tableau Server firmerà i messaggi con SHA 1. L'impostazione predefinita è true.

Questa opzione imposta l'algoritmo di firma sui seguenti messaggi firmati da Tableau Server:

- Messaggi AuthnRequest quando signRequests è abilitato.
- Messaggi LogoutRequest se logoutEnabled è abilitato.

signRequests

true | false

Facoltativo. Specifica se Tableau Server firmerà le richieste AuthnRequest inviate all'IdP. Le richieste firmate non sono sempre necessarie per tutti gli IdP. È consigliabile firmare le richieste per garantire l'opzione più sicura durante la configurazione di SAML. Per verificare se l'IdP accetta la richiesta firmata, esamina i metadati dell'IdP: se wantAuthnRequestsSigned è impostato su true, l'IDP accetterà le richieste firmate.

Il valore predefinito è true. Per disabilitare le richieste firmate, imposta questa opzione su false.

#### acceptableAuthnContexts

Facoltativo. Imposta l'attributo SAML AuthNContextClassRef. Questo attributo facoltativo applica la convalida di determinati "contesti" di autenticazione nei flussi avviati dall'IdP. Imposta un insieme di valori separati da virgole per questo attributo. Quando questo attributo è impostato, Tableau Server verifica che la risposta SAML contenga almeno uno dei valori elencati. Se la risposta SAML non contiene uno dei valori configurati, l'autenticazione verrà rifiutata, anche se l'utente ha eseguito correttamente l'autenticazione con l'IdP.

Se si lascia vuota questa opzione, verrà applicato il comportamento predefinito: qualsiasi risposta SAML autenticata correttamente comporterà la concessione a un utente di una sessione in Tableau Server.

#### iFramedIdpEnabled

#### true | false

Facoltativo. Il valore predefinito è false, ovvero quando gli utenti selezionano il pulsante di accesso in una vista incorporata, il modulo di accesso dell'IdP si apre in una finestra popup.

Quando lo imposti su true e un utente SAML del server che ha già effettuato l'accesso visita una pagina Web con una vista integrata, non dovrà eseguire l'accesso per visualizzare la vista.

Puoi impostarlo su true solo se l'IdP supporta l'accesso all'interno di un iframe. L'opzione iframe è meno sicura rispetto all'uso di un pop-up, quindi non tutti gli IdP lo supportano. Se la pagina di accesso IdP implementa la protezione clickjack,

come la maggior parte, la pagina di accesso non può essere visualizzata in un iframe e l'utente non può accedere.

Se il tuo IdP supporta l'accesso tramite un iframe, potrebbe essere necessario abilitarlo esplicitamente. Sebbene sia possibile utilizzare questa opzione, essa disabilita la protezione contro il clickjacking di Tableau Server per SAML, presentando quindi comunque un rischio per la sicurezza.

### <span id="page-2833-0"></span>Passare il file di configurazione in Tableau Server

Dopo aver fornito un valore appropriato per ogni entità inclusa nel modello di configurazione, utilizza i comandi seguenti per passare il file .json e applicare le impostazioni a Tableau Server.

```
tsm settings import -f path-to-file.json
```
tsm pending-changes apply

### Vedi anche

Dopo aver completato la configurazione iniziale di SAML, utilizza tsm [authentication](#page-2531-0) mutualssl [<comandi>](#page-2531-0) per impostare valori aggiuntivi.

Per il riferimento della riga di comando per la configurazione di SAML, consulta tsm [authen](#page-2536-0)tication saml [<comandi>.](#page-2536-0)

## Entità sapHanaSettings

Utilizza l'entità sapHanaSettings per configurare la delega SAML per SAP HANA.

Prima di continuare, esamina [Configurare](#page-1961-0) l'SSO SAP HANA .

Usa il modello del file di configurazione qui sotto per creare un file json. Dopo aver compilato le opzioni con i valori appropriati, passa il file json e applica le impostazioni con i comandi seguenti:

```
tsm settings import -f path-to-file.json
```
tsm pending-changes apply

Se le modifiche in sospeso richiedono il riavvio del server, il comando pending-changes apply visualizzerà un messaggio per segnalare che verrà eseguito un riavvio. Questo messaggio viene visualizzato anche se il server è stato arrestato, ma in questo caso il riavvio non viene eseguito. Puoi eliminare la richiesta usando l'opzione --ignore-prompt, ma questo non modifica il comportamento del riavvio. Se le modifiche non richiedono un riavvio, vengono applicate senza visualizzare alcun messaggio. Per maggiori informazioni, consulta tsm [pen](#page-2701-0)[ding-changes](#page-2701-0) apply.

```
Impostazioni SAML di SAP HANA
```
Nel modello seguente, le impostazioni corrispondono a quelle di Tableau Server in uno scenario di delega SAML con SAP HANA.

Modello di configurazione

Utilizza questo modello per configurare le impostazioni di autenticazione affidabili.

Tutti gli elementi a cui si fa riferimento in configEntities devono trovarsi nel computer locale. Non specificare i percorsi UNC.

**Importante:** per tutte le opzioni di entità viene applicata la distinzione tra maiuscole e minuscole.

Per ulteriori spiegazioni sui file di configurazione, le entità e le chiavi, consulta [Esempio](#page-2795-0) di file di [configurazione](#page-2795-0).

```
{
 "configEntities": {
       "sapHanaSettings": {
       "_type": "sapHanaSettingsType",
       "enabled": "true",
       "usernameFormat": "username",
       "usernameCase": "preserve",
```

```
"certFile": "path-to-cert_file",
"keyFile": "path-to-key_file"
}
}
```
Riferimento del file di configurazione

Questa tabella comprende tutte le opzioni che possono essere incluse nell'insieme di entità "gatewaySettings".

enabled

}

Obbligatorio.

Valori: true o false

usernameFormat

Valori: username, domain and username, o email

Specifica il formato delle credenziali del nome utente.

#### usernameCase

Valori: lower, upper, o preserve

Specifica la lettera maiuscola o minuscola del nome dell'input utente.

#### certFile

Specifica il percorso e il nome del file del certificato nel computer locale.

Ad esempio, "/var/opt/tableau/tableau server/data/saml/saml cert.crt".

#### keyFile

Specifica il percorso e il nome della chiave del certificato nel computer locale.

```
Ad esempio, "/var/opt/tableau/tableau server/data/saml/saml key.-
der".
```
## Entità shareProductUsageDataSettings

Prima di configurare questa entità, consulta Dati di utilizzo del [prodotto](#page-402-0) per comprendere meglio i dati comportamentali e di utilizzo raccolti da Tableau. (I valori riservati del database non sono mai inclusi).

Usa il modello del file di configurazione qui sotto per creare un file json. Dopo aver compilato le opzioni con i valori appropriati, passa il file json e applica le impostazioni con i comandi seguenti:

```
tsm settings import -f /path/to/file.json
```
tsm pending-changes apply

Se le modifiche in sospeso richiedono il riavvio del server, il comando pending-changes  $\operatorname{apply}$  visualizzerà un messaggio per segnalare che verrà eseguito un riavvio. Questo messaggio viene visualizzato anche se il server è stato arrestato, ma in questo caso il riavvio non viene eseguito. Puoi eliminare la richiesta usando l'opzione --ignore-prompt, ma questo non modifica il comportamento del riavvio. Se le modifiche non richiedono un riavvio, vengono applicate senza visualizzare alcun messaggio. Per maggiori informazioni, consulta tsm [pen](#page-2701-0)[ding-changes](#page-2701-0) apply.

### Modello di configurazione

Usa questo modello per configurare le impostazioni dell'utilizzo del prodotto.

**Importante:** per tutte le opzioni di entità viene applicata la distinzione tra maiuscole e minuscole.

Per ulteriori spiegazioni sui file di configurazione, le entità e le chiavi, consulta [Esempio](#page-2795-0) di file di [configurazione](#page-2795-0).

```
{
  "configEntities": {
```

```
"shareProductUsageDataSettings": {
          "_type": "shareProductUsageDataSettingsType",
          "enabled": "true"
   }
}
```
## Riferimento del file di configurazione

L'elenco seguente comprende tutte le opzioni che possono essere incluse nell'insieme di entità "shareProductUsageDataSettings".

\_type

}

Valore richiesto: shareProductUsageDataSettingsType

enabled

Opzioni: trueoppure false.

Il valore predefinito, true, condivide i dati di utilizzo del prodotto dal server con Tableau.

## Entità trustedAuthenticationSettings

Prima di configurare l'autenticazione attendibile, esamina [Autenticazione](#page-1769-0) attendibile.

Usa il modello del file di configurazione qui sotto per creare un file json. Dopo aver compilato le opzioni con i valori appropriati, passa il file json e applica le impostazioni con i comandi seguenti:

```
tsm settings import -f /path/to/file.json
```
tsm pending-changes apply

Se le modifiche in sospeso richiedono il riavvio del server, il comando pending-changes apply visualizzerà un messaggio per segnalare che verrà eseguito un riavvio. Questo

messaggio viene visualizzato anche se il server è stato arrestato, ma in questo caso il riavvio non viene eseguito. Puoi eliminare la richiesta usando l'opzione --ignore-prompt, ma questo non modifica il comportamento del riavvio. Se le modifiche non richiedono un riavvio, vengono applicate senza visualizzare alcun messaggio. Per maggiori informazioni, consulta [tsm](#page-2701-0) [pending-changes](#page-2701-0) apply.

## Modello di configurazione

Utilizza questo modello per configurare le impostazioni di autenticazione affidabili.

**Importante:** per tutte le opzioni di entità viene applicata la distinzione tra maiuscole e minuscole.

Per ulteriori spiegazioni sui file di configurazione, le entità e le chiavi, consulta [Esempio](#page-2795-0) di file di [configurazione](#page-2795-0).

Una volta completata la configurazione iniziale dell'autenticazione attendibile, utilizza la sottocategoria tsm [authentication](#page-2543-0) trusted <comandi> per impostare valori aggiuntivi.

```
{
"configEntities": {
       "trustedAuthenticationSettings": {
               "_type": "trustedAuthenticationSettingsType",
               "trustedHosts": ["webserv1","webserv2","webserv3"]
               }
       }
}
```
## Riferimento del file di configurazione

L'elenco seguente comprende tutte le opzioni che possono essere incluse nell'insieme di entità "trustedAuthenticationSettings".

trustedHosts

Obbligatorio.

Indirizzo IP o nomi host dei server Web che richiedono ticket attendibili da Tableau Server.

Questa opzione accetta un elenco di stringhe, che richiede di passare gli IP o host tra virgolette, separati da una virgola (senza spazi) e tra parentesi quadre. Ad esempio: ["192.168.1.101", "192.168.1.102", "192.168.1.103"] o ["webserv1","webserv2","webserv3"].

I valori specificati sovrascrivono le impostazioni precedenti. Di conseguenza, devi includere l'elenco completo degli host quando configuri questo valore.

tokenLength

Facoltativo.

Il valore può essere impostato su qualsiasi numero intero compreso tra 9 e 255, compresi.

Determina il numero di caratteri in ogni ticket attendibile. L'impostazione predefinita di 24 caratteri fornisce 144 bit di casualità. Questa opzione viene ignorata, a meno che useV2Tickets non sia impostato su true, che non è una procedura consigliata.

#### logLevel

#### Facoltativo.

all | debug | info | warn | error | fatal | off

Per impostazione predefinita: info

Specifica il livello di registrazione per i processi correlati alla creazione e alla riscossione di ticket attendibili. Vedi Modificare i livelli di [registrazione](#page-3025-0).

#### timeoutInSeconds

Facoltativo.

Per impostazione predefinita: 180

Specifica il periodo di tempo (in secondi) in cui invalidare i ticket attendibili dopo la creazione.

tryCount

Facoltativo.

Numero intero.

Per impostazione predefinita: 10

Specifica il numero di tentativi di creazione di una voce di ticket attendibile.

use9DigitToken

Facoltativo.

true | false

Per impostazione predefinita: false

Se questo valore è impostato su true, i ticket sono composti da 9 cifre (come nella versione 8.0 e precedente) e l'opzione tokenLength viene ignorata. Questa opzione è destinata al supporto temporaneo del codice legacy.

Avviso: impostare questa opzione su true esercita un impatto significativo e negativo sull'efficacia della sicurezza dell'autenticazione dei ticket attendibili.

useV2Tickets

Facoltativo.

true | false

Per impostazione predefinita: false

Specifica se Tableau Server deve restituire un formato URL legacy per le richieste di ticket attendibili. Il formato URL legacy include una stringa a 24 caratteri in codifica Base

64. A partire da Tableau Server 10.3, l'URL restituito è stato aggiornato e include un UUID in codifica Base 64 e una stringa casuale sicura di 24 caratteri. Impostare questa opzione su true solo sono stati distribuiti ticket attendibili con codice personalizzato che richiede il formato URL legacy. Consigliamo invece di aggiornare il codice personalizzato affinché accetti il nuovo formato dell'URL.

 $\Box$ 

# Entità Web-data-connector-settings

Questa entità viene utilizzata per gestire le impostazioni del connettore dati Web (WDC). Per maggiori informazioni sull'utilizzo dei WDC in Tableau Server, consulta [Connettori](#page-1079-0) dati Web in [Tableau](#page-1079-0) Server e tsm [data-access.](#page-2649-0)

Utilizza il modello di file di configurazione sottostante per creare un file .json. Dopo aver compilato le opzioni con i valori appropriati, passa il file .json e applica le impostazioni con i comandi seguenti:

```
tsm settings import -f /path/to/file.json
```
tsm pending-changes apply

Se le modifiche in sospeso richiedono il riavvio del server, il comando pending-changes apply visualizzerà un messaggio per segnalare che verrà eseguito un riavvio. Questo messaggio viene visualizzato anche se il server è stato arrestato, ma in questo caso il riavvio non viene eseguito. Puoi eliminare la richiesta usando l'opzione --ignore-prompt, ma questo non modifica il comportamento del riavvio. Se le modifiche non richiedono un riavvio, vengono applicate senza visualizzare alcun messaggio. Per maggiori informazioni, consulta [tsm](#page-2701-0) [pending-changes](#page-2701-0) apply.

#### Impostazioni connettore dati Web

Le impostazioni del connettore dati Web (WDC) nel modello seguente specificano se sono abilitati i WDC, se l'aggiornamento di WDC è abilitato, oltre all'elenco consentiti primario e secondario. Gli elenchi consentiti indicano gli URL WDC che sono approvati per l'utilizzo nella tua installazione di Tableau Server e i domini o gli URL a cui un connettore può inviare le richieste e da cui può riceverle.

Modello di configurazione

Usa questo modello per configurare le impostazioni WDC.

**Importante:** per tutte le opzioni di entità viene applicata la distinzione tra maiuscole e minuscole.

Per ulteriori spiegazioni sui file di configurazione, le entità e le chiavi, consulta [Esempio](#page-2795-0) di file di [configurazione](#page-2795-0).

## WDC singolo

```
{
 "configEntities": {
   "web-data-connector-settings": {
     "_type": "webDataConnectorSettingsType",
     "refreshEnabled": true,
      "whitelist": {
        "https://www.example.com:443/wdc/": {
          "secondaryWhitelist": [
          "https://www.example.com/.*",
          "https://www.coolapi.com/.*"
          ]
        }
     },
     "enabled": true
   }
 }
}
```
## Più WDC

```
{
 "configEntities": {
   "web-data-connector-settings": {
      "_type": "webDataConnectorSettingsType",
      "refreshEnabled": true,
      "whitelist": {
        "https://www.example.com:443/wdc/": {
          "secondaryWhitelist": [
          "https://www.example.com/.*"
          ]
        },
        "https://www.mysite.com:443/coolwdc/": {
          "secondaryWhitelist": [
          "https://www.mysite.com/.*",
          "https://www.coolapi.com/.*"
          ]
        }
      },
      "enabled": true
   }
 }
}
```
Riferimento del file di configurazione

Questa tabella comprende tutte le opzioni che possono essere incluse nell'insieme di entità web-data-connector-settings.

\_type

Obbligatorio.
Valore: webDataConnectorSettingsType

Non modificare.

refreshEnabled

Imposta su false per disabilitare l'aggiornamento di WDC. Per impostazione predefinita è true.

whitelist

Obbligatorio.

Può contenere uno o più insiemi corrispondenti di elenchi consentiti e di elenchi consentiti secondari (un insieme per WDC). Il primo URL fornito è l'elenco consentiti, dove specifichi l'URL e la porta WDC, formattati come segue:

<scheme>://<host>:<port>/<path>

Per molti WDC, il valore <port> è 443, che corrisponde alla porta predefinita per HTTPS, ma puoi verificare il valore del connettore osservando i dettagli dell'origine dati su Tableau Server o Tableau Cloud.

#### secondaryWhitelist

Obbligatorio.

Specifica i domini o gli URL a cui un connettore può inviare e da cui può ricevere richieste, ad esempio librerie JavaScript esterne, API REST o file locali. Per aggiungere un intero dominio a questo elenco consentiti secondario, puoi utilizzare un'espressione con caratteri jolly .\* alla fine dell'URL, come illustrato nell'esempio seguente:

https://www.example.com/.\*

enabled

Imposta questo valore su false per disabilitare l'uso di WDC. Per impostazione predefinita è true.

# tabcmd

**Nota:** L'utilità della riga di comando tabcmd versione 2.0 è disponibile in [Tableau](https://tableau.github.io/tabcmd) tabcmd. Con questa nuova puoi eseguire comandi tabcmd su MacOS e Linux e autenticarti utilizzando token di accesso personali (PAT). La versione 2.0 sfrutta endpoint pubblici disponibili in Tableau Server Client (TSC) basato su Python. Quest'ultima versione offre un supporto limitato per Tableau Server.

Tableau offre l'utilità della riga di comando tabcmd che consente di automatizzare le attività di amministrazione del sito di Tableau Server. Ad esempio, la creazione o l'eliminazione di utenti, progetti e gruppi.

**Nota:** nelle versioni di Tableau precedenti alla 2024.1, non è possibile utilizzare tabcmd versione 1 per l'esportazione delle visualizzazioni.

Questa utilità è inclusa in Tableau Server ed è installata automaticamente nei nodi del server. È inoltre possibile eseguirla da altri computer, anche quelli che non fanno parte dell'installazione di Tableau Server, ma sarà necessario scaricare il programma di installazione di tabcmd dal sito Web di Tableau. Per maggiori informazioni, consulta [Installare](#page-2845-0) [tabcmd](#page-2845-0) di seguito.

# <span id="page-2845-0"></span>Installare tabcmd

**Nota:** queste istruzioni riguardano l'installazione dell'utilità della riga di comando tabcmd 1.0. Per installare l'utilità della riga di comando tabcmd 2.0, vai a [Tableau](https://tableau.github.io/tabcmd) tabcmd (nuova finestra).

Quando esegui l'upgrade a una nuova versione di Tableau Server o Tableau Cloud, se è necessaria una versione aggiornata di tabcmd, puoi scaricarla dalla pagina Versioni di Tableau *Server* del sito web di Tableau.

Per Tableau Server è consigliabile scaricare la versione corrispondente alla versione del server in uso. Per Tableau Cloud è consigliabile scaricare sempre l'ultima versione per evitare problemi causati da incompatibilità della versione. In entrambi i casi, l'utilizzo di una versione non aggiornata di tabcmd può provocare errori e risultati imprevedibili.

- 1. Apri un browser Web e passa alla pagina Versioni di [Tableau](https://www.tableau.com/it-it/support/releases/server) Server. Visita questa pagina anche se utilizzi Tableau Online.
- 2. Se utilizzi:
	- **· [Tableau](https://tableau.github.io/tabcmd) Cloud**, usa Tableau tabcmd 2.0 (nuova finestra).
	- <sup>l</sup> **Tableau Server (Windows o Linux)**, seleziona la versione corrispondente alla versione del server in uso.

In entrambi i casi, se le informazioni espanse mostrano le versioni di manutenzione, seleziona quella più recente o quella che corrisponde alla versione del server.

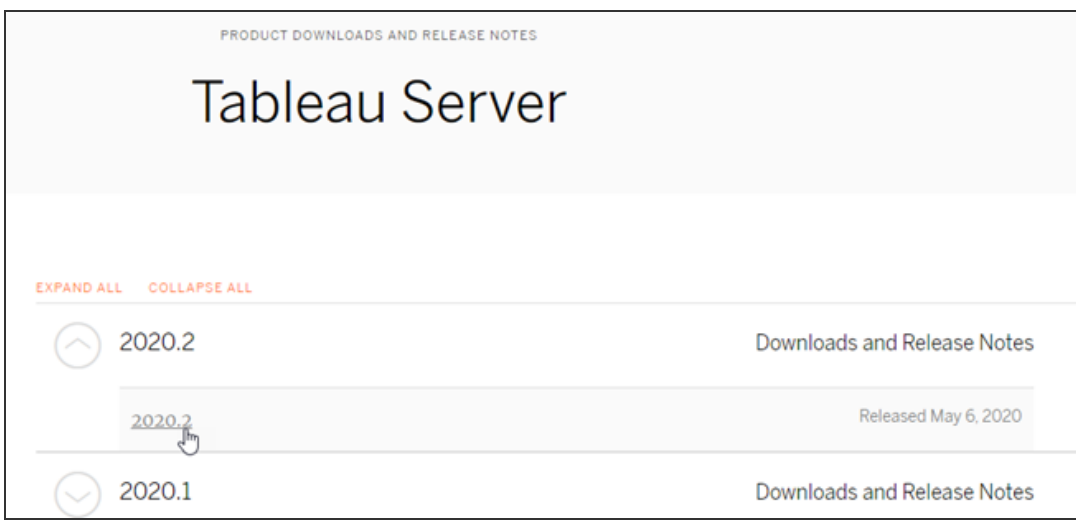

In questo modo accederai alla pagina delle note sulla versione, denominata Problemi risolti, in cui potrai trovare informazioni sui miglioramenti della sicurezza e i problemi risolti.

3. Scorri fino alla sezione **Scarica file** nei problemi risolti, quindi seleziona il collegamento per il download di tabcmd compatibile con il computer su cui eseguirai i comandi

### tabcmd.

# **Download Files**

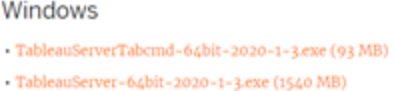

Linux tableau-tabcmd-2020-1-3.noarch.rpm (10 MB) tableau-tabcmd-2020-1-3\_all.deb (10 MB) tableau-server-2020-1-3.x86\_64.rpm (1647 MB) tableau-server-2020-1-3\_amd64.deb (1649 MB)

Tale computer sarà definito nei passaggi rimanenti come "il computer di tabcmd".

- 4. Salva il programma di installazione nel computer di tabcmd o in una posizione accessibile da tale computer (ad esempio un'unità montata).
- 5. Completa i passaggi di installazione a seconda del sistema operativo del computer di tabcmd:

# • Windows

Per impostazione predefinita, tabcmd viene installato in C: \Program Files\Tableau\Tableau Server\<version>\extras\Command Line Utility. Puoi modificare questo percorso durante l'installazione ed è consigliabile installare tabcmd in una cartella denominata tabcmd alla radice dell'unità C:\ (C:\tabcmd). Questo rende più semplice individuare ed eseguire lo strumento e consente di superare alcune limitazioni del sistema operativo Windows se si aggiunge la directory tabcmd alla variabile di Windows PATH.

**Nota:** il programma di installazione di tabcmd non aggiunge la directory tabcmd alla variabile di Windows PATH. Puoi aggiungerla manualmente oppure includere il percorso completo per tabcmd ogni volta che viene richiamata.

Puoi installare tabcmd in Windows in due modi:

- Fai doppio clic sul programma di installazione per eseguire i passaggi nell'interfaccia utente:
	- a. Accetta il contratto di licenza.
	- b. Se vuoi eseguire l'installazione in una posizione non predefinita, fai clic su **Personalizza** e digita o seleziona la posizione in cui installare tabcmd.
	- c. Fai clic su **Installa**.

Se richiesto da Windows Defender Firewall o Controllo dell'account utente, fai clic su **Consenti accesso**.

- Esegui il programma di installazione da un prompt dei comandi:
	- a. Apri un prompt dei comandi come amministratore sul computer tabcmd.
	- b. Passa alla directory in cui hai copiato il file di installazione di tabcmd.
	- c. Installa tabcmd:

```
tableau-setup-tabcmd-tableau-<version_code>-
x64.exe /quiet ACCEPTEULA=1
```
Per eseguire l'installazione in un percorso non predefinito:

tableau-setup-tabcmd-tableau-<version\_code> x64.exe /quiet ACCEPTEULA=1 INSTALLDIR-R="<path\to\install\directory>"

# Ad esempio:

tableau-setup-tabcmd-tableau-<version\_code> x64.exe /quiet ACCEPTEULA=1 INSTALLDIR-R="C:\tabcmd"

Per un elenco completo delle opzioni della riga di comando che è possibile utilizzare con il programma di installazione di tabcmd, esegui il programma di installazione con /?. Per maggiori informazioni sulle opzioni della riga di comando del programma di installazione di tabcmd, consulta Switch e proprietà di [installazione](#page-2994-0) per tabcmd [\(Windows\)](#page-2994-0).

Il programma di installazione di tabcmd crea log in C:\U-

sers\<user>\AppData\Local\Temp che puoi utilizzare in caso di problemi durante l'installazione di tabcmd. I log utilizzano la convenzione di denominazione Tableau Server Command Line Utility (<version code>)\_##############.log.

# $\cdot$  Linux

**Nota:** per eseguire tabcmd su un computer Linux, è necessario che sia installato Java 11. Nei sistemi di tipo RHEL, verrà installato come dipendenza durante l'installazione di tabcmd. Nei sistemi Ubuntu devi installare Java 11 separatamente se non è già installato.

A partire da luglio 2022, le distribuzioni Debian non sono più supportate. Per maggiori informazioni, consulta questo post della [Community](https://community.tableau.com/s/news/a0A4T0000011xDOUAY/debian-end-of-life) Tableau.

- a. Accedi come utente con accesso sudo al computer di tabcmd.
- b. Passa alla directory in cui hai copiato il pacchetto . rpm o . deb che hai scaricato.

• Per distribuzioni di tipo RHEL, incluso CentOS, esegui il seguente comando:

```
sudo yum install tableau-tabcmd-<ver-
sion>.noarch.rpm
```
• Su Ubuntu, esegui il seguente comando:

```
sudo apt-get install ./tableau-tabcmd-<version>_
all.deb
```
Per disinstallare tabcmd da un computer Linux, consulta la documentazione relativa alla variante di Linux in esecuzione.

6. (Facoltativo) Aggiungi il percorso completo in cui è installato tabcmd al percorso di sistema per consentire di eseguire i comandi tabcmd senza dover passare a tale percorso oppure specifica il percorso con ogni comando. I passaggi da eseguire dipendono dal tipo e dalla versione del sistema operativo. Per maggiori informazioni, consulta PATH (variable).

# Come usare tabcmd

I passaggi fondamentali per l'utilizzo di tabcmd sono i seguenti:

1. Apri il prompt dei comandi come amministratore.

**Nota:** non utilizzare PowerShell per eseguire comandi tsm su Windows. L'utilizzo di PowerShell può causare un comportamento imprevisto.

2. Su un computer Windows, se hai installato tabcmd su un computer diverso dal nodo iniziale, passa alla directory in cui è stato installato tabcmd.

Su un computer Linux non è necessario cambiare la directory di installazione.

3. Esegui il comando tabcmd.

Quando utilizzi tabcmd, è necessario stabilire una sessione autenticata del server. La sessione identifica il server o il sito di Tableau Cloud e l'utente che esegue la sessione. Puoi prima avviare una sessione e specificare il comando in un secondo momento oppure avviare una sessione ed eseguire un comando contemporaneamente.

**Importante:** se stai utilizzando tabcmd per eseguire più attività, dovrai eseguire le attività una dopo l'altra (in modo seriale), anziché allo stesso momento (in parallelo).

I comandi (ad esempio  $login)$  e le opzioni (come  $-s$ ,  $-u$  ecc.) non fanno distinzione tra maiuscole e minuscole, ma i valori forniti sì (ad esempio User@Example.com).

# Esempi

Il comando seguente mostra l'avvio di una sessione con un server di Tableau denominato *tabserver.mycompany.com*:

```
tabcmd login -s http://tabserver.mycompany.com -u admin -p mypas-
sword
```
L'esempio successivo mostra un comando che elimina una cartella di lavoro denominata *Sales\_Workbook*:

tabcmd delete "Sales\_Workbook"

Ecco come eseguire tutte le operazioni precedenti con un comando in cui non è necessario login:

```
tabcmd delete "Sales_Workbook" -s http://tabserver.mycompany.com -u
admin -p mypassword
```
Tableau Server può eseguire più siti. Quando una cartella di lavoro si trova nel sito predefinito di un server multisito che non è necessario specificare, il comando precedente è sufficiente. Tuttavia, se il comando si applica a un elemento su un sito diverso dal predefinito, è necessario specificare il relativo ID del sito (vedi [login\)](#page-2942-0). Ecco lo stesso comando per una cartella di lavoro che si trova nel sito delle vendite della West Coast (ID sito wsales):

```
tabcmd delete "Sales_Workbook" -s http://tabserver.mycompany.com -t
wsales -u admin -p mypassword
```
Le opzioni  $-s$ ,  $-t$ ,  $-ue$  -p sono tra le variabili globali di tabcmd, le quali possono essere utilizzate con qualsiasi comando.

Per maggiori informazioni, consult[aComandi](#page-2852-0) tabcmd.

# Messaggi e log di stato

Quando un comando ha esito positivo, tabcmd restituisce il codice di stato zero. Verrà stampato su **stderr** un messaggio di errore completo per codici di stato diversi da zero. Inoltre, i messaggi informativi o di avanzamento possono essere stampati su **stdout**.

<span id="page-2852-0"></span>Un log completo denominato **tabcmd.log** che include i messaggi di debug, avanzamento ed errore viene scritto in <home dir>/.tableau/tabcmd/.

# Comandi tabcmd

**Nota:** L'utilità della riga di comando tabcmd versione 2.0 è disponibile in [Tableau](https://tableau.github.io/tabcmd) tabcmd. Con questa nuova puoi eseguire comandi tabcmd su MacOS e Linux e autenticarti utilizzando token di accesso personali (PAT). La versione 2.0 sfrutta endpoint pubblici disponibili in Tableau Server Client (TSC) basato su Python. Quest'ultima versione offre un supporto limitato per Tableau Server.

Stai cercando Tableau Server su Windows? Vedi [Comandi](https://help.tableau.com/current/server/it-it/tabcmd_cmd.htm) tabcmd.

Puoi utilizzare i comandi seguenti con lo strumento da riga di comando tabcmd:

[addusers](#page-2853-0) (al gruppo) [createextracts](#page-2857-0) [creategroup](#page-2861-0) [createproject](#page-2864-0) [createsite](#page-2867-0) [createsiteusers](#page-2871-0)

[createusers](#page-2877-0) [decryptextracts](#page-2882-0) delete *workbook-name* o *[datasource-name](#page-2885-0)* [deleteextracts](#page-2889-0) [deletegroup](#page-2893-0) [deleteproject](#page-2885-0) [deletesite](#page-2899-0) [deletesiteusers](#page-2902-0) [deleteusers](#page-2905-0) [editdomain](#page-2908-0) [editsite](#page-2912-0) [encryptextracts](#page-2917-0) [export](#page-2920-0) [get](#page-2927-0) *url* [initialuser](#page-2932-0) [listdomains](#page-2936-0) [listsites](#page-2939-0) [login](#page-2942-0) [logout](#page-2948-0) [publish](#page-2948-1) [publishsamples](#page-2955-0) [reencryptextracts](#page-2958-0) [refreshextracts](#page-2961-0) [removeusers](#page-2970-0) [reset\\_openid\\_sub](#page-2967-0) [runschedule](#page-2973-0) [set](#page-2976-0) [syncgroup](#page-2980-0) [upgradethumbnails](#page-2984-0) [validateidpmetadata](#page-2987-0) [version](#page-2991-0)

# <span id="page-2853-0"></span>addusers group-name

Aggiunge utenti al gruppo specificato.

# **Esempio**

tabcmd addusers "Development" --users "users.csv"

## Opzioni

#### --users

Aggiungi gli utenti nel file .csv specificato al gruppo specificato. Il file dovrebbe contenere un semplice elenco con un nome utente per riga. I nomi utente non sono sensibili alle maiuscole e minuscole. Gli utenti devono essere già stati creati in Tableau Server.

Per maggiori informazioni, consulta le Linee guida per [l'importazione](#page-866-0) di file CSV.

```
--[no-]complete
```
Quando impostata su complete, questa opzione richiede che tutte le righe siano valide per applicare le modifiche. Se non specificato diversamente, l'opzione --complete viene utilizzata.

# Opzioni globali

Le seguenti opzioni sono utilizzate da tutti i comandi tabomd. Le opzioni --server, --user e --password devono essere configurate almeno una volta per iniziare una sessione. Viene memorizzato un token di autenticazione in modo che i comandi successivi possano essere eseguiti senza dover configurare nuovamente queste opzioni. Questo token rimane valido per cinque minuti dall'ultimo comando che lo ha usato.

-h, --help

Apre la guida con le informazioni sul comando.

-c, --use-certificate

Usa il certificato del client per accedere. Richiesto quando è abilitato l'SSL reciproco.

Per informazioni sulla configurazione del certificato, consulta tra i seguenti l'argomento relativo alla versione del sistema operativo in uso in cui eseguire Tableau Server:

- Windows: [Configurazione](https://help.tableau.com/current/server/it-it/ssl_config_mutual.htm) dell'SSL reciproco (Configure Mutual SSL)
- Linux: [Configurazione](https://help.tableau.com/current/server-linux/it-it/ssl_config_mutual.htm) dell'SSL reciproco (Configure Mutual SSL)

-s, --server

L'URL di Tableau Server, che è necessario inserire almeno una volta per iniziare la sessione.

-u, --user

Il nome utente di Tableau Server, che è necessario inserire almeno una volta per iniziare la sessione.

-p, --password

La password di Tableau Server, che è necessario inserire almeno una volta per iniziare la sessione.

--password-file

Permette di memorizzare la password nel file . txt specificato, non nella riga di comando, per una maggiore sicurezza.

-t, --site

Indica che il comando si applica al sito specificato dall'ID del sito di Tableau Server, racchiuso tra virgolette singole o doppie. Per specificare il sito predefinito, utilizza una stringa vuota con virgolette singole o doppie ('' o "") oppure utilizza Predefinito tra virgolette doppie ("Predefinito"). Per l'ID del sito viene applicata la distinzione tra maiuscole e minuscole quando si utilizza un token di autenticazione memorizzato nella

cache. Se le lettere maiuscole non corrispondono, potrebbe essere richiesta una password anche se il token è ancora valido.

-x, --proxy

Host:Porta

Utilizza il proxy HTTP specificato.

--no-prompt

Quando viene specificato, il comando non richiede una password. Se non viene fornita una password valida, il comando non andrà a buon fine.

--no-proxy

Quando specificato, non verrà usato un proxy HTTP.

--no-certcheck

Quando specificato, tabcmd (il client) non convalida il certificato SSL del server.

--[no-]cookie

Quando specificato, l'ID di sessione viene salvato al momento dell'accesso, in modo che i comandi successivi non siano necessari per l'accesso. Utilizza il prefisso no- per non salvare l'ID di sessione. Per impostazione predefinita, la sessione viene salvata.

--timeout

Attende che il server completi l'elaborazione del comando per il numero di secondi specificato. Per impostazione predefinita, il processo attenderà la risposta del server.

 $-$ 

Specifica la fine delle opzioni sulla riga di comando. Si può usare -- per indicare a tabcmd che tutto ciò che segue -- non deve essere interpretato come un'impostazione di opzione e può invece essere interpretato come valore per il comando. Ciò è utile se devi specificare un valore con un trattino nel comando. L'esempio seguente mostra come si potrebbe usare -- in un comando tabcmd, dove -430105/Sheet1 è un valore richiesto per il comando export.

tabcmd export --csv -f "D:\export10.csv" -- -430105/Sheet1

## <span id="page-2857-0"></span>createextracts

Crea le estrazioni per una cartella di lavoro o un'origine dati pubblicata.

Opzioni

-d, --datasource

Nome dell'origine dati di destinazione per la creazione dell'estrazione.

## --embedded-datasources

Un elenco separato da spazi di nomi di origini dati incorporate all'interno della cartella di lavoro di destinazione. Racchiudi i nomi delle origini dati tra virgolette doppie se contengono spazi. Disponibile solo per la creazione di estrazioni per una cartella di lavoro.

--encrypt

Crea un'estrazione crittografata.

--include-all

Includi tutte le origini dati incorporate nella cartella di lavoro di destinazione. Disponibile solo per la creazione di estrazioni per una cartella di lavoro.

--parent-project-path

Percorso del progetto padre del progetto che contiene la risorsa di destinazione. Devi specificare il nome del progetto con --project.

--project

Nome del progetto che contiene la risorsa di destinazione. Necessario solo se è specificato --workbook o --datasource. Se non specificato, viene utilizzato il progetto "Predefinito".

-u, -url

Nome canonico della risorsa visualizzato nell'URL.

-w, -workbook

Nome della cartella di lavoro di destinazione per la creazione dell'estrazione.

## Opzioni globali

Le seguenti opzioni sono utilizzate da tutti i comandi tabomd. Le opzioni --server, --user e --password devono essere configurate almeno una volta per iniziare una sessione. Viene memorizzato un token di autenticazione in modo che i comandi successivi possano essere eseguiti senza dover configurare nuovamente queste opzioni. Questo token rimane valido per cinque minuti dall'ultimo comando che lo ha usato.

-h, --help

Apre la guida con le informazioni sul comando.

-c, --use-certificate

Usa il certificato del client per accedere. Richiesto quando è abilitato l'SSL reciproco.

Per informazioni sulla configurazione del certificato, consulta tra i seguenti l'argomento relativo alla versione del sistema operativo in uso in cui eseguire Tableau Server:

- Windows: [Configurazione](https://help.tableau.com/current/server/it-it/ssl_config_mutual.htm) dell'SSL reciproco (Configure Mutual SSL)
- Linux: [Configurazione](https://help.tableau.com/current/server-linux/it-it/ssl_config_mutual.htm) dell'SSL reciproco (Configure Mutual SSL)

## -s, --server

L'URL di Tableau Server, che è necessario inserire almeno una volta per iniziare la sessione.

-u, --user

Il nome utente di Tableau Server, che è necessario inserire almeno una volta per iniziare la sessione.

-p, --password

La password di Tableau Server, che è necessario inserire almeno una volta per iniziare la sessione.

--password-file

Permette di memorizzare la password nel file . txt specificato, non nella riga di comando, per una maggiore sicurezza.

-t, --site

Indica che il comando si applica al sito specificato dall'ID del sito di Tableau Server, racchiuso tra virgolette singole o doppie. Per specificare il sito predefinito, utilizza una stringa vuota con virgolette singole o doppie ('' o "") oppure utilizza Predefinito tra virgolette doppie ("Predefinito"). Per l'ID del sito viene applicata la distinzione tra maiuscole e minuscole quando si utilizza un token di autenticazione memorizzato nella cache. Se le lettere maiuscole non corrispondono, potrebbe essere richiesta una

password anche se il token è ancora valido.

-x, --proxy

Host:Porta

Utilizza il proxy HTTP specificato.

#### --no-prompt

Quando viene specificato, il comando non richiede una password. Se non viene fornita una password valida, il comando non andrà a buon fine.

#### --no-proxy

Quando specificato, non verrà usato un proxy HTTP.

--no-certcheck

Quando specificato, tabcmd (il client) non convalida il certificato SSL del server.

--[no-]cookie

Quando specificato, l'ID di sessione viene salvato al momento dell'accesso, in modo che i comandi successivi non siano necessari per l'accesso. Utilizza il prefisso no- per non salvare l'ID di sessione. Per impostazione predefinita, la sessione viene salvata.

--timeout

Attende che il server completi l'elaborazione del comando per il numero di secondi specificato. Per impostazione predefinita, il processo attenderà la risposta del server.

--

Specifica la fine delle opzioni sulla riga di comando. Si può usare -- per indicare a tabcmd che tutto ciò che segue -- non deve essere interpretato come un'impostazione di opzione e può invece essere interpretato come valore per il comando. Ciò è utile se devi specificare un valore con un trattino nel comando. L'esempio seguente mostra come si potrebbe usare  $--$  in un comando  $\tt tabcmd$ , dove  $-430105/Sheet1$  è un valore richiesto per il comando export.

tabcmd export --csv -f "D:\export10.csv" -- -430105/Sheet1

# <span id="page-2861-0"></span>creategroup group-name

Crea un gruppo. Usa addusers (per i gruppi locali) per aggiungere gli utenti dopo la creazione del gruppo. Usa syncgroup (per i gruppi di Active Directory) per creare e sincronizzare un gruppo Tableau Server con un gruppo di Active Directory.

# **Esempio**

tabcmd creategroup "Development"

# Opzioni globali

Le seguenti opzioni sono utilizzate da tutti i comandi tabcmd. Le opzioni --server, --user e --password devono essere configurate almeno una volta per iniziare una sessione. Viene memorizzato un token di autenticazione in modo che i comandi successivi possano essere eseguiti senza dover configurare nuovamente queste opzioni. Questo token rimane valido per cinque minuti dall'ultimo comando che lo ha usato.

-h, --help

Apre la guida con le informazioni sul comando.

# -c, --use-certificate

Usa il certificato del client per accedere. Richiesto quando è abilitato l'SSL reciproco.

Per informazioni sulla configurazione del certificato, consulta tra i seguenti l'argomento relativo alla versione del sistema operativo in uso in cui eseguire Tableau Server:

- Windows: [Configurazione](https://help.tableau.com/current/server/it-it/ssl_config_mutual.htm) dell'SSL reciproco (Configure Mutual SSL)
- Linux: [Configurazione](https://help.tableau.com/current/server-linux/it-it/ssl_config_mutual.htm) dell'SSL reciproco (Configure Mutual SSL)

## -s, --server

L'URL di Tableau Server, che è necessario inserire almeno una volta per iniziare la sessione.

-u, --user

Il nome utente di Tableau Server, che è necessario inserire almeno una volta per iniziare la sessione.

-p, --password

La password di Tableau Server, che è necessario inserire almeno una volta per iniziare la sessione.

--password-file

Permette di memorizzare la password nel file . txt specificato, non nella riga di comando, per una maggiore sicurezza.

-t, --site

Indica che il comando si applica al sito specificato dall'ID del sito di Tableau Server, racchiuso tra virgolette singole o doppie. Per specificare il sito predefinito, utilizza una stringa vuota con virgolette singole o doppie ('' o "") oppure utilizza Predefinito tra virgolette doppie ("Predefinito"). Per l'ID del sito viene applicata la distinzione tra maiuscole e minuscole quando si utilizza un token di autenticazione memorizzato nella cache. Se le lettere maiuscole non corrispondono, potrebbe essere richiesta una

password anche se il token è ancora valido.

-x, --proxy

Host:Porta

Utilizza il proxy HTTP specificato.

--no-prompt

Quando viene specificato, il comando non richiede una password. Se non viene fornita una password valida, il comando non andrà a buon fine.

--no-proxy

Quando specificato, non verrà usato un proxy HTTP.

--no-certcheck

Quando specificato, tabcmd (il client) non convalida il certificato SSL del server.

--[no-]cookie

Quando specificato, l'ID di sessione viene salvato al momento dell'accesso, in modo che i comandi successivi non siano necessari per l'accesso. Utilizza il prefisso no- per non salvare l'ID di sessione. Per impostazione predefinita, la sessione viene salvata.

--timeout

Attende che il server completi l'elaborazione del comando per il numero di secondi specificato. Per impostazione predefinita, il processo attenderà la risposta del server.

--

Specifica la fine delle opzioni sulla riga di comando. Si può usare -- per indicare a tabcmd che tutto ciò che segue -- non deve essere interpretato come

un'impostazione di opzione e può invece essere interpretato come valore per il comando. Ciò è utile se devi specificare un valore con un trattino nel comando. L'esempio seguente mostra come si potrebbe usare -- in un comando tabcmd, dove -430105/Sheet1 è un valore richiesto per il comando export.

tabcmd export --csv -f "D:\export10.csv" -- -430105/Sheet1

# <span id="page-2864-0"></span>createproject project-name

Crea un progetto.

# **Esempio**

```
tabcmd createproject -n "Quarterly_Reports" -d "Workbooks showing
quarterly sales reports."
```
# Opzioni

 $-n,$  --name

Specifica il nome del progetto che desideri creare.

## --parent-project-path

Specifica il nome del progetto padre per il progetto nidificato come specificato con l'opzione -n. Ad esempio, per specificare un progetto chiamato "Nested" che esiste in un progetto "Main", usa la sintassi seguente: --parent-project-path "Main" -n "Nested".

#### -d, --description

Specifica una descrizione per il progetto.

Opzioni globali

Le seguenti opzioni sono utilizzate da tutti i comandi tabemd. Le opzioni --server, --user e --password devono essere configurate almeno una volta per iniziare una sessione. Viene memorizzato un token di autenticazione in modo che i comandi successivi possano essere eseguiti senza dover configurare nuovamente queste opzioni. Questo token rimane valido per cinque minuti dall'ultimo comando che lo ha usato.

-h, --help

Apre la guida con le informazioni sul comando.

-c, --use-certificate

Usa il certificato del client per accedere. Richiesto quando è abilitato l'SSL reciproco.

Per informazioni sulla configurazione del certificato, consulta tra i seguenti l'argomento relativo alla versione del sistema operativo in uso in cui eseguire Tableau Server:

- Windows: [Configurazione](https://help.tableau.com/current/server/it-it/ssl_config_mutual.htm) dell'SSL reciproco (Configure Mutual SSL)
- Linux: [Configurazione](https://help.tableau.com/current/server-linux/it-it/ssl_config_mutual.htm) dell'SSL reciproco (Configure Mutual SSL)

#### -s, --server

L'URL di Tableau Server, che è necessario inserire almeno una volta per iniziare la sessione.

-u, --user

Il nome utente di Tableau Server, che è necessario inserire almeno una volta per iniziare la sessione.

-p, --password

La password di Tableau Server, che è necessario inserire almeno una volta per iniziare la sessione.

--password-file

Permette di memorizzare la password nel file . txt specificato, non nella riga di comando, per una maggiore sicurezza.

-t, --site

Indica che il comando si applica al sito specificato dall'ID del sito di Tableau Server, racchiuso tra virgolette singole o doppie. Per specificare il sito predefinito, utilizza una stringa vuota con virgolette singole o doppie ('' o "") oppure utilizza Predefinito tra virgolette doppie ("Predefinito"). Per l'ID del sito viene applicata la distinzione tra maiuscole e minuscole quando si utilizza un token di autenticazione memorizzato nella cache. Se le lettere maiuscole non corrispondono, potrebbe essere richiesta una password anche se il token è ancora valido.

-x, --proxy

Host:Porta

Utilizza il proxy HTTP specificato.

--no-prompt

Quando viene specificato, il comando non richiede una password. Se non viene fornita una password valida, il comando non andrà a buon fine.

--no-proxy

Quando specificato, non verrà usato un proxy HTTP.

--no-certcheck

Quando specificato, tabcmd (il client) non convalida il certificato SSL del server.

--[no-]cookie

Quando specificato, l'ID di sessione viene salvato al momento dell'accesso, in modo che i comandi successivi non siano necessari per l'accesso. Utilizza il prefisso no- per non salvare l'ID di sessione. Per impostazione predefinita, la sessione viene salvata.

--timeout

Attende che il server completi l'elaborazione del comando per il numero di secondi specificato. Per impostazione predefinita, il processo attenderà la risposta del server.

--

Specifica la fine delle opzioni sulla riga di comando. Si può usare -- per indicare a tabcmd che tutto ciò che segue -- non deve essere interpretato come un'impostazione di opzione e può invece essere interpretato come valore per il comando. Ciò è utile se devi specificare un valore con un trattino nel comando. L'esempio seguente mostra come si potrebbe usare -- in un comando tabcmd, dove -430105/Sheet1 è un valore richiesto per il comando export.

tabcmd export --csv -f "D:\export10.csv" -- -430105/Sheet1

# <span id="page-2867-0"></span>createsite site-name

Crea un sito.

#### **Esempi**

Crea un sito denominato West Coast Sales. L'ID di un sito di WestCoastSales verrà creato automaticamente, il sito non presenterà limiti di quota di archiviazione e gli amministratori del sito potranno aggiungere e rimuovere utenti:

tabcmd createsite "West Coast Sales"

Crea un sito denominato West Coast Sales con un ID del sito di wsales:

tabcmd createsite "West Coast Sales" -r "wsales"

Impedisci agli amministratori del sito di aggiungere utenti al sito:

tabcmd createsite "West Coast Sales" --no-site-mode

Imposta una quota di archiviazione in MB:

tabcmd createsite "West Coast Sales" --storage-quota 100

Opzioni

-r, --url

Utilizzato negli URL per specificare il sito. Diverso dal nome del sito.

--user-quota

Numero massimo di utenti che puoi aggiungere al sito.

--[no-]site-mode

Consente o impedisce agli amministratori del sito di aggiungere o rimuovere utenti dal sito.

--storage-quota

In MB, la quantità di cartelle di lavoro, estrazioni e origini dati che possono essere memorizzati sul sito.

--extract-encryption-mode

La modalità di crittografia delle estrazioni per il sito può essere imposta, abilitata o disabilitata. Per maggiori informazioni, consulta Crittografia [dell'estrazione](#page-2024-0) inattiva.

--run-now-enabled

Consente o impedisce agli utenti di eseguire manualmente aggiornamenti, flussi o pianificazioni delle estrazioni. true consente agli utenti di eseguire attività manualmente,

mentre false impedisce agli utenti di eseguire attività manualmente. Per maggiori informazioni, consulta Impostazioni del server (Generale e [Personalizzazione\).](#page-2505-0)

# Opzioni globali

Le seguenti opzioni sono utilizzate da tutti i comandi tabemd. Le opzioni --server, --user e --password devono essere configurate almeno una volta per iniziare una sessione. Viene memorizzato un token di autenticazione in modo che i comandi successivi possano essere eseguiti senza dover configurare nuovamente queste opzioni. Questo token rimane valido per cinque minuti dall'ultimo comando che lo ha usato.

-h, --help

Apre la guida con le informazioni sul comando.

-c, --use-certificate

Usa il certificato del client per accedere. Richiesto quando è abilitato l'SSL reciproco.

Per informazioni sulla configurazione del certificato, consulta tra i seguenti l'argomento relativo alla versione del sistema operativo in uso in cui eseguire Tableau Server:

- Windows: [Configurazione](https://help.tableau.com/current/server/it-it/ssl_config_mutual.htm) dell'SSL reciproco (Configure Mutual SSL)
- Linux: [Configurazione](https://help.tableau.com/current/server-linux/it-it/ssl_config_mutual.htm) dell'SSL reciproco (Configure Mutual SSL)

-s, --server

L'URL di Tableau Server, che è necessario inserire almeno una volta per iniziare la sessione.

-u, --user

Il nome utente di Tableau Server, che è necessario inserire almeno una volta per iniziare la sessione.

-p, --password

La password di Tableau Server, che è necessario inserire almeno una volta per iniziare la sessione.

--password-file

Permette di memorizzare la password nel file . txt specificato, non nella riga di comando, per una maggiore sicurezza.

#### -t, --site

Indica che il comando si applica al sito specificato dall'ID del sito di Tableau Server, racchiuso tra virgolette singole o doppie. Per specificare il sito predefinito, utilizza una stringa vuota con virgolette singole o doppie ('' o "") oppure utilizza Predefinito tra virgolette doppie ("Predefinito"). Per l'ID del sito viene applicata la distinzione tra maiuscole e minuscole quando si utilizza un token di autenticazione memorizzato nella cache. Se le lettere maiuscole non corrispondono, potrebbe essere richiesta una password anche se il token è ancora valido.

-x, --proxy

Host:Porta

Utilizza il proxy HTTP specificato.

--no-prompt

Quando viene specificato, il comando non richiede una password. Se non viene fornita una password valida, il comando non andrà a buon fine.

--no-proxy

Quando specificato, non verrà usato un proxy HTTP.

--no-certcheck

Quando specificato, tabcmd (il client) non convalida il certificato SSL del server.

--[no-]cookie

Quando specificato, l'ID di sessione viene salvato al momento dell'accesso, in modo che i comandi successivi non siano necessari per l'accesso. Utilizza il prefisso no- per non salvare l'ID di sessione. Per impostazione predefinita, la sessione viene salvata.

--timeout

Attende che il server completi l'elaborazione del comando per il numero di secondi specificato. Per impostazione predefinita, il processo attenderà la risposta del server.

--

Specifica la fine delle opzioni sulla riga di comando. Si può usare -- per indicare a tabcmd che tutto ciò che segue -- non deve essere interpretato come un'impostazione di opzione e può invece essere interpretato come valore per il comando. Ciò è utile se devi specificare un valore con un trattino nel comando. L'esempio seguente mostra come si potrebbe usare -- in un comando tabcmd, dove -430105/Sheet1 è un valore richiesto per il comando export.

tabcmd export --csv -f "D:\export10.csv" -- -430105/Sheet1

# <span id="page-2871-0"></span>createsiteusers filename.csv

Aggiunge gli utenti a un sito, in base alle informazioni fornite in un file CSV (Comma-Separated Value). Se l'utente non è già stato creato nel server, il comando crea l'utente prima di aggiungerlo al sito.

Il file CSV deve contenere uno o più nomi utente e può anche includere (per ogni utente) password, nome completo, tipo di licenza, livello di amministratore, publisher (sì/no) e indirizzo e-

mail. Per informazioni sul formato del file CSV, consulta le Linee guida per [l'importazione](#page-866-0) di file [CSV.](#page-866-0)

In alternativa all'inclusione nel file CSV delle autorizzazioni a livello amministratore e del publisher, passa informazioni a livello di accesso includendo l'opzione  $\text{-}$ role e specificando il ruolo del sito che desideri assegnare agli utenti elencati nel file CSV.

Per impostazione predefinita, gli utenti vengono aggiunti al sito a cui sei connesso. Per aggiungere utenti a un altro sito, includi l'opzione globale --site e specifica il sito (devi disporre delle autorizzazioni per creare gli utenti nel sito specificato).

Se il server contiene più siti, non puoi aggiungere gli amministratori del server (sistema) tramite il comando createsiteusers. Usa invece createusers. Se specifichi il ruolo del sito ServerAdministrator per l'opzione --role, verrà restituito un errore. Se il file CSV include System come valore per l'amministratore, il valore viene ignorato e l'utente viene assegnato al tipo di licenza Unlicensed.

Se il server contiene un solo sito (sito predefinito) puoi specificare system per il valore dell'amministratore per un utente oppure assegnare il ruolo del sito ServerAdministrator utilizzando l'opzione --role, se desideri che tutti gli utenti del file CSV siano amministratori di server.

Per impostazione predefinita, questo comando crea utenti utilizzando un'operazione sincrona (attende che tutte le operazioni vengano completate prima di procedere). Puoi utilizzare l'opzione --no-wait per specificare un'operazione asincrona.

## Autenticazione locale

Se il server è configurato per utilizzare l'autenticazione locale, la creazione degli utenti avviene tramite le informazioni nel file CSV.

#### Autenticazione Active Directory

Se il server è configurato per utilizzare l'autenticazione Active Directory, le informazioni sull'utente vengono importate da Active Directory, ignorando le informazioni sulla password e sul nome semplice nel file CSV. Inoltre, se nel file CSV è specificato un utente, ma non esiste un utente corrispondente in Active Directory, l'utente non viene aggiunto a Tableau Server. Per gli utenti di Active Directory, poiché non è sicuro che il nome utente sia univoco tra i domini, includi il dominio come parte del nome utente. Puoi specificarlo come domain\username o username@domain.com; tuttavia, ti consigliamo di utilizzare il formato domain\username. Per ulteriori informazioni, consulta [Gestione](#page-315-0) degli utenti nelle distribuzioni con archivi [identità](#page-315-0) esterni.

#### **Esempio**

tabcmd createsiteusers "users.csv" --role "Explorer"

### Opzioni

--admin-type

Deprecato. Utilizza invece l'opzione --role.

--auth-type

Imposta il tipo di autenticazione (Local o SAML) per tutti gli utenti nel file .csv. Se non specificato, il valore predefinito è Local.

Nota: per utilizzare l'autenticazione SAML, il sito deve essere configurato per SAML specifico del sito nelle impostazioni di Tableau Server. Per informazioni, consulta [Con](#page-1690-0)figurare SAML [specifico](#page-1690-0) del sito.

--[no-]complete

Deprecato. Comportamento di errore predefinito: se sono presenti più di 3 errori in un intervallo di dieci righe, il comando avrà esito negativo.

--no-publisher

Deprecato. Utilizza invece l'opzione --role.

--nowait

Non attende il completamento dei lavori asincroni.

--publisher

Deprecato. Utilizza invece l'opzione --role.

--role

Specifica un ruolo del sito per tutti gli utenti nel file .csv. Quando vuoi assegnare i ruoli del sito utilizzando l'opzione --role, crea un file CSV separato per ogni ruolo del sito.

I valori validi sono: ServerAdministrator, SiteAdministratorCreator, SiteAdministratorExplorer, SiteAdministrator, Creator, ExplorerCanPublish, Publisher, Explorer, Interactor, Viewer e Unlicensed.

Il valore predefinito è Unlicensed per i nuovi utenti e non modificato per gli utenti esistenti. Gli utenti sono aggiunti come Unlicensed se disponi di un'installazione server basata sull'utente e se il comando createsiteusers crea un nuovo utente quando hai già raggiunto il numero limite di licenze per i tuoi utenti.

Nota: su un Tableau Server multisito, se vuoi assegnare il ruolo del sito ServerAdministrator usando l'opzione --role, usa il comando [createusers](#createusers) invece di createsiteusers.

--silent-progress

Non visualizza i messaggi di avanzamento del comando.

#### Opzioni globali

Le seguenti opzioni sono utilizzate da tutti i comandi tabemd. Le opzioni --server, --user e --password devono essere configurate almeno una volta per iniziare una sessione. Viene memorizzato un token di autenticazione in modo che i comandi successivi possano essere eseguiti senza dover configurare nuovamente queste opzioni. Questo token rimane valido per cinque minuti dall'ultimo comando che lo ha usato.

-h, --help

Apre la guida con le informazioni sul comando.

-c, --use-certificate

Usa il certificato del client per accedere. Richiesto quando è abilitato l'SSL reciproco.

Per informazioni sulla configurazione del certificato, consulta tra i seguenti l'argomento relativo alla versione del sistema operativo in uso in cui eseguire Tableau Server:

- Windows: [Configurazione](https://help.tableau.com/current/server/it-it/ssl_config_mutual.htm) dell'SSL reciproco (Configure Mutual SSL)
- Linux: [Configurazione](https://help.tableau.com/current/server-linux/it-it/ssl_config_mutual.htm) dell'SSL reciproco (Configure Mutual SSL)

-s, --server

L'URL di Tableau Server, che è necessario inserire almeno una volta per iniziare la sessione.

-u, --user

Il nome utente di Tableau Server, che è necessario inserire almeno una volta per iniziare la sessione.

-p, --password

La password di Tableau Server, che è necessario inserire almeno una volta per iniziare la sessione.

--password-file

Permette di memorizzare la password nel file . txt specificato, non nella riga di comando, per una maggiore sicurezza.

-t, --site

Indica che il comando si applica al sito specificato dall'ID del sito di Tableau Server, racchiuso tra virgolette singole o doppie. Per specificare il sito predefinito, utilizza una stringa vuota con virgolette singole o doppie ('' o "") oppure utilizza Predefinito tra virgolette doppie ("Predefinito"). Per l'ID del sito viene applicata la distinzione tra maiuscole e minuscole quando si utilizza un token di autenticazione memorizzato nella cache. Se le lettere maiuscole non corrispondono, potrebbe essere richiesta una password anche se il token è ancora valido.

-x, --proxy

Host:Porta

Utilizza il proxy HTTP specificato.

--no-prompt

Quando viene specificato, il comando non richiede una password. Se non viene fornita una password valida, il comando non andrà a buon fine.

--no-proxy

Quando specificato, non verrà usato un proxy HTTP.

--no-certcheck

Quando specificato, tabcmd (il client) non convalida il certificato SSL del server.

--[no-]cookie

Quando specificato, l'ID di sessione viene salvato al momento dell'accesso, in modo che i comandi successivi non siano necessari per l'accesso. Utilizza il prefisso no- per non salvare l'ID di sessione. Per impostazione predefinita, la sessione viene salvata.

--timeout

Attende che il server completi l'elaborazione del comando per il numero di secondi specificato. Per impostazione predefinita, il processo attenderà la risposta del server.

--

Specifica la fine delle opzioni sulla riga di comando. Si può usare -- per indicare a tabcmd che tutto ciò che segue -- non deve essere interpretato come un'impostazione di opzione e può invece essere interpretato come valore per il comando. Ciò è utile se devi specificare un valore con un trattino nel comando. L'esempio seguente mostra come si potrebbe usare -- in un comando tabcmd, dove -430105/Sheet1 è un valore richiesto per il comando export.

tabcmd export --csv -f "D:\export10.csv" -- -430105/Sheet1

# <span id="page-2877-0"></span>createusers filename.csv

Crea utenti in Tableau Server, in base alle informazioni fornite in un file CSV (valori separati da virgole).

Il file CSV deve contenere uno o più nomi utente e può anche includere (per ogni utente) password, nome completo, tipo di licenza, livello di amministratore, publisher (sì/no) e indirizzo email. Per informazioni sul formato del file CSV, consulta le Linee guida per [l'importazione](#page-866-0) di file [CSV](#page-866-0).

In alternativa all'inclusione nel file CSV delle autorizzazioni a livello amministratore e del publisher, passa informazioni a livello di accesso includendo l'opzione  $\text{-}$ role e specificando il ruolo del sito che desideri assegnare agli utenti elencati nel file CSV.

Se il server ha un solo sito (sito predefinito) l'utente viene creato e aggiunto al sito. Se per il server esistono più siti, l'utente viene creato, ma non aggiunto ad alcun sito. Per aggiungere utenti a un sito, usa [createsiteusers](#createsiteusers).

Se disponi di un'installazione server basata sull'utente e se il comando crea un nuovo utente quando hai già raggiunto il numero limite di licenze per i tuoi utenti, l'utente verrà aggiunto come utente senza licenza.

## Autenticazione locale

Se il server è configurato per utilizzare l'autenticazione locale, la creazione degli utenti avviene tramite le informazioni nel file CSV.

# Autenticazione Active Directory

Se il server è configurato per utilizzare l'autenticazione Active Directory, le informazioni sull'utente vengono importate da Active Directory, ignorando le informazioni sulla password e sul nome semplice nel file CSV. Inoltre, se nel file CSV è specificato un utente, ma non esiste un utente corrispondente in Active Directory, l'utente non viene aggiunto a Tableau Server. Per gli utenti di Active Directory, poiché non è sicuro che il nome utente sia univoco tra i domini, includi il dominio come parte del nome utente. Puoi specificarlo come domain\username o username@domain.com; tuttavia, ti consigliamo di utilizzare il formato domain\username. Per ulteriori informazioni, consulta [Gestione](#page-315-0) degli utenti nelle distribuzioni con archivi [identità](#page-315-0) esterni.

# **Esempio**

tabcmd createusers "users.csv" --role "ServerAdministrator"

tabcmd createusers "users.csv"

#### Opzioni

--admin-type

Deprecato. Utilizza invece l'opzione --role.

--[no-]complete

Deprecato. Comportamento di errore predefinito: se sono presenti più di 3 errori in un intervallo di dieci righe, il comando avrà esito negativo.

--no-publisher

Deprecato. Utilizza invece l'opzione --role.

--nowait

Non attende il completamento dei lavori asincroni.

--publisher

Deprecato. Utilizza invece l'opzione --role.

-r, --role

Specifica un ruolo del sito per tutti gli utenti nel file .csv. Quando vuoi assegnare i ruoli del sito utilizzando l'opzione --role, crea un file CSV separato per ogni ruolo del sito.

I valori validi sono: ServerAdministrator, SiteAdministratorCreator, SiteAdministratorExplorer, SiteAdministrator, Creator, ExplorerCanPublish, Publisher, Explorer, Interactor, Viewer e Unlicensed.

In un server multi-sito il comando non assegna l'utente a un sito. I soli ruoli del sito che il comando può assegnare sono pertanto ServerAdministrator e Unlicensed. Se specifichi un altro ruolo del sito, il comando assegna il ruolo. Unlicensed.

In un server singolo l'utente viene creato e aggiunto al sito predefinito utilizzando il ruolo specificato.

Se disponi di un'installazione server basata sull'utente e se il comando crea un nuovo utente quando hai già raggiunto il numero limite di licenze per i tuoi utenti, l'utente verrà aggiunto come utente senza licenza.
--silent-progress

Non visualizza i messaggi di avanzamento del comando.

### Opzioni globali

Le seguenti opzioni sono utilizzate da tutti i comandi tabemd. Le opzioni --server, --user e --password devono essere configurate almeno una volta per iniziare una sessione. Viene memorizzato un token di autenticazione in modo che i comandi successivi possano essere eseguiti senza dover configurare nuovamente queste opzioni. Questo token rimane valido per cinque minuti dall'ultimo comando che lo ha usato.

-h, --help

Apre la guida con le informazioni sul comando.

-c, --use-certificate

Usa il certificato del client per accedere. Richiesto quando è abilitato l'SSL reciproco.

Per informazioni sulla configurazione del certificato, consulta tra i seguenti l'argomento relativo alla versione del sistema operativo in uso in cui eseguire Tableau Server:

- Windows: [Configurazione](https://help.tableau.com/current/server/it-it/ssl_config_mutual.htm) dell'SSL reciproco (Configure Mutual SSL)
- Linux: [Configurazione](https://help.tableau.com/current/server-linux/it-it/ssl_config_mutual.htm) dell'SSL reciproco (Configure Mutual SSL)

-s, --server

L'URL di Tableau Server, che è necessario inserire almeno una volta per iniziare la sessione.

-u, --user

Il nome utente di Tableau Server, che è necessario inserire almeno una volta per iniziare la sessione.

-p, --password

La password di Tableau Server, che è necessario inserire almeno una volta per iniziare la sessione.

--password-file

Permette di memorizzare la password nel file . txt specificato, non nella riga di comando, per una maggiore sicurezza.

-t, --site

Indica che il comando si applica al sito specificato dall'ID del sito di Tableau Server, racchiuso tra virgolette singole o doppie. Per specificare il sito predefinito, utilizza una stringa vuota con virgolette singole o doppie ('' o "") oppure utilizza Predefinito tra virgolette doppie ("Predefinito"). Per l'ID del sito viene applicata la distinzione tra maiuscole e minuscole quando si utilizza un token di autenticazione memorizzato nella cache. Se le lettere maiuscole non corrispondono, potrebbe essere richiesta una password anche se il token è ancora valido.

-x, --proxy

Host:Porta

Utilizza il proxy HTTP specificato.

--no-prompt

Quando viene specificato, il comando non richiede una password. Se non viene fornita una password valida, il comando non andrà a buon fine.

--no-proxy

Quando specificato, non verrà usato un proxy HTTP.

--no-certcheck

Quando specificato, tabcmd (il client) non convalida il certificato SSL del server.

--[no-]cookie

Quando specificato, l'ID di sessione viene salvato al momento dell'accesso, in modo che i comandi successivi non siano necessari per l'accesso. Utilizza il prefisso no- per non salvare l'ID di sessione. Per impostazione predefinita, la sessione viene salvata.

--timeout

Attende che il server completi l'elaborazione del comando per il numero di secondi specificato. Per impostazione predefinita, il processo attenderà la risposta del server.

--

Specifica la fine delle opzioni sulla riga di comando. Si può usare -- per indicare a tabcmd che tutto ciò che segue -- non deve essere interpretato come un'impostazione di opzione e può invece essere interpretato come valore per il comando. Ciò è utile se devi specificare un valore con un trattino nel comando. L'esempio seguente mostra come si potrebbe usare -- in un comando tabcmd, dove -430105/Sheet1 è un valore richiesto per il comando export.

```
tabcmd export --csv -f "D:\export10.csv" -- -430105/Sheet1
```
# decryptextracts

Decrittografa tutte le estrazioni su un sito. Se non viene specificato alcun sito, le estrazioni sul sito predefinito verranno decrittografate. Per maggiori informazioni, consulta [Crittografia](#page-2024-0) [dell'estrazione](#page-2024-0) inattiva.

A seconda del numero e della dimensione delle estrazioni, questa operazione può consumare notevoli risorse del server. Considera l'esecuzione di questo comando al di fuori del normale orario di lavoro.

### **Esempio**

tabcmd decryptextracts "West Coast Sales"

### Opzioni globali

Le seguenti opzioni sono utilizzate da tutti i comandi tabomd. Le opzioni --server, --user e --password devono essere configurate almeno una volta per iniziare una sessione. Viene memorizzato un token di autenticazione in modo che i comandi successivi possano essere eseguiti senza dover configurare nuovamente queste opzioni. Questo token rimane valido per cinque minuti dall'ultimo comando che lo ha usato.

-h, --help

Apre la guida con le informazioni sul comando.

### -c, --use-certificate

Usa il certificato del client per accedere. Richiesto quando è abilitato l'SSL reciproco.

Per informazioni sulla configurazione del certificato, consulta tra i seguenti l'argomento relativo alla versione del sistema operativo in uso in cui eseguire Tableau Server:

- Windows: [Configurazione](https://help.tableau.com/current/server/it-it/ssl_config_mutual.htm) dell'SSL reciproco (Configure Mutual SSL)
- Linux: [Configurazione](https://help.tableau.com/current/server-linux/it-it/ssl_config_mutual.htm) dell'SSL reciproco (Configure Mutual SSL)

-s, --server

L'URL di Tableau Server, che è necessario inserire almeno una volta per iniziare la sessione.

-u, --user

Il nome utente di Tableau Server, che è necessario inserire almeno una volta per iniziare la sessione.

-p, --password

La password di Tableau Server, che è necessario inserire almeno una volta per iniziare la sessione.

--password-file

Permette di memorizzare la password nel file . txt specificato, non nella riga di comando, per una maggiore sicurezza.

-t, --site

Indica che il comando si applica al sito specificato dall'ID del sito di Tableau Server, racchiuso tra virgolette singole o doppie. Per specificare il sito predefinito, utilizza una stringa vuota con virgolette singole o doppie ('' o "") oppure utilizza Predefinito tra virgolette doppie ("Predefinito"). Per l'ID del sito viene applicata la distinzione tra maiuscole e minuscole quando si utilizza un token di autenticazione memorizzato nella cache. Se le lettere maiuscole non corrispondono, potrebbe essere richiesta una password anche se il token è ancora valido.

-x, --proxy

Host:Porta

Utilizza il proxy HTTP specificato.

--no-prompt

Quando viene specificato, il comando non richiede una password. Se non viene fornita una password valida, il comando non andrà a buon fine.

--no-proxy

Quando specificato, non verrà usato un proxy HTTP.

--no-certcheck

Quando specificato, tabcmd (il client) non convalida il certificato SSL del server.

--[no-]cookie

Quando specificato, l'ID di sessione viene salvato al momento dell'accesso, in modo che i comandi successivi non siano necessari per l'accesso. Utilizza il prefisso no- per non salvare l'ID di sessione. Per impostazione predefinita, la sessione viene salvata.

### --timeout

Attende che il server completi l'elaborazione del comando per il numero di secondi specificato. Per impostazione predefinita, il processo attenderà la risposta del server.

--

Specifica la fine delle opzioni sulla riga di comando. Si può usare -- per indicare a tabcmd che tutto ciò che segue -- non deve essere interpretato come un'impostazione di opzione e può invece essere interpretato come valore per il comando. Ciò è utile se devi specificare un valore con un trattino nel comando. L'esempio seguente mostra come si potrebbe usare -- in un comando tabcmd, dove -430105/Sheet1 è un valore richiesto per il comando export.

tabcmd export --csv -f "D:\export10.csv" -- -430105/Sheet1

# delete workbook-name o datasource-name

Elimina la cartella di lavoro o l'origine dati specificata dal server.

Questo comando considera il nome della cartella di lavoro o dell'origine dati come appare nel server, non il nome del file quando è stato pubblicato.

### **Esempio**

tabcmd delete "Sales\_Analysis"

### Opzioni

-r, --project

Nome del progetto contenente la cartella di lavoro o l'origine dati da eliminare. Se non specificato, si assume il progetto "Predefinito".

--parent-project-path

Specifica il nome del progetto padre per il progetto nidificato come specificato con l'opzione -r. Ad esempio, per specificare un progetto chiamato "Nested" che esiste in un progetto "Main", usa la sintassi seguente: --parent-project-path "Main" -r "Nested".

```
--workbook
```
Nome della cartella di lavoro che desideri eliminare.

--datasource

Nome dell'origine dati che desideri eliminare.

### Opzioni globali

Le seguenti opzioni sono utilizzate da tutti i comandi tabcmd. Le opzioni --server, --user e --password devono essere configurate almeno una volta per iniziare una sessione. Viene memorizzato un token di autenticazione in modo che i comandi successivi possano essere eseguiti senza dover configurare nuovamente queste opzioni. Questo token rimane valido per cinque minuti dall'ultimo comando che lo ha usato.

-h, --help

Apre la guida con le informazioni sul comando.

### -c, --use-certificate

Usa il certificato del client per accedere. Richiesto quando è abilitato l'SSL reciproco.

Per informazioni sulla configurazione del certificato, consulta tra i seguenti l'argomento relativo alla versione del sistema operativo in uso in cui eseguire Tableau Server:

- Windows: [Configurazione](https://help.tableau.com/current/server/it-it/ssl_config_mutual.htm) dell'SSL reciproco (Configure Mutual SSL)
- Linux: [Configurazione](https://help.tableau.com/current/server-linux/it-it/ssl_config_mutual.htm) dell'SSL reciproco (Configure Mutual SSL)

-s, --server

L'URL di Tableau Server, che è necessario inserire almeno una volta per iniziare la sessione.

-u, --user

Il nome utente di Tableau Server, che è necessario inserire almeno una volta per iniziare la sessione.

-p, --password

La password di Tableau Server, che è necessario inserire almeno una volta per iniziare la sessione.

--password-file

Permette di memorizzare la password nel file . txt specificato, non nella riga di comando, per una maggiore sicurezza.

-t, --site

Indica che il comando si applica al sito specificato dall'ID del sito di Tableau Server, racchiuso tra virgolette singole o doppie. Per specificare il sito predefinito, utilizza una stringa vuota con virgolette singole o doppie ('' o "") oppure utilizza Predefinito tra virgolette doppie ("Predefinito"). Per l'ID del sito viene applicata la distinzione tra maiuscole e minuscole quando si utilizza un token di autenticazione memorizzato nella cache. Se le lettere maiuscole non corrispondono, potrebbe essere richiesta una password anche se il token è ancora valido.

-x, --proxy

Host:Porta

Utilizza il proxy HTTP specificato.

--no-prompt

Quando viene specificato, il comando non richiede una password. Se non viene fornita una password valida, il comando non andrà a buon fine.

--no-proxy

Quando specificato, non verrà usato un proxy HTTP.

--no-certcheck

Quando specificato, tabcmd (il client) non convalida il certificato SSL del server.

--[no-]cookie

Quando specificato, l'ID di sessione viene salvato al momento dell'accesso, in modo che i comandi successivi non siano necessari per l'accesso. Utilizza il prefisso no- per non salvare l'ID di sessione. Per impostazione predefinita, la sessione viene salvata.

--timeout

Attende che il server completi l'elaborazione del comando per il numero di secondi specificato. Per impostazione predefinita, il processo attenderà la risposta del server.

 $- -$ 

Specifica la fine delle opzioni sulla riga di comando. Si può usare -- per indicare a tabcmd che tutto ciò che segue -- non deve essere interpretato come un'impostazione di opzione e può invece essere interpretato come valore per il comando. Ciò è utile se devi specificare un valore con un trattino nel comando. L'esempio seguente mostra come si potrebbe usare -- in un comando tabcmd, dove -430105/Sheet1 è un valore richiesto per il comando export.

tabcmd export --csv -f "D:\export10.csv" -- -430105/Sheet1

# deleteextracts

Elimina le estrazioni per una cartella di lavoro o un'origine dati pubblicata.

Opzioni

-d, --datasource

Nome dell'origine dati di destinazione per l'eliminazione dell'estrazione.

### --embedded-datasources

Un elenco separato da spazi di nomi di origini dati incorporate all'interno della cartella di lavoro di destinazione. Racchiudi i nomi delle origini dati tra virgolette doppie se contengono spazi. Disponibile solo per l'eliminazione di estrazioni per una cartella di lavoro.

--encrypt

Crea un'estrazione crittografata.

--include-all

Includi tutte le origini dati incorporate nella cartella di lavoro di destinazione.

--parent-project-path

Percorso del progetto padre del progetto che contiene la risorsa di destinazione. Devi specificare il nome del progetto con --project.

--project

Nome del progetto che contiene la risorsa di destinazione. Necessario solo se è specificato --workbook o --datasource. Se non specificato, viene utilizzato il progetto "Predefinito".

-u, -url

Nome canonico della risorsa visualizzato nell'URL.

-w, -workbook

Nome della cartella di lavoro di destinazione l'eliminazione dell'estrazione.

### Opzioni globali

Le seguenti opzioni sono utilizzate da tutti i comandi tabomd. Le opzioni --server, --user e --password devono essere configurate almeno una volta per iniziare una sessione. Viene memorizzato un token di autenticazione in modo che i comandi successivi possano essere eseguiti senza dover configurare nuovamente queste opzioni. Questo token rimane valido per cinque minuti dall'ultimo comando che lo ha usato.

-h, --help

Apre la guida con le informazioni sul comando.

-c, --use-certificate

Usa il certificato del client per accedere. Richiesto quando è abilitato l'SSL reciproco.

Per informazioni sulla configurazione del certificato, consulta tra i seguenti l'argomento relativo alla versione del sistema operativo in uso in cui eseguire Tableau Server:

- Windows: [Configurazione](https://help.tableau.com/current/server/it-it/ssl_config_mutual.htm) dell'SSL reciproco (Configure Mutual SSL)
- Linux: [Configurazione](https://help.tableau.com/current/server-linux/it-it/ssl_config_mutual.htm) dell'SSL reciproco (Configure Mutual SSL)
- -s, --server

L'URL di Tableau Server, che è necessario inserire almeno una volta per iniziare la sessione.

-u, --user

Il nome utente di Tableau Server, che è necessario inserire almeno una volta per iniziare la sessione.

-p, --password

La password di Tableau Server, che è necessario inserire almeno una volta per iniziare la sessione.

--password-file

Permette di memorizzare la password nel file . txt specificato, non nella riga di comando, per una maggiore sicurezza.

-t, --site

Indica che il comando si applica al sito specificato dall'ID del sito di Tableau Server, racchiuso tra virgolette singole o doppie. Per specificare il sito predefinito, utilizza una stringa vuota con virgolette singole o doppie ('' o "") oppure utilizza Predefinito tra

virgolette doppie ("Predefinito"). Per l'ID del sito viene applicata la distinzione tra maiuscole e minuscole quando si utilizza un token di autenticazione memorizzato nella cache. Se le lettere maiuscole non corrispondono, potrebbe essere richiesta una password anche se il token è ancora valido.

-x, --proxy

Host:Porta

Utilizza il proxy HTTP specificato.

--no-prompt

Quando viene specificato, il comando non richiede una password. Se non viene fornita una password valida, il comando non andrà a buon fine.

--no-proxy

Quando specificato, non verrà usato un proxy HTTP.

--no-certcheck

Quando specificato, tabcmd (il client) non convalida il certificato SSL del server.

--[no-]cookie

Quando specificato, l'ID di sessione viene salvato al momento dell'accesso, in modo che i comandi successivi non siano necessari per l'accesso. Utilizza il prefisso no- per non salvare l'ID di sessione. Per impostazione predefinita, la sessione viene salvata.

--timeout

Attende che il server completi l'elaborazione del comando per il numero di secondi specificato. Per impostazione predefinita, il processo attenderà la risposta del server.

 $-$ 

Specifica la fine delle opzioni sulla riga di comando. Si può usare -- per indicare a tabcmd che tutto ciò che segue -- non deve essere interpretato come un'impostazione di opzione e può invece essere interpretato come valore per il comando. Ciò è utile se devi specificare un valore con un trattino nel comando. L'esempio seguente mostra come si potrebbe usare -- in un comando tabcmd, dove -430105/Sheet1 è un valore richiesto per il comando export.

tabcmd export --csv -f "D:\export10.csv" -- -430105/Sheet1

# deletegroup group-name

Elimina il gruppo specificato dal server.

# **Esempio**

tabcmd deletegroup "Development"

# Opzioni globali

Le seguenti opzioni sono utilizzate da tutti i comandi tabcmd. Le opzioni --server, --user e --password devono essere configurate almeno una volta per iniziare una sessione. Viene memorizzato un token di autenticazione in modo che i comandi successivi possano essere eseguiti senza dover configurare nuovamente queste opzioni. Questo token rimane valido per cinque minuti dall'ultimo comando che lo ha usato.

-h, --help

Apre la guida con le informazioni sul comando.

### -c, --use-certificate

Usa il certificato del client per accedere. Richiesto quando è abilitato l'SSL reciproco.

Per informazioni sulla configurazione del certificato, consulta tra i seguenti l'argomento relativo alla versione del sistema operativo in uso in cui eseguire Tableau Server:

- Windows: [Configurazione](https://help.tableau.com/current/server/it-it/ssl_config_mutual.htm) dell'SSL reciproco (Configure Mutual SSL)
- Linux: [Configurazione](https://help.tableau.com/current/server-linux/it-it/ssl_config_mutual.htm) dell'SSL reciproco (Configure Mutual SSL)

### -s, --server

L'URL di Tableau Server, che è necessario inserire almeno una volta per iniziare la sessione.

-u, --user

Il nome utente di Tableau Server, che è necessario inserire almeno una volta per iniziare la sessione.

-p, --password

La password di Tableau Server, che è necessario inserire almeno una volta per iniziare la sessione.

--password-file

Permette di memorizzare la password nel file . txt specificato, non nella riga di comando, per una maggiore sicurezza.

-t, --site

Indica che il comando si applica al sito specificato dall'ID del sito di Tableau Server, racchiuso tra virgolette singole o doppie. Per specificare il sito predefinito, utilizza una stringa vuota con virgolette singole o doppie ('' o "") oppure utilizza Predefinito tra virgolette doppie ("Predefinito"). Per l'ID del sito viene applicata la distinzione tra maiuscole e minuscole quando si utilizza un token di autenticazione memorizzato nella cache. Se le lettere maiuscole non corrispondono, potrebbe essere richiesta una

password anche se il token è ancora valido.

-x, --proxy

Host:Porta

Utilizza il proxy HTTP specificato.

--no-prompt

Quando viene specificato, il comando non richiede una password. Se non viene fornita una password valida, il comando non andrà a buon fine.

--no-proxy

Quando specificato, non verrà usato un proxy HTTP.

--no-certcheck

Quando specificato, tabcmd (il client) non convalida il certificato SSL del server.

--[no-]cookie

Quando specificato, l'ID di sessione viene salvato al momento dell'accesso, in modo che i comandi successivi non siano necessari per l'accesso. Utilizza il prefisso no- per non salvare l'ID di sessione. Per impostazione predefinita, la sessione viene salvata.

--timeout

Attende che il server completi l'elaborazione del comando per il numero di secondi specificato. Per impostazione predefinita, il processo attenderà la risposta del server.

--

Specifica la fine delle opzioni sulla riga di comando. Si può usare -- per indicare a tabcmd che tutto ciò che segue -- non deve essere interpretato come

un'impostazione di opzione e può invece essere interpretato come valore per il comando. Ciò è utile se devi specificare un valore con un trattino nel comando. L'esempio sequente mostra come si potrebbe usare  $-$ - in un comando  $t$  abcmd, dove  $-$ 430105/Sheet1 è un valore richiesto per il comando export.

tabcmd export --csv -f "D:\export10.csv" -- -430105/Sheet1

# deleteproject *project-name*

Elimina il progetto specificato dal server.

Utilizzando tabcmd, è possibile specificare solo un progetto di primo livello in una gerarchia di progetto. Per automatizzare le attività che desideri eseguire su un progetto all'interno di un progetto padre, utilizza la chiamata dell'API [REST](https://help.tableau.com/current/api/rest_api/en-us/help.htm#REST/rest_api_ref.htm%23API_Reference) di Tableau equivalente.

# **Esempio**

tabcmd deleteproject "Designs"

# Opzione

## --parent-project-path

Specifica il nome del progetto padre per il progetto annidato come specificato con il comando. Ad esempio, per specificare un progetto denominato "Design" in un progetto "Main", utilizza la sintassi seguente: --parent-project-path "Main" "Designs".

## Opzioni globali

Le seguenti opzioni sono utilizzate da tutti i comandi tabomd. Le opzioni --server, --user e --password devono essere configurate almeno una volta per iniziare una sessione. Viene memorizzato un token di autenticazione in modo che i comandi successivi possano essere eseguiti senza dover configurare nuovamente queste opzioni. Questo token rimane valido per cinque minuti dall'ultimo comando che lo ha usato.

-h, --help

Apre la guida con le informazioni sul comando.

-c, --use-certificate

Usa il certificato del client per accedere. Richiesto quando è abilitato l'SSL reciproco.

Per informazioni sulla configurazione del certificato, consulta tra i seguenti l'argomento relativo alla versione del sistema operativo in uso in cui eseguire Tableau Server:

- Windows: [Configurazione](https://help.tableau.com/current/server/it-it/ssl_config_mutual.htm) dell'SSL reciproco (Configure Mutual SSL)
- Linux: [Configurazione](https://help.tableau.com/current/server-linux/it-it/ssl_config_mutual.htm) dell'SSL reciproco (Configure Mutual SSL)
- -s, --server

L'URL di Tableau Server, che è necessario inserire almeno una volta per iniziare la sessione.

-u, --user

Il nome utente di Tableau Server, che è necessario inserire almeno una volta per iniziare la sessione.

-p, --password

La password di Tableau Server, che è necessario inserire almeno una volta per iniziare la sessione.

--password-file

Permette di memorizzare la password nel file . txt specificato, non nella riga di comando, per una maggiore sicurezza.

-t, --site

Indica che il comando si applica al sito specificato dall'ID del sito di Tableau Server, racchiuso tra virgolette singole o doppie. Per specificare il sito predefinito, utilizza una stringa vuota con virgolette singole o doppie ('' o "") oppure utilizza Predefinito tra virgolette doppie ("Predefinito"). Per l'ID del sito viene applicata la distinzione tra maiuscole e minuscole quando si utilizza un token di autenticazione memorizzato nella cache. Se le lettere maiuscole non corrispondono, potrebbe essere richiesta una password anche se il token è ancora valido.

-x, --proxy

Host:Porta

Utilizza il proxy HTTP specificato.

--no-prompt

Quando viene specificato, il comando non richiede una password. Se non viene fornita una password valida, il comando non andrà a buon fine.

--no-proxy

Quando specificato, non verrà usato un proxy HTTP.

--no-certcheck

Quando specificato, tabcmd (il client) non convalida il certificato SSL del server.

--[no-]cookie

Quando specificato, l'ID di sessione viene salvato al momento dell'accesso, in modo che i comandi successivi non siano necessari per l'accesso. Utilizza il prefisso no- per non salvare l'ID di sessione. Per impostazione predefinita, la sessione viene salvata.

--timeout

Attende che il server completi l'elaborazione del comando per il numero di secondi specificato. Per impostazione predefinita, il processo attenderà la risposta del server.

 $- -$ 

Specifica la fine delle opzioni sulla riga di comando. Si può usare -- per indicare a tabcmd che tutto ciò che segue -- non deve essere interpretato come un'impostazione di opzione e può invece essere interpretato come valore per il comando. Ciò è utile se devi specificare un valore con un trattino nel comando. L'esempio seguente mostra come si potrebbe usare -- in un comando tabcmd, dove -430105/Sheet1 è un valore richiesto per il comando export.

tabcmd export --csv -f "D:\export10.csv" -- -430105/Sheet1

# deletesite site-name

Elimina il sito specificato dal server.

### **Esempio**

tabcmd deletesite "Development"

### Opzioni globali

Le seguenti opzioni sono utilizzate da tutti i comandi tabcmd. Le opzioni --server, --user e --password devono essere configurate almeno una volta per iniziare una sessione. Viene memorizzato un token di autenticazione in modo che i comandi successivi possano essere eseguiti senza dover configurare nuovamente queste opzioni. Questo token rimane valido per cinque minuti dall'ultimo comando che lo ha usato.

-h, --help

Apre la guida con le informazioni sul comando.

-c, --use-certificate

Usa il certificato del client per accedere. Richiesto quando è abilitato l'SSL reciproco.

Per informazioni sulla configurazione del certificato, consulta tra i seguenti l'argomento relativo alla versione del sistema operativo in uso in cui eseguire Tableau Server:

- Windows: [Configurazione](https://help.tableau.com/current/server/it-it/ssl_config_mutual.htm) dell'SSL reciproco (Configure Mutual SSL)
- Linux: [Configurazione](https://help.tableau.com/current/server-linux/it-it/ssl_config_mutual.htm) dell'SSL reciproco (Configure Mutual SSL)

-s, --server

L'URL di Tableau Server, che è necessario inserire almeno una volta per iniziare la sessione.

-u, --user

Il nome utente di Tableau Server, che è necessario inserire almeno una volta per iniziare la sessione.

-p, --password

La password di Tableau Server, che è necessario inserire almeno una volta per iniziare la sessione.

--password-file

Permette di memorizzare la password nel file . txt specificato, non nella riga di comando, per una maggiore sicurezza.

-t, --site

Indica che il comando si applica al sito specificato dall'ID del sito di Tableau Server, racchiuso tra virgolette singole o doppie. Per specificare il sito predefinito, utilizza una stringa vuota con virgolette singole o doppie ('' o "") oppure utilizza Predefinito tra

virgolette doppie ("Predefinito"). Per l'ID del sito viene applicata la distinzione tra maiuscole e minuscole quando si utilizza un token di autenticazione memorizzato nella cache. Se le lettere maiuscole non corrispondono, potrebbe essere richiesta una password anche se il token è ancora valido.

-x, --proxy

Host:Porta

Utilizza il proxy HTTP specificato.

--no-prompt

Quando viene specificato, il comando non richiede una password. Se non viene fornita una password valida, il comando non andrà a buon fine.

--no-proxy

Quando specificato, non verrà usato un proxy HTTP.

--no-certcheck

Quando specificato, tabcmd (il client) non convalida il certificato SSL del server.

--[no-]cookie

Quando specificato, l'ID di sessione viene salvato al momento dell'accesso, in modo che i comandi successivi non siano necessari per l'accesso. Utilizza il prefisso no- per non salvare l'ID di sessione. Per impostazione predefinita, la sessione viene salvata.

--timeout

Attende che il server completi l'elaborazione del comando per il numero di secondi specificato. Per impostazione predefinita, il processo attenderà la risposta del server.

--

Specifica la fine delle opzioni sulla riga di comando. Si può usare -- per indicare a tabcmd che tutto ciò che segue -- non deve essere interpretato come un'impostazione di opzione e può invece essere interpretato come valore per il comando. Ciò è utile se devi specificare un valore con un trattino nel comando. L'esempio seguente mostra come si potrebbe usare -- in un comando tabcmd, dove -430105/Sheet1 è un valore richiesto per il comando export.

tabcmd export  $--csv -f$  "D:\export10.csv"  $-- -430105/Sheet1$ 

# deletesiteusers *filename.csv*

Rimuove gli utenti dal sito a cui sei connesso. Gli utenti da rimuovere sono specificati in un file contenente un semplice elenco di nomi utente per riga (non sono necessarie informazioni aggiuntive oltre al nome utente).

Per impostazione predefinita, se il server dispone di un solo sito o se l'utente appartiene a un solo sito, viene rimosso anche dal server. In un'installazione Tableau Server Enterprise, se il server contiene più siti, gli utenti assegnati al ruolo del sito **Amministratore del server** vengono rimossi dal sito, ma non dal server.

Se il contenuto dell'utente è proprietario, il ruolo dell'utente viene modificato in **Privo di licenza**, ma l'utente non viene rimosso dal server o dal sito. Il contenuto è ancora di proprietà di tale utente. Per rimuovere completamente l'utente, è necessario modificare il proprietario del contenuto e quindi provare a rimuovere di nuovo l'utente.

Se l'utente è stato importato da Active Directory, viene rimosso dal sito e probabilmente dal server. L'utente non viene tuttavia eliminato da Active Directory.

## **Esempio**

tabcmd deletesiteusers "users.csv"

Opzioni globali

Le seguenti opzioni sono utilizzate da tutti i comandi tabcmd. Le opzioni --server, --user e --password devono essere configurate almeno una volta per iniziare una sessione. Viene memorizzato un token di autenticazione in modo che i comandi successivi possano essere eseguiti senza dover configurare nuovamente queste opzioni. Questo token rimane valido per cinque minuti dall'ultimo comando che lo ha usato.

-h, --help

Apre la guida con le informazioni sul comando.

-c, --use-certificate

Usa il certificato del client per accedere. Richiesto quando è abilitato l'SSL reciproco.

Per informazioni sulla configurazione del certificato, consulta tra i seguenti l'argomento relativo alla versione del sistema operativo in uso in cui eseguire Tableau Server:

- Windows: [Configurazione](https://help.tableau.com/current/server/it-it/ssl_config_mutual.htm) dell'SSL reciproco (Configure Mutual SSL)
- Linux: [Configurazione](https://help.tableau.com/current/server-linux/it-it/ssl_config_mutual.htm) dell'SSL reciproco (Configure Mutual SSL)

### -s, --server

L'URL di Tableau Server, che è necessario inserire almeno una volta per iniziare la sessione.

-u, --user

Il nome utente di Tableau Server, che è necessario inserire almeno una volta per iniziare la sessione.

-p, --password

La password di Tableau Server, che è necessario inserire almeno una volta per iniziare la sessione.

--password-file

Permette di memorizzare la password nel file . txt specificato, non nella riga di comando, per una maggiore sicurezza.

-t, --site

Indica che il comando si applica al sito specificato dall'ID del sito di Tableau Server, racchiuso tra virgolette singole o doppie. Per specificare il sito predefinito, utilizza una stringa vuota con virgolette singole o doppie ('' o "") oppure utilizza Predefinito tra virgolette doppie ("Predefinito"). Per l'ID del sito viene applicata la distinzione tra maiuscole e minuscole quando si utilizza un token di autenticazione memorizzato nella cache. Se le lettere maiuscole non corrispondono, potrebbe essere richiesta una password anche se il token è ancora valido.

-x, --proxy

Host:Porta

Utilizza il proxy HTTP specificato.

--no-prompt

Quando viene specificato, il comando non richiede una password. Se non viene fornita una password valida, il comando non andrà a buon fine.

--no-proxy

Quando specificato, non verrà usato un proxy HTTP.

--no-certcheck

Quando specificato, tabcmd (il client) non convalida il certificato SSL del server.

--[no-]cookie

Quando specificato, l'ID di sessione viene salvato al momento dell'accesso, in modo che i comandi successivi non siano necessari per l'accesso. Utilizza il prefisso no- per non salvare l'ID di sessione. Per impostazione predefinita, la sessione viene salvata.

--timeout

Attende che il server completi l'elaborazione del comando per il numero di secondi specificato. Per impostazione predefinita, il processo attenderà la risposta del server.

--

Specifica la fine delle opzioni sulla riga di comando. Si può usare -- per indicare a tabcmd che tutto ciò che segue -- non deve essere interpretato come un'impostazione di opzione e può invece essere interpretato come valore per il comando. Ciò è utile se devi specificare un valore con un trattino nel comando. L'esempio seguente mostra come si potrebbe usare -- in un comando tabcmd, dove -430105/Sheet1 è un valore richiesto per il comando export.

tabcmd export --csv -f "D:\export10.csv" -- -430105/Sheet1

# deleteusers filename.csv

Elimina gli utenti indicati nel file con valori separati da virgole (.csv).

Il file . csv dovrebbe contenere un semplice elenco con un nome utente per riga.

## **Esempio**

tabcmd deleteusers "users.csv"

### Opzioni

--[no-]complete

Quando impostata su --complete, questa opzione richiede che tutte le righe siano

valide per applicare le modifiche. Se non specificato diversamente, l'opzione --complete viene utilizzata.

## Opzioni globali

Le seguenti opzioni sono utilizzate da tutti i comandi tabomd. Le opzioni --server, --user e --password devono essere configurate almeno una volta per iniziare una sessione. Viene memorizzato un token di autenticazione in modo che i comandi successivi possano essere eseguiti senza dover configurare nuovamente queste opzioni. Questo token rimane valido per cinque minuti dall'ultimo comando che lo ha usato.

-h, --help

Apre la guida con le informazioni sul comando.

-c, --use-certificate

Usa il certificato del client per accedere. Richiesto quando è abilitato l'SSL reciproco.

Per informazioni sulla configurazione del certificato, consulta tra i seguenti l'argomento relativo alla versione del sistema operativo in uso in cui eseguire Tableau Server:

- Windows: [Configurazione](https://help.tableau.com/current/server/it-it/ssl_config_mutual.htm) dell'SSL reciproco (Configure Mutual SSL)
- Linux: [Configurazione](https://help.tableau.com/current/server-linux/it-it/ssl_config_mutual.htm) dell'SSL reciproco (Configure Mutual SSL)

-s, --server

L'URL di Tableau Server, che è necessario inserire almeno una volta per iniziare la sessione.

-u, --user

Il nome utente di Tableau Server, che è necessario inserire almeno una volta per iniziare la sessione.

-p, --password

La password di Tableau Server, che è necessario inserire almeno una volta per iniziare la sessione.

--password-file

Permette di memorizzare la password nel file . txt specificato, non nella riga di comando, per una maggiore sicurezza.

-t, --site

Indica che il comando si applica al sito specificato dall'ID del sito di Tableau Server, racchiuso tra virgolette singole o doppie. Per specificare il sito predefinito, utilizza una stringa vuota con virgolette singole o doppie ('' o "") oppure utilizza Predefinito tra virgolette doppie ("Predefinito"). Per l'ID del sito viene applicata la distinzione tra maiuscole e minuscole quando si utilizza un token di autenticazione memorizzato nella cache. Se le lettere maiuscole non corrispondono, potrebbe essere richiesta una password anche se il token è ancora valido.

-x, --proxy

Host:Porta

Utilizza il proxy HTTP specificato.

--no-prompt

Quando viene specificato, il comando non richiede una password. Se non viene fornita una password valida, il comando non andrà a buon fine.

--no-proxy

Quando specificato, non verrà usato un proxy HTTP.

--no-certcheck

Quando specificato, tabcmd (il client) non convalida il certificato SSL del server.

--[no-]cookie

Quando specificato, l'ID di sessione viene salvato al momento dell'accesso, in modo che i comandi successivi non siano necessari per l'accesso. Utilizza il prefisso no- per non salvare l'ID di sessione. Per impostazione predefinita, la sessione viene salvata.

--timeout

Attende che il server completi l'elaborazione del comando per il numero di secondi specificato. Per impostazione predefinita, il processo attenderà la risposta del server.

--

Specifica la fine delle opzioni sulla riga di comando. Si può usare -- per indicare a tabcmd che tutto ciò che segue -- non deve essere interpretato come un'impostazione di opzione e può invece essere interpretato come valore per il comando. Ciò è utile se devi specificare un valore con un trattino nel comando. L'esempio seguente mostra come si potrebbe usare -- in un comando tabcmd, dove -430105/Sheet1 è un valore richiesto per il comando export.

tabcmd export --csv -f "D:\export10.csv" -- -430105/Sheet1

# editdomain

**Nota:** come procedura consigliata, esegui il backup di Tableau Server prima di modificare il dominio. Il dominio viene salvato nel repository di Tableau e, se viene modificato in modo errato, gli amministratori potrebbero non essere in grado di eseguire l'accesso.

Modifica il nome di dominio alternativo o completo di un dominio Active Directory nel server. Un dominio "nickname" è il nome di dominio NetBIOS di Windows.

Puoi modificare il nickname per qualsiasi dominio che utilizza il server. In generale, puoi modificare il nome di dominio completo per qualsiasi dominio ad eccezione di quello utilizzato per l'accesso. Se il nome utente utilizzato è attualmente in entrambi i domini, puoi modificare il nome completo per il dominio corrente e il nuovo dominio.

Per garantire che Tableau Server possa connettersi ad altri domini di Active Directory, devi specificare anche i domini secondari a cui Tableau Server si connette impostando l'opzione wgserver.domain.whitelist con TSM. Per maggiori informazioni sui domini secondari e sulla configurazione della connessione, consulta [wgserver.domain.whitelist.](#page-2638-0)

Rivedi Gestione degli utenti nelle [distribuzioni](#page-315-0) con archivi identità esterni per comprendere in che modo più domini, mapping del nome di dominio e nomi utente interagiscono con Tableau Server.

Per visualizzare un elenco di domini, utilizza [listdomains.](#page-2936-0)

### **Esempi**

tabcmd editdomain --id 2 --nickname "new-nickname"

tabcmd editdomain --id 3 --name "new-name"

### Opzioni

 $b - -i$ 

ID del dominio da modificare. Per ottenere un elenco di ID di dominio utilizza [list](#page-2936-0)[domains](#page-2936-0).

--name

Nuovo nome del dominio.

--nickname

Nuovo nickname per il dominio.

# Opzioni globali

Le seguenti opzioni sono utilizzate da tutti i comandi tabcmd. Le opzioni --server, --user e --password devono essere configurate almeno una volta per iniziare una sessione. Viene memorizzato un token di autenticazione in modo che i comandi successivi possano essere eseguiti senza dover configurare nuovamente queste opzioni. Questo token rimane valido per cinque minuti dall'ultimo comando che lo ha usato.

-h, --help

Apre la guida con le informazioni sul comando.

-c, --use-certificate

Usa il certificato del client per accedere. Richiesto quando è abilitato l'SSL reciproco.

Per informazioni sulla configurazione del certificato, consulta tra i seguenti l'argomento relativo alla versione del sistema operativo in uso in cui eseguire Tableau Server:

- Windows: [Configurazione](https://help.tableau.com/current/server/it-it/ssl_config_mutual.htm) dell'SSL reciproco (Configure Mutual SSL)
- Linux: [Configurazione](https://help.tableau.com/current/server-linux/it-it/ssl_config_mutual.htm) dell'SSL reciproco (Configure Mutual SSL)

-s, --server

L'URL di Tableau Server, che è necessario inserire almeno una volta per iniziare la sessione.

-u, --user

Il nome utente di Tableau Server, che è necessario inserire almeno una volta per iniziare la sessione.

-p, --password

La password di Tableau Server, che è necessario inserire almeno una volta per iniziare la sessione.

--password-file

Permette di memorizzare la password nel file . txt specificato, non nella riga di comando, per una maggiore sicurezza.

-t, --site

Indica che il comando si applica al sito specificato dall'ID del sito di Tableau Server, racchiuso tra virgolette singole o doppie. Per specificare il sito predefinito, utilizza una stringa vuota con virgolette singole o doppie ('' o "") oppure utilizza Predefinito tra virgolette doppie ("Predefinito"). Per l'ID del sito viene applicata la distinzione tra maiuscole e minuscole quando si utilizza un token di autenticazione memorizzato nella cache. Se le lettere maiuscole non corrispondono, potrebbe essere richiesta una password anche se il token è ancora valido.

-x, --proxy

Host:Porta

Utilizza il proxy HTTP specificato.

--no-prompt

Quando viene specificato, il comando non richiede una password. Se non viene fornita una password valida, il comando non andrà a buon fine.

--no-proxy

Quando specificato, non verrà usato un proxy HTTP.

--no-certcheck

Quando specificato, tabcmd (il client) non convalida il certificato SSL del server.

--[no-]cookie

Quando specificato, l'ID di sessione viene salvato al momento dell'accesso, in modo che i comandi successivi non siano necessari per l'accesso. Utilizza il prefisso no- per non salvare l'ID di sessione. Per impostazione predefinita, la sessione viene salvata.

--timeout

Attende che il server completi l'elaborazione del comando per il numero di secondi specificato. Per impostazione predefinita, il processo attenderà la risposta del server.

--

Specifica la fine delle opzioni sulla riga di comando. Si può usare -- per indicare a tabcmd che tutto ciò che segue -- non deve essere interpretato come un'impostazione di opzione e può invece essere interpretato come valore per il comando. Ciò è utile se devi specificare un valore con un trattino nel comando. L'esempio seguente mostra come si potrebbe usare -- in un comando tabcmd, dove -430105/Sheet1 è un valore richiesto per il comando export.

tabcmd export --csv -f "D:\export10.csv" -- -430105/Sheet1

# editsite site-name

Consente di modificare il nome di un sito o di una relativa cartella Web. È inoltre possibile utilizzare questo comando per consentire o impedire agli amministratori del sito di aggiungere e rimuovere utenti o impedire agli utenti di eseguire manualmente determinate attività. Se gli amministratori del sito dispongono dei diritti di gestione degli utenti, puoi specificare il numero di utenti che possono aggiungere a un sito.

### **Esempi**

tabcmd editsite wc\_sales --site-name "West Coast Sales"

tabcmd editsite wc\_sales --site-id "wsales"

tabcmd editsite wsales --status ACTIVE

tabcmd editsite wsales --user-quota 50

# Opzioni

### --site-name

Il nome del sito visualizzato.

### --site-id

Utilizzato nell'URL per identificare in modo univoco il sito.

--user-quota

Numero massimo di utenti che possono essere membri del sito.

### --[no-]site-mode

Consenti o impedisci agli amministratori di siti di aggiungere utenti al sito.

#### --status

Imposta ACTIVE per attivare un sito o SUSPENDED per sospendere un sito.

--storage-quota

In MB, la quantità di cartelle di lavoro, estrazioni e origini dati che possono essere memorizzati sul sito.

--extract-encryption-mode

La modalità di crittografia delle estrazioni per il sito può essere imposta, abilitata o disabilitata. Per maggiori informazioni, consulta Crittografia [dell'estrazione](#page-2024-0) inattiva. A seconda del numero e della dimensione delle estrazioni, questa operazione può consumare notevoli risorse del server.

--run-now-enabled

Consente o impedisce agli utenti di eseguire manualmente aggiornamenti, flussi o pianificazioni delle estrazioni. true consente agli utenti di eseguire attività manualmente, mentre false impedisce agli utenti di eseguire attività manualmente. Per maggiori informazioni, consulta Impostazioni del server (Generale e [Personalizzazione\)](#page-2505-0).

# Opzioni globali

Le seguenti opzioni sono utilizzate da tutti i comandi tabcmd. Le opzioni --server, --user e --password devono essere configurate almeno una volta per iniziare una sessione. Viene memorizzato un token di autenticazione in modo che i comandi successivi possano essere eseguiti senza dover configurare nuovamente queste opzioni. Questo token rimane valido per cinque minuti dall'ultimo comando che lo ha usato.

-h, --help

Apre la guida con le informazioni sul comando.

-c, --use-certificate

Usa il certificato del client per accedere. Richiesto quando è abilitato l'SSL reciproco.

Per informazioni sulla configurazione del certificato, consulta tra i seguenti l'argomento relativo alla versione del sistema operativo in uso in cui eseguire Tableau Server:

- Windows: [Configurazione](https://help.tableau.com/current/server/it-it/ssl_config_mutual.htm) dell'SSL reciproco (Configure Mutual SSL)
- Linux: [Configurazione](https://help.tableau.com/current/server-linux/it-it/ssl_config_mutual.htm) dell'SSL reciproco (Configure Mutual SSL)
- -s, --server

L'URL di Tableau Server, che è necessario inserire almeno una volta per iniziare la sessione.

-u, --user

Il nome utente di Tableau Server, che è necessario inserire almeno una volta per iniziare la sessione.

-p, --password

La password di Tableau Server, che è necessario inserire almeno una volta per iniziare la sessione.

--password-file

Permette di memorizzare la password nel file . txt specificato, non nella riga di comando, per una maggiore sicurezza.

-t, --site

Indica che il comando si applica al sito specificato dall'ID del sito di Tableau Server, racchiuso tra virgolette singole o doppie. Per specificare il sito predefinito, utilizza una stringa vuota con virgolette singole o doppie ('' o "") oppure utilizza Predefinito tra virgolette doppie ("Predefinito"). Per l'ID del sito viene applicata la distinzione tra maiuscole e minuscole quando si utilizza un token di autenticazione memorizzato nella cache. Se le lettere maiuscole non corrispondono, potrebbe essere richiesta una password anche se il token è ancora valido.

-x, --proxy
Host:Porta

Utilizza il proxy HTTP specificato.

--no-prompt

Quando viene specificato, il comando non richiede una password. Se non viene fornita una password valida, il comando non andrà a buon fine.

--no-proxy

Quando specificato, non verrà usato un proxy HTTP.

--no-certcheck

Quando specificato, tabcmd (il client) non convalida il certificato SSL del server.

--[no-]cookie

Quando specificato, l'ID di sessione viene salvato al momento dell'accesso, in modo che i comandi successivi non siano necessari per l'accesso. Utilizza il prefisso no- per non salvare l'ID di sessione. Per impostazione predefinita, la sessione viene salvata.

--timeout

Attende che il server completi l'elaborazione del comando per il numero di secondi specificato. Per impostazione predefinita, il processo attenderà la risposta del server.

--

Specifica la fine delle opzioni sulla riga di comando. Si può usare -- per indicare a tabcmd che tutto ciò che segue -- non deve essere interpretato come un'impostazione di opzione e può invece essere interpretato come valore per il comando. Ciò è utile se devi specificare un valore con un trattino nel comando. L'esempio seguente mostra come si potrebbe usare -- in un comando tabcmd, dove -430105/Sheet1 è un valore richiesto per il comando export.

tabcmd export --csv -f "D:\export10.csv" -- -430105/Sheet1

# encryptextracts

Crittografa tutte le estrazioni su un sito. Se non viene specificato alcun sito, le estrazioni sul sito predefinito verranno crittografate. Per maggiori informazioni, consulta [Crittografia](#page-2024-0) [dell'estrazione](#page-2024-0) inattiva.

A seconda del numero e della dimensione delle estrazioni, questa operazione può consumare notevoli risorse del server. Considera l'esecuzione di questo comando al di fuori del normale orario di lavoro.

### **Esempio**

tabcmd encryptextracts "West Coast Sales"

## Opzioni globali

Le seguenti opzioni sono utilizzate da tutti i comandi tabemd. Le opzioni --server, --user e --password devono essere configurate almeno una volta per iniziare una sessione. Viene memorizzato un token di autenticazione in modo che i comandi successivi possano essere eseguiti senza dover configurare nuovamente queste opzioni. Questo token rimane valido per cinque minuti dall'ultimo comando che lo ha usato.

-h, --help

Apre la guida con le informazioni sul comando.

-c, --use-certificate

Usa il certificato del client per accedere. Richiesto quando è abilitato l'SSL reciproco.

Per informazioni sulla configurazione del certificato, consulta tra i seguenti l'argomento relativo alla versione del sistema operativo in uso in cui eseguire Tableau Server:

- Windows: [Configurazione](https://help.tableau.com/current/server/it-it/ssl_config_mutual.htm) dell'SSL reciproco (Configure Mutual SSL)
- Linux: [Configurazione](https://help.tableau.com/current/server-linux/it-it/ssl_config_mutual.htm) dell'SSL reciproco (Configure Mutual SSL)

## -s, --server

L'URL di Tableau Server, che è necessario inserire almeno una volta per iniziare la sessione.

-u, --user

Il nome utente di Tableau Server, che è necessario inserire almeno una volta per iniziare la sessione.

-p, --password

La password di Tableau Server, che è necessario inserire almeno una volta per iniziare la sessione.

--password-file

Permette di memorizzare la password nel file . txt specificato, non nella riga di comando, per una maggiore sicurezza.

-t, --site

Indica che il comando si applica al sito specificato dall'ID del sito di Tableau Server, racchiuso tra virgolette singole o doppie. Per specificare il sito predefinito, utilizza una stringa vuota con virgolette singole o doppie ('' o "") oppure utilizza Predefinito tra virgolette doppie ("Predefinito"). Per l'ID del sito viene applicata la distinzione tra maiuscole e minuscole quando si utilizza un token di autenticazione memorizzato nella cache. Se le lettere maiuscole non corrispondono, potrebbe essere richiesta una

password anche se il token è ancora valido.

-x, --proxy

Host:Porta

Utilizza il proxy HTTP specificato.

--no-prompt

Quando viene specificato, il comando non richiede una password. Se non viene fornita una password valida, il comando non andrà a buon fine.

--no-proxy

Quando specificato, non verrà usato un proxy HTTP.

--no-certcheck

Quando specificato, tabcmd (il client) non convalida il certificato SSL del server.

--[no-]cookie

Quando specificato, l'ID di sessione viene salvato al momento dell'accesso, in modo che i comandi successivi non siano necessari per l'accesso. Utilizza il prefisso no- per non salvare l'ID di sessione. Per impostazione predefinita, la sessione viene salvata.

--timeout

Attende che il server completi l'elaborazione del comando per il numero di secondi specificato. Per impostazione predefinita, il processo attenderà la risposta del server.

--

Specifica la fine delle opzioni sulla riga di comando. Si può usare -- per indicare a tabcmd che tutto ciò che segue -- non deve essere interpretato come

un'impostazione di opzione e può invece essere interpretato come valore per il comando. Ciò è utile se devi specificare un valore con un trattino nel comando. L'esempio seguente mostra come si potrebbe usare -- in un comando tabcmd, dove - 430105/Sheet1 è un valore richiesto per il comando export.

tabcmd export --csv -f "D:\export10.csv" -- -430105/Sheet1

# export

Esporta una vista o una cartella di lavoro da Tableau Server e la salva in un file. Questo comando può anche esportare i dati utilizzati per una vista. I dati della vista vengono esportati a livello di riepilogo. Per esportare i dati a livello di dettagli, devi usare l'interfaccia utente di Tableau Server. Per informazioni dettagliate, consulta [Scaricare](https://help.tableau.com/current/pro/desktop/it-it/export.htm) viste e cartelle di lavoro.

Quando usi questo comando, tieni presente quanto segue:

- <sup>l</sup> **Autorizzazioni**: per esportare, è necessario disporre dell'autorizzazione **Esporta immagine**. Per impostazione predefinita, questa autorizzazione è consentita o ereditata per tutti i ruoli, sebbene le autorizzazioni possano essere impostate per cartella di lavoro o vista.
- <sup>l</sup> **Esportazione dei dati**: per esportare solo i dati di una vista, utilizza l'opzione --csv. In questo modo i dati di riepilogo utilizzati in una vista vengono esportati in un file con estensione csv.
- <sup>l</sup> **Specificare la vista, la cartella di lavoro o i dati da esportare**:
	- Utilizza parte dell'URL per identificare l'esportazione, in particolare la stringa "workbook/view" così come visualizzata nell'URL della cartella di lavoro o della vista. Non utilizzare il "nome descrittivo" ed escludi l'ID della sessione :iid=*<n>* alla fine dell'URL.

Ad esempio, la vista di esempio di Tableau *Order Details* nella cartella di lavoro *Superstore* ha un URL simile a questo: <server\_name>/#/views/Superstore/OrderDetails?:iid=2

Per esportare la vista *Order Details*, utilizza la stringa Superstore/OrderDetails.

*Non* utilizzare Superstore/Order Detailso Superstore/OrderDetails?:iid=2.

- Se il server esegue più siti e la vista o la cartella di lavoro si trova in un sito diverso da Predefinito, utilizza -t <site\_id>.
- <sup>l</sup> Per esportare una cartella di lavoro, ottieni la stringa dell'URL aprendo una vista nella cartella di lavoro e includila nella stringa utilizzata.

Nell'esempio precedente, per esportare la cartella di lavoro *Superstore*, utilizza la stringa Superstore/OrderDetails.

• Per esportare una cartella di lavoro, essa deve essere stata pubblicata con **Mostra fogli come schede** selezionato nella finestra di dialogo Pubblicazione desktop.

**Nota:** la cartella di lavoro Tableau che contiene le viste [amministrative](https://help.tableau.com/current/server/it-it/adminview.htm) non può essere esportata.

• Per filtrare i dati scaricati, aggiungi un filtro parametro utilizzando questo formato:

?<filter\_name>=value

oppure, se devi eseguire un filtro su un parametro e tale parametro ha un nome visualizzato che corrisponde al nome di una misura o una dimensione:

?Parameters.<filter name>=value

<sup>l</sup> **Il formato del file salvato**: le opzioni di formato dipendono dall'esportazione. Una cartella di lavoro può essere esportata solo come PDF usando l'argomento --fullpdf. Puoi esportare una vista come PDF (--pdf) o PNG (--png).

<sup>l</sup> **Nome e percorso del file salvato** (facoltativo): se non specifichi un nome, verrà derivato dal nome della vista o della cartella di lavoro. Se non specifichi una posizione, il file verrà salvato nella directory di lavoro corrente. Altrimenti, puoi specificare un percorso completo o relativo alla tua directory di lavoro corrente.

**Nota**: è necessario includere un'estensione del nome file come .csv o .pdf. Il comando non aggiunge automaticamente un'estensione al nome file specificato.

- <sup>l</sup> **Oggetti della pagina Web del dashboard non inclusi in esportazioni PDF**: un dashboard può includere un oggetto pagina Web. Se esegui un'esportazione in formato PDF di un dashboard che include un oggetto di pagina web, tale oggetto non verrà incluso nel PDF.
- <sup>l</sup> **Caratteri non ASCII e ASCII non standard ed esportazioni PDF**: se esporti una vista o una cartella di lavoro con un nome che include un carattere all'esterno del set di caratteri ASCII o un set di caratteri ASCII non standard devi codificare l'URL (percentencode) del carattere.

Ad esempio, se il comando include la città Zürich, devi codificare l'URL come Z%C3%BCrich:

tabcmd export "/Cities/Sheet1?locationCity=Z%C3%BCrich" fullpdf

# **Cancellazione della cache per l'utilizzo dei dati in tempo reale**

Puoi aggiungere facoltativamente il parametro URL ?: refresh=yes per forzare una nuova query di dati invece di estrarre i risultati dalla cache. Se utilizzi tabcmd con il tuo script e il parametro URL refresh è molto utilizzato, questo potrebbe avere un impatto negativo sulle prestazioni. Consigliamo di utilizzare refresh solo quando sono necessari dati in tempo reale, ad esempio, su una singola dashboard invece che su un'intera cartella di lavoro.

# **Esempi**

## *Viste*

tabcmd export "Q1Sales/Sales\_Report" --csv -f "Weekly-Report.csv" tabcmd export -t Sales "Sales/Sales Analysis" --pdf -f "C:\Tableau Workbooks\Weekly-Reports.pdf"

tabcmd export "Finance/InvestmentGrowth" --png

tabcmd export "Finance/InvestmentGrowth?:refresh=yes" --png

## *Cartelle di lavoro*

tabcmd export "Q1Sales/Sales\_Report" --fullpdf

```
tabcmd export "Sales/Sales Analysis" --fullpdf --pagesize tabloid -
f "C:\Tableau_Workbooks\Weekly-Reports.pdf"
```
### Opzioni

-f, --filename

Salva il file con il nome file e l'estensione specificati.

#### $--csv$

Solo vista. Esporta i dati della vista (dati riepilogativi) nel formato .csv.

## --pdf

Solo vista. Esporta come PDF.

### --png

Solo vista. Esporta come immagine nel formato .png.

--fullpdf

Solo cartella di lavoro. Esporta come PDF. La cartella di lavoro deve essere stata pubblicata con Mostra fogli come schede abilitato.

### --pagelayout

Imposta l'orientamento della pagina (landscape o portrait) del PDF esportato. Se non viene specificato, verrà utilizzata l'impostazione di Tableau Desktop corrispondente.

#### --pagesize

Imposta le dimensioni della pagina del PDF esportato come una delle seguenti: unspecified, letter, legal, note folio, tabloid, ledger, statement, executive, a3, a4, a5, b4, b5 o quarto. L'impostazione predefinita è letter.

#### --width

Imposta la larghezza in pixel. Il valore predefinito è 800 px.

#### --height

Imposta l'altezza in pixel. Il valore predefinito è 600 px.

### Opzioni globali

Le seguenti opzioni sono utilizzate da tutti i comandi tabemd. Le opzioni --server, --user e --password devono essere configurate almeno una volta per iniziare una sessione. Viene memorizzato un token di autenticazione in modo che i comandi successivi possano essere eseguiti senza dover configurare nuovamente queste opzioni. Questo token rimane valido per cinque minuti dall'ultimo comando che lo ha usato.

-h, --help

Apre la guida con le informazioni sul comando.

-c, --use-certificate

Usa il certificato del client per accedere. Richiesto quando è abilitato l'SSL reciproco.

Per informazioni sulla configurazione del certificato, consulta tra i seguenti l'argomento relativo alla versione del sistema operativo in uso in cui eseguire Tableau Server:

- Windows: [Configurazione](https://help.tableau.com/current/server/it-it/ssl_config_mutual.htm) dell'SSL reciproco (Configure Mutual SSL)
- Linux: [Configurazione](https://help.tableau.com/current/server-linux/it-it/ssl_config_mutual.htm) dell'SSL reciproco (Configure Mutual SSL)
- -s, --server

L'URL di Tableau Server, che è necessario inserire almeno una volta per iniziare la sessione.

-u, --user

Il nome utente di Tableau Server, che è necessario inserire almeno una volta per iniziare la sessione.

-p, --password

La password di Tableau Server, che è necessario inserire almeno una volta per iniziare la sessione.

--password-file

Permette di memorizzare la password nel file . txt specificato, non nella riga di comando, per una maggiore sicurezza.

-t, --site

Indica che il comando si applica al sito specificato dall'ID del sito di Tableau Server, racchiuso tra virgolette singole o doppie. Per specificare il sito predefinito, utilizza una stringa vuota con virgolette singole o doppie ('' o "") oppure utilizza Predefinito tra

virgolette doppie ("Predefinito"). Per l'ID del sito viene applicata la distinzione tra maiuscole e minuscole quando si utilizza un token di autenticazione memorizzato nella cache. Se le lettere maiuscole non corrispondono, potrebbe essere richiesta una password anche se il token è ancora valido.

-x, --proxy

Host:Porta

Utilizza il proxy HTTP specificato.

--no-prompt

Quando viene specificato, il comando non richiede una password. Se non viene fornita una password valida, il comando non andrà a buon fine.

--no-proxy

Quando specificato, non verrà usato un proxy HTTP.

--no-certcheck

Quando specificato, tabcmd (il client) non convalida il certificato SSL del server.

--[no-]cookie

Quando specificato, l'ID di sessione viene salvato al momento dell'accesso, in modo che i comandi successivi non siano necessari per l'accesso. Utilizza il prefisso no- per non salvare l'ID di sessione. Per impostazione predefinita, la sessione viene salvata.

--timeout

Attende che il server completi l'elaborazione del comando per il numero di secondi specificato. Per impostazione predefinita, il processo attenderà la risposta del server.

 $-$ 

Specifica la fine delle opzioni sulla riga di comando. Si può usare -- per indicare a tabcmd che tutto ciò che segue -- non deve essere interpretato come un'impostazione di opzione e può invece essere interpretato come valore per il comando. Ciò è utile se devi specificare un valore con un trattino nel comando. L'esempio seguente mostra come si potrebbe usare -- in un comando tabcmd, dove -430105/Sheet1 è un valore richiesto per il comando export.

tabcmd export --csv -f "D:\export10.csv" -- -430105/Sheet1

# get url

Ottiene la risorsa da Tableau Server rappresentata dall'URL (parziale) specificato. Il risultato viene restituito come file.

Quando usi questo comando, tieni presente quanto segue:

- <sup>l</sup> **Autorizzazioni**: per ottenere un file, devi disporre dell'autorizzazione **Scarica/Salva sul Web con nome**. Per impostazione predefinita, questa autorizzazione è consentita o ereditata per tutti i ruoli, sebbene le autorizzazioni possano essere impostate per cartella di lavoro o vista.
- <sup>l</sup> **Specificare una vista o una cartella di lavoro da ottenere**: specifica una vista da ottenere utilizzando la stringa "/view-

s/<workbookname>/<viewname>.<extension>" e specifica una cartella di lavoro da ottenere utilizzando la stringa "/wor-

kbooks/<workbookname>.<extension>". Sostituisci <workbookname> e <viewname> con i nomi della cartella di lavoro e della vista come vengono mostrati nell'URL quando apri la vista in un browser e sostituisci <extension> con il tipo di file che desideri salvare. Non utilizzare l'ID sessione alla fine dell'URL  $(?:id=)$  o il nome "descrittivo" della cartella di lavoro o della vista.

Ad esempio, quando apri una vista *Totali regionali* in una cartella di lavoro denominata *Riepilogo metriche*, l'URL sarà simile al seguente:

/views/MetricsSummary\_1/RegionalTotals?:iid=1

Utilizza la stringa /views/MetricsSummary\_1/RegionalTotals.<extension> per ottenere la vista.

Utilizza la stringa /workbooks/MetricsSummary\_1.<extension> per ottenere la cartella di lavoro.

Quando si scaricano cartelle di lavoro e viste da Tableau Server, il contenuto dei file .twb o .twbx viene archiviato come testo normale. Tutti i dati, compresi i valori dei filtri che possono fornire indicazioni semantiche sui dati, saranno leggibili da chiunque apra il file.

<sup>l</sup> **Estensione file**: l'URL deve includere un'estensione file. L'estensione determina ciò che viene restituito. Puoi restituire una vista in formato PDF, PNG o CSV (solo dati di riepilogo). Una cartella di lavoro Tableau viene restituita come TWB se stabilisce una connessione a un'origine dati pubblicata oppure utilizza una connessione attiva, oppure come TWBX se stabilisce una connessione a un'estrazione di dati.

**Nota**: se stai scaricando una vista in un file PDF o PNG e se includi un parametro - -filename che include l'estensione .pdf o .png, non è necessario includere un'estensione .pdf o .png nell'URL.

- <sup>l</sup> **Nome e posizione del file salvato** (facoltativo): il nome utilizzato per --filename deve includere l'estensione del file. Se non specifichi un nome e un'estensione del file, verranno derivati dalla stringa URL. Se non specifichi una posizione, il file viene salvato nella directory di lavoro corrente. Altrimenti, puoi specificare un percorso completo o relativo alla tua directory di lavoro corrente.
- **Dimensione PNG** (facoltativa): se il file salvato è PNG, puoi specificare le dimensioni in pixel nell'URL.

# **Cancellazione della cache per l'utilizzo dei dati in tempo reale**

Puoi aggiungere facoltativamente il parametro URL ?: refresh=yes per forzare una nuova query di dati invece di estrarre i risultati dalla cache. Se utilizzi tabcmd con il tuo script e il

parametro refresh è molto utilizzato, questo potrebbe avere un impatto negativo sulle prestazioni. Consigliamo di utilizzare refresh solo quando sono necessari dati in tempo reale, ad esempio, su una singola dashboard invece che su un'intera cartella di lavoro.

#### **Esempi**

## *Viste*

```
tabcmd get "/views/Sales_Analysis/Sales_Report.png" --filename "Wee-
kly-Report.png"
```

```
tabcmd get "/views/Finance/InvestmentGrowth.pdf" -f "Q1Growth.pdf"
```
tabcmd get "/views/Finance/InvestmentGrowth" -f "Q1Growth.pdf"

tabcmd get "/views/Finance/InvestmentGrowth.csv"

tabcmd get "/views/Finance/InvestmentGrowth.png?:size=640,480" -f growth.png

tabcmd get "/views/Finance/InvestmentGrowth.png?:refresh=yes" -f growth.png

## *Cartelle di lavoro*

tabcmd get "/workbooks/Sales\_Analysis.twb" -f "C:\Tableau\_Workbooks\Weekly-Reports.twb"

#### Opzioni globali

Le seguenti opzioni sono utilizzate da tutti i comandi tabemd. Le opzioni --server, --user e --password devono essere configurate almeno una volta per iniziare una sessione. Viene memorizzato un token di autenticazione in modo che i comandi successivi possano essere eseguiti senza dover configurare nuovamente queste opzioni. Questo token rimane valido per cinque minuti dall'ultimo comando che lo ha usato.

-h, --help

Apre la guida con le informazioni sul comando.

-c, --use-certificate

Usa il certificato del client per accedere. Richiesto quando è abilitato l'SSL reciproco.

Per informazioni sulla configurazione del certificato, consulta tra i seguenti l'argomento relativo alla versione del sistema operativo in uso in cui eseguire Tableau Server:

- Windows: [Configurazione](https://help.tableau.com/current/server/it-it/ssl_config_mutual.htm) dell'SSL reciproco (Configure Mutual SSL)
- Linux: [Configurazione](https://help.tableau.com/current/server-linux/it-it/ssl_config_mutual.htm) dell'SSL reciproco (Configure Mutual SSL)

-s, --server

L'URL di Tableau Server, che è necessario inserire almeno una volta per iniziare la sessione.

-u, --user

Il nome utente di Tableau Server, che è necessario inserire almeno una volta per iniziare la sessione.

-p, --password

La password di Tableau Server, che è necessario inserire almeno una volta per iniziare la sessione.

--password-file

Permette di memorizzare la password nel file . txt specificato, non nella riga di comando, per una maggiore sicurezza.

-t, --site

Indica che il comando si applica al sito specificato dall'ID del sito di Tableau Server, racchiuso tra virgolette singole o doppie. Per specificare il sito predefinito, utilizza una stringa vuota con virgolette singole o doppie ('' o "") oppure utilizza Predefinito tra virgolette doppie ("Predefinito"). Per l'ID del sito viene applicata la distinzione tra maiuscole e minuscole quando si utilizza un token di autenticazione memorizzato nella cache. Se le lettere maiuscole non corrispondono, potrebbe essere richiesta una password anche se il token è ancora valido.

-x, --proxy

Host:Porta

Utilizza il proxy HTTP specificato.

--no-prompt

Quando viene specificato, il comando non richiede una password. Se non viene fornita una password valida, il comando non andrà a buon fine.

--no-proxy

Quando specificato, non verrà usato un proxy HTTP.

--no-certcheck

Quando specificato, tabcmd (il client) non convalida il certificato SSL del server.

--[no-]cookie

Quando specificato, l'ID di sessione viene salvato al momento dell'accesso, in modo che i comandi successivi non siano necessari per l'accesso. Utilizza il prefisso no- per non salvare l'ID di sessione. Per impostazione predefinita, la sessione viene salvata.

--timeout

Attende che il server completi l'elaborazione del comando per il numero di secondi specificato. Per impostazione predefinita, il processo attenderà la risposta del server.

--

Specifica la fine delle opzioni sulla riga di comando. Si può usare -- per indicare a tabcmd che tutto ciò che segue -- non deve essere interpretato come un'impostazione di opzione e può invece essere interpretato come valore per il comando. Ciò è utile se devi specificare un valore con un trattino nel comando. L'esempio seguente mostra come si potrebbe usare  $--$  in un comando  $\tt tabcmd$ , dove  $-430105/Sheet1$  è un valore richiesto per il comando export.

tabcmd export  $--csv -f$  "D:\export10.csv"  $-- -430105/Sheet1$ 

# initialuser

Crea l'utente amministrativo iniziale di Server in un server in cui non è definito un utente amministrativo iniziale. Viene creato un amministratore di Server e non un amministratore di TSM.

Valori racchiusi in virgolette singole.

**Nota**: il comando **tabcmd initialuser** non richiede l'autenticazione su Tableau Server, ma devi eseguire il comando sul nodo iniziale del server.

## **Note**:

- **.** Il comando **tabcmd initialuser** non richiede l'autenticazione su Tableau Server, ma devi eseguire il comando sul nodo iniziale del server.
- $\bullet$  Il valore username non può includere una chiocciola  $(\textcircled{a})$ , a meno che il suffisso del nome utente non corrisponda al dominio primario di Tableau Server. Ad esempio, se Tableau Server si connette al dominio "myco.com", non è possibile utilizzare il nome utente "user@example.com@myco.com".

# **Esempi**

tabcmd initialuser --username 'admin' --password 'password' --server http://localhost

tabcmd initialuser --username 'admin' --password 'password' - friendly 'Tableau Admin' --server http://localhost

Per richiedere la password nella shell, non includere il parametro --password nel comando. Ad esempio:

tabcmd initialuser --username 'admin' --server http://localhost

## Opzioni

-f, --friendly

Crea l'utente amministrativo iniziale di Server con il nome visualizzato.

### Opzioni globali

Le seguenti opzioni sono utilizzate da tutti i comandi tabcmd. Le opzioni --server, --user e --password devono essere configurate almeno una volta per iniziare una sessione. Viene memorizzato un token di autenticazione in modo che i comandi successivi possano essere eseguiti senza dover configurare nuovamente queste opzioni. Questo token rimane valido per cinque minuti dall'ultimo comando che lo ha usato.

-h, --help

Apre la guida con le informazioni sul comando.

-c, --use-certificate

Usa il certificato del client per accedere. Richiesto quando è abilitato l'SSL reciproco.

Per informazioni sulla configurazione del certificato, consulta tra i seguenti l'argomento relativo alla versione del sistema operativo in uso in cui eseguire Tableau Server:

- Windows: [Configurazione](https://help.tableau.com/current/server/it-it/ssl_config_mutual.htm) dell'SSL reciproco (Configure Mutual SSL)
- Linux: [Configurazione](https://help.tableau.com/current/server-linux/it-it/ssl_config_mutual.htm) dell'SSL reciproco (Configure Mutual SSL)

## -s, --server

L'URL di Tableau Server, che è necessario inserire almeno una volta per iniziare la sessione.

-u, --user

Il nome utente di Tableau Server, che è necessario inserire almeno una volta per iniziare la sessione.

-p, --password

La password di Tableau Server, che è necessario inserire almeno una volta per iniziare la sessione.

--password-file

Permette di memorizzare la password nel file . txt specificato, non nella riga di comando, per una maggiore sicurezza.

-t, --site

Indica che il comando si applica al sito specificato dall'ID del sito di Tableau Server, racchiuso tra virgolette singole o doppie. Per specificare il sito predefinito, utilizza una stringa vuota con virgolette singole o doppie ('' o "") oppure utilizza Predefinito tra virgolette doppie ("Predefinito"). Per l'ID del sito viene applicata la distinzione tra maiuscole e minuscole quando si utilizza un token di autenticazione memorizzato nella cache. Se le lettere maiuscole non corrispondono, potrebbe essere richiesta una

password anche se il token è ancora valido.

-x, --proxy

Host:Porta

Utilizza il proxy HTTP specificato.

--no-prompt

Quando viene specificato, il comando non richiede una password. Se non viene fornita una password valida, il comando non andrà a buon fine.

--no-proxy

Quando specificato, non verrà usato un proxy HTTP.

--no-certcheck

Quando specificato, tabcmd (il client) non convalida il certificato SSL del server.

--[no-]cookie

Quando specificato, l'ID di sessione viene salvato al momento dell'accesso, in modo che i comandi successivi non siano necessari per l'accesso. Utilizza il prefisso no- per non salvare l'ID di sessione. Per impostazione predefinita, la sessione viene salvata.

--timeout

Attende che il server completi l'elaborazione del comando per il numero di secondi specificato. Per impostazione predefinita, il processo attenderà la risposta del server.

--

Specifica la fine delle opzioni sulla riga di comando. Si può usare -- per indicare a tabcmd che tutto ciò che segue -- non deve essere interpretato come

un'impostazione di opzione e può invece essere interpretato come valore per il comando. Ciò è utile se devi specificare un valore con un trattino nel comando. L'esempio sequente mostra come si potrebbe usare  $-$ - in un comando  $t$  abcmd, dove  $-$ 430105/Sheet1 è un valore richiesto per il comando export.

tabcmd export --csv -f "D:\export10.csv" -- -430105/Sheet1

# listdomains

Visualizza un elenco dei domini di Active Directory in uso nel server, insieme ai relativi nickname e ID. Se il server è configurato per l'utilizzo dell'autenticazione locale, il comando restituisce solo il nome di dominio local.

# **Esempio**

tabcmd listdomains

# Opzioni globali

Le seguenti opzioni sono utilizzate da tutti i comandi tabemd. Le opzioni --server, --user e --password devono essere configurate almeno una volta per iniziare una sessione. Viene memorizzato un token di autenticazione in modo che i comandi successivi possano essere eseguiti senza dover configurare nuovamente queste opzioni. Questo token rimane valido per cinque minuti dall'ultimo comando che lo ha usato.

-h, --help

Apre la guida con le informazioni sul comando.

### -c, --use-certificate

Usa il certificato del client per accedere. Richiesto quando è abilitato l'SSL reciproco.

Per informazioni sulla configurazione del certificato, consulta tra i seguenti l'argomento relativo alla versione del sistema operativo in uso in cui eseguire Tableau Server:

- Windows: [Configurazione](https://help.tableau.com/current/server/it-it/ssl_config_mutual.htm) dell'SSL reciproco (Configure Mutual SSL)
- Linux: [Configurazione](https://help.tableau.com/current/server-linux/it-it/ssl_config_mutual.htm) dell'SSL reciproco (Configure Mutual SSL)

## -s, --server

L'URL di Tableau Server, che è necessario inserire almeno una volta per iniziare la sessione.

-u, --user

Il nome utente di Tableau Server, che è necessario inserire almeno una volta per iniziare la sessione.

-p, --password

La password di Tableau Server, che è necessario inserire almeno una volta per iniziare la sessione.

--password-file

Permette di memorizzare la password nel file . txt specificato, non nella riga di comando, per una maggiore sicurezza.

-t, --site

Indica che il comando si applica al sito specificato dall'ID del sito di Tableau Server, racchiuso tra virgolette singole o doppie. Per specificare il sito predefinito, utilizza una stringa vuota con virgolette singole o doppie ('' o "") oppure utilizza Predefinito tra virgolette doppie ("Predefinito"). Per l'ID del sito viene applicata la distinzione tra maiuscole e minuscole quando si utilizza un token di autenticazione memorizzato nella cache. Se le lettere maiuscole non corrispondono, potrebbe essere richiesta una

password anche se il token è ancora valido.

-x, --proxy

Host:Porta

Utilizza il proxy HTTP specificato.

#### --no-prompt

Quando viene specificato, il comando non richiede una password. Se non viene fornita una password valida, il comando non andrà a buon fine.

#### --no-proxy

Quando specificato, non verrà usato un proxy HTTP.

--no-certcheck

Quando specificato, tabcmd (il client) non convalida il certificato SSL del server.

--[no-]cookie

Quando specificato, l'ID di sessione viene salvato al momento dell'accesso, in modo che i comandi successivi non siano necessari per l'accesso. Utilizza il prefisso no- per non salvare l'ID di sessione. Per impostazione predefinita, la sessione viene salvata.

--timeout

Attende che il server completi l'elaborazione del comando per il numero di secondi specificato. Per impostazione predefinita, il processo attenderà la risposta del server.

--

Specifica la fine delle opzioni sulla riga di comando. Si può usare -- per indicare a tabcmd che tutto ciò che segue -- non deve essere interpretato come un'impostazione di opzione e può invece essere interpretato come valore per il comando. Ciò è utile se devi specificare un valore con un trattino nel comando. L'esempio seguente mostra come si potrebbe usare -- in un comando tabcmd, dove -430105/Sheet1 è un valore richiesto per il comando export.

tabcmd export --csv -f "D:\export10.csv" -- -430105/Sheet1

# listsites

Restituisce un elenco di siti ai quali appartiene l'utente connesso.

# **Esempio**

tabcmd listsites --username adam --password mypassword

# Opzioni

#### --get-extract-encryption-mode

La modalità di crittografia delle estrazioni per il sito può essere imposta, abilitata o disabilitata. Per maggiori informazioni, consulta Crittografia [dell'estrazione](#page-2024-0) inattiva.

# Opzioni globali

Le seguenti opzioni sono utilizzate da tutti i comandi tabcmd. Le opzioni --server, --user e --password devono essere configurate almeno una volta per iniziare una sessione. Viene memorizzato un token di autenticazione in modo che i comandi successivi possano essere eseguiti senza dover configurare nuovamente queste opzioni. Questo token rimane valido per cinque minuti dall'ultimo comando che lo ha usato.

-h, --help

Apre la guida con le informazioni sul comando.

-c, --use-certificate

Usa il certificato del client per accedere. Richiesto quando è abilitato l'SSL reciproco.

Per informazioni sulla configurazione del certificato, consulta tra i seguenti l'argomento relativo alla versione del sistema operativo in uso in cui eseguire Tableau Server:

- Windows: [Configurazione](https://help.tableau.com/current/server/it-it/ssl_config_mutual.htm) dell'SSL reciproco (Configure Mutual SSL)
- Linux: [Configurazione](https://help.tableau.com/current/server-linux/it-it/ssl_config_mutual.htm) dell'SSL reciproco (Configure Mutual SSL)

-s, --server

L'URL di Tableau Server, che è necessario inserire almeno una volta per iniziare la sessione.

-u, --user

Il nome utente di Tableau Server, che è necessario inserire almeno una volta per iniziare la sessione.

-p, --password

La password di Tableau Server, che è necessario inserire almeno una volta per iniziare la sessione.

--password-file

Permette di memorizzare la password nel file . txt specificato, non nella riga di comando, per una maggiore sicurezza.

-t, --site

Indica che il comando si applica al sito specificato dall'ID del sito di Tableau Server, racchiuso tra virgolette singole o doppie. Per specificare il sito predefinito, utilizza una stringa vuota con virgolette singole o doppie ('' o "") oppure utilizza Predefinito tra

virgolette doppie ("Predefinito"). Per l'ID del sito viene applicata la distinzione tra maiuscole e minuscole quando si utilizza un token di autenticazione memorizzato nella cache. Se le lettere maiuscole non corrispondono, potrebbe essere richiesta una password anche se il token è ancora valido.

-x, --proxy

Host:Porta

Utilizza il proxy HTTP specificato.

--no-prompt

Quando viene specificato, il comando non richiede una password. Se non viene fornita una password valida, il comando non andrà a buon fine.

--no-proxy

Quando specificato, non verrà usato un proxy HTTP.

--no-certcheck

Quando specificato, tabcmd (il client) non convalida il certificato SSL del server.

--[no-]cookie

Quando specificato, l'ID di sessione viene salvato al momento dell'accesso, in modo che i comandi successivi non siano necessari per l'accesso. Utilizza il prefisso no- per non salvare l'ID di sessione. Per impostazione predefinita, la sessione viene salvata.

--timeout

Attende che il server completi l'elaborazione del comando per il numero di secondi specificato. Per impostazione predefinita, il processo attenderà la risposta del server.

--

Specifica la fine delle opzioni sulla riga di comando. Si può usare -- per indicare a tabcmd che tutto ciò che segue -- non deve essere interpretato come un'impostazione di opzione e può invece essere interpretato come valore per il comando. Ciò è utile se devi specificare un valore con un trattino nel comando. L'esempio seguente mostra come si potrebbe usare  $--$  in un comando  $\tt tabcmd$ , dove  $-430105/Sheet1$  è un valore richiesto per il comando export.

tabcmd export  $--csv -f$  "D:\export10.csv"  $-- -430105/Sheet1$ 

# login

Effettua l'accesso di un utente Tableau Server.

Utilizza le opzioni globali --server, --site, --username e --password per creare una sessione.

**Nota**: quando utilizzi il comando **tabcmd login**, non puoi usare il Single Sign-On (SSO) SAML, anche se il server è configurato per usare SAML. Per effettuare l'accesso, devi passare il nome utente e la password di un utente creato nel server. Disporrai delle autorizzazioni dell'utente Tableau Server con il quale hai effettuato l'accesso. Per maggiori informazioni, consulta [Impostare](#page-841-0) i ruoli sul sito degli utenti e [Autorizzazioni](#page-956-0).

Se desideri eseguire l'accesso utilizzando le stesse informazioni già utilizzate per creare una sessione, specifica l'opzione --password. Verranno utilizzati il server e il nome utente archiviati nel cookie.

Se il server utilizza una porta diversa da 80 (impostazione predefinita) dovrai specificare la porta.

Devi specificare l'opzione  $-\text{site}(-t)$  solo se il server esegue più siti e se stai effettuando l'accesso a un sito diverso da quello predefinito. Se non inserisci una password, ne verrà richiesta una. Se l'opzione --no-prompt è specificata e non viene fornita alcuna password, il comando non riesce.

Dopo l'accesso, la sessione continuerà finché non scadrà nel server o finché il comando logout non verrà eseguito.

## **Esempio**

Effettua l'accesso dell'utente rbianchi nel Tableau Server in esecuzione sul computer locale:

tabcmd login -s http://localhost -u jsmith -p password

Effettua l'accesso dell'amministratore nel sito Vendite su sales-server:

```
tabcmd login -s http://sales-server -t Sales -u administrator -p
password
```

```
tabcmd login -s http://sales-server:8000 -t Sales -u administrator
-p password
```
Effettua l'accesso come amministratore al sito Sales in sales-server utilizzando SSL, ma non convalida il certificato SSL del server:

```
tabcmd login --no-certcheck -s https://sales-server -t Sales -u
administrator -p password
```
Stabilisce un proxy e una porta di inoltro per localhost:

```
tabcmd login --proxy myfwdproxyserver:8888 -s http://localhost -u
jsmith -p password
```
Effettua l'accesso dell'utente rbianchi nel proxy inverso utilizzando SSL:

```
tabcmd login -s https://myreverseproxy -u jsmith -p password
```
Opzioni

-s, --server

Se stai eseguendo il comando da un computer Tableau Server nella tua rete, puoi usare http://localhost. In caso contrario, specifica l'URL del computer, ad esempio http://bigbox.myco.com o http://bigbox.

Se il server utilizza SSL, sarà necessario specificare https:// nell'URL del computer.

Per Tableau Cloud, specifica l'URL completo, incluso il pod in cui è distribuito il sito. Ad esempio: https://prod-useast-b.online.tableau.com.

-t, --site

Includi questa opzione se nel server sono presenti più siti e se stai effettuando l'accesso a un sito diverso da quello predefinito.

L'ID del sito viene utilizzato nell'URL per identificare in modo univoco il sito. Ad esempio, un sito denominato West Coast Sales può avere un ID del sito di west-coast-sales.

-u, --username

Nome dell'utente che sta effettuando l'accesso. Per Tableau Cloud, il nome utente è l'indirizzo e-mail dell'utente.

-p, --password

Password per l'utente specificato per --username. Se non inserisci una password, ne verrà richiesta una.

--password-file

Consente di memorizzare la password nel file filename.txt specificato, non nella riga di comando, per una maggiore sicurezza.

-x, --proxy

Consente di specificare il server proxy HTTP e la porta (Host:Port) per la richiesta tabcmd.

--no-prompt

Non richiede alcuna password. Se non viene specificata una password, il comando login non riesce.

--no-proxy

Non utilizza un server proxy HTTP.

#### --cookie

Salva l'ID sessione nel login. I comandi successivi non richiedono l'accesso. Questo valore è il valore predefinito per il comando.

#### --no-cookie

Non salva le informazioni sull'ID della sessione dopo un accesso riuscito. I comandi successivi richiederanno un login.

--timeout SECONDS

Numero di secondi di attesa prima che il server elabori il comando  $\text{login}$ . Il valore predefinito è 30 secondi.

# Opzioni globali

Le seguenti opzioni sono utilizzate da tutti i comandi tabemd. Le opzioni --server, --user e --password devono essere configurate almeno una volta per iniziare una sessione. Viene memorizzato un token di autenticazione in modo che i comandi successivi possano essere eseguiti senza dover configurare nuovamente queste opzioni. Questo token rimane valido per cinque minuti dall'ultimo comando che lo ha usato.

-h, --help

Apre la guida con le informazioni sul comando.

-c, --use-certificate

Usa il certificato del client per accedere. Richiesto quando è abilitato l'SSL reciproco.

Per informazioni sulla configurazione del certificato, consulta tra i seguenti l'argomento relativo alla versione del sistema operativo in uso in cui eseguire Tableau Server:

- Windows: [Configurazione](https://help.tableau.com/current/server/it-it/ssl_config_mutual.htm) dell'SSL reciproco (Configure Mutual SSL)
- Linux: [Configurazione](https://help.tableau.com/current/server-linux/it-it/ssl_config_mutual.htm) dell'SSL reciproco (Configure Mutual SSL)

-s, --server

L'URL di Tableau Server, che è necessario inserire almeno una volta per iniziare la sessione.

-u, --user

Il nome utente di Tableau Server, che è necessario inserire almeno una volta per iniziare la sessione.

-p, --password

La password di Tableau Server, che è necessario inserire almeno una volta per iniziare la sessione.

--password-file

Permette di memorizzare la password nel file . txt specificato, non nella riga di comando, per una maggiore sicurezza.

-t, --site

Indica che il comando si applica al sito specificato dall'ID del sito di Tableau Server, racchiuso tra virgolette singole o doppie. Per specificare il sito predefinito, utilizza una stringa vuota con virgolette singole o doppie ('' o "") oppure utilizza Predefinito tra virgolette doppie ("Predefinito"). Per l'ID del sito viene applicata la distinzione tra maiuscole e minuscole quando si utilizza un token di autenticazione memorizzato nella cache. Se le lettere maiuscole non corrispondono, potrebbe essere richiesta una password anche se il token è ancora valido.

-x, --proxy

Host:Porta

Utilizza il proxy HTTP specificato.

--no-prompt

Quando viene specificato, il comando non richiede una password. Se non viene fornita una password valida, il comando non andrà a buon fine.

--no-proxy

Quando specificato, non verrà usato un proxy HTTP.

--no-certcheck

Quando specificato, tabcmd (il client) non convalida il certificato SSL del server.

--[no-]cookie

Quando specificato, l'ID di sessione viene salvato al momento dell'accesso, in modo che i comandi successivi non siano necessari per l'accesso. Utilizza il prefisso no- per non salvare l'ID di sessione. Per impostazione predefinita, la sessione viene salvata.

--timeout

Attende che il server completi l'elaborazione del comando per il numero di secondi specificato. Per impostazione predefinita, il processo attenderà la risposta del server.

 $- -$ 

Specifica la fine delle opzioni sulla riga di comando. Si può usare -- per indicare a tabcmd che tutto ciò che segue -- non deve essere interpretato come un'impostazione di opzione e può invece essere interpretato come valore per il comando. Ciò è utile se devi specificare un valore con un trattino nel comando. L'esempio seguente mostra come si potrebbe usare  $--$  in un comando  $\tt tabcmd$ , dove  $-430105/Sheet1$  è un valore richiesto per il comando export.

tabcmd export  $--csv -f$  "D:\export10.csv"  $-- -430105/Sheet1$ 

# logout

Esegue la disconnessione dal server.

## **Esempio**

tabcmd logout

# publish filename.twb(x), filename.tds(x) o filename.hyper

Consente di pubblicare la cartella di lavoro specificata (.twb(x)) l'origine dati (.tds(x)) o l'estrazione (.hyper) su Tableau Server.

Se pubblichi una cartella di lavoro, per impostazione predefinita tutti i fogli della cartella di lavoro vengono pubblicati senza nomi utente o password di database.

Le autorizzazioni assegnate inizialmente alla cartella di lavoro o all'origine dati vengono copiate dal progetto in cui viene pubblicato il file. Le autorizzazioni per la risorsa pubblicata possono essere modificate dopo la pubblicazione del file.

Se la cartella di lavoro contiene filtri utente, è necessario specificare una delle opzioni di anteprima.

## **Esempio**

```
tabcmd publish "analysis.twbx" -n "Sales Analysis" --db-username
"jsmith" --db-password "secret-password"
```
tabcmd publish "analysis\_sfdc.hyper" -n "Sales Analysis" --oauth-username "user-name" --save-oauth

Se il file non è incluso nella stessa directory di tabcmd, includi il percorso completo del file.

### **Esempio**

```
tabcmd publish "\\computer\volume\Tableau Workbooks\analysis.twbx"
-n "Sales_Analysis" --db-username "jsmith" --db-password "secret-
password"
```

```
tabcmd publish "\\computer\volume\Tableau Workbooks\analysis_sfdc.-
hyper" -n "Sales Analysis" --oauth-username "username" --save-oauth
```
### Opzioni

 $-n,$   $-$ name

Nome della cartella di lavoro o dell'origine dati nel server. Se omesso, la cartella di lavoro, l'origine dati o l'estrazione dati verranno assegnati dopo il nome file.

#### -o, --overwrite

Sovrascrive la cartella di lavoro, l'origine dati o l'estrazione dati se esiste già nel server.

```
-r, --project
```
Pubblica la cartella di lavoro, l'origine dati o l'estrazione dati nel progetto specificato. Se questa opzione non viene specificata, il progetto viene pubblicato nel progetto predefinito.

--parent-project-path

Specifica il nome del progetto padre per il progetto nidificato come specificato con l'opzione  $-r$ . Ad esempio, per specificare un progetto chiamato "Nested" che esiste in un progetto "Main", usa la sintassi seguente: --parent-project-path "Main" -r "Nested".

## --db-username

Utilizza questa opzione per pubblicare un nome utente di database con la cartella di lavoro, l'origine dati o l'estrazione dei dati.

#### --db-password

Utilizza questa opzione per pubblicare una password del database con la cartella di lavoro, l'origine dati o l'estrazione dei dati.

--save-db-password

Memorizza la password del database fornita nel server.

#### --oauth-username

L'indirizzo e-mail dell'account utente. Collega l'utente tramite una connessione OAuth preconfigurata, se l'utente dispone già di un token di accesso salvato per l'origine dati cloud specificata in --name. I token di accesso vengono gestiti nelle preferenze utente.

Per le connessioni OAuth esistenti all'origine dati, utilizza questa opzione anziché - db-username e --db-password.

#### --save-oauth

Salva le credenziali specificate da --oauth-username come credenziali incorporate con la cartella di lavoro o l'origine dati pubblicata.

Al contrario, quando il publisher o l'amministratore del server accede al server e modifica la connessione per la cartella di lavoro o l'origine dati, le impostazioni di connessione visualizzeranno questa credenziale OAuth come incorporata nel contenuto.

Se desideri pianificare gli aggiornamenti dell'estrazione dopo la pubblicazione, devi includere questa opzione con --oauth-username. Ciò è analogo all'utilizzo di - save-db-password con una connessione al database tradizionale.

### --thumbnail-username

Se la cartella di lavoro contiene filtri utente, le anteprime verranno generate in base all'elemento che l'utente specificato può visualizzare. Non può essere specificata quando è impostata l'opzione --thumbnail-group.

## --thumbnail-group

Se la cartella di lavoro contiene filtri utente, le anteprime verranno generate in base a ciò che il gruppo specificato può visualizzare. Non può essere specificata quando è impostata l'opzione --thumbnail-username.

### --tabbed

Quando viene pubblicata una cartella di lavoro con le viste a schede, ogni foglio diventa una scheda che i visualizzatori possono utilizzare per spostarsi nella cartella di lavoro. Nota che questa impostazione sostituirà qualsiasi funzione di sicurezza a livello di foglio.

#### --append

Aggiungi il file dell'estrazione all'origine dati esistente.

#### --replace

Utilizza il file dell'estrazione per sostituire l'origine dati esistente.

### --disable-uploader
Disattiva l'uploader del file incrementale.

--restart

Riavvia il caricamento del file.

#### --encrypt-extracts

Crittografa le estrazioni quando pubblichi una cartella di lavoro, un'origine dati o un'estrazione sul server. Per maggiori informazioni, consulta Crittografia [dell'estrazione](#page-2024-0) [inattiva.](#page-2024-0)

## Opzioni globali

Le seguenti opzioni sono utilizzate da tutti i comandi tabomd. Le opzioni --server, --user e --password devono essere configurate almeno una volta per iniziare una sessione. Viene memorizzato un token di autenticazione in modo che i comandi successivi possano essere eseguiti senza dover configurare nuovamente queste opzioni. Questo token rimane valido per cinque minuti dall'ultimo comando che lo ha usato.

-h, --help

Apre la guida con le informazioni sul comando.

#### -c, --use-certificate

Usa il certificato del client per accedere. Richiesto quando è abilitato l'SSL reciproco.

Per informazioni sulla configurazione del certificato, consulta tra i seguenti l'argomento relativo alla versione del sistema operativo in uso in cui eseguire Tableau Server:

- Windows: [Configurazione](https://help.tableau.com/current/server/it-it/ssl_config_mutual.htm) dell'SSL reciproco (Configure Mutual SSL)
- Linux: [Configurazione](https://help.tableau.com/current/server-linux/it-it/ssl_config_mutual.htm) dell'SSL reciproco (Configure Mutual SSL)

-s, --server

L'URL di Tableau Server, che è necessario inserire almeno una volta per iniziare la sessione.

-u, --user

Il nome utente di Tableau Server, che è necessario inserire almeno una volta per iniziare la sessione.

-p, --password

La password di Tableau Server, che è necessario inserire almeno una volta per iniziare la sessione.

--password-file

Permette di memorizzare la password nel file . txt specificato, non nella riga di comando, per una maggiore sicurezza.

-t, --site

Indica che il comando si applica al sito specificato dall'ID del sito di Tableau Server, racchiuso tra virgolette singole o doppie. Per specificare il sito predefinito, utilizza una stringa vuota con virgolette singole o doppie ('' o "") oppure utilizza Predefinito tra virgolette doppie ("Predefinito"). Per l'ID del sito viene applicata la distinzione tra maiuscole e minuscole quando si utilizza un token di autenticazione memorizzato nella cache. Se le lettere maiuscole non corrispondono, potrebbe essere richiesta una password anche se il token è ancora valido.

-x, --proxy

Host:Porta

Utilizza il proxy HTTP specificato.

--no-prompt

Quando viene specificato, il comando non richiede una password. Se non viene fornita una password valida, il comando non andrà a buon fine.

--no-proxy

Quando specificato, non verrà usato un proxy HTTP.

--no-certcheck

Quando specificato, tabcmd (il client) non convalida il certificato SSL del server.

--[no-]cookie

Quando specificato, l'ID di sessione viene salvato al momento dell'accesso, in modo che i comandi successivi non siano necessari per l'accesso. Utilizza il prefisso no- per non salvare l'ID di sessione. Per impostazione predefinita, la sessione viene salvata.

--timeout

Attende che il server completi l'elaborazione del comando per il numero di secondi specificato. Per impostazione predefinita, il processo attenderà la risposta del server.

 $- -$ 

Specifica la fine delle opzioni sulla riga di comando. Si può usare -- per indicare a tabcmd che tutto ciò che segue -- non deve essere interpretato come un'impostazione di opzione e può invece essere interpretato come valore per il comando. Ciò è utile se devi specificare un valore con un trattino nel comando. L'esempio seguente mostra come si potrebbe usare -- in un comando tabcmd, dove -430105/Sheet1 è un valore richiesto per il comando export.

tabcmd export --csv -f "D:\export10.csv" -- -430105/Sheet1

# publishsamples

## Descrizione

Pubblica i campioni delle cartelle di lavoro Tableau nel progetto specificato. Eventuali campioni esistenti verranno sovrascritti.

### Sintassi

tabcmd publishsamples -n [project name] [Global options]

## **Esempio**

Pubblica i campioni nel progetto Vendite interne nel sito predefinito, come utente rbianchi.

```
tabcmd publishsamples -n "Inside Sales" -t "" -s localhost --user-
name "jsmith" --password "secret-password"
```
## Opzioni

-n, --name

Obbligatorio. Pubblica i campioni Tableau nel progetto specificato. Se il nome del progetto include spazi, racchiudi l'intero nome tra virgolette.

--parent-project-path

Specifica il nome del progetto padre per il progetto nidificato come specificato con l'opzione -n. Ad esempio, per specificare un progetto chiamato "Nested" che esiste in un progetto "Main", usa la sintassi seguente: --parent-project-path "Main" n "Nested".

# Opzioni globali

Le seguenti opzioni sono utilizzate da tutti i comandi tabcmd. Le opzioni --server, --user e --password devono essere configurate almeno una volta per iniziare una sessione. Viene

memorizzato un token di autenticazione in modo che i comandi successivi possano essere eseguiti senza dover configurare nuovamente queste opzioni. Questo token rimane valido per cinque minuti dall'ultimo comando che lo ha usato.

-h, --help

Apre la guida con le informazioni sul comando.

-c, --use-certificate

Usa il certificato del client per accedere. Richiesto quando è abilitato l'SSL reciproco.

Per informazioni sulla configurazione del certificato, consulta tra i seguenti l'argomento relativo alla versione del sistema operativo in uso in cui eseguire Tableau Server:

- Windows: [Configurazione](https://help.tableau.com/current/server/it-it/ssl_config_mutual.htm) dell'SSL reciproco (Configure Mutual SSL)
- Linux: [Configurazione](https://help.tableau.com/current/server-linux/it-it/ssl_config_mutual.htm) dell'SSL reciproco (Configure Mutual SSL)

-s, --server

L'URL di Tableau Server, che è necessario inserire almeno una volta per iniziare la sessione.

-u, --user

Il nome utente di Tableau Server, che è necessario inserire almeno una volta per iniziare la sessione.

-p, --password

La password di Tableau Server, che è necessario inserire almeno una volta per iniziare la sessione.

--password-file

Permette di memorizzare la password nel file . txt specificato, non nella riga di comando, per una maggiore sicurezza.

-t, --site

Indica che il comando si applica al sito specificato dall'ID del sito di Tableau Server, racchiuso tra virgolette singole o doppie. Per specificare il sito predefinito, utilizza una stringa vuota con virgolette singole o doppie ('' o "") oppure utilizza Predefinito tra virgolette doppie ("Predefinito"). Per l'ID del sito viene applicata la distinzione tra maiuscole e minuscole quando si utilizza un token di autenticazione memorizzato nella cache. Se le lettere maiuscole non corrispondono, potrebbe essere richiesta una password anche se il token è ancora valido.

-x, --proxy

Host:Porta

Utilizza il proxy HTTP specificato.

--no-prompt

Quando viene specificato, il comando non richiede una password. Se non viene fornita una password valida, il comando non andrà a buon fine.

--no-proxy

Quando specificato, non verrà usato un proxy HTTP.

--no-certcheck

Quando specificato, tabcmd (il client) non convalida il certificato SSL del server.

--[no-]cookie

Quando specificato, l'ID di sessione viene salvato al momento dell'accesso, in modo che i comandi successivi non siano necessari per l'accesso. Utilizza il prefisso no- per non salvare l'ID di sessione. Per impostazione predefinita, la sessione viene salvata.

--timeout

Attende che il server completi l'elaborazione del comando per il numero di secondi specificato. Per impostazione predefinita, il processo attenderà la risposta del server.

--

Specifica la fine delle opzioni sulla riga di comando. Si può usare -- per indicare a tabcmd che tutto ciò che segue -- non deve essere interpretato come un'impostazione di opzione e può invece essere interpretato come valore per il comando. Ciò è utile se devi specificare un valore con un trattino nel comando. L'esempio seguente mostra come si potrebbe usare -- in un comando tabcmd, dove -430105/Sheet1 è un valore richiesto per il comando export.

tabcmd export --csv -f "D:\export10.csv" -- -430105/Sheet1

### reencryptextracts

Crittografa nuovamente tutte le estrazioni su un sito con nuove chiavi di crittografia. Questo comando rigenererà la chiave di crittografia della chiave e la chiave di crittografia dei dati. È necessario specificare un sito. Per maggiori informazioni, consulta Crittografia [dell'estrazione](#page-2024-0) [inattiva.](#page-2024-0)

A seconda del numero e della dimensione delle estrazioni, questa operazione può consumare notevoli risorse del server. Considera l'esecuzione di questo comando al di fuori del normale orario di lavoro.

### **Esempi**

```
tabcmd reencryptextracts "Default"
```
tabcmd reencryptextracts "West Coast Sales"

# Opzioni globali

Le seguenti opzioni sono utilizzate da tutti i comandi tabcmd. Le opzioni --server, --user e --password devono essere configurate almeno una volta per iniziare una sessione. Viene memorizzato un token di autenticazione in modo che i comandi successivi possano essere eseguiti senza dover configurare nuovamente queste opzioni. Questo token rimane valido per cinque minuti dall'ultimo comando che lo ha usato.

-h, --help

Apre la guida con le informazioni sul comando.

#### -c, --use-certificate

Usa il certificato del client per accedere. Richiesto quando è abilitato l'SSL reciproco.

Per informazioni sulla configurazione del certificato, consulta tra i seguenti l'argomento relativo alla versione del sistema operativo in uso in cui eseguire Tableau Server:

- Windows: [Configurazione](https://help.tableau.com/current/server/it-it/ssl_config_mutual.htm) dell'SSL reciproco (Configure Mutual SSL)
- Linux: [Configurazione](https://help.tableau.com/current/server-linux/it-it/ssl_config_mutual.htm) dell'SSL reciproco (Configure Mutual SSL)

#### -s, --server

L'URL di Tableau Server, che è necessario inserire almeno una volta per iniziare la sessione.

Il nome utente di Tableau Server, che è necessario inserire almeno una volta per iniziare la sessione.

-p, --password

<sup>-</sup>u, --user

La password di Tableau Server, che è necessario inserire almeno una volta per iniziare la sessione.

--password-file

Permette di memorizzare la password nel file . txt specificato, non nella riga di comando, per una maggiore sicurezza.

-t, --site

Indica che il comando si applica al sito specificato dall'ID del sito di Tableau Server, racchiuso tra virgolette singole o doppie. Per specificare il sito predefinito, utilizza una stringa vuota con virgolette singole o doppie ('' o "") oppure utilizza Predefinito tra virgolette doppie ("Predefinito"). Per l'ID del sito viene applicata la distinzione tra maiuscole e minuscole quando si utilizza un token di autenticazione memorizzato nella cache. Se le lettere maiuscole non corrispondono, potrebbe essere richiesta una password anche se il token è ancora valido.

-x, --proxy

Host:Porta

Utilizza il proxy HTTP specificato.

--no-prompt

Quando viene specificato, il comando non richiede una password. Se non viene fornita una password valida, il comando non andrà a buon fine.

--no-proxy

Quando specificato, non verrà usato un proxy HTTP.

--no-certcheck

Quando specificato, tabcmd (il client) non convalida il certificato SSL del server.

--[no-]cookie

Quando specificato, l'ID di sessione viene salvato al momento dell'accesso, in modo che i comandi successivi non siano necessari per l'accesso. Utilizza il prefisso no- per non salvare l'ID di sessione. Per impostazione predefinita, la sessione viene salvata.

--timeout

Attende che il server completi l'elaborazione del comando per il numero di secondi specificato. Per impostazione predefinita, il processo attenderà la risposta del server.

--

Specifica la fine delle opzioni sulla riga di comando. Si può usare -- per indicare a tabcmd che tutto ciò che segue -- non deve essere interpretato come un'impostazione di opzione e può invece essere interpretato come valore per il comando. Ciò è utile se devi specificare un valore con un trattino nel comando. L'esempio seguente mostra come si potrebbe usare -- in un comando tabcmd, dove -430105/Sheet1 è un valore richiesto per il comando export.

tabcmd export --csv -f "D:\export10.csv" -- -430105/Sheet1

# refreshextracts workbook-name o datasource-name

Esegue un aggiornamento completo o incrementale di estrazioni appartenenti alla cartella di lavoro o all'origine dati specificata.

Questo comando accetta il nome della cartella di lavoro o dell'origine dati come appare nel server e non il nome del file quando è stato pubblicato. Solo un amministratore o il proprietario della cartella di lavoro o dell'origine dati possono eseguire questa operazione.

**Nota:** questo metodo non funzionerà e comporterà un errore se l'amministratore del server ha disabilitato l'impostazione **RunNow** per il sito. Per maggiori informazioni, consulta [Impostazioni](https://help.tableau.com/current/server/it-it/maintenance_set.htm) di Tableau Server.

#### **Esempi**

tabcmd refreshextracts --datasource sales\_ds tabcmd refreshextracts --project "Sales External" --datasource sales\_ds tabcmd refreshextracts --project "Sales External" --parent-projectpath "Main" --project "Sales External" --datasource sales\_ds tabcmd refreshextracts --workbook "My Workbook" tabcmd refreshextracts --url SalesAnalysis tabcmd refreshextracts --workbook "My Workbook" --addcalculations tabcmd refreshextracts --datasource sales\_ds --removecalculations

Opzioni

--incremental

Esegue l'operazione di aggiornamento incrementale.

#### --synchronous

Aggiunge l'operazione di aggiornamento completa alla coda utilizzata dal processo di selezione background per essere eseguito non appena è disponibile un processo di selezione background. Se è disponibile un processo di selezione background, l'operazione viene eseguita immediatamente. L'operazione di aggiornamento viene visualizzata nel rapporto Attività in background.

Durante un aggiornamento sincrono, tabcmd mantiene una connessione attiva al server mentre l'operazione di aggiornamento è in corso, contando ogni secondo fino al termine del processo in background.

Nota: l'opzione --synchronous non è disponibile per le origini dati aggiornate con Tableau Bridge.

--workbook

Nome della cartella di lavoro che contiene l'estrazione da aggiornare. Se la cartella di lavoro contiene spazi nel suo nome, inseriscila tra virgolette.

--datasource

Nome dell'origine dati che contiene l'estrazione da aggiornare.

--project

Utilizza con --workbook o --datasource per identificare una cartella di lavoro o un'origine dati in un progetto diverso da Predefinito. Se non specificato, si assume il progetto "Predefinito".

--parent-project-path

Specifica il nome del progetto padre per il progetto nidificato come specificato con l'opzione --project.

Ad esempio:

- Per specificare un progetto denominato "Nested" in un progetto "Main", utilizza la sintassi seguente:
- <sup>l</sup> --parent-project-path "Main" --project "Nested"
- Per specificare un progetto denominato "Nested2" annidato all'interno del progetto "Nested":
- <sup>l</sup> --parent-project-path "Main/Nested" --project "Nested2"

--url

Nome della cartella di lavoro visualizzata nell'URL. Una cartella di lavoro pubblicata come "Analisi vendite" ha un nome dell'URL "SalesAnalysis".

#### --addcalculations

Utilizzalo con --workbook per materializzare i calcoli nell'estrazione incorporata della cartella di lavoro o --datasource per materializzare i calcoli nell'origine dati dell'estrazione. Aggiunge l'operazione alla coda utilizzata dal processo di selezione background. Se è disponibile un processo di selezione background, l'operazione viene eseguita immediatamente. Questa operazione appare nella vista amministrativa [Attività](https://help.tableau.com/current/online/it-it/adminview_backgrnd.htm) di [background](https://help.tableau.com/current/online/it-it/adminview_backgrnd.htm) per le estrazioni .

#### --removecalculations

Utilizzalo con --workbook o --datasource per rimuovere i calcoli precedentemente materializzati. Aggiunge l'operazione alla coda utilizzata dal processo di selezione background. Se è disponibile un processo di selezione background, l'operazione viene eseguita immediatamente. Questa operazione appare nella vista amministrativa Attività di [background](https://help.tableau.com/current/online/it-it/adminview_backgrnd.htm) per le estrazioni .

## Opzioni globali

Le seguenti opzioni sono utilizzate da tutti i comandi tabemd. Le opzioni --server, --user e --password devono essere configurate almeno una volta per iniziare una sessione. Viene memorizzato un token di autenticazione in modo che i comandi successivi possano essere eseguiti senza dover configurare nuovamente queste opzioni. Questo token rimane valido per cinque minuti dall'ultimo comando che lo ha usato.

-h, --help

Apre la guida con le informazioni sul comando.

### -c, --use-certificate

Usa il certificato del client per accedere. Richiesto quando è abilitato l'SSL reciproco.

Per informazioni sulla configurazione del certificato, consulta tra i seguenti l'argomento relativo alla versione del sistema operativo in uso in cui eseguire Tableau Server:

- Windows: [Configurazione](https://help.tableau.com/current/server/it-it/ssl_config_mutual.htm) dell'SSL reciproco (Configure Mutual SSL)
- Linux: [Configurazione](https://help.tableau.com/current/server-linux/it-it/ssl_config_mutual.htm) dell'SSL reciproco (Configure Mutual SSL)

### -s, --server

L'URL di Tableau Server, che è necessario inserire almeno una volta per iniziare la sessione.

-u, --user

Il nome utente di Tableau Server, che è necessario inserire almeno una volta per iniziare la sessione.

-p, --password

La password di Tableau Server, che è necessario inserire almeno una volta per iniziare la sessione.

--password-file

Permette di memorizzare la password nel file . txt specificato, non nella riga di comando, per una maggiore sicurezza.

-t, --site

Indica che il comando si applica al sito specificato dall'ID del sito di Tableau Server, racchiuso tra virgolette singole o doppie. Per specificare il sito predefinito, utilizza una stringa vuota con virgolette singole o doppie ('' o "") oppure utilizza Predefinito tra virgolette doppie ("Predefinito"). Per l'ID del sito viene applicata la distinzione tra maiuscole e minuscole quando si utilizza un token di autenticazione memorizzato nella cache. Se le lettere maiuscole non corrispondono, potrebbe essere richiesta una

password anche se il token è ancora valido.

-x, --proxy

Host:Porta

Utilizza il proxy HTTP specificato.

#### --no-prompt

Quando viene specificato, il comando non richiede una password. Se non viene fornita una password valida, il comando non andrà a buon fine.

#### --no-proxy

Quando specificato, non verrà usato un proxy HTTP.

--no-certcheck

Quando specificato, tabcmd (il client) non convalida il certificato SSL del server.

--[no-]cookie

Quando specificato, l'ID di sessione viene salvato al momento dell'accesso, in modo che i comandi successivi non siano necessari per l'accesso. Utilizza il prefisso no- per non salvare l'ID di sessione. Per impostazione predefinita, la sessione viene salvata.

--timeout

Attende che il server completi l'elaborazione del comando per il numero di secondi specificato. Per impostazione predefinita, il processo attenderà la risposta del server.

--

Specifica la fine delle opzioni sulla riga di comando. Si può usare -- per indicare a tabcmd che tutto ciò che segue -- non deve essere interpretato come un'impostazione di opzione e può invece essere interpretato come valore per il comando. Ciò è utile se devi specificare un valore con un trattino nel comando. L'esempio seguente mostra come si potrebbe usare -- in un comando tabcmd, dove -430105/Sheet1 è un valore richiesto per il comando export.

tabcmd export --csv -f "D:\export10.csv" -- -430105/Sheet1

# reset\_openid\_sub

Cancella gli identificatori di OpenID Connect (valori sub) già associati alle identità di Tableau Server. Consulta [Modificare](#page-1766-0) gli IdP in Tableau Server per OpenID Connect.

# **Esempio**

tabcmd reset\_openid\_sub --target-username jsmith

## Opzioni

--target-username

Cancella il valore sub per il singolo utente specificato.

### $--a11$

Cancella i valori sub per tutti gli utenti.

# Opzioni globali

Le seguenti opzioni sono utilizzate da tutti i comandi tabcmd. Le opzioni --server, --user e --password devono essere configurate almeno una volta per iniziare una sessione. Viene memorizzato un token di autenticazione in modo che i comandi successivi possano essere eseguiti senza dover configurare nuovamente queste opzioni. Questo token rimane valido per cinque minuti dall'ultimo comando che lo ha usato.

-h, --help

Apre la guida con le informazioni sul comando.

-c, --use-certificate

Usa il certificato del client per accedere. Richiesto quando è abilitato l'SSL reciproco.

Per informazioni sulla configurazione del certificato, consulta tra i seguenti l'argomento relativo alla versione del sistema operativo in uso in cui eseguire Tableau Server:

- Windows: [Configurazione](https://help.tableau.com/current/server/it-it/ssl_config_mutual.htm) dell'SSL reciproco (Configure Mutual SSL)
- Linux: [Configurazione](https://help.tableau.com/current/server-linux/it-it/ssl_config_mutual.htm) dell'SSL reciproco (Configure Mutual SSL)

-s, --server

L'URL di Tableau Server, che è necessario inserire almeno una volta per iniziare la sessione.

-u, --user

Il nome utente di Tableau Server, che è necessario inserire almeno una volta per iniziare la sessione.

-p, --password

La password di Tableau Server, che è necessario inserire almeno una volta per iniziare la sessione.

--password-file

Permette di memorizzare la password nel file . txt specificato, non nella riga di comando, per una maggiore sicurezza.

-t, --site

Indica che il comando si applica al sito specificato dall'ID del sito di Tableau Server, racchiuso tra virgolette singole o doppie. Per specificare il sito predefinito, utilizza una stringa vuota con virgolette singole o doppie ('' o "") oppure utilizza Predefinito tra virgolette doppie ("Predefinito"). Per l'ID del sito viene applicata la distinzione tra maiuscole e minuscole quando si utilizza un token di autenticazione memorizzato nella cache. Se le lettere maiuscole non corrispondono, potrebbe essere richiesta una password anche se il token è ancora valido.

-x, --proxy

Host:Porta

Utilizza il proxy HTTP specificato.

--no-prompt

Quando viene specificato, il comando non richiede una password. Se non viene fornita una password valida, il comando non andrà a buon fine.

--no-proxy

Quando specificato, non verrà usato un proxy HTTP.

--no-certcheck

Quando specificato, tabcmd (il client) non convalida il certificato SSL del server.

--[no-]cookie

Quando specificato, l'ID di sessione viene salvato al momento dell'accesso, in modo che i comandi successivi non siano necessari per l'accesso. Utilizza il prefisso no- per non salvare l'ID di sessione. Per impostazione predefinita, la sessione viene salvata.

--timeout

Attende che il server completi l'elaborazione del comando per il numero di secondi specificato. Per impostazione predefinita, il processo attenderà la risposta del server.

 $- -$ 

Specifica la fine delle opzioni sulla riga di comando. Si può usare -- per indicare a tabcmd che tutto ciò che segue -- non deve essere interpretato come un'impostazione di opzione e può invece essere interpretato come valore per il comando. Ciò è utile se devi specificare un valore con un trattino nel comando. L'esempio seguente mostra come si potrebbe usare -- in un comando tabcmd, dove -430105/Sheet1 è un valore richiesto per il comando export.

tabcmd export  $--csv -f$  "D:\export10.csv"  $-- -430105/Sheet1$ 

### removeusers group-name

Rimuove gli utenti dal gruppo specificato.

### **Esempio**

tabcmd removeusers "Development" --users "users.csv"

Opzioni

--users

Rimuovi gli utenti nel file  $cos$ v specificato dal gruppo specificato. Il file dovrebbe contenere un semplice elenco con un nome utente per riga.

--[no-]complete

Tutte le righe devono essere valide per poter applicare le modifiche. Se non specificata, viene utilizzata l'opzione --complete.

Opzioni globali

Le seguenti opzioni sono utilizzate da tutti i comandi tabcmd. Le opzioni --server, --user e --password devono essere configurate almeno una volta per iniziare una sessione. Viene memorizzato un token di autenticazione in modo che i comandi successivi possano essere eseguiti senza dover configurare nuovamente queste opzioni. Questo token rimane valido per cinque minuti dall'ultimo comando che lo ha usato.

-h, --help

Apre la guida con le informazioni sul comando.

-c, --use-certificate

Usa il certificato del client per accedere. Richiesto quando è abilitato l'SSL reciproco.

Per informazioni sulla configurazione del certificato, consulta tra i seguenti l'argomento relativo alla versione del sistema operativo in uso in cui eseguire Tableau Server:

- Windows: [Configurazione](https://help.tableau.com/current/server/it-it/ssl_config_mutual.htm) dell'SSL reciproco (Configure Mutual SSL)
- Linux: [Configurazione](https://help.tableau.com/current/server-linux/it-it/ssl_config_mutual.htm) dell'SSL reciproco (Configure Mutual SSL)

#### -s, --server

L'URL di Tableau Server, che è necessario inserire almeno una volta per iniziare la sessione.

-u, --user

Il nome utente di Tableau Server, che è necessario inserire almeno una volta per iniziare la sessione.

-p, --password

La password di Tableau Server, che è necessario inserire almeno una volta per iniziare la sessione.

--password-file

Permette di memorizzare la password nel file . txt specificato, non nella riga di comando, per una maggiore sicurezza.

-t, --site

Indica che il comando si applica al sito specificato dall'ID del sito di Tableau Server, racchiuso tra virgolette singole o doppie. Per specificare il sito predefinito, utilizza una stringa vuota con virgolette singole o doppie ('' o "") oppure utilizza Predefinito tra virgolette doppie ("Predefinito"). Per l'ID del sito viene applicata la distinzione tra maiuscole e minuscole quando si utilizza un token di autenticazione memorizzato nella cache. Se le lettere maiuscole non corrispondono, potrebbe essere richiesta una password anche se il token è ancora valido.

-x, --proxy

Host:Porta

Utilizza il proxy HTTP specificato.

--no-prompt

Quando viene specificato, il comando non richiede una password. Se non viene fornita una password valida, il comando non andrà a buon fine.

--no-proxy

Quando specificato, non verrà usato un proxy HTTP.

--no-certcheck

Quando specificato, tabcmd (il client) non convalida il certificato SSL del server.

--[no-]cookie

Quando specificato, l'ID di sessione viene salvato al momento dell'accesso, in modo che i comandi successivi non siano necessari per l'accesso. Utilizza il prefisso no- per non salvare l'ID di sessione. Per impostazione predefinita, la sessione viene salvata.

--timeout

Attende che il server completi l'elaborazione del comando per il numero di secondi specificato. Per impostazione predefinita, il processo attenderà la risposta del server.

--

Specifica la fine delle opzioni sulla riga di comando. Si può usare -- per indicare a tabcmd che tutto ciò che segue -- non deve essere interpretato come un'impostazione di opzione e può invece essere interpretato come valore per il comando. Ciò è utile se devi specificare un valore con un trattino nel comando. L'esempio seguente mostra come si potrebbe usare -- in un comando tabcmd, dove -430105/Sheet1 è un valore richiesto per il comando export.

tabcmd export --csv -f "D:\export10.csv" -- -430105/Sheet1

# runschedule schedule-name

Esegue le attività nella pianificazione specificata per il sito a cui sei attualmente connesso. Non puoi eseguirlo per tutti i siti che usano tabcmd. Per eseguire le attività nella pianificazione per tutti i siti, accedi all'interfaccia Web, dalla pagina **Pianificazioni** seleziona **Tutti i siti** e quindi scegli **Esegui ora** nella pianificazione.

Questo comando accetta il nome della pianificazione come specificato nel server.

Questo comando non è disponibile per Tableau Cloud.

**Nota:** questo metodo non funzionerà e comporterà un errore se l'amministratore del server ha disabilitato l'impostazione **RunNow** per il sito. Per maggiori informazioni, consulta [Impostazioni](https://help.tableau.com/current/server/it-it/maintenance_set.htm) di Tableau Server.

### **Esempio**

tabcmd runschedule "5AM Sales Refresh"

### Opzioni globali

Le seguenti opzioni sono utilizzate da tutti i comandi tabcmd. Le opzioni --server, --user e --password devono essere configurate almeno una volta per iniziare una sessione. Viene memorizzato un token di autenticazione in modo che i comandi successivi possano essere eseguiti senza dover configurare nuovamente queste opzioni. Questo token rimane valido per cinque minuti dall'ultimo comando che lo ha usato.

-h, --help

Apre la guida con le informazioni sul comando.

-c, --use-certificate

Usa il certificato del client per accedere. Richiesto quando è abilitato l'SSL reciproco.

Per informazioni sulla configurazione del certificato, consulta tra i seguenti l'argomento relativo alla versione del sistema operativo in uso in cui eseguire Tableau Server:

- Windows: [Configurazione](https://help.tableau.com/current/server/it-it/ssl_config_mutual.htm) dell'SSL reciproco (Configure Mutual SSL)
- Linux: [Configurazione](https://help.tableau.com/current/server-linux/it-it/ssl_config_mutual.htm) dell'SSL reciproco (Configure Mutual SSL)

-s, --server

L'URL di Tableau Server, che è necessario inserire almeno una volta per iniziare la sessione.

-u, --user

Il nome utente di Tableau Server, che è necessario inserire almeno una volta per iniziare la sessione.

-p, --password

La password di Tableau Server, che è necessario inserire almeno una volta per iniziare la sessione.

--password-file

Permette di memorizzare la password nel file . txt specificato, non nella riga di comando, per una maggiore sicurezza.

-t, --site

Indica che il comando si applica al sito specificato dall'ID del sito di Tableau Server, racchiuso tra virgolette singole o doppie. Per specificare il sito predefinito, utilizza una stringa vuota con virgolette singole o doppie ('' o "") oppure utilizza Predefinito tra virgolette doppie ("Predefinito"). Per l'ID del sito viene applicata la distinzione tra maiuscole e minuscole quando si utilizza un token di autenticazione memorizzato nella cache. Se le lettere maiuscole non corrispondono, potrebbe essere richiesta una password anche se il token è ancora valido.

-x, --proxy

Host:Porta

Utilizza il proxy HTTP specificato.

--no-prompt

Quando viene specificato, il comando non richiede una password. Se non viene fornita una password valida, il comando non andrà a buon fine.

--no-proxy

Quando specificato, non verrà usato un proxy HTTP.

--no-certcheck

Quando specificato, tabcmd (il client) non convalida il certificato SSL del server.

--[no-]cookie

Quando specificato, l'ID di sessione viene salvato al momento dell'accesso, in modo che i comandi successivi non siano necessari per l'accesso. Utilizza il prefisso no- per non salvare l'ID di sessione. Per impostazione predefinita, la sessione viene salvata.

--timeout

Attende che il server completi l'elaborazione del comando per il numero di secondi specificato. Per impostazione predefinita, il processo attenderà la risposta del server.

--

Specifica la fine delle opzioni sulla riga di comando. Si può usare -- per indicare a tabcmd che tutto ciò che segue -- non deve essere interpretato come un'impostazione di opzione e può invece essere interpretato come valore per il comando. Ciò è utile se devi specificare un valore con un trattino nel comando. L'esempio seguente mostra come si potrebbe usare -- in un comando tabcmd, dove -430105/Sheet1 è un valore richiesto per il comando export.

```
tabcmd export --csv -f "D:\export10.csv" -- -430105/Sheet1
```
# set setting

Attiva l'impostazione specificata nel server. I dettagli relativi a ciascuna impostazione possono essere visualizzati nella pagina Manutenzione del server.

Utilizza un punto esclamativo davanti al nome dell'impostazione per disattivare l'impostazione. Puoi attivare o disattivare le impostazioni seguenti:

- allow scheduling
- embedded credentials
- remember passwords forever

### **Esempio**

tabcmd set embedded\_credentials

### Opzioni globali

Le seguenti opzioni sono utilizzate da tutti i comandi tabomd. Le opzioni --server, --user e --password devono essere configurate almeno una volta per iniziare una sessione. Viene memorizzato un token di autenticazione in modo che i comandi successivi possano essere eseguiti senza dover configurare nuovamente queste opzioni. Questo token rimane valido per cinque minuti dall'ultimo comando che lo ha usato.

-h, --help

Apre la guida con le informazioni sul comando.

#### -c, --use-certificate

Usa il certificato del client per accedere. Richiesto quando è abilitato l'SSL reciproco.

Per informazioni sulla configurazione del certificato, consulta tra i seguenti l'argomento relativo alla versione del sistema operativo in uso in cui eseguire Tableau Server:

- Windows: [Configurazione](https://help.tableau.com/current/server/it-it/ssl_config_mutual.htm) dell'SSL reciproco (Configure Mutual SSL)
- Linux: [Configurazione](https://help.tableau.com/current/server-linux/it-it/ssl_config_mutual.htm) dell'SSL reciproco (Configure Mutual SSL)

-s, --server

L'URL di Tableau Server, che è necessario inserire almeno una volta per iniziare la sessione.

-u, --user

Il nome utente di Tableau Server, che è necessario inserire almeno una volta per iniziare la sessione.

-p, --password

La password di Tableau Server, che è necessario inserire almeno una volta per iniziare la sessione.

--password-file

Permette di memorizzare la password nel file . txt specificato, non nella riga di comando, per una maggiore sicurezza.

-t, --site

Indica che il comando si applica al sito specificato dall'ID del sito di Tableau Server, racchiuso tra virgolette singole o doppie. Per specificare il sito predefinito, utilizza una stringa vuota con virgolette singole o doppie ('' o "") oppure utilizza Predefinito tra virgolette doppie ("Predefinito"). Per l'ID del sito viene applicata la distinzione tra maiuscole e minuscole quando si utilizza un token di autenticazione memorizzato nella cache. Se le lettere maiuscole non corrispondono, potrebbe essere richiesta una password anche se il token è ancora valido.

-x, --proxy

Host:Porta

Utilizza il proxy HTTP specificato.

--no-prompt

Quando viene specificato, il comando non richiede una password. Se non viene fornita una password valida, il comando non andrà a buon fine.

--no-proxy

Quando specificato, non verrà usato un proxy HTTP.

--no-certcheck

Quando specificato, tabcmd (il client) non convalida il certificato SSL del server.

--[no-]cookie

Quando specificato, l'ID di sessione viene salvato al momento dell'accesso, in modo che i comandi successivi non siano necessari per l'accesso. Utilizza il prefisso no- per non salvare l'ID di sessione. Per impostazione predefinita, la sessione viene salvata.

#### --timeout

Attende che il server completi l'elaborazione del comando per il numero di secondi specificato. Per impostazione predefinita, il processo attenderà la risposta del server.

--

Specifica la fine delle opzioni sulla riga di comando. Si può usare -- per indicare a tabcmd che tutto ciò che segue -- non deve essere interpretato come un'impostazione di opzione e può invece essere interpretato come valore per il comando. Ciò è utile se devi specificare un valore con un trattino nel comando. L'esempio seguente mostra come si potrebbe usare -- in un comando tabcmd, dove -430105/Sheet1 è un valore richiesto per il comando export.

tabcmd export --csv -f "D:\export10.csv" -- -430105/Sheet1

### syncgroup group-name

Sincronizza un gruppo Tableau Server con un gruppo Active Directory. Se il gruppo Tableau Server non esiste già, verrà creato e sincronizzato con il gruppo Active Directory specificato.

Se il nome del gruppo stesso include "@" (diverso da come separatore di dominio) devi fare riferimento al simbolo utilizzando il formato esadecimale "\0x40".

#### **Esempio**

```
tabcmd syncgroup "Development"
```

```
tabcmd syncgroup "Dev\0x40West"
```
**Nota:** se sincronizzi un gruppo di cui sei membro, le modifiche apportate con questo comando non verranno applicate all'utente. Se, ad esempio, utilizzi questo comando per rimuovere il diritto di amministratore dagli utenti di un gruppo di cui sei membro, al termine dell'esecuzione del comando sei ancora un amministratore.

### Opzioni

```
--grant-license-mode <grant-license-mode>
```
Specifica se deve essere concesso un ruolo all'accesso. Il valore predefinito è onsync. I valori validi sono on-login, on-sync. Se non viene specificato alcun valore, viene utilizzato on-sync e il ruolo predefinito verrà concesso al momento della sincronizzazione del gruppo. Per maggiori informazioni, consulta [Modifica](#page-908-0) dei ruoli utente con Concedi ruolo [all'accesso.](#page-908-0)

--no-publisher

Deprecato. Utilizza invece l'opzione --role.

--overwritesiterole

Consente di sovrascrivere il ruolo del sito di un utente con un ruolo meno privilegiato quando utilizzi --role. Per impostazione predefinita, un ruolo del sito dell'utente può essere promosso quando utilizzi --role, ma non può essere degradato. Poiché l'opzione--overwritesiterole degrada i ruoli del sito utente, utilizzala con cautela.

#### --publisher

Deprecato. Utilizza invece l'opzione --role.

-r, --role

Specifica un ruolo del sito per tutti gli utenti nel gruppo. Il valore predefinito è Unlicensed.

I valori validi sono: SiteAdministratorCreator, SiteAdministratorExplorer, SiteAdministrator, Creator, ExplorerCanPublish, Publisher, Explorer, Interactor, Viewer, Unlicensed.

--silent-progress

Non visualizza i messaggi di avanzamento del comando.

#### Opzioni globali

Le seguenti opzioni sono utilizzate da tutti i comandi tabomd. Le opzioni --server, --user e --password devono essere configurate almeno una volta per iniziare una sessione. Viene memorizzato un token di autenticazione in modo che i comandi successivi possano essere eseguiti senza dover configurare nuovamente queste opzioni. Questo token rimane valido per cinque minuti dall'ultimo comando che lo ha usato.

-h, --help

Apre la guida con le informazioni sul comando.

-c, --use-certificate

Usa il certificato del client per accedere. Richiesto quando è abilitato l'SSL reciproco.

Per informazioni sulla configurazione del certificato, consulta tra i seguenti l'argomento relativo alla versione del sistema operativo in uso in cui eseguire Tableau Server:

- Windows: [Configurazione](https://help.tableau.com/current/server/it-it/ssl_config_mutual.htm) dell'SSL reciproco (Configure Mutual SSL)
- Linux: [Configurazione](https://help.tableau.com/current/server-linux/it-it/ssl_config_mutual.htm) dell'SSL reciproco (Configure Mutual SSL)

-s, --server

L'URL di Tableau Server, che è necessario inserire almeno una volta per iniziare la sessione.

-u, --user

Il nome utente di Tableau Server, che è necessario inserire almeno una volta per iniziare la sessione.

-p, --password

La password di Tableau Server, che è necessario inserire almeno una volta per iniziare la sessione.

--password-file

Permette di memorizzare la password nel file . txt specificato, non nella riga di comando, per una maggiore sicurezza.

-t, --site

Indica che il comando si applica al sito specificato dall'ID del sito di Tableau Server, racchiuso tra virgolette singole o doppie. Per specificare il sito predefinito, utilizza una stringa vuota con virgolette singole o doppie ('' o "") oppure utilizza Predefinito tra

virgolette doppie ("Predefinito"). Per l'ID del sito viene applicata la distinzione tra maiuscole e minuscole quando si utilizza un token di autenticazione memorizzato nella cache. Se le lettere maiuscole non corrispondono, potrebbe essere richiesta una password anche se il token è ancora valido.

-x, --proxy

Host:Porta

Utilizza il proxy HTTP specificato.

--no-prompt

Quando viene specificato, il comando non richiede una password. Se non viene fornita una password valida, il comando non andrà a buon fine.

--no-proxy

Quando specificato, non verrà usato un proxy HTTP.

--no-certcheck

Quando specificato, tabcmd (il client) non convalida il certificato SSL del server.

--[no-]cookie

Quando specificato, l'ID di sessione viene salvato al momento dell'accesso, in modo che i comandi successivi non siano necessari per l'accesso. Utilizza il prefisso no- per non salvare l'ID di sessione. Per impostazione predefinita, la sessione viene salvata.

--timeout

Attende che il server completi l'elaborazione del comando per il numero di secondi specificato. Per impostazione predefinita, il processo attenderà la risposta del server.

--

Specifica la fine delle opzioni sulla riga di comando. Si può usare -- per indicare a tabcmd che tutto ciò che segue -- non deve essere interpretato come un'impostazione di opzione e può invece essere interpretato come valore per il comando. Ciò è utile se devi specificare un valore con un trattino nel comando. L'esempio seguente mostra come si potrebbe usare -- in un comando tabcmd, dove -430105/Sheet1 è un valore richiesto per il comando export.

tabcmd export  $--csv -f$  "D:\export10.csv"  $-- -430105/Sheet1$ 

# upgradethumbnails

Avvia e arresta il processo di upgrade delle anteprime. Per maggiori informazioni, consulta [Pro](#page-2338-0)cesso di [aggiornamento](#page-2338-0) delle miniature.

## **Esempi**

Per avviare il processo di upgrade delle anteprime:

tabcmd upgradethumbnails --server <serverURL>

Per arrestare il processo di upgrade delle anteprime:

tabcmd upgradethumbnails --server <serverURL> --stop

Opzioni

#### --stop

Se specificato, arresta il processo di upgrade delle anteprime in corso. Se questa opzione non è specificata, verrà avviato il processo di upgrade delle anteprime.

### Opzioni globali

Le seguenti opzioni sono utilizzate da tutti i comandi tabcmd. Le opzioni --server, --user e --password devono essere configurate almeno una volta per iniziare una sessione. Viene memorizzato un token di autenticazione in modo che i comandi successivi possano essere eseguiti senza dover configurare nuovamente queste opzioni. Questo token rimane valido per cinque minuti dall'ultimo comando che lo ha usato.

-h, --help

Apre la guida con le informazioni sul comando.

-c, --use-certificate

Usa il certificato del client per accedere. Richiesto quando è abilitato l'SSL reciproco.

Per informazioni sulla configurazione del certificato, consulta tra i seguenti l'argomento relativo alla versione del sistema operativo in uso in cui eseguire Tableau Server:

- Windows: [Configurazione](https://help.tableau.com/current/server/it-it/ssl_config_mutual.htm) dell'SSL reciproco (Configure Mutual SSL)
- Linux: [Configurazione](https://help.tableau.com/current/server-linux/it-it/ssl_config_mutual.htm) dell'SSL reciproco (Configure Mutual SSL)

-s, --server

L'URL di Tableau Server, che è necessario inserire almeno una volta per iniziare la sessione.

-u, --user

Il nome utente di Tableau Server, che è necessario inserire almeno una volta per iniziare la sessione.

-p, --password

La password di Tableau Server, che è necessario inserire almeno una volta per iniziare la sessione.

--password-file

Permette di memorizzare la password nel file . txt specificato, non nella riga di comando, per una maggiore sicurezza.

-t, --site

Indica che il comando si applica al sito specificato dall'ID del sito di Tableau Server, racchiuso tra virgolette singole o doppie. Per specificare il sito predefinito, utilizza una stringa vuota con virgolette singole o doppie ('' o "") oppure utilizza Predefinito tra virgolette doppie ("Predefinito"). Per l'ID del sito viene applicata la distinzione tra maiuscole e minuscole quando si utilizza un token di autenticazione memorizzato nella cache. Se le lettere maiuscole non corrispondono, potrebbe essere richiesta una password anche se il token è ancora valido.

-x, --proxy

Host:Porta

Utilizza il proxy HTTP specificato.

--no-prompt

Quando viene specificato, il comando non richiede una password. Se non viene fornita una password valida, il comando non andrà a buon fine.

--no-proxy

Quando specificato, non verrà usato un proxy HTTP.

--no-certcheck

Quando specificato, tabcmd (il client) non convalida il certificato SSL del server.

--[no-]cookie

Quando specificato, l'ID di sessione viene salvato al momento dell'accesso, in modo che i comandi successivi non siano necessari per l'accesso. Utilizza il prefisso no- per non salvare l'ID di sessione. Per impostazione predefinita, la sessione viene salvata.

--timeout

Attende che il server completi l'elaborazione del comando per il numero di secondi specificato. Per impostazione predefinita, il processo attenderà la risposta del server.

--

Specifica la fine delle opzioni sulla riga di comando. Si può usare -- per indicare a tabcmd che tutto ciò che segue -- non deve essere interpretato come un'impostazione di opzione e può invece essere interpretato come valore per il comando. Ciò è utile se devi specificare un valore con un trattino nel comando. L'esempio seguente mostra come si potrebbe usare -- in un comando tabcmd, dove -430105/Sheet1 è un valore richiesto per il comando export.

tabcmd export --csv -f "D:\export10.csv" -- -430105/Sheet1

# validateidpmetadata

Identifica i siti di Tableau Server configurati con IdP che utilizzano l'algoritmo di digest non sicuro, SHA-1. Questo comando identifica anche gli IdP che utilizzano certificati con una dimensione della chiave RSA o una dimensione della curva ellittica insufficienti.

**Nota:** questo comando è disponibile solo per SAML specifico del sito. Per maggiori informazioni, consulta [Configurare](#page-1690-0) SAML specifico del sito.
Opzioni

--digest-algorithms <ALGORITHMS>

Un elenco separato da spazi di algoritmi digest. I valori consentiti sono sha1 e sha256. Se non specificato, il server utilizza i valori dall'impostazione di configurazione del server, wgserver.saml.blocklisted digest algorithms.

--min-allowed-elliptic-curve-size <SIZE>

Se non specificato, il server utilizza i valori dall'impostazione di configurazione del server, [wgserver.saml.min\\_allowed.elliptic\\_curve\\_size.](#page-2642-0)

--min-allowed-rsa-key-size <SIZE>

Se non specificato, il server utilizza i valori dall'impostazione di configurazione del server, [wgserver.saml.min\\_allowed.rsa\\_key\\_size](#page-2642-1).

--site-names <SITENAMES>

Un elenco di nomi di siti separati da spazi in cui eseguire la convalida del certificato. Se non specificato, vengono esaminati tutti i siti.

### Opzioni globali

Le seguenti opzioni sono utilizzate da tutti i comandi tabemd. Le opzioni --server, --user e --password devono essere configurate almeno una volta per iniziare una sessione. Viene memorizzato un token di autenticazione in modo che i comandi successivi possano essere eseguiti senza dover configurare nuovamente queste opzioni. Questo token rimane valido per cinque minuti dall'ultimo comando che lo ha usato.

-h, --help

Apre la guida con le informazioni sul comando.

-c, --use-certificate

Usa il certificato del client per accedere. Richiesto quando è abilitato l'SSL reciproco.

Per informazioni sulla configurazione del certificato, consulta tra i seguenti l'argomento relativo alla versione del sistema operativo in uso in cui eseguire Tableau Server:

- Windows: [Configurazione](https://help.tableau.com/current/server/it-it/ssl_config_mutual.htm) dell'SSL reciproco (Configure Mutual SSL)
- Linux: [Configurazione](https://help.tableau.com/current/server-linux/it-it/ssl_config_mutual.htm) dell'SSL reciproco (Configure Mutual SSL)
- -s, --server

L'URL di Tableau Server, che è necessario inserire almeno una volta per iniziare la sessione.

-u, --user

Il nome utente di Tableau Server, che è necessario inserire almeno una volta per iniziare la sessione.

-p, --password

La password di Tableau Server, che è necessario inserire almeno una volta per iniziare la sessione.

--password-file

Permette di memorizzare la password nel file . txt specificato, non nella riga di comando, per una maggiore sicurezza.

-t, --site

Indica che il comando si applica al sito specificato dall'ID del sito di Tableau Server, racchiuso tra virgolette singole o doppie. Per specificare il sito predefinito, utilizza una stringa vuota con virgolette singole o doppie ('' o "") oppure utilizza Predefinito tra

virgolette doppie ("Predefinito"). Per l'ID del sito viene applicata la distinzione tra maiuscole e minuscole quando si utilizza un token di autenticazione memorizzato nella cache. Se le lettere maiuscole non corrispondono, potrebbe essere richiesta una password anche se il token è ancora valido.

-x, --proxy

Host:Porta

Utilizza il proxy HTTP specificato.

--no-prompt

Quando viene specificato, il comando non richiede una password. Se non viene fornita una password valida, il comando non andrà a buon fine.

--no-proxy

Quando specificato, non verrà usato un proxy HTTP.

--no-certcheck

Quando specificato, tabcmd (il client) non convalida il certificato SSL del server.

--[no-]cookie

Quando specificato, l'ID di sessione viene salvato al momento dell'accesso, in modo che i comandi successivi non siano necessari per l'accesso. Utilizza il prefisso no- per non salvare l'ID di sessione. Per impostazione predefinita, la sessione viene salvata.

--timeout

Attende che il server completi l'elaborazione del comando per il numero di secondi specificato. Per impostazione predefinita, il processo attenderà la risposta del server.

 $-$ 

Specifica la fine delle opzioni sulla riga di comando. Si può usare -- per indicare a tabcmd che tutto ciò che segue -- non deve essere interpretato come un'impostazione di opzione e può invece essere interpretato come valore per il comando. Ciò è utile se devi specificare un valore con un trattino nel comando. L'esempio seguente mostra come si potrebbe usare -- in un comando tabcmd, dove -430105/Sheet1 è un valore richiesto per il comando export.

tabcmd export --csv -f "D:\export10.csv" -- -430105/Sheet1

### version

Visualizza le informazioni sulla versione per l'installazione corrente dell'utilità tabcmd.

#### **Esempio**

tabcmd version

#### Opzioni globali

Le seguenti opzioni sono utilizzate da tutti i comandi tabcmd. Le opzioni --server, --user e --password devono essere configurate almeno una volta per iniziare una sessione. Viene memorizzato un token di autenticazione in modo che i comandi successivi possano essere eseguiti senza dover configurare nuovamente queste opzioni. Questo token rimane valido per cinque minuti dall'ultimo comando che lo ha usato.

-h, --help

Apre la guida con le informazioni sul comando.

#### -c, --use-certificate

Usa il certificato del client per accedere. Richiesto quando è abilitato l'SSL reciproco.

Per informazioni sulla configurazione del certificato, consulta tra i seguenti l'argomento relativo alla versione del sistema operativo in uso in cui eseguire Tableau Server:

- Windows: [Configurazione](https://help.tableau.com/current/server/it-it/ssl_config_mutual.htm) dell'SSL reciproco (Configure Mutual SSL)
- Linux: [Configurazione](https://help.tableau.com/current/server-linux/it-it/ssl_config_mutual.htm) dell'SSL reciproco (Configure Mutual SSL)

### -s, --server

L'URL di Tableau Server, che è necessario inserire almeno una volta per iniziare la sessione.

-u, --user

Il nome utente di Tableau Server, che è necessario inserire almeno una volta per iniziare la sessione.

-p, --password

La password di Tableau Server, che è necessario inserire almeno una volta per iniziare la sessione.

--password-file

Permette di memorizzare la password nel file . txt specificato, non nella riga di comando, per una maggiore sicurezza.

-t, --site

Indica che il comando si applica al sito specificato dall'ID del sito di Tableau Server, racchiuso tra virgolette singole o doppie. Per specificare il sito predefinito, utilizza una stringa vuota con virgolette singole o doppie ('' o "") oppure utilizza Predefinito tra virgolette doppie ("Predefinito"). Per l'ID del sito viene applicata la distinzione tra maiuscole e minuscole quando si utilizza un token di autenticazione memorizzato nella cache. Se le lettere maiuscole non corrispondono, potrebbe essere richiesta una

password anche se il token è ancora valido.

-x, --proxy

Host:Porta

Utilizza il proxy HTTP specificato.

--no-prompt

Quando viene specificato, il comando non richiede una password. Se non viene fornita una password valida, il comando non andrà a buon fine.

--no-proxy

Quando specificato, non verrà usato un proxy HTTP.

--no-certcheck

Quando specificato, tabcmd (il client) non convalida il certificato SSL del server.

--[no-]cookie

Quando specificato, l'ID di sessione viene salvato al momento dell'accesso, in modo che i comandi successivi non siano necessari per l'accesso. Utilizza il prefisso no- per non salvare l'ID di sessione. Per impostazione predefinita, la sessione viene salvata.

--timeout

Attende che il server completi l'elaborazione del comando per il numero di secondi specificato. Per impostazione predefinita, il processo attenderà la risposta del server.

--

Specifica la fine delle opzioni sulla riga di comando. Si può usare -- per indicare a tabcmd che tutto ciò che segue -- non deve essere interpretato come

un'impostazione di opzione e può invece essere interpretato come valore per il comando. Ciò è utile se devi specificare un valore con un trattino nel comando. L'esempio sequente mostra come si potrebbe usare -- in un comando tabcmd, dove -430105/Sheet1 è un valore richiesto per il comando export.

tabcmd export --csv -f "D:\export10.csv" -- -430105/Sheet1

**Suggerimento**: per i comandi tabcmd 1.0 disponibili per Tableau Cloud, consulta [Comandi](https://help.tableau.com/current/online/it-it/tabcmd_cmd.htm) [tabcmd.](https://help.tableau.com/current/online/it-it/tabcmd_cmd.htm)

# Switch e proprietà di installazione per tabcmd (Windows)

**Nota:** L'utilità della riga di comando tabcmd versione 2.0 è disponibile in [Tableau](https://tableau.github.io/tabcmd) tabcmd. Con questa nuova puoi eseguire comandi tabcmd su MacOS e Linux e autenticarti utilizzando token di accesso personali (PAT). La versione 2.0 sfrutta endpoint pubblici disponibili in Tableau Server Client (TSC) basato su Python. Quest'ultima versione offre un supporto limitato per Tableau Server.

Quando installi l'utilità della linea di comando di Tableau Server (tabcmd) versione 2019.4.0 o successiva dalla riga di comando di Windows, puoi utilizzare gli switch seguenti.

**Nota:** non sono disponibili switch equivalenti per la versione Linux del programma di installazione di tabcmd.

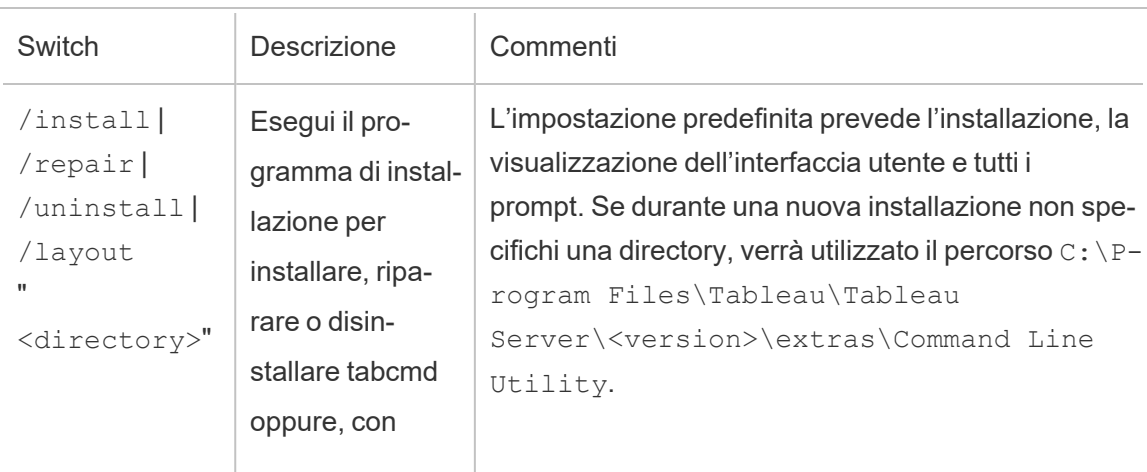

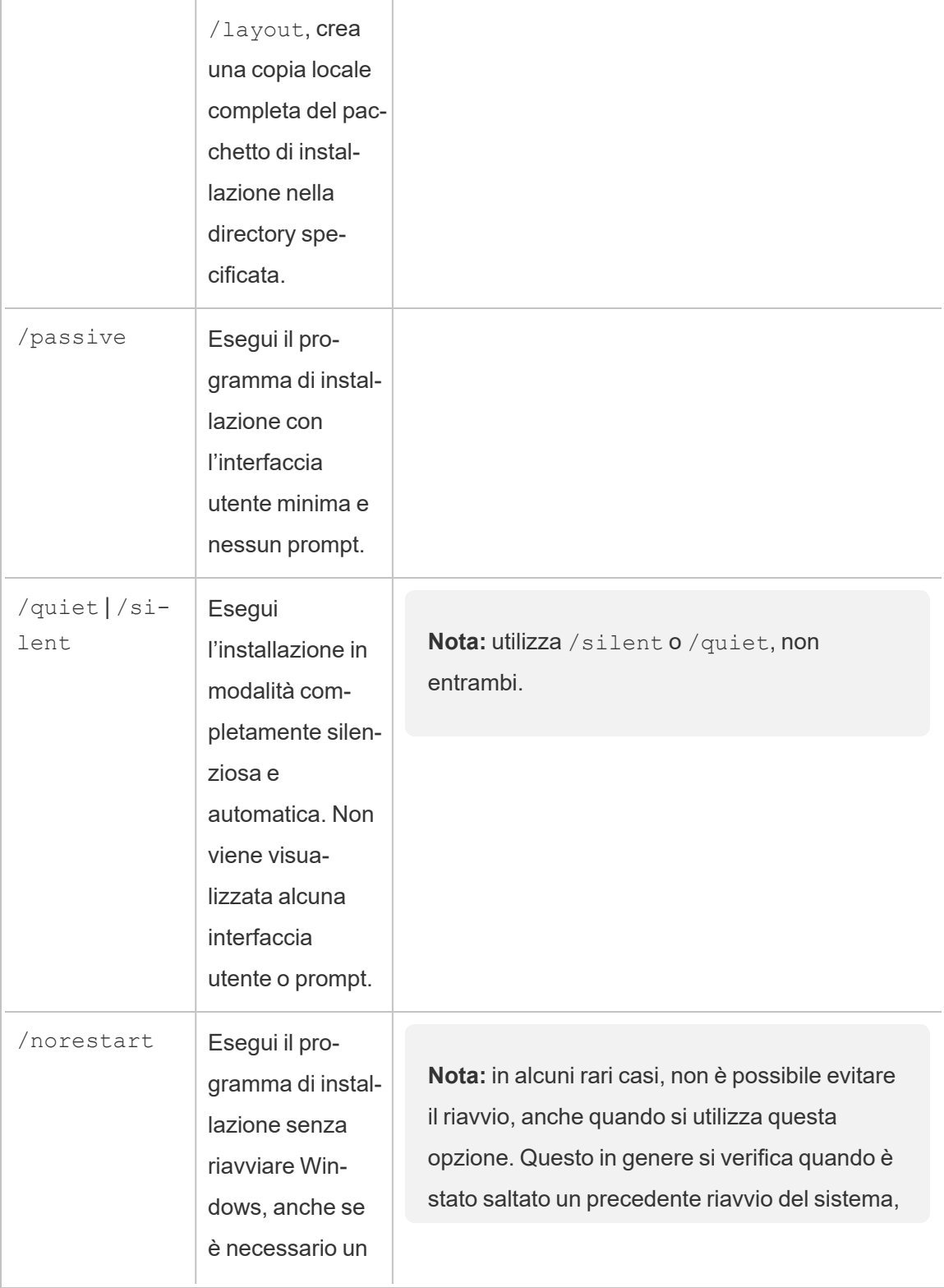

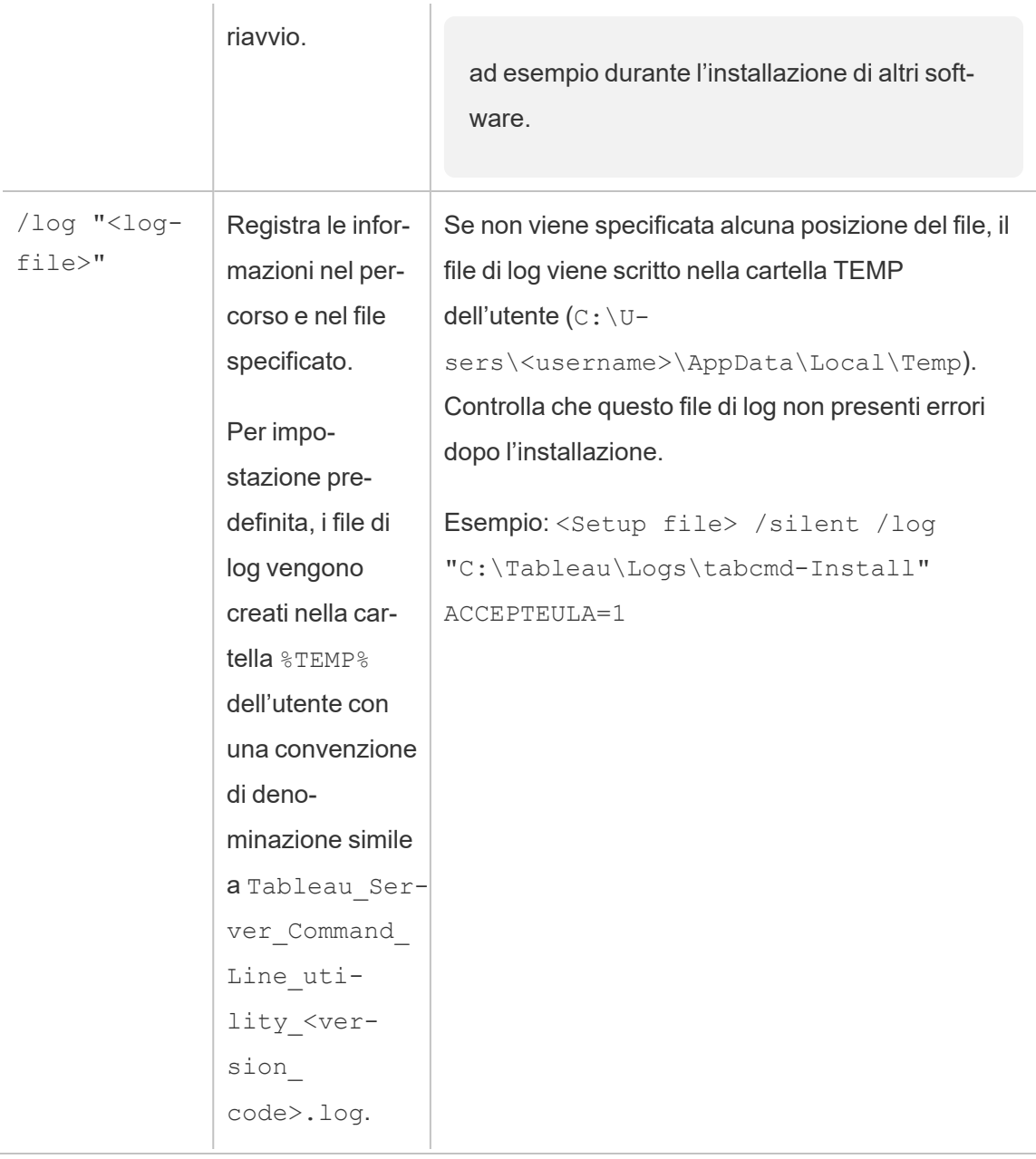

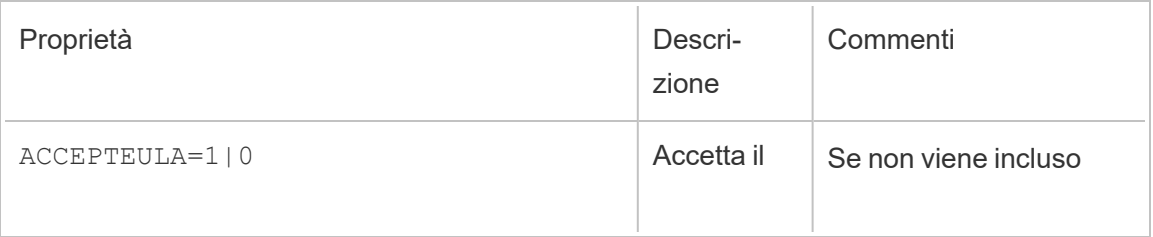

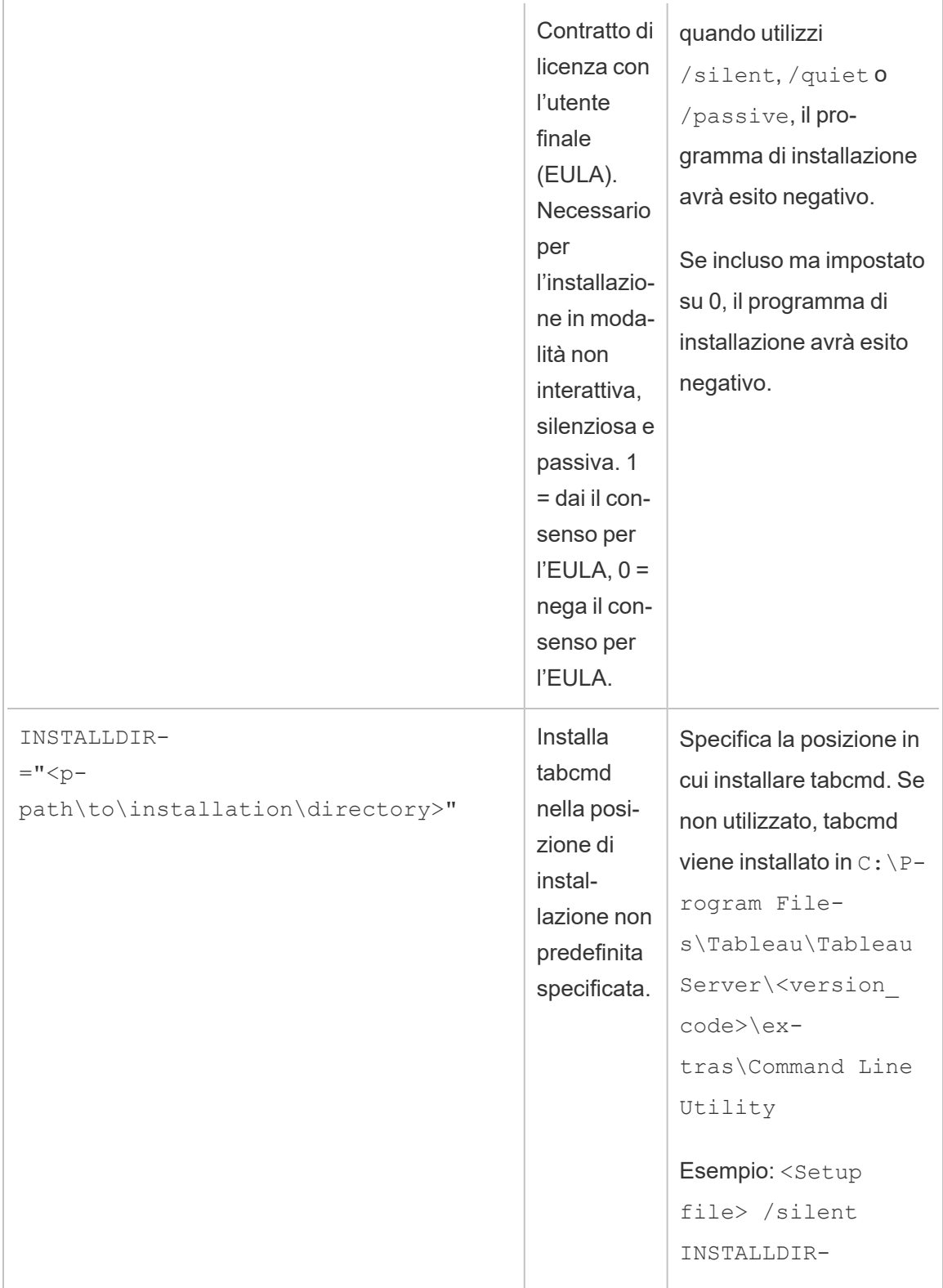

# Risoluzione dei problemi

<span id="page-2998-0"></span>Puoi utilizzare i seguenti argomenti per risolvere i problemi relativi a Tableau Server.

# Risoluzione dei problemi di Tableau Server su Linux

Segui i suggerimenti in questo argomento per risolvere i problemi comuni di Tableau Server. Per maggiori passaggi di risoluzione dei problemi relativi allo stato del processo visualizzato nella pagina Stato, consulta [Risoluzione](#page-2489-0) dei problemi dei processi del server.

La seguente tabella mostra le posizioni predefinite delle directory di installazione, dati, log e script:

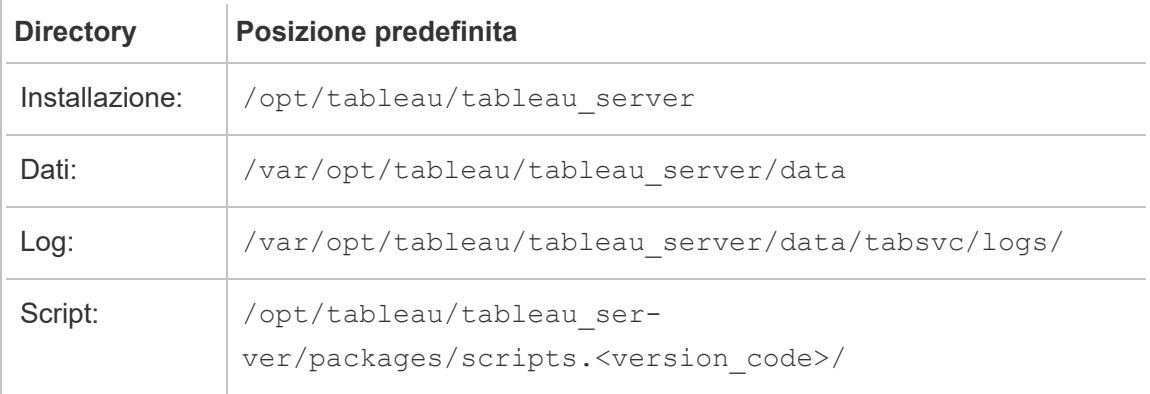

### Passaggi per la risoluzione dei problemi generali

Molti problemi di Tableau Server possono essere risolti o testati con uno o più di questi passaggi fondamentali:

#### Nuova installazione

Installa Tableau Server su Linux su un computer in cui non è mai stato installato Tableau. Se riutilizzi un computer o una macchina virtuale nei quali era installata una versione precedente di Tableau Server, segui la procedura riportata in [Rimuovere](#page-765-0) Tableau Server dal computer per eliminare Tableau dal computer prima di installare la nuova versione.

Se si verificano problemi durante l'installazione di Tableau Server, potrebbe essere necessario rimuovere completamente Tableau dal computer ed eseguire una nuova installazione. Per maggiori informazioni, consulta [Rimuovere](#page-765-0) Tableau Server dal computer.

#### Spazio su disco

Verifica che lo spazio su disco in ogni computer su cui è in esecuzione Tableau Server sia sufficiente. Uno spazio su disco limitato può causare problemi di installazione, di aggiornamento o di esecuzione di Tableau Server.

Rimuovere file di registro precedenti

Se lo spazio su disco è insufficiente, puoi eliminare i file di registro precedenti di Tableau Server. Possono occupare spazio, pertanto consigliamo di eliminarli regolarmente.

### **Versione 10.5.x**

Se utilizzi la versione 10.5.1 o una versione successiva, esegui questo comando in una finestra del terminale per eliminare i file di registro che non sono necessari:

tsm [maintenance](#page-2680-0) cleanup

#### **Versione 10.5.0**

Se utilizzi la versione 10.5.0 di Tableau Server in Linux, il comando di pulizia non è disponibile, pertanto devi usare i seguenti comandi nella finestra del terminale:

```
sudo find /var/opt/tableau/tableau server/data/tabsvc/temp/* -mtime
+2 -type f -delete
```

```
sudo find /var/opt/tableau/tableau server/data/tabsvc/logs/* -mtime
+2 -type f -delete
```
**Importante:** il file di sistema Linux consente di eliminare i file aperti e, se esegui questa operazione, i processi di Tableau potrebbero non essere in grado di ricreare i file. Di conseguenza, i file di registro saranno vuoti. Per risolvere il problema, puoi arrestare Tableau Server, riavviare il controller TSM e riavviare Tableau:

1. Arresta Tableau Server:

tsm stop

2. Riavviare il controller TSM:

sudo systemctl restart tabadmincontroller\_0.service

3. Attendi alcuni minuti il riavvio del controller. Puoi confermare che il controller si è riavviato con questo comando:

tsm status -v

Quando puoi eseguire il comando e il Controller di amministrazione di Tableau Server è elencato come "in esecuzione", il controller è stato riavviato.

4. Avvia Tableau Server:

tsm start

Recupera i registri manualmente

Se non puoi eseguire tsm maintenance ziplogs per qualsiasi motivo (ad esempio se si verifica un errore critico prima dell'esecuzione di tsm initialize), puoi raccogliere e comprimere manualmente i registri eseguendo questi comandi in una finestra del terminale in ogni nodo della distribuzione di Tableau Server:

```
cd /var/opt/tableau/tableau_server/data/tabsvc/
```

```
cp /var/opt/tableau/tableau_server/logs/app-install.log logs
```
cp ~/.tableau/tsm/tsm.log logs

tar -czvf ~/logs.tar.gz logs

Verrà creato un file denominato logs.tar.gz nella directory iniziale. Questo file può essere caricato o inviato a Tableau.

#### Riavviare il server

Riavvia Tableau Server. I problemi relativi all'indicizzazione e ai processi non completamente avviati possono essere risolti riavviando Tableau Server in modo controllato. Per riavviare Tableau Server, utilizza il comando tsm [restart](#restart). Fermerà tutti i processi associati a Tableau Server e quindi li riavvierà.

#### Modificare i file di installazione e di configurazione utilizzando Linux

Ti consigliamo di modificare o creare tutti i file utilizzati per installare o configurare Tableau Server su Linux utilizzando un sistema operativo Linux. I file creati con Microsoft Windows provocano errori durante l'installazione e la configurazione di Tableau Server su Linux perché i sistemi operativi Linux concludono i file con un carattere di avanzamento riga (LF, line-feed), mentre Windows li conclude con un carattere di ritorno a capo e un carattere di avanzamento riga (CR LF). La conclusione dei file non Linux (CR LF) può causare errori durante l'[Instal](#page-428-0)lazione [automatizzata](#page-428-0) di Tableau Server se sono visualizzati nei file config.json, reg templ.json o secrets utilizzati dal programma di installazione automatizzato. La conclusione dei file non Linux (CR LF) può inoltre causare errori durante la registrazione o durante la configurazione delle impostazioni dell'archivio identità o del gateway.

#### Controllare i registri systemd

Se Tableau Server non si avvia e non trovi informazioni utili nei log di Tableau (consulta [Lavo](#page-3013-0)[rare](#page-3013-0) con i file di log per maggiori informazioni), puoi controllare se nei log systemd sono presenti messaggi relativi all'avvio e all'arresto del servizio TSM. I log sono memorizzati in /var/log/messages (distribuzioni di tipo RHEL) o /var/log/syslog (Ubuntu). È consigliabile utilizzare il comando journalctl per cercare e analizzare i log systemd.

### Installare Tableau Server

L'installazione non riesce a causa di requisiti hardware

Tableau Server non può essere installato se il computer su cui si sta eseguendo l'installazione non soddisfa i requisiti hardware minimi. I requisiti dettagliati sono disponibili in [Prima](#page-347-0) [dell'installazione...](#page-347-0).

L'installazione non riesce a causa di timeout

Se installi Tableau Server su un computer con risorse limitate, ad esempio un computer che soddisfa solo i requisiti hardware minimi, potrebbero verificarsi problemi di timeout dei comandi tsm a causa di una risposta lenta. Puoi specificare un timeout più lungo utilizzando l'opzione globale --request-timeout su tutti i comandi tsm. Per maggiori informazioni sull'opzione --request-timeout, consulta ad esempio tsm [initialize.](#page-2660-0)

L'installazione viene interrotta con l'errore "Failed to initialize the instance of the temporary database" (Impossibile inizializzare l'istanza del database temporaneo)

Tableau Server su Linux supporta solo la codifica dei caratteri UTF-8. Se nelle impostazioni locali di Linux non è presente la codifica UTF-8, l'installazione potrebbe non riuscire con un errore simile al seguente:

Failed to initialize the instance of the temporary database

Per verificare se le impostazioni locali utilizzano la codifica UTF-8, esegui il comando  $10c$ alectl nel prompt dei comandi. L'output risultante dovrebbe essere simile a questo (le impostazioni locali potrebbero essere diverse):

```
[tableauserver-centos1a ~]$ localectl
System Locale: LANG=en_US.UTF-8
[tableauserver-centos1a ~]$
```
Se il valore LANG non include .UTF-8, devi eseguire localectl per aggiungerlo:

sudo localectl set-locale LANG=<your locale>.UTF-8

**Nota:** in alcuni casi localectl potrebbe non essere completato (timeout) se la versione di systemd è obsoleta. L'aggiornamento di systemd potrebbe risolvere il problema e permetterti di impostare la codifica UTF-8. Nei sistemi di tipo RHEL, usa questo comando per aggiornare systemd: sudo yum update systemd

#### L'installazione non riesce in una macchina virtuale su Parallels

Parallels non è attualmente supportato. Se installi Tableau Server su una macchina virtuale Linux in Parallels, l'installazione potrebbe non riuscire.

Tableau Server non si avvia

Se Tableau Server non si avvia o viene eseguito in modo errato, esegui il comando  $tsm$ [restart](#page-2708-0). Tutti i processi in esecuzione vengono arrestati e Tableau Server viene riavviato.

### Impossibile avviare Tableau Server dopo l'installazione

Tableau Server potrebbe non avviarsi se il nome host del computer cambia dopo l'installazione. Uno dei motivi principali per cui il nome host potrebbe cambiare è l'utilizzo del pacchetto [cloud-init](https://launchpad.net/cloud-init) su CentOS. Se utilizzi il pacchetto cloud-init, *riavvia il computer* in cui vuoi installare Tableau Server prima di avviare il processo di installazione. In alternativa, puoi correggere il nome host senza riavviare il computer eseguendo il seguente comando:

sudo hostnamectl set-hostname `hostnamectl --static`

Il pacchetto cloud-init viene in genere utilizzato per inizializzare nuove macchine virtuali, configurare l'autenticazione con chiave pubblica SSH e altro ancora. Ad esempio, alcune immagini di CentOS utilizzano cloud-init e cloud-init è comunemente usato nelle distribuzioni OpenStack. Tuttavia, la versione di cloud-init inclusa per impostazione predefinita negli archivi di CentOS 7.x (cloud-init 0.7.5-10.el7.centos.1) presenta un [problema](https://bugs.launchpad.net/cloud-init/+bug/1246485) noto che impedisce al computer di visualizzare il nome di dominio completo (FQDN) insieme al nome host fino al riavvio.

Poiché il processo di installazione di Tableau Server utilizza il nome host del computer per configurare i processi del server e generare certificati TLS, Tableau Server potrebbe non avviarsi se è configurato per utilizzare un nome host senza il nome di dominio completo.

Per stabilire se il computer sta visualizzando il nome host corretto, esegui il comando hostnamectl. Nell'esempio seguente il comando include un nome host temporaneo, pertanto non restituisce il nome di dominio completo e deve essere riavviato.

```
$ hostnamectl
  Static hostname: server01.example.com
Transient hostname: server01
[...]
```
In alternativa, nell'esempio seguente, il comando include il nome host e il nome di dominio completo corretti:

```
$ hostnamectl
   Static hostname: server01.example.com
[\ldots]
```
Impossibile creare un account amministratore iniziale con più domini Active Directory (AD)

Quando creai l'account amministratore iniziale in Tableau Server, se hai selezionato AD come tipo di autenticazione, potrebbe essere visualizzato il seguente errore:

Failed to authenticate username and password

Ciò si verifica quando Tableau Server tenta di connettersi a più domini AD. Questo errore può essere visualizzato, ad esempio, se installi Tableau Server in un computer che fa parte di un dominio e tenti di autenticare utenti AD che fanno parte di un altro dominio.

#### **Caratteri**

In Tableau Server sono utilizzati i tipi di carattere installati nel sistema per eseguire il rendering delle cartelle di lavoro in base ai caratteri utilizzati per la creazione di una cartella di lavoro. Se un carattere non è disponibile, Tableau Server utilizza l'equivalente più vicino in base alle famiglie di caratteri, sia per server Windows che per server Linux. Nei server Linux i caratteri mancanti potrebbero essere più ovvi in quanto Linux viene fornito con un numero inferiore di

caratteri rispetto a Windows e a OS/X. Questo è importante, perché molte cartelle di lavoro vengono create in Tableau Desktop su Windows o Mac.

Tableau Server su Linux viene fornito con i seguenti caratteri:

- Arial
- Courier
- Georgia
- Times New Roman
- Verdana
- Trebuchet MS
- Caratteri di Tableau

Le cartelle di lavoro che utilizzano caratteri diversi da questi potrebbero apparire in modo diverso se visualizzate in Tableau Server su Linux perché i caratteri non sono presenti. Per risolvere il problema, installa i caratteri appropriati in tutti i nodi dell'installazione di Tableau Server.

### Supporto per set di caratteri asiatici

Se al posto dei caratteri asiatici vengono visualizzate caselle vuote nelle cartelle di lavoro visualizzate su Tableau Server, devi installare i pacchetti di caratteri specifici della lingua nel tuo ambiente Linux.

### Inizializzare Tableau Server

L'inizializzazione di TSM non riesce perché l'account utente tableau esiste ma non è membro del gruppo tableau

Quando installi e inizializzi Tableau Services Manager (TSM) e Tableau Server, lo script di inizializzazione (initialize-tsm) crea gli utenti e i gruppi necessari per l'esecuzione, oppure verifica che quelli esistenti siano configurati con le caratteristiche richieste. Per impostazione predefinita, lo script crea un utente chiamato tableau e lo aggiunge a un gruppo chiamato tableau. Se un utente tableau esiste già ma non fa parte del gruppo tableau , lo script ha esito negativo e viene visualizzato un avviso.

In tal caso, puoi risolvere il conflitto utilizzando un flag --unprivileged-user per specificare un utente diverso e l'utente verrà creato e aggiunto al gruppo tableau.

Ad esempio, per specificare un utente denominato tableauserver, esegui lo script dalla directory /opt/tableau/tableau server/packages/scripts.<version code> utilizzando il seguente comando:

sudo ./initialize-tsm --unprivileged-user="tableauserver" --accepteula

Per un elenco completo delle opzioni che puoi utilizzare con lo script initialize-tsm, utilizza l'opzione -h:

sudo ./initialize-tsm -h

Errore di inizializzazione di Tableau Server causato da impostazioni di sistema locali non supportate

Se tenti di installare Tableau Server in un computer con impostazioni locali non incluse tra quelle supportate, durante l'installazione viene visualizzato un errore.

Tableau Server può essere eseguito in un sistema con una delle seguenti impostazioni locali:

de DE, en\_GB, en\_US, es\_ES, fr\_FR, it\_IT, ja\_JP, ko\_KR, pt\_BR, zh\_CN, zh\_TW

fr CA (a partire dalla versione 2022.3)

th\_TH, sv\_SE (versione 2023.1)

Se utilizzi altre impostazioni locali viene generato l'errore.

Errore di inizializzazione di Tableau Server se en\_US.utf8 non è incluso nell'elenco delle impostazioni locali

Se tenti di installare Tableau Server in un computer e en US.utf8 non è presente nell'elenco delle impostazioni locali, l'inizializzazione non riesce e viene visualizzato un errore. Per controllare se en US.utf8 è incluso, digita locale  $-a$  in un prompt della shell.

Se en US.utf8 non è presente nell'elenco, puoi passare all'elenco delle impostazioni locali digitando sudo locale-gen en US.UTF-8 in un prompt della shell su Ubuntu oppure sudo localedef -i en US -f UTF-8 in un prompt della shell in distribuzioni di tipo RHEL.

Errore: stato 10 - Inizializzazione di Tableau Server quando il percorso della directory dati include un punto

Se tenti di installare Tableau Server e specifichi una directory dati con un percorso che include un punto ("."), l'inizializzazione non riesce e vengono visualizzati errori, ad esempio:

```
Connection timed out
```
e

```
ERROR: TSM services returned status 10
```
Per evitare questo problema, scegli una directory dati che non includa un punto nel percorso.

Errore di inizializzazione di Tableau Server dopo la reinstallazione

Dopo la disinstallazione e la reinstallazione, è possibile che si verifichi un errore di inizializzazione di Tableau Server. Ad esempio, potrebbe essere visualizzato il seguente errore:

```
ERROR com.tableau.tabadmin.webapp.asyncjobs.JobStepRunner - Running
step WaitForConfigure failed
com.tableau.tabadmin.webapp.exceptions.ServiceFailedStateException
```
Questo errore si verifica quando rimangono elementi dell'installazione precedente che impediscono l'avvio dei servizi. Per evitare questo errore, utilizza lo script tableau-serverobliterate nella cartella /opt/tableau/tableau ser-

ver/packages/scripts.<version code> . Per maggiori informazioni su come rimuovere completamente Tableau Server, consulta [Rimuovere](#page-765-0) Tableau Server dal computer.

### Attivazione di Tableau Server

L'attivazione della licenza di Tableau Server non riesce

In alcuni casi, l'attivazione della chiave di prodotto di Tableau con il comando  $tsm$  licenses activate -k <product key> non riesce e viene visualizzato un errore:

License Server not available

Ciò può verificarsi se il computer non è in grado di connettersi tramite la porta TCP 443 al server di licenza Tableau all'indirizzo licensing.tableau.com.

Per risolvere questo problema devi configurare i firewall di rete o basati su host in modo da consentire l'accesso all'indirizzo e alla porta, oppure attivare Tableau offline. Per maggiori informazioni, consulta Attivare [Tableau](#page-2128-0) Server offline.

### Reindicizzazione di Ricerca e Sfoglia di Tableau Server

Problemi che possono essere risolti reindicizzando Ricerca e Sfoglia

I sintomi di un indice che deve essere ricostruito includono:

- Un elenco vuoto di siti quando un utente tenta di effettuare l'accesso
- Un elenco vuoto di progetti quando un utente tenta di selezionare un progetto
- Contenuti mancanti (cartelle di lavoro, viste, dashboard)
- Avvisi inattesi o imprecisi (ad esempio, un avviso di "aggiornamento non riuscito" su una cartella di lavoro che non include un'estrazione)

Se noti uno di questi comportamenti, ricostruisci l'indice Ricerca e sfoglia utilizzando il comando tsm [maintenance](#page-2674-0) reindex-search.

### Riavviare Tableau Server

Errore di riavvio di Tableau Server o di applicazione delle modifiche

In caso di errore di uno dei servizi di Tableau Server, quando tenti di riavviare il server o di effettuare modifiche alla configurazione, potrebbe essere visualizzato un errore.

Per verificare se l'errore è causato da un errore di un servizio, digita il seguente comando:

tsm status -v

Per scoprire perché si è verificato l'errore del servizio, controlla i file di registro tabadminagent e tabadmincontroller nella directory dei dati. Ad esempio, si potrebbe verificare l'errore di un servizio a causa di problemi di concorrenza o di configurazione delle porte. Riporta eventuali problemi riscontrati nei commenti.

Per risolvere il problema, puoi tentare di correggere l'errore rimuovendo e aggiungendo di nuovo il servizio in TSM. Una volta avviato il servizio, puoi tentare di eseguire nuovamente la modifica della configurazione o di riavviare il server con il comando tsm [restart](#page-2708-0).

Errore di riavvio di Tableau Server dopo l'aggiunta o la configurazione di un nodo

Se aggiungi o configuri un nodo senza un processo gateway, il riavvio di Tableau Server potrebbe non riuscire e potrebbero essere visualizzati errori come i seguenti:

```
ERROR : com.-
tableau.tabadmin.configuration.PortConfigurationExtractor - Unable
to find port config key worker1.gateway.port
```
e

```
Message: Missing port configuration value for key 'wor-
ker1.gateway.port'
```
Questi errori vengono visualizzati nel file gateway.log e si verificano quando un nodo di Tableau Server viene configurato con Server applicazioni o VizQL Server ma senza un gateway. Un processo gateway è necessario se Server applicazioni o VizQL Server viene eseguito in un nodo.

### Backup/ripristino

I problemi correlati al ripristino di un backup creato da Tableau Server possono essere causati da problemi di autorizzazioni. Sono necessarie autorizzazioni corrette sia per il file che TSM sta ripristinando, sia per il percorso del file. Quando TSM gestisce il backup, inserisce il file in un percorso predefinito e imposta le autorizzazioni in modo appropriato. Se ripristini un

backup copiato sul tuo server Linux o da un percorso non predefinito sul tuo server, potrebbero verificarsi problemi di autorizzazioni. Per informazioni dettagliate sull'utilizzo di un percorso non predefinito, inclusa la procedura per modificare il percorso, consulta [Percorsi](#page-2791-0) dei file di [tsm.](#page-2791-0)

Gli errori possono includere:

Server Was Denied Access to File

oppure

Restoring the backup '<br/>backup>.tsbak' was unsuccessful

oppure

Comparing authentication methods failed

I processi di backup e ripristino di Tableau Server devono avere:

- Autorizzazione per lettura: i processi devono accedere direttamente al file di backup .tsbak.
- <sup>l</sup> Autorizzazione per esecuzione: i processi richiedono inoltre autorizzazioni di esecuzione per la struttura di directory in cui si trova il file . tsbak.

Quando TSM crea un backup nel percorso predefinito, imposta le autorizzazioni necessarie. Se copi un file nel server Linux o lo sposti in una directory non predefinita, le autorizzazioni potrebbero impedire l'accesso corretto ai processi TSM. Verifica che il file e la struttura di directory che lo contiene consentano l'accesso all'utente *tableau* di TSM. Le autorizzazioni per il file devono consentire all'utente *tableau* l'accesso in lettura al file .tsbak. A tale scopo, imposta il gruppo *tableau* nel file e concedi l'accesso in lettura al gruppo. Le autorizzazioni per la directory devono concedere all'utente *tableau* l'accesso in lettura. A tale scopo, imposta il gruppo *tableau* nella directory e concedi l'accesso in lettura e in esecuzione al gruppo.

Per informazioni dettagliate su TSM e sulle autorizzazioni per i file, consulta File e [auto](#page-556-0)[rizzazioni](#page-556-0) in TSM.

### Posizioni dei file

La modifica di basefilepath non cambia la posizione di un file esistente

Diversi comandi di TSM scrivono file in percorsi predefiniti. Puoi modificare il percorso predefinito di ogni comando utilizzando un comando di impostazione TSM, ma questa operazione non consente di spostare i file esistenti dal percorso originale al nuovo percorso e di creare il nuovo percorso. Devi creare il nuovo percorso e verificare che disponga delle autorizzazioni corrette per consentire l'accesso tsm a tutti i file nel percorso e all'intera struttura di directory che contiene i file.

Per maggiori informazioni sulla modifica dei percorsi predefiniti per backup, ripristino, importazione ed esportazione di siti e file ziplogs, consulta [Percorsi](#page-2791-0) dei file di tsm.

Per informazioni sulle autorizzazioni tsm, consulta File e [autorizzazioni](#page-556-0) in TSM.

### Comandi TSM

La riga di comando TSM non mostra lo stato delle attività di lunga durata

Se esegui un comando tsm come ripristino o ziplogs che richiede più di 2 ore, il comando continuerà ad essere eseguito sul server fino al completamento. Per visualizzare lo stato del processo, utilizza il comando tsm jobs [reconnect](#page-2663-0).

### Aprire le porte del firewall

Aprire manualmente le porte del firewall su Ubuntu

La versione corrente di Tableau Server non supporta il firewall ufw utilizzato su Ubuntu. I clienti che non desiderano installare firewalld su Ubuntu possono aprire manualmente queste porte. I passaggi seguenti servono a verificare che ufw sia in esecuzione e ad aprire le porte TCP 8850 e 80 per le connessioni da qualsiasi indirizzo di origine:

1. Esegui il comando seguente per verificare che  $\mathbf{u}$  fw sia in esecuzione:

sudo ufw status

Se il risultato è Status: inactive, dovrai attivare ufw e verificare che sia possibile collegarsi tramite ssh, procedura non è inclusa nell'ambito di queste note di rilascio.

2. Esegui il seguente comando per consentire l'accesso alla porta 8850:

sudo ufw allow 8850

3. Esegui il seguente comando per consentire l'accesso alla porta 80:

sudo ufw allow 80

### OpenID non riesce al primo tentativo di accesso

Se hai configurato l'autenticazione OpenID Connect per Tableau Server, il primo tentativo di accesso non riesce. Per eseguire correttamente l'accesso, prova a eseguire nuovamente l'autenticazione dopo l'errore iniziale.

### Le viste amministrative non vengono visualizzate

Nella scheda Stato di Tableau Server sono inclusi collegamenti alle visualizzazioni delle metriche del server. Per accedere ai dati corretti dal repository di Tableau Server, è necessario il driver di PostgreSQL. Il driver di PostgreSQL non viene installato automaticamente pertanto, se non lo hai installato, le viste non possono essere visualizzate. Per maggiori informazioni, consulta Driver del [database.](#page-608-0)

**Nota:** per utilizzare le viste amministrative, installa il driver PostgreSQL in qualsiasi nodo che esegue il processo VizQL Server.

### Modificare le impostazioni locali nella vista

Quando modifichi le impostazioni locali dopo aver aperto una vista, qualsiasi tentativo successivo di aprire la vista non riesce e viene visualizzato un errore imprevisto. Puoi comunque aprire le viste non aperte in precedenza.

Per risolvere questo problema, disconnettiti da Tableau Server dopo aver modificato le impostazioni locali, quindi connettiti nuovamente. Tutte le viste verranno visualizzate correttamente.

## <span id="page-3013-0"></span>Lavorare con i file di log

Tableau Server crea file di log come parte normale delle sue attività. Potresti dover utilizzare i file di log del server quando stai cercando di risolvere problemi con Tableau Server o se l'Assistenza Tableau richiede log per la risoluzione di un problema.

Puoi creare un archivio compresso dei file di log utilizzando il comando tsm [maintenance](#page-2695-0) [ziplogs](#page-2695-0). L'archivio compresso contiene copie dei log che puoi decomprimere ed esaminare o inviare all'Assistenza Tableau. Una volta che hai una copia dell'archivio, puoi cancellare l'archivio dal tuo server. Per maggiori informazioni sugli archivi dei file di log, consulta [Snap](#page-3020-0)shot dei file di registro [\(archiviare](#page-3020-0) file di registro).

In questa raccolta vengono fornite informazioni su come creare gli archivi dei file di log, i contenuti dei file di log specifici e i dettagli su quando e come si desidera esaminare un log.

### Contenuto dei log di Tableau Server

Ogni processo di Tableau Server scrive informazioni sulle operazioni che esegue nel proprio file di log. Singolarmente, questi file forniscono informazioni dettagliate sulle azioni di ogni processo. Nel complesso, questi file di log contengono informazioni dettagliate sulla comunicazione interna tra i componenti di Tableau Server durante l'elaborazione delle richieste degli utenti o l'esecuzione di attività automatizzate. I log di Tableau Server contengono solo informazioni tecniche utili per la risoluzione dei problemi, ad esempio lo stato dei diversi componenti, le azioni eseguite dai vari processi, i tentativi di comunicazione, le query sul database (esclusi i risultati) e i tempi delle richieste.

I file di log potrebbero contenere alcuni dati specifici come i nomi dei server di database, nonché i relativi indirizzi IP e porte, i nomi o gli indirizzi IP dei computer Tableau Server e gli URL e i nomi delle cartelle di lavoro e delle viste a cui accedono gli utenti.

I file di log non contengono dati sensibili dei clienti, come password, risultati delle query o dati visualizzati nelle viste.

**Nota:** quando esegui la registrazione al livello DEBUG, vengono raccolte informazioni complete sull'ambiente all'avvio di Tableau. Ciò significa che se sono presenti informazioni riservate in una variabile di ambiente, potrebbero essere incluse in un log. Con la registrazione al livello predefinito INFO, vengono raccolte solo informazioni sicure sull'ambiente.

Il comando tsm maintenance ziplogs consente agli utenti non solo di generare un archivio compresso di file di log, ma anche di includere i dati del repository di Tableau Server se è specificata l'opzione -d. Il repository contiene i metadati in Tableau Server (ad esempio, nomi utente, gruppi, progetti, autorizzazioni in Tableau Server e pianificazioni di aggiornamento delle estrazioni). Il repository include anche informazioni sul layout e sulla connessione per le cartelle di lavoro, ma non comprende dati quali password, dati effettivi del database o dati visualizzati nella vista.

I dati visualizzati nelle viste provengono da file di estrazione o database e vengono memorizzati nella cache. Non vengono salvati nei log o, nel caso delle connessioni live, in file distinti sui computer Tableau Server. I file di estrazione vengono archiviati nei computer Tableau Server come file .hyper nella cartella dataengine, ma non vengono mai inclusi nell'archivio di log compresso.

### Esaminare problemi relativi a Tableau Server

La varietà e la complessità dei possibili problemi con Tableau Server impediscono di utilizzare un processo semplice per esaminare tutti i problemi, ma richiedono un approccio generale che comprende questi passaggi:

1. **Pulisci** i file di log esistenti per ridurre le dimensioni. Per maggiori informazioni, consulta [Rimuovere](#page-2504-0) file non necessari.

**Importante:** se potrebbe essere necessario ottenere supporto dall'assistenza Tableau per la risoluzione di un problema, assicurati di creare un archivio compresso dei log prima di eseguire la pulizia. La pulizia può eliminare informazioni importanti di cui il servizio di assistenza potrebbe avere bisogno. Per informazioni dettagliate sulla creazione di archivi di log, consulta Snapshot dei file di registro [\(archiviare](#page-3020-0) file di registro).

- 2. **Impostare il livello di registrazione appropriato**. L'Assistenza Tableau ti fornirà le istruzioni a riguardo. Per maggiori informazioni sull'impatto dei diversi livelli di registrazione, consulta Modificare i livelli di [registrazione](#page-3025-0).
- 3. **Riproduci il problema** che stai cercando di risolvere in modo che i log registrino gli eventi relativi al problema.
- 4. **Crea un archivio** dei log. Per maggiori informazioni consulta [Snapshot](#page-3020-0) dei file di registro [\(archiviare](#page-3020-0) file di registro).

**Importante:** utilizzare questo archivio quando esamini i file di log. Non modificare, spostare o eliminare i file direttamente nel server.

5. **Esamina il log del Controller di amministrazione di TSM** (/ta-

badmincontroller/tabadmincontroller\_node<n>-<n>.log) per analizzare eventuali configurazioni o distribuzioni effettuate da TSM dalla riga di comando, l'interfaccia utente Web o l'API, compresi i processi avviati da TSM. Inizia dal log del Controller. Qui è dove si ottengono le informazioni più utili.

**Nota:** il file tsm.log è meno dettagliato di tabadmincontroller\_\*.log, ma può fornire informazioni utili per la risoluzione dei problemi.

6. **Esamina i log Apache** (/httpd/access.####\_##\_##\_##\_##\_##.log and /httpd/error.log) per le richieste che potrebbero essere correlate al problema che stai esaminando.

I log Apache contengono una buona quantità di "disturbo" che non si applica ai problemi che stai riscontrando.

- Se trovi una richiesta che sembra essere correlata al problema, cerca nella directory vizqlserver le voci che includono l'ID univoco della richiesta.
- Cerca il codice e il messaggio di risposta associati all'ID della richiesta.
- Cerca il nome della cartella di lavoro, della vista, della dashboard o dell'origine dati correlata al problema. Assicurati di cercare un timestamp pertinente.
- Se trovi una richiesta che sembra essere correlata al problema, esamina il codice di risposta associato alla richiesta. (200 sono positivi, 500 indicano problemi).
- Individua l'ID univoco della richiesta associato alla richiesta identificata (l'ID della richiesta univoco è una stringa alfanumerica di 24 caratteri alla fine della richiesta).
- 7. **Esamina ulteriormente l'archivio** dei log per cercare altri messaggi e possibili errori.
	- Utilizzare l'ID della richiesta nei log Apache per cercare nella cartella dell'archivio dei log vizqlserver i file contenenti voci di log correlate. Cerca indicazioni di un problema, ad esempio messaggi di errore o query con esecuzione lunga.
	- Lo strumento gratuito e open source Logshark può essere un'opzione utile per esaminare gli archivi di log. Per maggiori informazioni, consulta [Risoluzione](https://help.tableau.com/current/blueprint/it-it/bp_troubleshooting.htm#tableau-server) dei [problemi](https://help.tableau.com/current/blueprint/it-it/bp_troubleshooting.htm#tableau-server) di Tableau Server in Tableau Blueprint.

### 8. **Esamina la registrazione degli script**.

Tableau Server include log per la maggior parte degli script bash inclusi nella directory degli script in /opt/tableau/tableau server/packages/scripts.<version\_code>/. Questi log vengono salvati nella directory /var/tmp ogni volta che viene eseguito uno script.

Per impostazione predefinita: /var/opt/tableau/tableau server/data/tabsvc/logs/

### 9. **Contatta l'assistenza**

Se non sei in grado di risolvere autonomamente il problema o se richiesto dall'Assistenza Tableau, invia l'archivio compresso a Tableau.

### Log di Tableau Server e percorsi dei file di log

Tableau Server genera file di log come parte del normale funzionamento. Ogni servizio eseguito in Tableau Server genera i propri log. Questi file di log includono informazioni su ciò che sta accadendo sul server, quali operazioni sta eseguendo il servizio o il processo e se vengono generati errori o avvisi. La quantità di informazioni nei log dipende dal servizio che sta scrivendo i log, dai livelli di registrazione impostati e da quali eventi si stanno verificando sul server.

Stai cercando Tableau Server su Windows? Vedi [Posizioni](http://onlinehelp.tableau.com/current/server/it-it/logs_loc.htm) dei file di log del server.

I file di log possono essere utili per identificare e risolvere i problemi di Tableau Server. In alcuni casi, gli amministratori di sistema potrebbero essere in grado di esaminare i log e trovare indicazioni sul problema, ma nella maggior parte delle situazioni i log di Tableau Server sono utili soprattutto per il servizio di assistenza di Tableau. Quando apri un caso con l'assistenza tecnica, ti potrebbe essere richiesto di inviare file di log dal server.

**Nota:** le directory e i log specifici generati da Tableau Server dipendono dalla versione del server in esecuzione e dai processi configurati. Nuovi servizi e processi vengono aggiunti periodicamente per supportare nuove funzionalità. Per informazioni dettagliate sui processi o i servizi per cui sono disponibili log, consulta [Processi](#page-3067-0) di Tableau Server.

File di log di Tableau Server in un cluster attivo

Come procedura consigliata, non modificare o eliminare i file di log in un'installazione attiva di Tableau Server. Questa operazione può causare comportamenti imprevisti o tempi di inattività del server. La maggior parte dei log di Tableau Server viene scritta in un percorso nella directory dei dati. Alcuni log vengono scritti in altri percorsi.

Il modo più semplice e sicuro per raccogliere e visualizzare i file di log del server è creare un archivio di log, ovvero una raccolta compressa di log da tutti i nodi di un cluster. Se pensi di

aver bisogno dei log precedenti per qualsiasi motivo, ad esempio per eseguire un confronto con i nuovi log dopo aver eseguito un upgrade o per inviarli all'assistenza Tableau per la risoluzione di un problema del server, crea un archivio zip e sposta l'archivio in un percorso sicuro non incluso nell'infrastruttura di Tableau Server. Per maggiori informazioni sui file di log in un archivio di log, consulta File di log del server in un archivio [compresso](#page-3019-0).

I log possono occupare molto spazio, in particolare su un server utilizzato intensamente. Puoi utilizzare il comando tsm [maintenance](#page-2680-0) cleanup per rimuovere i log indesiderati o non più necessari. Se tuttavia ritieni che potrebbe essere utile conservare i log esistenti, valuta se archiviarli prima di eseguire la pulizia.

Principali percorsi dei log in un'installazione di Tableau Server funzionante

La maggior parte dei log di Tableau Server viene scritta nella directory dei dati/ $\sqrt{a}$ r/opt/tableau/tableau server/data/tabsvc/logs/. Vengono create sottodirectory per ogni istanza di un servizio, con un nome che include il nome del servizio e il codice della versione. Ad esempio:

/var/opt/tableau/tableau\_server/data/tabsvc/logs/backgrounder

Percorsi dei file di configurazione in un'installazione di Tableau Server funzionante

Oltre ai log per ogni servizio o processo, una sottodirectory config contiene le informazioni di configurazione sul servizio.

### /var/opt/tableau/tableau\_server/data/tabsvc/config/backgrounder

Gli addetti del servizio di assistenza Tableau potrebbero richiedere di raccogliere alcuni di questi file, se stai collaborando con loro alla risoluzione di un problema del server. I contenuti possono essere analizzati dal servizio di assistenza.

Log non scritti nel percorso principale

Alcuni log non fanno parte dell'insieme principale di log e vengono scritti in percorsi diversi dalle normali directory dei log:

- Illog TSM. Il file tsm.log si trova in <home dir>/.tableau/tsm.
- $\bullet$  Illog di installazione. Il file app-install.log si trova in /var/opt/tableau/tableau\_server/logs .
- $\bullet$  Il log di aggiornamento. Il file app-upgrade. log si trova in /var/opt/tableau/tableau\_server/logs .
- Log di script Bash. La maggior parte degli script Bash di Tableau Server che si trovano nella directory /scripts (/opt/tableau/tableau server/packages/scripts.<version>) genera i propri log. Questi vengono scritti nella directory /var/tmp ogni volta che viene eseguito uno script.

<span id="page-3019-0"></span>File di log del server in un archivio compresso

Puoi esaminare i file di log di Tableau Server o inviarli all'assistenza Tableau in caso di problemi del server. Utilizza il comando tsm [maintenance](#page-2695-0) ziplogs per creare un archivio compresso di file di log da tutti i nodi dell'installazione. Per impostazione predefinita, gli archivi dei file di log di Tableau Server vengono raccolti in un file zip denominato  $log s$ . zip, ma puoi specificare un nome di file diverso quando crei l'archivio. Puoi copiare l'archivio dal server in un computer locale e aprirlo, oppure inviarlo all'assistenza Tableau.

Quando decomprimi l'archivio, viene creata una directory per ogni nodo del cluster. In tale directory sono presenti sottodirectory per ogni servizio o processo, utilizzando la seguente convenzione di denominazione:

<service\_name>\_<instance>.<version>.<build>

Se vi sono più istanze di un servizio in un nodo, saranno presenti più directory per tale servizio, una per ogni istanza. Ad esempio, se hai due istanze di Gestione componenti in background su un nodo, vedrai directory come queste:

```
backgrounder 0. <version>. <br/>build>
backgrounder 1. <version>.<br/>sbuild>
```
Le directory e i log specifici nel file zip dipendono dalla versione di Tableau Server in esecuzione e dai processi configurati. Per informazioni dettagliate sui processi o i servizi per cui sono disponibili log, consulta [Processi](#page-3067-0) di Tableau Server.

### <span id="page-3020-0"></span>Snapshot dei file di registro (archiviare file di registro)

Tableau Server include funzionalità per generare uno snapshot dei file di registro ai fini dell'archiviazione. Se prevedi di pulire ed eliminare i file di registro meno recenti come parte della regolare manutenzione del server, puoi considerare l'archiviazione di file di registro in un percorso di archiviazione off-server prima di eliminarli.

In alternativa, se lavori con il Supporto di Tableau su un caso, il responsabile del supporto potrebbe richiedere uno snapshot di file di registro del server.

In questo argomento viene descritto:

- Come generare uno snapshot di file di registro
- Come inviare lo snapshot direttamente al Supporto di Tableau dagli strumenti di amministrazione di Tableau Server
- Come scaricare lo snapshot
- Come eliminare i registri archiviati

### Utilizzare l'interfaccia Web di TSM

1. Apri TSM in un browser:

https://<nome-computer-tsm>:8850. Per maggiori informazioni, consulta [Accedere](#page-2240-0) [all'interfaccia](#page-2240-0) utente Web di Tableau Services Manager.

- 2. Fai clic su **Manutenzione**.
- 3. Genera uno snapshot di file di registro.
	- a. Nella pagina Manutenzione server, in File di registro, fai clic su **Genera snapshot di file di registro**.

Viene visualizzata una finestra di dialogo delle opzioni:

#### Generate Log File Snapshot Add a description for the snapshot, select a time range, select the data types you want to include, and then generate the snapshot. Description | Logs generated at Sep 1, 2020, 8:21:58 PM UTC Start  $\sqrt{5}$  End  $9/1/2020$ 8/31/2020  $\overline{\phantom{a}}$ √ Include Postgres Data Include Recent Crash Dumps Generating a log file snapshot does not change or remove the existing Tableau Server log archive Cancel **Generate Log File Snapshot** Tableau Software Privacy Policy

### Guida per amministratori di Tableau Server su Linux

b. Nella pagina Opzioni, immetti o seleziona le opzioni desiderate, inclusi una **descrizione**, un **intervallo** di tempo dei file di registro da includere e i tipi facoltativi di registri da includere ( **Includi dati Postgres**, **Includi dettagli crash recenti**), quindi fai clic su **Genera snapshot di registro di file**.

L'istantanea del file di log viene salvata in una posizione fissa sul computer in cui sono installati TSM e Tableau Server. Se si dispone di un'installazione multi-nodo, l'istantanea viene salvata nel nodo iniziale del cluster. La posizione è specificata dalla variabile basefilepath log archives.

Per impostazione predefinita, lo snapshot viene salvato in:

/var/opt/tableau/tableau\_server/data/tabsvc/files/log-archives

È possibile trovare la posizione corrente eseguendo una query nell'impostazione basefilepath.log archives e modificando la posizione tramite specifica di un nuovo valore per basefilepath.log archive. Per maggiori informazioni, consulta [Per](#page-2791-0)[corsi](#page-2791-0) dei file di tsm.

4. Dopo aver generato lo snapshot, puoi selezionarlo e caricarlo per il Supporto, scaricarlo nel computer locale o eliminarlo:

**Low Files** 

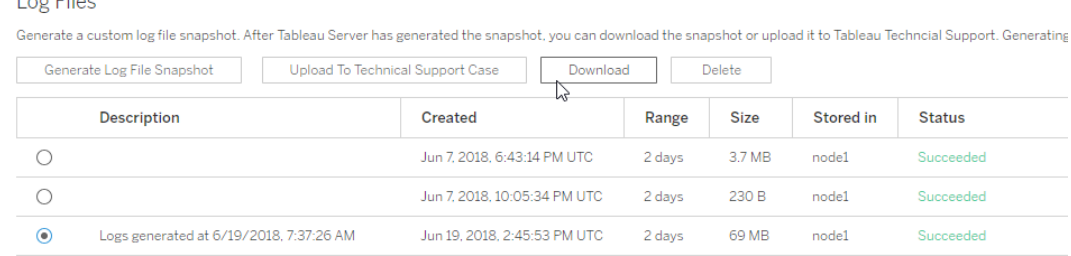

5. Per scaricare una copia locale dello snapshot o per eliminarlo, seleziona lo snapshot sotto File di registro e quindi seleziona l'**azione**appropriata.

Caricare gli snapshot di registro per il Supporto di Tableau

- 1. Fai clic sulla scheda **Manutenzione**.
- 2. Seleziona lo snapshot che vuoi inviare.

Log Files Generate a custom log file snapshot. After Tableau Server has generated the snapshot, you can download the snapshot or upload it to Tableau Techncial Support. Generating Generate Log File Snapshot Upload To Technical Support Case Download Delete Description Created Range Size Stored in **Status**  $\circ$ Jun 7, 2018, 6:43:14 PM UTC 3.7 MB Succeeded 2 days  $node1$  $\bigcirc$ Jun 7, 2018, 10:05:34 PM UTC Succeeded 2 days 230 B node1  $\odot$ Jun 19, 2018, 2:45:53 PM UTC Logs generated at 6/19/2018, 7:37:26 AM 2 days 69 MB  $node1$ Succeeded

- 3. Fai clic su **Carica nel caso del Supporto**.
- 4. Nella finestra di dialogo visualizzata, immetti il **numero di caso del Supporto** e l' **indi-**

**rizzo e-mail del contatto**, quindi fai clic su **Carica snapshot**.

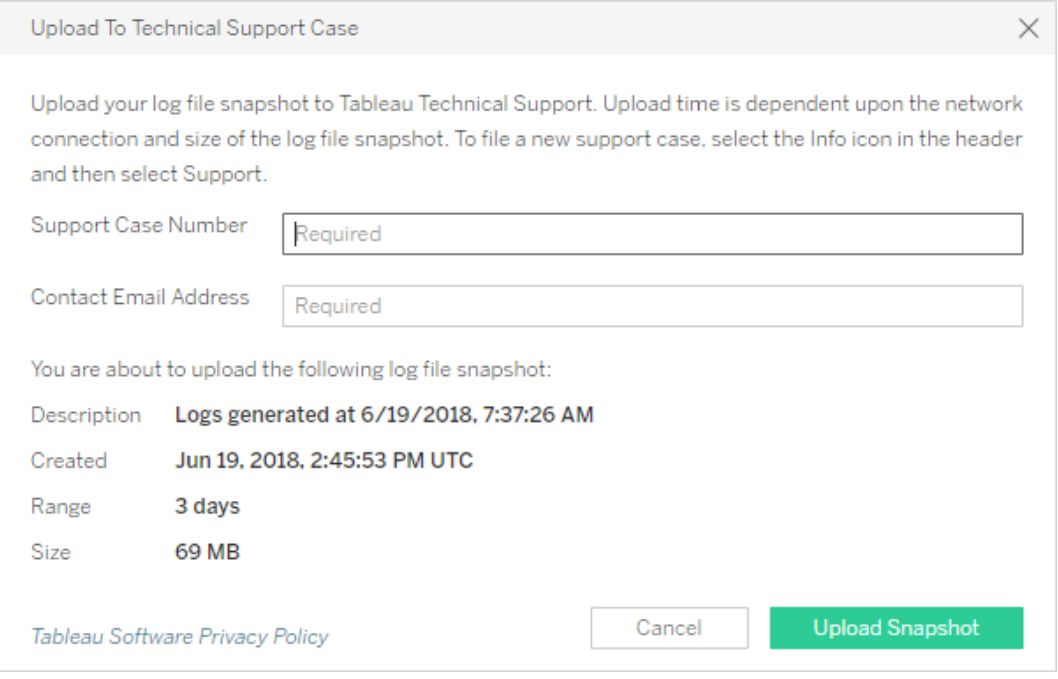

Per ulteriori metodi per inviare archivi di file di log all'assistenza di Tableau, consulta [Sending](https://help.salesforce.com/s/articleView?id=001537676&type=1) Large Files to [Tableau](https://help.salesforce.com/s/articleView?id=001537676&type=1) Support nella Guida di Salesforce.

Utilizzare la CLI di TSM

Puoi creare un archivio snapshot dei file di registro di Tableau Server utilizzando il comando tsm [maintenance](#page-2695-0) ziplogs.

Per impostazione predefinita, questo comando crea un file zip contenente tutti i file di registro. Se esegui un'installazione distribuita di Tableau Server, esegui questo passaggio dal nodo iniziale. I registri da tutti i nodi verranno inclusi nel file zip.

**Nota:** se non riesci a eseguire correttamente il comando ziplogs, puoi comprimere manualmente i log di Tableau Server. Per maggiori informazioni, consulta [Risoluzione](#page-2998-0) dei [problemi](#page-2998-0) di Tableau Server su Linux.
Per creare uno snapshot di file di registro:

- 1. Sul nodo iniziale, apri una sessione di terminale.
- 2. Digita il seguente comando:

tsm maintenance ziplogs -l -f <filename>

in cui <filename> è il nome del file di archivio compresso che vuoi creare. Scegli un nome univoco senza spazi. Se esiste già un file ziplog con lo stesso nome di file, la creazione del file avrà esito negativo a meno che tu non includa l'opzione  $-\circ$  per forzare una sovrascrittura, eliminare il file esistente o specificare un nome diverso nel comando.

Puoi specificare un intervallo di tempo per lo snapshot e i tipi di registri da includere. Ad esempio, se sai quando si è verificato un errore, usa le opzioni --startdate e --enddate per acquisire i registri di alcune ore prima e dopo l'errore:

```
tsm maintenance ziplogs -f <filename> --startdate "<mm/dd/yyyy
H:mm>" --enddate "<mm/dd/yyyy H:mm>"
```
Per maggiori informazioni, consulta tsm [maintenance](#page-2695-0) ziplogs.

L'istantanea del file di log viene salvata in una posizione fissa sul computer in cui sono installati TSM e Tableau Server. Se si dispone di un'installazione multi-nodo, l'istantanea viene salvata nel nodo iniziale del cluster. La posizione è specificata dalla variabile basefilepath log archives.

Per impostazione predefinita, lo snapshot del file di registro viene salvato in:

/var/opt/tableau/tableau\_server/data/tabsvc/files/log-archives

Puoi trovare la posizione corrente eseguendo una query sull'impostazione basefilepath.log\_archives :

tsm configuration get -k basefilepath.log archive

e modifica la posizione specificando un nuovo valore per basefilepath.log archive:

```
tsm configuration set -k basefilepath.log archive -v "<dri-
ve>:/new/directory/path"
```
Per maggiori informazioni, consulta [Percorsi](#page-2791-0) dei file di tsm.

Inviare archivi di file di registro al Supporto di Tableau

Puoi inviare file di registro al Supporto di Tableau come parte di un caso dell'assistenza clienti (è necessario un numero di assistenza clienti). Prima di inviare un file di registro, utilizza il comando tsm maintenance ziplogs per combinare i file di registro in un unico archivio di file zip.

 $\cdot$  In una sessione di terminale, digita il comando seguente nel :

tsm [maintenance](#page-2691-0) send-logs -f <zip file name> -c <case number> e <email address>

in cui <case number> è il numero di caso del supporto, <email address> è l'indirizzo e-mail di contatto per questo caso del supporto e  $\langle$ zip file name> il nome del file dell'archivio con estensione .zip.

Per ulteriori metodi per inviare archivi di file di log all'assistenza di Tableau, consulta [Sending](https://help.salesforce.com/s/articleView?id=001537676&type=1) Large Files to [Tableau](https://help.salesforce.com/s/articleView?id=001537676&type=1) Support nella Guida di Salesforce.

### Modificare i livelli di registrazione

Per impostazione predefinita, Tableau Services Manager (TSM) e Tableau Server registrano gli eventi a livello di **Informazioni**. Puoi modificare questa impostazione se devi raccogliere maggiori informazioni (se stai lavorando con il Supporto di Tableau, per esempio).

È consigliabile non aumentare i livelli di registrazione, tranne che per la risoluzione di un problema, quando richiesto dal servizio di assistenza. È consigliabile impostare un livello di registrazione solo per eseguire il debug di un problema specifico. La modifica dei livelli di registrazione può avere il seguente impatto:

- $\bullet$  L'aumento del livello di registrazione a debug o trace aumenta la quantità di informazioni registrate e può avere un impatto significativo sulle prestazioni. Riproduci il problema e quindi reimposta il livello di registrazione a informazioni.
- L'impostazione del livello di registrazione su warn o error può ridurre la quantità di informazioni al punto da renderle inutili per l'assistenza Tableau.

**Nota:** quando esegui la registrazione al livello DEBUG, vengono raccolte informazioni complete sull'ambiente all'avvio di Tableau. Ciò significa che se sono presenti informazioni riservate in una variabile di ambiente, potrebbero essere incluse in un log. Con la registrazione al livello predefinito INFO, vengono raccolte solo informazioni sicure sull'ambiente.

#### Livelli di registrazione

I livelli di registrazione seguenti sono elencati in ordine di aumento delle informazioni registrate:

- disattivo
- $\bullet$  fatale
- errore
- avviso
- Informazioni, ovvero impostazione predefinita
- $\cdot$  debug
- $\cdot$  traccia

Modificare i livelli di registrazione

Imposta i livelli di registrazione per TSM e Tableau Server utilizzando le chiavi di configurazione di **tsm configuration set**. La chiave utilizzata dipende dal componente di TSM o Tableau Server per cui vuoi modificare il livello di registrazione.

<span id="page-3026-0"></span>Configurazione dinamica dei livelli di registrazione

Nella versione 2020.2 è stata introdotta la configurazione dinamica. La funzionalità è stata ampliata nelle versioni successive. Se si modificano solo i livelli di registrazione per uno o più di questi componenti ed è in esecuzione la versione appropriata di Tableau, è possibile modificare i livelli di registrazione senza riavviare Tableau Server.

Questi livelli di registrazione sono configurabili dinamicamente, a partire da queste versioni:

- 2020.2 servizi tsm  $(t \sin. \log. \text{level})$  e servizi applicazioni di controllo  $(t \sin.$ controllerapp.log.level).
- 2020.3 Gestione componenti in background (backgrounder.log.level), Controller cluster (clustercontroller.log.level), Data Server (dataserver.log.level), Archivio file (filestore.log.level), Proprietà origine dati (tdsservice.log.level) e VizQL Server (vizqlserver.log.level).
- 2020.4 sono stati aggiunti Contenitore di microservizi interattivi (tomcatcontainer.log.level) e Server applicazioni (vizportal.log.level).

Chiavi di configurazione per modificare i livelli di registrazione

Questa tabella include sia le chiavi configurabili dinamicamente che quelle non configurabili dinamicamente.

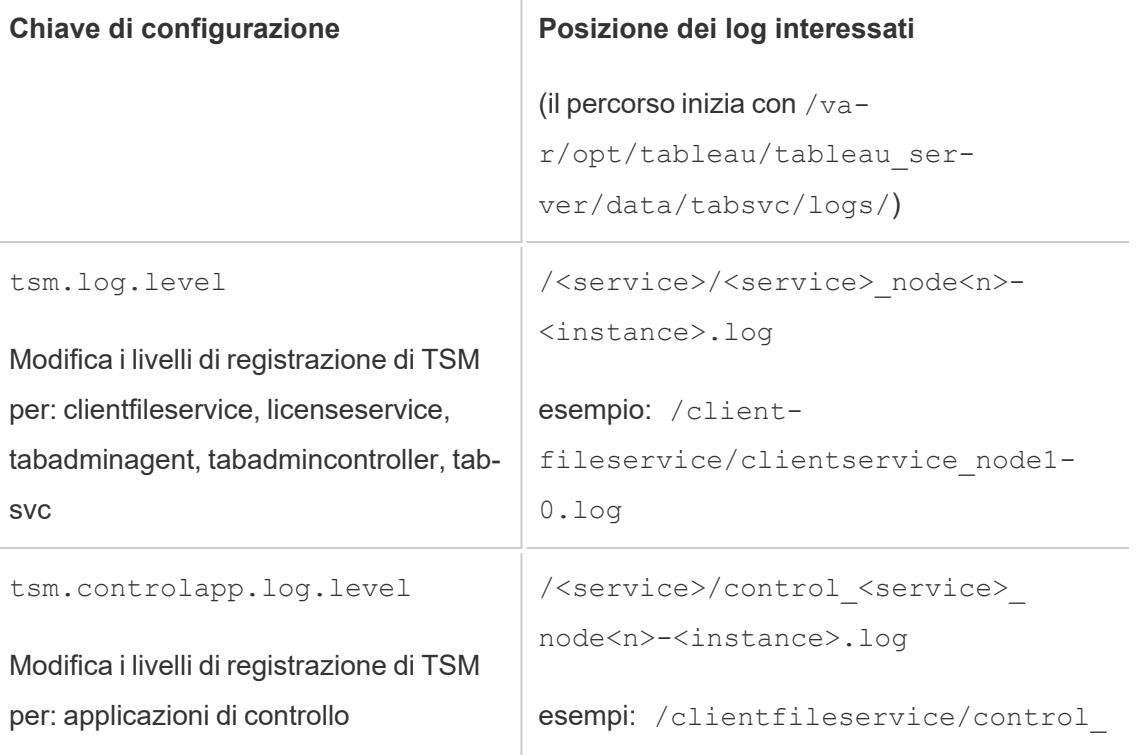

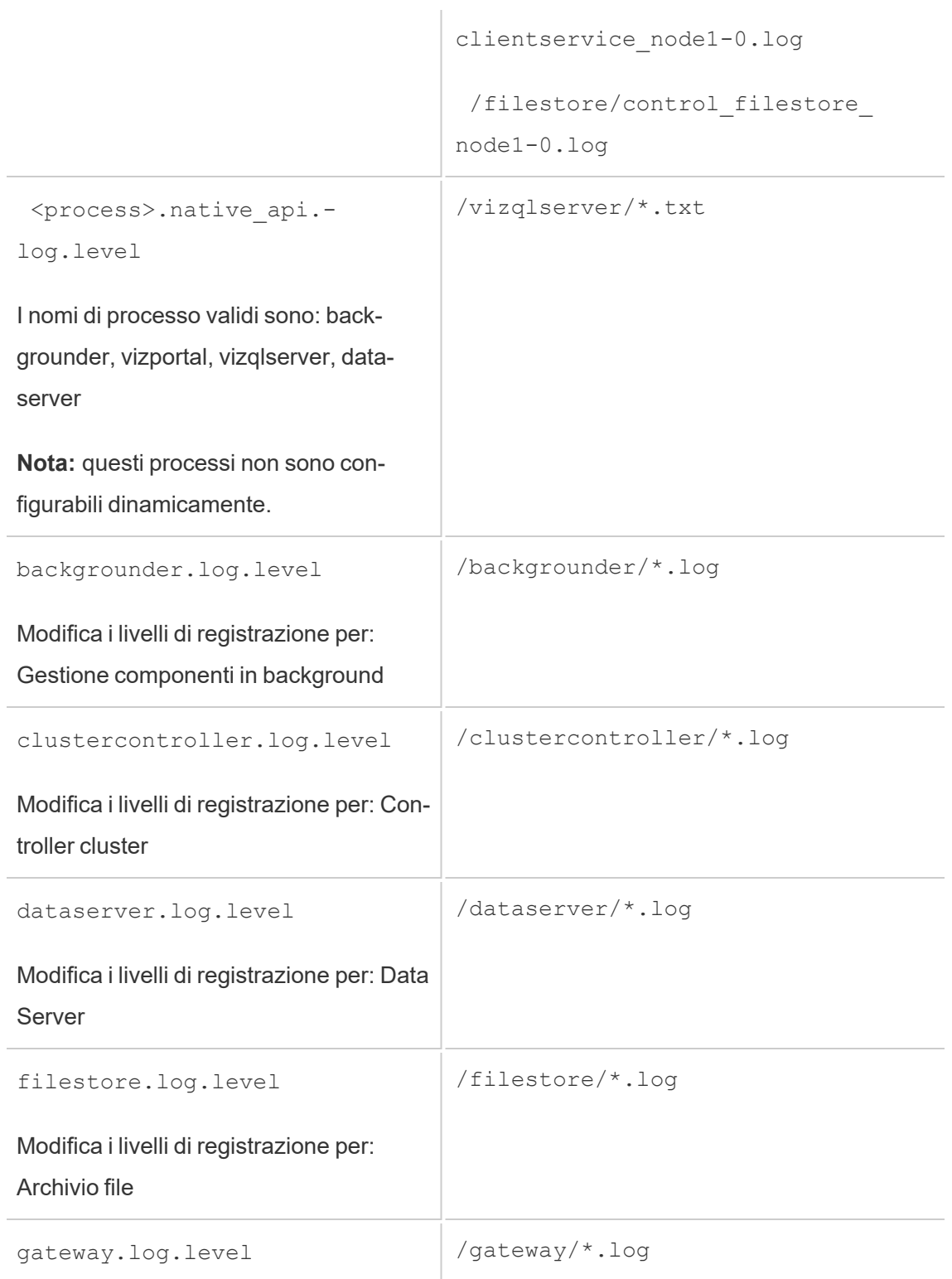

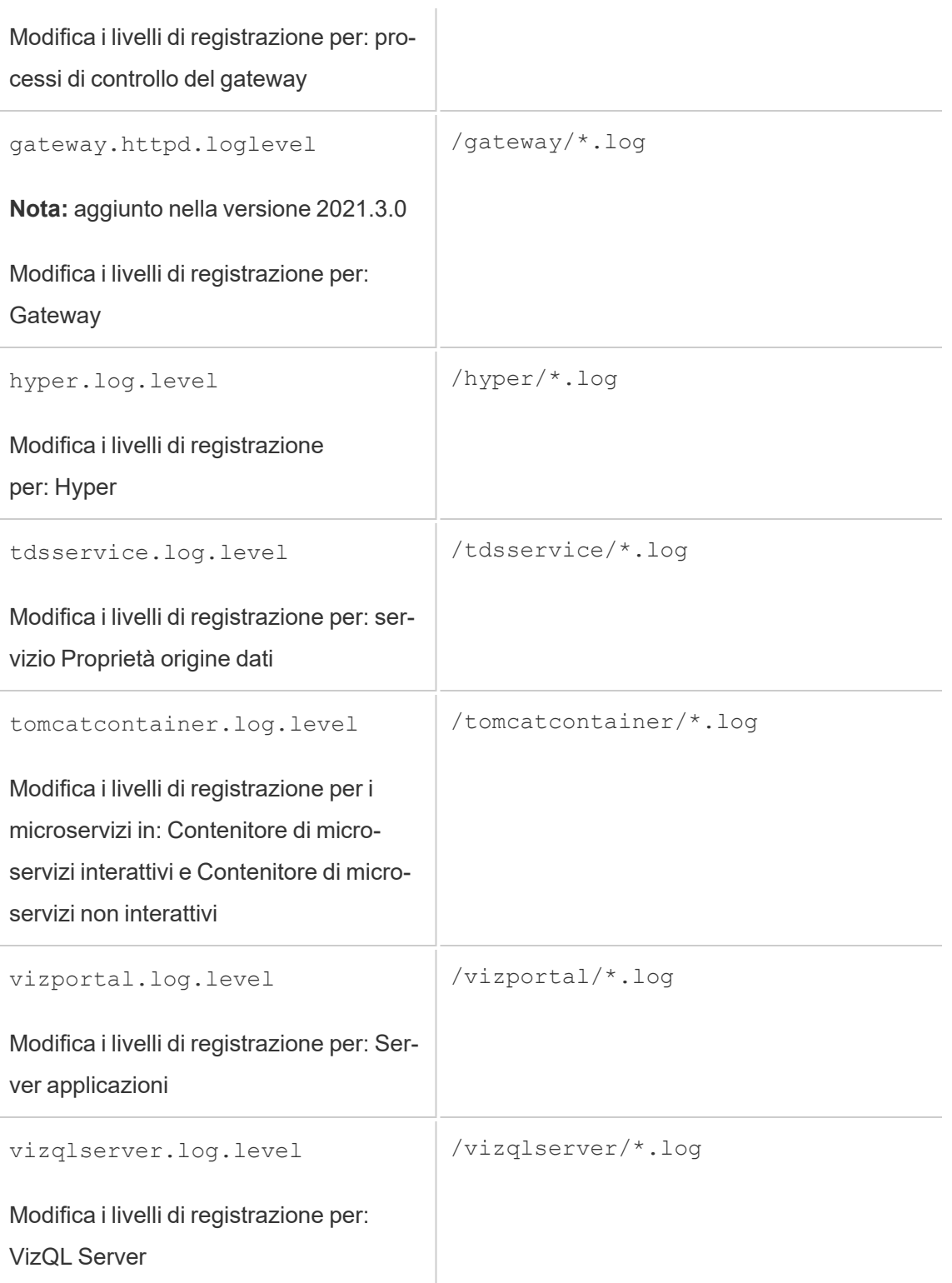

Per maggiori informazioni, consulta Opzioni di [tsm configuration](#page-2549-0) set.

Se si modificano solo i livelli di registrazione configurabili dinamicamente, non è necessario arrestare o avviare il server (per maggiori informazioni, consulta [Configurazione](#page-3026-0) dinamica dei livelli di [registrazione](#page-3026-0) più indietro). Se intendi modificare altri livelli di registrazione, potresti dover arrestare Tableau Server prima di modificare i livelli di registrazione e riavviarlo in un secondo momento. In tali casi, verrà visualizzata una richiesta.

In un'installazione multi-nodo di Tableau Server, imposta i livelli di registrazione dal nodo iniziale.

Per modificare il livello di registrazione:

1. (Facoltativo per i livelli di registrazione configurabili dinamicamente nella versione 2020.2.0 e successive) Arresta Tableau Server aprendo un prompt dei comandi e digitando:

tsm stop

2. Imposta il livello di registrazione digitando tsm configuration set -k <config.key> -v <config\_value>

dove <config.key> è una delle chiavi nella tabella precedente e <config\_value> è un livello di registrazione valido.

Esempi:

- tsm configuration set -k backgrounder.native api.log.level -v debug
- tsm configuration set -k tsm.log.level -v debug
- tsm configuration set -k tsm.controlapp.log.level -v debug
- 3. Applica le modifiche in sospeso eseguendo il comando tsm pending-changes apply.
- 4. (Facoltativo, solo se il server è stato arrestato) Avvia Tableau Server eseguendo questo comando:

tsm start

Reimpostare i livelli di registrazione

Dopo aver riprodotto il problema e raccolto le relative informazioni, reimposta i livelli di registrazione in modo che non vi sia alcun impatto persistente sulle prestazioni e non venga utilizzato ulteriore spazio su disco.

Ripristina il livello di registrazione predefinito (informazioni) utilizzando il comando appropriato con un'opzione -d. Devi applicare le modifiche in sospeso dopo aver reimpostato il livello e, se stai reimpostando i livelli di registrazione per i processi di Tableau Server, potresti dover arrestare il server prima di apportare la modifica e avviarlo dopo aver applicato le modifiche in sospeso.

Esempi:

- tsm configuration set -k backgrounder.native api.log.level -d
- tsm configuration set -k tsm.log.level -d

# Risoluzione dei problemi relativi all'installazione e all'aggiornamento di Tableau Server

Segui i suggerimenti in questo argomento per risolvere i problemi comuni di Tableau Server. Per maggiori passaggi di risoluzione dei problemi relativi allo stato del processo visualizzato nella pagina Stato, consulta [Risoluzione](#page-2489-0) dei problemi dei processi del server.

### Passaggi per la risoluzione dei problemi generali

Molti problemi relativi a Tableau Server possono essere risolti con alcuni passaggi fondamentali:

1. Verifica che lo spazio su disco in ogni computer su cui è in esecuzione Tableau Server sia sufficiente. Uno spazio su disco limitato può causare problemi di installazione, di aggiornamento o di esecuzione di Tableau Server.

- 2. Riavvia Tableau Server. I problemi relativi ai processi non completamente avviati possono essere risolti riavviando Tableau Server in modo controllato. Per riavviare Tableau Server, utilizza il comando tsm [restart](#restart). Fermerà tutti i processi associati a Tableau Server e quindi li riavvierà.
- 3. Reindicizza Tableau Server. I problemi relativi all'indicizzazione possono essere risolti reindicizzando Tableau Server. Per reindicizzare Tableau Server, utilizza il comando tsm maintenance [reindex-search](#page-2688-0). Per ulteriori informazioni, consulta [Rein](#page-3045-0)[dicizzazione](#page-3045-0) di Ricerca e Sfoglia di Tableau Server di seguito.
- 4. Riavviare il computer sul quale è in esecuzione Tableau Server. Alcuni problemi, come quelli relativi alla connettività delle origini dati, possono essere risolti riavviando il computer server.

### Problemi comuni relativi all'installazione di Tableau Server

Percorso dei registri di installazione

Il registro di installazione, app-install.logsi trova in /var/opt/tableau/tableau server/logs.

Il registro di aggiornamento, app-upgrade.logsi trova in /var/opt/tableau/tableau\_ server/logs.

Tentativi di installazione multipli non riusciti

Se si tenta di installare Tableau Server e l'installazione ha esito negativo, è probabile che i tentativi di installazione successivi non vengano eseguiti correttamente a meno che non si esegua lo script tableau-server-obliterate per eliminare Tableau dal computer.

Un tentativo di installazione non riuscito può lasciare il computer in uno stato che causa l'esecuzione di tentativi successivi che a loro volta non riescono con errori che non sembrano direttamente correlati a un tentativo di installazione precedente. Un errore possibile è:

```
Enabling and starting all services
+ services=(appzookeeper* tabadmincontroller* tabsvc* licen-
seservice* fnplicenseservice* tabadminagent* clientfileservice*)
+ systemctl user enable appzookeeper 0.service 'tabad-
mincontroller*' 'tabsvc*' 'licenseservice*' fnplicenseservice_0.ser-
vice 'tabadminagent*' 'clientfileservice*'
++ id -ru a_tabadminpoc
+ local unprivileged_uid=222954
+ su -1 a tabadminpoc -c 'XDG RUNTIME DIR=/run/user/222954
systemctl --user enable appzookeeper 0.service tabadmincontroller*
tabsvc* licenseservice* fnplicenseservice_0.service tabadminagent*
clientfileservice*'
Failed to execute operation: No such file or directory
```
Per risolvere il problema, esegui lo script tableau-server-obliterate per pulire gli eventuali residui del tentativo di installazione precedente e riavvia il computer. Per maggiori informazioni, consulta Eseguire lo script [tableau-server-obliterate.](#page-768-0)

**Importante:** se hai creato un backup di Tableau (<file>.tsbak) che desideri conservare (ad esempio, per ripristinarlo nella tua nuova installazione), copia tale file in una posizione sicura su un altro computer per garantire che non venga rimosso quando effettui la pulizia sul computer dove esegui Tableau.

L'installazione non riesce a causa di requisiti hardware

Tableau Server non può essere installato se il computer su cui si sta eseguendo l'installazione non soddisfa i requisiti hardware minimi. I requisiti si applicano a tutti i computer in cui si installa Tableau Server. Per informazioni dettagliate sui requisiti hardware minimi, consulta Requisiti hardware minimi e [raccomandazioni](#page-362-0) per Tableau Server.

L'installazione o l'upgrade non riesce a causa di requisiti della CPU

A partire dalla versione 2020.4.0, Tableau Server richiede CPU che supportano i set di istruzioni SSE4.2 e POPCNT. Non è possibile installare o eseguire l'upgrade di Tableau Server

2020.4.0 o versione successiva in computer con CPU che non supportano questi set di istruzioni.

Questo messaggio di errore può essere visualizzato durante una nuova installazione o nel corso della preparazione dell'upgrade di un'installazione esistente:

Your computer's processor doesn't meet the minimum requirements that Tableau requires to install the software. If you are using a VM, make sure Processor compatibility mode is off.

I set di istruzioni SSE4.2 e POPCNT sono comuni da oltre 10 anni e la maggior parte delle CPU più recenti li supporta. Se tuttavia viene visualizzato un errore relativo ai requisiti minimi del processore quando si tenta di installare o eseguire l'upgrade di Tableau Server in una macchina virtuale (VM), potrebbe essere abilitata la modalità di compatibilità del processore nella macchina virtuale. Per installare o eseguire l'upgrade di Tableau in una macchina virtuale correttamente, verifica che la modalità di compatibilità del processore sia disattivata.

### Problemi comuni relativi all'aggiornamento di Tableau Server

Percorso dei registri di aggiornamento

**Il registro di aggiornamento**, app-upgrade . log**si trova in** /var/opt/tableau/tableau server/logs.

Le mappe non vengono visualizzate o sono visualizzate in modo incompleto dopo l'upgrade

A partire da Tableau versione 2019.2, i requisiti di accesso a Internet sono cambiati per le mappe. Se esegui l'upgrade dalla versione 2019.1.x o precedenti alla versione 2019.2.x o successive e le mappe non vengono visualizzate come previsto, verifica che l'ambiente sia configurato per consentire l'accesso sulla porta 443 a  $m$ apsconfig.tableau.com e api.mapbox.com.

Nella versione 2019.1.x o precedenti era necessario l'accesso a maps. tableausoftware.com.

Per maggiori informazioni sui requisiti di accesso a Internet, consulta [Comunicare](#page-323-0) con [Internet.](#page-323-0)

Errore dello script di upgrade: "La convalida del cambio di versione di Tableau Server non è riuscita"

Durante l'upgrade, se esegui lo script upgrade-tsm dalla directory scripts.<version\_ code> per la versione meno recente, l'upgrade avrà esito negativo e verrà visualizzato il seguente errore:

Tableau Server Version change validation failed. Tableau Server <version> is already installed.

Se viene visualizzato questo errore, passa alla directory scripts.<version code> per la versione appena installata ed esegui lo script da tale posizione.

Aggiornamento multi-nodo, l'inizializzazione del nodo aggiuntivo ha esito negativo con l'errore "Immettere nuovamente le credenziali"

Se si tenta di inizializzare un nodo aggiuntivo durante l'aggiornamento di Tableau Server e viene visualizzato questo errore:

Enter your credentials again. The credentials you enter must provide administrative access to the computer where you generated the configuration file.

si tratta di un'indicazione che il nodo non può connettersi o comunicare con il nodo iniziale. Questo problema può verificarsi per più motivi:

- Le credenziali immesse non sono valide o sono state digitate in maniera errata. Le credenziali devono essere per un utente che dispone di autorizzazioni amministrative nel computer in cui è stato installato Tableau Server. Non è necessario utilizzare le credenziali dell'utente che ha creato il file bootstrap ma ciò assicura ti stare usando credenziali valide.
- · Il firewall locale del computer che si sta tentando di aggiungere non consente la comunicazione con il nodo iniziale. Per maggiori informazioni, consulta [Configurazione](#page-358-0) del [firewall](#page-358-0) locale.

Aggiornamento non riuscito a causa di mancanza di spazio su disco

Se non è disponibile spazio su disco sufficiente per l'esecuzione del programma di installazione di Tableau Server, l'installazione avrà esito negativo. La quantità di spazio su disco necessaria dipende dalle dimensioni del database del repository e dal numero e dalle dimensioni delle estrazioni.

Per liberare spazio sul disco:

1. Crea uno snapshot dell'archivio di log usando il comando tsm [maintenance](#page-2695-0) [ziplogs](#page-2695-0).

Dopo aver creato il file ziplogs, salvalo in un percorso sicuro che non faccia parte dell'installazione di Tableau Server.

2. Elimina i file non necessari usando il comando tsm [maintenance](#page-2680-0) cleanup. Per maggiori informazioni, consulta [Rimuovere](#page-2504-0) file non necessari.

Upgrade non riuscito durante il processo RebuildSearchIndex

A partire dalla versione 2020.1.x, il passaggio finale di un upgrade consiste nella ricostruzione dell'indice di ricerca. A questo punto è stato eseguito l'upgrade di tutti i servizi, quindi se questo processo ha esito negativo, puoi reimpostare manualmente il server di ricerca eseguendo il comando tsm maintenance reset-searchserver. Non è necessario annullare e ricominciare da capo.

L'errore sarà:

An error occurred while rebuilding search index.

Per reimpostare il server di ricerca:

1. Sul nodo iniziale, apri una sessione di terminale.

Deve essere una nuova sessione del terminale perché lo script di upgrade aggiorna l'ambiente di sistema per la nuova versione.

2. Ricostruisci l'indice di ricerca utilizzando il comando tsm [maintenance](#page-2688-1) reset-sear[chserver](#page-2688-1).

### Upgrade non riuscito nella versione 2022.1 e successive

Dopo aver aggiornato Tableau Server 2022.1 (o versioni successive), il ripristino di un backup di Tableau Server come parte del processo di upgrade può causare il seguente errore:

*"Il backup non può essere ripristinato perché Tableau Server utilizza le nuove tabelle del servizio di identità per impostazione predefinita."*

Questo problema si verifica perché Tableau Server 2022.1 (e versioni successive) utilizza uno schema di identità diverso dallo schema di identità utilizzato dal backup. Per risolvere questo problema, consulta Risolvere i problemi relativi alla [migrazione](#page-2198-0) delle identità.

#### Upgrade non riuscito nella versione 2020.4.0 o successiva

A partire dalla versione 2020.4.0, la funzionalità di upgrade con punti di controllo consente di riprovare a eseguire un upgrade non riuscito. In generale, questo è particolarmente utile per gli amministratori di server e i professionisti IT esperti che hanno familiarità con i file di log di Tableau Server e sono disposti a eseguire ricerche al loro interno. Tuttavia, la funzionalità può essere utile in tutti gli upgrade non riusciti perché consente di eseguire nuovamente lo script upgrade-tsm e lo script viene eseguito dall'ultimo passaggio completato, consentendo di risparmiare tempo. Per gli utenti esperti, potrebbe essere possibile identificare problemi come quelli di spazio su disco o relativi alle autorizzazioni, risolverli ed eseguire nuovamente l'upgrade.

Se stai eseguendo l'upgrade alla versione 2020.4.0 o successiva e l'upgrade non riesce, i passaggi seguenti possono consentirti di completare l'upgrade:

• Esegui nuovamente lo script upgrade-tsm. Gli errori di upgrade talvolta sono il risultato di timeout durante il processo di upgrade e la riesecuzione dello script può consentire all'upgrade di superare i problemi intermittenti o occasionali. È anche un'operazione semplice e sicura da eseguire. La riesecuzione dello script non causerà

alcun problema: nella peggiore delle ipotesi, l'upgrade avrà esito negativo nello stesso punto, ma senza dover eseguire i passaggi precedenti.

Lo script è disponibile nella directory \scripts:

opt/tableau/tableau\_server/packages/scripts.<version\_code>/upgrade-tsm

Se l'upgrade di Tableau Server non riesce quando esegui nuovamente lo script upgrade-tsm e hai familiarità con i log di Tableau Server, puoi eseguire queste procedure aggiuntive di risoluzione dei problemi:

- Esamina l'output dello script nella finestra di comando.. Messaggi di errore utili possono aiutarti a identificare la causa dell'errore di upgrade e fornirti alcune indicazioni su come correggere il problema.
- Esamina il file app-upgrade.log. Eventuali errori visualizzati nella riga di comando appariranno anche nel file app-upgrade.log, spesso con maggiori dettagli.
- <sup>l</sup> Esamina il file tabadmincontroller.log. I problemi di upgrade che non sono facilmente identificabili nei due casi precedenti sono probabilmente il risultato di un problema in un processo. Il file tabadmincontroller.log potrebbe contenere ulteriori informazioni che consentono di diagnosticare il problema.

**Nota:** per informazioni sui percorsi dei file di log, consulta Log di [Tableau](#page-3017-0) Server e per[corsi](#page-3017-0) dei file di log.

L'upgrade non riesce a causa di problemi di autorizzazione con il percorso del file di backup/ripristino

Con le versioni di Tableau Server precedenti alla 2022.1.0, se il percorso del file di backup/ripristino non dispone delle autorizzazioni corrette, lo script di upgrade avrà esito negativo con un errore relativo all'impossibilità di leggere il file di backup o eseguire il ripristino del repository.

A partire dalla versione 2022.1, lo script di upgrade conferma le autorizzazioni del percorso del file per il file di backup/ripristino prima di avviare l'upgrade, in modo che il file possa essere scritto e letto dal percorso durante l'upgrade alla nuova versione di Tableau Server.

#### Gli errori saranno simili a questi:

The tableau user does not have permission to read the backup file: <backup/restore basefilepath>.

Repository restore failed. An error occurred during installation. An error occurred while restoring repository.

La posizione utilizzata da TSM per il backup e il ripristino è definita dalla chiave di configurazione basefilepath.backuprestore e ha un'impostazione predefinita che il programma di installazione imposta con le autorizzazioni corrette. Tuttavia, queste potrebbero essere influenzate dalle regole IT dell'organizzazione o se si cambia la posizione in una che hai creato tu stesso. Un nuovo comando disponibile a partire dalla versione 2022.1 consente di controllare le autorizzazioni per il percorso del file di backup/ripristino subito dopo averlo creato, per evitare problemi relativi alle autorizzazioni. Per i dettagli sul comando, consulta tsm maintenance [validate-backup-basefilepath](#page-2694-0).

Per informazioni dettagliate sul percorso del file di backup/ripristino, consulta [Percorsi](#page-2791-0) dei file di [tsm](#page-2791-0).

L'aggiornamento riesce ma non è possibile accedere alle origini dati pubblicate

In scenari limitati e specifici, dopo l'aggiornamento di Tableau Server dalla versione 2021.3 alle versioni iniziali 2023.1 o 2023.3, i tentativi di connessione e aggiornamento delle origini dati pubblicate esistenti hanno esito negativo e restituiscono il seguente errore:

java.io.FileNotFoundException: Unable to fetch data from any other host. This may indicate a lost or invalid folder.

Ciò può accadere se:

1. Aggiorni in qualsiasi momento un'installazione di Tableau Server con versione 2021.3.x (ad esempio la versione 2021.3 oppure puoi aver effettuato l'aggiornamento dalla versione 2021.3 a una versione 2022.x)

*e*

2. Aggiorni quell'installazione *alle* versioni iniziali 2023.1 o 2023.3

### Nessun impatto

Non si verificano problemi nelle seguenti situazioni:

- In tutti gli altri percorsi di aggiornamento *dalla* versione 2021.3
- In tutti gli altri percorsi di aggiornamento *alla* versione 2023.1 o 2023.3
- In tutte le nuove installazioni delle versioni 2023.1 e 2023.3

### Ulteriori informazioni

A partire dal 16 settembre 2024, tutte le versioni problematiche sono state rimosse dal sito dei download. Se è necessario eseguire l'upgrade alla versione 2023.1.x o 2023.3.x, esegui l'aggiornamento alle versioni di manutenzione 2023.1.16 o successive oppure alla versione 2023.3.9 o successive.

Per maggiori informazioni su questo problema, consulta [Problemi](https://issues.salesforce.com/issue/a028c00000zJkyhAAC/tableau-server--following-upgrade-from-2022311-to-202334-published-data-sources-not-embedded-cannot-be-accessed) noti.

### <span id="page-3040-0"></span>Problemi comuni di importazione delle impostazioni

L'importazione del file di impostazioni causa un errore di convalida "non presente in alcun nodo" a causa di servizi mancanti

Se esegui l'upgrade installando una nuova versione di Tableau Server e importando un file di impostazioni da una versione precedente, è possibile che si verifichino errori di convalida della topologia durante l'esecuzione del comando tsm settings import.

Questo può accadere quando esporti un file delle impostazioni da una versione precedente di Tableau Server e lo importi in una nuova versione, ma sono stati aggiunti nuovi servizi a Tableau tra le due versioni.

Gli errori saranno simili al seguente (il servizio specifico potrebbe essere diverso):

```
>tsm settings import -f 20183-export.json
```
Pending topology set. There are 1 topology validation errors/warnings.

Service 'elasticserver' is not present on any node in the cluster. Service: Elastic Server

Per risolvere questo problema, aggiungi eventuali servizi mancanti a Tableau Server:

1. Per qualsiasi servizio che ha generato un errore di convalida, aggiungi il servizio con un numero di istanze pari a 1.

Ad esempio, se Elastic Server non è presente nel cluster, imposta il conteggio delle istanze del processo su 1 utilizzando il nome del servizio visualizzato nella prima riga del messaggio di errore di convalida:

tsm topology set-process -n node1 -pr elasticserver -c 1

Ripeti questo passaggio per ogni servizio che genera un errore.

2. Se non sono presenti altri avvisi o errori, applica le modifiche in sospeso:

tsm pending-changes apply

Le impostazioni dovrebbero essere importate correttamente.

L'importazione del file di impostazioni causa l'errore "il valore di configurazione specificato non corrisponde"

Se installi una nuova versione di Tableau Server e importi un file di impostazioni da una versione precedente, è possibile che si verifichino errori di convalida della configurazione

durante l'esecuzione del comando tsm settings import. Questi errori possono verificarsi quando un file di impostazioni include un valore di configurazione che è stato successivamente rimosso da Tableau.

L'errore sarà simile al seguente (la chiave di configurazione potrebbe essere diversa):

>tsm settings import -f 20183-export.json Configuration error: At least one configuration value you specified does not match a known configuration key. This applies to the following keys: '[features.TsmConfigFileService]' Use this parameter to override unknown key error: --force-keys

Per risolvere il problema, modifica il file di impostazioni che stai importando in modo da rimuovere il riferimento alle chiavi di configurazione indicate nell'errore:

- 1. Copia il file di impostazioni JSON e salva la copia come backup.
- 2. Apri il file di impostazioni JSON in un editor di testo.
- 3. Individua ed elimina l'intera riga che include la chiave. In questo esempio,  $f$ ea-

```
tures.TsmConfigFileService:
```

```
"configKeys" : {
 "config.version" : 19,
 "tabadmincontroller.port" : "8850",
 "endpoints.enabled" : false,
 "endpoints.health.enabled" : true,
 "features.TsmConfigFileService" : true,
 "tableau projects.language" : "en",
```
Quanto sopra è un esempio di una piccola sezione di un file di impostazioni esportato e non rappresenta l'intero contenuto del file.

4. Salva il file di impostazioni e importalo di nuovo.

Potresti riscontrare ulteriori errori relativi alla convalida della topologia. Per informazioni sulla risoluzione di tali errori, consulta [L'importazione](#page-3040-0) del file di impostazioni causa un errore di convalida "non presente in alcun nodo" a causa di servizi [mancanti](#page-3040-0) più indietro.

Errore "Impossibile modificare direttamente le istanze del Servizio di coordinamento"

Questo errore può verificarsi in due situazioni:

- Quando si importa un file di impostazioni di Tableau Server in un'installazione con una topologia del Servizio di coordinamento diversa da quella del file di impostazioni
- Quando si tenta di configurare il Servizio di coordinamento utilizzando il comando  $t$ sm topology set-process

Se questo errore viene visualizzato dopo l'importazione di un file di impostazioni:

Il file di impostazioni di Tableau Server ha una topologia del Servizio di coordinamento diversa da quella del server di destinazione. Questo problema può verificarsi se esegui l'upgrade di Tableau Server installando una nuova versione e importi un file di impostazioni da una versione precedente. Se non è stato distribuito in modo esplicito un insieme dei servizi di coordinamento nel server di destinazione, è presente una singola istanza del Servizio di coordinamento, nel nodo iniziale.

Per correggere questo errore, puoi correggere la mancata corrispondenza dalla riga di comando o modificando il file di importazione delle impostazioni. Puoi anche ignorare tutte le modifiche in sospeso, distribuire il Servizio di coordinamento nel computer di destinazione in modo che corrisponda alle impostazioni nel file di importazione e reimportare il file di impostazioni.

Per correggere la mancata corrispondenza dalla riga di comando, per ogni nodo che genera un errore utilizza il comando tsm topology set-process per ripristinare il conteggio delle istanze del Servizio di coordinamento.

- 1. Esegui il comando tsm pending-changes list. L'output mostra in quali nodi sono presenti modifiche.
- 2. Individua il nodo o i nodi in cui il conteggio del Servizio di coordinamento è cambiato.

Ad esempio, se il file di impostazioni ha un'istanza del Servizio di coordinamento nel nodo 2, ma il sistema di destinazione non dispone di alcuna istanza del Servizio di coor-

dinamento in tale nodo, il conteggio per il nodo 2 indicherà una modifica da 0 a 1 tramite l'importazione del file di impostazioni:

```
C:\Windows\system32>tsm pending-changes list
Configuration
There are no pending configuration changes.
Topology
node2:
            Coordination Service
                                New Instance Count:1
                                Old Instance Count:0
```
3. Utilizza il comando tsm topology set-process per reimpostare il conteggio sul valore dell'istanza precedente.

Per l'esempio precedente:

```
tsm topology set-process -n node2 -c 0 -pr "Coordination Ser-
vice"
```
4. Dopo aver reimpostato il numero di istanze del Servizio di coordinamento modificate, applica le modifiche in sospeso:

tsm pending-changes apply

Se l'errore viene visualizzato durante l'impostazione manuale del conteggio dei processi per il Servizio di coordinamento:

Questo errore può anche verificarsi se tenti di aggiornare direttamente il Servizio di coordinamento, utilizzando il comando tsm topology set-process anziché i comandi tsm topology per la gestione del Servizio di coordinamento. Se hai tentato di eseguire questo comando:

- 1. Utilizza il comando tsm pending-changes discard per ignorare le modifiche in sospeso.
- 2. Utilizza i comandi corretti per la configurazione del Servizio di coordinamento. Per maggiori informazioni, consulta Implementare un insieme dei servizi di [coordinamento](#page-639-0).

### Avvio di Tableau Server

Server Tableau non è in grado di determinare se è stato avviato

In alcune istanze il server potrebbe segnalare che non è stato possibile determinare se tutti i componenti sono stati avviati correttamente all'avvio. Verrà visualizzato un messaggio: "Impossibile determinare se tutti i componenti del servizio sono stati avviati correttamente".

Se viene visualizzato questo messaggio dopo l'avvio, verifica che Tableau Server sia in esecuzione utilizzando un comando  $tsm$  [status](#status)  $-v$ .

Se lo stato è in esecuzione ("Status: RUNNING"), il server è stato avviato correttamente e potrai ignorare il messaggio. Se lo stato è DEGRADED o STOPPED, consulta "Tableau Server non si avvia" nella sezione successiva.

### Tableau Server non si avvia

Se Tableau Server non viene avviato o è in esecuzione in uno stato degradato, esegui il comando tsm [restart](#restart) da un prompt dei comandi. Tutti i processi in esecuzione vengono arrestati e Tableau Server viene riavviato.

### <span id="page-3045-0"></span>Reindicizzazione di Ricerca e Sfoglia di Tableau Server

Problemi che possono essere risolti ricreando l'indice di Ricerca e Sfoglia

I sintomi di un indice che deve essere ricostruito includono:

- Un elenco vuoto di siti quando un utente tenta di effettuare l'accesso
- Un elenco vuoto di progetti quando un utente tenta di selezionare un progetto
- Contenuti mancanti (cartelle di lavoro, viste, dashboard)
- Avvisi inattesi o imprecisi (ad esempio, un avviso di "aggiornamento non riuscito" su una cartella di lavoro che non include un'estrazione)

Se noti uno di questi comportamenti, ripristina e ricrea l'indice di Ricerca e Sfoglia utilizzando il comando tsm maintenance [reset-searchserver](#page-2688-1).

### Attivazione di Tableau Server

L'attivazione della licenza di Tableau Server non riesce

In alcuni casi potrebbe verificarsi un errore nell'attivazione delle licenze Tableau Server. I messaggi di errore possono essere compresi tra un'entità molto generica:

• An error has occurred

e messaggi più specifici:

- <sup>l</sup> Function flxActCommonLicSpcPopulateFromTS returned error 50030, 71521,
- . No license found for 'Tableau Server'

Per risolvere il problema, prova queste soluzioni nell'ordine indicato:

#### Confermare l'accesso al server licenze

Il 6 ottobre 2018 il servizio di gestione licenze di Tableau è stato spostato in un nuovo data center. Ciò significa che tutti gli ambienti che richiedono una configurazione speciale (ad esempio l'inserimento in un elenco di indirizzi attendibili degli IP statici) per accedere a licensing.tableau.com o licensing.tableau.com devono essere aggiornati prima di poter attivare, aggiornare o disattivare un codice prodotto Tableau.

Per verificare l'accesso, digita l'URL e la porta del server licenze in un browser:

https://licensing.tableau.com:443

e:

https://atr.licensing.tableau.com/\_status/healthz

Se sei in grado di accedere al server, vengono visualizzati un messaggio "Test riuscito" per il primo server e un messaggio "OK" per il secondo.

Per ottenere la licenza, Tableau Server deve stabilire una connessione alle seguenti posizioni Internet:

- atr.licensing.tableau.com:443
- licensing.tableau.tableau.com:443
- register.tableau.com:443
- $\cdot$  o.ss2.us
- $\cdot$  s.ss2.us
- crt.rootca1.amazontrust.com
- crt.sca1b.amazontrust.com
- crt.sca0a.amazontrust.com
- crt.sca1a.amazontrust.com
- crt.sca2a.amazontrust.com
- crt.sca3a.amazontrust.com
- crt.sca4a.amazontrust.com
- \*.digicert.com
- ocsp.\*.amazontrust.com
- crl.\*.amazontrust.com
- crt.rootg2.amazontrust.com

Le richieste per i domini di cui sopra possono essere nella porta 80 o 443. La porta 80 viene utilizzata per la convalida del certificato (revoca, catena di certificati e così via). La porta 443 viene utilizzata per le connessioni SSL.

Le richieste ai domini ocsp.\*.amazontrust.com e crl.\*.amazontrust.com sono gestite da Amazon per le informazioni sulla revoca del certificato. Per maggiori informazioni, consulta [Caratteristiche](https://docs.aws.amazon.com/acm/latest/userguide/acm-certificate.html) dei certificati ACM. Si consiglia di installare i certificati radice di

Amazon nell'archivio di attendibilità dei certificati sul computer in cui Tableau è in esecuzione. Per scaricare e installare i certificati radice di Amazon, consulta la pagina relativa alle [autorità](https://www.amazontrust.com/repository/#cas) di [certificazione](https://www.amazontrust.com/repository/#cas) sul sito Web Amazon Trust Services.

Verificare la data e l'ora

Verificare che la data e l'ora nel computer Tableau Server iniziale siano corrette. Se l'orologio è impostato su una data e un'ora precedenti alla data corrente, Tableau Server non può essere attivato.

Forzare la rilettura del codice prodotto

1. Nel computer Tableau Server iniziale accedi come utente con accesso sudo.

Passa alla directory di collocazione di Tableau Server. Per impostazione predefinita, è:

2.

/opt/tableau/tableau\_server/packages/bin.<version\_code>/

3. Digita i seguenti comandi:

tsm stop ./lmreread tsm start

Inviare il contenuto di archiviazione attendibile all'Assistenza Tableau

Se il servizio di gestione licenze FlexNet è installato ed è in esecuzione, ma si verifica comunque un errore, potrebbe esserci un problema con le informazioni relative al codice prodotto di Tableau. Per risolvere questo problema, completare i seguenti passaggi per creare un file delle informazioni sulla chiave nell'archiviazione attendibile.

- 1. Nel computer Tableau Server iniziale accedi come utente con accesso sudo.
- 2. Digita il seguente comando:

serveractutil -view > <machine name>-LicResults.txt

Nella directory corrente verrà creato il file <machine\_name>-LicResults.txt . Se non disponi delle autorizzazioni di scrittura per tale percorso e viene visualizzato un errore, passa a un percorso in cui disponi dell'autorizzazione per creare un file ed eseguire nuovamente il comando.

3. Contatta l'Assistenza Tableau [\(http://www.tableau.com/it-it/support/request](http://www.tableau.com/it-it/support/request)) e includi il file <machine\_name>-LicResults.txt creato.

### Problemi di installazione di tabcmd

### Installare tabcmd separatamente

Tabcmd viene installato automaticamente nel nodo iniziale di Tableau Server durante l'installazione di Tableau Server, ma se desideri eseguirlo in un altro computer, devi scaricare e installare tabcmd separatamente. Per informazioni dettagliate, consulta [Installare](#page-2845-0) tabcmd.

Problemi di installazione di tabcmd su Linux

tabcmd richiede Java 11 per funzionare correttamente. Nei sistemi di tipo RHEL verrà installato come dipendenza durante l'installazione di tabcmd. Nei sistemi di tipo Debian, devi installare Java 11 separatamente se non è già installato.

A partire da luglio 2022, le distribuzioni Debian non sono più supportate. Per maggiori informazioni, consulta questo post della [Community](https://community.tableau.com/s/news/a0A4T0000011xDOUAY/debian-end-of-life) Tableau.

Java non è installato

Se rilevi errori simili a questo durante l'installazione di tabcmd, verifica che Java 11 sia installato nel computer Linux:

Cannot find 'java' in your PATH. Install 'java' and make sure it is in your PATH to continue.

È installata una versione errata di Java

Se rilevi errori simili a questi, verifica che Java 11 sia installato:

```
Exception in thread "main" java.lang.UnsupportedClassVersionError:
com/tableausoftware/tabcmd/Tabcmd : Unsupported major.minor version
52.0
o
*** Uncaught exception NoClassDefFoundError: java-
x/xml/bind/JAXBException
```
### \*\*\* See the logs for the stacktrace.

### Errori del servizio utente systemd

È possibile che venga visualizzato uno dei seguenti errori durante l'upgrade o durante l'esecuzione di initialize-tsm nel corso di una nuova installazione:

- "Impossibile ottenere la connessione D-Bus: file o directory non trovato"
- "\$XDG\_RUNTIME\_DIR non trovato"
- <sup>l</sup> "user@<userID> dell'unità systemd non è in esecuzione. Controlla /var/log/messages o /var/log/syslog."

#### **Background**

A partire dalla versione 2018.1, Tableau Server utilizza il servizio utente systemd per gestire i processi. Ciò significa che esiste un processo systemd che viene eseguito come utente senza privilegi. Per impostazione predefinita, il programma di installazione di Tableau Server crea un account senza privilegi denominato tableau. I processi di Tableau Server vengono generati dal processo systemd e non dal processo systemd a livello di sistema, che viene eseguito come root.

**Importante:** questa nota per la risoluzione dei problemi si applica principalmente alle distribuzioni basate su RHEL 7. Tuttavia, se vedi uno di questi errori, è possibile che siano presenti gli stessi problemi nelle distribuzioni Ubuntu.

Il servizio utente systemd non viene utilizzato comunemente come il normale gestore di processi systemd. RedHat ha disabilitato il servizio utente systemd in RHEL 7 (e quindi in tutte le distribuzioni che provengono da RHEL, come CentOS, Oracle Linux 7 e Amazon Linux 2). Tuttavia, RedHat ha assicurato a Tableau che l'esecuzione del servizio utente systemd è supportata, a condizione che il servizio venga nuovamente abilitato.

Upgrade da Tableau Server 10.5 su Linux

Se esegui l'upgrade da Tableau Server 10.5, verifica che l'utente senza privilegi disponga di una shell e di una home directory valide. Per Tableau Server 10.5, Tableau ha deliberatamente creato l'utente senza privilegi con la shell impostata su /sbin/nologin e la home directory "/". Se l'utente senza privilegi è stato creato da initialize-tsm, durante l'upgrade alla versione 2018.1 Tableau aggiorna la shell e la home directory.

Tuttavia, se l'utente senza privilegi è stato creato durante l'installazione iniziale della versione 10.5, verrà visualizzato un errore durante il tentativo di upgrade.

Per risolvere questo problema, devi impostare la shell su /sbin/nologin e la home directory "/", quindi eseguire nuovamente l'upgrade.

Risoluzione dei problemi relativi alle nuove installazioni

Verifica che il servizio utente systemd sia in esecuzione.

Controlla esequendo il comando ps  $-fww \$  \$ (pgrep  $-f$  "systemd  $-gw$ -user")

Se il servizio utente systemd non è in esecuzione, qualcosa ne ha impedito l'avvio.

Segui questo elenco per risolvere i problemi:

- $\cdot$  Controlla i log in /var/log/messages
- Esegui journalctl.
- Verifica che le eventuali personalizzazioni che hai eseguito alla configurazione PAM non abbiano rimosso pam\_systemd.so.

Se il file PAM di RHEL 7 /etc/pam.d/system-authrisulta mancante, la seguente riga:

-session optional pam systemd.so

deve essere aggiunta di nuovo per il corretto funzionamento di Tableau Server.

• Se -session optional pam systemd.so è presente nella configurazione PAM, non è possibile avviare il servizio utente e il messaggio di errore \$XDG\_RUNTIME\_DIR not found viene visualizzato in /var/log/messages, non tentare di impostare la variabile di ambiente. In questo scenario, l'errore non è accurato.

Il vero errore è che il modulo PAM pam systemd.so non è in grado di allocare la sessione utente. La configurazione predefinita elimina i messaggi di errore provenienti da pam\_systemd.so. Per visualizzare i messaggi di errore e i messaggi di debug, modifica la riga in /etc/pam.d/system-auth da-session optional pam systemd.so a session optional pam systemd.so debug. La rimozione del trattino iniziale consentirà di visualizzare i messaggi di errore e l'aggiunta di debug renderà più dettagliata la registrazione.

Ora puoi esaminare i file /var/log/messages, /var/log/secure e /var/log/audit/audit.log per visualizzare i messaggi di errore.

#### Esempio

Potrebbe essere visualizzato il seguente messaggio di errore:

systemd-logind: Failed to mount per-user tmpfs directory /run/user/0: Permission denied

In questo caso, la ricerca dell'errore online porta all'articolo della Knowledge Base di RedHat, <https://access.redhat.com/solutions/2460611>.

L'articolo consiglia di aggiornare il pacchetto selinux-policy eseguendo sudo yum update selinux-policy.

In alcuni casi, l'upgrade dalla versione 3.12.X alla 3.13.X consente di risolvere un problema \$XDG\_RUNTIME\_DIR\_not\_found. Assicurati di eseguire sudo reboot dopo aver aggiornato il pacchetto.

# Risolvere i problemi dei processi a causa di errori dei servizi

A partire da Tableau Server versione 2021.1, una nuova serie di messaggi di errore ti aiuta a capire quando i processi hanno esito negativo a causa di un problema di un servizio. In questo argomento sono descritti i messaggi e il relativo significato.

Verrà visualizzato un messaggio di errore nel seguente formato:

```
<sub>nodeId</sub></sub>
<service>_<instanceId>.<version>: <error>
```
Esistono quattro categorie di errori:

- **Stato mancante**: se un servizio non è in grado di segnalare il proprio stato (ad esempio, se un nodo è inattivo), se tabadminagent non è in grado di segnalare lo stato o se un servizio ha avuto esito negativo in modo da rendere impossibile l'installazione dei servizi dipendenti, verrà generato un errore "Stato mancante".
- **· Impossibile aggiornare la configurazione**: se un servizio non è in grado di aggiornare il proprio file di configurazione, viene visualizzato un errore "Impossibile aggiornare la configurazione". Ciò può verificarsi durante gli upgrade, quando si tenta di applicare le modifiche in sospeso a nuovi servizi. Per maggiori dettagli sull'errore, vedi il log dell'app di controllo del servizio, <dataDi-

r>\tabsvc\logs\<service>\control-<service>\_<nodeId>-<instanceId>.

- <sup>l</sup> **Impossibile raggiungere lo stato richiesto. Stato attuale:<StatoAttuale>**: se non è possibile installare/rimuovere/avviare/arrestare un servizio, viene visualizzato un errore "Impossibile raggiungere lo stato richiesto". Ciò può verificarsi durante gli upgrade quando vengono installati nuovi servizi e rimossi quelli precedenti. Le possibili opzioni per<StatoAttuale> sono: DEPLOY\_FAILED, INSTALL\_FAILED, DISABLE\_ FAILED, ENABLE\_FAILED, CONFIGURE\_FAILED, UNINSTALL\_FAILED, REMOVE\_FAILED. Le più comuni sono: INSTALL\_FAILED, UNINSTALL\_FAILED e REMOVE FAILED. Per maggiori dettagli sull'errore, vedi il log dell'app di controllo del servizio, <dataDir>\tabsvc\logs\<service>\control-<service>\_ <nodeId>-<instanceId>.
- <sup>l</sup> **Impossibile avviare/arrestare. Stato attuale:<StatoAttuale>**: questo errore si verifica se un servizio che dovrebbe essere in esecuzione è arrestato o se un servizio che dovrebbe essere arrestato continua a essere eseguito. I possibili valori di

<StatoAttuale> sono: ACTIVE, BUSY, PASSIVE, UNLICENSED, DOWN, STATUS\_ UNAVAILABLE e DEGRADED. I primi tre (ACTIVE, BUSY, PASSIVE) sono considerati stati "in esecuzione". Gli ultimi quattro sono uno stato "arrestato". Per maggiori dettagli sull'errore, vedi il log del servizio principale, <dataDir>\tabsvc\logs\<service>\<service>\_<nodeId>-<instanceId>.log.

### Un esempio di messaggio di errore è:

```
This job failed due to unexpected error: 'Ser-
viceOperationTimeoutException'
One or more services failed to reach their expected state.
node1:
     vizportal_0.2021.4.0.0: Failed to reach requested state. Cur-
rent state: INSTALL_FAILED
```
A partire dalla versione 2021.3, è stato aggiunto un messaggio di errore aggiuntivo per il secondo e il terzo tipo di errore che corrisponderanno agli errori riportati nei log dell'app di controllo.

## Risoluzione dei problemi relativi all'accesso al server

Sono disponibili diverse opzioni di accesso tra Tableau Services Manager (TSM) e Tableau Server.

- **· TSM**: se non puoi accedere a TSM, assicurarti di utilizzare le credenziali per un utente con diritti di amministratore per il computer in cui è installato TSM. L'utente può anche essere un amministratore di Tableau Server. Questa procedura è valida se stai effettuando l'accesso all'interfaccia utente o al comando dell'interfaccia della riga di comando. Per maggiori informazioni, consulta Accedere [all'interfaccia](#page-2240-0) utente Web di Tableau Services [Manager.](#page-2240-0)
- <sup>l</sup> **Tableau Server**:
	- <sup>l</sup> Amministratori: se stai effettuando l'accesso a Tableau Server come amministratore, devi utilizzare le credenziali per un utente con privilegi di amministratore in Tableau Server. L'amministratore iniziale viene creato quando

installi Tableau per la prima volta, ma puoi aggiungere altri utenti con privilegi di amministratore dopo l'installazione e l'esecuzione di Tableau. Per maggiori informazioni, consulta Accedere all'area di [amministrazione](#page-2232-0) di Tableau Server.

<sup>l</sup> Utenti sprovvisti delle funzioni amministrative: se stai effettuando l'accesso a Tableau Server in qualità di utente, devi utilizzare le credenziali di un utente aggiunto al Tableau Server. Per maggiori informazioni, consulta [Accedere](https://help.tableau.com/current/pro/desktop/it-it/sign_in_server.htm) a Tableau Server o [Tableau](https://help.tableau.com/current/pro/desktop/it-it/sign_in_server.htm) Cloud.

**Nota:** se gli utenti con credenziali valide non sono in grado di accedere a Tableau Server, verifica di non aver aggiunto un nodo senza applicare modifiche in sospeso. Se è hai un nuovo nodo in sospeso, potresti non riuscire ad accedere a Tableau Server.

### Scenari per la risoluzione dei problemi

# Risoluzione dei problemi di licenza

In questo argomento sono incluse istruzioni per la risoluzione dei problemi relativi alla licenza di Tableau Server.

### Gestire un server senza licenza

Tableau offre due modelli di licenza: basata sui ruoli e basata su core. Per maggiori informazioni sulle licenze basate sui ruoli e su core, consulta [Panoramica](#page-2098-0) della gestione licenze.

Le licenze basate sui ruoli richiedono che ogni account utente attivo sia coperto da una licenza. Le licenze basate sui ruoli hanno una capacità definita o un numero di utenti consentiti. A ogni utente viene assegnato un nome utente univoco sul server e deve identificarsi quando si connette al server.

La licenza basata su core non presenta vincoli relativi al numero di account utente nel sistema, ma limita il numero massimo di core di processore core che Tableau Server può

utilizzare. Puoi installare Tableau Server su uno o più computer per creare un cluster a patto che il numero totale di core in tutti i computer non superi quello dei core in licenza e che tutti i core di un computer specifico siano coperti dalla licenza.

#### Server basato su ruoli senza licenza

Il motivo più comune per cui la licenza di un server con licenza basata su ruoli non viene trovata è un codice prodotto o un contratto di manutenzione scaduto.

#### Server basato su core senza licenza

La licenza di un server basato su core potrebbe non essere trovata per diversi motivi, ad esempio a causa di un codice prodotto scaduto o se i nodi di Tableau Server che eseguono i processi in licenza non possono contattare il nodo di Tableau Server che esegue il servizio Gestione licenze. Per maggiori informazioni sui processi in licenza, consulta [Processi](#page-3067-0) di [Tableau](#page-3067-0) Server.

Se il server è senza licenza, non puoi avviarlo o gestirlo. Puoi però gestire le licenze usando il comando tsm [licenses.](#page-2664-0)

### Amministratore del server senza licenza

Tutti gli amministratori di Tableau Server richiedono una licenza utente. Gli amministratori di Tableau Server utilizzeranno sempre il ruolo più alto disponibile. Se viene attivato un codice prodotto Creator, gli amministratori del server Tableau assumeranno questo ruolo. Se il ruolo più alto disponibile in Tableau Server è Explorer, l'amministratore del server assumerà il ruolo Explorer. Se vengono aggiunte al server licenze Creator, tutti gli account di amministratore del server esistenti che usano licenze Explorer verranno automaticamente convertiti per l'utilizzo delle licenze Creator.

Gli account amministratore di TSM non richiedono licenze.

Se la licenza utilizzata dall'amministratore del server scade, l'account diventerà senza licenza e non sarà in grado di accedere.

Verifica la data di scadenza delle licenze per gli amministratori del server:

- Esegui Elenco [licenze](#page-2668-0) tsm.
- Confronta la data con la data visualizzata nel portale clienti di [Tableau](http://customer.tableausoftware.com/).
- Se nel portale non viene visualizzata la data prevista, contatta [Customer](https://www.tableau.com/it-it/support/customer-success) Success.
- Per rinnovare la licenza, visita la pagina Web per il rinnovo di [Tableau](https://www.tableau.com/it-it/support/renew).
- Esegui il comando tsm [licenses](http://onlinehelp.tableau.com/current/server-linux/it-it/cli_licenses_tsm.htm#TSMActivate) activate per attivare una nuova licenza per gli account amministratore.

Se la data di TSM corrisponde alla data nel portale e la successiva operazione di aggiornamento non riesce, contatta l['assistenza](https://www.tableau.com/it-it/support) di Tableau.

Se la licenza per l'account amministratore è scaduta o scadrà a breve, sarà necessario attivare una nuova licenza per l'account. In alternativa, puoi annullare una licenza di un utente non amministratore per liberare una licenza per l'account amministratore del server.

Se l'amministratore di Tableau Server utilizza una licenza Creator, Explorer o Viewer e la licenza scade, userà un'altra licenza dello stesso tipo, se disponibile. Se non sono disponibili postazioni di licenza, l'utente diventerà "senza licenza".

**Importante:** non riavviare Tableau Server finché non hai attivato una nuova licenza o trasferito un ruolo sul sito per l'account di amministratore del server.

### Risolvere i problemi relativi alle licenze basate sui ruoli

In questa sezione vengono fornite informazioni sulla risoluzione dei problemi che possono verificarsi se aggiungi licenze per Viewer, Explorer e Creator basate sui ruoli a Tableau Server o a Tableau Cloud o se tali licenze scadono. Il tipo di licenza disponibile più alto è Creator, seguito da Explorer e infine da Viewer. Per maggiori informazioni sulle licenze basate sui ruoli, consulta [Panoramica](#page-2098-0) della gestione licenze.

Un utente o un amministratore rimane senza licenza perché è scaduta

Per evitare che gli utenti rimangano improvvisamente senza licenza o vengano spostati in un altro ruolo del sito, esegui sempre una delle operazioni seguenti prima che la loro licenza scada:

- Rinnova e attiva una licenza sostitutiva. Se un utente dispone di una licenza Creator, Explorer o Viewer e la licenza scade, userà una licenza dello stesso tipo, se disponibile.
- Modifica il ruolo del sito degli utenti per consentire l'utilizzo di una licenza che non sta per scadere.

Per informazioni su come modificare i ruoli del sito per richiedere una licenza diversa, consulta [Impostare](#page-841-0) i ruoli sul sito degli utenti.

La riassegnazione di utenti alle nuove licenze è disciplinato dalla logica seguente:

- Quando un utente amministratore del server occupa una licenza Creator e questa scade (senza che siano disponibili licenze sostitutive), viene riassegnato a una licenza Explorer, se sono disponibili licenze Explorer. La riassegnazione si verifica secondo l'ordine di accesso più recente. Gli amministratori del server possono spostare gli altri utenti che potrebbero utilizzare al momento la licenza Explorer. Se non sono disponibili licenze Creator o Explorer, l'amministratore del server rimane senza licenza.
- Se un utente non amministratore del server occupa una licenza Creator e questa scade (senza che siano disponibili licenze sostitutive), l'utente rimane senza licenza. Per evitare che ciò si verifichi, modifica il loro ruolo prima che la licenza scada. Questo è particolarmente importante per gli utenti con ruolo Creator amministratore sito, che devono passare al ruolo Explorer amministratore sito prima che la loro licenza Creator scada per evitare di perdere le funzionalità di amministrazione del sito.
- Quando un utente non amministratore del server occupa una licenza Explorer o Viewer e la licenza scade (senza che siano disponibili licenze sostitutive), gli viene assegnata una licenza con autorizzazioni maggiori, se disponibile. In particolare, quando una licenza scade, si verifica quanto segue:
	- Agli utenti che occupano una licenza Explorer viene assegnata una licenza Creator, se disponibile (senza modifiche al ruolo del sito).
	- Agli utenti che occupano una licenza Viewer viene assegnata una licenza Explorer, se disponibile. Se non sono disponibili licenze Explorer, a tali utenti viene assegnata una licenza Creator, se disponibile (senza modifiche al ruolo del sito).
	- Se non sono disponibili licenze di livello più alto, tali utenti vengono spostati in Senza licenza.

Agli utenti viene riassegnata una nuova licenza come descritto in precedenza in ordine di accesso più recente; le licenze di livello più basso vengono riassegnate per prime (prima Viewer, poi Explorer, quindi Creator).

Esempio: supponiamo che le licenze di due utenti con licenza Viewer, di un utente con licenza Creator e di due amministratori del server con licenza Creator scadano. Per questi utenti sono disponibili quattro licenze Explorer non scadute. In questa situazione, si verifica quanto segue nell'ordine riportato:

- 1. All'utente con licenza Viewer che ha eseguito l'accesso più di recente viene assegnata una licenza Explorer.
- 2. Al secondo utente con licenza Viewer viene assegnata una licenza Explorer.
- 3. All'utente amministratore del server con licenza Creator che ha eseguito l'accesso più di recente viene assegnata una licenza Explorer, mentre al secondo amministratore del server con licenza Creator viene assegnata la licenza Explorer rimanente.
- 4. L'utente con licenza Creator rimane senza licenza.

Il ruolo del sito Amministratore del server non viene modificato quando si utilizza una licenza **Creator** 

Gli amministratori del server ottengono le funzionalità di Creator se le licenze Creator sono disponibili in Tableau Server, senza modifiche al nome del ruolo del sito. Tutti gli altri utenti di Tableau Server e Tableau Cloud ottengono licenze Creator solo se sono assegnati a un ruolo del sito che include Creator nel nome.

Le licenze non sono immediatamente disponibili

Quando aggiungi una licenza basata sul ruolo a Tableau Server, tale licenza diventa disponibile per tutti gli utenti quando riavvii Tableau Server.

Un utente con licenza Viewer non può aprire cartelle di lavoro di Tableau Server o Tableau Cloud da Tableau Desktop

Un utente con licenza Viewer che dispone anche di una licenza di Tableau Desktop non può aprire le cartelle di lavoro di Tableau Server o Tableau Cloud usando Tableau Desktop. Per aprire tali cartelle di lavoro usando Tableau Desktop, l'utente deve disporre di una licenza Explorer o Creator su Tableau Server o Tableau Cloud.
# Gestire un processo server senza licenza

Nella pagina di stato di Tableau Server sono presenti diversi indicatori di stato che consentono di comprendere lo stato dei processi di Tableau Server. Una casella di stato arancione, "Senza licenza", indica che uno dei processi server non è in grado di recuperare le informazioni della licenza Tableau Server.

Nell'immagine seguente uno dei processi VizQL è senza licenza:

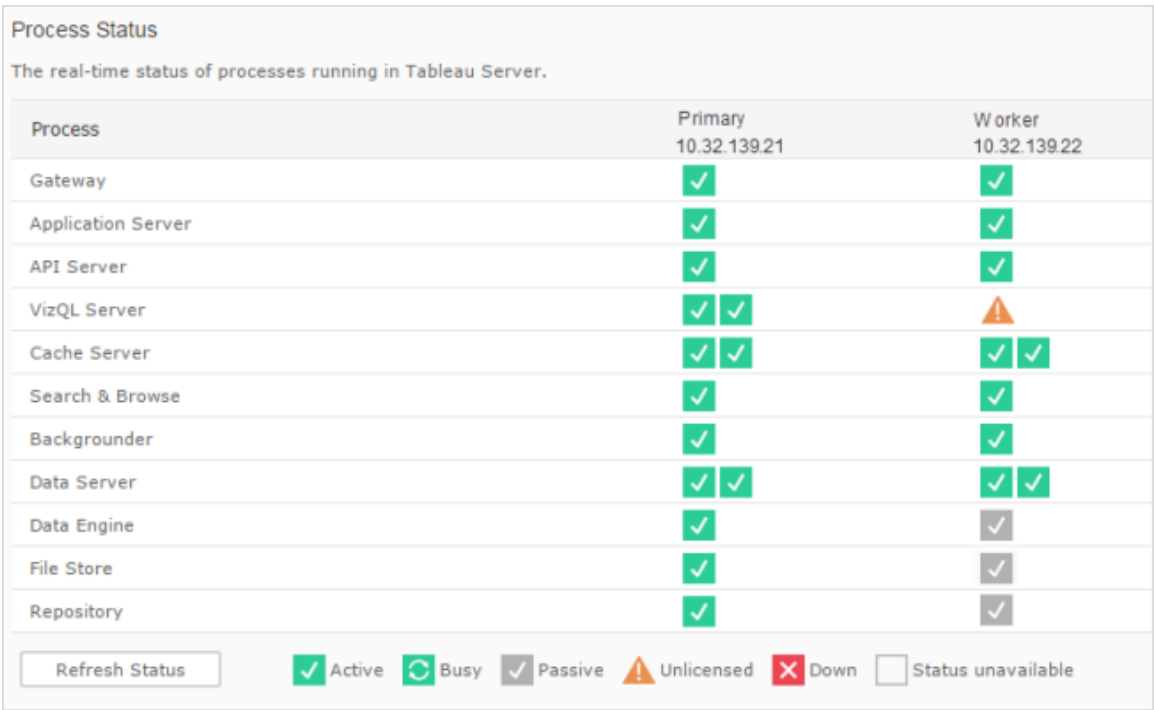

Ci possono essere diversi motivi per cui un processo non è in grado di accedere alle informazioni sulla licenza. Ad esempio, potrebbero verificarsi problemi di rete che impediscono a un processo in esecuzione su un nodo aggiuntivo di comunicare con il servizio di gestione licenze nel nodo iniziale. Oppure, è possibile che il processo senza licenza stia ricevendo più richieste di quante sia in grado di accettare in un particolare momento e che non possa gestire la richiesta di gestione licenze. L'impatto per gli utenti dipende da quale processo non è in grado di confermare la licenza e dalla presenza di altre istanze del processo su uno dei nodi del server. Nel caso del precedente processo VizQL senza licenza, alcuni utenti potrebbero essere in grado di accedere alle viste mentre altri non riescono.

Per risolvere il problema, [arresta](#stop) il server e [avvia](#start) Tableau Server.

# Timeout del comando Tableau Services Manager (TSM)

Quando Tableau Server è configurato con due istanze del repository e si verifica un failover nel repository di backup, TSM tenta di riavviare il repository originale in modo che sia disponibile come backup. Se non è possibile eseguire questa operazione per qualsiasi motivo, i successivi comandi TSM possono non riuscire a causa di timeout durante il ripristino del repository originale.

I comandi che possono essere interessati includono:

- tsm maintenance restore
- tsm maintenance reindex-search
- $\cdot$  tsm reset
- tsm security regenerate-internal-tokens
- $\cdot$  tsm sites export
- $\cdot$  tsm sites import

Se uno di questi comandi ha esito negativo e disponi di un repository che non viene ripristinato, rimuovi il repository dalla topologia del server, applica le modifiche in sospeso e riaggiungilo.

# Risoluzione dei problemi del backup di Tableau Services Manager (TSM)

## Il backup non si avvia perché i servizi non vengono avviati

Quando si esegue il backup di Tableau Server,una delle prime cose che occorre fare è verificare che i servizi principali siano in esecuzione e, in caso contrario, avviarli. Se questi servizi non possono essere avviati:

- Repository attivo
- Archivio file
- Controllore di cluster

qualsiasi tentativo di eseguire il backup di Tableau Server avrà esito negativo con uno dei seguenti errori:

An error occurred starting one or more of the following services: Active Repository, File Store, Cluster Controller.

One or more of the following services did not start in a timely fashion: Active Repository, File Store, Cluster Controller.

Per eseguire correttamente il backup di Tableau Server, verifica che tali processi siano avviati.

# Errore di restrizione dei cookie

Quando un utente accede a Tableau Server, un cookie della sessione viene archiviato nel browser locale. Il cookie archiviato consente a Tableau Server di ricordare che l'utente che ha effettuato l'accesso è stato autenticato e può accedere al server. Poiché il cookie è impostato con lo stesso dominio o sottodominio della barra degli indirizzi del browser, è considerato un cookie della parte. Se il browser di un utente è configurato per bloccare i cookie della parte, l'utente non potrà accedere a Tableau Server.

Quando un utente accede a Tableau Server tramite una vista integrata o un ambiente in cui è stata configurata l'autenticazione attendibile, si verifica lo stesso risultato: viene archiviato un cookie. In questo caso, tuttavia, il browser gestisce il cookie come cookie di terze parti. Questo perché il cookie è impostato con un dominio diverso da quello visualizzato nella barra degli indirizzi del browser. Se il browser Web di un utente è impostato per bloccare i cookie di terze parti, l'autenticazione a Tableau Server non riuscirà. Per evitare che ciò accada, i browser Web devono essere configurati per consentire i cookie di terze parti.

# Risoluzione dei problemi delle sottoscrizioni

"La snapshot della vista in questa e-mail non è stata resa in modo appropriato."

Se ricevi una sottoscrizione con questo messaggio di errore, le cause potrebbero essere diverse:

- **Credenziali mancanti**: alcune viste vengono pubblicate con credenziali incorporate. Potresti ricevere l'errore sopra indicato se le credenziali incorporate sono ora obsolete o se la vista è stata pubblicata nuovamente senza di esse.
- <sup>l</sup> **Database temporaneamente inattivo**: se la vista dispone di una connessione live al database e quest'ultimo è temporaneamente disattivato durante la generazione della sottoscrizione, potresti visualizzare il messaggio di errore.
- <sup>l</sup> **Timeout del processo in background**: per impostazione predefinita, il processo in background che gestisce le sottoscrizioni ha un valore di timeout di 30 minuti per ogni vista per il rendering di una vista. Se il rendering di una vista supera questo limite di tempo, la vista successiva nella cartella di lavoro genera un processo non riuscito a causa del timeout. Nella maggior parte dei casi, questo valore predefinito è una quantità di tempo più che sufficiente. Potrebbe non esserlo, tuttavia, se il processo in background sta gestendo una dashboard di dimensioni estremamente grandi e una dashboard complessa. Controlla la vista amministratore Attività in [background](#page-2336-0) per non [estrazioni](#page-2336-0) per verificare se è questo il caso. Per aumentare la soglia di timeout, utilizza il comando tsm configuration set [subscriptions.timeout](#page-2614-0).

## Impossibile visualizzare le immagini nell'e-mail

Per le immagini di contenuto da visualizzare in un e-mail di sottoscrizione, gli utenti sottoscritti alle viste, oltre alle autorizzazioni **Vista**, devono disporre anche delle autorizzazioni **Scarica immagine/PDF**. Per maggiori informazioni, consulta [Autorizzazioni.](#page-956-0)

#### Impossibile effettuare la sottoscrizione

Se, quando visualizzi una vista su Tableau Server, questa ha un'icona di sottoscrizione  $(\mathbb{Z}_+^2)$ nell'angolo superiore destro, puoi effettuare la sottoscrizione.

Per sottoscrivere una vista, Tableau Server deve essere configurato correttamente (illustrato in Gestione delle [sottoscrizioni\)](https://help.tableau.com/current/server/it-it/subscribe.htm) e la vista che stai sottoscrivendo deve disporre di credenziali incorporate per l'origine dati o non avere nessuna credenziale. Un esempio consiste in una cartella di lavoro che si connette a un'estrazione che non viene aggiornata o una cartella di

lavoro i cui dati sono contenuti in un file incluso nella cartella di lavoro in fase di pubblicazione. L'incorporamento delle credenziali è un passaggio che si verifica in Tableau Desktop (consulta la Guida di [Tableau](https://help.tableau.com/current/pro/desktop/it-it/publishing_sharing_authentication.htm) per i dettagli).

# Nessuna icona di sottoscrizione

Può capitare che si possa visualizzare una vista, ma non sottoscriverla. Questo può verificarsi perchéper diversi motivi:

- <sup>l</sup> **Non è stata pianificata nessuna sottoscrizione:** se non sono state pianificate sottoscrizioni o tutte le sottoscrizioni pianificate sono disattivate, l'icona non sarà visibile. Per impostare una pianificazione per le sottoscrizioni, consulta Creare o [modificare](https://help.tableau.com/current/server/it-it/schedule_manage_create.htm) una [pianificazione.](https://help.tableau.com/current/server/it-it/schedule_manage_create.htm)
- <sup>l</sup> **La vista utilizza una connessione live al database:** le viste con connessioni live al database, dove si richiedono le credenziali del database quando si fa clic sulla vista per la prima volta, non sono disponibili per la sottoscrizione. Una sottoscrizione include una vista (o cartella di lavoro), i dati e una pianificazione. Per fornire i dati necessari per la vista, Tableau Server deve disporre di credenziali del database incorporate o di dati che non richiedono credenziali. Per quanto riguarda alle connessioni live al database, solo i singoli utenti dispongono delle credenziali, mentre Tableau Server no. Questo è il motivo per cui puoi sottoscrivere solo le viste che non richiedono credenziali o le hanno incorporate.
- <sup>l</sup> **Tableau Server è configurato per l'autenticazione attendibile:** potrebbe anche capitarti di visualizzare una vista senza poterla sottoscrivere (nessuna icona di sottoscrizione) se Tableau Server è configurato per l'autenticazione attendibile. Per maggiori informazioni, consulta Assicurare l'accesso alle [sottoscrizioni.](https://help.tableau.com/current/server/it-it/subscribe_alert_access.htm)

# Ricezione di sottoscrizioni non valide o "interrotte"

Se hai configurato le sottoscrizioni su istanze di test o sviluppo di Tableau Server, oltre alla tua istanza di produzione, disabilita le sottoscrizioni sulle tue istanze non di produzione. Se si mantengono le sottoscrizioni attive in tutte le istanze, gli utenti possono ricevere sottoscrizioni che sembrano valide, ma non sono funzionanti o continuare a riceverne anche se hanno annullato la sottoscrizione della vista o cartella di lavoro.

# Allegati mancanti

Puoi aggiungere un allegato PDF alla sottoscrizione se l'amministratore ha abilitato l'opzione. Se l'allegato PDF risulta mancante dalla sottoscrizione, potrebbe essere dovuto al fatto che la dimensione del PDF supera il limite di dimensione del server e-mail o il limite massimo stabilito dagli amministratori del server. In Tableau Server il limite di dimensione massimo per gli allegati PDF delle sottoscrizioni può essere modificato tramite l'opzione di configurazione di tsm subscriptions.max attachment size megabytes. Per maggiori informazioni, consulta [Configurare](#page-2445-0) la notifica degli eventi del server e [Configurare](#page-2291-0) un sito per le sot[toscrizioni](#page-2291-0).

A partire da Tableau 2024.1, puoi inviare e-mail con il tuo server di invio, che ti consentirà di inviare allegati con una dimensione massima di 10 MB.

Per abilitare questa funzionalità, passa alle impostazioni del sito, individua la sezione **Personalizza le notifiche e-mail** e seleziona la casella accanto a **Utilizza il tuo server SMTP**.

Nota: se utilizzi il tuo server di invio, Tableau tenterà di inviare un'e-mail di sottoscrizione con un sottoinsieme di allegati inferiore al limite di 10 MB, ma questo non è garantito. Se Tableau non riesce a inviare l'allegato, verrà visualizzato un messaggio che segnala che l'allegato è troppo grande per essere inviato.

# Sottoscrizioni sospese

Per impostazione predefinita, una sottoscrizione viene sospesa dopo 5 errori di sottoscrizione consecutivi. Per modificare il valore della soglia di errore delle sottoscrizioni che possono verificarsi prima della sospensione, utilizza la seguente opzione di configurazione tsm: backgrounder.subscription failure threshold for run prevention Questa opzione stabilisce la soglia per il numero di sottoscrizioni consecutive fallite necessarie prima di sospendere la sottoscrizione. Questa è un'impostazione a livello di server.

Solo gli amministratori del server possono configurare il numero soglia di fallimenti della sottoscrizione prima che la sottoscrizione venga sospesa. Per informazioni sull'impostazione di questa soglia, consulta Configurare un server per le [sottoscrizioni.](https://help.tableau.com/current/server/it-it/subscribe.htm)

Per impostazione predefinita, gli amministratori non ricevono e-mail quando una sottoscrizione è sospesa, ma possono scegliere di riceverle per ogni sito tramite **Impostazioni account**.

Riprendere le sottoscrizioni sospese

Gli amministratori e i proprietari di sottoscrizioni possono riprenderle in diversi modi:

- dalla scheda Sottoscrizioni personali in Impostazioni contenuto
- dalla scheda Sottoscrizioni per cartella di lavoro
- dalla scheda Sottoscrizioni in Attività (solo per amministratori Server)

Quando riprendi una sottoscrizione, il conteggio degli avvisi di fallimento torna a zero. La valutazione successiva della sottoscrizione avverrà al momento della successiva valutazione pianificata.

Impossibile impostare la frequenza di sottoscrizione su "All'aggiornamento dei dati"

Puoi impostare le sottoscrizioni in modo che vengano eseguite quando un'estrazione viene aggiornata se la cartella di lavoro utilizza una connessione per un'estrazione pubblicata. Quando crei o modifichi una sottoscrizione, è possibile che non venga visualizzata un'opzione **Frequenza** se la cartella di lavoro utilizza:

- Più di un aggiornamento di estrazione
- Una connessione dati live

Le sottoscrizioni non arrivano ("Errore di invio dell'e-mail. Impossibile inviare il comando all'host SMTP.")

Potresti vedere quest'errore nel Visualizzatore eventi di Windows se le sottoscrizioni non arrivano e il server SMTP utilizza sessioni crittografate (TLS). Per inviare sottoscrizioni a un

server SMTP configurato con TLS, devi configurare SMTP protetto in Tableau Server. Consulta Configurare [l'impostazione](#page-2435-0) SMTP. (Se si verifica questo errore, nota che Tableau Server indicherà comunque l'invio delle sottoscrizioni nella vista dell'amministratore [Attività](https://help.tableau.com/current/server/it-it/adminview_backgrnd_nonextract.htm) in [background](https://help.tableau.com/current/server/it-it/adminview_backgrnd_nonextract.htm) per non estrazioni).

### Avvisi sulla qualità dei dati o etichette della sensibilità mancanti

Gli avvisi sulla qualità dei dati e le etichetta della sensibilità sono inclusi nelle e-mail di sottoscrizione quando:

- Tableau Server o Tableau Cloud è concesso in licenza con Data Management. Per maggiori informazioni, consulta Informazioni su Data [Management](#page-3831-0)
- [Tableau](#page-1087-0) Catalog è abilitato. Per maggiori informazioni, consulta Abilitare Tableau Cata[log.](#page-1087-0)
- <sup>l</sup> Nelle impostazioni del sito, la casella di controllo sotto **Etichette dei dati a visibilità elevata nelle sottoscrizioni delle viste e delle cartelle di lavoro** è selezionata. Nelle versioni precedenti, la casella di controllo è visualizzata sotto **Avvisi sulla qualità dei dati nelle sottoscrizioni**.

# Informazioni sull'amministratore del server

Puoi ottenere maggiori informazioni su processi, porte, account e autorizzazioni di Tableau Server.

# Processi di Tableau Server

In questo argomento vengono descritte le opzioni per impostare la configurazione del processo. Per configurare i processi di Tableau Server, è necessario specificare quali processi e quante istanze devono essere eseguiti in ogni nodo. A tale scopo, utilizza il comando [tsm](#page-2778-0) topology [set-process](#page-2778-0). Per maggiori informazioni, consulta Modifica del numero di [processi](#page-665-0) in un [nodo](#page-665-0).

Stai cercando Tableau Server su Windows? Vedi [Processi](https://help.tableau.com/current/server/it-it/processes.htm) di Tableau Server.

Ad eccezione di dove esplicitamente indicato nella tabella riportata di seguito, l'applicazione delle modifiche nei processi arresterà Tableau Server. Dopo aver applicato le modifiche, Tableau Server viene ripristinato allo stato in cui si trovava prima della configurazione del processo, pertanto se il server è in esecuzione, verrà riavviato.

**Importante**: la topologia di processo dipenderà dalle esigenze dell'organizzazione.

#### Processi concessi in licenza

Alcuni dei processi che sono installati fanno parte di Tableau Server come processi concessi in licenza. I processi concessi in licenza richiedono una licenza valida di Tableau Server per essere eseguiti. Altri processi installati come parte di Tableau Server non sono legati a una licenza valida. Questa operazione ha l'effetto seguente:

- Ogni processo concesso in licenza deve contattare regolarmente il servizio Gestione licenze di Tableau Server che è in esecuzione nel computer iniziale di Tableau Server per verificare che sia concesso in licenza. Se non è possibile verificare la presenza di una licenza valida, ad esempio se il nodo iniziale non è disponibile, il processo non verrà eseguito e Tableau Server potrebbe non funzionare correttamente o in modo affidabile.
- Se si dispone di una licenza basata su core di Tableau Server, i core di qualsiasi nodo dove si trova un processo concesso in licenza conteranno a fronte del numero totale di core con licenza.

**Nota:** se disponi di Data Management e di una licenza basata su core, sarà necessario capire come i processi concessi in licenza saranno conteggiati rispetto al numero totale di core concessi con ogni licenza. Per ulteriori informazioni, consulta Licenza di Data [Management.](#page-3835-0)

La colonna "Con licenza" della tabella riportata di seguito identifica quei processi che richiedono una licenza valida e che influenzano il numero di core di licenze basate su core.

**I processi Tableau Server** Questi processi presentano lo stato di running quando Tableau Server è in esecuzione e di stopped quando è stato arrestato.

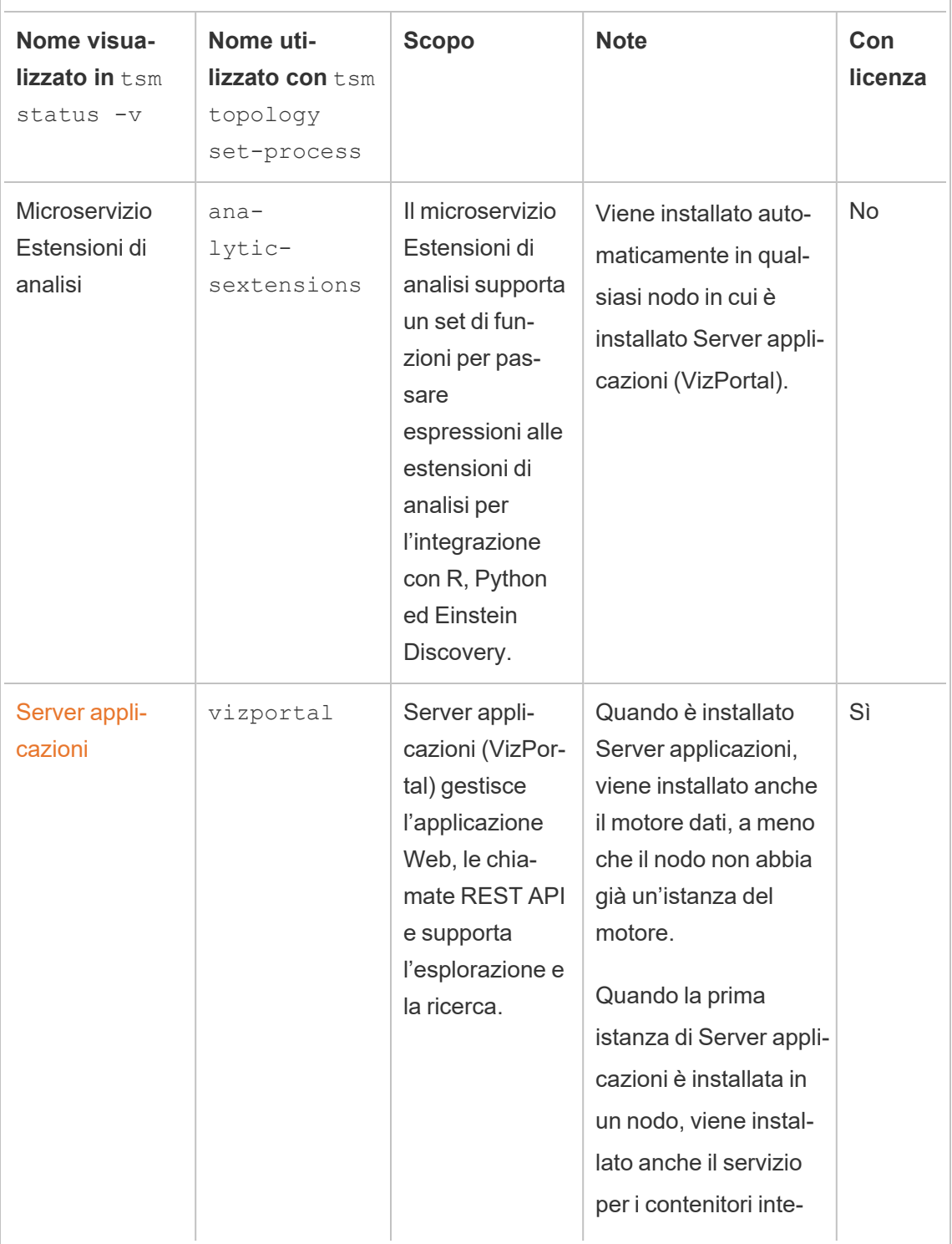

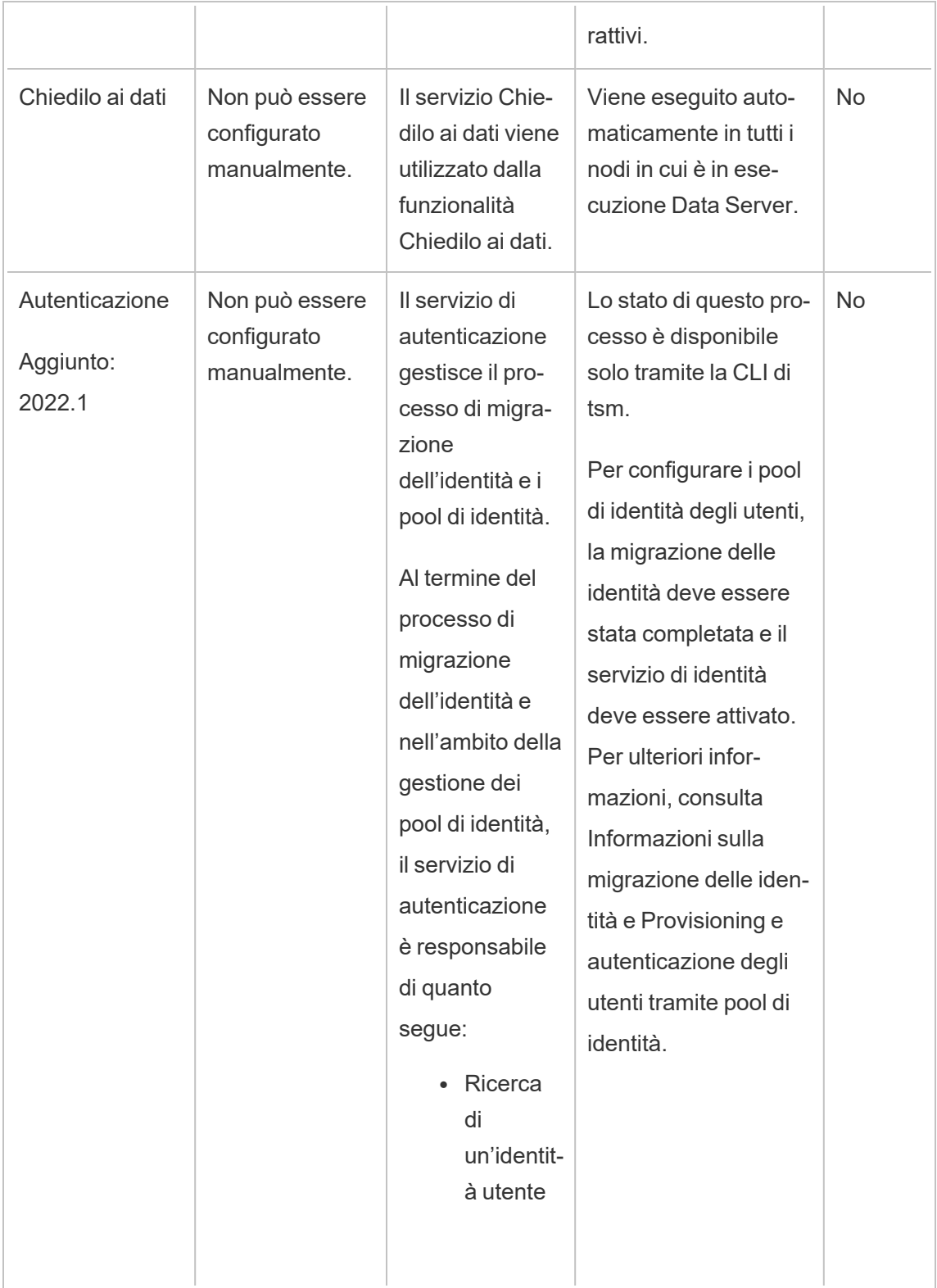

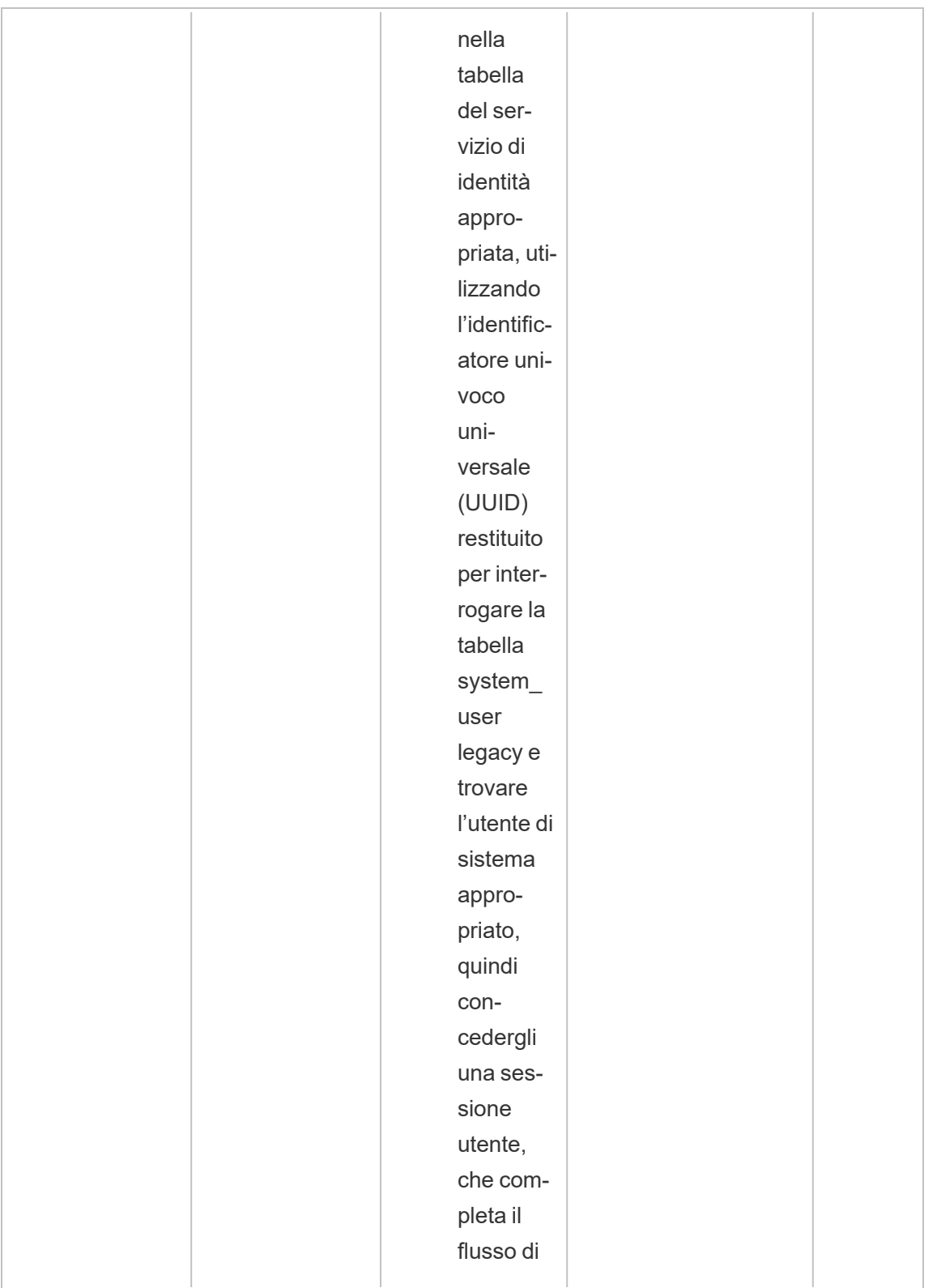

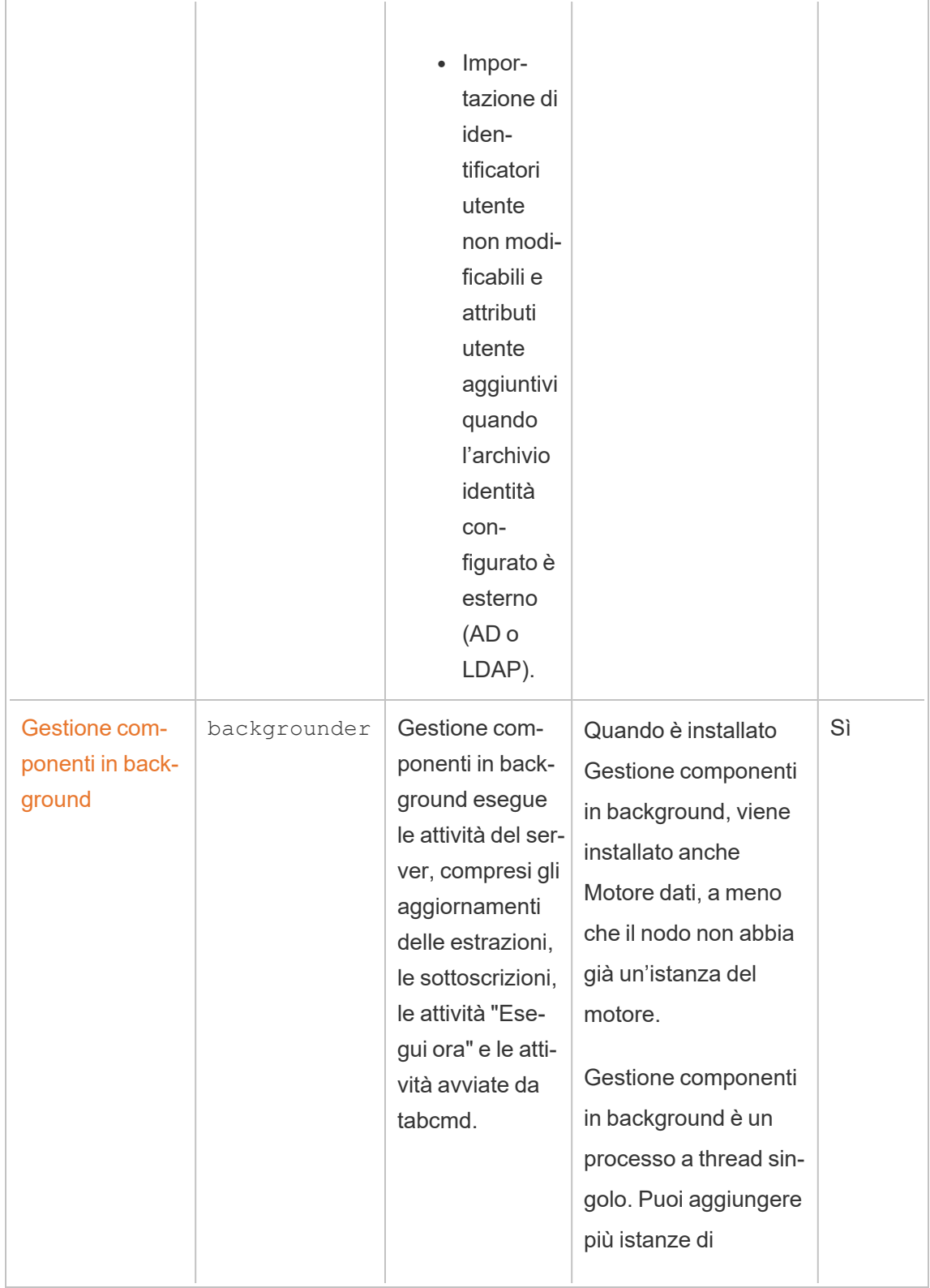

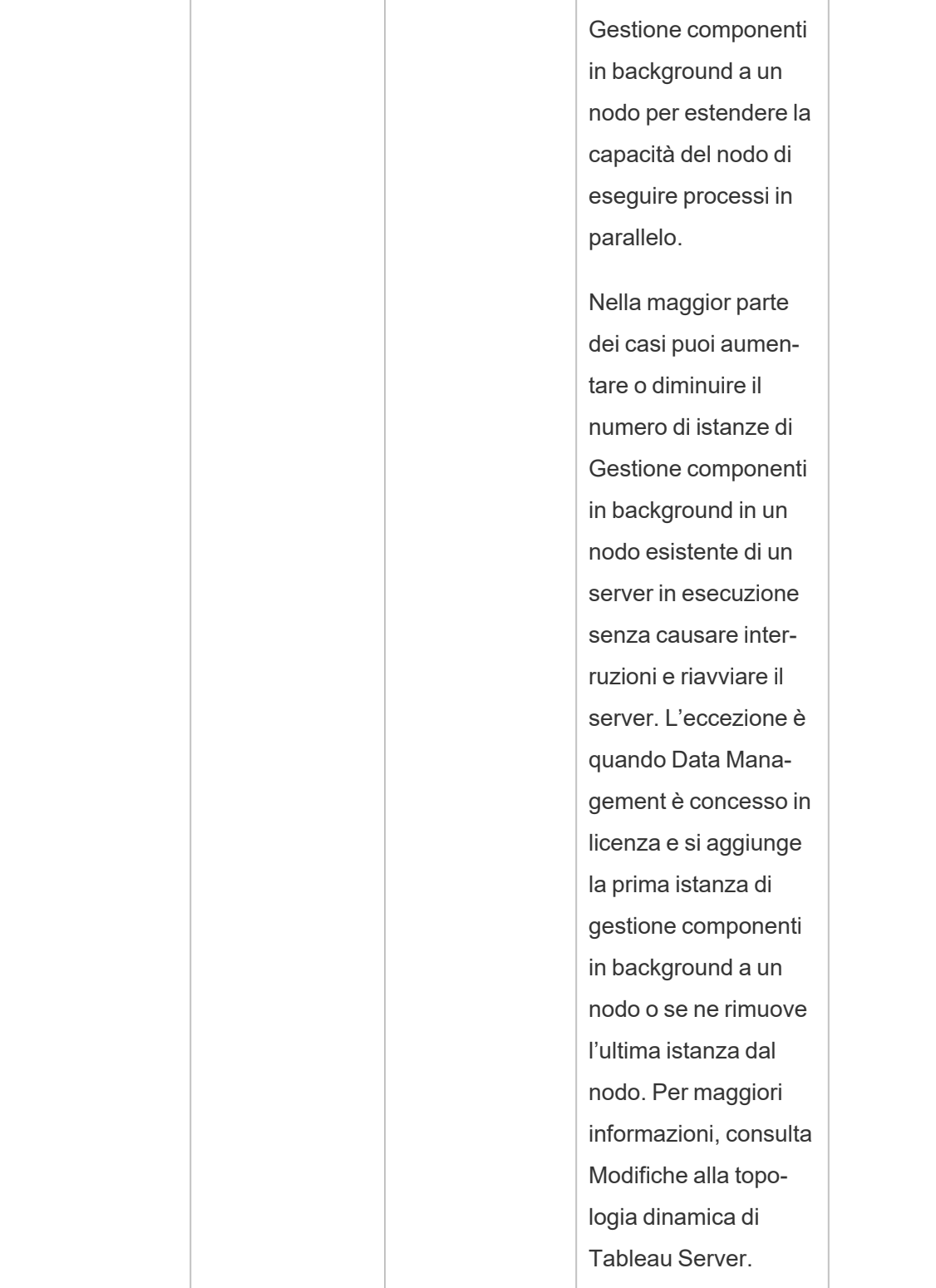

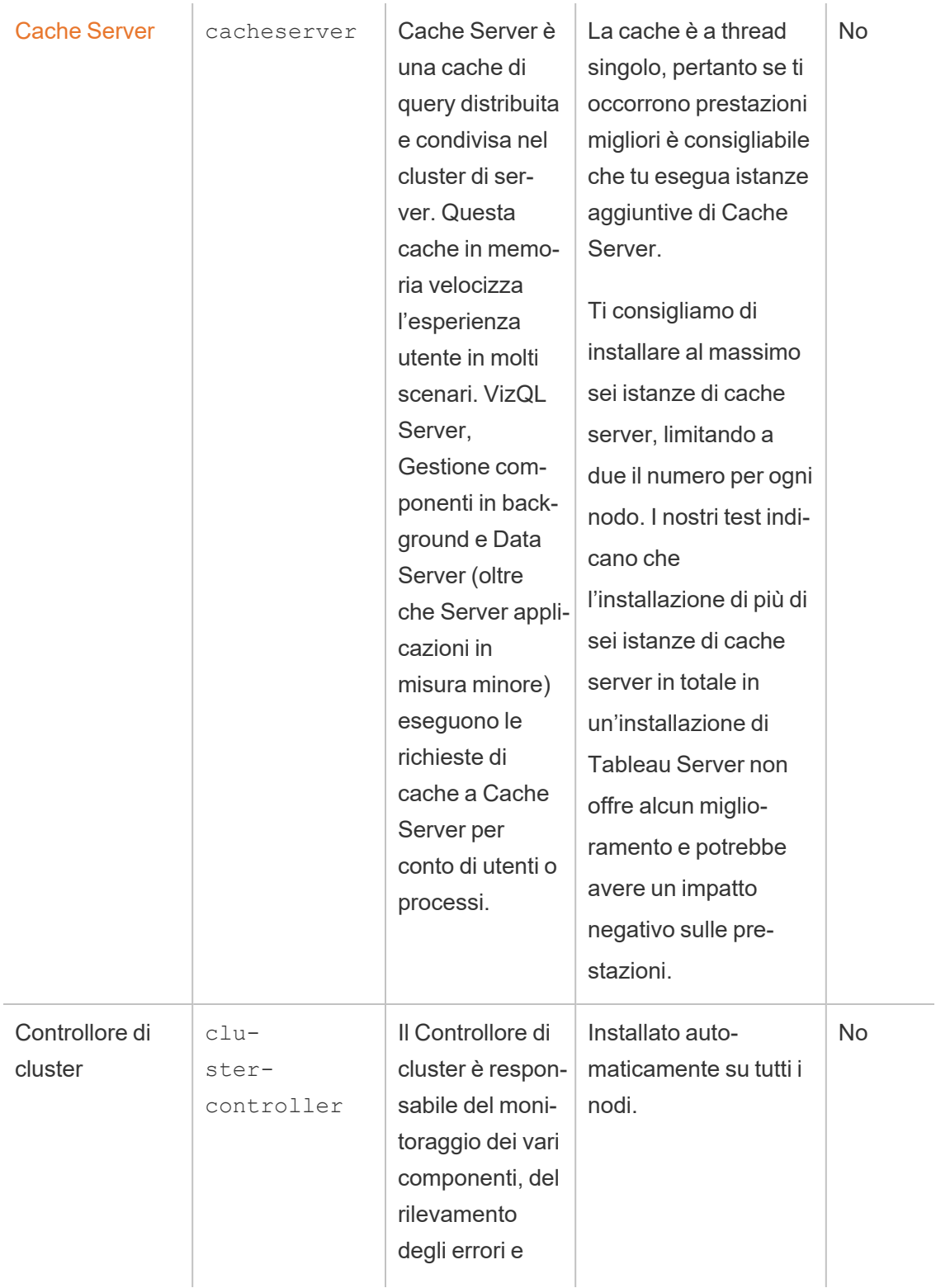

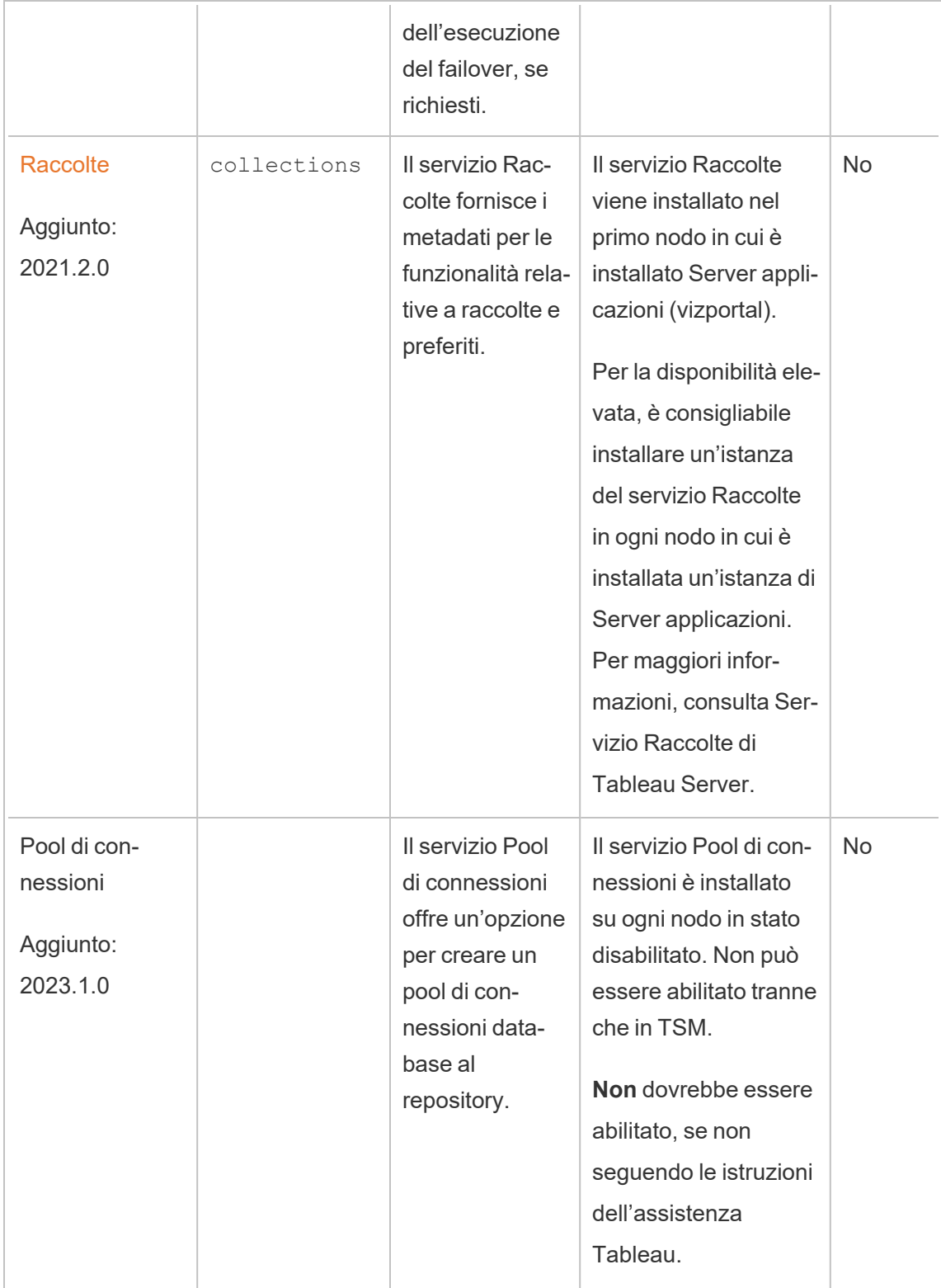

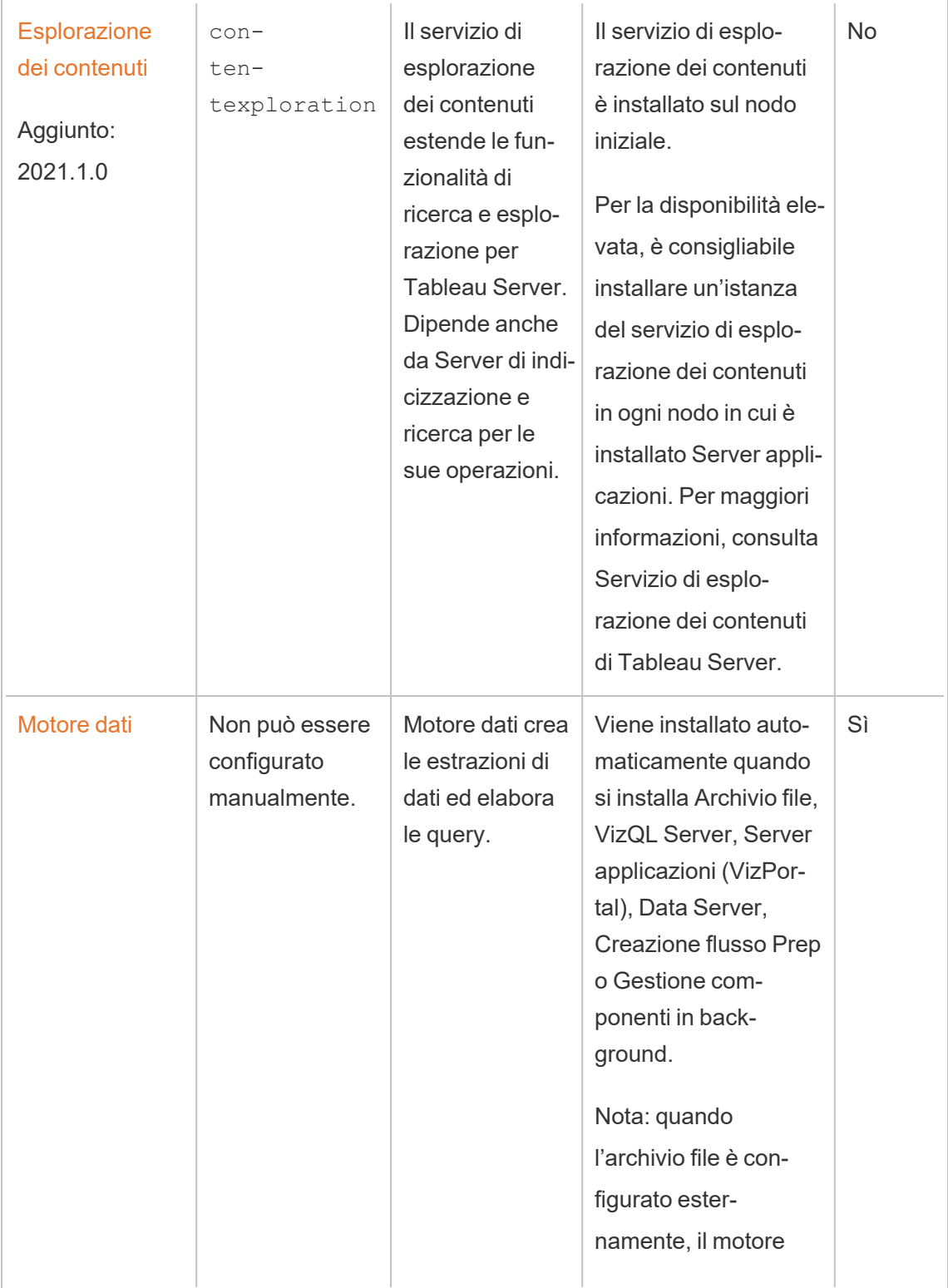

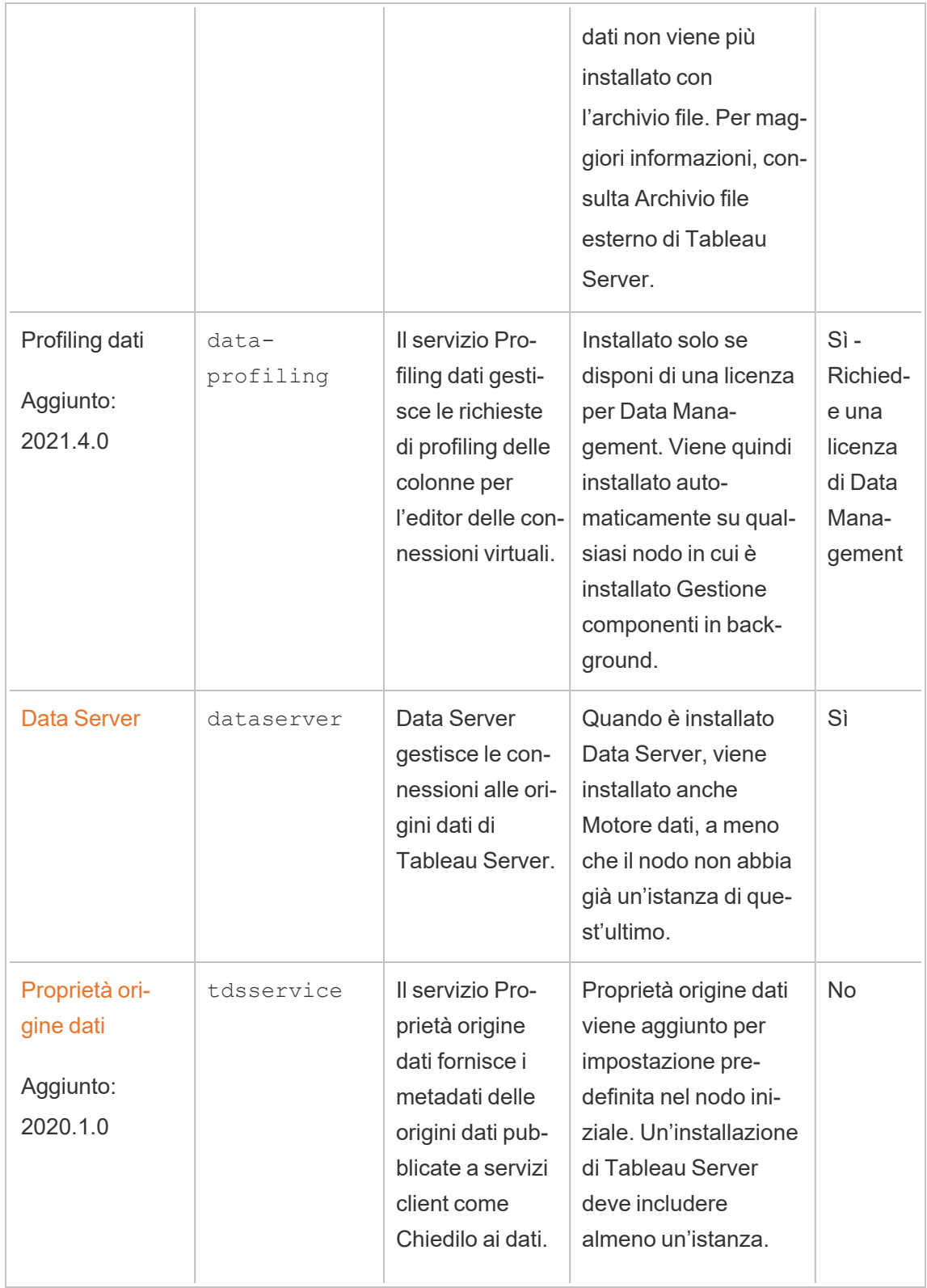

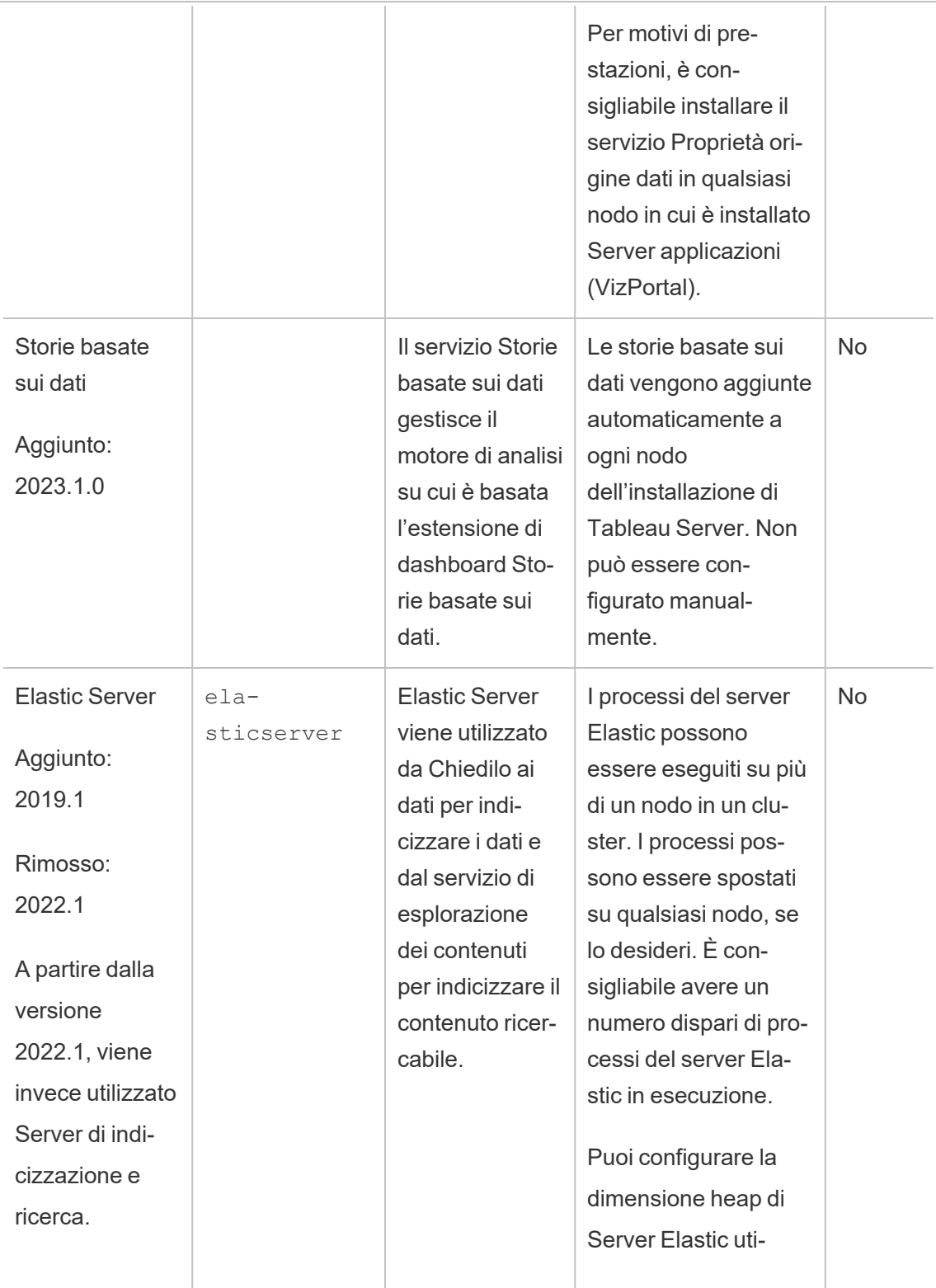

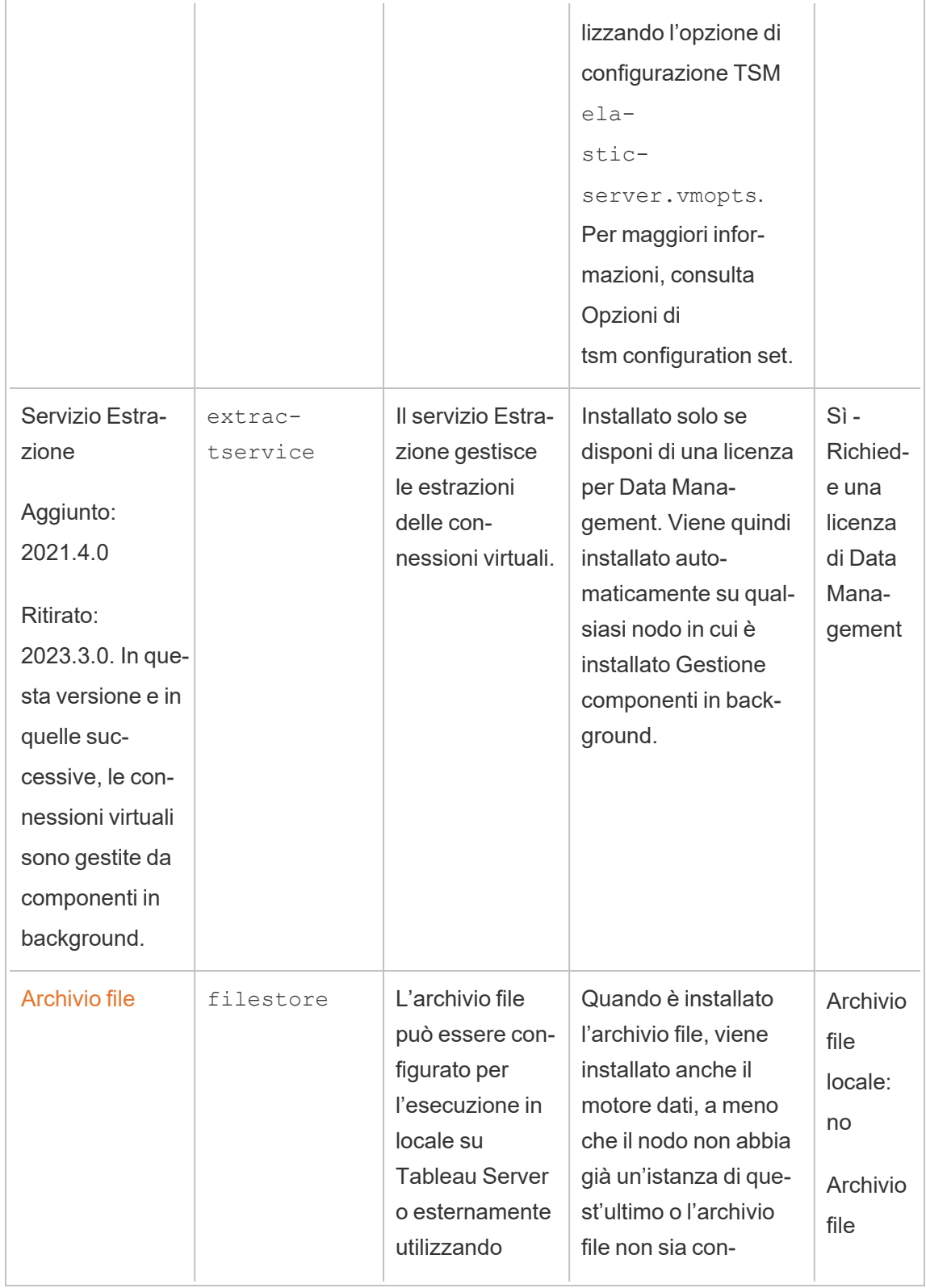

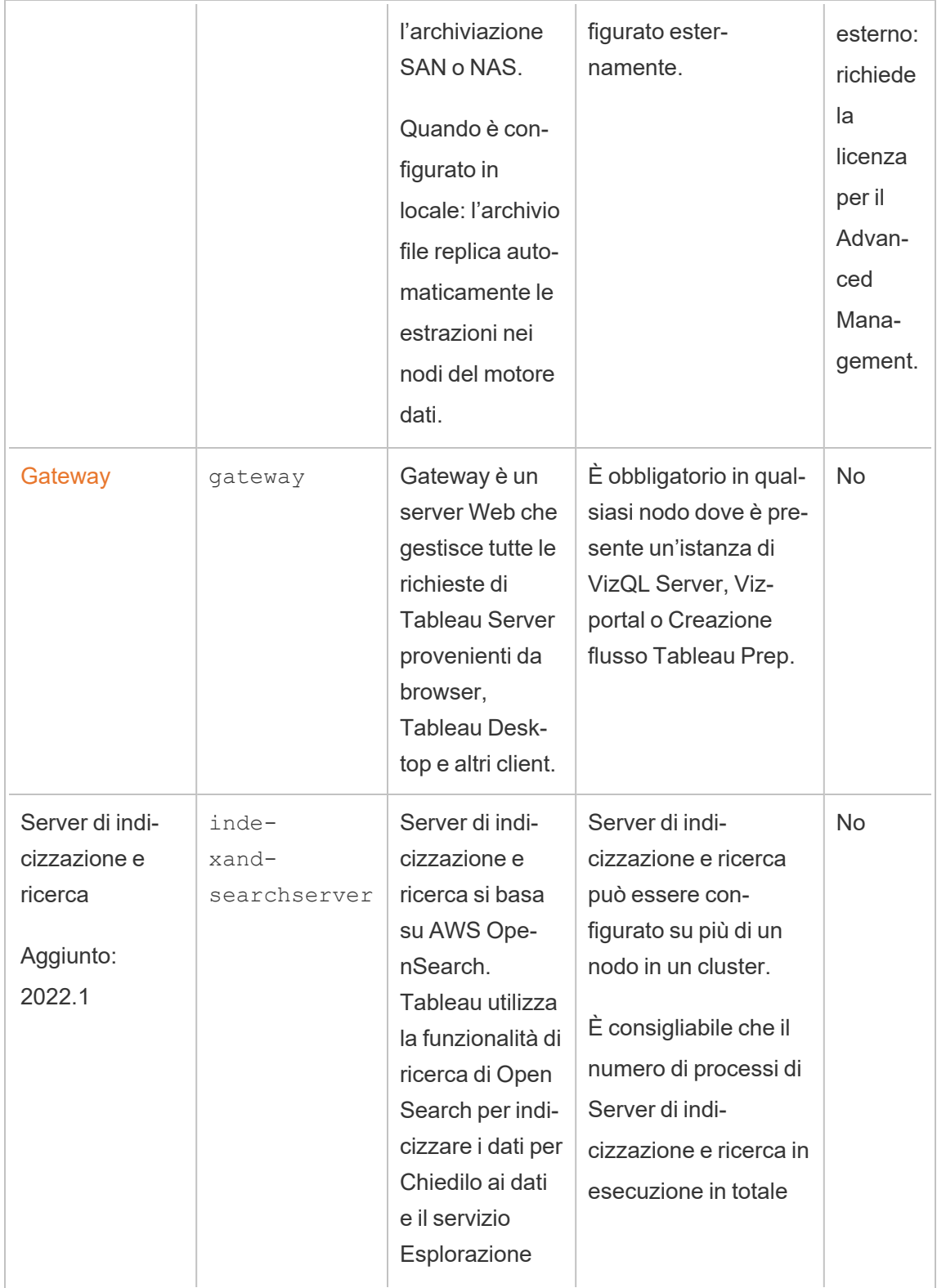

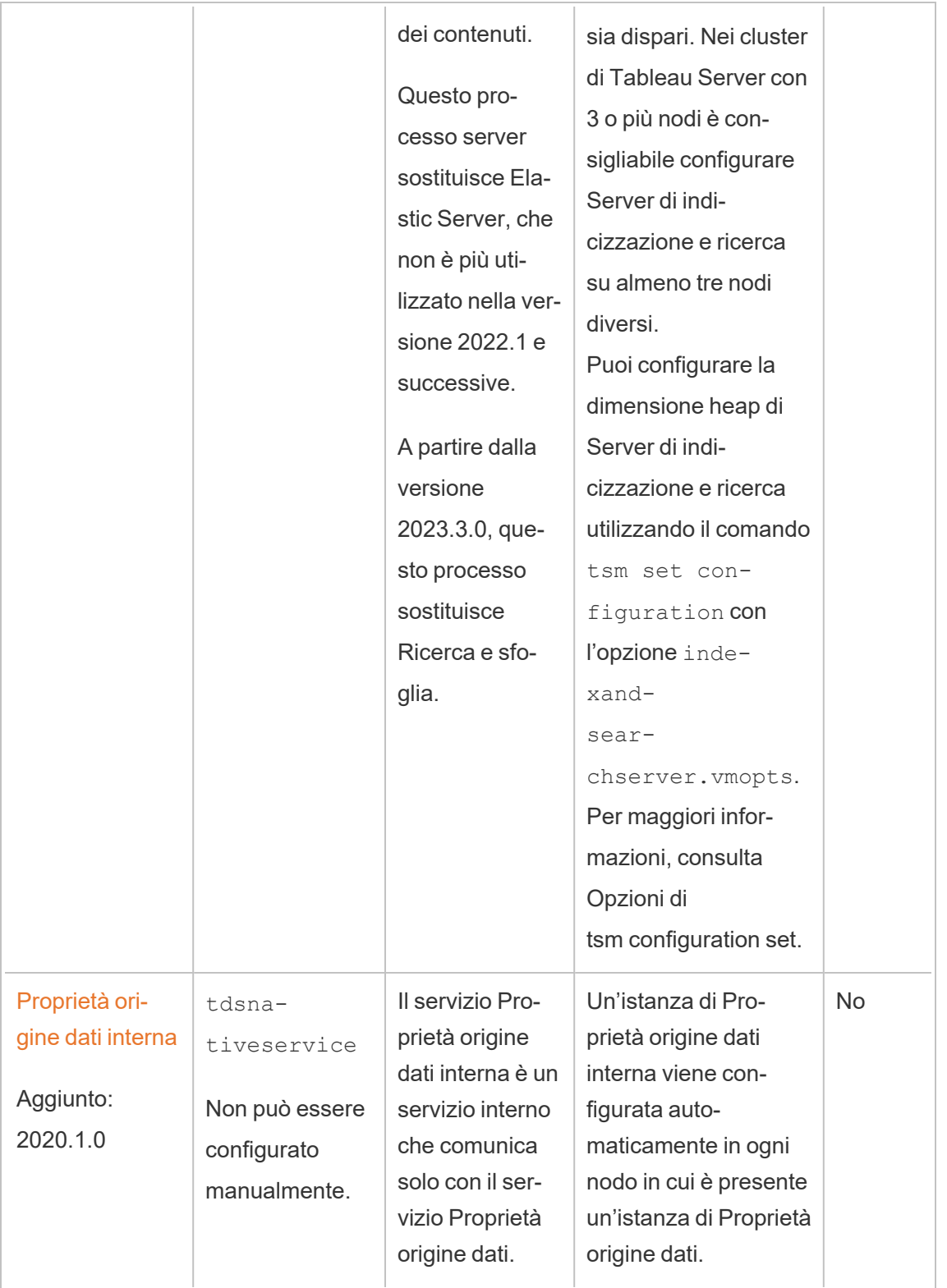

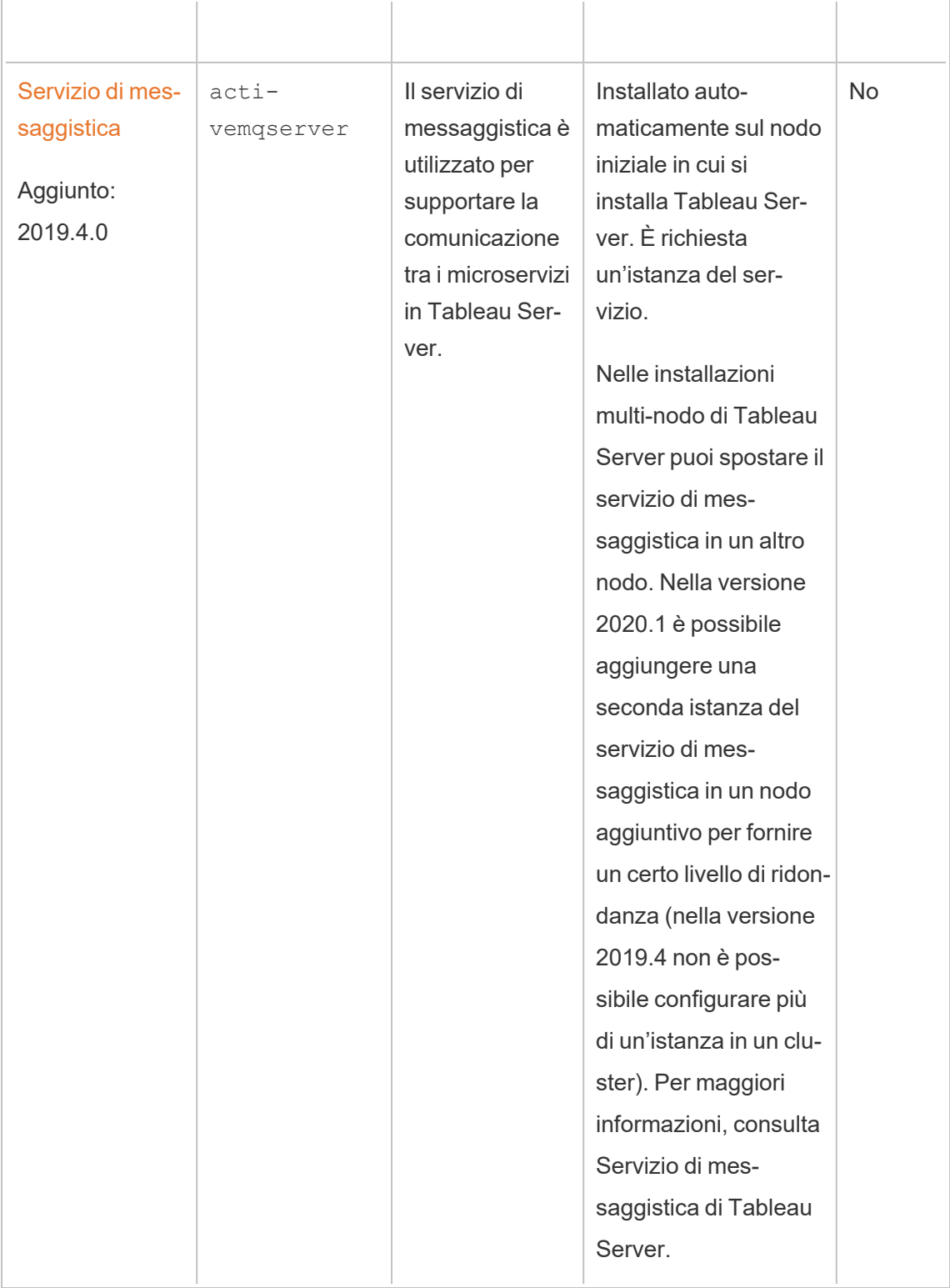

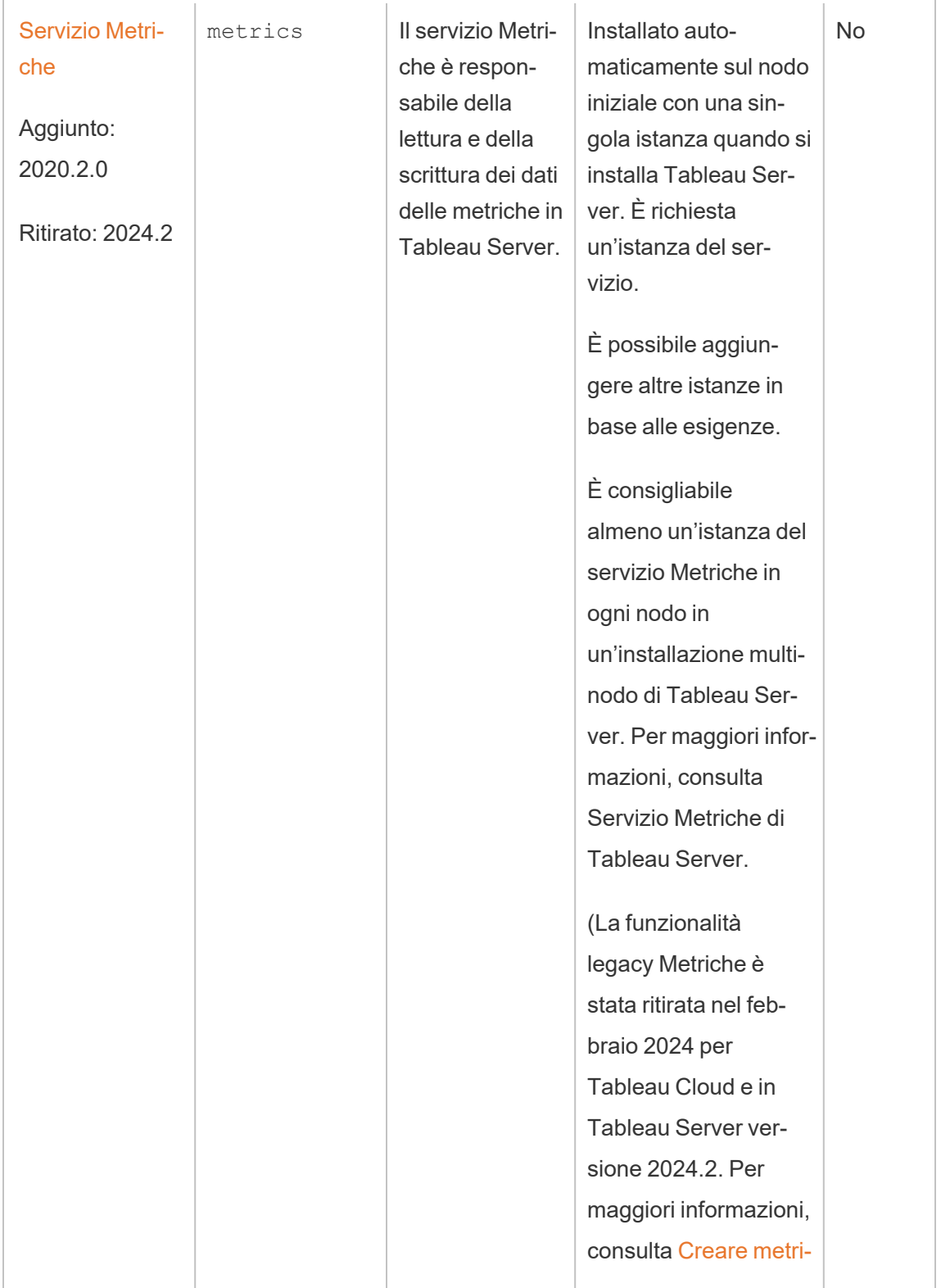

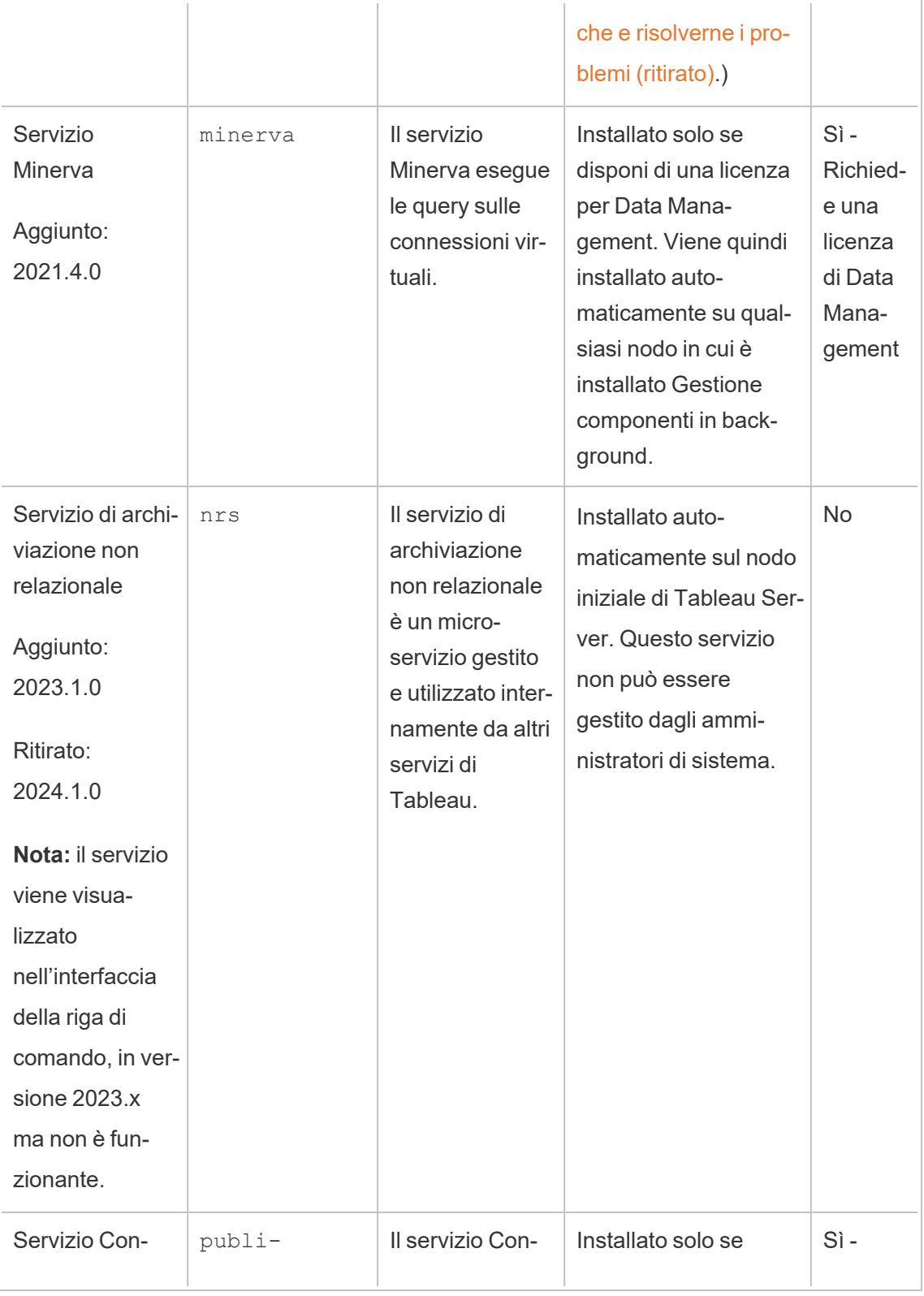

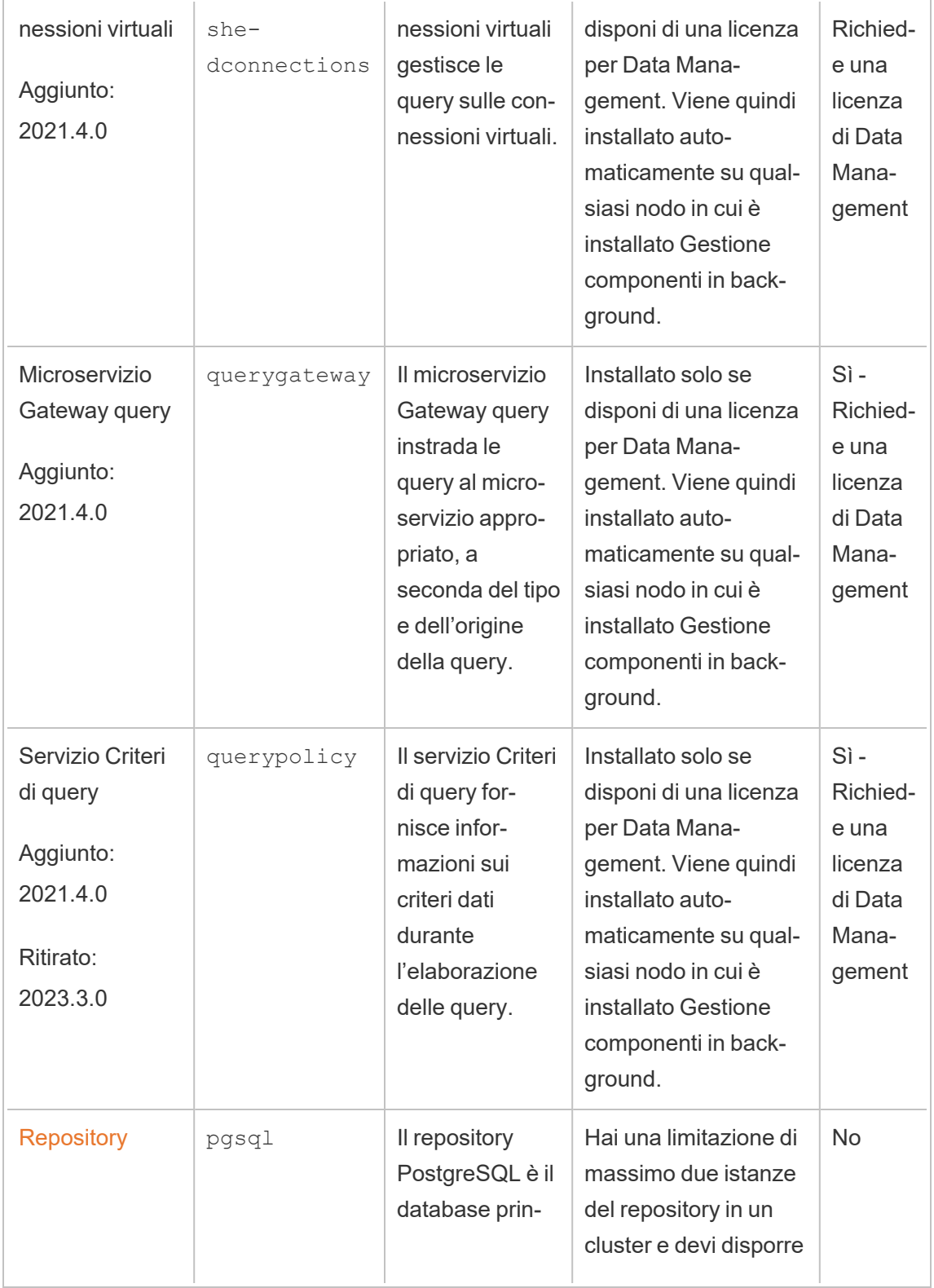

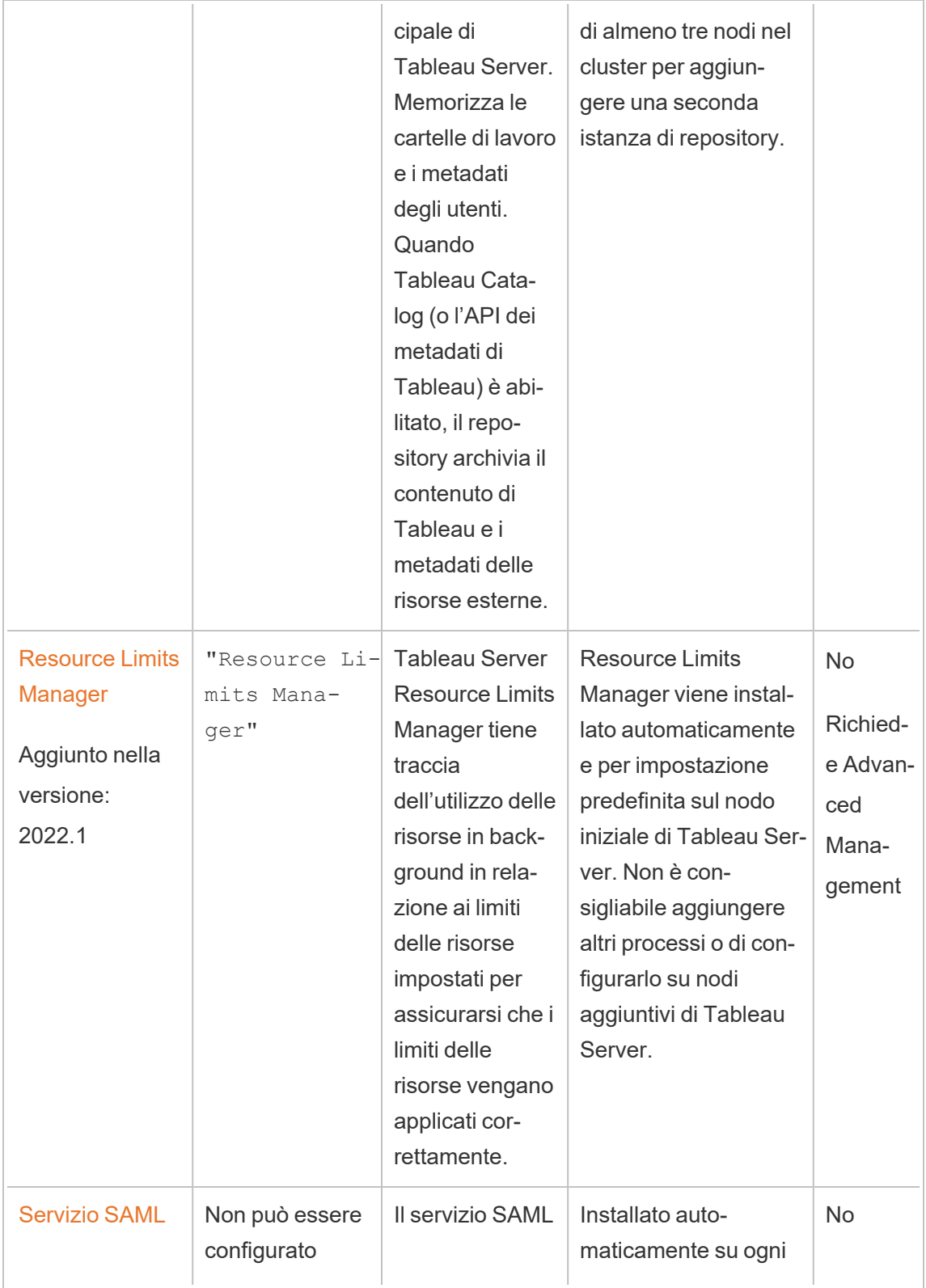

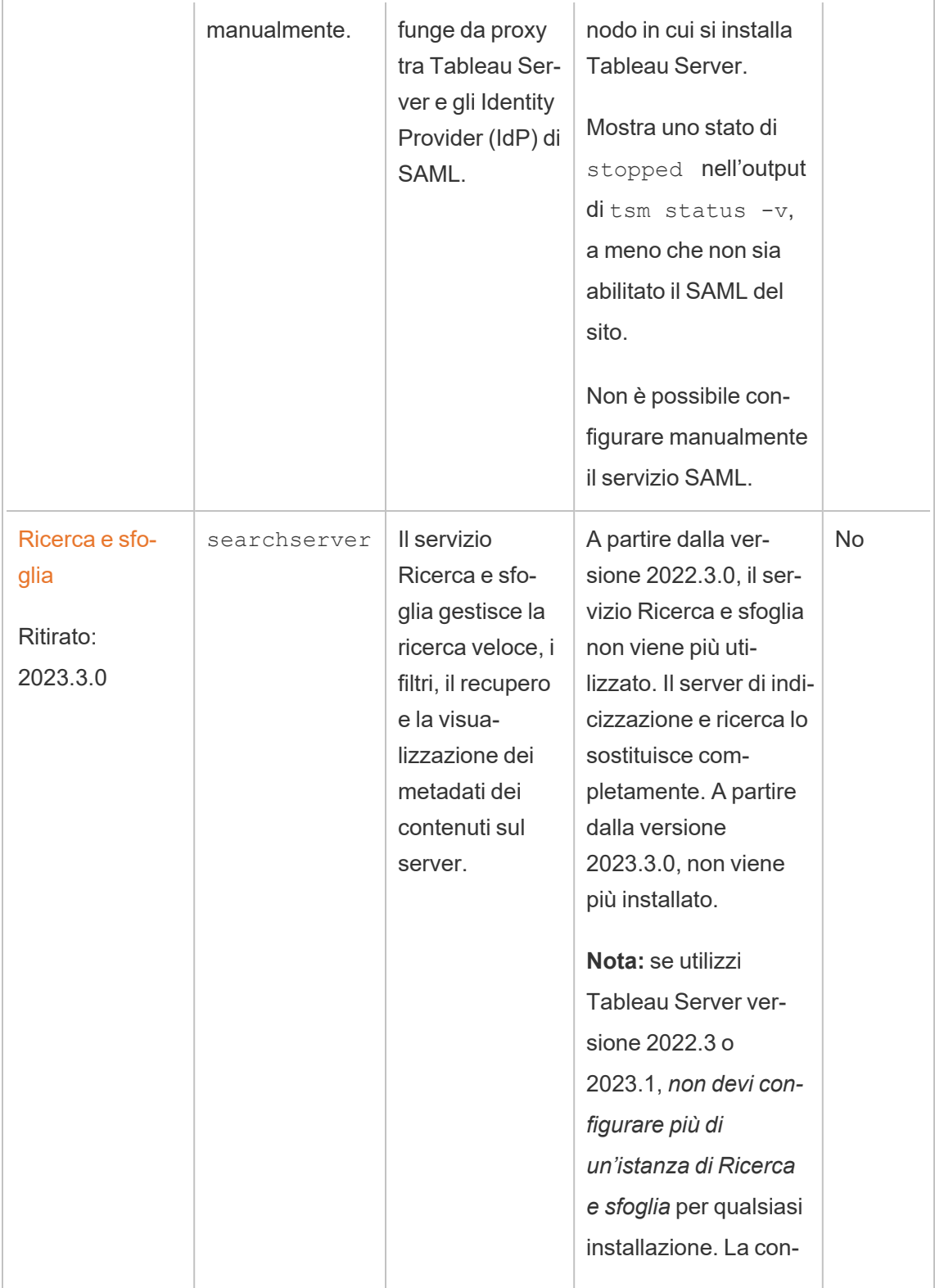

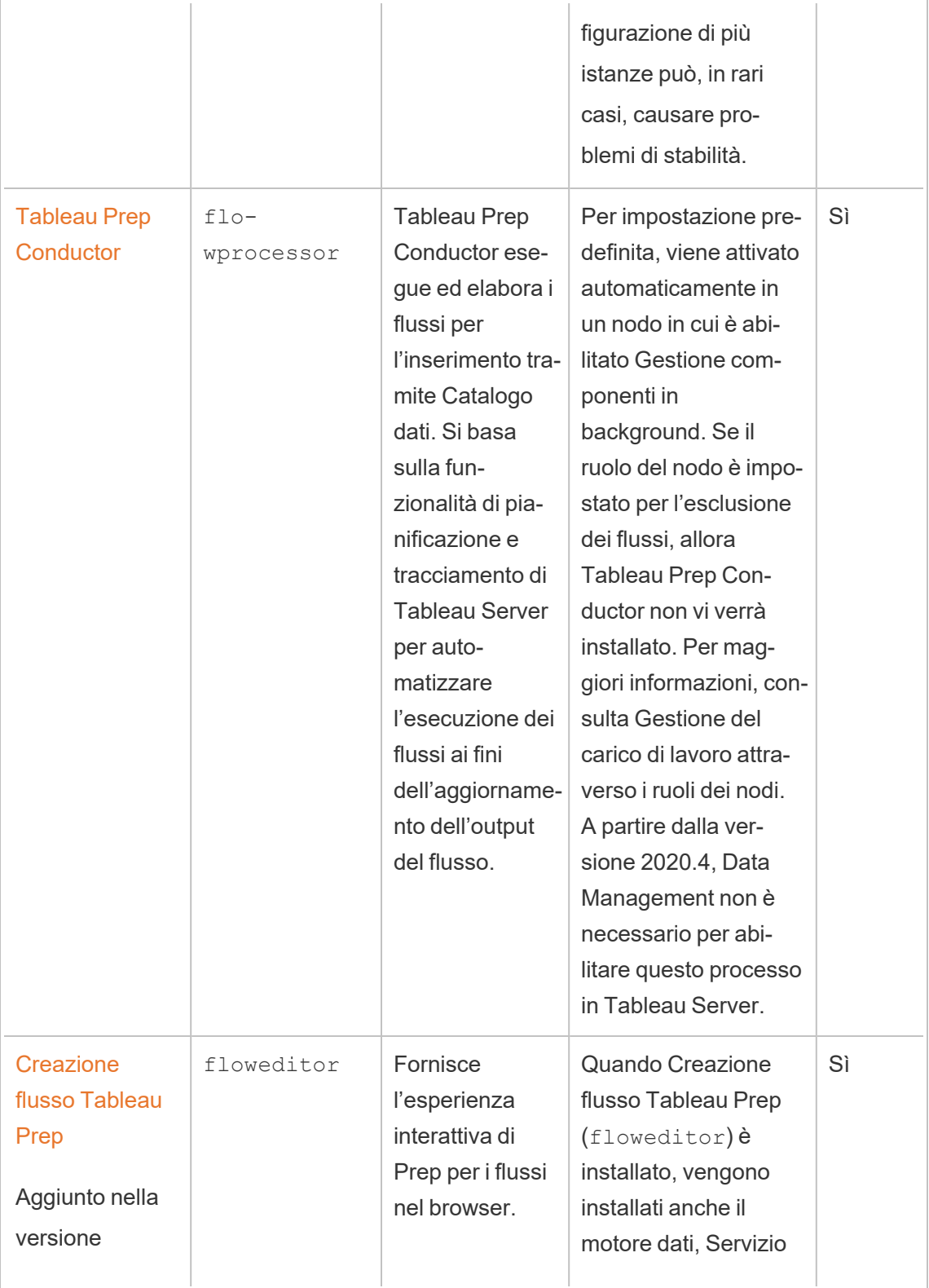

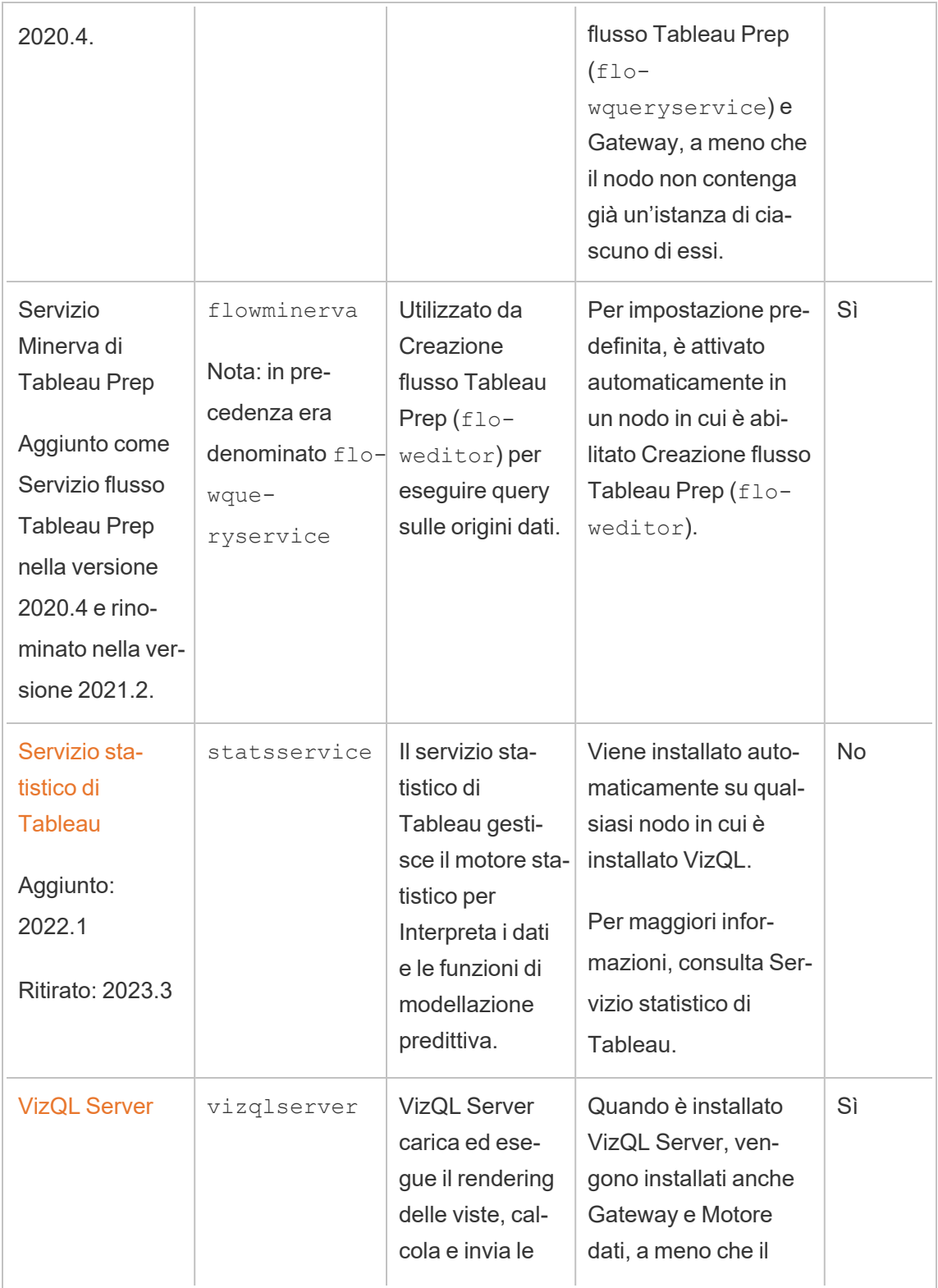

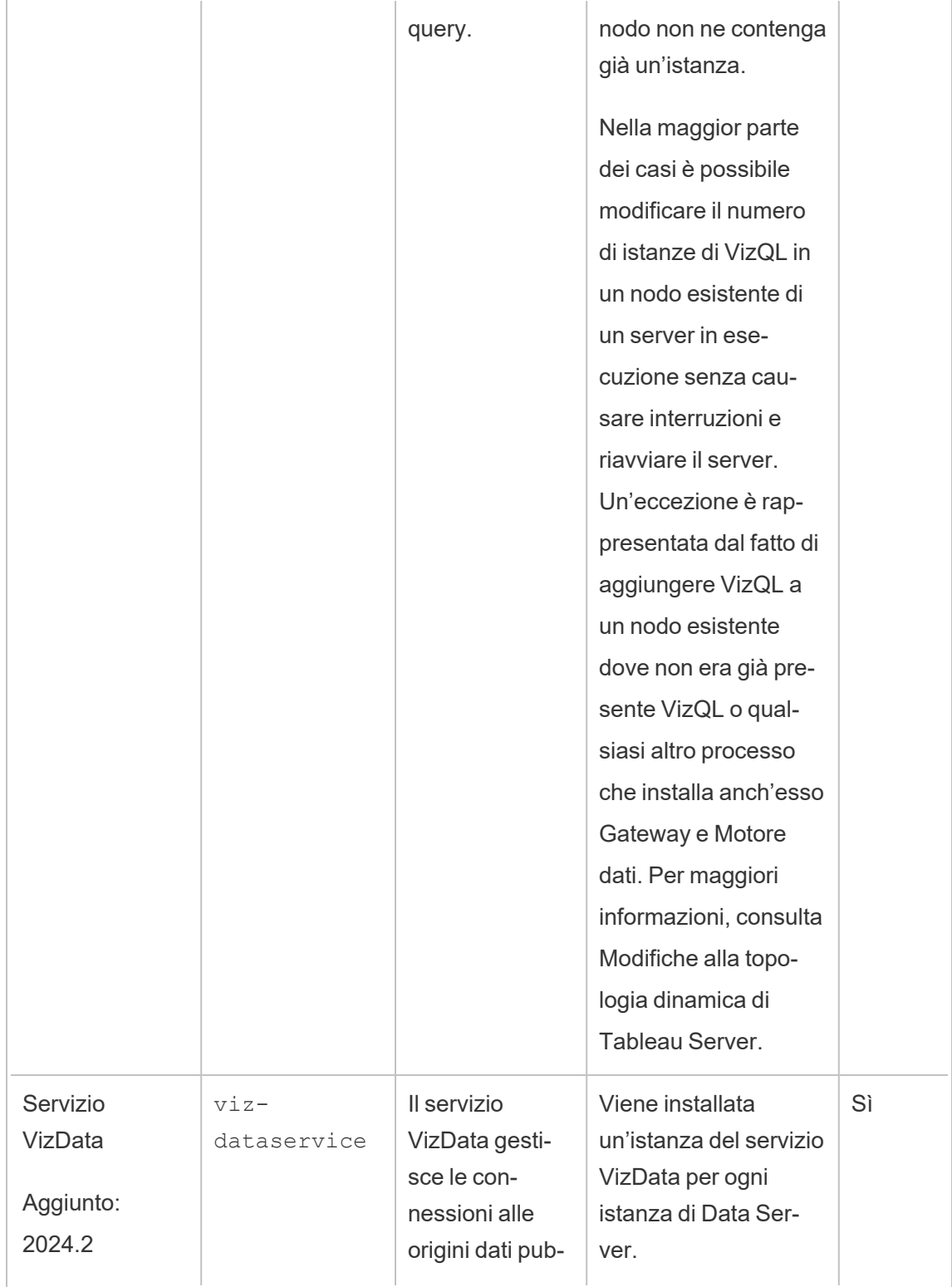

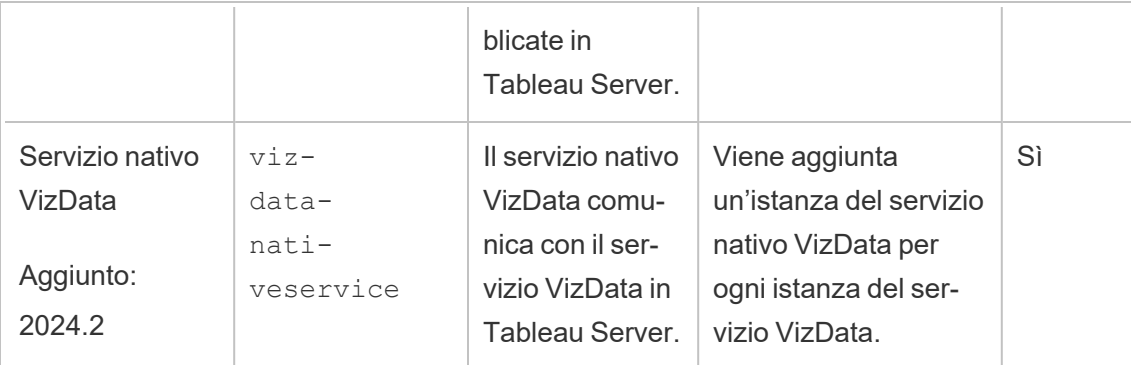

**Processi del contenitore per microservizi Tableau** Questi processi vengono aggiunti automaticamente quando la prima istanza di Gestione componenti in background o Server applicazioni viene aggiunta a un nodo. Se tutte le istanze di Gestione componenti in background o Server applicazioni vengono rimosse da un nodo, viene rimosso anche il processo del contenitore di microservizi.

Lo stato del contenitore dipende dallo stato dei microservizi all'interno di esso. Se sono in esecuzione tutti i microservizi, il processo del contenitore presenterà lo stato di running. Se tutti i microservizi vengono arrestati, lo stato del processo del contenitore sarà error. Se uno o più microservizi non sono in esecuzione, il servizio del contenitore avrà lo stato di degraded. Per maggiori informazioni, consulta Contenitori per [microservizi](#page-3136-0) di Tableau [Server](#page-3136-0).

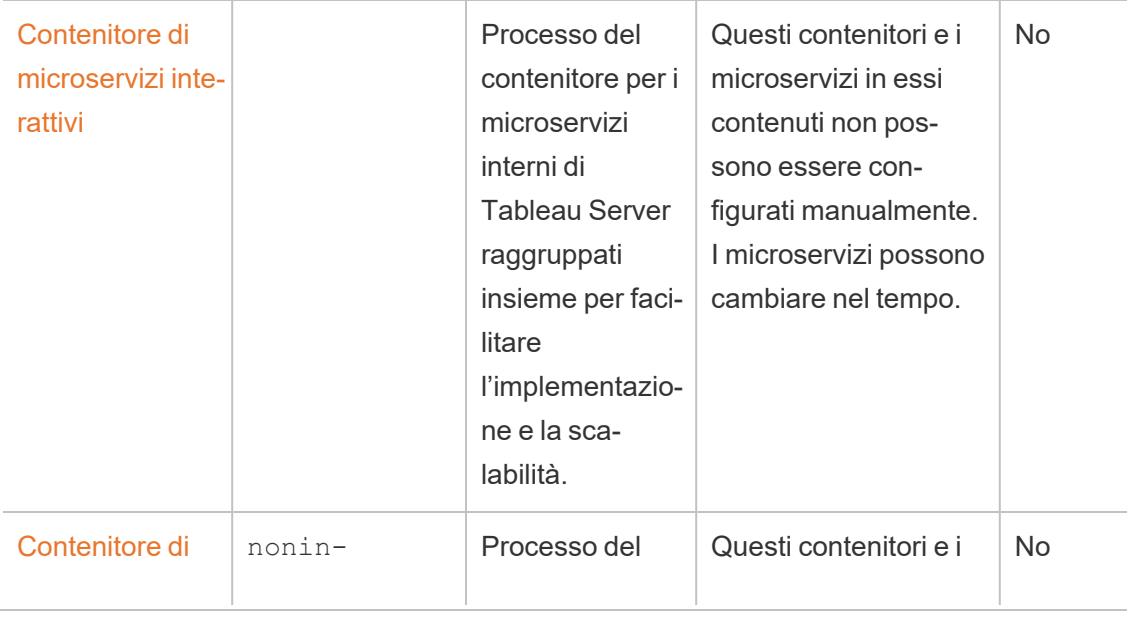

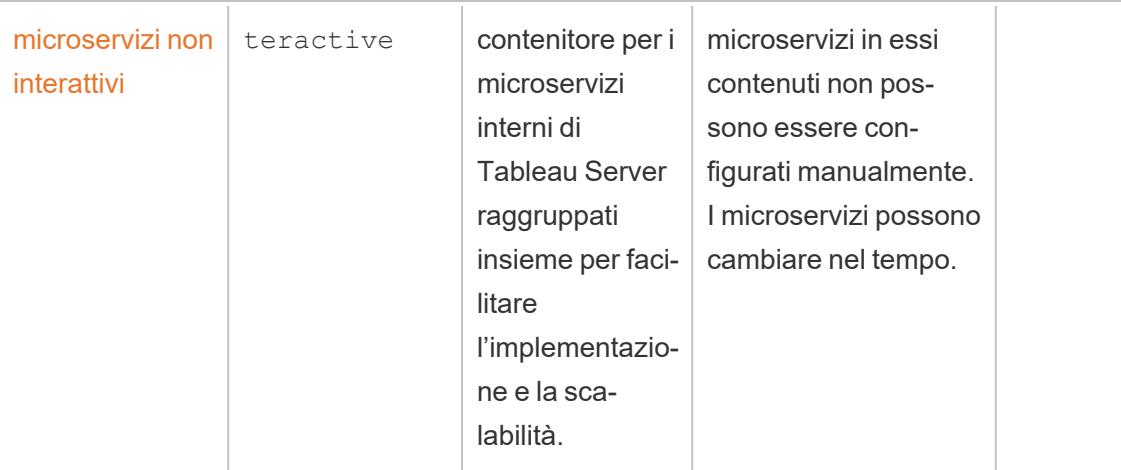

**Processi di Tableau Services Manager (TSM):** questi processi presentano uno stato di running una volta che è stato inizializzato TSM e restano in esecuzione anche quando Tableau Server è stato arrestato.

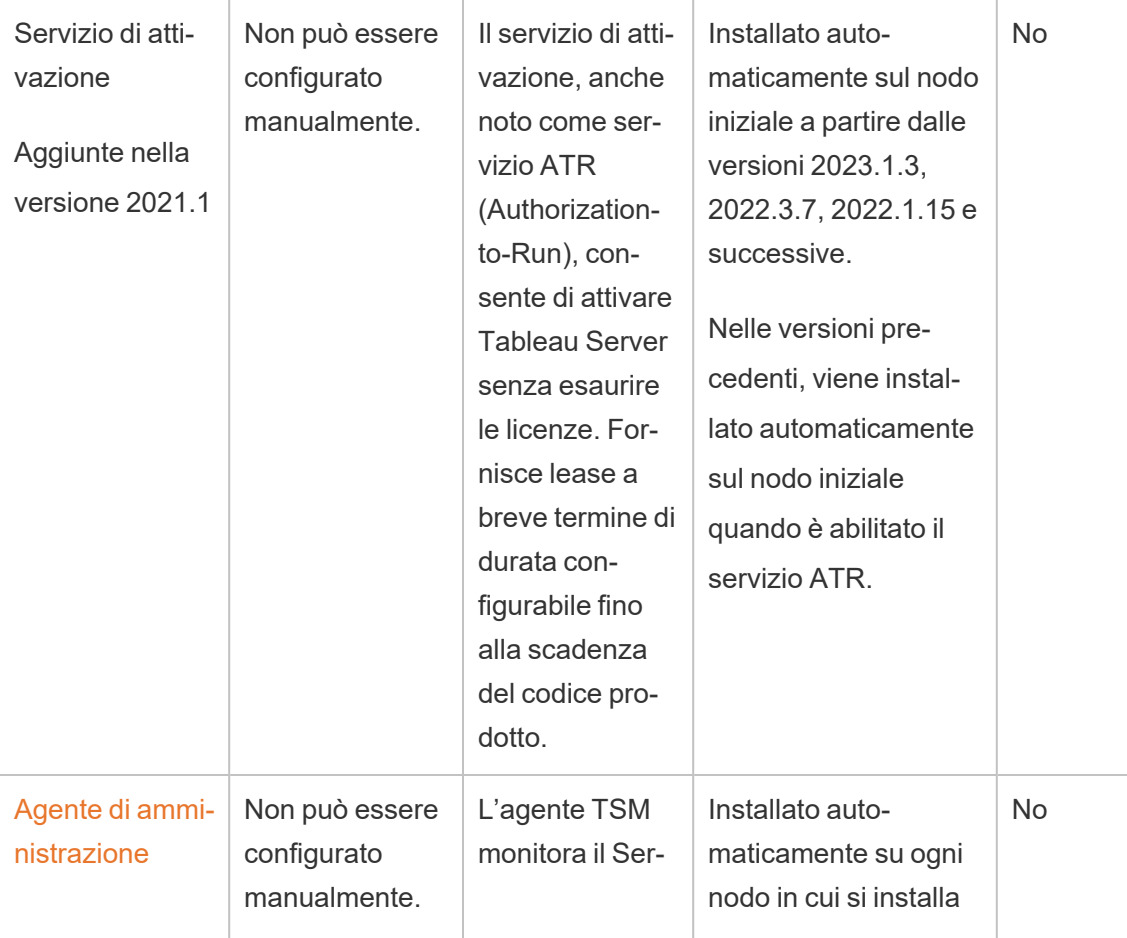

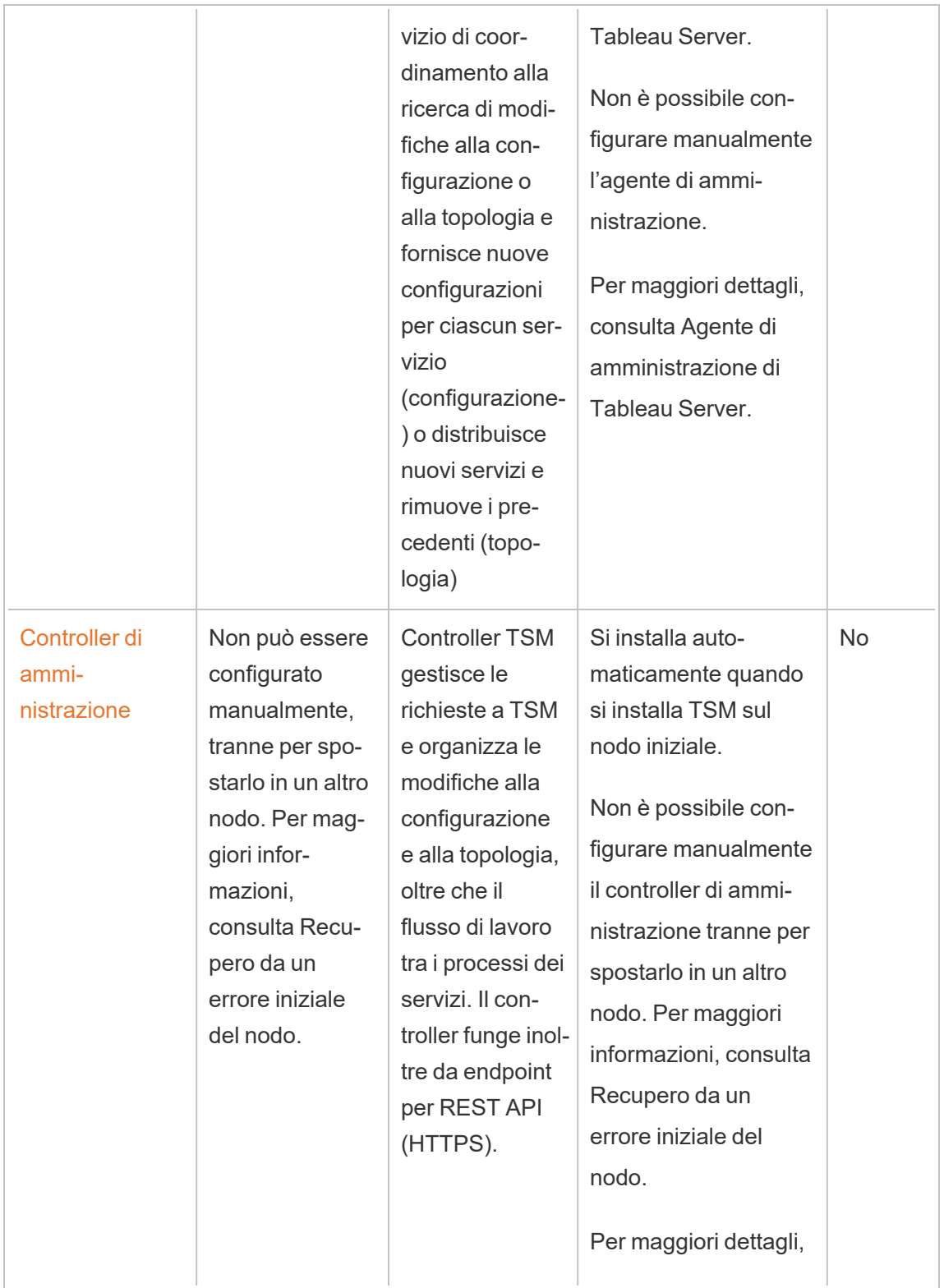

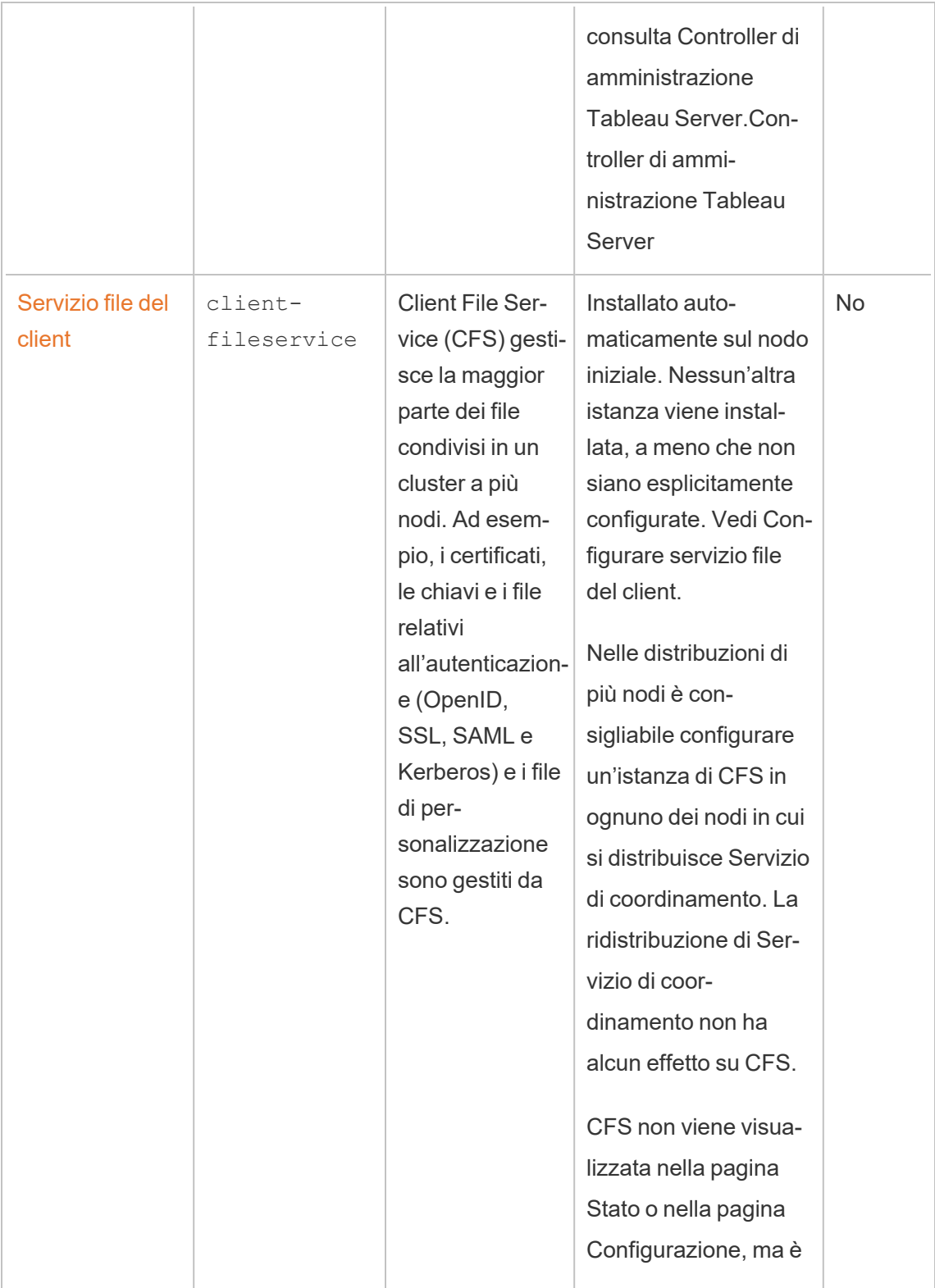

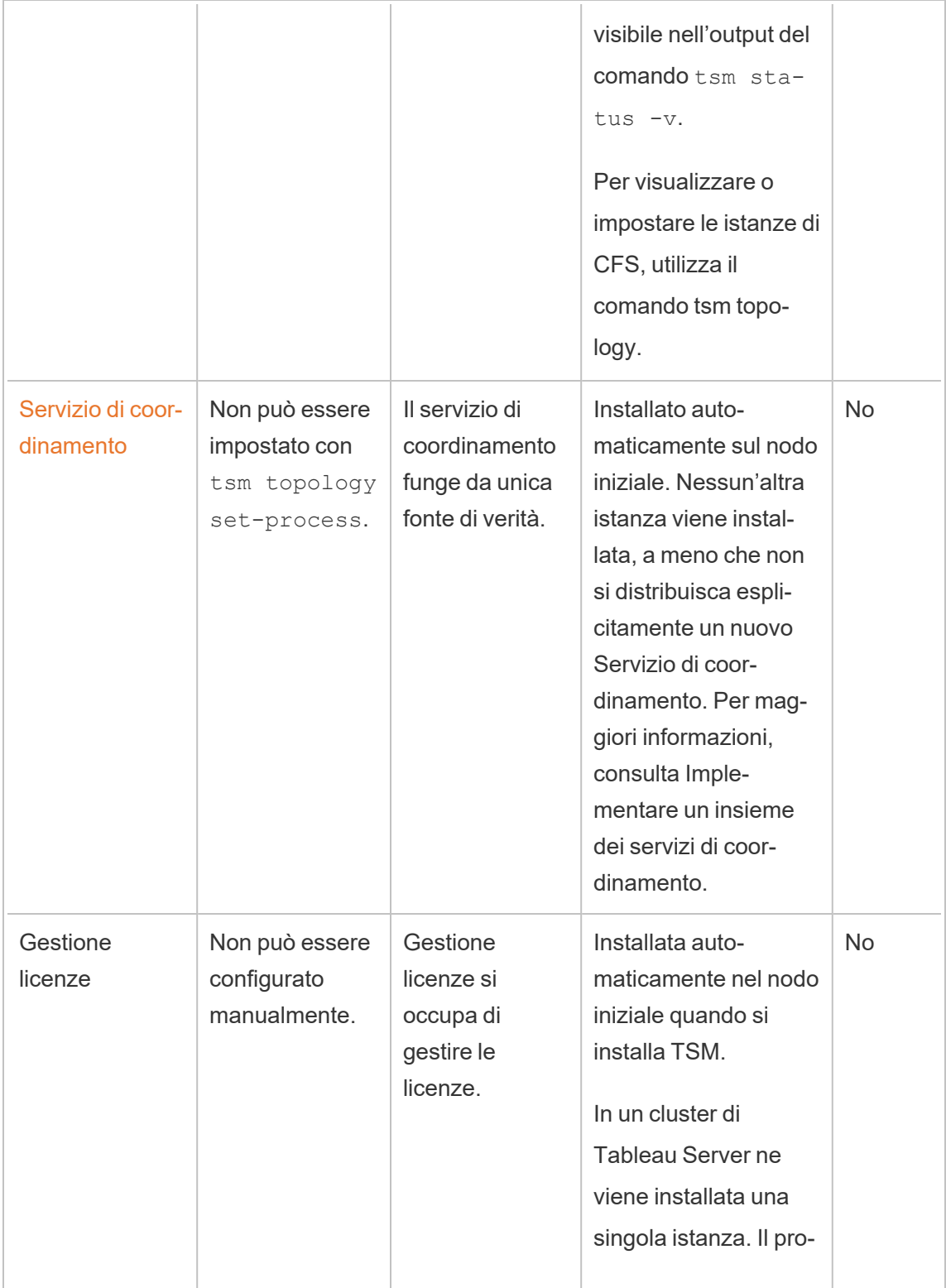
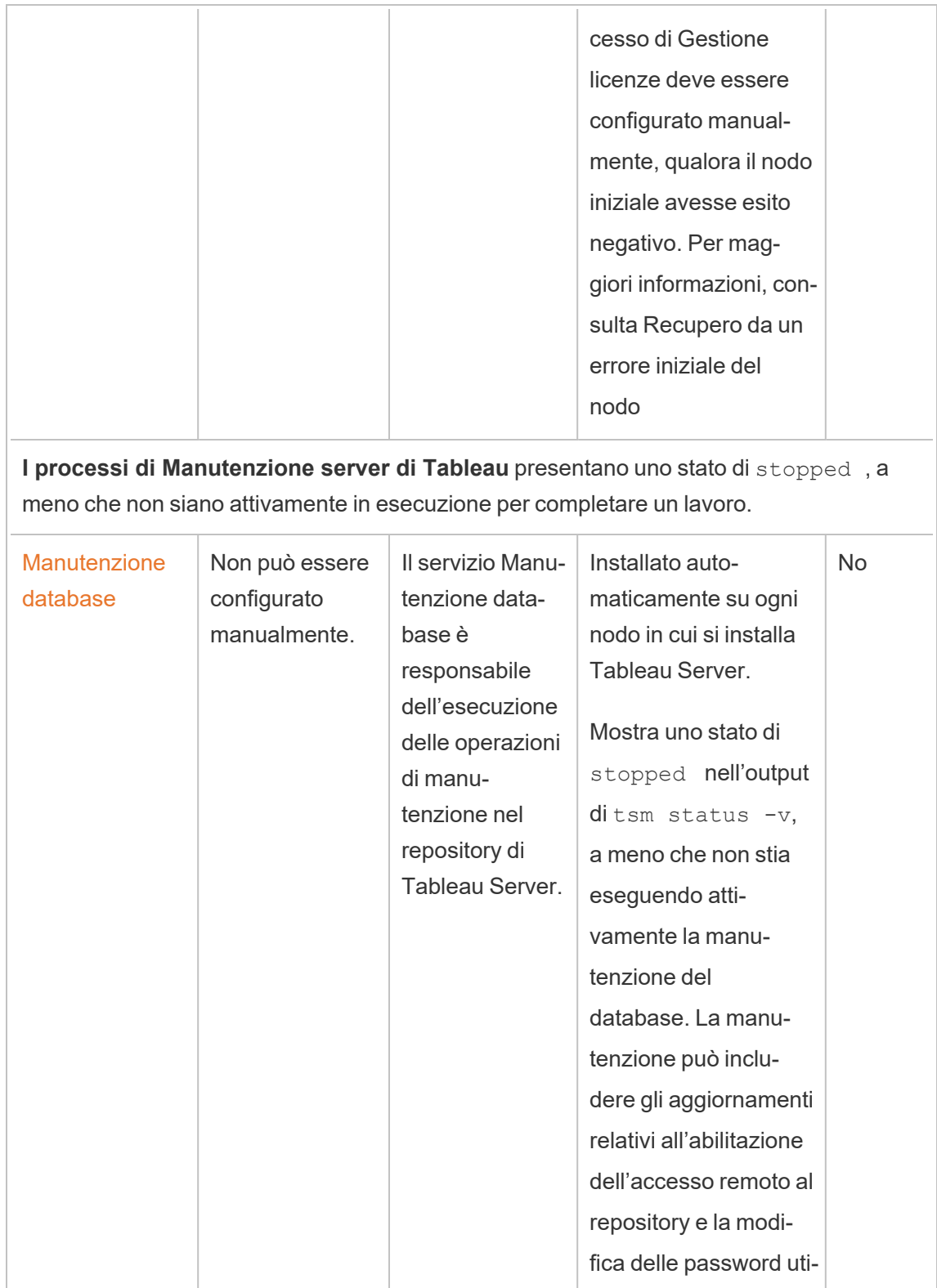

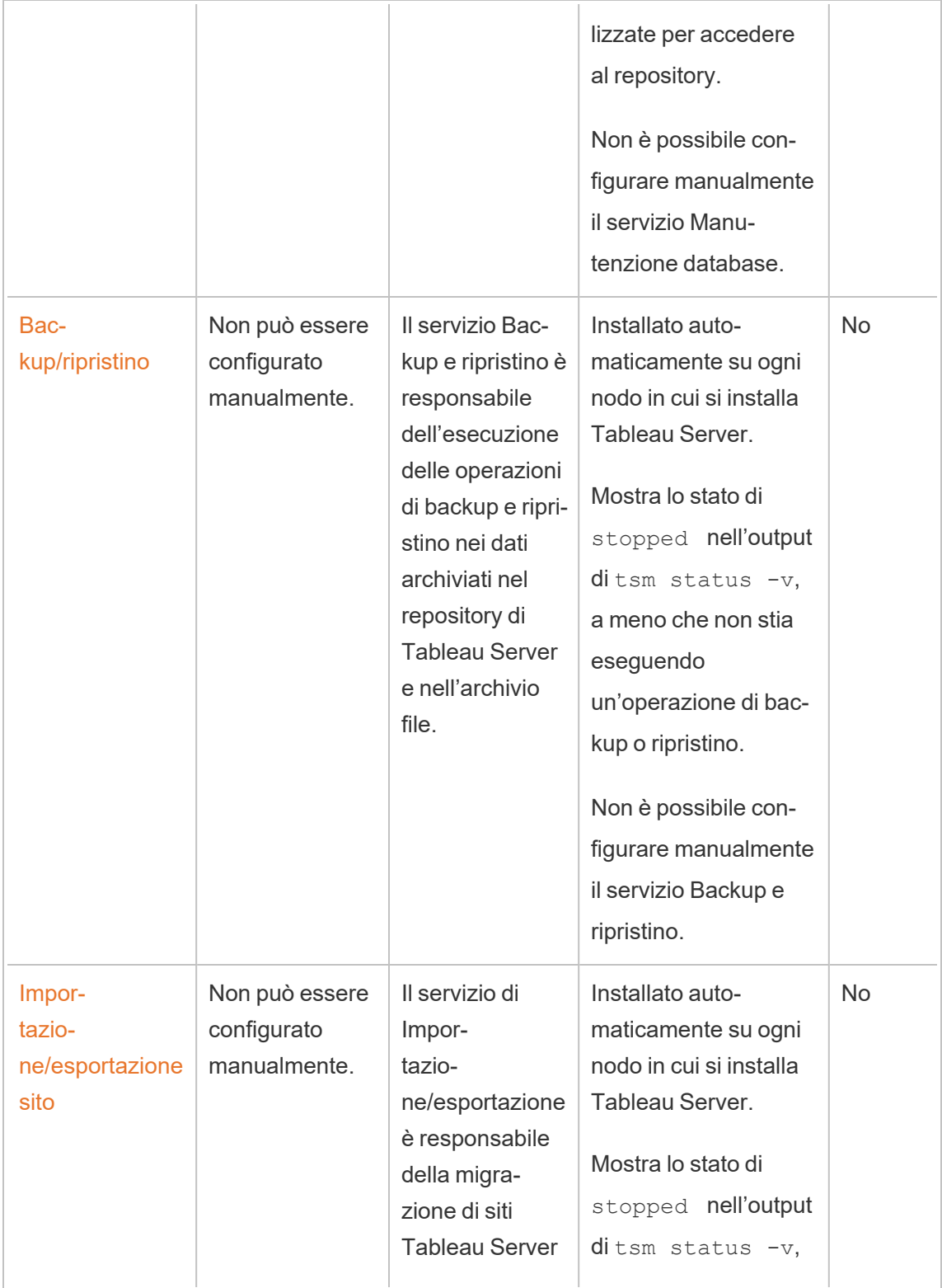

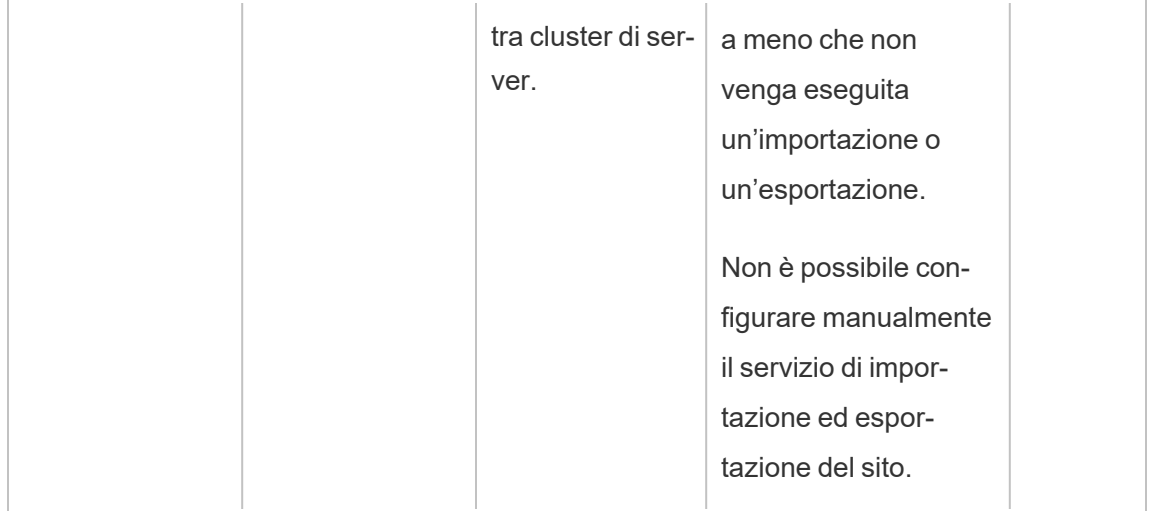

## Flusso di lavoro del processo

I processi di Tableau Server e il modo in cui interagiscono dipende dall'azione o dall'attività eseguita. Ad esempio, i processi utilizzati e il modo in cui interagiscono differisce quando pubblichi una cartella di lavoro rispetto a quelle utilizzate quando si accede tramite SAML. Per alcune viste interattive nel flusso di lavoro di processo, vedi la cartella di lavoro seguente. In questo modo è possibile selezionare un flusso di lavoro specifico e seguirlo passo passo per completare la procedura.

**Dichiarazione di non responsabilità**: questa cartella di lavoro viene pubblicata in Tableau Public e non viene mantenuta dalla documentazione di Tableau. Non possiamo garantire che sia aggiornata con l'ultima versione di Tableau Server.

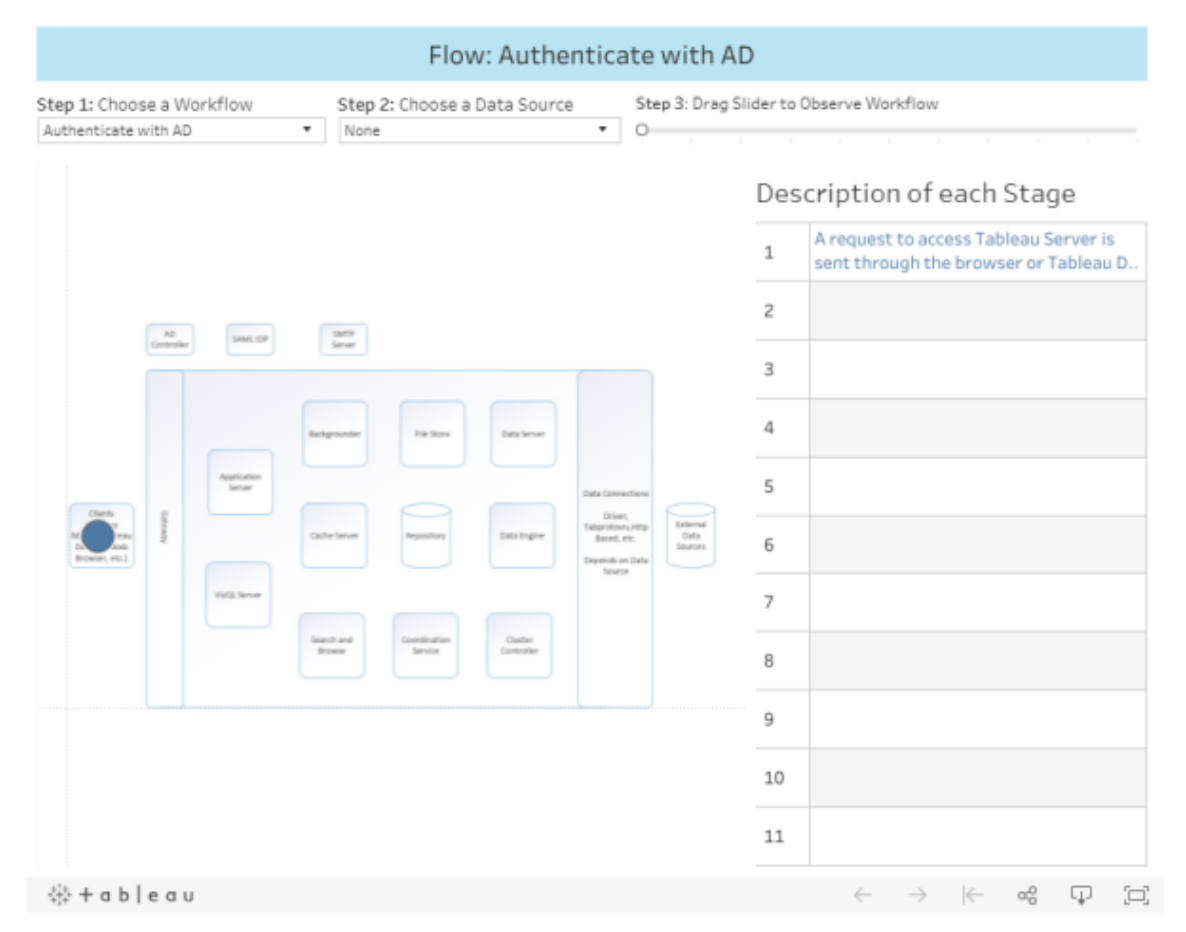

# Agente di amministrazione di Tableau Server

L'agente di amministrazione monitora il Servizio di coordinamento per le modifiche alla configurazione o alla topologia e fornisce nuove configurazioni a ogni servizio (configurazione) o distribuisce nuovi servizi e rimuove quelli vecchi (topologia). L'agente di amministrazione controlla anche lo stato di ciascuno dei servizi e lo segnala al Servizio di coordinamento. Questo processo verrà automaticamente configurato per ogni nodo del cluster durante l'installazione. Non è richiesta o possibile alcuna configurazione esplicita.

L'agente di amministrazione può anche essere definito *Agente di amministrazione TSM.*

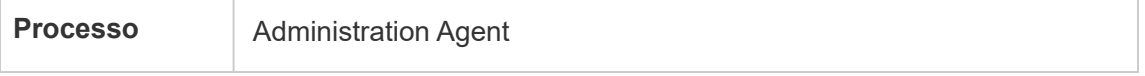

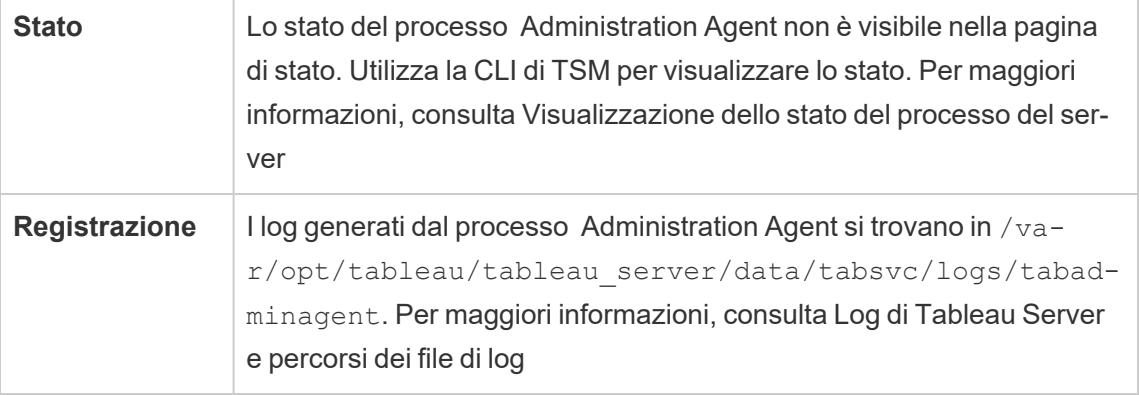

Cosa succede quando un processo dell'agente di amministrazione ha esito negativo? Tutti gli altri processi di Tableau Server in esecuzione sullo stesso nodo verranno visualizzati come "non disponibile" nella pagina di stato TSM. Tableau Server continuerà a funzionare come previsto, ma non ti sarà possibile apportare modifiche alla configurazione/topologia al cluster. I processi dell'agente di amministrazione non riusciti verranno riavviati automaticamente fino a quando il computer stesso non è funzionante. Se l'agente di amministrazione non viene avviato nel nodo, puoi provare ad avviare manualmente il servizio eseguendo il comando seguente:

```
sudo su -l tableau
systemctl --user start tabadminagent_0
```
# Controller di amministrazione Tableau Server

Il processo Controller di amministrazione ospita l'API REST TSM per la configurazione e la gestione della distribuzione di Tableau Server. Può esserci una sola istanza del Controller di amministrazione nell'intero cluster.

Questo processo verrà automaticamente configurato per il nodo iniziale del cluster durante l'installazione. Non è richiesta alcuna configurazione esplicita.

Il Controller di amministrazione è anche definito *Controller TSM* e *Controller di amministrazione TSM*.

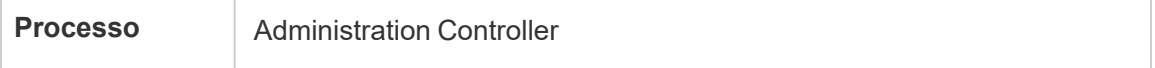

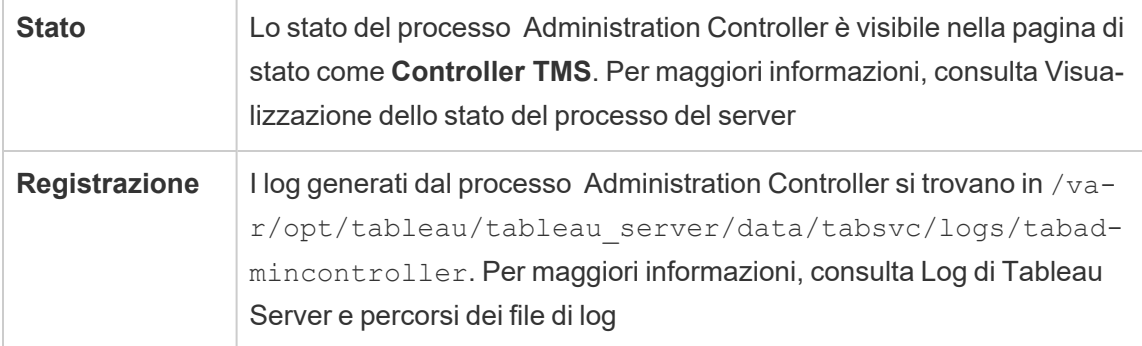

Cosa succede quando il processo del controller di amministrazione ha esito negativo?

Se si verifica un problema del controller di amministrazione, il cluster di Tableau Server dovrebbe continuare a funzionare, tuttavia i comandi tsm e l'interfaccia utente Web TSM non saranno disponibili. Non sarà possibile apportare modifiche o aggiornamenti alla configurazione o alla topologia fino a quando il controller di amministrazione non verrà eseguito nuovamente. Analogamente ad altri servizi TSM, il controller di amministrazione viene riavviato automaticamente se è stato arrestato o non è riuscito.

Se il controller di amministrazione non viene avviato nel nodo, puoi provare ad avviare manualmente il servizio eseguendo questo comando:

```
sudo su -l tableau
```
systemctl --user start tabadmincontroller 0

Spostamento del controller di amministrazione

Se si verifica un problema nel nodo iniziale, devi spostare il controller di amministrazione e il servizio di gestione licenze in un nodo diverso affinché Tableau Server possa continuare a funzionare. Per maggiori dettagli su come eseguire questa operazione, consulta [Recupero](#page-648-0) da un errore [iniziale](#page-648-0) del nodo.

```
Riavvio del controller di amministrazione
```
Riavvia il controller di amministrazione TSM (come account di sistema *tableau*):

```
sudo su -l tableau -c "systemctl --user restart tabadmincontroller_
0.service"
```
**Nota:** il riavvio di tabadmincontroller potrebbe richiedere alcuni minuti. Se tenti di applicare le modifiche in sospeso nel passaggio successivo prima che il controller si sia completamente riavviato, TSM non potrà connettersi al controller. Puoi verificare che il controller sia in esecuzione utilizzando il comando tsm status -v. Il controller di amministrazione di Tableau Server deve essere elencato come "in esecuzione".

## Server applicazioni di Tableau Server

Server applicazioni (VizPortal) gestisce le chiamate dell'applicazione Web e delle API REST. Server applicazioni supporta inoltre la navigazione e la ricerca. Per garantire la disponibilità elevata di Server applicazioni, configura le istanze in ogni nodo del cluster di Tableau Server.

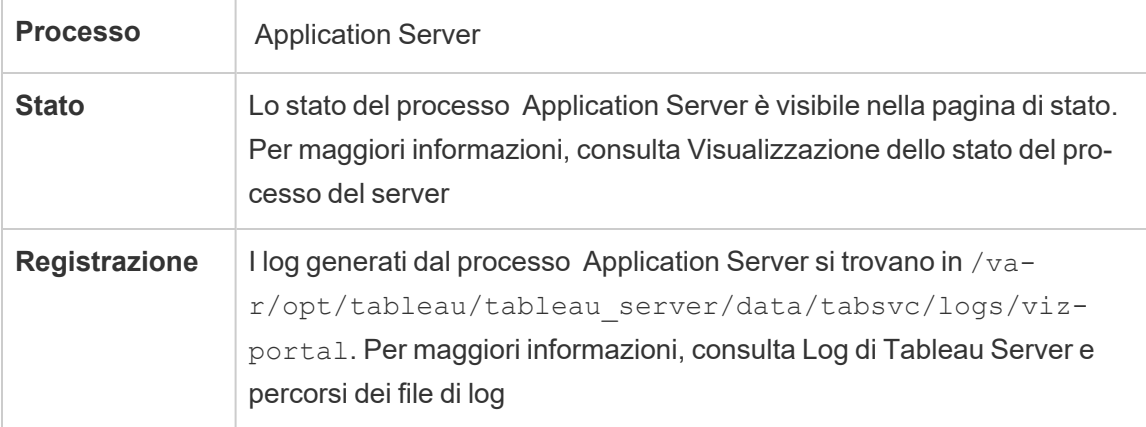

Cosa succede quando un processo Server applicazioni ha esito negativo? Le richieste gestite da tale istanza avranno esito negativo, ma le successive richieste verranno indirizzate ad altri processi Server applicazioni in esecuzione. Supponendo che il nodo contenente Server applicazioni non riuscito sia in esecuzione, il processo non riuscito dovrebbe essere riavviato automaticamente entro pochi secondi.

Risoluzione dei problemi relativi al server applicazioni

A partire dalla versione 2024.2.0, gli amministratori possono abilitare i dati ART (Activity and Resource Tracing) per risolvere i problemi relativi al server applicazioni. I dati ART acquisiti forniscono informazioni dettagliate sull'utilizzo della memoria e della CPU. Queste possono essere utili se il tuo server è soggetto a riavvii di [Gestione](#page-2378-0) risorse del server (SRM) a causa della saturazione della memoria nativa con il server applicazioni (VizPortal).

**Importante:** quando si abilita ART, vengono scritte voci aggiuntive nei log java e cpp di VizPortal. È consigliabile non lasciare ART abilitato al termine dell'indagine. Assicurati di disabilitare ART per evitare l'utilizzo di spazio su disco aggiuntivo.

Abilitare i dati ART in Tableau Server

Per abilitare i dati ART:

- 1. Apri un prompt dei comandi come amministratore sul nodo iniziale (il nodo in cui è installato TSM).
- 2. Esegui i seguenti comandi tsm:
	- a. tsm configuration set -k [vizportal.enable\\_art](#page-2620-0) -v true
	- b. tsm configuration set -k vizportal.log art java -v true
	- c. tsm configuration set -k vizportal.art skip list -v  $\sqrt{v_1/2}$ reportEventUnauthenticated,  $/v1/$ getSessio-

```
nIn-
  fo,/v1/-
  hasUn-
  see-
  nNo-
  tifi-
  cation-
  s, /v1/-refre-
  shSes-
  sio-
  n,/v1/-
  getView-
  s,/v1/-
  getU-
  ser-
  s, /v1/-getWor-
  kbook-
  s, /v1/-getView,/v1/-
  getSer-
  verSet-
  ting-
  sUnauthenticated,/v1/getProjectAncestors,/v1/getWorkbook"
d. tsm restart
```
Per impostazione predefinita, i log del server applicazioni sono disponibili in questo percorso:

C:\ProgramData\Tableau\Tableau Server\data\tabsvc\logs\vizportal

#### Disabilitare ATR

Disabilita i dati ART dopo aver completato l'indagine. Per disabilitare ART, esegui i seguenti comandi da un prompt dei comandi:

```
1. tsm configuration set -k vizportal.enable_art -v false
```
- 2. tsm configuration set -k vizportal.log art java -v false
- 3.  $t$ sm configuration set -k vizportal.art skip list -v ""
- 4. tsm restart

### Processo di Gestione componenti in background di Tableau Server

Il processo Gestione componenti in background esegue i processi del server, inclusi gli aggiornamenti delle estrazioni, le sottoscrizioni, le esecuzioni dei flussi e gli avvisi basati sui dati. I processi sono eseguiti sia da attività pianificate che quando vengono avviati manualmente utilizzando i comandi "Esegui ora", l'API REST o tabcmd.

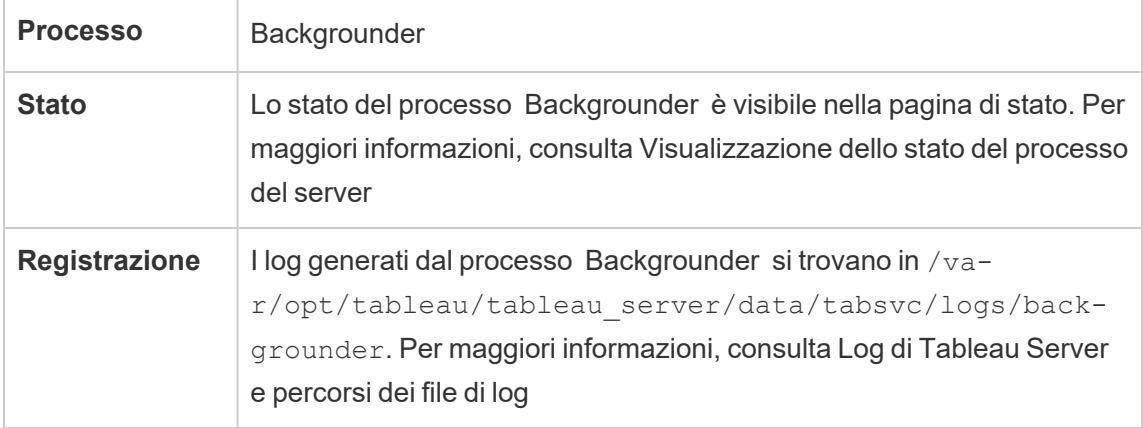

Cosa succede se un processo di Gestione componenti in background è inattivo? Per i processi nel processo Gestione componenti in background non riuscito, viene eseguito un nuovo tentativo dopo il ripristino dagli errori del processo Gestione componenti in background. La maggior parte dei processi in background è pianificata per l'esecuzione periodica e la stessa attività in background verrà eseguita normalmente in base al successivo orario pianificato da un processo di Gestione componenti in background funzionante.

I processi di Gestione componenti in background non riusciti vengono automaticamente riavviati a condizione che il computer stesso sia integro e i processi non riusciti verranno tentati.

Per rendere il processo di Gestione componenti in background a disponibilità elevata, ti consigliamo di configurare una o più istanze da eseguire su più nodi del cluster.

#### Gestione delle risorse di Gestione componenti in background

Come accennato in precedenza in questo argomento, i processi di Gestione componenti in background eseguono attività sul server e possono richiedere notevoli risorse. Ci sono diversi modi in cui puoi gestire le risorse richieste da Gestione componenti in background per eseguire le attività sul server:

- Aumenta il numero di istanze su un nodo specifico: Gestione componenti in background è a thread singolo. Può avviare un solo processo alla volta. L'aggiunta di altre istanze di Gestione componenti in background a un nodo può aumentare il numero di processi che possono essere eseguiti in parallelo su tale nodo, ma tieni presente che ogni processo avviato può utilizzare più thread. Puoi aggiungere istanze di Gestione componenti in background fino alla metà del numero di core. Quando devi decidere quante istanze di Gestione componenti in background eseguire e dove, considera che ogni processo di Gestione componenti in background avviato per un processo può utilizzare più thread, pertanto l'aggiunta di istanze di Gestione componenti in background può limitare l'efficacia di ogni processo. Tieni anche presente come altri processi server influenzeranno la capacità disponibile di ogni computer.
- Isola il processo di Gestione componenti in background: se esegui Tableau Server su un cluster multi-nodo, puoi dedicare uno o più nodi per l'esecuzione di Gestione componenti in background. Per maggiori informazioni, consulta [Configurazioni](#page-288-0) di base con[sigliate.](#page-288-0)
- Ruoli dei nodi: puoi anche separare il tipo di processi o il carico di lavoro eseguito da Gestione componenti in background su un nodo. Ad esempio, è possibile avere un nodo dedicato solo all'esecuzione degli aggiornamenti delle estrazioni. Per maggiori informazioni, consulta Gestione del carico di lavoro [attraverso](#page-3738-0) i ruoli dei nodi.
- Impedisci agli utenti di eseguire manualmente i processi: attualmente gli utenti possono eseguire gli aggiornamenti delle estrazioni, l'esecuzione di flussi e le sottoscrizioni

utilizzando l'interfaccia Web, l'API REST e i comandi tabcmd. Tali operazioni, inoltre, possono essere eseguite in qualsiasi momento della giornata. Questo può richiedere le risorse del server in periodi in cui questo è impegnato in altre attività. A partire da Tableau Server 2020.1, una nuova impostazione Esegui ora permette all'amministratore del server di scegliere se consentire o meno agli utenti di eseguire manualmente i processi. Disabilitando l'opzione Esegui ora, puoi avere un maggiore controllo dell'utilizzo dei processi di Gestione componenti in background, nonché prevedere meglio il carico. Questa impostazione non è applicabile né influisce sui processi generati per attività pianificate. Per maggiori informazioni sulla configurazione di questa impostazione, consulta Impostazioni del server (Generale e [Personalizzazione\).](#page-2505-0)

### Contenuti correlati

• Miglioramento delle prestazioni di [sincronizzazione](#page-2500-0) dei gruppi

## Cache Server di Tableau Server

Cache Server offre una cache di query esterna condivisa. Si tratta di una cache di coppie chiave/valore che contengono informazioni provenienti dalle query precedenti per velocizzare le richieste future. Per rendere Cache Server a disponibilità elevata, configura uno o più processi Cache Server in più nodi del cluster.

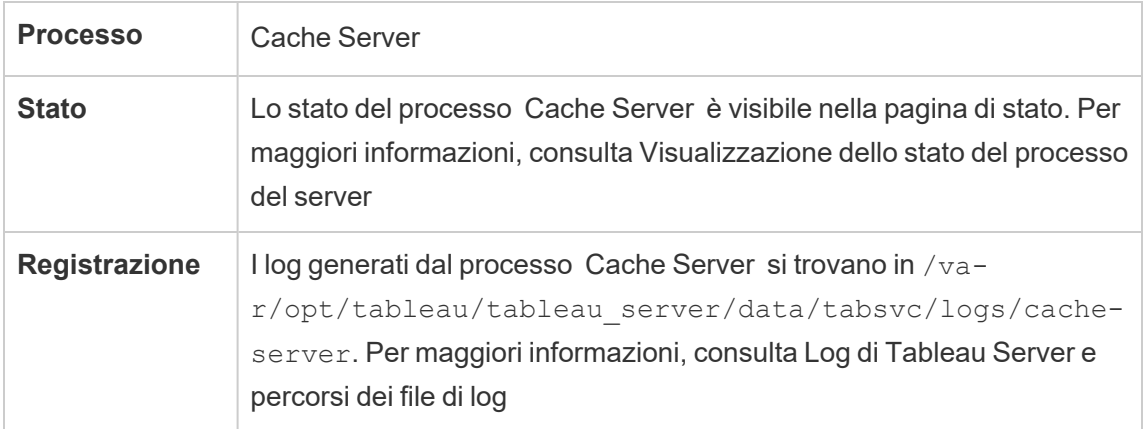

Che cosa succede quando il processo Cache Server viene arrestato? Le conseguenze sono relativamente occasionali. Tableau Server continuerà a funzionare, ma le azioni potrebbero richiedere più tempo in quanto non sono disponibili i risultati nella cache. Quando le query

vengono riavviate, Cache Server riavviato viene ripopolato, accelerando alla fine le operazioni per gli utenti finali. In effetti, Cache Server non ha un impatto sulla disponibilità; tuttavia, ha un impatto sui diversi scenari di prestazioni degli utenti finali.

Per ridurre l'impatto sulle prestazioni degli utenti, esegui più processi di questo tipo nel cluster. Ti consigliamo di installare al massimo sei istanze di cache server, limitando a due il numero per ogni nodo. I nostri test indicano che l'installazione di più di sei istanze di cache server in totale in un'installazione di Tableau Server non offre alcun miglioramento e potrebbe avere un impatto negativo sulle prestazioni.

Un processo Cache Server non riuscito viene riavviato automaticamente. Purché il computer stesso sia integro, il processo di Cache Server verrà avviato nuovamente.

# Servizio file client di Tableau Server

Il Servizio file client (CFS) archivia e distribuisce i file necessari a TSM (ad es. certificati, file di personalizzazione, ecc.). I file gestiti dal Servizio file client vengono rinominati e offuscati prima di essere distribuiti. Questo processo esegue inoltre la parametrizzazione degli attributi dei file richiesti dai servizi di Tableau. Di conseguenza, i file non vengono mappati a un singolo percorso di file nel file system. Assicurati di avere un backup su un sistema diverso di tutti i file gestiti da CFS.

I seguenti file sono gestiti dal servizio CFS:

- File di certificato SAML
- File di chiave SAML
- File di metadati IdP SAML
- OpenID.static.file
- Kerberos.keytab file
- File keytab Kerberos LDAP
- File di configurazione Kerberos LDAP
- File di certificato di SSL reciproca
- File di revoca di certificato di SSL reciproca
- File di personalizzazione logo intestazione
- File di personalizzazione logo accesso
- File di personalizzazione logo compatto

I seguenti file non sono gestiti, né distribuiti dal servizio CFS:

- <sup>l</sup> File SSL esterni. I file di certificato e chiave per SSL esterni sono archiviati e gestiti dal servizio di coordinamento. Non è necessario distribuire manualmente questi file.
- File SSL per l'archivio identità LDAP esterno. Devi distribuire manualmente il file del certificato SSL su ogni nodo del cluster. Vedi Configurare il canale [crittografato](#page-2077-0) per [l'archivio](#page-2077-0) identità esterno LDAP.

Il Servizio file client funziona come l'archivio file per i file necessari per i servizi aziendali. Per impostazione predefinita, CFS è installato solo nel nodo iniziale dell'installazione di Tableau Server. Per configurare CFS per la disponibilità elevata, ti consigliamo di configurare un'istanza di CFS in ogni nodo in cui distribuisci il servizio di coordinamento.

In un cluster, se si verifica un problema in un nodo che esegue l'unica istanza di CFS, tutti i file gestiti da CFS andranno persi e dovrai ripopolare CFS con tali file reimportando i certificati e le immagini personalizzate e apportando eventuali modifiche alla configurazione correlate.

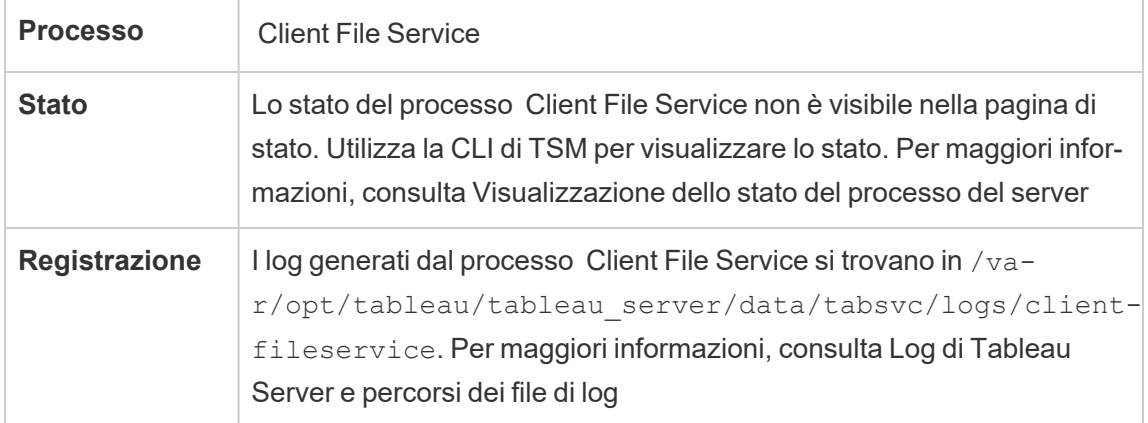

Cosa succede quando un processo CFS ha esito negativo? Nulla, purché esista ancora almeno un processo CFS funzionante nel cluster. Il controller reindirizzerà le richieste di trasferimento file all'altro processo di lavoro CFS.

I processi del Servizio file client non riusciti si riavviano automaticamente purché il computer stesso sia integro.

## Servizio Raccolte di Tableau Server

Il servizio Raccolte di Tableau Server è stato aggiunto in Tableau Server versione 2021.2. Il servizio Raccolte potenzia la funzionalità Raccolte. Fornisce informazioni sulle raccolte e si connette al servizio di esplorazione del contenuto per ottenere metadati sulle raccolte e sugli elementi al loro interno. Il servizio Raccolte supporta anche la funzionalità Preferiti.

### Configurazione del server

Il servizio Raccolte viene installato automaticamente nel primo nodo in cui è installato Server applicazioni (vizportal).

### Configurazione multi-nodo

Per la disponibilità elevata e prestazioni superiori, è consigliabile installare un'istanza del servizio Raccolte in ogni nodo che esegue Server applicazioni (vizportal).

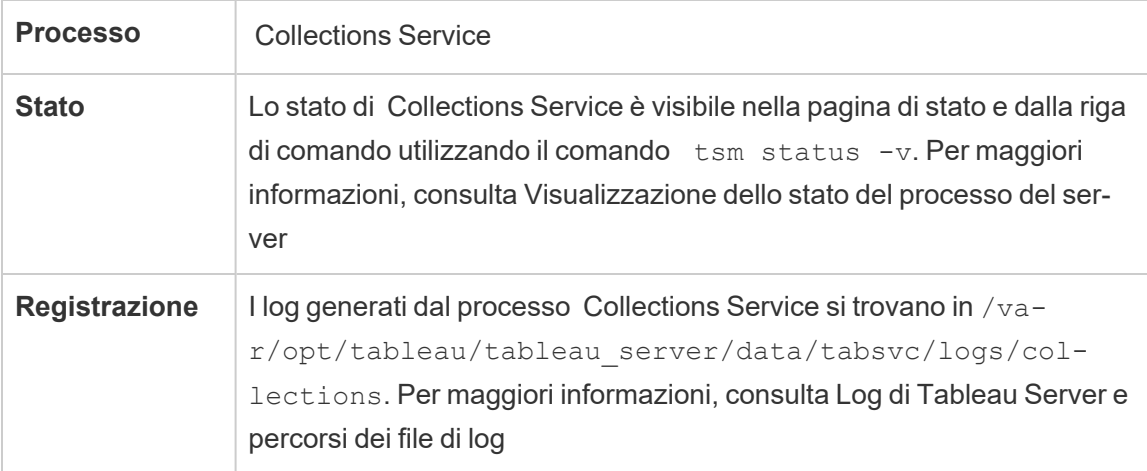

Impatto in caso di malfunzionamento del servizio Raccolte

Se il servizio Raccolte si arresta, verrà riavviato automaticamente, a condizione che il computer stesso sia integro.

Una sola istanza del servizio Raccolte

Se hai configurato una singola istanza del servizio Raccolte e si verifica un problema in tale istanza, le raccolte e i preferiti non saranno disponibili.

Più istanze del servizio Raccolte

Se disponi di un'installazione multi-nodo di Tableau Server e hai configurato istanze del servizio Raccolte su più nodi, quando si verifica un problema in un'istanza, le raccolte e i preferiti potrebbero non essere disponibili per alcuni utenti.

### File di log

Il servizio Raccolte crea due insiemi di file di log:

- control collections\*.log: questi log conterranno informazioni sull'avvio e sull'abilitazione del servizio.
- collections \*.log: eventuali errori o problemi vengono registrati qui.

Per maggiori informazioni, consulta Log di [Tableau](#page-3017-0) Server e percorsi dei file di log.

### Servizio di esplorazione dei contenuti di Tableau Server

Il servizio di esplorazione dei contenuti di Tableau Server estende le funzionalità del processo Ricerca e sfoglia ed è responsabile dell'indicizzazione di tutti i contenuti in Tableau Server. Questo servizio è disponibile in Tableau Server 2021.1 e versioni successive ed è necessario per cercare ed esplorare risorse esterne quali database e tabelle. Database e tabelle sono disponibili solo se è abilitato [Tableau](#page-1087-0) Catalog.

Il servizio di esplorazione dei contenuti è applicabile sia alla ricerca rapida che a una ricerca filtrata. Questo servizio non si basa su SOLR ma dipende da Elastic Search per svolgere le sue funzioni.

### Configurazione del server

Il servizio di esplorazione dei contenuti è installato automaticamente sul nodo iniziale.

Configurazione multi-nodo

Per la disponibilità elevata e prestazioni superiori, è consigliabile installare almeno un'istanza del servizio di esplorazione dei contenuti in ogni nodo che esegue Server applicazioni.

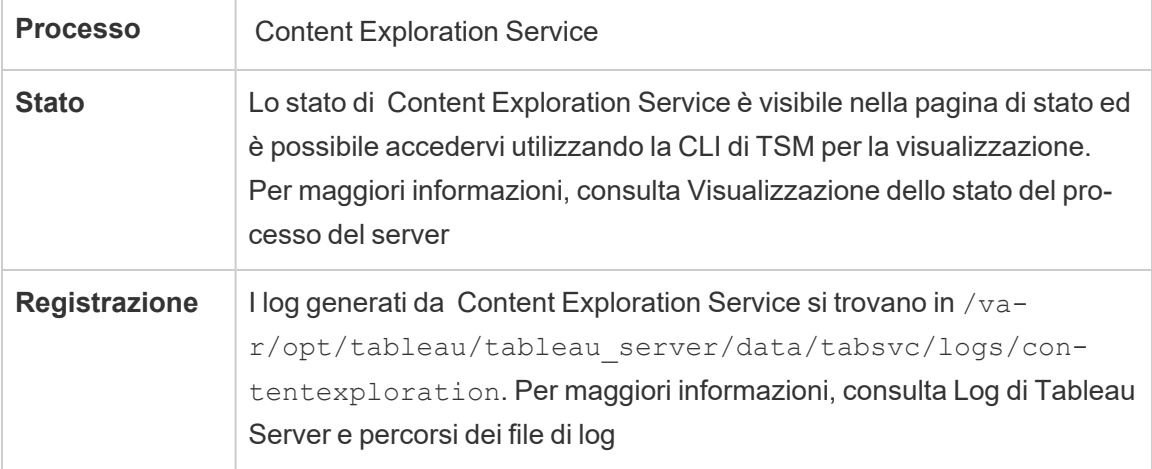

### **Cosa succede in caso di problemi del servizio di esplorazione dei contenuti?**

Se il servizio di esplorazione dei contenuti smette di funzionare, tutte le richieste di ricerca per il tipo di contenuto che fornisce non vengono visualizzate nei risultati della ricerca. Se sono installate più istanze del servizio, le richieste successive vengono inoltrate a un'istanza integra.

Un servizio di esplorazione dei contenuti non riuscito viene riavviato automaticamente. Purché il computer stesso sia integro, il servizio verrà avviato nuovamente.

### Ottimizzazione delle prestazioni

Il servizio di esplorazione dei contenuti è scalabile a seconda delle esigenze, ma in base alla memoria disponibile sul nodo. Tuttavia, per impostazione predefinita è prevista un'allocazione della memoria che determina la quantità massima di memoria che può essere utilizzata dal servizio. Sebbene in genere non sia consigliabile modificare questa impostazione, se si verificano problemi di prestazioni dovuti a un'allocazione insufficiente della memoria, puoi eseguire questi comandi per modificare l'impostazione massima di allocazione della memoria.

Recupera innanzitutto l'allocazione massima corrente della memoria eseguendo questo comando:

tsm configuration get -k contentexploration.vmopts

Esegui il seguente comando set per modificare l'allocazione massima della memoria aggiornando solo il valore -Xmx e quindi applicando le modifiche in sospeso. Non modificare altre opzioni:

```
tsm configuration set -k contentexploration.vmopts -v "-Xmx<new
value>m -XX:+ExitOnOutOfMemoryError -Dspring.-
profiles.active=monolith"
```
#### Ad esempio:

tsm configuration set -k contentexploration.vmopts -v "-Xmx**1024**m - XX:+ExitOnOutOfMemoryError -Dspring.profiles.active=monolith"

tsm pending-changes apply

#### File di log

Il servizio di esplorazione dei contenuti crea due insiemi di file di log:

- control contentexploration\*.log: questi log conterranno informazioni sull'avvio e sull'abilitazione del servizio.
- contentexploration  $*$ . log: eventuali errori o problemi vengono registrati qui.

Per maggiori informazioni, consulta Log di [Tableau](#page-3017-0) Server e percorsi dei file di log.

Precisione della ricerca

Esistono alcuni modi in cui il servizio di esplorazione dei contenuti viene utilizzato per assicurarsi che i contenuti ricercabili siano aggiornati:

• Ogni volta che il contenuto gestito da Tableau Server o Tableau Cloud viene modificato, incluse le autorizzazioni, il servizio di esplorazione dei contenuti reindicizza i documenti pertinenti per mantenere aggiornati gli indici di ricerca.

• Un attività di Gestione componenti in background generata dal sistema convalida periodicamente che tutto il contenuto sia sincronizzato correttamente e reindicizza eventuali discrepanze rilevate.

### Reindicizzazione

Durante il ripristino, il processo di ripristino avvierà una reindicizzazione completa del contenuto e delle risorse esterne gestite da Tableau Server. Il processo di reindicizzazione utilizza risorse CPU, con un impatto significativo sulle prestazioni durante il backup e il ripristino.

# Servizio di coordinamento di Tableau Server

Il servizio di coordinamento, costruito su Apache [ZooKeeper](https://cwiki.apache.org/confluence/display/ZOOKEEPER/Index), un progetto open-source, coordina le attività sul server, garantendo il quorum in caso di guasto e fungendo da fonte di "verità" per quanto riguarda la topologia, la configurazione e lo stato del server. Il servizio viene installato automaticamente sul nodo iniziale Tableau Server, ma con l'aggiunta di altri nodi non vengono installate ulteriori istanze. Poiché il buon funzionamento di Tableau Server dipende dalla piena operatività del servizio di coordinamento, si consiglia, per installazioni server di tre o più nodi, di aggiungere ulteriori istanze del servizio implementando un nuovo insieme di servizi di coordinamento. Questo garantisce la ridondanza e una migliore disponibilità nel caso in cui si verifichino problemi con un'istanza del servizio.

L'hardware del cluster può avere alcuni effetti sull'esecuzione del servizio di coordinamento. In particolare:

- <sup>l</sup> Memoria. Il servizio di coordinamento mantiene in memoria le informazioni sullo stato. Dal punto di vista progettuale, l'ingombro di memoria è ridotto e non è in genere un fattore che incide sulle prestazioni complessive del server.
- <sup>l</sup> Velocità del disco. Poiché il servizio archivia su disco le informazioni relative allo stato, beneficia della velocità del disco sui singoli computer dei nodi.
- <sup>l</sup> Velocità di connessione tra nodi. Il servizio comunica continuamente tra i nodi del cluster; una rapida connessione tra i nodi facilita la sincronizzazione efficiente.

**Processo** Coordination Service

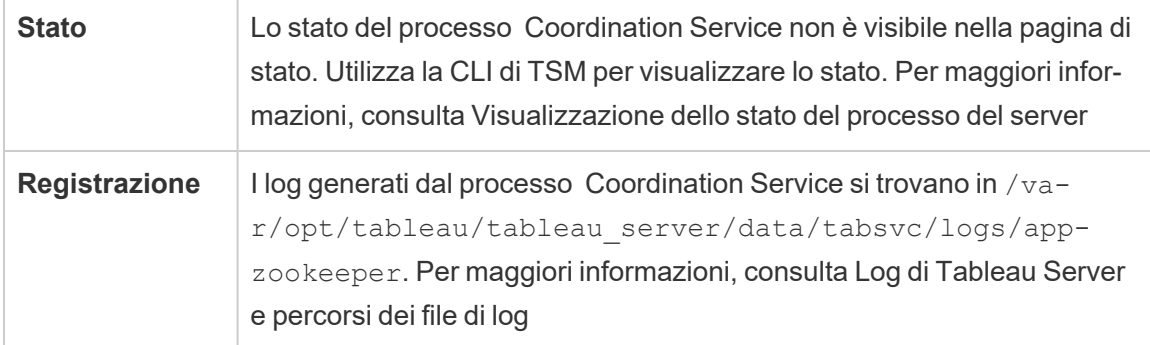

### Configurazione per il servizio di coordinamento

Il servizio di coordinamento viene installato automaticamente sul nodo iniziale di Tableau Server. Se esegui un'installazione a nodo singolo, non dovrai eseguire alcuna operazione per distribuire o configurare il servizio di coordinamento. Se l'installazione include tre o più nodi, riceverai un messaggio di richiesta per configurare un insieme dei servizi di coordinamento quando aggiungi il terzo nodo. Questo non è obbligatorio, ma altamente consigliabile dato che il servizio di coordinamento offre una funzione chiave per la disponibilità elevata, che funge da fonte di "verità" di topologia server, configurazione e stato.

Per configurare un servizio di coordinamento, utilizza la CLI di TSM e aggiungi il servizio di coordinamento ai nodi che desideri eseguire. Per maggiori informazioni sulla distribuzione di un insieme dei servizi di coordinamento, consulta [Implementare](#page-639-0) un insieme dei servizi di coor[dinamento.](#page-639-0)

### Il servizio di coordinamento Quorum

Per garantire il corretto funzionamento del servizio di coordinamento, il servizio richiede un *quorum*, ossia un numero minimo di istanze del servizio. Questo significa che il numero di nodi dell'installazione influisce sul numero di istanze del servizio di coordinamento che desideri configurare nell'insieme.

## Numero di istanze del servizio di coordinamento da utilizzare

Il numero massimo di istanze del servizio di coordinamento che puoi avere in un insieme su Tableau Server dipende dal numero di nodi Tableau Server presenti nella distribuzione.

Configura un insieme di servizi di coordinamento sulla base di queste linee guida:

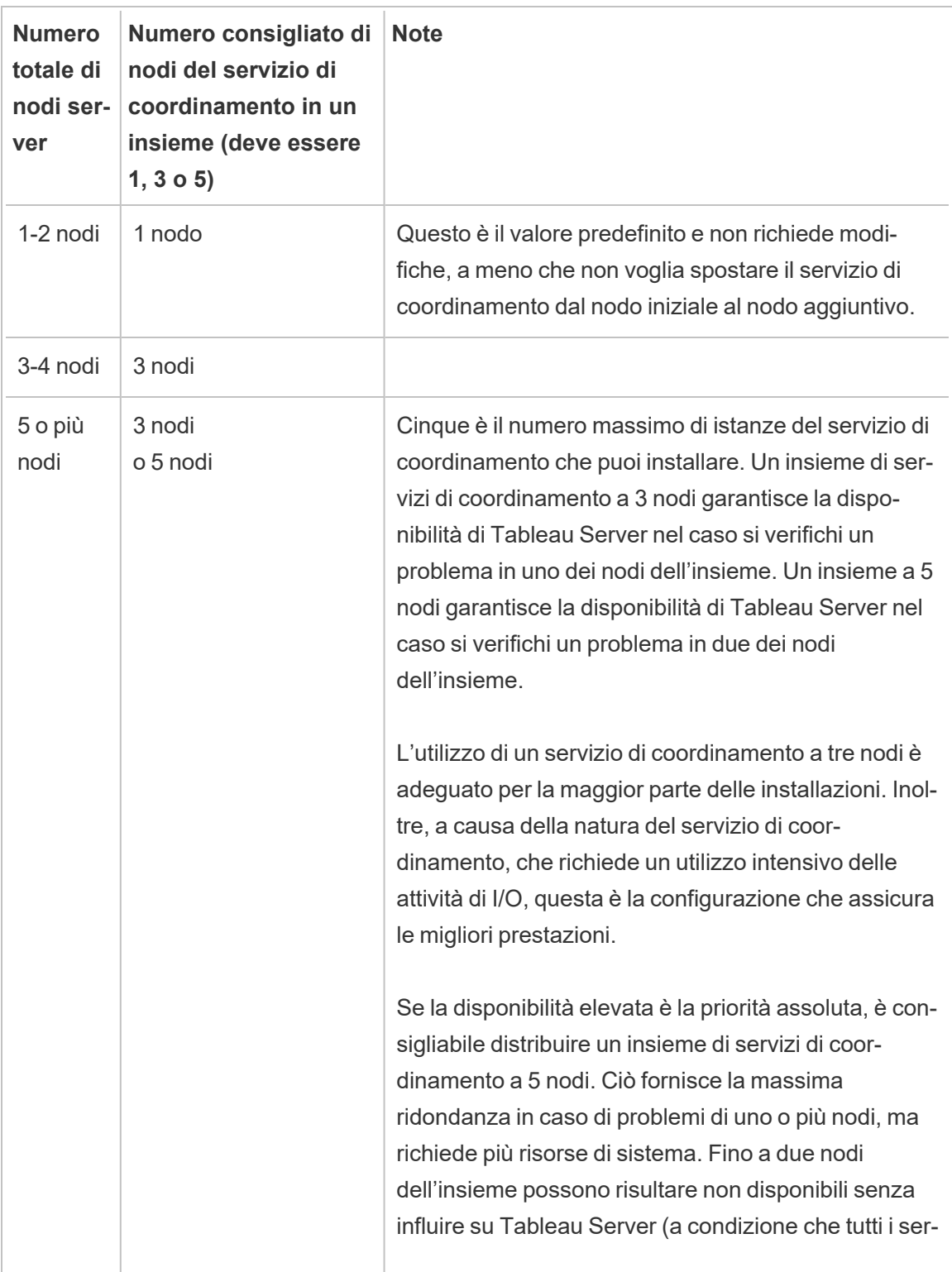

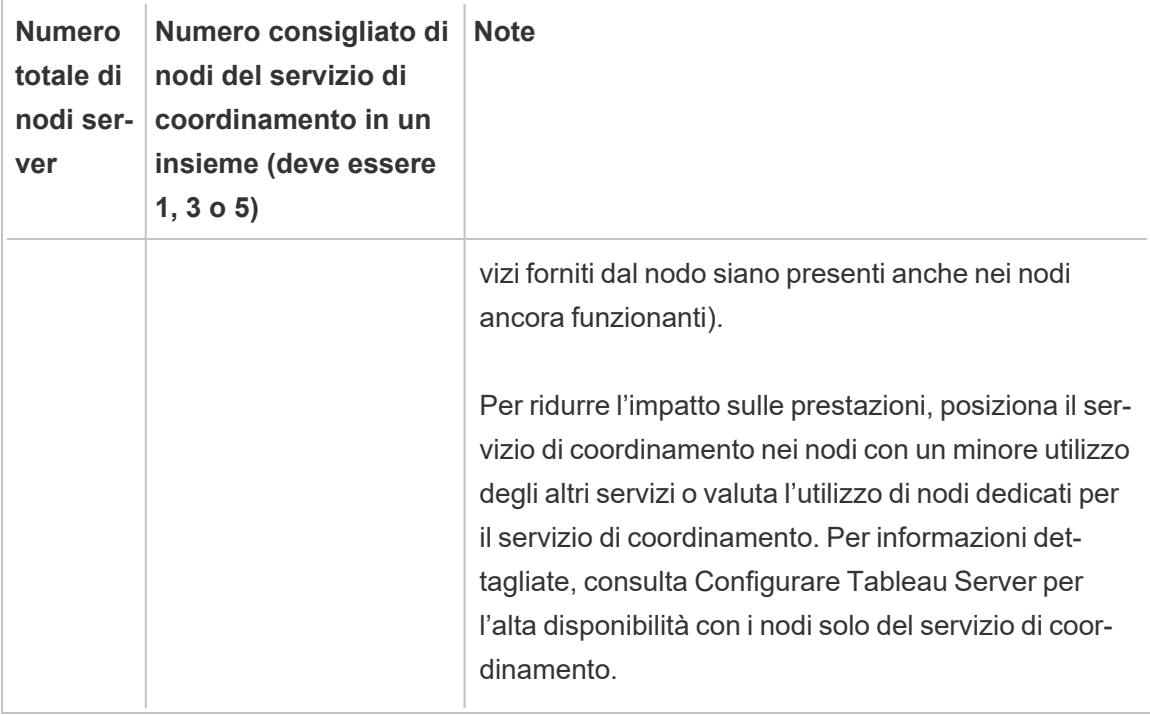

### Se riduci il numero di nodi

Se riduci i nodi del cluster da tre (o più) a due nodi, un avviso ti indicherà che Tableau Server non è più in grado di supportare la disponibilità elevata:

A minimum of three Tableau Server nodes are required for high availability. You can add a third node now, or continue with only two nodes. Continuing with only two nodes means Tableau Server will not be highly available. You can always add a third node later. Click OK to continue with 2 nodes, or Cancel to go back and add a node.

Se continui, Tableau Server verrà eseguito, ma non avrai nessun failover automatico del repository.

Visualizzare lo stato del servizio di coordinamento

Il servizio di coordinamento non è incluso nell'elenco quando procedi a [Visualizzazione](#page-2479-0) dello stato del [processo](#page-2479-0) del server. Per visualizzare lo stato del servizio, puoi usare il comando [tsm](#page-2751-0)

[status](#page-2751-0):

tsm status -v

L'output del comando indica se il servizio è in esecuzione:

```
node1: TABLEAUSVR01
Status: RUNNING
'Tableau Server Gateway 0' is running.
'Tableau Server Application Server 0' is running.
'Tableau Server VizQL Server 0' is running.
'Tableau Server VizQL Server 1' is running.
'Tableau Server VizQL Server 2' is running.
'Tableau Server VizQL Server 3' is running.
'Tableau Server Cache Server 0' is running.
'Tableau Server Cache Server 1' is running.
'Tableau Server Coordination Service 0' is running.
'Tableau Server Cluster Controller 0' is running.
'Tableau Server Search And Browse 0' is running.
'Tableau Server Backgrounder 0' is running.
'Tableau Server Backgrounder 1' is running.
'Tableau Server Data Server 0' is running.
'Tableau Server Data Server 1' is running.
'Tableau Server Data Engine 0' is running.
'Tableau Server File Store 0' is running.
'Tableau Server Repository 0' is running (Active Repository).
'Tableau Server Administration Agent 0' is running.
'Tableau Server Administration Controller 0' is running.
'Tableau Server Service Manager 0' is running.
'Tableau Server License Manager 0' is running.
'Tableau Server Client File Service 0' is running.
'Tableau Server Database Maintenance 0' is stopped.
'Tableau Server Backup/Restore 0' is stopped.
'Tableau Server Site Import/Export 0' is stopped.
'Tableau Server SAML Service 0' is stopped.
```
# Motore dati di Tableau Server

Hyper è la tecnologia del motore dati in memoria di Tableau, ottimizzata per l'assimilazione veloce dei dati e l'elaborazione di query analitiche su insiemi di dati grandi o complessi. Hyper alimenta il motore dati in Tableau Server, Tableau Desktop, Tableau Cloud e Tableau Public. Il motore dati viene utilizzato durante la creazione, l'aggiornamento o la ricerca di estrazioni. Viene inoltre utilizzato per i join tra database per supportare origini dati federate con connessioni multiple.

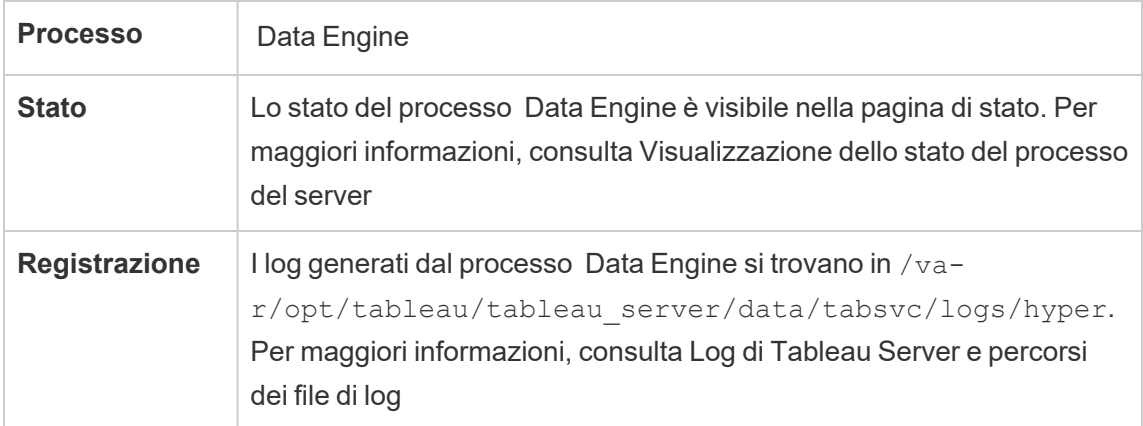

Utilizzo della memoria e della CPU

Il motore dati è progettato per sfruttare tutta la CPU e la memoria disponibili sulla macchina per fornire i tempi di risposta più rapidi.

## Utilizzo della CPU

La tecnologia di Hyper sfrutta i nuovi insiemi di istruzioni nella CPU ed è in grado di parallelizzare e di adattarsi a tutti i core disponibili. La tecnologia di Hyper è progettata in modo da adattarsi a molti core in modo efficiente e da massimizzare il più possibile l'utilizzo di ogni singolo core. Ciò significa che puoi aspettarti di osservare un utilizzo medio della CPU totale all'ora fino al 75% durante l'elaborazione delle query. L'aggiunta di più CPU dovrebbe portare a un miglioramento delle prestazioni.

**Nota:** l'utilizzo medio orario del 75% è l'impostazione predefinita, che deve essere mantenuta invariata a meno che non si esegua il motore dati su un nodo del server dedicato. Per maggiori informazioni sull'esecuzione del motore dati su un nodo dedicato, consulta [Ottimizzazione](#page-2398-0) per ambienti con numerose query di estrazione.

I sistemi operativi moderni, quali Microsoft Windows, Apple macOS e Linux, hanno meccanismi per assicurare che, anche se una CPU è completamente utilizzata, i processi in entrata e altri processi attivi possano girare simultaneamente. Inoltre, per gestire l'utilizzo complessivo delle risorse, evitare sovraccarichi e la completa mancanza di risorse per altri processi in esecuzione sulla macchina, il motore dati si automonitora per rimanere entro i limiti impostati nella gestione risorse del server (SRM) di Tableau. La gestione risorse del server di Tableau esegue il monitoraggio del consumo delle risorse e notifica al motore dati di ridurre l'utilizzo quando supera il limite predefinito.

Poiché il motore dati è progettato per utilizzare la CPU disponibile, è normale vedere a volte picchi nell'utilizzo della CPU. Se tuttavia noti un utilizzo elevato della CPU (es.: 95%) per periodi prolungati di tempo (un'ora o più), questo può significare un paio di cose:

- $\cdot$  È presente un elevato carico di query. Questo può accadere se un server è sotto stress a causa del sovraccarico di richieste di client multipli e le query sono in coda. Se questo accade spesso, significa che dev'essere potenziato l'hardware per servire i client. L'aggiunta di più CPU in questo caso dovrebbe consentire di migliorare le prestazioni.
- È presente una query con una esecuzione lunga. In questo caso, la gestione risorse di Tableau Server interromperà le query di lunga durata in base alle impostazioni di timeout. Ciò valeva anche per le versioni di Tableau Server precedenti alla versione 10.5.

Per maggiori informazioni sulla gestione risorse di Tableau Server, consulta Linee guida [gene](#page-2375-0)rali sulle [prestazioni](#page-2375-0).

## Utilizzo della memoria

L'utilizzo della memoria del motore dati dipende dalla quantità di dati necessari per rispondere alla query. Il motore dati cercherà di eseguire l'operazione facendo ricorso in prima battuta alla memoria centrale. Una memoria di lavoro prefissata viene allocata per memorizzare una struttura dati intermedia durante l'elaborazione delle query. Nella maggior parte dei casi, i sistemi dispongono di memoria sufficiente per eseguire questi tipi di elaborazione, ma se non è disponibile una quantità di memoria sufficiente, o se viene utilizzato l'80% della RAM, il motore dati passa allo spooling scrivendo temporaneamente su disco. Il file temporaneo viene eliminato dopo che la query ha ricevuto risposta. Pertanto, lo spooling è un processo che potrebbe essere necessaria più memoria. L'utilizzo della memoria dovrebbe essere monitorato e aggiornato in modo appropriato per evitare problemi di prestazioni causati dallo spooling.

Per gestire le risorse di memoria sulla macchina, il limite massimo di memoria per il motore dati è impostato dalla gestione risorse di Tableau Server.

Configurazione, scalabilità e prestazioni del server

- Una singola istanza del motore dati viene installata automaticamente per ogni nodo in cui è installata un'istanza di Archivio file, Server applicazioni (VizPortal), VizQLServer, Data Server o Gestione componenti in background di Tableau Server. Il motore dati è in grado di ridimensionarsi da solo e utilizza la CPU e la memoria necessarie, eliminando così la necessità di istanze multiple del motore dati. Per maggiori informazioni sui processi del server, consulta [Processi](#page-3067-0) di Tableau Server.
- <sup>l</sup> L'istanza del motore dati installata sul nodo dove è installato Archivio file viene utilizzata per eseguire query sui dati per le richieste di visualizzazione. L'istanza del motore dati installata nel nodo in cui è installato Gestione componenti in background viene utilizzata per la creazione e l'aggiornamento delle estrazioni. Questa è una considerazione importante quando si esegue la messa a punto delle prestazioni. Per maggiori informazioni, consulta [Ottimizzazione](#page-2384-0) delle prestazioni.

- Data Server, VizQL Server e Server applicazioni (VizPortal) utilizzano tutti l'istanza locale del motore dati per eseguire join tra database e creare estrazioni shadow. I file di estrazione shadow vengono creati solo quando lavori con cartelle di lavoro basate su file Excel o file di testo non legacy, o file statistici. Tableau crea un file di estrazione shadow per caricare i dati più rapidamente.
- In Server Tableau 10.5 viene installata automaticamente un'istanza del motore dati quando si installa Gestione componenti in background. Il processo di Gestione componenti in background utilizza la singola istanza del motore dati (hyperd.exe) installata sullo stesso nodo.

**Importante!** Il motore dati non è necessariamente installato nello stesso nodo dell'archivio file. Quando l'archivio file è configurato esternamente a Tableau Server, il motore dati non viene più installato con l'archivio file. In questa configurazione in cui Tableau Server è configurato con un archivio file esterno, il motore dati continuerà a essere installato con l'altro processo come indicato in precedenza. Inoltre, è anche possibile configurare il motore dati su un nodo senza altri processi, ma solo quando l'archivio file è configurato esternamente. Per maggiori informazioni sull'archivio file esterno, consulta Archivio file esterno di [Tableau](#page-3662-0) Server.

### **Scalabilità**

Con il nuovo motore dati puoi implementare la scalabilità: poiché i core sono completamente utilizzati, l'aggiunta di più core fa sì che le singole query vengano eseguite più velocemente, il che a sua volta consente di eseguire più query in meno tempo.

L'utilizzo della memoria deve essere monitorato e aggiornato in modo appropriato per evitare problemi di prestazioni causati dallo spooling.

Per maggiori informazioni sulla scalabilità, consulta [Scalabilità](https://www.tableau.com/it-it/learn/whitepapers/tableau-server-scalability-10-5) di Tableau Server.

Prestazioni

## Vantaggi per le prestazioni

A partire dalla versione 10.5, la tecnologia Hyper è stata integrata con il motore dati di Tableau per offrirti i seguenti vantaggi chiave:

- <sup>l</sup> **Creazione di estrazioni più rapide:** con la tecnologia Hyper, le estrazioni vengono generate quasi alla stessa velocità con cui il sistema sorgente è in grado di fornire i dati, senza necessità di ordinamento.
- <sup>l</sup> **Supporto per estrazioni più grandi:** prima di questa versione, avresti potuto non essere in grado di ottenere tutti i tuoi dati in un unica estrazione. Con la tecnologia Hyper, è possibile includere in un unica estrazione quantità di dati molto più grandi.
- <sup>l</sup> **Analisi delle estrazioni molto più rapida:** in molti casi assisterai a una query dei dati più rapida per estrazioni più ampie o per cartelle di lavoro con calcoli complessi.

Ecco alcuni motivi per cui il motore dati alimentato da Hyper funziona meglio su estrazioni più grandi o complesse ed è ottimizzato per un'interrogazione più rapida:

- <sup>l</sup> **La tecnologia di Hyper è progettata per utilizzare i dati più velocemente**. A differenza delle versioni precedenti, il motore dati non effettua alcuna postelaborazione come l'ordinamento. Con Hyper, le fasi di postelaborazione come l'ordinamento non sono necessarie, dando così al motore dati la possibilità di migliorare le prestazioni con estrazioni più grandi.
- <sup>l</sup> **La tecnologia di Hyper è ottimizzata per la memoria**. Questo significa che, quando necessario, tutti i dati "vivono" nella memoria. Questo si traduce in tempi di accesso rapido ai dati.
- **La tecnologia Hyper** è ottimizzata per la CPU. Questo significa che il motore dati ora parallelizza completamente l'esecuzione delle query e utilizza la CPU disponibile in modo tale che il tempo di esecuzione delle query vari quasi linearmente rispetto al numero di core nella macchina.
- <sup>l</sup> **Hyper è un motore di interrogazione per la compilazione.** Le query vengono interpretate o compilate nel codice macchina per ottenere le massime prestazioni e consentire al motore dati di ottenere il massimo delle prestazioni da un hardware moderno (CPU, grandi capacità di memoria principale).

<sup>l</sup> **La tecnologia di Hyper utilizza ottimizzazioni avanzate dell'interrogazione per velocizzare le query.** Oltre a molte altre tecniche avanzate come, ad esempio, la realizzazione di valori minimi e massimi per ogni colonna, mini indici per ottimizzare gli intervalli di ricerca, dizionari più granulari a livello di blocco di dati, logica avanzata per l'ottimizzazione delle prestazioni di join e subquery, il nuovo motore dati offre molti miglioramenti rispetto al precedente motore dati di Tableau in termini di prestazioni e scalabilità.

Per maggiori informazioni sulle prestazioni, inizia con Linee guida generali sulle [prestazioni](#page-2375-0) e con [Ottimizzazione](#page-2384-0) delle prestazioni.

# Data Server di Tableau Server

Data Server gestisce le connessioni alle origini dati pubblicate in Tableau Server. Per far sì che Data Server sia disponibile a disponibilità elevata, configura uno o più processi Data Server in più nodi del cluster.

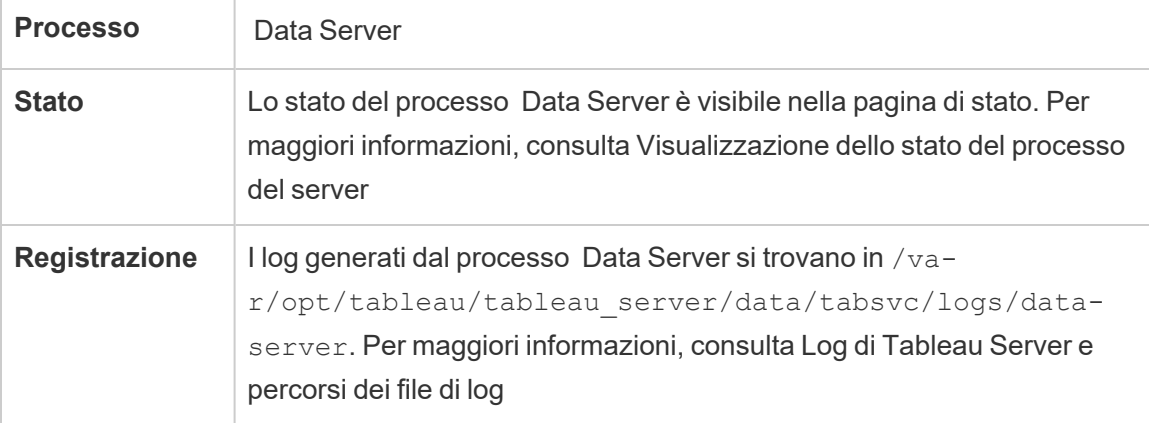

Cosa succede se un processo Data Server ha esito negativo? Le query eseguite tramite il processo di Data Server hanno esito negativo, in seguito a un rendering di una vista non riuscito, all'aggiornamento estrazione o all'avviso. Le successive richieste, incluse un nuovo tentativo di eseguire l'operazione non riuscita, dovrebbero avere esito positivo a condizione che un Data Server funzionante sia disponibile per accettare le richieste reindirizzate.

Tableau Server non dipende da Data Server per funzionare. Tuttavia, senza un Data Server in esecuzione, le cartelle di lavoro nel server perdono la possibilità di eseguire query o

connettersi a origini dati pubblicate. Tutte le viste che non utilizzano Data Server per le relative origini dati continueranno a funzionare correttamente.

## Servizio Proprietà origine dati di Tableau Server

Introdotto nella versione 2020.1.0, il servizio Proprietà origine dati di Tableau Server fornisce i metadati per l'origine dati pubblicata da Server applicazioni (VizPortal) per servizi client come Chiedilo ai dati.

**Nota**: la funzionalità Chiedilo ai dati di Tableau è stata ritirata in Tableau Cloud di febbraio 2024 e Tableau Server versione 2024.2.

Un'istanza del servizio Proprietà origine dati è configurata nel nodo iniziale di Tableau Server. Puoi aggiungere altre istanze nel nodo iniziale o in altri nodi in un'installazione multi-nodo. Devi configurare almeno un'istanza del servizio Proprietà origine dati in qualsiasi nodo che dispone di un'istanza del Server applicazioni.

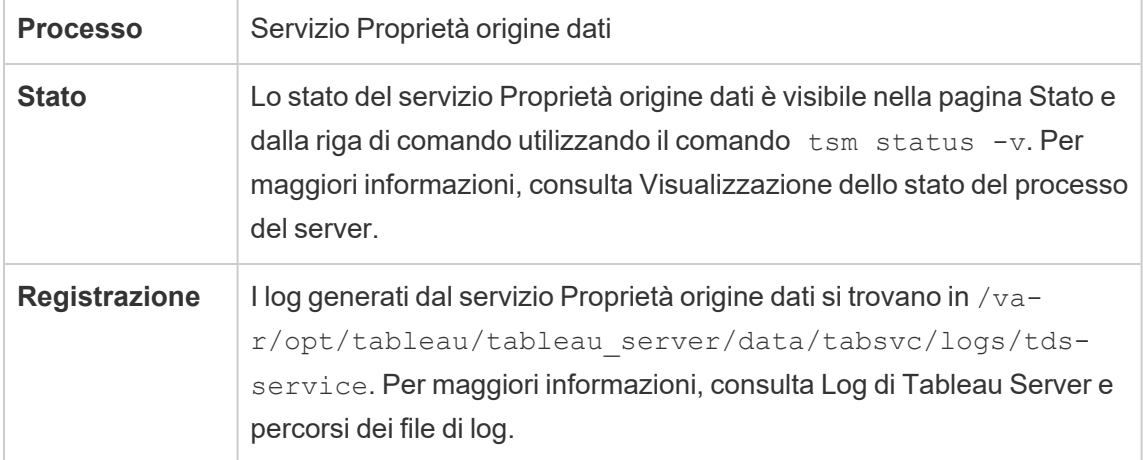

File di log per il servizio Proprietà origine dati

Il servizio Proprietà origine dati crea due insiemi di file di log:

- <sup>l</sup> control-tdsservice\*.log. Questi log conterranno informazioni sull'avvio e sull'abilitazione del servizio.
- tdsservice  $*$ . log. Eventuali errori o problemi vengono registrati qui.

Per maggiori informazioni, consulta Snapshot dei file di registro [\(archiviare](#page-3020-0) file di registro).

Servizio Proprietà origine dati in un cluster multi-nodo

La modalità di configurazione del servizio Proprietà origine dati in un cluster multi-nodo dipende dalla configurazione dei nodi. In qualsiasi installazione di Tableau Server è necessario disporre di almeno un'istanza del servizio. Inoltre, devi configurare almeno un'istanza di Proprietà origine dati in qualsiasi nodo configurato con il Server applicazioni (VizPortal).

# Archivio file di Tableau Server

Questo argomento descrive il processo dell'archivio file quando è configurato per l'esecuzione in locale su Tableau Server. Tuttavia, l'archivio file può essere eseguito sia in locale che esternamente a Tableau Server. Per maggiori informazioni sull'archivio file esterno di Tableau Server, consulta Archivio file esterno di [Tableau](#page-3662-0) Server.

Il processo di Tableau Server File Store controlla l'archiviazione delle estrazioni. Quando l'archivio file è installato, viene installata anche un'istanza di Data Engine, a meno che il nodo non abbia già un'istanza del motore dati. In ambienti a disponibilità elevata (HA), File Store si assicura che le estrazioni siano sincronizzate ad altri nodi dell'archivio file così da essere disponibili se un archivio file dei nodi si interrompe.

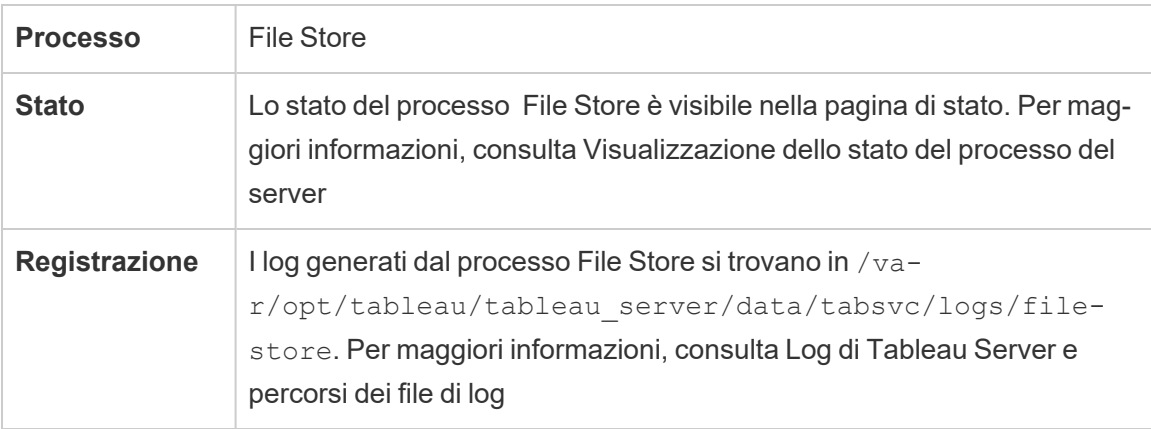

### Comando di disattivazione

Se desideri o devi rimuovere un'istanza dell'archivio file, devi prima disattivare l'archivio file utilizzando il comando tsm topology filestore decommission . Se non disattivi

l'archivio file prima di tentarne la rimozione, ti verrà richiesto di eseguire questa operazione. Questa disattivazione imposta l'istanza dell'archivio file in modalità di sola lettura e copia i dati univoci contenuti nell'istanza negli altri archivi file del cluster. Mentre un'istanza dell'archivio file viene disattivata, tale operazione viene mostrata nella pagina Stato. Una volta che tutto il contenuto univoco è stato copiato negli altri nodi dell'archivio file, il nodo disattivato viene visualizzato come pronto per essere rimosso.

Disattivazione dell'archivio file quando si trova nella stessa posizione del Controller di amministrazione

Il backup di Tableau è più veloce quando un'istanza dell'archivio file si trova nello stesso nodo del Controller di amministrazione TSM. Se stai rimuovendo un'istanza dell'archivio file che si trova nella stessa posizione del controller, verrà visualizzato un avviso sull'impatto sulle prestazioni per i backup.

# Processo di gateway di Tableau Server

Il processo di gateway di gateway di Tableau Server è un componente server Web Apache (httpd.exe). Il suo ruolo consiste nel gestire le richieste al server da tutti i client: Tableau Desktop, dispositivi mobili, un proxy, un servizio di bilanciamento del carico e così via.

Il server esegue una singola istanza del processo di gateway; non è possibile eseguire più di un'istanza per computer. Il processo gateway è richiesto in qualsiasi nodo dove è presente un'istanza di VizQL Server o Vizportal.

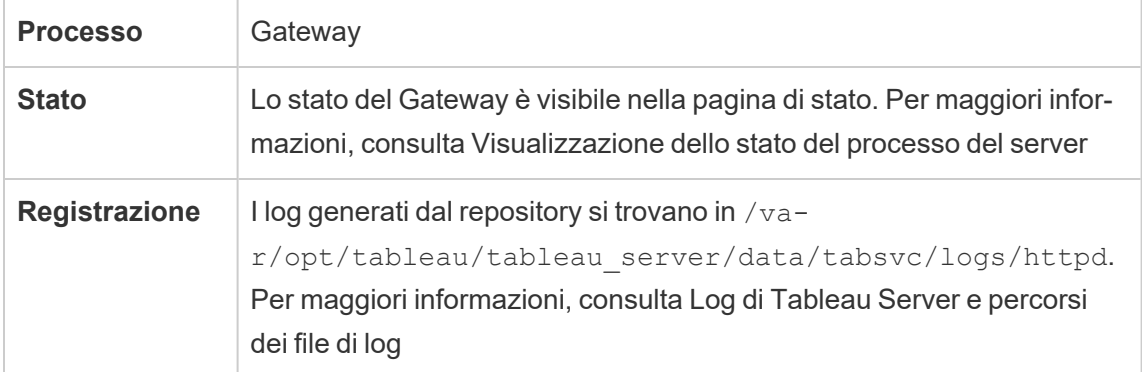

Assegnazione della porta

Per impostazione predefinita, il processo di gateway resta in attesa delle richieste sulle porte 80 (per le richieste HTTP) e 443 (per le richieste SSL). Quando installi Tableau Server in un computer, parte della configurazione del server garantisce che questa porta sia aperta nel firewall del computer. Se il computer esegue un processo diverso che richiede la porta 80 per HTTP, è possibile modificare l'assegnazione della porta per il processo di gateway durante l'installazione. (Non è possibile modificare la porta SSL/HTTPS).

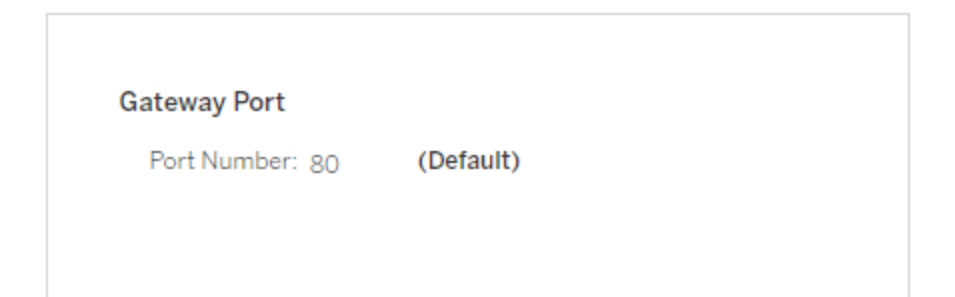

Se necessiti di impostare la porta HTTP dopo l'installazione, esegui il seguente comando TSM, dove *node* è il numero di nodo (ad esempio node1) e *nn* è il nuovo numero di porta:

```
tsm topology set-ports --node-name node --port-name gateway:primary
--port-value nn
```
Se stai eseguendo Tableau Server con un server con proxy inverso, dovrai configurare altre porte e impostazioni relative all'host in Tableau Server. Consulta [Configurazione](#page-327-0) di proxy e servizi di [bilanciamento](#page-327-0) del carico per Tableau Server.

File di log per il processo di gateway

Il processo di gateway crea due set di file di log:

- Log attività. Il nome per questi file di log ha il formato access. *yy* mm dd hh\_mm *ss*.log.
- Log di errore. Tutti gli errori vengono registrati in un unico file denominato error. log.

Per maggiori informazioni, consulta Snapshot dei file di registro [\(archiviare](#page-3020-0) file di registro).

Processi di gateway in un cluster

Se l'ambiente server è distribuito su più computer, puoi eseguire un singolo processo di gateway in ogni nodo del cluster. Lo scenario più comune per l'esecuzione di un processo di gateway in più computer nel cluster consiste nella presenza di un servizio di bilanciamento del carico davanti al cluster. In questo scenario, il servizio di bilanciamento del carico distribuisce le richieste a qualsiasi gateway nel cluster. Se necessiti di mettere un nodo offline (ad esempio, per eseguirne la manutenzione), puoi disabilitare il routing del servizio di bilanciamento del carico su tale computer. Al termine della manutenzione, puoi riattivare il nodo nel servizio di bilanciamento del carico.

Devi disporre di un processo gateway in esecuzione su almeno un computer del cluster. Se rimuovi il processo di gateway dal server primario, verifica che un altro computer del cluster esegua il processo di gateway. Inoltre, verifica che il computer sia raggiungibile dai client.

Un'istanza del processo gateway è richiesta in qualsiasi nodo configurato per uno di questi processi o servizi: VizQL Server, Vizportal o Creazione flusso Tableau Prep.

Se Tableau Server è configurato per l'utilizzo del protocollo SSL, assicurati che il certificato per il supporto del protocollo SSL si trovi nello stesso percorso in tutti i computer del cluster in cui è in esecuzione il processo di gateway. Per maggiori informazioni sull'utilizzo del protocollo SSL, consulta [Configurare](#page-2047-0) SSL per il traffico HTTP esterno da e verso Tableau [Server.](#page-2047-0)

Analogamente, se l'installazione del server utilizza un logo personalizzato, questo deve trovarsi nello stesso percorso in tutti i computer in cui è in esecuzione il processo di gateway.

Se necessiti di modificare il numero di porta in attesa, come illustrato in precedenza, puoi utilizzare la finestra di dialogo di configurazione o eseguire il comando seguente per ogni computer di lavoro in cui è in esecuzione il processo di gateway:

tsm topology set-ports --node-name *node* --port-name gateway:primary --port-value *nn*

Informazioni aggiuntive

[Configurazione](#page-327-0) di proxy e servizi di bilanciamento del carico per Tableau Server

Aggiungere un [bilanciamento](#page-695-0) del carico

### Server di indicizzazione e ricerca

Il processo Server di indicizzazione e ricerca di Tableau Server, basato su OpenSearch, gestisce in modo rapido la ricerca, il filtraggio, il recupero e la visualizzazione dei metadati dei contenuti sul tuo sito Tableau Server. A partire dalla versione 2023.3 di Tableau Server, Server di indicizzazione e ricerca sostituisce completamente il processo Ricerca e sfoglia.

### Configurazione del server

Server di indicizzazione e ricerca viene installato automaticamente sul nodo iniziale.

### Configurazione multi-nodo

Per configurare Server di indicizzazione e ricerca per la disponibilità elevata, configura il processo su più nodi. È consigliabile configurare un numero dispari di istanze di Server di indicizzazione e ricerca. Nei cluster di Tableau Server con 3 o più nodi è consigliabile configurare Server di indicizzazione e ricerca su almeno tre nodi diversi.

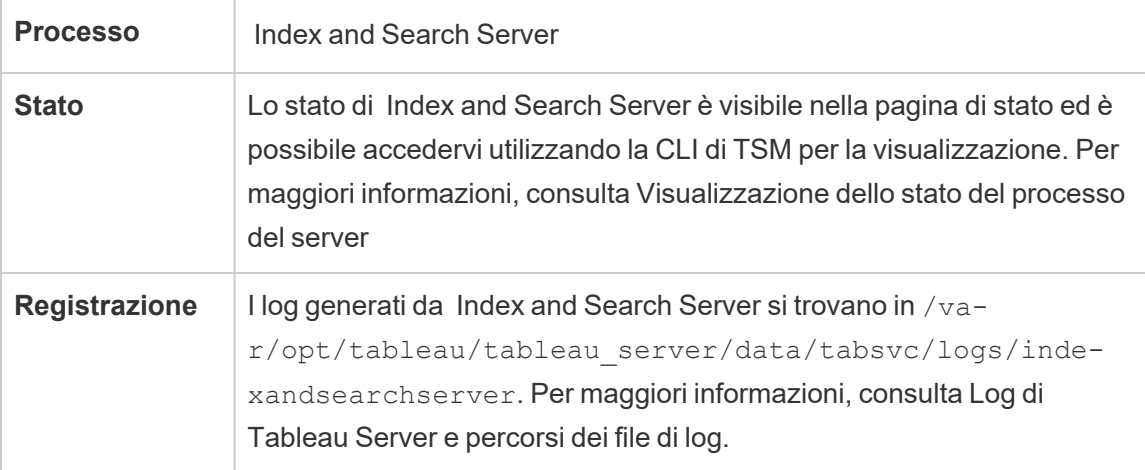

### **Cosa succede in caso di errore di Server di indicizzazione e ricerca?**

In caso di errore di Server di indicizzazione e ricerca, gli utenti possono comunque accedere a Tableau Server, tuttavia i diversi tipi di contenuto (ad esempio cartelle di lavoro, progetti, origini dati e viste) non verranno visualizzati nella pagina Home, nella barra di ricerca o nella pagina Esplora. Le cartelle di lavoro e le viste esistenti dovrebbero essere ancora accessibili e perfettamente funzionanti se si accede da un URL aggiunto ai segnalibri. Il contenuto non è effettivamente assente. Il problema è dovuto al fatto che il contenuto non viene restituito nei risultati di ricerca. Sarà visualizzato nuovamente dopo il riavvio del processo Server di indicizzazione e ricerca. In caso di errore, Server di indicizzazione e ricerca viene riavviato automaticamente. Purché il computer stesso sia integro, il servizio verrà avviato nuovamente.

Se più di un Server di indicizzazione e ricerca è configurato ed eseguito su più nodi quando si verifica l'errore, le richieste effettuate a un processo Server di indicizzazione e ricerca non riuscito non andranno a buon fine, ma le richieste successive saranno indirizzate alle istanze funzionanti di Server di indicizzazione e ricerca. Ogni istanza di Server di indicizzazione e ricerca esegue l'indicizzazione su tutti i nodi del cluster, pertanto finché un'istanza di Server di indicizzazione e ricerca è in esecuzione, i risultati verranno comunque restituiti su tutti i nodi.

#### Ottimizzazione delle prestazioni

Puoi configurare la dimensione heap di Server di indicizzazione e ricerca utilizzando il comando tsm set configuration con l'opzione indexandsearchserver.vmopts. Per maggiori informazioni, consulta [indexandsearchserver.vmopts](#page-2583-0).

#### Reindicizzazione

Durante il ripristino, il processo di ripristino avvierà una reindicizzazione completa del contenuto e delle risorse esterne gestite da Tableau Server. Il processo di reindicizzazione utilizza risorse CPU, con un impatto significativo sulle prestazioni durante il backup e il ripristino.

### Servizio Proprietà origine dati interna di Tableau Server

Il servizio Proprietà origine dati interna di Tableau Server è stato introdotto nella versione 2020.1.0 e comunica con il servizio Proprietà origine dati. Viene gestito internamente da Tableau Server e non può essere configurato da un amministratore.
Un'istanza del servizio Proprietà origine dati interna viene configurata automaticamente in qualsiasi nodo in cui è presente un'istanza del servizio Proprietà origine dati.

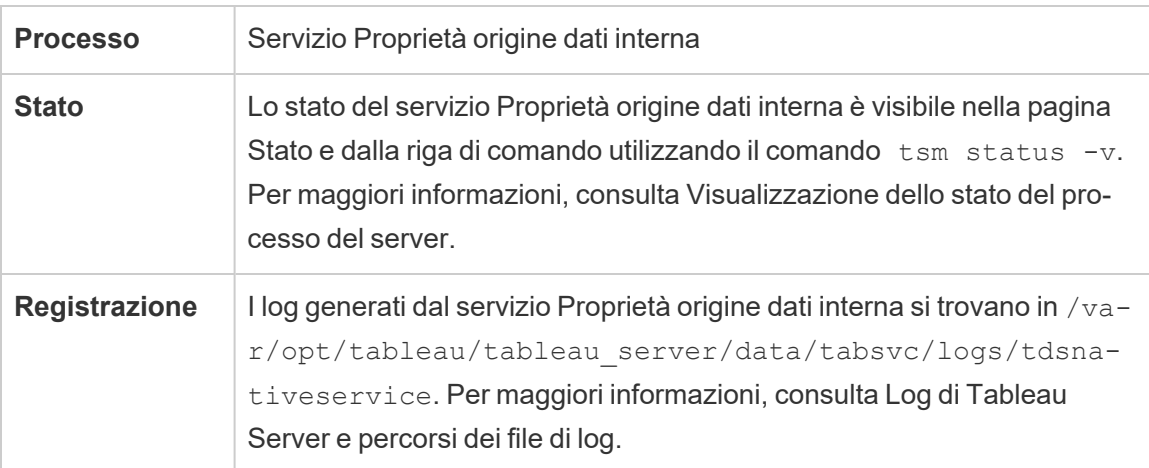

File di log per il servizio Proprietà origine dati interna

Il servizio Proprietà origine dati interna crea due insiemi di file di log:

- control-tdsnativeservice \*.log. Questi log conterranno informazioni sull'avvio e sull'abilitazione del servizio.
- nativeapi tdsnativeservice \*.log. Eventuali errori o problemi vengono registrati qui.

Per maggiori informazioni, consulta Snapshot dei file di registro [\(archiviare](#page-3020-0) file di registro).

Servizio Proprietà origine dati interna in un cluster multi-nodo

Un'istanza del servizio Proprietà origine dati interna viene aggiunta a qualsiasi nodo per cui è configurata un'istanza di Proprietà origine dati. Poiché il servizio Proprietà origine dati interna viene gestito internamente da Tableau, un amministratore non può configurare alcun elemento correlato al servizio.

# Servizio di messaggistica di Tableau Server

Il servizio di messaggistica di Tableau Server utilizza Apache ActiveMQ a partire dalla versione 2019.4. Si tratta di una piattaforma di pubblicazione/sottoscrizione che consente una comunicazione orientata ai messaggi sicura, scalabile, con prestazioni elevate e altamente disponibile per i microservizi. Il servizio di messaggistica è utilizzato per supportare la comunicazione tra i microservizi in Tableau Server.

Per impostazione predefinita, il server esegue una singola istanza del servizio di messaggistica. Nella versione 2020.1 e successive, se disponi di un'istanza multi-nodo di Tableau Server, puoi configurare una seconda istanza del servizio di messaggistica.

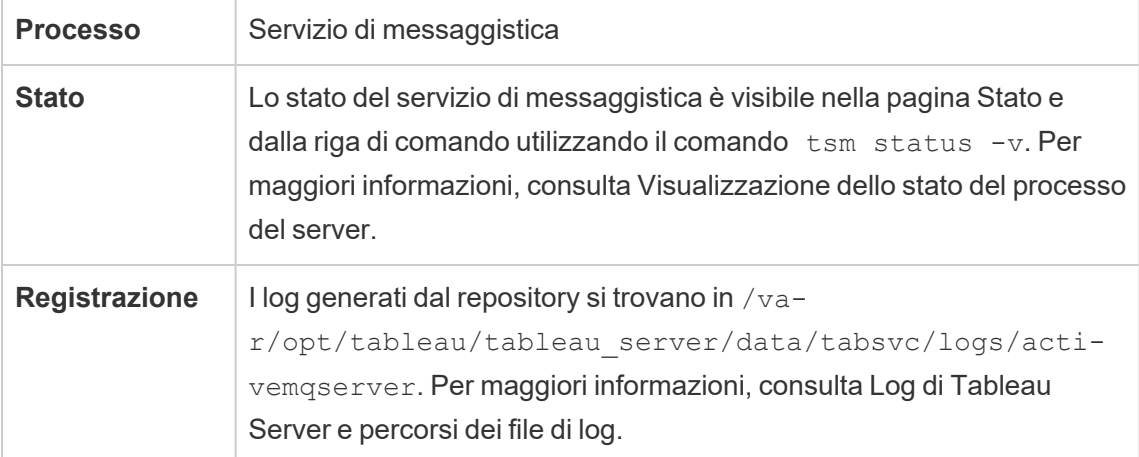

Impatto in caso di malfunzionamento del servizio di messaggistica

In caso di arresto o mancato avvio del servizio di messaggistica, le conseguenze dipendono dalla presenza di una o due istanze del servizio di messaggistica configurate.

Più istanze del servizio di messaggistica (multi-nodo, versione 2020.1 e successive)

Puoi configurare due istanze del servizio di messaggistica se disponi della versione 2020.1 o successiva *e* di un'installazione multi-nodo di Tableau Server. In questo caso, se si verifica un errore in un'istanza, l'altra istanza gestisce tutto il traffico e puoi rimuovere e reinstallare l'istanza in errore.

Una sola istanza del servizio di messaggistica

Con un'installazione a nodo singolo di Tableau Server è possibile utilizzare una sola istanza del servizio di messaggistica. In questo caso, se si verifica un errore nell'istanza configurata, Tableau Server continuerà a funzionare, ma lo stato verrà visualizzato come "Danneggiato" e

qualsiasi messaggio di evento inviato al servizio di messaggistica mentre era inattivo potrebbe andare perso, anche in caso di riavvio del servizio. I messaggi di evento includono modifiche alle autorizzazioni nei progetti.

Se il servizio di messaggistica si arresta, viene riavviato automaticamente a condizione che il computer stesso sia integro.

### Servizio di messaggistica in cluster multi-nodo

Il modo in cui configurare il servizio di messaggistica in un cluster multi-nodo dipende dalla versione di Tableau Server che si sta eseguendo. In tutti i casi, devi eseguire una sola istanza del servizio di messaggistica.

A partire dalla versione 2020.1, è possibile eseguire due istanze del servizio in un ambiente multi-nodo. È consigliabile eseguire due istanze in quanto ciò garantisce la ridondanza. È possibile aggiungere una seconda istanza a qualsiasi nodo in cui non sia già configurato il servizio di messaggistica. Non puoi aggiungere più di un totale di due istanze nel cluster multi-nodo.

### Servizio Metriche di Tableau Server

### **Ritiro della funzionalità legacy Metriche**

La funzionalità legacy Metriche di Tableau è stata ritirata in Tableau Cloud di febbraio 2024 e Tableau Server versione 2024.2. Nell'ottobre 2023, Tableau ha ritirato la possibilità di incorporare le metriche legacy in Tableau Cloud e in Tableau Server versione 2023.3. Con Tableau Pulse abbiamo sviluppato un'esperienza migliorata per tenere traccia delle metriche e porre domande sui dati. Per maggiori informazioni, consulta Creare [metriche](https://help.tableau.com/current/online/it-it/pulse_create_metrics.htm) con Tableau Pulse per conoscere la nuova esperienza e Creare metriche e [risolverne](https://help.tableau.com/current/online/it-it/metrics_create.htm) i problemi (ritirato) per informazioni sulla funzionalità ritirata.

Il servizio Metriche è responsabile della lettura e della scrittura dei dati delle metriche in Tableau Server. Il servizio è necessario per il corretto funzionamento delle metriche. Per rendere il servizio Metriche a disponibilità elevata, configura una o più istanze del servizio in più nodi del cluster. È consigliabile configurare almeno un'istanza su ogni nodo che esegue Server applicazioni (VizPortal).

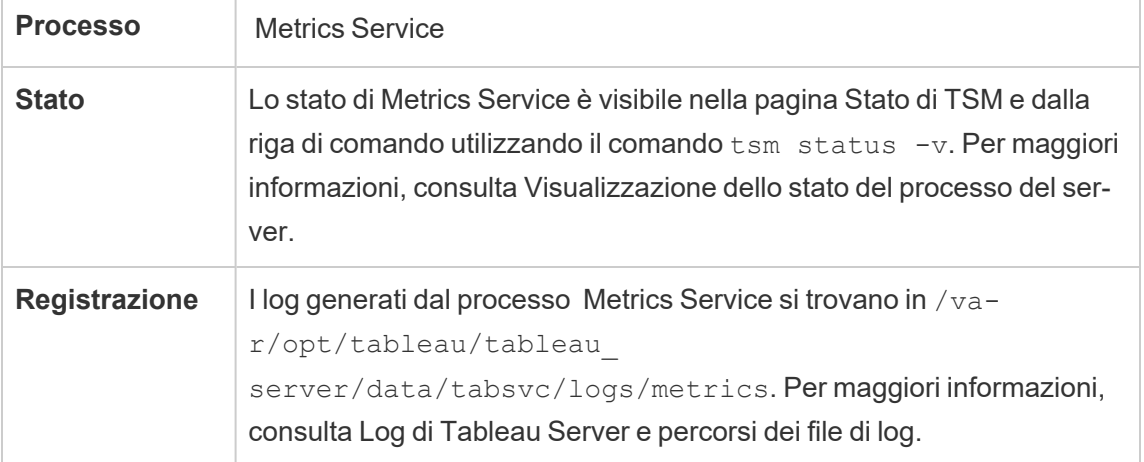

Impatto in caso di errore del servizio Metriche

Il servizio Metriche è necessario per il corretto funzionamento delle metriche in Tableau Server. Per ridurre al minimo i problemi, installa più istanze del servizio nell'installazione del server. Se disponi di un'istanza a nodo singolo di Tableau Server, configura almeno due istanze del servizio nel nodo. Se il servizio Metriche smette di funzionare, tutte le richieste di metriche in corso avranno esito negativo. Le richieste successive vengono indirizzate a un'istanza integra del servizio.

### Servizio Metriche in cluster multi-nodo

Il servizio Metriche è necessario per il corretto funzionamento delle metriche in Tableau Server. Per ridurre al minimo i problemi, installa più istanze del servizio nell'installazione del server. Nelle installazioni multi-nodo, è consigliabile configurare almeno un'istanza del servizio Metriche su ogni nodo che esegue Server applicazioni (VizPortal). Ciò garantisce la ridondanza e le massime prestazioni.

File di log per il servizio Metriche

Il servizio Metriche crea due insiemi di file di log:

- control-metrics\*.log. Questi log conterranno informazioni sull'avvio e sull'abilitazione del servizio.
- metrics  $*.$  log. Eventuali errori o problemi vengono registrati qui.

Per maggiori informazioni, consulta Snapshot dei file di registro [\(archiviare](#page-3020-0) file di registro).

# Contenitori per microservizi di Tableau Server

Per impostazione predefinita, un'istanza del contenitore di microservizi interattivi viene aggiunta a ogni nodo in cui è installato Server applicazioni (Vizportal), mentre un'istanza del contenitore di microservizi non interattivi viene aggiunta a ogni nodo in cui è installato Gestione componenti in background. Anche se non è possibile aggiungere direttamente un contenitore di microservizi, puoi utilizzare l'interfaccia della riga di comando di TSM per modificare il numero di istanze per entrambi i contenitori di microservizi, quando necessario. Se tutte le istanze di Gestione componenti in background o Server applicazioni vengono rimosse da un nodo, viene rimosso anche il processo del contenitore.

Contenitori per microservizi e microservizi:

- Contenitore per microservizi interagente:
	- Microservizio MessageBus
	- Microservizio di query di relazione
	- Servizio credenziali
- Contenitore non interagente per microservizi::
	- Microservizio dello strumento di acquisizione di relazione
	- Microservizio del provider di contenuti esterno
	- Microservizio del provider di flussi
	- Microservizio del provider di contenuti

Visualizzazione dello stato del contenitore per microservizi

È possibile visualizzare lo stato dei processi del contenitore per microservizi dalla pagina Stato TSM oppure dalla riga di comando utilizzando il comando.  $tsm$  status  $-v$  Quando utilizzi la pagina Stato TSM per [Visualizzazione](#page-2479-0) dello stato del processo del server, lo stato di ogni processo del contenitore è visibile, ma non è possibile visualizzare lo stato di nessun microservizio nei contenitori. Quando utilizzi la riga di comando, vengono visualizzati altri dettagli, inclusi lo stato di ogni singolo microservizio.

Stato del contenitore per microservizi

Lo stato di un processo del contenitore dipende dallo stato dei microservizi all'interno del contenitore. Quando tutti i microservizi all'interno di un processo del contenitore vengono eseguiti come previsto, lo stato del contenitore è Attivo (nella pagina Stato TSM) o running (quando viene visualizzato dalla riga di comando TSM). Se vengono arrestati tutti i microservizi all'interno di un processo del contenitore, lo stato del contenitore è Errore (nella pagina Stato TSM) o stopped (dalla riga di comando TSM). Se un microservizio viene interrotto ma almeno uno degli altri è in esecuzione, lo stato del contenitore è Danneggiato (nella pagina Stato TSM) o degraded (dalla riga di comando TSM).

Quando tutti i microservizi all'interno di un processo del contenitore hanno lo stato di esecuzione, lo stato del contenitore è Active. Se in un microservizio di un contenitore è presente uno stato di errore (ha uno stato di stopped ), lo stato del processo del contenitore è degraded. Se tutti i microservizi di un contenitore sono in uno stato di errore, lo stato del contenitore è error.

Utilizzare l'interfaccia Web di TSM

Per visualizzare lo stato del contenitore per microservizi dalla pagina Stato TSM:

1. Apri TSM in un browser:

http://<tsm-computer-name>:8850

2. Fai clic su **Stato**:

Nella pagina viene visualizzato lo stato per i processi del contenitore interagente per microservizi e del contenitore non interagente per microservizi, nonché per altri processi in esecuzione come parte di TSM o Tableau Server.

Non è possibile visualizzare lo stato di ogni singolo microservizio all'interno di un processo del contenitore, ma se il processo del contenitore ha uno stato Attivo (un segno di spunta verde), i microservizi in esso contenuti sono tutti in esecuzione come previsto. Per visualizzare lo stato dei singoli microservizi, utilizza la riga di comando TSM. **Nota**: lo stato dei processi del contenitore non viene visualizzato nella pagina di stato di Tableau Server. Per informazioni dettagliate sulle due pagine di stato e sulle loro differenze, consulta [Visualizzazione](#page-2479-0) dello stato del processo del server.

Utilizzare la CLI di TSM

Per visualizzare lo stato del contenitore per microservizi dalla riga di comando TSM:

- 1. Apri un prompt dei comandi come amministratore sul nodo iniziale (il nodo in cui è installato TSM).
- 2. Esegui questo comando:

```
tsm status -v
```
L'output del comando mostra lo stato dei servizi contenitore e dei microservizi al loro interno:

```
node1: TABLEAUSVR01
Status: RUNNING
'Tableau Server Gateway 0' is running.
'Tableau Server Application Server 0' is running.
'Tableau Server Interactive Microservice Container 0' is run-
ning.
   'MessageBus Microservice 0' is running.
'Relationship Query Microservice 0' is running.
'Tableau Server VizQL Server 0' is running.
'Tableau Server VizQL Server 1' is running.
'Tableau Server VizQL Server 2' is running.
'Tableau Server VizQL Server 3' is running.
'Tableau Server Cache Server 0' is running.
'Tableau Server Cache Server 1' is running.
'Tableau Server Coordination Service 0' is running.
'Tableau Server Cluster Controller 0' is running.
```
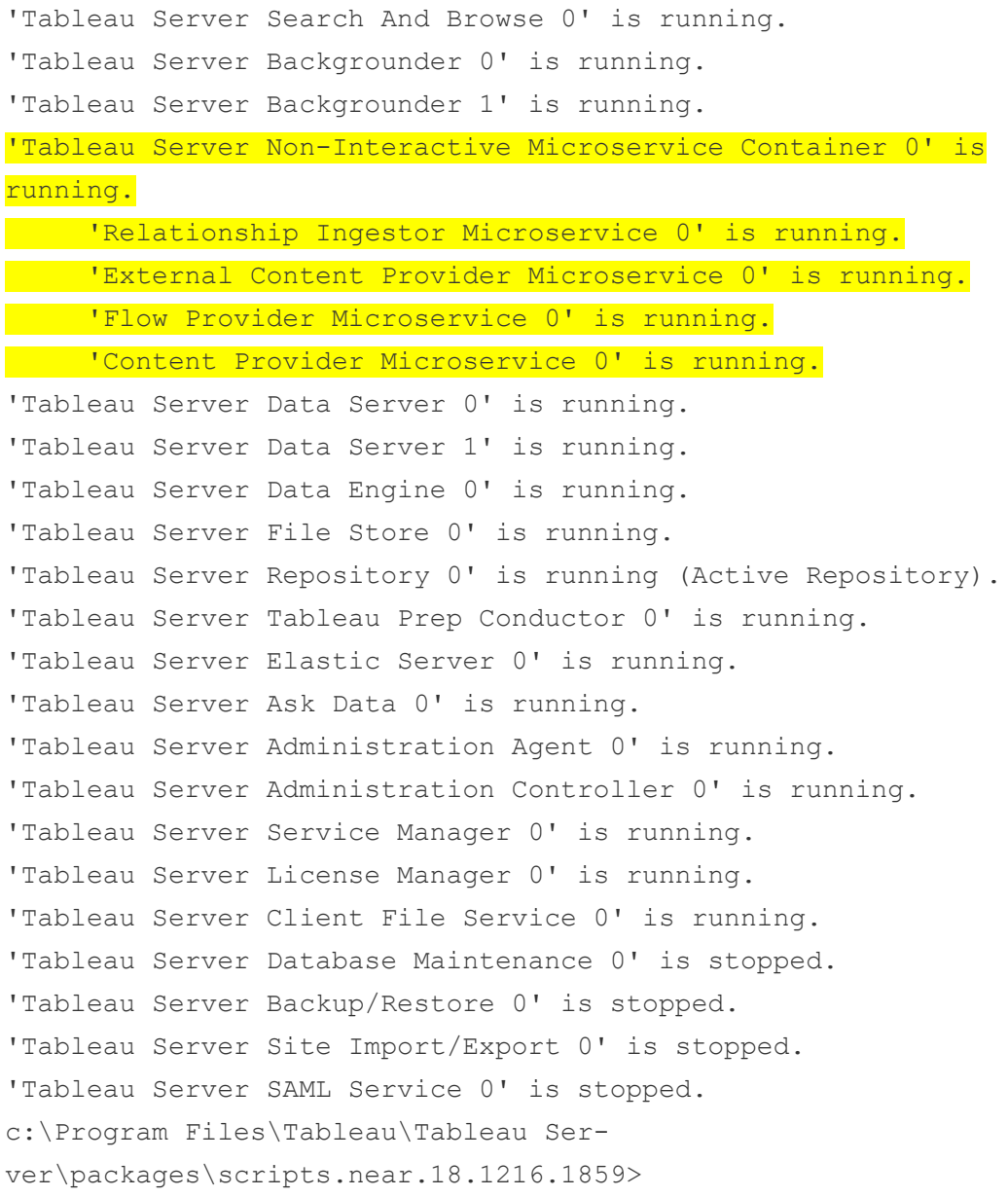

### Repository di Tableau Server

Il repository di Tableau Server è un database che archivia i dati del server. Questi dati includono informazioni sugli utenti di Tableau Server, i gruppi e le assegnazioni di gruppo, le autorizzazioni, i progetti, le origini dati, le cartelle di lavoro, l'estrazione di metadati e le informazioni di aggiornamento.

Il repository viene anche chiamato repository o database *PostgreSQL*.

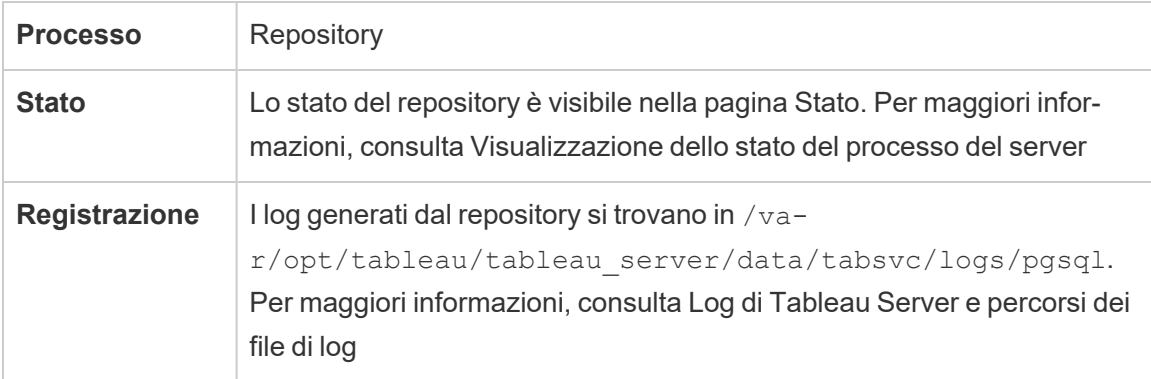

#### Repository attivo preferito

Quando configuri Tableau Server, hai la possibilità di specificare un nodo come repository attivo preferito. Quando Tableau Server è configurato per il failover del repository, il nodo repository attivo preferito è quello utilizzato per il repository attivo. Questo è un passaggio facoltativo. Se non specifichi un nodo repository attivo preferito, Tableau Server selezionerà il nodo repository attivo all'avvio.

Per configurare il repository attivo preferito, usa il comando tsm configuration set per configurare l'opzione pgsql.preferred host:

tsm configuration set -k pgsql.preferred host -v "<host name>"

**Nota:** host name applica una distinzione tra maiuscole e minuscole e deve corrispondere al nome del nodo mostrato nell'output di  $\tan$  status  $-v$ .

Configura un nodo repository attivo preferito se desideri che Tableau Server selezioni un nodo specifico all'avvio. Potresti aver bisogno di farlo se disponi di un server particolare da utilizzare per il repository attivo (un computer con più spazio o memoria su disco, ad esempio), o se utilizzi viste amministrative personalizzate. Le viste amministrative personalizzate hanno informazioni di connessione incorporate che fanno riferimento al repository per il quale sono state create le viste. Per ulteriori informazioni sulla connessione al repository di Tableau Server, consulta [Raccogliere](#page-2379-0) i dati con il repository di Tableau Server

Comando del repository failover

Se il failover viene eseguito e il repository passivo diventa il repository attivo, rimarrà attivo finché non Tableau Server riavvia o utilizza il comando tsm topology failover-repository per tornare indietro. Specifica il repository che desideri impostare come attivo o specifica che il repository attivo preferito (se configurato) deve essere reso attivo. Per maggiori informazioni, consulta tsm topology [failover-repository.](#page-2766-0)

# Tableau Server Resource Limits Manager

Questo processo è stato introdotto in Tableau Server 2022.1.

Tableau Server Resource Limits Manager tiene traccia dell'utilizzo delle risorse in background in relazione ai limiti delle risorse impostati per assicurarsi che i limiti delle risorse vengano applicati correttamente.

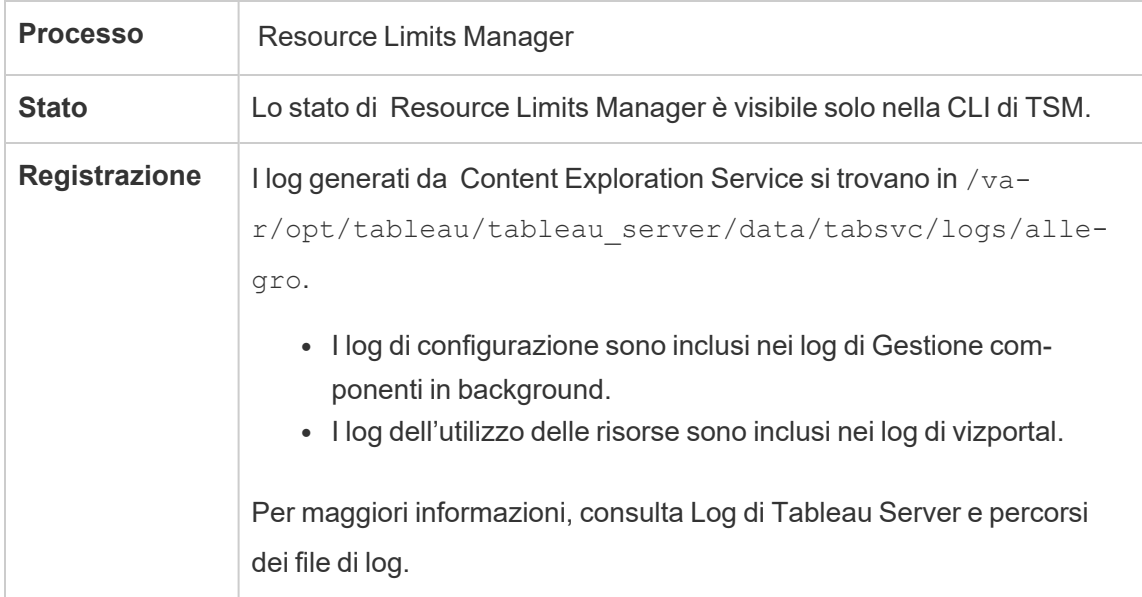

Resource Limits Manager viene installato automaticamente e per impostazione predefinita sul nodo iniziale di Tableau Server. Non è consigliabile aggiungere altri processi o di configurarlo su nodi aggiuntivi di Tableau Server.

L'utilizzo massimo della memoria è impostato su 512 MB.

### **Cosa succede caso di problemi di Resource Limits Manager?**

I limiti delle risorse non verranno più applicati, ma i processi continueranno a essere eseguiti utilizzando le risorse di Gestione componenti in background disponibili. Il comportamento sarà simile allo scenario in cui non sono impostati limiti di risorse.

Puoi visualizzare lo stato usando il comando tsm - tsm status -v

### Servizio SAML di Tableau Server

Per le installazioni di Tableau Server in cui è attivo SAML specifico per il sito, sarà inoltre in esecuzione un'istanza del servizio SAML su ogni nodo configurato con Server applicazioni. Questo servizio viene configurato automaticamente quando è abilitato nel server SAML specifico del sito.

- Nella versione 2023.1.x e successive, il servizio SAML in Tableau Server non viene visualizzato finché SAML del sito non è abilitato.
- Nella versione 2022.3.x e precedenti, il servizio SAML in Tableau Server risulta arrestato, a meno che SAML del sito non sia abilitato.

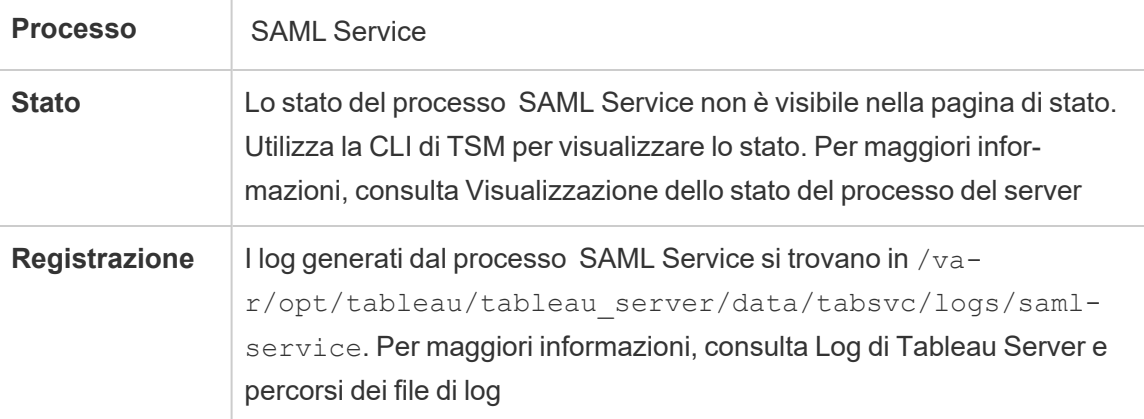

Se questo processo passa in uno stato di errore, gli utenti non potranno accedere a Tableau Server se la richiesta dell'utente viene inoltrata a un server applicazioni in questo nodo. Analogamente ad altri processi, quando un nodo contenente il servizio SAML ha esito negativo, il processo non riuscito deve essere riavviato automaticamente entro pochi secondi.

### Ricerca e Sfoglia di Tableau Server

**Nota:** a partire dalla versione 2023.3, il servizio Ricerca e sfoglia è stato ritirato, ovvero non viene più installato. È stato sostituito da Server di [indicizzazione](#page-3130-0) e ricerca.

A partire dalla versione 2022.3, il servizio Ricerca e sfoglia è deprecato, ovvero installato ma non più utilizzato da Tableau Server. Se utilizzi Tableau Server versione 2022.3 o 2023.1, *non devi configurare più di un'istanza di Ricerca e sfoglia* per qualsiasi installazione. La configurazione di più istanze può, in rari casi, causare problemi di stabilità.

Il processo Ricerca e Sfoglia, basato su Apache SOLR (in Tableau Server 2020.4 e versioni precedenti) e denominato anche searchserver, gestisce la ricerca veloce, i filtri, il recupero e la visualizzazione dei metadati dei contenuti nel sito di Tableau Server. Per configurare la disponibilità elevata per il processo Ricerca e Sfoglia, configura il processo su più nodi. A partire da Tableau Server versione 2021.1, la funzionalità del processo Ricerca e sfoglia è migliorata dal servizio di esplorazione dei contenuti. Per maggiori informazioni, consulta [Servizio](#page-3111-0) di [esplorazione](#page-3111-0) dei contenuti di Tableau Server.

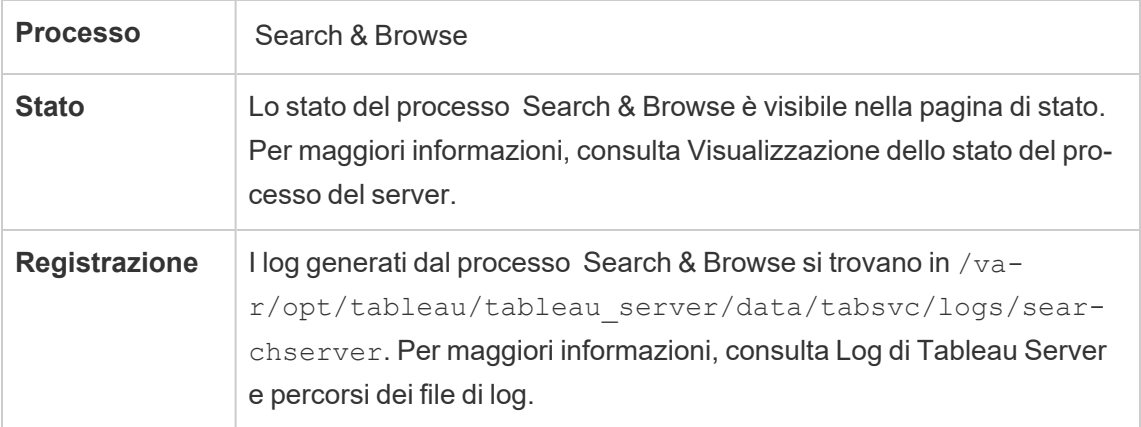

Cosa succede se un processo Ricerca e Sfoglia ha esito negativo? Gli utenti possono ancora accedere a Tableau Server, ma il contenuto della cartella di lavoro risulterà mancante. Il contenuto non è effettivamente assente. Al termine del processo, il contenuto non viene restituito nei risultati della ricerca. Sarà quindi visualizzato nuovamente dopo il riavvio del processo Ricerca e Sfoglia.

Se più di un processo Ricerca e Sfoglia è configurato ed eseguito su più nodi quando si verifica l'errore, anche le richieste fatte a un processo Ricerca e Sfoglia non riuscito non andranno a buon fine, ma le richieste successive saranno indirizzate ai processi Ricerca e Sfoglia. Ogni processo Ricerca e Sfoglia elabora gli indici in tutti i nodi del cluster, pertanto, se tutti i processi di ricerca non andranno a buon fine, i risultati verranno comunque restituiti in tutti i nodi.

#### Ottimizzazione del processo Ricerca e Sfoglia

Esistono diversi modi per modificare il funzionamento del processo Ricerca e Sfoglia in Tableau Server. Nella maggior parte dei casi non è necessario apportare modifiche, ma di seguito sono riportate alcune modifiche di configurazione che è possibile effettuare.

#### Memoria heap massima di Ricerca e Sfoglia

Puoi configurare le opzioni di Ricerca e Sfoglia utilizzando la chiave di configurazione  $\texttt{search}$ chserver.javamemopts. L'impostazione più importante che puoi configurare è quella che controlla le dimensioni della memoria heap massima, specificata dall'opzione  $-Xmx$ . Per impostazione predefinita, questa opzione è configurata da Tableau, in base alla memoria fisica disponibile per il nodo del server che esegue il servizio Ricerca e Sfoglia. Il valore deve essere impostato quanto più alto possibile, in base alla memoria fisica disponibile e all'utilizzo della memoria, ma non superiore a 24 GB.

Quando modifichi la quantità di memoria heap massima, devi tenere conto di qualsiasi altro servizio nel sistema. Se la memoria del computer che esegue Tableau Server è insufficiente, è consigliabile valutare se aggiungere altra memoria o ridurre la topologia nel computer. Se esegui Ricerca e Sfoglia in un nodo con pochi altri processi o con una grande quantità di memoria fisica, puoi aumentare la quantità utilizzata dal servizio di ricerca. Se esegui Ricerca e Sfoglia in un nodo con un numero di processi superiore a quello predefinito, è consigliabile valutare se ridurre l'allocazione della memoria heap massima per evitare che il servizio tenti di utilizzare più memoria di quella disponibile.

### Allocazioni predefinite della memoria heap massima

La tabella seguente mostra la quantità *predefinita* di memoria heap allocata da Tableau per Ricerca e Sfoglia su un nodo del server, in base alla memoria disponibile:

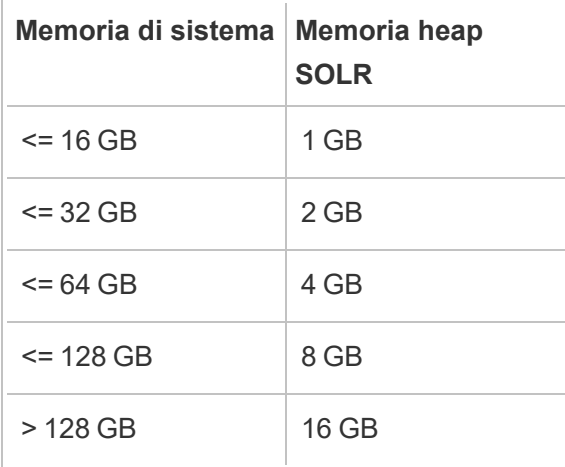

Per modificare il valore della memoria heap massima, imposta il valore -Xmx di searchserver.javamemopts utilizzando il comando tsm configuration set.

Innanzitutto ottieni i valori correnti:

```
C:\WINDOWS\system32>tsm configuration get -k sear-
chserver.javamemopts
-Xmx512m -Xms512m -XX:+ExitOnOutOfMemoryError -XX:-UsePerfData
```
Successivamente, modifica il valore dell'opzione -Xmx. Includi ma non modificare tutte le altre opzioni:

```
tsm configuration set -k searchserver.javamemopts -v "-Xmx8g -
Xms512m -XX:+ExitOnOutOfMemoryError -XX:-UsePerfData"
```
Per maggiori informazioni sulla chiave di configurazione searchserver.javamemopts, vedi [searchserver.javamemopts](#page-2609-0).

Timeout della sessione client

Puoi configurare per quanto tempo i client di Ricerca e Sfoglia attendono per stabilire una connessione al server di Ricerca e Sfoglia e al servizio di coordinamento (Zookeeper). Entrambi i valori di timeout sono impostati su un valore relativamente elevato, ma se si verificano problemi durante l'esplorazione del contenuto del server e i log di Vizportal e Gestione componenti in background indicano timeout durante la connessione a SOLR, prova ad aumentare queste impostazioni. Se questo non ha alcun impatto, è possibile che nel computer Tableau Server le risorse siano limitate.

searchserver.connection timeout milliseconds

searchserver.zookeeper session timeout milliseconds

Per modificare i valori, usa il comando tsm configuration set:

tsm configuration set -k searchserver.connection timeout milliseconds -v

Per maggiori informazioni sulla chiave di configurazione searchserver.connection\_ timeout milliseconds, vedi searchserver.connection timeout milliseconds.

Timeout del controllo di integrità della connessione Zookeeper all'avvio

Quando Tableau Server è in fase di avvio, l'utilizzo delle risorse è elevato, in particolare per quanto riguarda l'utilizzo della CPU. Se Ricerca e Sfoglia non effettua una connessione al servizio di coordinamento (Zookeeper), non verrà avviato. Per evitare il problema, Tableau Server esegue un controllo di integrità sul servizio di coordinamento prima di avviare Ricerca e Sfoglia.

Se il computer Tableau Server è particolarmente occupato o se Ricerca e Sfoglia non viene avviato, aumenta questo valore di timeout.

Quando il controllo di integrità ha esito negativo, viene registrato un errore nei file control-searchserver.log: Failed zookeeper health check. Refusing to start SOLR.

Per aumentare il tempo di attesa di Tableau Server per la riuscita del controllo di integrità, imposta il valore di searchserver.startup.zookeeper\_healthcheck\_timeout\_ms utilizzando il comando tsm configuration set.

tsm configuration set -k searchserver.startup.zookeeper healthcheck timeout ms -v <nnnnnn>

Per maggiori informazioni sulla chiave di configurazione searchserver.startup.zookeeper healthcheck timeout ms, vedi [sear](#page-2609-1)[chserver.startup.zookeeper\\_healthcheck\\_timeout\\_ms.](#page-2609-1)

### Servizio statistico di Tableau

Il servizio statistico di Tableau gestisce il motore statistico alla base di Interpreta i dati e delle funzioni di modellazione predittiva in Tableau Server. Questo servizio è disponibile in Tableau Server dalla versione 2022.1 alla versione 2023.1.x.

**Nota:** il servizio statistico è stato ritirato nella versione 2023.3.0 e non viene più visualizzato nella pagina di stato o nell'output del comando tsm status.

### Configurazione del server

Il servizio statistico di Tableau viene installato automaticamente su qualsiasi nodo in cui è installato VizQL.

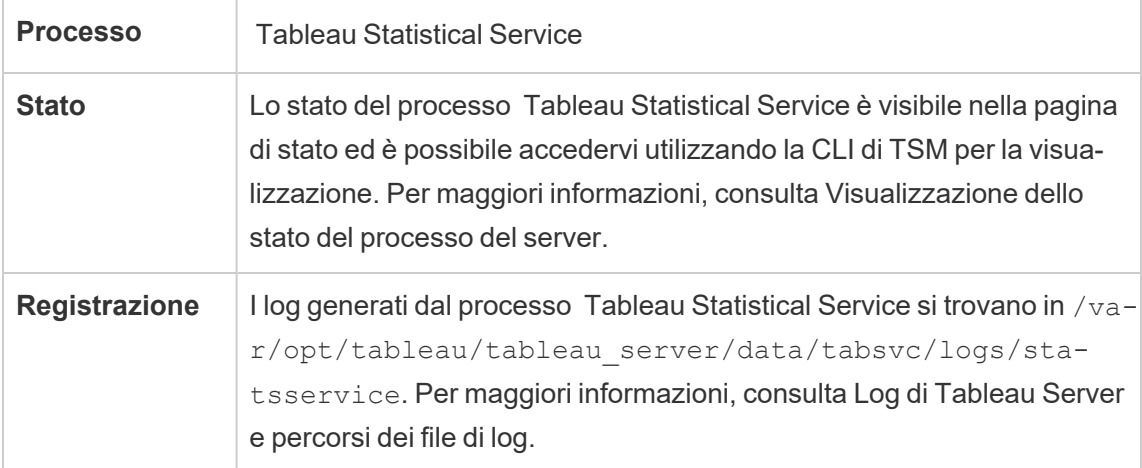

Impatto in caso di errore del servizio statistico di Tableau

Se il servizio statistico di Tableau smette di funzionare, Interpreta i dati non sarà disponibile e le viste che contengono calcoli con funzioni predittive MODEL\_PERCENTILE e MODEL QUANTILE non verranno visualizzate.

### Prestazioni

Se si verifica un maggiore utilizzo di Interpreta i dati o delle funzioni di modellazione predittiva in Tableau Server, potresti trarre vantaggio dall'installazione di istanze aggiuntive del servizio statistico di Tableau sui nodi che eseguono VizQL. Per ulteriori informazioni sulla configurazione della topologia di un nodo Tableau Server, consulta [Configurazione](#page-661-0) dei nodi.

### File di log

Il servizio statistico crea due insiemi di file di log:

- control statsservice\*.log: questi log conterranno informazioni sull'avvio e sull'abilitazione del servizio.
- stdout statsservice \*.log: questi log conterranno informazioni sullo stato e sugli errori.

Per maggiori informazioni, consulta Log di [Tableau](#page-3017-0) Server e percorsi dei file di log.

### Servizi di manutenzione di Tableau Server TSM

Sono disponibili tre servizi di manutenzione TSM che vengono installati in ogni nodo del cluster: manutenzione database, backup/ripristino e importazione/esportazione siti.

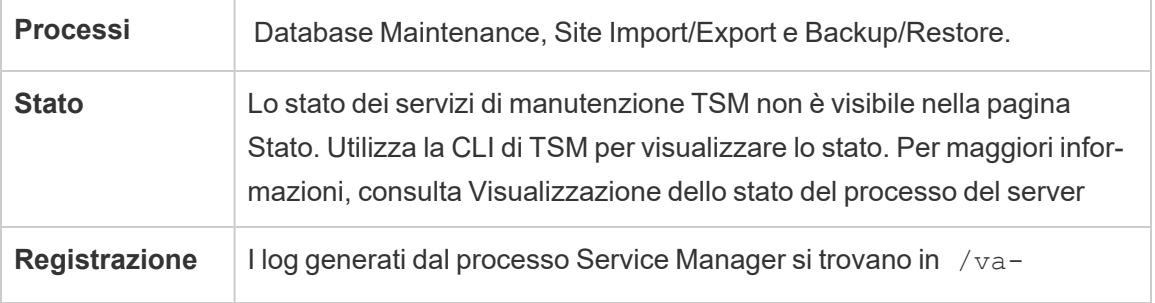

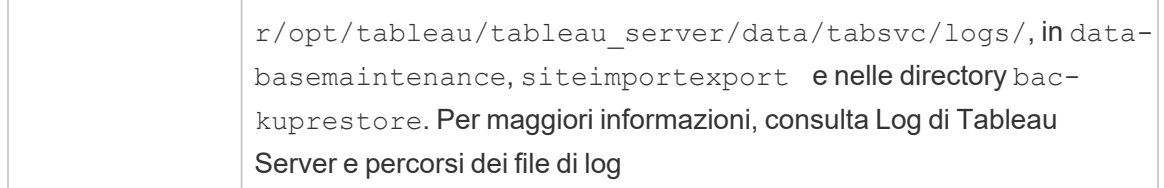

Questi servizi rimangono interrotti a meno che un'attività di manutenzione specifica che ne richiede l'esecuzione sia avviata dall'amministratore. Per questi servizi non è necessaria una configurazione a disponibilità elevata. Questi servizi vengono utilizzati solo per attività di manutenzione quali il backup e il ripristino e non devono influire sul funzionamento di Tableau Server per gli utenti finali.

# VizQL Server di Tableau Server

VizQL Server carica ed esegue il rendering delle viste e calcola ed esegue le query. Per ottenere una disponibilità elevata per il processo VizQL Server, configura una o più istanze da eseguire su più nodi.

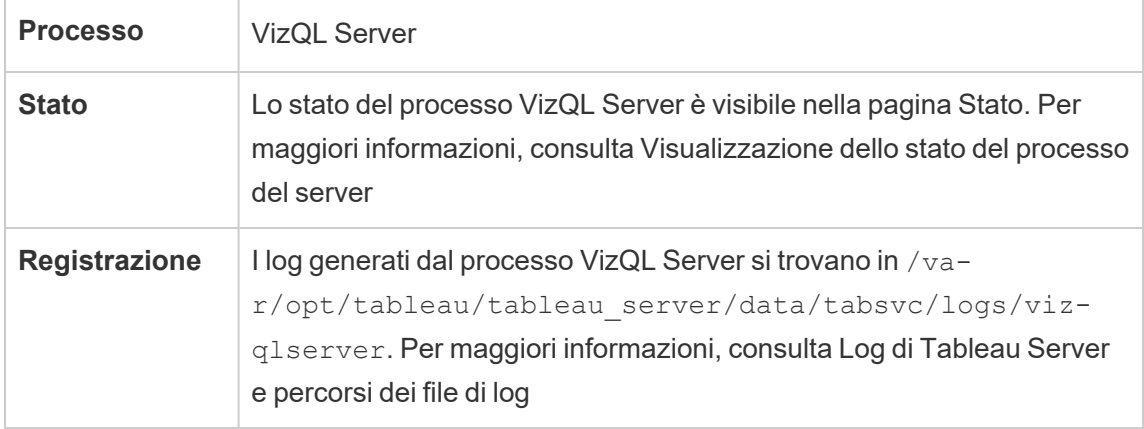

Cosa succede se un processo VizQL Server ha esito negativo? Se esiste un solo processo VizQL Server che non riesce, Tableau Server non sarà più in grado di eseguire il rendering di alcuna vista. La disponibilità elevata richiede la configurazione di processi VizQL ridondanti. Una configurazione tipica è costituita da due a quattro processi VizQL Server su ogni nodo.

In questo modo puoi garantire la disponibilità elevata e la scalabilità. Se sono in esecuzione più processi di VizQL Server, l'errore di un singolo processo causerà l'errore di eventuali

richieste e la perdita dei dati della sessione al momento dell'errore. Tutte le richieste future verranno indirizzate all'altro processo VizQL Server attivo nel cluster di Tableau Server.

### Tableau Prep Conductor

Il processo Tableau Prep Conductor esegue ed elabora i flussi per l'inserimento tramite Catalogo dati. Si basa sulla funzionalità di pianificazione e tracciamento di Tableau Server per automatizzare l'esecuzione dei flussi ai fini dell'aggiornamento dell'output del flusso. A partire dalla versione 2020.4, Data Management è necessario solo per pianificare i flussi da eseguire in Tableau Server. Per maggiori informazioni, consulta Tableau Prep [Conductor.](#page-3841-0)

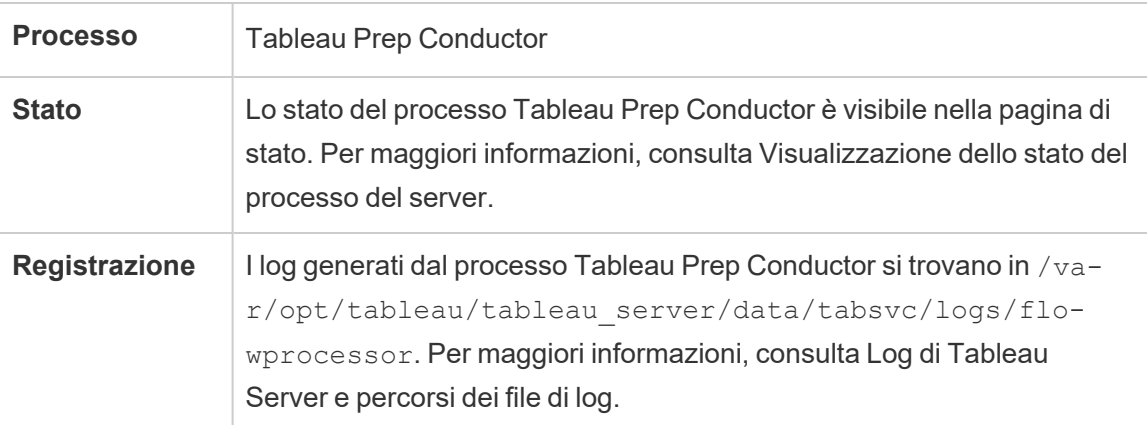

Tableau Prep Conductor utilizza i seguenti componenti per eseguire i flussi:

- <sup>l</sup> **Selezione background:** Tableau Prep Conductor utilizza il processo di selezione background per eseguire i flussi. Selezione background è a thread singolo, pertanto ogni istanza del processo selezione background presente in un nodo può eseguire un flusso alla volta. Aggiungendo più di una Selezione background a un nodo, è possibile aumentare il numero di flussi che possono essere eseguiti in parallelo su di esso. I processi di Selezione background possono arrivare fino alla metà del numero dei core fisici di quel nodo.
- <sup>l</sup> **Connettori:** Prep Conductor utilizza i connettori supportati di Tableau Data per collegarsi ai dati. Per un elenco dei connettori supportati, consulta Connettori [supportati.](https://www.tableau.com/it-it/products/techspecs)

<sup>l</sup> **Motore di dati:** qualsiasi modifica apportata ai dati o ai passaggi di trasformazione nel flusso che non è possibile passare all'origine dati sottostante viene elaborata utilizzando il processo Motore di dati. Ad esempio, SQL Server non supporta in modo nativo le espressioni regolari. Quando esegui la connessione a SQL Server, Tableau Prep ti consente di scrivere i calcoli delle espressioni regolari. Tableau Prep Conductor utilizza Motore di dati per caricare temporaneamente i dati e quindi eseguire l'espressione regolare.

Consigli sulle prestazioni e sulla scalabilità

- <sup>l</sup> **Isolare i flussi in un nodo separato:** l'esecuzione di Tableau Prep Conductor su un nodo separato consente di isolare i flussi di lavoro da altri carichi di lavoro Tableau. Si tratta di un'opzione altamente consigliata dato che i flussi di Prep sono gravosi per la CPU e la RAM.
- <sup>l</sup> **Gestire le pianificazioni dei flussi:** è possibile controllare l'esecuzione del flusso attraverso la creazione di apposite pianificazioni. Queste pianificazioni ti consentono di stabilire quando vengono eseguiti i flussi, con quale la frequenza, la priorità di quella pianificazione e se eseguire gli elementi di quella pianificazione in modo seriale o in parallelo.
- **Aggiungere risorse:** quando ridimensioni il tuo ambiente di Tableau Prep Conductor, è consigliabile implementare il ridimensionamento in una casella di massimo 8 core fisici per nodo su cui sono eseguiti fino a 4 processi di Selezione background su ciascuno. Man mano che ti occorrono ulteriori risorse, ti consigliamo di aggiungere più nodi all'ambiente server.

È possibile monitorare l'attività degli utenti e le prestazioni dei flussi utilizzando viste amministrative. Per maggiori informazioni, consulta Monitorare l'integrità e le [prestazioni](#page-3924-0) del flusso.

#### Topologia e configurazione

Per impostazione predefinita, Tableau Prep Conductor è attivato automaticamente in un nodo in cui è abilitato Gestione componenti in background. Se il ruolo del nodo è impostato per

l'esclusione dei flussi, allora Tableau Prep Conductor non vi verrà installato. Per maggiori informazioni, consulta Gestione del carico di lavoro [attraverso](#page-3738-0) i ruoli dei nodi.

Per eseguire i flussi, è consigliabile attivare Tableau Prep Conductor su un nodo dedicato. Per maggiori informazioni, consulta i seguenti argomenti:

- <sup>l</sup> Per le nuove installazioni di Tableau Server, consulta [Passaggio](#page-3855-0) 1 (Nuova installazione): Installare Tableau Server con Tableau Prep [Conductor](#page-3855-0).
- Per abilitare Tableau Prep Conductor in un'installazione esistente di Tableau Server, consulta Passaggio 1 [\(Installazione](#page-3861-0) esistente): Attivare Tableau Prep Conductor.

# Creazione flusso Tableau Prep

Il processo Creazione flusso Tableau Prep fornisce l'esperienza interattiva di Prep per i flussi nel browser, consentendo agli utenti di creare e interagire con i flussi su Tableau Server per pulire e preparare i dati. Per maggiori informazioni, consulta Creare e [interagire](#page-1214-0) con i flussi sul [Web.](#page-1214-0) È stato aggiunto nella versione 2020.4.

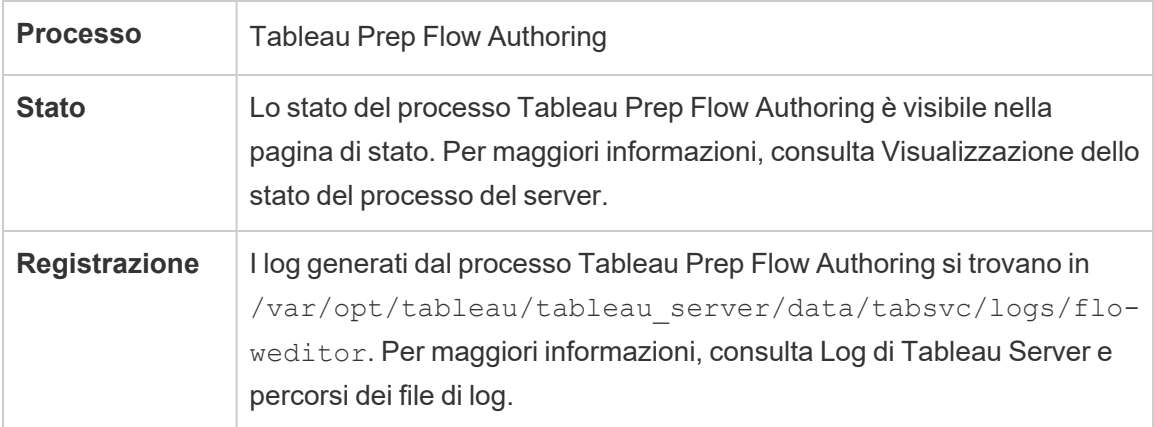

Creazione flusso Tableau Prep è abilitato per impostazione predefinita. Utilizza questi componenti:

<sup>l</sup> **Servizio Minerva di Tableau Prep**: utilizzato da Creazione flusso Tableau Prep per eseguire query sulle origini dati. Per impostazione predefinita, è attivato automaticamente in un nodo in cui è abilitato Creazione flusso Tableau Prep.

- **Motore dati**: il motore dati crea le estrazioni di dati ed elabora le query. Per impostazione predefinita, è attivato automaticamente in un nodo in cui è abilitato Creazione flusso Tableau Prep.
- **Gateway**: il processo Gateway gestisce tutte le richieste di Tableau Server provenienti da browser, Tableau Desktop e altri client. Per impostazione predefinita, è attivato automaticamente in un nodo in cui è abilitato Creazione flusso Tableau Prep.

### Consigli sulle prestazioni e sulla scalabilità

Creazione flusso Tableau Prep può comportare un utilizzo intensivo della CPU e della RAM. È consigliabile monitorare il server e regolare la distribuzione in base alle esigenze, isolando la creazione di flussi in un nodo distinto o aggiungendo risorse server.

### Isolare la creazione di flussi in un nodo distinto

L'esecuzione di Creazione flusso Tableau Prep in un nodo distinto isola i flussi di lavoro per la creazione dei flussi dagli altri carichi di lavoro di Tableau. Se disponi di un server con molti aggiornamenti delle estrazioni e numerose attività di modifica e accesso alle visualizzazioni e non desideri causare interruzioni di questo carico di lavoro, è consigliabile isolare la creazione dei flussi Prep in un nodo del server distinto. Ciò significa che tutte le modifiche ai flussi vengono indirizzate a un nodo dedicato. Per maggiori informazioni, consulta [Configurazione](#page-661-0) dei [nodi.](#page-661-0)

**Nota:** il Web authoring di Prep utilizza servizi condivisi come Server applicazioni (VizPortal), il repository PostgreSQL, Cache Server e Hyper. Se tali servizi hanno già raggiunto la capacità massima, potrebbero richiedere ulteriori risorse a causa del carico aggiuntivo per il Web authoring di Prep.

Se esegui Tableau Server su un cluster multi-nodo, puoi dedicare uno o più nodi per l'esecuzione di Gestione componenti in background. Utilizzando il processo Gestione componenti in background, puoi isolare i carichi di lavoro in background come Tableau Prep Conductor da tutti i carichi di lavoro interattivi, come la creazione dei flussi Prep e VizQL Server.

Per maggiori informazioni, consulta Processo di Gestione componenti in [background](#page-3105-0) di [Tableau](#page-3105-0) Server e Gestione del carico di lavoro [attraverso](#page-3738-0) i ruoli dei nodi.

Per le distribuzioni basate su core e sugli utenti, è fortemente consigliato che almeno un nodo sia dedicato ai flussi per ottenere prestazioni ottimali. Sebbene sia possibile eseguire flussi su qualsiasi core Server con licenza, gli acquisti di core di risorse aggiuntivi devono eseguire solo Tableau Prep Conductor, non aggiornamenti delle estrazioni o processi VizQL.

#### Aggiungere risorse

Quando ti occorrono ulteriori risorse, puoi aggiungere più nodi all'ambiente server. Durante la pianificazione dei nodi, diversi fattori possono influenzare la decisione sulla quantità di hardware aggiuntivo da allocare.

Gli aspetti principali da considerare durante la pianificazione dei nodi sono:

- Numero di utenti simultanei o sessioni simultanee previsti durante le ore di punta. Puoi impostare il numero di sessioni simultanee per utente utilizzando l'opzione TSM maestro.sessionmanagement.maxConcurrentSessionPerUser. Per maggiori informazioni, consulta Opzioni di [tsm configuration](#page-2549-0) set.
- <sup>l</sup> Numero di nodi di input di dati che i flussi hanno in media e la quantità di dati dei flussi. Puoi impostare il limite massimo di campionamento delle righe utilizzando l'opzione TSM maestro.app\_settings.sampling\_max\_row\_limit. Per maggiori informazioni, consulta Opzioni di [tsm configuration](#page-2549-0) set.
- Complessità dei flussi creati e numero di nodi. Tipi di nodi come join, unioni, aggregazioni e pivot in generale richiederanno più risorse.

Offerte di licenza aggiuntive

Per la configurazione dei nodi sono necessarie licenze aggiuntive per Data Management e Advanced Management.

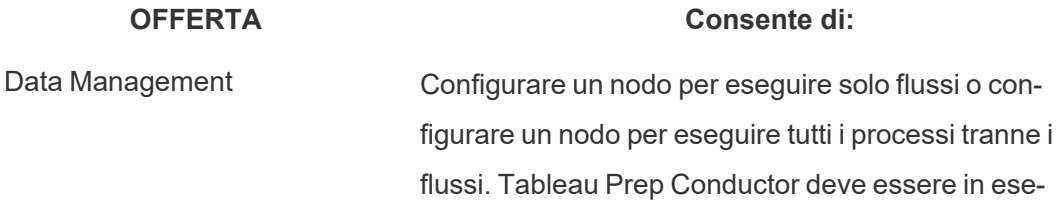

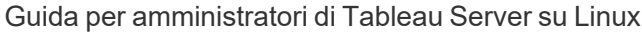

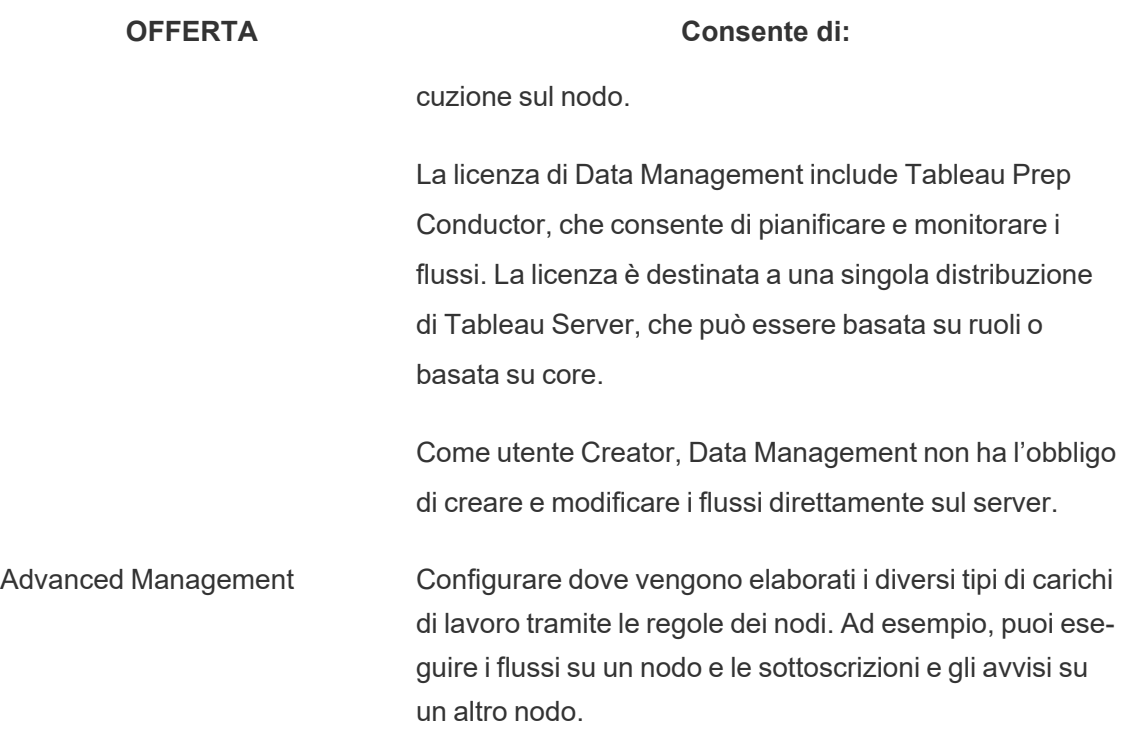

Topologia e configurazione

Per rendere Creazione flusso Tableau Prep a disponibilità elevata, configura due istanze di Creazione flusso Tableau Prep nei nodi quando lo abiliti.

Ecco un esempio di configurazione a due nodi:

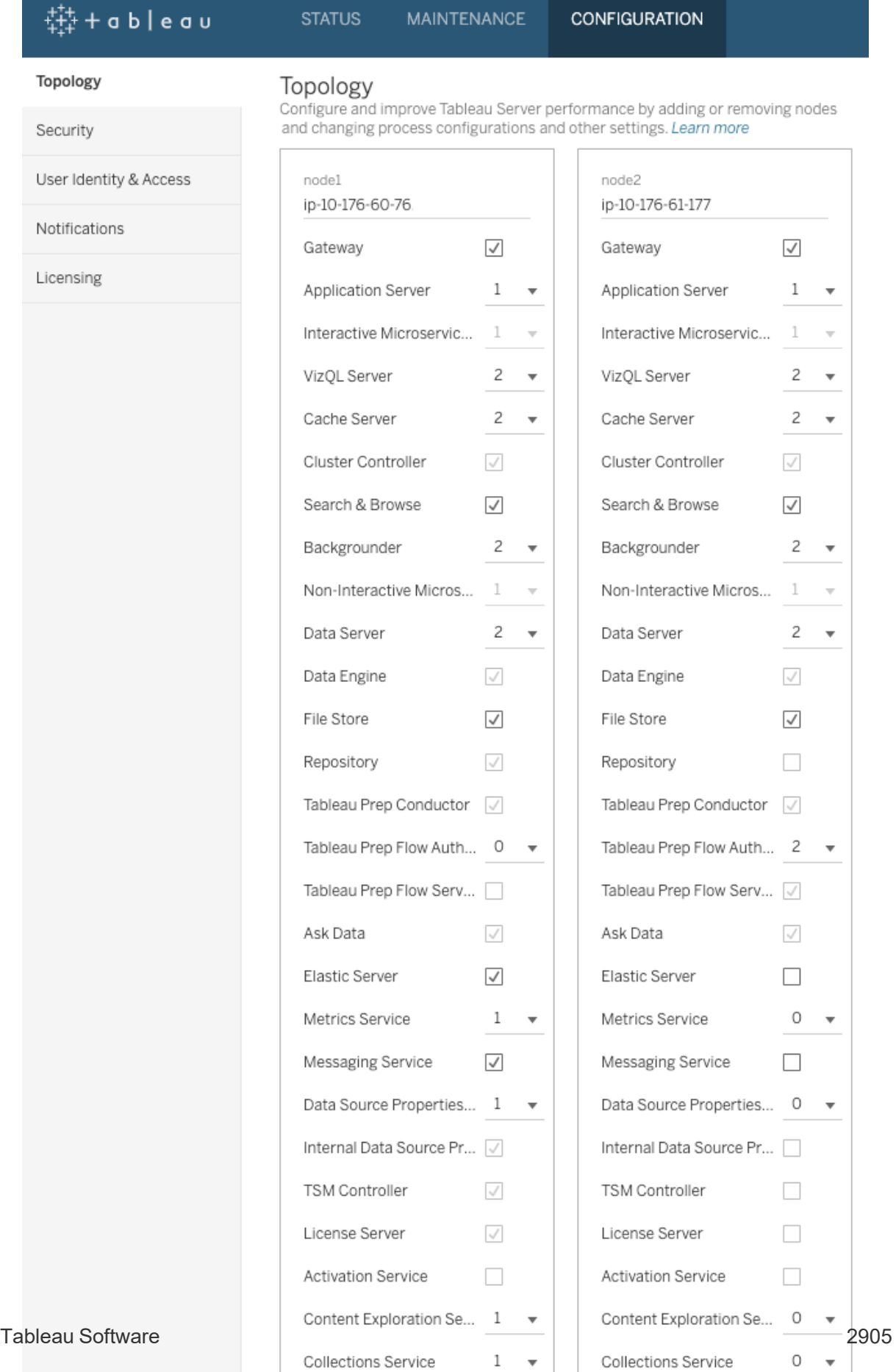

**Bamaua Nada** 

**Demoure Nede** 

Ecco un esempio di pagina di stato per una configurazione a due nodi:

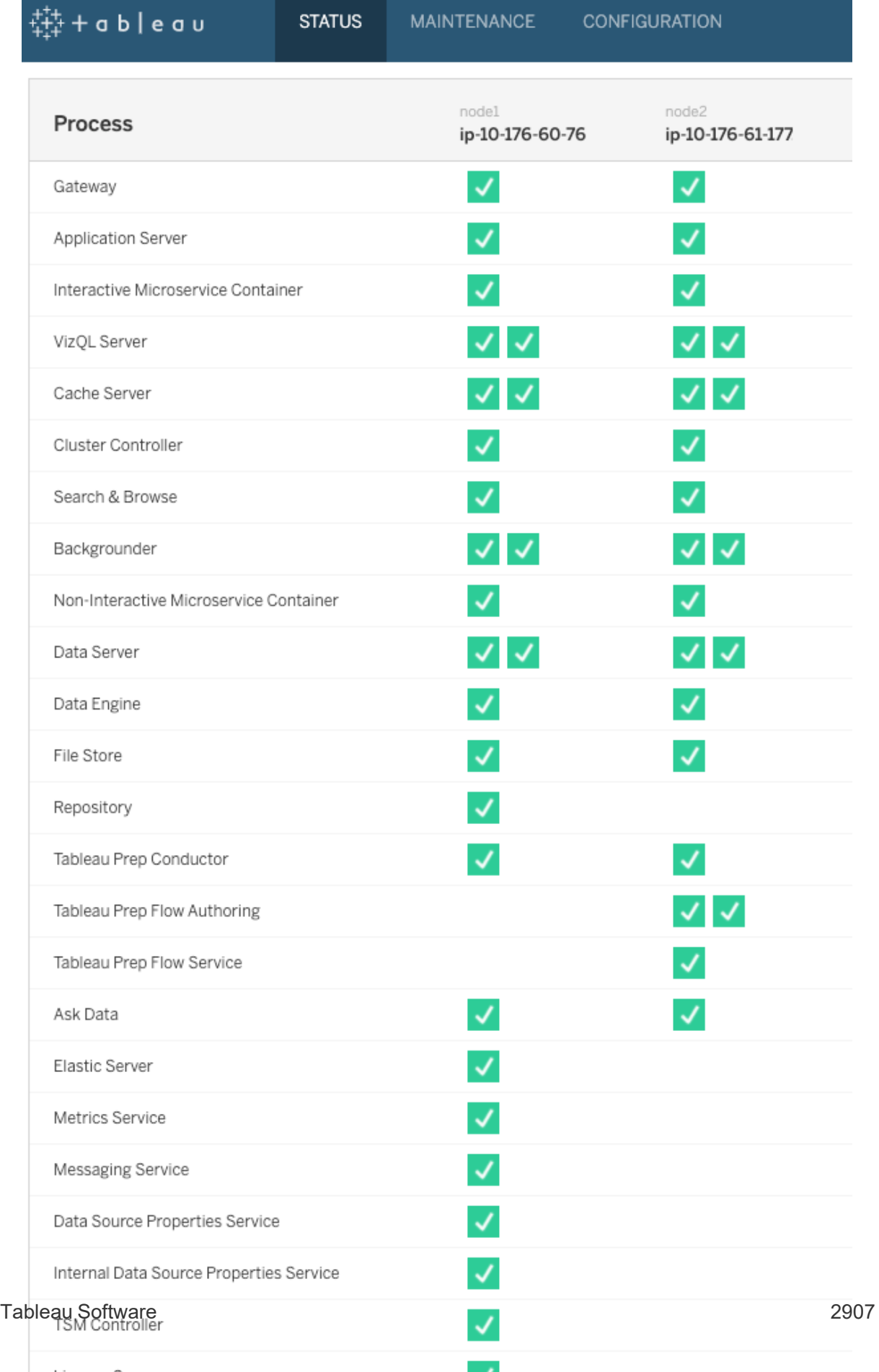

**Contract** 

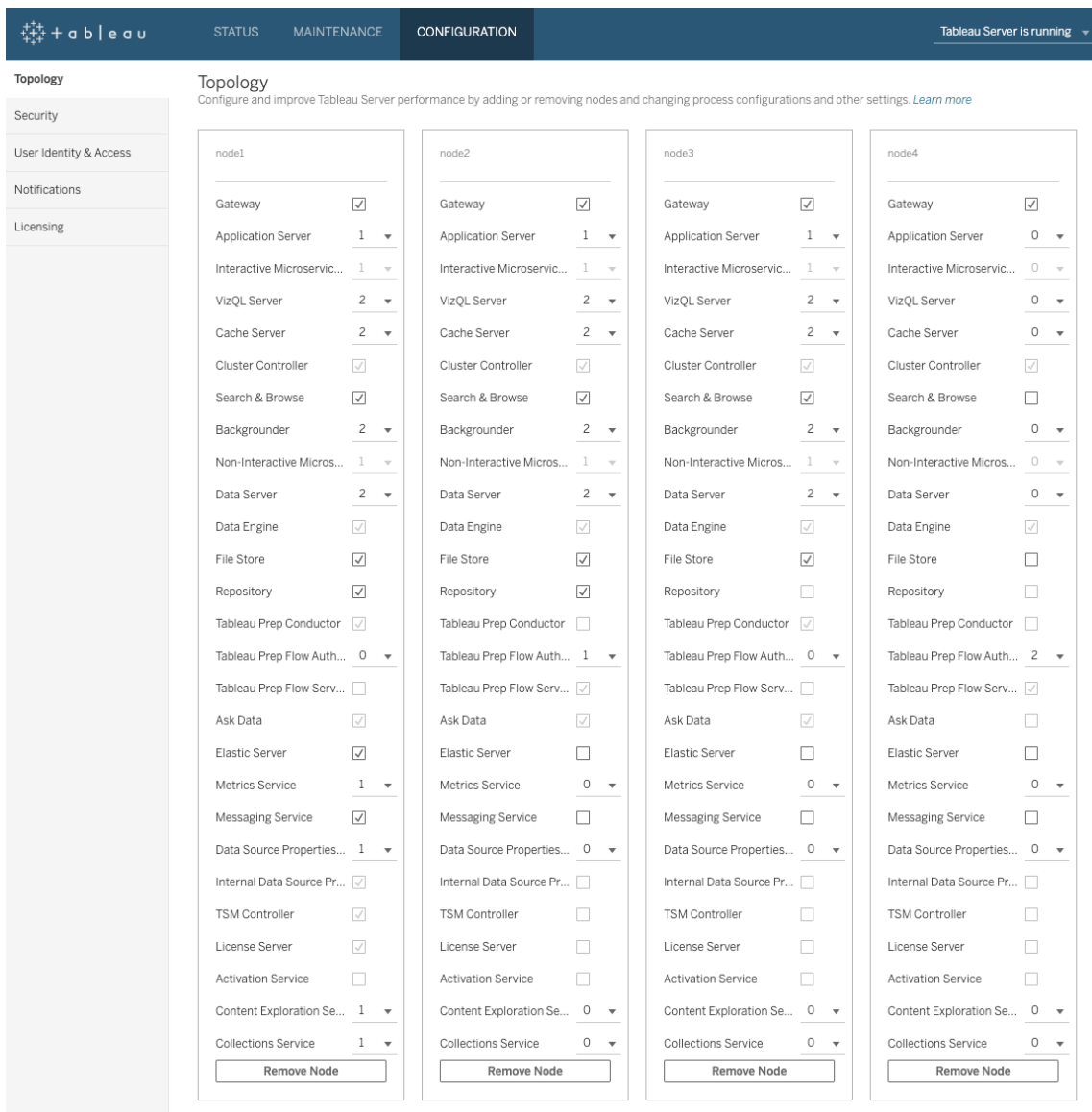

Ecco un esempio di configurazione a quattro nodi:

Ecco un esempio di pagina di stato per una configurazione a quattro nodi:

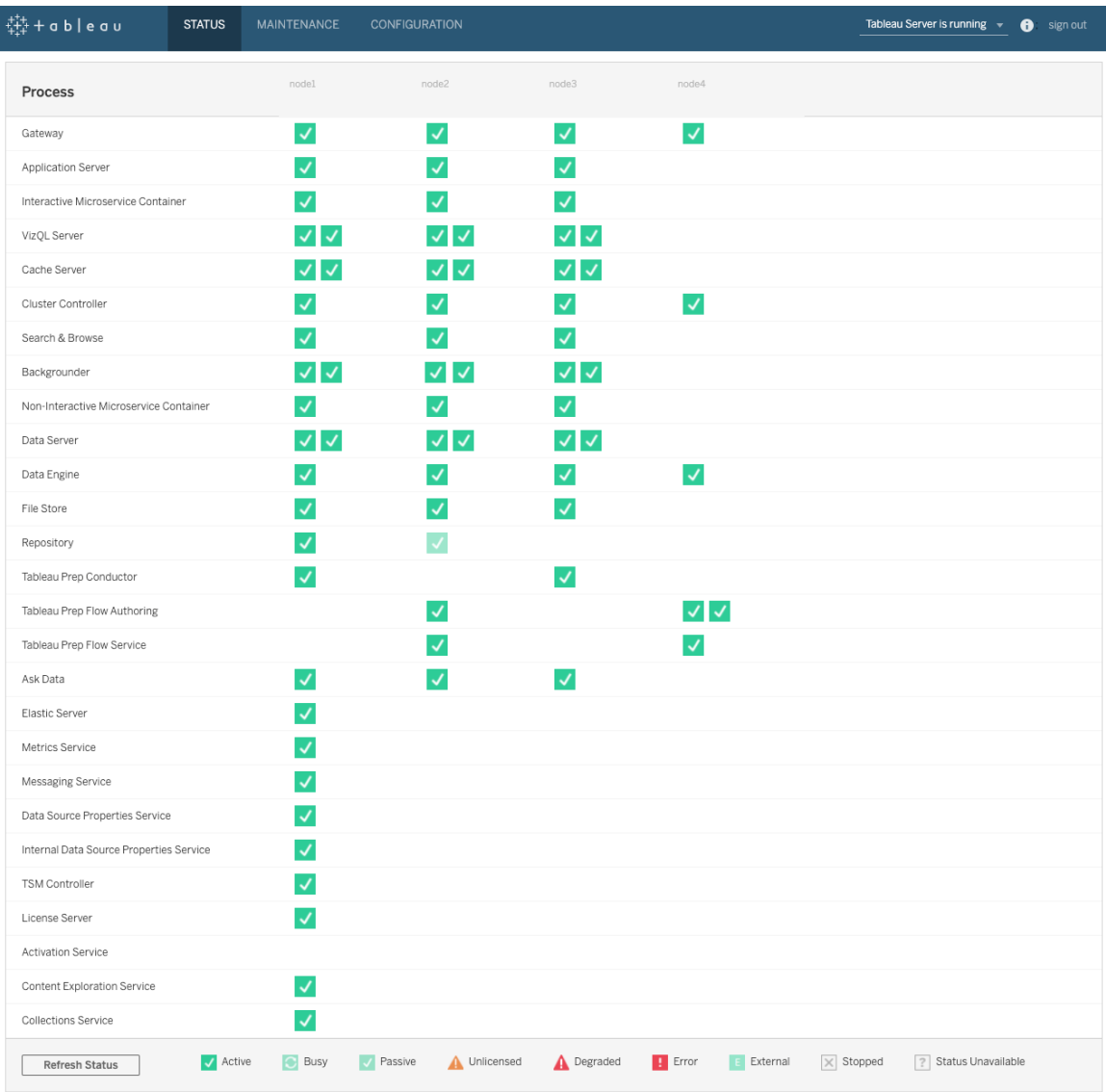

# Modifiche alla topologia dinamica di Tableau Server

Con l'introduzione di TSM, Tableau Server ha introdotto anche la possibilità di apportare modifiche o aggiornamenti alla topologia senza riavviare il server. Queste sono denominate modifiche dinamiche alla topologia e sono possibili con i processi di Gestione componenti in background e VizQL Server.

Puoi aumentare o diminuire il numero di istanze di Gestione componenti in background o di VizQL Server su un nodo senza la necessità di un riavvio di Tableau Server se il nodo ha già almeno un'istanza del processo in esecuzione. Dovrai soltanto modificare il numero di istanze di Gestione componenti in background o VizQL Server. Se aggiungi o rimuovi anche un altro processo, o se stai aggiungendo la prima istanza di Gestione componenti in background o VizQL Server a un nodo o stai rimuovendo l'ultima istanza di uno dei due dal nodo, Tableau Server richiederà un riavvio.

### Modifiche dinamiche alla configurazione

A partire dalla versione 2020.2.0 di Tableau Server, alcune modifiche alla configurazione possono anche essere apportate in modo dinamico usando le chiavi di configurazione. Puoi apportare modifiche alla topologia dinamica contemporaneamente alle modifiche alla configurazione dinamica, senza dover riavviare Tableau Server. Per maggiori informazioni sulle modifiche alla configurazione dinamica, consulta Note sulla [versione](#page-252-0) di Tableau Server in Novità ed elementi modificati per la versione 2020.2 di Tableau Server.

#### Scenari di esempio

Per comprendere meglio perché questo potrebbe essere utile, valuta gli esempi seguenti:

- Selezione background: al termine di un trimestre di vendite il team di vendita utilizza Tableau Server per tenere traccia di tali cifre. Le dashboard che dipendono dalle estrazioni mostrano ai venditori l'andamento. Qualsiasi ritardo degli aggiornamenti estrazioni significa che il team è a conoscenza dei dati più aggiornati. Puoi aggiungere ulteriori Selezioni background a qualsiasi nodo che abbia già almeno un processo di Selezione background o Server VizQL e aumentare la velocità effettiva di aggiornamenti estrazioni, aiutando a garantire che i dati siano aggiornati al termine del trimestre. Successivamente, dopo l'invio trimestrale, puoi ridurre nuovamente le istanze di Selezione background per riportare Tableau Server alla configurazione originale.
- Allo stesso modo, se Tableau Server non è in grado di tenere il passo con gli aggiornamenti della vista, puoi aggiungere rapidamente istanze aggiuntive di Server VizQL a qualsiasi nodo che abbia già almeno un'istanza di Server VizQL o Selezione background configurata. Nell'esempio precedente, potresti voler rimuovere temporaneamente Server VizQL per ospitare ulteriori Selezioni background e poi riaggiungerle nuovamente prima dell'arrivo degli utenti al mattino.

Apportare modifiche alla topologia dinamica

Puoi apportare modifiche alla topologia dinamica utilizzando l'interfaccia utente Web o la riga di comando di TSM. Per usare l'interfaccia utente Web, accedi a TSM usando un browser e nella tabulazione Configurazione, aggiorna il numero di istanze del server di Selezione background o Server VizQL per il nodo da aggiornare. Per ulteriori informazioni, vedi [Con](#page-661-0)[figurazione](#page-661-0) dei nodi. Per apportare le modifiche utilizzando la riga di comando TSM, al messaggio di richiesta dei comandi esegui il comando tsm topology set-process. Per ulteriori informazioni, vedi Modifica del numero di [processi](#page-665-0) in un nodo.

### Impatto delle modifiche della topologia dinamica

Quando apporti modifiche alla topologia dinamica che rimuovono le istanze esistenti di Server VizQL o Selezione background, le istanze vengono rimosse immediatamente. Tieni presente i seguenti impatti potenziali sugli utenti e sui processi attualmente in esecuzione:

- Selezione background: i processi attualmente in esecuzione vengono terminati. La normale logica di ripetizione di Tableau Server riavvierà questi processi, utilizzando un'altra istanza di Selezione background.
- Server VizQL: tutte le sessioni attive correnti vengono terminate. Gli utenti potrebbero visualizzare un messaggio di errore. L'aggiornamento del browser dovrebbe eliminare l'errore.

### Procedure consigliate

Tableau ti consiglia di testare qualsiasi modifica alla topologia dinamica che prevedi di utilizzare prima di implementarle nell'ambiente di produzione. Questo ti aiuterà a comprendere appieno i potenziali impatti sui tuoi utenti, sugli aggiornamenti e sugli abbonamenti programmati e ti permetterà di sfruttare nel modo più efficiente la flessibilità offerta dalla topologia dinamica.

### Automatizzare i cambiamenti dinamici della topologia

Puoi automatizzare le modifiche alla topologia dinamica. Ad esempio, se la maggior parte degli aggiornamenti dell'estrazione sono programmati durante la notte e sai che il tuo server ha una capacità extra perché gli utenti non sono registrati, puoi usare uno script o un altro strumento di distribuzione automatica per aggiungere istanze di Selezione background nel momento in cui raggiungono la massima efficienza, quindi rimuoverle prima dell'inizio della giornata lavorativa.

Per ottenere automaticamente lo stato dei processi, utilizza il comandotsm [status](#page-2751-0) -ve analizza l'output nello script. In alternativa, puoi utilizzare lo stato get server dell'API REST TSM. L'API è attualmente in alfa. Per ulteriori informazioni, vediStato del [server.](https://help.tableau.com/v0.0/api/tsm_api/en-us/docs/tsm-reference.htm#status)

Uno script di esempio per impostare quattro istanze di Selezione background su node2 potrebbe assomigliare a questo:

echo Adding/Removing Processes tsm topology set-process -pr backgrounder -n node2 -c 4 tsm pending-changes apply echo Done!

#### Informazioni aggiuntive

[Processi](#page-3067-0) di Tableau Server

### Limiti processo del server

Quando riconfiguri i processi per Tableau Server, esiste un limite per l'aumento del numero di istanze di processo. Per impostazione predefinita, tale limite è impostato su otto. Se il computer dispone di RAM e core CPU a sufficienza e vuoi superare questo limite, puoi modificarlo utilizzando l'opzione di configurazione service.max\_procs. Per ogni istanza di processo, è consigliabile che il computer che esegue il processo disponga di almeno 1 GB di RAM e di 1 core di CPU logica.

Per modificare il numero massimo di processi consentiti:

1. Digita il comando seguente, in cui number è il numero massimo di istanze di processo che desideri consentire:

tsm configuration set -k service.max procs -v <number>

Ad esempio:

tsm configuration set -k service.max procs -v 10

2. Tipo successivo:

#### tsm pending-changes apply

Se le modifiche in sospeso richiedono il riavvio del server, il comando pending-changes apply visualizzerà un messaggio per segnalare che verrà eseguito un riavvio. Questo messaggio viene visualizzato anche se il server è stato arrestato, ma in questo caso il riavvio non viene eseguito. Puoi eliminare la richiesta usando l'opzione - ignore-prompt, ma questo non modifica il comportamento del riavvio. Se le modifiche non richiedono un riavvio, vengono applicate senza visualizzare alcun messaggio. Per maggiori informazioni, consulta tsm [pending-changes](#page-2701-0) apply.

# Porte di Tableau Services Manager

I processi e i servizi che costituiscono i componenti di Tableau Services Manager (TSM) e Tableau Server su Linux usano varie porte per comunicare. Per impostazione predefinita, la maggior parte di esse è assegnata (mappata) dinamicamente all'interno di un intervallo predefinito di porte. Le assegnazioni delle porte vengono effettuate per ogni servizio o processo al momento dell'installazione. È possibile controllare le porte utilizzate in diversi modi.

Un piccolo sottoinsieme di processi non utilizza il mapping dinamico delle porte, comportandosi in modo univoco. Per maggiori informazioni, consulta la sezione sottostante [Porte](#page-3172-0) non mappate [dinamicamente.](#page-3172-0)

**Nota:** questa operazione include i passaggi che potrebbe essere necessario eseguire utilizzando la riga di comando TSM.

### Uso di porte temporanee

Se il tuo sistema operativo è configurato per l'uso di porte temporanee, il traffico di Tableau potrebbe essere instradato attraverso queste porte, anche se configurato come descritto di seguito. Questo avviene a livello del sistema operativo e non può essere configurato dall'utente in Tableau. Se desideri controllare l'utilizzo delle porte, consulta la documentazione del tuo sistema operativo per informazioni su come limitare l'utilizzo delle porte temporanee.

### Requisiti del firewall

Se esegui un firewall nel computer in cui desideri installare Tableau Server, dovrai aprire le porte predefinite seguenti per il traffico di Tableau Server. È possibile modificare tutti i numeri di porta a eccezione della 443.

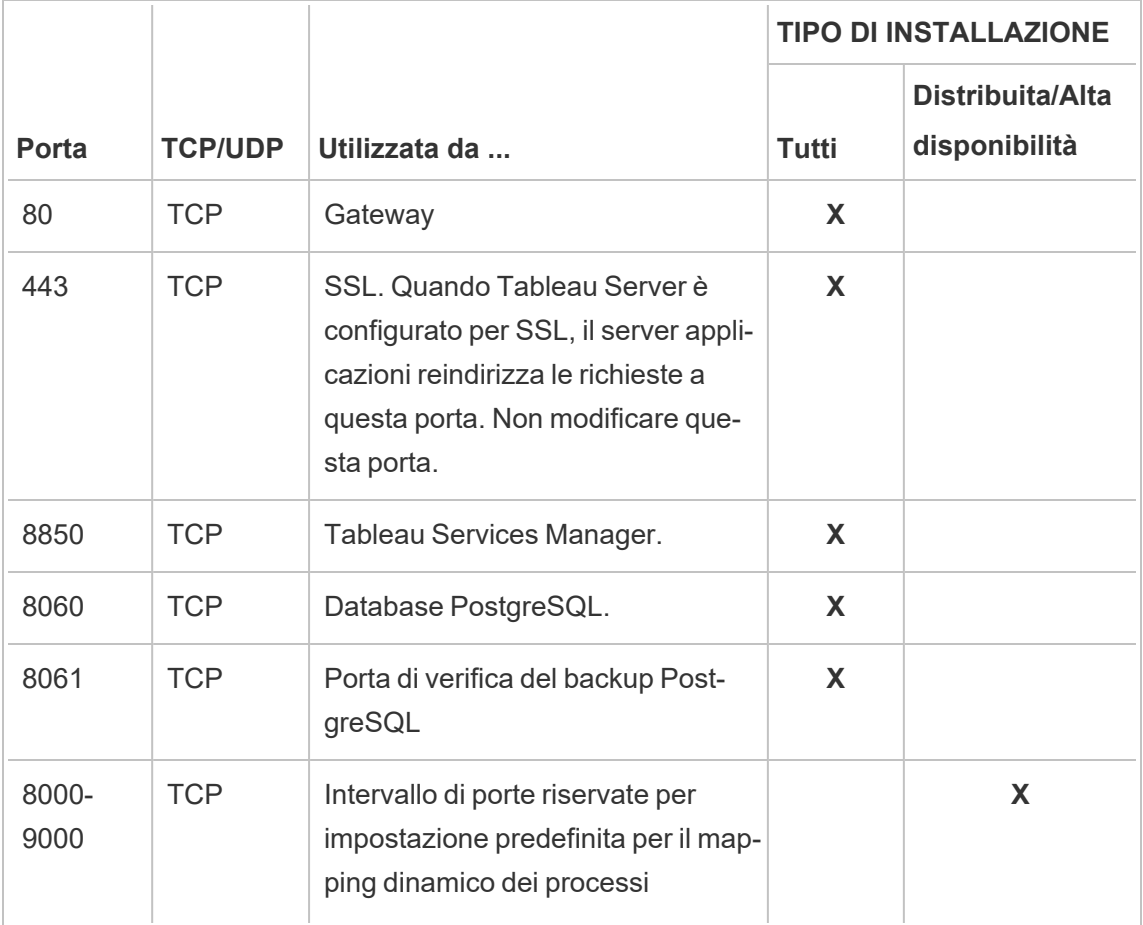

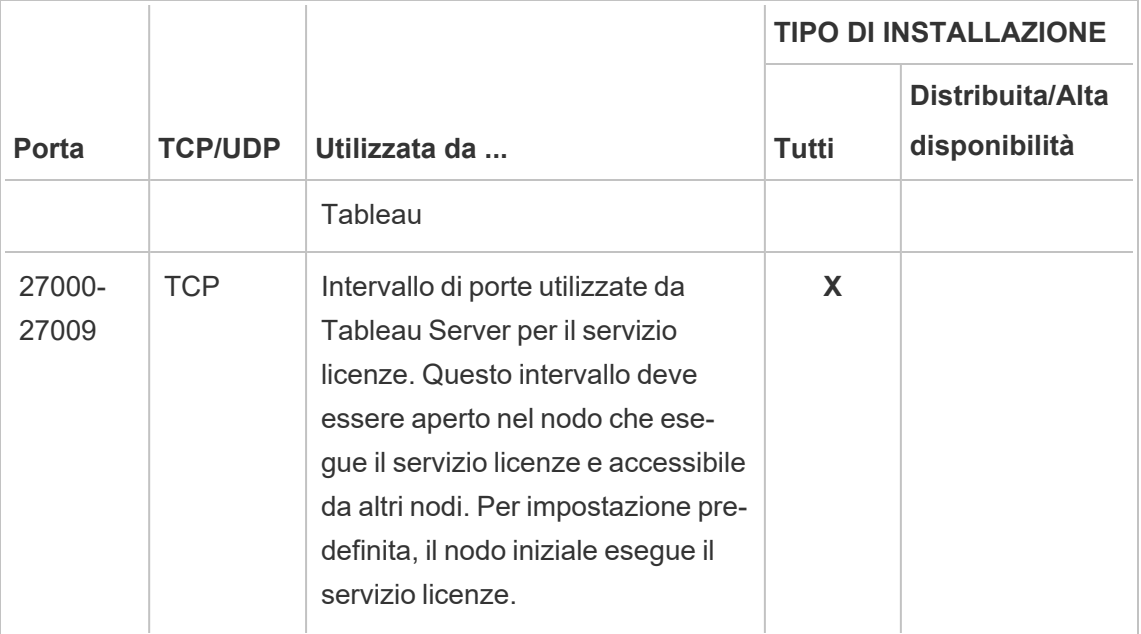

Vedi [Configurare](#page-423-0) il firewall locale.

# Assegnazione della porta

Per l'assegnazione della porta o il mapping in TSM sono disponibili due approcci:

- <sup>l</sup> **Assegnazione dinamica della porta**. Questo è il valore predefinito e richiede un intervento minimo da parte dell'amministratore.
- **Assegnazione manuale della porta**. Questa opzione richiede un amministratore per assegnare singolarmente ciascuna porta.

Se modifichi le assegnazioni delle porte ed esegui un firewall locale, consulta [Configurazione](#page-358-0) del [firewall](#page-358-0) locale.

# Assegnazione dinamica della porta

È possibile controllare quali porte vengono utilizzate cambiando l'intervallo di porte disponibili per il processo di assegnazione dinamica. In questo modo rimane l'assegnazione dinamica delle porte, ma limita le porte che possono essere selezionate. Con l'assegnazione dinamica delle porte, è comunque possibile scegliere di assegnarle manualmente per determinati processi. Questo approccio consente di assegnare porte specifiche a determinati processi,

lasciando mappare le altre in modo dinamico. Utilizzando il mapping dinamico, la presenza o l'assenza di alcune porte assegnate singolarmente costituisce l'approccio più semplice e dovrebbe soddisfare i requisiti della maggior parte dei clienti. Le porte assegnate dinamicamente vengono mantenute in caso di esportazione della configurazione di Tableau Server.

Per impostazione predefinita, le porte vengono assegnate per ogni servizio o processo sulla base di quelle disponibili tra 8000 e 9000. Questa assegnazione viene eseguita quando i servizi sono installati per la prima volta su un nodo. Dopo l'inizializzazione di Tableau Server, è possibile vedere quali porte vengono utilizzate dai servizi o dai processi eseguendo questo comando:

```
tsm topology list-ports
```
Se disponi di un cluster a nodo multiplo, vengono elencate le porte in tutti i nodi.

Modifica dell'intervallo delle porte

Per le organizzazioni che hanno requisiti specifici per le porte utilizzate, il modo più semplice per controllarli è modificare l'intervallo da cui vengono selezionate dinamicamente le porte. È necessario eseguire questa operazione al momento dell'installazione, specificando nel file di configurazione una porta minima e una massima per l'intervallo.

**Nota:** la dimensione minima consentita dell'intervallo di porte dipende dall'installazione del server e dal numero di servizi o processi in esecuzione. Come procedura consigliata generale, non dovresti limitare l'intervallo perché l'assegnazione viene eseguita selezionando porte casuali all'interno dell'intervallo e se non consentirai un intervallo sufficientemente ampio, la selezione potrebbe non trovare una porta disponibile.

Per limitare l'intervallo dal quale vengono selezionate le porte a quelle comprese tra 8300 e 8600, il tuo file di configurazione includerà una voce simile alla seguente:

```
"configKeys": {
    "ports.range.min": "8300",
```
```
"ports.range.max": "8600"
}
```
Blocco di porte specifiche all'interno dell'intervallo

A partire dalla versione 2021.1.0, puoi specificare alcune porte incluse nell'intervallo assegnato dinamicamente ma che non devono essere utilizzate da Tableau. Questo è utile se nei computer Tableau Server è presente altro software che si basa sulle porte comprese nell'intervallo utilizzato da Tableau.

Per specificare le porte comprese nell'intervallo che non devono essere utilizzate da TSM e Tableau Server, utilizza la chiave di configurazione ports. blocklist:

tsm configuration set -k ports.blocklist -v <port>[, <port>, <port>]

Ad esempio:

tsm configuration set -k ports.blocklist -v 8000,8088, 8090

Disabilitare l'assegnazione dinamica delle porte

Se è necessario un maggiore controllo dell'assegnazione delle porte, ottenibile mediante una combinazione di limitazione dell'intervallo di porte e di assegnazione singola delle porte, puoi disattivare il mapping dinamico delle porte in corrispondenza della configurazione iniziale del server. La disabilitazione del mapping dinamico della porta richiede che tu assegni manualmente ogni porta per ciascun processo, pertanto non consigliamo di eseguire questa operazione a meno che non sia necessario controllare ogni singola assegnazione di porta.

Se disabiliti il mapping dinamico delle porte, è necessario configurare la porta per ogni processo in ogni nodo dell'installazione.

Per disabilitare il mapping dinamico, il file di configurazione dovrebbe includere una voce simile alla seguente:

```
"configKeys": {
   "service.port_remapping.enabled": false
}
```
**Importante:** quando disabiliti l'assegnazione dinamica delle porte, l'intervallo di porte del servizio licenze non è incluso. Questo intervallo (27000-27009) deve essere aperto nel nodo che esegue il servizio licenze e accessibile da altri nodi. Per impostazione predefinita, il nodo iniziale esegue il servizio licenze.

## <span id="page-3169-0"></span>Assegnazione manuale della porta

È possibile disattivare del tutto l'assegnazione automatica delle porte e assegnare una porta per ogni processo singolarmente. In tal caso, è necessario assegnare una porta per ogni processo in ogni nodo. È possibile assegnare le porte in un file di configurazione alla prima installazione dei processi o dopo, utilizzando un comando TSM. Solo le porte assegnate al momento dell'installazione del processo vengono mantenute in caso di esportazione della configurazione di Tableau Server.

È possibile specificare singole porte per processi specifici, indipendentemente dal fatto che sia abilitato o meno il mapping dinamico. Questa operazione può essere eseguita se desideri che un processo utilizzi una determinata porta o se hai disabilitato il mapping dinamico. Esistono due modi per specificare le porte per i processi, durante l'installazione o dopo di essa.

Configurazione delle porte durante l'installazione

È consigliabile configurare l'assegnazione delle porte durante il processo di installazione come descritto di seguito. La modifica delle porte dopo l'installazione è un processo molto più gravoso.

Per configurare le porte durante l'installazione, crea un file json che specifichi la configurazione della porta. Questo processo è simile alla definizione di un intervallo di porte non predefinito, ma è possibile specificare una determinata porta per un servizio o un processo specifico. Se intendi assegnare porte specifiche, questo approccio è il modo più solido per farlo, poiché il mapping delle porte viene mantenuto se esporti le impostazioni della configurazione del server e della topologia tramite il comando tsm settings export.

Per definire le porte all'installazione, aggiungi informazioni al file di configurazione per specificare il nodo (workerN), il processo (servicename), l'ID di istanza (instanceid), il tipo di porta (porttype) e la porta da utilizzare. Il formato sarà simile al seguente:

workerN.{servicename}\_{instanceid}.{porttype}.port:X

Dove:

 $\bullet$  workerN è un parametro facoltativo e identifica il nodo per il quale si applica il remapping. I numeri dei nodi iniziano con zero (0).

È consigliabile non includere questo parametro, a meno che non sia necessario mappare porte diverse per lo stesso servizio in nodi differenti. Se disattivi questo parametro, puoi mappare una porta di servizio nel nodo iniziale oppure mappare la stessa porta di servizio su più nodi.

- servicename è il nome del processo o del servizio che utilizzerà la porta.
- instanceid è l'istanza del processo. Se prevedi di configurare più istanze di un processo in un nodo, è necessario incrementare questo valore per ogni istanza. Fai partire instanceid da zero (0) e incrementa il valore di uno (1) per ogni istanza del processo. Per i servizi che installano una sola istanza in un determinato nodo, questa deve essere lasciata disattivata.
- porttype Se imposti la porta primaria, non includere questa opzione.
- port è la porta che il processo o il servizio utilizzerà.

Ad esempio, per impostare su 8500 la porta per la prima istanza del processo di archivio file nel nodo iniziale, è necessario includere un file di configurazione simile al seguente:

```
"configKeys": {
    "filestore 0.port: "8500"
}
```
L'esempio precedente non include il parametro facoltativo workerN, quindi imposta la porta su tutti i nodi del cluster. Consente inoltre di lasciare disattivata l'opzione porttype perché imposta la porta filestore principale.

**Importante**: quando specifichi le modifiche alle porte con un file di configurazione, è necessario includere il parametro --force-keys con il comando tsm [settings](#page-2739-0) [import](#page-2739-0).

### Configurare le porte dopo l'installazione

Se è necessario modificare le porte dopo aver installato Tableau Server, utilizza il comando tsm topology set-ports. Questo approccio consente di specificare una porta per un processo specifico dopo che questo è stato installato. Sei limitato da queste restrizioni:

- È necessario impostare le porte singolarmente su ciascun nodo.
- Dopo aver impostato una singola porta, devi eseguire tsm restart.
- Le assegnazioni delle porte non vengono conservate se è necessario importare una configurazione di Tableau Server utilizzando tsm settings import.
- <sup>l</sup> I nomi delle porte utilizzano una sintassi diversa per i comandi tsm rispetto a quella necessaria per configKeys. La tabella alla fine di questo argomento fornisce un riferimento alla sintassi.

Ad esempio, per impostare la seconda istanza dell'archivio file nel nodo iniziale affinché utilizzi la porta 8500:

```
tsm topology set-ports --node-name node1 --port-name filestore --
port-value 8500 --instance 2
```
L'esempio seguente mostra come usare i comandi a sintassi abbreviata per impostare le porte JMX:

```
tsm topology set-ports -n node1 --port-name vizqlserver:jmx.rmi -pv
9403 -i 1
```
tsm topology set-ports -n node1 --port-name vizqlserver:jmx -pv 9404 -i 2

**Nota**: le voci della porta non sono convalidate quando vengono immesse. Pertanto, se utilizzi una porta già assegnata o se digiti in modo errato la sintassi per un comando, Tableau non genererà errori fino al riavvio. Dopo il riavvio, potrebbe venire visualizzato un errore generico, *Processo asincrono di riconfigurazione non riuscito*.

Se si aggiunge un portname: type non corretto con una porta valida, non è possibile eliminare la voce errata. Per aggiornare la porta, è necessario riassegnare a quel valore una porta non utilizzata per liberare di nuovo la porta.

### Porte non mappate dinamicamente

Il repository di Tableau Server utilizza due porte non mappate dinamicamente. Queste singole porte possono essere sostituite utilizzando il comando tsm configuration set e un parametro specifico del processo.

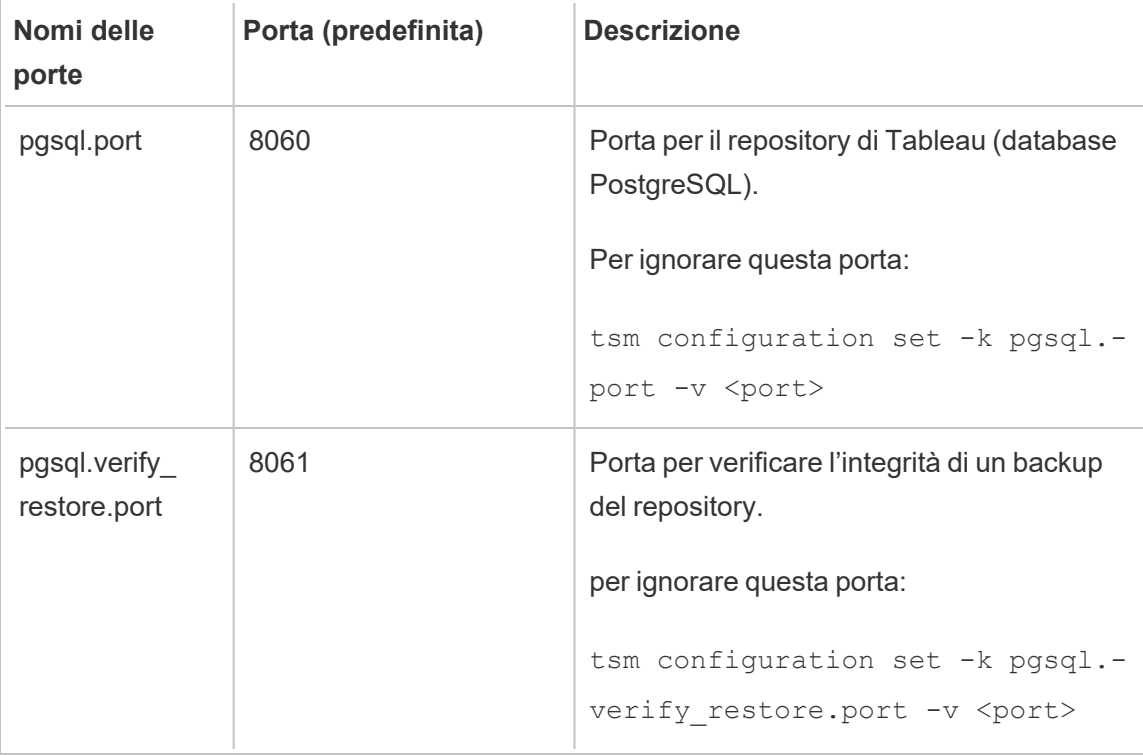

Poiché queste porte non utilizzano il sistema di mapping dinamico delle porte, non vengono visualizzate nell'output del comando tsm topology list-ports. Per visualizzare il valore di questi elementi è necessario utilizzare il comando  $\tan$  configuration get  $-k$ <config.value>. Ad esempio:

<span id="page-3173-0"></span>tsm configuration get -k pgsql.port

# Controllare il remapping delle porte con initialize-tsm

Le assegnazioni delle porte vengono eseguite durante l'installazione dei servizi. Ciò significa che, per eseguire il mapping manuale delle porte per i processi specifici di TSM, è necessario assegnare le porte quando esegui lo script initialize-tsm. Lo script include opzioni per specificare le porte per i singoli servizi TSM, nonché opzioni per la definizione dei valori minimi e massimi dell'intervallo di porte utilizzato con il mapping dinamico: Inoltre, puoi disabilitare il mapping dinamico.

Nella tabella seguente sono elencate le opzioni per le porte durante l'esecuzione dello script initialize-tsm.

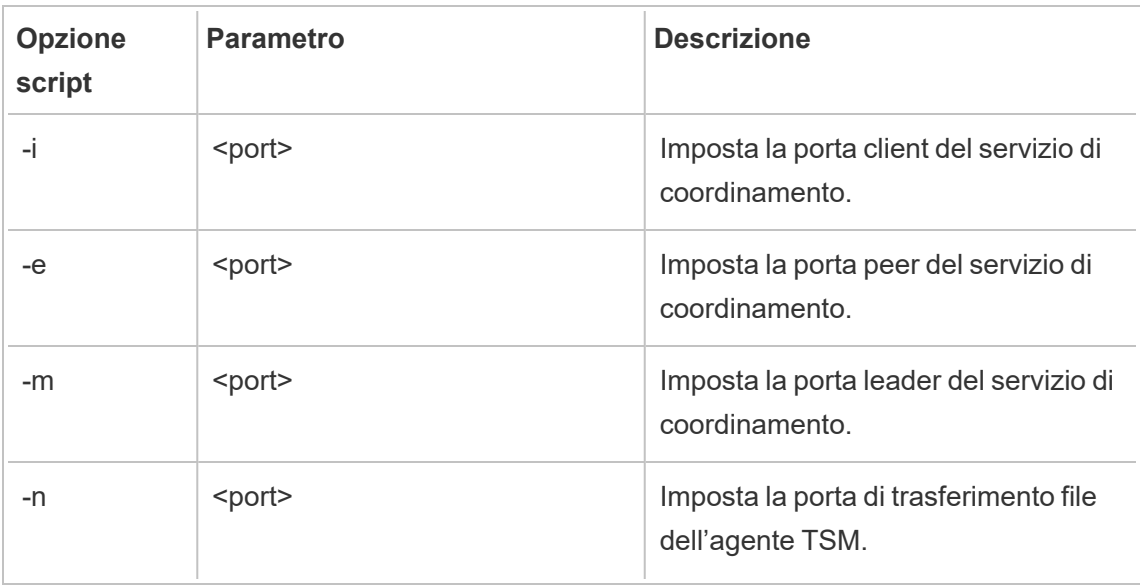

# Tabella: opzioni di porta dello script initialize-tsm

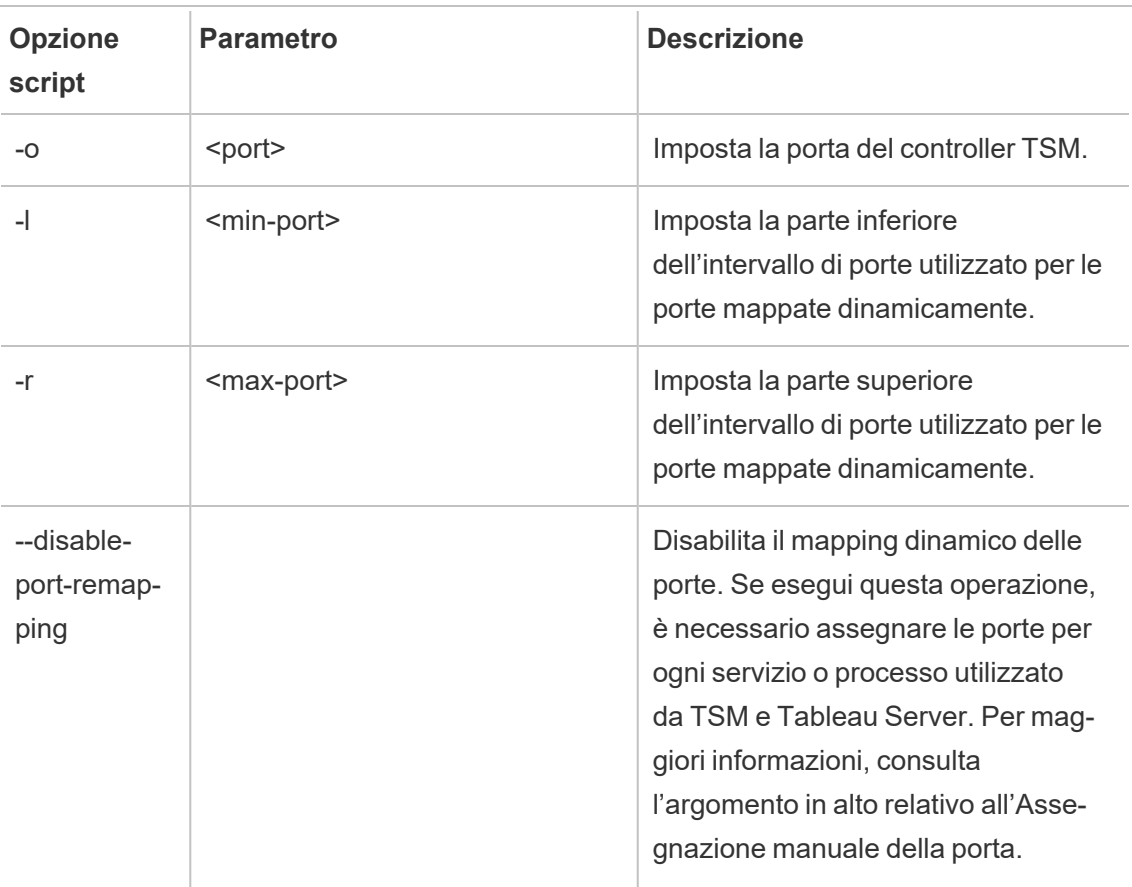

# Porte mappate dinamicamente

In questa tabella sono elencati i processi o i servizi che utilizzano le porte mappate dinamicamente.

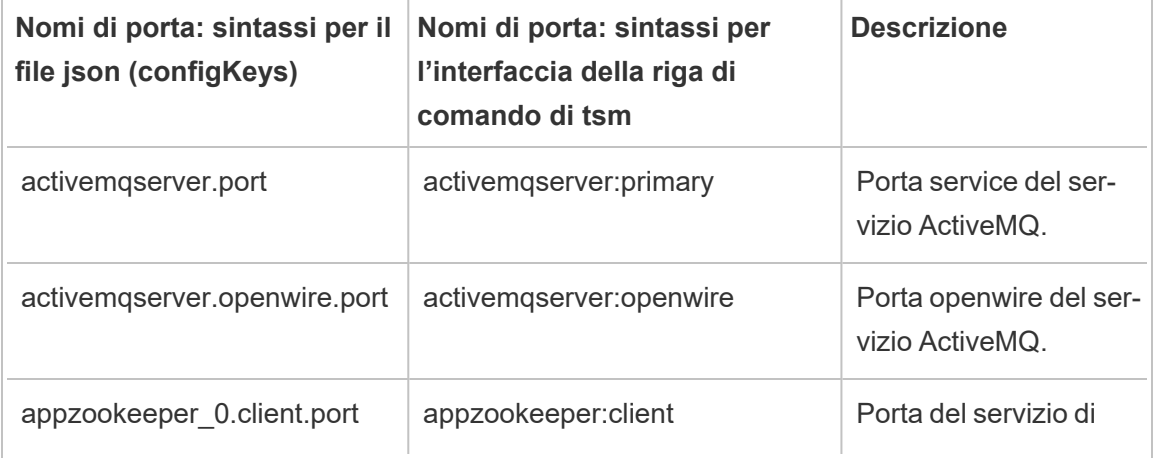

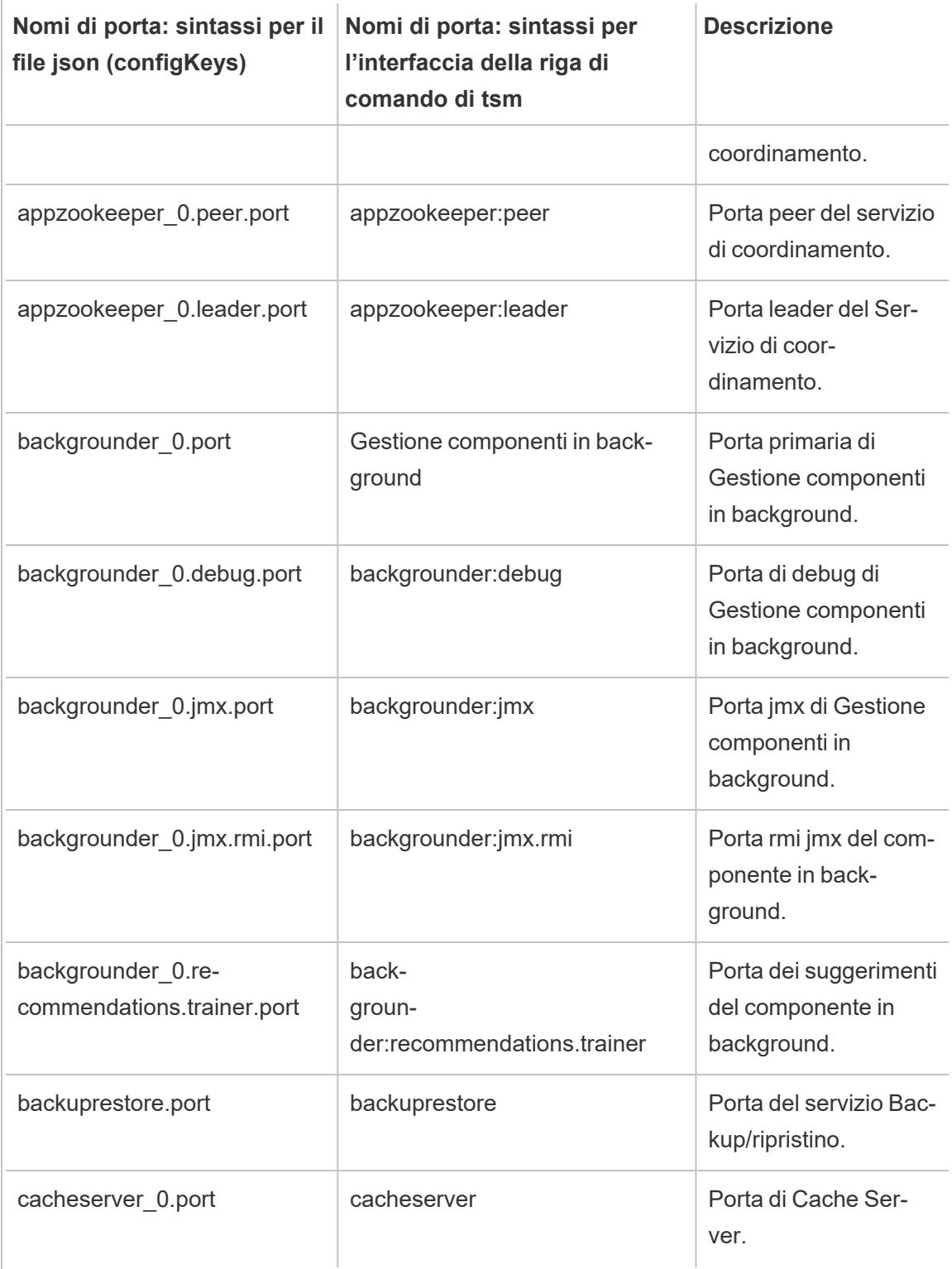

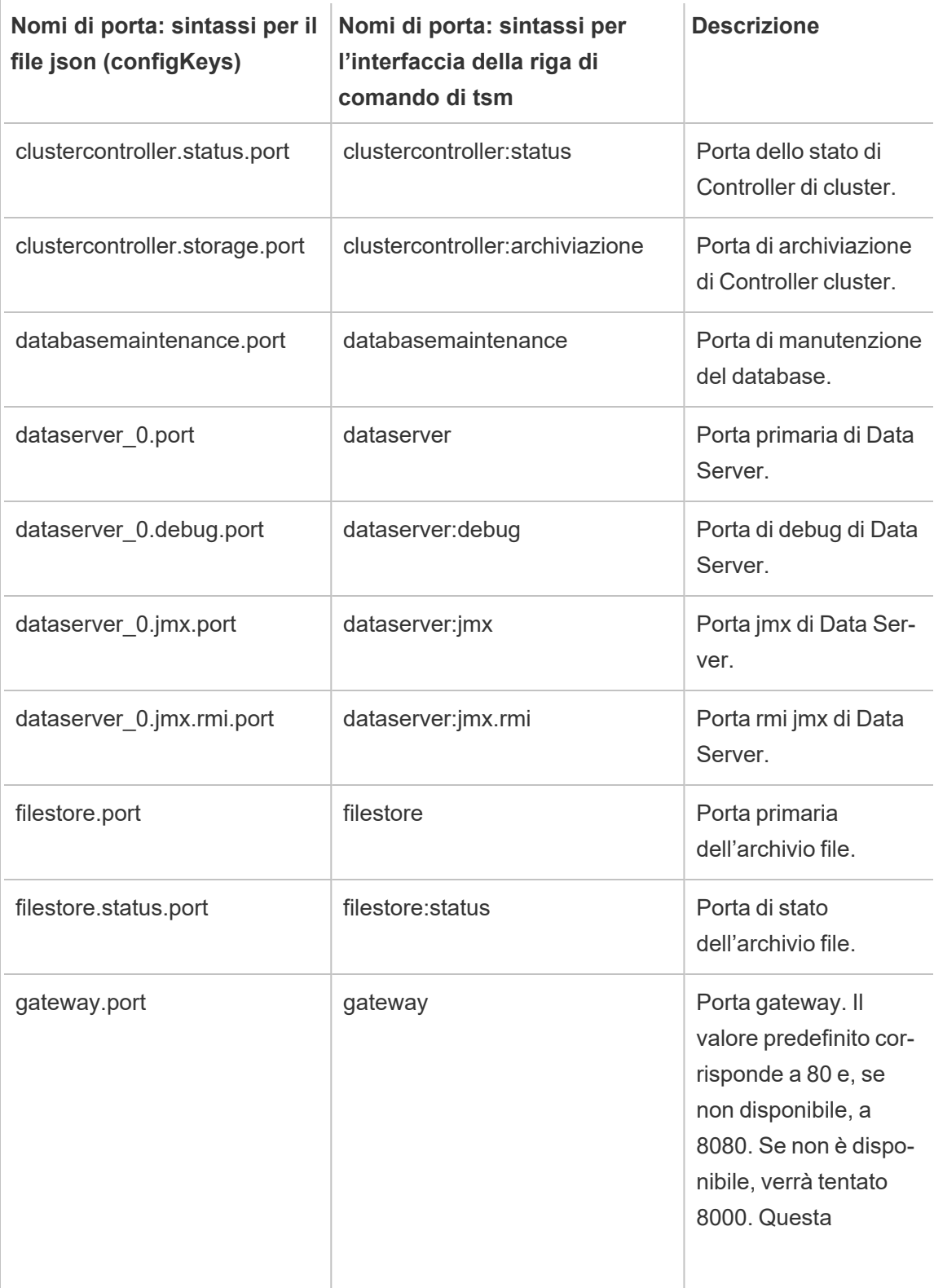

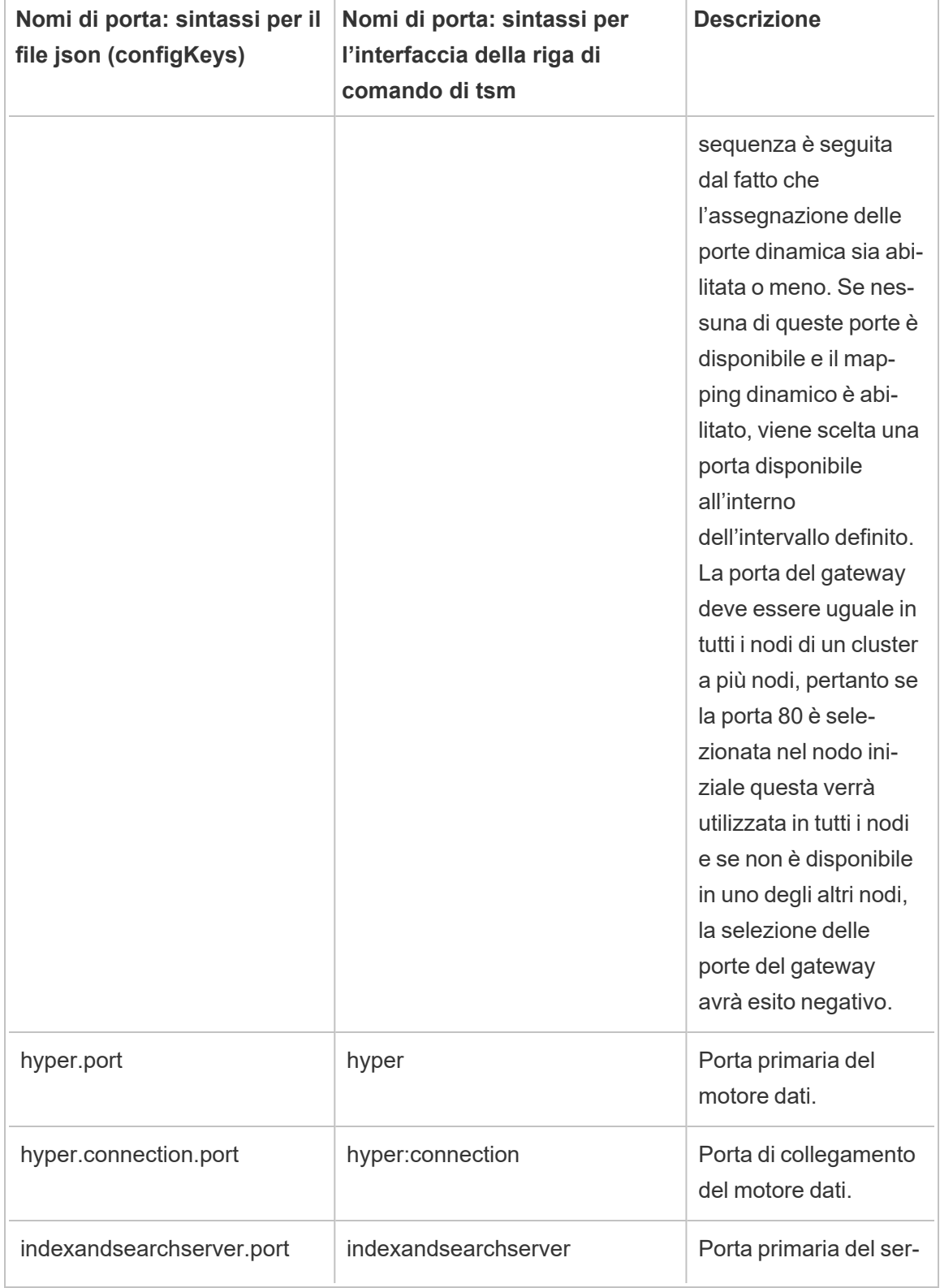

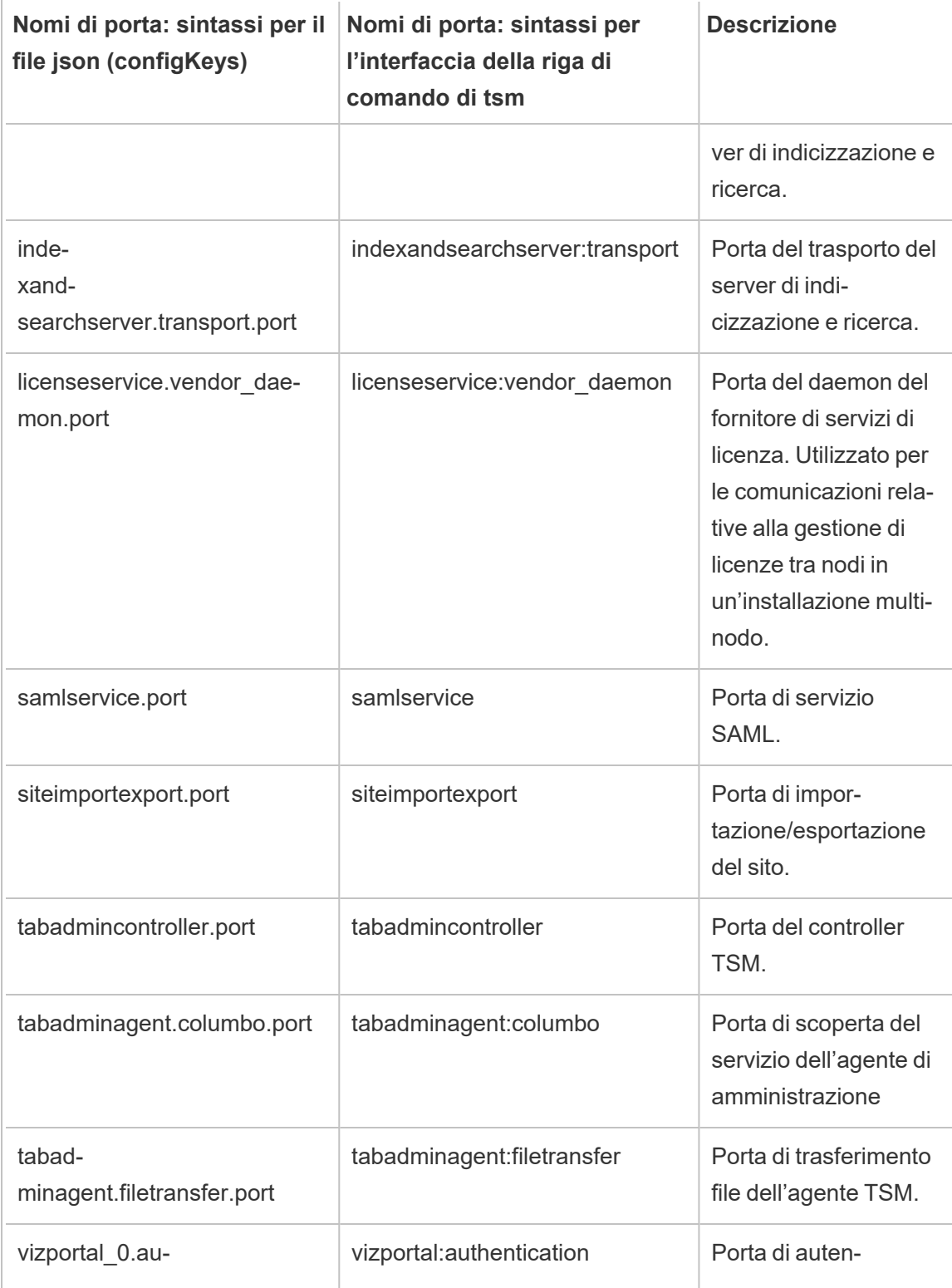

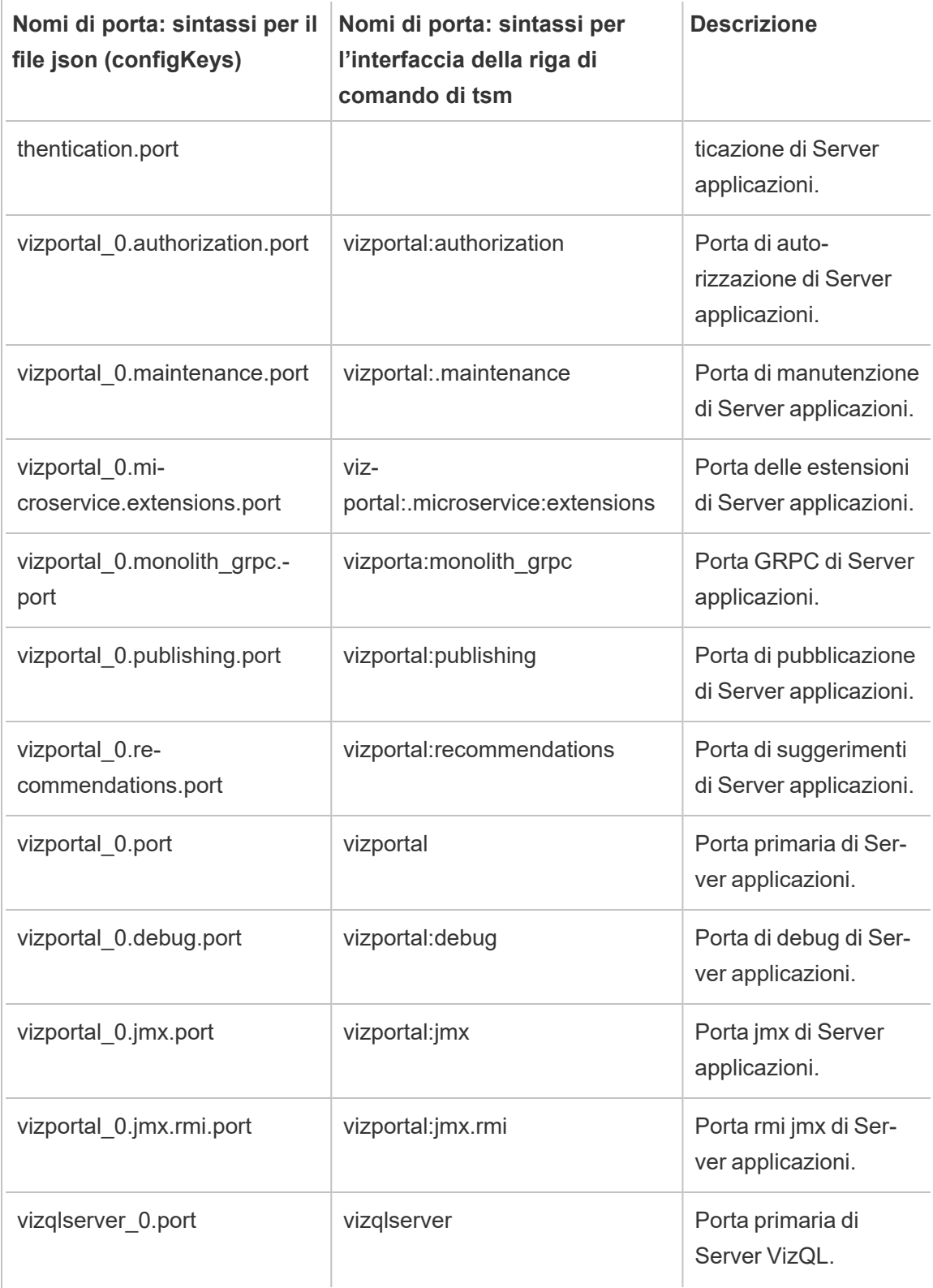

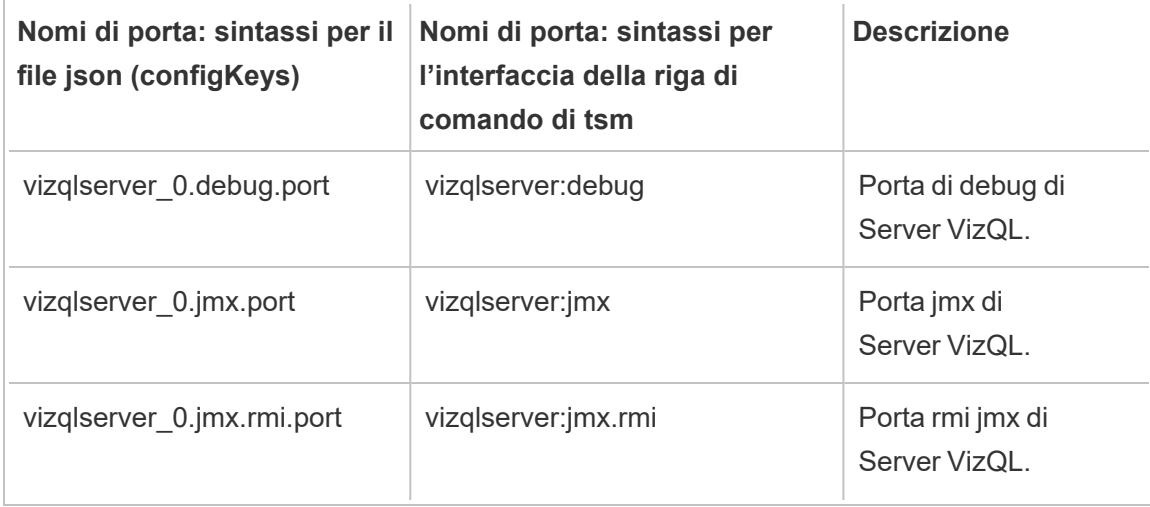

# Attivare le porte JMX

Per aiutarti a risolvere un problema con Tableau Server, Assistenza Tableau potrebbe chiederti l'attivazione delle porte JMX del server. Queste porte possono essere utili per il monitoraggio e la risoluzione dei problemi, in genere con uno strumento come JConsole. Nelle versioni 2022.1 e successive, le porte JMX possono essere abilitate in modo sicuro e questo è il metodo consigliato. Nelle versioni precedenti alla 2022.1, puoi abilitare solo le porte non protette.

### Attivare le porte JMX sicure

A partire dalla versione 2022.1 di Tableau Server, puoi abilitare le porte JMX in modo sicuro. La seguente procedura spiega come abilitare JMX sicuro. Per abilitare JMX nelle versioni precedenti, consulta [Abilitare](#page-3181-0) le porte JMX non protette di seguito.

Per attivare le porte JMX sicure su Tableau Server:

- 1. Accedi come utente con accesso sudo al computer in cui è installato TSM.
- 2. Esegui questo comando:

tsm maintenance jmx enable

Il comando ha diverse opzioni che puoi specificare durante l'esecuzione. Se non specifichi alcuna opzione quando esegui il comando, ti verranno richieste le opzioni in base alle risposte che fornisci.

### Ad esempio:

```
C:\Windows\system32>tsm maintenance jmx enable
We do not recommend you enable JMX unsecured on a production
environment. Would you like to enable security features for
JMX?
(y/n): yJMX access is readonly by default. Would you like to add read-
write access?
(y/n): nWould you like to enable SSL?
(y/n): yWould you like to require client authentication (mTLS)?
(y/n): nEnabling JMX with the specified settings. This will perform a
server restart. Do you want to continue?
(y/n): yStarting enable JMX asynchronous job.
```
Per maggiori informazioni sul comando e le relative opzioni, consulta tsm [maintenance](#page-2684-0) jmx [enable.](#page-2684-0)

# <span id="page-3181-0"></span>Abilitare le porte JMX non protette

Per le versioni di Tableau Server precedenti alla 2022.1.0, se si abilitano le porte JMX, queste possono essere abilitate solo non protette.

**Importante:** l'abilitazione delle porte JMX non protette può comportare rischi di sicurezza. È consigliabile utilizzare JMX sicuro. Se non disponi di una versione di Tableau Server che lo supporta, tieni presente il rischio e mitigalo limitando l'accesso alle porte JMX al minor numero di client possibile nello specifico scenario. Generalmente si limita l'accesso utilizzando le regole firewall dell'host, un dispositivo di sicurezza esterno o le regole di routing.

Per abilitare le porte JMX non protette su Tableau Server:

- 1. [Arresta](#stop) il server.
- 2. Immetti il seguente comando:

tsm configuration set -k service.jmx enabled -v true

Applica le modifiche in sospeso:

tsm pending-changes apply

3.

Se le modifiche in sospeso richiedono il riavvio del server, il comando pending-changes apply visualizzerà un messaggio per segnalare che verrà eseguito un riavvio. Questo messaggio viene visualizzato anche se il server è stato arrestato, ma in questo caso il riavvio non viene eseguito. Puoi eliminare la richiesta usando l'opzione - ignore-prompt, ma questo non modifica il comportamento del riavvio. Se le modifiche non richiedono un riavvio, vengono applicate senza visualizzare alcun messaggio. Per maggiori informazioni, consulta tsm [pending-changes](#page-2701-0) apply.

4. Riavvia il servizio di coordinamento e il controller di amministrazione TSM (come account di sistema *tableau*):

```
sudo su -l tableau -c "systemctl --user restart appzookeeper_
0.service"
sudo su -1 tableau -c "systemctl --user restart tabad-
mincontroller 0.service"
```
Il riavvio di tabadmincontroller potrebbe richiedere alcuni minuti. Se tenti di applicare le modifiche in sospeso nel passaggio successivo prima che il controller si sia completamente riavviato, TSM non potrà connettersi al controller. Puoi verificare che il controller sia in esecuzione utilizzando il comando  $tsm$  status  $-v$ . Il controller di amministrazione di Tableau Server deve essere elencato come "in esecuzione".

5. Avvia il [server.](#start)

### Come determinare le porte JMX

Per impostazione predefinita, le porte JMX sono assegnate in modo dinamico all'interno di un intervallo di porte disponibili. Per informazioni dettagliate sulle modalità di esecuzione dell'assegnazione delle porte e su come ignorare il mapping dinamico, consulta [Porte](#page-3164-0) di Tableau Services [Manager](#page-3164-0).

# Riferimento della riga di comando ATRDiag.exe

Puoi utilizzare l'utilità della riga di comando ATRDiag per gestire i problemi di licenza relativi a gestione delle licenze basata sull'accesso e alle funzionalità ATR (Authorization-to-Run).

## Riepilogo

```
ATRDiag -dumpATR -showAll -showVerbose -product ["Tableau Desktop"]
["Tableau Prep"]["Tableau Server"]
-subProduct {subProduct} -version {version} -setVersion {version}
-container -serverDataPath {path}
-log [Trace][Debug][Info][Warn][Error][Fatal][Off] -status -dele-
teAllATRs
-deleteInvalidATRs -deleteATR {atrIdToDelete}
-enableATRFeature -disableATRFeature -enableLBLMFeature -disa-
bleLBLMFeature
```

```
-requireLBLMFeature -setDuration {seconds}
```
**Nota:** per tutte le opzioni ATRDiag non viene applicata la distinzione tra maiuscole e minuscole.

# Opzioni

### -dumpATR

Visualizza un ATR (Authorization-to-Run) valido al prompt dei comandi (se presente). Utilizza -version/-product/-subProduct/-version per controllare di quale ATR viene eseguito il dump se più di uno è valido.

#### -showAll

Enumera il contenuto del Registro di sistema per visualizzare gli ATR disponibili (alcuni dei quali potrebbero non essere validi).

### -showVerbose

Enumera il contenuto del Registro di sistema e utilizza -version/-product/-subProduct/-version per specificare il valore per ogni prodotto.

```
-product ["Tableau Desktop"]["Tableau Prep"]["Tableau Server"]
```
Il valore predefinito è "Tableau Desktop". È necessario specificare "Tableau Server" per visualizzare l'ATR del server.

Ad esempio: atrdiag -product "Tableau Server"

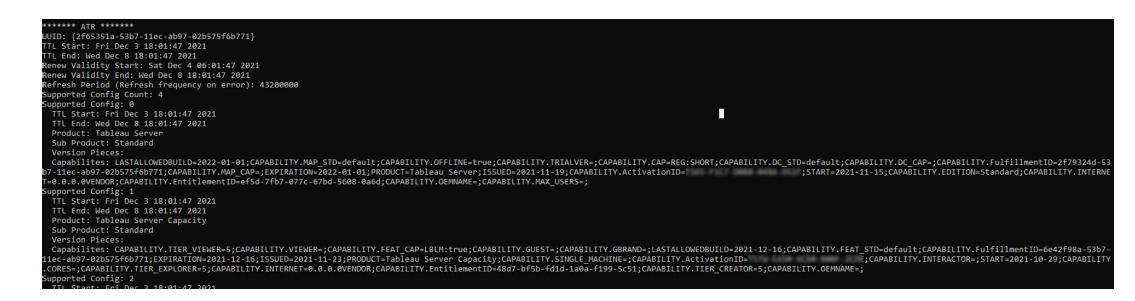

```
-subProduct {subProduct}
```
Il valore predefinito è "Professional".

-container

Modalità contenitore, solo per Tableau Server. Devi specificare -product "Tableau Server".

-serverDataPath

Percorso dei dati del server in modalità contenitore. Per impostazione predefinita è "/var/opt/tableau/tableau\_server/".

-version {version}

Nessun valore predefinito. Un valore valido per questo campo è "Tableau 2021.1".

-setVersion {version}

Rendi persistente un valore predefinito per -version.

-log [Trace][Debug][Info][Warn][Error][Fatal][Off]

Visualizza le informazioni del log ATR.

-status

Specifica lo stato della funzionalità ATR (abilitata o disabilitata), il server licenze ed esegui il dump dell'ATR.

-deleteAllATRs

Rimuovi tutti gli ATR presenti sul computer.

-deleteInvalidATRs

Rimuovi tutti gli ATR non validi.

-deleteATR {atrIdToDelete}

Rimuovi un ATR in base all'ID.

### -enableATRFeature

Attiva la funzionalità ATR. Devi eseguire il comando come amministratore. Solo per l'utilizzo in Tableau Desktop.

### -disableATRFeature

Disattiva la funzionalità ATR. Devi eseguire il comando come amministratore. Solo per l'utilizzo in Tableau Desktop.

### -enableLBLMFeature

Attiva la gestione delle licenze basata sull'accesso (LBLM). Devi eseguire il comando come amministratore.

### -disableLBLMFeature

Disattiva la gestione delle licenze basata sull'accesso (LBLM). Devi eseguire il comando come amministratore.

### -requireLBLMFeature

Imposta la funzionalità gestione delle licenze basata sull'accesso (LBLM) come obbligatoria. Devi eseguire il comando come amministratore.

-setDuration {seconds}

Imposta ATRRequestedDurationSeconds su secondi. Devi eseguire il comando come amministratore.

# Opzioni globali

-h, --help

Facoltativo.

Mostra il comando guida.

# Guida di output per lo script initialize-tsm.

Il contenuto della guida seguente è l'output quando esegui il comando seguente:

```
sudo ./initialize-tsm -h
```
Lo script initialize-tsm viene installato in /opt/tableau/tableau server/packages/scripts.<version\_code>/.

# **Output**

```
REQUIRED
```

```
--accepteula Indicate that you have accepted the End User
License Agreement (EULA).
```

```
You can find the EULA in /opt/tableau/tableau ser-
ver/packages/docs.<version_code>
```
OPTIONAL

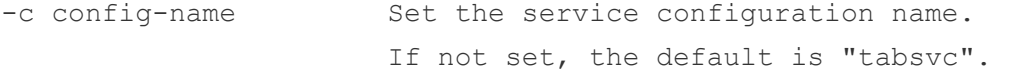

```
-d data-directory Set a custom location for the data directory
                      if it's not already set. If not set, the default is
                      "/var/opt/tableau/tableau_server".
```

```
-b bootstrap-file Optional. Location of the bootstrap file
```

```
downloaded from the Tableau Services Manager
                     on existing node. Must be provided to join existing Tableau
ver cluster.
-u username Name of the user with admin privileges on exi-
sting Tableau Services Manager.
                     Required if -b option specified.
-p password Password for the Tableau Services Manager
admin user.
Note: This option was removed beginning in version 2021.3.0 to
improve script security.
-f Bypass warning messages.
-g Do NOT add the current user to the "tsmadmin"
administrative
                     group, used for default access to Tableau Services Manager,
                     to the "tableau" group, used for easier access to log files.
-a username The provided username will be used as the
user to be added
                     to the appropriate groups, instead of the user running this
                     script. Providing both -a and -g is not allowed.
-q Quiet, suppress output except for errors and war-
nings.
-i coordinationservice-client-port Client port for the coor-
dination service
-e coordinationservice-peer-port Peer port for the coor-
dination service
-m coordinationservice-leader-port Leader port for the coor-
dination service
```

```
-t licenseservice-vendordaemon-port Vendor daemon port for the
licensing service
-n agent-filetransfer-port Filetransfer port for the
agent service
-o controller-port and the Https port for the con-
troller service
-l port-range-min Lower port bound for auto-
matic selection
-r port-range-max Upper port bound for auto-
matic selection
--disable-port-remapping Disable automatic port
selection
--unprivileged-user=<value> Name of the unprivileged account
to run Tableau Server.
Default: "tableau".
--tsm-authorized-group=<value> Name of the group(s) that allows
authorization to access Tableau Services Manager.
Default: "tsmadmin".
--disable-account-creation Do not create groups or
user accounts for Server and TSM authorization.
                                 However, the values in: unprivileged-user ar
group will still be used
                                 in TSM configuration.
--http proxy=<value> Http forward proxy for
Tableau Server. Its value should be http://<proxy address>:<proxy
port>/
```

```
For example, --http proxy=http://1.2.3.4:31
xy=http://example.com:3128/
--https proxy=<value> Https forward proxy for
Tableau Server. Its value should be http://<proxy address>:<proxy
port>/
                                                            For example, --https
proxy=http://example.com:3128/
                                                            Take care to use htt
https proxy environmental variable.
                                                            Do not specify the h
https proxy environmental variable.
--no proxy=<value> Environment variable that directs certain UR
to bypass the forward proxy. For example,
                                     --no proxy=localhost,127.0.0.1,localaddress,
--[no-]activation-service Specify whether the Tableau
authorization-to-run (ATR) service should be used to activate
Tableau Server.
                                     This option is ideal for cloud-based or virt
but is available to anyone who
                                     can activate their copy of Tableau Server on
for product activation is a permanent
                                     choice that cannot be undone later. If no op
the Tableau authorization-to-run (ATR) service will be used to acti-
vate Tableau Server.
```
## Argomenti correlati

- Controllare il remapping delle porte con [initialize-tsm](#page-3173-0)
- Installare e [inizializzare](#page-369-0) TSM
- Utente e gruppi del [sistema](#page-313-0)
- [Directory](#page-356-0) dati

# Guida di output per lo script upgrade-tsm

Il contenuto della guida seguente è l'output quando esegui il comando seguente:

sudo ./upgrade-tsm -h

Lo script upgrade-tsm viene installato in /opt/tableau/tableau server/packages/scripts.<version code>/.

## **Output**

```
Usage: upgrade-tsm --accepteula [optional arguments]
```
Upgrade Tableau Server cluster to version <version number>. This script should be run from any Tableau Server cluster node after Tableau Server <version number> package has been installed on all nodes.

```
REQUIRED
```

```
--accepteula Indicate that you have
accepted the End User License Agreement (EULA).
                                You can find the EULA in docs directory
```

```
-u <value>, --username=<value> TSM administrator user
name. Required if it is run using a non-TSM administrator
                                 account on the initial node, or if upgrading
prior to 2019.2.
-p <value>, --password=<value> TSM administrator password.
Required if the --username option is specified.
                                  If a password is required but not provided,
ted for the password.
OPTIONAL
--debug command as it is
```

```
run for debugging purposes. Produces extensive
output.
--trust-admin-controller-cert Do not validate the server
certificate.
--no-prompt Suppress script prompts. You
will only be prompted for missing required
                                      parameters, for example, if you specify a us
password. If the
                                      script needs to stop or restart Tableau Serv
without warning or
                                      prompting. Use this if you automate the upgr
with a script.
--external-repository-config-file=filename
                                      Required if upgrading from a Tableau Server
Tableau Server
                                      that uses a later major version of PostgreSQ
to use an
                                      external repository. The filename is a confi
describing a new
                                      instance of the external repository. The new
use the same
                                      type of external service as the current exte
but with the
                                      supported version of PostgreSQL.
--external-repository-cert-file=filename
                                      Required if upgrading from a Tableau Server
Tableau Server
                                      that uses a later major version of PostgreSQ
to use an
                                      external repository. The filename is an SSL
file for the new
                                      external repository. The new repository shou
type
                                      of external service as the current external
```
with the

supported version of PostgreSQL.

# Visualizzare la versione Server

La versione di Tableau Server in esecuzione è importante. Questa stabilisce le funzionalità e le funzioni a cui puoi accedere. La versione è importante anche quando esegui l'aggiornamento, poiché in alcuni casi le modalità con cui questo avviene dipendono dalla versione dell'aggiornamento e dalla versione a cui desideri eseguire l'aggiornamento. Conoscere quale sia la tua versione è semplice, se prima comprendi come trovarla.

- Visualizzare la versione in Tableau Server: tutti gli utenti server possono visualizzare la versione di Tableau Server dal menu Guida dell'interfaccia utente del server Web.
- Visualizzare la versione in Tableau Services Manager (TSM): gli amministratori TSM possono visualizzare le versioni di TSM e di Tableau Server dalla riga di comando TSM (CLI).

Visualizzare la versione server dall'Tableau Serverinterfaccia utente Web

• Mentre ti trovi in Tableau Server, fai clic sull'icona delle informazioni (<sup>①</sup>) e su **Informazioni su Tableau Server**.

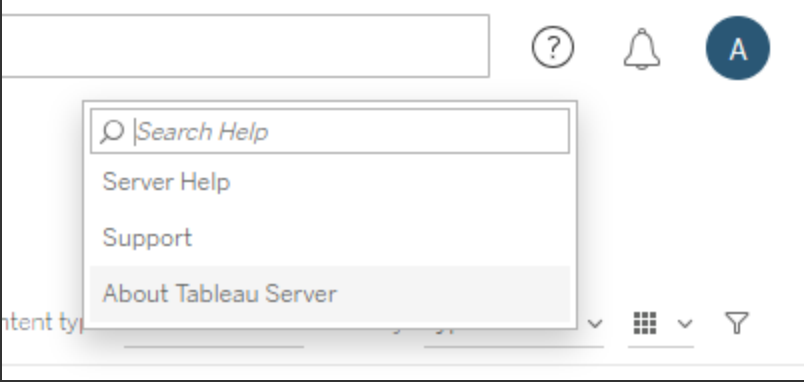

La versione di Tableau Server è indicata nella finestra di dialogo Informazioni su Tableau Server:

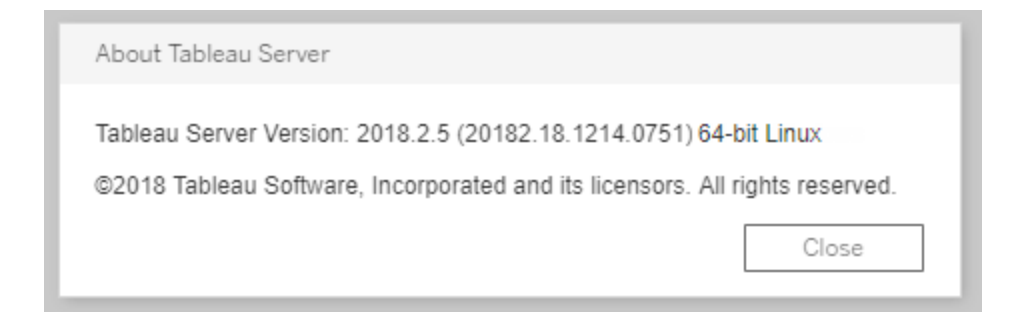

Visualizzare la versione server e la versione TSM dalla riga di comando TSM

- 1. Apri un prompt dei comandi come amministratore sul nodo iniziale (il nodo in cui è installato TSM).
- 2. Esegui questo comando:

tsm version

L'output mostra le versioni di Tableau Services Manager (TSM) e Tableau Server.

### Ad esempio:

```
C:\>tsm version
Tableau Services Manager command line version 20182.18.1214.0751.
Tableau Server version 20182.18.1214.0751.
```
## Versione breve, estesa e version\_code

Nella maggior parte dei casi, per conoscere il numero della tua versione, devi conoscere la versione "breve". Questo numero di versione viene visualizzato nella finestra di dialogo Informazioni su Tableau Server e comprende tre parti: versione principale, secondaria e manutenzione. Il numero di versione breve ha questo formato: nnnn, n, n. Ad esempio: 2018.2.5.

Una versione più estesa include i numeri di versione principale e secondaria, nonché altre informazioni specifiche per la build e presenta questo formato: nnnnn.nn.nnnn.nnnn, ad esempio, 20182.18.1214.0751. Quando visualizzi un riferimento a <version code> in questa documentazione, significa che questa versione è la più estesa. Il riferimento più comune a questa versione version\_code o a quella estesa della documentazione è il momento in cui trattiamo l'installazione di posizioni o percorsi nello script o nella directory contenitore.

Tableau Server viene installato in una directory /packages , in sottodirectory che includono la versione estesa nel nome del percorso. Questo significa che quando accedi a una posizione all'interno della directory /packages devi includere la versione estesa. Ad esempio, la directory / scripts: / opt/tableau/tableau server/packages/scripts.<version\_code>/.

Ad esempio: /opt/tableau/tableau server/packages/scripts.20182.18.1214.0751

Ricercare il numero di versione estesa

Questa versione più estesa viene inoltre visualizzata nella finestra di dialogo Informazioni su Tableau Server, tra parentesi:

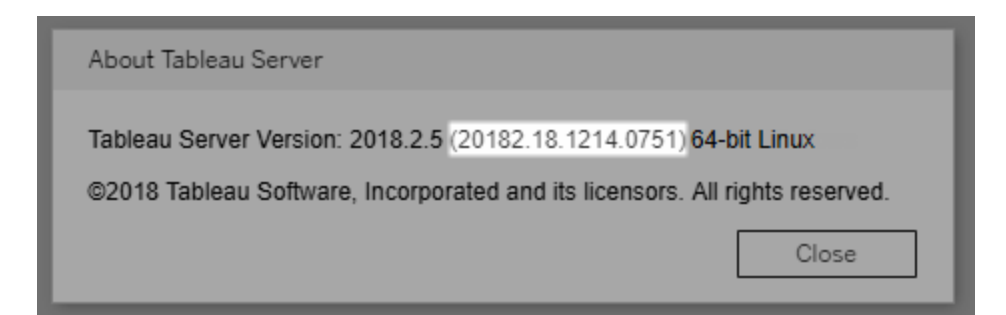

# Configurare l'integrazione di Einstein Discovery

A partire dalla versione 2021.1.0, Tableau Server supporta l'integrazione con Einstein Discovery, che rende disponibili le previsioni di Einstein Discovery per gli autori e gli utenti Viewer di cartelle di lavoro e dashboard. A partire dalla versione 2021.2.0, le previsioni di Einstein Discovery sono disponibili anche durante la creazione di flussi sul Web.

Einstein Discovery in Tableau è basato su [salesforce.com](http://salesforce.com/). Consulta il tuo contratto con [sale](http://salesforce.com/)[sforce.com](http://salesforce.com/) per i termini applicabili.

Per integrare Einstein Discovery con Tableau Server, sono necessari diversi passaggi di configurazione, alcuni dei quali in Tableau Server e altri nell'organizzazione Salesforce che esegue Einstein Discovery. In questa panoramica vengono descritti questi passaggi per le estensioni di dashboard, le estensioni di analisi e le estensioni di Tableau Prep e vengono forniti collegamenti ad argomenti specifici con le procedure per il completamento della configurazione del server.

Per informazioni dettagliate sull'utilizzo delle previsioni di Einstein Discovery in Tableau, inclusi i requisiti per le licenze e le autorizzazioni, consulta Integrare le [previsioni](https://help.tableau.com/current/pro/desktop/it-it/einstein_discovery_predictions.htm) di Einstein [Discovery](https://help.tableau.com/current/pro/desktop/it-it/einstein_discovery_predictions.htm) in Tableau nella Guida di Tableau Desktop e Web authoring. Per informazioni sull'aggiunta di previsioni nei flussi, consulta [Aggiungere](https://help.tableau.com/current/prep/it-it/prep_predictions.htm) le previsioni di Einstein Discovery al [flusso.](https://help.tableau.com/current/prep/it-it/prep_predictions.htm)

# Estensioni di dashboard Einstein Discovery

L'estensione di dashboard Einstein Discovery consente agli autori delle cartelle di lavoro di rendere disponibili previsioni in tempo reale in Tableau. L'estensione di dashboard fornisce previsioni in modo interattivo, su richiesta, utilizzando i dati di origine in una cartella di lavoro di Tableau e un modello basato su Einstein Discovery distribuito in Salesforce.

Per configurare Tableau Server per l'estensione di dashboard Einstein Discovery, è necessario eseguire queste operazioni:

- 1. In Tableau Server:
	- a. Abilita i token OAuth salvati per le connessioni dati e le estensioni in Tableau Server. [Consentire](#page-1886-0) token di accesso salvati
	- b. Abilita le estensioni di dashboard per il server. Consulta Gestire le [estensioni](#page-1169-0) di dashboard e di [visualizzazione](#page-1169-0) in Tableau Server
- 2. In Salesforce, nell'organizzazione che esegue Einstein Discovery:
	- a. Configurare CORS in [Salesforce.com](#page-3198-0) per l'integrazione di Einstein Discovery in [Tableau](#page-3198-0) Server.
- b. In Salesforce, nell'organizzazione che esegue Tableau CRM, crea un'app connessa. Consulta Fase 1. Creare un'app connessa [Salesforce.](#page-1889-0)
- 3. In Tableau Server configura il server per le credenziali OAuth salvate di Salesforce utilizzando le informazioni dell'app connessa. Fase 2. [Configurare](#page-1891-0) Tableau Server per OAuth di [Salesforce.com](#page-1891-0)

# Estensioni di analisi Einstein Discovery

L'estensione di analisi Einstein Discovery offre agli utenti la possibilità di incorporare previsioni direttamente nei campi calcolati di Tableau. Uno script di calcolo tabella richiede le previsioni a un modello distribuito in Salesforce, trasmettendo l'ID della previsione associato e i dati di input richiesti dal modello. Utilizza Model Manager in Salesforce per generare automaticamente uno script di calcolo tabella di Tableau e quindi incollalo in un campo calcolato da utilizzare in una cartella di lavoro di Tableau.

Per configurare Tableau Server per l'estensione di analisi Einstein Discovery, è necessario eseguire queste operazioni:

- 1. In Tableau Server:
	- a. Abilita i token OAuth salvati per le connessioni dati e le estensioni in Tableau Server. [Consentire](#page-1886-0) token di accesso salvati
	- b. Abilita le estensioni di analisi per il server e configura un tipo di connessione. Consulta Configurare le [connessioni](#page-3200-0) con le estensioni di analisi
- 2. In Salesforce, nell'organizzazione che esegue Einstein Discovery, crea un'app connessa. Consulta Fase 1. Creare un'app connessa [Salesforce.](#page-1889-0)
- 3. In Tableau Server configura il server per le credenziali OAuth salvate di Salesforce utilizzando le informazioni dell'app connessa. Fase 2. [Configurare](#page-1891-0) Tableau Server per OAuth di [Salesforce.com](#page-1891-0)

# Estensioni di Tableau Prep Einstein Discovery

## *Supportate in Tableau Server e Tableau Cloud a partire dalla versione 2021.2.0*

L'estensione di Tableau Prep Einstein Discovery consente agli utenti di incorporare le previsioni Einstein direttamente nei loro flussi durante la creazione dei flussi sul web.

Per configurare Tableau Server o Tableau Cloud per l'estensione di Tableau Prep Einstein Discovery, è necessario eseguire queste operazioni:

- 1. In Tableau Server:
	- a. Abilita i token OAuth salvati per le connessioni dati e le estensioni in Tableau Server. Consulta [Consentire](#page-1886-0) token di accesso salvati
	- b. Abilita le estensioni di Tableau Prep per il server. Consulta Abilitare le [estensioni](#page-1220-0) di [Tableau](#page-1220-0) Prep.
- 2. In Salesforce, nell'organizzazione che esegue Einstein Discovery, crea un'app connessa. Consulta Fase 1. Creare un'app connessa [Salesforce](#page-1889-0).
- 3. In Tableau Server configura il server per le credenziali OAuth salvate di Salesforce utilizzando le informazioni dell'app connessa. Fase 2. [Configurare](#page-1891-0) Tableau Server per OAuth di [Salesforce.com](#page-1891-0)

# <span id="page-3198-0"></span>Configurare CORS in Salesforce.com per l'integrazione di Einstein Discovery in Tableau Server

Nella versione 2021.1.0 è stata aggiunta la possibilità di integrare le previsioni di Einstein Discovery nelle dashboard di Tableau. Puoi eseguire questa operazione utilizzando l'estensione di dashboard Einstein Discovery. Un prerequisito è la configurazione di CORS (Cross-Origin Resource Sharing) nell'organizzazione Salesforce che ospita Tableau CRM e include il modello e le previsioni da utilizzare.

Questa procedura descrive come un amministratore in un'organizzazione Salesforce.com può eseguire questa configurazione. Ulteriori informazioni su CORS sono disponibili nella documentazione di Salesforce, Configure [Salesforce](https://help.salesforce.com/s/articleView?id=sf.extend_code_cors.htm) CORS Allowlist.

Configurare CORS per Einstein Discovery

**Nota:** questa procedura documenta il processo in Salesforce Lightning. Se utilizzi l'interfaccia tradizionale, la navigazione potrebbe essere diversa ma la configurazione è la stessa.

1. Accedi all'account sviluppatore di Salesforce.com, fai clic sul nome utente in alto a destra, quindi seleziona **Configurazione**.

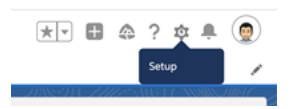

2. Nella colonna di spostamento sinistra cerca "cors" e seleziona **CORS**.

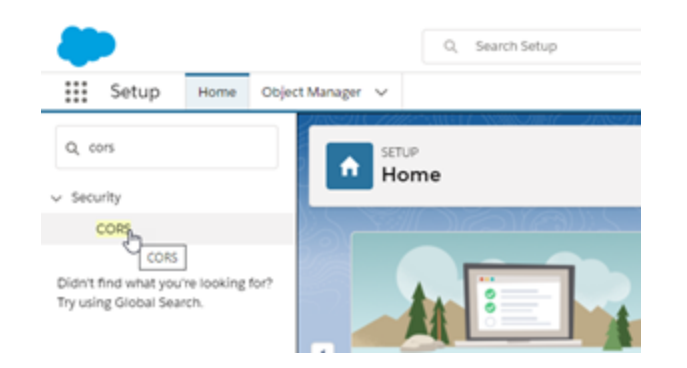

3. In **CORS**, nella sezione **Allowed Origins List**, fai clic su **New**.

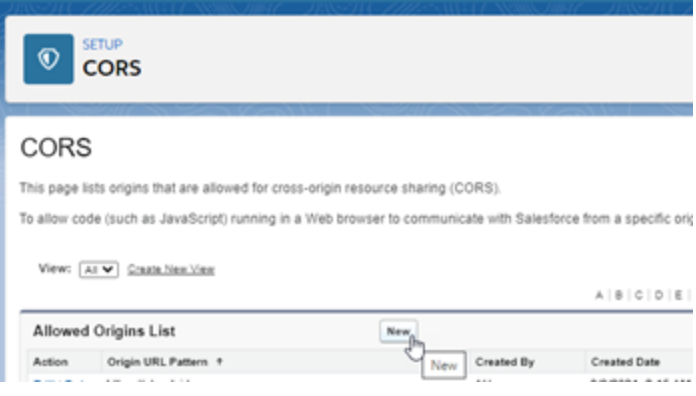

4. In **CORS Allowed Origin List Edit** immetti l'URL di Tableau Server, a partire da "https://".

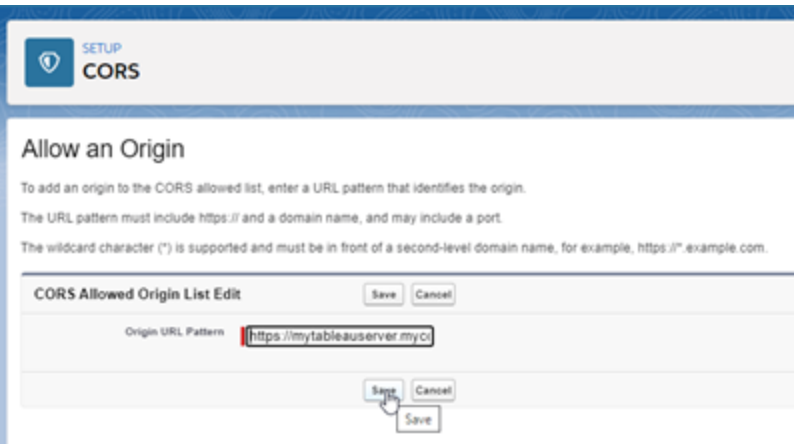

Per maggiori informazioni sul modello URL, consulta la documentazione per gli sviluppatori di Salesforce: [https://developer.salesforce.com/docs/atlas.en-us.](https://developer.salesforce.com/docs/atlas.en-us.chatterapi.meta/chatterapi/extend_code_cors.htm) [chatterapi.meta/chatterapi/extend\\_code\\_cors.htm](https://developer.salesforce.com/docs/atlas.en-us.chatterapi.meta/chatterapi/extend_code_cors.htm)

<span id="page-3200-0"></span>5. Fai clic su **Salva**.

# Configurare le connessioni con le estensioni di analisi

Tableau supporta un insieme di funzioni che gli utenti possono utilizzare per passare le espressioni a estensioni di analisi per l'integrazione con R, Python e Einstein Discovery.

**Nota**: puoi utilizzare gli script R e Python per eseguire operazioni di pulizia complesse nei flussi di Tableau Prep, ma la configurazione e le funzionalità supportate possono essere diverse. Per informazioni, consulta Usare gli script R e [Python](https://help.tableau.com/current/prep/it-it/prep_scripts.htm) nel flusso nella Guida di Tableau Prep.

In questo argomento viene descritto come configurare i siti in Tableau Server con le estensioni di analisi.

Poiché Tableau Server offre un meccanismo di autenticazione, può essere più sicuro esporre agli utenti la funzionalità dell'estensione di analisi attraverso Tableau Server, anziché Tableau Desktop.

Per maggiori informazioni sugli scenari utente e la configurazione di Tableau Desktop, consulta Passare le [espressioni](https://help.tableau.com/current/pro/desktop/it-it/r_connection_manage.htm) a estensioni di analisi nella *Guida di Tableau Desktop e Web authoring.*

I passaggi di configurazione in questo articolo sono specifici per le cartelle di lavoro. Per informazioni su come utilizzare gli script R e Python per incorporare i dati di modellazione predittiva nel flusso, consulta Usare gli script R e [Python](https://help.tableau.com/current/prep/it-it/prep_scripts.htm) nel flusso nella *Guida di Tableau Prep*.

### **Cronologia delle modifiche alle funzionalità:**

<sup>l</sup> 2021.2 - Puoi configurare più connessioni all'estensione di analisi per ogni sito. È possibile utilizzare una singola connessione Einstein Discovery per ogni sito.

Per informazioni su come determinare l'utilizzo delle estensioni di analisi nelle cartelle di lavoro, consulta [Determinazione](#page-3205-0) dell'utilizzo delle estensioni di analisi.

- <sup>l</sup> 2021.1 Einstein Discovery è incluso come opzione per le estensioni di analisi. Einstein Discovery in Tableau è basato su [salesforce.com.](http://salesforce.com/) Consulta il tuo contratto con [salesforce.com](http://salesforce.com/) per i termini applicabili.
- 2020.2 Puoi configurare una connessione a un'estensione di analisi diversa per ogni sito sul server. Prima di questa modifica, una singola configurazione delle estensioni di analisi veniva applicata globalmente a tutti i siti sul server.
- <sup>l</sup> 2020.1 Questa funzionalità è ora denominata *estensioni di analisi*. In precedenza, la funzionalità era denominata "servizi esterni".

## SSL server

Per configurare SSL per le estensioni di analisi, è necessario installare un certificato valido nel computer in cui è in esecuzione Tableau Server. Il certificato deve essere considerato attendibile da tale computer. Il campo Soggetto del certificato o una delle voci SAN deve corrispondere esattamente all'URI della configurazione del servizio delle estensioni di analisi.

## Abilitare le estensioni di analisi

Prima di configurare le estensioni, è necessario abilitare le estensioni di analisi a livello di server.

- 1. Accedere all'area di [amministrazione](#page-2232-0) di Tableau Server.
	- **Se nel server è presente un solo sito (predefinito), fai clic su Impostazioni e** quindi procedi al passaggio 2.
	- Se nel server sono presenti più siti:
		- a. In **Tutti i siti**, fai clic su **Gestisci tutti i siti**.
		- b. Fai clic sulla scheda **Estensioni**.
- 2. Scorri fino a **Estensioni di analisi**, seleziona **Abilita estensioni di analisi** e quindi fai clic su **Salva**.

### **Analytics Extensions**

Enable and configure analytics extensions on this server. Analytics extensions allow you to extend Tableau dynamic calculations with programming languages like R and Python, and with other external tools and platforms. Learn more

 $\sqrt{}$  Enable analytics extensions

## Configurare le impostazioni delle estensioni di analisi

- 1. Accedere all'area di [amministrazione](#page-2232-0) di Tableau Server.
- 2. Nella pagina Impostazioni, fai clic sulla scheda **Estensioni** e quindi scorri fino a **Estensioni di analisi**. Nelle distribuzioni multi-sito di Tableau Server passa al sito in cui desideri configurare le estensioni di analisi e quindi fai clic su **Impostazioni** > **Estensioni**.
- 3. **Solo distribuzioni multi-sito:** è necessario abilitare le estensioni di analisi in ogni sito. In Estensioni di analisi seleziona **Abilita estensioni di analisi per il sito**.
- 4. In Estensioni di analisi fai clic su **Crea nuova connessione**.
- 5. Nella finestra di dialogo **Nuova connessione** fai clic sul tipo di connessione da aggiungere, quindi inserisci le impostazioni di configurazione per il servizio di analisi:

New Connection

 $\times$ 

### Select a connection type

Click a connection type below.

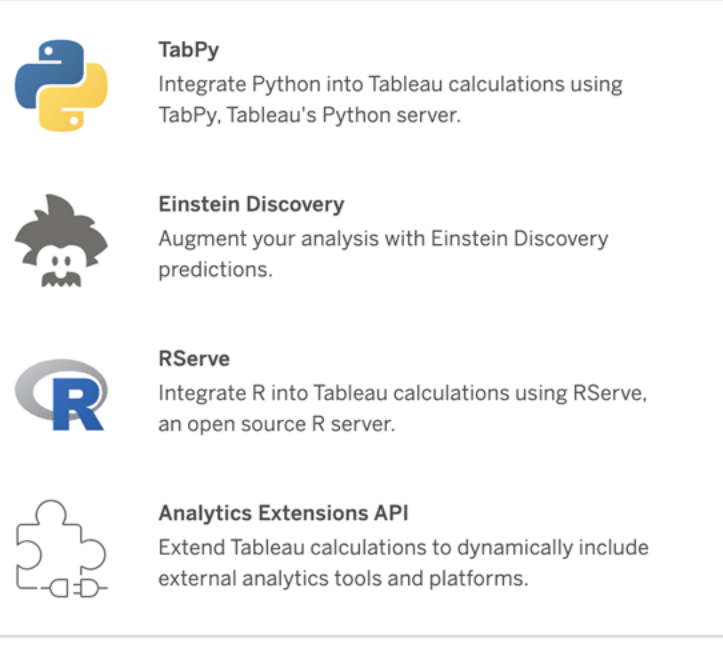

- 6. Le opzioni da configurare dipendono dal tipo di connessione scelto:
	- **Per una connessione Einstein Discovery, fai clic su Abilita.**
	- Per le connessioni API delle estensioni di analisi, TabPy e RServe, immetti le informazioni seguenti:
		- **Nome connessione** (obbligatorio): specifica il tipo di server a cui eseguire la connessione. RSERVE supporta le connessioni a R tramite il pacchetto RServe. TABPY supporta le connessioni a Python tramite TabPy o ad altre estensioni di analisi.
		- **· Richiedi SSL** (consigliato): seleziona questa opzione per crittografare la connessione al servizio di analisi. Se specifichi un URL HTTPS nel campo **Nome host**, devi selezionare questa opzione.
		- **Nome host** (obbligatorio): specifica il nome del computer o l'URL in cui è in esecuzione il servizio di analisi. Per questo campo viene applicata la distinzione tra maiuscole e minuscole.
- **Porta** (obbligatorio): specifica la porta per il servizio.
- <sup>l</sup> **Accedi con un nome utente e una password** (consigliato): seleziona questa opzione per specificare il nome utente e la password utilizzati per l'autenticazione al servizio di analisi.
- 7. Fai clic su **Crea**.

Modificare o eliminare una connessione a un'estensione di analisi

Per modificare o eliminare una configurazione, passa a **Estensioni di analisi** nella scheda **Estensioni** del sito.

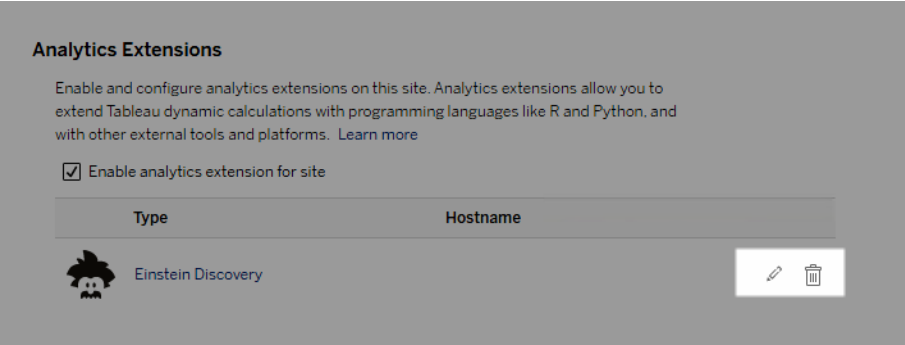

Fai clic sull'icona **Modifica** o **Elimina** e segui le istruzioni per modificare la configurazione.

Requisito client: catena di certificati intermedi per il servizio esterno **Rserve** 

A partire dalla versione 2020.1 di Tableau Server, è necessario installare una catena di certificati completa sui computer Tableau Desktop (Windows e Mac) che si connettono a una connessione esterna Rserve tramite Tableau Server. Questo requisito è dovuto al modo in cui Rserve gestisce l'handshake sulle connessioni sicure.

L'importazione di un certificato radice in Tableau Desktop non è sufficiente: è necessario importare l'intera catena di certificati nel computer client.

# Errori degli script

Tableau non può verificare che il rendering delle cartelle di lavoro che utilizzano un'estensione di analisi venga eseguito correttamente su Tableau Server. Possono verificarsi scenari in cui una libreria statistica necessaria è disponibile nel computer dell'utente, ma non nell'istanza dell'estensione di analisi in uso da Tableau Server.

Quando si pubblica una cartella di lavoro, verrà visualizzato un avviso se contiene viste che utilizzano un'estensione di analisi.

Questo foglio di lavoro contiene script di servizio esterni che non possono essere visualizzati sulla piattaforma di destinazione fino a quando l'amministratore non configura la connessione a un servizio esterno.

## Determinazione dell'utilizzo delle estensioni di analisi

A partire dalla versione 2021.2, le configurazioni delle estensioni di analisi vengono mappate a livello di cartella di lavoro. Ciò consente agli amministratori di utilizzare viste personalizzate per eseguire query sul repository di Tableau e determinare quali cartelle di lavoro utilizzano le varie estensioni e con quale frequenza.

A tale scopo, è necessario eseguire il join della tabella delle connessioni delle cartelle di lavoro con le tabelle che mostrano l'utilizzo delle cartelle di lavoro. Per informazioni dettagliate sulla creazione e l'utilizzo di viste amministrative personalizzate, consulta [Rac](#page-2379-0)cogliere i dati con il [repository](#page-2379-0) di Tableau Server e Creare viste [amministrative](#page-2373-0) [personalizzate](#page-2373-0).

# Modifica dell'archivio identità

Le modifiche aziendali o all'infrastruttura potrebbero richiedere il cambiamento dell'archivio identità di Tableau Server. Esistono due tipi di archivi identità: locali ed esterni. Quando hai installato Tableau Server, hai configurato un archivio identità locale o esterno.

Quando configuri Tableau Server con un archivio identità locale, tutte le informazioni sull'utente e sul gruppo vengono memorizzate e gestite nel repository di Tableau Server. Nel caso di un archivio identità locale, non esistono origini esterne per gli utenti e i gruppi.

Quando configuri Tableau Server con un archivio esterno, tutte le informazioni sull'utente e sul gruppo vengono memorizzate e gestite da un servizio di directory esterno. Tableau Server deve sincronizzarsi con l'archivio identità esterno. Di conseguenza, nel repository di Tableau Server esistono copie locali degli utenti e dei gruppi, ma l'archivio identità esterno è l'origine autorevole per i dati di tutti gli utenti e i gruppi. Gli esempi di archivi identità esterni sono OpenLDAP e Active Directory.

Per maggiori informazioni sull'archivio identità di Tableau, consulta [Archivio](#page-310-0) identità.

È possibile passare dall'archivio locale a un archivio esterno oppure da un archivio esterno a un archivio locale. In entrambi i casi, per modificare il tipo di archivio identità, esegui la procedura seguente:

- 1. Disinstalla e quindi reinstalla Tableau Server. La procedura per la disinstallazione completa e l'installazione pulita sono alla fine di questo argomento.
- 2. Ripristina il contenuto e le autorizzazioni.

In questi passaggi il termine "ripristino" non si riferisce all'utilizzo del comando TSM maintenance restore per ripristinare il backup che stai creando. Non puoi ripristinare un backup (.tsbak) creato su un'istanza di Tableau Server che utilizza un archivio identità diverso da quello del sistema Tableau Server di destinazione. Il backup è una misura di sicurezza prevista dalle procedure consigliate, nel caso sia necessario tornare alla configurazione originale di Tableau Server.

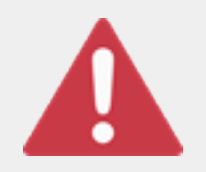

#### Avviso

La modifica del tipo di installazione di Tableau Server può essere un processo complicato e dispendioso. Per evitare perdite di dati o che contenuto o utenti risultino orfani, è necessario pianificare attentamente

questo processo. In tutti i casi, i filtri utente applicati alle cartelle di lavoro e alle origini dati dovranno essere aggiornati manualmente dopo la modifica.

Soprattutto, è necessario determinare la modalità di transizione del contenuto e delle autorizzazioni per il nuovo archivio identità dopo la reinstallazione di Tableau Server.

### Metodi per il ripristino di contenuto e autorizzazioni

Nell'elenco seguente vengono descritti due metodi per il ripristino del contenuto e delle autorizzazioni dopo l'installazione di Tableau Server. Seleziona il metodo più adatto ai tuoi requisiti ambientali.

<sup>l</sup> **Metodo 1: usa l'esportazione e l'importazione del sito.** In questo metodo, inizi con l'esportazione di ciascun sito nella tua distribuzione attuale. Quindi, installa il nuovo server e configurarlo per il nuovo tipo di archivio identità. Crea quindi nuovi utenti nel sito predefinito nel nuovo server. Infine, importa tutti i siti originali. Durante la fase di importazione è possibile mappare le identità originali ai nuovi utenti creati nel sito predefinito.

**Nota:** durante la migrazione di siti tra istanze di Tableau Server, il sito di destinazione deve trovarsi in una versione di Tableau Server uguale o successiva alla versione di Tableau Server per il sito di origine. Sia il sito di origine che quello di destinazione devono provenire da versioni supportate di Tableau Server.

Poiché questo metodo esporta tutto il contenuto e le autorizzazioni in ogni sito, è il migliore per le organizzazioni che richiedono una replica di alta fedeltà del contenuto e delle autorizzazioni al termine della modifica dell'archivio identità. Alcune organizzazioni richiedono una modifica dell'archivio identità in seguito a un cambiamento dell'autenticazione. In questi casi, una sintassi di nome utente diversa spesso è un requisito del nuovo modello. Questo metodo, che include un processo di mapping dei nomi utente originali ai nuovi nomi, offre flessibilità per tali scenari.

<sup>l</sup> **Metodo 2: nuova installazione, gli utenti ripubblicano il contenuto.** In questo metodo, installi una nuova versione di Tableau Server e selezioni un nuovo tipo di archivio identità durante l'installazione. È inoltre possibile creare nuovi siti. Sarà quindi possibile creare utenti e concedere loro l'accesso alle loro cartelle di lavoro e alle origini dati. A differenza dell'altro metodo, in questo caso non riutilizzi l'infrastruttura esistente di Tableau Server.

Questo metodo è più appropriato per distribuzioni più piccole con utenti abbastanza autonomi e abili con i dati. Da una prospettiva amministrativa, questo metodo è il più semplice, dato che non si trasferisce attivamente il contenuto. Poiché tuttavia ti affidi completamente agli utenti per ripubblicare il contenuto, questo metodo potrebbe non avere esito positivo per le organizzazioni di grandi dimensioni o per quelle in cui è necessaria la supervisione centralizzata del contenuto.

#### Filtri utente

I filtri utente sono specifici del dominio. Pertanto, quando il dominio di Tableau Server cambia o viene modificato il tipo di autenticazione, i filtri non funzionano più come previsto. Sebbene i filtri utente vengano generati da Tableau Server, dopo che sono stati impostati dall'utente, i filtri vengono archiviati nelle cartelle di lavoro e nelle origini dati. Nessuno di questi metodi per modificare l'archivio identità cambia il contenuto delle cartelle di lavoro o delle origini dati.

Quando pianifichi la modifica dell'archivio identità, è inoltre necessario includere un'attività finale per correggere il filtro utente in tutte le cartelle di lavoro e le origini dati con Tableau Desktop.

#### Nomi utente e archivio identità di Tableau

Se stai utilizzando il metodo 1, è utile comprendere come Tableau Server memorizza i nomi utente nell'archivio identità di Tableau. Tableau consente di archiviare tutte le identità utente nel repository, che coordina le autorizzazioni del contenuto e l'appartenenza ai siti con vari servizi in Tableau Server. Normalmente, si tratta di un archivio identità configurato per i nomi utente dell'archivio di Active Directory nel formato domain\username. Alcune organizzazioni utilizzano un UPN (jsmith@domain.lan).

D'altra parte, le organizzazioni che configurano Tableau Server con l'archivio identità locale in genere creano nomi utente standard troncati, ad esempio jsmith.

In tutti i casi, questi nomi utente sono stringhe letterali che devono essere univoche nell'archivio identità di Tableau. Se stai passando da un tipo di archivio identità a un altro, allora la tua l'autenticazione di destinazione, SSO o la soluzione di provisioning utente potrebbe richiedere un formato utente specifico.

Pertanto, per mantenere tutte le autorizzazioni, il contenuto e la fattibilità per l'utente, uno dei fattori seguenti deve essere "true" dopo aver modificato il tipo di archivio identità:

- I nuovi nomi utente devono corrispondere ai nomi utente originali, oppure
- <sup>l</sup> I nomi utente originali devono essere aggiornati in modo da corrispondere a un nuovo formato.

Se una modifica di autenticazione sta guidando il cambiamento dell'archivio identità, lo schema di autenticazione di destinazione impone probabilmente una sintassi di nome utente diversa dai nomi utente originali. Il metodo 1 include un processo in cui è possibile mappare i nomi utente originali ai nuovi nomi utente.

È possibile che il formato utente originale possa funzionare con il nuovo tipo di autenticazione. Se ad esempio si utilizzano i nomi UPN in una distribuzione dell'archivio identità locale, è possibile utilizzare gli stessi nomi utente in una distribuzione di Active Directory. È inoltre possibile utilizzare il formato domain\username per l'archivio identità locale, purché gli utenti continuino a utilizzare tale formato per accedere a Tableau Server.

Se stai passando dall'archivio identità locale a un archivio di Active Directory esterno, rivedi l'argomento Gestione degli utenti nelle [distribuzioni](#page-315-0) con archivi identità esterni, come parte del processo di pianificazione.

## Metodo 1: utilizzare l'esportazione e l'importazione dei siti

Per le operazioni di esportazione e importazione è necessario utilizzare la stessa versione di Tableau Server.

- 1. Esporta tutti i siti nel server. Vedi [Esportare](#page-2253-0) o importare un sito.
- 2. Eseguire il backup, [disinstallare](#page-3210-0) e poi reinstallare.
- 3. Crea nuovi utenti in Tableau Server. È necessario disporre di un nuovo utente corrispondente a ogni utente nel server originale.
- 4. Importa i siti esportati nel passaggio 1. Vedi [Esportare](#page-2253-0) o importare un sito. Durante l'importazione, ti verrà richiesto di mappare i nuovi utenti agli utenti originali.

### Metodo 2: installazione in più fasi; gli utenti ripubblicano il contenuto

Anche se non intendi pianificare il contenuto della porta nell'ambito della modifica dell'archivio identità, è consigliabile eseguire il backup del server.

- 1. Eseguire il backup, [disinstallare](#page-3210-0) e poi reinstallare.
- 2. Crea utenti, siti e gruppi.
- 3. Informa gli utenti del nuovo Tableau Server, fornisci loro le credenziali e consentigli di ripubblicare il contenuto.

### <span id="page-3210-0"></span>Eseguire il backup, disinstallare e poi reinstallare

Entrambi i metodi includono i passaggi seguenti:

- 1. Backup di Tableau Server
- 2. Rimuovi Tableau Server.
- 3. Reinstalla Tableau Server con il nuovo tipo di archivio identità.

#### Fase 1: Backup di Tableau Server

È consigliabile eseguire il backup del server prima di procedere.

Attieniti alla procedura Creare un backup tramite [l'interfaccia](#page-2471-0) della riga di comando TSM (CLI). Esegui il comando backup con l'opzione  $-d$ . L'opzione  $-d$  aggiunge data e ora.

Al termine, copia il file di backup  $(.tsbak)$  in un percorso sicuro che non fa parte dell'installazione di Tableau Server.

Fase 2: rimuovere Tableau Server

È necessario rimuovere completamente Tableau Server dal computer. Vedi [Rimuovere](#page-765-0) Tableau Server dal [computer](#page-765-0).

Fase 3: reinstallare Tableau Server con nuovo tipo di autenticazione

- 1. Visita il portale clienti di Tableau, accedi con il tuo nome utente e password, quindi scarica Tableau Server.
- 2. Installa Tableau Server. Per maggiori informazioni, consulta Installare e [configurare](#page-345-0) [Tableau](#page-345-0) Server. Durante l'installazione selezionerai il nuovo tipo di archivio identità. Vedi Configurare le [impostazioni](#page-397-0) iniziali dei nodi.

# Informazioni di riferimento sulla configurazione dell'archivio identità esterno

Tableau Server supporta la connessione a una directory esterna tramite LDAP. In questo scenario, Tableau Server importa gli utenti dalla directory LDAP esterna nel repository di Tableau Server come utenti del sistema.

In questo argomento viene fornita una descrizione di tutte le opzioni di configurazione relative a LDAP supportate da Tableau Server. Se ti connetti ad Active Directory, è consigliabile configurare automaticamente la connessione LDAP con Tableau Server come parte del programma di installazione, anziché configurare manualmente la connessione. Consulta Configurare le [impostazioni](#page-397-0) iniziali dei nodi.

Le opzioni elencate in queste informazioni di riferimento possono essere utilizzate per qualsiasi directory compatibile con LDAP. Se non hai esperienza nella configurazione di LDAP, collabora con l'amministratore della directory o con un esperto di LDAP.

Questo è un argomento di riferimento. Per maggiori informazioni sul modo in cui Tableau Server archivia e gestisce gli utenti, inizia da [Archivio](#page-310-0) identità.

### Metodi di configurazione

I parametri di configurazione che consentono a Tableau Server di connettersi alla directory LDAP vengono memorizzati in file .yml. Questi file sono gestiti e sincronizzati dai vari servizi di Tableau Server. L'aggiornamento dei file .yml deve essere eseguito utilizzando un'interfaccia di Tableau Services Manager (TSM).

Non tentare di aggiornare direttamente i file .yml con un editor di testo. Per il corretto funzionamento, TSM deve gestire tutti gli aggiornamenti.

I file di configurazione .yml sono composti da coppie chiave-valore. Ad esempio, la chiave wgserver.domain.username accetta un nome utente come valore. Questa chiave definisce il nome utente che verrà utilizzato per l'autenticazione nella directory LDAP durante l'operazione di binding.

Esistono quattro diversi metodi di TSM che possono impostare i valori delle chiavi yml. I quattro metodi sono descritti di seguito, usando la chiave wgserver.domain.username come esempio per illustrarli:

• Coppie chiave-valore configKey: puoi aggiornare una chiave del file di configurazione .yml aggiornando la chiave wgserver.domain.username eseguendo [Opzioni](#page-2549-0) di [tsm configuration](#page-2549-0) set o includendo la chiave in un'entità configKey di un file di configurazione JSON. Vedi Esempio di file di [configurazione.](#page-2795-0)

Le coppie chiave-valore configKey in un file di configurazione JSON sono le stesse utilizzate per tsm configuration set, ma sono impostate in modo diverso. In questo argomento viene fatto riferimento a entrambi i metodi con il termine *configKey*.

A differenza dell'utilizzo di configEntities e dei comandi tsm nativi descritti di seguito, l'input di configKey non viene convalidato. Quando imposti un'opzione con configKey, il valore immesso viene copiato come stringa letterale nei file di configurazione .yml sottostanti. Ad esempio, per una chiave in cui true o false sono gli input validi, quando configuri la chiave utilizzando una coppia chiave-valore configKey, puoi immettere un

valore stringa arbitrario che verrà salvato per la chiave. In questi casi, i valori non validi genereranno sicuramente errori di configurazione LDAP.

È consigliabile usare configKey solo quando non è possibile impostare la configurazione con le altre tre opzioni elencate di seguito (configEntities, un comando tsm nativo o l'interfaccia utente Web di TSM). Quando utilizzi configKey, assicurati di controllare i valori e di mantenere la distinzione tra maiuscole e minuscole.

• File JSON configEntities: puoi aggiornare un file di configurazione .yml passando l'opzione username in un file JSON *configEntities*.

Quando configuri un valore utilizzando le opzioni configEntities in un file JSON, i valori vengono convalidati prima di essere salvati. Per i valori viene applicata la distinzione tra maiuscole e minuscole. Per informazioni dettagliate su come configurare un valore utilizzando configEntities, consulta l'esempio Entità [identityStore](#page-2800-0). Il file JSON viene importato con il comando tsm [settings](#page-2739-0) import. Le opzioni disponibili per configEntities sono un sottoinsieme di tutte le coppie chiave-valore .yml.

La convalida significa che il comando di importazione avrà esito positivo solo se i tipi di dati di tutti i valori nel file JSON sono validi. Se ad esempio si immette  $n \circ$  per un valore che accetta solo true o false, verrà visualizzato un errore e la configurazione non verrà importata.

Puoi importare i file di configurazione JSON solo come parte della configurazione iniziale. Se devi apportare modifiche a LDAP dopo aver importato il file di configurazione JSON e inizializzato Tableau Server, non tentare di reimportare il file JSON. Puoi invece apportare singole modifiche con i comandi tsm nativi, se disponibili, o utilizzando configKey e tsm configuration set.

• Comandi nativi di tsm: puoi aggiornare un file di configurazione .yml passando l'opzione ldapuser con il *comando tsm nativo* tsm [user-identity-store](#page-2781-0). Come nel caso di configEntities, i valori immessi con il comando tsm nativo vengono convalidati prima di essere salvati.

Non tutte le coppie chiave-valore in un file .yml possono essere impostate utilizzando i comandi tsm nativi.

• Interfaccia grafica di TSM: puoi impostare i valori di configurazione durante l'installazione tramite l'interfaccia grafica di TSM. Se ti connetti ad Active Directory e configuri l'archivio identità di Tableau durante l'installazione con l'interfaccia grafica, viene richiesto di specificare un account con accesso in lettura ad Active Directory. La chiave wgserver.domain.username viene impostata quando immetti le credenziali.

Questo scenario funziona solo se ti connetti ad Active Directory. Tableau Server non supporta una configurazione LDAP arbitraria nell'ambito del processo di installazione dell'interfaccia grafica.

Considera l'utilizzo del Tableau Identity Store [Configuration](https://tagyoureit.github.io/tableau-identitystore-config-tool/) Tool per generare il file di configurazione json di LDAP. Tableau Identity Store Configuration Tool consente inoltre di generare un elenco di coppie chiave/valore che puoi impostare eseguendo [Opzioni](#page-2549-0) di [tsm configuration](#page-2549-0) set. Lo strumento non è supportato da Tableau. Tuttavia, utilizzare un file JSON creato dallo strumento invece di crearne uno manualmente non modifica lo stato supportato del server.

## Configurazione di Active Directory

Se configuri Tableau Server per usare Active Directory, è consigliabile utilizzare l'interfaccia utente Web di TSM durante l'installazione. L'interfaccia utente Web di TSM è ottimizzata per configurare Tableau Server per Active Directory con l'input minimo necessario. Consulta [Con](#page-397-0)figurare le [impostazioni](#page-397-0) iniziali dei nodi.

## Tabella di riferimento per la configurazione

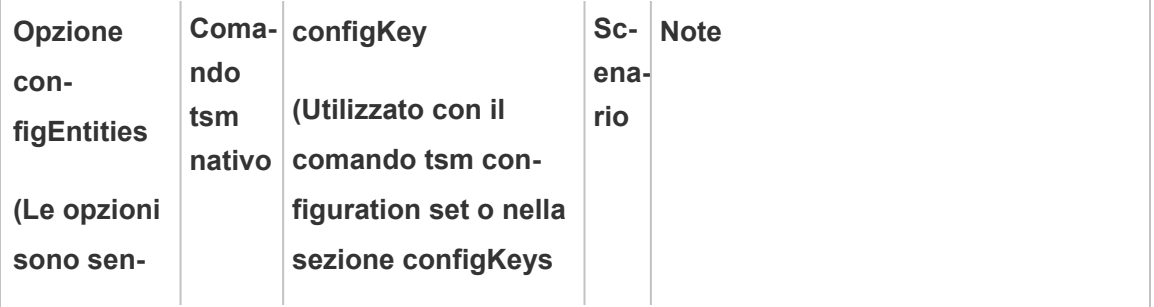

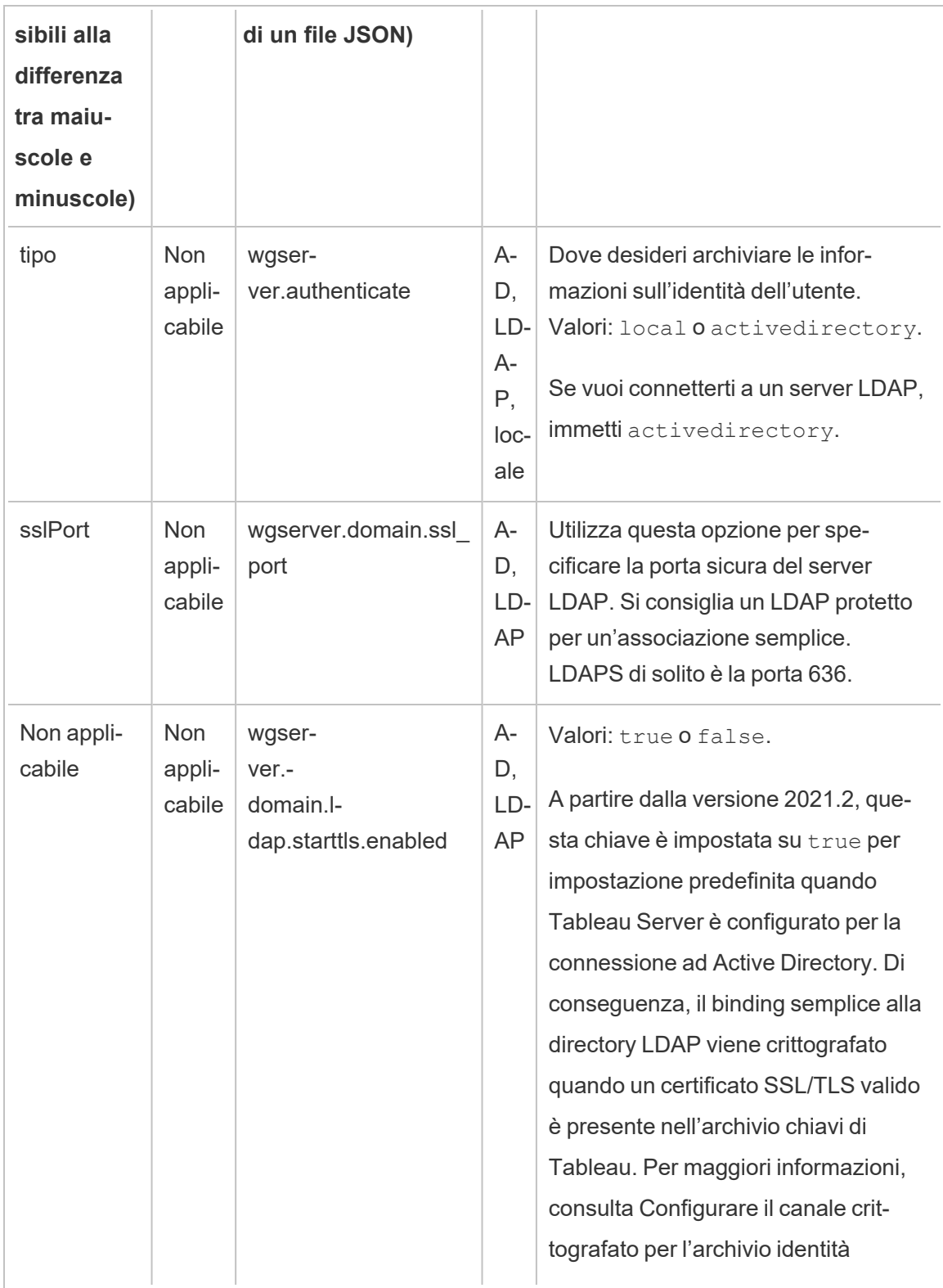

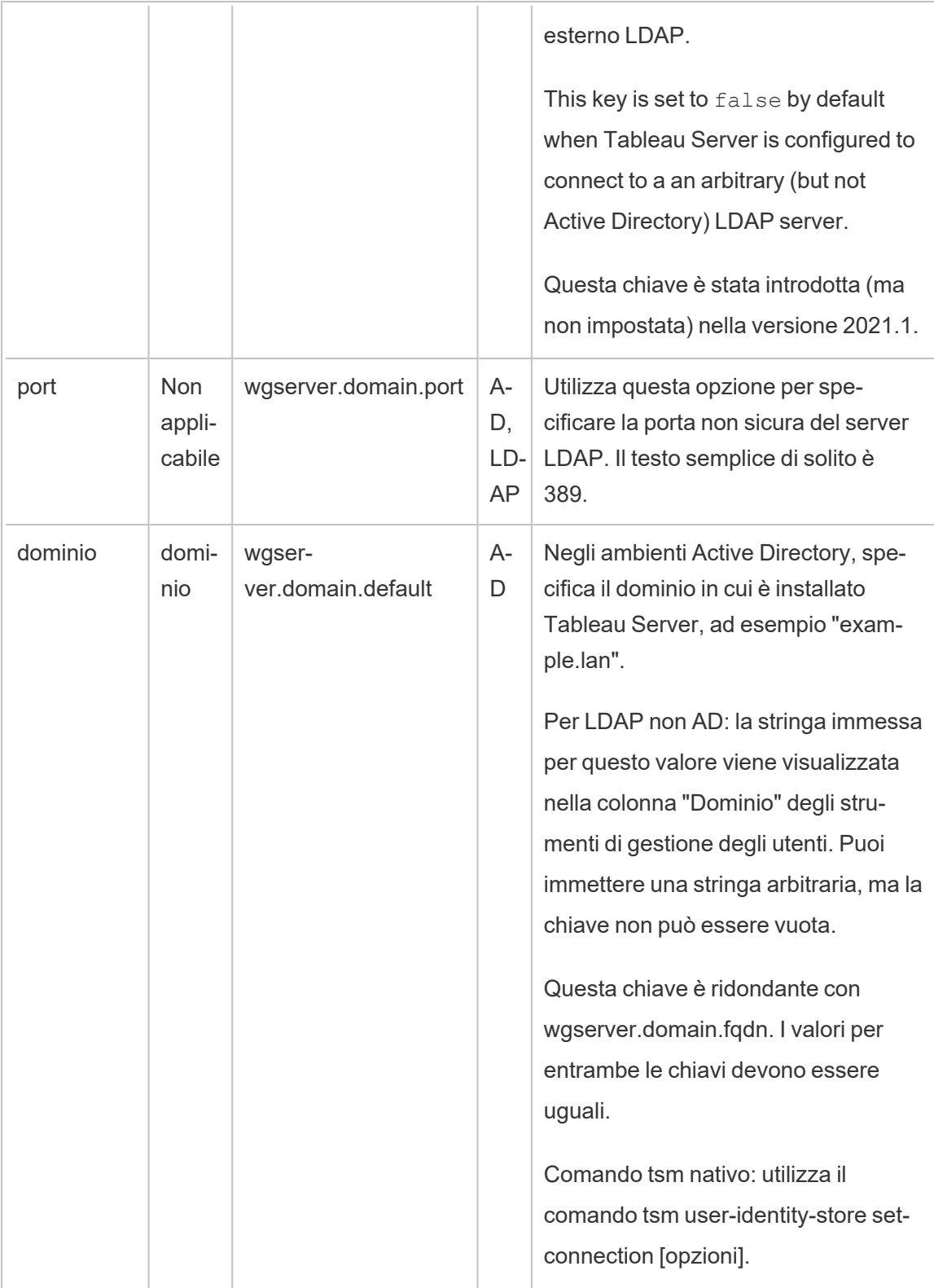

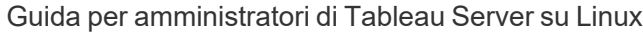

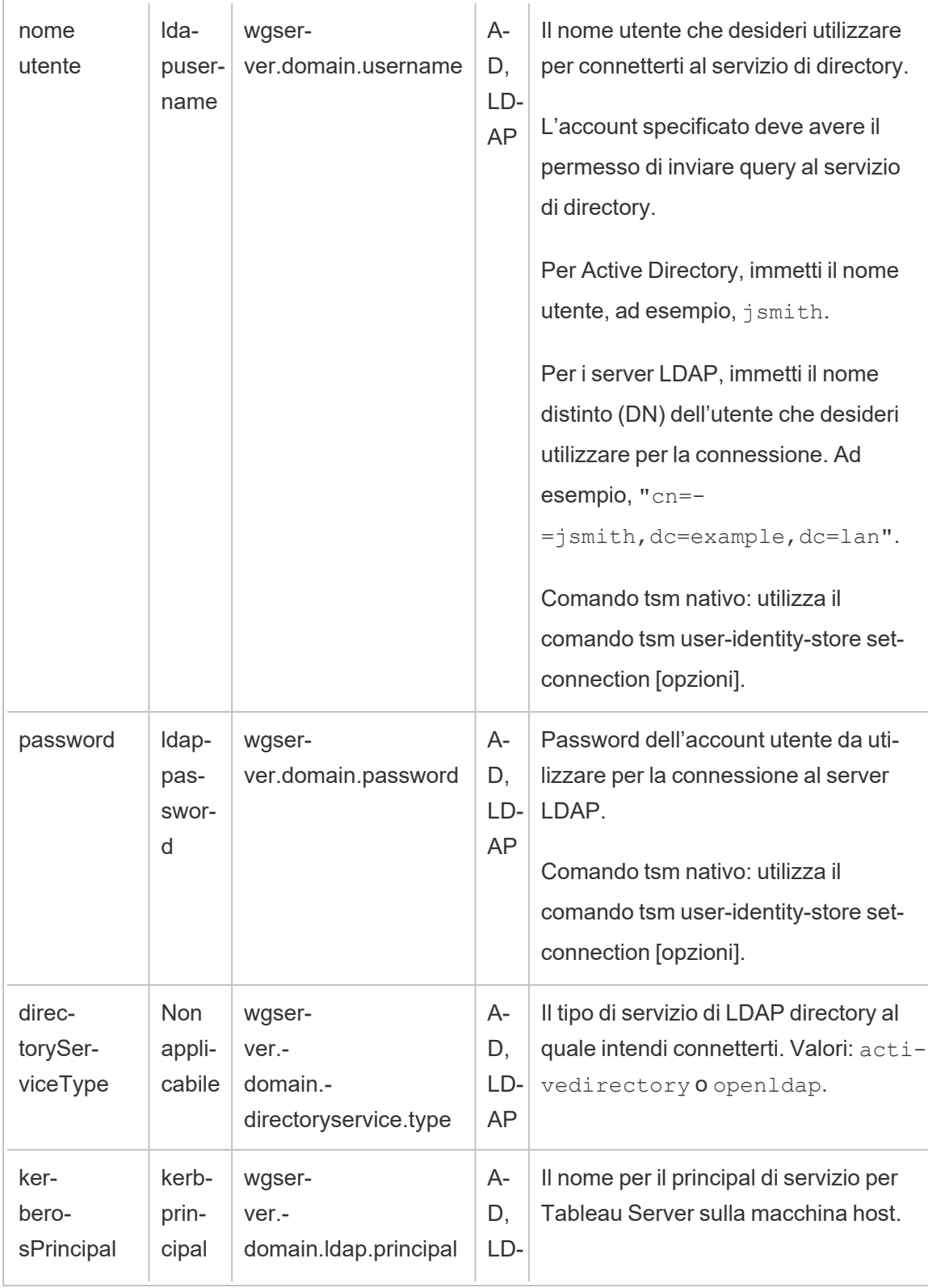

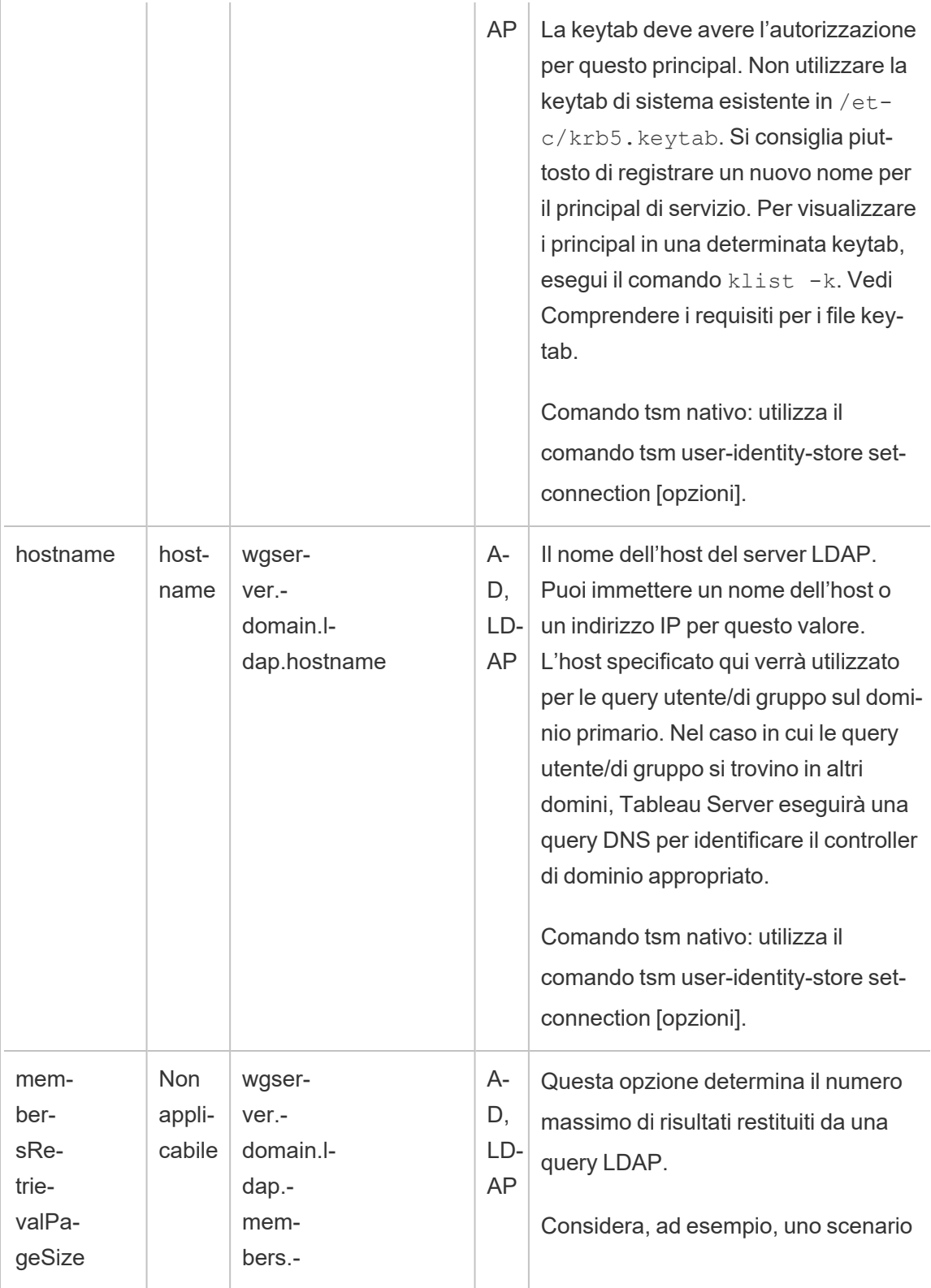

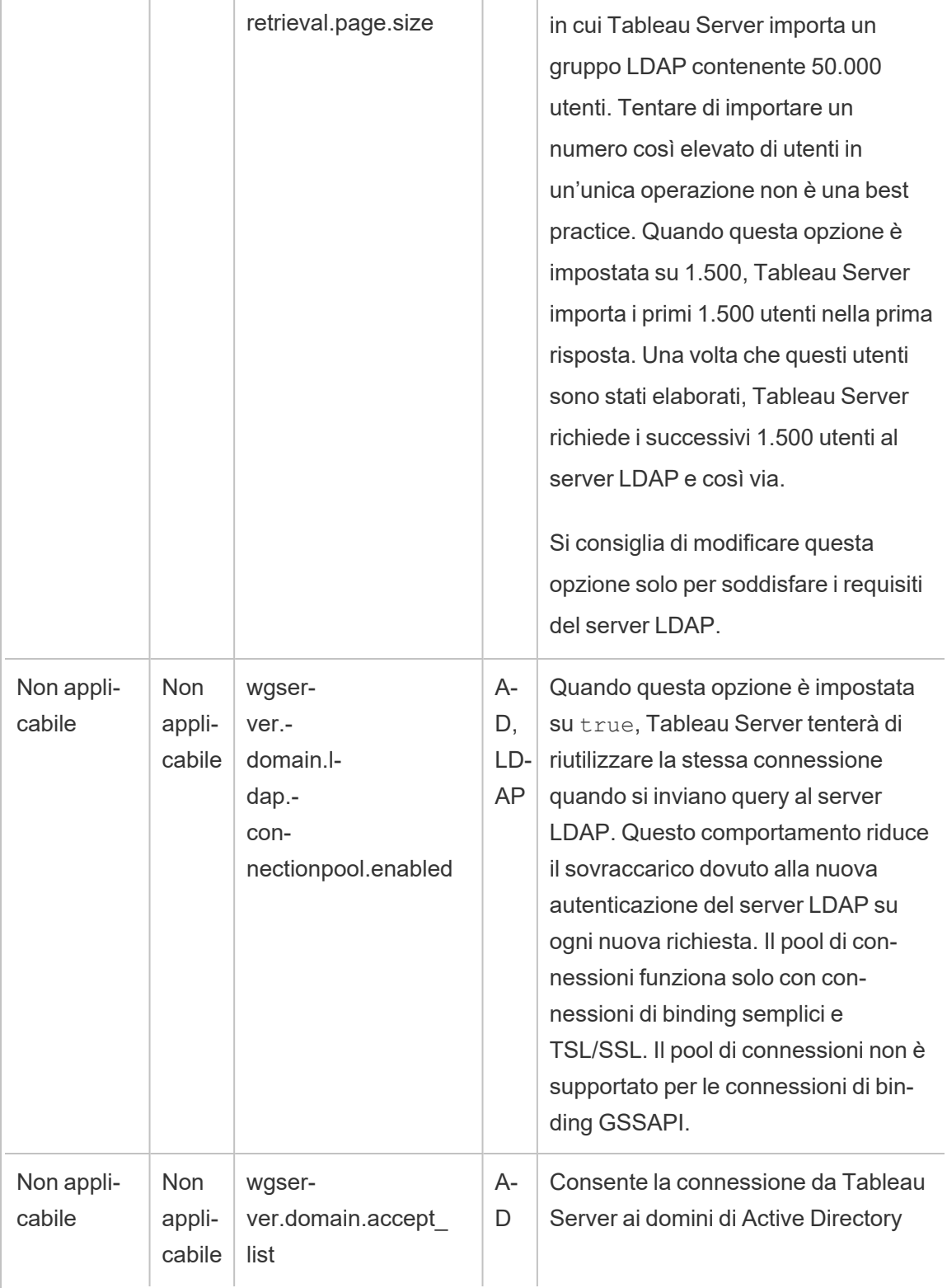

Г

Ŧ

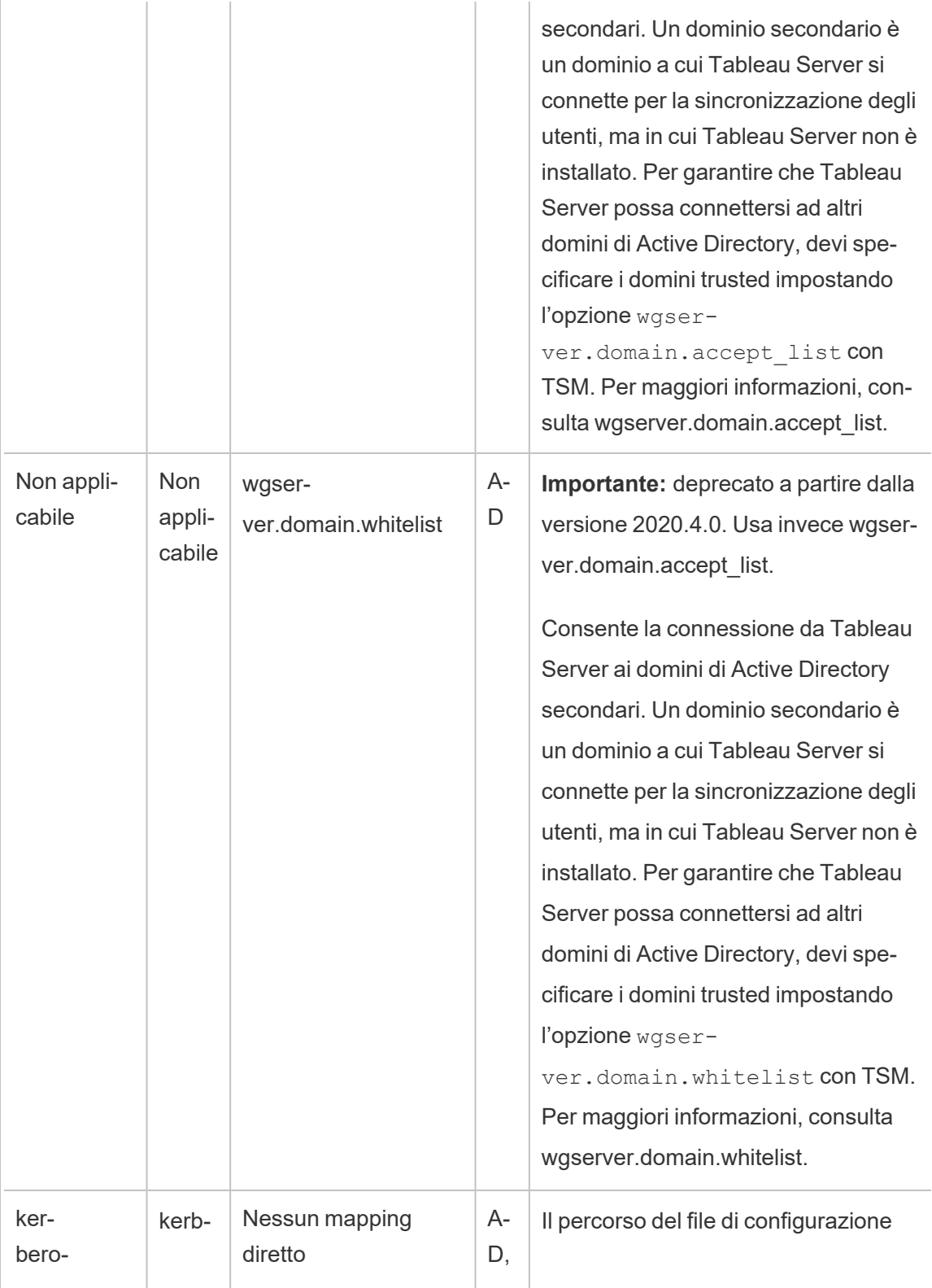

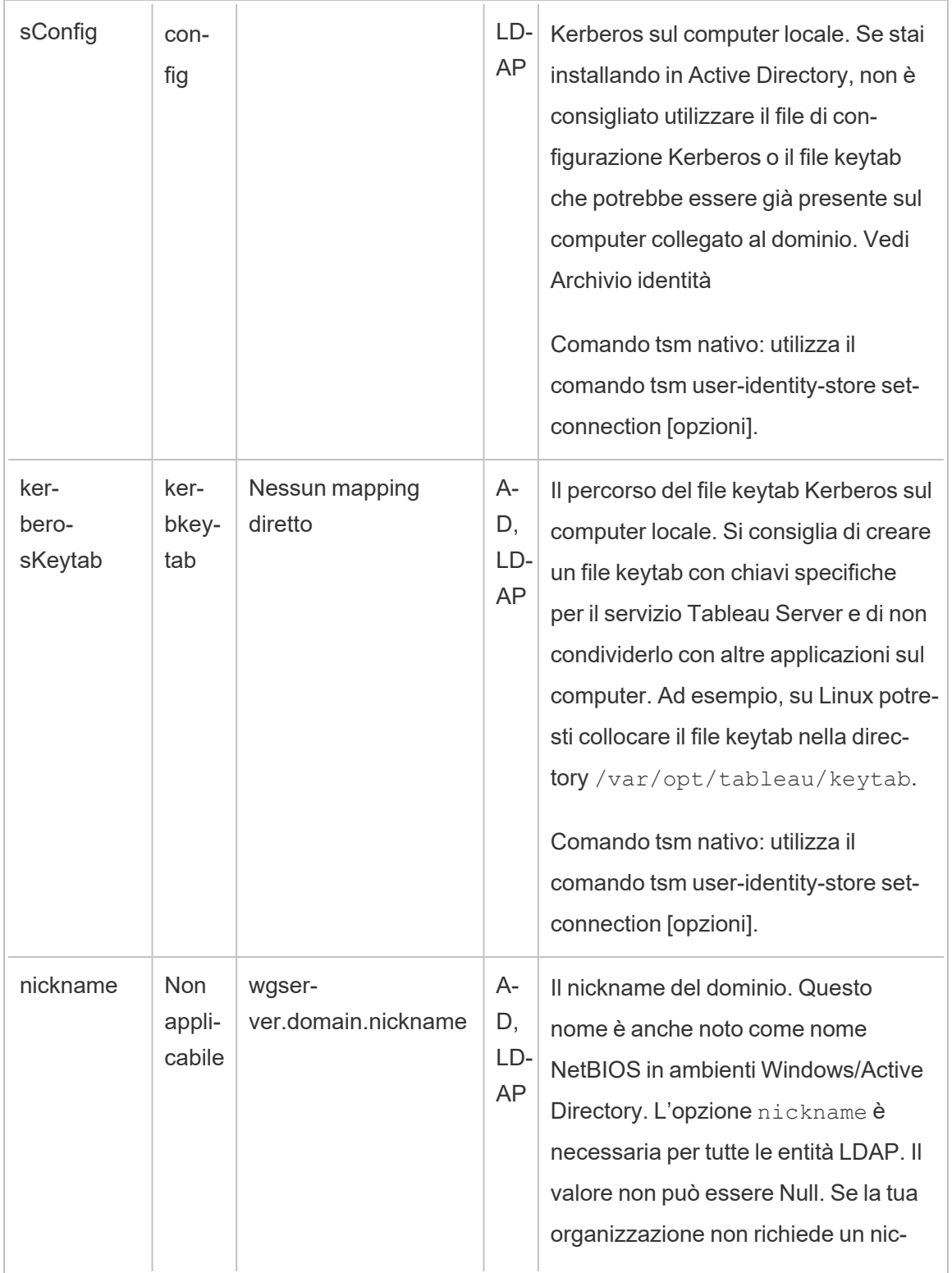

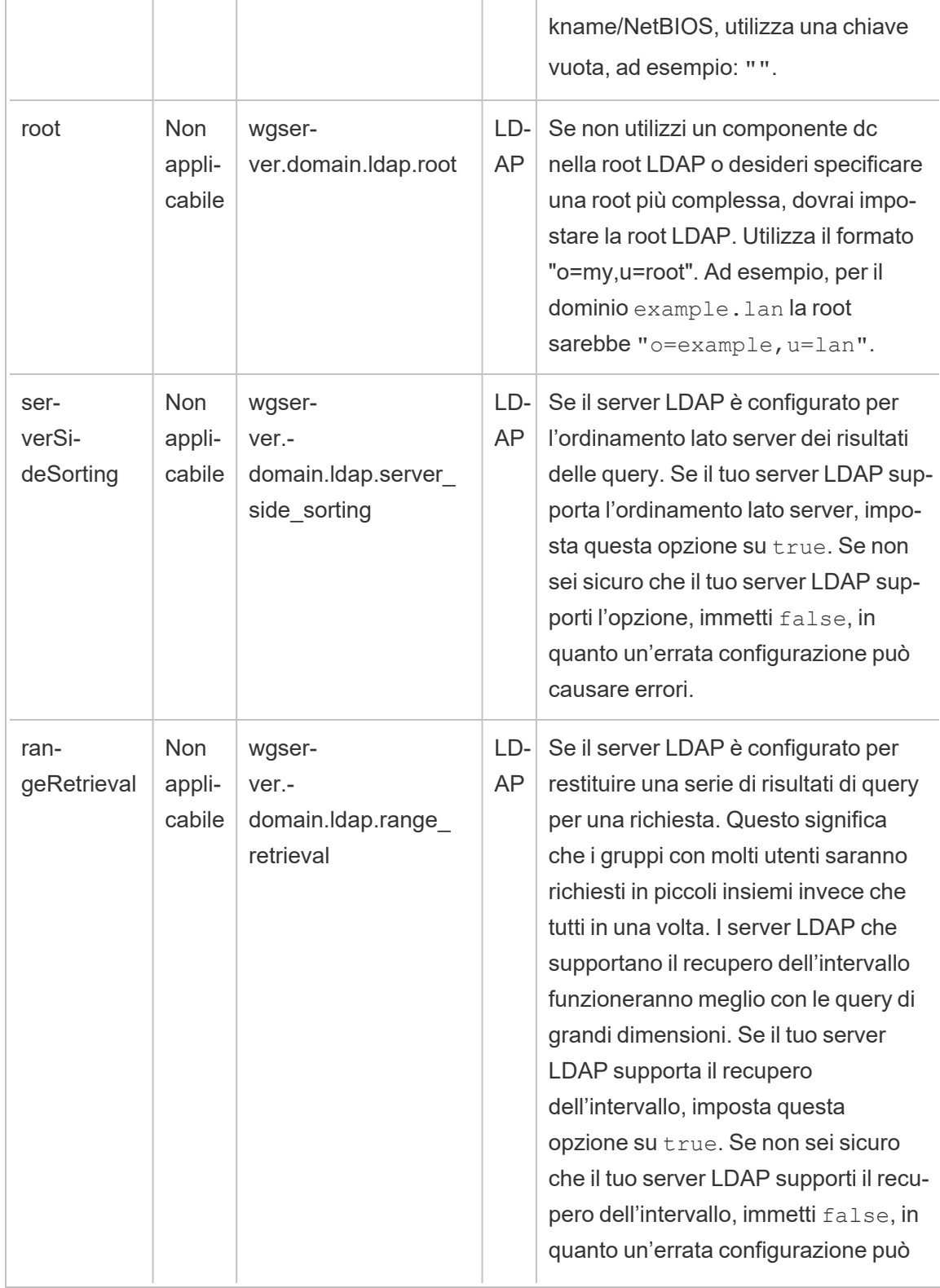

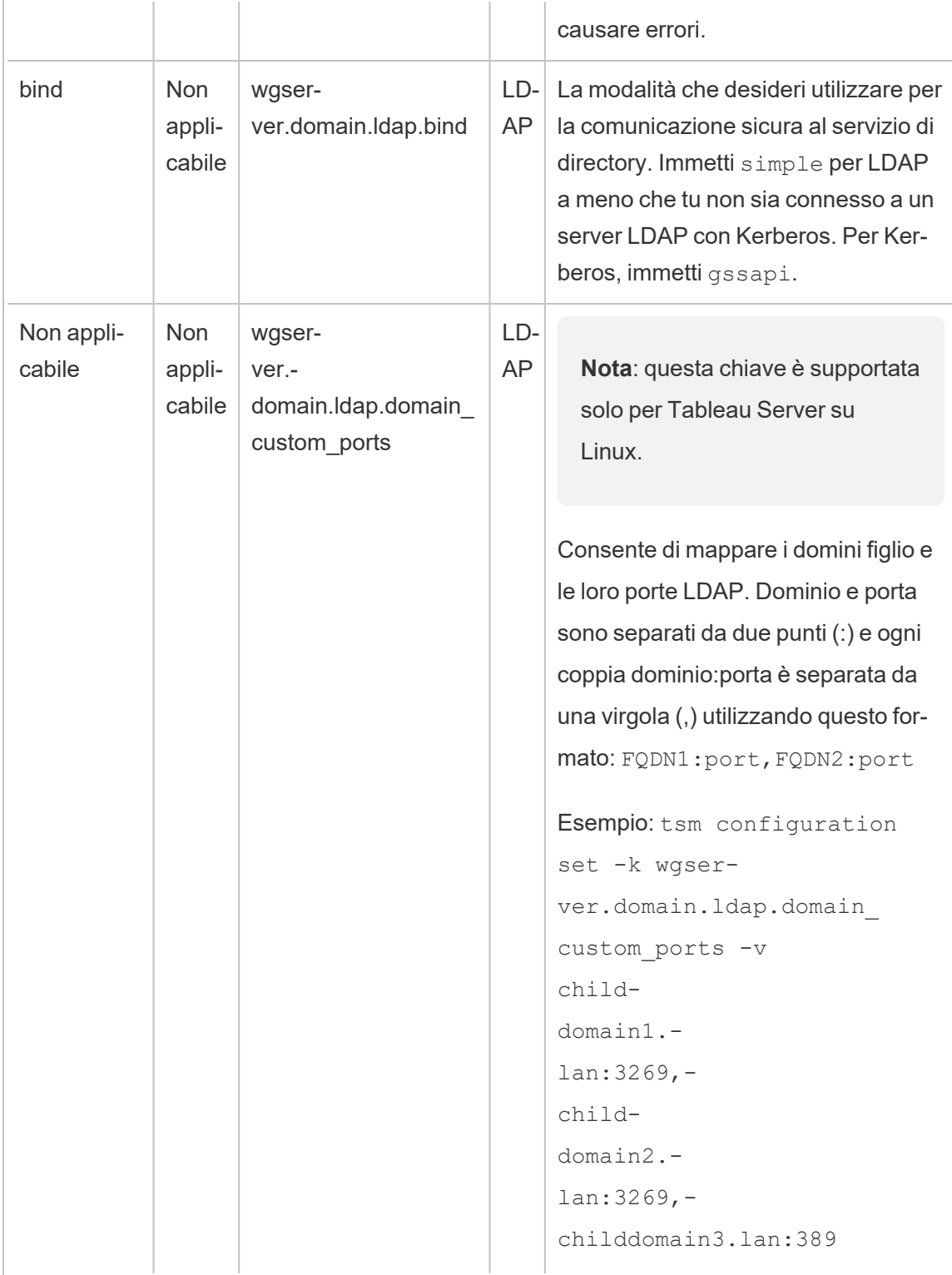

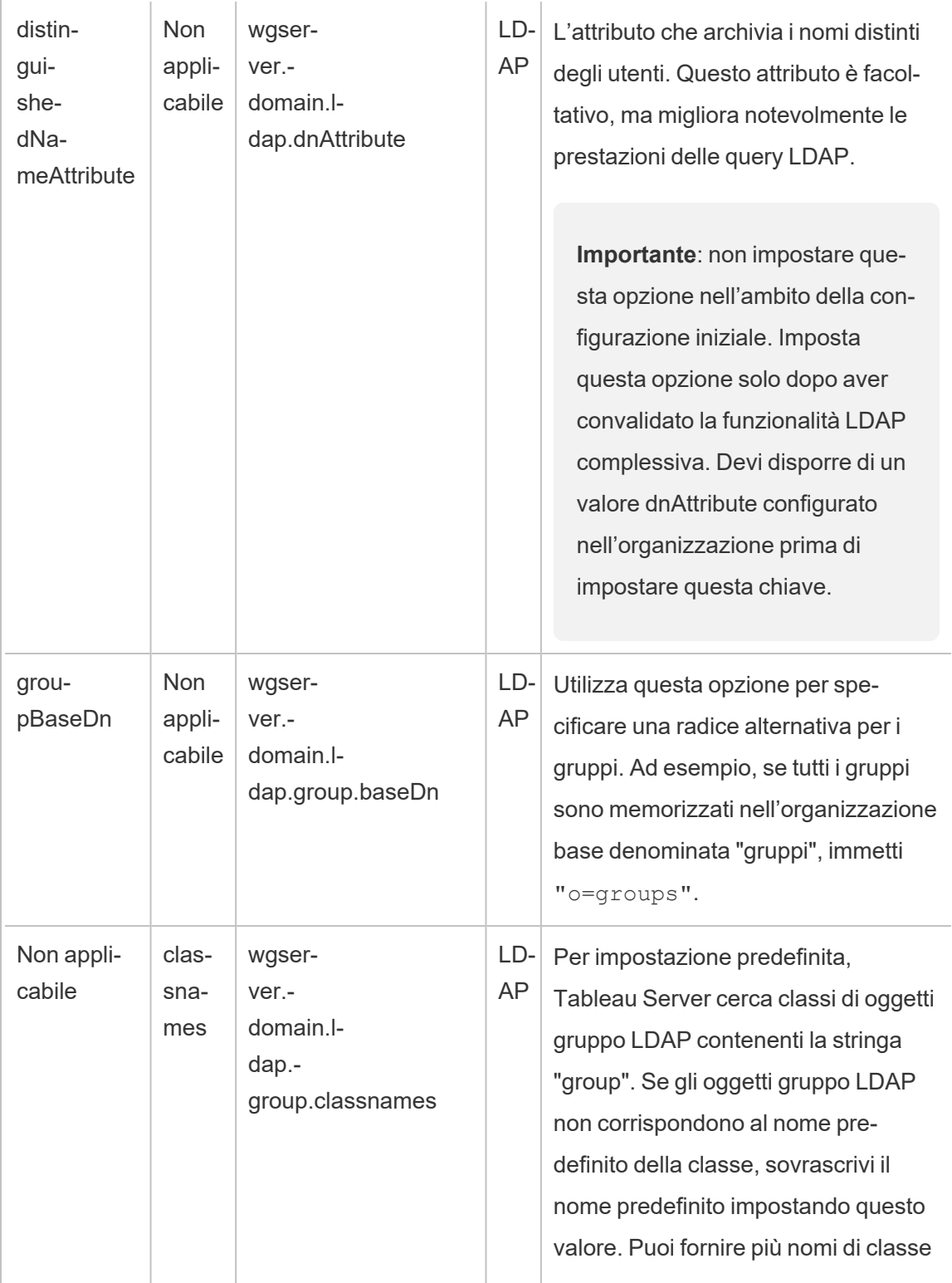

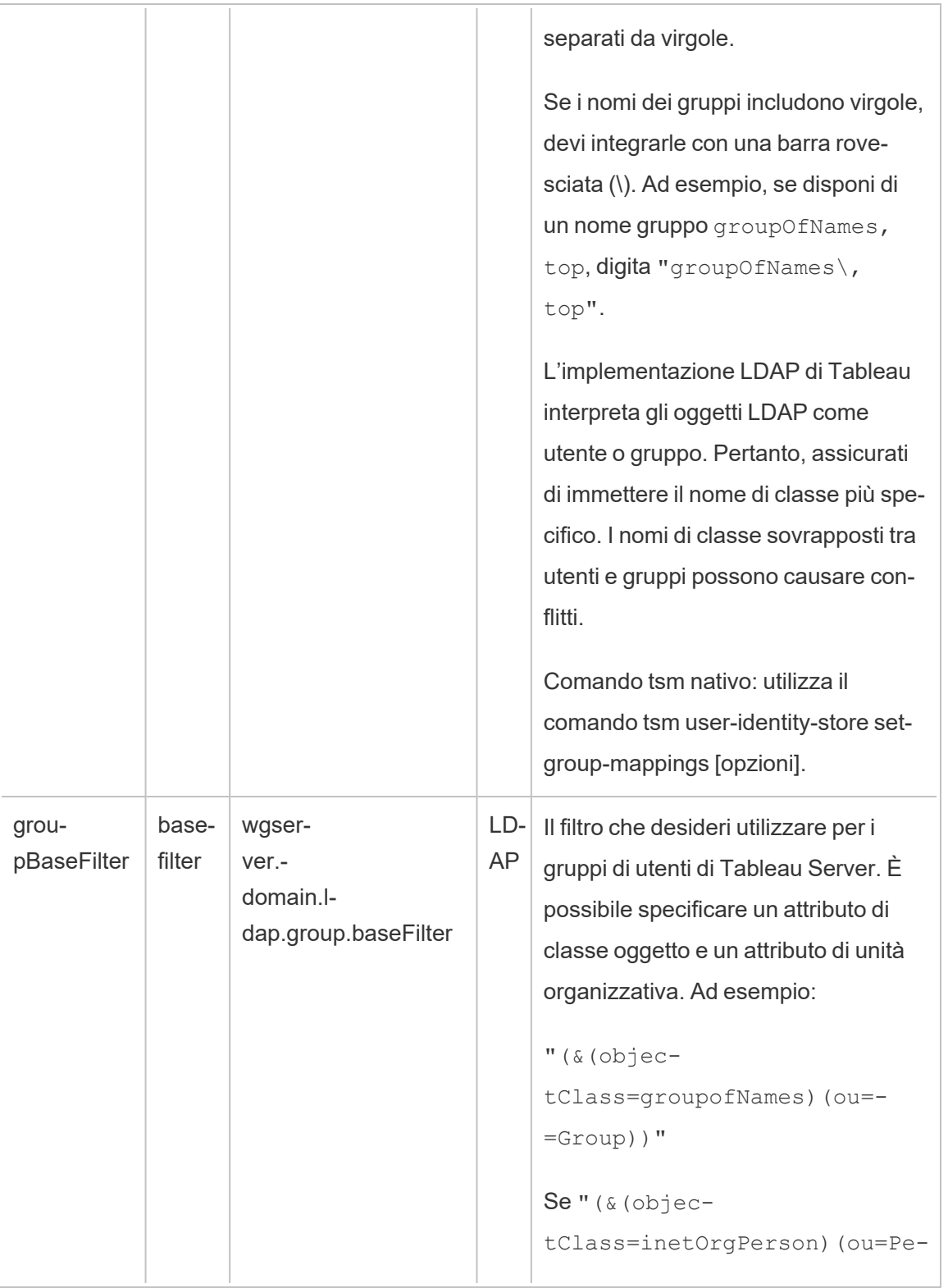

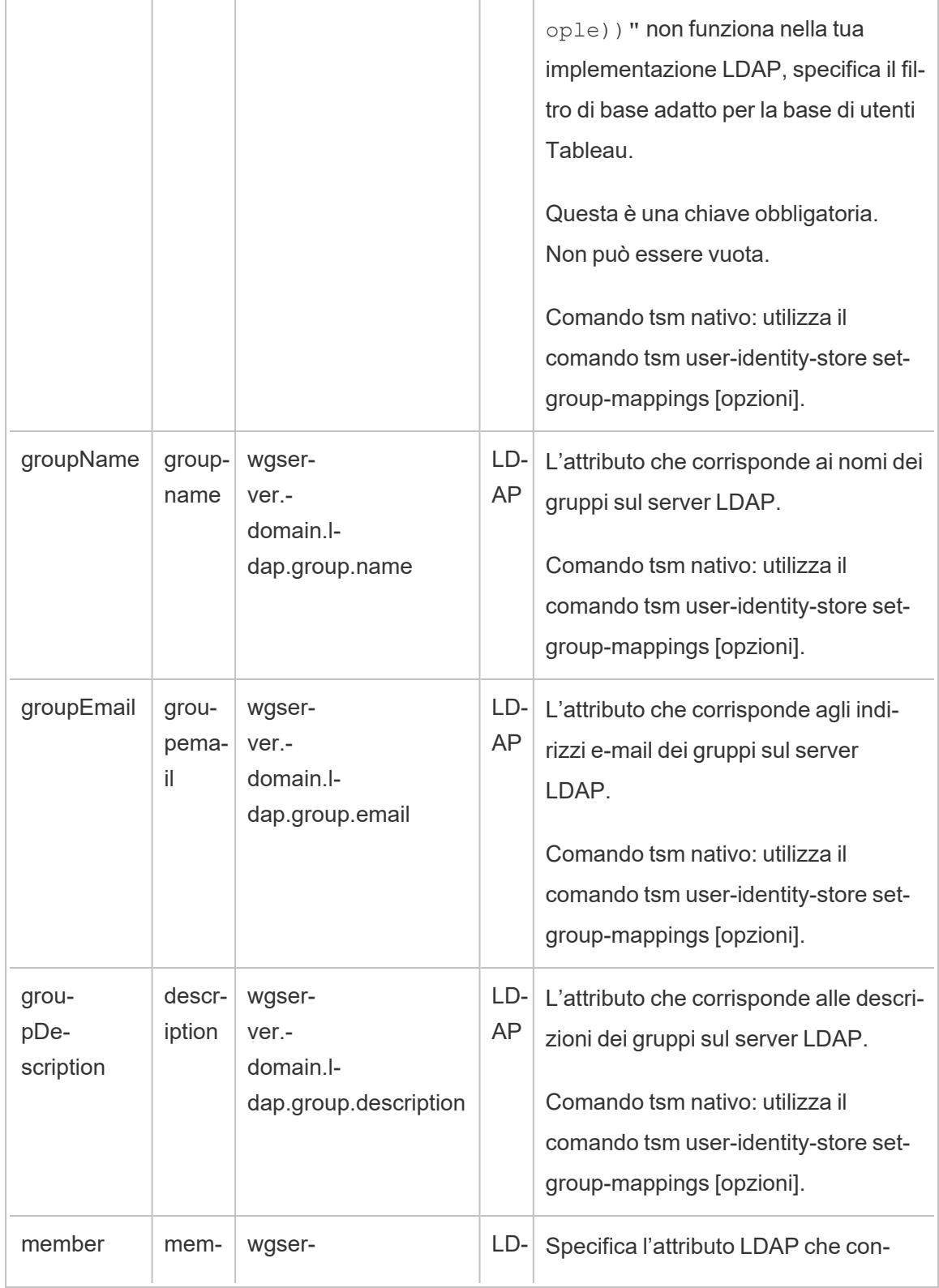

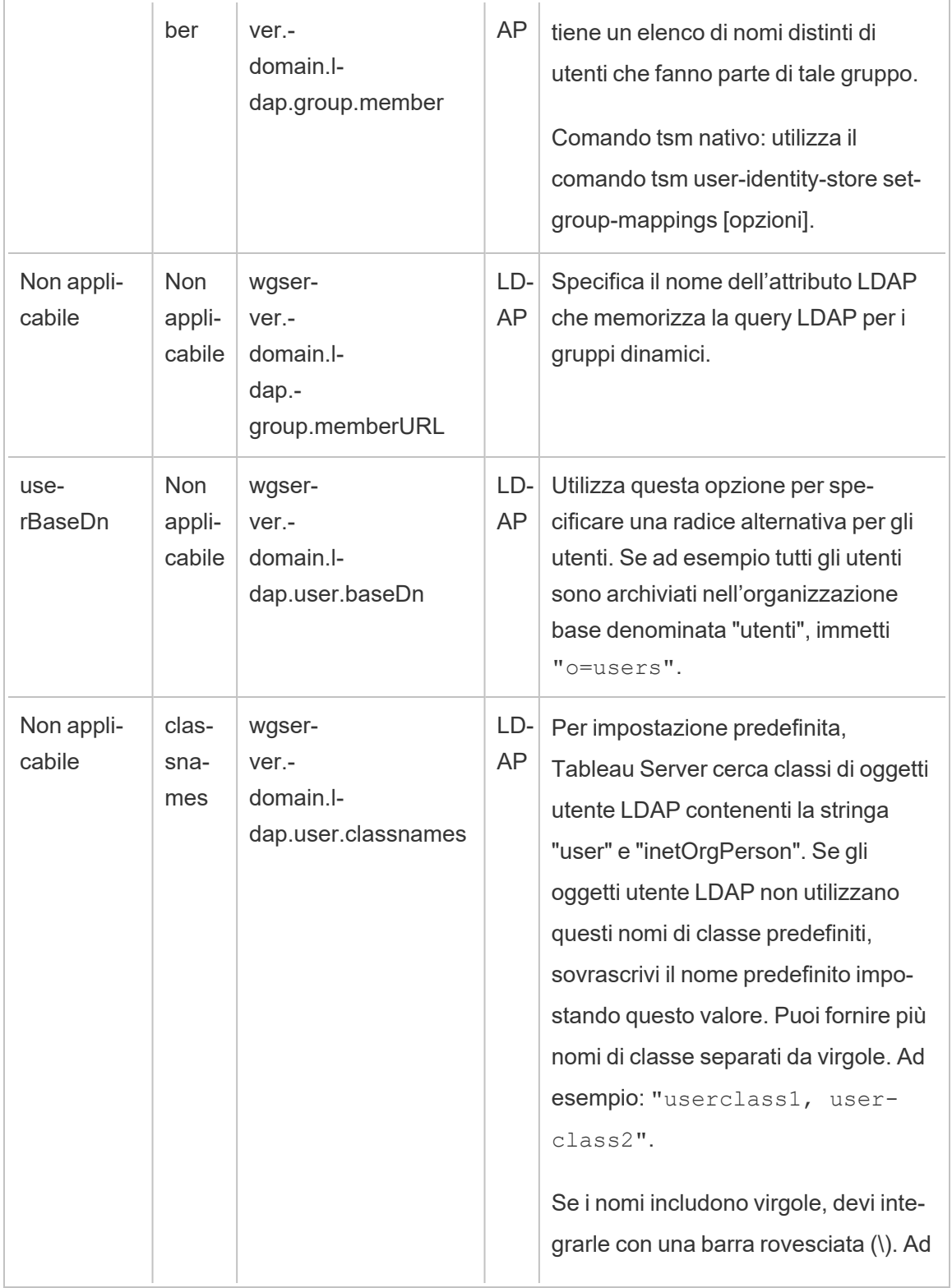

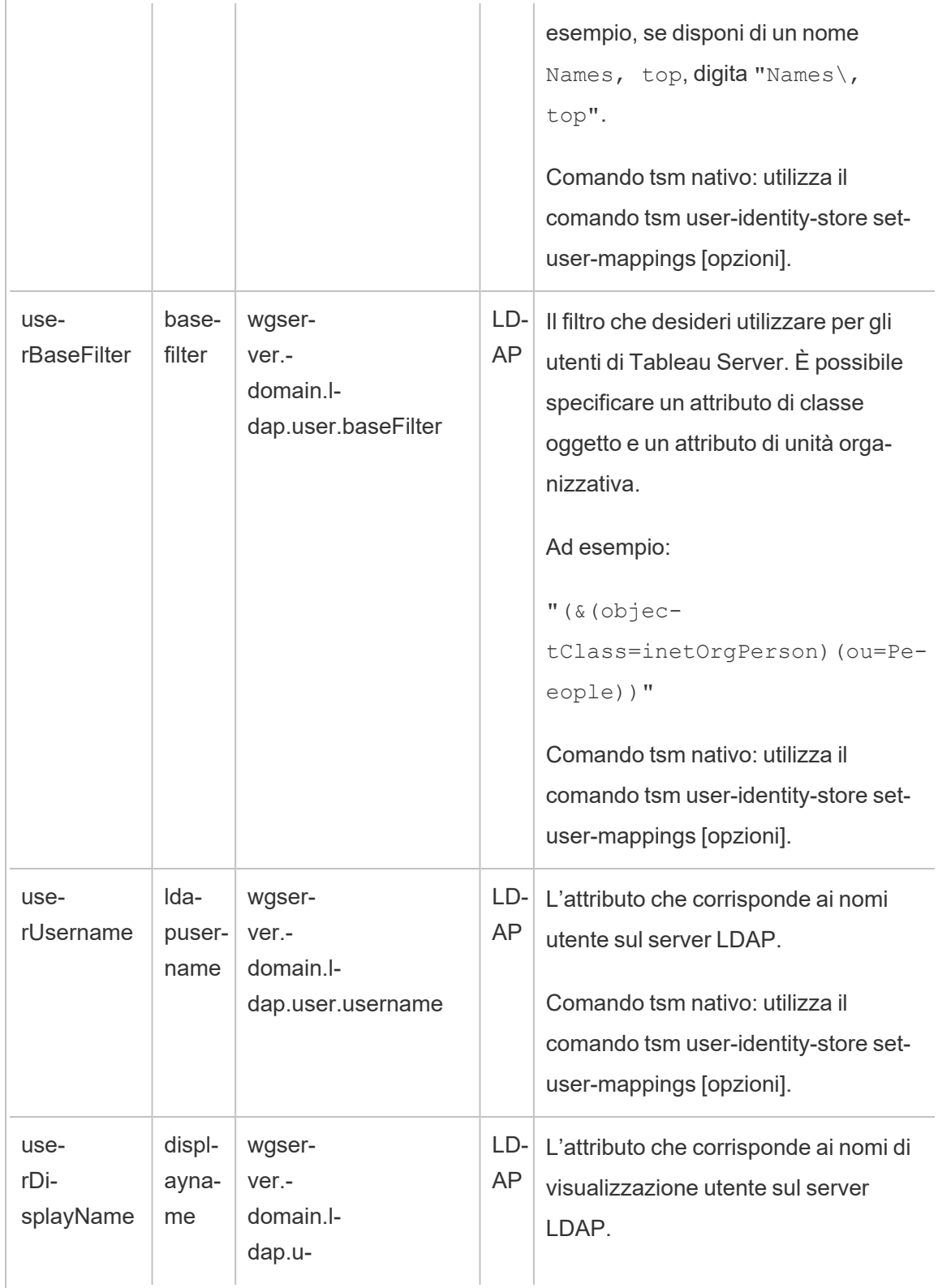

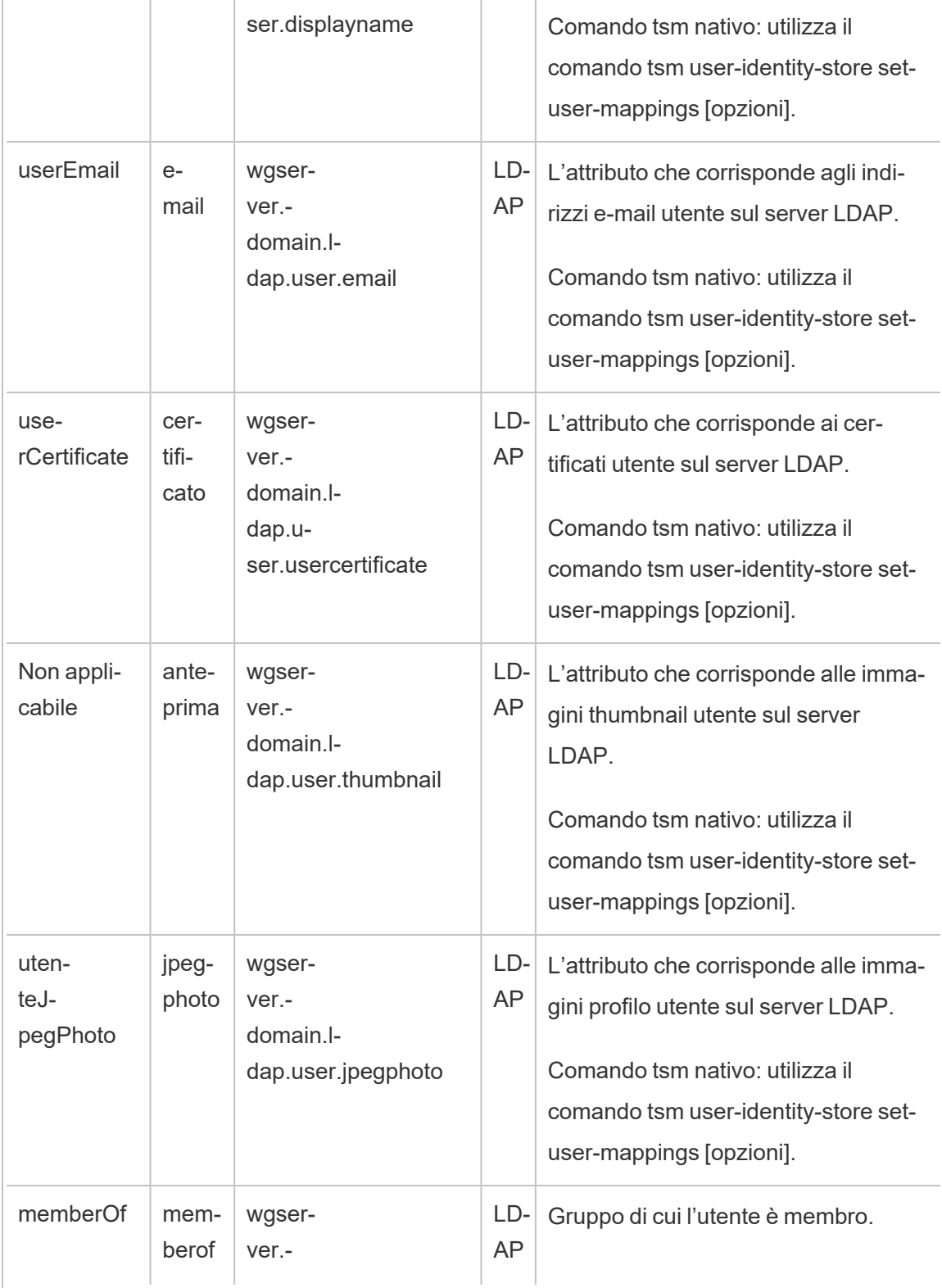

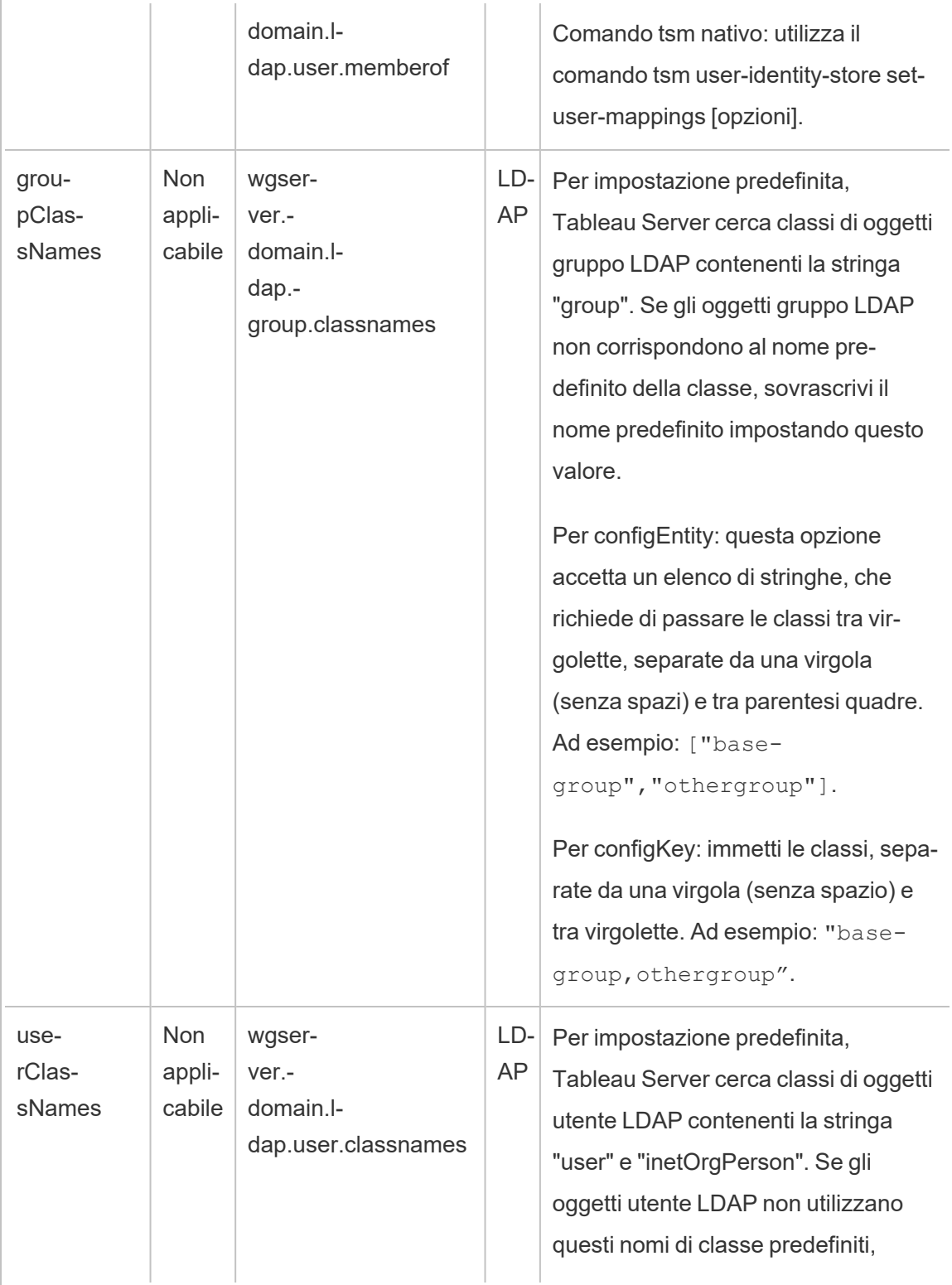

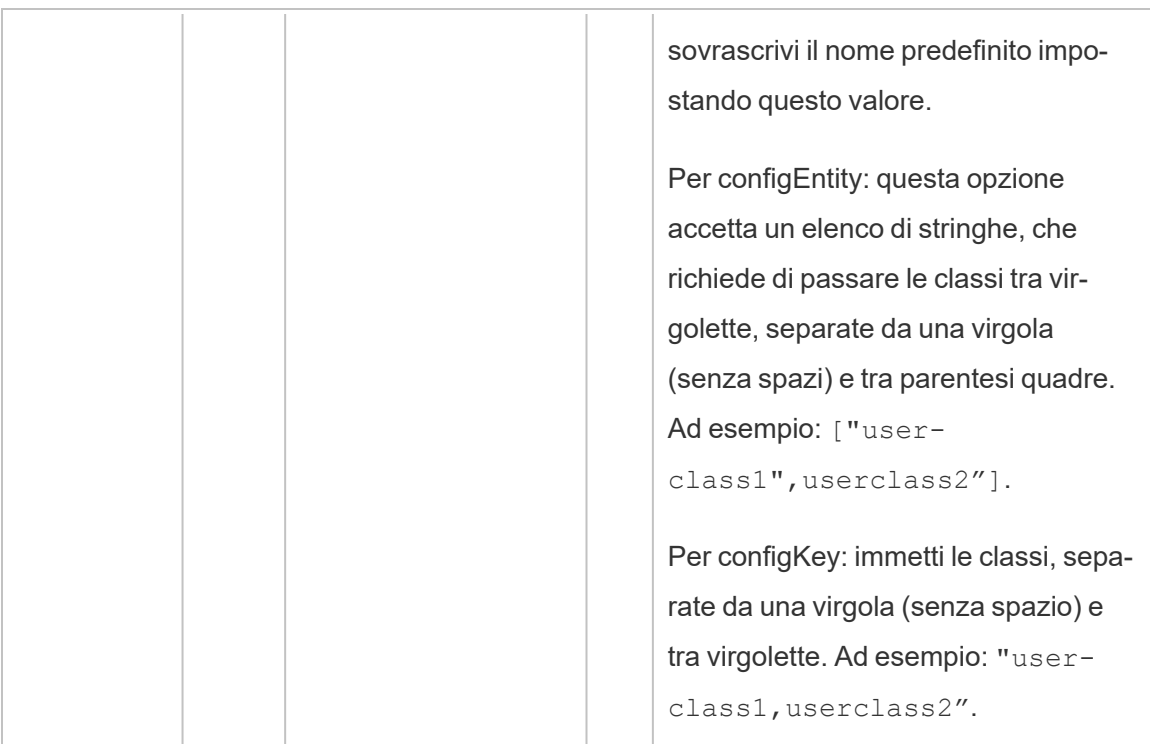

#### configKey calcolate

Le seguenti configKey relative a Kerberos vengono calcolate e impostate in base a più input ambientali. Pertanto, devono essere impostate dal comando tsm nativo o da configEntities. Non tentare di impostare queste configKey manualmente.

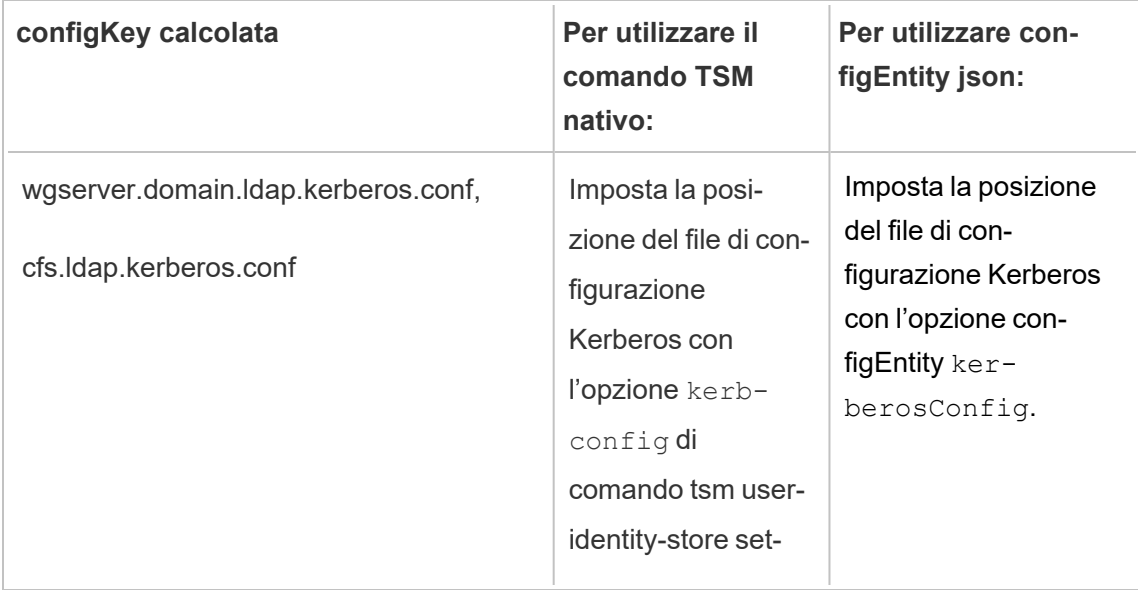

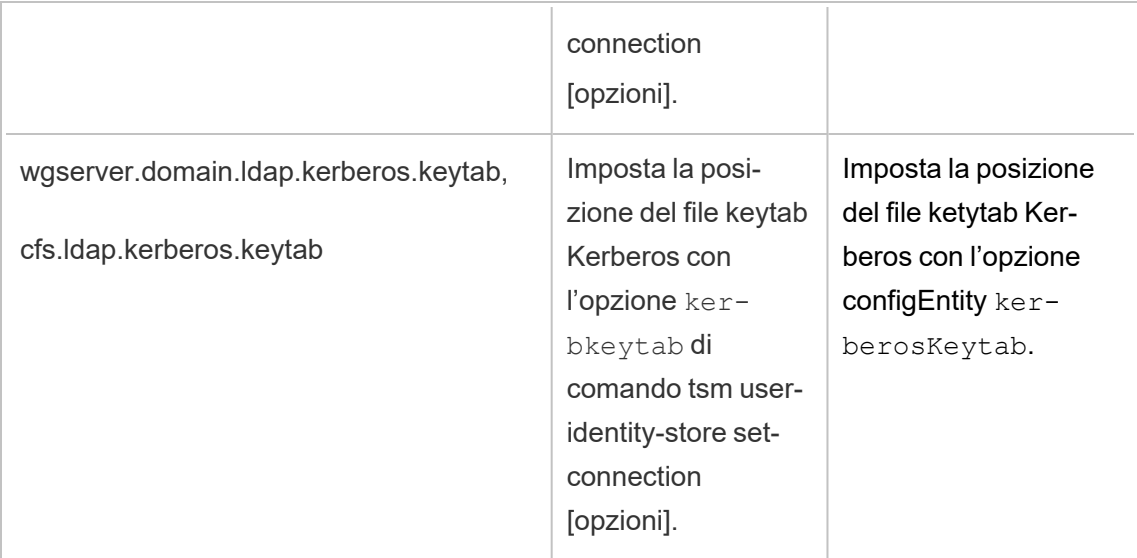

#### configKeys non supportate

Alcune configKeys non supportate sono presenti nei file di configurazione .yml sottostanti. Le chiavi seguenti non sono destinate alle distribuzioni standard. Non configurare queste chiavi:

- wgserver.domain.ldap.kerberos.login
- wgserver.domain.ldap.guid
- <sup>l</sup> wgserver.domain.fqdn: questa chiave è ridondante con wgserver.domain.default. I valori per entrambe le chiavi devono essere uguali. Aggiorna wgserver.domain.fqdn solo se il valore non corrisponde a wgserver.domain.default.

# Dati di base sul prodotto

Per impostazione predefinita, i prodotti Tableau inviano i dati di utilizzo a Tableau, in modo da consentire di comprendere in che modo i clienti utilizzano il software e ottenere informazioni dettagliate sulle operazioni eseguite correttamente e sui casi in cui potrebbero verificarsi problemi che è possibile risolvere. Ad esempio, questi dati possono essere utili per determinare in quali situazioni gli upgrade non riescono e apportare modifiche al prodotto al fine di risolvere tali problemi o identificare quale parte della nostra base di utenti deve essere informata di un problema di sicurezza che interessa una versione specifica di Tableau Server. Puoi disabilitare l'invio di questi dati durante l'installazione o in un secondo momento. Per informazioni

dettagliate su come eseguire questa operazione, consulta le istruzioni per Tableau [Desktop](https://help.tableau.com/current/desktopdeploy/it-it/desktop_deploy_setting_changes.htm#usage) o [Tableau](https://help.tableau.com/current/server/it-it/usage_data_server.htm) Server.

Anche quando disabiliti l'invio dei dati di utilizzo del prodotto, alcuni dati di base sul prodotto vengono inviati a Tableau. Questi dati di base sul prodotto includono informazioni sui prodotti e i relativi processi, tra cui il prodotto o il processo in esecuzione, l'ora di avvio, il sistema operativo in cui è in esecuzione, le informazioni sulle licenze, il computer o il cluster di computer che hanno inviato i dati (utilizzando identificatori pseudonimizzati univoci) e se il prodotto è configurato per inviare i dati di utilizzo del prodotto.

Puoi disabilitare l'invio dei dati di base sul prodotto a livello di computer o a livello aziendale, bloccando il traffico inviato a **prod.telemetry.tableausoftware.com**.

Disabilitazione della condivisione dei dati di base sul prodotto nei singoli computer

**Importante:** questa procedura comporta la modifica del file hosts locale. Se non sai di cosa si tratta, non dovresti modificarlo. Devi effettuare questa modifica solo se comprendi le implicazioni delle modifiche apportate al file, sai come modificare il file e hai eseguito un backup del file per motivi di sicurezza.

La modifica dei file hosts modifica il comportamento di rete per i computer. Istruzioni dettagliate per la modifica dei file hosts sono fornite dai produttori dei sistemi operativi come Microsoft, Apple o gli sviluppatori delle distribuzioni Linux.

- 1. Crea una copia del file hosts esistente e salvalo in un computer diverso dal computer Tableau. Questo è il backup, nel caso sia necessario annullare le modifiche. Non iniziare a modificare il file finché non ne hai creato una copia di backup.
- 2. Modifica il file hosts del computer in modo da includere le righe seguenti:

# Stops sending Product Usage to Tableau (prod. telemetry.tableausoftware.com).

# Learn more here: http:\\tableau.com\derived-data 127.0.0.1 prod.telemetry.tableausoftware.com

La prima e la seconda riga sono commenti, che spiegano la terza riga.

La terza riga impedisce a tutto il traffico verso prod.telemetry.tableausoftware.com (http://prod.telemetry.tableausoftware.com/) di uscire dal computer locale inviandolo all'indirizzo di loopback interno dell'host. I dati non vengono inviati all'esterno del computer.

# Disabilitazione della condivisione dei dati di base sul prodotto a livello aziendale

Per disabilitare l'invio dei dati di base sul prodotto a livello aziendale, modifica il firewall di rete per impedire il traffico in uscita verso prod.telemetry.tableausoftware.com.

Questo dominio viene utilizzato da Tableau per ricevere i dati di base sul prodotto relativi all'avvio e all'arresto dei processi. Viene utilizzato anche per i dati di utilizzo del prodotto più generali. Bloccando il traffico verso questo dominio, si eviterà l'invio di entrambi i tipi di dati.

Il traffico verso questo dominio verrà inviato tramite la porta 80 (per la registrazione iniziale dei client per i dati sul prodotto) e la porta 443 (per tutto il traffico successivo). Per impedire completamente l'invio dei dati sul prodotto, blocca tutto il traffico verso questo dominio.

Per informazioni dettagliate su come configurare il firewall di rete, fai riferimento al produttore o al reparto IT interno. Tableau non è in grado di fornire queste istruzioni.

# Contenuto archiviato

# Questo è un contenuto archiviato

Le distribuzioni cloud pubbliche continuano a essere supportate, ma il contenuto per le distribuzioni cloud pubbliche di terze parti non viene più aggiornato.

Per i contenuti più recenti sulla distribuzione di Tableau Server, consulta la [Guida](https://help.tableau.com/current/guides/enterprise-deployment/it-it/edg_intro.htm) alla distribuzione per le [organizzazioni](https://help.tableau.com/current/guides/enterprise-deployment/it-it/edg_intro.htm) di grandi dimensioni e la sezione [Implementare](https://help.tableau.com/current/server-linux/it-it/install.htm) della Guida di Tableau Server.

Per i clienti che vi hanno accesso, è consigliabile Tableau Cloud. Per ulteriori dettagli, consulta:

- Guida alla [migrazione](https://help.tableau.com/current/guides/migration/it-it/emg_intro.htm) manuale a Tableau Cloud
- Versione di prova di Tableau Cloud per [l'amministratore](https://help.tableau.com/current/server-linux/it-it/install.htm)
- Tableau Cloud: Introduzione per [l'amministratore](https://www.tableau.com/it-it/learn/get-started/online-admin)

# Self-hosting di Tableau Server in un servizio cloud pubblico

#### Questo è un contenuto archiviato

Le distribuzioni cloud pubbliche continuano a essere supportate, ma il contenuto per le distribuzioni cloud pubbliche di terze parti non viene più aggiornato.

Per i contenuti più recenti sulla distribuzione di Tableau Server, consulta la [Guida](https://help.tableau.com/current/guides/enterprise-deployment/it-it/edg_intro.htm) alla distribuzione per le [organizzazioni](https://help.tableau.com/current/guides/enterprise-deployment/it-it/edg_intro.htm) di grandi dimensioni e la sezione [Implementare](https://help.tableau.com/current/server-linux/it-it/install.htm) della Guida di Tableau Server.

Per i clienti che vi hanno accesso, è consigliabile Tableau Cloud. Per ulteriori dettagli, consulta:

- Guida alla [migrazione](https://help.tableau.com/current/guides/migration/it-it/emg_intro.htm) manuale a Tableau Cloud
- Versione di prova di Tableau Cloud per [l'amministratore](https://help.tableau.com/current/server-linux/it-it/install.htm)
- Tableau Cloud: Introduzione per [l'amministratore](https://www.tableau.com/it-it/learn/get-started/online-admin)

#### Introduzione

Anche se non disponi di un'infrastruttura e dell'hardware del server, puoi distribuire un'installazione di Tableau Server a livello di organizzazione nel cloud. Generare una soluzione basata su cloud ha molti vantaggi rispetto ad un'installazione locale. Ad esempio, il costo totale complessivo di proprietà per la costruzione di una soluzione Tableau Server nel cloud è normalmente molto inferiore rispetto a una soluzione simile locale, perché non è

necessario acquistare tutto il costoso hardware. Inoltre, il cloud può offrire tempi di funzionamento, affidabilità e tolleranza agli errori maggiori, soprattutto se distribuisci la soluzione in diverse zone e aree di disponibilità.

Stai cercando Tableau Server su Windows? Consulta [Self-hosting](https://help.tableau.com/current/server/it-it/ts_tableau_server_cloud_overview.htm) di Tableau Server in un servizio cloud [pubblico](https://help.tableau.com/current/server/it-it/ts_tableau_server_cloud_overview.htm).

Puoi creare e ridimensionare il tuo ambiente Tableau nei seguenti ambienti cloud:

- <sup>l</sup> **Amazon Web Services** Puoi installare e gestire Tableau Server su Amazon Web Services (AWS). Per maggiori informazioni, consulta [Installare](https://help.tableau.com/current/offline/it-it/tableau_server_linux_aws.pdf) Tableau Server in AWS [Cloud.](https://help.tableau.com/current/offline/it-it/tableau_server_linux_aws.pdf)
- <sup>l</sup> **Google Cloud Platform** Puoi installare e gestire Tableau Server in Google Cloud Platform. Per maggiori informazioni, consulta [Installare](https://help.tableau.com/current/offline/it-it/tableau_server_linux_gcp.pdf) Tableau Server in Google Cloud [Platform](https://help.tableau.com/current/offline/it-it/tableau_server_linux_gcp.pdf).
- **Microsoft Azure** Puoi installare e gestire Tableau Server in Microsoft Azure. Per maggiori informazioni, consulta Installare Tableau Server in [Microsoft](https://help.tableau.com/current/offline/it-it/tableau_server_linux_azure.pdf) Azure.
- **Alibaba Cloud**: puoi installare e gestire Tableau Server su Alibaba Cloud. Per maggiori informazioni, consulta [Installare](https://help.tableau.com/current/offline/it-it/tableau_server_linux_alibaba.pdf) Tableau Server in Alibaba Cloud.

# Informazioni su Tableau Advanced Management su Tableau Server

**Importante:** a partire dal 16 settembre 2024, Advanced Management non sarà più disponibile come opzione aggiuntiva indipendente. Le funzionalità di Advanced Management sono disponibili solo se in precedenza hai acquistato Advanced Management o se hai

acquistato determinate edizioni in licenza: Tableau Enterprise (per Tableau Server o Tableau Cloud) o Tableau+ (per Tableau Cloud).

Tableau Advanced Management è una raccolta di funzioni che fornisce funzionalità avanzate di sicurezza, gestibilità e scalabilità per Tableau Server. Le funzionalità di Advanced Management sono disponibili con Tableau Enterprise.

Nota: il Advanced Management di Tableau include diverse funzionalità di Tableau Server e due strumenti installati separatamente: lo Tableau Content Migration Tool e lo Tableau Resource Monitoring Tool. Per maggiori informazioni, consulta la [tabella](#page-3238-0) delle fun[zionalità](#page-3238-0) più avanti in questo argomento.

# Requisiti per la licenza di Advanced Management

Advanced Management è concesso in licenza secondo la distribuzione, che può essere basata sugli utenti o basata su core. In una distribuzione è inclusa un'installazione di Tableau Server di produzione concessa in licenza e due installazioni di Tableau Server non di produzione, sempre concesse in licenza, che supportano l'installazione di produzione. Per ulteriori informazioni sulla distribuzione, consulta la [Documentazione](https://mkt.tableau.com/files/Documentation.pdf?_ga=2.77356117.133433043.1563398594-1734029830.1510592172) EULA (in inglese).

- Advanced Management può essere attivato solo in una distribuzione Tableau Server concessa in licenza. Questo significa che Tableau Server deve essere attivato con un codice valido basato su utenti o su core prima di applicare il codice prodotto di Advanced Management. Per maggiori informazioni su come acquisire le funzionalità di Advanced Management e ottenere il codice prodotto, contatta il responsabile del tuo account.
- Quando il codice prodotto è attivo e abilitato, puoi utilizzare tutte le funzionalità incluse in Advanced Management.

• Quando il codice Product Key di Advanced Management viene rimosso o disattivato, non sarà più possibile utilizzare le funzionalità che richiedono una licenza di Advanced Management valida. Eventuali dati associati non saranno eliminati. Ogni funzionalità potrebbe comportarsi in modo leggermente diverso quando la licenza scade. Per maggiori informazioni sulle singole funzionalità, visita il collegamento nella tabella sottostante.

<span id="page-3238-0"></span>La seguente tabella elenca le funzionalità incluse che richiedono una licenza di Advanced Management valida:

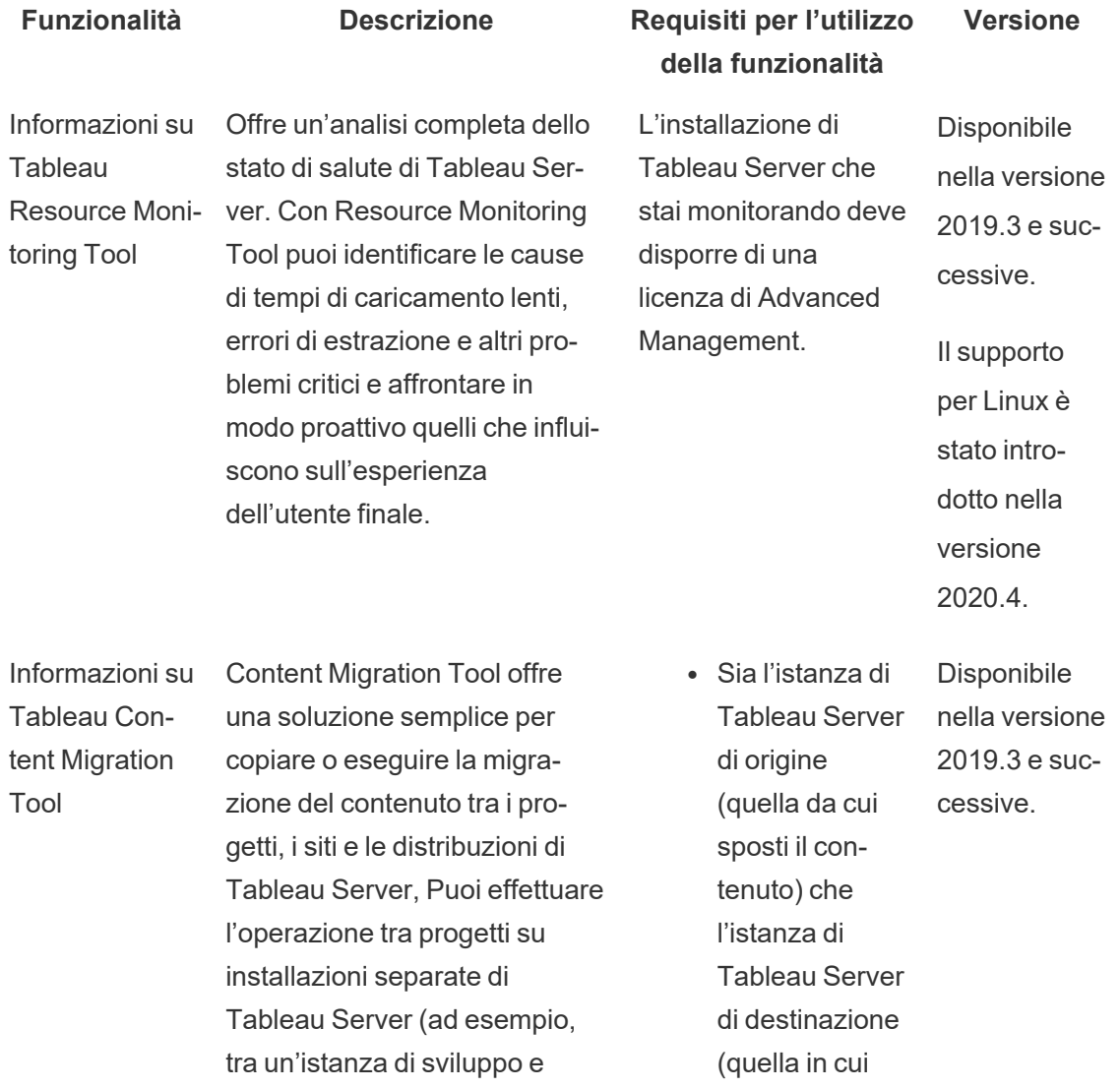

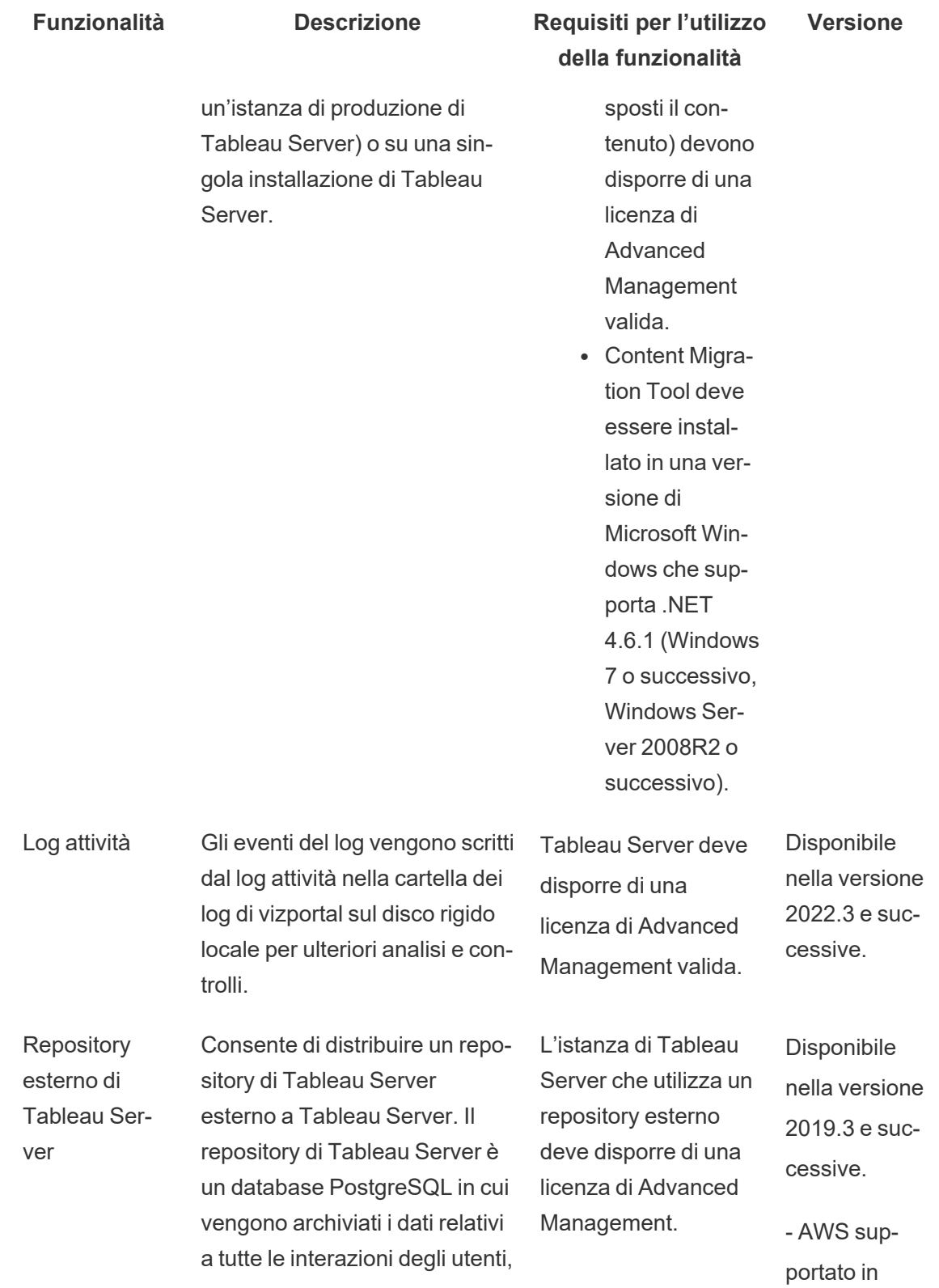
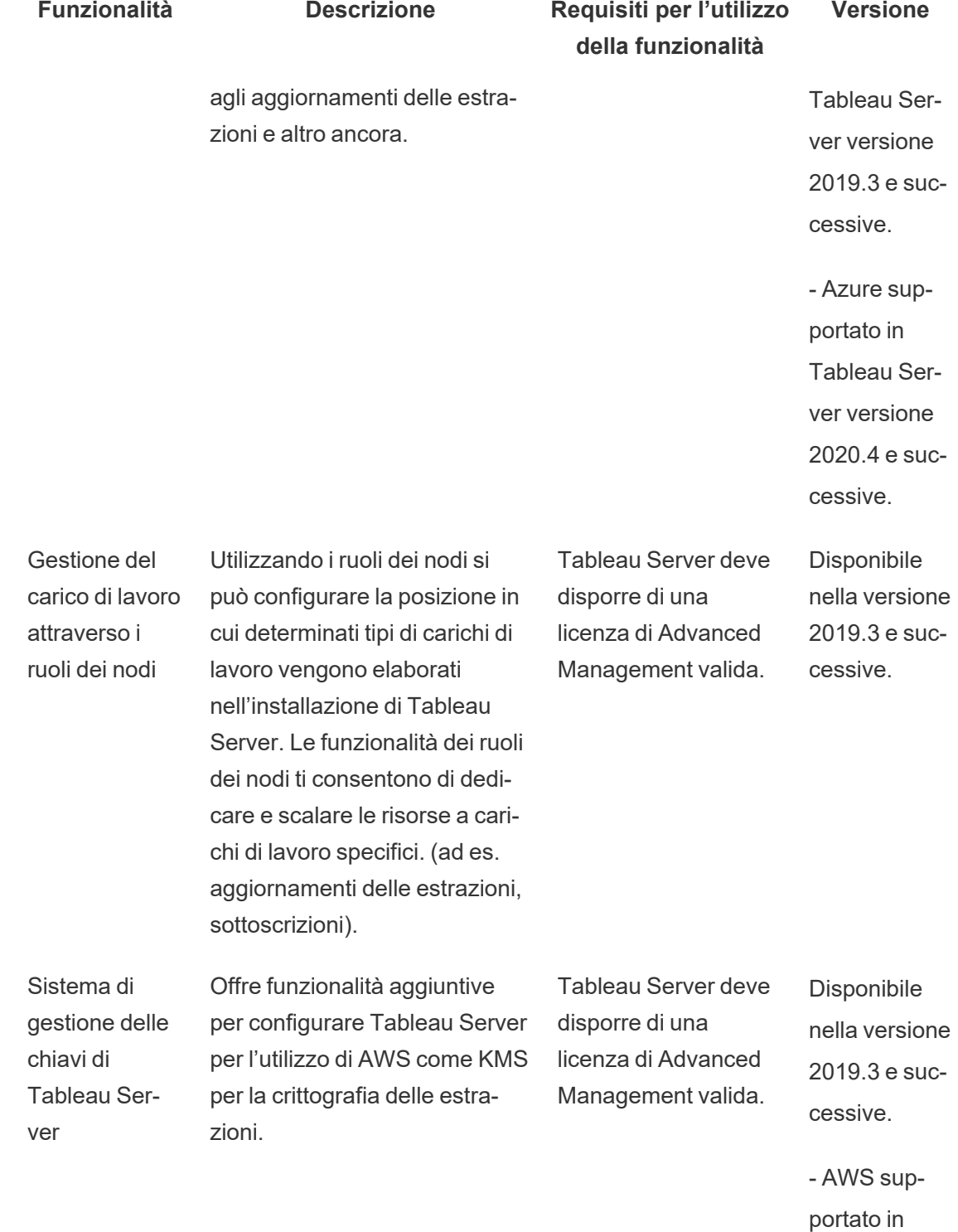

Tableau Software 2989

Tableau Ser-

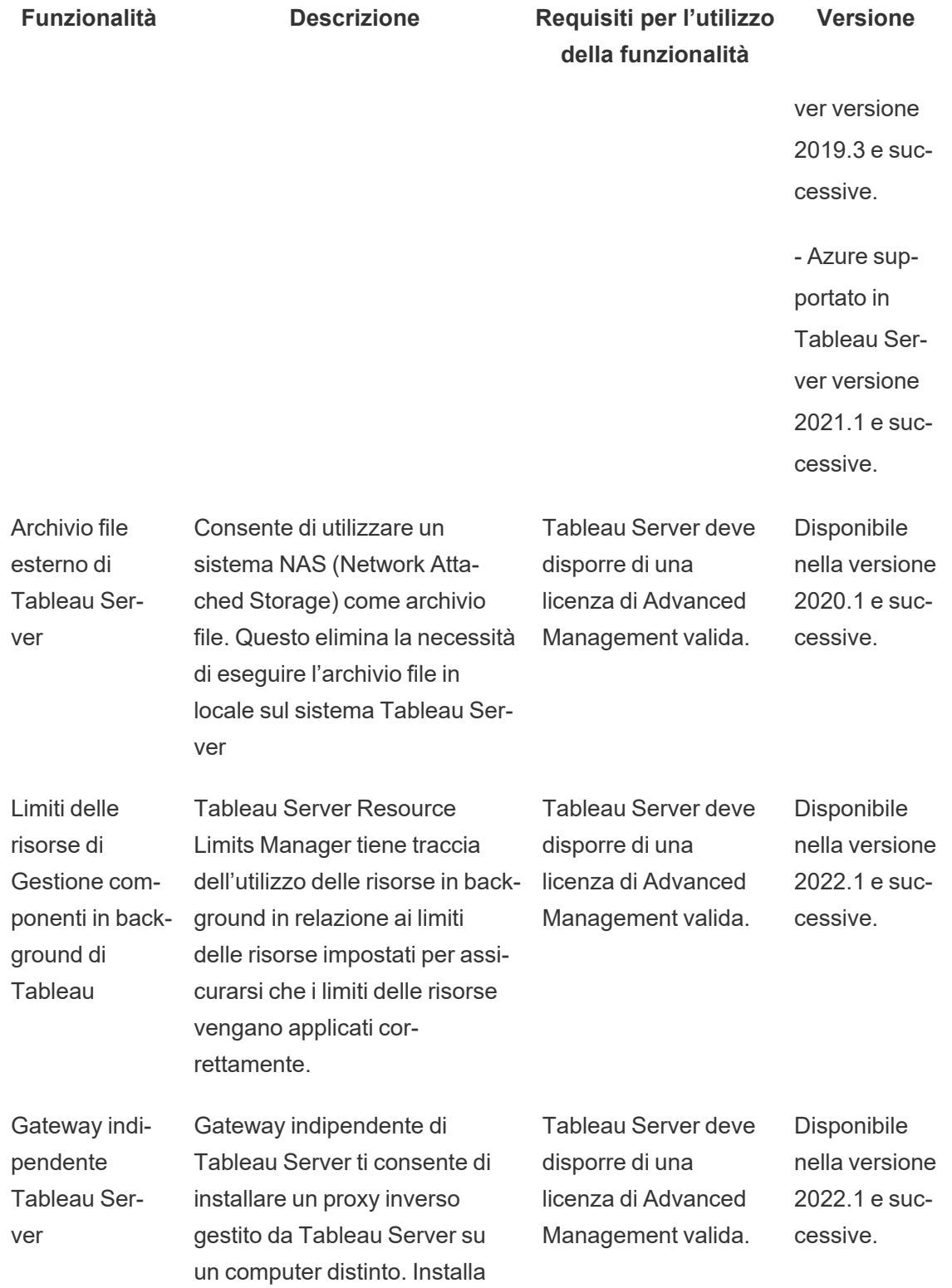

**Funzionalità Descrizione Requisiti per l'utilizzo della funzionalità Versione**

> Gateway indipendente nella tua DMZ per garantire la sicurezza dell'installazione del server e di tutti i dati. Gateway indipendente è utilizzabile in un'ampia varietà di configurazioni e può essere ridimensionato per soddisfare le specifiche esigenze di connessione dei client.

# Attivazione del codice prodotto di Advanced Management

La licenza di Advanced Management viene applicata a un'installazione di Tableau Server e può essere utilizzata per installazioni basate sia su utenti che su core.

Segue una rapida panoramica su come attivare Advanced Management per l'installazione di Tableau Server.

## Utilizza l'interfaccia Web di TSM

1. Apri TSM in un browser:

https://<nome-computer-tsm>:8850

- 2. Fai clic su **Gestione licenze** nella scheda **Configurazione**. Fai clic su **Attiva licenza**.
- 3. Immetti o incolla il codice prodotto di Advanced Management e fai clic su **Attiva**.
- 4. Nella pagina di **Registrazione**, immetti i dati nei campi e fai clic su **Registrati**.
- 5. Segui le istruzioni e riavvia Tableau Server dopo il completamento della registrazione.

**Nota:** se si tratta di una nuova installazione di Tableau Server e applichi una chiave di Advanced Management prima di applicare il codice prodotto di Tableau Server, verrà visualizzato un errore. Tuttavia, puoi continuare l'installazione e applicare il codice prodotto di Tableau Server seguendo la stessa procedura descritta sopra.

## Utilizzare la CLI di TSM

- 1. Apri un prompt dei comandi come amministratore su un nodo del cluster di Tableau Server.
- 2. Esegui il seguente comando con il codice prodotto di Advanced Management per attivare la licenza:

tsm licenses activate -k <server-management-add-on-product key>

**Nota:** se si tratta di una nuova installazione di Tableau Server, esegui il comando due volte: la prima con il codice prodotto di Tableau Server, quindi con il codice prodotto di Advanced Management.

3. Applica le modifiche e riavvia il server:

tsm pending-changes apply

### Chi può farlo

Solo gli amministratori del server possono attivare i codici di licenza del Advanced Management.

# Informazioni su Tableau Resource Monitoring Tool

Questo documento offre una panoramica di Tableau Resource Monitoring Tool.

### Che cos'è Resource Monitoring Tool?

Resource Monitoring Tool è uno strumento che puoi utilizzare per monitorare l'integrità e le prestazioni di Tableau Server. Raccoglie i dati da Tableau Server per offrire un'analisi completa della sua integrità. Utilizzando questo strumento, puoi identificare la causa di tempi di caricamento lenti, errori di estrazione e altri problemi critici. Per utilizzare Resource Monitoring Tool, è necessario che Advanced Management sia abilitato sul server. Per maggiori informazioni su Advanced Management, consulta [Informazioni](#page-3236-0) su Tableau Advanced Management su [Tableau](#page-3236-0) Server

Resource Monitoring Tool include due componenti principali: il server Resource Monitoring Tool (server RMT) e l'agente.

- · Il server RMT è l'area in cui i dati di Tableau Server vengono raccolti e forniti tramite un'interfaccia Web. Qui è anche possibile configurare, monitorare e analizzare l'integrità e le prestazioni di Tableau Server.
- Un agente viene eseguito su ogni nodo del cluster di Tableau per monitorarne le prestazioni e l'attività. Nel diagramma seguente viene illustrata l'interazione tra un nodo Tableau Server e il server RMT.

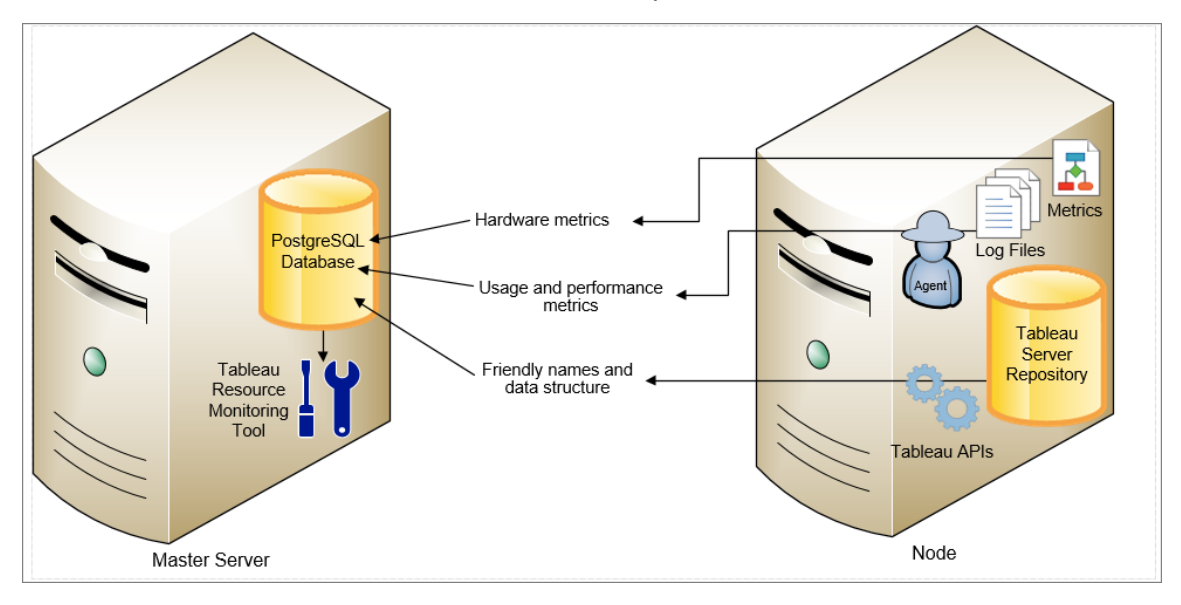

### Introduzione a Tableau Resource Monitoring Tool

In questo articolo troverai un'introduzione a Tableau Resource Monitoring Tool. L'articolo contiene collegamenti ad altri articoli sulle informazioni necessarie prima dell'installazione di Resource Monitoring Tool, collegamenti all'upgrade e altre risorse utili.

Nel tentativo di allinearci con i nostri valori aziendali di uguaglianza, abbiamo modificato la terminologia non inclusiva, quando possibile. Poiché la modifica dei termini in determinati punti può causare problemi per il funzionamento del prodotto, verrà mantenuta la terminologia esistente. Potrai quindi continuare a vedere i termini nei comandi e nelle opzioni dell'interfaccia a riga di comando, nelle cartelle di installazione, nei file di configurazione e in altri casi. Per maggiori informazioni, consulta [Informazioni](https://help.tableau.com/current/tableau/it-it/about-tableau-help.htm) sulla Guida di Tableau.

#### Prima di installare

#### Compatibilità del prodotto con Tableau Server

È possibile installare Resource Monitoring Tool per monitorare le versioni supportate di Tableau Server.

Nella tabella seguente è riportata la compatibilità delle versioni tra Resource Monitoring Tool (RMT) e Tableau Server:

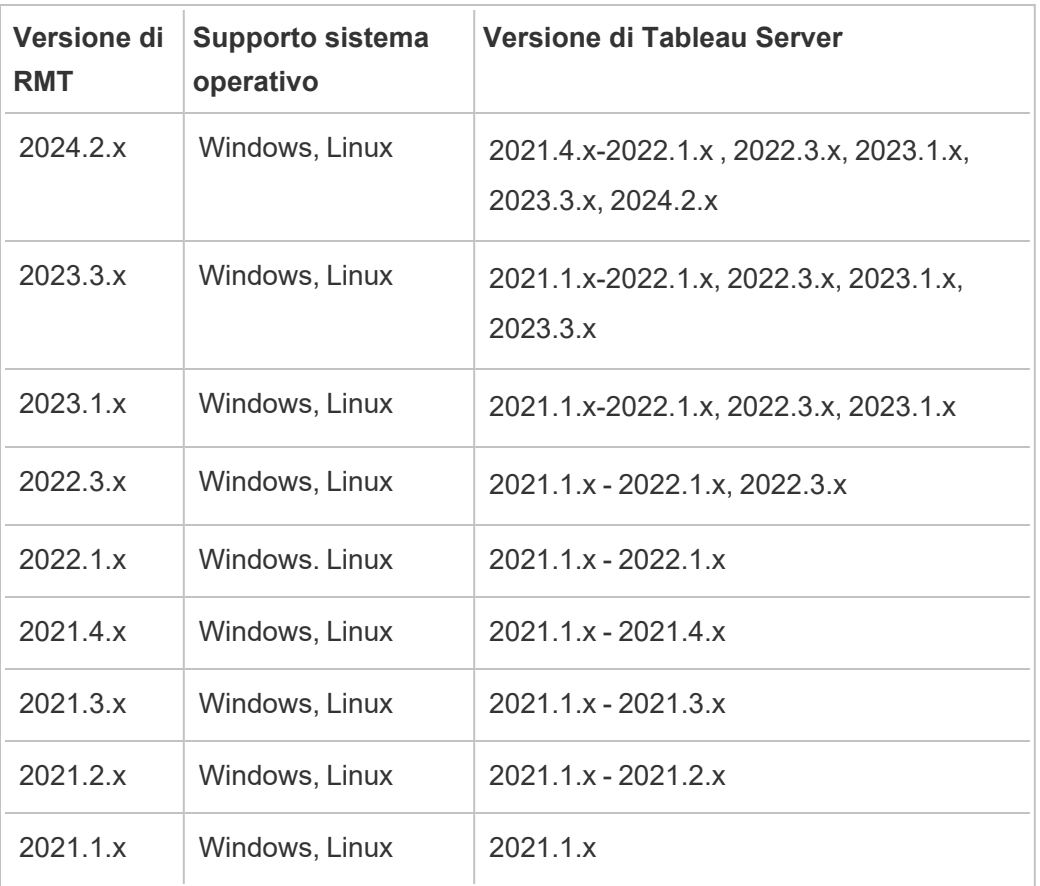

Compatibilità di server Resource Monitoring Tool (server RMT) e agente

In genere, è consigliabile installare la stessa versione del server RMT e dell'agente per essere certi che siano compatibili. Se si dispone di agenti che utilizzano versioni non compatibili con la versione del server RMT, viene registrato un evento imprevisto critico. Per maggiori informazioni, consulta Eventi [imprevisti](#page-3441-0) relativi agli agenti.

#### Concetti e termini

Acquisisci familiarità con i concetti e i termini utilizzati negli argomenti su Resource Monitoring Tool. Per maggiori informazioni, consulta [Concetti](#page-3248-0).

#### Architettura di installazione

Resource Monitoring Tool include due componenti principali: il server Resource Monitoring Tool (server RMT) e l'agente. Il server RMT deve essere installato in un computer autonomo e l'agente viene installato in ogni nodo del cluster Tableau Server. Per maggiori informazioni sull'architettura di installazione, consulta Installare lo Tableau Resource [Monitoring](#page-3278-0) Tool.

Una panoramica generale della configurazione di Resource Monitoring Tool. In questo diagramma viene illustrato un cluster di Tableau Server con tre nodi.

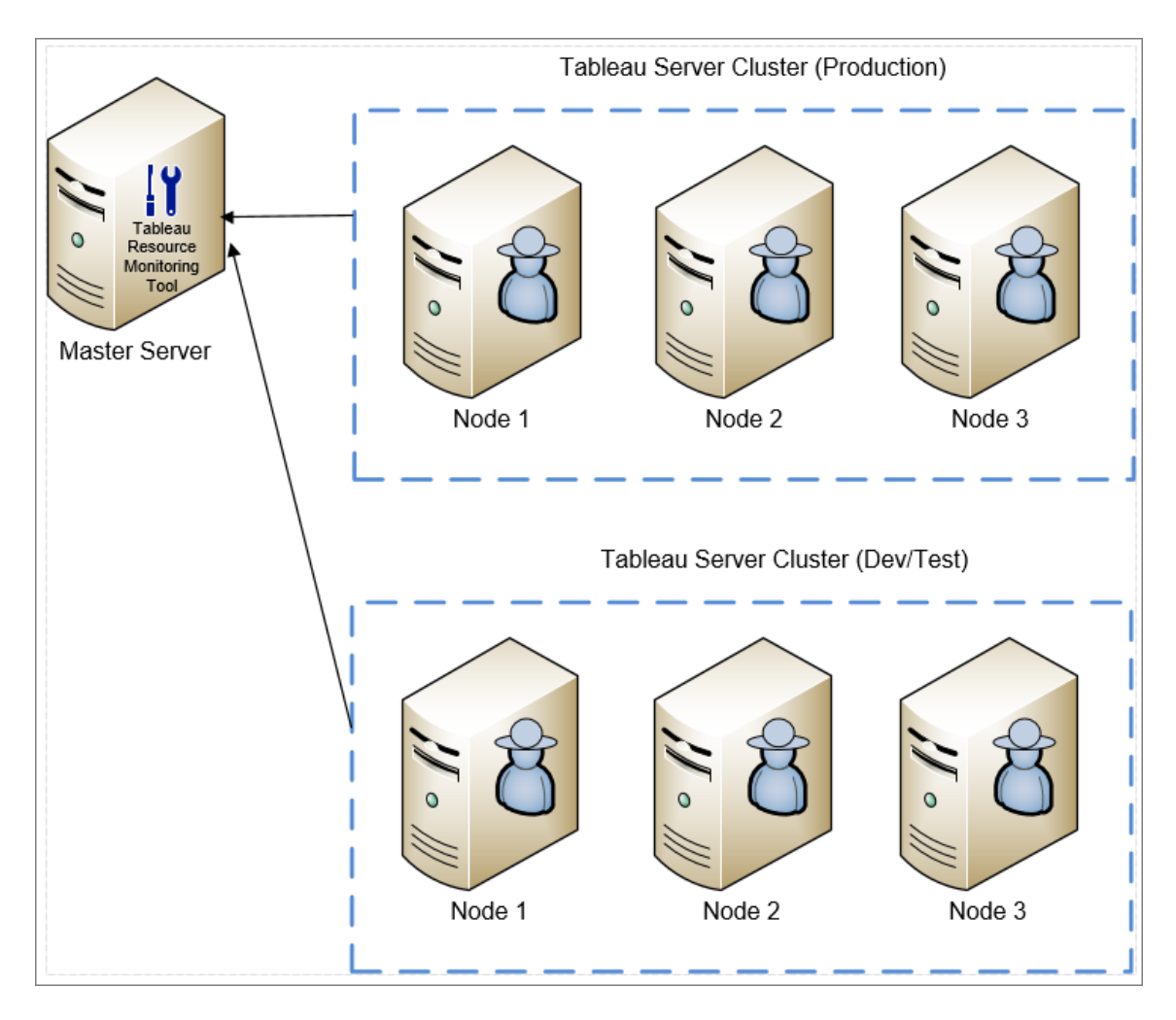

Requisiti hardware minimi e consigliati per Resource Monitoring Tool

Resource Monitoring Tool gestisce interamente l'elaborazione, l'aggregazione, l'archiviazione e l'interfaccia Web per i dati di monitoraggio raccolti dall'installazione di Tableau Server. Per l'utilizzo di produzione, il computer su cui stai effettuando l'installazione di Resource Monitoring Tool deve soddisfare o superare i requisiti hardware minimi consigliati. Per ulteriori dettagli, consulta Requisiti hardware minimi e consigliati per Tableau Resource [Monitoring](#page-3255-0) Tool.

Elenco di controllo preinstallazione per Resource Monitoring Tool

Prima dell'installazione di Resource Monitoring Tool, esamina queste azioni e completa tutti i passaggi necessari: Elenco di controllo [preinstallazione](#page-3250-0) - Tableau Resource Monitoring Tool

#### Risoluzione dei problemi

Prima di contattare l'assistenza tecnica, assicurati di controllare [Risolvere](#page-3497-0) i problemi di Tableau Resource [Monitoring](#page-3497-0) Tool per trovare risposte alle domande più comuni.

#### <span id="page-3248-0"></span>**Concetti**

Questo documento spiega brevemente alcuni concetti fondamentali di Tableau Resource Monitoring Tool e definisce alcuni termini che vedrai spesso.

Nel tentativo di allinearci con i nostri valori aziendali di uguaglianza, abbiamo modificato la terminologia non inclusiva, quando possibile. Potrai comunque continuare a vedere i termini nei comandi e nelle opzioni dell'interfaccia a riga di comando e in altri casi. Per maggiori informazioni, consulta [Informazioni](https://help.tableau.com/current/tableau/it-it/about-tableau-help.htm) sulla Guida di Tableau.

#### Agente

L'agente Resource Monitoring Tool viene eseguito come servizio in background su ciascuno dei tuoi server Tableau. Deve essere installato su tutti i nodi di un'installazione di Tableau Server che desideri monitorare.

L'agente è un processo leggero che controlla l'attività di Tableau e le prestazioni generali del server su cui è installato. Questi dettagli vengono poi riportati al server Resource Monitoring Tool.

Server Resource Monitoring Tool (server RMT)

Il server Resource Monitoring Tool ospita l'applicazione Web con cui interagiscono gli utenti. Svolge anche gran parte dell'elaborazione in background per raccogliere e monitorare i dati provenienti dagli agenti. Verrà utilizzato il termine **Server RMT** per fare riferimento a questo componente.

#### Ambiente

**Ambiente** è il termine utilizzato per fare riferimento a un'installazione di Tableau Server a nodo singolo o a un cluster Tableau Server. Nell'interfaccia Web del server RMT ogni nodo di Tableau Server è denominato **Server**.

Resource Monitoring Tool è in grado di monitorare più installazioni di Tableau Server. Ad esempio, si possono avere sia la produzione che la gestione dei server Tableau. In Resource Monitoring Tool, è possibile creare due ambienti*(Produzione e Gestione*) e monitorare entrambi i cluster di Tableau Server.

#### Stato ambiente

Lo *stato dell'ambiente* indica lo stato dell'ambiente Tableau attuale. Lo stato è determinato dal numero e dal tipo di incidenti e dallo stato dei vari processi di Tableau. Le sezioni seguenti descriveranno cosa significa ogni stato in questi termini.

OK

 $\bullet$ 

Al momento non si è verificato alcun avviso o incidente critico e non ci sono attualmente processi con esito negativo.

#### Avviso

 $\blacktriangle$ 

L'ambiente è in uno stato di **avviso** quando una delle seguenti condizioni è vera:

- Oggi si è verificato almeno un evento imprevisto di avviso.
- <sup>l</sup> Un processo è **senza licenza.**
- Un processo è **offline.**

### **Critico**

Ø

L'ambiente è in uno stato **critico** quando una delle seguenti condizioni è vera:

- Oggi si è verificato almeno un evento imprevisto critico.
- <sup>l</sup> Il gateway primario è **offline.**
- <sup>l</sup> Tutte le istanze di un processo sono **senza licenza.**
- **•** Tutte le istanze di un processo sono **offline.**

#### Server

**Server** è il termine utilizzato per riferirsi a ogni nodo dell'installazione di Tableau Server. Tutti i computer su cui viene installato l'agente Resource Monitoring Tool sono considerati server.

<span id="page-3250-0"></span>Elenco di controllo preinstallazione - Tableau Resource Monitoring Tool

L'argomento seguente fornisce i prerequisiti per l'installazione di Tableau Resource Monitoring Tool. Descrive inoltre le autorizzazioni del sistema operativo richieste per gli account di servizio utilizzati.

Requisiti di computer, rete e account

**Nota:** il server e l'agente Resource Monitoring Tool (RMT) non sono conformi allo standard FIPS (Federal Information Processing Standard) 140-2 e non funzioneranno correttamente in sistemi operativi in esecuzione con la modalità FIPS abilitata.

Prima di installare Tableau Resource Monitoring Tool, verifica di possedere i seguenti requisiti.

- 1. Accertati di disporre dei privilegi amministrativi per tutti i computer sui quali Resource Monitoring Tool verrà eseguito. Questo include il computer sul quale è in esecuzione il server RMT e tutti i nodi di Tableau Server nell'installazione che verranno monitorati con Resource Monitoring Tool.
- 2. Apri la porta 5672 per dirigere il traffico TCP in entrata sul computer in cui è in esecuzione il server RMT

L'applicazione agente Resource Monitoring Tool invia i dati raccolti attraverso la porta 5672, pertanto il computer in cui è installato il server RMT dovrà consentire il traffico TCP in entrata su tale porta.

- 3. Apri le porte seguenti:
	- Apri la porta 80 per dirigere il traffico TCP in entrata sul computer in cui è in esecuzione il server RMT

Si tratta della porta su cui il server RMT ospiterà l'interfaccia Web. Tieni presente che durante l'installazione è possibile modificare il numero di porta nel caso sia già in uso da un servizio di terze parti. Per rendere l'interfaccia Web accessibile dall'esterno del server RMT, questa porta dovrà essere aperta.

• Apri la porta 443 per dirigere il traffico TCP in entrata sul computer in cui è in esecuzione il server RMT Resource Monitoring Tool.

Questa è la porta su cui provengono le connessioni dall'agente durante il test della connessione al server RMT.

• Apri la porta 5672 e 5671 (connessioni TLS) per dirigere il traffico TCP in uscita su tutti i nodi degli agenti.

L'applicazione agente invia i dati raccolti al server RMT attraverso questa porta.

• Apri la porta 80 per dirigere il traffico TCP in uscita su tutti i computer agenti.

Periodicamente verranno effettuate richieste da parte dell'agente all'interfaccia Web del server RMT.

• Apri la porta 443 per dirigere il traffico TCP in uscita su tutti i computer agenti.

Questa è la porta su cui l'agente testa la connessione al server RMT.

Per maggiori informazioni su porte e comunicazioni, consulta Porte di [comunicazione](#page-3431-0) di Tableau Resource [Monitoring](#page-3431-0) Tool.

4. Verifica che tutti i computer agente siano in grado di comunicare con il server RMT.

Durante il processo di configurazione, l'interfaccia Web ospitata dal server RMT viene associata a uno specifico nome host o indirizzo IP. Risponderà solo alle richieste inviate a quello specifico nome host. Ad esempio, se il server RMT è configurato per essere ospitato su http://RMTServer/, ma gli agenti possono mettersi in comunicazione con il server RMT solo tramite http://myrmtserver.myserver.com/, le richieste non saranno evase.

5. Ottieni le credenziali di un account Amministratore di Tableau Server.

Resource Monitoring Tool utilizzerà l'API Web di Tableau Server per raccogliere informazioni sul contenuto, quindi avrà bisogno delle credenziali di un utente amministratore del server di Tableau che possa accedere a tutti i siti, i progetti e così via. Si consiglia di crearne uno dedicato a Resource Monitoring Tool, ma può essere qualsiasi utente amministratore di Tableau Server.

6. Consenti l'accesso al database del repository di Tableau Server. **Questo è un requisito obbligatorio a partire dalla versione 2022.3.**.

Resource Monitoring Tool accede direttamente al database del repository per motivi di prestazioni. Affinché questo funzioni, è necessario abilitare l'accesso al repository impostando una password per l'utente database di sola lettura ("readonly"). Per i dettagli, vedi [Consentire](#page-2380-0) l'accesso al repository di Tableau Server.

7. Se desideri utilizzare connessioni SSL tra Resource Monitoring Tool e il repository di Tableau Server, verifica che Tableau Server sia configurato per l'utilizzo di SSL per le connessioni Postgres interne. Per maggiori informazioni, consulta [Configurare](#page-2059-0) SSL per le [comunicazioni](#page-2059-0) interne a Postgres.

Resource Monitoring Tool consente di utilizzare il file del certificato (server.crt) o l'identificazione personale per le connessioni SSL. Il file del certificato per il database Postgres viene installato in:

/var/opt/tableau/tableau\_server/data/tabsvc/config/pgsql\_<version>/security

Se prevedi di utilizzare il file del certificato (server.crt), copia il file del certificato generato da Tableau Server per le connessioni SSL Postgres interne nel computer in cui prevedi di installare il server RMT. Assicurati che il sistema operativo consideri attendibile il certificato.

- 8. Verifica che l'API REST sia abilitata su Tableau Server (impostazione predefinita). Utilizza il comando tsm configuration get -k api.server.enabled per eseguire l'operazione. Se viene restituito il valore true , l'API REST è abilitata. Per abilitare l'API REST, utilizza il comando tsm configuration set. Per maggiori informazioni, consulta [api.server.enabled](#page-2552-0).
- 9. Controlla le dimensioni dei log di Tableau Server. Dopo aver installato e configurato il server agente, Resource Monitoring Tool elabora i dati cronologici rilevanti dei log di Tableau Server prima che vengano visualizzati. Se è presente una grande quantità di dati cronologici dei log, l'elaborazione delle informazioni potrebbe richiedere tempo. Ciò potrebbe comportare un ritardo nell'elaborazione degli eventi più recenti sul server.

Se preferisci evitare il ritardo e non hai problemi a rinunciare ad avere informazioni cronologiche, attieniti alla procedura seguente per ripulire i file esistenti:

• [Rimuovere](#page-2504-0) file non necessari e valuta se archiviare i log con la funzione [Snap](#page-3020-0)shot dei file di registro [\(archiviare](#page-3020-0) file di registro) prima di rimuovere i file di log. **Nota:** i dati sulle prestazioni, come l'utilizzo della CPU e della memoria, non vengono raccolti utilizzando i dati di log cronologici. La raccolta avviene dopo l'installazione e la configurazione dell'agente, in modo che la pulizia dei dati cronologici non abbia effetto sui dati sulle prestazioni.

10. (facoltativo) Raccogli informazioni sulle connessioni per un server SMTP al quale il server RMT può accedere.

Per ricevere le notifiche via e-mail è necessario fornire al server RMT il nome del server, il nome utente e la password (se presente), oltre al numero di porta di un server SMTP che può utilizzare per l'invio dell'e-mail e la versione di TLS. Attualmente, è richiesto TSL versione 1.2, ma è supportato anche TLS versione 1.3. Se desideri utilizzare TLS versione 1.3, assicurati di avere Open SSL 1.1.1f o versione successiva nel computer in cui verrà installato il server RMT. Per maggiori informazioni, consulta [Notifiche](#page-3363-0) e[mail.Notifiche](#page-3363-0) e-mail

11. (facoltativo) Verifica le autorizzazioni dell'account di servizio del sistema operativo per gli account non predefiniti.

Potrebbe essere necessario eseguire questa operazione se la tua organizzazione ha requisiti di sicurezza specifici che impongono l'utilizzo di account di sistema o utenti già definiti.

Puoi trovare i dettagli sulle autorizzazioni predefinite qui: [Autorizzazioni](#page-3256-0) di installazione [predefinite](#page-3256-0) - Tableau Resource Monitoring Tool

# Chi può farlo

Per eseguire tutte le operazioni descritte in precedenza, devi essere un amministratore nel computer in cui stai installando Resource Monitoring Tool e un amministratore di Tableau Server.

<span id="page-3255-0"></span>Requisiti hardware minimi e consigliati per Tableau Resource Monitoring Tool

Tableau Resource Monitoring Tool gestisce interamente l'elaborazione, l'aggregazione, l'archiviazione e l'interfaccia Web per i dati di monitoraggio raccolti dall'installazione di Tableau Server.

#### <span id="page-3255-1"></span>Raccomandazioni minime per l'hardware per il server RMT

Per l'utilizzo di produzione, il computer su cui stai effettuando l'installazione di Resource Monitoring Tool deve soddisfare o superare i requisiti hardware consigliati di seguito:

- 8 core fisici della CPU (16 vCPU)
- Le CPU devono supportare i set di istruzioni SSE4.2 e POPCNT
- <sup>l</sup> 64GB di RAM
- 500 GB di spazio su disco per il server RMT
- Unità SSD o simile per le prestazioni

Per le installazioni del server RMT che corrispondono all'hardware minimo specificato in precedenza, Resource Monitoring Tool può fornire report sulle prestazioni per le distribuzioni di Tableau Server che servono fino a 10.000 viste l'ora.

Per le distribuzioni con più carichi di viste all'ora o un numero molto elevato di processi in background, potrebbero verificarsi ritardi nei dati. In questi casi, potrebbe essere necessario eseguire l'upgrade dell'hardware.

Agente Resource Monitoring Tool - Utilizzo delle risorse

L'agente Resource Monitoring Tool monitora i processi e i file di log del sistema operativo e di Tableau Server e invia le metriche delle prestazioni e i dati dei log di Tableau a Resource Monitoring Tool per un'elaborazione quasi in tempo reale. L'agente deve essere installato su ogni computer nel quale è in esecuzione Tableau Server.

Nelle installazioni di Tableau Server che soddisfano Requisiti [hardware](#page-362-0) minimi e rac[comandazioni](#page-362-0) per Tableau Server, ecco cosa aspettarsi:

• In genere, l'agente utilizza in media lo 0-5% della CPU con rari picchi al di sopra di tale valore. L'obiettivo prestazionale è una media del 10% o meno di utilizzo della CPU.

- L'agente utilizza generalmente 200 MB di RAM o meno, con picchi poco frequenti durante i periodi di maggiore attività di Tableau Server.
- Per il computer in cui è installato l'agente è consigliato uno spazio libero su disco minimo di 10 GB.

#### Installazione in un ambiente cloud

Resource Monitoring Tool può essere installato su una macchina virtuale in qualsiasi ambiente cloud utilizzato per i server di Tableau. La macchina virtuale in cui è installato il server RMT dovrà soddisfare gli stessi requisiti hardware minimi descritti in [precedenza.](#page-3255-1)

#### Chi può farlo

Per installare Resource Monitoring Tool, devi disporre di tutte le autorizzazioni seguenti:

- Amministratore sul computer in cui desideri installare Resource Monitoring Tool.
- Amministratore di Tableau Server.
- Amministratore di Resource Monitoring Tool.

#### <span id="page-3256-0"></span>Autorizzazioni di installazione predefinite - Tableau Resource Monitoring Tool

L'argomento seguente illustra le autorizzazioni predefinite impostate su vari account o gruppi di sistema durante l'installazione. Se il tuo ambiente o la tua organizzazione richiedono l'utilizzo di account non predefiniti, questo ti aiuterà a determinare quali autorizzazioni sono necessarie affinché Resource Monitoring Tool (RMT) funzioni correttamente.

**Nota:** il server e l'agente Resource Monitoring Tool (RMT) non sono conformi allo standard FIPS (Federal Information Processing Standard) 140- 2 e non funzioneranno correttamente in sistemi operativi in esecuzione con la modalità FIPS abilitata.

#### Installazioni Windows

Per impostazione predefinita, Tableau Resource Monitoring Tool crea questi account quando viene installato:

- NT SERVICE\TableauResourceMonitoringTool
- NT SERVICE\TableauResourceMonitoringToolPostgreSQL
- NT SERVICE\TableauResourceMonitoringToolRabbitMQ

Se desideri o devi utilizzare altri account al posto degli account predefiniti, puoi specificarli dopo l'installazione utilizzando l'utilità della riga di comando rmt-admin. Per maggiori informazioni, consulta rmtadmin [service-setup](#page-3418-0).

Di seguito sono riportate le autorizzazioni utilizzate da questi account di servizio predefiniti, nonché le autorizzazioni minime richieste. I tuoi account di servizio devono corrispondere alle autorizzazioni minime o alle autorizzazioni predefinite:

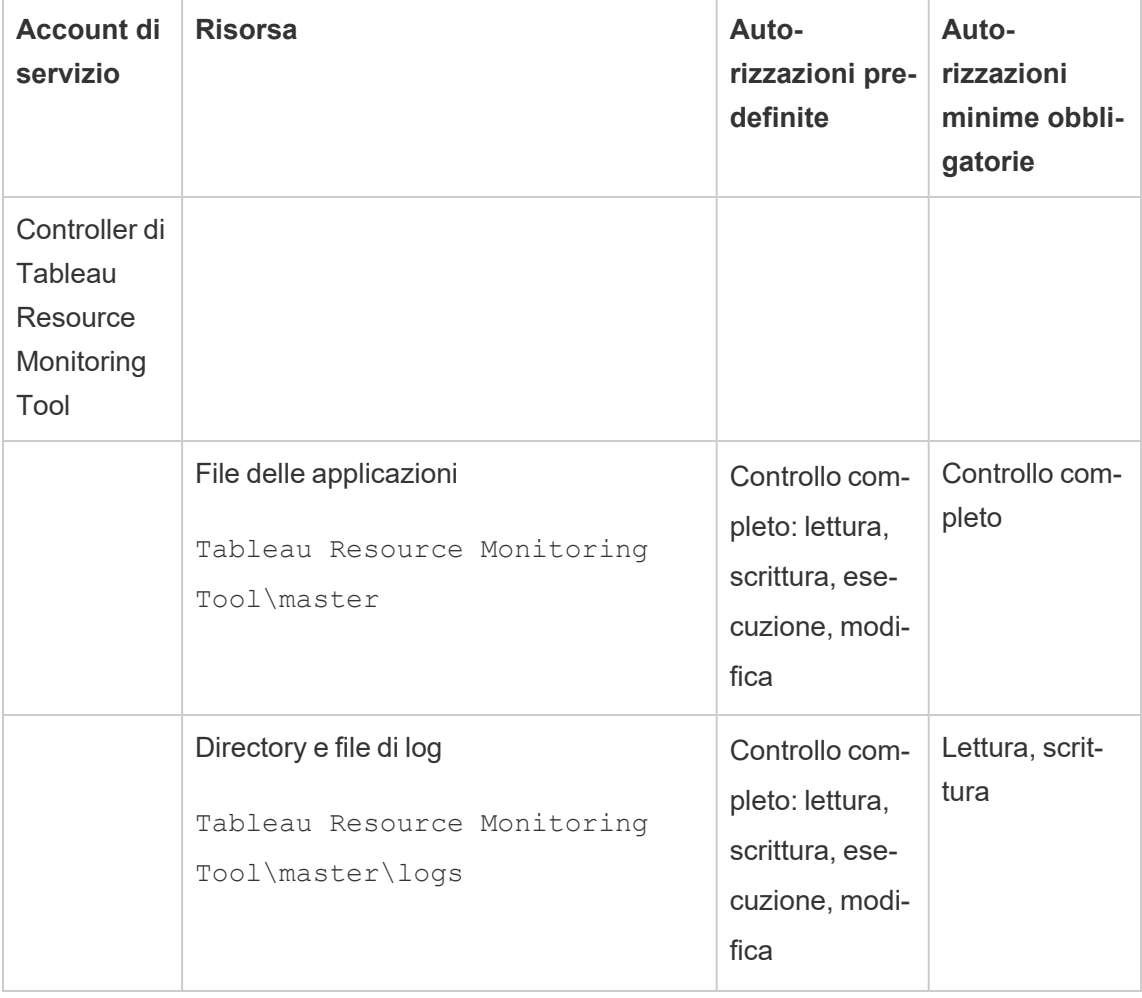

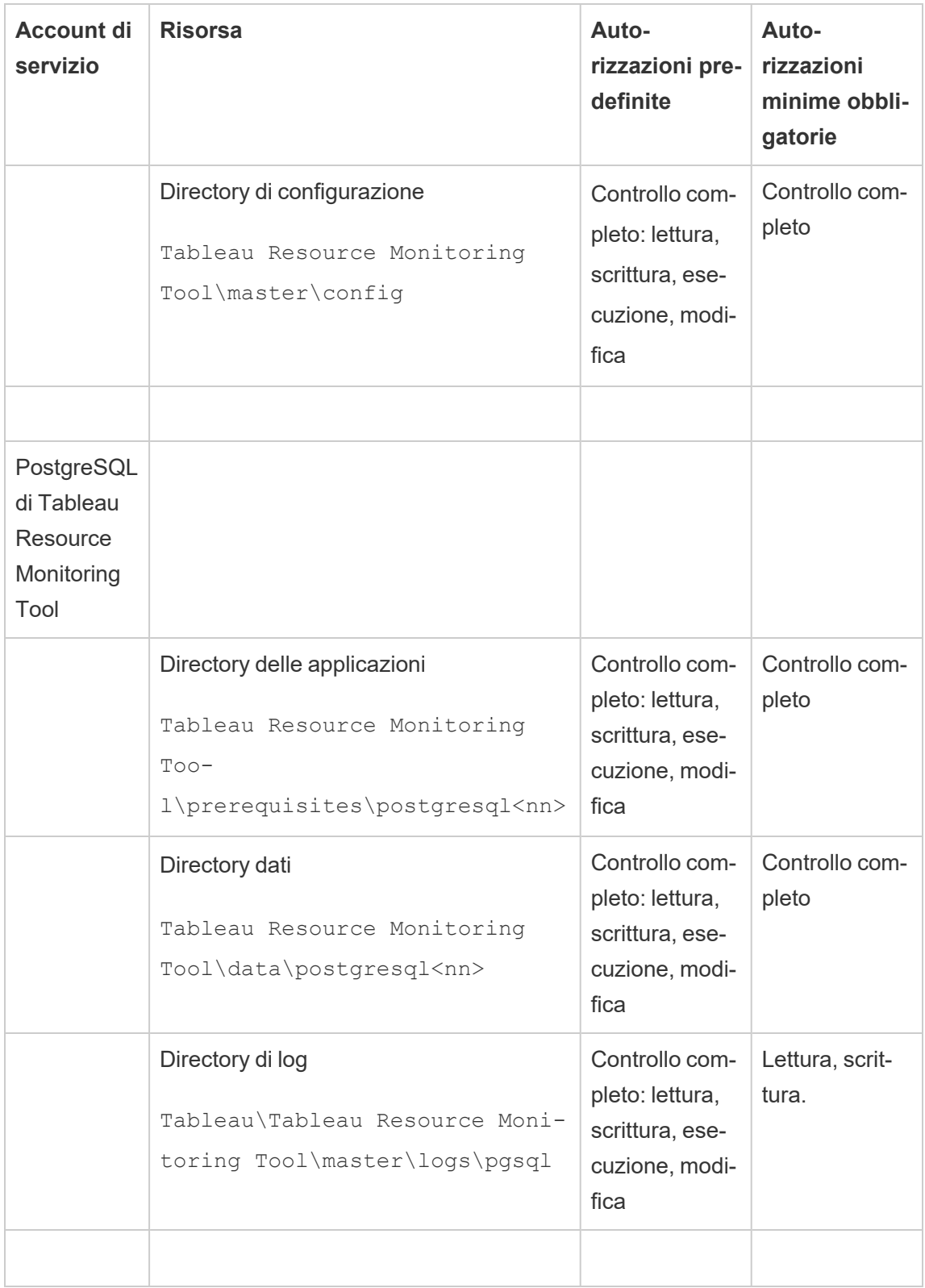

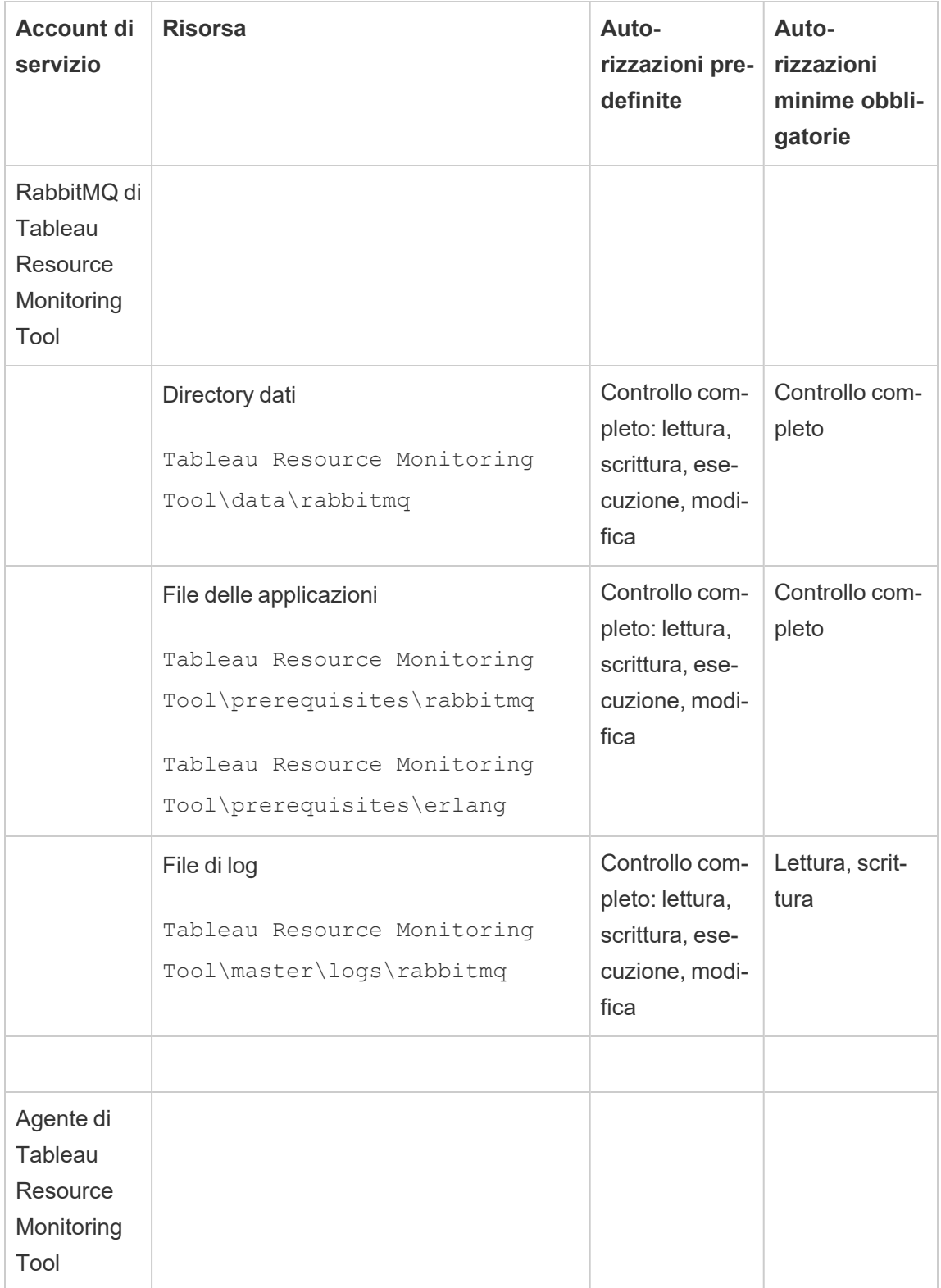

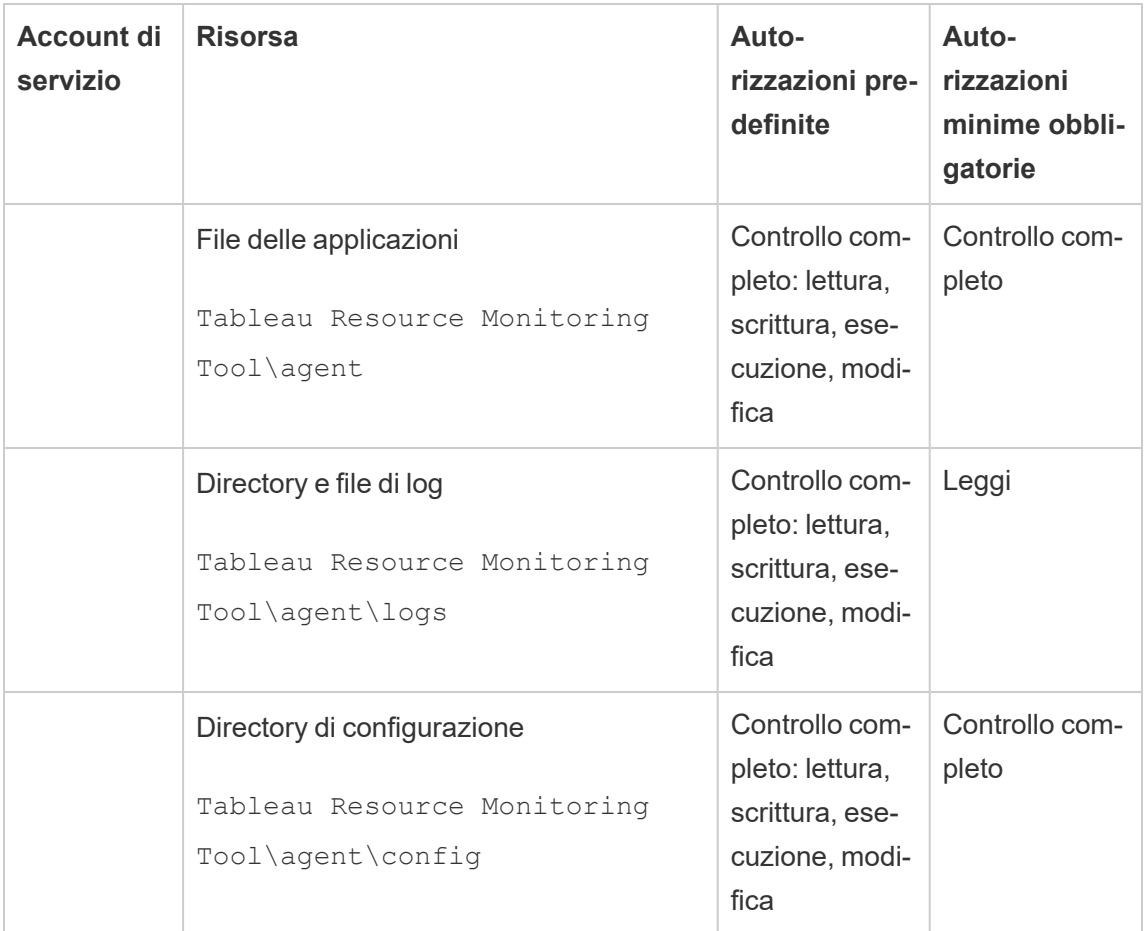

Installazioni Linux

Per impostazione predefinita, Tableau Resource Monitoring Tool crea determinati account al momento dell'installazione. Se desideri o devi utilizzare gruppi e utenti al posto di quelli predefiniti, puoi specificarli dopo l'installazione utilizzando l'utilità della riga di comando rmtadmin. Per maggiori informazioni, consulta rmtadmin [service-setup](#page-3418-0).

Di seguito sono riportate le autorizzazioni predefinite utilizzate da questi account di servizio. Le tue autorizzazioni devono corrispondere a queste autorizzazioni:

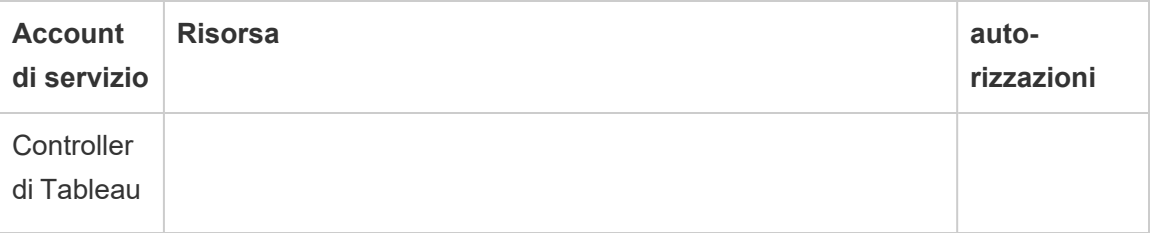

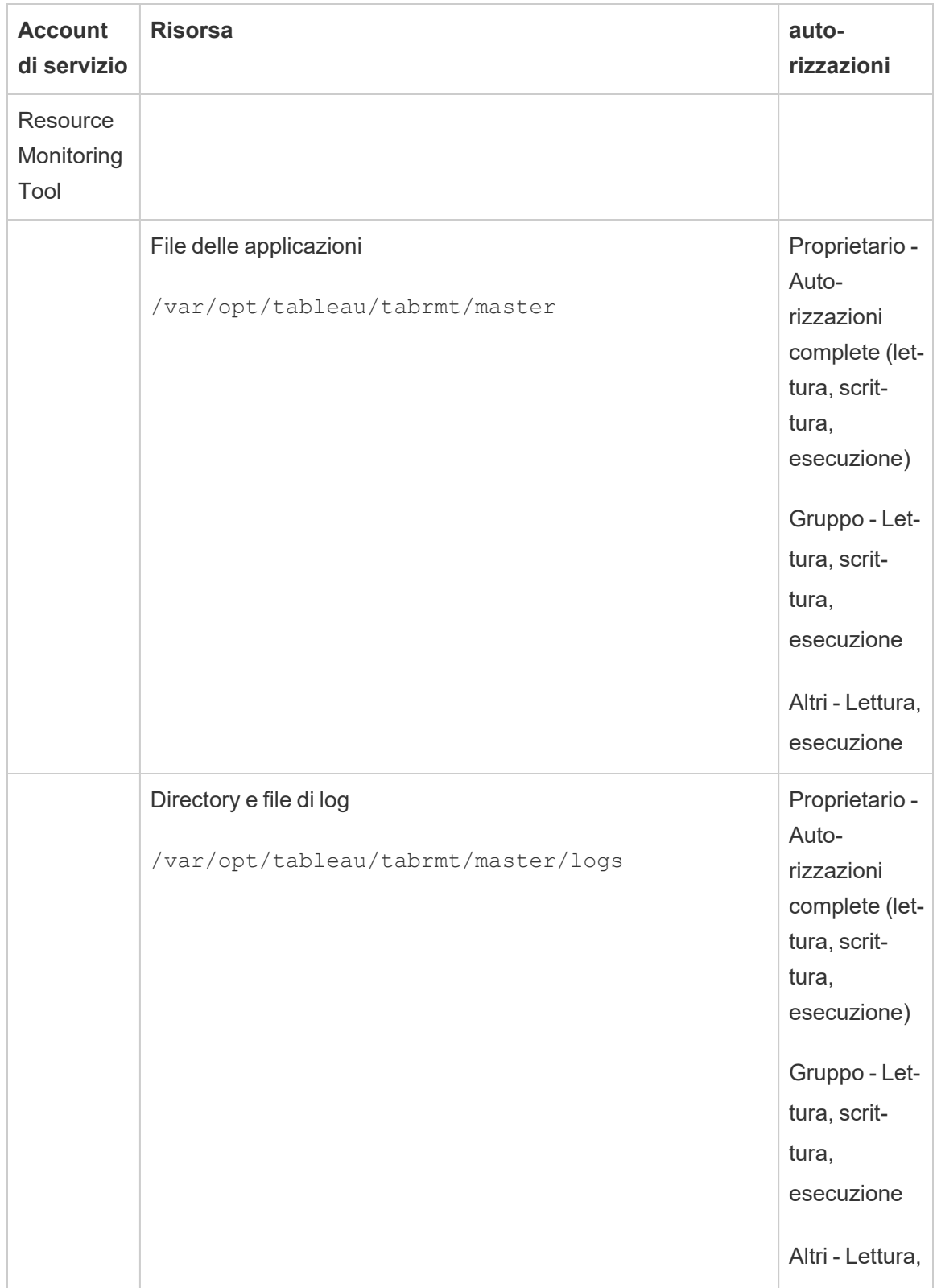

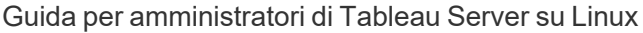

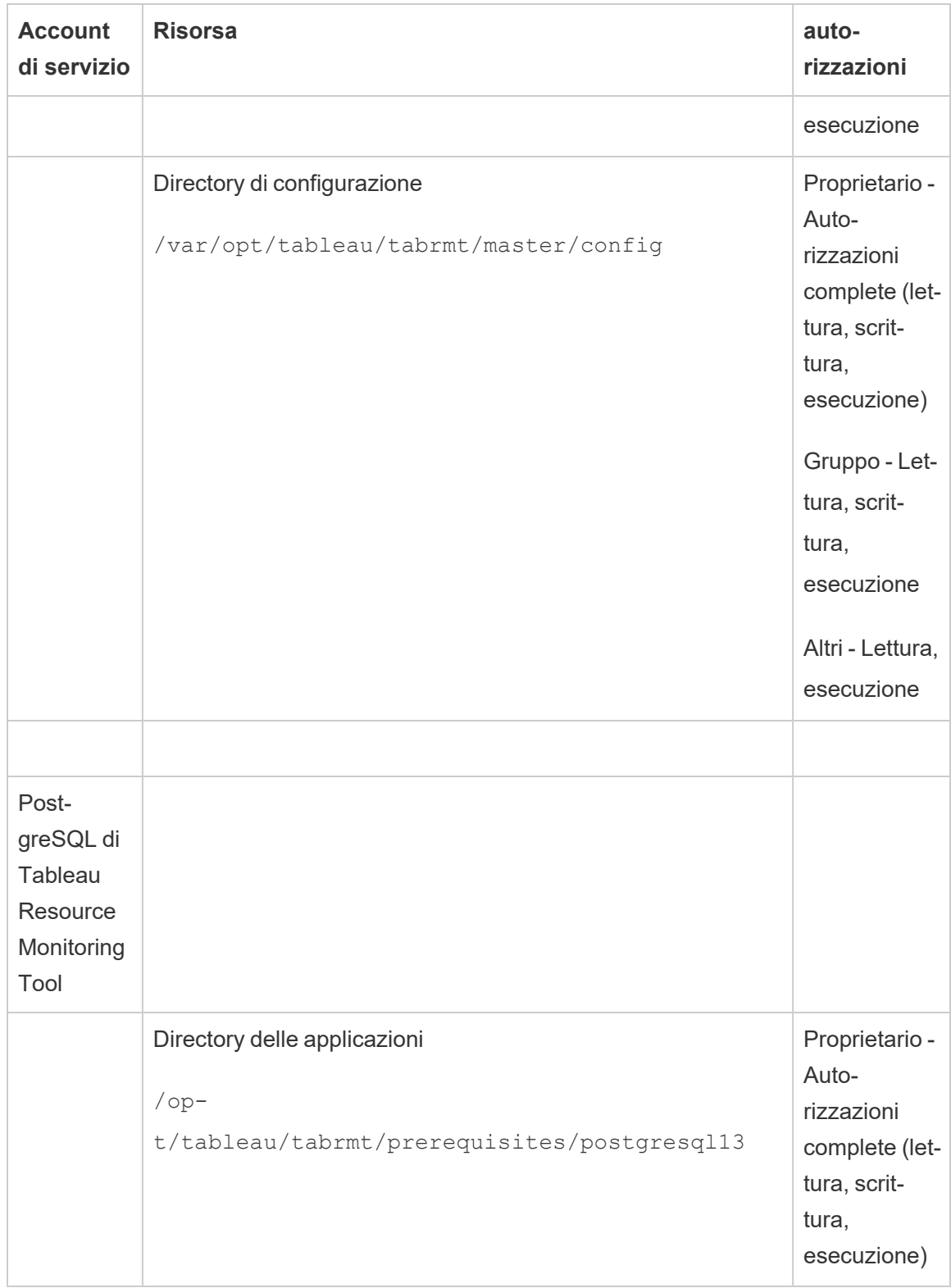

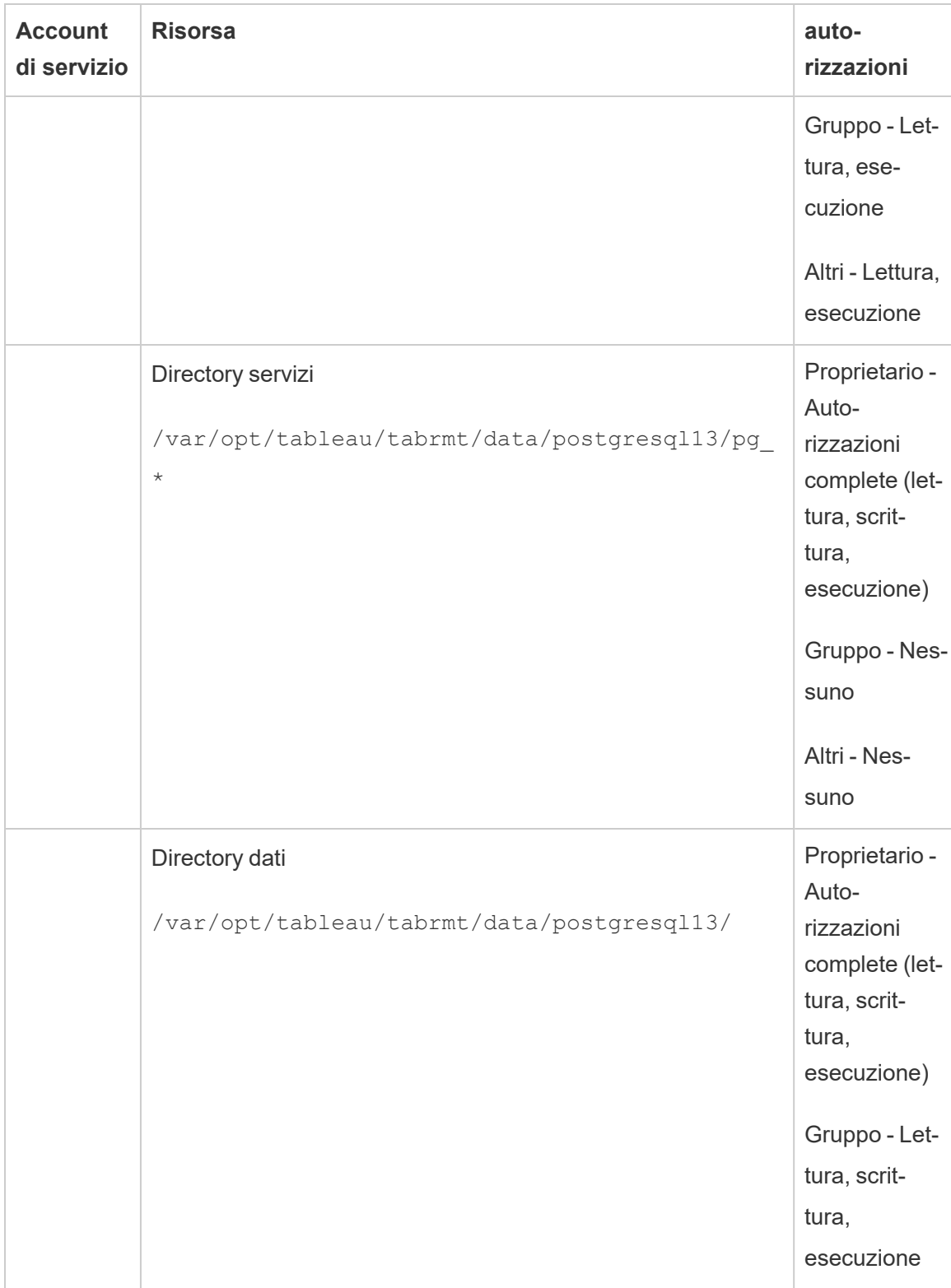

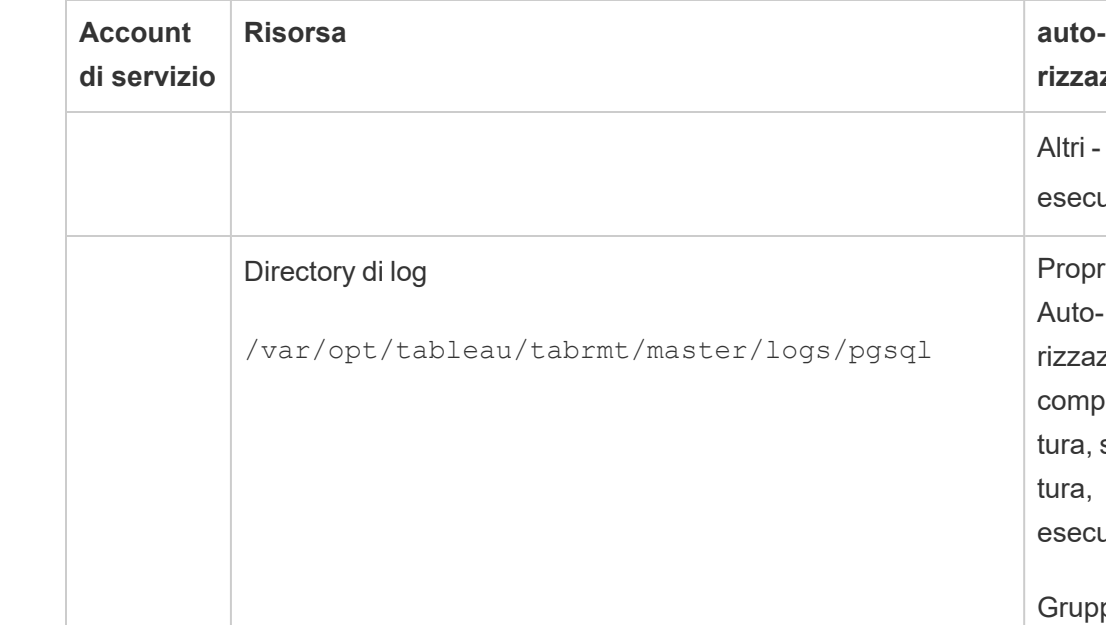

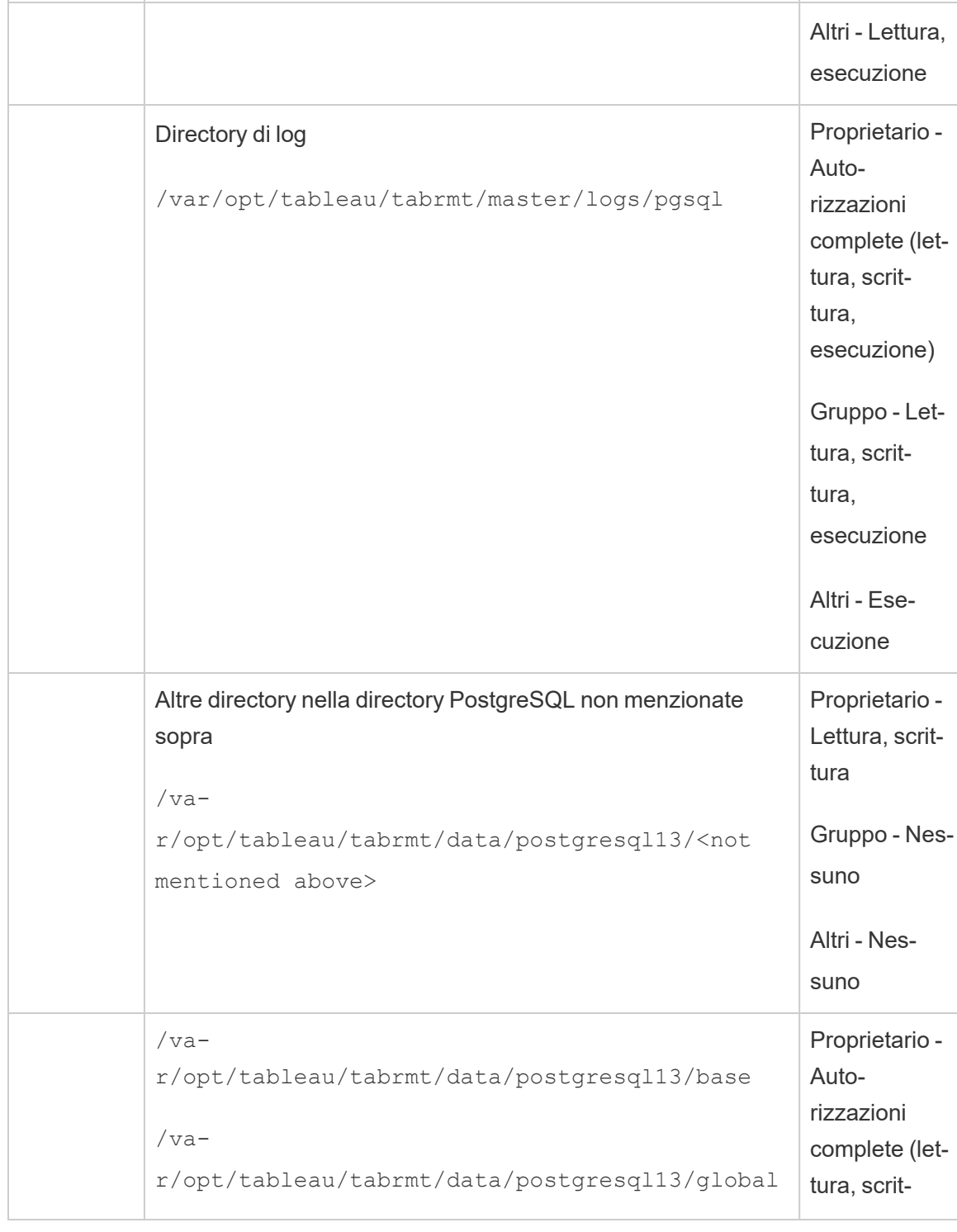

**rizzazioni**

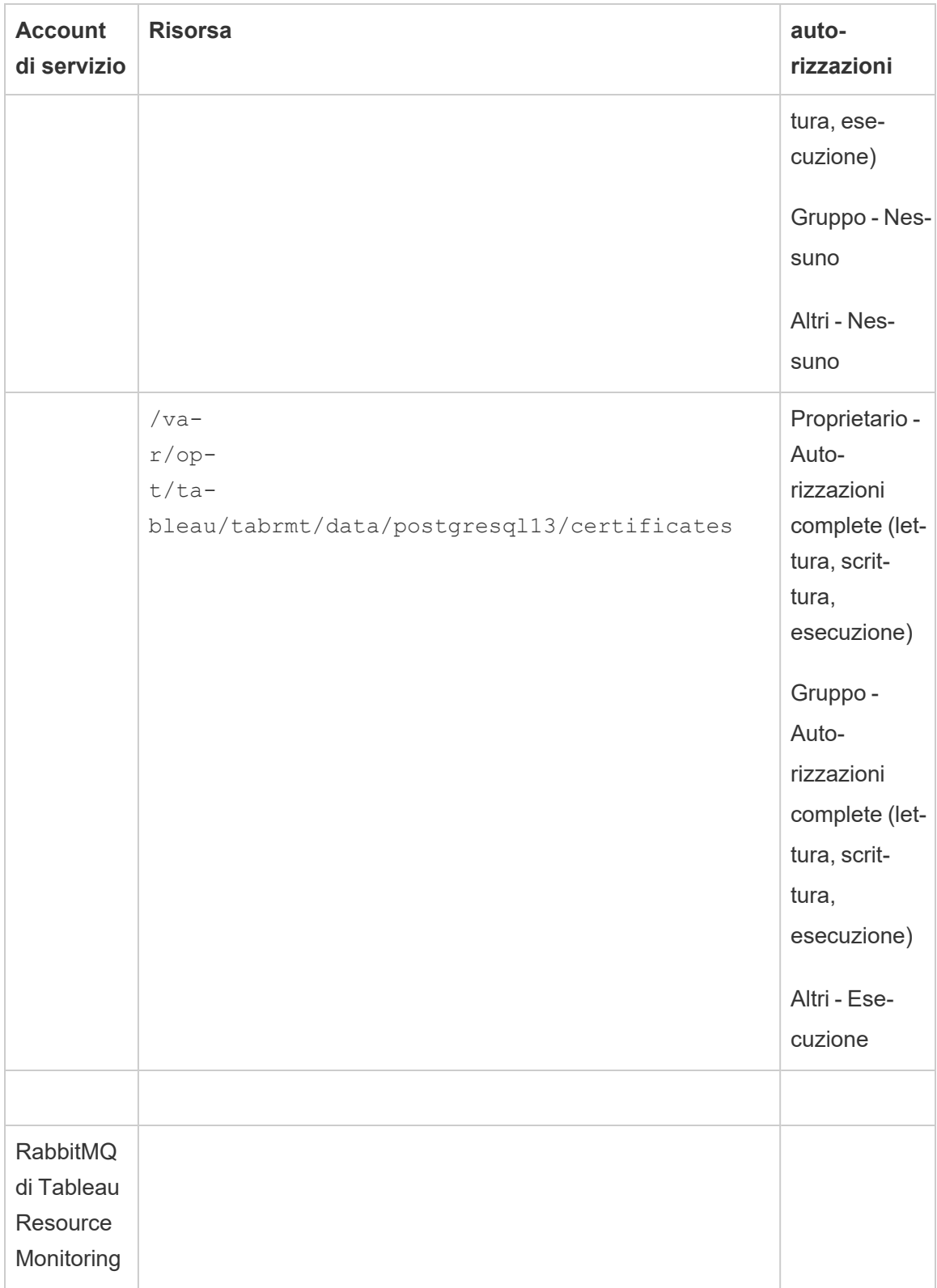

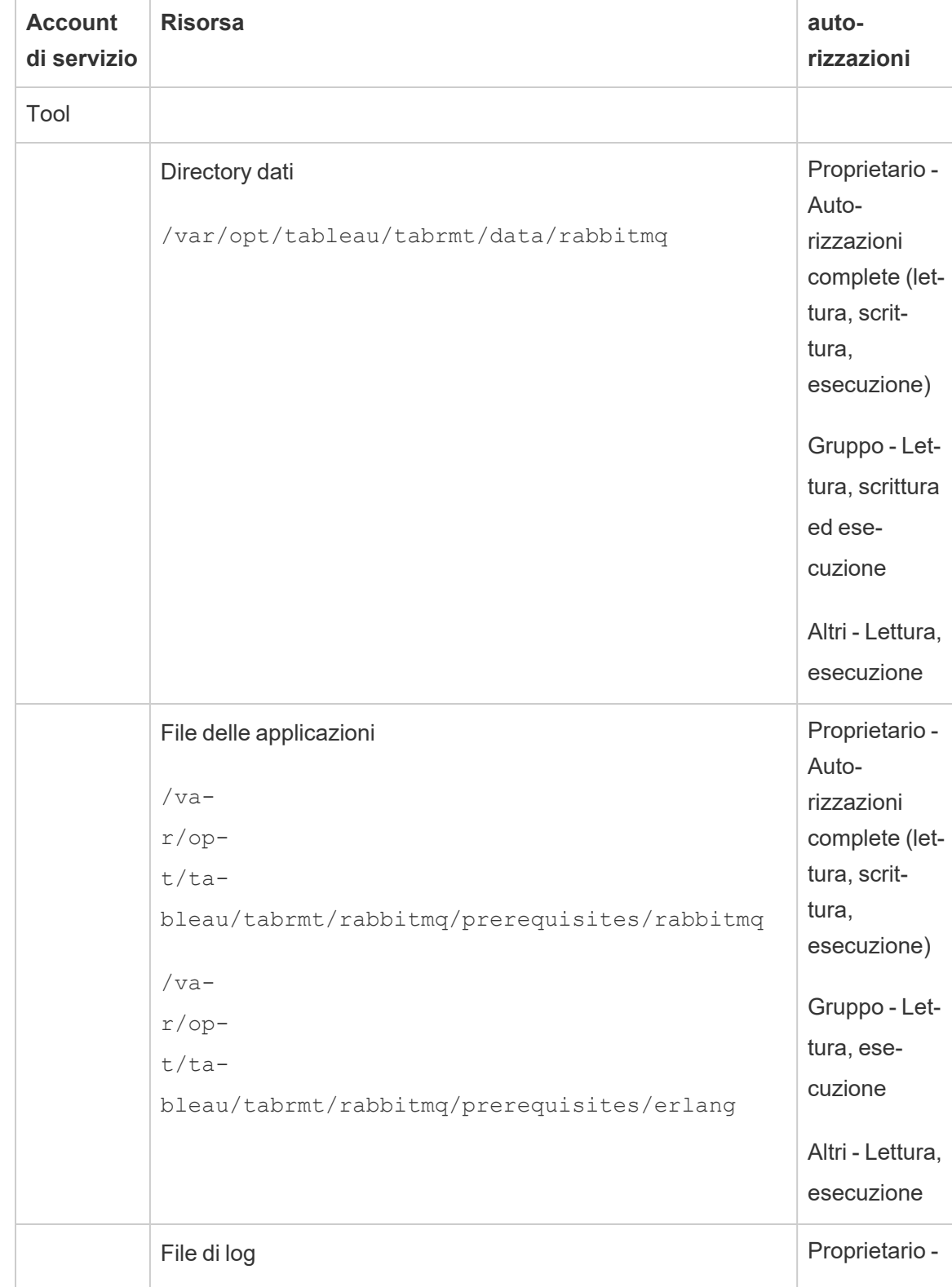

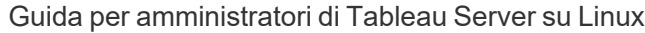

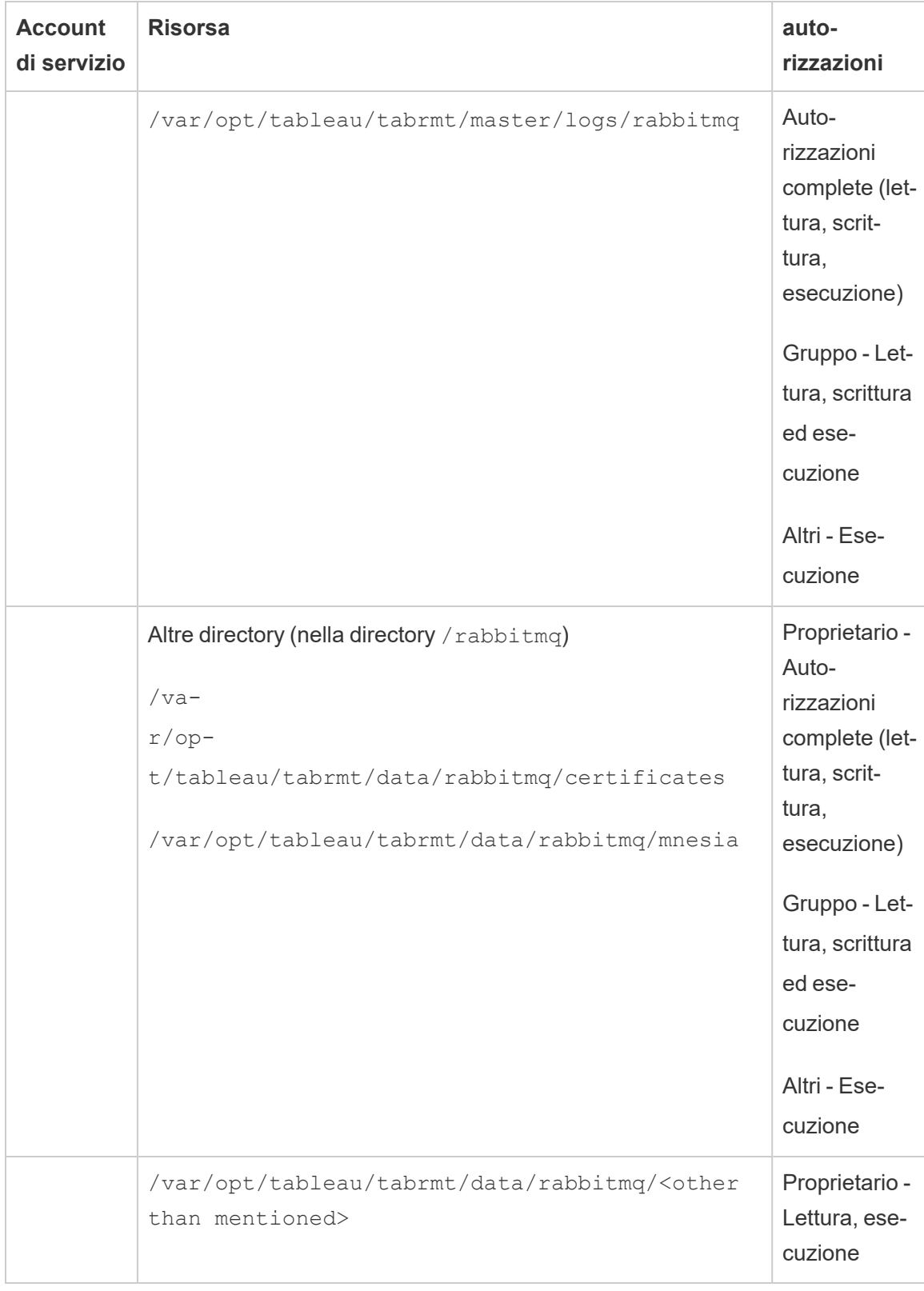

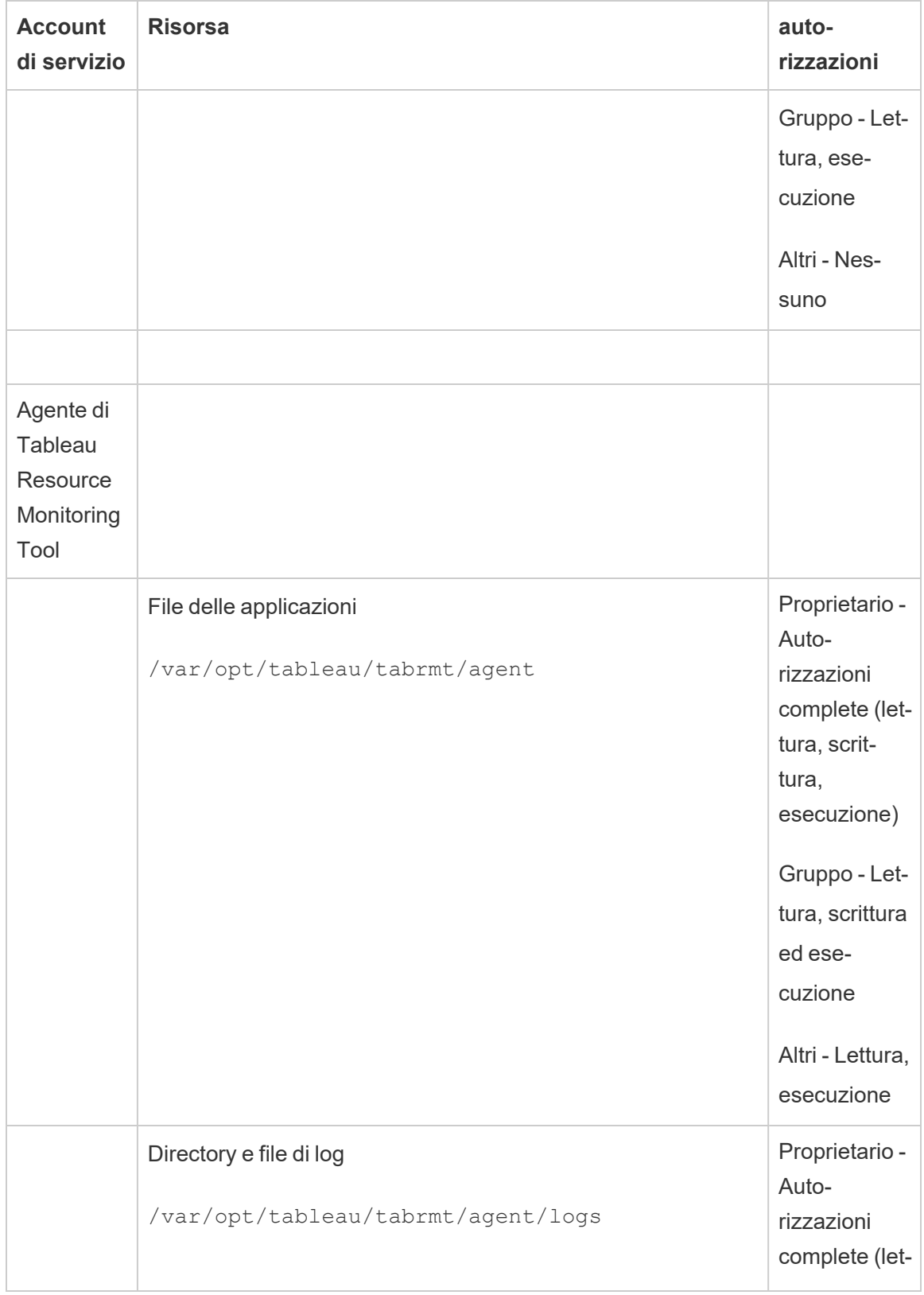

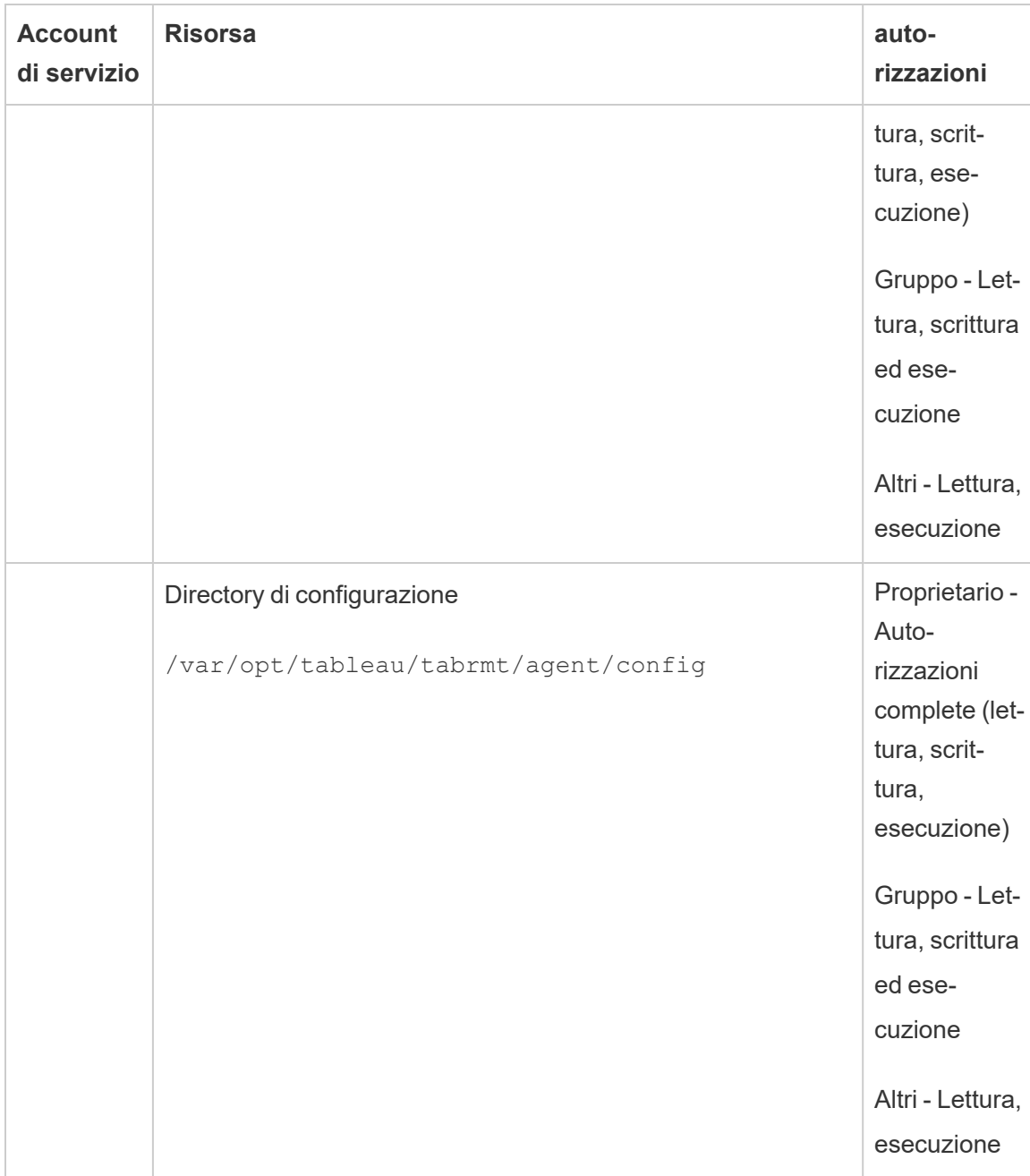

# Chi può farlo

Per eseguire tutte le operazioni descritte in precedenza, devi essere un amministratore nel computer in cui stai installando Resource Monitoring Tool e un amministratore di Tableau Server.

Servizi di Resource Monitoring Tool (RMT)

Resource Monitoring Tool è costituito da due componenti principali: Resource Monitoring Tool Master (RMT Server) e RMT Agent.

- <sup>l</sup> RMT Master è l'area in cui i dati di Tableau Server vengono raccolti e resi disponibili tramite un'interfaccia Web. Qui è anche possibile configurare RTM, nonché monitorare e analizzare l'integrità e le prestazioni di Tableau Server.
- Un agente viene eseguito su ogni nodo del cluster di Tableau Server per monitorarne le prestazioni e l'attività.

In questo argomento vengono descritti i servizi installati con RMT. Nelle tabelle sottostanti sono elencati i servizi installati sul computer RMT Server e quelli installati sui computer RMT Agent.

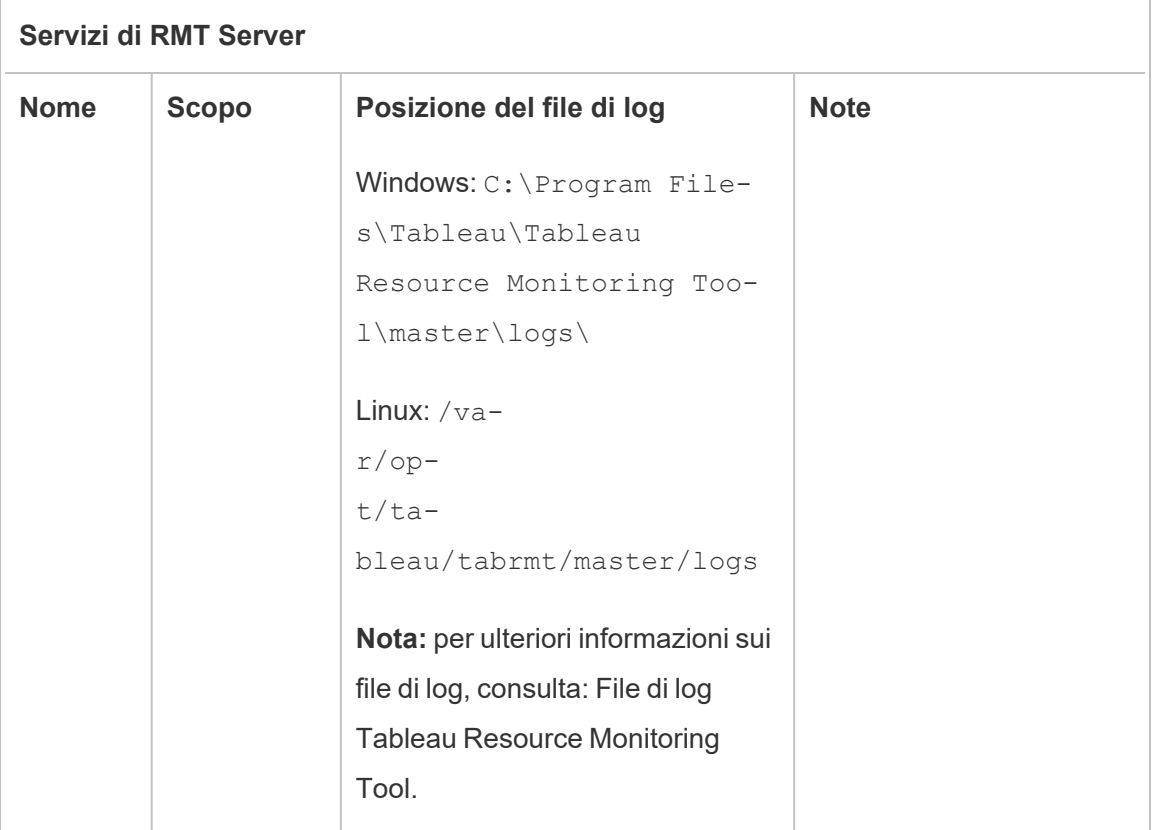

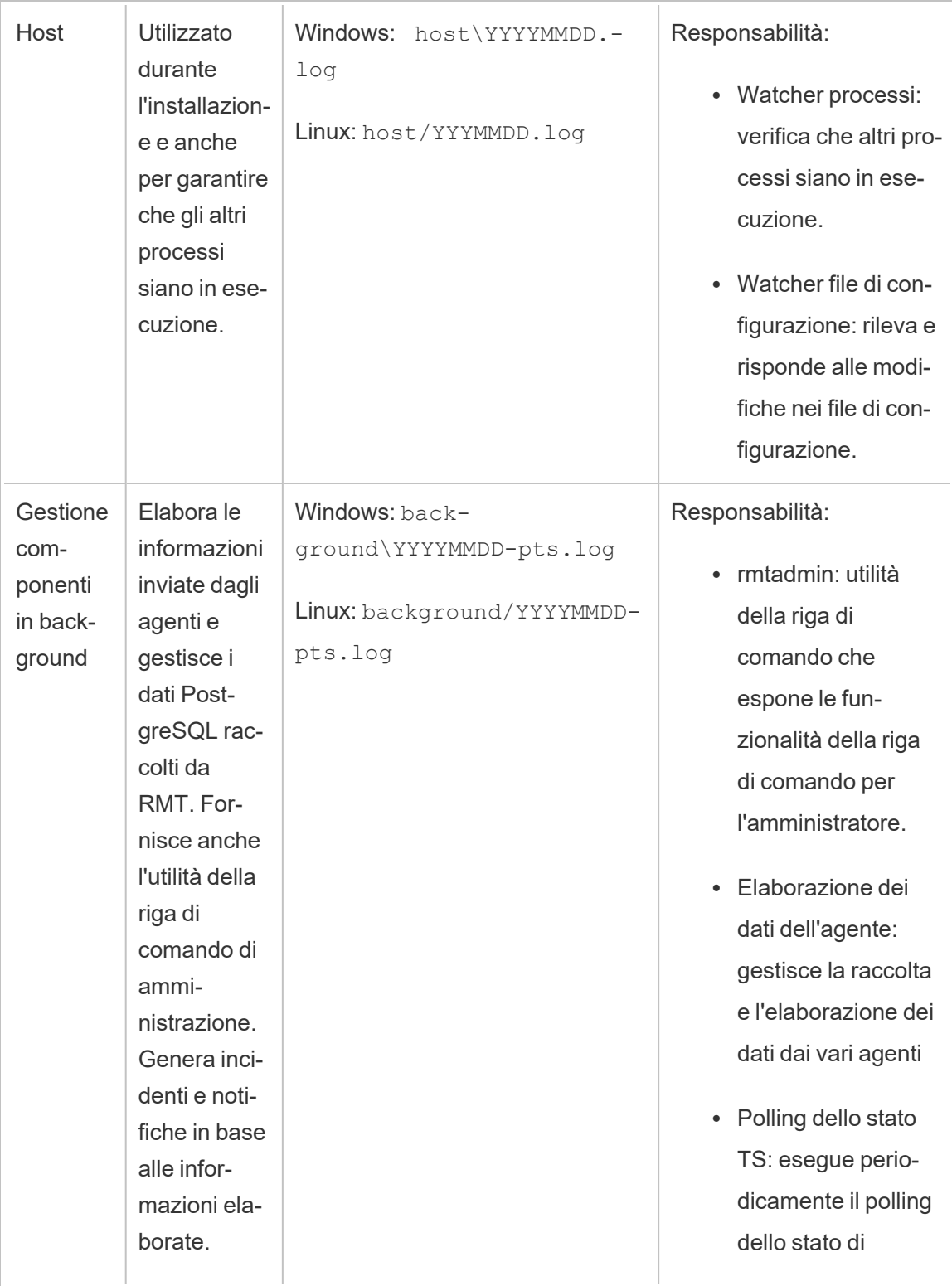

Ŧ

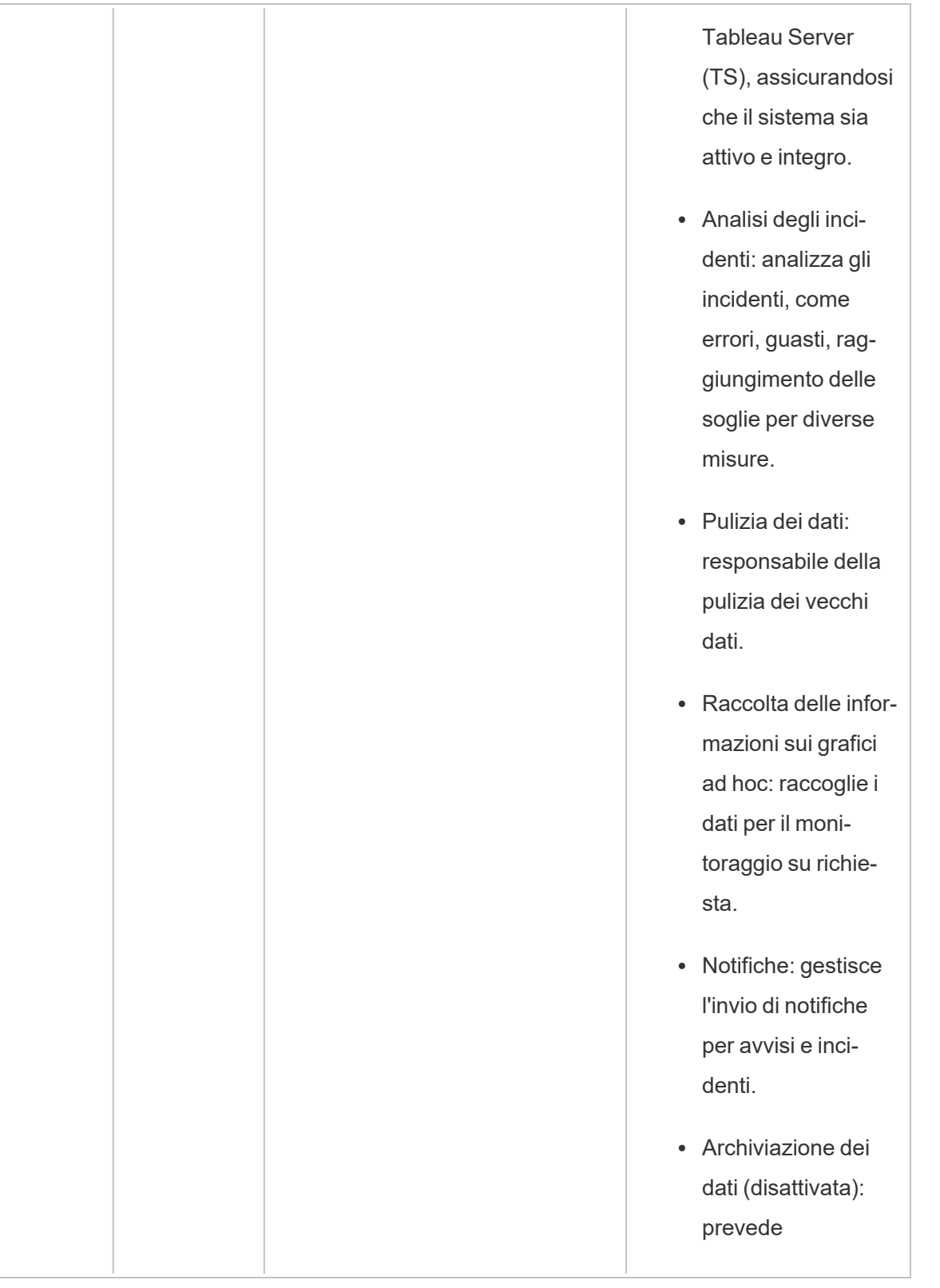

T.

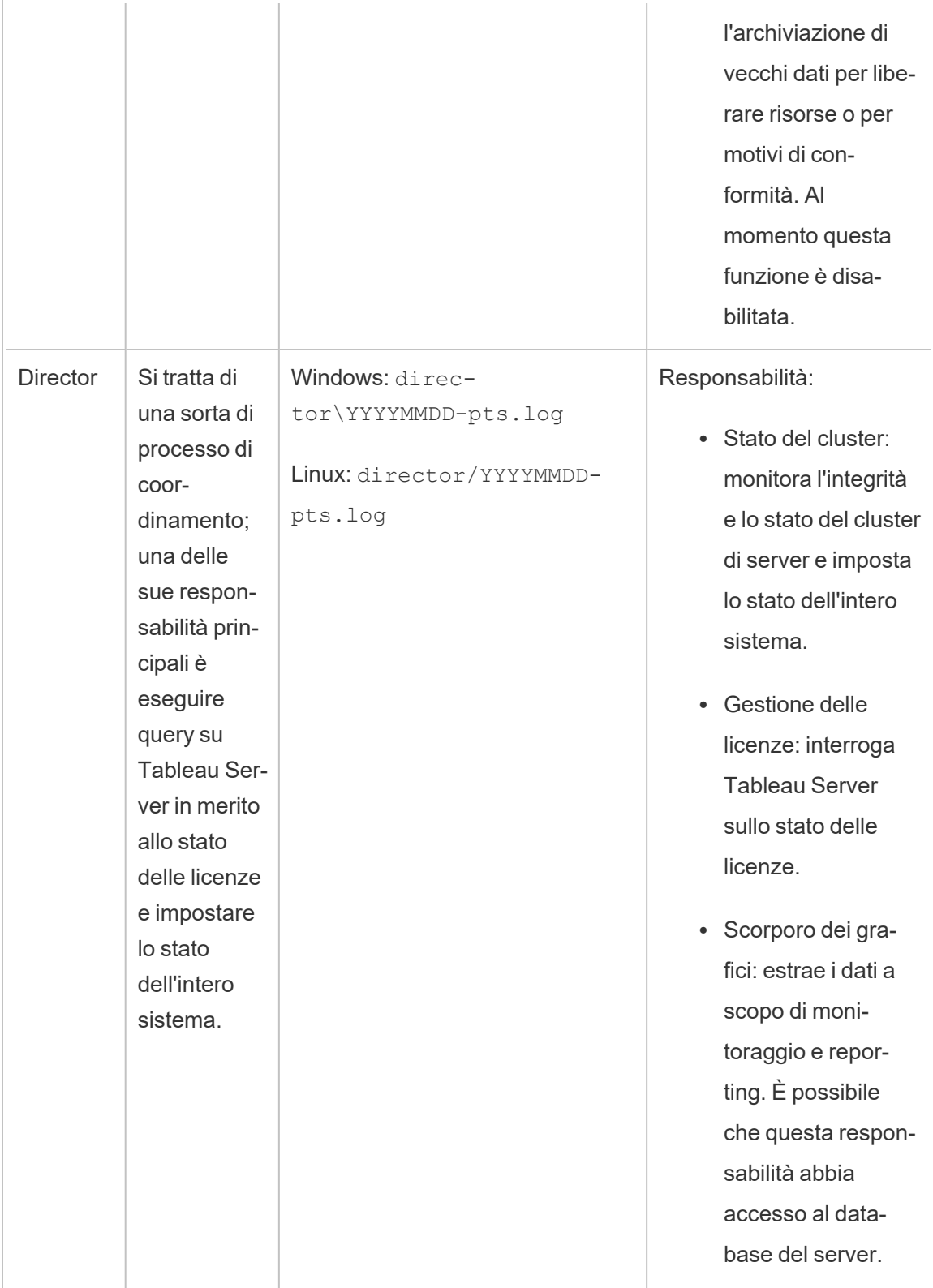

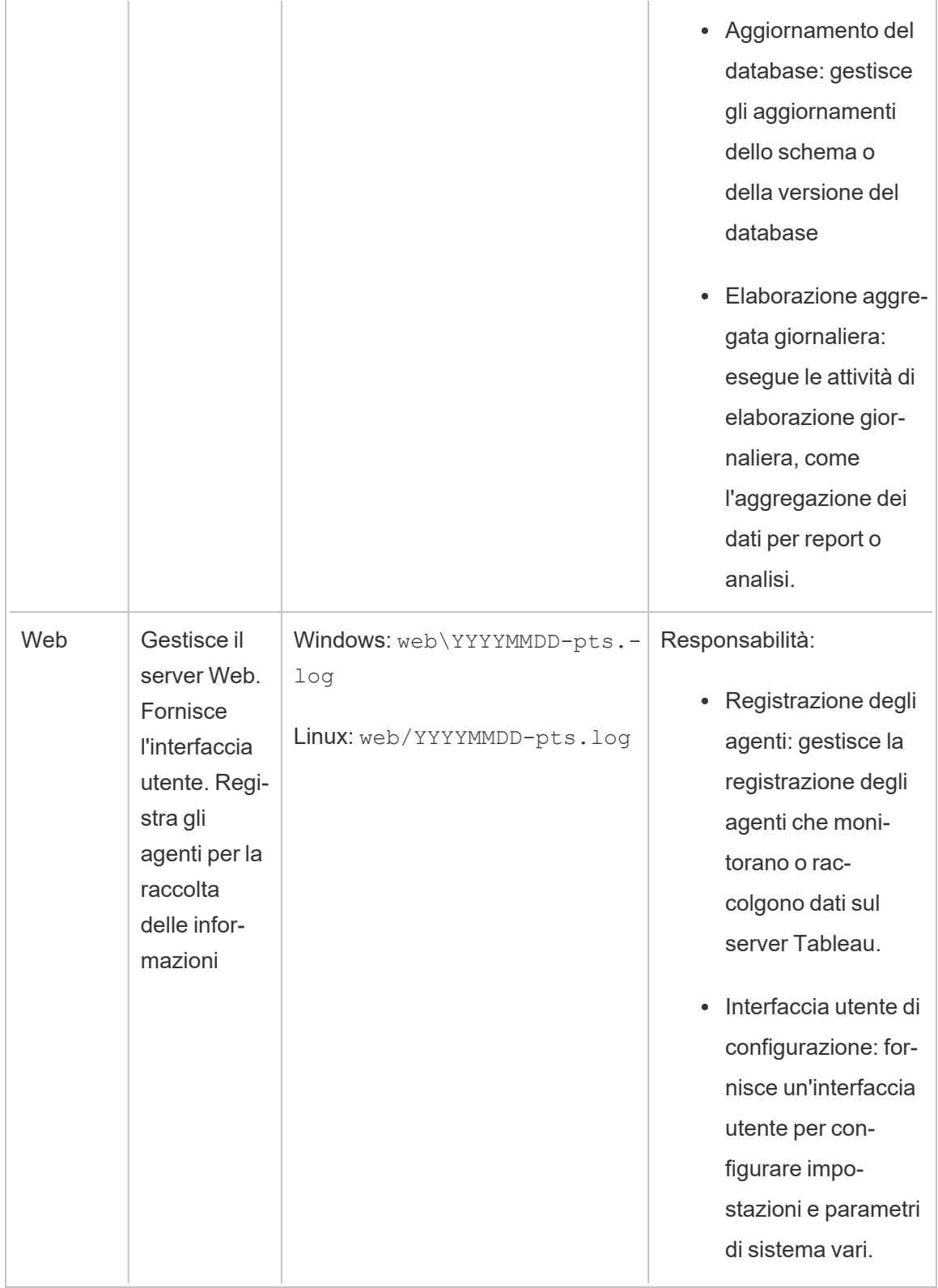

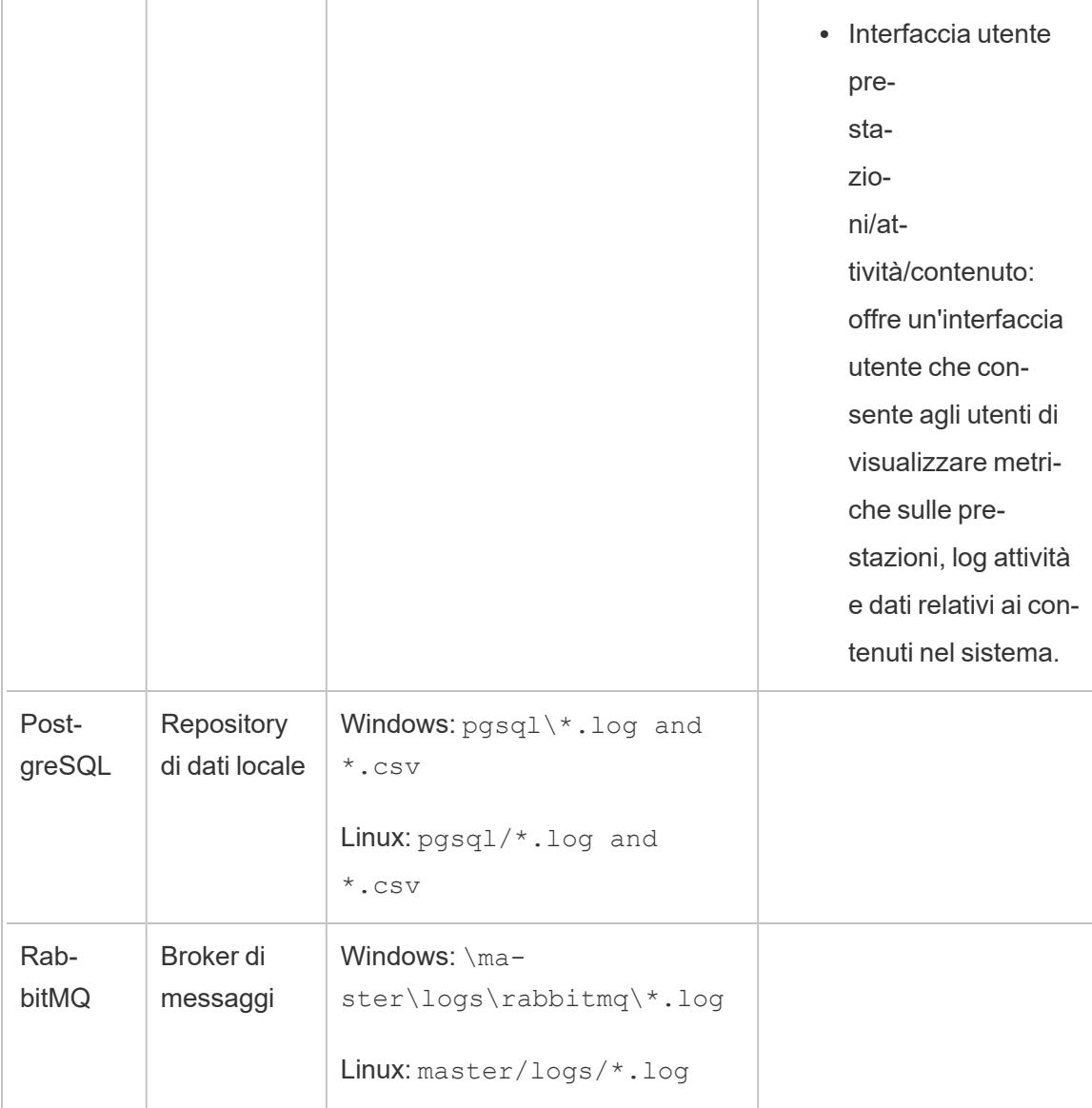

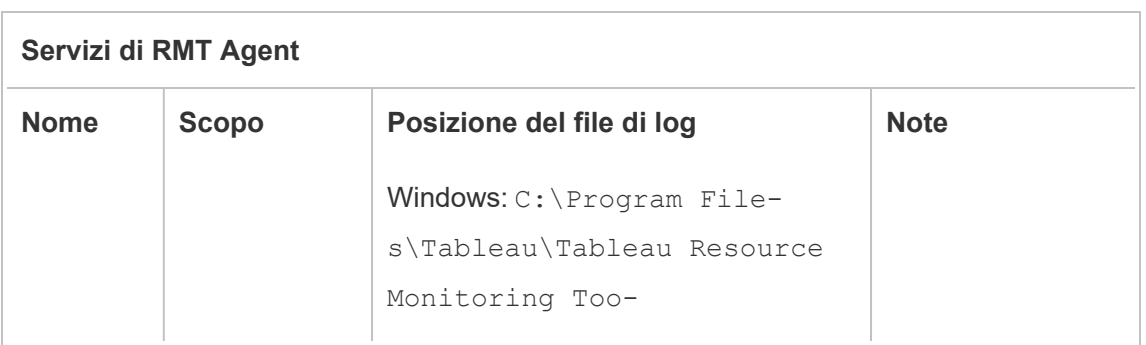
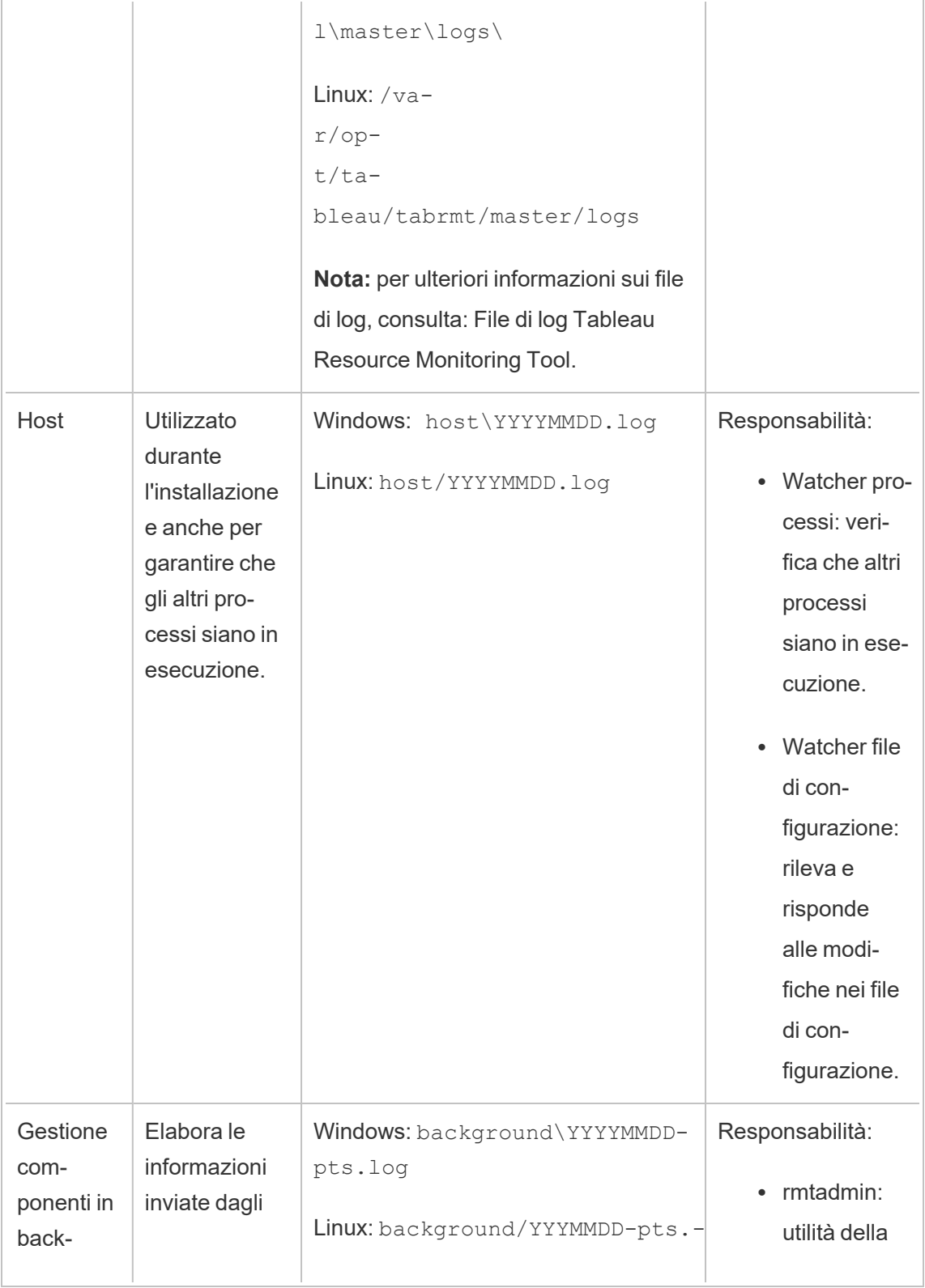

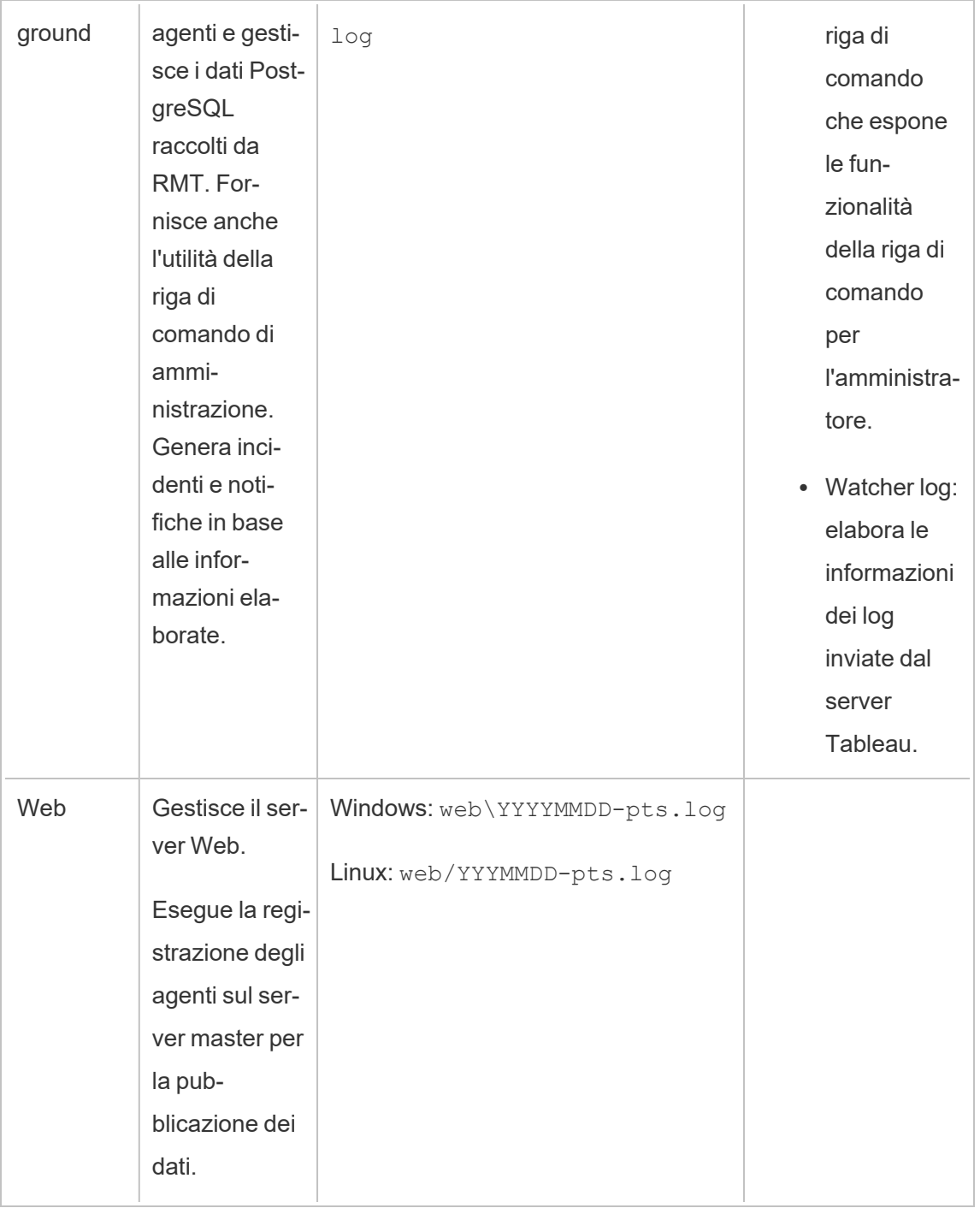

# <span id="page-3278-0"></span>Installare lo Tableau Resource Monitoring Tool

Tableau Resource Monitoring Tool include due componenti: il server RMT e l'agente.

I prerequisiti di Resource Monitoring Tool e il server RMT devono essere installati su un hardware dedicato per garantire che dispongano delle risorse necessarie e che non vi siano conflitti per le risorse del computer con altri programmi o software. Questi non devono essere installati sul computer di Tableau Server, tranne in casi eccezionali (ad esempio, per scopi dimostrativi limitati in ambienti di non produzione).

Gli agenti sono installati in tutti i nodi di Tableau Server che desideri monitorare.

Il programma di installazione per Resource Monitoring Tool è disponibile sul sito dei [download](https://www.tableau.com/it-it/support/releases/server-management) di Advanced [Management](https://www.tableau.com/it-it/support/releases/server-management). Scarica tutti i file che iniziano con **Tabrmt**.

Nel tentativo di allinearci con i nostri valori aziendali di uguaglianza, abbiamo modificato la terminologia non inclusiva, quando possibile. Poiché la modifica dei termini in determinati punti può causare problemi per il funzionamento del prodotto, verrà mantenuta la terminologia esistente. Potrai quindi continuare a vedere i termini nei comandi e nelle opzioni dell'interfaccia a riga di comando, nelle cartelle di installazione, nei file di configurazione e in altri casi. Per maggiori informazioni, consulta [Informazioni](https://help.tableau.com/current/tableau/it-it/about-tableau-help.htm) sulla Guida di Tableau.

Cronologia delle versioni dell'installazione

In questa sezione sono indicate le modifiche significative al processo di installazione. Utilizza questa sezione per capire quali modifiche sono state apportate in base alla tua versione attuale e a quella a cui stai eseguendo l'upgrade.

• A partire dalla versione 2022.3, puoi scegliere di configurare il servizio di messaggistica RabbitMQ e il database PostgreSQL utilizzato da Resource Monitoring Tool su una piattaforma cloud. Attualmente, sono supportati AMQ di AWS per RabbitMQ e Amazon RDS per il database PostgreSQL. Con questa aggiunta, puoi scegliere di installare il repository e il servizio della coda di messaggi con il server RMT sullo stesso computer o separatamente sulla piattaforma AWS.

- A partire dalla versione 2020.4, è possibile installare Resource Monitoring Tool nei computer Linux. In precedenza, l'installazione di Resource Monitoring Tool era supportata solo su computer Windows.
- <sup>l</sup> A partire dalla versione **2020.2**, un singolo programma di installazione installerà i prerequisiti e il server RMT. Saranno necessari solo due programmi di installazione: uno per il server RMT (che include i prerequisiti) e uno per l'installazione dell'agente.

Prima di installare Resource Monitoring Tool

- Esamina i requisiti e le istruzioni seguenti:
	- Requisiti hardware minimi e consigliati per Tableau Resource [Monitoring](#page-3255-0) Tool
	- Elenco di controllo [preinstallazione](#page-3250-0) Tableau Resource Monitoring Tool
	- Sono supportati i seguenti sistemi operativi:
		- AlmaLinux:

Versione 2023.3.1 e successive: AlmaLinux 8.x, AlmaLinux 9.x

• Amazon Linux:

Versione 2023.3.1 e successive: Amazon Linux 2, Amazon Linux 2023

Versione 2023.3.0 e precedenti: Amazon Linux 2

• CentOS:

Versione 2023.3.1 e successive: 7.9 e successive (eccetto 8.x), Stream 8.x, Stream 9.x

Versione 2023.3.0 e precedenti: 7.9 e successive (eccetto 8.x)

• Oracle:

Versione 2023.3.1 e successive: Oracle 8.x, Oracle 9.x

• Red Hat Enterprise Linux (RHEL):

Versione 2023.3.1 e successive: 9.x, 8.3 e successive, 7.3 e successive

Versione 2023.3.0: 9.x, 8.3 e successive, 7.3 e successive

Versione 2023.1.x e precedenti: 8.3 e successive, 7.3 e successive

• Rocky Linux:

Versione 2023.3.1 e successive: Rocky Linux 8.x, Rocky Linux 9.x

• Ubuntu:

Versione 2023.1.1 e successive: le ultime versioni di Ubuntu 16.04 LTS, 18.04 LTS (non 17.04), 20.04 LTS, 22.04

Versione 2023.1.0: le ultime versioni di Ubuntu 16.04 LTS, 18.04 LTS (non 17.04) e 20.04 LTS

Versione 2022.3 e precedenti: ultime versioni di Ubuntu 16.04 LTS e 18.04 LTS (non 17.04)

#### **Note aggiuntive sulle distribuzioni Linux:**

- Le distribuzioni Red Hat Enterprise Linux (RHEL), CentOS, Oracle Linux e Amazon Linux sono collettivamente indicate in questa documentazione come di tipo RHEL.
- Le versioni precedenti di CentOS e Ubuntu non sono supportate perché Tableau Server necessita di systemd per la gestione dei processi.
- La versione del programma di installazione con il suffisso di file .deb può essere installata nelle distribuzioni Ubuntu.

A partire da luglio 2022, le distribuzioni Debian non sono più supportate. Per maggiori informazioni, consulta questo post della [Community](https://community.tableau.com/s/news/a0A4T0000011xDOUAY/debian-end-of-life) Tableau.

• I kernel personalizzati non sono supportati.

- Accertati che l'installazione di Tableau Server che stai per monitorare disponga della licenza di Advanced Management. Devi disporre di una licenza di Advanced Management valida per utilizzare Resource Monitoring Tool.
- Controlla le dimensioni dei log di Tableau Server. Dopo aver installato e configurato l'agente, Resource Monitoring Tool elabora i dati cronologici rilevanti dei log di Tableau Server prima che vengano visualizzati. Se è presente una grande quantità di dati di log cronologici, potrebbe essere necessario un po' di tempo per elaborare le informazioni, il che a sua volta potrebbe causare un ritardo nell'elaborazione degli eventi più recenti sul server.

Se preferisci evitare il ritardo e non hai problemi a rinunciare ad avere informazioni cronologiche, attieniti alla procedura seguente per ripulire i file esistenti:

• [Rimuovere](#page-2504-0) file non necessari e valuta se archiviare i log con la funzione [Snap](#page-3020-0)shot dei file di registro [\(archiviare](#page-3020-0) file di registro) prima di rimuovere i file di log.

**Nota:** i dati sulle prestazioni, come l'utilizzo della CPU e della memoria, non vengono raccolti utilizzando i dati di log cronologici. La raccolta avviene dopo l'installazione e la configurazione dell'agente, in modo che la pulizia dei dati cronologici non abbia effetto sui dati sulle prestazioni.

- Abilita l'utente predefinito di sola lettura per il repository di Tableau Server. Questo utente viene utilizzato durante l'installazione dell'agente dello Resource Monitoring Tool. **Questo è un requisito obbligatorio a partire dalla versione 2022.3.** Per maggiori informazioni, consulta [Raccogliere](#page-2379-0) i dati con il repository di Tableau Server.
- <sup>l</sup> Stabilisci se desideri configurare il repository e il servizio della coda di messaggi esternamente a Resource Monitoring Tool.

# Architettura di installazione

Una panoramica generale della configurazione di Resource Monitoring Tool. Questo diagramma mostra due cluster Tableau Server monitorati dal server RMT.

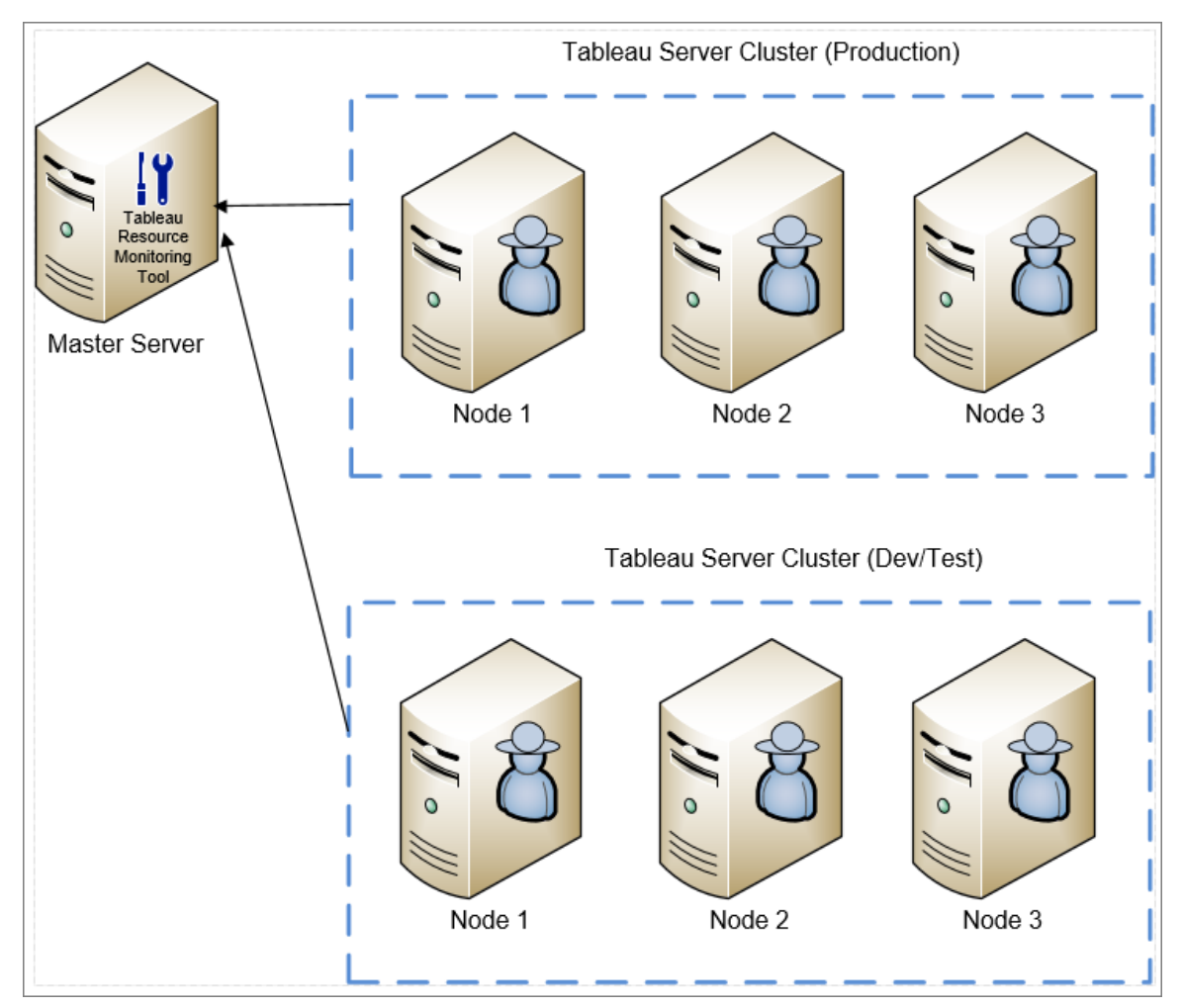

Una vista dettagliata dei componenti di Resource Monitoring Tool installati nel server RMT e nell'agente.

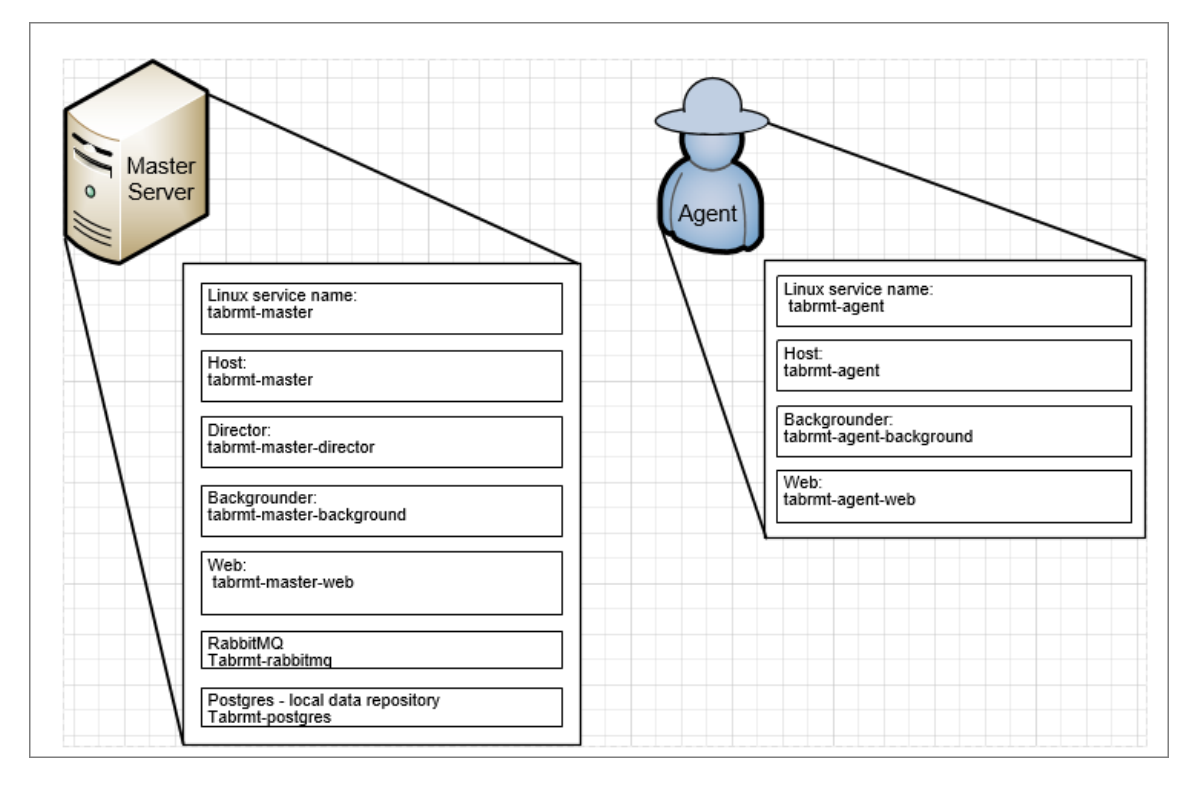

# Panoramica dell'installazione

Il server RMT può essere installato in entrambi i sistemi operativi e non dipende dal sistema operativo in cui è installato l'agente. Ciò significa che è possibile installare il server RMT e l'agente su sistemi operativi differenti.

Tuttavia, l'agente viene installato nei nodi del cluster Tableau Server, pertanto la scelta del sistema operativo per l'agente dipende dall'installazione di Tableau Server.

Puoi monitorare più cluster Tableau Server utilizzando la stessa istanza di Resource Monitoring Tool. Ogni cluster Tableau deve essere configurato come un ambiente distinto.

# Configurazione esterna

Il repository e il servizio della coda di messaggi possono essere entrambi ospitati all'esterno del server RMT sulla piattaforma AWS. Per ospitare il repository, utilizza l'istanza RDS di AWS, mentre per la coda di messaggi utilizza AMQ di AWS. Per maggiori dettagli sulla configurazione, le istruzioni passo passo e altri dettagli, consulta:

- [Repository](#page-3338-0) esterno per Tableau Resource Monitoring Tool
- Servizio esterno per la coda di messaggi [\(RabbitMQ\)](#page-3346-0) per Tableau Resource Monitoring [Tool](#page-3346-0)

#### Installazione su Linux

Nei sistemi operativi Linux puoi installare il server RMT e l'agente utilizzando la riga di comando.

Ecco la procedura per l'installazione di Resource Monitoring Tool:

1. Installa il server RMT tramite la riga di [comando.](#page-3298-0)

Quando avvii il programma di installazione di Resource Monitoring Tool, questo installerà innanzitutto alcuni programmi necessari per l'esecuzione di Resource Monitoring Tool. I programmi installati sono RabbitMQ, Erlang e un database PostgreSQL dedicato. Il programma procederà quindi all'installazione del server RMT.

2. Installa l'agente tramite la riga di [comando](#page-3326-0).

Installa l'agente su tutti i nodi di Tableau Server. L'agente invia informazioni sull'utilizzo e sulle prestazioni di Tableau Server al server RMT per il reporting.

# **HTTPS**

Come procedura consigliata, è opportuno utilizzare HTTPS per proteggere le informazioni sensibili e le credenziali dell'utente.

L'impostazione **Richiedi HTTPS** nella configurazione di Tableau Server viene utilizzata per le comunicazioni tra gli utenti e il server RMT. Viene utilizzata anche quando si registra un agente. Le comunicazioni periodiche tra l'agente e RMT per la raccolta di dati vengono eseguite tramite Rabbit MQ.

Inizialmente, il server RMT viene installato con un certificato autofirmato e utilizza tale certificato per la comunicazione HTTPS, che include la comunicazione durante la registrazione dell'agente. Puoi utilizzare un tuo certificato per sostituire il certificato autofirmato. Questa operazione può essere eseguita durante l'installazione del server RMT nella pagina di configurazione del server o al termine dell'installazione.

# <span id="page-3285-0"></span>Modalità e requisiti per i certificati SSL

Resource Monitoring Tool supporta le seguenti modalità di utilizzo dei certificati SSL:

- **· Default:** questa modalità utilizza il certificato autofirmato predefinito fornito dal programma di installazione.
- $\bullet$  Local: questa modalità consente di specificare un certificato basato su file nella cartella /var/opt/tableau/tabrmt/master/config.

Segui queste linee guida e requisiti per il certificato:

- Devi disporre di un certificato HTTPS (come X.509) per i domini appropriati. Dipende dai criteri di sicurezza locali e dai requisiti per i certificati. Ad esempio, se Resource Monitoring Tool utilizza un proxy passthrough CName o SSL, potrebbe essere necessario utilizzare un certificato SAN. Per più sottodomini, sono supportati i certificati con caratteri jolly.
- Resource Monitoring Tool supporta solo i formati PKCS #12 e PEM.
- Il server Web di Resource Monitoring Tool richiede un certificato e una chiave privata e, facoltativamente, una catena di attendibilità.

La chiave privata può essere RSA o DSA.

Questi elementi possono essere forniti in un singolo file o in file raggruppati.

- Esempi di file singoli:
	- PKCS #12: un singolo file con estensione .pfx o .p12.
	- PEM: certificato con codifica PEM e chiave privata (più, facoltativamente, concatenamento delle CA intermedie fino alla CA radice) in un unico file con estensione .pem. Gli elementi nel file non devono essere in alcun ordine specifico.
- Esempi di file raggruppati:
	- <sup>l</sup> Certificato con codifica PEM in un file .crt o .cer PIÙ
	- Chiave privata con codifica PEM in un file .key PIÙ (facoltativo)
	- Autorità di certificazione con codifica PEM in uno o più file .ca

Percorsi predefiniti di file e directory:

# Server RMT:

- Directory di installazione: /opt/tableau/tabrmt/master
- File di configurazione: /var/opt/tableau/tabrmt/master/config.json
- Log: /var/opt/tableau/tabrmt/master/logs

# Agente:

- Directory di installazione: /opt/tableau/tabrmt/agent
- Bootstrap: /var/opt/tableau/tabrmt/agent/bootstrap
- Log: /var/opt/tableau/tabrmt/agent/logs

# Chi può farlo

Per installare Resource Monitoring Tool, devi disporre di tutti gli elementi seguenti:

- Account utente con accesso sudo completo.
- Ruolo del sito Amministratore di Tableau Server.
- Account di amministratore per Resource Monitoring Tool.

# Fase successiva

Installa il server RMT:

- Tramite [l'interfaccia](#page-3286-0) Web
- Tramite la riga di [comando](#page-3298-0)

# <span id="page-3286-0"></span>Installare il server RMT tramite l'interfaccia Web

Il server Resource Monitoring Tool (server RMT) ospita l'applicazione Web con cui gli utenti interagiscono. Svolge anche gran parte dell'elaborazione in background per raccogliere e monitorare i dati provenienti dagli agenti. Il server RMT deve essere installato su un hardware dedicato.

L'installazione tramite l'interfaccia Web è attualmente supportata solo per le installazioni Windows. Se desideri eseguire l'installazione in Linux, consulta [Installare](#page-3298-0) il server RMT tramite la riga di [comando.](#page-3298-0)

# **Per installare il server RMT:**

L'installazione del server RMT prevede tre passaggi principali:

- Installazione del software del server
- Configurazione del server RMT
- Creazione di un nuovo ambiente.

Il processo dettagliato è descritto di seguito:

- 1. **Installazione del software del server:**
	- 1. Esegui il programma di installazione del server RMT.
	- 2. Dopo aver letto l'EULA, seleziona **I agree to the license terms and conditions** e fai clic su **Install**.
	- 3. Se si apre la finestra di dialogo Controllo account utente, fai clic su **Yes** per autorizzare il programma di installazione ad apportare modifiche.
	- 4. Il programma di installazione del server RMT installerà innanzitutto alcuni prerequisiti come primo passaggio. I prerequisiti includono RabbitMQ, Erlang e un database PostgreSQL. Il database PostgreSQL viene utilizzato per archiviare i dati di utilizzo raccolti da Tableau Server. Il programma procederà quindi all'installazione del server RMT.
	- 5. Al termine dell'installazione, si apre una pagina Web di **Server Configuration**.

# 2. **Configurazione del server RMT:**

1. La pagina dovrebbe essere già compilata. Aggiorna i valori, se necessario.

**Nota:** prendi nota del **nome host**. L'interfaccia Web usata per accedere al server RMT utilizza questo formato: *https://<nomehost>*.

2. Per impostazione predefinita, Resource Monitoring Tool utilizza un certificato autofirmato da usare per le comunicazioni HTTPS con il server RMT. Per utilizzare il tuo certificato, sostituisci il valore di identificazione personale con quello per il certificato che desideri usare. Seleziona l'opzione **Require HTTPS** se vuoi rendere obbligatorie le comunicazioni HTTPS sicure.

Il controllo dell'opzione **Require HTTPS** richiederà anche di scegliere una modalità certificato e fornire ulteriori dettagli, se necessario. È possibile scegliere fra tre opzioni:

- 1. **Default:** questa modalità utilizza il certificato autofirmato predefinito fornito dal programma di installazione.
- 2. **Local:** questa modalità consente di specificare un certificato basato su file nella cartella **/config** di Resource Monitoring Tool. Quando è selezionata la modalità **Local**, il campo **Certificate Name** diventa disponibile. Le opzioni elencate corrisponderanno ai gruppi di file di certificati che si trovano nella cartella **/config**.
- 3. **Store:** questa modalità consente di immettere l'identificazione personale di un certificato nell'archivio certificati di Windows.

Il campo **Password** verrà utilizzato solo se il certificato selezionato richiede una password.

- 3. Esegui un test della configurazione del server facendo clic su **Test Server Configuration**.
- 4. La sezione **Password** consente di configurare i requisiti delle password che verranno applicati agli account utente. Tali requisiti verranno applicati all'account utente Amministratore che creerai in un secondo momento.
- 5. Nella sezione **Autenticazione** puoi configurare il periodo di timeout per le sessioni. Se l'utente non accede alla sessione per il periodo di timeout impostato, la sessione scadrà e sarà necessario eseguire nuovamente l'accesso. L'impostazione predefinita è 240 minuti. È inoltre possibile abilitare l'opzione **Scadenza scorrevole** per reimpostare il periodo di timeout quando viene eseguito l'accesso a una sessione entro il periodo di timeout.
- 6. Fai clic su **Save and Restart Server**.
- 7. Quando il server è stato riavviato, viene richiesto di creare un utente con privilegi di amministratore e una password.
- 8. Dopo aver eseguito l'accesso utilizzando le credenziali amministrative create nel passaggio precedente, in Resource Monitoring Tool verrà visualizzato un messaggio in cui è indicato che non è stato creato alcun ambiente. Fai clic su **Add an environment** per configurare un nuovo ambiente.

#### 3. **Creazione di un nuovo ambiente:**

1. Crea un nuovo ambiente: compila i dettagli dell'ambiente, ad esempio il nome di un identificatore. L'API REST di Tableau Server e le configurazioni del repository di Tableau Server vengono utilizzate per comunicare con Tableau Server. La configurazione del repository di Tableau Server è facoltativa, ma rappresenta un metodo preferenziale per l'accesso a Tableau Server.

Puoi configurare la connessione crittografata protetta quando RMT si connette al repository di Tableau Server. Per utilizzare connessioni SSL tra RMT e il database del repository di Tableau Server, Tableau Server deve essere configurato

per l'utilizzo di SSL. Per maggiori informazioni, consulta [Configurare](#page-2059-0) SSL per le [comunicazioni](#page-2059-0) interne a Postgres.

2. Configurazione del repository di Tableau:

# Nella sezione **Tableau Repository Configuration**:

1. Nella casella a discesa **SSL Mode** seleziona **Prefer SSL** o **Require SSL** per configurare le connessioni SSL al repository di Tableau. La scelta **Disable** indica che SSL non verrà mai utilizzato per effettuare connessioni al repository di Tableau Server.

Nella modalità **Prefer SSL**, Resource Monitoring Tool utilizzerà SSL al primo tentativo e, in caso abbia esito negativo, tenterà successivamente una connessione non crittografata.

Nella modalità **Require SSL**, se la connessione SSL non riesce, le connessioni al repository di Tableau Server avranno esito negativo. In questo caso, verranno utilizzate le connessioni tramite l'API REST di Tableau Server per comunicare con Tableau Server.

- 2. Puoi scegliere di fornire l'identificazione personale generata da Tableau Server oppure copiare il file **server.crt** nel computer Server master di Resource Monitoring Tool. Se scegli di copiare il file del certificato, non è necessario fornire l'identificazione personale. Per ulteriori informazioni, consulta Configurare SSL Postgres per consentire le [connessioni](#page-2064-0) dirette da [client.](#page-2064-0)
- 4. Fai clic su **Save**. Vedrai una nuova sezione aggiunta alla pagina: **Agent Configuration**. Questa sezione consente di scaricare il file di bootstrap necessario per installare e configurare gli agenti.

**Nota:** se apporti aggiornamenti alle configurazioni dell'ambiente, devi fare clic su **Save** prima di scaricare il file di bootstrap.

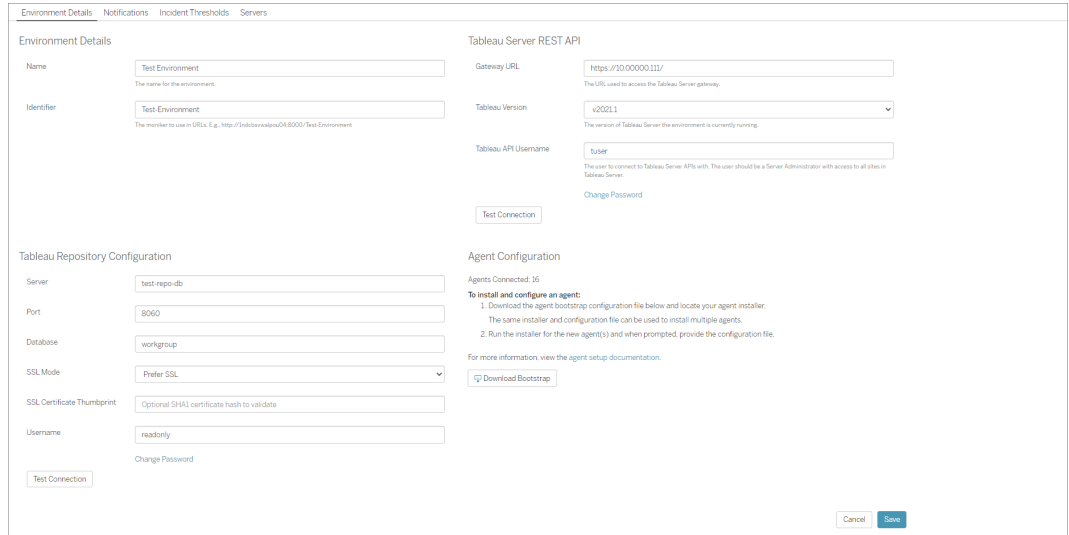

#### Chi può farlo

Per installare Resource Monitoring Tool, devi disporre di tutti gli elementi seguenti:

- Autorizzazioni di amministratore sul computer in cui desideri installare Resource Monitoring Tool.
- Ruolo del sito Amministratore di Tableau Server.
- Account di amministratore per Resource Monitoring Tool.

#### Fase successiva

<span id="page-3291-0"></span>Installare l'agente tramite [l'interfaccia](#page-3291-0) Web

Installare l'agente tramite l'interfaccia Web

L'agente è un processo leggero che consuma pochissime risorse del server e invia i dati al server Resource Monitoring Tool (server RMT). Installa l'agente Resource Monitoring Tool su ogni nodo di Tableau Server. Per installare e registrare un agente, scarica il file di configurazione di bootstrap dell'agente e salvalo in una posizione accessibile dai nodi dell'agente Resource Monitoring Tool.

L'installazione tramite l'interfaccia Web è attualmente supportata solo per le installazioni Windows. Se desideri eseguire l'installazione in Linux, consulta [Installare](#page-3326-0) l'agente tramite la riga di [comando.](#page-3326-0)

Prima dell'installazione

- <sup>l</sup> Scarica il file di bootstrap. **I file di bootstrap sono validi solo per 24 ore dopo il download. Dovrai rigenerare il file di bootstrap se quello che stai utilizzando ha più di 24 ore.**
- A partire dalla versione 2021.3, la registrazione dell'agente dovrà comunicare sia tramite un endpoint https che RabbitMQ per essere completata. Assicurati che entrambe le porte 443 e 5672 siano aperte per queste comunicazioni.

Passaggi per scaricare il file di bootstrap dell'agente

Utilizza la procedura seguente se non hai ancora scaricato il file di bootstrap dal server RMT.

- 1. Usando l'interfaccia Web (*https://<nomehost>*) sul server RMT, dal menu **Admin** seleziona **Environments**.
- 2. Il file di bootstrap può essere scaricato direttamente dalla scheda della panoramica dell'ambiente nella home page.

**Nota:** se non hai creato un ambiente durante l'installazione del server RMT, segui i passaggi da 12 a 15 descritti nell'argomento [Installare](#page-3286-0) il server RMT tramite [l'interfaccia](#page-3286-0) Web.

3. Salva il file di configurazione di bootstrap in una posizione accessibile dai nodi Tableau Server in cui installerai l'agente Resource Monitoring Tool.

Passaggi per installare l'agente

**Per installare l'agente su tutti i nodi di Tableau Server:**

- 1. Esegui il programma di installazione dell'agente.
- 2. Dopo aver letto l'EULA, seleziona **I agree to the license terms and conditions** e fai clic su **Next**.
- 3. In questa pagina hai la possibilità di modificare il percorso di installazione e specificare l'account utente Esegui come per l'agente.

Se prevedi di eseguire l'installazione in una posizione non predefinita, utilizza le linee guida fornite nella sezione Installazione in una posizione non predefinita. La posizione predefinita è **C:\Program Files\Tableau\Tableau Resource Monitoring Tool\agent**.

A partire dalla versione 2021,4, è necessario specificare un account utente Esegui come per l'agente. Questo account viene utilizzato per accedere a Tableau Server per la raccolta di informazioni di monitoraggio dai nodi di Tableau Server.

**Per l'account utente Esegui come dell'agente, devi specificare lo stesso account che utilizzi attualmente per l'account utente Esegui come di Tableau Server.** Se le informazioni sull'account fornite non sono le stesse di Tableau Server, l'agente non sarà in grado di raccogliere i dati di monitoraggio sul nodo.

- 4. Se si apre la finestra di dialogo Controllo account utente, fai clic su **Yes** per autorizzare il programma di installazione ad apportare modifiche.
- 5. Al termine dell'installazione si apre una pagina Web **Agent Registration**.

**Suggerimento:** Potrebbe essere necessario un po' di tempo prima che la pagina Web si apra. Se la pagina Web non si apre per qualche motivo, utilizza il seguente URL sul computer che stai installando:

http://localhost:9002/setup/register

6. Rivedi le informazioni contenute in questa pagina sulle dimensioni del file di log di Tableau Server, i dati storici e le implicazioni. Una volta che passi alla fase successiva, queste informazioni non saranno più visibili.

Dopo aver installato e registrato l'agente, Resource Monitoring Tool elabora i dati cronologici rilevanti dei log di Tableau Server prima che vengano visualizzati. Se è presente una grande quantità di dati di log cronologici, potrebbe essere necessario un po' di tempo per elaborare le informazioni, il che a sua volta potrebbe causare un ritardo nell'elaborazione degli eventi più recenti sul server.

Se preferisci evitare il ritardo e non hai problemi a rinunciare ad avere informazioni cronologiche, attieniti alla procedura seguente per ripulire i file log di Tableau esistenti:

[Rimuovere](#page-2504-0) file non necessari e valuta se archiviare i log con la funzione [Snapshot](#page-3020-0) dei file di registro [\(archiviare](#page-3020-0) file di registro) prima di rimuovere i file di log.

**Nota:** i dati sulle prestazioni, come l'utilizzo della CPU e della memoria, non vengono raccolti utilizzando i dati di log cronologici. La raccolta avviene dopo l'installazione e la configurazione dell'agente, in modo che la pulizia dei dati cronologici non abbia effetto sui dati sulle prestazioni.

- 7. Vai alla posizione del file di bootstrap scaricato dal server RMT. Fai clic su **Import Bootstrap File**. **I file di bootstrap sono validi solo per 24 ore dopo il download. Dovrai rigenerare il file di bootstrap se quello che stai utilizzando ha più di 24 ore.**
- 8. Dopo aver completato con successo l'importazione, viene visualizzata una pagina Web per inserire le informazioni sul server. Nel campo **Tableau Server gateway URL**, immetti l'URL utilizzato per accedere a Tableau Server.

Ecco alcuni esempi di come potresti visualizzare l'URL:

- https://MarketingServer/ (se conosci il nome del server)
- https://10.0.0.2/ (se conosci l'indirizzo IP del server)
- http://10.0.0.4/ (se Tableau Server non è abilitato per l'utilizzo di SSL)
- 9. Immetti il nome utente e la password. Puoi utilizzare le credenziali dell'utente amministratore create durante l'installazione del server RMT. Questo nome utente e questa password vengono utilizzati per le comunicazioni tra il server RMT e l'agente.
- 10. Fai clic su **Test Tableau Server Connection** per verificare che l'agente sia in grado di raggiungere Tableau Server.

Viene visualizzato un messaggio **Success** per confermare che l'agente può connettersi a Tableau.

11. Il campo **RMT Server URL** dovrebbe essere già compilato con le informazioni nel file di bootstrap. Questo è l'URL della pagina Web utilizzata per svolgere attività di amministrazione, monitoraggio delle prestazioni e altro.

Ecco un esempio di come potrebbe apparire l'URL:

- <sup>l</sup> *https://<nomehost>*)
- 12. Fai clic su **Test RMT Server Connection** per verificare che l'agente sia in grado di raggiungere il server RMT Resource Monitoring Tool.

Viene visualizzato un messaggio **Success** per confermare il funzionamento della connessione al server RMT.

13. Il campo **RMT Server certificate thumbprint** dovrebbe essere già compilato con le informazioni nel file di bootstrap. Il file di bootstrap salvato dovrebbe contenere questo e le informazioni sull'URL del server RMT. Immetti il nome utente e la password del server RMT. Questo utente deve disporre del ruolo **Server/Environment Management**.

Fai clic su **Get Registration Options**.

Questo ti porta alla pagina **Agent Registration - Message Queue**.

14. Fai clic su **Test Message Queue Connection** per verificare che la connessione della coda di messaggi funzioni.

Se il collegamento funziona, viene visualizzato un messaggio **Success** .

**Nota:** l'impostazione **Abilita TLS** nella sezione Coda di messaggi ti consente di abilitare la crittografia quando i dati vengono trasmessi tra il server RMT e gli agenti. Questo richiede una configurazione di RabbitMQ aggiuntiva. Per maggiori informazioni, consulta Raccolta di dati [crittografati.](#page-3459-0)

- 15. Nella pagina Agent Registration finale la sezione relativa all'ambiente dovrebbe essere già compilata. Verifica le informazioni e aggiungi i dettagli del nodo Tableau Server.
- 16. Fai clic su **Connect to Message Queue**.
- 17. Fai clic su **Register Agent** per completare l'installazione e la configurazione dell'agente.

Visualizzerai un'opzione per disabilitare l'interfaccia Web. Dopo la registrazione, l'interfaccia Web non è più necessaria per l'agente e può essere disattivata (opzionale). Se hai bisogno di riattivare l'interfaccia Web, utilizza il seguente comando:

rmtadmin set server.web.run true

Per maggiori informazioni sui comandi di Resource Monitoring Tool, consulta [Utilità](#page-3380-0) della riga di comando [rmtadmin](#page-3380-0).

18. Puoi verificare che l'agente sia connesso passando all'interfaccia Web del server RMT. Dal menu **Admin** seleziona **Environments**: nei dettagli dell'ambiente puoi vedere il numero di agenti attualmente connessi.

# Installazione dell'agente in un'installazione server multi-nodo

- 1. Segui la procedura sopra descritta per installare l'agente sul nodo iniziale di Tableau Server per connetterti a Resource Monitoring Tool.
- 2. Nella sezione **Server** sulla pagina di registrazione finale, seleziona l'opzione **Primary Server**.
- 3. Sui nodi aggiuntivi di Tableau Server, installa l'agente utilizzando lo stesso file di bootstrap utilizzato per installare l'agente sul nodo iniziale e segui la procedura descritta sopra.
- 4. Nella pagina di registrazione finale, nella sezione **Ambiente**, seleziona l'ambiente creato durante l'installazione dell'Agente sul nodo iniziale.
- 5. Nella sezione **Server**, seleziona l'opzione **New Environment Server**. L'opzione Server primario dovrebbe rimanere deselezionata.
- 6. Il processo di registrazione dell'agente aggiunge automaticamente questo nodo all'ambiente esistente.

Installazione in una posizione non predefinita

Tableau consiglia di utilizzare *\Tableau\Tableau Resource Monitoring Tool\agent* come posizione per i prerequisiti. Esempio di posizione non predefinita: **D:\Tableau\Tableau Resource Monitoring Tool\agent**.

**Per scegliere una posizione non predefinita durante l'installazione, procedi come segue:**

- 1. Esegui il programma di installazione dell'agente.
- 2. Nella pagina del Contratto di licenza con l'utente finale scegli **Personalizza**.
- 3. In **Opzioni di installazione**, nel campo **Percorso di installazione**, immetti la posizione.
- 4. Procedi con la fase 2 dell'installazione, come descritto in [Installare](#page-3291-0) l'agente tramite [l'interfaccia](#page-3291-0) Web.

# Chi può farlo

Per installare Resource Monitoring Tool, devi disporre di tutti gli elementi seguenti:

- Autorizzazioni di amministratore sul computer in cui desideri installare Resource Monitoring Tool.
- Ruolo del sito Amministratore di Tableau Server.

# Fasi successive

[Configurazione](#page-3359-0) del server Resource Monitoring Tool

<span id="page-3298-0"></span>Installare il server RMT tramite la riga di comando

Il server Resource Monitoring Tool (server RMT) ospita l'applicazione Web con cui interagiscono gli utenti. Svolge anche gran parte dell'elaborazione in background per raccogliere e monitorare i dati provenienti dagli agenti. Il server RMT deve essere installato su un hardware dedicato.

In questo argomento viene descritta la procedura che è possibile utilizzare per installare il server RMT tramite la riga di comando. L'installazione dalla riga di comando è supportata sia nei sistemi operativi Windows che Linux.

Nel tentativo di allinearci con i nostri valori aziendali di uguaglianza, abbiamo modificato la terminologia non inclusiva, quando possibile. Poiché la modifica dei termini in determinati punti può causare problemi per il funzionamento del prodotto, verrà mantenuta la terminologia esistente. Potrai quindi continuare a vedere i termini nei comandi e nelle opzioni dell'interfaccia a riga di comando, nelle cartelle di installazione, nei file di configurazione e in altri casi. Per maggiori informazioni, consulta [Informazioni](https://help.tableau.com/current/tableau/it-it/about-tableau-help.htm) sulla Guida di Tableau.

Eseguire l'installazione in Linux

# **Per installare il server RMT:**

# 1. **Installa il server RMT:**

- 1. Scarica il programma di installazione rpm o deb del server RMT e salvalo in un percorso accessibile dal computer in cui prevedi di installare il server RMT.
- 2. Accedi al computer in cui desideri installare il server RMT come utente con accesso sudo.
- 3. Esegui il comando seguente per installare il server RMT, dove <version> è nel formato principale-secondaria-manutenzione:

Per una distribuzione di tipo RHEL, tra cui CentOS:

```
sudo yum install <pathtormtserverinstaller>/Tabrmt-Master-
x86_64-<version>.rpm
```
#### Per le distribuzioni Ubuntu:

```
sudo apt install ./<pathtormtserverinstaller>/Tabrmt-
Master-amd_64-<version>.deb
```
Verranno installati il pacchetto e i prerequisiti, inclusi RabbitMQ, Erlang e un database PostgreSQL. Il database PostgreSQL viene utilizzato per archiviare i dati di utilizzo raccolti da Tableau Server. Il programma procederà quindi all'installazione del server RMT.

# 2. **Inizializzare il server RMT:**

Quando inizializzi il server RMT, devi accettare esplicitamente il Contratto di licenza con l'utente finale (EULA). Hai anche la possibilità di specificare configurazioni non predefinite. Per inizializzare il server RMT con una configurazione predefinita, esegui questo comando:

```
sudo /opt/tableau/tabrmt/master/install-scripts/initialize-rmt-
master --accepteula
```
Il Contratto di licenza con l'utente finale è disponibile nella cartella /opt/tableau/tabrmt/master/docs.

A partire dalla versione 2023.1 è possibile specificare un account RunAs personalizzato che verrà usato da RMT, nonché altre opzioni di configurazione. Per impostazione predefinita, RMT crea e utilizza un account denominato rmt-master per l'esecuzione. Per specificare un account RunAs personalizzato utilizzabile dal server RMT, includi l'opzione --unprivileged-user quando esegui lo script di inizializzazione. Per informazioni su tutte le opzioni disponibili per lo script initialize-rmt-master, consulta Opzioni dello script di [inizializzazione](#page-3321-0) del server [RMT](#page-3321-0).

# 3. **Configurazione del server RMT:**

1. Esegui questo comando come utente tabrmt-master:

```
sudo su --login tabrmt-master
```
rmtadmin master-setup [options]

Le opzioni di configurazione possono essere specificate tramite il prompt dei comandi o in un file di configurazione. Se non si specificano le opzioni, verranno applicati i valori predefiniti, ad eccezione della password di amministratore. Il nome utente dell'amministratore verrà impostato su admin e ti verrà richiesto di specificare la password.

Comando di esempio che include il parametro password richiesto:

rmtadmin master-setup --admin-username=<name of the administrator user> --admin-password=<administrator user password>

Nella tabella seguente sono elencate le opzioni necessarie e alcune utilizzate comunemente per configurare il server RMT. Per un elenco completo delle opzioni di configurazione, consulta Utilità della riga di comando [rmtadmin](#page-3380-0).

**Nota:** l'opzione Richiedi HTTPS garantisce comunicazioni sicure tra il server RMT e gli utenti. Quando richiedi HTTPS per le comunicazioni, devi anche selezionare una modalità per il certificato che deve essere utilizzata per queste comunicazioni. La tabella seguente include le varie opzioni. Per maggiori informazioni su queste modalità e i certificati, consulta [Modalità](#page-3285-0) e requisiti per i [certificati](#page-3285-0) SSL.

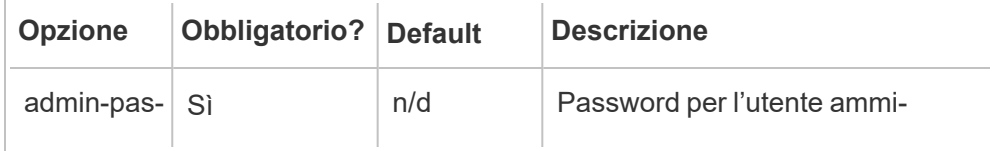

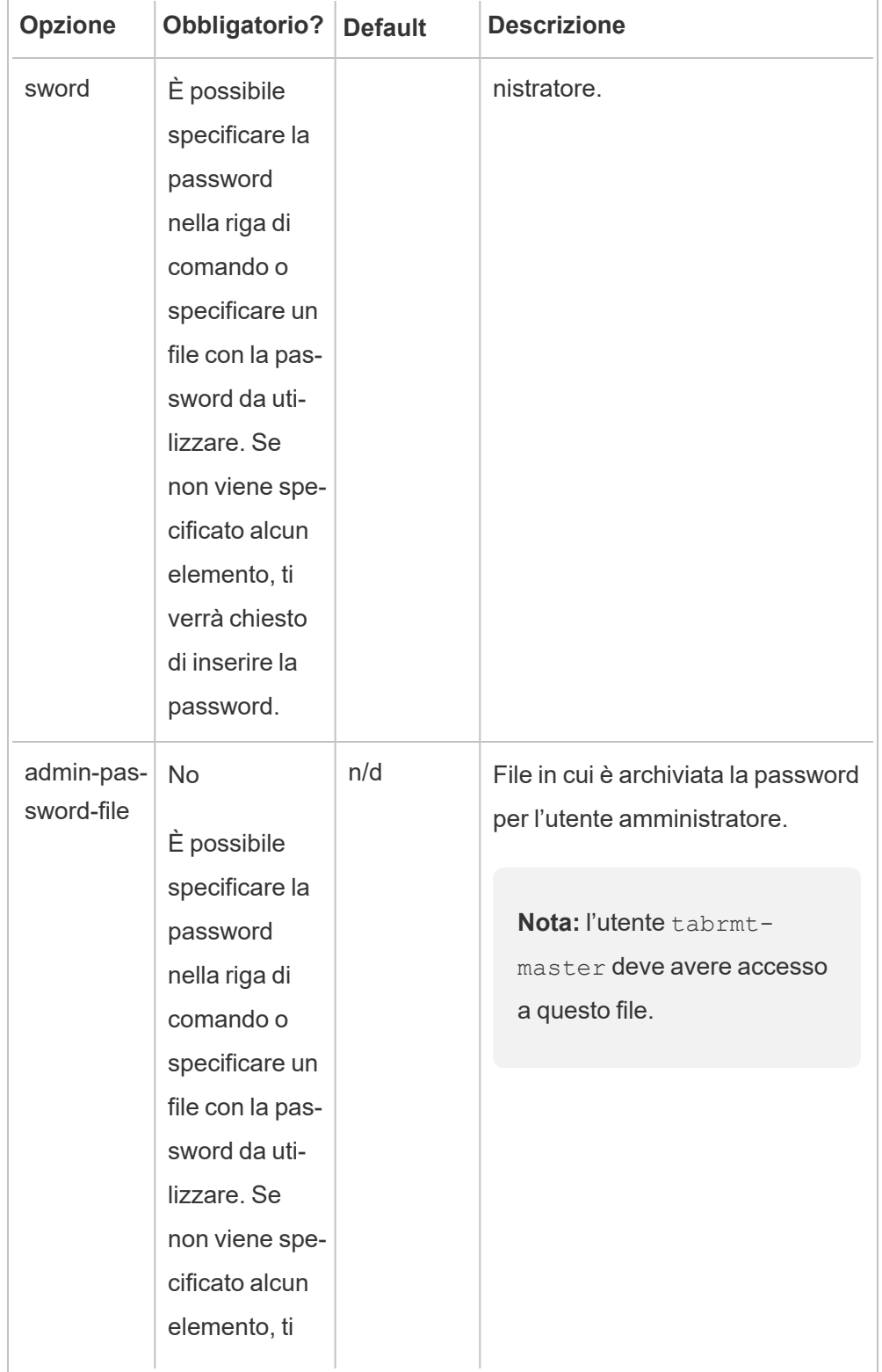

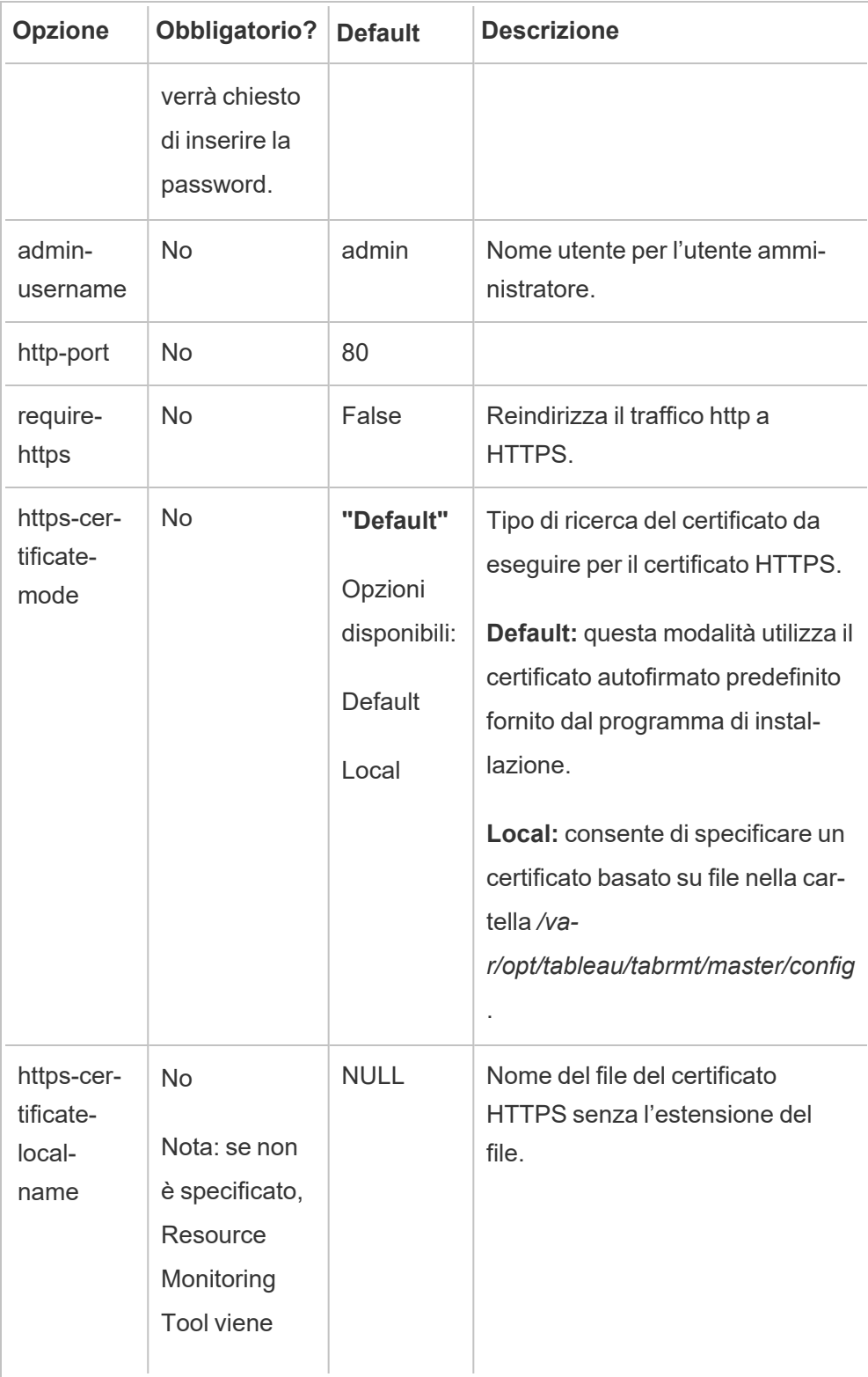

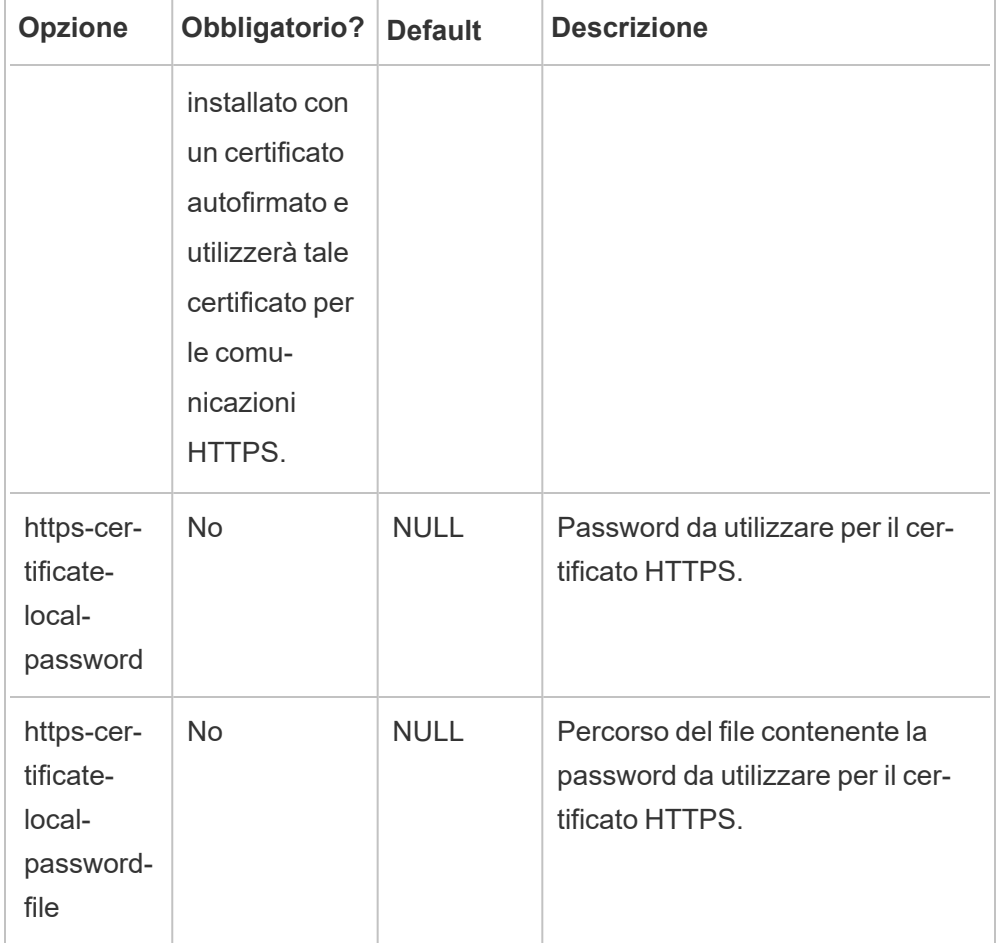

# 4. **Crea un ambiente:**

1. Esegui questo comando per creare un ambiente:

rmtadmin create-env --name=<myenvironment> --api-username=<TableauServer API user name> --api-password=<password for the Tableau Server API user account>

Configura l'ambiente utilizzando le opzioni disponibili per questo comando. Ecco alcune opzioni di configurazione principali da valutare:

• L'API REST di Tableau Server e le configurazioni del repository di Tableau Server vengono utilizzate per comunicare con Tableau Server. La configurazione del repository di Tableau Server è facoltativa, ma

rappresenta un metodo preferenziale per l'accesso a Tableau Server.

• Puoi configurare la connessione crittografata protetta quando RMT si connette al repository di Tableau Server. Per utilizzare connessioni SSL tra RMT e il database del repository di Tableau Server, Tableau Server deve essere configurato per l'utilizzo di SSL. Per maggiori informazioni, consulta Configurare SSL per le [comunicazioni](#page-2059-0) interne a Postgres.

Nella tabella seguente sono elencate alcune opzioni comuni. Per un elenco completo delle opzioni, consulta Utilità della riga di comando [rmtadmin.](#page-3380-0)

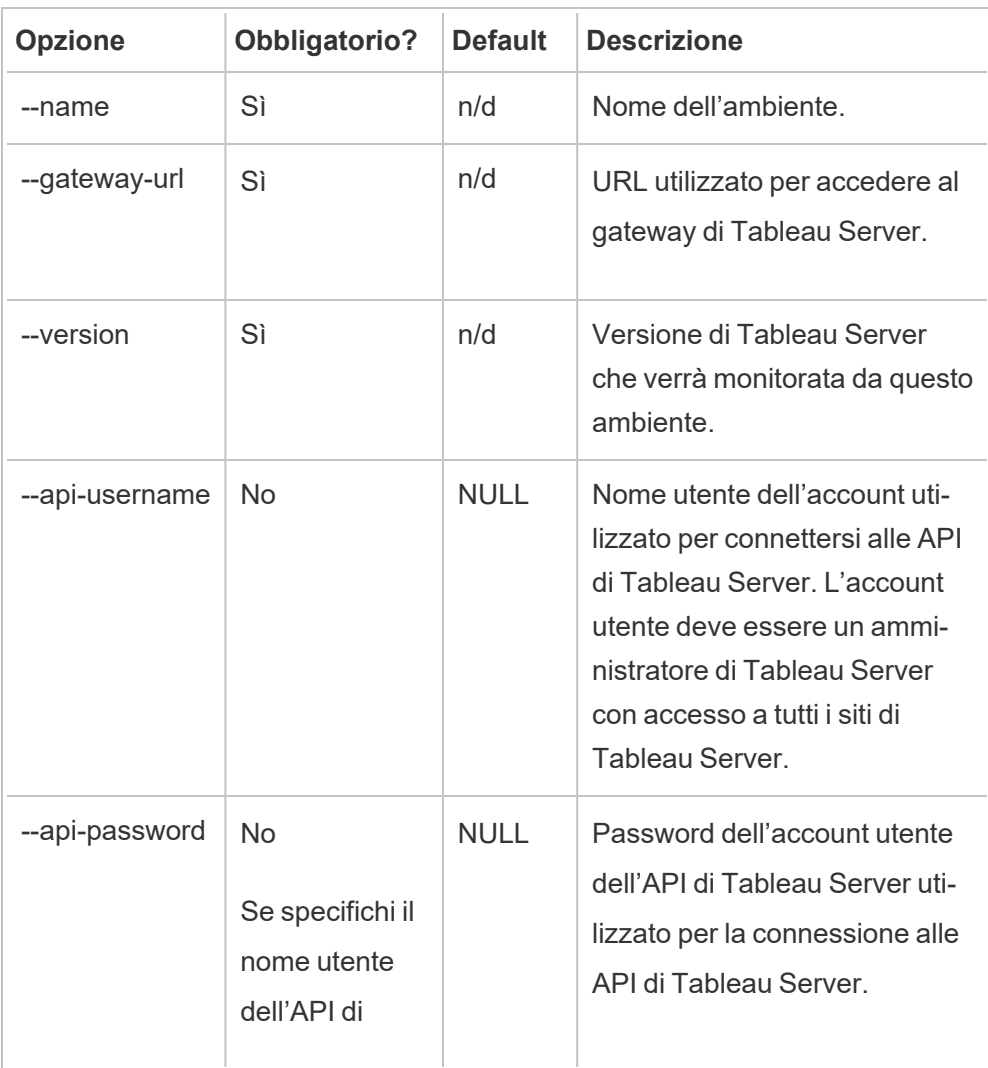

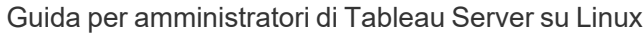

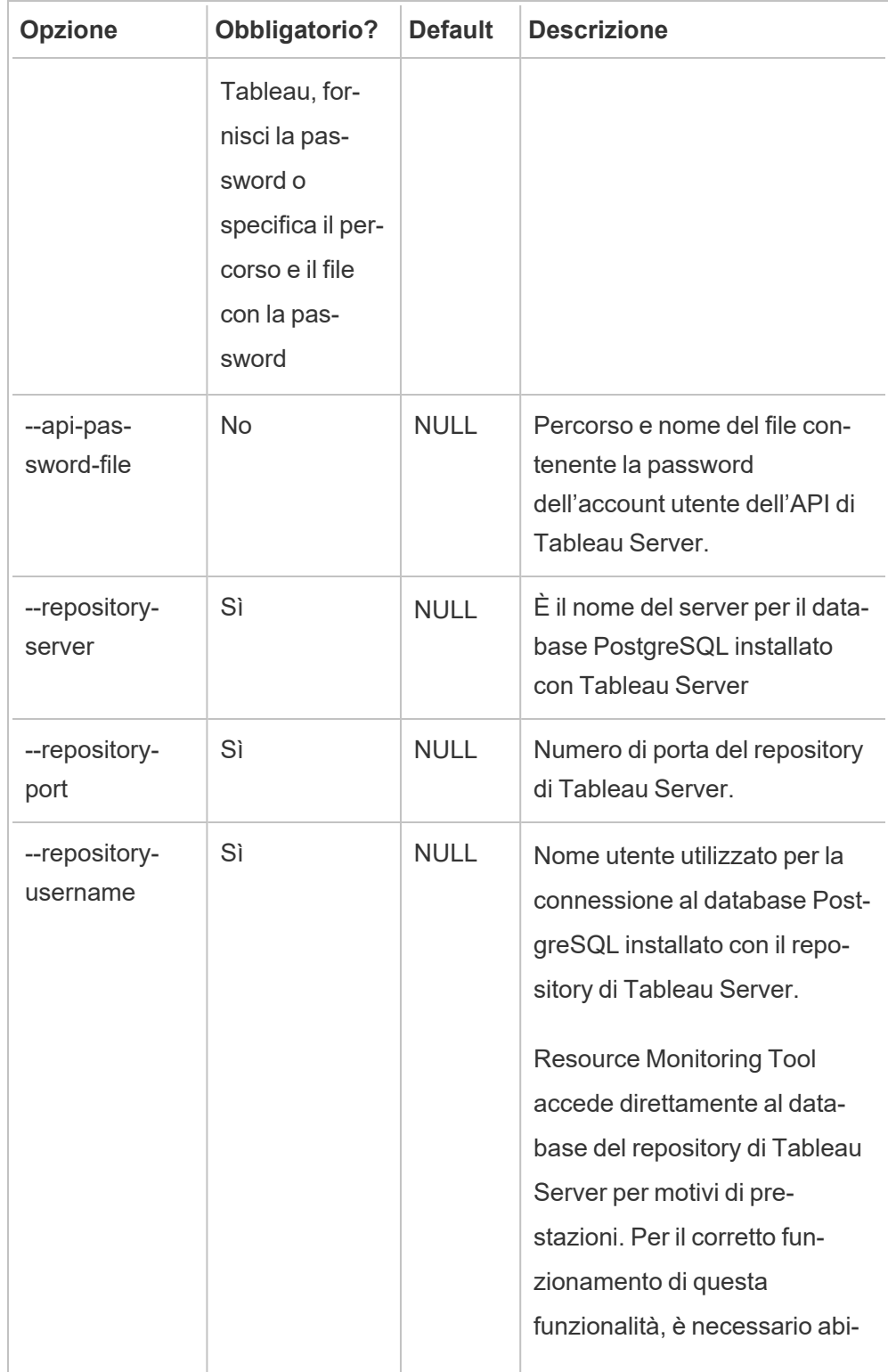

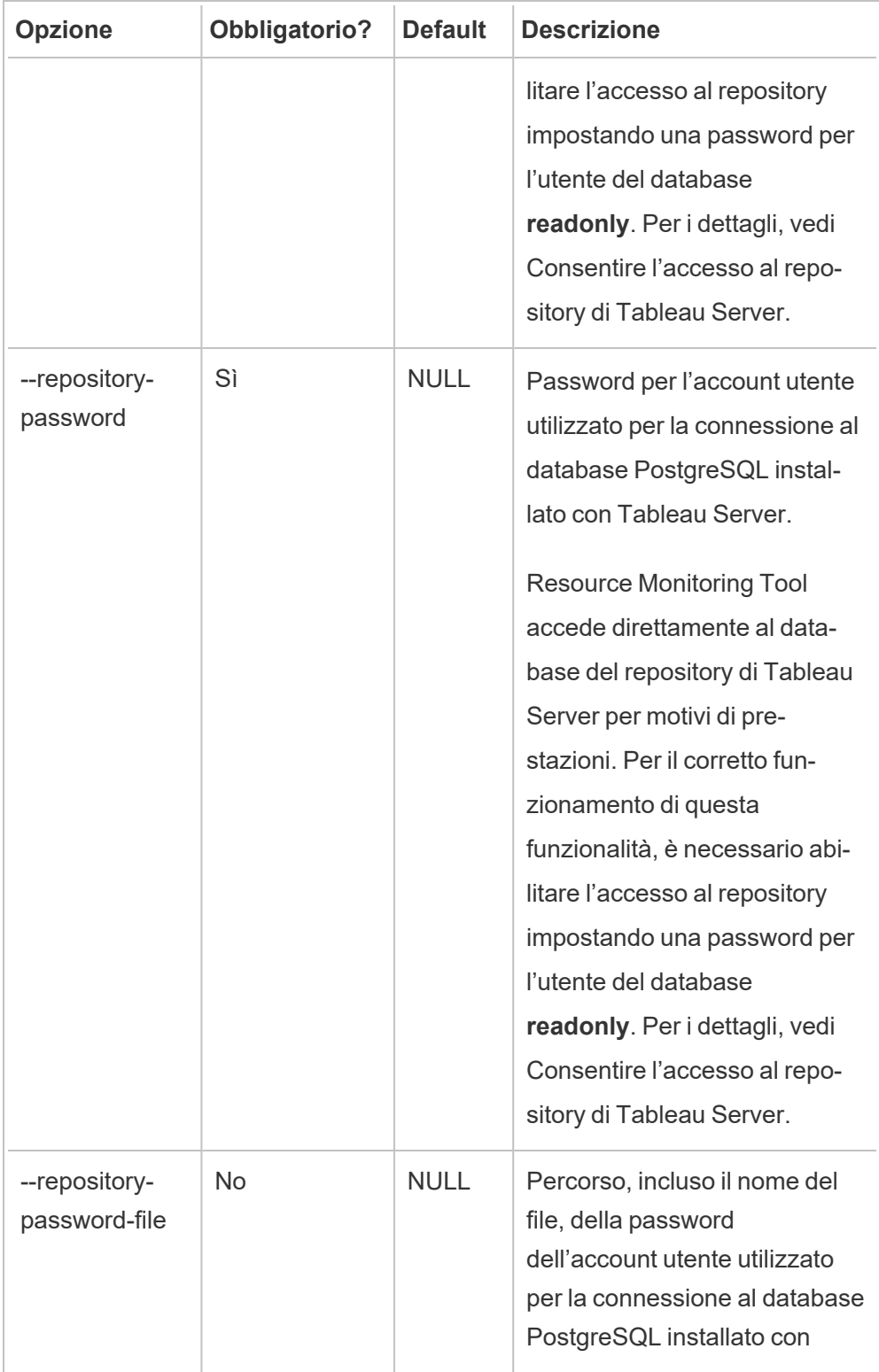

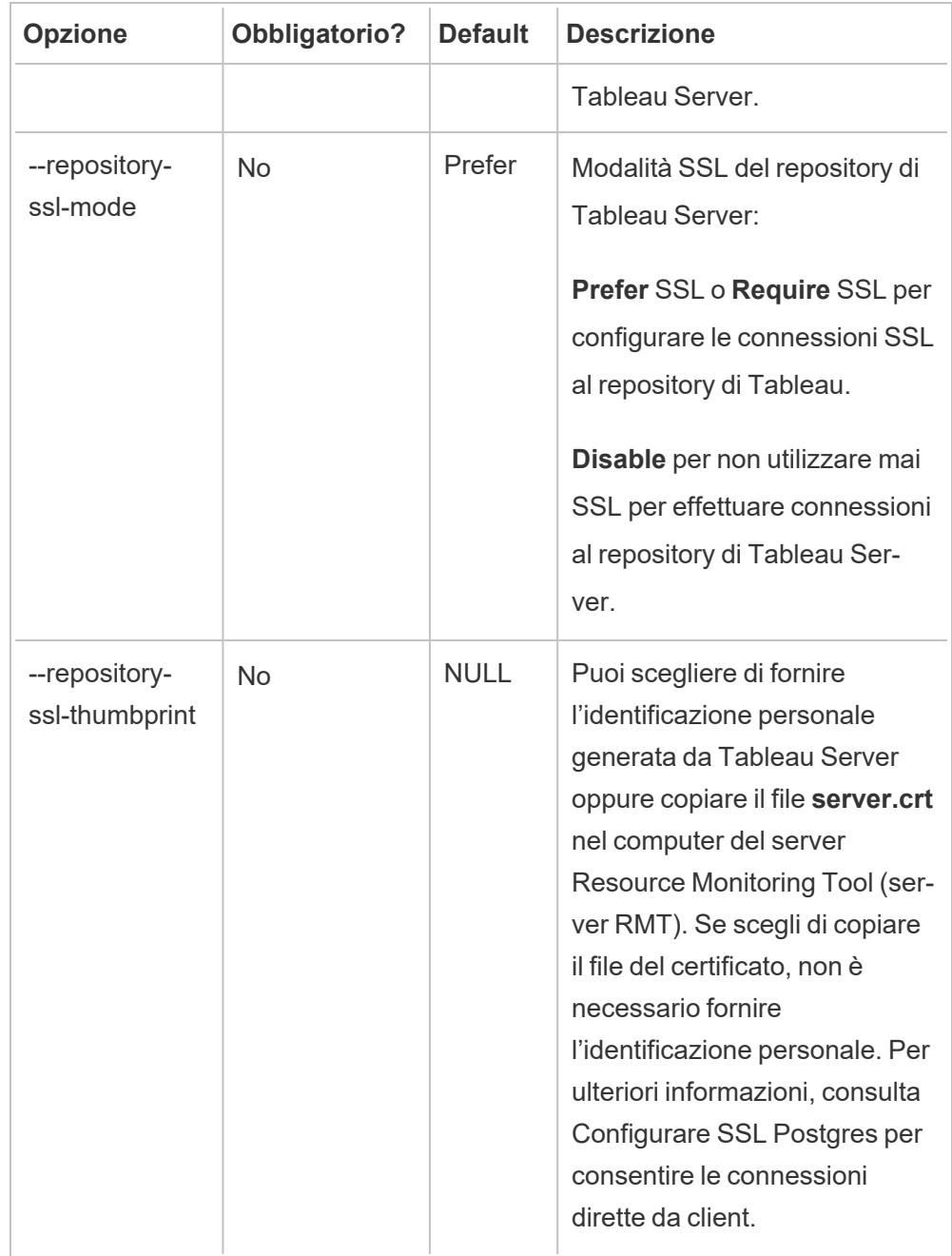

2. Scarica il file di bootstrap in un percorso accessibile dai nodi di Tableau Server.

rmtadmin bootstrap-file --env=<myenvironment> --filename=<The absolute or relative path including the file name>

5. **Passaggio facoltativo - solo se non si utilizza SSD:** Resource Monitoring Tool è ottimizzato per SSD per impostazione predefinita. Se non utilizzi hardware SSD, esegui il comando:

sudo /opt/tableau/tabrmt/master/tabrmt-master optimize --no-ssd

Eseguire l'installazione in Windows

#### **Per installare il server RMT:**

- 1. **Esegui il programma di installazione del server RMT:**
	- 1. Scarica il programma di installazione del server RMT e salvalo in un percorso accessibile dal computer in cui prevedi di installare il server RMT.
	- 2. Apri il prompt dei comandi come amministratore.
	- 3. Passa al percorso del programma di installazione del server RMT ed esegui il file exe utilizzando il seguente comando

Tabrmt-Master-64bit-<version>.exe /silent ACCEPTEULA=1

**Nota:** utilizza l'opzione /silent o /quiet per eseguire l'installazione automaticamente, senza visualizzare alcuna interfaccia utente o richiesta.

La cartella di installazione predefinita in genere è: *C:\Program Files\Tableau\Tableau Resource Monitoring Tool\master*. Per specificare un percorso di installazione diverso, esegui questo comando:

Tabrmt-Master-64bit-<version>.exe /silent ACCEPTEULA=1 InstallFolder="D:\Tableau Resource Monitoring Tool\master" L'elenco completo di tutte le proprietà e gli switch del comando di installazione è disponibile di seguito in questa [sezione.](#page-3317-0)

Verranno installati il pacchetto e i prerequisiti, inclusi RabbitMQ, Erlang e un database PostgreSQL. Il database PostgreSQL viene utilizzato per archiviare i dati di utilizzo raccolti da Tableau Server. Il programma procederà quindi all'installazione del server RMT.

# 2. **Configurazione del server RMT:**

1. Esegui questo comando e specifica le opzioni:

rmtadmin master-setup [options]

Le opzioni di configurazione possono essere specificate tramite il prompt dei comandi o in un file di configurazione. Se non si specificano le opzioni, verranno applicati i valori predefiniti, ad eccezione della password di amministratore. Il nome utente dell'amministratore verrà impostato su admin e ti verrà richiesto di specificare la password.

Comando di esempio che include il parametro password richiesto:

rmtadmin master-setup --admin-username=<name of the administrator user> --admin-password=<administrator user password>

Nella tabella seguente sono elencate le opzioni necessarie e alcune utilizzate comunemente per configurare il server RMT. Per un elenco completo delle opzioni di configurazione, consulta Utilità della riga di comando [rmtadmin.](#page-3380-0)

**Nota:** l'opzione Richiedi HTTPS garantisce comunicazioni sicure tra il server RMT e gli utenti. Quando richiedi HTTPS per le comunicazioni, devi anche selezionare una modalità per il certificato che deve essere utilizzata per queste comunicazioni. La tabella seguente include le varie opzioni. Per maggiori informazioni su queste modalità e i certificati, consulta [Installare](#page-3278-0) lo Tableau Resource [Monitoring](#page-3278-0) Tool.

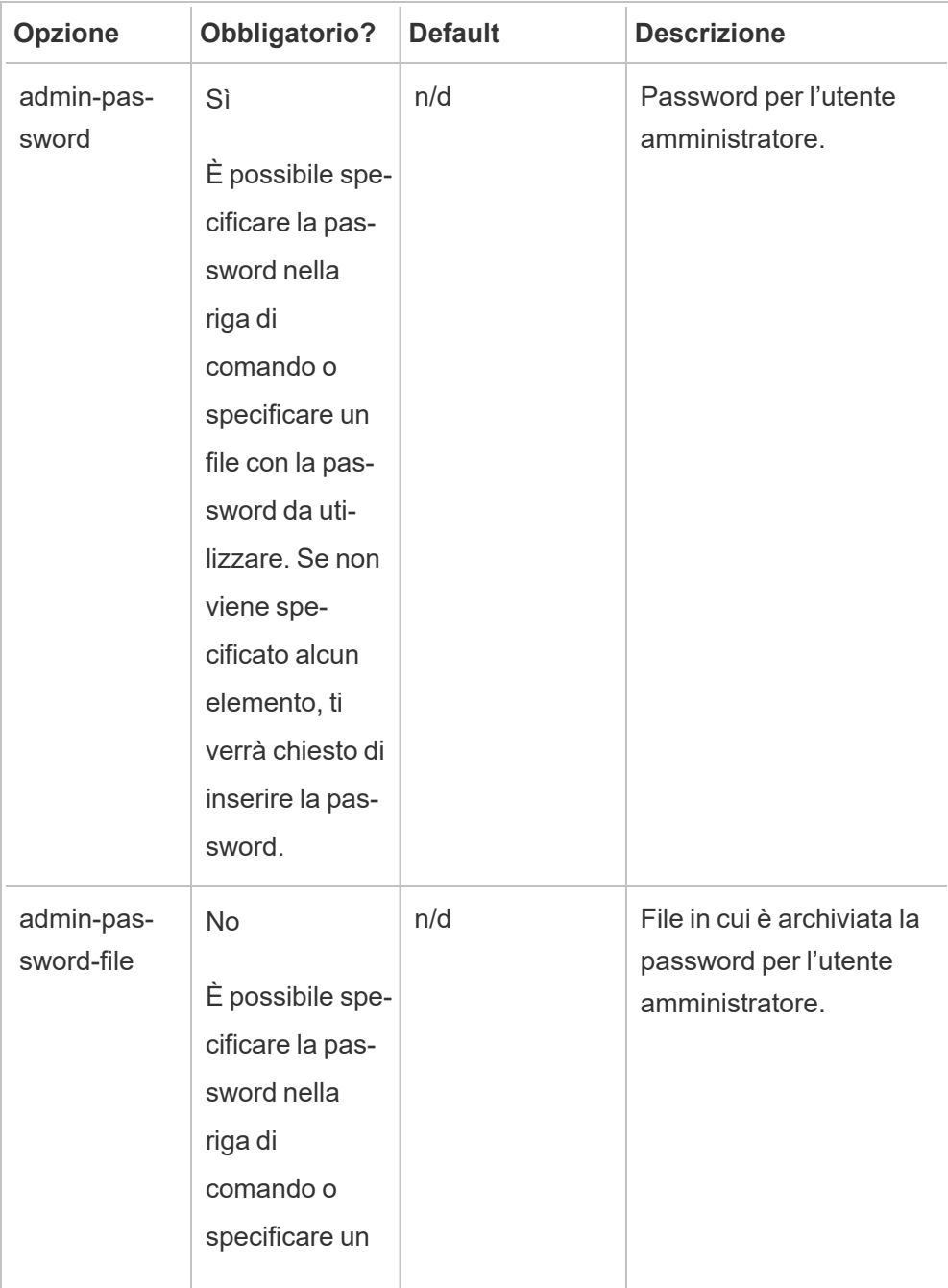

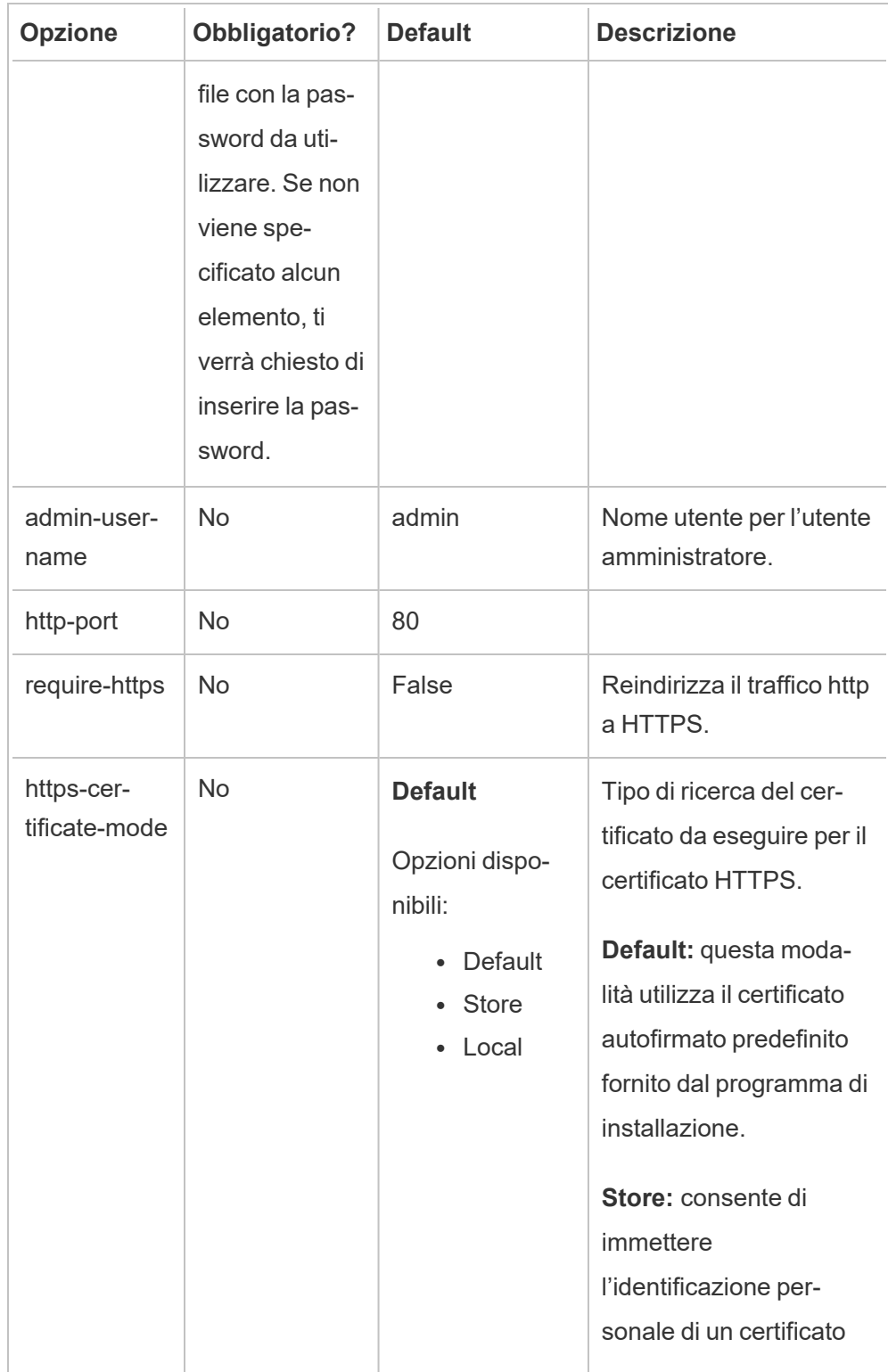
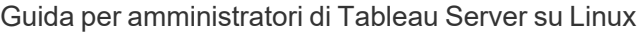

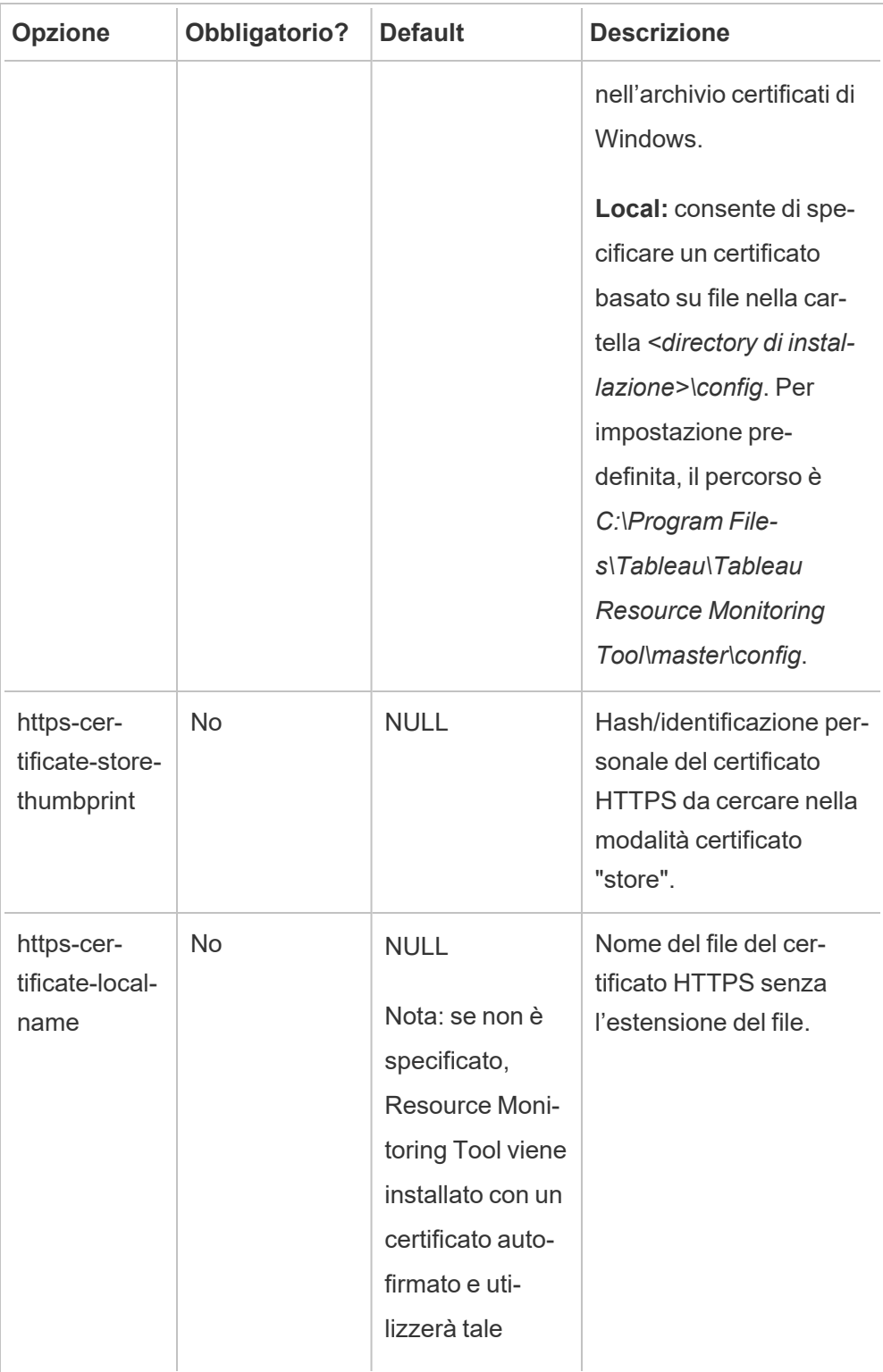

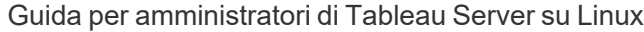

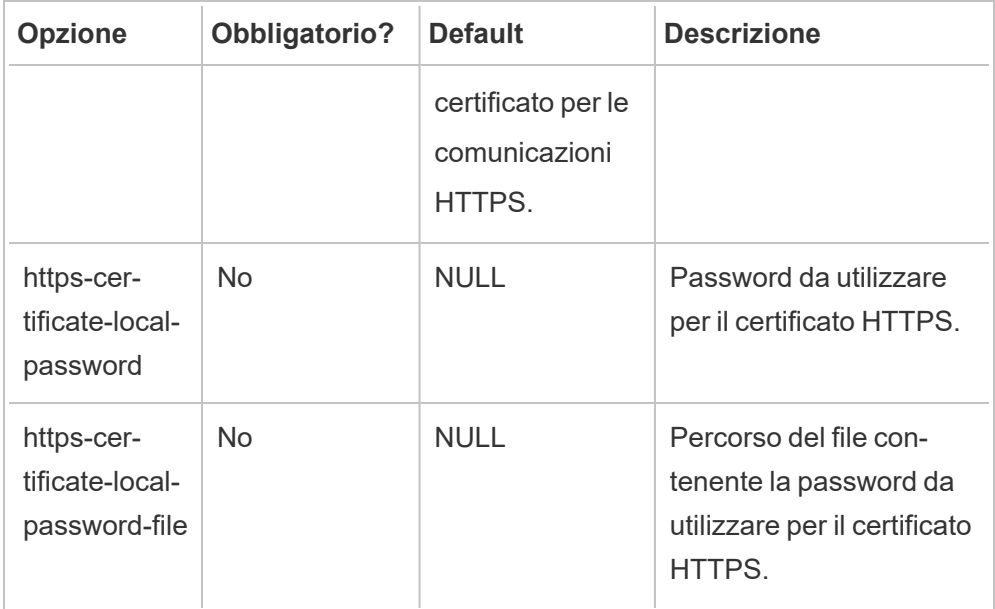

### 3. **Crea un ambiente:**

1. Esegui questo comando per creare un ambiente:

rmtadmin create-env --name=<myenvironment> --api-username=<TableauServer API user name> --api-password=<password for the Tableau Server API user account>

Configura l'ambiente utilizzando le opzioni disponibili per questo comando. Ecco alcune opzioni di configurazione principali da valutare:

- L'API REST di Tableau Server e le configurazioni del repository di Tableau Server vengono utilizzate per comunicare con Tableau Server. La configurazione del repository di Tableau Server è facoltativa, ma rappresenta un metodo preferenziale per l'accesso a Tableau Server.
- Puoi configurare la connessione crittografata protetta quando RMT si connette al repository di Tableau Server. Per utilizzare connessioni SSL tra RMT e il database del repository di Tableau Server, Tableau Server deve essere configurato per l'utilizzo di SSL. Per maggiori informazioni, consulta Configurare SSL per le [comunicazioni](#page-2059-0) interne a Postgres.

Nella tabella seguente sono elencate alcune opzioni comuni. Per un elenco completo delle opzioni, consulta Utilità della riga di comando [rmtadmin.](#page-3380-0)

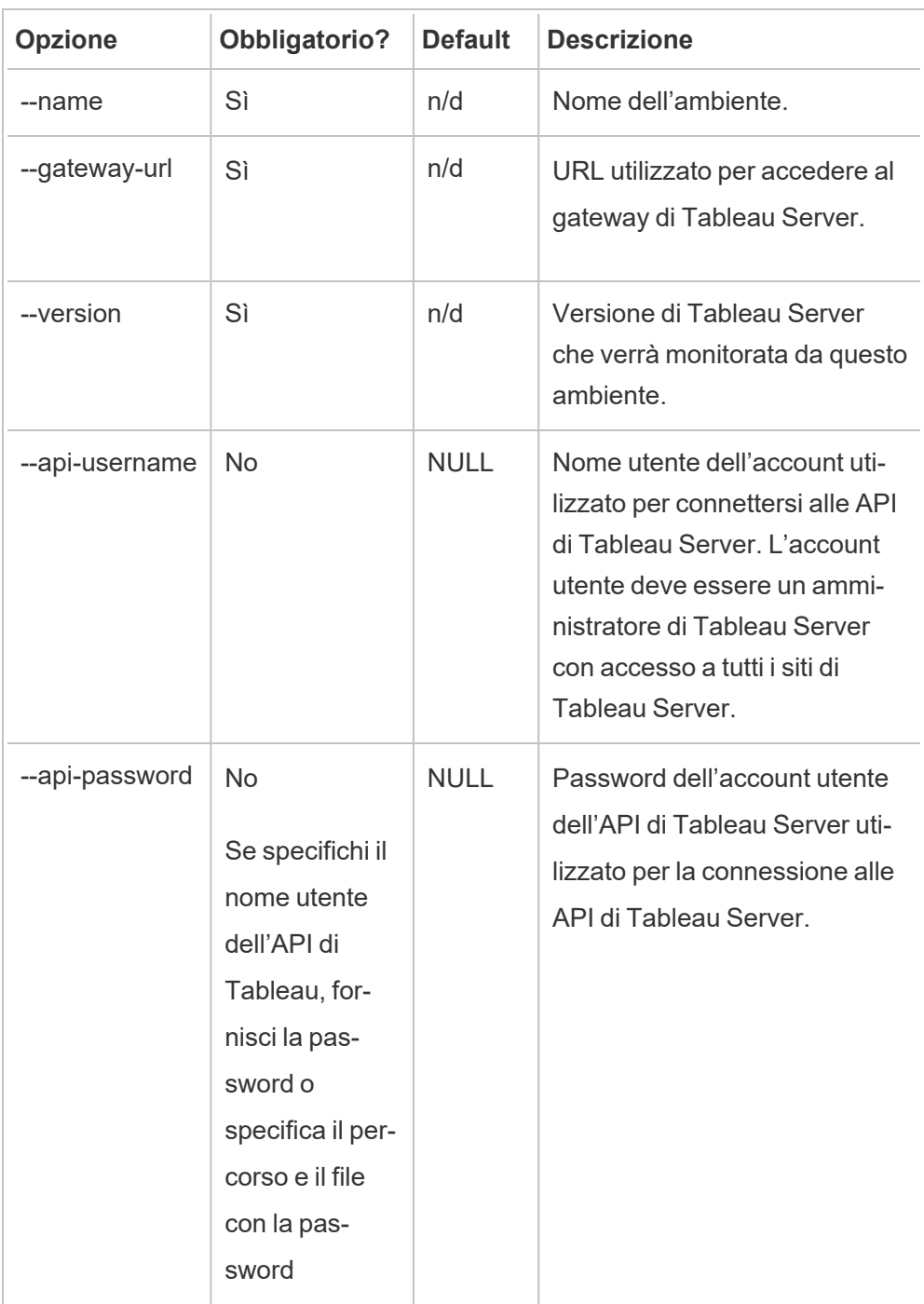

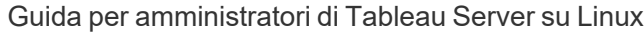

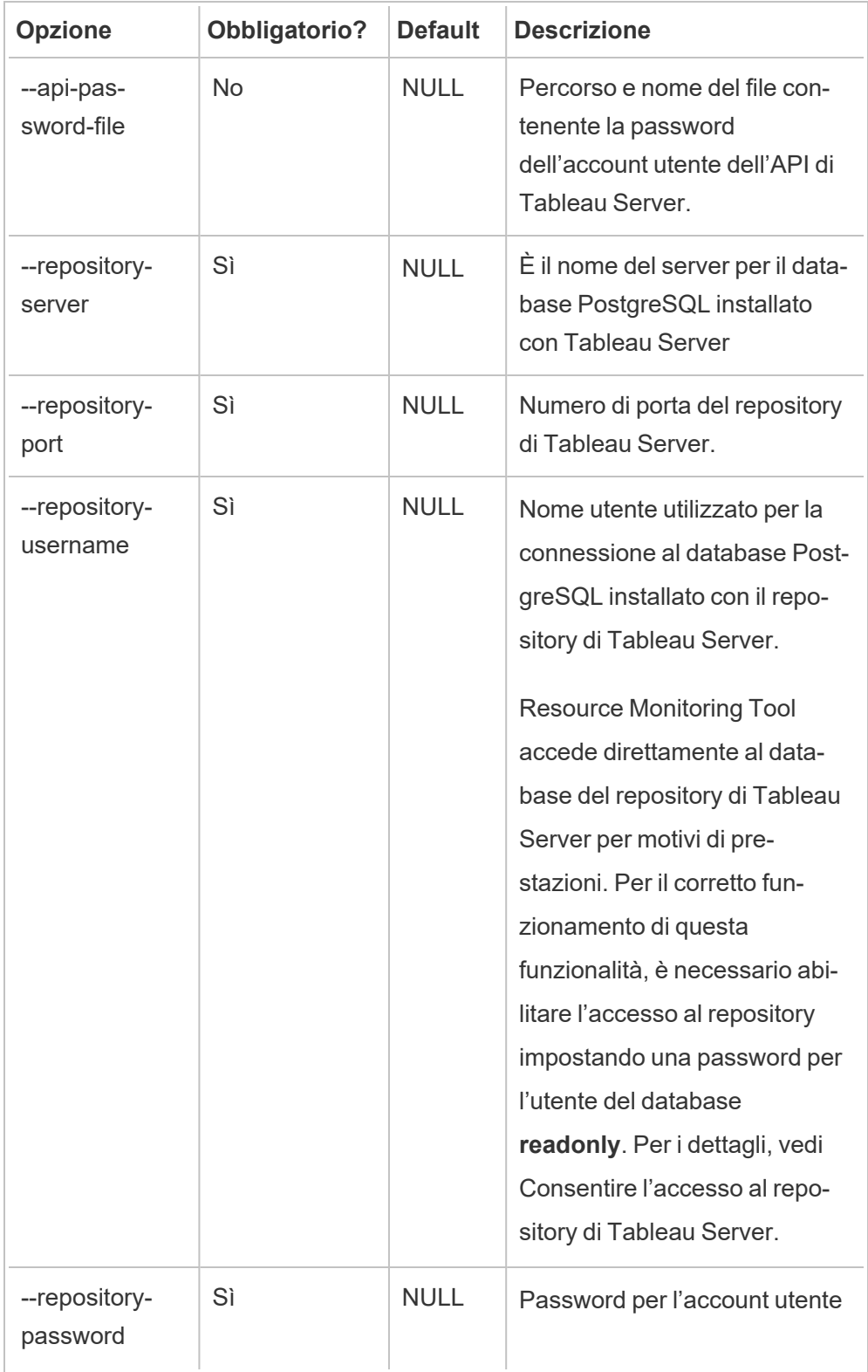

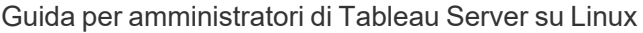

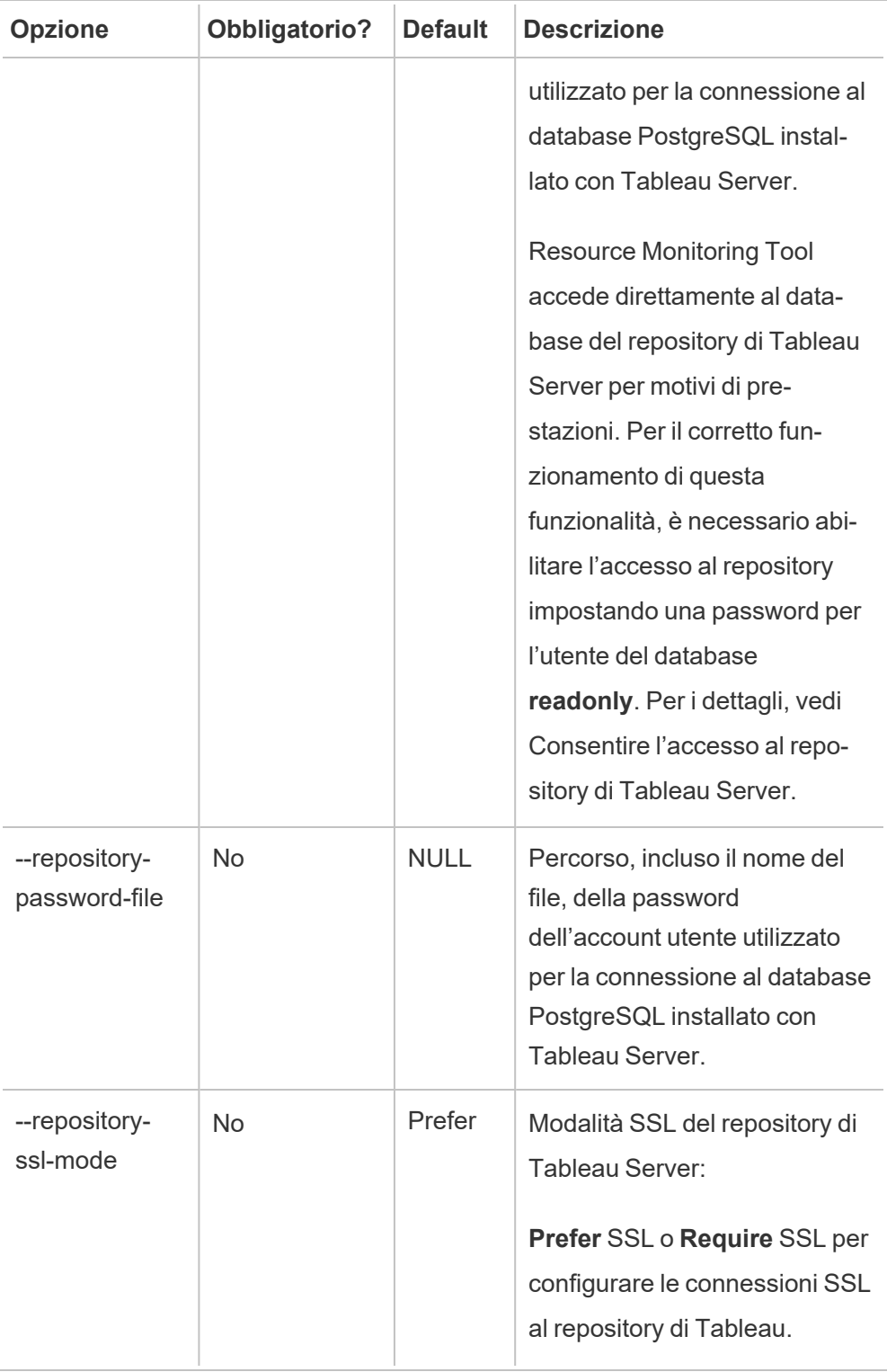

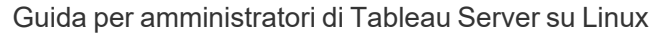

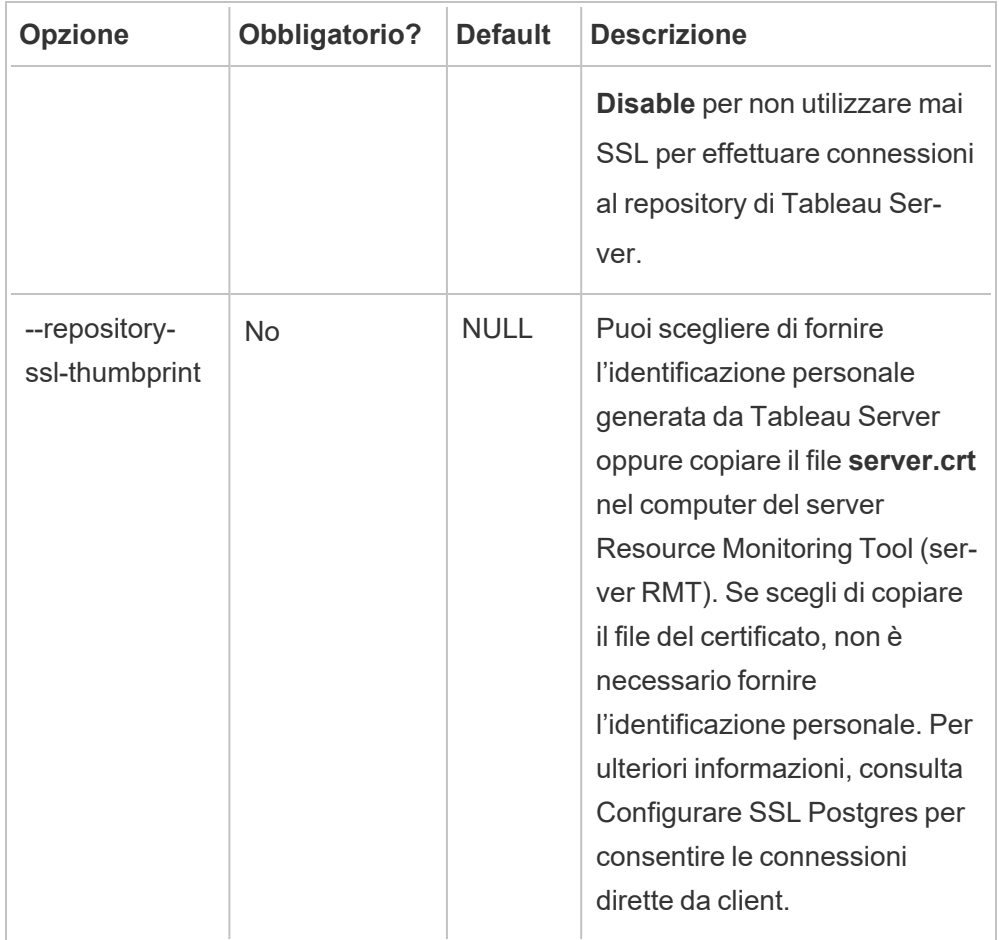

2. Scarica il file di bootstrap in un percorso accessibile dai nodi di Tableau Server.

```
rmtadmin bootstrap-file --env=<myenvironment> --file-
name=<The absolute or relative path including the file
name>
```
## Proprietà e switch di installazione per Windows

## **Switch:**

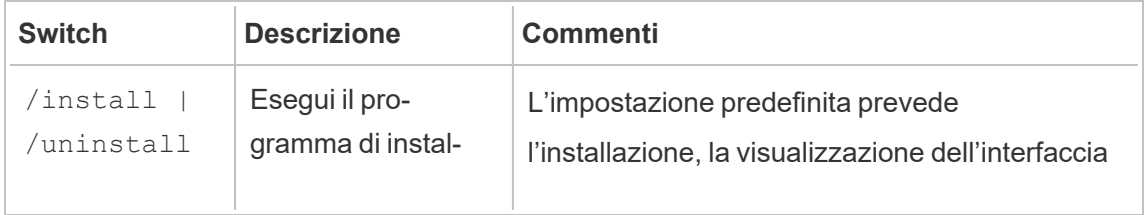

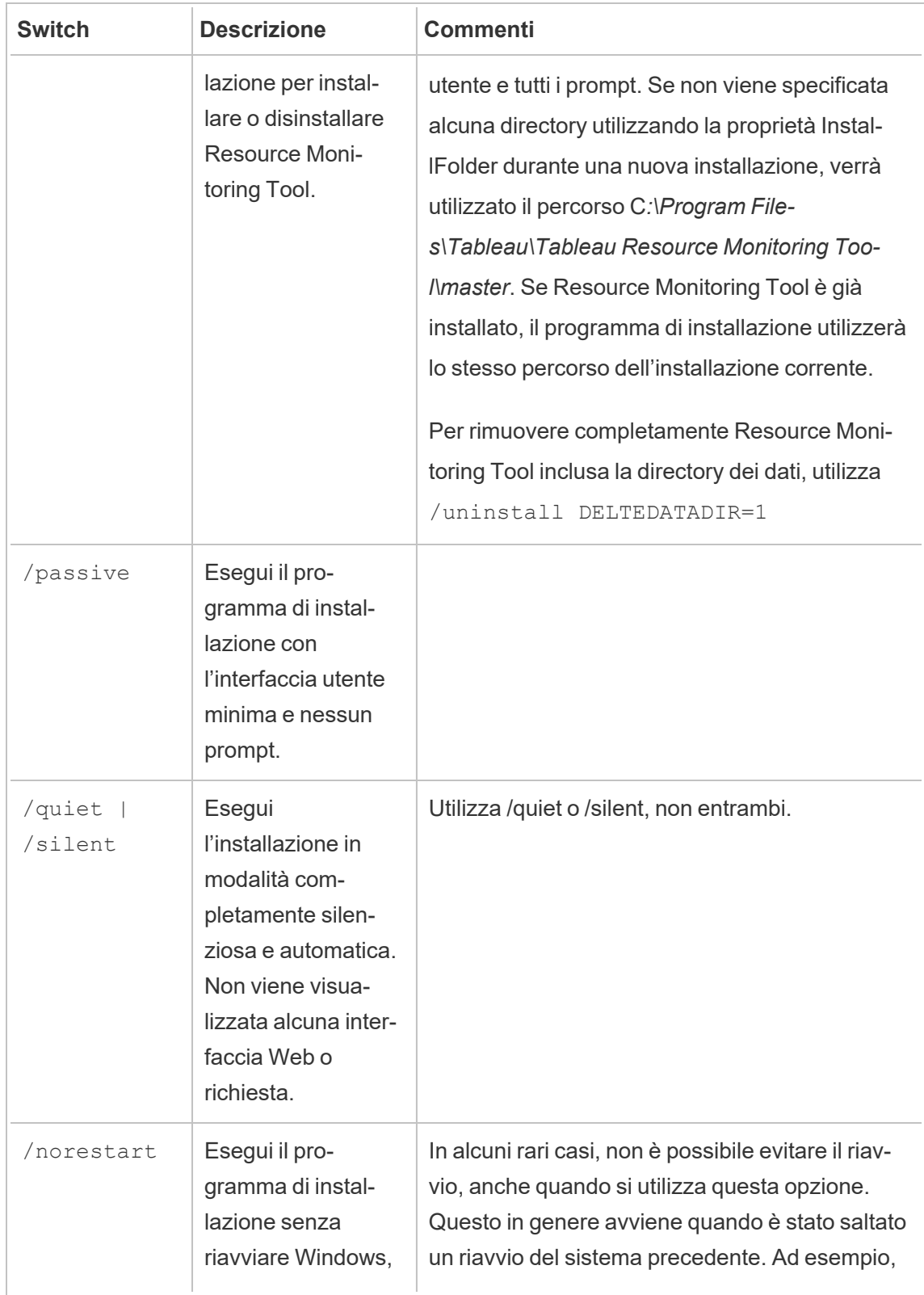

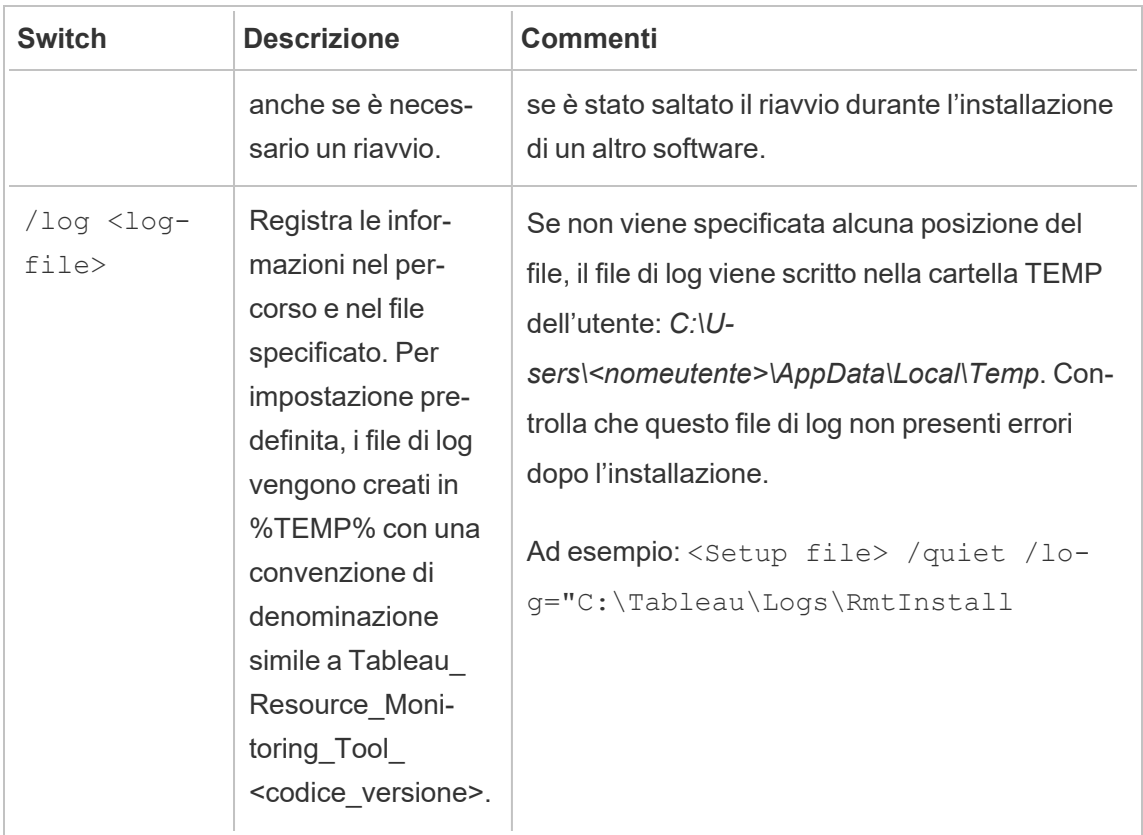

## **Proprietà:**

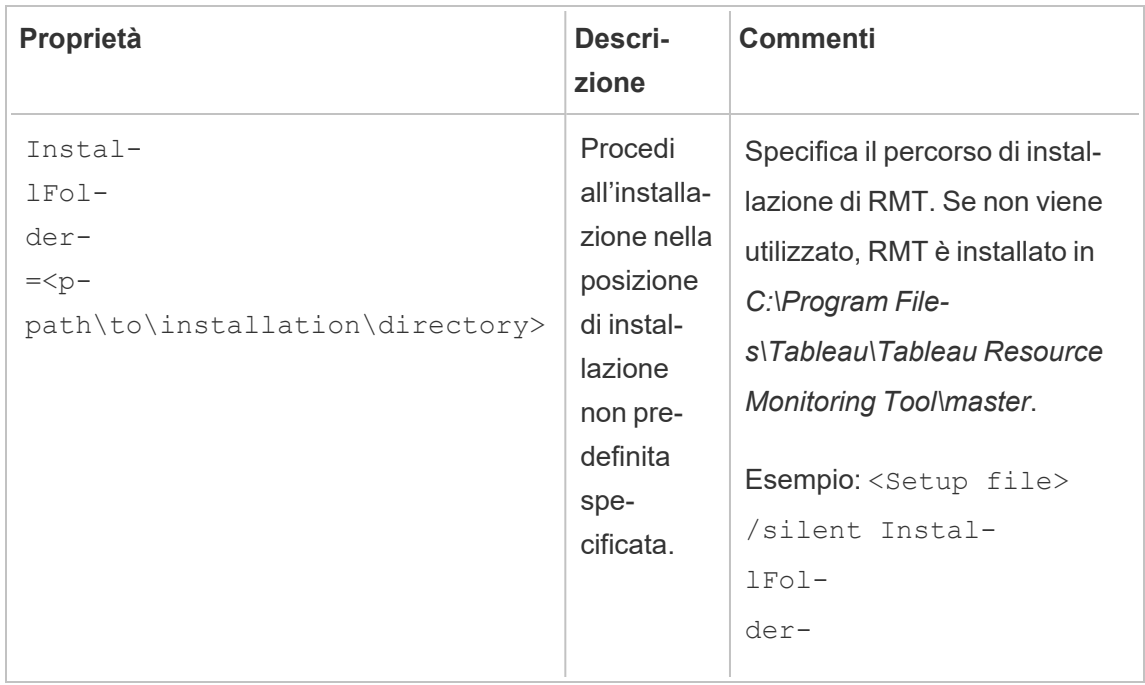

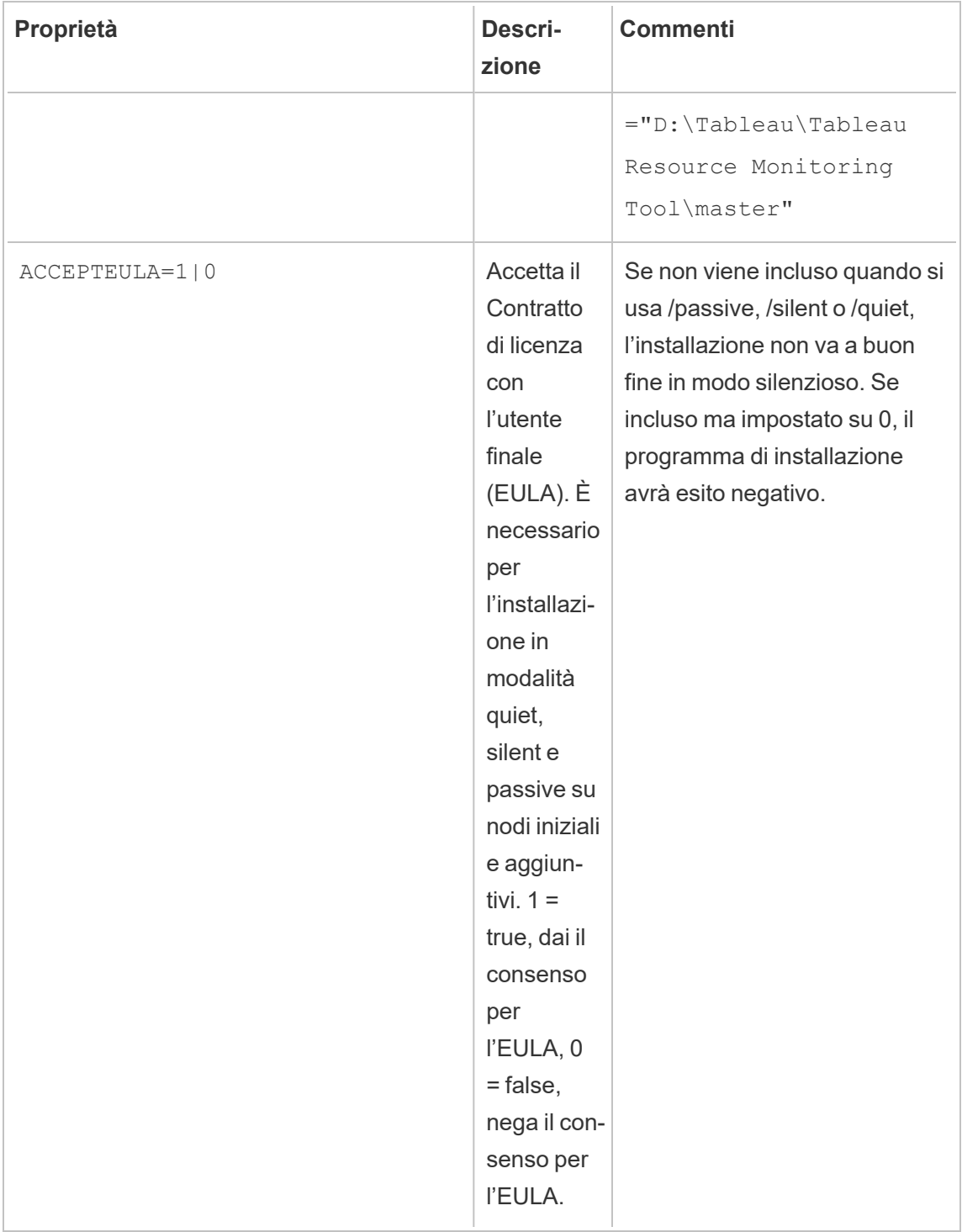

### Chi può farlo

Per installare Resource Monitoring Tool, devi disporre di tutti gli elementi seguenti:

### **Windows**

- Autorizzazioni di amministratore sul computer in cui desideri installare Resource Monitoring Tool.
- Ruolo del sito Amministratore di Tableau Server.
- Account di amministratore per Resource Monitoring Tool.

### **Linux**

- Accesso sudo completo per l'account utente utilizzato per installare l'agente.
- Account di amministratore per Resource Monitoring Tool

#### Fase successiva

Installare l'agente tramite la riga di [comando](#page-3326-0)

Opzioni dello script di inizializzazione del server RMT

Dopo aver installato il server RMT è necessario inizializzare il server. Per impostazione predefinita, l'unico flag richiesto da includere durante l'esecuzione dello script di inizializzazione è --accepteula. Altre opzioni ti permettono di personalizzare l'installazione in base al tuo ambiente e ai requisiti di sicurezza della tua azienda.

--accepteula

Obbligatorio.

Indica che hai letto e accettato i termini del Contratto di licenza con l'utente finale (EULA).

-a <username>

Facoltativo.

Aggiunge il nome utente specificato ai gruppi appropriati, invece dell'utente che esegue lo script di inizializzazione. In questo modo l'utente può accedere alle risorse di proprietà dei gruppi. Questo account non corrisponde all'account utente Esegui come.

Impostazione predefinita: l'utente che esegue lo script di inizializzazione

 $-f$ 

Facoltativo.

Ignora i messaggi di avviso o il controllo della versione della distribuzione.

 $-h$  |  $-?$ 

Facoltativo.

Visualizza il testo della guida dello script.

-q

Facoltativo.

Abbreviazione di quiet. Disattiva l'output ad eccezione di errori e avvisi.

--debug

Facoltativo.

Stampa ogni comando mentre viene eseguito a scopo di debug. Produce un output esteso.

--default-group=<valore>

Versione: aggiunto nella versione 2023.1.0.

Facoltativo.

Nome del gruppo che consente l'autorizzazione ad accedere all'agente RMT di Tableau. Se viene specificato, è necessario specificare anche --unprivilegeduser.

---disable-account-creation

Versione: aggiunto nella versione 2023.1.0.

Facoltativo.

Gli account o i gruppi che non esistono non verranno creati. Se viene specificato, è necessario specificare anche il parametro --unprivileged-user e una combinazione di --default-group e/o altri parametri --rmt-<...>-group. L'ID utente e i gruppi a cui fanno riferimento tali parametri devono essere già esistenti.

--rmt-authorized-group=<valore>

Versione: aggiunto nella versione 2023.1.0.

Facoltativo.

Nome del gruppo che è proprietario della directory di installazione di base dell'installazione e della cartella install dir/prerequisites. Se viene specificato, è necessario specificare anche --unprivileged-user.

Impostazione predefinita: "rmtmasterapp" o valore --default-group

--rmt-config-group=<valore>

Versione: aggiunto nella versione 2023.1.0.

Facoltativo.

Nome del gruppo che è proprietario della directory install dir/master/config. Se viene specificato, è necessario specificare anche --unprivileged-user.

Impostazione predefinita: "rmtmasterconfig" o valore --default-group

--rmt-logs-group=<valore>

Versione: aggiunto nella versione 2023.1.0.

Facoltativo.

Nome del gruppo che è proprietario della directory install dir/master/logs. Se viene specificato, è necessario specificare anche --unprivileged-user.

Impostazione predefinita: "rmtmasterlogs" o valore --default-group

--rmt-openssl-group=<valore>

Versione: aggiunto nella versione 2023.1.0.

Facoltativo.

Nome del gruppo che è proprietario della directory install dir/prerequisites/openssl.

Impostazione predefinita: "rmtopenssl" o valore --default-group

--rmt-postgres-app-group=<valore>

Versione: aggiunto nella versione 2023.1.0.

Facoltativo.

Nome del gruppo che è proprietario della directory install dir/prerequisites/postgresql13.

Impostazione predefinita: "rmtpostgresapp" o valore --default-group

--rmt-postgres-data-group=<valore>

Versione: aggiunto nella versione 2023.1.0.

Facoltativo.

Nome del gruppo che è proprietario della directory install\_dir/master/logs. Se viene specificato, è necessario specificare anche --unprivileged-user.

Impostazione predefinita: "rmtmasterlogs" o valore --default-group

--rmt-rabbitmq-app-group=<valore>

Versione: aggiunto nella versione 2023.1.0.

Facoltativo.

Nome del gruppo che è proprietario della directory install dir/prerequisites/rabbitmq.

Impostazione predefinita: "rmtrabbitmqapp" o valore --default-group

--rmt-rabbitmq-data-group=<valore>

Versione: aggiunto nella versione 2023.1.0.

Facoltativo.

Nome del gruppo che è proprietario della directory install dir/data/rabbitmq.

Impostazione predefinita: "rmtrabbitmqdata" o valore --default-group

--unprivileged-user=<valore>

Versione: aggiunto nella versione 2023.1.0.

Facoltativo.

Nome dell'account utente senza privilegi che esegue il master di Tableau RMT. Non puoi modificare l'account dopo l'inizializzazione di RMT.

Impostazione predefinita: tabrmt-master.

<span id="page-3326-0"></span>Installare l'agente tramite la riga di comando

L'agente è un processo leggero che consuma pochissime risorse del server e invia i dati al server Resource Monitoring Tool (server RMT). Installa l'agente Resource Monitoring Tool su ogni nodo di Tableau Server. Per installare e registrare un agente, scarica il file di configurazione di bootstrap dell'agente e salvalo in una posizione accessibile dai nodi dell'agente Resource Monitoring Tool.

In questo argomento viene descritta la procedura che è possibile utilizzare per installare l'agente di Resource Monitoring Tool tramite la riga di comando. L'installazione dalla riga di comando è supportata sia nei sistemi operativi Windows che Linux.

Nel tentativo di allinearci con i nostri valori aziendali di uguaglianza, abbiamo modificato la terminologia non inclusiva, quando possibile. Poiché la modifica dei termini in determinati punti può causare problemi per il funzionamento del prodotto, verrà mantenuta la terminologia esistente. Potrai quindi continuare a vedere i termini nei comandi e nelle opzioni dell'interfaccia a riga di comando, nelle cartelle di installazione, nei file di configurazione e in altri casi. Per maggiori informazioni, consulta [Informazioni](https://help.tableau.com/current/tableau/it-it/about-tableau-help.htm) sulla Guida di Tableau.

Prima dell'installazione

- Scarica il file di bootstrap e salvalo in una posizione accessibile ai nodi su cui verrà installato l'agente RMT. **I file di bootstrap sono validi solo per 24 ore dopo il download. Dovrai rigenerare il file di bootstrap se quello che stai utilizzando ha più di 24 ore.**
- A partire dalla versione 2021.3, la registrazione dell'agente dovrà comunicare sia tramite un endpoint https che RabbitMQ per essere completata. Assicurati che entrambe le porte 443 e 5672 siano aperte per queste comunicazioni.

### Eseguire l'installazione in Linux

### **Per installare e configurare l'agente:**

- 1. **Installare:**
	- 1. Scarica il programma di installazione dell'agente .rpm o .deb e salvalo in un percorso accessibile dal computer in cui prevedi di installare l'agente.

2. Esegui questo comando per installare l'agente, dove <version> è nel formato principale-secondaria-manutenzione:

Per le distribuzioni di tipo RHEL, tra cui CentOS:

sudo yum install Tabrmt-Agent-x86 64-<version>.rpm

Per Ubuntu:

sudo apt install Tabrmt-Agent-amd64-<version>.deb

2. Inizializzare l'agente RMT:

Quando inizializzi l'agente RMT, devi accettare esplicitamente il Contratto di licenza con l'utente finale (EULA). Hai anche la possibilità di specificare configurazioni non predefinite. Per inizializzare l'agente RMT con una configurazione predefinita, esegui questo comando:

```
sudo /opt/tableau/tabrmt/agent/install-scripts/initialize-rmt-
agent --accepteula
```
Il Contratto di licenza con l'utente finale è disponibile nella cartella /opt/tableau/tabrmt/agent/docs.

A partire dalla versione 2023.1 è possibile specificare un account RunAs personalizzato che verrà usato da RMT, nonché altre opzioni di configurazione. Per impostazione predefinita, RMT crea e utilizza un account denominato rmt-agent per l'esecuzione. Per specificare un account RunAs personalizzato utilizzabile dall'agente RMT, includi l'opzione --unprivileged-user quando esegui lo script di inizializzazione. Per informazioni su tutte le opzioni disponibili per lo script initialize-rmt-agent, consulta Opzioni dello script di [inizializzazione](#page-3335-0) dell'agente [RMT](#page-3335-0).

- 3. **Registrare:**
	- 1. Disconnettiti e accedi come utente *tabrmt-agent* in modo da poter eseguire i comandi rmtadmin, che richiedono sempre l'esecuzione come utente *tabrmtagent*. Inoltre, quando esegui nuovamente l'accesso, viene creata una nuova sessione in cui sono state apportate le modifiche all'appartenenza ai gruppi.

sudo su --login tabrmt-agent

2. Esegui questo comando e specifica il percorso in cui si trova il file bootstrap. Fornisci una descrizione del nodo in cui è installato l'agente.

rmtadmin register <bootstrap file path\file> --server-namee=<Friendly name of machine> --server-description=<server description> --username=<name of the RMT admin user>

Verrà richiesta la password per l'utente amministratore di RMT.

**Nota:** per impostazione predefinita, l'utente tabrmt-agent esegue comandi dalla directory di lavoro di base (/var/opt/tableau/tabrmt/agent), pertanto è necessario specificare il percorso del file di conseguenza. Ad esempio, se il file di bootstrap è stato inserito nella cartella /var/opt/tableau/tabrmt/agent/bootstrap/ come consigliato, il percorso del file sarà /var/opt/tableau/tabrmt/agent/bootstrap/<br/>bootstrap file\_name>.

Nella tabella seguente sono elencate le opzioni di configurazione utilizzate per registrare l'agente:

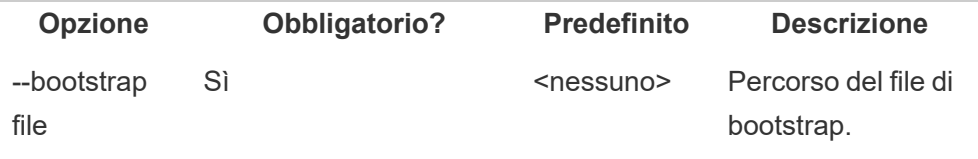

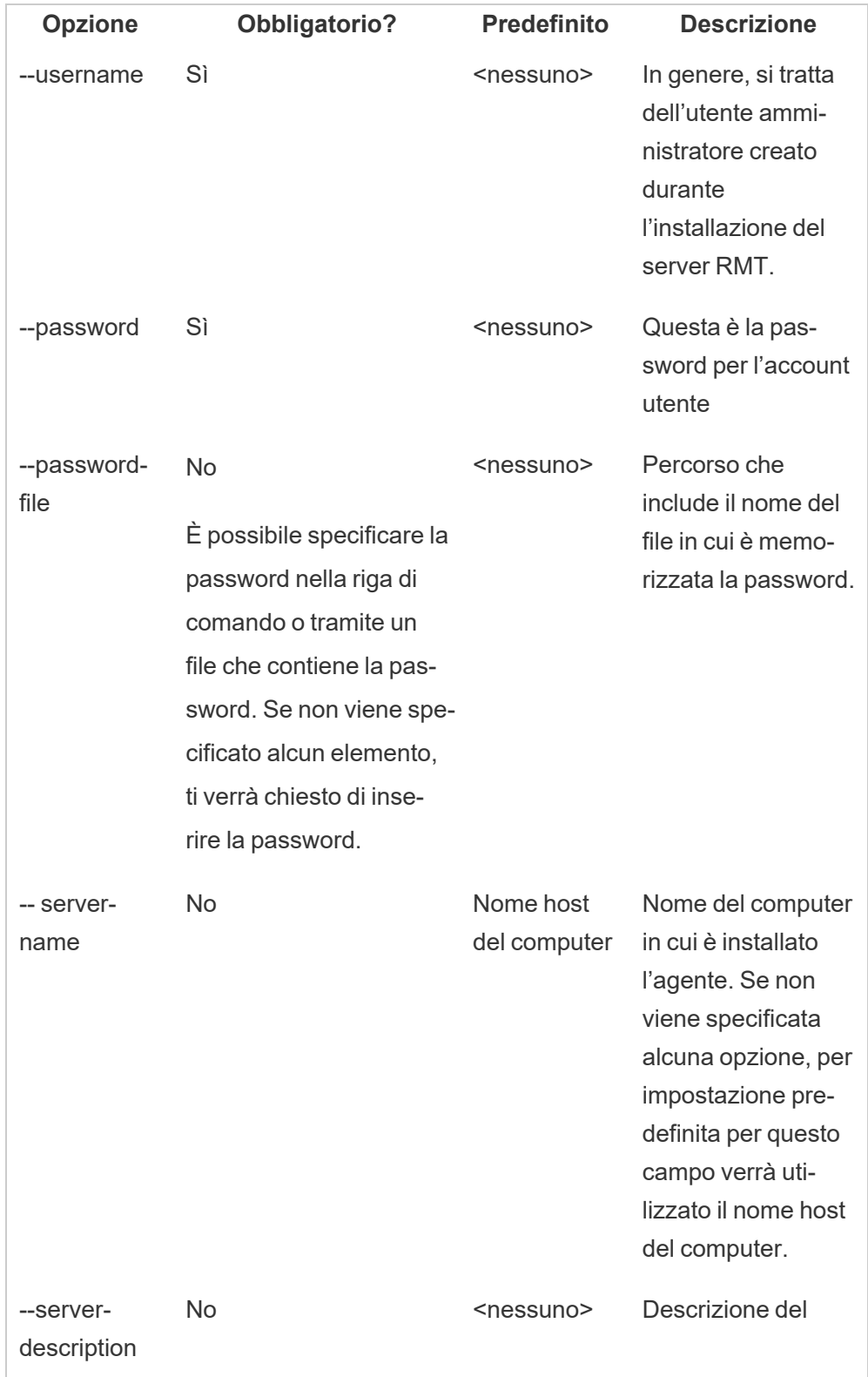

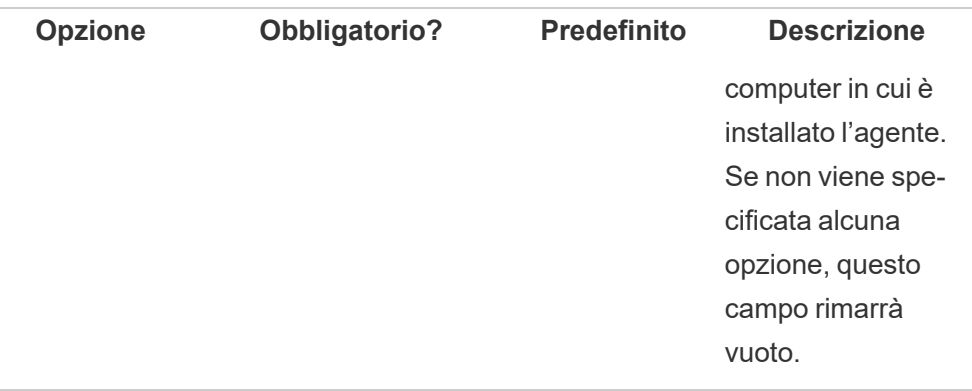

Eseguire l'installazione in Windows

### **Per installare e configurare l'agente:**

1. Scarica il file di bootstrap in un percorso accessibile dai nodi di Tableau Server.

rmtadmin bootstrap-file --env=<myenvironment> --filename<The absolute or relative path including the file name>

- 2. Esegui il programma di installazione dell'agente:
	- 1. Scarica il programma di installazione dell'agente e salvalo in un percorso accessibile dai computer Tableau Server.
	- 2. Apri il prompt dei comandi come amministratore.
	- 3. Passa al percorso del programma di installazione dell'agente ed esegui il file **exe** utilizzando il seguente comando

Tabrmt-Agent-64bit-<version>.exe /silent ACCEPTEULA=1

**Nota:** utilizza l'opzione /silent o /quiet per eseguire l'installazione automaticamente, senza visualizzare alcuna interfaccia utente o richiesta.

La cartella di installazione predefinita in genere è: *C:\Program Files\Tableau\Tableau Resource Monitoring Tool\agent*. Per specificare un percorso di installazione diverso, esegui questo comando:

Tabrmt-Agent-64bit-<version>.exee /silent ACCEPTEULA=1 InstallFolder="D:\Tableau Resource Monitoring Tool\agent"

#### 3. Registra l'agente:

1. Esegui questo comando per registrare l'agente:

```
rmtadmin register <bootstrap file path\file> --server-name-
e=<Friendly name of machine> --server-description=<server
description>
```
Nella tabella seguente sono elencate le opzioni di configurazione utilizzate per registrare l'agente:

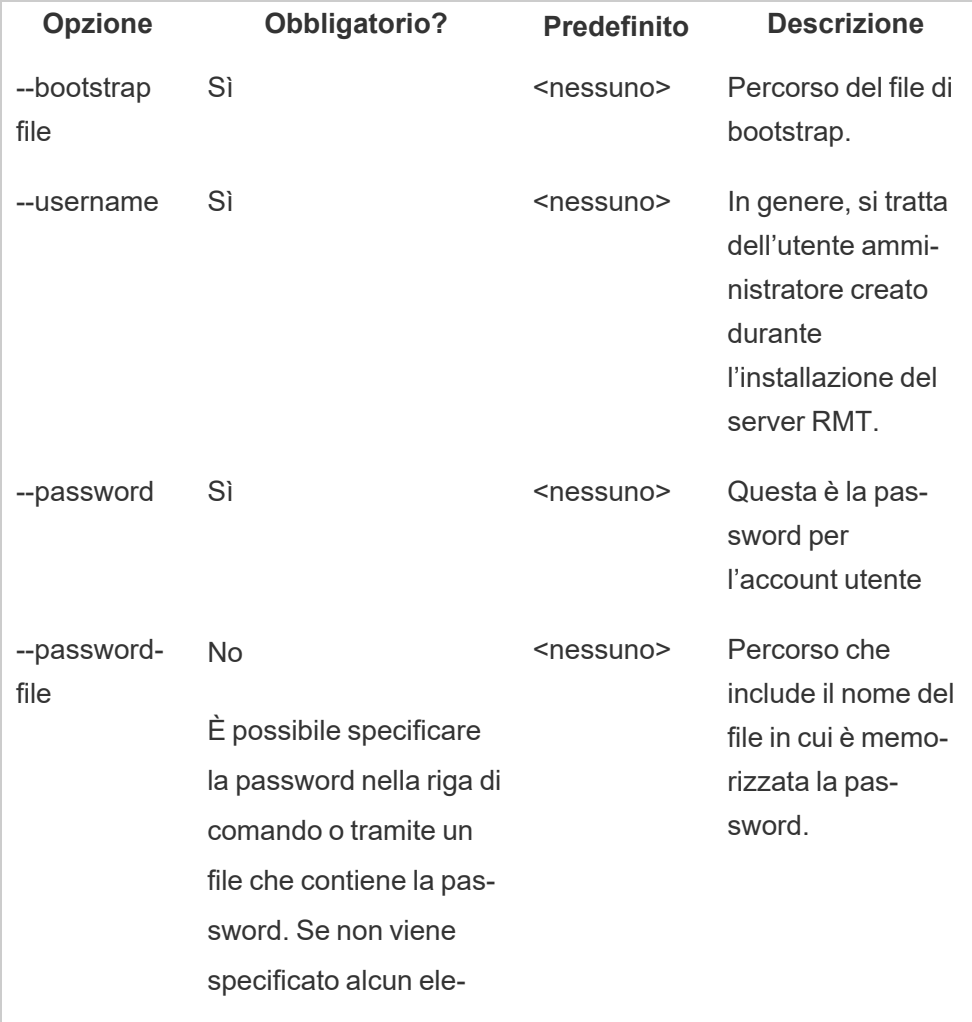

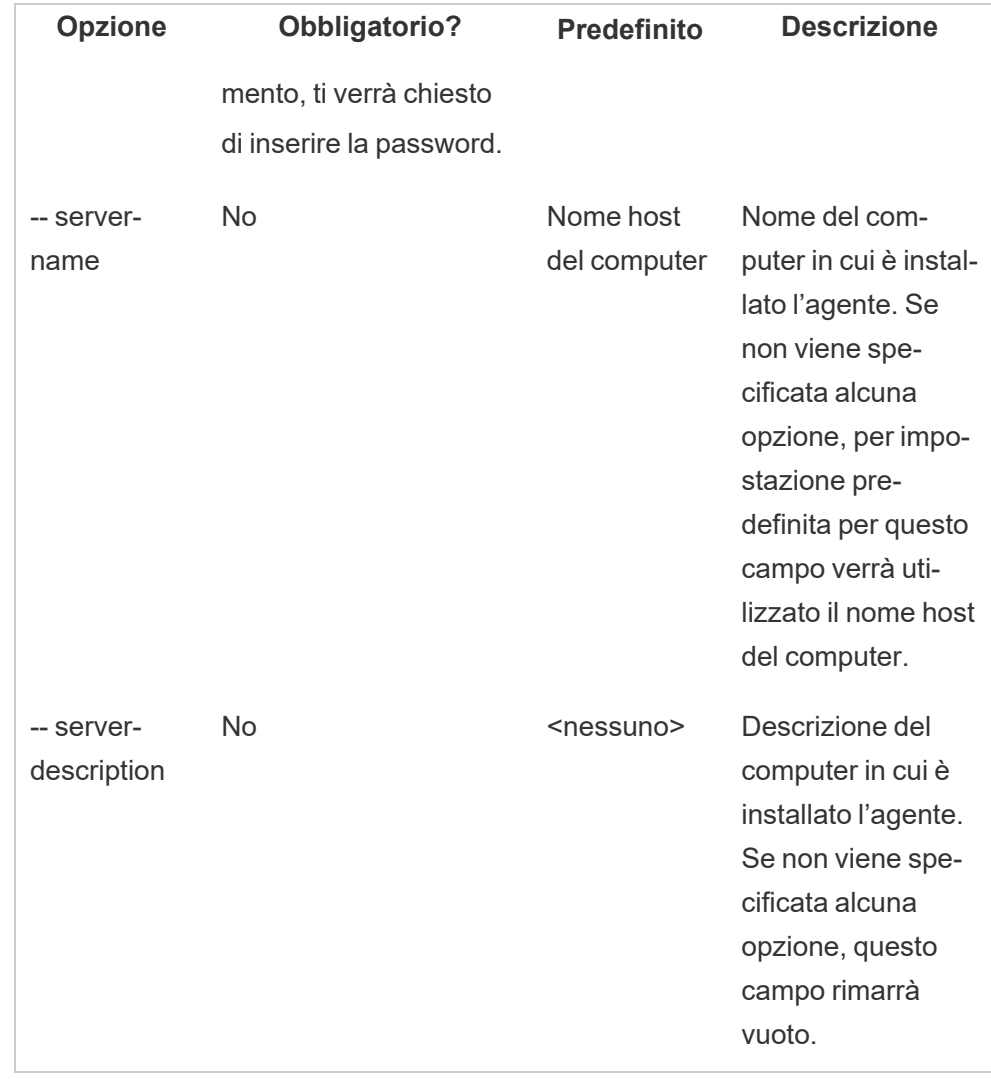

# Proprietà e switch di installazione per Windows

### **Switch:**

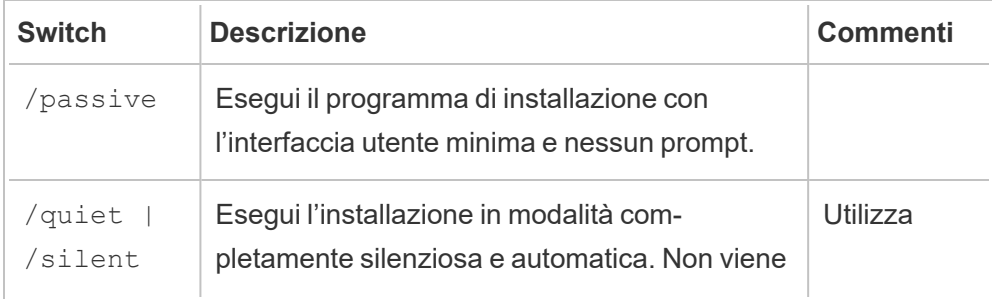

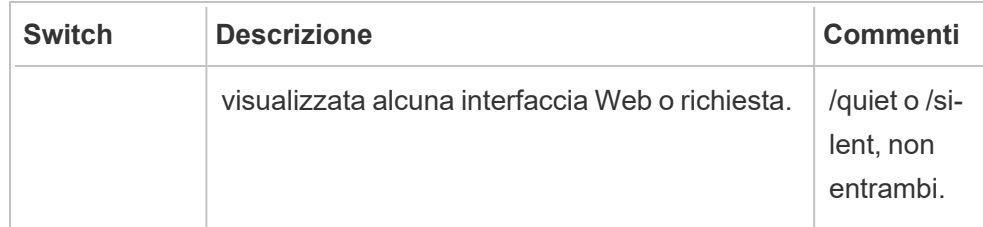

## **Proprietà:**

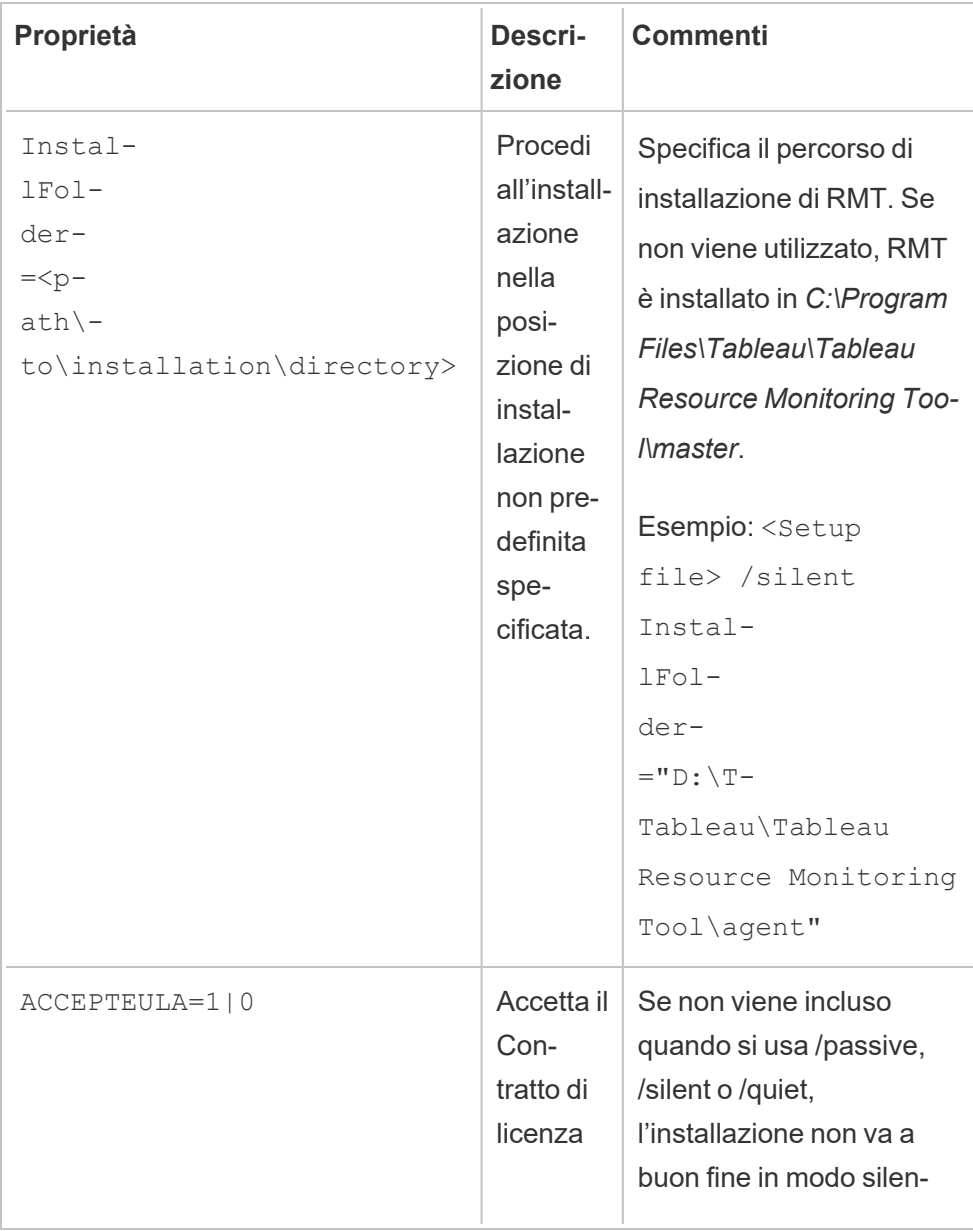

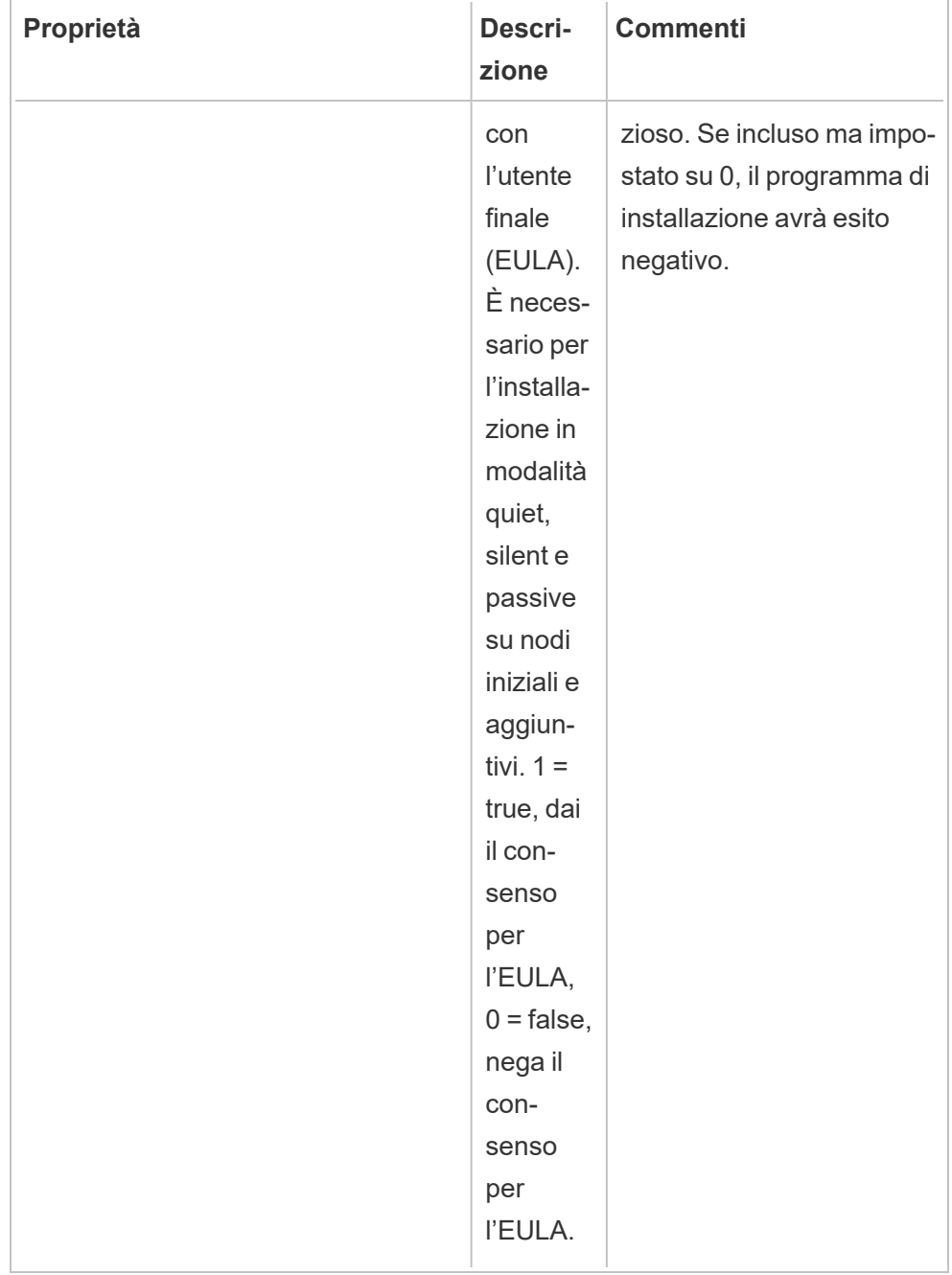

## Installazione dell'agente su Tableau Server multi-nodo

Esegui i passaggi descritti in precedenza in ciascuno dei nodi di Tableau Server. Nell'interfaccia Web del server RMT dovresti essere in grado di visualizzare tutti i nodi in cui è installato l'agente.

### Chi può farlo

Per installare Resource Monitoring Tool, devi disporre di tutti gli elementi seguenti:

### **Windows:**

- Autorizzazioni di amministratore sul computer in cui desideri installare Resource Monitoring Tool.
- Ruolo del sito Amministratore di Tableau Server.

### **Linux:**

• Accesso sudo completo per l'account utente utilizzato per installare l'agente.

### Fase successiva

<span id="page-3335-0"></span>[Configurare](#page-3359-0) Tableau Resource Monitoring Tool

Opzioni dello script di inizializzazione dell'agente RMT

Dopo aver installato l'agente RMT, devi inizializzarlo. Per impostazione predefinita, l'unico flag richiesto da includere durante l'esecuzione dello script di inizializzazione è --accepteula. Altre opzioni ti permettono di personalizzare l'installazione in base al tuo ambiente e ai requisiti di sicurezza della tua azienda.

Opzioni di inizializzazione dell'agente RMT

--accepteula

Obbligatorio.

Indica che hai letto e accettato i termini del Contratto di licenza con l'utente finale (EULA).

-a <username>

Facoltativo.

Aggiunge il nome utente specificato ai gruppi appropriati, invece dell'utente che esegue lo script di inizializzazione. In questo modo l'utente può accedere alle risorse di proprietà dei gruppi. Questo account non corrisponde all'account utente Esegui come.

Impostazione predefinita: l'utente che esegue lo script di inizializzazione

 $-f$ 

Facoltativo.

Ignora i messaggi di avviso o il controllo della versione della distribuzione.

 $-h$  |  $-?$ 

Facoltativo.

Visualizza il testo della guida dello script.

### -q

Facoltativo.

Abbreviazione di quiet. Disattiva l'output ad eccezione di errori e avvisi.

--debug

Facoltativo.

Stampa ogni comando mentre viene eseguito a scopo di debug. Produce un output esteso.

--default-group=<value>

Versione: aggiunto nella versione 2023.1.0.

Facoltativo.

Nome del gruppo che consente l'autorizzazione ad accedere all'agente RMT di Tableau. Se viene specificato, è necessario specificare anche --unprivilegeduser.

---disable-account-creation

Versione: aggiunto nella versione 2023.1.0.

Facoltativo.

Gli account o i gruppi che non esistono non verranno creati. Se viene specificato, è necessario specificare anche il parametro --unprivileged-user e una combinazione di --default-group e/o altri parametri --rmt-<...>-group. L'ID utente e i gruppi a cui fanno riferimento tali parametri devono essere già esistenti.

--rmt-authorized-group=<value>

Versione: aggiunto nella versione 2023.1.0.

Facoltativo.

Nome del gruppo che è proprietario della directory di installazione di base dell'installazione e della cartella install dir/prerequisites. Se viene specificato, è necessario specificare anche --unprivileged-user.

Impostazione predefinita: "rmtagentapp" o valore --default-group

--rmt-config-group=<value>

Versione: aggiunto nella versione 2023.1.0.

Facoltativo.

Nome del gruppo che è proprietario della directory install dir/agent/config. Se viene specificato, è necessario specificare anche --unprivileged-user.

Impostazione predefinita: "rmtagentconfig" o valore --default-group

--rmt-logs-group=<value>

Versione: aggiunto nella versione 2023.1.0.

Facoltativo.

Nome del gruppo che è proprietario della directory install dir/agent/logs. Se viene specificato, è necessario specificare anche --unprivileged-user.

Impostazione predefinita: "rmtagentlogs" o valore --default-group

--unprivileged-user=<value>

Versione: aggiunto nella versione 2023.1.0.

Facoltativo.

Nome dell'account utente senza privilegi utilizzato per eseguire l'agente RMT di Tableau. Non puoi modificare l'account dopo l'inizializzazione di RMT.

Impostazione predefinita: tabrmt-agent.

Repository esterno per Tableau Resource Monitoring Tool

Tableau Resource Monitoring Tool utilizza un database PostgreSQL come repository per raccogliere e archiviare i dati di monitoraggio di Tableau Server utilizzati per fornire informazioni sulle prestazioni e sull'utilizzo. Questo database è separato dal database di Tableau Server.

Prima della versione 2022,3, questo repository PostgreSQL veniva installato automaticamente con il server RMT, sullo stesso computer del server RMT e questa era l'unica opzione disponibile. A partire dalla versione 2022,3, puoi riconfigurare il server RMT in modo che utilizzi un database PostgreSQL ospitato esternamente anziché il database installato in locale. Quando il server RMT è configurato per l'utilizzo di un database PostgreSQL ospitato esternamente, viene definito repository esterno.

La piattaforma supportata per l'hosting del repository esterno è un'istanza RDS di AWS. L'hosting esterno del database del repository consente di gestire la disponibilità, i backup e il ripristino di emergenza del componente repository del server RMT.

Con l'aggiunta di questa opzione per configurare un repository esterno, il server RMT può essere configurato nei seguenti modi:

- <sup>l</sup> **Continuare a utilizzare il repository installato in locale:** questo significa che il database PostgreSQL installato automaticamente con il server RMT sullo stesso computer verrà utilizzato come repository per il server RMT e non verranno apportate ulteriori modifiche a questa configurazione.
- <sup>l</sup> **Configurare il server RMT in modo che utilizzi un repository esterno:** questo significa che il database PostgreSQL utilizzato da RMT viene ospitato esternamente al server RMT. Con questa opzione è necessario apportare alcune modifiche alla configurazione dopo l'installazione. Attualmente come piattaforma di hosting per il database PostgreSQL sono supportate solo le istanze RDS di AWS.

Per configurare e gestire il repository esterno, è necessario avere una buona conoscenza della piattaforma RDS di AWS e del database PostgreSQL. Ti consigliamo di consultare la [documentazione](https://docs.aws.amazon.com/AmazonRDS/latest/UserGuide/CHAP_PostgreSQL.html) sul sito AWS per le istruzioni relative alla piattaforma.

Dovrai anche sapere come configurare e gestire la configurazione del repository esterno per Resource Monitoring Tool. Queste informazioni vengono fornite nelle sezioni seguenti di questo argomento.

<span id="page-3339-0"></span>Nuova installazione di Resource Monitoring Tool

Le istruzioni fornite in questa sezione si riferiscono a una nuova installazione di Resource Monitoring Tool. Se esiste già una distribuzione di RMT e desideri passare a una configurazione con repository esterno, consulta la sezione [Installazione](#page-3343-0) esistente di Resource [Monitoring](#page-3343-0) Tool di questo argomento.

Quando installi il server RMT, il database del repository viene installato automaticamente sullo stesso computer del server RMT. Il processo di configurazione del repository esterno è

una configurazione post-installazione in cui dovrai riconfigurare il server RMT per utilizzare un database PostgreSQL ospitato esternamente.

Utilizza la procedura seguente per installare Resource Monitoring Tool e riconfigurare il server RMT per l'uso di un repository esterno:

- 1. **Creare il repository esterno:** crea un'istanza RDS per ospitare il repository esterno con i seguenti suggerimenti.
	- <sup>l</sup> **Specifiche minime consigliate per l'istanza PostgreSQL:**
		- db.m6g.2xlarge (8 vCPU, 32 GiB di RAM)
		- Archiviazione SSD con 500 GB di spazio su disco
	- <sup>l</sup> **Valori di configurazione dell'istanza:**
		- Numero massimo di processi di lavoro: totale processori logici
		- Numero massimo di processi di lavoro per raccolta: Min(totale processori logici/2, 4)
		- Numero massimo di processi di lavoro paralleli: totale processori logici
		- Numero massimo di processi di lavoro di manutenzione paralleli: Min (totale processori logici/2, 4)
		- Buffer condivisi: memoria totale/4
		- Dimensioni effettive della cache: 75% della memoria totale
		- Memoria di lavoro per manutenzione: memoria totale/16 in Linux, max 2 GB - 1 MB in Windows
		- Buffer WAL: derivati da buffer condivisi, probabilmente di circa 16 MB
		- <sup>l</sup> Memoria di lavoro: derivata dai buffer condivisi e dal numero massimo di processi di lavoro per raccolta

Per informazioni su come creare e connettersi a un'istanza del database PostgreSQL su AWS, consulta questa pagina sul sito della [documentazione](https://docs.aws.amazon.com/AmazonRDS/latest/UserGuide/CHAP_GettingStarted.CreatingConnecting.PostgreSQL.html) di AWS.

- 2. **Installare RMT:** segui le istruzioni Installare il server RMT tramite la riga di [comando](#page-3298-0) per installare il server RMT, ma **ignora la procedura per creare un ambiente. Eseguirai questa operazione in seguito dopo aver configurato il server RMT per l'utilizzo del repository esterno**. **Tieni presente che inizialmente verrà installato un database PostgreSQL locale.**
- 3. **Testare la connessione al repository esterno:** verifica la connessione al nuovo database utilizzando psql, uno strumento di amministrazione PostgreSQL installato con il server RMT.
	- Passa alla cartella 'bin' della directory di installazione di PostgreSQL installato in locale.

/var/opt/tableau/tabrmt/prerequisites/postgresql<version number>/bin

<sup>l</sup> Esegui questo comando per testare la connessione. Sostituisci il valore di **aws\_ rds\_servername** con quello personale e fornisci la password di PostgreSQL creata in AWS quando richiesto.

psql -h <aws rds servername> -p 5432 -d postgres -U postgres

Se a questo punto viene visualizzato un errore e non riesci a connetterti, confronta i valori dei parametri nel comando con quelli della console RDS di AWS.

• Dopo aver stabilito la connessione, puoi chiudere la sessione psql con il seguente comando:

 $\sqrt{q}$ 

- 4. Esegui rmtadmin master-setup **per configurare il server RMT per l'uso del repository esterno**. Utilizza i seguenti esempi di comandi e modifica il comando in modo che indichi il percorso di installazione di Resource Monitoring Tool, il nome dell'istanza RDS di AWS, il numero di porta e la password utente amministratore PostgreSQL di RDS:
	- <sup>l</sup> Passa alla directory di installazione del server RMT di Resource Monitoring Tool:

sudo /var/opt/tableau/tabrmt/master

• Esegui il comando per configurare il repository esterno:

rmtadmin master-setup --db-config=external --db-server=<aws\_rds\_servername> --db-database=<aws\_rds\_database\_ name> --db-port=5432 --db-admin-username=postgres --dbadmin-password=<postgres user password>

- 5. A questo punto **crea un ambiente** e scarica il file di bootstrap:
	- Esegui questo comando per creare un ambiente:

rmtadmin create-env --name=<myenvironment> --api-username=<TableauServer API user name> --api-password=<password for the Tableau Server API user account>

• Scarica il file di bootstrap per registrare gli agenti:

rmtadmin bootstrap-file --env=<myenvironment> --filename=<The absolute or relative path including the file name>

La procedura viene descritta in dettaglio in: [Installare](#page-3298-0) il server RMT tramite la riga di [comando.](#page-3298-0)

6. Segui le istruzioni in Installare l'agente tramite la riga di [comando](#page-3326-0) per installare e registrare gli agenti sui nodi Tableau Server.

<span id="page-3343-0"></span>Installazione esistente di Resource Monitoring Tool

In questa versione, per configurare il repository esterno, devi iniziare con una nuova installazione di Tableau Resource Monitoring Tool utilizzando la procedura descritta nella [sezione](#page-3339-0) [precedente](#page-3339-0).

### Procedure consigliate per gli upgrade

Ecco la procedura generale da seguire se desideri aggiornare Tableau Resource Monitoring Tool ed eseguire contemporaneamente la migrazione a un repository esterno:

### **Migrazione con nuova creazione dell'ambiente:**

- 1. Esegui [l'upgrade](#page-3351-0) del server RMT e di tutti gli agenti alla versione 2022.3 o successive.
- 2. Le fasi da 2 a 4 sono molto simili a quelle da seguire per una nuova installazione. Consulta Nuova [installazione](#page-3339-0) di Resource Monitoring Tool sopra. Tali fasi implicano principalmente:
	- La creazione di un'istanza del database PostgreSQL di AWS.
	- La configurazione del server RMT per l'uso del repository esterno.
	- La nuova creazione degli ambienti e la nuova registrazione di tutti gli agenti.
- 3. La riconfigurazione di eventuali configurazioni personalizzate.

**Nota:** perderai i dati cronologici e dovrai anche riconfigurare eventuali configurazioni personalizzate.

# Aggiornamento quando la nuova versione di RMT richiede un upgrade della versione principale di PostgreSQL

In caso di modifica del requisito relativo alla versione principale di PostgreSQL per Resource Monitoring Tool, è consigliabile eseguire l'upgrade della versione di PostgreSQL del repository esterno prima dell'upgrade di Resource Monitoring Tool. Ulteriori dettagli sono forniti di

seguito. Per verificare se è necessario aggiornare la versione PostgreSQL del repository esterno, consulta la tabella di [compatibilità](#page-3345-0) del prodotto.

Segui questa procedura per eseguire l'upgrade di RMT e dell'istanza RDS quando è necessario un upgrade della versione principale di PostgreSQL:

- 1. Esegui un backup dell'istanza RDS. Questo backup è necessario nel caso in cui sia necessario eseguire il rollback dell'upgrade. Per maggiori informazioni, consulta l'argomento Backing up and [restoring](https://docs.aws.amazon.com/AmazonRDS/latest/UserGuide/CHAP_CommonTasks.BackupRestore.htm) an Amazon RDS DB instance sul sito di AWS.
- 2. Crea una copia del file di configurazione nella directory di Resource Monitoring Tool. Il file di configurazione si trova in:

/var/opt/tableau/tabrmt/master/config.json

- 3. Esegui l'upgrade dell'istanza RDS alla nuova versione di PostgreSQL. Per maggiori informazioni, consulta l'argomento Upgrading the [PostgreSQL](https://docs.aws.amazon.com/AmazonRDS/latest/UserGuide/USER_UpgradeDBInstance.PostgreSQL.html) DB engine for Amazon [RDS](https://docs.aws.amazon.com/AmazonRDS/latest/UserGuide/USER_UpgradeDBInstance.PostgreSQL.html) sul sito AWS.
- 4. Esegui l'upgrade del server RMT. Se l'upgrade che include la migrazione del database viene completato correttamente, passa alla fase successiva. Se l'upgrade non riesce, consulta le istruzioni in questa sezione su come ripristinare ed eseguire il rollback dell'upgrade.
- 5. Esegui l'upgrade di tutti gli agenti nei nodi di Tableau Server alla nuova versione di RMT. Per maggiori informazioni, consulta Upgrade di Resource [Monitoring](#page-3351-0) Tool.

### Ripristino da un upgrade non riuscito

- 1. Disinstalla il server RMT aggiornato.
- 2. Ripristina l'istanza RDS di AWS alla versione precedente all'upgrade. Per maggiori informazioni, consulta l'argomento Backup up and [restoring](https://docs.aws.amazon.com/AmazonRDS/latest/UserGuide/CHAP_CommonTasks.BackupRestore.htm) an Amazon RDS DB instance sul sito di AWS.

3. Sostituisci il file di configurazione di cui è stato eseguito il backup prima dell'upgrade nella seguente posizione. Può essere necessario creare questa cartella poiché potrebbe essere stata eliminata durante la disinstallazione:

/var/opt/tableau/tabrmt/master/config.json

- 4. Installa il server RMT che installa un repository locale.
- 5. Configura il server RMT per l'uso del repository esterno:

```
rmtadmin master-setup --db-config=external --db-server=<aws_
rds_servername> --db-database=<aws_rds_database_name> --db-por-
t=5432 --db-admin-username=postgres --db-admin-pas-
sword=<postgres_user_password>
```
## <span id="page-3345-0"></span>Compatibilità delle versioni di RMT e PostgreSQL

In questa tabella è elencato solo RMT versione 2022.3 e successive perché il repository esterno è disponibile solo a partire dalla versione 2022.3.

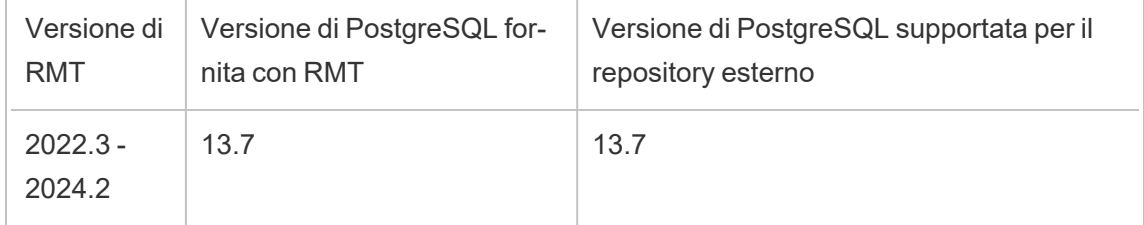

Chi può farlo

Per installare Resource Monitoring Tool, devi disporre di tutti gli elementi seguenti:

- Account utente con accesso sudo completo.
- Ruolo del sito Amministratore di Tableau Server.
- Account di amministratore per Resource Monitoring Tool.

Servizio esterno per la coda di messaggi (RabbitMQ) per Tableau Resource Monitoring Tool

Il Tableau Resource Monitoring Tool utilizza RabbitMQ come servizio per la coda di messaggi per raccogliere i dati dagli agenti e importarli nel server RMT. Queste informazioni nella coda vengono elaborate e infine archiviate nel repository RMT (database PostgreSQL).

Prima della versione 2022.3, il servizio per la coda di messaggi RabbitMQ veniva installato automaticamente con il server RMT e questa era l'unica configurazione disponibile. A partire dalla versione 2022.3 di RMT, è possibile riconfigurare il server RMT per l'utilizzo di un servizio RabbitMQ ospitato esternamente. Quando il server RMT è configurato per l'utilizzo di un servizio per la coda di messaggi ospitato esternamente, viene definito servizio esterno per la coda di messaggi.

Con questa nuova opzione aggiunta nella versione 2022.3, il server RMT può essere configurato nei seguenti modi:

- <sup>l</sup> **Continuare ad utilizzare il servizio per la coda di messaggi installato localmente:** ciò significa che RabbitMQ installato automaticamente con il server RMT sullo stesso computer verrà utilizzato come servizio di messaggistica per il server RMT e non verranno apportate ulteriori modifiche a questa configurazione.
- <sup>l</sup> **Configurare il server RMT per l'utilizzo di un servizio esterno per la coda di messaggi:** ciò significa che RabbitMQ utilizzato da RMT è ospitato esternamente al server RMT. Attualmente solo AWS AMQ è supportato come piattaforma host per RabbitMQ. Poiché tutti i messaggi degli agenti vengono elaborati da RabbitMQ, ospitandolo esternamente è possibile liberare risorse dal computer su cui è installato il server RMT.

Per configurare e gestire il servizio esterno per la coda di messaggi, è necessaria una buona comprensione della piattaforma AWS AMQ. Si consiglia di consultare la [documentazione](https://docs.aws.amazon.com/amazon-mq/latest/developer-guide/welcome.html) sul sito [AWS.](https://docs.aws.amazon.com/amazon-mq/latest/developer-guide/welcome.html) Inoltre è necessario sapere come configurare e gestire il servizio esterno per la coda di messaggi per RMT. Queste informazioni vengono fornite nelle sezioni seguenti di questo argomento.

Nuova installazione di Resource Monitoring Tool

Le istruzioni fornite in questa sezione si applicano a una nuova installazione di Resource Monitoring Tool. Se disponi di un'installazione esistente e desideri spostare il tuo servizio

RabbitMQ locale a una configurazione ospitata esternamente, consulta la sezione [Instal](#page-3348-0)lazioni esistenti del Tableau Resource [Monitoring](#page-3348-0) Tool di questo argomento.

Utilizza i seguenti passaggi per installare Tableau Resource Monitoring Tool e riconfigurare il server RMT per l'utilizzo di un servizio esterno per la coda di messaggi:

- 1. **Crea Amazon AMQ per Rabbit MQ** per ospitare il servizio esterno per la coda di messaggi con i seguenti suggerimenti:
	- <sup>l</sup> Per il tipo di motore, utilizza il motore RabbitMQ. Per la versione di Rabbit MQ, consulta la sezione Compatibilità dei prodotti.
	- <sup>l</sup> Utilizza la stessa versione predefinita come quella utilizzata quando RabbitMQ viene installato localmente. Per ulteriori informazioni, consulta la tabella relativa alla compatibilità dei prodotti.
	- Utilizza un broker a istanza singola.
	- Specifica dell'istanza: mq.m5.large, 2 vCPU/8 GiB RAM.
	- Crea un nome utente/password RabbitMQ.

Per maggiori informazioni, consulta [Lavorare](https://docs.aws.amazon.com/amazon-mq/latest/developer-guide/working-with-rabbitmq.html) con Amazon MQ per Rabbit MQ sul sito della documentazione AWS.

- 2. **Verifica la connessione dal server RMT** al broker di messaggi copiando l'URL della console Web di RabbitMQ dalla pagina di AWS MQ e incollandolo in un browser Web sul server RMT. Accedi con il nome utente e password creati quando hai configurato il broker.
- 3. Segui le istruzioni in questo argomento per **installare il server RMT**, ma **salta i passaggi per la creazione di un ambiente. Eseguirai questa operazione in seguito dopo aver configurato il server RMT per l'utilizzo del repository esterno**.
- 4. Esegui rmtadmin setup come segue per configurare il servizio esterno per la coda di messaggi Rabbit MQ:
rmtadmin master-setup --mq-config=external --mq-server=aws\_amq\_ servername --mq-vhost='/' --mq-port=5671 --mq-username=aws amq username --mq-password='aws amq password' --mq-tls-certificatehost=aws\_amq\_servername

- 5. Ora crea un ambiente e scarica il file di bootstrap.
	- Esegui questo comando per creare un ambiente: rmtadmin create-env -name=<myenvironment> --api-username=<TableauServer API user name> --api-password=<password for the Tableau Server API user account>
	- Scarica il file di bootstrap per registrare gli agenti: rmtadmin bootstrapfile --env=<myenvironment> --filename<The absolute or relative path including the file name>

I passaggi descritti in maggiore dettaglio nell'argomento [Installare](#page-3298-0) il server RMT tramite la riga di [comando.](#page-3298-0)

6. Registra nuovamente gli agenti sui nodi di Tableau Server utilizzando le istruzioni nell'argomento Installare l'agente tramite la riga di [comando.](#page-3326-0)

Installazioni esistenti del Tableau Resource Monitoring Tool

In questa versione, per configurare il servizio esterno di messaggistica, dovrai sostanzialmente avviare una nuova installazione del Tableau Resource Monitoring Tool utilizzando i passaggi decritti nella sezione [precedente](#page-3346-0).

#### <span id="page-3348-0"></span>Procedure consigliate per gli upgrade

Di seguito sono illustrati i passaggi generali da seguire se desideri effettuare l'aggiornamento alla versione 2022.3 o successive e passare contemporaneamente all'utilizzo di un servizio esterno per la coda di messaggi.

**Migrazione con nuova creazione dell'ambiente:**

- 1. Aggiorna il server RMT e tutti gli agenti alla versione 2022.3 o successive
- 2. Crea un servizio di broker Amazon AMQ.
- 3. Configura il server RMT affinché utilizzi il servizio esterno per la coda di messaggi
- 4. Ricrea gli ambienti e ripeti la registrazione di tutti gli agenti
- 5. Ricrea eventuali configurazioni personalizzate.

**Nota:** perderai alcuni dati degli eventi e dell'elaborazione hardware. Inoltre dovrai riconfigurare le soglie incidenti

# Passaggi di upgrade con l'abilitazione di TLS per RabbitMQ

Poiché gli agenti nelle versioni precedenti alla 2022.3 comunicavano utilizzando una connessione non crittografata al servizio per la coda di messaggi RabbitMQ, durante l'upgrade alla versione 2022.3 o successiva, tali agenti devono essere aggiornati per utilizzare i nuovi dettagli di connessione sicura. I passaggi per farlo sono i seguenti:

1. Dopo aver completato i passaggi di upgrade descritti nella sezione precedente, arresta tutti gli agenti eseguendo il seguente comando:

rmtadmin stop --agent

2. Scarica il file bootstrap per l'ambiente eseguendo il seguente comando:

rmtadmin bootstrap-file --env<myenvironment> --filename <The absolute or relative path including the file name>

3. Esegui il seguente comando su ogni computer su cui è installato l'agente:

rmtadmin rotate-mq-certificate <BOOTSTRAP\_FILE> --username=<RMT Server Username> --password-file=<RMT Server Password file name>

4. Riavvia ogni computer dell'agente dopo aver eseguito correttamente il comando rmtadmin rotate-mq-certificate.

Compatibilità dei prodotti

Questa tabella elenca solo la versione RMT 2022.3 e successive, poiché la coda di messaggi esterna è disponibile solo dalla versione 2022.3 e successive.

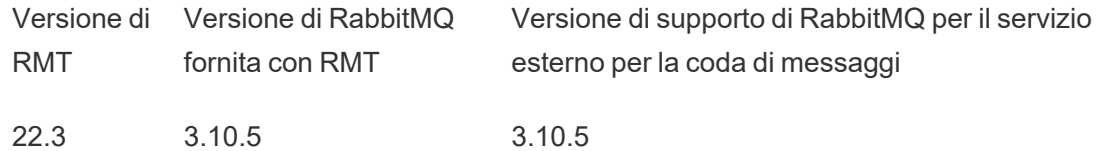

#### Chi può farlo

Per installare Resource Monitoring Tool, devi disporre di tutti gli elementi seguenti:

- Account utente con accesso sudo completo.
- Ruolo del sito Amministratore di Tableau Server.
- Account di amministratore per Resource Monitoring Tool.

Tableau Resource Monitoring Tool Prerequisiti: licenze

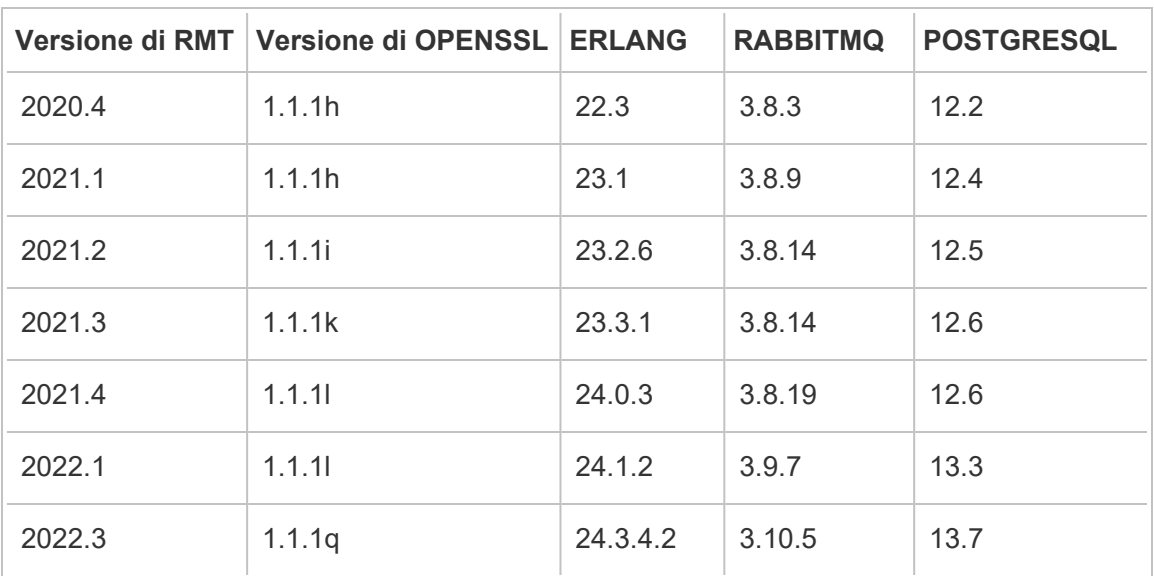

Tableau Resource Monitoring Tool contiene le seguenti applicazioni open source:

• Erlang: copyright 2016 Industrial Erlang User Group, Apache 2.0. Per maggiori informazioni, visita i siti di [Erlang](https://www.erlang.org/) e [Apache](https://www.apache.org/licenses/LICENSE-2.0) 2.0.

• RabbitMQ: copyright, MPL 2.0, Copyright (c) 2007-2021 VMware o relative consociate. Per maggiori informazioni, visita il sito di Mozilla Public [License.](https://www.rabbitmq.com/mpl.html)

Resource Monitoring Tool contiene un singolo file di origine RabbitMQ modificato, disponibile su richiesta.

- **PostgreSQL:** copyright: alcune parti Copyright © 1996-2021, The PostgreSQL Global Development Group, alcune parti Copyright © 1994, The Regents of the University of California, licenza PostgreSQL. Per maggiori informazioni, visita il sito di [PostgreSQL.](https://www.postgresql.org/about/licence)
- OpenSSL:: copyright (c) 1998-2019 The OpenSSL Project, Copyright (c) 1995-1998 Eric A. Young, Tim J. Hudson, licenza OpenSSL, doppia licenza sia con licenza OpenSSL che con licenza SSLeay originale. Per maggiori informazioni, visita il sito di [Open](https://www.openssl.org/source/license-openssl-ssleay.txt) SSL [License](https://www.openssl.org/source/license-openssl-ssleay.txt).

## Upgrade di Resource Monitoring Tool

Queste istruzioni sono destinate all'aggiornamento di un'installazione esistente di Tableau Resource Monitoring Tool.

Nel tentativo di allinearci con i nostri valori aziendali di uguaglianza, abbiamo modificato la terminologia non inclusiva, quando possibile. Poiché la modifica dei termini in determinati punti può causare problemi per il funzionamento del prodotto, verrà mantenuta la terminologia esistente. Potrai quindi continuare a vedere i termini nei comandi e nelle opzioni dell'interfaccia a riga di comando, nelle cartelle di installazione, nei file di configurazione e in altri casi. Per maggiori informazioni, consulta [Informazioni](https://help.tableau.com/current/tableau/it-it/about-tableau-help.htm) sulla Guida di Tableau.

**Nota:** il Resource Monitoring Tool esegue un aggiornamento sul posto, aggiornando l'installazione corrente alla versione più recente. Non disinstallare l'installazione esistente **prima** dell'upgrade.

Note sull'upgrade

### **Tieni presenti i seguenti aspetti prima di avviare il processo di upgrade:**

1. Se intendi passare a utilizzare un repository esterno (PostgreSQL) o un servizio per la coda di messaggi esterna (RabbitMQ), assicurati di leggere la sezione relativa alle

procedure consigliate per l'upgrade nei seguenti argomenti:

- Procedure [consigliate](#page-3343-0) per gli upgrade per il repository esterno
- Procedure [consigliate](#page-3348-0) per gli upgrade per la coda di messaggi esterna
- 2. A partire dalla versione 2022.3, Tableau Resource Monitoring Tool incorpora le comunicazioni crittografate tra server RMT e agenti. Per abilitare TLS, dovrai però eseguire rmtadmin rotate-mq-certificates in tutti gli agenti. Questo vale per RabbitMQ che è configurato in locale nello stesso computer del server RMT. Per ulteriori dettagli su come eseguire questa operazione, consulta **Passaggi di upgrade con l'abilitazione di TLS per RabbitMQ** qui di seguito.
- 3. Potrebbe essere necessario riavviare il sistema durante un upgrade. Questo si verifica in genere se i file sono bloccati e non possono essere aggiornati dal programma di installazione. Se necessario, ti verrà richiesta dal programma di installazione. In considerazione di questa evenienza, ti consigliamo di effettuare gli upgrade durante le ore non lavorative.
- 4. Talvolta Resource Monitoring Tool modificherà il database. In tali casi, il processo di upgrade includerà una migrazione del database. In caso di migrazione del database, nella parte superiore della pagina Web del server RMT verrà visualizzato un banner dei messaggi con un'indicazione del tempo stimato per il completamento del processo. Di seguito viene mostrata una schermata di esempio:

> As part of the upgrade process, the Tableau Resource Monitoring Tool database is being migrated to a new format. Current progress: 42% complete. Refresh this page for an updated estimate.

Espandendo il banner, puoi vedere i dettagli dell'impatto dell'upgrade. Le modifiche sono uniche per ogni release e i dettagli mostrati sono specifici per la release.

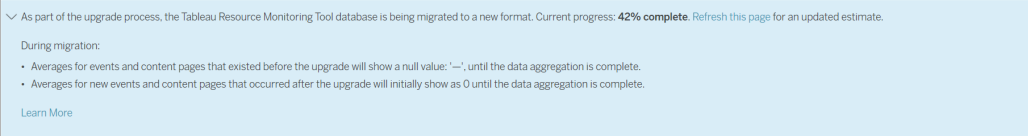

5. Resource Monitoring Tool è compatibile con le versioni precedenti di Tableau Server, ma non con quelle successive. Ciò significa che la versione di Resource Monitoring

Tool deve essere uguale o successiva alla versione di Tableau Server che stai monitorando.

Per motivi di compatibilità, Tableau consiglia di aggiornare prima Resource Monitoring Tool e poi di eseguire l'upgrade di Tableau Server. Per maggiori informazioni, consulta [Compatibilità](#page-3245-0) del prodotto con Tableau Server.

Come eseguire l'upgrade dello Resource Monitoring Tool

Ti consigliamo di eseguire un upgrade sul posto di Resource Monitoring Tool. Se disinstalli Resource Monitoring Tool e installi una nuova versione del database, i dati potrebbero danneggiarsi e ti verrà richiesto di reinstallare la versione precedente e di ripetere il processo di upgrade.

- 1. Accedi a Resource Monitoring Tool nel browser e assicurati che stia funzionando prima di iniziare l'upgrade.
- 2. Copia la nuova versione del pacchetto del server RMT nel computer del server RMT.
- 3. Copia la nuova versione del pacchetto dell'agente RMT nei computer in cui sono installati gli agenti RMT. Gli agenti RMT vengono installati nei nodi Tableau Server che stai monitorando.
- 4. In ogni nodo Tableau Server in cui viene eseguito il servizio agente RMT, passa all'utente tabrmt-agent e arresta il servizio agente RMT:

```
sudo su --login tabrmt-agent
rmtadmin stop
exit
```
5. Passa all'utente tabrmt-master nel server RMT e arresta il servizio server RMT utilizzando il seguente comando:

```
sudo su --login tabrmt-master
rmtadmin stop
exit
```
6. Attendi fino a quando non ci sono più processi in esecuzione con tabrmt nel nome prima di continuare con la fase successiva.

Una volta che i servizi sono stati arrestati, è consigliabile controllare se dopo l'arresto dei servizi sono in esecuzione processi di Resource Monitoring Tool: qualsiasi servizio con tabrmt-agent o tabrmt-master. Non sono inclusi PostgreSQL o RabbitMQ. Puoi controllare lo stato utilizzando questo comando:

rmtadmin status

7. Esegui i comandi di upgrade sul server RMT. In questo modo, verrà eseguito l'upgrade della versione esistente alla nuova versione:

### **Per le distribuzioni di tipo RHEL, tra cui CentOS:**

sudo yum install <pathtomasterserverinstaller>/<tabrmt-mastersetup-<version>-x86 64.rpm>

sudo /opt/tableau/tabrmt/master/install-scripts/upgrade-rmtmaster --accepteula

#### **Per le distribuzioni Ubuntu:**

sudo apt install <pathtomasterserverinstaller>/<tabrmt-mastersetup-<version>-amd 64.deb>

sudo /opt/tableau/tabrmt/master/install-scripts/upgrade-rmtmaster --accepteula

8. Una volta effettuato l'upgrade del server RMT, esegui l'upgrade di tutti gli agenti RMT eseguendo questo comando:

### **Per le distribuzioni di tipo RHEL, tra cui CentOS:**

```
sudo yum install <pathtoagentinstaller>/<tabrmt-agent-setup-
<version>-x86_64.rpm>
```

```
sudo /opt/tableau/tabrmt/agent/install-scripts/upgrade-rmt-
agent --accepteula
```
#### **Per le distribuzioni Ubuntu:**

```
sudo apt install <pathtoagentinstaller>/<tabrmt-agent-setup-
<version>-amd_64.deb>
sudo /opt/tableau/tabrmt/agent/install-scripts/upgrade-rmt-
agent --accepteula
```
- 9. Conferma che il server e gli agenti RMT siano in esecuzione. Avvia il server e gli agenti RMT se non vengono riavviati automaticamente al termine dell'upgrade.
- 10. Per verificare che gli agenti RMT siano stati aggiornati, accedi a Resource Monitoring Tool in un browser e vai al menu **Admin**, seleziona **Environments** e fai clic sull'icona **Edit Environment** per vedere i dettagli dell'ambiente. Nella scheda **Servers** puoi visualizzare la versione dell'agente RMT. Ciò può essere utile per determinare di quali agenti RMT è stato eseguito l'upgrade quando esegui un cluster Tableau Server multinodo.

#### Passaggi di upgrade con l'abilitazione di TLS per RabbitMQ

Poiché gli agenti nelle versioni precedenti alla 2022.3 comunicavano utilizzando una connessione non crittografata al servizio per la coda di messaggi RabbitMQ, durante l'upgrade alla versione 2022.3 o successiva, tali agenti devono essere aggiornati per utilizzare i nuovi dettagli di connessione sicura. I passaggi per farlo sono i seguenti:

1. Dopo aver completato i passaggi di upgrade descritti nella sezione precedente, arresta tutti gli agenti eseguendo il seguente comando:

rmtadmin stop --agent

2. Scarica il file bootstrap per l'ambiente eseguendo il seguente comando:

rmtadmin bootstrap-file --env<myenvironment> --filename <The absolute or relative path including the file name>

3. Esegui il seguente comando su ogni computer su cui è installato l'agente:

rmtadmin rotate-mq-certificate <BOOTSTRAP\_FILE> --username=<RMT Server Username> --password-file=<RMT Server Password file name>

4. Riavvia ogni computer dell'agente dopo aver eseguito correttamente il comando rmtadmin rotate-mq-certificate.

#### Chi può farlo

Per eseguire l'upgrade di Resource Monitoring Tool, devi disporre delle seguenti autorizzazioni:

- Account utente con accesso sudo completo.
- Amministratore di Tableau Server.
- Amministratore di Resource Monitoring Tool.

### Disinstallazione di Resource Monitoring Tool

Esistono due scenari di "disinstallazione" primari supportati da Resource Monitoring Tool:

- <sup>l</sup> **Disinstallazione di Resource Monitoring Tool:** Resource Monitoring Tool può essere disinstallato utilizzando il comando remove che rimuove ciascun servizio Tableau Resource Monitoring Tool dal computer da cui esegui il comando. Rimuove anche i dati e gli account utente e i gruppi di Resource Monitoring Tool, ma conserva i file di configurazione, i log e i file di backup, spostandoli in una directory temporanea nella cartella /opt/tableau/tabrmt/data.
- <sup>l</sup> **Cancellazione di Resource Monitoring Tool:** se desideri rimuovere completamente Resource Monitoring Tool da un computer, puoi utilizzare uno script fornito da Tableau per rimuovere Resource Monitoring Tool e tutti i file correlati. *In questo modo vengono rimossi tutti i dati e i componenti di Resource Monitoring Tool, pertanto esegui questa*

*operazione solo se desideri ripristinare il computer a uno stato precedente all'installazione di Tableau.* Potresti dover eseguire questa operazione se consigliata dall'assistenza tecnica durante la risoluzione di un problema di installazione. Rimuovi completamente Resource Monitoring Tool senza disinstallare prima una qualsiasi versione. Lo script disinstalla tutte le versioni esistenti presenti nel computer. Se hai già disinstallato la versione esistente e vuoi rimuovere completamente Tableau, puoi trovare lo script in un percorso temporaneo.

Disinstallazione di Resource Monitoring Tool con remove:

• Per le distribuzioni di tipo RHEL, tra cui CentOS:

sudo yum remove tabrmt-master sudo yum remove tabrmt-agent

• Per le distribuzioni Ubuntu:

sudo apt remove tabrmt-master

sudo apt remove tabrmt-agent

Cancellazione di Resource Monitoring Tool con lo script tableau-rmt-obliterate:

Se si verificano problemi durante la disinstallazione con il comando remove, puoi utilizzare lo script obliterate fornito da Tableau per rimuovere tutti i file di installazione dal computer. Per impostazione predefinita, lo script obliterate si trova in /op-

t/tableau/tabrmt/master/install-scripts/tableau-rmt-obliterate nel computer del server RMT e in /opt/tableau/tabrmt/agent/install-scripts/tableau-rmt-obliterate nei computer dell'agente.

Se hai già provato a disinstallare Resource Monitoring Tool con il comando remove, lo script obliterate viene copiato automaticamente in: /var/tmp/tableau-rmt-obliterate

Le informazioni per eseguire lo script sono descritte di seguito:

1. Come utente root, esegui questo comando nel computer del server RMT per disinstallare completamente il server RMT:

/var/tmp/tableau-rmt-obliterate -m -y -y -y

2. Come utente root, esegui questo comando in ciascun computer dell'agente per disinstallare completamente gli agenti:

/var/tmp/tableau-rmt-obliterate -a -y -y -y

Puoi forzare la rimozione di tutti i file, inclusi i log e i backup, utilizzando i parametri:

-y

Obbligatorio.

Rimuove Resource Monitoring Tool da questo computer. Deve essere specificato tre volte  $(-y-y-y)$  per confermare.

-m

Obbligatorio per disinstallare il server RMT.

Rimuove il server RMT.

-a

Obbligatorio per disinstallare l'agente.

Rimuove l'agente di Resource Monitoring Tool, se installato.

-k

Facoltativo.

Non copia i backup nella directory logs-temp.

Facoltativo.

Non copia i log nella directory logs-temp.

Chi può farlo

 $-q$ 

Per disinstallare Resource Monitoring Tool, devi disporre di tutti gli elementi seguenti:

- Autorizzazioni di amministratore sul computer in cui desideri installare Resource Monitoring Tool.
- Ruolo del sito Amministratore di Tableau Server.
- Account di amministratore per Resource Monitoring Tool.

## Configurare Tableau Resource Monitoring Tool

Questa sezione include argomenti che includono informazioni su come configurare Tableau Resource Monitoring Tool in base alle proprie esigenze.

<span id="page-3359-0"></span>Configurazione del server Resource Monitoring Tool

Questo argomento descrive le opzioni di configurazione del server Resource Monitoring Tool (server RMT) con l'interfaccia Web.

Configurazioni post-installazione

È possibile aggiornare le configurazioni specificate durante l'installazione.

Di seguito sono riportati i due metodi consigliati per apportare modifiche alla configurazione:

- <sup>l</sup> **Per eseguire questa operazione tramite l'interfaccia Web:** nel computer in cui è installato il server RMT, visita l'indirizzo *http://<nomehost>/setup/server*.
- <sup>l</sup> **Per eseguire questa operazione tramite la riga di comando**, utilizza il comando rmtadmin master-setup con l'opzione --skip-admin-creation per assicurarti che non venga richiesto di creare l'utente amministratore dopo l'installazione. Per maggiori informazioni, consulta rmtadmin [master-setup.](#page-3401-0)

**Nota:** i valori di configurazione vengono salvati nel file di [configurazione](#page-3369-0). È possibile apportare modifiche direttamente a questo file, ma è consigliabile sfruttare le opzioni di configurazione disponibili nell'interfaccia utente e tramite l'utilità della riga di comando rmtadmin. Le modifiche al file di configurazione richiederanno l'applicazione di un riavvio.

Ecco alcuni esempi del tipo di aggiornamenti che è possibile eseguire dopo la configurazione iniziale.

- Modifica della configurazione SSL: la configurazione predefinita è impostata su false. Puoi modificare questa configurazione per richiedere HTTPS. Utilizza il comando [rmtad](#page-3401-0)min [master-setup](#page-3401-0) per aggiornare questa impostazione.
- Aggiornamenti dei certificati SSL: la configurazione iniziale del server RMT potrebbe essere stata completata utilizzando la modalità di certificazione predefinita per le comunicazioni sicure e potresti voler aggiornare la certificazione con un certificato personalizzato.
- <sup>l</sup> Modifiche delle porte: talvolta è necessario utilizzare numeri di porta diversi da quelli predefiniti in base ai requisiti di rete. Per maggiori informazioni sulle porte e le comunicazioni tra i vari componenti di Resource Monitoring Tool, consulta [Porte](#page-3431-0) di [comunicazione](#page-3431-0) di Tableau Resource Monitoring Tool.
- Aggiorna la scadenza della sessione: se l'utente non accede alla sessione per il periodo di timeout impostato, la sessione scadrà e sarà necessario eseguire nuovamente l'accesso. L'impostazione predefinita è 240 minuti. È inoltre possibile abilitare l'opzione **Scadenza scorrevole** per reimpostare il periodo di timeout quando viene eseguito l'accesso a una sessione entro il periodo di timeout.

**Nota:** aggiunta o rimozione di un nodo Tableau Server. Se aggiungi un nuovo nodo al cluster Tableau Server che stai monitorando tramite Resource Monitoring Tool, sarà

necessario installare e registrare questo nodo. Per maggiori informazioni, consulta [Modi](#page-3462-0)fiche alla [topologia](#page-3462-0) di Tableau Server.

Per eseguire questa operazione tramite la riga di comando, utilizza il comando rmtadminmaster-setup . Per maggiori informazioni, consulta Utilità della riga di comando [rmtadmin](#page-3380-0).

Puoi configurare Resource Monitoring Tool facendo clic su "Configurazione" nel menu Amministratore. Le sezioni di configurazione sono divise per schede. Per configurare con un file di configurazione, consulta File di [configurazione](#page-3369-0) del server RMT.

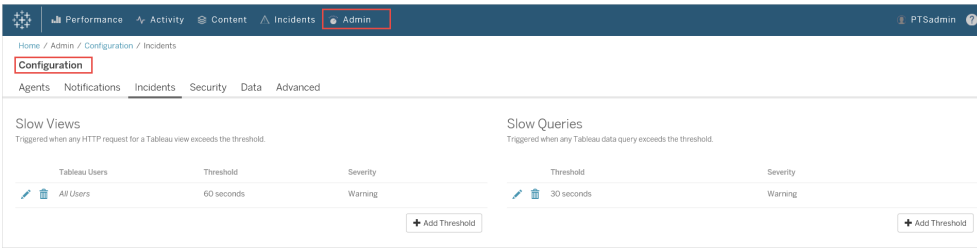

#### Notifiche

Le notifiche possono essere impostate a livello globale e a livello di ambiente.

Puoi scegliere come desideri ricevere le notifiche: tramite e-mail o Slack oppure sia tramite email che con Slack.

#### **Quanto segue si applica sia alle e-mail che alle notifiche Slack:**

Sia le notifiche e-mail che le notifiche Slack possono essere impostate a livello globale e a livello di ambiente. Per inviare eventuali notifiche, devono essere abilitate configurazioni globali, non solo a livello di ambiente. Puoi anche configurare diversi livelli di gravità minima a cui inviare le notifiche: possono essere diversi per e-mail e Slack, nonché a livello globale e di ambiente.

Le configurazioni globali vengono applicate agli ambienti esistenti o a qualsiasi nuovo ambiente creato, a meno che l'ambiente non utilizzi soglie personalizzate.

# Impostazioni di notifica per Slack

Le notifiche Slack sono state introdotte nella versione 2022.1 di Resource Monitoring Tool.

**Prima** di configurare le notifiche Slack in Resource Monitoring Tool, è necessario eseguire alcune impostazioni iniziali in Slack. I dettagli completi sono descritti in questo [articolo](https://api.slack.com/messaging/webhooks) di [Slack,](https://api.slack.com/messaging/webhooks) ma qui ci sono le cose principali che dovrai fare:

- 1. Creane una nuova o usa un'area di lavoro o un'app Slack esistente e assicurati che sia abilitata a ricevere webhook in entrata.
- 2. Autorizza un canale in cui pubblicare le notifiche.
- 3. Copia l'URL del webhook generato per la tua area di lavoro.

Per impostare la notifica Slack nel file Resource Monitoring Tool:

- 1. Dal menu **Amministratore** seleziona **Configurazione globale**.
- 2. Nella scheda **Notifiche**, nella sezione **Slack**, utilizza il pulsante di attivazione/disattivazione nella parte superiore della sezione per abilitare le notifiche Slack.
- 3. Configura le seguenti impostazioni:
	- 1. **Gravità minima**: il livello di gravità minimo a cui desideri ricevere le notifiche Slack.
	- 2. **URL webhook**: URL dei webhook in entrata per la tua area di lavoro Slack. Questo URL viene generato automaticamente quando abiliti i webhook in entrata per la tua area di lavoro Slack.
- 4. Provalo utilizzando il pulsante **Invia un messaggio di prova** per assicurarti che le impostazioni siano valide e funzionino.

Per specificare le notifiche per ciascun ambiente:

- 1. Dal menu **Amministratore** seleziona l'ambiente che desideri modificare e scegli **Modifica ambiente**.
- 2. Nella scheda **Notifiche** scegli **Personalizzato** per il tipo di configurazione che dovrà sovrascrivere le impostazioni globali.
- 3. Imposta la gravità minima e l'URL del webhook.
- 4. Provalo utilizzando il pulsante **Invia un messaggio di prova** per assicurarti che le impostazioni siano valide e funzionino.

# Notifiche e-mail

Per impostare la notifica e-mail, inizia configurando le impostazioni del server SMTP a livello globale. Le impostazioni del server SMTP configurate a livello globale vengono applicate automaticamente a tutti gli ambienti. È possibile personalizzare determinate impostazioni come il livello di gravità minimo e le e-mail del mittente e del destinatario per ciascun ambiente.

Ecco alcuni dettagli tecnici sul funzionamento della configurazione di TLS:

- Il server RMT utilizza l'opzione SMTP STARTTLS, che aggiorna la connessione SMTP a TLS dopo che è stata avviata, ma prima che venga inviato il contenuto dei messaggi di posta. RMT non supporta l'opzione SMTP REQUIRETLS.
- Il server RMT utilizza STARTTLS per crittografare la posta in transito verso il server SMTP. L'archiviazione o meno della posta crittografata inattiva nel server SMTP dipende dalla configurazione del server SMTP.

Prima di poter configurare le notifiche e-mail nel Resource Monitoring Tool , è necessario disporre di un server SMTP configurato e disporre delle seguenti informazioni:

- **Nome** del server SMTP.
- <sup>l</sup> Se prevedi di utilizzare comunicazioni crittografate, prendi nota della **versione TLS** accettata dal server SMTP. Attualmente, **TLS 1.2 è richiesto** da Resource Monitoring Tool **e TLS 1.3 è supportato**.
- <sup>l</sup> L'**identificazione personale del certificato** (facoltativo).
- <sup>l</sup> **Numero di porta** per il server SMTP.
- <sup>l</sup> **Nome utente e password** (facoltativo). Necessario solo se il server SMTP è configurato per l'autenticazione utilizzando un nome utente e una password.
- <sup>l</sup> **Indirizzi e-mail del mittente e del destinatario** che verranno utilizzati per inviare e ricevere notifiche.

#### **Per specificare le impostazioni del server SMTP nel Resource Monitoring Tool:**

- 1. Dal menu Amministratore seleziona **Configurazione globale**.
- 2. Nella scheda **Notifiche**, nella sezione **E-mail**, seleziona il pulsante di attivazione/disattivazione nella parte superiore delle sezioni per abilitare le notifiche e-mail.
	- 1. Configura le seguenti impostazioni del server SMTP:
		- 1. **Server:** fornire il nome DNS completo del server SMTP.
		- 2. **Crittografia:** specificare se si desidera crittografare le comunicazioni tra il server RMT e il server SMTP. L'opzione scelta dipenderà dalla configurazione del server SMTP per la crittografia e dalla preferenza per l'utilizzo di comunicazioni crittografate tra il server RTM e il server SMTP.
			- 1. **Richiesto:** utilizza questa opzione quando il server SMTP è abilitato all'utilizzo delle comunicazioni crittografate e desideri assicurarti che le comunicazioni siano sempre crittografate. Se impostato su Richiesto, la connessione verrà sempre effettuata utilizzando la

crittografia. Se il server SMTP non è abilitato all'utilizzo della crittografia, il server RMT non sarà in grado di comunicare con il server SMTP.

- 2. **Preferito:** utilizzalo se non sei sicuro delle impostazioni di crittografia del tuo server SMTP, ma preferisci che le comunicazioni crittografate vengano utilizzate quando possibile. Se il server SMTP non è abilitato all'utilizzo della crittografia, in questo caso viene utilizzata la comunicazione non crittografata.
- 3. **Disabilitato:** utilizzalo se il tuo SMTP non è abilitato all'utilizzo delle comunicazioni crittografate. Le comunicazioni tra il server RMT e il server SMTP non sono crittografate.

**Nota:** se il server SMTP richiede la crittografia, la connessione avrà esito negativo. Se il server SMTP è abilitato per la crittografia ma non la richiede, la connessione avrà esito positivo.

- 4. **Opzioni:** determina come verrà verificato il server SMTP. Hai le seguenti opzioni:
	- 1. Verifica identità server: RMT verificherà se il nome del certificato utilizzato corrisponde al nome del server SMTP. Se non c'è corrispondenza, la connessione avrà esito negativo.
	- 2. Considera attendibili tutti gli host: tutti gli errori di certificato vengono ignorati e sovrascrivono l'identità del server rilevata con la verifica. Questo dovrebbe essere utilizzato solo se sei sicuro che il certificato utilizzato dal server RMT provenga dal tuo server.
- 5. **Versione TLS:** la versione di TLS supportata dal server SMTP. È già selezionata una versione predefinita, ma è possibile selezionare altre versioni. Se vengono selezionate più versioni TLS, il server RMT utilizzerà la versione più sicura compatibile con il server RMT e il server SMTP. TLS versione 1.3 richiede Open SSL 1.1.1f. Se prevedi di utilizzare TLS 1.3, assicurati che la macchina su cui è installato il server RMT disponga di Open SSL 1.1.1f.
- 6. **Identificazione personale del certificato**: questa impostazione è facoltativa. Il certificato SHA1 viene utilizzato quando fornito e deve essere valido e utilizzato dal server SMTP. Un'identificazione personale valida sovrascriverà altri errori di certificato come date di scadenza e mancata corrispondenza del nome del server.
- 7. **Porta**: impostazioni della porta per il server e-mail.
- 8. **Nome utente:** facoltativo. Il nome dell'account utilizzato per l'autenticazione sul server e-mail, se il server SMTP è configurato con un nome utente e una password per l'autenticazione.
- 9. **Password:** facoltativa. La password per l'account utilizzato per l'autenticazione sul server e-mail, se il server SMTP è configurato con nome utente e password per l'autenticazione.
- 10. **Gravità minima**: il livello di gravità minimo a cui desideri ricevere le notifiche e-mail. Questo verrà applicato a tutti gli ambienti, a meno che non venga modificato a livello di ambiente.
- 11. **E-mail mittente**: l'indirizzo e-mail utilizzato per inviare le notifiche. Questo verrà applicato a tutti gli ambienti, a meno che non venga modificato a livello di ambiente.
- 12. **E-mail del destinatario**: indirizzi e-mail delle persone che dovrebbero ricevere queste notifiche. Questo verrà applicato a tutti gli

ambienti, a meno che non venga modificato a livello di ambiente.

13. **Provalo** utilizzando il pulsante Invia un messaggio di prova per assicurarti che le impostazioni siano valide e possano essere utilizzate per inviare correttamente una notifica e-mail.

#### **Per personalizzare le impostazioni per un ambiente:**

- 1. Dal menu **Amministratore** seleziona l'ambiente che desideri modificare e scegli **Modifica ambiente**.
- 2. Nella scheda **Notifiche** scegli **Personalizzato** per il tipo di configurazione che dovrà sovrascrivere le impostazioni globali.
- 3. Imposta le informazioni su livello di gravità, mittente ed e-mail del destinatario.
- 4. Provalo utilizzando il pulsante Invia un messaggio di prova per assicurarti che le impostazioni siano valide e tu sia in grado di inviare correttamente una notifica e-mail.

### Risolvere i problemi relativi alle connessioni

Gli **errori di connessione** possono verificarsi per vari motivi, ma eccone alcuni che potrebbero essere causati da problemi di configurazione:

- <sup>l</sup> **Errori di impostazione della crittografia:** si verifica in caso di mancata corrispondenza delle impostazioni di crittografia tra il server RMT e il server SMTP. Ad esempio, se il server RMT è impostato per richiedere la crittografia, ma il server SMTP non è configurato per utilizzare la crittografia. È vero anche il contrario. Se il server SMTP richiede una comunicazione crittografata e il server RMT è impostato per disabilitare la crittografia, la connessione avrà esito negativo.
- <sup>l</sup> **Errori del certificato:** quando si utilizzano comunicazioni crittografate, vengono presi in considerazione elementi come l'autorità della certificazione e la corrispondenza tra il nome del certificato e il server SMTP, a meno che non si scelga di **considerare attendibili tutti gli host** in modo esplicito in **Opzioni**.
- <sup>l</sup> **Errori TLS:** il supporto della versione TLS dipende dal sistema operativo (OS) su cui è installato il server RMT. Verifica se la versione TLS selezionata è supportata dal

sistema operativo. È richiesto TLS 1.2, ma è supportato anche TSL 1.3. TLS 1.3 richiede Open SSL 1.1.1f o versioni successive. Assicurati che Open SSL 1.1.1f sia presente sul computer su cui è installato il server RMT.

#### Soglie incidenti

Configura le impostazioni globali di notifica degli incidenti. Queste soglie globali si applicano per impostazione predefinita a tutti gli ambienti, a meno che non siano sovrascritte dai singoli ambienti.

Vedi Eventi [imprevisti](#page-3437-0) per informazioni sulle opzioni disponibili e su come configurarle.

#### **Sicurezza**

Configura le impostazioni di sicurezza per gli account utente Resource Monitoring Tool.

#### Dati

Per impostazione predefinita, Resource Monitoring Tool memorizza due settimane di dati di attività dettagliati e dieci anni di dati di reporting aggregati.

**Conservazione dei dati:** i dati dettagliati sulle attività di Tableau Server alimentano le dashboard e gli incidenti per la diagnosi dei recenti incidenti delle prestazioni. A causa dei relativi requisiti di memorizzazione ed elaborazione, questi dati vengono memorizzati per impostazione predefinita solo per due settimane.

**Segnalazione dei dati:** i dati aggregati delle attività di Tableau Server vengono memorizzati a scopo di reporting (ad esempio, il report di [Chargeback](#page-3494-0)). Questi dati sono compatti e possono essere facilmente archiviati per molti anni di reporting storico.

### Avanzate

Consente la configurazione dei livelli di registrazione diagnostica Resource Monitoring Tool.

Per ulteriori informazioni sulla registrazione, vedi [File](#page-3465-0) di log.

### Chi può farlo

Amministratore di Resource Monitoring Tool o un utente di Resource Monitoring Tool con ruolo **Gestione server/ambiente.**

<span id="page-3369-0"></span>File di configurazione del server RMT

Questo argomento descrive le opzioni di configurazione disponibili con il file di configurazione. Per configurare tramite l'interfaccia Web, consulta [Configurazione](#page-3359-0) del server Resource [Monitoring](#page-3359-0) Tool.

Nel tentativo di allinearci con i nostri valori aziendali di uguaglianza, abbiamo modificato la terminologia non inclusiva, quando possibile. Poiché la modifica dei termini in determinati punti può causare problemi per il funzionamento del prodotto, verrà mantenuta la terminologia esistente. Potrai quindi continuare a vedere i termini nei comandi e nelle opzioni dell'interfaccia a riga di comando, nelle cartelle di installazione, nei file di configurazione e in altri casi. Per maggiori informazioni, consulta [Informazioni](https://help.tableau.com/current/tableau/it-it/about-tableau-help.htm) sulla Guida di Tableau.

Il file di configurazione si trova in /var/opt/tableau/tabrmt/master/config.json.

**Nota:** i valori di configurazione vengono salvati nel file di configurazione. È possibile apportare modifiche direttamente a questo file, ma è consigliabile sfruttare le opzioni di configurazione disponibili nell'interfaccia utente e tramite l'utilità della riga di comando rmtadmin. Le modifiche al file di configurazione richiederanno l'applicazione di un riavvio.

Sarà necessario riavviare il server RMT dopo aver apportato modifiche al file di configurazione.

#### Conservazione dei dati

Per impostazione predefinita, Resource Monitoring Tool archivia due settimane di dati dettagliati e dieci anni di dati di reporting aggregati.

È configurabile. Ecco un esempio di frammento che definisce le impostazioni di conservazione dei dati:

```
{
 "db": {
  "cleanup": {
    "afterDays": 14,
     "aggregate": {
      "afterDays": 3650
    }
  }
 }
}
```
# Configurazione SMTP

Un frammento config.json di esempio che definisce le informazioni SMTP:

```
{
 "smtp": {
   "server": "localhost",
   "port": 25,
   "username": "my-username",
   "password": "my-password",
   "requireSSL": true
 }
}
```
L'elenco completo dei valori di configurazione disponibile nella sezione di configurazione smtp:

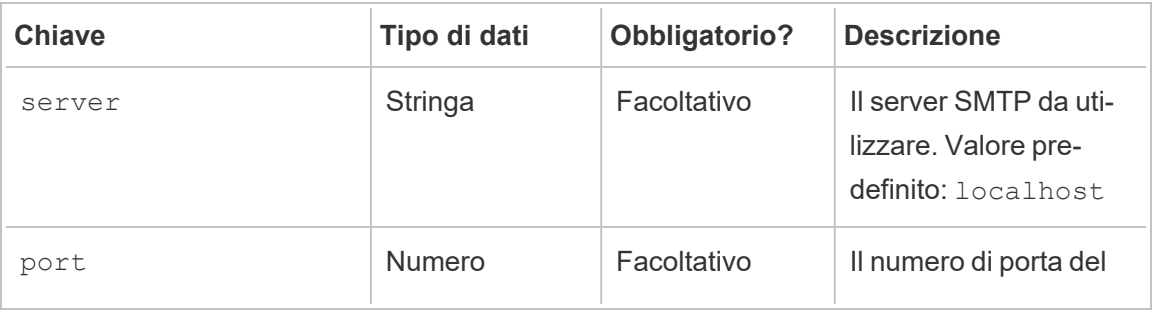

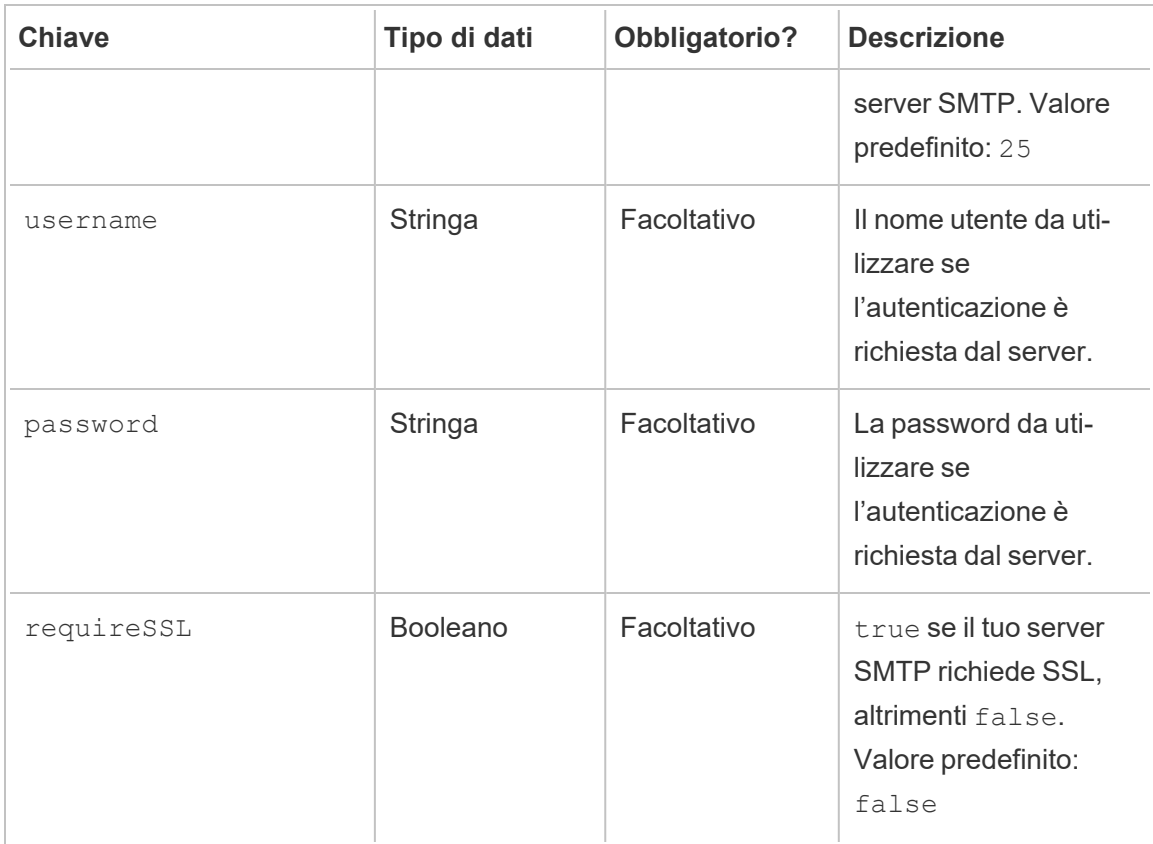

### Configurazione notifiche

Un frammento di esempio config.json che definisce le informazioni di notifica:

```
{
 "notifications": {
   "email": {
     "from": "sender@domain.com",
     "to": "recipient1@domain.com,recipient2@domain.com"
   }
 }
}
```
Le informazioni globali di notifica (come mostrato sopra) possono essere sovrascritte per ambiente nella sezione environments:

```
{
 "environments": {
```

```
"Environment1": {
     "notifications": {
       "email": {
         "from": "sender@domain.com",
         "to": "recipient1@domain.com,recipient2@domain.com"
       }
    }
  }
 }
}
```
L'elenco completo dei valori di configurazione disponibile nella sezione di configurazione notifications.email:

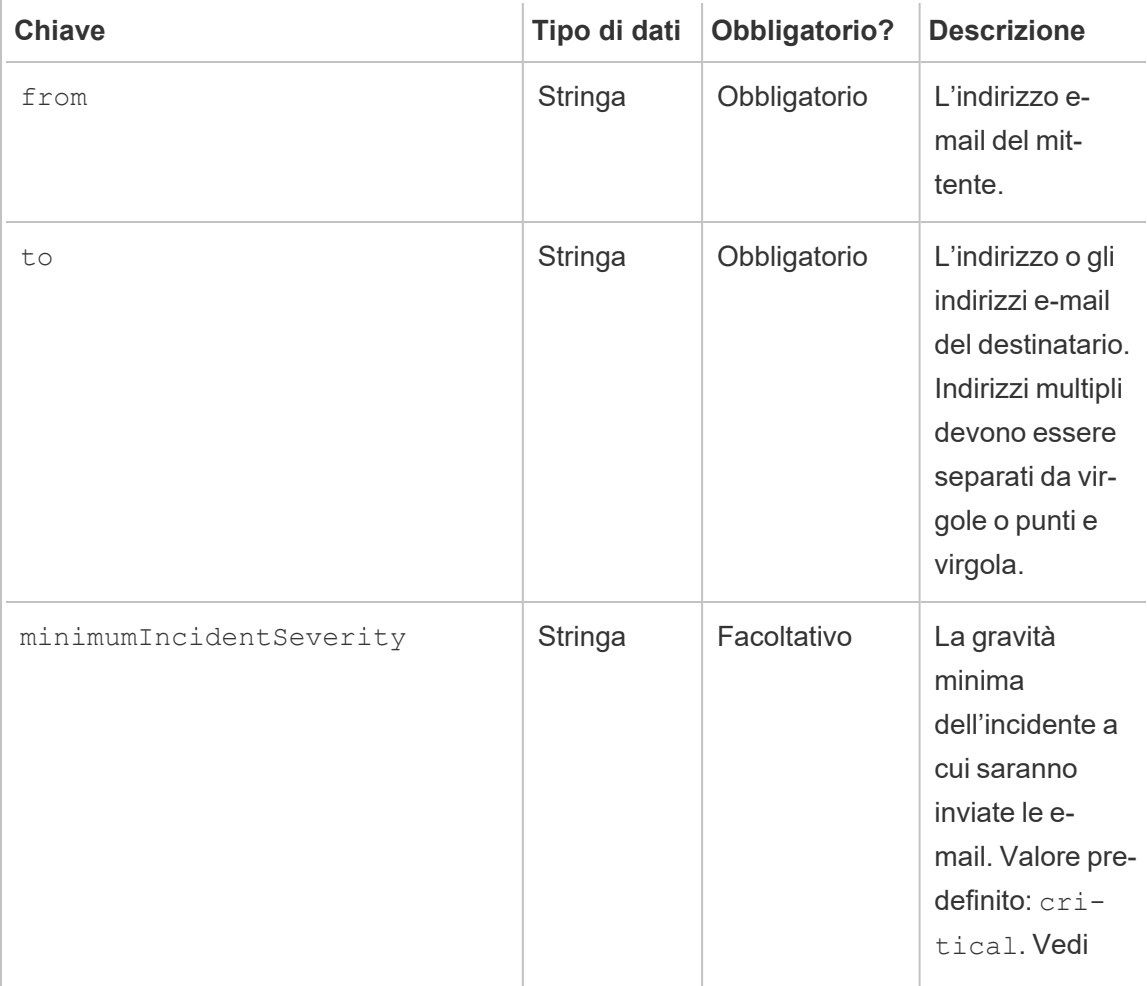

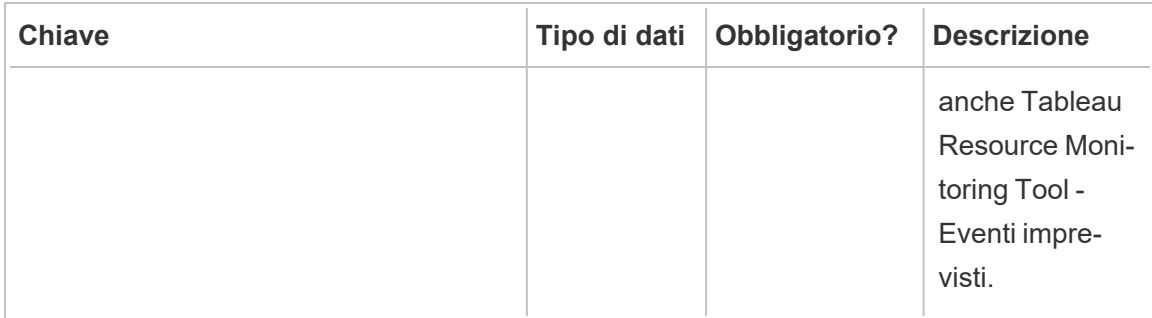

### Configurazione istogramma

I confini utilizzati per generare istogrammi nell'interfaccia Web sono configurabili, utilizzando un array di valori che rappresentano ogni confine.

L'elenco completo degli istogrammi configurabili nella sezione monitoring.histograms:

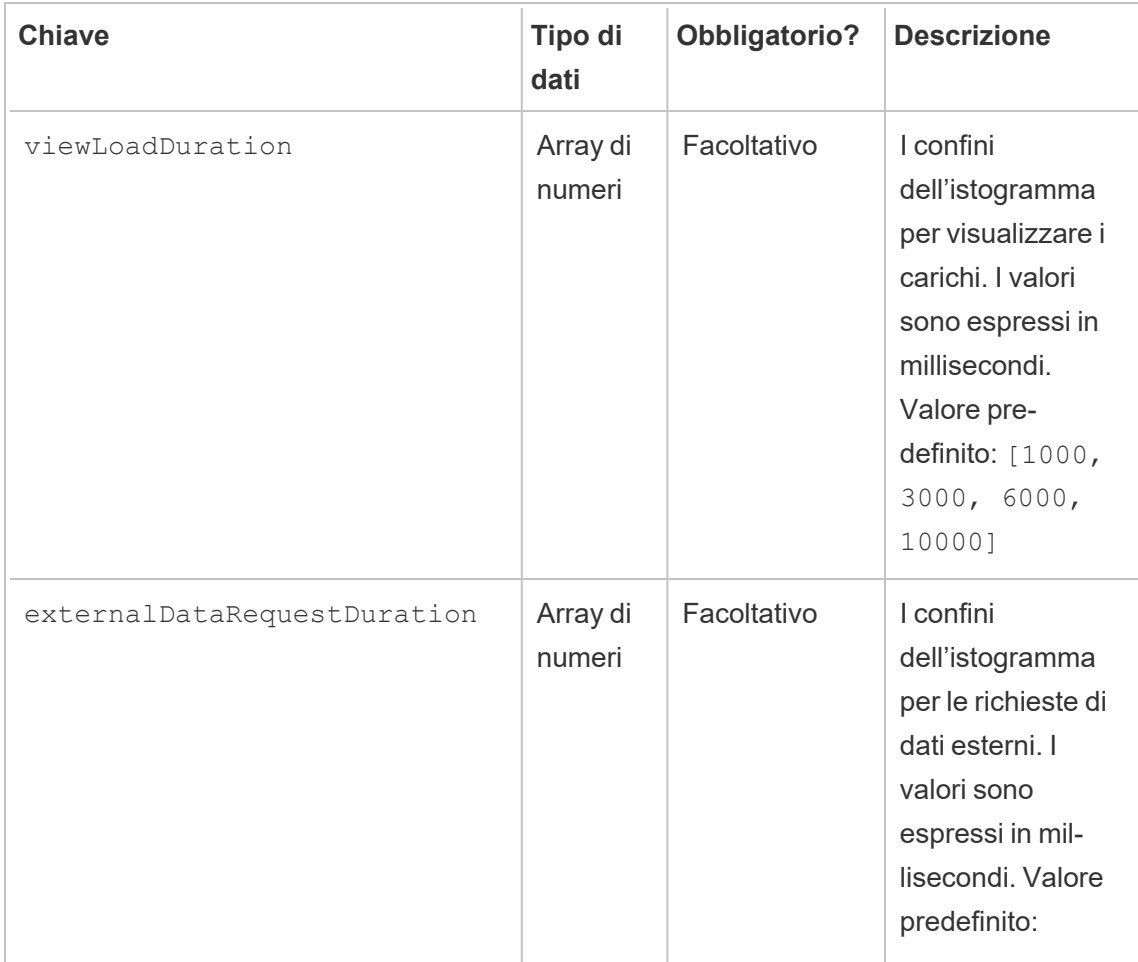

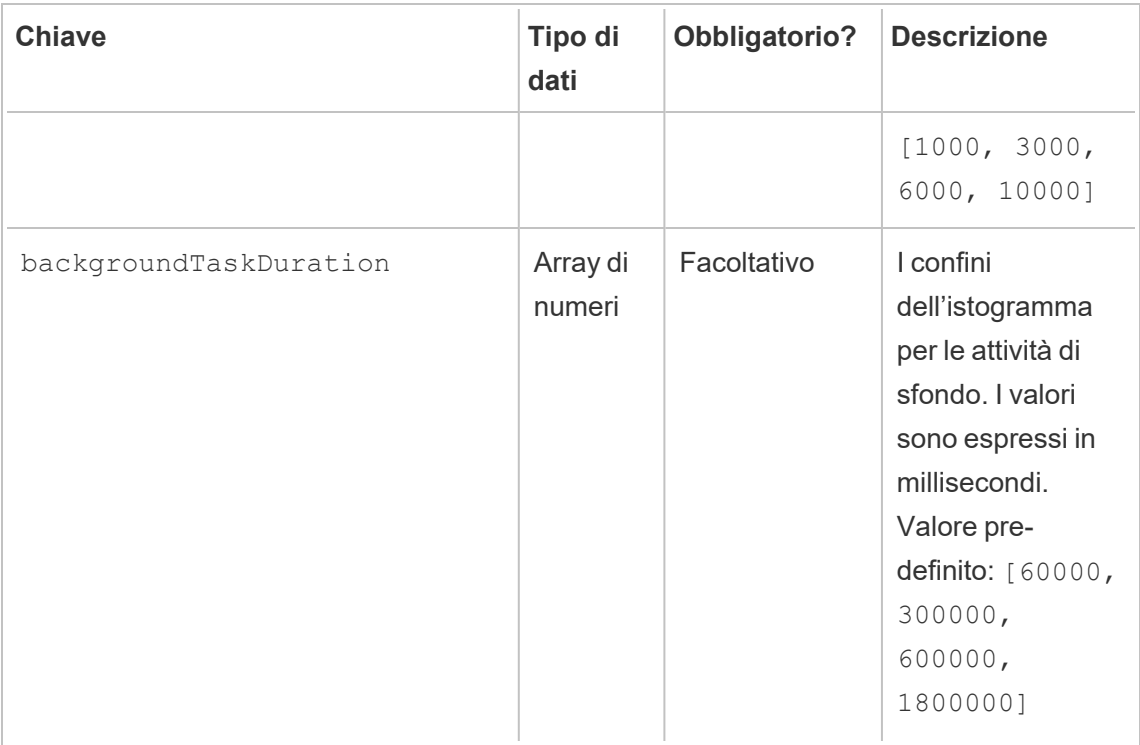

Come esempio, per utilizzare i seguenti bucket istogramma per tutto ciò che riguarda l'istogramma a livello globale:

- $\cdot$  ≤ 1 secondo
- <sup>l</sup> > 1 secondo e ≤ 10 secondi
- <sup>l</sup> > 10 secondi e ≤ 30 secondi
- $\cdot$  > 30 secondi

La configurazione dovrebbe essere visualizzata come segue:

```
{
 "monitoring": {
   "histograms": {
     "viewLoadDuration": [1000, 10000, 30000],
     "externalDataRequestDuration": [1000, 10000, 30000],
     "backgroundTaskDuration": [1000, 10000, 30000]
  }
 }
}
```
I confini dell'istogramma possono essere impostati anche per ambiente. Ad esempio, per un ambiente il cui identificatore è "ambiente di gestione temporanea", utilizzare i seguenti bucket dell'istogramma della vista:

- $\leq$  2.5 secondi
- $\cdot$  > 2,5 secondi e  $\leq$  5 secondi
- <sup>l</sup> > 5 secondi e ≤ 30 secondi
- $\cdot$  > 30 secondi e  $\leq$  1 minuto
- $\cdot$  > 1 minuto e  $\leq$  10 minuti
- $\cdot$  > 10 minuti

La configurazione dovrebbe essere visualizzata come segue:

```
{
 "environments": {
   "staging-environment": {
     "monitoring": {
       "histograms": {
        "viewLoadDuration": [2500, 5000, 30000, 60000,
600000]
      }
    }
  }
 }
}
```
L'"ambiente di gestione temporanea" rientrerebbe nella configurazione globale dell'istogramma per le attività di sfondo.

#### Versione TLS minima

Per impostazione predefinita, RMT utilizzerà una versione sicura di TLS per crittografare il traffico. La versione minima predefinita è 1.2, ma se hai requisiti di sicurezza specifici che impongono la disabilitazione delle versioni precedenti di TLS, puoi modificare la sezione server.minimumTlsVersion nel file di configurazione in modo da impostare una versione minima di TLS, come mostrato nel frammento di esempio seguente, dove la versione minima

è impostata su 1.3. L'elenco dei valori validi per minimumTlsVersion sono definiti in [Pro](https://learn.microsoft.com/en-us/dotnet/api/system.security.authentication.sslprotocols?view=net-8.0)[tocolli](https://learn.microsoft.com/en-us/dotnet/api/system.security.authentication.sslprotocols?view=net-8.0) SSL da .Net Core.

```
"server": {
 "url": "https://rmtserver:443",
 "https": {
   "enforce": true,
   "certificate": {
     "mode": Default,
     "local": {
       "name": null,
      "password": null
     },
     "store": {
      "certificateThumbprint": ""}
    },
    "minimumTlsVersion": "Tls13"
  },
```
# [Configurazione](#page-3437-0) eventi imprevisti

Vedi Eventi imprevisti per informazioni sulle opzioni disponibili e su come configurarle.

# Registrazione del server RMT

Consulta File di log Tableau Resource [Monitoring](#page-3465-0) Tool.

### Agente

Il file di configurazione del servizio dell'agente si trova in /va-

```
r/opt/tableau/tabrmt/master/config.json
```
Sarà necessario riavviare il servizio agente dopo aver apportato modifiche al file di configurazione.

# Rilevamento Tableau Server

In quasi tutte le situazioni gli agenti rilevano automaticamente l'installazione di Tableau Server e non è necessaria alcuna configurazione al di là del processo di [configurazione](#agent-setup) standard degli [agenti.](#agent-setup) Se lo si desidera, è comunque possibile configurare manualmente le informazioni di Tableau Server attraverso il file config.json.

Un frammento di esempio config.json che definisce le informazioni di Tableau Server necessarie per eseguire l'agente:

```
{
  "agent": {
   "tableauServer": {
     "override": true,
     "productVersion": 2021.4,
     "applicationDirectory": "/var/opt/tableau/tableau_
server/2021.4"
   }
 }
}
```
L'elenco completo dei valori di configurazione disponibile nella sezione di configurazione agent.tableauServer:

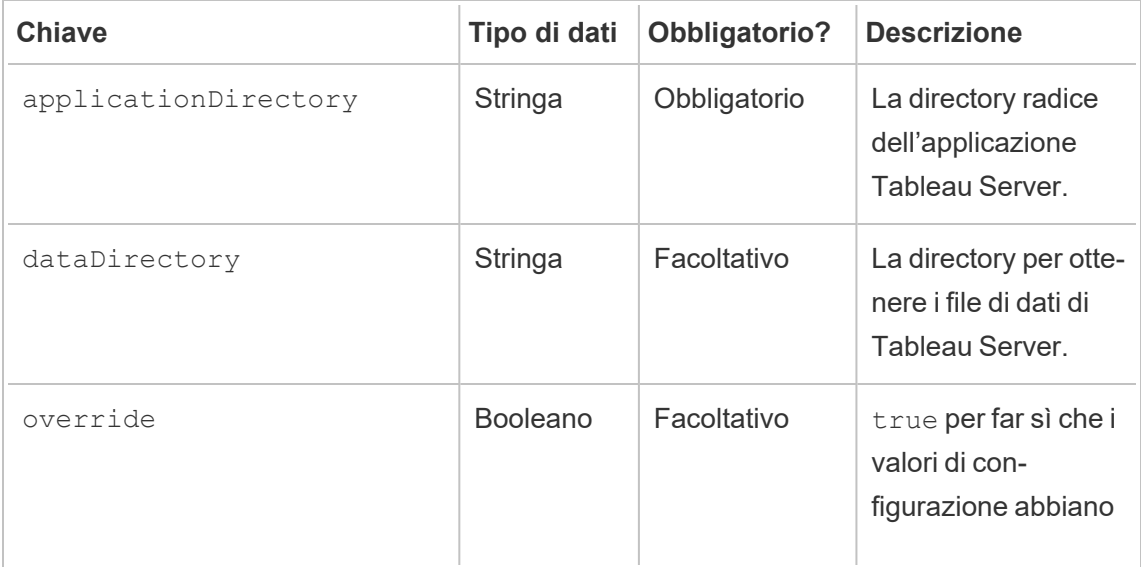

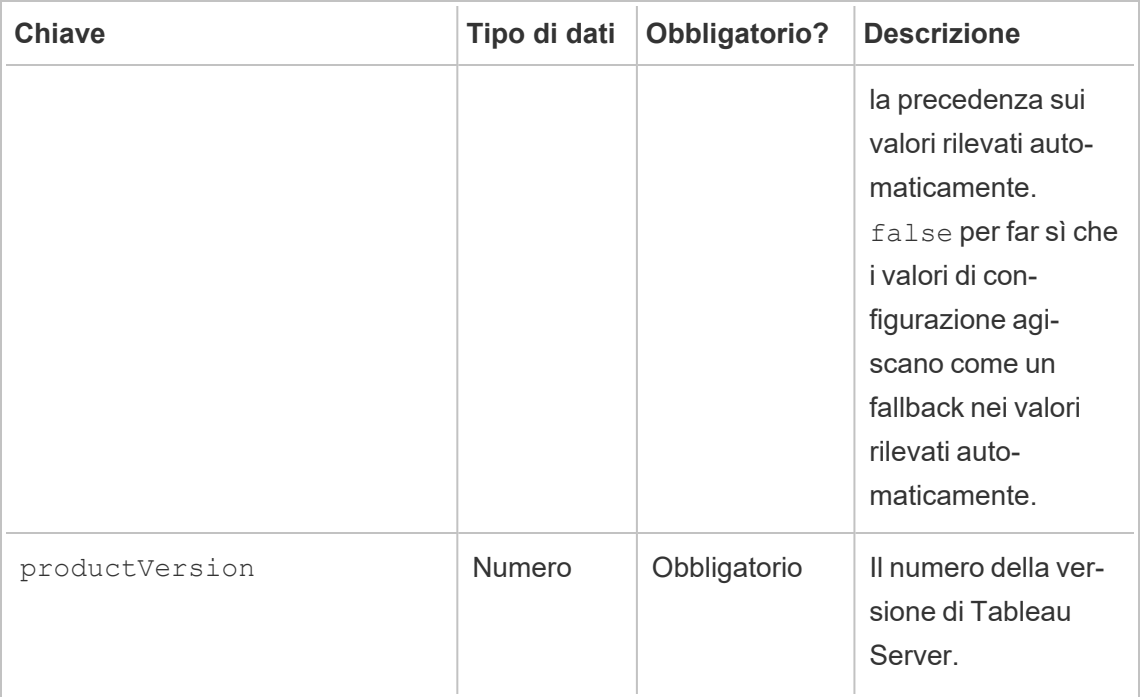

# Registrazione agente

Consulta File di log Tableau Resource [Monitoring](#page-3465-0) Tool.

### Comune

Valori di configurazione comuni sono disponibili sia nelle applicazioni del server RMT che dell'agente. Per informazioni sull'individuazione del file di configurazione, consulta le sezioni dedicate alle applicazioni specifiche.

Dovrai riavviare il servizio applicazioni dopo aver apportato modifiche al file di configurazione.

### Messaggi crittografati

Per abilitare la messaggistica crittografata, il server RabbitMQ deve prima essere configurato per consentire il TLS. Per maggiori dettagli, consulta la guida per amministratori [Raccolta](#page-3459-0) di dati [crittografati](#page-3459-0).

Durante la configurazione del server RMT o degli agenti per la messaggistica crittografata:

- Il flag enabled e il certificateHostName devono essere configurati per abilitare la crittografia.
- La variabile certificateHostName DEVE corrispondere al nome canonico (CN=) nel certificato del server. In caso contrario, la connessione non verrà stabilita.
- L'impostazione port nella sezione mq dovrà probabilmente essere modificata in base alla porta TLS configurata da RabbitMQ.

```
{
 "mq": {
   "port": 5671,
   "tls": {
     "enabled": true,
     "certificateHostName": "foo"
   }
 }
}
```
L'elenco completo dei valori di configurazione disponibile nella sezione di configurazione mq. tls:

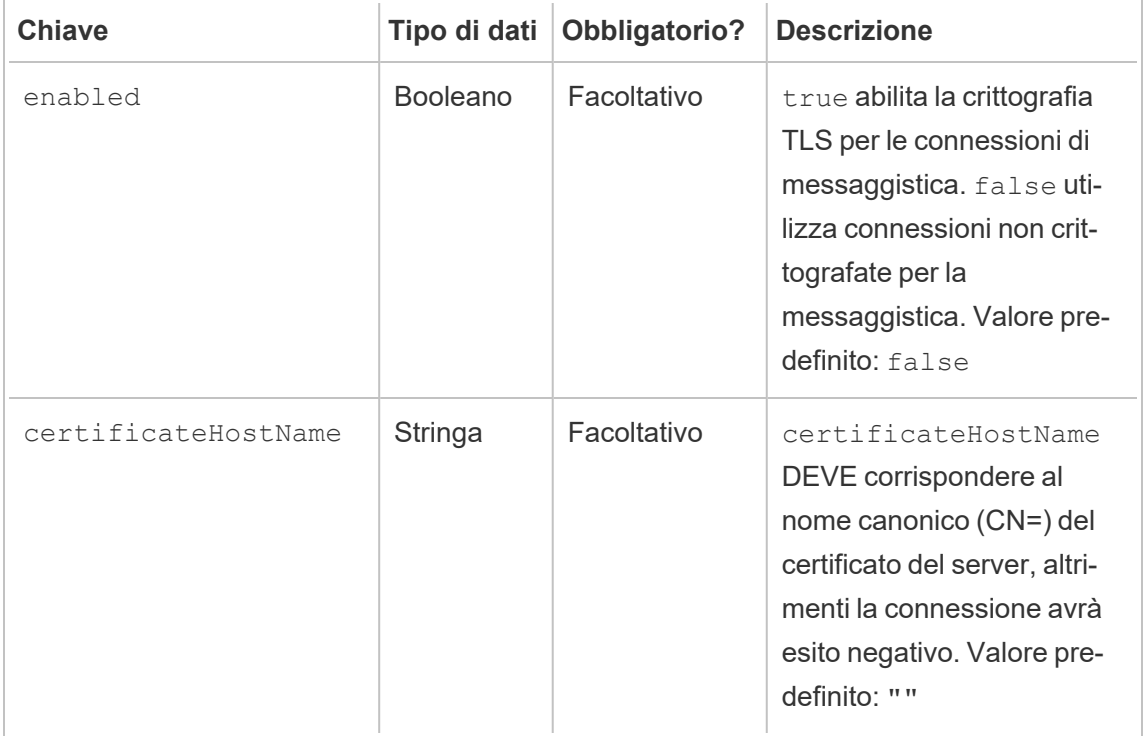

Chi può farlo

Amministratore di Resource Monitoring Tool o un utente di Resource Monitoring Tool con ruolo **Gestione server/ambiente.**

<span id="page-3380-0"></span>Utilità della riga di comando rmtadmin

Resource Monitoring Tool include un'interfaccia della riga di comando,  $rmt$ admin.cmd, che si trova nella cartella di installazione. La cartella di installazione predefinita è:

- Server RMT / var/opt/tableau/tabrmt/master/.
- Agente: /var/opt/tableau/tabrmt/agent/.

rmtadmin è incluso sia nell'installazione **Server RMT** che in quella **Agente**. Alcuni comandi possono variare a seconda che si utilizzi l'utilità a riga di comando rmtadmin del server RMT o dell'agente. Ad esempio, il comando users funziona solo dal *server RMT*. Il comando ziplogs è disponibile ovunque, ma include solo i file di log dell'applicazione su cui viene eseguito.

**Nota:** è necessario eseguire questi comandi come utente tabrmt-master: sudo su --login tabrmt-master

Ecco i comandi che possono essere utilizzati con la riga di comando rmtadmin:

**Nota:** i comandi rmtadmin utilizzano sia parametri posizionali che opzioni. I parametri posizionali devono essere specificati utilizzando solo i valori. Non è necessario specificare la parola chiave effettiva. La parola chiave dell'opzione e il valore devono essere specificati utilizzando un segno di uguale.

Esempio:

rmtadmin <command> <positional parameter value> --<option keyword>**=**<value>

- [rmtadmin](#page-3382-0) agents
- rmtadmin [bootstrap-file](#page-3383-0)
- [rmtadmin](#page-3384-0) cleanup
- rmtadmin [create-admin-user](#page-3384-1)
- rmtadmin [create-env](#page-3385-0)
- rmtadmin [delete-env](#page-3391-0)
- rmtadmin [data-access](#page-3390-0)
- rmtadmin [delete-env-data](#page-3392-0)
- rmtadmin [delete-server](#page-3393-0)
- rmtadmin [delete-server-data](#page-3394-0)
- rmtadmin [deregister-agent](#page-3396-0)
- rmtadmin [environments](#page-3398-0)
- [rmtadmin](#page-3398-1) get
- [rmtadmin](#page-3401-1) help
- rmtadmin [master-setup](#page-3401-0)
- [rmtadmin](#page-3411-0) passwd
- [rmtadmin](#page-3412-0) query
- [rmtadmin](#page-3413-0) register
- [rmtadmin](#page-3414-0) restart
- rmtadmin [rotate-mq-certificate](#page-3416-0)
- rmtadmin [rotate-mq-certificates](#page-3417-0)
- [rmtadmin-servers](#page-3417-1)
- [rmtadmin-service-setup](#page-3418-0)
- [rmtadmin](#page-3419-0) set
- [rmtadmin](#page-3421-0) start
- [rmtadmin](#page-3423-0) stop
- [rmtadmin](#page-3422-0) status
- [rmtadmin](#page-3424-0) test-env
- rmtadmin [update-baseline](#page-3425-0)
- rmtadmin [update-env](#page-3426-0)
- [rmtadmin](#page-3430-0) users
- [rmtadmin](#page-3430-1) version
- [rmtadmin](#page-3430-2) ziplogs

*Nel tentativo di allinearci con i nostri valori aziendali di uguaglianza, abbiamo modificato la terminologia non inclusiva, quando possibile. Poiché la modifica dei termini in determinati punti può causare problemi per il funzionamento del prodotto, verrà mantenuta la terminologia esistente. Potrai quindi continuare a vedere i termini nei comandi e nelle opzioni dell'interfaccia a riga di comando, nelle cartelle di installazione, nei file di configurazione e in altri casi. Per maggiori informazioni, consulta [Informazioni](https://help.tableau.com/current/tableau/it-it/about-tableau-help.htm) sulla Guida di Tableau.*

<span id="page-3382-0"></span>rmtadmin agents

**Nota:** aggiunto nella versione 2021.2

Elenca tutti gli agenti registrati nei nodi di Tableau Server per tutti gli ambienti.

È utile per determinare dove è installato l'agente di Resource Monitoring Tool in Tableau Server.

**Questo comando funziona solo sul server RMT.**

# Riepilogo

```
rmtadmin agents [options][global option]
```
# Opzioni

--env

Facoltativo: utilizza questa opzione per visualizzare l'elenco degli agenti per lo specifico ambiente. Questo è l'identificatore generato dal sistema. Puoi trovarlo passando a Admin > Environments > Edit Environment. In questa pagina, nella sezione Environment Details, verrà visualizzato l'identificatore per l'ambiente.

--keys

Facoltativo: include la chiave dell'agente nell'output.

**Esempio:**rmtadmin agents --env=<myenvironmentidentifier> --keys

<span id="page-3383-0"></span>rmtadmin bootstrap-file

**Nota:** aggiunto nella versione 2021.2

Crea e salva il file di bootstrap utilizzato per registrare gli agenti nei nodi di Tableau Server.

Il file di bootstrap verrà creato e salvato nel percorso assoluto o relativo specificato. I percorsi relativi vengono risolti nella directory di lavoro corrente.

#### **Questo comando funziona solo sul server RMT.**

# Riepilogo

rmtadmin bootstrap-file [options][global option]

## Opzioni

--env

Obbligatorio. Questo è l'identificatore generato dal sistema. Puoi trovarlo passando a Admin > Environments > Edit Environment. In questa pagina, nella sezione Environment Details, verrà visualizzato l'identificatore per l'ambiente. L'agente in un nodo Tableau Server può essere registrato in un solo ambiente alla volta.

--filename

Facoltativo. Percorso assoluto o relativo, incluso il nome del file. I percorsi relativi vengono risolti nella directory di lavoro corrente. Se non specificato, viene utilizzato il nome del file di output predefinito.

--force

Facoltativo. Sovrascrive il file esistente con lo stesso nome.

**Esempio:**rmtadmin bootstrap-file --env=<myenvironmentidentifier>
rmtadmin cleanup

**Nota:** aggiunto nella versione 2021.2

Elimina i file di log più vecchi di un determinato numero di giorni. Per impostazione predefinita, elimina i file di log più vecchi di 31 giorni.

#### **Questo comando funziona sia sul server RMT che sull'agente.**

**Nota:** se i processi di Resource Monitoring Tool sono in esecuzione, il comando non eseguirà la pulizia dei file di log attivi. Per avere la certezza che tutti i file vengano eliminati, devi arrestare RMT utilizzando il comando [rmtadmin\\_stop,](#page-3423-0) eseguire la pulizia tramite il comando rmtadmin cleanup --log-files-retention=0, quindi riavviare i processi con il comando [rmtadmin\\_start.](#page-3421-0)

## Riepilogo

rmtadmin cleanup [option][global option]

### Opzione

```
--log-files-retention
```
Facoltativo. Elimina i file di log più vecchi del numero di giorni specificato.

**Esempio:**rmtadmin cleanup --log-files-retention=<number of days>

rmtadmin create-admin-user

**Versione:** aggiunto nella versione 2022.1

Crea un utente amministratore iniziale se non esistono altri utenti.

**Nota:** a partire dalla versione 2023.1 puoi creare più utenti amministratori.

**Questo comando funziona solo sul server RMT.**

# Riepilogo

rmtadmin create-admin-user [options][global option]

## Opzioni

#### --username

Facoltativo. Nome utente per l'account utente amministratore. Se non specificato, corrisponde ad "admin".

--password

Obbligatorio. Password per l'account utente amministratore.

--password-file

Facoltativo. Percorso del file contenente la password dell'account utente amministratore. Puoi usarlo se, anziché digitare direttamente la password, vuoi che la password sia memorizzata in un file a cui è possibile accedere.

Esempio: rmtadmin create-admin-user --username<admin user name> --password <password for the admin user account>

rmtadmin create-env

**Nota:** aggiunto nella versione 2021.2

Crea un nuovo ambiente.

**Questo comando funziona solo sul server RMT.**

## Riepilogo

rmtadmin create-env [options][global option]

# Opzioni

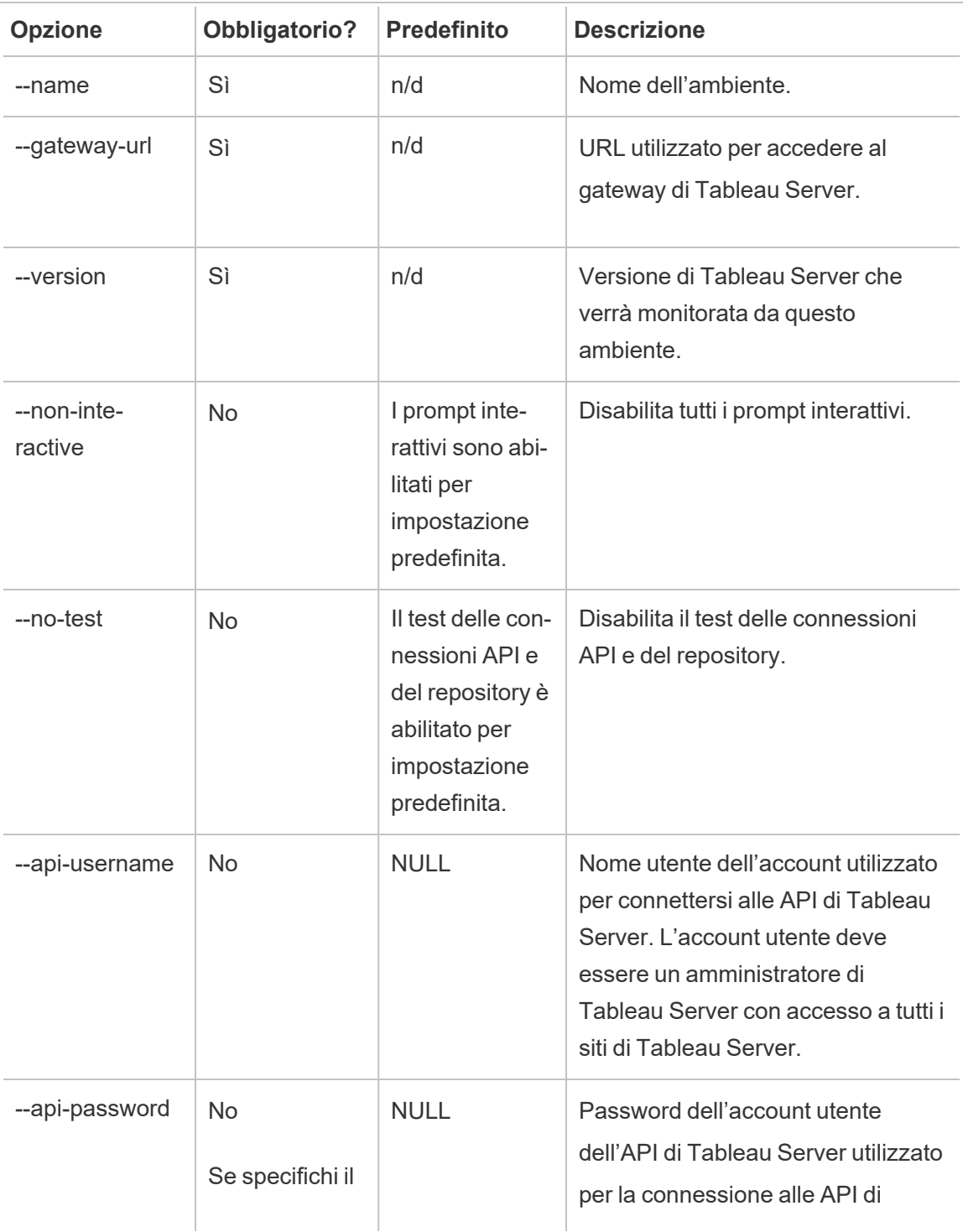

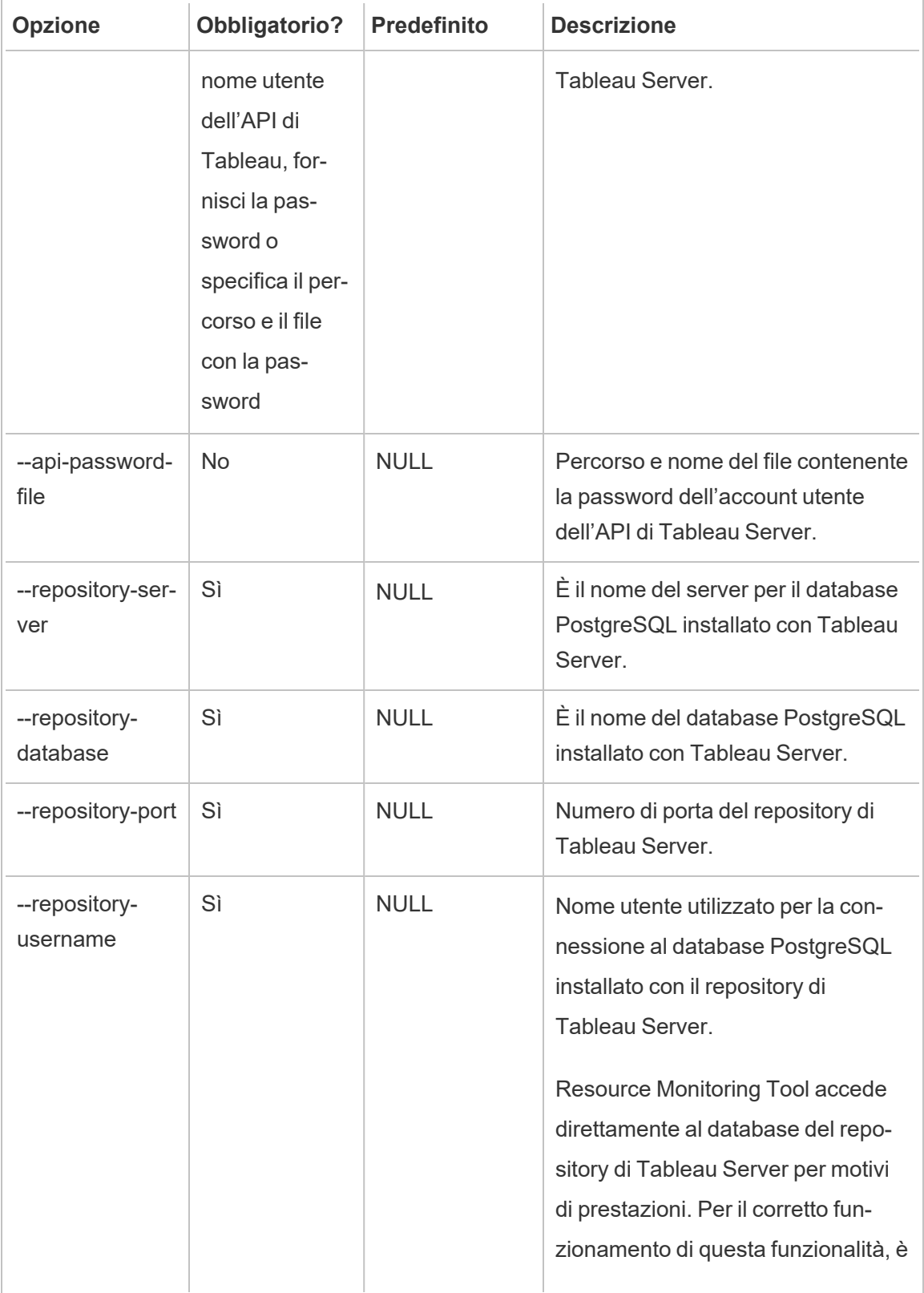

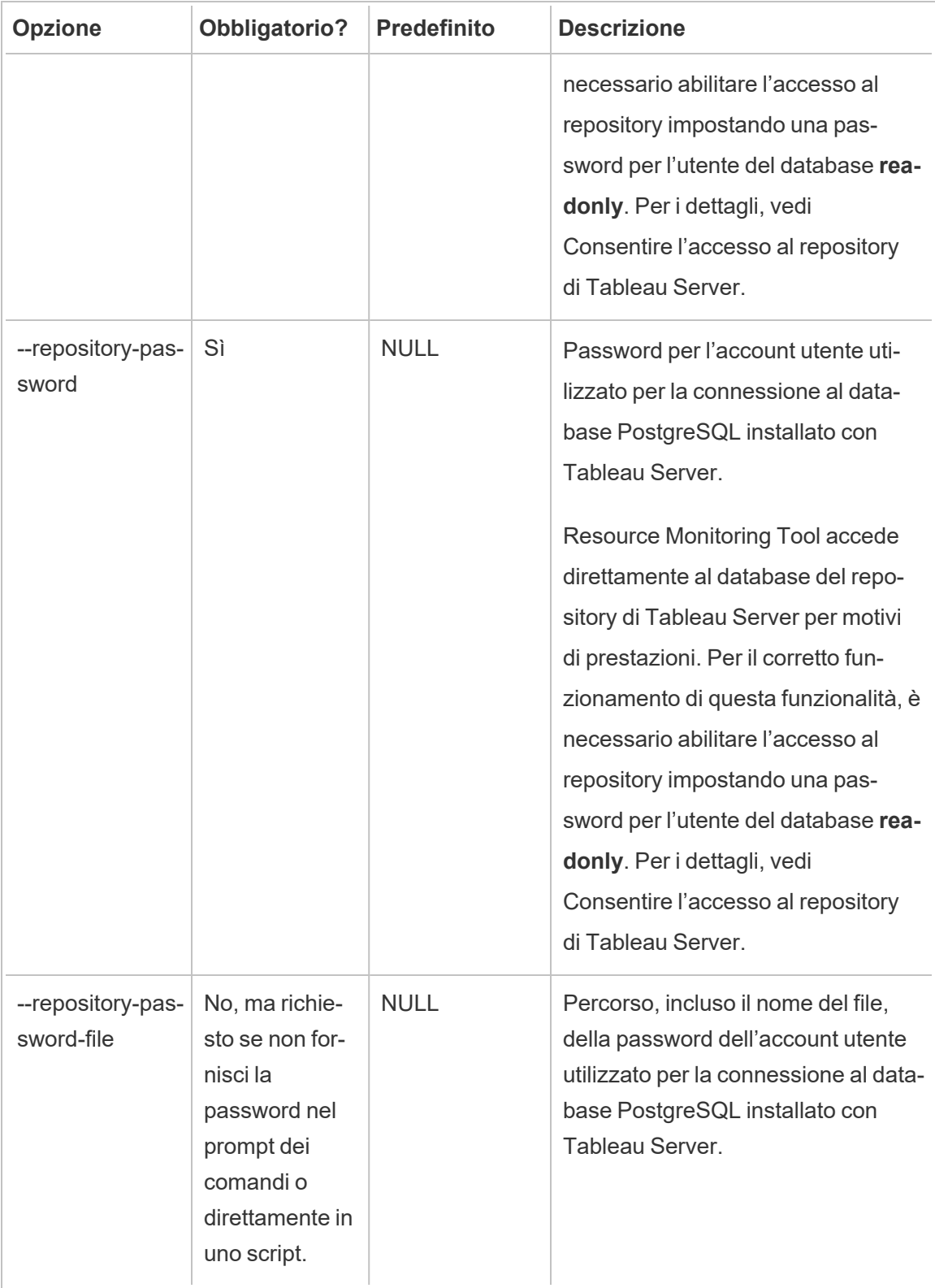

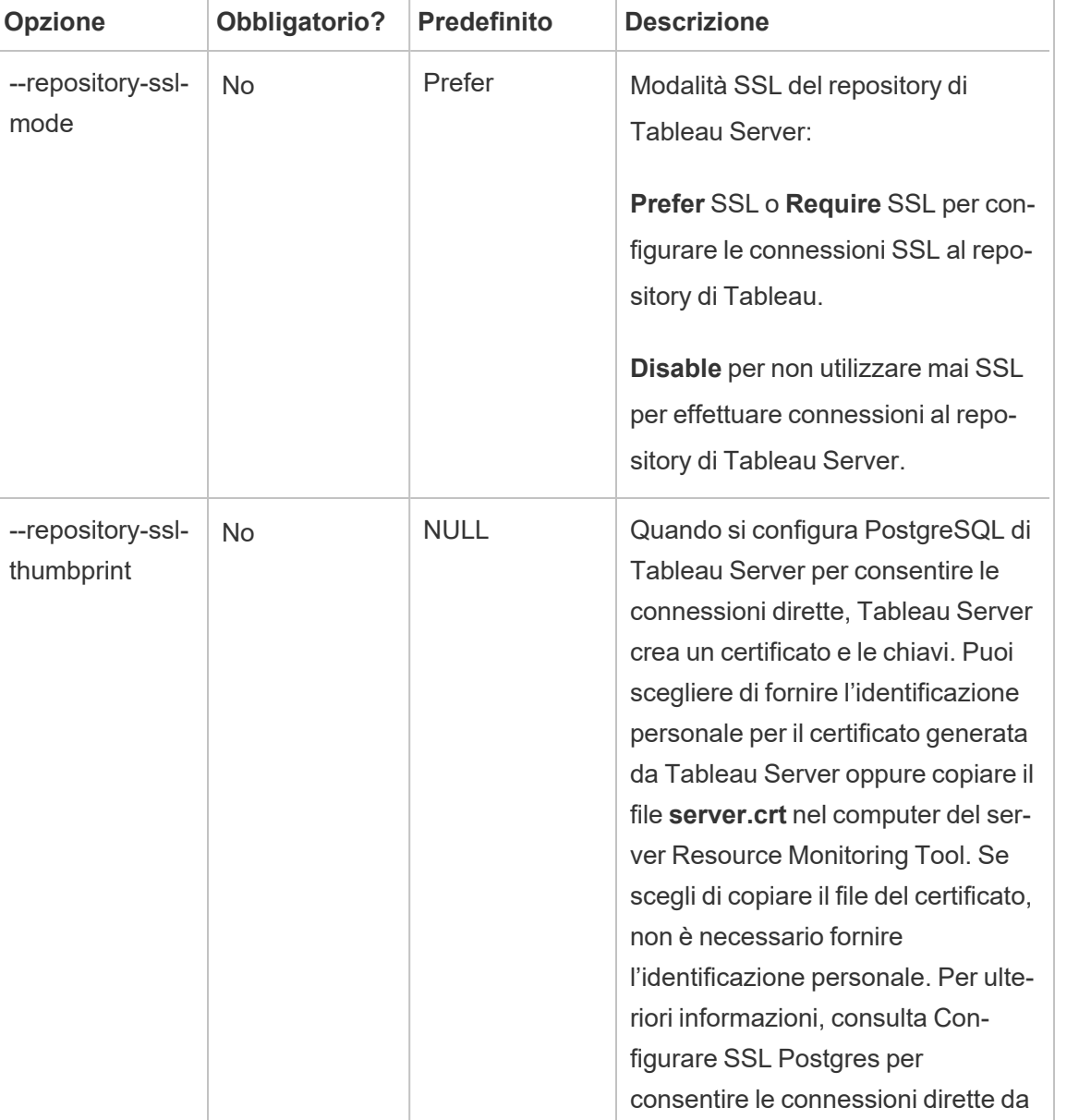

**Esempio:**rmtadmin create-env --name=<myenvironment> --api-username=<TableauServer API user name> --api-password=<password for the Tableau Server API user account> --gateway-url <Tableau Server Gateway URL> --version <Tableau Server version>

[client.](#page-2064-0)

rmtadmin data-access

**Nota:** aggiunto nella versione 2022.3

Abilita o disabilita l'accesso al database PostgreSQL. Nota: l'accesso al database PostgreSQL è obbligatorio a partire dalla versione 2022.3 perché Resource Monitoring Tool possa raccogliere correttamente tutti i dati di monitoraggio da Tableau Server.

**Questo comando funziona solo sul server RMT.**

**Nota:** il database PostgreSQL deve essere riavviato affinché questa configurazione abbia effetto.

## Riepilogo

rmtadmin data-access [positional parameter][options] [global option]

## Parametro posizionale

modalità

Obbligatorio. La modalità che deve essere utilizzata per l'accesso remoto ai dati al database PostgreSQL. I valori devono essere uno di: None, ReadOnly, Admin. Se impostato su None, l'accesso ai dati è disabilitato. Readonly e Admin specificano quale account utente utilizzare per accedere al database.

### Opzioni

--

**Esempio:**

rmtadmin data-access ReadOnly

rmtadmin restart --db

rmtadmin delete-env

**Nota:** aggiunto nella versione 2021.2

Elimina un ambiente specifico e tutti i dati che sono stati raccolti per tale ambiente. Rimuove anche le informazioni di connessione e topologia sul sistema Tableau Server che l'ambiente sta monitorando e annulla la registrazione di tutti gli agenti di Resource Monitoring Tool.

**Questo comando funziona solo sul server RMT.**

### Riepilogo

rmtadmin delete-env [positional parameter][options] [global option]

### Parametro posizionale

env

Obbligatorio. Questo è l'identificatore generato dal sistema. Questo è l'identificatore generato dal sistema. Puoi trovarlo passando a Admin > Environments > Edit Environment. In questa pagina, nella sezione Environment Details, verrà visualizzato l'identificatore per l'ambiente.

### Opzioni

--confirm

Facoltativo. Conferma l'eliminazione dell'ambiente. Se non specifichi questa opzione, verrà richiesta una conferma.

--skip-agent-disconnect

Facoltativo. Salta la disconnessione dell'agente e continua con l'annullamento della registrazione dell'agente. Utilizza questa opzione se ritieni che l'agente sia inaccessibile, ad esempio se il nodo di Tableau Server è stato rimosso o se l'agente è stato disinstallato su tale nodo.

Esempio: rmtadmin delete-env <myenvironmentidentifier>

rmtadmin delete-env-data

Elimina definitivamente tutti i dati relativi a Tableau Server raccolti per un ambiente specifico. La configurazione dell'ambiente, le informazioni su Tableau Server e la registrazione degli agenti non verranno rimosse.

È utile per cancellare tutti i dati esistenti in un ambiente senza rimuovere l'ambiente stesso. Dopo aver eliminato i dati esistenti, i nuovi dati inviati dagli agenti continueranno a essere elaborati.

#### **Questo comando funziona solo sul server RMT.**

# Riepilogo

```
rmtadmin delete-env-data [positional parameter][option][global
option]
```
## Parametro posizionale

env

Identificatore dell'ambiente per cui devono essere eliminati i dati. Questo è l'identificatore generato dal sistema. Puoi trovarlo passando a Admin > Environments > Edit Environment. In questa pagina, nella sezione Environment Details, verrà visualizzato l'identificatore per l'ambiente.

## Opzione

--confirm

Facoltativo. Conferma l'eliminazione dei dati dell'ambiente. Se non specifichi questa opzione, verrà richiesta una conferma.

**Esempio:**rmtadmin delete-env-data <myenvironmentidentifier>

rmtadmin delete-server

**Nota:** aggiunto nella versione 2021.2

Elimina dall'ambiente le informazioni di configurazione del nodo Tableau Server, annulla la registrazione degli agenti su tale nodo ed elimina tutti i dati di monitoraggio raccolti per lo specifico nodo.

#### **Questo comando funziona solo sul server RMT.**

## Riepilogo

rmtadmin delete-server [options][global option]

## Opzioni

--env

Obbligatorio. Identificatore dell'ambiente a cui è connesso il nodo di Tableau Server. Questo è l'identificatore generato dal sistema. Puoi trovarlo passando a Admin > Environments > Edit Environment. In questa pagina, nella sezione Environment Details, verrà visualizzato l'identificatore per l'ambiente.

--hostname

Necessario per eliminare le informazioni su uno o più sistemi connessi all'ambiente e se --all non è specificato.

È il nome del computer del nodo di Tableau Server. Utilizza le virgole per separare i valori se desideri specificare più di un nome host.

 $--a11$ 

Facoltativo, ma obbligatorio se --hostname non è specificato.

Elimina le informazioni per tutti i nodi di Tableau Server connessi all'ambiente.

--skip-agent-disconnect

Facoltativo. Salta la disconnessione dell'agente e continua con l'annullamento della registrazione dell'agente. Utilizza questa opzione se l'agente è inaccessibile, ad esempio se il nodo è stato rimosso da Tableau Server o se l'agente è stato disinstallato su tale nodo.

--confirm

Conferma l'eliminazione di tutte le informazioni sul nodo di Tableau Server. Se non specifichi questa opzione, verrà richiesta una conferma.

```
Esempio:rmtadmin delete-server --hostname=<machine name of the
```
Tableau Server node>

rmtadmin delete-server-data

**Nota:** aggiunto nella versione 2021.2

Elimina i dati raccolti da uno o più nodi di Tableau Server. I dati rimossi riguardano solo i nodi specificati. Se specifichi *all*, verranno eliminati tutti i dati raccolti da tutti i nodi. La configurazione dell'ambiente, le informazioni su Tableau Server e le registrazioni degli agenti non verranno eliminate.

**Questo comando funziona solo sul server RMT.**

# Riepilogo

```
rmtadmin delete-server-data [options][global option]
```
## Opzioni

--env

Obbligatorio. Identificatore dell'ambiente a cui è connesso il nodo di Tableau Server. Questo è l'identificatore generato dal sistema. Puoi trovarlo passando a Admin > Environments > Edit Environment. In questa pagina, nella sezione Environment Details, verrà visualizzato l'identificatore per l'ambiente.

--hostname

Necessario per eliminare le informazioni su uno o più sistemi connessi all'ambiente e se --all non è specificato.

È il nome del computer del nodo di Tableau Server. Utilizza le virgole per separare i valori se desideri specificare più di un nome host.

 $--a11$ 

Facoltativo, ma obbligatorio se --hostname non è specificato.

Elimina i dati di monitoraggio per tutti i nodi di Tableau Server connessi all'ambiente.

--confirm

Conferma l'eliminazione di tutti i dati di monitoraggio dai nodi di Tableau Server. Se non specifichi questa opzione, verrà richiesta una conferma.

**Esempio:**rmtadmin delete-server-data --all

rmtadmin deregister

**Nota:** aggiunto nella versione 2021.2

Annulla la registrazione dell'agente dall'ambiente. I dati di monitoraggio di questo nodo non verranno più raccolti. I dati esistenti verranno mantenuti e non saranno eliminati.

**Questo comando funziona solo quando viene eseguito nell'agente RMT. Eseguilo nell'agente di cui desideri annullare la registrazione.**

## Riepilogo

rmtadmin deregister [options]

## Opzioni

--confirm

Facoltativo. Conferma l'annullamento della registrazione dell'agente. La richiesta di conferma viene ignorata.

--ignore-master-errors

Facoltativo. Ignora eventuali errori che si verificano durante la comunicazione con il server RMT durante questo processo.

**Esempio:**rmtadmin deregister --confirm

rmtadmin deregister-agent

**Nota:** aggiunto nella versione 2021.2

Annulla la registrazione dell'agente specificato dall'ambiente. I dati di monitoraggio di questo nodo non verranno più raccolti. I dati esistenti verranno mantenuti e non saranno eliminati.

**Questo comando funziona solo quando viene eseguito nel server RMT.**

## Riepilogo

rmtadmin deregister-agent [options][global option]

# Opzioni

--env

Richiesto se -- key non è specificato.

Identificatore dell'ambiente in cui è attualmente registrato l'agente. Questo è l'identificatore generato dal sistema. Questo è l'identificatore generato dal sistema. Puoi trovarlo passando a Admin > Environments > Edit Environment. In questa pagina, nella sezione Environment Details, verrà visualizzato l'identificatore per l'ambiente.

--key

Facoltativo se è specificato --env.

Chiave dell'agente. Utilizza virgole per separare i valori. Puoi ottenere i valori delle chiavi eseguendo il comando [rmtadmin](#page-3382-0) agents.

--hostname

Facoltativo. Nome computer del nodo di Tableau Server in cui è installato l'agente. Utilizza virgole per separare i valori.

 $--a11$ 

Facoltativo. Utilizza questa opzione per annullare la registrazione degli agenti su tutti i nodi.

--ignore-agent-errors

Facoltativo. Ignora eventuali errori che si verificano se non è possibile connettersi agli agenti durante il processo.

--skip-agent-disconnect

Facoltativo. Salta la disconnessione dell'agente e continua con l'annullamento della registrazione dell'agente. Utilizza questa opzione se ritieni che l'agente sia inaccessibile, ad esempio se il nodo è stato rimosso da Tableau Server o se l'agente è stato disinstallato su tale nodo.

--confirm

Facoltativo. Conferma l'annullamento della registrazione degli agenti. Se non specifichi questa opzione, verrà richiesta una conferma.

```
Esempio:rmtadmin deregister-agent --env=<myenvironmentidentifier> --
all
```
rmtadmin environments

**Nota:** aggiunto nella versione 2021.2

Elenca tutti gli ambienti del server Resource Monitoring Tool.

**Questo comando funziona solo sul server RMT.**

## Riepilogo

```
rmtadmin environments [global option]
```
rmtadmin get

Il comando consente di ottenere il valore della chiave di configurazione specificata.

**Questo comando può essere utilizzato sia sul server RMT che sull'agente.**

## Riepilogo

rmtadmin get <config.key> [global option]

# Parametro posizionale

chiave

Nome della chiave di configurazione.

**Esempio:** rmtadmin get db:database

# Chiavi di configurazione supportate

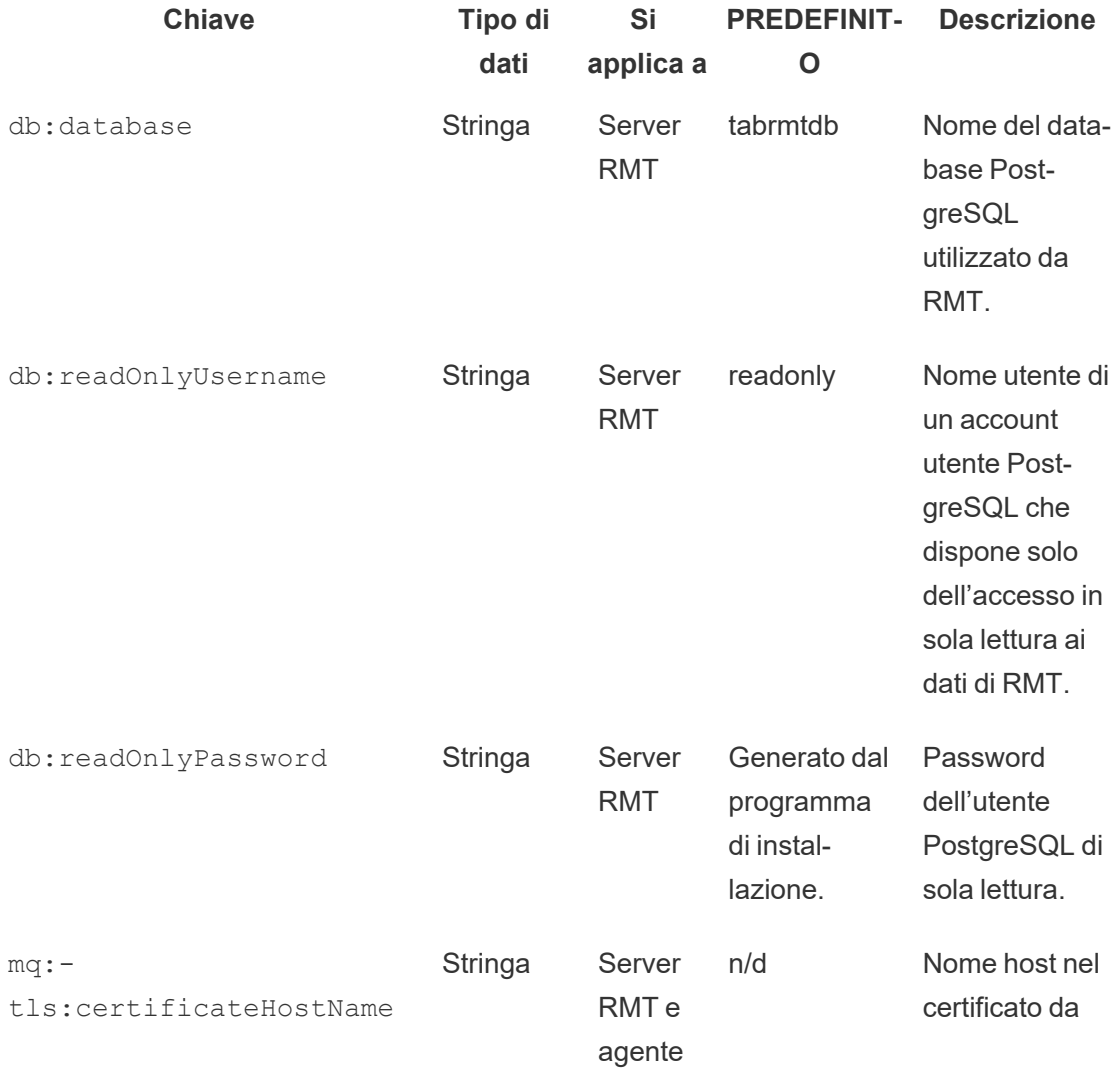

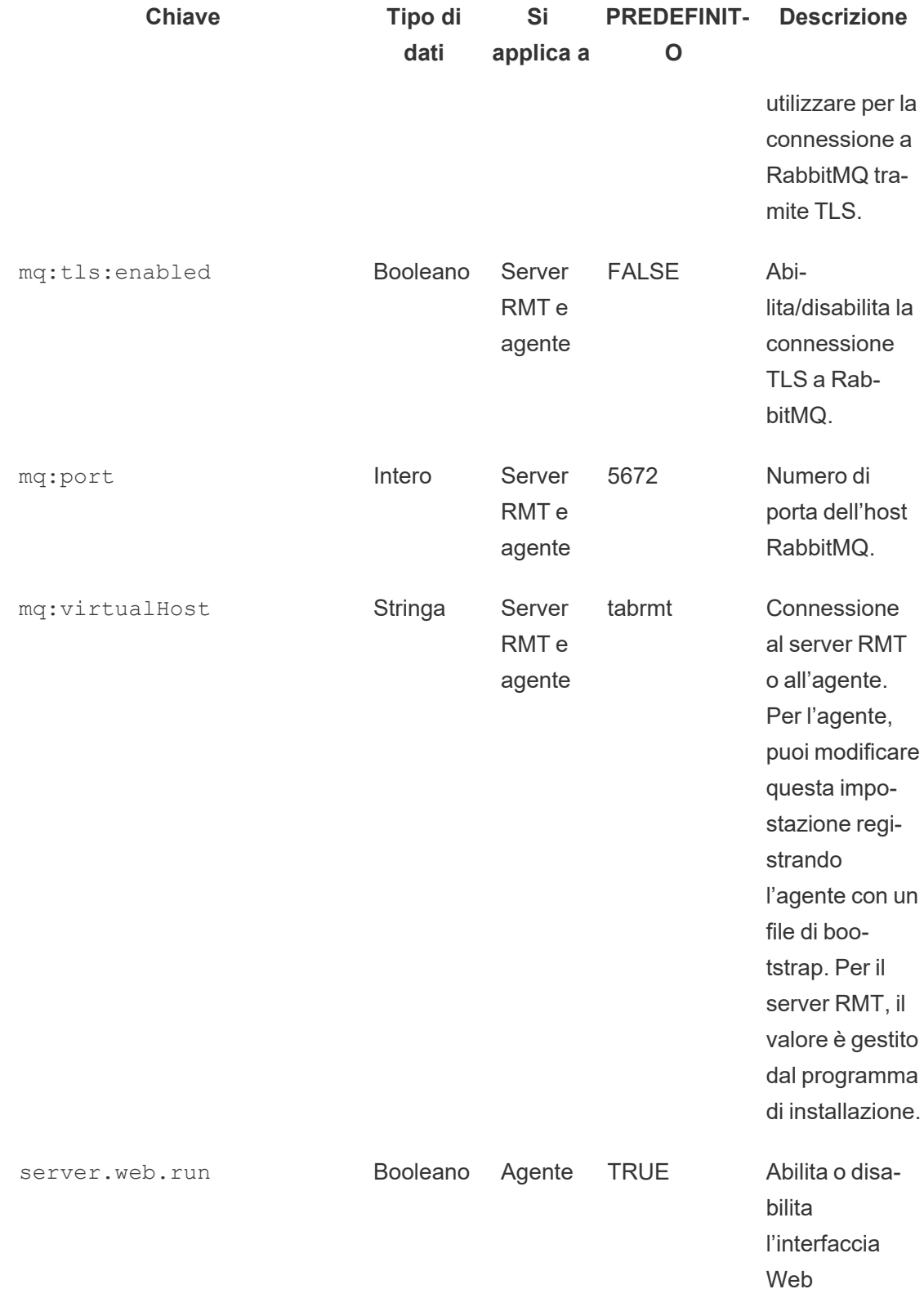

**Chiave Tipo di dati Si applica a PREDEFINIT-Descrizione O**

dell'agente

Utilizza il comando [set](#heading--set) per modificare il valore di configurazione corrente.

rmtadmin help

Il comando mostra la guida generale relativa all'interfaccia della riga di comando e i comandi disponibili.

**Questo comando può essere utilizzato sia sul server RMT che sull'agente.**

### Riepilogo

```
rmtadmin help
```
Mostra la guida e le informazioni di utilizzo per un comando specifico.

#### **Questo comando può essere utilizzato sia sul server RMT che sull'agente.**

```
rmtadmin help [command]
```
rmtadmin master-setup

Configura il server RMT con le opzioni specificate. Utilizzato sia durante le configurazioni di installazione che post-installazione.

### Riepilogo

rmtadmin master-setup [options][global option]

Di seguito sono elencate le opzioni di configurazione:

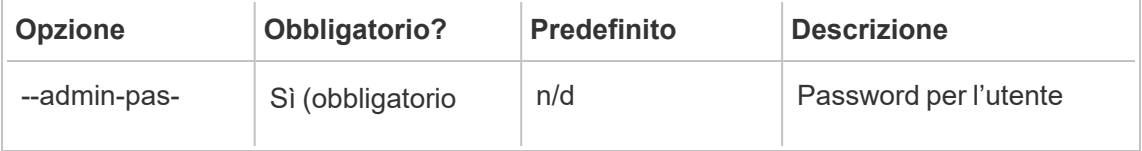

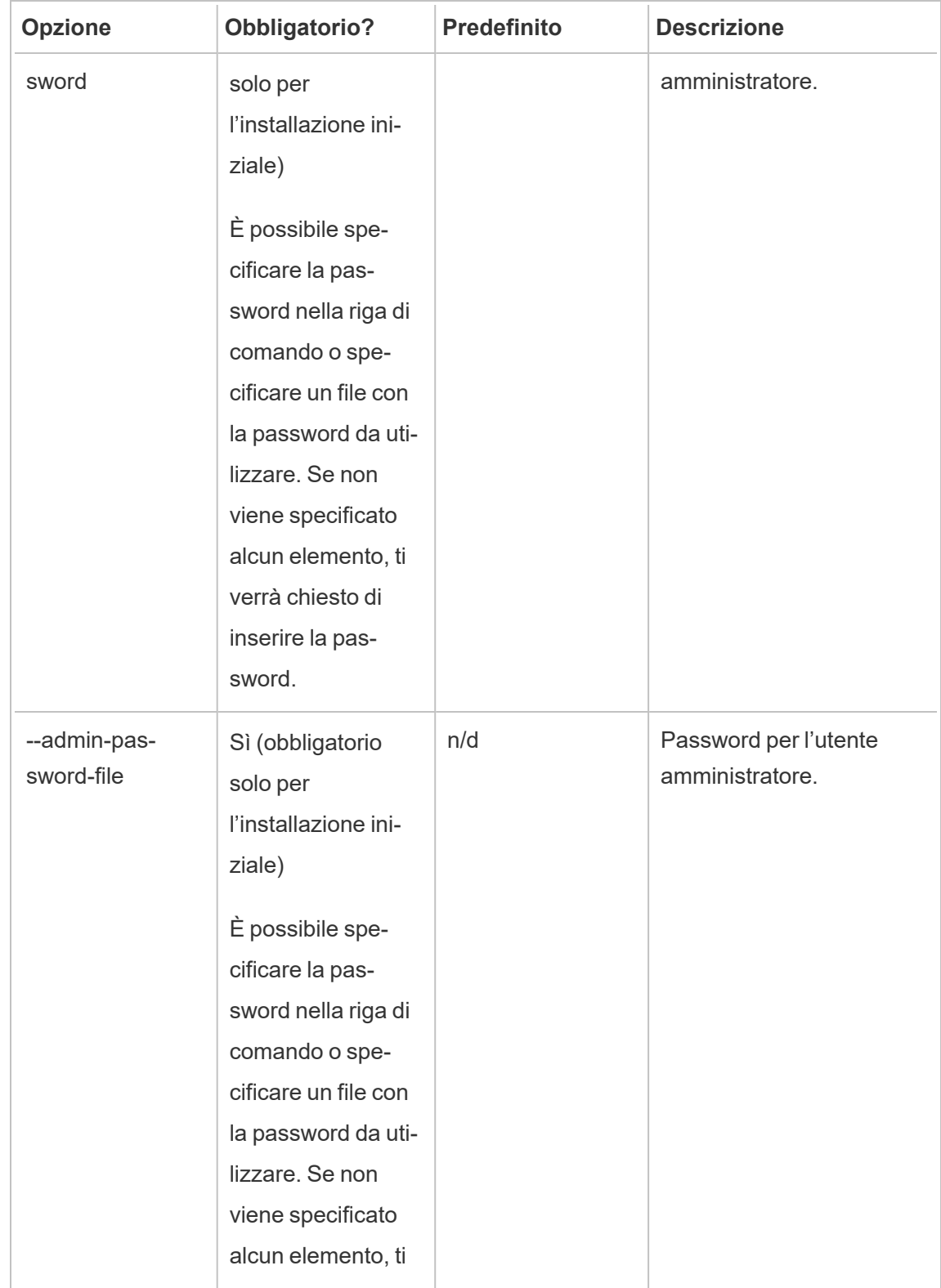

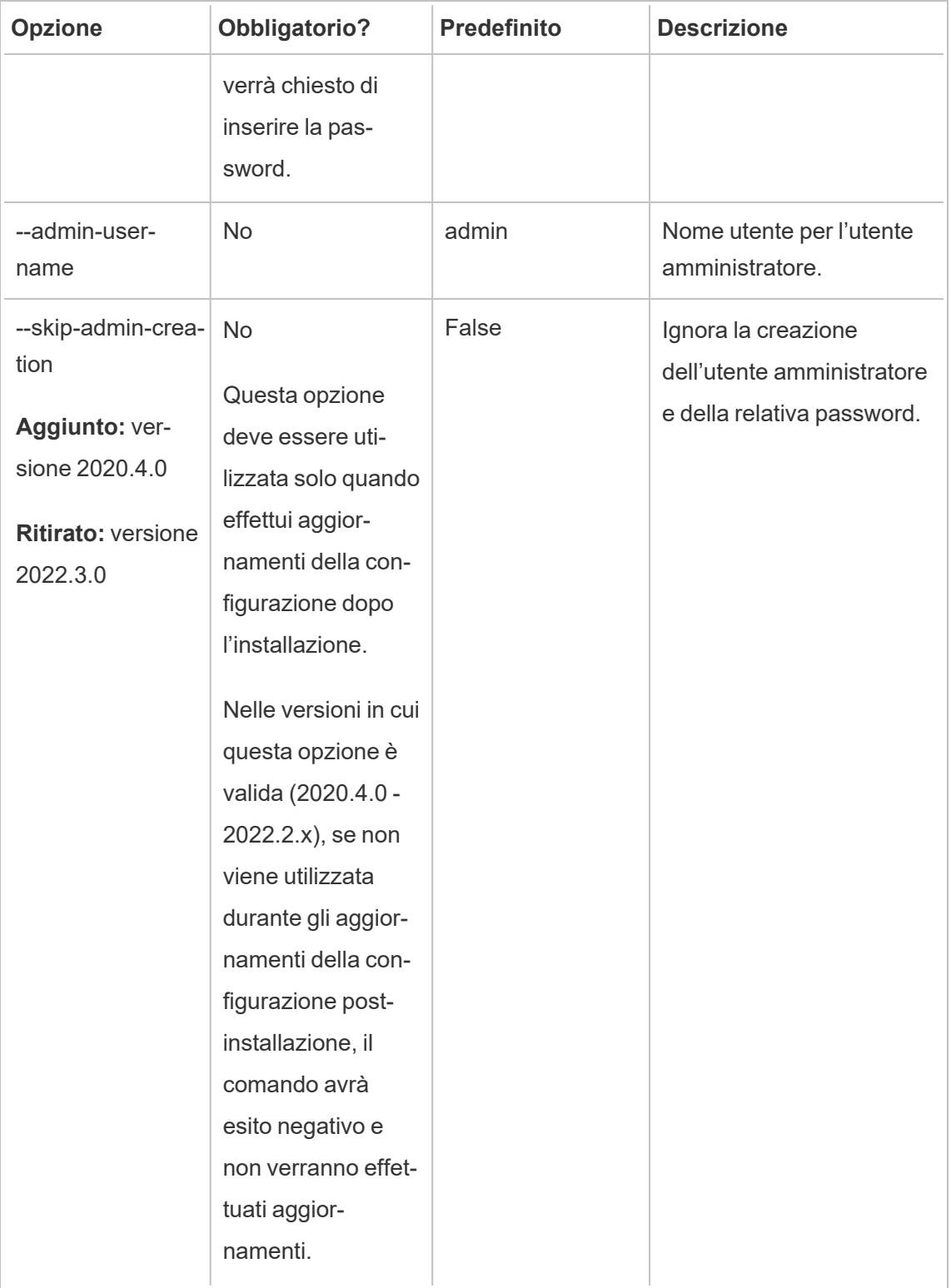

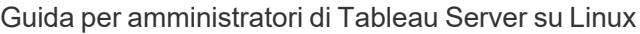

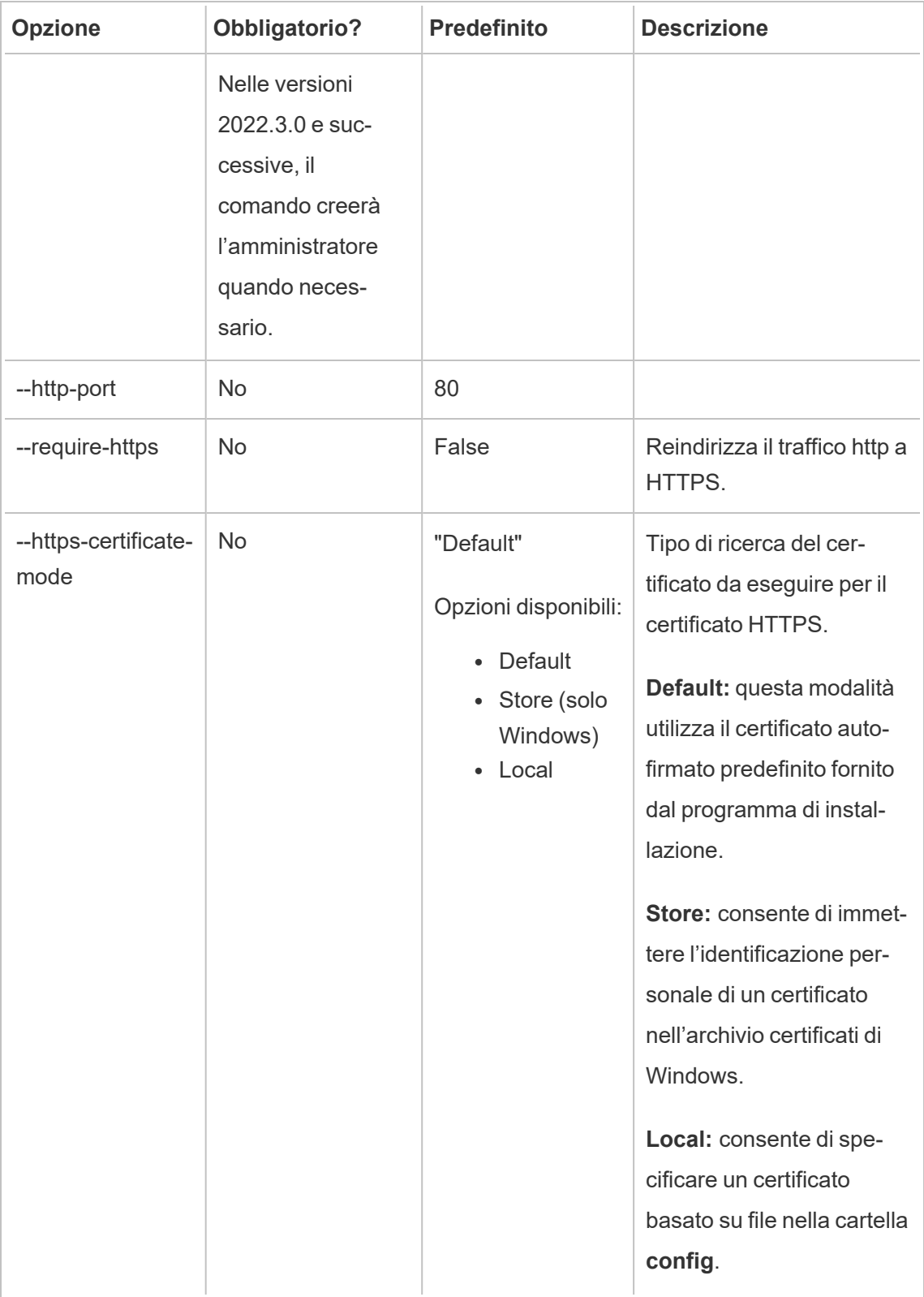

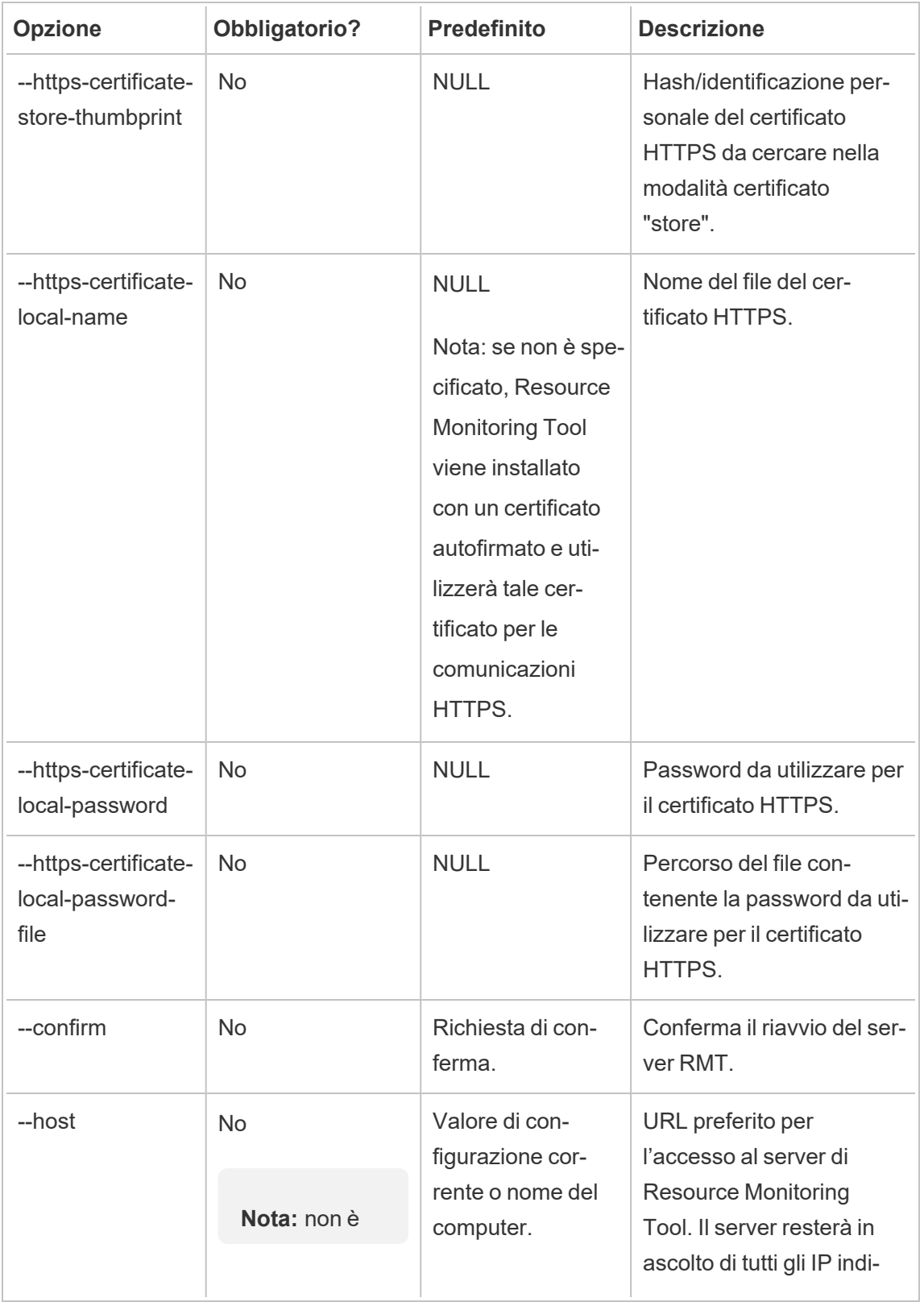

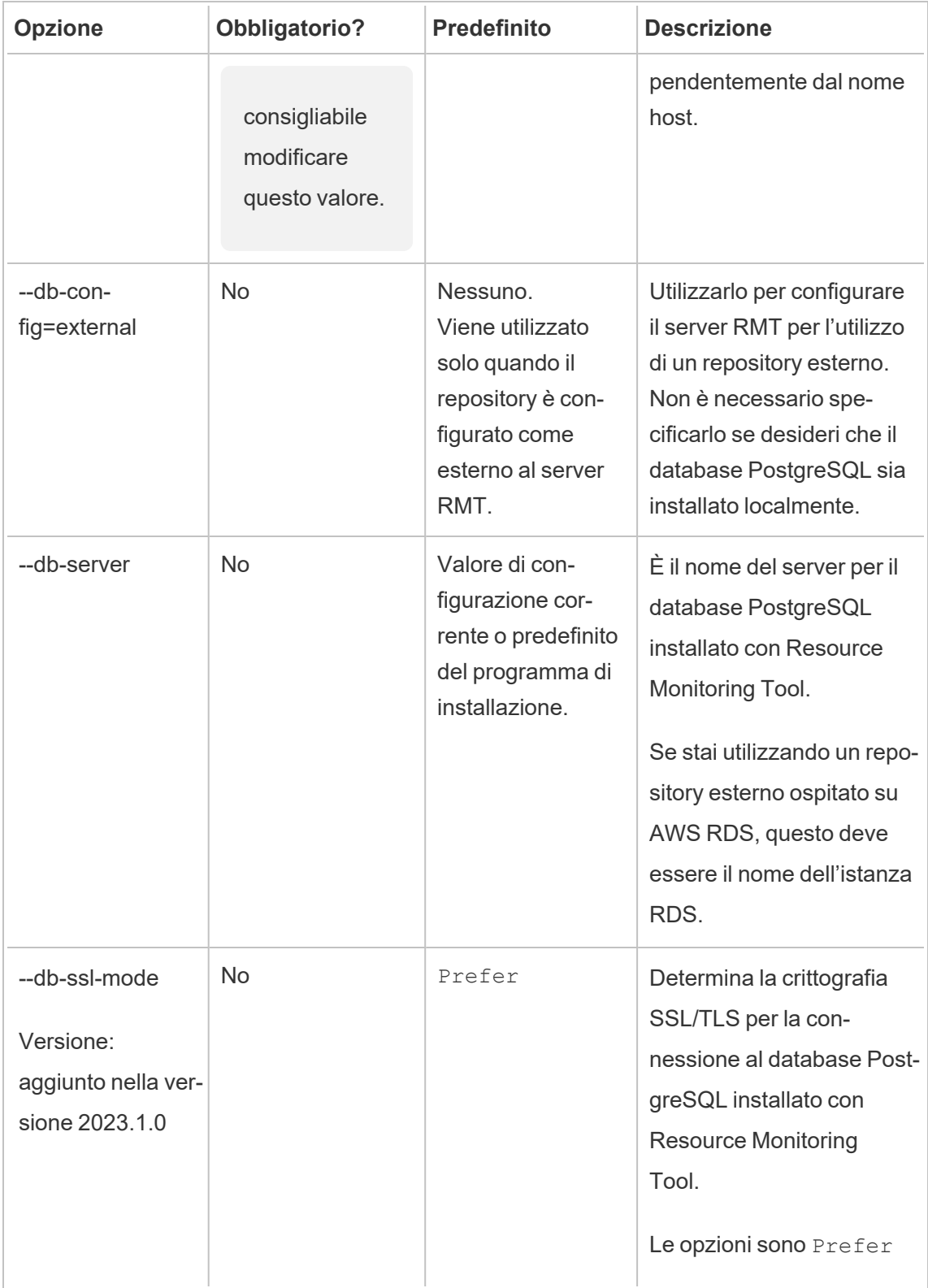

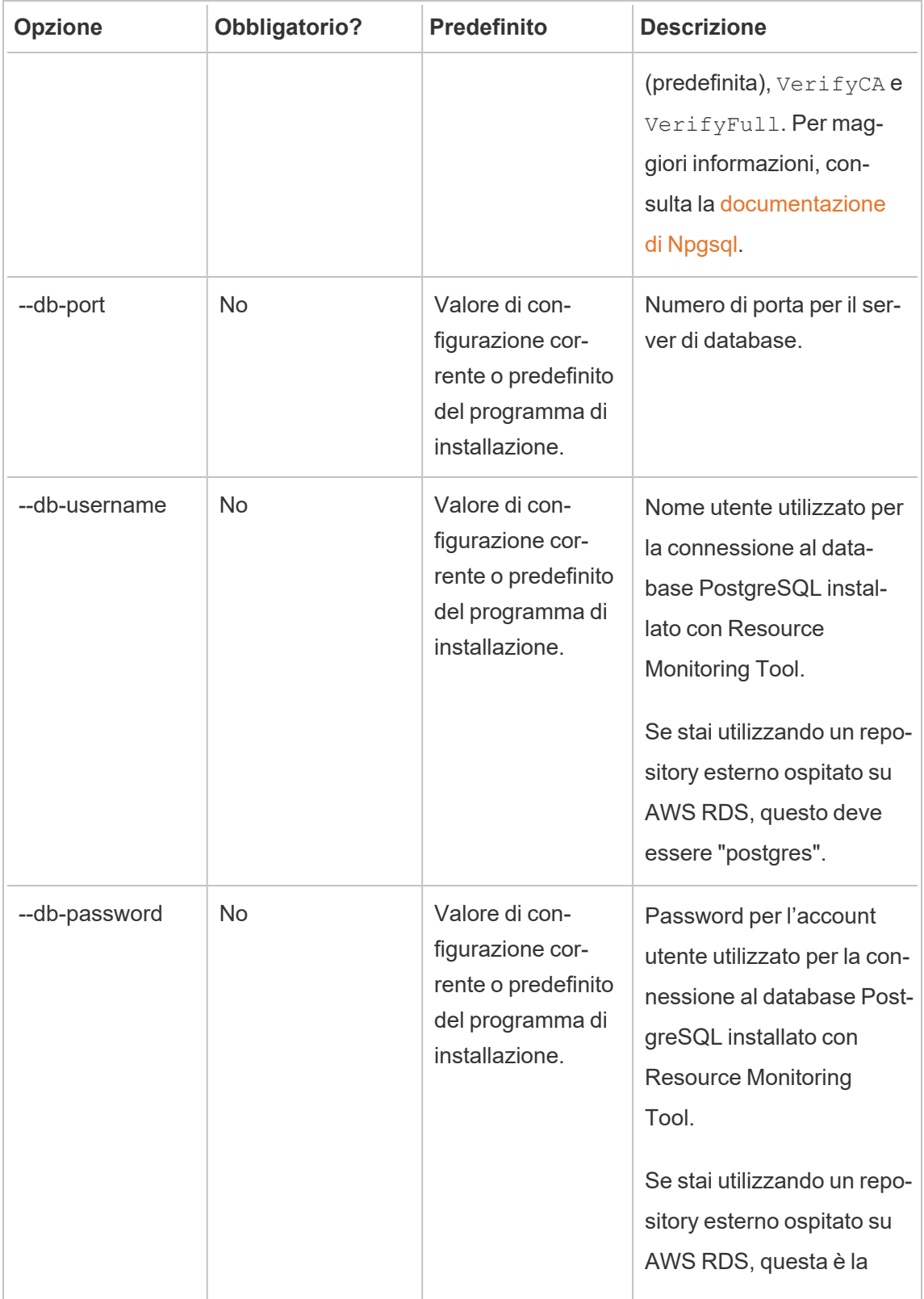

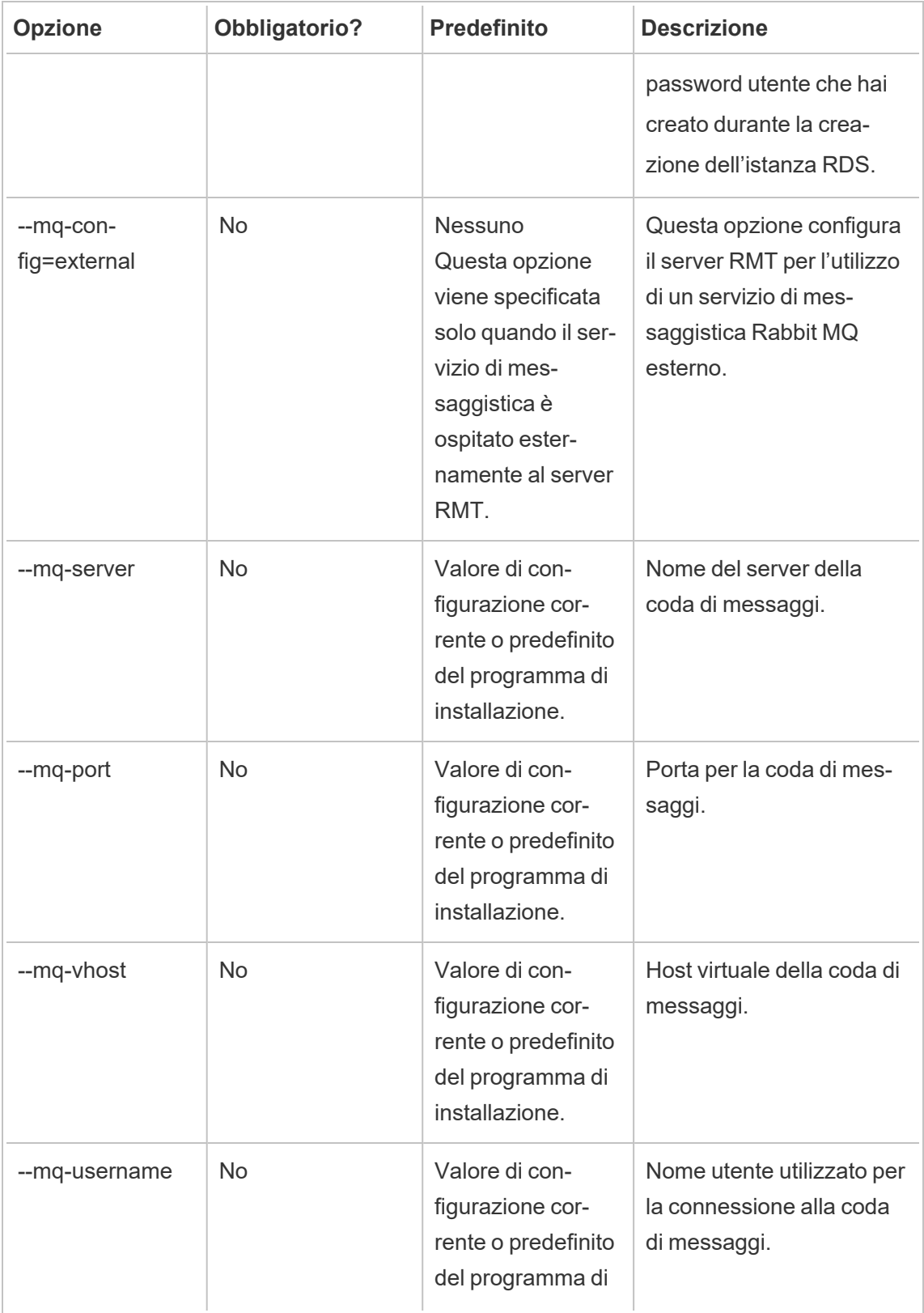

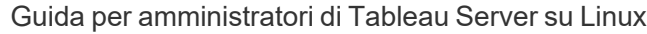

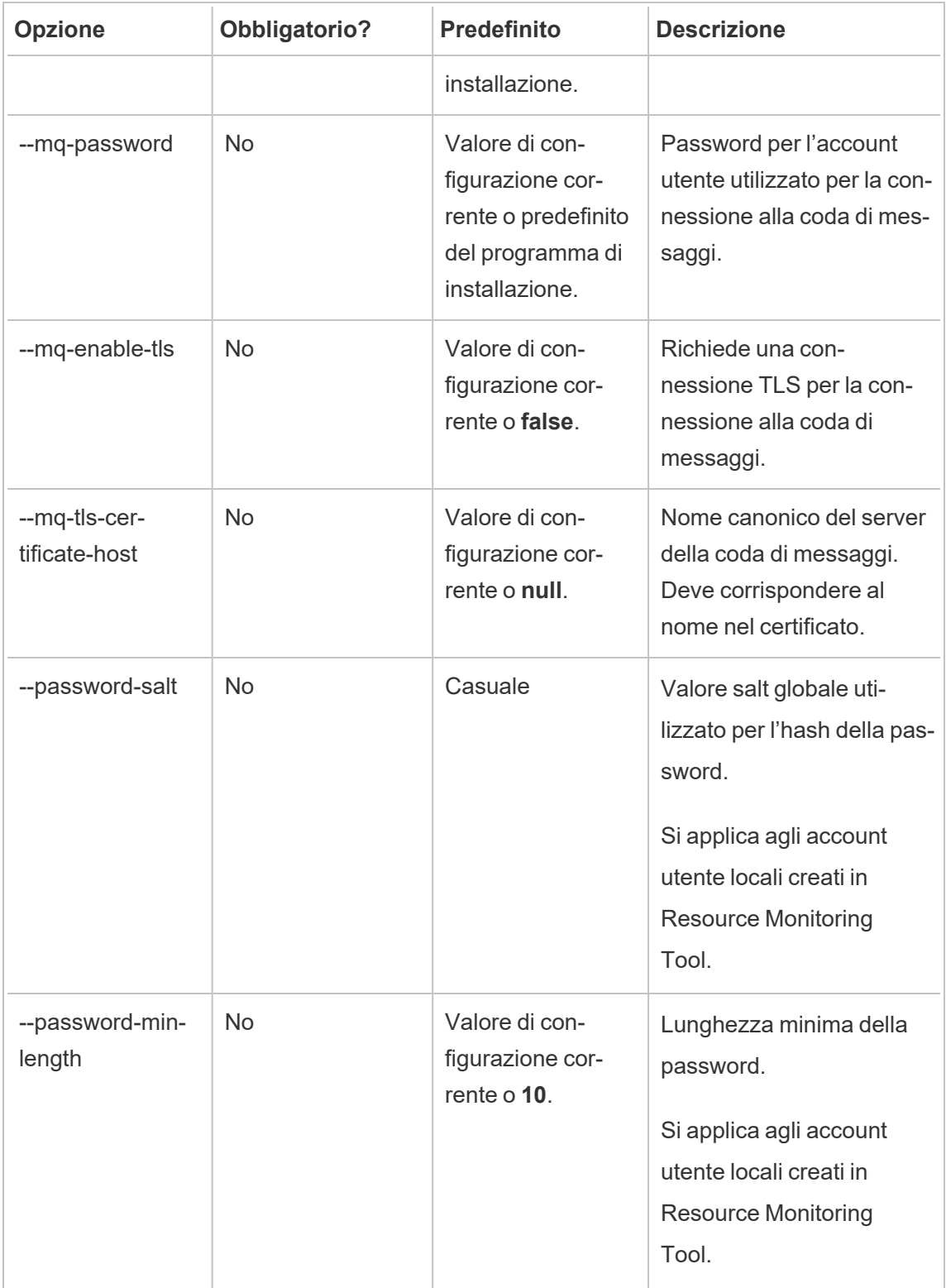

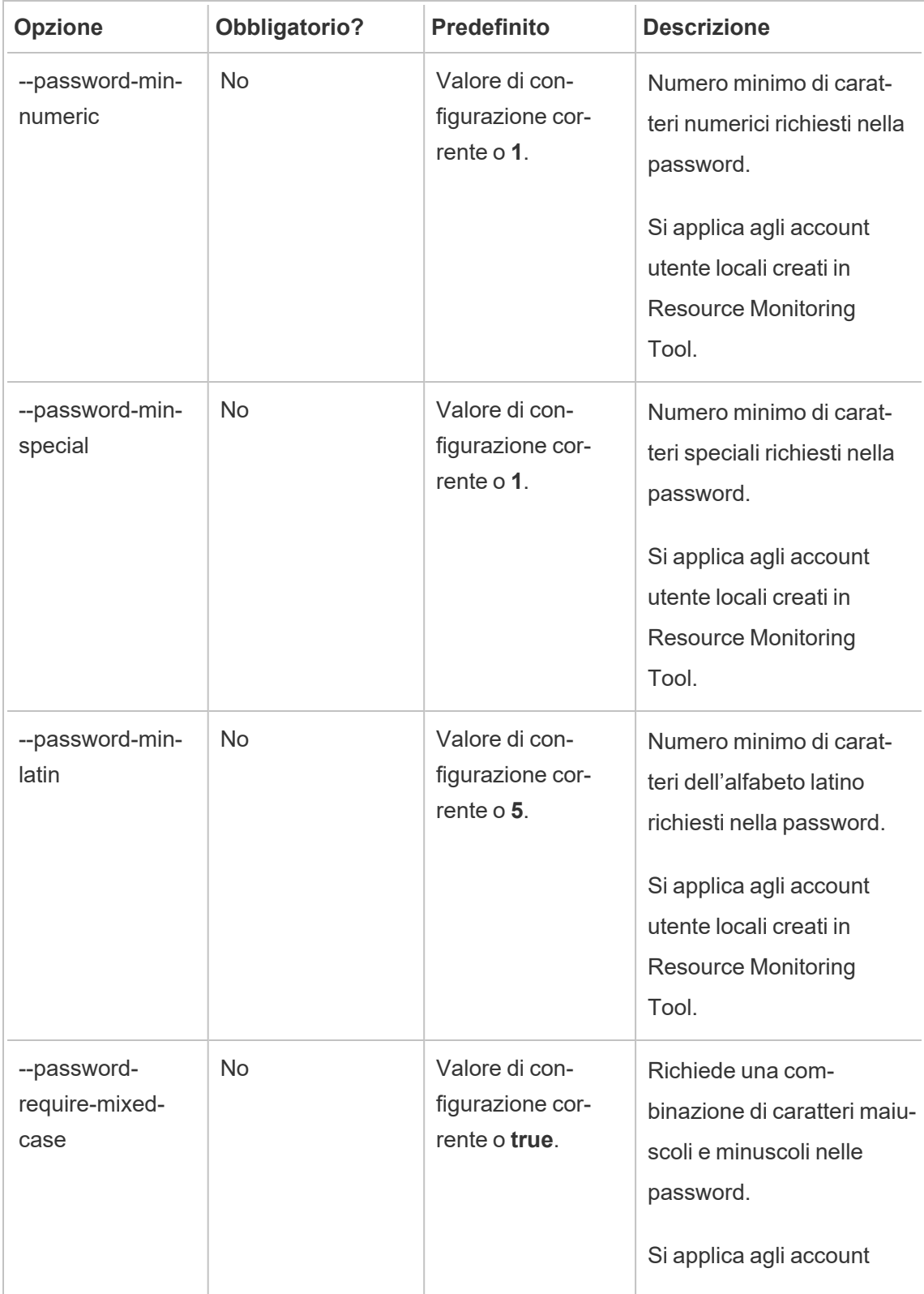

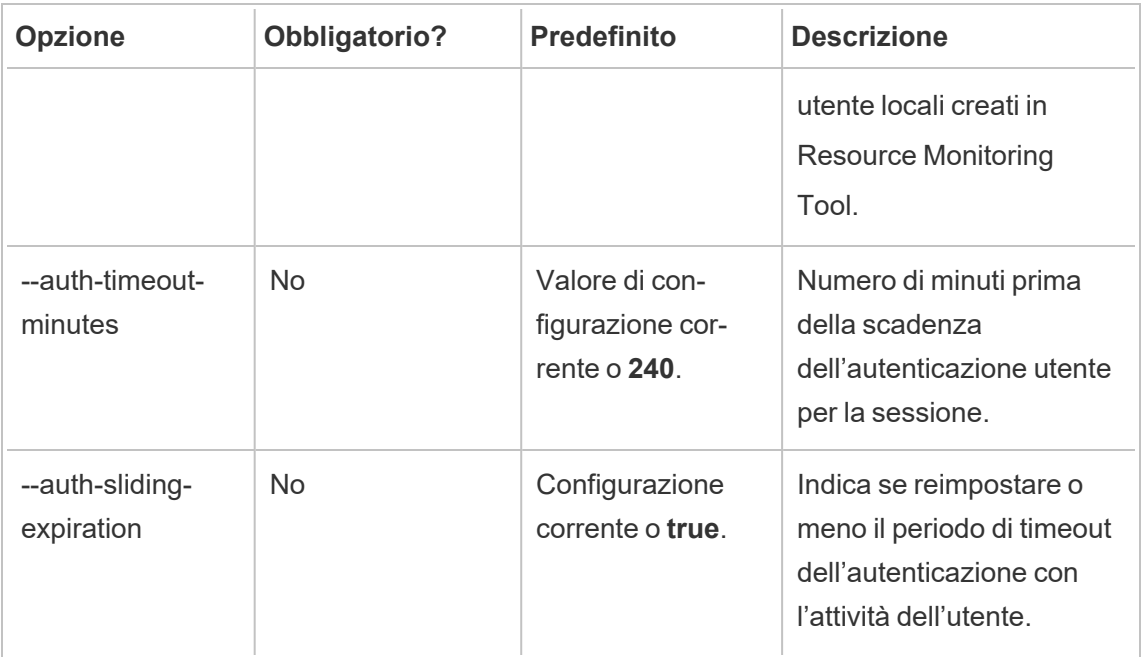

#### **Esempi:**

**Per specificare la password di amministratore:** rmtadmin master-setup --adminpassword=<password> --skip-admin-creation

**Per aggiornare la porta dopo l'installazione:** rmtadmin master-setup --http-port=8000 --skip-admin-creation

rmtadmin passwd

Il comando consente di reimpostare la password per uno specifico account utente di Resource Monitoring Tool.

#### **Questo comando funziona solo sul server RMT.**

## Riepilogo

rmtadmin passwd [positional parameter][global option]

### Parametro posizionale

nome utente

Nome dell'utente per cui si desidera modificare la password.

Esempio: rmtadmin passwd <username>

rmtadmin query

Il comando esegue una query SQL non elaborata nel database di Resource Monitoring Tool database e salva i risultati in un file di output.

#### **Questo comando funziona solo sul server RMT.**

### Riepilogo

rmtadmin query [positional parameter][options] [global option]

### Parametro posizionale

#### sql

Testo del comando SQL da eseguire. Puoi specificare più comandi SQL. Per utilizzare un file con i comandi SQL, utilizza il simbolo @ come prefisso del nome del file.

### Opzioni

--outfile=VALORE

Nome del file zip in cui inviare in output i risultati della query. Il valore predefinito è *queryresults.zip*

--force

Sovrascrive il file esistente.

--timeout=VALORE

Timeout per la query. Specificalo in secondi

--commit

Esegue il commit di tutte le modifiche apportate dal comando SQL nel database. Per impostazione predefinita, il comando SQL viene eseguito come una transazione, ma viene eseguito il rollback al completamento.

**Esempio:** rmtadmin query <SQLCommand> --outfile=<path and the output file name>

rmtadmin register

**Nota:** aggiunto nella versione 2020.2

Registra l'agente utilizzando un file di bootstrap. Il file di bootstrap può essere scaricato utilizzando il comando rmtadmin [bootstrap-file.](#page-3383-0)

**Questo comando può essere utilizzato solo sull'agente e deve essere eseguito nel computer in cui desideri installare l'agente.**

### Riepilogo

rmtadmin register [options][positional parameter] [global option]

### Parametro posizionale

bootstrap

Percorso del file, incluso il nome, del file di bootstrap.

### Opzioni

#### --username

Obbligatorio. Nome dell'utente amministratore creato durante l'installazione del server RMT.

--password

Obbligatorio. Password per l'account utente.

--password-file

Percorso (incluso il nome del file) che contiene le informazioni sulla password. È possibile specificare la password nella riga di comando o tramite un file che contiene la password. Se non viene specificato alcun elemento, ti verrà chiesto di inserire la password.

--server-name

Nome del nodo in cui viene installato l'agente. Se non viene specificato alcun nome, il valore predefinito è il nome del computer.

--server-description

Descrizione personalizzata per il server.

Esempio: rmtadmin register <br/>bootstrap file name and path> --servername=<server name>

#### rmtadmin restart

Riavvia le applicazioni di Resource Monitoring Tool. Quando viene eseguito dal computer in cui è installato il server RMT, riavvia l'applicazione Server RMT. Quando viene eseguito su un nodo in cui è installato l'agente, riavvia solo l'applicazione dell'agente su quel particolare nodo.

#### **Questo comando può essere eseguito sia dal server RMT che dall'agente.**

# Riepilogo

rmtadmin restart [options] [global option]

## Opzioni

È necessario specificare almeno un'opzione:

#### **Server RMT:**

 $--a11$ 

Riavvia tutti i servizi.

--master

Riavvia il server RMT.

 $-<sub>mq</sub>$ 

Riavvia il servizio per la coda di messaggi.

--db

Riavvia il servizio database.

#### **Agente:**

--agent

Riavvia il servizio agente in esecuzione nel computer.

**Esempio:** rmtadmin restart --db

rmtadmin rotate-mq-certificate

Ruota il certificato client della coda di messaggi dell'agente sul computer dell'agente. Esegui questo comando dopo l'esecuzione di rmtadmin rotate-mq-certificate sul computer server.

**Questo comando deve essere eseguito dall'agente RMT.**

## Riepilogo

rmtadmin rotate-mq-certificate [options] [positional parameter]

## Parametro posizionale

bootstrap

Percorso del file, incluso il nome, del file di bootstrap.

### Opzioni

--username

Obbligatorio. Nome utente per il server master.

--password

Obbligatorio. Password per l'account utente del server master.

--password-file

Percorso (incluso il nome del file) che contiene le informazioni sulla password del server master. È possibile specificare la password nella riga di comando o tramite un file che contiene la password. Se non viene specificato alcun elemento, ti verrà chiesto di inserire la password.

--confirm-restart

Conferma il riavvio del servizio e ignora la richiesta di conferma.

rmtadmin rotate-mq-certificates

Ruota i certificati client e server della coda di messaggi sul computer server.

#### **Questo comando deve essere eseguito dal server RMT.**

## Riepilogo

rmtadmin rotate-mq-certificates [options]

## Opzioni

--confirm-restart

Conferma il riavvio del servizio e ignora la richiesta di conferma.

rmtadmin servers

**Nota:** aggiunto nella versione 2021.2

Elenca tutti i nodi di Tableau Server in tutti gli ambienti o in un ambiente specifico.

#### **Questo comando funziona solo sul server RMT.**

### Riepilogo

rmtadmin servers [positional parameter][global option]

## Parametro posizionale

env

Facoltativo. Specifica l'identificatore dell'ambiente per ottenere un elenco dei nodi di Tableau Server registrati in tale ambiente. Questo è l'identificatore generato dal sistema. Puoi trovarlo passando a Admin > Environments > Edit Environment. In questa pagina, nella sezione Environment Details, verrà visualizzato l'identificatore per l'ambiente.

#### rmtadmin service-setup

**Nota:** aggiunto nella versione 2021.4. Viene utilizzato per installare o aggiornare le credenziali utente per i servizi di Resource Monitoring Tool, inclusi il server RMT, l'agente, Rabbit MQ e il database PostgreSQL. È utile per aggiornare le informazioni sul servizio dopo l'installazione.

**Questo comando funziona sia sul server RMT che sull'agente.**

# Riepilogo

```
rmtadmin service-setup [positional parameter][options][global
option]
```
### Parametro posizionale

È necessario specificare almeno uno dei seguenti valori:

#### all

Aggiorna tutti i servizi disponibili. Può essere eseguito sia su RMT che sull'agente. Quando viene eseguito su un nodo di Tableau Server, aggiorna l'agente sul nodo.

master

Aggiorna il server RMT.

agent

Aggiorna l'agente. Può essere eseguito solo sull'agente (nodo di Tableau Server).

db

Aggiorna il servizio database. Può essere eseguito solo sul server RMT.

mq

Aggiorna il servizio per la coda di messaggi. Può essere eseguito solo sul server RMT.

### Opzioni

--confirm

Facoltativo. Conferma di voler effettuare gli aggiornamenti. Può essere eseguito sia su RMT che sull'agente. Quando viene eseguito su un nodo di Tableau Server, aggiorna l'agente sul nodo.

--append-permissions

Facoltativo. Aggiunge nuove autorizzazioni. Utilizzalo se non vuoi sovrascrivere le autorizzazioni esistenti.

rmtadmin set

Il comando consente di impostare il valore della chiave di configurazione specificata.

**Questo comando funziona sia sul server RMT che sull'agente.**
## Riepilogo

rmtadmin set [positional parameter] [global option]

## Parametri posizionali

chiave

Chiave di configurazione per cui si desidera modificare il valore.

valore

Nuovo valore da utilizzare.

```
Esempio: rmtadmin set mq:port <port number> dove mq:port è la chiave
e <port number> è il valore.
```
## Chiavi di configurazione supportate

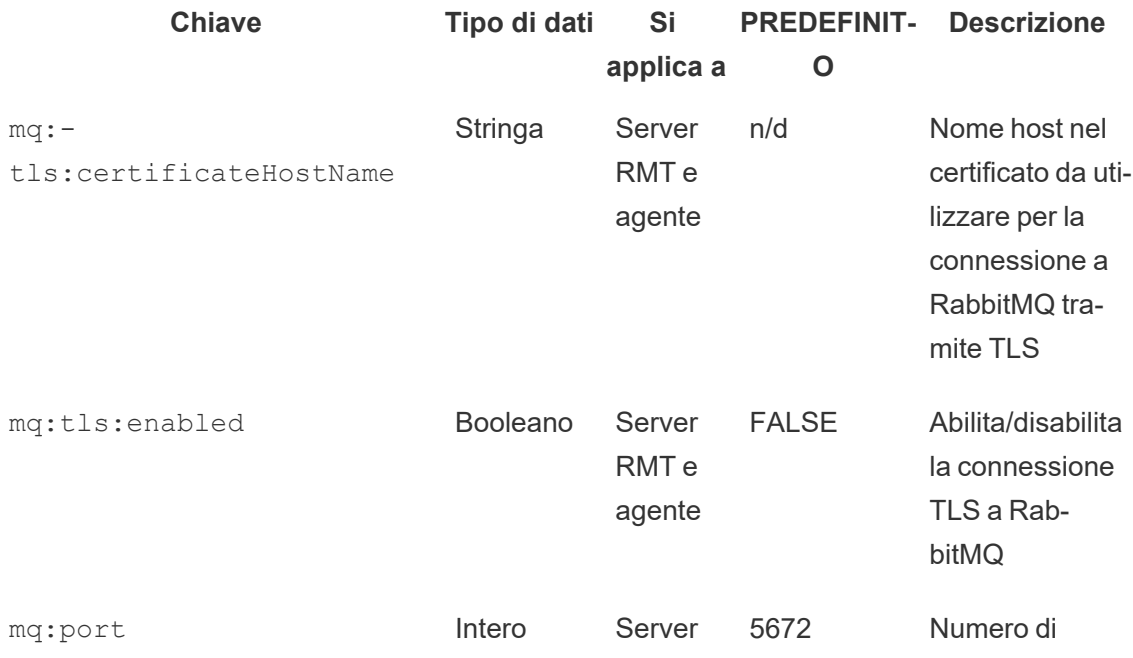

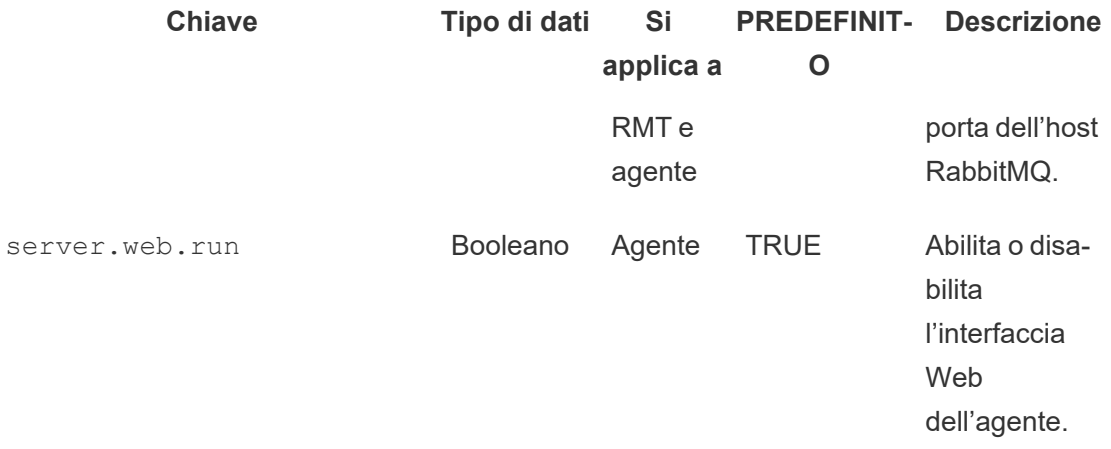

### Opzioni

#### --backup

Crea un backup del file di configurazione prima di apportare modifiche.

Utilizza il comando [get](#heading--get) per visualizzare il valore di configurazione corrente.

rmtadmin start

Il comando avvia i servizi di Resource Monitoring Tool. Quando viene eseguito sul server RMT, avvia il server RMT. Quando viene eseguito su un agente, avvia l'agente nel computer da cui si esegue il comando.

#### **Questo comando funziona sia sul server RMT che sull'agente**

### Riepilogo

rmtadmin start [options] [global option]

#### Opzioni

È necessario specificare almeno un'opzione:

#### **Server RMT:**

 $--a11$ 

Avvia tutti i servizi.

--master

Avvia il server RMT.

 $-<sub>mq</sub>$ 

Avvia il servizio per la coda di messaggi.

--db

Avvia il servizio database.

**Agente:**

--agent

Avvia il servizio agente in esecuzione nel computer.

**Esempio:** rmtadmin start --all

rmtadmin status

Controlla lo stato dell'applicazione e dei servizi in esecuzione nel computer in cui viene eseguito comando. Per il server RMT, il rapporto sullo stato conferma che il server RMT è connesso al database e alla coda dei messaggi. Per gli agenti, il rapporto sullo stato conferma che l'agente è connesso al server RMT.

**Questo comando può essere eseguito sia sul server RMT che sull'agente.**

Questo comando restituisce quanto segue:

- Stato dell'applicazione (in esecuzione o meno)
- Stato della licenza
- Connessione MQ
- Dettagli sulla coda
- Memoria utilizzata
- Spazio su disco utilizzato
- Versione di Tableau Server nel computer
- Topologia di processo di Tableau Server archiviata nel file di configurazione dell'agente.

A partire dalla versione 2024.2.0, quando viene eseguito nel server RMT, il comando restituisce:

• Avviso sull'utilizzo dello spazio su disco se le tabelle di messaggistica nel database locale utilizzano più spazio rispetto alla soglia di avviso (4 GB). Per maggiori informazioni, consulta Risolvere i problemi relativi agli avvisi [sull'utilizzo](#page-3506-0) dello spazio su disco nelle tabelle di [messaggistica](#page-3506-0).

#### Riepilogo

```
rmtadmin status [global option]
```
#### rmtadmin stop

Il comando arresta i servizi di Resource Monitoring Tool. Quando questo comando viene eseguito sul server RMT, arresta solo il server RMT. Quando viene eseguito su un computer in cui è installato l'agente, arresta l'agente solo in tale computer.

**Questo comando può essere eseguito sia sul server RMT che sull'agente.**

#### Riepilogo

rmtadmin stop [options] [global option]

#### Opzioni

È necessario specificare almeno un'opzione:

#### **Server RMT:**

--all

Arresta tutti i servizi.

--master

Arresta il server RMT.

 $-<sub>mq</sub>$ 

Arresta il servizio per la coda di messaggi.

--db

Arresta il servizio database.

#### **Agente:**

```
--agent
```
Arresta il servizio agente in esecuzione nel computer.

**Esempio:** rmtadmin stop --db

rmtadmin test-env

**Nota:** aggiunto nella versione 2021.2

Testa i vari punti di connessione tra Resource Monitoring Tool e Tableau Server. Sono inclusi i test della connessione al repository di Tableau Server, delle connessioni all'API di Tableau Server e delle funzionalità Advanced Management.

#### **Questo comando funziona solo sul server RMT.**

### Riepilogo

rmtadmin test-env [positional parameter][global option]

#### Parametro posizionale

--env

Facoltativo. Identificatore dell'ambiente in cui Resource Monitoring Tool sta eseguendo il monitoraggio. Questo è l'identificatore generato dal sistema. Puoi trovarlo passando a Admin > Environments > Edit Environment. In questa pagina, nella sezione Environment Details, verrà visualizzato l'identificatore per l'ambiente.

--force

Facoltativo. Utilizza questa opzione per aggiornare immediatamente il riferimento anche se non sono disponibili dati sufficienti. Per impostazione predefinita, il comando attenderà 50 caricamenti riusciti per calcolare il riferimento.

rmtadmin update-baseline

**Nota:** aggiunto nella versione 2021.4

Aggiorna il riferimento per tutti i caricamenti delle viste. Il riferimento è costituito dal 95° percentile dei 50 tempi di caricamento iniziali riusciti per una vista.

#### **Questo comando funziona solo sul server RMT.**

#### Riepilogo

rmtadmin update-baseline [options][global option]

## Opzioni

env

Obbligatorio. Questo è l'identificatore generato dal sistema. Puoi trovarlo passando a Admin > Environments > Edit Environment. In questa pagina, nella sezione Environment Details, verrà visualizzato l'identificatore per l'ambiente.

rmtadmin update-env

**Nota:** aggiunto nella versione 2021.2

Aggiorna le impostazioni dell'ambiente.

**Questo comando funziona solo sul server RMT.**

## Riepilogo

rmtadmin update-env [options][global option]

### Opzioni

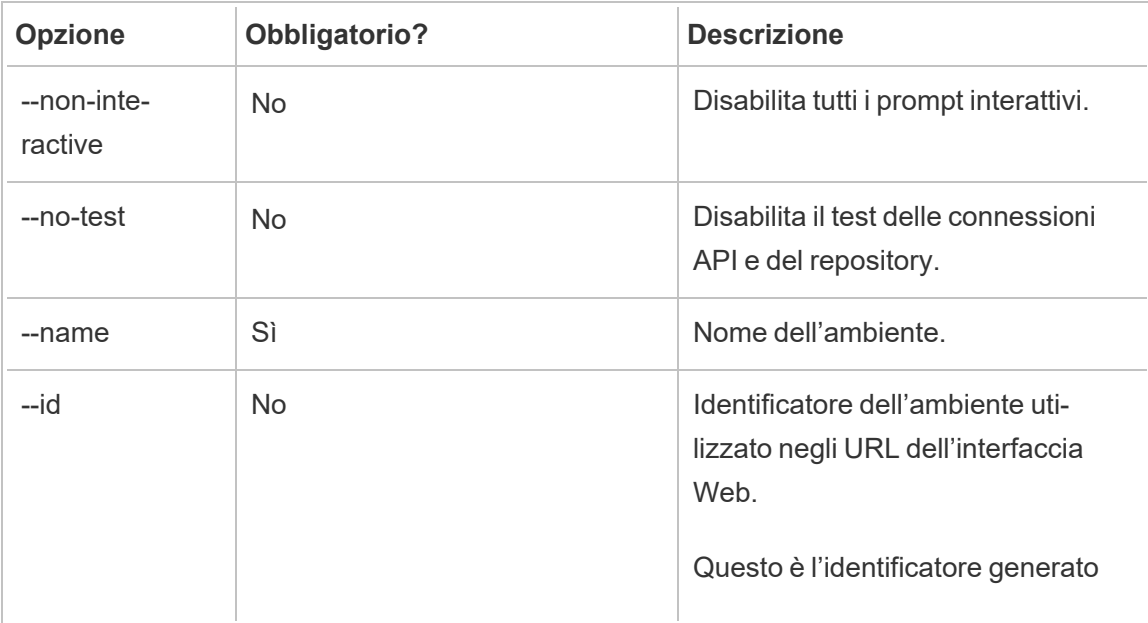

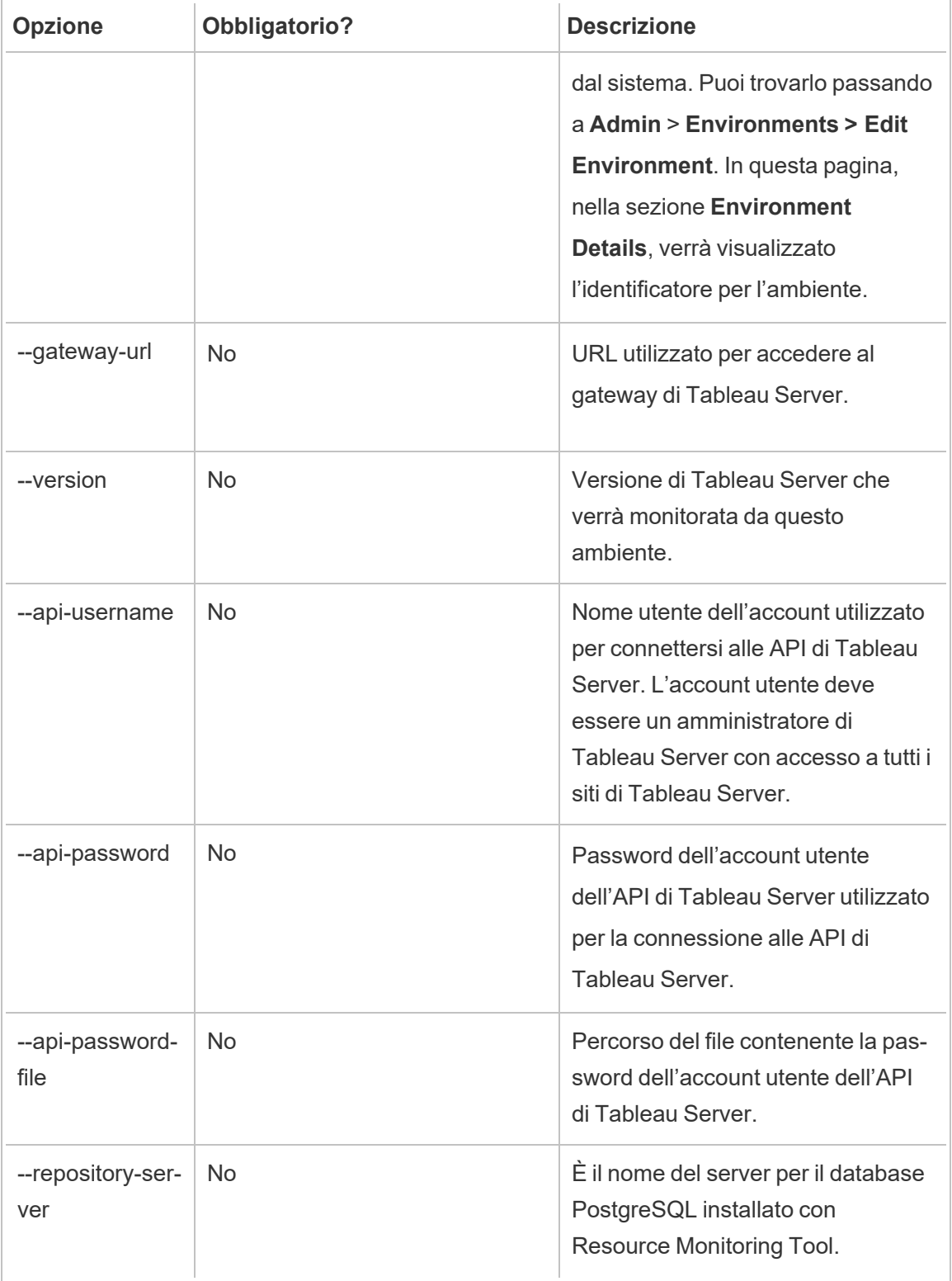

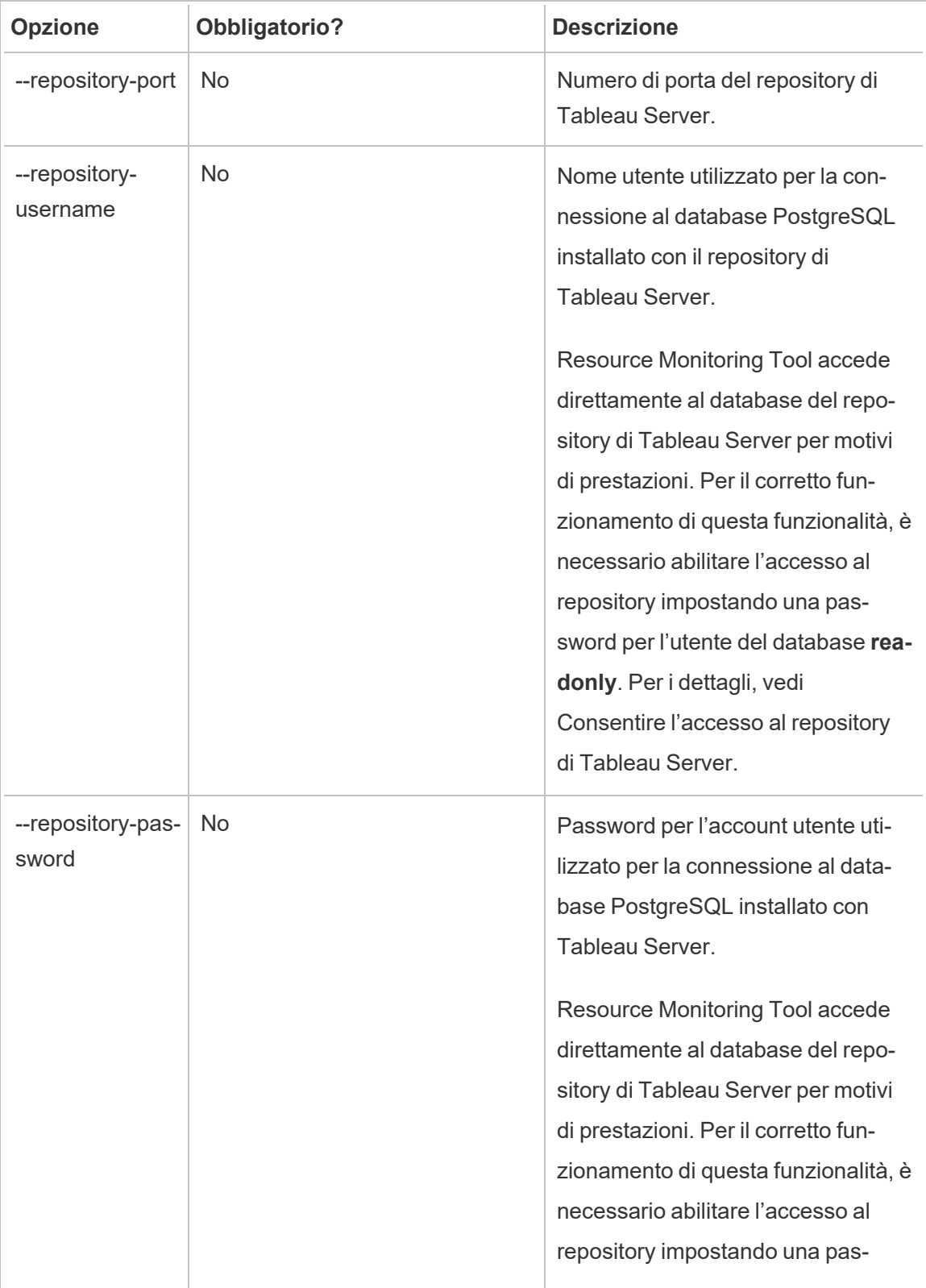

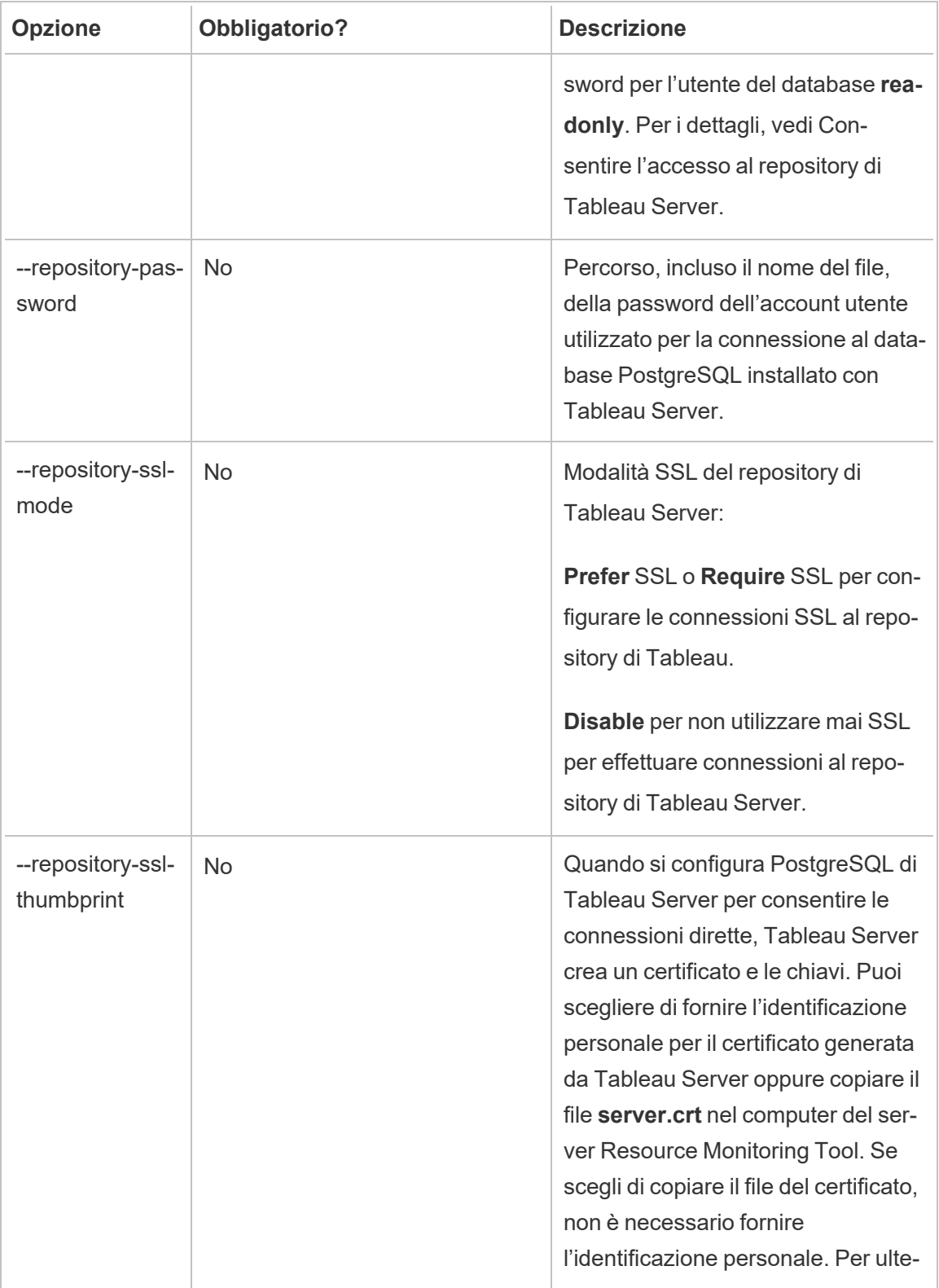

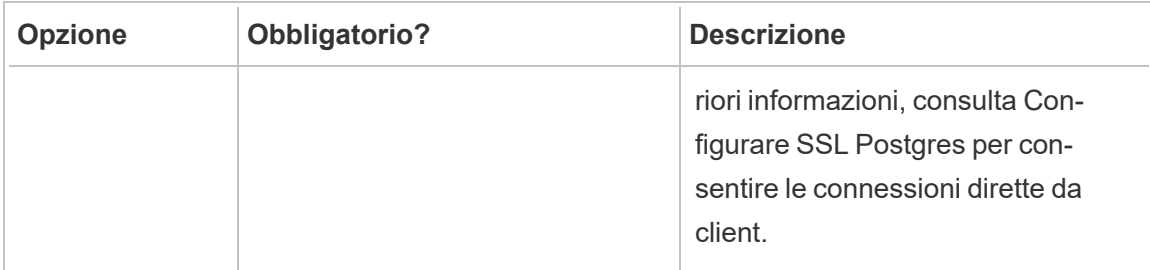

Esempio: rmtadmin update-env --name=<new name>

rmtadmin users

Il comando mostra un elenco degli account utente di Resource Monitoring Tool.

**Questo comando funziona solo sul server RMT.**

## Riepilogo

rmtadmin users

rmtadmin version

Quando viene eseguito sul computer del server RMT, visualizza le informazioni sulla versione corrente per il server RMT. Mostra le informazioni sulla versione corrente dell'agente installato nel computer da cui viene eseguito il comando.

**Questo comando può essere eseguito sia sul server RMT che sull'agente.**

## Riepilogo

rmtadmin version

rmtadmin ziplogs

Il comando crea un file di archivio ZIP contenente i file di log di Resource Monitoring Tool.

**Questo comando funziona sia sul server RMT che sull'agente, ma include solo i file di log dell'applicazione su cui viene eseguito il comando.**

## Riepilogo

rmtadmin ziplogs [positional parameter] [option] [global option]

#### Parametro posizionale

#### filename

Nome del file zip di output. Se non viene specificato alcun nome, il valore predefinito è log.zip.

#### Opzione

--force

Sovrascrive il file esistente.

Esempio: rmtadmin ziplogs <zip file name> --force

Opzione globale

--help

Mostra la guida con le informazioni sul comando.

Porte di comunicazione di Tableau Resource Monitoring Tool

In questo articolo sono elencate le porte di comunicazione utilizzate da Tableau Resource Monitoring Tool, viene illustrata la configurazione delle porte predefinita e viene descritto come modificare queste porte quando, in base ai requisiti di rete, devono essere diverse da quelle configurate per impostazione predefinita.

Server RMT

Puoi modificare o aggiornare le informazioni sulla porta tramite:

- Comando rmtadmin [master-setup](#page-3401-0)
- Interfaccia Web: dal computer in cui è installato il server RMT, visita l'indirizzo: http://localhost/setup/server

#### Comunicazioni del server RMT

Porte utilizzate: 9001, 443 e 80

- · Inizialmente il programma di installazione utilizza la porta 9001, ma l'impostazione predefinita viene modificata sulla porta 80 dopo la configurazione iniziale.
- Il certificato autofirmato SSL durante l'installazione iniziale è per la porta 443. Il server RMT resta in ascolto sulla porta 80 per impostazione predefinita e tenta di inoltrare il traffico alla porta 443 per SSL. Anche qualsiasi certificato specificato dall'utente sarà per la porta 443.
	- I certificati vengono utilizzati durante il traffico utente verso il server RMT e quando l'agente viene registrato tramite l'interfaccia Web.
	- In genere non è consigliabile cambiare la porta 443. Se tuttavia devi modificarla a causa delle restrizioni dell'ambiente, sarà necessario elencare in modo esplicito il numero di porta durante la connessione al server RMT. Se registri l'agente utilizzando l'interfaccia Web, devi specificare in modo esplicito il numero di porta per la connessione al server RMT.
- La porta 80 viene utilizzata per il traffico non SSL e può essere modificata durante l'installazione iniziale o dopo l'installazione.
- Il server RMT comunicherà direttamente con il gateway di Tableau Server per le chiamate API REST.
- Il server RMT comunicherà direttamente con il repository di Tableau Server per eseguire query se vengono fornite informazioni su PostgreSQL (facoltativo). Per informazioni sulla configurazione di SSL tra il server RMT e il repository di Tableau Server, consulta Elenco di controllo [preinstallazione](#page-3250-0) - Tableau Resource Monitoring Tool.

## RabbitMQ

RabbitMQ è il componente (coda di messaggi) utilizzato per mediare le informazioni tra gli agenti e il server RMT.

Porte utilizzate: 5671, 5672

- RabbitMQ è installato e resta in ascolto sulla porta 5671 (TSL) o 5672 (non TSL).
- La comunicazione TLS per RabbitMQ è abilitata per impostazione predefinita.

### Database PostgreSQL

Porte utilizzate: 5555

- Il database PostgreSQL è installato e resta in ascolto sulla porta 5555. Questa impostazione non può essere modificata.
- PostgreSQL dispone di un utente admin utilizzato da Resource Monitoring Tool. L'utente readonly viene utilizzato per connettersi al database PostgreSQL Resource Monitoring Tool nei file .tds scaricati dall'interfaccia Web di Resource Monitoring Tool. Per maggiori informazioni sul download dei file .tds, consulta [Esplorare](#page-3491-0) i dati di moni[toraggio](#page-3491-0) tramite i file delle origini dati di Tableau.
- PostgreSQL richiede l'autenticazione SCRAM-SHA-256. Per maggiori informazioni, consulta Esplorare i dati di [monitoraggio](#page-3491-0) tramite i file delle origini dati di Tableau.

#### Agente

Porte utilizzate: 9002, 443, 5672

- Durante l'installazione, il programma di installazione dell'agente apre un browser Web utilizzato solo per la registrazione, in ascolto sulla porta 9002.
- Se la registrazione dell'agente viene eseguita tramite l'interfaccia Web, il processo di registrazione utilizza la porta 443. Se la registrazione viene eseguita tramite la riga di

comando, il processo di registrazione passa attraverso RabbitMQ e utilizza la porta 5672.

Intestazioni di risposta Tableau Resource Monitoring Tool

Questo articolo illustra come impostare le intestazioni di risposta personalizzate in Tableau Resource Monitoring Tool. Questa possibilità è stata aggiunta nelle versioni di manutenzione di Resource Monitoring Tool di agosto 2024.

**Importante:** le modifiche alle intestazioni di risposta possono causare un'interruzione di Resource Monitoring Tool. Se apporti aggiornamenti alle intestazioni, effettua un test in seguito per confermare che Resource Monitoring Tool funzioni come previsto.

Visualizzazione e aggiornamento delle intestazioni di risposta

È possibile visualizzare e modificare le intestazioni delle risposte utilizzando i comandi rmtadmin get E rmtadmin set.

Per visualizzare un elenco delle intestazioni di risposta attualmente impostate, esegui questo comando:

rmtadmin get server.web.responseheader

Per impostare o modificare un'intestazione di risposta:

rmtadmin set server.web.responseheader.<some header>

Questo comando imposta il valore per l'intestazione specificata.

Le intestazioni sono una stringa composta dall'intestazione completa e da eventuali coppie chiave-valore. Ad esempio, questa stringa imposta il timeout keep-alive e i valori massimi:

rmtadmin set server.web.responseheader.keep\_alive "Keep-Alive: timeout=5, max=997"

### Intestazioni non valide

Resource Monitoring Tool consente di impostare intestazioni di risposta non valide. Se l'intestazione della risposta specificata non è valida, Resource Monitoring Tool ti avviserà ma ti consentirà di impostare il valore. Devi assicurarti che Resource Monitoring Tool funzioni correttamente dopo aver aggiornato le intestazioni di risposta.

Effettua un test di Resource Monitoring Tool dopo aver apportato *qualunque cambiamento* alle intestazioni di risposta.

#### Gestire gli utenti

Quando installi Resource Monitoring Tool, crei un utente amministratore durante la configurazione. Quell'utente dispone delle autorizzazioni per eseguire tutte le attività sul server RMT. Successivamente puoi aggiungere altri utenti e specificare quali attività sono in grado di eseguire in relazione a RMT.

#### Aggiungere un utente locale

Per aggiungere utenti a RMT, fai clic sul menu **Amministratore** e seleziona **Utenti** (questa opzione potrebbe non essere disponibile se non hai configurato un ambiente).

Per aggiungere un nuovo utente in Resource Monitoring Tool:

- 1. Nel menu **Admin**, seleziona **Users**.
- 2. Fai clic su **New User**.
- 3. Specifica un nome utente, una password e applica i ruoli del server.
- 4. Fai clic su **Save**.

#### Aggiungere un utente delegato

A partire dalla versione 2023.1 gli utenti possono essere autenticati utilizzando le loro credenziali dell'account di dominio anziché utilizzare una password separata archiviata localmente in RMT. Quando un utente configurato per l'autenticazione delegata accede a RMT, quest'ultimo passa l'utente e la password immessi al sistema operativo del computer (OS) per la verifica.

Per aggiungere un nuovo utente delegato in Resource Monitoring Tool:

- 1. Nel menu **Admin**, seleziona **Users**.
- 2. Fai clic su **New User**. L'impostazione predefinita è un utente locale.
- 3. Seleziona **Sistema operativo (delegato)**.
- 4. Fornisci un **Nome utente**.

Assicurati di digitare *solo* il nome utente. Non includere alcun dominio.

Quando i accede a RMT, l'utente fornirà la propria password di rete standard che verrà verificata dal sistema operativo.

- 5. Seleziona i ruoli del server che l'utente dovrebbe avere. Per maggiori informazioni sui ruoli del server, vedi di seguito.
- 6. Fai clic su **Save**.

Modificare l'autenticazione utente

Con la versione 2023.1.0 o successiva è possibile modificare un utente esistente da un tipo di autenticazione a un altro. Per modificare l'autenticazione di un utente esistente:

- 1. Fai clic sull'icona Modifica.
- 2. Seleziona la **Modalità di autenticazione** che desideri:
	- <sup>l</sup> Se stai passando alla modalità **Sistema operativo (delegato)**, devi solo inserire il nome utente (senza dominio). L'utente fornirà la propria password al momento dell'accesso. La password esistente archiviata in RMT viene eliminata e non può essere ripristinata.
	- **Se stai passando alla modalità RMT (locale)**, è necessario inserire un nome utente e una password. Questi vengono archiviati localmente da RMT.
- 3. Conferma i **Ruoli del server** selezionati per l'utente.
- 4. Fai clic su **Salva** per salvare le modifiche.

Ruoli del server in Tableau Resource Monitoring Tool

Tableau Resource Monitoring Tool dispone di vari ruoli del server che puoi assegnare a un utente per concedergli le autorizzazioni per l'esecuzione di determinate attività.

Nella tabella seguente sono elencati i ruoli disponibili e le operazioni che ogni ruolo consente all'utente di eseguire:

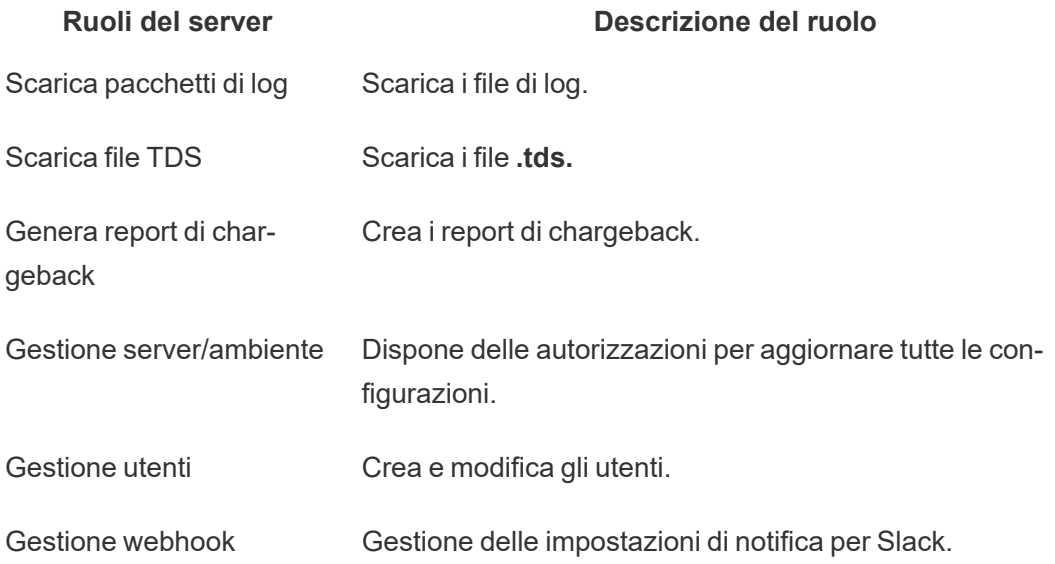

## Risoluzione dei problemi di autenticazione

Per informazioni dettagliate su come risolvere i problemi di accesso e autenticazione degli utenti, consulta Risolvere i problemi di [autenticazione](#page-3503-0) utente.

Tableau Resource Monitoring Tool - Eventi imprevisti

Gli eventi imprevisti vengono segnalati per gli eventi insoliti e che possono richiedere attenzione. Gli eventi imprevisti possono essere configurati per una varietà di eventi a livello globale o possono essere personalizzati per ogni ambiente.

Per visualizzare gli eventi correnti segnalati per un ambiente, dopo aver selezionato un ambiente, dal menu **Eventi imprevisti** seleziona **Tutti gli eventi imprevisti** per visualizzare un elenco di tutti gli eventi imprevisti registrati e segnalati.

Potresti anche ricevere una notifica tramite e-mail o Slack, a seconda delle tue impostazioni per le notifiche. Per maggiori informazioni sul funzionamento delle notifiche, consulta [Noti](#page-3361-0)[fiche.](#page-3361-0)

In genere, è possibile classificare gli eventi imprevisti in due tipi:

- 1. Eventi imprevisti che sono impostati per impostazione predefinita e non possono essere modificati. Verranno denominati "**eventi imprevisti definiti dal sistema**".
- 2. Eventi imprevisti che possono essere configurati da te. Verranno denominati "**eventi imprevisti configurabili**".

Tutti gli eventi imprevisti hanno un livello di gravità. Il livello di gravità è qualcosa che è definito in modo specifico. Per gli eventi imprevisti definiti dal sistema, Resource Monitoring Tool imposta i livelli di gravità. Per gli eventi imprevisti configurabili, imposta il livello di gravità in base a ciò che è appropriato per il tuo ambiente.

Ecco l'elenco dei livelli di gravità:

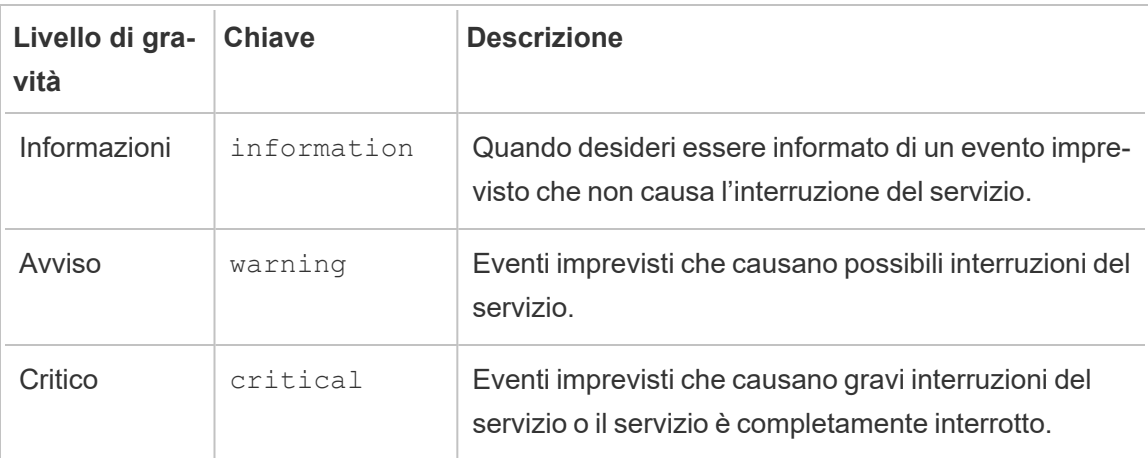

#### Eventi imprevisti definiti dal sistema

Di seguito è riportato un elenco di eventi imprevisti di sistema che sono impostati per impostazione predefinita e non possono essere modificati.

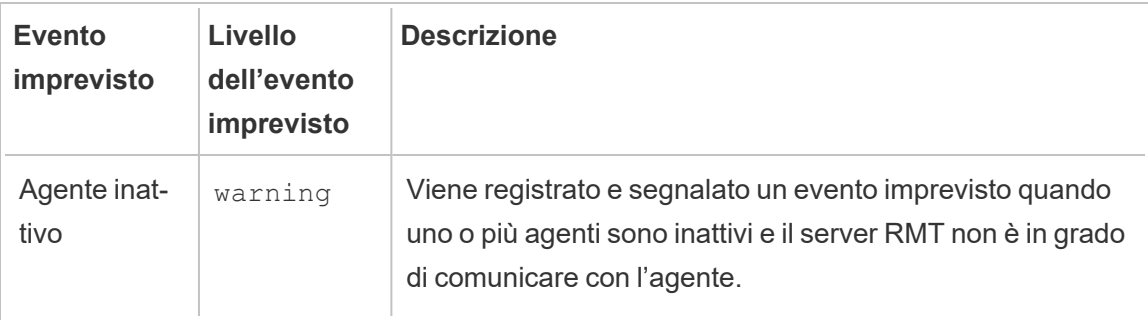

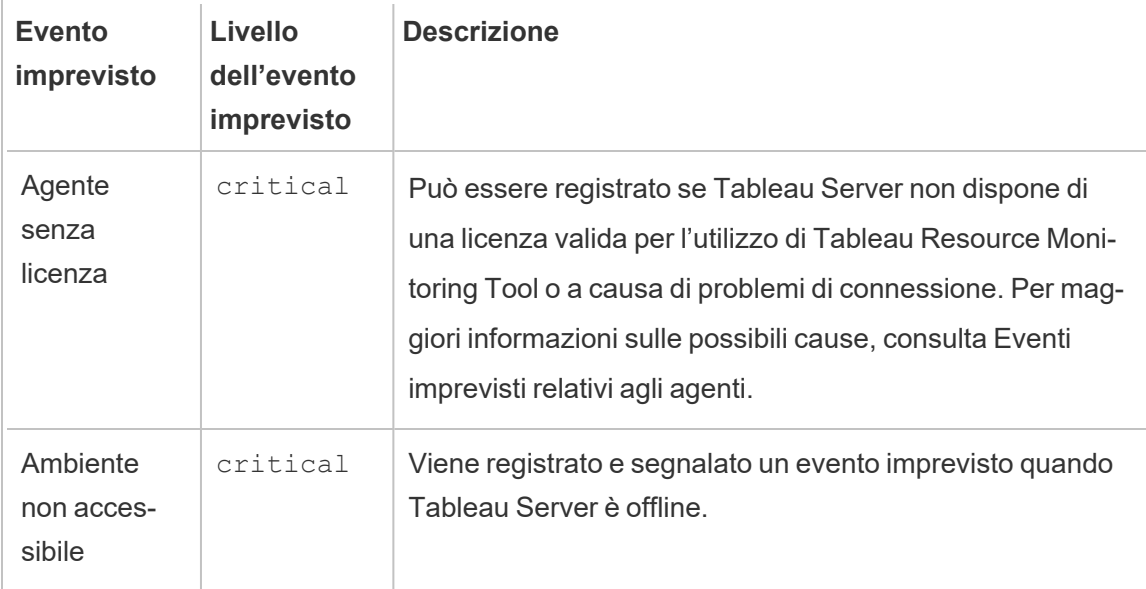

Eventi imprevisti configurabili

Questi eventi imprevisti possono essere configurati in base alle caratteristiche dell'ambiente e alle priorità dell'organizzazione. Di seguito sono riportati gli eventi per cui è possibile configurare le soglie dei livelli di gravità. I collegamenti forniscono maggiori dettagli su cosa è possibile configurare per ciascuno degli eventi.

- Eventi imprevisti sugli errori delle [estrazioni](#page-3448-0)
- Eventi [imprevisti](#page-3448-1) hardware: include CPU e utilizzo della memoria, disponibilità di memoria, spazio su disco e lunghezza della coda del disco.
- Eventi [imprevisti](#page-3454-0) di spooling Hyper
- Eventi [imprevisti](#page-3455-0) sulle query rallentate
- Eventi [imprevisti](#page-3457-0) sulle viste rallentate

Per configurare gli eventi imprevisti a livello globale:

- 1. Dal menu **Amministratore** seleziona Configurazione globale.
- 2. Nella scheda **Eventi imprevisti** configurare la soglia e i livelli di gravità per gli eventi imprevisti.

Le configurazioni globali vengono applicate agli ambienti esistenti o a qualsiasi nuovo ambiente creato, a meno che l'ambiente non utilizzi soglie personalizzate.

Eventi imprevisti Ambiente non accessibile

Gli eventi imprevisti di *Ambiente non accessibile* saranno registrati come critici al rilevamento dello stato offline di Tableau Server. Di seguito sono riportati alcuni casi di utilizzo in cui Tableau Server viene considerato offline da Tableau Resource Monitoring Tool:

- Resource Monitoring Tool non riesce a ottenere una risposta da Tableau Server. Resource Monitoring Tool eseguirà tre tentativi prima di registrare l'evento imprevisto.
- Se Resource Monitoring Tool rileva che un processo è inattivo in tutti i nodi, verrà registrato un evento imprevisto Ambiente non accessibile.

Resource Monitoring Tool interroga la pagina http://{TableauSer-

verUrl}/admin/systeminfo.xml di Tableau Server ogni 30 secondi (per impostazione predefinita) per verificare lo stato. Se l'intervallo di polling di 30 secondi non è sufficiente, aumenta l'intervallo a 60 secondi. Se lo stato è offline o non viene ricevuta alcuna risposta entro il valore impostato per tre intervalli di polling consecutivi, viene creato un evento imprevisto critico.

**Nota:** l'intervallo di polling non può essere impostato utilizzando il comando rmtadmin set. Questa impostazione può essere modificata solo modificando il file config.json.

Un frammento config.json di esempio è riportato di seguito:

```
{
 "background": {
  "run":true,
  "loglevel":"Information",
   "pollRates": {
      "processStatus": 30000
     }
   }
}
```
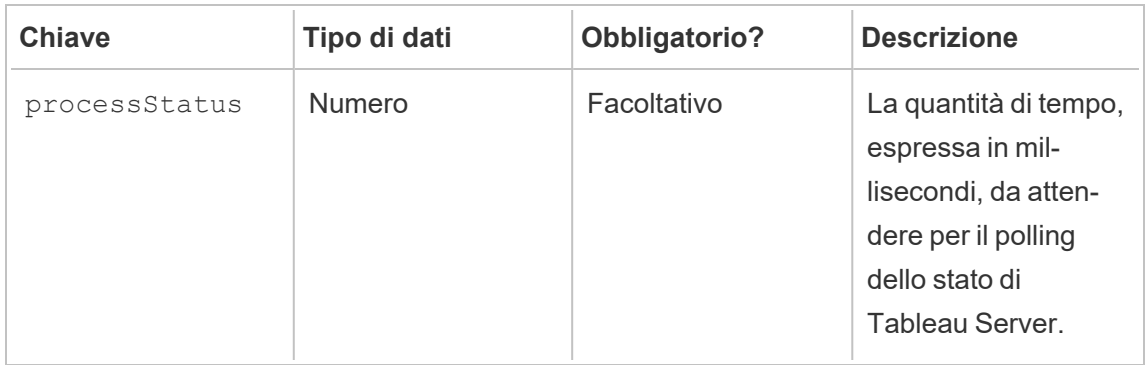

## Chi può farlo

Amministratore di Resource Monitoring Tool o un utente di Resource Monitoring Tool con ruolo **Gestione server/ambiente.**

<span id="page-3441-0"></span>Eventi imprevisti relativi agli agenti

Agenti senza [licenza](#page-3441-1) (critico)

Versione [incompatibile](#page-3443-0) dell'agente (critico)

Errore di rotazione delle credenziali della coda di messaggi [dell'agente](#page-3446-0) (critico)

Agente [inattivo](#page-3447-0) (avviso)

Nel tentativo di allinearci con i nostri valori aziendali di uguaglianza, abbiamo modificato la terminologia non inclusiva, quando possibile. Poiché la modifica dei termini in determinati punti può causare problemi per il funzionamento del prodotto, verrà mantenuta la terminologia esistente. Potrai quindi continuare a vedere i termini nei comandi e nelle opzioni dell'interfaccia a riga di comando, nelle cartelle di installazione, nei file di configurazione e in altri casi. Per maggiori informazioni, consulta [Informazioni](https://help.tableau.com/current/tableau/it-it/about-tableau-help.htm) sulla Guida di Tableau.

## <span id="page-3441-1"></span>Agenti senza licenza

Gli eventi imprevisti **Agenti senza licenza** saranno registrati come critici se si rileva che Tableau Server non è stato correttamente concesso in licenza per l'utilizzo di Tableau

Resource Monitoring Tool.

Per monitorare un server Tableau utilizzando Resource Monitoring Tool, Tableau Server deve essere concesso in licenza con Tableau Advanced Management.

Gli agenti non raccoglieranno più i dati nello stato senza licenza, né li invieranno al server RMT. Tuttavia, puoi continuare a visualizzare i dati raccolti in precedenza quando l'ambiente disponeva delle licenze corrette.

Per risolvere il problema, ottieni la licenza per Tableau Server con Advanced Management. Per maggiori informazioni, consulta Informazioni su Tableau Advanced [Management](#page-3236-0) su [Tableau](#page-3236-0) Server.

**Nota:** potrebbe essere necessaria fino a un'ora dopo l'aggiunta di una licenza valida a Tableau Server, affinché l'evento imprevisto venga cancellato.

Ci sono altre possibili cause che possono causare un incidente **Agents Unlicensed**:

- Le credenziali API di Tableau Server potrebbero non essere corrette. Nella pagina di configurazione dell'ambiente, verifica che il nome utente e la password siano corretti e che l'account utilizzato abbia il ruolo di Amministratore server in Tableau Server.
- È impossibile connettersi all'API REST di Tableau Server. Verifica che l'API REST sia abilitata in Tableau Server e che Tableau Server sia in esecuzione.

Per risolvere il problema di connettività dell'API REST, dal menu **Admin** seleziona **Environments**, fai clic su **Edit Environment** nell'ambiente che desideri modificare e, nella scheda **Environment Details**, fai clic sul pulsante **Test Connection** nella sezione **Tableau Server REST API** sul lato destro della pagina.

· Il server RMT non è riuscito a connettersi a Tableau Server, probabilmente a causa di un problema di connettività di rete o di tipo simile.

## <span id="page-3443-0"></span>Versione incompatibile dell'agente

Gli eventi imprevisti relativi agli agenti incompatibili verranno registrati come critici quando uno o più agenti nell'ambiente utilizzano una versione non compatibile con la versione del server RMT.

Per risolvere il problema, è necessario verificare che la versione dell'agente sia compatibile con la versione corrente del server RMT.

Per risolvere il problema, utilizza una delle procedure seguenti:

È consigliabile utilizzare la stessa versione per il server RMT e tutti gli agenti.

- Se la versione dell'agente è precedente alla versione minima compatibile, è necessario eseguire l'upgrade dell'agente almeno alla versione minima compatibile elencata nel report sull'evento imprevisto.
- Se la versione dell'agente è successiva alla versione del server RMT, è consigliabile eseguire l'upgrade del server RMT alla stessa versione successiva. Potrebbe essere necessario eseguire l'upgrade di altri agenti, a seconda della versione corrente.

## Upgrade degli agenti:

Per eseguire l'upgrade dell'agente, procedi come segue:

- 1. Copia il pacchetto dell'agente nei computer in cui sono installati gli agenti. Gli agenti vengono installati nei nodi Tableau Server che stai monitorando. L'agente deve essere della stessa versione del server RMT o utilizzare una versione compatibile con la versione del server RMT. Nei dettagli dell'evento imprevisto è riportata la versione minima compatibile.
- 2. Arresta il servizio agente Resource Monitoring Tool in tutti i nodi Tableau Server utilizzando questo comando:

rmtadmin stop --agent

3. Esegui l'upgrade di tutti gli agenti eseguendo questo comando:

#### **Per le distribuzioni di tipo RHEL, tra cui CentOS:**

```
sudo yum install <pathtoagentinstaller>/<tabrmt-agent-setup-
<version>-x86_64.rpm>
```
sudo /opt/tableau/tabrmt/agent/install-scripts/upgrade-rmtagent --accepteula

**Per le distribuzioni Ubuntu e Debian:**

**Se stai eseguendo l'upgrade dalla versione 2020.4 alla 2020.4.1 o successiva:**

**touch /tmp/tabrmt-agent-upgrading.txt && sudo apt install <tabrmt-agent-setup-<version>-amd\_64.deb>**

```
sudo /opt/tableau/tabrmt/agent/install-scripts/upgrade-rmt-
agent --accepteula
```
**Nota:** il comando touch è necessario solo durante l'upgrade dalla versione 2020.4. Se non esegui il comando touch prima di installare il pacchetto, la versione esistente di Resource Monitoring Toolverrà disinstallata prima di eseguire l'upgrade.

**Se stai eseguendo l'upgrade dalla versione 2020.4.1 alla 2020.4.2 o successiva:**

**sudo apt install <pathtoagentinstaller>/<tabrmt-agent-setup- <version>-amd\_64.deb>**

```
sudo /opt/tableau/tabrmt/agent/install-scripts/upgrade-rmt-
agent --accepteula
```
4. Verifica che l'agente sia in esecuzione e che sia stato eseguito l'upgrade. Puoi visualizzare lo stato di registrazione dell'agente passando ad **Admin** -> **Environments** -> **Edit the Environment** -> **Servers** per visualizzare un elenco completo dei nodi di Tableau Server e lo stato dell'agente.

## Upgrade del server RMT

Esegui l'upgrade del server RMT se uno o più agenti sono di una versione successiva.

Per eseguire l'upgrade del server RMT, procedi come segue:

- 1. Copia la nuova versione del pacchetto del server RMT nel computer in cui è installato il server RMT.
- 2. Arresta Resource Monitoring Tool nel server RMT utilizzando questo comando:

```
rmtadmin stop --master
```
3. Arresta gli agenti Resource Monitoring Tool in tutti i nodi Tableau Server utilizzando questo comando:

rmtadmin stop --agent

4. Una volta che i servizi sono stati arrestati, è consigliabile controllare se dopo l'arresto dei servizi sono in esecuzione processi di Resource Monitoring Tool: qualsiasi servizio con tabrmt-agent o tabrmt-master. Non sono inclusi PostgreSQL o RabbitMQ. Puoi controllare lo stato utilizzando questo comando:

rmtadmin status

5. Esegui i comandi di upgrade sul server RMT. In questo modo, verrà eseguito l'upgrade della versione esistente alla nuova versione:

**Per le distribuzioni di tipo RHEL, tra cui CentOS:**

```
sudo yum install <pathtomasterserverinstaller>/<tabrmt-master-
setup-<version>-x86_64.rpm>
sudo /opt/tableau/tabrmt/master/install-scripts/upgrade-rmt-
master --accepteula
```
**Per le distribuzioni Ubuntu e Debian:**

#### **Se stai eseguendo l'upgrade dalla versione 2020.4 alla 2020.4.1 o successiva:**

```
touch /tmp/tabrmt-master-upgrading.txt && sudo apt install
<tabrmt-master-setup-<version>-amd_64.deb>
```

```
sudo /opt/tableau/tabrmt/master/install-scripts/upgrade-rmt-
master --accepteula
```
**Nota:** il comando touch è necessario solo durante l'upgrade dalla versione 2020.4. Se non esegui il comando touch prima di installare il pacchetto, la versione esistente di Resource Monitoring Toolverrà disinstallata prima di eseguire l'upgrade.

#### **Se stai eseguendo l'upgrade dalla versione 2020.4.1 alla 2020.4.2 o successiva:**

```
sudo apt install <pathtomasterserverinstaller>/<tabrmt-master-
setup-<version>-amd_64.deb>
```

```
sudo /opt/tableau/tabrmt/master/install-scripts/upgrade-rmt-
master --accepteula
```
<span id="page-3446-0"></span>6. Verifica che l'agente e il server RMT siano in esecuzione. Avvia l'agente e il server RMT se non vengono riavviati automaticamente al termine dell'upgrade.

# Errore di rotazione delle credenziali della coda di messaggi dell'agente

A partire dalla versione 2021.3, come procedura consigliata di sicurezza, le credenziali per le connessioni tra l'agente e Rabbit MQ devono essere univoche per tale agente. Le credenziali univoche vengono create durante una nuova installazione o aggiornate durante l'upgrade alla versione 2021.3.

Durante l'upgrade, in caso di problemi di rete, il processo di aggiornamento delle credenziali può avere esito negativo, generando una segnalazione di un evento imprevisto critico. Ciò, tuttavia, non interrompe il processo di upgrade, che proseguirà. Al termine del upgrade,

Resource Monitoring Tool riproverà quotidianamente a creare le credenziali univoche. Viene creata una segnalazione di un evento imprevisto critico per l'errore iniziale e per ogni tentativo non riuscito successivo. Durante questo periodo, l'agente continuerà a funzionare utilizzando le credenziali precedenti finché non saranno state create le nuove credenziali.

Il problema potrebbe risolversi automaticamente, ma se persiste, procedi come segue:

- Verifica che gli agenti possano connettersi al server RMT.
- <span id="page-3447-0"></span>• Verifica la presenza di problemi del firewall tra l'agente e il server RMT.

## Agente inattivo

Gli eventi imprevisti Agente inattivo saranno registrati come avviso quando lo Tableau Resource Monitoring Tool non è in grado di comunicare con gli agenti su Tableau Server.

Per risolvere questo problema, procedi come segue:

- 1. Verifica che l'hardware che ospita gli agenti sia in esecuzione e disponibile per comunicare con il server RMT.
- 2. Verifica che il servizio agente sia registrato correttamente e sia in esecuzione. Puoi visualizzare lo stato di registrazione dell'agente passando ad **Admin** -> **Environments** -> **Edit the Environment** -> **Servers** per visualizzare un elenco completo dei nodi di Tableau Server e lo stato dell'agente.

### Tempi di polling dell'agente e creazione di eventi imprevisti

- **L**'agente invia un *messaggio heartbeat* al server Resource Monitoring Tool ogni 5 minuti.
- **I.** Iserver Resource Monitoring Tool controlla se il *messaggio heartbeat* più recente dell'agente è stato inviato meno di 15 minuti prima.
	- <sup>l</sup> Se l'ultimo *messaggio heartbeat* ricevuto dall'agente è stato inviato meno di 15 minuti prima, l'agente viene considerato online e non viene creato alcun evento imprevisto. Tutti gli eventuali eventi imprevisti **Agente inattivo** vengono cancellati.
	- <sup>l</sup> Se l'ultimo *messaggio heartbeat* ricevuto dall'agente è precedente a 15 minuti, il primo tentativo viene considerato non riuscito. Ogni minuto successivo, viene

effettuato un controllo, per altre due volte. Se dopo tre tentativi (il primo tentativo e i due tentativi successivi) non è ancora presente alcun messaggio heartbeat recente, viene creato un evento imprevisto **Agente inattivo**.

**Nota:** in base all'intervallo di polling descritto in precedenza, occorrono circa 17 (15+1+1) minuti per la creazione di un evento imprevisto **Agente inattivo** dopo che l'agente è offline.

# Chi può farlo

Amministratore di Resource Monitoring Tool o un utente di Resource Monitoring Tool con ruolo **Gestione server/ambiente.**

<span id="page-3448-0"></span>Eventi imprevisti sugli errori delle estrazioni

Gli eventi imprevisti di *errore dell'estrazione* saranno registrati come avvisi in presenza di un errore dell'estrazione in Tableau.

# Chi può farlo

Amministratore di Resource Monitoring Tool o un utente di Resource Monitoring Tool con ruolo **Gestione server/ambiente.**

<span id="page-3448-1"></span>Eventi imprevisti hardware

**Hardware** Gli eventi imprevisti monitorano il server stesso. Possono essere utilizzati come supporto per identificare i problemi del server che influiscono sulle prestazioni di Tableau Server.

Puoi impostare soglie per i seguenti elementi:

- Utilizzo della CPU
- Memoria disponibile
- Utilizzo della memoria
- Spazio libero su disco

I seguenti eventi imprevisti sono configurati per impostazione predefinita nel caso di una nuova installazione di Tableau Resource Monitoring Tool:

- Quando lo spazio disponibile su disco scende al di sotto di 10 GB per 10 minuti o più, viene registrato un evento imprevisto di avviso. Quando lo spazio disponibile su disco scende al di sotto di 5 GB per 10 minuti o più, viene registrato un evento imprevisto critico.
- Quando la memoria disponibile scende al di sotto di 8 GB per oltre 10 minuti, viene registrato un evento imprevisto di avviso.
- Quando l'utilizzo della CPU per l'intero server è pari o superiore all'80% per 5 minuti, viene registrato un evento imprevisto di avviso.

**Nota:** gli eventi imprevisti relativi alla memoria sono configurati in multipli binari di byte.

**Puoi configurare le soglie utilizzando l'interfaccia Web del server RMT o aggiornando il file di configurazione config.json.**

## Utilizzare l'interfaccia Web del server RMT

Per impostare le soglie per gli eventi imprevisti dei componenti hardware, dal menu **Admin** seleziona **Configuration**, quindi passa alla scheda **Incidents**.

Per **CPU Usage**, imposta i valori seguenti:

Per impostare le soglie per gli eventi imprevisti dei componenti hardware, dal menu **Admin** seleziona **Configuration**, quindi passa alla scheda **Incidents**.

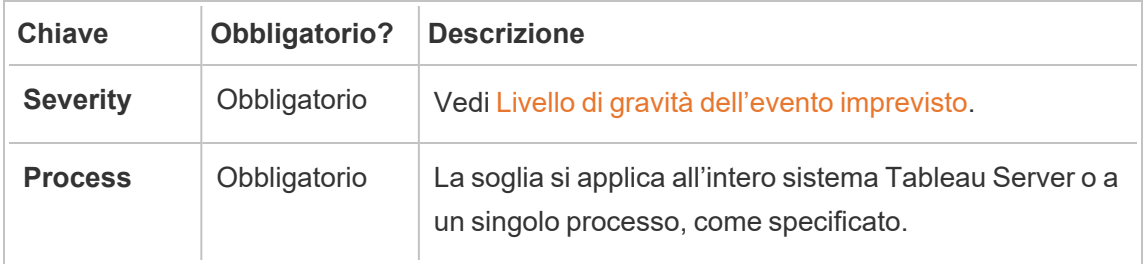

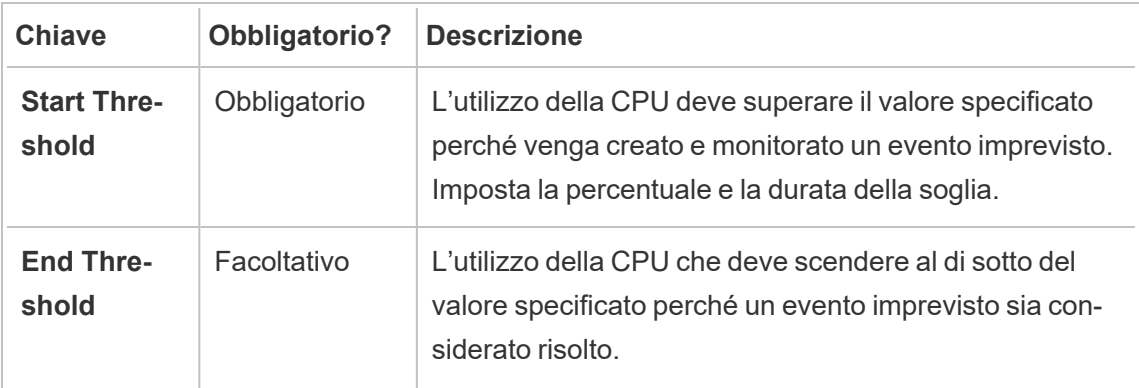

Per **Available Memory**, imposta i valori seguenti:

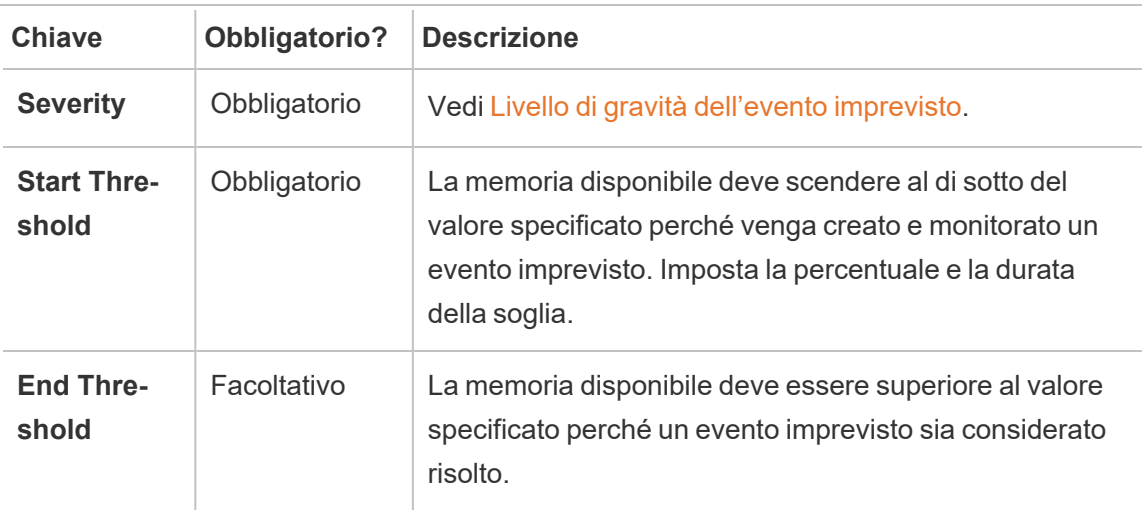

Per **Memoria Usage**, imposta i valori seguenti:

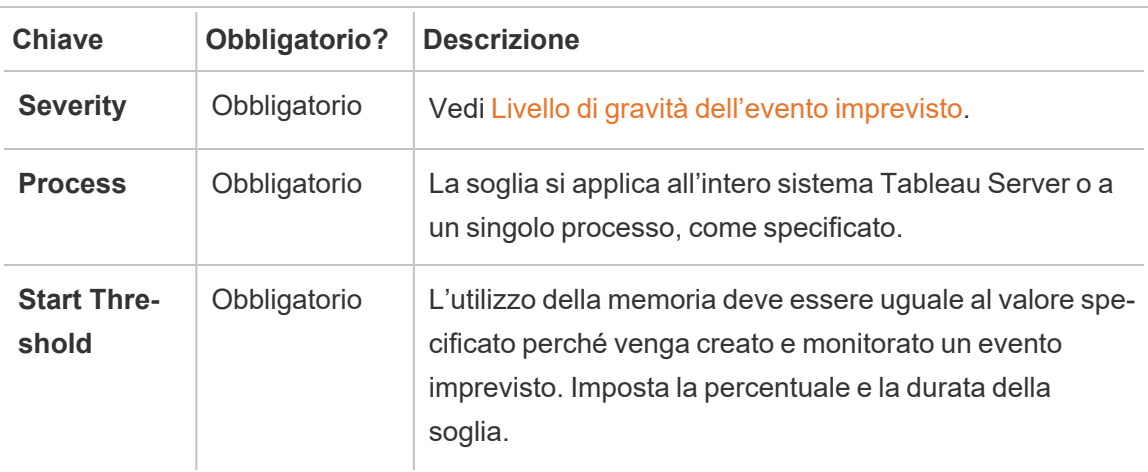

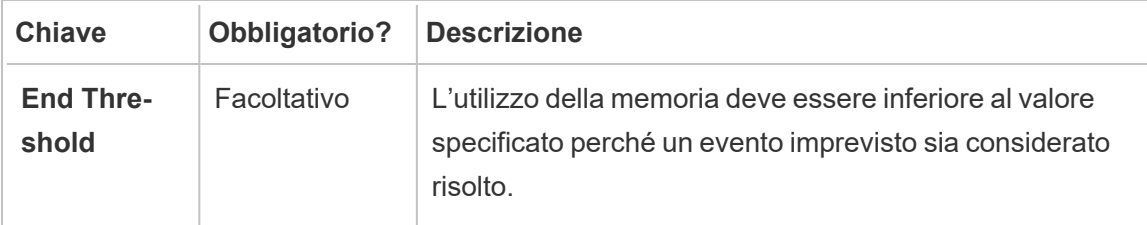

Per **Free Disk Space**, imposta i valori seguenti:

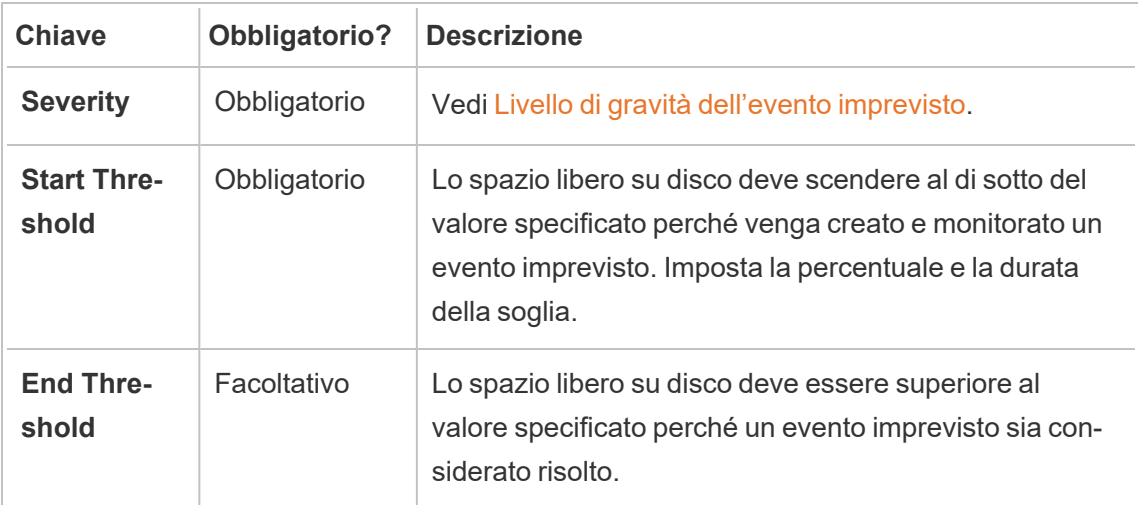

Per **Disk Queue Length**, imposta i valori seguenti:

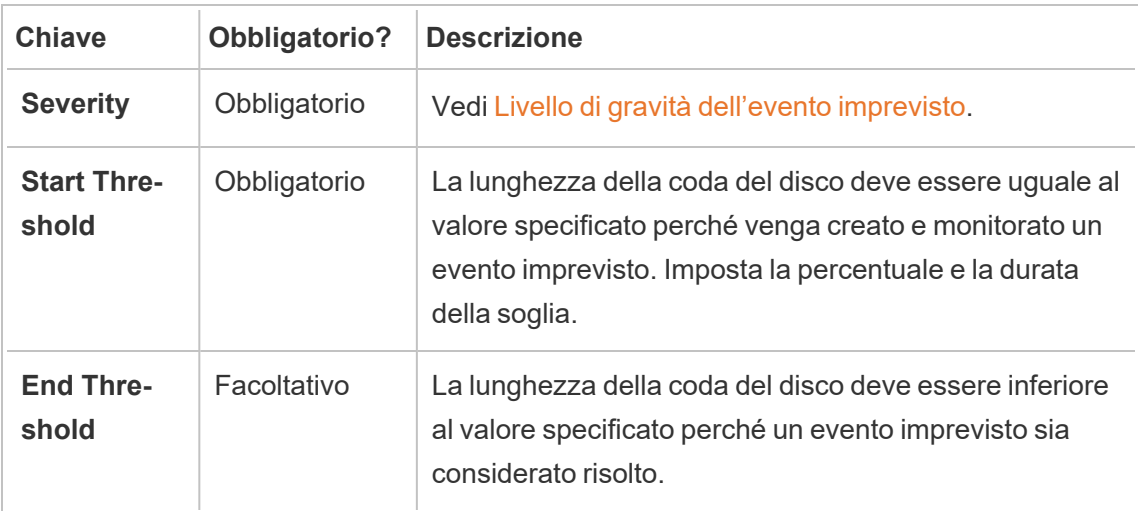

# Utilizzare il file di configurazione (config.json)

Un frammento  $\text{config.}$ json di esempio che definisce due eventi imprevisti hardware:

```
{
"monitoring": {
   "incidents": {
     "triggers": [
        {
         "counter": "DiskSpaceAvailableKB",
         "severity": "warning",
         "threshold": 1048576
        },
        {
         "counter": "ProcessorTimePercent",
         "severity": "warning",
         "threshold": 0.95,
          "thresholdDuration": 300000,
         "endThreshold": 0.90,
         "endThresholdDuration": 5000
       }
     ]
   }
 }
}
```
- **·** L'evento imprevisto **DiskSpaceAvailableKB** attiva un avviso quando lo spazio su disco disponibile scende al di sotto di 10 GB.
- **·** L'evento imprevisto **ProcessorTimePercent** attiva un avviso quando la CPU registra almeno il 95% di utilizzo per oltre 5 minuti. L'evento imprevisto viene considerato risolto quando la CPU rimane al di sotto del 90% di utilizzo per 5 secondi.

Le impostazioni predefinite possono soddisfare o non soddisfare i requisiti e possono essere modificate in base all'ambiente in uso. Ad esempio, la configurazione per attivare un avviso in un ambiente il cui identificatore è "staging-environment" quando lo spazio su disco disponibile scende sotto i 2 GB ha un aspetto simile al seguente:

```
{
 "environments": {
   "staging-environment": {
    "monitoring": {
       "incidents": {
         "triggers": [
          \{"counter": "DiskSpaceAvailableKB",
            "severity": "warning",
            "threshold": 2097152
          }
         ]
      }
     }
   }
 }
}
```
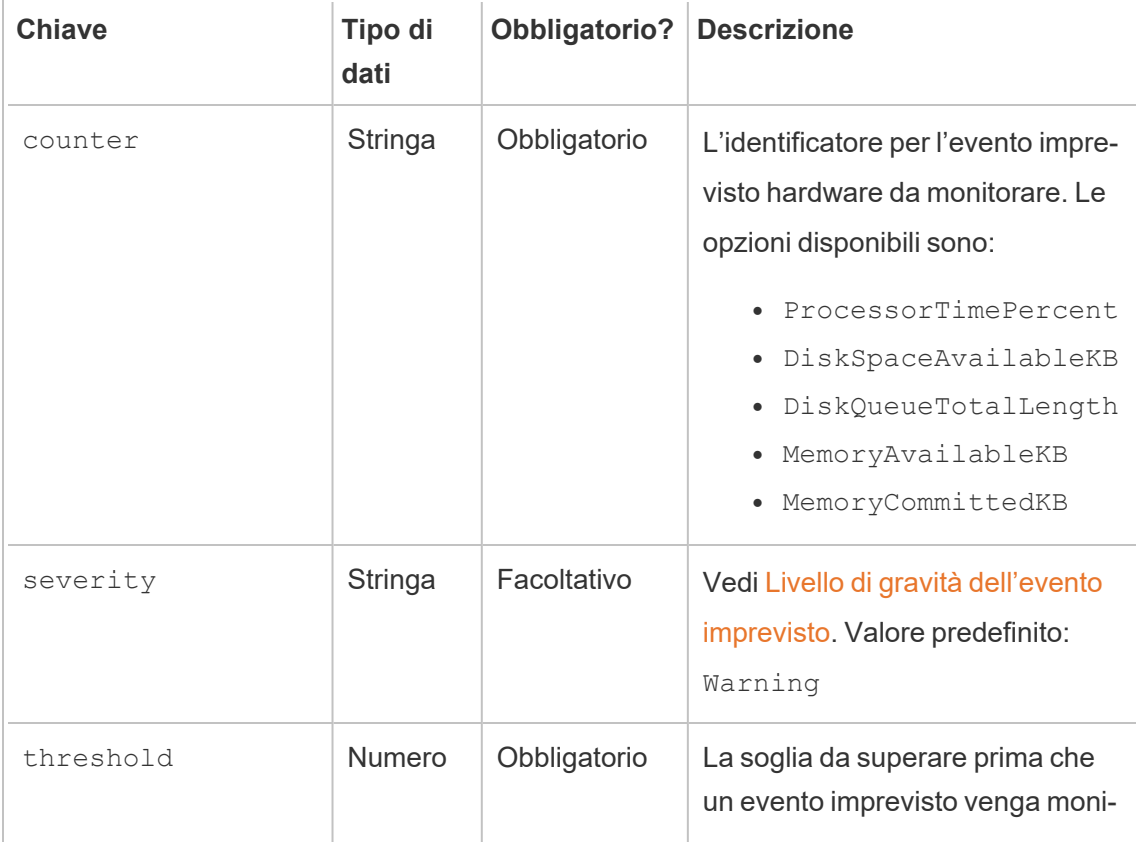

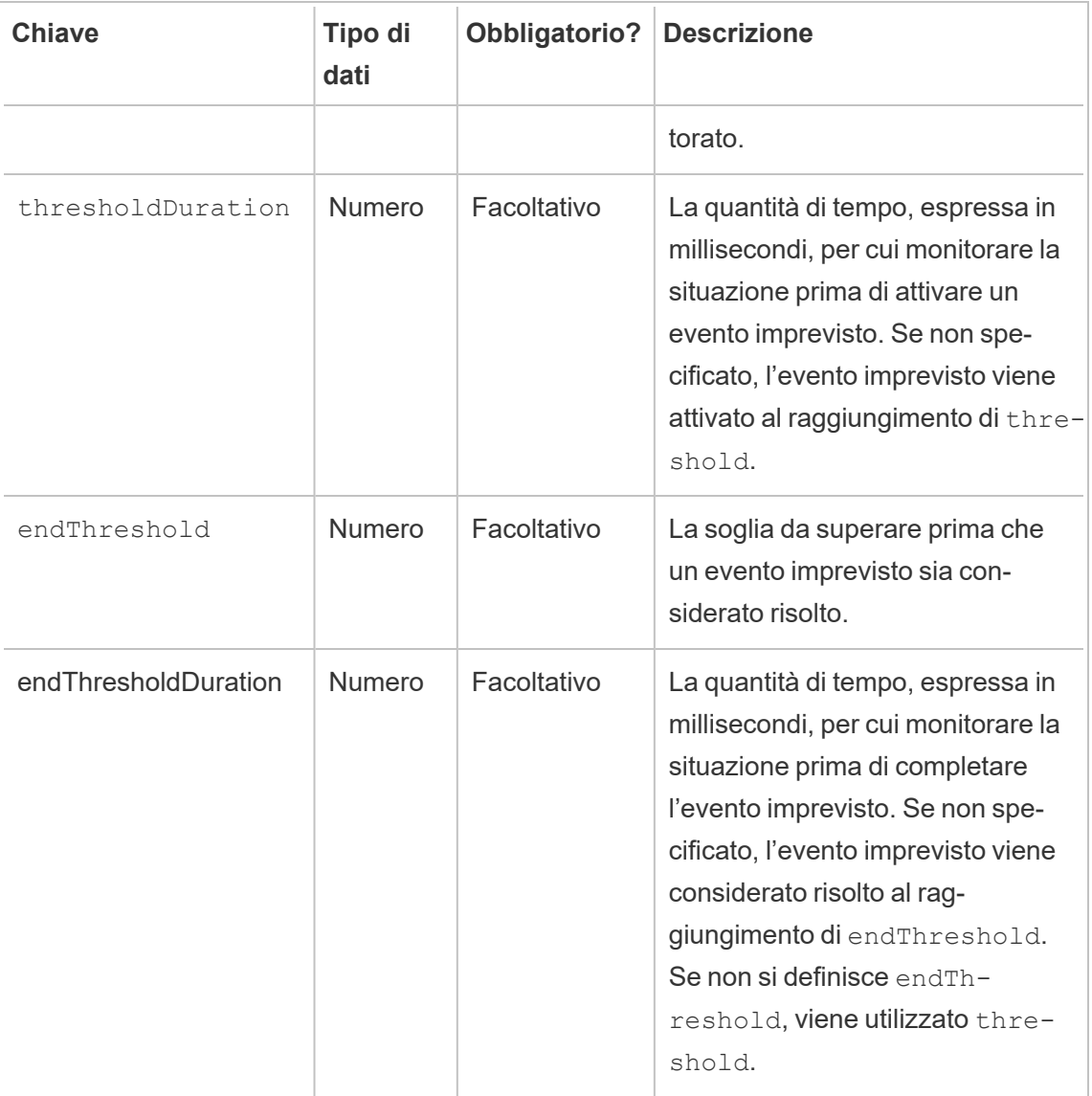

# Chi può farlo

Amministratore di Resource Monitoring Tool o un utente di Resource Monitoring Tool con ruolo **Gestione server/ambiente.**

<span id="page-3454-0"></span>Eventi imprevisti di spooling Hyper

Gli eventi imprevisti di *spooling Hyper* verranno registrati come avviso quando le query Hyper vengono inviate nello spooling su disco. In genere, ciò si verifica quando la memoria

disponibile non è sufficiente e il processo Motore dati di Tableau Server passa allo spooling scrivendo temporaneamente su disco. L'argomento Motore dati di [Tableau](#page-3119-0) Server descrive il problema in modo più dettagliato nella sezione sull'utilizzo della memoria.

# Chi può farlo

Amministratore di Resource Monitoring Tool o un utente di Resource Monitoring Tool con ruolo **Gestione server/ambiente.**

<span id="page-3455-0"></span>Eventi imprevisti sulle query rallentate

Gli eventi imprevisti *query rallentate* vengono attivati quando una qualsiasi query sui dati richiede troppo tempo per essere completata. Per impostazione predefinita, un evento imprevisto di tipo query rallentata attiva un avviso se per l'esecuzione di una query sui dati vengono impiegati almeno 30 secondi.

**Puoi configurare le soglie utilizzando l'interfaccia Web del server RMT o aggiornando il file di configurazione config.json.**

## Utilizzare l'interfaccia Web del server RMT

Per impostare le soglie per gli eventi imprevisti relativi alle query rallentate, dal menu **Admin** seleziona **Configuration**, quindi passa alla scheda **Incidents**.

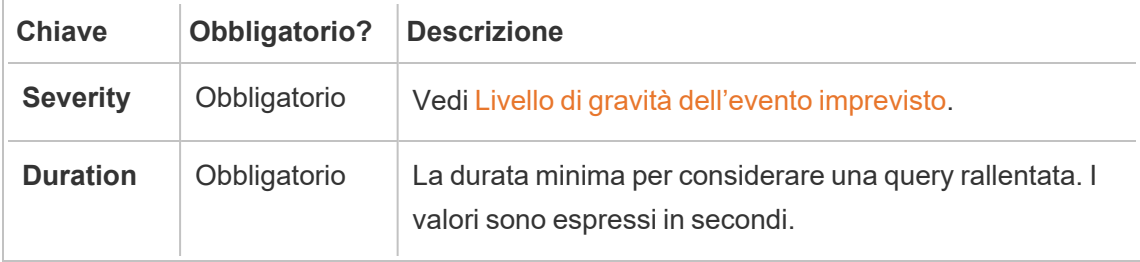
## Utilizzare il file di configurazione (config.json)

Un frammento  $\text{config.}$ json di esempio che definisce un evento imprevisto di tipo query rallentata:

```
{
 "monitoring": {
   "incidents": {
      "triggers": [
        {
          "counter": "DataQueryDuration",
          "severity": "critical",
          "threshold": 45000
       }
     \mathbf{I}}
 }
}
```
L'evento imprevisto query rallentata si attiva se per l'esecuzione di una query sui dati vengono impiegati almeno 45 secondi.

Gli eventi imprevisti possono essere configurati in base all'ambiente. Ad esempio, la configurazione per attivare un avviso in un ambiente il cui identificatore è "staging-environment" quando per l'esecuzione di una query sui dati vengono impiegati più di 30 secondi ha un aspetto simile al seguente:

```
{
  "environments": {
    "staging-environment": {
     "monitoring": {
        "incidents": {
            "triggers": [
             \left\{ \begin{array}{c} 1 \end{array} \right\}"counter": "DataQueryDuration",
                "severity": "warning",
                 "threshold": 30000
```
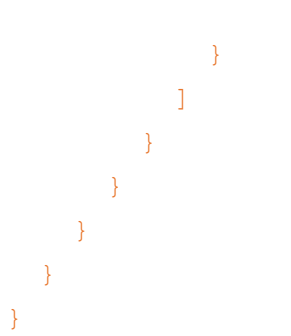

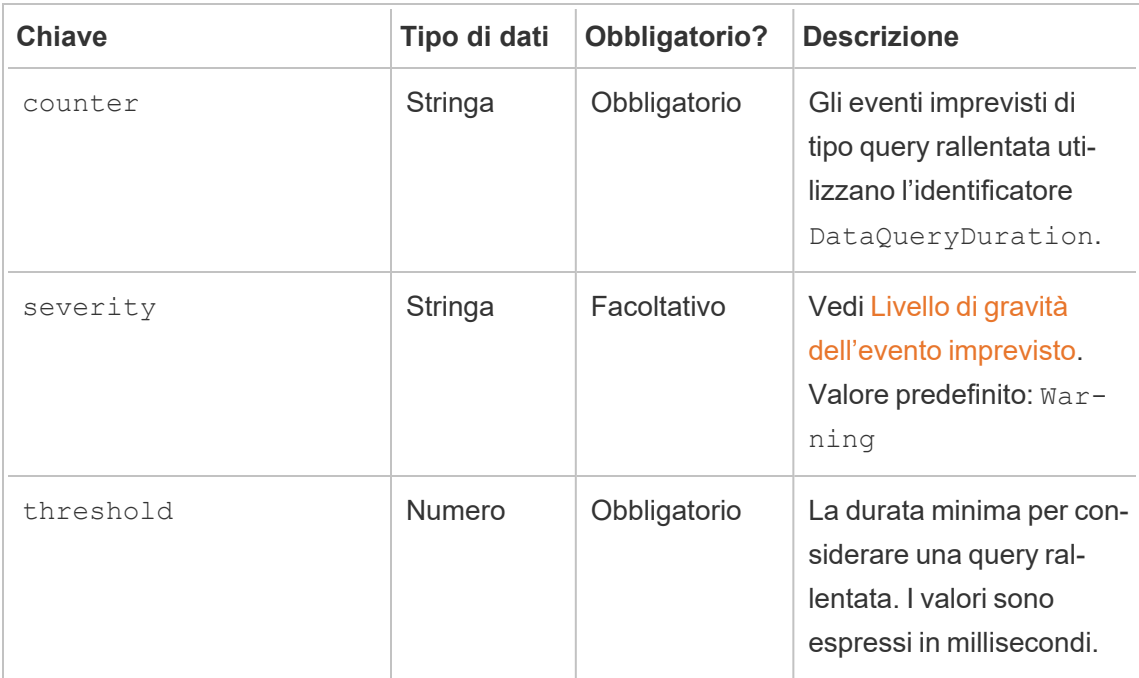

# Chi può farlo

Amministratore di Resource Monitoring Tool o un utente di Resource Monitoring Tool con ruolo **Gestione server/ambiente.**

Eventi imprevisti sulle viste rallentate

Gli eventi imprevisti *vista rallentata* vengono attivati quando una qualsiasi richiesta di visualizzazione richiede troppo tempo per il caricamento.

Per impostazione predefinita, un evento imprevisto di tipo vista rallentata attiva un avviso se il caricamento della richiesta di una vista impiega almeno 1 minuto.

# Configurare le soglie per gli eventi imprevisti sulle viste rallentate

Per impostare le soglie per gli eventi imprevisti relativi alle viste rallentate, dal menu **Admin** seleziona **Configuration**, quindi passa alla scheda **Incidents**.

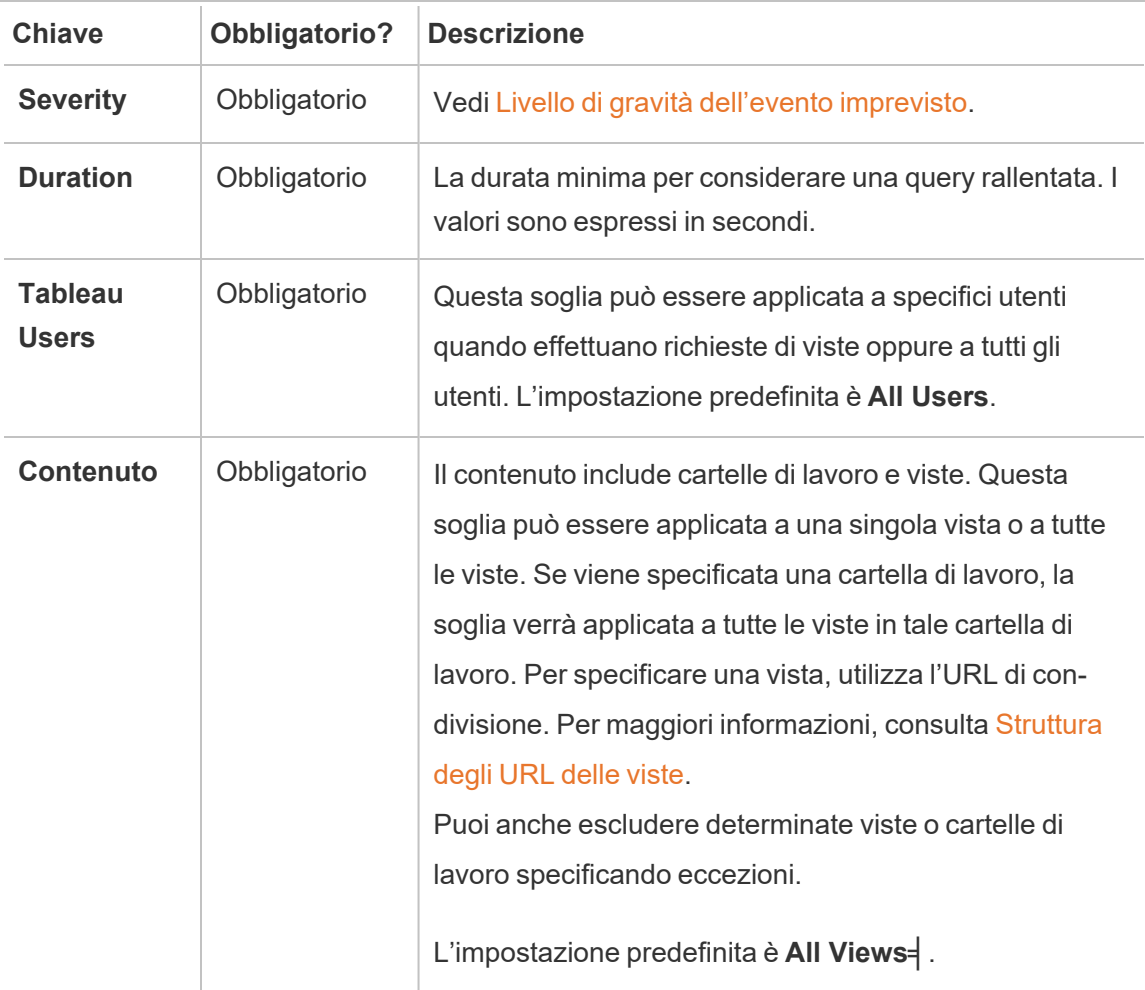

Per ogni richiesta di una vista viene creato un solo evento imprevisto. Resource Monitoring Tool valuta tutti i trigger di eventi imprevisti e se più trigger corrispondono a una richiesta di una vista specifica, i trigger vengono classificati in ordine di priorità e specificità. Il trigger di livello più alto viene utilizzato per creare l'evento imprevisto.

Ad esempio, un trigger con un livello di gravità critico è classificato più in alto di un livello di gravità di avviso.

#### Raccolta di dati crittografati

Per assicurarsi che la raccolta dati da Tableau Server in Tableau Resource Monitoring Tool sia crittografata, è necessario abilitare le comunicazioni tra il server RMT e gli agenti e le connessioni del repository di Tableau Server per l'uso dei messaggi crittografati.

#### Per le versioni 2022.3 e successive

- Se RabbitMQ è installato nello stesso computer del server RMT (configurazione locale), le comunicazioni tra il server RMT e gli agenti sono crittografate per impostazione predefinita in Tableau Resource Monitoring Tool. Non è richiesta alcuna configurazione per la crittografia tra RabbitMQ e il server RMT.
- Se RabbitMQ viene ospitato all'esterno del server RMT (configurazione esterna), devi seguire la stessa procedura descritta nella sezione Per le versioni 2022.2 e [precedenti](#page-3460-0) di questo argomento

In entrambi i casi sopra descritti dovrai abilitare e configurare il database del repository per le [comunicazioni](#page-3459-0) crittografate a Tableau Server.

<span id="page-3459-0"></span>Configurazione SSL del repository di Tableau

- 1. Verifica che Tableau Server sia configurato per l'utilizzo delle connessioni SSL per le connessioni Postgres interne. Per maggiori informazioni, consulta [Configurare](#page-2059-0) SSL per le [comunicazioni](#page-2059-0) interne a Postgres. Resource Monitoring Tool consente di utilizzare il file del certificato o l'identificazione personale per le connessioni SSL. Se prevedi di utilizzare il file del certificato, copia il file del certificato generato da Tableau Server per le connessioni SSL Postgres interne nel computer in cui prevedi di installare il server RMT. Per ulteriori informazioni, consulta [Configurare](#page-2064-0) SSL Postgres per consentire le [connessioni](#page-2064-0) dirette da client.
- 2. Nell'interfaccia Web del server RMT menu Admin seleziona Environments. Fai clic sull'icona di modifica dell'ambiente.

Nella sezione **Tableau Repository Configuration**:

1. Nella casella a discesa **SSL Mode** seleziona **Prefer SSL** o **Require SSL** per configurare le connessioni SSL al repository di Tableau. La scelta **Disable** indica che SSL non verrà mai utilizzato per effettuare connessioni al repository di Tableau Server.

Nella modalità **Prefer SSL**, Resource Monitoring Tool utilizzerà SSL al primo tentativo e, in caso abbia esito negativo, tenterà successivamente una connessione non crittografata.

Nella modalità **Require SSL**, se la connessione SSL non riesce, le connessioni al repository di Tableau Server avranno esito negativo. In questo caso, verranno utilizzate le connessioni tramite l'API REST di Tableau Server per comunicare con Tableau Server.

2. Puoi scegliere di fornire l'identificazione personale generata da Tableau Server oppure copiare il file **server.crt** nel computer Server master di Resource Monitoring Tool. Se scegli di copiare il file del certificato, non è necessario fornire l'identificazione personale. Per ulteriori informazioni, consulta [Configurare](#page-2064-0) SSL Postgres per consentire le [connessioni](#page-2064-0) dirette da client.

### <span id="page-3460-0"></span>Per le versioni 2022.2 e precedenti

La comunicazione crittografata tra l'agente (o gli agenti) e il server RMT è possibile eseguendo le seguenti operazioni:

- [Configurazione](#page-3460-1) di RabbitMQ con certificati SSL/TLS.
- <sup>l</sup> [Configurazione](#page-3461-0) del server RMT e degli agenti per abilitare la messaggistica crit[tografata.](#page-3461-0)
- [Configurazione](#page-3459-0) di connessioni crittografate al repository di Tableau.

### <span id="page-3460-1"></span>Configurazione di RabbitMQ

Per i dettagli sulla configurazione del server RabbitMQ, fai riferimento alla documentazione di RabbitMQ per la [Configurazione](https://www.rabbitmq.com/ssl.html) TLS.

<span id="page-3461-0"></span>Configurazione di Tableau Resource Monitoring Tool

Dopo che RabbitMQ è stato configurato per TLS, tutte le applicazioni client, il server RMT Tableau Resource Monitoring Tool e tutti gli agenti dovranno essere configurati per abilitare la messaggistica crittografata. Esegui le operazioni seguenti nell'interfaccia Web del server RMT:

- 1. Nel computer in cui è installato il server RMT, vai all'indirizzo: *http://<nomehost>/setup/server*.
- 2. Nella sezione Coda di messaggi seleziona la casella di controllo Abilita TLS e specifica il nome host del certificato.
- 3. Aggiorna le informazioni sulla porta, se necessario.

Durante la configurazione del server RMT e degli agenti per la messaggistica crittografata:

- Il flag enabled e il certificateHostName devono essere configurati per abilitare la crittografia.
- La variabile certificateHostName deve corrispondere al nome canonico (CN=) nel certificato del server. In caso contrario, la connessione non verrà stabilita.
- Il numero port dovrà probabilmente essere modificato in base alla porta TLS configurata in RabbitMQ.

**Nota:** se gli agenti erano già registrati prima della configurazione di SSL, sarà necessario registrarli nuovamente. A tale scopo, scarica il nuovo file di bootstrap e ripeti la registrazione dell'agente con il nuovo file di bootstrap. Per maggiori informazioni su come ripetere la registrazione dell'agente, consulta Ripetizione della [registrazione](#page-3464-0) di un [agente](#page-3464-0).

### Chi può farlo

Per configurare la raccolta di dati crittografati è necessario essere un amministratore sia di Tableau Server che di Resource Monitoring Tool.

Modifiche hardware al server RMT: ottimizzazione del database PostgreSQL

Talvolta potrebbe essere necessario eseguire l'upgrade o modificare l'hardware del computer in cui è installato il server RMT. Ogni volta che si apportano modifiche hardware, in particolare alla memoria e alla CPU, sarebbe utile ottimizzare il database PostgreSQL sottostante installato con il server RMT.

Quando si installa il server RMT, il programma di installazione configura il database PostgreSQL per ottimizzare l'utilizzo dell'hardware disponibile nel computer. Le ottimizzazioni di esempio includono la gestione del buffer e la dimensione della cache. Quando si modifica l'hardware del computer, questo potrebbe influire sulle prestazioni.

Utilizza la procedura seguente per verificare che la configurazione sia aggiornata in modo da riflettere la modifica dell'hardware:

- 1. Connettiti al server RMT come utente con accesso sudo completo.
- 2. Passa alla directory "master" ed esegui questo comando:

sudo /opt/tableau/tabrmt/master/tabrmt-master optimize

Verrà visualizzato un messaggio che indica che il file di configurazione è stato aggiornato. Verrà inoltre indicato che è necessario riavviare il servizio PostgreSQL per rendere effettive le modifiche. Gli aggiornamenti del file di configurazione non comportano tempi di inattività del server.

3. Riavvia il database PostgreSQL. Puoi eseguire questa operazione durante l'orario non lavorativo, quando lo Resource Monitoring Tool non è in uso.

### Modifiche alla topologia di Tableau Server

Questo articolo illustra le operazioni da eseguire per apportare determinate modifiche alla topologia di Tableau Server. Le modifiche includono: l'aggiunta o la rimozione di un nodo, l'aggiunta o la rimozione di un processo da un nodo e la modifica del numero di processi su un nodo.

Aggiunta di un nodo

Quando aggiungi un nuovo nodo a Tableau Server, devi installare l'agente in questo nodo. Per maggiori informazioni sull'installazione dell'agente nel cluster Tableau Server, consulta Installare lo Tableau Resource [Monitoring](#page-3278-0) Tool. Finché non installi l'agente, le informazioni su questo nodo non saranno incluse nei report.

### Rimozione di un nodo

Quando rimuovi un nodo esistente dal cluster Tableau Server, devi aggiornare l'ambiente sul server RMT.

### **Utilizza la seguente procedura per aggiornare l'ambiente:**

- 1. Accedi all'interfaccia Web del server RMT.
- 2. Dal menu **Admin** scegli **Environments**. Seleziona l'ambiente a cui apportare la modifica.

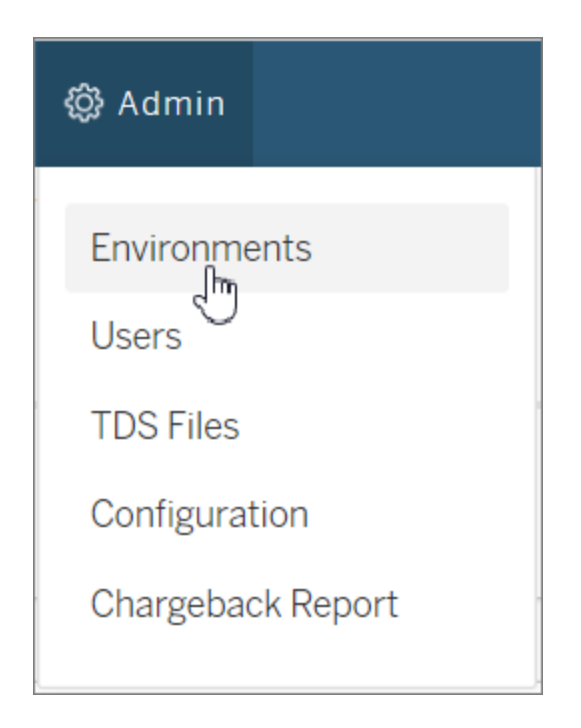

3. Scegli **Edit Environment**. Verranno visualizzate informazioni più dettagliate sull'ambiente.

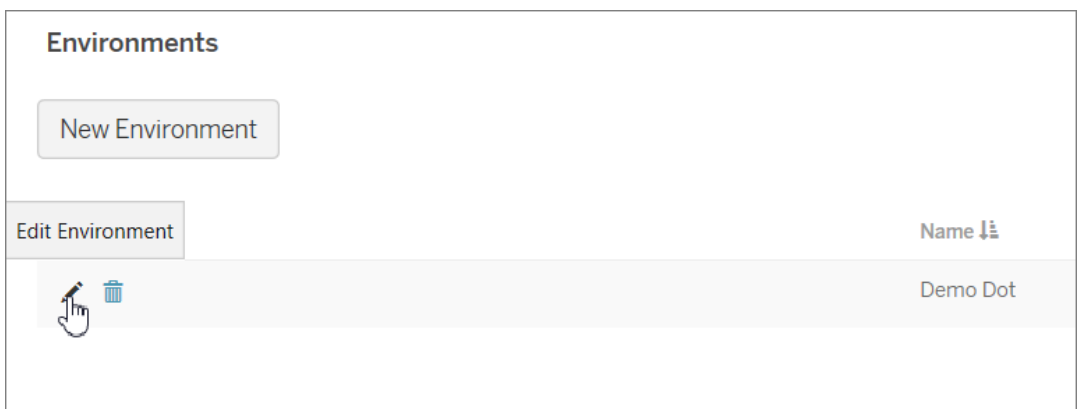

4. Dalla scheda **Servers**, seleziona il nodo che è stato rimosso da Tableau Server, quindi scegli **Delete**.

Nota: il nome dell'host deve corrispondere al nome o all'indirizzo IP del nodo.

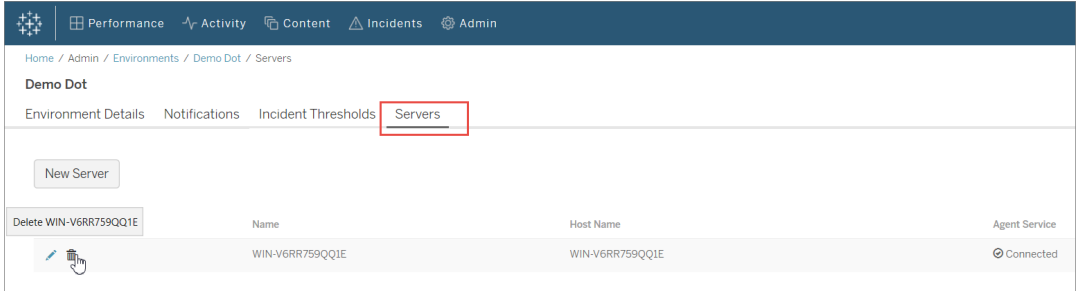

### <span id="page-3464-0"></span>Ripetizione della registrazione di un agente

In alcune situazioni può essere necessario registrare nuovamente un agente. Questo potrebbe avvenire quando si desidera puntare un nodo o l'intero cluster Tableau a un ambiente diverso. Un altro esempio potrebbe essere il caso in cui è stato necessario ricreare l'immagine di un nodo Tableau Server e occorre installare e registrare nuovamente l'agente. Utilizza le istruzioni seguenti per registrare nuovamente l'agente.

1. Nell'interfaccia Web del server RMT passa ad **Admin** -> **Environments**. Seleziona l'ambiente. Nella scheda **Servers** fai clic su Delete per rimuovere completamente la registrazione dell'agente per questo nodo nell'ambiente. Verranno rimossi anche i dati di monitoraggio cronologici che sono stati raccolti in questo nodo. Utilizza questo metodo per gli scenari in cui è accettabile la perdita della cronologia. Ad esempio, se prevedi di puntare il nodo a un nuovo ambiente, potrebbe essere preferibile rimuovere i dati cronologici e ricominciare da capo.

**Nota:** nell'interfaccia Web del server RMT ogni nodo di un sistema Tableau Server viene definito **Server**. L'intero sistema Tableau Server costituisce un ambiente. Per maggiori informazioni, consulta [Concetti](#page-3248-0)

### Chi può farlo

Per apportare modifiche alla topologia, è necessario essere sia un amministratore di Tableau Server che un amministratore di Resource Monitoring Tool.

File di log Tableau Resource Monitoring Tool

File di log

Tableau Resource Monitoring Tool include molti componenti. Ogni componente mantiene il proprio insieme di file di log.

Per impostazione predefinita, 31 file di log con una dimensione massima di 1 GB ciascuno verranno mantenuti in ogni insieme. I file di log in eccesso verranno eliminati automaticamente.

Nel tentativo di allinearci con i nostri valori aziendali di uguaglianza, abbiamo modificato la terminologia non inclusiva, quando possibile. Poiché la modifica dei termini in determinati punti può causare problemi per il funzionamento del prodotto, verrà mantenuta la terminologia esistente. Potrai quindi continuare a vedere i termini nei comandi e nelle opzioni dell'interfaccia a

riga di comando, nelle cartelle di installazione, nei file di configurazione e in altri casi. Per maggiori informazioni, consulta [Informazioni](https://help.tableau.com/current/tableau/it-it/about-tableau-help.htm) sulla Guida di Tableau.

## Componenti

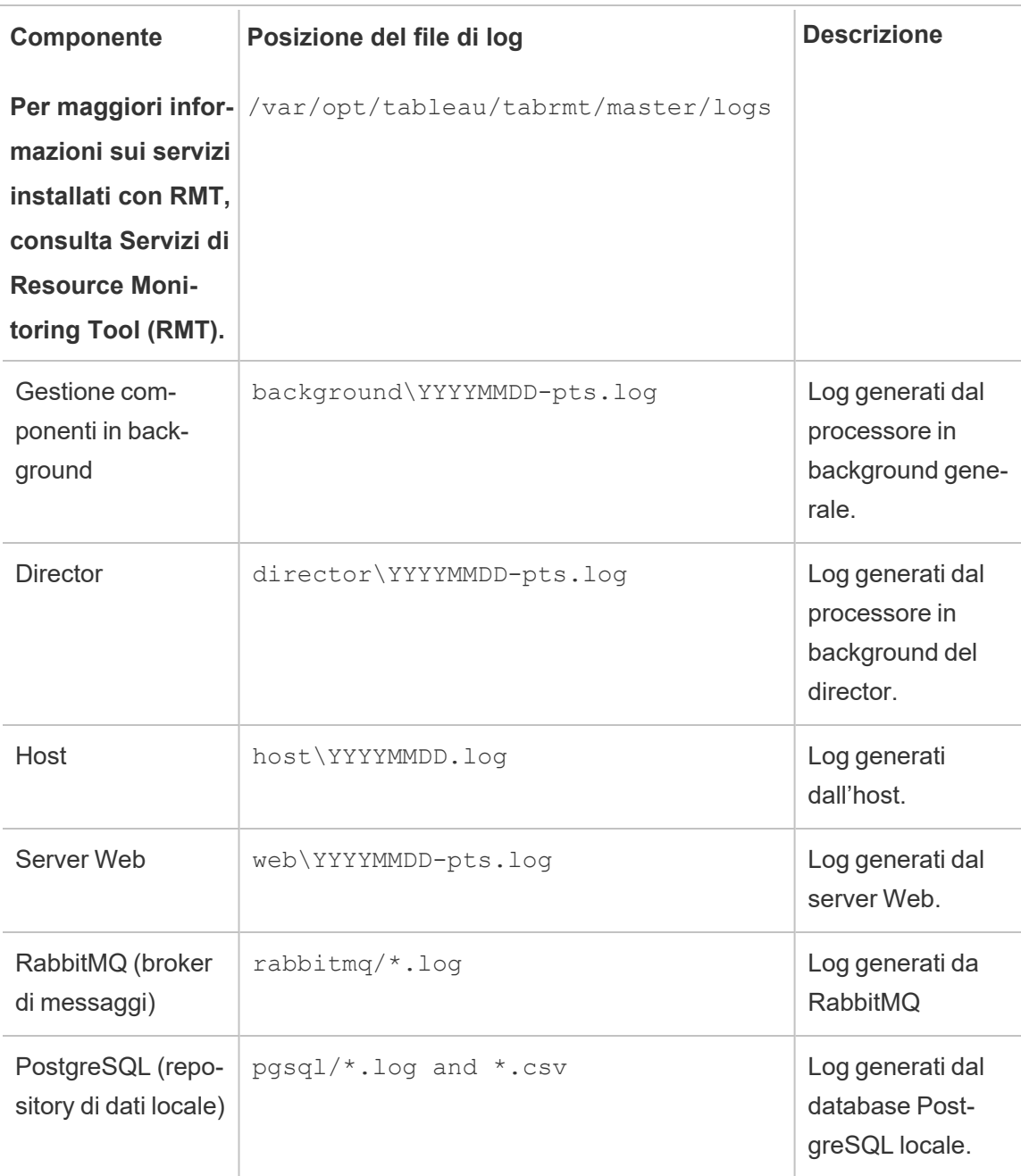

Per la risoluzione avanzata dei problemi, la registrazione dettagliata può essere attivata anche per attività interne. Questi log di attività sono memorizzati nella directory dei log del componente associato.

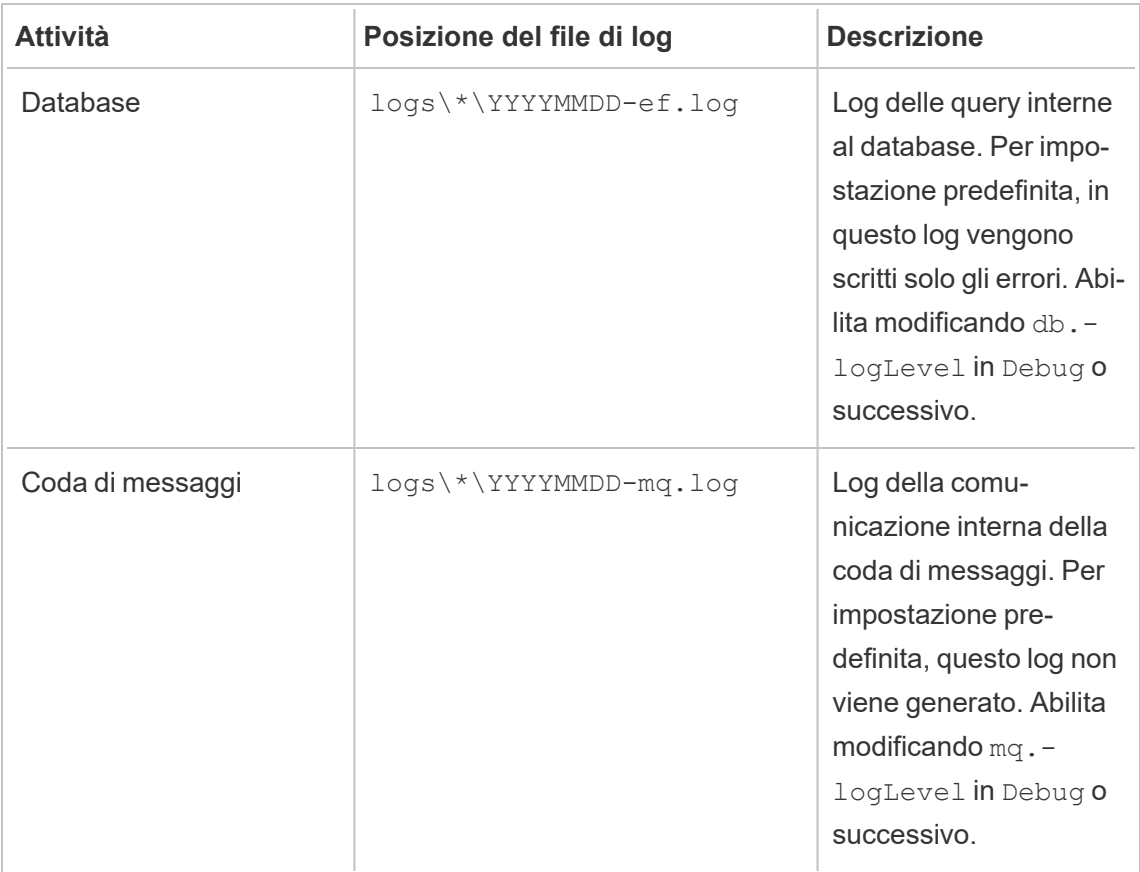

### Configurazione dei livelli di registrazione

I livelli di registrazione di Resource Monitoring Tool possono essere regolati nei seguenti modi:

• Interfaccia Web di Resource Monitoring Tool. Dal menu Admin passa a Configuration e seleziona la scheda Advanced. Puoi impostare i livelli di registrazione e anche specificare se includere le query del database e le comunicazioni della coda dei messaggi.

Livelli di registrazione impostabili tramite l'interfaccia Web:

### **Livello**

Predefinito: include i livelli Informazioni, Avviso, Errore e Critico

Dettagliato: include i livelli Informazioni, Avviso, Errore, Critico (compresi nell'impostazione predefinita) e Debug

• Impostazioni nei file config.json. I livelli di log sono configurati indipendentemente per ogni componente. I percorsi dei file di configurazione predefiniti sono i seguenti. Possono variare a seconda della cartella di installazione.

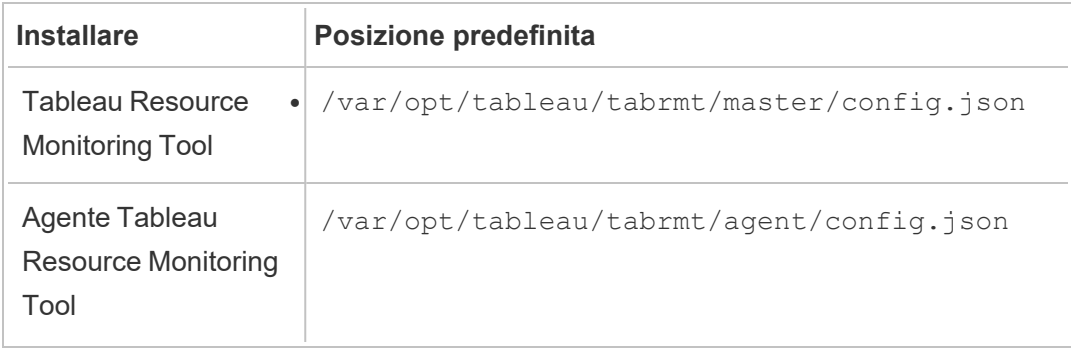

Livelli di registrazione che possono essere configurati utilizzando il file di configurazione:

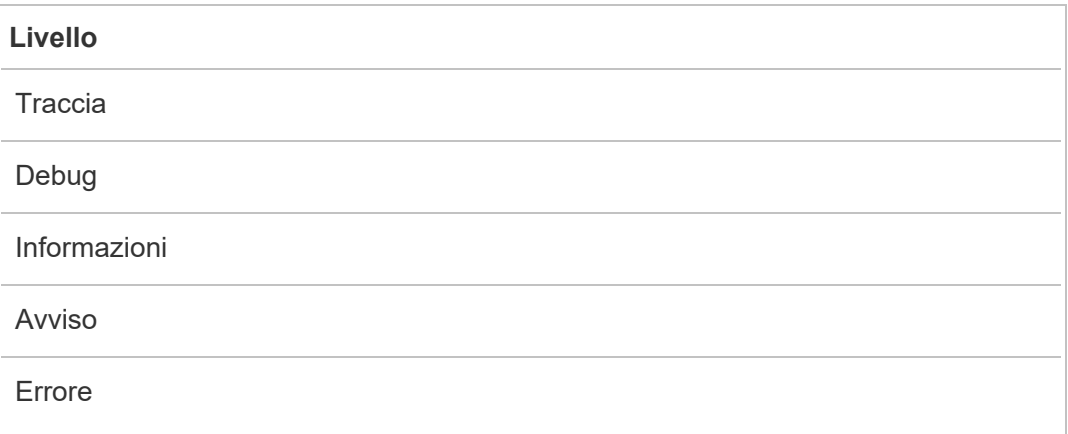

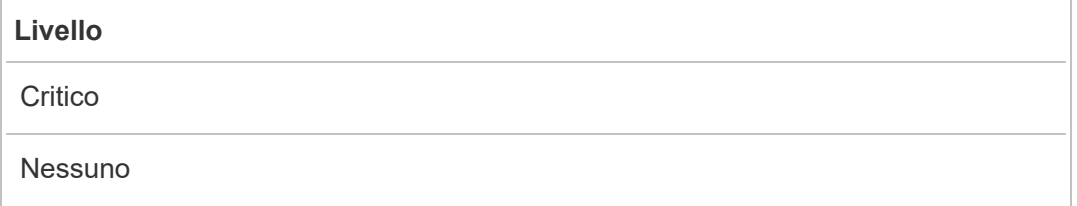

Di seguito è riportato un frammento che mostra alcune impostazioni predefinite dei livelli di log:

```
{
 "db": {
   "logLevel": "Error"
 },
 "mq": {
   "logLevel": "Warning"
 },
 "server": {
   "background": {
     "logLevel": "Information"
   },
   "director": {
    "logLevel": "Information"
   },
   "web": {
    "logLevel": "Information"
   }
 }
}
```
### Invio dei file di log all'assistenza clienti di Tableau

Se stai lavorando con l'assistenza di Tableau e ti viene richiesto di inviare i file di log, comprimi i file prima di inviarli:

1. Effettua la connessione al server RMT e a tutti i server nei quali è installato l'agente di Resource Monitoring Tool.

2. Apriil prompt dei comandi ed esegui rmtadmin ziplogs <output file path> per creare un archivio ZIP dei file di log.

Per maggiori informazioni sull'invio di file di log a Tableau, consulta la [Knowledge](https://kb.tableau.com/articles/howto/alternative-method-for-sending-large-files?_ga=2.203819792.128242740.1567702495-1734029830.1510592172&lang=it-it) Base di [Tableau](https://kb.tableau.com/articles/howto/alternative-method-for-sending-large-files?_ga=2.203819792.128242740.1567702495-1734029830.1510592172&lang=it-it).

Chi può farlo

Amministratore di Resource Monitoring Tool o un utente di Resource Monitoring Tool con ruolo **Gestione server/ambiente.**

File di log di Tableau

Gli agenti Tableau Resource Monitoring Tool monitorano i file di log di Tableau quasi in tempo reale e inviano messaggi di log al server RMT per l'elaborazione e il reporting.

Di seguito è riportato un elenco dei file di log specifici di Tableau che vengono monitorati.

Tutti i percorsi delle directory sono relativi alla directory dati di Tableau Server. Per impostazione predefinita, si trova in: /var/opt/tableau/tabrmt/data/tabsvc

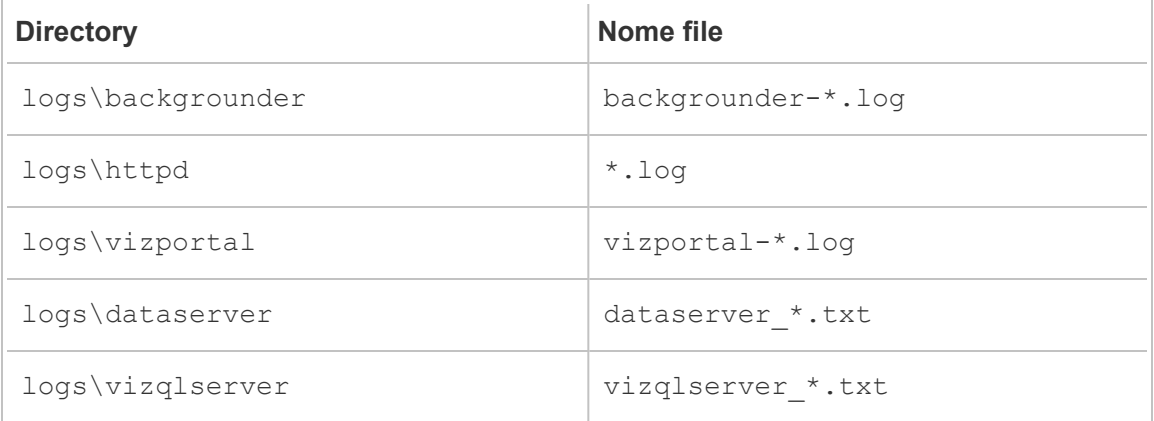

### Aggiornamento di Tableau

Quando si aggiorna un'installazione di Tableau Server monitorata da Tableau Resource Monitoring Tool, devono essere seguiti alcuni passaggi aggiuntivi.

Assicurarsi che Resource Monitoring Tool supporti la nuova versione di Tableau

Prima di aggiornare Tableau, è necessario assicurarsi che la versione installata di Resource Monitoring Tool supporti la versione di Tableau di cui si sta eseguendo l'aggiornamento.

Il modo più veloce per eseguire questa verifica consiste nell'accedere all'interfaccia Web di Resource Monitoring Tool e passare alle schermata **Admin** | **Environments**. Modifica l'ambiente che stai aggiornando e controlla il menu a discesa **Tableau Version** per la versione dell'aggiornamento.

#### Arrestare gli agenti

Gli agenti Resource Monitoring Tool dovrebbero essere arrestati mentre si esegue l'aggiornamento di Tableau Server. Esegui la procedura seguente su ogni computer del cluster di Tableau Server:

Esegui questo comando come utente tabrmt-master:

sudo su --login tabrmt-master

rmtadmin stop --agent

Eseguire l'upgrade di Tableau

Segui la normale procedura di aggiornamento di Tableau Server. Questo processo è descritto nella [documentazione](https://help.tableau.com/current/server/it-it/upgrade.htm) di Tableau Server.

Aggiornare la versione di Tableau in Resource Monitoring Tool

- 1. Accedi all'interfaccia Web di Resource Monitoring Tool.
- 2. Vai ad **Admin** | **Environments**
- 3. Modifica l'ambiente aggiornato.
- 4. Modifica la **Tableau Version** in modo che corrisponda

#### Riavviare gli agenti

Dopo che l'aggiornamento è stato completato, sei pronto a riavviare gli agenti di Resource Monitoring Tool. Esegui la procedura seguente su ogni computer del cluster di Tableau

Server:

Esegui questo comando come utente tabrmt-master:

sudo su --login tabrmt-master

rmtadmin restart --agent

### Chi può farlo

Per eseguire l'upgrade di Resource Monitoring Tool, devi disporre di tutti gli elementi seguenti:

- Accesso sudo completo per l'utente sul computer in cui stai installando Resource Monitoring Tool.
- Ruolo del sito Amministratore di Tableau Server.
- Account di amministratore per Resource Monitoring Tool.

### Monitorare le prestazioni di Tableau Server

Tableau Resource Monitoring Tool viene utilizzato per monitorare e analizzare l'integrità e le prestazioni di Tableau Server. Le metriche relative a prestazioni, utilizzo e hardware vengono raccolte tramite gli agenti installati nei nodi di Tableau Server e inviate al server RMT. I dati aggregati e analizzati vengono quindi visualizzati sotto forma di grafici e viste nell'interfaccia Web del server RMT.

L'interfaccia Web del server RMT include grafici e viste incorporati che è possibile utilizzare per identificare la causa di tempi di caricamento lenti, errori di estrazione e altri problemi critici. Per maggiori informazioni, consulta Monitorare le [prestazioni](#page-3472-0) di Tableau Server con Tableau Resource [Monitoring](#page-3472-0) Tool.

Puoi anche scaricare i dati utilizzati per creare i grafici predefiniti ed esplorarli ulteriormente. Per maggiori informazioni, consulta Esplorare i dati di [monitoraggio](#page-3491-0) tramite i file delle origini dati di [Tableau.](#page-3491-0)

<span id="page-3472-0"></span>Monitorare le prestazioni di Tableau Server con Tableau Resource Monitoring Tool

Tableau Resource Monitoring Tool semplifica il rilevamento e la risoluzione dei problemi di integrità e prestazioni all'interno degli ambienti Tableau Server. Un'istanza di Resource

Monitoring Tool può fornire una singola interfaccia unificata per consentire agli amministratori di monitorare più sistemi Tableau Server.

Resource Monitoring Tool è costituito da due componenti:

- L'agente, che raccoglie dati sull'utilizzo delle risorse e la registrazione delle prestazioni delle interazioni su Tableau Server.
- Il server RMT, che aggrega e visualizza questi dati sulle prestazioni sotto forma di grafici in un'interfaccia Web.

Resource Monitoring Tool potrebbe non essere in grado di fornire informazioni per i processi di Tableau Server esterni:

- Repository esterno: lo stato del processo non è monitorato e non è incluso nei grafici
- <sup>l</sup> Archivio file esterno: lo stato del processo non è monitorato e le informazioni sulla dimensione del file di estrazione non vengono registrate. L'estrazione non riuscita e il tempo necessario per il completamento sono comunque disponibili.
- Gateway esterno: lo stato del processo non è monitorato e non è incluso nei grafici.

### Grafici predefiniti

L'interfaccia Web del server RMT dispone di dashboard e grafici integrati che possono essere utilizzati per identificare i colli di bottiglia e i problemi delle prestazioni. Questi grafici e metriche integrati sono disponibili nelle pagine **Prestazioni**, **Attività** e **Contenuto**. Puoi anche impostare avvisi (denominati **eventi imprevisti**) per segnalare valori anomali o comportamenti insoliti in base a soglie configurate da te.

Ecco un elenco completo delle funzionalità offerte da Resource Monitoring Tool per semplificare il monitoraggio di Tableau Server:

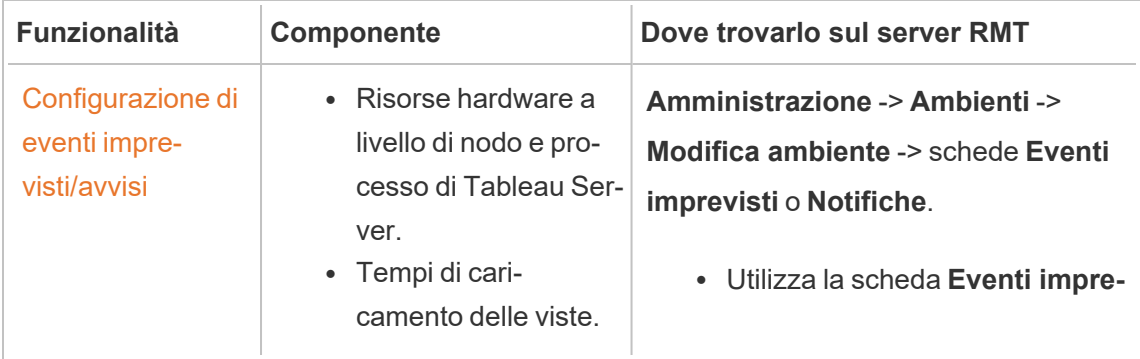

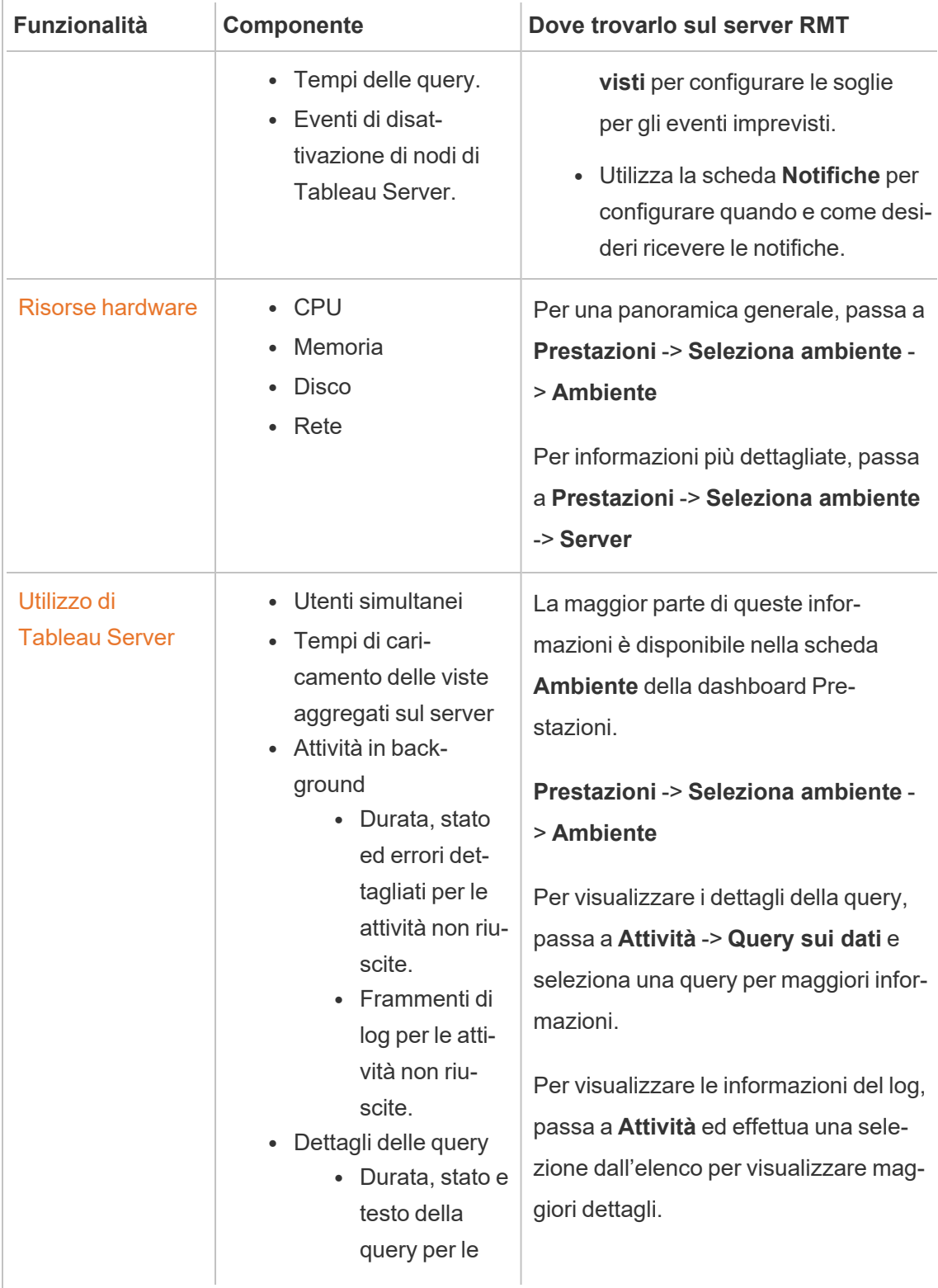

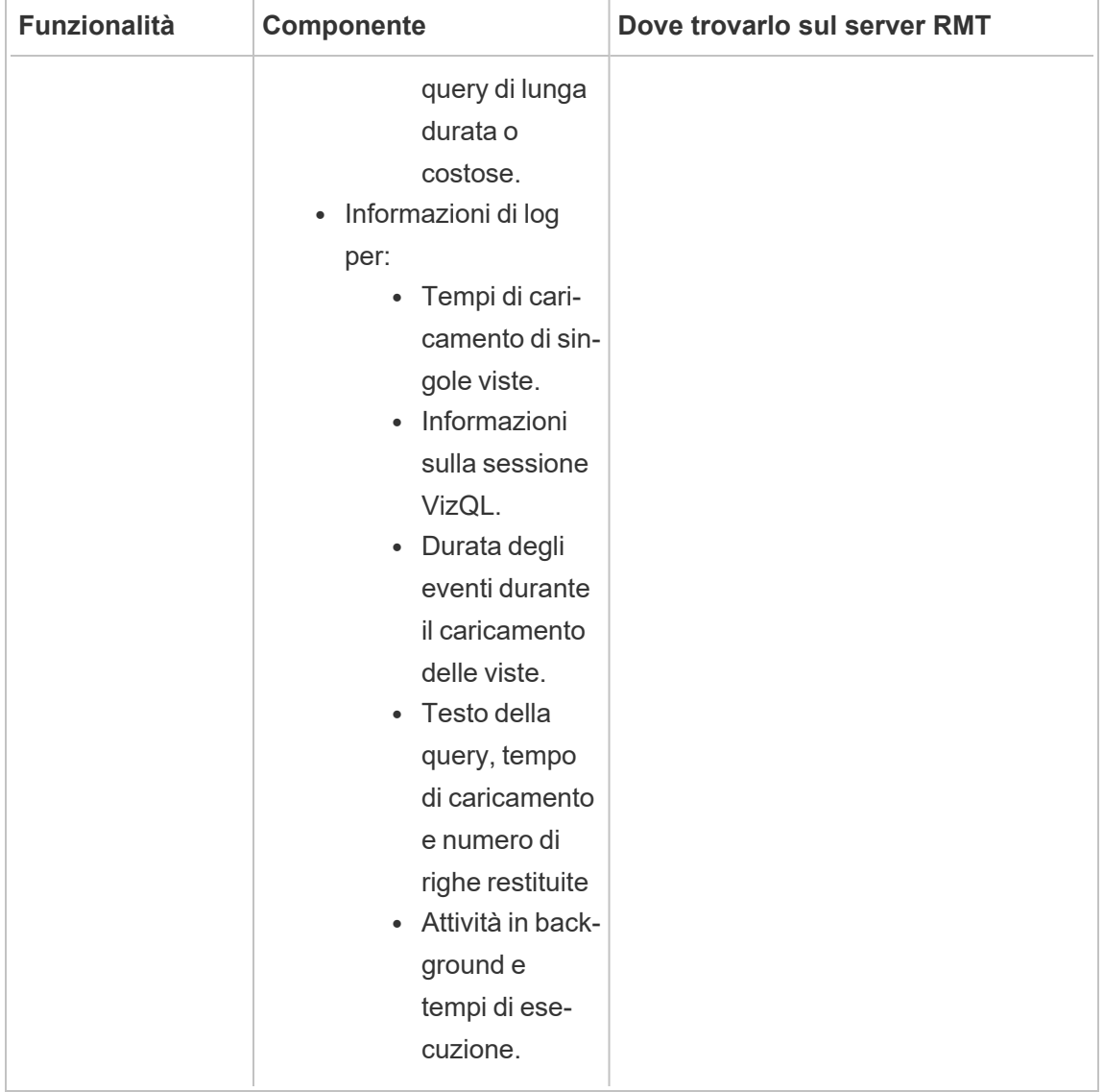

### Grafici personalizzati

Puoi anche scaricare i dati utilizzati per creare i grafici predefiniti ed esplorarli ulteriormente in Tableau. Per maggiori informazioni, consulta Esplorare i dati di [monitoraggio](#page-3491-0) tramite i file delle origini dati di [Tableau](#page-3491-0).

### Chi può farlo

Qualsiasi utente di Resource Monitoring Tool può visualizzare i grafici.

<span id="page-3476-0"></span>Grafici delle prestazioni di Tableau Resource Monitoring Tool

Tableau Resource Monitoring Tool include dashboard che ti aiutano a monitorare e analizzare varie metriche delle prestazioni come l'utilizzo delle risorse hardware, l'attività degli utenti e lo stato dei processi di Tableau Server. Possono essere utili per identificare i colli di bottiglia delle prestazioni e lo stato generale di Tableau Server.

Questo argomento descrive le informazioni sui grafici nella pagina **Prestazioni**. La pagina delle prestazioni fornisce una vista dashboard dell'integrità generale di Tableau Server e include le seguenti schede:

- 1. **Ambiente:** una dashboard delle metriche delle prestazioni specifiche per l'ambiente selezionato.
- 2. **Server:** mostra le metriche relative alle risorse hardware.
- 3. **Informazioni dettagliate:** evidenzia le viste più lente e gli aggiornamenti delle estrazioni più lunghi.
- 4. **Stato:** stato dei processi di Tableau Server. Informazioni su ciascun processo nei nodi, indipendentemente dal fatto che siano attivi, occupati o inattivi. È simile alle informazioni fornite nella pagina Impostazioni di Tableau Server.

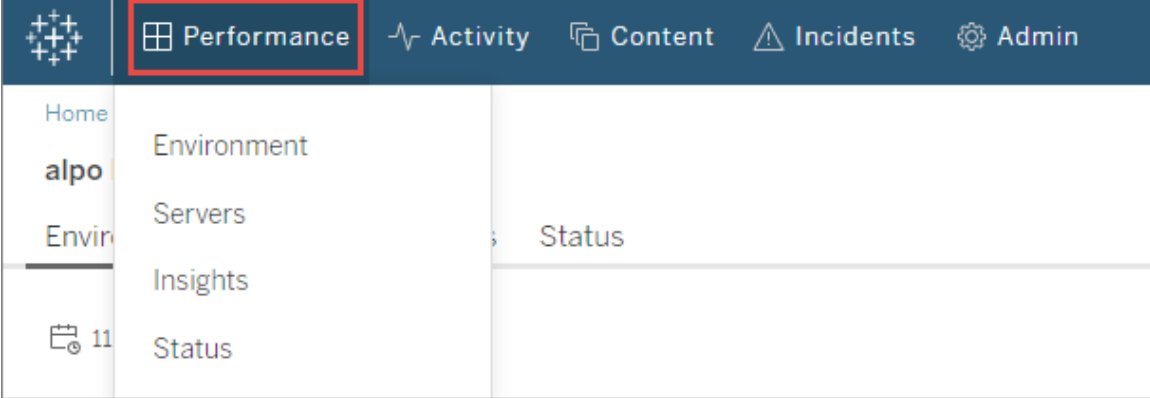

## Scheda Ambiente

I grafici nella scheda Ambiente ti offrono una panoramica completa dello stato di integrità di Tableau Server.

- <sup>l</sup> Il lato sinistro della pagina contiene le metriche relative alle risorse: prestazioni, processi di Tableau e attività in background.
- <sup>l</sup> I grafici sul lato destro mostrano l'attività degli utenti e l'impatto: utenti simultanei, richieste di caricamento di viste rallentate e richieste di caricamento di viste totali.

### **Suggerimenti per l'esplorazione:**

Nell'angolo superiore sinistro della pagina puoi selezionare una sequenza temporale che viene applicata a tutti i grafici della pagina. È inoltre possibile selezionare un intervallo di tempo selezionando una parte di un grafico specifico (selezione dell'intervallo).

- Quando effettui una selezione dell'intervallo nei grafici delle prestazioni dell'hardware e delle attività in background, la sequenza temporale opera come filtro per tutti i grafici della scheda.

- Quando effettui una selezione dell'intervallo nei tempi di caricamento delle viste rallentate e nei grafici delle attività utente, verrai automaticamente indirizzato alla pagina Attività, che fornisce maggiori dettagli per l'intervallo di tempo selezionato.

## Grafico delle prestazioni

Le informazioni in questo grafico mostrano lo stato generale e l'utilizzo delle risorse hardware per ogni nodo di Tableau Server. Le risorse hardware incluse in questo grafico sono CPU, memoria, coda del disco e rete.

**Nota:** le informazioni sulla rete non sono disponibili e non sono attualmente supportate per Tableau Server in esecuzione su Linux.

## Grafico dei processi di Tableau

Utilizza questo grafico per ottenere maggiori dettagli su un nodo specifico e sui processi in esecuzione su tale nodo. **A partire dalla versione 2021.4**, vengono monitorati quasi tutti i processi di Tableau Server, con poche eccezioni come Controller cluster e i processi configurati esternamente al cluster di Tableau Server, come Repository esterno, Archivio file esterno e Gateway indipendente. Questo grafico consente di identificare i processi che

determinano l'utilizzo della CPU o della memoria su un particolare nodo. Il grafico viene aggiornato in modo dinamico per evidenziare i primi dieci processi che utilizzano la maggior parte delle risorse in un nodo per il periodo di tempo selezionato.

**Nota:** alcuni sottoprocessi di Tableau Server, come tabprotosrv, postgres e gateway, non vengono acquisiti dal server RMT e possono determinare evidenti discrepanze tra il grafico delle prestazioni e la somma di tutti i valori del grafico Processi di Tableau.

### Grafico delle attività in background

Il grafico offre una panoramica del volume delle attività in background, classificate in base al tipo di attività. Utilizza l'interruttore per visualizzare il numero totale di attività, la durata media di tali attività e un istogramma che mostra il tempo di esecuzione per il periodo di tempo selezionato. Può essere un modo rapido per eseguire il drill-down, al fine di identificare le attività che richiedono molto tempo per l'esecuzione.

## Grafico degli utenti simultanei

Questo grafico mostra il numero di utenti che hanno inviato richieste nel periodo di tempo selezionato.

**Nota:** quando selezioni una parte di questo grafico, viene automaticamente visualizzata la pagina dell'attività correlata e vengono mostrate le informazioni per il periodo di tempo specifico.

## Grafico delle richieste di caricamento di viste rallentate

Questo grafico utilizza un **riferimento**, stabilito per ogni vista, per confrontare il tempo necessario per eseguire il rendering della vista, in modo da determinare se la vista sta impiegando più tempo del previsto.

**Nella versione 2021.4**, il riferimento viene stabilito calcolando il valore mediano delle prime 10 volte in cui viene eseguito correttamente il rendering di una cartella di lavoro specifica.

**Nella versione 2021.4.1** e successive, il riferimento viene stabilito calcolando il 95° percentile di 50 volte in cui viene eseguito correttamente il rendering di una cartella di lavoro specifica.

Dopo aver stabilito il riferimento, ogni volta che viene eseguito il rendering della stessa cartella di lavoro in futuro, il tempo impiegato per caricare la cartella di lavoro viene confrontato con il relativo riferimento. A seconda del fatto che il tempo impiegato per eseguire il rendering della vista rientri nell'intervallo previsto o al di fuori di esso, i tempi vengono classificati come segue:

- **Normale:** <=2x rispetto al riferimento
- Lungo: >=2x rispetto al riferimento
- **Molto lungo:**  $>= 4x$  rispetto al riferimento
- **Non riuscito:** impossibile caricare o è stato generato un errore

Questo riferimento e i confronti si applicano solo al rendering iniziale della vista. Non si applicano alle azioni successive come le selezioni dei filtri. Inoltre, quando pubblichi una nuova versione della cartella di lavoro, viene attivato un ricalcolo del riferimento.

**Nota:** quando selezioni una parte di questo grafico, viene automaticamente visualizzata la pagina dell'attività correlata e vengono mostrate le informazioni per il periodo di tempo specifico.

Per informazioni dettagliate su come utilizzare questo grafico e analizzare le prestazioni relative al rendering delle viste, consulta Analisi delle richieste di [caricamento](#page-3486-0) di viste rallentate.

### Grafico delle richieste di caricamento di viste totali

Questo grafico ti dà un'idea generale del numero di viste di cui è stato eseguito il rendering in un periodo di tempo. Questo grafico è utile per valutare la portata dell'impatto di un particolare evento imprevisto.

**Nota:** quando selezioni una parte di questo grafico, viene automaticamente visualizzata la pagina dell'attività correlata e vengono mostrate le informazioni per il periodo di tempo specifico.

## Scheda Server

I grafici in questa scheda forniscono una vista più dettagliata del grafico **Prestazioni** nella scheda **Ambiente**.

## Scheda Informazioni dettagliate

## Viste più lente

Questo grafico mostra le viste più lente ordinate in base alla durata media del carico della vista. L'indicatore del punto arancione rappresenta la durata del caricamento più lungo della vista. Il periodo di tempo rappresentato qui è l'intera gamma di dati disponibili. L'impostazione predefinita è 2 settimane.

## Aggiornamenti estrazioni di durata maggiore

Questo grafico mostra le operazioni di aggiornamento delle estrazioni più lente, ordinate per durata. Vengono prese in considerazione sia le estrazioni delle origini dati che le estrazioni delle cartelle di lavoro. Sono distinguibili dall'icona accanto al loro nome. Il periodo di tempo rappresentato qui è l'intera gamma di dati disponibili. L'impostazione predefinita è 2 settimane.

## Scheda Stato

Questa scheda elenca i processi di Tableau Server e il relativo stato in ciascun nodo del cluster Tableau Server. Non sono inclusi i processi di Tableau Server configurati esternamente al cluster di Tableau Server come Repository esterno, Archivio file esterno e Gateway indipendente.

# Chi può farlo

Qualsiasi utente di Resource Monitoring Tool può visualizzare i grafici.

## Argomenti correlati

- Monitorare le [prestazioni](#page-3472-0) di Tableau Server con Tableau Resource Monitoring Tool
- Pagine delle attività di Tableau Resource [Monitoring](#page-3481-0) Tool
- Pagine del contenuto di Tableau Resource [Monitoring](#page-3484-0) Tool

<span id="page-3481-0"></span>Pagine delle attività di Tableau Resource Monitoring Tool

Tableau Resource Monitoring Tool include dashboard che ti aiutano a monitorare e analizzare varie metriche delle prestazioni come l'utilizzo delle risorse hardware, l'attività degli utenti e lo stato dei processi di Tableau Server. Possono essere utili per identificare i colli di bottiglia delle prestazioni e lo stato generale di Tableau Server.

Questo argomento descrive le informazioni nella pagina **Attività**. La pagina delle attività fornisce il livello di dettaglio successivo rispetto a ciò che viene visualizzato nei grafici della pagina **Prestazioni**. Le selezioni dei filtri vengono trasferite dall'una all'altra di queste dashboard, in modo da poter visualizzare le informazioni corrispondenti mentre tenti di identificare eventuali problemi di prestazioni.

La pagina della attività include informazioni dettagliate su quanto segue:

- Sessioni VizQL
- Attività in background
- Query sui dati
- Caricamento delle viste
- Viste più lente

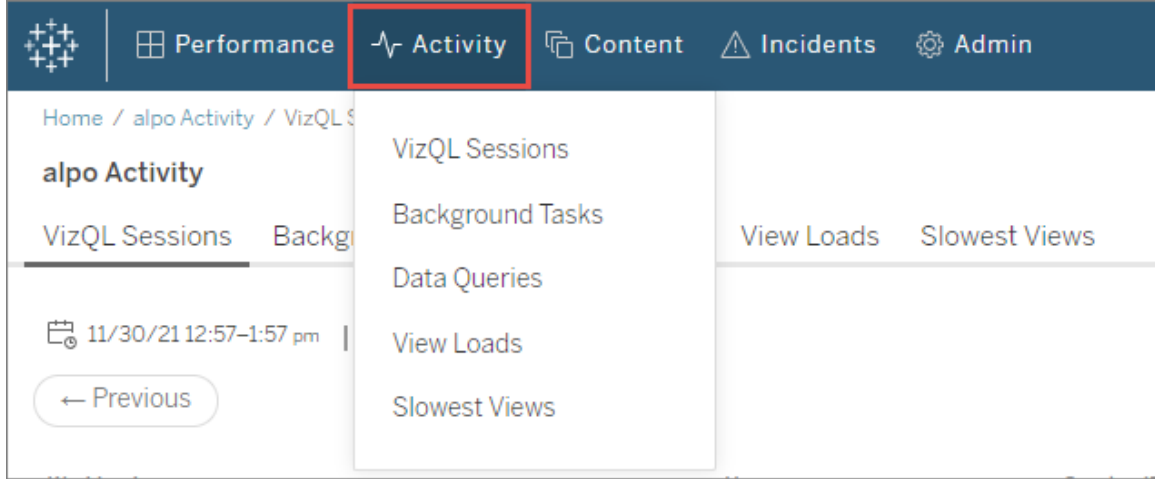

# Sessioni VizQL

Mostra un elenco di tutte le sessioni VizQL nell'intervallo di tempo selezionato. Una sessione VizQL è un insieme di interazioni che un utente ha con una cartella di lavoro su Tableau Server.

Fai clic su un ID sessione per visualizzare un grafico di riepilogo e ulteriori dettagli come le richieste effettuate durante la sessione, la durata della richiesta e le sessioni correlate della cartella di lavoro. Puoi anche vedere tutte le query di dati correlate, gli eventi imprevisti che sono stati segnalati e l'attività dell'ambiente filtrata nello stesso periodo dell'intervallo di tempo della sessione VizQL.

## Attività in background

Mostra un elenco di tutte le attività in background nell'intervallo di tempo selezionato.

Fai clic sull'ora di inizio dell'attività per visualizzare maggiori dettagli sull'attività in background, incluso un riepilogo che mostra un confronto del tempo impiegato per completare l'attività rispetto alla durata media del tempo impiegato per completare attività simili. Puoi anche visualizzare eventuali eventi imprevisti correlati che sono stati segnalati e l'attività complessiva dell'ambiente durante l'esecuzione di questa attività.

Fai clic sul nome del sito per visualizzare ulteriori informazioni sul sito, come il numero di cartelle di lavoro, viste e sessioni VizQL per ogni progetto nel sito.

## Query sui dati

Mostra un elenco di tutte le query sui dati durante l'intervallo di tempo selezionato.

Fai clic su una query per visualizzare i dettagli sulle prestazioni della query, il testo completo della query e i dettagli della connessione.

## Caricamento delle viste

Mostra l'elenco delle viste di cui è stato eseguito il rendering nell'intervallo di tempo selezionato.

Il filtro delle **categorie di gravità del tempo di caricamento** consente di filtrare le viste che richiedono molto più tempo per il caricamento di quanto normalmente previsto. Utilizza lo stesso concetto di base e i confronti usati nel grafico delle **richieste di caricamento di viste rallentate**. Il riferimento viene stabilito calcolando il valore mediano delle prime 10 volte che viene eseguito il rendering di una cartella di lavoro specifica. Dopo aver stabilito il riferimento, ogni volta che viene eseguito il rendering della stessa cartella di lavoro in futuro, il tempo impiegato per caricare la cartella di lavoro viene confrontato con il relativo riferimento.

Le categorie per la gravità del tempo di caricamento sono le seguenti:

- **Normale:** <=2x rispetto al riferimento
- **Lungo:** >=2x rispetto al riferimento
- **Molto lungo:**  $>= 4x$  rispetto al riferimento
- **Non riuscito:** impossibile caricare o è stato generato un errore
- $\cdot$  In elaborazione: il calcolo del riferimento è in corso e non è ancora stato stabilito.

## Viste rallentate

Mostra l'elenco di tutte le viste che hanno impiegato più tempo, in ordine decrescente. Questo elenco si basa sulla durata media del caricamento anziché su un confronto con un riferimento. Puoi restringere questo elenco filtrando per durata, Publisher, sito o una vista specifica.

- Fai clic sulla vista per visualizzare ulteriori dettagli sui tempi di caricamento. Puoi anche visualizzare eventuali eventi imprevisti correlati che sono stati segnalati e l'attività complessiva dell'ambiente durante l'esecuzione di questa attività.
- Fai clic sulla cartella di lavoro per visualizzare ulteriori dettagli su una cartella di lavoro specifica.

# Chi può farlo

Qualsiasi utente di Resource Monitoring Tool può visualizzare i grafici.

## Argomenti correlati

- Monitorare le [prestazioni](#page-3472-0) di Tableau Server con Tableau Resource Monitoring Tool
- Grafici delle [prestazioni](#page-3476-0) di Tableau Resource Monitoring Tool
- Pagine del contenuto di Tableau Resource [Monitoring](#page-3484-0) Tool

<span id="page-3484-0"></span>Pagine del contenuto di Tableau Resource Monitoring Tool

Tableau Resource Monitoring Tool include dashboard che ti aiutano a monitorare e analizzare varie metriche delle prestazioni come l'utilizzo delle risorse hardware, l'attività degli utenti e lo stato dei processi di Tableau Server. Possono essere utili per identificare i colli di bottiglia delle prestazioni e lo stato generale di Tableau Server.

Questo argomento descrive le informazioni sui grafici nella pagina **Contenuto**. Questa pagina è il modo principale per esaminare i dettagli di uno specifico elemento di contenuto. È un punto di partenza utile quando è necessario esaminare le prestazioni per una cartella di lavoro o una vista specifica.

La pagina del contenuto include informazioni dettagliate su quanto segue:

- Siti Tableau
- Progetti in ogni sito Tableau
- Cartelle di lavoro
- Viste

Puoi visualizzare le metriche delle prestazioni per le sessioni VizQL, le query sui dati relative a un progetto, una cartella di lavoro o una vista. È inoltre possibile visualizzare eventuali eventi imprevisti correlati specifici per cartelle di lavoro o viste.

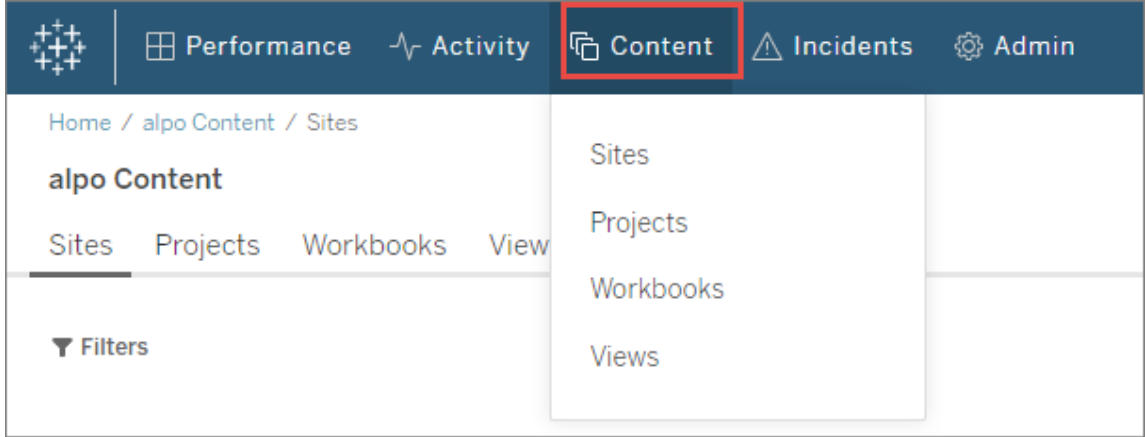

## Siti

Mostra un elenco dei siti nel tuo ambiente Tableau Server, incluso il numero totale di progetti, cartelle di lavoro e sessioni VizQL.

## Progetti

Mostra un elenco di tutti i progetti su un sito. Fai clic sul progetto per visualizzare un elenco di tutte le cartelle di lavoro, viste e sessioni VizQL correlate, nonché delle query sui dati.

## Cartelle di lavoro

Mostra un elenco di tutte le cartelle di lavoro su un sito. Fai clic su una cartella di lavoro per visualizzare i tempi di caricamento, le informazioni sulla sessione VizQL, le query sui dati correlate e gli eventuali eventi imprevisti segnalati specifici di questa cartella di lavoro.

## Viste

Mostra un elenco di tutte le viste su un sito. Fai clic su una vista per visualizzare i tempi di caricamento per la vista, le informazioni sulla sessione VizQL, le query sui dati correlate e gli eventuali eventi imprevisti segnalati specifici della vista.

# Chi può farlo

Qualsiasi utente di Resource Monitoring Tool può visualizzare i grafici.

## Argomenti correlati

- Monitorare le [prestazioni](#page-3472-0) di Tableau Server con Tableau Resource Monitoring Tool
- Grafici delle [prestazioni](#page-3476-0) di Tableau Resource Monitoring Tool
- Pagine delle attività di Tableau Resource [Monitoring](#page-3481-0) Tool

<span id="page-3486-0"></span>Analisi delle richieste di caricamento di viste rallentate

Il grafico delle **richieste di caricamento di viste rallentate** nella pagina delle prestazioni è una metrica utile per comprendere le prestazioni delle viste e il conseguente impatto sulle interazioni degli utenti in Tableau Server.

Il grafico delle richieste di caricamento di viste rallentate mostra quando il rendering delle viste viene eseguito più lentamente del normale in Tableau Server. A tale scopo, il grafico utilizza un **riferimento**, stabilito per ogni vista, per confrontare il tempo necessario per eseguire il rendering della vista, in modo da determinare se la vista sta impiegando più tempo del previsto.

**Nella versione 2021.4**, il riferimento viene stabilito calcolando il valore mediano delle prime 10 volte in cui viene eseguito correttamente il rendering di una cartella di lavoro specifica.

**Nella versione 2021.4.1** e successive, il riferimento viene stabilito calcolando il 95° percentile di 50 volte in cui viene eseguito correttamente il rendering di una cartella di lavoro specifica.

Dopo aver stabilito il riferimento, ogni volta che viene eseguito il rendering della stessa cartella di lavoro in futuro, il tempo impiegato per caricare la cartella di lavoro viene confrontato con il relativo riferimento. A seconda del fatto che il tempo impiegato per eseguire il rendering della vista rientri nell'intervallo previsto o al di fuori di esso, i tempi vengono classificati come segue:

- **Normale:** <=2x rispetto al riferimento
- **Lungo:** >=2x rispetto al riferimento
- **Molto lungo:**  $>= 4x$  rispetto al riferimento
- **Non riuscito:** impossibile caricare o è stato generato un errore

**Nota**: questo riferimento e i confronti si applicano solo al rendering iniziale della vista. Non si applicano alle azioni successive come le selezioni dei filtri. Inoltre, quando pubblichi una nuova versione della cartella di lavoro, viene attivato un ricalcolo del riferimento.

Il grafico mostra la percentuale di caricamenti di viste che sono al di fuori dell'intervallo normale per l'intervallo di tempo selezionato. Se vedi picchi gialli (Lungo) o rossi (Molto lungo) in questo grafico, questa è la prima indicazione che probabilmente è presente un problema.

**Suggerimento:** la selezione dell'intervallo di tempo "Ultime 48 ore" potrebbe essere un buon punto di partenza, in quanto ti fornirà un contesto sull'attività passata rispetto a quella attuale.

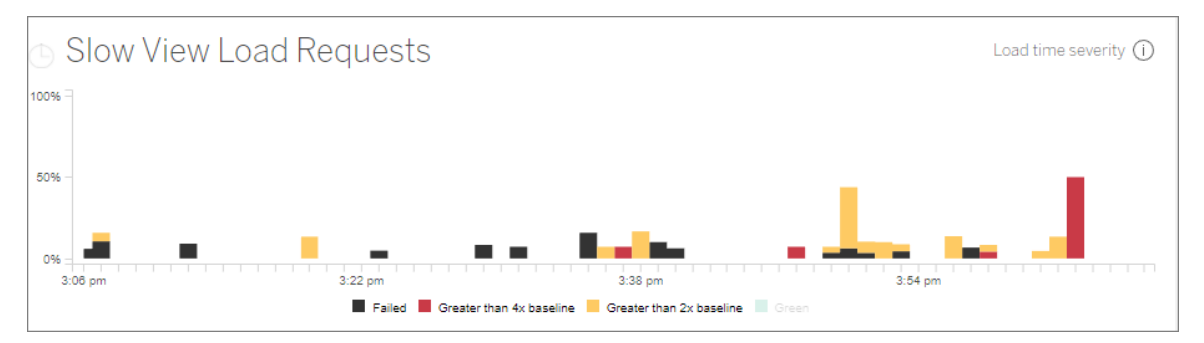

I grafici degli **utenti simultanei** e delle **richieste di caricamento di viste totali** nella stessa pagina possono essere utilizzati per visualizzare l'ambito dell'impatto derivante dai carichi delle viste rallentate nello stesso intervallo di tempo. Puoi anche utilizzare il grafico dei **processi di Tableau** per identificare eventuali correlazioni tra le prestazioni di caricamento di viste rallentate e l'utilizzo delle risorse. Ad esempio, potresti riscontrare un elevato utilizzo delle risorse di VizQL Server in nodi specifici durante lo stesso periodo in cui osservi i picchi nel grafico delle **richieste di caricamento di viste rallentate**.

Se riscontri un picco nel grafico delle richiesta di caricamento di viste rallentate, puoi iniziare ad approfondire ulteriormente per identificare la causa del problema, ovvero se il problema è dovuto a una singola vista o ha una portata più ampia. A tale scopo, nel grafico delle **richieste di caricamento di viste rallentate** seleziona un intervallo per includere un'ampia porzione delle viste rallentate. Verrà visualizzata la pagina dell'attività **Caricamento delle viste**, che mostra le richieste di caricamento delle viste per lo stesso intervallo di tempo.

Filtra in base alla **categoria di gravità del tempo di caricamento** e seleziona la categoria appropriata per i caricamenti delle viste che desideri esaminare.

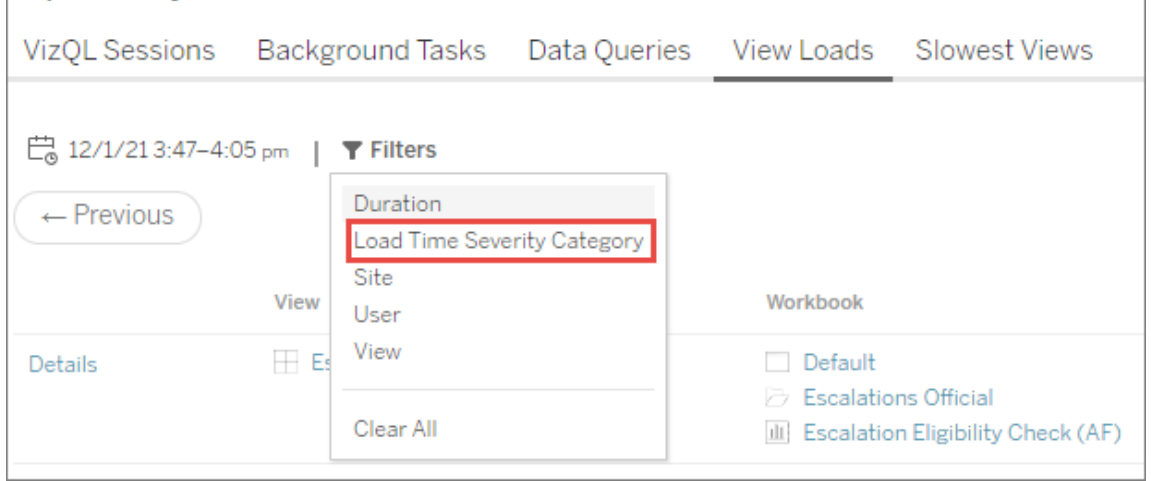

L'elenco dovrebbe indicare quali viste potrebbero aver causato i risultati del grafico e può essere interpretato nei seguenti modi:

**Più viste:** se l'elenco mostra più viste, è probabile che si tratti di un problema più ampio di Tableau Server. Torna alla pagina delle prestazioni e controlla il grafico delle **prestazioni** e dei **processi di Tableau Server** per esaminare l'utilizzo delle risorse. La scheda **Stato** nella pagina delle prestazioni mostrerà lo stato dei processi, indipendentemente dal fatto che siano attivi, occupati o inattivi. Cerca i processi VizQL Server, Data Server e Motore dati in questo elenco.

**Stessa vista:** se l'elenco è composto principalmente da una singola vista, ciò potrebbe indicare che è presente un problema con tale vista o cartella di lavoro. Potrebbero essere necessarie ulteriori indagini per determinare la causa del problema. Fai clic sul **nome della vista** nell'elenco per visualizzare ulteriori informazioni sui tempi di caricamento, le query sui dati correlate e le sessioni VizQL.

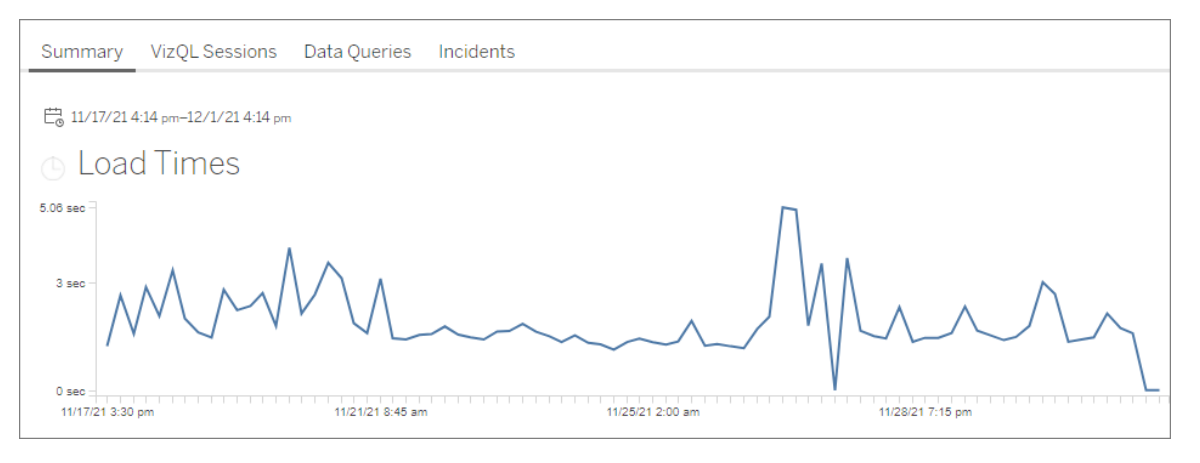

**Importante!** Nel grafico dei **tempi di caricamento**, se il tempo di caricamento medio è coerente anche quando si regola l'intervallo di date in modo che si estenda appena prima e dopo l'inizio del picco, il calcolo del riferimento è stato probabilmente creato mentre i caricamenti delle viste erano memorizzati nella cache, il che fa sì che i successivi caricamenti delle viste vengano considerati "lenti". Questo scenario non riflette un problema di Tableau Server o della vista. In tal caso, è possibile attivare un ricalcolo del riferimento pubblicando una nuova versione della cartella di lavoro.

Di seguito sono riportate alcune risorse per la risoluzione dei problemi relativi alle prestazioni per una vista specifica:

- [Ottimizzare](https://help.tableau.com/current/pro/desktop/it-it/performance_tips.htm) le prestazioni delle cartelle di lavoro
- Registrare e analizzare le [prestazioni](https://help.tableau.com/current/pro/desktop/it-it/perf_record_create_desktop.htm) della cartella di lavoro

## Chi può farlo

Qualsiasi utente di Resource Monitoring Tool può visualizzare i grafici.

Strumenti utilizzati nella raccolta dei dati

Di seguito è riportato un elenco delle specifiche classi utilizzate per raccogliere i dati di monitoraggio:

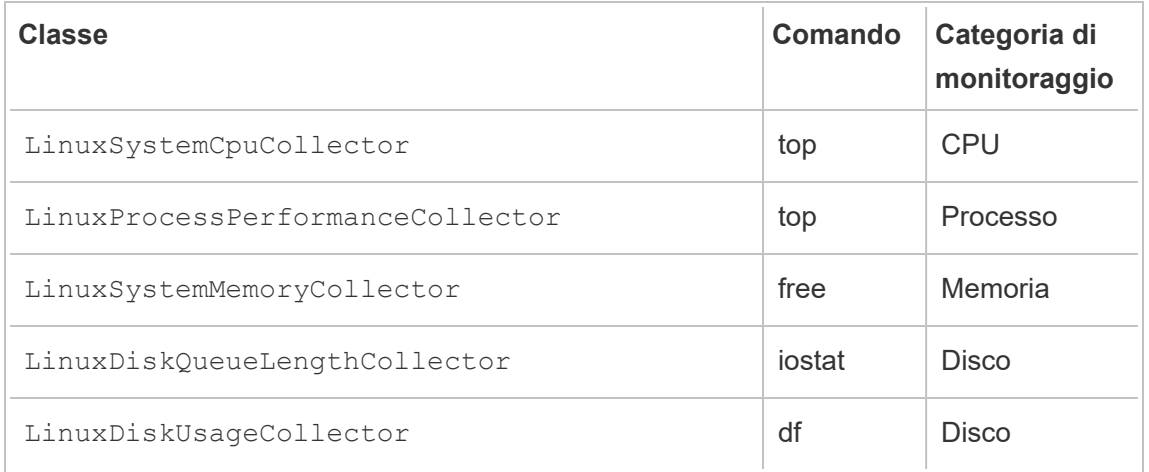

<span id="page-3491-0"></span>Esplorare i dati di monitoraggio tramite i file delle origini dati di Tableau

Tableau Resource Monitoring Tool include grafici predefiniti che puoi utilizzare per monitorare e analizzare l'integrità e le prestazioni di Tableau Server. I dati sfruttati da Tableau Resource Monitoring Tool possono essere scaricati come file di origine dati di Tableau (.tds) per l'esplorazione all'interno di Tableau Desktop. Puoi scaricare i file .tds dal menu **Admin** utilizzando l'interfaccia Web di Resource Monitoring Tool. Questo metodo funziona sia configurazioni di repository locale ed esterno.

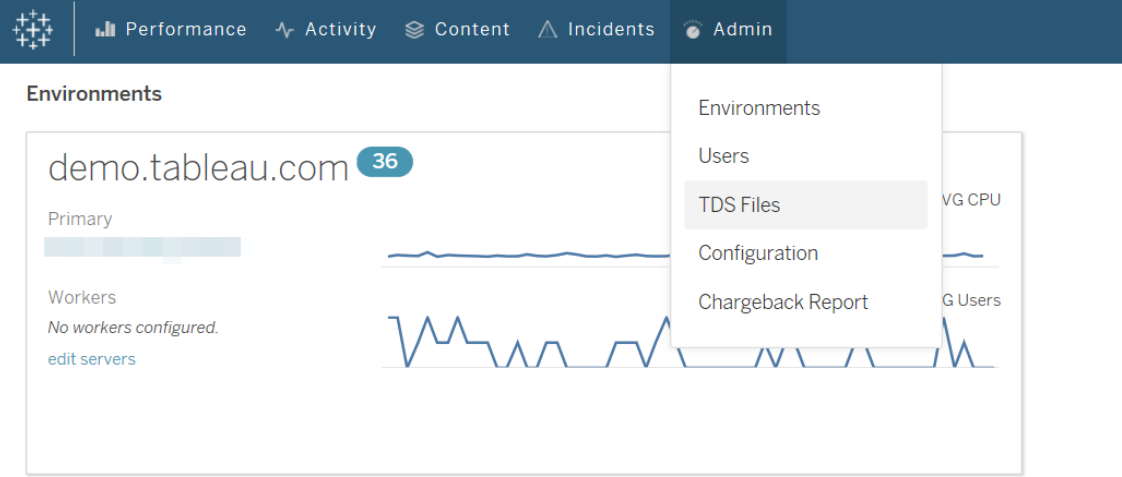

Di seguito è riportato un elenco dei file di origine dati di Tableau (.tds) che puoi scaricare:
- <sup>l</sup> **Attività in background**: include informazioni sulle attività pianificate di gestione componenti in background come aggiornamenti delle estrazioni, sottoscrizioni e flussi.
- <sup>l</sup> **Query sui dati**: informazioni su tutte le query eseguite da Tableau Server.
- **Richieste gateway**: richieste HTTP gestite da Tableau Server, inclusi i dettagli delle sessioni di VizQL Server.
- <sup>l</sup> **Eventi imprevisti**: eventi imprevisti registrati da Resource Monitoring Tool.
- <sup>l</sup> **Prestazioni del server**: informazioni su processi e hardware di Tableau Server raccolte da Resource Monitoring Tool.
- <sup>l</sup> **Entità di Tableau**: informazioni su siti, progetti, cartelle di lavoro e viste di Tableau Server raccolte da Resource Monitoring Tool.

### Requisiti

• La crittografia utilizzata è SCRAM-SHA-256, supportata da Tableau Desktop 2020.4 e versioni successive.

### Consentire l'accesso al database PostgreSQL di Resource Monitoring Tool

Il file dell'origine dati di Tableau (.tds) contiene una connessione al database PostgreSQL di Resource Monitoring Tool. Prima di connetterti a un file .tds scaricato, devi abilitare l'utente readonly per l'accesso al database PostgreSQL di Resource Monitoring Tool. Dopo aver consentito l'accesso all'utente readonly, è quindi possibile utilizzare il nome utente e la password di readonly per connettersi al database PostgresSQL di Resource Monitoring Tool dal file .tds in Tableau Desktop.

# Resource Monitoring Tool versione 2022.3 e successive:

### Resource Monitoring Tool con repository locale:

1. Nel computer del server RMT abilita l'accesso al database PosgreSQL di Resource Monitoring Toolper l'utente readonly:

#### rmtadmin data-access ReadOnly

2. Riavvia il database PostgreSQL di Resource Monitoring Tool per rendere effettive le modifiche alla configurazione:

rmtadmin restart --db

3. Recupera la password per l'utente readonly:

rmtadmin get db.readOnlyPassword

### Resource Monitoring Tool con repository esterno:

Per consentire l'accesso da Tableau Desktop, devi configurare l'istanza RDS. Recupera il nome utente e la password per il database PostgreSQL di Resource Monitoring Tool e utilizzali per scaricare i file .tds. Per maggiori informazioni consulta la [documentazione](https://docs.aws.amazon.com/AmazonRDS/latest/UserGuide/USER_ConnectToPostgreSQLInstance.html) sul sito di [AWS.](https://docs.aws.amazon.com/AmazonRDS/latest/UserGuide/USER_ConnectToPostgreSQLInstance.html)

# Resource Monitoring Tool versione 2022.2 e precedenti:

- 1. Apri il file  $postgresq1$ .conf. Per impostazione predefinita, il file si trova in: /var/opt/tableau/tabrmt/data/postgresql<version>.
- 2. Aggiorna Listen addresses = 'localhost' in Listen addresses = '\*'.

**Nota:** devi rimuovere il simbolo di cancelletto ('#') da questa riga.

- 3. Apri il file pg\_hba.conf. Questo file si trova anche nella stessa directory del file postresql.conf. Per impostazione predefinita il file si trova in: /var/opt/tableau/tabrmt/data/postgresql<version>.
- 4. Aggiungi i seguenti elementi alla fine del file  $pg$  hba.conf e quindi salva il file:

host all all 0.0.0.0/0 scram-sha-256 host all all ::/0 scram-sha-256

5. Riavvia il database PostgreSQL di Resource Monitoring Tool per rendere effettive le modifiche alla configurazione:

rmtadmin restart --db

6. Recupera la password per l'utente readonly:

rmtadmin get db.readOnlyPassword

Connettersi ai file.tds di RMT da Tableau Desktop

Dopo aver abilitato l'accesso al database PostgreSQL di Resource Monitoring Tool per l'utente readonly, puoi connetterti ai file .tds scaricati da Tableau Desktop.

1. In Tableau Desktop vai a **File > Apri** e seleziona il file .tds scaricato dall'interfaccia Web di Resource Monitoring Tool.

**Nota:** potrebbe essere necessario installare i driver del database PostgreSQL. Scarica i driver da [www.tableau.com/it-it/support/drivers](http://www.tableau.com/it-it/support/drivers).

Se Tableau Desktop non si connette automaticamente al database PostgreSQL di Resource Monitoring Tool dopo aver aperto il file .tds, potrebbe essere necessario inserire manualmente nome utente e password dell'utente readonly nella finestra di modifica della connessione in Tableau Desktop.

Chi può farlo

Amministratore di Resource Monitoring Tool o un utente di Resource Monitoring Tool con ruolo del server **Scarica file TDS**.

### Report di chargeback

I rapporti di chargeback mostrano l'utilizzo per progetto o per sito e sono disponibili per gli utenti autorizzati attraverso il menu **Amministratore**. Il report viene generato come cartella di lavoro di Tableau utilizzando un estrazione generata, che consente di modificare il report o di riutilizzare l'estrazione secondo necessità.

Il foglio di lavoro **Panoramica chargeback** mostra una suddivisione delle varie metriche in base al sito e/o al progetto:

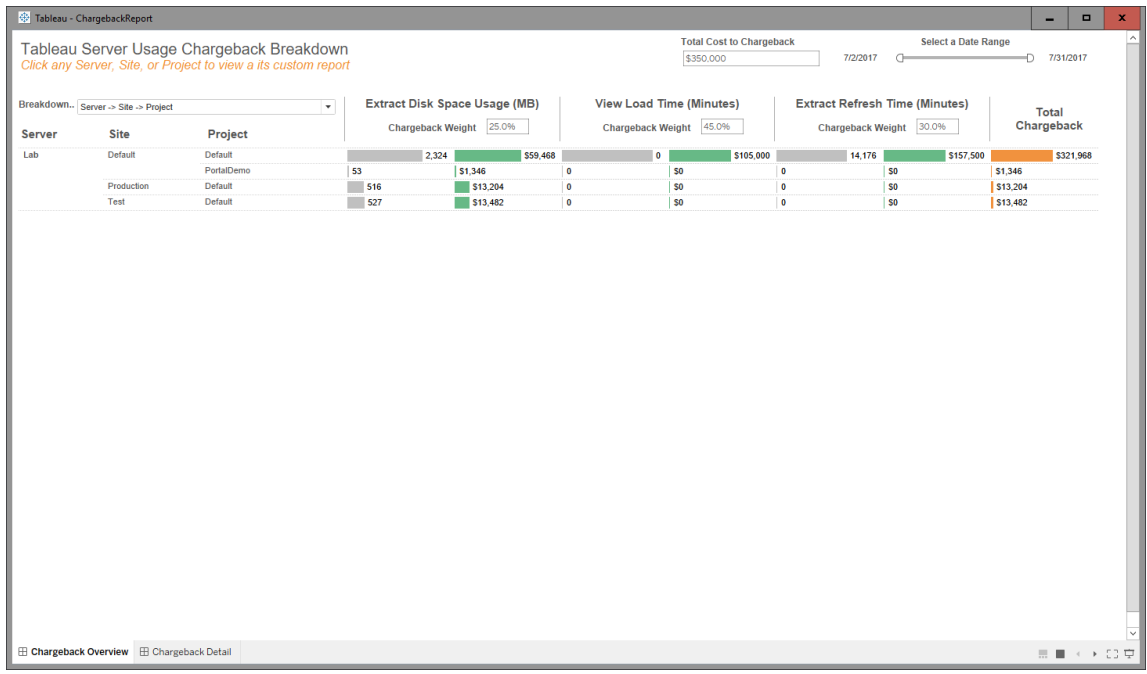

Panoramica

Puoi personalizzare gli importi in dollari utilizzando il campo del costo totale e regolando le ponderazioni dei costi per ciascuna metrica.

Facendo clic su un progetto o un sito potrai accedere a un report dettagliato e personalizzato simile a una fattura per quel progetto/sito:

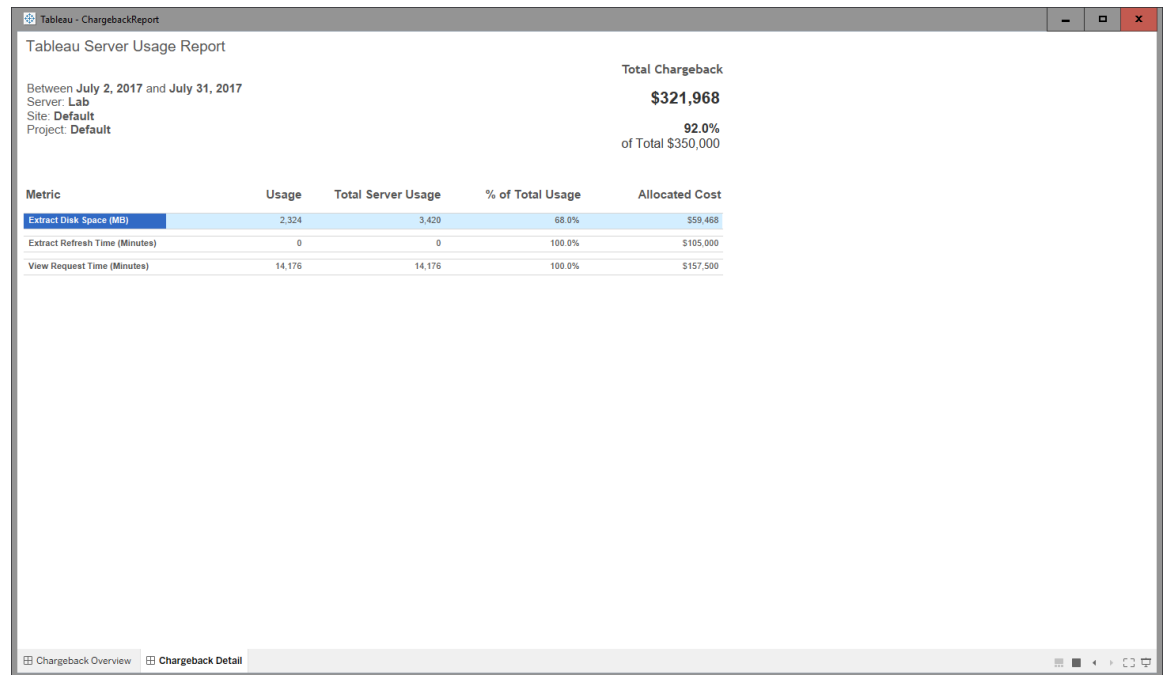

Dettaglio

**Sicurezza** 

L'accesso degli utenti è controllato attraverso il ruolo del server **Genera report di char-**

### **geback**.

Generazione dei dati

I dati per il report di chargeback sono aggregati a livello giornaliero, con le seguenti metriche incluse nell'insieme di dati:

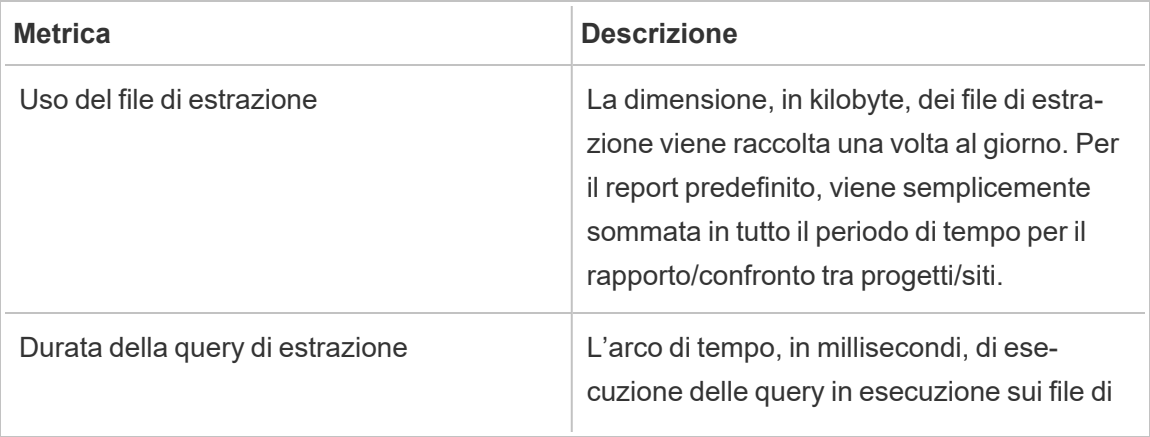

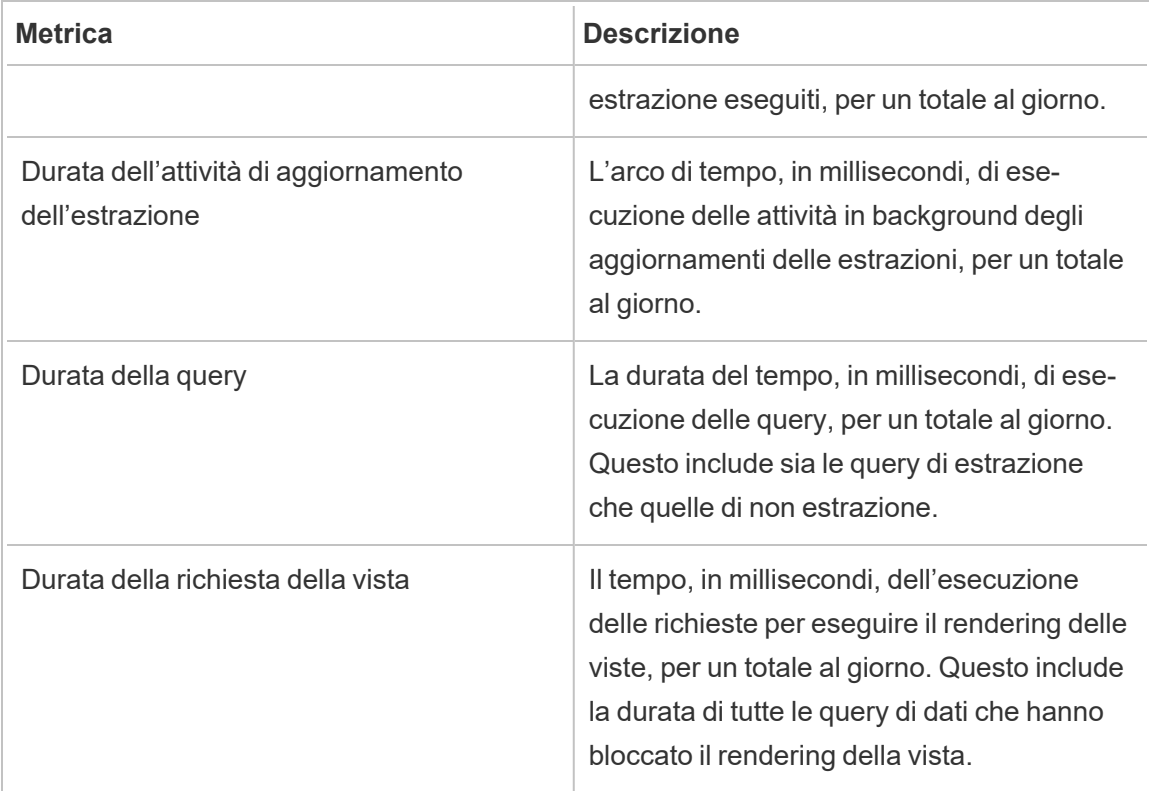

# Chi può farlo

Amministratore di Resource Monitoring Tool o un utente di Resource Monitoring Tool con ruolo **Gestione server/ambiente.**

# Risolvere i problemi di Tableau Resource Monitoring Tool

In questa sezione sono inclusi articoli che descrivono passaggi e suggerimenti per la risoluzione dei problemi. In caso di domande o problemi non descritti in questa sezione, contatta l['assistenza](https://www.tableau.com/it-it/support) clienti di Tableau.

### Risolvere i problemi relativi ai dati delle prestazioni hardware mancanti

L'utilizzo del processore (CPU), l'utilizzo della memoria, la coda del disco e le statistiche di prestazioni della rete sono considerati dati sulle prestazioni hardware in Tableau Resource Monitoring Tool. Le aree più comuni per visualizzare questi dati sono:

- **La dashboard Environment Overview** nei grafici delle prestazioni e dei processi di **Tableau**
- La dashboard **Servers**

Questi dati vengono segnalati in tempo quasi reale dai processi dell'agente di Resource Monitoring Tool in esecuzione su ogni computer Tableau Server.

Se questi grafici non mostrano dati per un periodo di tempo esteso, questo può essere dovuto ai seguenti motivi:

- 1. Tableau Server non dispone della licenza corretta. Ciò potrebbe essere dovuto a funzionalità di Advanced Management mancanti. Assicurati che Tableau Server disponga della licenza richiesta. Per maggiori informazioni su Advanced Management, consulta Informazioni su Tableau Advanced [Management](#page-3236-0) su Tableau Server.
- 2. Problemi di connettività tra l'agente e Tableau Server. Utilizza i passaggi seguenti per risolvere e isolare questi problemi.

Passaggio 1: controllare lo stato della connessione dell'agente

Verifica innanzitutto che gli agenti siano connessi a Resource Monitoring Tool. Gli agenti inviano un messaggio di attività regolare al server RMT per indicare lo stato della connessione.

- 1. Accedi a Resource Monitoring Tool come amministratore.
- 2. Passa alla pagina **Admin** > **Environments**.
- 3. Fai clic sul collegamento Modifica per l'ambiente per il quale mancano i dati sulle prestazioni.
- 4. Individua l'elenco **Servers** e verifica che ogni server mostri il servizio dell'agente come **Connected**. Passa il puntatore del mouse sullo stato **Connected** per visualizzare il timestamp che indica l'orario di ricezione dell'ultimo messaggio di attività.

Passaggio 2: verificare che l'agente sia in esecuzione

Se lo stato dell'agente visualizzato in Resource Monitoring Tool è **Disconnected**, il servizio Windows dell'agente potrebbe non essere in esecuzione.

- 1. Connettiti al computer sul qual è in esecuzione l'agente.
- 2. Verifica che il servizio Windows dell'agente di Tableau Resource Monitoring Tool sia in esecuzione.

Passaggio 3: verificare che l'agente sia configurato correttamente

Se lo stato dell'agente visualizzato in Resource Monitoring Tool è **Disconnected** ma il servizio è in esecuzione, l'agente potrebbe non essere in grado di raggiungere la coda dei messaggi di Resource Monitoring Tool.

- 1. Connettiti al computer sul qual è in esecuzione l'agente.
- 2. Passa alla cartella di installazione dell'agente. Ad esempio, /opt/tableau/tabrmt/agent
- 3. Esegui il comando *rmtadmin status*.

Il comando *rmtadmin status* verifica la connettività dell'agente alla coda dei messaggi e al server RMT di Resource Monitoring Tool.

### Passaggio 4: riavviare l'agente

In alcuni casi è possibile che l'agente sia in esecuzione e che tutti gli indicatori di stato siano corretti, ma che l'agente continui a non inviare dati sulle prestazioni hardware. Si tratta di un problema noto che può derivare da errori di connettività temporanei tra l'agente e la coda dei messaggi. Ad esempio, quando si riavvia il server della coda messaggi o durante brevi interruzioni di rete.

Per escludere questa possibilità, riavvia l'agente e attendi alcuni minuti per verificare se i dati delle prestazioni funzionano nuovamente.

- 1. Connettiti al computer sul qual è in esecuzione l'agente.
- 2. Riavvia il servizio Windows agente di Resource Monitoring Tool.
- 3. Verifica che il servizio venga avviato correttamente.
- 4. Attendi almeno 10 minuti, quindi accedi a Resource Monitoring Tool e controlla la dashboard dei server per verificare se hai ricevuto dati sulle prestazioni hardware.

Passaggio 5: verificare la configurazione dell'account RunAs

Assicurati che gli account RunAs per gli agenti siano configurati per utilizzare lo stesso account RunAs utilizzato da Tableau Server per connettersi a Tableau Server e ottenere i dati sulle prestazioni e sulla CPU. Deve essere lo stesso account con cui è configurato Tableau Server. Assicurati che questo account disponga delle autorizzazioni per accedere ai log di Tableau Server.

Passaggio 6: contattare l'assistenza

Se dopo aver seguito i passaggi indicati in precedenza non hai ancora risolto il problema, contatta l'assistenza.

Il team dell'assistenza avrà bisogno di una copia dei file log di Resource Monitoring Tool dal server RMT e da ognuno degli agenti che presentano problemi di connessione. Per maggiori informazioni su come raccogliere i file di log e inviarli all'assistenza di Tableau, consulta [Invio](#page-3469-0) dei file di log [all'assistenza](#page-3469-0) clienti di Tableau.

### Chi può farlo

Amministratori di Resource Monitoring Tool.

Risoluzione dei problemi relativi alle interruzioni del servizio del server RMT

Potresti riscontrare interruzioni del servizio a causa dell'arresto periodico del server RMT. Questo avviene probabilmente perché Resource Monitoring Tool è stato configurato con account di servizio non conformi ai criteri IT interni. Molti reparti IT utilizzano strumenti di automazione che revocano i privilegi degli account ritenuti non conformi ai loro standard e sono la causa delle interruzioni del servizio.

**Soluzione temporanea:** riavvia il server RMT eseguendo rmtadmin start -master.

**Soluzione a lungo termine:** puoi configurare il file Resource Monitoring Tool per l'esecuzione con un account conforme ai criteri di governance interna (consigliato) o, in alternativa, collaborare con il reparto IT per ottenere un'eccezione al criterio.

### Chi può farlo

Per apportare modifiche alla configurazione e al database, è necessario essere un amministratore del computer e un amministratore di Resource Monitoring Tool.

Risolvere i problemi relativi allo stato sconosciuto dei processi di Tableau Server

In determinate condizioni è possibile che lo stato di un processo di Tableau Server venga segnalato come **Unknown**. Questo è spesso dovuto a una modifica nella configurazione del processo in Tableau Server che non è ancora stata aggiornata in Tableau Resource Monitoring Tool.

**Nota:** dopo l'aggiornamento di una configurazione, potrebbero essere necessari alcuni minuti per l'aggiornamento dello stato segnalato da Resource Monitoring Tool. In base all'impostazione predefinita, Resource Monitoring Tool verifica lo stato di Tableau Server ogni 15 secondi, ma potrebbe richiedere più tempo se è stato configurato per eseguire la verifica meno frequentemente.

Per risolvere questo problema, segui i passaggi proposti di seguito:

Fase 1. Verificare le impostazioni dell'ambiente di Tableau Server

Resource Monitoring Tool si connette a Tableau Server per il monitoraggio e la raccolta dati. Se Tableau Server viene aggiornato o le credenziali scadono, Resource Monitoring Tool non sarà in grado di monitorarlo come previsto.

Per verificare che Resource Monitoring Tool sia in grado di connettersi a Tableau Server:

- 1. Go to **Admin** > **Environments list** page.
- 2. Modifica l'ambiente in cui stai riscontrando il problema.
- 3. Verifica che la versione selezionata di Tableau Server sia corretta. Quando aggiorni Tableau Server potrebbe essere necessario aggiornare la versione in Resource Monitoring Tool.

4. Verifica la connessione API REST di Tableau Server usando il pulsante "Test connessione".

Facoltativamente, verifica la connessione del repository di Tableau usando il pulsante "Test connessione".

### Fase 2. Aggiornare computer e processi di Tableau Server

Per monitorare correttamente Tableau Server, Resource Monitoring Tool deve essere configurato con un registro completo di nomi dei computer e porte dei processi di Tableau Server. Queste informazioni vengono raccolte automaticamente durante la creazione di un nuovo ambiente, ma potrebbe essere necessario aggiornarle manualmente se si modifica la configurazione di Tableau Server.

- 1. Accedi alla pagina **Amministratore** > **Ambienti**.
- 2. Modifica l'ambiente in cui stai riscontrando il problema.
- 3. Verifica che l'elenco dei **server** contenga il computer del nodo/gateway iniziale di Tableau Server e tutti i computer nodo aggiuntivi.
- 4. Segui i passaggi indicati di seguito per verificare che ogni server sia configurato correttamente.

Fase 3. Aggiornare il nome del computer

- 1. Apri questo URL di Tableau Server: *http://<your TableauServer URL>/admin/systeminfo.xml*.
- 2. Confronta e aggiorna la configurazione di Resource Monitoring Tool con questa pagina per accertarti che sia aggiornata:
	- Aggiorna il nome host del server in modo che corrisponda esattamente al nome dell'attributo <machine name="{NOME HOST}" />.

### Fase 4. Contattare l'assistenza

Se dopo aver seguito i passaggi indicati sopra non hai ancora risolto il problema, [contatta](https://www.tableau.com/it-it/support) [l'assistenza](https://www.tableau.com/it-it/support) di Tableau.

La pagina dei dettagli della sessione VizQL indica che il processo VizQL è sconosciuto

Le richieste HTTP per una vista di Tableau sono collegate al processo VizQL (l'effettivo PID VizQL) che per ultimo ha bloccato l'ID di sessione VizQL della richiesta.

In alcuni casi la ricerca di un processo VizQL (PID) corrispondente potrebbe non andare a buon fine. In tal caso, visualizzerai un messaggio nella pagina dei dettagli della sessione della vista indicante che il processo VizQL è sconosciuto.

Questo può accadere in alcuni rari casi:

- · Il cluster di Tableau è stato modificato con l'aggiunta di una nuova istanza di lavoro di VizQL.
- Il numero di porta del processo VizQL è stato modificato da Tableau per evitare conflitti con un altro processo.

Se questo si verifica, accedi a Resource Monitoring Tool e passa alla schermata di amministrazione dell'ambiente. È importante controllare le definizioni dei processi dei server in uso. Assicurati che i processi VizQL siano definiti sui server previsti e che presentino i numeri di porta corretti.

#### Chi può farlo

Per risolvere i problemi relativi ai processi di Tableau Server, è necessario essere sia un amministratore di Tableau Server che un amministratore di Resource Monitoring Tool.

#### Risolvere i problemi di autenticazione utente

Quando un utente di Resource Management Tool non riesce ad accedere a RMT, le cause del problema possono essere molteplici. La procedura per la risoluzione dei problemi dipende dalla versione di RMT utilizzata e dal tipo di autenticazione per cui è configurato l'utente.

Risolvere i problemi di autenticazione degli utenti con RMT

Quando un utente non riesce ad accedere a Resource Management Tool, verifica quanto segue per risolvere il problema:

- Il nome utente specificato è stato aggiunto come utente in RMT?
- Che tipo di autenticazione utilizza l'utente in RMT?
	- **Locale:** se l'utente utilizza l'autenticazione locale, reimposta la password e comunica quella nuova.
	- <sup>l</sup> **Delegata** (versione 2023.1.0 e successive)**:**
		- se l'utente utilizza l'autenticazione delegata, assicurati che il suo nome utente sia inserito correttamente in RMT. Non deve includere il dominio né prima né dopo il nome utente:
			- Corretto: <username>
			- Errato: <subnet.network>\<username> or <username@<subnet>.<network>
		- <sup>l</sup> Chiedi all'utente di confermare le proprie credenziali accedendo a un altro sistema che utilizza le stesse credenziali di dominio.
		- Assicurati che l'utente non sia bloccato a causa di un numero eccessivo di tentativi di accesso non riusciti (questo è un problema che RMT non riesce a gestire e dovrà rivolgersi al proprio help desk IT per risolverlo).

Utilizzo dei log per la risoluzione dei problemi di autenticazione

I log per i problemi di autenticazione sono disponibili all'indirizzo: \[Install Directory]\master\logs\web\tabrmt YYYMMDD.log.

Stringhe di errore da cercare:

- "Invalid password for user": un utente ha immesso il nome utente valido, mappato a un utente RMT a cui è stata assegnata l'autenticazione locale, ma ha fornito una password non valida.
- "User failed to provide the correct password": un utente ha immesso il nome utente corretto, mappato a un utente RMT a cui è stata assegnata l'autenticazione delegata, ma ha fornito una password non valida.
- "Executing action method \"Tableau.PowerTools.Server.Master.Web.Controllers.AuthenticationController.Login": è in corso un tentativo di accesso.

### Chi può farlo

Per risolvere i problemi di autenticazione utente, è necessario essere un amministratore del computer e un amministratore di Resource Monitoring Tool.

Risolvere i problemi relativi ai timeout dell'interfaccia Web

Quando tenti di passare all'interfaccia Web di Tableau Resource Monitoring Tool, viene visualizzato il seguente errore:

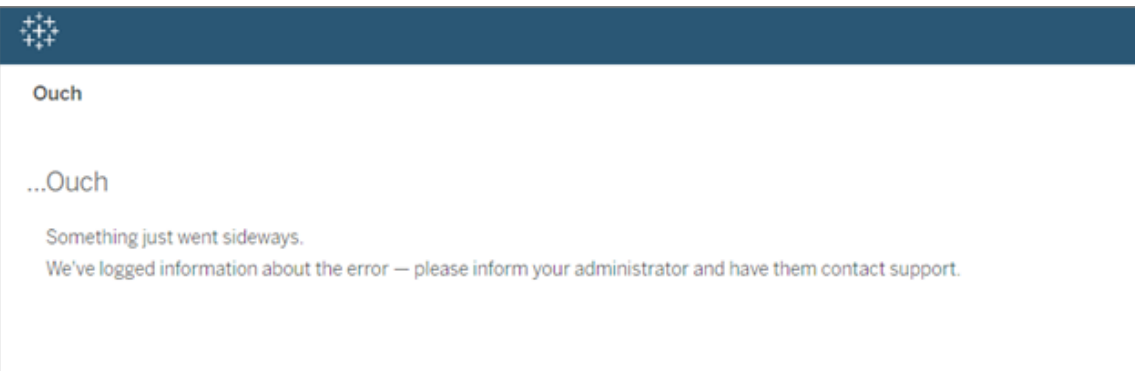

Questo può verificarsi quando il caricamento richiede più tempo rispetto alla soglia predefinita di 30 secondi. Il tempo di caricamento può essere influenzato dai seguenti elementi:

- Dimensione del database PostgreSQL sottostante.
- Se RMT è connesso ad ambienti Tableau Server che sono al limite della scala attualmente supportata da RMT, anche questo potrebbe influire sui tempi di caricamento.
- Conflitto delle porte. Assicurati che la porta utilizzata da Resource Monitoring Tool non sia in conflitto con le porte utilizzate da Tableau Server.

Per risolvere il problema, puoi modificare il periodo di tempo per la conservazione dei dati o impostare la soglia su più di 30 secondi.

### **Per modificare il periodo per la conservazione dei dati, procedi come segue:**

- 1. Passa all'interfaccia utente di configurazione, come descritto in questo [argomento](#page-3359-0).
- 2. Passa alla scheda Dati.

Sono disponibili due tipi di configurazioni dei dati:

• Conservazione dei dati, configurata su 2 settimane per impostazione predefinita. Include i dati dettagliati sulle attività e i dati visualizzati nei grafici.

- Dati dei report, configurati su un periodo di tempo di 10 anni per impostazione predefinita. Include i dati cronologici aggregati e i dati utilizzati per i report di chargeback.
- 3. Tableau consiglia di impostare il periodo di conservazione dei dati su 1 settimana.

Per modificare la soglia di timeout, procedi come segue:

- 1. Accedi al computer in cui è installato il server RMT.
- 2. Individua il file di configurazione "master". Per un'installazione nella posizione predefinita, il file è disponibile in:

/var/opt/tableau/tabrmt/master/config.json

3. Aggiungi o modifica la chiave: **db:timeoutSeconds**

Se è necessario ridurre immediatamente le dimensioni del database PostgreSQL, utilizza l'utilità della riga di comando rmtadmin per eliminare i dati. Per maggiori informazioni, consulta Utilità della riga di comando [rmtadmin.](#page-3380-0)

### Chi può farlo

Per apportare modifiche alla configurazione e al database, è necessario essere un amministratore del computer e un amministratore di Resource Monitoring Tool.

Risolvere i problemi relativi agli avvisi sull'utilizzo dello spazio su disco nelle tabelle di messaggistica

In alcune rare situazioni potrebbe essere visualizzato un avviso relativo all'utilizzo dello spazio su disco nella riga di comando dopo aver eseguito il comando rmtadmin status:

```
Internal RMT messaging tables total disk usage is now: <nn.nn> KB.
```
Viene visualizzato un messaggio quando lo spazio su disco raggiunge o supera la soglia di avviso di 4 GB.

Il database solitamente pulisce automaticamente le tabelle non necessarie, ma se viene visualizzato questo avviso, procedi come segue per pulire manualmente le tabelle:

### 1. Arresta il server RMT:

rmtadmin stop

### 2. Avvia il servizio database:

rmtadmin start --db

#### 3. Pulisci le tabelle non necessarie:

rmtadmin query "DROP SCHEMA hangfire CASCADE;" --outfile=drop\_ hangfire schema output.zip --commit

### 4. Avvia il server RMT:

rmtadmin start

### Chi può farlo

Per eseguire i comandi necessari, devi essere un amministratore Resource Monitoring Tool.

# Eseguire l'upgrade di Power Tools per Server a Tableau Resource Monitoring Tool

Power Tools Server ha subito un cambio di marchio in Tableau Resource Monitoring Tool. Il programma di installazione è stato modificato in modo da riflettere tale operazione di cambio marchio e la nuova proprietà. Ciò significa che il prodotto verrà installato parallelamente al prodotto InterWorks legacy invece di eseguirne l'upgrade sul posto.

La versione 2019.3 di Power Tools Server (ora denominato Tableau Resource Monitoring Tool) richiede un codice di licenza. Per informazioni sull'attivazione della chiave di licenza, consulta Tableau Resource Monitoring Tool [Attivazione](#page-3509-0) delle chiavi di licenza legacy.

Segui i passaggi riportati di seguito per eseguire l'upgrade a Resource Monitoring Tool. I passaggi consigliati per l'upgrade sono:

- 1. Arresta tutti gli agenti InterWorks installati.
- 2. Attendi il completamento dell'elaborazione dei dati.
- 3. Arresta e disinstalla il server master di InterWorks.
- 4. Esegui il programma di installazione del server RMT di Tableau.
- 5. Arresta il server RMT di Tableau.
- 6. Copia *config/config.json* dalla directory del server RMT di InterWorks alla directory del server RMT di Tableau.
- 7. Se come database stai utilizzando Postgres, dovrai seguire i passaggi indicati di seguito per il corretto funzionamento del database con i miglioramenti di sicurezza introdotti nella versione 2019.3. Se stai utilizzando un altro database, passa al passaggio 8.

Istruzioni di aggiornamento per Postgres SQL:

- <sup>l</sup> Individua il file *postgres pg\_hba.config.* Lo troverai in <*directory di installazione di PTS>\data\postgresql\pg\_hba.config*.
- Modifica il file *pg\_hba.config*, le voci avranno un aspetto finale simile a questo: host all all 127.0.0.1/32 trust. Modifica l'ultima colonna per tutte le righe da **trust** a **md5**. La nuova riga dovrebbe pertanto essere simile alla seguente: host all all 127.0.0.1/32 md5.
- Salva il file *pg\_hba.config.*
- Riavvia il servizio postgresql di PTS.
- 8. Riavvia il server RMT di Tableau.
- 9. Esegui i programmi di installazione degli agenti di Tableau.
- 10. Arresta gli agenti di Tableau.
- 11. Copia *config/config.json* dalla directory dell'agente di InterWorks alla directory dell'agente di Tableau.

12. Una volta completata l'installazione di Tableau Resource Monitoring Tool e dopo averne verificato il corretto funzionamento, disinstalla InterWorks/Power Tools per Server.

<span id="page-3509-0"></span>Tableau Resource Monitoring Tool Attivazione delle chiavi di licenza legacy

La versione 2019.3 di Power Tools Server (ora denominato Tableau Resource Monitoring Tool) richiede un codice di licenza. Le istruzioni riportate di seguito indicano i passaggi per attivare questo codice:

- 1. Il codice di licenza verrà passato come file nel formato .*dat*.
- 2. Il file .dat deve essere aggiunto alla directory di configurazione del server master.

*La posizione predefinita è: C:\Program Files\Tableau\Tableau Resource Monitoring Tool\master\config.*

3. Riavvia il servizio server master:

Passa a **Windows Server Manager** e riavvia il servizio **Tableau Resource Monitoring Tool**.

# Informazioni su Tableau Content Migration Tool

Questo insieme di articoli guida l'utente attraverso l'impostazione, l'uso e la manutenzione di Tableau Content Migration Tool.

## Che cos'è Content Migration Tool?

Content Migration Tool offre una soluzione semplice per copiare o eseguire la migrazione dei contenuti fra i siti di Tableau Server. Puoi eseguire questa operazione tra siti in una singola installazione di Tableau Server oppure, se disponi di licenze basate sugli utenti, tra siti in installazioni distinte (ad esempio, tra un'istanza di sviluppo di Tableau Server e un'installazione di produzione). L'interfaccia utente di Content Migration Tool ti guida attraverso i passaggi necessari per sviluppare un "piano di migrazione" che puoi usare una sola volta o come modello per migrazioni multiple.

Prima di eseguire la migrazione dei contenuti, si consiglia di consultare la sezione [Governance](https://help.tableau.com/current/blueprint/it-it/bp_governance_in_tableau.htm#content-governance-in-tableau) dei [contenuti](https://help.tableau.com/current/blueprint/it-it/bp_governance_in_tableau.htm#content-governance-in-tableau) in Tableau Blueprint.

### Guida e assistenza

Se riscontri dei problemi che non riesci a risolvere con questa documentazione, contatta l['assi](http://www.tableau.com/it-it/support/request)stenza tecnica di [Tableau.](http://www.tableau.com/it-it/support/request)

### <span id="page-3510-0"></span>Introduzione a Tableau Content Migration Tool

In questo articolo troverai un'introduzione allo Tableau Content Migration Tool. Contiene collegamenti ad altri articoli sulle informazioni da preparare prima di installare lo Content Migration Tool, nonché i passaggi per definire un piano di migrazione ed eseguire l'upgrade delle installazioni esistenti.

### Prima di installare

### Requisiti per l'installazione

Lo Content Migration Tool può essere installato solo nei sistemi operativi Windows. Prima di eseguire l'installazione, devi poterti connettere al sito Tableau di origine (il sito dal quale stai eseguendo la migrazione) e al sito di destinazione (il sito verso il quale stai eseguendo la migrazione) con il computer in cui è installato Content Migration Tool. Sia il sito di origine che quello di destinazione devono disporre di una licenza valida per Advanced [Management](#page-3236-0). Per ulteriori informazioni sull'installazione e l'aggiornamento Content Migration Tool, consulta Installare Tableau Content [Migration](#page-3513-0) Tool.

Compatibilità con Tableau Server

Content Migration Tool supporta la migrazione del contenuto per Tableau Server versioni 2019.3 e successive.

Nella tabella sono elencate le versioni compatibili di Tableau Server in base alla versione installata dello Content Migration Tool.

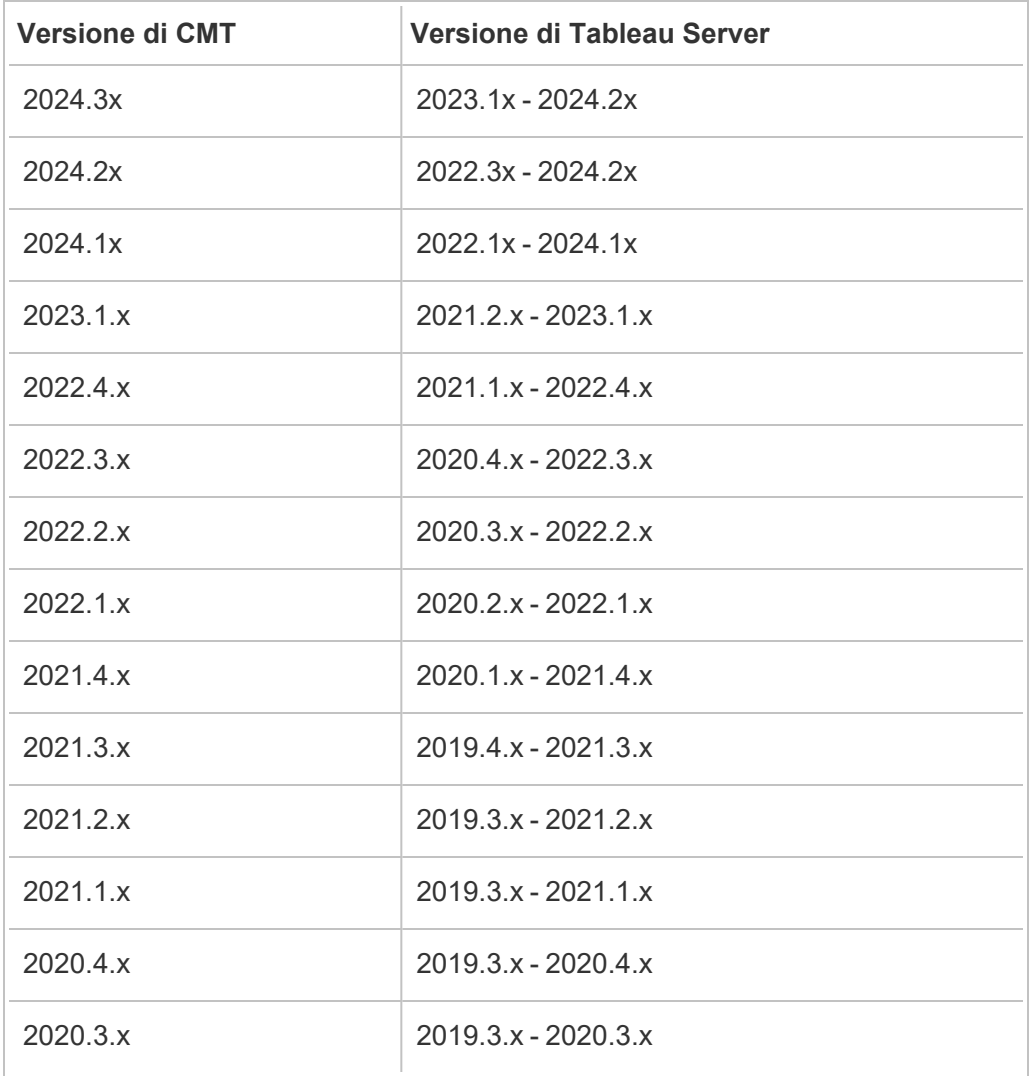

Compatibilità con Tableau Cloud

Content Migration Tool versione 2022.2.1 e successive supportano la migrazione del contenuto per tutte le distribuzioni di Tableau Cloud. Ti consigliamo di installare la versione più recente dalla pagina dei download di Tableau Advanced [Management](https://www.tableau.com/it-it/support/releases/advanced-management) per sfruttare le ultime funzionalità e correzioni.

### Compatibilità con il contenuto Tableau

Lo Content Migration Tool supporta la migrazione delle cartelle di lavoro e delle origini dati pubblicate salvate nelle otto versioni più recenti di Tableau. Sebbene sia possibile eseguire la migrazione di origini dati esistenti, solo le origini dati che utilizzano i tipi di connessione riportati nella tabella seguente possono essere modificate durante la migrazione. Per maggiori informazioni, consulta "Trasformazioni delle origini dati" in Piani di [migrazione:](#page-3551-0) cartelle di lavoro e Piani di [migrazione:](#page-3578-0) origini dati pubblicate.

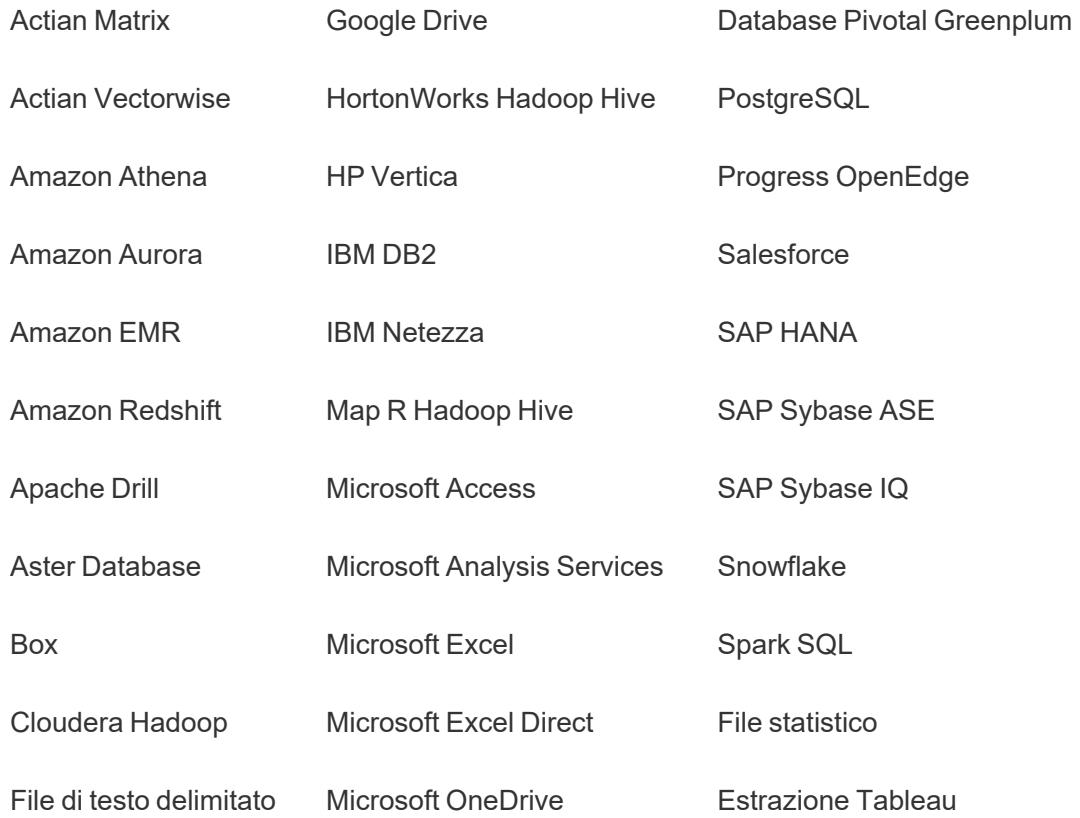

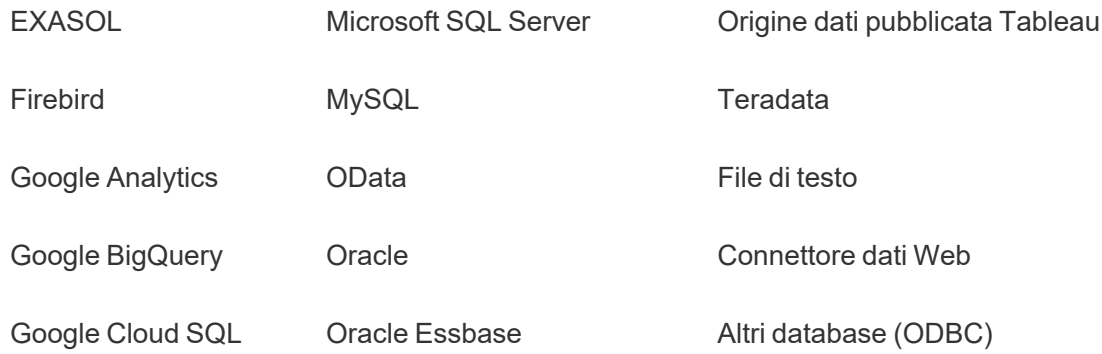

Dopo l'installazione

Limitazioni durante la migrazione dei contenuti

Prima di iniziare, assicurati di comprendere le limitazioni relative alla migrazione dei contenuti tramite lo Content Migration Tool. Per maggiori informazioni, consulta [Limitazioni](#page-3536-0) per la migra[zione.](#page-3536-0)

### Creare un piano di migrazione

Lo Content Migration Tool assiste l'utente durante la migrazione dei contenuti tra progetti in un singolo sito, verso un nuovo sito nella stessa istanza di Tableau Server e verso siti presenti in istanze diverse di Tableau Server. Il piano creato può essere salvato e riutilizzato per le migrazioni future. Per maggiori informazioni, consulta [Panoramica](#page-3530-0) del piano di migrazione.

### <span id="page-3513-0"></span>Installare Tableau Content Migration Tool

L'installazione di Tableau Content Migration Tool è molto semplice.

### Requisiti per l'installazione

Lo strumento Content Migration Tool viene eseguito da un computer Windows e può connettersi ai siti Tableau Cloud e a Tableau Server versioni 19.3 e successive con una licenza valida di Advanced Management. Per maggiori informazioni sulla compatibilità delle versioni, consulta [Introduzione](#page-3510-0) a Tableau Content Migration Tool.

Il computer in cui installi Content Migration Tool deve soddisfare i requisiti seguenti:

- Microsoft Windows 10 o versione successiva (x64)
- Intel Core i3 o AMD Ryzen 3 (dual core)
- Almeno 4 GB di memoria
- <sup>l</sup> Possibilità di connettersi ai siti di origine e di destinazione. Per migrare i contenuti, entrambi i siti devono disporre di una licenza valida di Advanced [Management](#page-3236-0).
- **Disco rigido da 2 GB o superiore. L'unità in cui risiede la cartella**  $\text{temp}$  deve disporre di spazio su disco sufficiente per contenere una copia di tutto il contenuto trasferito in un'unica migrazione. Tutto il contenuto è archiviato in locale sul disco e viene eliminato al termine della migrazione.
- <sup>l</sup> Avere abbastanza spazio libero su disco per contenere l'applicazione e i suoi log.

Verifica inoltre che l'API REST sia abilitata su Tableau Server (impostazione predefinita). Usa il comando tsm configuration get -k api.server.enabled per confermare. Se viene restituito il valore true , l'API REST è abilitata. Per abilitare l'API REST, utilizza il comando tsm configuration set. Per maggiori informazioni, consulta [api.](#page-2552-0) [server.enabled.](#page-2552-0)

Installare Content Migration Tool

Per installare Content Migration Tool:

- 1. Scarica il programma di installazione di Content Migration Tool (Tabcmt-64bit-<version>.exe) per la tua versione di Tableau Server dalla pagina dei download di Tableau Advanced [Management.](https://www.tableau.com/it-it/support/releases/server-management)
- 2. Esegui il programma di installazione di Content Migration Tool.

**Nota:** l'esecuzione del programma di installazione di Content Migration Tool sovrascrive la versione precedente.

- 3. Dopo aver letto l'EULA, seleziona **I agree to the license terms and conditions** e fai clic su **Install**.
- 4. Se si apre la finestra di dialogo Controllo account utente, fai clic su **Yes** per autorizzare il programma di installazione ad apportare modifiche.

<span id="page-3515-0"></span>Eseguire l'upgrade di Content Migration Tool

Eseguire l'upgrade all'ultima versione di Content Migration Tool assicura di poter sfruttare le ultime funzionalità e correzioni incluse in ogni nuova versione.

### **Importante:**

- L'esecuzione del programma di installazione di Content Migration Tool sovrascrive la versione precedente.
- Content Migration Tool non supporta l'installazione affiancata di versioni precedenti.

Per eseguire l'upgrade di Content Migration Tool:

- 1. Accedi al computer in cui è installato Content Migration Tool. Se ci sono istanze di Content Migration Tool aperte, salva il tuo piano di migrazione ed esci dall'applicazione.
- 2. Segui i passaggi elencati in Installare Content [Migration](#page-3515-0) Tool per scaricare l'ultimo programma di installazione e completare l'aggiornamento.

Eseguire l'installazione di Content Migration Tool da riga di comando

Se sei un amministratore locale nel computer, puoi installare Content Migration Tool dalla riga di comando.

Installare gli switch

Specifica uno o più switch nella riga di comando del programma di installazione. Ad esempio:

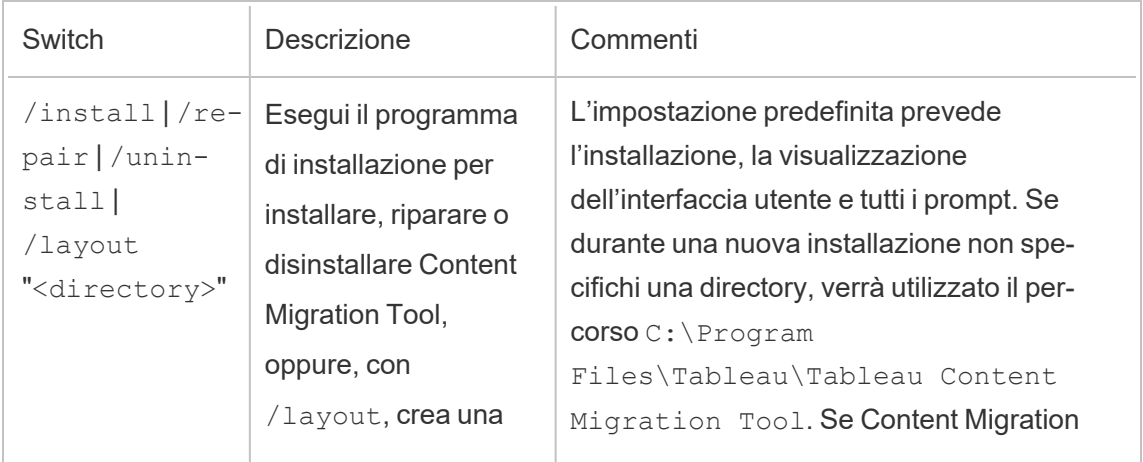

Tabcmt-64bit-2022-3-0.exe /quiet /norestart

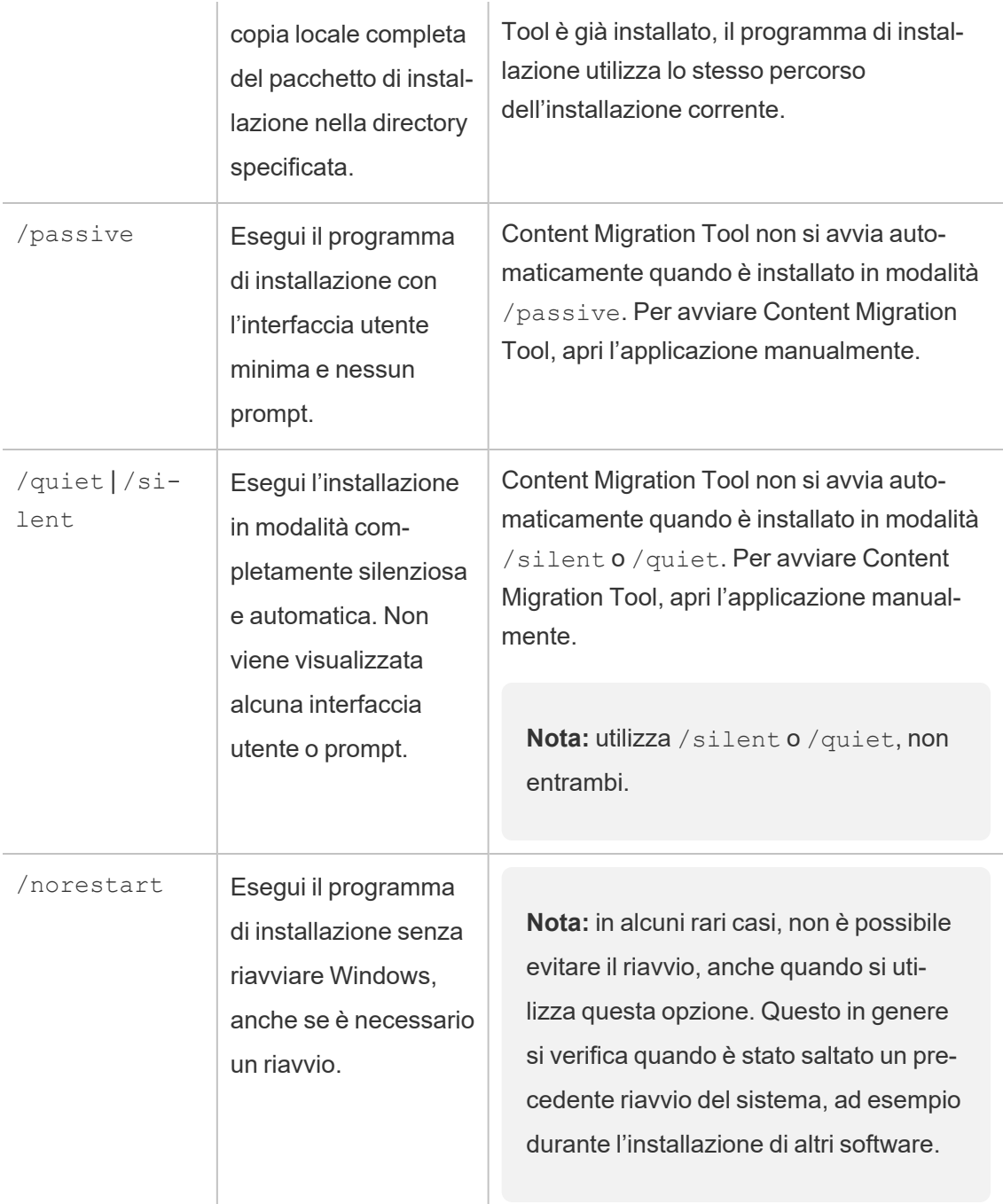

### Chi può farlo

Un utente con accesso di amministratore sul computer.

# Utilizzo di Tableau Content Migration Tool

I seguenti passaggi sono stati concepiti per guidare l'utente nell'utilizzo di Tableau Content Migration Tool:

- [Panoramica](#page-3530-0) del piano di migrazione
	- Piani di [migrazione:](#page-3541-0) siti
	- Piani di [migrazione:](#page-3548-0) progetti di origine
	- Piani di [migrazione:](#page-3551-0) cartelle di lavoro
	- Piani di [migrazione:](#page-3578-0) origini dati pubblicate
	- · Piani di migrazione: [autorizzazioni](#page-3592-0) e proprietà
	- Piani di [migrazione:](#page-3600-0) script di migrazione
	- Piani di [migrazione:](#page-3603-0) opzioni del piano
- <sup>l</sup> Utilizzo dello strumento di [esecuzione](#page-3615-0) della console di Tableau Content Migration Tool

## Casi di utilizzo per Tableau Content Migration Tool

Come suggerisce il nome, Tableau Content Migration Tool viene utilizzato principalmente per spostare i contenuti di Tableau Server da un sito all'altro. Tuttavia, nello strumento sono disponibili molte funzionalità che lo rendono ideale per l'esecuzione di diverse attività relative alla migrazione e alla manutenzione dei contenuti.

**Nota:** in molti dei casi di utilizzo viene usato il termine migrazione per descrivere lo spostamento dei contenuti da un ambiente, un sito o un progetto a un altro. Tuttavia, tecnicamente Content Migration Tool copia i contenuti e non elimina o archivia automaticamente i contenuti originali o di origine.

Le informazioni seguenti descrivono alcuni casi di utilizzo comuni in cui è possibile sfruttare il Content Migration Tool .

### Promozione dei contenuti

Puoi utilizzare Content Migration Tool per creare contenuti per i siti di sviluppo e quindi eseguire migrazioni di routine per promuovere il contenuto per ambienti di gestione temporanea

o di produzione.

## **Utilizza la procedura seguente per promuovere i contenuti negli ambienti di produzione:**

1. **Crea un piano** e seleziona il sito utilizzato per lo sviluppo come origine e il sito di gestione temporanea o di produzione come destinazione. Per maggiori informazioni, consulta le informazioni relative alla creazione di un piano nell'argomento [Panoramica](#page-3530-0) del piano di [migrazione](#page-3530-0).

Durante la migrazione delle cartelle di lavoro tra due progetti sullo stesso sito, le credenziali di accesso ai server di origine e destinazione possono essere simili o identiche. In questo scenario, consigliamo di utilizzare token di accesso personali per una connessione più riutilizzabile. Per maggiori informazioni, consulta Token di [accesso](#page-1792-0) per[sonali.](#page-1792-0)

- 2. **Seleziona i contenuti** di cui desideri eseguire la migrazione dal sito di origine. Puoi selezionare interi progetti, cartelle di lavoro e origini dati specifiche, nonché autorizzazioni utente. Per maggiori informazioni, consulta le informazioni relative alla pianificazione nell'argomento [Panoramica](#page-3530-0) del piano di migrazione.
- 3. Se è necessario apportare **modifiche o trasformazioni** ai contenuti durante questa migrazione, puoi configurare anche tali operazioni nel piano. Questo processo viene definito **mapping**. I tipi di mapping che puoi effettuare comprendono:
	- <sup>l</sup> **Modifiche delle cartelle di lavoro**: include la ridenominazione delle cartelle di lavoro e la modifica del progetto di destinazione. Per un elenco completo delle trasformazioni delle cartelle di lavoro, consulta Piani di [migrazione:](#page-3551-0) cartelle di [lavoro.](#page-3551-0)

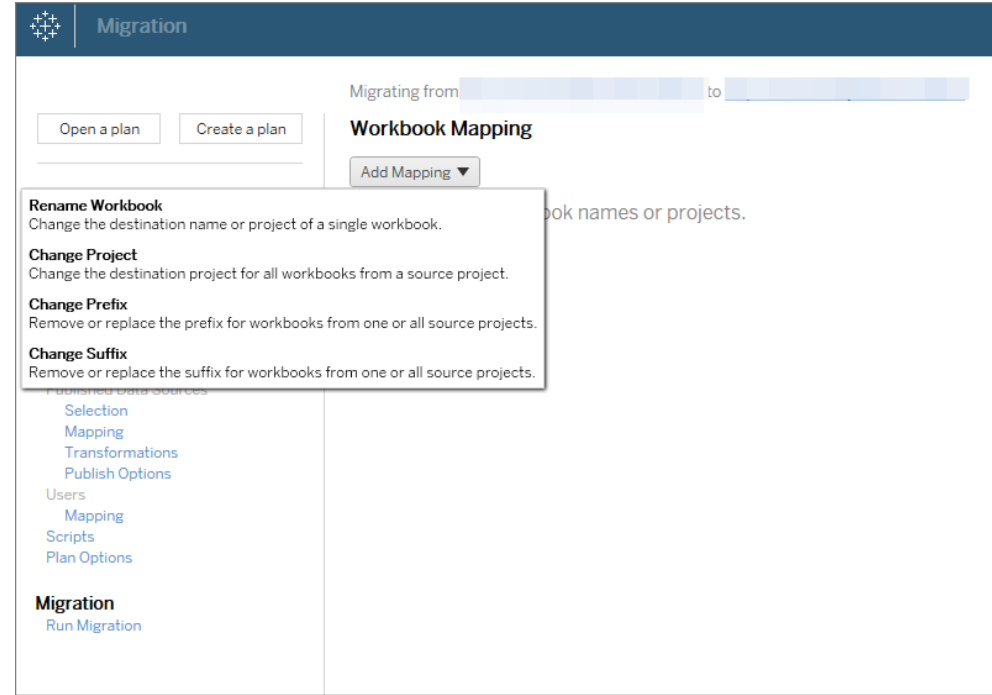

<sup>l</sup> **Modifiche delle origini dati**, incluse la sostituzione dei nomi di tabelle o schemi, l'impostazione delle formule di calcolo e l'impostazione delle informazioni di connessione. Per un elenco completo delle trasformazioni delle origini dati, consulta Piani di [migrazione:](#page-3551-0) cartelle di lavoro (origini dati incorporate) e Piani di [migrazione:](#page-3578-0) origini dati pubblicate (origini dati pubblicate).

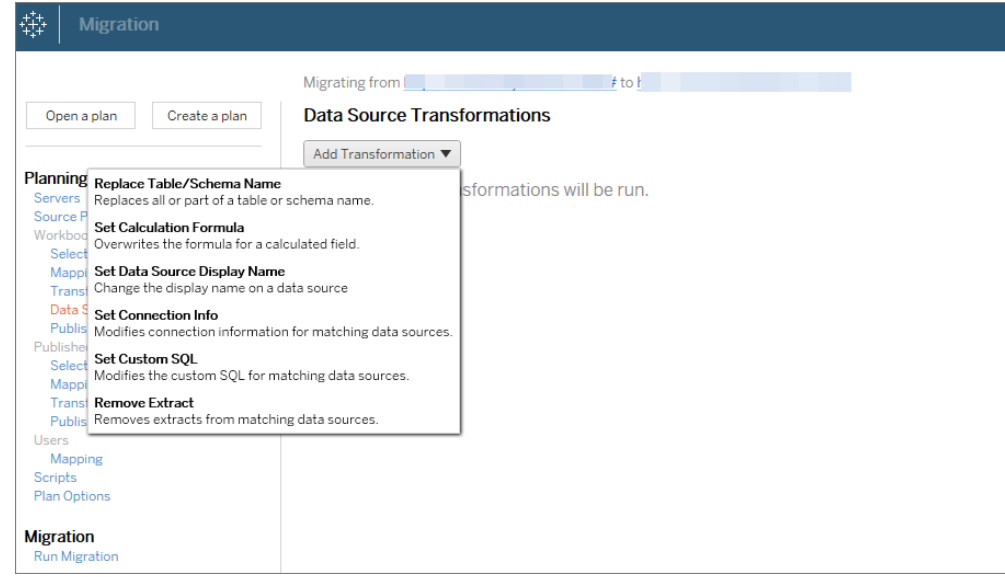

- <sup>l</sup> **Modifiche degli utenti**, incluse le modifiche di nome di dominio, utente e gruppo nella destinazione.
- 4. Quando è tutto pronto, fai clic su **Esegui migrazione** per terminare la fase Pianificazione e iniziare l'esecuzione del piano.
- 5. **Per pianificare** l'esecuzione a intervalli regolari, puoi creare tramite script un [processo](#page-3619-0) utilizzando lo strumento di esecuzione di Content Migration Tool e pianificarlo. Per maggiori informazioni sull'utilizzo dello strumento di esecuzione di Content Migration Tool, consulta Utilizzo dello strumento di [esecuzione](#page-3615-0) della console di Tableau Content Migration [Tool.](#page-3615-0)

### Personalizzare i contenuti per i clienti

Quando si lavora in uno scenario di consulenza, è possibile personalizzare i contenuti per ogni cliente utilizzando Content Migration Tool. Ogni cartella di lavoro funziona come un modello per il piano di migrazione, consentendo di applicare lo stile (testo, immagini e così via) e sostituire le origini dati per clienti specifici.

**Utilizza la procedura seguente per personalizzare i contenuti per i clienti:**

- 1. **Crea un piano** e seleziona il sito di produzione come origine e il sito del cliente come destinazione. Per maggiori informazioni, consulta le informazioni relative alla creazione di un piano nell'argomento [Panoramica](#page-3530-0) del piano di migrazione.
- 2. Nel passaggio **Cartelle di lavoro** del piano di migrazione usa i mapping e le trasformazioni delle cartelle di lavoro per personalizzare i contenuti. Di seguito sono riportati due esempi di trasformazioni utilizzate di frequente. Per un elenco completo delle trasformazioni delle cartelle di lavoro, consulta Piani di [migrazione:](#page-3551-0) cartelle di lavoro.
	- <sup>l</sup> Per personalizzare i contenuti, puoi utilizzare le trasformazioni **Replace Image** e **Replace Text** per aggiornare la cartella di lavoro con il nome e il logo dell'azienda di un cliente.
	- **Per quanto riguarda le origini dati, puoi utilizzare le trasformazioni Replace Table/Schema Name** o **Set Custom SQL** per modificare i contenuti per il cliente.
- 3. **Verifica ed esegui** il piano. Quando è tutto pronto, fai clic su **Esegui migrazione** per terminare la fase Pianificazione e iniziare l'esecuzione del piano.

### Migrazione ambientale

Puoi utilizzare Content Migration Tool per eseguire la migrazione dei contenuti tra gli ambienti di Tableau Server.

## **Utilizza la procedura seguente per eseguire la migrazione dei contenuti tra le distribuzioni di Tableau:**

- 1. **Crea un piano** e **seleziona il sito** da cui eseguire la migrazione come origine. Per maggiori informazioni, consulta le informazioni relative alla creazione di un piano nell'argomento [Panoramica](#page-3530-0) del piano di migrazione.
- 2. **Seleziona i contenuti** di cui desideri eseguire la migrazione dal sito di origine. Puoi selezionare interi progetti, cartelle di lavoro e origini dati specifiche, nonché autorizzazioni utente.

3. **Crea i mapping delle autorizzazioni utente** per personalizzare e proteggere i contenuti. Per maggiori informazioni, consulta Piani di migrazione: [autorizzazioni](#page-3592-0) e pro[prietà.](#page-3592-0)

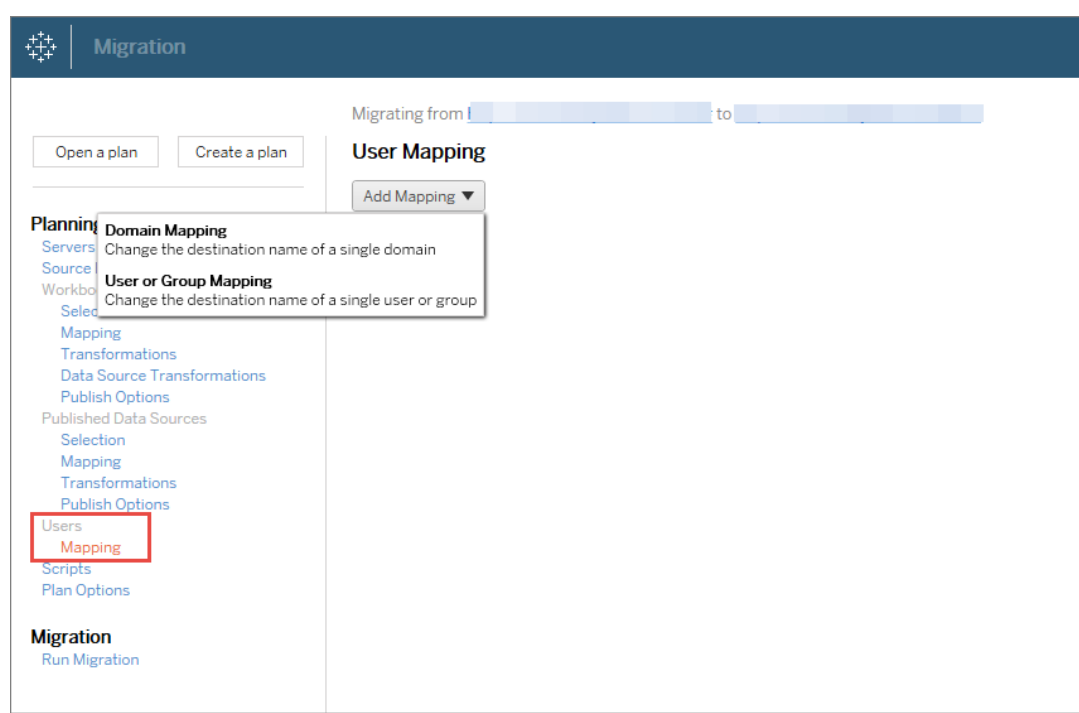

4. **Verifica ed esegui** il piano. Quando è tutto pronto, fai clic su **Esegui migrazione** per terminare la fase Pianificazione e iniziare l'esecuzione del piano.

### **Suggerimenti**

- Prima di eseguire la migrazione di un ambiente, assicurati di aver compreso le [Limitazioni](#page-3536-0) per la [migrazione](#page-3536-0) se utilizzi Content Migration Tool.

- Puoi eseguire la migrazione dei contenuti in diverse fasi o testare e convalidare i contenuti in modo iterativo prima del completamento della migrazione finale. Non vi sono tempi di inattività del server quando si utilizza questo metodo di migrazione. Può essere una sostituzione per la funzionalità di importazione/esportazione dei siti.

- La migrazione eseguita da Content Migration Tool non gestisce le credenziali incorporate, le sottoscrizioni e le viste personalizzate. Questi elementi dovranno essere migrati manualmente.

### Condivisione di contenuti esterni

È possibile utilizzare Content Migration Tool per condividere contenuti interni con collaboratori esterni, senza consentire l'accesso al sito. In questo modo i dati vengono mantenuti protetti e puoi pubblicare solo cartelle di lavoro e origini dati selezionate. Una volta che i contenuti sono stati condivisi, i collaboratori accedono al proprio sito Tableau Server per visualizzare e apportare modifiche, senza influire sui contenuti archiviati nel server interno.

Prima di continuare, verifica che i contenuti che stai condividendo siano compatibili tra i siti interni (origine) ed esterni (destinazione). Il sito esterno deve eseguire la stessa versione di Tableau del sito interno o una versione successiva. Per maggiori informazioni sulla compatibilità, consulta Rendere le cartelle di lavoro [compatibili](https://help.tableau.com/current/desktopdeploy/it-it/desktop_deploy_compatibility.htm) tra le versioni nella Guida di Tableau Desktop.

### **Utilizza la procedura seguente per condividere i contenuti esternamente:**

- 1. **Collabora** con l'amministratore del sito esterno per determinare un account utente con diritti di pubblicazione nel sito. Questo account utente verrà utilizzato per creare il piano di migrazione. Per maggiori informazioni, consulta [Impostare](#page-841-0) i ruoli sul sito degli [utenti](#page-841-0) e [Autorizzazioni](#page-956-0).
- 2. **Prepara i contenuti interni**. Come procedura consigliata, separa i contenuti sul server interno in un progetto, con autorizzazioni bloccate e regole di governance rigorose. Le cartelle di lavoro e le origini dati devono essere chiaramente etichettate per indicare che i contenuti sono destinati all'utilizzo esterno. Per maggiori informazioni, consulta Utilizzare i progetti per gestire [l'accesso](#page-936-0) ai contenuti.

**Nota:** i contenuti condivisi con i siti esterni devono utilizzare estrazioni dati, a meno che l'origine dati non sia accessibile pubblicamente. Per informazioni sulla creazione di estrazioni e sulla sostituzione di origini dati, consulta [Estrarre](https://help.tableau.com/current/pro/desktop/it-it/extracting_data.htm) i dati e [Sostituire](https://help.tableau.com/current/pro/desktop/it-it/connect_basic_replace.htm) le origini dati nella Guida di Tableau Desktop.

Se è stata implementata la sicurezza a livello di riga, tali origini dati devono essere aggiornate per riflettere i filtri utente e altri dettagli per il sito esterno. Per maggiori informazioni sulla sicurezza a livello di riga, consulta Limitare [l'accesso](https://help.tableau.com/current/pro/desktop/it-it/publish_userfilters.htm) a livello di riga di dati nella Guida di Tableau Desktop.

- 3. **Crea un piano** e seleziona il sito interno come origine e il sito esterno come destinazione. Per maggiori informazioni, consulta le informazioni relative alla creazione di un piano nell'argomento [Panoramica](#page-3530-0) del piano di migrazione.
- 4. **Seleziona i contenuti** da condividere con il sito esterno. Puoi selezionare interi progetti, cartelle di lavoro e origini dati specifiche, nonché autorizzazioni utente.
- 5. **Verifica ed esegui** il piano. Quando è tutto pronto, fai clic su **Esegui migrazione** per terminare la fase Pianificazione e iniziare l'esecuzione del piano.

### Convalida delle migrazioni di database

Questo caso di utilizzo riguarda la convalida del contenuto dopo una migrazione dei database sottostanti. Un esempio di migrazione di database è lo spostamento da SQL Server a Snowflake. CMT consente di verificare che il contenuto creato da entrambe le origini dati sia lo stesso prima di finalizzare la migrazione, ma non può eseguire la migrazione effettiva del database.

### **Utilizza la seguente procedura per convalidare le migrazioni di database:**

- 1. **Crea un piano** e seleziona il sito di Tableau da utilizzare come origine. In questo esempio, descriviamo una migrazione tra progetti sullo stesso sito di Tableau, quindi seleziona lo stesso sito per la tua destinazione. Per maggiori informazioni, consulta le informazioni relative alla creazione di un piano nell'argomento [Panoramica](#page-3530-0) del piano di [migrazione.](#page-3530-0)
- 2. **Configura la migrazione** per copiare i tuoi contenuti in un nuovo progetto. Denominiamo il progetto di **origine** come **Progetto A** e il nuovo progetto o il progetto di **destinazione** come **Progetto B**.
- <sup>l</sup> Modifiche alle cartelle di lavoro: crea una mappatura delle cartelle di lavoro per modificare il progetto A in progetto B. Per un elenco completo delle trasformazioni delle cartelle di lavoro, consulta Piani di [migrazione:](#page-3551-0) cartelle di [lavoro](#page-3551-0).
- <sup>l</sup> Modifiche alle origini dati: crea una mappatura dell'origine dati per modificare il progetto A in progetto B. Per un elenco completo delle trasformazioni dell'origine dati, consulta Piani di [migrazione:](#page-3578-0) origini dati pubblicate .
- 3. **Verifica ed esegui** il piano. Quando è tutto pronto, fai clic su **Esegui migrazione** per terminare la fase Pianificazione e iniziare l'esecuzione del piano.
- 4. **Aggiorna i contenuti** nel **Progetto B** con le nuove connessioni al database o sostituisci le origini dati. Questa operazione deve essere eseguita manualmente mediante l'authoring.
- 5. **Testa ogni cartella di lavoro** nel **Progetto A** con la copia nel **Progetto B** ed esamina eventuali incoerenze nei dati a causa della modifica nell'origine dati.
- 6. Dopo aver verificato che tutto funzioni come previsto, **sovrascrivi i contenuti** nel Progetto A con i contenuti aggiornati nel Progetto B.

**Nota:** se il contenuto esiste già nel progetto di destinazione e non selezioni le opzioni di pubblicazione **Sovrascrivi le cartelle di lavoro più recenti** e **Sovrascrivi le origini dati più recenti** il contenuto non verrà copiato nel progetto di destinazione.

### Migrazione di contenuti geografici

Se gestisci un ambiente multi-sito distribuito geograficamente, dovrai condividere e rendere accessibili alcuni di questi contenuti in tutti i server. In questo caso di utilizzo viene descritto come eseguire la migrazione dei contenuti tra server in aree geografiche diverse. Il server può trovarsi nello stesso Paese o in continenti diversi.

### **Procedure consigliate:**

- È consigliabile dare la priorità ai contenuti che sono maggiormente necessari. Content Migration Tool non deve essere utilizzato per copiare interi ambienti server in più aree geografiche. - È consigliabile eseguire la migrazione dei contenuti in una sola direzione, ovvero dal server primario a quello secondario. In questo caso usiamo il termine Primario per indicare il sito di origine e Secondario per indicare la destinazione. Puoi avere una o più destinazioni creando più piani di migrazione.

## **Utilizza la procedura seguente per eseguire la migrazione tra Tableau Server che sono distribuiti in aree geografiche diverse:**

- 1. **Crea un piano** e seleziona il sito Primario come origine e il sito Secondario come destinazione. Per maggiori informazioni, consulta le informazioni relative alla creazione di un piano nell'argomento [Panoramica](#page-3530-0) del piano di migrazione.
- 2. **Seleziona i contenuti** da condividere tra il server primario e quello secondario.
- 3. **Verifica ed esegui** il piano. Quando è tutto pronto, fai clic su **Esegui migrazione** per terminare la fase Pianificazione e iniziare l'esecuzione del piano.
- 4. **Per pianificare** l'esecuzione a intervalli regolari, puoi creare tramite script un [processo](#page-3619-0) utilizzando lo strumento di esecuzione di Content Migration Tool e pianificarlo. Per maggiori informazioni sull'utilizzo dello strumento di esecuzione di Content Migration Tool, consulta Utilizzo dello strumento di [esecuzione](#page-3615-0) della console di Tableau Content Migration [Tool.](#page-3615-0)
- 5. **Esamina periodicamente i contenuti** nell'origine per determinare se devono essere aggiunti nuovi elementi al piano di migrazione.

### Consolidare i siti

Se hai bisogno di combinare il contenuto di più siti in un unico sito (se, ad esempio, la ristrutturazione organizzativa ha cambiato la disposizione dei siti), puoi usare Content Migration Tool per farlo.

**Nota:** prima di consolidare i siti, assicurati di comprendere le limitazioni relative alla migrazione dei contenuti tramite Content Migration Tool. Per maggiori informazioni, consulta Limitazioni per la [migrazione](#page-3536-0).

Utilizza la procedura seguente per copiare tutte le cartelle di lavoro e le origini dati da un sito a un altro:

- 1. Crea un piano e seleziona il sito che vuoi consolidare come origine. Per maggiori informazioni, consulta le informazioni relative alla creazione di un piano nell'argomento [Panoramica](#page-3530-0) del piano di migrazione.
- 2. Nella pagina Progetti di origine, seleziona **Tutti i progetti** e fai clic su **Avanti**.

Se esiste un progetto con lo stesso nome nel sito di destinazione, il contenuto verrà migrato nella stessa cartella.

3. Nella pagina Opzioni progetto, seleziona le tue preferenze per il sito di destinazione e fai clic su **Avanti**.

Se il contenuto esiste già nel progetto di destinazione e non selezioni l'opzione di sovrascrittura, il contenuto non verrà copiato nel progetto di destinazione.

- 4. Nella schermata Selezione cartella di lavoro, seleziona **Tutte le cartelle di lavoro**.
- 5. (Facoltativo) Se stai copiando origini dati pubblicate:
	- Dal menu di navigazione a sinistra, in Origini dati pubblicate, fai clic su **Selezione**.
	- <sup>l</sup> Seleziona **Tutte le origini dati**.
- 6. Fare clic su **Esegui migrazione** ed esamina il piano di migrazione. Quando hai terminato la revisione, fai clic su **Esegui** nella parte inferiore della schermata per eseguire la migrazione.
Ripeti questi passaggi fino al consolidamento di tutti i siti. Per maggiori informazioni, consulta le informazioni relative alla pianificazione nell'argomento [Panoramica](#page-3530-0) del piano di migrazione.

#### Attività di manutenzione

Puoi utilizzare Content Migration Tool per eseguire numerose attività di manutenzione.

#### Contrassegno dei contenuti inutilizzati

Tramite Content Migration Tool, puoi gestire l'archiviazione del contenuto inutilizzato. Ad esempio, puoi creare un piano eseguito in base a una pianificazione periodica, in modo da prelevare automaticamente il contenuto contrassegnato come inutilizzato e spostarlo in un progetto di archiviazione. Dopo un determinato periodo di tempo, il contenuto in questo progetto può essere eliminato dal sistema. Per maggiori informazioni, consulta Piani di [migrazione:](#page-3551-0) cartelle di [lavoro.](#page-3551-0)

#### Ripristino dei contenuti

Puoi utilizzare Content Migration Tool per ripristinare i contenuti rimossi (accidentalmente o intenzionalmente) dal Tableau Server di produzione con i contenuti di un server di backup. Il processo di ripristino è semplice e non richiede tempi di inattività rispetto al ripristino con un file di backup.

#### **Utilizza la procedura seguente per ripristinare i contenuti da un server di backup:**

- 1. **Crea un piano** e seleziona il Tableau Server di backup come origine e il server di produzione come destinazione. Per maggiori informazioni, consulta le informazioni relative alla creazione di un piano nell'argomento [Panoramica](#page-3530-0) del piano di migrazione.
- 2. **Seleziona i contenuti** da ripristinare dal backup di Tableau Server.
- 3. **Verifica ed esegui** il piano. Quando è tutto pronto, fai clic su **Esegui migrazione** per terminare la fase Pianificazione e iniziare l'esecuzione del piano.
- 4. **Esamina il contenuto** nel server di produzione.

#### Backup parziale

Una volta che hai un ambiente Tableau Server di backup, puoi utilizzare Content Migration Tool per trasferire nuovo contenuto dal Tableau Server di produzione a quello di backup. Se non hai configurato un ambiente Tableau Server di backup, consulta il libro bianco [Ripristino](https://www.tableau.com/learn/whitepapers/disaster-recovery-tableau-server) di [emergenza](https://www.tableau.com/learn/whitepapers/disaster-recovery-tableau-server) per Tableau Server per ulteriori informazioni.

#### **Note:**

- Prima di eseguire un backup parziale, accertati di aver compreso le [Limitazioni](#page-3536-0) per la [migrazione](#page-3536-0) quando utilizzi Content Migration Tool. Potrebbe essere comunque necessario effettuare periodicamente un backup completo e un ripristino per eseguire il backup di tutti i contenuti di Tableau Server. Per maggiori informazioni, consulta [Eseguire](#page-2457-0) un backup completo e [ripristinare](#page-2457-0) Tableau Server.

- Content Migration Tool non dovrebbe essere utilizzato per eseguire il tuo primo backup.

#### **Utilizza la seguente procedura per eseguire un backup parziale dei contenuti:**

- 1. **Crea un piano** e seleziona il Tableau Server di backup come origine e il server di produzione come destinazione. Per maggiori informazioni, consulta le informazioni relative alla creazione di un piano nell'argomento [Panoramica](#page-3530-0) del piano di migrazione.
- 2. **Seleziona i contenuti** di cui eseguire il backup. Puoi selezionare interi progetti, cartelle di lavoro e origini dati specifiche, nonché autorizzazioni utente. Per eseguire la migrazione solo dei nuovi contenuti, assicurati che le opzioni di pubblicazione **Overwrite Newer Workbooks** e **Overwrite Newer Data Sources** non siano selezionate. Per maggiori informazioni, consulta Piani di [migrazione:](#page-3551-0) cartelle di lavoro.
- 3. **Verifica ed esegui** il piano. Quando è tutto pronto, fai clic su **Esegui migrazione** per terminare la fase Pianificazione e iniziare l'esecuzione del piano.
- 4. **Per pianificare** l'esecuzione a intervalli regolari, puoi creare tramite script un processo utilizzando lo strumento di esecuzione di Content Migration Tool e pianificarlo. Per

maggiori informazioni sull'utilizzo dello strumento di esecuzione di Content Migration Tool, consulta Utilizzo dello strumento di [esecuzione](#page-3615-0) della console di Tableau Content [Migration](#page-3615-0) Tool.

### <span id="page-3530-0"></span>Panoramica del piano di migrazione

Lo Tableau Content Migration Tool crea un processo semplificato per migrare i contenuti di Tableau tra i siti e i progetti. Il piano è di facile esecuzione, verificabile, ripetibile e funziona attraverso un processo batch, in modo che qualsiasi numero di cartelle di lavoro e origini dati possa essere migrato in un processo semplice ed efficiente.

Content Migration Tool visualizzerà suggerimenti contestuali per assisterti durante la creazione o la modifica di un piano di migrazione . Una volta selezionati i siti di origine e di destinazione, nella parte superiore dello schermo verrà visualizzato un riepilogo della migrazione, simile al seguente:

Migrating from http://admin@win-vj23dhvudie:80/#/site/Accounting-sandbox to http://admin@win-vj23dhvudie:80/#/site/Accounting

#### Limitazioni durante la migrazione dei contenuti

Prima di iniziare, assicurati di comprendere le limitazioni relative alla migrazione dei contenuti tramite lo Content Migration Tool. Per maggiori informazioni, consulta [Limitazioni](#page-3536-0) per la migra[zione](#page-3536-0).

#### Chiavi di crittografia

Ogni file di un piano di migrazione viene generato con una chiave di crittografia univoca per l'applicazione che ha creato il piano. Le chiavi di crittografia possono essere condivise se il piano di migrazione deve essere eseguito tramite un'applicazione diversa da quella che ha originariamente generato il file. Quando si condividono le chiavi di crittografia, sarà necessario sovrascrivere la chiave esistente nell'applicazione per eseguire il piano di migrazione. Per visualizzare la chiave di crittografia, seleziona **Help** > **Settings**.

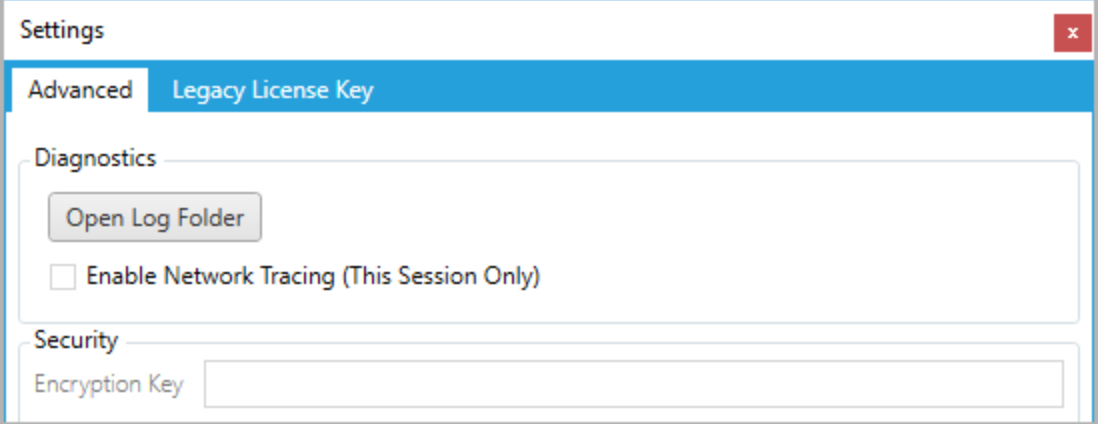

Se utilizzi lo strumento di esecuzione della console di Content Migration Tool per i piani di migrazione, devi specificare la chiave di crittografia utilizzando il comando tabcmt-runner encryption prima di eseguire il piano. Per maggiori informazioni, consulta [Utilizzo](#page-3615-0) dello strumento di [esecuzione](#page-3615-0) della console di Tableau Content Migration Tool.

Processo di migrazione

Passaggio 1: inizio

Il fulcro del processo di migrazione è la creazione di un piano, che può salvare e riutilizzare per future distribuzioni o modificare e aggiornare secondo necessità. Il primo passaggio consiste nello scegliere se creare un nuovo piano o selezionare un piano precedentemente salvato.

Per creare un nuovo piano, fai clic su **Create New Plan**. Se hai già creato un piano di migrazione e desideri utilizzarlo, fai clic su **Browse for a Plan**.

Create New Plan Browse for a Plan...

Per impostazione predefinita, tutti i piani di migrazione salvati saranno memorizzati nella cartella Tableau Content Migration Tool Plans nella cartella Documenti. Tutti i piani di migrazione vengono salvati con un'estensione .tcmx e i piani a cui è stato eseguito l'accesso di recente sono elencati separatamente per facilitarne la selezione:

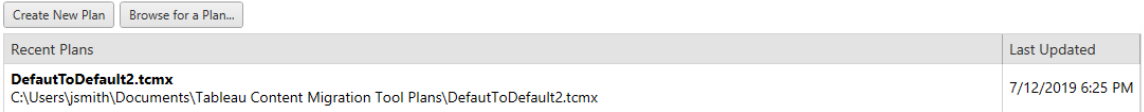

Puoi selezionare un piano di recente accesso e duplicarlo per modificarlo e salvarlo come nuovo piano. Seleziona il piano che desideri copiare e fai clic su **Duplicate**.

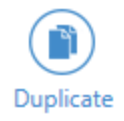

#### Passaggio 2: pianificazione

Content Migration Tool ti guida nella creazione o la modifica del tuo piano di migrazione in sei passaggi.

Fai clic su ogni passaggio per ricevere istruzioni dettagliate:

- Piani di [migrazione:](#page-3541-0) siti
- Piani di [migrazione:](#page-3548-0) progetti di origine
- Piani di [migrazione:](#page-3551-0) cartelle di lavoro
- Piani di [migrazione:](#page-3578-0) origini dati pubblicate
- Piani di migrazione: [autorizzazioni](#page-3592-0) e proprietà
- Piani di [migrazione:](#page-3600-0) script di migrazione
- Piani di [migrazione:](#page-3603-0) opzioni del piano

#### Passaggio 3: migrazione

Una volta completato il piano, sei pronto per eseguire il processo batch per la migrazione. Quando si raggiunge il passaggio finale della migrazione, viene visualizzato un riepilogo del piano per una verifica:

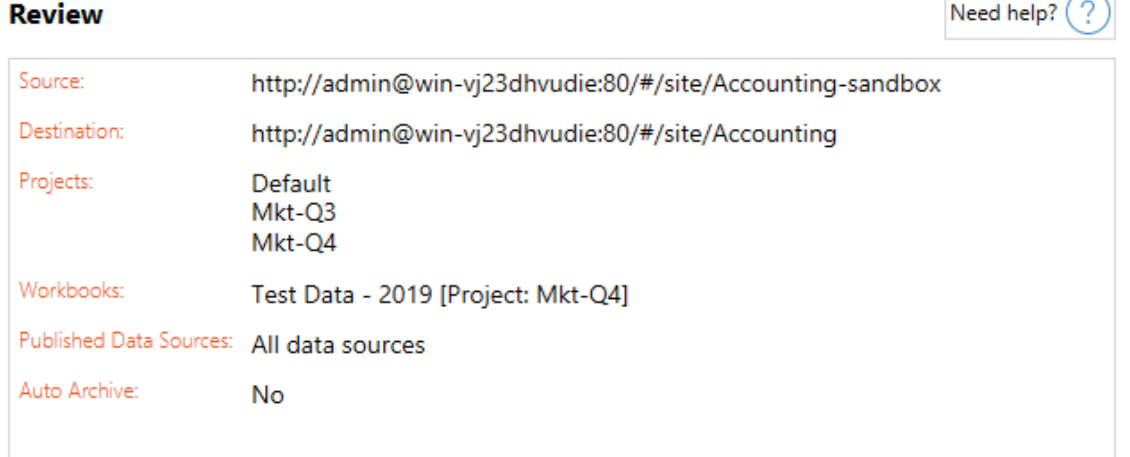

Se desideri modificare alcuni aspetti del piano, puoi fare clic su una sezione della barra laterale sinistra per passare direttamente a quella fase. Quando è tutto pronto, fai clic sul pulsante **Run** per avviare la migrazione.

Quando fai clic su **Run**, lo strumento di migrazione ti avvertirà di eventuali elementi non salvati del tuo piano. Per impostazione predefinita, gli elementi non salvati vengono salvati quando fai clic su **Yes**. Ricorda che puoi sempre mantenere il tuo piano precedente senza apportare modifiche duplicandolo durante la fase di avvio del processo di migrazione.

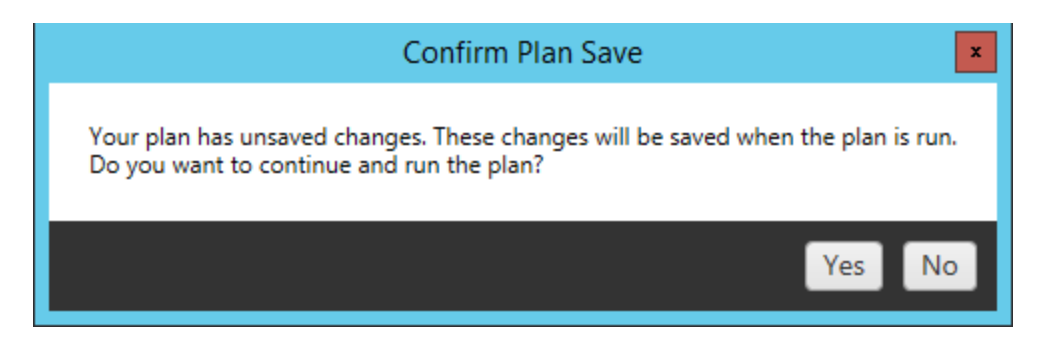

Il piano di migrazione verrà eseguito e sarà visualizzata una barra di stato per l'avanzamento del piano complessivo e ogni cartella di lavoro inviata al server di destinazione.

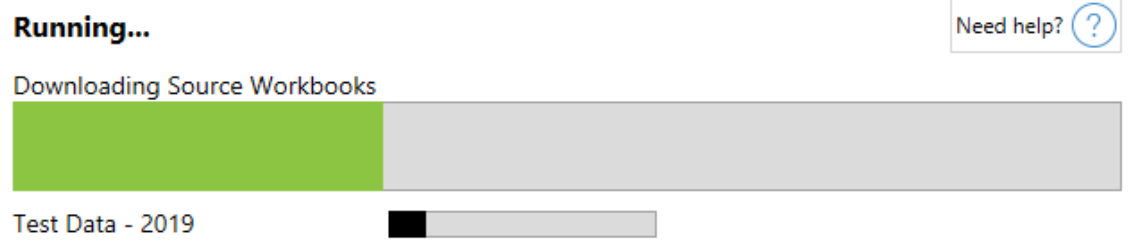

Una volta terminata l'esecuzione del piano, puoi fare clic sulle schede nella parte inferiore dello schermo per ulteriori informazioni sulla migrazione.

### Cartelle di lavoro pubblicate

**Published Workbooks** descrive nel dettaglio le cartelle di lavoro pubblicate di recente e i progetti in cui sono state migrate.

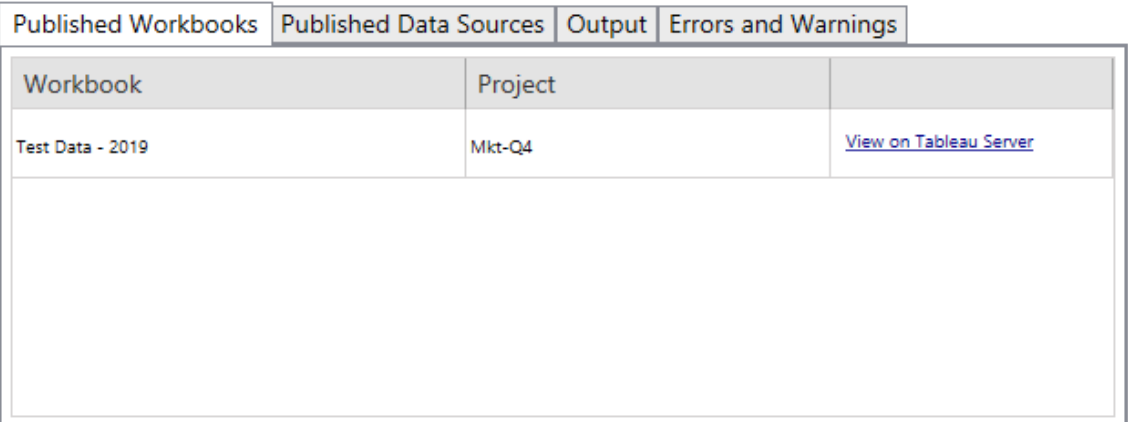

### Origini dati pubblicate

**Published Data Sources** descrive nel dettaglio le origini dati pubblicate di recente e i progetti in cui sono state migrate.

### **Output**

La scheda **Output** descrive in dettaglio il log di migrazione del piano.

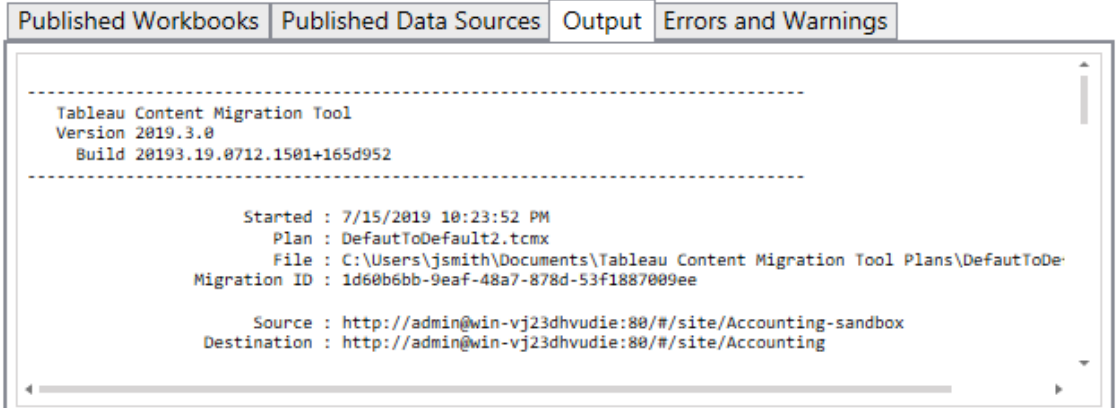

Puoi salvare questo log facendo clic su **Save Log**.

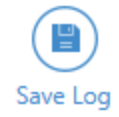

### Errori e avvisi

La scheda **Errors and Warnings** evidenzia eventuali problemi rilevati durante la migrazione.

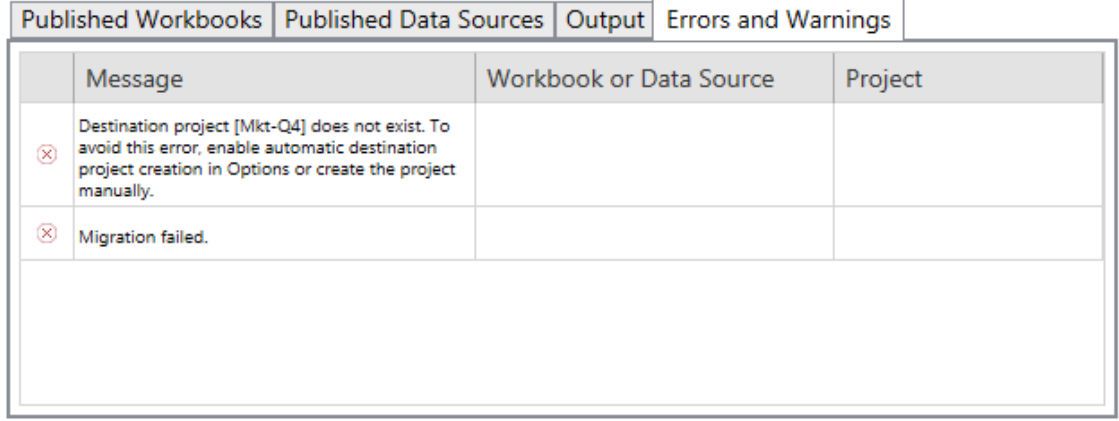

Puoi correggerli e ripetere il tuo piano. Quando la migrazione è completata e dopo aver salvato il piano, fai clic su **Done** per terminare.

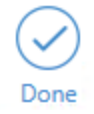

#### Chi può farlo

Utente del sito Tableau con un ruolo Explorer o superiore. Per eseguire la migrazione del contenuto, devi disporre delle funzionalità **Visualizza** e **Scarica/Salva una copia** per le cartelle di lavoro nel sito di origine e delle funzionalità **Visualizza** e **Pubblica** per i progetti di destinazione nel sito di destinazione. Per maggiori informazioni, consulta [Autorizzazioni](#page-956-0).

#### <span id="page-3536-0"></span>Limitazioni per la migrazione

Esistono alcune limitazioni per le migrazioni quando si utilizza lo Tableau Content Migration Tool. Prima di creare il piano di migrazione, esamina le sezioni seguenti per informazioni sulla compatibilità delle versioni e sui contenuti che non verranno migrati.

#### Compatibilità con il contenuto Tableau

Lo Content Migration Tool supporta la migrazione delle cartelle di lavoro e delle origini dati pubblicate salvate nelle otto versioni più recenti di Tableau. Le cartelle di lavoro e le origini dati pubblicate salvate prima della versione 2018.1.x non sono supportate da CMT. Per maggiori informazioni, consulta [Introduzione](#page-3510-0) a Tableau Content Migration Tool.

#### Configurazioni

Le seguenti configurazioni del server non saranno migrate al sito di destinazione quando si utilizza Content Migration Tool.

- [Utenti](https://help.tableau.com/current/server/it-it/users_add.htm)
- [Gruppi](https://help.tableau.com/current/server/it-it/users_add_group.htm)
- Impostazioni del sito (loghi personalizzati, suggerimenti di [visualizzazione,](https://help.tableau.com/current/server/it-it/sites_add.htm) ecc.)

#### Connessioni dati

Sebbene sia possibile eseguire la migrazione di origini dati esistenti, solo le origini dati che utilizzano i tipi di connessione riportati nella tabella seguente possono essere modificate durante

la migrazione. Per maggiori informazioni, consulta "Trasformazioni delle origini dati" in [Piani](#page-3551-0) di [migrazione:](#page-3551-0) cartelle di lavoro e Piani di [migrazione:](#page-3578-0) origini dati pubblicate.

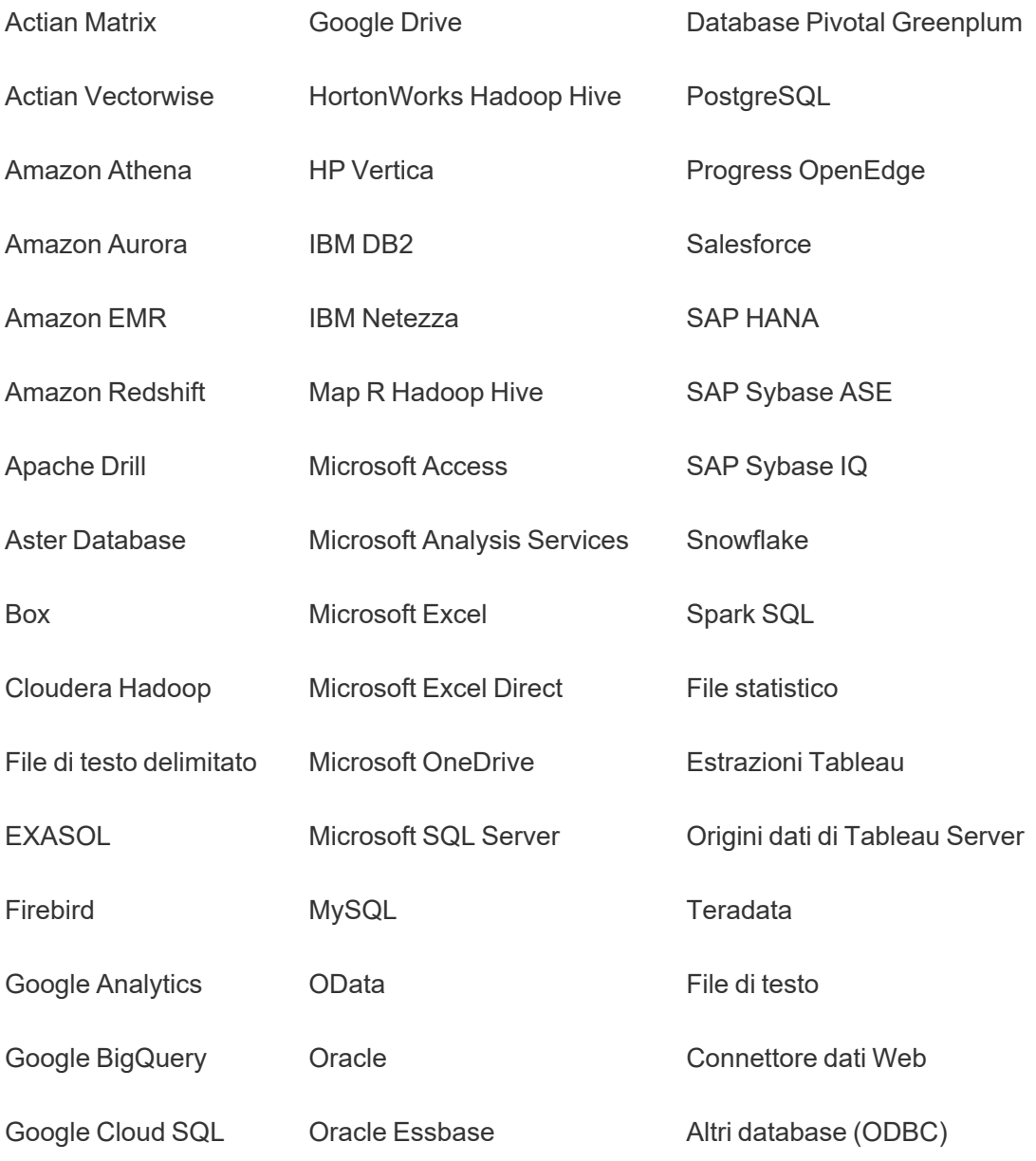

#### Contenuti non supportati

I seguenti contenuti non vengono migrato al sito di destinazione quando si utilizza lo Content Migration Tool e richiederanno una configurazione aggiuntiva.

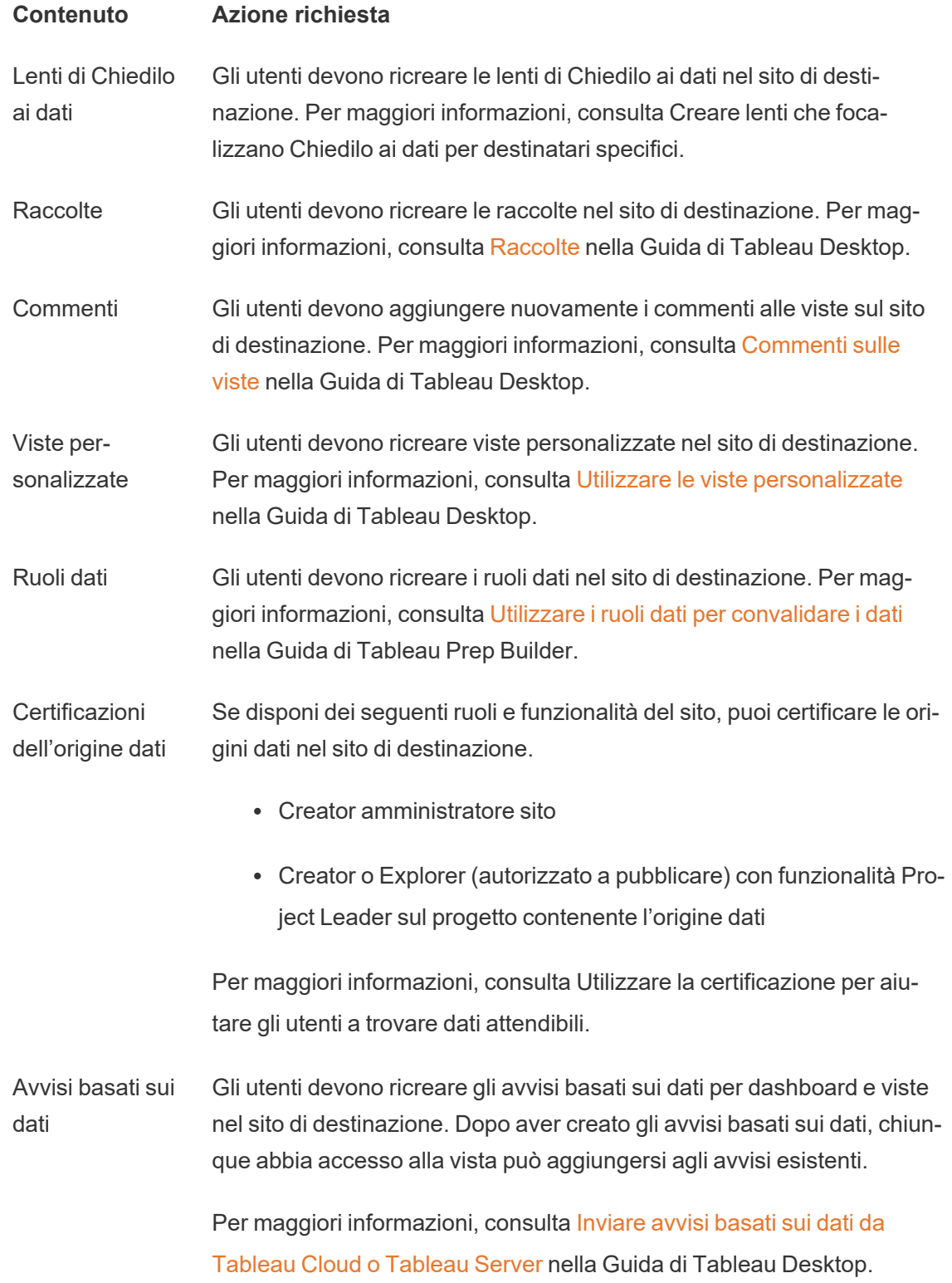

Descrizioni per cartelle di lavoro e origini dati Se sei il proprietario dell'elemento di contenuto o disponi delle autorizzazioni appropriate, puoi modificare la descrizione dell'elemento nel sito di destinazione. Per maggiori informazioni, consulta [Aggiungere](https://help.tableau.com/current/pro/desktop/it-it/qs_content_page.htm) o modificare [descrizioni](https://help.tableau.com/current/pro/desktop/it-it/qs_content_page.htm) nella Guida di Tableau Desktop.

Credenziali incor-Per motivi di sicurezza, Tableau Server rimuove le credenziali incorporate porate dalle origini dati durante il processo di download.

- Per includere le credenziali incorporate durante la migrazione da Tableau Server a Tableau Cloud, utilizza le opzioni di pubblicazione per la migrazione delle credenziali incorporate per le cartelle di lavoro e per la migrazione delle credenziali incorporate per l'origine dati. Per maggiori informazioni, consulta [Migrazione](#page-3610-0) di cartelle di lavoro e origini dati con credenziali [incorporate.](#page-3610-0)
- Per includere le credenziali incorporate durante la pubblicazione in siti di Tableau Server, utilizza la trasformazione dell'origine dati Imposta informazioni di connessione. Per maggiori informazioni, consulta Piani di [migrazione:](#page-3578-0) origini dati pubblicate.

**Nota:** CMT non supporta la migrazione delle credenziali incorporate per le connessioni OAuth. Per eseguire la migrazione delle credenziali OAuth, utilizza la trasformazione dell'origine dati Imposta informazioni di connessione.

Risorse esterne Gli attributi personalizzati per le risorse esterne non vengono migrati al sito di destinazione. Ad esempio, è necessario ricreare tag, certificazioni, avvisi sulla qualità dei dati, descrizioni, autorizzazioni, contatti utente, tabelle e colonne. Per maggiori informazioni, consulta Gestire [autorizzazioni](#page-1019-0) per risorse esterne.

Pianificazioni degli aggiornamenti di estra-Non è possibile eseguire la migrazione delle pianificazioni di aggiornamento delle estrazioni ai siti di destinazione di Tableau Cloud. Per aggiornare i dati in Tableau Cloud, puoi eseguire manualmente gli

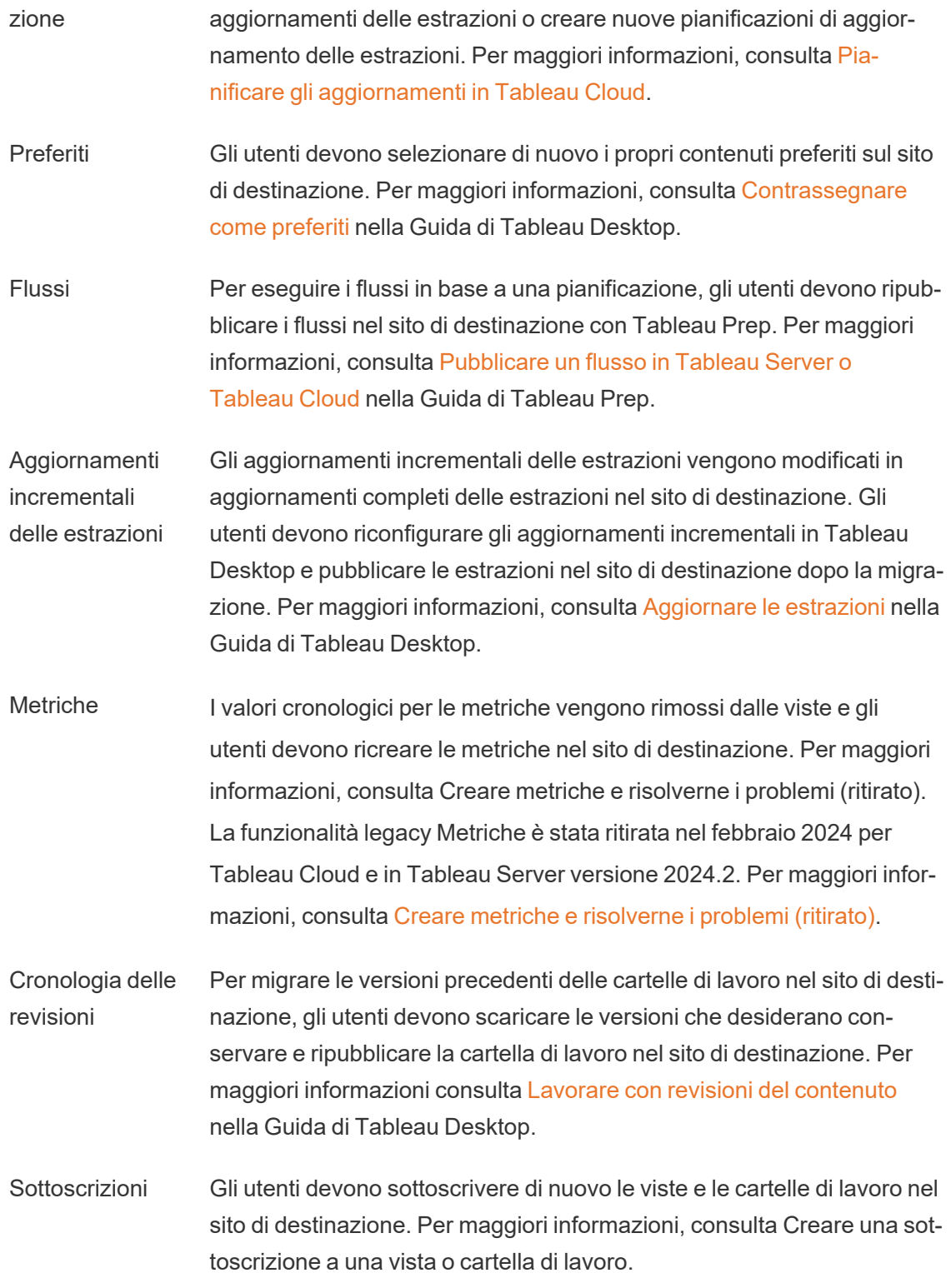

Anteprime di cartelle di lavoro e viste Le cartelle di lavoro e le viste per le quali viene eseguita la migrazione tramite Content Migration Tool manterranno le anteprime originali, anche se il piano di migrazione include trasformazioni che determinano un rendering diverso per le viste (ad esempio se le connessioni dati cambiano).

> Per aggiornare le anteprime, modifica la cartella di lavoro o la vista sul sito di destinazione e salvala nuovamente. Per maggiori informazioni, consulta [Modificare](https://help.tableau.com/current/pro/desktop/it-it/web_author_build_view.htm) le viste di Tableau sul Web nella Guida di Tableau Desktop.

Connessioni virtuali Gli utenti devono ricreare le connessioni virtuali nel sito di destinazione. Per maggiori informazioni, consulta Creare una [connessione](#page-3949-0) virtuale.

<span id="page-3541-0"></span>Piani di migrazione: siti

Il primo passaggio nella fase di creazione di un piano di migrazione in Tableau Content Migration Tool consiste nell'accedere ai siti di origine e di destinazione.

Nella sezione Sites della fase di pianificazione puoi eseguire l'accesso ai siti di origine e di destinazione. Le autorizzazioni delle credenziali utente che utilizzi regolano i siti e i progetti visualizzati durante la creazione di un piano di migrazione. Puoi effettuare la migrazione solo dei contenuti ai quali l'utente può accedere.

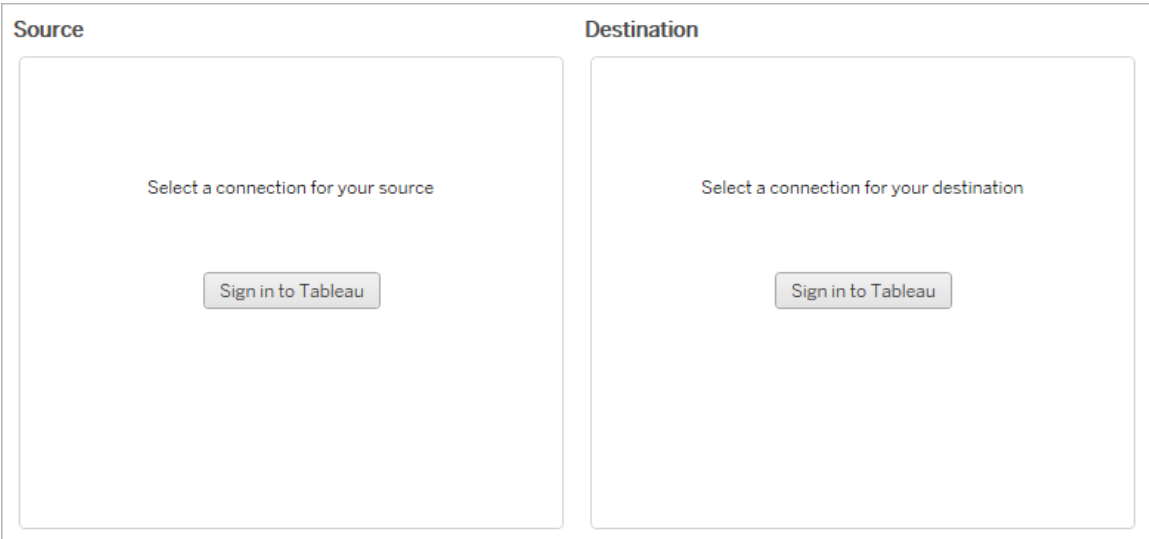

#### Autorizzazioni e licenze necessarie

L'account utente utilizzato per accedere ai siti di origine e di destinazione deve disporre di un ruolo Explorer o superiore e delle seguenti autorizzazioni per il contenuto da migrare:

- Vista
- Scarica cartella di lavoro/Salva una copia
- Facoltativo: Amministratore (per selezionare le cartelle di lavoro e accedere a un elenco di utenti)

Sia il sito di origine che quello di destinazione devono disporre di capacità Advanced Management. Per maggiori informazioni, consulta Informazioni su Tableau Advanced [Management](#page-3236-0) su [Tableau](#page-3236-0) Server.

#### Passaggio 1: origine

Questo è il punto di partenza della migrazione. Accedi al Tableau Server , quindi seleziona quale *site* utilizzare come origine. I siti sono silos indipendenti di cartelle di lavoro, dati ed elenchi di utenti creati all'interno di Tableau per raggruppare i contenuti relativi agli utenti selezionati. Puoi migrare il contenuto solo da un sito alla volta.

## Accedere al sito di origine

Utilizza la procedura seguente per accedere a Tableau Cloud o Tableau Server. Per ulteriori informazioni sull'accesso a Tableau Cloud con Single Sign-On e Tableau con MFA, consulta [Accedere](https://help.tableau.com/current/online/it-it/to_signin.htm) a Tableau Cloud.

- 1. Fai clic su **Sign in to Tableau**.
- 2. Nella finestra di dialogo **Seleziona una connessione**, seleziona una connessione salvata e fai clic su **Continua**.

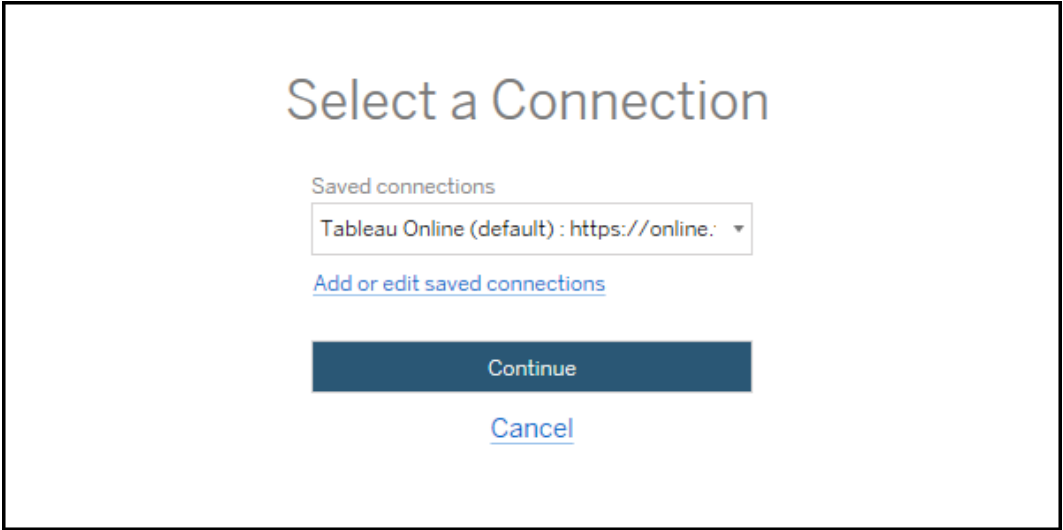

Se non sono disponibili connessioni, fai clic su **Add or edit saved connections** per aggiungere una nuova connessione. Per maggiori informazioni, consulta [Connessioni](#page-3544-0) [salvate](#page-3544-0).

3. Immetti il nome utente e la password, quindi fai clic su **Sign In**.

Se il server è configurato per SAML o Single Sign-On, verrai reindirizzato alla pagina di accesso del provider di identità per completare il processo di autenticazione.

4. Seleziona il sito che desideri utilizzare.

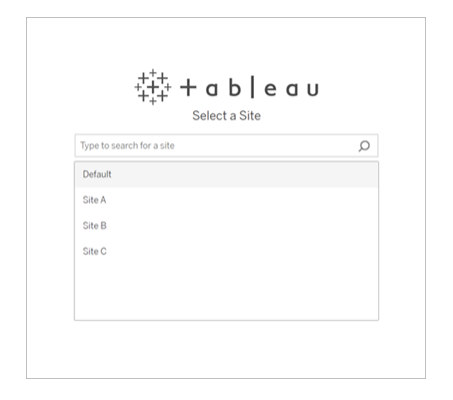

Per modificare il server di origine o aggiornare la selezione del sito, fai clic su **Select a different source**.

#### Passaggio 2: destinazione

Ripeti la procedura di accesso per il sito di destinazione (il sito su cui stai migrando il contenuto).

Se stai migrando le cartelle di lavoro tra due progetti sullo stesso sito Tableau, le credenziali di accesso ai siti di origine e destinazione possono essere simili o identiche (incluso l'URL del server e il nome del sito).

#### <span id="page-3544-0"></span>Connessioni salvate

L'utilizzo delle connessioni salvate consente di accedere rapidamente ai siti di origine e di destinazione creando una connessione riutilizzabile. Quando aggiungi una connessione salvata, devi specificare il metodo di accesso preferito per il tuo sito.

A partire dalla versione 2021.2, Content Migration Tool supporta i seguenti metodi di accesso:

<sup>l</sup> **Token di accesso personali:** consente agli utenti di creare token di autenticazione di lunga durata per aumentare la sicurezza, il controllo e l'automazione dei piani di migrazione. I token di accesso personali consentono agli utenti di accedere senza richiedere l'accesso interattivo in Content Migration Tool. Per maggiori informazioni, consulta

Token di accesso [personali](#page-1792-0).

- <sup>l</sup> **Accesso basato sul browser:** gli utenti immettono le proprie credenziali e completano l'autenticazione tramite un browser Web incorporato. Questa opzione potrebbe essere simile a come esegui abitualmente l'autenticazione a Tableau.
- <sup>l</sup> **Accesso con nome utente e password:** gli utenti eseguono l'autenticazione tramite Content Migration Tool anziché in una finestra del browser incorporato. Questa opzione passa le credenziali al server utilizzando le API REST di Tableau. Puoi utilizzare l'accesso con nome utente e password per eseguire l'autenticazione per i piani di migrazione creati prima della versione 2020.3 e risolvere i problemi che impediscono l'utilizzo dell'accesso basato sul browser.

## Aggiungere o modificare connessioni salvate

Un collegamento **Add or edit saved connections** viene visualizzato nella parte inferiore di Content Migration Tool e al momento dell'accesso ai siti di origine e di destinazione. Facendo clic su questo collegamento si aprirà la finestra **Manage Tableau Connections**.

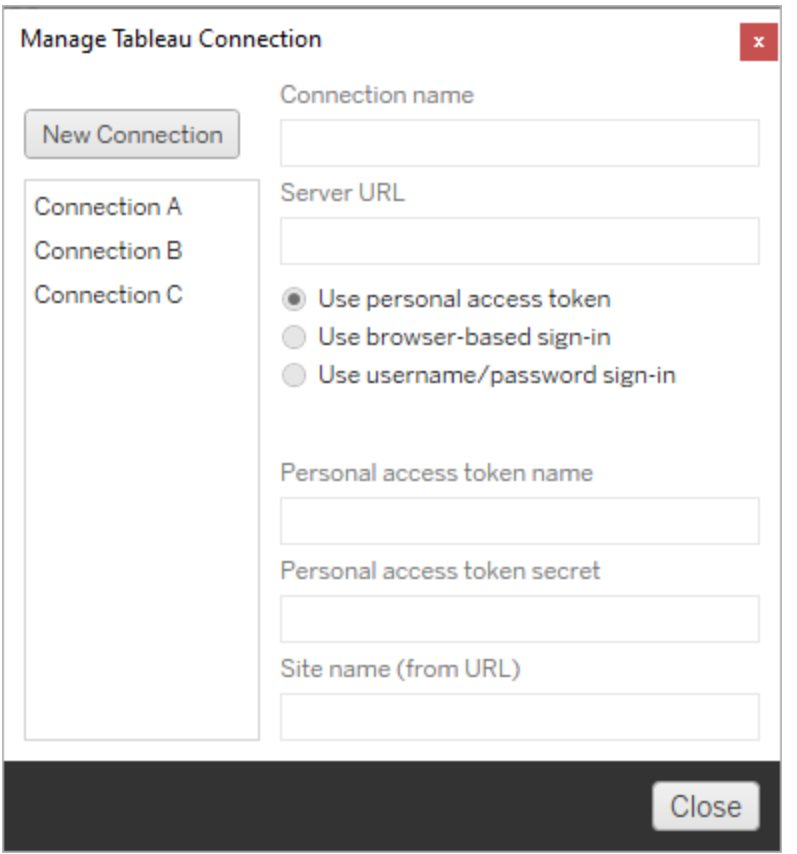

Utilizza la procedura seguente per aggiungere una connessione salvata:

- 1. Nella finestra **Gestisci connessioni di Tableau** fai clic su **Nuova connessione** o seleziona una connessione esistente per apportare modifiche.
- 2. Inserisci il **nome della connessione** (nome per descrivere il server) e l'**URL del server**.

Se non includi un prefisso per l'URL del server, Content Migration Tool utilizzerà http://.

3. Seleziona il metodo di accesso per la connessione.

Se utilizzi token di accesso personali, consulta Aggiungere [connessioni](#page-3547-0) salvate con token di accesso [personali](#page-3547-0).

4. Fai clic su **Salva**.

<span id="page-3547-0"></span>Dopo aver creato una connessione salvata, questa viene elencata nella finestra Seleziona una connessione al successivo accesso ai siti di origine e di destinazione.

# Aggiungere connessioni salvate con token di accesso personali

L'aggiunta di una connessione salvata con un token di accesso personale richiede più informazioni rispetto agli altri metodi di accesso. Per iniziare, dovrai creare un nuovo token di accesso personale nei siti di origine e di destinazione. I token di accesso personali non devono essere condivisi tra le applicazioni. Per maggiori informazioni, consulta [Token](#page-1792-0) di accesso [personali](#page-1792-0).

## Creazione dei token di accesso personali

- 1. Accedi al sito Tableau in un browser Web come amministratore.
- 2. Nella parte superiore della pagina fai clic sull'immagine del profilo o sulle iniziali, quindi seleziona **Impostazioni account**.
- 3. In **Token di accesso personali**, immetti un nome descrittivo per il token nel campo **Nome token**, quindi fai clic su **Crea nuovo token**.
- 4. Nella finestra che si apre, fai clic su **Copia negli appunti** e chiudi la finestra.
- 5. Incolla il segreto del token in un file. Archivia il file in un luogo sicuro.

### Aggiunta dei token di accesso personali

- 1. In Content Migration Tool fai clic su **Add or edit saved connections**.
- 2. Nella finestra **Gestisci connessioni di Tableau** immetti il **nome della connessione** e l'**URL del server**.

Se ti connetti a Tableau Cloud, devi immettere l'URL completo del pod del sito. Ad esempio, https://10ay.online.tableau.com. Il pod viene mostrato nella prima parte dell'URL del sito dopo aver effettuato l'accesso a Tableau Cloud.

- 3. Immetti il **nome del token di accesso personale** e il **segreto del token di accesso personale**, ottenuti durante la creazione di un token di accesso personale nella sezione precedente.
- 4. Nel campo **Nome sito** inserisci il nome del sito così come appare nell'URL, senza spazi. È diverso dal nome descrittivo del sito. Ad esempio, "Sito A" sarebbe "sitoa" in un URL del browser.
- 5. Fai clic su **Salva**.

#### Passaggio 3: continua al passaggio successivo

Dopo aver eseguito correttamente l'accesso ai siti di origine e di destinazione, fai clic su **Next** per continuare con la sezione Piani di [migrazione:](#page-3548-0) progetti di origine della fase di pianificazione.

#### Chi può farlo

Utente del sito Tableau con un ruolo Explorer o superiore. Per eseguire la migrazione del contenuto, devi disporre delle funzionalità **Visualizza** e **Scarica/Salva una copia** per le cartelle di lavoro nel sito di origine e delle funzionalità **Visualizza** e **Pubblica** per i progetti di destinazione nel sito di destinazione. Per maggiori informazioni, consulta [Autorizzazioni](#page-956-0).

#### <span id="page-3548-0"></span>Piani di migrazione: progetti di origine

Il passaggio successivo nella creazione di un piano di migrazione in Tableau Content Migration Tool consiste nel selezionare i progetti di origine. I progetti di origine sono i progetti da cui saranno migrate le cartelle di lavoro e le origini dati pubblicate. I progetti scelti determinano quali cartelle di lavoro sono disponibili per la migrazione nel passaggio successivo del piano.

Fase 1. Selezionare il progetto di origine

Sono due disponibili due opzioni durante la selezione dei progetti di origine: **All Projects** e **Specific Projects**:

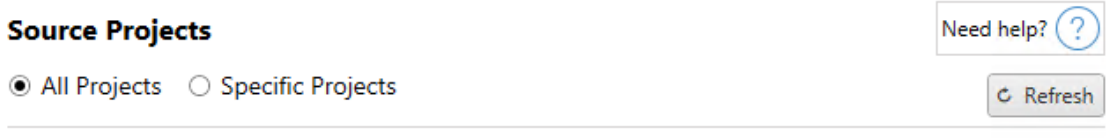

Workbooks and data sources from all projects will be available for migration.

L'opzione **All Projects** permette di selezionare tutti i progetti dal sito di origine indicati nel passaggio dedicato ai server. L'opzione **Specific Projects** ti consente di selezionare progetti specifici dal sito di origine.

**Nota:** i progetti di origine devono contenere cartelle di lavoro o origini dati. Content Migration Tool non eseguirà la migrazione di progetti vuoti.

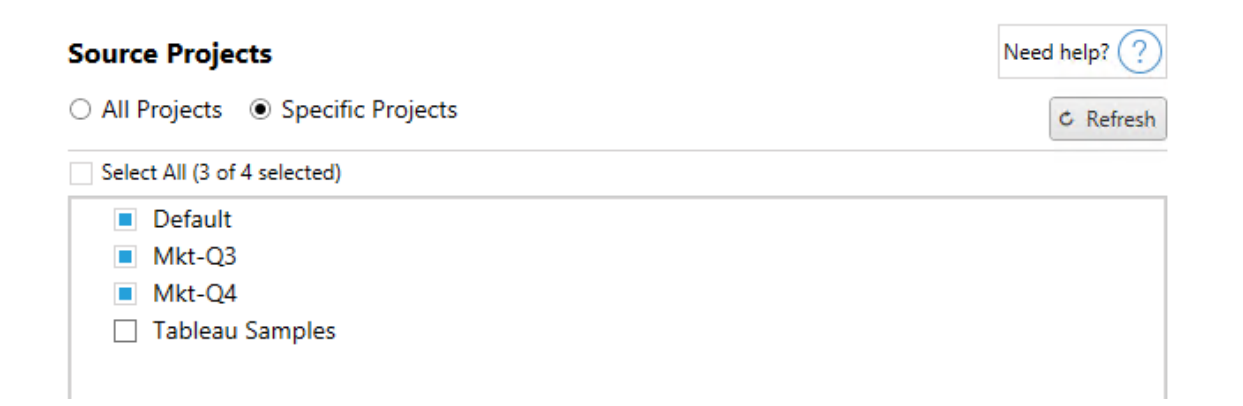

Puoi selezionare ogni progetto singolarmente o utilizzare il pulsante **Select All** e annullare le selezioni dei progetti che non vuoi includere. Se apporti modifiche al sito di origine durante questa fase, puoi utilizzare il pulsante **Refresh** per aggiornare l'elenco dei progetti.

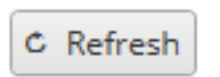

Fase 2. Selezionare le opzioni dei progetti

Una volta selezionati i progetti di origine, seleziona le opzioni dei progetti da applicare per la posizione di destinazione. Sono disponibili opzioni per creare i progetti che non sono già presenti, oltre che per copiare le autorizzazioni e la proprietà dei progetti dalla posizione di origine. Per assegnare la proprietà dei nuovi contenuti in base ai mapping utente, seleziona **Apply User Mappings**.

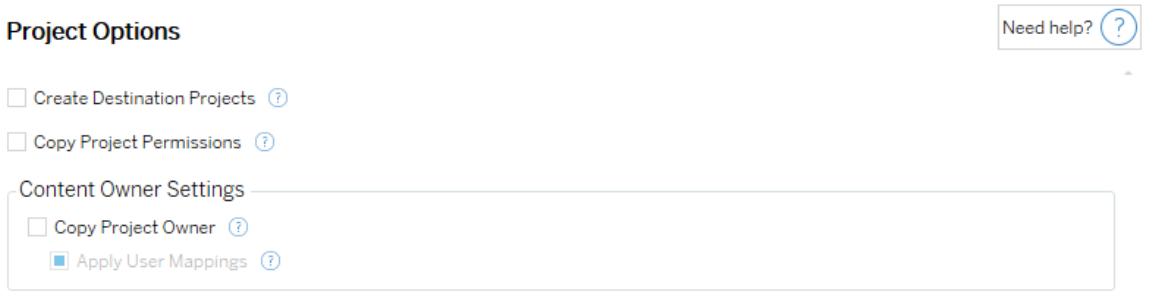

- <sup>l</sup> **Create Destination Projects**: crea automaticamente i progetti che non sono presenti nella posizione di destinazione. Content Migration Tool non creerà progetti di destinazione se il progetto di origine è vuoto o non sono selezionate cartelle di lavoro o origini dati. Per impostazione predefinita, i tentativi di migrazione a un progetto inesistente comportano una migrazione non riuscita.
- <sup>l</sup> **Copy Project Permissions**: copia le autorizzazioni del progetto di origine il più fedelmente possibile.
- <sup>l</sup> **Copy Project Owner**: copia le impostazioni di proprietà del progetto dalla posizione di origine per assegnare il proprietario del progetto.
- <sup>l</sup> **Apply User Mappings**: applica i mapping utente per assegnare la proprietà del contenuto dei progetti nella posizione di destinazione. La proprietà del contenuto non verrà applicata se il progetto di destinazione esiste già. Per maggiori informazioni, consulta Piani di migrazione: [autorizzazioni](#page-3592-0) e proprietà.

#### Fase 3. Procedere alla fase successiva

Dopo aver selezionato i progetti di origine, fai clic su **Next** per continuare alla sezione [Piani](#page-3551-0) di [migrazione:](#page-3551-0) cartelle di lavoro della fase di pianificazione. Se stai eseguendo la migrazione di cartelle di lavoro tra due progetti sullo stesso sito di Tableau, sceglierai il progetto di destinazione nella sezione successiva.

#### Chi può farlo

Utente del sito Tableau con un ruolo Explorer o superiore. Per eseguire la migrazione del contenuto, devi disporre delle funzionalità **Visualizza** e **Scarica/Salva una copia** per le cartelle di lavoro nel sito di origine e delle funzionalità **Visualizza** e **Pubblica** per i progetti di destinazione nel sito di destinazione. Per maggiori informazioni, consulta [Autorizzazioni.](#page-956-0)

#### <span id="page-3551-0"></span>Piani di migrazione: cartelle di lavoro

Hai eseguito correttamente l'accesso ai siti di origine e di destinazione e ai progetti selezionati. Il passaggio successivo consiste nel preparare le cartelle di lavoro per la migrazione.

**Nota:** se le cartelle di lavoro o le origini dati includono estrazioni, assicurati di aver letto e compreso le informazioni contenute in Eseguire la [migrazione](#page-3607-0) di cartelle di lavoro e origini dati con [estrazioni](#page-3607-0).

#### Fase 1. Selezione della cartella di lavoro

Tutte le cartelle di lavoro nel sito di origine e nei progetti selezionati sono visibili nella schermata **Workbook Selection**.

**Workbook Selection** Need help? ◎ Specific Workbooks ○ Rule Based ○ All Workbooks C Refresh 88 Unselect All (9 of 9 selected)  $\Box$ Regional Test Data - 2019 Superstore [Project: Tabl... Superstore  $\blacksquare$  marketing test q3 marketing test - sales b... **I**.h.a. althu.tala Back Next

Se apporti modifiche alle cartelle di lavoro nel sito di origine durante questo passaggio, fai clic su **Refresh** per aggiornare gli elenchi delle cartelle di lavoro. Esistono diversi modi per selezionare queste cartelle di lavoro.

## Selezione di cartelle di lavoro specifiche

Nella sezione **Specific** sono presenti tre pulsanti. Eventuali scelte dalla sezione di base includeranno immediatamente la cartella di lavoro selezionata nel piano di migrazione. In alternativa, puoi selezionare individualmente specifiche cartelle di lavoro facendo clic su ciascuna di esse.

### Seleziona tutto

Questo pulsante consente di selezionare o deselezionare tutte le cartelle di lavoro del sito. Se dopo il salvataggio del piano vengono aggiunte al sito altre cartelle di lavoro, queste non verranno aggiunte automaticamente al successivo utilizzo del piano.

#### Visualizza:

#### Anteprime

La vista predefinita mostra le cartelle di lavoro in anteprima per aiutarti a differenziarle. In questa vista, passando con il mouse sull'anteprima verranno mostrate le anteprime delle altre cartelle di lavoro e delle dashboard all'interno di quella cartella di lavoro.

#### Elenco

La vista elenco è un elenco più breve che fornisce anche informazioni aggiuntive, tra cui il nome della cartella di lavoro, il progetto, la versione di Tableau e l'ultima modifica.

Facendo clic su una qualsiasi delle intestazioni delle colonne, le cartelle di lavoro saranno ordinate in modo appropriato. Inoltre, passando con il mouse su una qualsiasi delle cartelle di lavoro si otterrà anche un'anteprima mobile delle cartelle di lavoro e delle dashboard all'interno di quella cartella di lavoro. La vista elenco è particolarmente utile se disponi di una grande quantità di cartelle di lavoro in un sito.

## Selezione basata su regole

Utilizza la selezione **Rule Based** per scegliere le cartelle di lavoro in base a criteri specifici. Le opzioni basate su regole creeranno criteri di selezione delle cartelle di lavoro da utilizzare durante l'esecuzione del piano di migrazione. Attenzione: selezionare "all" in una delle opzioni **Rule Based** è diverso dal selezionare **Specific Workbooks**. Una selezione "all" basata su regole includerà sempre tutte le cartelle di lavoro, per cui le cartelle di lavoro aggiunte di recente sono incluse nelle migrazioni future.

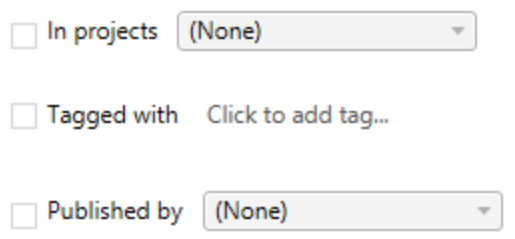

Il pulsante di opzione **Rule Based** consente di selezionare le cartelle di lavoro utilizzando le seguenti opzioni:

### Workbooks in projects

Questo menu consente di selezionare le cartelle di lavoro da progetti specifici.

### Workbooks tagged with

Questo menu consente di selezionare le cartelle di lavoro per tag.

### Workbooks published by

Questo menu consente di selezionare le cartelle di lavoro per autore.

In ogni opzione, puoi selezionare una o più cartelle facendo clic sull'opzione accanto a ciascuna voce. Tutte le cartelle di lavoro selezionate verranno visualizzate nel riquadro **Selection Description**.

## Selezione di tutte le cartelle di lavoro

L'ultima opzione prevede di selezionare il pulsante di opzione **All Workbooks**, che seleziona tutte le cartelle di lavoro in tutti i progetti del sito.

L'utilizzo del pulsante di opzione **All Workbooks** è diverso dalla selezione di tutte le cartelle di lavoro utilizzando il metodo **Specific Workbook** in quanto utilizzerà ogni cartella di lavoro nel sito di origine ogni volta che il piano di migrazione viene utilizzato successivamente.

○ Specific Workbooks ○ Rule Based ● All Workbooks

 $C$  Refresh

All workbooks in all projects

Dopo aver terminato le selezioni, fai clic su **Next**.

Fase 2. Mapping della cartella di lavoro

Puoi ora mappare le cartelle di lavoro selezionate dal file di origine al file di destinazione. Il mapping consente di rinominare le cartelle di lavoro di origine man mano che vengono migrate e di scegliere destinazioni diverse. Puoi anche aggiungere il mapping per modificare il progetto, il prefisso o il suffisso per le cartelle di lavoro. I progetti possono essere aggiunti alla destinazione anche in questa sezione.

Se non apporti nessuna modifica in questa fase, le cartelle di lavoro selezionate verranno semplicemente migrate con lo stesso nome e nello stesso progetto di origine. Se non hai definito progetti nel sito di destinazione, questi verranno migrati nel progetto predefinito. Per aggiungere il mapping della cartella di lavoro, fai clic sul pulsante **Aggiungi mapping**. Le seguenti opzioni verranno visualizzate nell'area di mapping.

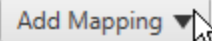

Rename Workbook Change the destination name or project of a single workbook.

**Change Project** Change the destination project for all workbooks from a source project.

**Change Prefix** Remove or replace the prefix for workbooks from one or all source projects.

**Change Suffix** Remove or replace the suffix for workbooks from one or all source projects.

## Rinomina la cartella di lavoro

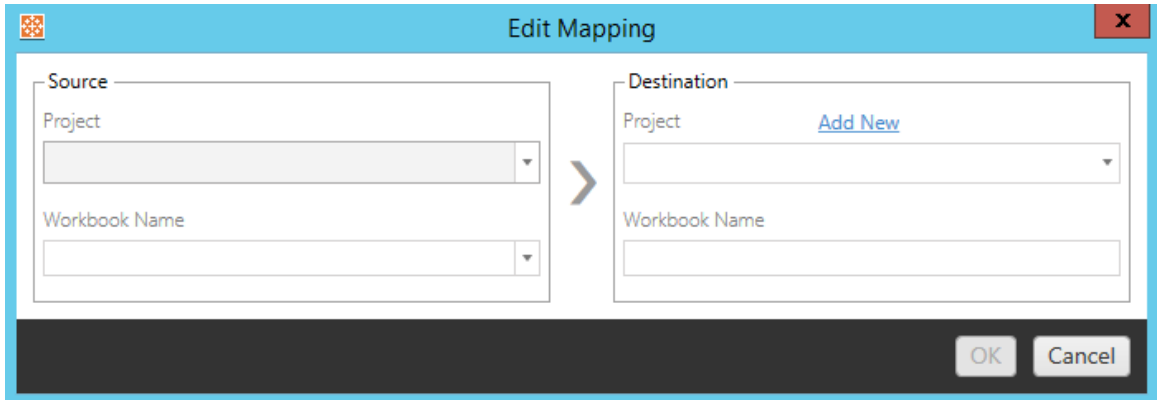

Questa trasformazione consente di filtrare per progetto **Source** e selezionare le cartelle di lavoro desiderate da rinominare. Nel campo **Destination** , seleziona il progetto in cui desideri indirizzare la cartella di lavoro e immetti il nome desiderato.

## Cambia progetto

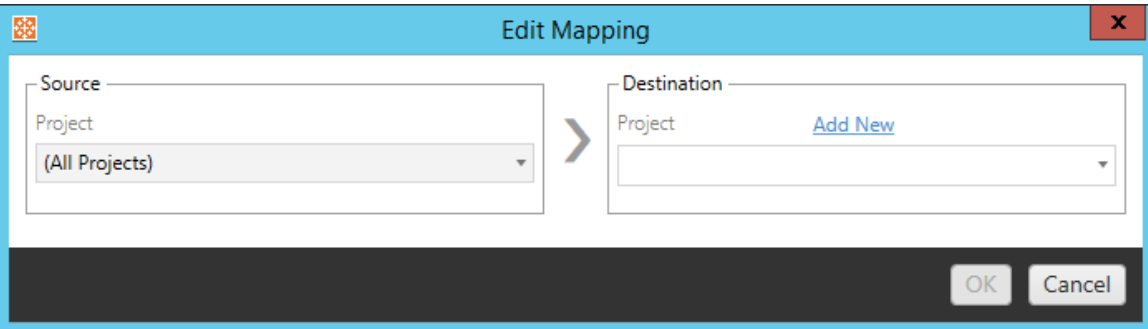

Per impostazione predefinita, le cartelle di lavoro vengono migrate allo stesso progetto nella destinazione. Questo mapping consente di modificare il progetto di destinazione per tutte le cartelle di lavoro da un progetto di origine.

# Aggiungi progetto

Quando rinomini la cartella di lavoro o modifichi il progetto, l'opzione **Add New** consente di creare un progetto di destinazione senza dover accedere al sito di destinazione e creare il

progetto manualmente. Puoi creare sia progetti standard che nidificati utilizzando la finestra di dialogo **Add New** .

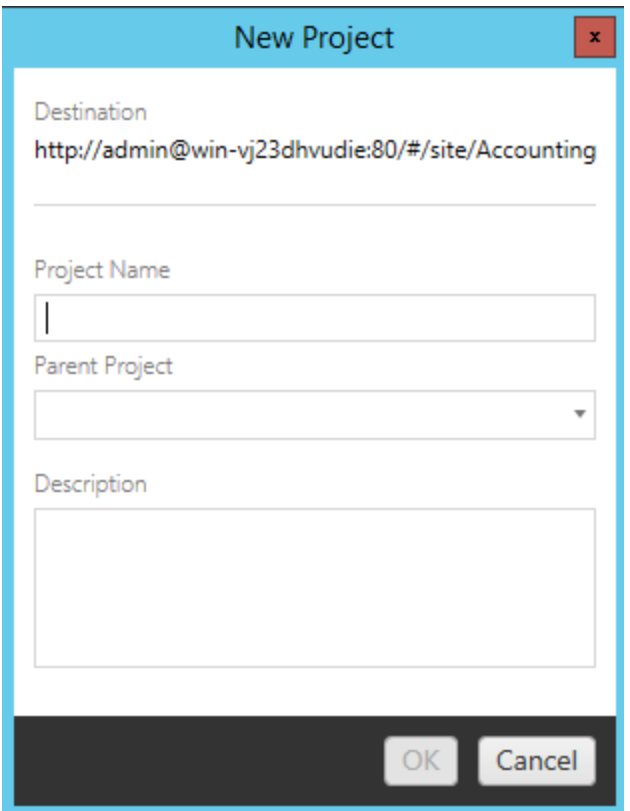

# Modifica prefisso

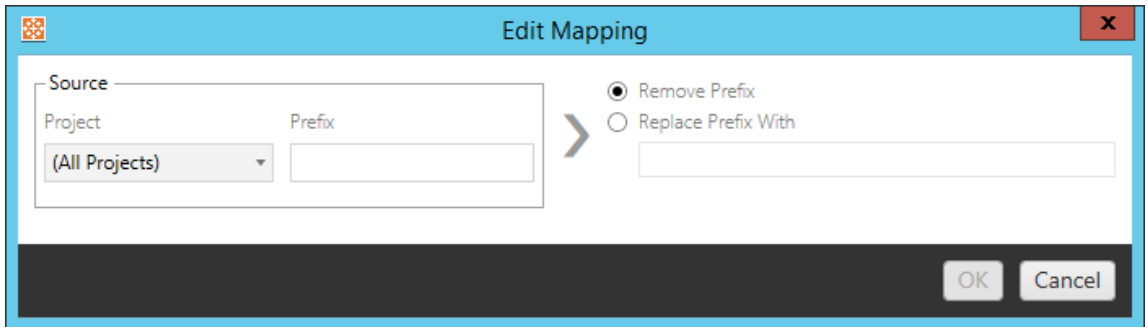

Permette di rimuovere o sostituire il prefisso per le cartelle di lavoro da uno o tutti i progetti di origine.

### Modifica suffisso

Come per il mapping dei prefissi, è possibile rimuovere o sostituire il suffisso per le cartelle di lavoro da uno o tutti i progetti di origine.

Fase 3. Trasformazioni delle cartelle di lavoro

È possibile cambiare e modificare le cartelle di lavoro utilizzando il passaggio Trasformazione.

Add Transformation ▼

Le trasformazioni modificano le cartelle di lavoro in un modo specifico. Trasformazioni aggiuntive possono essere incluse tramite plug-in o verranno aggiunte nelle versioni future dell'applicazione. Fai clic sul menu a discesa **Aggiungi Trasformazione** per vedere la selezione delle Trasformazioni attualmente disponibili.

### **Workbook Transformations**

Ē

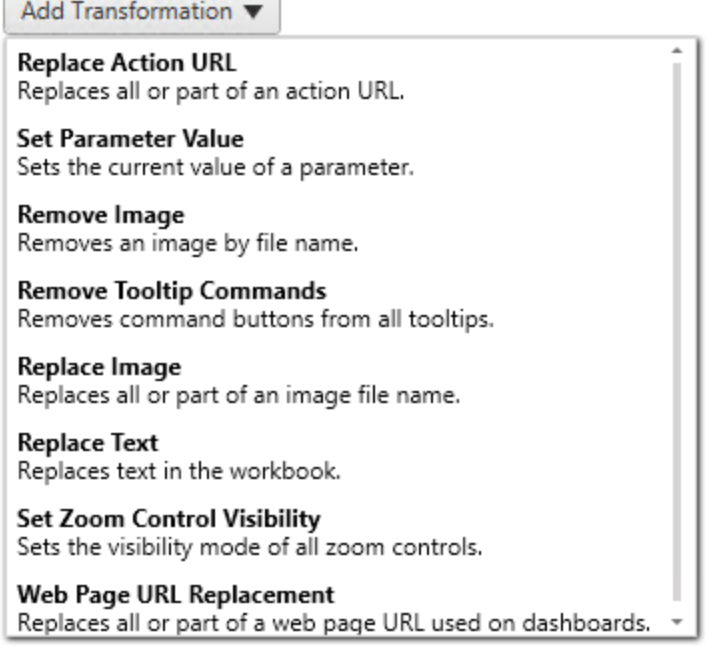

Selezionando una qualsiasi delle trasformazioni si aprirà la finestra Modifica trasformazione, che ti permetterà di personalizzarla sulle cartelle di lavoro selezionate. Tutte le trasformazioni saranno completate nell'ordine in cui sono elencate dall'alto in basso.

Per tutti i diversi tipi di trasformazione, esistono due passaggi fondamentali. Il primo passaggio prevede di effettuare la selezione per la trasformazione. In questo caso, seleziona la o le cartelle di lavoro che desideri trasformare. L'area di selezione è simile alla sezione Selezione cartella di lavoro della fase Pianificazione con tutte le caratteristiche del pulsante di opzione di base: **Seleziona/deseleziona tutto**, **Aggiorna**, Visualizzazione **anteprima** e Visualizzazione **Elenco**. In cima all'elenco, l'opzione **Select All** permette di selezionare automaticamente tutte le cartelle di lavoro per future trasformazioni. Puoi anche **aggiornare** la finestra di visualizzazione della cartella di lavoro per riflettere eventuali modifiche o aggiornamenti del sito di origine.

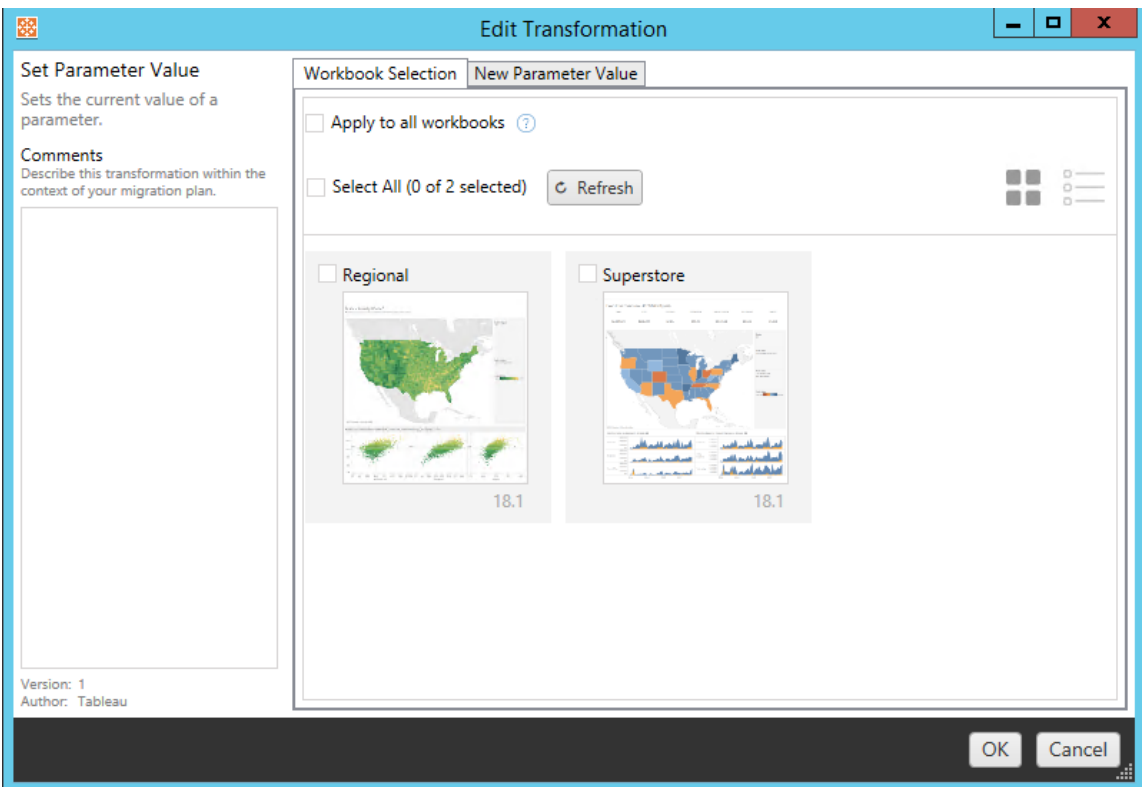

Il secondo passaggio prevede l'uso della scheda Opzioni per immettere le selezioni specifiche per la trasformazione selezionata.

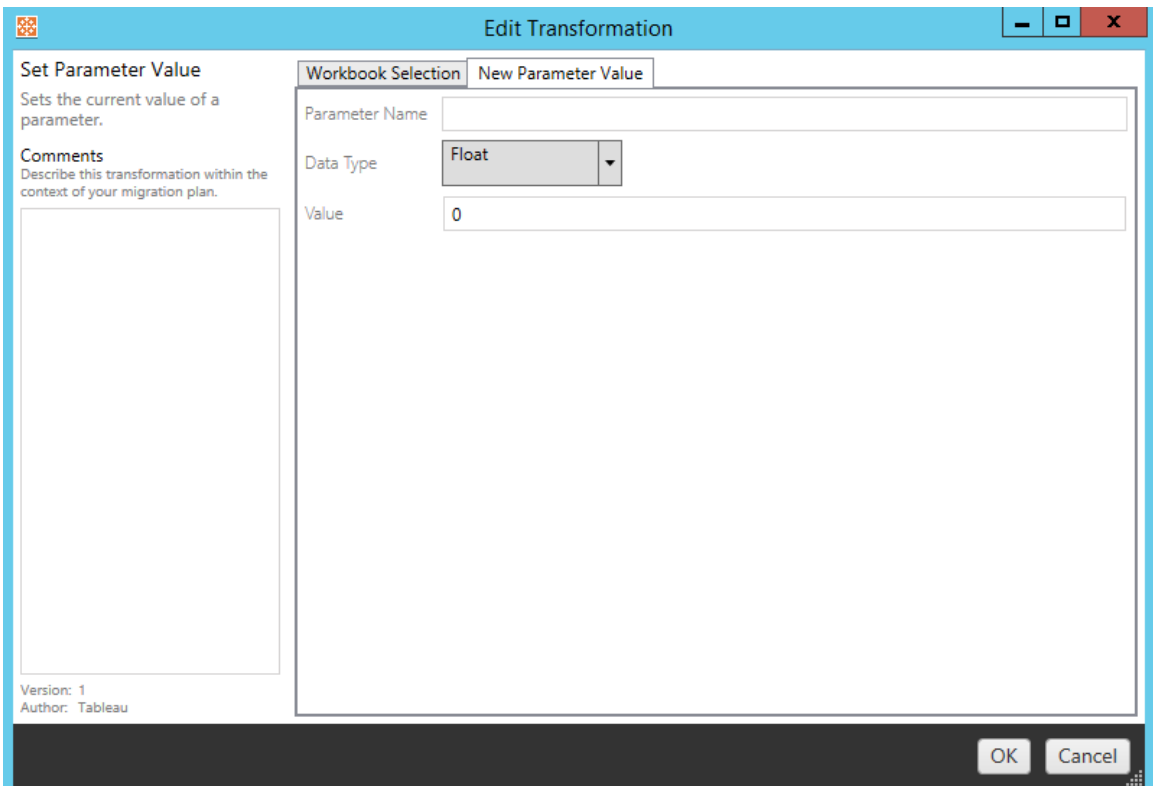

Per ciascuna delle trasformazioni della cartella di lavoro è necessario immettere valori diversi nella scheda Opzioni. La scheda avrà nomi diversi a seconda della trasformazione in fase di modifica:

## Sostituzione azioni URL

Sostituisci in parte o tutta un'azione URL all'interno della cartella di lavoro utilizzando questa trasformazione. Nella scheda Opzioni, immetti il testo da abbinare e il relativo valore di sostituzione.

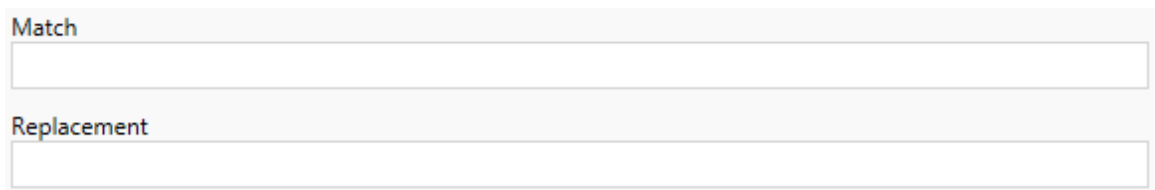

### Esempio:

URL: www.exampledev.com

Corrispondenza: dev

Sostituzione: Prod

Risultato: www.exampleProd.com

## Impostazione dei valori di parametro

Definisci un nuovo parametro. Nella scheda Opzioni, immetti il nome del parametro, il tipo di dati dal menu a discesa e il valore.

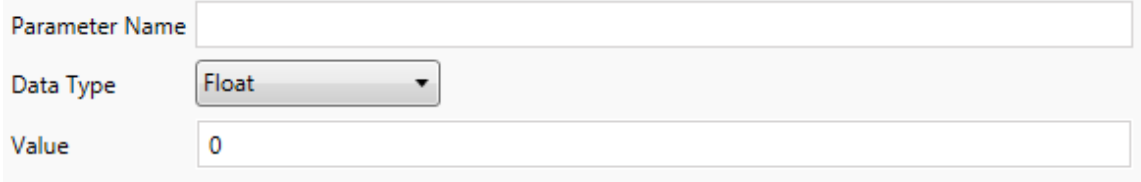

## Rimozione di immagini

Rimuovi eventuali immagini (ad esempio una filigrana) nelle cartelle di lavoro selezionate inserendo il nome del file nella scheda Opzioni. È presente un'ulteriore casella di controllo per ricevere un avviso durante la migrazione nel caso in cui non venga trovata alcuna immagine.

**File Name** 

Warn when no matching images are found in a workbook.

### Rimozione dei comandi delle informazioni

Rimuovi tutti i comandi delle informazioni dalle cartelle di lavoro selezionate. Non sono presenti opzioni aggiuntive da definire per questa trasformazione.

## Sostituzione delle immagini

Sostituisci le immagini incorporate nelle cartelle di lavoro selezionate. Nella scheda Opzioni immetti il nome del file dell'immagine corrente e dell'immagine sostitutiva. Puoi sostituire le immagini utilizzando un percorso file locale o un URL.

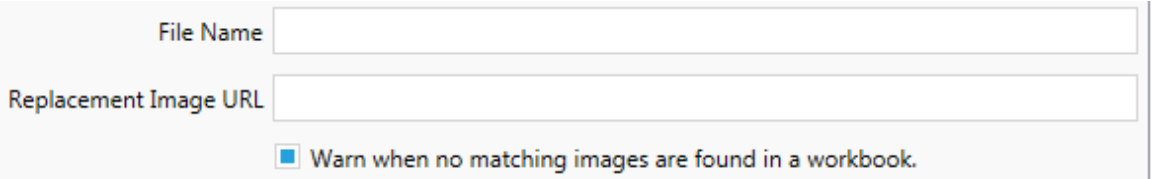

### Esempio:

Nome file: image.png

URL dell'immagine sostitutiva: http-

s://www.exampledev.com/replacementImage.png

## Visibilità controllo zoom

Imposta la modalità di visibilità dal menu a discesa: **Automatica**, **Mostra al passaggio del puntatore** o Nascondi nella scheda Opzioni.

Visibility Mode Automatic ۰

## Sostituzione dell'URL di una pagina Web

Sostituisci in parte o tutto un URL di una pagina Web utilizzato nelle dashboard usando questa trasformazione. Nella scheda Opzioni, immetti il testo da abbinare e il relativo valore di sostituzione.

Match

#### Replacement

#### Esempio:

URL: www.exampledev.com

Corrispondenza: dev

Sostituzione: Prod

Risultato: www.exampleProd.com

Fase 4. Trasformazioni delle origini dati

Il passaggio successivo nella pianificazione delle cartelle di lavoro per la migrazione aziendale consiste nelle trasformazioni delle origini dati. Ha una funzione simile a quella del passaggio Trasformazioni della cartella di lavoro. Si riferiscono a origini dati che sono contenute all'interno delle cartelle di lavoro. Le origini dati pubblicate sono gestite in una fase diversa del processo.

Add Transformation ▼

Fai clic sul menu a discesa **Aggiungi trasformazione** per visualizzare le seguenti opzioni:
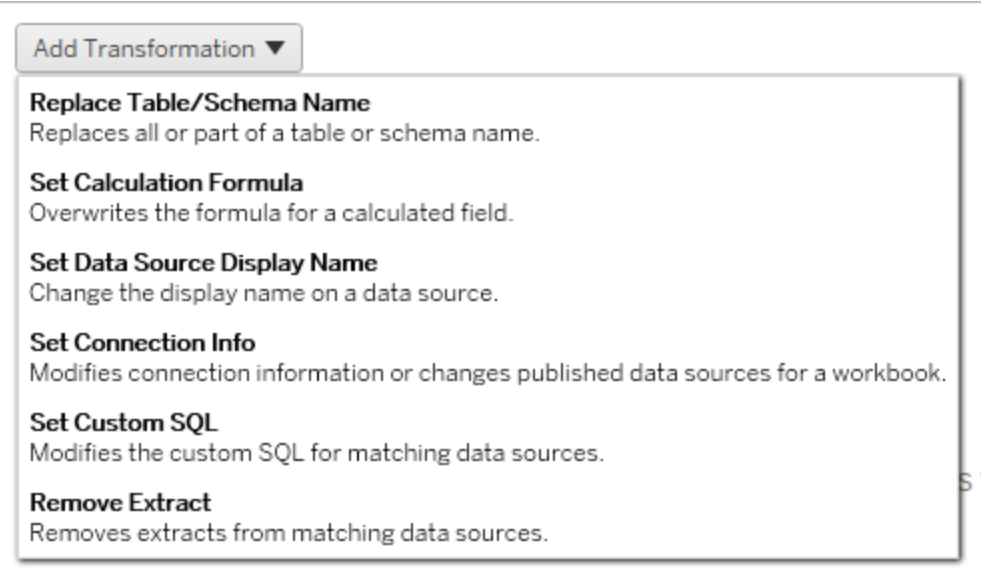

Selezionando una qualsiasi delle trasformazioni delle origini dati si aprirà la finestra Modifica trasformazione, che ti permetterà di personalizzarla sulle origini dati selezionate. Tutte le trasformazioni saranno completate nell'ordine in cui sono elencate dall'alto in basso.

Per tutti i diversi tipi di trasformazioni delle origini dati, due passaggi sono fondamentali. Il primo passaggio prevede l'inserimento nei criteri di corrispondenza per l'origine dati desiderata. A seconda del tipo di connessione selezionato, nella scheda **Criteri di corrispondenza** vengono visualizzati più campi.

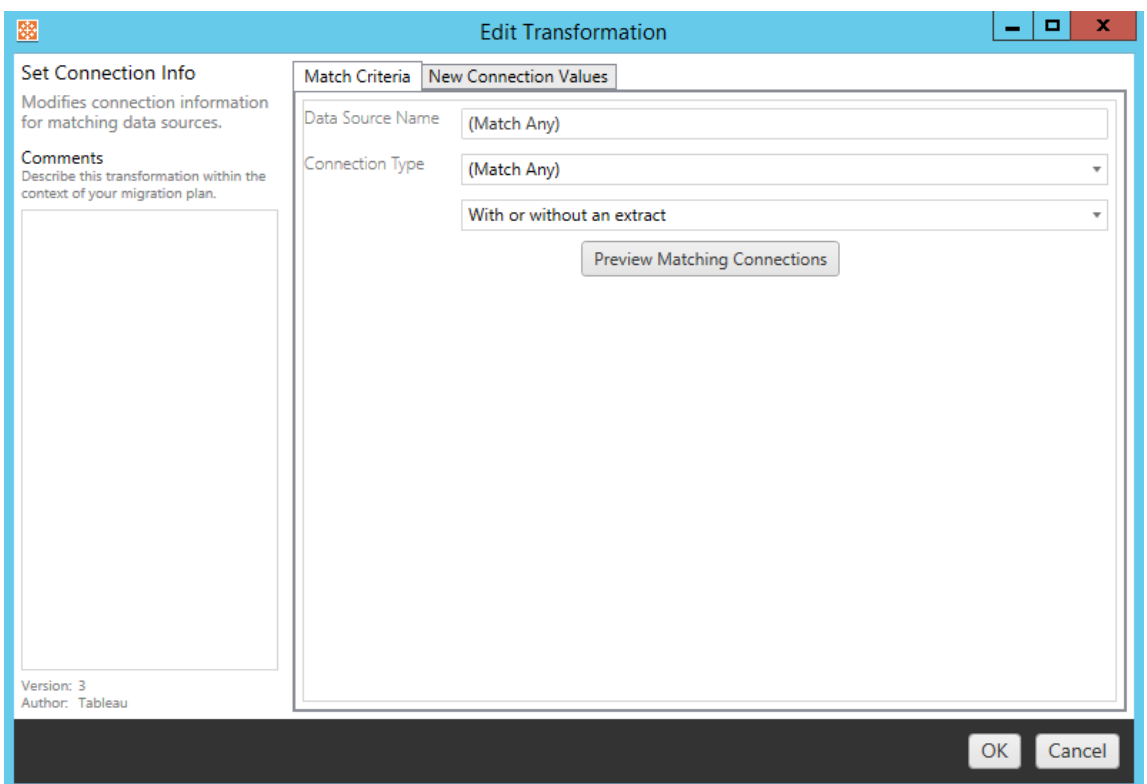

Fai clic su **Anteprima connessioni origine** per trovare le connessioni che corrispondono ai criteri inseriti.

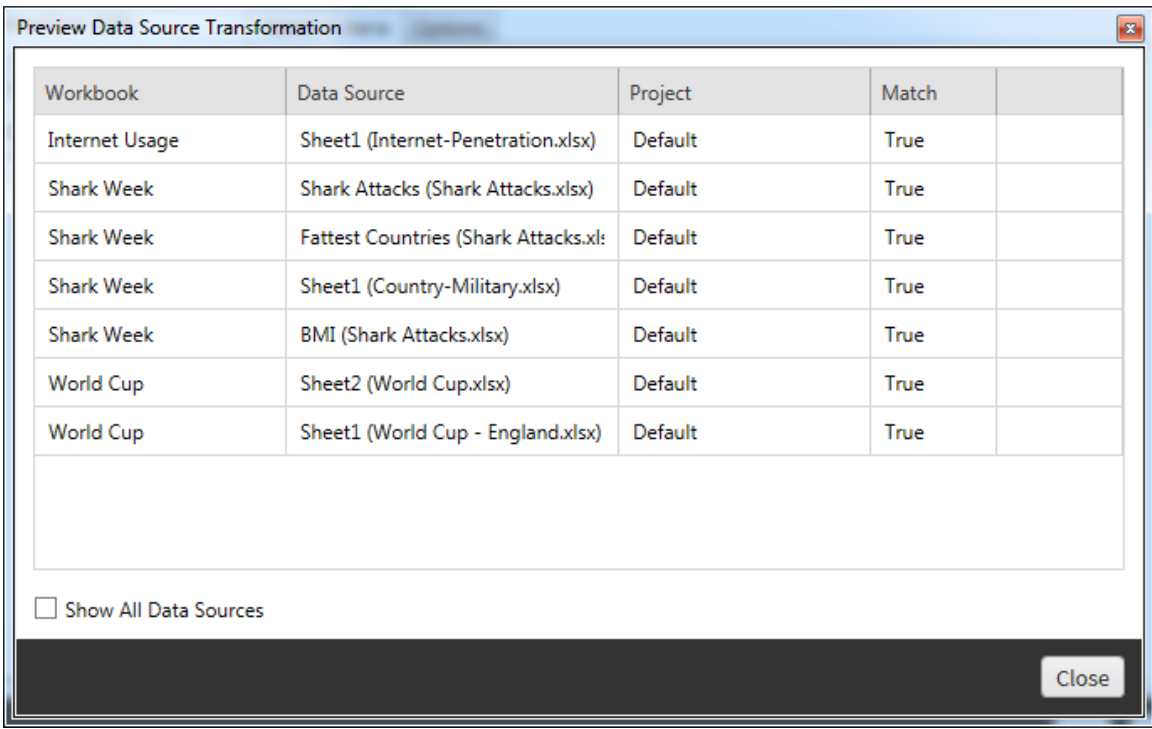

Il secondo passaggio prevede l'uso della scheda Opzioni per immettere le selezioni specifiche per la trasformazione selezionata.

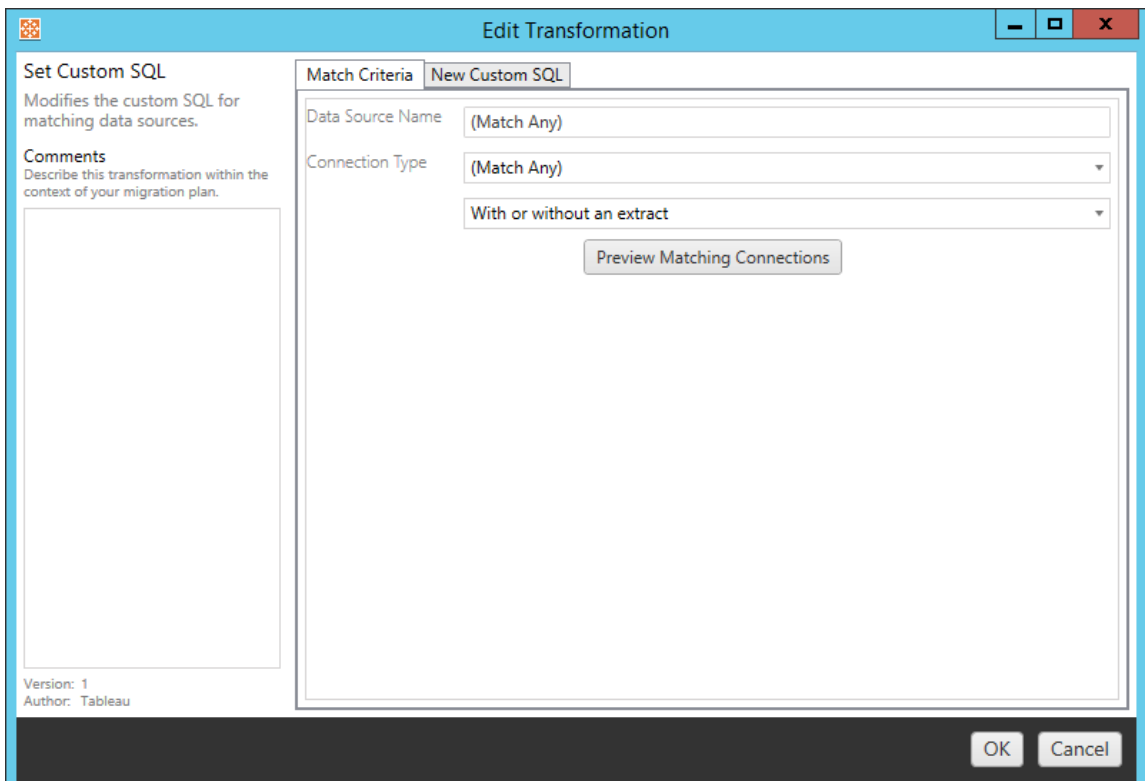

Ogni trasformazione dell'origine dati presenta valori diversi da inserire nella scheda Opzioni:

### Impostare la formula del calcolo

Nella scheda Opzioni, puoi sostituire il calcolo per una colonna.

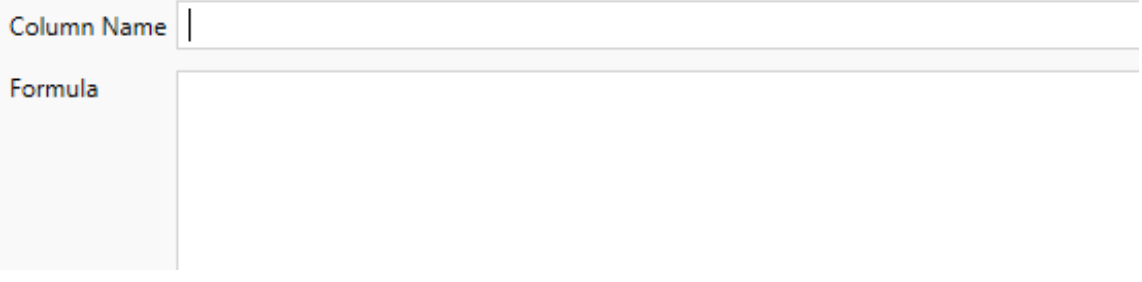

### Impostare le informazioni sulla connessione

Nella scheda **Nuovi valori connessione** immetti il metodo di autenticazione e i dettagli di connessione per la nuova origine dati. A seconda del tipo di connessione selezionato,

vengono visualizzati più campi.

#### **Modificare le origini dati pubblicate con CMT**

A partire dalla versione 2022.1, seleziona il tipo di connessione **Tableau Server (origine dati pubblicata)** per modificare l'origine dati pubblicata per una cartella di lavoro. Questo può ridurre i passaggi manuali necessari durante la migrazione delle cartelle di lavoro tra gli ambienti Tableau, ad esempio promuovendo i contenuti dallo sviluppo alla produzione.

Per modificare l'origine dati pubblicata, seleziona un'origine dati dal menu a discesa e inserisci il **nome utente di Tableau** per l'autenticazione. L'utente deve esistere nel sito di destinazione e disporre della funzionalità Connetti per l'origine dati pubblicata.

- Per le origini dati basate su file, gli utenti accederanno alla cartella di lavoro e visualizzeranno i dati in base alle autorizzazioni dell'utente Tableau specificato.
- <sup>l</sup> Per tutte le altre origini dati, agli utenti vengono richieste le proprie credenziali del database durante il caricamento della vista o della cartella di lavoro.

Se il nome utente di Tableau non viene specificato, solo gli utenti che dispongono della funzionalità Connetti possono visualizzare i dati nella cartella di lavoro.

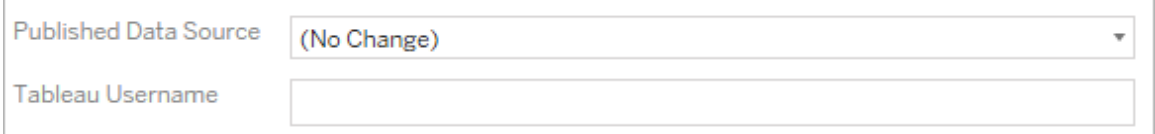

### Impostare SQL personalizzato

Nella scheda **Nuovo SQL personalizzato** immetti il nome della query SQL personalizzata che desideri modificare in **Corrispondenza nome query**. Il nome della query deve corrispondere al nome della query SQL personalizzata nel livello fisico dell'origine dati. Se questi nomi non corrispondono, la trasformazione avrà esito negativo. Per maggiori informazioni sulla modellazione dei dati e il livello fisico, consulta Modello di dati di [Tableau.](#page-1243-0)

Dopo aver immesso il nome della query, inserisci il codice **SQL personalizzato** desiderato nel campo di testo. Ricorda che l'SQL personalizzato può avere un impatto negativo sulle prestazioni delle cartelle di lavoro se usato in modo improprio.

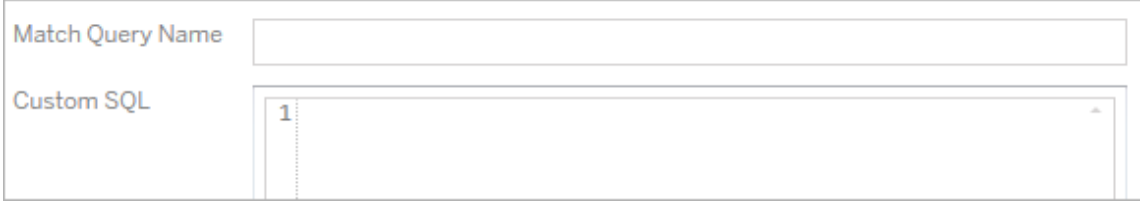

### Rimuovere l'estrazione

Per questa trasformazione non vi è alcuna scheda Opzioni: è sufficiente inserire le informazioni nel campo **Match Criteria** per rimuovere l'estrazione durante la migrazione.

Inoltre, su ciascuna delle trasformazioni è possibile inserire note nella sezione **Comments** sul lato sinistro della finestra **Edit Transformation**.

### Applicare le credenziali salvate

Deprecato nella versione 2022.3. In alternativa, utilizza la trasformazione dell'origine dati Impostare le informazioni sulla connessione.

Nella scheda delle opzioni immetti il **nome utente di Tableau** e il **nome utente con credenziali salvate** corrispondente per la connessione dati. Puoi applicare le credenziali salvate solo per le connessioni dati esistenti nella pagina Impostazioni account del tuo sito Tableau. Per maggiori informazioni, consulta Gestire le credenziali salvate per le [connessioni](#page-1230-0) dati.

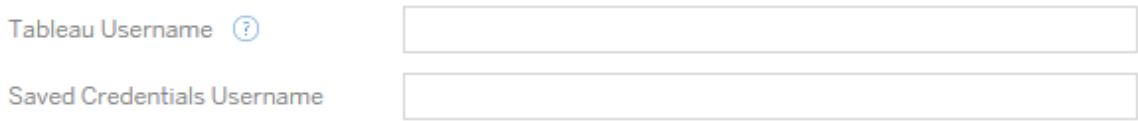

#### Fase 5. Opzioni di pubblicazione

Il passaggio finale della fase Cartelle di lavoro prevede di selezionare le opzioni di pubblicazione e creare trasformazioni per i tag, le pianificazioni di aggiornamento delle estrazioni

e le autorizzazioni.

### **Workbook Publish Options**

Reset Dashboard Selections (?) Overwrite Newer Workbooks ? Copy Workbook Permissions ? Copy Extract Refresh Schedules (?) **Content Owner Settings** Copy Workbook Owner (?) Apply User Mappings (?)

Add Option ▼

No additional publish options.

### Reimpostare le selezioni delle dashboard

Questa opzione deseleziona tutti gli oggetti sulle dashboard.

### Sovrascrivere le cartelle di lavoro più recenti

Se selezioni quest'opzione, verrà eseguita la migrazione della cartella di lavoro anche se sovrascrive una cartella di lavoro creata contemporaneamente o più di recente rispetto a quella spostata

### Copiare le autorizzazioni della cartella di lavoro

Una volta selezionata, lo strumento di migrazione cercherà di attenersi il più possibile alle autorizzazioni della cartella di lavoro di origine.

### Copiare le pianificazioni degli aggiornamenti di estrazione

Quando viene selezionato, lo strumento di migrazione tenterà di impostare le pianificazioni di aggiornamento dell'estrazione della cartella di lavoro di destinazione sulle pianificazioni

corrispondenti al nome dell'origine.

**Nota:** non è possibile creare pianificazioni degli aggiornamenti di estrazione in Tableau Cloud . Questa opzione non è disponibile se la destinazione è un sito Tableau Cloud. Per maggiori informazioni, consulta Limitazioni per la [migrazione](#page-3536-0).

### Copia le credenziali incorporate per le cartelle di lavoro

Copia le credenziali incorporate per le origini dati incorporate nelle cartelle di lavoro. Disponibile solo durante la migrazione da Tableau Server a siti Tableau Cloud. Per maggiori informazioni, consulta Migrazione di cartelle di lavoro e origini dati con credenziali [incorporate.](#page-3610-0)

**Nota:** CMT non supporta la migrazione delle credenziali incorporate per le connessioni OAuth. Per eseguire la migrazione delle credenziali Oauth nel sito di destinazione, utilizza la trasformazione dell'origine dati Imposta informazioni di [connessione.](#page-3563-0)

### Copiare il proprietario della cartella di lavoro

Copia le impostazioni del proprietario della cartella di lavoro dalla posizione di origine per assegnare il proprietario della cartella di lavoro. Se questa opzione è deselezionata, la proprietà della cartella di lavoro nella posizione di destinazione viene assegnata all'utente di Content Migration Tool.

### Applicare i mapping utente

Applica i mapping utente per assegnare la proprietà del contenuto. Seleziona questa opzione se ci sono differenze nella sintassi del nome utente nella posizione di destinazione. Per maggiori informazioni, consulta Piani di migrazione: [autorizzazioni](#page-3592-0) e proprietà.

# Aggiungere un'opzione

Fai clic sul menu a discesa **Add Option** per visualizzare i diversi tipi di trasformazione che è possibile aggiungere:

### Add Option  $\blacktriangledown$ **Add Tags** Adds one or more tags to workbooks. **Remove Tags** Removes one or more tags from workbooks. Apply Extract Refresh Schedules Applies destination extract refresh schedules to migrated workbooks **Set Permissions** Sets the workbook-level permissions to be used during migration. Set Generate Thumbnail As Sets the user or group to be used for generating user-specific data in the workbook thumbnail.

Per tutti i diversi tipi di trasformazione, esistono due passaggi fondamentali. Il primo passaggio prevede di effettuare la selezione per la trasformazione. In questo caso, seleziona la o le cartelle di lavoro che desideri trasformare. L'area di selezione è simile alla sezione Selezione cartella di lavoro della fase di pianificazione con tutte le caratteristiche del pulsante di opzione di base: **Select/Unselect All**, **Refresh**, **Thumbnail Display** e **List Display**. In cima all'elenco, l'opzione **Select All** permette di selezionare automaticamente tutte le cartelle di lavoro per future trasformazioni. Puoi anche **aggiornare** la finestra di visualizzazione della cartella di lavoro per riflettere eventuali modifiche o aggiornamenti del sito di origine.

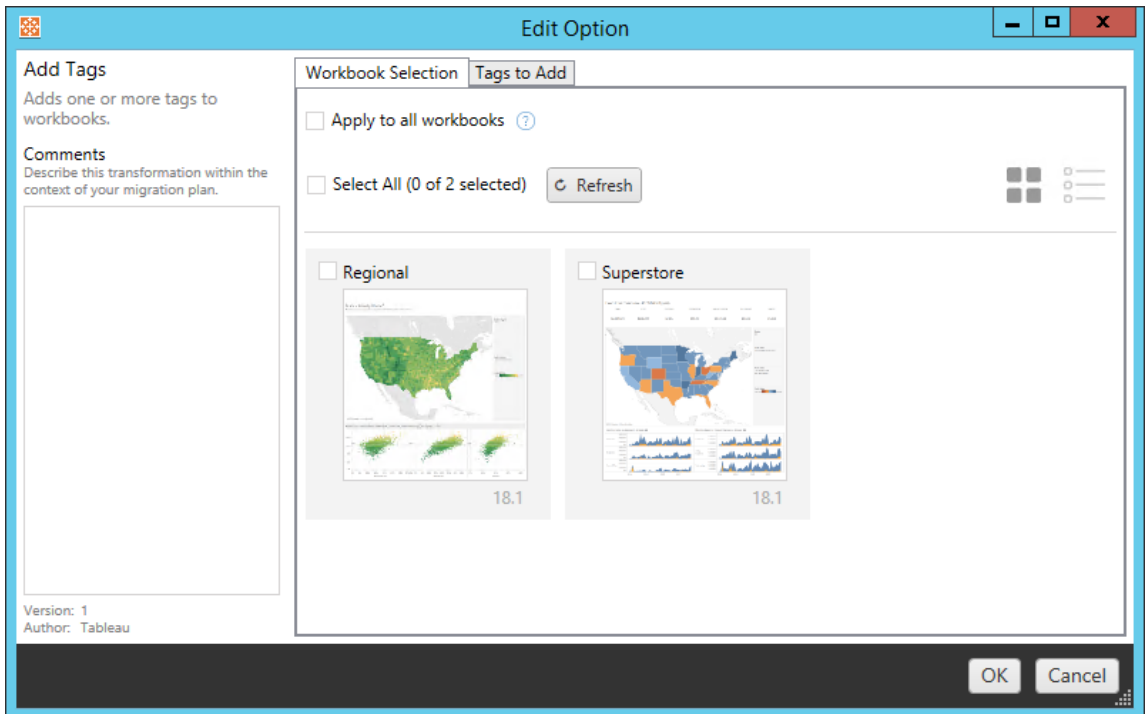

Il secondo passaggio prevede l'uso della scheda Opzioni per immettere le selezioni specifiche per la trasformazione selezionata. **Nota:** la scheda Opzioni avrà nomi diversi a seconda della trasformazione che stai modificando.

## Aggiungere tag

Questa opzione permette di aggiungere uno o più tag alla cartella di lavoro. Posizionando il mouse su un tag precedentemente inserito, verrà visualizzata una "X" blu per consentirne l'eliminazione.

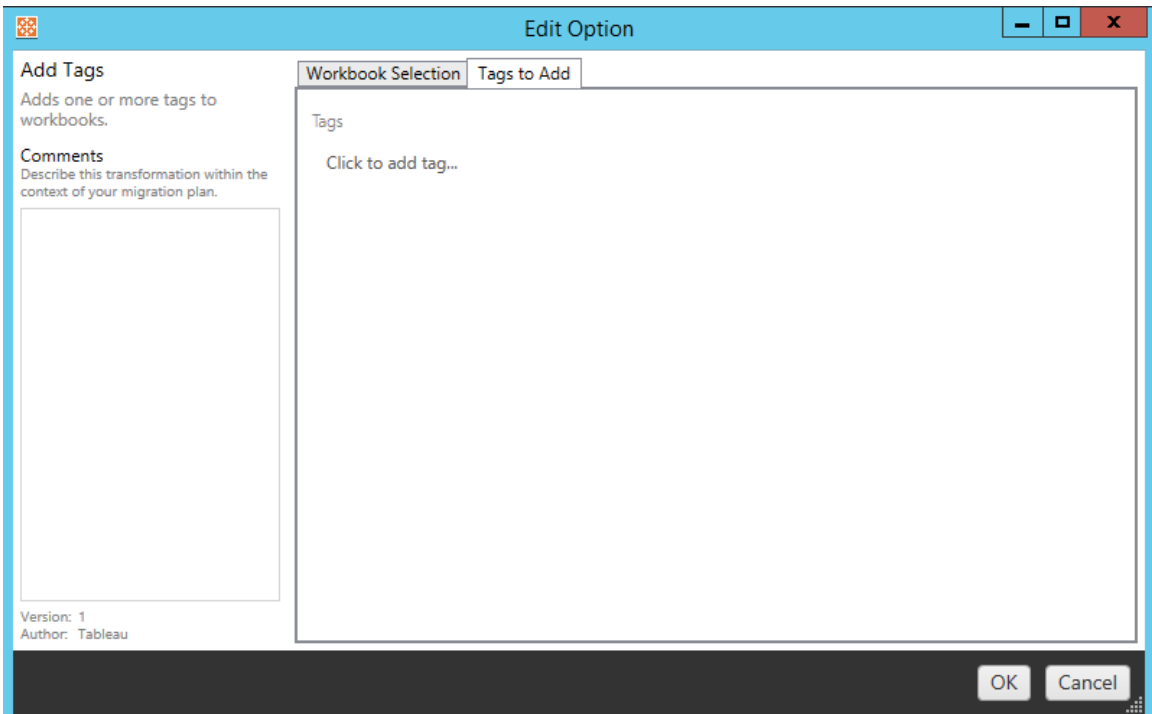

## Rimuovere tag

Questa opzione permette di aggiungere uno o più tag alla cartella di lavoro. Posizionando il mouse su un tag precedentemente inserito, verrà visualizzata una "X" blu per consentirne l'eliminazione. È inoltre possibile scegliere di rimuovere il tag dalla cartella di lavoro di origine o di destinazione.

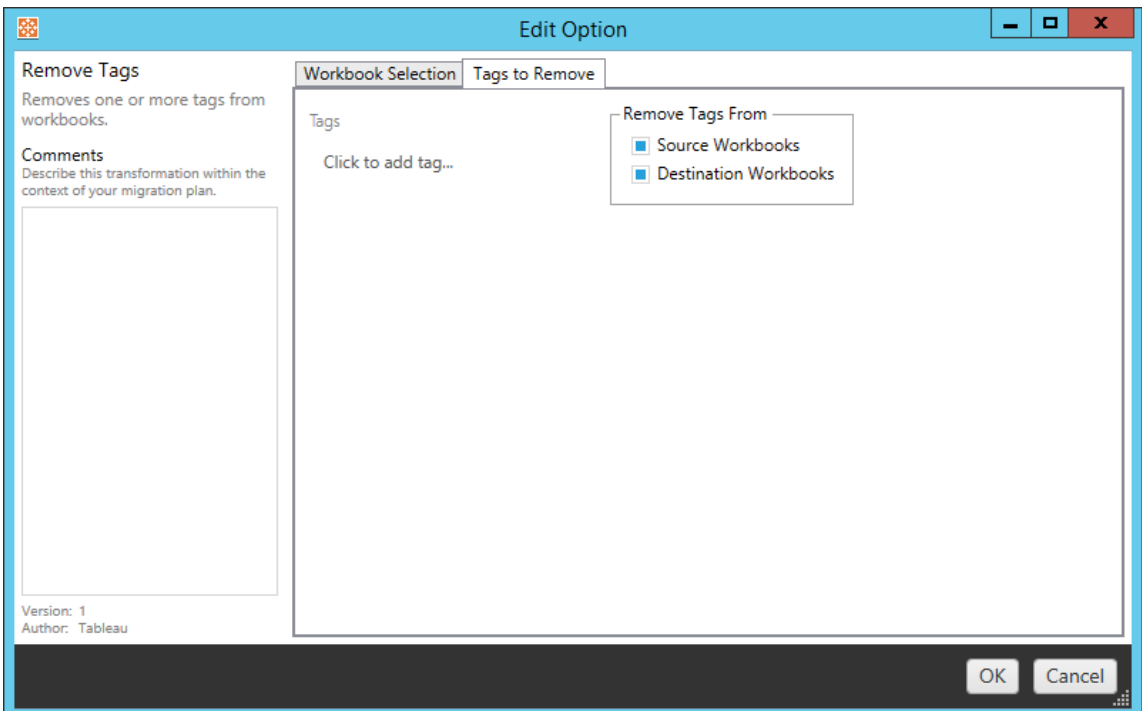

### Applicare le pianificazioni degli aggiornamenti di estrazione

Applica qui le pianificazioni degli aggiornamenti delle estrazioni di destinazione per le cartelle di lavoro di cui hai eseguito la migrazione. L'elenco delle pianificazioni generate proviene dalla destinazione.

**Nota:** non è possibile creare pianificazioni degli aggiornamenti di estrazione in Tableau Cloud . Questa opzione non è disponibile se la destinazione è un sito Tableau Cloud. Per maggiori informazioni, consulta Limitazioni per la [migrazione](#page-3536-0).

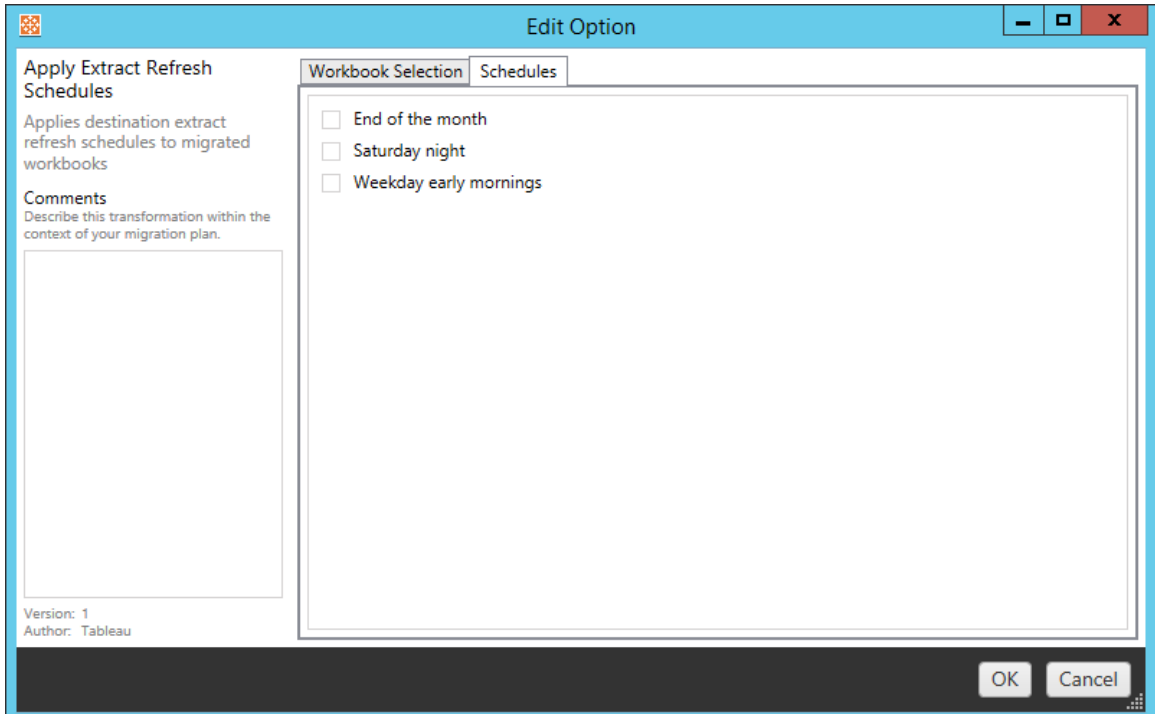

### Impostare autorizzazioni

Questa trasformazione consente di modificare le autorizzazioni per le cartelle di lavoro selezionate. Immetti un Gruppo o Utente e fai clic su **Add**. Modifica le autorizzazioni secondo necessità. Le quattro diverse opzioni sono: **Allow** autorizzazione, **Deny** autorizzazione, **Inherit** o Mantieni il **Source Value**.

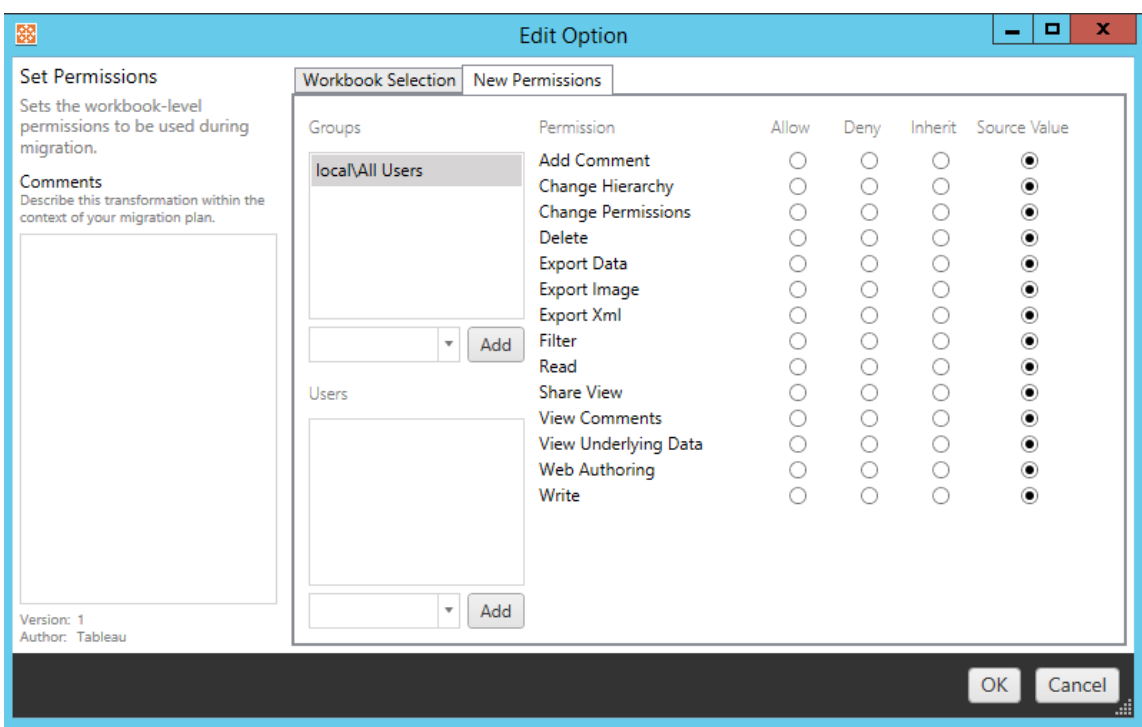

## Impostare Genera anteprima come

Consente di impostare i valori **Utente** o **Gruppo** da utilizzare per la generazione di dati specifici dell'utente nell'anteprima della cartella di lavoro dopo la migrazione. Ogni opzione presenta un menu a discesa per selezionare l'utente o il gruppo desiderato.

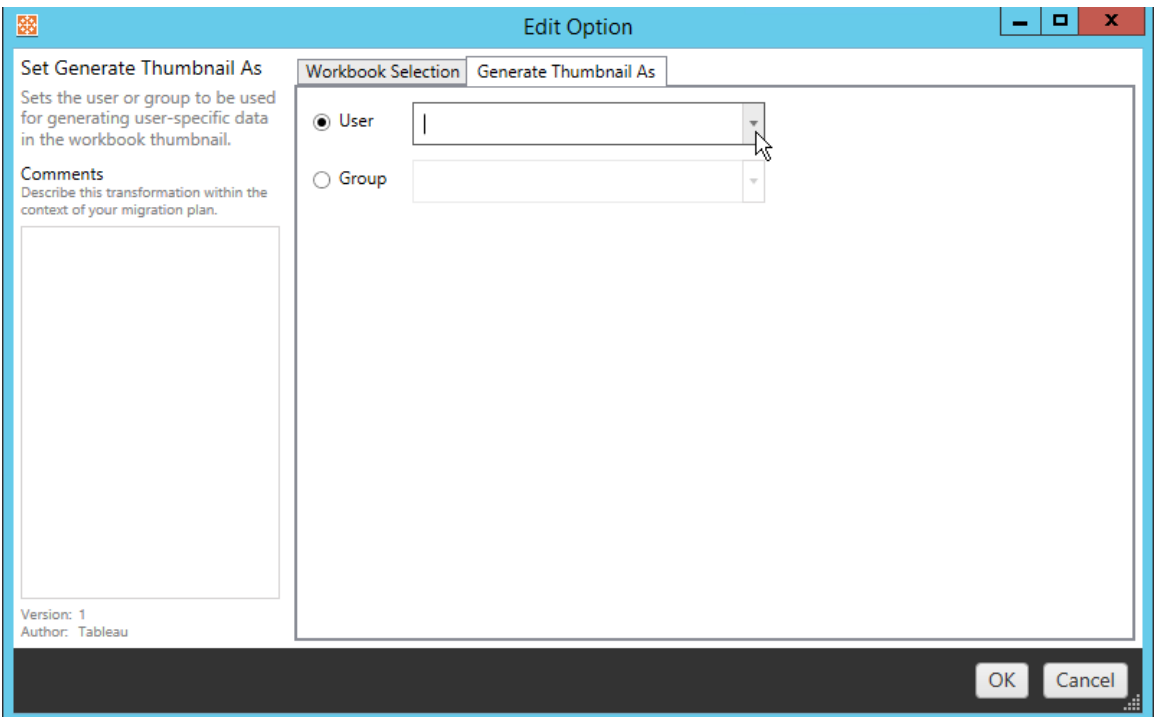

#### Passaggio 6: continua al passaggio successivo

Dopo aver selezionato le cartelle di lavoro e le preferenze, fai clic su **Next** per continuare con la sezione Piani di [migrazione:](#page-3578-0) origini dati pubblicate della fase di pianificazione.

#### Chi può farlo

Utente del sito Tableau con un ruolo Explorer o superiore. Per eseguire la migrazione del contenuto, devi disporre delle funzionalità **Visualizza** e **Scarica/Salva una copia** per le cartelle di lavoro nel sito di origine e delle funzionalità **Visualizza** e **Pubblica** per i progetti di destinazione nel sito di destinazione. Per maggiori informazioni, consulta [Autorizzazioni](#page-956-0).

#### <span id="page-3578-0"></span>Piani di migrazione: origini dati pubblicate

Il passaggio successivo della creazione di un piano di migrazione in Tableau Content Migration Tool consiste nel selezionare, mappare e aggiungere eventuali trasformazioni alle origini dati pubblicate. Il processo è molto simile al passaggio relativo alle cartelle di lavoro della fase di pianificazione, in particolare al passaggio di mapping delle origini dati.

**Nota:** se le cartelle di lavoro o le origini dati includono estrazioni, assicurati di aver letto e compreso le informazioni contenute in Eseguire la [migrazione](#page-3607-0) di cartelle di lavoro e origini dati con [estrazioni](#page-3607-0).

Passaggio 1: selezione

Con la fase di pubblicazione delle origini dati del piano di migrazione selezioni le origini dati che desideri includere nel piano di migrazione:

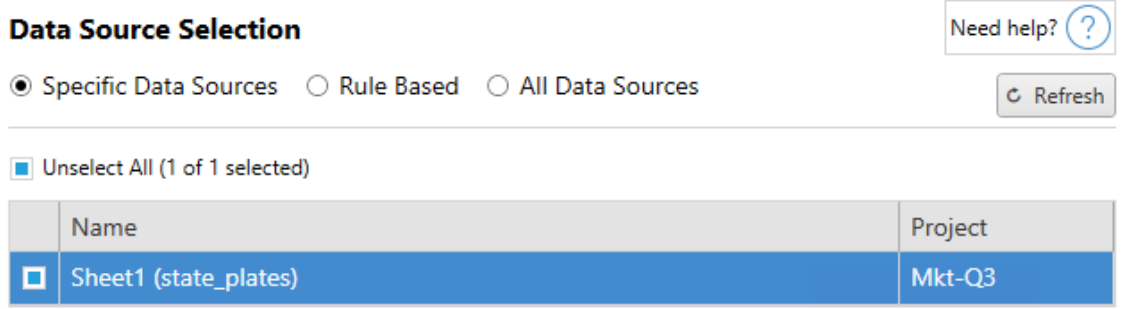

Le origini dati saranno selezionate solo al momento della migrazione. Puoi scegliere tra due metodi di selezione. Usa **Specific Data Sources** per scegliere una o più origini dati pubblicate. Fai clic su **Refresh** per ricaricare l'elenco delle origini dati pubblicate disponibili.

La seconda opzione è **All Data Sources**, che seleziona tutte le origini dati nel sito di origine.

Passaggio 2: mapping

Il passaggio successivo prevede di mappare le origini dati di origine nella nuova destinazione. Si tratta di una funzionalità simile a quella del mapping delle cartelle di lavoro.

### **Data Source Mapping**

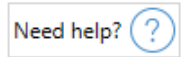

Add Mapping  $\blacktriangledown$ 

No changes to data source names or projects.

Se non apporti nessuna modifica qui, le origini dati selezionate verranno semplicemente distribuite con lo stesso nome e nello stesso progetto dell'origine. Per aggiungere il mapping dell'origine dati, fai clic su **Add Mapping**. Le seguenti opzioni verranno visualizzate nell'area di mapping.

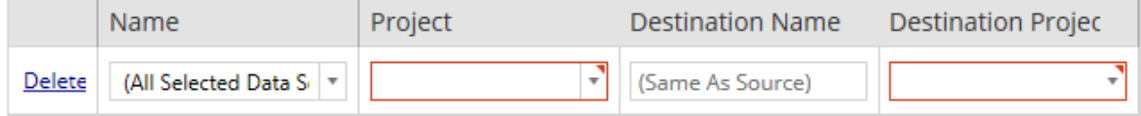

La voce presenta le seguenti opzioni:

## Elimina

Facendo clic sul collegamento **Delete** , viene cancellata questa voce di mapping.

## Nome

Utilizza il menu **Name** per selezionare l'origine dati per cui desideri eseguire il mapping. Puoi selezionare **(All Selected Data Sources)** per scegliere tutte le origini dati.

## Progetto

Il **Project** è il progetto dei nomi delle origini dati associate.

## Nome della destinazione

Per impostazione predefinita, Content Migration Tool utilizzerà lo stesso **Destination Name (Same As Source)**, mantenendo il nome originale nel file di origine, ma è possibile inserire un nuovo nome per la cartella di destinazione.

# Progetto di destinazione

Se i tuoi progetti di destinazione sono già stati creati sul tuo sito, puoi scegliere su quale progetto posizionare le cartelle di lavoro migrate o fare clic su **Add New** per creare un nuovo progetto. Puoi creare diverse destinazioni di progetto per le singole origini dati.

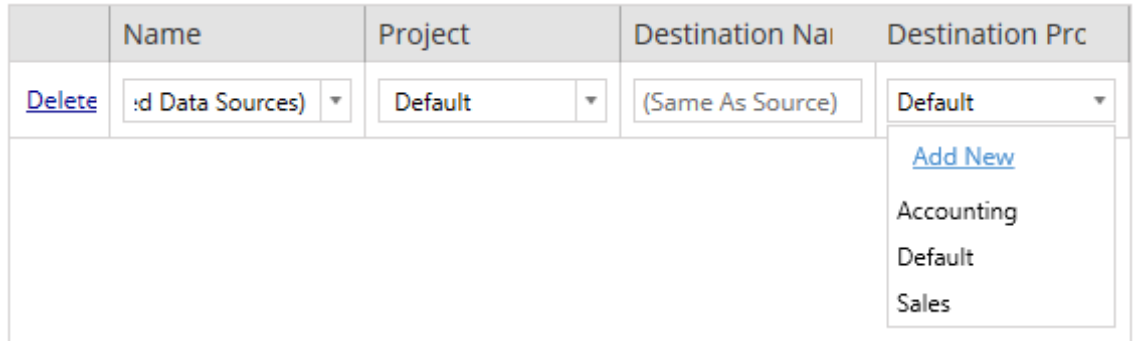

Nella maggior parte delle situazioni in cui esistono più voci di mapping per una singola origine dati, viene visualizzato un errore di convalida che deve essere corretto per continuare. È presente un'importante eccezione: un'origine dati può corrispondere sia a una selezione specifica che a una voce di mapping a livello di progetto. In questo caso, verrà utilizzata la voce più specifica.

Una volta completato il mapping dell'origine dati necessaria, fai clic su **Next** per continuare.

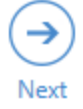

<span id="page-3581-0"></span>Fase 3. Trasformazioni delle origini dati

Puoi modificare le origini dati utilizzando l'opzione di trasformazione. Fai clic su **Add Transformation** per visualizzare l'elenco delle trasformazioni disponibili.

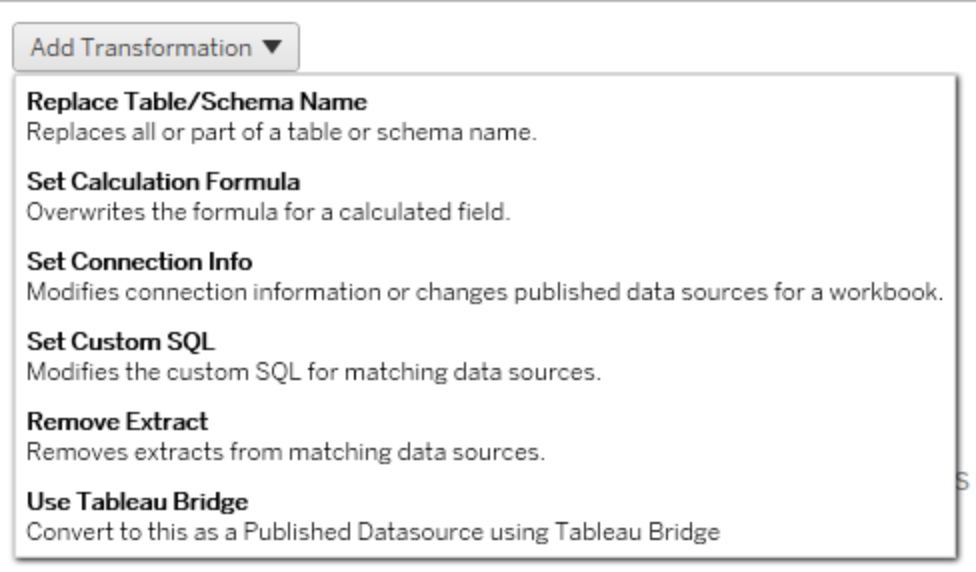

Selezionando una qualsiasi delle trasformazioni dell'origine dati si apre la finestra **Edit Transformation**. Utilizza questa opzione per personalizzare le origini dati selezionate. Le sono eseguite nell'ordine in cui sono elencate, dall'alto verso il basso.

Per la maggior parte delle trasformazioni delle origini dati esistono due passaggi fondamentali. Il primo passaggio prevede l'inserimento dei criteri in **Match Criteria** per l'origine dati desiderata. A seconda del tipo di connessione selezionato, nella scheda **Match Criteria** vengono visualizzati più campi.

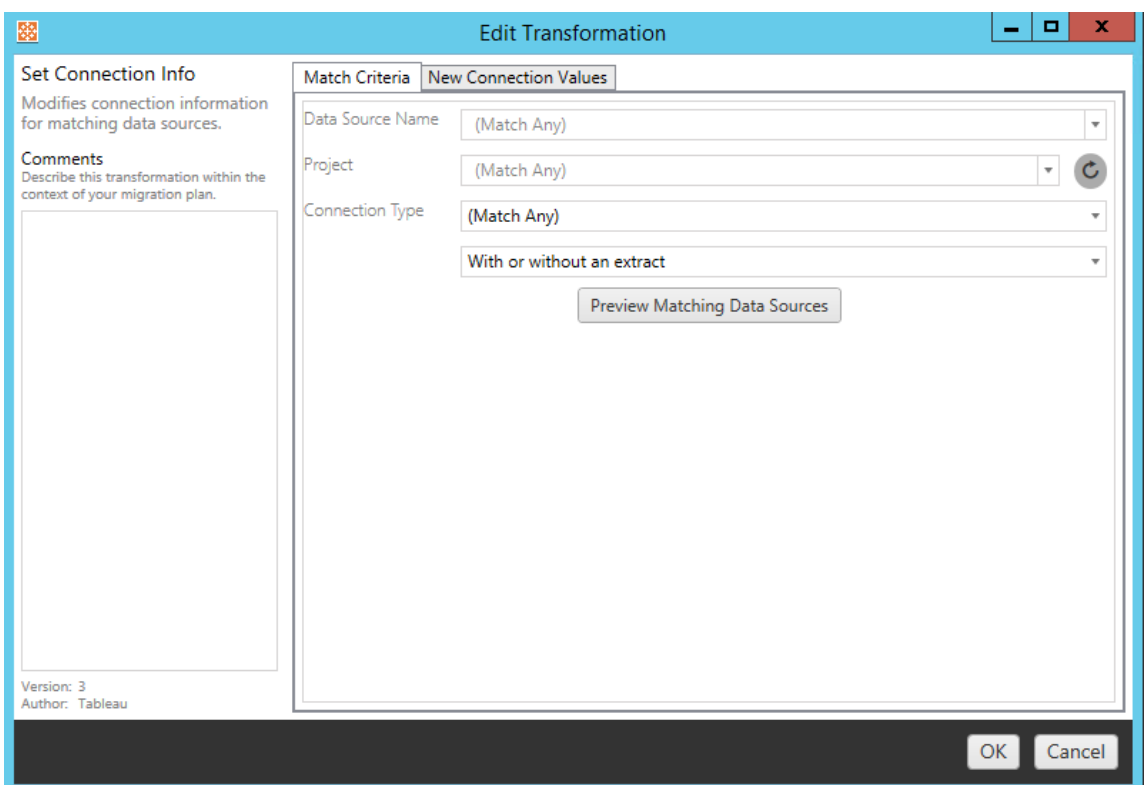

Il secondo passaggio dipende dal tipo di trasformazione che stai aggiungendo. Ogni trasformazione dell'origine dati presenta valori diversi da inserire nella seconda scheda.

Puoi aggiungere note nella sezione **Comments** a sinistra della finestra **Edit Transformation** per ognuna delle trasformazioni aggiunte.

## Sostituire il nome della tabella o dello schema

Nella scheda **Options** puoi sostituire in tutto o in parte il nome di una tabella o di uno schema.

## Impostare la formula del calcolo

Nella scheda **New Calculation Formula**, è possibile sostituire il calcolo di una colonna.

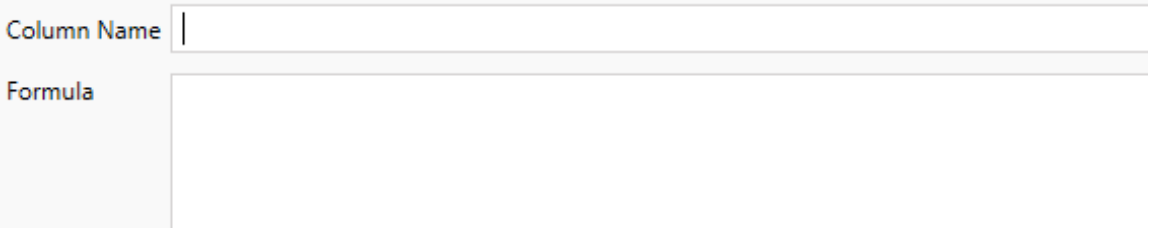

## Impostare le informazioni sulla connessione

Nella scheda **Nuovi valori connessione** immetti il metodo di autenticazione e i dettagli di connessione per la nuova origine dati. A seconda del tipo di connessione selezionato, vengono visualizzati più campi.

**File Path** 

## Impostare SQL personalizzato

Nella scheda **Nuovo SQL personalizzato** immetti il nome della query SQL personalizzata che desideri modificare in **Corrispondenza nome query**. Il nome della query deve corrispondere al nome della query SQL personalizzata nel livello fisico dell'origine dati. Se questi nomi non corrispondono, la trasformazione avrà esito negativo. Per maggiori informazioni sulla modellazione dei dati e il livello fisico, consulta Modello di dati di [Tableau.](#page-1243-0)

Dopo aver immesso il nome della query, inserisci il codice **SQL personalizzato** desiderato nel campo di testo. Ricorda che l'SQL personalizzato può avere un impatto negativo sulle prestazioni delle cartelle di lavoro se usato in modo improprio.

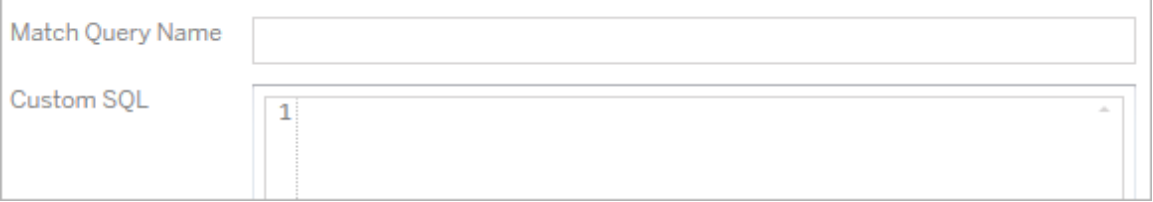

# Rimuovere l'estrazione

Non esiste alcuna scheda **Options** per questa trasformazione. Digita le informazioni in **Match Criteria** per rimuovere l'estrazione durante la migrazione.

# Usare Tableau Bridge

Non esiste alcuna scheda **Options** per questa trasformazione. Digita le informazioni in **Match Criteria** e per le origini dati che si trovano all'interno di una rete privata (inaccessibile dalla rete Internet pubblica) sarà consentito l'aggiornamento tramite Tableau Bridge.

Nel sito Tableau Cloud di destinazione deve essere configurato Tableau Bridge prima di eseguire la migrazione delle origini dati. Per informazioni su Tableau Bridge, consulta [Usare](https://help.tableau.com/current/online/it-it/data_fresh_sync_section.htm) [Tableau](https://help.tableau.com/current/online/it-it/data_fresh_sync_section.htm) Bridge nella Guida di Tableau Cloud. Dopo la migrazione, sarà necessario assegnare alle origini dati una pianificazione di aggiornamento tramite Tableau Cloud.

# Applicare le credenziali salvate

Deprecato nella versione 2022.3. In alternativa, utilizza la trasformazione dell'origine dati Impostare le informazioni sulla connessione.

Nella scheda delle opzioni immetti il **nome utente di Tableau** e il **nome utente con credenziali salvate** corrispondente per la connessione dati. Puoi applicare le credenziali salvate solo per le connessioni dati esistenti nella pagina Impostazioni account del tuo sito Tableau. Per maggiori informazioni, consulta Gestire le credenziali salvate per le [connessioni](#page-1230-0) dati.

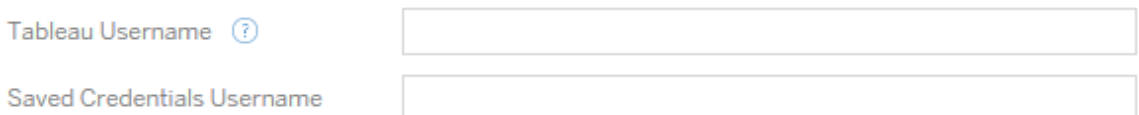

### Fase 4. Opzioni di pubblicazione

Il passaggio finale nella fase Origine dati pubblicata prevede di creare trasformazioni per le autorizzazioni e i tag e finalizzare le opzioni di pubblicazione specifiche per le origini dati.

### **Data Source Publish Options**

Overwrite Newer Data Sources (?) Copy Data Source Permissions (?) Copy Extract Refresh Schedules (?) **Content Owner Settings** Copy Data Source Owner (?) Apply User Mappings ?

#### Add Option ▼

No additional publish options.

### Sovrascrivere le origini dati più recenti

Se selezionato, un'origine dati viene pubblicata anche se sovrascrive un'origine dati che è stata aggiornata più di recente.

### Copiare le autorizzazioni dell'origine dati

Quando viene selezionato, lo strumento di migrazione cercherà di attenersi il più possibile alle autorizzazioni dell'origine dati pubblicata.

### Copiare le pianificazioni degli aggiornamenti di estrazione

Quando viene selezionato, lo strumento di migrazione tenterà di impostare le pianificazioni di aggiornamento dell'estrazione dell'origine dati di destinazione sulle pianificazioni corrispondenti al nome dell'origine.

**Nota:** non è possibile creare pianificazioni degli aggiornamenti di estrazione in Tableau Cloud . Questa opzione non è disponibile se la destinazione è un sito Tableau Cloud. Per maggiori informazioni, consulta Limitazioni per la [migrazione.](#page-3536-0)

## Copia le credenziali incorporate per le origini dati

Copia le credenziali incorporate per le origini dati pubblicate. Disponibile solo durante la migrazione da Tableau Server a siti Tableau Cloud. Per maggiori informazioni, consulta Migrazione di cartelle di lavoro e origini dati con credenziali [incorporate.](#page-3610-0)

**Nota:** CMT non supporta la migrazione delle credenziali incorporate per le connessioni OAuth. Per eseguire la migrazione delle credenziali Oauth nel sito di destinazione, utilizza la trasformazione dell'origine dati Imposta informazioni di [connessione.](#page-3581-0)

## Copiare il proprietario dell'origine dati

Copia le impostazioni del proprietario dell'origine dati dalla posizione di origine per assegnare il proprietario dell'origine dati. Se questa opzione non è selezionata, all'utente di Content Migration Tool viene assegnata la proprietà dell'origine dati nella posizione di destinazione.

### Applicare i mapping utente

Applica i mapping utente per assegnare la proprietà del contenuto. Seleziona questa opzione se ci sono differenze nella sintassi del nome utente nella posizione di destinazione. Per maggiori informazioni, consulta Piani di migrazione: [autorizzazioni](#page-3592-0) e proprietà.

# Aggiungere opzioni

Fai clic sul menu a discesa **Add Option** per visualizzare i diversi tipi di trasformazione che è possibile aggiungere:

#### Add Option ▼

**Remove Tags** Removes one or more tags from published data sources. **Add Tags** Adds one or more tags to published data sources. Apply Extract Refresh Schedules Applies destination extract refresh schedules to migrated data sources **Set Permissions** Sets the published data source-level permissions to be used during migration.

Per tutti i diversi tipi di trasformazione, esistono due passaggi fondamentali. Il primo passaggio prevede di effettuare la selezione per la trasformazione. In questo caso, seleziona la o le origini dati che desideri trasformare. In cima alla lista, puoi selezionare **Apply to all published data sources**, che è un'opzione per selezionare automaticamente tutte le origini dati per future trasformazioni. Puoi inoltre **Refresh** la finestra di visualizzazione dell'origine dati per riflettere eventuali modifiche o aggiornamenti del sito di origine.

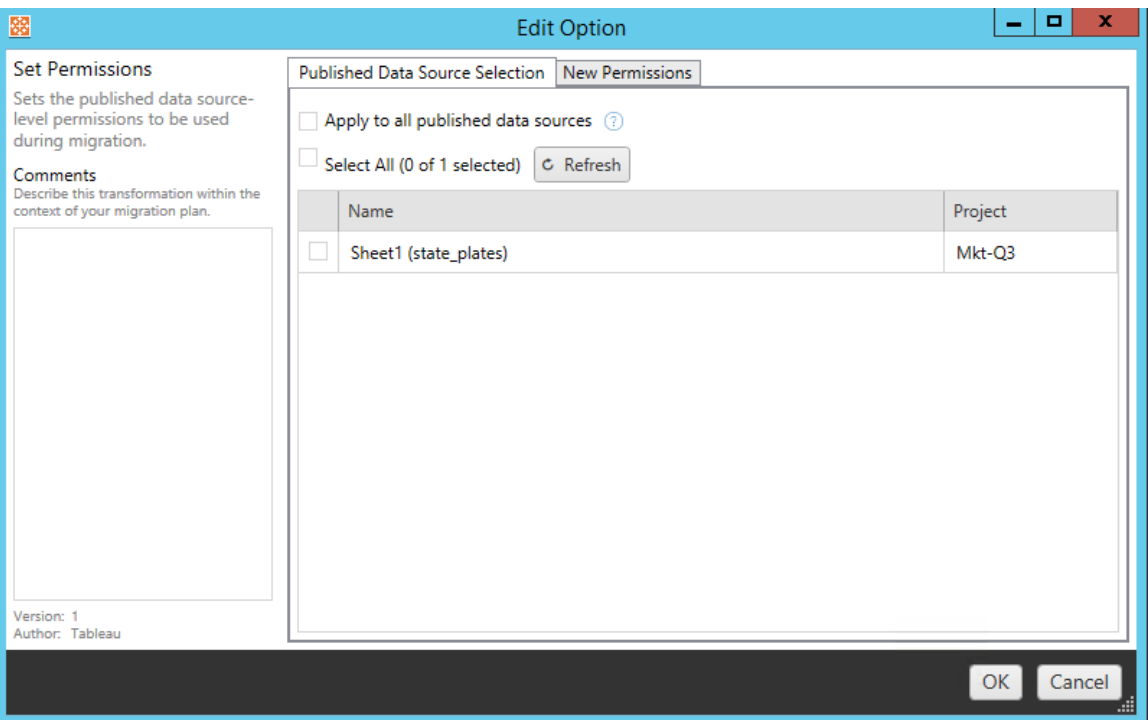

Il secondo passaggio prevede di inserire le selezioni specifiche per la trasformazione selezionata.

## Rimuovere tag

Una volta selezionate le origini dati da cui si desidera rimuovere i tag, inserisci i tag che desideri rimuovere inserendoli nel campo in basso e fai clic su **Add**. Da questa schermata, puoi anche scegliere di rimuovere dalle origini dati di origine o destinazione. Se desideri rimuovere un tag precedentemente inserito, fai clic su di esso e premi il tasto Elimina.

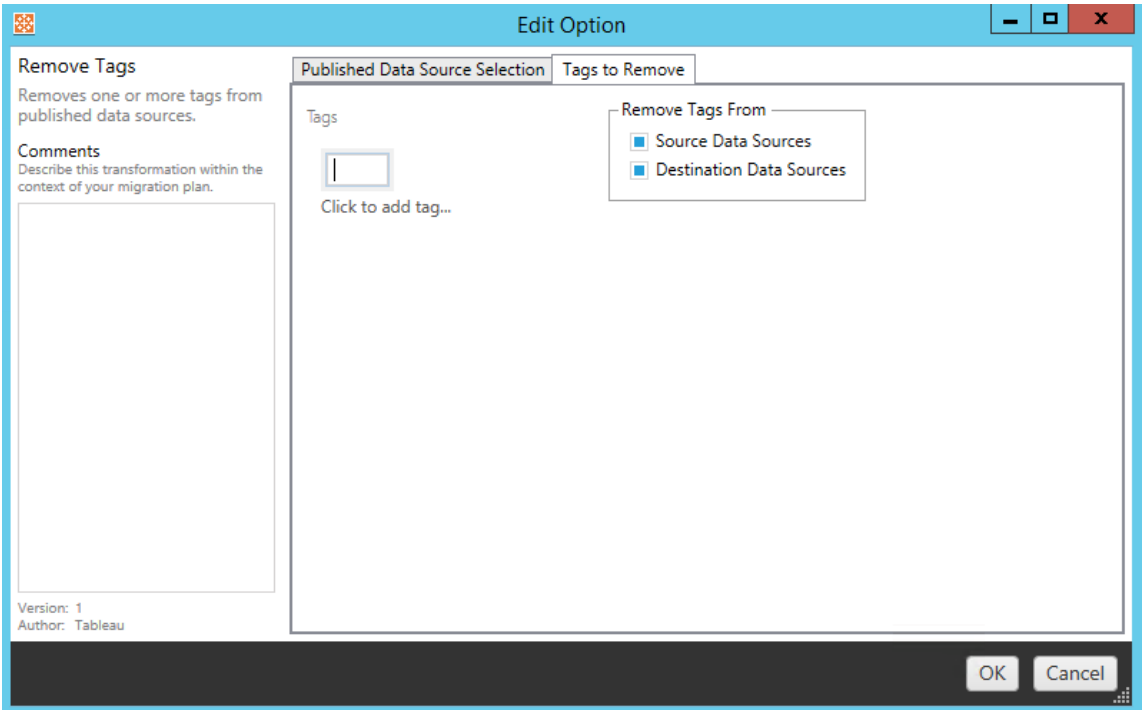

## Aggiungere tag

Dopo aver selezionato le origini dati desiderate, inserisci i tag che desideri assegnare inserendoli nel campo in basso e fai clic su **Add**. Se desideri rimuovere un tag, fai clic su di esso e premi il tasto Elimina.

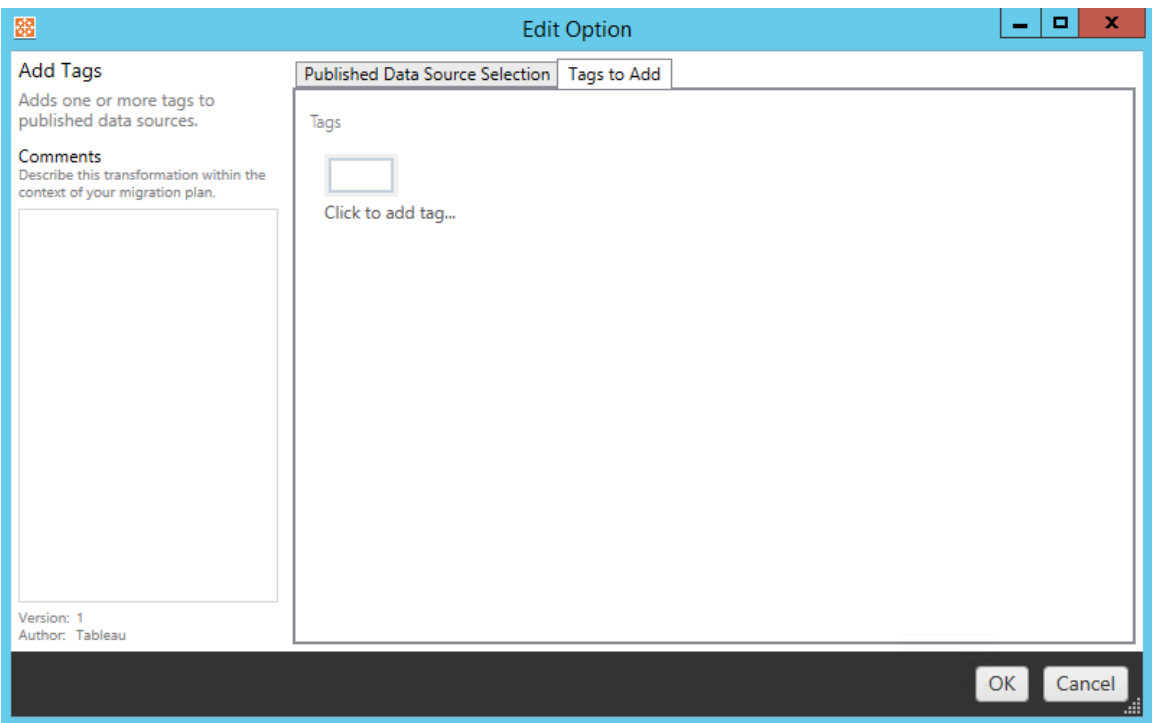

Inoltre, su ciascuna delle trasformazioni è possibile inserire note nella sezione **Comments** sul lato sinistro della finestra Modifica trasformazione.

# Applicare le pianificazioni degli aggiornamenti di estrazione

Questa trasformazione applica le pianificazioni degli aggiornamenti di estrazione di destinazione alle origini dati migrate. L'elenco delle pianificazioni generate proviene dalla destinazione.

**Nota:** non è possibile creare pianificazioni degli aggiornamenti di estrazione in Tableau Cloud . Questa opzione non è disponibile se la destinazione è un sito Tableau Cloud. Per maggiori informazioni, consulta Limitazioni per la [migrazione.](#page-3536-0)

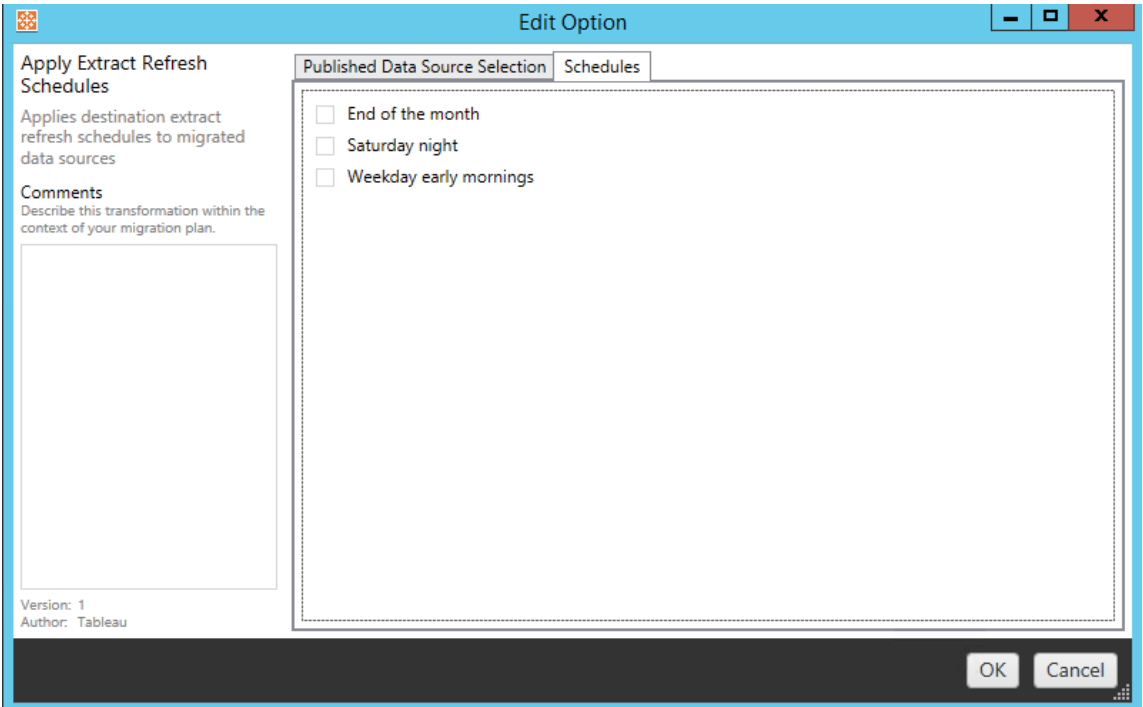

# Impostare autorizzazioni

L'ultimo tipo di trasformazione prevede di modificare le autorizzazioni per le origini dati selezionate. Immetti un Gruppo o Utente e fai clic su **Add**. Modifica le autorizzazioni secondo necessità. Le quattro diverse opzioni sono: **Allow** autorizzazione, **Deny** autorizzazione, **Inherit** o Mantieni il **Source Value**.

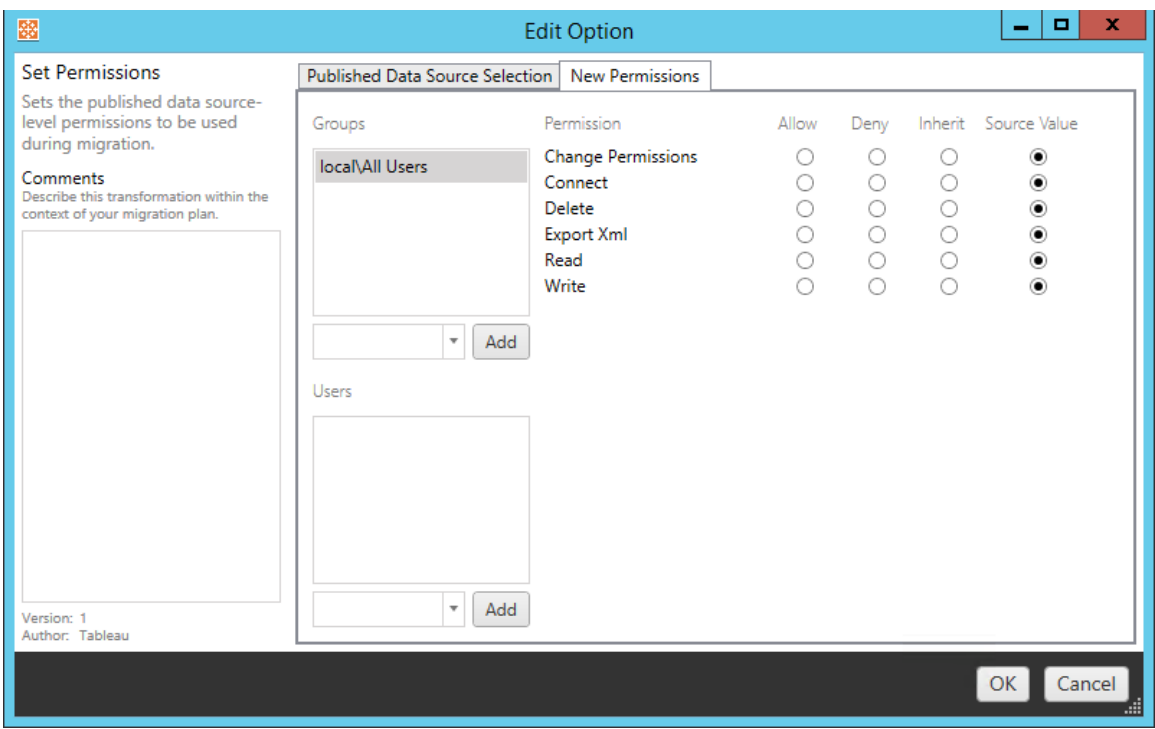

Passaggio 5: continua al passaggio successivo

Quando sei pronto, fai clic su **Next** per passare alla sezione Piani di migrazione: [autorizzazioni](#page-3592-0) e [proprietà](#page-3592-0) della fase di pianificazione.

#### Chi può farlo

Utente del sito Tableau con un ruolo Explorer o superiore. Per eseguire la migrazione del contenuto, devi disporre delle funzionalità **Visualizza** e **Scarica/Salva una copia** per le cartelle di lavoro nel sito di origine e delle funzionalità **Visualizza** e **Pubblica** per i progetti di destinazione nel sito di destinazione. Per maggiori informazioni, consulta [Autorizzazioni](#page-956-0).

#### <span id="page-3592-0"></span>Piani di migrazione: autorizzazioni e proprietà

Content Migration Tool permette di replicare le autorizzazioni delle cartelle di lavoro e delle origini dati in ambienti Tableau che si trovano in diversi domini di rete o che presentano differenze nella sintassi dei nomi utente o dei gruppi. Puoi creare mapping delle autorizzazioni utente per personalizzare e proteggere i contenuti una volta pubblicati nella posizione di destinazione. I mapping vengono applicati se in precedenza sono stati selezionati **Copy Project**

**Permissions**, **Copy Workbook Permissions** o **Copy Data Source Permissions** nella fase di pianificazione, insieme a **Apply User Mappings**.

Per maggiori informazioni, consulta Piani di [migrazione:](#page-3548-0) progetti di origine, Piani di [migra](#page-3551-0)zione: [cartelle](#page-3551-0) di lavoro e Piani di [migrazione:](#page-3578-0) origini dati pubblicate.

Limitazioni del mapping

- Content Migration Tool interromperà il processo di migrazione se non riesce a trovare l'utente o il gruppo mappato nella posizione di destinazione. I successivi mapping delle autorizzazioni utente o dei gruppi non vengono controllati dopo il primo errore e il piano deve essere eseguito nuovamente.
- Lo Content Migration Tool non può replicare le autorizzazioni se il contenuto di origine dispone di autorizzazioni per più utenti e gruppi con nomi identici. Questo si verifica solo quando sono presenti nomi utente o di gruppo duplicati provenienti da domini distinti.

#### Fase 1. Aggiungere i mapping

Per aggiungere il mapping delle autorizzazioni utente, fai clic su **Add Mapping** e scegli se modificare il nome di un dominio, utente, gruppo o importare i mapping da un file con valori separati da virgole (CSV). Se lo Content Migration Tool non è in grado di associare un'autorizzazione nella posizione di destinazione, il contenuto di origine non verrà migrato.

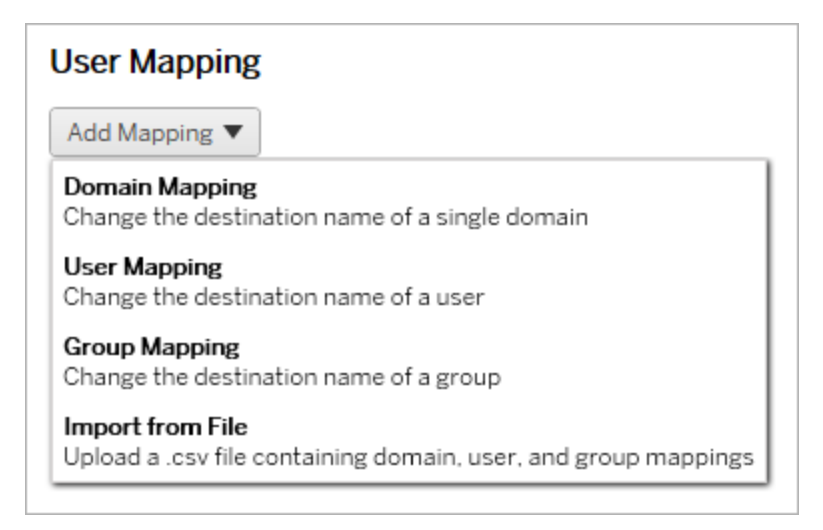

# Mapping dei domini

Il mapping delle autorizzazioni dei domini si applica a tutti gli utenti e i gruppi nella posizione di destinazione. Se non hai la certezza del dominio di origine o di destinazione, puoi controllare le pagine degli utenti e dei gruppi nel tuo sito Tableau. Se è stato selezionato il provisioning degli utenti locali, il dominio deve essere specificato come local.

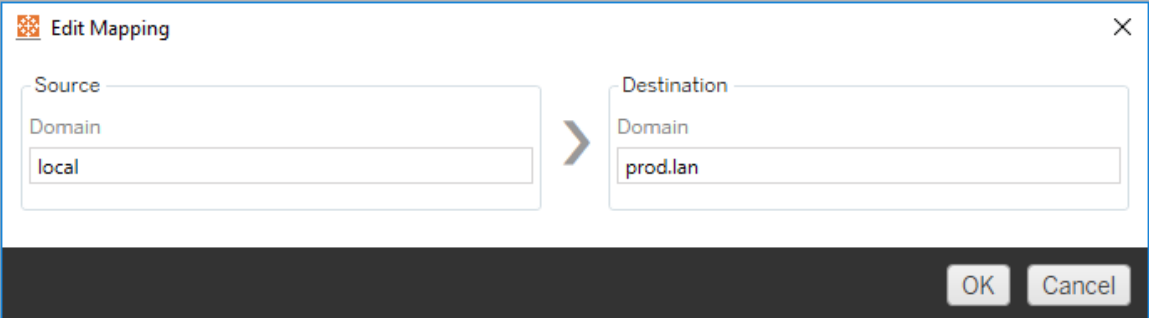

# Mapping degli utenti

Il mapping delle autorizzazioni utente popola automaticamente un elenco di utenti dalle posizioni di origine e di destinazione utilizzando la sintassi domain\user. Non è possibile inserire e salvare nomi di utenti inesistenti.

**Nota:** durante la migrazione tra progetti sullo stesso sito, la posizione di destinazione e l'elenco di utenti saranno gli stessi. Puoi utilizzare le mappature per aggiornare la proprietà dei contenuti da User\_A a User\_B sul sito.

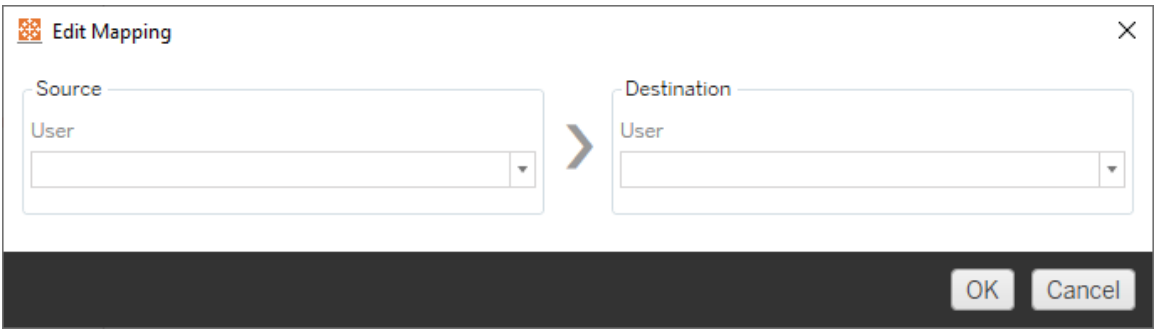

# Mapping dei gruppi

Il mapping delle autorizzazioni dei gruppi popola automaticamente un elenco di utenti dalle posizioni di origine e di destinazione utilizzando la sintassi domain\group. Non è possibile inserire e salvare nomi di gruppi inesistenti.

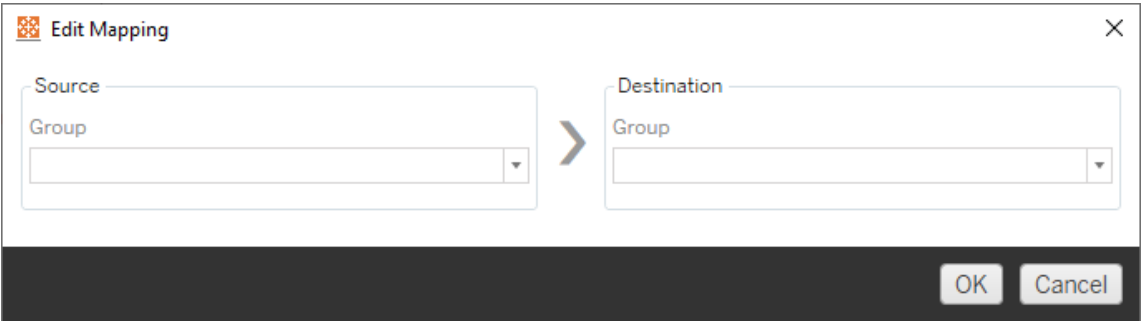

#### Importare i mapping da un file CSV

A partire dalla versione 2021.4, puoi importare un file CSV contenente mapping di domini, utenti e gruppi per preparare rapidamente i tuoi dati per la migrazione. L'importazione dei mapping può ridurre i passaggi manuali necessari per eseguire un piano di migrazione, consentendoti di creare e modificare i mapping in blocco all'esterno di Content Migration Tool. Per importare i mapping, seleziona **Import from File** dal menu Add Mapping.

## Requisiti per i formati di file CSV

Quando crei un file CSV per l'importazione dei mapping, verifica che il file soddisfi i seguenti requisiti:

- Il file non include intestazioni di colonna. Tableau presuppone che ogni riga rappresenti un mapping.
- Il file contiene tre valori separati da virgole per ogni riga: tipo di mapping, dominio/utente/gruppo di origine e dominio/utente/gruppo di destinazione.
- Includi il dominio per nomi utente e gruppi se il server utilizza l'autenticazione Active Directory oppure "local" se il server utilizza un archivio identità locale.

È necessario specificare "domain," "user" o "group" per il tipo di mapping, come mostrato nella tabella seguente. Le colonne di origine e destinazione forniscono la sintassi di esempio per Active Directory e un archivio identità locale. I valori effettivi nel file CSV variano a seconda dell'organizzazione.

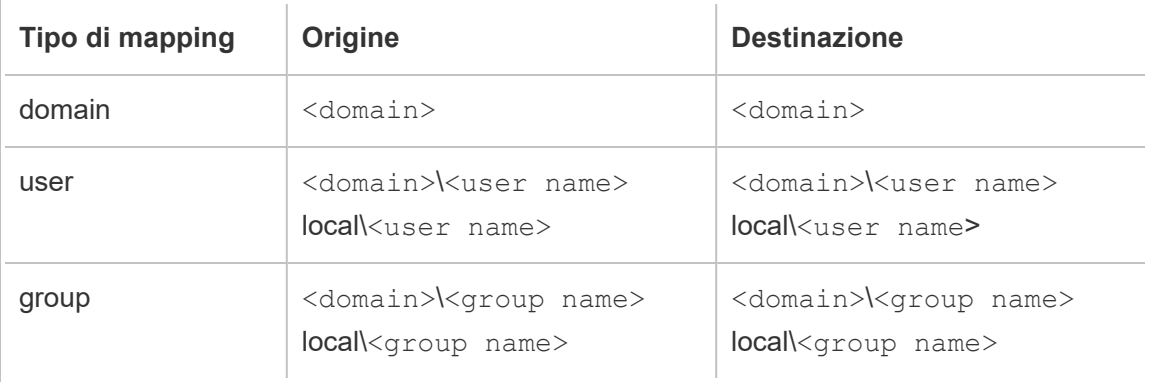

## Importare i mapping delle autorizzazioni utente

Per importare i mapping delle autorizzazioni utente in Content Migration Tool:

- 1. Fai clic su **Aggiungi mapping**, quindi seleziona **Importa da file**.
- 2. Nella finestra di dialogo fai clic su **Esporta CSV** per esportare un file .csv contenente tutti gli utenti e i gruppi dal sito di origine. Modifica il file risultante in un editor di testo per aggiungere i mapping per il sito di destinazione.

Se hai già un file di mapping, procedi con il passaggio 3.

**Nota:** il file CSV esportato non include i domini del sito di origine. I domini devono essere aggiunti manualmente al CSV per creare i mapping di dominio.

3. Fai clic su **Importa mapping** e seleziona il file di mapping che desideri importare.

Content Migration Tool convaliderà i mapping per gli errori durante l'importazione del file. Se vengono rilevati errori, devi correggere ogni errore nel file CSV e quindi ripetere l'importazione.

# Esempio di importazione CSV

### L'esempio seguente mostra un file CSV contenente più tipi di mapping.

user,local\hwilson,companyx.lan\henry.wilson user,local\jjohnson,companyx.lan\janna.johnson user,local\mkim,companyx.lan\michele.kim user,local\fsuzuki,companyx.lan\fred.suzuki user,local\awang,companyx.lan\alan.wang user,local\snguyen,companyx.lan\susan.nguyen user,local\lrodriguez,companyx.lan\laura.rodriguez user,local\agarcia,companyx.lan\ashley.garcia group,local\All Users,companyx.lan\All Users group,local\Finance Team,companyx.lan\Finance Group domain,dev.mycompany,prod.mycompany

Durante l'importazione del CSV, viene visualizzata una finestra di anteprima che mostra i mapping rimossi, aggiunti o aggiornati, invariati e ignorati. Verifica che le modifiche dei mapping siano corrette e fai clic su **Accetta**.

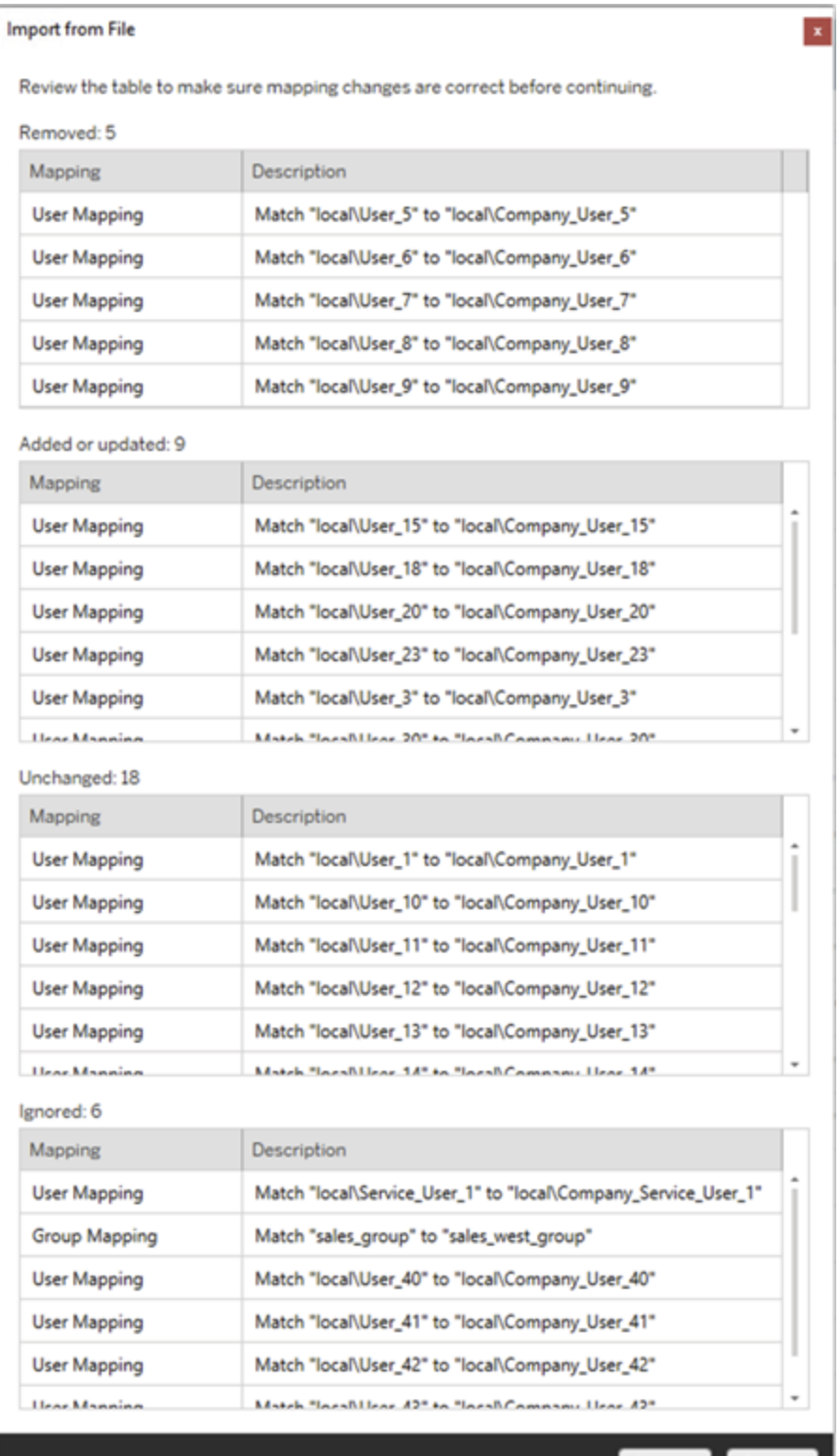

Accept Cancel

Una volta che i mapping sono stati importati correttamente, puoi modificare, eliminare o modificare l'ordine dei mapping come descritto nella fase 2.

#### Fase 2. Modificare l'ordine dei mapping

Dopo aver creato un mapping delle autorizzazioni, puoi modificare l'ordine utilizzando le opzioni **Up** o **Down** per determinare quando verrà gestito nel corso della migrazione. Quando un dominio, un utente o un gruppo viene gestito in un mapping delle autorizzazioni, qualsiasi mapping delle autorizzazioni successivo per il dominio, l'utente o il gruppo di origine verrà ignorato.

Nell'esempio seguente, le autorizzazioni per User\_A sono mappate a User\_B. Lo Content Migration Tool ignorerà il secondo mapping delle autorizzazioni perché  $\text{User}$  A è già stato gestito.

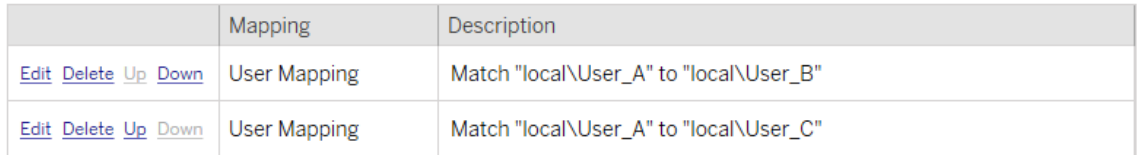

Nell'esempio seguente, il primo mapping delle autorizzazioni associa il dominio per tutti gli utenti a prod. Content Migration Tool ignorerà il secondo mapping delle autorizzazioni perché il dominio per User\_A è già stato gestito.

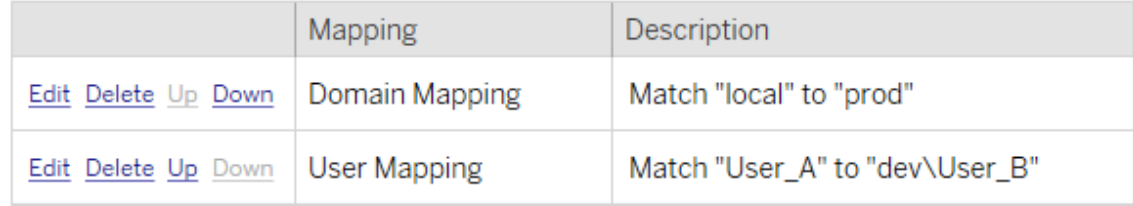

#### Fase 3. Procedere alla fase successiva

Quando sei pronto, fai clic su **Next** per passare alla sezione Piani di [migrazione:](#page-3600-0) script di [migrazione](#page-3600-0) della fase di pianificazione.
Chi può farlo

Utente del sito Tableau con un ruolo Explorer o superiore. Per eseguire la migrazione del contenuto, devi disporre delle funzionalità **Visualizza** e **Scarica/Salva una copia** per le cartelle di lavoro nel sito di origine e delle funzionalità **Visualizza** e **Pubblica** per i progetti di destinazione nel sito di destinazione. Per maggiori informazioni, consulta [Autorizzazioni](#page-956-0).

Piani di migrazione: script di migrazione

Il passaggio successivo nella creazione di un piano di migrazione in Tableau Content Migration Tool prevede di creare eventuali script che desideri eseguire con il piano prima o dopo la migrazione.

Passaggio 1: pre-migrazione

La sezione **Run Pre Migration** della schermata è dedicata agli script che verranno eseguiti prima della migrazione.

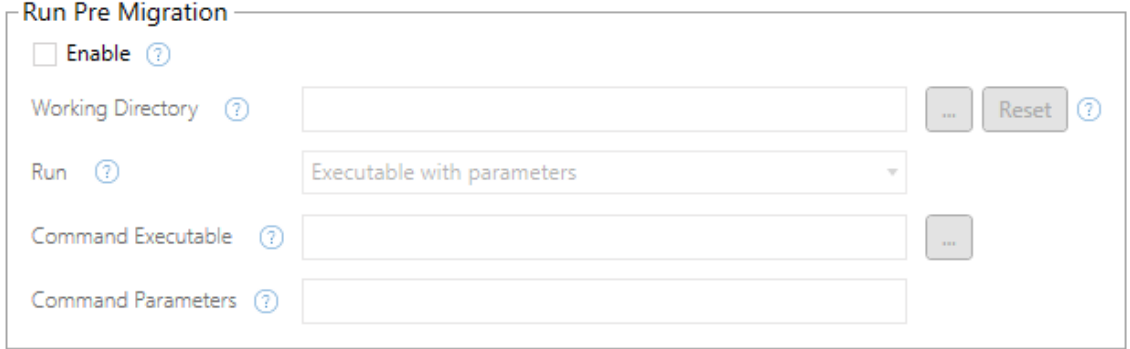

Ogni campo ha un'icona di aiuto da cui è possibile ottenere informazioni passandoci sopra il cursore. Per iniziare con gli script di pre-migrazione, seleziona **Enable**, che attiverà i campi sottostanti.

## Working Directory

Questa è la directory di lavoro per lo script. La directory predefinita è la stessa cartella del piano di migrazione. Fai clic sul pulsante Sfoglia per selezionare un'altra cartella. Il pulsante **Reset** ripristina la cartella corrente del piano di migrazione come directory di lavoro.

# Run

Questo menu a discesa consente di scegliere se eseguire uno script personalizzato o un eseguibile con parametri.

# Command Executable

Se hai selezionato **Executable with Parameters** dal menu **Run** , viene visualizzato questo campo. Questo è il percorso del file dell'eseguibile del comando da eseguire prima della migrazione. Aggiungilo direttamente o utilizza il pulsante Sfoglia per trovare l'eseguibile. Questo è un campo obbligatorio.

# Command Parameters

Se hai selezionato **Executable with Parameters** dal menu a discesa Esegui, verrà visualizzato questo campo. Inserisci qui i parametri della riga di comando da utilizzare con l'eseguibile del comando.

## Script

Se hai selezionato **Custom script** dal menu **Esegui**, inserisci qui lo script di pre-migrazione. Sarà eseguito come file \*.cmd. Questo è un campo obbligatorio.

Passaggio 2: post-migrazione

La metà **Run Post Migration** della schermata è dedicata agli script che verranno eseguiti dopo la migrazione.

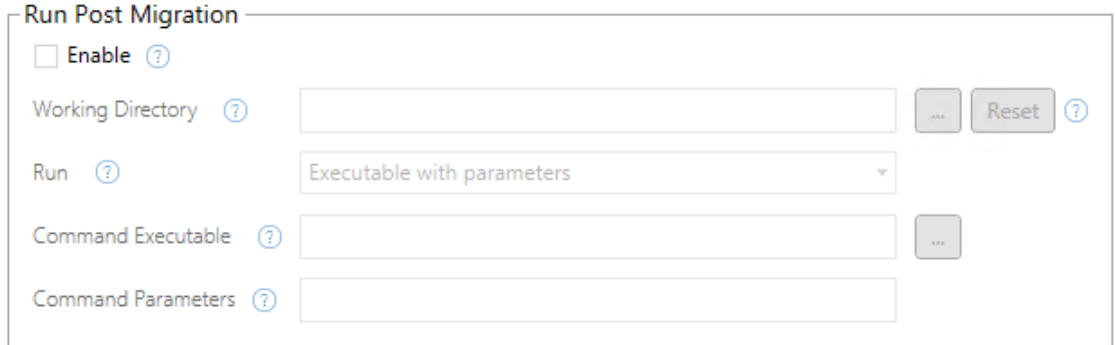

Ogni campo ha un'icona di aiuto da cui è possibile ottenere informazioni passandoci sopra il cursore. Per iniziare con gli script di post-migrazione, seleziona **Enable**, che attiverà i campi sottostanti.

# Working Directory

Questa è la directory di lavoro per lo script. La directory predefinita è la stessa cartella del piano di migrazione. Fai clic sul pulsante Sfoglia per selezionare un'altra cartella. Il pulsante **Reset** ripristina la cartella corrente del piano di migrazione come directory di lavoro.

# Run

Questo menu a discesa consente di scegliere se eseguire uno script personalizzato o un eseguibile con parametri.

# Command Executable

Se hai selezionato **Executable with Parameters** dal menu **Run** , viene visualizzato questo campo. Questo è il percorso del file dell'eseguibile del comando da eseguire prima della migrazione. Aggiungilo direttamente o utilizza il pulsante Sfoglia per trovare l'eseguibile. Questo è un campo obbligatorio.

## Parametri comando

Se hai selezionato **Executable with Parameters** dal menu **Run** , viene visualizzato questo campo. Inserisci qui i parametri della riga di comando da utilizzare con l'eseguibile del comando.

## Script

Se hai selezionato **Custom script** dal menu **Run** , inserisci qui lo script di post-migrazione. Sarà eseguito come file \*.cmd. Questo è un campo obbligatorio.

Passaggio 3: procedere al passaggio successivo

Al termine, fai clic su **Next**.

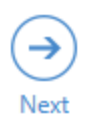

### Chi può farlo

Utente del sito Tableau con un ruolo Explorer o superiore. Per eseguire la migrazione del contenuto, devi disporre delle funzionalità **Visualizza** e **Scarica/Salva una copia** per le cartelle di lavoro nel sito di origine e delle funzionalità **Visualizza** e **Pubblica** per i progetti di destinazione nel sito di destinazione. Per maggiori informazioni, consulta [Autorizzazioni.](#page-956-0)

Piani di migrazione: opzioni del piano

L'ultimo passaggio della creazione di un piano di migrazione in Tableau Content Migration Tool consiste nella configurazione delle opzioni del piano.

Fase 1. Opzioni di configurazione

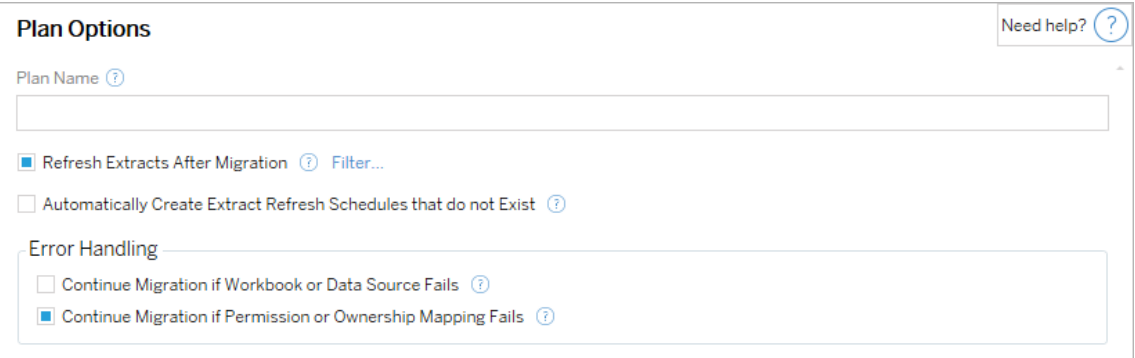

Il **Plan Name** è il nome del piano così come verrà visualizzato in Content Migration Tool. Si consiglia di utilizzare un nome descrittivo per il nome del piano.

Le opzioni disponibili sono le seguenti:

<sup>l</sup> **Refresh Extracts After Migration**: se selezionato, le estrazioni di dati verranno aggiornate immediatamente dopo la migrazione se Content Migration Tool rileva che potrebbero essere state modificate durante la migrazione. Fai clic sul collegamento **Filter** per escludere estratti specifici. Per maggiori informazioni, consulta [Escludere](#page-3604-0) gli

[aggiornamenti](#page-3604-0) delle estrazioni di seguito.

- <sup>l</sup> **Automatically create Extract Refresh Schedules that do not Exist**: crea automaticamente le pianificazioni delle estrazioni di destinazione che non esistono. Se questa opzione non è selezionata, le pianificazioni di origine che non esistono nel del server di destinazione non verranno copiate.
- <sup>l</sup> **Continue Migration if Workbook or Data Source Fails**: se selezionato, gli errori di migrazione di una cartella di lavoro o di un'origine dati non causano l'arresto della migrazione. Gli errori saranno registrati e la migrazione continuerà. Gli errori durante il controllo della versione arresteranno sempre la migrazione.
- <sup>l</sup> **Continua la migrazione se la mappatura delle autorizzazioni o della proprietà non riesce**: se selezionato, gli errori di copia delle autorizzazioni o della proprietà non comporteranno l'interruzione della migrazione. Gli errori saranno registrati e la migrazione continuerà.

# <span id="page-3604-0"></span>Escludere gli aggiornamenti delle estrazioni

Facendo clic su **Filtro** accanto al **Aggiornamento delle estrazioni dopo la migrazione**, puoi scegliere le cartelle di lavoro o le origini dati pubblicate che non verranno aggiornate automaticamente. Utilizza i pulsanti freccia per selezionare gli elementi che desideri escludere e fai clic su **OK**.

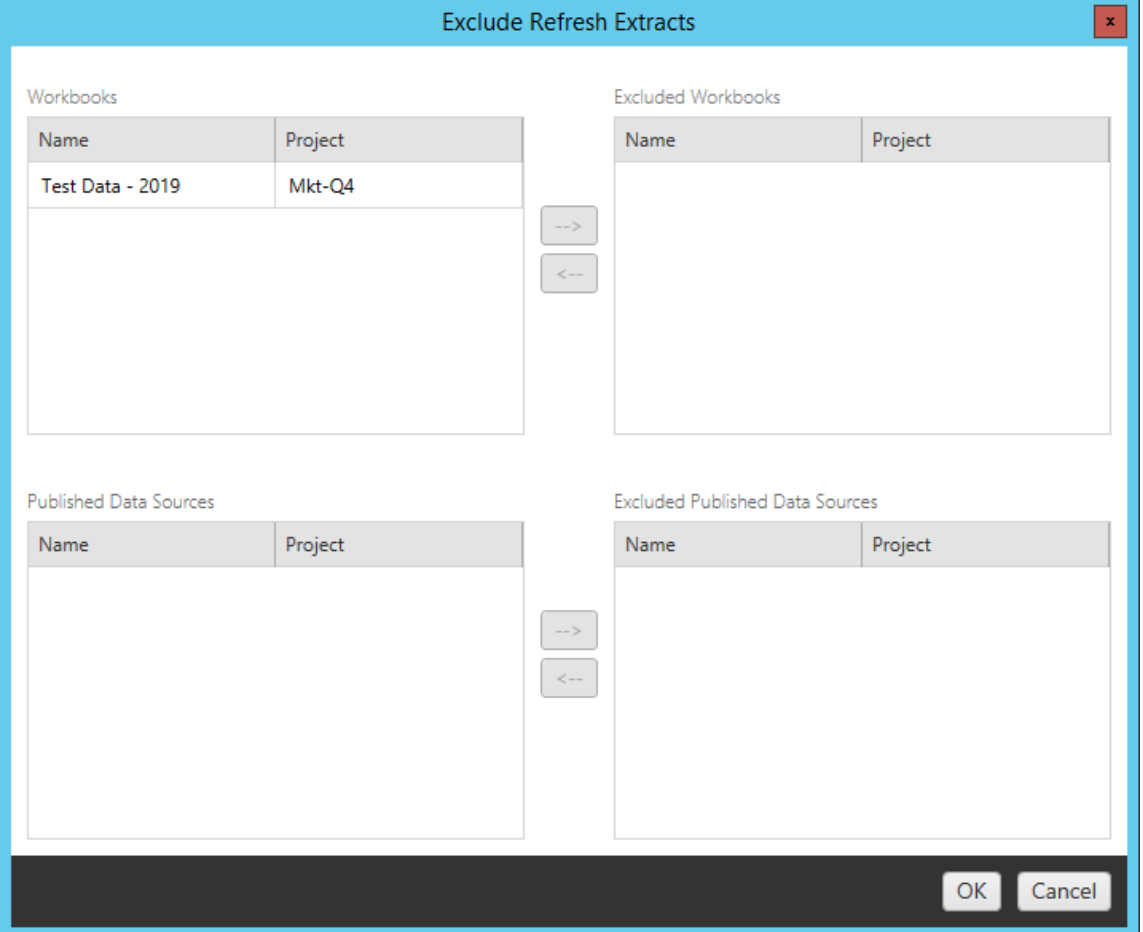

Fase 2. Controllo della versione

Queste opzioni consentono di evitare di perdere le cartelle di lavoro esistenti nel sito di destinazione che potrebbero essere sostituite dalle cartelle di lavoro migrate.

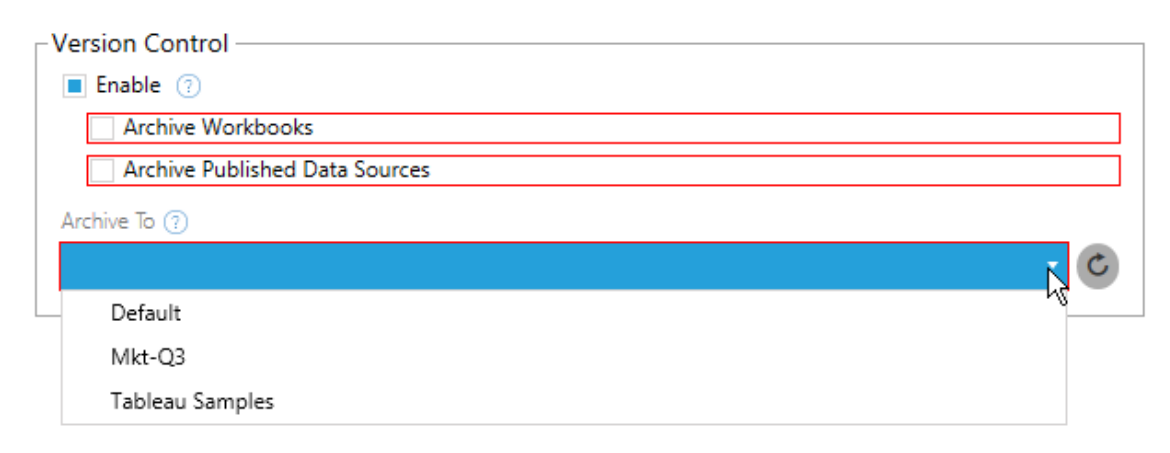

Seleziona **Enable** per salvare le versioni precedenti dei tuoi contenuti. Puoi scegliere di archiviare cartelle di lavoro e/o origini dati pubblicate. Una volta abilitato il controllo della versione , è necessario selezionare un'opzione dal menu **Archive To** che elenca tutti i progetti nel del server di destinazione. Si consiglia di creare un progetto di archivio separato solo per memorizzare il contenuto con le versioni. Fai clic sul pulsante Aggiorna per visualizzare tutti i progetti che sono stati aggiunti o modificati sul sito.

#### Fase 3. Salvataggio del piano

Dopo aver selezionato le opzioni del piano, fai clic su **Save Plan** per salvare il piano per uso futuro. Il piano verrà salvato nella cartella Documents\Tableau Content Migration Tool Plans sul computer locale.

Fase 4. Procedere alla fase successiva

Quando è tutto pronto, fai clic su **Verify & Run** per terminare la fase Pianificazione e iniziare l'esecuzione del piano.

#### Chi può farlo

Utente del sito Tableau con un ruolo Explorer o superiore. Per eseguire la migrazione del contenuto, devi disporre delle funzionalità **Visualizza** e **Scarica/Salva una copia** per le cartelle di lavoro nel sito di origine e delle funzionalità **Visualizza** e **Pubblica** per i progetti di destinazione nel sito di destinazione. Per maggiori informazioni, consulta [Autorizzazioni](#page-956-0).

Eseguire la migrazione di cartelle di lavoro e origini dati con estrazioni

Gli utenti di Tableau Server possono pubblicare le estrazioni, ossia delle copie o sottoinsiemi dei dati originali. Tali estrazioni possono essere incorporate in una cartella di lavoro o un'origine dati. Per impostazione predefinita, quando utilizzi Tableau Content Migration Tool per eseguire la migrazione di una cartella di lavoro o di un'origine dati contenente un'estrazione, anche questa subisce un processo di migrazione insieme alla cartella di lavoro o all'origine dati che la contiene. Content Migration Tool offre alcune opzioni per il controllo di questo comportamento:

#### <sup>l</sup> **Passaggio a una connessione live**

Puoi aggiungere la trasformazione **Rimuovi estrazione** al piano di migrazione per rimuoverla dalla cartella di lavoro o dall'origine dati durante il processo. Come sempre, la cartella di lavoro di origine o l'origine dati non verranno modificate. L'estrazione sarà rimossa dalla copia della cartella di lavoro o dell'origine dati che viene trasferita al progetto del sito di destinazione. In questo modo la connessione dati torna a essere una connessione live.

#### <sup>l</sup> **Aggiornamento delle estrazioni dopo la migrazione**

Nel tuo piano di migrazione, puoi attivare l'opzione **Aggiorna estrazioni dopo la migrazione** in modo da pianificare un'attività di aggiornamento delle estrazioni che verrà attivata al termine del processo di migrazione della cartella di lavoro o dell'origine dati.

Se nel piano di migrazione stai utilizzando la trasformazione **Imposta informazioni di connessione** per modificare la connessione dei dati in modo da puntare a un insieme di dati diverso (ad esempio, un server di database o un database diverso), non consigliamo di utilizzare anche l'opzione **Aggiorna estrazioni dopo la migrazione**. Se modifichi le informazioni di connessione in modo da puntare a dati diversi e utilizzi l'opzione **Aggiorna estrazioni dopo la migrazione**, potresti esporre accidentalmente i dati a un potenziale problema di sicurezza.

Per ulteriori informazioni, consulta Opzione 3: [Aggiornamento](#page-3609-0) delle estrazioni dopo la [migrazione](#page-3609-0) .

### Modifica delle connessioni dati che utilizzano le estrazioni

Le connessioni dati di Tableau possono essere connessioni live che eseguono query direttamente su un'origine dati oppure estrazioni di un'origine dati. Le estrazioni sono copie o sottoinsiemi dei dati originali e possono essere incorporate in una cartella di lavoro o un'origine dati. Se presenti, le viste eseguono query sui dati dall'estrazione anziché dall'origine dati sottostante.

In genere, durante la migrazione, si modifica la connessione all'origine dati in modo da puntare a un database sul sito di destinazione che sia diverso da quello di origine.

Se ad esempio stai eseguendo la migrazione di una cartella di lavoro dal del progetto di gestione temporanea al del progetto di produzione, probabilmente vorrai aggiornare le connessioni dati all'interno della cartella di lavoro in modo che si connettano al database di produzione. A questo scopo, nel piano di migrazione puoi utilizzare la trasformazione **Imposta informazioni di connessione**. Ora disponi di un piano di migrazione che copia una cartella di lavoro dal server di gestione a quello di produzione e che aggiorna le connessioni ai dati in modo che puntino al database di produzione.

Se la cartella di lavoro utilizza un'estrazione, è necessario lavoro aggiuntivo. In questo scenario, verrà eseguita la migrazione della cartella di lavoro e la connessione dati live aggiornata. Tuttavia, le viste continueranno a mostrare i dati dal database di gestione temporanea poiché contiene ancora il database di gestione temporanea estratto, copiato dal sito del di origine (staging). Esistono diverse procedure possibili per risolvere il problema.

## Opzione 1: usa le origini dati pubblicate

Puoi modificare le cartelle di lavoro affinché utilizzino le origini dati pubblicate. In questo modo, l'estrazione verrà gestita come parte dell'origine dati pubblicata e la migrazione degli aggiornamenti alle cartelle di lavoro che utilizzano tale origine dati può essere semplificata senza doversi preoccupare della connessione al database live o all'estrazione dei dati.

## Opzione 2: rimuovi l'estrazione durante la migrazione

Puoi aggiungere una trasformazione **Rimuovi estrazione** al tuo piano di migrazione. In questo modo l'estrazione viene rimossa dalla cartella di lavoro, trasformando così l'origine dati in una connessione live.

## <span id="page-3609-0"></span>Opzione 3: aggiorna l'estrazione dopo la migrazione

Nel tuo piano di migrazione puoi utilizzare l'opzione **Aggiorna estrazioni dopo la migrazione**. In questo modo l'estrazione verrà trasferita insieme alla cartella di lavoro, ma verrà pianificata un'attività di aggiornamento dell'estrazione al termine della migrazione.

Questa opzione in genere non è consigliata se utilizzata in combinazione alla trasformazione **Imposta informazioni di connessione**, a causa dei potenziali problemi di sicurezza che potrebbe introdurre.

Il problema è che la cartella di lavoro per la quale è stata eseguita la migrazione sul sito di destinazione continuerà a mostrare i dati dell'estrazione precedente (di origine) per il periodo compreso tra il completamento della migrazione e il completamento dell'attività di aggiornamento dell'estrazione. Se l'attività di aggiornamento dell'estrazione ha esito negativo, i dati dell'estrazione precedente/di origine rimarranno fino all'aggiornamento dell'estrazione.

In uno scenario simile a quello descritto in precedenza, la migrazione da un ambiente di gestione all'ambiente di produzione potrebbe risultare accettabile, ma è consigliabile tenere presente che gli utenti delle cartelle di lavoro potrebbero non essere consapevoli che la cartella di lavoro sta mostrando dati di gestione/non aggiornati a causa della recente migrazione e del non completo aggiornamento dell'estrazione.

In altri scenari dove si utilizza l'opzione **Imposta informazioni di connessione** per modificare le connessioni ai dati in modo che puntino a un insieme diverso di dati del client o del cliente, l'operazione potrebbe introdurre seri problemi di sicurezza in cui l'estrazione della cartella di lavoro contiene dati da un client o cliente diverso fino all'aggiornamento dell'estrazione dopo la migrazione.

Un modo per aggirare questo problema consiste nell'implementazione di una migrazione a 2 fasi. Questo approccio richiede la creazione di due piani di migrazione, uno per ogni passaggio descritto di seguito, e assicura che le cartelle di lavoro e le origini dati presentino un'estrazione aggiornata prima di essere accessibili.

- **Passaggio 1:** esegui la migrazione dei contenuti a un progetto nel sito di destinazione a cui solo gli amministratori hanno accesso. Questa migrazione consente di utilizzare l'opzione **Aggiorna l'estrazione dopo la migrazione** e la trasformazione **Imposta informazioni di connessione** per aggiornare la connessione dati, in quanto nessun utente non autorizzato potrà visualizzare i dati precedenti anche se l'aggiornamento dell'estrazione ha esito negativo.
- **Passaggio 2:** dopo aver completato il passaggio 1 e aver verificato l'esito positivo dell'aggiornamento, esegui un secondo piano di migrazione per trasferire i contenuti dalla destinazione 1 di gestione alla destinazione finale in cui è visibile agli utenti finali.

#### Chi può farlo

Utente del sito Tableau con un ruolo Explorer o superiore. Per eseguire la migrazione del contenuto, devi disporre delle funzionalità **Visualizza** e **Scarica/Salva una copia** per le cartelle di lavoro nel sito di origine e delle funzionalità **Visualizza** e **Pubblica** per i progetti di destinazione nel sito di destinazione. Per maggiori informazioni, consulta [Autorizzazioni](#page-956-0).

Migrazione di cartelle di lavoro e origini dati con credenziali incorporate

A partire dalla versione 2023.1, gli utenti autorizzati possono eseguire la migrazione di cartelle di lavoro e origini dati pubblicate con credenziali incorporate da Tableau Server a Tableau Cloud. È necessaria una configurazione aggiuntiva prima della migrazione con Content Migration Tool.

**Nota:** Content Migration Tool non supporta la migrazione delle credenziali incorporate per le connessioni OAuth. Per maggiori informazioni, consulta Limitazioni per la [migrazione.](#page-3536-0)

#### Panoramica

La migrazione delle credenziali incorporate mediante Content Migration Tool (CMT) è disponibile durante la connessione a Tableau Server come sito di origine e Tableau Cloud come sito di destinazione. Entrambi i siti devono disporre di una licenza di Advanced [Management](#page-3236-0) valida.

Ora che abbiamo esaminato i requisiti, vediamo come funziona la migrazione. Dovrai lavorare a stretto contatto con l'amministratore del sito Tableau Cloud e l'amministratore di TSM (a volte sono la stessa persona) per consentire la funzione e autorizzare un utente del sito. Dopo l'attivazione della funzione, l'utente del sito autorizzato crea un piano di migrazione e seleziona le opzioni di pubblicazione *Migrazione delle credenziali incorporate per le cartelle di lavoro* e *Migrazione delle credenziali incorporate per le origini dati*.

Quando si esegue il piano di migrazione, tutte le credenziali del contenuto richieste vengono trasmesse in un manifesto del contenuto crittografato da Tableau Server a Tableau Cloud. Man mano che CMT pubblica contenuti, il sito Tableau Cloud di destinazione incorpora le credenziali corrispondenti in modo sicuro dal manifest nel contenuto (cartelle di lavoro o origini dati pubblicate). Eventuali problemi che si verificano durante la migrazione verranno visualizzati nella scheda Errori e avvisi in CMT. Per maggiori informazioni, consulta [Panoramica](#page-3530-0) del piano di [migrazione.](#page-3530-0)

#### <span id="page-3611-0"></span>Consentire la migrazione delle credenziali incorporate

Utilizza i passaggi seguenti per consentire la migrazione delle credenziali incorporate da Tableau Server a Tableau Cloud.

# Tableau Cloud

- 1. Apri una finestra del browser e accedi al Tableau Cloud come amministratore del sito.
- 2. Seleziona **Impostazioni** > **Generale** e scorri verso il basso fino a **Gestisci la migrazione dei contenuti**.

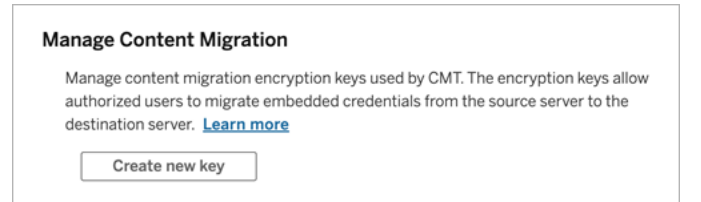

3. Fai clic su **Crea nuova chiave** per generare una coppia di chiavi di crittografia.

**Nota:** la chiave pubblica viene visualizzata solo una volta. Se perdi la chiave prima di completare la configurazione, dovrai generare una nuova chiave.

- 4. Nella finestra che si apre, fai clic su **Copia negli appunti** e chiudi la finestra.
- 5. Incolla la chiave pubblica in un file e conservala in un luogo sicuro. L'amministratore TSM utilizzerà la chiave pubblica per consentire la migrazione. È possibile visualizzare la data di scadenza della chiave pubblica nella pagina Impostazioni.

# Interfaccia a riga di comando di TSM

- 1. Apri un prompt dei comandi con un account che è un membro del gruppo tsmadmin su un nodo del cluster.
- 2. Utilizza tsm security authorize-credential-migration per consentire la migrazione delle credenziali incorporate sul sito Tableau Cloud. Per maggiori informazioni, consulta tsm [security.](#page-2715-0)

tsm security authorize-credential-migration --source-site-urlnamespace <Tableau Server site ID> --destination-site-url-namespace <Tableau Cloud site ID> --destination-server-url <Tableau Cloud site url> --authorized-migration-runner <username> - destination-public-encryption-key <public key>

**Nota:** quando si eseguono i comandi TSM da un nodo remoto, utilizzare t sm login per autenticare una sessione con il servizio Tableau Server Administration Controller prima dell'esecuzione di tsm security authorize-credentialmigration.

3. (Facoltativo) Usa tsm security cancel-credential-migrations per revocare le autorizzazioni concesse. Per impostazione predefinita, l'autorizzazione alla migrazione scade dopo 7 giorni o il numero di giorni specificato con l'opzione --expiration-time-in-days.

# Content Migration Tool

- 1. Apri Content Migration Tool e seleziona **Crea nuovo piano** o **Cerca un piano**.
- 2. Nella pagina Siti, fai clic su **Accedi a Tableau** e connettiti a Tableau Server come origine e a Tableau Cloud come destinazione. La migrazione delle credenziali incorporate è disponibile solo durante la migrazione da Tableau Server a Tableau Cloud.
- 3. Crea il tuo piano di migrazione e seleziona le seguenti opzioni di pubblicazione:
	- Nella pagina Opzioni di pubblicazione per le cartelle di lavoro seleziona Migra**zione delle credenziali incorporate per le cartelle di lavoro**. Per maggiori informazioni, consulta Piani di [migrazione:](#page-3551-0) cartelle di lavoro.
	- **·** Nella pagina Opzioni di pubblicazione dell'origine dati seleziona Migrazione **delle credenziali incorporate per le origini dati**. Per maggiori informazioni, consulta Piani di [migrazione:](#page-3578-0) origini dati pubblicate.
- 4. Quando è tutto pronto, fai clic su **Verifica ed esegui** per avviare la migrazione.

Le cartelle di lavoro e le origini dati pubblicate che hai selezionato vengono migrate nel tuo sito Tableau Cloud e non dovrebbero richiedere l'autenticazione. Se riscontri problemi durante la migrazione delle credenziali incorporate, consulta [Risoluzione](#page-3614-0) dei problemi.

<span id="page-3614-0"></span>Risoluzione dei problemi

Questa sezione include alcuni problemi comuni di migrazione che si potrebbero verificare e i relativi suggerimenti per risolverli.

# Non è disponibile alcuna opzione per eseguire la migrazione delle credenziali incorporate

Puoi eseguire la migrazione delle credenziali incorporate solo da un sito Tableau Server a un sito Tableau Cloud. Tableau Server e Content Migration Tool devono eseguire le versioni 2023.1 o successive. Per maggiori informazioni, consulta Installare Tableau Content [Migration](#page-3513-0) [Tool.](#page-3513-0)

# Migrazione delle credenziali incorporate non riuscita

Nella scheda Errori e [avvisi](#page-3530-0) di CMT, potresti visualizzare un messaggio di errore che indica che la migrazione delle credenziali incorporate non è riuscita. Ciò può verificarsi quando la chiave pubblica utilizzata per autorizzare la migrazione è scaduta.

In qualità di amministratore del sito Tableau Cloud, vai alla pagina Impostazioni e verifica che la chiave pubblica sia valida. Se la chiave pubblica scade, dovrai creare una nuova coppia di crittografia per autorizzare la migrazione. Per ulteriori informazioni, vedi [Consentire](#page-3611-0) la migrazione delle credenziali [incorporate](#page-3611-0).

### Chi può farlo?

- L'amministratore del sito Tableau Cloud e l'amministratore TSM devono consentire la migrazione delle credenziali incorporate.
- L'utente autorizzato del sito deve avere un ruolo Explorer o superiore. Inoltre deve disporre delle funzionalità Visualizza e Scarica/Salva una copia per le cartelle di lavoro nel sito di origine e delle funzionalità Visualizza e Pubblica per i progetti di destinazione nel sito di destinazione.

Per maggiori informazioni, consulta [Autorizzazioni](#page-956-0).

# <span id="page-3615-0"></span>Utilizzo dello strumento di esecuzione della console di Tableau Content Migration Tool

Tableau Content Migration Tool include un'utilità della riga di comando per l'esecuzione delle migrazioni, tabcmt-runner.exe, che si trova nella cartella di installazione. La cartella di installazione predefinita è %PROGRAMFILES%\Tableau\Tableau Content Migration Tool.

**Nota**: l'utilità tabcmt-runner.exe non è uguale all'utilità della riga di comando tabcmt.cmd usata per configurare l'applicazione grafica Content Migration Tool. Per maggiori informazioni su tabcmt.cmd, consulta Uso [dell'interfaccia](#page-3621-0) della riga di [comando](#page-3621-0) di Tableau Content Migration Tool.

#### Uso:

- tabcmt-runner [opzioni] <plan\_file.tcmx>
- tabcmt-runner license --remove
- tabcmt-runner license <nuova chiave di licenza>
- tabcmt-runner license <percorso file di licenza> [--passphrase=<passphrase file di licenza>]
- tabcmt-runner encryption --reset
- tabcmt-runner encryption <new key>
- tabcmt-runner improvement [on|off]
- tabcmt-runner --help
- tabcmt-runner --version
- tabcmt-runner script-warning [on|off]

#### Opzioni:

- --version
- $\bullet$  --help
- $\bullet$  --quiet
- $\cdot$  --info

- $\bullet$  --logfile=VALUE
- --src-user=VALUE
- --src-password=VALUE
- --dest-user=VALUE
- --dest-password=VALUE
- --https=VALUE
- --allow-scripts

#### Piano di esecuzione

#### Esegue immediatamente un piano di migrazione.

tabcmt-runner [options] <plan file>

#### Opzioni disponibili:

- --logfile=<file name> imposta il nome del file in cui registrare l'output
- --https=<secure|legacy> imposta la modalità HTTPS
- --quiet disabilita la registrazione su stdout
- <sup>l</sup> --src-user=<username> imposta il nome utente della connessione di origine
- --src-password=<password> imposta la password della connessione di origine
- <sup>l</sup> --dest-user=<username> imposta il nome utente della connessione di destinazione
- <sup>l</sup> --dest-password=<password> imposta la password della connessione di destinazione

Codici di uscita:

- 0 indica che la migrazione è stata eseguita correttamente.
- 1 indica che la migrazione è stata eseguita correttamente, ma i messaggi di avviso sono stati registrati.
- 2 indica che la migrazione non è stata eseguita correttamente. Errori specifici saranno inclusi nell'output del log.

#### Mostra il riepilogo del piano

Mostra un riepilogo del piano di migrazione, poi si chiude.

```
tabcmt-runner --info <plan file>
```
help

Mostra le informazioni sull'utilizzo dell'utilità della riga di comando.

tabcmt-runner --help

version

Il comando mostra le informazioni sulla versione corrente dell'applicazione.

tabcmt-runner --version

encryption

Reimposta la chiave di crittografia o specificane una nuova. Prima di utilizzare l'utilità tabcmt-runner è necessario specificare la chiave di crittografia, anche se è già stata specificata dall'interfaccia utente dello Content Migration Tool.

tabcmt-runner encryption <new key> | --reset

improvement

Valore predefinito: on

Abilita o disabilita la raccolta di informazioni di utilizzo anonimo da parte dell'applicazione. Queste informazioni sono completamente anonime e vengono inviate periodicamente a Tableau per aiutarci a migliorare Content Migration Tool.

### Esempi

Mostra se il programma di miglioramento è abilitato o disabilitato:

tabcmt-runner improvement

Abilita o disabilita il programma di miglioramento:

tabcmt-runner improvement <on|off>

license

Deprecato a luglio 2022.

Questo comando è applicabile solo alle licenze legacy. Gestisce la licenza dell'applicazione legacy dell'utente corrente. Quando utilizzi una chiave legacy, per utilizzare l'utilità tabcmtrunner è necessario attivare la licenza con questo comando, anche se è già stata attivata dall'interfaccia utente dello Content Migration Tool.

## Esempi

Mostra le informazioni attuali sulla licenza:

tabcmt-runner license

Imposta/attiva una chiave seriale o una chiave di licenza offline:

tabcmt-runner license <key>

Rimuovi/disattiva la licenza corrente:

tabcmt-runner license --remove

Imposta/attiva utilizzando un file di licenza:

tabcmt-runner license <file path> [--passphrase=<password>]

script-warning

Valore predefinito: on

Mostra un messaggio di avviso durante l'esecuzione di un piano di migrazione che include script di migrazione.

**Nota:** questo comando aggiorna la tua selezione nella pagina Impostazioni. Per maggiori informazioni, consulta [Impostazioni](#page-3624-0) di Tableau Content Migration Tool.

## Esempi

Mostra se l'avviso relativo agli script è attivato o disattivato.

```
tabcmd-runner script-warning
```
#### Attiva o disattiva l'avviso relativo agli script

tabcmd-runner script-warning <on|off>

Se attivato, è necessario includere l'opzione --allow-scripts per eseguire i piani di migrazione.

tabcmd-runner --allow-scripts <plan file>

#### Chi può farlo

Per utilizzare lo strumento di esecuzione della console, devi disporre di tutti gli elementi seguenti:

- Autorizzazioni di amministratore sul computer con lo Content Migration Tool.
- Account utente del sito Tableau con un ruolo Explorer o superiore.
- Autorizzazioni Vista e Scarica cartella di lavoro/Salva una copia nel sito di origine.
- Diritti di pubblicazione per il sito di destinazione.

Esempio: piani di migrazione degli script

**Nota:** in questo argomento è disponibile uno script di esempio che puoi utilizzare come base per la migrazione di più script per soddisfare le tue esigenze e quelle dell'ambiente. Questo script è da intendersi esclusivamente come esempio e non deve essere eseguito come presentato. Per le istruzioni dettagliate sull'utilizzo dello strumento di esecuzione della console, consulta Utilizzo dello strumento di [esecuzione](#page-3615-0) della console di Tableau Content [Migration](#page-3615-0) Tool.

L'utilità della riga di comando di Tableau Content Migration Tool per l'esecuzione delle migrazioni può essere utilizzata per automatizzare l'esecuzione di un piano di migrazione da uno strumento di pianificazione esterno (come l'Utilità di pianificazione di Windows) o da uno script personalizzato. Lo strumento di esecuzione della console esegue un unico piano di migrazione (archiviato in un file .edt) alla volta. Se disponi di un gruppo di piani di migrazione che desideri eseguire insieme, puoi utilizzare uno script personalizzato insieme allo strumento di esecuzione della console di Content Migration Tool.

L'esempio riportato di seguito è scritto in PowerShell e utilizza lo strumento di esecuzione della console per eseguire un elenco di piani di migrazione come gruppo.

Il codice di esempio riportato di seguito illustra:

- L'esecuzione di più piani di migrazione come gruppo utilizzando lo strumento di esecuzione della console.
- L'interruzione immediata facoltativa della distribuzione del gruppo di piani quando una qualsiasi delle migrazioni del gruppo ha esito negativo.
- $\cdot$  L'utilizzo del codice di uscita dello strumento di esecuzione della console per determinare se la migrazione ha avuto esito negativo o se sono presenti degli avvisi.

```
# List of migration plans to execute as a group.
$planFiles = @(
       'customer 1.tcmx',
       'customer 2.tcmx'
)
# True of false whether to continue with the next plan if a migra-
tion fails.
$continueOnFailure = $false
# Path to the CMT console runner executable
$runnerExe = 'C:\Program Files (x86)\Tableau\Tableau Content Migra-
tion Tool\tabcmt-runner.exe'
# Store the exit code from the previously run migration plan.
$lastResult = -1# Loop through and run each migration plan one at a time.
$planFiles | % {
       $file = $if ($lastResult -ge 2 -and -not($continueOnFailure)) {
               Write-Warning "Skipping plan because previous migration failed.
```

```
`nSkipped plan: $file"
               return
       }
       Write-Verbose "Running migration plan: $file"
       & $runnerExe $file
       $lastResult = $LASTEXITCODE
       if ($lastResult -ge 2) {
               Write-Error "Migration failed. See output or log file for error
details.`nPlan: $file" -ErrorAction 'Continue'
       }
       elseif ($lastResult -eq 1) {
               Write-Warning "Migration completed with warnings. See output or
log file for warning details.`nPlan: $file"
       }
}
```
#### Chi può farlo

Per utilizzare script per i piani di migrazione, devi disporre di tutti gli elementi seguenti:

- Autorizzazioni di amministratore sul computer con lo Content Migration Tool.
- Account utente del sito Tableau con un ruolo Explorer o superiore.
- Autorizzazioni Vista e Scarica cartella di lavoro/Salva una copia nel sito di origine.
- <span id="page-3621-0"></span>• Diritti di pubblicazione per il sito di destinazione.

Uso dell'interfaccia della riga di comando di Tableau Content Migration Tool

Tableau Content Migration Tool include un'interfaccia della riga di comando, tabcmt.cmd, che si trova nella cartella di installazione. La cartella di installazione predefinita è %PROGRAMFILES%\Tableau\Tableau Content Migration Tool (Windows a 32 bit) o %PROGRAMFILES(x86)%\Tableau\Tableau Content Migration Tool (Windows a 64 bit).

**Nota:** l'utilità tabcmt.cmd non è uguale allo strumento di esecuzione della console Content Migration Tool, tabcmt-runner.exe. Lo strumento di esecuzione della console è un'utilità a riga di comando separata usata per eseguire le migrazioni dalla riga di comando. Per informazioni sull'utilizzo dello strumento di esecuzione della console Content Migration Tool, consulta Utilizzo dello strumento di [esecuzione](#page-3615-0) della console di Tableau Content [Migration](#page-3615-0) Tool.

Ecco i comandi che possono essere utilizzati con la riga di comando tabcmt:

- [migrate](#page-3622-0)
- $\bullet$  [help](#page-3622-1)
- [update](#page-3623-0)
- [version](#page-3624-1)

#### <span id="page-3622-0"></span>migrate

Apre un file del piano di migrazione nella fase di migrazione nella GUI:

<span id="page-3622-1"></span>tabcmt migrate <plan file>

#### help

Il comando mostra la guida generale relativa all'interfaccia della riga di comando e i comandi disponibili.

#### Esempi

Mostra tutti i comandi disponibili:

tabcmt help

Mostra la guida e le informazioni di utilizzo per un comando specifico.

tabcmt help <command>

license

Deprecato a luglio 2022.

Questo comando è applicabile solo alle licenze legacy. Gestisce il nome completo dell'utente corrente.

Esempi

Mostra le informazioni attuali sulla licenza:

tabcmt license

Rimuovi/disattiva la licenza corrente:

edt license remove

Imposta/attiva una chiave seriale o una chiave di licenza offline:

tabcmt license <key>

Imposta/attiva utilizzando un file di licenza:

<span id="page-3623-0"></span>tabcmt license <file path> [--passphrase=<password>]

update

Gestisce le opzioni per gli aggiornamenti delle applicazioni.

Esempi

Mostra le impostazioni di aggiornamento correnti:

tabcmt update

Abilita o disabilita le notifiche automatiche di aggiornamento:

tabcmt update --disabled=<true|false>

Imposta l'URL da cui rilevare/scaricare gli aggiornamenti:

tabcmt update --url=<url>

Abilita o disabilita la visualizzazione degli aggiornamenti beta. Impostato su false per mostrare solo gli aggiornamenti delle versioni stabili.

tabcmt update --beta=<true|false>

<span id="page-3624-1"></span>version

Il comando mostra le informazioni sulla versione corrente dell'applicazione.

tabcmt version

#### Chi può farlo

Per utilizzare l'interfaccia della riga di comando, devi disporre di tutti gli elementi seguenti:

- Autorizzazioni di amministratore sul computer con lo Content Migration Tool.
- Account utente del sito Tableau con un ruolo Explorer o superiore.
- Autorizzazioni Vista e Scarica cartella di lavoro/Salva una copia nel sito di origine.
- <span id="page-3624-0"></span>• Diritti di pubblicazione per il sito di destinazione.

## Impostazioni di Tableau Content Migration Tool

Le impostazioni predefinite di Tableau Content Migration Tool funzionano nella maggior parte dei casi, ma puoi modificarle se necessario o se stai lavorando con l'assistenza di Tableau e ti viene chiesto di apportare modifiche.

Per visualizzare o aggiornare le impostazioni di Content Migration Tool:

- 1. Apri Content Migration Tool
- 2. Fai clic su **Help** > **Settings**. Verrà visualizzata la finestra di dialogo Impostazioni:

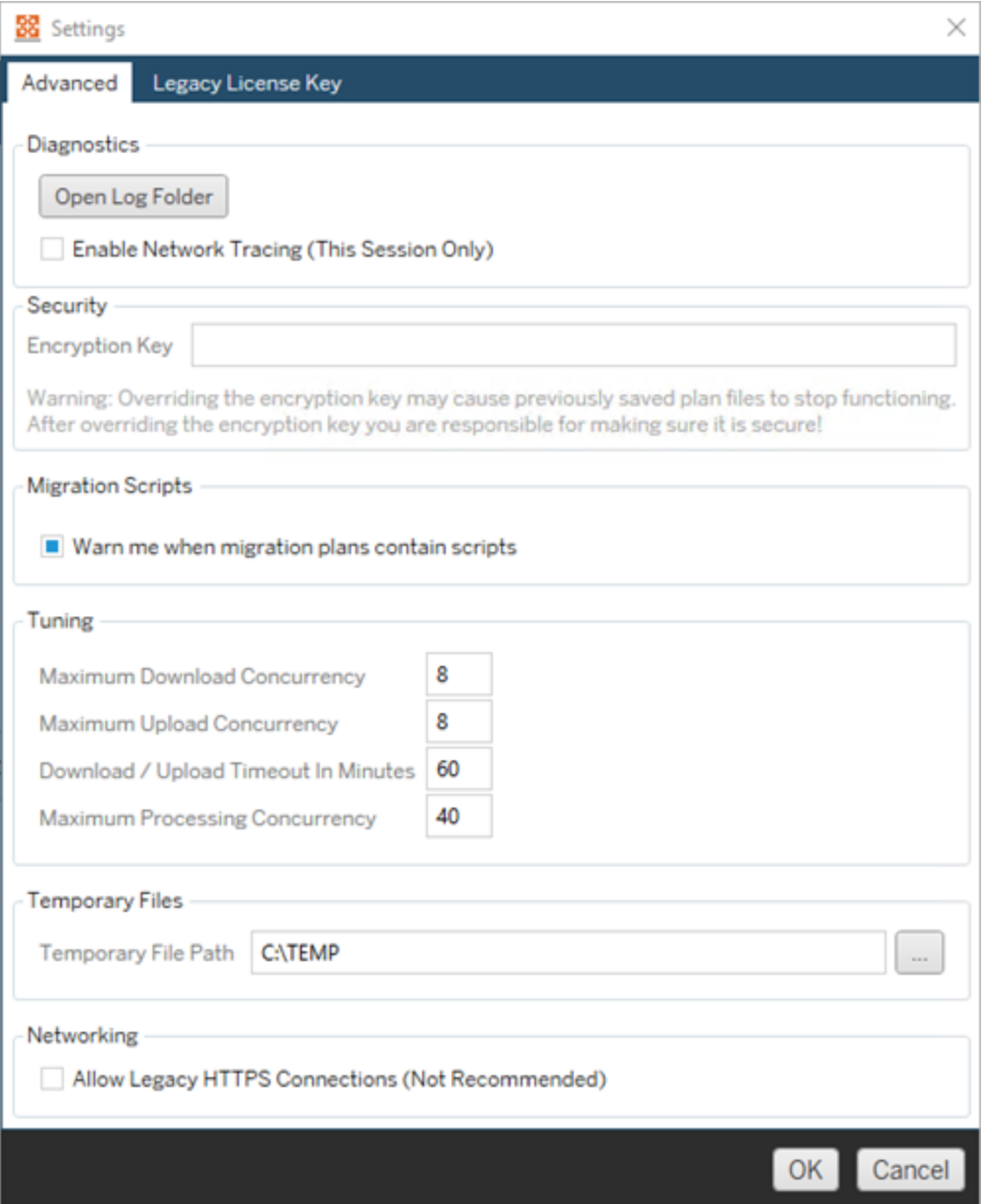

**Diagnostics**—Fai clic su **Open Log Folder** per aprire il percorso del log. Qui puoi visualizzare i log e comprimerli se devi inviarli a Tableau. Per maggiori informazioni, consulta File di log Tableau Content [Migration](#page-3627-0) Tool.

Seleziona **Enable Network Tracing** se stai lavorando con l'assistenza e ti viene chiesto di includere una traccia di rete nei log. Questo rimane attivato fino a quando non deselezioni l'opzione o riavvii Content Migration Tool.

**Security**-La chiave di crittografia viene generata automaticamente durante l'installazione. Se modifichi la chiave di crittografia, non potrai aprire eventuali piani di migrazione con password incorporate create con la chiave precedente. Se disponi di più installazioni di Tableau Content Migration Tool e desideri condividere piani di migrazione, assicurati che la chiave di crittografia utilizzata da ogni istanza dello strumento sia la stessa.

**Migration Scripts**- Per impostazione predefinita, viene visualizzato un avviso durante l'esecuzione di un piano di migrazione che include script di migrazione o eseguibili. Altri utenti possono modificare questi file, quindi verifica che siano sicuri prima di eseguire la migrazione. Attivando e disattivando questa impostazione, verrà aggiornata anche la preferenza relativa agli avvisi per lo strumento di esecuzione della console. Per maggiori informazioni, consulta Utilizzo dello strumento di [esecuzione](#page-3615-0) della console di Tableau Content [Migration](#page-3615-0) Tool.

**Tuning**-In quasi tutti i casi puoi lasciare immutate queste impostazioni predefinite. Se stai lavorando con l'assistenza, potrebbe essere necessario modificare queste impostazioni.

**Temporary Files**-Seleziona una posizione per i file temporanei se desideri modificare le impostazioni predefinite. Questo è il luogo in cui il contenuto viene copiato durante una migrazione. Puoi modificare questa impostazione se la posizione predefinita non dispone di spazio sufficiente per contenere temporaneamente il contenuto migrato.

**Networking**-Selezionando **Allow Legacy HTTPS Connections** potrai connetterti alle installazioni di Tableau Server in esecuzione con configurazioni HTTPS precedenti (ad esempio, SSL v3). Tuttavia, questa azione è sconsigliata.

#### Chi può farlo

In genere, le attività elencate in precedenza possono essere eseguite solo da un utente con accesso di amministratore sul computer in cui è installato Content Migration Tool.

## <span id="page-3627-0"></span>File di log Tableau Content Migration Tool

Tableau Content Migration Tool genera file di log quando esegui le migrazioni. Questi possono essere utili per risolvere i problemi.

**Nota:** per informazioni su tutte le impostazioni di Content Migration Tool, consulta [Impo](#page-3624-0)stazioni di Tableau Content [Migration](#page-3624-0) Tool.

Posizione dei file di log dello Content Migration Tool

Per trovare i file di log di Content Migration Tool dall'interno di Content Migration Tool:

- 1. Avvia Content Migration Tool.
	- 露 Tableau Content Migration Tool 2019.3 File | Help  $Ctrl + L$ Settings. Show Online Documentation Give Feedback or Request Support om http://admin@win-vj23dhvudie:80/#/site/Accounting About... upnaned Data Sources Showing 1 published data source(s) from the 7/17/2019 **Planning** Select the published data sources you want to roll back Server Migration Select All (0 of 1 selected) **Workbooks Published Data Sources** Name
- 2. Fai clic su **Help** e su **Settings**:

3. Nella finestra di dialogo **Settings** fai clic su **Open Log Folder**:

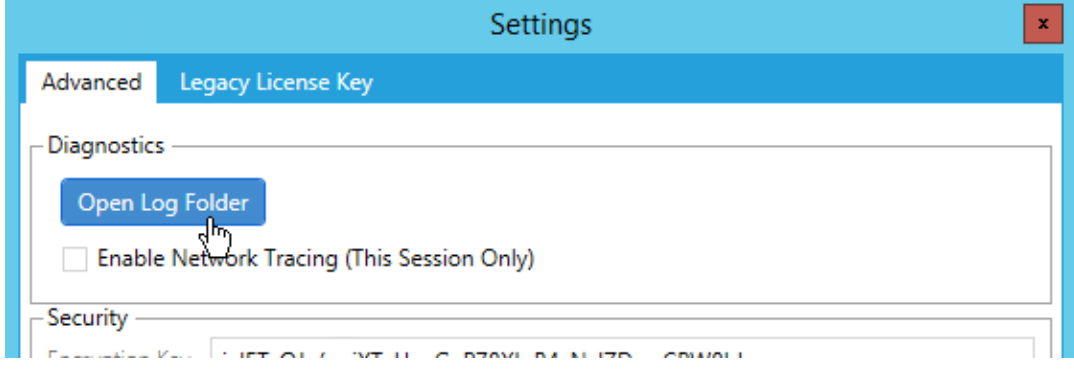

Si apre una finestra con i file di log.

Se stai lavorando con l'assistenza di Tableau e ti chiedono di inviare i file di log, chiudi i file prima di inviarli. Per maggiori informazioni sull'invio di file di log a Tableau, consulta la [Kno](https://kb.tableau.com/articles/howto/alternative-method-for-sending-large-files?lang=it-it)wledge Base di [Tableau.](https://kb.tableau.com/articles/howto/alternative-method-for-sending-large-files?lang=it-it)

#### Chi può farlo

In genere, le attività elencate in precedenza possono essere eseguite solo da un utente con accesso di amministratore sul computer.

# Log attività

Se hai Tableau Server con Advanced Management, i file di log delle attività vengono registrati automaticamente per eseguire analisi e controlli dettagliati. Questi log vengono archiviati nelle cartelle backgrounder, dataserver, vizportal, e vizqlserver dell'unità disco locale nel percorso predefinito /var/opt/tableau/tableau server/data/tabsvc/logs/. In ogni directory trova i file denominati <process name>-cepp-canonical-events \*.log in cui vengono registrati eventi e operazioni.

Con il Log attività puoi:

- Visualizzare i dati dettagliati dell'evento per Tableau Server.
- Acquisire informazioni sulla conformità e tenere traccia di chi sta facendo cosa sui tuoi siti Tableau.
- Modificare le autorizzazioni di verifica, tra cui:
	- Aggiungere o rimuovere gli utenti da un gruppo.
	- Spostare un contenuto da un progetto all'altro.
	- Modificare esplicitamente le autorizzazioni su un contenuto.

Puoi tenere traccia degli eventi di modifica delle autorizzazioni, essenziali per implementare un solido libro di controlli sul tuo ambiente Tableau. Questi controlli sono utili per i casi d'uso della conformità.

Integrare le informazioni fornite da Admin Insights e Admin Views per monitorare l'attività del sito e le metriche di utilizzo.

Tutti gli eventi includono un timestamp e l'ID dell'attore che ha eseguito l'evento. Se pertinente, l'ID del contenuto interessato è incluso nell'evento.

Per esaminare il Log attività puoi utilizzare strumenti come Splunk o Amazon Cloudwatch. Puoi utilizzare questi strumenti per interrogare i campi del registro e rispondere a domande come:

- Quali sono state le ultime 10 azioni intraprese da un particolare utente.
- Chi ha eseguito per ultimo un evento su un contenuto.
- Qual è stata l'ultima azione intrapresa su un contenuto.

### Controllo delle autorizzazioni utilizzando il log attività

Il controllo delle autorizzazioni consente agli amministratori di sistema di monitorare quali utenti hanno modificato i controlli di accesso ai contenuti di Tableau. Esistono due modi per modificare il controllo degli accessi: modifiche *esplicite* (modifica delle funzionalità di autorizzazione su un progetto o elemento di contenuto) e modifiche *effettive* (modifica dei ruoli del sito dell'utente, l'appartenenza al gruppo, lo spostamento del contenuto e così via). Tutte queste modifiche vengono registrate, in modo che gli amministratori possano verificare che i controlli di sicurezza e di accesso vengono mantenuti.

Per maggiori informazioni su come vengono valutate le regole delle autorizzazioni di Tableau, consulta [Autorizzazioni](#page-997-0) effettive.

#### Formato del log

A ogni azione che modifica l'accesso di un utente o di un gruppo al contenuto viene assegnata una voce di registro. Ogni voce di log è strutturata in un formato JSON, con chiavi specifiche che rappresentano parti diverse dell'informazione. Una voce di log contiene due parti:

- Metadati: includono informazioni su quando e dove si è verificata l'azione, nonché su quale utente ha eseguito l'azione.
- Azione: contiene informazioni sulla parte di contenuto in cui sono state modificate le autorizzazioni, quali funzionalità sono state modificate e in base a quali valori sono state modificate le funzionalità.

**Nota:** il log attività registra le modifiche apportate tramite l'interfaccia utente della finestra di dialogo Autorizzazioni e l'API REST. Per maggiori informazioni sui metodi API, consulta Metodi delle [autorizzazioni](https://help.tableau.com/current/api/rest_api/it-it/REST/rest_api_ref_permissions.htm).

Le voci del log attività non sono formattate e le chiavi non sono ordinate in un ordine particolare nei registri. Durante il controllo delle autorizzazioni, puoi combinare i dati del log attività con altre origini dati per collegare gli ID ai nomi e rendere gli eventi più facili da interpretare.

#### Esempio

Di seguito è riportato un esempio di voce di log che mostra che un gruppo è stato autorizzato a connettersi a un'origine dati.

```
{
event: {
        actorUserId: 39872
        actorUserLuid: "4e6b42bf-9040-4e60-b326-1c56a4fb96f8"
        authorizableType: "DATASOURCE"
        capabilityId: 32
```

```
capabilityValue: "connect"
        contentId: 2099835
        contentName: "Superstore ExtractNeal3"
        eventTime: "2023-01-31T22:44:23.650058Z"
        granteeId: 22
        granteeLuid: "dae0717a-d524-436d-b469-fadeaa22a5dd"
        granteeType: "Group"
        granteeValue: "GROUP_ALLOW"
        initiatingUserId: 39872
        initiatingUserLuid: "4e6b42bf-9040-4e60-b326-1c56a4fb96f8"
        isError: false
        metadata: {
                applicableToOnline: true
                applicableToServer: true
                comment: "Update Permissions"
                customerAccessible: true
                eventCategory: "security"
                eventType: "update_permissions"
                eventVersion: "1.0"
                internalAccessible: false
        }
        permissionType: explicit"
        siteLuid: "b45e272d-10c7-49d5-9037-e53ce47dbf4e"
traceUuid: "3a108a2f-c0ac-4ac7-a5f8-29zf7e064ae1"
```
La voce di log acquisisce informazioni essenziali sull'evento, tra cui:

- event Type mostra che si è verificato un evento di aggiornamento delle autorizzazioni
- permissionType mostra una modifica esplicita alle autorizzazioni
- contentId mostra l'ID del contenuto che è stato modificato
- authorizableType mostra il tipo di contenuto, in questo caso un'origine dati
- capabilityValue mostra la funzionalità che è stata modificata

}

}

- <sup>l</sup> granteeId mostra il beneficiario interessato
- actorUserId mostra ID dell'utente che ha apportato la modifica
- <sup>l</sup> eventTime mostra la data e l'ora della modifica

#### Eventi

Le voci di log contengono vari tipi di eventi per le modifiche delle autorizzazioni, ad esempio content owner change quando cambia il proprietario del contenuto o delete permissions quando viene eliminata una regola di autorizzazione esplicita per il contenuto. Per maggiori informazioni sui tipi di evento, gli attributi e quando vengono registrati, consulta [Rife](#page-3632-0)[rimento](#page-3632-0) del tipo di evento del log attività.

## <span id="page-3632-0"></span>Riferimento del tipo di evento del log attività

Le tabelle seguenti descrivono i tipi di evento e gli attributi del Log attività.

#### Dettagli sul tipo di evento

Di seguito viene fornita una descrizione di ciascun tipo di evento nel log attività. Utilizza l'elenco alfabetico dei tipi di eventi sulla destra oppure premi **CTRL/Command+F** per cercare direttamente le parole chiave desiderate.

**Nota:** i timestamp degli eventi vengono registrati in ISO 8601 UTC.

#### Attributi comuni

La tabella seguente contiene gli attributi comuni per tutti gli eventi del log attività. Per gli attributi degli specifici eventi, esamina le singole tabelle degli eventi.

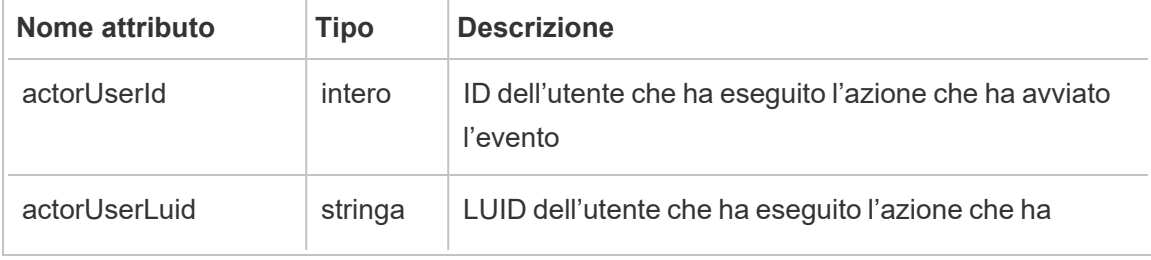

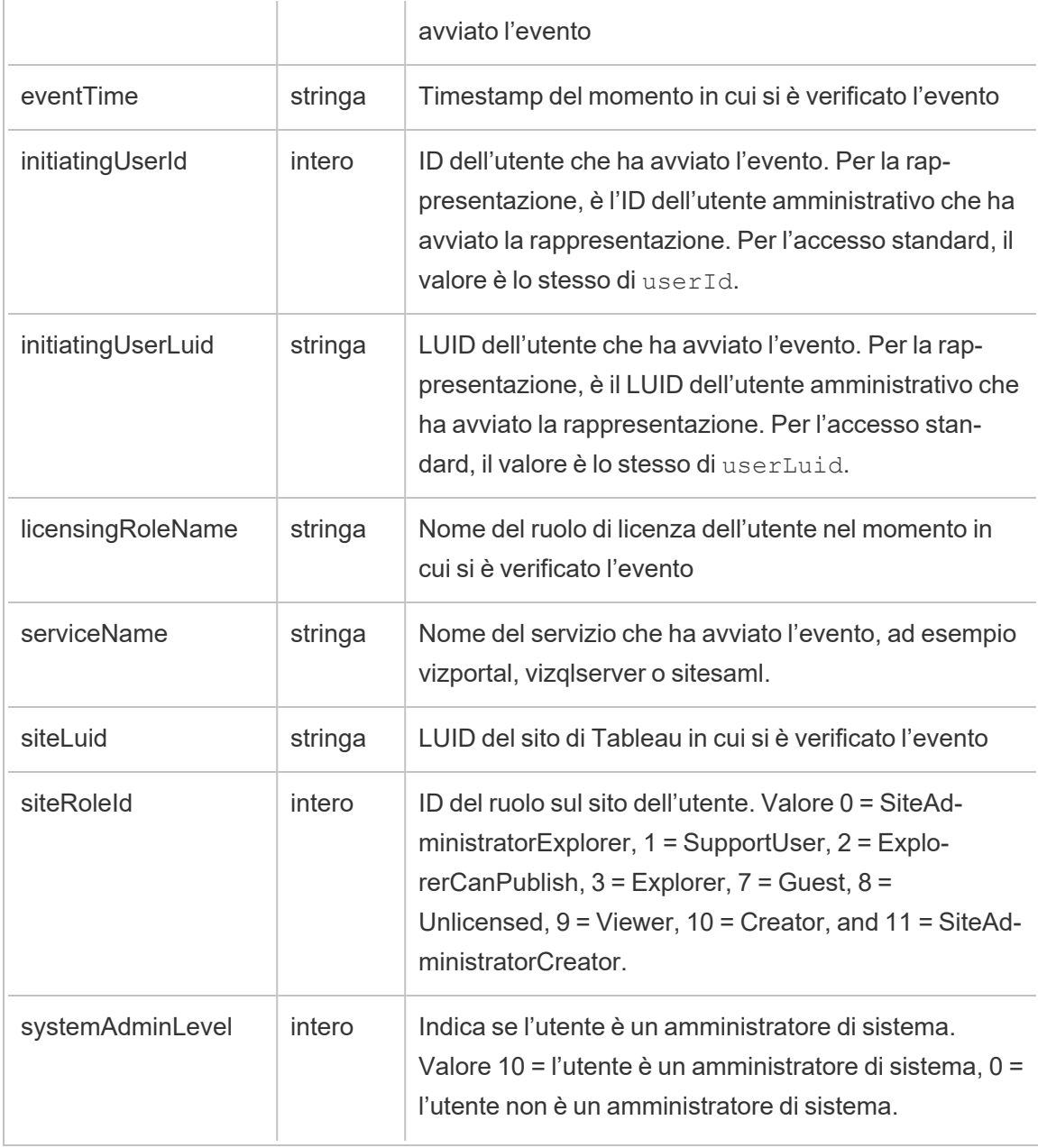

add\_delete\_user\_to\_group

Viene registrato l'evento add\_delete\_user\_to\_group quando un utente viene aggiunto o rimosso da un gruppo.

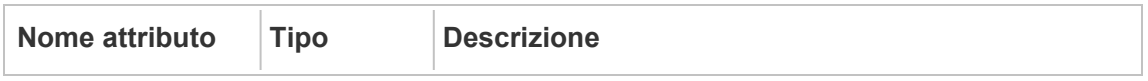

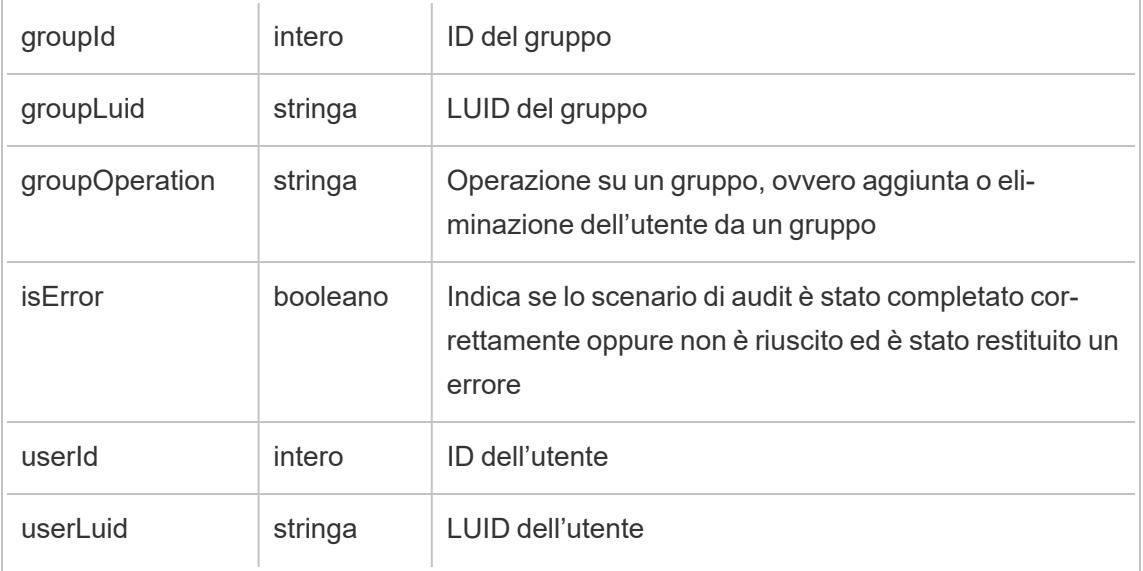

#### background\_job

L'evento background job registra informazioni sui processi eseguiti come attività in background. Per ciascun processo viene creato un evento per registrarne i diversi stati, tra cui l'ora di avvio, l'accodamento, l'ora di inizio e l'esito positivo o negativo.

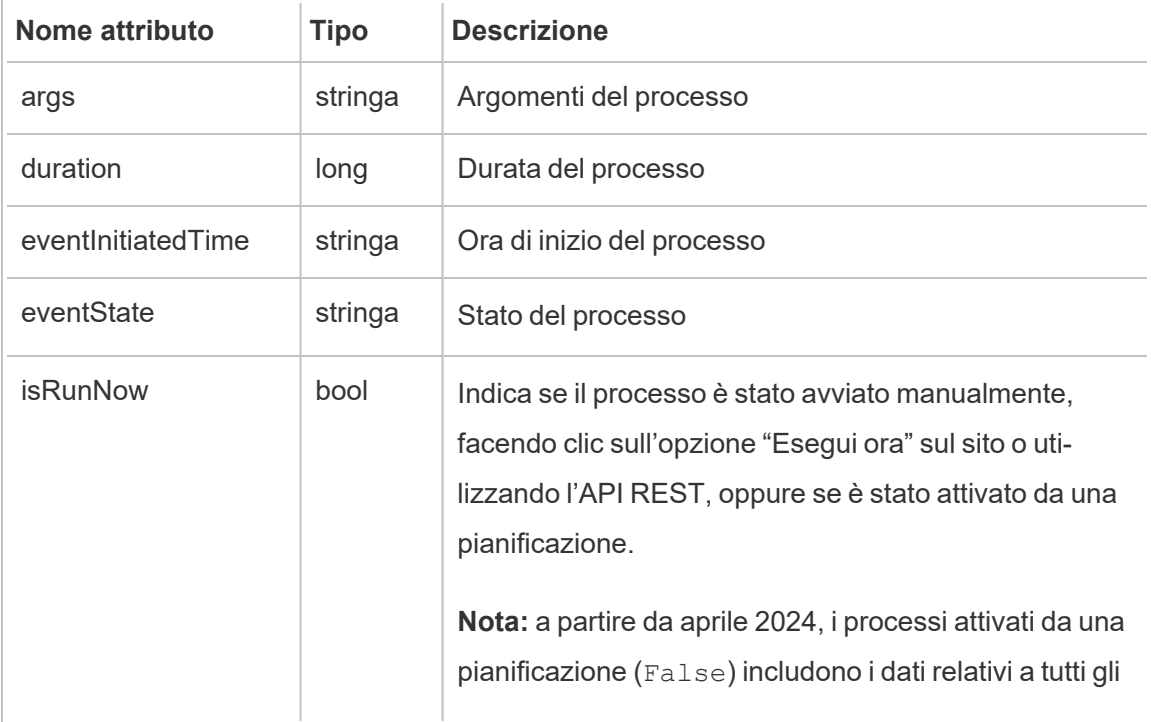

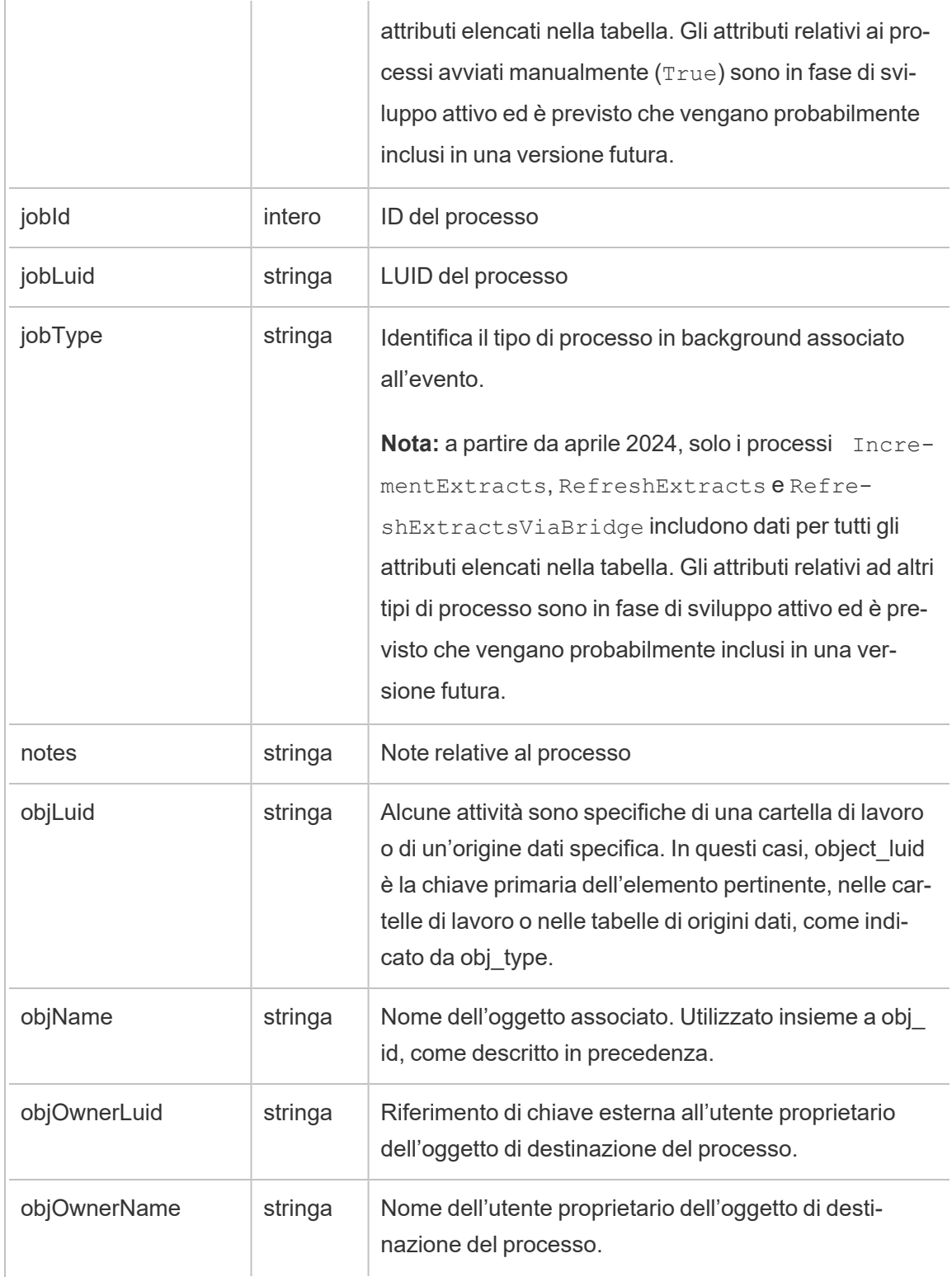
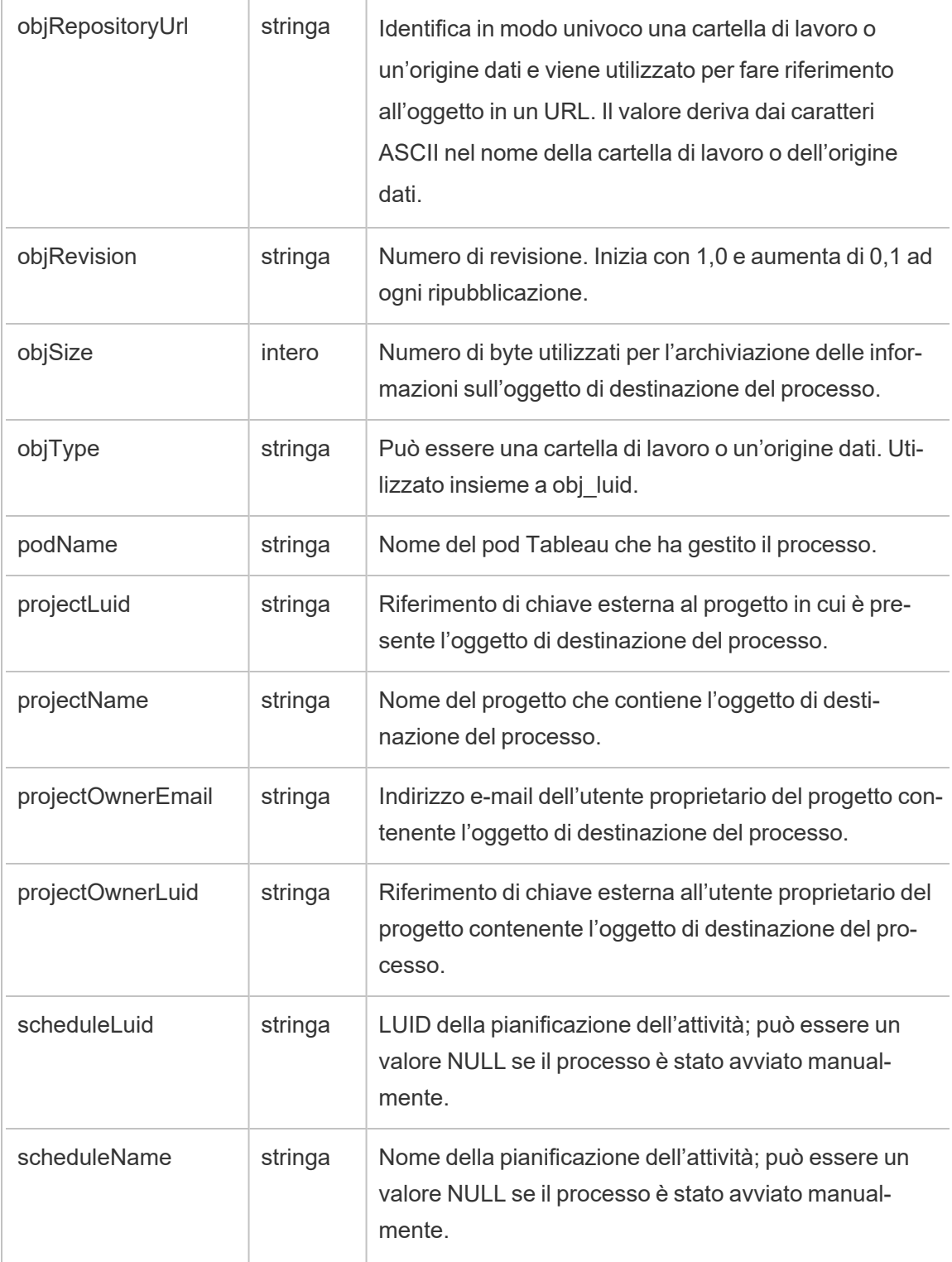

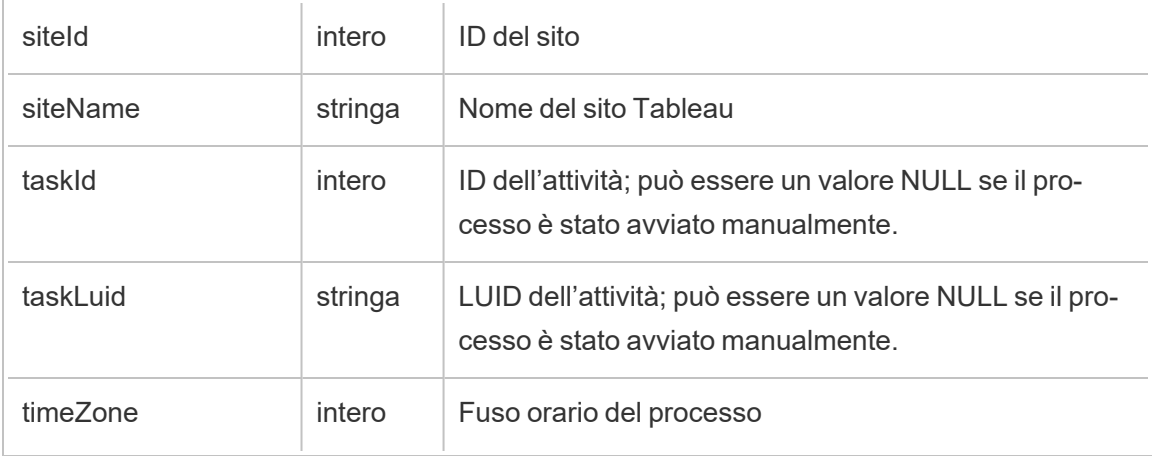

### content\_owner\_change

Viene registrato l'evento content\_owner\_change quando cambia il proprietario del contenuto.

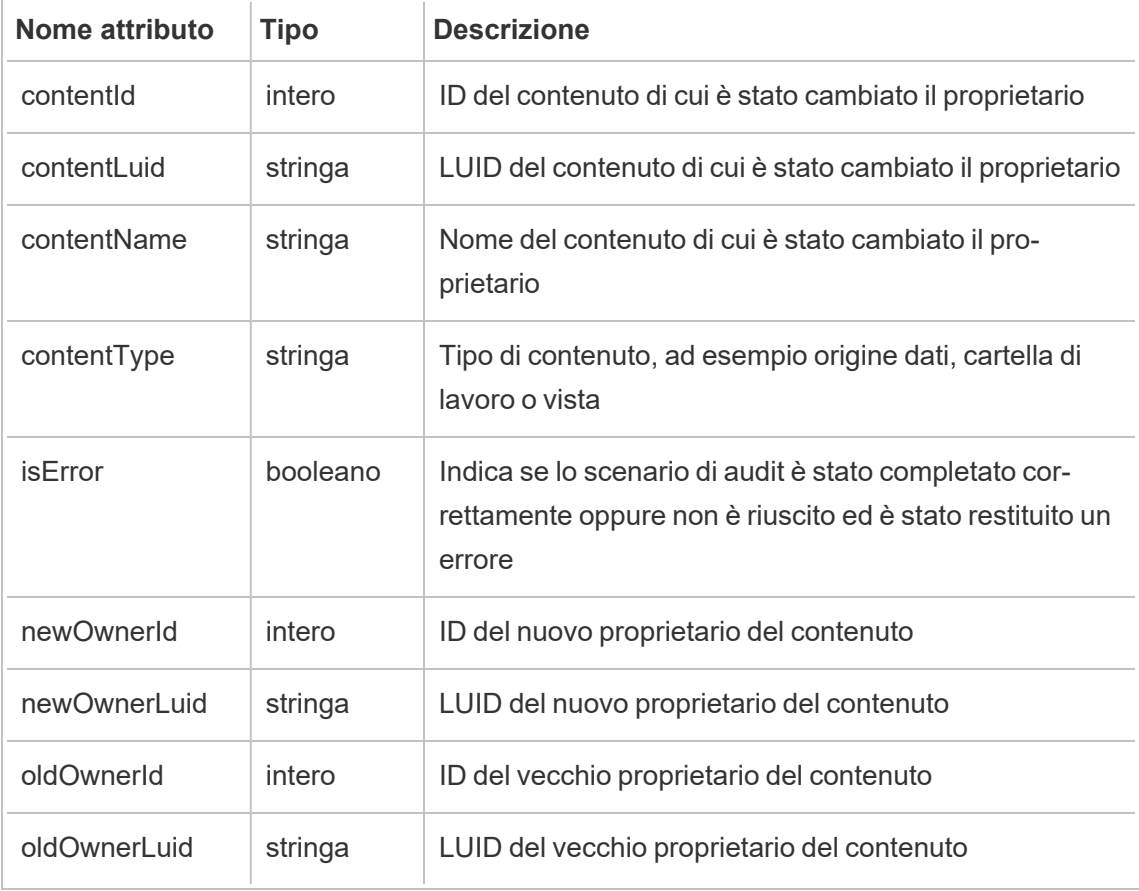

create\_delete\_group

Viene registrato l'evento create delete group quando un gruppo viene creato o eliminato.

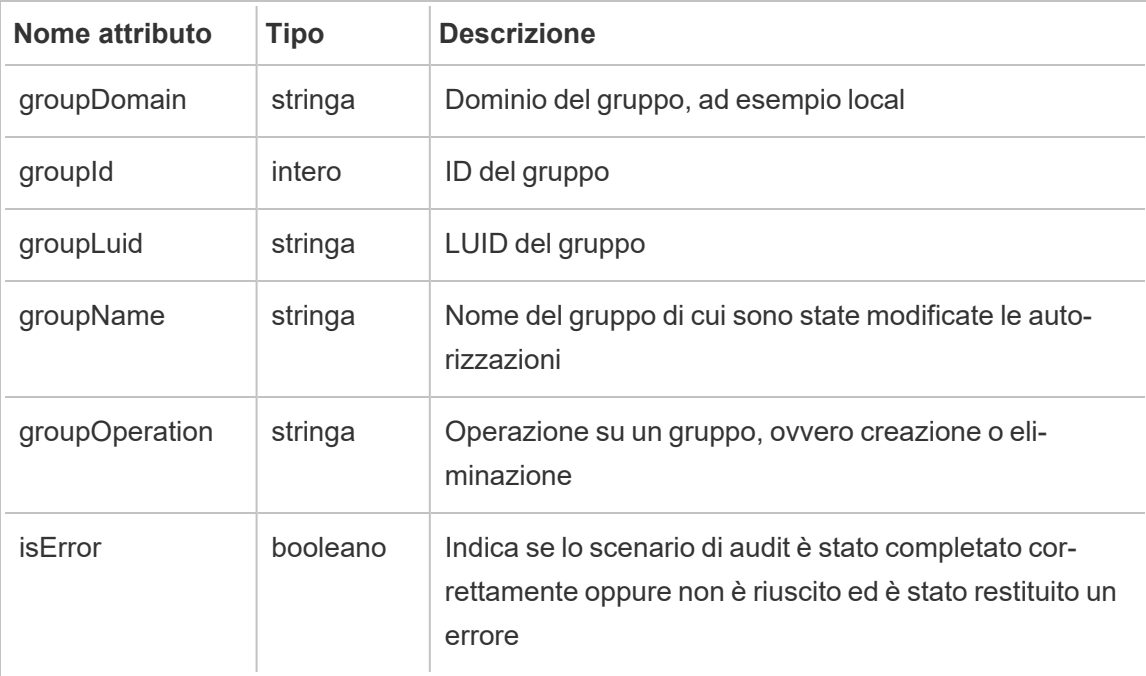

create\_permissions

Viene registrato l'evento create\_permissions quando viene creata una nuova regola di autorizzazione esplicita.

**Nota:** deprecato nell'ottobre 2024. Utilizza invece l'evento [set\\_permissions.](#page-3643-0)

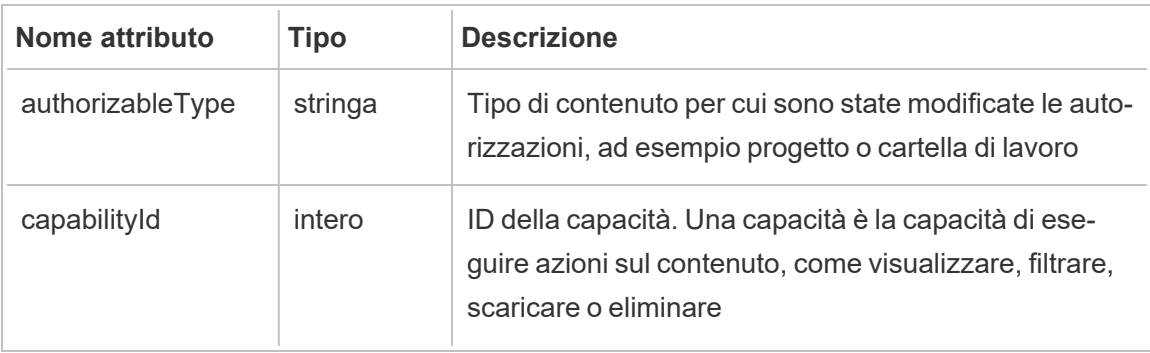

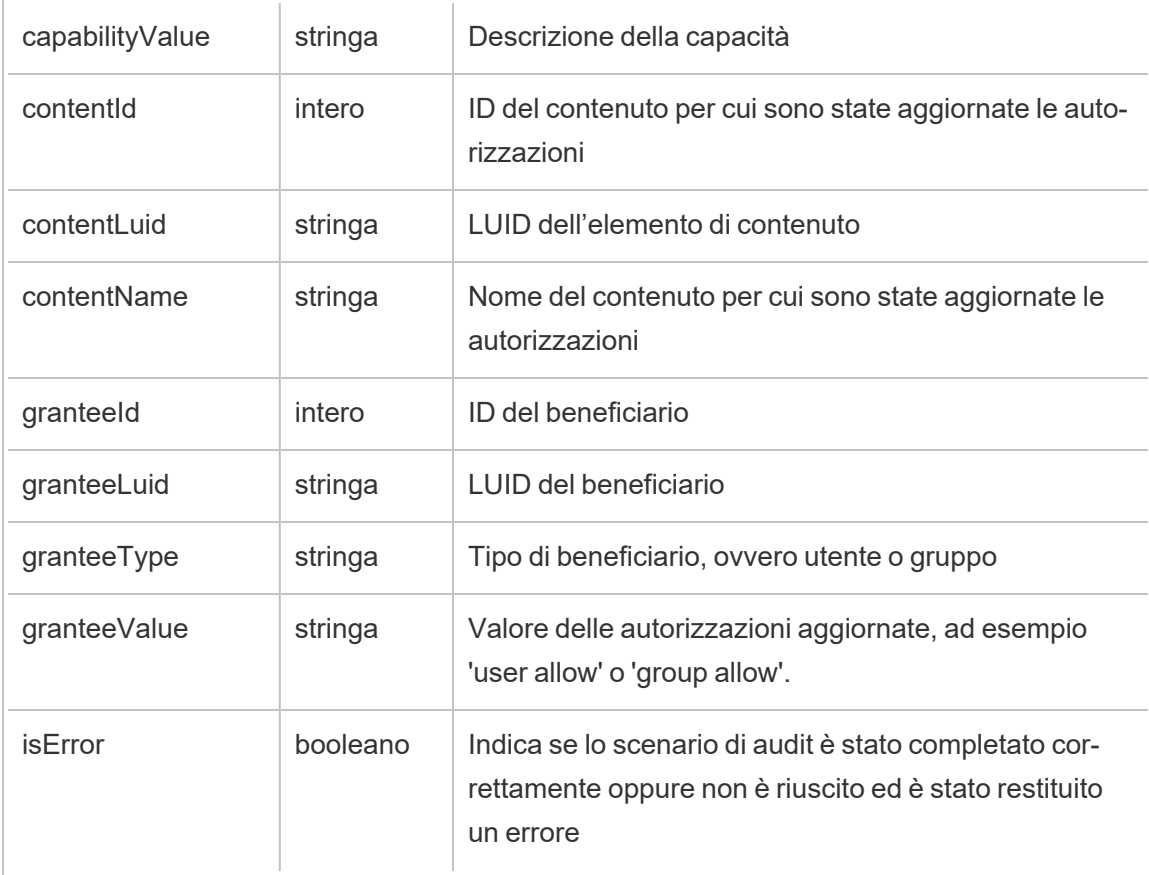

delete\_all\_permissions

Viene registrato l'evento delete\_all\_permissions quando vengono eliminate tutte le regole di autorizzazione esplicite per il contenuto, in genere quando il contenuto viene eliminato.

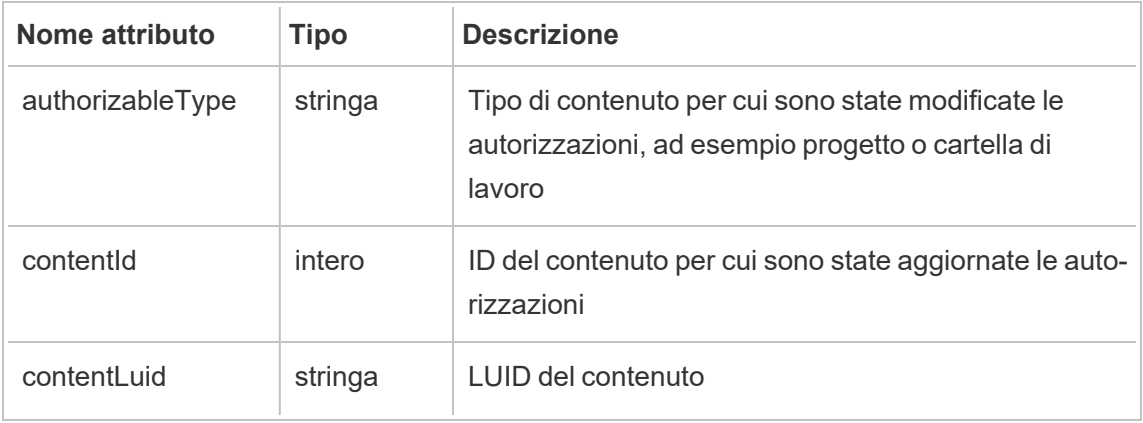

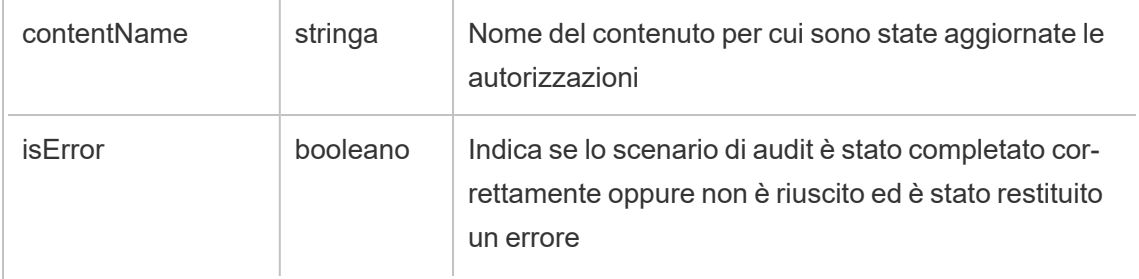

### delete\_permissions

Viene registrato l'evento delete\_permissions quando viene eliminata una regola di autorizzazione esplicita per il contenuto.

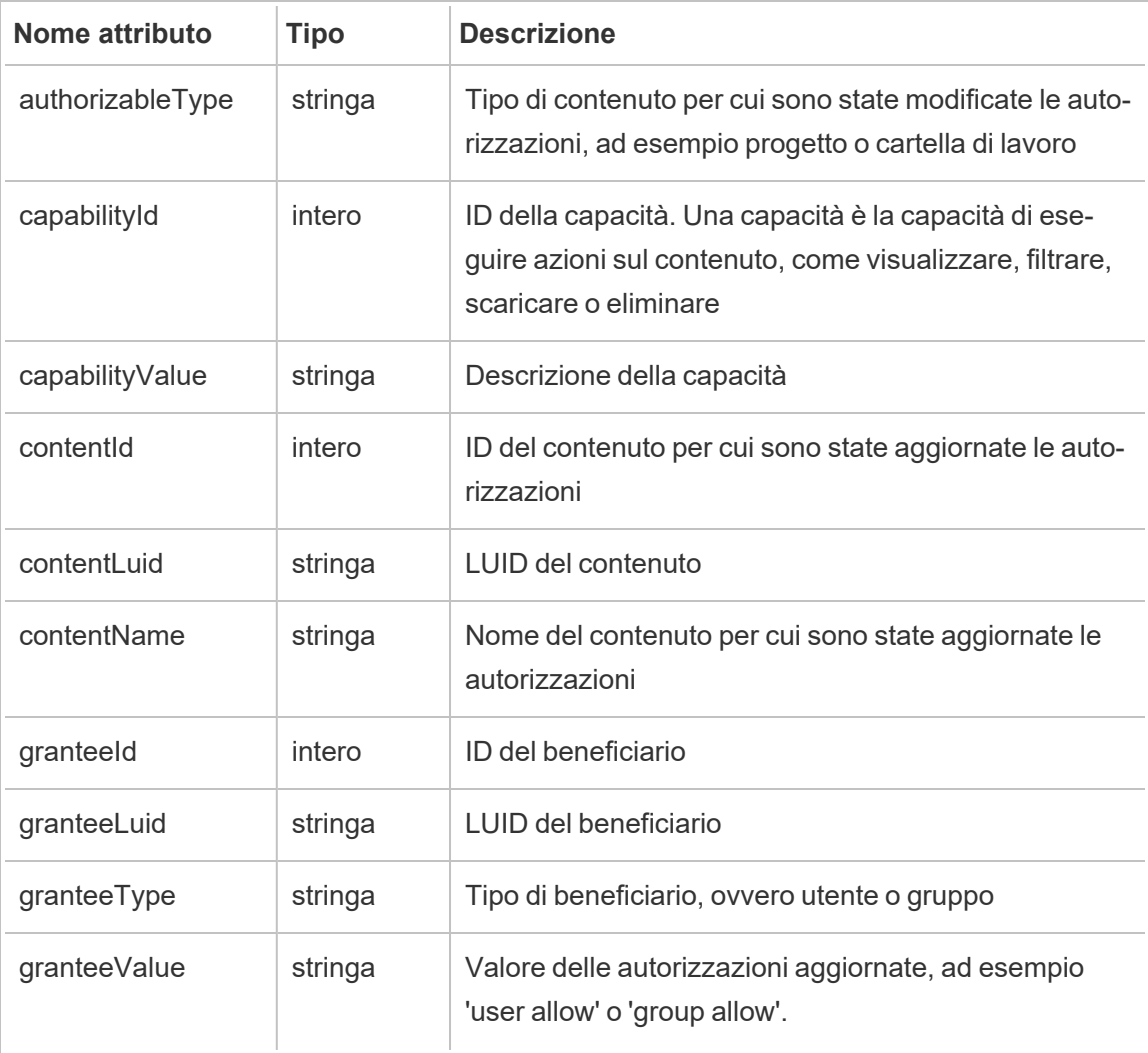

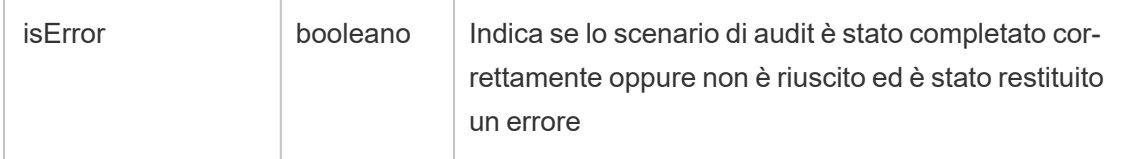

delete\_permissions\_grantee

Viene registrato l'evento delete permissions grantee quando vengono eliminate tutte le regole di autorizzazione esplicite per un utente, in genere quando l'utente viene eliminato.

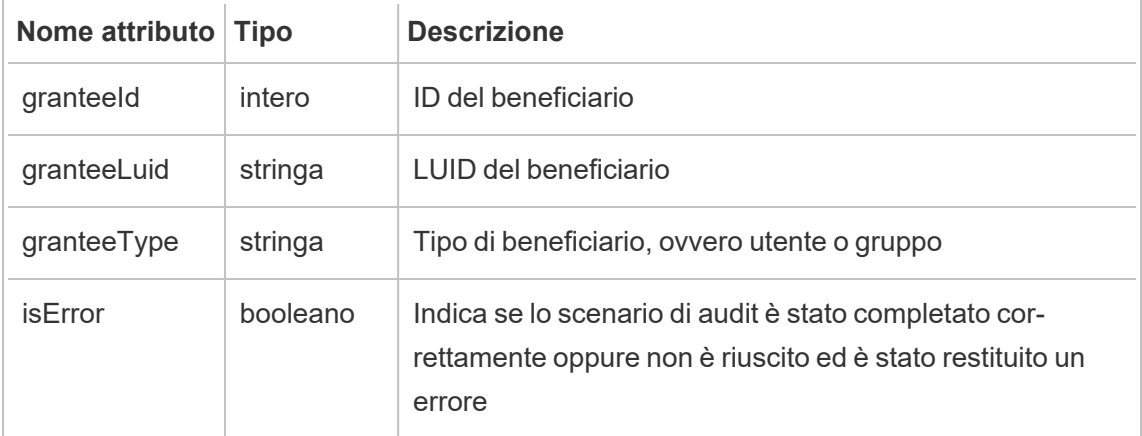

display\_sheet\_tabs

Viene registrato l'evento display sheet tabs quando viene aggiornato il valore di "Viste a schede" per una cartella di lavoro.

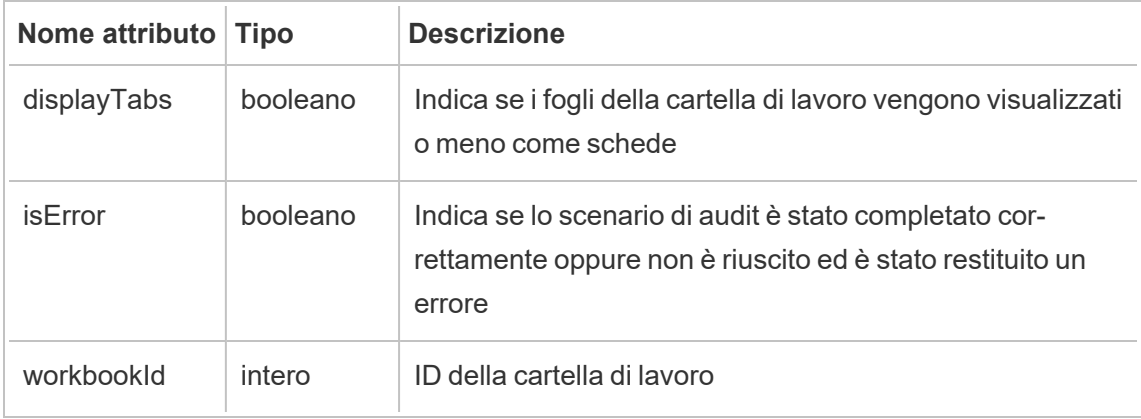

move\_content

Viene registrato l'evento move\_content quando il contenuto viene spostato, ad esempio, quando si sposta una cartella di lavoro tra progetti.

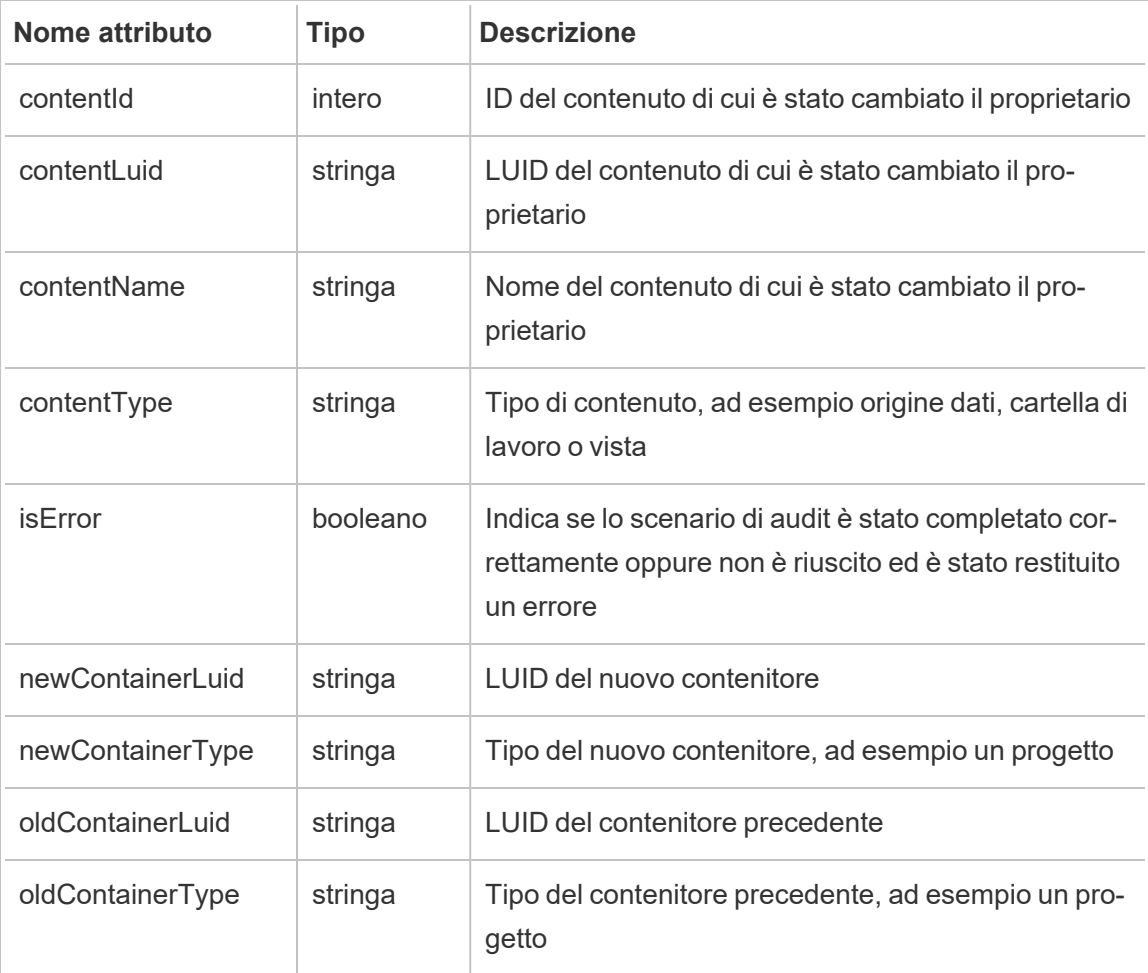

### project\_lock\_unlock

Viene registrato l'evento project lock unlock quando le autorizzazioni del progetto vengono bloccate o sbloccate.

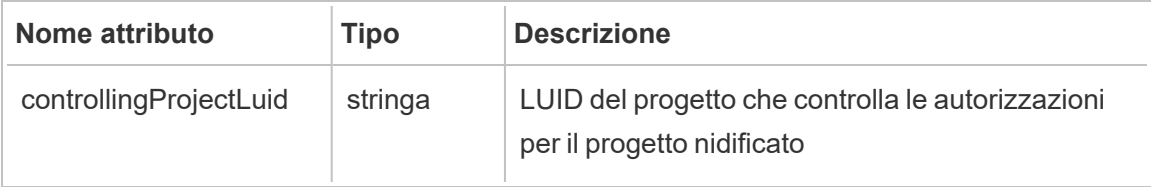

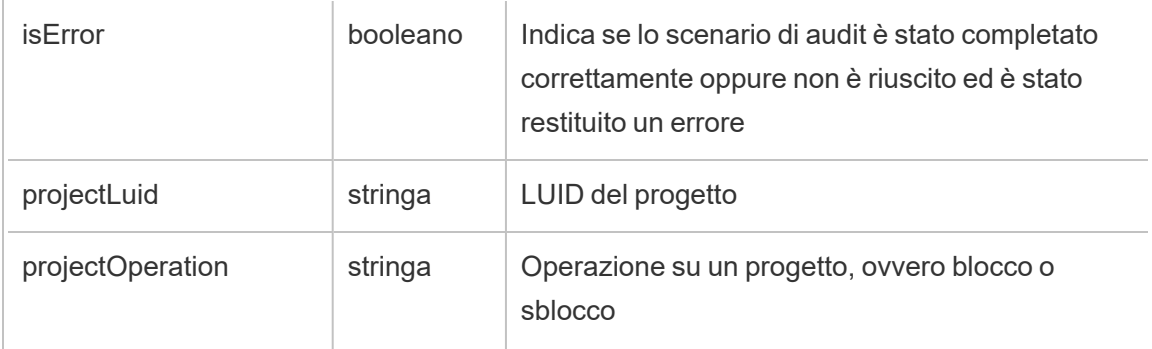

### <span id="page-3643-0"></span>set\_permissions

L'evento set\_permissions viene registrato quando si aggiorna una regola di autorizzazione esplicita per un elemento del contenuto.

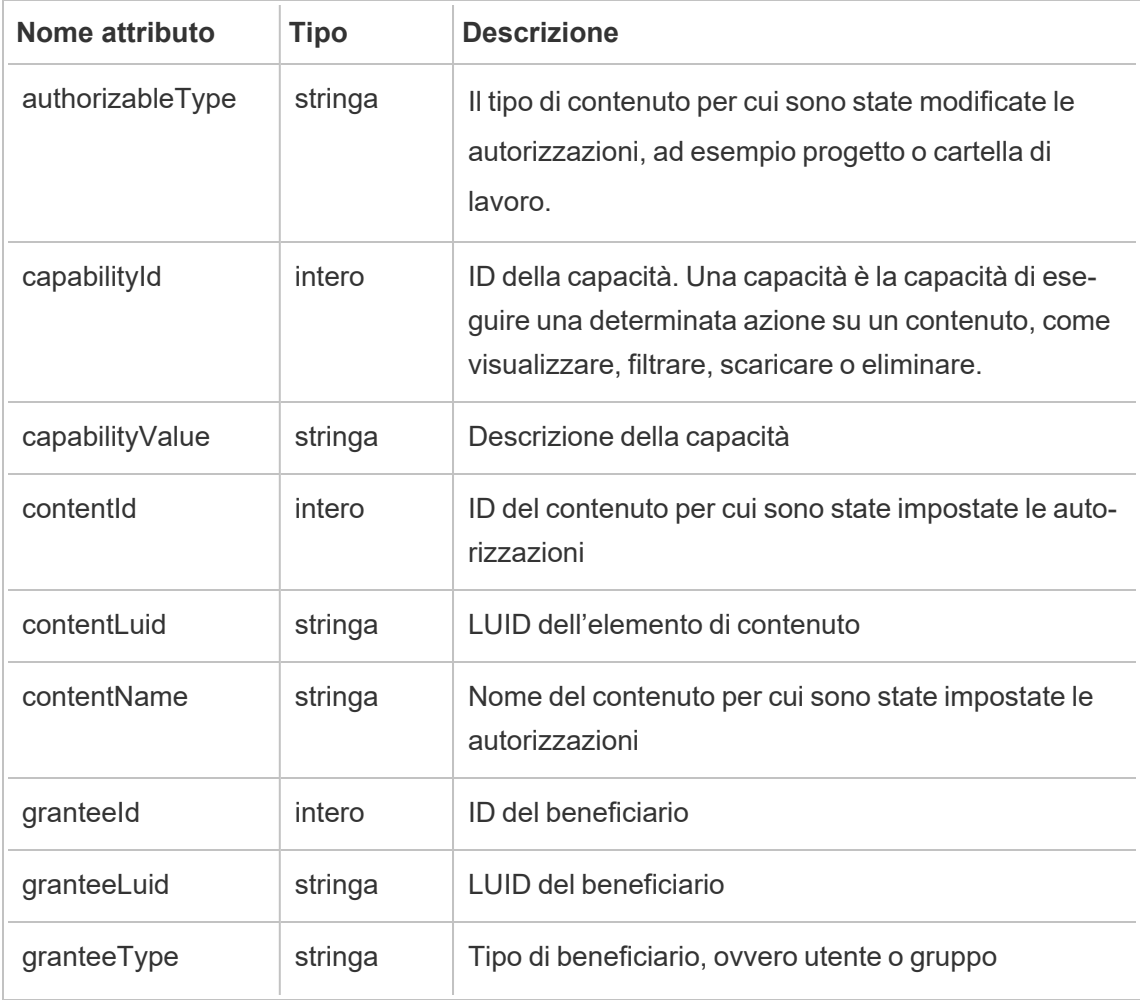

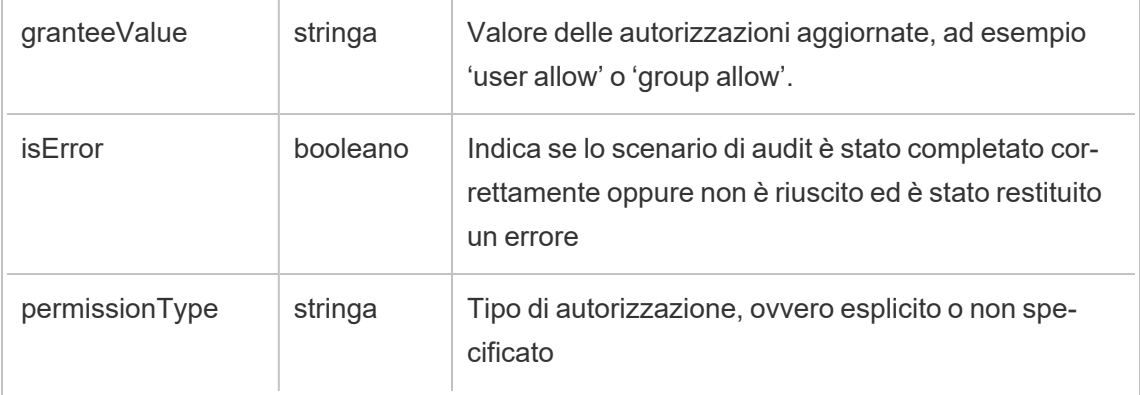

#### site\_storage\_usage

L'evento site storage usage registra la capacità di archiviazione totale del sito in byte, la quantità di spazio di archiviazione utilizzato e la percentuale consumata rispetto al totale. Gli amministratori possono utilizzare questi dati per monitorare in modo proattivo il consumo dello spazio di archiviazione e agire prima di raggiungere il limite di archiviazione del sito.

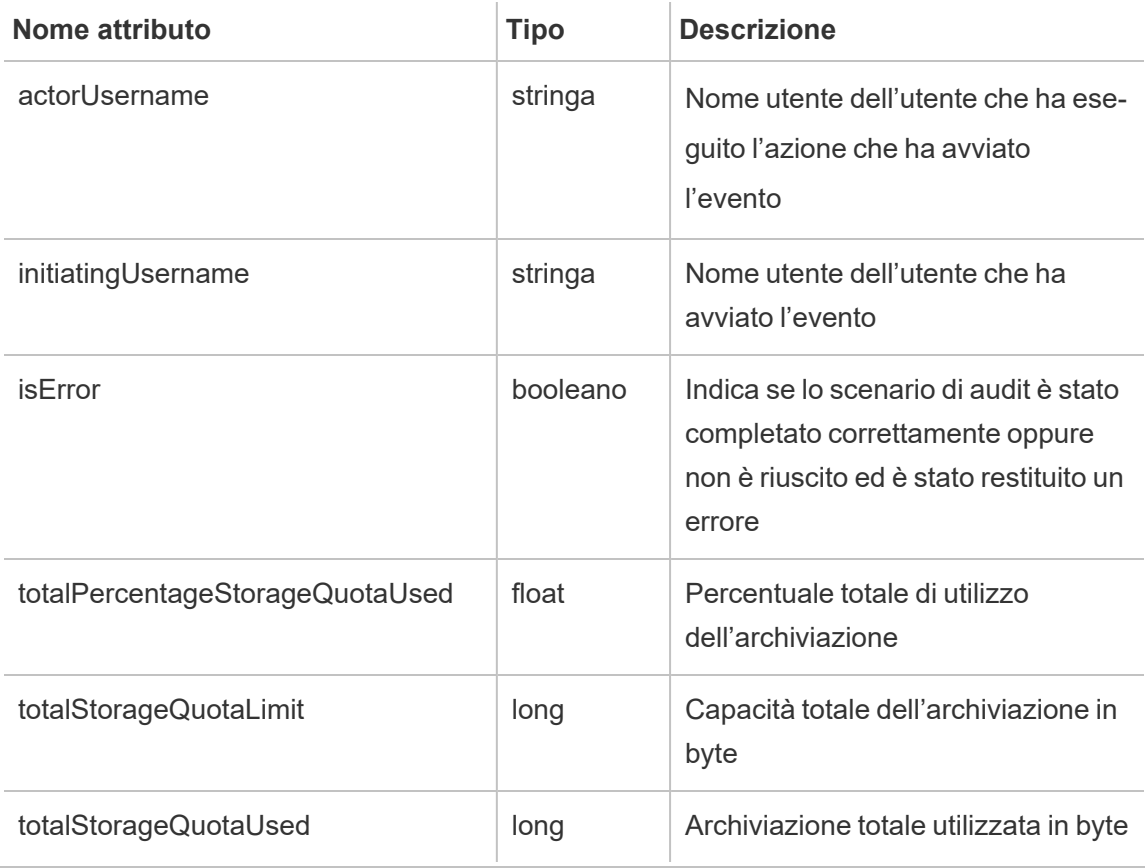

update\_permissions

Viene registrato l'evento update permissions quando si aggiorna una regola di autorizzazione esplicita per un elemento del contenuto.

**Nota:** deprecato nell'ottobre 2024. Utilizza invece l'evento [set\\_permissions.](#page-3643-0)

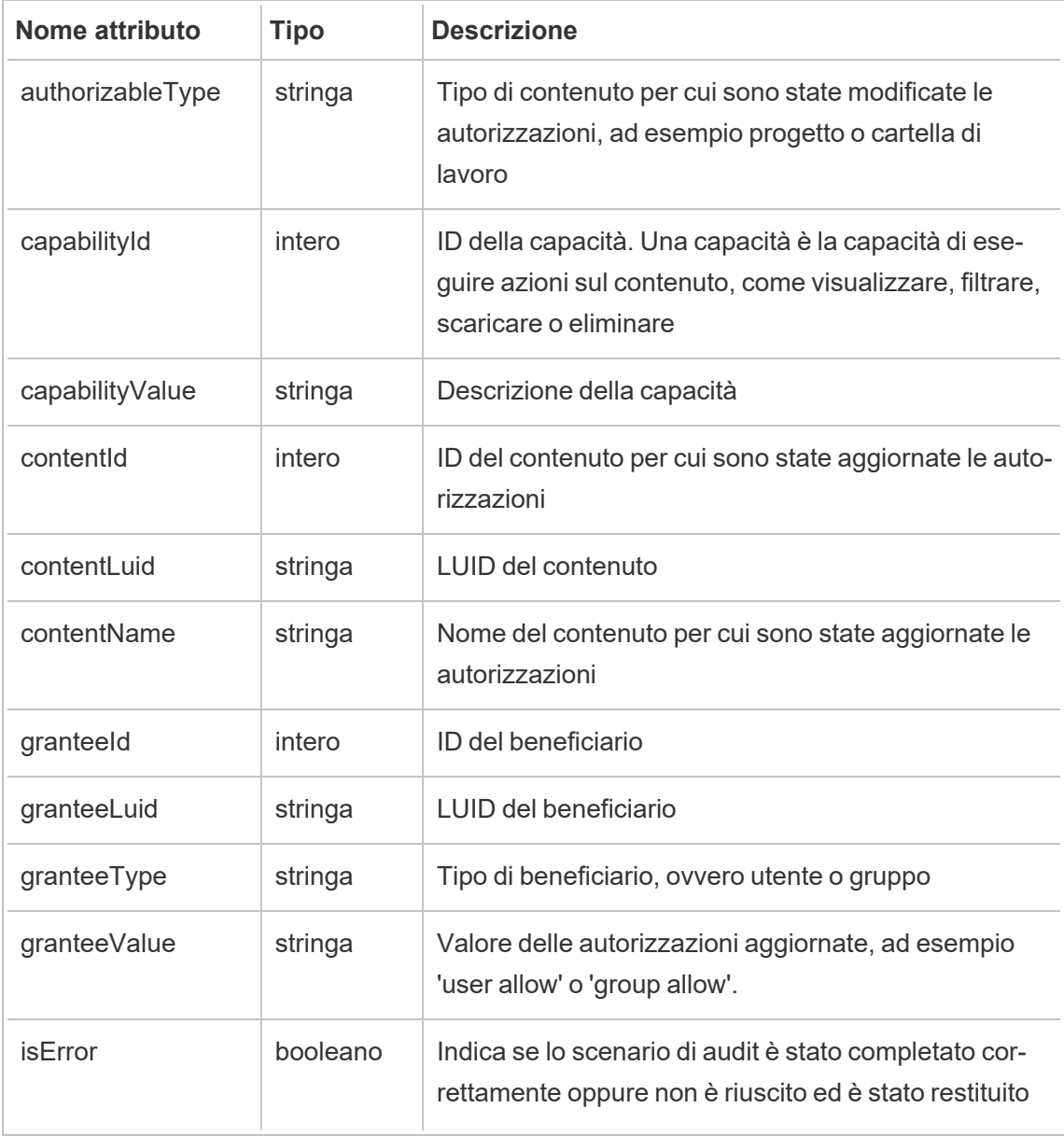

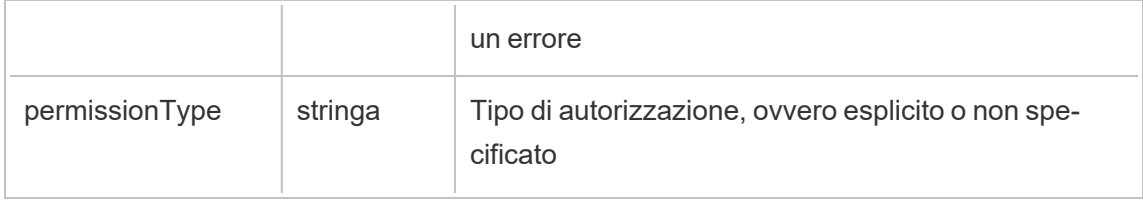

update\_permissions\_template

Viene registrato l'evento update\_permissions\_template quando viene aggiornato un modello di autorizzazione per un progetto.

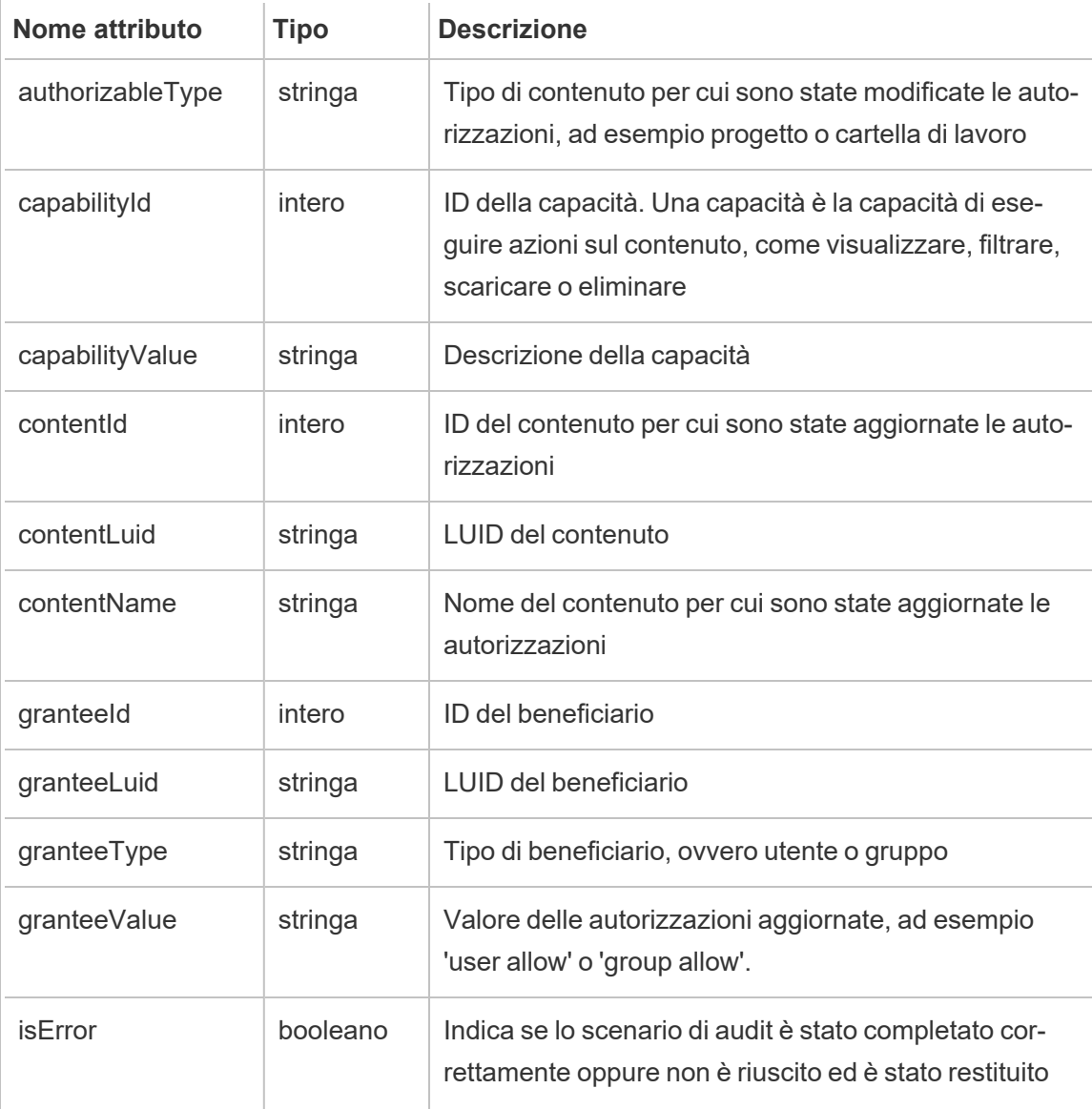

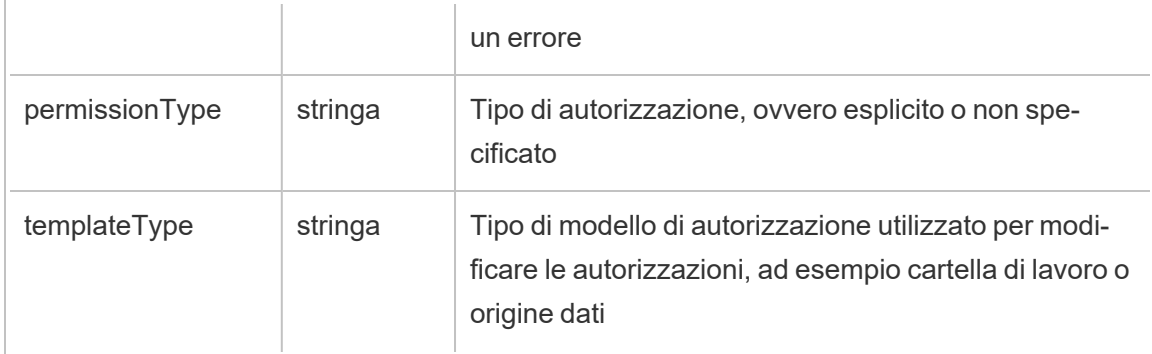

user\_create\_delete

Viene registrato l'evento user create delete quando un utente viene creato o eliminato.

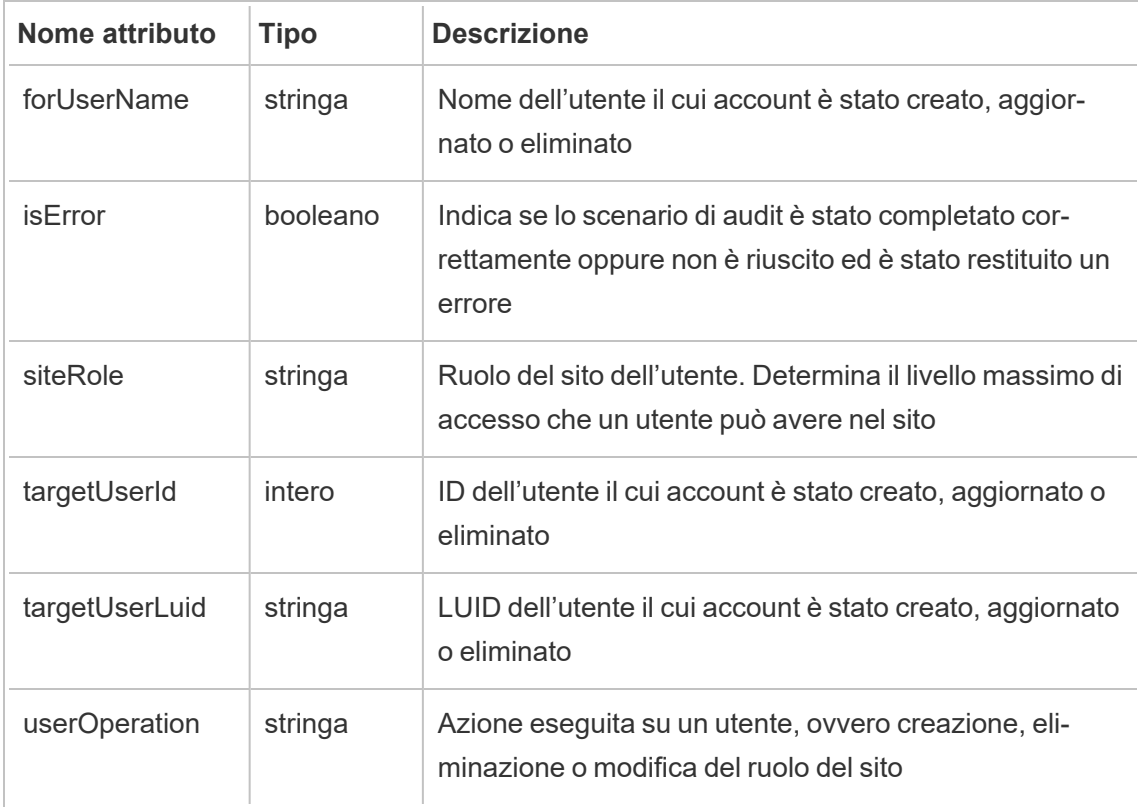

# <span id="page-3647-0"></span>Sistema di gestione delle chiavi di Tableau Server

Tableau Server dispone di tre opzioni del sistema di gestione delle chiavi (KMS) che consentono di abilitare la crittografia a riposo. Una è un'opzione locale disponibile con tutte le

installazioni di Tableau Server. Due opzioni aggiuntive richiedono le funzionalità di Advanced Management, ma consentono di utilizzare un KMS diverso.

**Importante:** a partire dal 16 settembre 2024, Advanced Management non sarà più disponibile come opzione aggiuntiva indipendente. Le funzionalità di Advanced Management sono disponibili solo se in precedenza hai acquistato Advanced Management o se hai acquistato determinate edizioni in licenza: Tableau Enterprise (per Tableau Server o Tableau Cloud) o Tableau+ (per Tableau Cloud).

A partire dalla versione 2019.3, Tableau Server ha aggiunto queste opzioni di KMS:

- KMS locale disponibile con tutte le installazioni. È descritto di seguito.
- KMS basato su AWS, fornito come parte di Advanced Management. Per informazioni dettagliate, consulta Sistema di [gestione](#page-3650-0) delle chiavi AWS.

A partire dalla versione 2021.1, Tableau Server ha aggiunto un'altra opzione di KMS:

• KMS basato su Azure, fornito come parte di Advanced Management. Per informazioni dettagliate, consulta [Azure](#page-3656-0) Key Vault.

### KMS locale di Tableau Server

Il KMS locale di Tableau Server utilizza la capacità di archiviazione segreta descritta in [Gestire](#page-2002-0) i [segreti](#page-2002-0) del server per crittografare e archiviare la chiave master dell'estrazione. In questo scenario, l'archivio delle chiavi Java funge da radice della gerarchia di chiavi. L'archivio delle chiavi Java viene installato con Tableau Server. L'accesso alla chiave master viene gestito da meccanismi di autorizzazione nativi del file system applicati dal sistema operativo. Nella configurazione predefinita, il KMS locale di Tableau Server viene utilizzato per le estrazioni crittografate. La gerarchia delle chiavi per il KMS locale e le estrazioni crittografate è illustrata qui:

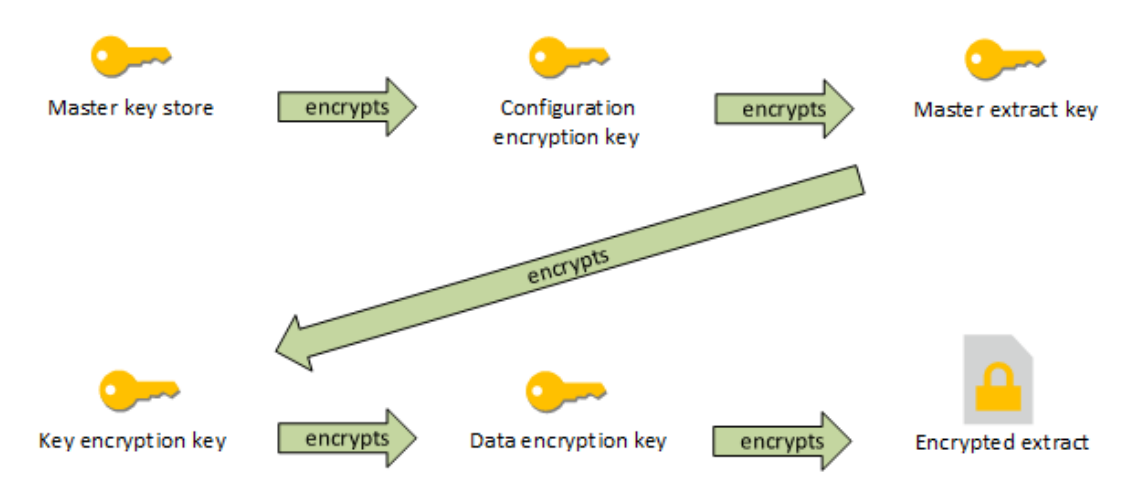

## Risoluzione dei problemi di configurazione

#### Configurazione multi-nodo errata

In una configurazione multi-nodo per AWS KMS, il comando tsm security kms status può riportare uno stato di integrità (OK) anche se un altro nodo del cluster non è configurato correttamente. Il controllo dello stato di KMS riporta solo gli eventi sul nodo in cui è in esecuzione il processo controller di amministrazione di Tableau Server e non sugli altri nodi nel cluster. Per impostazione predefinita, il processo controller di amministrazione di Tableau Server viene eseguito sul nodo iniziale nel cluster.

Pertanto, se un altro nodo è configurato in modo errato e impedisce a Tableau Server di accedere alla CMK di AWS, questi nodi potrebbero riportare stati di errore per vari servizi che non riusciranno ad avviarsi.

Se alcuni servizi non si avviano dopo aver impostato KMS in modalità AWS, esegui il seguente comando per tornare alla modalità locale: tsm security kms set-mode local.

## Rigenerare le chiavi RMK e MEK su Tableau Server

Per rigenerare la chiave master radice e le chiavi master di crittografia su Tableau Server, esegui il comando tsm security [regenerate-internal-tokens](#page-2732-0).

### <span id="page-3650-0"></span>Sistema di gestione delle chiavi AWS

Tableau Server dispone di tre opzioni del sistema di gestione delle chiavi (KMS) che consentono di abilitare la crittografia a riposo. Due di queste richiedono le funzionalità di Advanced Management, mentre una locale è disponibile con tutte le installazioni di Tableau Server.

**Importante:** a partire dal 16 settembre 2024, Advanced Management non sarà più disponibile come opzione aggiuntiva indipendente. Le funzionalità di Advanced Management sono disponibili solo se in precedenza hai acquistato Advanced Management o se hai acquistato determinate edizioni in licenza: Tableau Enterprise (per Tableau Server o Tableau Cloud) o Tableau+ (per Tableau Cloud).

A partire dalla versione 2019.3, Tableau Server ha aggiunto queste opzioni di KMS:

- KMS locale disponibile con tutte le installazioni. Per informazioni dettagliate, consulta Sistema di [gestione](#page-3647-0) delle chiavi di Tableau Server.
- <sup>l</sup> KMS basato su AWS, fornito come parte di Advanced Management. È descritto di seguito.

A partire dalla versione 2021.1, Tableau Server ha aggiunto un'altra opzione di KMS:

• KMS basato su Azure, fornito come parte di Advanced Management. Per informazioni dettagliate, consulta [Azure](#page-3656-0) Key Vault.

Con il rilascio della versione 2019.3, Tableau Server supporta il sistema di gestione delle chiavi (KMS) AWS come parte di Advanced Management.

AWS KMS per la crittografia a riposo

AWS KMS è disponibile come parte di Advanced Management in Tableau Server. Per maggiori informazioni, consulta Informazioni su Tableau Advanced [Management](#page-3236-0) su [Tableau](#page-3236-0) Server.

Se la tua organizzazione adotta la crittografia dell'estrazione dei dati inattiva, volendo puoi configurare Tableau Server per utilizzare AWS come KMS per la crittografia dell'estrazione. Per abilitare AWS KMS è necessario distribuire Tableau Server in AWS EC2. Nello scenario AWS, Tableau Server utilizza la chiave master del cliente (CMK) di AWS KMS per generare una [chiave](https://docs.aws.amazon.com/kms/latest/developerguide/concepts.html#data-keys) di dati AWS. Tableau Server utilizza la chiave dati di AWS come chiave master radice per tutte le estrazioni crittografate. Tuttavia, anche se configurati per AWS KMS, l'archivio delle chiavi Java nativo e il KMS locale vengono ancora utilizzati per l'archiviazione sicura dei segreti su Tableau Server. AWS KMS viene utilizzato solo per crittografare la chiave master radice per le estrazioni crittografate.

L'utilizzo di AWS per crittografare la chiave master radice offre una migliore sicurezza, in quanto la chiave master non viene archiviata sotto le stesse autorizzazioni delle estrazioni.

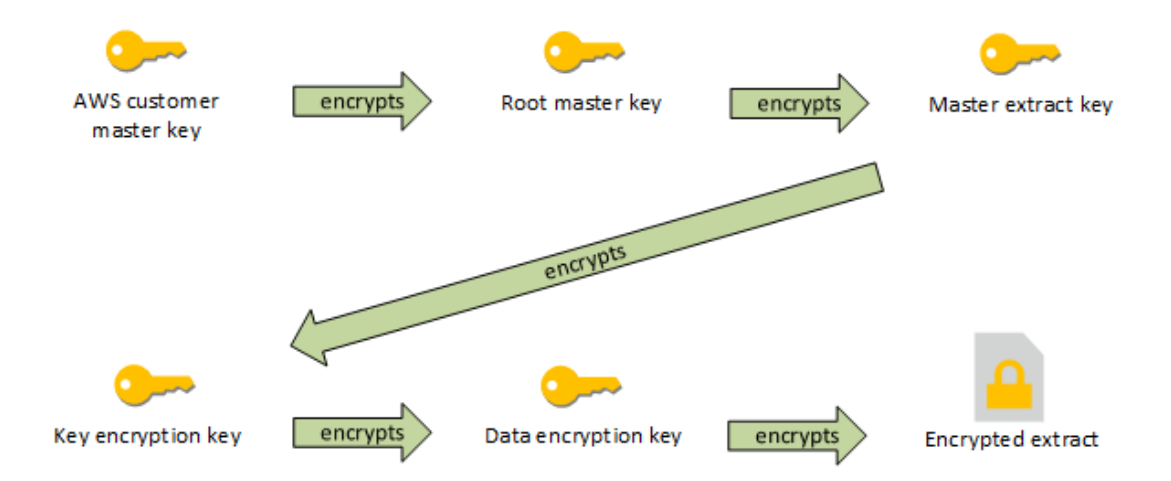

La gerarchia delle chiavi quando Tableau Server è configurato con AWS KMS

Configurare AWS KMS per le estrazioni crittografate di Tableau Server

Per utilizzare la chiave master del cliente (CMK) di AWS per crittografare la chiave radice nella gerarchia del KMS di Tableau Server, è necessario configurare Tableau Server come descritto in questa sezione.

Prima di iniziare, verifica di essere in possesso dei seguenti requisiti:

- Tableau Server deve essere distribuito in AWS EC2
- Tableau Server deve essere configurato con Advanced Management. Vedi [Informazioni](#page-3236-0) su Tableau Advanced [Management](#page-3236-0) su Tableau Server.
- **E** necessario disporre del controllo amministrativo di una chiave master del cliente (CMK) creata nel servizio Gestione chiavi di AWS

Passaggio 1: crea una CMK e imposta i criteri delle chiavi per Tableau Server in AWS

Nel servizio AWS KMS vengono eseguite le seguenti procedure. I riferimenti sono inclusi nella documentazione di AWS.

- 1. Crea la CMK da utilizzare per Tableau Server. Consulta la documentazione di AWS [Creare](https://docs.aws.amazon.com/kms/latest/developerguide/concepts.html#data-keys) una chiave.
- 2. Aggiorna il ruolo IAM dell'istanza del server.

Tableau Server deve poter effettuare l'autenticazione con AWS KMS utilizzando il ruolo IAM dell'istanza. Il ruolo deve essere associato a un criterio. Il criterio deve fornire all'istanza le autorizzazioni per effettuare chiamate alle azioni "GenerateDataKey" e "Decrypt" sulla CMK. Consulta Ruoli IAM per [Amazon](https://docs.aws.amazon.com/AWSEC2/latest/UserGuide/iam-roles-for-amazon-ec2.html) EC2.

In una distribuzione multi-nodo di Tableau Server, tutti i nodi del server devono essere in esecuzione con ruoli a cui è associato questo criterio (o un criterio equivalente). Puoi assegnare lo stesso ruolo a tutti i nodi nel cluster.

3. Alle impostazioni minime, la CMK deve disporre di un criterio chiave in cui Effect sia impostato su Allow per consentire al ruolo Prinicpal (il ruolo IAM associato alle istanze del server) di eseguire Action: GenerateDataKey e Decrypt. Consulta [Uti](https://docs.aws.amazon.com/kms/latest/developerguide/key-policies.html)lizzo dei criteri delle [chiavi](https://docs.aws.amazon.com/kms/latest/developerguide/key-policies.html) in AWS KMS.

Passaggio 2: raccogli i parametri di configurazione di AWS

È necessario disporre dell'intera stringa ARN da AWS KMS. Questa stringa si trova nella sezione "Configurazione generale" delle pagine di gestione di AWS KMS. La stringa ARN presenta questo formato: arn:aws:kms:<regione>:<account>:key/<ID\_CMK>, ad esempio arn:aws:kms:us-west-2:867530990073:key/1abc23de-fg45-6hij-7k89- 1l0mn1234567.

Sarà inoltre necessario specificare la regione di AWS, anch'essa inclusa nella stringa ARN. Nell'esempio in alto, la regione è us-west-2. La regione è il luogo in cui risiede la tua istanza di KMS. Nel passaggio successivo sarà necessario specificare una regione come mostrato nella colonna Regione nella tabella Amazon API [Gateway](https://docs.aws.amazon.com/general/latest/gr/rande.html).

Passaggio 3: configura Tableau Server per AWS KMS

Esegui il comando indicato di seguito su Tableau Server. Questo comando riavvierà il server:

• tsm security kms set-mode aws --aws-region "<region>" --key-arn "arn:aws:kms:<region>:<account\_number>:key/<CMK\_ID>"

L'opzione --key-arn consente di acquisire una copia diretta della stringa dall'ARN nella sezione "Configurazione generale" delle pagine di gestione di AWS KMS.

Ad esempio, se l'istanza di AWS KMS è in esecuzione nella regione us-west-2, il numero di account è 867530990073 e la chiave CMK è 1abc23de-fg45-6hij-7k89- 1l0mn1234567, il comando sarà il seguente:

```
tsm security kms set-mode aws --aws-region "us-west-2" --key-
arn "arn:aws:kms:us-west-2:867530990073:key/1abc23de-fg45-6hij-
7k89-1l0mn1234567"
```
Passaggio 4: abilita la crittografia a riposo

Consulta Crittografia [dell'estrazione](#page-2024-0) inattiva.

Passaggio 5: convalida l'installazione

1. Esegui questo comando:

tsm security kms status

Vengono restituite le seguenti informazioni:

- La stringa ARN (ID) della chiave master del cliente (CMK)
- La regione in cui si trova la CMK
- L'ID della chiave master radice (RMK) in uso. La RMK è una chiave che viene crittografata dalla CMK. Tableau Server decrittografa la CMK effettuando chiamate ad AWS KMS. L'RMK viene quindi utilizzata per crittografare/decrittografare la chiave master di estrazione (MEK). L'RMK può cambiare, ma ce ne sarà solo una alla volta.
- KMS memorizza una raccolta di chiavi master delle estrazioni (MEK). Ogni MEK ha:
	- $\bullet$  Un ID, ad esempio 8ddd70df-be67-4dbf-9c35-1f0aa2421521
	- Uno stato "chiave di crittografia o decrittografia" o "chiave di sola decrittografia". Se una chiave è "di crittografia o decrittografia", Tableau Server crittograferà i nuovi dati con questa. In caso contrario, la chiave sarà usata solo per la decrittografia
	- Un timestamp della creazione, ad esempio "Data di creazione: 2019-05-29T23:46:54Z."
	- Prima transizione alla crittografia e alla decrittografia: un timestamp che indica quando la chiave è diventata di crittografia o decrittografia.
	- Transizione a solo di decrittografia: un timestamp che indica quando la chiave è passata alla sola decrittografia.
- 2. Visualizzare i log dopo aver crittografato e decrittografato le estrazioni:
	- Pubblica le estrazioni sul sito, quindi procedi a crittografarle. Consulta [Crittografia](#page-2024-0) [dell'estrazione](#page-2024-0) inattiva.
	- Accedi alle estrazioni con Tableau Desktop o con Creazione Web su un browser (questa operazione decrittograferà le estrazioni per l'uso).
	- Cerca i file di log vizqlserver\_node per le stringhe  $\text{AwsKm}$ sEncryptionEnvelopeAccessor e AwsKmsEncryptionEnvelope. La posizione predefinita dei log è in /var/opt/tableau/tableau server/data/tabsvc/logs/

Esempi di voci di log che indicano una configurazione riuscita includono quanto segue:

- Decrittografata la chiave RMK con ID 1abc23de-fg45-6hij-7k89-1l0mn1234567 utilizzando la CMK con ARN arn:aws:kms:kms:us-west-2:867530990073:key/1234567d-a6ba-451b-adf6-3179911b760f
- Utilizzo dell'RMK con ID 1abc23de-fg45-6hij-7k89-1l0mn1234567 per decrittografare l'archivio KMS

Per la pubblicazione e gli aggiornamenti delle estrazioni relativi a KMS, cerca i log del processo di selezione background. Per ulteriori informazioni sui log, consulta Log di [Tableau](#page-3017-0) Server e percorsi dei file di log.

#### Risoluzione dei problemi di configurazione

#### Configurazione multi-nodo errata

In una configurazione multi-nodo per AWS KMS, il comando tsm security kms status può riportare uno stato di integrità (OK) anche se un altro nodo del cluster non è configurato correttamente. Il controllo dello stato di KMS riporta solo gli eventi sul nodo in cui è in esecuzione il processo controller di amministrazione di Tableau Server e non sugli altri nodi nel cluster. Per impostazione predefinita, il processo controller di amministrazione di Tableau Server viene eseguito sul nodo iniziale nel cluster.

Pertanto, se un altro nodo è configurato in modo errato e impedisce a Tableau Server di accedere alla CMK di AWS, questi nodi potrebbero riportare stati di errore per vari servizi che non riusciranno ad avviarsi.

Se alcuni servizi non si avviano dopo aver impostato KMS in modalità AWS, esegui il seguente comando per tornare alla modalità locale: tsm security kms set-mode local.

#### Aggiornare la CMK di AWS

L'aggiornamento della CMK di AWS è un'operazione che si esegue con AWS. Per impostazione predefinita, la CMK di AWS viene aggiornata una volta all'anno. Consulta la sezione di AWS Come funziona la rotazione [automatica](https://docs.aws.amazon.com/kms/latest/developerguide/rotate-keys.html#rotate-keys-how-it-works) delle chiavi. Poiché la stringa ARN e la regione non cambiano, non è necessario aggiornare la configurazione di KMS su Tableau Server per i normali scenari di aggiornamento della CMK.

Dopo l'aggiornamento della CMK di AWS è necessario rigenerare le chiavi RMK e MEK su Tableau Server. È inoltre necessario crittografare nuovamente tutte le estrazioni con la nuova CMK:

- 1. Esegui il comando tsm security [regenerate-internal-tokens](#page-2732-0) per rigenerare tutte le chiavi interne in Tableau Server, comprese RMK e MEK utilizzate per la crittografia delle estrazioni.
- 2. Esegui tabcmd reencryptextracts <site-name> per crittografare nuovamente le estrazioni su un sito specifico. Esegui questo comando su ogni sito in cui sono presenti estrazioni crittografate archiviate. A seconda del numero di estrazioni crittografate sul sito, questa operazione potrebbe consumare un notevole carico di elaborazione del server. Considera l'esecuzione di questa operazione al di fuori del normale orario di lavoro. Consulta Crittografia [dell'estrazione](#page-2024-0) inattiva.

Rigenerare le chiavi RMK e MEK su Tableau Server

Per rigenerare la chiave master radice e le chiavi master di crittografia su Tableau Server, esegui il comando tsm security [regenerate-internal-tokens](#page-2732-0).

Backup e ripristino con AWS KMS

Un backup del server può essere effettuato in modalità AWS senza configurazioni o procedure aggiuntive. Il backup contiene copie crittografate delle chiavi RMK e MEK. La decrittografia delle chiavi richiede l'accesso e il controllo della CMK di AWS.

Per lo scenario di ripristino, il server da ripristinare può essere in modalità KMS, inclusa quella locale. L'unico requisito è che il server su cui viene ripristinato il backup abbia decrittografato l'accesso alla CMK e il backup stesso utilizzato.

Al momento del ripristino, le chiavi MEK dal backup vengono importate come chiavi di sola decrittografia. La chiave RMK non viene migrata. Viene generata una nuova chiave RMK come parte del processo di installazione/ripristino.

### <span id="page-3656-0"></span>Azure Key Vault

Tableau Server dispone di tre opzioni del sistema di gestione delle chiavi (KMS) che consentono di abilitare la crittografia a riposo. Due di queste richiedono le funzionalità di

Advanced Management, mentre una locale è disponibile con tutte le installazioni di Tableau Server.

**Importante:** a partire dal 16 settembre 2024, Advanced Management non sarà più disponibile come opzione aggiuntiva indipendente. Le funzionalità di Advanced Management sono disponibili solo se in precedenza hai acquistato Advanced Management o se hai acquistato determinate edizioni in licenza: Tableau Enterprise (per Tableau Server o Tableau Cloud) o Tableau+ (per Tableau Cloud).

A partire dalla versione 2019.3, Tableau Server ha aggiunto queste opzioni di KMS:

- KMS locale disponibile con tutte le installazioni. Per informazioni dettagliate, consulta Sistema di [gestione](#page-3647-0) delle chiavi di Tableau Server.
- KMS basato su AWS, fornito come parte di Advanced Management. Per informazioni dettagliate, consulta Sistema di [gestione](#page-3650-0) delle chiavi AWS.

A partire dalla versione 2021.1, Tableau Server ha aggiunto un'altra opzione di KMS:

• KMS basato su Azure, fornito come parte di Advanced Management. È descritto di seguito.

Azure Key Vault per la crittografia a riposo

Azure Key Vault è disponibile come parte di Advanced Management in Tableau Server a partire dalla versione 2021.1.0. Per maggiori informazioni, consulta [Informazioni](#page-3236-0) su Tableau Advanced [Management](#page-3236-0) su Tableau Server.

Se la tua organizzazione distribuisce la crittografia delle estrazioni dati a riposo, puoi configurare facoltativamente Tableau Server per l'uso di Azure Key Vault come KMS per la crittografia delle estrazioni. Per abilitare Azure Key Vault, devi distribuire Tableau Server in Azure. Nell'ambiente Azure Tableau Server utilizza Azure Key Vault per crittografare la chiave primaria radice (RMK, Root Master Key) per tutte le estrazioni crittografate. Tuttavia, anche se configurati per Azure Key Vault, l'archivio delle chiavi Java nativo di Tableau Server

e il KMS locale vengono ancora utilizzati per l'archiviazione sicura dei segreti su Tableau Server. Azure Key Vault viene utilizzato solo per crittografare la chiave master radice per le estrazioni crittografate.

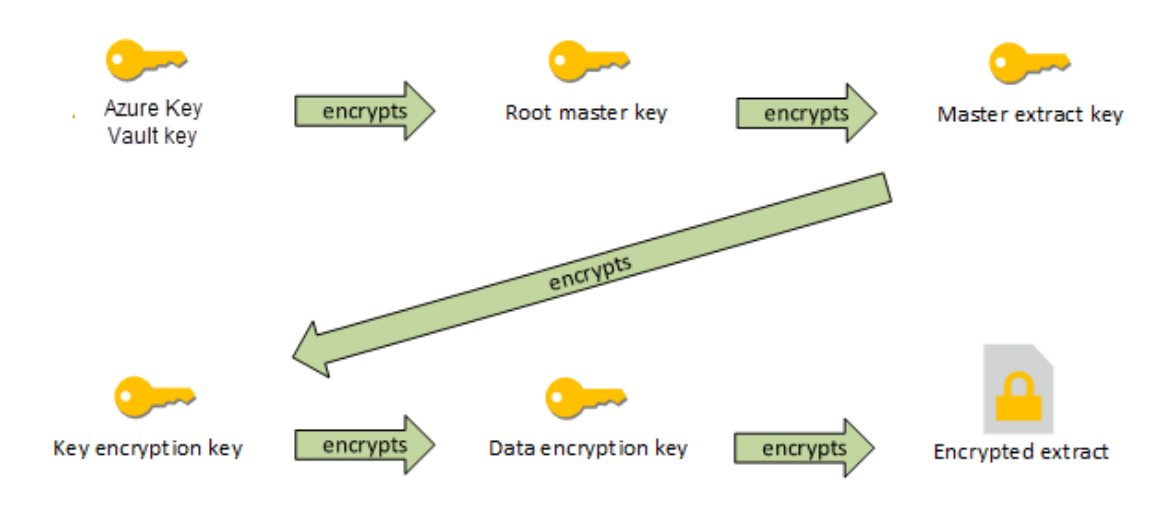

La gerarchia delle chiavi quando Tableau Server è configurato con Azure Key Vault

Configurare Azure Key Vault per le estrazioni crittografate di Tableau Server

Per utilizzare Azure Key Vault per crittografare la chiave radice nella gerarchia del KMS di Tableau Server, è necessario configurare Tableau Server come descritto in questa sezione.

Prima di iniziare, verifica di essere in possesso dei seguenti requisiti:

- Tableau Server deve essere distribuito in Azure.
- Tableau Server deve essere configurato con una licenza di Advanced Management. Vedi Informazioni su Tableau Advanced [Management](#page-3236-0) su Tableau Server.
- Devi disporre del controllo amministrativo sull'insieme di credenziali delle chiavi in Azure in cui risiede la chiave.

Passaggio 1: crea un insieme di credenziali delle chiavi e una chiave per Tableau Server in Azure

Le seguenti procedure vengono eseguite nel servizio Azure Key Vault. I riferimenti sono inclusi nella documentazione di Azure.

- 1. Crea l'insieme di credenziali delle chiavi da utilizzare per Tableau Server. Consulta l'argomento di Azure [Create](https://docs.microsoft.com/en-us/azure-stack/user/azure-stack-key-vault-manage-portal?view=azs-2008#create-a-key-vault) a key vault.
- 2. Crea una chiave nell'insieme di credenziali. Consulta l'argomento di Azure [Manage](https://docs.microsoft.com/en-us/azure-stack/user/azure-stack-key-vault-manage-portal?view=azs-2008) keys and [secrets](https://docs.microsoft.com/en-us/azure-stack/user/azure-stack-key-vault-manage-portal?view=azs-2008).

La chiave deve essere asimmetrica, di tipo RSA, ma può essere di qualsiasi dimensione (Tableau Server non tiene conto delle dimensioni della chiave). È consigliabile utilizzare il principio dei privilegi minimi per la massima sicurezza.

Tableau richiede autorizzazioni per l'esecuzione delle operazioni dei comandi GET, UNWRAP KEY e WRAP KEY ed è consigliabile consentire l'accesso solo per queste operazioni per i privilegi minimi. Assegna i criteri di accesso alla macchina virtuale in cui esegui Tableau Server.

In una distribuzione multi-nodo di Tableau Server, i criteri di accesso devono essere assegnati a tutti i nodi del cluster di server.

Passaggio 2: raccogli i parametri di configurazione di Azure

Ti occorreranno il nome dell'insieme di credenziali delle chiavi e il nome della chiave di Azure.

Passaggio 3: configura Tableau Server per Azure Key Vault

Esegui il comando indicato di seguito su Tableau Server. Questo comando riavvierà il server:

<sup>l</sup> tsm security kms set-mode azure --vault-name "<vault name>" - key-name "<key name>"

Le opzioni --vault-name e --key-name consentono di acquisire copie dirette delle stringhe da Azure Key Vault.

Ad esempio, se Azure Key Vault è denominato tabsrv-keyvault e la chiave è tabsrv-sandbox-key01, il comando sarà il seguente:

tsm security kms set-mode azure --vault-name "tabsrv-keyvault" --key-name "tabsrv-sandbox-key01"

Passaggio 4: abilita la crittografia a riposo

Consulta Crittografia [dell'estrazione](#page-2024-0) inattiva.

Passaggio 5: convalida l'installazione

1. Esegui questo comando:

tsm [security](#page-2728-0) kms status

Vengono restituite le seguenti informazioni:

- <sup>l</sup> Stato: OK (indica che l'insieme di credenziali delle chiavi è accessibile dal nodo controller):
- Modalità: Azure Key Vault
- Nome insieme di credenziali: <nome\_insieme\_credenziali>
- Nome chiave di Azure Key Vault: <nome\_chiave>
- <sup>l</sup> Elenco degli UUID disponibili per le chiavi MEK che indicano quale chiave è attiva
- Informazioni sugli errori se i dati di KMS non sono accessibili
- 2. Visualizzare i log dopo aver crittografato e decrittografato le estrazioni:
	- Pubblica le estrazioni sul sito, quindi procedi a crittografarle. Consulta [Crittografia](#page-2024-0) [dell'estrazione](#page-2024-0) inattiva.
	- Accedi alle estrazioni con Tableau Desktop o con Creazione Web su un browser (questa operazione decrittograferà le estrazioni per l'uso).
	- Cerca i file di log vizqlserver node per le stringhe  $Azu$ reKeyVaultEnvelopeAccessor e AzureKeyVaultEnvelope. La posizione predefinita dei log è in / var/opt/tableau/tableau server/data/tabsvc/logs/

Per la pubblicazione e gli aggiornamenti delle estrazioni relativi a Azure Key Vault, cerca i log di Gestione componenti in background. Per ulteriori informazioni sui log, consulta Log di [Tableau](#page-3017-0) Server e percorsi dei file di log.

Risoluzione dei problemi di configurazione

#### Configurazione multi-nodo errata

In una configurazione multi-nodo per Azure Key Vault, il comando tsm security kms status può riportare uno stato di integrità (OK) anche se un altro nodo del cluster non è configurato correttamente. Il controllo dello stato di KMS segnala solo gli eventi sul nodo in cui è in esecuzione il processo Controller di amministrazione di Tableau Server. Non segnala gli eventi sugli altri nodi nel cluster. Per impostazione predefinita, il processo controller di amministrazione di Tableau Server viene eseguito sul nodo iniziale nel cluster.

Pertanto, se un altro nodo è configurato in modo errato e impedisce a Tableau Server di accedere alla chiave di Azure, questi nodi potrebbero riportare stati di errore per vari servizi che non riusciranno ad avviarsi.

Se alcuni servizi non si avviano dopo aver impostato KMS in modalità "azure", esegui questo comando per tornare alla modalità locale: tsm security kms set-mode local.

#### Aggiornare la chiave di Azure

La chiave di Azure viene aggiornata in Azure. Non è previsto alcun periodo di aggiornamento delle chiavi obbligatorio o pianificato. Puoi aggiornare la chiave creando una nuova versione della chiave in Azure. Poiché il nome dell'insieme di credenziali e il nome della chiave non cambiano, non è necessario aggiornare la configurazione di KMS su Tableau Server per i normali scenari di aggiornamento della chiave di Azure.

#### Backup e ripristino con Azure Key Vault

Un backup del server può essere effettuato in modalità Azure Key Vault senza configurazioni o procedure aggiuntive. Il backup contiene copie crittografate delle chiavi RMK e MEK. La decrittografia delle chiavi richiede l'accesso e il controllo di Azure Key Vault.

Per lo scenario di ripristino, il server in cui eseguire il ripristino può essere in modalità Azure Key Vault o KMS locale. L'unico requisito è che il server in cui viene ripristinato il backup abbia accesso all'Azure Key Vault utilizzato dal backup stesso.

# <span id="page-3662-0"></span>Archivio file esterno di Tableau Server

In questo argomento viene fornita una panoramica dell'archivio file esterno di Tableau Server.

L'archivio file di Tableau Server memorizza le estrazioni e le revisioni delle cartelle di lavoro. In genere, l'archivio file di Tableau Server è un processo integrato di Tableau Server che viene installato in locale su Tableau Server. A partire da Tableau Server 2020.1, puoi configurare Tableau Server per utilizzare un archivio esterno per memorizzare i dati dell'archivio file. L'archivio esterno deve essere una condivisione di rete, un'archiviazione file dedicata che consente a più utenti e dispositivi client eterogenei di recuperare i dati da una capacità disco centralizzata. Può essere Server Message Block (SMB) per Windows o Network File System (NFS) per le installazioni Linux. Gli utenti di una rete locale (LAN) accedono all'archiviazione condivisa tramite una connessione Ethernet standard.

Grazie a questa funzionalità, ora è possibile configurare Tableau Server in due modi:

- Installare Archivio file in locale, ovvero sui nodi di Tableau Server.
- Utilizzare un archivio file esterno (a partire dalla versione 2020.1).

### Perché utilizzare un archivio file esterno?

L'utilizzo di un archivio esterno presenta i seguenti vantaggi rispetto all'installazione di Archivio file in locale:

- <sup>l</sup> **Posizione centralizzata:** quando Archivio file è installato in locale, i dati devono essere replicati su più nodi di Archivio file, con un consumo della larghezza di banda della rete. Lo spostamento dei dati in una posizione centralizzata elimina la necessità di eseguire Archivio file su più nodi in un cluster Tableau e la replica tra i nodi. Questo consente di ridurre i requisiti di spazio su disco su un singolo nodo e anche l'utilizzo della larghezza di banda della rete, poiché i dati non saranno replicati su più nodi.
- <sup>l</sup> **Miglioramento dei tempi di backup:** le tecnologie snapshot sono efficienti e utilizzando il backup degli snapshot dei dati di Tableau, puoi ridurre significativamente il tempo necessario per la creazione di un backup di Tableau.

### Gestione dell'archivio file esterno

#### Gestione licenze

Per configurare l'archivio file esterno, è necessario disporre delle funzionalità di Advanced Management per Tableau Server. Per maggiori informazioni, consulta [Informazioni](#page-3236-0) su Tableau Advanced [Management](#page-3236-0) su Tableau Server. Se le funzionalità di Advanced Management non sono disponibili, si verificherà il seguente comportamento:

- Se tenti di configurare Tableau Server con un archivio file esterno durante l'installazione, visualizzerai un messaggio di errore ma potrai continuare con l'installazione. Archivio file di Tableau Server verrà installato localmente.
- Se stai già utilizzando un archivio file esterno e Advanced Management non è più disponibile nell'installazione in uso,, si verificherà il seguente comportamento:
	- Il server non verrà eseguito al riavvio.
	- I backup non verranno eseguiti.
	- Se le funzionalità di Advanced Management non sono più dispnibili, ma hai una licenza valida di Tableau Server, puoi migrare l'archivio file esterno all'archivio file in locale, per rendere nuovamente operativo il server. Per ulteriori informazioni su come eseguire la migrazione da un repository esterno a un repository locale, consulta [Riconfigurare](#page-3672-0) l'archivio file.

#### Scenari di migrazione supportati

- Spostamento dell'archivio file installato in locale su Tableau Server in un archivio gestito esterno (Network Attached Storage).
- Spostare l'archivio file da un archivio gestito esterno in Tableau Server.

#### Backup e ripristino

Il backup su Tableau Server con un archivio file esterno è diverso dal processo di creazione dei backup utilizzato quando Archivio file è installato in locale. Per maggiori informazioni su come eseguire il backup e il ripristino in Tableau Server con un archivio file esterno, consulta Backup e ripristino con [l'archivio](#page-3677-0) file esterno.

Considerazioni sull'aggiornamento

Non è necessario eseguire operazioni speciali durante l'aggiornamento di Tableau Server configurato con un archivio file esterno. Puoi seguire il normale processo di aggiornamento.

Considerazioni sulla disponibilità elevata

Tableau Server non gestisce o imposta la disponibilità elevata per l'archivio file esterno. Il sistema di archiviazione gestita potrebbe avere soluzioni per supportare la ridondanza e la disponibilità elevata.

## Topologia

Quando configuri Tableau Server con l'archivio file esterno, non potrai più eseguire l'archivio file in locale. La pagina di stato del server indicherà che il processo Archivio file si trova su un nodo esterno.

Quando l'archivio file è configurato esternamente a Tableau Server, il motore dati e l'archivio file non sono più nella stessa posizione. Durante la configurazione, il motore dati continuerà a essere installato automaticamente con gli altri processi, come descritto in [Motore](#page-3119-0) dati di [Tableau](#page-3119-0) Server, ad eccezione dell'archivio file. Tuttavia, se disponi di Tableau Server configurato con l'archivio file esterno, potrai installare il motore dati su un nodo distinto senza altri processi.

Quando l'archivio file è configurato esternamente, il motore dati accederà ai dati dell'archivio file (estrazioni) sul sistema di archiviazione in rete. Per garantire un livello di prestazioni complessivo del sistema in grado di soddisfare i requisiti, ci sono alcuni aspetti da considerare in relazione alla rete e al sistema di archiviazione. Per maggiori informazioni, consulta [Con](#page-3689-0)siderazioni sulle [prestazioni](#page-3689-0) per l'archivio file esterno.

**Il diagramma seguente è una versione riepilogativa della topologia di Tableau Server con un archivio file esterno.**

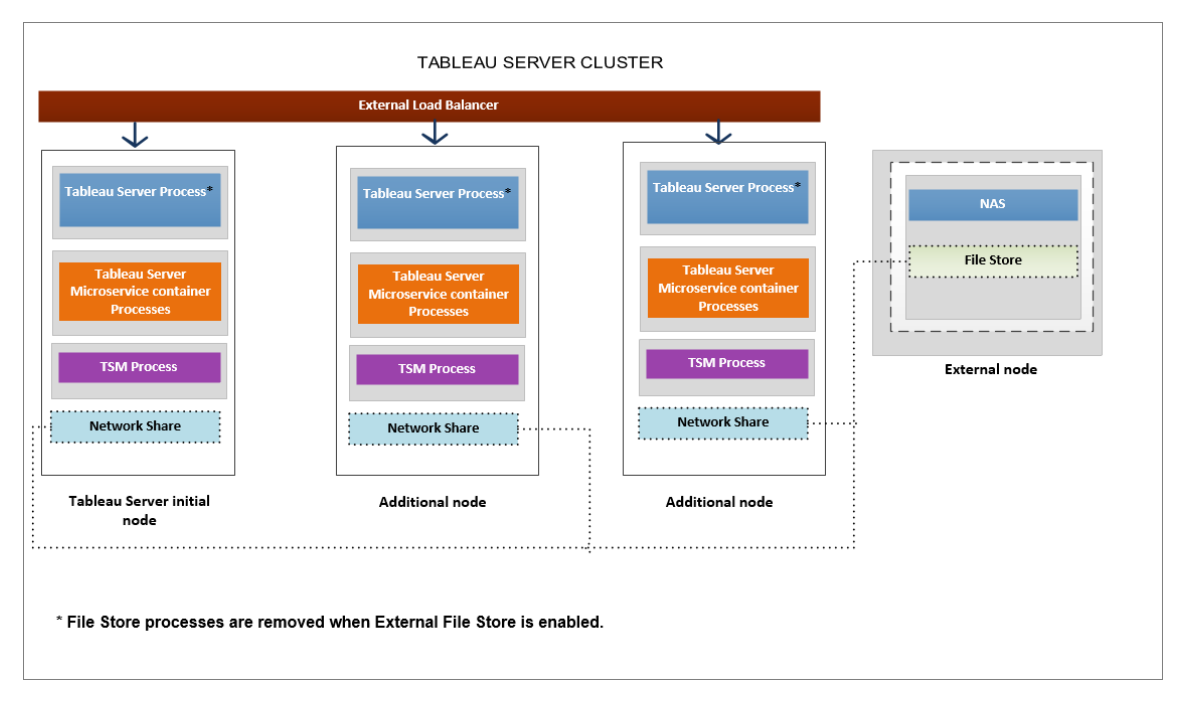

**Il diagramma seguente è una versione dettagliata della topologia di Tableau Server con un archivio file esterno e mostra tutti i processi installati in ogni nodo.**

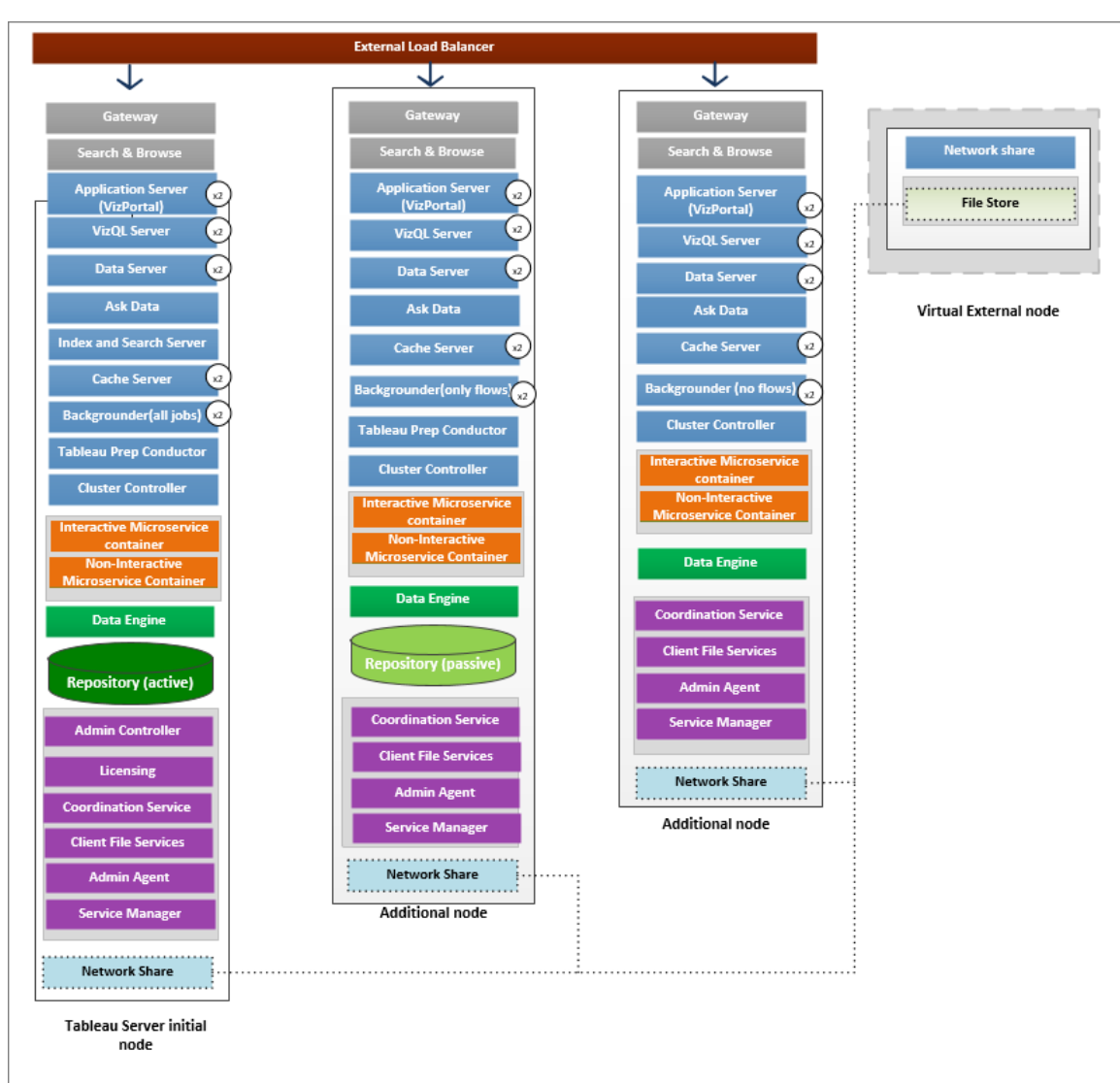

### Successivo

<span id="page-3666-0"></span>[Installare](#page-3666-0) Tableau Server con l'archivio file esterno

## Installare Tableau Server con l'archivio file esterno

Questo argomento illustra il processo di configurazione di una condivisione di rete come archivio file di Tableau Server per una nuova installazione. Se stai tentando di eseguire questa operazione su un'installazione esistente di Tableau Server con l'archivio file in esecuzione in locale, consulta [Riconfigurare](#page-3672-0) l'archivio file.

#### **Prerequisiti**

- Devi usare Tableau Server 2020.1 o versione successiva.
- <sup>l</sup> Devi disporre di una condivisione di rete utilizzabile come opzione di archiviazione. Per le raccomandazioni relative alla soluzione di archiviazione, consulta [Considerazioni](#page-3689-0) sulle [prestazioni](#page-3689-0) per l'archivio file esterno.

#### Utilizza NFS per le installazioni Linux.

Stima delle dimensioni dello spazio di archiviazione: è necessario tenere conto della quantità di spazio di archiviazione necessaria per la pubblicazione e l'aggiornamento delle estrazioni. Devi inoltre tenere conto delle dimensioni del backup del repository, a meno che tu non scelga l'opzione per eseguire il backup del repository separatamente, come descritto nell'argomento Opzione 2: Eseguire il backup del [repository](#page-3685-0) sepa[ratamente](#page-3685-0).

- Estrazioni:
	- Prendi in considerazione il numero di estrazioni che verranno pubblicate in Tableau Server e le dimensioni di ognuna. Testa le tue esigenze pubblicando più estrazioni in Tableau Server e quindi controlla lo spazio su disco utilizzato. Puoi utilizzare questa quantità di spazio su disco per determinare il numero di operazioni di estrazione che verranno pubblicate in Tableau Server e il modo in cui aumenterà la dimensione delle estrazioni esistenti.
	- Considera lo spazio necessario nella directory temporanea durante un aggiornamento delle estrazioni. La directory temporanea, in cui è archiviata un'estrazione durante un aggiornamento, può richiedere una dimensione fino al triplo di quella finale dell'estrazione.
- Backup del repository:
	- Per ottenere una stima dei dati del repository, controlla le dimensioni della directory <data directory>/pgsql/data/base.
	- Per ottenere le dimensioni esatte dei dati del repository, apri il file di backup e utilizza le dimensioni del file workgroup.pg dump.

• Devi disporre delle funzionalità di Advanced Management abilitate sul server. Per maggiori informazioni su Advanced Management, consulta [Informazioni](#page-3236-0) su Tableau Advanced [Management](#page-3236-0) su Tableau Server.

Installare Tableau Server con l'archivio file esterno

Puoi installare Tableau Server con l'archivio file usando una condivisione di rete per archiviare i dati di Tableau Server. Questa soluzione evita la necessità di eseguire il processo dell'archivio file in locale. Per ulteriori informazioni su questa soluzione e i relativi vantaggi, consulta Archivio file esterno di [Tableau](#page-3662-0) Server.

Utilizza la seguente procedura per installare Tableau Server con l'archivio file esterno durante l'installazione:

Fase 1: configurare una condivisione di rete

Sul file server:

- 1. Crea e condividi una directory da utilizzare come archivio file esterno di Tableau Server.
- 2. Assicurati che la condivisione di rete sia accessibile come directory nella stessa posizione su tutti i nodi di Tableau Server.
- 3. Crea la directory tableau nella condivisione di rete e concedi accesso completo all'**utente tableau** e al **gruppo tableau**. L'utente tableau dovrà disporre di autorizzazioni di lettura e scrittura per la directory nella condivisione di rete. È consigliabile denominare la directory "**tableau**".

/mnt/<network share>/tableau/

4. **Verifica che la condivisione di rete sia configurata correttamente**: da Tableau Server esegui un comando per scrivere in una condivisione di rete e assicurati di poter eseguire la scrittura.

Fase 2: scaricare e installare TSM

1. Scarica il programma di installazione appropriato in base alla distribuzione di Linux in uso.

- 2. Accedi come utente con accesso sudo al computer dove desideri installare Tableau Server.
- 3. Scarica il pacchetto di installazione .rpm o .deb.
- 4. Passa alla directory in cui hai copiato il pacchetto .rpm o .deb.
- 5. Utilizza il gestore di pacchetti eseguire l'installazione di Tableau Server.
- Nelle distribuzioni di *tipo RHEL*, incluso CentOS, puoi installare Tableau Server in una posizione non predefinita.
- <sup>l</sup> Posizione predefinita per eseguire l'installazione nella posizione predefinita (/opt/tableau/tableau\_server), esegui questi comandi:

sudo yum update

sudo yum install tableau-server-<version>.x86 64.rpm

• Posizione non predefinita: per eseguire l'installazione in una posizione non predefinita, devi utilizzare rpm -i. Dovrai anche installare tutti i pacchetti dipendenti. Vedi la nota seguente.

Esegui questo comando:

sudo rpm -i--prefix/preferred/install/path tableau-server.rpm

**Nota**: quando utilizzi yum per installare Tableau Server, tutti i pacchetti dipendenti vengono scaricati e installati automaticamente. Questo è il metodo preferito per l'installazione di Tableau Server. Se vuoi eseguire l'installazione in una posizione non predefinita oppure l'organizzazione non consente l'utilizzo di yum e devi eseguire l'installazione usando rpm -i, devi anche installare tutti i pacchetti dipendenti separatamente. Per informazioni sull'installazione dei pacchetti dipendenti, consulta Installazione di Tableau Server su un computer air gapped con Linux.

**• Su Ubuntu e Debian**, esegui questi comandi:

sudo apt-get update

```
sudo apt-get -y install gdebi-core
```
sudo gdebi -n tableau-server-<version> amd64.deb

#### Fase 3: inizializzare TSM

1. Esegui il seguente script per avviare TSM:

sudo ./initialize-tsm --accepteula --<optional\_parameters>

L'unico parametro richiesto per lo script initialize-tsm è --accepteula. Devi includere questo parametro per accettare il Contratto di licenza per l'utente finale di Tableau Server (End User License Agreement - EULA). L'EULA è disponibile al seguente indirizzo:

/opt/tableau/tableau\_server/packages/docs.<version\_code>/Commercial\_EULA.txt

2. Disconnettiti e accedi nuovamente al terminale prima di configurare Tableau Server.

Quando esegui nuovamente l'accesso, si crea una nuova sessione in cui sono state apportate le modifiche all'appartenenza ai gruppi. La nuova sessione ha inoltre accesso alle variabili di ambiente aggiunte dallo script initialize-tsm.

In alternativa, puoi eseguire il comando seguente per aggiornare il percorso della sessione corrente, ma non per aggiornare l'appartenenza al gruppo:

source /etc/profile.d/tableau server.sh

Fase 4: attivare e registrare Tableau Server

Specifica il codice di Tableau Server e il codice di Advanced Management nella fase di attivazione. Dovrai eseguire il comando indicato di seguito due volte: la prima con il codice prodotto di Tableau Server, la seconda con il codice prodotto di Advanced Management:

tsm licenses activate -k <product key>

Fase 5. Abilitare l'archivio file esterno

La configurazione di Tableau Server con il repository esterno può essere effettuata solo utilizzando l'interfaccia della riga di comando di TSM.

1. Abilita la funzionalità di archiviazione in rete utilizzando i seguenti comandi tsm:

```
tsm topology external-services storage enable --network-share
/mnt/<network share name>/tableau
```
Il programma di installazione crea automaticamente la seguente struttura di directory nella condivisione:

**Backup dei dati PostgreSQL:**

*tableau\_data/tabsvc/pg\_backups*

**Nota:** questa directory verrà creata la prima volta che crei un backup.

**Estrazioni e revisioni delle cartelle di lavoro:**

*tableau\_data tabsvc/dataengine/extracts*

*tableau\_data/tabsvc/dataengine/revisions*

Fase 6: configurare le impostazioni del nodo iniziale

Segui le istruzioni fornite nell'argomento Configurare le [impostazioni](#page-397-0) iniziali dei nodi.

Fase 7: completa l'installazione

Devi creare l'account amministratore iniziale per Tableau Server.

- Se hai configurato un archivio identità locale durante la configurazione, specifica un nome e una password che desideri utilizzare.
- Se hai configurato un archivio identità LDAP o Active Directory durante la configurazione, specifica un account utente che è un membro della directory.

Per creare l'utente iniziale, esegui il comando tabcmd seguente:
```
tabcmd initialuser --server localhost:80 --username '<new-admin-user-
name>'
```
Dopo aver eseguito il comando, la shell richiederà una password amministratore.

Fase 8: attività post-installazione

Dopo aver creato l'account amministratore di Tableau Server, continua la distribuzione utilizzando gli argomenti relativi alla configurazione descritti negli argomenti Attività [successive](#page-535-0) [all'installazione.](#page-535-0)

#### Chi può farlo

Gli amministratori di Tableau Server possono installare e configurare Tableau Server e l'archivio file esterno. Inoltre, è necessario disporre delle autorizzazioni e dell'accesso per configurare la condivisione di rete per l'utilizzo con Tableau Server.

#### Successivo

Backup e ripristino con [l'archivio](#page-3677-0) file esterno

# Riconfigurare l'archivio file

Tableau Server può essere configurato con un archivio file in esecuzione in locale o un archivio file esterno. In questo argomento vengono descritti i passaggi necessari per riconfigurare il sistema Tableau Server esistente:

- [Riconfigurare](#page-3673-0) Tableau Server per l'utilizzo dell'archivio file esterno. Questa procedura consente di spostare l'archivio file in una condivisione di rete.
- [Riconfigurare](#page-3675-0) Tableau Server per l'esecuzione dell'archivio file in locale. Questa procedura consente di spostare l'archivio file dall'archivio esterno a Tableau Server.
- **[Configurare](#page-3676-0) Tableau Server per l'utilizzo di un archivio diverso. Ad esempio, questo** comando potrebbe essere necessario quando la condivisione di rete corrente è al termine del ciclo di vita e occorre utilizzare una nuova condivisione di rete con nuovo hardware.

<span id="page-3673-0"></span>Riconfigurare Tableau Server con l'archivio file esterno

#### **Prerequisiti**

- Tableau Server deve essere in versione 2020.1 o successiva.
- Devi disporre di una condivisione di rete da utilizzare come archiviazione esterna.

Utilizza NFS per le installazioni Linux.

Per informazioni su archiviazione e rete, consulta [Considerazioni](#page-3689-0) sulle prestazioni per [l'archivio](#page-3689-0) file esterno.

Stima delle dimensioni dello spazio di archiviazione: è necessario tenere conto della quantità di spazio di archiviazione necessaria per la pubblicazione e l'aggiornamento delle estrazioni. Devi inoltre tenere conto delle dimensioni del backup del repository, a meno che tu non scelga l'opzione per eseguire il backup del repository separatamente, come descritto nell'argomento Opzione 2: Eseguire il backup del [repository](#page-3685-0) sepa[ratamente](#page-3685-0).

- Estrazioni:
	- Prendi in considerazione il numero di estrazioni che verranno pubblicate in Tableau Server e le dimensioni di ognuna. Testa le tue esigenze pubblicando più estrazioni in Tableau Server e quindi controlla lo spazio su disco utilizzato. Puoi utilizzare questa quantità di spazio su disco per determinare il numero di operazioni di estrazione che verranno pubblicate in Tableau Server e il modo in cui aumenterà la dimensione delle estrazioni esistenti.
	- Considera lo spazio necessario nella directory temporanea durante un aggiornamento delle estrazioni. La directory temporanea, in cui è archiviata un'estrazione durante un aggiornamento, può richiedere una dimensione fino al triplo di quella finale dell'estrazione.
- Backup del repository:
	- Per ottenere una stima dei dati del repository, controlla le dimensioni della directory <data directory>/pgsql/data/base.

- Per ottenere le dimensioni esatte dei dati del repository, apri il file di backup e utilizza le dimensioni del file workgroup.pg dump.
- Tableau Server deve disporre di una licenza di Advanced Management valida e attivata.

Passaggio 1: aggiornare Tableau Server

Esegui l'upgrade di Tableau Server alla versione 2020.1 o successiva: [Upgrade](#page-715-0) dalla versione 2018.1 e [successive](#page-715-0) (Linux). Se il sistema Tableau Server in uso è già della versione 2020.1 o successiva, puoi saltare questo passaggio.

Passaggio 2: attivare la licenza di Advanced Management

- 1. [Visualizzare](#page-2118-0) le licenze del server per verificare di avere una licenza attivata di Advanced Management su Tableau Server.
- 2. Se non disponi di Advanced Management su Tableau Server, utilizza il seguente comando tsm per attivare la licenza. Fornisci il codice di Advanced Management come codice prodotto:

tsm licenses activate -k <product key>

Passaggio 3: configurare l'archivio file per l'utilizzo di un archivio esterno

Dopo aver completato l'aggiornamento e verificato le licenze, configura Tableau Server con l'archivio file esterno. In questo modo, i dati esistenti verranno spostati dall'archivio file locale nell'archivio esterno specificato.

- 1. Configura una condivisione di rete. Sul file server:
	- Crea e condividi una directory per i file
	- Su tutti i nodi di Tableau Server, mappa la condivisione di rete o utilizza un percorso UNC.
- 2. Crea una directory tableau nella condivisione di rete e concedi accesso completo all'**utente** e al **gruppo tableau**. L'utente tableau dovrà disporre di autorizzazioni di lettura e scrittura per la directory nella condivisione di rete. È consigliabile denominare la directory **tableau**.
- 3. Abilita la funzionalità della condivisione di rete utilizzando i seguenti comandi tsm:

tsm topology external-services storage enable --network-share /mnt/<network share name>/tableau

Il programma di installazione creerà automaticamente la seguente struttura di directory e sposterà i dati dall'archivio file locale all'archivio esterno. Gli archivi file locali saranno automaticamente disattivati durante questo processo.

#### **Estrazioni e revisioni delle cartelle di lavoro:**

*tableau\_data tabsvc/dataengine/extracts*

*tableau\_data/tabsvc/dataengine/revisions*

**Backup dei dati PostgreSQL:**

*tableau\_data/tabsvc/pg\_backups*

**Nota:** questa directory verrà creata la prima volta che crei un backup.

<span id="page-3675-0"></span>Riconfigurare Tableau Server per l'utilizzo dell'archivio file locale

1. Arresta Tableau Server eseguendo questo comando:

tsm stop

2. Esegui il seguente comando per spostare i dati dell'archivio file dall'archivio esterno a Tableau Server:

```
tsm topology external-services storage disable –fsn <node1,
node2>
```
3. Avvia Tableau Server eseguendo questo comando:

tsm start

Per un cluster Tableau Server, specifica i nodi in cui deve essere installato l'archivio file. I dati vengono copiati nel primo nodo specificato nel comando e quindi replicati negli altri nodi.

**Nota:** quando sposti l'archivio file da esterno a locale, assicurati che il processo del motore dati non sia installato da solo in un nodo distinto. Il motore dati deve essere installato insieme a uno dei servizi principali, che includono Archivio file, Server applicazioni (VizPortal), VizQL Server, Data Server e Gestione componenti in background.

In genere, quando si installa il motore dati di Tableau Server, l'installazione avviene automaticamente e il componente viene installato nei nodi che contengono uno o più dei servizi principali. Tuttavia, quando si configura Tableau Server per l'utilizzo dell'archivio esterno, sarà possibile installare manualmente il motore dati in un nodo da solo, senza installare nella stessa posizione i processi principali.

Se attualmente un processo del motore dati è installato in un nodo distinto, puoi scegliere di installare l'archivio file in tale nodo o rimuovere il motore dati da tale nodo prima di eseguire il comando disable. Se installi l'archivio file in un nodo in cui attualmente non è installato il motore dati, quest'ultimo verrà aggiunto automaticamente.

Se disponi di un nodo con il solo motore dati quando esegui il comando disable, si verificherà un errore.

<span id="page-3676-0"></span>Configurare Tableau Server per l'utilizzo di un archivio esterno diverso

- 1. Configura la nuova condivisione di rete. Sul file server:
	- 1. Crea e condividi una directory per i file.
	- 2. Su tutti i nodi di Tableau Server, mappa la condivisione di rete o utilizza un percorso UNC.
- 2. Crea una directory tableau nella condivisione di rete e concedi accesso completo all'**utente** e al **gruppo tableau**. L'utente tableau dovrà disporre di autorizzazioni di lettura e scrittura per la directory nella condivisione di rete. È consigliabile denominare la directory **tableau**.

3. Arresta Tableau Server eseguendo questo comando:

tsm stop

4. Esegui questo comando per configurare Tableau Server per l'utilizzo della nuova condivisione di rete:

```
tsm topology external-services storage switch-share --network-
share /mnt/<newshare>/tableau
```
5. Avvia Tableau Server eseguendo questo comando:

tsm start

#### Chi può farlo

Gli amministratori di Tableau Server possono spostare i percorsi dell'archivio file. È inoltre necessario l'accesso all'archiviazione esterna utilizzata per l'archivio file esterno.

#### <span id="page-3677-0"></span>Backup e ripristino con l'archivio file esterno

Quando in Tableau Server è abilitato l'archivio file esterno, non puoi utilizzare il comando tsm maintenance backup per eseguire un backup del repository di Tableau Server e dei dati dell'archivio file. Utilizza invece un processo di backup degli snapshot per creare uno snapshot in un determinato momento della condivisione di rete.

- Tableau Server [configurato](#page-3679-0) con archivio file esterno
- Tableau Server [configurato](#page-3681-0) con archivio file esterno e repository esterno

#### Strategie di backup:

La strategia di backup da utilizzare dipende dal piano di ripristino. Il processo di backup degli snapshot potrebbe non essere sufficiente di per sé in quanto crea solo un backup dell'archivio file (e dei dati del repository se richiesto) e un ripristino completo potrebbe richiedere altre configurazioni e impostazioni.

**Importante:** è consigliabile disabilitare le attività pianificate prima di eseguire un upgrade. Sono inclusi tutti gli aggiornamenti del contenuto dei dati e l'operazione deve essere eseguita prima di creare il backup pre-upgrade. Questo potrebbe comportare la disabilitazione dei processi attivati all'esterno di Tableau Server, come quelli avviati tramite aggiornamenti delle estrazioni basati su API REST o utilizzando tabcmd.

Ecco alcuni scenari che illustrano i casi in cui il processo di backup degli snapshot può essere o meno sufficiente:

- <sup>l</sup> **Tableau Server in standby**: se mantieni un'istanza di Tableau Server in standby da utilizzare in caso di inattività del tuo server di produzione, potrebbe essere sufficiente creare un backup degli snapshot e ripristinarlo nel server in standby secondo una pianificazione regolare. La pianificazione di backup dovrebbe essere basata sull'obiettivo del punto di ripristino.
- <sup>l</sup> **Nuova istanza di Tableau Server, configurazione esistente non necessaria**: se prevedi di utilizzare una nuova installazione di Tableau Server in caso di emergenza, ma non devi necessariamente utilizzare le configurazioni e le impostazioni dell'installazione esistente di Tableau Server, puoi installare una nuova istanza di Tableau Server e utilizzare lo snapshot per ripristinare i dati.
- <sup>l</sup> **Nuova istanza di Tableau Server, configurazione esistente necessaria**: se prevedi di utilizzare una nuova installazione di Tableau Server che includa le configurazioni e le impostazioni esistenti, oltre ai dati di backup, ti servono file aggiuntivi oltre al backup degli snapshot. Per eseguire un backup completo che includa tutte le configurazioni e le impostazioni, segui queste istruzioni:
	- 1. Esporta i dati di topologia e di configurazione. In questo modo viene esportata buona parte della configurazione e della topologia di Tableau Server. Per maggiori informazioni, consulta Eseguire un backup completo e [ripristinare](#page-2457-0) Tableau [Server](#page-2457-0).
	- 2. Crea uno snapshot della condivisione di rete per l'archivio file (e dei dati del repository, se lo desideri), come descritto nella sezione Backup e [ripristino](#page-3677-0) con [l'archivio](#page-3677-0) file esterno di questo argomento.

3. Documenta le impostazioni non incluse nell'esportazione. Sono inclusi i valori per gli account utente di sistema, la configurazione della distribuzione del servizio di coordinamento e le impostazioni personalizzate. Per maggiori informazioni, consulta Eseguire un backup completo e [ripristinare](#page-2457-0) Tableau Server.

<span id="page-3679-0"></span>Tableau Server configurato con archivio file esterno

Quando Tableau Server è configurato con un archivio file esterno, il processo di backup deve includere la creazione di un backup degli snapshot in un momento specifico della condivisione di rete con l'archivio file esterno. Di seguito viene spiegato come farlo.

**Nota:** se disponi sia di un archivio file esterno che di un repository esterno, consulta Tableau Server [configurato](#page-3681-0) con archivio file esterno e repository esterno.

Creazione di un backup degli snapshot

Utilizza la seguente procedura per creare un backup dello snapshot:

1. Prepara il backup degli snapshot.

Esegui questo comando per creare un file di backup del repository e copiarlo temporaneamente nella condivisione di rete. Tableau Server continuerà a funzionare normalmente durante il processo di preparazione del backup degli snapshot. Per garantire uno snapshot coerente, il processo interno che elimina le estrazioni inutilizzate verrà sospeso. Questo processo riprenderà una volta completato il processo di backup descritto in una fase successiva.

tsm maintenance snapshot-backup prepare

Al termine della fase di preparazione, dovrebbe essere visualizzato il seguente messaggio: **Preparazione per il backup degli snapshot eseguita correttamente**.

Verifica che il file di backup del repository sia stato creato nella condivisione di rete.

**Nota:** durante la fase di preparazione viene creato un file di backup del repository e delle chiavi di KMS e delle risorse. Se utilizzi una soluzione cloud per la soluzione con chiavi di crittografia, sarà necessario accedere alla CMK utilizzata per decrittografare le chiavi necessarie per il ripristino. Per maggiori informazioni sulla soluzione con chiavi di crittografia con AWS, consulta Sistema di [gestione](#page-3650-0) delle chiavi [AWS.](#page-3650-0) Per maggiori informazioni sulla soluzione con chiavi di crittografia con Azure, consulta [Azure](#page-3656-0) Key Vault.

2. Crea uno snapshot della condivisione di rete.

Utilizza il processo appropriato per creare uno snapshot della condivisione di rete. Lo snapshot è una versione di sola lettura della condivisione, creata in un momento specifico. Includerà i dati dell'archivio file, oltre al file di backup del repository che è stato temporaneamente copiato nella condivisione nella fase precedente. La procedura da seguire per creare questo snapshot della condivisione di rete dipende dalla rete. Per i dettagli, consulta la documentazione relativa alla rete.

3. Completa il processo di backup degli snapshot.

Esegui il comando seguente per completare il processo di backup e riavviare i processi interni sospesi. In questa fase verrà rimosso il file di backup del repository temporaneo che è stato copiato nella condivisione di rete.

tsm maintenance snapshot-backup complete

Verifica che il file di backup del repository temporaneo sia stato rimosso dalla condivisione di rete.

#### Ripristino del backup di uno snapshot

Questa procedura si applica alle installazioni di Tableau Server sia a nodo singolo che distribuite.

1. Arresta Tableau Server.

Al prompt dei comandi esegui il seguente comando:

tsm stop

- 2. Ripristina i dati dell'archivio file ripristinando lo snapshot della condivisione di rete nella rete. La procedura specifica dipenderà dalla tua rete.
- 3. Ripristina i dati del repository.

Utilizza il seguente comando per ripristinare i dati del repository:

tsm maintenance snapshot-backup restore

**Nota:** se utilizzi una soluzione cloud per la soluzione con chiavi di crittografia, assicurati che il server in cui viene ripristinato il backup abbia accesso decrittografato all'istanza cloud in cui è distribuita la CMK.

4. Riavvia Tableau Server.

Al prompt dei comandi esegui il seguente comando:

tsm start

<span id="page-3681-0"></span>Tableau Server configurato con archivio file esterno e repository esterno

Quando Tableau Server è configurato sia con un archivio file esterno che con un repository esterno, è necessario eseguire una speciale procedura per creare un backup. Questa procedura include la creazione di un backup degli snapshot in un momento specifico della condivisione di rete con l'archivio file esterno e può includere il backup separato del repository esterno. Di seguito viene spiegato come farlo.

**Nota:** se disponi di un archivio file esterno ma utilizzi il repository predefinito, consulta Tableau Server [configurato](#page-3679-0) con archivio file esterno.

#### Backup del repository

Quando disponi sia di un archivio file esterno che di un repository esterno, sono disponibili due opzioni per eseguire il backup dei dati del repository. La scelta di un'opzione rispetto all'altra dipende da diversi motivi:

• Includere il backup del repository con lo snapshot della condivisione di rete:

Facilità di gestione. Non devi eseguire un backup separato del repository e il backup è sincronizzato con i dati dell'archivio file.

• Eseguire il backup del repository in modo indipendente:

L'esecuzione di un backup di un repository separato può essere più veloce, soprattutto se utilizzi una soluzione cloud che consente i backup degli snapshot dell'istanza. La dimensione del file di backup può influire in modo significativo sul tempo necessario per preparare uno snapshot di condivisione di rete.

Opzione 1: Includere il backup del repository con lo snapshot della condivisione di rete

### Creare un backup degli snapshot

1. Prepara il backup degli snapshot.

Esegui questo comando per creare un file di backup del repository e copiarlo temporaneamente nella condivisione di rete. Tableau Server continuerà a funzionare normalmente durante il processo di preparazione del backup degli snapshot. Per garantire uno snapshot coerente, il processo interno che elimina le estrazioni inutilizzate verrà sospeso. Questo processo riprenderà una volta completato il processo di backup descritto in una fase successiva.

tsm maintenance snapshot-backup prepare --include-pg-backup

**Nota:** a partire dalla versione 2021.1, se sono abilitati sia l'archivio file esterno che il repository esterno, è *necessario* utilizzare l'opzione --include-pg-backup per creare il backup del repository. Se stai eseguendo l'upgrade da una versione precedente alla 2021.1, disponi di script per eseguire o pianificare i backup e desideri continuare a includere il backup del repository, aggiungi l'opzione **- include-pg-backup** nel comando prepare, come illustrato in precedenza. L'opzione non è necessaria per le versioni precedenti alla 2021.1, in quanto il backup del repository viene incluso automaticamente.

Al termine della fase di preparazione, dovrebbe essere visualizzato il seguente messaggio: **Preparazione per il backup degli snapshot eseguita correttamente**.

Verifica che il file di backup del repository sia stato creato nella condivisione di rete.

**Nota:** durante la fase di preparazione viene anche creato un backup del repository e delle chiavi di KMS e delle risorse. Se utilizzi una soluzione cloud per la soluzione con chiavi di crittografia, sarà necessario accedere alla CMK utilizzata per decrittografare le chiavi necessarie per il ripristino. Per maggiori informazioni sulla soluzione con chiavi di crittografia con AWS, consulta Sistema di [gestione](#page-3650-0) delle [chiavi](#page-3650-0) AWS. Per maggiori informazioni sulla soluzione con chiavi di crittografia con Azure, consulta [Azure](#page-3656-0) Key Vault.

2. Crea uno snapshot della condivisione di rete.

Utilizza il processo appropriato per creare uno snapshot della condivisione di rete. Lo snapshot è una versione di sola lettura della condivisione, creata in un momento specifico. Includerà i dati dell'archivio file, oltre al file di backup del repository che è stato temporaneamente copiato nella condivisione nella fase precedente. La procedura da seguire per creare questo snapshot della condivisione di rete dipende dalla rete. Per i dettagli, consulta la documentazione relativa alla rete.

3. Completa il processo di backup degli snapshot.

Esegui il comando seguente per completare il processo di backup e riavviare i processi interni sospesi. Durante questo passaggio verrà anche rimosso il file di backup del repository che è stato copiato nella condivisione di rete:

tsm maintenance snapshot-backup complete

# Ripristino del backup di uno snapshot

Questa procedura si applica alle installazioni di Tableau Server sia a nodo singolo che distribuite.

**Importante:** Se esegui aggiornamenti Blu/Verde o aggiorni manualmente Tableau Server 2021.4 (o versioni precedenti) utilizzando il metodo di [manutenzione](#page-2674-0) tsm (backup e ripristino), devi abilitare legacy-identity-mode prima di poter eseguire il ripristino su Tableau Server 2022.1 (o versioni successive). Per ulteriori informazioni, vedi [Risolvere](#page-2198-0) i problemi relativi alla [migrazione](#page-2198-0) delle identità.

1. Arresta Tableau Server.

Al prompt dei comandi esegui il seguente comando:

tsm stop

- 2. Ripristina i dati dell'archivio file ripristinando lo snapshot della condivisione di rete nella rete. La procedura specifica dipenderà dalla tua rete.
- 3. Ripristina i dati del repository.

Utilizza il seguente comando per ripristinare i dati del repository:

tsm maintenance snapshot-backup restore

**Nota:** se utilizzi una soluzione cloud per la soluzione con chiavi di crittografia, assicurati che il server in cui viene ripristinato il backup abbia accesso decrittografato all'istanza cloud in cui è distribuita la CMK.

4. Riavvia Tableau Server.

Al prompt dei comandi esegui il seguente comando:

tsm start

<span id="page-3685-0"></span>Opzione 2: Eseguire il backup del repository separatamente

Questa opzione è consigliata solo quando la piattaforma host per il repository esterno consente di eseguire backup degli snapshot. Se utilizzi Azure come piattaforma host, è consigliabile usare l'opzione 1.

# Creare backup degli snapshot

1. Prepara il backup degli snapshot.

Esegui questo comando per creare un file di backup del repository e copiarlo temporaneamente nella condivisione di rete. Tableau Server continuerà a funzionare normalmente durante il processo di preparazione del backup degli snapshot. Per garantire uno snapshot coerente, il processo interno che elimina le estrazioni inutilizzate verrà sospeso. Questo processo riprenderà una volta completato il processo di backup descritto in una fase successiva.

tsm maintenance snapshot-backup prepare

Al termine della fase di preparazione, dovrebbe essere visualizzato il seguente messaggio: **Preparazione per il backup degli snapshot eseguita correttamente**.

**Nota:** durante la fase di preparazione viene anche creato un backup delle chiavi di KMS e delle risorse. Se utilizzi una soluzione cloud per la soluzione con chiavi di crittografia, sarà necessario accedere alla CMK utilizzata per decrittografare le chiavi necessarie per il ripristino. Per maggiori informazioni sulla soluzione con chiavi di crittografia con AWS, consulta Sistema di [gestione](#page-3650-0) delle chiavi AWS. Per maggiori informazioni sulla soluzione con chiavi di crittografia con Azure, consulta [Azure](#page-3656-0) Key Vault.

2. Crea uno snapshot della condivisione di rete.

Utilizza il processo appropriato per creare uno snapshot della condivisione di rete. Lo snapshot è una versione di sola lettura della condivisione, creata in un momento specifico. Includerà i dati del tuo archivio file. La procedura da seguire per creare questo snapshot della condivisione di rete dipende dalla rete. Per i dettagli, consulta la documentazione relativa alla rete.

3. Crea un backup del repository: utilizza la tecnologia di backup della piattaforma in cui è ospitato il repository esterno per creare un backup.

**Importante:** lo snapshot della condivisione di rete e il backup del repository devono essere completati entro 3 ore e 30 minuti dopo il completamento della fase di preparazione (fase 1). Questo consente di assicurarsi che i backup dell'archivio file e del repository siano sincronizzati e che il ripristino funzioni correttamente.

Per maggiori informazioni sulla creazione di uno snapshot dell'istanza database di AWS, consulta Creating a DB [snapshot.](https://docs.aws.amazon.com/AmazonRDS/latest/UserGuide/USER_CreateSnapshot.html)

Per maggiori informazioni sulla creazione di un backup dell'istanza database di Azure, consulta Backup and [Restore](https://docs.microsoft.com/en-us/azure/postgresql/flexible-server/concepts-backup-restore) on Flexible Server (PostgreSQL 12 e versioni successive) o Backup and [Restore](https://docs.microsoft.com/en-us/azure/postgresql/concepts-backup) on Single Server (PostgreSQL 11 o versioni precedenti).

**Nota:** se utilizzi una soluzione cloud per la soluzione con chiavi di crittografia, assicurati che il server in cui viene ripristinato il backup abbia accesso decrittografato all'istanza cloud in cui è distribuita la CMK.

4. Completa il processo di backup degli snapshot.

Esegui il comando seguente per completare il processo di backup e riavviare i processi interni sospesi.

tsm maintenance snapshot-backup complete

# Ripristino del backup di uno snapshot

Questa procedura si applica alle installazioni di Tableau Server sia a nodo singolo che distribuite.

1. Utilizza il backup del database del repository esterno. Se utilizzi una piattaforma cloud per ospitare il tuo repository, in genere è necessario creare una nuova istanza del database in cui ripristinare il backup.

Per istruzioni dettagliate sulla creazione di una nuova istanza, consulta l'opzione per la tua soluzione di hosting in Installare il [repository](#page-3723-0) esterno.

- 2. Utilizza le istruzioni nella fase 1 dell'argomento [Installare](#page-3723-1) Tableau Server con un repository [PostgreSQL](#page-3723-1) esterno per creare un file di configurazione per la nuova istanza.
- 3. Arresta Tableau Server.

Al prompt dei comandi esegui il seguente comando:

tsm stop

4. Se il ripristino del repository esterno richiede una nuova istanza del database, utilizza il comando seguente per puntare Tableau Server alla nuova istanza del database:

```
tsm topology external-services repository replace-host -f <file-
name>.json -c <ssl certificate file>.pem
```
Il file . json è il file di configurazione creato nella fase 2. Il file certificato è il certificato SSL scaricato dalla nuova istanza del database.

5. Ripristina i dati dell'archivio file ripristinando lo snapshot della condivisione di rete nella rete. La procedura specifica dipenderà dalla tua rete.

**Nota:** alcune tecnologie richiedono la creazione di una nuova condivisione di rete durante il ripristino. Se questo vale per il sistema NAS (Network Attached Storage) in uso, puoi eseguire il ripristino **prima** di arrestare Tableau Server. Se stai ripristinando i dati dell'archivio file in una nuova condivisione di rete, devi configurare Tableau Server per l'utilizzo della nuova condivisione di rete. Per maggiori informazioni, consulta [Configurare](#page-3676-0) Tableau Server per l'utilizzo di un archivio esterno [diverso.](#page-3676-0)

6. Esegui questo comando per ripristinare le chiavi di KMS e delle risorse:

tsm maintenance snapshot-backup restore

**Nota:** se utilizzi una soluzione cloud per la soluzione con chiavi di crittografia, assicurati che il server in cui viene ripristinato il backup abbia accesso decrittografato all'istanza cloud in cui è distribuita la CMK.

7. Esegui questo comando per riavviare Tableau Server:

tsm start

#### Chi può farlo

Gli amministratori di Tableau Server possono eseguire il backup e il ripristino di Tableau Server. È inoltre necessario disporre dell'autorizzazione per l'accesso e l'esecuzione di backup snapshot nell'archiviazione esterna.

### <span id="page-3689-0"></span>Considerazioni sulle prestazioni per l'archivio file esterno

Questo argomento elenca i fattori da considerare quando si dispone dell'archivio file esterno per assicurarsi di ottenere prestazioni ottimali.

In questo scenario in cui l'archivio file è configurato esternamente a Tableau Server, le estrazioni vengono memorizzate su una condivisione di rete. Ciò significa che Tableau Server accederà a questi dati attraverso la rete. Per garantire prestazioni ottimali, sono consigliabili i seguenti elementi:

- <sup>l</sup> Utilizza un sistema di archiviazione di livello enterprise per garantire l'affidabilità e prestazioni elevate di accesso ai dati.
- · Il sistema di archiviazione deve supportare un numero sufficiente di operazioni IOPS di lettura:
	- Utilizza unità SSD (Solid State Drive). Se l'uso di dischi rotanti è l'unica opzione, utilizza i più veloci e il maggior numero di dischi possibile.
- L'infrastruttura di rete supporta quanto segue:
	- Connessione Ethernet da almeno 10 GB per supportare trasferimenti di dati ad alta velocità tra Tableau Server e il sistema di archiviazione.
	- Non più di 10 millisecondi di latenza di archiviazione tra Tableau Server e il sistema di archiviazione.

Le raccomandazioni precedenti sono basate sui test effettuati dal team di Tableau. Gli specifici requisiti e le prestazioni possono variare. È consigliabile creare benchmark per valutare le prestazioni e determinare i requisiti delle risorse.

Al momento della creazione dei benchmark, considera le prestazioni complessive di Tableau Server, tenendo presenti i tempi di caricamento delle cartelle di lavoro come una delle metriche chiave. Ciò è particolarmente rilevante per questa configurazione,

poiché l'archivio file esterno influisce soprattutto sulle cartelle di lavoro basate su estrazioni.

Puoi usare [Tabjolt](https://github.com/tableau/tabjolt) per eseguire i tuoi benchmark.

#### Chi può farlo

Gli amministratori di Tableau Server monitorano le prestazioni di Tableau Server. Esistono tuttavia considerazioni relative alla rete, all'hardware e all'archiviazione che potrebbero richiedere l'accesso per apportare modifiche alla configurazione di queste risorse. Puoi anche scegliere di collaborare con l'amministratore della rete per apportare modifiche se non hai accesso a queste risorse.

# <span id="page-3690-0"></span>Repository esterno di Tableau Server

Il repository di Tableau Server è un database PostgreSQL in cui vengono archiviati i dati relativi a tutte le interazioni degli utenti, agli aggiornamenti delle estrazioni e altro ancora.

Il repository può essere installato localmente negli stessi nodi di Tableau Server o esternamente:

**Repository locale:** il database PostgreSQL viene installato e distribuito localmente, vale a dire, distribuito insieme a Tableau Server.

**Repository esterno:** il database PostgreSQL viene distribuito esternamente. Il repository esterno può essere installato in Amazon RDS, Google Cloud, Database di Azure o come installazione autonoma.

Per informazioni generali aggiuntive sul repository di Tableau Server, consulta:

- [Database](https://tableau.github.io/tableau-data-dictionary/2019.4/data_dictionary.htm) dei gruppi di lavoro
- [Raccogliere](#page-2379-0) i dati con il repository di Tableau Server

Gli host supportati per il repository esterno sono:

- Amazon RDS a partire dalla versione 2019.3
- Database Azure a partire dalla versione 2020.4
- Istanza autonoma di PostgreSQL a partire dalla versione 2021.2
- Istanza Google Cloud SQL di PostgreSQL a partire dalla versione 2021.4

Questo argomento fornisce una panoramica del repository esterno di Tableau Server.

### Considerazioni sul repository esterno

Sia Amazon RDS che Database Azure offrono maggiore scalabilità, affidabilità, disponibilità elevata e sicurezza integrata per PostgreSQL. Una più stretta integrazione con queste offerte cloud consente di sfruttare questi vantaggi aggiuntivi.

Se stai configurando un'istanza PostgreSQL autonoma, devi configurare e gestire la disponibilità elevata e la scalabilità in base alle esigenze.

#### Piattaforma cloud

Quando utilizzi una piattaforma cloud per ospitare il tuo repository esterno, hai la possibilità di eseguire istanze PostgreSQL su un'infrastruttura ospitata e di gestirle tu stesso o di scegliere l'opzione del servizio completamente gestito.

- <sup>l</sup> **Gestito autonomamente:** configurazione e gestione autonoma delle istanze PostgreSQL nell'infrastruttura ospitata. Ad esempio, se utilizzi AWS come piattaforma cloud, puoi utilizzare istanze EC2 per eseguire, gestire ed eseguire la manutenzione delle istanze PostgreSQL.
- <sup>l</sup> **Completamente gestito:** seleziona un servizio completamente gestito. Ad esempio, se utilizzi AWS come piattaforma cloud, puoi utilizzare l'opzione RDS per ospitare il tuo repository esterno.

Una delle considerazioni chiave quando si effettua una scelta tra gestito autonomamente e completamente gestito è che in un'opzione gestita autonomamente si ottiene il massimo controllo, ma si ha anche la responsabilità di eseguire la manutenzione delle macchine virtuali e di occuparsi di molte attività amministrative del database. Un'opzione completamente gestita semplifica l'installazione, la gestione della configurazione e la manutenzione.

Ecco un elenco più completo degli elementi da considerare al momento di scegliere tra le due opzioni:

- Requisiti di installazione e manutenzione.
- Opzioni per la disponibilità elevata e il ripristino di emergenza
- Funzionalità per le prestazioni, la scalabilità e il monitoraggio
- Manutenzione della sicurezza
- Costi operativi, costi di servizio, costi del personale.

Ecco un esempio di come le due opzioni possono essere confrontate per Azure sul sito Micro-soft: Scegliere l'opzione del server [PostgreSQL](https://docs.microsoft.com/it-it/azure/postgresql/overview-postgres-choose-server-options) più adatta in Azure.

# Requisiti

- La versione di Tableau Server deve essere una delle seguenti:
	- 2019.3 o versione successiva per l'utilizzo con AWS
	- 2020.4 o versione successiva per l'utilizzo con Azure.

Per la versione corretta di PostgreSQL da utilizzare, consulta Azure [Database](https://azure.microsoft.com/en-us/updates/azure-database-for-postgresql-flexible-server-now-in-preview/) for [PostgreSQL](https://azure.microsoft.com/en-us/updates/azure-database-for-postgresql-flexible-server-now-in-preview/) Flexible Server.

- 2021.2 o versioni successive per l'utilizzo con l'istanza PostgreSQL autonoma. Utilizzabile per installazioni locali, macchine virtuali di Azure o AWS EC2.
- 2021.4 o versioni successive per l'utilizzo con Google Cloud, sia per l'istanza PostgreSQL che per una macchina virtuale autonoma PostgreSQL su Google Cloud.
- Tableau Server deve disporre delle chiavi di Advanced Management attivate.
- A seconda di dove prevedi di ospitare il repository esterno, sarà necessario avere familiarità con uno dei seguenti elementi:
	- Configurazione e gestione dei database Amazon RDS.
	- Configurazione e gestione dei database di Azure.
	- Configurazione e gestione dei database PostgreSQL come installazione auto-

noma.

• Configurazione e gestione dell'istanza PostgreSQL su Google Cloud

# Cronologia delle revisioni

È necessario eseguire la versione corretta di PostgreSQL per il repository di Tableau Server autonomo. Nella seguente tabella è indicata la compatibilità delle versioni di Tableau Server.

**Nota:** la versione che offre la massima compatibilità per qualsiasi versione di Tableau Server è quella principale minima o qualsiasi aggiornamento secondario. Ad esempio, se la versione minima compatibile di PostgreSQL è 13.4, la versione massima compatibile è 13.x dove <x> è uguale o superiore a 4.

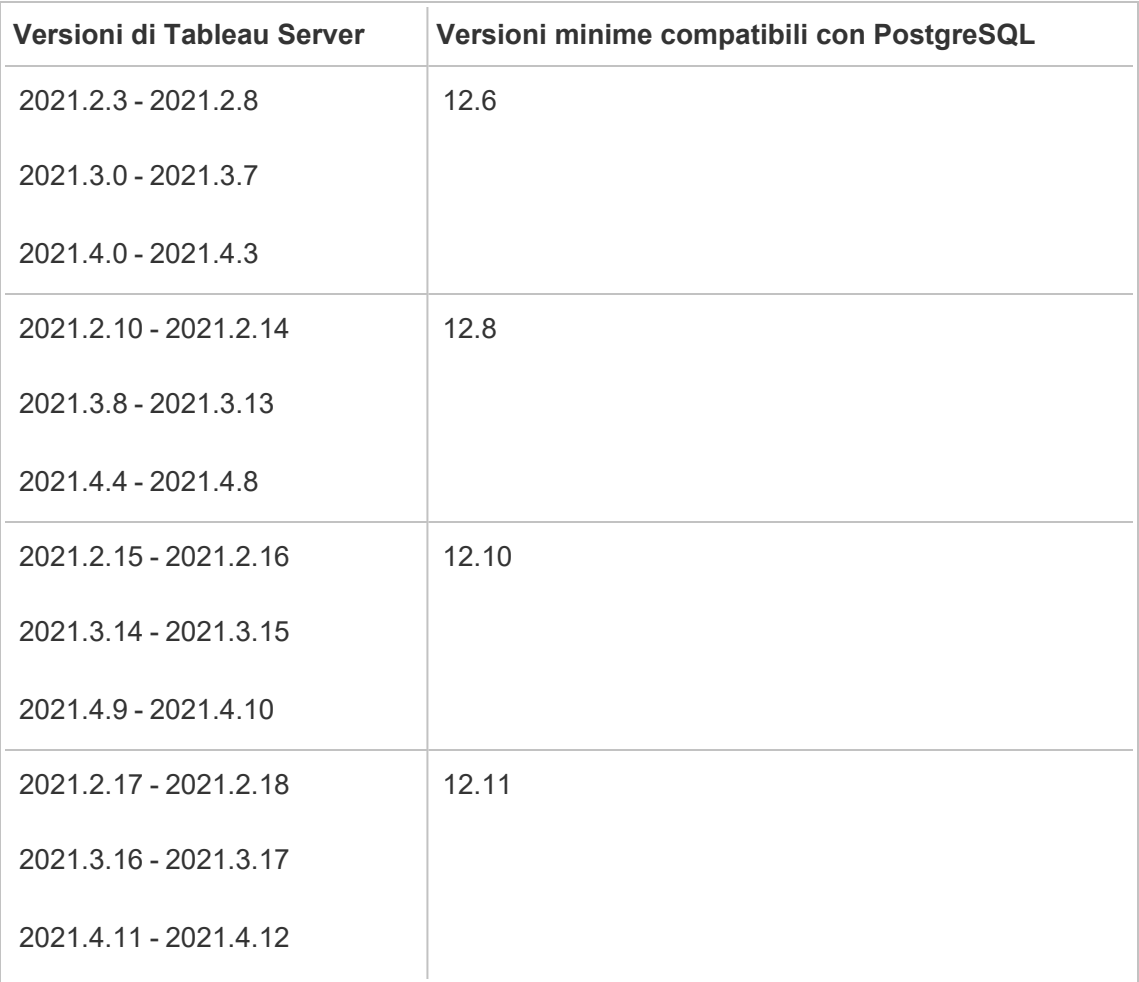

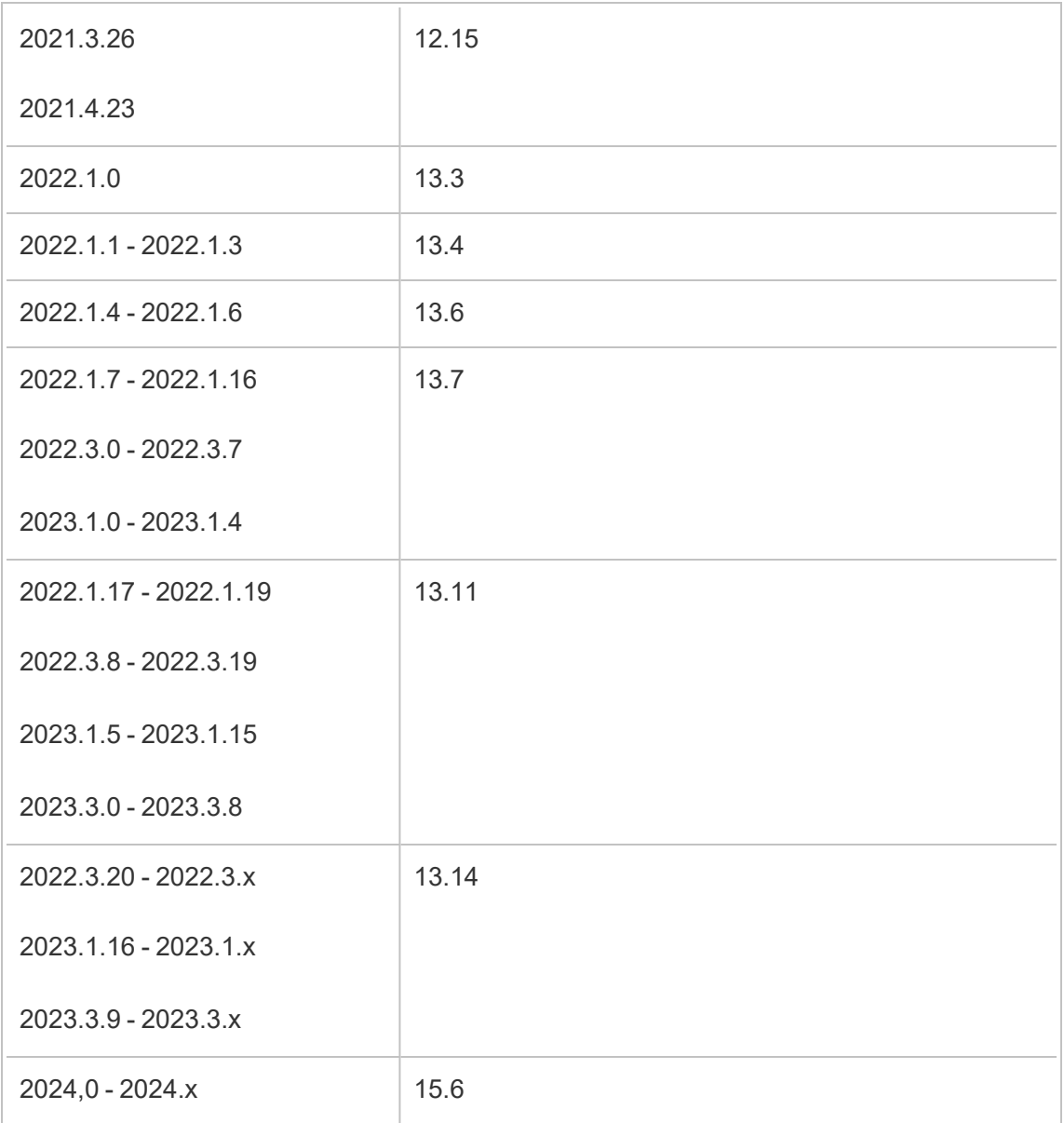

# Topologia

**Il diagramma seguente è una versione riepilogativa della topologia di Tableau Server con un repository esterno.**

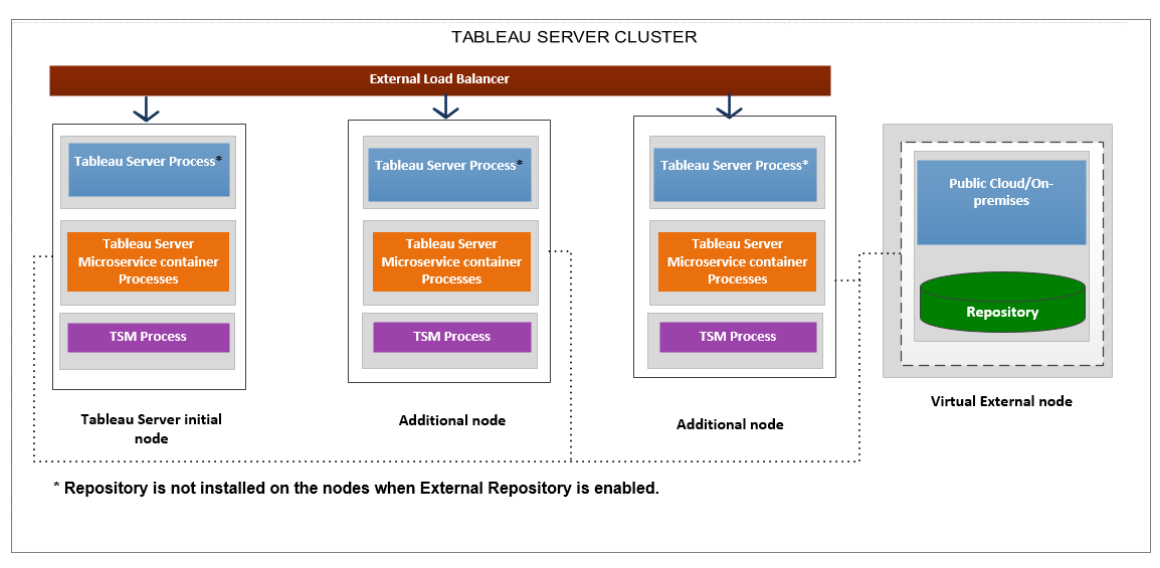

**Il diagramma seguente è una versione dettagliata della topologia di Tableau Server con un repository esterno e mostra tutti i processi installati in ogni nodo.**

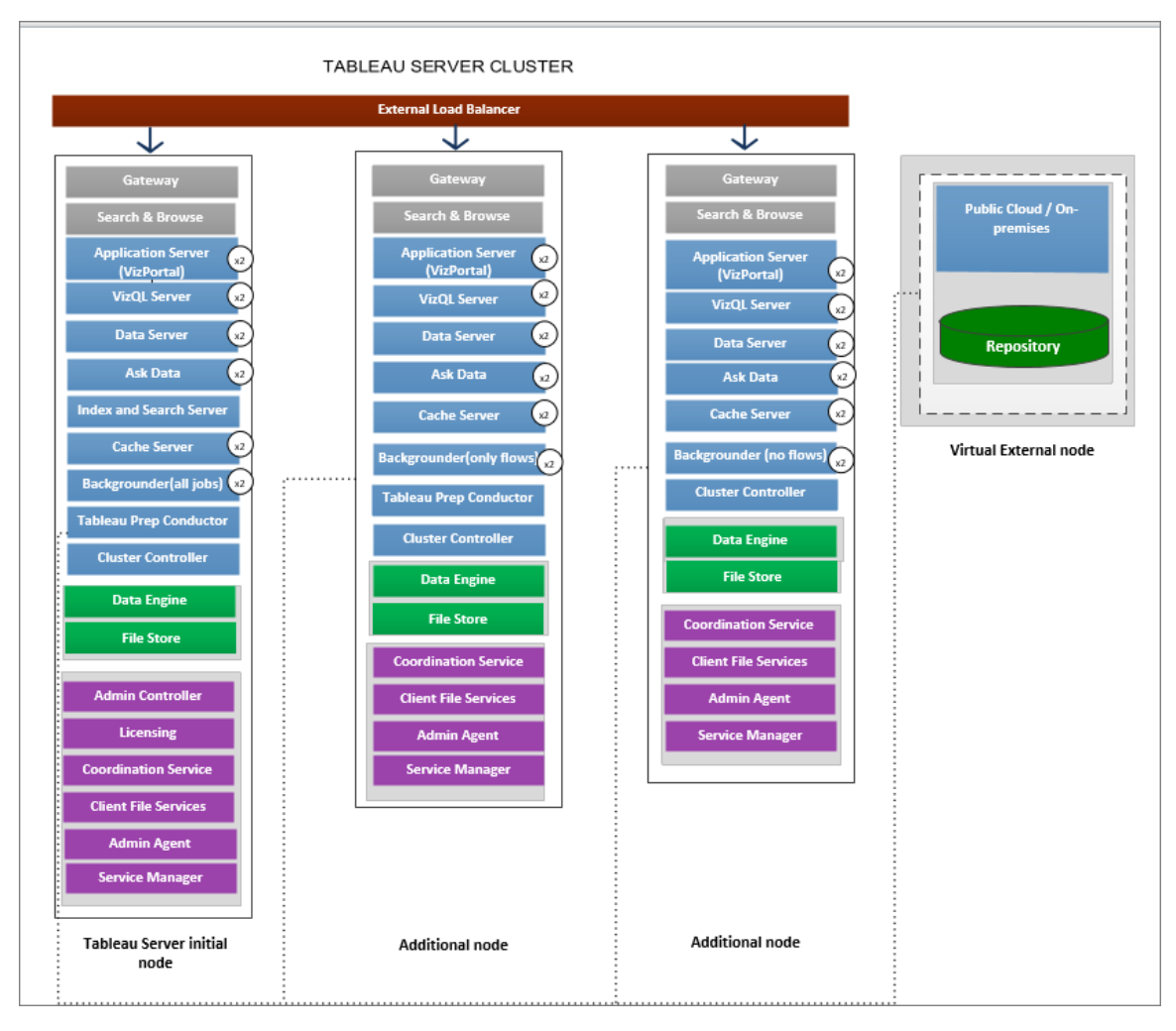

# Gestione del repository esterno

#### Gestione licenze

Per abilitare questa funzionalità, è innanzitutto necessario attivare Advanced Management in Tableau Server. Per maggiori informazioni, consulta [Informazioni](#page-3236-0) su Tableau Advanced Management su [Tableau](#page-3236-0) Server. Se non disponi di Advanced Management o se la licenze è scaduta, si verificherà il seguente comportamento:

• Se tenti di configurare Tableau Server per l'uso di un repository esterno durante l'installazione, visualizzerai un messaggio di errore ma potrai continuare con

l'installazione. Il repository di Tableau Server verrà installato localmente. Per installazioni con server singolo, il repository viene installato sullo stesso computer in cui è presente Tableau Server. Per installazioni multi-nodo, il repository viene installato su uno dei nodi del cluster di Tableau Server.

• Se stai già utilizzando un repository di Tableau Server esterno nell'installazione corrente e la licenza di Advanced Management scade, il server andrà in errore al riavvio. Se non disponi più delle funzionalità di Advanced Management, ma disponi di una licenza valida di Tableau Server, potrai comunque creare un backup. Per ripristinare il funzionamento del server puoi inoltre eseguire la migrazione del repository esterno al repository locale, che non richiede Advanced Management. Per ulteriori informazioni su come eseguire la migrazione da un repository esterno a un repository locale, vedi [Riconfigurare](#page-3727-0) il repository di Tableau Server.

#### Scenari di migrazione supportati

- Spostamento del repository da locale a esterno.
- Spostamento del repository da esterno a locale.

#### Backup e ripristino

#### **Se è configurato solo il repository esterno:**

Il processo di backup e ripristino rimane invariato sia per i repository locali sia per i repository esterni. Prevede la procedura descritta nella sezione [Eseguire](#page-2467-0) il backup dei dati di Tableau [Server.](#page-2467-0)

- <sup>l</sup> I comandi di backup e ripristino funzionano analogamente sia per i repository locali che per quelli esterni. In caso di utilizzo di un repository esterno da parte di Tableau Server, il backup richiede più spazio su disco. Tienilo a mente durante la configurazione.
- Le posizioni predefinite e le altre posizioni supportate per l'archiviazione del file di backup sono le stesse indipendentemente dal fatto che il repository sia locale o esterno.

Ai server Tableau che utilizzano un repository esterno si applicano le seguenti eccezioni:

• Tutti gli account utente personalizzati creati nel repository di Tableau Server esterno saranno inclusi nel ripristino, ma le password no. Le password dovranno essere riconfigurate al termine del ripristino. Gli account utente personalizzati sono account utente del database PostgreSQL, utilizzati da SQL o da altri software client per database al fine di connettersi al database PostgreSQL.

**Nota:** come misura di sicurezza questi account personalizzati saranno disabilitati, ma puoi riconfigurare questa impostazione.

• La configurazione e la topologia non devono essere incluse nel backup. Per ulteriori informazioni su come esportare le impostazioni di topologia e configurazione, consulta Eseguire un backup completo e [ripristinare](#page-2457-0) Tableau Server.

#### **Se sono configurati sia il repository esterno che l'archivio file esterno:**

Se sono configurati sia il repository esterno che l'archivio file esterno per Tableau Server, sono disponibili alcune opzioni. Queste opzioni consentono di sfruttare le funzionalità di backup degli snapshot delle piattaforme cloud che potresti utilizzare per ospitare il repository e l'archivio file esterni. Per maggiori informazioni e istruzioni dettagliate, consulta [Backup](#page-3677-0) e ripristino con [l'archivio](#page-3677-0) file esterno.

#### Connessioni SSL

Hai la possibilità di richiedere o meno le connessioni TLS/SSL da Tableau Server al repository esterno.

Se non è necessario utilizzare connessioni crittografate, devi configurare il repository esterno per consentire le connessioni non crittografate e utilizzare l'opzione --no-ssl quando configuri il repository esterno per Tableau Server. Per maggiori informazioni, consulta tsm [topo](#page-2762-0)logy [external-services](#page-2762-0) repository enable.

Se desideri abilitare o disabilitare SSL in un secondo momento, dopo l'installazione, utilizza tsm security [repository-ssl](#sm%20security%20repository-ssl%20disable) enable o tsm security repository-ssl disable. Questa opzione è disponibile a partire dalla versione 2021.4.

Aggiornamento del certificato SSL

Se come parte di una scadenza pianificata del certificato SSL di RDS, Database Azure, dell'istanza PostgreSQL su Google Cloud o dell'istanza PostgreSQL autonoma, devi aggiornare l'istanza con il nuovo file certificato, è inoltre necessario aggiornare le impostazioni di Tableau Server per utilizzare il nuovo file certificato. A tale scopo, scarica il file più recente, esegui il comando *tsm topology external-services repository replace-host* e fornisci il nuovo file di certificato.

# Considerazioni sulla disponibilità elevata

Tableau Server non gestisce o imposta la disponibilità elevata per il repository esterno.

- <sup>l</sup> **AWS:** Amazon RDS offre funzionalità che possono essere utilizzate per fornire la disponibilità elevata e gestire il failover. Per maggiori informazioni, consulta [Amazon](https://docs.aws.amazon.com/AmazonRDS/latest/UserGuide/Concepts.MultiAZ.html) RDS High [Availability.](https://docs.aws.amazon.com/AmazonRDS/latest/UserGuide/Concepts.MultiAZ.html)
- **Azure:** Azure offre funzionalità che possono essere utilizzate per fornire la disponibilità elevata e gestire il failover. Per maggiori informazioni, consulta Azure [Database](https://docs.microsoft.com/en-us/azure/postgresql/concepts-hyperscale-high-availability) High [Availability](https://docs.microsoft.com/en-us/azure/postgresql/concepts-hyperscale-high-availability).
- **Google Cloud:** Google Cloud offre funzionalità che possono essere utilizzate per fornire la disponibilità elevata e gestire il failover. Per maggiori informazioni, consulta [Goo](https://cloud.google.com/sql/docs/postgres/high-availability)gle Cloud High [Availability](https://cloud.google.com/sql/docs/postgres/high-availability).
- <sup>l</sup> **Istanza autonoma di PostgreSQL:** PostgreSQL offre diverse funzionalità che possono essere utilizzate per fornire la disponibilità elevata e gestire il failover. Per maggiori informazioni, consulta [PostgreSQL High](https://www.postgresql.org/docs/current/high-availability.html) Availability.

# Considerazioni sull'aggiornamento

Questo vale solo se utilizzi la configurazione del repository esterno con Tableau Server.

Se utilizzi un repository esterno, potrebbe essere necessario eseguire ulteriori fasi durante l'aggiornamento:

**Nessun cambio di versione:** se non c'è nessun cambio di versione in PostgreSQL, non sono necessarie azioni speciali.

- <sup>l</sup> **Modifica della versione secondaria:** in caso di modifica della versione secondaria in PostgreSQL, devi aggiornare il repository esterno prima di aggiornare Tableau Server. Nella maggior parte dei casi esistono metodi sul posto per farlo. Il metodo che utilizzi dipende dalla posizione del tuo repository e va oltre lo scopo di questa documentazione.
- <sup>l</sup> **Modifica della versione principale:** in caso di modifica della versione principale di PostgreSQL, devi seguire le fasi descritte in Eseguire [l'upgrade](#page-3731-0) di Tableau Server con repository esterno per una nuova versione principale di [PostgreSQL](#page-3731-0).

Le fasi includono:

- 1. Creazione di una nuova istanza del database PostgreSQL. Per maggiori informazioni, consulta:
	- Creare un'istanza database [PostgreSQL](#page-3702-0) su AWS Relational Database Service [\(RDS\)](#page-3702-0)
	- Creare un'istanza [PostgreSQL](#page-3708-0) del database di Azure in Azure
	- Creare un'istanza di Cloud SQL per [PostgreSQL](https://cloud.google.com/sql/docs/postgres/create-instance) su Google Cloud
	- Creare un database PostgreSQL come [installazione](#page-3717-0) autonoma
- 2. Crea un file di configurazione e scarica il file del certificato SSl per la nuova istanza creata nella fase 1.

Durante l'upgrade, sarà necessario puntare Tableau Server alla nuova istanza utilizzando il file di configurazione. Il processo di upgrade eseguirà la migrazione dei contenuti dal repository esterno corrente alla nuova istanza. Per maggiori dettagli, consulta Eseguire l'upgrade di Tableau Server con [repository](#page-3731-0) esterno per una nuova versione principale di [PostgreSQL](#page-3731-0).

# Monitoraggio dello stato del repository

La pagina di stato di TSM mostra il servizio esterno di Tableau Server come nodo aggiuntivo per l'installazione di Tableau Server.

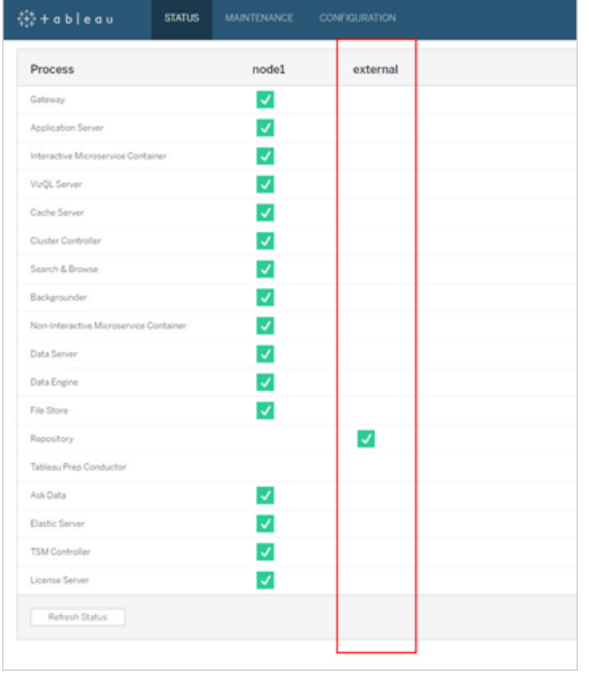

La scheda della topologia indica la presenza di servizi esterni di Tableau Server configurati:

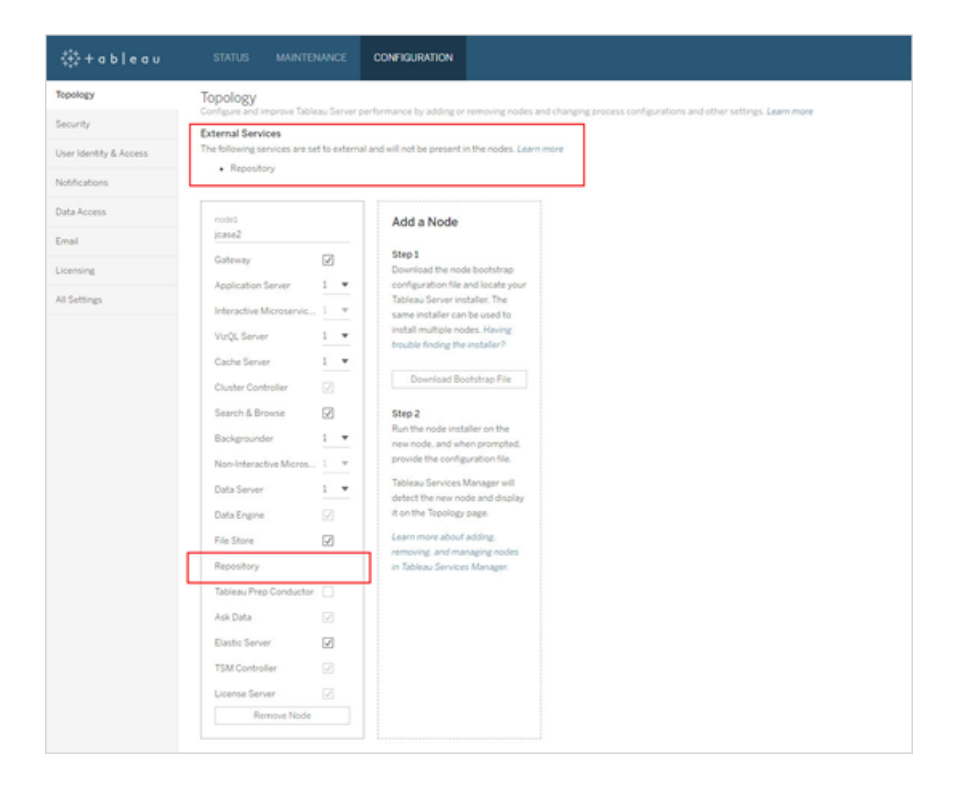

# Recupero dei log

I log di Tableau Server non includeranno i log del repository esterno. Utilizza i seguenti metodi per recuperare i log specifici dell'istanza:

- **AWS:** per informazioni sulla configurazione della registrazione per l'istanza PostgreSQL di Amazon RDS, consulta [PostgreSQL](https://docs.aws.amazon.com/AmazonRDS/latest/UserGuide/USER_LogAccess.Concepts.PostgreSQL.html) Database Log Files.
- <sup>l</sup> **Azure:** per informazioni sulla configurazione della registrazione per l'istanza PostgreSQL di Database Azure, consulta Logs in Azure Database for [PostgreSQL](https://docs.microsoft.com/en-us/azure/postgresql/concepts-server-logs).
- **Google Cloud:** per informazioni su come visualizzare ed eseguire query sui log per l'istanza PostgreSQL, consulta Cloud SQL [logging](https://cloud.google.com/sql/docs/postgres/logging).
- <sup>l</sup> **Istanza autonoma di PostgreSQL:** per informazioni sulla configurazione della registrazione per l'istanza autonoma di PostgreSQL, consulta Error [Reporting](https://www.postgresql.org/docs/12/runtime-config-logging.html) and Logging.

# Fasi successive

- <sup>l</sup> Puoi utilizzare una delle opzioni seguenti per creare un'istanza del database PostgreSQL:
	- Creare un'istanza database [PostgreSQL](#page-3702-0) su AWS Relational Database Service [\(RDS\)](#page-3702-0)
	- Creare un'istanza [PostgreSQL](#page-3708-0) del database di Azure in Azure
	- Creare un'istanza [PostgreSQL](#page-3714-0) su Google Cloud
	- Creare un database PostgreSQL come [installazione](#page-3717-0) autonoma
- Installare Tableau Server con un repository [PostgreSQL](#page-3723-1) esterno
- [Riconfigurare](#page-3727-0) il repository di Tableau Server
	- Migrazione da locale a esterno
	- Migrazione da esterno a locale

# <span id="page-3702-0"></span>Creare un'istanza database PostgreSQL su AWS Relational Database Service (RDS)

A partire dalla versione 2019.3, puoi ospitare il repository esterno nella piattaforma cloud AWS. In questa sezione viene descritto come creare un'istanza del database PostgreSQL AWS RDS da utilizzare come repository esterno di Tableau Server.

Per un elenco completo degli host che puoi utilizzare per il repository esterno, consulta [Repo](#page-3690-0)sitory esterno di [Tableau](#page-3690-0) Server.

#### Requisiti consigliati

<sup>l</sup> Come minimo, utilizza un'istanza con 8 vCPU e 32 GB di RAM. Questa è la dimensione minima consigliata per l'istanza RDS di AWS da utilizzare per il repository esterno di Tableau Server, ma i requisiti esatti variano a seconda delle specifiche esigenze e dello scenario di utilizzo. Per prestazioni ottimali, è consigliabile utilizzare tipi di istanze Amazon RDS ottimizzate per la memoria, con 16 vCPU e 128 GB di RAM.

Puoi iniziare con un tipo di istanza di dimensioni limitate e, se in seguito ti rendi conto che occorre un tipo di istanza più grande, puoi aggiornare l'istanza RDS esistente. Per maggiori informazioni, consulta [Aggiornamento](#page-3737-0) dell'istanza RDS.

La comunicazione sicura tra Tableau Server e l'istanza del database PostgreSQL esterno tramite connessioni SSL **non** è necessaria ma consigliata.

- L'istanza del database PostgreSQL deve essere raggiungibile da tutti i nodi presenti nel cluster di Tableau Server. Uno dei modi per eseguire questa operazione è rendere l'istanza del database PostgreSQL un membro di un gruppo di sicurezza che dispone delle autorizzazioni necessarie per essere accessibile da tutti i nodi del cluster di Tableau Server.
- La versione di PostgreSQL deve corrispondere alla versione utilizzata da Tableau Server quando installato localmente. Tableau Server 2020.4 utilizza PostgreSQL versione 12.
- <sup>l</sup> Tableau genera automaticamente le password per uso interno utilizzate dagli utenti del database interno. Queste password sono lunghe 32 caratteri e sono composte da lettere minuscole e numeri. Non sono accessibili o configurabili da un amministratore. La tua istanza di PostgreSQL esterno potrebbe consentirti di impostare un criterio per le password (a seconda della piattaforma che stai utilizzando). Se specifichi un criterio

che include tipi di caratteri diversi da numeri e lettere minuscole, questo può causare errori durante la configurazione di Tableau Server per l'utilizzo del repository esterno.

Creare un'istanza database PostgreSQL su Amazon RDS

Fase 1. Creare un gruppo di parametri

I parametri PostgreSQL impostati per un'istanza PostgreSQL locale nel file *postgresql.conf* sono mantenuti nel gruppo dei parametri database per la tua istanza database. Quando crei un'istanza database, vengono caricati i parametri del gruppo di parametri database associato.

Dal punto di vista di Tableau Server, la maggior parte dei parametri può essere impostata sui valori predefiniti. Puoi modificare i valori dei parametri in caso di requisiti di prestazioni o registrazione specifici, tuttavia è consigliabile mantenere i seguenti parametri sui valori predefiniti e non modificarli:

- standard conforming strings
- escape\_string warning

È inoltre consigliabile impostare il valore per  $\text{work\_mem}$  almeno su 16384 per evitare problemi di prestazioni.

Per ulteriori informazioni e un elenco completo dei parametri PostgreSQL, consulta [Fun](https://docs.aws.amazon.com/AmazonRDS/latest/UserGuide/Appendix.PostgreSQL.CommonDBATasks.html#Appendix.PostgreSQL.CommonDBATasks.Parameters)zionamento dei parametri di [PostgreSQL](https://docs.aws.amazon.com/AmazonRDS/latest/UserGuide/Appendix.PostgreSQL.CommonDBATasks.html#Appendix.PostgreSQL.CommonDBATasks.Parameters) sul sito di AWS.

Fase 2. Creare un'istanza database PostgreSQL su Amazon RDS

Per creare una nuova istanza database PostgreSQL, segui le istruzioni fornite sul sito [della](https://docs.aws.amazon.com/AmazonRDS/latest/UserGuide/CHAP_GettingStarted.CreatingConnecting.PostgreSQL.html) [documentazione](https://docs.aws.amazon.com/AmazonRDS/latest/UserGuide/CHAP_GettingStarted.CreatingConnecting.PostgreSQL.html) di Amazon.

Di seguito sono riportate le opzioni di configurazione e i valori consigliati per la nuova istanza database PostgreSQL:

#### <sup>l</sup> **Specifiche dell'istanza**

- <sup>l</sup> Utilizza il gruppo di parametri creato nella **fase 1**.
- Utilizza la versione compatibile di PostgreSQL per la versione di Tableau Server in uso. Per un elenco completo delle versioni PostgreSQL compatibili con le versioni di Tableau Server, consulta [Compatibilità](#page-3734-0) dei prodotti.
- Utilizza la classe di istanza database con dimensioni db.m4.2xlarge o superiori.
- Esegui l'allocazione di almeno 100 GB di spazio di archiviazione.
- Tipo di archiviazione e IOPS con provisioning: mantieni invariate le impostazioni predefinite (i requisiti consigliati possono cambiare a seconda del test di carico).

#### **•** Impostazioni

<sup>l</sup> È **necessario** utilizzare **rails** come nome utente master.

# **Questo è un requisito necessario affinché il repository esterno funzioni correttamente con Tableau Server.**

• Scegli una password che soddisfi i requisiti di AWS.

#### <sup>l</sup> **Rete e sicurezza**

• Assicurati che l'istanza RDS sia raggiungibile da tutti i nodi di Tableau Server. Il più delle volte si tratta di creare un gruppo di sicurezza che permette l'accesso dai nodi.

#### <sup>l</sup> **Opzioni del database**

- <sup>l</sup> Non creare un database iniziale. Il nome del database deve essere lasciato vuoto, poiché Tableau Server creerà i database necessari nell'istanza RDS.
- La porta può essere una qualsiasi, ma consigliamo di mantenere invariata l'impostazione predefinita di 5432.
- <sup>l</sup> Imposta il gruppo di parametri database creato nella **fase 1**.
- Lascia disattiva l'autenticazione database IAM.

- **Crittografia** 
	- Puoi scegliere se applicare o meno la crittografia.
- **Backup** 
	- Questa impostazione è per i backup automatici di AWS, non per quelli di Tableau Server. Puoi specificare le impostazioni che soddisfano i requisiti.
- **Monitoraggio** 
	- Puoi specificare le impostazioni in base ai tuoi requisiti.
- <sup>l</sup> **Esportazioni dei log**
	- Puoi specificare le impostazioni in base ai tuoi requisiti.
- **Manutenzione** 
	- Disattiva l'aggiornamento automatico minore della versione. Tableau Server è costruito per utilizzare una versione specifica di PostgreSQL. Ti verrà richiesto di eseguire l'aggiornamento eventualmente necessario durante l'aggiornamento di Tableau Server.

#### <sup>l</sup> **Rimuovere la protezione**

• Puoi specificare le impostazioni in base ai tuoi requisiti.

Fase 3. Ottenere l'endpoint dell'istanza database PostgreSQL

Dopo aver creato l'istanza database PostgreSQL non potrai utilizzarla fino al completamento dell'inizializzazione da parte di AWS, operazione che può richiedere diversi minuti. Una volta pronta l'istanza, ottieni le informazioni sugli endpoint che utilizzerai per configurare Tableau Server per l'utilizzo di questa istanza per il repository di Tableau Server.

Fase 4. Scaricare il file del certificato SSL (.pem)

Le connessioni sicure tra Tableau Server e il repository esterno tramite SSL **non** sono necessarie ma consigliate.

Se desideri configurare connessioni sicure tra Tableau Server e il repository esterno, sarà necessario il file .pem durante la configurazione di Tableau Server per l'utilizzo dell'istanza database esterna per il repository di Tableau Server. Per ulteriori informazioni, consulta [Uti](https://docs.aws.amazon.com/AmazonRDS/latest/UserGuide/CHAP_PostgreSQL.html#PostgreSQL.Concepts.General.SSL)lizzo del protocollo SSL con un'istanza database [PostgreSQL](https://docs.aws.amazon.com/AmazonRDS/latest/UserGuide/CHAP_PostgreSQL.html#PostgreSQL.Concepts.General.SSL).

Se non è necessario utilizzare connessioni sicure tra Tableau Server e il repository esterno, devi configurare l'istanza di RDS in modo da consentire le connessioni non crittografate.

**Importante:** se come parte di una scadenza pianificata del certificato SSL dell'istanza RDS, devi aggiornare l'istanza RDS con il nuovo file di certificato, è inoltre necessario aggiornare le impostazioni di Tableau Server per utilizzare il nuovo file di certificato. A tale scopo, scarica il file più recente, esegui il comando *tsm topology external-services repository replace-host* e fornisci il nuovo file di certificato.

Configurazione della disponibilità elevata per il database PostgreSQL

Tableau Server non gestisce o imposta la disponibilità elevata per il repository esterno. Amazon RDS offre funzionalità che possono essere utilizzate per ottenere la disponibilità elevata, gestire il failover e così via. Per ulteriori informazioni, consulta [Disponibilità](https://docs.aws.amazon.com/AmazonRDS/latest/UserGuide/Concepts.MultiAZ.html) elevata per Amazon [RDS](https://docs.aws.amazon.com/AmazonRDS/latest/UserGuide/Concepts.MultiAZ.html).

Ripristino di emergenza per il database PostgreSQL

In caso di emergenza, potrebbe essere necessario configurare una nuova istanza RDS. Esistono altri scenari che potrebbero richiedere il ripristino in seguito a un problema dell'istanza RDS. Ad esempio, quando si esegue l'upgrade di Tableau Server, potrebbe essere necessario effettuare l'upgrade anche della versione di PostgreSQL nell'istanza RDS. Nel caso in cui l'upgrade di PostgreSQL non riesca, potrebbe essere necessario utilizzare una nuova istanza RDS. In tali scenari, per configurare Tableau Server per l'uso della nuova istanza RDS, utilizza la procedura seguente:

1. **Ripristina lo snapshot in una nuova istanza RDS.** AWS non supporta il ripristino di uno snapshot in un'istanza RDS esistente. Per maggiori informazioni sul backup e il ripristino degli snapshot RDS, consulta [Amazon](https://aws.amazon.com/rds/details/backup/) RDS Backup and Restore.
- 2. **Creare un nuovo file di impostazioni JSON** contenente le informazioni di connessione per la nuova istanza RDS. Per maggiori informazioni sulla creazione di un file di impostazioni JSON, consulta la sezione **Fase 1** in [Installare](#page-3723-0) Tableau Server con un repository [PostgreSQL](#page-3723-0) esterno.
- 3. **Utilizza il comando tsm topology external-services repository replace-host** per puntare Tableau Server alla nuova istanza RDS.

Per maggiori informazioni sul comando tsm topology external-services repository replace-host, consulta tsm [topology.](#page-2756-0)

## Chi può farlo

Solo gli amministratori di Tableau Server possono configurare Tableau Server per l'utilizzo del repository esterno. Per creare un'istanza RDS, è inoltre necessario un account AWS.

## Fasi successive

Per le nuove installazioni: Installare Tableau Server con un repository [PostgreSQL](#page-3723-0) esterno

Se desideri configurare il tuo sistema Tableau Server esistente per l'utilizzo di un repository esterno, consulta [Riconfigurare](#page-3727-0) il repository di Tableau Server.

## <span id="page-3708-0"></span>Creare un'istanza PostgreSQL del database di Azure in Azure

A partire dalla versione 2020.4, puoi ospitare il repository esterno nella piattaforma cloud di Azure. In questa sezione viene descritto come creare un database di Azure per un'istanza PostgreSQL da utilizzare come repository esterno di Tableau Server.

Requisiti consigliati

 $\cdot$  È consigliabile utilizzare un server con 8 vCore, memoria ottimizzata e 50 GB di spazio di archiviazione per il repository esterno di Tableau Server, ma i requisiti esatti variano in base alle esigenze e all'utilizzo. Se disponi già di Tableau Server, esamina l'utilizzo del repository esistente per determinare le esigenze di archiviazione.

Puoi anche ridimensionare le risorse se scopri che ne occorrono di più. Per maggiori informazioni, consulta Scaling your [PostgreSQL](https://docs.microsoft.com/en-us/azure/postgresql/concepts-pricing-tiers#scale-resources) Azure Database resources.

<sup>l</sup> È consigliabile, ma non obbligatorio, configurare comunicazioni sicure tra Tableau Server e l'istanza esterna del database PostgreSQL con il protocollo SSL.

Se non vuoi utilizzare connessioni sicure tra Tableau Server e il repository esterno, devi configurare Database di Azure in modo da consentire le connessioni non crittografate.

- L'istanza del database PostgreSQL deve essere raggiungibile da tutti i nodi presenti nel cluster di Tableau Server. L'istanza del database deve essere configurata per consentire connessioni da tutti i nodi di Tableau Server. Esistono due modi per eseguire questa configurazione:
	- Questo è il modo più sicuro: configurare il database di Azure per l'istanza PostgreSQL in modo da consentire l'accesso privato solo tramite l'endpoint del servizio di rete virtuale. Per maggiori informazioni, consulta Use Virtual [Network](https://docs.microsoft.com/en-us/azure/postgresql/concepts-data-access-and-security-vnet) service endpoints and rules for Azure Database for [PostgreSQL](https://docs.microsoft.com/en-us/azure/postgresql/concepts-data-access-and-security-vnet) e [Create](https://docs.microsoft.com/en-us/azure/postgresql/howto-manage-vnet-using-portal) and Manage VNet service [endpoints.](https://docs.microsoft.com/en-us/azure/postgresql/howto-manage-vnet-using-portal)

È inoltre possibile consultare l'argomento di [panoramica](https://docs.microsoft.com/it-it/azure/virtual-network/virtual-networks-overview) sulle reti virtuali di Azure.

- In alternativa, il database di Azure per PostgreSQL può essere configurato in modo da consentire connessioni da un intervallo di indirizzi IP pubblici. Questo metodo espone l'endpoint del database di Azure all'accesso pubblico su Internet.
- <sup>l</sup> Quando si configura l'istanza del database di Azure, è consigliabile utilizzare **postgres** come nome utente dell'amministratore. Se scegli di utilizzare un nome utente diverso, assicurati che non inizi con **pg** o **azure**. Il nome utente inoltre non può essere **rails**, **tblwgadmin**, **tableau**, **readonly** o **tbladminviews**.

- La versione di PostgreSQL deve corrispondere alla versione utilizzata da Tableau Server quando installato localmente. Tableau Server 2020.4 utilizza PostgreSQL versione 12.
- <sup>l</sup> Tableau genera automaticamente le password per uso interno utilizzate dagli utenti del database interno. Queste password sono lunghe 32 caratteri e sono composte da lettere minuscole e numeri. Non sono accessibili o configurabili da un amministratore. La tua istanza di PostgreSQL esterno potrebbe consentirti di impostare un criterio per le password (a seconda della piattaforma che stai utilizzando). Se specifichi un criterio che include tipi di caratteri diversi da numeri e lettere minuscole, questo può causare errori durante la configurazione di Tableau Server per l'utilizzo del repository esterno.

Creare un'istanza del database PostgreSQL in Azure

Fase 1. Creare una subnet delegata per il database di Azure per l'istanza PostgreSQL

Questo passaggio è un prerequisito per la configurazione dell'accesso privato per l'opzione di rete durante la creazione dell'istanza. La configurazione dell'accesso privato al database è essenziale per le comunicazioni sicure. Ciò consente alle macchine virtuali create in qualsiasi punto della rete virtuale di connettersi all'istanza del database, ma nessuna al di fuori della rete virtuale è in grado di farlo.

Nella stessa rete virtuale in cui è attualmente ospitato Tableau Server crea una nuova subnet delegata per l'istanza del database di Azure. Per maggiori informazioni sulla configurazione dell'accesso privato, consulta Networking Options for Azure Database for [PostgreSQL](https://docs.microsoft.com/en-us/azure/postgresql/flexible-server/concepts-networking#private-access-vnet-integration) - Flexible [Server](https://docs.microsoft.com/en-us/azure/postgresql/flexible-server/concepts-networking#private-access-vnet-integration) sul sito Web di Azure.

Fase 2. Creare un database di Azure per l'istanza PostgreSQL

Per creare una nuova istanza del database di Azure per PostgreSQL, segui le istruzioni fornite sul sito della [documentazione](https://docs.microsoft.com/en-us/azure/postgresql/flexible-server/quickstart-create-server-portal) di Azure.

Di seguito sono riportate le opzioni di configurazione e i valori consigliati per la nuova istanza database PostgreSQL:

## <sup>l</sup> **Dettagli del server**

- Specifica Nessuno come origine dati per creare un nuovo server.
- <sup>l</sup> Per il nome utente dell'amministratore, è consigliabile utilizzare **postgres**. Se scegli di utilizzare un nome utente diverso, assicurati che non inizi con **pg** o **azure**. Il nome utente inoltre non può essere **rails**, **tblwgadmin**, **tableau**, **readonly** o **tbladminviews**.
- Scegli una password che soddisfi i requisiti di Azure.
- Utilizza la versione compatibile di PostgreSQL per la versione di Tableau Server in uso. Per un elenco completo delle versioni PostgreSQL compatibili con le versioni di Tableau Server, consulta [Compatibilità](#page-3734-0) dei prodotti.
- Esegui l'allocazione di almeno 512 GB di spazio di archiviazione.

## <sup>l</sup> **Calcolo e archiviazione**

- Utilizza almeno Server flessibile con livello computer Utilizzo generico e dimensioni di calcolo Standard\_D8s\_v3 (8 vCore, 32 GB di RAM).
- <sup>l</sup> **Opzioni di rete**
	- Seleziona Accesso privato (rete virtuale). Questo garantisce comunicazioni private e sicure per il database.

## <sup>l</sup> **Alta disponibilità**

- Abilita l'opzione per la disponibilità elevata in base alle esigenze.
- **Backup** 
	- Imposta il periodo di conservazione in base alle esigenze. Questa impostazione è per i backup automatici di Azure, non per quelli di Tableau Server. Puoi specificare le impostazioni che soddisfano i requisiti.

## Fase 3. Configurare una regola firewall a livello di server

Una volta creato il database, configura una regola firewall a livello di server per consentire l'accesso ai nodi di Tableau Server.

Assicurati che l'istanza del database sia raggiungibile da tutti i nodi di Tableau Server utilizzando la subnet dedicata descritta nel passaggio 1.

Fase 4. Configurare il database di Azure per l'istanza PostgreSQL

Dal punto di vista di Tableau Server, la maggior parte dei valori dei parametri per l'istanza può essere impostata sui valori predefiniti. Puoi modificare i valori dei parametri in caso di requisiti di prestazioni o registrazione specifici, tuttavia è consigliabile mantenere i seguenti parametri sui valori predefiniti e non modificarli:

- standard conforming strings
- escape string warning

È inoltre consigliabile impostare il valore per  $work$  mem almeno su 16384 per evitare problemi di prestazioni.

Per informazioni su come configurare i parametri del server, consulta la [documentazione](https://docs.microsoft.com/en-us/azure/postgresql/howto-configure-server-parameters-using-portal#viewing-and-editing-parameters) di [Azure.](https://docs.microsoft.com/en-us/azure/postgresql/howto-configure-server-parameters-using-portal#viewing-and-editing-parameters)

Fase 5. Ottenere l'endpoint dell'istanza database PostgreSQL

Una volta pronta l'istanza, ottieni le informazioni sugli endpoint che utilizzerai per configurare Tableau Server all'uso di questa istanza per il repository di Tableau Server.

Fase 6. Scaricare il file del certificato SSL

Le comunicazioni sicure tra Tableau Server e il repository esterno tramite SSL **non** sono necessarie ma consigliate.

Se desideri configurare le connessioni sicure tra Tableau Server e il repository esterno, scarica il file del certificato. Il file del certificato sarà necessario durante la configurazione di Tableau Server per l'utilizzo di questo repository esterno. Per maggiori informazioni, consulta Configure TLS connectivity for Azure Database for [PostgreSQL](https://docs.microsoft.com/en-us/azure/postgresql/concepts-ssl-connection-security).

Se non è necessario utilizzare connessioni sicure tra Tableau Server e il repository esterno, configura l'istanza di Database di Azure in modo da consentire le connessioni non crittografate.

Configurazione della disponibilità elevata per il database PostgreSQL

Tableau Server non gestisce o imposta la disponibilità elevata per il repository esterno. Azure offre funzionalità che possono essere utilizzate per fornire la disponibilità elevata. Per maggiori informazioni, consulta Azure Database High [Availability.](https://docs.microsoft.com/en-us/azure/postgresql/concepts-hyperscale-high-availability)

Ripristino di emergenza per il database PostgreSQL

In caso di emergenza, potrebbe essere necessario configurare una nuova istanza del database di Azure per PostgreSQL. Esistono altri scenari che potrebbero richiedere il ripristino in seguito a un problema dell'istanza del database. In tali scenari, per configurare Tableau Server per l'uso della nuova istanza del database di Azure, utilizza la procedura seguente:

- 1. **Ripristina il backup in una nuova istanza del database di Azure.** Nel database di Azure per PostgreSQL l'esecuzione di un ripristino crea un nuovo server dai backup del server originale. Per maggiori informazioni sul backup e il ripristino del database di Azure per PostgreSQL, consulta Azure Database for [PostgreSQL](https://docs.microsoft.com/en-us/azure/postgresql/concepts-backup) Backup and [Restore.](https://docs.microsoft.com/en-us/azure/postgresql/concepts-backup)
- 2. **Crea un nuovo file di impostazioni JSON** contenente le informazioni di connessione per la nuova istanza del database di Azure per PostgreSQL. Per maggiori informazioni sulla creazione di un file di impostazioni JSON, consulta la sezione **Fase 1** in Installare Tableau Server con un repository [PostgreSQL](#page-3723-0) esterno.
- 3. **Utilizza il comando tsm topology external-services repository replace-host** per puntare Tableau Server alla nuova istanza del database di Azure per PostgreSQL.

Per maggiori informazioni sul comando tsm topology external-services repository replace-host, consulta tsm [topology](#page-2756-0).

Chi può farlo

Solo gli amministratori di Tableau Server possono configurare Tableau Server per l'utilizzo del repository esterno. Per creare il database di Azure, è inoltre necessario un account Azure.

Fasi successive

Per le nuove installazioni: Installare Tableau Server con un repository [PostgreSQL](#page-3723-0) esterno

Se desideri configurare il tuo sistema Tableau Server esistente per l'utilizzo di un repository esterno, consulta [Riconfigurare](#page-3727-0) il repository di Tableau Server.

## <span id="page-3714-0"></span>Creare un'istanza PostgreSQL su Google Cloud

A partire dalla versione 2021.4, puoi ospitare il repository esterno di Tableau Server nella piattaforma Google Cloud. In questa sezione viene descritto come creare un'istanza PostgreSQL in Google Cloud da utilizzare come repository esterno di Tableau Server.

Per un elenco completo degli host che puoi utilizzare per il repository esterno, consulta [Repo](#page-3690-0)sitory esterno di [Tableau](#page-3690-0) Server.

Requisiti consigliati

- Come minimo, utilizza un tipo di computer a memoria elevata con 8 vCPU e 32 GB di RAM. Questa è la dimensione minima consigliata per l'istanza PostgreSQL da utilizzare per il repository esterno di Tableau Server, ma i requisiti esatti variano a seconda delle specifiche esigenze e dello scenario di utilizzo. È consigliabile un tipo di istanza a memoria elevata con 16 vCPU e 128 GB di RAM per buone prestazioni nella maggior parte degli scenari.
- La comunicazione sicura tra Tableau Server e l'istanza del database PostgreSQL esterno tramite connessioni SSL non è necessaria ma consigliata.
- L'istanza PostgreSQL deve essere raggiungibile da tutti i nodi presenti nel cluster di Tableau Server. Uno dei modi per eseguire questa operazione è rendere l'istanza PostgreSQL un membro di un gruppo di sicurezza che dispone delle autorizzazioni

necessarie per essere accessibile da tutti i nodi del cluster Tableau Server.

- La versione di PostgreSQL deve essere una versione supportata. Per maggiori informazioni, consulta [Compatibilità](#page-3734-0) dei prodotti per informazioni sulla versione supportata.
- <sup>l</sup> Tableau genera automaticamente le password per uso interno utilizzate dagli utenti del database interno. Queste password sono lunghe 32 caratteri e sono composte da lettere minuscole e numeri. Non sono accessibili o configurabili da un amministratore. La tua istanza di PostgreSQL esterno potrebbe consentirti di impostare un criterio per le password (a seconda della piattaforma che stai utilizzando). Se specifichi un criterio che include tipi di caratteri diversi da numeri e lettere minuscole, questo può causare errori durante la configurazione di Tableau Server per l'utilizzo del repository esterno.

Creare un'istanza di database PostgreSQL su Google Cloud

Fase 1. Creare una nuova istanza PostgreSQL

Crea un'istanza PostgreSQL utilizzando le indicazioni fornite sul sito Web di Google, [qui](https://cloud.google.com/sql/docs/postgres/create-instance).

È consigliabile utilizzare un tipo di macchina a memoria elevata, con 16 vCPU e 128 GB di RAM.

Fase 2. Configurare i flag del database per l'istanza PostgreSQL

Dal punto di vista di Tableau Server, la maggior parte dei valori dei parametri per l'istanza può essere impostata sui valori predefiniti. Puoi modificare i valori dei parametri in caso di requisiti di prestazioni o registrazione specifici, tuttavia è consigliabile mantenere i seguenti parametri sui valori predefiniti e non modificarli:

- standard conforming strings
- escape string warning

È inoltre consigliabile impostare il valore per work mem almeno su 16384 per evitare problemi di prestazioni.

Per maggiori informazioni sui flag del database, consulta questo [argomento](https://www.google.com/url?q=https://cloud.google.com/sql/docs/postgres/flags&sa=D&source=docs&ust=1635271250753000&usg=AOvVaw1dZNOfdZ1CEnSfup_wasnb) sul sito Web di Google.

Fase 3. Ottenere l'endpoint dell'istanza database PostgreSQL

Una volta pronta l'istanza, ottieni le informazioni sugli endpoint che utilizzerai per configurare Tableau Server per l'utilizzo di questa istanza per il repository di Tableau Server.

Fase 4. Scaricare il file del certificato SSL

Le comunicazioni sicure tra Tableau Server e il repository esterno tramite SSL non sono necessarie ma consigliate.

Per configurare connessioni sicure tra Tableau Server e il repository esterno, devi utilizzare il file del certificato durante la configurazione di Tableau Server per l'utilizzo di questo repository esterno. Per maggiori informazioni, consulta [Configuring](https://www.google.com/url?q=https://cloud.google.com/sql/docs/postgres/configure-ssl-instance&sa=D&source=docs&ust=1635271250769000&usg=AOvVaw3YRZJ0JQdXSkhNjdOxhuww) SSL/TLS certificates sul sito Web di Google.

Configurazione della disponibilità elevata per il database PostgreSQL

Tableau Server non gestisce o imposta la disponibilità elevata per il repository esterno. Google Cloud offre funzionalità che possono essere utilizzate per fornire la disponibilità elevata. Per maggiori informazioni, consulta Enable High [Availability](https://cloud.google.com/sql/docs/postgres/configure-ha) on an Instance sul sito Web di Google.

Ripristino di emergenza per il database PostgreSQL

In caso di emergenza, potrebbe essere necessario configurare un nuovo database PostgreSQL per l'istanza PostgreSQL. Esistono altri scenari che potrebbero richiedere il ripristino in seguito a un problema dell'istanza del database. In tali scenari, per configurare Tableau Server per l'uso della nuova istanza PostgreSQL, procedi come segue:

1. **Ripristina il backup su una nuova istanza PostgreSQL.** Nella piattaforma Google Cloud puoi scegliere di eseguire il ripristino nella stessa istanza o creare una nuova istanza. Per maggiori informazioni, consulta [Restoring](https://cloud.google.com/sql/docs/postgres/backup-recovery/restoring) an instance sul sito Web di Google.

È consigliabile creare una nuova istanza ed eseguire la procedura seguente per il ripristino.

- 2. Se si tratta di una nuova istanza, **crea un nuovo file di impostazioni JSON** contenente le informazioni di connessione per la nuova istanza del database di Azure per PostgreSQL. Per maggiori informazioni sulla creazione di un file di impostazioni JSON, consulta la sezione **Fase 1** in Installare Tableau Server con un repository [PostgreSQL](#page-3723-0) [esterno.](#page-3723-0)
- 3. **Utilizza il comando tsm topology external-services repository replace-host** per puntare Tableau Server alla nuova istanza del database di Azure per PostgreSQL.

Per maggiori informazioni sul comando tsm topology external-services repository replace-host, consulta tsm [topology](#page-2756-0).

### Chi può farlo

Solo gli amministratori di Tableau Server possono configurare Tableau Server per l'utilizzo del repository esterno. Per creare l'istanza del database PostgreSQL, è inoltre necessario un account Google Cloud.

#### Fasi successive

Per le nuove installazioni: Installare Tableau Server con un repository [PostgreSQL](#page-3723-0) esterno

<span id="page-3717-0"></span>Se desideri configurare il tuo sistema Tableau Server esistente per l'utilizzo di un repository esterno, consulta [Riconfigurare](#page-3727-0) il repository di Tableau Server.

## Creare un database PostgreSQL come installazione autonoma

A partire dalla versione 2021.2, puoi ospitare il repository di Tableau Server separatamente come installazione autonoma. Si tratta di una soluzione diversa dall'utilizzo di un servizio cloud gestito come AWS RDS o Database Azure. Questa configurazione può essere eseguita in locale, in AWS EC2 o in una macchina virtuale di Azure. Un'installazione di questo tipo del repository di Tableau Server verrà denominata Repository esterno autonomo.

Per un elenco completo degli host che puoi utilizzare per il repository esterno, consulta [Repo](#page-3690-0)sitory esterno di [Tableau](#page-3690-0) Server.

Questo argomento fornisce indicazioni sui requisiti e sulle configurazioni necessarie per consentire a Tableau Server di connettersi a un'installazione PostgreSQL e utilizzarla come repository esterno di Tableau Server. In questo argomento non vengono fornite istruzioni dettagliate su come installare PostgreSQL. Per tali informazioni, è consigliabile seguire la [documentazione](https://www.postgresql.org/docs/) sul sito di PostgreSQL.

## Requisiti consigliati

- <sup>l</sup> **Raccomandazioni per l'hardware:** CPU e spazio di archiviazione dipendono dalle tue esigenze. Per le installazioni più piccole, dovresti avere almeno 50 GB di spazio su disco e un sistema a quattro processori (o 4 core virtuali) con 32 GB di RAM. Consulta le indicazioni in questo [argomento](#backup-and-restore-processes) per calcolare i requisiti di spazio su disco per il backup e il ripristino. La raccomandazione generale è di iniziare con più risorse hardware ed eseguire il ridimensionamento dopo il monitoraggio.
- **Rete:** l'istanza del database PostgreSQL deve essere raggiungibile da tutti i nodi presenti nel cluster Tableau Server. Uno dei modi per eseguire questa operazione è rendere l'istanza del database PostgreSQL un membro di un gruppo di sicurezza che dispone delle autorizzazioni necessarie per essere accessibile da tutti i nodi del cluster Tableau Server.
- <sup>l</sup> **Compatibilità della versione:** la versione di PostgreSQL deve corrispondere alla versione del repository di Tableau Server quando installato localmente. Per maggiori informazioni sulla compatibilità, consulta [Compatibilità](#page-3734-0) dei prodotti.
- **Sicurezza:** le connessioni sicure tra Tableau Server e il repository esterno tramite SSL **non** sono necessarie ma consigliate.

Se non desideri configurare connessioni sicure tra Tableau Server e il repository esterno, devi configurare il database PostgreSQL autonomo in modo da consentire le connessioni non crittografate.

Creare un'istanza autonoma del database PostgreSQL

Fase 1. Installare e inizializzare PostgreSQL

- 1. Utilizza la [documentazione](https://www.postgresql.org/docs/) di PostgreSQL per installare l'istanza del database PostgreSQL che opera come repository esterno per Tableau Server. Potresti voler configurare un cluster di database PostgreSQL per soddisfare eventuali requisiti di disponibilità elevata.
- 2. Installa il pacchetto contrib che include l'estensione uuid-ossp. Questo modulo viene utilizzato per generare gli UUID utilizzati da Tableau Server per le chiavi nel database.
- 3. Inizializza l'istanza di PostgreSQL.

Fase 1. Configurare l'istanza PostgreSQL

Utilizzerai due file di configurazione per configurare l'istanza PostgreSQL:

- pg hba: file di configurazione per l'autenticazione basata su host.
- postgresql.conf: file di configurazione generale del server.

Per impostazione predefinita, questi file si trovano qui:

/var/lib/pgsql/12/data (Questo potrebbe essere diverso a seconda della distribuzione)

## Impostazioni dell'utente con privilegi avanzati

Scegli un nome utente che soddisfi i requisiti. È consigliabile utilizzare **postgres** come nome utente dell'amministratore. Se scegli di utilizzare un nome utente diverso, assicurati che non inizi con **pg**. Il nome utente inoltre non può essere **rails**, **tblwgadmin**, **tableau**, **readonly** o **tbladminviews**.

**Questo è un requisito necessario affinché il repository esterno funzioni correttamente con Tableau Server.**

## Rete e sicurezza

Assicurati che l'istanza del database sia raggiungibile da tutti i nodi di Tableau Server. Il più delle volte si tratta di creare un gruppo di sicurezza che permette l'accesso dai nodi.

## Opzioni del database

La porta può essere una qualsiasi, ma consigliamo di mantenere invariata l'impostazione predefinita di 5432.

## Aggiornare i parametri

Dal punto di vista di Tableau Server, la maggior parte dei valori dei parametri per l'istanza può essere impostata sui valori predefiniti. Puoi modificare i valori dei parametri in caso di requisiti di prestazioni o registrazione specifici, tuttavia è consigliabile mantenere i seguenti parametri sui valori predefiniti e non modificarli:

- standard conforming strings
- escape string warning

È inoltre consigliabile impostare il valore per  $work$  mem almeno su 16384 per evitare problemi di prestazioni.

## Configurare le connessioni remote

Utilizza la seguente procedura per aggiornare i file di configurazione:

1. Per impostazione predefinita, la configurazione in postgresql.conf è impostata in modo da restare in ascolto solo delle connessioni locali. Abilita le connessioni remote apportando le seguenti modifiche nella sezione delle connessioni e dell'autenticazione del file postgresql.conf:

Aggiungi questa riga per consentire le connessioni remote:

listen\_addresses = '\*'

2. Riavvia l'istanza PostgreSQL.

<span id="page-3721-0"></span>Configurare SSL

Le connessioni sicure tra Tableau Server e il repository esterno **non** sono necessarie ma consigliate.

Per configurare le connessioni crittografate tra Tableau Server e il repository esterno, segui le indicazioni e le procedure dettagliate descritte di seguito:

Quando configuri Tableau Server per l'utilizzo dell'istanza autonoma del database PostgreSQL, dovrai fornire un'Autorità di certificazione (CA) radice attendibile che viene utilizzata per verificare la connessione al server. Idealmente, il certificato del server dell'istanza autonoma di PostgreSQL dovrebbe specificare un nome host risolvibile in modo da consentire a Tableau Server di utilizzare sslmode, **verify-full**. Questa modalità verifica che il certificato del server PostgreSQL sia stato firmato da una CA attendibile e che il nome host nel certificato del server PostgreSQL corrisponda al nome host utilizzato per la connessione all'istanza PostgreSQL. Tuttavia, se ciò non è possibile, sslmode, **verify-ca** verificherà semplicemente che il certificato del server Postgres sia stato firmato da una CA attendibile.

La procedura seguente fornisce i passaggi generali per generare un certificato CA radice sul server PostgreSQL. Per informazioni più dettagliate, consulta la [documentazione](https://www.postgresql.org/docs/12/ssl-tcp.html) relativa a [SSL](https://www.postgresql.org/docs/12/ssl-tcp.html) sul sito Web di PostgreSQL (il collegamento punta alla versione 12):

- 1. Genera la chiave dell'Autorità di certificazione (CA) radice di firma.
- 2. Crea il certificato CA radice.
- 3. Crea il certificato e la relativa chiave (ad esempio, server.csr e server.key) per il server PostgreSQL. Il nome del soggetto per il certificato deve corrispondere al nome DNS del server PostgreSQL. Il nome del soggetto è impostato con l'opzione -subj nel formato "/CN=<private DNS name>".
- 4. Firma il nuovo certificato con il certificato CA che hai creato nella fase 2.
- 5. Copia i file crt e key nella directory dei dati (/pgsql/<version>/data).

6. Il file  $pg$  hba.conf controlla le connessioni al database. Aggiungi la seguente riga per consentire le connessioni remote. Ad esempio:

host all all 10.0.0.0/8 md5

7. Per abilitare SSL, aggiungi o aggiorna il file postgresgl.conf con:

ssl = on

Per limitare le connessioni solo a SSL, usa *hostssl* invece di *host*.

Disponibilità elevata e ripristino di emergenza

Tableau Server non gestisce o imposta la disponibilità elevata per il repository esterno. Il database PostgreSQL supporta diverse soluzioni a tale scopo, tra cui la replica e il log shipping. Per maggiori informazioni, consulta la [documentazione](https://www.postgresql.org/docs/current/high-availability.html) relativa alla disponibilità elevata sul sito Web di PostgreSQL.

In caso di emergenza, se devi configurare una nuova istanza PostgreSQL, assicurati di seguire questi passaggi per configurare Tableau Server per l'utilizzo della nuova istanza.

- 1. **Creare un nuovo file di impostazioni JSON** contenente le informazioni di connessione per la nuova istanza RDS. Per maggiori informazioni sulla creazione di un file di impostazioni JSON, consulta la sezione **Fase 1** in [Installare](#page-3723-0) Tableau Server con un repository [PostgreSQL](#page-3723-0) esterno.
- 2. **Utilizza il comando tsm topology external-services repository replace-host** per puntare Tableau Server alla nuova istanza PostgreSQL.

Per maggiori informazioni sul comando tsm topology external-services repository replace-host, consulta tsm [topology.](#page-2756-0)

#### Chi può farlo

Solo gli amministratori di Tableau Server possono configurare Tableau Server per l'utilizzo del repository esterno. Se utilizzi AWS EC2 o una macchina virtuale di Azure per configurare un repository esterno autonomo, devi disporre degli account per accedere a queste piattaforme.

## <span id="page-3723-0"></span>Installare Tableau Server con un repository PostgreSQL esterno

In questa sezione viene descritto come installare e configurare Tableau Server per l'uso di un servizio esterno per il repository di Tableau Server.

Prima dell'installazione

- Advanced Management deve essere attivato su Tableau Server. Per maggiori informazioni su Advanced Management, consulta [Informazioni](#page-3236-0) su Tableau Advanced Management su [Tableau](#page-3236-0) Server.
- L'ambiente Tableau Server deve essere uno dei servizi seguenti:
	- Servizi cloud pubblici:
		- Servizi cloud AWS.
		- Servizi cloud Azure. Per maggiori informazioni sull'installazione di Tableau Server su Azure, consulta [Installare](https://help.tableau.com/current/server/it-it/ts_azure_welcome.htm) Tableau Server su Microsoft [Azure](https://help.tableau.com/current/server/it-it/ts_azure_welcome.htm).
		- Servizi Google Cloud. Per maggiori informazioni sull'installazione di Tableau Server su Google Cloud, consulta [Installare](https://help.tableau.com/current/server/it-it/ts_gcp_welcome.htm) Tableau Server per il sistema [sanitario](https://help.tableau.com/current/server/it-it/ts_gcp_welcome.htm) su Google Cloud Platform.
	- Locale: Tableau Server in esecuzione su hardware posizionato nella tua organizzazione o azienda, anziché su un cloud pubblico.
- <sup>l</sup> È necessario disporre di un'istanza del database PostgreSQL installata e pronta. Sarà anche necessario l'endpoint dell'istanza del database PostgreSQL.
	- **Tableau Server su AWS** 
		- Per un'opzione server completamente gestita utilizzando Amazon RDS, segui le indicazioni dettagliate in Creare un'istanza database [PostgreSQL](#page-3702-0) su AWS [Relational](#page-3702-0) Database Service (RDS) .
		- Per un'opzione server gestita autonomamente: utilizza AWS EC2 e Creare un database PostgreSQL come [installazione](#page-3717-0) autonoma.
	- **Tableau Server su Azure:** 
		- Per un'opzione server completamente gestita utilizzando Database di Azure, consulta Creare un'istanza [PostgreSQL](#page-3708-0) del database di Azure in [Azure](#page-3708-0).

- Per un'opzione server gestita autonomamente, utilizza una macchina virtuale di Azure e Creare un database PostgreSQL come [installazione](#page-3717-0) auto[noma.](#page-3717-0)
- <sup>l</sup> Tableau Server su **Google Cloud**:
	- Per un'opzione server completamente gestita utilizzando l'istanza PostgreSQL su Google Cloud, segui le indicazioni in Creare [un'istanza](#page-3714-0) Post[greSQL](#page-3714-0) su Google Cloud.
	- Per un'opzione server gestita autonomamente, utilizza una macchina virtuale di Google Cloud e Creare un database [PostgreSQL](#page-3717-0) come installazione [autonoma](#page-3717-0)
- Se stai eseguendo l'installazione in locale, consulta Creare un [database](#page-3717-0) PostgreSQL come [installazione](#page-3717-0) autonoma
- Download del certificato SSL:

Le connessioni sicure tra Tableau Server e il repository esterno **non** sono necessarie ma consigliate.

Se desideri configurare le connessioni SSL per le comunicazioni tra Tableau Server e il repository esterno, procedi come segue:

- Amazon RDS: consulta Using SSL to Encrypt the [Connection](https://docs.aws.amazon.com/AmazonRDS/latest/UserGuide/CHAP_PostgreSQL.html#PostgreSQL.Concepts.General.SSL) to a DB Instance.
- Database di Azure per PostgreSQL: consulta Configure TLS [connectivity](https://docs.microsoft.com/en-us/azure/postgresql/concepts-ssl-connection-security) for Azure Database for [PostgreSQL](https://docs.microsoft.com/en-us/azure/postgresql/concepts-ssl-connection-security).
- Google Cloud Database: consulta Configure SSL/TLS [certificates](https://cloud.google.com/sql/docs/postgres/configure-ssl-instance#enforcing-ssl).
- Database PostgreSQL autonomo: il certificato CA utilizzato per configurare SSL per il database deve essere copiato nel nodo iniziale di Tableau Server. Per maggiori informazioni sulla configurazione di SSL per il database PostgreSQL, consulta [Configurare](#page-3721-0) SSL.

Installare e configurare Tableau Server

Fase 1. Creare un file di configurazione

Crea un file json con le seguenti impostazioni di configurazione:

```
{
"flavor":"<flavor name>",
"masterUsername":"<admin user name>",
```

```
"masterPassword":"<password>",
 "host":"<instance host name>",
 "port":5432
}
```
- **· flavor:** indica il tipo di servizio esterno che intendi utilizzare per il repository di Tableau Server.
	- Amazon RDS: utilizza "rds"
	- Database di Azure: utilizza "azure"
	- Google Cloud Database: utilizza "gcp"
	- Database PostgreSQL autonomo: utilizza "generic"
- <sup>l</sup> **masterUsername:**
	- Amazon RDS: utilizza "rails" come nome utente. Si tratta dell'utente che hai specificato durante la creazione dell'istanza RDS.

È necessario utilizzare "rails" per il parametro masterUsername. Questo è un requisito necessario affinché il repository esterno funzioni correttamente con Tableau Server.

- Database di Azure, istanza PostgreSQL su Google Cloud o database PostgreSQL autonomo: scegli un nome utente che soddisfi i requisiti. È consigliabile utilizzare **postgres** come nome utente dell'amministratore. Se scegli di utilizzare un nome utente diverso, assicurati che non inizi con **pg** o **azure**. Il nome utente inoltre non può essere **rails**, **tblwgadmin**, **tableau**, **readonly** o **tbladminviews**.
- **· masterPassword:** si tratta della password specificata al momento della creazione dell'istanza del database PostgreSQL.
- **host:** endpoint dell'istanza del database PostgreSQL.
- <sup>l</sup> **port:** porta del database specificata al momento della creazione dell'istanza del database PostgreSQL.

Fase 2. Installare Tableau Server e configurare il repository esterno

## **Con l'interfaccia della riga di comando TSM:**

- 1. Installare e [inizializzare](#page-369-0) TSM: segui le istruzioni fornite per "Utilizzare la CLI di TSM" in questa sezione e completa i passaggi 1-5 per eseguire il programma di installazione e installare TSM.
- 2. Attivare e [registrare](#page-376-0) Tableau Server: fornisci la chiave di Tableau Server e la chiave di Advanced Management nel passaggio di attivazione. Dovrai eseguire il comando indicato di seguito due volte: la prima con il codice prodotto di Tableau Server, la seconda con il codice prodotto di Advanced Management:

tsm licenses activate -k <product key>

3. Configurare le [impostazioni](#page-397-0) iniziali dei nodi: segui le istruzioni fornite per "Utilizzare la CLI di TSM" in questa sezione per configurare le impostazioni iniziali dei nodi.

Importante! Non eseguire il passaggio **Inizializzare e avviare Tableau Server** durante la configurazione del nodo iniziale. Dopo aver completato gli altri passaggi dell'argomento Configurare le [impostazioni](#page-397-0) iniziali dei nodi, torna a questa pagina e segui le altre istruzioni.

- 4. Configura Tableau Server per l'uso del repository esterno con i seguenti comandi:
- <sup>l</sup> Specifica le impostazioni del repository esterno utilizzando il file json creato nel passaggio precedente:

tsm topology external-services repository enable -f <filename>.json -c <ssl certificate file>

Il file json è il file creato nel primo passaggio e contenente le impostazioni di configurazione.

**Nota:** il certificato SSL è necessario solo se utilizzi connessioni crittografate tra Tableau Server e il repository esterno. Se questo non è indispensabile per te, devi specificare l'opzione --no-ssl. In questo caso, il comando tsm sarà: tsm topology external-services repository enable -f <filename>.json --no-ssl

• Applica le modifiche:

tsm pending-changes apply

Fase 3. Completare l'inizializzazione di tsm

Per inizializzare e avviare Tableau Server:

tsm initialize --start-server --request-timeout 1800

Fase 4. Completare l'installazione

Aggiungere un account [Amministratore](#page-414-0) e completa l'installazione.

Chi può farlo

<span id="page-3727-0"></span>Gli amministratori di Tableau Server possono installare e configurare Tableau Server.

## Riconfigurare il repository di Tableau Server

Tableau Server può essere configurato per utilizzare un repository locale o esterno. In questa sezione vengono descritti i passaggi necessari per riconfigurare il server Tableau esistente con una delle seguenti opzioni:

- Sposta un repository di Tableau Server locale in un repository esterno e configura Tableau Server per l'uso di un repository esterno.
- <sup>l</sup> Sposta il repository di Tableau Server esterno nell'installazione locale di Tableau Server e configura quest'ultimo per l'uso del repository locale. Ciò significa che il repo-

sitory di Tableau Server verrà installato sugli stessi computer in cui è installato Tableau Server.

Per ulteriori informazioni su queste opzioni e sui repository esterni, consulta [Repository](#page-3690-0) esterno di [Tableau](#page-3690-0) Server.

Spostare un repository locale in uno esterno

Tableau Server deve essere arrestato per eseguire la migrazione da un repository locale a un repository esterno.

Procedi come indicato di seguito per spostare il repository di Tableau Server da locale in esterno:

- 1. Attiva il codice prodotto di Advanced Management su Tableau Server se non è ancora stato attivato. È necessaria una licenza di Advanced Management per configurare Tableau Server con un repository esterno.
- 2. Configura l'istanza database PostgreSQL di Amazon da utilizzare come repository esterno.
	- 1. Amazon: Creare un'istanza database [PostgreSQL](#page-3702-0) su AWS Relational Database [Service](#page-3702-0) (RDS).
	- 2. Database di Azure: Creare un'istanza [PostgreSQL](#page-3708-0) del database di Azure in [Azure.](#page-3708-0)
	- 3. Google Cloud Database: Creare un'istanza [PostgreSQL](#page-3714-0) su Google Cloud
	- 4. Istanza autonoma di PostgreSQL: Creare un database [PostgreSQL](#page-3717-0) come installazione [autonoma.](#page-3717-0)
- 3. Crea un file json con le seguenti impostazioni di configurazione:

```
{
"flavor":"<flavor name>",
"masterUsername":"<admin user name>",
"masterPassword":"<password>",
 "host":"<instance host name>",
 "port":5432
\mathfrak{g}
```
- **· flavor:** indica il tipo di servizio esterno che intendi utilizzare per il repository di Tableau Server.
	- Amazon RDS: utilizza "rds"
	- Database di Azure: utilizza "azure"
	- Google Cloud Database: utilizza "gcp"
	- Database PostgreSQL autonomo: utilizza "generic"

### <sup>l</sup> **masterUsername:**

• Amazon RDS: utilizza "rails" come nome utente. Si tratta dell'utente che hai specificato durante la creazione dell'istanza RDS.

È necessario utilizzare "rails" per il parametro masterUsername. Questo è un requisito necessario affinché il repository esterno funzioni correttamente con Tableau Server.

- <sup>l</sup> **Database di Azure, istanza di Google Cloud e istanza autonoma di PostgreSQL:** scegli un nome utente che soddisfi i requisiti. È consigliabile utilizzare **postgres** come nome utente dell'amministratore. Se scegli di utilizzare un nome utente diverso, assicurati che non inizi con **pg** o **azure**. Il nome utente inoltre non può essere **rails**, **tblwgadmin**, **tableau**, **readonly** o **tbladminviews**.
- **· masterPassword:** si tratta della password specificata al momento della creazione dell'istanza del database PostgreSQL.
- host: endpoint dell'istanza del database PostgreSQL.
- <sup>l</sup> **port:** porta del database specificata al momento della creazione dell'istanza del database PostgreSQL.
- 4. Per configurare Tableau Server per l'uso del repository esterno, esegui il seguente comando nell'interfaccia della riga di comando TSM:

```
tsm topology external-services repository enable -f file.json -
c <ssl certificate file>.pem
```
**Nota:** il certificato SSL è necessario solo se utilizzi connessioni crittografate tra Tableau Server e il repository esterno. Se questo non è un requisito per te, devi specificare l'opzione --no-ssl. In questo caso, il comando tsm sarà: tsm topology external-services repository enable -f <filename>.json --no-ssl

Il file json è il file creato nel primo passaggio e contenente le impostazioni di configurazione. Il file del certificato SSL può essere scaricato come descritto [qui](https://docs.aws.amazon.com/AmazonRDS/latest/UserGuide/CHAP_PostgreSQL.html#PostgreSQL.Concepts.General.SSL).

Eseguendo il comando precedente eseguirai la migrazione del repository locale alla nuova istanza del database PostgreSQL esterno.

Spostare il repository esterno in locale

Procedi come indicato di seguito per spostare il repository di Tableau Server dalla posizione esterna all'installazione locale:

1. Per spostare il repository in un nodo specifico, esegui il seguente comando dell'interfaccia della riga di comando TSM:

tsm topology external-services repository disable -n nodeN

2. Se stai impostando HA per il tuo repository, installa il repository su un secondo nodo. Per ulteriori informazioni, vedi [Esempio: installare](#page-608-0) e configurare un cluster HA a tre nodi.

**Nota:** per installare il repository su un secondo nodo, è necessario eseguire anzitutto il comando descritto nel passaggio precedente. Il primo passaggio consente di eseguire la migrazione del repository esterno al repository locale. In seguito è possibile installare il repository su un secondo nodo di Tableau Server.

## Chi può farlo

Gli amministratori di Tableau Server possono riconfigurare il repository esterno. Dovrai anche avere accesso per creare l'istanza del database PostgreSQL su Amazon o Azure.

# Eseguire l'upgrade di Tableau Server con repository esterno per una nuova versione principale di PostgreSQL

Quando viene apportata una modifica al requisito per la versione principale di PostgreSQL per Tableau Server, è necessario seguire alcune istruzioni specifiche per assicurarsi che l'upgrade di Tableau Server abbia esito positivo. Ad esempio, Tableau Server 2020.4 richiede che il repository utilizzi PostgreSQL versione 12. Si tratta di una modifica della versione principale di PostgreSQL rispetto alla versione 9.x utilizzata nelle versioni di Tableau Server precedenti alla 2020.4. Pertanto, se esegui l'upgrade da una versione precedente di Tableau Server alla versione 2020.4 o successiva, dovrai eseguire le procedure descritte nelle sezioni seguenti per completare l'upgrade.

Questo argomento inoltre include informazioni sulla compatibilità del prodotto tra PostgreSQL e Tableau Server.

## Prima di effettuare l'upgrade

Non puoi eseguire un upgrade sul posto per aggiornare la versione di PostgreSQL sull'istanza del database PostgreSQL esistente in Amazon RDS o nel database di Azure per PostgreSQL. È invece necessario creare una nuova istanza e puntare Tableau Server alla nuova istanza durante l'upgrade. Utilizza le informazioni seguenti per creare una nuova istanza e preparare l'upgrade:

- 1. Crea una nuova istanza del database PostgreSQL:
	- 1. Creare un'istanza database [PostgreSQL](#page-3702-0) su AWS Relational Database Service [\(RDS\)](#page-3702-0)
	- 2. Creare un'istanza [PostgreSQL](#page-3708-0) del database di Azure in Azure
	- 3. Creare un'istanza [PostgreSQL](#page-3714-0) su Google Cloud
	- 4. Creare un database PostgreSQL come [installazione](#page-3717-0) autonoma
- 2. Le connessioni SSL **non** sono necessarie ma consigliate. Se desideri configurare le connessioni SSL per le comunicazioni tra Tableau Server e il repository esterno,

procedi come segue:

- **Amazon RDS:** consulta Using SSL to Encrypt the [Connection](https://docs.aws.amazon.com/AmazonRDS/latest/UserGuide/CHAP_PostgreSQL.html#PostgreSQL.Concepts.General.SSL) to a DB Instance.
- **Database di Azure:** consulta Configure TLS [connectivity](https://docs.microsoft.com/en-us/azure/postgresql/concepts-ssl-connection-security) for Azure Database for [PostgreSQL](https://docs.microsoft.com/en-us/azure/postgresql/concepts-ssl-connection-security).
- <sup>l</sup> **Istanza Google Cloud:** consulta [Configuring](https://www.google.com/url?q=https://cloud.google.com/sql/docs/postgres/configure-ssl-instance&sa=D&source=docs&ust=1635271250769000&usg=AOvVaw3YRZJ0JQdXSkhNjdOxhuww) SSL/TLS certificates
- <sup>l</sup> **Istanza autonoma di PostgreSQL:** consulta [Configurare](#page-3721-0) SSL.
- 3. Crea un file di configurazione per la nuova istanza creata nella fase 1.

Crea un file json con le seguenti impostazioni di configurazione:

```
{
"flavor":"<flavor name>",
"masterUsername":"<admin user name>",
"masterPassword":"<password>",
"host":"<instance host name>",
"port":5432
}
```
- **flavor:** indica il tipo di servizio esterno che intendi utilizzare per il repository di Tableau Server.
	- Amazon RDS: utilizza "rds"
	- Database di Azure: utilizza "azure"
	- Google Cloud Database: utilizza "gcp"
	- Database PostgreSQL autonomo: utilizza "generic"
- <sup>l</sup> **masterUsername:**
	- **Amazon RDS:** utilizza "rails" come nome utente. Si tratta dell'utente che hai specificato durante la creazione dell'istanza RDS.

È necessario utilizzare "rails" per il parametro masterUsername. Questo è un requisito necessario affinché il repository esterno funzioni correttamente con Tableau Server.

- <sup>l</sup> **Database di Azure, istanza di Google Cloud o istanza autonoma di PostgreSQL:** scegli un nome utente che soddisfi i requisiti. È consigliabile utilizzare **postgres** come nome utente dell'amministratore. Se scegli di utilizzare un nome utente diverso, assicurati che non inizi con **pg** o **azure**. Il nome utente inoltre non può essere **rails**, **tblwgadmin**, **tableau**, **readonly** o **tbladminviews**.
- **masterPassword:** si tratta della password specificata al momento della creazione dell'istanza del database PostgreSQL.
- host: endpoint dell'istanza del database PostgreSQL.
- <sup>l</sup> **port:** porta del database specificata al momento della creazione dell'istanza del database PostgreSQL. La porta predefinita per PostgreSQL è 5432.

## Upgrade di Tableau Server

**Nota:** se utilizzi il repository esterno di Tableau Server, devi eseguire l'upgrade di Tableau Server utilizzando l'opzione della riga di comando.

Di seguito è descritta la procedura generale per specificare i parametri del repository esterno durante l'esecuzione dello script di upgrade.

Per una descrizione completa del processo di upgrade di Tableau Server, consulta [Upgrade](https://help.tableau.com/current/server-linux/it-it/sug_plan.htm) dalle versioni [precedenti](https://help.tableau.com/current/server-linux/it-it/sug_plan.htm)

1. In Tableau Server, apri un prompt dei comandi come amministratore.

**Nota:** è necessario aprire una nuova finestra di comando perché il programma di installazione aggiorna il percorso per la nuova installazione.

2. Passa alla cartella degli script per la nuova installazione.

Per impostazione predefinita:

/opt/tableau/tableau\_server/packages/scripts.<version\_code>/

3. Esegui lo script di upgrade e specifica il file di configurazione e il certificato SSL:

upgrade-tsm --external-repository-config-file=<json config file> --external-repository-cert-file=<SSL certificate file>

#### <span id="page-3734-0"></span>Compatibilità dei prodotti

Nella tabella seguente è elencata la versione di PostgreSQL supportata con Tableau Server. Utilizza questa tabella per determinare la versione di PostgreSQL da installare per il repository esterno.

**Supporto di Amazon RDS:** un repository esterno che utilizza Amazon RDS è supportato con Tableau Server versione 2019.3 e successive.

**Supporto di Database di Azure:** un repository esterno con un'istanza di Database di Azure è supportato con Tableau Server versione 2020.4 e successive.

**Supporto di Google Cloud:** un repository esterno che utilizza un'istanza di Google Cloud SQL è supportato con Tableau Server versione 2021.4 e successive.

**Supporto di un'istanza autonoma di PostgreSQL:** il repository esterno che utilizza un'installazione autonoma del database PostgreSQL è supportato con Tableau Server versione 2021.2 e successive.

Supporto di Google Cloud Platform: il repository esterno che utilizza un'istanza PostgreSQL su Google Cloud Platform è supportato con Tableau Server versione 2021.4 e successive.

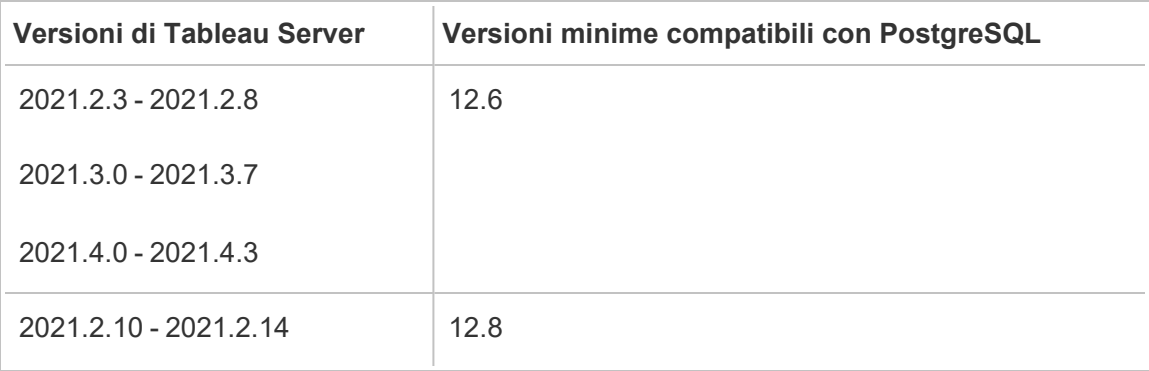

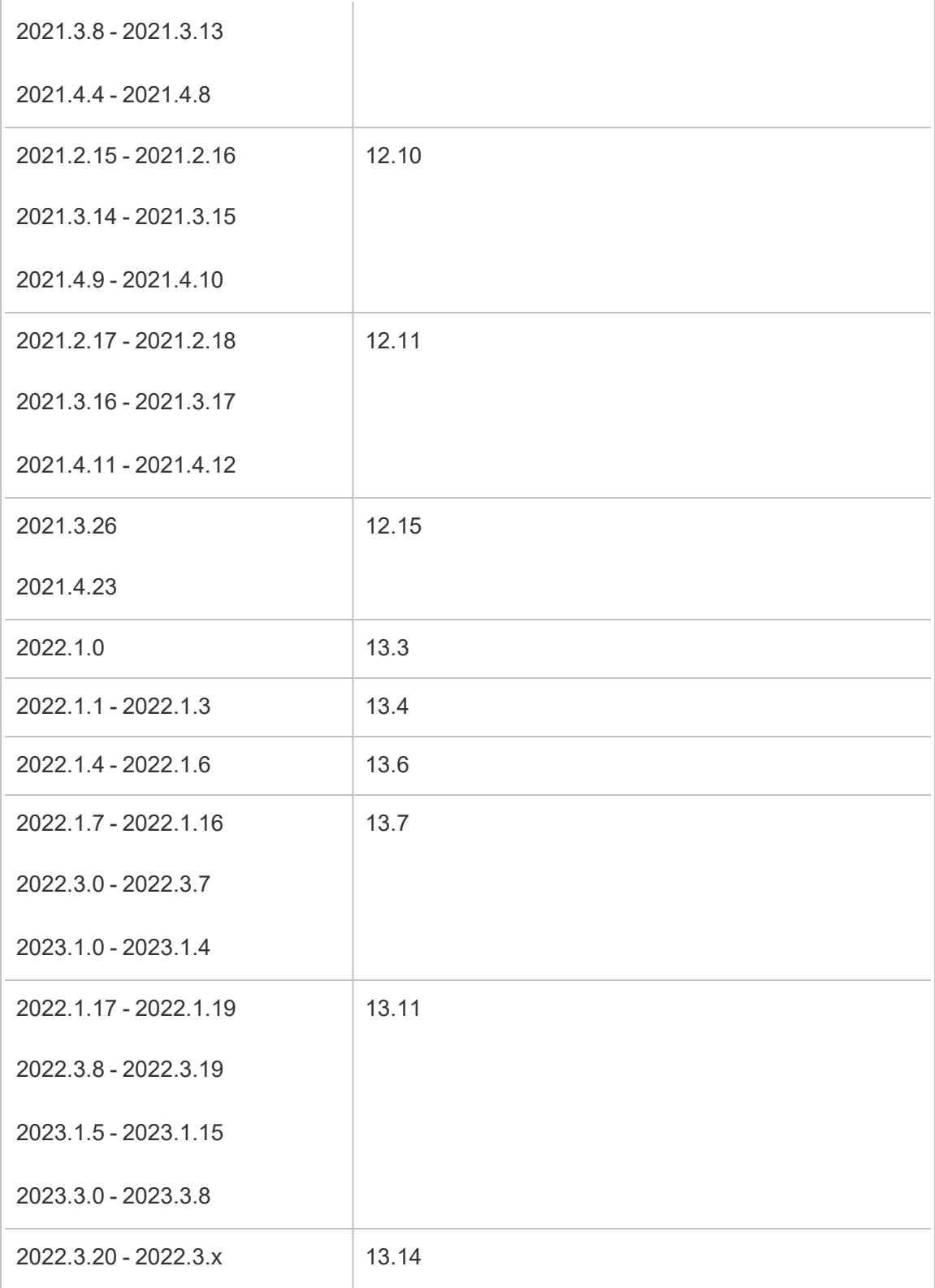

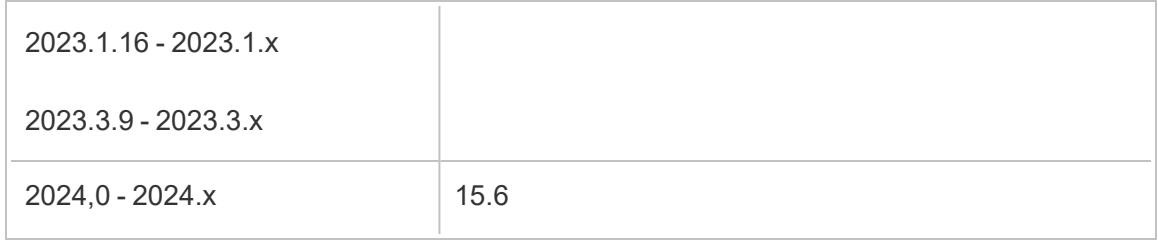

# Compatibilità delle versioni legacy

La tabella seguente include due colonne:

- 1. La versione di PostgreSQL fornita con Tableau Server, ovvero la versione installata con Tableau Server per i repository locali.
- 2. Tutte le versioni di PostgreSQL supportate per il repository esterno.

## **Note:**

- Per le versioni PostgreSQL precedenti alla versione 10, le prime due cifre indicano la versione principale e la versione secondaria è rappresentata dall'ultima cifra. Ad esempio, nella versione 9.4.1, 9.4 indica la versione principale e .1 indica la versione secondaria. - Per PostgreSQL versione 10 o successive, la prima cifra indica la versione principale e la versione secondaria è rappresentata dall'ultima cifra. Ad esempio, nella versione 11.1, 11 è la versione principale e .1 è la versione secondaria.

- Una versione di PostgreSQL con la stessa versione principale e una versione secondaria maggiore della versione di PostgreSQL fornita con Tableau Server è sempre accettabile per l'utilizzo con il repository esterno, insieme a tutte le versioni precedenti esplicitamente consentite.

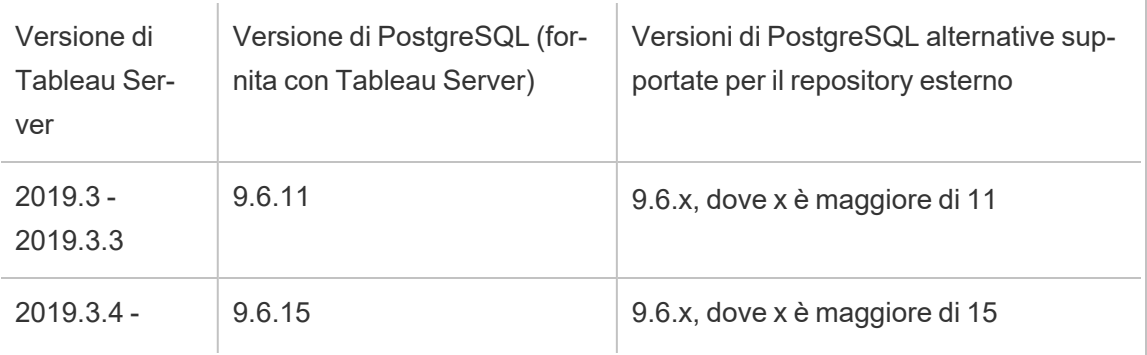

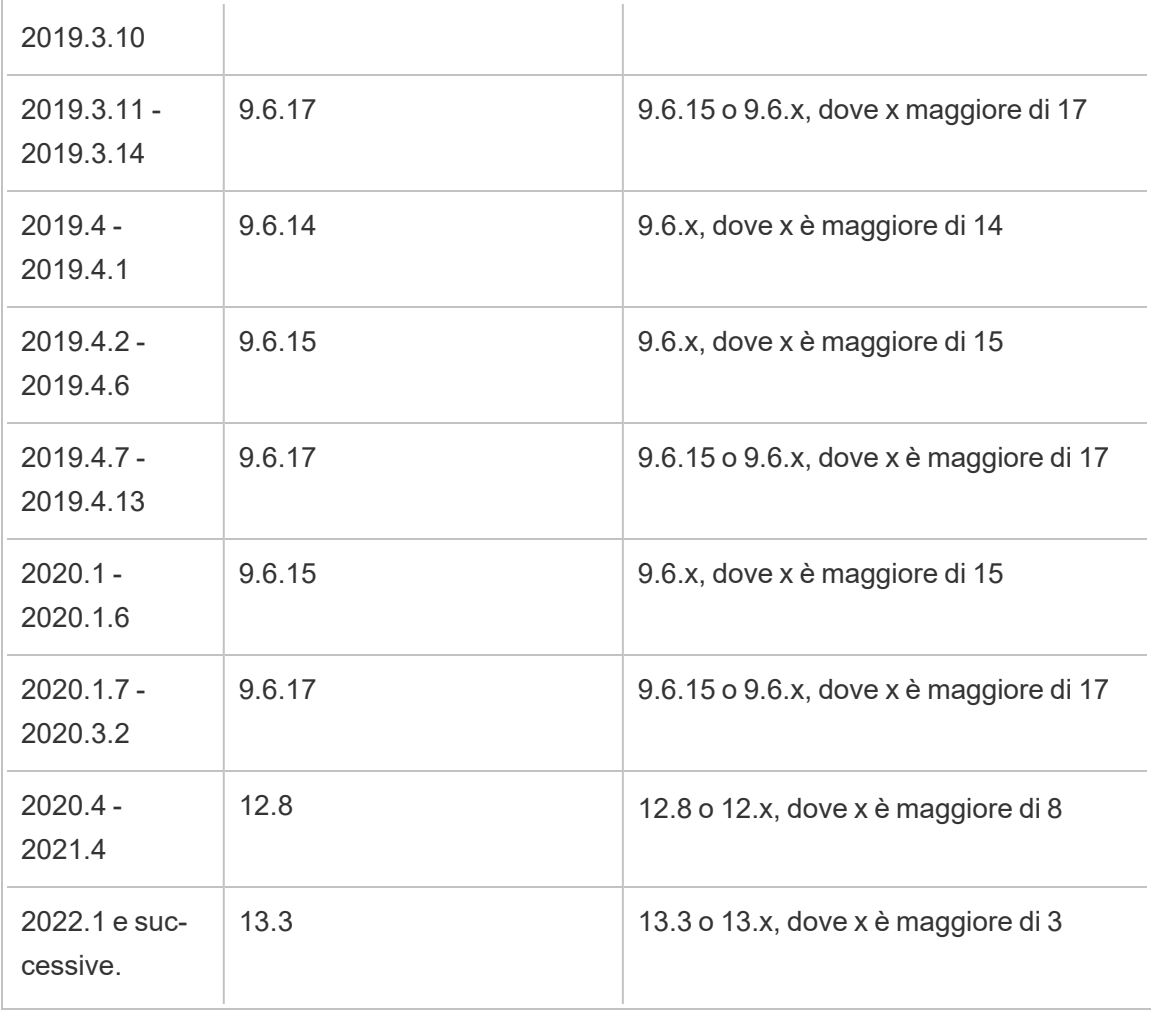

## Chi può farlo

Gli amministratori di Tableau Server possono eseguire l'upgrade e configurare Tableau Server.

## Aggiornamento dell'istanza RDS

Se rilevi che l'istanza RDS attualmente in uso per ospitare il repository di Tableau presenta un collo di bottiglia nelle prestazioni, puoi aggiornare l'istanza RDS a una dimensione più estesa. In questo argomento vengono descritti i passaggi da seguire per aggiornare l'istanza di RDS.

- 1. [Eseguire](#page-2467-0) il backup dei dati di Tableau Server.
- 2. Arresta Tableau Server:

tsm stop

3. Dopo aver verificato l'arresto del server, accedi alla console di gestione di AWS e apri la console RDS di Amazon all'indirizzo

https://console.aws.amazon.com/rds/.

- 4. Nel riquadro di navigazione, scegli **Database** e quindi l'istanza DB che desideri modificare.
- 5. Scegli **Modifica**. Viene visualizzata la pagina Modifica istanza DB.
- 6. Modifica l'istanza RDS impostando la classe di istanza DB su quella desiderata.
- 7. Scegli **Applica subito** per assicurarti che le modifiche vengano applicate subito. Per informazioni più dettagliate, consulta Modifica di [un'istanza](https://docs.aws.amazon.com/it_it/AmazonRDS/latest/UserGuide/USER_ModifyPostgreSQLInstance.html) database che esegue il motore di database [PostgreSQL](https://docs.aws.amazon.com/it_it/AmazonRDS/latest/UserGuide/USER_ModifyPostgreSQLInstance.html) sul sito AWS.
- 8. Monitora lo stato dell'istanza RDS nella console di AWS. L'operazione può richiedere alcuni minuti, ma quando lo stato visualizzato è Disponibile, puoi avviare Tableau Server e riprendere le normali operazioni:

tsm start

## Chi può farlo

L'amministratore di Tableau Server che ha accesso all'account Amazon RDS può eseguire tutti i passaggi necessari per l'upgrade dell'istanza di Amazon RDS.

# Gestione del carico di lavoro attraverso i ruoli dei nodi

Utilizzando i ruoli dei nodi si può configurare la posizione in cui determinati tipi di carichi di lavoro vengono elaborati nell'installazione di Tableau Server. Le funzioni dei ruoli dei nodi consentono di dedicare e scalare le risorse a carichi di lavoro specifici. È possibile configurare i ruoli dei nodi per Gestione componenti in background e Archivio file.

Il ruolo del nodo Gestione componenti in background specifica il tipo di attività in background che devono essere eseguite su un nodo, mentre il ruolo del nodo Archivio file specifica il tipo di carico di lavoro di estrazione che deve essere eseguito su un nodo. Entrambi i ruoli dei nodi sono specificati a livello di nodo. Sebbene questi ruoli dei nodi possano funzionare indipendentemente per ottimizzare il carico di lavoro selezionato, i due ruoli dei nodi in combinazione possono essere utilizzati in specifici nodi del server per eseguire in modo preferenziale i carichi di lavoro selezionati, al fine di ottimizzare le prestazioni dei carichi di lavoro con estrazioni pesanti. Questa combinazione è descritta in dettaglio più avanti nella sezione Ruoli del nodo [Archivio](#page-3743-0) file.

## Ruoli del nodo Gestione componenti in background

Il processo Gestione componenti in background esegue le attività di Tableau Server compresi gli aggiornamenti delle estrazioni, le sottoscrizioni, le attività di flusso, le attività "Esegui ora" e le attività avviate da *tabcmd*. L'esecuzione di tutte queste attività può causare un utilizzo elevato delle risorse del computer. Se nel tuo cluster disponi di più di un nodo di Gestione componenti in background, puoi gestire il carico di lavoro del processo di Gestione componenti in background specificando il tipo di attività che può eseguire su un nodo usando la funzione di ruolo del nodo Gestione componenti in background.

Attualmente questa opzione di configurazione è disponibile solo attraverso i comandi dell'interfaccia della riga di comando TSM ed è utile solo su cluster multi-nodo. Se disponi di un solo nodo, il processo di Gestione componenti in background è configurato per eseguire tutte le attività per impostazione predefinita e non puoi modificare questa caratteristica.

#### Utilizzo dei ruoli del nodo Gestione componenti in background

La funzione di ruolo del nodo Gestione componenti in background ha lo scopo di offrirti un maggiore controllo e governance sul dove vengono elaborati certi tipi di carichi di lavoro del processo di Gestione componenti in background all'interno dell'installazione corrente di Tableau Server, consentendoti inoltre di dedicare e scalare le risorse a carichi di lavoro specifici.

Se ad esempio la tua distribuzione è ricca di estrazioni e gli utenti eseguono numerosi aggiornamenti o processi di crittografia delle estrazioni, dedicare un nodo agli aggiornamenti delle estrazioni potrebbe rivelarsi utile. Analogamente, puoi dedicare un ruolo alle sottoscrizioni se nell'installazione di Tableau Server vengono elaborate in gran numero e desideri garantire che gli altri processi non consumino risorse dalle sottoscrizioni. In questi casi è bene dedicare altri nodi di Gestione componenti in background ai carichi di lavoro diversi dagli aggiornamenti delle estrazioni o dalle sottoscrizioni.

Per supportare la disponibilità elevata, è consigliato disporre di più nodi dedicati a un carico di lavoro specifico. Se ad esempio dedichi un nodo agli aggiornamenti delle estrazioni, dovrai anche configurare un secondo nodo per elaborare il carico di lavoro degli aggiornamenti delle estrazioni. In questo modo, se un nodo dedicato agli aggiornamenti delle estrazioni non è più disponibile, l'elaborazione potrà avvenire nell'altro nodo.

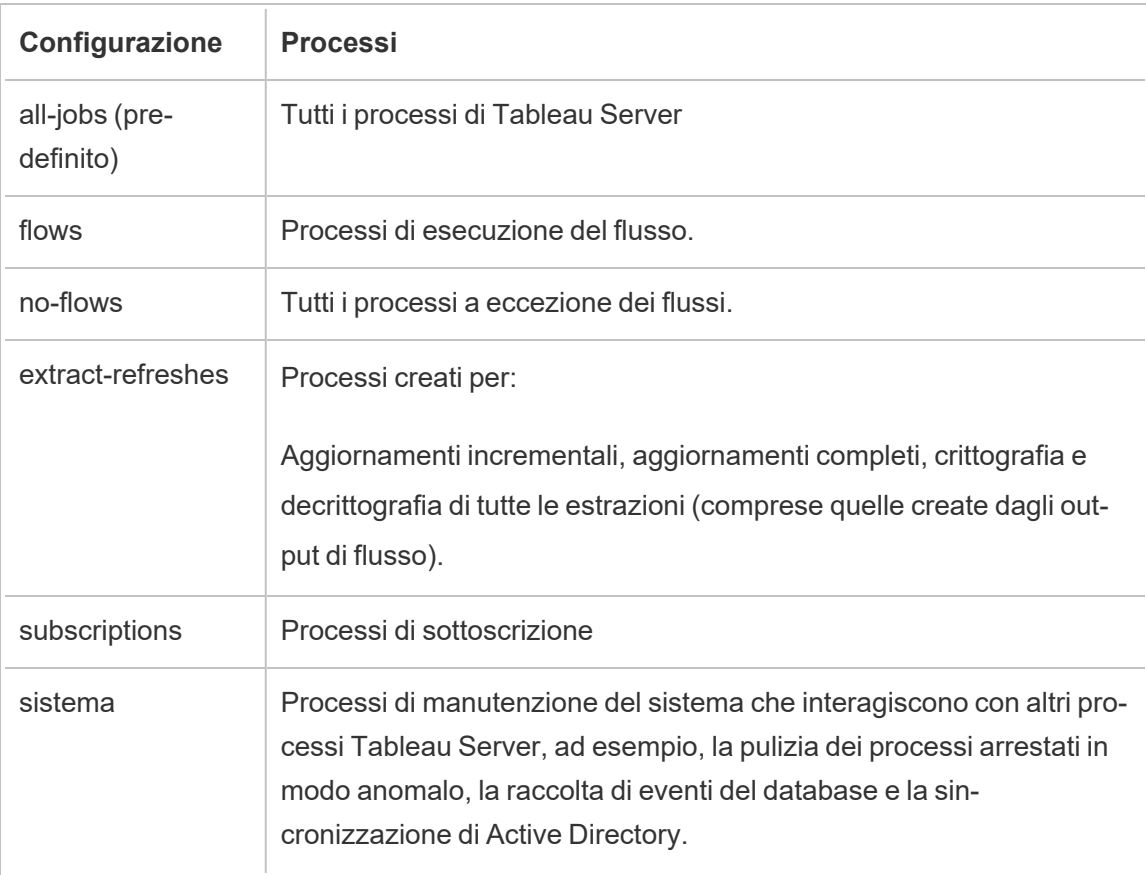

#### Opzioni di configurazione

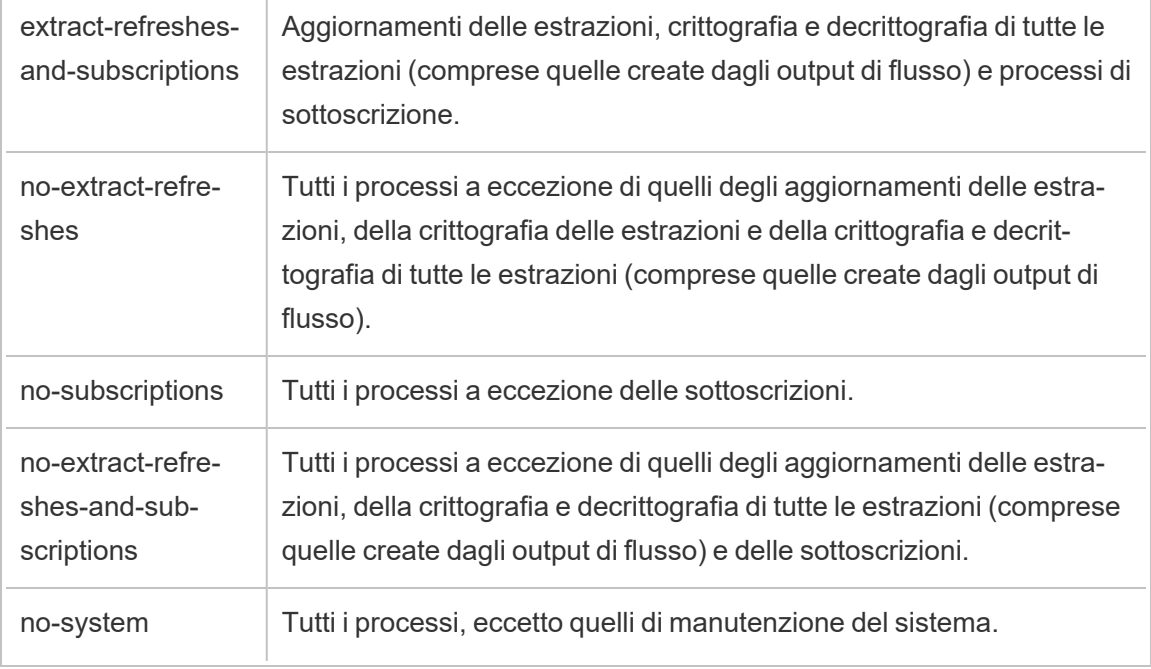

Per maggiori informazioni su come usare i comandi tsm per impostare il ruolo del nodo, consulta tsm [topology](#page-2756-0).

**Nota:** la configurazione dei ruoli dei nodi richiede un riavvio del server e un periodo di tempo di inattività. Per maggiori informazioni, consulta tsm [pending-changes](#page-2700-0).

## Requisiti per la licenza

Per configurare un nodo affinché esegua solo un tipo specifico di attività, come quelle di flussi, aggiornamenti delle estrazioni e sottoscrizioni, è necessario che una delle seguenti licenze sia attiva su Tableau Server:

• Per configurare un nodo per l'esecuzione dei flussi, è necessario disporre di una licenza di Data Management attiva sul server nonché di Tableau Prep Conductor in esecuzione su tale nodo. Per maggiori informazioni su Tableau Prep Conductor, consulta Tableau Prep [Conductor](#page-3841-0).

• Per configurare un nodo per l'esecuzione di aggiornamenti delle estrazioni, sottoscrizioni e qualsiasi altra combinazione relativa a questi due processi, è necessario disporre delle funzionalità di Advanced Management abilitate su Tableau Server. Se la licenza scade o è disattivata, visualizzerai un errore a ogni modifica apportata alla configurazione del server. Per maggiori informazioni su Advanced Management, consulta Informazioni su Tableau Advanced [Management](#page-3236-0) su Tableau Server.

## Importante!

Sebbene i flussi, gli aggiornamenti delle estrazioni e le sottoscrizioni possano essere dispendiosi e avere un impatto pesante sulle risorse, non sono gli unici processi che richiedono risorse dedicate. Nel gruppo contenente **tutti i processi** sono presenti diversi processi di sistema eseguiti da Gestione componenti in background, come ad esempio la generazione delle anteprime delle cartelle di lavoro. Assicurati che i nodi che eseguono processi diversi dagli aggiornamenti delle estrazioni, dalle sottoscrizioni o dai flussi dispongano di un quantitativo di risorse del computer sufficiente.

Per maggiori informazioni sulla configurazione dei ruoli dei nodi con i comandi TSM, consulta tsm topology [set-node-role](#page-2775-0).

## Considerazioni

Vi sono alcune regole da considerare per la configurazione dei ruoli del nodo Gestione componenti in background, elencate di seguito:

- <sup>l</sup> È possibile impostare una sola configurazione del ruolo di un nodo alla volta. Non è possibile configurare più ruoli su uno stesso nodo.
- Per configurare il ruolo di un nodo, su tale nodo deve essere presente almeno un processo di Gestione componenti in background.
- Se disponi di un solo nodo di Gestione componenti in background, è necessario configurarlo affinché esegua tutti i processi. Questa è la configurazione predefinita e non richiede licenze aggiuntive.
- Se disponi di più di un nodo di Gestione componenti in background combinato, dovrai configurare ogni nodo per gestire tutti i processi. Puoi eseguire l'operazione nei seguenti modi:
	- Configura uno dei nodi per eseguire tutti i processi usando l'opzione all-jobs. Si tratta del modo più semplice e diretto.
	- $\bullet$  Utilizza una delle configurazioni di eccezione su uno dei nodi:
		- no-flows
		- no-subscriptions
		- no-extract-refreshes
		- no-extract-refreshes-and-subscriptions

Ad esempio, in un cluster in cui sono presenti tre processi di Gestione componenti in background, potresti configurare un nodo per l'esecuzione dei flussi, uno per l'esecuzione delle sottoscrizioni e gli aggiornamenti delle estrazioni e uno per eseguire tutti i processi a eccezione di flussi, sottoscrizioni e aggiornamenti delle estrazioni.

**Nota:** la possibilità di specificare i ruoli dei nodi per eseguire flussi, eseguire tutti i processi eccetto i flussi o eseguire tutti i processi è stata introdotta nella versione 2019.1.

## <span id="page-3743-0"></span>Ruoli del nodo Archivio file

L'Archivio file di [Tableau](#page-3126-0) Server controlla l'archiviazione delle estrazioni. Esistono tre macro categorie di carichi di lavoro dipendenti dalle estrazioni.

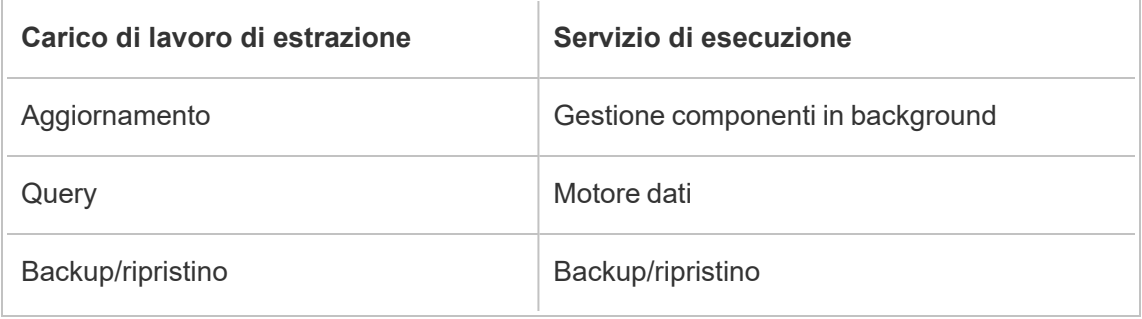
La gestione dei ruoli dei nodi di archiviazione file in combinazione con la gestione del ruolo del nodo di Gestione componenti in background consente agli amministratori del server di indicare i nodi server sui quali eseguire a livello preferenziale i carichi di lavoro selezionati e ottimizzare in tal modo le prestazioni di tutte le categorie di carichi di lavoro di estrazione pesanti.

È possibile specificare un nodo per l'esecuzione di carichi di lavoro di query delle estrazioni tramite una topologia con solo nodi autonomi del motore dati. Per maggiori informazioni, consulta [Ottimizzazione](#page-2398-0) per ambienti con numerose query di estrazione. Tuttavia ciò va a influire sui carichi di lavoro di aggiornamento delle estrazioni, che vengono eseguiti dai nodi di Gestione componenti in background. Con l'approccio di isolamento basato sulla topologia, i carichi di lavoro pesanti di aggiornamento delle estrazioni di Gestione componenti in background possono essere rallentati, in quanto nessuno dei nodi di Gestione componenti in background presenta un archivio file e di conseguenza tutto il traffico di aggiornamento delle estrazioni passa dalla rete.

Con l'opzione di configurazione del ruolo del nodo di archiviazione file è possibile designare alcuni nodi server che elaborano le query delle estrazioni per essere selezionati a livello preferenziale dall'elenco dei nodi server che possono eseguire questa operazione. Ciò consente di velocizzare carichi di lavoro come backup e aggiornamenti delle estrazioni, consentendo agli amministratori del server di abilitare l'archiviazione file in nodi server di Gestione componenti in background, impedendo l'esecuzione delle query delle estrazioni su tali nodi. Questa funzione è utile se si dispone di un carico di lavoro di estrazione pesante e si desidera ottenere prestazioni ottimali delle query sulle estrazioni e degli aggiornamenti.

Linee guida per ottimizzare i carichi di lavoro di backup o ripristino e aggiornamento delle estrazioni

Inizia da una topologia con nodi specifici del motore dati (consulta [Ottimizzazione](#page-2398-0) per ambienti con numerose query di [estrazione](#page-2398-0)).

**Nota:** nel diagramma e nella procedura seguenti il nodo 1 è il nodo iniziale, il nodo 2 è il nodo aggiuntivo 1, il nodo 3 è il nodo aggiuntivo 2 e il nodo 4 è il nodo aggiuntivo 3.

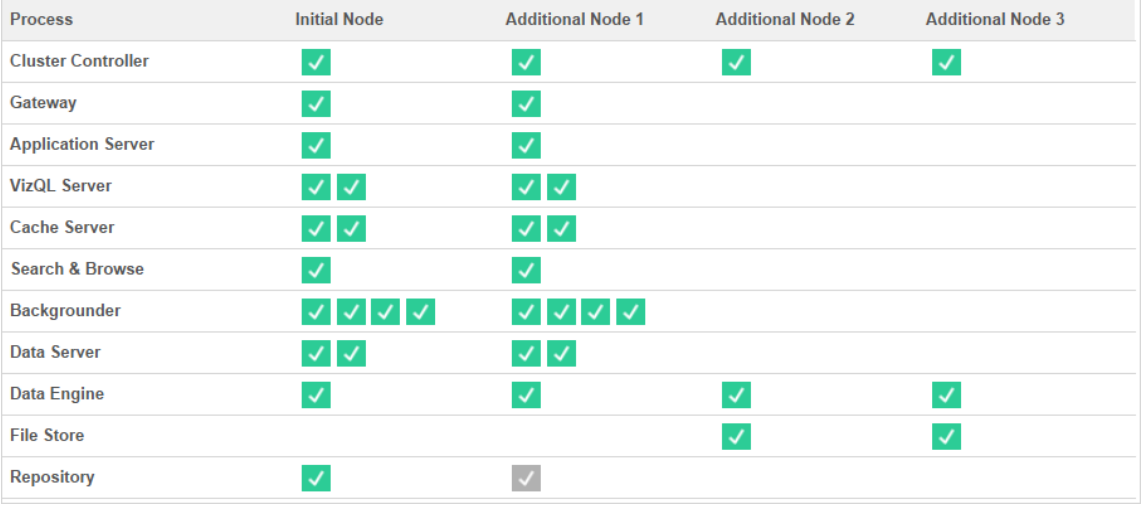

Topologia 1: nodi del motore dati dedicati

1. Aggiungi l'archivio file al nodo 1.

tsm topology set-process -n node1 -pr filestore -c 1

2. Designa il nodo 3 e il nodo 4 per eseguire a livello preferenziale carichi di lavoro di query delle estrazioni

tsm topology set-node-role -n node3, node4 -r extract-queries

3. Designa il nodo 1 per eseguire a livello preferenziale i carichi di lavoro di aggiornamento delle estrazioni.

tsm topology set-node-role -n node1 -r extract-refreshes

4. Designa il nodo 2 per eseguire a livello preferenziale i carichi di lavoro diversi dagli aggiornamenti delle estrazioni.

tsm topology set-node-role -n node2 -r no-extract-refreshes

5. Applica le modifiche in sospeso.

tsm pending-changes apply

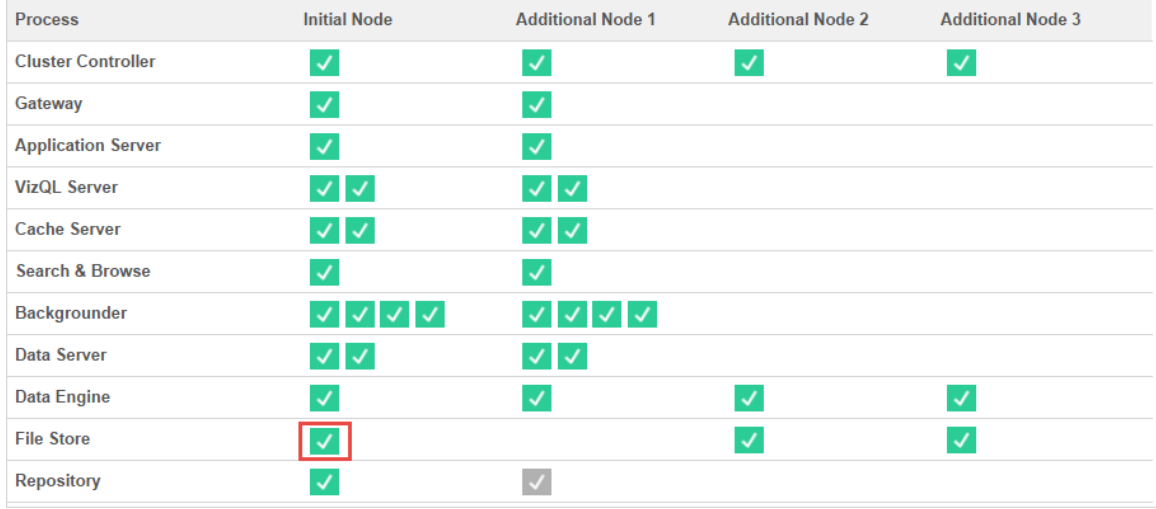

Topologia 2: nodo di archivio file aggiuntivo

**Nota:** nella distribuzione di Tableau Server, l'aggiunta di ruoli di archiviazione file a nodi esistenti consente di migliorare temporaneamente l'I/O della rete tra tutti i nodi di archiviazione file durante la sincronizzazione del nuovo archivio file. La durata di questa operazione dipende dal volume di dati presente nell'archivio file e dalla capacità di larghezza di banda della rete. Lo stato della sincronizzazione può essere monitorato utilizzando l'interfaccia grafica utente (GUI) di TSM Web. Se stai aggiungendo più di un archivio file alla tua distribuzione, consigliamo di aggiungerli consecutivamente e di attendere il completamento della sincronizzazione iniziale prima di aggiungere il prossimo.

Ottimizzare la gestione del carico di lavoro delle query di estrazione

Quando le query di estrazione per le sottoscrizioni e-mail e gli avvisi sulle metriche vengono eseguite durante l'utilizzo interattivo di visualizzazioni basate su estrazioni da parte degli utenti, questi ultimi potrebbero sperimentare tempi di caricamento delle visualizzazioni superiori al normale. Utilizza i seguenti ruoli dei nodi per ottimizzare la priorità di questi carichi di lavoro.

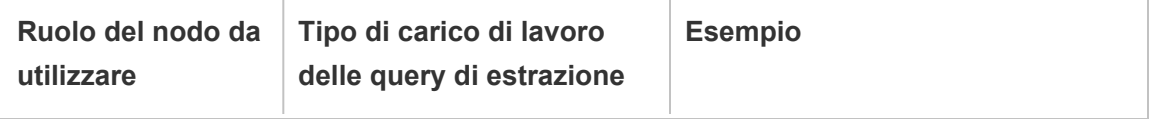

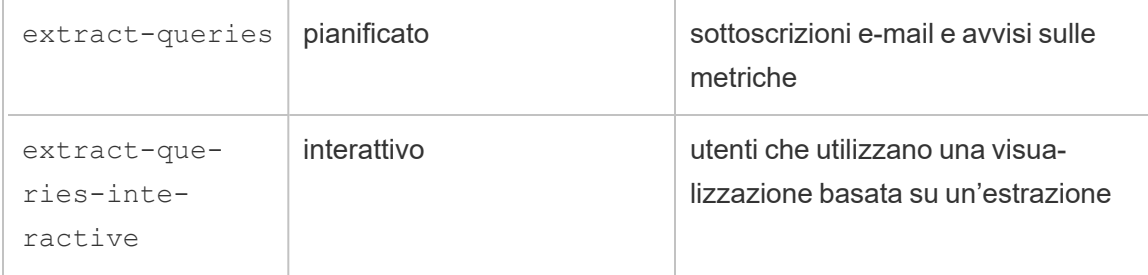

Se la distribuzione del server fa registrare un aumento delle sottoscrizioni e-mail e degli avvisi sulle metriche, puoi aggiungere nodi e assegnare il ruolo del nodo extract-queries, che aumenta la disponibilità per la gestione di sottoscrizioni e avvisi.

Se la distribuzione del server fa registrare un aumento degli utenti che utilizzano visualizzazioni basate su estrazioni, puoi aggiungere nodi e assegnare il ruolo del nodo extractqueries-interactive, che consente di assegnare la priorità alle query di estrazione interattive per ridurre i tempi di caricamento delle visualizzazioni basate su estrazioni. Il ruolo del nodo extract-queries-interactive è una preferenza, non uno stretto isolamento. Ciò significa che le query verranno instradate ai nodi a cui è assegnato il ruolo del nodo extract-queries-interactive. Se disponi di più nodi con il ruolo extract-queries-interactive, le query verranno instradate in base all'integrità del nodo.

Ad esempio, puoi aggiungere un nodo e designarlo per eseguire in modo preferenziale i carichi di lavoro extract-queries-interactive.

• tsm topology set-node-role -n node4 -r extract-queries-interactive

## Opzioni di configurazione

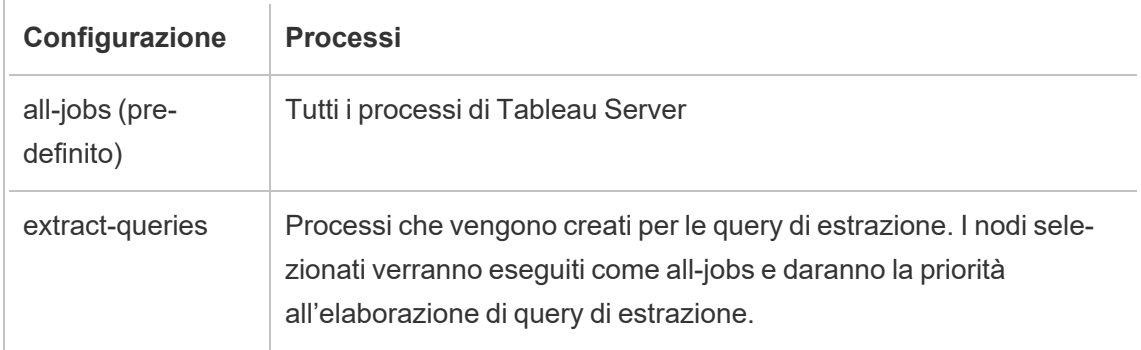

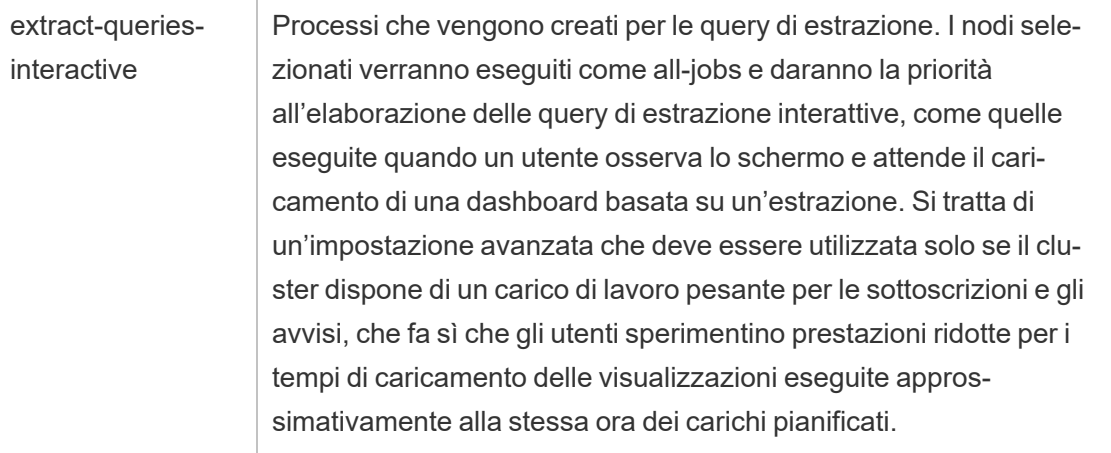

Per maggiori informazioni sulla configurazione dei ruoli dei nodi con i comandi TSM, consulta tsm topology [set-node-role](#page-2775-0).

Requisiti per la licenza

Per configurare un nodo per eseguire query di estrazione è necessario disporre di una licenza Advanced Management valida attivata su Tableau Server.

## Come visualizzare i ruoli dei nodi

Utilizza il comando seguente per visualizzare i ruoli dei nodi attualmente configurati in Tableau Server:

tsm topology list-nodes -v

## Chi può farlo

Gli amministratori di Tableau Server possono configurare i ruoli dei nodi e attivare i codici prodotto necessari.

# Gateway indipendente Tableau Server

In questo argomento viene fornita una panoramica di Gateway indipendente Tableau Server.

Gateway indipendente è un server proxy inverso e un sistema di bilanciamento del carico basato su Apache httpd. Utilizza la stessa versione httpd di Apache del processo gateway di Tableau Server interno al cluster di Tableau Server, ma è adatto per la distribuzione in una DMZ di rete. Poiché Gateway indipendente fa parte di Tableau Server, è gestito da TSM e non necessita di una configurazione separata.

La sua configurazione rileva in modo completo la topologia dei componenti di Tableau Server accessibili dall'esterno e viene aggiornata quando la topologia del cluster cambia. Dopo un semplice processo di installazione di Gateway indipendente, le scelte di configurazione vengono effettuate centralmente utilizzando gli elementi di configurazione di Tableau Services Manager (TSM).

Grazie a questa funzionalità, ora è possibile configurare Tableau Server in due modi:

- Installa Tableau Server in un'installazione autonoma. Qualsiasi proxy inverso deve essere installato e gestito separatamente.
- Installa Tableau Server e installa Gateway indipendente come proxy inverso gestito da Tableau Server (versione 2022.1 e successive).

## Perché utilizzare Gateway indipendente?

L'utilizzo di Gateway indipendente presenta i seguenti vantaggi rispetto all'installazione di un proxy inverso separato:

- <sup>l</sup> **Completamente supportato:** Gateway indipendente fa parte di un'installazione di Tableau Server ed è completamente supportato da Tableau.
- <sup>l</sup> **Rilevamento di Tableau Server:** quando utilizzi un proxy inverso separato, deve essere aggiornato quando la topologia di Tableau Server cambia. Gateway indipendente rileva tutti i componenti di Tableau Server che possono essere chiamati esternamente e viene aggiornato quando questi cambiano.

## Gestione di Gateway indipendente

#### Gestione licenze

Per utilizzare Gateway indipendente, è necessario disporre delle funzionalità di Advanced Management in Tableau Server. Non è stata eseguita alcuna licenza sul nodo Gateway indipendente. Per maggiori informazioni, consulta [Informazioni](#page-3236-0) su Tableau Advanced Mana-

gement su [Tableau](#page-3236-0) Server. Se non hai attivato la chiave di Advanced Management o se la licenze è scaduta, vedrai il seguente comportamento:

- Se provi a configurare Tableau Server con Gateway indipendente, l'operazione avrà esito negativo.
- Se stai già utilizzando Gateway indipendente e la licenza di Advanced Management scade, l'avvio del server non riuscirà.

### Backup e ripristino

Non vi è alcun impatto sul backup o sul ripristino con Gateway indipendente. Un backup o ripristino di Tableau Server non includerà alcuna informazione o configurazione per Gateway indipendente. Se utilizzi il backup per creare una nuova installazione di Tableau, dovrai installare, configurare e abilitare Gateway indipendente separatamente per la nuova installazione di Tableau Server.

### Considerazioni sulla disponibilità elevata

Puoi installare più istanze di Gateway indipendente per fornire una solida disponibilità elevata nel tuo proxy inverso. Potresti anche voler aumentare il numero di nodi di Gateway indipendente se disponi di un numero elevato di sessioni client che accedono a Tableau.

## Topologia

Quando configuri Tableau Server con Gateway indipendente, non è più necessario configurare un proxy inverso separato. Gateway indipendente apparirà nella pagina di stato del TSM come servizio esterno.

**Nota:** la pagina di stato e l'output di stato sulla CLI mostreranno solo una singola istanza di Gateway indipendente, anche se sono stati installati più nodi di Gateway indipendente.

## Successivo

Installare Tableau Server con Gateway [indipendente](#page-3751-0)

## <span id="page-3751-0"></span>Installare Tableau Server con Gateway indipendente

Questo argomento illustra il processo di installazione di Gateway indipendente Tableau Server.

Seguendo questo processo si otterrà una configurazione di Gateway indipendente con una connessione diretta alla distribuzione di Tableau Server di back-end. Per saperne di più sulle modalità di connessione *diretta* e di *inoltro*, consulta l'argomento [Configurare](#page-3757-0) Tableau Server con Gateway [indipendente.](#page-3757-0)

#### **Prerequisiti**

- Devi disporre di un server dedicato con almeno 2 core (4 vCPU), 8 GB di RAM e 100 GB di spazio libero su disco.
- Devi usare Tableau Server 2022.1 o versione successiva.
- Devi usare un programma di installazione di Gateway indipendente Tableau Server la cui versione principale (ad esempio **2022.1**) corrisponde alla versione di Tableau Server. Raccomandiamo di verificare che anche le versioni di manutenzione (ad esempio 2022.1**.1** o 2022.1**.5**) corrispondano, anche se questo non è un requisito. Se le "risorse statiche" cambiano tra le versioni e le versioni non corrispondono, potreste notare un impatto imprevisto sull'immagine. Ad esempio, le mappe potrebbero non essere aggiornate se il gateway indipendente è una versione precedente a quella di Tableau Server.
- È necessario che Advanced Management sia abilitato in Tableau Server. Per maggiori informazioni su Advanced Management, consulta [Informazioni](#page-3236-0) su Tableau Advanced [Management](#page-3236-0) su Tableau Server.
- Per impostazione predefinita, il gateway indipendente deve essere in grado di comunicare con la distribuzione back-end di Tableau Server sulle porte 80 e 21319 durante l'installazione. È possibile cambiare queste porte predefinite durante l'inizializzazione come descritto più avanti in questo argomento.
- Verificate che la distribuzione di Tableau Server sia completa e integra prima di installare e configurare il gateway indipendente.
- Verifica di non eseguire altre applicazioni web-aware sul computer in cui stai installando il gateway indipendente. Ad esempio, se nel computer è installato Apache httpd, disinstallato o configura httpd in modo che non sia in ascolto attivo sulla porta 80.

Installare Tableau Server e Gateway indipendente

L'installazione di Gateway indipendente viene eseguita utilizzando un pacchetto di installazione autonomo che include "tsig" come parte del nome del file per distinguerlo dal programma di installazione completo di Tableau Server. È consigliabile installare Gateway indipendente dopo aver installato Tableau Server e aver verificato che funzioni come previsto. Per eseguire l'installazione, devi essere l'utente root (o essere in grado di eseguire il comando sudo per root). È possibile installare una o più istanze di Gateway indipendente, ma ciascuna istanza deve essere installata separatamente. Se stai installando più istanze per la disponibilità elevata o per distribuire un carico client elevato, ripeti la procedura di installazione per ciascuna istanza.

Dopo l'installazione, viene richiesto di eseguire uno script denominato initialize-tsig per completare l'installazione. Lo script prende le informazioni fornite dall'utente utilizzando i parametri e configura Gateway indipendente. Una volta che Gateway indipendente è completamente installato, devi eseguire un comando TSM sul nodo iniziale di Tableau Server per configurare il server con i dettagli sull'istanza di Gateway indipendente.

L'installazione di Gateway indipendente comprende queste fasi:

- Esegui il programma di installazione specifico della piattaforma.
- Esegui lo script di post-installazione.
- Abilita l'istanza di Gateway indipendente utilizzando TSM.

Fase 1. Scaricare e installare Tableau Server

- 1. Installare e [inizializzare](#page-369-0) TSM: segui le istruzioni fornite in questa sezione e completa i passaggi 1-5 per eseguire il programma di installazione e installare TSM.
- 2. Attivare e [registrare](#page-376-0) Tableau Server: fornisci la chiave di Tableau Server e la chiave di Advanced Management nel passaggio di attivazione. Dovrai eseguire il comando indicato di seguito due volte: la prima con il codice prodotto di Tableau Server, la seconda con il codice prodotto di Advanced Management:

tsm licenses activate -k <product key>

3. Configurare le [impostazioni](#page-397-0) iniziali dei nodi: segui le istruzioni fornite in questa sezione per configurare le impostazioni iniziali dei nodi.

Fase 2. Scaricare e installare Gateway indipendente

Installa Gateway indipendente Tableau Server con il gestore di pacchetti della distribuzione, quindi esegui uno script per inizializzare Gateway indipendente. Lo script è incluso nel pacchetto installato.

Gateway indipendente è installato nella directory /opt.

1. Accedi come utente con accesso sudo al computer in cui desideri installare Gateway indipendente.

**Nota:** per evitare possibili complicazioni, è consigliabile utilizzare un account utente che non contenga caratteri speciali (ad esempio, caratteri non ASCII, "+", "- "). Questi caratteri possono causare problemi, inclusa l'impossibilità di installare completamente Gateway indipendente, a seconda della configurazione dell'ambiente.

- 2. [Scarica](https://www.tableau.com/it-it/support/releases/server/) il pacchetto del programma di installazione . rpm o . deb dalla pagina Scarica Tableau Server e note sulla [versione.](https://www.tableau.com/it-it/support/releases/server/)
- 3. Passa alla directory in cui hai copiato il pacchetto .rpm o .deb.
- 4. Utilizza il gestore di pacchetti per installare Gateway indipendente.

Non eseguire l'installazione in una posizione utilizzando un collegamento simbolico o in una directory in un volume NFS (Network File System). Esegui questi comandi per installare Gateway indipendente, dove <version> è nel formato principale-secondaria-manutenzione (ad esempio, 2022-1-0).

• Nelle distribuzioni di tipo RHEL, tra cui CentOS:

```
sudo yum update
 sudo yum install tableau-tsig-<version>.x86 64.rpm
• Su Ubuntu:
 sudo apt-get update
 sudo apt-get upgrade
```
sudo apt-get -y install gdebi-core sudo gdebi -n tableau-tsig-<version> amd64.deb

## Inizializzare il Gateway indipendente Tableau Server

La fase successiva è eseguire lo script initialize-tsig.

1. Passa alla directory scripts:

cd /opt/tableau/tableau\_tsig/packages/scripts.<version\_code>/

2. Esegui lo script seguente per inizializzare e avviare Gateway indipendente:

```
sudo ./initialize-tsig --accepteula -c <ts_cluster_location> --
<optional_parameters>
```
Gli unici parametri richiesti per lo script initialize-tsig sono --accepteula e c.

**- --accepteula** - Devi includere questo parametro per accettare il Contratto di licenza per l'utente finale (EULA) di Tableau Server. Un collegamento al Contratto di licenza è disponibile al seguente indirizzo:

/opt/tableau/tableau\_tsig/packages/docs.<version\_code>/

<sup>l</sup> **-c** - È necessario includere questo parametro per specificare la posizione di rete di tutti i nodi nel cluster Tableau Server. Questi nodi potrebbero inviare richieste di "pulizia" a Gateway indipendente. È possibile utilizzare caratteri jolly e subnet mask per specificare più nodi. Per specificare più indirizzi, separa gli indirizzi con spazi e utilizza le virgolette intorno all'insieme completo. I valori devono essere forniti in una delle forme accettabili per la direttiva "Require" di Apache  $httpd$ mod authz host . Per maggiori informazioni, consulta [http](https://httpd.apache.org/docs/2.4/mod/mod_authz_host.html)[s://httpd.apache.org/docs/2.4/mod/mod\\_authz\\_host.html.](https://httpd.apache.org/docs/2.4/mod/mod_authz_host.html)

Tutti gli altri parametri, ad esempio le porte predefinite utilizzate da HTTP e il processo Housekeeping, sono facoltativi. Se non sono specificati, verranno assegnati i valori predefiniti. Esamina i parametri e i relativi valori predefiniti prima di eseguire lo script: Guida di output per lo script [initialize-tsig.](#page-3791-0)

Fase 3. Abilitare Gateway indipendente in Tableau Server

L'ultimo passaggio dell'installazione e della configurazione di Gateway indipendente consiste nell'abilitare Gateway indipendente in Tableau Server. A tale scopo, utilizza il comando TSM tsm topology external-services gateway enable -c <file> con un file JSON che identifica l'istanza o le istanze di Gateway indipendente e fornisce a Tableau Server i dettagli necessari per la comunicazione tra il server e Gateway indipendente.

Tableau Server deve essere in stato di arresto per abilitare Gateway indipendente.

## Il contenuto del file JSON di Gateway indipendente

Il file JSON che utilizzi per abilitare le istanze di Gateway indipendente su Tableau Server deve contenere quanto segue:

- **id**: il valore id deve corrispondere a tsig instance id per l'istanza particolare. Se non l'hai specificato, l'impostazione predefinita è il nome di dominio completo del computer Gateway indipendente, in minuscolo. Il valore nel file json deve corrispondere all'output del comando hostname.
- host: il valore host deve essere un nome risolvibile tramite DNS per il computer Gateway indipendente che può essere risolto dai nodi Tableau Server che utilizzano DNS.
- porta: la porta deve corrispondere alla porta di Housekeeping (tsig\_housekeeping port) specificato nell'istanza di Gateway indipendente. Se non l'hai fornito durante l'inizializzazione, l'impostazione predefinita è "21319".

- protocollo: il protocollo deve essere lo stesso del protocollo Housekeeping (tsig housekeeping\_port\_protocol) specificato nell'istanza di Gateway indipendente. Se non l'hai fornito durante l'inizializzazione, l'impostazione predefinita è "http".
- **authsecret**: authsecret deve corrispondere al segreto creato dallo script di inizializzazione sull'istanza di Gateway indipendente.

## Il segreto di autenticazione del Gateway indipendente

Lo script di inizializzazione crea un segreto univoco e condiviso su ogni computer Gateway indipendente. Hai bisogno di questo segreto per abilitare Gateway indipendente in Tableau Server. Copia il segreto e includilo nel tuo file JSON come "authsecret".

Il segreto condiviso si trova nel file tsighk-auth.conf qui:

/var/opt/tableau/tableau\_tsig/config/tsighk-auth.conf

## Esempio di file JSON di Gateway indipendente

Il file JSON dovrebbe essere nel formato seguente. Questo file JSON di esempio mostra dove sono presenti i valori predefiniti. Il tuo file dovrebbe utilizzare i valori effettivi che corrispondono alla specifica installazione di Gateway indipendente e alla tua organizzazione.

```
{
"independentGateways": [
  {
   "id": "<mycomputer.example.com>",
   "host": "<DNS name of Independent Gateway computer>",
   "port": "21319",
   "protocol": "http",
   "authsecret": "<shared-secret01>"
 },
  {
   "id": "<mycomputer2.example.com>",
   "host": "<DNS name of second Independent Gateway computer>",
   "port": "21319",
   "protocol": "http",
   "authsecret": "<shared-secret02>"
```

```
}
 ]
}
```
Abilitazione di Gateway indipendente in Tableau Server

Per completare l'installazione di Gateway indipendente, è necessario abilitarlo tramite TSM.

- 1. Copia il file di configurazione JSON nel nodo iniziale di Tableau Server.
- 2. Sul nodo iniziale, apri un prompt dei comandi con un account che è un membro del gruppo tsmadmin.
- 3. Esegui i seguenti comandi per arrestare Tableau Server, abilitare Gateway indipendente utilizzando il file di configurazione json e riavviare il server:

```
tsm stop
tsm topology external-services gateway enable -c tsig.json
tsm start
```
Fase 4. Verifica di Gateway indipendente in Tableau Server

Dovresti essere in grado di accedere alla pagina di accesso di Tableau Server inserendo l'indirizzo di Gateway indipendente in un browser.

Se è presente un firewall tra Gateway indipendente e la distribuzione back-end di Tableau Server, dovrai aprire le porte per i processi di Tableau Server per la connessione diretta. Per ulteriori informazioni, consulta [Connessione](#page-3758-0) diretta.

In alternativa, puoi scegliere di ridurre al minimo i requisiti delle porte configurando Gateway indipendente per una connessione di inoltro. Per maggiori informazioni, consulta [Col](#page-3759-0)[legamento](#page-3759-0) di inoltro.

## <span id="page-3757-0"></span>Configurare Tableau Server con Gateway indipendente

Questo argomento descrive come configurare Tableau Server con Gateway indipendente per diversi scenari di connessione e per un modulo di autenticazione personalizzato.

Per la procedura di installazione, consulta [Installare](#page-3751-0) Tableau Server con Gateway indi[pendente](#page-3751-0).

Per un esempio di distribuzione end-to-end in esecuzione su Tableau Server per Linux in AWS, consulta [Configurazione](https://help.tableau.com/current/guides/enterprise-deployment/it-it/edg_part5.htm) del livello Web nella Guida alla distribuzione per le organizzazioni di grandi dimensioni.

Confronto tra connessione diretta e di inoltro

Gateway indipendente può comunicare direttamente con i processi back-end di Tableau Server su più porte. Questo tipo di comunicazione viene definita connessione *diretta*.

In alternativa, puoi configurare Gateway indipendente per inoltrare la comunicazione del client su un'unica porta al processo gateway su Tableau Server. Questa configurazione viene definita connessione di *inoltro*.

La chiave di configurazione TSM che imposta il tipo di connessione è gateway.  $$ tsig.proxy\_tls\_optional.

<span id="page-3758-0"></span>Le sezioni seguenti descrivono le differenze tra queste connessioni e come impostarle.

#### Connessione diretta

In questa configurazione, Gateway indipendente comunica direttamente con i processi di back-end su Tableau Server su più porte. Ciò richiede l'apertura delle porte tra il firewall che separa Gateway indipendente dalla distribuzione back-end di Tableau Server.

L'attuale implementazione di Gateway indipendente non supporta le connessioni TLS su questi processi.

Una connessione diretta consente a Gateway indipendente di comunicare con i processi backend di Tableau Server senza eseguire il proxy tramite il processo gateway. La connessione diretta offre migliori prestazioni rispetto alla connessione di inoltro.

## **Configurazione**

La connessione diretta è la configurazione predefinita. Pertanto, non è necessario eseguire un comando per impostarlo. Tuttavia, se è necessario ripristinare la connessione diretta predefinita, esegui questi comandi:

```
tsm configuration set -k gateway.tsig.proxy tls optional -v all --
force-keys
tsm pending-changes apply
```
## Gestire l'ingresso sulle porte

Dopo l'installazione, Gateway indipendente deve essere in grado di comunicare con Tableau Server su più porte. Queste porte vengono assegnate dinamicamente durante l'installazione e sono comprese nell'intervallo TCP 8000-9000. Le porte specifiche e i processi corrispondenti utilizzati per comunicare con Tableau Server vengono scritti in un file CSV sul computer in cui è in esecuzione Gateway indipendente in TSIG\_DATA/ config/httpd/proxy\_targets.csv.

In un'installazione predefinita: /var/opt/tableau/tableau\_tsig/config/httpd/proxy\_targets.csv.

Utilizza proxy targets.csv per impostare o automatizzare la configurazione dell'ingresso sulla porte attraverso la tua rete su Tableau Server. È consigliabile automatizzare la configurazione di ingresso sulle porte poiché le porte potrebbero cambiare se la distribuzione della topologia di Tableau Server cambia. L'aggiunta di nodi o la riconfigurazione dei processi sulla distribuzione di Tableau Server attiveranno le modifiche all'accesso alla porta richiesto da Gateway indipendente.

#### <span id="page-3759-0"></span>Collegamento di inoltro

In una configurazione con connessione di inoltro, Gateway indipendente non si connette direttamente ai processi di back-end. Invece, Gateway indipendente inoltra la comunicazione al processo Gateway sulla distribuzione di Tableau Server back-end su HTTP. Questo processo di inoltro si traduce in un passaggio in più, pertanto provoca un calo delle prestazioni rispetto alla configurazione della connessione diretta.

Uno dei vantaggi della configurazione di Gateway indipendente come connessione di inoltro è la protezione del traffico con TLS. Consulta Configurare TLS su Gateway [indipendente.](#page-3766-0)

## **Configurazione**

Per configurare Gateway indipendente per la connessione di inoltro a Tableau Server, esegui questi comandi:

```
tsm configuration set -k gateway.tsig.proxy tls optional -v none --
force-keys
tsm pending-changes apply
```
### Protocollo Housekeeping

Sia le connessioni dirette che quelle di inoltro richiedono la comunicazione con il protocollo Housekeeping (HK) di Tableau Server. Il processo HK mantiene lo stato di configurazione tra la distribuzione back-end di Tableau Server e Gateway indipendente. Durante l'installazione, Tableau Server deve essere in grado di comunicare con Gateway indipendente sulla porta 21319.

Dettagli di comunicazione del protocollo di pulizia:

- Le richieste di pulizia controllano lo stato del gateway indipendente e aggiornano la configurazione secondo necessità. Non ci sono dati del cliente in queste richieste. Le configurazioni non includono password o altri segreti.
- <sup>l</sup> I file di configurazione contengono dettagli sulla topologia del cluster di Tableau Server in modo che il gateway indipendente possa eseguire funzioni di proxy inverso. La configurazione della topologia del cluster può essere considerata sensibile perché la configurazione potrebbe fornire informazioni sugli obiettivi a un pirata informatico. Tieni presente che tali dati di configurazione sarebbero utili solo agli aggressori, che potrebbero quindi accedere al cluster di Tableau Server.
- <sup>l</sup> I file di aggiornamento della configurazione includono un controllo dei contenuti con hash. Ciò fornisce un ulteriore livello di sicurezza per convalidare l'integrità dei file di configurazione utilizzati per aggiornare il gateway indipendente.

Per impostazione predefinita, il processo HK utilizza TCP 21319.

A partire da Tableau Server 2022.1.2, TLS è supportato sulla connessione HK. Consulta [Con](#page-3766-0)figurare TLS su Gateway [indipendente.](#page-3766-0)

#### Cambiare la porta HK

Puoi modificare la porta utilizzata dal protocollo HK come parte dell'inizializzazione di Gateway indipendente. Vedi Guida di output per lo script [initialize-tsig](#page-3791-0).

Se hai già installato Gateway indipendente, puoi cambiare la porta aggiornando il valore TSIG HK PORT in environment.bash.

```
Per impostazione predefinita, environment.bash si trova in /et-
c/opt/tableau/tableau_tsig.
```
Dopo aver aggiornato il file, è necessario riavviare tsig-httpd:

```
sudo su - tableau-tsig
systemctl --user restart tsig-httpd
exit
```
#### Posizioni del file di log

Le voci di log più utili in Tableau Server si trovano nelle directory del file di log tabadminagent . Tuttavia, se stai eseguendo Tableau Server in un cluster, devi esaminare ogni istanza per individuare i log più recenti di tabadminagent.

In Gateway indipendente, i seguenti file di log vengono scritti nella directory TSIG\_DATA/ logs/ .

Per impostazione predefinita, si trova in /var/opt/tableau/tableau\_tsig/logs:

- $\bullet$  access.log: Gateway indipendente scriverà su access.log per la registrazione generata dalla configurazione httpd.conf.stub. File di log con timestamp (ad esempio, access date.log) sono generati dalla configurazione di httpd.conf.
- <sup>l</sup> error.log
- startup.log

Questi log vengono anche inoltrati testualmente alla distribuzione di Tableau Server e archiviati nelle sottodirectory della directory dei log di Controller cluster. Pertanto, i log di Gateway indipendente sono inclusi nel file ziplog generato dal comando tsm [maintenance](#page-2695-0) [ziplogs](#page-2695-0).

#### Risoluzione dei problemi

Per i suggerimenti relativi alla risoluzione dei problemi, consulta [Risoluzione](https://help.tableau.com/current/guides/enterprise-deployment/it-it/edg_part7.htm#troubleshooting-tableau-server-independent-gateway) dei problemi del Gateway [indipendente](https://help.tableau.com/current/guides/enterprise-deployment/it-it/edg_part7.htm#troubleshooting-tableau-server-independent-gateway) di Tableau Server nella Guida alla distribuzione aziendale per le organizzazioni di grandi dimensioni. La Guida alla distribuzione aziendale per le organizzazioni di grandi dimensioni fornisce un esempio di distribuzione di Tableau Server su Linux. La procedura per la risoluzione dei problemi è utile per le versioni Windows o Linux di Tableau Server.

#### Configurare il modulo di autenticazione con Gateway indipendente

Una procedura di sicurezza comune consiste nel consentire solo alle richieste autenticate di passare attraverso il firewall interno dei server DMZ. Gateway indipendente supporta i tradizionali metodi di autenticazione di Tableau Server, ma include anche proprietà di configurazione che consentono l'integrazione di un modulo caricabile httpd di Apache per l'autenticazione personalizzata.

Ad esempio, configurando SAML su Tableau Server e configurando un modulo di autenticazione personalizzato, puoi richiedere a tutti gli utenti di autenticarsi con l'IdP in Gateway indipendente. Solo gli utenti autenticati potranno quindi accedere a Tableau Server, che potrà autenticare e autorizzare l'accesso degli utenti.

Per una spiegazione più dettagliata di questo schema di autenticazione, consulta [Pre-auten](https://help.tableau.com/current/guides/enterprise-deployment/it-it/edg_part5.htm#preauthentication-with-an-authn-module)[ticazione](https://help.tableau.com/current/guides/enterprise-deployment/it-it/edg_part5.htm#preauthentication-with-an-authn-module) con un modulo AuthN nella Guida alla distribuzione aziendale per le organizzazioni di grandi dimensioni.

Per configurare il modulo di autenticazione, è necessario completare i passaggi seguenti:

1. Genera file di configurazione del modulo di autenticazione. Al termine dell'installazione, ciascun modulo e le relative direttive di configurazione verranno trattati come opzioni Include, rendendo i file inclusi logicamente parte della configurazione httpd

complessiva.

- 2. Copiare i file di configurazione su ogni computer che esegue Gateway indipendente. Tutti i file devono essere copiati nelle stesse posizioni su ciascun computer Gateway indipendente. Ogni file è associato a una proprietà di configurazione gestita da Tableau Server.
- 3. Imposta le proprietà di configurazione con il comando tsm configuration set su Tableau Server.

Non modificare il file di configurazione httpd (httpd.conf) su Gateway indipendente, poiché Gateway indipendente include la logica per aggiornare la configurazione httpd in base alle modifiche apportate con i comandi TSM su Tableau Server.

### Esempio di configurazione del modulo di autenticazione

Per un esempio di configurazione del modulo di autenticazione end-to-end, consulta [Esempio](https://help.tableau.com/current/guides/enterprise-deployment/it-it/edg_part5.htm#example-authentication-configuration-saml-with-external-idp) di configurazione [dell'autenticazione:](https://help.tableau.com/current/guides/enterprise-deployment/it-it/edg_part5.htm#example-authentication-configuration-saml-with-external-idp) SAML con IdP esterno nella Guida alla distribuzione aziendale per le organizzazioni di grandi dimensioni. L'esempio descrive come impostare e configurare SAML con l'IdP Okta e il modulo di autenticazione Mellon per una distribuzione di Tableau Server su Linux in esecuzione in AWS. Sebbene l'esempio descriva il processo per Linux, l'esempio di configurazione è utile anche per Tableau Server su Windows.

#### Proprietà di configurazione

La tabella seguente descrive i vari file di configurazione a cui è possibile fare riferimento. Ciascun file viene associato a una proprietà di configurazione impostata su Tableau Server. Devi solo definire le proprietà necessarie per formulare la tua configurazione di autenticazione personalizzata. Salta tutte le proprietà di configurazione che non sono necessarie.

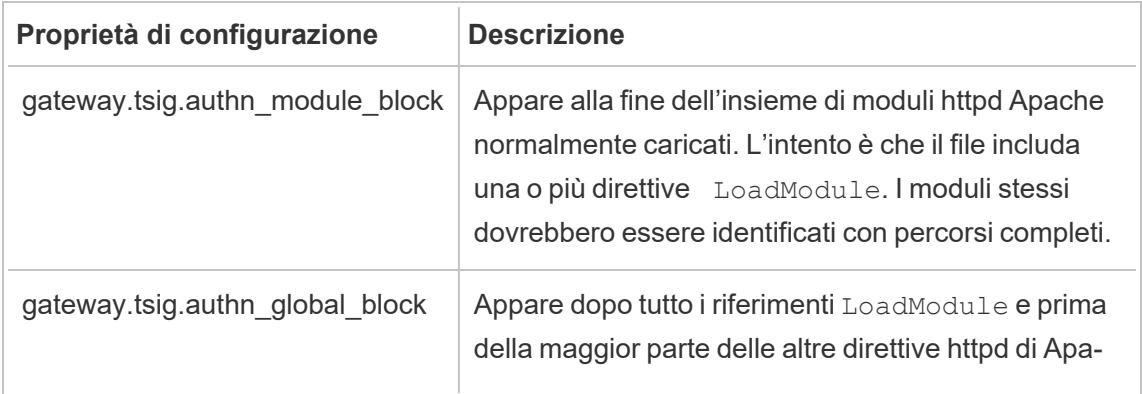

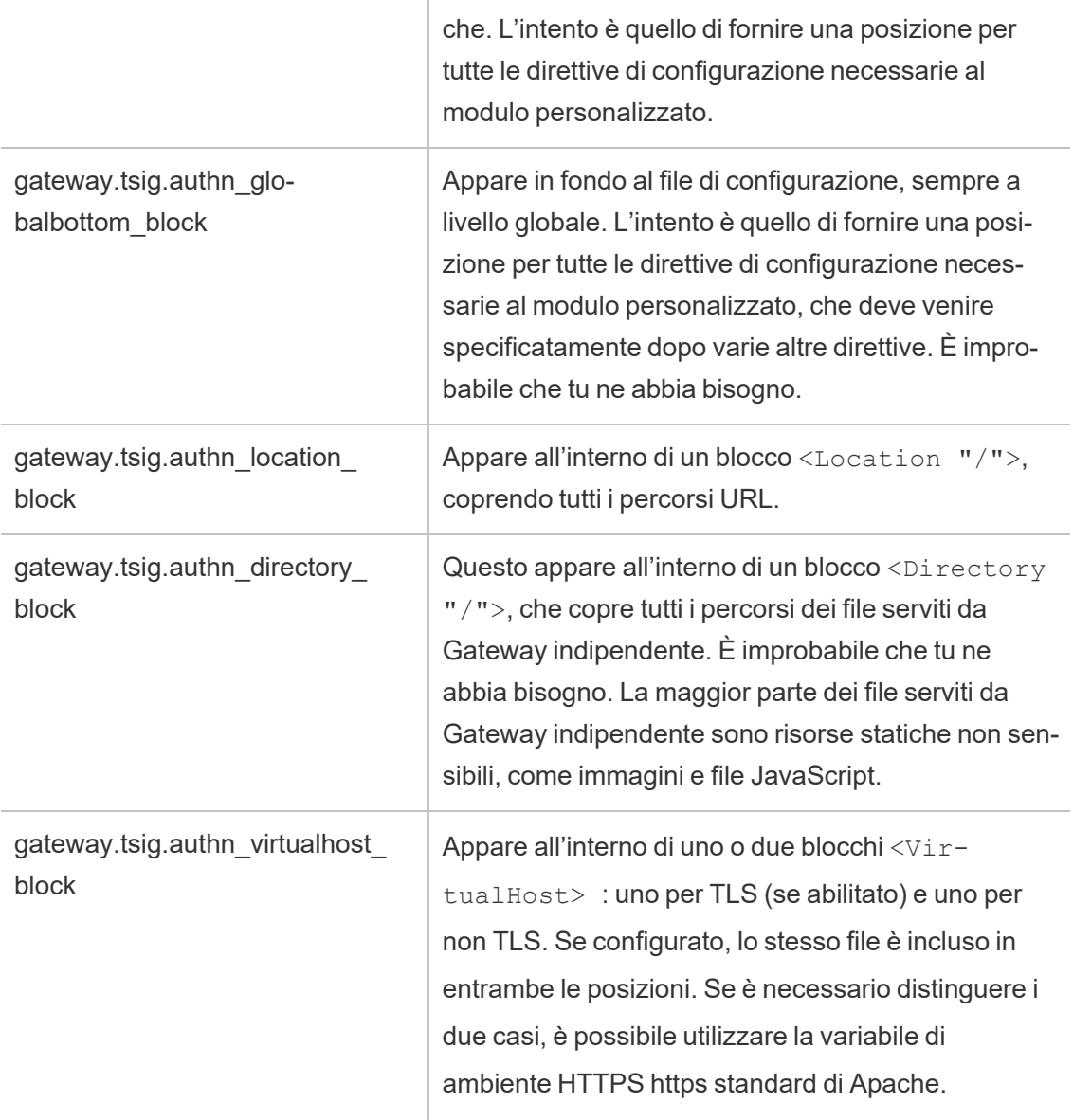

Blocco <Location "/tsighk">

Oltre al blocco <Location "/"> previsto per il normale traffico delle richieste, è anche presente un blocco <Location "/tsighk"> utilizzato per soddisfare le richieste interne Housekeeping (HK) di Gateway indipendente. Queste richieste HK hanno le proprie protezioni di autenticazione e non funzioneranno con le tipiche soluzioni SSO personalizzate.

Potrebbe essere necessario escludere in modo esplicito il modulo personalizzato dal tentativo di autenticazione per il percorso URL HK.

Per determinare se è necessario escludere il modulo, configura prima il modulo. Quindi cerca le richieste HK nel log di accesso di Gateway indipendente. Dovresti vedere un controllo di stato almeno una o due volte al minuto. Se tali richieste ricevono un codice di risposta 200, la situazione è normale. D'altra parte, se le richieste ricevono un codice di risposta 3xx (reindirizzamento al tuo provider di autenticazione personalizzato), devi fare qualcosa al riguardo.

Le possibili soluzioni includono:

- Il blocco <Location "/tsighk"> contiene la direttiva AuthType None e ciò potrebbe essere sufficiente.
- Il file httpd.conf di Gateway indipendente contiene la direttiva httpd Apache standard [ProxyPreserveHost](https://httpd.apache.org/docs/2.4/mod/mod_proxy.html#proxypreservehost) On. Se si verifica una circostanza insolita che richiede che il valore sia Off o di altro tipo, tale valore può essere impostato con la voce di configurazione TSM gateway.tsig.proxypreservehost.
- Potrebbero essere necessarie alcune direttive specifiche del modulo per disabilitare il modulo di autenticazione <Location "/tsighk">. Non puoi modificare direttamente il blocco nel file httpd.conf. Invece, puoi creare un altro blocco <Location "/tsighk"> nel file gateway.tsig.authn\_global\_block e lasciare che il file httpd di Apache li unisca logicamente. Ad esempio, alcune versioni di mod\_auth\_mellon, un popolare modulo di autenticazione open source, richiedonoMellonEnable Off per le sezioni in cui non è applicabile, anche se AuthType None è impostato in tali sezioni.
- Quando si crea un'ulteriore sezione  $\le$ Location  $''$ /tsighk">, come descritto nel punto precedente, potresti scoprire che l'ordine di apparizione delle varie sezioni nel file httpd.conf fa la differenza nel modo in cui si influenzano a vicenda. La sezione <Location "/tsighk"> standard appare prima della sezione <Location "/"> standard. Se la sperimentazione mostra che è necessario un ordine diverso, potresti dover definire un'altra sezione <Location "/"> nel blocco gateway. tsig.authn\_global\_block in aggiunta a un'altra sezione <Location "/tsighk">, nel qual caso potresti non aver bisogno di nulla in un blocco gateway.tsig.authn\_location\_block.

Risoluzione dei problemi di configurazione del modulo di autenticazione personalizzato

Un modo pratico per capire come Gateway indipendente comporrà il file httpd.conf consiste nell'impostare gli elementi di configurazione TSM con valori che puntano a file vuoti sui computer di Gateway indipendente. I file devono esistere, ma possono essere vuoti. È quindi possibile esaminare il file httpd.conf di Gateway indipendente per avere una comprensione concreta di dove appariranno effettivamente le direttive Include per i vari file di configurazione.

I problemi di configurazione nel file httpd.conf di Gateway indipendente possono impedire l'avvio del servizio  $tsiq-httpd$ . Altri problemi di configurazione possono interferire con la ricezione degli aggiornamenti di configurazione dal servizio complementare Gateway indipendente sul cluster di Tableau Server. Un modo per recuperare, dopo aver risolto la causa del problema, è copiare TSIG\_DATA/config/httpd.conf.stub inTSIG\_DATA/ config/httpd.conf, quindi riavviare il servizio tsig-httpd.

Per altri suggerimenti relativi alla risoluzione dei problemi, consulta [Risoluzione](https://help.tableau.com/current/guides/enterprise-deployment/it-it/edg_part7.htm#troubleshooting-tableau-server-independent-gateway) dei problemi del Gateway [indipendente](https://help.tableau.com/current/guides/enterprise-deployment/it-it/edg_part7.htm#troubleshooting-tableau-server-independent-gateway) di Tableau Server nella Guida alla distribuzione aziendale per le organizzazioni di grandi dimensioni. La Guida alla distribuzione aziendale per le organizzazioni di grandi dimensioni fornisce un esempio di distribuzione di Tableau Server su Linux. La procedura per la risoluzione dei problemi è utile per le versioni Windows o Linux di Tableau Server.

<span id="page-3766-0"></span>Configurare TLS su Gateway indipendente

Il supporto TLS per Gateway indipendente è in Tableau Server 2022.1.2 e versioni successive.

Sia Tableau Server sia Gateway indipendente Tableau Server utilizzano il modulo SSL (mod\_ ssl) creato con OpenSSL per implementare le funzionalità Transport Layer Security (TLS).

A causa della sua complessità e della natura sensibile alla sicurezza, consigliamo che la configurazione TLS sia pianificata e implementata da un professionista IT che abbia familiarità con TLS su Apache httpd.

In molti casi utilizziamo "SSL" nei nomi delle cose per la compatibilità con le proprietà o i concetti di configurazione httpd di TSM o Apache esistenti. "SSL" si riferisce in realtà a versioni di protocollo ora considerate insicure e obsolete. Tuttavia, il nome legacy persiste e viene spesso utilizzato convenzionalmente in modo intercambiabile con TLS. Tableau Server e Gateway indipendente non supportano i protocolli dell'era SSL.

### Esempio di configurazione TLS

Per un esempio di configurazione TLS end-to-end, consulta [Configurare](https://help.tableau.com/current/guides/enterprise-deployment/it-it/edg_part6.htm#configure-ssltls-from-load-balancer-to-tableau-server) SSL/TLS dal servizio di [bilanciamento](https://help.tableau.com/current/guides/enterprise-deployment/it-it/edg_part6.htm#configure-ssltls-from-load-balancer-to-tableau-server) del carico a Tableau Server nella Guida alla distribuzione aziendale per le organizzazioni di grandi dimensioni. L'argomento illustra un esempio dettagliato relativo alla configurazione di TLS in Tableau Server su Linux in una distribuzione AWS. Sebbene l'esempio descriva il processo per Linux, l'esempio di configurazione è utile anche per Tableau Server su Windows.

Panoramica della configurazione TLS

Puoi configurare TLS per HTTPS su una qualsiasi delle seguenti sezioni del percorso da Internet a Tableau Server:

- Dalla rete esterna (bilanciamento del carico Internet o front-end) a Gateway indipendente
- Da Gateway indipendente a Tableau Server
- Per il processo di pulizia da Tableau Server a Gateway indipendente

Questo argomento fornisce le procedure per configurare ciascuno di questi hop.

Dovrai apportare delle modifiche alla configurazione dei computer di Gateway indipendente e al cluster di Tableau Server.

## Requisiti e considerazioni per il certificato

I requisiti del certificato per Gateway indipendente sono gli stessi specificati per "SSL esterno" di Tableau Server. Consulta Requisiti del [certificato](#page-2047-0) SSL.

Altre considerazioni:

- Per semplificare la gestione e la distribuzione dei certificati e come procedura consigliata per la sicurezza, consigliamo di utilizzare i certificati generati da una delle principali autorità di certificazione (CA) di terze parti affidabili. In alternativa, puoi generare certificati autofirmati o utilizzare i certificati di un'infrastruttura a chiave pubblica per TLS. In questo caso, presta attenzione alle opzioni di configurazione per l'attendibilità dei certificati CA e per la convalida dei certificati.
- Se l'implementazione richiede l'uso di un file della catena di certificati, consulta l'articolo della Knowledge Base Configurare TLS su gateway [indipendente](https://kb.tableau.com/articles/HowTo/configure-tls-on-independent-gateway-when-using-intermediate-certificate?lang=it-it) quando si usa un certificato con una catena di [certificati.](https://kb.tableau.com/articles/HowTo/configure-tls-on-independent-gateway-when-using-intermediate-certificate?lang=it-it)
- Se stai eseguendo più istanze di Gateway indipendente devi distribuire i certificati a ciascun computer nella stessa posizione (percorso del file).
- Se stai eseguendo una distribuzione di Tableau Server con più di un nodo, i certificati che carichi con i comandi TSM vengono distribuiti automaticamente tra i nodi. Esegui tutti i comandi TSM sul nodo iniziale.

## Configurazioni TLS globali

Le seguenti configurazioni sono globali. Le opzioni di configurazione seguenti si riferiscono alle chiavi di configurazione che devono essere impostate con il comando  $tsm$  configuration set. I comandidevono includere l'opzione --force-keys.

È improbabile che tu debba cambiare tali valori.

Tieni presente che ogni coppia di chiavi condivide lo stesso formato di denominazione, dove la stringa tsig imposta il valore per Gateway indipendente. La chiave che *non* include la stringa tsig imposta il valore per il processo del gateway nel cluster di Tableau Server.

Se non imposti un valore per la chiave  $tsig$ , verrà utilizzato il valore predefinito del gateway di Tableau Server.

gateway.tsig.httpd.socache oppure gateway.httpd.socache

Per impostazione predefinita: shmcb

Valore alternativo: dbm

Il tipo di archiviazione della cache di sessione SSL tra i processi. Per maggiori informazioni sui tipi di archiviazione shmcb e dbm, consulta [SSLSessionCache](https://httpd.apache.org/docs/2.4/mod/mod_ssl.html#sslsessioncache) Directive sul sito web di Apache.

```
gateway.tsig.httpd.shmcb.size oppure gateway.httpd.shmcb.size
```
Per impostazione predefinita: 2048000

Quantità di memoria, in byte, da utilizzare per il buffer circolare durante l'utilizzo del tipo di archiviazione shmcb.

**Nota**: un'altra chiave globale è gateway.tsig.ssl.key.passphrase.dialog. Se applicabile, esiste una sola configurazione per gateway.-

tsig.ssl.key.passphrase.dialog.Per progettazione, raccoglie le passphrase per tutti i file di chiavi private crittografate nella configurazione. Le sezioni applicabili più avanti in questo argomento descrivono l'uso di questa chiave.

### Dal TLS esterno a Gateway indipendente

Il processo di configurazione delle connessioni esterne per terminare TLS sui server di Gateway indipendente è concettualmente simile alla configurazione di "SSL esterno" per un cluster di Tableau Server. La meccanica è diversa. TSM non distribuisce automaticamente il certificato e il materiale delle chiavi ai nodi di Gateway indipendente. Inoltre Gateway indipendente non fornisce automaticamente un modo per fornire la passphrase della chiave TLS opzionale all'avvio.

Le fasi seguenti descrivono come configurare TLS da un'origine esterna ai computer di Gateway indipendente.

## Fase 1: distribuire i file ai computer di Gateway indipendente

1. Colloca i certificati e i file correlati in una posizione e con autorizzazioni che consentano al servizio Gateway indipendente (tsig-httpd) di leggerli. È consigliabile limitare l'accesso ai file chiave in modo che solo il servizio Gateway indipendente possa leggerli.

2. Colloca tutti i file, i certificati e le chiavi esattamente nelle stesse posizioni in tutti i computer di Gateway indipendente. Posiziona i file al di fuori dei percorsi TSIG\_INSTALL e TSIG\_DATA in modo che non vengano rimossi se reinstalli o aggiorni Gateway indipendente.

# Fase 2: aggiornare le variabili di ambiente nei computer di Gateway indipendente

In ciascun computer di Gateway indipendente, imposta le variabili di ambiente TSIG\_PORT e TSIG\_PROTOCOL rispettivamente su 443 (per convenzione, ma è supportato qualsiasi numero di porta TCP non utilizzato) e https.

Modifica questi valori aggiornando le variabili di ambiente TSIG PORT e TSIG PROTOCOL inenvironment.bash.

Per impostazione predefinita, environment.bash si trova in /etc/opt/tableau/tableau\_tsig.

Dopo aver aggiornato il file, è necessario riavviare tsig-httpd:

```
sudo su - tableau-tsig
systemctl --user restart tsig-httpd
exit
```
# Fase 3: impostare le proprietà di configurazione TLS su Tableau Server

La maggior parte delle chiavi di configurazione TSM nella tabella seguente derivano dalle direttive httpd di Apache. Pertanto i valori di configurazione per queste chiavi di configurazione TSM vengono mappati direttamente ai valori validi per la corrispondente direttiva Apache. I collegamenti alle direttive corrispondenti sono inclusi nella tabella seguente.

In alcuni casi, se non è impostata una chiave particolare, la configurazione utilizzerà le configurazioni di fallback. Queste sono indicate nella tabella seguente.

Le opzioni di configurazione nella tabella seguente si riferiscono alle chiavi di configurazione che è necessario impostare con il comando tsm configuration set. Tutti i comandi devono includere l'opzione --force-keys. Ad esempio:

tsm configuration set -k gateway.tsig.ssl.enabled -v true --forcekeys

Dopo aver impostato le chiavi di configurazione devi eseguire tsm pending-changes apply.

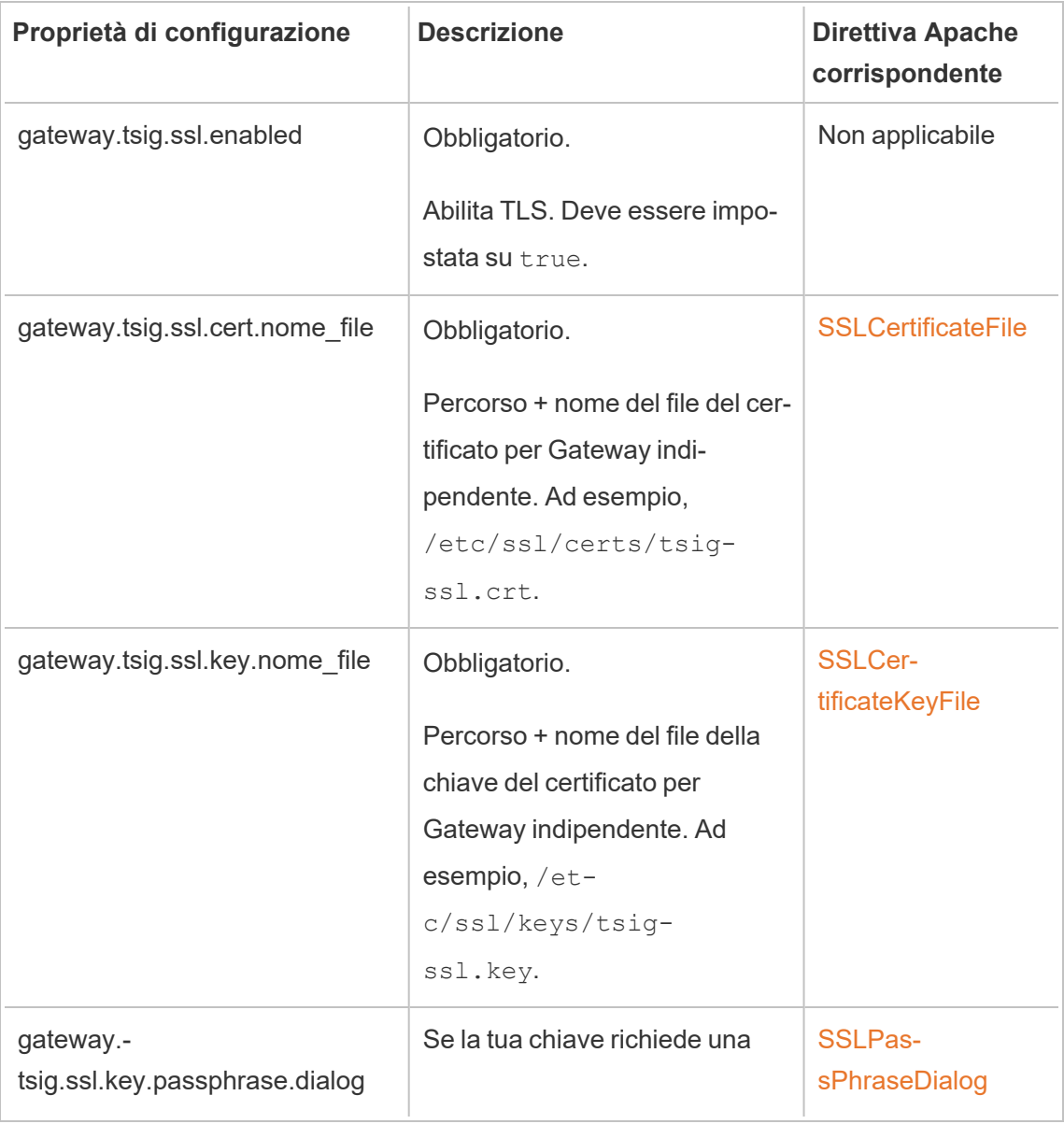

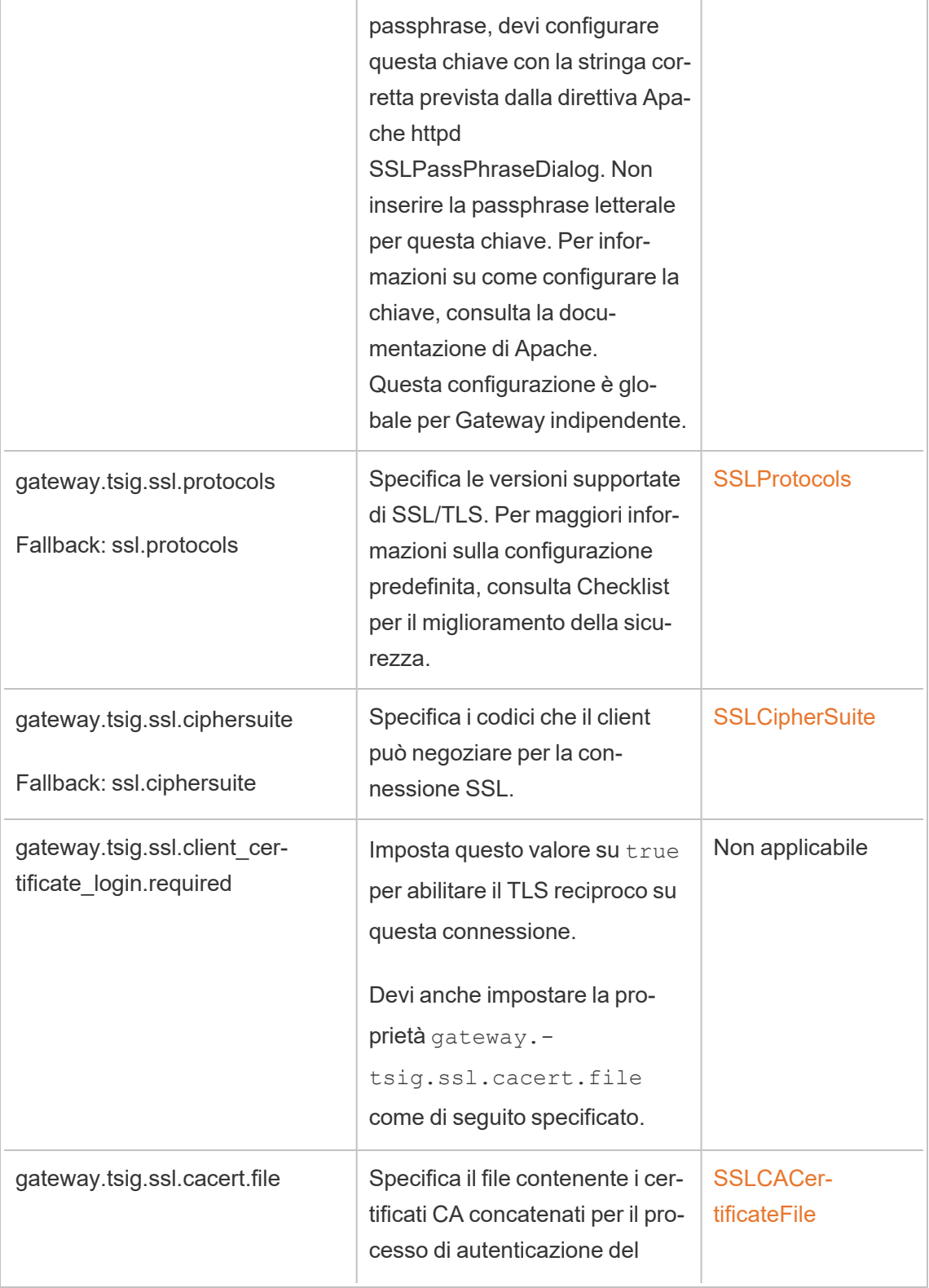

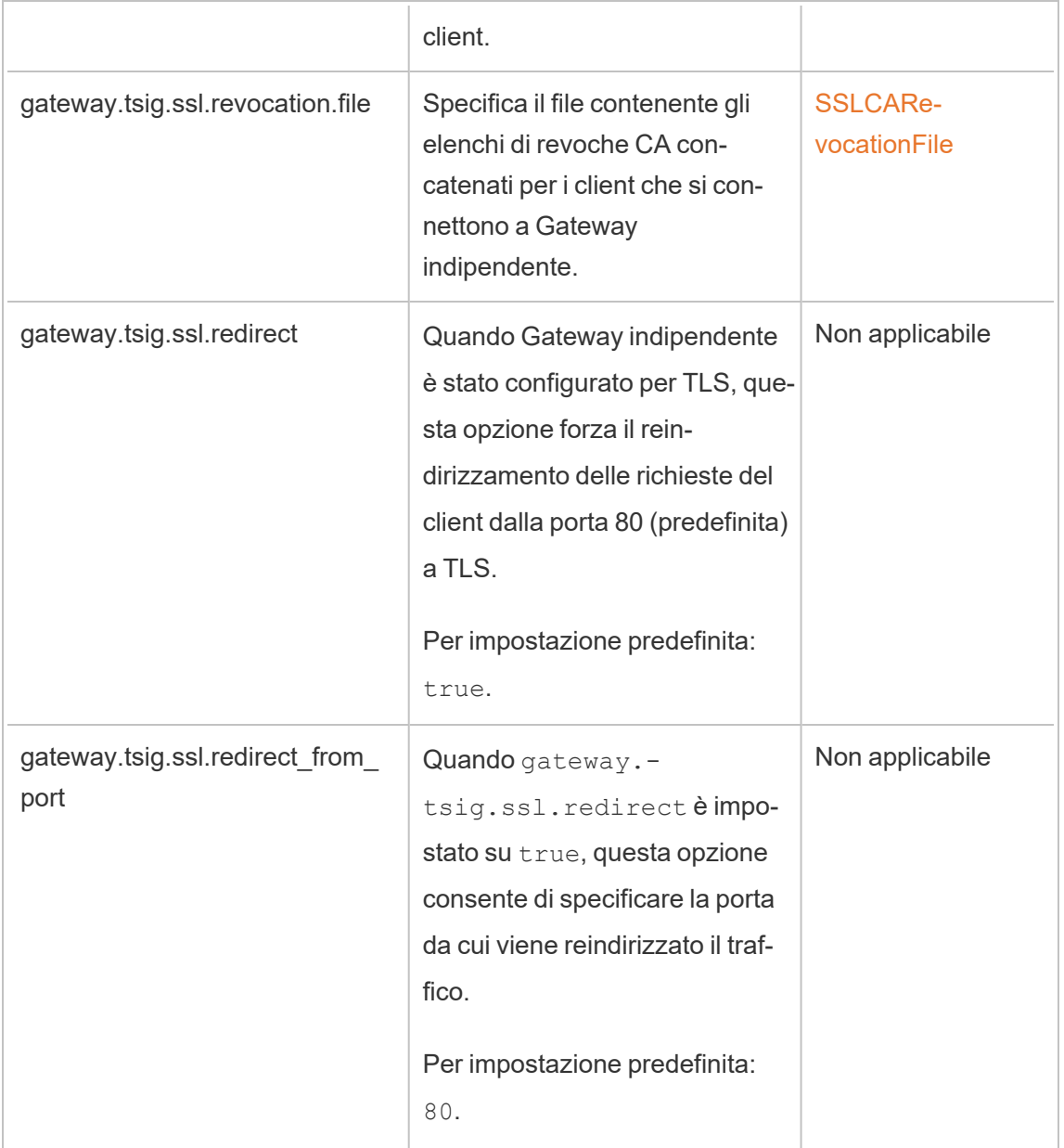

Da Gateway indipendente a Tableau Server

Questa sezione descrive come crittografare la connessione tra Gateway indipendente e Tableau Server.

## Fase 1: configurare e abilitare TLS su Tableau Server

Consulta [Configurare](#page-2047-1) SSL per il traffico HTTP esterno da e verso Tableau Server.

Tieni presente che "SSL" è in realtà un'implementazione TLS e che "esterno" si riferisce a una connessione esterna a Tableau Server. In questo scenario, Gateway indipendente è la connessione "esterna".

Ti consigliamo di abilitare e verificare che i client possano connettersi con TLS direttamente a Tableau Server prima di configurare Gateway indipendente.

# Fase 2: distribuire i file del certificato sui computer di Gateway indipendente

Sarà necessario distribuire i file del certificato sui computer di Gateway indipendente se si verifica una delle seguenti condizioni:

- Stai utilizzando certificati autofirmati o PKI per i certificati TLS nella distribuzione di Tableau Server.
- Stai abilitando il TLS reciproco sulla connessione da Gateway indipendente a Tableau Server.

Come per tutti i file relativi a TLS sui computer di Gateway indipendente, è necessario inserire i file negli stessi percorsi su ciascun computer. Anche tutti i nomi dei file condivisi TLS devono essere gli stessi.

# Fase 3: impostare le proprietà di configurazione TLS su Tableau Server

La maggior parte delle chiavi di configurazione TSM nella tabella seguente derivano dalle direttive httpd di Apache. Pertanto i valori di configurazione per queste chiavi di configurazione TSM vengono mappati direttamente ai valori validi per la corrispondente direttiva Apache. I collegamenti alle direttive corrispondenti sono inclusi nella tabella seguente.

In alcuni casi, se non è impostata una chiave particolare, la configurazione utilizzerà le configurazioni di fallback. Queste sono indicate nella tabella seguente.

Le opzioni di configurazione nella tabella seguente si riferiscono alle chiavi di configurazione che è necessario impostare con il comando tsm configuration set. Tutti i comandi devono includere l'opzione --force-keys. Ad esempio:

tsm configuration set -k gateway.tsig.ssl.enabled -v true --forcekeys

Dopo aver impostato le chiavi di configurazione devi eseguire tsm pending-changes apply.

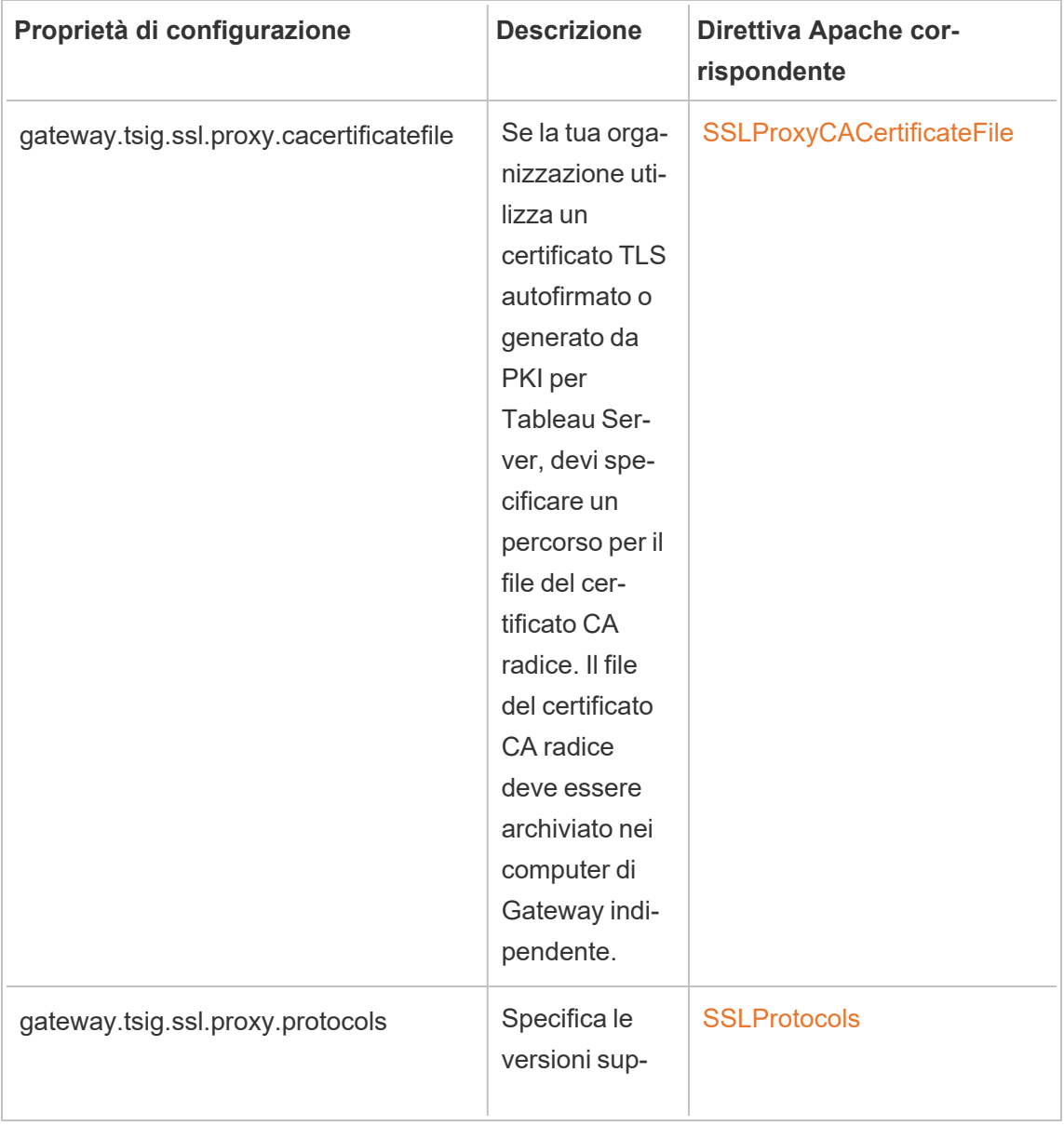

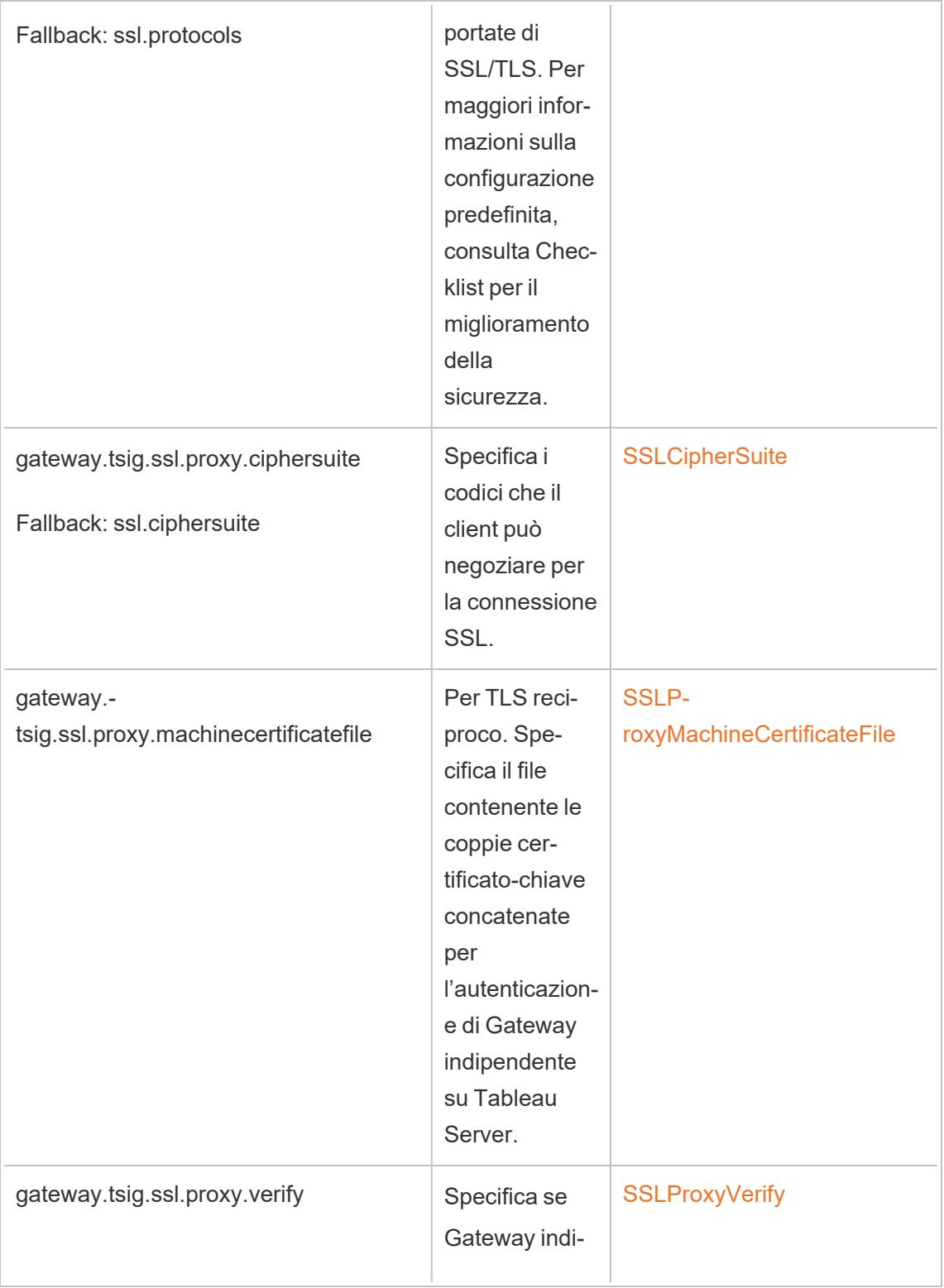

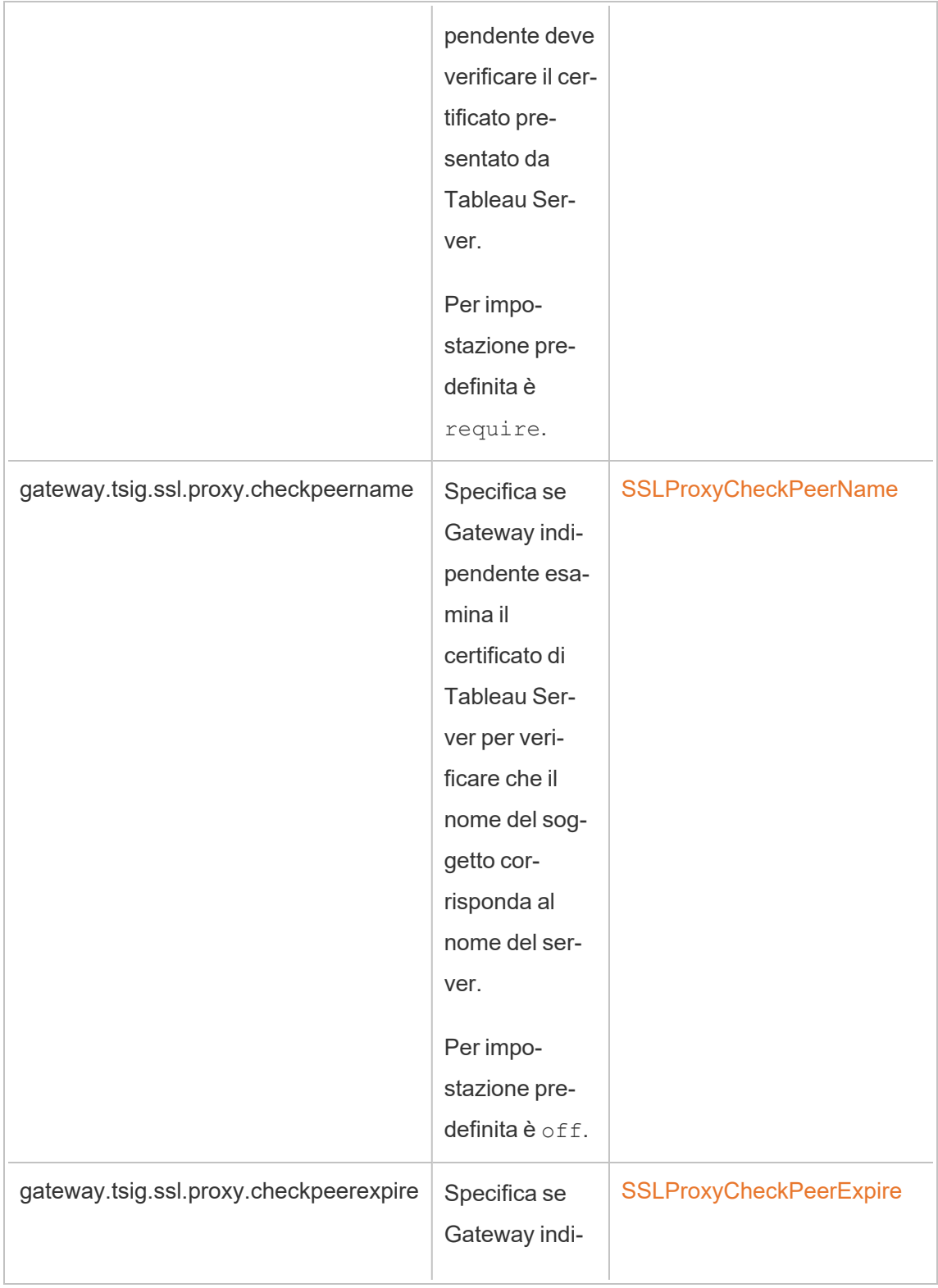

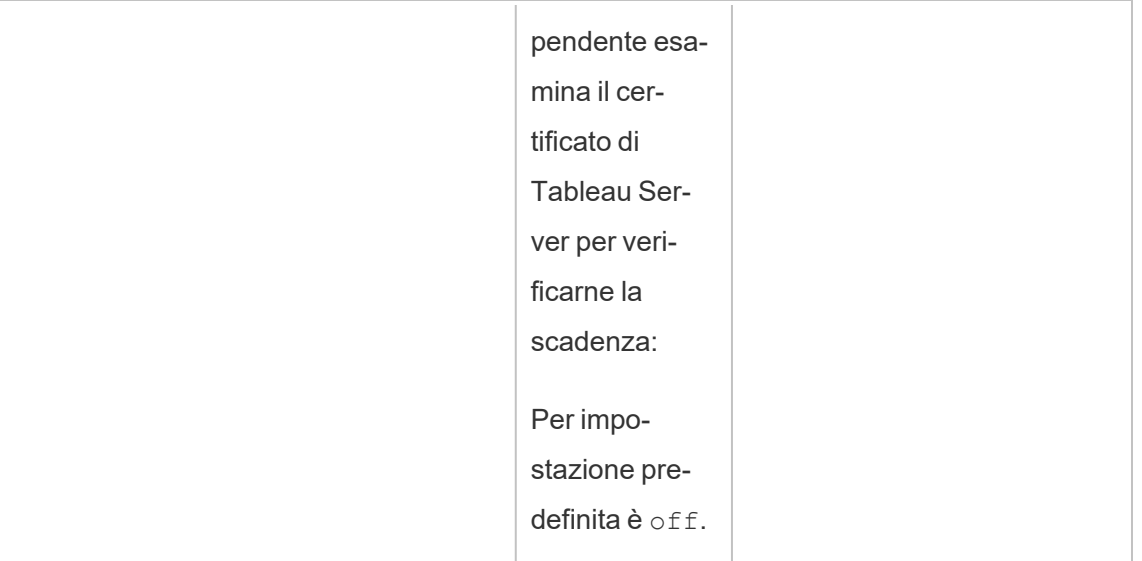

# Fase 4: caricare il certificato CA radice su Tableau Server

Se il certificato TLS in uso nei computer di Gateway indipendente è un certificato autofirmato o generato da PKI, devi eseguire questa fase aggiuntiva. Se il certificato TLS in uso nel computer di Gateway indipendente è di un'autorità di certificazione di terze parti attendibile, puoi saltare questa fase.

Copia il certificato CA radice utilizzato per i computer di Gateway indipendente nel nodo iniziale di Tableau Server, quindi esegui i seguenti comandi:

```
tsm security custom-cert add -c <root-certificate-file-name>.pem
tsm pending-changes apply
```
Connessione per la pulizia fra Tableau Server e Gateway indipendente

Il processo di pulizia mantiene lo stato di configurazione tra la distribuzione back-end di Tableau Server e Gateway indipendente.

Quando è installato Gateway indipendente, la configurazione predefinita fornisce una connessione HTTP non crittografata. Gateway indipendente è in ascolto delle richieste di pulizia provenienti dal cluster di Tableau Server (come definito durante l'installazione).

Se stai eseguendo più istanze di Gateway indipendente, tutti i server devono accettare le richieste di pulizia con TLS o tutte senza TLS. Questa sezione descrive come configurare la connessione di pulizia per TLS. Questo processo richiede il riavvio di Tableau Server per cui comporta dei tempi di inattività.

Come per i precedenti scenari TLS descritti sopra, molte delle modifiche alla configurazione per la connessione di pulizia sono impostate sulle proprietà di configurazione gestite dal cluster di Tableau Server. Tuttavia, la configurazione di pulizia TLS richiede delle fasi aggiuntive su Gateway indipendente.

## Fase 1: distribuire i file ai computer di Gateway indipendente

Se hai abilitato TLS con rete esterna e Gateway indipendente, puoi utilizzare lo stesso certificato e gli stessi file chiave per la connessione di pulizia.

Se utilizzi le stesse risorse, l'unico altro file di certificato che devi distribuire è il certificato CA radice per il certificato utilizzato da Tableau Server. Se il certificato TLS presentato da Tableau Server è generato da una CA di terze parti attendibile, non è necessario copiare un certificato CA radice sui computer di Gateway indipendente.

- 1. Colloca i certificati e i file correlati in una posizione e con autorizzazioni che consentano al servizio Gateway indipendente (tsig-httpd) di leggerli. È consigliabile limitare l'accesso ai file chiave in modo che solo il servizio Gateway indipendente possa leggerli.
- 2. Colloca tutti i file, i certificati e le chiavi esattamente nelle stesse posizioni in tutti i computer di Gateway indipendente.

# Fase 2: importare il certificato CA radice di Gateway indipendente nell'archivio attendibilità di Tableau Server

Se il certificato TLS in uso nei computer di Gateway indipendente è un certificato autofirmato o generato da PKI, devi eseguire questa fase aggiuntiva. Se il certificato TLS in uso nel computer di Gateway indipendente è di un'autorità di certificazione di terze parti attendibile, puoi saltare questa fase.
Puoi caricare su Tableau Server solo un certificato CA radice. Pertanto, se hai già caricato un certificato CA radice, lo stesso certificato CA radice deve firmare il certificato che utilizzerai per la connessione di pulizia.

Copia il certificato CA radice utilizzato per i computer di Gateway indipendente nel nodo iniziale di Tableau Server, quindi esegui i seguenti comandi:

```
tsm security custom-cert add -c <root-certificate-file-name>.pem
tsm pending-changes apply
```
# Fase 3: aggiornare le variabili di ambiente nei computer di Gateway indipendente

In ciascun computer di Gateway indipendente, imposta la variabile d'ambente TSIG HK PROTOCOL su https. Puoi specificare una porta alternativa per la pulizia (l'impostazione predefinita è 21319) impostando anche la variabile d'ambiente TSIG\_HK\_PORT.

Modifica questi valori aggiornando le variabili di ambiente TSIG HK\_PORT e TSIG\_HK PROTOCOL inenvironment.bash.

Per impostazione predefinita, environment.bash si trova in /etc/opt/tableau/tableau\_tsig.

Dopo aver aggiornato il file, è necessario riavviare tsig-httpd:

```
sudo su - tableau-tsig
systemctl --user restart tsig-httpd
exit
```
## Fase 4: aggiornare httpd.conf.stub in Gateway indipendente

Devi aggiornare il file httpd.conf.stub in ciascun server di Gateway indipendente. Il file httpd.conf.stub viene utilizzato per eseguire il seeding della configurazione httpd globale.

Il file si trova in TSIG\_DATA/config/httpd.conf.stub.

In un'installazione predefinita: /var/opt/tableau/tableau\_tsi-

g/config/httpd.conf.stub.

1. Apri il file httpd.conf.stub in un editor di testo. Devi aggiornare il blocco  $\forall$ irtualHost \*: \${TSIG HK PORT}> con i dettagli della configurazione di pulizia. L'esempio seguente mostra le modifiche necessarie:

```
<VirtualHost *:${TSIG_HK_PORT}>
SSLEngine on
#TLS# SSLHonorCipherOrder on
#TLS# SSLCompression off
SSLCertificateFile /etc/ssl/certs/tsig-ssl.crt
SSLCertificateKeyFile /etc/ssl/private/tsig-ssl.key
SSLCACertificateFile /etc/ssl/certs/rootTS-CACert.pem
#TLS# SSLCARevocationFile /path/to/file
</VirtualHost>
```
Note:

- per impostazione predefinita, ogni riga nel blocco <VirtualHost \*: \${TSIG HK PORT} > è commentata dalla stringa #TLS#. Per "abilitare" una riga nel blocco, elimina la stringa #TLS# all'inizio della riga.
- Come per tutte le configurazioni httpd, ogni file di riferimento richiede un percorso assoluto del file.
- SSLCACertificateFile specifica il certificato CA radice per la CA che genera il certificato presentato da Tableau Server. Devi impostarlo solo se il certificato TLS utilizzato da Tableau Server è autofirmato o generato da una PKI.
- 2. Arresta il servizio tsig-httpd.

```
sudo su - tableau-tsig
systemctl --user stop tsig-httpd
exit
```
A questo punto inizierai a ricevere dei controlli di stato non riusciti, a indicazione del fatto che che il componente Gateway indipendente in TSM è danneggiato.

3. Copia httpd.conf.stub in httpd.conf.

Il file httpd.conf si trova nella stessa directory. Sovrascrivi il file httpd.conf con il file httpd.conf.stub.

cp httpd.conf.stub httpd.conf

4. Avvia il servizio tsig-httpd.

```
sudo su - tableau-tsig
systemctl --user start tsig-httpd
exit
```
A questo punto continuerai a ricevere dei controlli di stato non riusciti, a indicazione del fatto che che il componente Gateway indipendente in TSM è danneggiato. Questi controlli di stato avranno esito negativo finché non avrai completato la configurazione come descritto nelle fasi seguenti.

## Fase 5: impostare le proprietà di configurazione TLS su Tableau Server

L'applicazione delle modifiche alla configurazione richiede il riavvio del server. Per evitare lunghi tempi di inattività, ti consigliamo di arrestare il server prima di applicare le modifiche impostate qui. Nella fase 6 esegui un comando di aggiornamento e poi riavvia TSM. L'arresto di TSM in questa fase della configurazione comporta un tempo di inattività più breve.

1. Arresta TSM. Esegui questo comando:

tsm stop

2. La maggior parte delle chiavi di configurazione TSM nella tabella seguente derivano dalle direttive httpd di Apache. Pertanto i valori di configurazione per queste chiavi di configurazione TSM vengono mappati direttamente ai valori validi per la corrispondente direttiva Apache. I collegamenti alle direttive corrispondenti sono inclusi nella tabella seguente.

Esistono dei nomi di proprietà di configurazione TSM che includono il nodo hk nel prefisso: gateway.tsig.hk.xyz.abc. Se impostati, questi valori vengono utilizzati per la configurazione di pulizia TLS. Se non sono impostati, molte proprietà di configurazione utilizzeranno il fallback a gateway.tsig.xyz.abc, che a sua volta potrebbero o meno eseguire il fallback a gateway.xyz.abc. La proprietà di configurazione di fallback è elencata quando pertinente.

Le opzioni di configurazione nella tabella seguente si riferiscono alle chiavi di configurazione che è necessario impostare con il comando tsm configuration set. Tutti i comandi devono includere l'opzione --force-keys. Ad esempio:

tsm configuration set -k gateway.tsig.hk.ssl.enabled -v true - force-keys

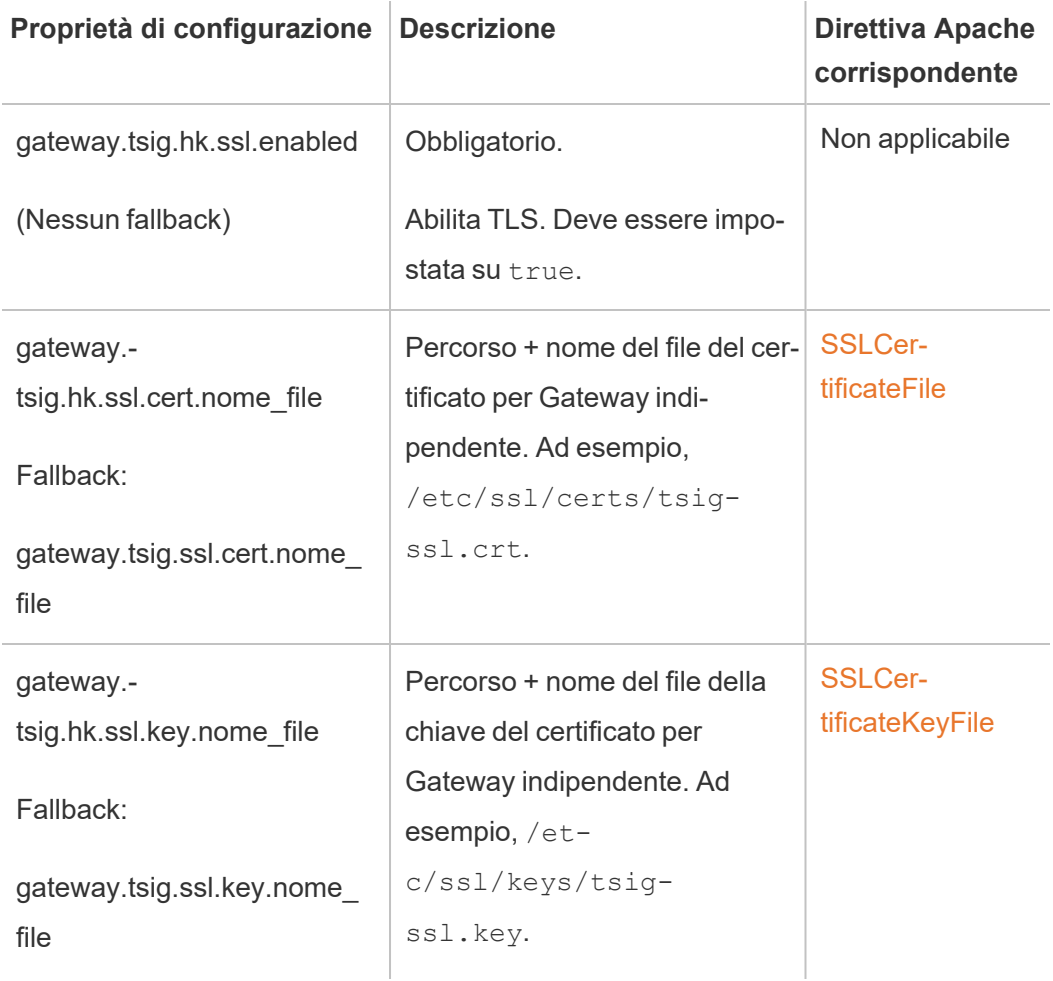

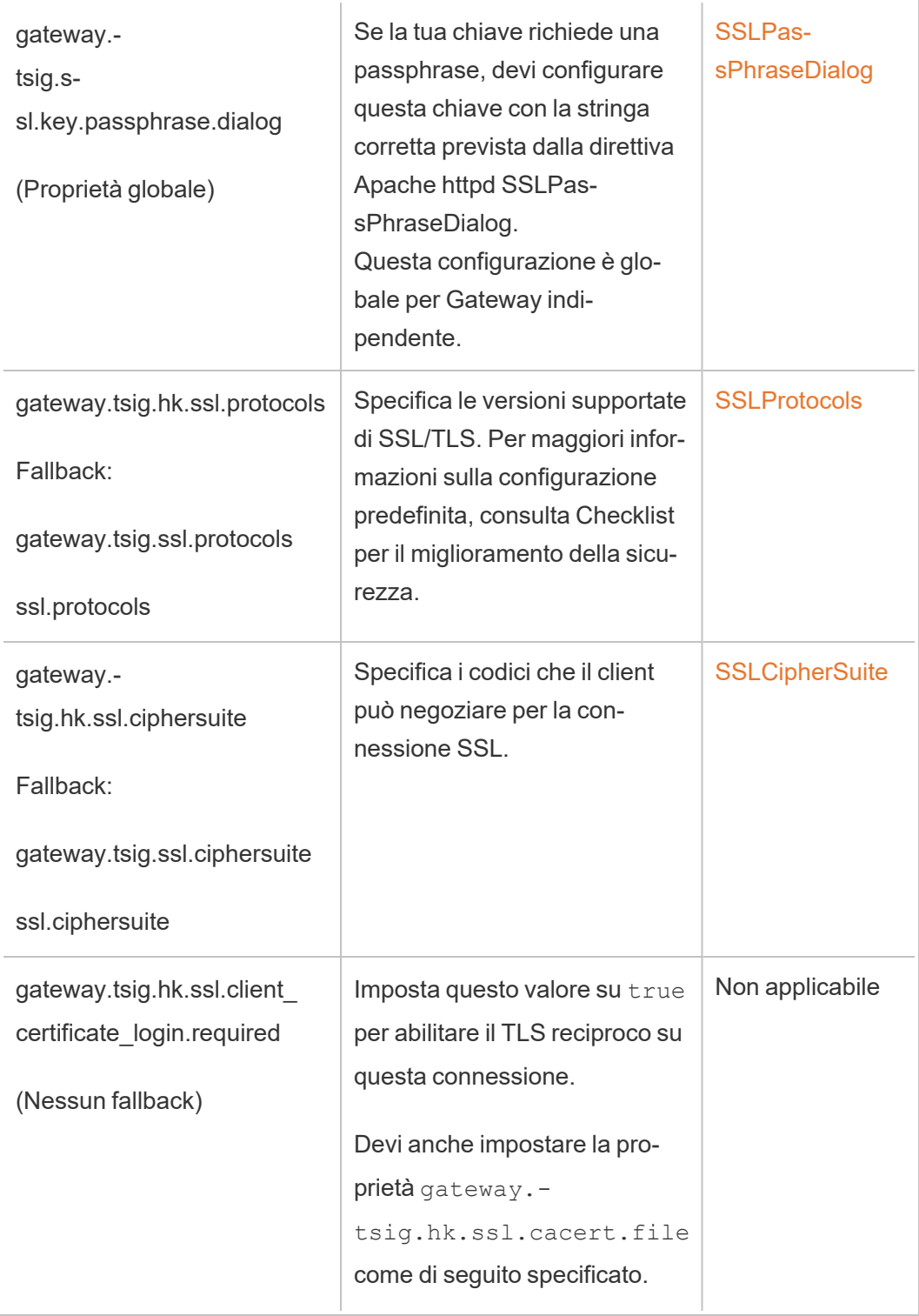

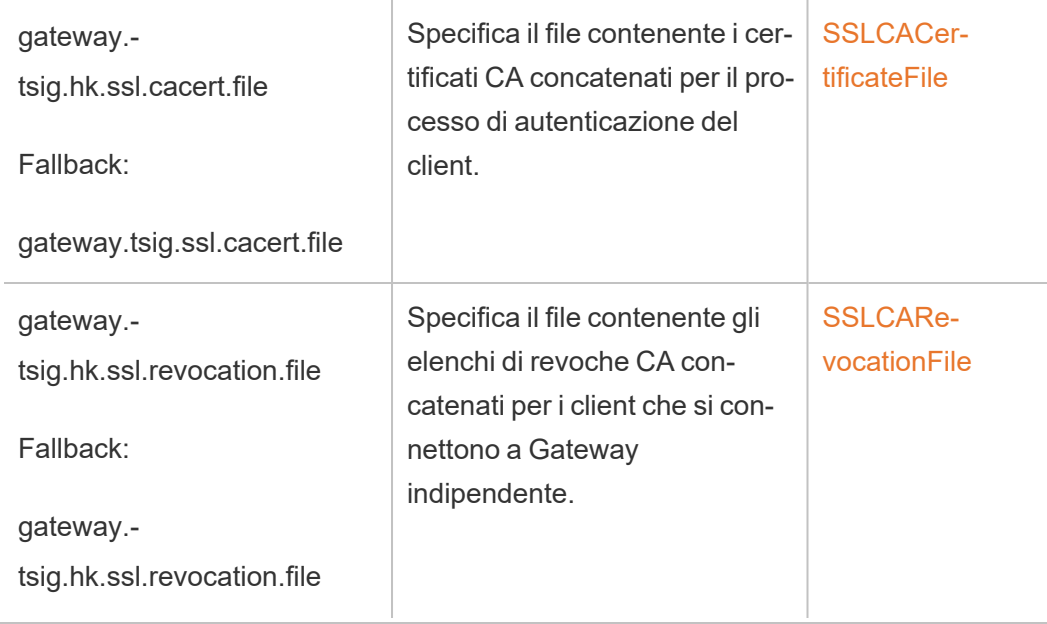

3. Applica le modifiche. Esegui questo comando:

```
tsm pending-changes apply.
```
# Fase 6: aggiornare il file di configurazione JSON di Gateway indipendente

La fase finale consiste nell'aggiornare la configurazione di Gateway indipendente con un file JSON che riflette il passaggio a https e, se applicabile, altri numeri di porta.

Fai riferimento all'argomento dell'installazione per maggiori informazioni sulla modifica di questo file. Consulta Fase 3. Abilitare Gateway [indipendente](#page-3755-0) in Tableau Server .

Dopo aver aggiornato il file JSON, esegui i comandi seguenti:

```
tsm topology external-services gateway update -c tsig.json
tsm start
```
### Risoluzione dei problemi

Per i suggerimenti relativi alla risoluzione dei problemi, consulta [Risoluzione](https://help.tableau.com/current/guides/enterprise-deployment/it-it/edg_part7.htm#troubleshooting-tableau-server-independent-gateway) dei problemi del Gateway [indipendente](https://help.tableau.com/current/guides/enterprise-deployment/it-it/edg_part7.htm#troubleshooting-tableau-server-independent-gateway) di Tableau Server nella Guida alla distribuzione aziendale per le

organizzazioni di grandi dimensioni. La Guida alla distribuzione aziendale per le organizzazioni di grandi dimensioni fornisce un esempio di distribuzione di Tableau Server su Linux. La procedura per la risoluzione dei problemi è utile per le versioni Windows o Linux di Tableau Server.

### Aggiornare il Gateway indipendente di Tableau Server

Questo argomento illustra il processo di aggiornamento di Gateway indipendente Tableau Server. Il processo descritto in questo argomento è lo stesso per tutti gli aggiornamenti di versione. Ciò significa che puoi utilizzare questo processo per gli upgrade della versione principale (ad esempio dalla 2022.1 alla 2023.1) e della versione di manutenzione (dalla 2022.1.1 alla 2023.1.1).

Devi usare un programma di installazione per Gateway indipendente Tableau Server con una versione principale che corrisponda alla versione di Tableau Server. Raccomandiamo di verificare che anche le versioni di manutenzione (2022.1.1 o 2022.1.2 ad esempio) corrispondano, anche se questo non è un requisito. Se le "risorse statiche" cambiano tra le versioni e le versioni non corrispondono, potreste notare un impatto imprevisto sull'immagine. Ad esempio, le mappe potrebbero non essere aggiornate se il gateway indipendente è una versione precedente a quella di Tableau Server.-

### Panoramica

Il processo di aggiornamento per il Gateway indipendente è in realtà un processo di disinstallazione e reinstallazione del software. Tuttavia, è possibile ridurre al minimo la configurazione e i tempi di inattività complessivi seguendo il processo descritto in questo argomento.

Il processo descritto in questo argomento presuppone che tu disponga di una distribuzione funzionale di Tableau Server e il Gateway indipendente di Tableau Server in esecuzione. Se stai aggiornando la distribuzione di Tableau Server back-end come parte dell'aggiornamento, ti consigliamo di aggiornare prima i server Gateway indipendenti, convalidare la connettività di base con un client Tableau, quindi procedere con l'aggiornamento di Tableau Server.

I passaggi dettagliati in questo argomento sono riassunti qui:

- 1. Copia alcuni file esistenti da utilizzare durante l'aggiornamento.
- 2. Eseguire lo script obliterate per rimuovere il Gateway indipendente.
- 3. Installa la nuova versione di Gateway indipendente.
- 4. Facoltativo: sovrascrivi il file tsighk-auth con la copia originale.
- 5. Aggiorna le impostazioni TLS.
- 6. Facoltativo: aggiorna Tableau Server di back-end
- 7. Riavvia il servizio Gateway indipendente.

Fase 1. Copiare i file di riferimento

Potrebbe essere necessario fare riferimento alle impostazioni di configurazione memorizzate nei seguenti file. Copia questi file in una posizione sicura e accessibile (i percorsi dei file sono la posizione predefinita):

- /var/opt/tableau/tableau\_tsig/config/tsighk-auth.conf
- /var/opt/tableau/tableau tsig/config/httpd.conf.stub
- /etc/opt/tableau/tableau\_tsig/environment.bash

Fase 2. Cancellare il Gateway indipendente

Per rimuovere il Gateway indipendente dai server, esegui lo script tableau-tsig-obliterate:

- 1. Sul nodo iniziale, apri una sessione di terminale.
- 2. Esegui lo script tableau-tsig-obliterate:

sudo /opt/tableau/tableau\_tsig/packages/scripts.<version\_code>/ tableau-tsig-obliterate -y -y -y

3. Riavvia il computer.

Fase 3. Installare il Gateway indipendente

Scarica la versione di Gateway indipendente a cui desideri eseguire l'aggiornamento, quindi segui la stessa procedura di installazione descritta nell'argomento [Installare](#page-3751-0) Tableau Server con Gateway [indipendente.](#page-3751-0)

Come per l'installazione originale, sarà necessario specificare le impostazioni di inizializzazione come parte della configurazione. Per utilizzare gli stessi valori, fare riferimento al file enviornment.bash che hai copiato nel passaggio 1. Non sovrascrivere il nuovo file bash con l'originale.

Passaggio 4. (facoltativo) Sovrascrivere il file tsighk-auth con la copia originale

Il file tsighk-auth è un file di configurazione che memorizza una stringa univoca chiamata authsecret. La stringa authsecret viene utilizzata per verificare che Tableau Server di backend stia comunicando con un'istanza attendibile di Gateway indipendente. Quando hai configurato l'istanza originale di Gateway indipendente, hai dovuto aggiornare un file di configurazione su Tableau Server di back-end con authsecret.

Se la tua politica di sicurezza lo consente, puoi continuare a utilizzare la stringa authsecret originale sul Gateway indipendente. In questo modo si evita il processo di aggiornamento e riavvio di Tableau Server di back-end con un nuovo authsecret.

Per mantenere l'authsecret originale, sovrascrivi il file tsighk-auth.conf (situato nella posizione /var/opt/tableau/tableau tsig/config/tsighk-auth.conf) con la copia salvata al passaggio 1.

Se la tua politica di sicurezza richiede l'aggiornamento di authsecret, prendi nota del nuovo authsecret che è stato generato dal processo di installazione. Aggiornerai Tableau Server di back-end con il nuovo authsecret in seguito nel processo.

Passaggio 5. Aggiornare le impostazioni TLS Housekeeping

Se non hai configurato TLS per la comunicazione Housekeeping (HK) tra le istanze del Gateway indipendente e la distribuzione back-end di Tableau Server, puoi saltare questo passaggio.

Se hai configurato HK TLS, devi copiare manualmente la configurazione dal file originale httpd.conf.stub nel file che si trova nella posizione /var/opt/tableau/tableau tsig/config/httpd.conf.stub ). Non sovrascrivere il nuovo file con il file originale, poiché il file più recente potrebbe includere altre impostazioni.

1. Aggiorna le impostazioni di configurazione TLS rilevanti nel blocco seguente:

```
<VirtualHost *:${TSIG_HK_PORT}>
SSLEngine on
#TLS# SSLHonorCipherOrder on
#TLS# SSLCompression off
SSLCertificateFile /etc/ssl/certs/tsig-ssl.crt
SSLCertificateKeyFile /etc/ssl/private/tsig-ssl.key
SSLCACertificateFile /etc/ssl/certs/rootTS-CACert.pem
#TLS# SSLCARevocationFile /path/to/file
</VirtualHost>
```
Per ulteriori informazioni su queste impostazioni, consulta [Configurare](#page-3766-0) TLS su Gateway [indipendente](#page-3766-0) .

- 2. Al termine dell'aggiornamento di httpd.conf.stub, salvalo.
- 3. Copia httpd.conf.stub e quindi salva per sovrascrivere httpd.conf nella stessa directory.

Passaggio 6. (facoltativo) Aggiornare la distribuzione back-end di Tableau Server

Se hai copiato il file authsecret originale (tsighk-auth.conf) sulla nella nuova istanza di Gateway indipendente come descritto nel passaggio 4, puoi saltare questo passaggio.

Se stai aggiornando authsecret nella distribuzione back-end di Tableau Server, devi aggior-nare il file tsig.json sul nodo iniziale con il nuovo authsecret. Consulta [Installare](#page-3751-0) Tableau Server con Gateway [indipendente](#page-3751-0). Al termine, esegui i seguenti comandi TSM:

tsm stop

```
tsm topology external-services gateway update -c tsig.json
```
tsm start

Passaggio 7. Riavviare il servizio tsig-httpd

Al termine della configurazione, riavvia il servizio tsig-httpd.

sudo su - tableau-tsig

```
systemctl --user restart tsig-httpd
exit
```
## Disinstallare Gateway indipendente da Tableau Server

Questo argomento illustra il processo di disinstallazione di Gateway indipendente Tableau Server.

Disinstallazione di Gateway indipendente

La disinstallazione di Gateway indipendente è un processo in due fasi:

1. Disabilita l'istanza di Gateway indipendente in Tableau Server utilizzando TSM.

Per disabilitare Gateway indipendente in Tableau Server, esegui questo comando al prompt dei comandi del nodo iniziale di Tableau Server:

tsm topology external-services gateway disable

2. Disinstalla l'istanza di Gateway indipendente che stai aggiornando dal computer su cui è in esecuzione.

Per disinstallare Gateway indipendente da un computer Linux, esegui lo script tableau-tsig-obliterate nella directory /opt/tableau/tableau\_tsig/packaged/scripts.<version code>. Gateway indipendente verrà completamente rimosso dal computer.

```
sudo /opt/tableau/tableau_tsig/packages/scripts.<version_code>/-
tableau-tsig-obliterate -y -y -y
```
Per disinstallare un'istanza di Gateway indipendente, rimuovila dal cluster di server utilizzando TSM, quindi, una volta che Tableau Server è completamente riconfigurato, disinstalla Gateway indipendente dal computer in cui è stato installato. Quando si utilizza TSM per rimuovere l'istanza da Tableau Server, TSM non invia più alcuna comunicazione all'istanza di Gateway indipendente, quindi Gateway indipendente non è a conoscenza di eventuali modifiche alla configurazione. Tuttavia, Gateway indipendente continua a rispondere in base

all'ultima configurazione nota e Tableau Server continua ad accettare tali risposte. È inoltre necessario rimuovere l'istanza di Gateway indipendente dal computer su cui è in esecuzione.

### Guida di output per lo script initialize-tsig

Il contenuto della guida seguente è l'output quando esegui il comando seguente:

```
sudo ./initialize-tsig -h
Lo script initialize-tsig viene installato in /opt/tableau/tableau tsi-
g/packages/scripts.<version_code>/.
Output
REQUIRED
--accepteula Indicate that you have accepted the End User
License Agreement (EULA).
                       You can find a link to the EULA in /opt/tableau/tableau tsi-
g/packages/docs.<version_code>
-c <ts cluster location>
                       The network location of all nodes in the Tableau
Server cluster. These may send
                       "housekeeping" requests to the TSIG node.
The locations must be one of the forms
                       that are acceptable to Apache httpd mod_
authz host "Require" directive as described
                       at http-
s://httpd.apache.org/docs/2.4/mod/mod_authz_host.html. Use quotes
if there are
                       embedded spaces.
```
#### OPTIONAL

-i <tsig\_instance\_id> A unique identifier for the TSIG instance. Default: The computer name.

```
Guida per amministratori di Tableau Server su Linux
```

```
-p <tsig_external_port>
                     Port listening for external requests.
                     Default: 80.
-t <tsig_external_port_protocol>
                     Protocol used for external requests. Options are "http" or
"https".
                     Default: "http".
-k <tsig housekeeping port>
                     Port listening for housekeeping requests from Tableau Server.
                     Default: 21319.
-s <tsig housekeeping port protocol>
                     Protocol used for housekeeping requests. Options are "http"
"https".
                     Default: "http".
-d data-dir Set a custom location for the data directory
                     if it's not already set. If not set, the default is
                     "/var/opt/tableau/tableau_tsig".
-f Bypass warning messages and distribution version checks.
-g bo not add the current user to the "tableau-tsig" group.
                     Use this for easier access to log files and runtime files.
-a <username> Name of the user to be added to the appropriate
groups instead of
                     the current user running the script. You cannot use both -qa.
-q Quiet, suppress output except for errors and war-
nings.
--unprivileged-user=<name>
```

```
Name of the unprivileged account to run Tableau Server Inde-
pendent Gateway.
                       Default: "tableau-tsig".
--disable-account-creation
                       Do not create groups or user accounts for Tableau Server Ind
pendent Gateway.
                      However, the values in: unprivileged-user will still be used
TSIG configuration.
```
### Argomenti correlati

• Installare Tableau Server con Gateway [indipendente](#page-3751-0)

# Limiti delle risorse di Gestione componenti in background di Tableau Server

La funzionalità per i limiti delle risorse di Gestione componenti in background è stata introdotta in Tableau Server 2022.1.

### Panoramica e concetti

### Che cos'è

La funzionalità per i limiti delle risorse di Gestione componenti in background ti offre la possibilità di gestire le risorse di Gestione componenti in background e controllare come vengono utilizzate. A partire da 2022.1, puoi impostare limiti per il numero di processi in background che possono essere eseguiti contemporaneamente su un sito. Puoi anche specificare il numero di ore di Gestione componenti in background che un sito può utilizzare per eseguire i processi al giorno.

I limiti predefiniti possono essere applicati a tutti i siti, ma puoi anche impostare limiti personalizzati per ogni sito. Questo ti offre la possibilità di gestire le risorse di Gestione componenti in background in base ai requisiti specifici per un sito.

Quando utilizzarla

Utilizza questa funzionalità quando desideri assicurarti che le risorse vengano utilizzate dove è più necessario. Ancora più importante, è possibile impedire a un singolo sito di consumare molte risorse di Gestione componenti in background, influendo così sul completamento dei processi o sul tempo di accodamento dei processi su altri siti.

Se al momento stai riscontrando un utilizzo sbilanciato delle risorse di Gestione componenti in background o ritardi nei completamenti dei processi in background, utilizza questa funzionalità per ottimizzare l'utilizzo delle risorse adatto alle tue esigenze organizzative e alle priorità dei contenuti.

Requisiti e raccomandazioni

- 1. Questa funzionalità richiede che Tableau Server sia abilitato con una licenza di [Advan](#page-3236-0)ced [Management.](#page-3236-0)
- 2. Per applicare i limiti di risorse impostati, è necessario un nuovo processo di Tableau Server chiamato **Resource Limits Manager**. Quando installi o esegui l'upgrade a Tableau Server 2022.1 o versioni successive, questo processo viene configurato automaticamente sul nodo iniziale.
	- <sup>l</sup> È consigliabile avere in totale almeno 5 processi di Gestione componenti in background in esecuzione su Tableau Server affinché la funzionalità dei limiti delle risorse di Gestione componenti in background funzioni in modo ottimale. Le raccomandazioni per la configurazione e la topologia predefiniti sono descritte in dettaglio in Tableau Server [Resource](#page-3141-0) Limits Manager.
	- Non è consigliabile aggiungere altri processi di Resource Limits Manager a Tableau Server. Il processo di installazione automatica sul nodo iniziale è sufficiente.

Terminologia e concetti

- <sup>l</sup> **Limiti dei processi del sito:** la concorrenza dei processi in background e i limiti di tempo di esecuzione per un sito.
- <sup>l</sup> **Limiti del sito predefiniti:** la concorrenza predefinita dei processi e i limiti di tempo di esecuzione per un sito.
- <sup>l</sup> **Limiti del sito personalizzati:** limiti del sito specifici per quel sito.
- <sup>l</sup> **Tipo di processo:** come il tipo di attività. Include aggiornamenti delle estrazioni, sottoscrizioni e flussi.
- <sup>l</sup> **Limiti di processi simultanei:** il numero massimo di processi o istanze di un tipo di attività che possono essere eseguiti contemporaneamente. Il numero massimo è uguale al numero totale di processi di Gestione componenti in background distribuiti sul server.
- <sup>l</sup> **Limite giornaliero:** il limite giornaliero include i limiti per il tempo di esecuzione e l'ora di ripristino.
- <sup>l</sup> **Limite di runtime:** è il numero totale di ore di processi di Gestione componenti in background assegnate per un sito al giorno. Il numero massimo è uguale al numero totale di processi di Gestione componenti in background distribuiti sul server moltiplicato per 24 (essendo 24 il numero di ore in un giorno).
- **Ora di ripristino:** l'ora in cui vengono ripristinati i limiti giornalieri. Viene impostata automaticamente sulla mezzanotte UTC e non può essere modificata.
- **· Nessun limite:** è come se non fossero configurati limiti di risorse. In questo caso, i processi in un sito che possono essere eseguiti in parallelo potrebbero utilizzare tutti i processi in background disponibili su Tableau Server.

## Cosa puoi fare

### **Come amministratore di Tableau Server**,

- 1. Puoi specificare il limite dei processi simultanei per ogni tipo di attività: aggiornamenti delle estrazioni, sottoscrizioni e flussi. Questo limite controlla il numero di processi in background su un sito che possono essere eseguiti contemporaneamente per un determinato tipo di attività. I limiti sono univoci per ogni tipo di attività, il che significa che puoi impostare limiti diversi per gli aggiornamenti delle estrazioni, le sottoscrizioni e i flussi.
- 2. È possibile specificare il numero di ore di Gestione componenti in background che un sito può utilizzare per eseguire i processi in un periodo di 24 ore, ovvero il limite giornaliero del tempo di esecuzione dei processi. A differenza del limite per i processi simultanei, il limite giornaliero del tempo di esecuzione dei processi è cumulativo per tutti i tipi di attività.
- 3. Puoi scoprire quante ore di Gestione componenti in background sono state utilizzate da un sito nelle ultime 24 ore.
- 4. Puoi vedere quando un processo è in ritardo a causa dei limiti di simultaneità impostati.
- 5. Puoi identificare quando un processo viene annullato per mancanza di risorse di Gestione componenti in background disponibili.

Puoi visualizzare lo stato e i dettagli dei processi nella pagina Gestire i processi in [background](#page-2310-0) in [Tableau](#page-2310-0) Server.

**Come proprietario dell'attività**, riceverai un'e-mail quando un processo in background viene annullato perché il sito ha raggiunto il limite per il tempo di esecuzione giornaliero.

## Come impostare i limiti delle risorse di Gestione componenti in background

Tableau Server non imposta automaticamente alcun limite di risorse. Finché non configuri i limiti delle risorse, non ci sono limiti all'utilizzo delle risorse in background.

Per impostare i limiti delle risorse per la prima volta o apportare modifiche in seguito, vai alla pagina **Impostazioni** e seleziona la scheda **Limiti delle risorse**.

**È possibile configurare limiti personalizzati solo dopo aver configurato i limiti predefiniti**.

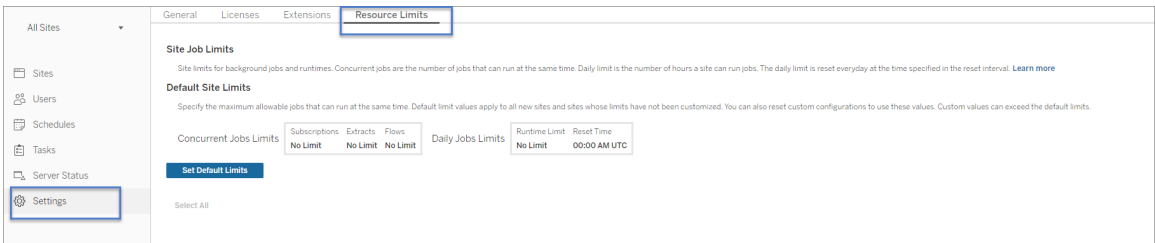

Limiti del sito predefiniti

I limiti di sito predefiniti sono impostati a livello di server in modo che possano essere applicati a tutti i siti. Le modifiche ai limiti dei siti predefiniti si applicano a tutti i nuovi siti e a tutti i siti esistenti impostati per utilizzare i limiti predefiniti. I siti con limiti personalizzati non saranno interessati da questa modifica.

<sup>l</sup> **Limiti per i processi simultanei** e **Limiti di runtime giornalieri** devono essere specificati in numeri interi.

• Le modifiche ai limiti di sito predefiniti hanno effetto immediato e non richiedono il riavvio del server.

Per impostare i limiti predefiniti per la prima volta, nella scheda **Limiti risorse**, seleziona **Imposta limiti predefiniti**. Se stai aggiornando i limiti predefiniti esistenti, seleziona **Modifica limiti predefiniti**.

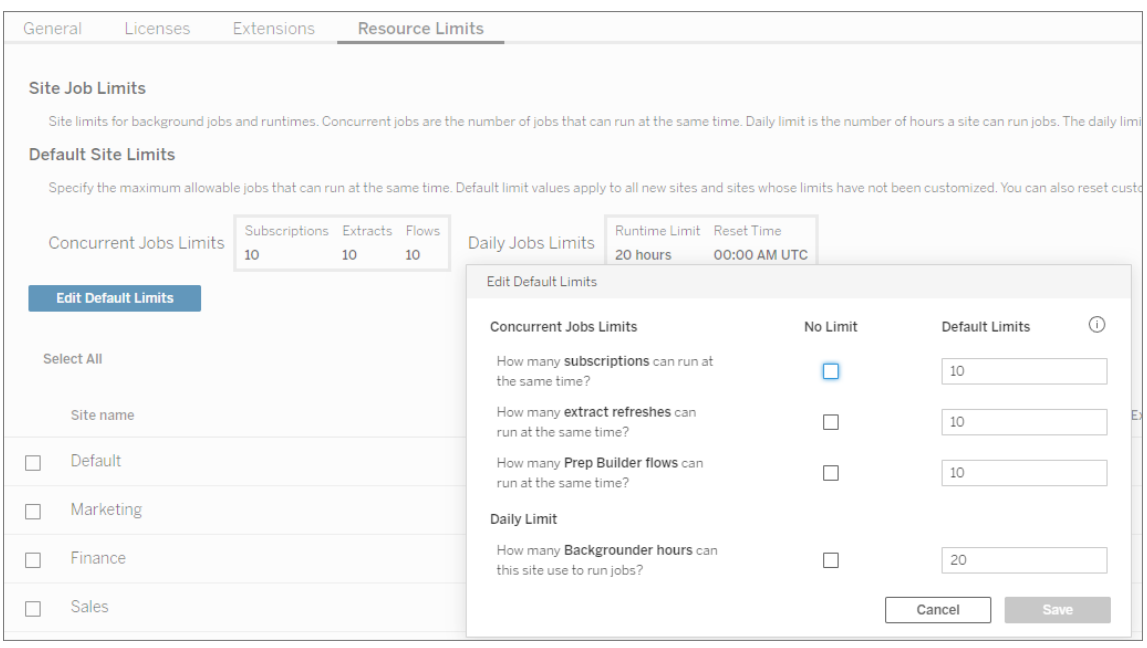

### Limiti del sito personalizzati

Per alcuni siti, potresti aver bisogno di più o meno risorse rispetto ai limiti predefiniti. Questo dipende dalla quantità di contenuti presenti sul sito e dalla loro importanza per le tue operazioni aziendali. Quando i valori predefiniti non corrispondono alla capacità corretta per un sito, puoi impostare limiti di risorse personalizzati per quel sito. I limiti del sito personalizzati possono superare i limiti predefiniti.

- <sup>l</sup> **Limiti per i processi simultanei** e **Limiti di runtime giornalieri** devono essere specificati in numeri interi.
- Le modifiche ai limiti di sito personalizzati hanno effetto immediato e non richiedono il riavvio del server.

Per configurare limiti personalizzati per un sito, nella **scheda Limiti risorse**, in **Azioni**, fai clic sui puntini di sospensione e seleziona **Personalizza limiti sito**.

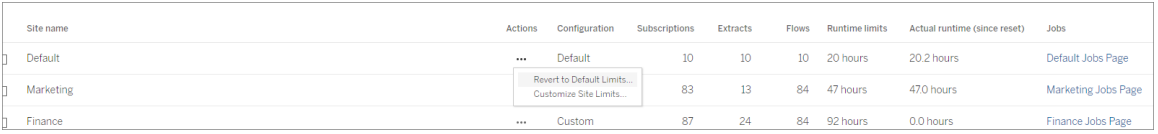

## Cosa succede dopo aver configurato i limiti delle risorse

Una volta impostati i limiti delle risorse per i tuoi siti, Tableau Server monitora e tiene traccia dell'utilizzo delle risorse in background e si assicura che vengano applicati i limiti appropriati.

I processi vengono inseriti in una coda quando il sito raggiunge il limite massimo di simultaneità e non verranno eseguiti fino al completamento di un processo attualmente in esecuzione su quel sito e la capacità di Gestione dei processi in background diventa disponibile.

Se dopo 12 ore non è ancora disponibile alcuna risorsa simultanea, i processi ancora in sospeso verranno rimossi dalla coda. Al termine del limite di tempo di esecuzione giornaliero, **tutti i processi in sospeso per il giorno verranno annullati** e il proprietario dell'attività riceverà una notifica.

Questa funzionalità richiede che Tableau Server sia attivato con una licenza Server Management valida senza la quale i limiti non vengono applicati. Se la licenza non è valida o è disattivata per qualsiasi motivo, i limiti precedentemente configurati vengono salvati e verranno applicati una volta risolto il problema della licenza.

### Quando apportare modifiche ai limiti delle risorse

*Prima di apportare modifiche alla configurazione, assicurati che Tableau Server sia in esecuzione e in stato valido.*

Puoi utilizzare la pagina dei [processi](#page-2310-0) per identificare i processi in sospeso o annullati, quindi determinare quali di questi erano dovuti a limiti di risorse.

Di seguito sono riportati alcuni modelli per monitorare e apportare modifiche ai limiti delle risorse:

- Se vedi che uno o più processi su un sito vengono costantemente annullati, potrebbe essere necessario aumentare i limiti di tempo di esecuzione giornalieri.
- Se noti che i processi su un sito vengono costantemente annullati all'inizio della giornata, probabilmente significa che il tempo di esecuzione giornaliero del processo non è sufficiente per quel sito.
- Se vedi costantemente diversi processi di un tipo particolare rimanere in sospeso per un periodo di tempo, potresti prendere in considerazione l'aumento dei limiti di processi simultanei per il tipo di attività. In alternativa, considera la pianificazione delle attività in periodi di tempo diversi in modo che tutto non venga eseguito contemporaneamente. Inoltre, potresti prendere in considerazione la creazione di pianificazioni distribuite su un periodo più lungo, in modo che le attività non siano pianificate per essere eseguite troppo vicine l'una all'altra.
- Se non desideri modificare i limiti delle risorse nelle situazioni sopra descritte, puoi scegliere di regolare la frequenza di esecuzione pianificata dei processi. Ad esempio, se il processo è pianificato per l'esecuzione ogni ora, regolalo in modo che venga eseguito con una pianificazione meno frequente.

### Chi può farlo

Gli amministratori di Tableau Server possono configurare i limiti delle risorse.

Un utente di Tableau Server proprietario di attività di aggiornamento delle estrazioni, sottoscrizioni o esecuzioni del flusso riceverà notifiche e-mail quando i propri processi vengono annullati.

## Scalabilità dinamica in un contenitore - Gestione componenti in background di Tableau Server

### Introduzione

La scalabilità dinamica di Gestione componenti in background in un contenitore consente l'applicazione di varie strategie di scalabilità alla gestione componenti in background e ai processi pianificati in Tableau Server. La scalabilità automatica in questo contesto significa che i servizi possono essere ridimensionati in modo indipendente per gestire carichi di attività

variabili senza richiedere l'intervento umano o influire sui tempi di funzionamento di altri sistemi di server. I contenitori di Tableau Server che contengono nodi completi di processi di Tableau Server continueranno a essere eseguiti come sistemi monolitici. Al contrario, un insieme più piccolo di servizi per contenitore indipendenti disaccoppiati che comprende il ruolo del servizio di "gestione componenti in background" sarà scalabile dinamicamente e gestirà il carico di calcolo che normalmente verrebbe gestito dai contenitori di Tableau Server. I servizi di gestione componenti in background sono responsabili dell'elaborazione delle attività di sistema che includono estrazioni di aggiornamento/creazione, invio di sottoscrizioni, controllo di avvisi basati sui dati e molti processi di manutenzione. Se in alcuni casi, ad esempio, sarebbe vantaggioso aggiornare un numero elevato di insiemi di dati o elaborare una serie di avvisi basati sui dati molto costosi a livello di calcolo, ora è possibile sfruttare Kubernetes per incrementare la potenza di calcolo per completare queste attività in modo efficiente. Questa guida tratta i requisiti di configurazione e distribuzione per la gestione componenti in background con scalabilità automatica in Kubernetes. Questo documento è un supplemento alla documentazione per Tableau Server in un [contenitore](#page-449-0).

### **Prerequisiti**

La gestione componenti in background con scalabilità automatica è disponibile solo in Kubernetes ed è basata su Tableau Server in contenitori. Per utilizzare la funzionalità di gestione componenti in background con scalabilità automatica, è necessario soddisfare alcuni prerequisiti:

- Tableau Server deve disporre delle funzionalità di Advanced Management. Per maggiori informazioni, consulta Informazioni su Tableau Advanced [Management](#page-3236-0) su [Tableau](#page-3236-0) Server.
- **E** necessario utilizzare le licenze basate sui ruoli. Non sono supportate le licenze core. Per informazioni sulle licenze, consulta [Informazioni](#page-2101-0) sui modelli di licenza e i codici pro[dotto.](#page-2101-0)
- Devono essere abilitate le seguenti funzionalità di Advanced Management:
	- Archivio file esterno di [Tableau](#page-3662-0) Server
	- [Repository](#page-3690-0) esterno di Tableau Server
- Devi disporre di un cluster Kubernetes versione 1.20 o successiva e comprendere come utilizzarlo e gestirlo.

## Limitazioni

- Questa funzionalità funziona solo come parte di una distribuzione basata su Linux.
- <sup>l</sup> I processi di flusso non sono supportati nella gestione componenti in background con scalabilità automatica. I processi di flusso vengono gestiti nei servizi di gestione componenti in background che continuano a essere eseguiti nel contenitore Tableau Server.

## Creazione di immagini dei pod di Tableau Server e della gestione componenti in background

Il primo passo per l'utilizzo della gestione componenti in background con scalabilità automatica è la creazione di immagini del servizio che includono l'installazione di Tableau Server. Queste immagini includono l'immagine di Tableau Server e le immagini per i servizi separati di gestione componenti in background e supporto. Puoi utilizzare lo stesso strumento di compilazione utilizzato per creare l'immagine completa del contenitore di Tableau Server, ma la versione dello strumento deve essere la 2022.3.0 o successiva, devi disporre di una licenza Advanced Management e devi utilizzare un flag speciale durante la creazione delle immagini.

1. Per creare le immagini del servizio, eseguire questo comando:

```
build-image --accepteula -i <installer> --backgrounder-images
```
In questo modo viene creato Tableau Server e quattro nuove immagini. Queste immagini aggiuntive contengono servizi individuali che includono il nuovo pod di gestione componenti in background con scalabilità automatica.

Il comando docker images elenca le immagini create nel repository Docker locale:

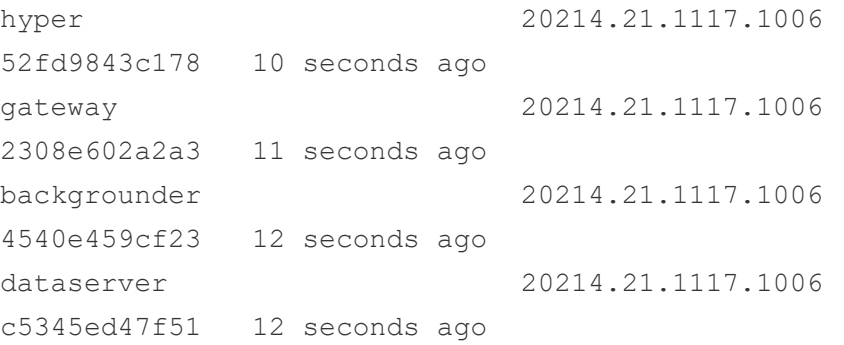

```
tableau server image 20214.21.1117.1006
b27817047dd1 7 minutes ago
```
Le immagini hyper, gateway, backgrounder e dataserver includono il nuovo pod di gestione componenti in background. Tutte e cinque queste immagini condividono driver personalizzati, script di installazione e proprietà. Per maggiori informazioni, consulta [Personalizzazione](#page-461-0) dell'immagine.

2. Pubblica tutte queste immagini nel tuo repository di immagini interno per la distribuzione.

### Guida alla distribuzione

Le seguenti informazioni forniscono il contesto per la distribuzione di Tableau Server in un contenitore e con gestione componenti in background con scalabilità automatica. Queste informazioni presuppongono che tu comprenda e sappia già come distribuire Tableau Server in un contenitore autonomo. Per maggiori informazioni, consulta Tableau Server in un [contenitore](#page-449-0). I tre file di configurazione di Kubernetes nella sezione Configurazione di Kubernetes sono modelli che possono essere utilizzati per configurare la distribuzione. Le altre sezioni di questa guida trattano i requisiti e i dettagli della distribuzione.

L'implementazione di Tableau Server e della gestione componenti in background con scalabilità automatica deve essere semplice come l'implementazione dei file compilati della Configurazione di Kubernetes che si trovano in fondo a questa guida:

kubectl apply -f <tableau-kubeconfig-dir>

### Processi di gestione componenti in background

I pod di gestione componenti in background assistono Tableau Server in un contenitore a calcolare carichi di lavoro pianificati aggiuntivi in parallelo. La gestione componenti in background gestisce i carichi di lavoro di aggiornamento delle estrazioni, sottoscrizione, avviso, flusso e sistema. La distribuzione dei processi tra i pod di gestione componenti in background significa che saranno disponibili maggiori risorse di calcolo per consentire a Tableau Server di gestire altre attività, ad esempio attività utente interattive come il rendering di cartelle di lavoro e dashboard. I processi di flusso sono l'unico tipo d processo di gestione componenti in background

che non viene eseguito nella gestione componenti in background. Per informazioni dettagliate sui processi di gestione componenti in background, consulta Gestire i [processi](#page-2310-0) in [background](#page-2310-0) in Tableau Server.

I pod di gestione componenti in background possono gestire qualunque tipo di carico, ad eccezione dei processi di flusso, che devono essere eseguiti nei contenitori Tableau Server principali, che continuano ad eseguire il servizio di gestione componenti in background.

La funzionalità dei ruoli dei nodi offre agli utenti la possibilità di dedicare i pod di gestione componenti in background a tipi di processi specifici. Questa funzionalità è un'estensione della funzionalità dei ruoli dei nodi su Tableau server. La descrizione dettagliata dei diversi ruoli dei nodi è disponibile qui. Per impostazione predefinita, i processi di flusso sono disabilitati sui pod di gestione componenti in background (ovvero il ruolo è impostato su "no-flows") poiché i pod di gestione componenti in background non sono in grado di eseguire i processi di flusso.

Per configurare i ruoli dei nodi per la gestione componenti in background, devi impostare la variabile di ambiente NODE\_ROLES come parte di kubeconfig per il contenitore che esegue il servizio di gestione componenti in background. Ad esempio, per impostare la gestione componenti in background affinché esegua solo processi di aggiornamento delle estrazioni, configura la variabile di ambiente NODE\_ROLES per gli aggiornamenti delle estrazioni come illustrato di seguito:

### NODE\_ROLE\_CONFIG

```
containers:
      - name: backgrounder
        image: <backgrounder_image> # Backgrounder Image
        ports:
        - containerPort: 8600
        volumeMounts:
        - name: logmount
         mountPath: /var/log/tableau
        - name: clone-volume
         mountPath: /docker/clone
        - name: dataengine-volume
          mountPath: /docker/dataengine
        - name: temp
          mountPath: /var/opt/tableau/tableau_ser-
ver/data/tabsvc/temp
        env:
          - name: ROOT LOG DIR
            value: /var/log/tableau
          - name: CLONE ARTIFACT DIR
            value: /docker/clone/clone-artifacts
          - name: FILESTORE MOUNT PATH
            value: /docker/dataengine
```
- name: NODE ROLES value: extract-refreshes

I pod di Tableau Server avranno almeno una gestione componenti in background configurata nella loro topologia, che è richiesta per garantire che ci sia sempre una posizione per l'esecuzione dei processi di gestione componenti in background. Per impostazione predefinita, TSM richiede che sia sempre presente una gestione componenti in background in grado di gestire qualunque ruolo di processo in background. In alcuni scenari, puoi fare in modo che i pod di gestione componenti in background gestiscano tutti i processi di un tipo particolare. A tale scopo, devi impostare la chiave di configurazione del server topology.roles handle all jobs constraint disabled su true, per disabilitare il requisito che prevede che la topologia TSM gestisca tutti i tipi di processo. Con questo

parametro impostato, il ruolo della gestione componenti in background per l'istanza di gestione componenti in background di Tableau Server potrebbe essere impostato su noextract-refreshes e il ruolo per i pod di gestione componenti in background potrebbe essere impostato su extract-refreshes, che garantirebbe che tutti i processi di aggiornamento delle estrazioni siano eseguiti solo sui pod di gestione componenti in background.

**Nota:** la disabilitazione di questo vincolo consente di configurare ruoli in base ai quali alcuni tipi di processi non vengono mai pianificati. La configurazione del ruolo della gestione componenti in background TSM e dei processi di gestione componenti in background deve essere impostato con attenzione perché TSM non verificherà più che tutti i tipi di processi di gestione componenti in background possano essere pianificati.

### Pod di Tableau Server in un contenitore

I contenitori con Tableau Server come parte dei pod di gestione componenti in background con scalabilità automatica vengono distribuiti quasi nello stesso modo di Tableau Server in un contenitore esistente. Ci sono alcune modifiche ai requisiti:

- <sup>l</sup> È *necessaria* una condivisione file di rete per trasferire la configurazione tra il contenitore di Tableau Server e i pod di gestione componenti in background.
- Devi abilitare e utilizzare la funzionalità Archivio file esterno. Anche in questo caso è necessaria una condivisione file di rete.

### Pod di gestione componenti in background

I pod di gestione componenti in background consistono di quattro contenitori di servizi indipendenti utilizzati congiuntamente: **gateway**, **hyper**, **dataserver** e **backgrounder**. Puoi distribuire questi pod come tipici pod di container Kubernetes indipendenti. I pod hanno i seguenti requisiti:

- <sup>l</sup> I pod di gestione componenti in background devono essere in grado di raggiungere il nodo di Tableau Server utilizzando la risoluzione DNS del nome host.
- $\cdot$  È necessario fornire condivisioni file di rete Archivio file esterno e Clone.

**Nota:** i pod di gestione componenti in background sono configurati con un contenitore di inizializzazione per attendere fino a quando il contenitore di Tableau Server ha prodotto correttamente l'output di configurazione del clone prima di proseguire con l'esecuzione.

### Log

I servizi dei pod di gestione componenti in background (come Tableau Server) scrivono ancora i log principalmente sul disco. Poiché i pod di gestione componenti in background possono essere ridimensionati o espansi, sono temporanei perciò è essenziale assicurarsi che i log siano memorizzati fuori dai pod. Molti clienti con ambienti K8s esistenti utilizzano già un servizio di aggregazione dei log di qualche tipo per raccogliere i log dai pod distribuiti. Esempi di servizi di aggregazione dei log sono Splunk e fluentd. È vivamente consigliabile che i clienti utilizzino qualche tipo di servizio di aggregazione dei log per raccogliere i log dai loro pod di gestione componenti in background. Per semplificare la gestione dei log, la kubeconfig che forniamo configura ciascun servizio nel pod per la scrittura in un volume di log condiviso. Il percorso della directory in ciascun contenitore di servizi è specificato dalla variabile di ambiente ROOT\_LOG\_DIR.

Se devi aprire un caso di supporto e fornire i log, dovrai fornire due insiemi di log: ziplog raccolti dai contenitori principali di Server e i log dei pod di gestione componenti in background (recuperati dal servizio di aggregazione dei log o mediante il processo manuale indicato di seguito).

I clienti che non sono in grado di utilizzare un servizio di aggregazione dei log, possono recuperarli manualmente dai pod.

**Nota:**i log dei pod che non hanno utilizzato una Persistent Volume Claim per il volume che contiene i log andranno persi quando il pod viene ridimensionato.

Tutti i pod pertinenti sono disponibili nella directory /var/log/tableau (configurabile tramite la variante di ambiente ROOT LOG DIR) all'interno del pod di gestione componenti in background. È consigliabile montare un PersistantVolumeClaim in questa posizione in modo che i log siano disponibili quando il pod viene eliminato.

Raccogliere i log quando il pod di gestione componenti in background è in esecuzione:

Crea un file tar dei log all'interno del contenitore:

```
kubectl exec -it <br/> <br/> <br/><br/><br/>exame> -- bash -c "tar -czf /doc-
ker/user/backgrounder-pod-logs.tar.gz /var/log/tableau"
```
Copia il file tar all'esterno del contenitore:

```
kubectl cp <br/>backgrounder-pod-name>:docker/user/backgrounder-pod-
logs.tar.gz ./backgrounder-pod-logs.tar.gz
```
Raccogliere i log quando il pod di gestione componenti in background si è chiuso (o non si è avviato)

Allega i pod di lunga durata con montaggio PersistantVolumeClaim utilizzato per i log di distribuzione dei pod di gestione componenti in background. Un esempio di configurazione:

```
apiVersion: v1
kind: Pod
metadata:
 name: <name>
 namespace: < namespace>
spec:
 containers:
  - name: get-logs-pod
    image: busybox:1.28
    securityContext:
      runAsUser: 0
      allowPrivilegeEscalation: true
    command: ['sh', '-c', "while :; do sleep 5; done"]
    volumeMounts:
    - name: logmount
      mountPath: /var/log/tableau
restartPolicy: Never
volumes:
  - name: logmount
    persistentVolumeClaim:
      claimName: logvolume
```
Crea un file tar dei log all'interno del contenitore:

```
kubectl exec -it <backgrounder-pod-name> -- bash -c "tar -czf /back-
grounder-pod-logs.tar.gz /var/log/tableau"
```
### Copia il file tar all'esterno del contenitore:

```
kubectl cp <backgrounder-pod-name>:/backgrounder-pod-logs.tar.gz
./backgrounder-pod-logs.tar.gz
```
### Modifiche live alla configurazione

Se apporti modifiche a Tableau Server in un contenitore (ad esempio utilizzando la riga di comando tsm) e desideri che quelle modifiche alla configurazione siano rappresentate nei pod di gestione componenti in background, devi eseguire il comando tsm [settings](#page-2738-0) clone per produrre un nuovo insieme di file di configurazione del clone ("payload del clone").

- 1. Utilizza TSM per apportare modifiche al pod di Tableau Server in un contenitore e applica le modifiche di configurazione al server.
- 2. Esegui il comando indicato di seguito sul pod di Tableau Server in un contenitore:

## Run this command in the Tableau Server in a Container pod. tsm settings clone -d \$CLONE\_ARTIFACT\_DIR

Questo comando crea un nuovo insieme di file di configurazione e lo scrive nella posizione dell'unità NFS del clone.

3. Ridistribuisci i pod di gestione componenti in background. I pod devono essere configurati per l'utilizzo dell'unità NFS del clone e raccoglieranno la nuova configurazione.

### Strategie di scalabilità

I pod di gestione componenti in background possono essere scalati in Kubernetes con numerose tecniche e strategie. Forniamo un esempio di strategia di scalabilità che modifica la dimensione del pool dei pod di gestione componenti in background in base a una pianificazione temporale.

Tieni presente che l'utilizzo di CPU e memoria **non** sono buone metriche per la scalabilità dei pod di gestione componenti in background. L'utilizzo di memoria e CPU non illustrano in modo accurato il carico complessivo sul cluster. Ad esempio, l'utilizzo di un pod di gestione componenti in background potrebbe essere massimo durante l'aggiornamento di un'estrazione, ma potrebbero non esserci ulteriori processi in attesa nella coda dei processi della gestione componenti in background. In questo caso la scalabilità automatica non migliorerebbe la velocità effettiva dei processi.

### Scalabilità pianificata

I meccanismi standard di Kubernetes che utilizzano i processi cron consentono di pianificare una soluzione di scalabilità.

Un esempio di configurazione di Kubernetes di questo tipo è disponibile nella sezione Configurazione di Kubernetes riportata di seguito.

## Configurazione di Kubernetes

### Nuove variabili di ambiente

Oltre alle variabili di ambiente standard del contenitore di Tableau Server (vedi [Opzioni](#page-480-0) di con[figurazione](#page-480-0) iniziali), vi sono alcune nuove variabili di ambiente necessarie da impostare nella Configurazione di Kubernetes.

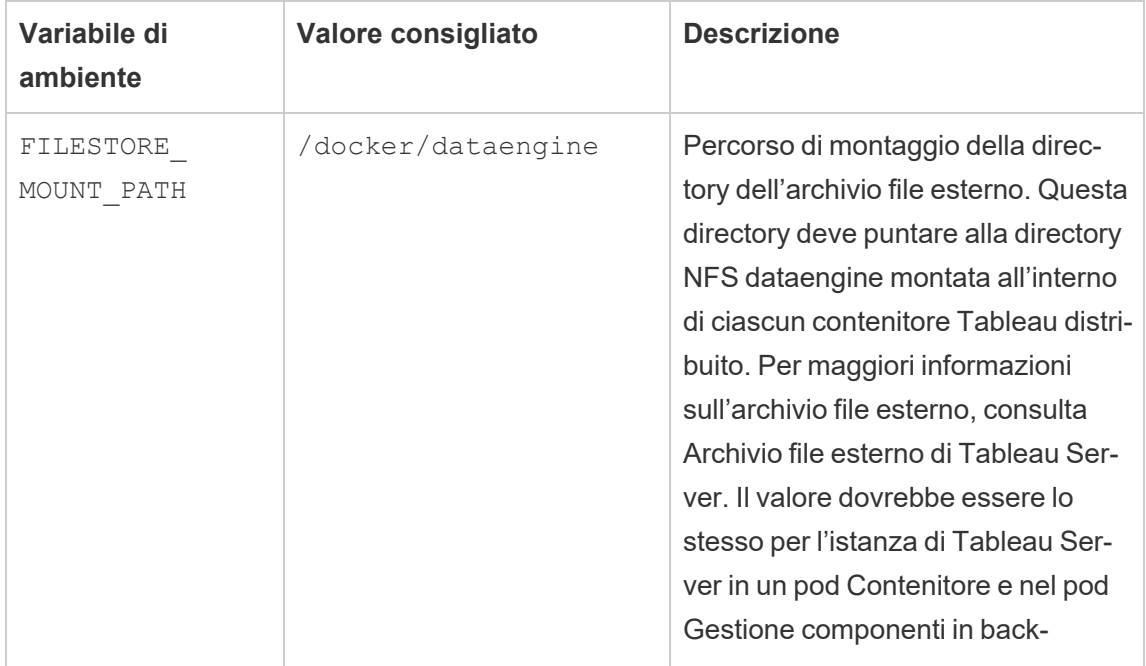

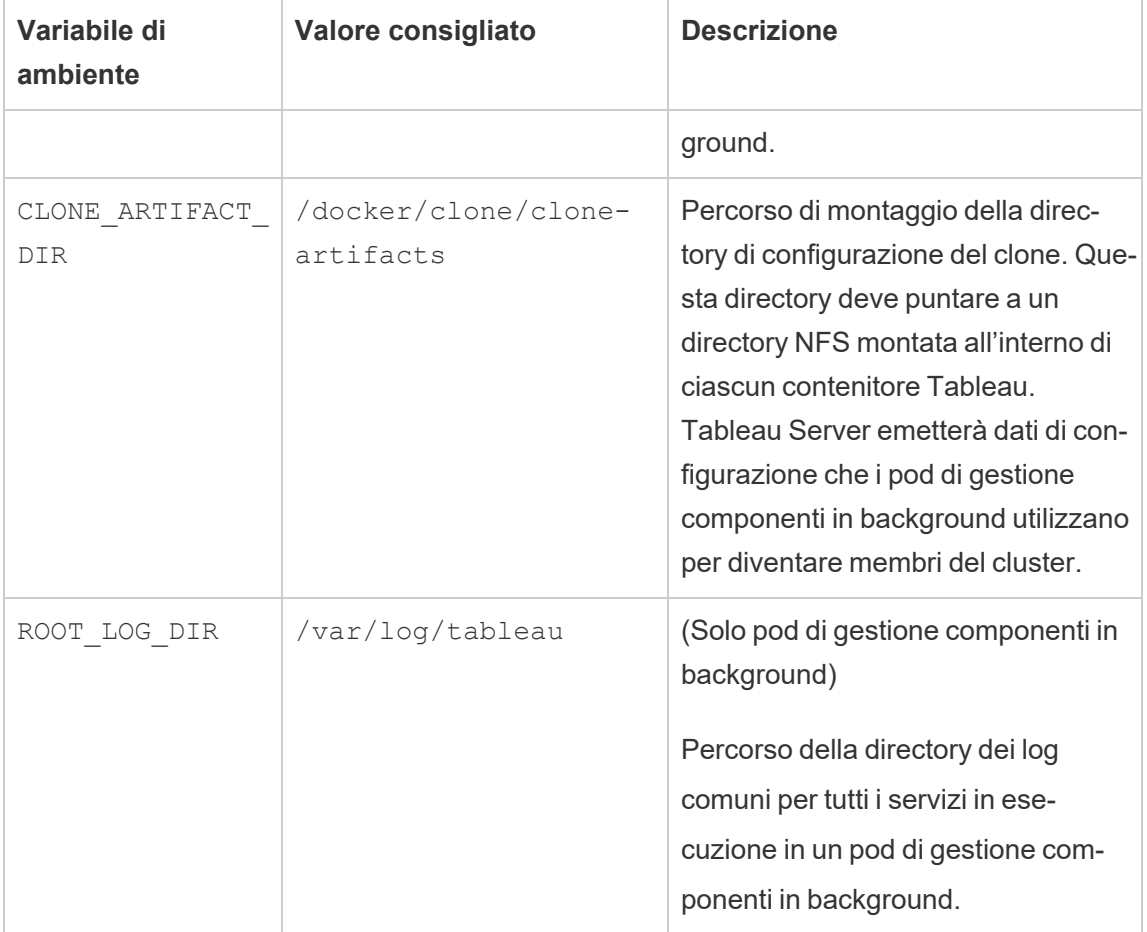

Porte dei pod di gestione componenti in background

I pod di gestione componenti in background sono costituiti da quattro servizi, ciascuno dei quali è impostato per impostazione predefinita per l'esecuzione su una porta specifica. Se desideri modificare la porta a cui si collega il servizio all'interno del contenitore, devi fornire la chiave che corrisponde all'assegnazione della porta del servizio. Nella maggior parte dei casi questo tipo di configurazione non dovrebbe essere necessario, a meno che non sia presente un contenitore sidecar o qualche altro tipo di componente aggiunto al pod e che entra in conflitto con una delle porte dei servizi.

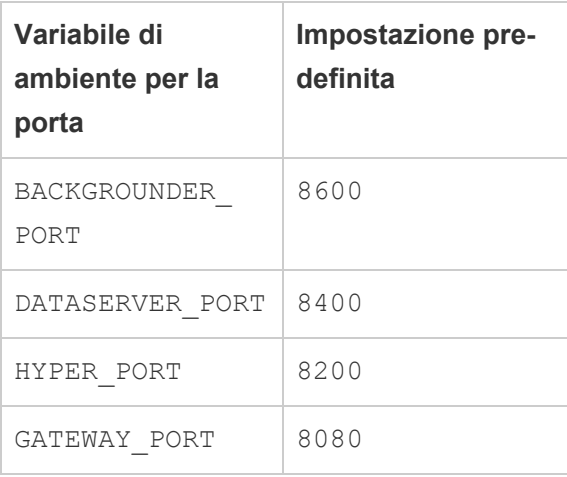

Dataserver inoltre utilizza la porta 8300, che non può essere riconfigurata.

### Directory di rete condivisa

Questa distribuzione di Tableau Server richiede due condivisioni di rete per il corretto funzionamento. In tutti i modelli di configurazione Tableau Server e gestione componenti in background o Kubernetes sono presenti queste directory:

- **· Directory Dataengine** (FILESTORE MOUNT PATH): i pod di gestione componenti in background richiedono la funzionalità Archivio file esterno. Questa condivisione di rete contiene estrazioni e altri artefatti basati su file che vengono condivisi tra Tableau Server e i pod di gestione componenti in background.
- **· Directory Clone** (CLONE ARTIFACT DIR): Tableau Server scrive la connessione statica e le informazioni di configurazione su una condivisione di rete. I pod di gestione componenti in background utilizzano queste informazioni per diventare membri del cluster di Tableau Server. Nelle future versioni non definitive questa configurazione sarà incorporata nel ciclo di vita standard della configurazione di Kubernetes.

**Importante:** se intendi ridistribuire l'intero cluster (incluso un nuovo contenitore di Tableau Server), devi eliminare i contenuti del montaggio NFS del clone (in caso contrario i pod di gestione componenti in background tenteranno di collegarsi al server precedente).

Esempi di configurazione di Kubernetes

**Nota:** gli esempi di configurazione includono l'uso di una sonda di preparazione. Puoi utilizzare la sonda di preparazione quando la distribuzione del contenitore di Tableau Server è una distribuzione TSM a nodo singolo (la distribuzione può includere più pod di gestione componenti in background). Non puoi utilizzare una sonda di preparazione nelle distribuzioni di Tableau Server in un contenitore a più nodi.

Configurazione del contenitore di Tableau Server

```
---apiVersion: v1
kind: Service
metadata:
 name: <service name>
 namespace: < namespace>
spec:
 selector:
   app: <service name>
 ports:
    - protocol: TCP
      port: 8080
      nodePort: <nodeport-number>
      name: http
    - protocol: TCP
      port: 8443
      nodePort: <nodeport-number>
      name: https
  type: NodePort
---apiVersion: v1
kind: ConfigMap
metadata:
 name: configfile
 namespace: < namespace>
data:
  config.json: |-
    {
      "configEntities": {
      "identityStore": {
        "_type": "identityStoreType",
        "type": "local"
      }
    },
    "configKeys" : {
      "tabadmincontroller.init.smart_defaults.enable" : "false",
```
Guida per amministratori di Tableau Server su Linux

```
"wgserver.domain.ldap.starttls.enabled" : "false"
    },
    "daysLeftForMaintenanceExpiring" : 0
  }
---apiVersion: v1
kind: ConfigMap
metadata:
 name: extrepojsonfile
 namespace: < namespace>
data:
  config.json: |-
    {
      "flavor":"generic",
      "masterUsername":"<admin-name>",
      "masterPassword":"<password>",
      "host":"<hostname>",
      "port":5432,
      "prerequisiteCheckEnabled":false,
      "requireSsl":false
    }
---apiVersion: v1
kind: PersistentVolumeClaim
metadata:
 name: datadir1
 namespace: <namespace>
spec:
 accessModes:
  - ReadWriteOnce
 resources:
   requests:
   storage: 50Gi
---
# This is required for multi-node tableau server in container
apiVersion: v1
kind: PersistentVolume
```

```
metadata:
 name: bootstrapnfs
 namespace: < namespace>
spec:
 accessModes:
   - ReadWriteMany
 capacity:
    storage: 1Gi
 nfs:
    server: < nfs-ip>
   path: <mount-path>
- -# This is required for multi-node tableau server in container
apiVersion: v1
kind: PersistentVolumeClaim
metadata:
 name: bootstrapnfs
 namespace: < namespace>
spec:
 accessModes:
   - ReadWriteMany
 storageClassName: ""
 resources:
    requests:
      storage: 1Mi
---
apiVersion: v1
kind: PersistentVolumn
metadata:
 name: clonenfs
 namespace: < namespace>
spec:
 accessModes:
   - ReadWriteMany
capacity:
 storage: 1Gi
nfs:
```
```
Guida per amministratori di Tableau Server su Linux
```

```
server: < nfs-ip>
 path: < mount-path>
---apiVersion: v1
kind: PersistentVolumeClaim
metadata:
 name: clonenfs
 namespace: < namespace>
spec:
 accessModes:
   - ReadWriteMany
 storageClassName: ""
 resources:
   requests:
      storage: 1Mi
---apiVersion: v1
kind: PersistentVolume
metadata:
   name: dataenginenfs
   namespace: < namespace>
spec:
 accessModes:
    - ReadWriteMany
 capacity:
   storage: 1Gi
 nfs:
   server: < nfs-ip>
   path: < namespace>
---apiVersion: v1
kind: PersistentVolumeClaim
metadata:
 name: dataenginenfs
 namespace: < namespace>
spec:
 accessModes:
```

```
- ReadWriteMany
  storageClassName: ""
  resources:
    requests:
      storage: 1Mi
---apiVersion: v1
kind: Secret
type: Opaque
metadata:
 name: tableau-server-in-a-container-secrets
 namespace: < namespace>
stringData:
  license key: <license key> # Tableau License Key String
  tableau username: <tableau username> # Initial admin username in
Tableau Server
  tableau_password: <tableau_password> # Initial admin password
---
apiVersion: apps/v1
kind: StatefulSet
metadata:
 name: tableau-server
 namespace: < namespace>
  labels:
   app: <service name>
spec:
  selector:
   matchLabels:
      app: <service name>
  replicas: 1
  serviceName: <service name>
  template:
    metadata:
      labels:
        app: <service name>
    spec:
      securityContext:
```

```
runAsUser: 999
        fsGroup: 998
        fsGroupChangePolicy: "OnRootMismatch"
      terminationGracePeriodSeconds: 120
      dnsPolicy: "None"
      dnsConfig:
        nameservers:
          - <dns ip> # DNS IP for resolving container hostnames
        searches:
          - <service name>.<namespace>.svc.<cluster domai-
n>.<example> # SRV Record
          - <namespace>.svc.<cluster_domain>.<example> # SRV Record
          - svc.<cluster domain>.<example> # SRV Record
          - <cluster_domain>.<example> # SRV Record
        options:
          - name: ndots
            value: "5"
      initContainers: # init containers are optional, to clear direc-
tory content if already exists
        - name: clean-bootstrap-dir
          image: busybox:1.28
          securityContext:
            runAsUser: 0
            allowPrivilegeEscalation: true
          volumeMounts:
          - name: bootstrap
            mountPath: /docker/config/bootstrap
          command: ['sh', '-c', 'rm -rf /docker/config/bootstrap/*
|| true']
        - name: clean-clone-artifacts-dir
          image: busybox:1.28
          securityContext:
            runAsUser: 0
            allowPrivilegeEscalation: true
          volumeMounts:
          - name: clone
            mountPath: /docker/clone
```

```
command: ['sh', '-c', 'rm -rf /docker/clone/clone-arti-
facts || true']
      containers:
      - name: < container name> # Name of container
        image: <tableau server image> # Tableau Server in Container
Image
        env:
        - name: LICENSE KEY
          valueFrom:
            secretKeyRef:
              name: tableau-server-in-a-container-secrets
              key: license_key
        - name: FILESTORE MOUNT PATH
          value: /docker/dataengine
        - name: CLONE ARTIFACT DIR FOR INDEPENDENT CONTAINERS
          value: /docker/clone/clone-artifacts
        - name: SERVER FOR INDEPENDENT SERVICE CONTAINERS
         value: "1"
        - name: EXT REP JSON FILE
          value: /docker/external-repository/config.json
        - name: TABLEAU USERNAME
         valueFrom:
            secretKeyRef:
              name: tableau-server-in-a-container-secrets
              key: tableau username
        - name: TABLEAU PASSWORD
          valueFrom:
            secretKeyRef:
              name: tableau-server-in-a-container-secrets
              key: tableau_password
        resources:
          requests:
            memory: 40Gi
            cpu: 15
          limits:
            memory: 40Gi
            cpu: 15
```

```
ports:
- containerPort: 8080
volumeMounts:
- name: configmount
 mountPath: /docker/config/config.json
  subPath: config.json
- name: externalrepomount
 mountPath: /docker/external-repository
- name: datadir1
 mountPath: /var/opt/tableau
- name: bootstrap
 mountPath: /docker/config/bootstrap
- name: clone
 mountPath: /docker/clone
- name: dataengine
  mountPath: /docker/dataengine
imagePullPolicy: IfNotPresent
startupProbe:
  exec:
    command:
    - /bin/sh
    - -c- /docker/server-ready-check
  initialDelaySeconds: 300
  periodSeconds: 15
  timeoutSeconds: 30
  failureThreshold: 200
readinessProbe:
  exec:
    command:
    - /bin/sh
    - -c- /docker/server-ready-check
  periodSeconds: 30
  timeoutSeconds: 60
livenessProbe:
  exec:
```

```
command:
      - /bin/sh
      - -c- /docker/alive-check
    initialDelaySeconds: 600
    periodSeconds: 60
    timeoutSeconds: 60
volumes:
- name: configmount
  configMap:
   name: configfile
- name: externalrepomount
  configMap:
   name: extrepojsonfile
- name: datadir1
 persistentVolumeClaim:
    claimName: datadir1
- name: bootstrap
  persistentVolumeClaim:
    claimName: bootstrapnfs
- name: clone
 persistentVolumeClaim:
   claimName: clonenfs
- name: dataengine
 persistentVolumeClaim:
```
claimName: dataenginenfs

Configurazione del pod di gestione componenti in background

```
---apiVersion: v1
kind: PersistentVolumeClaim
metadata:
 name: logvolume
 namespace: < namespace>
spec:
 accessModes:
 - ReadWriteOnce
 resources:
    requests:
      storage: 20Gi
---apiVersion: apps/v1
kind: Deployment
metadata:
 name: backgrounder
 labels:
    app: backgrounder
 namespace: < namespace>
spec:
  replicas: 2
  selector:
   matchLabels:
      app: backgrounder
  template:
   metadata:
      labels:
        app: backgrounder
    spec:
      securityContext:
       runAsUser: 999
        runAsGroup: 998
        fsGroup: 998
        fsGroupChangePolicy: "OnRootMismatch"
      hostname: backgrounder
```

```
dnsPolicy: "None"
      dnsConfig:
        nameservers:
          - <dns ip> # DNS IP for resolving container hostnames
        searches:
          - <service name>.<namespace>.svc.<cluster domai-
n>.<example> # SRV Record
          - <namespace>.svc.<cluster_domain>.<example> # SRV Record
          - svc.<cluster domain>.<example> # SRV Record
          - <cluster_domain>.<example> # SRV Record
        options:
          - name: ndots
            value: "5"
      initContainers:
        - name: init-myservice
          image: busybox # This init-container is optional (as long
as there is a mechanism to set the log volume directory permissions
and the pod waits for clone artifacts)
          securityContext:
            runAsUser: 0
            allowPrivilegeEscalation: true
          env:
            - name: CLONE ARTIFACT DIR FOR INDEPENDENT CONTAINERS
            value: /docker/clone/clone-artifacts
          volumeMounts:
          - name: logmount
            mountPath: /var/log/tableau
          - name: clone-volume
            mountPath: /docker/clone
          command: ['sh', '-c', "chmod 777 /var/log/tableau &&
while [ ! -d ${CLONE ARTIFACT DIR FOR INDEPENDENT CONTAINERS} ]; do
sleep 5; done"]
      containers:
      - name: backgrounder
        image: <br/>backgrounder image> # Backgrounder Image
        ports:
        - containerPort: 8600
```

```
imagePullPolicy: IfNotPresent
        readinessProbe:
          exec:
            command:
              - /bin/sh
              - -c- /tsm docker utils/status check.sh | grep -E
'ACTIVE|BUSY'
          periodSeconds: 30
          timeoutSeconds: 60
        livenessProbe:
          exec:
            command:
              - /bin/sh
              - -c- /tsm docker utils/status check.sh | grep -E
'ACTIVE|BUSY'
          initialDelaySeconds: 600
          periodSeconds: 60
          timeoutSeconds: 60
        volumeMounts:
        - name: logmount
          mountPath: /var/log/tableau
        - name: clone-volume
          mountPath: /docker/clone
        - name: dataengine-volume
         mountPath: /docker/dataengine
        - name: temp
          mountPath: /var/opt/tableau/tableau_ser-
ver/data/tabsvc/temp
        env:
          - name: ROOT LOG DIR
            value: /var/log/tableau
          - name: CLONE ARTIFACT DIR FOR INDEPENDENT CONTAINERS
            value: /docker/clone/clone-artifacts
          - name: FILESTORE MOUNT PATH
            value: /docker/dataengine
```

```
- name: dataserver
        image: <dataserver_image> # Dataserver Image
        ports:
        - containerPort: 8400
        imagePullPolicy: IfNotPresent
        readinessProbe:
          exec:
            command:
              - /bin/sh
              - -c- /tsm docker utils/status check.sh | grep -E
'ACTIVE|BUSY'
          periodSeconds: 30
          timeoutSeconds: 60
        livenessProbe:
          exec:
            command:
              - /bin/sh
              - -c- /tsm docker utils/status check.sh | grep -E
'ACTIVE|BUSY'
          initialDelaySeconds: 600
          periodSeconds: 60
          timeoutSeconds: 60
        volumeMounts:
        - name: logmount
          mountPath: /var/log/tableau
        - name: clone-volume
          mountPath: /docker/clone
        - name: dataengine-volume
          mountPath: /docker/dataengine
        - name: temp
          mountPath: /var/opt/tableau/tableau_ser-
ver/data/tabsvc/temp
        env:
          - name: ROOT LOG DIR
            value: /var/log/tableau
```

```
- name: CLONE ARTIFACT DIR FOR INDEPENDENT CONTAINERS
           value: /docker/clone/clone-artifacts
          - name: FILESTORE MOUNT PATH
           value: /docker/dataengine
     - name: gateway
       image: <gateway_image> # Gateway Image
       ports:
       - containerPort: 8080
       imagePullPolicy: IfNotPresent
       readinessProbe:
         exec:
           command:
             - /bin/sh
              - -c- /tsm docker utils/status check.sh | grep -E
'ACTIVE|BUSY'
         periodSeconds: 30
         timeoutSeconds: 60
       livenessProbe:
         exec:
           command:
             - /bin/sh
              - -c- /tsm docker utils/status check.sh | grep -E
'ACTIVE|BUSY'
         initialDelaySeconds: 600
         periodSeconds: 60
         timeoutSeconds: 60
       volumeMounts:
       - name: logmount
         mountPath: /var/log/tableau
       - name: clone-volume
         mountPath: /docker/clone
       - name: dataengine-volume
         mountPath: /docker/dataengine
       - name: temp
         mountPath: /var/opt/tableau/tableau_
```

```
server/data/tabsvc/temp
        env:
          - name: ROOT LOG DIR
           value: /var/log/tableau
          - name: CLONE ARTIFACT DIR FOR INDEPENDENT CONTAINERS
            value: /docker/clone/clone-artifacts
          - name: FILESTORE MOUNT PATH
            value: /docker/dataengine
    - name: hyper
      image: <hyper image> # Hyper Image
     ports:
      - containerPort: 8200
      imagePullPolicy: IfNotPresent
      readinessProbe:
        exec:
          command:
            - /bin/sh
            - -c- /tsm docker utils/status check.sh | grep -E
'ACTIVE|BUSY'
       periodSeconds: 30
        timeoutSeconds: 60
      livenessProbe:
        exec:
          command:
          - /bin/sh
          - -c- /tsm docker utils/status check.sh | grep -E
'ACTIVE|BUSY'
        initialDelaySeconds: 600
        periodSeconds: 60
        timeoutSeconds: 60
      volumeMounts:
        - name: logmount
          mountPath: /var/log/tableau
        - name: clone-volume
          mountPath: /docker/clone
```

```
- name: dataengine-volume
         mountPath: /docker/dataengine
        - name: temp
          mountPath: /var/opt/tableau/tableau_ser-
ver/data/tabsvc/temp
      env:
        - name: ROOT LOG DIR
         value: /var/log/tableau
        - name: CLONE ARTIFACT DIR FOR INDEPENDENT CONTAINERS
          value: /docker/clone/clone-artifacts
        - name: FILESTORE MOUNT PATH
          value: /docker/dataengine
    volumes:
      - name: clone-volume
        nfs:
          server: <nfs ip>
         path: < mount path>
      - name: dataengine-volume
        nfs:
          server: <nfs ip>
          path: /dataengine
      - name: logmount
        persistentVolumeClaim:
          claimName: logvolume
      - name: temp
        emptyDir: {}
```
Configurazione della scalabilità pianificata

```
apiVersion: v1
kind: ServiceAccount
metadata:
name: backgrounder-scaler-service-account
namespace: <namespace> # Namespace
---
apiVersion: rbac.authorization.k8s.io/v1
kind: RoleBinding
metadata:
name: scale-backgrounder-pods
namespace: <namespace> # Namespace
subjects:
- kind: ServiceAccount
name: backgrounder-scaler-service-account
roleRef:
kind: ClusterRole
name: cluster-admin
apiGroup: rbac.authorization.k8s.io
---apiVersion: batch/v1beta1
kind: CronJob
metadata:
name: scale-up-job
namespace: <namespace> # Namespace
spec:
schedule: "0 7 * * *" # Cron Job timing to scale up deployment
replicas
jobTemplate:
spec:
template:
spec:
serviceAccountName: backgrounder-scaler-service-account
restartPolicy: OnFailure
containers:
- name: scale
image: bitnami/kubectl:1.21
```

```
imagePullPolicy: IfNotPresent
args:
- scale
- --replicas=4
- deployment/backgrounder
---apiVersion: batch/v1beta1
kind: CronJob
metadata:
name: scale-down-job
namespace: < namespace>
spec:
schedule: "0 9 * * *" # Cron Job timing to scale down deployment
replicas
jobTemplate:
spec:
template:
spec:
serviceAccountName: backgrounder-scaler-service-account
restartPolicy: OnFailure
containers:
- name: scale
image: bitnami/kubectl:1.21
imagePullPolicy: IfNotPresent
args:
- scale
- --replicas=2
- deployment/backgrounder
```
Processo di Kubernetes per pulire la configurazione del clone (facoltativo)

Questo è un comodo processo di Kubernetes che è possibile utilizzare durante i test. Se desideri eliminare la configurazione del clone prodotta da Tableau Server in un contenitore tra distribuzioni distinte, puoi eseguire un processo simile a questo per pulire l'NFS.

```
apiVersion: batch/v1
kind: Job
metadata:
```

```
name: delete-clone-artifacts-job
namespace: manatee-cluster
spec:
template:
spec:
containers:
- name: delete-clone-artifacts
image: busybox:1.28
command: ['sh', '-c', "rm -rf ${CLONE ARTIFACT DIR}"]
env:
- name: CLONE ARTIFACT DIR
value: /docker/clone/clone-artifacts
securityContext:
runAsUser: 0
allowPrivilegeEscalation: true
volumeMounts:
- name: clone-volume
mountPath: /docker/clone
restartPolicy: Never
volumes:
- name: clone-volume
nfs:
server: <nfs ip> # IP for shared NFS directory for clone output
path: /clone
```
# Informazioni su Data Management

**Importante:** a partire dal 16 settembre 2024, Data Management non sarà più disponibile come opzione aggiuntiva indipendente. Le funzionalità di Data Management sono disponibili solo se in precedenza hai acquistato Data Management o se hai acquistato

determinate edizioni in licenza: Tableau Enterprise (per Tableau Server o Tableau Cloud) o Tableau+ (per Tableau Cloud).

Data Management è una raccolta di caratteristiche e funzionalità che aiuta i clienti a gestire i contenuti e gli asset di dati di Tableau nel loro ambiente Tableau Server o Tableau Cloud.

A partire da Tableau Server 2019.1, Tableau Prep Conductor è disponibile per le distribuzioni di Tableau Server locali, mentre nella versione 2019.3 è disponibile per le distribuzioni di Tableau Cloud. Puoi utilizzare Tableau Prep Conductor per pianificare e monitorare i flussi.

A partire da Tableau 2019.3, Tableau Catalog è incluso in Data Management, rendendo disponibili una serie di funzioni aggiuntive nello spazio di gestione dei dati. Puoi utilizzare Tableau Catalog per scoprire i dati, curare gli asset di dati, comunicare la qualità dei dati, eseguire analisi di impatto e monitorare la derivazione dei dati utilizzati nel contenuto di Tableau.

A partire da Tableau 2021.4, a sono state aggiunte ulteriori funzionalità di governance e sicurezza a Data Management: connessioni virtuali e criteri dati. Utilizzando l'editor delle connessioni virtuali, puoi creare:

- Connessioni virtuali che forniscono un punto di accesso centrale condivisibile ai dati.
- Criteri dati per applicare la sicurezza a livello di riga a livello di connessione.

## Funzionalità di Data Management

La seguente tabella elenca le funzionalità di Data Management, che includono:

- Tableau Catalog
- Tableau Prep Conductor
- Connessioni virtuali
- Criteri dati

## Tableau Catalog

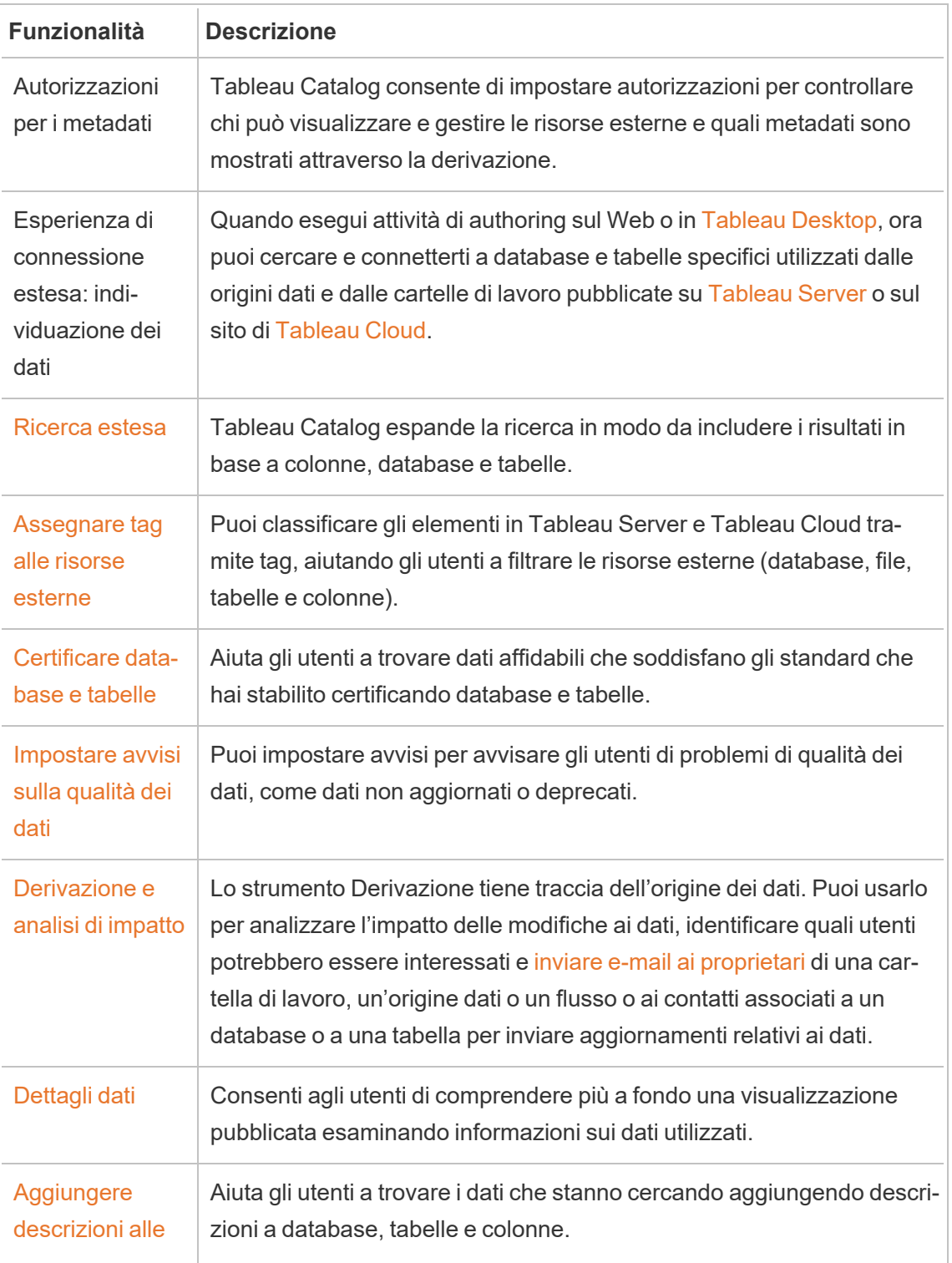

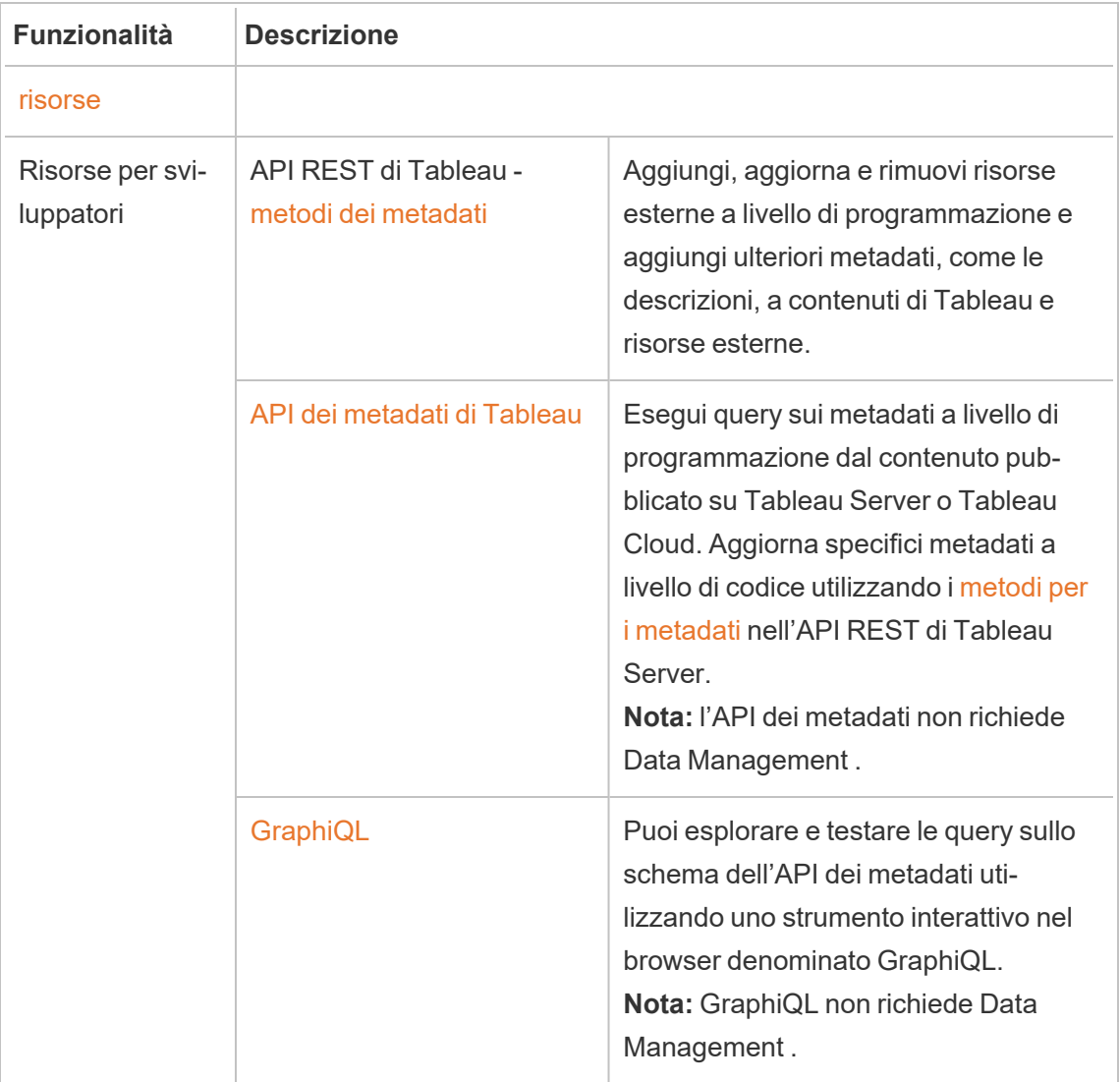

## Tableau Prep Conductor

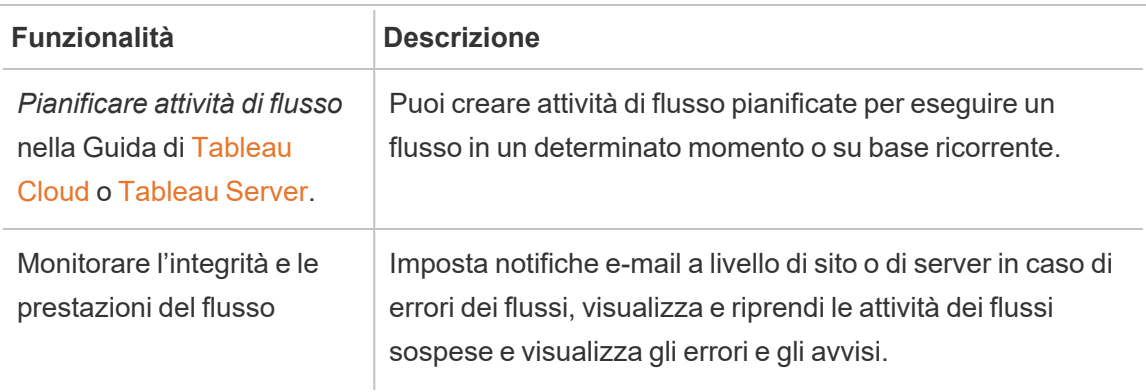

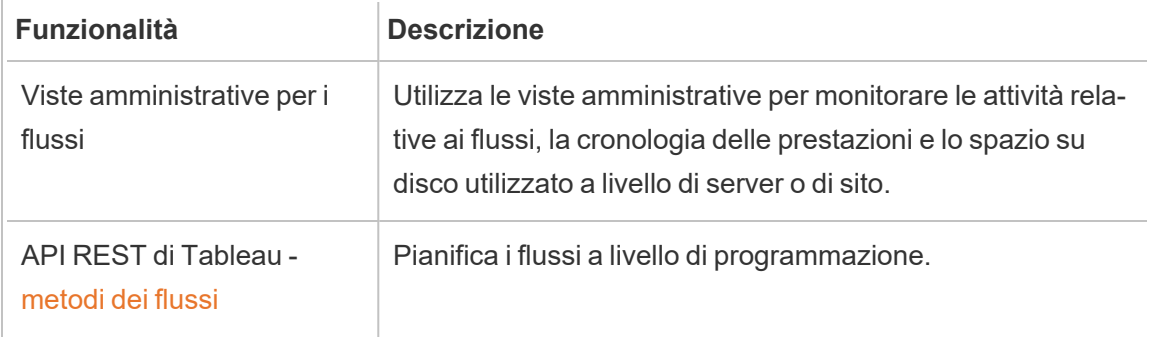

## Connessioni virtuali e criteri dati

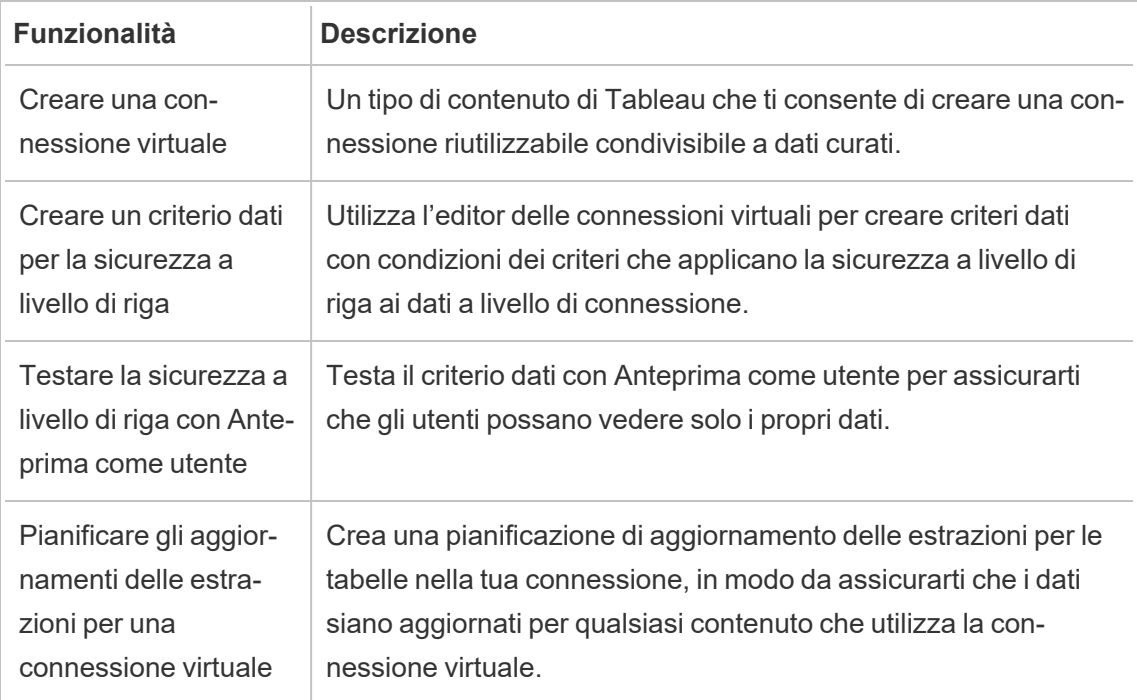

## <span id="page-3835-0"></span>Licenza di Data Management

**Importante:** a partire dal 16 settembre 2024, Data Management non sarà più disponibile come opzione aggiuntiva indipendente. Le funzionalità di Data Management sono disponibili solo se in precedenza hai acquistato Data Management o se hai acquistato

determinate edizioni in licenza: Tableau Enterprise (per Tableau Server o Tableau Cloud) o Tableau+ (per Tableau Cloud).

Data Management include Tableau Catalog, Tableau Prep Conductor, connessioni virtuali e criteri dati ed è disponibile quando acquisti Tableau Enterprise. Contatta il responsabile del tuo account (o visita la pagina dei [prezzi](https://www.tableau.com/it-it/pricing/teams-orgs) di Tableau) per maggiori informazioni.

Data Management può essere attivato solo in una distribuzione Tableau Server concessa in licenza. Una distribuzione include un'installazione di Tableau Server di produzione con licenza e le installazioni di Tableau Server non di produzione con licenza che supportano l'installazione di produzione. Per ulteriori informazioni sulla distribuzione, consulta la [Docu](http://www.tableau.com/legal/Documentation)[mentazione](http://www.tableau.com/legal/Documentation) EULA (in inglese).

### Tableau Prep Conductor

Quando acquisti Tableau Enterprise, devi abilitare Prep Conductor su Tableau Server. Per maggiori informazioni, consulta Abilitare e [configurare](#page-3852-0) Tableau Prep Conductor su Tableau [Server](#page-3852-0).

- Quando Data Management è attivo e abilitato, puoi pianificare e monitorare i flussi in Tableau Server o Tableau Cloud.
- Quando Data Management viene rimosso o disattivato oppure se Data Management scade, la possibilità di pianificare i flussi viene disabilitata.
- Se la licenza di Tableau Server o Tableau Cloud è ancora attiva e valida, puoi scaricare i flussi utilizzando l'API REST di Tableau Server. Per ulteriori informazioni, consulta [Metodi](https://help.tableau.com/current/api/rest_api/en-us/REST/rest_api_ref_flow.htm) di flusso.

## Tableau Catalog

Quando acquisti Tableau Enterprise, devi abilitare Catalog su Tableau Server. Per maggiori informazioni, consulta Abilitare [Tableau](#page-1087-0) Catalog.

• Quando Data Management è attivo e abilitato, puoi utilizzare Tableau Catalog per rilevare dati, curare le risorse dei dati, eseguire analisi di impatto e monitorare la derivazione dei dati utilizzati nei contenuti di Tableau.

- Quando Data Management viene rimosso, disattivato o scade, le informazioni vengono conservate sul server. Le informazioni specifiche di Tableau Catalog saranno accessibili solo utilizzando l'API dei metadati di Tableau; non verranno più visualizzate nel prodotto. Per maggiori informazioni, consulta API dei [metadati](https://help.tableau.com/current/api/metadata_api/en-us/index.html).
- Quando Data Management viene rimosso, disattivato o scade, le API di scrittura per tutte le nuove informazioni di Tableau Catalog (ad esempio descrizioni di tabelle, avvisi sulla qualità dei dati, descrizioni di colonne) vengono disabilitate. Puoi ancora leggere le informazioni utilizzando l'API dei metadati, ma le autorizzazioni sulle tabelle e sui database non possono essere gestiti esplicitamente nel prodotto.

## Connessioni virtuali e criteri dati

Quando acquisti Tableau Enterprise e abiliti Data Management per Tableau, le connessioni virtuali e i criteri dati sono abilitati automaticamente su Tableau Server.

Dopo aver acquistato e ottenuto in licenza Data Management per Tableau, le connessioni virtuali e i criteri dati sono abilitati automaticamente.

- Quando Data Management è attivo e abilitato, puoi utilizzare le connessioni virtuali per creare risorse condivisibili che forniscono un punto di accesso centrale ai dati. Puoi anche creare criteri dati che consentono di filtrare i dati per gli utenti utilizzando la sicurezza centralizzata a livello di riga.
- Quando Data Management viene rimosso, disattivato o scade, le informazioni vengono conservate sul server, ma non sono accessibili.
- Quando Data Management viene riattivato, le informazioni vengono ripristinate sul server e sono accessibili.

## Come funziona la licenza di Data Management

La distribuzione di Tableau Server può essere basata su utente o su core, a seconda della licenza acquistata.

#### Basata su utente

Una metrica di licenza basata sugli utenti consente di eseguire la distribuzione di Tableau Server su un singolo computer o su più computer in un cluster. Ogni utente che accede a Tableau Server deve essere concesso in licenza. Gli amministratori aggiungono utenti e

licenze. Il primo codice prodotto Creator o Explorer che aggiungi a Tableau Server attiva Tableau Server e verrà utilizzata da un amministratore del server.

Data Management consente di abilitare le funzioni incluse con il componente aggiuntivo a livello di distribuzione e tali funzioni sono concesse in licenza per tutti gli utenti che hanno già una licenza per Tableau Server.

#### Basata su core

Una metrica di licenza basata su core non impone limitazioni al numero di account utente in Tableau Server. La licenza specifica il numero massimo di core del computer in cui puoi eseguire in Tableau Server.

**Nota:** quando acquisti e utilizzi licenze basate su core, è necessario applicare sia il codice prodotto Data Management che il codice prodotto Resource Core alla distribuzione di Tableau. Il primo codice consente l'esecuzione dei flussi su Tableau Server attraverso Tableau Prep Conductor e il secondo codice aggiunge i core aggiuntivi per i nodi Tableau Prep Conductor. Tutti i codici prodotto sono disponibili tramite il [Portale](http://customer.tableau.com/) clienti.

In genere, il numero totale di core in tutti i computer non dovrebbe superare il numero totale consentito dalla licenza di Tableau Server. Quando attivi il codice prodotto Data Management sulla distribuzione del server Tableau, include un numero specifico di core di Tableau Prep Conductor. In questo scenario, il numero totale di core su tutti i computer non dovrebbe superare il numero totale che la licenza di Tableau Server e la licenza di Data Management consentono in totale.

In questo argomento faremo riferimento ai core concessi in licenza attraverso la licenza di Tableau Server come core di Tableau Server e ai core concessi in licenza attraverso Data Management come core di Tableau Prep Conductor.

Ecco alcuni concetti che si applicano alle modalità di gestione licenze in una metrica basata su core:

- Un nodo può essere concesso in licenza da un solo tipo di core di Tableau Server o Tableau Prep Conductor.
- I core di Tableau Prep Conductor vengono applicati a qualsiasi nodo dedicato all'esecuzione di Tableau Prep Conductor e quando Gestione componenti in background su quel nodo è impostato per eseguire solo processi di sfondo del flusso. In questo caso, il numero totale di core su questo nodo non può superare il numero di core consentiti dalla licenza di Data Management. Se questo nodo presenta qualsiasi altro processo concesso in licenza oltre a Tableau Prep Conductor, Gestione componenti in background e Motore dati, allora questo nodo richiederà e utilizzerà una licenza core di Tableau Server.
- Come indicato in precedenza, il ruolo del nodo Gestione componenti in background influisce anche su quale licenza è usata da un nodo. Ad esempio, se il ruolo del nodo Gestione componenti in background è impostato per eseguire processi di tutti i tipi (impostazione predefinita), allora questo nodo sarà concesso in licenza attraverso i core di Tableau Server. Per ulteriori informazioni sui ruoli dei nodi, vedi [Ruoli](https://help.tableau.com/current/server/it-it/server_node_roles.htm) dei nodi in [Tableau](https://help.tableau.com/current/server/it-it/server_node_roles.htm) Server.

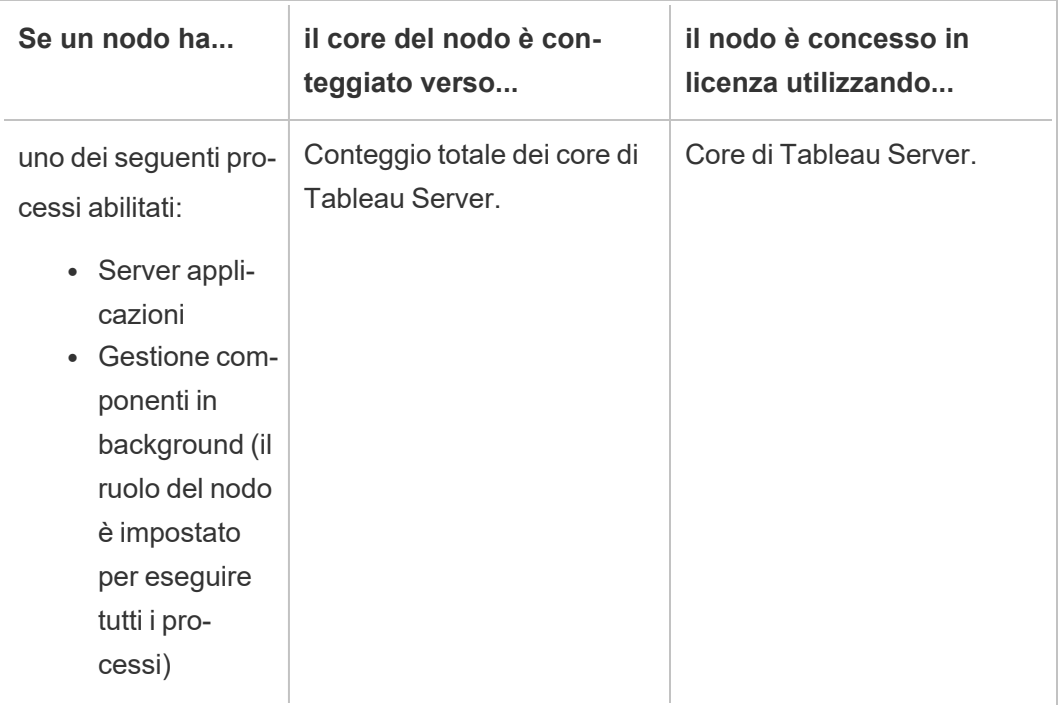

Consulta la seguente tabella e il flusso decisionale per capire come viene concesso in licenza un nodo:

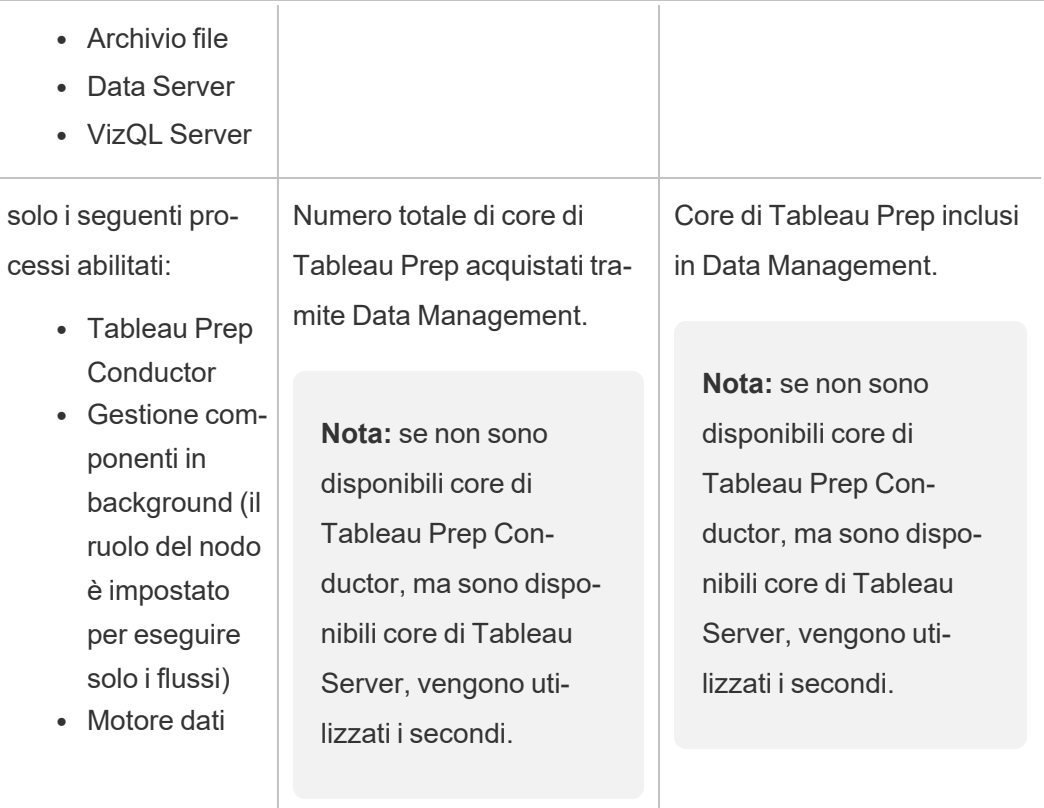

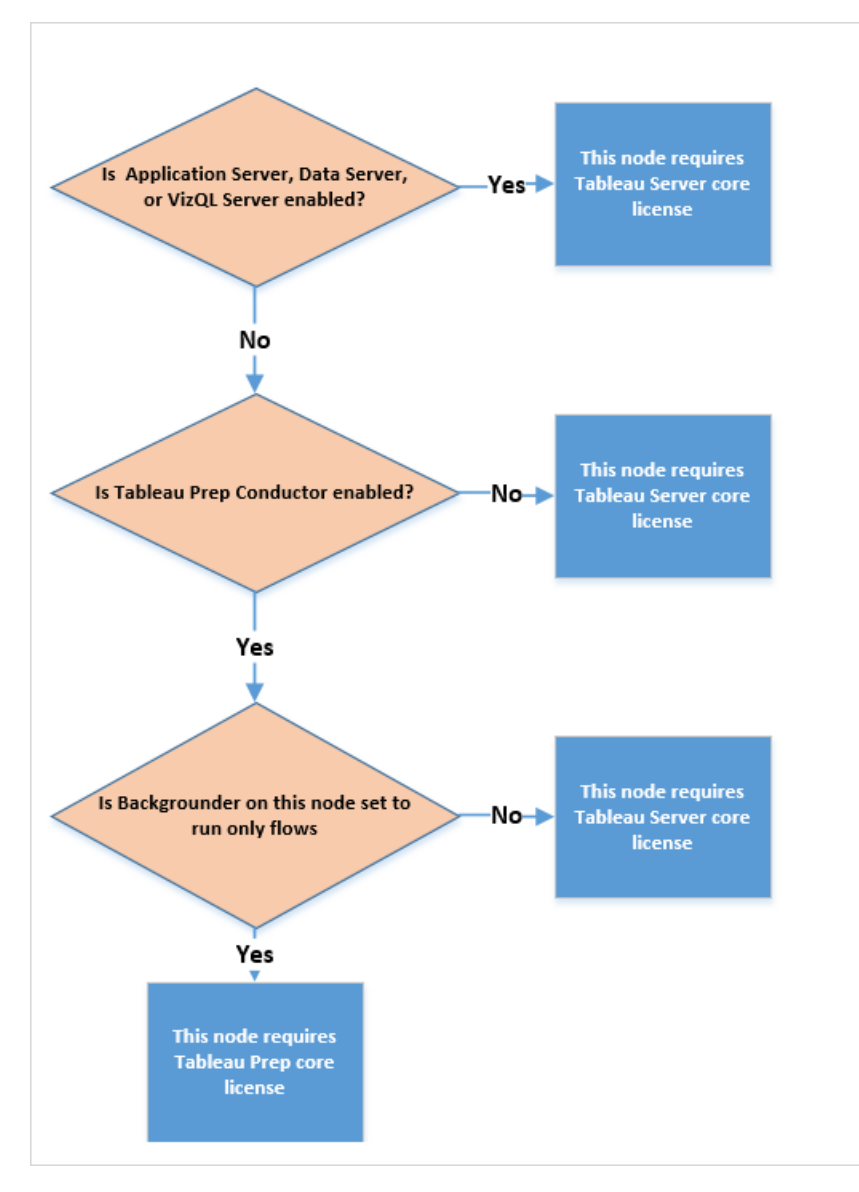

Per ulteriori informazioni sui processi con licenza, vedi [Processi](https://help.tableau.com/current/server/it-it/processes.htm) di Tableau Server.

Per maggiori informazioni sulle gestione licenze di Tableau Server, consulta [Panoramica](https://help.tableau.com/current/server/it-it/license_server_overview.htm) sulla [gestione](https://help.tableau.com/current/server/it-it/license_server_overview.htm) licenze di Tableau Server.

## Tableau Prep Conductor

Tableau Prep Conductor ti consente di sfruttare le funzionalità di pianificazione e monitoraggio disponibili in Tableau Server per eseguire automaticamente i flussi in modo da

aggiornare l'output del flusso. Tableau Prep Conductor fa parte di Tableau Data Management, introdotto in Tableau Server versione 2019.1, e deve essere abilitato per pianificare l'esecuzione dei flussi.

Per maggiori informazioni sul processo di Tableau Prep Conductor in Tableau Server, consulta Tableau Prep [Conductor](#page-3150-0)

**Nota**: a partire dalla versione 2020.4, la licenza Data Management è necessaria per eseguire i flussi in base a una pianificazione e quando si utilizza l'API REST per l'esecuzione dei flussi.

Data Management non è necessario per pubblicare flussi ed eseguirli manualmente sul Web. Inoltre, gli utenti Creator possono creare e modificare i flussi direttamente sul server.

I flussi creati in Tableau Prep Builder devono essere pubblicati su Tableau Server prima che possano essere pianificati per l'esecuzione.

La pubblicazione dei flussi è simile alla pubblicazione di origini dati e cartelle di lavoro con Tableau Desktop. Puoi creare un pacchetto di file con il flusso o specificare una connessione diretta alle origini dati per aggiornare l'input del flusso man mano che i dati cambiano. Se il flusso si connette ai database, specifica il tipo di autenticazione e imposta le credenziali per accedere ai dati.

Inoltre, puoi pubblicare un flusso per condividerlo con altri utenti o per continuare a modificarlo sul Web. Ad esempio, pubblica un flusso incompleto su Tableau Server, quindi apri il flusso sul Web in modalità di modifica per continuare a lavorarci. Puoi anche creare un flusso che contiene solo fasi di input (configurate correttamente) e condividerlo con i colleghi, che potranno quindi scaricare il flusso sui loro computer e creare e pubblicare i propri flussi.

Affinché i flussi vengano eseguiti, devono includere le fasi di output e non presentare errori o funzionalità incompatibili. Per maggiori informazioni sulla pubblicazione di un flusso, consulta [Pubblicare](https://help.tableau.com/current/prep/it-it/prep_conductor_publish_flow.htm) un flusso in Tableau Server o Tableau Cloud. Per maggiori informazioni sull'incompatibilità, consulta [Compatibilità](https://help.tableau.com/current/prep/it-it/prep_conductor_compatibility.htm) della versione con Tableau Prep.

È facile tenere traccia dello stato di integrità dei flussi. Se un flusso non viene eseguito a causa di errori, come un calcolo non valido o una connessione non riuscita, puoi correggere l'errore direttamente in Tableau Server. Puoi modificare la connessione o modificare il flusso per correggere l'errore, quindi ripubblicarlo per riprendere da dove avevi interrotto.

La tabella seguente mostra le funzionalità di gestione del flusso disponibili con e senza Data Management e Tableau Prep Conductor abilitato.

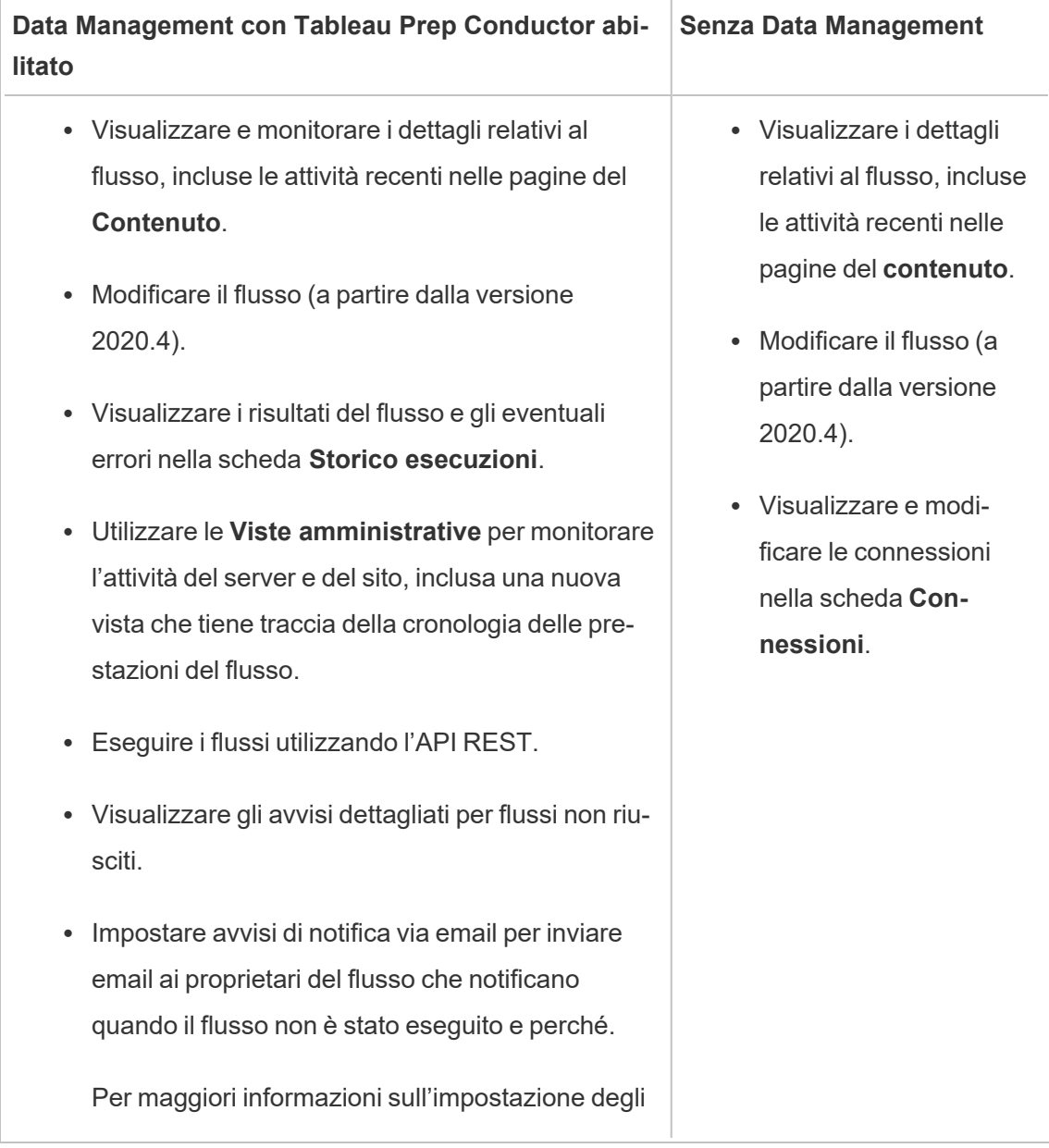

avvisi, consulta [Monitorare](https://help.tableau.com/current/server/it-it/prep_conductor_monitor_flow.htm) l'integrità e le pre[stazioni](https://help.tableau.com/current/server/it-it/prep_conductor_monitor_flow.htm) del flusso.

### Abilitare Tableau Prep Conductor su Tableau Server

Prima di iniziare a pubblicare i flussi in Tableau Server, è necessario configurare o verificare le impostazioni a livello di server e a livello di sito per preparare Tableau Server in modo che consenta i flussi di pubblicazione, pianificazione e monitoraggio.

Esamina gli argomenti seguenti per capire la gestione licenze di Tableau Prep Conductor e come abilitare Tableau Prep Conductor:

- Abilitare e [configurare](#page-3852-0) Tableau Prep Conductor su Tableau Server: questo argomento fornisce istruzioni dettagliate su come abilitare e configurare Tableau Prep Conductor e su come preparare Tableau Server per consentire i flussi di lavoro di pubblicazione, pianificazione, gestione e manutenzione.
- Licenza di Data [Management](#page-3835-0)

### Informazioni sull'area di lavoro del flusso

Dopo aver pubblicato il flusso, puoi pianificare attività o attività collegate (versione 2021.3 e successive) in Tableau Server per eseguire automaticamente i flussi su base regolare per mantenere aggiornati i dati di output. Puoi anche eseguire i tuoi flussi manualmente in qualsiasi momento (Data Management non è necessario).

Tableau Prep Conductor sfrutta le stesse funzionalità per la gestione dei flussi che potrebbero essere visualizzate durante la gestione delle cartelle di lavoro o delle origini dati da Tableau Desktop su Tableau Server. Ad esempio, proprio come gli aggiornamenti di estrazione, le attività di flusso pianificate e le esecuzioni del flusso su richiesta vengono accodate come attività in background. Tuttavia, quando si lavora con i flussi, esistono alcune differenze.

Pagina Panoramica del flusso

La pagina **Panoramica** del flusso è la pagina di destinazione principale in cui è possibile visualizzare i dati relativi al flusso e alla pianificazione, nonché monitorare ed eseguire la manutenzione del flusso. Se non disponi di Data Management, avrai diverse opzioni.

Apri la pagina **Panoramica** del flusso facendo clic su un flusso nell'elenco. Puoi accedervi da **Contenuto** > **Esplora** > **Tutti i flussi** oppure aprendo il progetto che contiene i flussi.

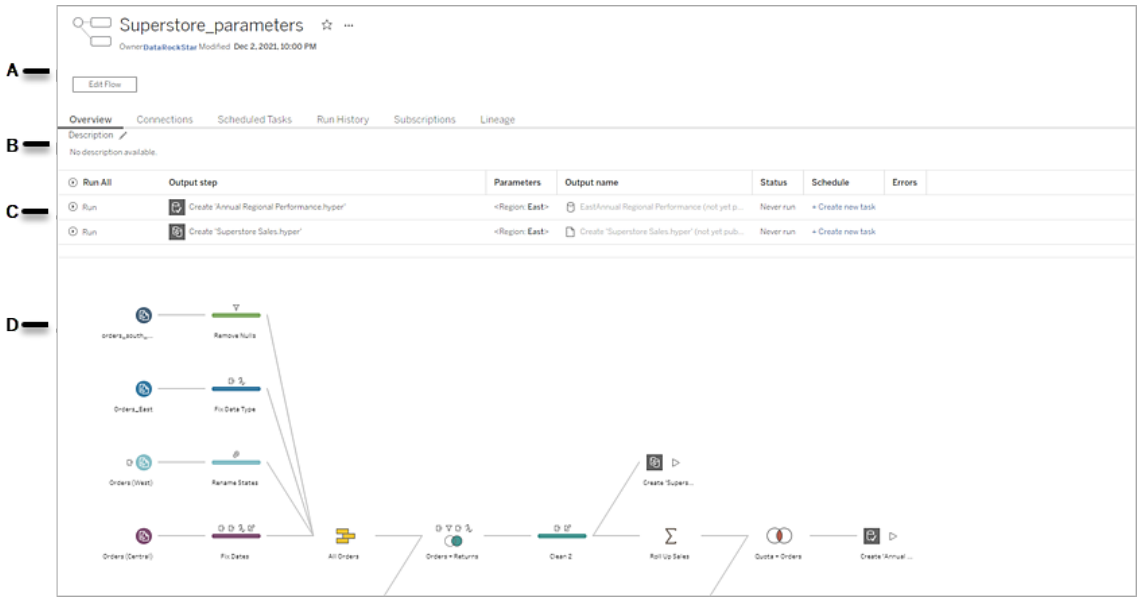

A. L'intestazione elenca il nome del flusso, il proprietario del flusso e la data dell'ultima modifica del flusso. A partire dalla versione 2020.4, fai clic su **Modifica** per modificare i flussi esistenti.

Aggiungi un flusso ai preferiti oppure dal menu **Altre azioni ···** puoi modificare, eseguire e scaricare il flusso, impostare le autorizzazioni, modificare il proprietario del flusso, ripristinare le versioni precedenti del flusso e altro ancora.

B. Visualizza e modifica la descrizione del flusso e imposta i tag per consentire ad altri utenti di trovare i flussi cercati.

C. Visualizza le fasi di output per un flusso insieme a eventuali parametri applicati al flusso (versione 2021.4 e successive), lo stato dell'ultimo aggiornamento, qualsiasi pianificazione alla quale è assegnato l'output e qualsiasi errore dall'ultima esecuzione del flusso. Inoltre, puoi fare clic sul pulsante Esegui <sup>D</sup> per eseguire tutte le fasi di output o singole fasi di output su richiesta.

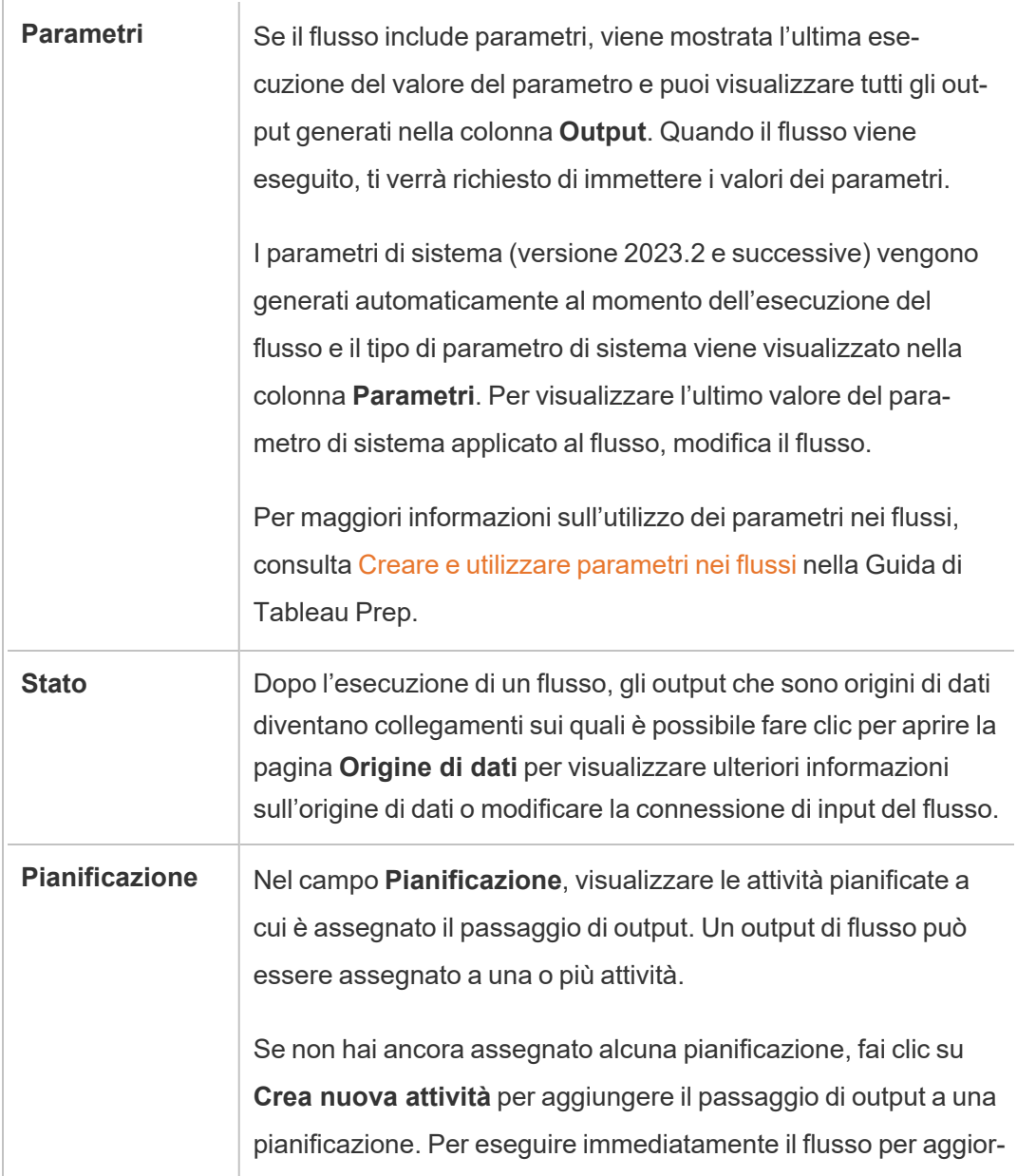

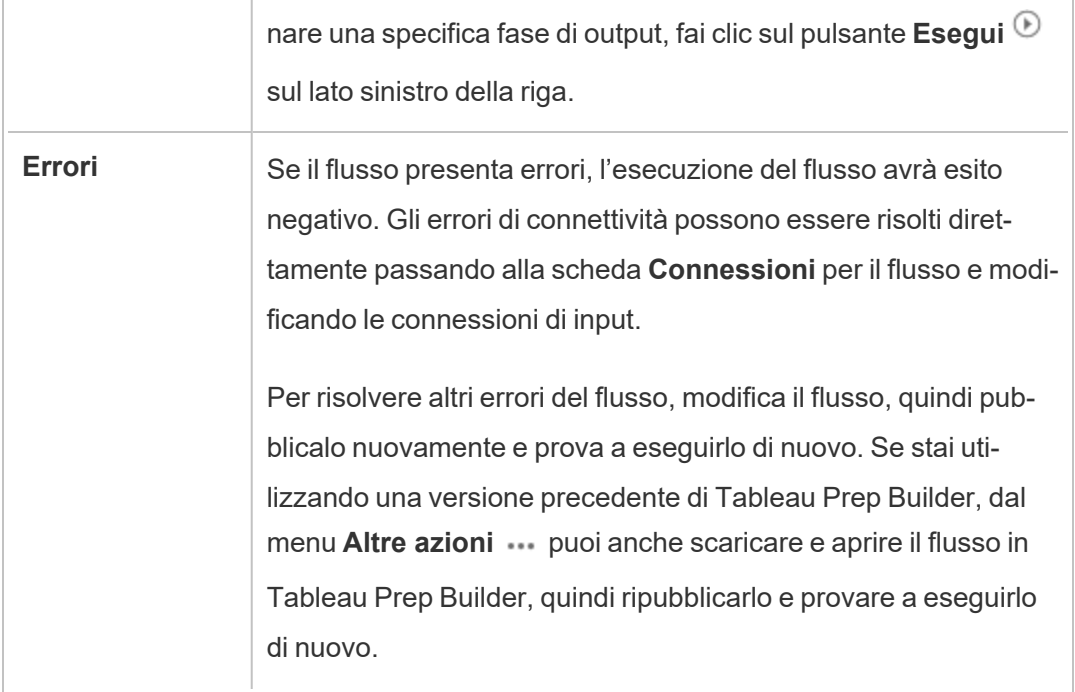

D. Visualizza un'immagine del flusso.

Pagina Panoramica del flusso senza Data Management

Se non hai installato Data Management sul tuo server, puoi comunque pubblicare flussi su Tableau Server, ma visualizzerai meno opzioni per gestire il flusso.

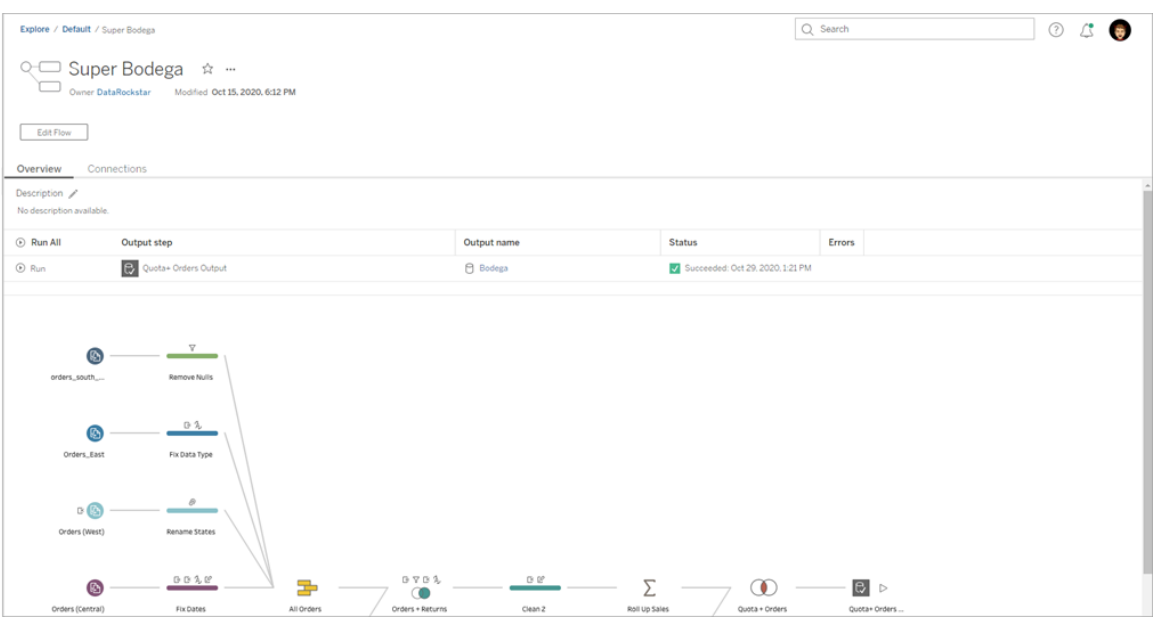

#### Pagina delle connessioni del flusso

Visualizza le posizioni di input e output per un flusso, i tipi di connessione, le impostazioni di autenticazione, i passaggi di input e output ed eventuali errori di connettività. Puoi configurare le impostazioni di autenticazione durante la pubblicazione di un flusso. Per maggiori informazioni, consulta [Pubblicare](https://help.tableau.com/current/prep/it-it/prep_conductor_publish_flow.htm) un flusso.

Per i tipi di input del database, fai clic sul menu Altre azioni ··· per una connessione di input per modificare la connessione, il nome, la porta, il nome utente e la password del server.

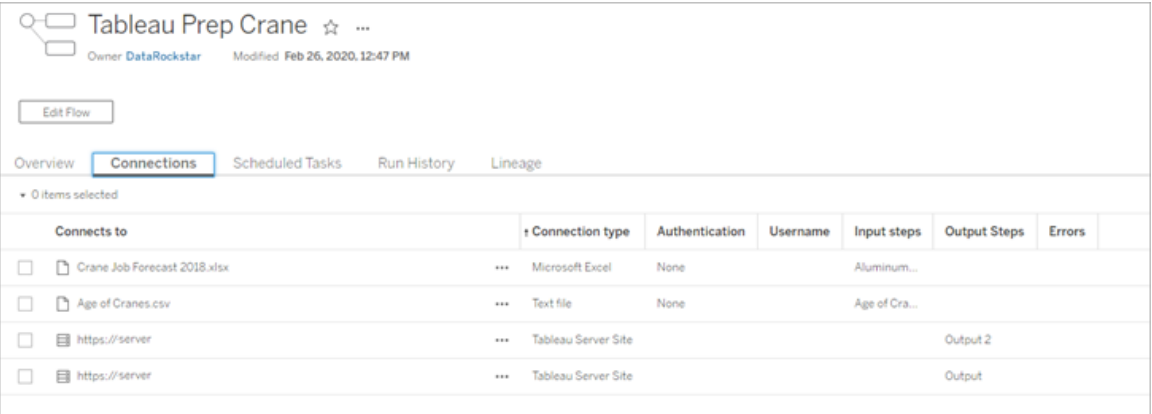

Pagina delle attività pianificate del flusso (Data Management richiesto)

Visualizza tutte le pianificazioni a cui è assegnato il flusso, gli output inclusi in tali pianificazioni ed eventuali parametri applicati al flusso (versione 2021.4 e successive). Come amministratore, puoi fare clic sul collegamento di pianificazione per aprire la pagina **Pianificazioni** e vedere un elenco di flussi assegnati a tale pianificazione. Per maggiori informazioni sull'assegnazione di flussi a una pianificazione, consulta *Pianificare attività di flusso* nella Guida di [Tableau](https://help.tableau.com/current/online/it-it/prep_conductor_online_schedule_flow_task.htm) Cloud o [Tableau](https://help.tableau.com/current/server/it-it/prep_conductor_schedule_flow_task.htm) Server.

Per visualizzare gli output per una pianificazione o le attività assegnate a un'attività collegata (versione 2021.3 e successive), fai clic sui collegamenti nella colonna **Tipo di pianificazione**.

Inoltre, puoi aggiungere nuove attività o gestire quelle esistenti da questa pagina. Per intraprendere azioni su un'attività esistente, seleziona la casella di controllo relativa a una scheda delle attività, quindi fai clic sul menu a discesa **Azioni** per eseguire, modificare o eliminare l'attività.

Se il flusso non viene eseguito dopo un numero configurato di tentativi consecutivi, il flusso viene automaticamente sospeso.

Puoi vedere lo stato della scheda **Panoramica** e di questa scheda. Puoi riprendere le attività sospese da questo menu.

Per informazioni su come impostare la soglia per le attività di flusso sospese, vedi [Fase](https://help.tableau.com/current/server/it-it/prep_conductor_config_server_optional.htm) 5. [Configurazioni](https://help.tableau.com/current/server/it-it/prep_conductor_config_server_optional.htm) facoltative del server. Per ulteriori informazioni sulle attività di flusso sospese, vedi [Visualizzare](#page-3924-1) e risolvere gli errori.

**Nota**: la pagina Attività pianificate per i flussi è stata riprogettata nella versione 2021.3. La pagina visualizzata potrebbe essere diversa a seconda della versione del server.

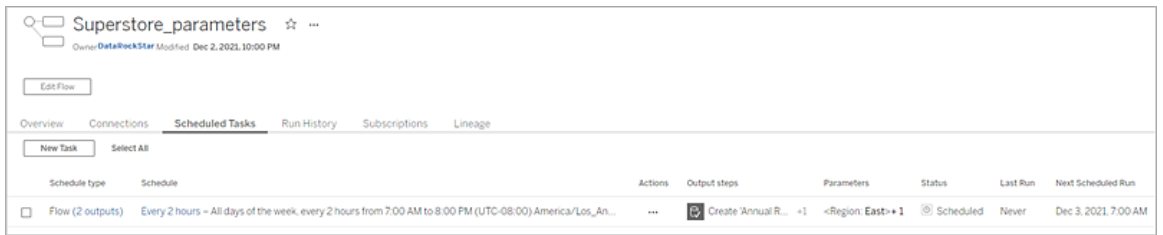

#### Pagina delle pianificazioni

Nella pagina **Pianificazioni** è possibile visualizzare i flussi assegnati a una pianificazione e i dettagli sulle esecuzioni del flusso. Se la pianificazione include attività collegate (versione 2021.3 e successive), viene mostrato il numero di flussi inclusi nelle attività collegate.

Puoi eseguire su richiesta la pianificazione ed eseguire tutti i flussi ad essa assegnati. Inoltre, puoi selezionare uno o più flussi, quindi utilizzare il menu **Esegui** per modificare la pianificazione o la priorità del flusso, eliminare i flussi dalla pianificazione o ripristinare i flussi sospesi.

Per informazioni su come configurare una pianificazione, vedi Fase 3. Creare [pianificazioni](https://help.tableau.com/current/server/it-it/prep_conductor_create_schedule_definitions.htm) per le [attività](https://help.tableau.com/current/server/it-it/prep_conductor_create_schedule_definitions.htm) di flusso.

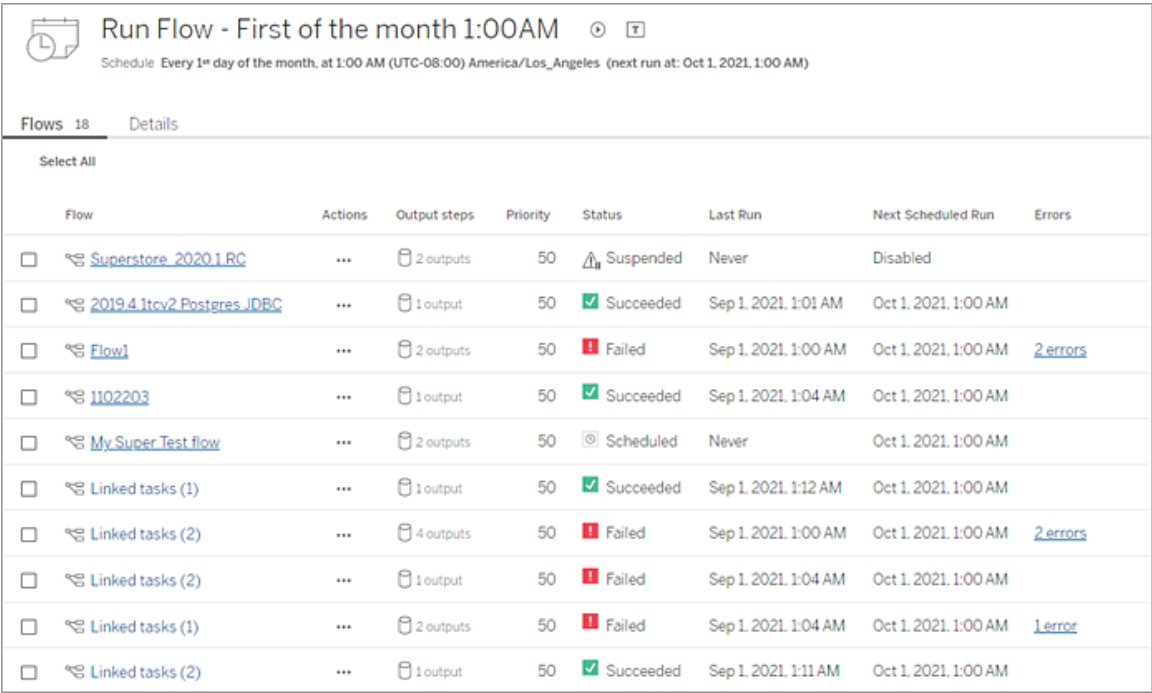

Storico delle esecuzioni del flusso (Data Management richiesto)

Visualizza, cerca e ordina un elenco di esecuzioni storiche per un flusso. Questa pagina include anche dettagli sull'esecuzione del flusso come il tipo di esecuzione, valori dei parametri applicati ai flussi inclusi in ogni esecuzione del flusso (versione 2021.4 e successive), la durata e il numero di righe che sono state generate.

Se l'output del flusso presenta un errore, porta il cursore del mouse sull'errore per visualizzare i messaggi. Se applicabile, fai clic sul collegamento **Vai a connessioni** nel messaggio di errore per passare alla pagina **Connessioni** per risolvere gli errori di connettività. Puoi anche modificare direttamente il flusso per correggere eventuali errori o fare clic sul collegamento **Scarica il flusso** per scaricare il flusso e correggere gli errori in Tableau Prep Builder, quindi pubblicare nuovamente il flusso per continuare a gestirlo tramite Tableau Prep Conductor.

**Nota**: la cronologia di esecuzione per un flusso verrà mantenuta a meno che il flusso non venga eliminato.

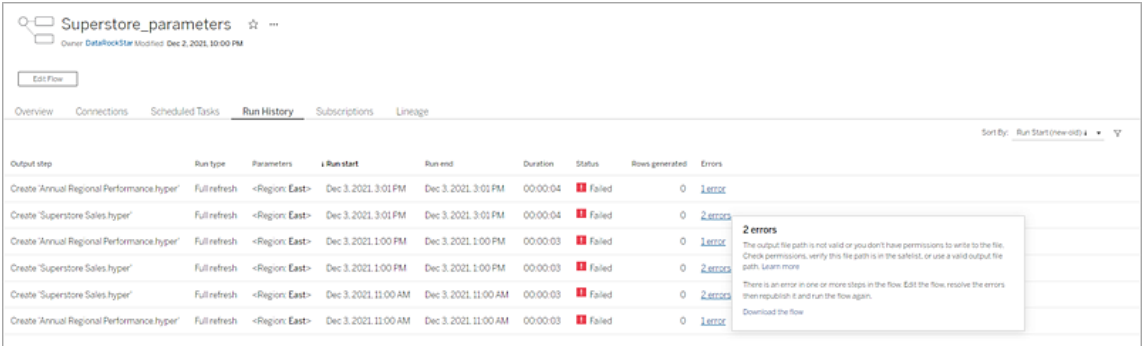

#### Storico delle revisioni del flusso

Se necessiti ripristinare un flusso alla versione precedente, dal menu del flusso **Altre azioni** seleziona **Cronologia delle revisioni**. Nella finestra di dialogo **Cronologia delle revisioni**, seleziona la versione del flusso dall'elenco desideri ripristinare.
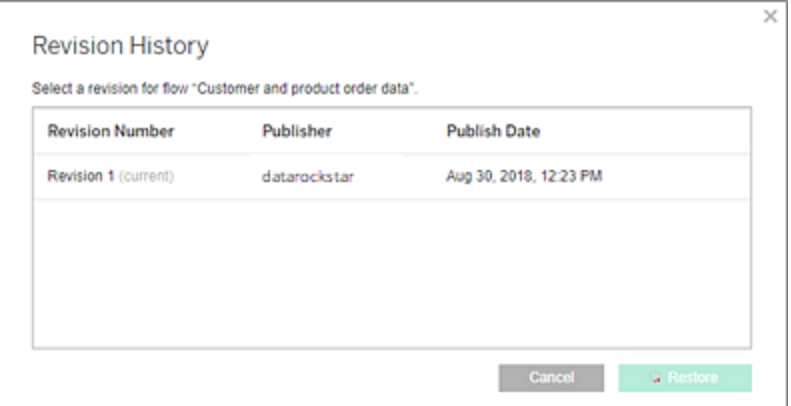

#### Chi può farlo

Gli amministratori del server possono attivare i codici di licenza di Data Management.

Gli amministratori del server possono abilitare Tableau Prep Conductor.

Gli utenti Creator possono creare, modificare ed eseguire i flussi manualmente. Se Data Management è installato, gli utenti Creator possono eseguire i flussi in base a una pianificazione.

### Abilitare e configurare Tableau Prep Conductor su Tableau Server

*Supportato in Tableau Server versione 2019.1 e successive.*

Tableau Prep Conductor è concesso in licenza tramite Data Management, secondo la distribuzione, che è basata sugli utenti o basata sui core. Una distribuzione include un'installazione di Tableau Server di produzione con licenza e le installazioni di Tableau Server non di produzione con licenza che supportano l'installazione di produzione. Per ulteriori informazioni sulla distribuzione, consulta la Guida [all'implementazione](https://help.tableau.com/current/desktopdeploy/it-it/desktop_deploy_welcome.htm) di Tableau.

Per maggiori informazioni sul funzionamento della licenza di Tableau Prep Conductor, consulta Licenza di Data [Management.](#page-3835-0)

#### Topologia server

Quando installi Tableau Server e abiliti Tableau Prep Conductor utilizzando il codice prodotto di Data Management, Tableau Prep Conductor viene automaticamente abilitato dal programma di configurazione.

Per impostazione predefinita, per le installazioni distribuite è abilitata un'istanza di Tableau Prep Conductor in tutti i nodi in cui è installato Gestione componenti in background. Nell'esempio seguente, Tableau Prep Conductor è abilitato sui nodi 2 e 3 dove sono abilitate anche istanze di Gestione componenti in background, ma non sui nodi 1, 4 e 5.

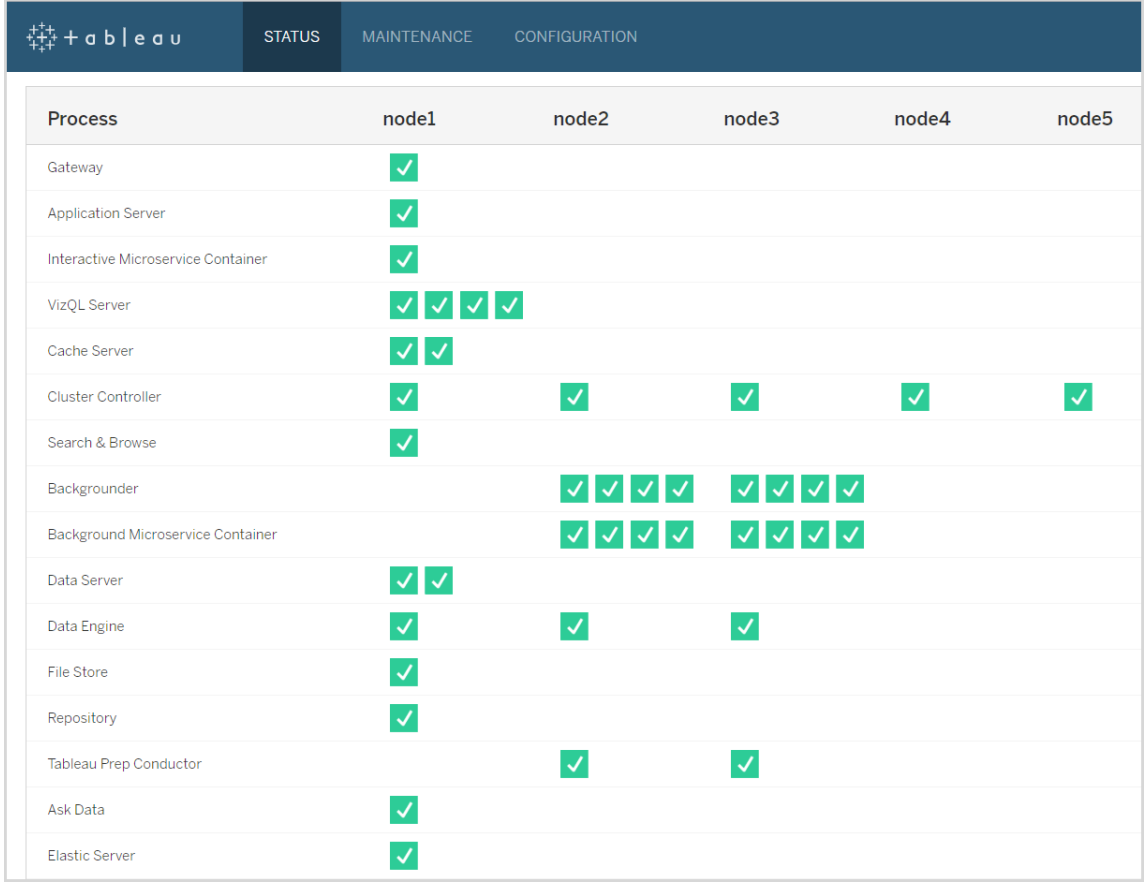

Di seguito è riportata una rappresentazione visiva di tale flusso di lavoro:

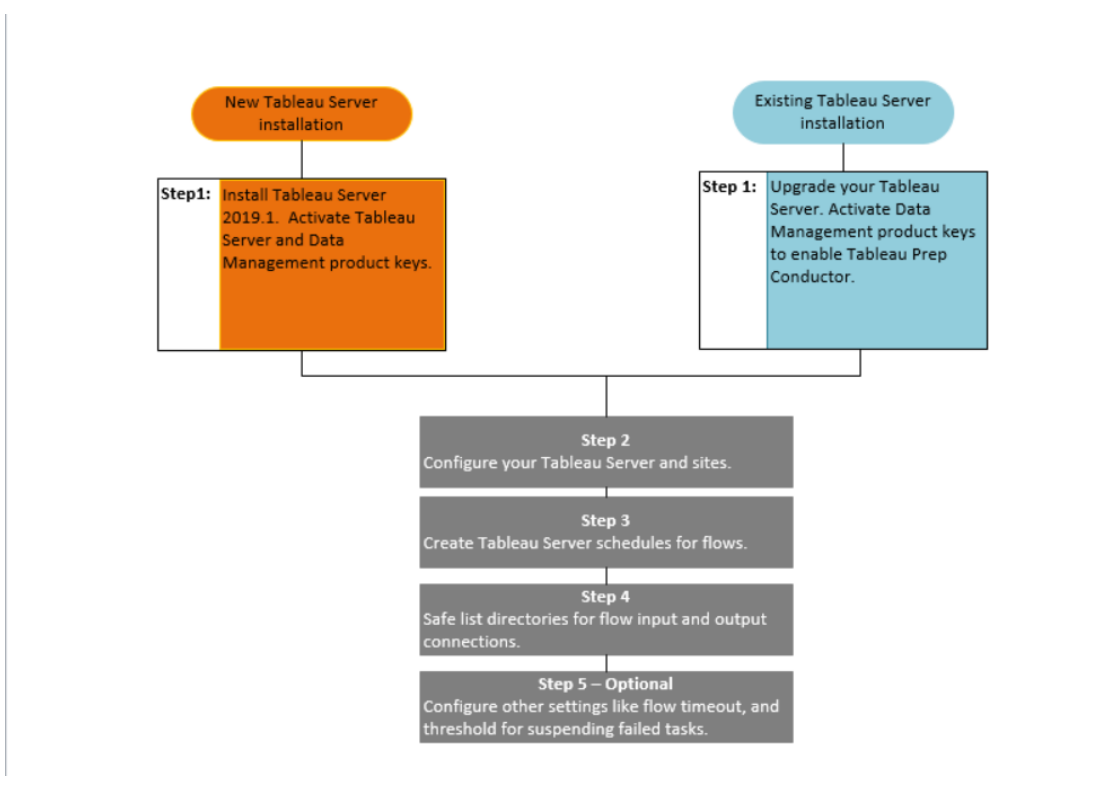

Fase successiva:

Nuove installazioni di Tableau Server: Passaggio 1 (Nuova [installazione\):](#page-3855-0) Installare Tableau Server con Tableau Prep [Conductor](#page-3855-0)

Installazioni Tableau Server esistenti: Passaggio 1 [\(Installazione](#page-3861-0) esistente): Attivare Tableau Prep [Conductor](#page-3861-0)

Chi può farlo

Gli amministratori del server possono installare Tableau Server e abilitare Tableau Prep Conductor.

Le impostazioni a livello di server possono essere configurate dagli amministratori di Tableau Server, mentre le impostazioni a livello di sito possono essere configurate dagli amministratori di Tableau Server e del sito Tableau.

<span id="page-3855-0"></span>Passaggio 1 (Nuova installazione): Installare Tableau Server con Tableau Prep Conductor In questo argomento viene descritto come installare Tableau Prep Conductor in una nuova installazione di Tableau Server.

Tableau Prep Conductor è supportato solo per Tableau Server versione 2019.1 o successive.

Tableau Prep Conductor è concesso in licenza tramite Data Management, secondo la distribuzione. Una distribuzione include un'installazione di Tableau Server di produzione con licenza e le installazioni di Tableau Server non di produzione con licenza che supportano l'installazione di produzione. Per ulteriori informazioni sulla distribuzione, consulta la [Guida](https://help.tableau.com/current/desktopdeploy/it-it/desktop_deploy_welcome.htm) [all'implementazione](https://help.tableau.com/current/desktopdeploy/it-it/desktop_deploy_welcome.htm) di Tableau.

#### Prima dell'installazione

La topologia consigliata per un'installazione di Tableau Server di produzione è un nodo dedicato per l'esecuzione di flussi. Se stai pianificando un'installazione di Tableau Server a nodo singolo, è consigliabile aggiungere un secondo nodo e riservarlo all'esecuzione dei flussi.

- Esamina i requisiti hardware consigliati per Tableau Server e Tableau Prep Conductor.
	- Vedi Requisiti hardware minimi e [raccomandazioni](https://help.tableau.com/current/server/it-it/server_hardware_min.htm) per l'installazione di Tableau [Server](https://help.tableau.com/current/server/it-it/server_hardware_min.htm) per l'installazione su Windows.
	- Vedi Requisiti hardware minimi e [raccomandazioni](https://help.tableau.com/current/server-linux/it-it/server_hardware_min.htm) per Tableau Server per l'installazione su Linux.

Installare Tableau Server e Tableau Prep Conductor

Utilizza le istruzioni fornite negli argomenti seguenti per installare Tableau Server.

#### [Windows:](https://help.tableau.com/current/server/it-it/jumpstart.htm) Installare Tableau Server

#### Linux: [argomento](https://help.tableau.com/current/server-linux/it-it/jumpstart.htm) Installare Tableau Server

Quando raggiungi il passaggio **Attiva**, utilizza i codici prodotto di Tableau Server per attivare Tableau Server.

Tutti i codici prodotto sono disponibili tramite il [Portale](http://customer.tableau.com/) clienti.

### Configurare le impostazioni del gateway pubblico

Se Tableau Server è configurato con uno dei seguenti elementi:

- Load balancer per distribuire le richieste tra i gateway.
- <sup>l</sup> Proxy inverso per l'autenticazione delle richieste client esterne (Internet) e l'offloading della crittografia basata su SSL.

Devi configurare le impostazioni del gateway pubblico seguenti:

tsm configuration set -k gateway.public.host -v <name> (Deve essere l'URL utilizzato dagli utenti per accedere a Tableau Server)

tsm configuration set -k gateway.public.port -v 443

Per maggiori informazioni sulla configurazione delle impostazioni del gateway, consulta [Con](https://help.tableau.com/current/server/it-it/proxy.htm#configure-tableau-server-to-work-with-a-reverse-proxy-server)figurare i proxy per [Tableau](https://help.tableau.com/current/server/it-it/proxy.htm#configure-tableau-server-to-work-with-a-reverse-proxy-server) Server.

### Attivare Tableau Prep Conductor

**Per aggiungere il codice prodotto di Data Management a Tableau Server, esegui la procedura seguente:**

**Nota:** questo processo richiede il riavvio di Tableau Server.

**Nota:** se utilizzi licenze basate su core, devi applicare sia il codice prodotto di Data Management sia il codice prodotto Resource Core alla distribuzione di Tableau. Il primo codice consente l'esecuzione dei flussi su Tableau Server attraverso Tableau Prep Conductor e il secondo codice aggiunge i core aggiuntivi per i nodi Tableau Prep Conductor. Tutti i codici prodotto sono disponibili tramite il [Portale](http://customer.tableau.com/) clienti.

- 1. Se il computer in cui è in esecuzione Tableau Server è stato configurato per connettersi a Internet tramite un proxy di inoltro, segui la procedura descritta nell'argomento [Configurare](https://help.tableau.com/current/server/it-it/activate_proxy.htm) le operazioni del codice prodotto con il proxy di inoltro prima di continuare.
- 2. Apri TSM in un browser:

https://<tsm-computer-name>:8850

- 3. Fai clic su **Gestione licenze** nella scheda **Configurazione**, quindi su **Attiva licenza**.
- 4. Immetti o incolla il **codice prodotto di Data Management** e fai clic su **Attiva**.
- 5. Nella pagina Registrazione inserisci i tuoi dati nei campi e fai clic su **Registrati**.
- 6. Segui le istruzioni e riavvia Tableau Server dopo il completamento della registrazione.

# Verificare l'abilitazione e l'esecuzione di Tableau Prep Conductor

Quando attivi il codice prodotto di Data Management, viene attivata automaticamente una singola istanza di Tableau Prep Conductor in tutti i nodi in cui è abilitato Gestione componenti in background.

#### **Per verificare che sia abilitata e in esecuzione, segui queste fasi:**

1. Apri un browser e immetti l'URL di Tableau Server e aggiungi la porta UI Web TSM dedicata. Ecco alcuni esempi di come potrebbe apparire l'URL:

https://localhost:8850/ (se lavori direttamente sul computer server)

https://MarketingServer:8850/ (se conosci il nome del server)

https://10.0.0.2:8850/ (se conosci l'indirizzo IP del server)

Nella pagina di accesso visualizzata, immetti il nome utente e la password dell'amministratore.

**Nota:** Tableau Server crea e configura un certificato autofirmato durante il processo di installazione. Questo certificato viene utilizzato per crittografare il traffico verso l'interfaccia utente Web di TSM. Poiché si tratta di un certificato autofirmato, il browser non lo considera attendibile per impostazione predefinita. Il browser visualizzerà pertanto un avviso relativo all'attendibilità del certificato prima di consentire la connessione.

- 2. Nell'interfaccia Web di Tableau Services Manager, fai clic sulla scheda **Stato** per visualizzare lo stato.
	- Se Tableau Prep Conductor è abilitato e in esecuzione, lo visualizzerai nell'elenco dei processi e lo vedrai come **Attivo** in almeno un nodo. Se Tableau Prep Conductor non è abilitato, lo visualizzerai nell'elenco dei processi, ma senza informazioni sullo stato in nessuno dei nodi.

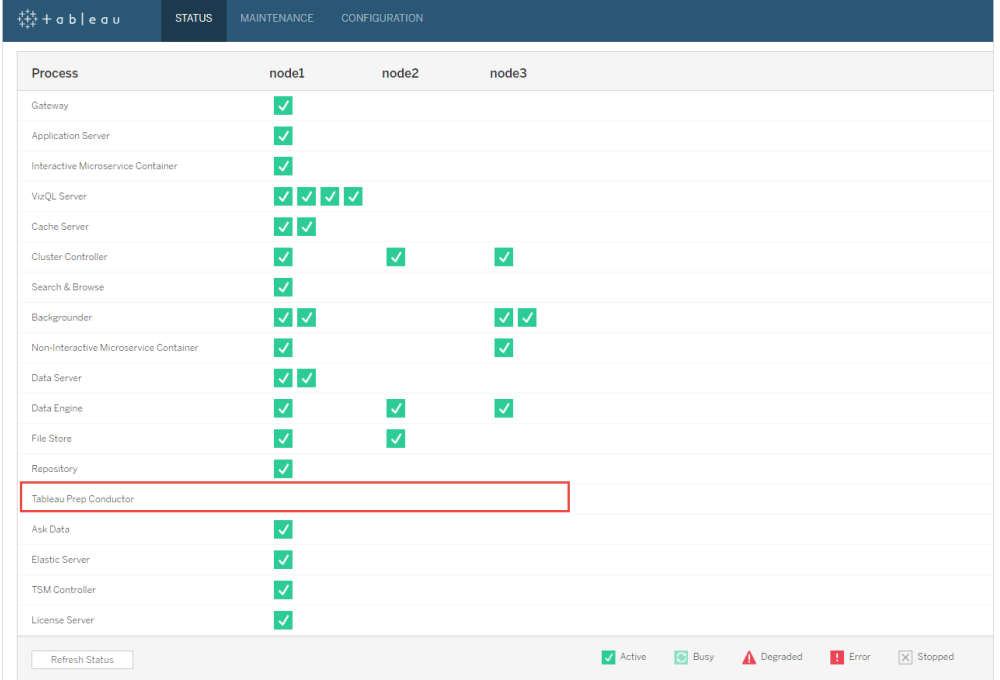

#### **Tableau Prep Conductor non abilitato:**

**Tableau Prep Conductor abilitato e in esecuzione. Nell'immagine riportata di seguito Tableau Prep Conductor è abilitato sul nodo1 e sul nodo3:**

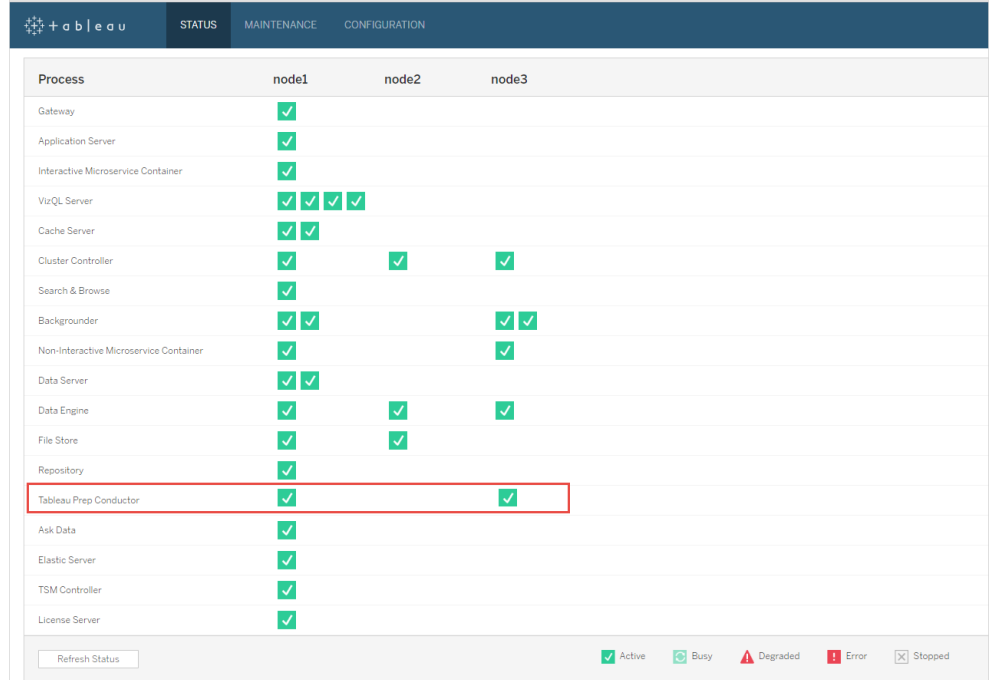

#### Dedicare un nodo a Tableau Prep Conductor

Nel nodo che stai pianificando di dedicare all'esecuzione dei flussi, abilita il processo Gestione componenti in background se non è già abilitato. È consigliabile non eseguire altri processi come VizQL Server in questo nodo.

Poiché stai dedicando questo nodo all'esecuzione dei flussi, è necessario modificare la configurazione di Gestione componenti in background per eseguire solo le attività di flusso. Per impostazione predefinita, il processo di Gestione componenti in background esegue attività di tutti i tipi, inclusi i flussi, gli aggiornamenti e le sottoscrizioni. Per maggiori informazioni, consulta Ruoli dei nodi in [Tableau](https://help.tableau.com/current/server/it-it/server_node_roles.htm) Server.

Esegui i comandi tsm seguenti su tale nodo dedicato per eseguire solo le attività di flusso:

1. Esegui il comando seguente per consentire a Gestione componenti in background di eseguire solo le attività di flusso.

tsm topology set-node-role -n node1 -r flows

2. Imposta il ruolo del nodo nel nodo iniziale su nessun flusso. Gestione componenti in background su questo nodo eseguirà tutti i processi ad eccezione dei flussi:

tsm topology set-node-role -n node1 -r no-flows

3. Applica le modifiche e riavvia Tableau Server:

tsm pending-changes apply

### Installazioni multi-nodo

Se disponi di più di 2 nodi nell'installazione di Tableau Server, puoi scegliere di configurare altri nodi per eseguire tutte le attività diverse dai flussi:

1. Limita un nodo per non consentire flussi. Questo comando rimuove Tableau Prep Conductor da questo nodo e Gestione componenti in background non eseguirà attività di flusso su tale nodo.

tsm topology set-node-role -n node1 -r no-flows

2. Applica le modifiche e riavvia Tableau Server:

tsm pending-changes apply

#### Fase successiva

Fase 2. Configurare le [impostazioni](#page-3876-0) di flusso per Tableau Server

### Chi può farlo

Gli amministratori del server possono installare Tableau Server e abilitare Tableau Prep Conductor.

<span id="page-3861-0"></span>Passaggio 1 (Installazione esistente): Attivare Tableau Prep Conductor

Questo argomento descrive come attivare Tableau Prep Conductor sull'installazione esistente di Tableau Server.

Tableau Prep Conductor è supportato solo per Tableau Server versione 2019.1 o successive. Se utilizzi Tableau Server 2018.3 o versioni precedenti, dovrai innanzitutto aggiornare Tableau Server alla versione 2019.1 prima di abilitare Tableau Prep Conductor sull'installazione di Tableau Server.

Tableau Prep Conductor è concesso in licenza tramite Data Management, secondo la distribuzione, che è basata sugli utenti o basata sui core. Una distribuzione include un'installazione di Tableau Server di produzione con licenza e le installazioni di Tableau Server non di produzione con licenza che supportano l'installazione di produzione. Per ulteriori informazioni sulla distribuzione, consulta la Guida [all'implementazione](https://help.tableau.com/current/desktopdeploy/it-it/desktop_deploy_welcome.htm) di Tableau.

Questo argomento descrive come attivare Tableau Prep Conductor sull'installazione esistente di Tableau Server.

Prima di effettuare l'upgrade

### Preparare l'upgrade:

- Da sapere prima [dell'aggiornamento](https://help.tableau.com/current/server/it-it/upgrade_know_before.htm)
- **Gestione licenze di Tableau Prep [Conductor](https://help.tableau.com/current/prep/it-it/prep_conductor_licensing.htm)**
- Requisiti [hardware](https://help.tableau.com/current/server/it-it/server_hardware_min.htm) e consigli di Tableau Server

### Configurare le impostazioni del gateway pubblico

Se Tableau Server è configurato con uno dei seguenti elementi:

- Load balancer per distribuire le richieste tra i gateway.
- Proxy inverso per l'autenticazione delle richieste client esterne (Internet) e l'offloading della crittografia basata su SSL.

Devi configurare le impostazioni del gateway pubblico seguenti:

tsm configuration set -k gateway.public.host -v <name> (Deve essere l'URL utilizzato dagli utenti per accedere a Tableau Server)

tsm configuration set -k gateway.public.port -v 443

Per maggiori informazioni sulla configurazione delle impostazioni del gateway, consulta [Con](https://help.tableau.com/current/server/it-it/proxy.htm#configure-tableau-server-to-work-with-a-reverse-proxy-server)figurare i proxy per [Tableau](https://help.tableau.com/current/server/it-it/proxy.htm#configure-tableau-server-to-work-with-a-reverse-proxy-server) Server.

Installazioni di Tableau Server utilizzando le licenze basate sull'utente

La topologia consigliata per un'installazione di Tableau Server di produzione è un nodo dedicato per l'esecuzione di flussi. Per maggiori informazioni, consulta Requisiti [hardware](https://help.tableau.com/current/server/it-it/server_hardware_min.htm) minimi e [raccomandazioni](https://help.tableau.com/current/server/it-it/server_hardware_min.htm) per Tableau Server.

### Installazioni a singolo nodo di Tableau Server

Se al momento disponi di un'installazione di Tableau Server a nodo singolo, ti consigliamo di aggiungere un secondo nodo e dedicarlo ai flussi in esecuzione.

- 1. Esegui l'aggiornamento sull'installazione attuale di Tableau Server utilizzando le informazioni contenute nei seguenti argomenti:
	- [Windows](https://help.tableau.com/current/server/it-it/upgrade.htm)
	- [Linux](https://help.tableau.com/current/server-linux/it-it/upgrade.htm)

Quando raggiungi il passaggio **Attiva**, utilizza i codici prodotto di Tableau Server per attivare Tableau Server.

Tutti i codici prodotto sono disponibili tramite il [Portale](http://customer.tableau.com/) clienti.

- 2. Dopo aver completato l'installazione, aggiungi il codice prodotto di Data Management per abilitare Tableau Prep Conductor sul nodo. Il codice prodotto di Data Management, come gli altri codici del server, sono disponibili tramite il [Portale](http://customer.tableau.com/) clienti.
	- <sup>l</sup> Nell'interfaccia Web di Tableau Services Manager, fai clic su **Gestione licenze** nella scheda **Configurazione**, quindi fai clic su **Attiva licenza**.
	- **·** Immetti o incolla il nuovo codice prodotto e fai clic su **Attiva**.
	- <sup>l</sup> Nella pagina **Registrazione** inserisci i tuoi dati nei campi e fai clic su **Registrati**.
- 3. Verrà richiesto di riavviare il server. Riavvia il server e verifica che Tableau Prep Conductor sia abilitato e in esecuzione.
	- **Nell'interfaccia Web di Tableau Services Manager, fai clic sulla scheda Stato** per visualizzare lo stato. Se Tableau Prep Conductor è abilitato e in esecuzione, dovrebbe essere contenuto nell'elenco dei processi e avere lo stato **Attivo**. Se Tableau Prep Conductor non è abilitato, verrà mostrato nell'elenco dei processi ma senza alcuna informazione sullo stato.

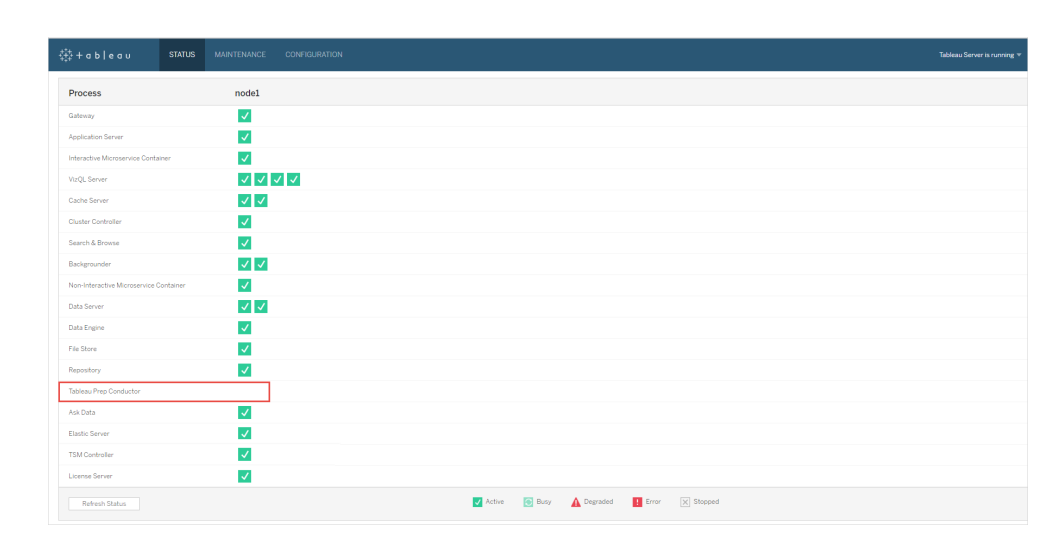

#### **Tableau Prep Conductor non abilitato:**

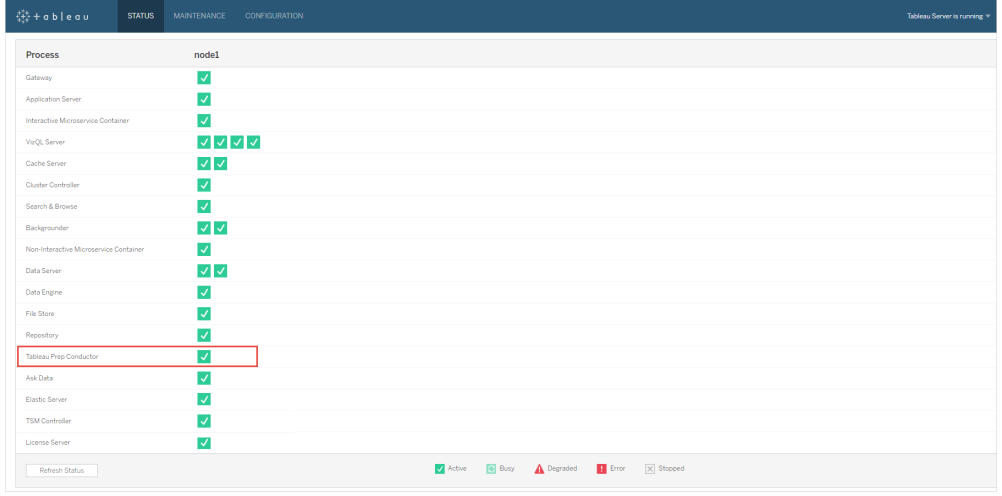

**Tableau Prep Conductor abilitato e in esecuzione:**

- 4. Aggiungi un secondo nodo all'installazione di Tableau Server. Il programma di installazione abiliterà determinati processi necessari come Cluster Controller. Abilita il processo di Gestione componenti in background, in quanto è necessario per eseguire le attività di flusso pianificate. Quando abiliti il processo Gestione componenti in background, il programma di installazione abilita automaticamente una singola istanza di Motore dati e Tableau Prep Conductor sul nodo. Non aggiungere altri processi in questo nodo.
- 5. Esegui i seguenti comandi per dedicare questo nodo solo per le attività di flusso. Per ulteriori informazioni sui ruoli dei nodi, vedi Ruoli dei nodi in [Tableau](https://help.tableau.com/current/server/it-it/server_node_roles.htm) Server.
	- Ottieni l'ID nodo per il nodo dedicato per visualizzare l'elenco dei servizi su ciascun nodo:

```
tsm topology list-nodes -v.
```
 $\bullet$  Imposta il ruolo del nodo per il nodo dedicato utilizzando l'ID nodo ottenuto dall'esecuzione del comando descritto in precedenza:

```
tsm topology set-node-role -n <nodeID> -r flows.
```
• Applica le modifiche e riavvia il server:

```
tsm pending-changes apply.
```
• Esamina lo stato per verificare che tutti i processi siano attivi e funzionino correttamente:

tsm status -v.

L'installazione di Tableau Prep Conductor è stata aggiunta con successo all'installazione di Tableau Server.

### Installazioni multinodo di Tableau Server

- 1. Esegui l'aggiornamento sull'installazione attuale di Tableau Server utilizzando le informazioni contenute nei seguenti argomenti:
	- [Windows](https://help.tableau.com/current/server/it-it/upgrade.htm)
	- $\cdot$  [Linux](https://help.tableau.com/current/server-linux/it-it/upgrade.htm)

Quando raggiungi il passaggio **Attiva**, utilizza i codici prodotto di Tableau Server per attivare Tableau Server.

Tutti i codici prodotto sono disponibili tramite il [Portale](http://customer.tableau.com/) clienti.

- 2. Dopo aver completato l'installazione, aggiungi il codice prodotto di Data Management per attivare Tableau Prep Conductor. Tableau Prep Conductor viene attivato automaticamente sui nodi in cui è già attivato il processo di Gestione componenti in background. Il codice prodotto di Data Management, come gli altri codici del server, sono disponibili tramite il [Portale](http://customer.tableau.com/) clienti.
	- <sup>l</sup> Nell'interfaccia Web di Tableau Services Manager, fai clic su **Gestione licenze** nella scheda **Configurazione**, quindi fai clic su **Attiva licenza**.
	- **·** Immetti o incolla il nuovo codice prodotto e fai clic su **Attiva**.
	- <sup>l</sup> Nella pagina **Registrazione** inserisci i tuoi dati nei campi e fai clic su **Registrati**.

- 3. Verrà richiesto di riavviare il server. Riavvia il server e verifica che Tableau Prep Conductor sia abilitato e in esecuzione.
	- <sup>l</sup> Nell'interfaccia Web di Tableau Services Manager, fai clic sulla scheda **Stato** per visualizzare lo stato di tutti i processi. Se Tableau Prep Conductor è abilitato e in esecuzione, dovrebbe essere contenuto nell'elenco dei processi e avere lo stato **Attivo**. Se Tableau Prep Conductor non è abilitato, verrà mostrato nell'elenco dei processi ma senza alcuna informazione sullo stato.

#### **STATUS** MAINTENANCE CONFIGURATION Process node1 node2 node3 Gateway  $\blacktriangledown$ **Application Server**  $\checkmark$ Interactive Microservice Container  $\checkmark$ VizQL Server  $\begin{array}{c|c|c|c|c} \hline \multicolumn{1}{c|}{\vee} & \multicolumn{1}{c|}{\vee} & \multicolumn{1}{c|}{\vee} & \multicolumn{1}{c|}{\vee} & \multicolumn{1}{c|}{\end{array}$ Cache Server  $\vee$   $\vee$  $\blacktriangledown$  $\blacktriangledown$  $\blacktriangledown$ Cluster Controller  $\blacktriangledown$ Search & Browse  $\checkmark$  $\checkmark$ Backgrounder  $\blacktriangledown$  $\blacktriangledown$ Non-Interactive Microservice Container  $\vee$   $\vee$ Data Server Data Engine  $\blacktriangledown$  $\checkmark$  $\checkmark$  $\blacktriangledown$ **File Store**  $\checkmark$  $\blacktriangledown$ Repositor Tableau Prep Conducto Ask Data  $\checkmark$ Elastic Server  $\blacktriangledown$ TSM Controller  $\blacktriangledown$ License Server  $\blacktriangledown$ Active C Busy A Degraded P Error X Stopped Refresh Status

#### **Tableau Prep Conductor non abilitato:**

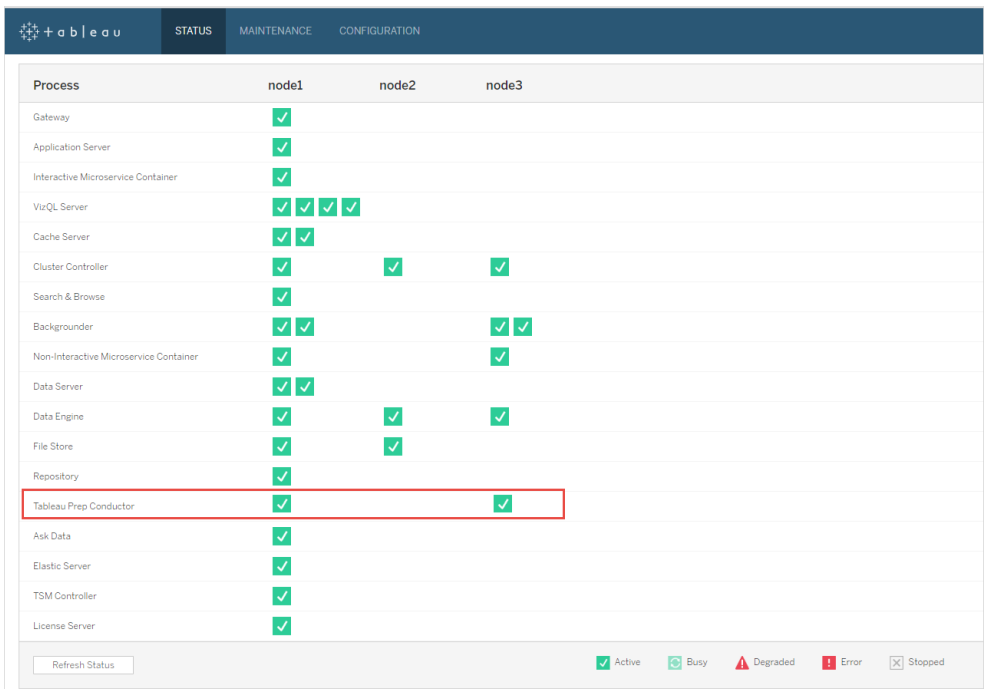

**Tableau Prep Conductor abilitato e in esecuzione:**

4. Aggiungi un nuovo nodo all'installazione di Tableau Server. Il programma di installazione abiliterà determinati processi necessari come Cluster Controller. Abilita il processo di Gestione componenti in background, in quanto è necessario per eseguire le attività di flusso pianificate. Quando abiliti il processo Gestione componenti in background, il programma di installazione abilita automaticamente una singola istanza di Motore dati e Tableau Prep Conductor sul nodo. Non aggiungere altri processi in questo nodo.

**Nota:** il nodo dedicato rientra nel conteggio totale dell'insieme del Servizio di coordinamento. Potresti aver bisogno di distribuire un Servizio di coordinamento sul nuovo nodo in base al numero totale di nodi presenti nel cluster, incluso il nuovo nodo dedicato. Per ulteriori informazioni, vedi [Implementare](https://help.tableau.com/current/server/it-it/distrib_ha_zk.htm) un insieme dei servizi di [coordinamento](https://help.tableau.com/current/server/it-it/distrib_ha_zk.htm).

- 5. Esegui il comando seguente per dedicare questo nodo solo per le operazioni correlate al flusso. Per ulteriori informazioni sui ruoli dei nodi, vedi Ruoli dei nodi in [Tableau](https://help.tableau.com/current/server/it-it/server_node_roles.htm) Ser[ver.](https://help.tableau.com/current/server/it-it/server_node_roles.htm)
	- <sup>l</sup> Ottieni l'ID nodo per il nodo dedicato per visualizzare l'elenco dei servizi su ciascun nodo:
	- tsm topology list-nodes -v.
	- Imposta il ruolo del nodo per il nodo dedicato utilizzando l'ID nodo ottenuto dall'esecuzione del comando descritto in precedenza:
	- tsm topology set-node-role -n <nodeID> -r flows.
	- Applica le modifiche e riavvia il server:
	- tsm pending-changes apply.
	- Esamina lo stato per verificare che tutti i processi siano attivi e funzionino correttamente:
	- tsm status -v.
- 6. A questo punto, è possibile che Tableau Prep Conductor sia abilitato su altri nodi. Per impostazione predefinita, il processo Gestione componenti in background su un nodo esegue tutte le attività di tutti i tipi, incluse le attività di flusso. Per isolare le attività di flusso e Tableau Prep Conductor solo per determinati nodi, puoi configurare i processi Gestione componenti in background per eseguire una delle seguenti operazioni:
	- Per eseguire solo le attività di flusso: tsm topology set-node-role -n <nodeID> -r flows.
	- Per eseguire tutte le altre attività, ad eccezione dei flussi: tsm topology setnode-role -n <nodeID> -r no-flows.

L'installazione di Tableau Prep Conductor è stata aggiunta con successo all'installazione di Tableau Server.

Installazioni di Tableau Server che utilizzano licenze basate su core

La topologia consigliata per un'installazione di Tableau Server di produzione è un nodo dedicato per l'esecuzione di flussi. Per maggiori informazioni, consulta Requisiti [hardware](https://help.tableau.com/current/server/it-it/server_hardware_min.htm) minimi e [raccomandazioni](https://help.tableau.com/current/server/it-it/server_hardware_min.htm) per Tableau Server.

Data Management per le licenze basate su core include i codici prodotto che attivano Tableau Prep Conductor per Tableau Server e i core Tableau Prep Conductor, che vengono forniti in unità di quattro. I core Tableau Prep Conductor devono essere applicati al nodo dedicato all'esecuzione dei flussi. Questi codici prodotto, come gli altri codici del server, sono disponibili tramite il [Portale](http://customer.tableau.com/) clienti.

Per maggiori informazioni sulla licenza di Tableau Prep Conductor, consulta [Licenza](https://help.tableau.com/current/prep/it-it/prep_conductor_licensing.htm) di Tableau Server [Conductor](https://help.tableau.com/current/prep/it-it/prep_conductor_licensing.htm) per Tableau Server.

### Installazioni a singolo nodo di Tableau Server

Se al momento disponi di un'installazione di Tableau Server a nodo singolo, ti consigliamo di aggiungere un secondo nodo e dedicarlo ai flussi in esecuzione.

- 1. Esegui l'aggiornamento sull'installazione attuale di Tableau Server utilizzando le informazioni contenute nei seguenti argomenti:
	- [Windows](https://help.tableau.com/current/server/it-it/upgrade.htm)
	- $\cdot$  [Linux](https://help.tableau.com/current/server-linux/it-it/upgrade.htm)
- 2. Attiva i codici prodotto. Questo abiliterà Tableau Prep Conductor sui nodi in cui è già attivato il processo di Gestione componenti in background. Quando si utilizzano licenze basate su core, è necessario applicare sia il codice prodotto di Data Management sia il codice prodotto Resource Core alla distribuzione di Tableau. Il primo codice consente l'esecuzione dei flussi su Tableau Server attraverso Tableau Prep Conductor e il secondo codice aggiunge i core aggiuntivi per i nodi Tableau Prep Conductor. Tutti i codici prodotto sono disponibili tramite il [Portale](http://customer.tableau.com/) clienti.
	- <sup>l</sup> Nell'interfaccia Web di Tableau Services Manager, fai clic su **Gestione licenze** nella scheda **Configurazione**, quindi fai clic su **Attiva licenza**.
	- **·** Immetti o incolla il nuovo codice prodotto e fai clic su **Attiva**.
	- <sup>l</sup> Nella pagina **Registrazione** inserisci i tuoi dati nei campi e fai clic su **Registrati**.

- 3. Verrà richiesto di riavviare il server. Riavvia il server e verifica che Tableau Prep Conductor sia abilitato e in esecuzione.
	- <sup>l</sup> Nell'interfaccia Web di Tableau Services Manager, fai clic sulla scheda **Stato** per visualizzare lo stato. Se Tableau Prep Conductor è abilitato e in esecuzione, dovrebbe essere contenuto nell'elenco dei processi e avere lo stato **Attivo**. Se Tableau Prep Conductor non è abilitato, verrà mostrato nell'elenco dei processi ma senza alcuna informazione sullo stato.

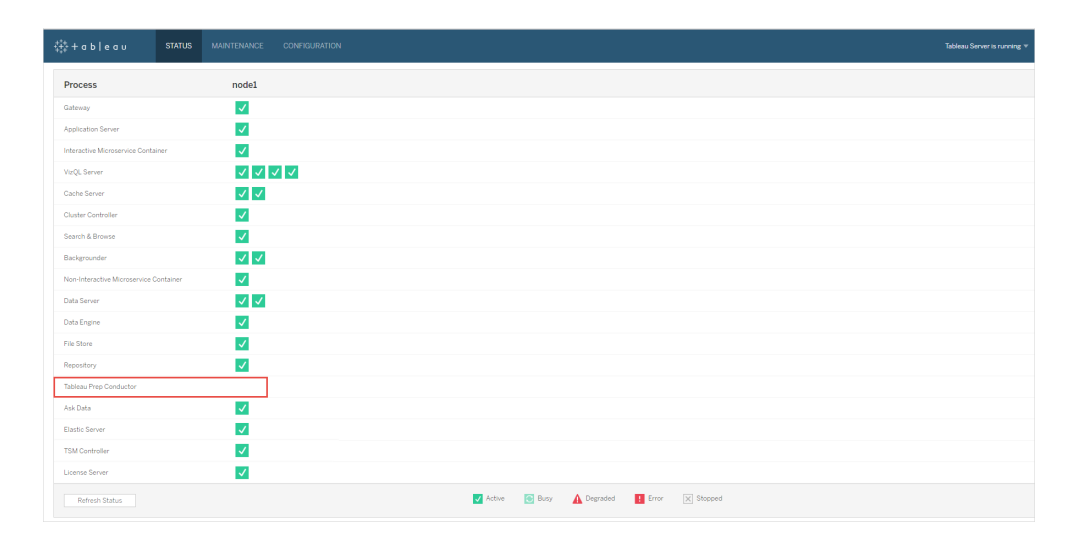

#### **Tableau Prep Conductor non abilitato:**

| - 「「いい」 さんじょう いちゃく いちゃく いちゃく しゃくしゃ いちゃく いちゃく いちゃく しゃく しゃく しゃく いちゃく いちゃく いちゃく しゃくん しゃくん いちゃく しゃくん いちゃく はんしゃ<br><b>STATUS</b> | <b>MAINTENANCE</b><br>CONFIGURATION | Tableau Server is running                  |
|----------------------------------------------------------------------------------------------------|-------------------------------------|--------------------------------------------|
| Process                                                                                                    | node1                               |                                            |
| Gateway                                                                                                    | $\blacktriangledown$                |                                            |
| Application Server                                                                                                    | $\blacktriangledown$                |                                            |
| Interactive Microservice Container                                                                                          | $\blacktriangledown$                |                                            |
| VizQL Server                                                                                                    | ママママ                                |                                            |
| Cache Server                                                                                                    | $\vee$ $\vee$                       |                                            |
| Cluster Controller                                                                                                    | $\blacktriangledown$                |                                            |
| Search & Browse                                                                                                    | $\blacktriangledown$                |                                            |
| Backgrounder                                                                                                    | $\sim$ $\sim$                       |                                            |
| Non-Interactive Microservice Container                                                                                      | $\blacktriangledown$                |                                            |
| Data Server                                                                                                    | $\vee$ $\vee$                       |                                            |
| Data Engine                                                                                                    | $\blacktriangledown$                |                                            |
| File Store                                                                                                    | $\blacktriangledown$                |                                            |
| Repository                                                                                                    | $\blacktriangledown$                |                                            |
| Tableau Prep Conductor                                                                                                    | $\checkmark$                        |                                            |
| Ask Data                                                                                                    | $\checkmark$                        |                                            |
| Elastic Server                                                                                                    | $\blacktriangledown$                |                                            |
| <b>TSM Controller</b>                                                                                                    | $\overline{\mathcal{S}}$            |                                            |
| License Server                                                                                                    | $\checkmark$                        |                                            |
| <b>Refresh Status</b>                                                                                                    |                                     | Active C Busy A Degraded H Error X Stopped |

**Tableau Prep Conductor abilitato e in esecuzione:**

4. Aggiungi un secondo nodo all'installazione di Tableau Server. Il programma di installazione abiliterà determinati processi necessari come Cluster Controller. Abilita il processo di Gestione componenti in background, in quanto è necessario per eseguire le attività di flusso pianificate. Quando abiliti il processo Gestione componenti in background, il programma di installazione abilita automaticamente una singola istanza di Motore dati e Tableau Prep Conductor sul nodo. Non aggiungere altri processi in questo nodo.

**Importante:** il numero di core fisici su questa macchina deve essere uguale o inferiore ai core Tableau Prep Conductor acquistati. Ad esempio, se hai acquistato quattro core Tableau Prep Conductor, il nodo può avere solo fino a quattro core fisici. Per informazioni sul funzionamento della licenza di Tableau Prep Conductor, consultare Licenza di Tableau Prep [Conductor](https://help.tableau.com/current/prep/it-it/prep_conductor_licensing.htm) per Tableau Server.

- 5. Esegui i seguenti comandi per dedicare questo nodo a svolgere solo attività di flusso. Per ulteriori informazioni sui ruoli dei nodi, vedi Ruoli dei nodi in [Tableau](https://help.tableau.com/current/server/it-it/server_node_roles.htm) Server.
	- <sup>l</sup> Ottieni l'ID nodo per il nodo dedicato per visualizzare l'elenco dei servizi su ciascun nodo:

tsm topology list-nodes -v.

• Imposta il ruolo del nodo per il nodo dedicato utilizzando l'ID nodo ottenuto dall'esecuzione del comando descritto in precedenza:

tsm topology set-node-role -n <nodeID> -r flows.

- Applica le modifiche e riavvia il server: tsm pending-changes apply.
- <sup>l</sup> Esamina lo stato per verificare che tutti i processi siano attivi e funzionino correttamente:

tsm status -v.

L'installazione di Tableau Prep Conductor è stata aggiunta con successo all'installazione di Tableau Server.

### Installazioni multinodo di Tableau Server

- 1. Esegui l'aggiornamento sull'installazione attuale di Tableau Server utilizzando le informazioni contenute nei seguenti argomenti:
	- [Windows](https://help.tableau.com/current/server/it-it/upgrade.htm)
	- $\cdot$  [Linux](https://help.tableau.com/current/server-linux/it-it/upgrade.htm)
- 2. Attiva i codici prodotto. Questo abiliterà Tableau Prep Conductor sui nodi in cui è già attivato il processo di Gestione componenti in background. Quando si utilizzano licenze basate su core, è necessario applicare sia il codice prodotto di Data Management sia il codice prodotto Resource Core alla distribuzione di Tableau. Il primo codice consente l'esecuzione dei flussi su Tableau Server attraverso Tableau Prep Conductor e il secondo codice aggiunge i core aggiuntivi per i nodi Tableau Prep Conductor. Tutti i codici prodotto sono disponibili tramite il [Portale](http://customer.tableau.com/) clienti.
- <sup>l</sup> Nell'interfaccia Web di Tableau Services Manager, fai clic su **Gestione licenze** nella scheda **Configurazione**, quindi fai clic su **Attiva licenza**.
- **.** Immetti o incolla il nuovo codice prodotto e fai clic su **Attiva**.
- <sup>l</sup> Nella pagina **Registrazione** inserisci i tuoi dati nei campi e fai clic su **Registrati**.
- 3. Verrà richiesto di riavviare il server. Riavvia il server e verifica che Tableau Prep Conductor sia abilitato e in esecuzione.
	- **Nell'interfaccia Web di Tableau Services Manager, fai clic sulla scheda Stato** per visualizzare lo stato. Se Tableau Prep Conductor è abilitato e in esecuzione, dovrebbe essere contenuto nell'elenco dei processi e avere lo stato **Attivo**. Se Tableau Prep Conductor non è abilitato, verrà mostrato nell'elenco dei processi ma senza alcuna informazione sullo stato.

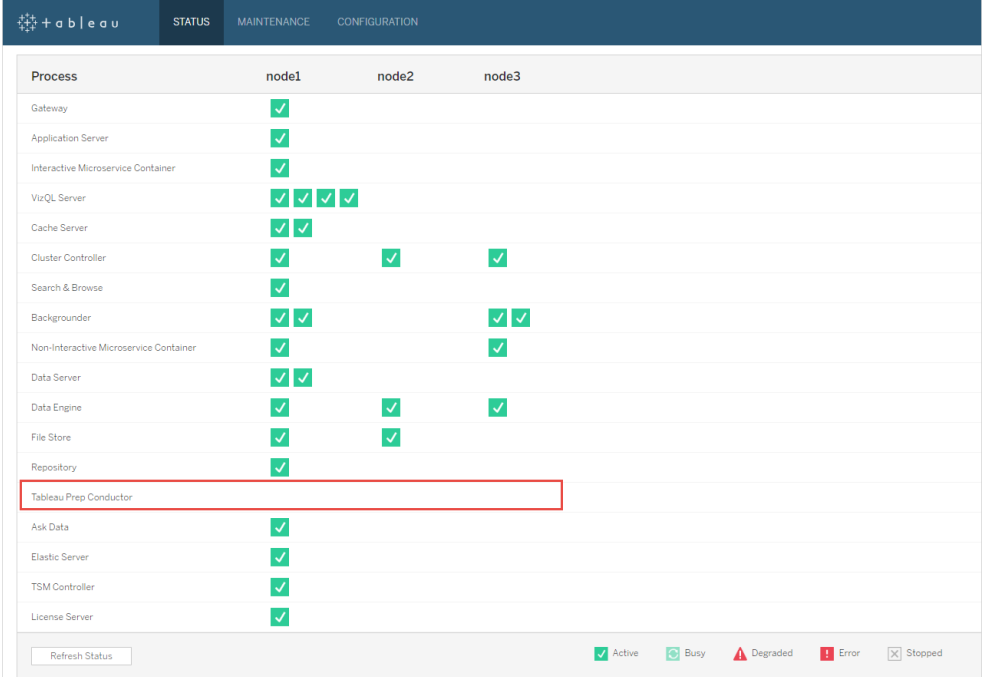

#### **Tableau Prep Conductor non abilitato:**

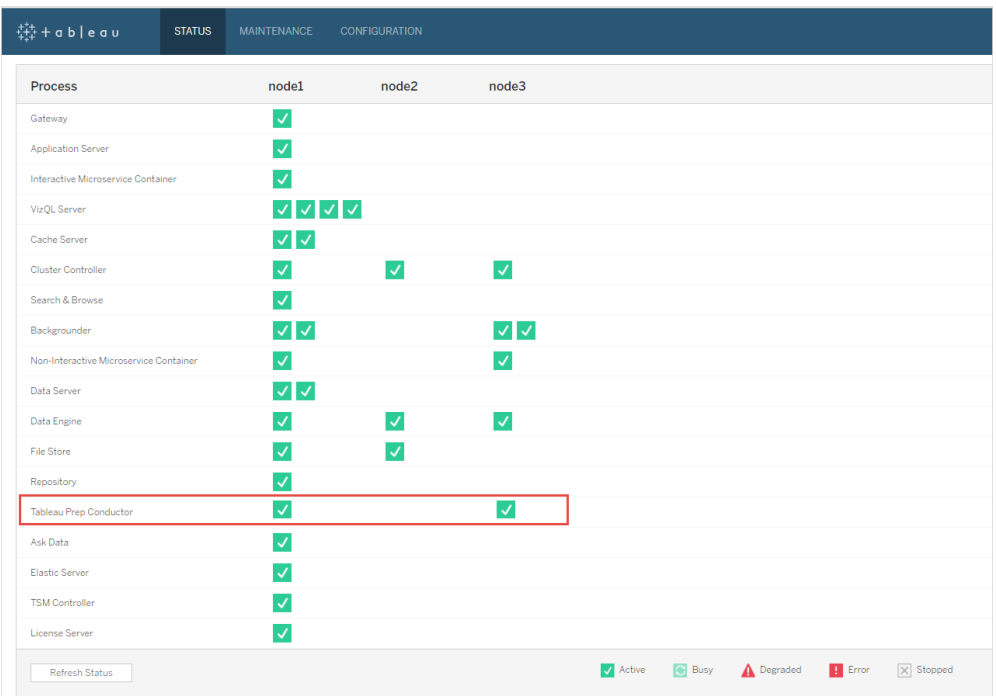

#### **Tableau Prep Conductor abilitato e in esecuzione:**

4. Aggiungi un nuovo nodo all'installazione di Tableau Server. È consigliabile eseguire un nodo dedicato per eseguire operazioni correlate al flusso per le installazioni di Server di produzione. Il programma di installazione abiliterà determinati processi necessari come Cluster Controller. Abilita il processo di Gestione componenti in background, in quanto è necessario per eseguire le attività di flusso pianificate. Quando abiliti il processo Gestione componenti in background, il programma di installazione abilita automaticamente una singola istanza di Motore dati sul nodo. Non aggiungere altri processi in questo nodo.

**Nota:** il nodo dedicato rientra nel conteggio totale dell'insieme del Servizio di coordinamento. Potresti aver bisogno di distribuire un Servizio di coordinamento sul nuovo nodo in base al numero totale di nodi presenti nel cluster, incluso il nuovo

nodo dedicato. Per ulteriori informazioni, vedi [Implementare](https://help.tableau.com/current/server/it-it/distrib_ha_zk.htm) un insieme dei servizi di [coordinamento.](https://help.tableau.com/current/server/it-it/distrib_ha_zk.htm)

#### **Importante:**

il numero di core fisici su questa macchina deve essere uguale o inferiore ai core Tableau Prep Conductor acquistati. Ad esempio, se hai acquistato quattro core Tableau Prep Conductor, il nodo può avere solo fino a quattro core fisici. Per informazioni sul funzionamento della licenza di Tableau Prep Conductor, consultare Licenza di Tableau Prep [Conductor](https://help.tableau.com/current/prep/it-it/prep_conductor_licensing.htm) per Tableau Server.

- 5. Esegui i seguenti comandi per dedicare questo nodo a svolgere solo attività di flusso. Questo abiliterà Tableau Prep Conductor sul nuovo nodo. Per maggiori informazioni, consulta Ruoli dei nodi in [Tableau](https://help.tableau.com/current/server/it-it/server_node_roles.htm) Server.
	- <sup>l</sup> Ottieni l'ID nodo per il nodo dedicato per visualizzare l'elenco dei servizi su ciascun nodo:

tsm topology list-nodes -v.

 $\bullet$  Imposta il ruolo del nodo per il nodo dedicato utilizzando l'ID nodo ottenuto dall'esecuzione del comando descritto in precedenza:

tsm topology set-node-role -n nodeID -r flows.

• Applica le modifiche e riavvia il server:

```
tsm pending-changes apply.
```
• Esamina lo stato per verificare che tutti i processi siano attivi e funzionino correttamente:

```
tsm status -v.
```
- 6. In questa fase è possibile che Tableau Prep Conductor sia abilitato su altri nodi con il processo di Gestione componenti in background. Per impostazione predefinita, il processo Gestione componenti in background su un nodo esegue tutte le attività di tutti i tipi, incluse le attività di flusso. Per isolare le operazioni di flusso e Tableau Prep Conductor solo per determinati nodi, puoi configurare le istanze di Gestione componenti in background per eseguire una delle seguenti operazioni:
	- Per eseguire solo le attività di flusso:

tsm topology set-node-role -n <nodeID> -r flows.

• Per eseguire tutte le altre attività, ad eccezione dei flussi:

tsm topology set-node-role -n <nodeID> -r no-flows.

Fase successiva

Fase 2. Configurare le [impostazioni](#page-3876-0) di flusso per Tableau Server.

### Chi può farlo

Gli amministratori di Tableau Server possono installare o aggiornare Tableau Server e abilitare Tableau Prep Conductor su Tableau Server.

<span id="page-3876-0"></span>Fase 2. Configurare le impostazioni di flusso per Tableau Server

In questo argomento vengono descritte le diverse impostazioni di flusso che puoi configurare per Tableau Server. Per maggiori informazioni sulle diverse impostazioni necessarie per abilitare il Web authoring per i flussi, consulta Creare e [interagire](#page-1214-0) con i flussi sul Web.

Impostazioni per la pubblicazione, la pianificazione e le credenziali

Quando attivi Tableau Prep Conductor utilizzando il codice prodotto di Data Management, Tableau Prep Conductor è abilitato per tutta l'installazione di Tableau Server. Puoi modificare e personalizzare ulteriormente l'impostazione per i siti.

Utilizzare le istruzioni seguenti per configurare le impostazioni relative ai flussi per tutti i siti o per singoli siti:

Per accedere alle pagine di amministrazione di Tableau Server, utilizza le istruzioni seguenti:

- Windows: Pagine di [amministrazione](https://help.tableau.com/current/server/it-it/sign_in_server_admin.htm) di Tableau Server.
- Linux: Pagine di [amministrazione](#page-3878-0) di Tableau Server.

#### **Configurare l'eventuale pubblicazione e pianificazione del flusso per un sito:**

1. **Consentire agli utenti di pubblicare e pianificare flussi:** questa impostazione è abilitata per impostazione predefinita quando si attiva Tableau Prep Conductor. Nel caso di più siti, è possibile disattivare solamente Tableau Prep for Server per i singoli siti. Se disattivi questa impostazione per un sito che in precedenza consentiva dei flussi, consulta Implicazioni della disabilitazione di Tableau Prep Conductor per maggiori informazioni.

Nella pagina **Generale**, in **Impostazioni**, scorri fino alla sezione **Tableau Prep Conductor** e deseleziona la casella di controllo **Consenti agli utenti di pianificare e monitorare i flussi**.

2. **Consenti agli utenti di collegare le esecuzioni del flusso utilizzando Attività collegate (versione 2021.3 e successive):** consente agli utenti di pianificare le attività del flusso da eseguire una dopo l'altra. A partire dalla versione 2022.1, l'opzione è abilitata per impostazione predefinita. Nelle versioni precedenti, gli amministratori dovevano prima abilitare questa funzionalità.

Se disponi di più siti, puoi disattivare in modo selettivo le **attività collegate** per i singoli siti, ma l'opzione deve prima essere abilitata a livello di **Impostazioni server**.

Se l'impostazione viene disattivata dopo la pianificazione delle attività collegate, tutte le attività in esecuzione verranno completate e le attività collegate pianificate verranno nascoste e non saranno più visualizzate nella scheda **Attività pianificate**.

3. **Incorpora credenziali**

**-Consenti ai Publisher di incorporare le credenziali in una cartella di lavoro o in un'origine dati**: questa impostazione consente ai Publisher di allegare le password ai flussi pubblicati che autenticheranno automaticamente gli utenti Web.

**-Consenti ai Publisher di pianificare esecuzioni di flusso e aggiornamenti delle estrazioni**: questa opzione è disponibile solo se l'impostazione di cui sopra è abilitata. Quando questa impostazione è abilitata, gli autori visualizzeranno le opzioni di pianificazione nella finestra di dialogo Pubblica.

### <span id="page-3878-0"></span>Implicazioni della disabilitazione di Tableau Prep Conductor

Se disattivi Tableau Prep Conductor dopo averlo utilizzato per un periodo, non sarà possibile visualizzare i flussi, le pianificazioni, le attività e gli altri elementi relativi ai flussi. Nella tabella seguente sono disponibili ulteriori informazioni su ciò che è possibile o non è possibile visualizzare quando si disattiva Tableau Prep for Server completamente o solo per siti specifici:

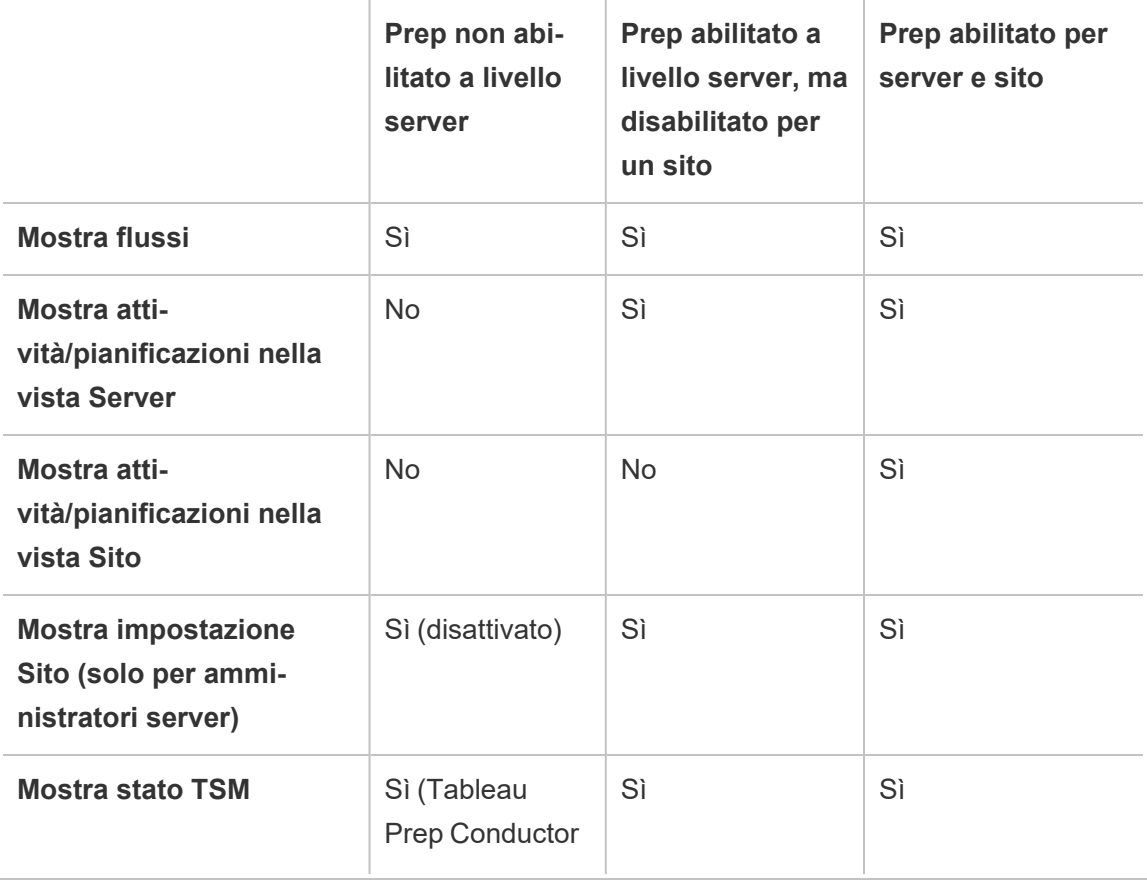

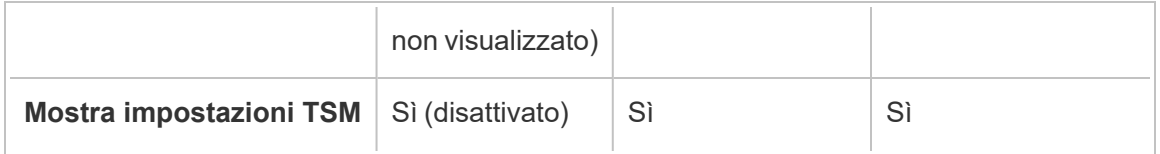

**Importante**: le attività pianificate continueranno a essere eseguite anche quando Tableau Prep Conductor è disabilitato per quel sito, ma avranno esito negativo.

#### Configurare le notifiche per errori di flusso

Puoi configurare Tableau Server affinché invii notifiche di posta elettronica per gli errori di esecuzione del flusso. Le notifiche vengono inviate per gli errori che si verificano quando si eseguono i flussi tramite un'attività pianificata, un'attività collegata o un'esecuzione manuale utilizzando l'opzione di menu **Esegui ora**. È innanzitutto necessario abilitare l'impostazione a livello di server e quindi effettuare la configurazione a livello di sito.

### Per attivare la notifica e-mail a livello di server

Puoi utilizzare l'interfaccia web Tableau Services Manager (TSM) oppure l'interfaccia della riga di comando di TSM, come descritto di seguito:

### Utilizza l'interfaccia Web di TSM

1. Apri TSM in un browser:

https://<nome-computer-tsm>:8850.

- 2. Fai clic su **Notifiche** nella scheda **Configurazione**, quindi su **Server di posta elettronica**.
- 3. Inserisci le informazioni sul server di posta elettronica.
- 4. Fai clic sulla scheda **Eventi**.

- 5. In **Aggiornamenti contenuto** seleziona l'opzione **Invia e-mail quando le esecuzioni del flusso, i processi di crittografia o gli aggiornamenti pianificati hanno esito negativo** se non è già attivata per impostazione predefinita.
- 6. Dopo aver immesso le informazioni di configurazione, fai clic su **Salva modifiche in sospeso**.
- 7. Fai clic su **Applica modifiche e riavvia**.

### Utilizzare la CLI di TSM

I valori di notifica possono essere impostati singolarmente con il comando tsm configuration set:

Windows: [configurazione](https://help.tableau.com/current/server/it-it/cli_configuration_tsm.htm#tsm-configuration-set) tsm.

Linux: configurazione [tsm.](https://help.tableau.com/current/server-linux/it-it/cli_configuration_tsm.htm#tsm-configuration-set)

#### Impostare i valori di notifica

Utilizza il comando tsm configuration set con la sintassi seguente per

per abilitare le notifiche degli errori di flusso, esegui questo comando:

tsm configuration set -k backgrounder.notifications\_enabled -v true

**Nota:** questa impostazione consente di inviare notifiche tramite e-mail sia per gli errori di aggiornamento delle estrazioni che per gli errori di flusso.

Dopo aver impostato i valori, è necessario eseguire questo comando:

```
tsm pending-changes apply
```
Il comando pending-changes apply mostra un messaggio di avviso per segnalare che Tableau Server verrà riavviato, se il server è in esecuzione. Il messaggio viene visualizzato anche se il server è stato arrestato, ma in questo caso il riavvio non viene eseguito. Puoi eliminare il messaggio utilizzando l'opzione --ignore-prompt, ma questo non modifica il comportamento del riavvio.

### Per configurare le notifiche per un sito:

Nella pagina **Generale** in **Impostazioni** scorri fino all'impostazione **Gestisci notifiche** e seleziona i tipi di notifica che gli utenti del sito dovranno ricevere.

Puoi ricevere le notifiche tramite e-mail, sul sito di Tableau o nell'area di lavoro di Slack, se l'amministratore ha connesso il tuo sito a Slack. Per maggiori informazioni, consulta [Infor](https://help.tableau.com/current/server/it-it/sites_add.htm)mazioni di riferimento su [Impostazioni](https://help.tableau.com/current/server/it-it/sites_add.htm) del sito.

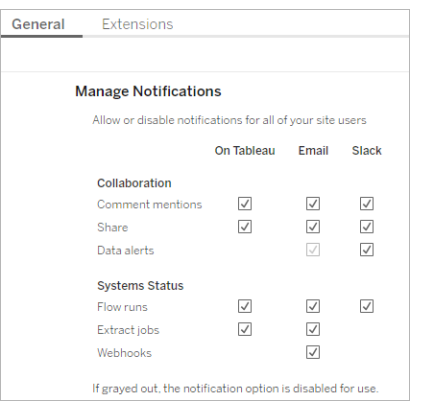

**Nota:** ricrea le impostazioni delle notifiche durante l'upgrade dalla versione 2020.4 o precedente alla versione 2021.1 e successive. Le impostazioni delle notifiche precedenti non vengono spostate automaticamente nell'impostazione Gestisci notifiche.

Fase successiva

Passaggio 3: creare [pianificazioni](#page-3882-0) per le attività di flusso

## Chi può farlo

Gli amministratori di Tableau Server possono configurare le impostazioni a livello di server e sito. Gli amministratori del sito Tableau possono configurare le impostazioni a livello di sito.

<span id="page-3882-0"></span>Passaggio 3: creare pianificazioni per le attività di flusso

Creare una nuova pianificazione:

1. Nella scheda **Pianificazione** fai clic su **Nuova pianificazione**.

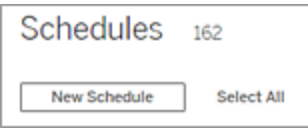

- 2. Inserisci le seguenti informazioni nella finestra di dialogo **Nuova pianificazione** e fai clic su **Crea**.
	- <sup>l</sup> **Nome:** inserisci un nome descrittivo per la pianificazione. Questo include solitamente la descrizione della frequenza di programmazione.
	- **· Tipo:** seleziona Flusso come tipo di attività.
	- <sup>l</sup> **Priorità:** puoi definire una priorità predefinita da 1 a 100, dove 1 è la priorità più alta. Questo valore verrà assegnato alle attività per impostazione predefinita. Se due attività sono in sospeso e in coda, quella con priorità più alta viene eseguita per prima.
	- **Esecuzione:** scegli se una pianificazione verrà eseguito in parallelo o in sequenza. Le pianificazioni che vengono eseguite in parallelo, vengono eseguite su tutti i processi di selezione background disponibili, in modo da completarsi più rapidamente.
	- <sup>l</sup> **Attività collegate (versione 2021.3 e successive):** seleziona la casella di controllo se è possibile utilizzare la pianificazione per pianificare l'esecuzione dei

flussi uno dopo l'altro. Le attività collegate richiedono un metodo di esecuzione **Parallelo**.

A partire dalla versione 2022.1, l'opzione è abilitata per impostazione predefinita. Nelle versioni precedenti, l'amministratore del server deve prima abilitare le attività collegate per il server prima di poter configurare le pianificazioni per supportare le attività collegate. Per maggiori informazioni, consulta [Fase](#page-3876-0) 2. Configurare le [impostazioni](#page-3876-0) di flusso per Tableau Server.

**· Frequenza:** puoi definire una pianificazione oraria, giornaliera, settimanale o mensile.

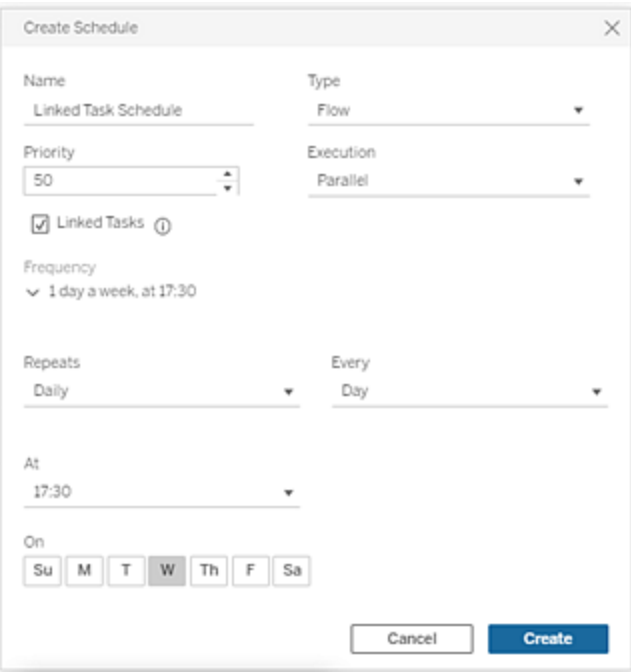

Fase successiva

Fase 4. Inserire i percorsi di input e output in un elenco di indirizzi [attendibili](#page-3884-0)

### Chi può farlo

Gli amministratori Tableau Server possono creare e modificare le pianificazioni. Le pianificazioni vengono create a livello di server e vengono applicate in tutti i siti di un server.

<span id="page-3884-0"></span>Fase 4. Inserire i percorsi di input e output in un elenco di indirizzi attendibili

In questo argomento vengono descritte le regole che si applicano a questa funzionalità e come inserire in un elenco di indirizzi attendibili le directory sulla rete.

È possibile che le connessioni di input e output richiedano la connessione ai database o ai file presenti nelle directory della rete. Devi inserire le directory a cui desideri consentire l'accesso in un elenco di indirizzi attendibili. Le connessioni di input e output potranno essere autorizzate a connettersi solo ai dati che si trovano nelle posizioni inserite nell'elenco di indirizzi attendibili. Per impostazione predefinita, non sono consentite connessioni.

**Nota**: puoi comunque pubblicare i flussi e i dati incorporati nel file di flusso (tflx) su Tableau Server, ma il flusso non verrà eseguito se le directory non sono incluse nell'elenco di indirizzi attendibili dell'organizzazione.

Come inserire in un elenco di indirizzi attendibili le posizioni di input e di output

Quando configuri questa impostazione, tieni presenti le regole seguenti:

- <sup>l</sup> I percorsi di directory devono essere accessibili da Tableau Server. Questi percorsi sono verificati all'avvio del server e al momento dell'esecuzione del flusso e **non** vengono verificati al momento della pubblicazione del flusso su Tableau Server.
- <sup>l</sup> I percorsi di directory di rete devono essere assoluti e non possono contenere caratteri jolly né simboli di altro tipo. Ad esempio \\myhost\myShare\\* **o** \\myhost\myShare\* sono percorsi non validi e comporterebbero il rifiuto di tutti i percorsi. Il modo corretto per inserire in un elenco di indirizzi attendibili le cartelle in *myShare* è \\myhost\myShare **o** \\myhost\\myShare\.

**Nota:** la configurazione \\myhost\myShare non consentirà \\myhost\myShare1. Per inserire in un elenco di indirizzi attendibili entrambe queste cartelle inseriscile come \\myhost\myShare, \\myhost\myShare1.

- <sup>l</sup> **Windows:**
	- $\cdot$  Il valore può essere un  $*$  (ad esempio  $\tan$  configuration set -k maestro.input.allowed paths -v "\*") per consentire qualsiasi directory di rete o un elenco specificato di percorsi di directory di rete, delimitati da un punto e virgola (**;**). Se specifichi un elenco di percorsi di directory, assicurati di specificare particolari directory anziché la radice della condivisione file.
	- Se il percorso contiene spazi o caratteri speciali, dovrai utilizzare virgolette singole o doppie. L'utilizzo di virgolette singole o doppie dipende dalla shell che usi.
	- Non sono consentiti percorsi di directory locali, anche quando il valore è impostato su \*.
	- <sup>l</sup> Per salvare l'output del flusso in una condivisione di rete, è innanzitutto necessario [configurare](https://help.tableau.com/current/server/it-it/runas_acct.htm) un account del servizio utente Esegui come in Tableau Server. Non è possibile salvare i flussi in una condivisione di rete utilizzando l'account di sistema predefinito. Configura quindi la directory di destinazione nella condivisione di rete con le autorizzazioni Controllo completo per l'account utente Esegui come creato.

A seconda del modo in cui l'organizzazione gestisce le autorizzazioni per le cartelle nidificate, potrebbe essere necessario concedere autorizzazioni aggiuntive nella gerarchia delle cartelle, con almeno le autorizzazioni Lettura, Scrittura, Esecuzione, Eliminazione e Visualizzazione contenuto cartella, per consentire all'account utente Esegui come di accedere alla cartella di destinazione.

#### • Linux:

 $\cdot$  Il valore può essere un  $*$  (ad esempio  $\tan$  configuration set -k maestro.input.allowed paths  $-v$  "\*") che indica un qualsiasi percorso, anche locale (a eccezione di alcuni percorsi di sistema configurati utilizzando "native\_api.internal\_disallowed\_paths") oppure un elenco di percorsi delimitato da un punto e virgola (**;**).

- Devi utilizzare una versione del kernel uguale o successiva alla 4.7. L'inserimento in un elenco consentiti in o da una condivisione di rete non è supportato sulle versioni del kernel precedenti alla 4.7. Nelle versioni precedenti, quando l'output viene scritto in una condivisione di rete, hyper non riesce a inviare in output i file, causando un errore dei flussi in fase di esecuzione. Quando si leggono file di input da una condivisione di rete su versioni precedenti, le esecuzioni del flusso non riescono. Per verificare la versione del kernel, nel terminale Linux digita il comando uname -r. Verrà visualizzata la versione completa del kernel in esecuzione sul computer Linux. Tieni presente che per Red Hat Enterprise Linux, il kernel versione 4.7 e successive è disponibile solo con Red Hat Enterprise Linux versione 8.
- Per salvare l'output del flusso in una condivisione di rete, all'account Linux locale che ha accesso alle risorse di Tableau Server devono essere assegnate le autorizzazioni Controllo completo per la directory di destinazione nella condivisione di rete. Se un percorso è contenuto sia nell'elenco dei flussi consentiti che nell'elenco internal\_disallowed, quest'ultimo ha la precedenza. I punti di montaggio per i percorsi di ingresso e di uscita utilizzati dai flussi devono essere configurati utilizzando la chiave di configurazione native\_api.unc\_ mountpoints. Ad esempio: tsm configuration set -k native api.unc mountpoints -v

'*mountpoints'*

Per informazioni sulla configurazione, consulta questo articolo della Knowledge Base di Tableau: Tableau Server on Linux How to Connect to a [Windows](https://kb.tableau.com/articles/howto/tableau-server-on-linux-how-to-connect-to-a-windows-shared-directory?lang=it-it) Shared [Directory](https://kb.tableau.com/articles/howto/tableau-server-on-linux-how-to-connect-to-a-windows-shared-directory?lang=it-it).

Utilizza i seguenti comandi per creare un elenco di percorsi di directory di rete consentiti:

#### **Per le connessioni di input:**

```
tsm configuration set -k maestro.input.allowed paths -v your net-
workdirectory path 1; your networkdirectory path 2
```
tsm pending-changes apply

#### **Per le connessioni di output:**

tsm configuration set -k maestro.output.allowed paths -v your

networkdirectory path 1; your networkdirectory path 2

```
tsm pending-changes apply
```
#### Importante:

Questi comandi sovrascrivono le informazioni esistenti e lo sostituiscono con le nuove informazioni fornite. Se desideri aggiungere una nuova posizione a un elenco esistente, devi fornire un elenco di tutte le posizioni esistenti, oltre alla nuova da aggiungere. Usa i seguenti comandi per visualizzare l'elenco corrente delle posizioni di input e output:

tsm configuration get -k maestro.input.allowed\_paths tsm configuration get -k maestro.output.allowed paths

#### Fase successiva

Passaggio 5: [configurazioni](#page-3887-0) del server facoltative

### Chi può farlo

In Windows, i membri del gruppo Administrators del computer locale possono eseguire i comandi *tsm.*

In Linux, i membri del gruppo **tsmadmin** possono eseguire i comandi *tsm.* Il gruppo **tsmadmin** può essere configurato utilizzando l'impostazione *tsm.authorized.groups.*

<span id="page-3887-0"></span>Passaggio 5: configurazioni del server facoltative

Le opzioni descritte in questo argomento non sono necessarie per abilitare la pubblicazione dei flussi e i flussi di pianificazione su Tableau Server. Possono essere utilizzati per personalizzare l'ambiente in base alle tue esigenze.

#### Impostare il periodo di timeout dei flussi

Puoi impostare limiti di tempo per la durata dell'esecuzione di un flusso, per accertarti che le attività successive non vengano arrestate a causa di attività bloccate. Le due opzioni di
comando *tsm* seguenti determinano il tempo di esecuzione di un'attività di flusso, prima che l'attività in background venga annullata. Questi due comandi determinano il valore totale di timeout per le attività di flusso.

backgrounder.default timeout.run flow imposta il numero di secondi prima che un'attività di esecuzione del flusso venga annullata.

#### Ad esempio:

tsm configuration set -k backgrounder.default timeout.run flow -v <*new value*>

tsm pending-changes apply

#### (valore predefinito: 14.400 secondi o 4 ore)

Il comando backgrounder.extra timeout in seconds imposta il numero di secondi successivi all'impostazione di backgrounder.querylimit prima che un processo in background venga annullato. Questa impostazione assicura che un processo bloccato non sospenda i processi successivi. L'impostazione si applica ai processi elencati in backgrounder.timeout\_tasks.

#### Ad esempio:

```
tsm configuration set -k backgrounder.extra timeout in seconds -v
<value>
```
(valore predefinito: 1.800 secondi o 30 minuti)

Verificare le risorse disponibili nel server che esegue i flussi. È consigliabile disporre di un nodo dedicato a Tableau Prep Conductor.

### Impostare la soglia per le attività di flusso sospese

Per impostazione predefinita, un'attività di flusso è sospesa dopo 5 errori consecutivi. Per modificare il valore della soglia di errore delle attività di flusso che possono verificarsi prima della sospensione, utilizza il seguente comando di impostazione della configurazione tsm:

```
tsm configuration set -k backgrounder.flow_failure_threshold_for_
run prevention -v <number>
```
In questo modo viene stabilito un valore soglia delle attività di flusso consecutive non riuscite, necessarie prima di sospendere le attività. Questa è un'impostazione a livello di server.

# Chi può farlo

Gli amministratori Tableau Server possono apportare modifiche alle configurazioni del server.

## Pianificare attività di flusso

**Nota:** è possibile pianificare i8 flussi per l'esecuzione in Tableau Cloud o Tableau Server utilizzando Tableau Prep Conductor. Prep Conductor è concesso in licenza tramite Data Management in base al numero di distribuzioni. Dopo aver acquistato e ottenuto in licenza Data Management, devi abilitare Prep Conductor.

A partire dalla versione 2020.4.1, non è più necessaria la licenza di Data Management per pubblicare flussi sul Web. Un utente Creator può anche creare e modificare i flussi direttamente sul server. Per maggiori informazioni sulla creazione di flussi sul Web, consulta [Tableau](#page-1221-0) Prep sul Web.

**Nota**: con la versione 2024.1 sono state introdotte modifiche relative alle pianificazioni dei flussi in Tableau Cloud. La scheda Pianificazioni nel riquadro di navigazione a sinistra è stata rimossa e ora puoi creare pianificazioni personalizzate direttamente dalla scheda Attività pianificate dei flussi.

Per pianificare flussi da eseguire in un momento specifico o su base ricorrente, puoi creare attività pianificate. Le attività pianificate si basano su pianificazioni preconfigurate. Le pianificazioni vengono create dall'amministratore del sistema. Per informazioni su come creare pianificazioni in Tableau Server, consulta Fase 3. Creare [pianificazioni](https://help.tableau.com/current/server/it-it/prep_conductor_create_schedule_definitions.htm) per le attività di flusso nella Guida di Tableau Server.

A partire dalla versione 2021.3, puoi collegare le esecuzioni dei flussi durante la pianificazione delle attività per eseguire flussi uno dopo l'altro. Per maggiori informazioni, consulta [Pia](#page-3895-0)nificare attività [collegate](#page-3895-0) in questo argomento.

A partire dalla versione 2022.1, puoi anche eseguire attività collegate tramite l'API REST usando i nuovi metodi di flusso **Query attività collegate**, **Query attività collegate singole** ed **Esegui attività collegata ora**. Per ulteriori informazioni, consulta [Metodi](https://help.tableau.com/current/api/rest_api/en-us/REST/rest_api_ref_flow.htm) di flusso nella Guida dell'API REST di Tableau.

#### **Esecuzione di flussi che includono parametri**

A partire dalla versione 2021.4, puoi includere parametri utente nei flussi per renderli più dinamici. Quando il flusso viene eseguito, viene richiesto di immettere i valori dei parametri. Quando si impostano i flussi in base a una pianificazione, si specificano i valori dei parametri in quel momento.

Devi specificare i valori dei parametri per tutti i parametri richiesti. Per i parametri facoltativi, puoi inserire anche questi valori o accettare il valore corrente (predefinito) per il parametro. Per maggiori informazioni sull'esecuzione di flussi con parametri, consulta [Eseguire](https://help.tableau.com/current/prep/it-it/prep_parameters.htm#run-flow-schedule) i flussi in base a una [pianificazione](https://help.tableau.com/current/prep/it-it/prep_parameters.htm#run-flow-schedule) nella Guida di Tableau Prep.

A partire da Tableau Prep Builder e Tableau Cloud versione 2023.2, puoi applicare i parametri di sistema di data o ora ai nomi degli output dei flussi per i tipi di output di file e origini dati pubblicate. L'ora di inizio viene aggiunta automaticamente al nome dell'output del flusso.

**Nota**: l'amministratore deve abilitare il server di **Parametri del flusso** e le impostazioni del sito sul server prima di poter eseguire flussi che includono parametri in Tableau Server o Tableau Cloud. Per maggiori informazioni, consulta **Creare e interagire con i flussi sul web** nella Guida di [Tableau](https://help.tableau.com/current/server/it-it/web_author_flows.htm#flow-parameters) Server o [Tableau](https://help.tableau.com/current/online/it-it/web_author_flows.htm#flow-parameters) Cloud.

Pianificare un'attività di flusso

- 1. Esegui una di queste operazioni:
	- <sup>l</sup> (versione 2022.1 e successive) Nella pagina **Esplora**, nella vista **Elenco**, nel menu **Azioni**, seleziona **Pianifica flusso** > **Attività singola**. Se selezioni un flusso nell'elenco, puoi anche utilizzare il menu **Azioni** in alto.

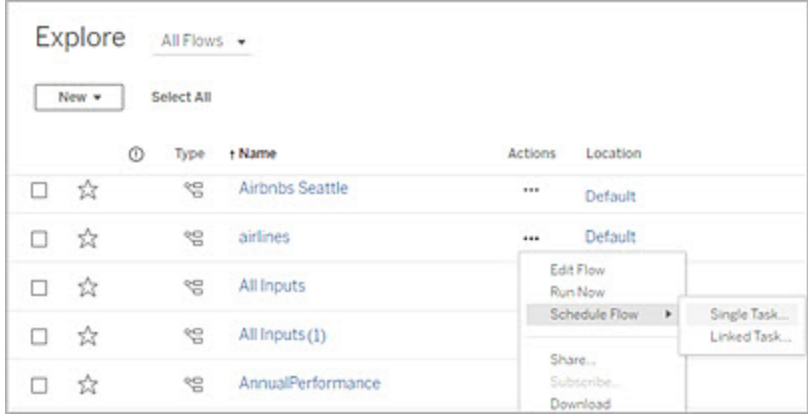

<sup>l</sup> Dalla pagina **Panoramica** del flusso, scheda **Attività pianificate**, fai clic su **Nuova attività** o fai clic sull'elenco a discesa e seleziona **Attività singola**.

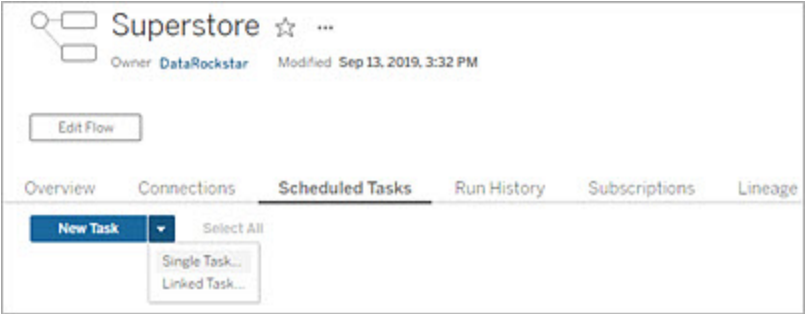

Se la fase di output non è assegnato a un'attività, puoi creare una nuova attività dalla pagina **Panoramica** . In tale pagina, nel campo **Pianificazioni** fai clic su **Crea nuova attività**.

2. Nella finestra di dialogo **Nuova attività**, nella scheda **Attività singola** (**Nuova attività** nelle versioni precedenti), seleziona una pianificazione dall'elenco a discesa.

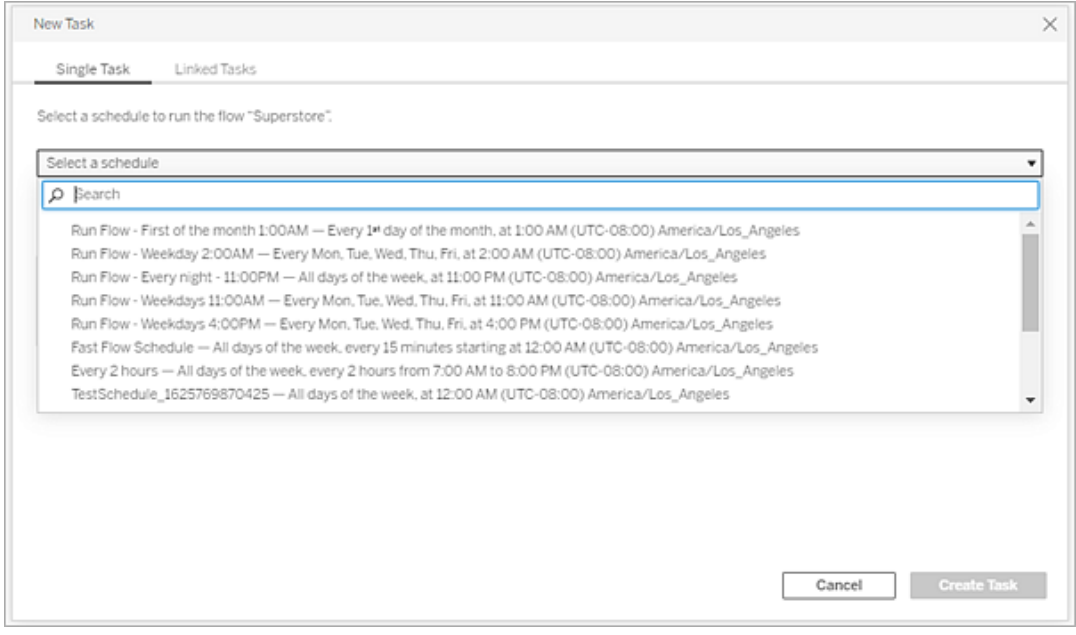

- 3. Seleziona una delle seguenti opzioni:
	- <sup>l</sup> **Includi automaticamente tutte le fasi di output per questo flusso:**(impostazione predefinita) Seleziona questa opzione per includere tutte le fasi di output correnti e future per questo flusso nell'attività pianificata. Man mano che al flusso vengono aggiunte nuove fasi di output, queste vengono incluse automaticamente nella pianificazione quando viene eseguita.
	- <sup>l</sup> **Seleziona le fasi di output da includere in questa attività**: seleziona questa opzione, quindi seleziona manualmente le fasi di output da includere in questa attività pianificata.

Per includere tutte le fasi di output nell'attività di flusso, seleziona la casella di controllo accanto alle **fasi di output**. Quest'area non può essere modificata se il pulsante di opzione **Includi automaticamente tutti le fasi di output per questo flusso** è selezionato. Seleziona l'altro pulsante di opzione per abilitare questa

#### sezione.

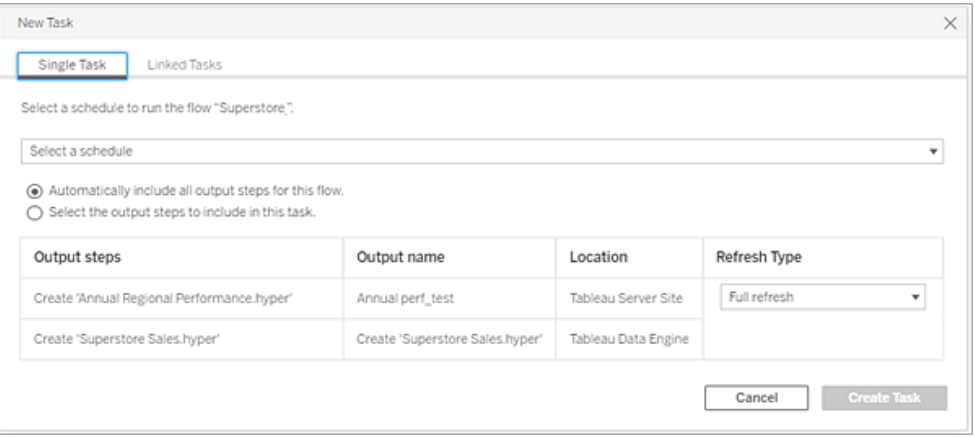

4. (versione 2020.2.1 e successive) Seleziona un'opzione in **Tipo di aggiornamento**. Per maggiori informazioni su queste impostazioni, consulta [Aggiornare](https://help.tableau.com/current/prep/it-it/prep_incremental_refresh.htm) i dati del flusso tramite [l'aggiornamento](https://help.tableau.com/current/prep/it-it/prep_incremental_refresh.htm) incrementale.

**Nota**: a partire dalla versione 2020.2.1 e successive, se un input è configurato per l'utilizzo dell'aggiornamento incrementale ed è associato a più output, tali output devono essere eseguiti insieme e devono utilizzare lo stesso tipo di aggiornamento. In caso contrario, il flusso non verrà eseguito.

- **· Aggiornamento completo** (impostazione predefinita): consente di aggiornare tutti i dati e creare o aggiungere dati nella tabella in base all'impostazione di output del flusso.
- **· Aggiornamento incrementale**: consente di aggiornare solo le nuove righe e creare o aggiungere dati nella tabella in base all'impostazione di output del flusso. L'opzione di aggiornamento incrementale è disponibile solo quando il flusso è configurato per l'utilizzo di questo tipo di aggiornamento.

**Nota**: Tableau Prep Conductor esegue un aggiornamento completo per tutti gli output, indipendentemente dall'opzione di esecuzione selezionata, se non viene trovato alcun output esistente. Le esecuzioni successive del flusso utilizzeranno il processo di aggiornamento incrementale e recupereranno ed elaboreranno solo le nuove righe, a meno che non manchino i dati di configurazione dell'aggiornamento incrementale o non venga rimosso l'output esistente.

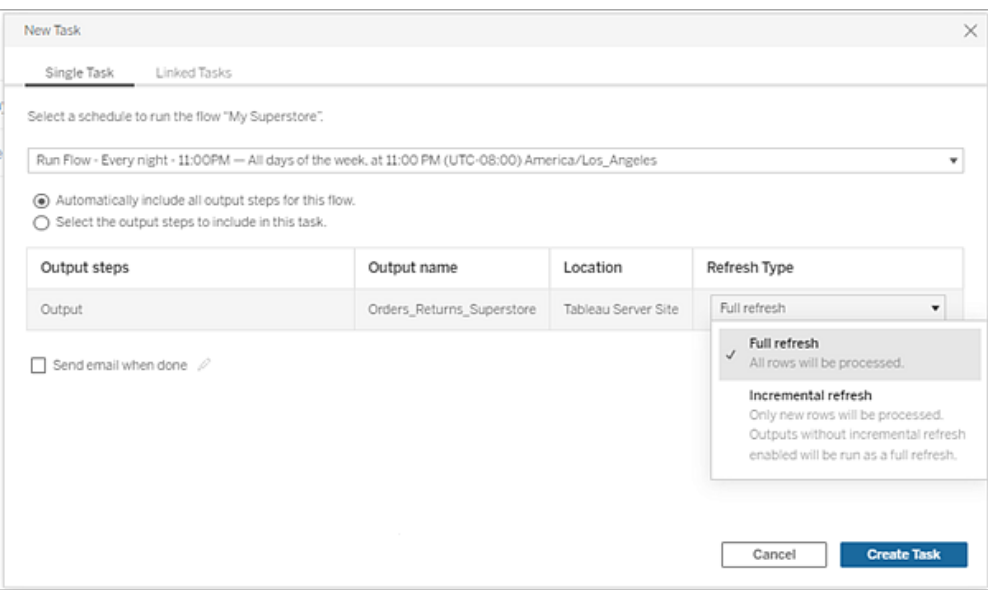

- 5. (facoltativo) Se sei il proprietario del flusso, seleziona **Invia e-mail al termine** per avvisare gli utenti quando il flusso ha esito positivo. Per maggiori informazioni su come inviare notifiche e-mail sulle esecuzioni del flusso, consulta [Notificare](#page-3905-0) agli utenti le esecuzioni del flusso [riuscite](#page-3905-0) .
- 6. (versione 2021.4 e successive) Se i flussi includono parametri, immetti i valori dei parametri obbligatori o facoltativi. Devi immettere i valori richiesti per l'esecuzione del flusso.

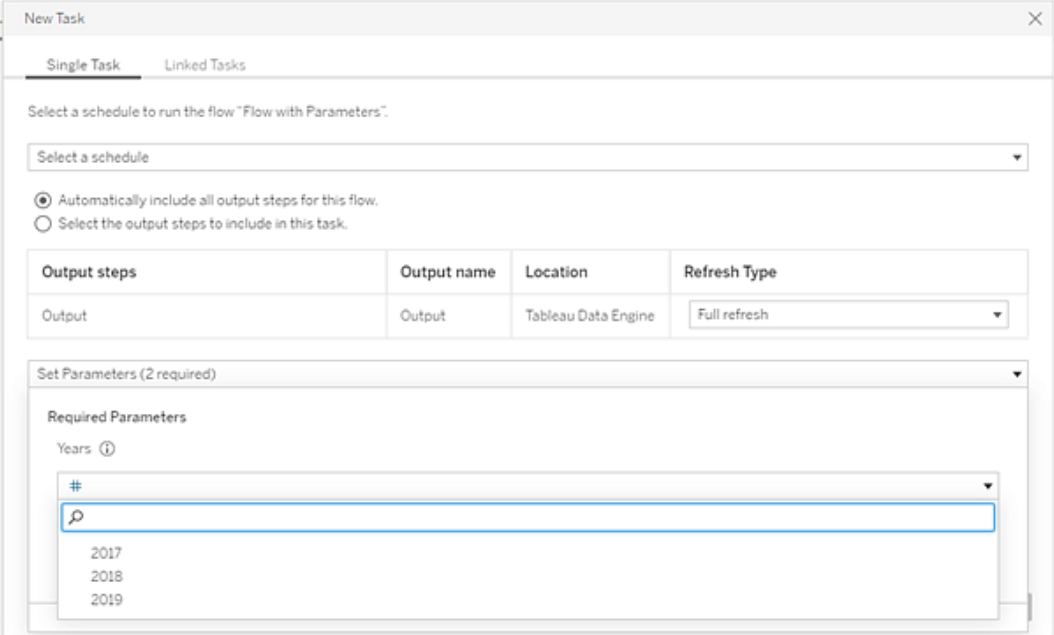

<span id="page-3895-0"></span>7. Fai clic su **Crea attività** per creare l'attività pianificata.

Pianificare attività collegate

*Supportato in Tableau Server e Tableau Cloud versione 2021.3.0 e successive.*

**Nota**: a partire dalla versione 2022.1, la funzionalità per le attività collegate è abilitata per impostazione predefinita. Gli amministratori del server e del sito possono disattivare questa funzionalità nella pagina **Impostazioni** e nelle pianificazioni del flusso nella finestra di dialogo **Pianificazioni**. Nelle versioni precedenti, gli amministratori del server devono prima abilitare questa funzionalità per utilizzarla e gestirla. Per maggiori informazioni, consulta Fase 2. Configurare le [impostazioni](#page-3876-0) di flusso per Tableau Server e [Passaggio](#page-3882-0) 3: creare [pianificazioni](#page-3882-0) per le attività di flusso.

Utilizza l'opzione **Attività collegate** per pianificare fino a 20 flussi da eseguire in sequenza, uno dopo l'altro. Imposta facilmente l'elenco dei flussi selezionando la pianificazione, quindi seleziona i flussi a valle da eseguire nell'ordine desiderato.

I flussi vengono eseguiti nell'ordine specificato nell'elenco. Utilizza il menu per spostare i flussi nell'elenco o aggiungere all'elenco nuovi flussi a monte o a valle in qualsiasi momento.

Seleziona gli output da includere nell'esecuzione del flusso e configura le impostazioni per indicare a Tableau come procedere con i flussi rimanenti nella pianificazione quando l'esecuzione del flusso precedente non riesce.

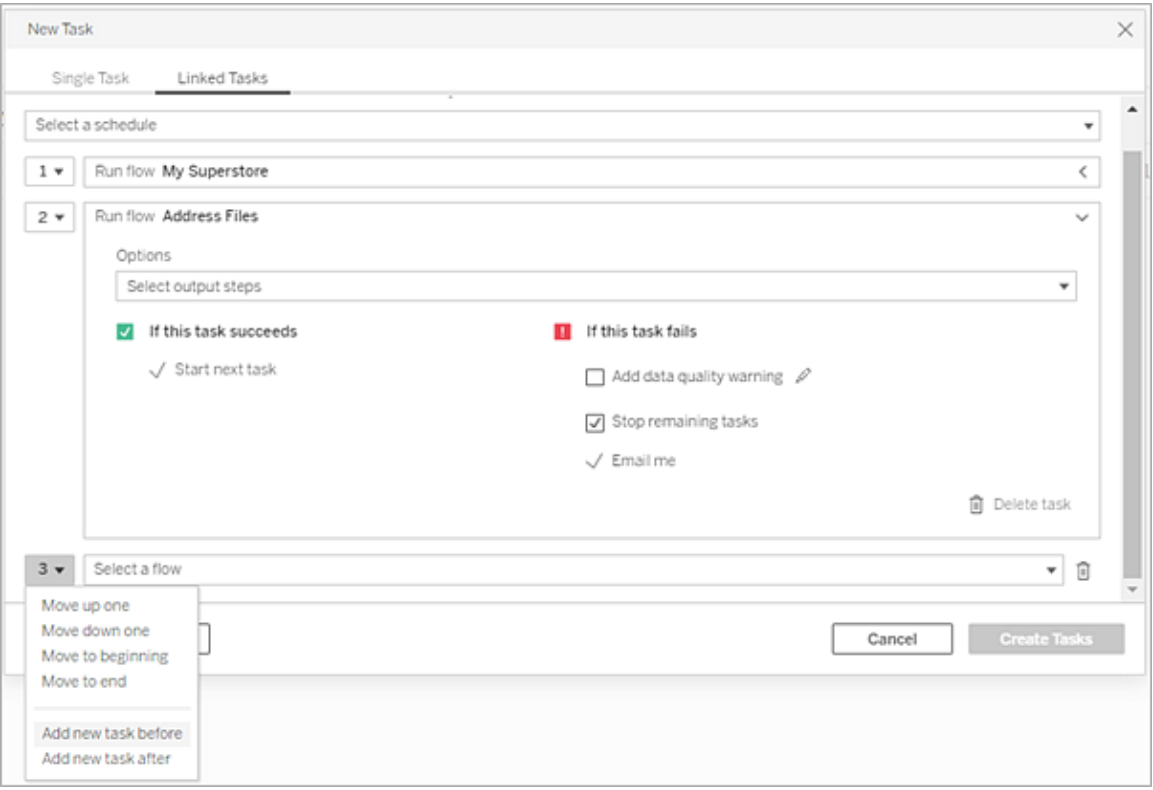

- 1. Esegui una di queste operazioni:
	- <sup>l</sup> (versione 2022.1 e successive) Nella pagina **Esplora**, nella vista **Elenco**, nel menu **Azioni**, seleziona **Pianifica flusso** > **Attività collegata**. Se selezioni più flussi nell'elenco, puoi anche utilizzare il menu **Azioni** in alto.

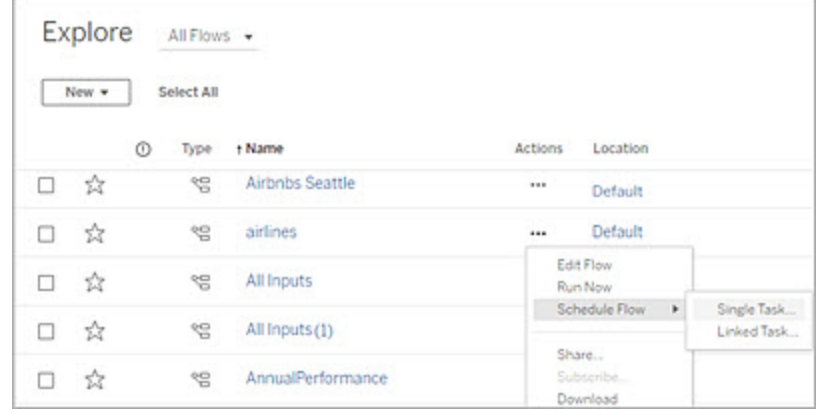

<sup>l</sup> Nella pagina **Panoramica** del flusso, scheda **Attività pianificate**, fai clic su **Nuova attività** e seleziona la scheda **Attività collegata** oppure fai clic sull'elenco a discesa e seleziona **Attività collegata**.

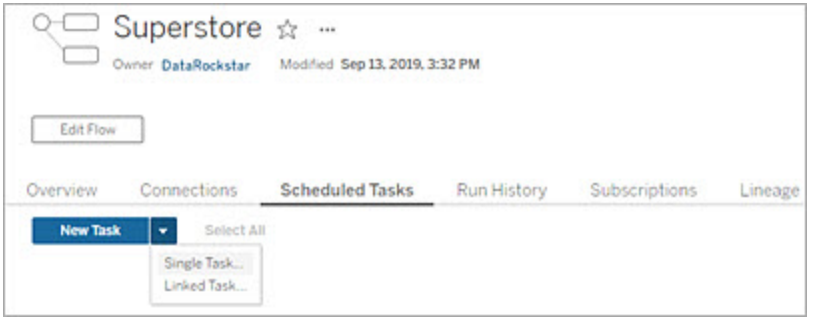

Se la fase di output non è assegnato a un'attività, puoi creare una nuova attività dalla pagina **Panoramica** . In tale pagina, nel campo **Pianificazioni** fai clic su **Crea nuova attività**.

2. Nella finestra di dialogo **Nuova attività**, nella scheda **Attività collegate**, seleziona una pianificazione dall'elenco a discesa. Vengono visualizzate solo le pianificazioni abilitate per le attività collegate.

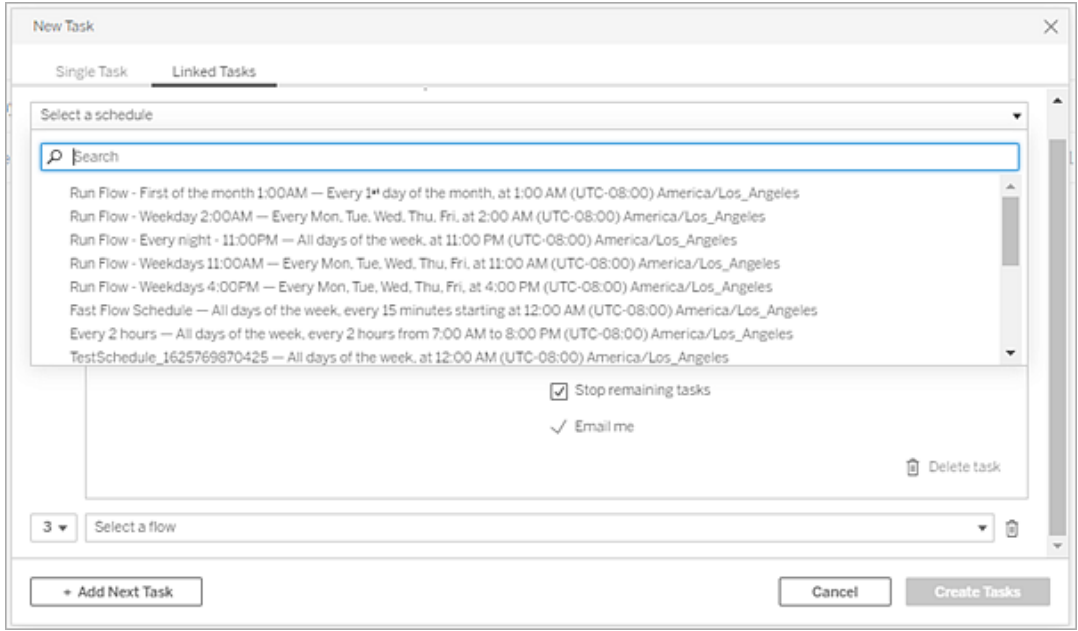

3. Fai clic sull'elenco a discesa **Seleziona le fasi di output** per selezionare gli output del flusso da eseguire. Per impostazione predefinita, sono inclusi tutti gli output del flusso. Per selezionare output specifici, deseleziona la casella di controllo **Includi tutti i passaggi di output attuali e futuri per questo flusso**.

Il flusso in cui viene avviata l'attività viene impostato automaticamente come primo flusso da eseguire, ma puoi utilizzare il menu per modificare l'ordine di esecuzione dopo aver aggiunto altri flussi all'elenco.

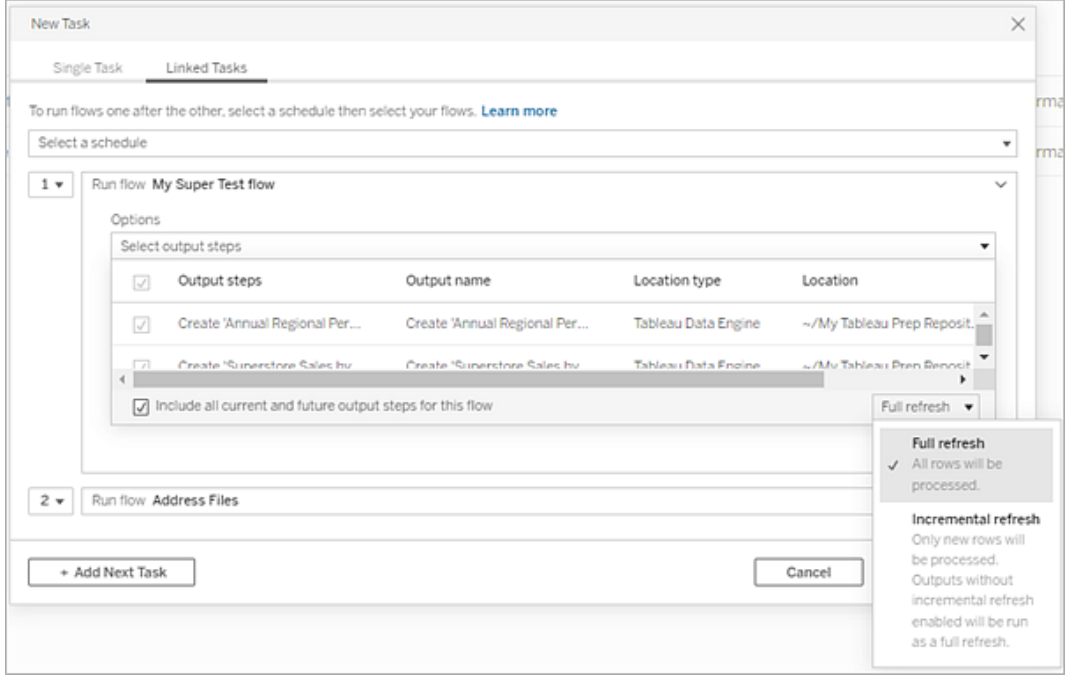

4. Seleziona il tipo di aggiornamento dalle seguenti opzioni:

**Nota**: se un input è configurato per l'utilizzo dell'aggiornamento incrementale ed è associato a più output, tali output devono essere eseguiti insieme e devono utilizzare lo stesso tipo di aggiornamento. In caso contrario, il flusso non verrà eseguito.

- **· Aggiornamento completo** (impostazione predefinita): consente di aggiornare tutti i dati e creare o aggiungere dati nella tabella in base all'impostazione di output del flusso.
- **· Aggiornamento incrementale**: consente di aggiornare solo le nuove righe e creare o aggiungere dati nella tabella in base all'impostazione di output del flusso. L'opzione di aggiornamento incrementale è disponibile solo quando il flusso è configurato per l'utilizzo di questo tipo di aggiornamento. Per maggiori

informazioni, consulta Aggiornare i dati del flusso tramite [l'aggiornamento](https://help.tableau.com/current/prep/it-it/prep_incremental_refresh.htm) incre[mentale.](https://help.tableau.com/current/prep/it-it/prep_incremental_refresh.htm)

**Nota**: Tableau Prep Conductor esegue un aggiornamento completo per tutti gli output, indipendentemente dall'opzione di esecuzione selezionata, se non viene trovato alcun output esistente. Le esecuzioni successive del flusso utilizzeranno il processo di aggiornamento incrementale e recupereranno ed elaboreranno solo le nuove righe, a meno che non manchino i dati di configurazione dell'aggiornamento incrementale o non venga rimosso l'output esistente.

- 5. (facoltativo) Se sei il proprietario del flusso, seleziona **Invia e-mail al termine** per avvisare gli utenti quando il flusso ha esito positivo. Per maggiori informazioni su come inviare notifiche e-mail sulle esecuzioni del flusso, consulta [Notificare](#page-3905-0) agli utenti le esecuzioni del flusso [riuscite](#page-3905-0) .
- 6. Imposta le opzioni in caso di esito negativo del flusso:
	- <sup>l</sup> **Aggiungi avviso sulla qualità dei dati**: seleziona la casella di controllo per impostare un messaggio di avviso sul flusso, in modo che gli utenti dei dati siano a conoscenza dei problemi. Il messaggio viene visualizzato finché il flusso non viene eseguito correttamente. Se per il flusso è già presente un avviso sulla qualità dei dati, questa opzione è selezionata e non può essere disattivata.

**Nota**: nella versione 2021.4 e precedenti, fai clic sull'icona di **Monitoraggio esecuzione flusso** per aprire la finestra di dialogo **Avviso sulla qualità dei dati**.

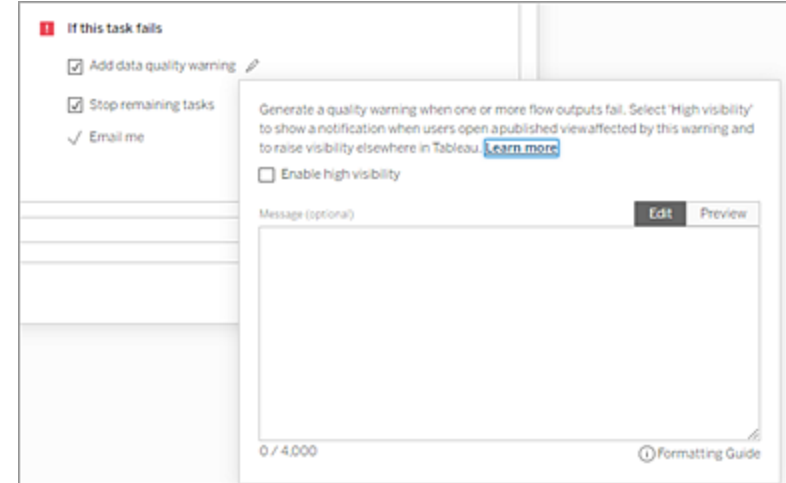

- **· Interrompi le attività rimanenti**: seleziona questa opzione per impedire che le attività a valle nell'elenco vengano accodate per l'esecuzione.
- **· Inviami e-mail**: vengono inviate automaticamente notifiche e-mail al proprietario del flusso e al creator di attività collegate in caso di esito negativo, sospensione o annullamento del flusso.
- 7. (versione 2021.4 e successive) Se i flussi includono parametri, immetti i valori dei parametri obbligatori o facoltativi. Devi immettere i valori richiesti per l'esecuzione del flusso.

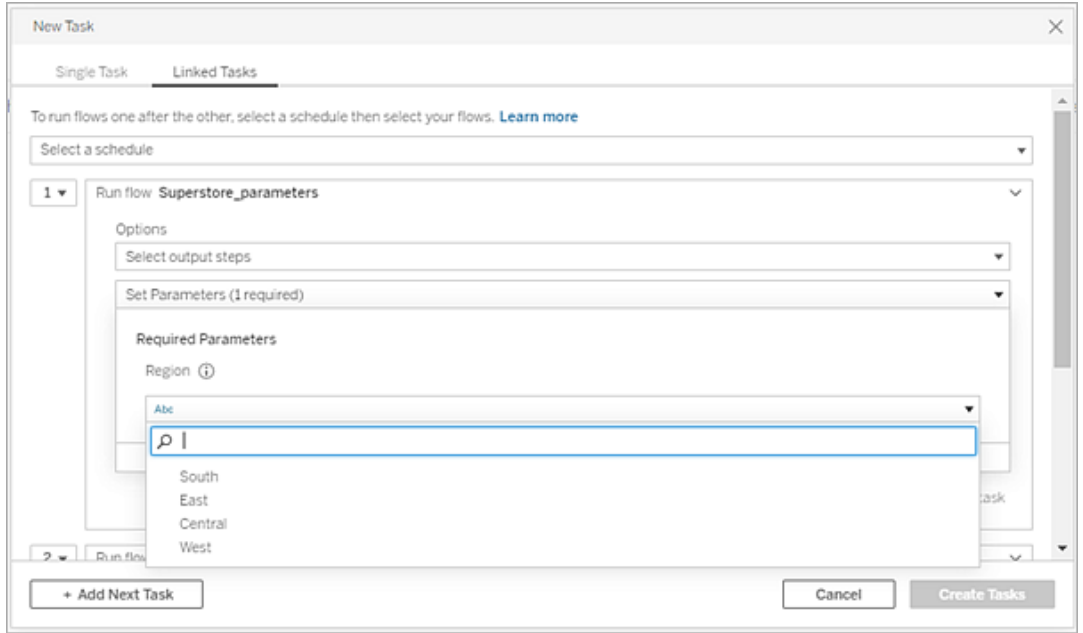

8. Fai clic sul menu a discesa per la seconda attività per aggiungere il flusso successivo. Vengono visualizzati automaticamente i flussi che utilizzano gli output del flusso precedente oppure fai clic su **Visualizza tutti i flussi** per vedere tutti i flussi disponibili.

Seleziona uno o più flussi e fai clic su **Aggiungi** oppure fai clic su **Aggiungi attività successiva** per aggiungere più attività di esecuzione del flusso all'elenco.

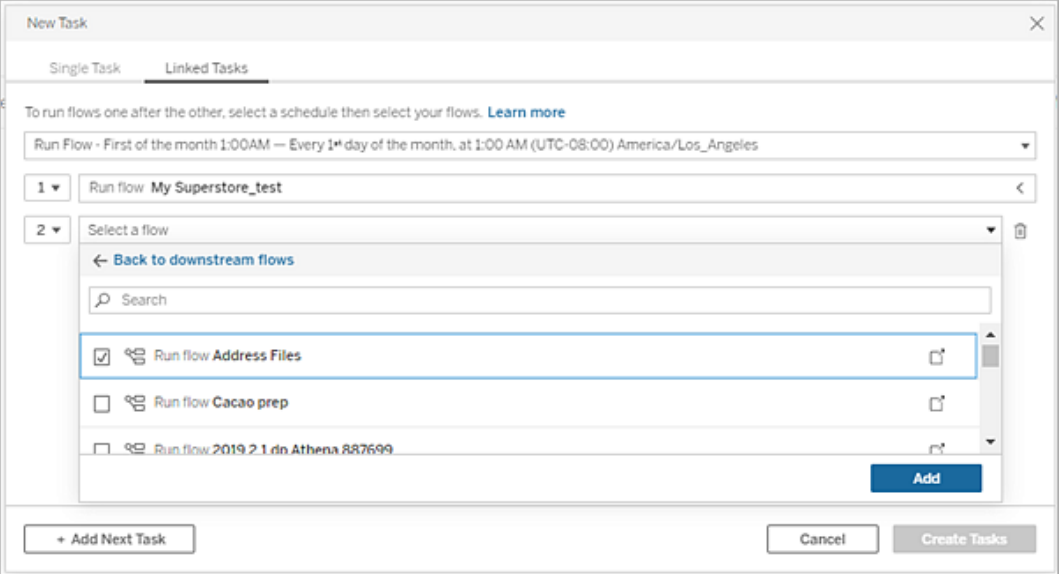

Se non disponi dell'autorizzazione per eseguire il flusso, devi contattare il proprietario del flusso per concedere le autorizzazioni prima di aggiungere il flusso all'elenco.

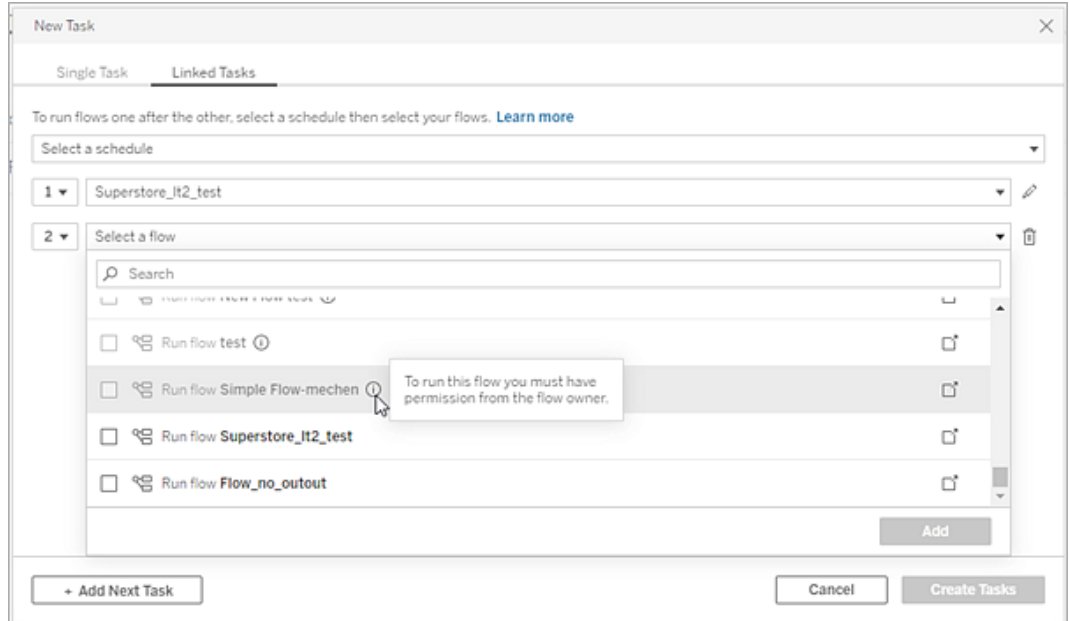

9. Ripeti le fasi 3-5 per configurare le opzioni di esecuzione del flusso.

**Nota**: nella versione 2021.4 e precedenti, fai clic sull'icona Modifica alle accanto al nuovo flusso per espandere il riquadro Opzioni.

10. (Facoltativo) Fai clic sul menu a discesa accanto a qualsiasi attività numerata per aprire il menu e modificare l'ordine delle attività del flusso o inserire nuove attività tra le attività esistenti.

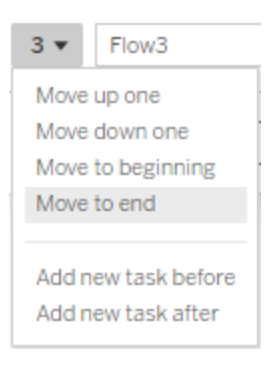

11. Fai clic su **Crea attività** per creare le attività collegate pianificate.

Chi può farlo

- L'amministratore del server può eseguire questa operazione in tutti i siti sul server. L'amministratore del sito può eseguire questa operazione nei siti a cui ha accesso, se sono abilitate le impostazioni del sito che consentono agli utenti di pubblicare e pianificare le attività.
- Per le attività collegate, l'amministratore del server può eseguire questa operazione in tutti i siti in cui sono abilitate le impostazioni del server per consentire agli utenti di pianificare le attività collegate. L'amministratore del sito può eseguire questa operazione nei siti a cui ha accesso, se sono abilitate le impostazioni del sito che consentono agli utenti di pianificare le attività collegate.
- I proprietari del flusso e i responsabili di progetto con il ruolo sul sito Creator possono creare attività di flusso per flussi o progetti di cui sono rispettivamente proprietari.

Gli amministratori del sito, i proprietari dei flussi e i responsabili di progetto possono creare attività di flusso per i flussi e i progetti di cui sono rispettivamente proprietari. Solo chi dispone del ruolo Creator o superiore può creare o modificare un'attività di flusso.

Per ulteriori informazioni, consulta [Impostare](https://help.tableau.com/current/online/it-it/users_site_roles.htm) i ruoli dei siti degli utenti e [Permessi](https://help.tableau.com/current/online/it-it/permissions.htm) e proprietà del [contenuto](https://help.tableau.com/current/online/it-it/permissions.htm)

## <span id="page-3905-0"></span>Notificare agli utenti le esecuzioni del flusso riuscite

*Supportato in Tableau Prep Builder versione 2021.4.1 e successive e in Tableau Server e Tableau Cloud versione 2021.4 e successive. Data Management è necessario per utilizzare questa funzione.*

I proprietari del flusso possono sottoscrivere se stessi, singoli utenti e gruppi a notifiche email per informazioni sulle attività pianificate per le esecuzioni riuscite del flusso. L'e-mail include collegamenti ai dati all'interno dell'ambiente Tableau oppure, facoltativamente, puoi includere i dettagli dell'esecuzione del flusso in file Excel e CSV allegati.

Le sottoscrizioni ai flussi vengono aggiunte alle attività pianificate per i flussi. Puoi aggiungere sottoscrizioni al flusso quando crei una nuova attività di flusso o a un'attività di flusso esistente. Le notifiche e-mail vengono inviate quando l'attività pianificata viene completata correttamente.

Configurare le impostazioni del sito per le sottoscrizioni al flusso

Per impostazione predefinita, l'impostazione del sito **Sottoscrizioni flusso** per l'invio e la ricezione di notifiche e-mail è abilitata.

### **Flow Subscriptions**

Flow owners can schedule and send emails with flow output data to themselves and others. Learn more

 $\sqrt{\phantom{a}}$  Let users send or receive emails that include flow output data

 $\Box$  Attach .csv and .xlsx flow output files. This option sends data outside of Tableau and is not recommended

<sup>l</sup> L'opzione **Consenti agli utenti di inviare o ricevere e-mail che includono dati di output del flusso** consente al proprietario del flusso di ricevere notifiche delle esecuzioni del flusso riuscite, nonché di sottoscrivere utenti e gruppi a tali notifiche. Dall'e-

mail di notifica gli utenti possono accedere all'origine dati completa o visualizzare i dettagli del flusso in Tableau.

<sup>l</sup> (Non consigliato) L'opzione **Allega i file di output del flusso .csv e .xlsx** consente al proprietario del flusso di allegare file alle e-mail di notifica. I destinatari dell'e-mail devono essere aggiunti a Tableau Server o al sito di Tableau. Tuttavia, i file contengono l'origine dati e possono essere esposti all'esterno del sistema Tableau. Questa opzione è disponibile solo per gli ambienti locali.

### Pubblicare il flusso

Pubblica l'output del flusso come file, tabella di database o origine dati. Tieni presente quanto segue al momento di salvare il flusso:

- <sup>l</sup> (Solo in locale) Quando esegui la pubblicazione, puoi salvare l'output come file o come tabella di database e scegliere di allegare all'e-mail un file di tipo .csv o .xlsx.
- Quando pubblichi e salvi l'output come origine dati pubblicata, la notifica e-mail fornisce un collegamento al flusso in Tableau. Non è possibile allegare file all'e-mail.
- Quando scegli di salvare come output di file, devi utilizzare una condivisione di rete e i percorsi di output e input devono essere inclusi in un elenco consentiti. Per maggiori informazioni, consulta Fase 4. Inserire i percorsi di input e output in un elenco [consentiti](https://help.tableau.com/current/server/it-it/prep_conductor_configure_network_shares.htm).
- Le sottoscrizioni ai flussi sono supportate su Windows e Linux. Le seguenti restrizioni si applicano alle sottoscrizioni ai flussi su Linux:
	- Gli output dei file devono essere inviati a un server Windows.
	- Per i flussi che generano output in un file, utilizzare il formato UNC per il percorso: \\*server*\*percorso*\*nomefile*. Non utilizzare una lettera di unità locale.
	- Il percorso montato deve essere incluso nell'elenco consentiti.
- Quando si allegano file a un'e-mail, il limite per i file è di circa 25 MB per Tableau Cloud. Quando utilizzi un sistema Tableau Server in locale, puoi configurare la dimensione dei file allegati.

Aggiungere una sottoscrizione al flusso

- 1. In qualità di proprietario del flusso, puoi selezionare un flusso pubblicato in Tableau Server o Tableau Cloud a cui aggiungere sottoscrizioni per le notifiche e-mail.
- 2. Puoi aggiungere sottoscrizioni a un'attività nuova o esistente:
	- Se stai aggiungendo una sottoscrizione a una nuova attività:
		- 1. Fai clic su **Attività pianificate** > **Nuova attività**.
		- 2. Nella finestra di dialogo Nuova attività seleziona una pianificazione per l'esecuzione del flusso dall'elenco a discesa **Seleziona una pianificazione**.
		- 3. Abilita **Invia e-mail al termine**
	- Se stai aggiungendo una sottoscrizione a un'attività esistente:
		- 1. Fai clic su **Sottoscrizioni** > **Sottoscrivi**.
		- 2. Nella finestra di dialogo **Aggiungi sottoscrizione al flusso** seleziona una pianificazione dall'elenco a discesa **Frequenza**.
- 3. Nel campo **Invia a** inizia a digitare il nome dell'utente o del gruppo per compilare il campo. Seleziona gli utenti e i gruppi a cui desideri inviare una notifica.

Gli utenti e i gruppi devono essere aggiunti all'ambiente Tableau dall'amministratore.

- 4. (Facoltativo) Per essere incluso nella notifica, seleziona la casella **Invia a me**.
- 5. (Facoltativo) Nel campo **Oggetto** personalizza la riga dell'oggetto predefinito dell'email per la notifica sull'esecuzione del flusso.
- 6. (Facoltativo) Aggiungi informazioni sull'esecuzione del flusso nella casella di testo **Messaggio e-mail**.
- 7. Fai clic su **Includi dati di output** e seleziona il tipo di output che desideri includere nell'e-mail.
	- Se hai pubblicato il flusso come output di un file o di una tabella di database, puoi scegliere di allegare all'e-mail file .csv o .xlsx contenenti l'origine dati. Questa operazione non è consigliata perché i dati possono essere esposti

all'esterno del sistema Tableau.

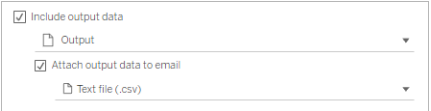

• Se hai pubblicato il flusso come origine dati, puoi scegliere di includere il collegamento all'origine dati. I file allegati all'e-mail non sono supportati.

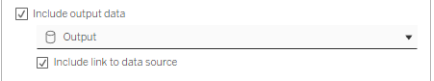

8. Se stai aggiungendo una sottoscrizione a un'attività esistente, fai clic su Sottoscrivi.

Annullare una sottoscrizione al flusso

Per annullare la sottoscrizione alle notifiche e-mail, procedi come segue.

- 1. Fai clic su **Annulla sottoscrizione** nella parte inferiore di un'e-mail di sottoscrizione.
- 2. Come proprietario del flusso, accedi a Tableau Server o Tableau Cloud. Nella parte superiore della pagina fai clic sull'icona **Notifiche**.
- 3. Espandi il menu **…**, quindi seleziona **Rimuovi notifica**.

Per annullare e rimuovere la sottoscrizione come proprietario del flusso, procedi come segue.

- 1. Fai clic su **Sottoscrizioni**.
- 2. Apri il flusso pubblicato in Tableau Server o Tableau Cloud.
- 3. Dall'elenco delle sottoscrizioni al flusso fai clic sulla casella di selezione del flusso da cui desideri annullare la sottoscrizione.
- 4. Seleziona **Azioni** > **Annulla sottoscrizione**.

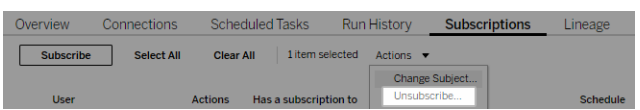

Visualizzare le sottoscrizioni

Puoi visualizzare le attuali sottoscrizioni al flusso in Tableau Server o Tableau Cloud.

- <sup>l</sup> Dalla scheda **Sottoscrizioni** nella pagina **Panoramica** del flusso, puoi visualizzare l'elenco delle sottoscrizioni correnti.
- <sup>l</sup> Dalla scheda **Sottoscrizioni** nella pagina **Attività** puoi visualizzare l'elenco delle sottoscrizioni insieme alle sottoscrizioni alle cartelle di lavoro.

Riprendere le sottoscrizioni al flusso sospese

Talvolta, le sottoscrizioni non riescono a causa di un problema con il flusso. Se una sottoscrizione ha esito negativo più di cinque volte, riceverai un'e-mail di notifica che ti comunica che l'attività di flusso pianificata è stata sospesa.

Dalla pagina Panoramica del flusso puoi vedere quando un'attività di flusso pianificata non riesce.

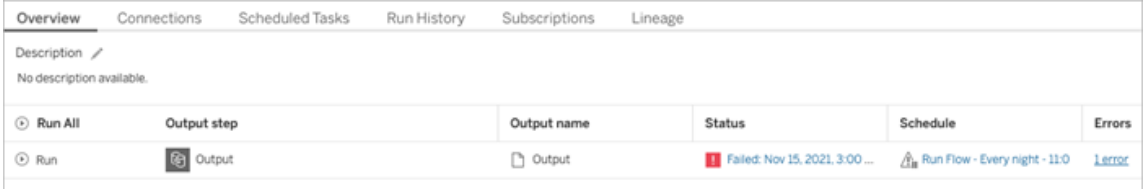

Esistono alcuni modi per riprendere un'attività di flusso sospesa. Se sei il proprietario del flusso:

• Dall'area I miei contenuti delle pagine Web di Tableau, viene visualizzata un'icona nella colonna Ultimo aggiornamento per indicare che la sottoscrizione è sospesa. Seleziona **...** > **Riprendi attività pianificate** per riprendere.

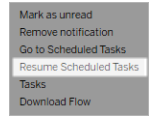

• Nella pagina Attività pianificate viene visualizzata un'icona nella colonna Ultimo aggiornamento per indicare che la sottoscrizione è sospesa. Seleziona il flusso, quindi fai clic

### su **Azioni** > **Riprendi**.

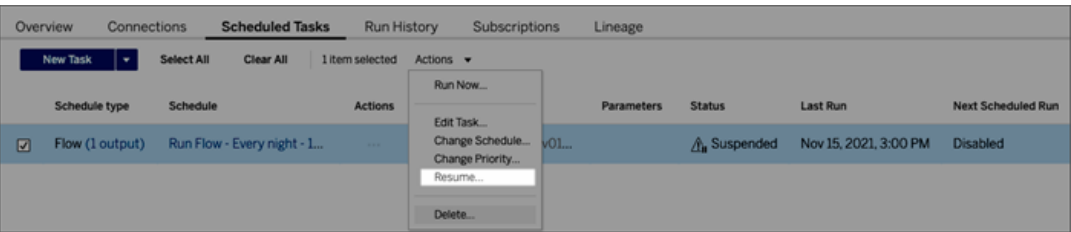

Accedere ai dati del flusso da un'e-mail di notifica

A seconda di come è stata configurata la notifica del flusso, puoi accedere all'origine dati e ai file allegati dall'e-mail di notifica.

- Fai clic su Visualizza flusso per aprire il flusso in Tableau Server o Tableau Cloud.
- Fai clic sul file allegato per visualizzare i dati del flusso.

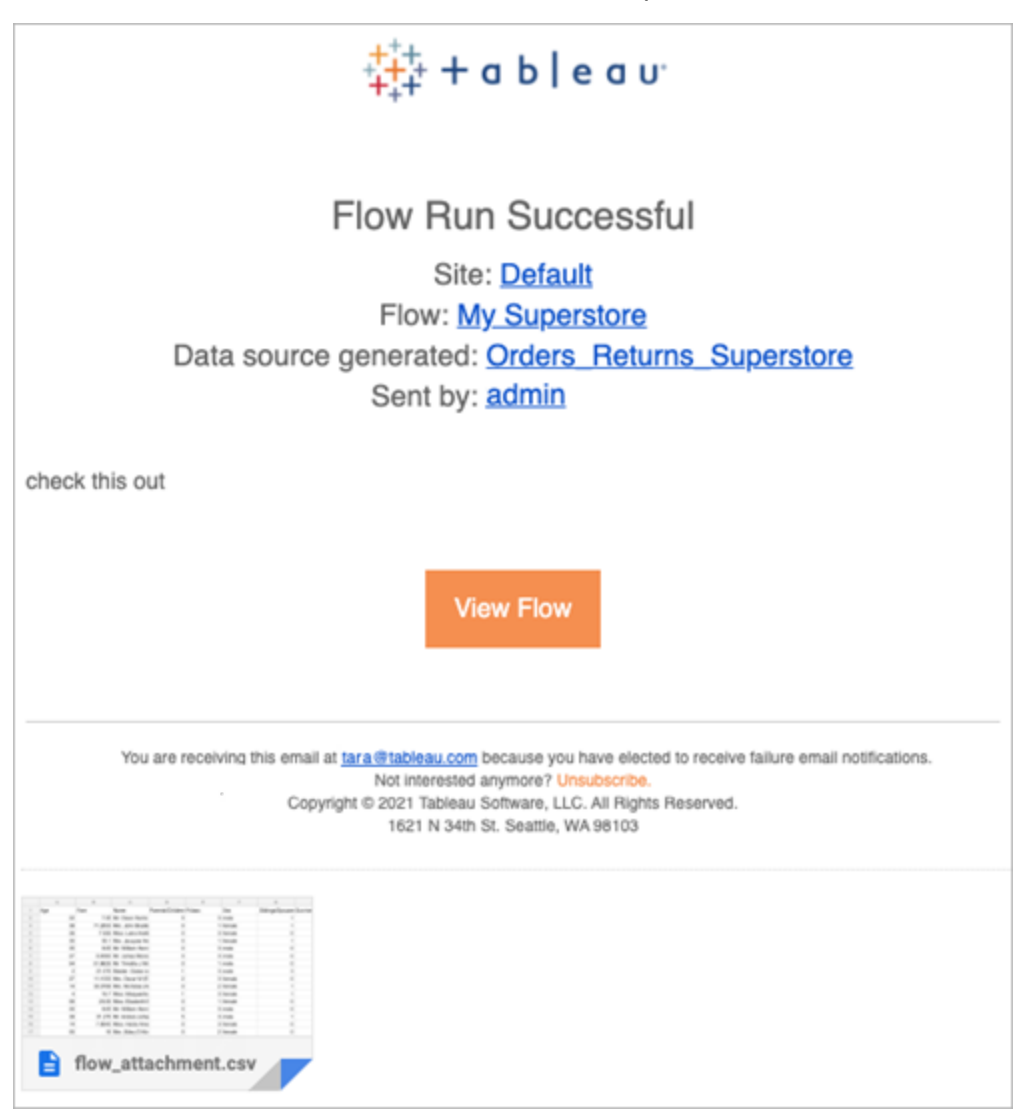

Chi può farlo

- <sup>l</sup> I proprietari dei flussi possono creare sottoscrizioni alle notifiche dei flussi per i flussi di loro proprietà.
- Per ricevere le notifiche, gli utenti e i gruppi devono essere aggiunti all'ambiente Tableau dall'amministratore.

Per ulteriori informazioni, consulta i seguenti articoli:

- Windows: [Impostare](https://help.tableau.com/current/server/it-it/users_site_roles.htm) i ruoli dei siti degli utenti e Permessi e proprietà del [contenuto](https://help.tableau.com/current/server/it-it/permissions.htm)
- Linux: [Impostare](https://help.tableau.com/current/server-linux/it-it/users_site_roles.htm) i ruoli dei siti degli utenti e Permessi e proprietà del [contenuto](https://help.tableau.com/current/server-linux/it-it/permissions.htm)

### Gestire un flusso

Dopo aver pubblicato un flusso su Tableau Server o Tableau Cloud, puoi gestire i flussi e apportare le modifiche necessarie. Questo argomento descrive le varie azioni che puoi eseguire per gestire i flussi.

**Nota**: il contenuto di questo argomento si applica sia a Tableau Server sia a Tableau Cloud; le eccezioni sono indicate in modo specifico.

#### Gestione dei flussi

**Di seguito è riportato un elenco delle azioni che è possibile intraprendere per gestire i flussi:**

- <sup>l</sup> **Creare flussi:** a partire dalla versione 2020.4, gli utenti Creator possono creare flussi direttamente sul Web. Nella pagina **Home** fai clic su **Crea** > **Flusso** oppure nella pagina **Esplora** fai clic su **Nuovo** > **Flusso**. Per maggiori informazioni, consulta [Tableau](#page-1221-0) Prep sul [Web.](#page-1221-0)
- Modificare flussi: a partire dalla versione 2020.4, gli utenti Creator possono modificare flussi direttamente sul Web. Passa all'elenco dei flussi, seleziona **Azioni** e fai clic su **Modifica flusso** oppure apri un flusso e fai clic sul pulsante **Modifica**.

Quando modifichi un flusso, le modifiche vengono spostate in uno stato bozza. Al termine, pubblica il flusso per eseguire il commit delle modifiche e creare una nuova versione del flusso. Per maggiori informazioni, consulta [Salvataggio](#page-1225-0) automatico e utilizzo delle [bozze.](#page-1225-0)

<sup>l</sup> **Eseguire i flussi:** è possibile eseguire manualmente un flusso oltre a creare le attività di flussi pianificate eseguite in un momento specifico.

**Nota**: Data Management non è necessario per eseguire manualmente i flussi, ma è richiesto per pianificare l'esecuzione dei flussi.

- <sup>l</sup> Passa all'elenco dei flussi, seleziona uno o più flussi da eseguire, seleziona **Azioni** e fai clic su **Esegui ora**.
- <sup>l</sup> **Tag:** i tag sono parole chiave che è possibile creare per consentire di trovare, filtrare e categorizzare il contenuto. Gli autori possono aggiungere tag ai flussi quando li pubblicano. È tuttavia possibile aggiungere tag a qualsiasi cartella di lavoro, vista o origine dati a cui si ha l'autorizzazione ad accedere ed eliminare eventuali tag aggiunti. È possibile aggiungere un tag a un elenco di flussi.

Passa all'elenco dei flussi, seleziona uno o più elementi da contrassegnare, seleziona **Azioni** e fai clic su **Tag**. Per aggiungere un tag a un flusso specifico, è possibile farlo dall'elenco di flussi come descritto in precedenza. Apri il flusso dalla scheda Panoramica, seleziona **Azioni** e fai clic su **Tag**.

- <sup>l</sup> **Modifica proprietario:** gli amministratori e i proprietari del flusso possono modificare i proprietari e solo impostandoli su se stessi.
- **· Autorizzazioni:** puoi impostare le autorizzazioni per gli utenti e specificare se possono eseguire azioni di modifica come il salvataggio, il download, lo spostamento in un altro progetto e l'eliminazione. Inoltre, puoi specificare gli utenti autorizzati a visualizzare ed eseguire il flusso.
- **· Download:** puoi scaricare un flusso per visualizzarlo o modificarlo utilizzando Tableau Prep Builder. Per scaricare un flusso, è necessario disporre delle autorizzazioni per il download. Il proprietario del flusso, per impostazione predefinita, possiede tale autorizzazione, ma potrebbe essere necessario aggiungerla per altri utenti.
- <sup>l</sup> **Cronologia delle revisioni:** quando si apporta una modifica al flusso e lo si pubblica nuovamente nello stesso progetto con lo stesso nome, viene creata una nuova

 $\bullet$ 

versione del flusso. È possibile visualizzare la cronologia delle revisioni selezionando la cronologia delle revisioni dal menu Azioni. I proprietari dei flussi dispongono delle autorizzazioni per ripristinare una versione precedente di un flusso.

- <sup>l</sup> **Sposta:** è possibile spostare i flussi tra i progetti. Per spostare un flusso, gli utenti devono disporre dell'autorizzazione per lo spostamento. Il proprietario del flusso, per impostazione predefinita, possiede tale autorizzazione, ma potrebbe essere necessario aggiungerla per altri utenti.
- <sup>l</sup> **Rinomina:** è possibile rinominare un flusso. Per rinominare un flusso, gli utenti necessitano dell'autorizzazione di salvataggio. Il proprietario del flusso, per impostazione predefinita, possiede tale autorizzazione, ma potrebbe essere necessario aggiungerla per altri utenti.
- <sup>l</sup> **Elimina:** è possibile eliminare un flusso. Per eliminare un flusso, gli utenti necessitano dell'autorizzazione per l'eliminazione. Il proprietario del flusso, per impostazione predefinita, possiede tale autorizzazione, ma potrebbe essere necessario aggiungerla per altri utenti.

Chi può farlo

# Amministratore di Tableau Server

### **È possibile eseguire le seguenti attività su tutti i siti:**

- Creare flussi
- Modificare flussi pubblicati
- Visualizzare un elenco di tutte le bozze di flussi
- Eseguire i flussi
- Eliminare i flussi
- Scaricare i flussi
- Cambiare il proprietario
- Modificare le autorizzazioni
- Cambiare il progetto
- Aggiungere/Rimuovere i tag
- Modificare la descrizione
- Cambiare il nome
- Aggiornare l'attività di flusso
- Eliminare l'attività di flusso
- Creare un'attività di flusso\*
- Gestione della versione\*

\*Alcune condizioni aggiuntive sono applicabili a queste azioni:

- Per creare un'attività di flusso:
	- Deve essere disponibile una pianificazione di flusso. Solo gli amministratori di Server possono creare una pianificazione.
	- Il flusso deve avere almeno un passaggio di output.
	- La versione del flusso deve essere compatibile con la versione di Tableau Server.
- Gestione della versione:
	- La cronologia delle revisioni deve essere abilitata sul sito.
	- L'utente è autorizzato a pubblicare nel progetto.

## Amministratore del sito Tableau

## **Può eseguire le seguenti attività sui flussi pubblicati nei siti nei quali è amministratore:**

- Creare flussi
- Modificare flussi pubblicati
- Visualizzare un elenco di tutte le bozze di flussi
- Eseguire i flussi
- Eliminare i flussi
- Scaricare i flussi
- Cambiare il proprietario
- Modificare le autorizzazioni
- Cambiare il progetto
- Aggiungere/Rimuovere i tag
- Modificare la descrizione
- Cambiare il nome
- Aggiornare l'attività di flusso
- Eliminare l'attività di flusso
- Creare un'attività di flusso\*
- Gestione della versione\*

Alcune condizioni aggiuntive sono applicabili a queste azioni:

- Per creare un'attività di flusso:
	- Deve essere disponibile una pianificazione di flusso. Solo gli amministratori di Server possono creare una pianificazione.
- Il flusso deve avere almeno un passaggio di output.
- La versione del flusso deve essere compatibile con la versione di Tableau Server.
- Gestione della versione:
	- La cronologia delle revisioni deve essere abilitata sul sito.
	- L'utente è autorizzato a pubblicare nel progetto.

## Responsabile progetto

**Può eseguire le seguenti attività sui flussi pubblicati nei progetti in cui dispone delle autorizzazioni di project leader:**

- Creare flussi
- Modificare flussi pubblicati
- Eseguire i flussi
- Eliminare
- Scaricare
- Modificare le autorizzazioni
- Cambiare il progetto
- Aggiungere/Rimuovere i tag
- Modificare la descrizione
- Cambiare il nome
- Aggiornare l'attività di flusso
- Eliminare l'attività di flusso

- Creare un'attività di flusso\*
- Gestione della versione\*

\*Alcune condizioni aggiuntive sono applicabili a queste azioni:

- Per creare un'attività di flusso:
	- Deve essere disponibile una pianificazione di flusso. Solo gli amministratori di Server possono creare una pianificazione.
	- Il flusso deve avere almeno un passaggio di output.
	- La versione del flusso deve essere compatibile con la versione di Tableau Server.
- Gestione della versione:
	- La cronologia delle revisioni deve essere abilitata sul sito.
	- L'utente è autorizzato a pubblicare nel progetto.

## Proprietario del progetto

### **Può eseguire le seguenti attività sui flussi pubblicati nei progetti di sua proprietà:**

- Creare flussi
- Modificare flussi pubblicati
- Eseguire i flussi
- Eliminare
- Scaricare
- Modificare le autorizzazioni
- Cambiare il progetto
- Aggiungere/Rimuovere i tag
- Modificare la descrizione
- Cambiare il nome
- Aggiornare l'attività di flusso
- Eliminare l'attività di flusso
- Creare un'attività di flusso\*
- Gestione della versione\*

\*Alcune condizioni aggiuntive sono applicabili a queste azioni:

- Per creare un'attività di flusso:
	- Deve essere disponibile una pianificazione di flusso. Solo gli amministratori di Server possono creare una pianificazione.
	- Il flusso deve avere almeno un passaggio di output.
	- La versione del flusso deve essere compatibile con la versione di Tableau Server.
- Gestione della versione:
	- La cronologia delle revisioni deve essere abilitata sul sito.
	- L'utente è autorizzato a pubblicare nel progetto.

## Proprietario del flusso

### **Può eseguire le seguenti attività sui flussi di lavoro di sua proprietà:**

- Creare flussi
- Modificare bozze (nei flussi di sua proprietà) e flussi pubblicati

- Eseguire i flussi
- Eliminare i flussi
- Scaricare i flussi
- Cambiare il proprietario
- Modificare le autorizzazioni
- Cambiare il progetto
- Aggiungere/Rimuovere i tag
- Modificare la descrizione
- Cambiare il nome
- Aggiornare l'attività di flusso
- Eliminare l'attività di flusso
- Creare un'attività di flusso\*
- Gestione della versione\*

\*Alcune condizioni aggiuntive sono applicabili a queste azioni:

- Per creare un'attività di flusso:
	- Deve essere disponibile una pianificazione di flusso. Solo gli amministratori di Server possono creare una pianificazione.
	- Il flusso deve avere almeno un passaggio di output.
	- La versione del flusso deve essere compatibile con la versione di Tableau Server.
- Gestione della versione:
	- La cronologia delle revisioni deve essere abilitata sul sito.
	- L'utente è autorizzato a pubblicare nel progetto.

## Utente con licenza Creator

### **Può eseguire le seguenti attività:**

- Creare flussi
- Modificare bozze (nei flussi di sua proprietà) e flussi pubblicati
- Eseguire i flussi (con autorizzazioni di esecuzione dei flussi)
- Eliminare (con autorizzazioni di eliminazione)
- Scaricare (con autorizzazioni di download, Salva come e lettura)
- Modificare le autorizzazioni (con autorizzazioni di Modifica)
- Modificare il progetto (con autorizzazioni di spostamento e scrittura nel progetto di destinazione)
- Aggiungere/Rimuovere i tag (con autorizzazioni di lettura)
- Modificare la descrizione (con autorizzazioni di salvataggio)
- Cambiare il nome (con autorizzazioni di salvataggio)
- Aggiornare l'attività di flusso (con autorizzazioni di esecuzione)
- Eliminare l'attività di flusso (con autorizzazioni di esecuzione)
- Creare un'attività di flusso\* (con autorizzazioni di esecuzione)
- Gestione della versione\* (con autorizzazioni di visualizzazione, lettura, salvataggio e download)

\*Alcune condizioni aggiuntive sono applicabili a queste azioni:

- Per creare un'attività di flusso:
	- Deve essere disponibile una pianificazione di flusso. Solo gli amministratori di Server possono creare una pianificazione.
	- Il flusso deve avere almeno un passaggio di output.
	- La versione del flusso deve essere compatibile con la versione di Tableau Server.
- Gestione della versione:
	- La cronologia delle revisioni deve essere abilitata sul sito.
	- L'utente è autorizzato a pubblicare nel progetto.

## Utente con licenza Explorer

### **Può eseguire le seguenti attività:**

**Nota**: a partire dalla versione 2020.4, gli utenti con licenza Explorer non possono più eseguire flussi in Tableau Server.

- Gli utenti con licenza Explorer (con autorizzazioni per l'esecuzione di flussi) possono eseguire flussi in Tableau Cloud.
- Eliminare (con autorizzazioni di eliminazione)
- Scaricare (con autorizzazioni di download, Salva come e lettura)
- Modificare le autorizzazioni (con autorizzazioni di Modifica)
- Modificare il progetto (con autorizzazioni di spostamento e scrittura nel progetto di destinazione)
- Aggiungere/Rimuovere i tag (con autorizzazioni di lettura)
- Modificare la descrizione (con autorizzazioni di salvataggio)
- Cambiare il nome (con autorizzazioni di salvataggio)
- Aggiornare l'attività di flusso (con autorizzazioni di esecuzione)
- Eliminare l'attività di flusso (con autorizzazioni di esecuzione)
- Creare un'attività di flusso\* (con autorizzazioni di esecuzione)
- Gestione della versione\* (con autorizzazioni di visualizzazione, lettura, salvataggio e download)

\*Alcune condizioni aggiuntive sono applicabili a queste azioni:

- Per creare un'attività di flusso:
	- Deve essere disponibile una pianificazione di flusso. Solo gli amministratori di Server possono creare una pianificazione.
	- Il flusso deve avere almeno un passaggio di output.
	- La versione del flusso deve essere compatibile con la versione di Tableau Server.
- Gestione della versione:
	- La cronologia delle revisioni deve essere abilitata sul sito.
	- L'utente è autorizzato a pubblicare nel progetto.

# Utente con licenza Viewer

I visualizzatori non possono gestire flussi, ma possono visualizzare il flusso e le diverse versioni del flusso.

Per maggiori informazioni sulle funzionalità complete che è possibile impostare sui flussi, consulta Funzionalità di [autorizzazione](https://help.tableau.com/current/server/it-it/permissions.htm).
# Monitorare l'integrità e le prestazioni del flusso

Dopo aver pubblicato i flussi e averli pianificati in modo che vengano eseguiti periodicamente, vuoi che siano in esecuzione come previsto e risolvere eventuali problemi. Desideri inoltre monitorare e comprendere le prestazioni dei flussi.

In questo argomento vengono descritti i vari metodi forniti da Tableau Server per aiutarti a monitorare i flussi.

Rileva i problemi quando si verificano e li risolve

Puoi impostare Tableau Server per inviare notifiche e-mail quando si verificano errori o individuare e esaminare gli errori su Tableau Server, utilizzando il menu Avvisi o esaminando le pagine di flusso per i flussi a cui sei interessato. Questo tipo di monitoraggio consente di rilevare i problemi mentre si verificano.

Ricevere notifiche quando si verifica un errore nel flusso:

Puoi configurare Tableau Server per inviare notifiche sull'errore di un flusso tramite e-mail, sul sito di Tableau o con Slack. Per configurare le notifiche per Tableau Server e i siti Tableau, segui le istruzioni riportate in Fase 2. Configurare le [impostazioni](#page-3876-0) di flusso per Tableau Server.

Visualizzare e risolvere gli errori

**Nota:** a partire dalla versione 2020.4.1, è ora possibile creare e modificare flussi direttamente in Tableau Server e Tableau Cloud. Il contenuto di questa sezione si applica a tutte le piattaforme, a meno che non venga indicato in modo specifico. Per maggiori informazioni sulla creazione di flussi sul Web, consulta [Tableau](#page-1221-0) Prep sul Web.

Quando si esegue un flusso, possono verificarsi i seguenti errori:

**Errori di connessione:** in genere gli errori di connessione si verificano quando Tableau Server non è in grado di connettersi a uno o più input dati o di stabilire una connessione in una o più fasi di output.

- <sup>l</sup> Per gli errori di connessione di input, utilizza l'opzione **Modifica connessioni** nella scheda **Connessioni** per apportare modifiche ai dettagli di connessione e quindi eseguire di nuovo il flusso.
- <sup>l</sup> Per errori di connessione di output, controlla il percorso di output per le fasi di output del flusso. Se l'output del flusso prevede una condivisione di rete, verifica che i passaggi di output stiano puntando verso una posizione elencata sicura. Dopo aver apportato le modifiche, ripubblica il flusso e riprova a eseguirlo.

**Nota:** per correggere gli errori di connessione di output per i flussi che inviano l'output in un file o in una condivisione di rete, scarica il flusso in Tableau Prep Builder, quindi ripubblica il flusso sul server. I flussi che inviano l'output a un database o un'origine dati pubblicata possono essere modificati direttamente sul Web.

- <sup>l</sup> **Errori nel flusso:** se in una o più fasi del flusso sono presenti errori, verrà visualizzato un messaggio di errore. Puoi modificare il flusso direttamente sul Web e ripubblicarlo. Puoi anche scaricare il flusso in Tableau Prep Builder, risolvere gli errori, ripubblicare il flusso sul server, quindi eseguirlo di nuovo.
- <sup>l</sup> **Attività di flusso sospese:** quando un'attività di flusso pianificata non riesce ad essere eseguita dopo un numero configurato di tentativi, viene sospesa. Per impostazione predefinita, un'attività di flusso è sospesa dopo 5 errori consecutivi.

Un flusso può avere più attività pianificate assegnate, ma solo le attività non riuscite vengono sospese. Tutte le altre attività di flusso continueranno a essere eseguite, a meno che non siano presenti errori. Per risolvere un'attività sospesa, esamina e risolvi gli errori, esegui il flusso su richiesta o lascia che venga eseguito automaticamente in base alla pianificazione assegnata.

**Nota:** gli amministratori del server possono configurare il numero di tentativi prima che l'esecuzione di un flusso venga sospesa utilizzando l'opzione tsm configuration set. Per ulteriori informazioni, consulta Passaggio 5: [configurazioni](#page-3887-0) del server facol[tative.](#page-3887-0)

Puoi visualizzare gli errori nelle pagine seguenti:

# Pagina Panoramica del flusso

In questa pagina puoi vedere lo stato dell'esecuzione dell'attività più recente ed eventuali errori. Posizionare il puntatore del mouse sul testo dell'errore per esaminare i dettagli dell'errore. Se un'attività pianificata viene sospesa, accanto alla pianificazione viene visualizzata un'icona di avviso. Posiziona il puntatore del mouse sull'icona per visualizzare lo stato.

Dopo aver risolto l'errore causa dell'esito negativo del flusso o della sospensione dell'attività, puoi eseguire manualmente il flusso oppure lasciare che venga eseguito in base alla pianificazione assegnata. Per le attività di flusso sospese, fai clic sul collegamento **Vai a attività pianificate** nella descrizione comando per l'attività sospesa per passare alla pagina **Attività pianificate** e fai clic sul pulsante **Riprendi attività pianificate** per riprendere le attività sospese,

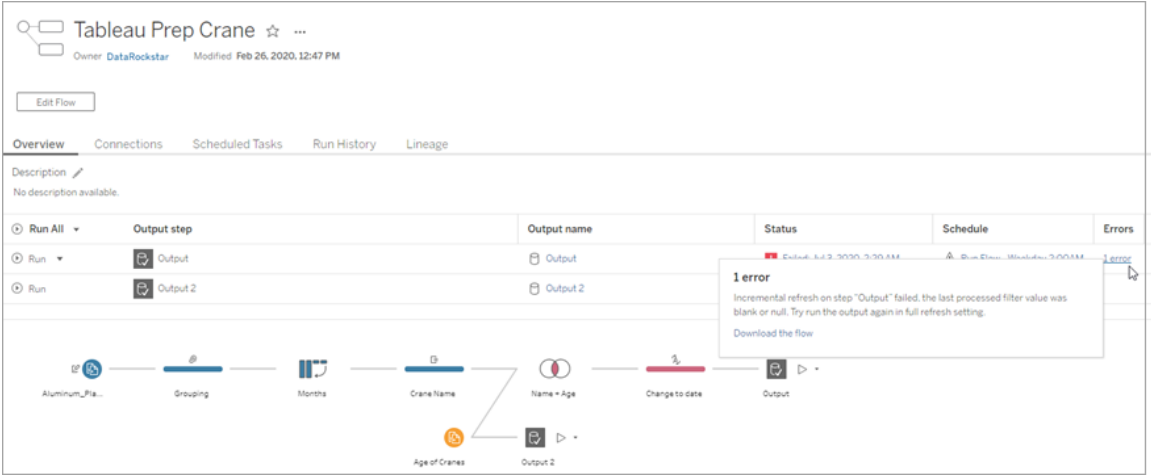

# Pagina Connessioni

Nella pagina **Connessioni** vengono visualizzati lo stato più recente e gli eventuali errori di connettività correlati. Per correggere gli errori di input, fai clic sul menu **Altre azioni** ... di una connessione di input per modificare la connessione, nonché il nome, la porta, il nome utente e la password del server.

Per correggere errori di connessione di output, modifica direttamente il flusso o scarica il flusso in Tableau Prep Builder, correggi il percorso del file, quindi ripubblica il flusso per continuare a eseguirlo.

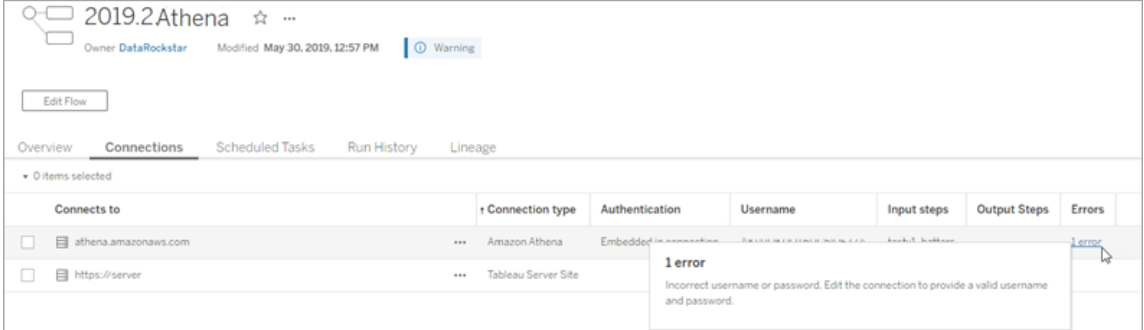

# Pagina Attività pianificate

**Nota**: è necessario Data Management per visualizzare questa scheda.

Visualizza le attività pianificate assegnate a un flusso. Se un'attività pianificata è sospesa, puoi visualizzare qui lo stato di tali attività e riprendere manualmente le attività di flusso da questa pagina. Prima di riprendere un'attività sospesa, risolvi gli eventuali errori nel flusso.

I dettagli degli errori non vengono visualizzati in questa pagina, ma puoi esaminarli nelle pagine **Panoramica** o **Cronologia esecuzioni**. Puoi anche fare clic sui collegamenti nella colonna **Tipo di pianificazione** per visualizzare i dettagli della pianificazione e modificare le attività.

Un'attività pianificata riprenderà automaticamente quando il flusso viene ripubblicato, se modifichi una connessione per il flusso o esegui manualmente le attività di flusso. Per riprendere manualmente le attività sospese, nella pagina **Attività pianificate** fai clic su **Riprendi attività pianificate**. In questo modo vengono recuperate tutte le attività sospese per il flusso.

Per riprendere le singole attività, fai clic sul menu **Altre azioni** ··· per un'attività pianificata e seleziona **Riprendi**. Puoi inoltre fare clic su **Esegui ora** per eseguire immediatamente tutte le attività del flusso.

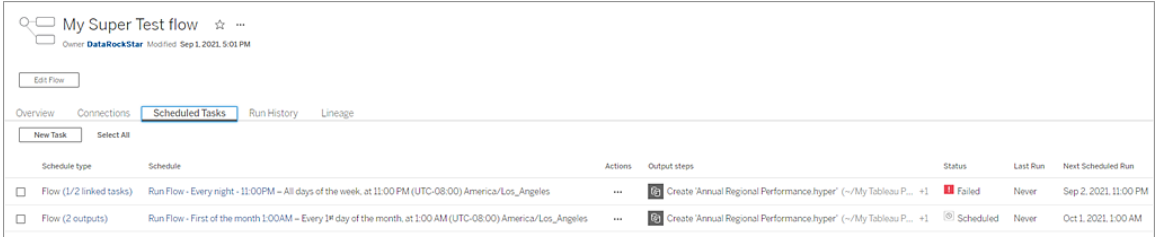

# Pagina Esegui cronologia

**Nota**: è necessario Data Management per visualizzare questa scheda.

La pagina **Esegui cronologia** mostra i dettagli di tutte le esecuzioni di flussi completate o in corso per ogni output. Visualizza i dettagli degli errori posizionando il puntatore del mouse sugli errori nella colonna **Errori**. La colonna Durata mostra il tempo di esecuzione del flusso.

**Nota**: a partire dalla versione 2020.2.1, il campo **Tipo di esecuzione** mostra il tipo di aggiornamento per l'output. Nelle versioni precedenti questo campo indicava se l'output veniva eseguito in base a una pianificazione o su richiesta. Per maggiori informazioni sull'impostazione dei tipi di aggiornamento dell'output, consulta [Aggiornare](https://help.tableau.com/current/prep/it-it/prep_incremental_refresh.htm) i dati del flusso tramite [l'aggiornamento](https://help.tableau.com/current/prep/it-it/prep_incremental_refresh.htm) incrementale.

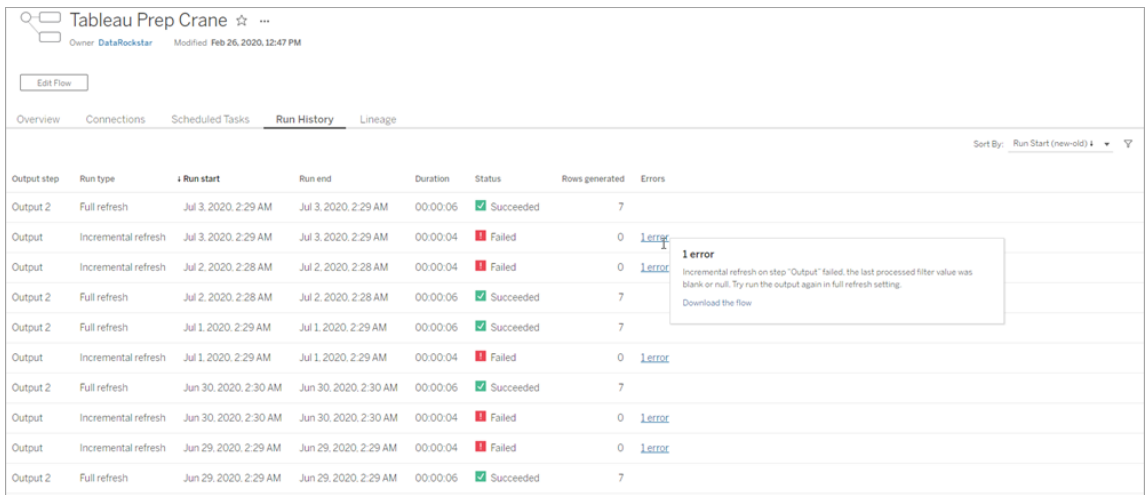

# Avvisi

Quando un flusso non riesce, il menu degli avvisi viene popolato con i dettagli dell'errore. Puoi quindi eseguire nuovamente il flusso o di scaricare il flusso per la risoluzione dei problemi.

**Nota**: i proprietari del flusso e gli amministratori del server o del sito possono visualizzare questo menu.

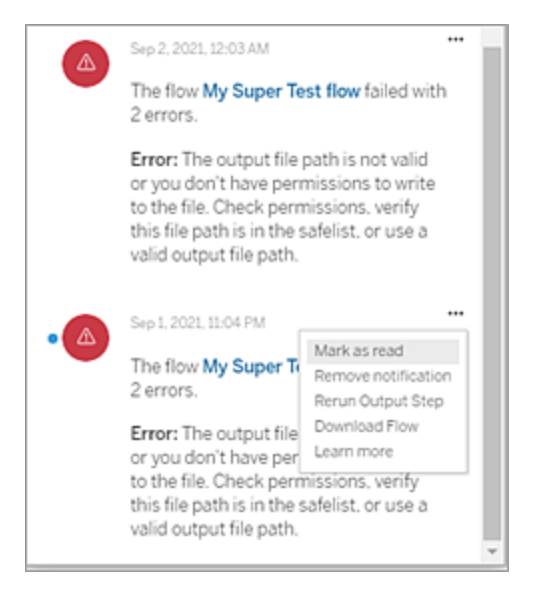

Stato del processo di Tableau Prep Conductor

- La pagina di stato di Tableau Services Manager (TSM) è accessibile in TSM e può essere visualizzata dagli amministratori di TSM. Per visualizzare questa pagina devi essere in grado di accedere a TSM.
- La pagina di stato di Tableau Server viene visualizzata nell'interfaccia utente Web di Tableau Server ed è accessibile dagli amministratori di Tableau Server. Passando il puntatore del mouse sull'indicatore di stato di un processo, le informazioni mostrano il nome del nodo e la porta su cui il processo è in esecuzione. Nella pagina di stato di Tableau Server non vengono visualizzati processi TSM.

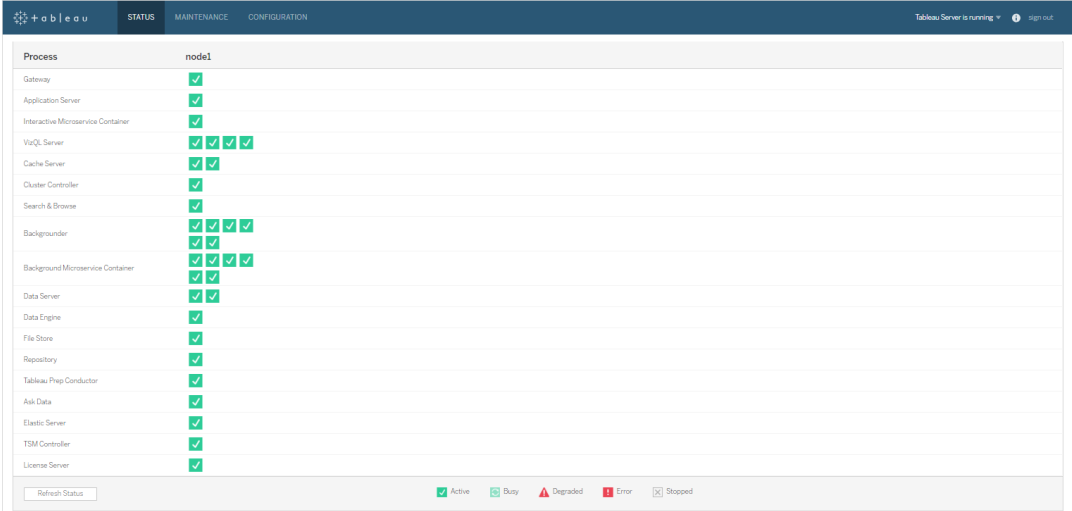

Quando Tableau Server funziona correttamente,Tableau Prep Conductor viene visualizzato come Attivo o Occupato:

- **Attivo**: il processo funziona come previsto.
- **· Occupato**: il processo sta completando alcune attività.
- **Inattivo**: il processo è inattivo. Le implicazioni sono diverse in base al processo.

<sup>l</sup> **Stato non disponibile**: Tableau Server non riesce a determinare lo stato del processo.

## Chi può farlo

- <sup>l</sup> **Amministratori Tableau Server**:
	- Impostazione delle notifiche e-mail livello di server
	- Impostazione delle notifiche e-mail per un sito
	- Visualizzazione di errori
	- Ripresa delle attività sospese
	- Visualizzazione di avvisi
	- Visualizzazione dello stato del processo

## <sup>l</sup> **Amministratori sito Tableau**:

- Impostazione delle notifiche e-mail a livello di sito
- Visualizzazione di errori
- Ripresa delle attività sospese
- Visualizzazione di avvisi

# <sup>l</sup> **Proprietari di flussi, responsabili di progetto e utenti autorizzati a visualizzare il flusso**:

- Visualizzazione di errori
- Ripresa delle attività sospese
- Visualizzazione degli avvisi (proprietari dei flussi)

## Viste amministrative per i flussi

Le viste amministrative possono essere utilizzate per monitorare le attività correlate ai flussi, la cronologia delle prestazioni e spazio su disco utilizzato. La pagina **Stato** contiene una cartella di lavoro Tableau incorporata con diverse viste amministrative, le quali possono essere utilizzate per monitorare diversi tipi di server o attività di sito.

Per le installazioni di **Tableau Server**, devi installare i driver PostgreSQL prima di poter visualizzare le viste amministrative. Per ulteriori informazioni, consulta Driver [database](https://help.tableau.com/current/server-linux/it-it/dbdriver.htm) (Linux), [Dri](https://help.tableau.com/current/server/it-it/dbdriver.htm)ver [database](https://help.tableau.com/current/server/it-it/dbdriver.htm) (Windows). Gli amministratori server possono utilizzare queste viste per visualizzare sia le attività a livello di server (aggregate per tutti i siti), sia per un sito specifico. Solo gli amministratori server possono filtrare in base al sito.

Chi può farlo?

Gli amministratori di Tableau Server e gli amministratori del sito Tableau possono visualizzare e lavorare con le viste amministrative. Solo gli amministratori server possono filtrare in base al sito.

## Azioni per tutti gli utenti

Utilizza questa vista per raccogliere informazioni sulle modalità di utilizzo dei flussi. Sono incluse azioni come la pubblicazione, il download e le esecuzioni del flusso. Puoi filtrare le viste in base ad azioni, sito e intervallo di tempo. Il conteggio Utenti totali mostra il numero di utenti che hanno eseguito un'azione. Questo valore non è interessato da alcun filtro. Il valore Attivi mostra il numero di utenti attivi durante il periodo di tempo selezionato e che hanno effettuato una delle azioni selezionate.

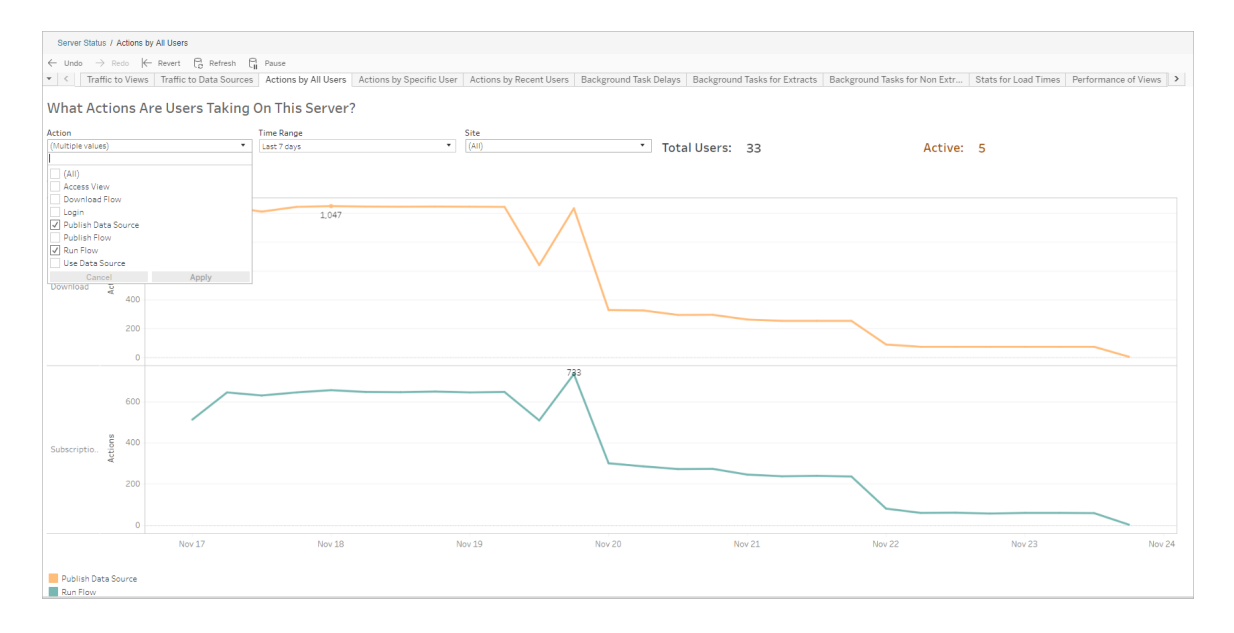

## Azioni di utenti specifici

Utilizza questa vista per raccogliere informazioni sulle attività di un singolo utente con i flussi. Puoi filtrare la vista in base al nome utente, al tipo di azione, all'intervallo di tempo e al sito.

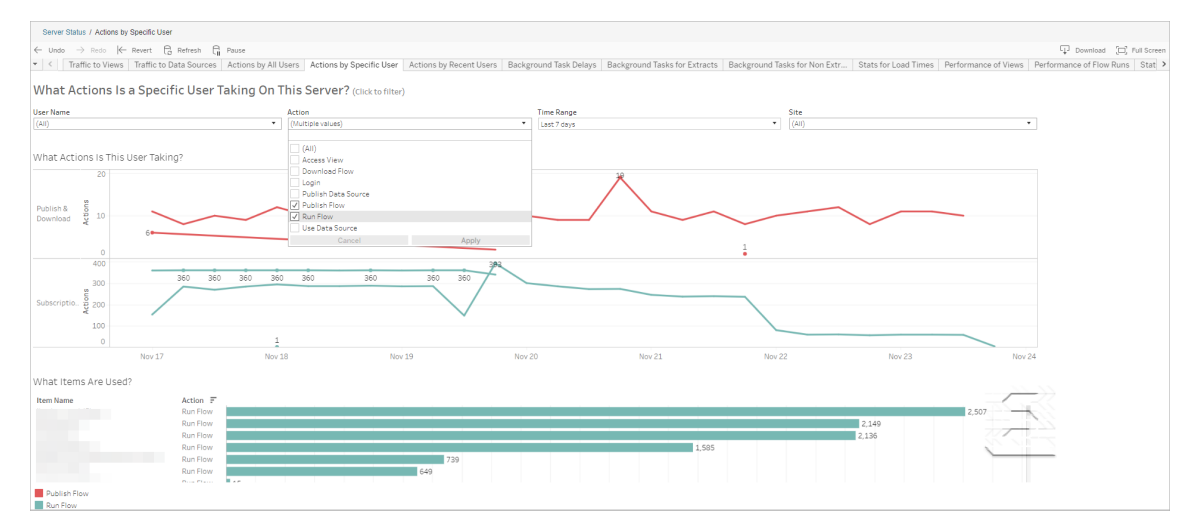

## Azioni di utenti recenti

Questa vista mostra quali utenti sono stati attivi su Tableau Server nelle ultime 24 ore.

Può essere utile se devi eseguire alcune attività di manutenzione sul server e desideri sapere quali e quanti utenti andranno a interessare e le attività che stanno effettuando.

La vista mostra gli utenti **Attivo**, **Attivo di recente** e **Inattivo** che hanno attualmente effettuato l'accesso a Tableau Server.

Per questa vista, un utente attivo è colui che ha eseguito un'azione negli ultimi 5 minuti, un utente recentemente attivo è colui che ha eseguito un'azione entro 30 minuti e un utente inattivo è colui che ha eseguito un'azione più di 30 minuti fa.

Seleziona un utente per visualizzare solo le azioni che ha eseguito di recente. Posiziona il puntatore del mouse su un'azione per visualizzarne i dettagli.

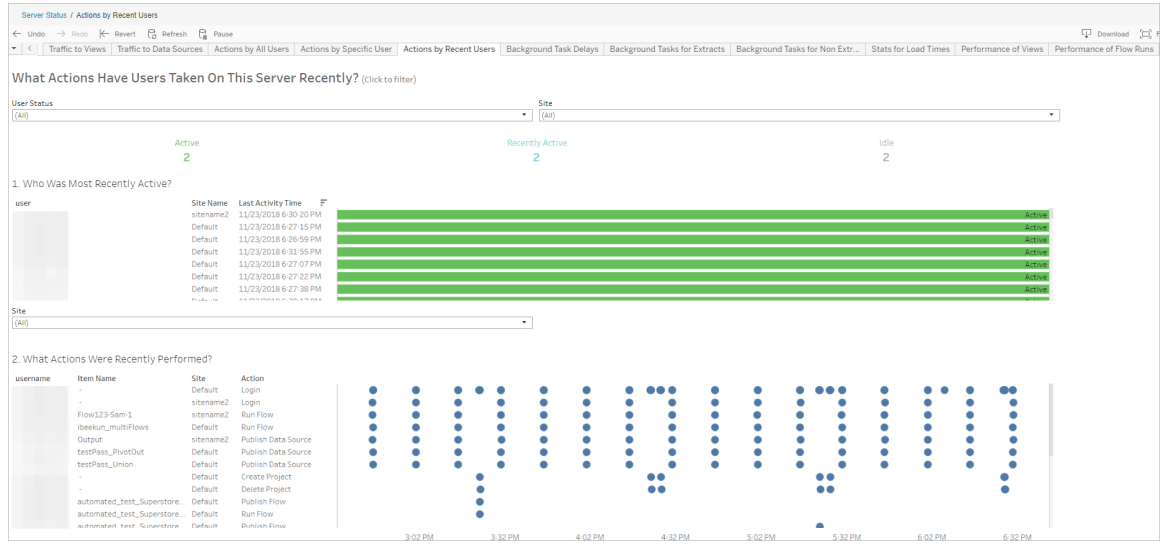

Ritardi dell'attività Gestione componenti in background

Questa vista mostra il ritardo per le attività di aggiornamento delle estrazioni, di sottoscrizione e di flusso, ovvero la quantità di tempo che intercorre tra il momento in cui sono pianificate per l'esecuzione e quello in cui vengono effettivamente eseguite. Puoi utilizzare la vista per aiutarti a identificare i punti in cui puoi migliorare le prestazioni del server distribuendo le pianificazioni delle attività e ottimizzando le attività stesse.

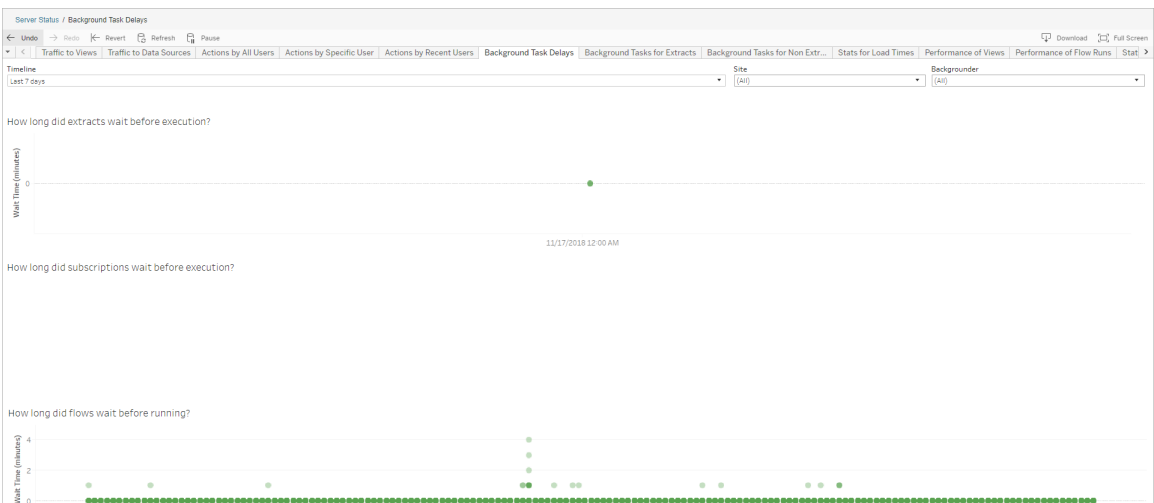

Tra i possibili motivi di ritardo e i modi in cui è possibile ridurlo vi sono i seguenti:

• Molte attività sono programmate per lo stesso orario.

Nella vista di esempio, le attività che mostrano lunghi ritardi sono raggruppate alla stessa ora ogni giorno, creando picchi nel tempo di attesa. È possibile impostare il filtro Sequenza temporale su un singolo giorno per visualizzare i ritardi dell'attività in base all'ora e identificare le ore del giorno in cui sono pianificate contemporaneamente molte attività. Una soluzione è quella di distribuire le attività in fasce orarie non di punta per ridurre il carico sul server.

<sup>l</sup> Altri processi server eseguiti contemporaneamente utilizzano risorse del server e rallentano le prestazioni.

Monitora l'utilizzo della CPU e della memoria dei processi del server per identificare i processi che utilizzano più risorse, quindi regola la configurazione dei processi sul server.

Per maggiori informazioni sul monitoraggio dei processi, consulta [Raccogliere](https://help.tableau.com/current/server/it-it/perf_collect_perfmon.htm) i dati con Windows [Performance](https://help.tableau.com/current/server/it-it/perf_collect_perfmon.htm) Monitor.

## Attività in background per non estrazioni

Le attività in background sono create per eseguire flussi (pianificati e ad hoc). Puoi utilizzare questa vista per visualizzare quante attività di flusso hanno avuto successo o non sono riuscite su questo sito. Per informazioni dettagliate su un'attività, posiziona il puntatore del mouse sull'icona.

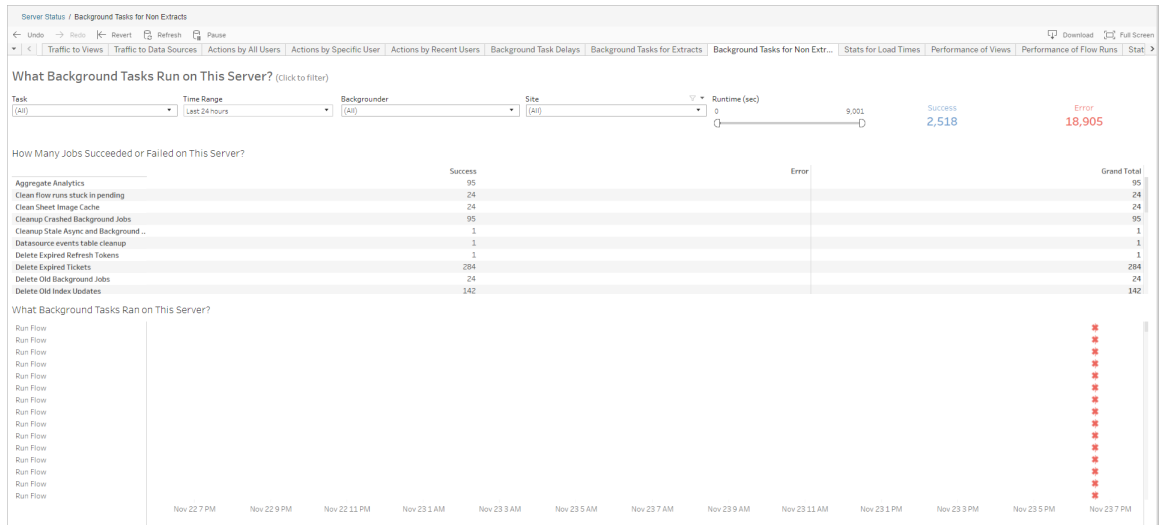

## Prestazioni delle esecuzioni di flusso

Utilizza questa vista per visualizzare la cronologia delle prestazioni di tutti i flussi di un sito. Puoi filtrare per nome del flusso, nome della fase di output, proprietario del flusso, tipo di esecuzione (pianificata o ad hoc) e ora di avvio dell'esecuzione del flusso.

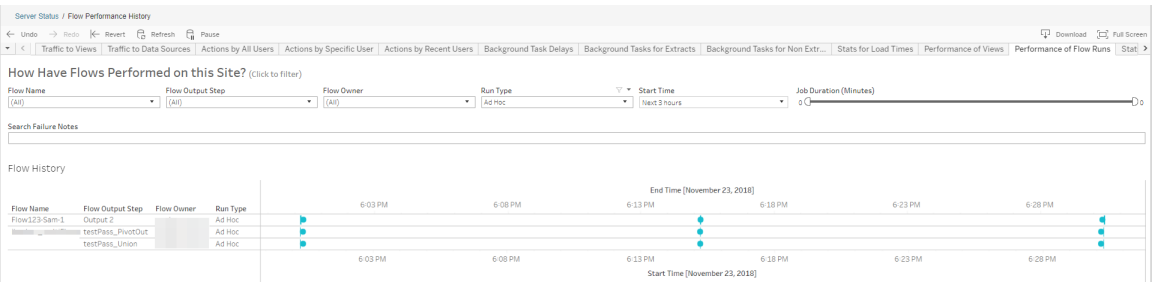

Le domande a cui puoi rispondere utilizzando questa vista includono:

- <sup>l</sup> **Quali attività di flusso sono attualmente programmate?** A tale scopo, utilizza il filtro Ora di inizio e seleziona l'intervallo di tempo desiderato. Ad esempio, per visualizzare le attività di flusso programmate nelle 3 ore successive, seleziona **Ore**-> **Avanti** e immetti **3**.
- <sup>l</sup> **Qual è la durata delle attività di flusso?** Per rispondere a questa domanda, fai clic su un indicatore nella vista per visualizzare i dettagli, inclusa la durata dell'attività.

<sup>l</sup> **Quanti flussi sono stati eseguiti ad hoc e quanti sono stati programmati?** - Per rispondere a questa domanda, utilizza il filtro **Tipo di esecuzione** e seleziona **Ad hoc** o **Programmato**.

Questa vista può anche mostrare le seguenti informazioni:

- <sup>l</sup> I flussi con la frequenza di esecuzione più alta hanno il maggior numero di indicatori.
- Per visualizzare i flussi in esecuzione contemporaneamente, passa il puntatore su un indicatore che mostra "**In corso**" o "**In attesa**" e seleziona "**Mantieni solo**" per filtrare tutti i flussi in esecuzione.
- Per visualizzare i flussi eseguiti contemporaneamente durante un intervallo di tempo specifico, seleziona un intervallo per il filtro **Ora di inizio**. Ad esempio, seleziona "**Prossime tre ore**" per vedere quali flussi verranno eseguiti nelle tre ore successive.

## Statistiche utilizzo spazio

Utilizza questa vista per identificare quali output di flusso occupano la maggior parte dello spazio disco sul server. L'utilizzo dello spazio su disco viene visualizzato per utente, per progetto e per dimensione dell'output del flusso ed è arrotondato per difetto al numero più vicino.

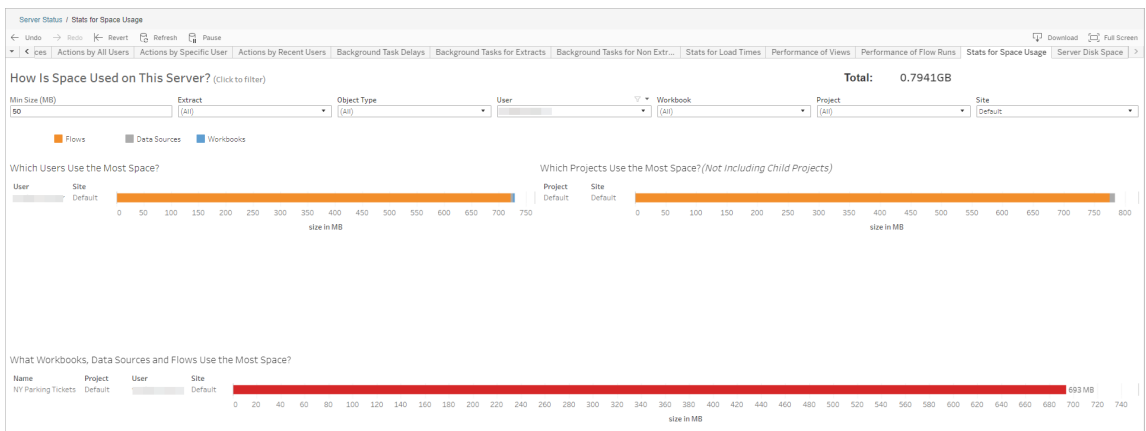

Utilizza il filtro Dimensioni min per controllare quali output di flusso vengono visualizzati, in base alla quantità di spazio che occupano. Utilizza il filtro Tipo di oggetto per i flussi.

- <sup>l</sup> **Quali utenti usano più spazio?** Questa sezione mostra gli utenti che possiedono i flussi (quando si filtra in base ai flussi) che occupano la quantità di spazio maggiore. Fai clic su un nome utente per filtrare i due grafici successivi per quell'utente.
- <sup>l</sup> **Quali progetti usano più spazio?** Questa sezione mostra i progetti che con i flussi (quando si filtra in base ai flussi) che occupano la quantità di spazio maggiore.
- <sup>l</sup> **Quali cartelle di lavoro, origini dati e flussi utilizzano più spazio?** Questa sezione mostra i flussi (quando si filtra in base ai flussi) che occupano la quantità di spazio maggiore.

Chi può farlo

- <sup>l</sup> **Amministratori Tableau Server**:
	- Impostazione delle notifiche e-mail livello di server
	- Impostazione delle notifiche e-mail per un sito
	- Visualizzazione di errori
	- Ripresa delle attività sospese
	- Visualizzazione di avvisi
	- Visualizzazione dello stato del processo

#### <sup>l</sup> **Amministratori sito Tableau**:

- Impostazione delle notifiche e-mail a livello di sito
- Visualizzazione di errori
- Ripresa delle attività sospese
- Visualizzazione di avvisi
- <sup>l</sup> **Proprietari di flussi, responsabili di progetto e utenti autorizzati a visualizzare il flusso**:
	- Visualizzazione di errori
	- Ripresa delle attività sospese
	- Visualizzazione degli avvisi (proprietari dei flussi)

## Risorse per gli sviluppatori - API REST

Utilizza le API REST di Tableau Server per automatizzare e integrare Tableau in modo snello nei flussi di lavoro esistenti. L'API REST di Tableau Server consente l'accesso programmatico per lavorare con i propri contenuti, gli utenti, i siti e adesso i flussi. Gestisci il provisioning, le

autorizzazioni e la pubblicazione in Tableau Server o Tableau Cloud attraverso HTTP. L'API REST ti consente di accedere alle funzionalità che supportano le origini dati, i progetti, le cartelle di lavoro, gli utenti dei siti, i siti e i flussi. Puoi utilizzare questo accesso per creare applicazioni personalizzate o per programmare interazioni con le risorse del server.

L'API REST di Tableau supporta le funzionalità di flusso seguenti:

Sono stati aggiunti nuovi endpoint di flusso per supportare la pubblicazione, la pianificazione, l'esecuzione su richiesta dei flussi, la gestione delle autorizzazioni, il download dei flussi e altre attività simili. Per un elenco completo di tutti i nuovi endpoint di API REST per i flussi, consulta [Metodi](https://help.tableau.com/current/api/rest_api/en-us/REST/rest_api_ref_flow.htm) di flusso.

Gli [endpoint](https://help.tableau.com/current/api/rest_api/en-us/REST/rest_api_ref.htm) esistenti sono stati inoltre aggiornati per supportare la funzionalità di flusso, ad esempio la creazione di nuove pianificazioni per i flussi, la creazione di nuovi siti, l'aggiornamento di siti esistenti e la gestione di autorizzazioni predefinite.

**Nota**: la licenza Data Management è necessaria quando si utilizza l'API REST per eseguire i flussi.

# Informazioni su Tableau Catalog

Il volume, i formati e l'importanza dei dati stanno aumentando, con la conseguenza di ambienti più complessi. Con una tale rapidità di cambiamento, può essere difficile tenere traccia dei dati e del loro utilizzo in ambienti così complessi. Allo stesso tempo, più utenti hanno bisogno di accedere a più dati in più luoghi ed è difficile per gli utenti trovare i dati giusti. In definitiva, questo causa una mancanza di fiducia nei dati perché le persone si chiedono se stanno utilizzando l'origine giusta o se l'origine è aggiornata.

Tableau Catalog integra funzioni come derivazione dei dati, analisi dell'impatto, dizionario dei dati, avvisi sulla qualità dei dati e ricerca nelle applicazioni Tableau, aiutando a risolvere questi problemi in modo diverso rispetto a un catalogo autonomo. Tableau Catalog si concentra sia sul personale IT che sugli utenti finali, in modo che chiunque utilizzi Tableau Server o Tableau Cloud abbia maggiore fiducia nei dati e visibilità su di essi, consentendo al contempo

una maggiore individuabilità. Tableau Catalog crea un catalogo a partire dal contenuto di Tableau utilizzato dall'organizzazione, offrendo funzionalità complete come le seguenti:

- <sup>l</sup> **Analisi d'impatto e derivazione dei dati**.
	- Puoi visualizzare le cartelle di lavoro e altri contenuti di Tableau che dipendono da particolari colonne o campi di tabelle o origini dati gestite da te. Quando devi apportare modifiche ai dati, puoi inviare notifiche agli autori di Tableau interessati tramite e-mail.
	- Come autore di una cartella di lavoro, puoi utilizzare la derivazione per tracciare i campi dai quali dipende la tua cartella di lavoro.
	- Come utente, quando utilizza una visualizzazione Tableau, è possibile vedere da dove provengono i dati che sono stati utilizzati per creare la vista.
- <sup>l</sup> **Cura e attendibilità**. Come amministratore dei dati, è possibile aggiungere metadati utili, come descrizioni e certificazioni, in modo che gli utenti trovino i dati giusti. È possibile impostare avvisi sulla qualità dei dati, visualizzare i dettagli sui dati nel riquadro dei dettagli dei dati, certificare le risorse e rimuoverle dal catalogo.
- <sup>l</sup> **Scoperta dei dati**. In Tableau Desktop o Tableau Web authoring puoi utilizzare Tableau Catalog per cercare database, tabelle, origini dati e connessioni virtuali per l'analisi in Tableau e connetterti a tali elementi ai risultati della ricerca.

A partire dalla versione 2019.3, Tableau Catalog è disponibile come parte di Data Management per Tableau Server e Tableau Cloud. Quando il codice prodotto è attivo e abilitato, le caratteristiche del catalogo sopra descritte sono integrate nel prodotto che stai utilizzando, in modo da poter lavorare con i dati dove li trovi.

# Funzionamento di Tableau Catalog

Tableau Catalog rileva e indicizza tutti i contenuti di Tableau presenti nel tuo sito (cartelle di lavoro, origini dati, fogli, connessioni virtuali e flussi) per raccogliere metadati relativi ai contenuti. I metadati consentono di identificare le risorse esterne (database, tabelle e altri oggetti). Conoscere le relazioni tra i contenuti e le risorse esterne consente a Tableau di visualizzare la derivazione dei contenuti e delle risorse esterne. Tableau Catalog consente inoltre agli utenti di connettersi a risorse esterne utilizzando Tableau Server o Tableau Cloud.

Gli utenti del tuo sito possono pubblicare o eliminare contenuti, allegare avvisi o certificazioni sulla qualità dei dati o eseguire qualsiasi altra operazione che modifichi i contenuti o i relativi metadati sul sito e Tableau Catalog aggiornerà le informazioni di conseguenza.

Per informazioni su come utilizzare Tableau Catalog per supportare la governance dei dati nella tua organizzazione, consulta [Governance](https://help.tableau.com/current/blueprint/it-it/bp_governance_in_tableau.htm) in Tableau nella Guida di Tableau Blueprint.

# Termini chiave di Tableau Catalog

- Metadati. Informazioni sui dati.
- Contenuti Tableau. Contenuti creati in Tableau come cartelle di lavoro, origini dati, connessioni virtuali e flussi.
- <sup>l</sup> Attività esterne. I metadati relativi a tabelle e database utilizzati dai contenuti di Tableau pubblicati su Tableau Server o Tableau Cloud.

# Licenza Tableau Catalog

Tableau Catalog è concesso in licenza tramite Data Management. Per informazioni su come funziona la licenza Data Management, consulta Licenza di Data [Management.](#page-3835-0)

# Abilitare Tableau Catalog

Dopo che Tableau Server o Tableau Cloud stato è stato concesso in licenza con funzionalità Data Management, puoi abilitare Tableau Catalog eseguendo una delle seguenti operazioni:

- <sup>l</sup> **Per Tableau Cloud**, non è necessaria alcuna azione. Tableau Catalog è attivo per impostazione predefinita, configurato per l'utilizzo di autorizzazioni derivate e pronto all'uso. Per maggiori informazioni sulle autorizzazioni derivate, consulta l'argomento [Autorizzazioni](#page-1021-0) per i metadati.
- <sup>l</sup> **Per Tableau Server**, l'amministratore del server deve prima abilitare l'API dei metadati di Tableau utilizzando il comando tsm maintenance metadata-services. Per maggiori informazioni, consulta Abilitare [Tableau](#page-1087-0) Catalog.

Dopo aver abilitato l'API dei metadati, Tableau Catalog è attivo per impostazione predefinita, configurato per l'utilizzo di autorizzazioni derivate e pronto all'uso. Per mag-

giori informazioni sulle autorizzazioni derivate, consulta l'argomento [Autorizzazioni](#page-1021-0) per i [metadati.](#page-1021-0)

## Caratteristiche e funzionalità

Per ulteriori informazioni sulle funzionalità che è possibile utilizzare con Tableau Catalog, consulta i seguenti articoli della Guida:

## Individuazione dei dati

- <sup>l</sup> Nel riquadro **Connetti** in Tableau Desktop seleziona **Tableau Server** in **Ricerca dati** per connetterti ai dati [utilizzando](https://help.tableau.com/current/pro/desktop/it-it/examples_tableauserver.htm) Tableau Server o Tableau Cloud. Quando Tableau Catalog è abilitato, oltre a cercare le origini dati pubblicate a cui connetterti, ora puoi cercare e connetterti a database, tabelle e oggetti specifici utilizzati dalle origini dati pubblicate e dalle cartelle di lavoro su Tableau Server o sul sito di Tableau Cloud.
- Quando Tableau Catalog è abilitato, la [ricerca](https://help.tableau.com/current/pro/desktop/it-it/search.htm) viene estesa per includere risultati basati su colonne, database, tabelle e altri oggetti.
- Se esegui l'authoring sul Web, oltre alle origini dati pubblicate, puoi anche [connetterti](https://help.tableau.com/current/pro/desktop/it-it/getstarted_web_authoring.htm#tableau-catalog-users-create-workbooks-from-external-assets) a [database](https://help.tableau.com/current/pro/desktop/it-it/getstarted_web_authoring.htm#tableau-catalog-users-create-workbooks-from-external-assets) e tabelle.
- Se utilizzi Tableau Prep sul Web, puoi creare nuovi flussi basati su risorse [esterne](https://help.tableau.com/current/prep/it-it/prep_startflow.htm#start-a-new-flow), come database e tabelle.
- Se ti connetti a [Salesforce](https://help.tableau.com/current/pro/desktop/it-it/examples_data_cloud.htm) Data Cloud, noterai il supporto per gli oggetti Data Cloud nativi integrati in Tableau Catalog. Gli oggetti data lake (DLO), gli oggetti modello di dati (DMO) e gli approfondimenti calcolati sono indicati separatamente nelle pagine di ricerca, connessione e derivazione e questo ne semplifica l'individuazione, la connessione e il riutilizzo.

## Cura e attendibilità

- <sup>l</sup> [Certifica](https://help.tableau.com/current/server/it-it/datasource_certified.htm) le risorse di dati per aiutare gli utenti a trovare dati affidabili e consigliati.
- · Imposta gli avvisi sulla [qualità](https://help.tableau.com/current/server/it-it/dm_dqw.htm) dei dati per avvisare gli utenti di problemi di qualità dei dati, come dati inutilizzati o deprecati.
- Aggiungi etichette della [sensibilità](https://help.tableau.com/current/server/it-it/dm_labels_sensitivity.htm) per avvisare gli utenti in merito ai dati che devono essere gestiti con particolare attenzione.
- Aggiungi etichette [personalizzate](https://help.tableau.com/current/server/it-it/dm_labels_custom_categories.htm) per classificare i dati in modo adatto alle esigenze della tua organizzazione.
- <sup>l</sup> Gestisci le [etichette](https://help.tableau.com/current/server/it-it/dm_labels_manage.htm) dei dati per ampliare i nomi e le categorie di etichette disponibili per gli utenti.
- Classifica gli elementi in Tableau Server e Tableau Cloud utilizzando i [tag](https://help.tableau.com/current/pro/desktop/it-it/tags.htm) per consentire agli utenti di filtrare le risorse esterne.
- Analizza meglio le viste pubblicate utilizzando la scheda [Dettagli](https://help.tableau.com/current/pro/desktop/it-it/data_explore_analyze_interact.htm#use-data-details-to-see-visualization-information) sui dati per visualizzare le informazioni sui dati utilizzati.
- Aggiungi [descrizioni](https://help.tableau.com/current/pro/desktop/it-it/qs_content_page.htm#add-or-edit-descriptions) a database, tabelle e colonne per aiutare gli utenti a trovare i dati che stanno cercando.

## Derivazione dei dati e analisi di impatto

- Utilizza la [derivazione](https://help.tableau.com/current/server/it-it/dm_lineage.htm) dei dati per tracciare l'origine dati e per analizzare l'impatto delle modifiche ai tuoi dati e identificare quali utenti potrebbero essere interessati.
- Invia e-mail ai [proprietari](https://help.tableau.com/current/server/it-it/dm_lineage.htm#email) di una cartella di lavoro, un'origine dati o un flusso in merito ad aggiornamenti relativi ai dati. Esegui la stessa operazione con i contatti di database, tabelle o di oggetti.

## Risorse per sviluppatori

Puoi utilizzare i metodi dei metadati nell'API REST di Tableau per aggiornare a livello di programmazione alcuni metadati. Per maggiori informazioni sui metodi dei metadati, consulta Metodi dei [metadati](https://help.tableau.com/current/api/rest_api/en-us/REST/rest_api_ref_metadata.htm) nell'API REST di Tableau Server.

Oltre all'API REST, puoi utilizzare l'API dei [metadati](https://help.tableau.com/current/api/metadata_api/en-us/index.html) di Tableau per eseguire query programmatiche sui metadati del contenuto pubblicato in Tableau Server o Tableau Cloud. L'API dei metadati è veloce e flessibile ed è l'ideale quando cerchi di trovare informazioni specifiche sulla relazione tra i metadati e le loro strutture. Puoi esplorare e testare le query sull'API dei metadati utilizzando uno strumento interattivo nel browser denominato [GraphiQL.](https://help.tableau.com/current/api/metadata_api/en-us/docs/meta_api_start.html#explore-the-metadata-api-schema-using-graphiql)

**Nota:** Data Management non è necessario per utilizzare l'API dei metadati o GraphiQL.

# Informazioni su connessioni virtuali e criteri dati

Le connessioni virtuali sono un tipo di contenuto di Tableau, in aggiunta a origini dati, cartelle di lavoro e flussi, per aiutarti a vedere e comprendere i tuoi dati. Le connessioni virtuali forniscono un punto di accesso centrale ai dati. Un'altra funzionalità chiave introdotta con le connessioni virtuali sono i criteri dati, che supportano la sicurezza a livello di riga a livello di connessione, anziché a livello di cartella di lavoro o origine dati. I criteri dati di sicurezza a

livello di riga vengono applicati a qualsiasi cartella di lavoro, origine dati o flusso che utilizza la connessione virtuale.

Una connessione virtuale può accedere a più tabelle in diversi database. Le connessioni virtuali ti consentono di gestire l'estrazione dei dati e la sicurezza in una singola posizione, a livello di connessione.

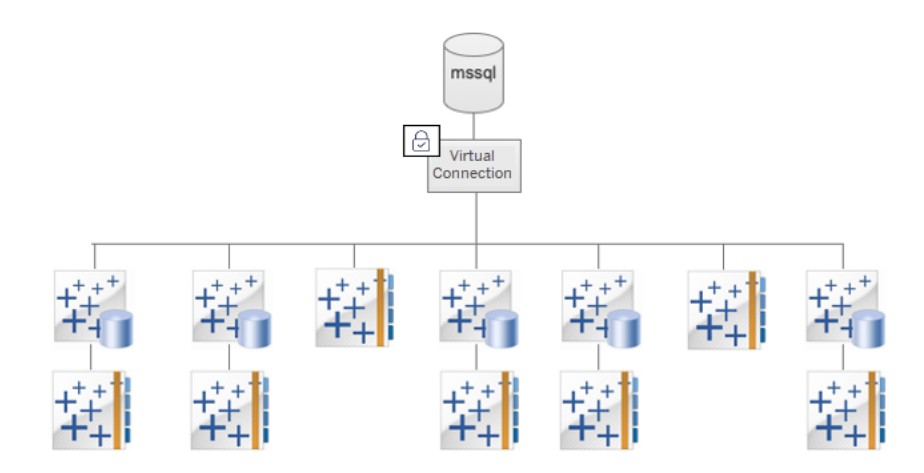

Per informazioni sulle opzioni di sicurezza a livello di riga, consulta [Panoramica](#page-1982-0) delle opzioni di [sicurezza](#page-1982-0) a livello di riga in Tableau.

Non a tutte le connessioni virtuali è associato un criterio dati. Puoi anche utilizzare una connessione virtuale solo come posizione centralizzata per gestire le credenziali della connessione.

# Termini chiave

- Connessione virtuale. Una risorsa condivisibile che fornisce un punto di accesso centrale ai dati.
- <sup>l</sup> Connessione. Il nome del server, il database e le credenziali utilizzate per accedere ai dati. Per una connessione virtuale esistono una o più connessioni. Ogni connessione accede a un database o file.
- Tabella di connessione virtuale. Una tabella in una connessione virtuale.
- Criterio dati. Un criterio applicato a una o più tabelle in una connessione virtuale per filtrare i dati per gli utenti. Ad esempio, puoi utilizzare un criterio dati per applicare la sicurezza a livello di riga alle tabelle in una connessione virtuale.
- Tabella dei criteri. Una tabella di fatti o dati in un criterio dati che viene filtrato.
- Colonna del criterio. Colonna utilizzata per filtrare i dati nelle tabelle dei criteri. Una colonna del criterio può trovarsi in una tabella dei criteri o in una tabella dei diritti.
- Tabella dei diritti. Una tabella che include sia una colonna del criterio che puoi utilizzare per filtrare le tabelle dei criteri, sia un'altra colonna che puoi correlare (mappare) a una colonna in una tabella dei criteri.
- Condizione del criterio. Un'espressione o un calcolo che viene valutato per ogni riga al momento dell'esecuzione della query. Se la condizione del criterio è TRUE, la riga viene mostrata nella query.

# Ottenere in licenza connessioni virtuali e criteri dati

Le connessioni virtuali e le politiche dei dati sono concesse in licenza tramite Data Management. Per informazioni su come funziona la licenza Data Management, consulta [Licenza](#page-3835-0) di Data [Management.](#page-3835-0)

## Abilitare connessioni virtuali e criteri dati

Le connessioni virtuali e i criteri dati vengono abilitati automaticamente in Tableau Server e Tableau Cloud con Data Management.

## Autorizzazioni

Le autorizzazioni per le connessioni virtuali funzionano in modo molto simile alle autorizzazioni per gli altri contenuti di Tableau. Dopo aver pubblicato una connessione virtuale, chiunque può visualizzare la connessione. Tuttavia, solo il creatore della connessione e gli amministratori possono accedere ai dati utilizzando la connessione, finché il creatore della connessione non concede esplicitamente più autorizzazioni.

Quando crei una connessione virtuale, devi impostare le autorizzazioni per la funzionalità Connetti per consentire ad altri utenti di connettersi ai dati tramite la connessione virtuale. La funzionalità Connetti ti consente di condividere una connessione virtuale e consente agli utenti di eseguire query su di essa. Un utente con le autorizzazioni di connessione può

visualizzare le tabelle in una connessione virtuale e creare contenuti utilizzando le tabelle. Per maggiori informazioni, consulta Impostare le [autorizzazioni](#page-3971-0) per una connessione virtuale.

## Autorizzazioni e criteri dati

Le autorizzazioni definiscono le operazioni che una persona può eseguire o meno con un contenuto in Tableau. Le autorizzazioni sono costituite da funzionalità, ovvero dalla possibilità di eseguire operazioni come visualizzare i contenuti, eseguire la modifica Web, scaricare origini dati o eliminare contenuti. Le regole di autorizzazione definiscono quali funzionalità sono consentite o negate a un utente o a un gruppo per un contenuto. L'interazione tra il livello di licenza, il ruolo del sito e le regole di autorizzazione (che possono essere diverse) determinano le attività che una persona può eseguire o meno, ovvero le sue autorizzazioni effettive. Per informazioni dettagliate, consulta [Autorizzazioni](#page-956-0).

I criteri dati filtrano i dati in una connessione virtuale, assicurando che le persone vedano solo i dati che sono autorizzate a visualizzare. Viene applicato un criterio dati che filtra i dati quando sono visualizzati nel contenuto di Tableau (ad esempio, una cartella di lavoro o un flusso). La condizione del criterio in un criterio dati è un calcolo o un'espressione che definisce l'accesso ai dati. Le funzioni utente vengono spesso utilizzate per limitare l'accesso a utenti o gruppi. L'accesso può essere basato sul nome utente, sul gruppo a cui appartiene un utente o sul valore di un'area. Per informazioni dettagliate, consulta Creare un criterio dati per la [sicurezza](#page-3958-0) a [livello](#page-3958-0) di riga.

L'accesso è governato da autorizzazioni e criteri dati. In poche parole, le autorizzazioni determinano quali *contenuti* puoi visualizzare, accedere, utilizzare o creare, mentre i criteri dati determinano quali *dati* puoi visualizzare.

## Come interagiscono le autorizzazioni e i criteri dati

Le autorizzazioni di Tableau vengono applicate innanzitutto ai contenuti di Tableau. Le persone possono eseguire solo le operazioni per cui dispongono delle funzionalità per i contenuti di Tableau: i criteri dati non sovrascrivono le autorizzazioni di Tableau. Dopo aver valutato le autorizzazioni, viene applicato il criterio dati per determinare quali dati nella connessione virtuale può visualizzare la persona in base alla condizione del criterio.

L'esempio seguente descrive gli effetti delle autorizzazioni e dei criteri dati su una connessione virtuale che contiene dati sugli stipendi:

- La connessione virtuale è nel progetto HR, che è limitato agli utenti di Tableau nel gruppo HR. Chiunque al di fuori del gruppo HR non può visualizzare il contenuto nel progetto HR, il che significa che non può esplorare, connettersi o visualizzare la connessione virtuale.
- <sup>l</sup> Per la connessione virtuale, sono state concesse le autorizzazioni Connetti solo ai membri del gruppo Partner aziendali HR. Tutti gli altri utenti nel gruppo HR possono sapere che la connessione virtuale esiste, ma non possono visualizzare i dati in essa contenuti. Quando visualizzano una cartella di lavoro che usa tale connessione virtuale, non possono vedere alcun dato.
- La connessione virtuale contiene anche un criterio dati che filtra i dati sugli stipendi in base al singolo utente, in modo che gli utenti Partner aziendali HR possano visualizzare solo le righe che riguardano i dipendenti nella propria business unit. Quando visualizzano una cartella di lavoro che utilizza tale connessione virtuale, vedono solo i dati per la propria business unit.

# Caratteristiche e funzionalità

Per il gestore dei dati, le connessioni virtuali forniscono:

- <sup>l</sup> **Account di servizio gestiti in modo sicuro.** Se utilizzi un modello con "account di servizio", ora invece di dover condividere le informazioni sull'account di servizio con qualsiasi utente che desideri accedere ai dati, puoi fornire le credenziali dell'account di servizio ai pochi analisti autorizzati a creare connessioni virtuali.
- <sup>l</sup> **Gestione agile del database fisico.** È necessario apportare modifiche al database (ad esempio, viene aggiunto un campo o viene modificato il nome di una tabella) solo una volta nella connessione virtuale, anziché in ogni parte del contenuto in cui vengono utilizzati i dati.
- <sup>l</sup> **Riduzione della proliferazione dei dati.** Gestendo in modo centralizzato le pianificazioni di aggiornamento delle estrazioni, gli aggiornamenti vengono pianificati una sola volta, assicurando che chiunque acceda ai dati dalla connessione virtuale visualizzi i dati aggiornati.
- <sup>l</sup> **Sicurezza centralizzata a livello di riga.** Puoi creare criteri dati che applicano la sicurezza a livello di riga sia alle estrazioni di Tableau che alle query live a livello di con-

nessione. I criteri dati vengono applicati a qualsiasi cartella di lavoro, origine dati o flusso che utilizza la connessione virtuale.

**Nota:** i criteri dati sono validi per i dati di input del flusso, ma non per i dati di output del flusso. Gli utenti con accesso ai dati di output del flusso visualizzeranno tutti i dati, non solo un sottoinsieme dei dati pertinenti per loro.

Gli utenti dei dati possono trarre vantaggio dalle connessioni virtuali sapendo di avere:

- **Accesso appropriato** solo ai dati che sono autorizzati a visualizzare, perché la sicurezza a livello di riga è già applicata ai dati.
- <sup>l</sup> **Flessibilità** nell'utilizzo dei dati, che sono stati curati e protetti. La connessione virtuale archivia e condivide le informazioni di connessione. Tutto quello che devi fare è creare un'origine dati con un modello di dati specifico per le tue esigenze.
- **· Sicurezza** rispetto all'aggiornamento dei dati, perché la pianificazione dell'aggiornamento dell'estrazione è già stata impostata.
- <sup>l</sup> Possibilità di **condividere** i contenuti liberamente, evitando di mettere a rischio la sicurezza perché i criteri dati vengono sempre applicati.

# Flusso di lavoro dell'editor delle connessioni virtuali

L'editor delle connessioni virtuali consente di creare:

- Connessioni virtuali, che sono un tipo di contenuto di Tableau che fornisce un punto di accesso centrale condivisibile ai dati.
- Criteri dati che supportano la sicurezza a livello di riga a livello di connessione.

Dopo aver creato una connessione virtuale e i relativi criteri dati, puoi pubblicarla e impostare le autorizzazioni per la condivisione con altri utenti. Puoi anche pianificare aggiornamenti delle estrazioni, in modo che tutto il contenuto che utilizza la connessione virtuale acceda ai dati aggiornati.

Il diagramma seguente mostra il flusso di lavoro per creare una connessione virtuale. In qualsiasi momento durante il processo, puoi pubblicare o salvare una bozza della connessione, ma la connessione deve essere pubblicata prima di poter pianificare gli aggiornamenti delle

estrazioni oppure utilizzare (o modificare) una connessione virtuale. È inoltre necessario impostare le autorizzazioni prima che altri utenti possano utilizzare la connessione.

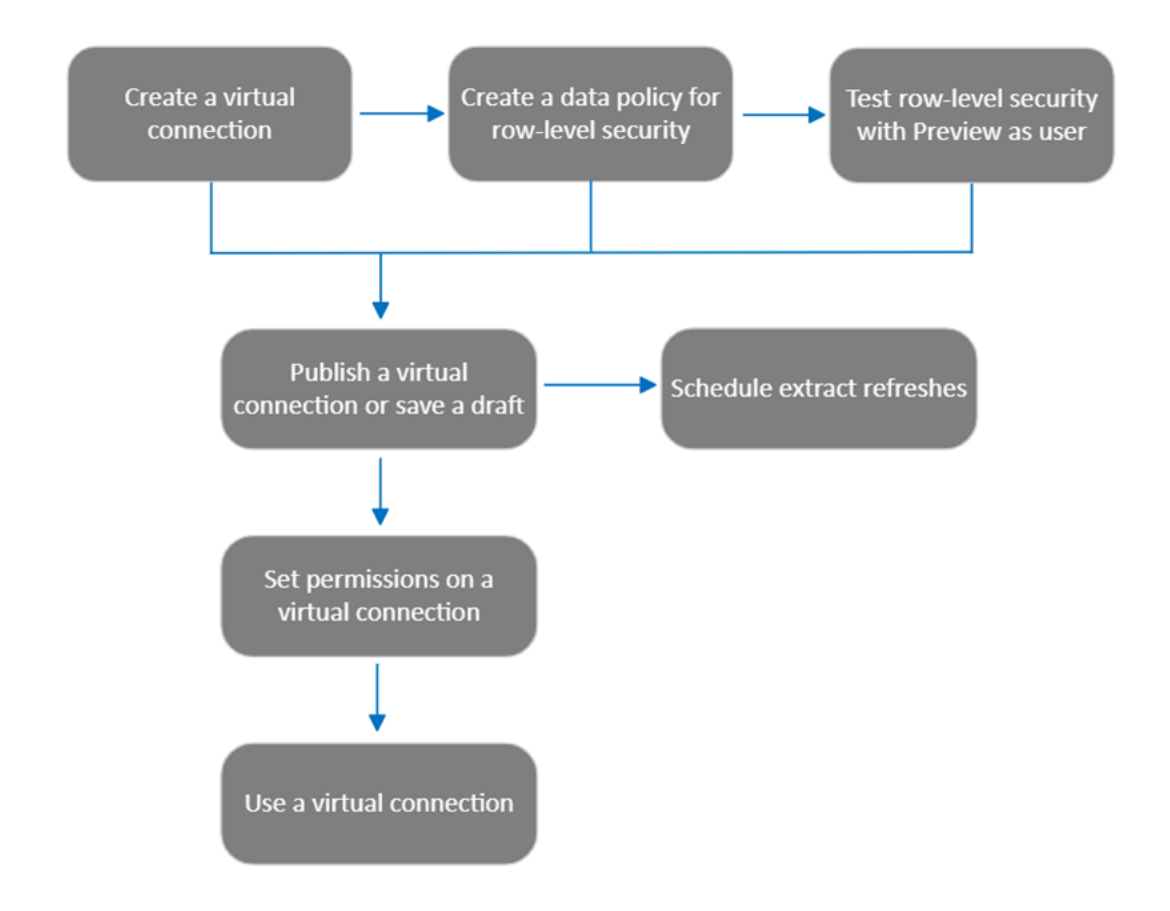

Fai clic su una fase del processo per passare [all'argomento](#page-3971-0) della Guida corrispondente.

## Fase successiva

<span id="page-3949-0"></span>La prima fase è la Creare una [connessione](#page-3949-0) virtuale.

## Creare una co[nnessione](#page-3974-0) virtuale

Una connessione virtuale è un tipo di contenuto di Tableau che fornisce un punto di accesso centrale condivisibile ai dati e supporta la sicurezza a livello di riga a livello di connessione. La creazione di una connessione virtuale è un processo in più fasi. Questo argomento tratta la

connessione ai dati da condividere e l'utilizzo della scheda Tabelle dell'editor delle connessioni virtuali.

## Connettersi ai dati

Per creare una connessione virtuale in Tableau Cloud o Tableau Server:

- 1. Nella pagina Home o Esplora fai clic su **Nuovo** > **Connessione virtuale**.
- 2. Nella finestra di dialogo Connetti ai dati, seleziona il connettore per i dati. Per un elenco dei connettori supportati per le connessioni virtuali, consulta Creator: [connettersi](https://help.tableau.com/current/pro/desktop/it-it/creator_connect.htm#connector_list) ai dati nella Guida di Tableau Desktop e Web Authoring.
- 3. Immetti le informazioni richieste. Le credenziali immesse vengono salvate nella connessione virtuale, quindi gli utenti della connessione non devono immettere le credenziali per connettersi ai dati.
- 4. Fai clic su **Accedi** se richiesto. Per aggiungere un'altra connessione, fai clic su **e** e seleziona un connettore, inserisci le credenziali e accedi.

Una connessione virtuale può avere più connessioni. Ogni connessione accede a un database o file.

**Nota:** per Tableau Cloud, le connessioni virtuali che si connettono ai dati in una rete privata utilizzano Tableau Bridge per mantenere aggiornati i dati. Per informazioni sulla configurazione di Tableau Bridge, consulta [Configurare](https://help.tableau.com/current/online/it-it/to_enable_bridge_live_connections.htm) e gestire il pool di client Bridge. Per informazioni sulle connessioni supportate, consulta [Connettività](https://help.tableau.com/current/online/it-it/to_sync_local_data.htm) con Bridge.

## Aggiungi un'altra connessione

Se necessario, aggiungi un'altra connessione a una connessione virtuale e connettiti a più di un database facendo clic su **· a**ccanto a **Connessioni** . È possibile aggiungere una connessione a un server o database diverso oppure allo stesso server o database.

Con più connessioni, è possibile:

• Utilizzare una tabella da qualsiasi connessione o database come tabella dei diritti in un criterio dati che protegge le tabelle da altre connessioni e database.

- Aggiungere o sostituire tabelle in una connessione virtuale con tabelle di un altro database. Ad esempio, supponi di eseguire la migrazione dei dati da un database a un altro. Nell'editor di connessione virtuale è possibile aggiungere una connessione al secondo database e sostituire le tabelle esistenti del primo database con le tabelle del secondo.
- <sup>l</sup> Aggiungere più connessioni allo stesso server o database. Ciò può essere utile quando, ad esempio, è necessario accedere ai dati dallo stesso database ma con credenziali diverse.
- Condividere un gruppo di tabelle correlate o pensate per essere utilizzate insieme, indipendentemente da dove si trovino fisicamente. Ad esempio, da più database è possibile raggruppare tabelle correlate alle informazioni sui dipendenti.

Quando si apre una connessione virtuale per modificarla, se richiesto è necessario autenticare le connessioni in sequenza. Se l'autenticazione di una connessione ha esito negativo, non è possibile modificare la connessione virtuale.

Selezionare le tabelle da includere nella connessione

Se necessario, seleziona un database per visualizzarne le tabelle.

- 1. A sinistra, in **Tabelle**, seleziona le tabelle e fai clic o trascinale nella scheda Tabelle a destra. È possibile includere tabelle di connessioni diverse. Includi una tabella dei diritti, se ne stai utilizzando una.
- 2. (Facoltativo) Fai clic su **Nuovo SQL personalizzato** per creare uno schema di tabella personalizzato.

**Nota:** le connessioni virtuali non supportano le tabelle con un tipo di dati spaziali.

Selezionare la modalità Live o Estrazione per le tabelle

Puoi impostare singole tabelle, indipendentemente dal fatto che provengano da più connessioni o meno, in modalità Live o Estrazione nella stessa connessione virtuale.

- **Live**: le query sulle tabelle vengono eseguite direttamente dal database (impostazione predefinita).
- **Estrazioni**: le tabelle vengono estratte e salvate in Tableau.

Ad esempio, puoi impostare alcune tabelle in modalità Estrazione in modo che non siano interessate dalla generazione di report o dal traffico intenso dei clienti.

In Tabelle seleziona la tabella o le tabelle per cui cambiare la modalità e seleziona **Azioni** e **Cambia in Live** o **Cambia in Estrazione**. In alternativa, seleziona il menu azioni (...) nella riga della tabella e seleziona **Live** o **Estrazione**.

## Estrazioni incrementali

A partire da Tableau Cloud di giugno 2024 e Tableau Server 2024.2, puoi configurare le estrazioni di tabella per l'aggiornamento incrementale.

Quando configuri un'estrazione incrementale, devi specificare una colonna chiave utilizzata per identificare le nuove righe. Quando l'estrazione incrementale viene aggiornata, solo le righe in cui la colonna chiave è aumentata verranno aggiunte all'estrazione. L'elaborazione di un minor numero di righe consente di velocizzare il processo di aggiornamento delle estrazioni e di ridurre il carico sul database.

Ad esempio, supponiamo di disporre di un'estrazione per la tabella **Batters** e che i dati dell'estrazione siano:

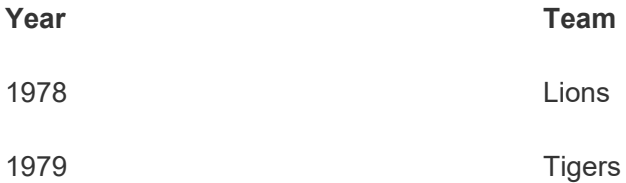

La tabella **Batters** è configurata per l'aggiornamento incrementale dell'estrazione e la colonna chiave è **Year**.

La tabella live viene aggiornata con una nuova riga per **1980**:

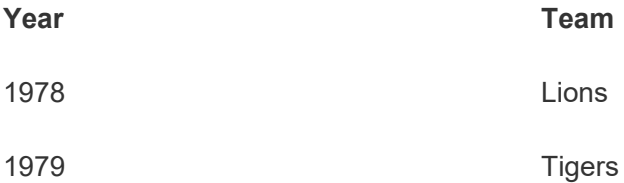

1980 **Bears** 

Quando l'estrazione della tabella **Batters** viene aggiornata in modo incrementale, vengono aggiunte solo le righe che superano il valore massimo nella colonna chiave dell'estrazione. In questo caso, ciò significa che la riga **1980** viene aggiunta all'estrazione. Invece di aggiornare l'intero file dell'estrazione, viene elaborata e aggiunta solo una riga.

Puoi comunque eseguire un aggiornamento completo su un'estrazione configurata per l'aggiornamento incrementale se desideri aggiornare l'intera estrazione.

Per configurare l'aggiornamento incrementale per un'estrazione di tabella:

- 1. Cambia il tipo di tabella da **Live** a **Estrazione**.
- 2. Seleziona il menu azioni (...) nella riga della tabella e seleziona **Impostazioni estrazione**.
- 3. Seleziona **Abilita aggiornamento incrementale**.
- 4. Seleziona una colonna incrementale da utilizzare per determinare le righe da aggiungere.
- 5. Seleziona **Salva impostazioni**.

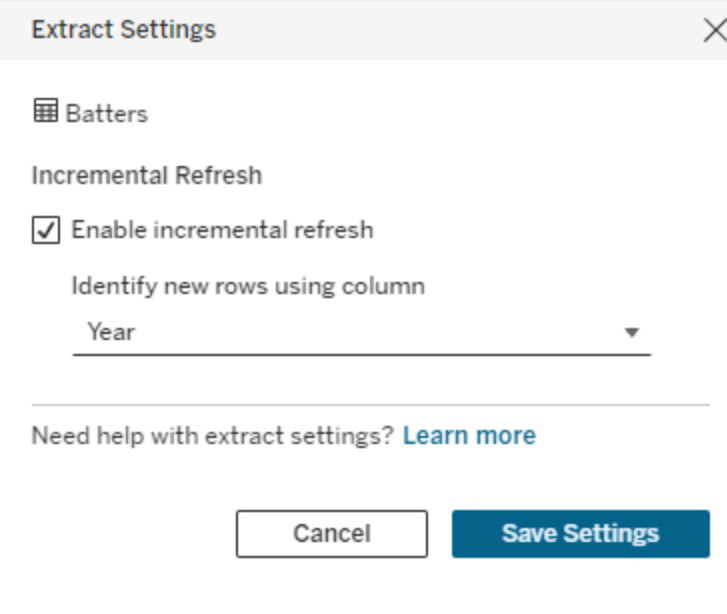

Convertire in SQL personalizzato

A partire da Tableau Cloud di giugno 2024 e Tableau Server 2024.2, puoi approssimare l'SQL utilizzato per connetterti a una tabella e utilizzarlo come punto di partenza per il tuo SQL personalizzato. L'SQL personalizzato consente di filtrare o apportare alla query modifiche per cambiare l'insieme di risultati. La creazione di SQL personalizzato in questo modo anziché tramite **Nuovo SQL personalizzato** nel riquadro Dati ha un minore impatto sulle connessioni virtuali esistenti. Le risorse a valle considerano la tabella come la stessa tabella e non come nuova.

Per convertire una tabella in SQL personalizzato:

- 1. Seleziona il menu azioni (...) nella riga della tabella.
- 2. Seleziona **Converti in SQL personalizzato**.
- 3. Nella finestra di dialogo **Modifica SQL personalizzato** modifica l'SQL secondo necessità.
- 4. Seleziona **Genera tabella**.

Nota: l'SQL visualizzato per primo nella finestra di dialogo deve essere considerato come un punto di partenza e potrebbe non funzionare senza modifiche. L'editor delle connessioni virtuali non dispone di informazioni dettagliate sulla sintassi SQL specifica utilizzata nella connessione. Se riscontri errori quando selezioni il pulsante Genera tabella, prova a rimuovere o sostituire virgolette singole, doppie, accenti gravi e parentesi quadre per rendere l'SQL compatibile con il database utilizzato.

Per modificare l'SQL personalizzato:

- 1. Seleziona il menu azioni (...) nella riga della tabella.
- 2. Seleziona **Modifica SQL personalizzato**.
- 3. Nella finestra di dialogo **Modifica SQL personalizzato** modifica l'SQL.
- 4. Seleziona **Genera tabella**.

Per ripristinare lo stato predefinito della tabella, senza SQL personalizzato:

- 1. Seleziona il menu azioni (...) nella riga della tabella.
- 2. Seleziona **Sostituisci**.
- 3. Nella finestra di dialogo Sostituisci tabella seleziona il nome della tabella originale.
- 4. Seleziona **OK**.

## Estrarre i dati delle tabelle

Dopo aver impostato la modalità di una o più tabelle da Live a Estrazione ma prima di procedere con l'estrazione, fai clic su **Crea estrazioni in sospeso** (o **Esegui estrazioni in sospeso** in Tableau Server 2023.3 e versioni precedenti) per eseguire le estrazioni in sospeso. Dopo aver eseguito tutte le estrazioni in sospeso, fai clic su **Aggiorna tutte le estrazioni** (o **Esegui tutte le estrazioni** in Tableau Server 2023.3 e versioni precedenti) per estrarre tutti i dati delle tabelle in quel momento.

In alternativa, in Tableau Cloud di giugno 2024 o Tableau Server 2024.2 e versioni successive, seleziona il menu delle azioni (...) nella riga della tabella e seleziona **Aggiorna estrazione**. Se l'aggiornamento incrementale non è configurato per la tabella, puoi selezionare solo **Aggiornamento (completo)**. Se è configurato l'aggiornamento incrementale, puoi scegliere tra **Aggiornamento (completo)** per aggiornare completamente l'estrazione oppure **Aggiornamento (incrementale)** per aggiornare in modo incrementale l'estrazione.

Devi eseguire tutte le estrazioni in sospeso prima di pubblicare la connessione virtuale. Non puoi modificare la connessione durante la generazione delle estrazioni.

Pianifica gli aggiornamenti dell'estrazione delle tabelle nella connessione virtuale nella pagina della connessione virtuale dopo aver pubblicato la connessione. Consulta [Pianificare](#page-3972-0) gli [aggiornamenti](#page-3972-0) delle estrazioni per una connessione virtuale.

## Impostare lo stato di visibilità della tabella

Utilizza l'interruttore Visibilità nella scheda Tabelle per mostrare o nascondere le tabelle e i relativi dati agli utenti.

Gli utenti possono visualizzare i dati della tabella. Puoi creare un criterio dati per stabilire quali dati possono essere visualizzati dagli utenti. Per impostazione predefinita, i dati sono visibili.

G Gli utenti non possono visualizzare i dati della tabella. Puoi utilizzare le tabelle nascoste in un criterio dati e come tabella dei diritti.

## Visualizzare i dettagli delle tabelle

Fai clic su una tabella nella parte superiore della scheda Tabelle per visualizzarne i dettagli. Puoi apportare semplici modifiche nella sezione Dettagli tabella, come modificare il nome di una tabella, nascondere o rinominare una colonna o modificare un tipo di dati.

Cambia le informazioni della tabella visualizzate utilizzando queste icone:

- $\mathcal{O}$ Un elenco di colonne nella tabella e il tipo di dati di ogni colonna.
- m. Dati di esempio per ogni colonna e chiavi collegate, se disponibili. Le chiavi collegate mostrano quali colonne sono collegate ad altre tabelle. Sono visibili solo quando i database contengono informazioni sulla chiave primaria ed esterna.
- Ë L'intervallo di valori in un istogramma per ogni colonna selezionata.

Aggiornare i dati dal database

Fare clic sull'icona di aggiornamento **c** nella barra degli strumenti per ottenere i dati più recenti dal database per tutte le connessioni in una connessione virtuale, tra cui:

- Gli elenchi di database, tabelle e colonne. Vengono aggiornate sia le tabelle incluse in una connessione virtuale che quelle non incluse.
- Dati della tabella e dell'istogramma.

Per le tabelle in modalità live, l'aggiornamento recupera l'elenco più recente di database, tabelle e colonne e i dati della tabella e dell'istogramma più recenti. Per le tabelle in modalità estrazione, l'aggiornamento recupera l'elenco aggiornato di tabelle e colonne. Tuttavia, per visualizzare i dati della tabella e dell'istogramma più recenti, è necessario avviare una nuova estrazione. Ad esempio, quando è presente una nuova colonna in una tabella di database e si fa clic sull'icona di aggiornamento, la nuova colonna appare nell'editor ma i suoi dati no. Per visualizzare i dati più aggiornati, è necessario avviare una nuova estrazione.

L'aggiornamento dei dati invalida tutti i dati attualmente memorizzati nella cache. Anche operazioni come la chiusura e la riapertura dell'editor, il passaggio delle tabelle dalla modalità di estrazione alla modalità live e la modifica di una credenziale di connessione come nome utente o password aggiornano i dati.

### Chi può farlo

Per creare una connessione virtuale, devi

- avere le credenziali per il database a cui si connette la connessione virtuale e
- essere un amministratore del server o del sito oppure un utente Creator.

#### Fasi successive

Dopo che le tabelle sono state aggiunte e configurate nella scheda Tabelle, puoi scegliere di Creare un criterio dati per la [sicurezza](#page-3958-0) a livello di riga o Pubblicare una [connessione](#page-3969-0) virtuale e impostare le [autorizzazioni](#page-3969-0).

## Vedi anche

Utilizzare un file .properties per [personalizzare](https://help.tableau.com/current/pro/desktop/it-it/connect_customize.htm) una connessione JDBC: se stai personalizzando una connessione basata su JDBC, puoi anche apportare personalizzazioni in un file .properties.

## <span id="page-3958-0"></span>Creare un criterio dati per la sicurezza a livello di riga

Utilizza un criterio dati per applicare la sicurezza a livello di riga a una o più tabelle in una connessione virtuale. Un criterio dati filtra i dati, assicurando che gli utenti vedano solo i dati che

sono autorizzati a visualizzare. I criteri dati si applicano sia alle connessioni live che a quelle di estrazione.

Informazioni sui criteri dati

I criteri dati si basano su tre componenti principali:

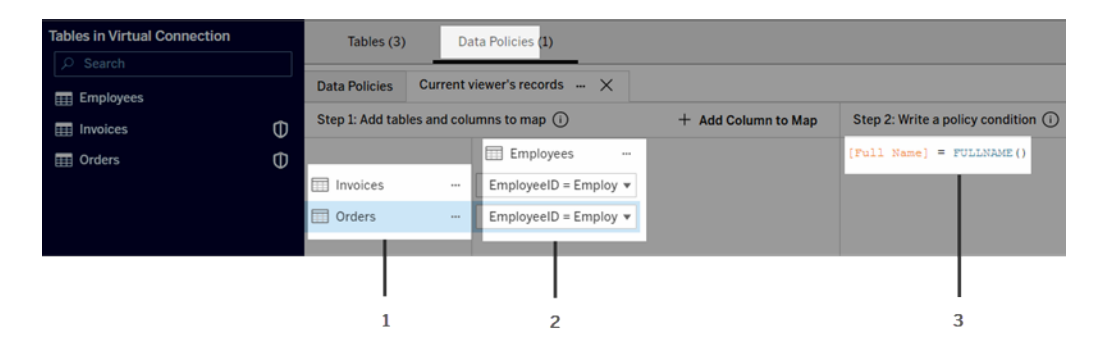

- 1. Le tabelle a cui si applicano, denominate tabelle dei criteri. Queste sono le tabelle che vengono filtrate.
- 2. Le colonne mappate che definiscono le relazioni tra le tabelle (ad esempio, tra le tabelle dei diritti e quelle dei fatti) e tra le colonne delle tabelle e le colonne dei criteri. Una colonna del criterio è la colonna utilizzata per filtrare i dati.
- 3. La condizione del criterio, che è un'espressione o un calcolo che viene valutato per ogni riga al momento dell'esecuzione della query. Se la condizione del criterio è TRUE, la riga viene mostrata nella query.

Quando crei un criterio dati, hai bisogno di una colonna da utilizzare per filtrare i dati. Questa colonna è denominata colonna del criterio. I dati vengono filtrati in base alla condizione del criterio, solitamente utilizzando una funzione utente come USERNAME() o FULLNAME().

Se la tabella del criterio include una colonna in base alla quale puoi applicare un filtro, utilizza tale colonna come colonna del criterio.

Quando una tabella del criterio non include tale colonna, utilizza una tabella dei diritti con una colonna che puoi utilizzare per filtrare i dati. Una tabella dei diritti è una tabella che include sia una colonna del criterio che puoi utilizzare per filtrare le tabelle dei criteri, sia un'altra colonna che puoi correlare (mappare) a una colonna in una tabella dei criteri (come mostrato nell'immagine di esempio del criterio dati precedente).
Filtrare con una colonna del criterio da una tabella dei criteri

Il modo più comune per filtrare i dati consiste nell'utilizzare una colonna nella tabella contenente i dati da filtrare. Utilizza tale colonna come colonna del criterio, quindi mappa le colonne della tabella appropriate alla colonna del criterio.

Per utilizzare una colonna del criterio per filtrare i dati, innanzitutto aggiungi le tabelle al criterio dal riquadro di sinistra. Per aggiungere una tabella, esegui una di queste operazioni:

- Fai doppio clic sul nome della tabella.
- <sup>l</sup> Fai clic sulla freccia a discesa accanto al nome della tabella e seleziona **Gestisci tabella con il criterio**.
- $\bullet$  In alternativa, trascina la tabella a destra e rilasciala su Aggiungi come tabella del cri**terio**.

Dopo che una tabella è stata aggiunta a un criterio, un'icona a forma di scudo **D** appare a destra del nome della tabella nel riquadro di sinistra per indicare che si tratta di una tabella del criterio.

Quindi, mappa le colonne per creare una relazione tra il nome della colonna nella tabella e il nome della colonna del criterio. Utilizza il nome della colonna del criterio nella condizione del criterio dati per controllare l'accesso ai dati a livello di riga per gli utenti:

- 1. Fai clic su **+Aggiungi colonna alla mappa** per aggiungere una o più colonne da utilizzare per filtrare i dati.
- 2. Assegna un nome alla colonna del criterio. Utilizzerai questo nome nella condizione del criterio.
- 3. Per ogni tabella a cui si applica il criterio, utilizza il menu a discesa per selezionare la colonna della tabella che corrisponde alla colonna del criterio.
- 4. Ripeti questo processo per tutte le colonne del criterio che desideri utilizzare nella condizione del criterio.

**Suggerimento:** invece di utilizzare il pulsante +Aggiungi colonna alla mappa, puoi iniziare a digitare il calcolo nell'area della condizione del criterio e utilizzare il completamento automatico per scegliere il nome della colonna, che quindi verrà usata per compilare le informazioni sulla colonna del criterio nella fase 1.

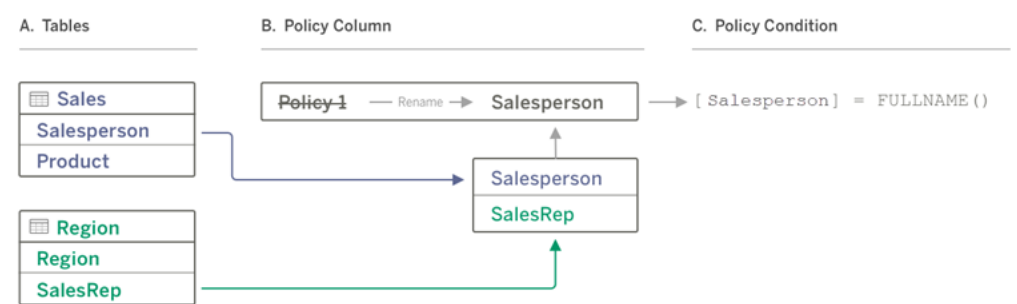

Esempio di utilizzo di una colonna del criterio da una tabella dei criteri

- A. La tabella Vendite contiene una colonna [Addetto alle vendite], mentre la tabella Regione contiene una colonna [Venditore]. I dati di Addetto alle vendite e Venditore corrispondono al nome completo degli utenti di Tableau sul tuo sito.
- B. Desideri filtrare i dati di Vendite e Regione in base all'addetto alle vendite, pertanto denomini la colonna del criterio "Addetto alle vendite" e quindi mappi la colonna Addetto alle vendite in Vendite e la colonna Venditore in Regione alla colonna del criterio Addetto alle vendite.
- C. Quindi, scrivi la condizione del criterio per filtrare entrambe le tabelle. Utilizza la colonna del criterio [Addetto alle vendite] e la funzione utente FULLNAME() in modo che ogni utente possa visualizzare solo i propri dati.

Filtrare con una colonna del criterio da una tabella dei diritti

Le tabelle dei diritti vengono utilizzate quando la tabella del criterio non contiene una colonna su cui è possibile filtrare. Puoi utilizzare la tabella dei diritti per mappare una colonna nella tabella dei dati a una colonna nella tabella dei diritti. Nota quanto segue:

<sup>l</sup> Assicurati di includere la tabella dei diritti come tabella nella connessione virtuale. Puoi utilizzare una tabella da qualsiasi connessione o database come tabella dei diritti centrale che protegge le tabelle in molti altri database. In alcuni casi, una tabella dei diritti che si trova nello stesso database delle tabelle che stai proteggendo può rappresentare un potenziale rischio per la sicurezza a causa della possibilità di esporre i dati dei dipendenti. Inoltre, avere una tabella dei diritti in un database diverso può semplificare il controllo delle autorizzazioni, ad esempio concedere a qualcuno l'accesso a un database.

• Se non vuoi che gli utenti della connessione virtuale visualizzino la tabella dei diritti, puoi attivare o disattivare l'impostazione nella colonna Visibilità nella scheda Tabelle per nasconderla. Una volta nascosta, la tabella dei diritti è ancora disponibile per il filtraggio dei criteri, ma non può essere utilizzata nelle visualizzazioni o nelle origini dati delle cartelle di lavoro.

**Nota**: la connessione diretta a un output del flusso (file .hyper) non è supportata per la tabella dei diritti. L'output del flusso deve scrivere direttamente nel database.

Per utilizzare una tabella dei diritti per filtrare i dati:

- 1. Aggiungi le tabelle dei dati a cui desideri applicare il criterio dati. Esegui una di queste operazioni:
	- Fai doppio clic sul nome della tabella.
	- <sup>l</sup> Fai clic sulla freccia a discesa accanto al nome della tabella e seleziona **Gestisci tabella con il criterio**.
	- <sup>l</sup> In alternativa, trascina la tabella a destra e rilasciala su **Aggiungi come tabella del criterio**.
- 2. Dopo che una tabella è stata aggiunta a un criterio, un'icona a forma di scudo **a** appare a destra del nome della tabella nel riquadro di sinistra per indicare che si tratta di una tabella del criterio.
- 3. Seleziona la tabella dei diritti, quindi:
	- <sup>l</sup> Fai clic sulla freccia a discesa e seleziona **Usa come tabella dei diritti**.
	- **In alternativa, trascina la tabella a destra e rilasciala su Aggiungi come tabella dei diritti**.
- 4. Per ogni tabella a cui si applica il criterio, fai clic sul menu a discesa e seleziona la

colonna per mappare la tabella del criterio alla tabella dei diritti.

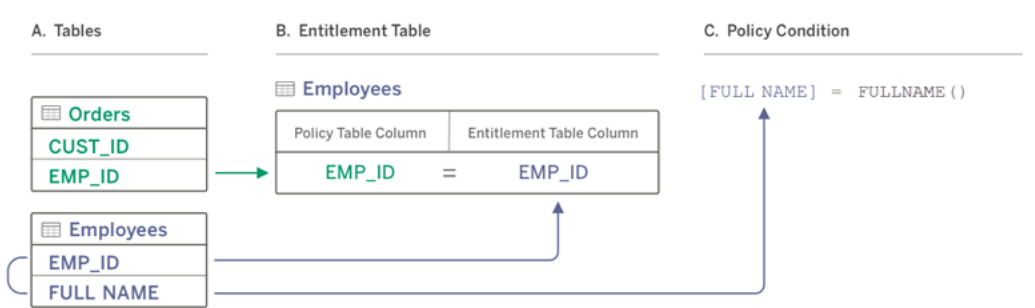

#### Esempio di utilizzo di una colonna del criterio da una tabella dei diritti

- A. I dati che vuoi filtrare contengono una colonna EMP\_ID, ma non una colonna con il nome del dipendente. Tuttavia, hai una seconda tabella che include colonne sia per EMP\_ID che per FULL NAME del dipendente. Inoltre, i valori nella colonna FULL NAME del dipendente corrispondono al nome completo degli utenti di Tableau sul tuo sito.
- B. Puoi aggiungere la tabella Dipendenti al criterio come tabella dei diritti, quindi mappare il nome della colonna della tabella del criterio EMP\_ID al nome della colonna dei diritti EMP\_ID per ogni tabella.
- C. Quindi, utilizza la funzione FULLNAME() nella condizione del criterio per associare il nome completo dell'utente di Tableau Server alla colonna [FULL NAME] della tabella dei diritti (che è la colonna del criterio), in modo che ogni utente possa visualizzare solo i propri dati.

#### Scrivere una condizione del criterio

L'ultima fase nella creazione di un criterio dati consiste nello scrivere una condizione del criterio, ovvero un'espressione o un calcolo utilizzato per definire l'accesso a livello di riga. Le condizioni dei criteri vengono spesso utilizzate per limitare l'accesso a utenti o gruppi tramite le funzioni utente.

Una condizione del criterio:

- $\cdot$  È necessaria in un criterio dati.
- Deve essere valutata come True o False.
- Mostra le righe quando la condizione del criterio è True.

Quando chiudi una scheda dei criteri, il tuo lavoro non viene eliminato.

Esempi di condizioni dei criteri

Mostra solo le righe in cui il valore della colonna Regione è Nord:

```
[Region] = "North"
```
Consente a un utente che ha eseguito l'accesso di visualizzare le righe in cui il nome dell'utente corrisponde al valore in EmployeeName:

```
FULLNAME() = [EmployeeName]
```
Consente ai membri del gruppo Manager di visualizzare tutte le righe, mentre gli utenti possono visualizzare solo le righe in cui il loro nome utente corrisponde al valore nella colonna employee\_name:

```
ISMEMBEROF('Managers') OR USERNAME() = [employee_name]
```
Funzioni di Tableau supportate nelle condizioni dei criteri

Le condizioni dei criteri supportano un sottoinsieme di funzioni di Tableau:

- Logiche (tranne quelle relative ai valori Null)
- Stringa
- Utente
- Data
- Numero: MIN, MID, MAX

Per conoscere le specifiche funzioni supportate, nella scheda Criteri dati dell'editor delle connessioni virtuali osserva il pannello **Riferimenti** a destra.

**Nota**: se la connessione virtuale dispone di un criterio dati che contiene [funzioni](https://help.tableau.com/current/pro/desktop/it-it/functions_functions_user.htm) utente (ad esempio, USERNAME()) e ci si connette ad essa da una cartella di lavoro o da un'origine dati e vi si crea un estrazione, quest'ultima conterrà solo le righe che corrispondono ai criteri dei dati della connessione virtuale al momento della creazione dell'estrazione. Per sfruttare i vantaggi di una connessione virtuale con funzioni utente

nel criterio dati, utilizza una connessione live dalla cartella di lavoro o dall'origine dati alla connessione virtuale anziché un'estrazione.

#### Chi può farlo

Per creare un criterio dati, devi

- avere le credenziali per il database a cui si connette la connessione virtuale e
- essere un amministratore del server o del sito oppure un utente Creator.

#### Fasi successive

Dopo aver creato un criterio dati, la fase successiva consiste nel verificare che funzioni come previsto. Vedi Testare la sicurezza a livello di riga con [Anteprima](#page-3968-0) come utente. In alternativa, se sei pronto per condividere la connessione virtuale e i relativi criteri dati con altri utenti, consulta Pubblicare una connessione virtuale e impostare le [autorizzazioni](#page-3969-0).

#### **Risorse**

Per informazioni dettagliate sui calcoli, consulta [Comprensione](https://help.tableau.com/current/pro/desktop/it-it/calculations_calculatedfields_understand.htm) dei calcoli in Tableau nella Guida di Tableau Desktop e Web authoring.

Per maggiori informazioni sulle funzioni utente, consulta [Funzioni](https://help.tableau.com/current/pro/desktop/it-it/functions_functions_user.htm) utente nella Guida di Tableau Desktop e Web authoring.

Per informazioni su altre opzioni di sicurezza a livello di riga in Tableau, consulta [Panoramica](https://help.tableau.com/current/server/it-it/rls_options_overview.htm) delle opzioni di [sicurezza](https://help.tableau.com/current/server/it-it/rls_options_overview.htm) a livello di riga in Tableau nella Guida di Tableau Server.

# <span id="page-3968-0"></span>Testare la sicurezza a livello di riga con Anteprima come utente

Utilizza **Anteprima come utente** per testare il tuo criterio dati. Puoi vedere i dati come verranno visualizzati dall'utente e assicurarti che la sicurezza a livello di riga funzioni come previsto. Questa funzionalità è utile quando il criterio dati ti impedisce di visualizzare le righe nella tabella (ad esempio, se solo i venditori possono vedere le righe e tu non sei un venditore).

Per visualizzare in anteprima i dati quando è applicato un criterio dati:

- 1. Seleziona una tabella.
- 2. Nella sezione Dettagli tabella seleziona la casella di controllo **Con criterio applicato**.
- 3. Fai clic su **Anteprima come utente**, quindi seleziona un **gruppo** (facoltativo) e un **utente**.
- 4. Verifica che il criterio mostri i dati corretti per l'utente nei dettagli della tabella.
- 5. Ripeti l'operazione per altri utenti in base alle esigenze.

Suggerimento: in Dettagli tabella fai clic su **per mostrare l'intervallo di valori per** una colonna, inclusi i valori visualizzati e quelli filtrati dal criterio dati. Seleziona una o due colonne che siano buoni indicatori del corretto filtro dei dati da parte del criterio.

#### Chi può farlo

Per testare una connessione virtuale, devi

- avere le credenziali per il database a cui si connette la connessione virtuale e
- essere un amministratore del server o del sito oppure un utente Creator.

#### Fase successiva

<span id="page-3969-0"></span>Dopo aver testato il criterio dati, quando sei pronto per condividere la connessione virtuale con altri utenti, consulta Pubblicare una connessione virtuale e impostare le [autorizzazioni](#page-3969-0).

# Pubblicare una connessione virtuale e impostare le autorizzazioni

Quando lavori nell'editor delle connessioni virtuali, le tue modifiche vengono salvate automaticamente come bozza durante il lavoro. Per condividere una nuova connessione virtuale con altri utenti, devi pubblicarla.

#### Salvare una bozza

Puoi salvare manualmente una bozza della connessione facendo clic sull'icona Salva nella barra degli strumenti oppure selezionando **File** > **Salva bozza** dal menu.

Durante la modifica di una connessione virtuale pubblicata, la connessione rimane disponibile per gli utenti nello stato di pubblicazione corrente. Puoi salvare i tuoi aggiornamenti

come bozza mentre lavori sulla connessione nell'editor. Per condividere gli aggiornamenti della connessione virtuale con altri utenti, devi pubblicarla.

#### Bozza in corso

Se chiudi l'editor durante l'aggiornamento di una connessione virtuale pubblicata, la prossima volta che apri la connessione nell'editor entro sette giorni, hai la possibilità di continuare ad apportare modifiche alla bozza esistente, iniziare una nuova bozza o aprire la connessione nello stato di pubblicazione corrente facendo clic su **Annulla**.

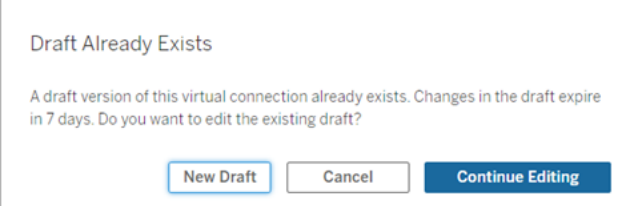

Per tornare a una versione bozza di una connessione virtuale non pubblicata, è necessario salvare manualmente l'URL della bozza **prima** di chiudere l'editor. Puoi utilizzare l'URL per aprire la bozza nell'editor la prossima volta che desideri lavorare sulla connessione entro sette giorni. Ad esempio:

```
https://yourserver.test.com/published-connection-edi-
tor/?draft=d1789edc-5d9f-40ae-988d-9fc879f37a98
```
Pubblicare la connessione

Per pubblicare una nuova connessione:

- 1. Fai clic sul pulsante **Pubblica** nell'angolo superiore destro dell'editor o seleziona **File** > **Pubblica** dal menu.
- 2. Nella finestra di dialogo Pubblica:
	- a. Digita un nome nel campo **Nome**.
	- b. Seleziona un progetto in cui salvare la connessione.
- 3. Fai clic su **Pubblica**.

Per pubblicare una connessione aggiornata, fai clic sul pulsante **Pubblica** nell'angolo superiore destro dell'editor o seleziona **File** > **Pubblica** dal menu.

Impostare le autorizzazioni per una connessione virtuale

Dopo aver pubblicato una connessione virtuale, è necessario impostare le autorizzazioni in modo che altri utenti possano utilizzarla. Per impostazione predefinita, tutti gli utenti dispongono dell'autorizzazione **Visualizza** per la connessione, ovvero possono vederla elencata in Connessioni virtuali in Tableau. Tuttavia, a meno che non imposti la funzionalità **Connetti** su Consentito, solo tu e gli amministratori potete utilizzare la connessione virtuale. Per maggiori informazioni sulla funzionalità Connetti, consulta [Autorizzazioni](#page-3945-0).

Per impostare le autorizzazioni:

- 1. Passa alla connessione virtuale.
- 2. Apri il menu Azioni (...) e fai clic su **Autorizzazioni**.
- 3. Seleziona la casella sotto l'icona Connetti in modo che la connessione sia consentita per tutti gli utenti.

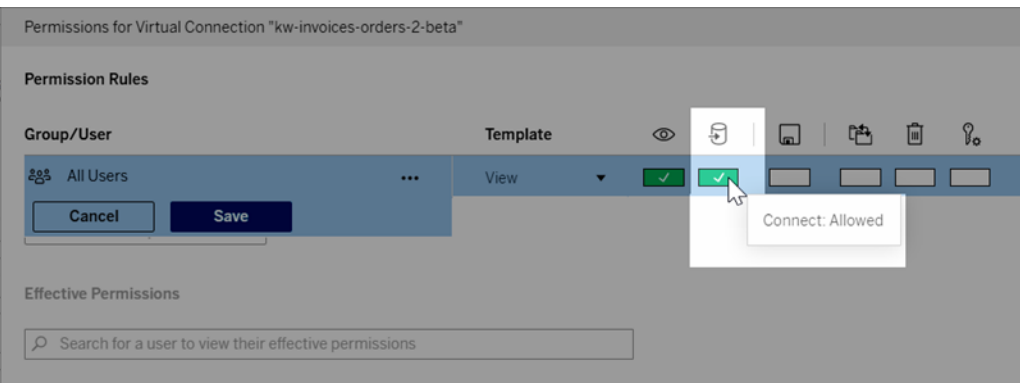

**Suggerimento:** puoi aggiungere ulteriori regole se desideri concedere l'autorizzazione solo a determinati utenti o gruppi.

4. Fai clic su **Salva**.

Per maggiori informazioni sulle autorizzazioni per i contenuti di Tableau, consulta [Auto](#page-956-0)[rizzazioni.](#page-956-0) Per informazioni sull'incorporamento delle password quando pubblichi contenuti Tableau, come un'origine dati o una cartella di lavoro, che usano una connessione virtuale, consulta [Connessioni](https://help.tableau.com/current/server/it-it/publishing_sharing_authentication.htm#virtual-connection-embedded-password) virtuali nella Guida di Tableau Server.

Chi può farlo

Per pubblicare una connessione virtuale o impostare le autorizzazioni, devi

- avere le credenziali per il database a cui si connette la connessione virtuale e
- essere un amministratore del server o del sito oppure un utente Creator.

### Fase successiva

Dopo aver pubblicato una connessione virtuale e averne impostato le autorizzazioni, puoi [Uti](#page-3974-0)lizzare una [connessione](#page-3974-0) virtuale.

# Pianificare gli aggiornamenti delle estrazioni per una connessione virtuale

Uno dei vantaggi delle connessioni virtuali è che puoi riutilizzare la stessa estrazione più volte, riducendo la proliferazione dei dati e rimuovendo i processi di aggiornamento delle estrazioni ridondanti. Per garantire che i dati dell'estrazione siano aggiornati per qualsiasi contenuto che utilizza una connessione virtuale, puoi creare nella connessione una pianificazione di aggiornamento dell'estrazione per le tabelle dopo aver pubblicato la connessione.

Puoi anche pianificare gli aggiornamenti delle estrazioni di origini dati e cartelle di lavoro che utilizzano connessioni virtuali. Consulta Pianificare [aggiornamenti](https://help.tableau.com/current/online/it-it/schedule_add.htm) su Tableau Cloud e [Aggior](https://help.tableau.com/current/server/it-it/schedule_add.htm)nare i dati in base a una [pianificazione](https://help.tableau.com/current/server/it-it/schedule_add.htm) (Tableau Server).

## Estrarre le tabelle

Consulta [Estrarre](https://help.tableau.com/current/online/it-it/dm_vconn_create_conn.htm#vconn_extract_table_data) i dati delle tabelle.

Pianificare aggiornamenti delle estrazioni su Tableau Server

- 1. Passa alla pagina della connessione virtuale. Dalla pagina **Home** o **Esplora** fai clic su **Connessioni virtuali** dal menu a discesa, quindi seleziona la connessione virtuale.
- 2. Nella parte superiore della pagina dovrebbe essere visualizzata un'intestazione simile a **Dati estratti**. Se l'intestazione visualizzata è simile a **Dati live**, aggiorna il browser.
- 3. Seleziona la scheda **Attività pianificate** e fai clic su **+Nuova attività**.
- 4. Viene aperta la finestra di dialogo **Crea attività pianificata**. L'aspetto della finestra di dialogo **Crea attività pianificata** è diverso in Tableau Server e Tableau Cloud. Se

utilizzi Tableau Cloud, consulta Pianificare gli [aggiornamenti](https://help.tableau.com/current/online/it-it/dm_vconn_extract.htm#schedule-extract-refreshes-on-tableau-cloud) delle estrazioni per una [connessione](https://help.tableau.com/current/online/it-it/dm_vconn_extract.htm#schedule-extract-refreshes-on-tableau-cloud) virtuale nella Guida del prodotto Tableau Cloud.

- 5. Seleziona una pianificazione nel menu a discesa.
- 6. Nei casi in cui più tabelle utilizzano le estrazioni, seleziona **Dipendente** o **Indipendente**. In Tableau Server 2023.3 e versioni precedenti, queste opzioni erano "Mantieni sincronizzate le tabelle" e "Aggiorna le tabelle in modo indipendente", ma il significato sottostante è lo stesso.
	- **Dipendente** significa che non verrà aggiornata nessuna delle estrazioni se i processi di aggiornamento delle estrazioni di una o più tabelle non riescono.
	- $\cdot$  Indipendente significa che la riuscita o la mancata riuscita del processo di estrazione di una tabella non influisce sull'aggiornamento delle estrazioni di altre tabelle.
- 7. Seleziona **Tipo di aggiornamento**. È possibile configurare il tipo di estrazione nell'editor delle connessioni virtuali. Per maggiori informazioni, consulta la sezione Estrazioni incrementali della pagina Creare una [connessione](#page-3952-0) virtuale. In Tableau Server 2023.3 e versioni precedenti, le connessioni virtuali non supportano le estrazioni incrementali, quindi queste opzioni non saranno visibili.
	- **Completo** significa che i processi di aggiornamento completo delle estrazioni verranno eseguiti su tutte le estrazioni nella connessione virtuale, indipendentemente dal fatto che siano configurati per l'aggiornamento completo o per l'aggiornamento incrementale delle estrazioni.
	- **Incrementale** significa che i processi di aggiornamento incrementale delle estrazioni verranno eseguiti su tutte le estrazioni incrementali nella connessione virtuale. Per tutte le altre estrazioni nella connessione virtuale, verranno eseguiti processi di aggiornamento completo delle estrazioni.
- 8. Seleziona **Aggiungi o modifica tabelle** e seleziona le tabelle che desideri aggiornare.
- 9. Seleziona **OK**.
- 10. Seleziona **Applica**.

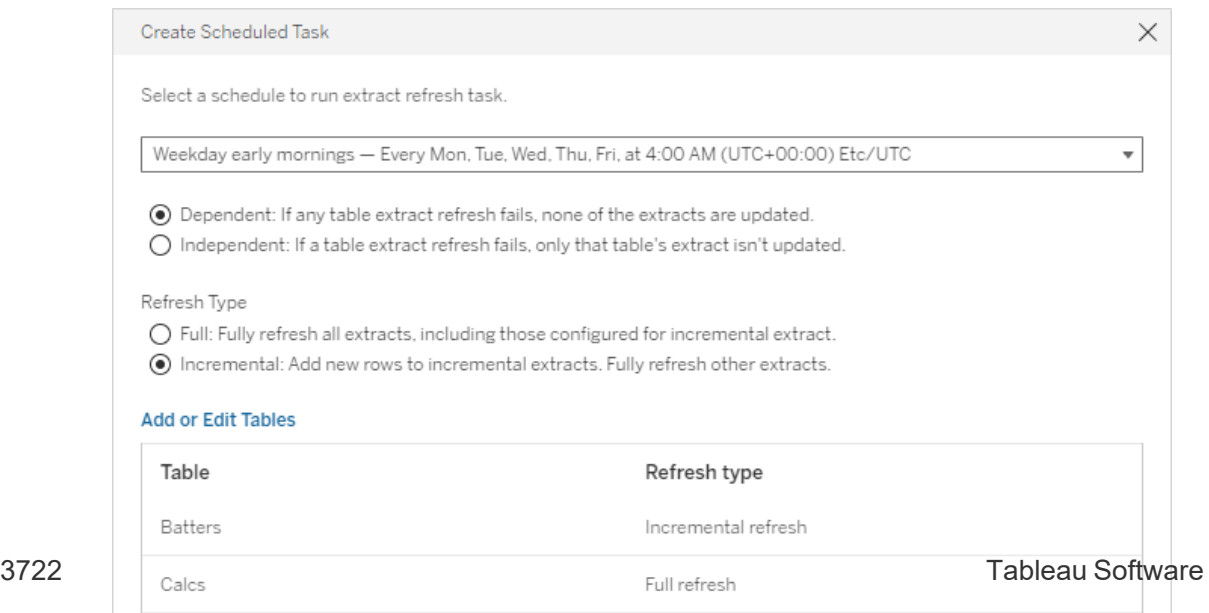

Ora limite per gli aggiornamenti estrazioni

Per garantire che le attività di aggiornamento di lunga durata non occupino tutte le risorse di sistema e non impediscano gli aggiornamenti di altre estrazioni nel sito, gli aggiornamenti delle estrazioni per una connessione virtuale sono soggetti a un limite di tempo di due ore. Per maggiori informazioni sul limite di timeout per le attività di aggiornamento e suggerimenti per risolvere questi errori, consulta Ora limite per gli [aggiornamenti](https://help.tableau.com/current/online/it-it/schedule_add.htm#timeout) estrazioni. Tuttavia, tieni presente che le connessioni virtuali supportano solo aggiornamenti completi e non incrementali.

#### Chi può farlo

Per pubblicare una connessione virtuale o impostare le autorizzazioni, devi

- avere le credenziali per il database a cui si connette la connessione virtuale e
- essere un amministratore del server o del sito oppure un utente Creator.

#### Fase successiva

<span id="page-3974-0"></span>Dopo aver pianificato gli aggiornamenti delle estrazioni per una connessione virtuale, puoi [Uti](#page-3974-0)lizzare una [connessione](#page-3974-0) virtuale

# Utilizzare una connessione virtuale

Dopo la pubblicazione di una connessione virtuale e l'impostazione delle autorizzazioni, gli utenti possono connettersi ai dati nello stesso modo in cui accedono a tutti i dati in Tableau. Quando è necessario modificare una connessione virtuale o il criterio dati nella connessione, ad esempio quando cambia lo schema sottostante, è sufficiente aprire la connessione nell'editor delle connessioni virtuali, apportare le modifiche e salvare o pubblicare gli aggiornamenti. Puoi anche sostituire un'origine dati esistente in una cartella di lavoro con una connessione virtuale.

#### Connettersi a una connessione virtuale

Per il Web authoring in Tableau Cloud o Tableau Server:

- 1. Nella pagina Home o Esplora fai clic su **Nuovo**.
- 2. Seleziona il tipo di contenuto che desideri creare: cartella di lavoro, flusso o origine dati pubblicata.
- 3. In Connetti ai dati > Su questo sito > menu a discesa Tipo di contenuto, seleziona **Connessioni virtuali**.
- 4. Seleziona il nome della connessione e fai clic su **Connetti**.

Per Tableau Desktop e Tableau Prep:

- 1. Nel riquadro Connetti, in Ricerca dati, fai clic su **Tableau Server**.
- 2. Immetti il nome del server e fai clic su **Connetti** oppure fai clic su **Tableau Cloud**.
- 3. Immetti le informazioni richieste.
- 4. Nella finestra di dialogo Ricerca dati, dal menu a discesa Tipo di contenuto seleziona **Connessioni virtuali**.
- 5. Seleziona il nome della connessione e fai clic su **Connetti**.

**Nota:** non è necessario inserire le credenziali quando ci si connette utilizzando una connessione virtuale. Le credenziali per accedere ai dati sono incorporate nella connessione.

Modificare una connessione virtuale o un criterio dati

Durante la modifica di una connessione virtuale pubblicata, la connessione rimane disponibile per gli utenti nello stato di pubblicazione corrente. Per maggiori informazioni, consulta Pubblicare una connessione virtuale e impostare le [autorizzazioni](#page-3969-0).

Per modificare una connessione, accedi alla connessione dalla pagina Esplora. Tieni presente che, anche se le credenziali del database sono incorporate nella connessione, solo gli utenti che dispongono delle credenziali del database possono apportare modifiche a una connessione virtuale.

- 1. Dal menu a discesa seleziona **Tutte le connessioni virtuali**, quindi seleziona la connessione da modificare.
- 2. Fai clic su **Modifica connessione virtuale**.
- 3. Immetti le informazioni richieste per la connessione. Per modificare una connessione, è necessario inserire le credenziali necessarie per accedere ai dati.
- 4. Fai clic su **Accedi**.

5. Nell'editor delle connessioni virtuali apporta le modifiche, quindi salva una bozza o pubblica la connessione.

Rispondere alle modifiche dello schema sottostante

Quando cambia lo schema sottostante in una connessione virtuale, ad esempio viene aggiunta o eliminata una tabella oppure viene aggiunta o rinominata una colonna, è necessario modificare la connessione virtuale per riflettere le modifiche dello schema e quindi ripubblicare la connessione. Se la connessione dispone di estrazioni, ricordati di aggiornare le estrazioni. In questo modo, puoi aggiungere o modificare le tabelle, le colonne e i criteri nella connessione prima che i nuovi dati vengano esposti a tutti gli utenti.

Lavorare con la cronologia delle revisioni della connessione virtuale

Quando pubblichi una connessione virtuale, una versione viene salvata nella cronologia delle revisioni per Tableau Cloud o per Tableau Server. È possibile ripristinare una versione precedente in qualsiasi momento.

Per accedere alla cronologia delle revisioni, devi disporre di un ruolo del sito **Creator** e delle autorizzazioni **Visualizza** e **Sovrascrivi**.

Per visualizzare la cronologia delle revisioni della connessione virtuale, fai clic sul menu delle azioni (. . .) per la connessione virtuale, quindi fai clic su **Cronologia revisioni**.

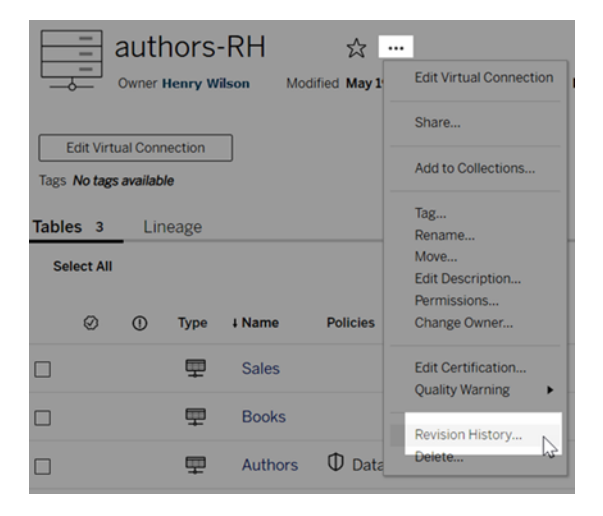

Ripristinare o eliminare una revisione della connessione virtuale

Per ripristinare una revisione di una connessione virtuale, seleziona una revisione, quindi fai clic su **Apri**. Viene quindi richiesto di eliminare la versione esistente della connessione. Quando fai clic su **Elimina e continua**, la revisione selezionata diventa la versione corrente della connessione.

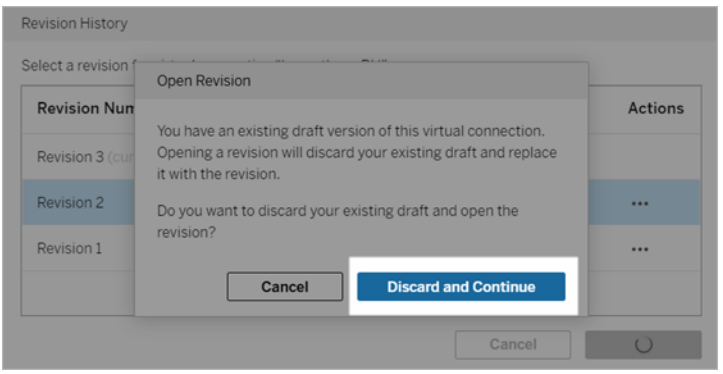

Per eliminare una revisione, dal menu delle azioni della revisione (. . .), fai clic su **Elimina**.

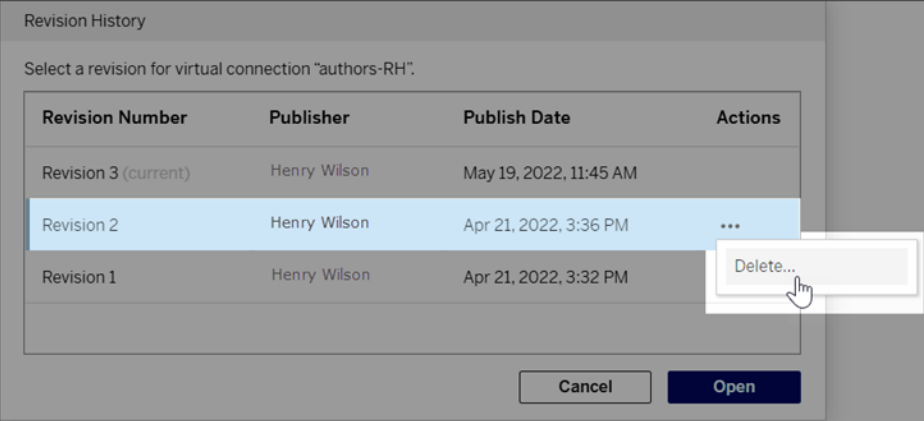

Sostituire un'origine dati esistente in una cartella di lavoro con una connessione virtuale

Per il Web authoring in Tableau Cloud o Tableau Server:

1. Download della cartella di lavoro. Per maggiori informazioni, consulta [Scaricare](https://help.tableau.com/current/pro/desktop/it-it/export.htm) viste e [cartelle](https://help.tableau.com/current/pro/desktop/it-it/export.htm) di lavoro nella Guida di Tableau Desktop.

- 2. In Tableau Desktop, apri la cartella di lavoro e sostituisci l'origine dati esistente con una connessione virtuale. Per maggiori informazioni, consulta [Sostituire](https://help.tableau.com/current/pro/desktop/it-it/connect_basic_replace.htm) le origini dati nella Guida di Tableau Desktop.
- 3. In Tableau Desktop, carica la cartella di lavoro sul tuo sito Tableau Cloud o il sito di Tableau Server. Per maggiori informazioni, consulta [Caricare](https://help.tableau.com/current/pro/desktop/it-it/upload.htm) cartelle di lavoro in un sito [Tableau](https://help.tableau.com/current/pro/desktop/it-it/upload.htm) nella Guida di Tableau Desktop.
- 4. In Tableau Cloud o Tableau Server, fai clic su **Pubblica** per salvare le modifiche sul server.

Per Tableau Desktop:

- 1. Apri la cartella di lavoro e sostituisci l'origine dati esistente con una connessione vir-tuale. Per maggiori informazioni, consulta [Sostituire](https://help.tableau.com/current/pro/desktop/it-it/connect_basic_replace.htm) le origini dati nella Guida di Tableau Desktop.
- 2. Ripubblica la cartella di lavoro. Per maggiori informazioni, consulta Semplici [passaggi](https://help.tableau.com/current/pro/desktop/it-it/publish_workbooks_share.htm) per [pubblicare](https://help.tableau.com/current/pro/desktop/it-it/publish_workbooks_share.htm) una cartella di lavoro nella Guida di Tableau Desktop.

## Chi può farlo

Per utilizzare una connessione virtuale, devi essere un amministratore del server, un Creator amministratore sito oppure un utente Creator.

Per modificare una connessione virtuale o un criterio dati, devi

- avere le credenziali per il database a cui si connette la connessione virtuale e
- essere un amministratore del server o del sito oppure un utente Creator.

Per migrare il contenuto esistente per l'utilizzo di una connessione virtuale, devi

- essere un amministratore del server o del sito oppure
- essere un utente Creator che è anche il proprietario dell'origine dati.